## Tableau Desktop とWeb 作成の ヘルプ

最終更新 2025/02/10 © 2024 Salesforce, Inc.

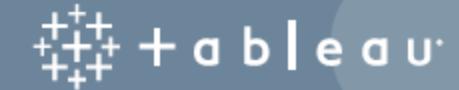

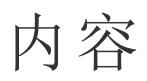

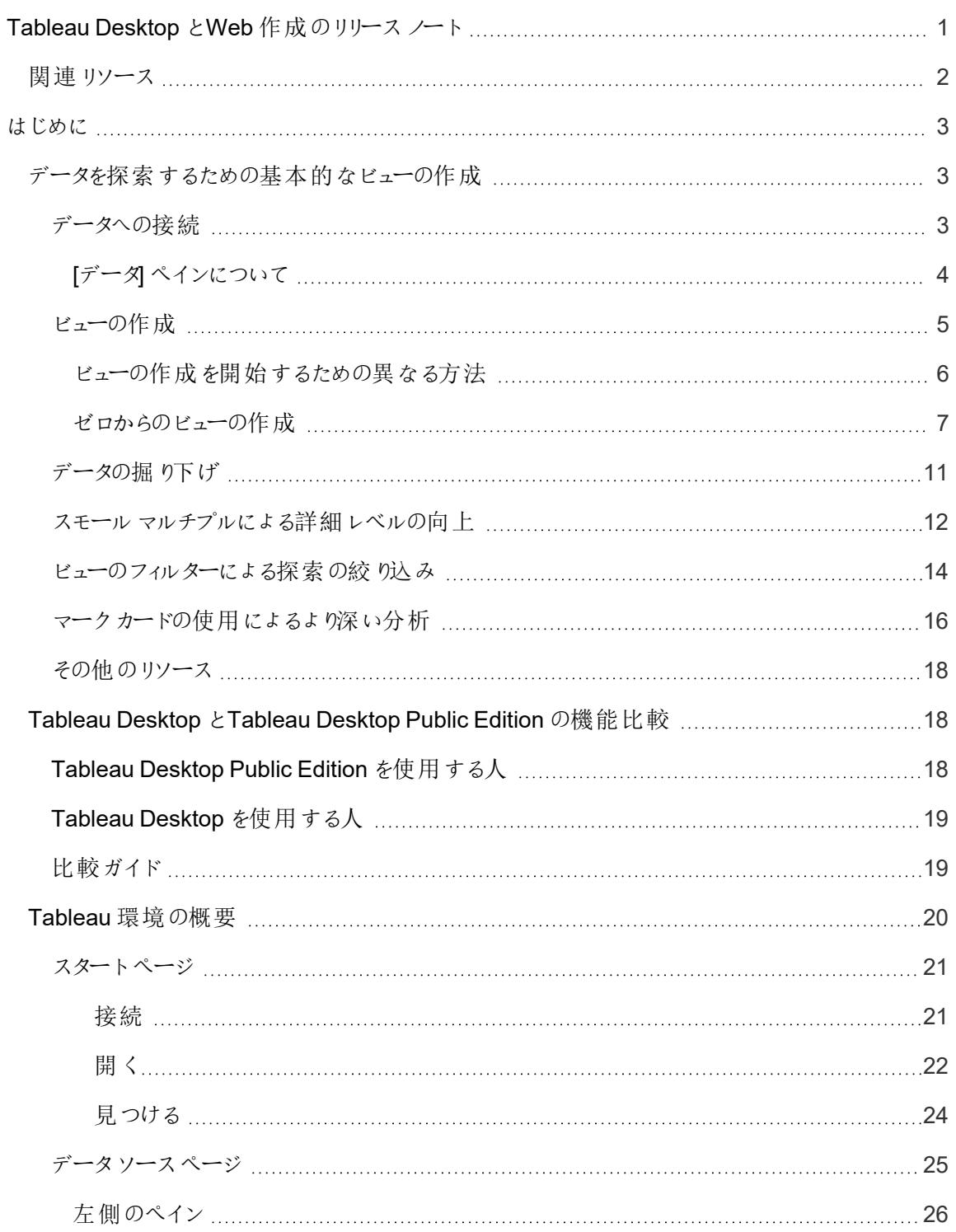

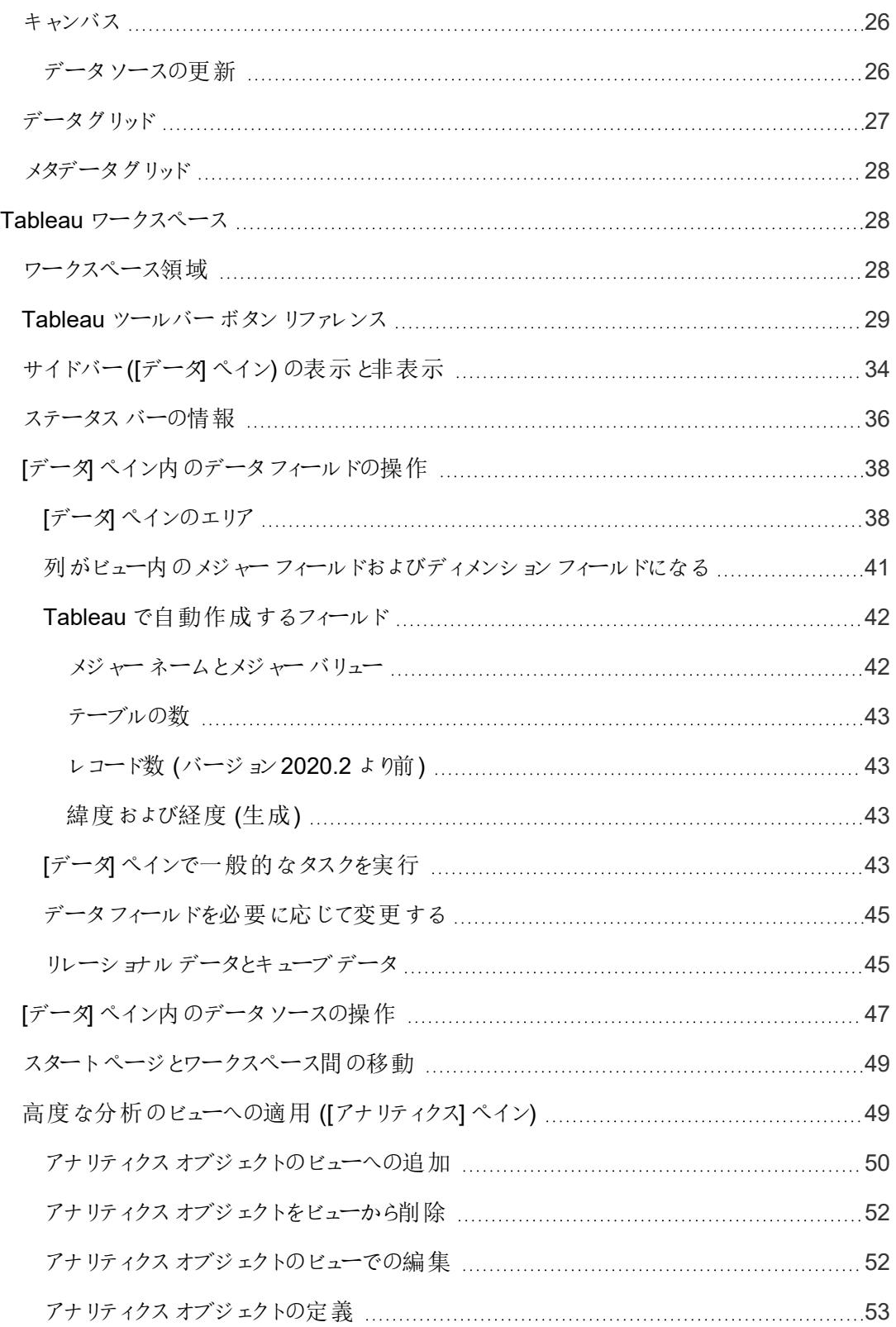

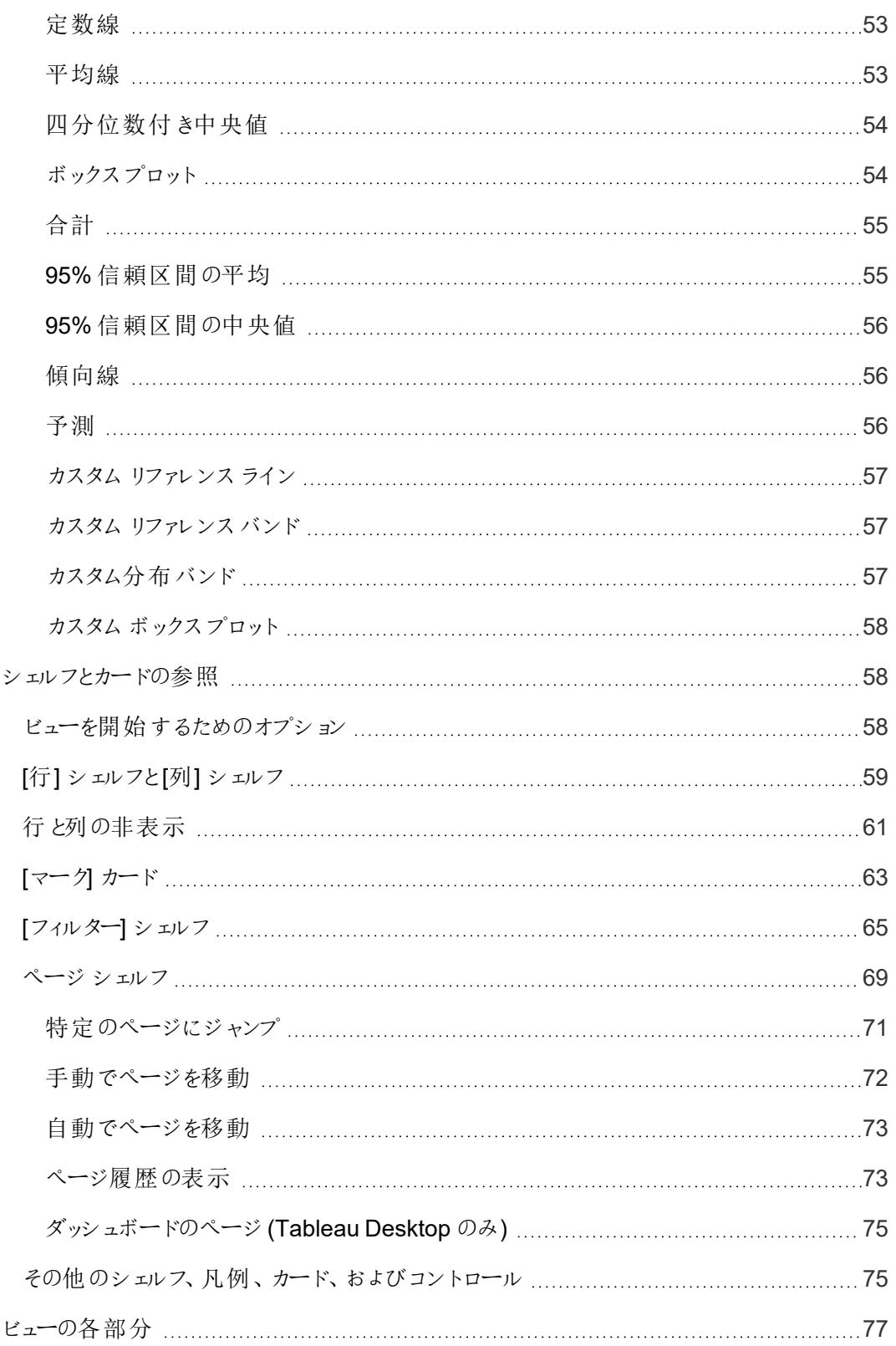

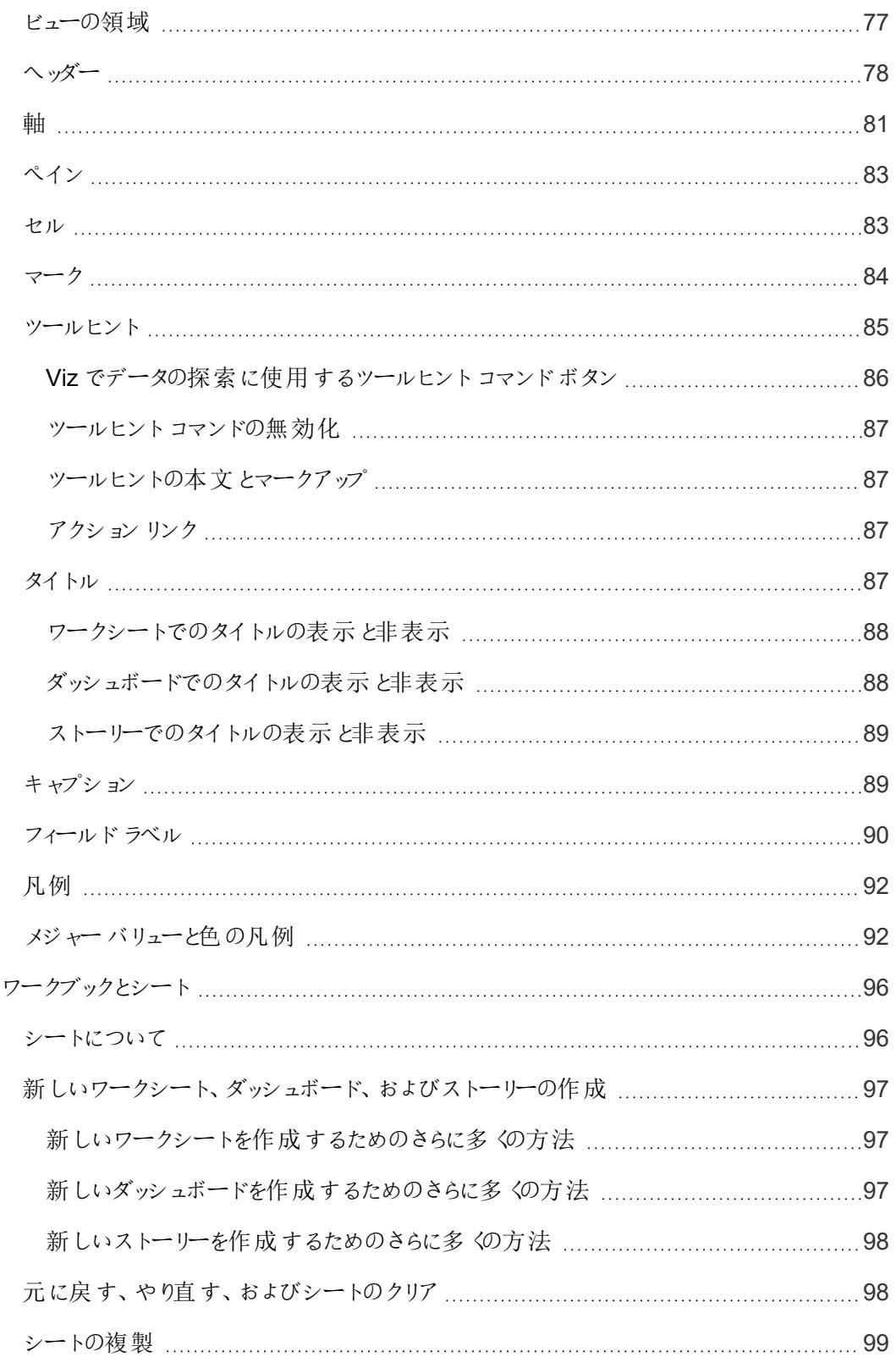

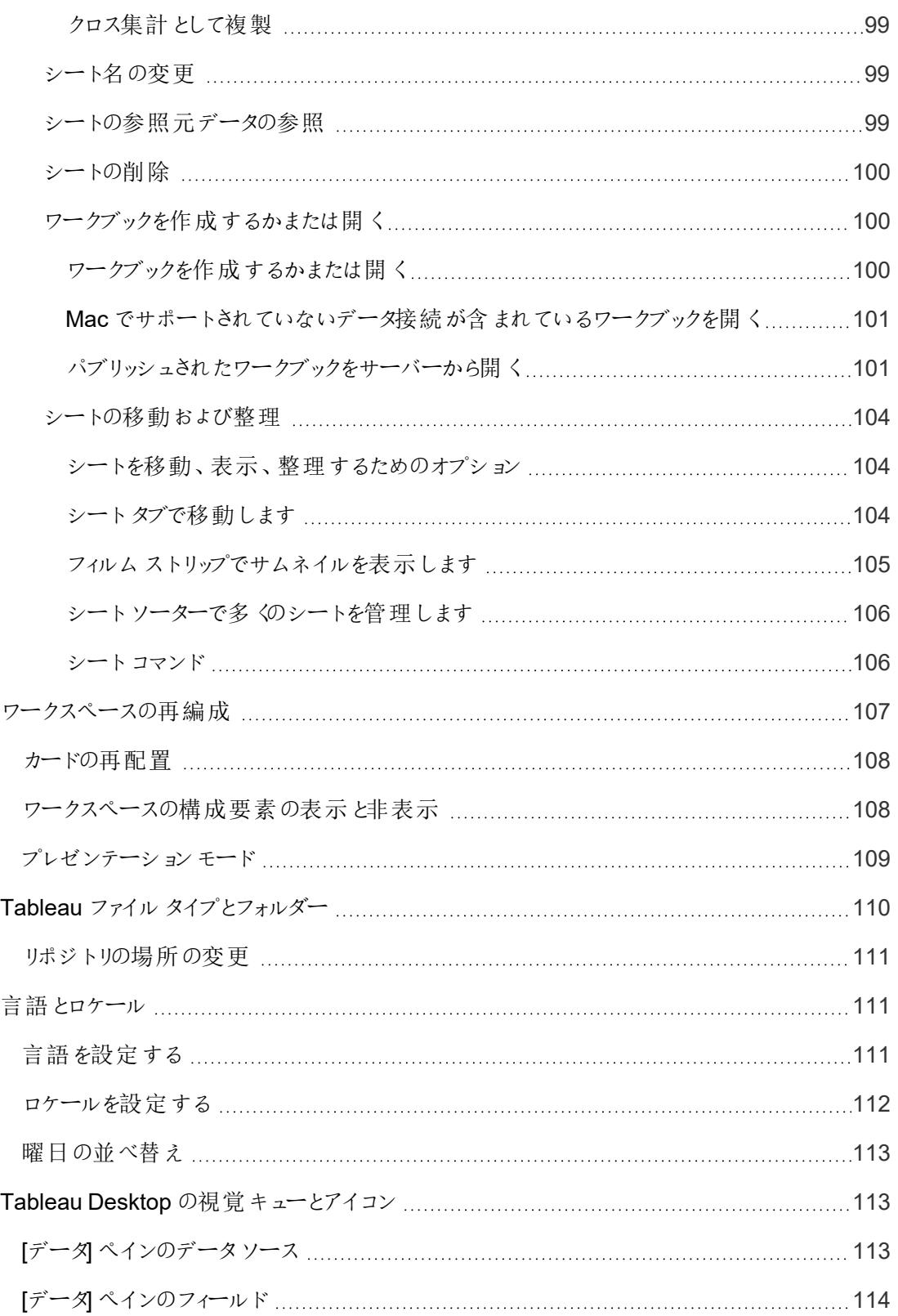

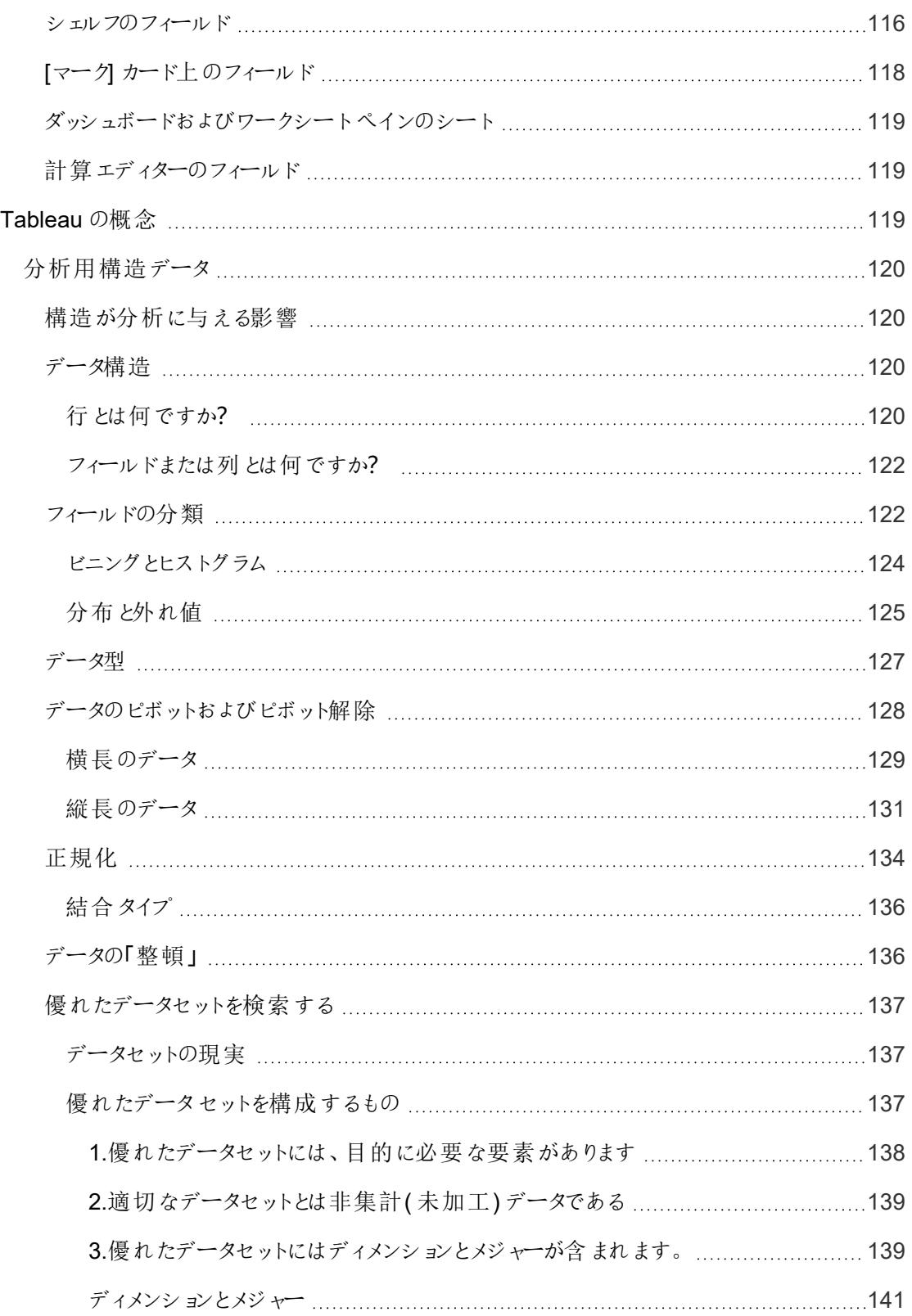

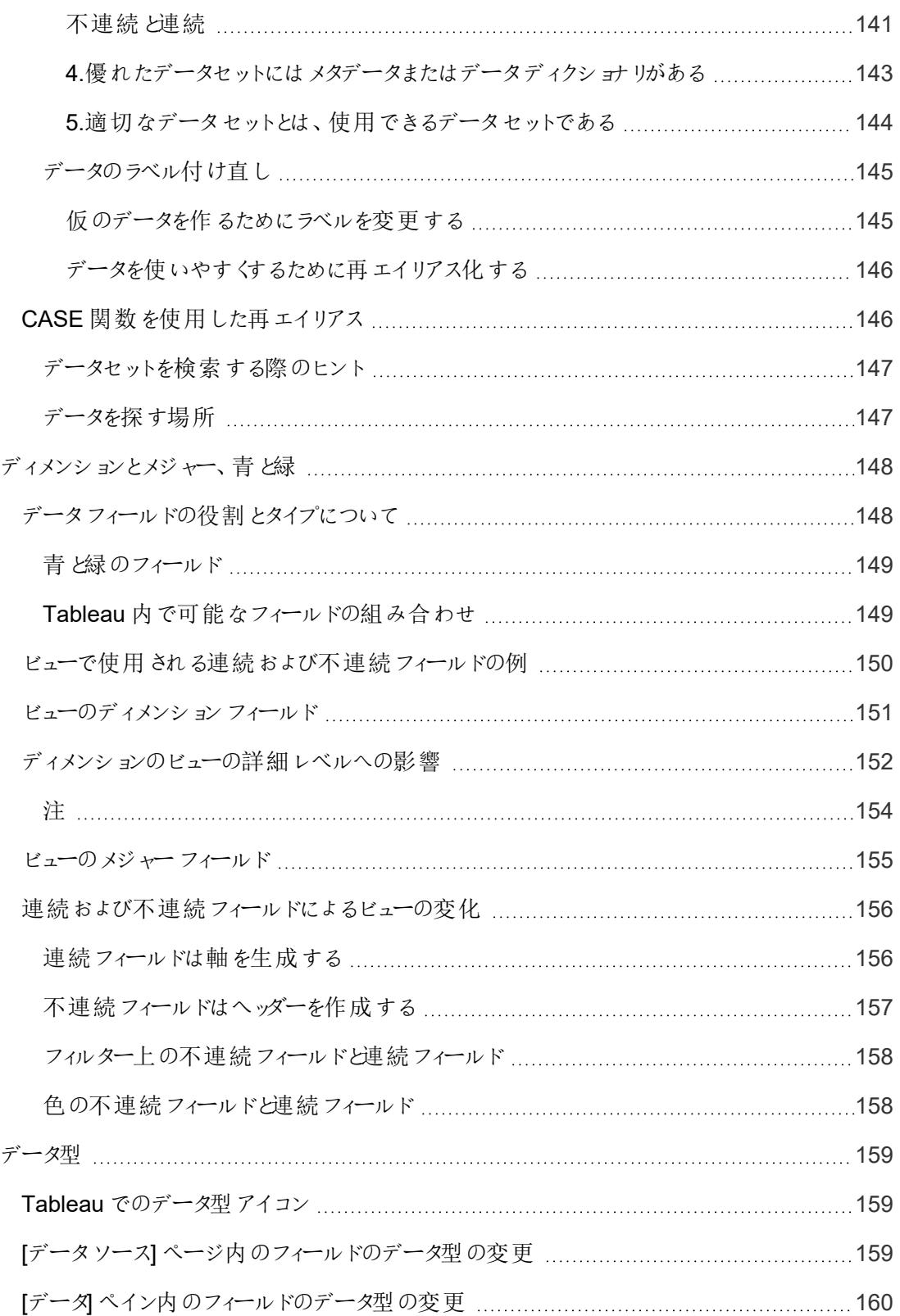

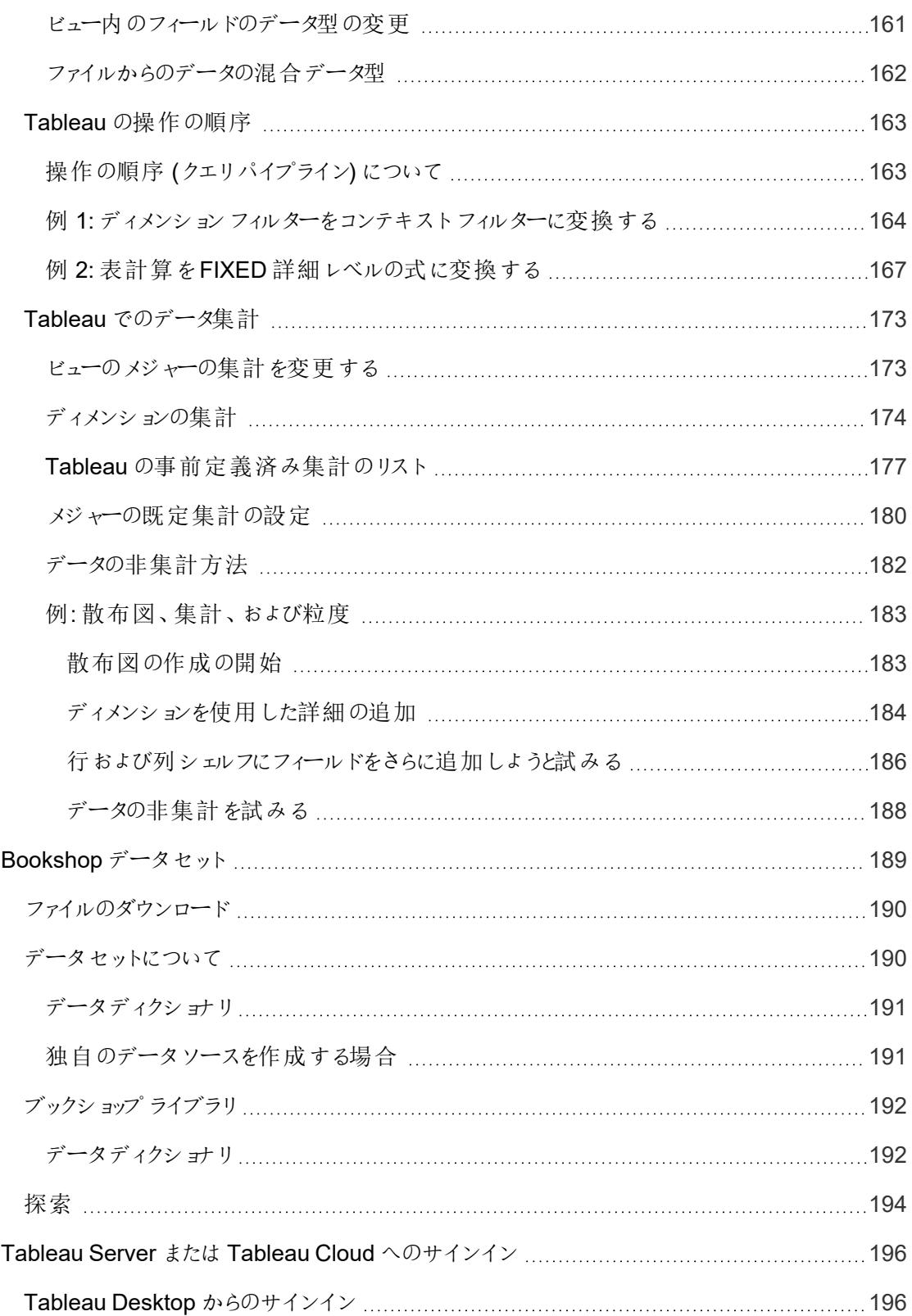

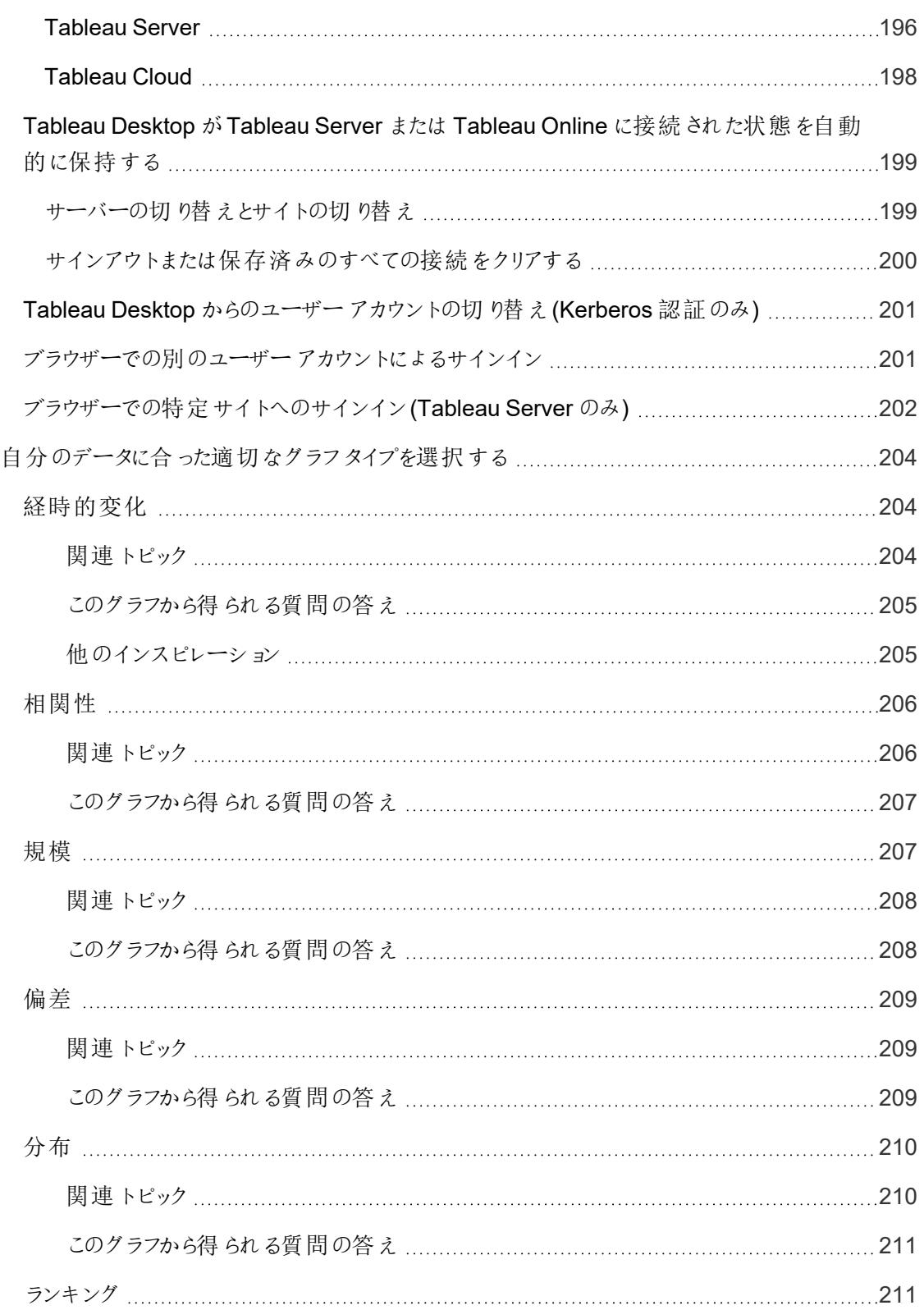

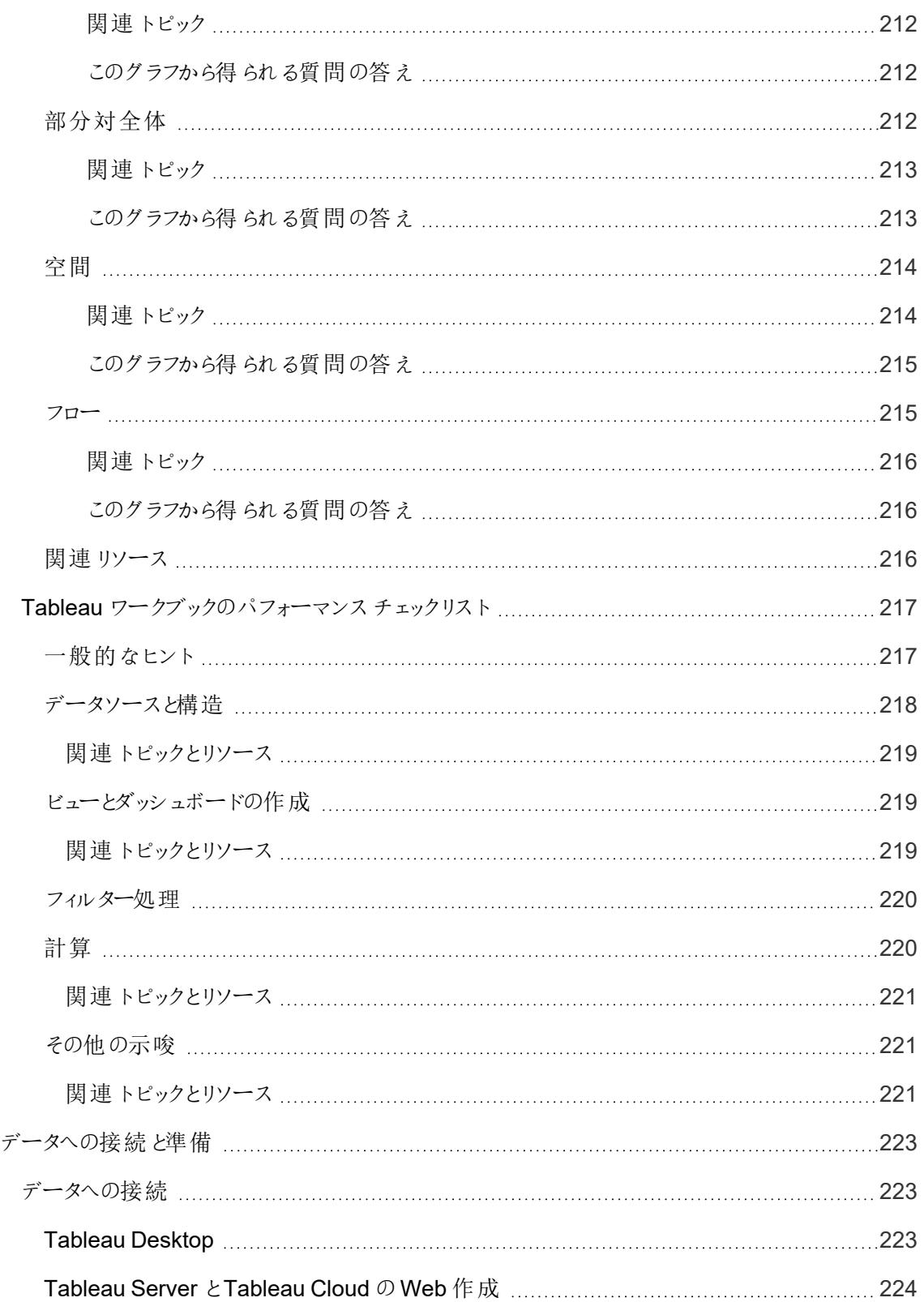

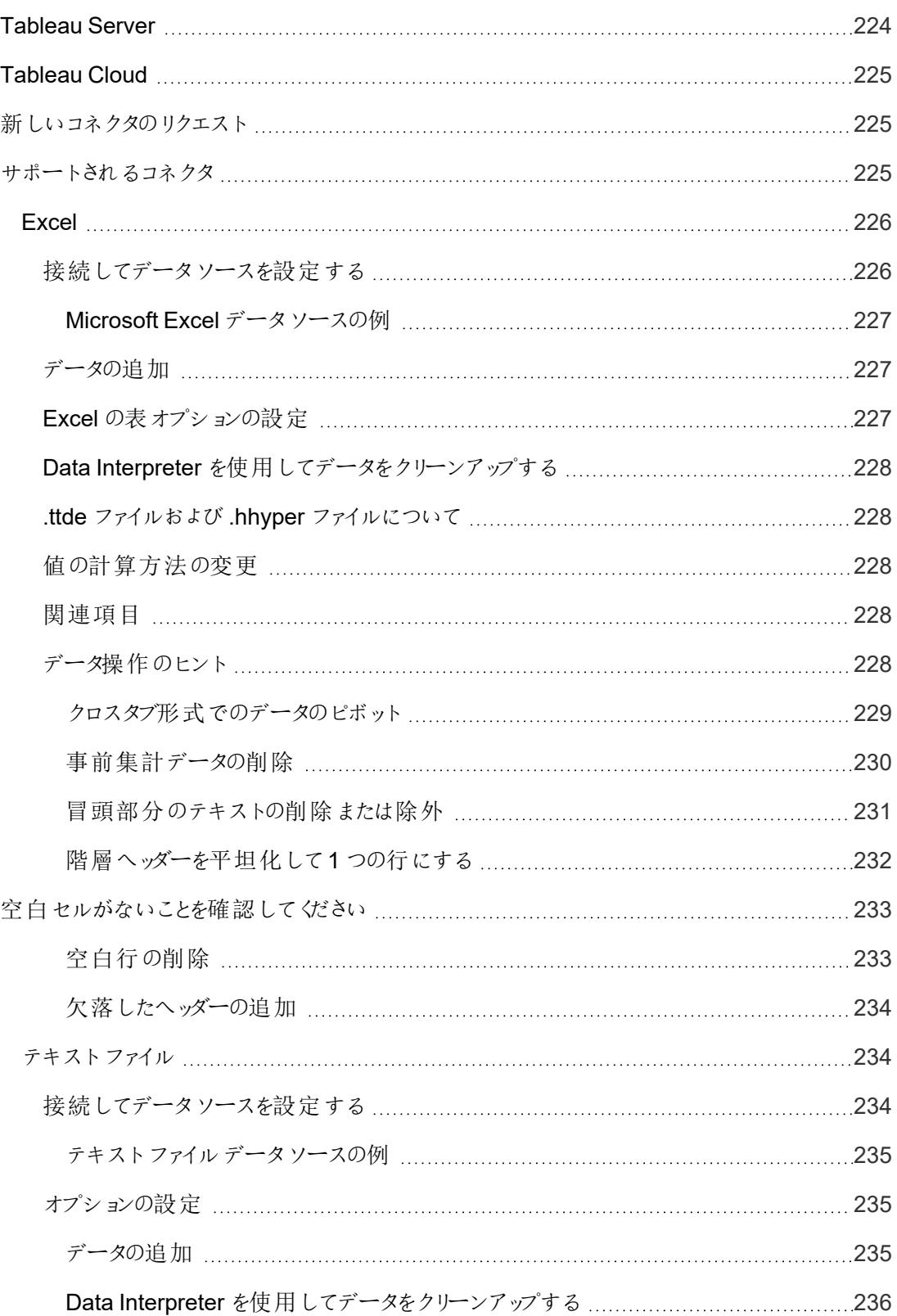

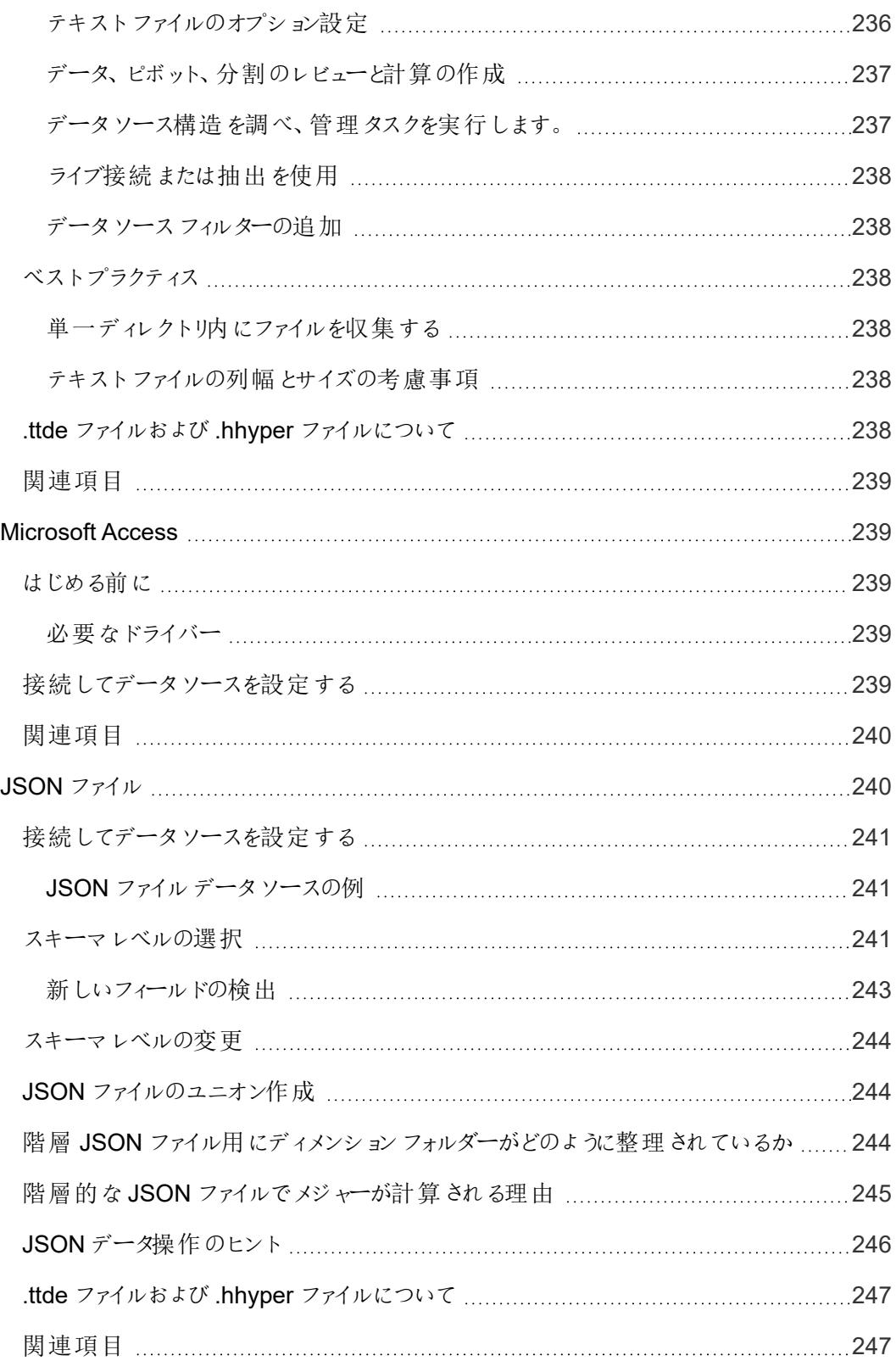

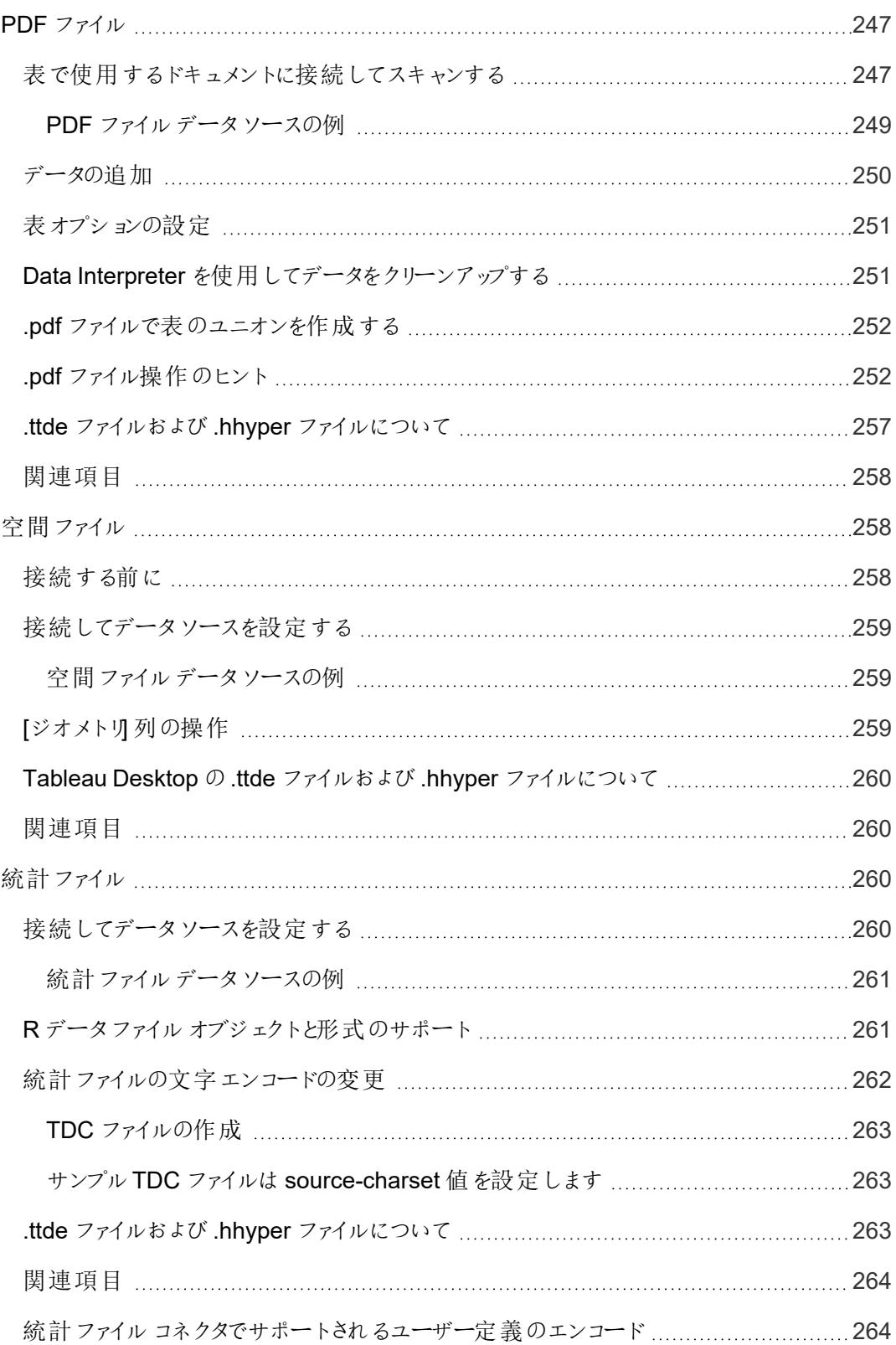

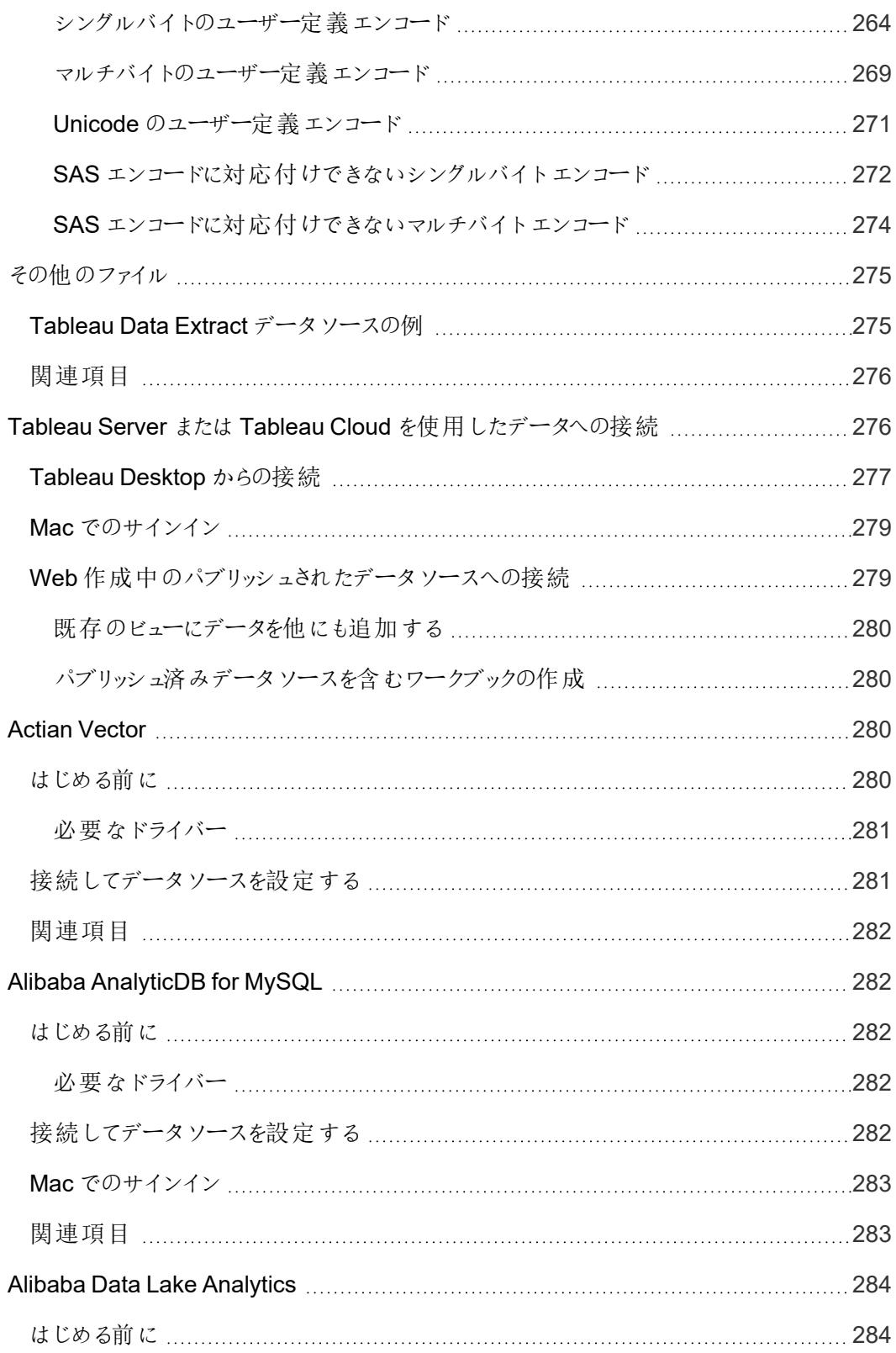

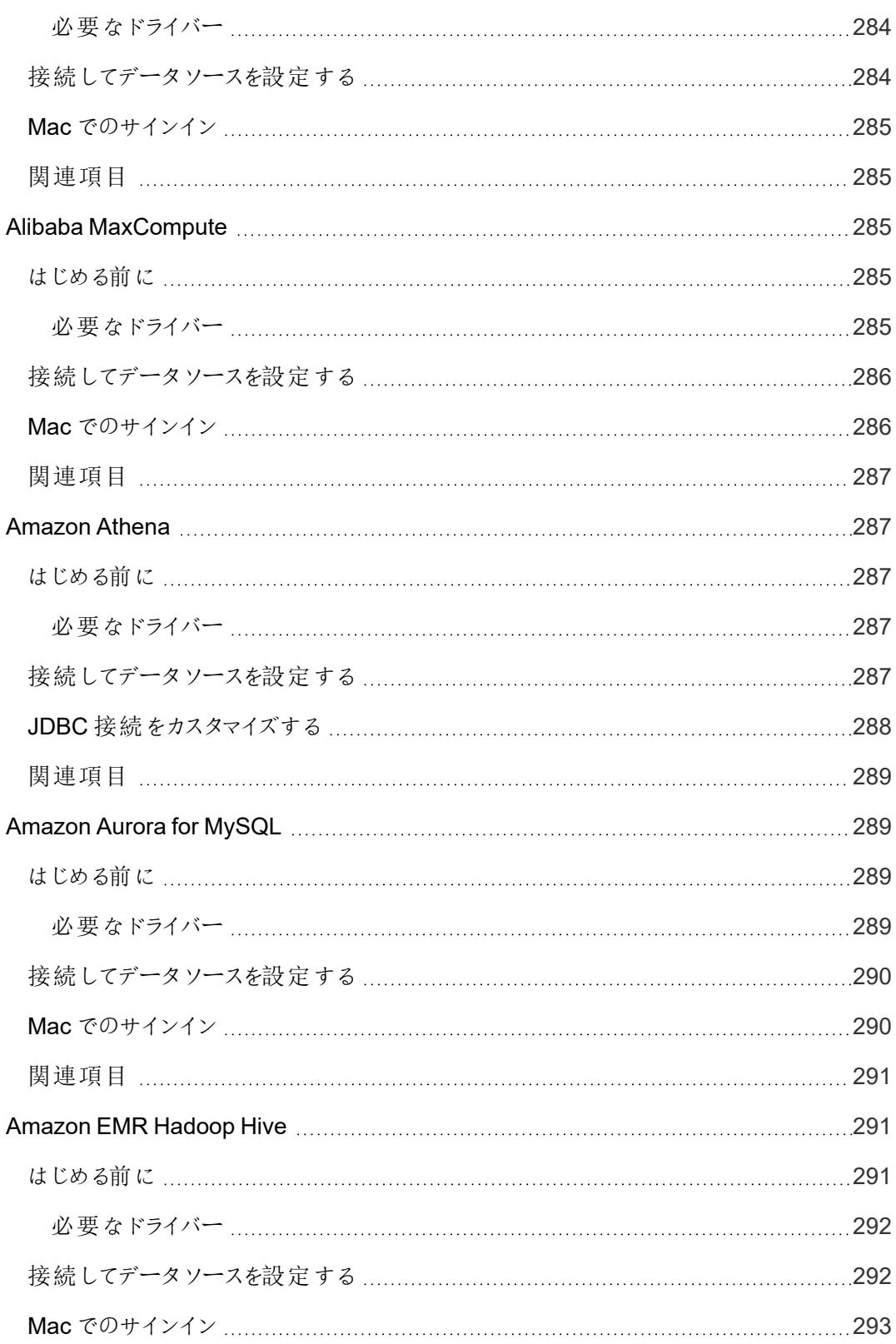

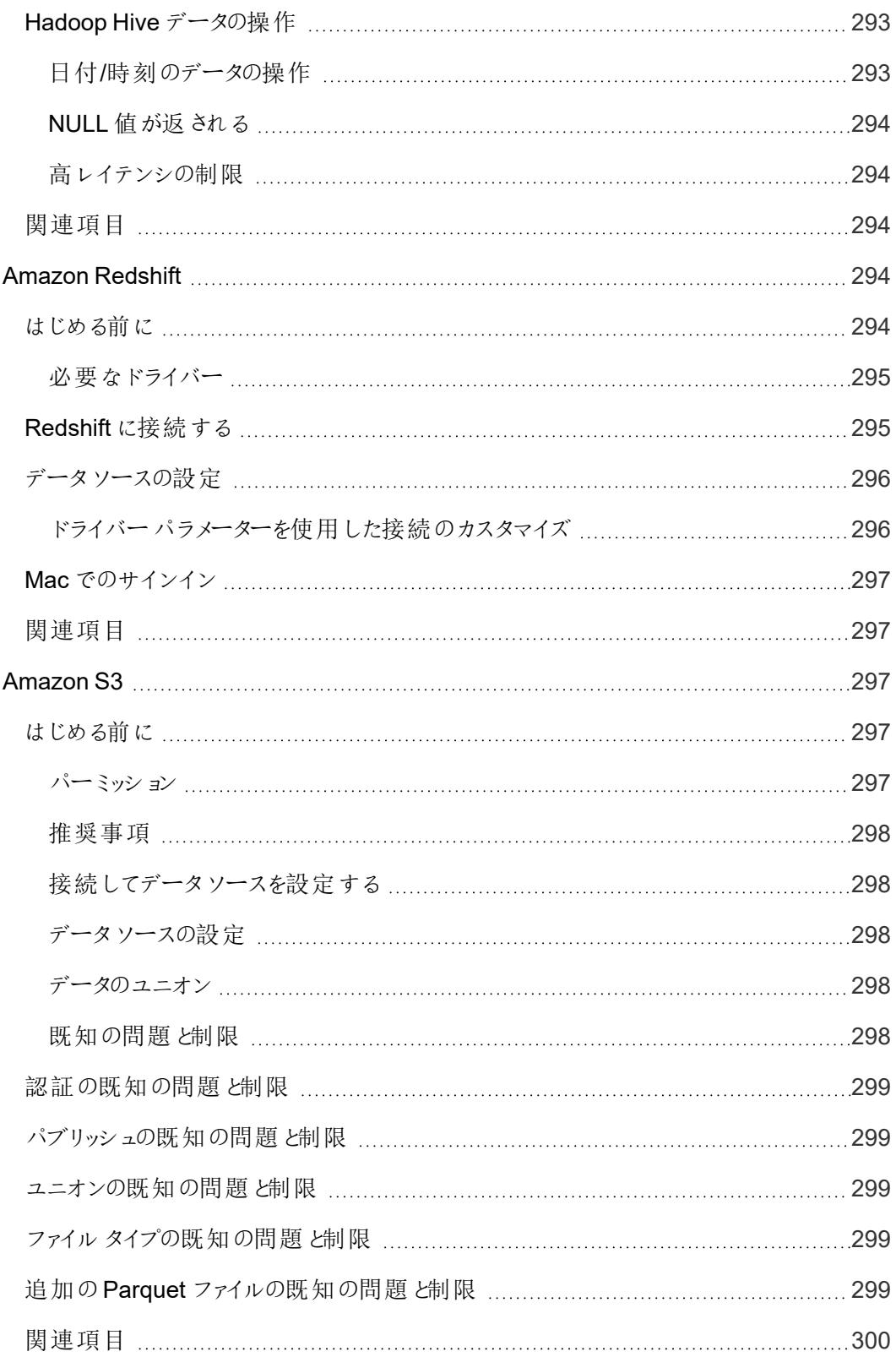

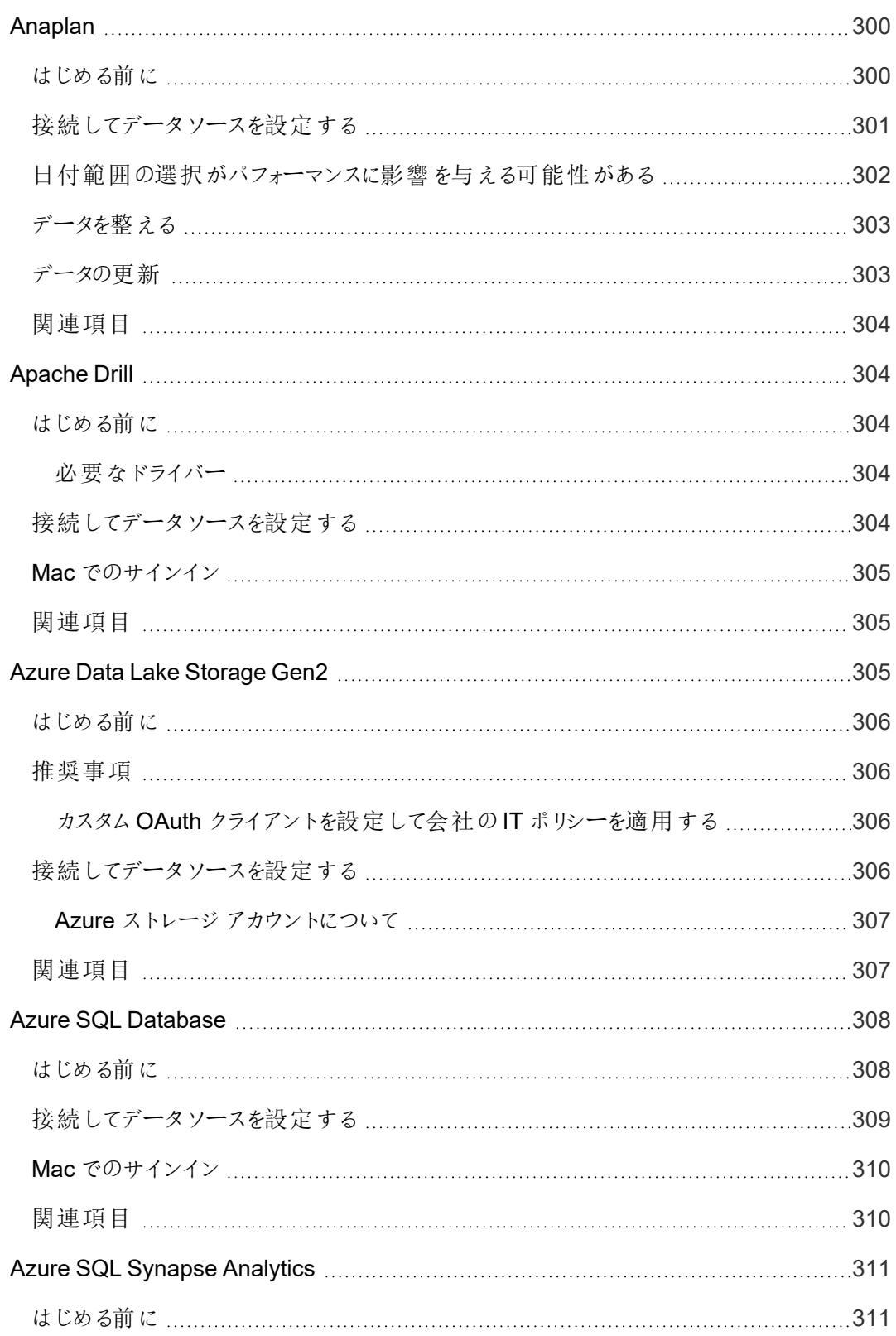

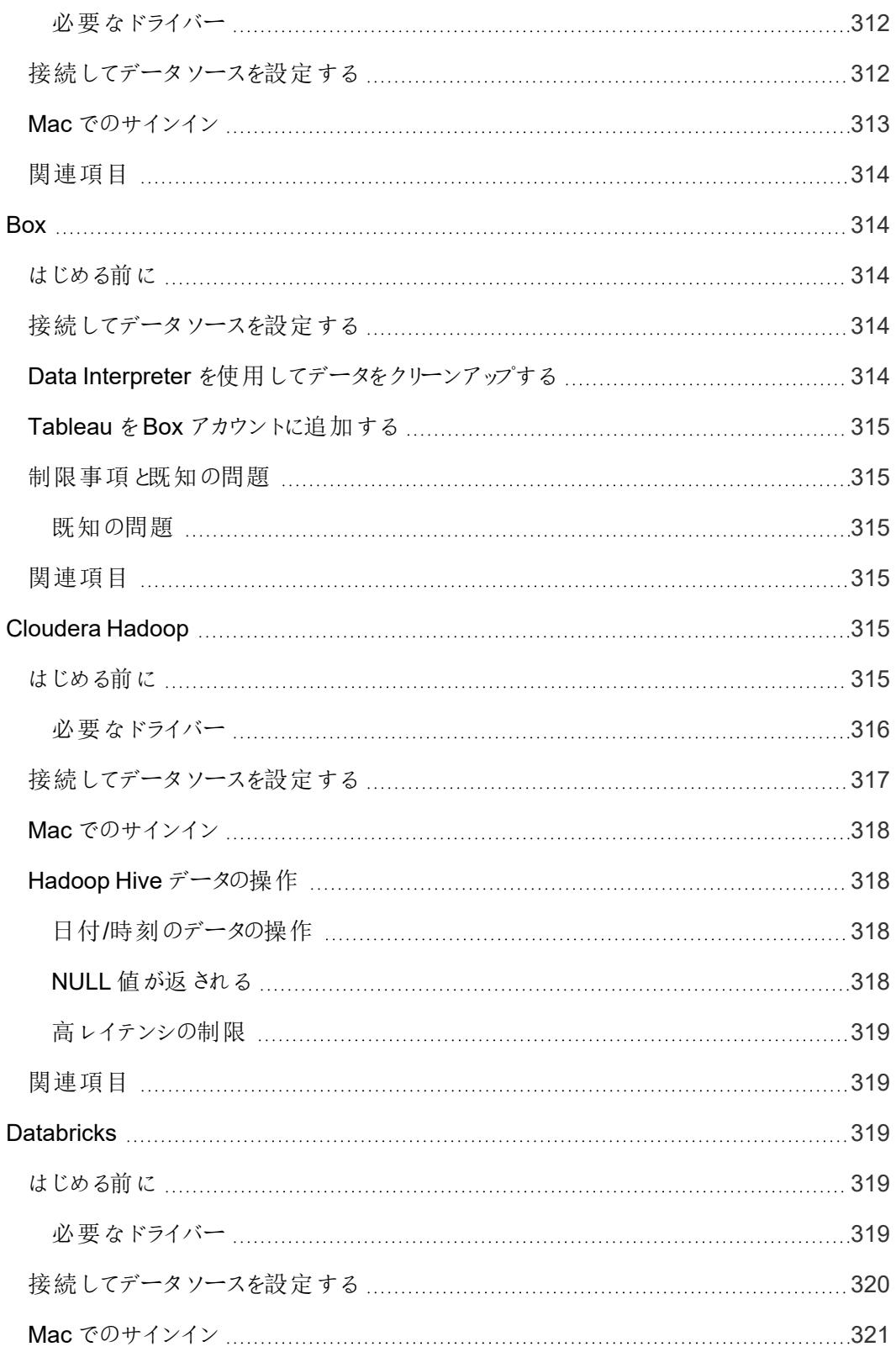

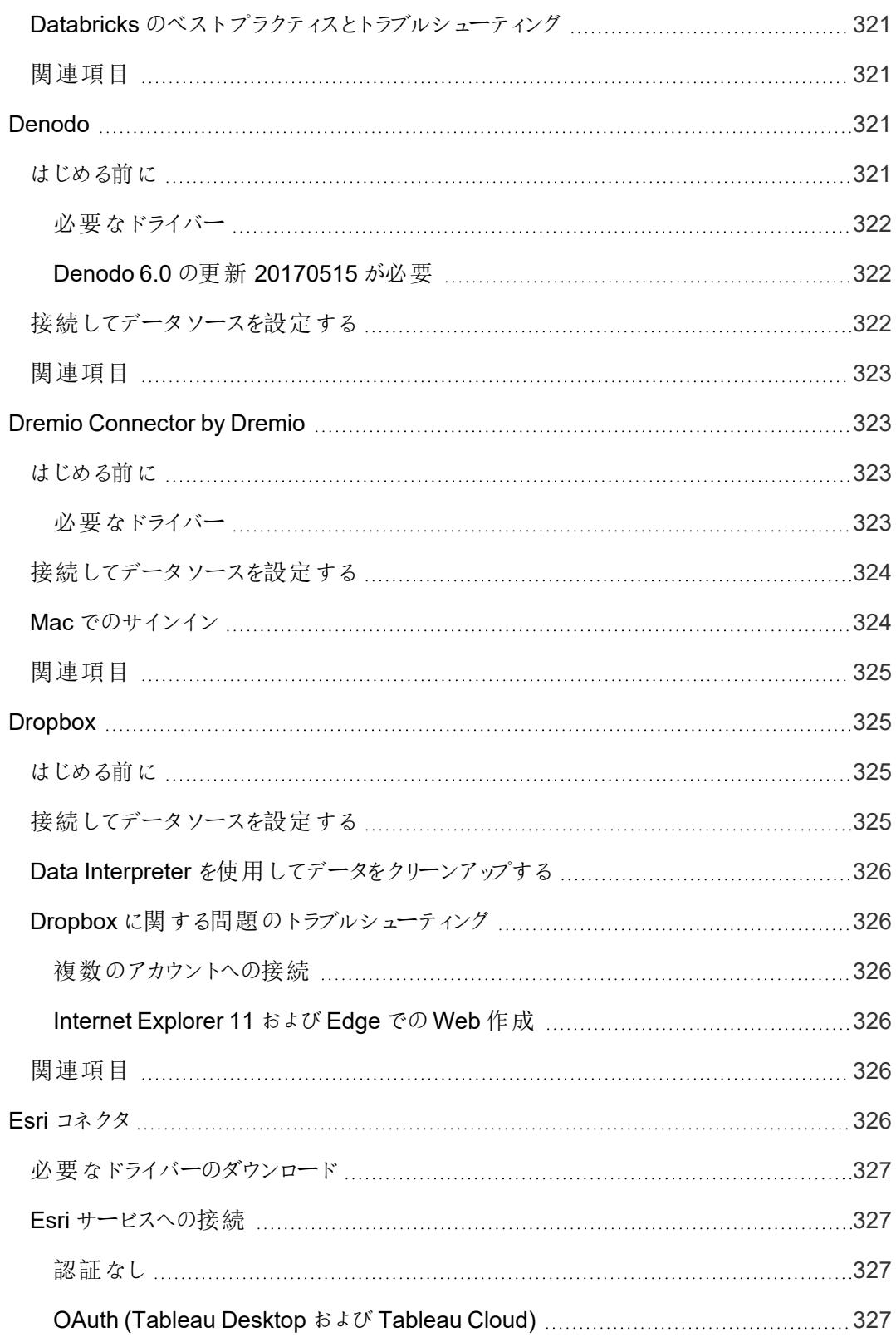

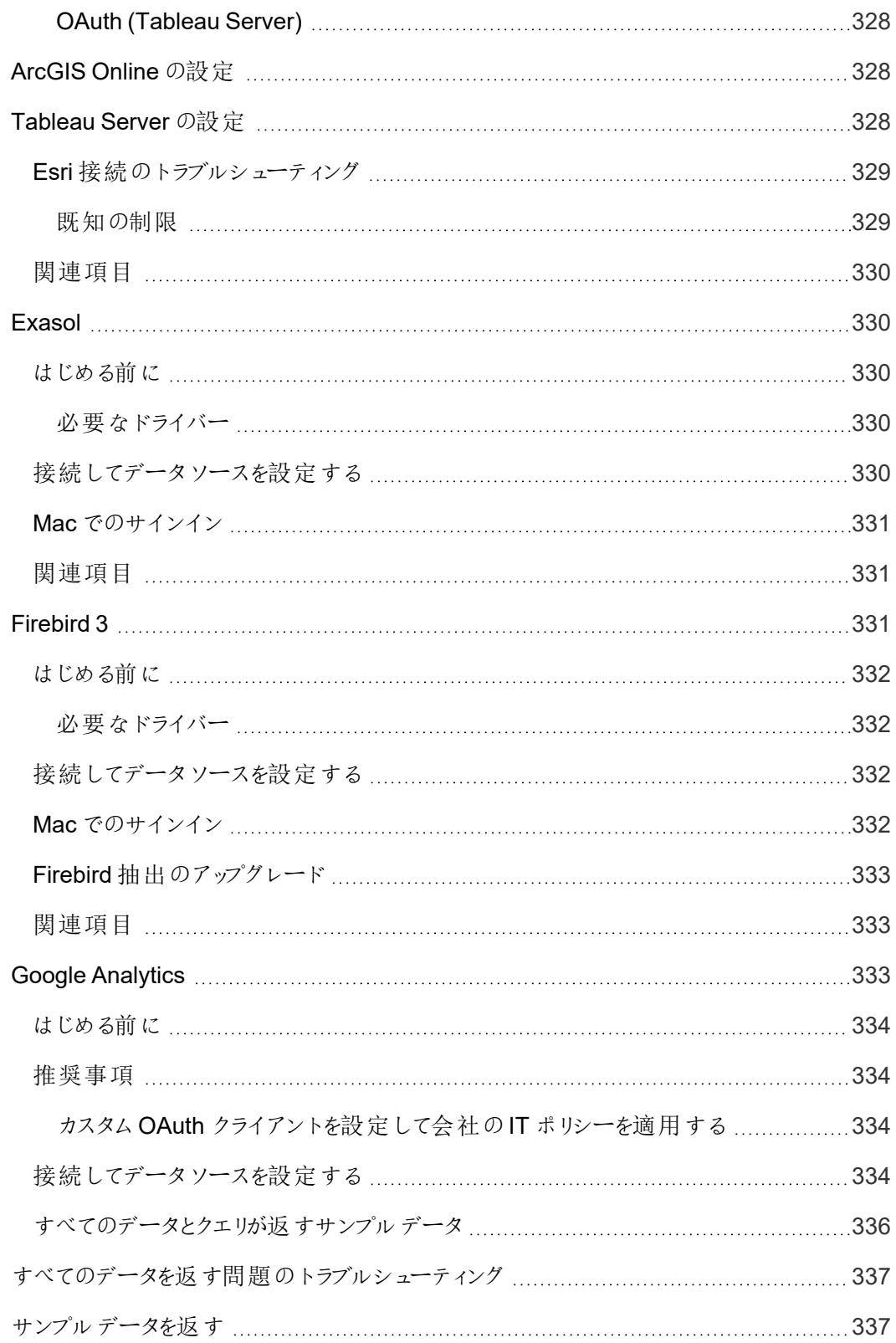

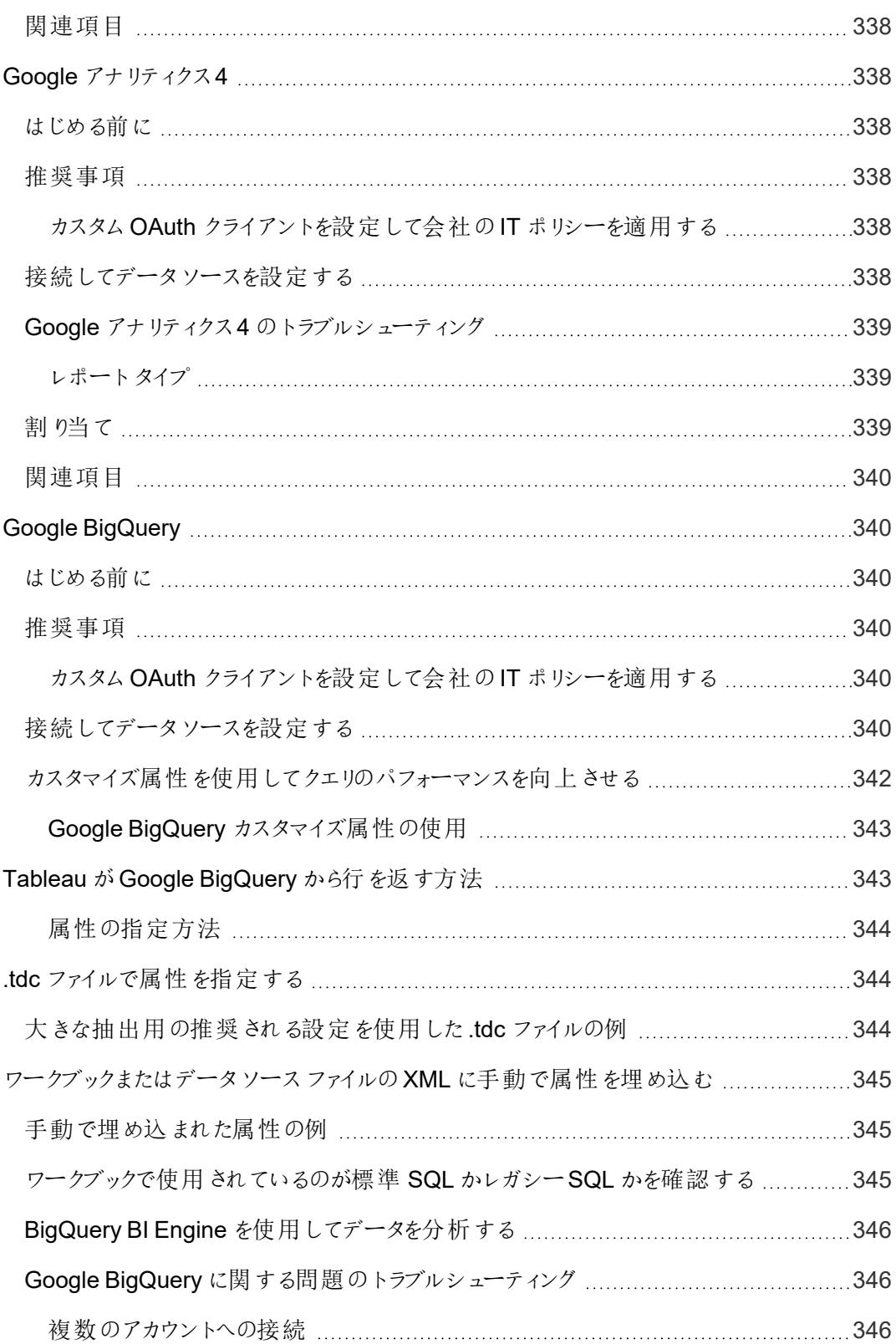

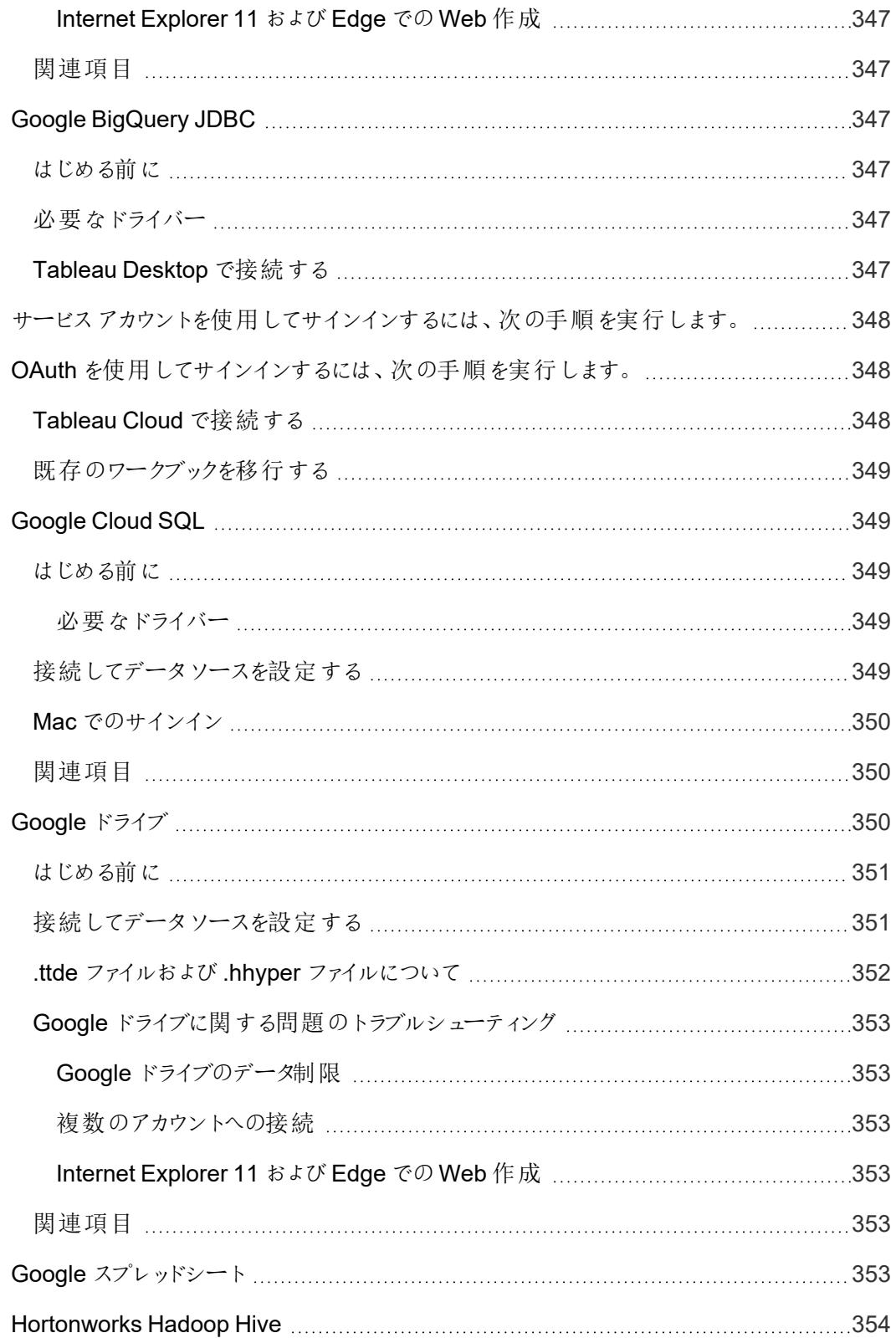

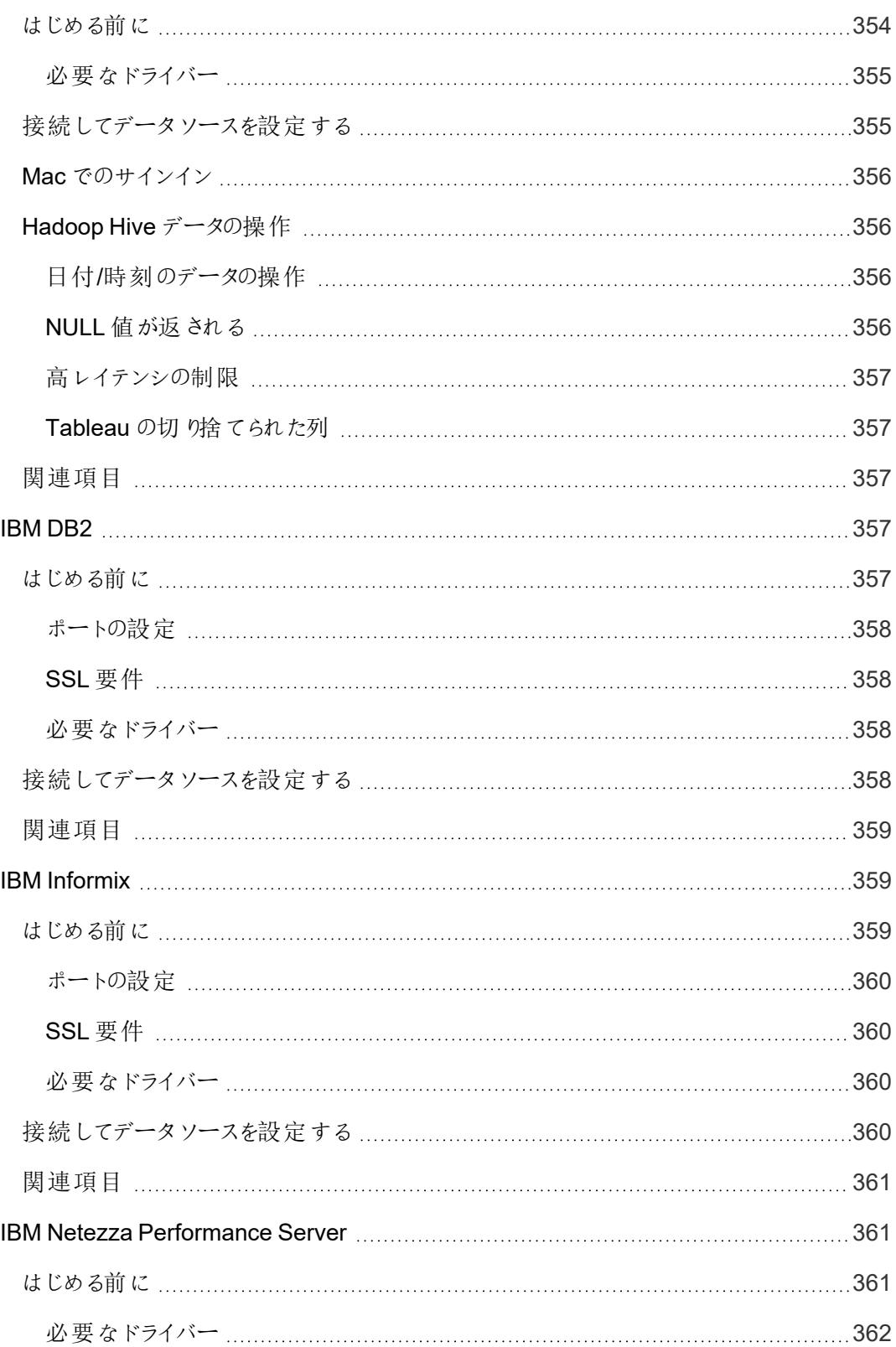

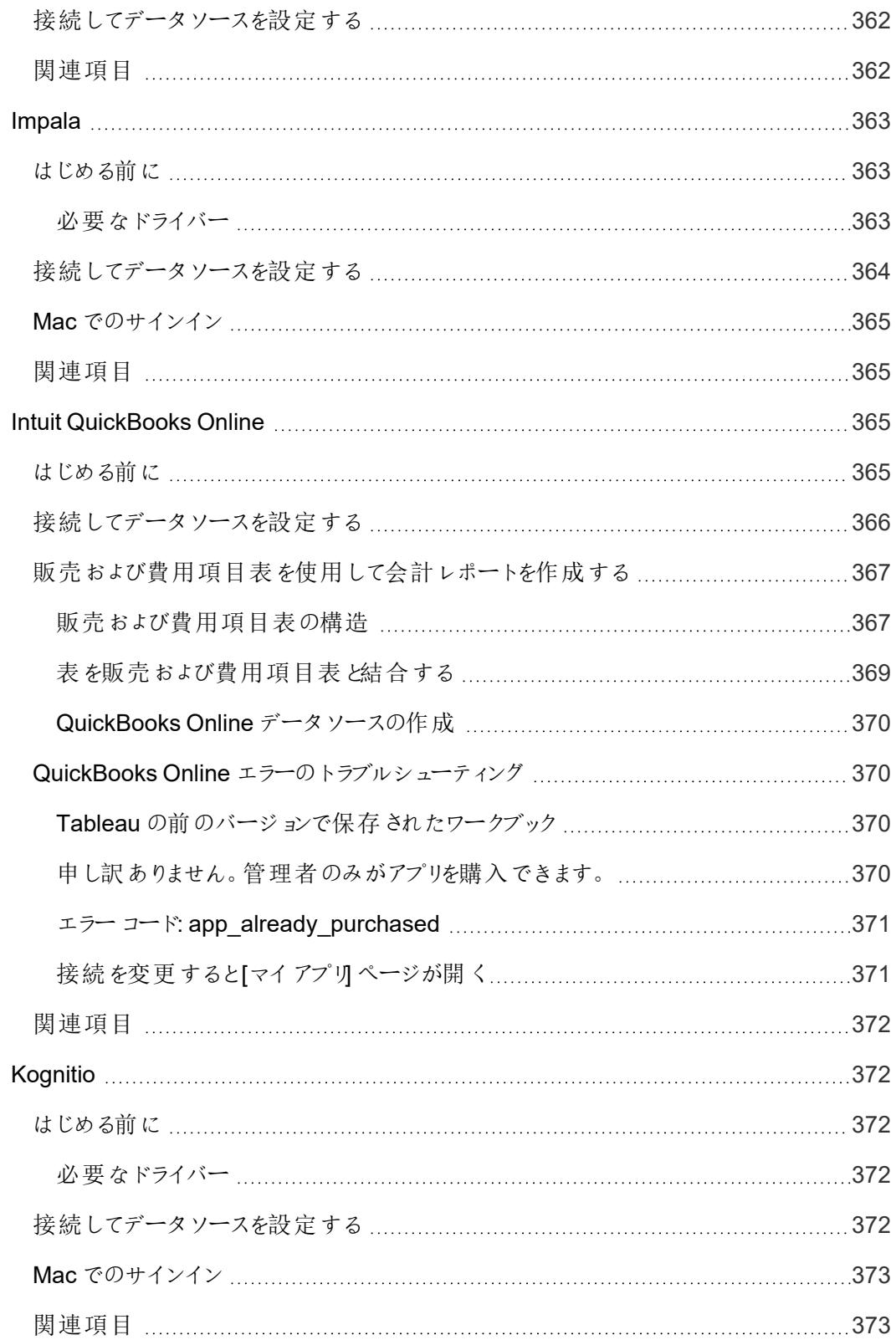

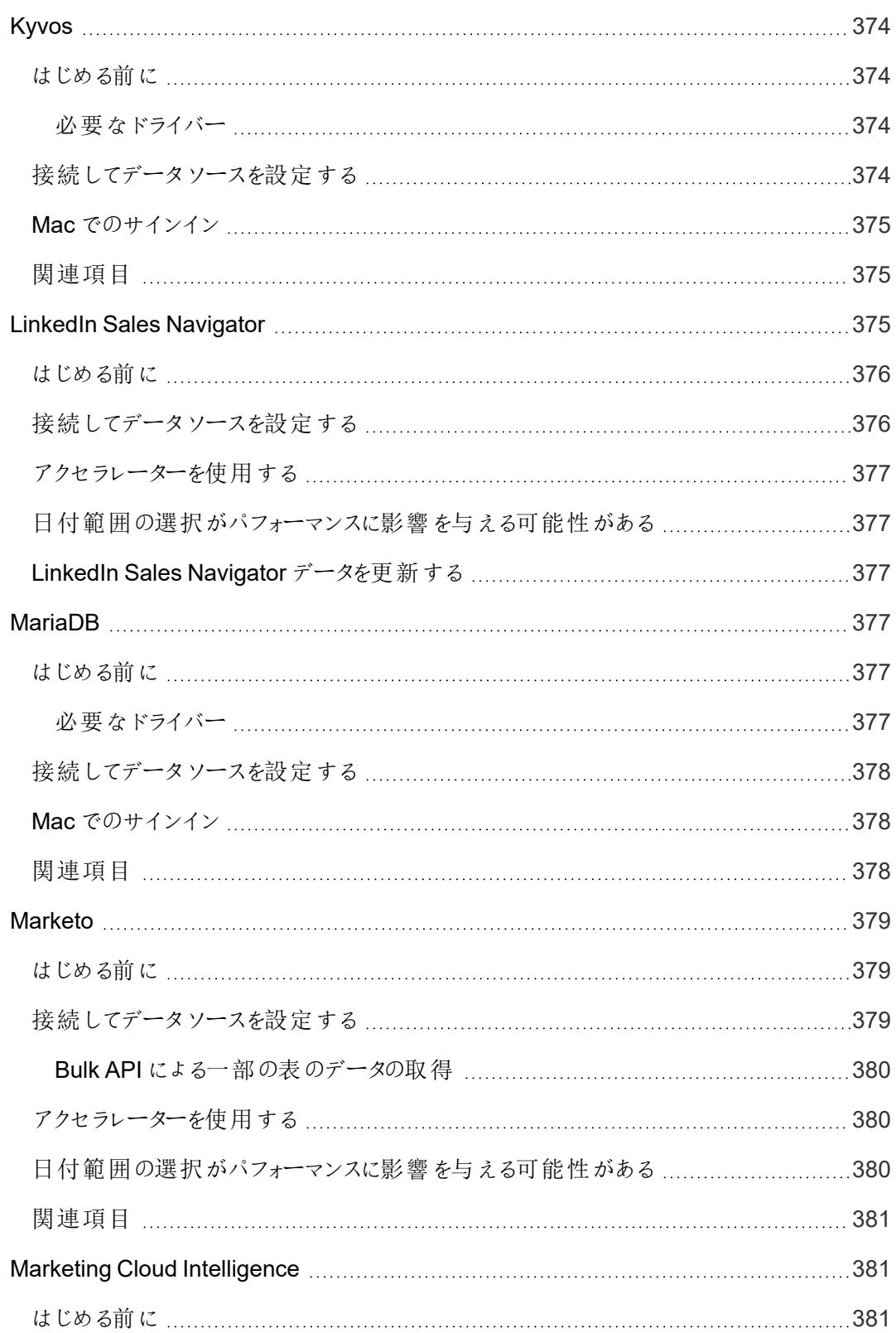

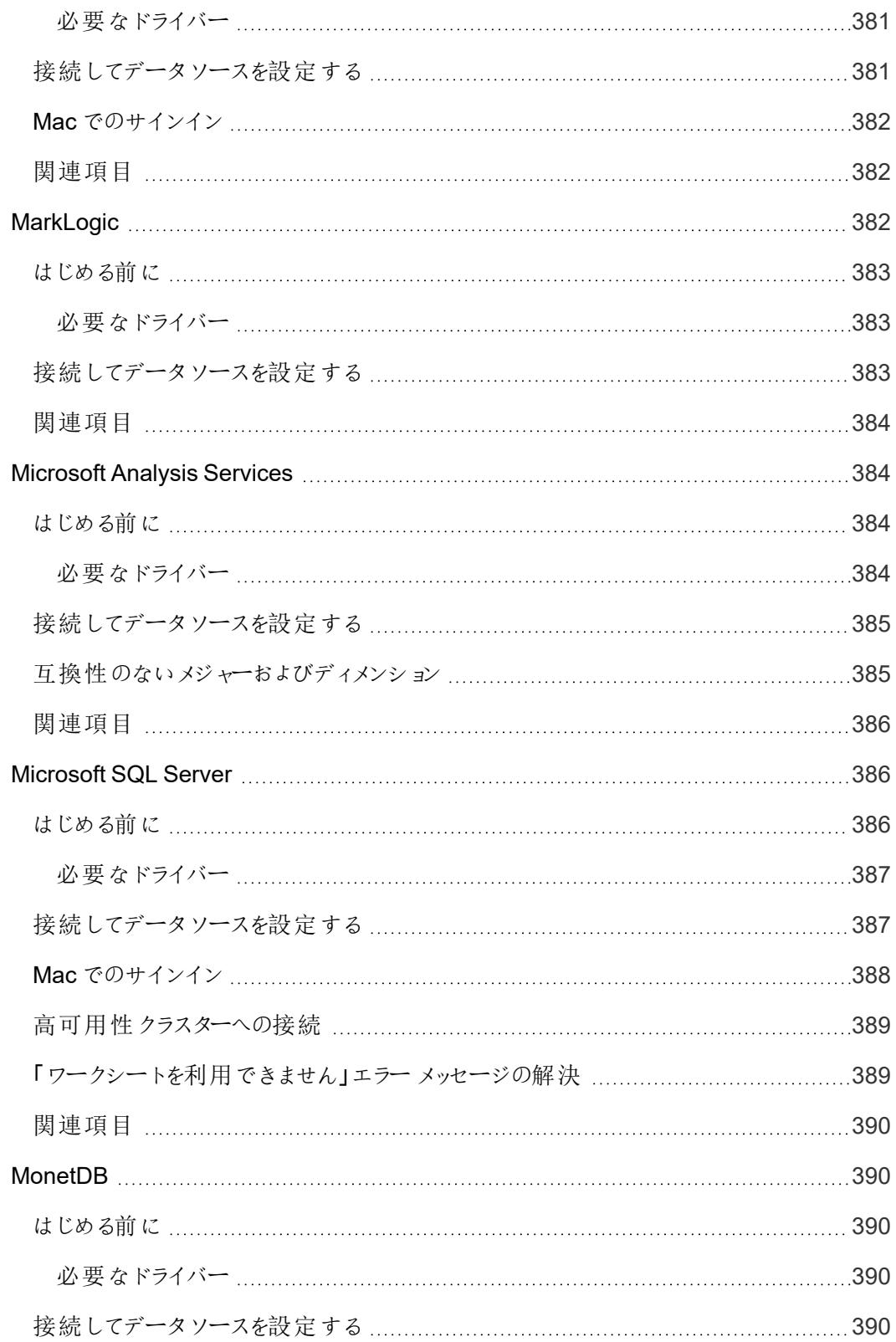

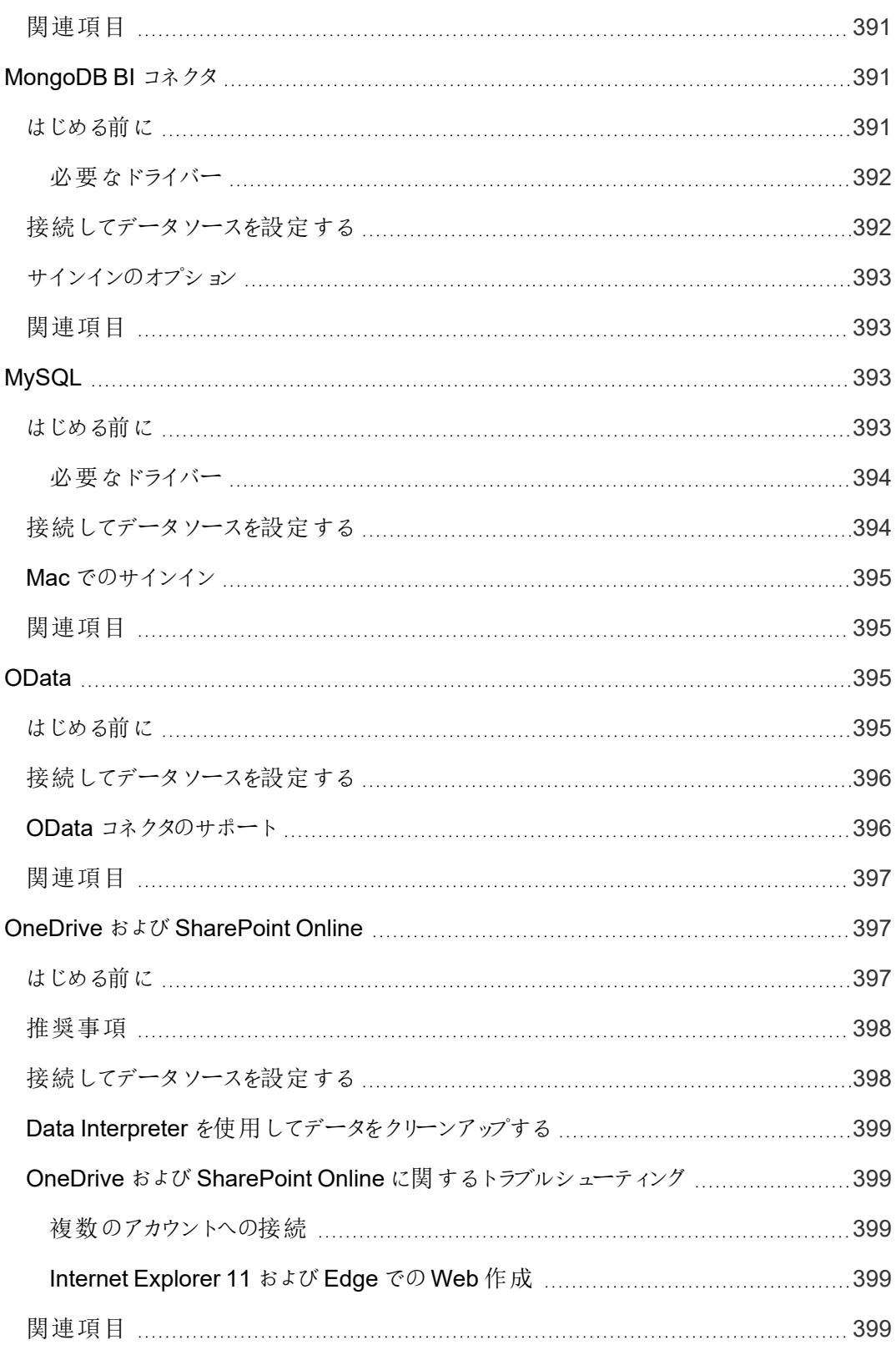

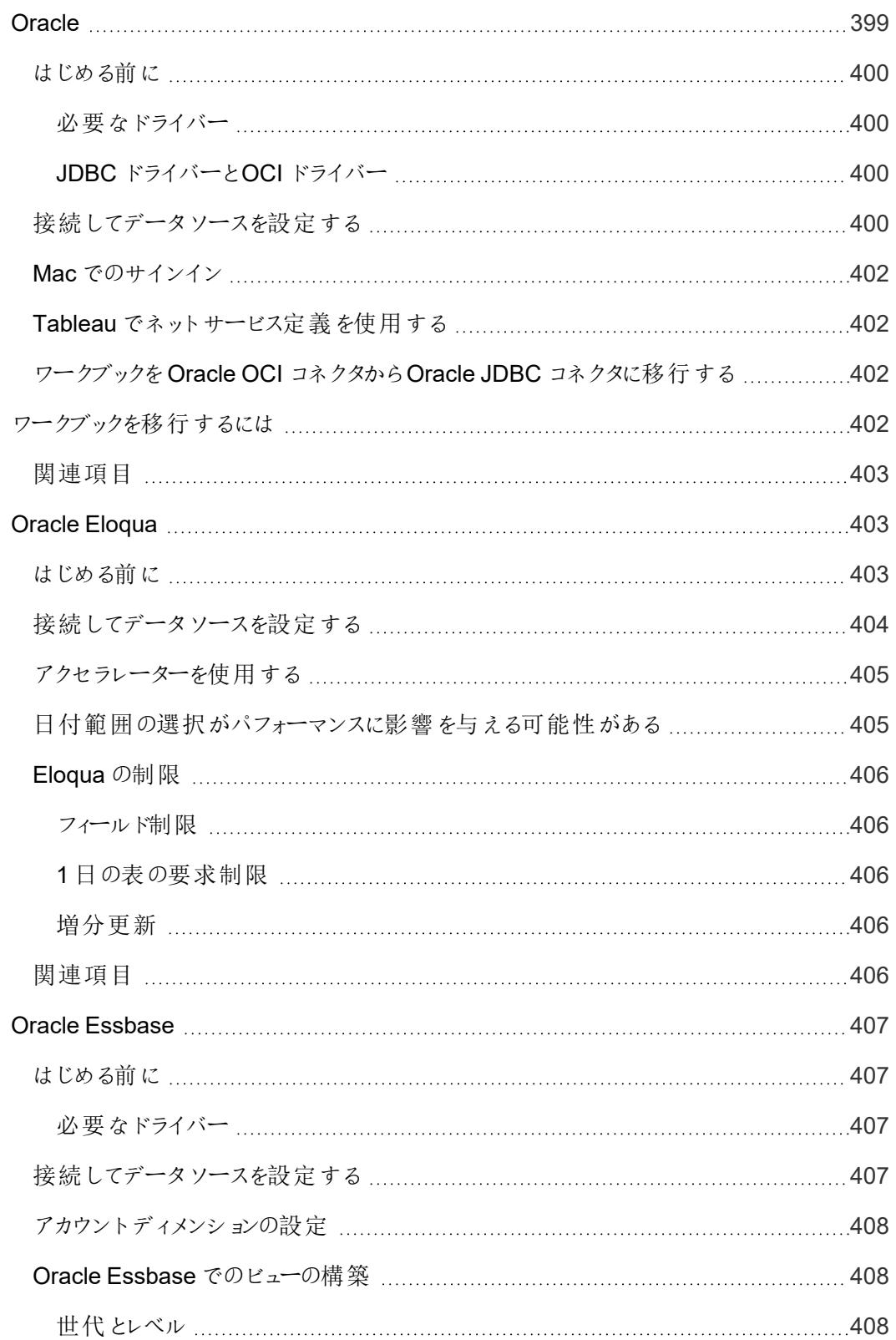

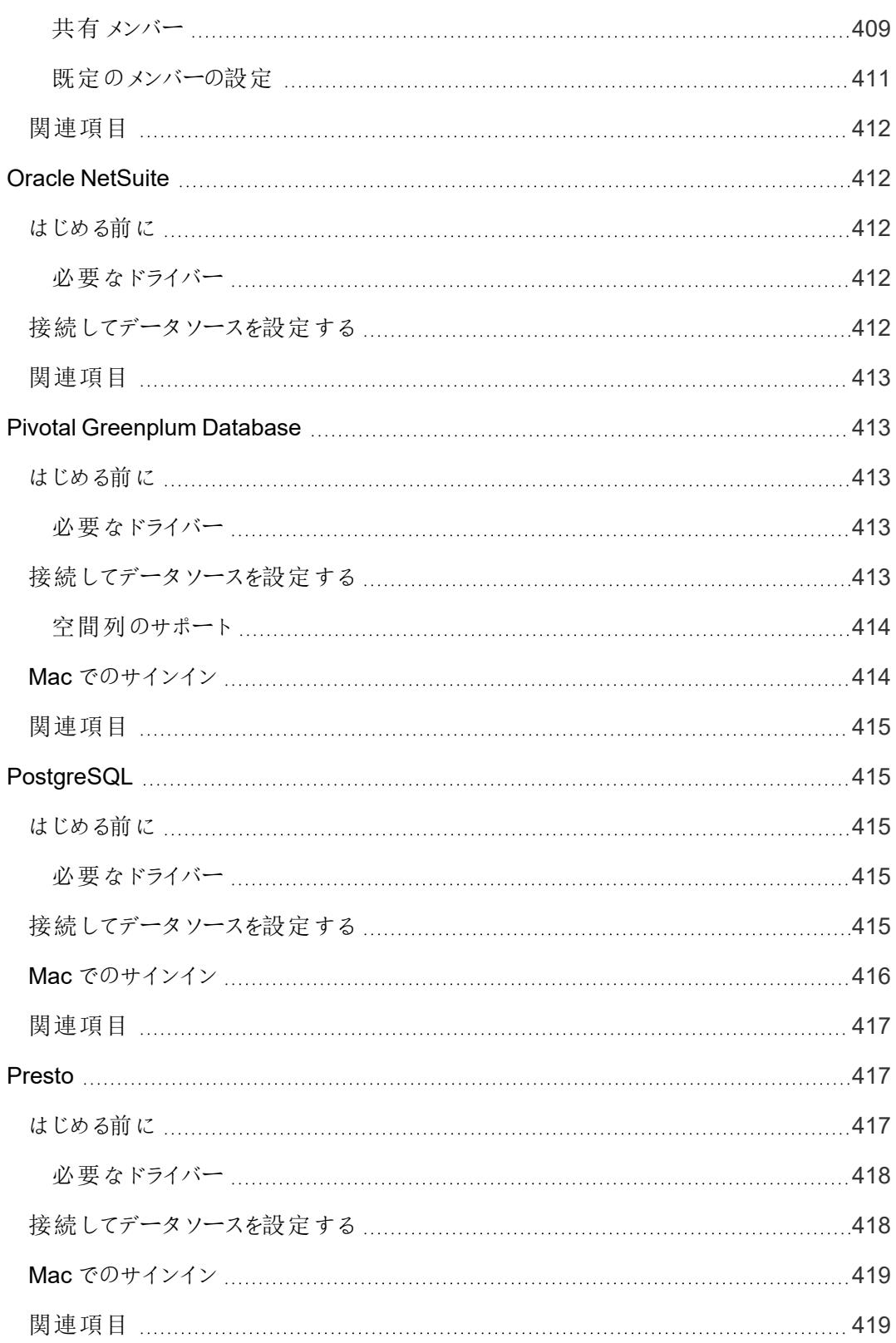

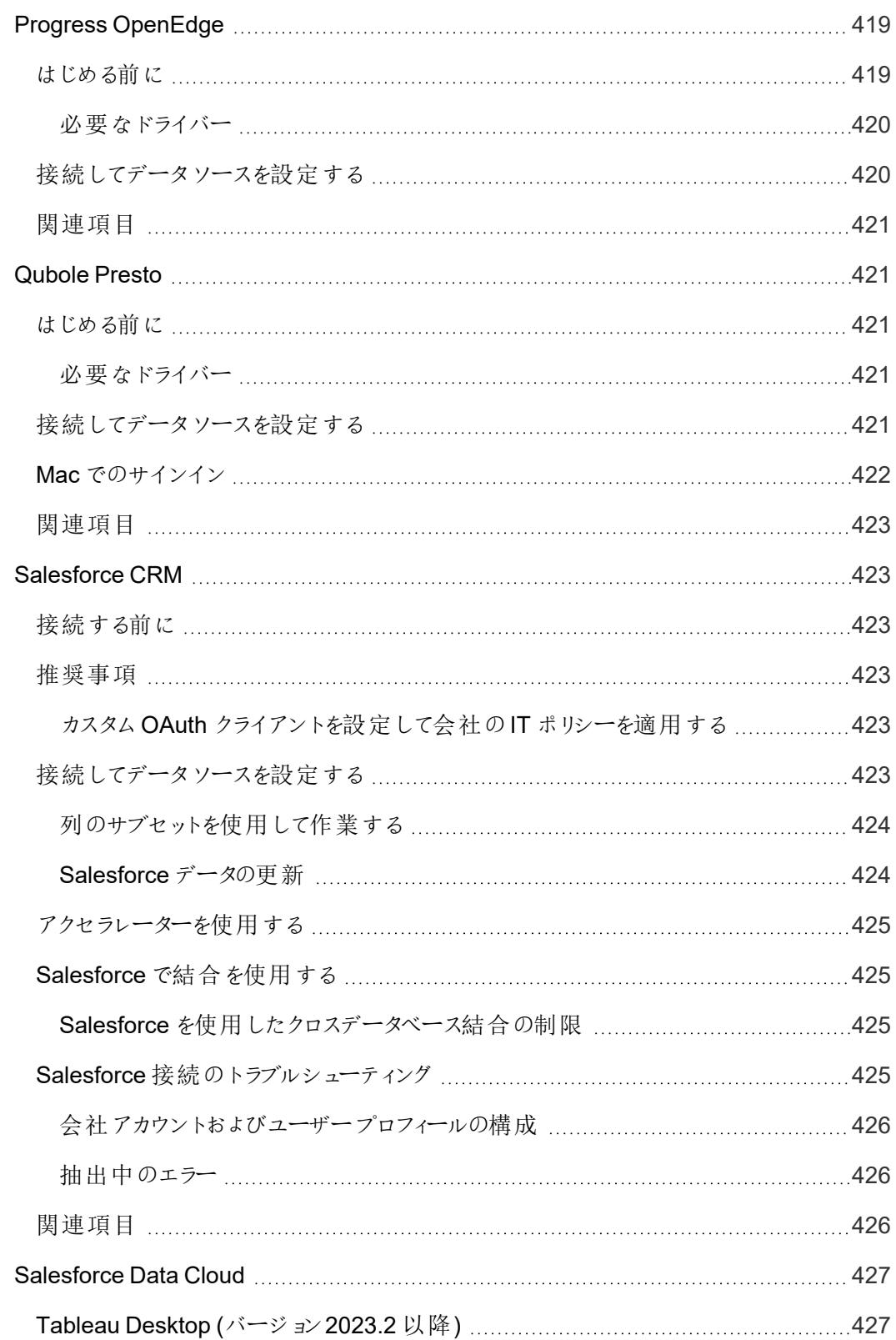

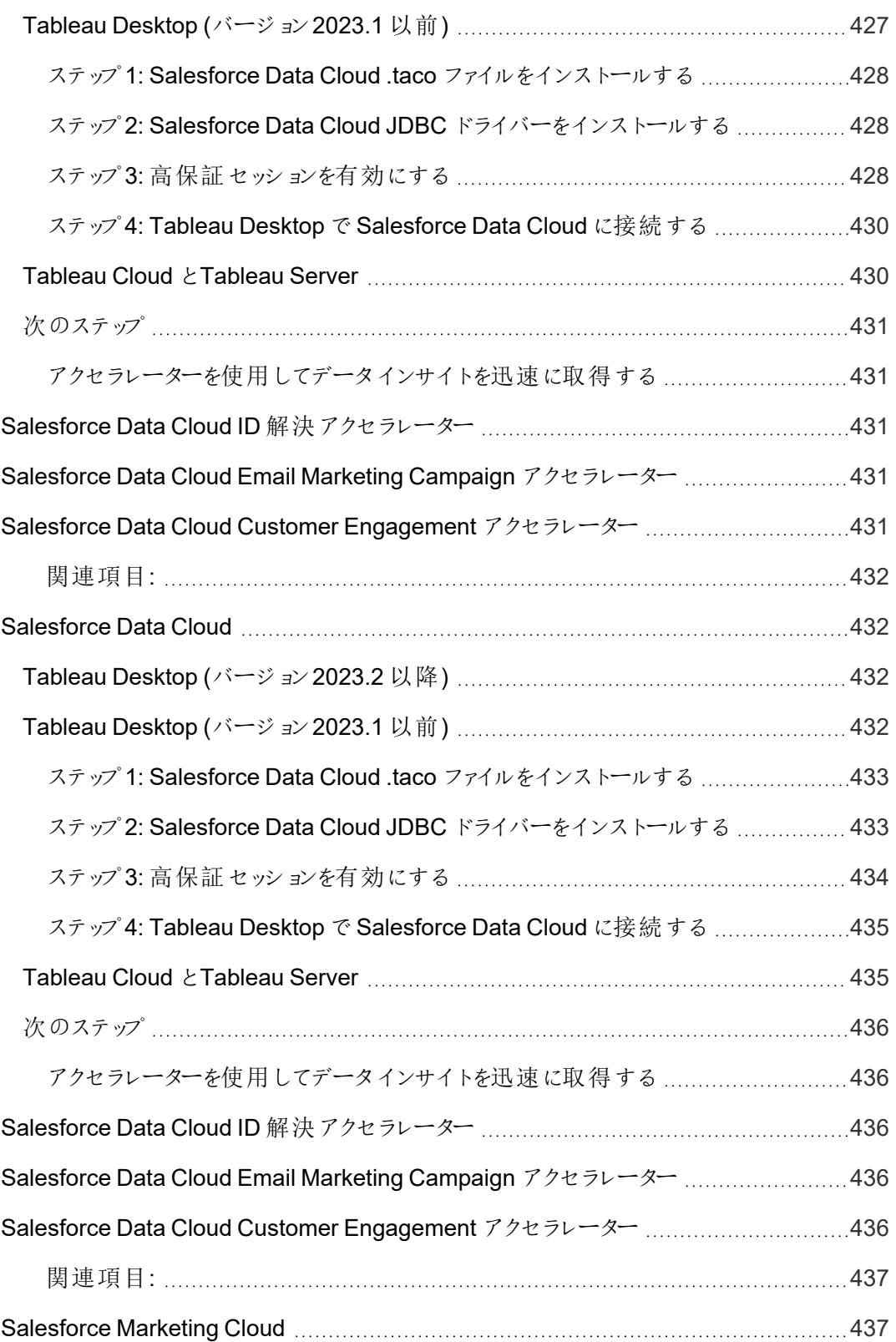

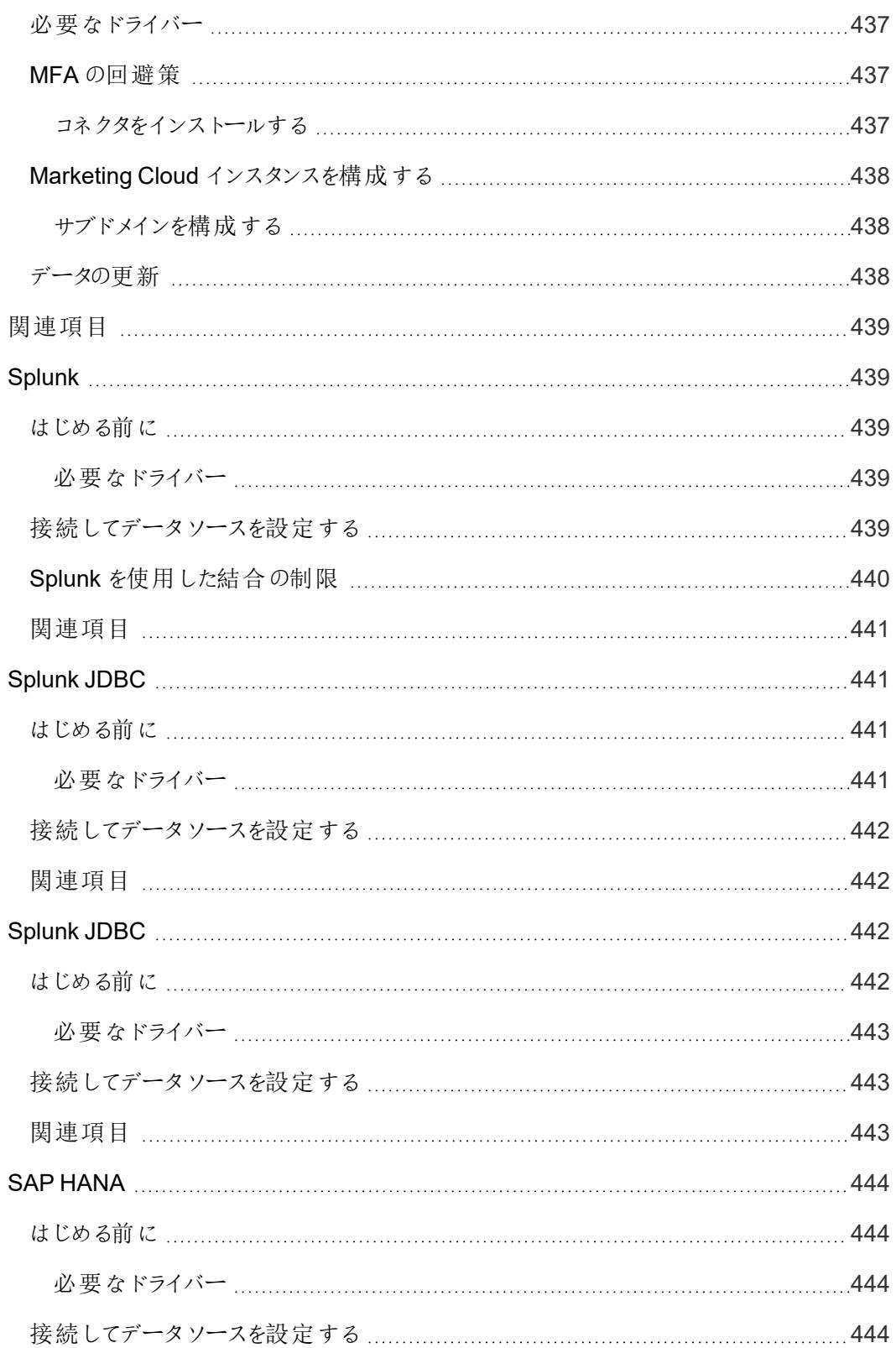

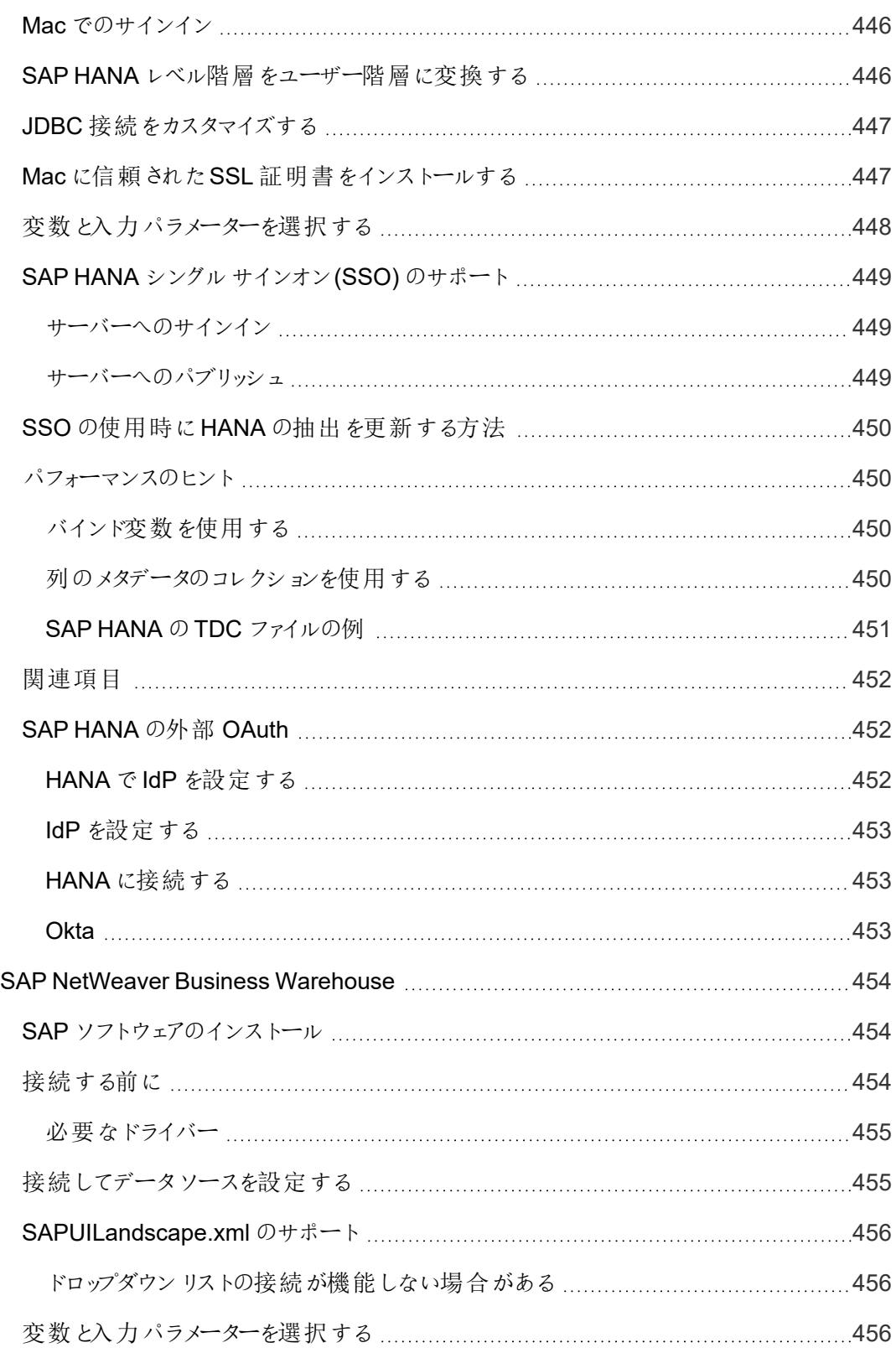

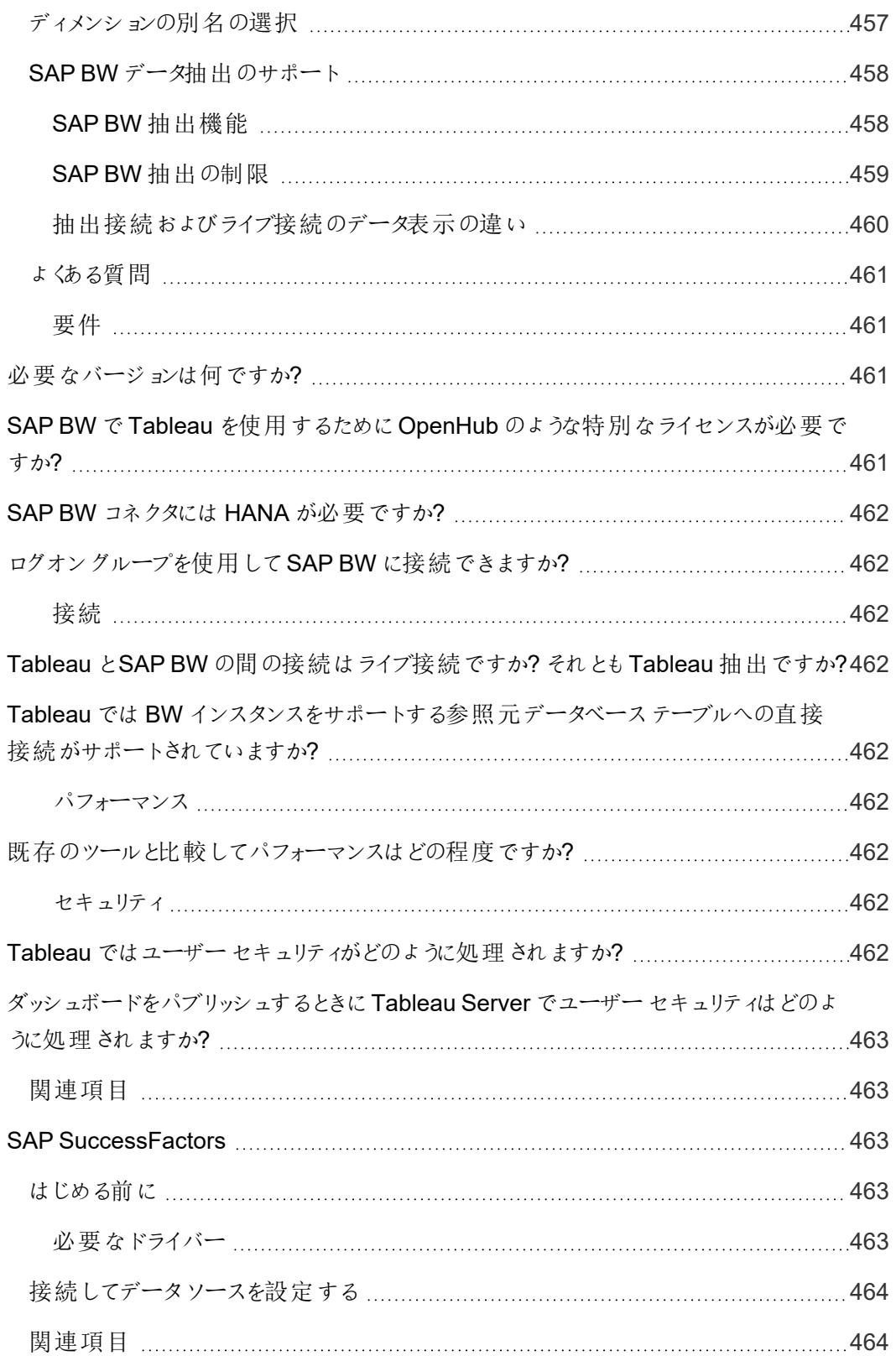
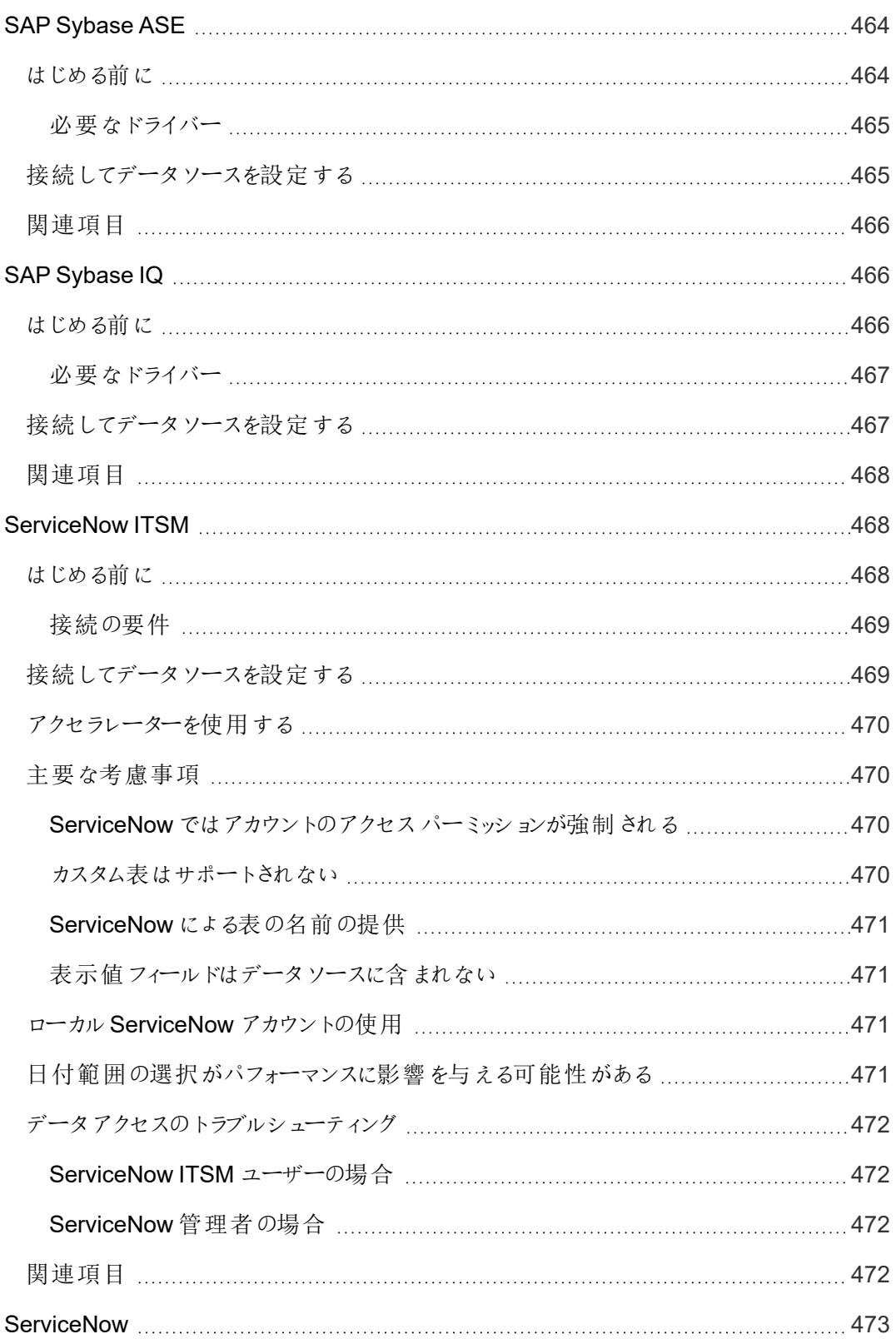

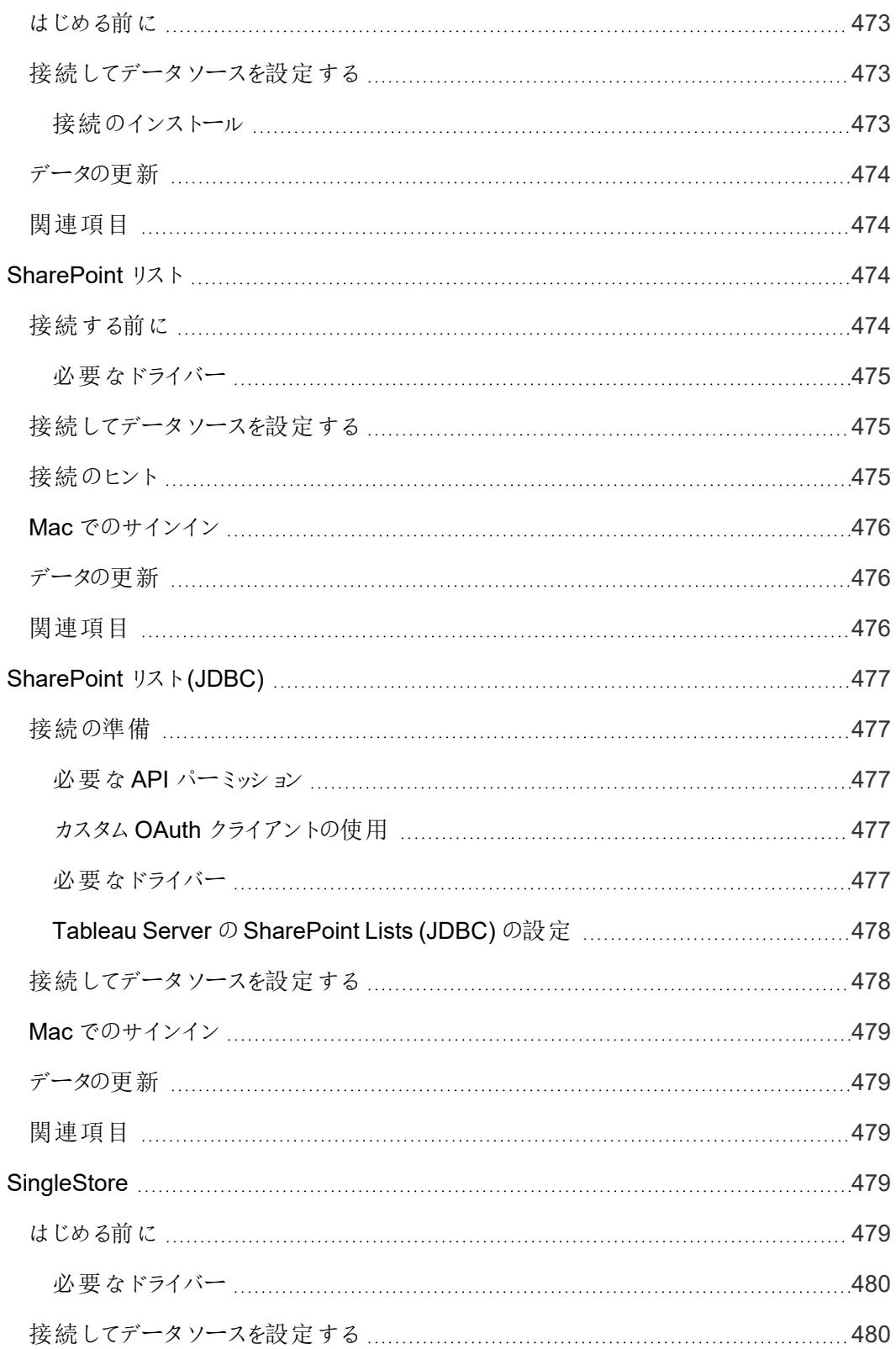

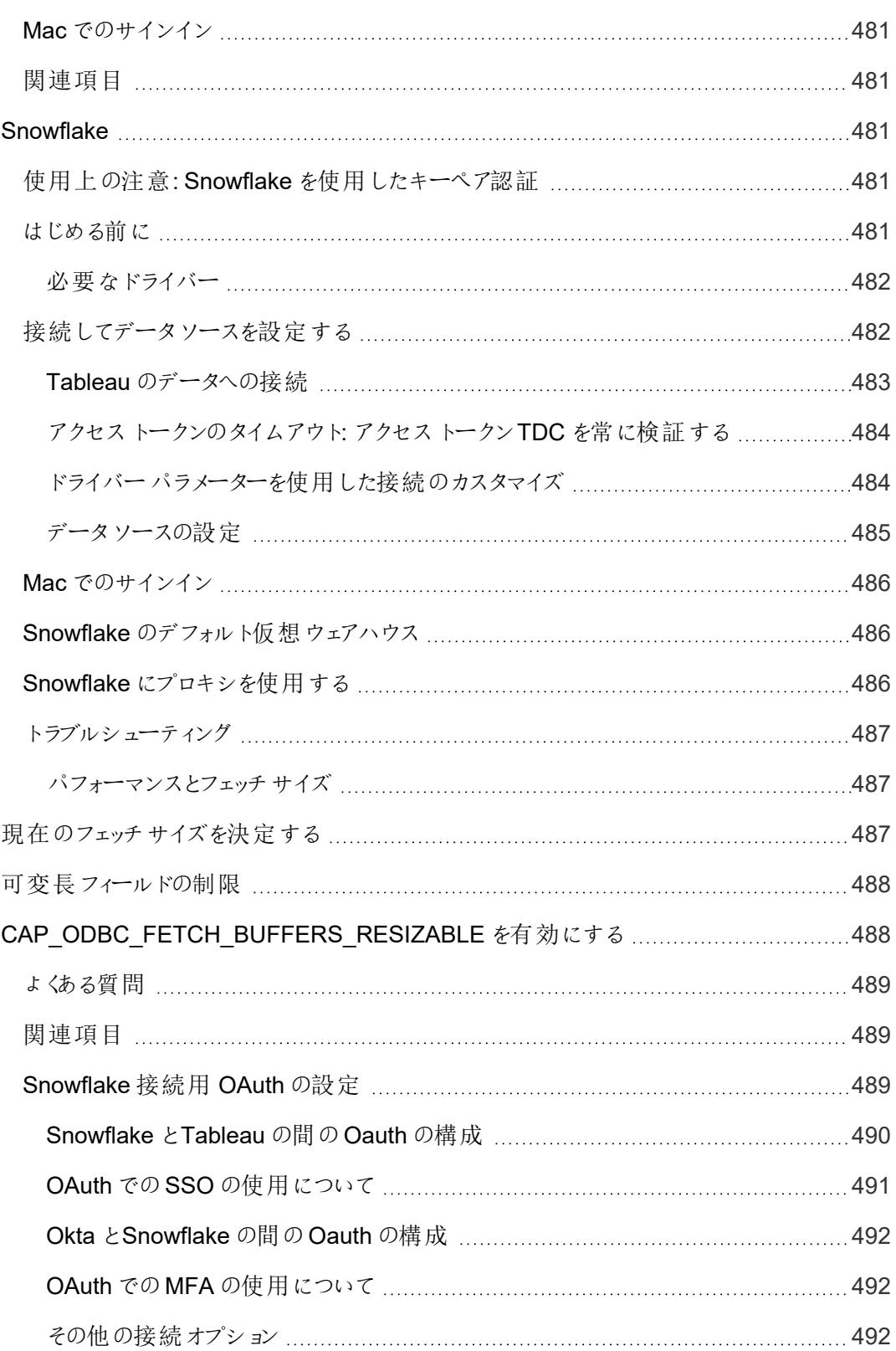

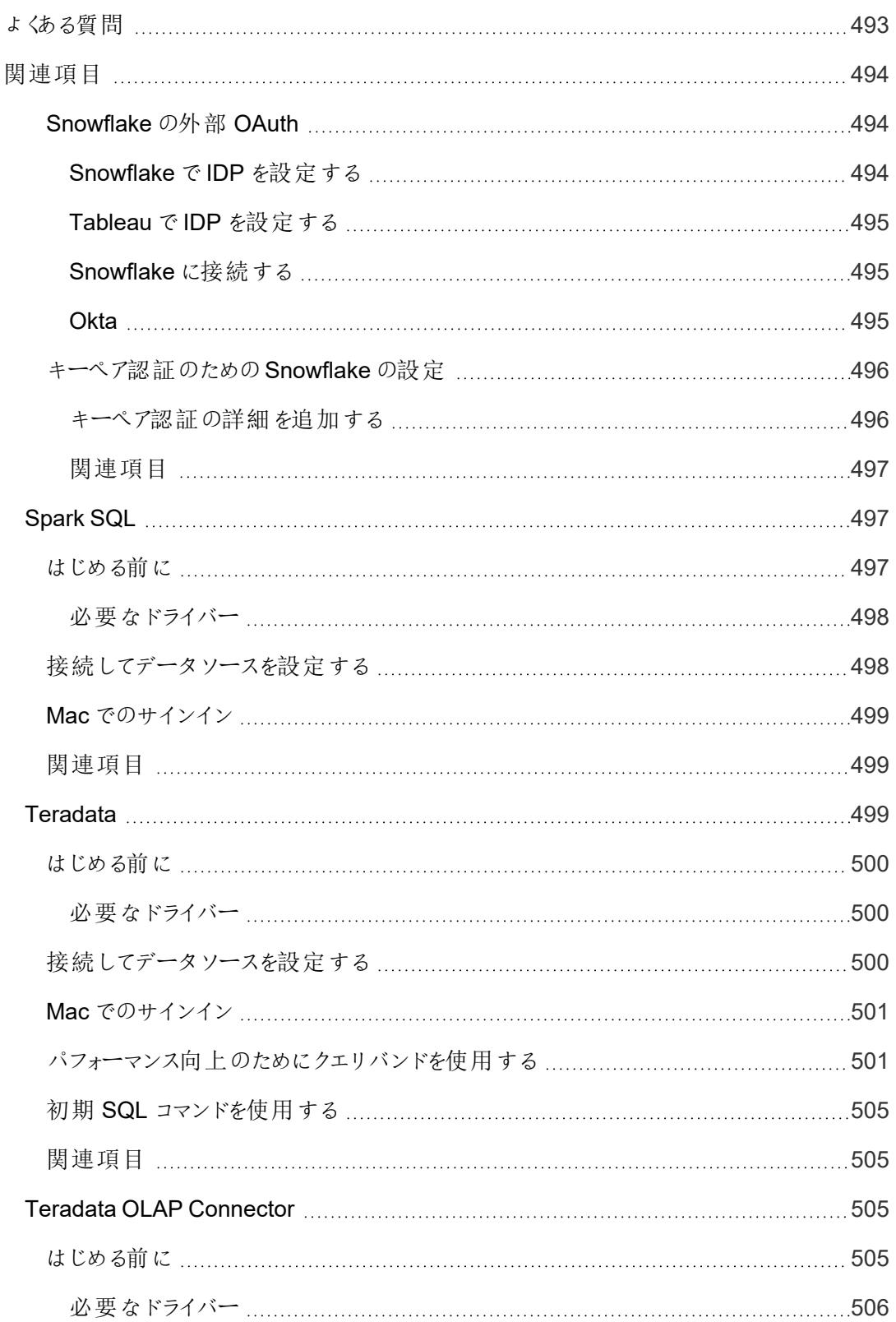

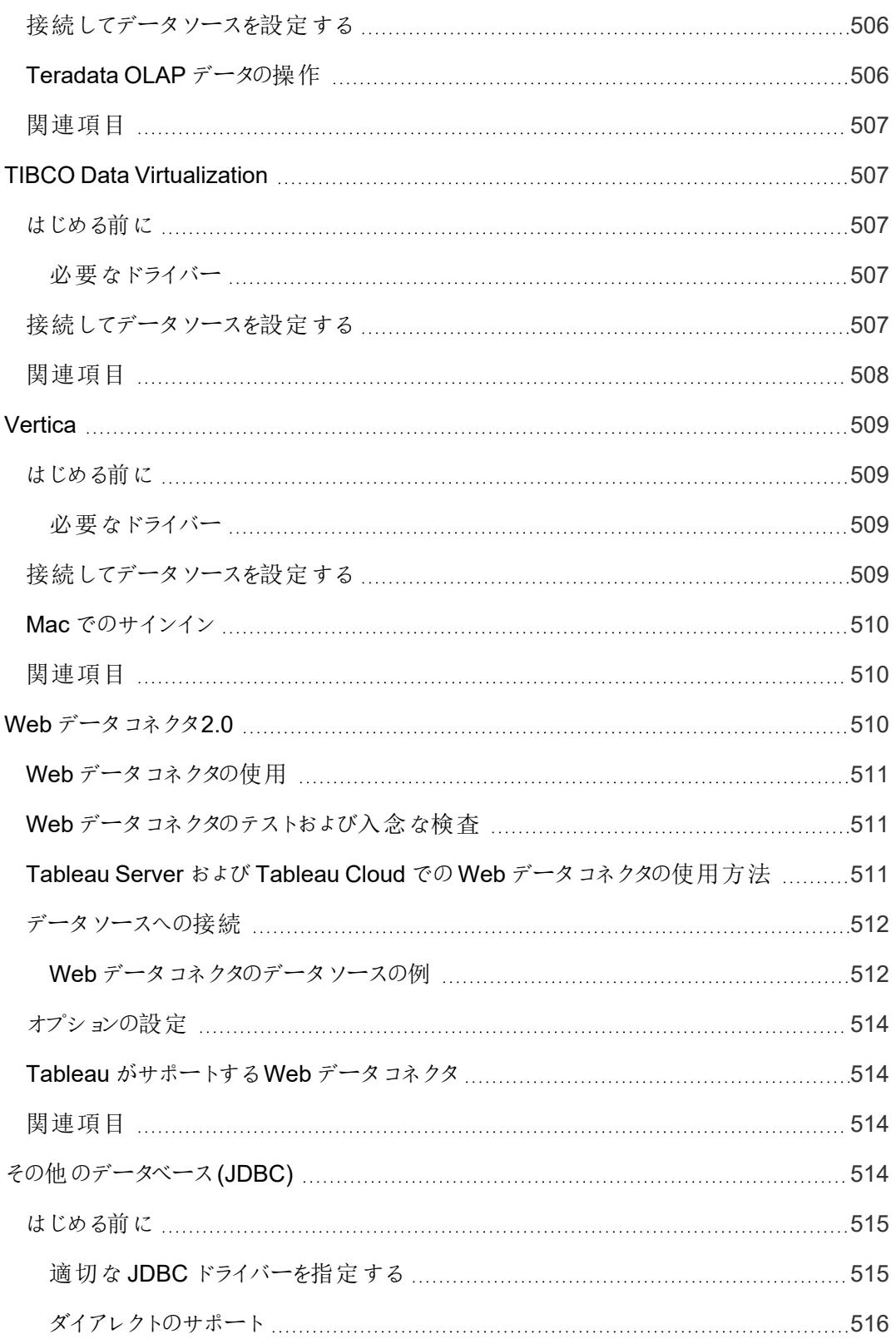

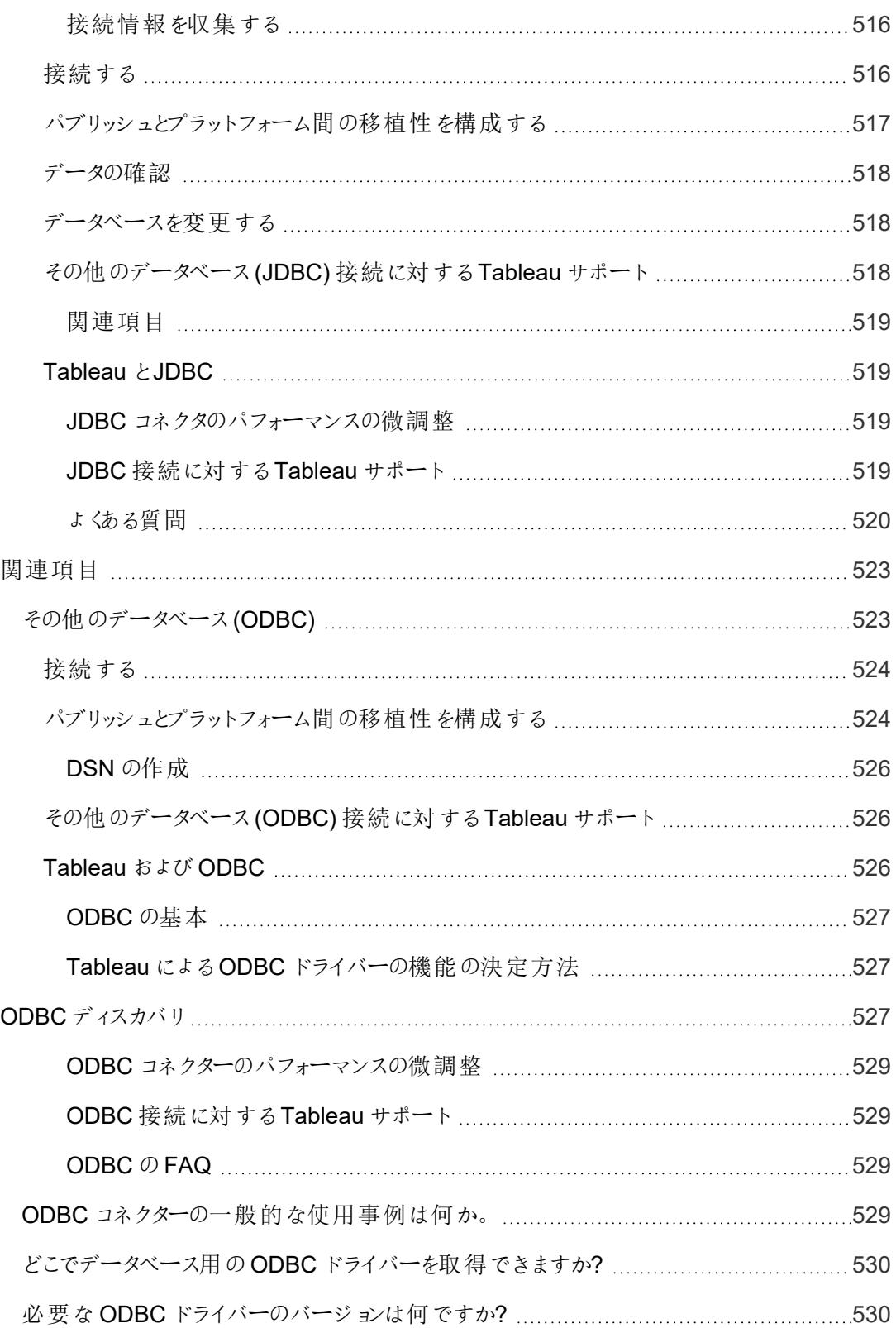

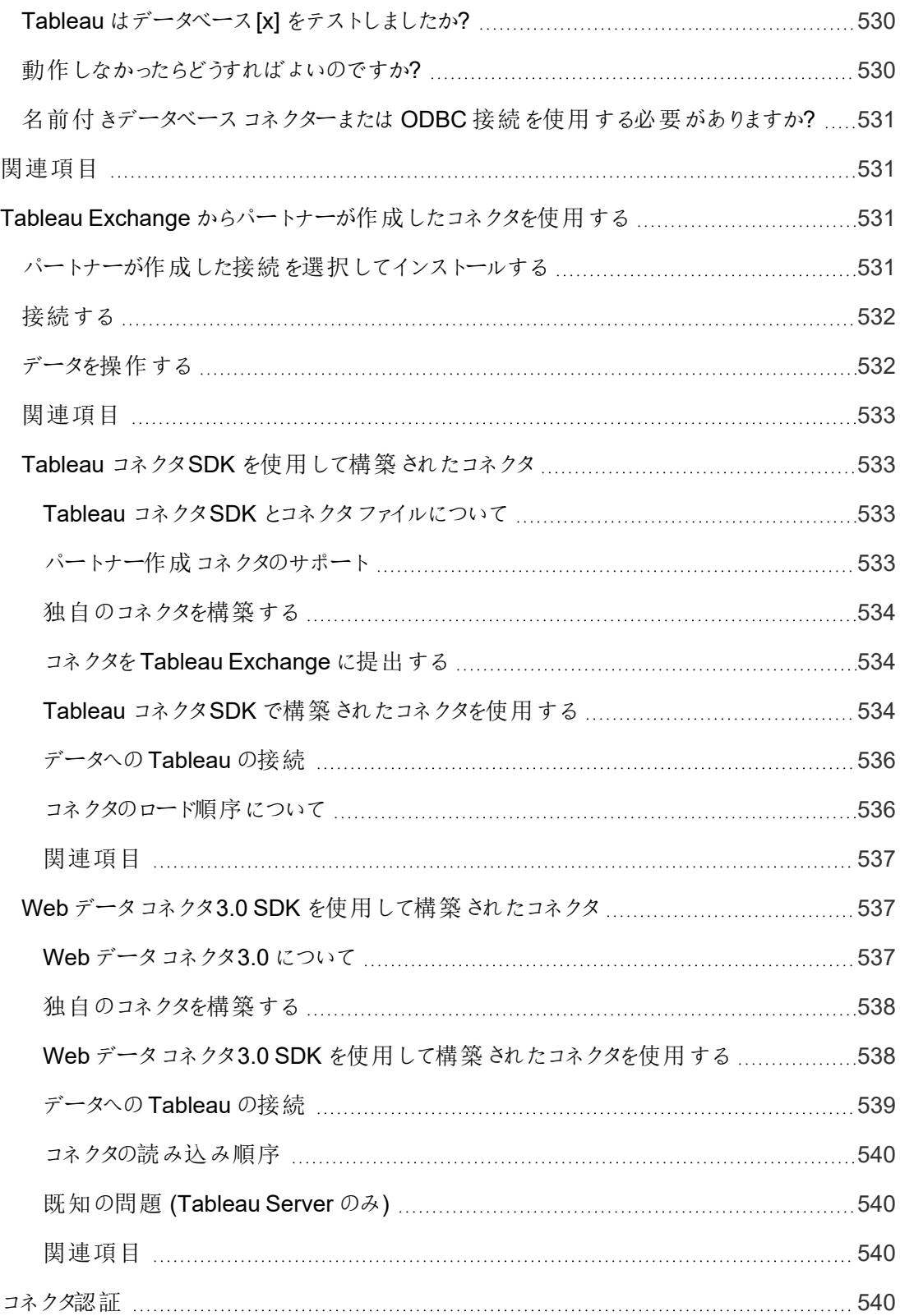

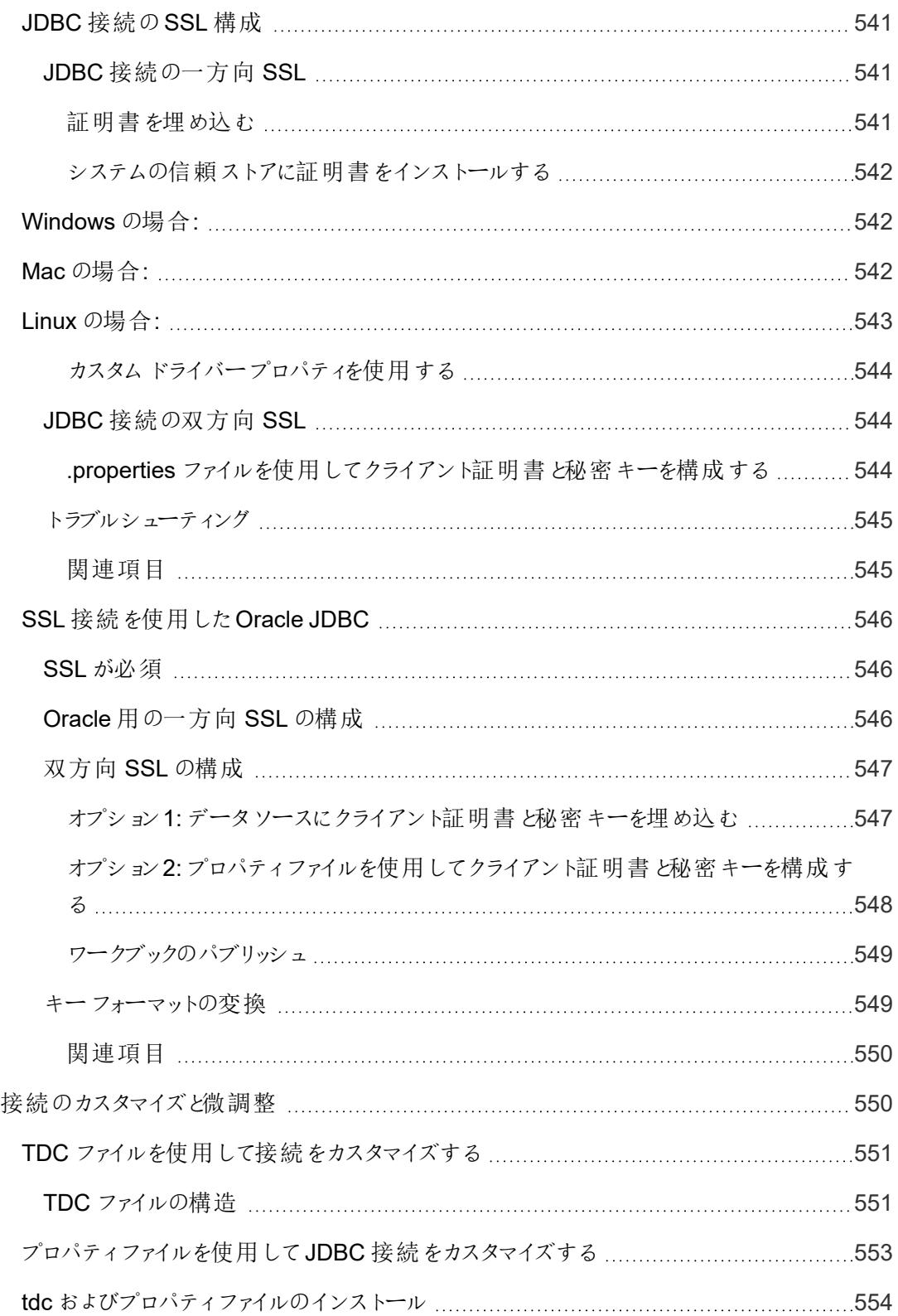

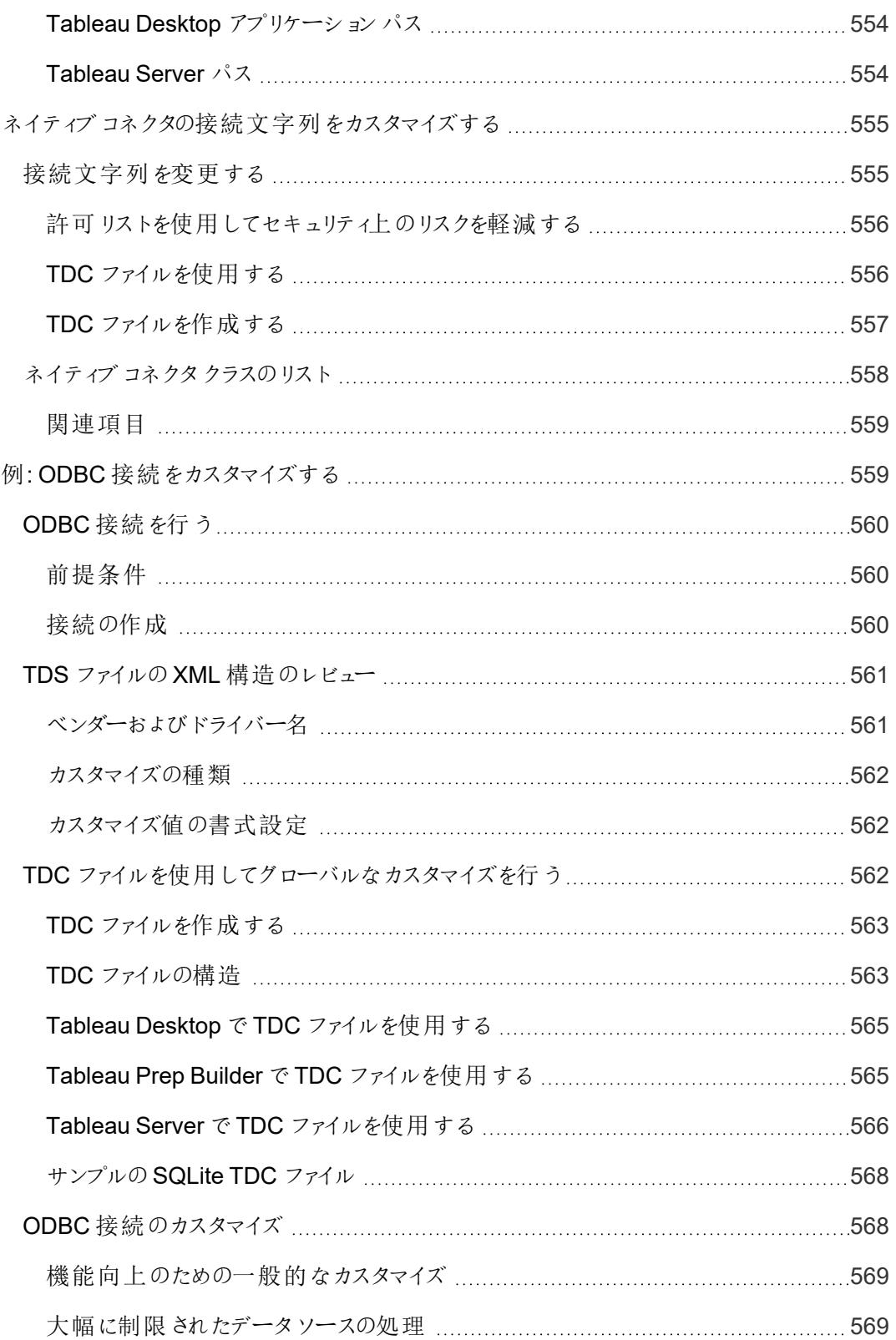

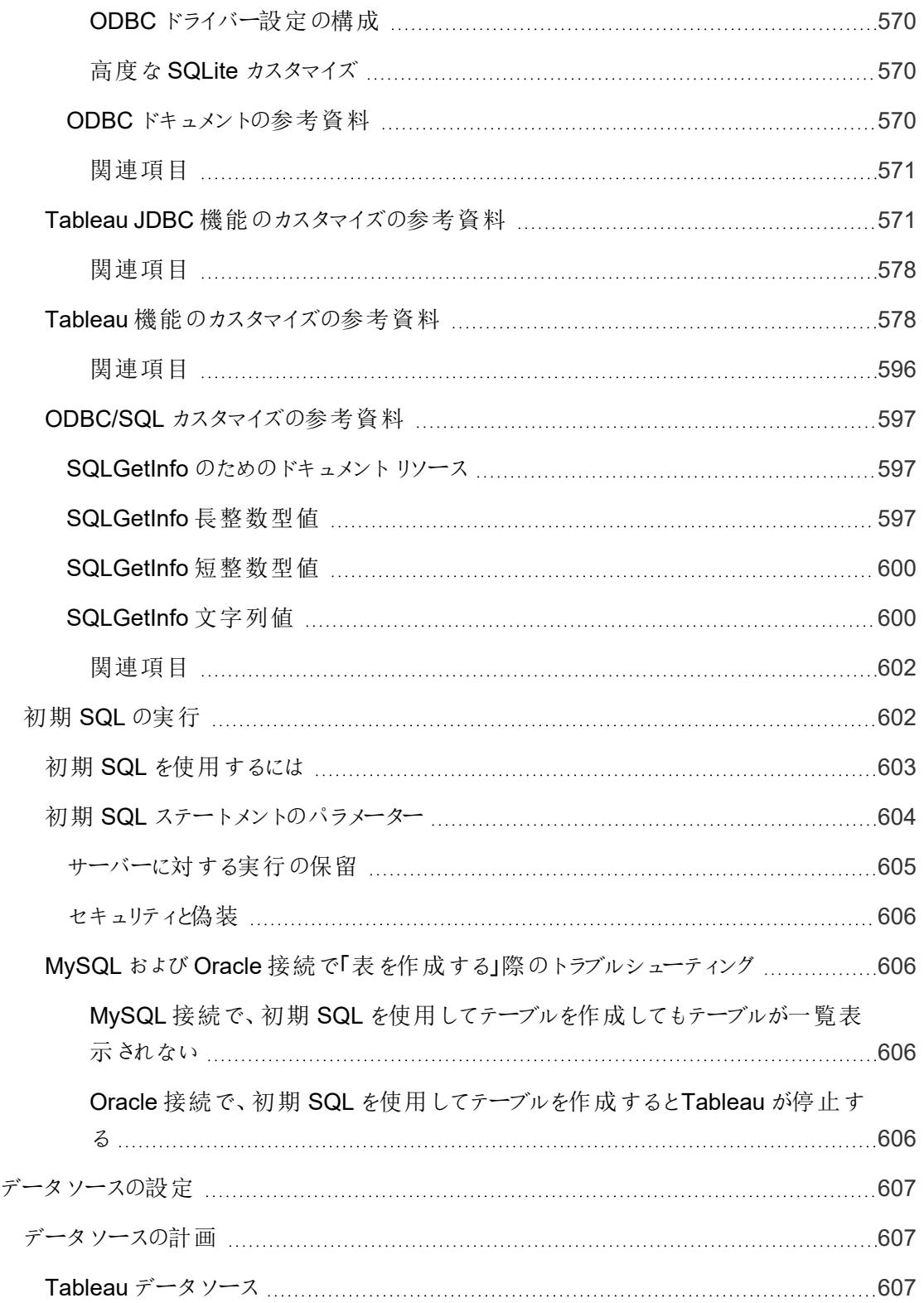

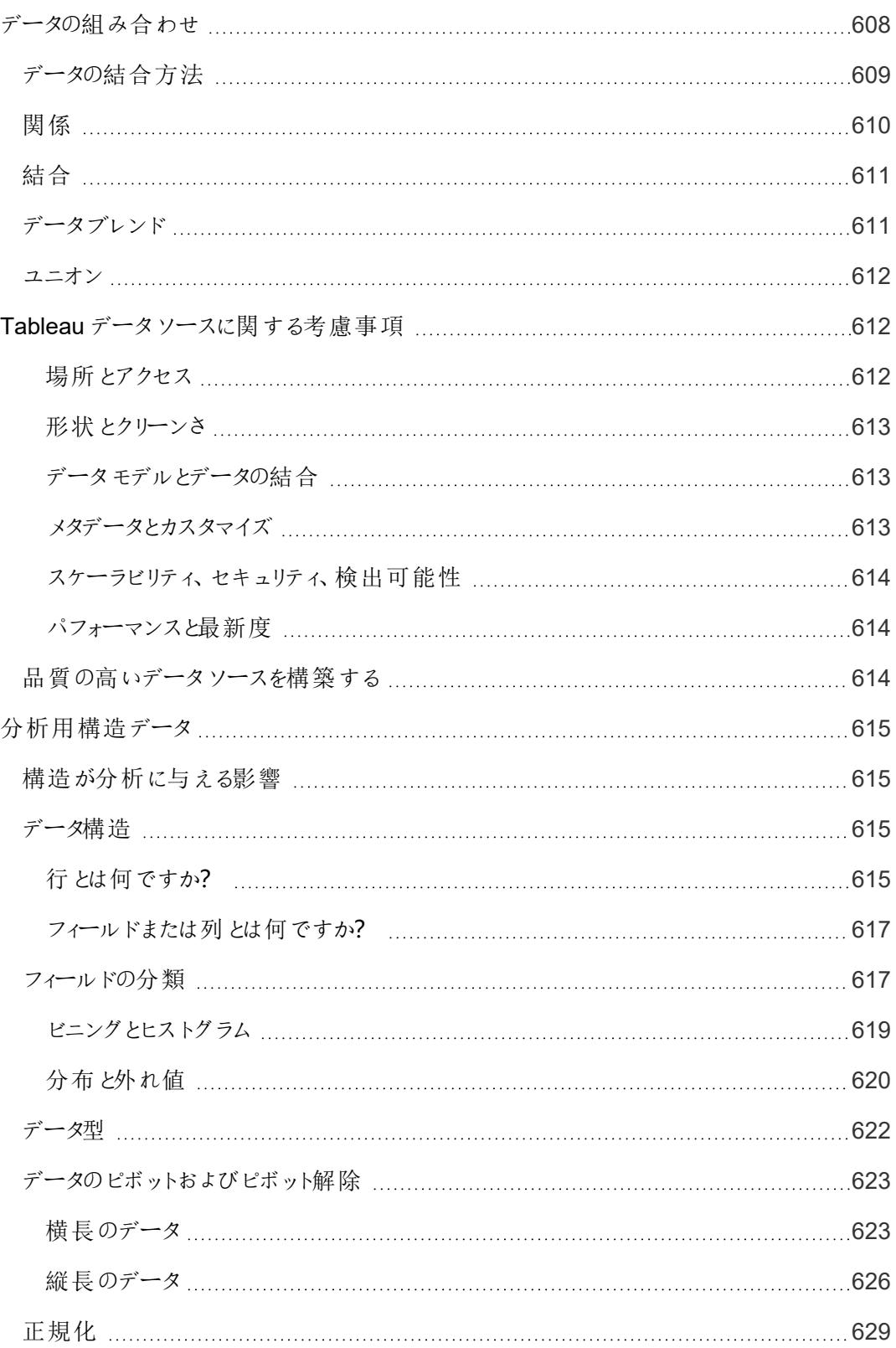

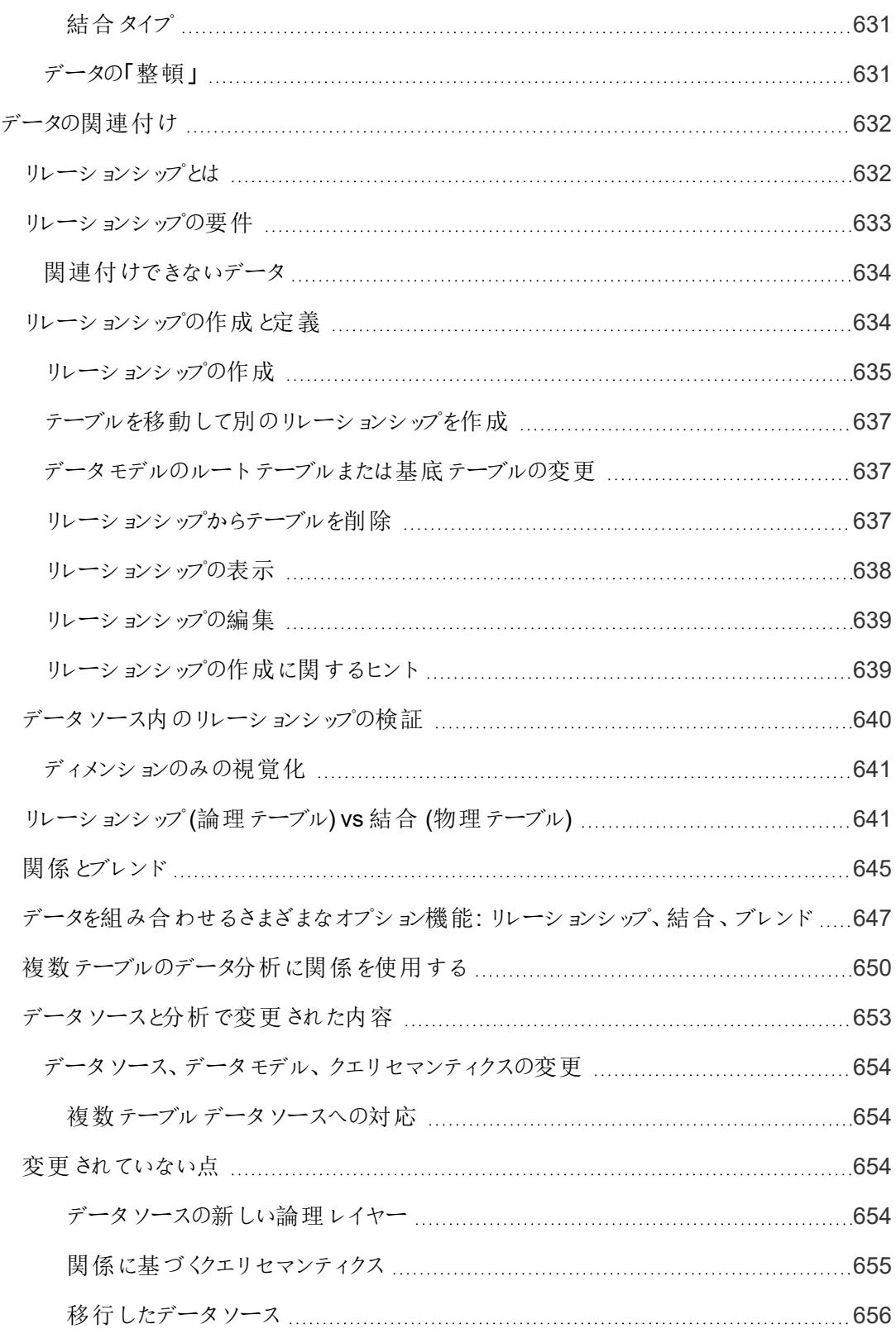

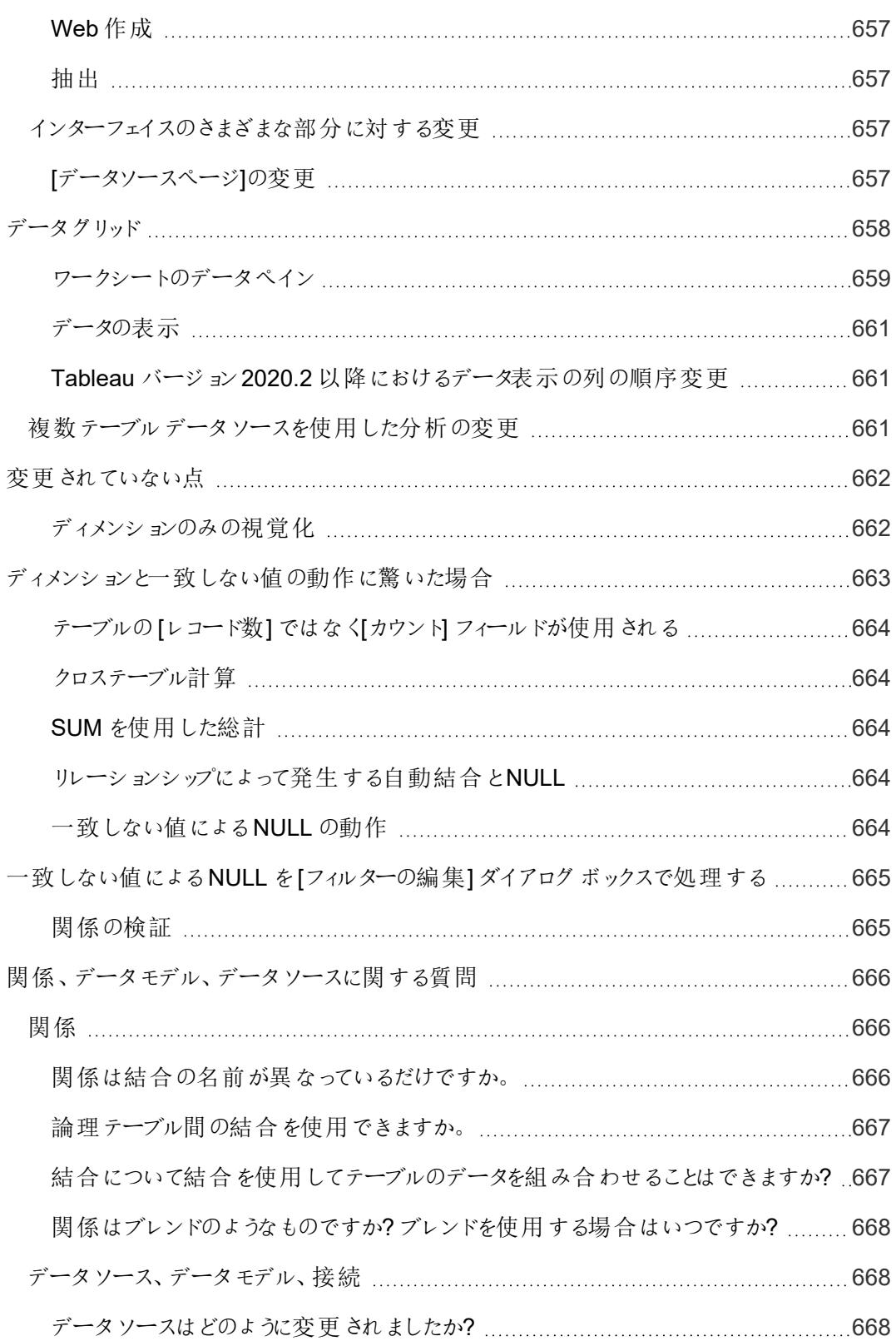

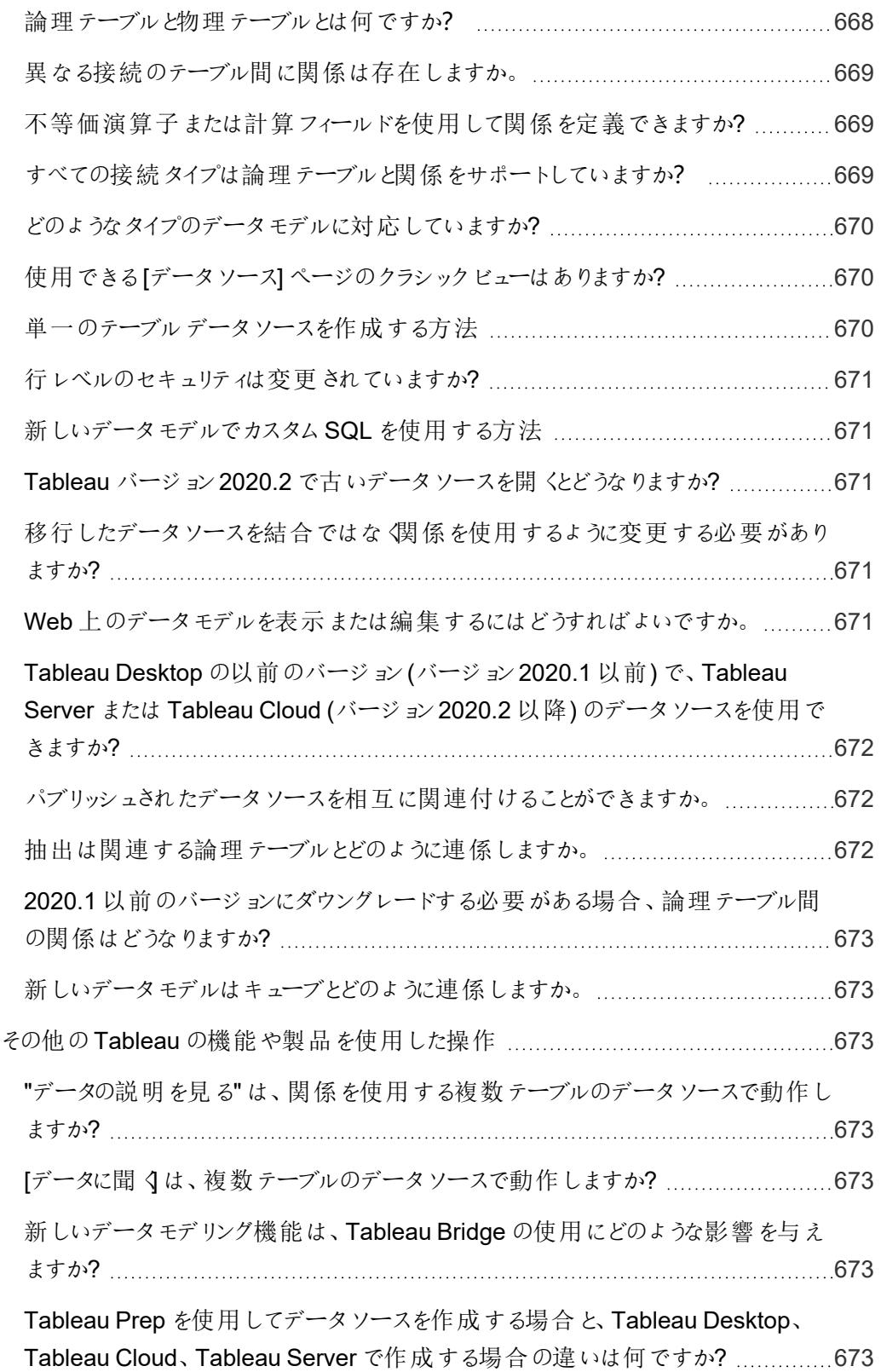

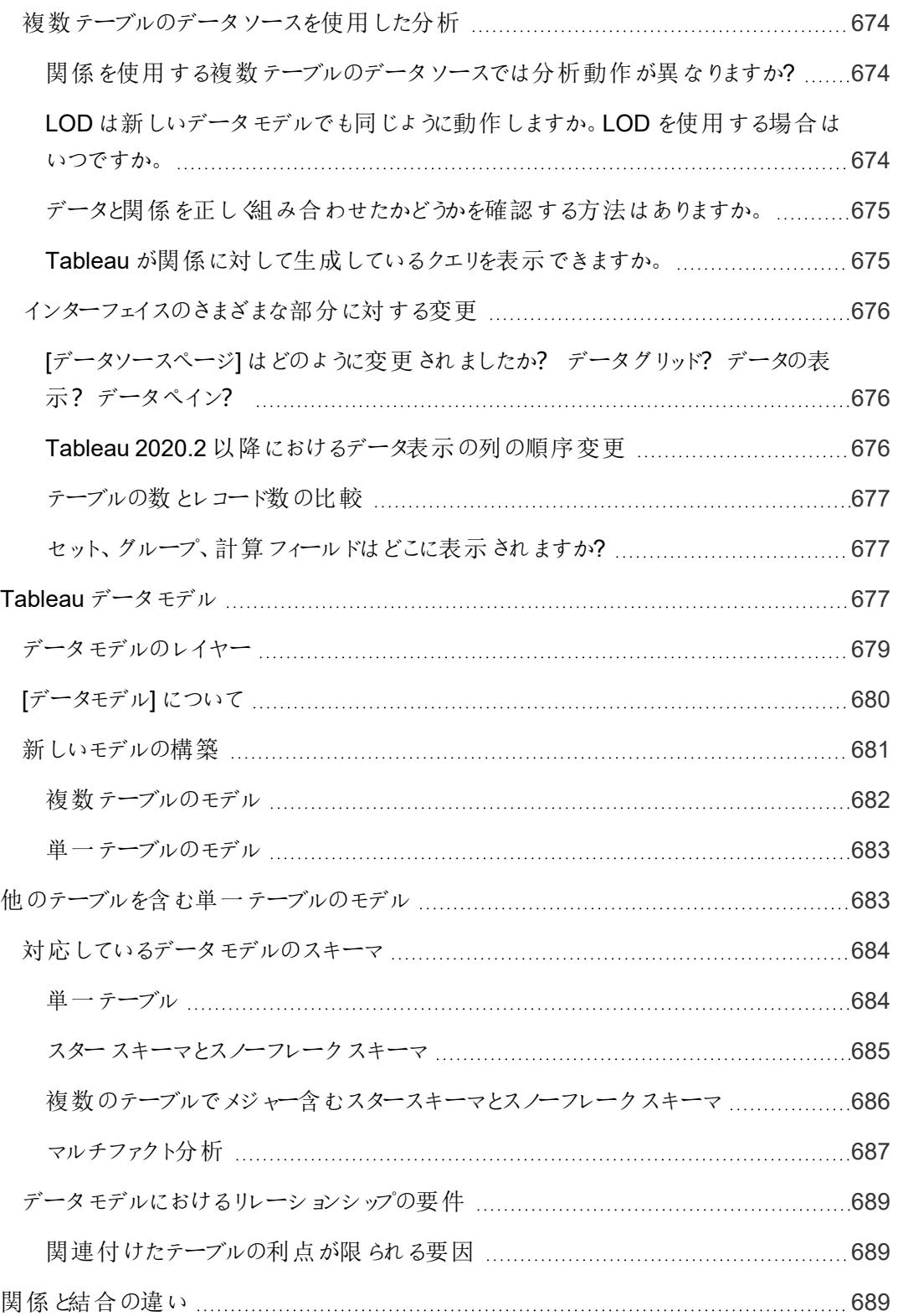

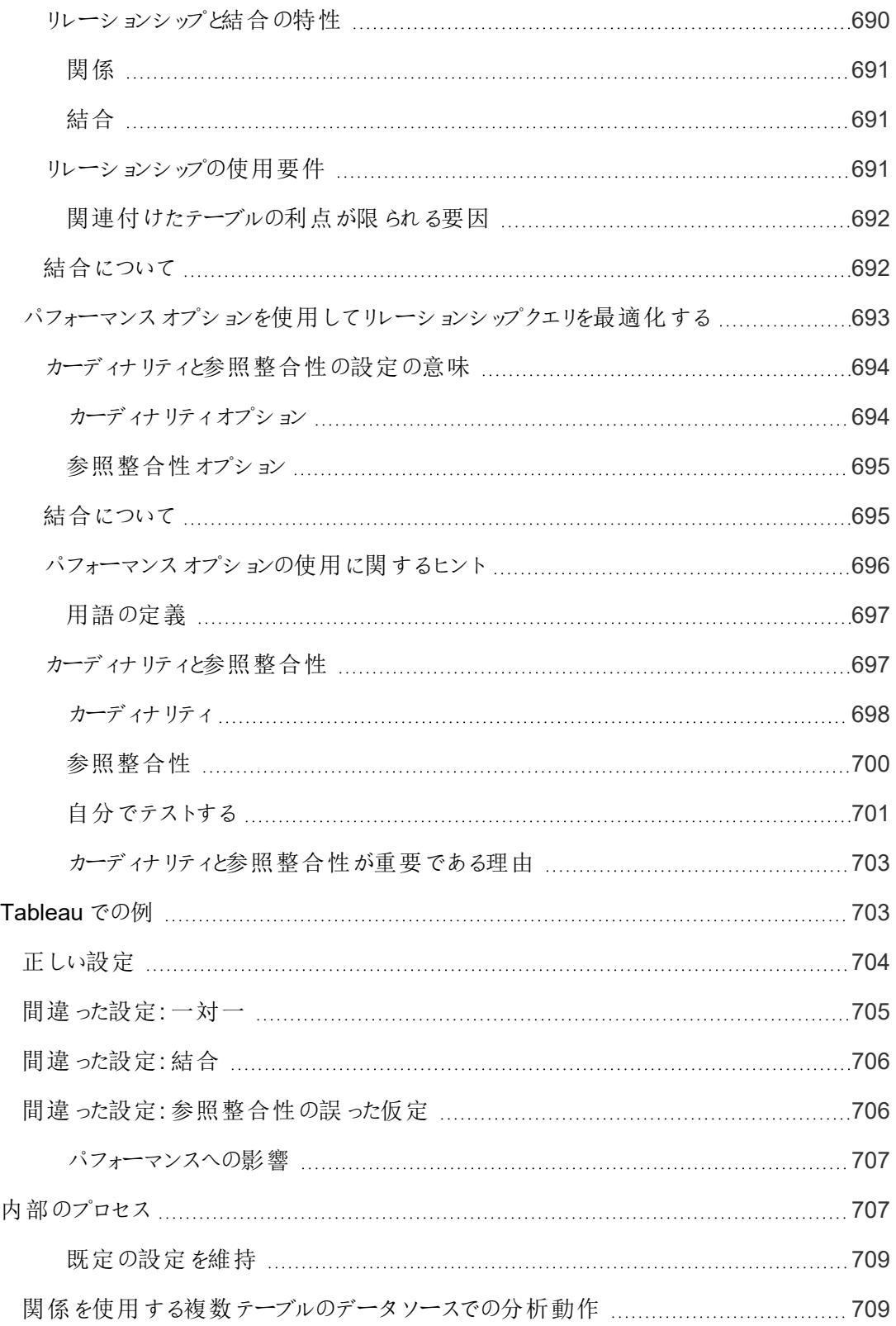

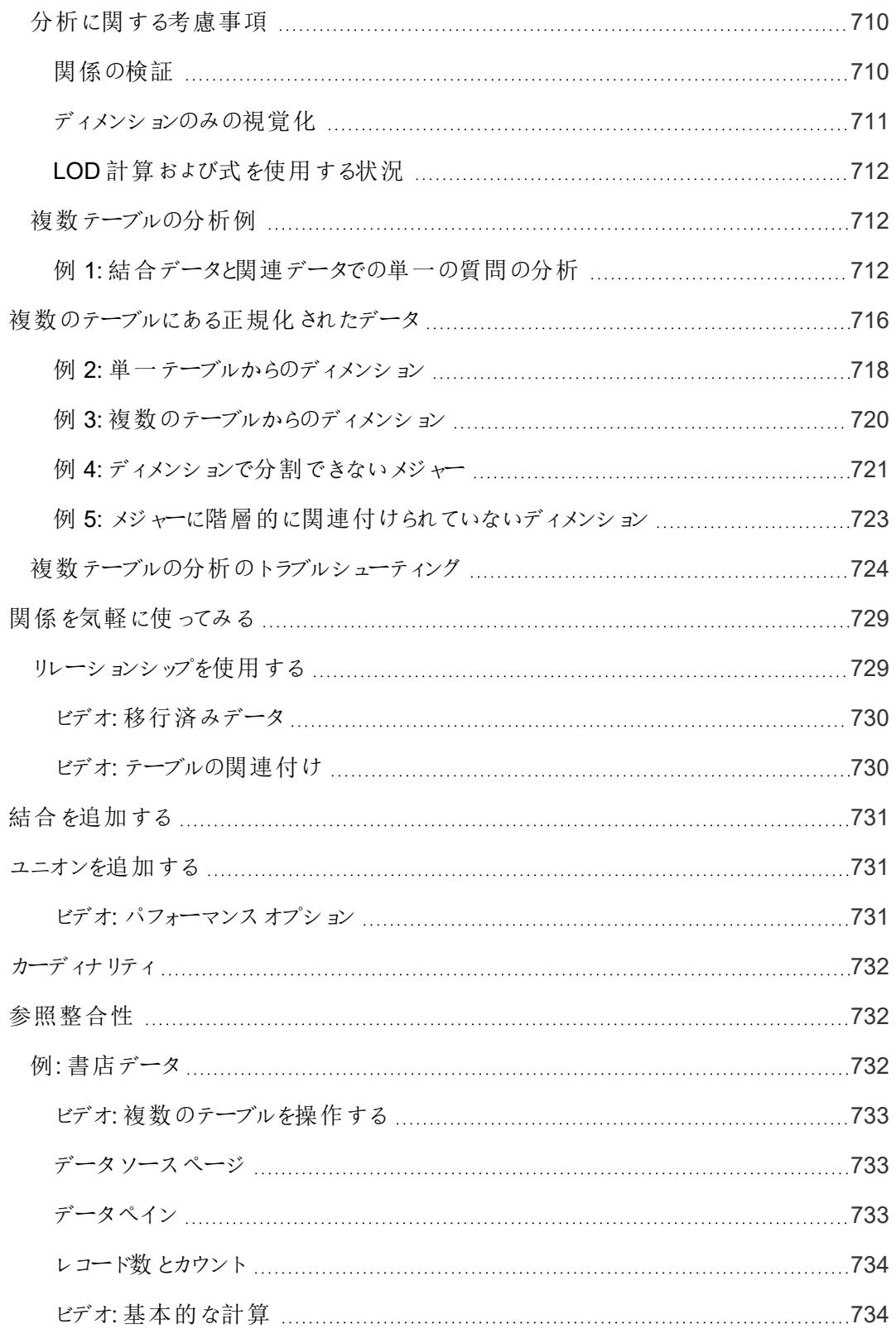

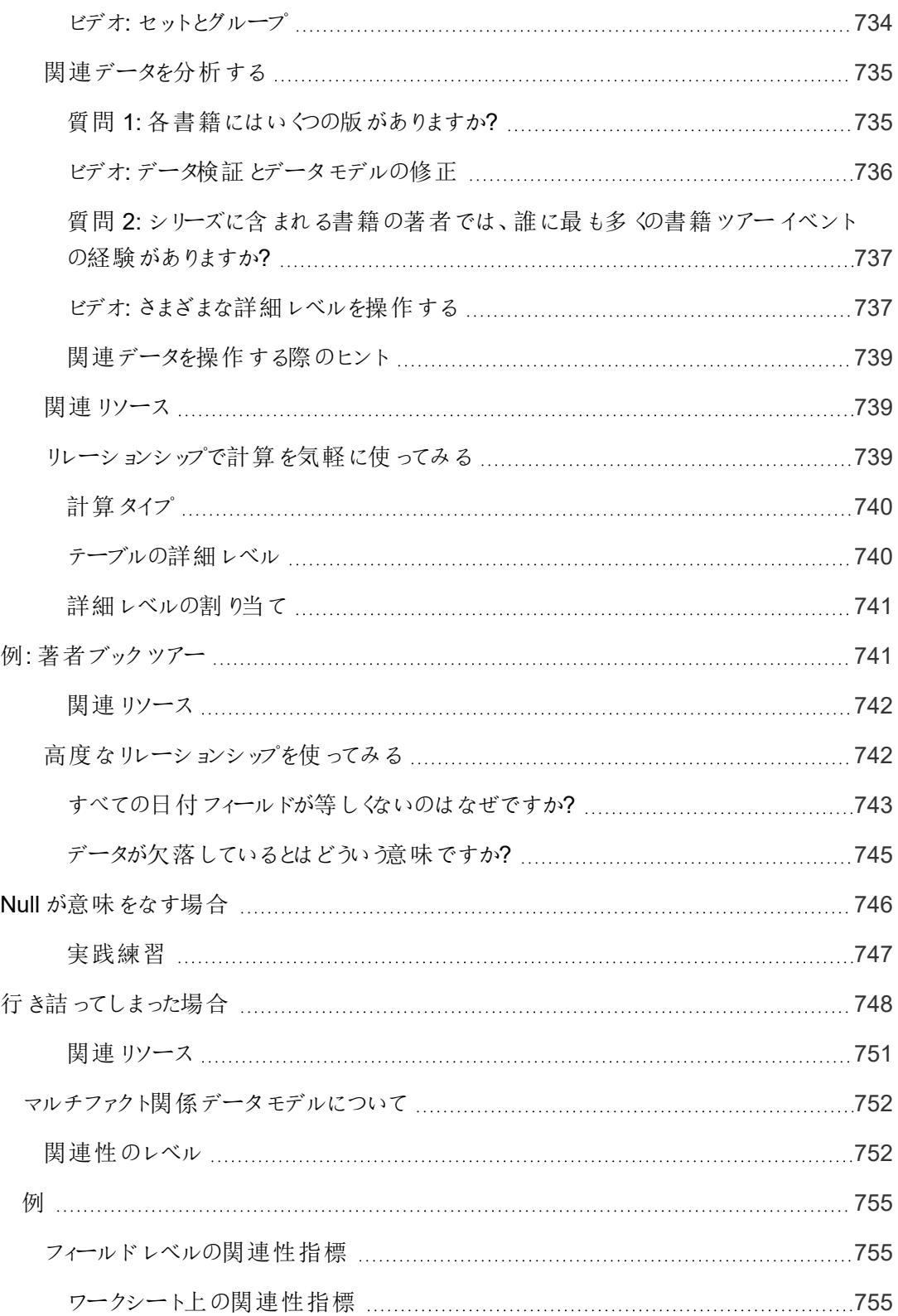

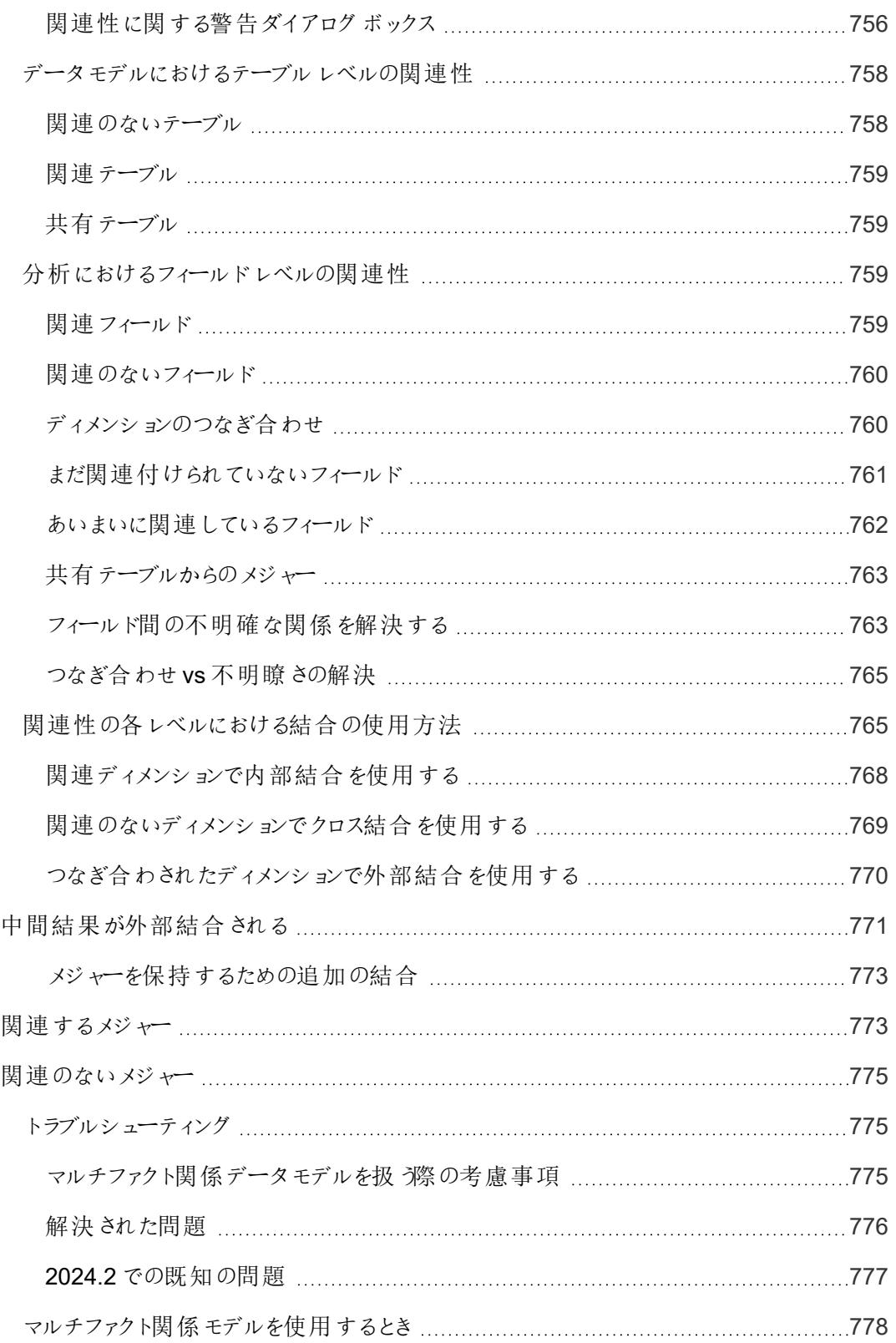

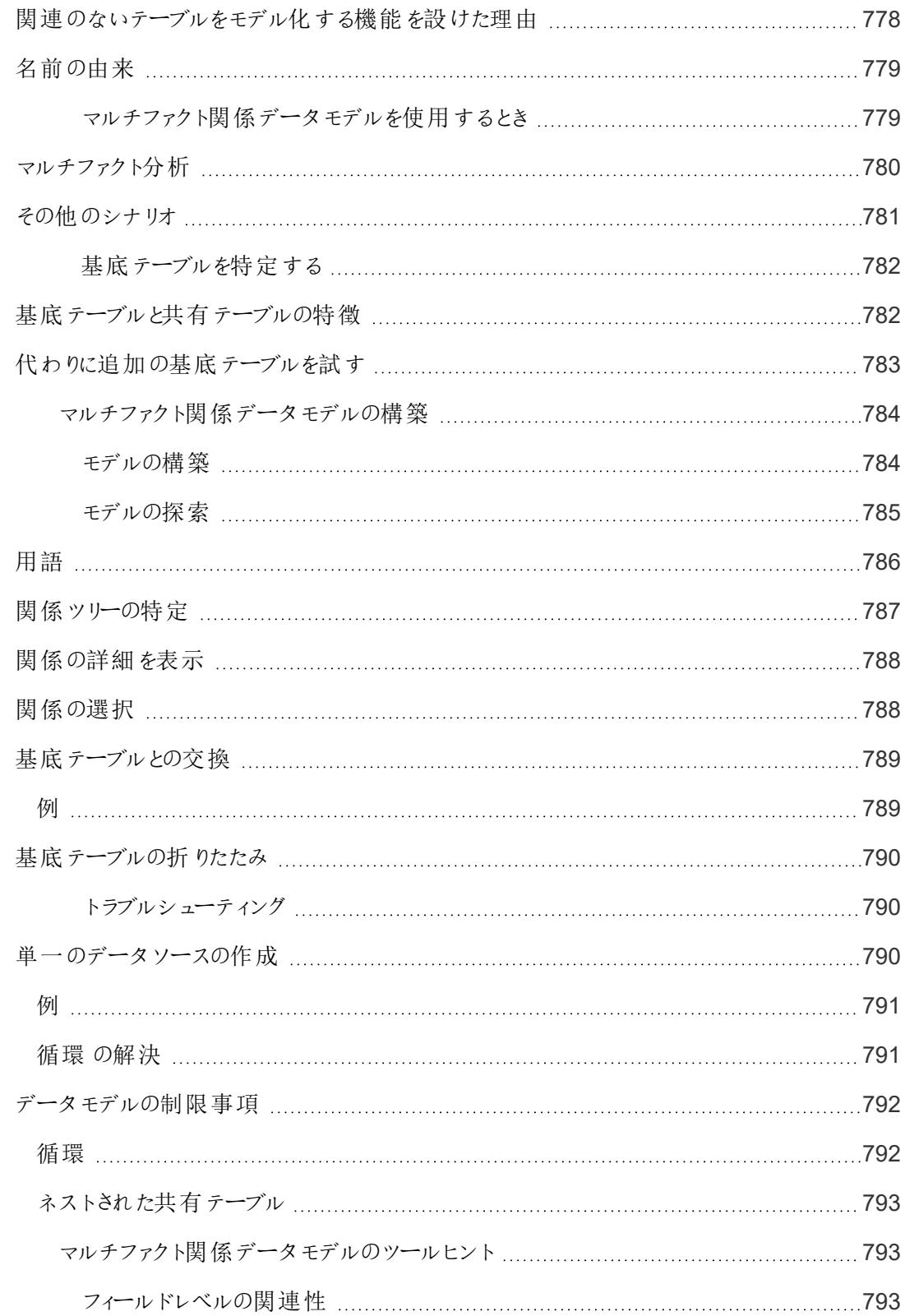

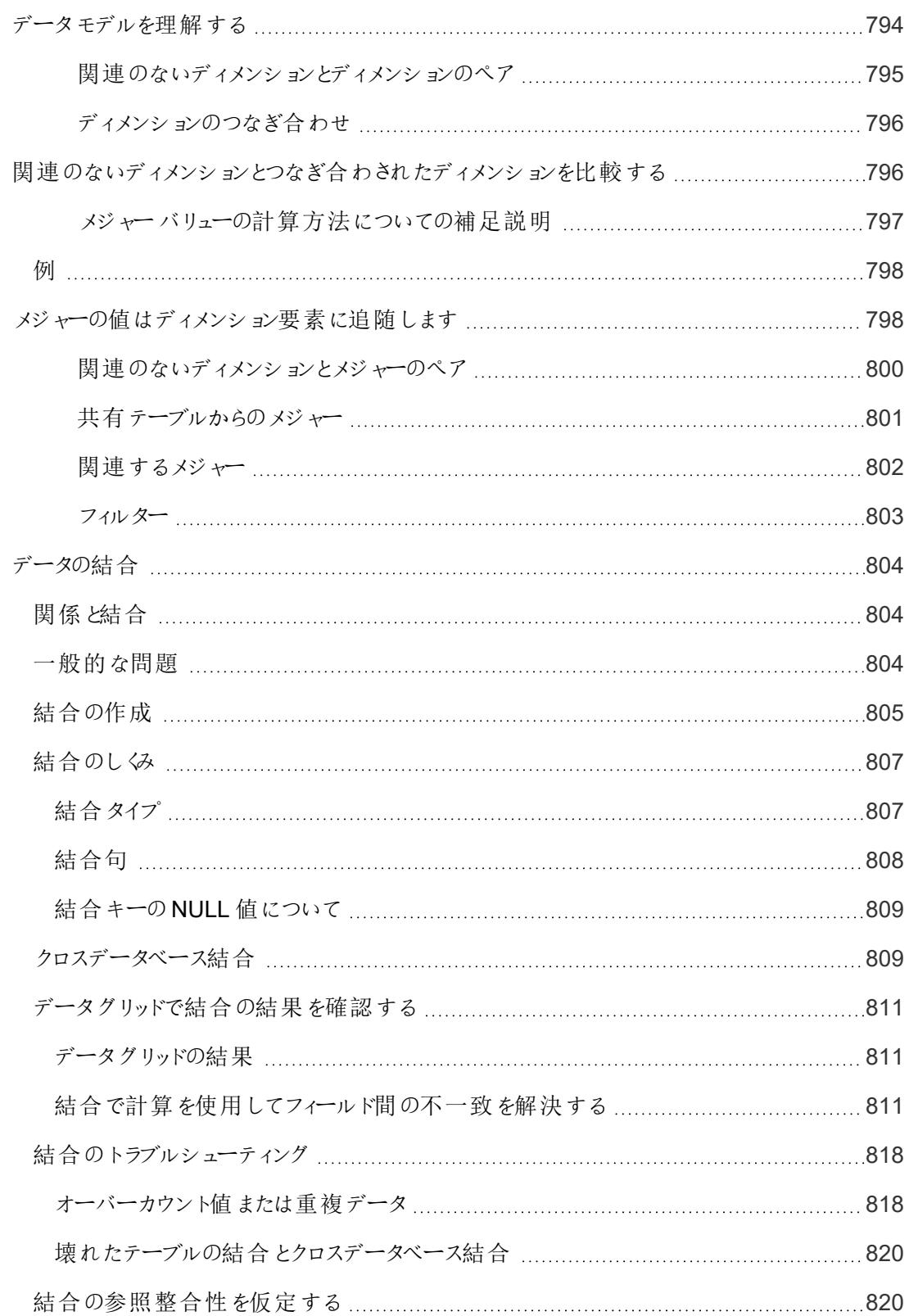

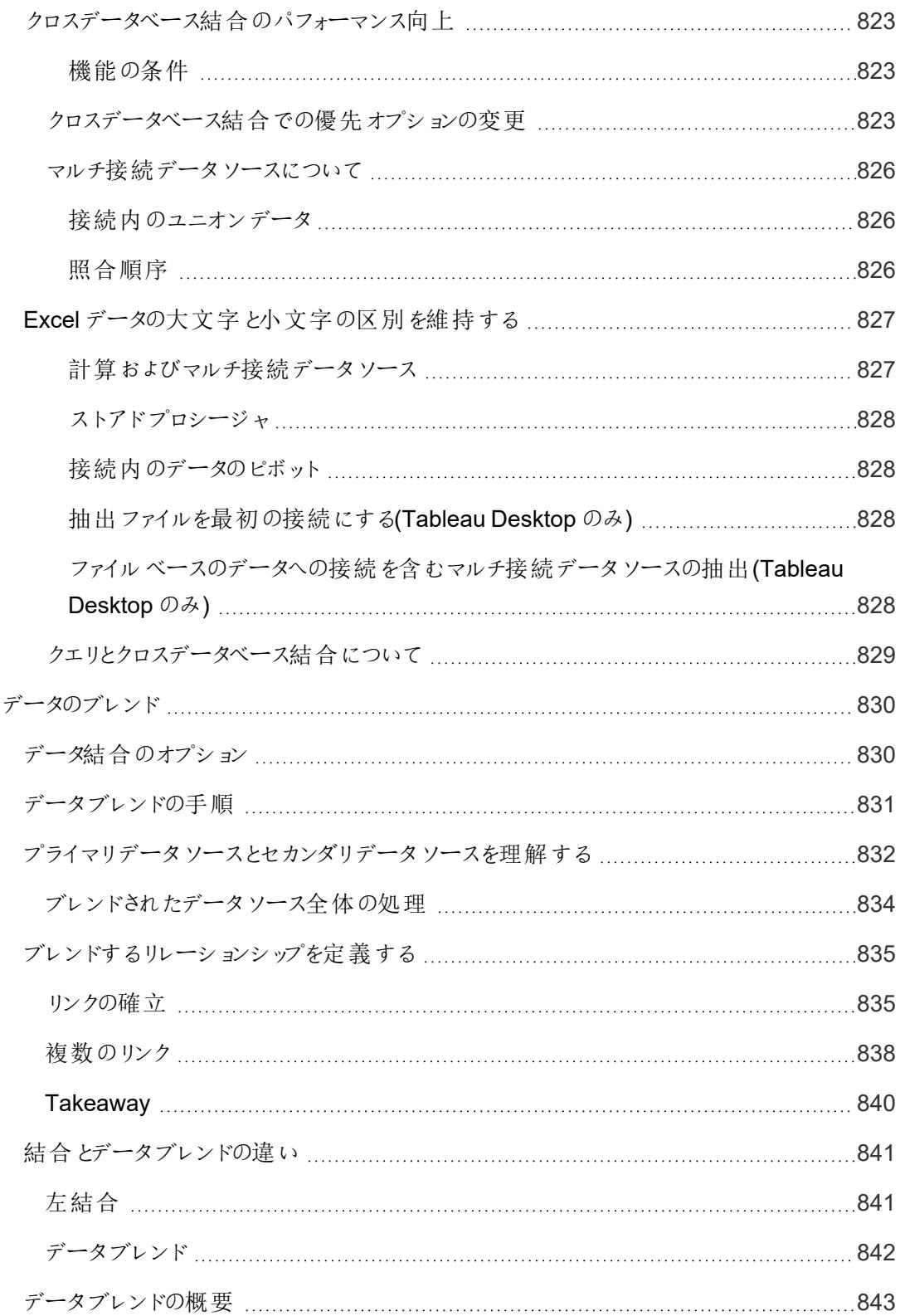

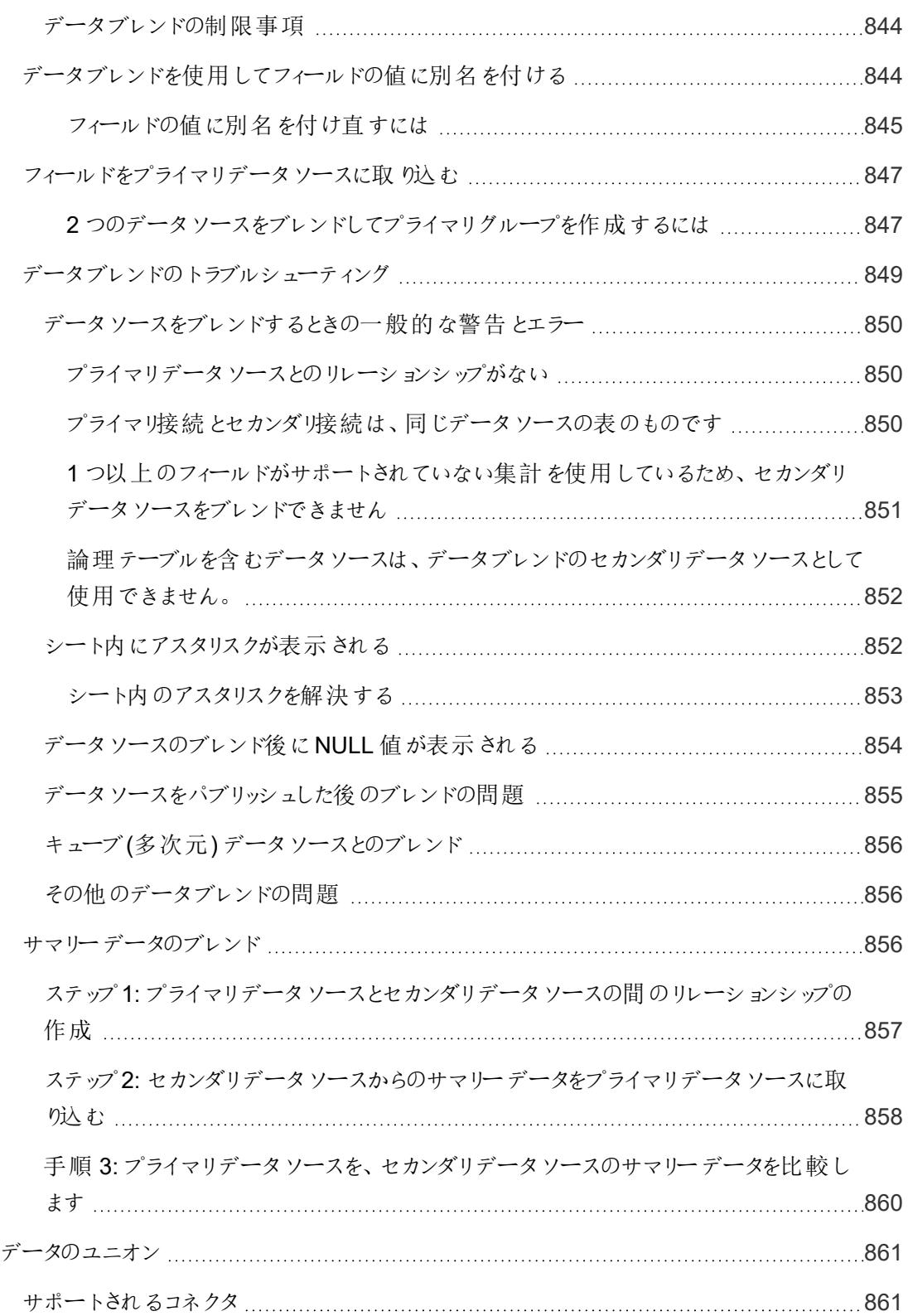

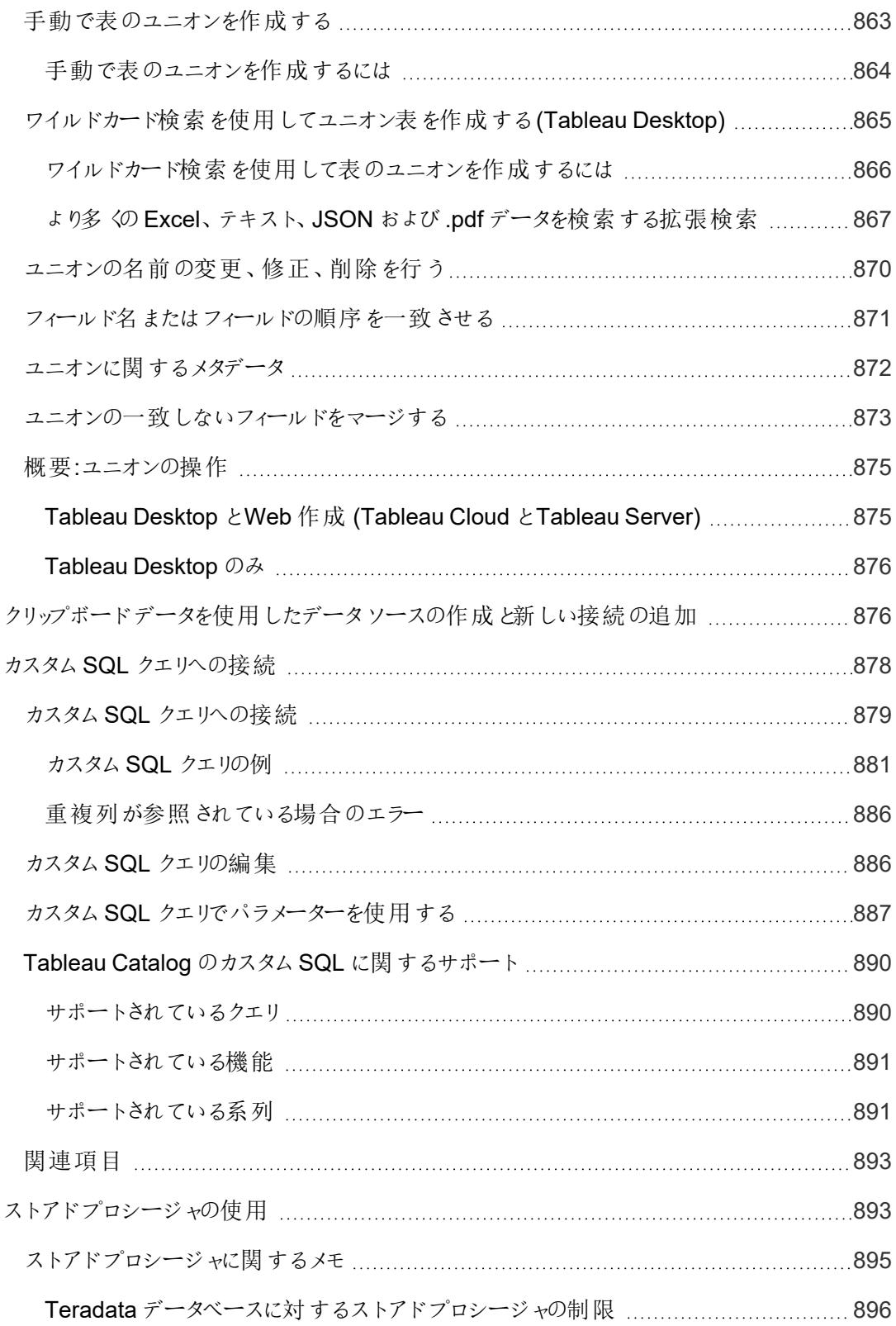

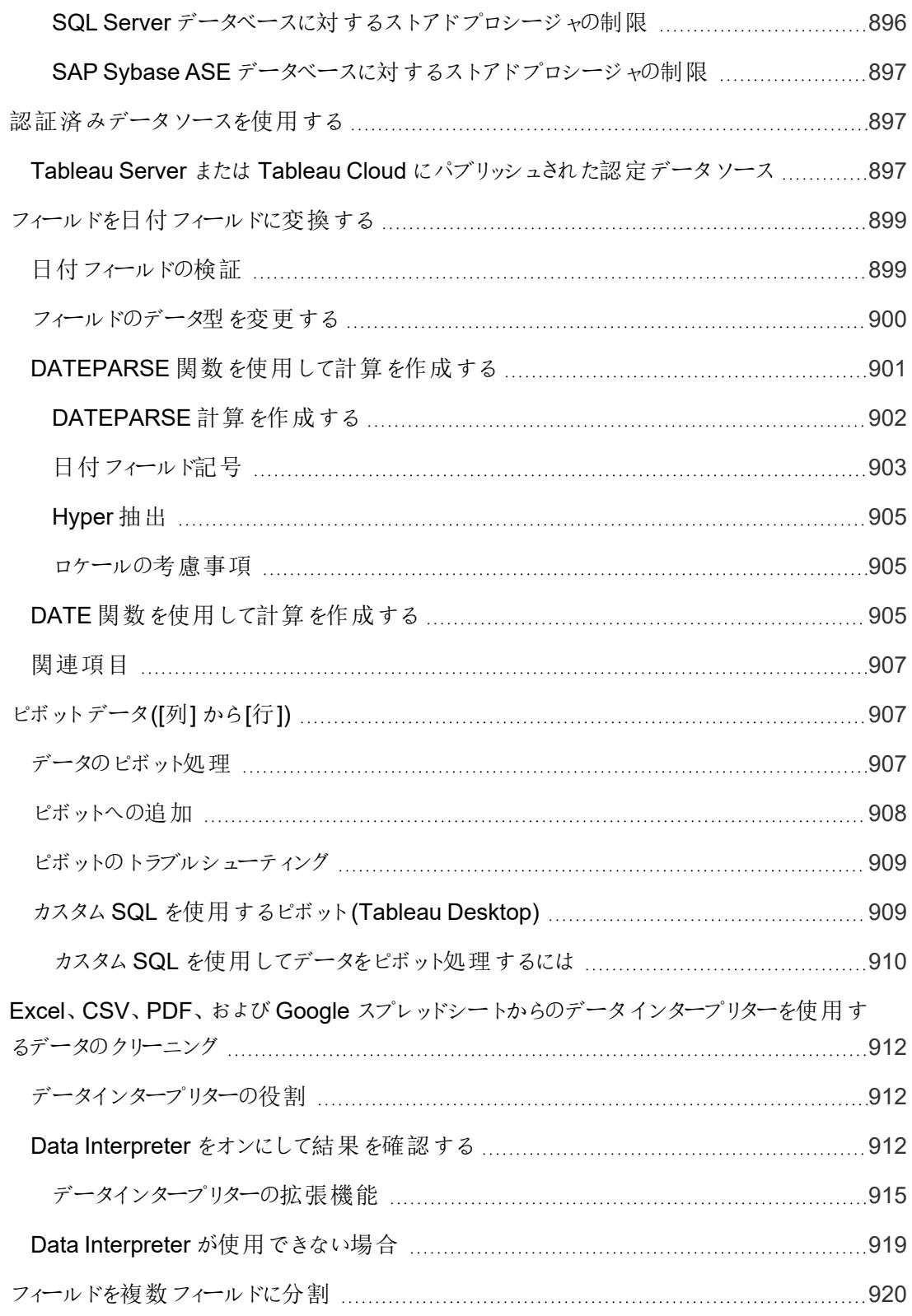

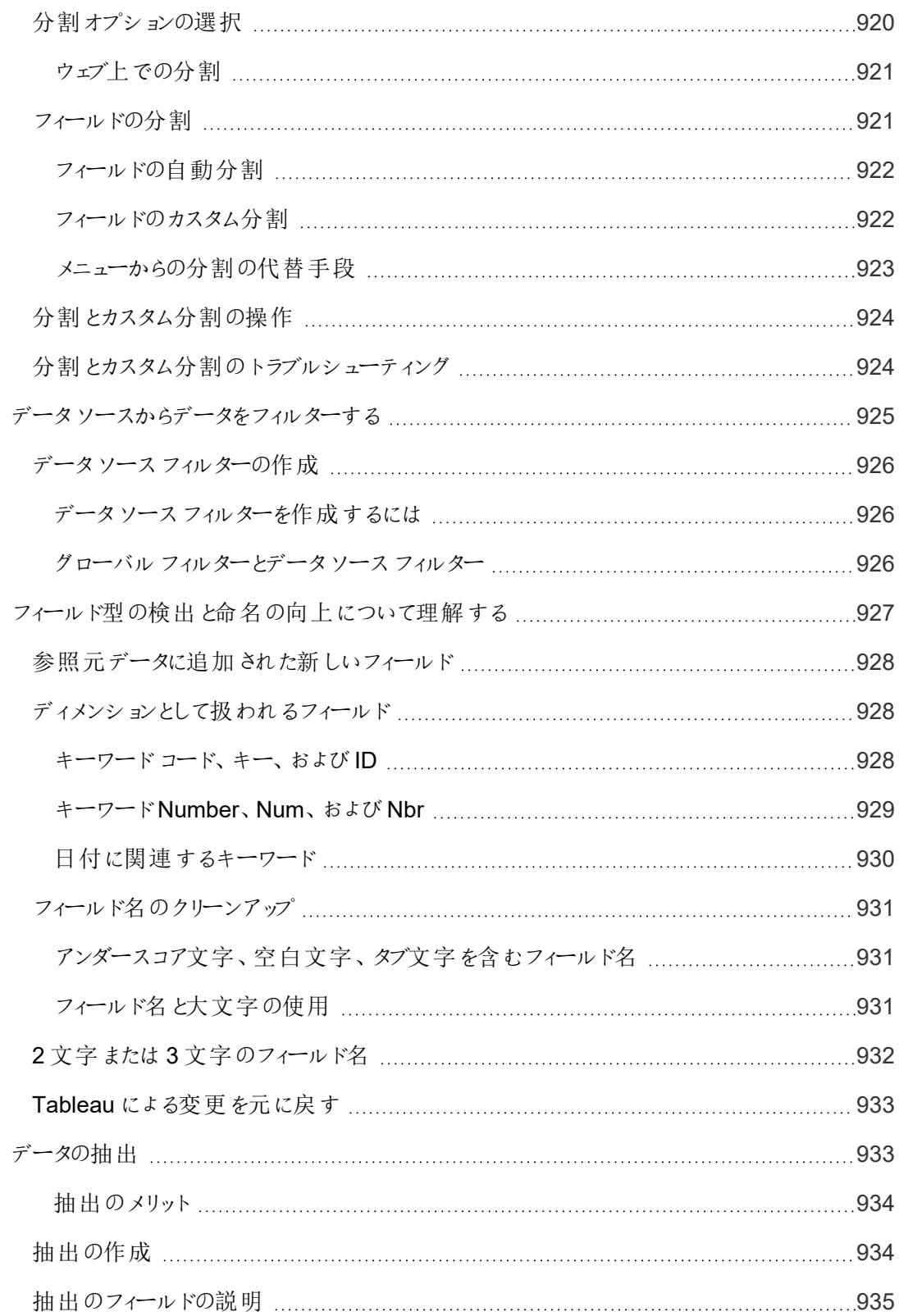

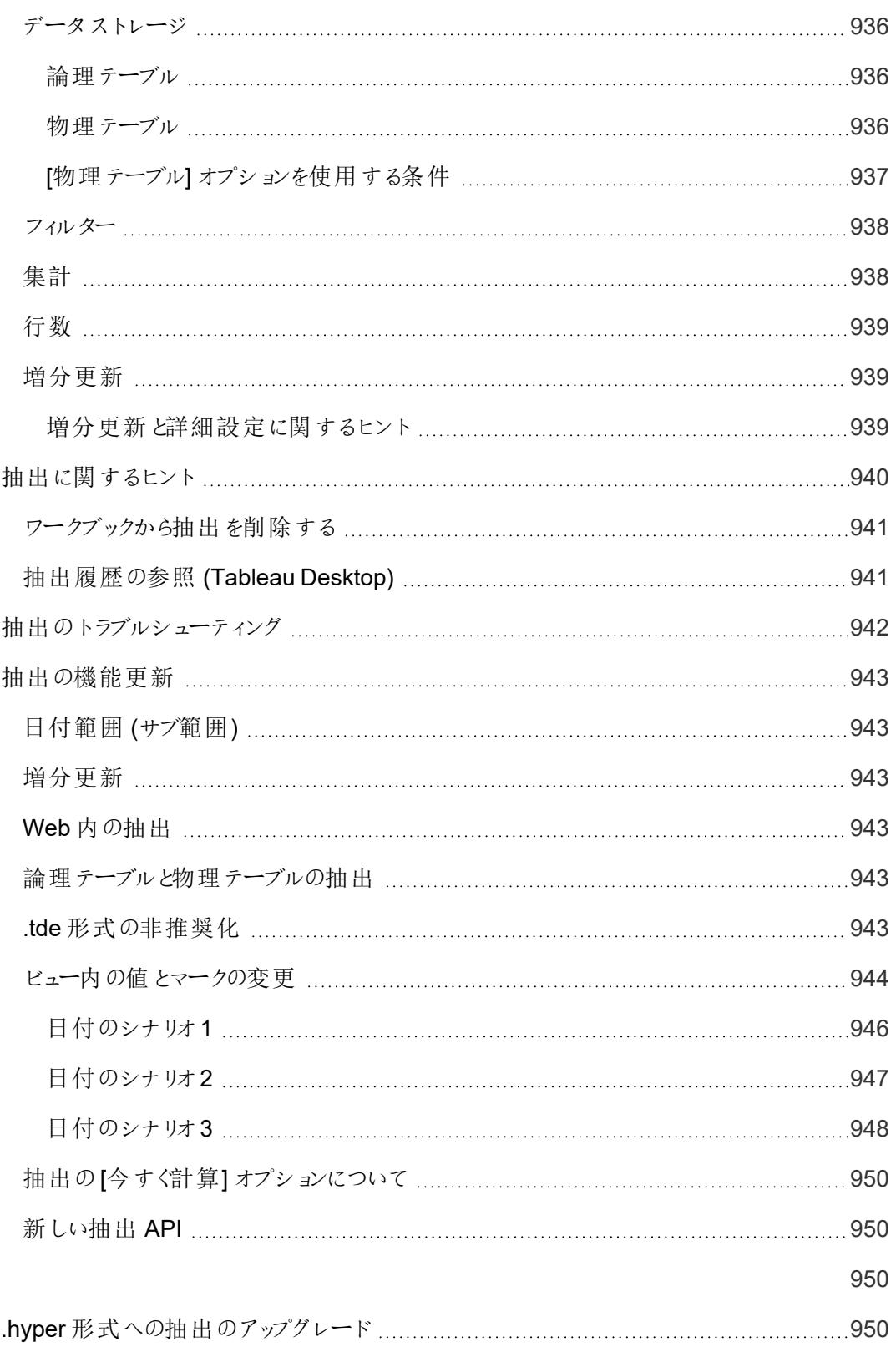

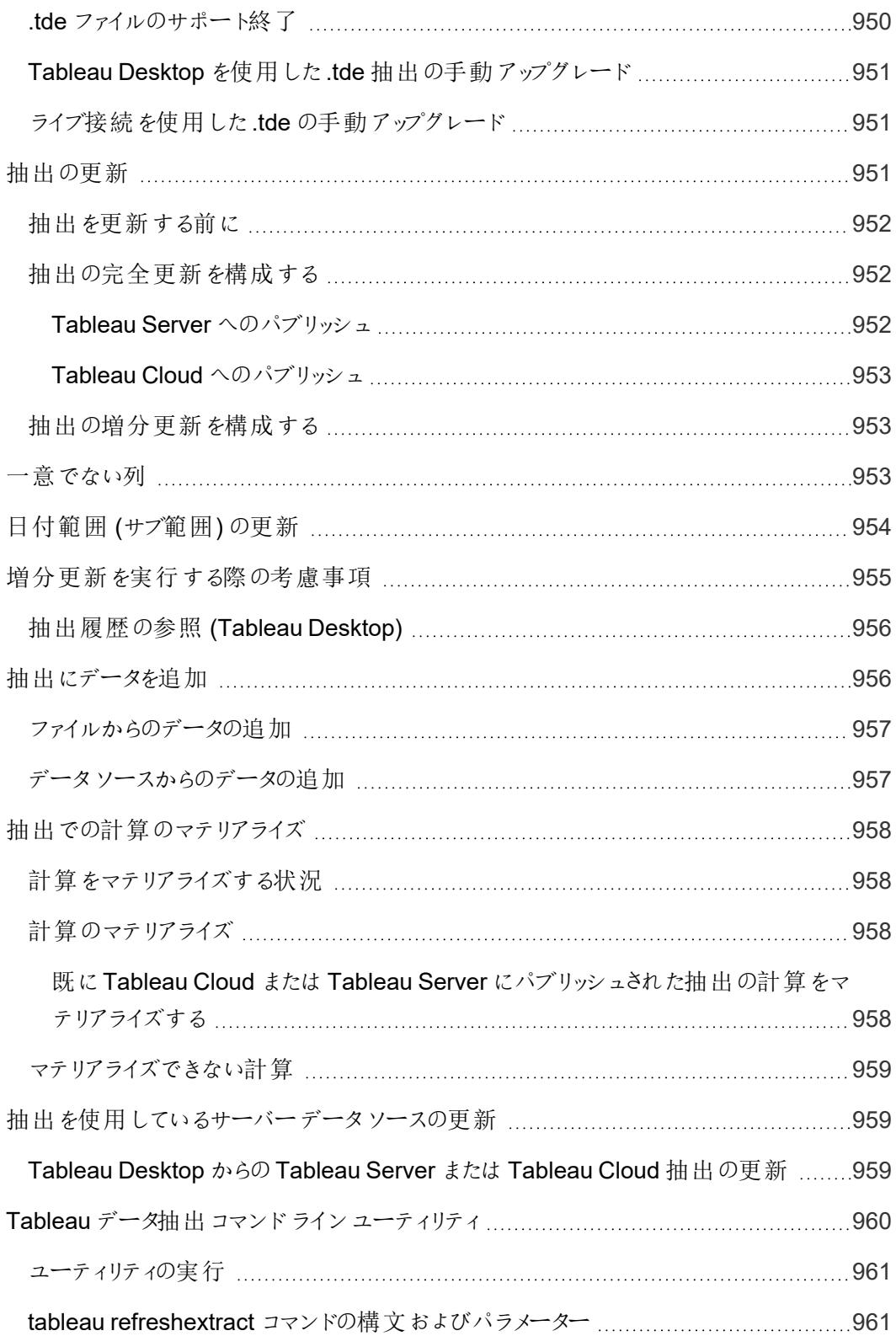

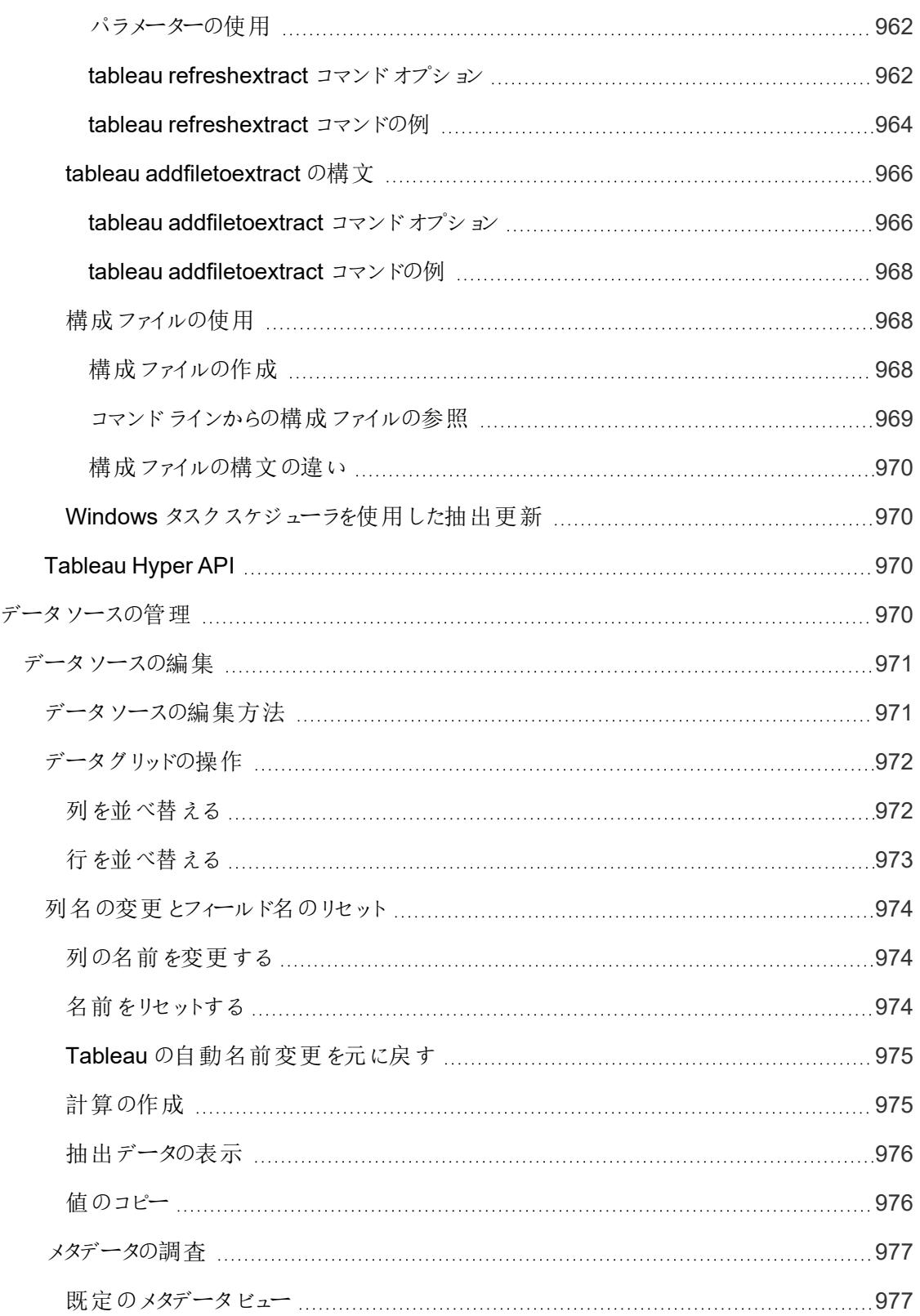

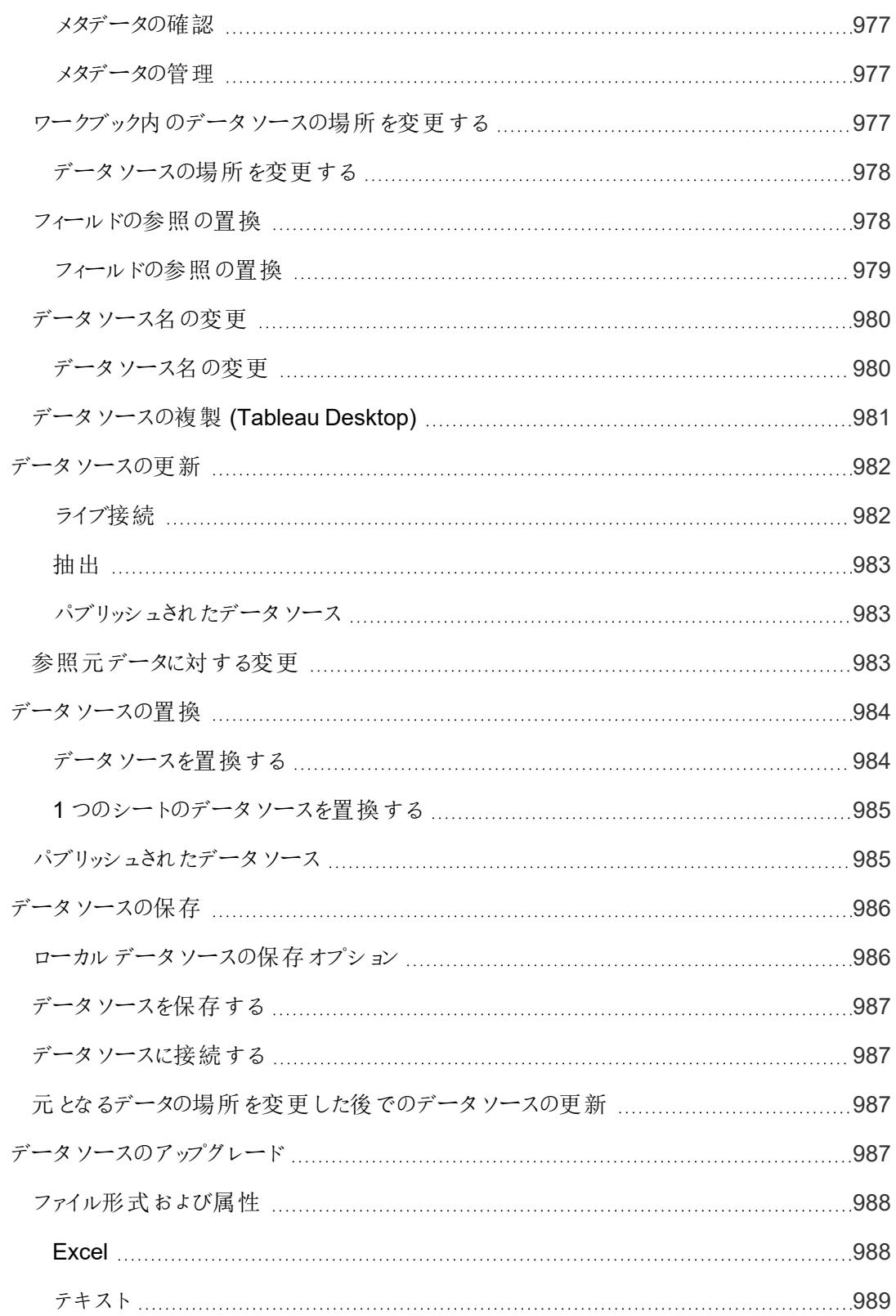

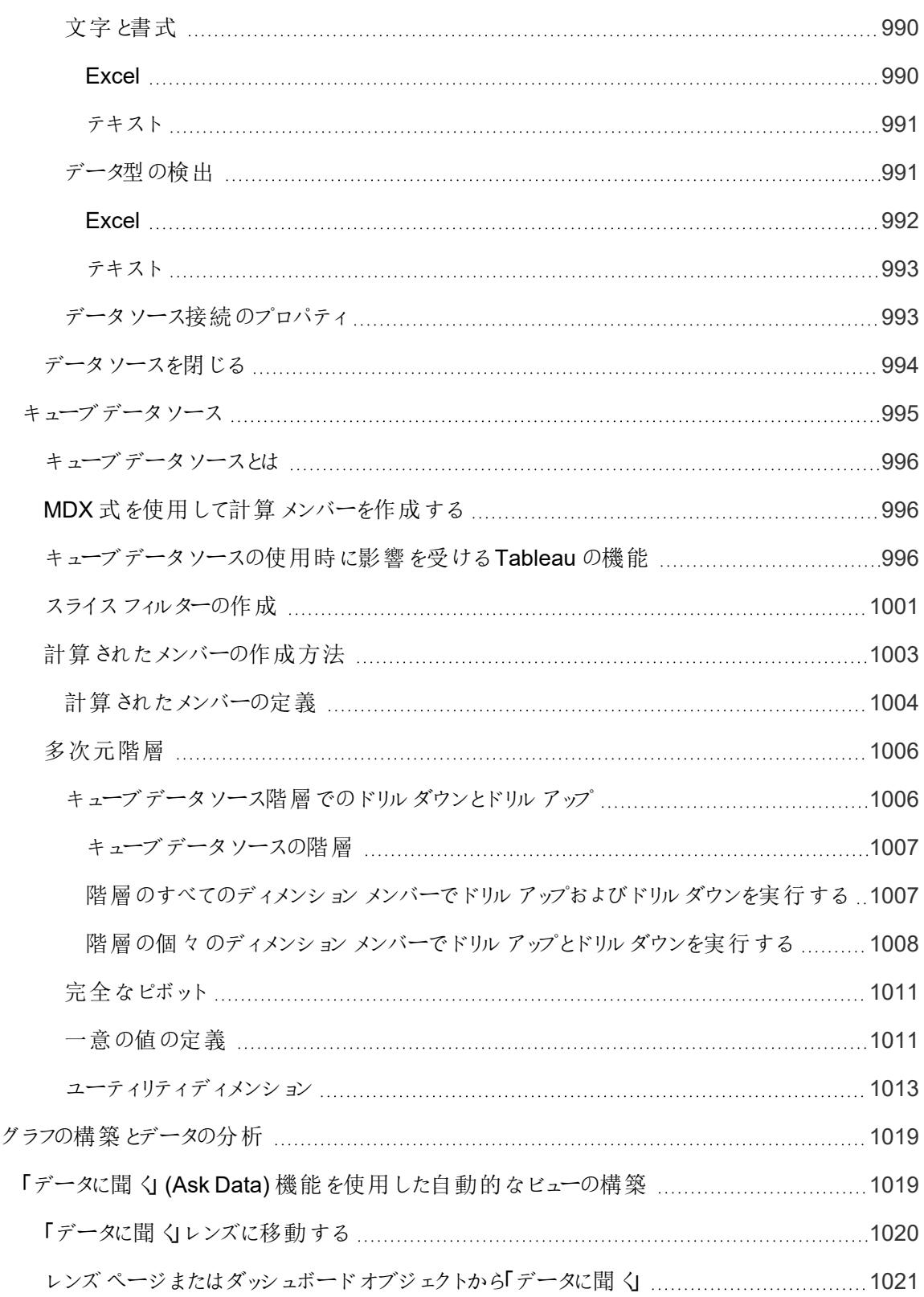

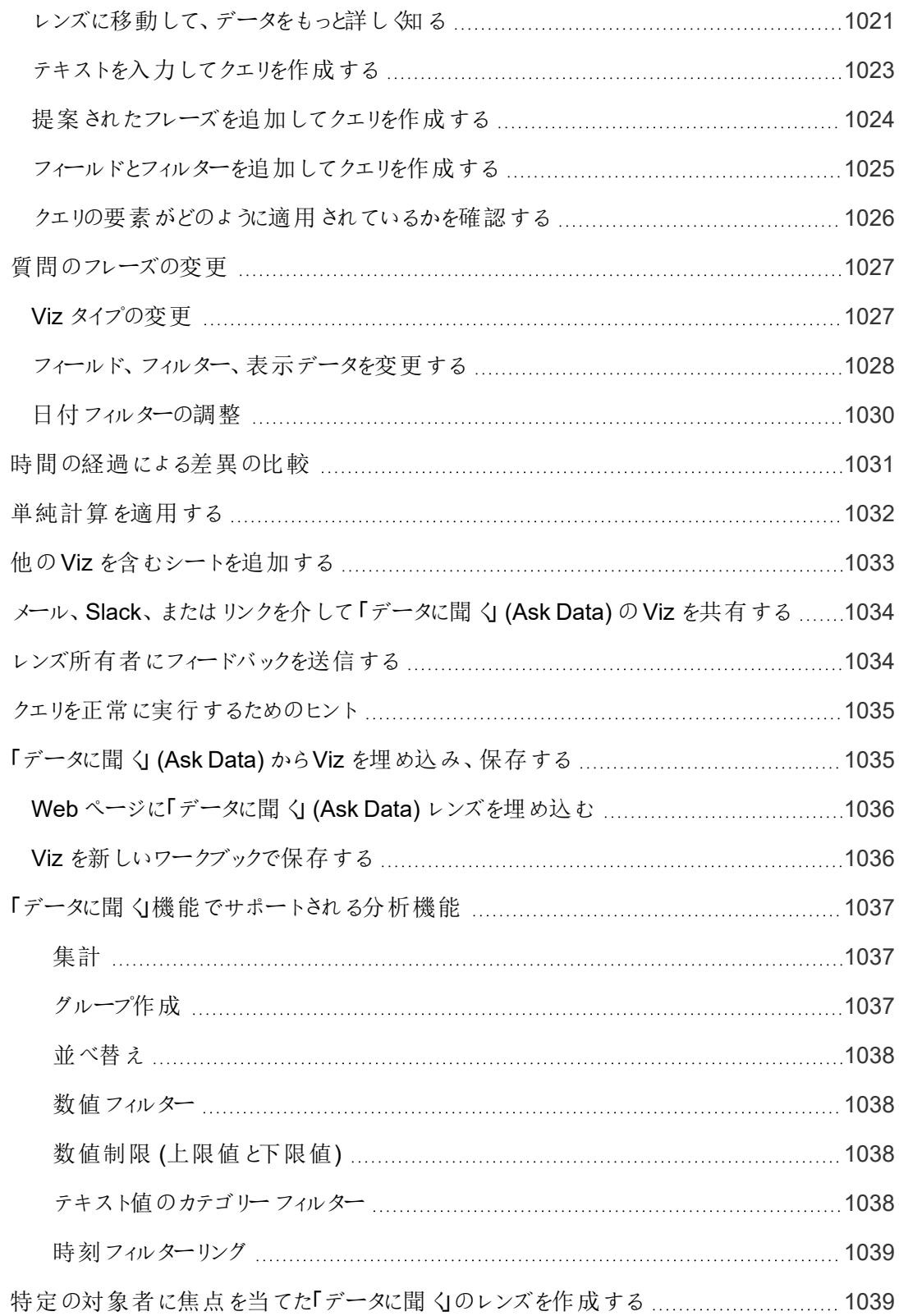

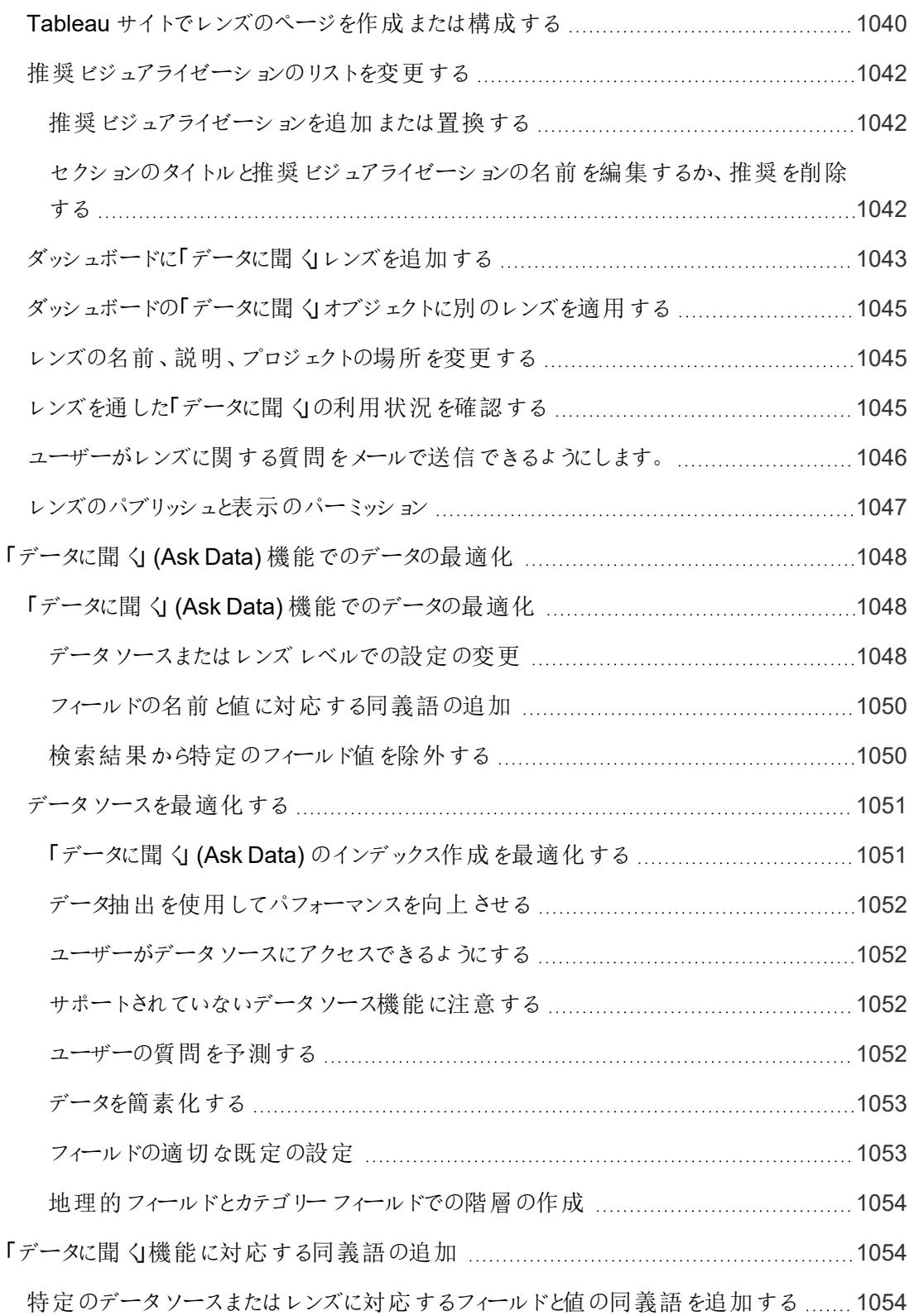

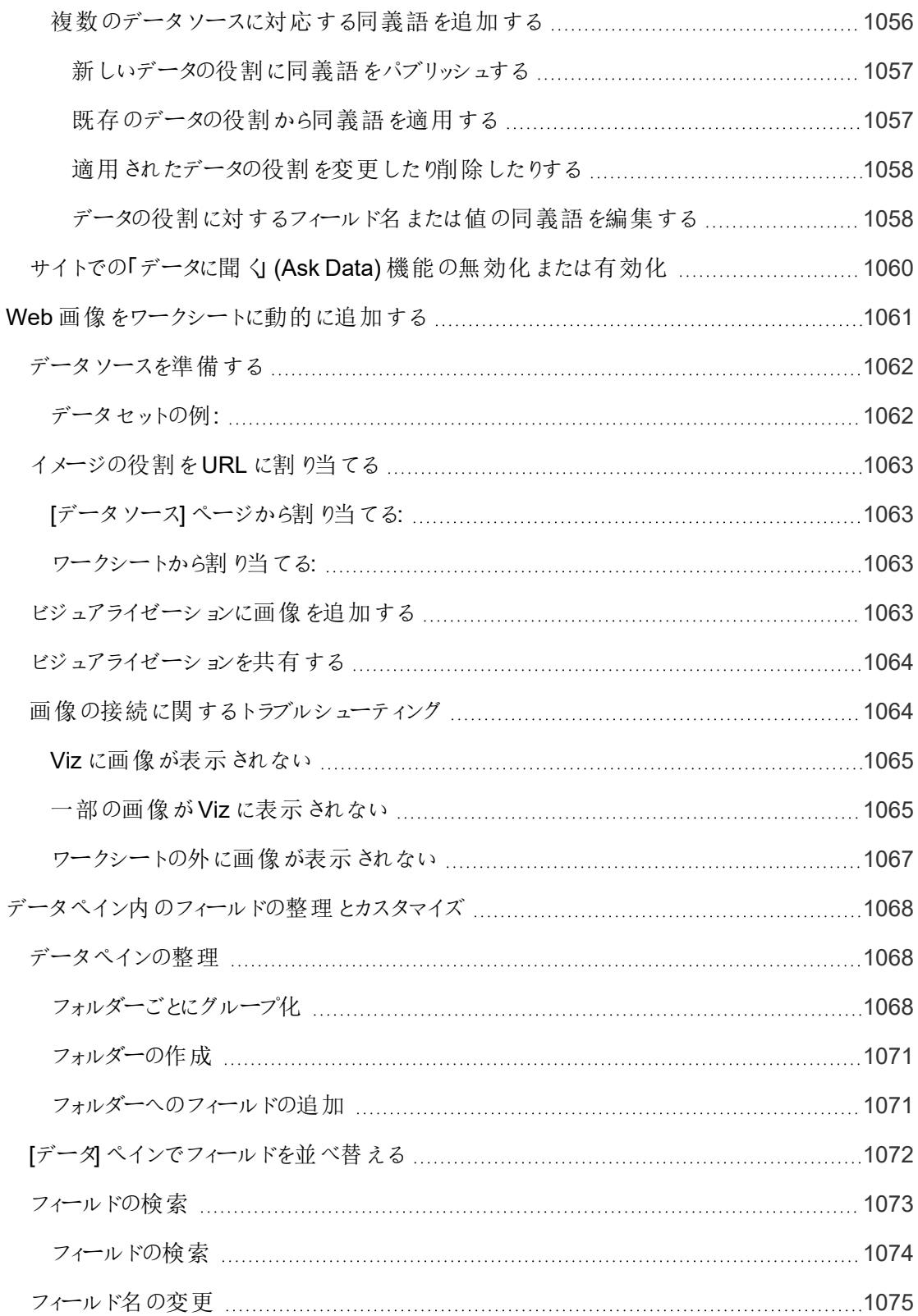

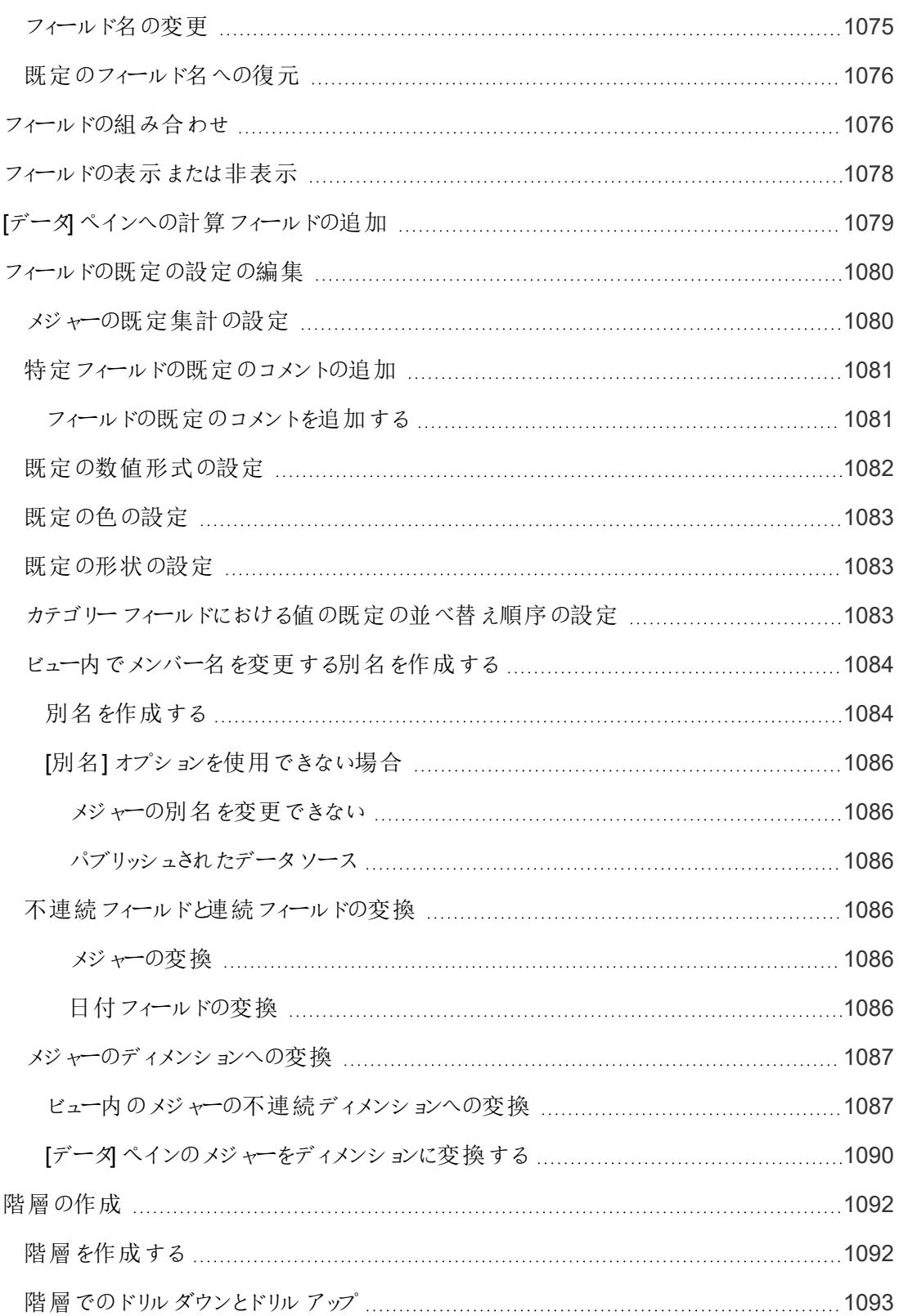

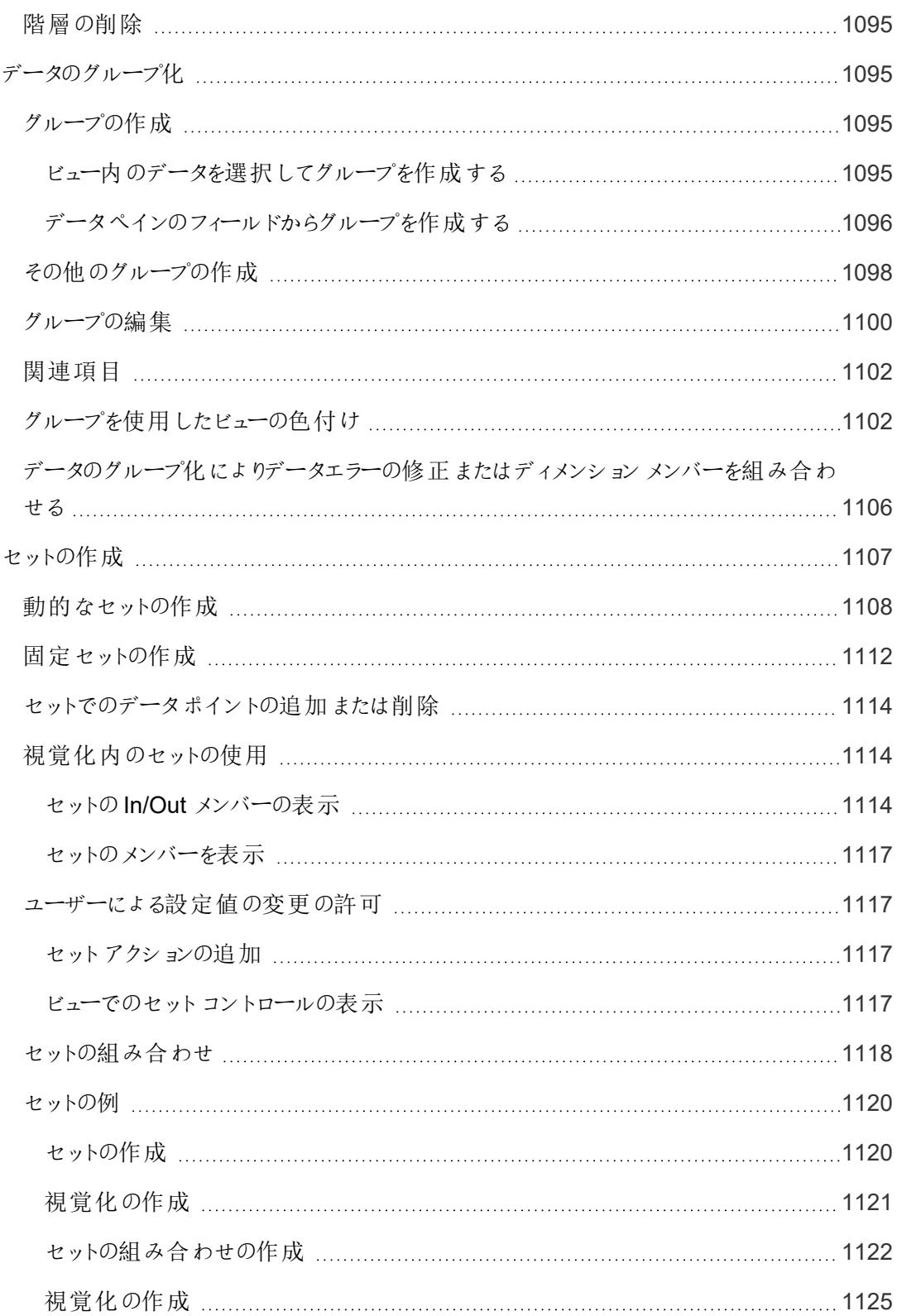
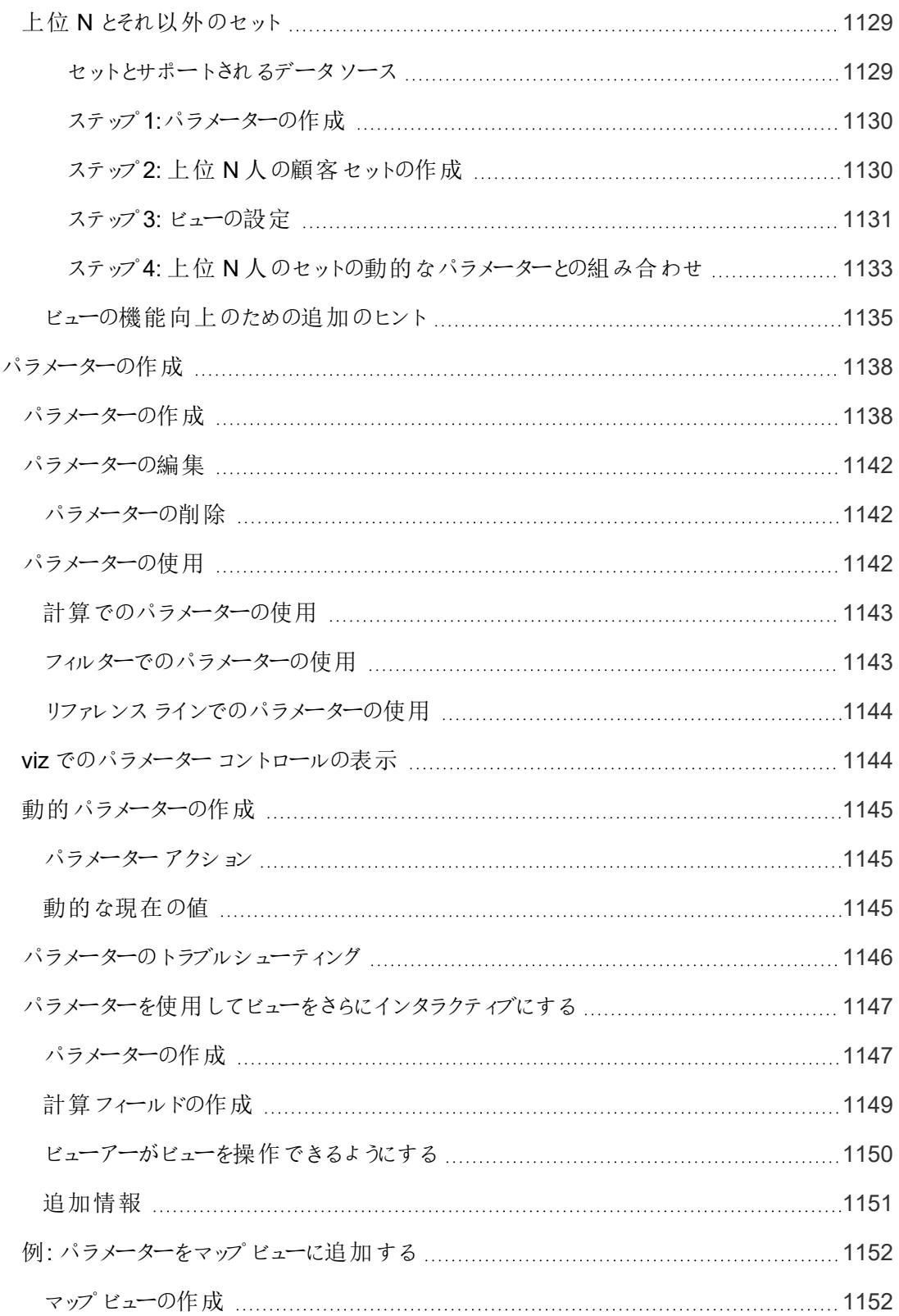

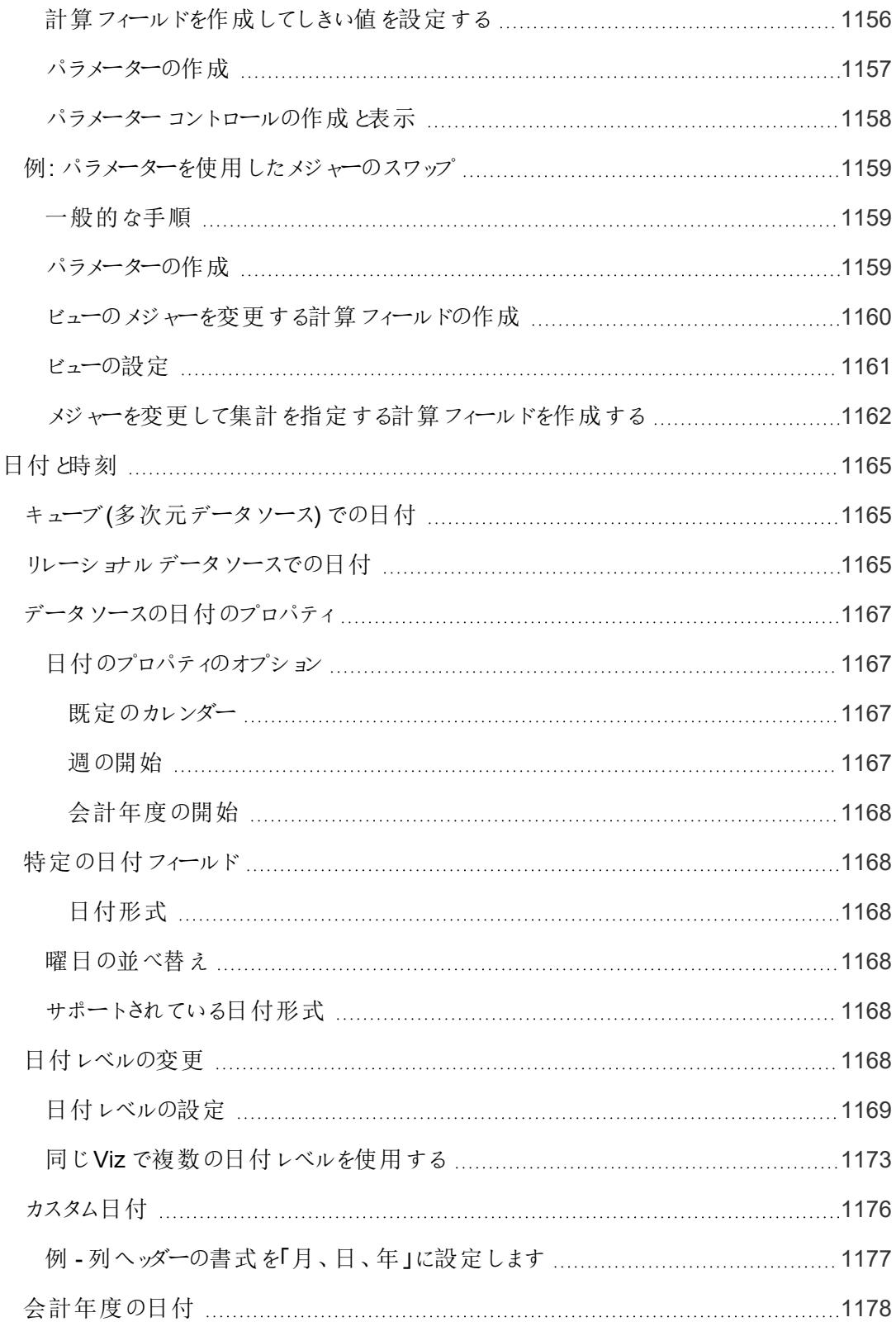

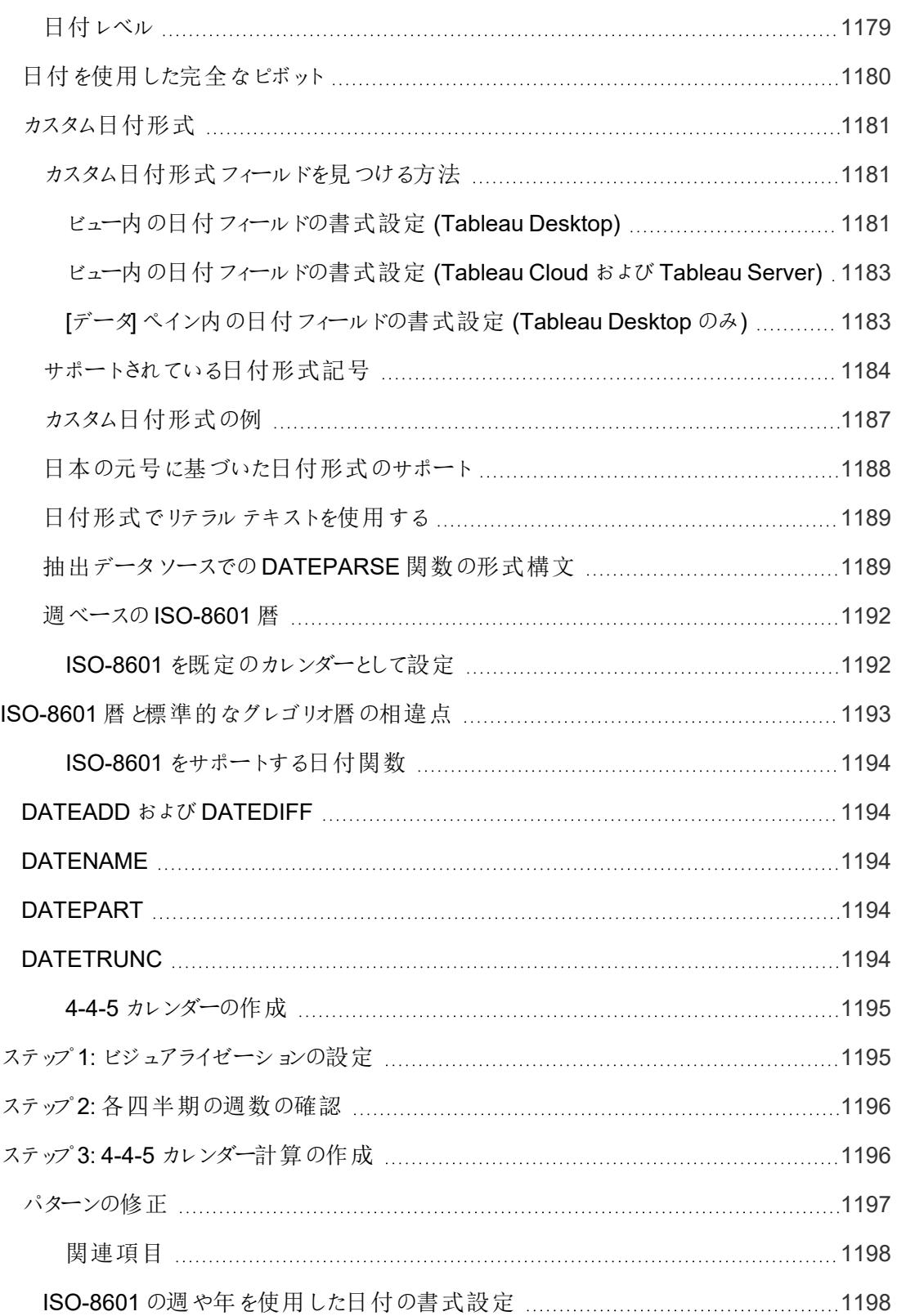

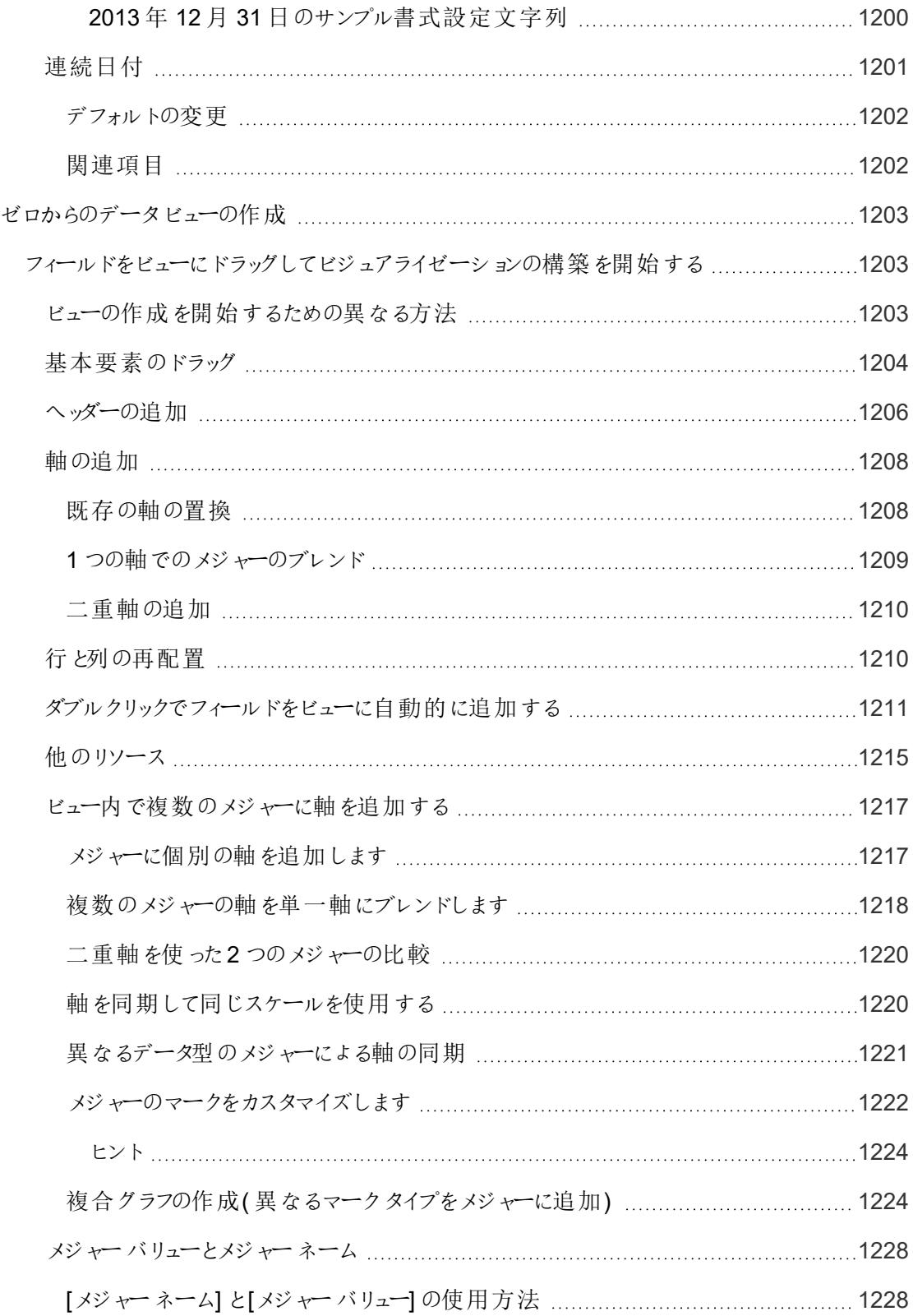

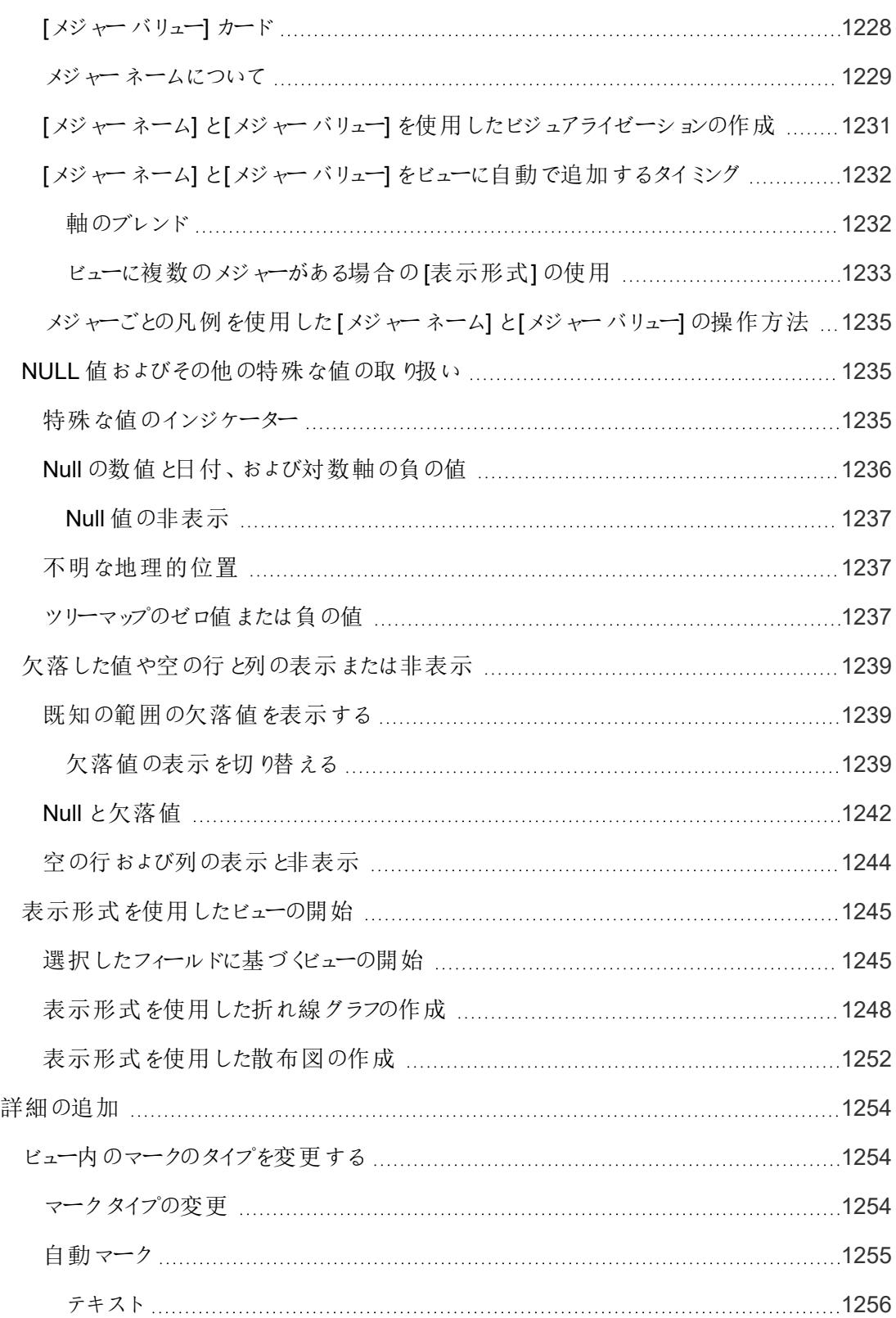

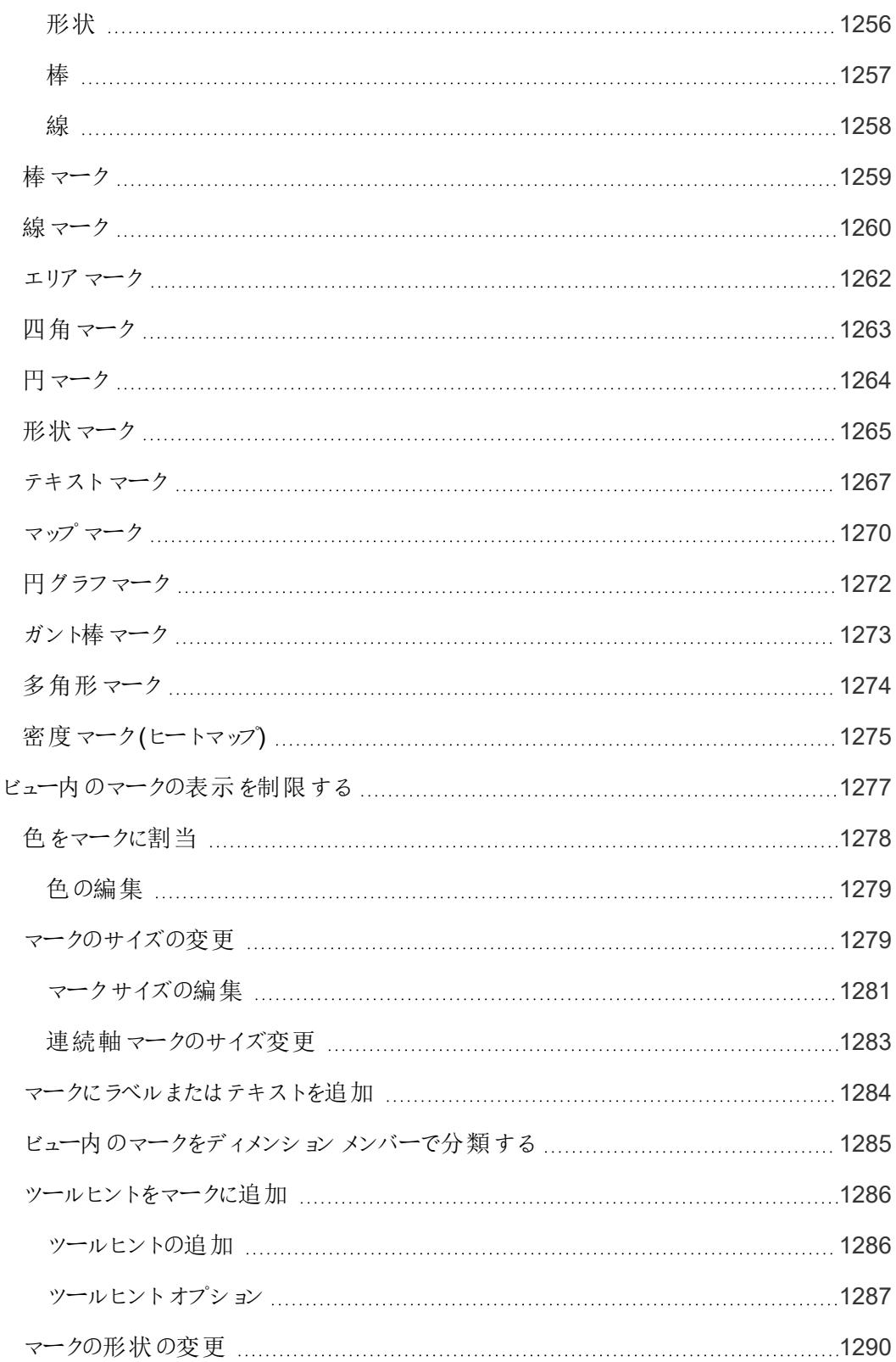

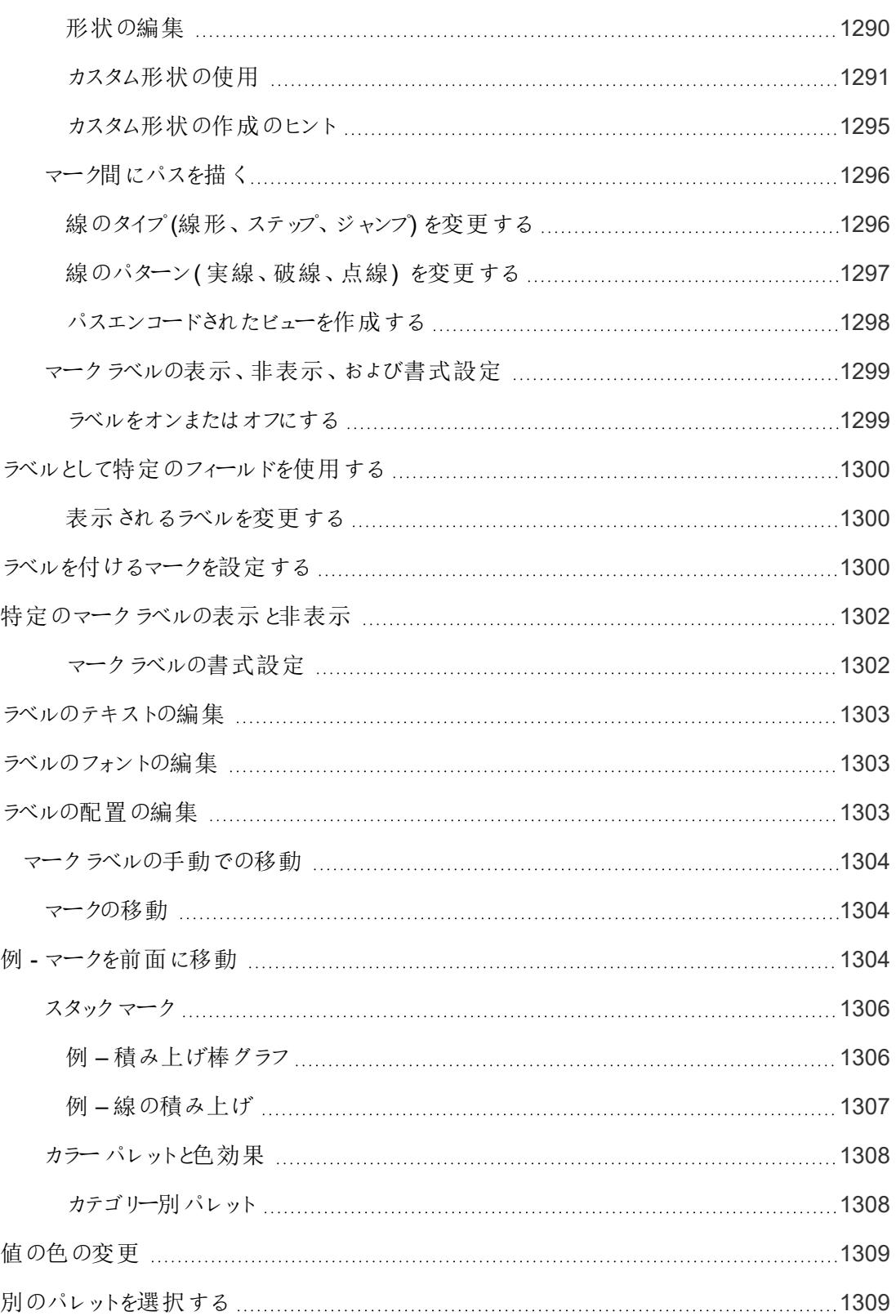

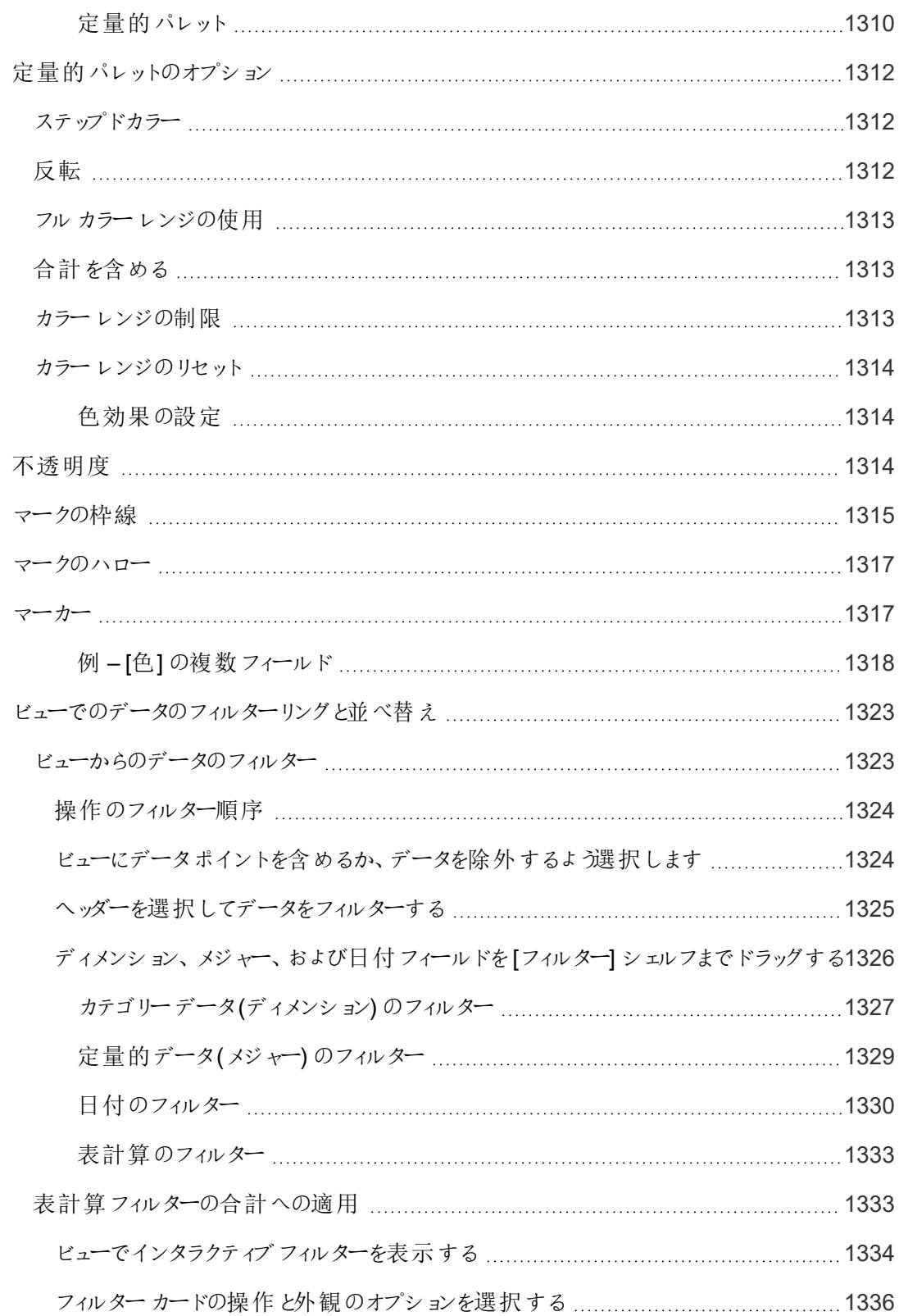

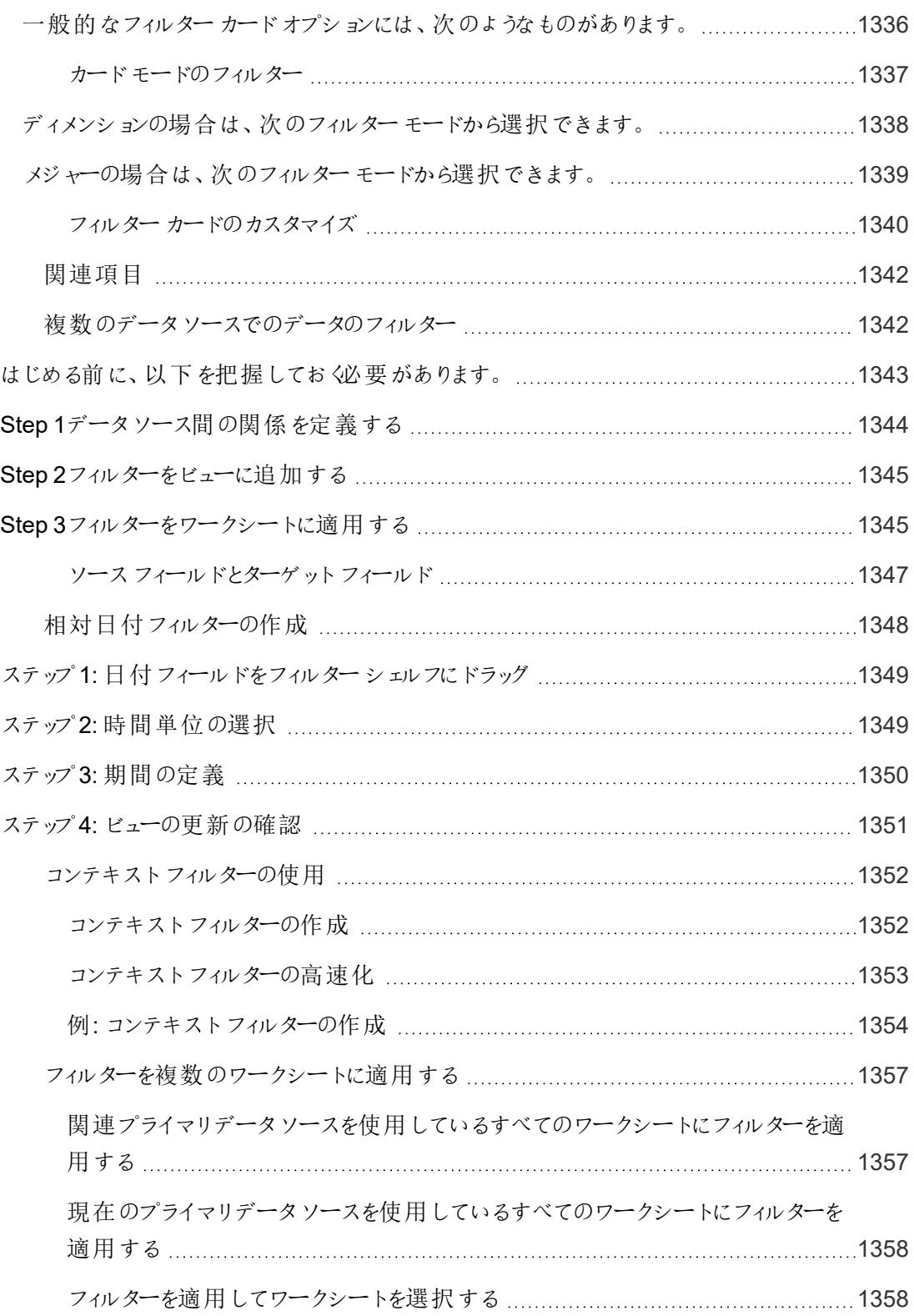

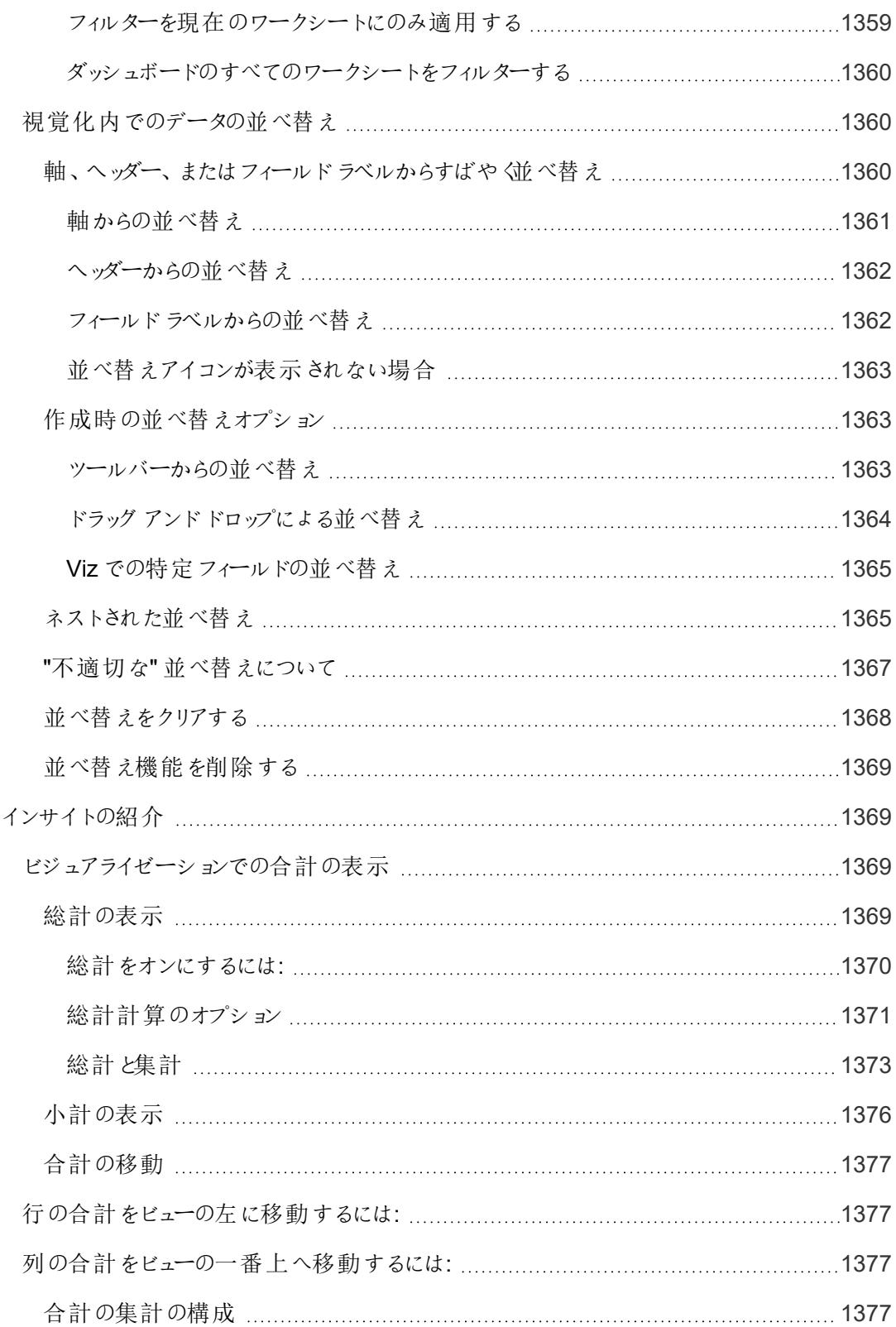

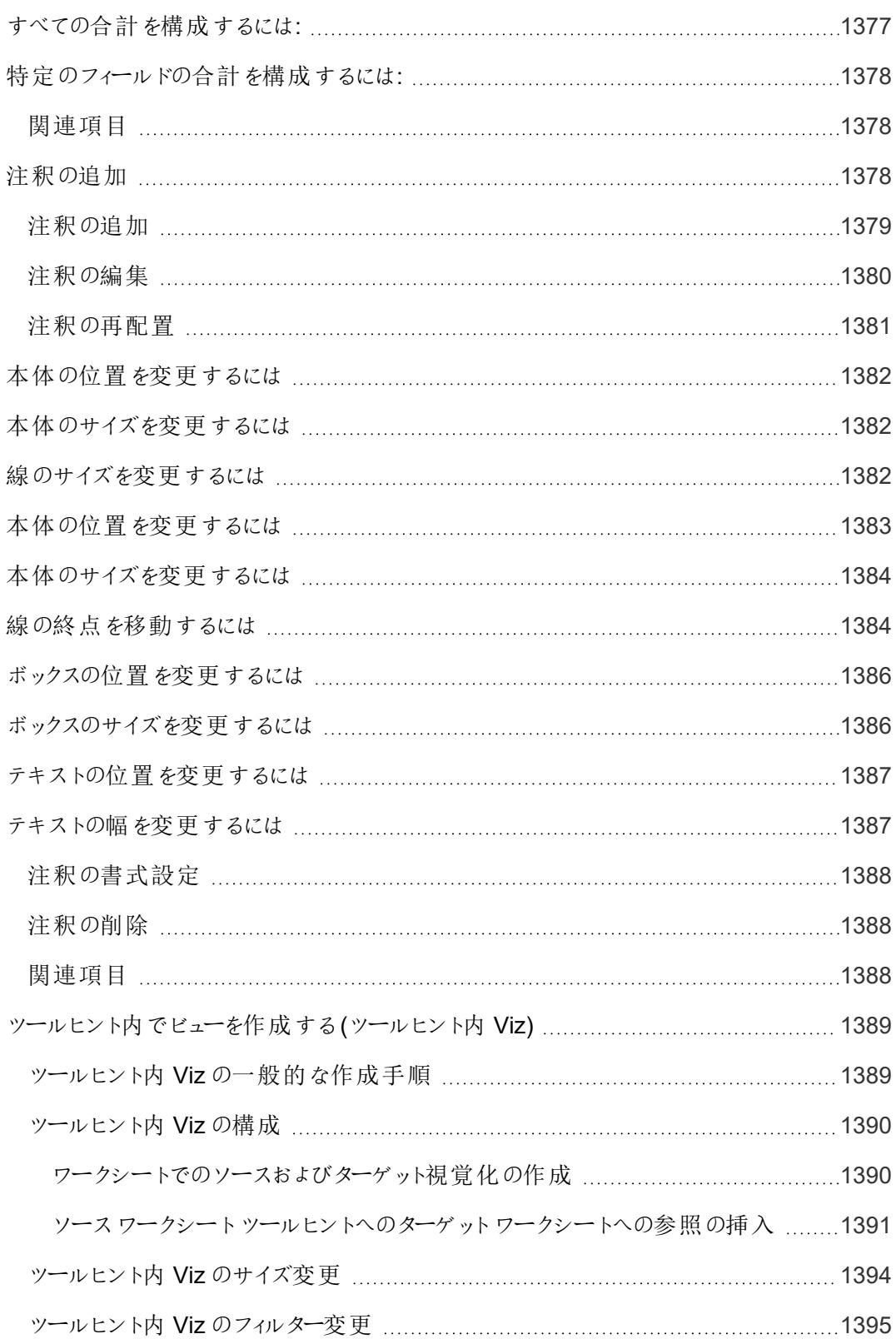

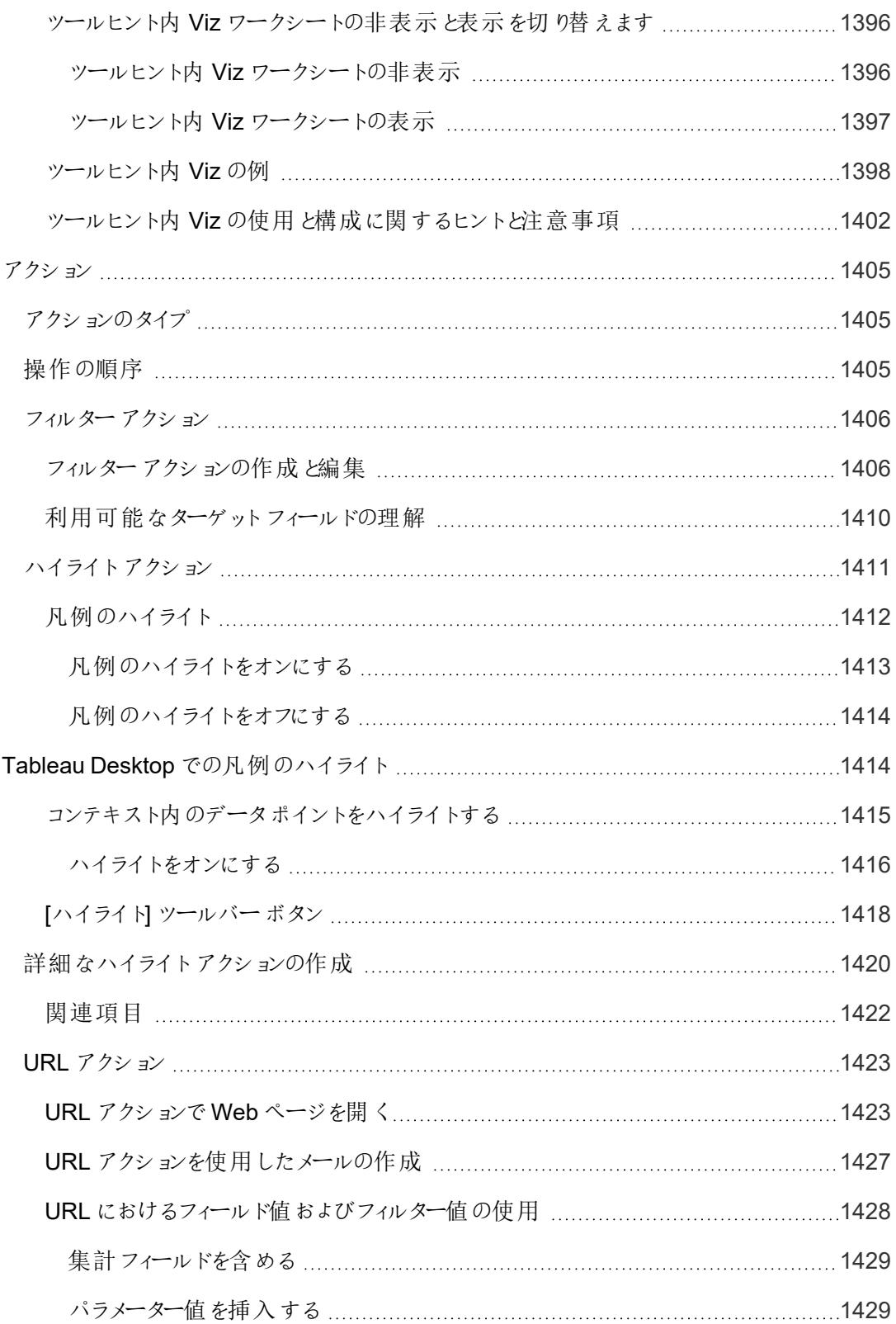

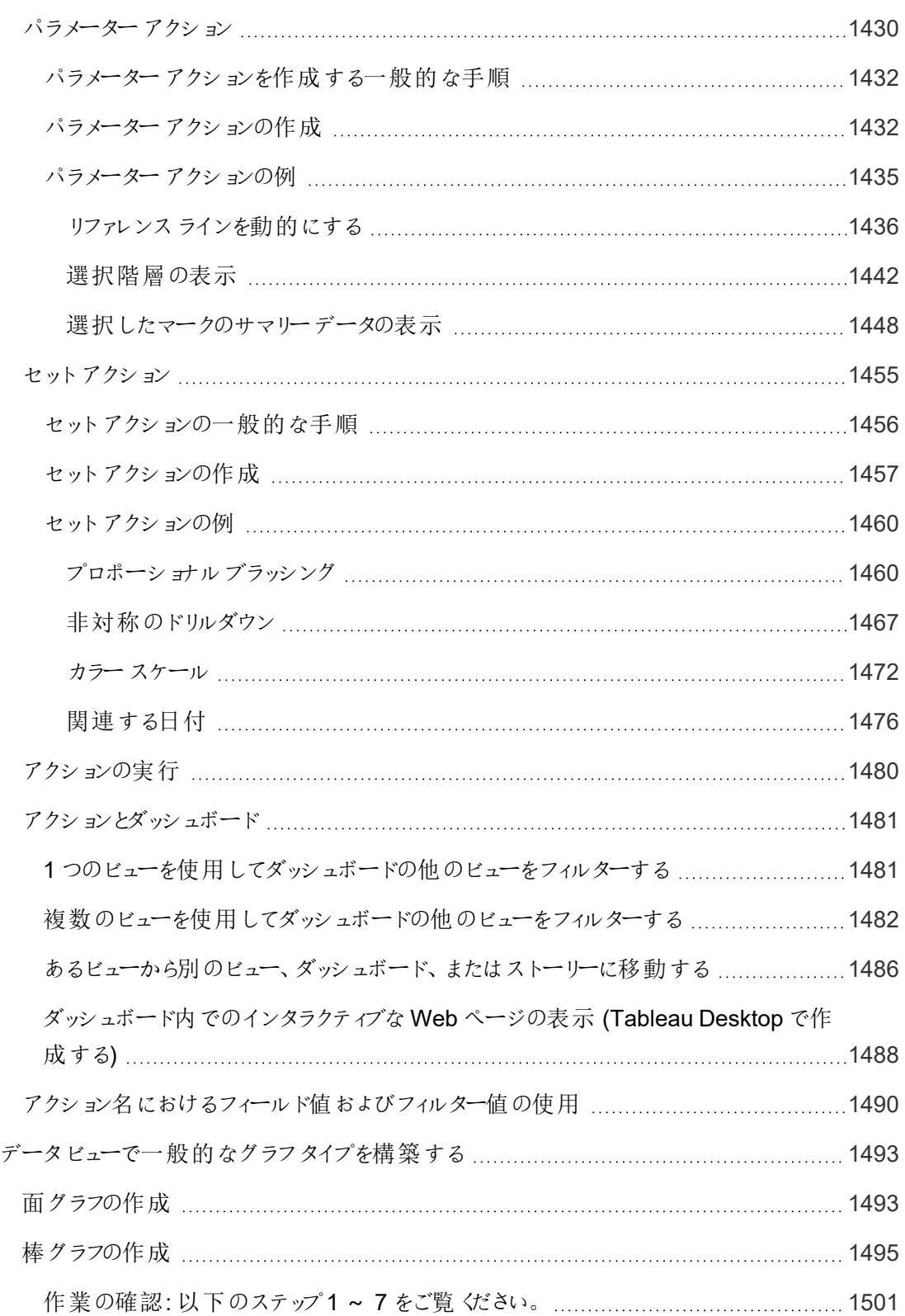

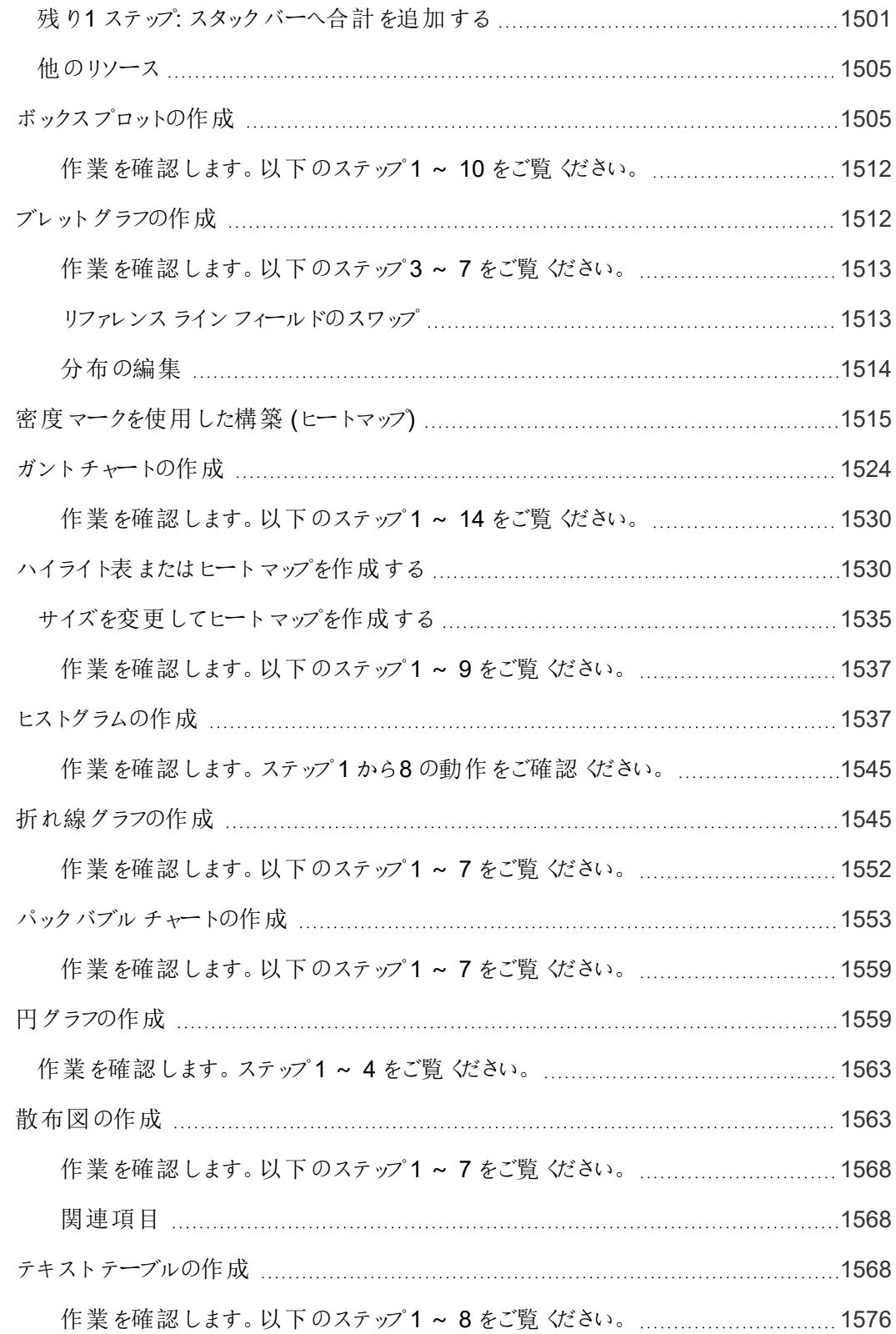

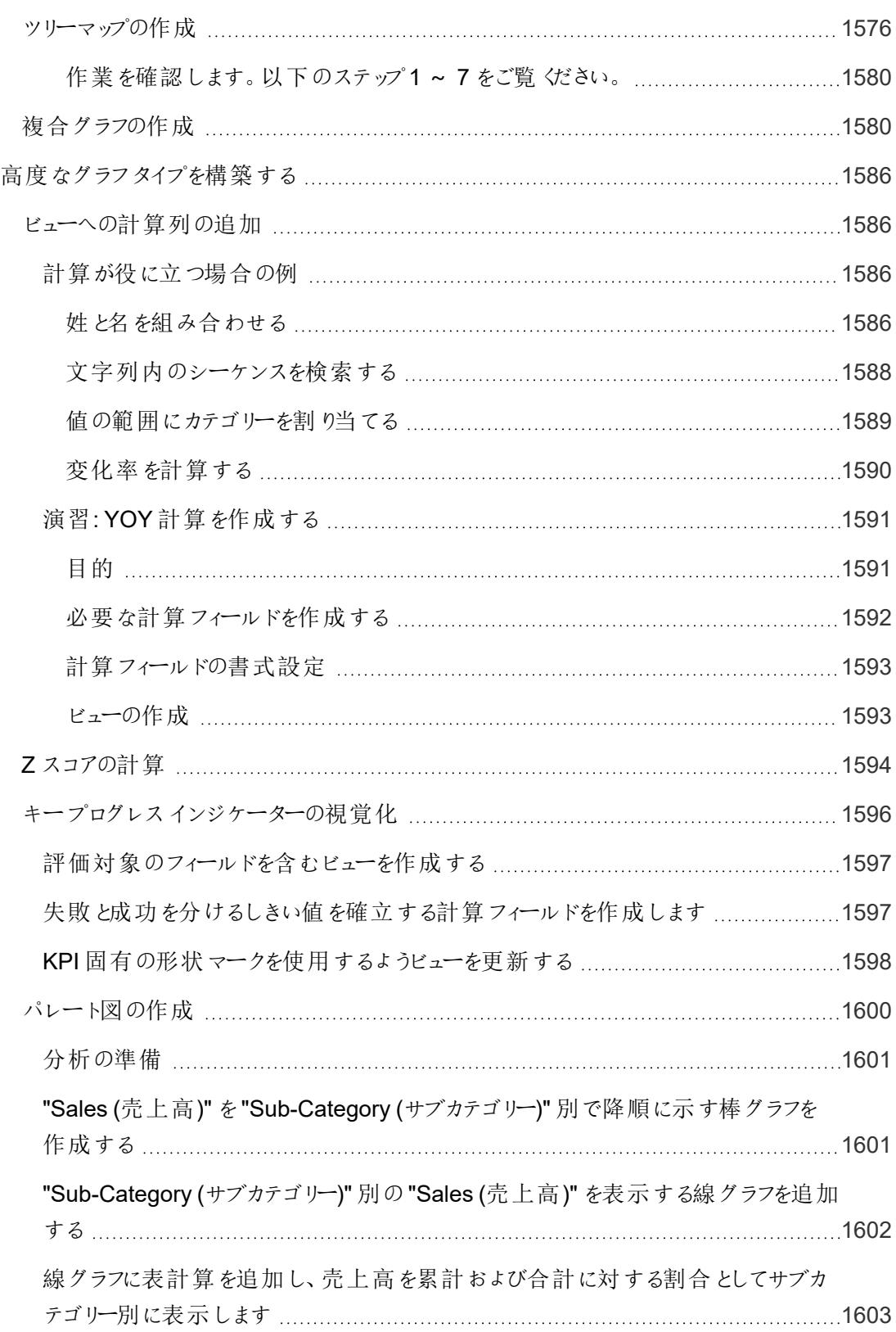

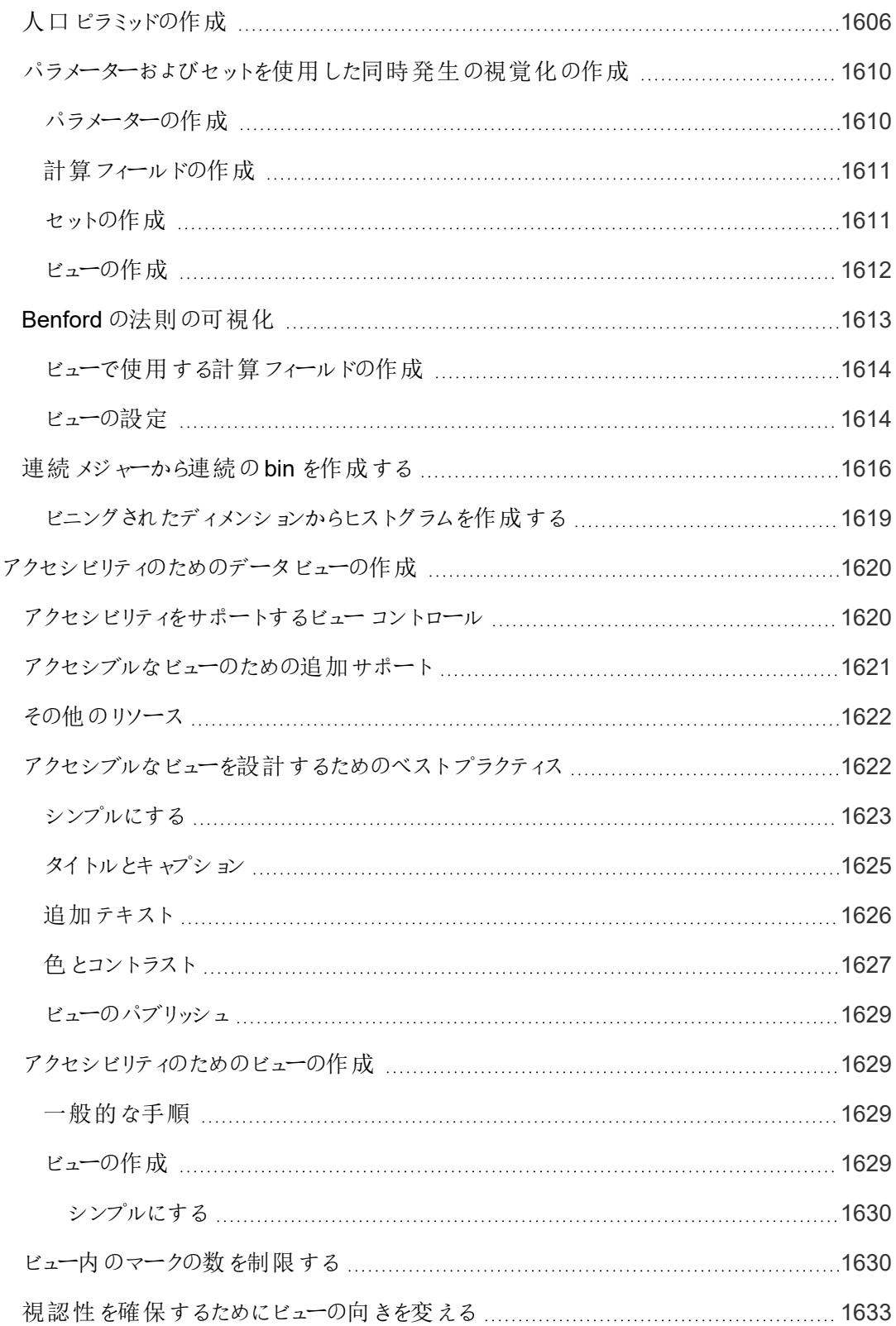

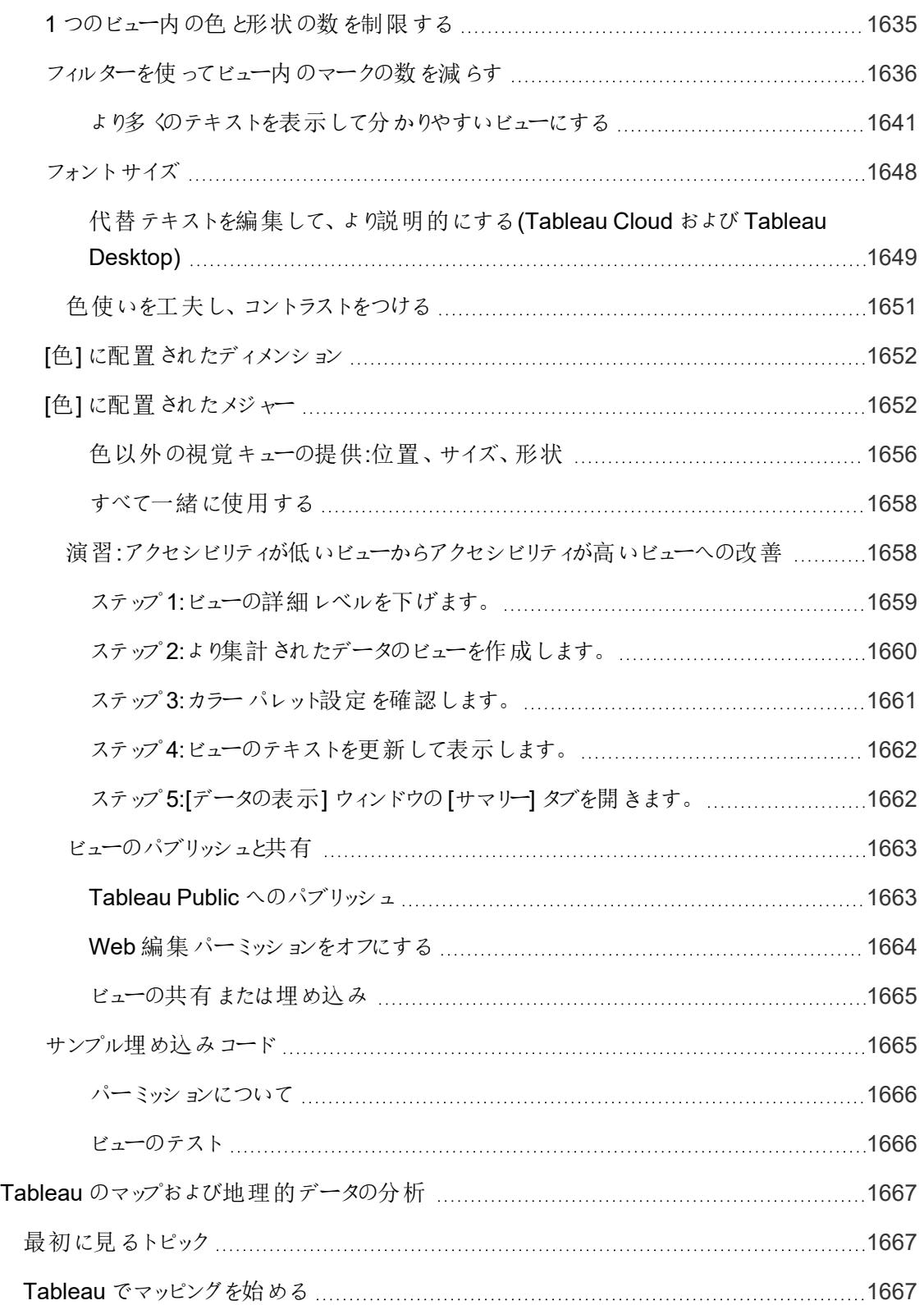

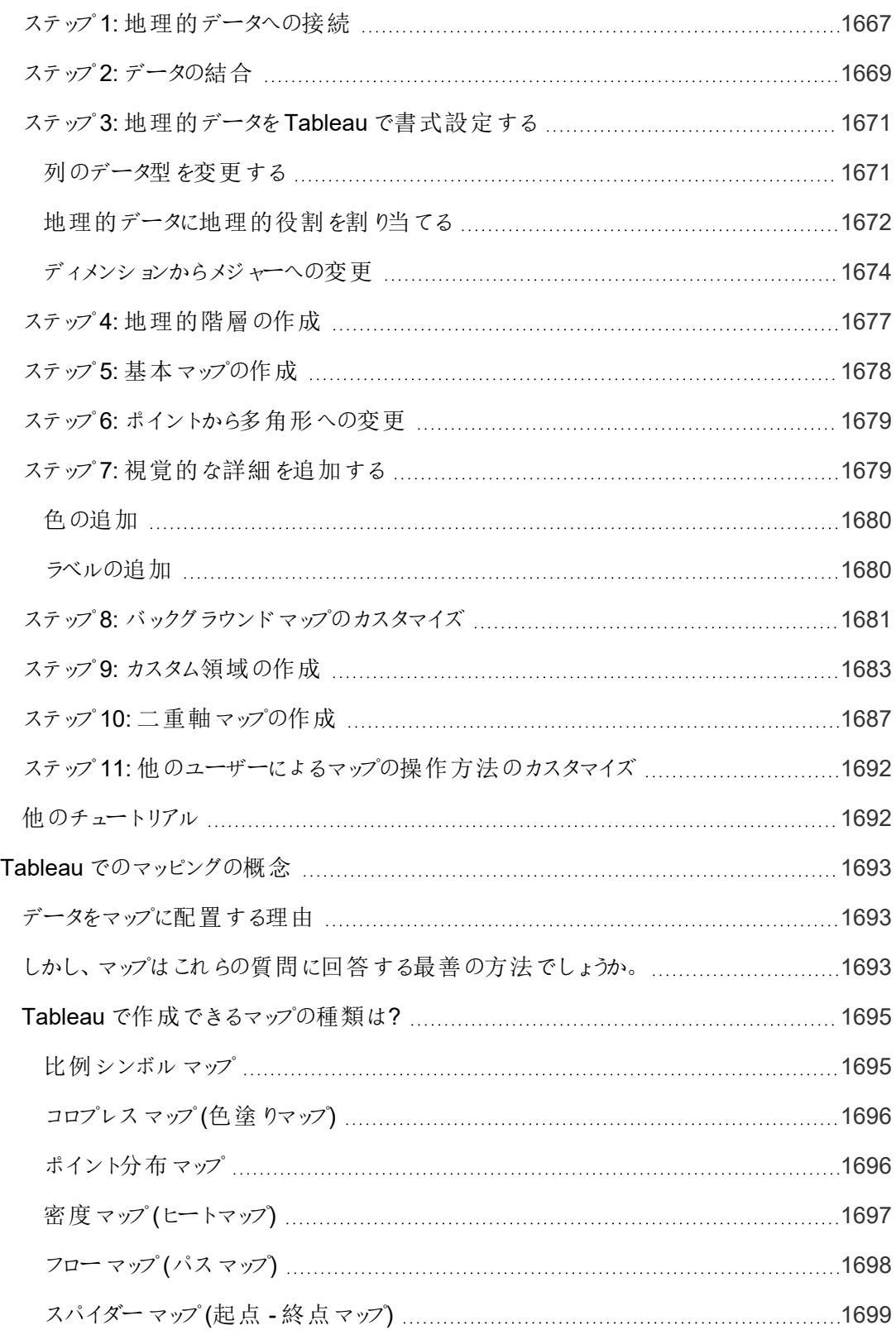

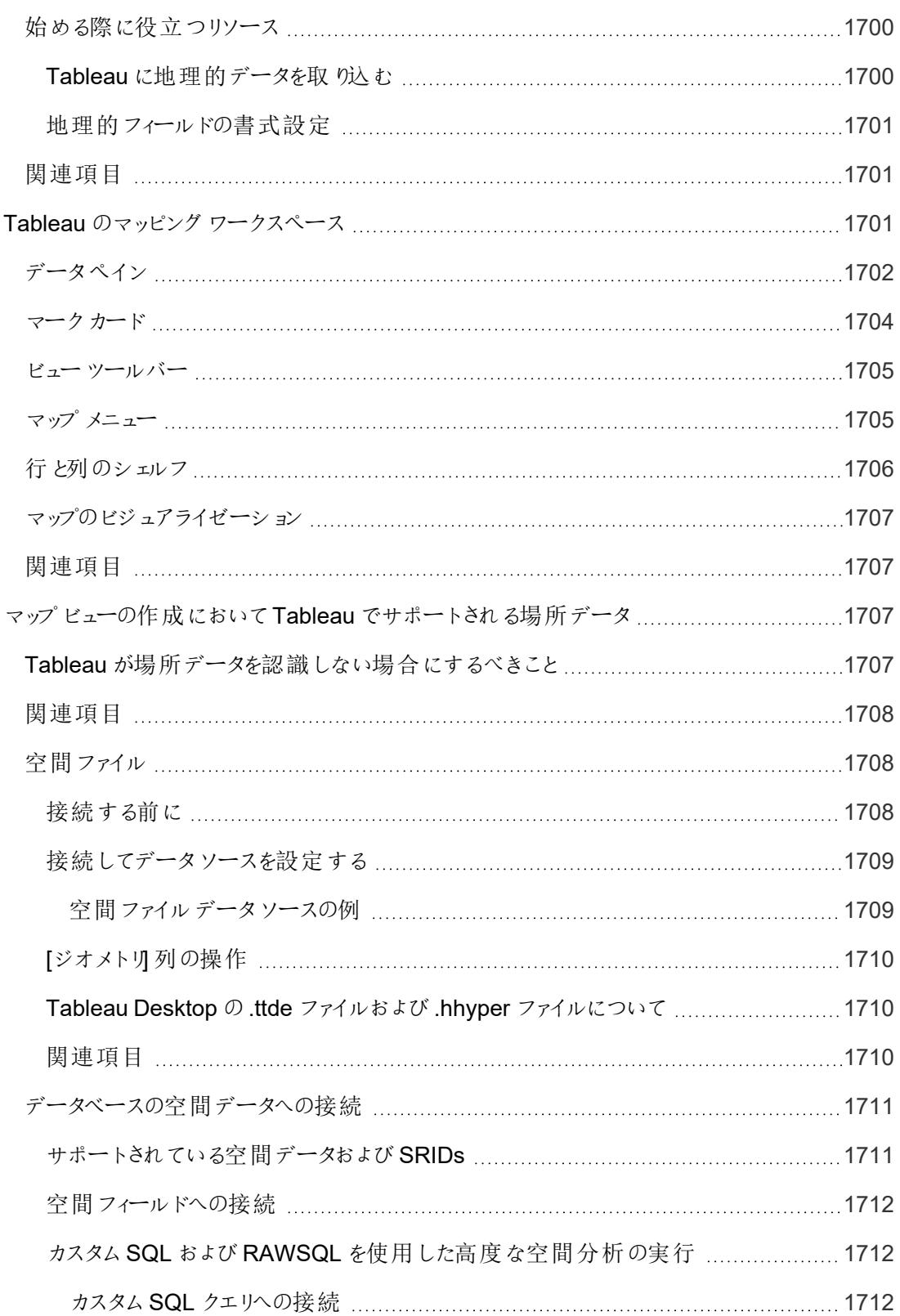

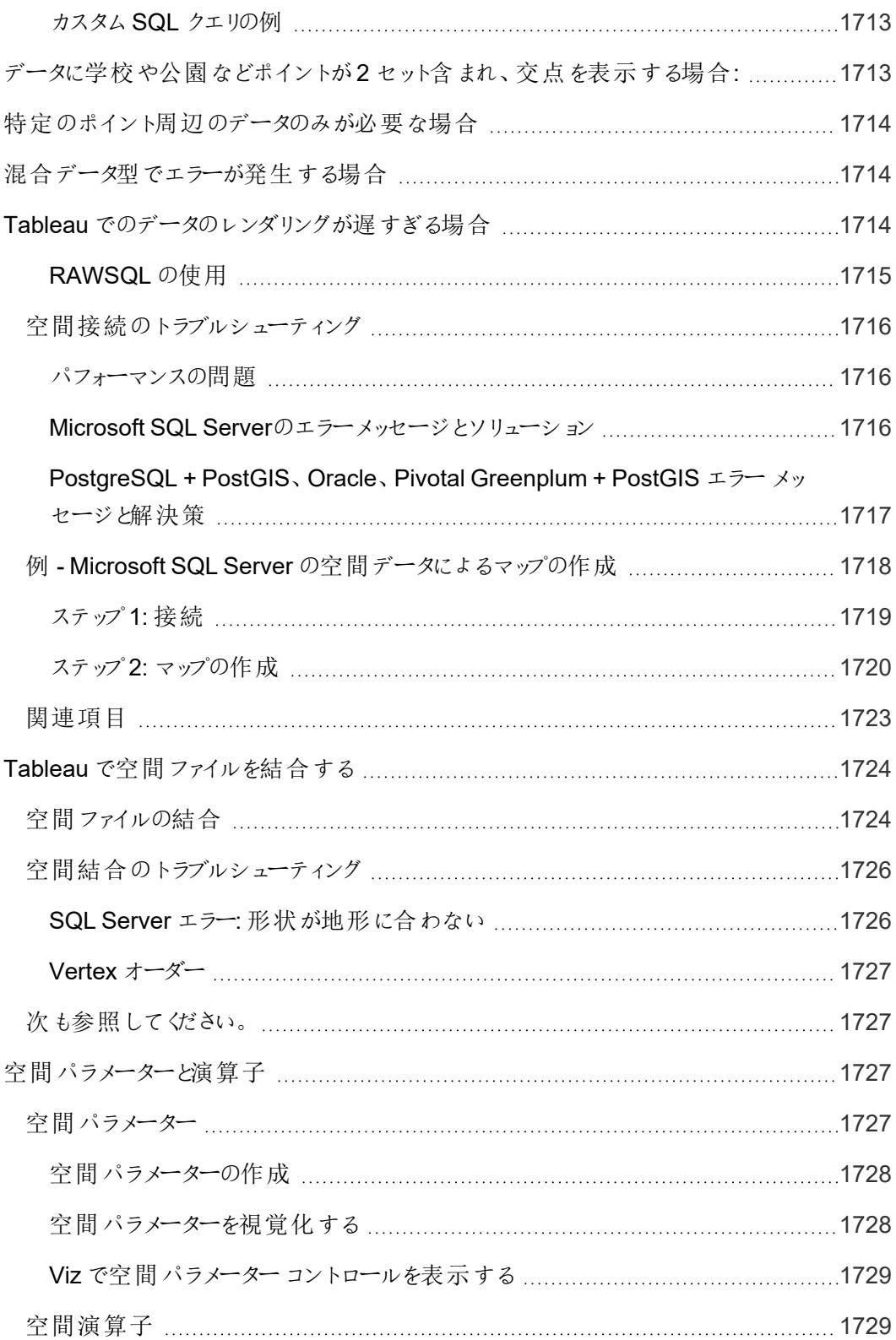

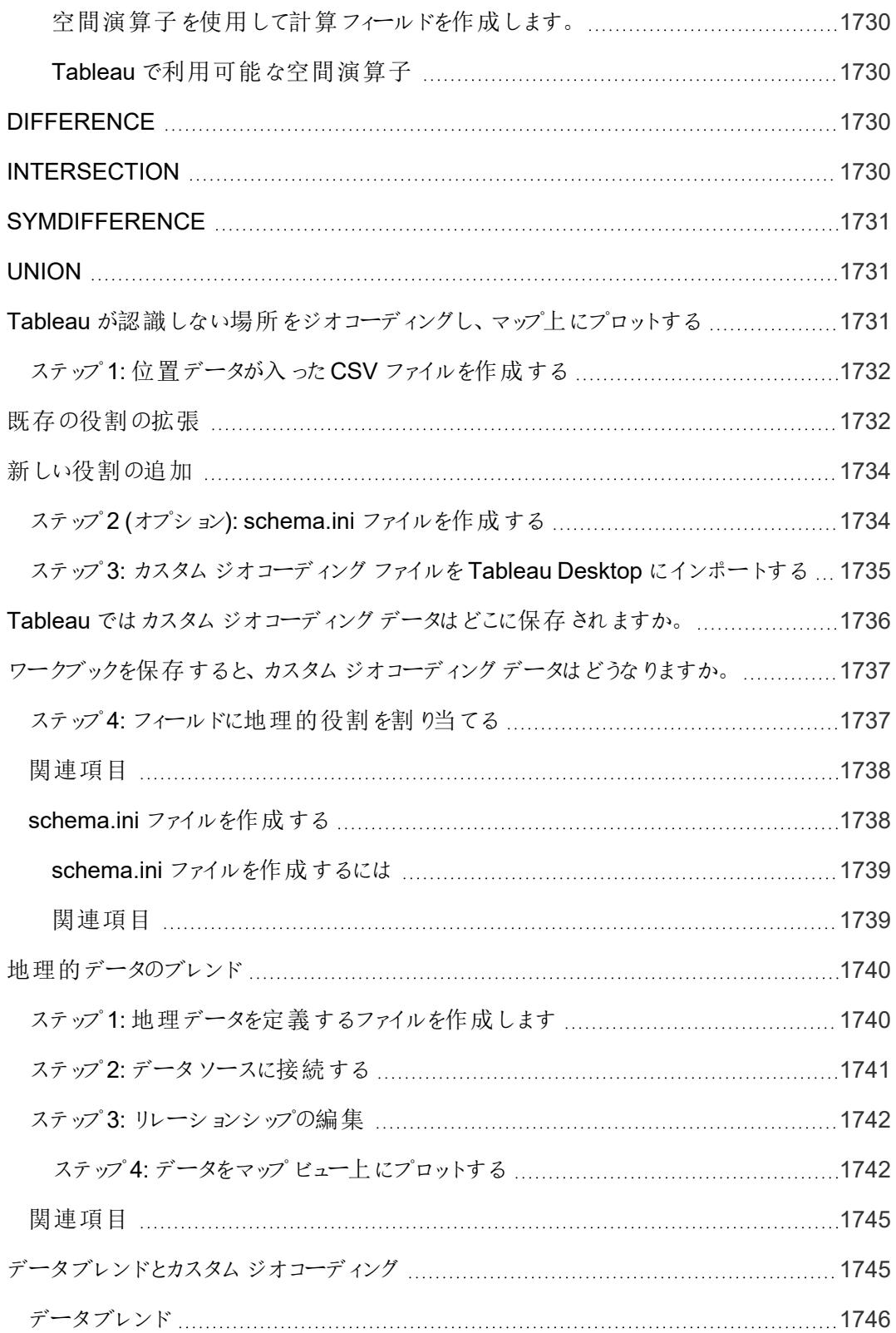

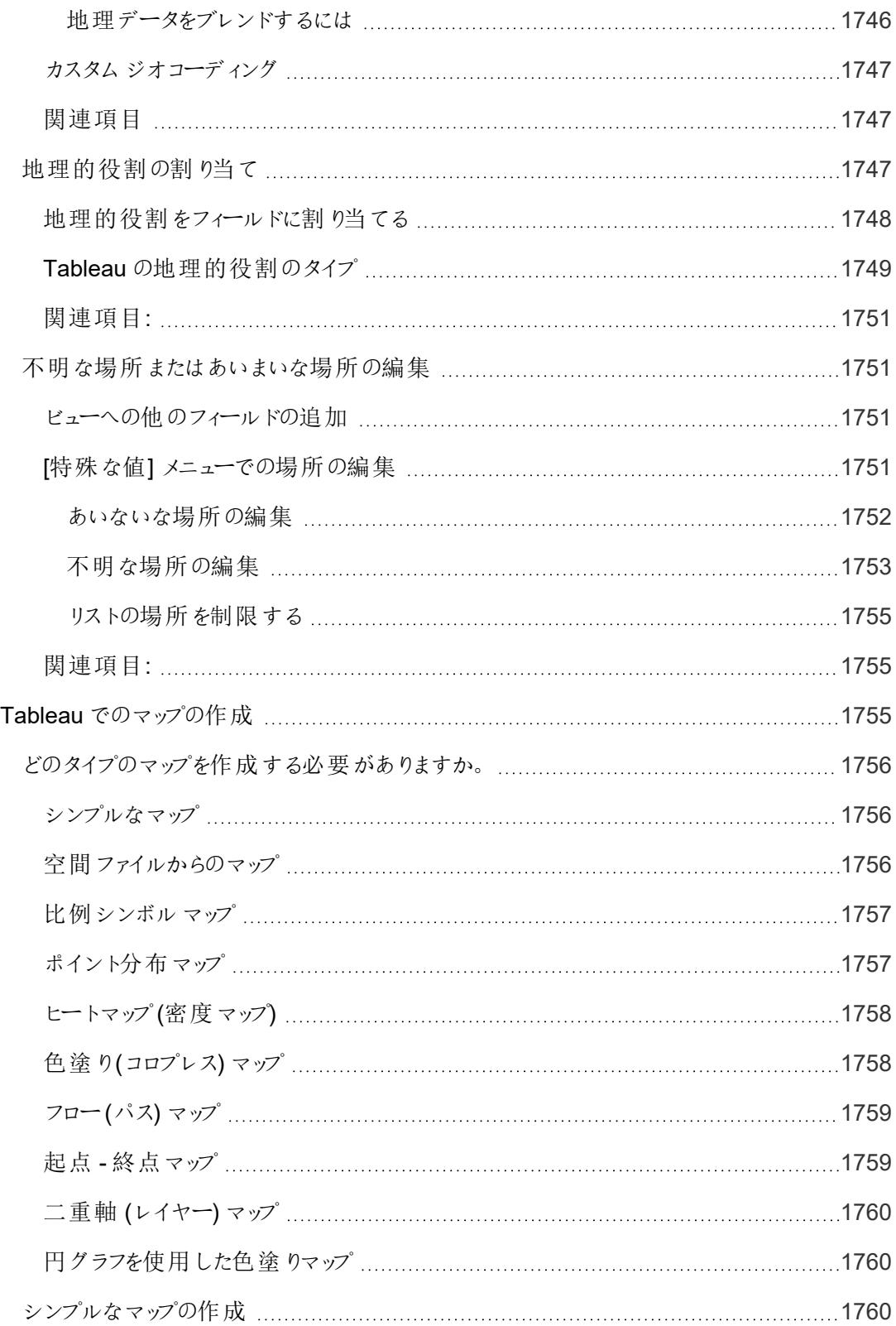

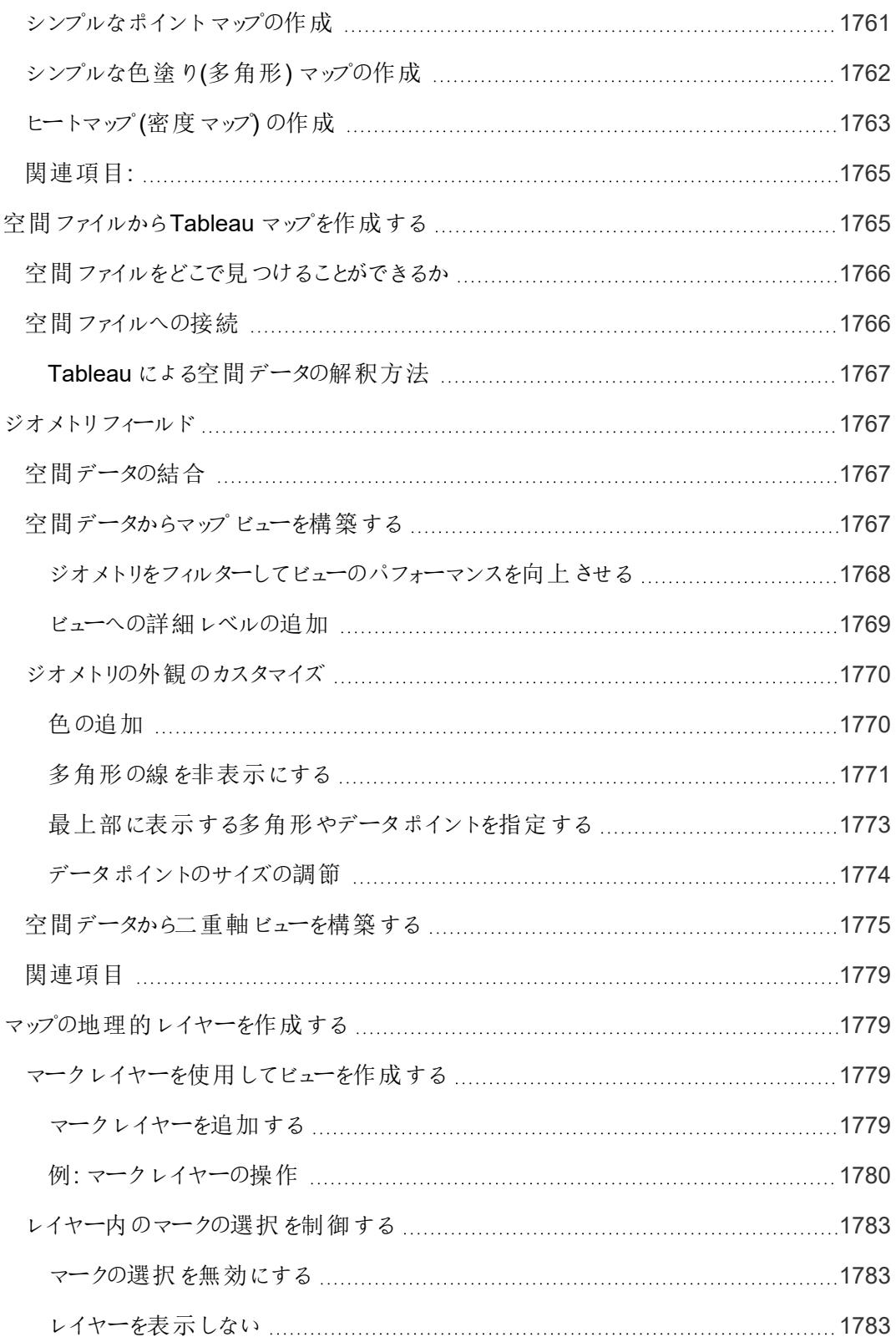

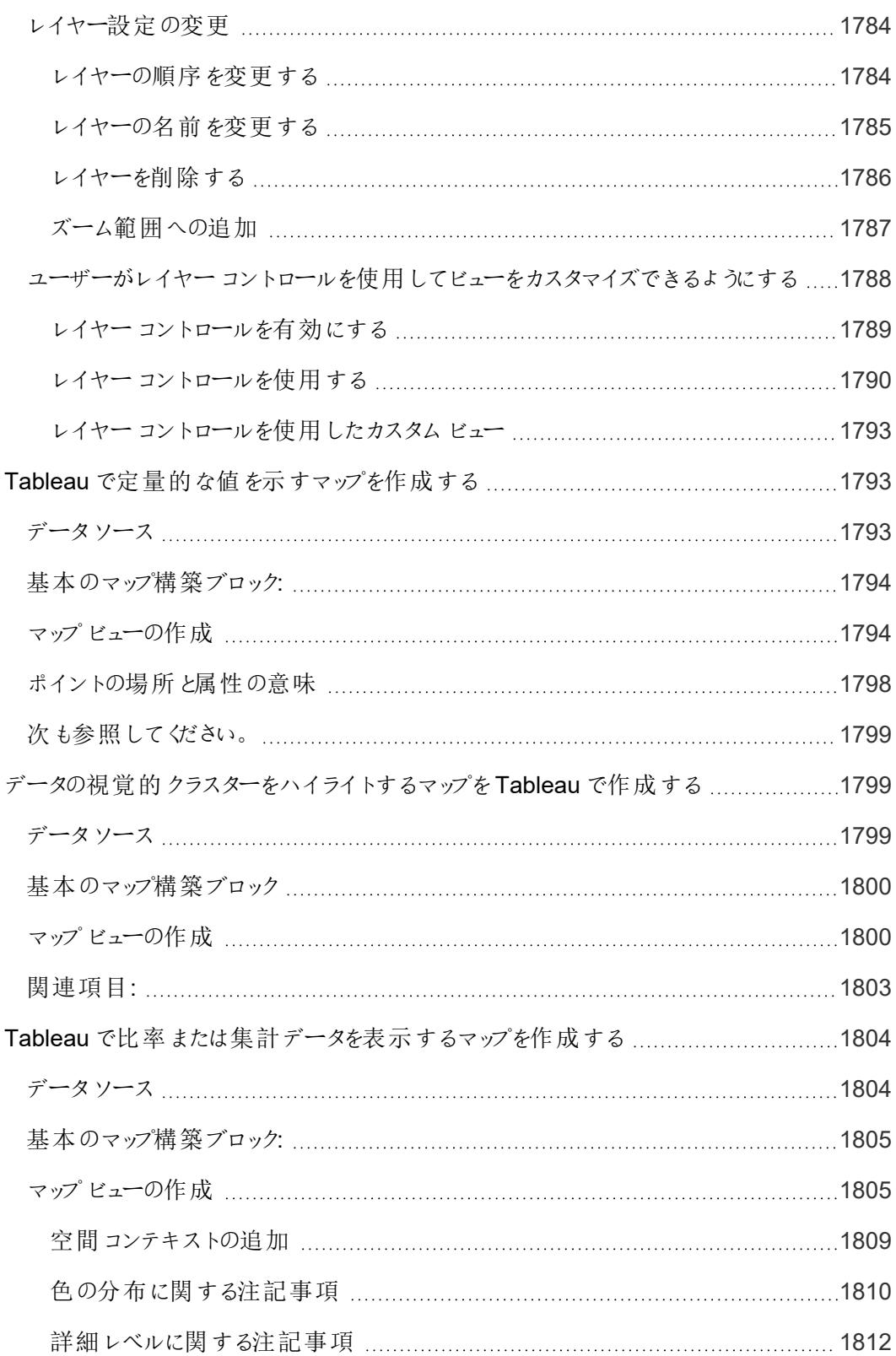

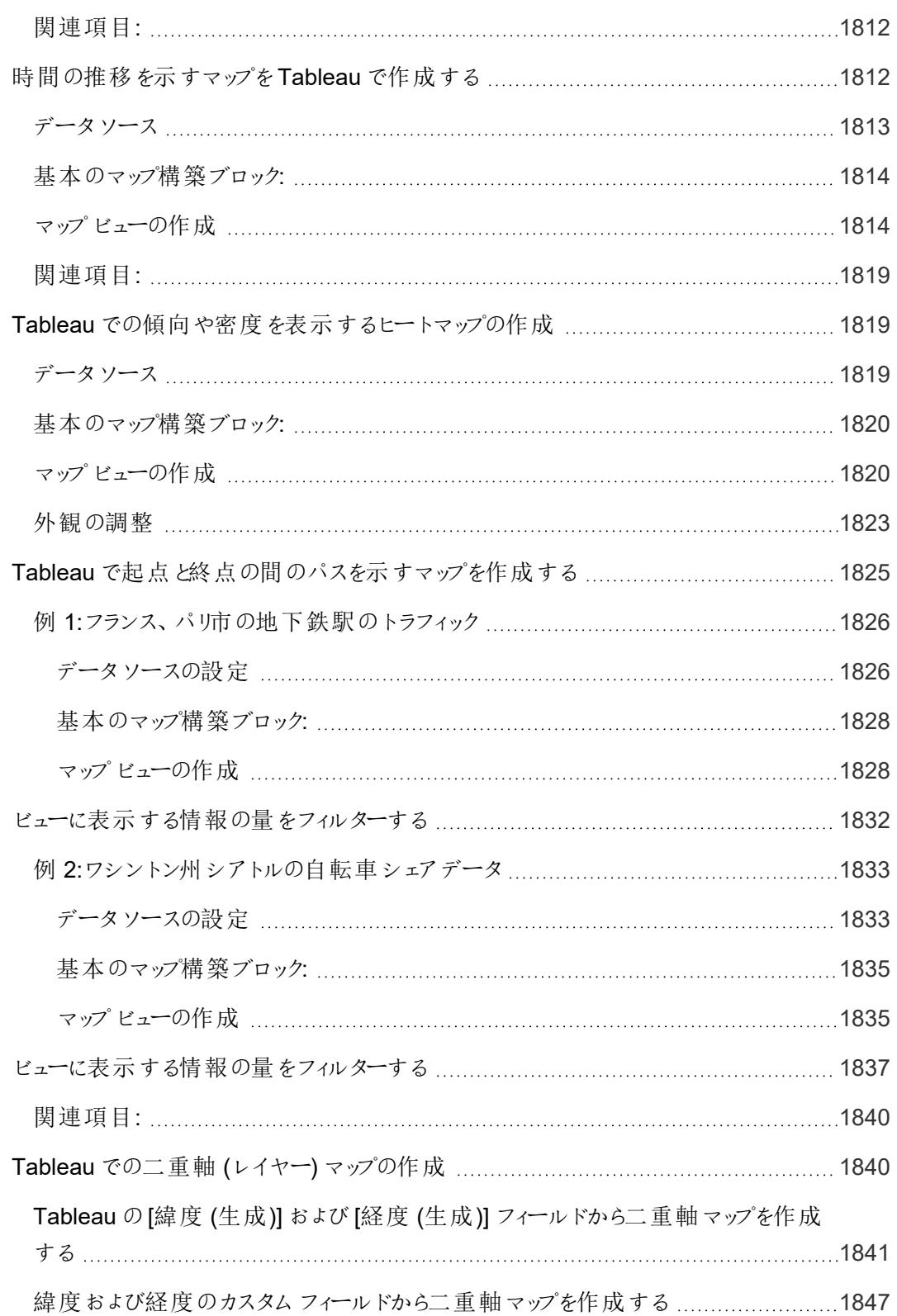

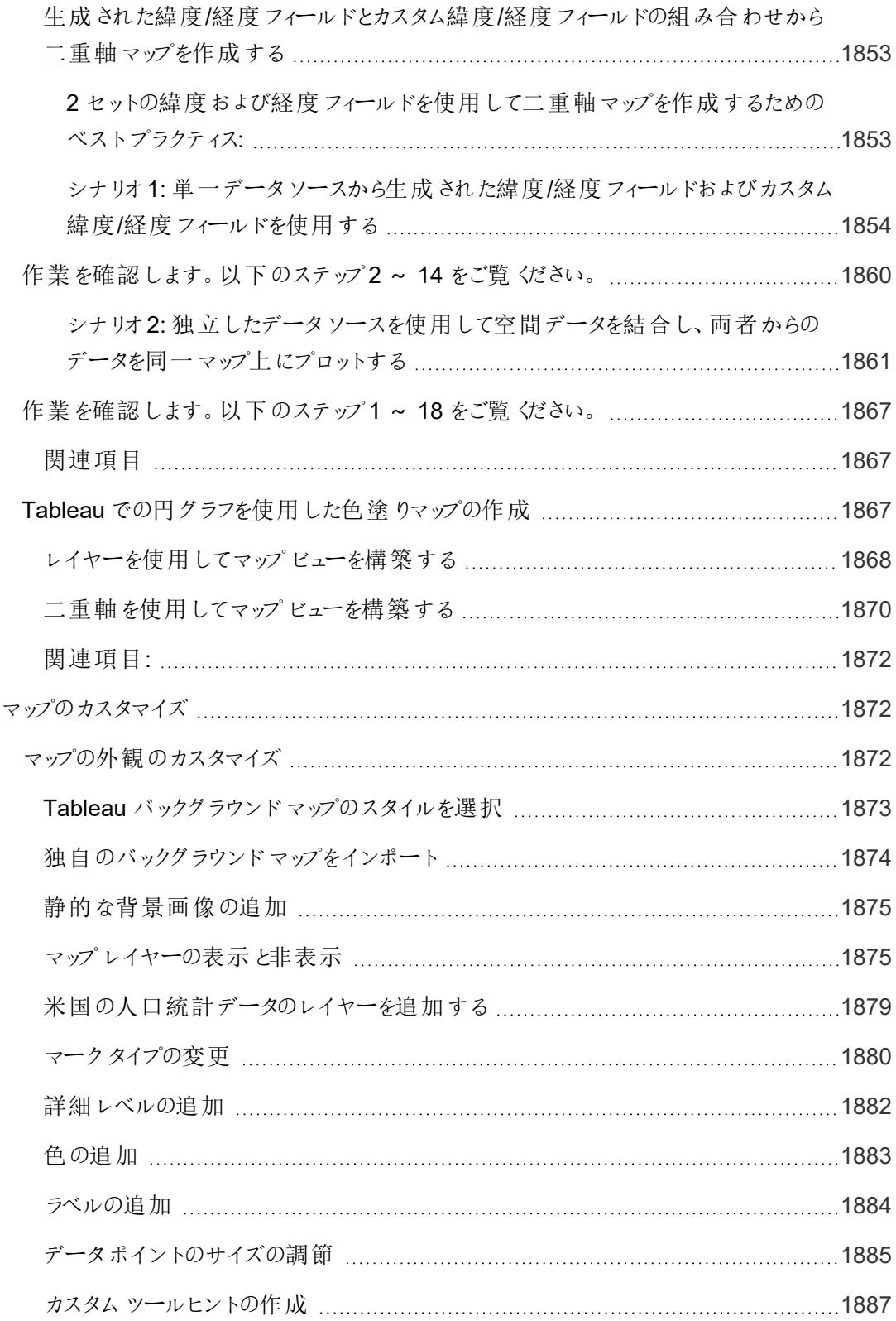

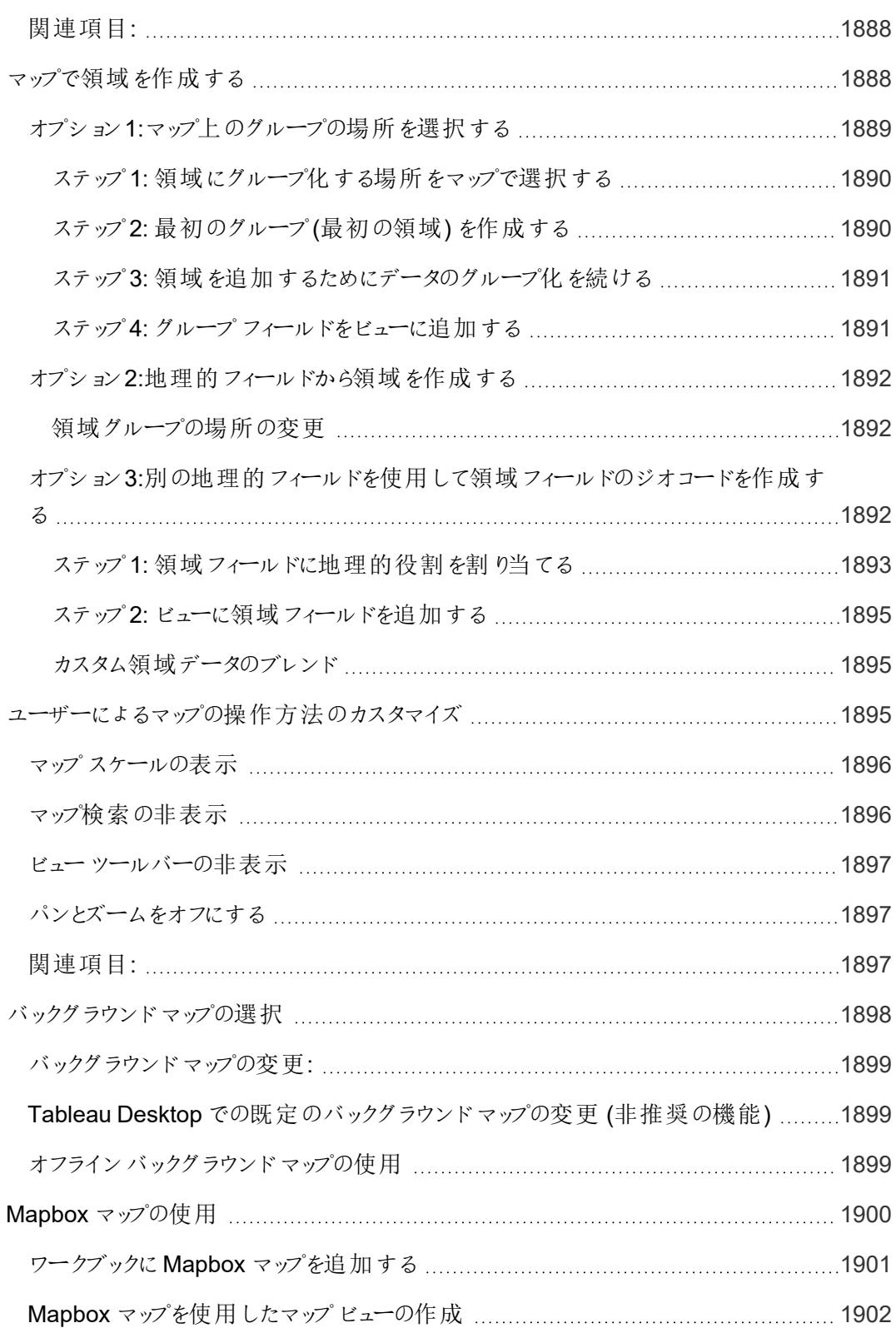

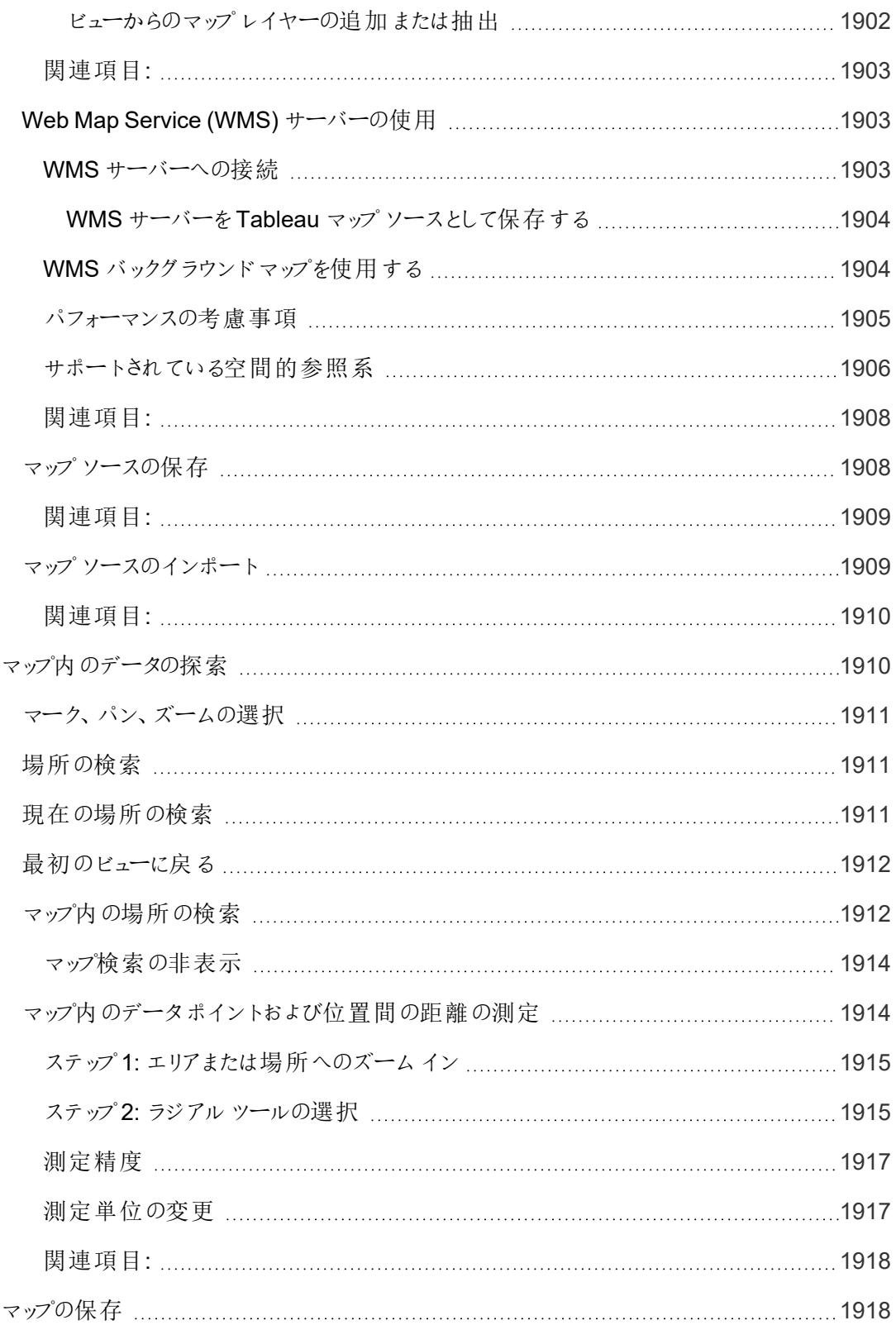

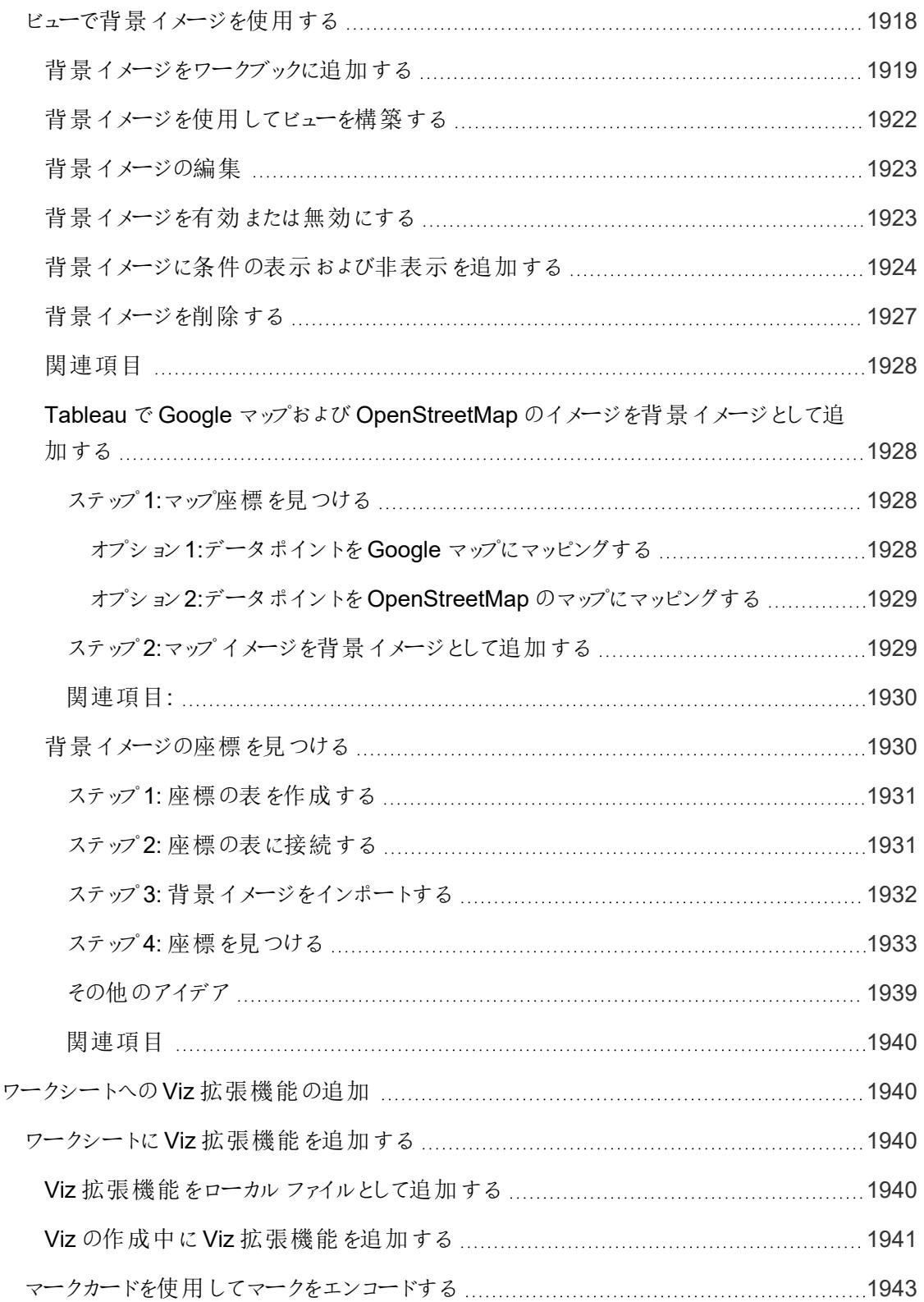

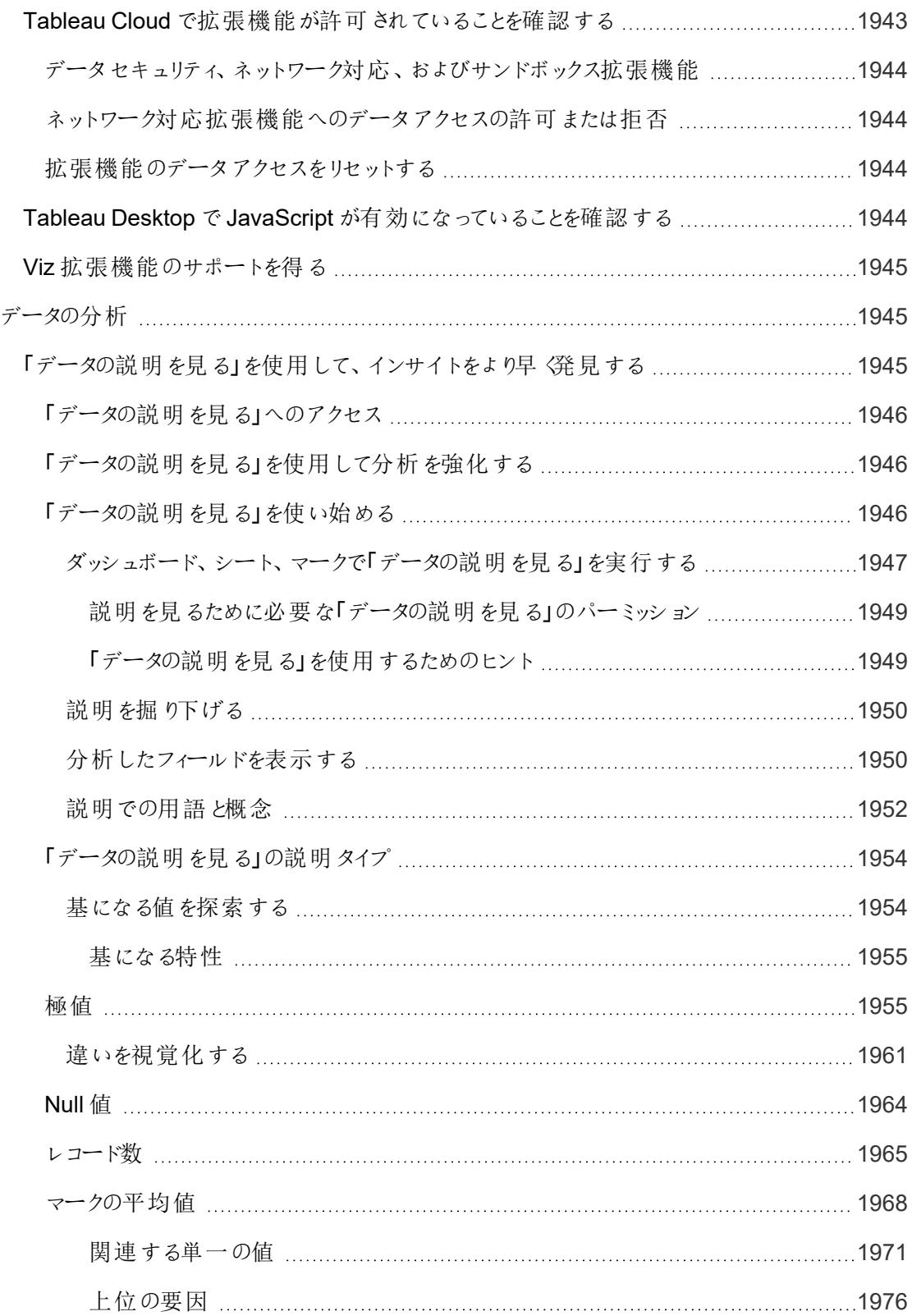

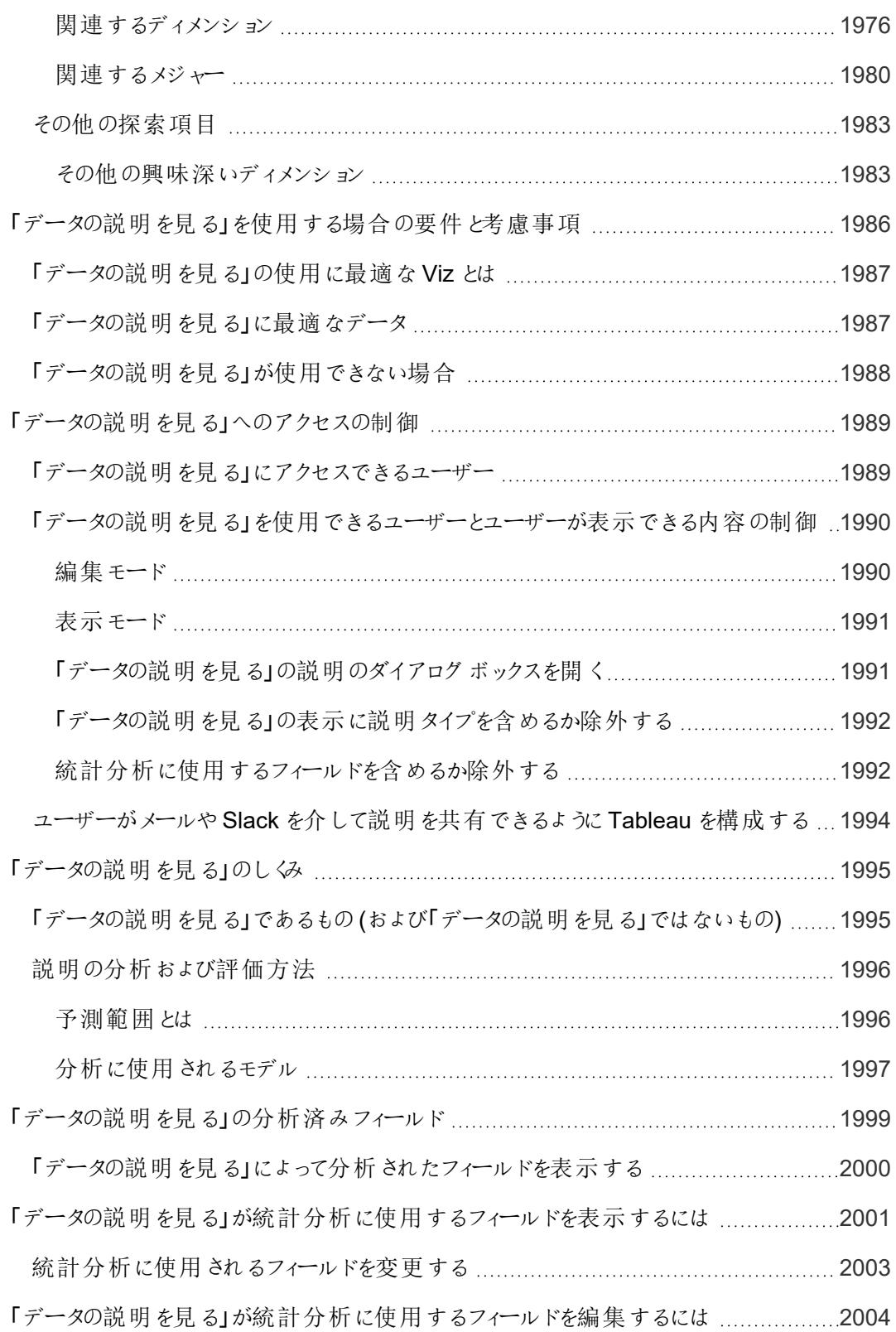

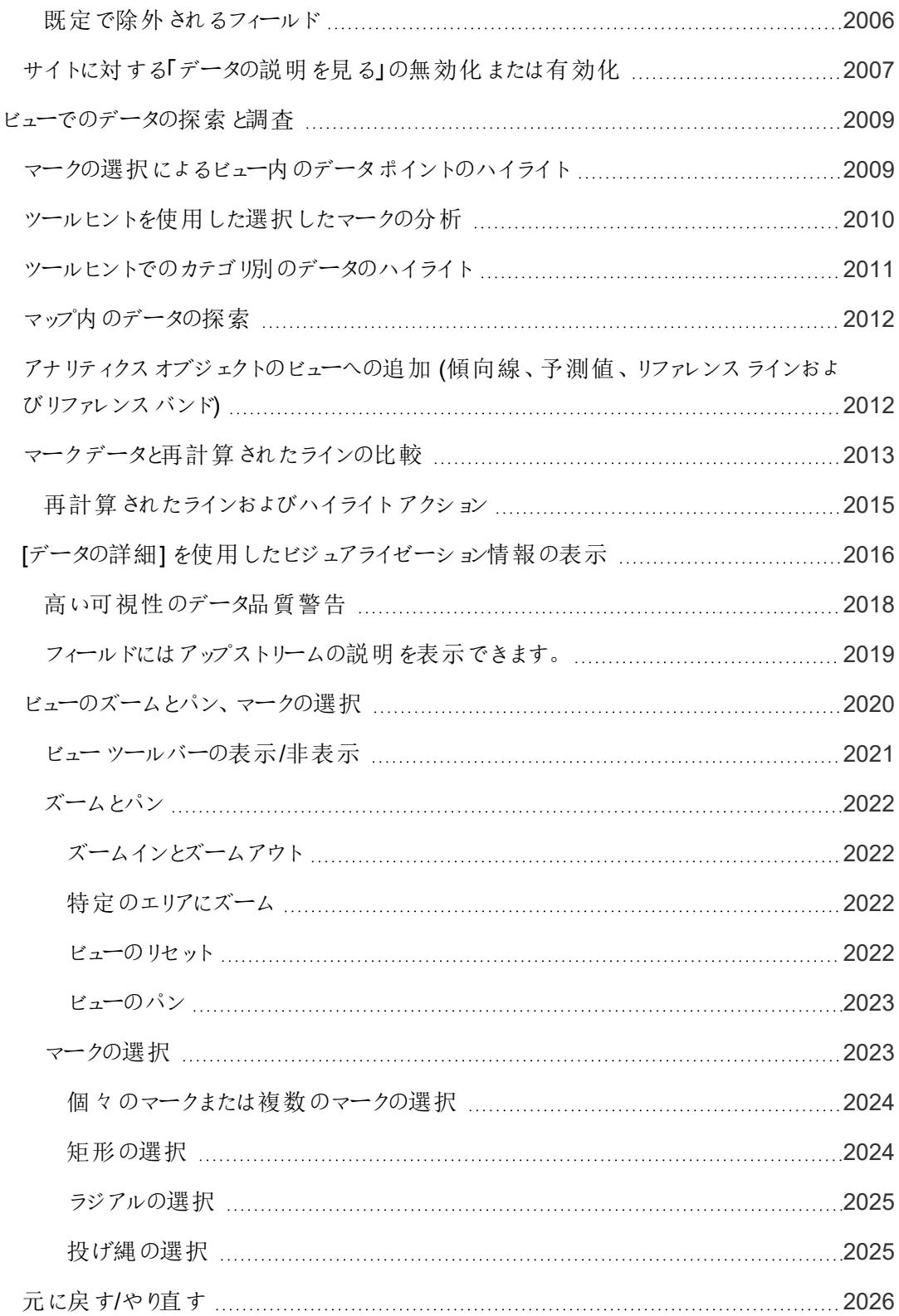

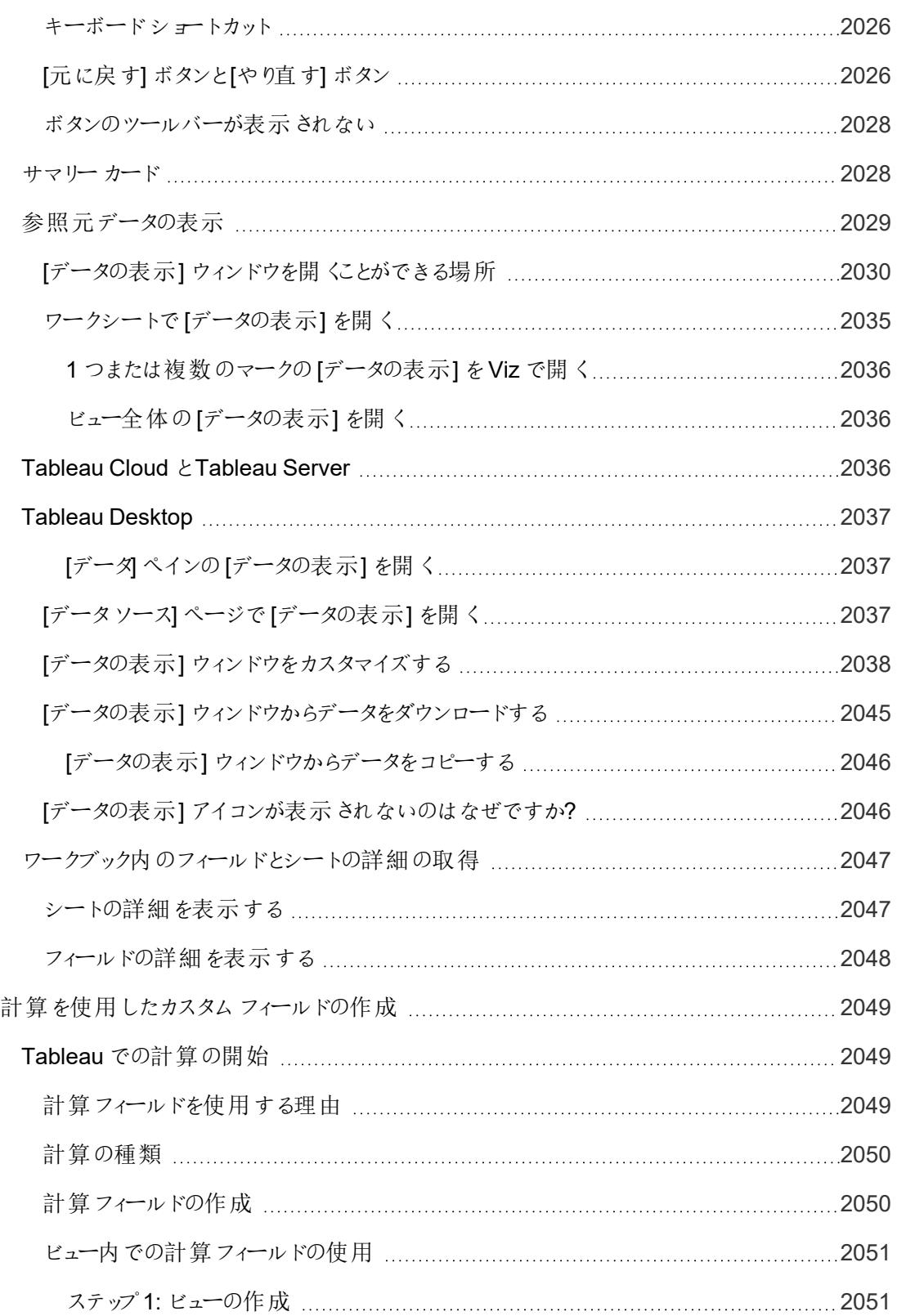

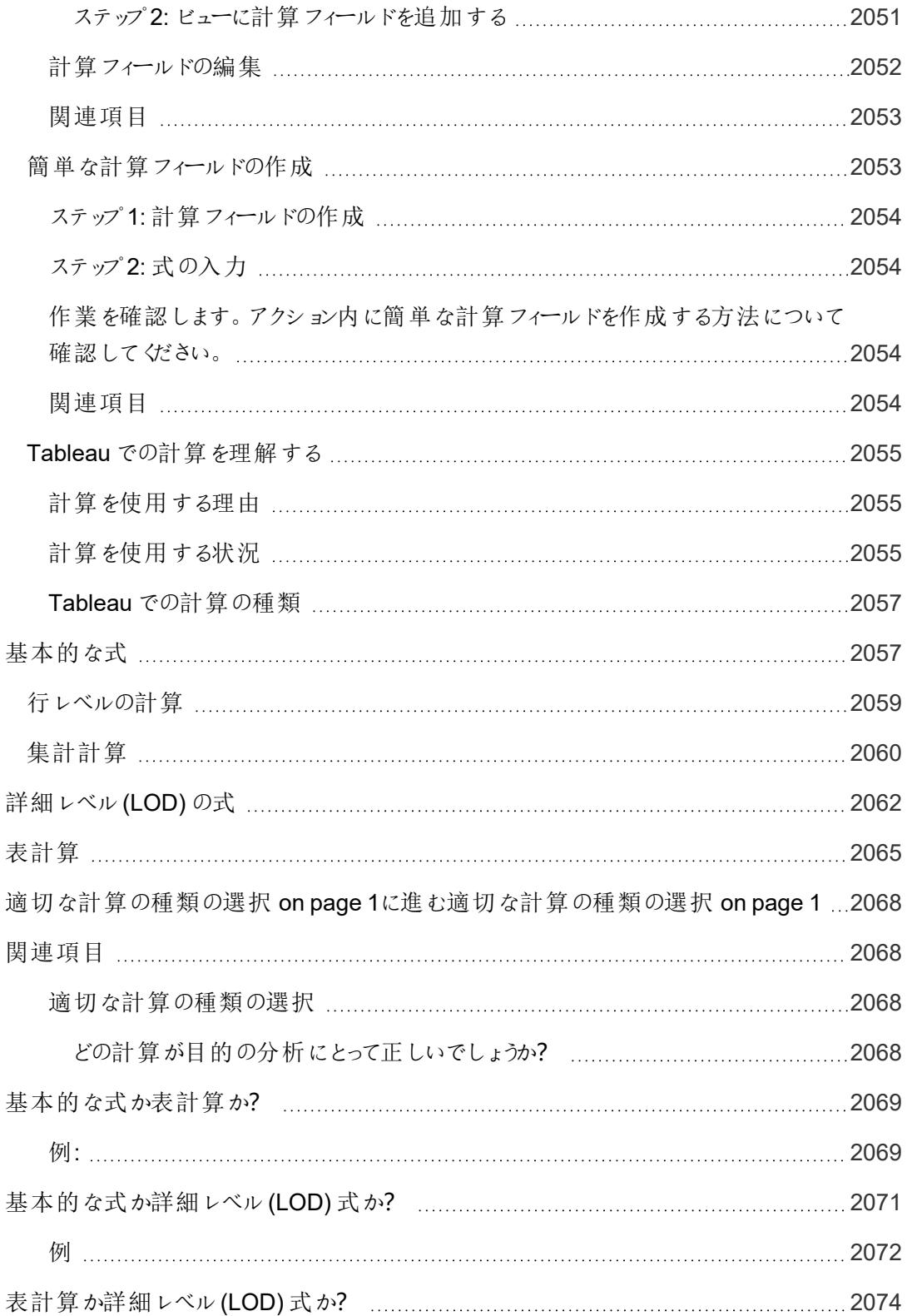

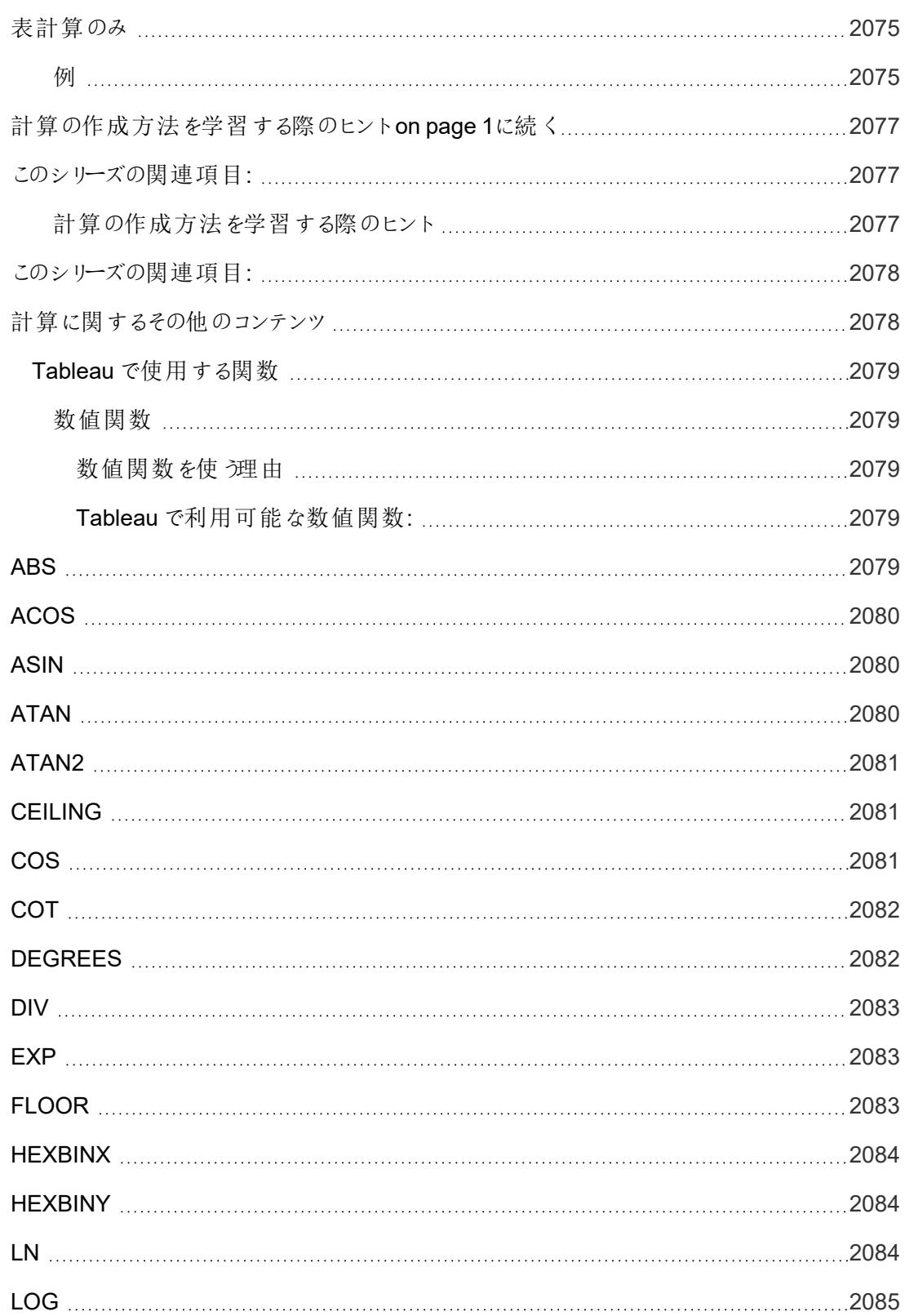

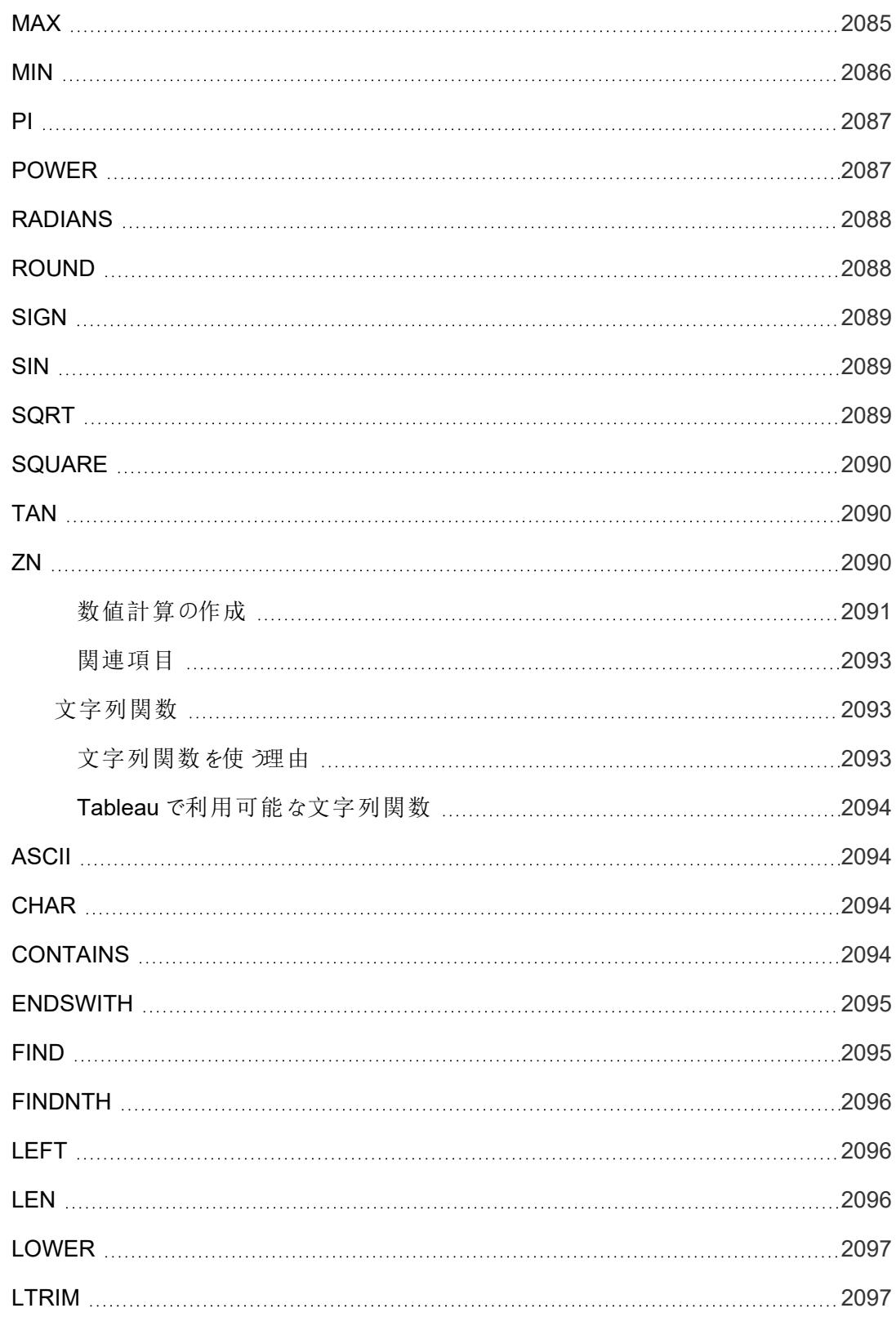
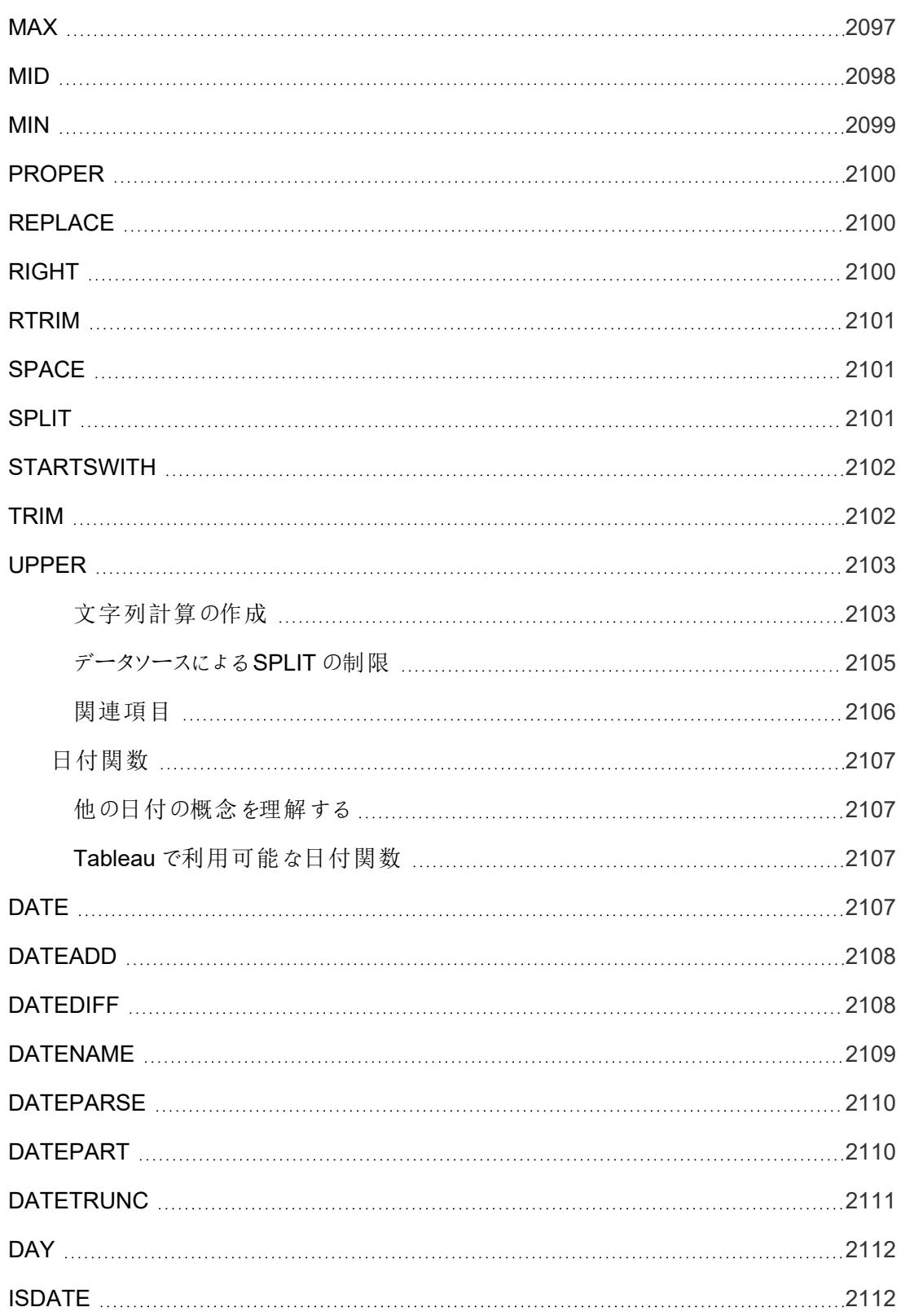

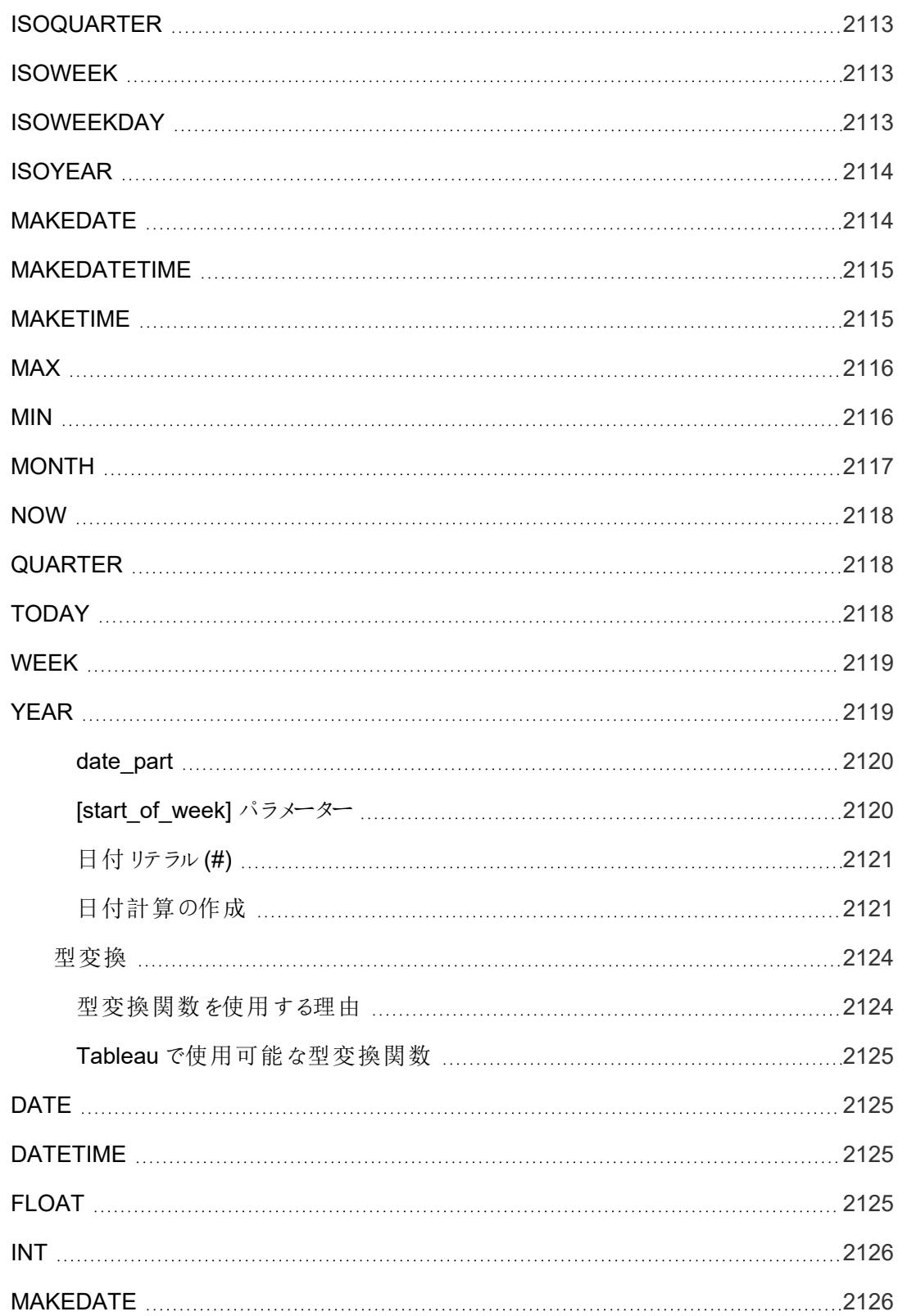

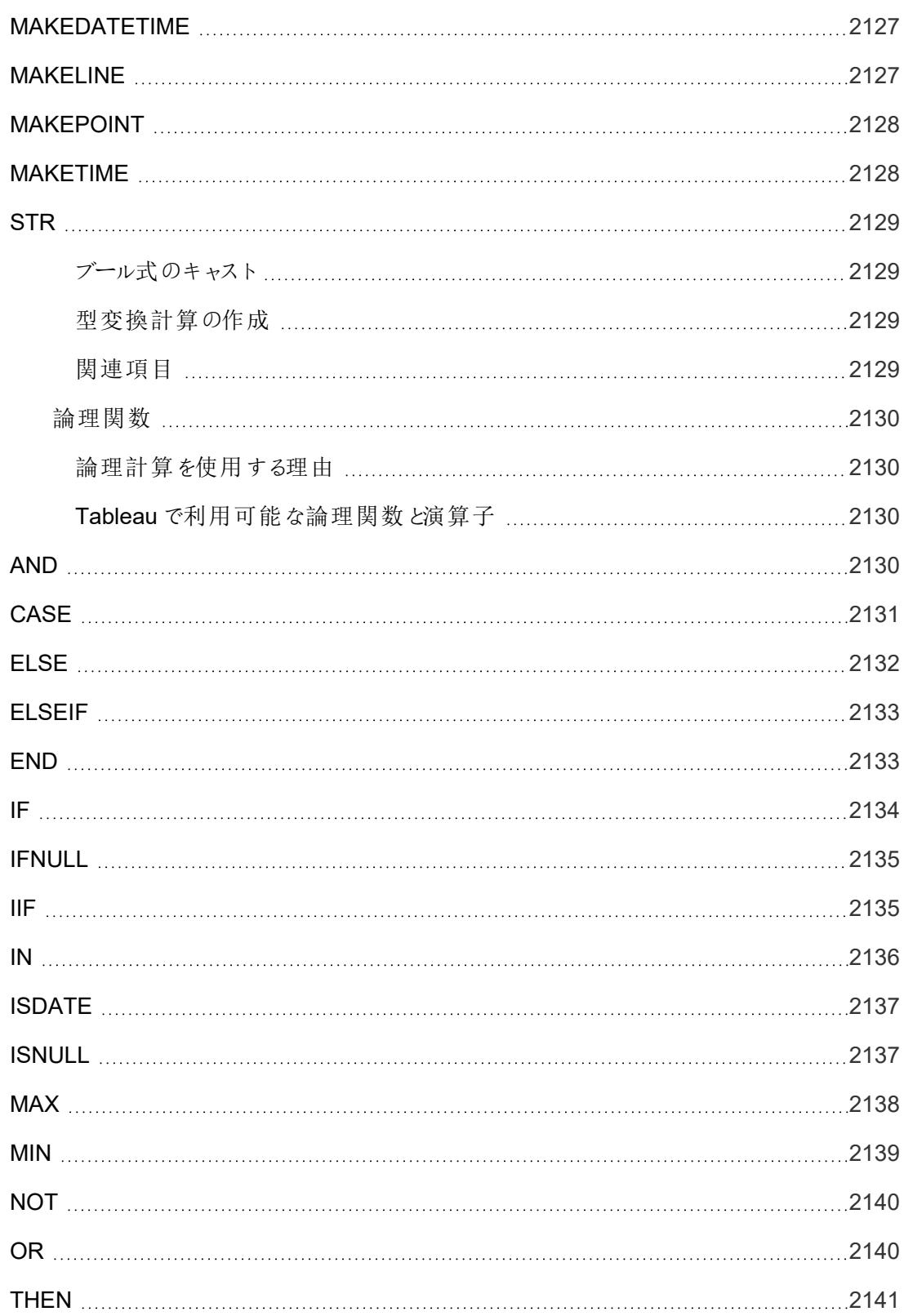

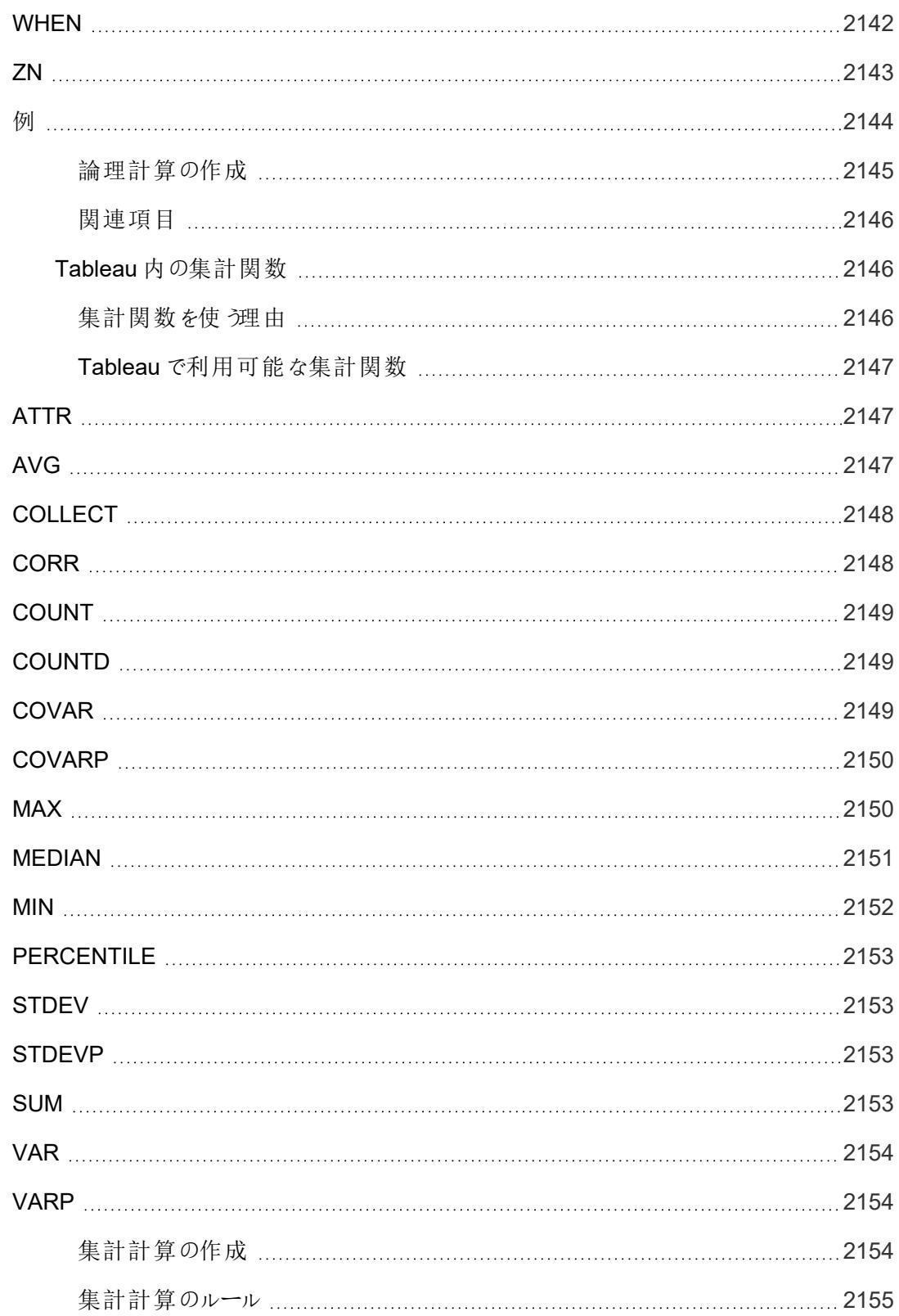

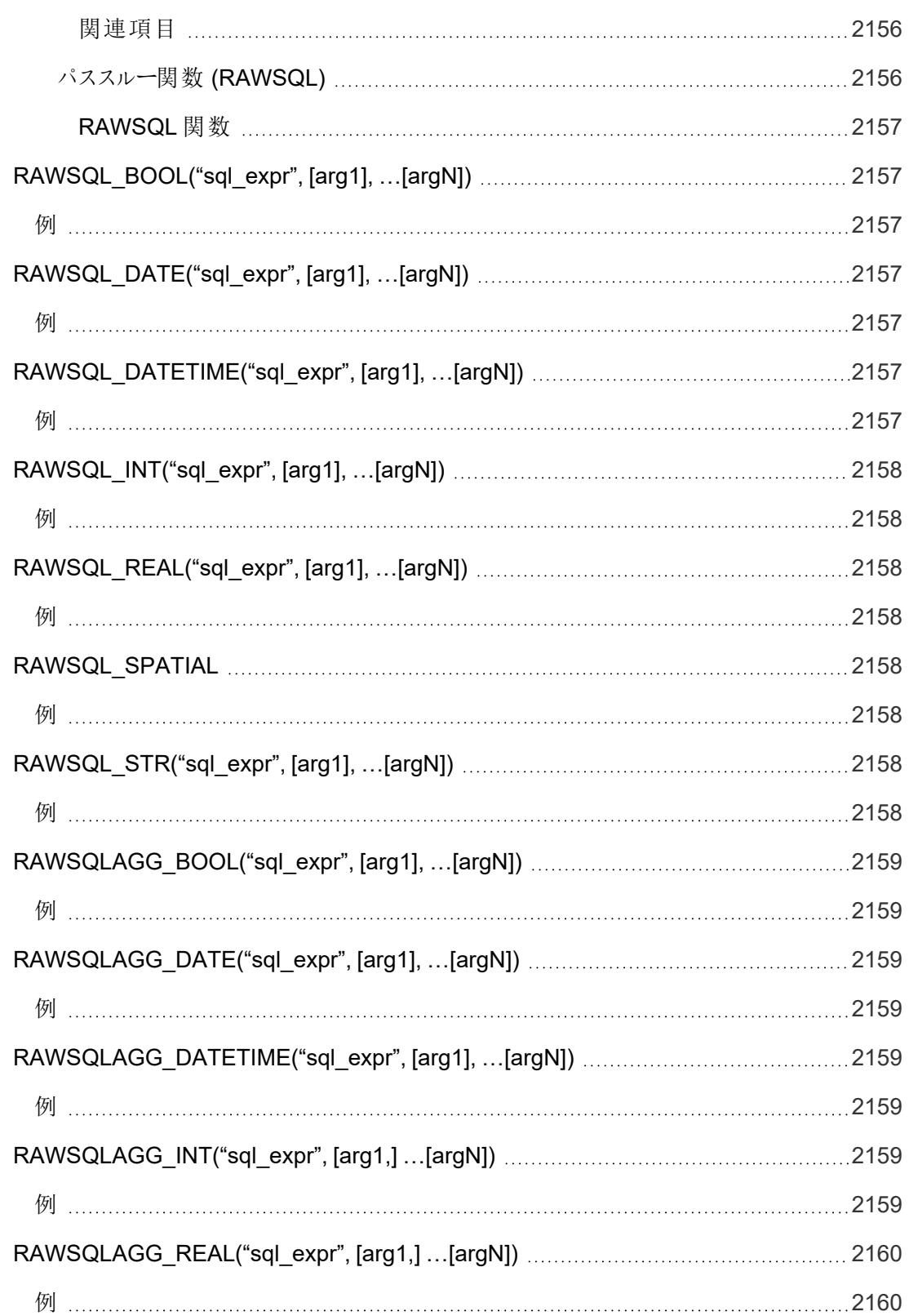

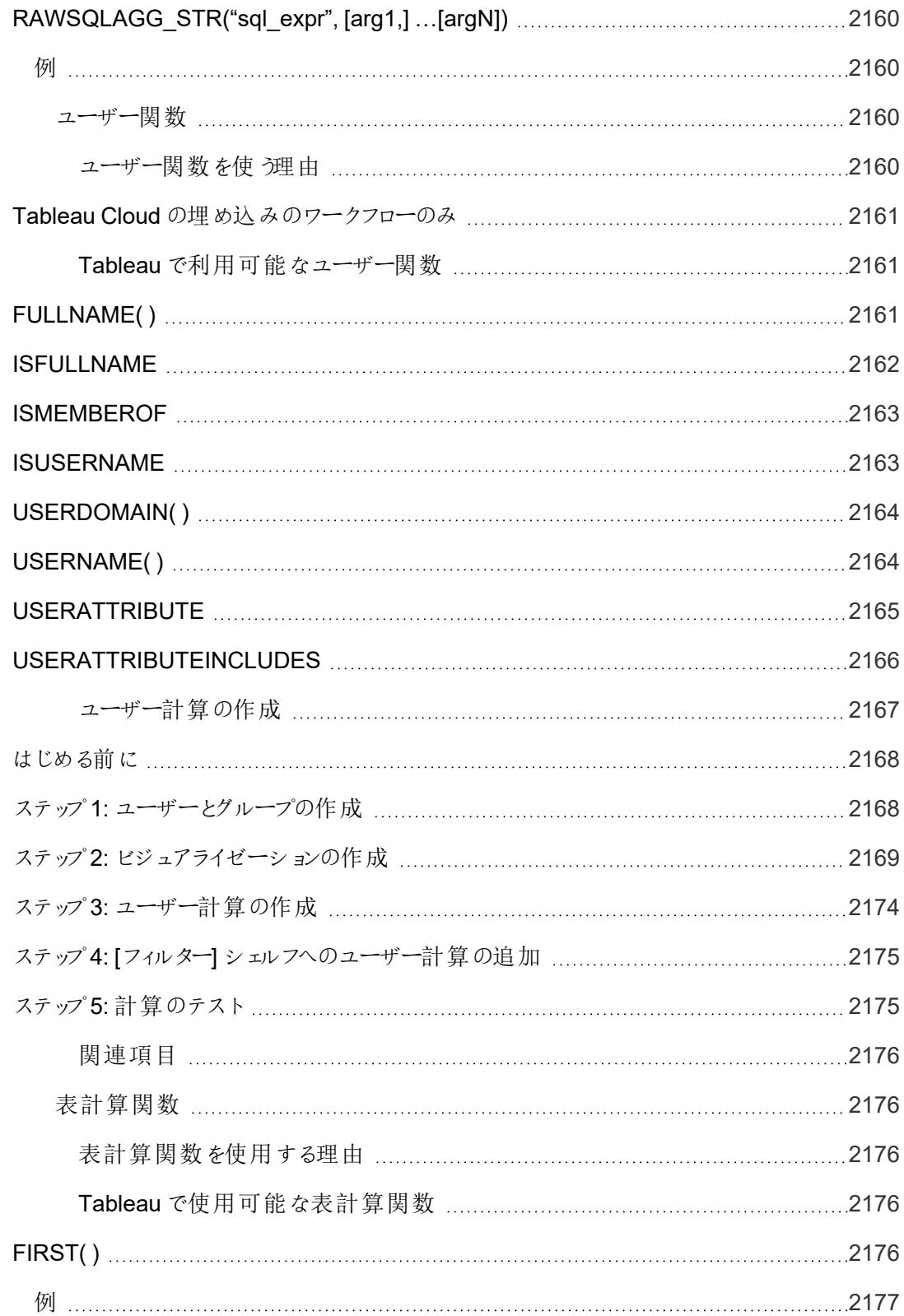

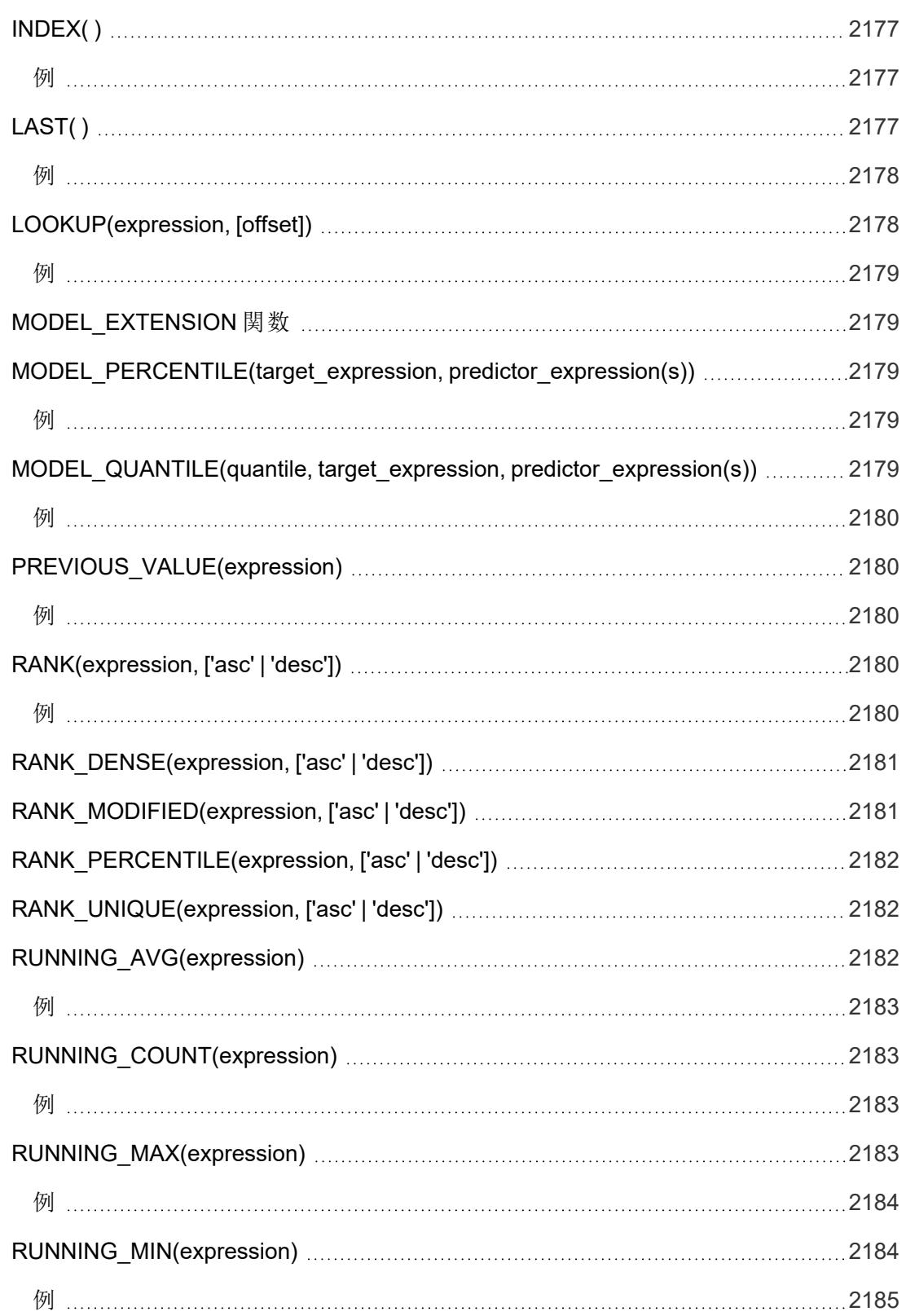

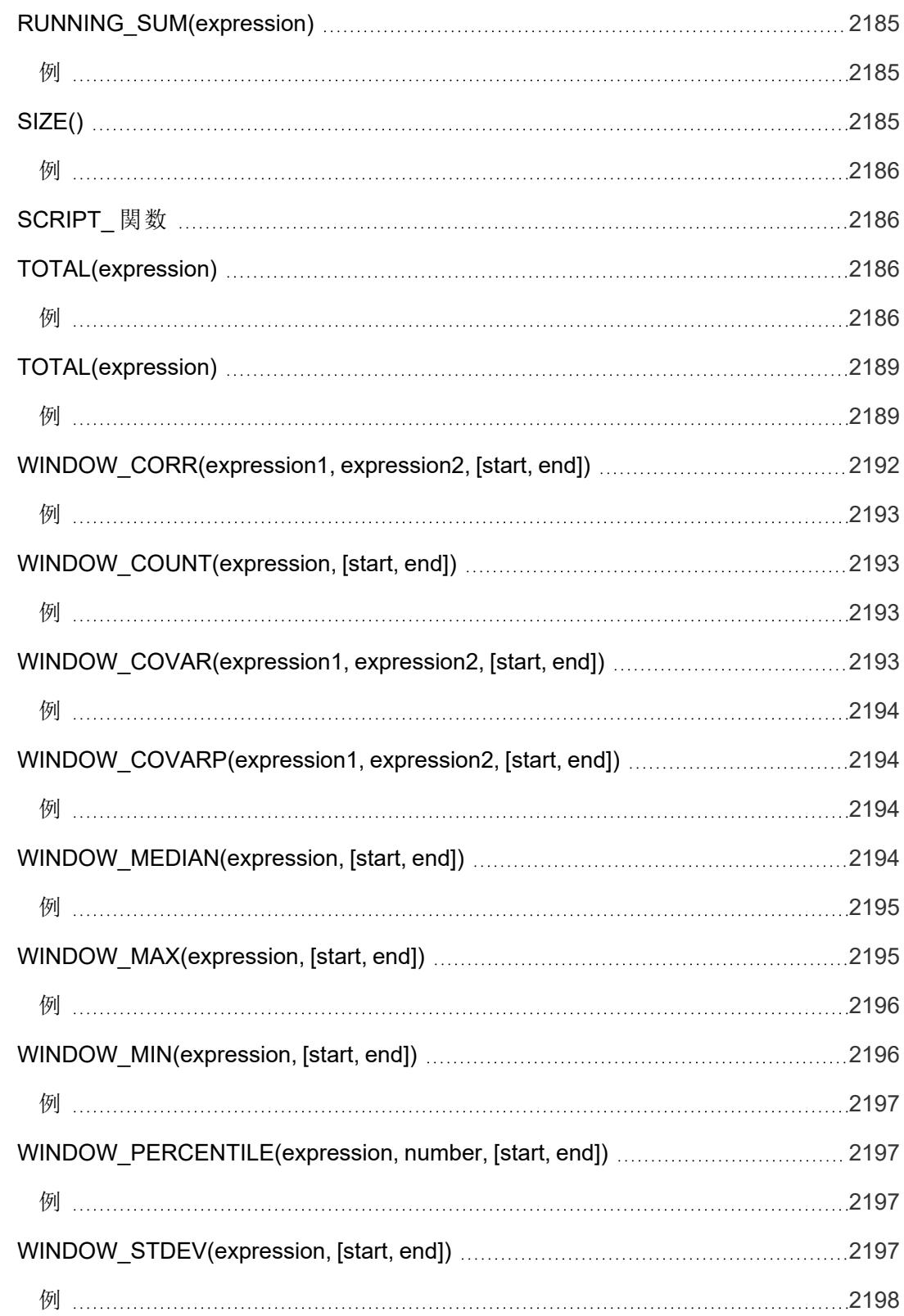

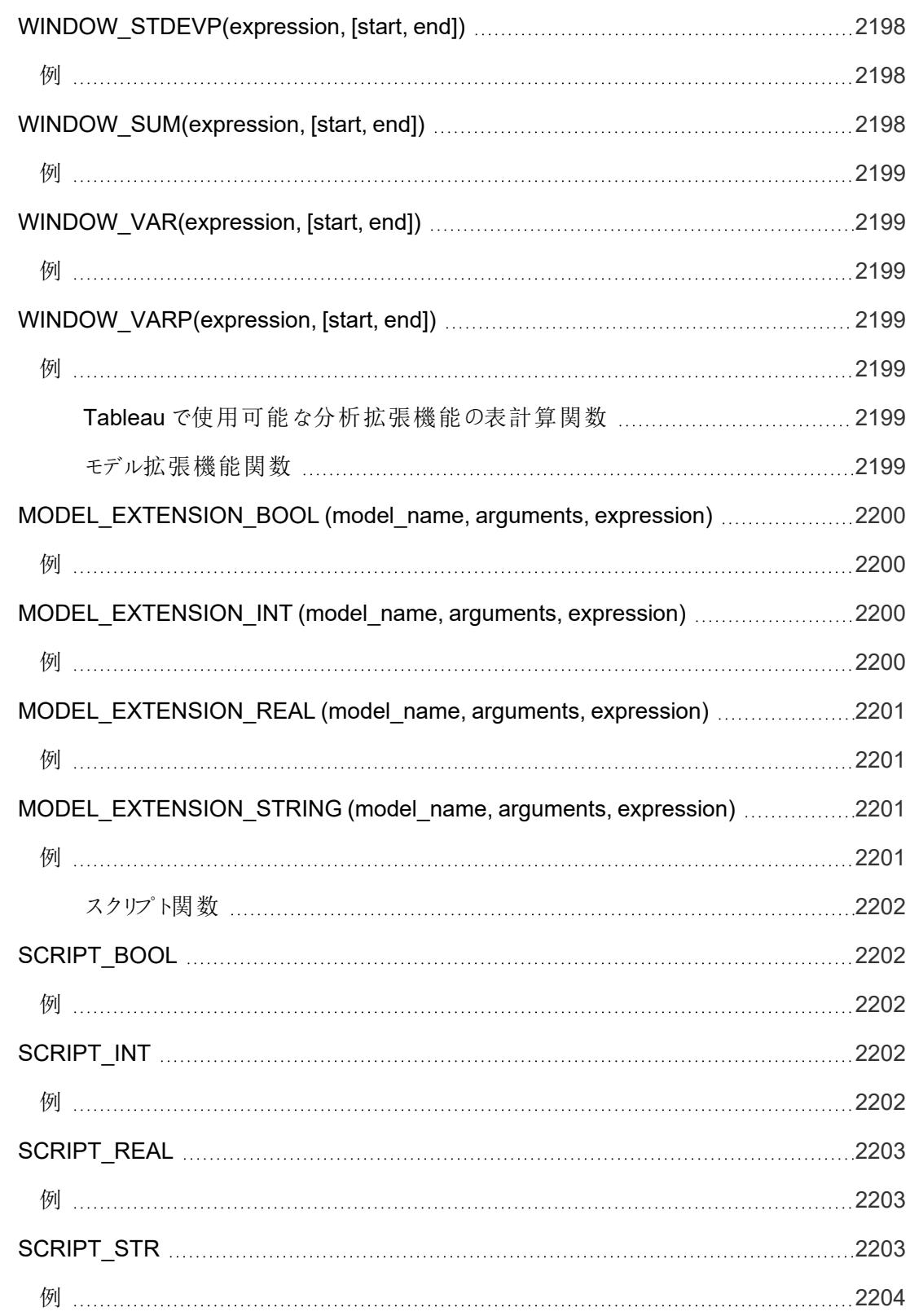

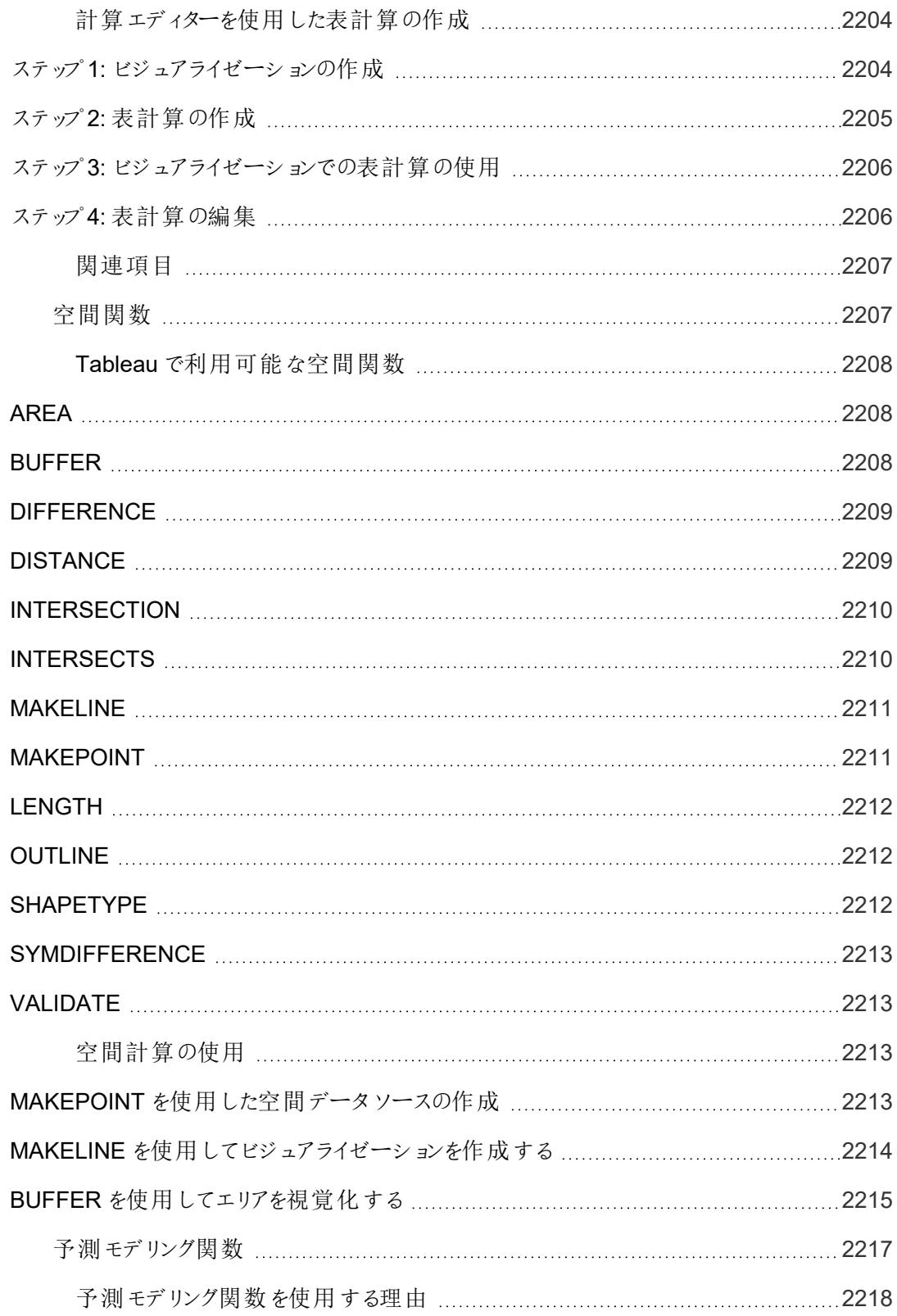

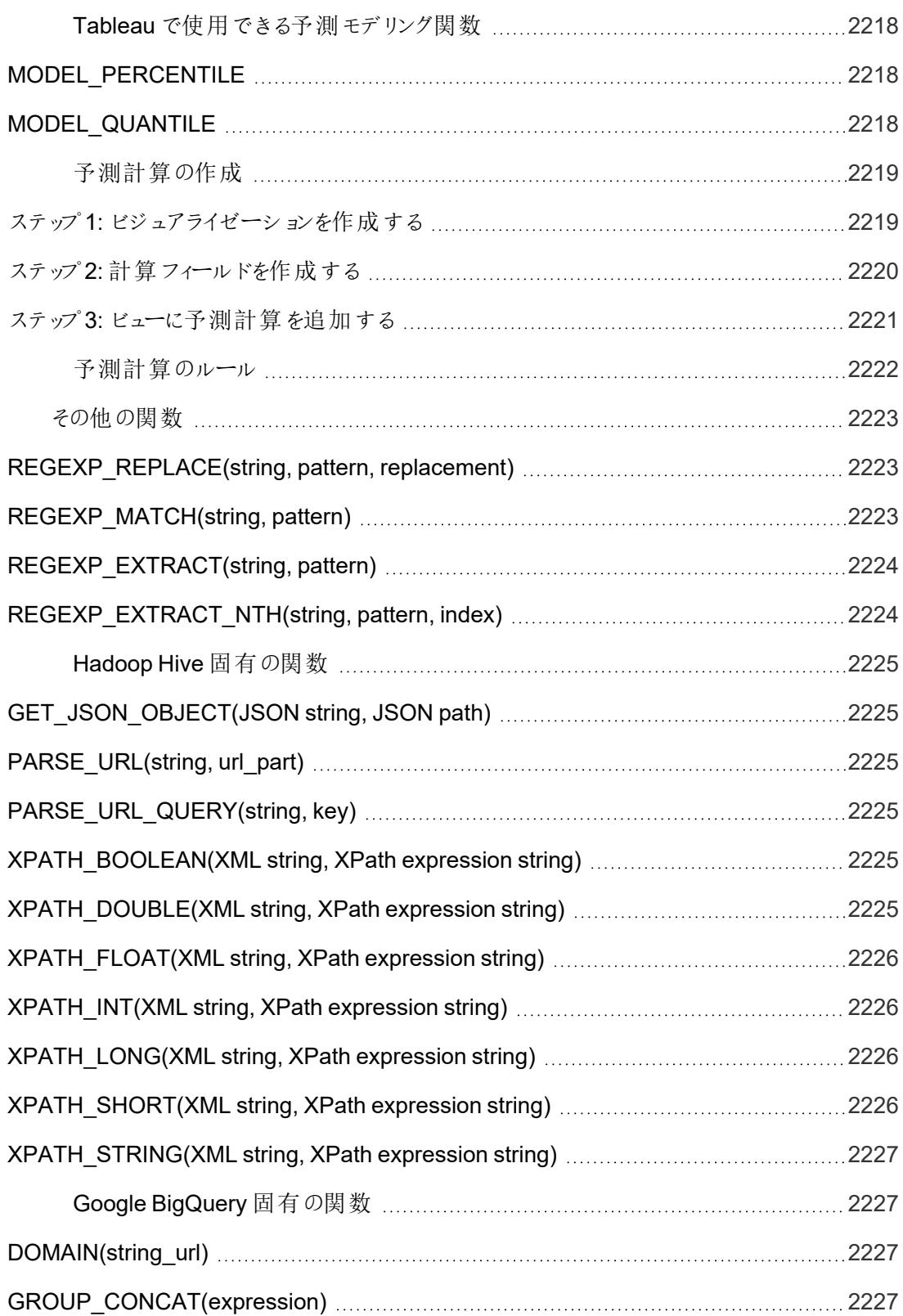

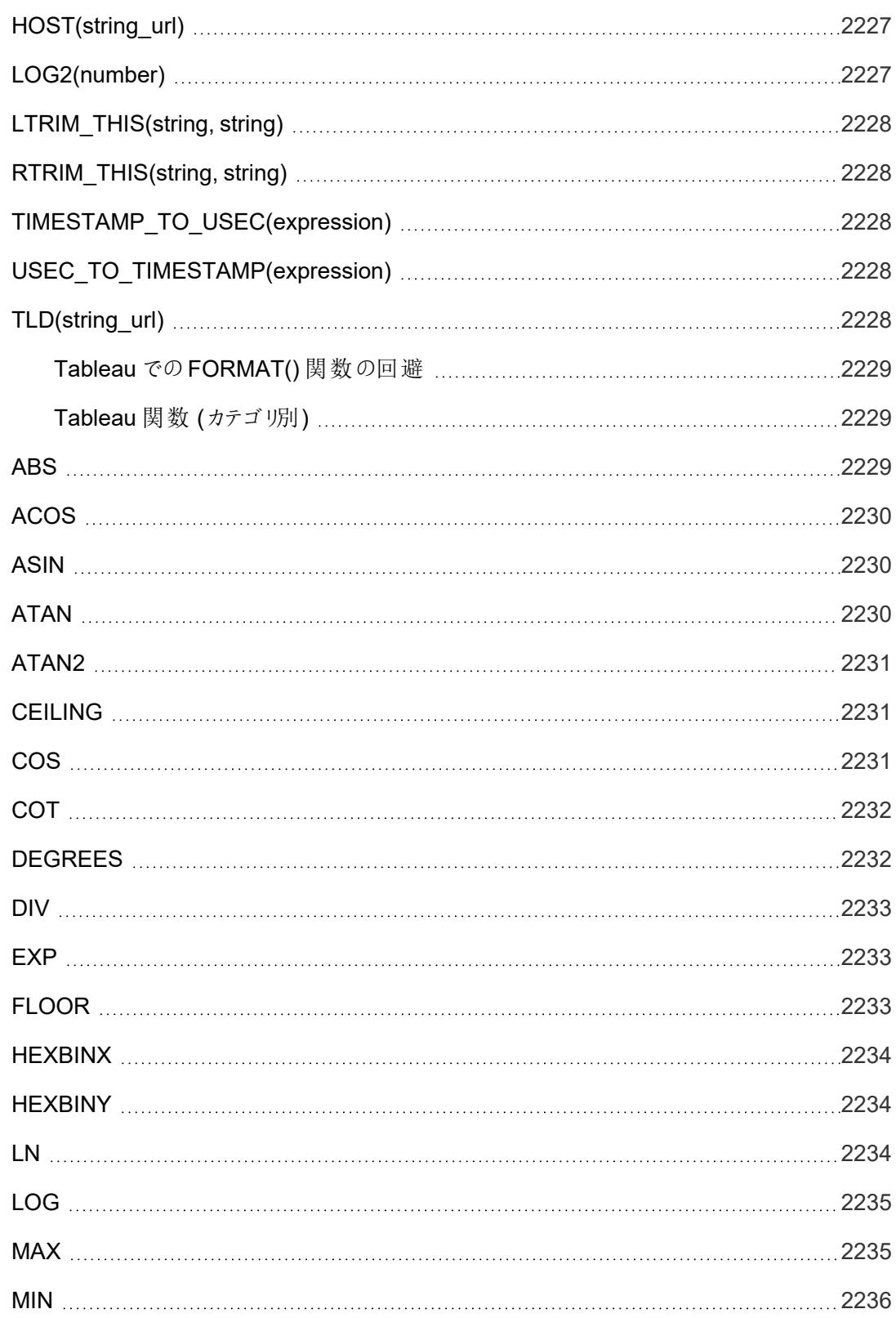

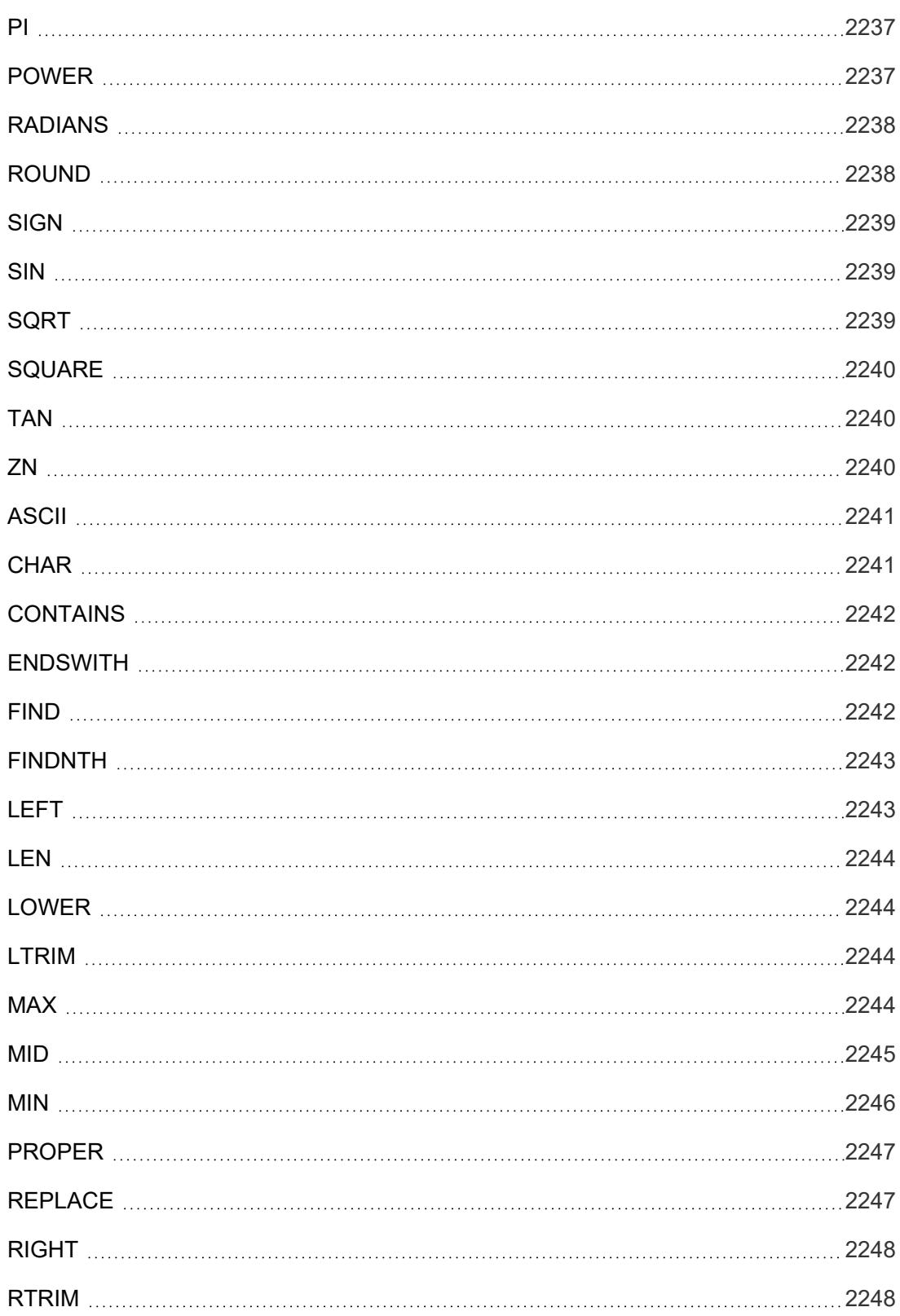

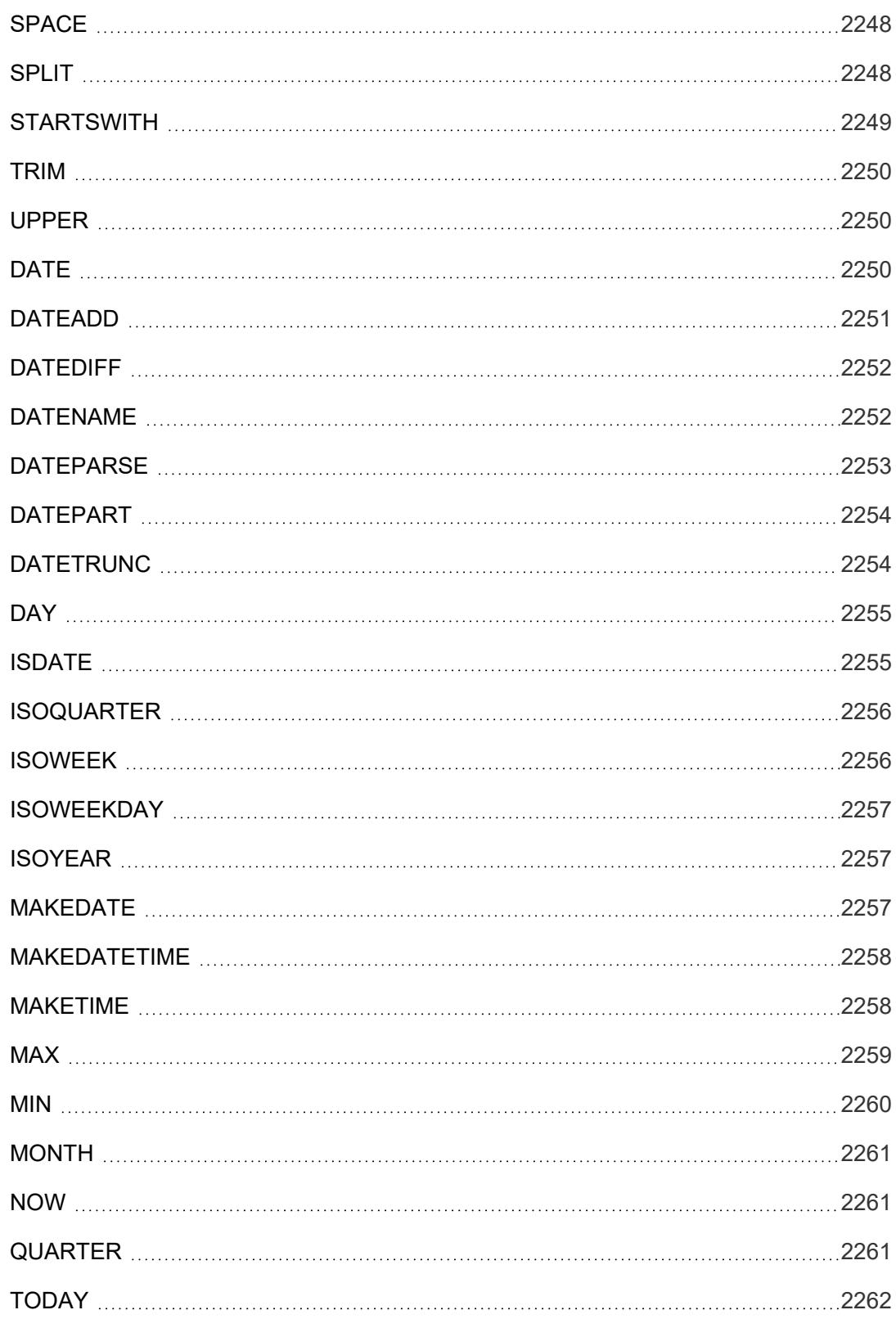

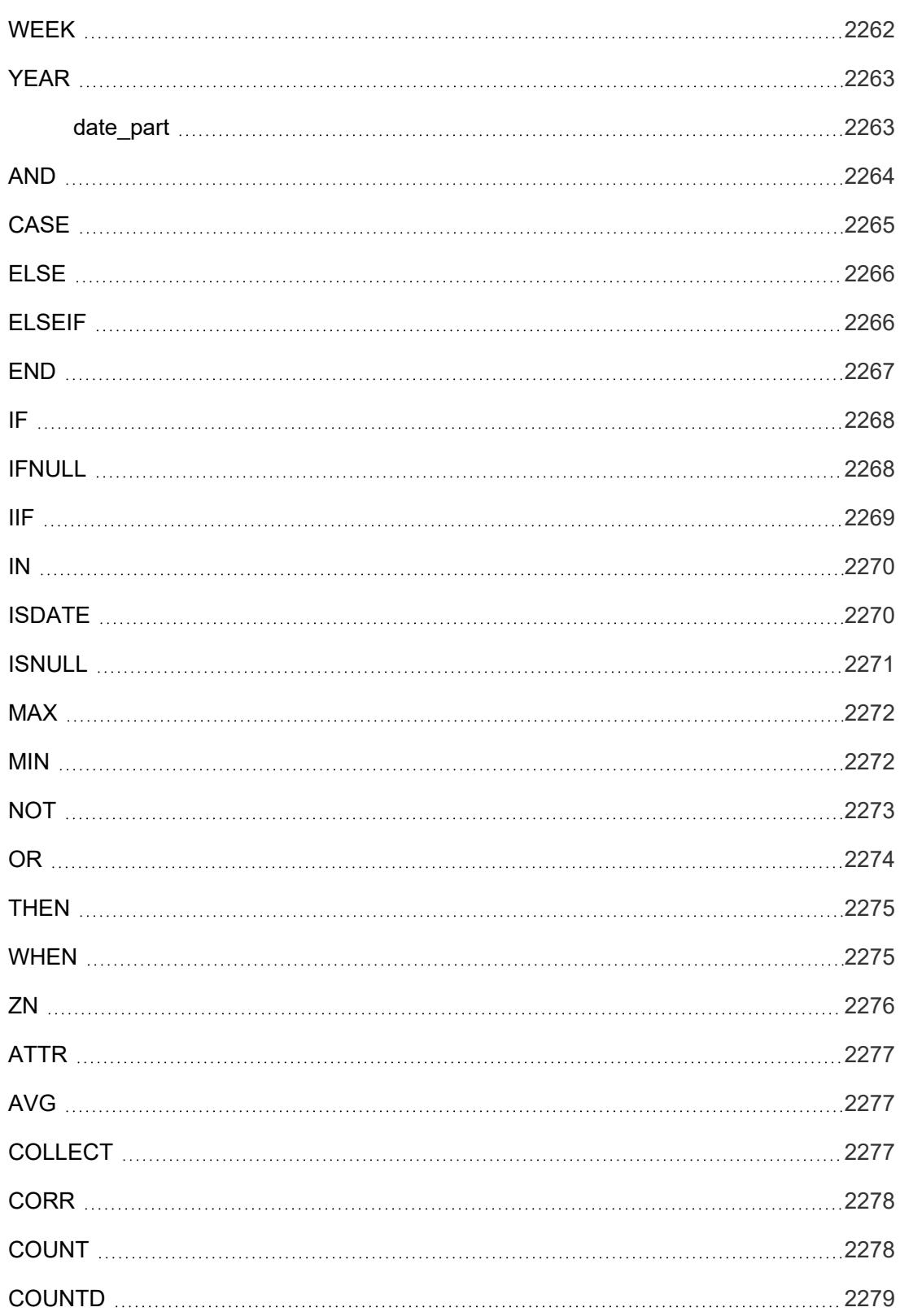

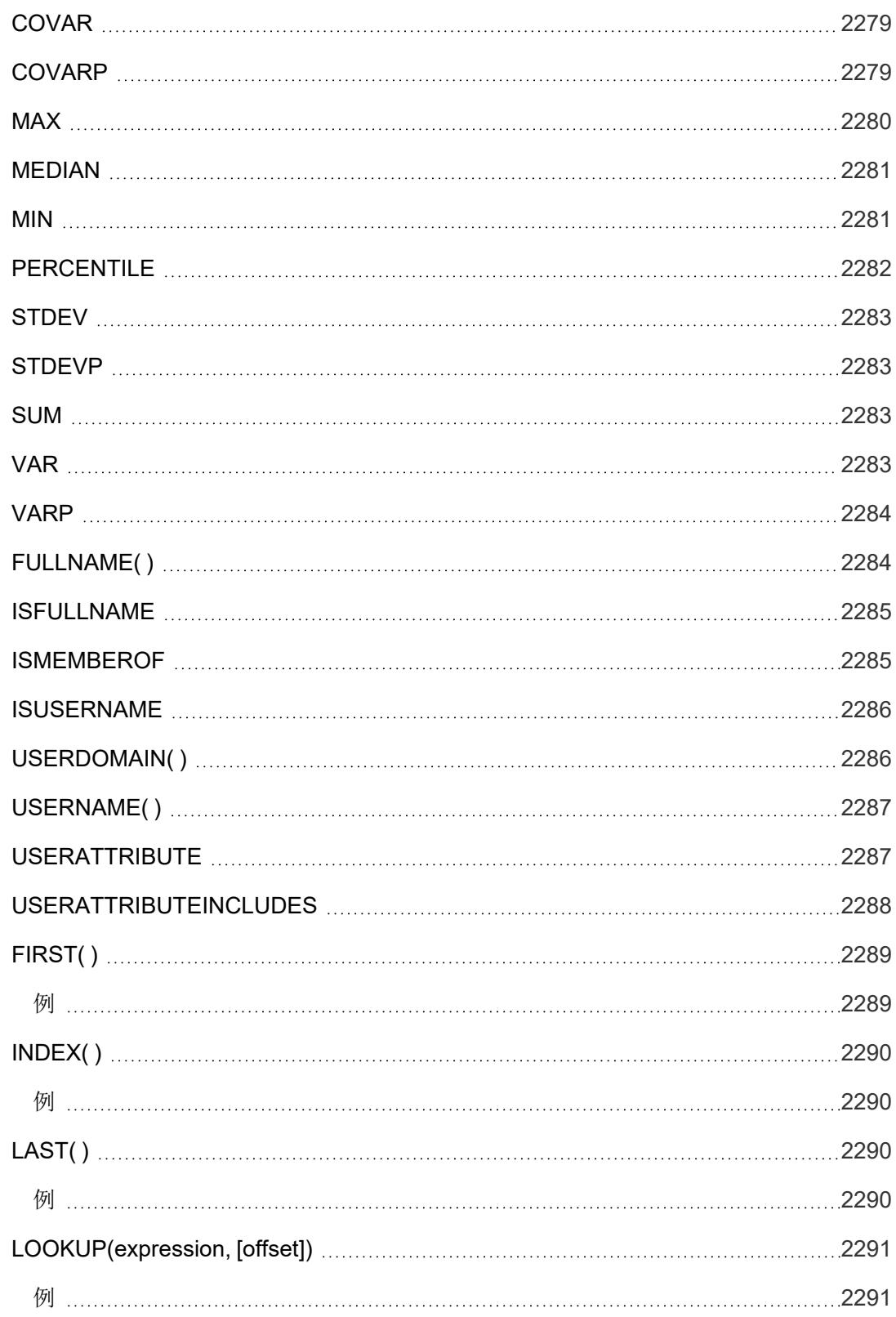

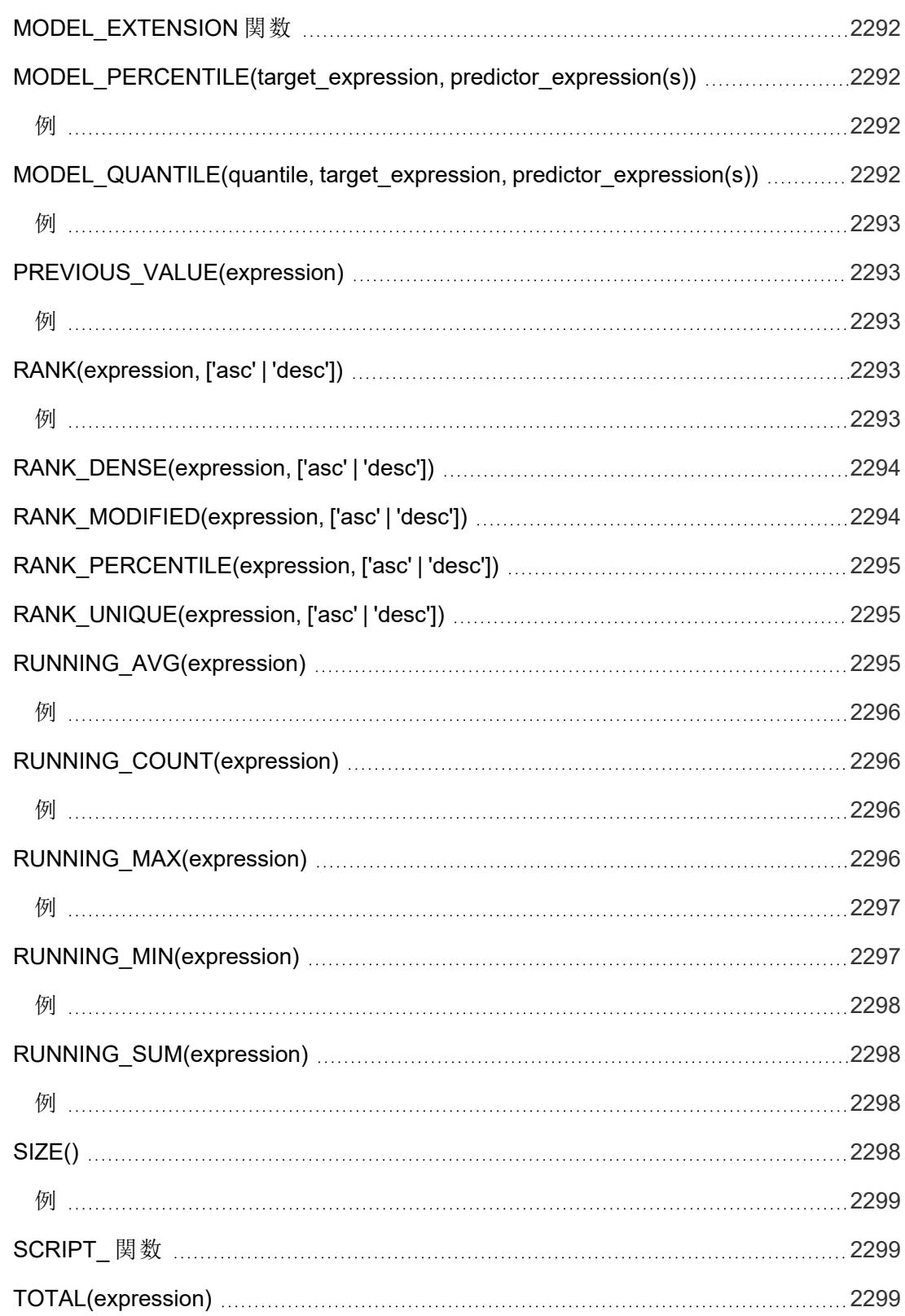

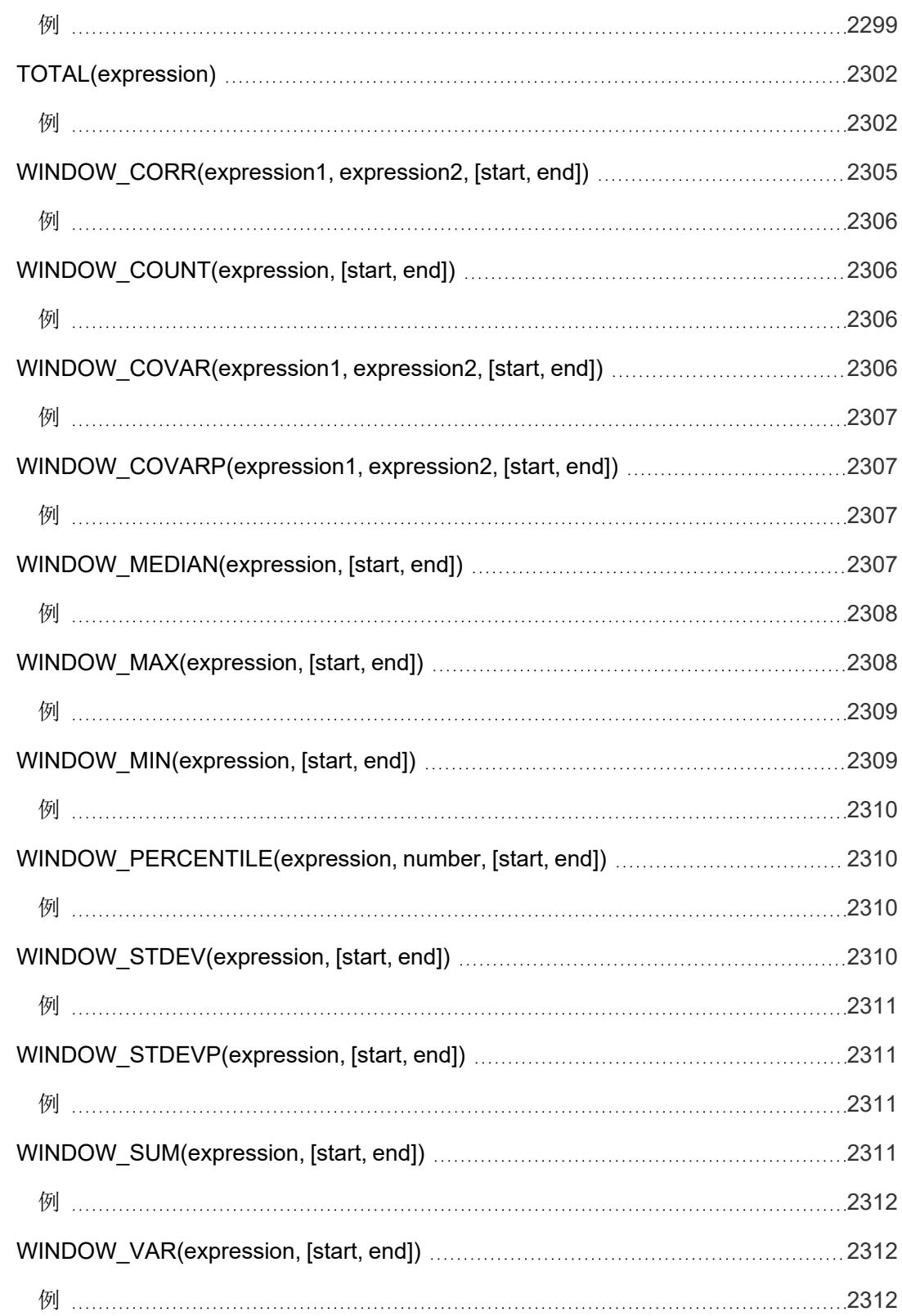

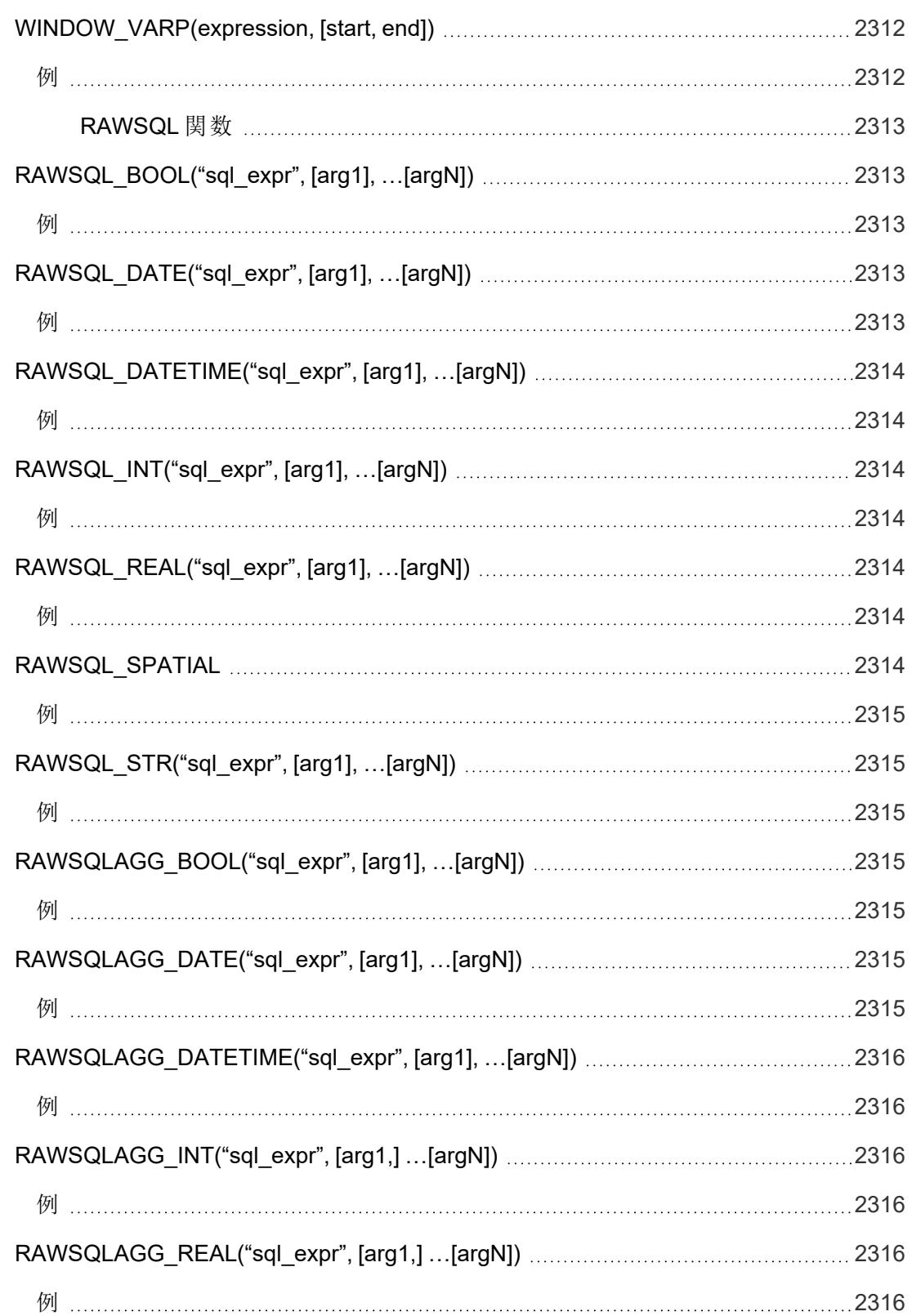

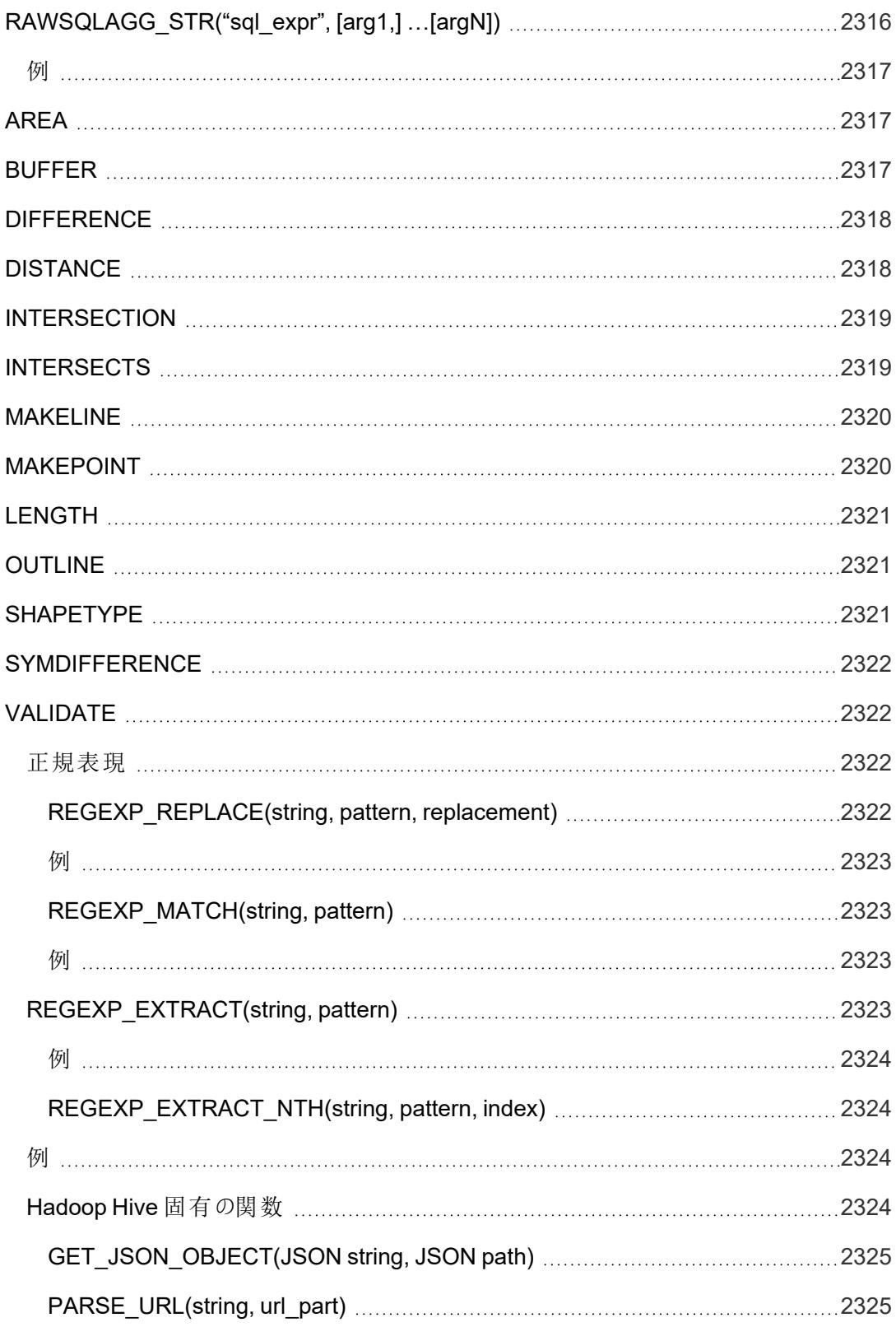

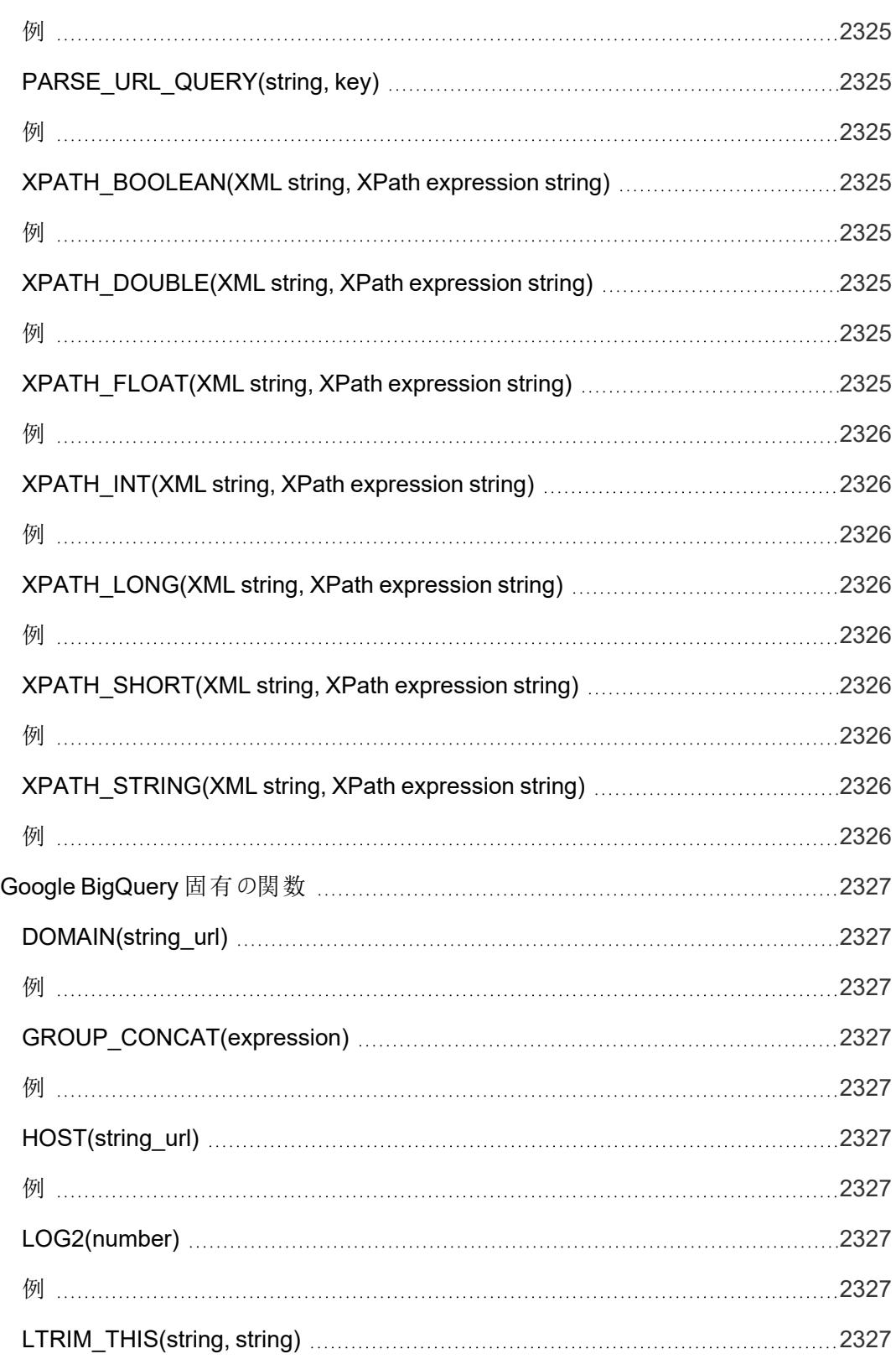

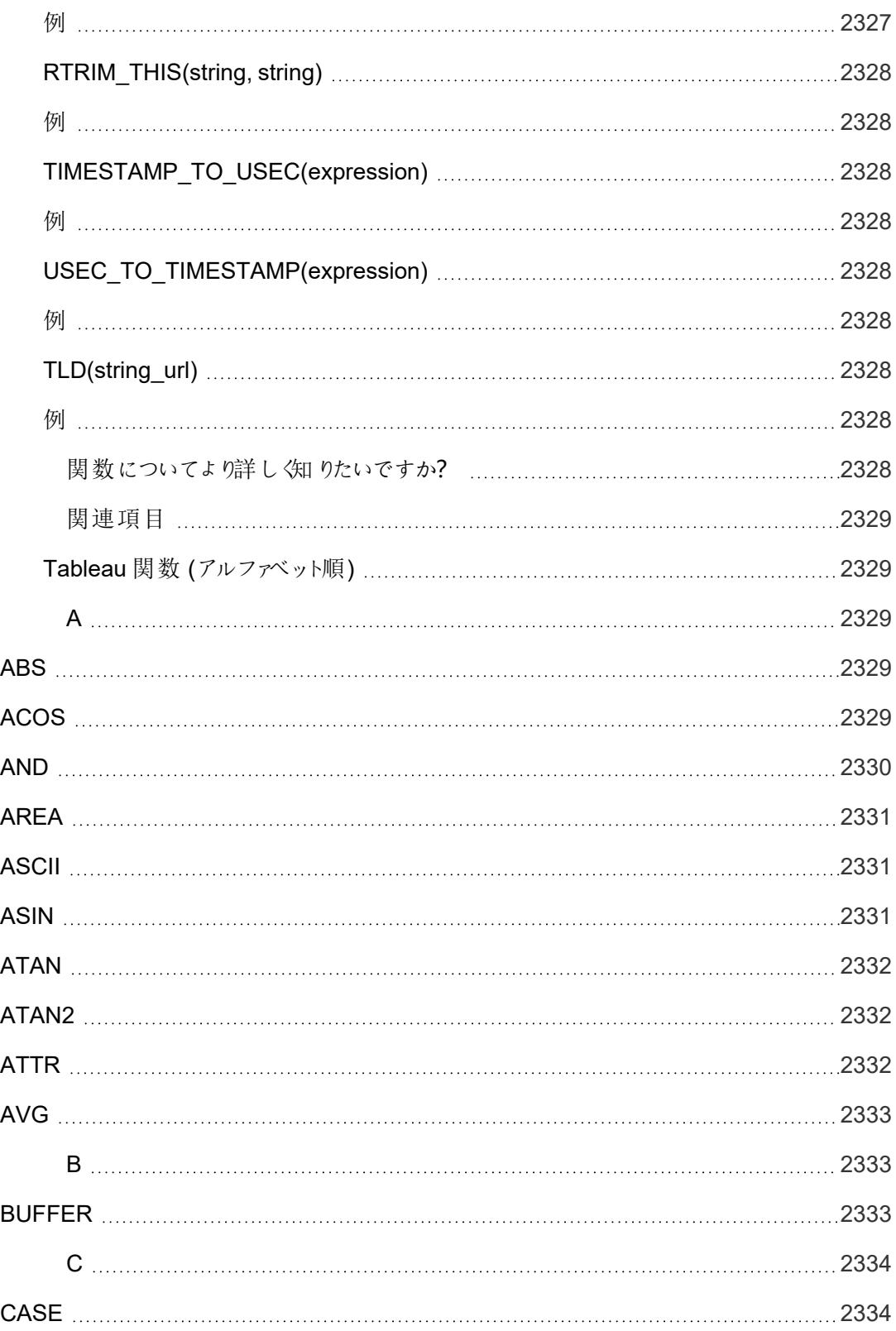

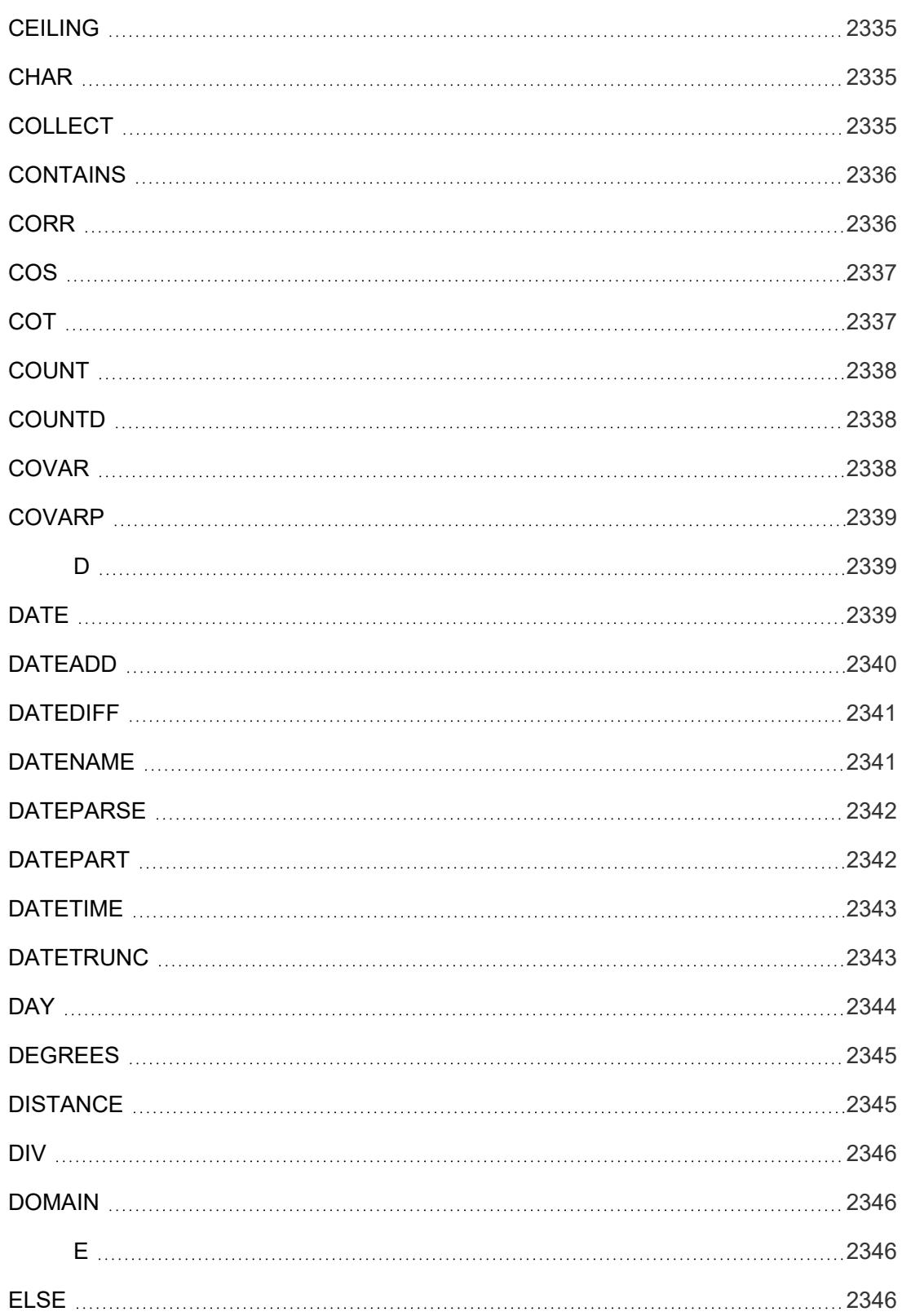

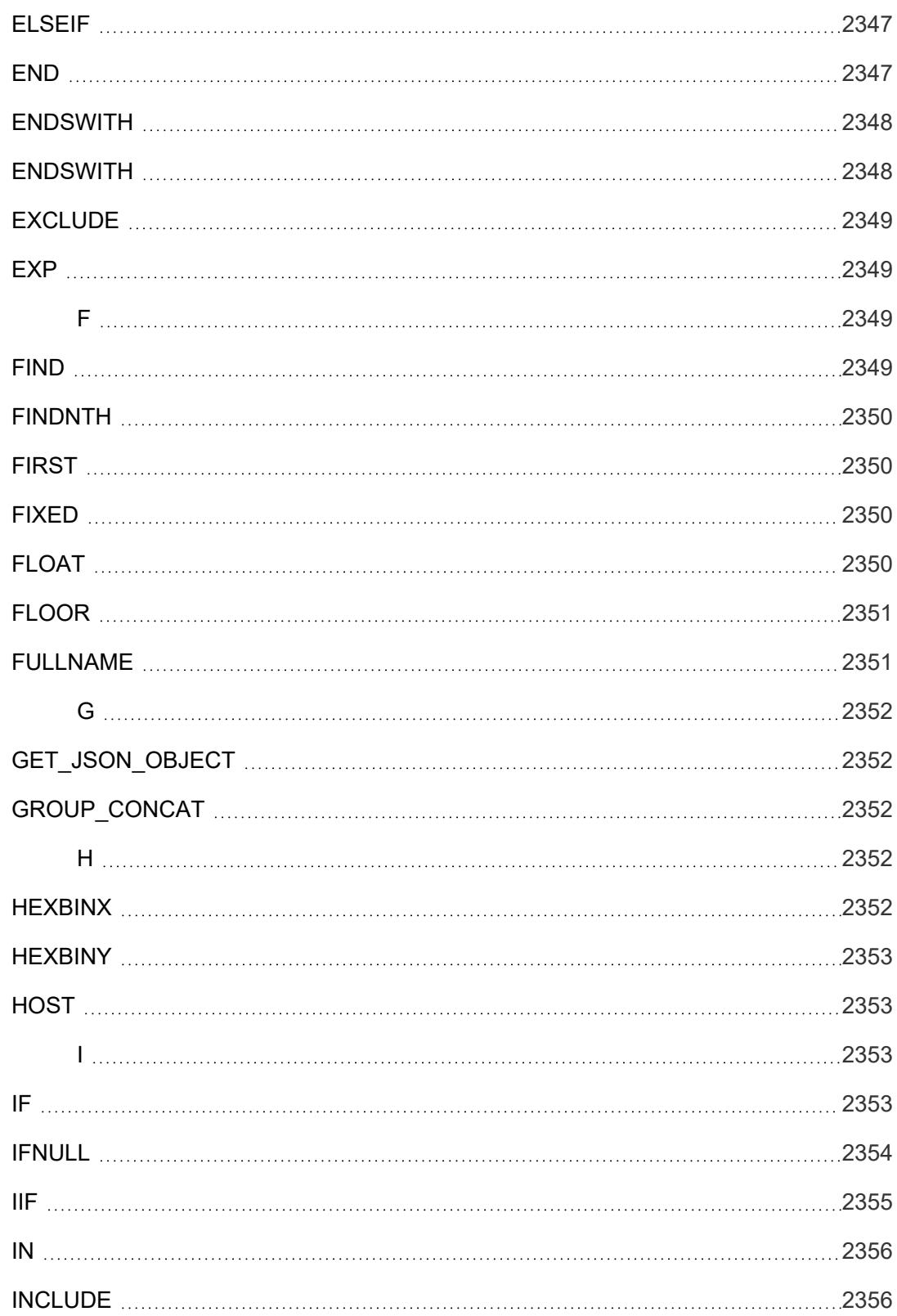

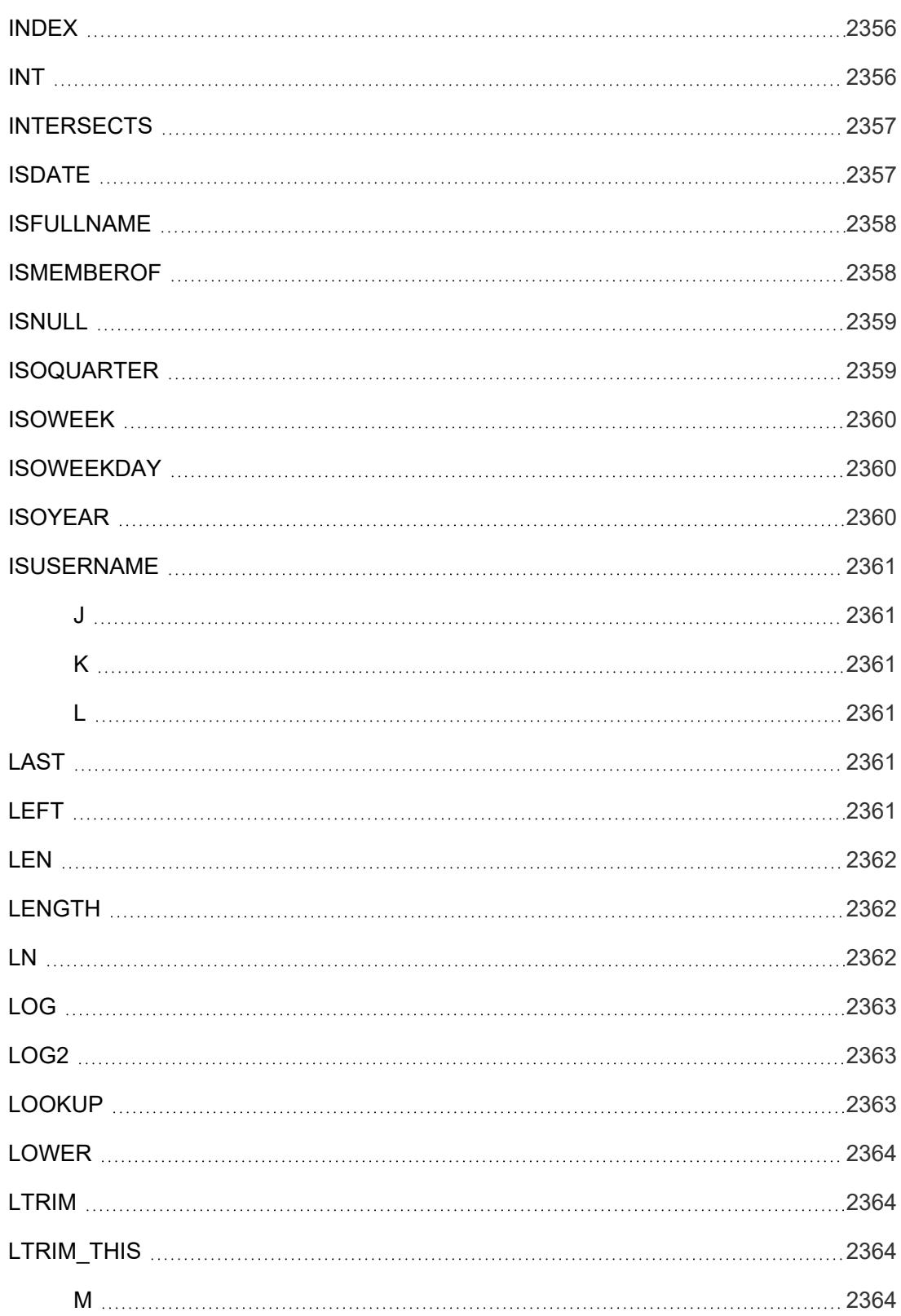

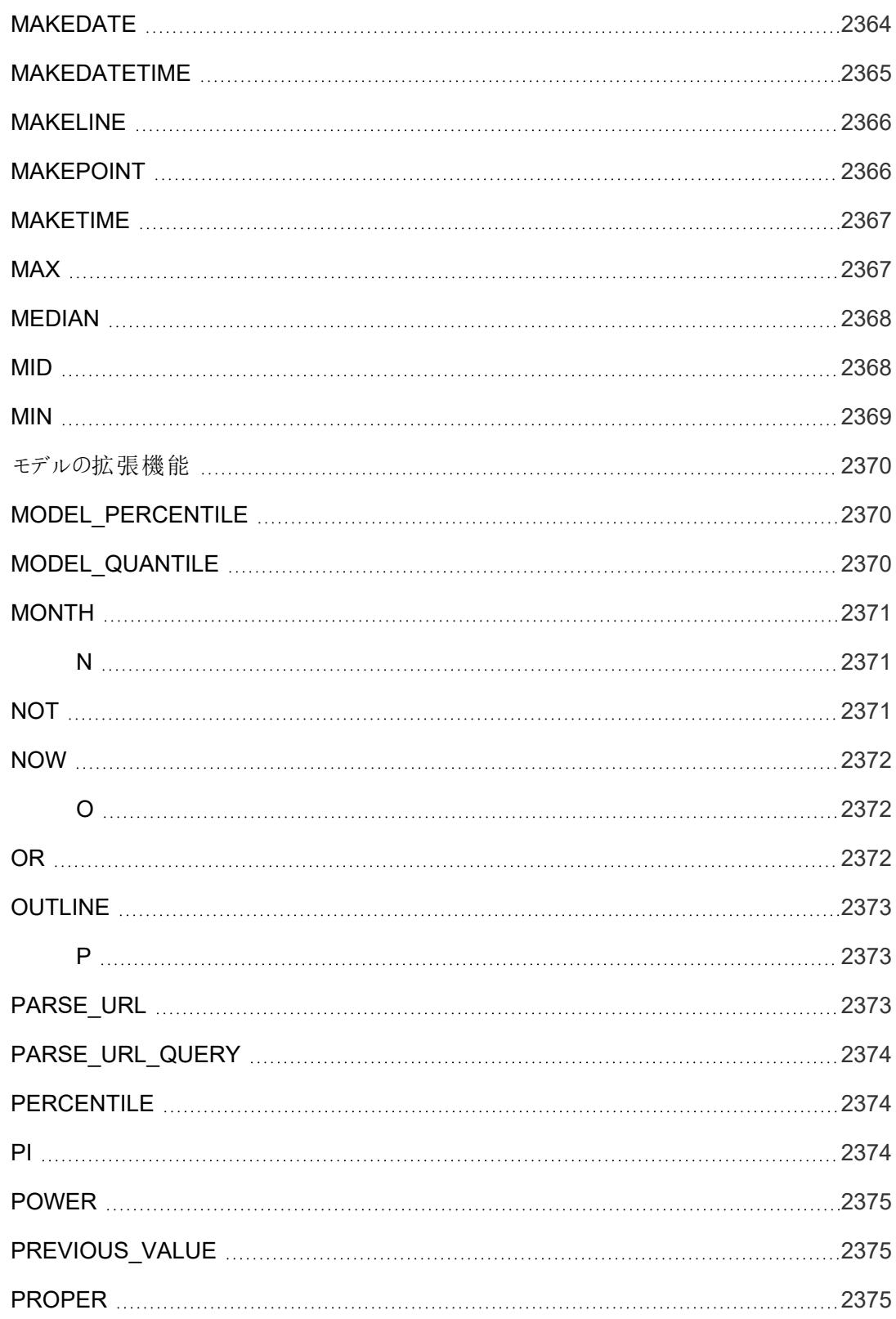

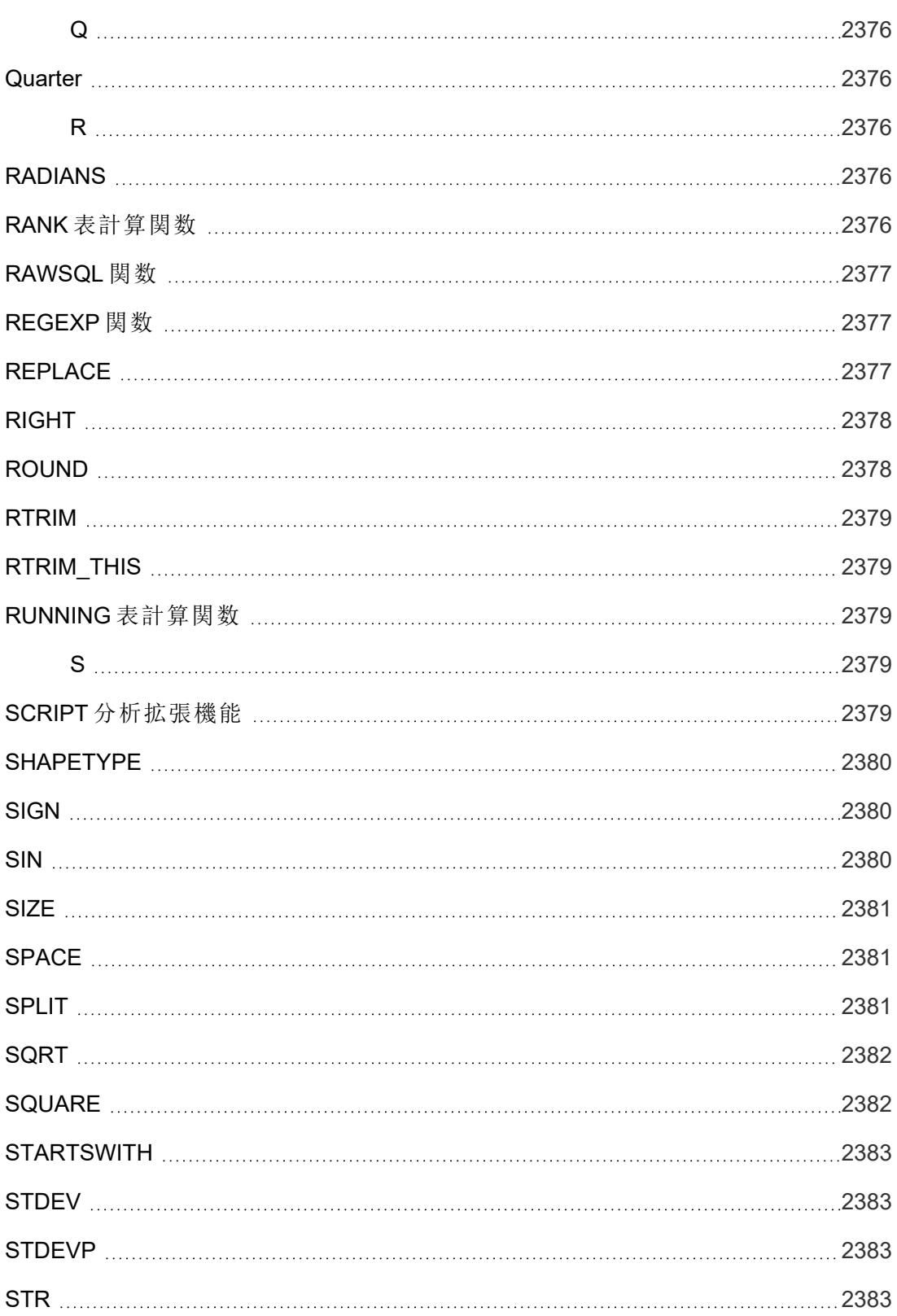

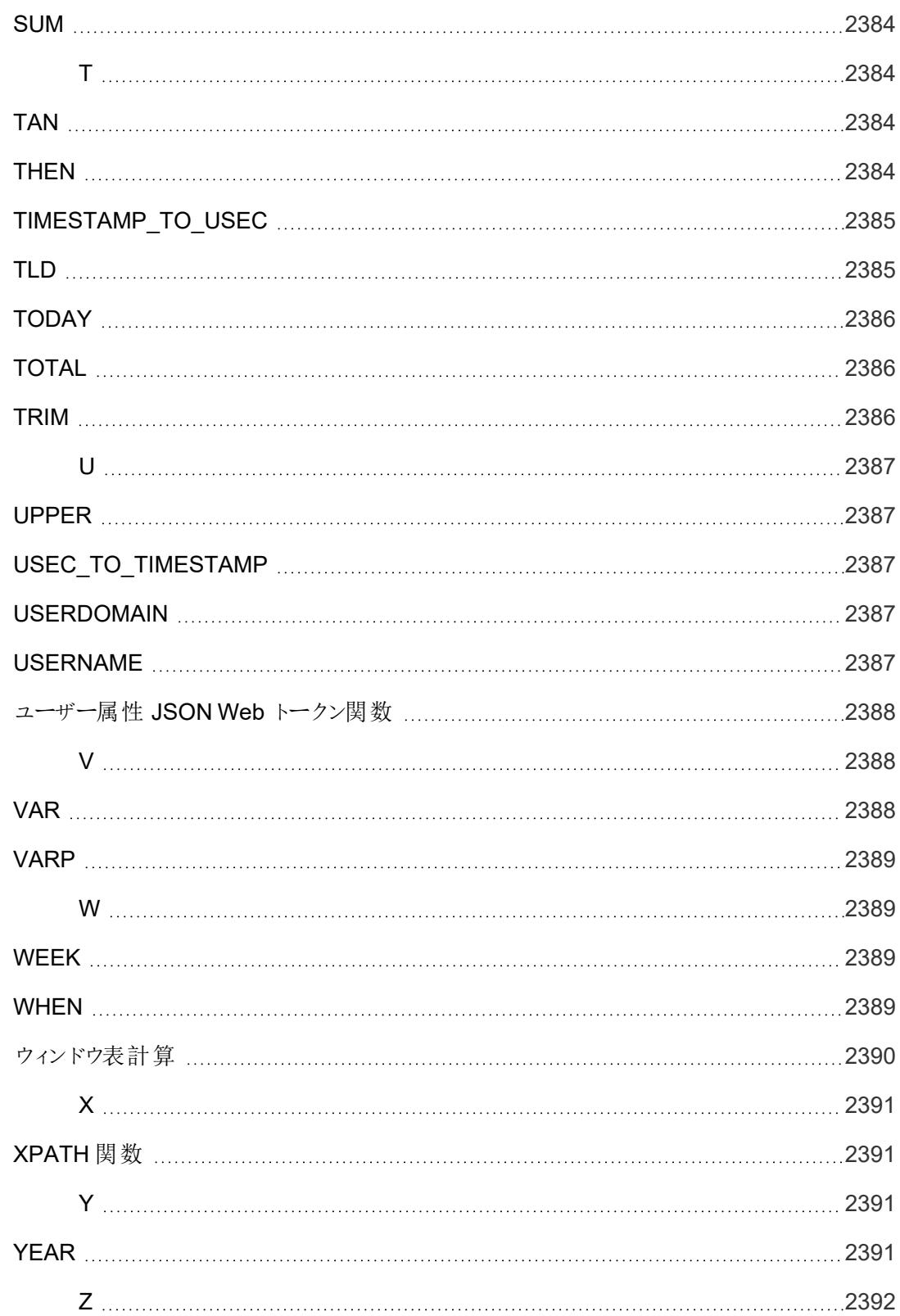

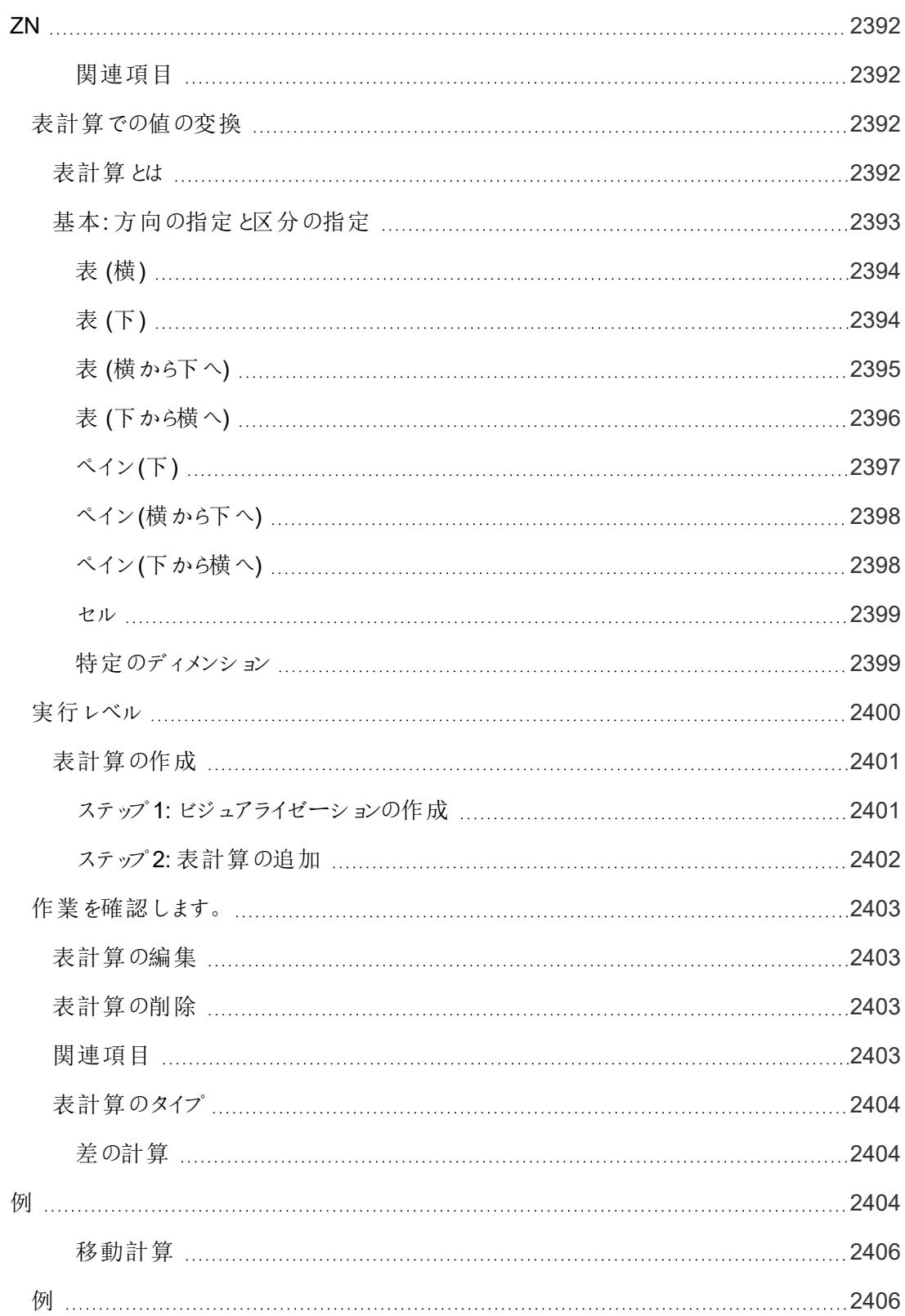

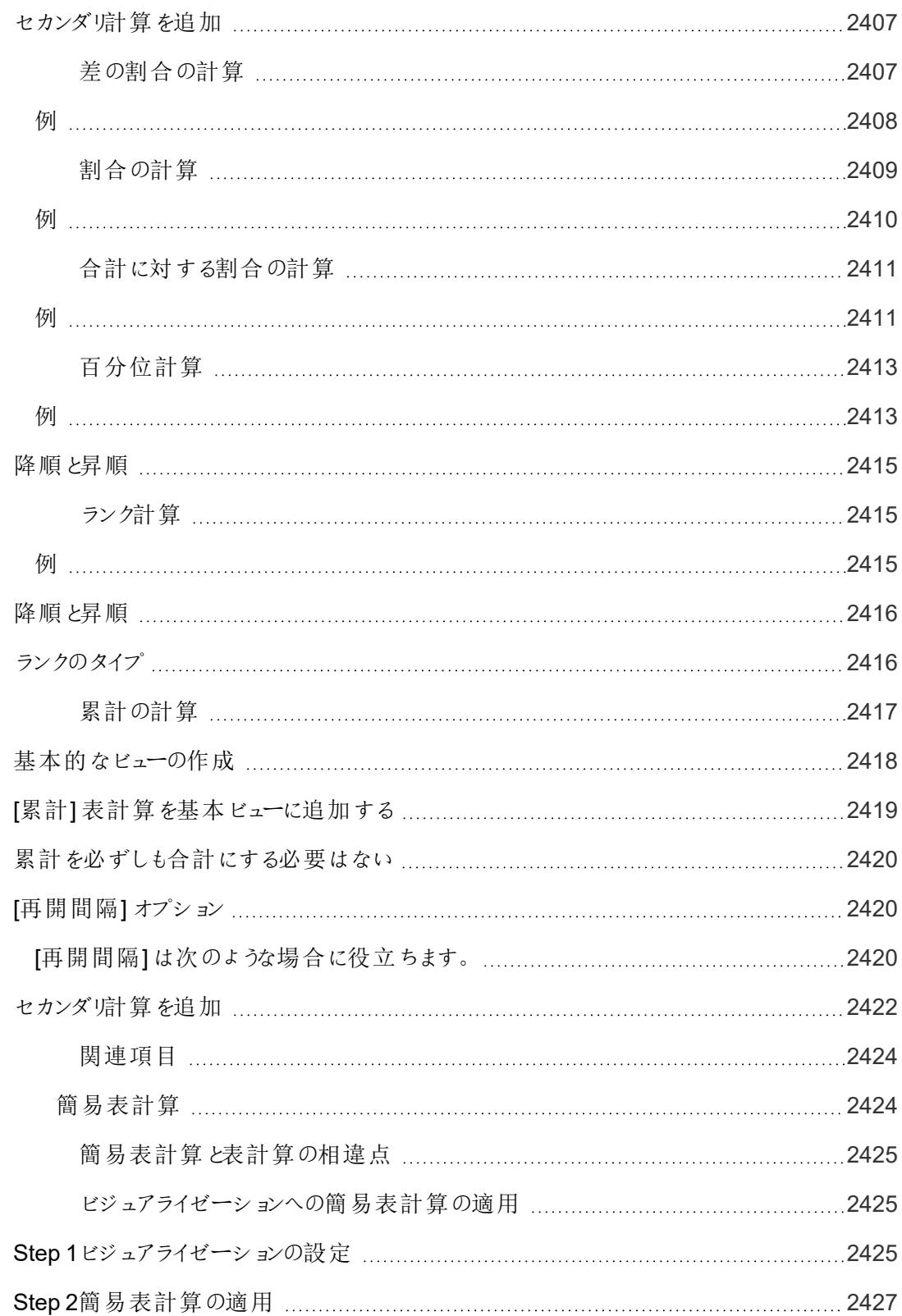

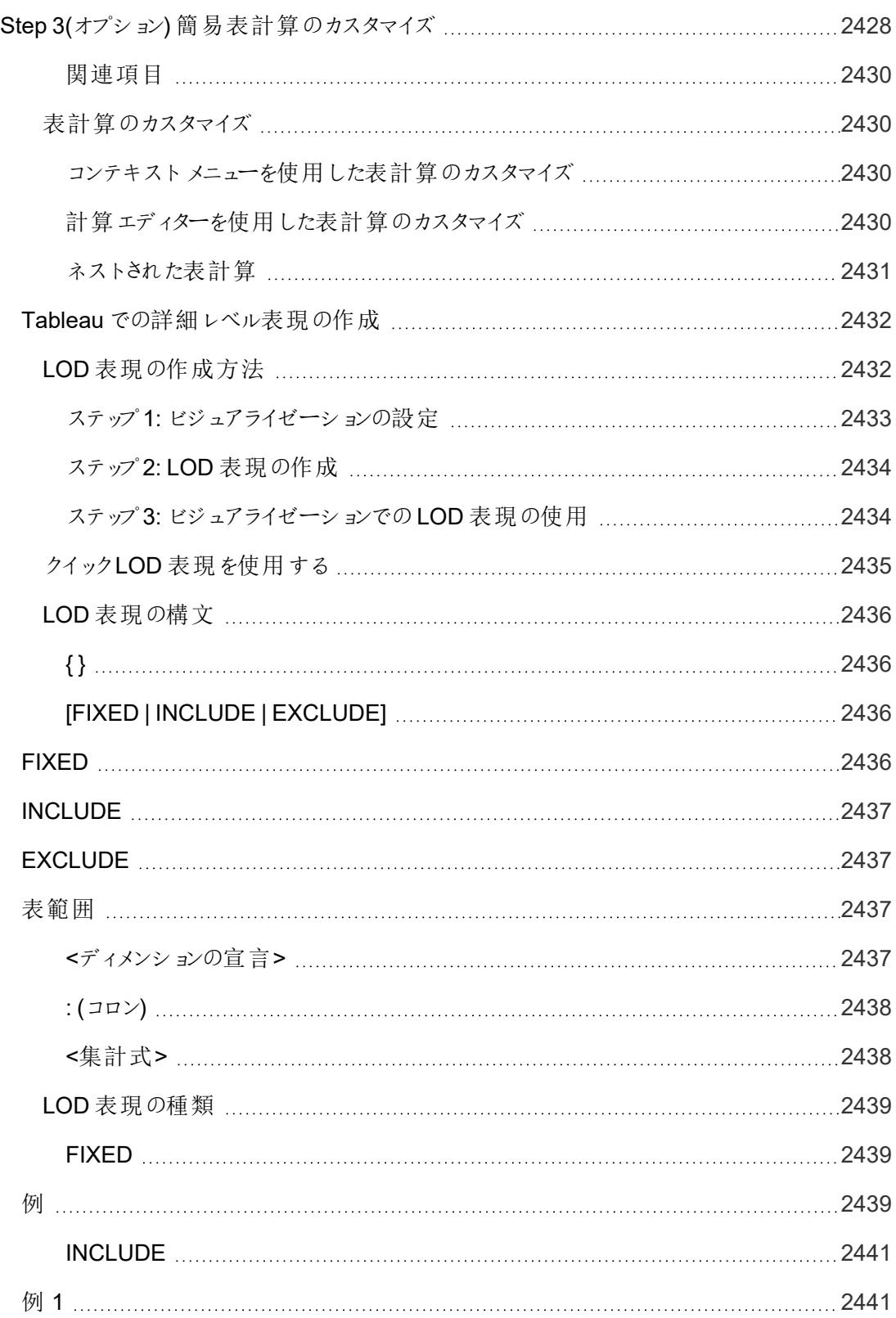

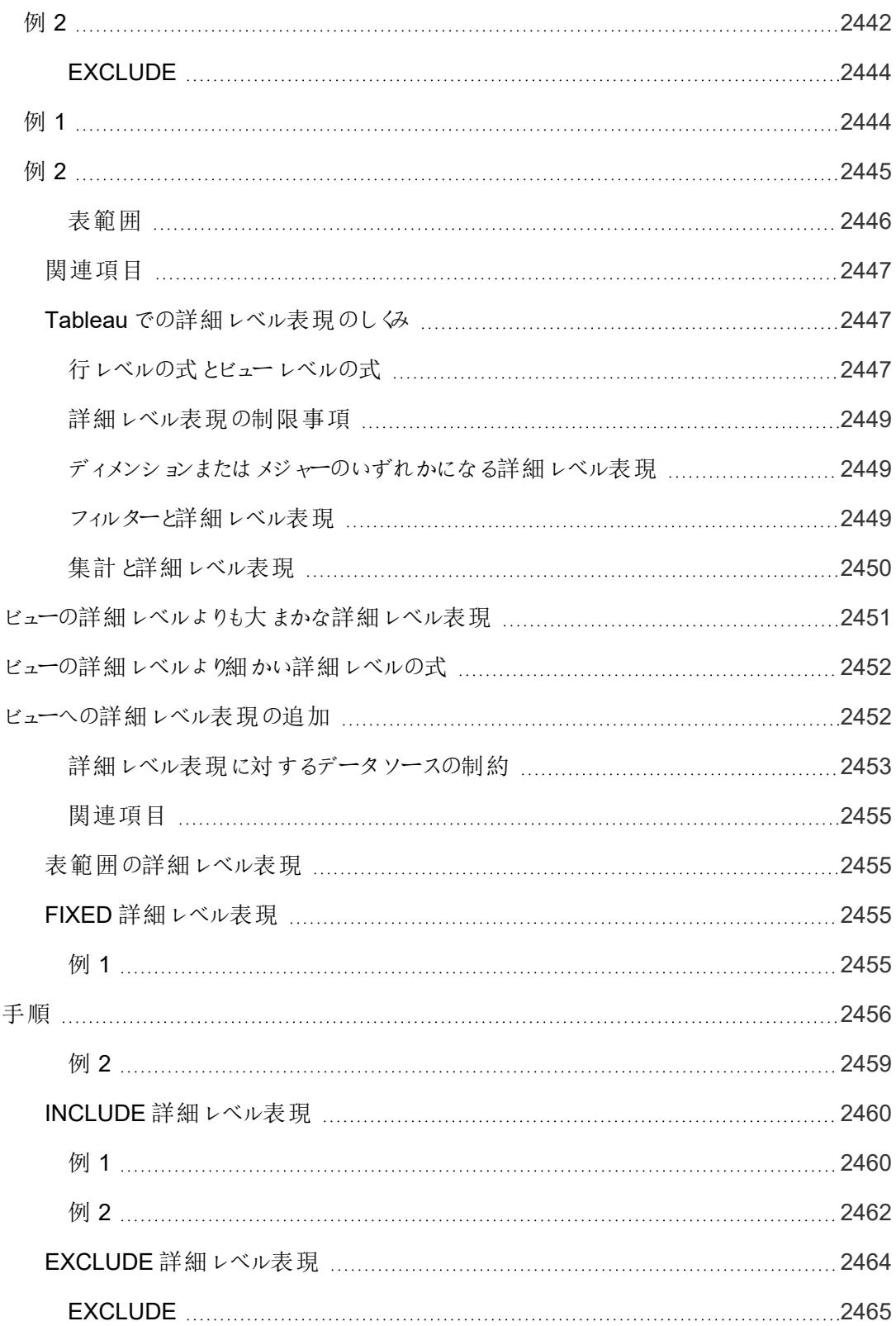

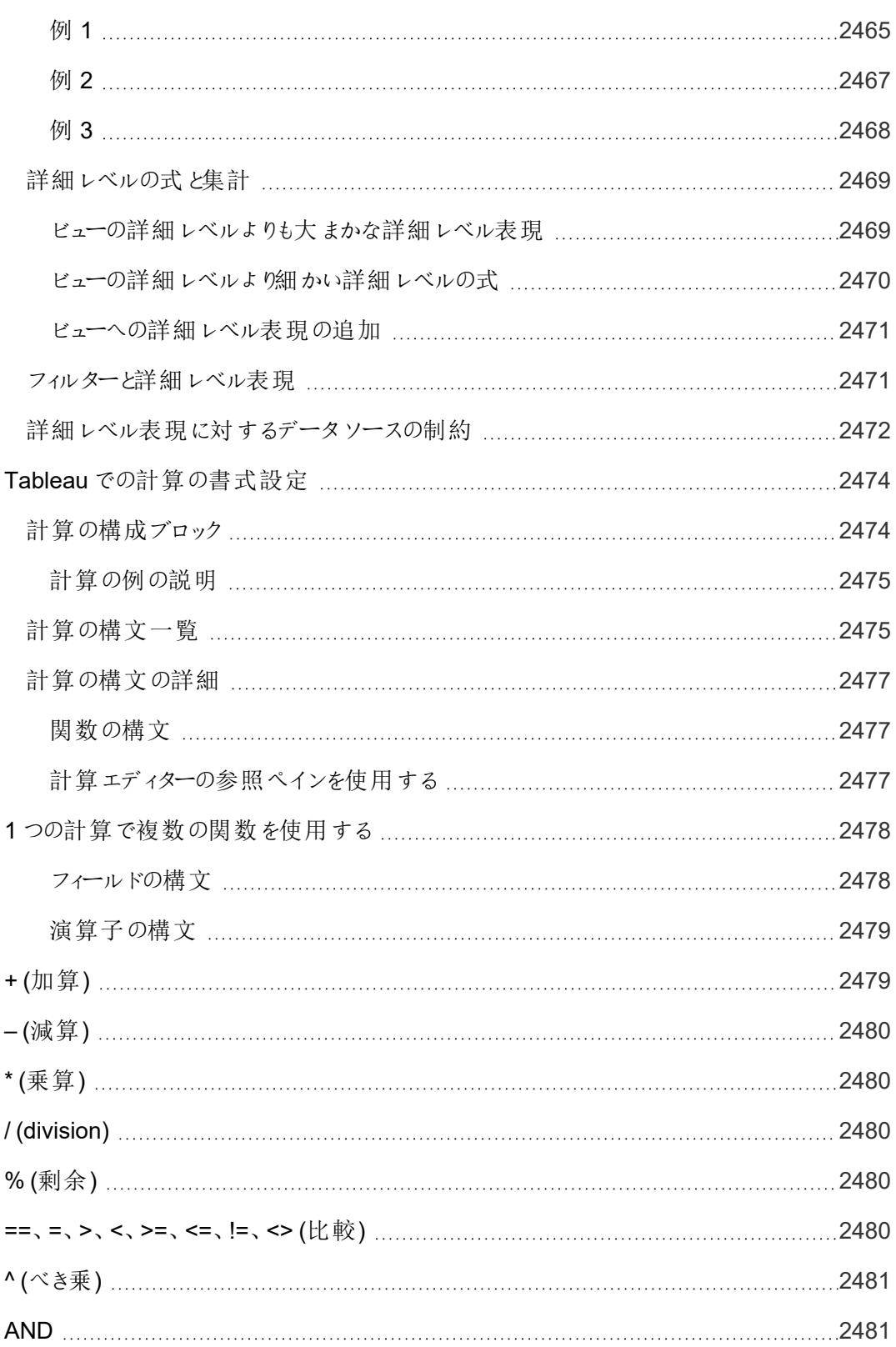

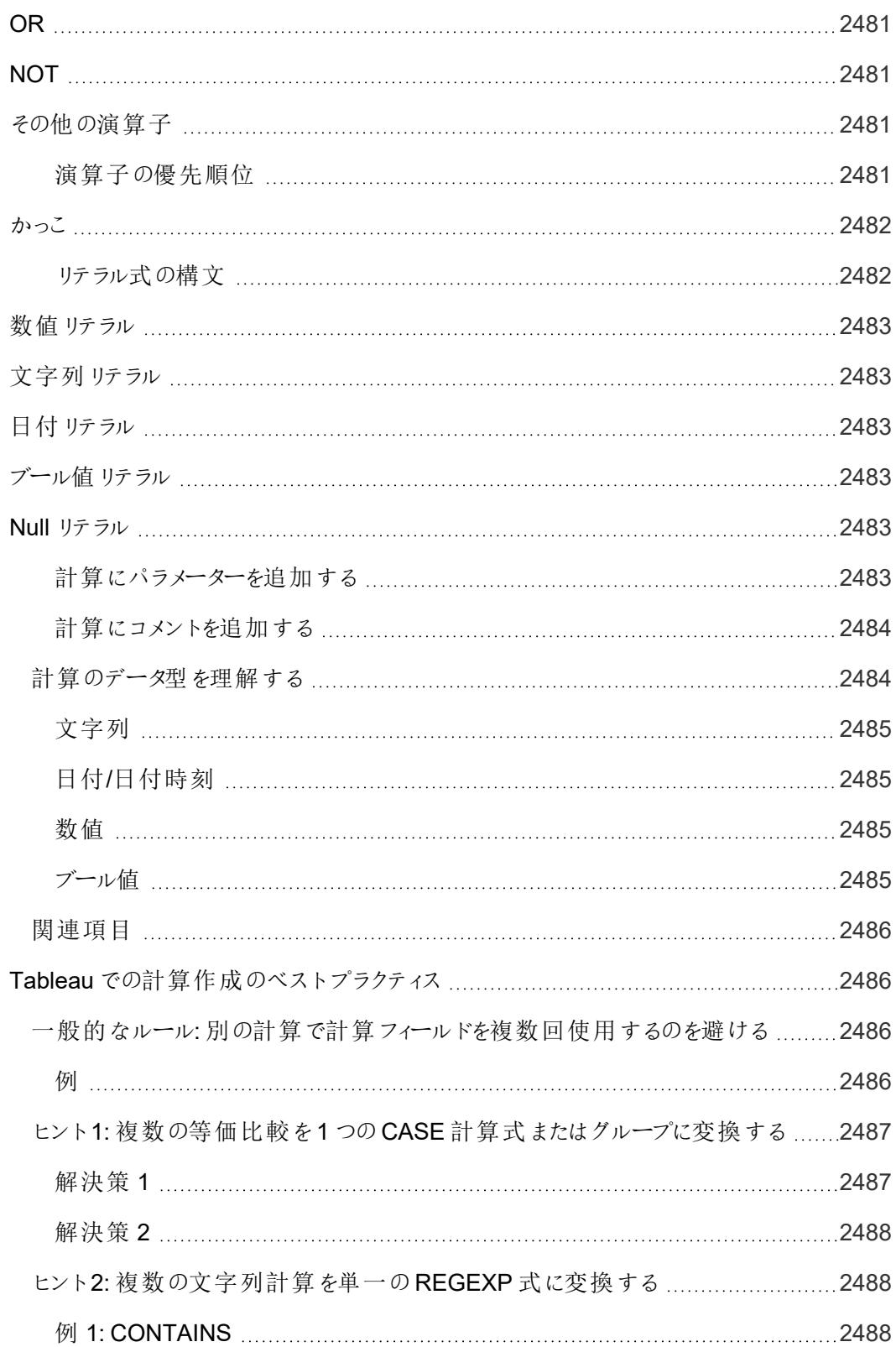

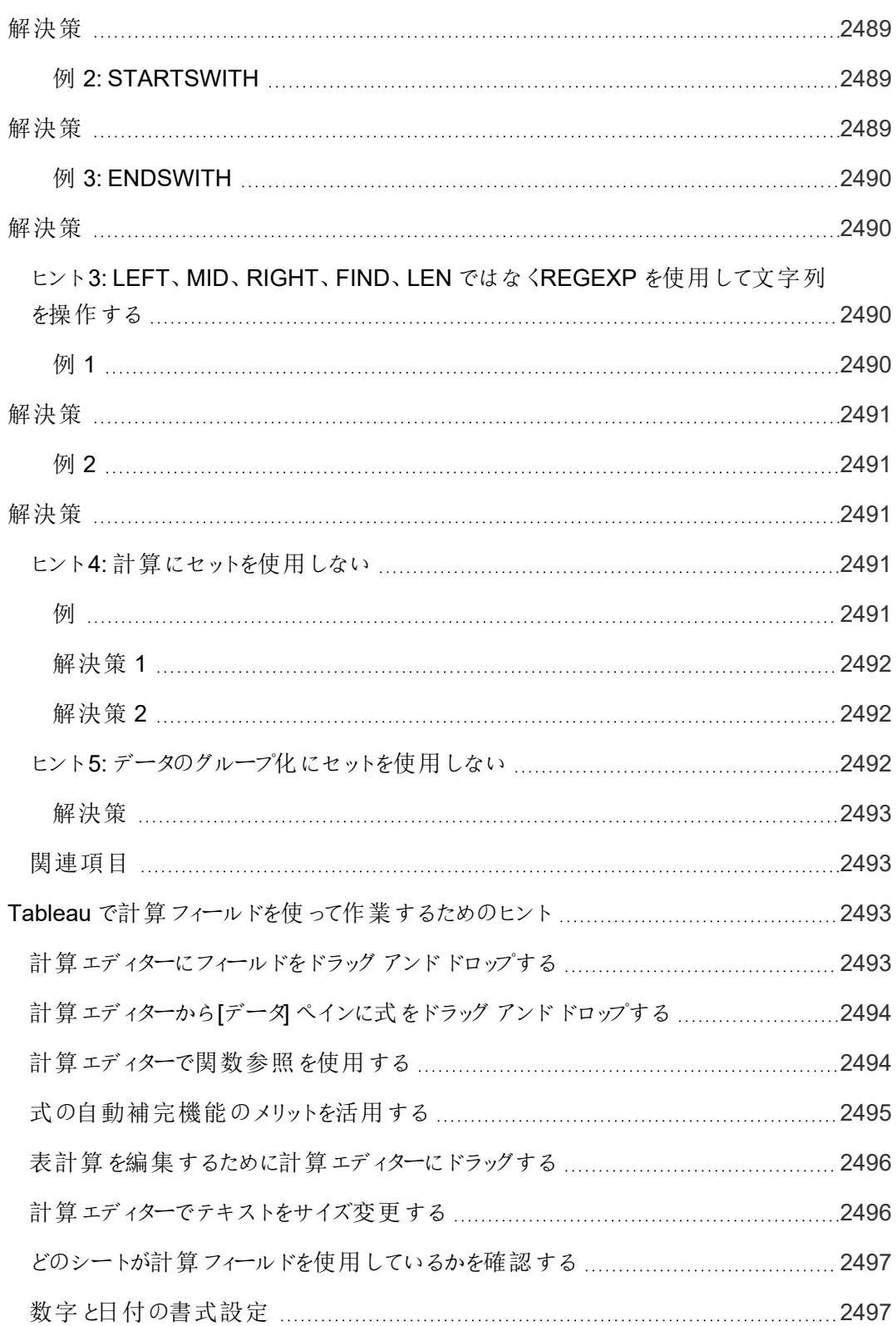

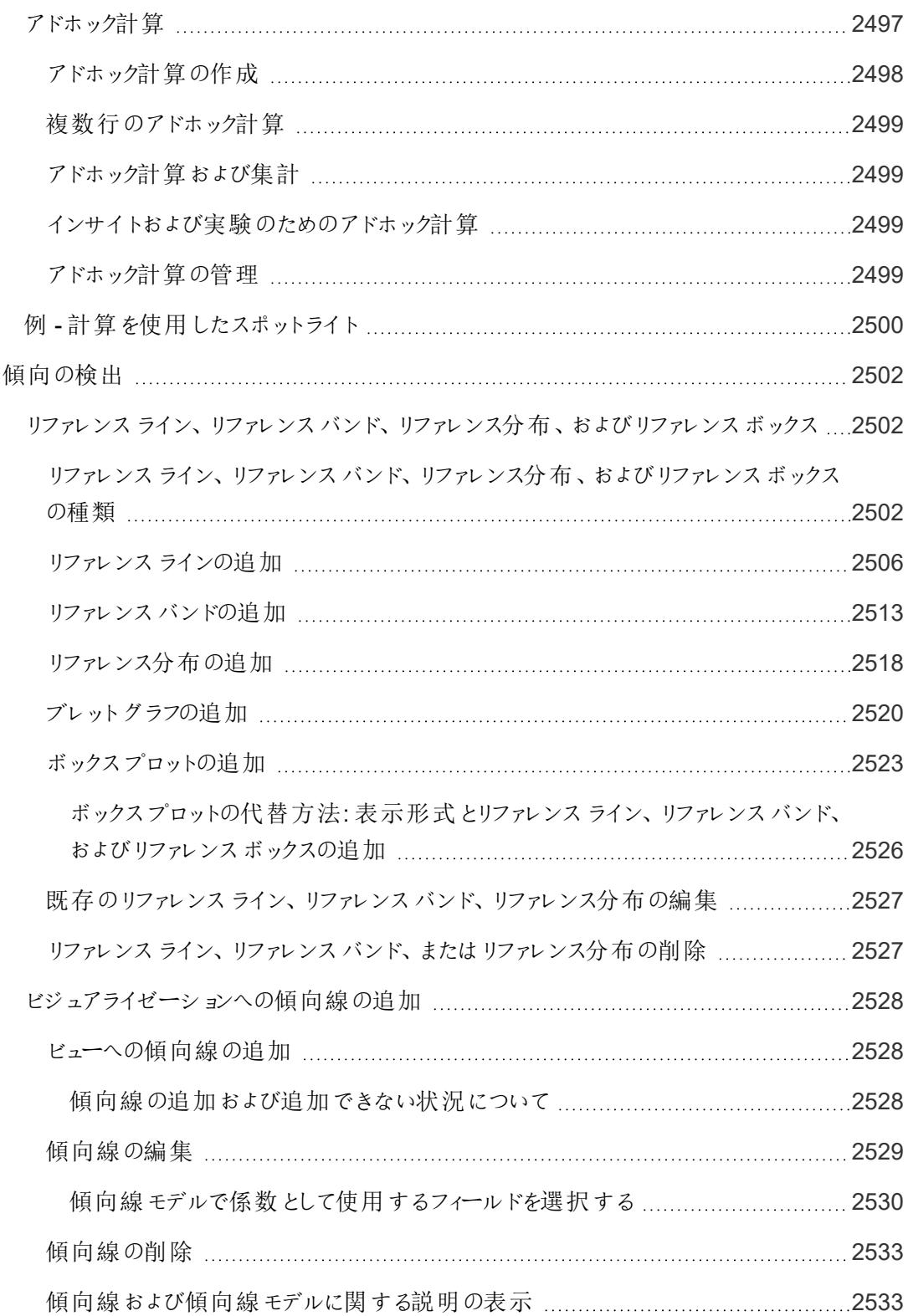
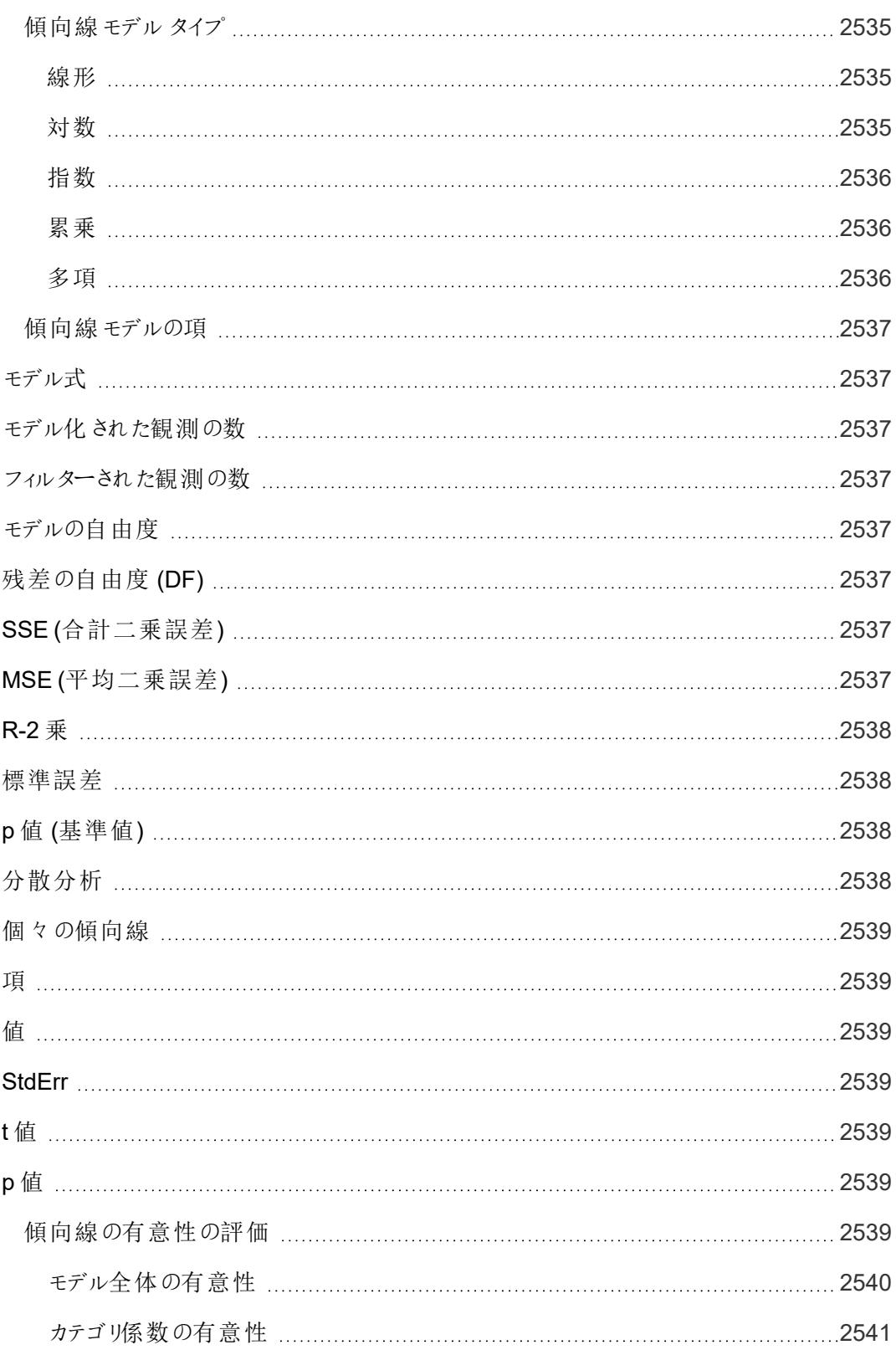

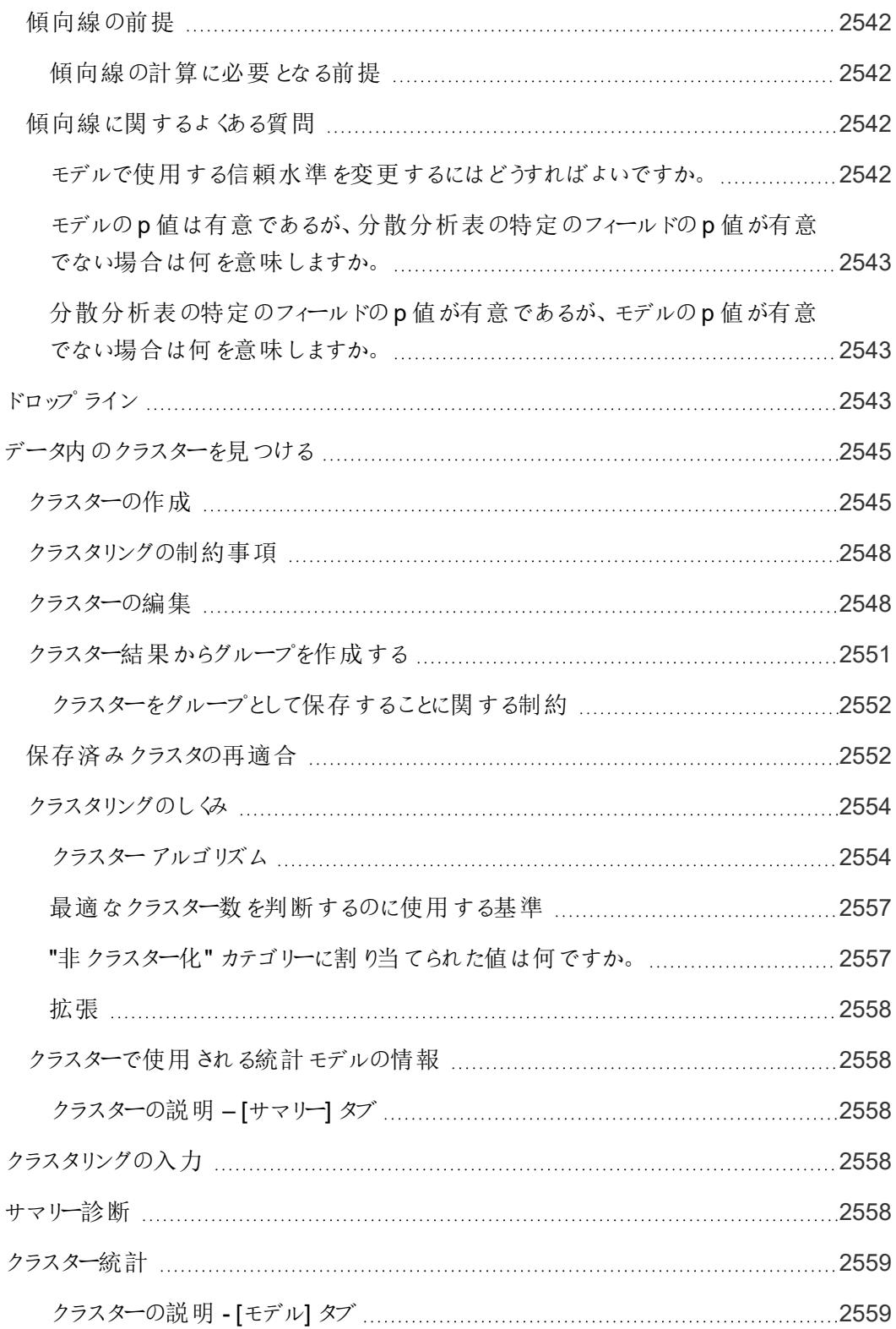

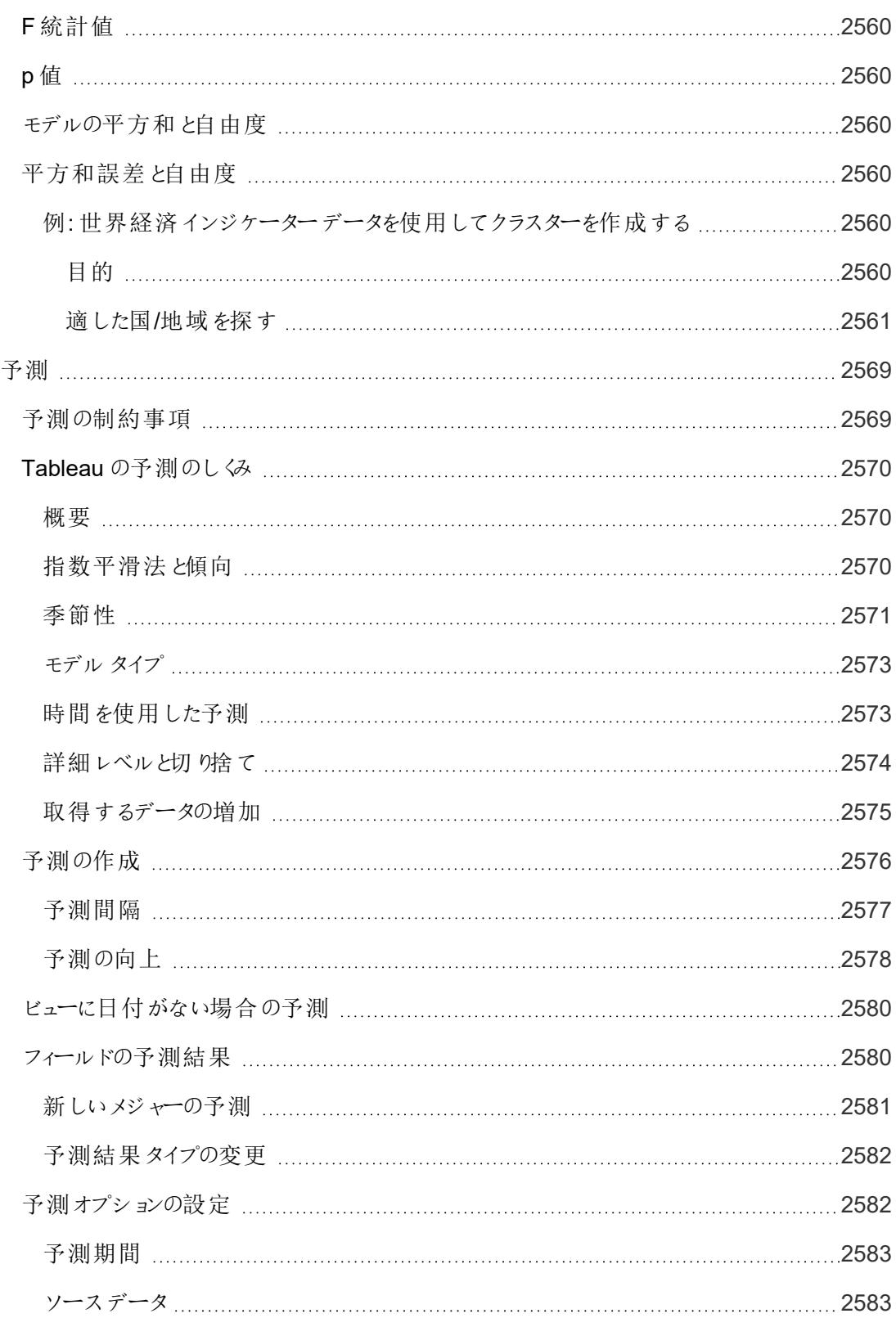

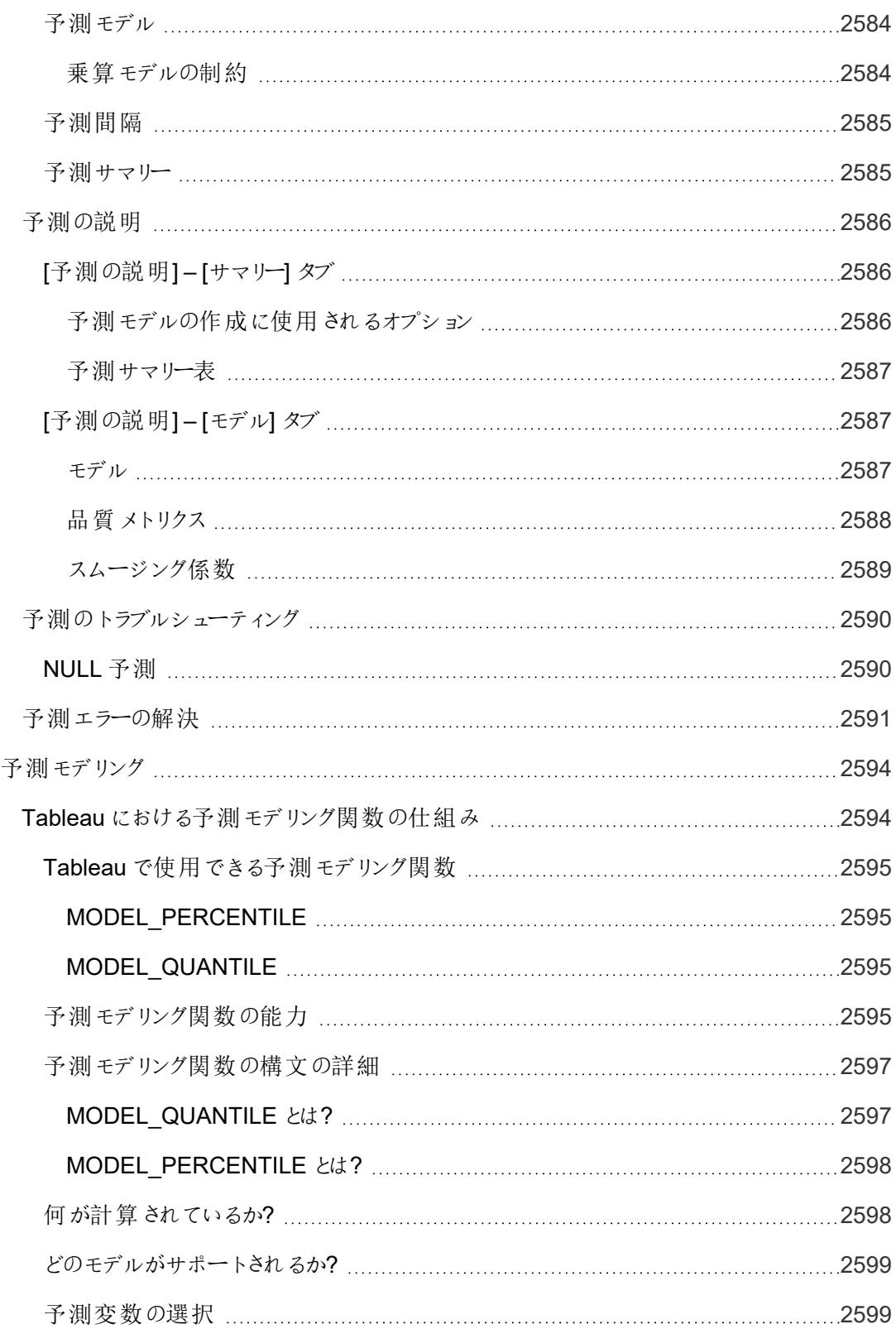

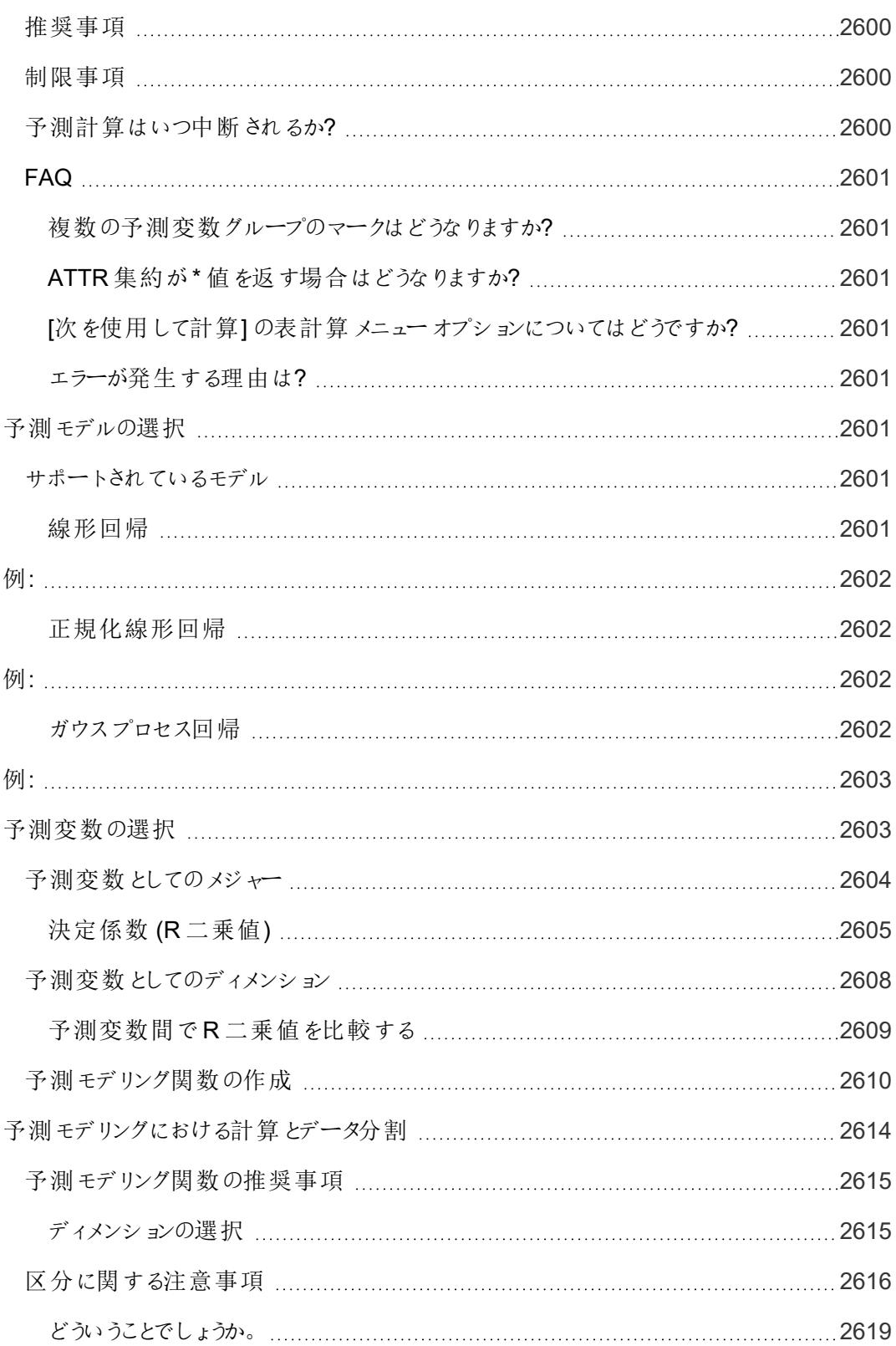

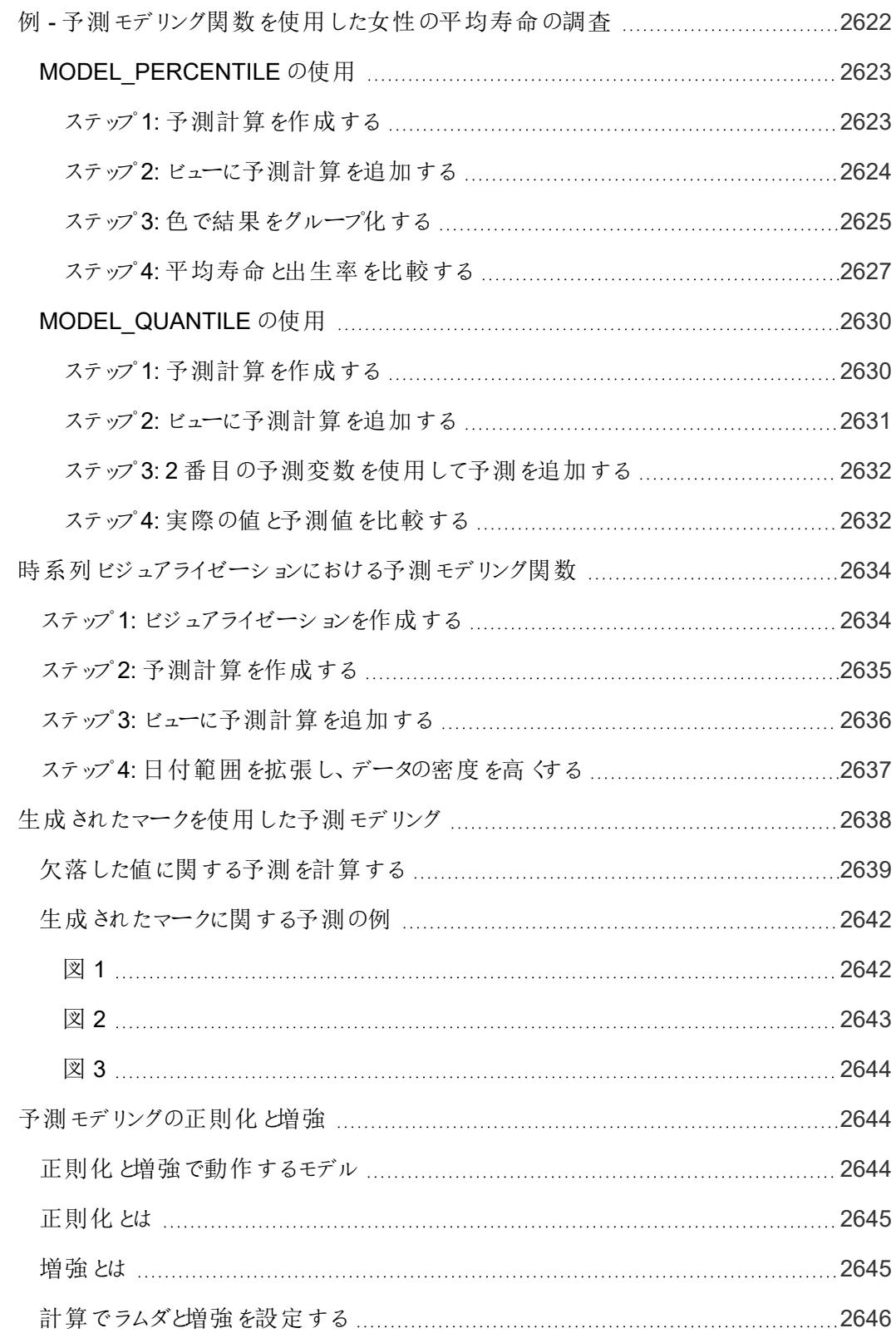

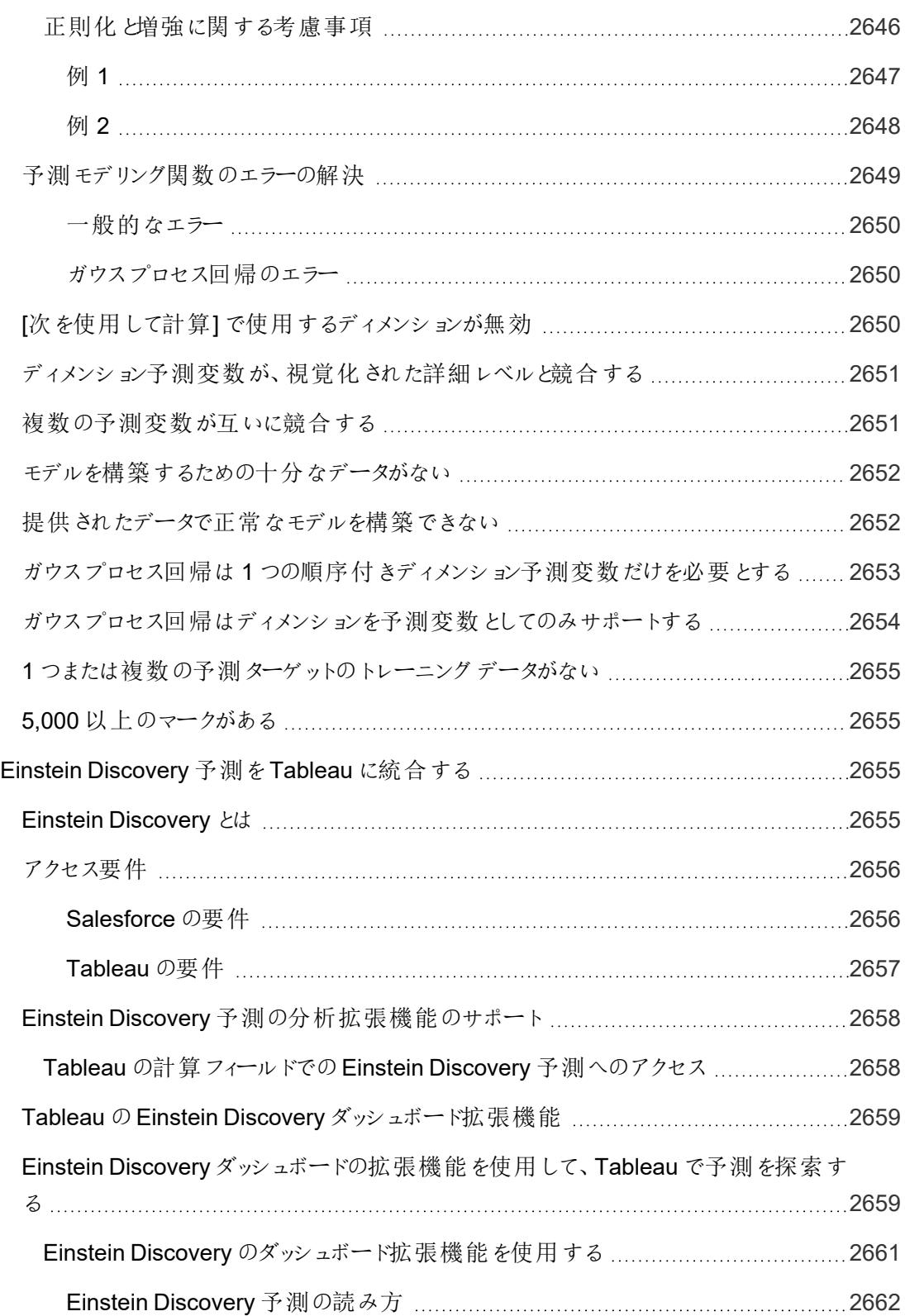

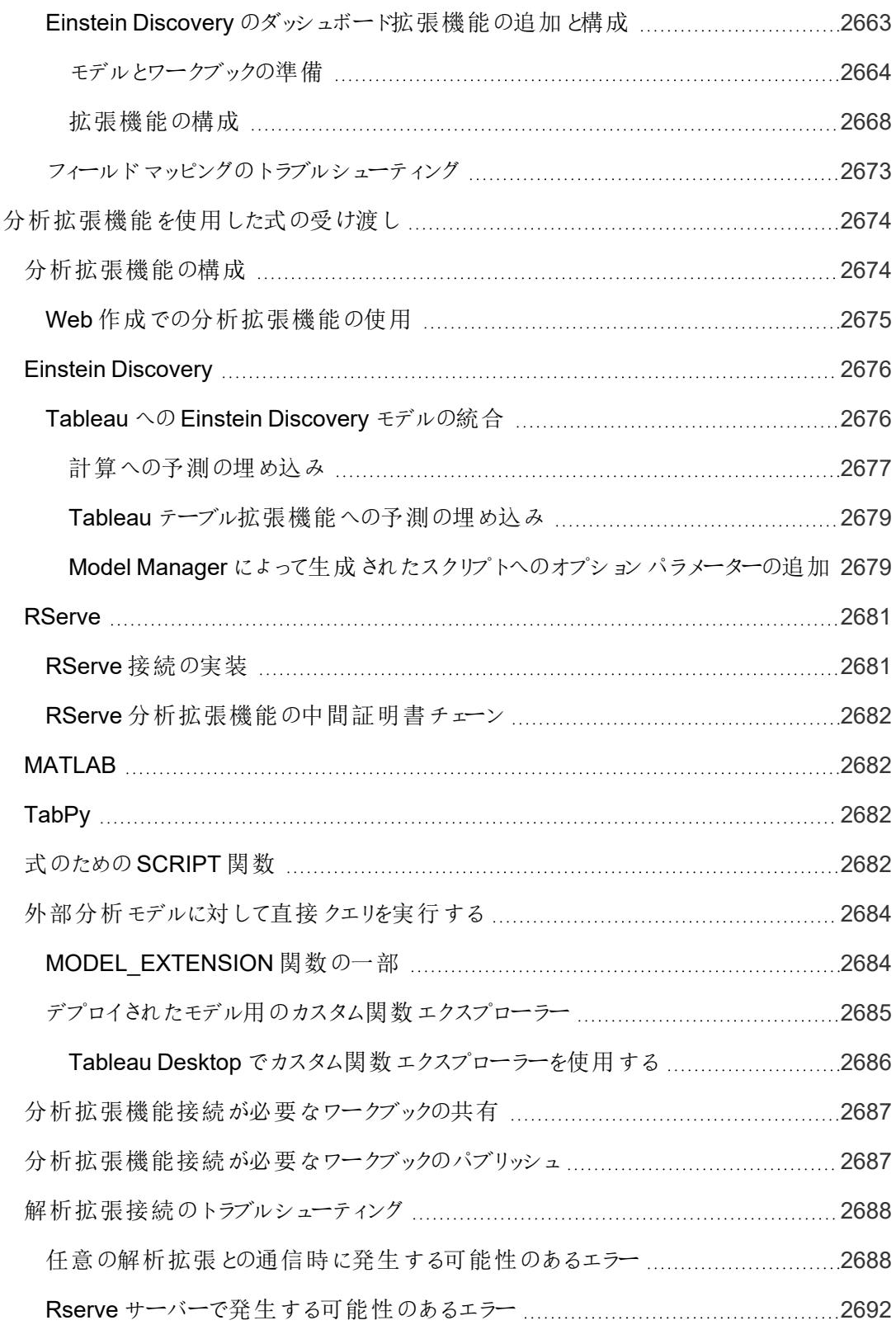

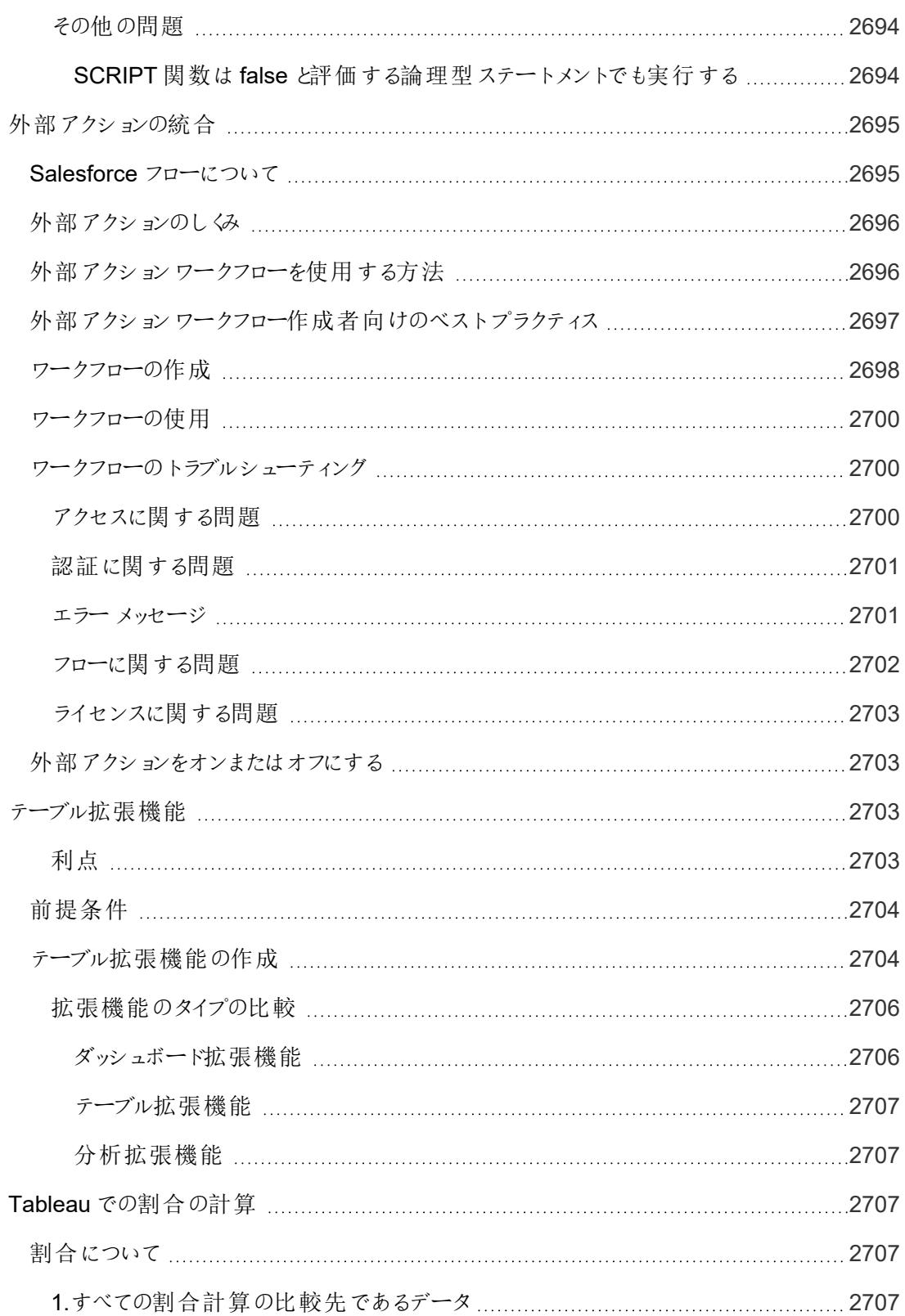

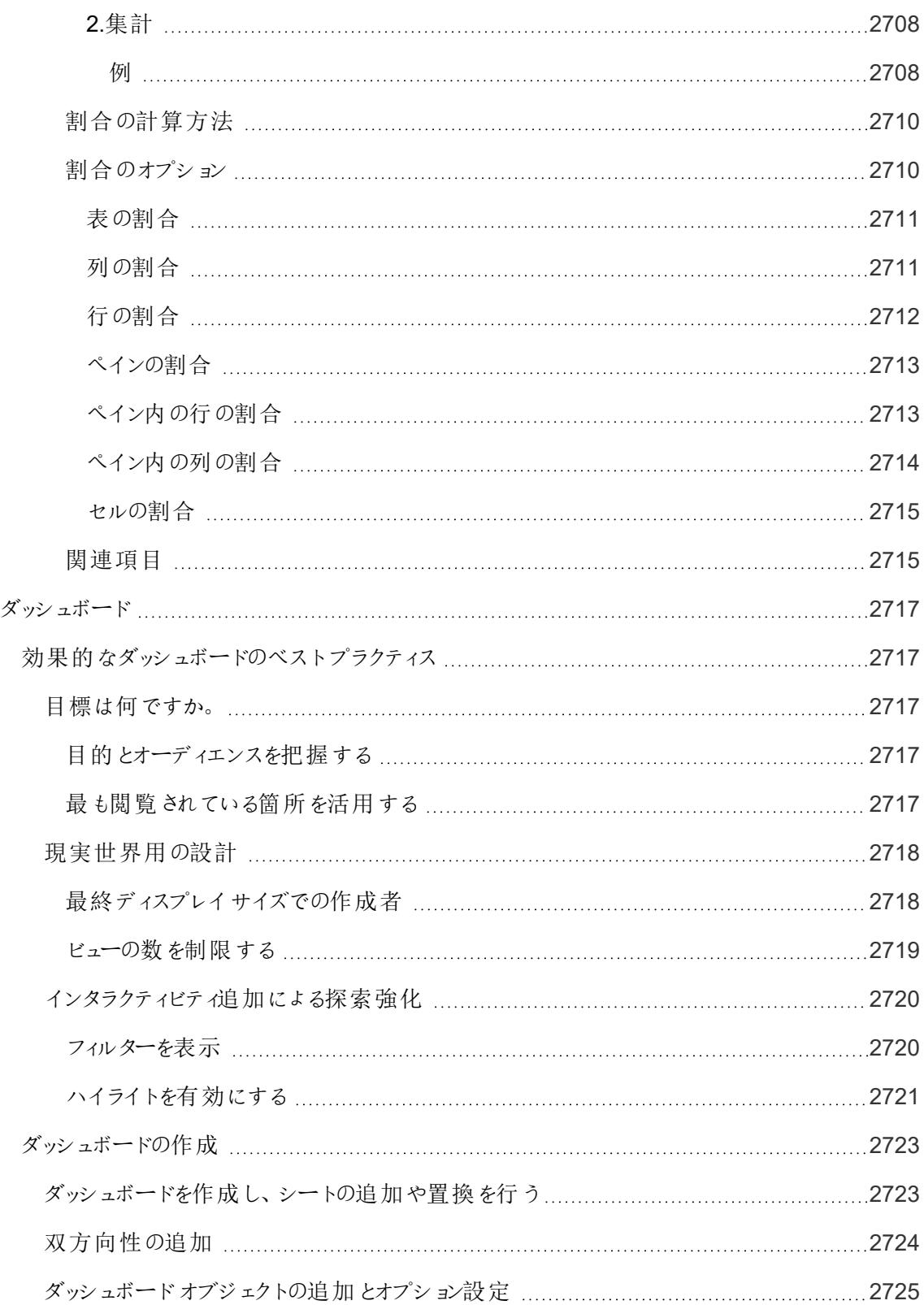

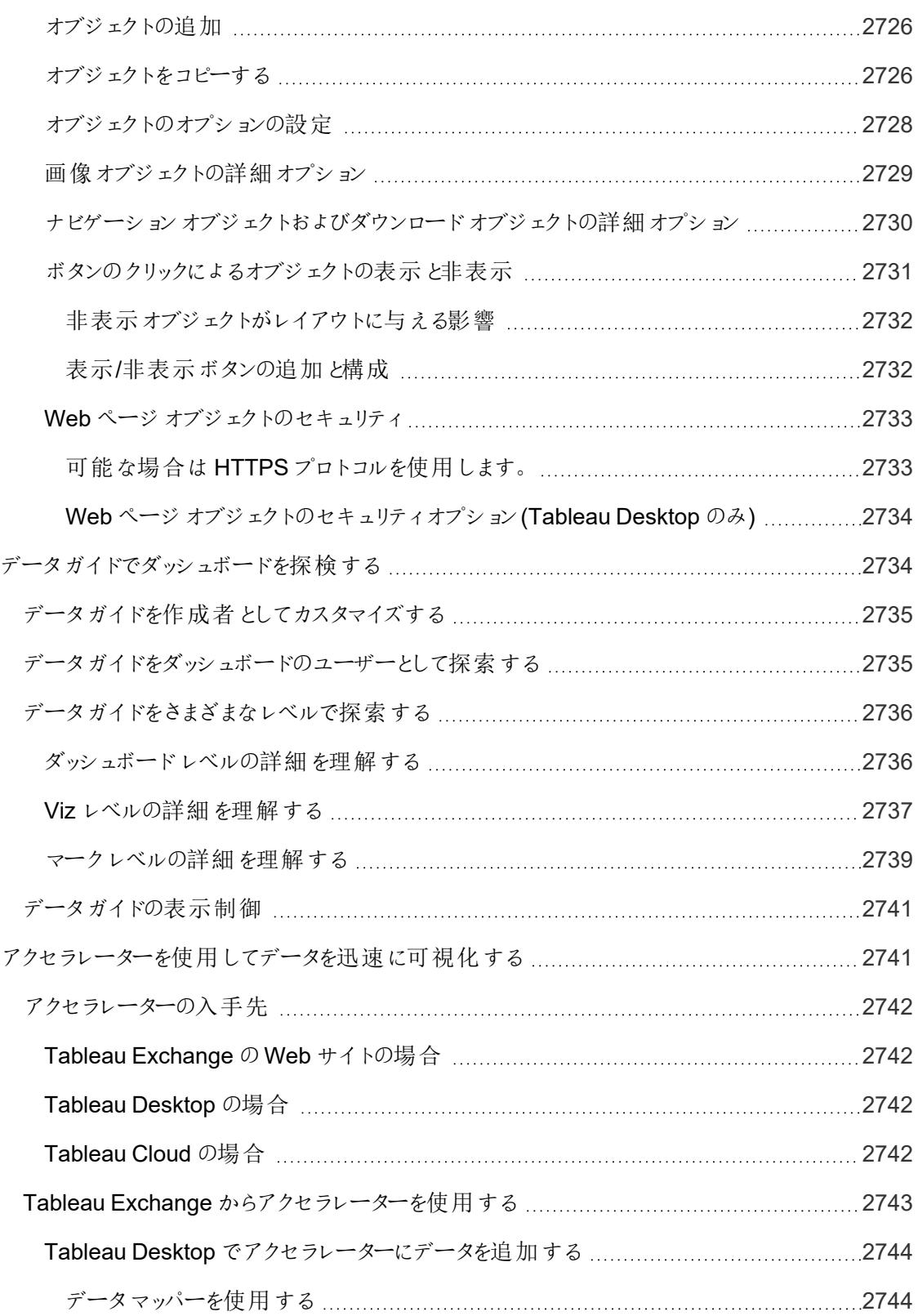

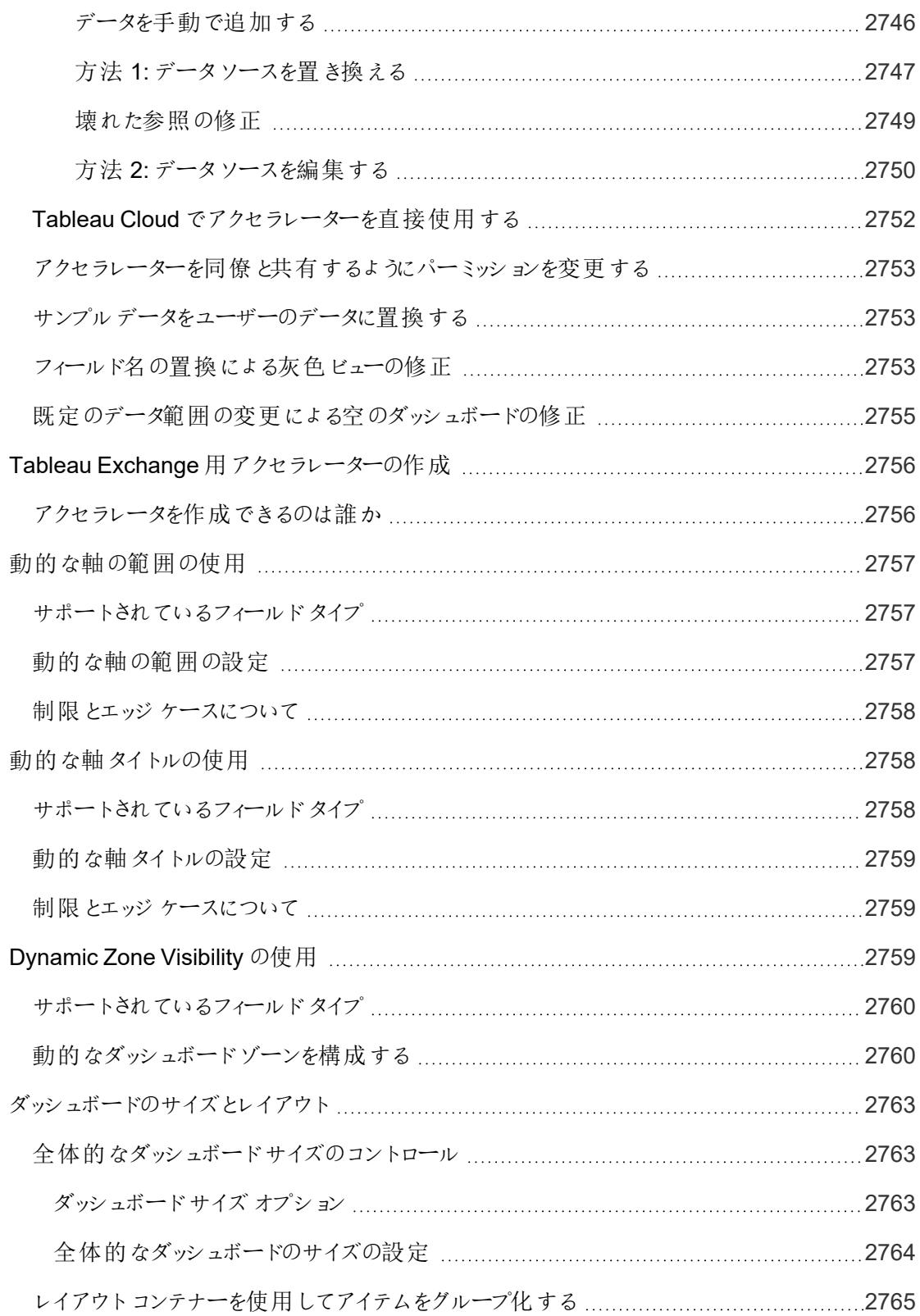

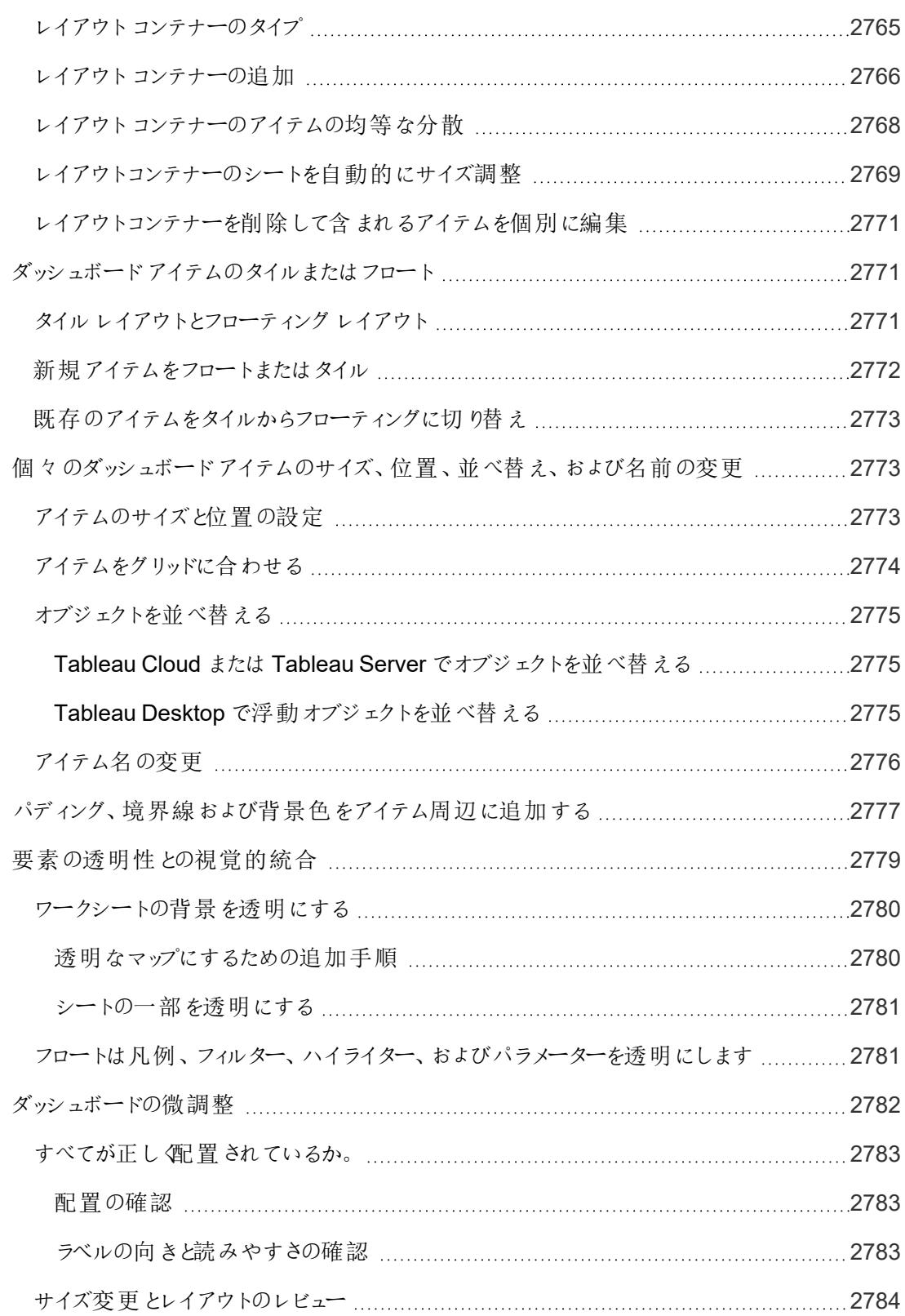

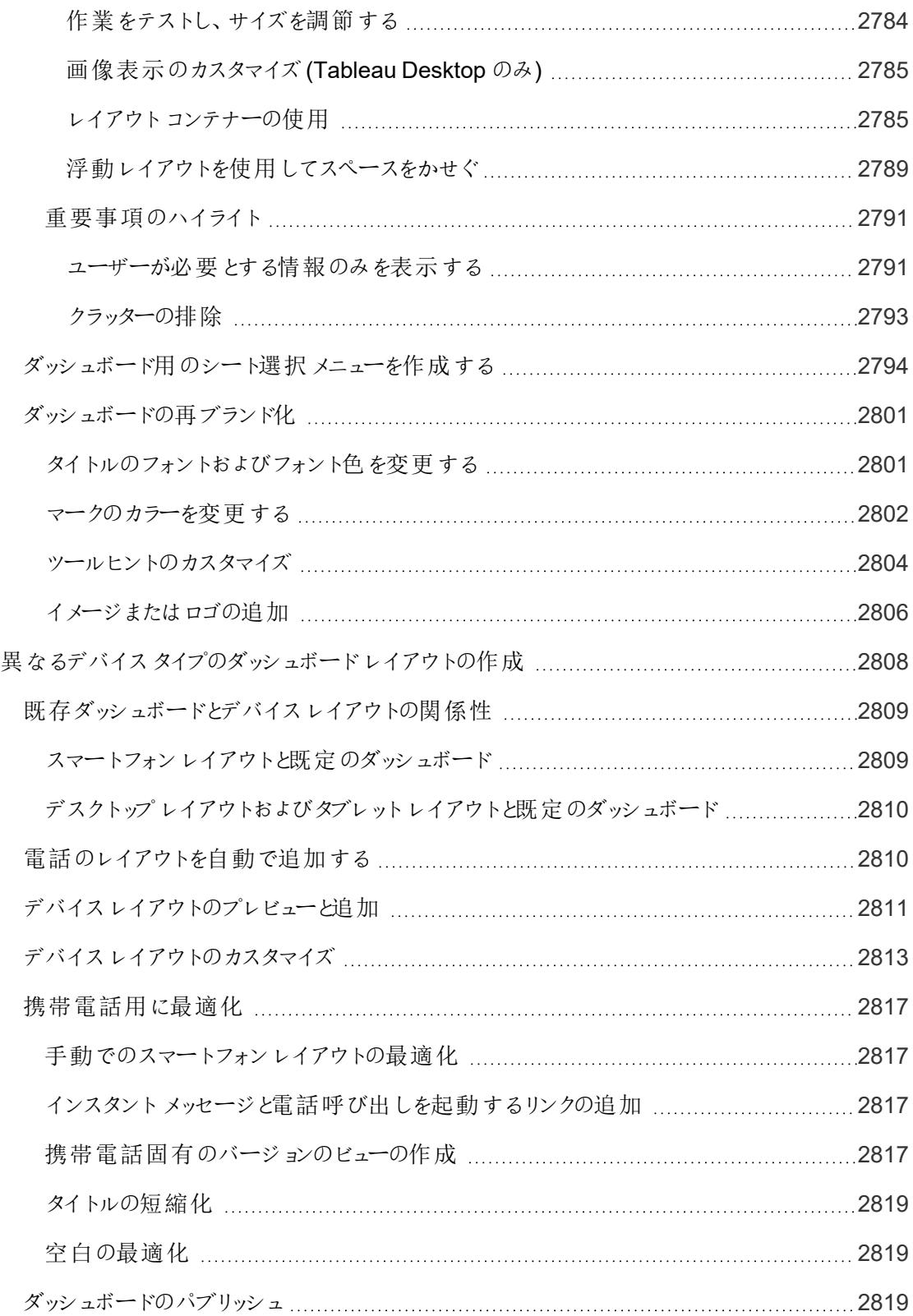

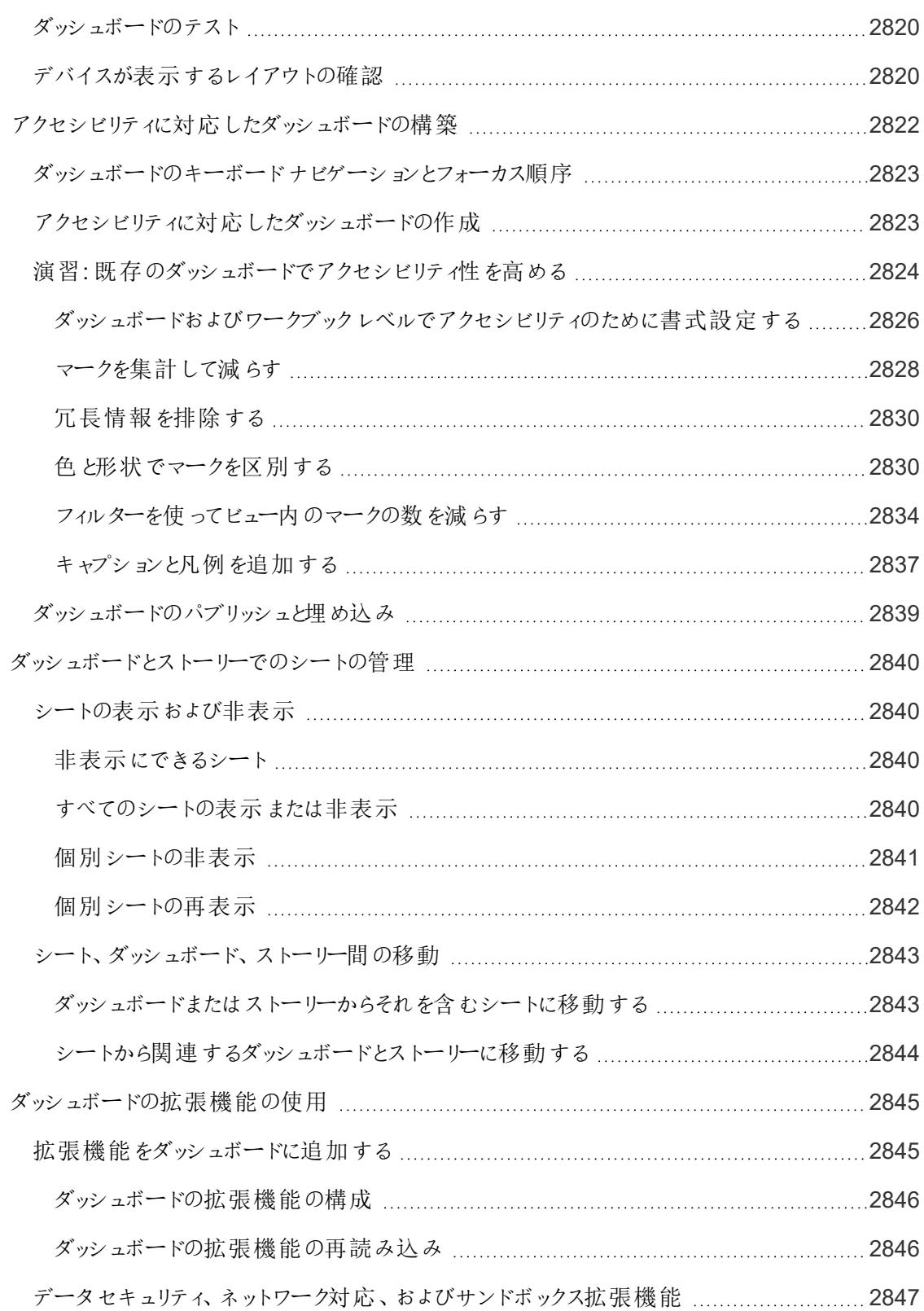

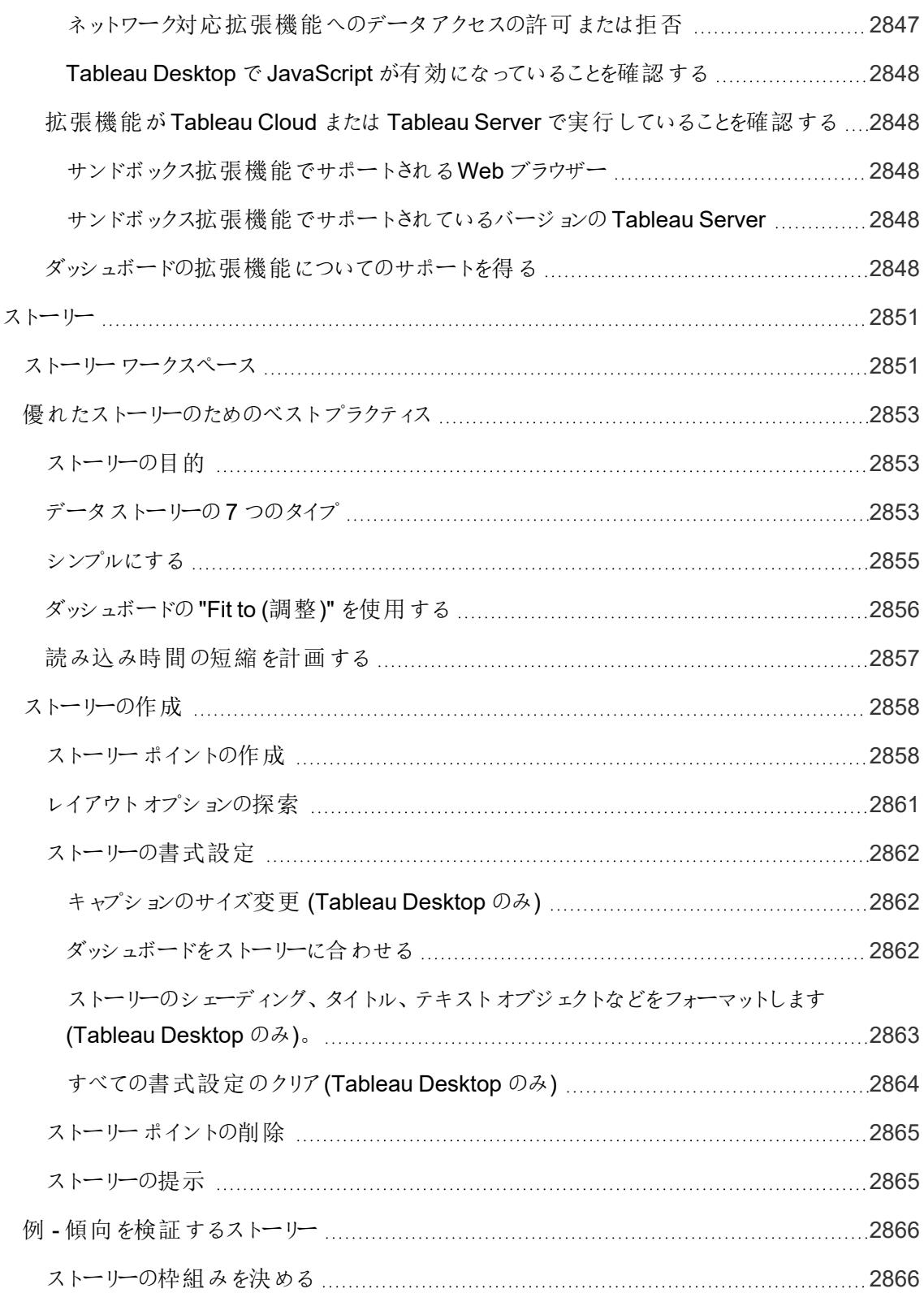

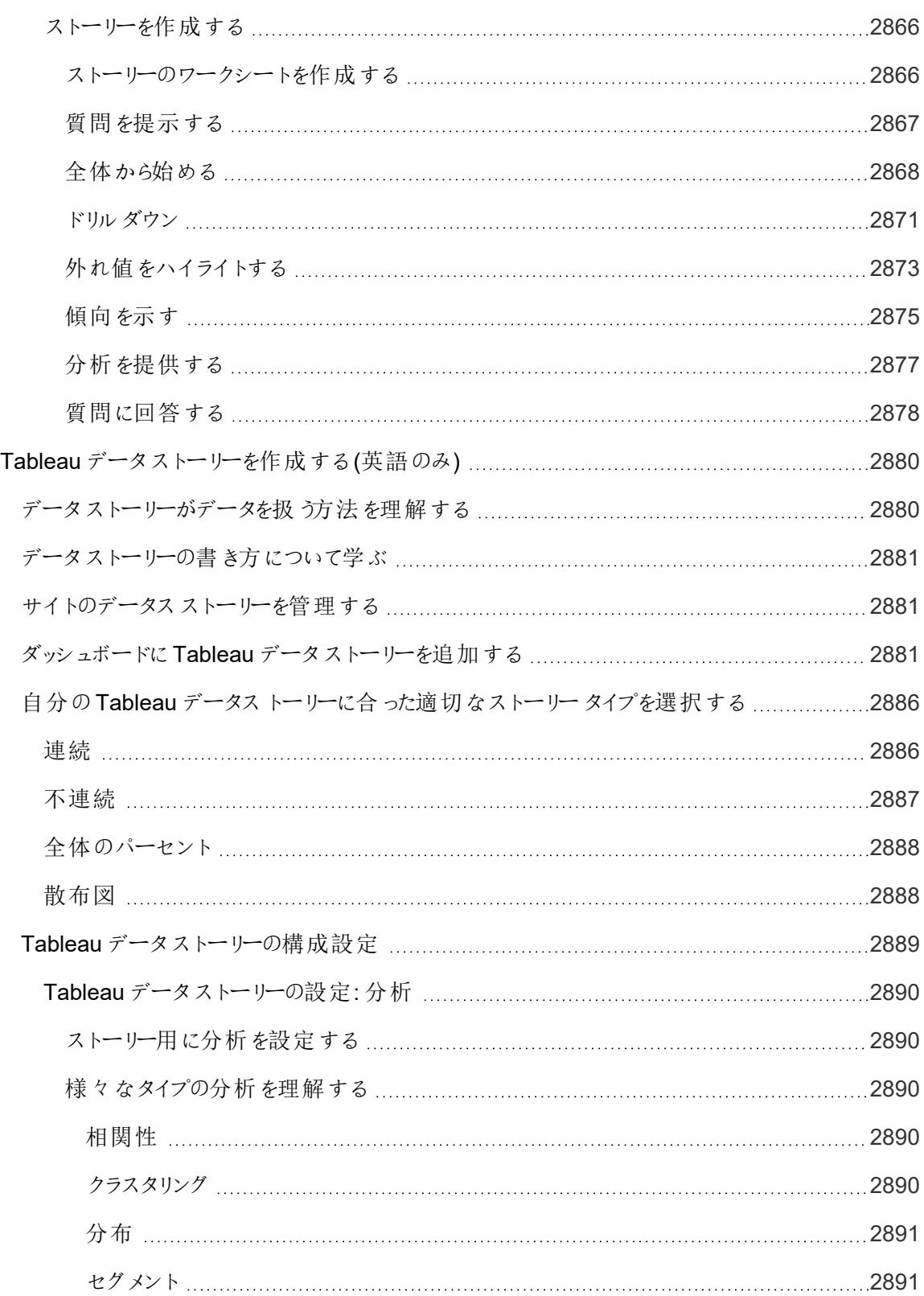

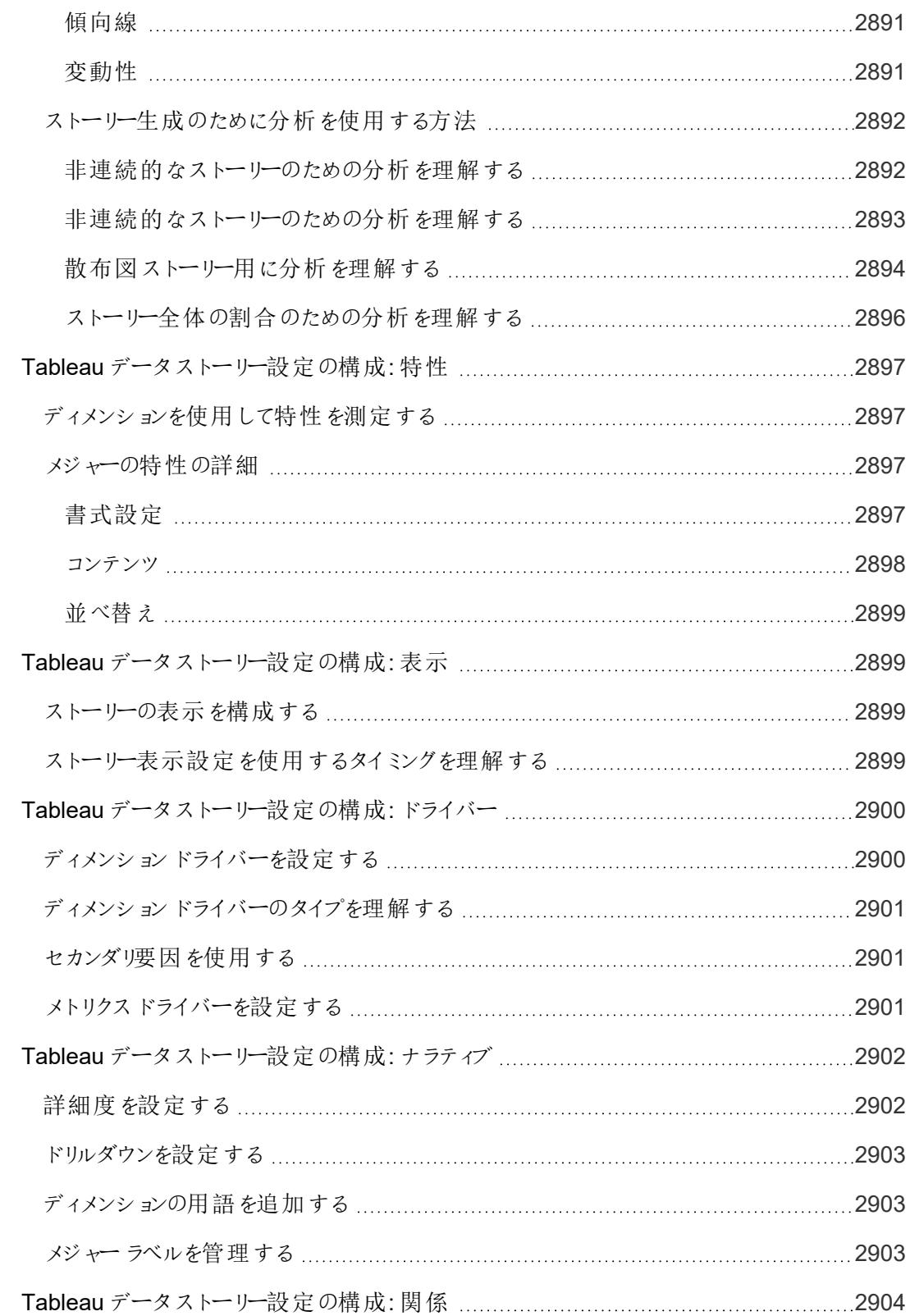

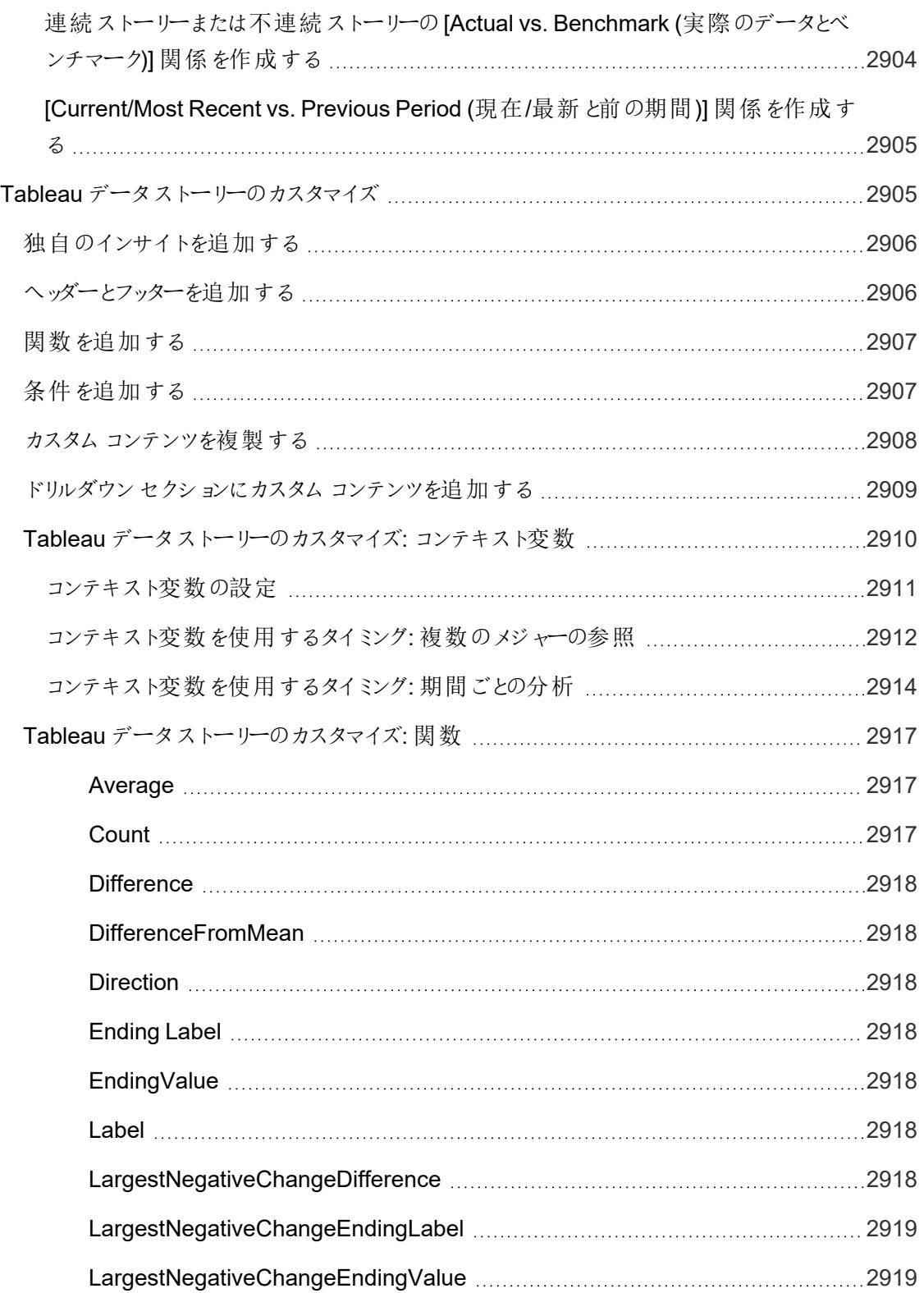

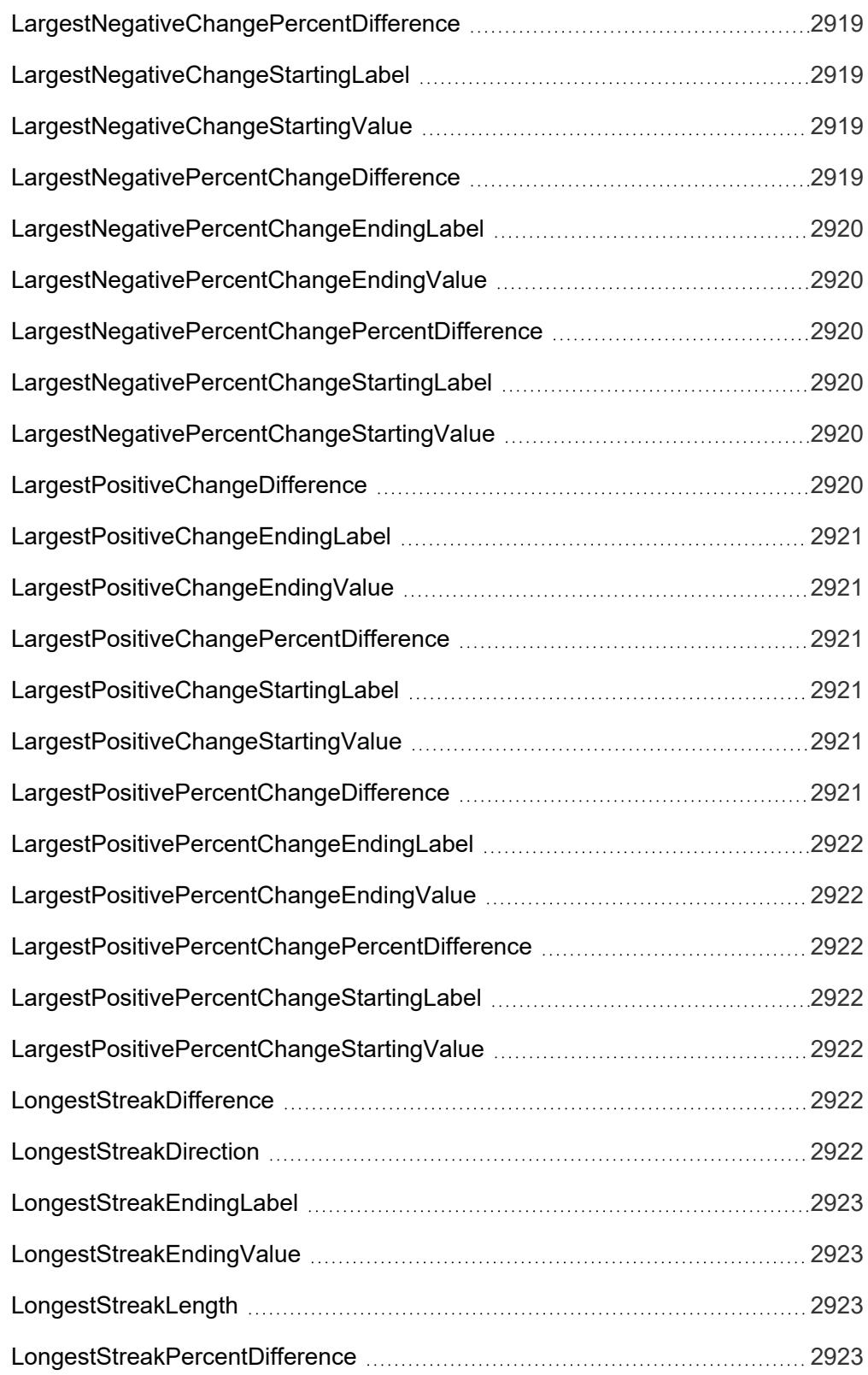

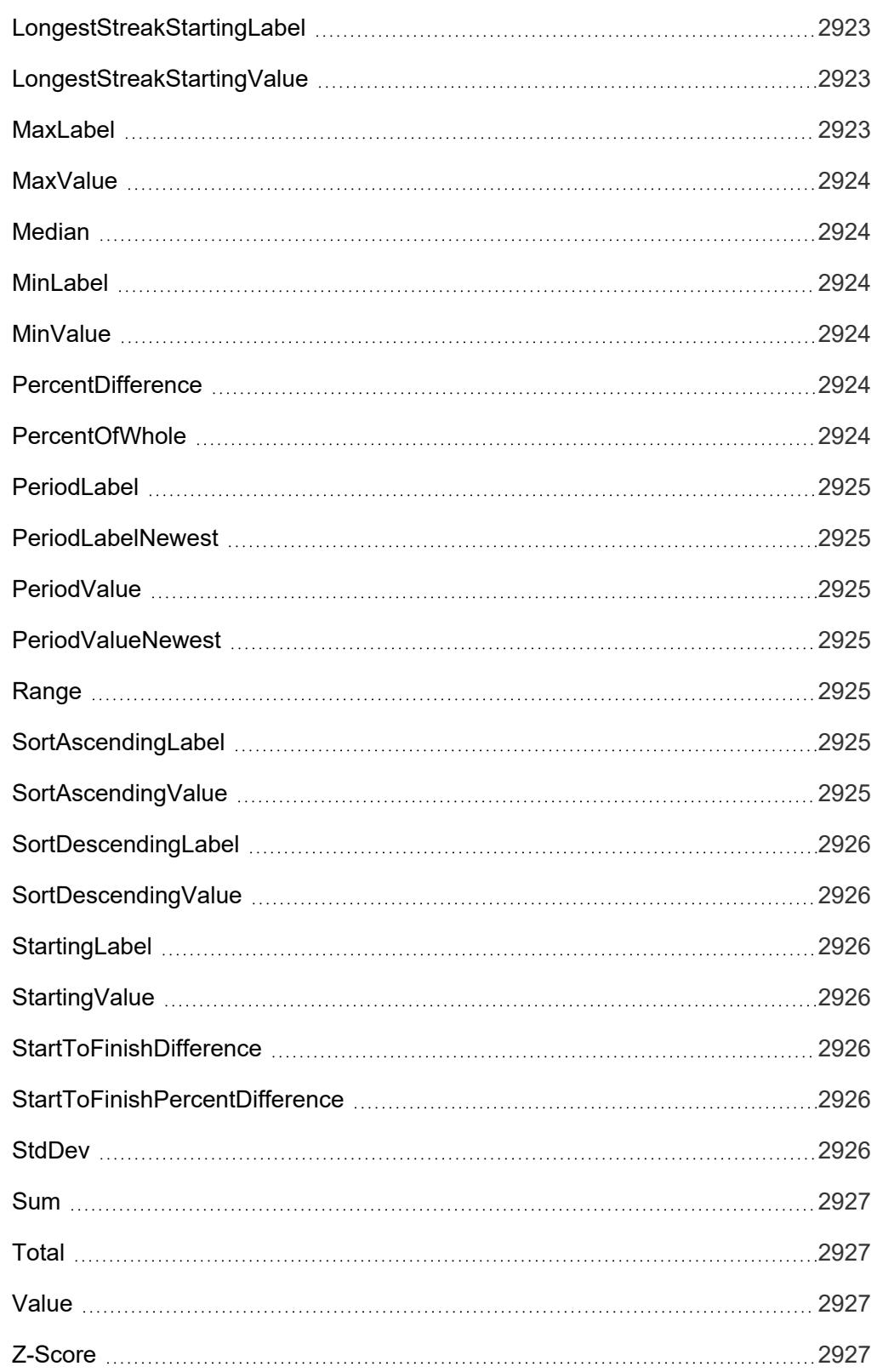

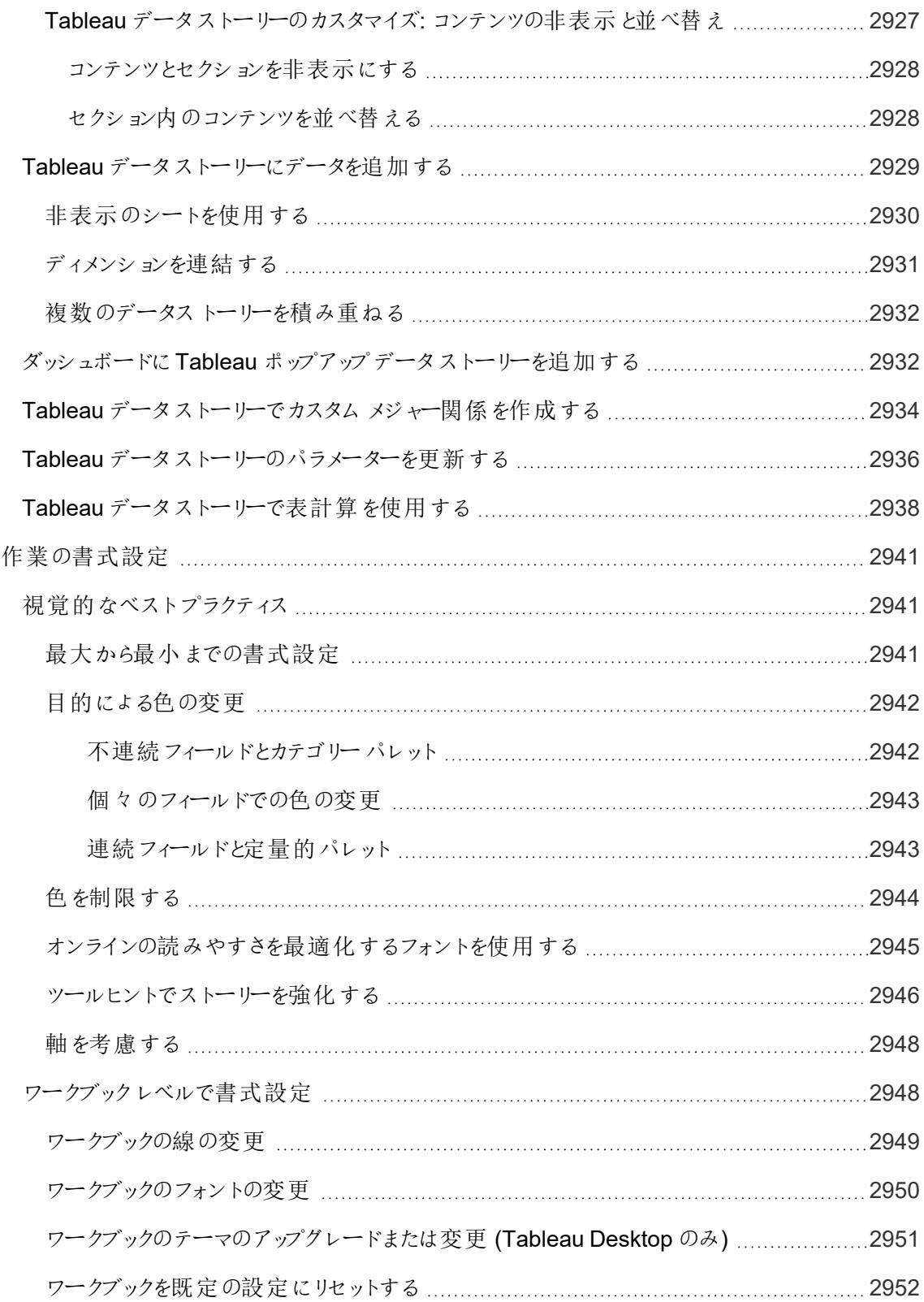

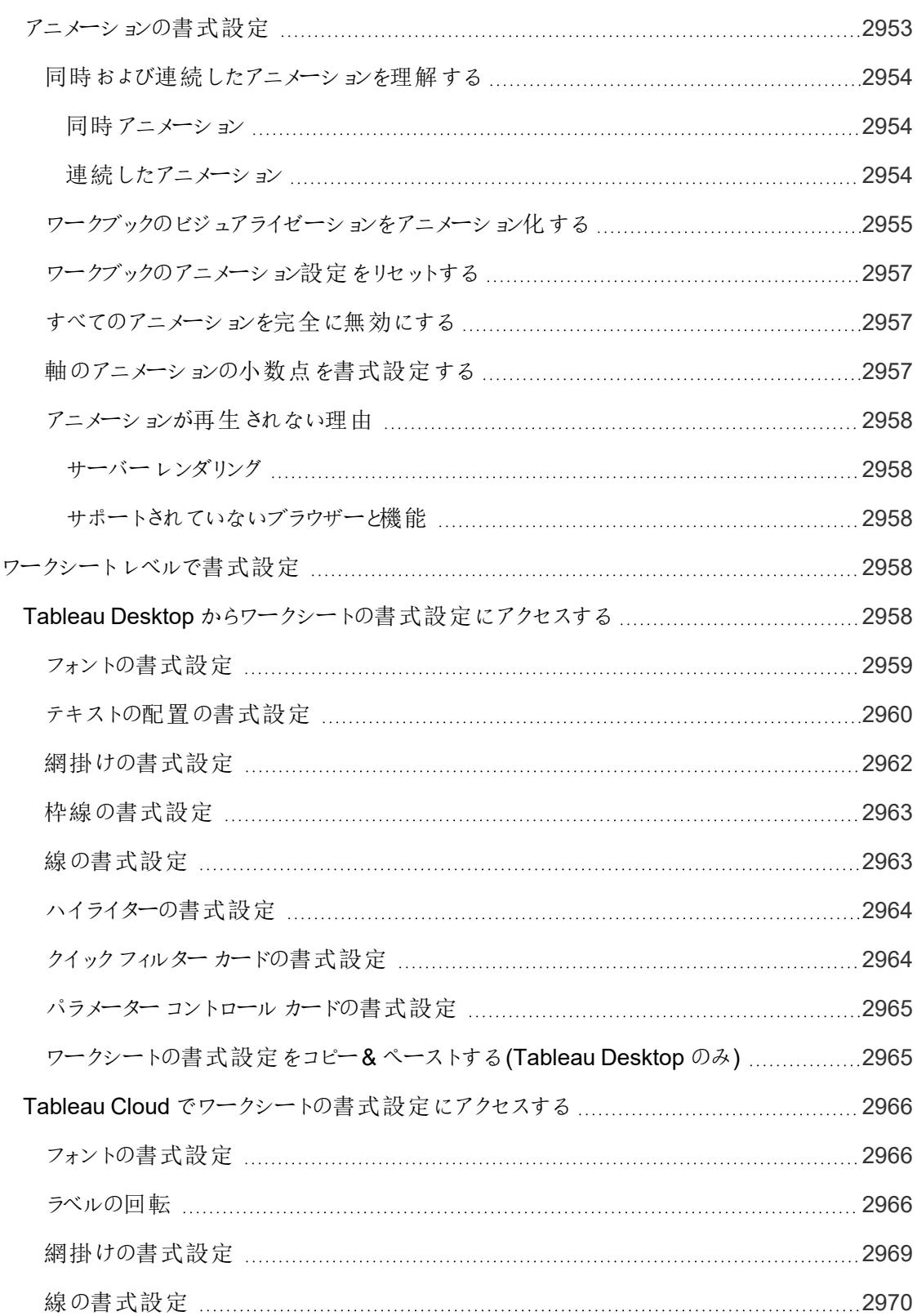

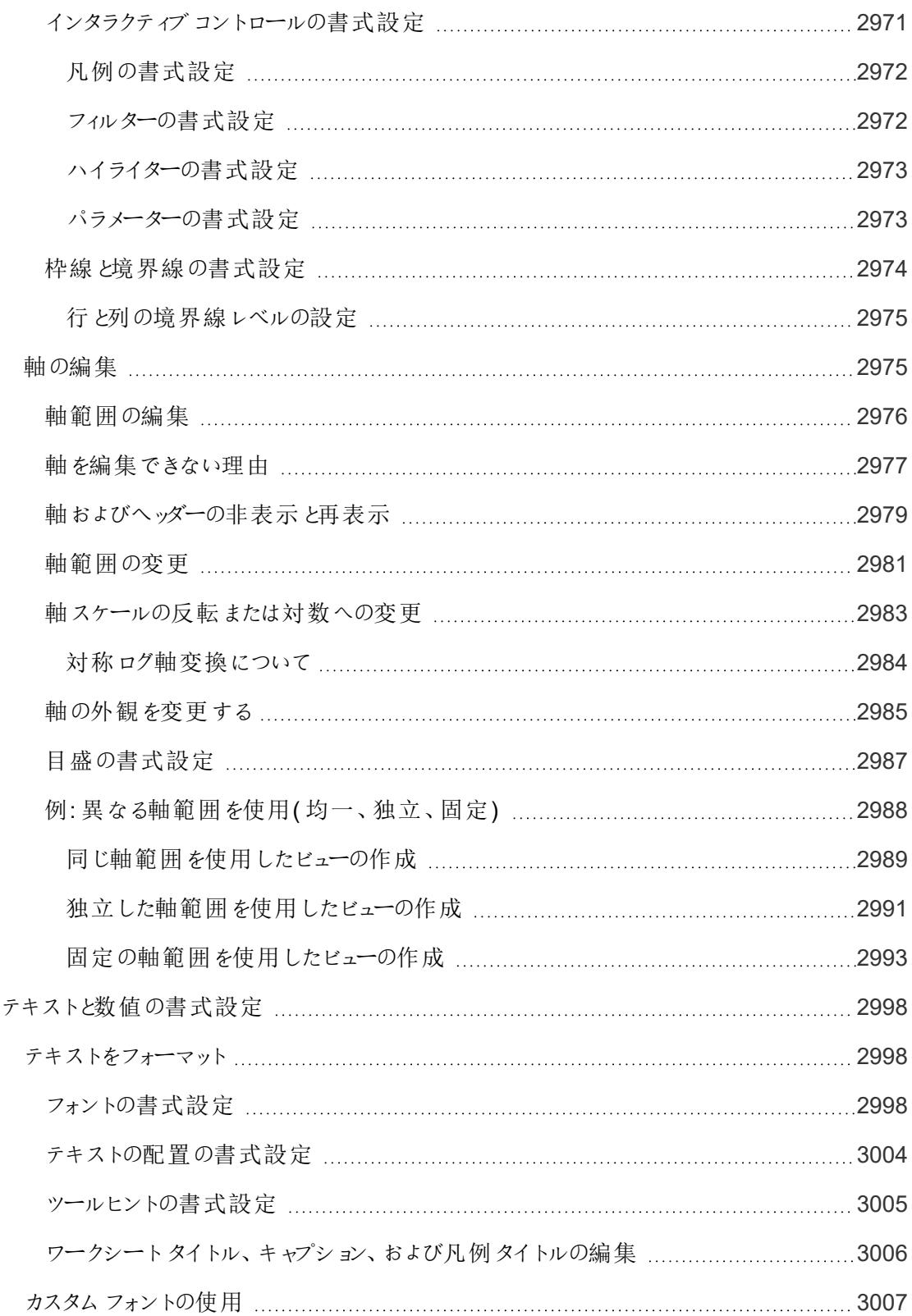

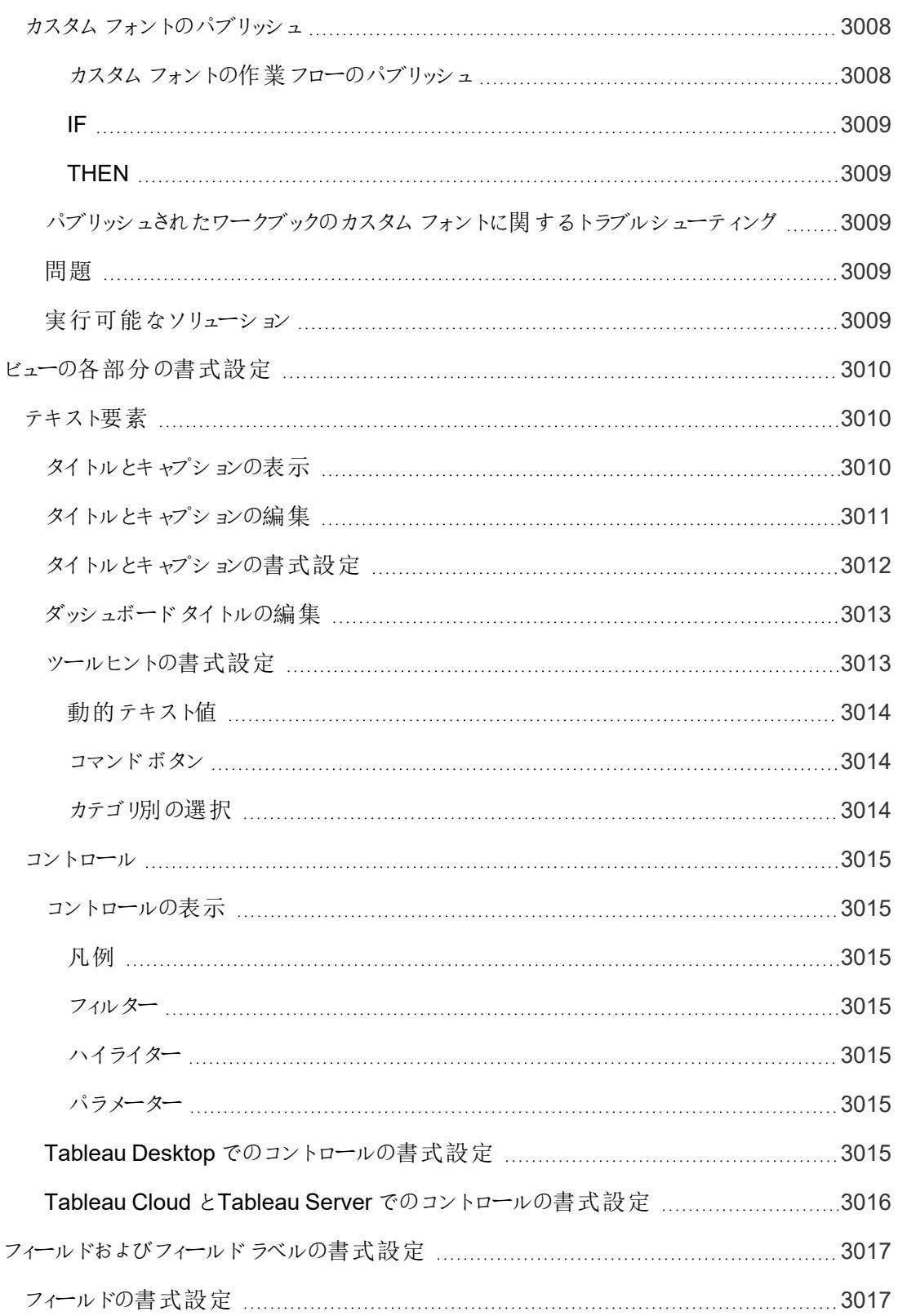

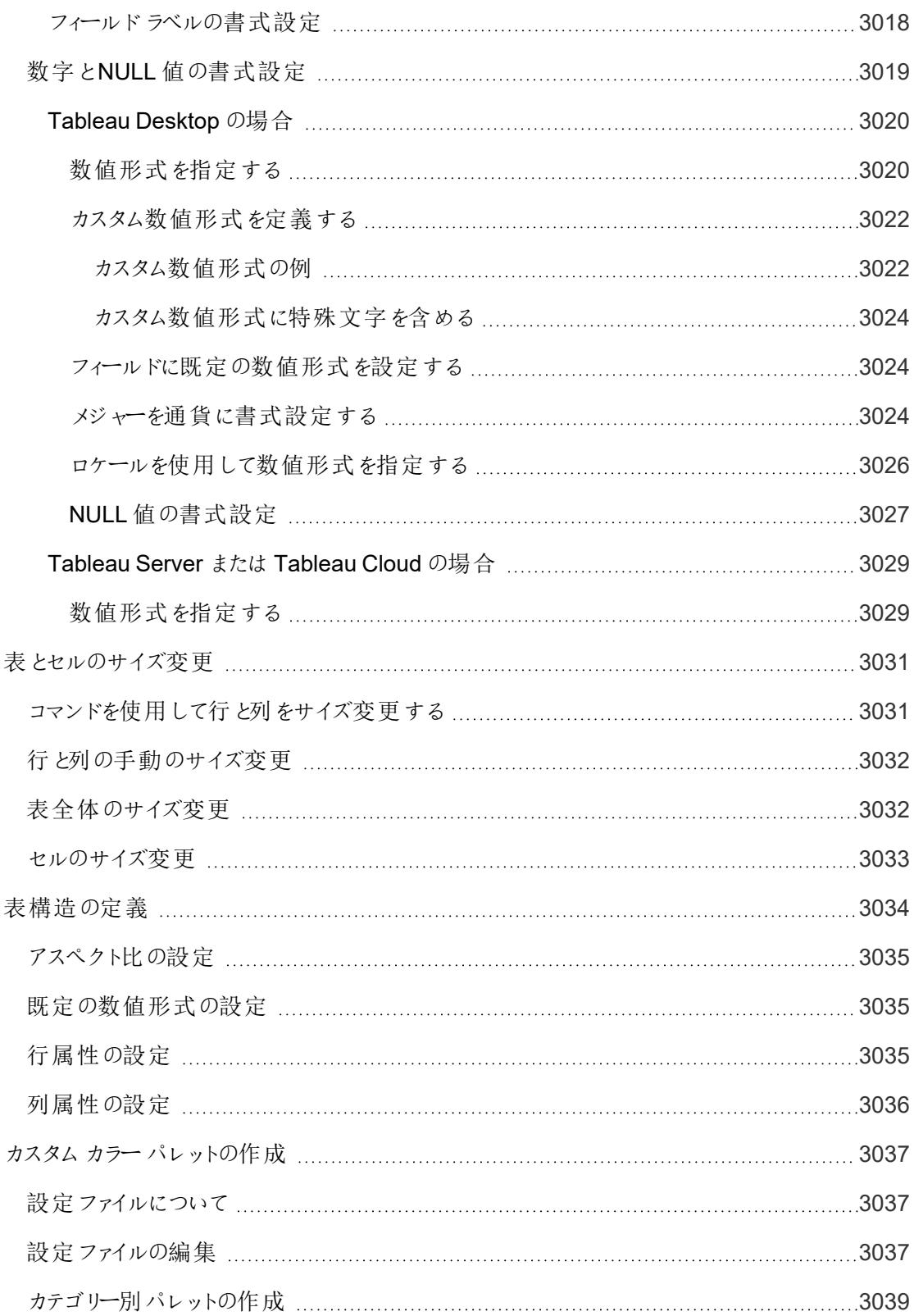

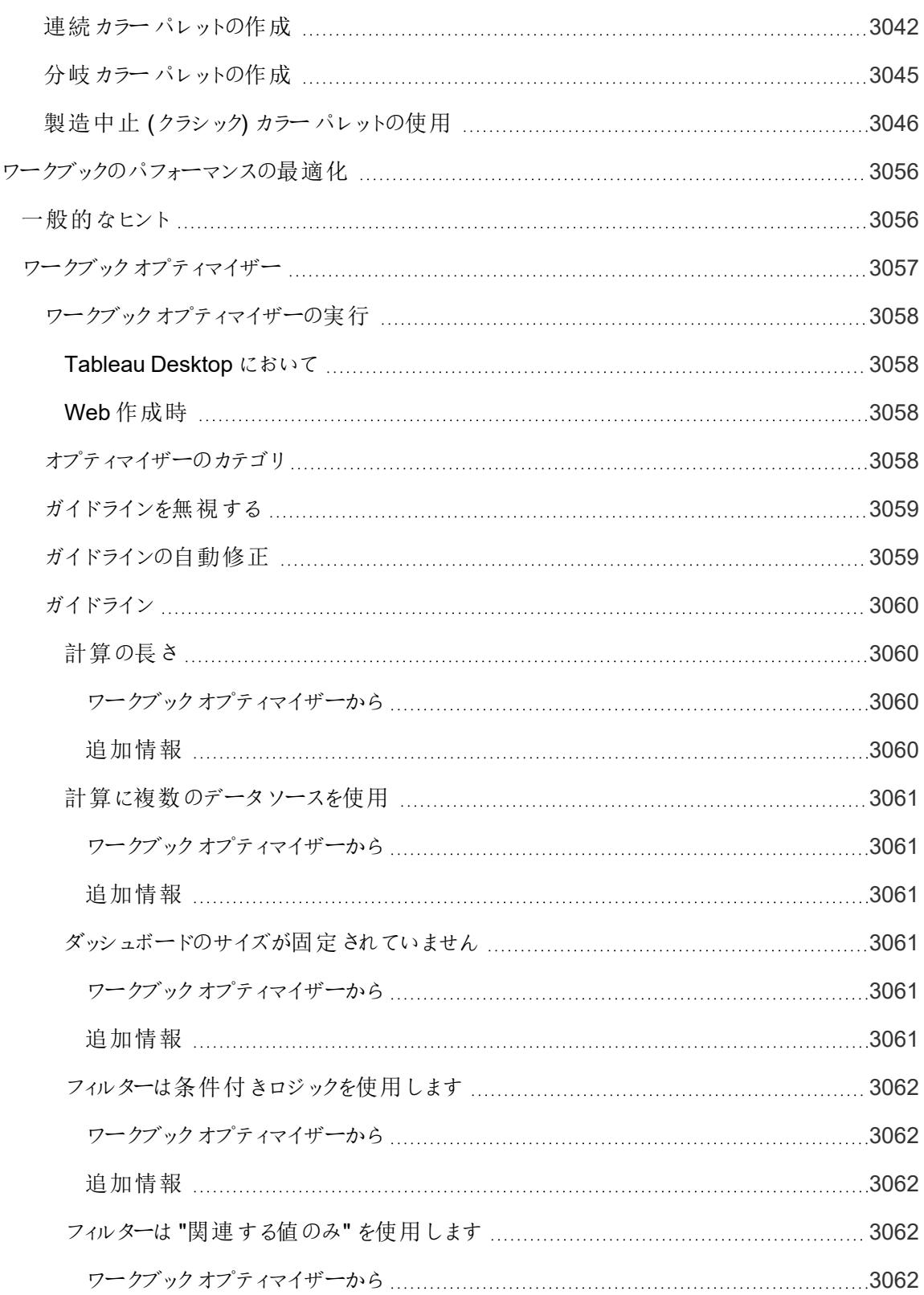

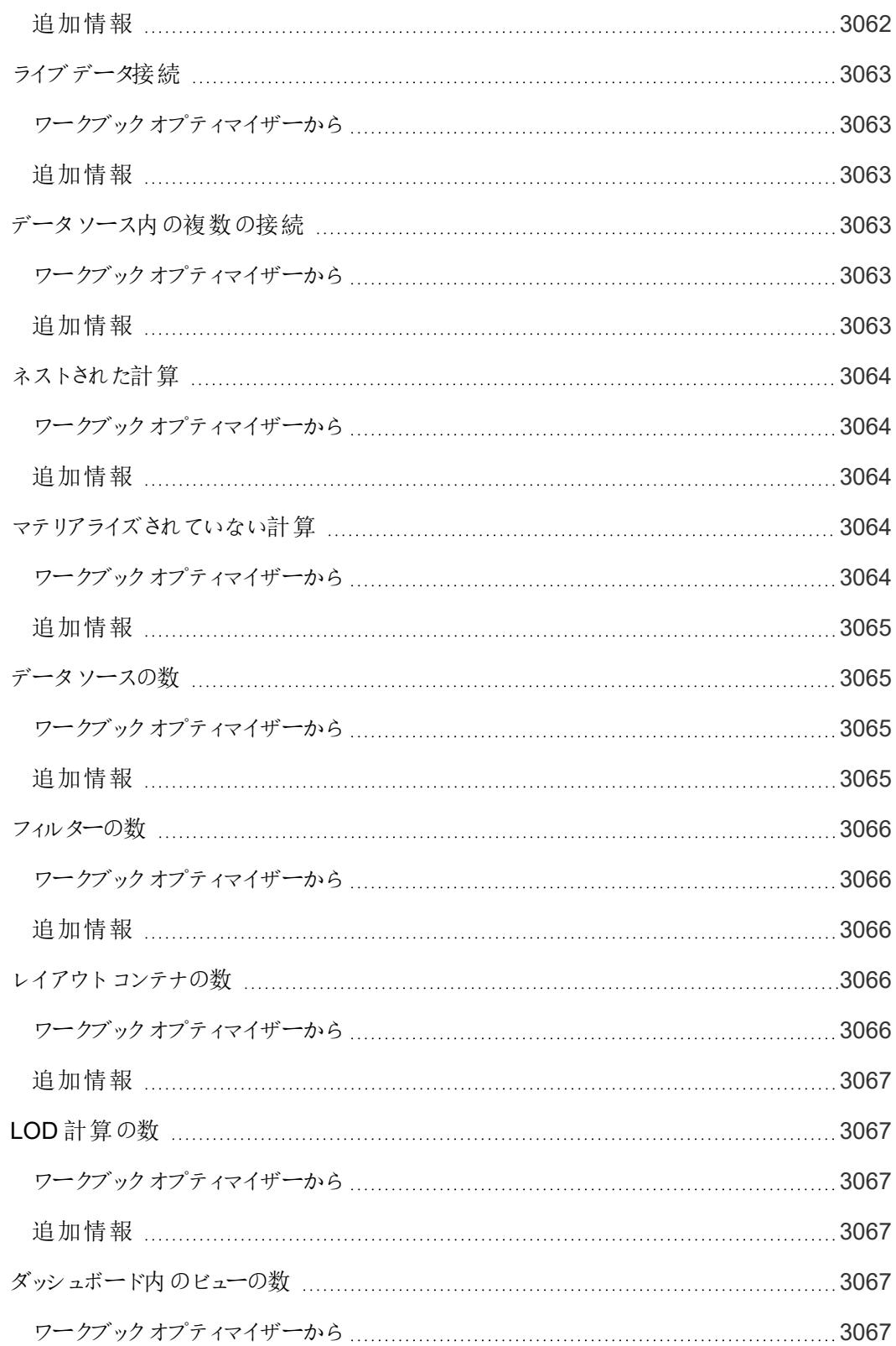

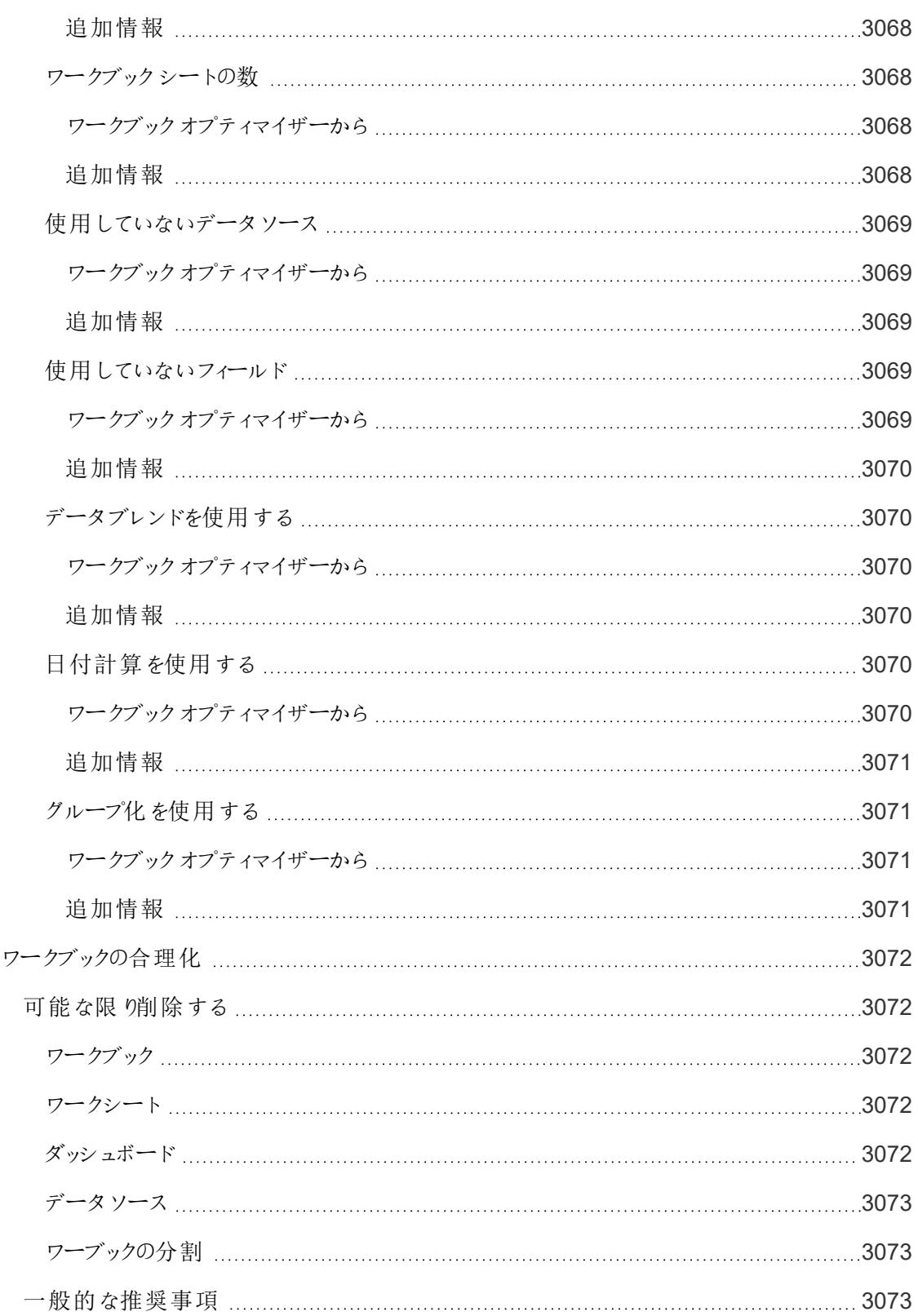

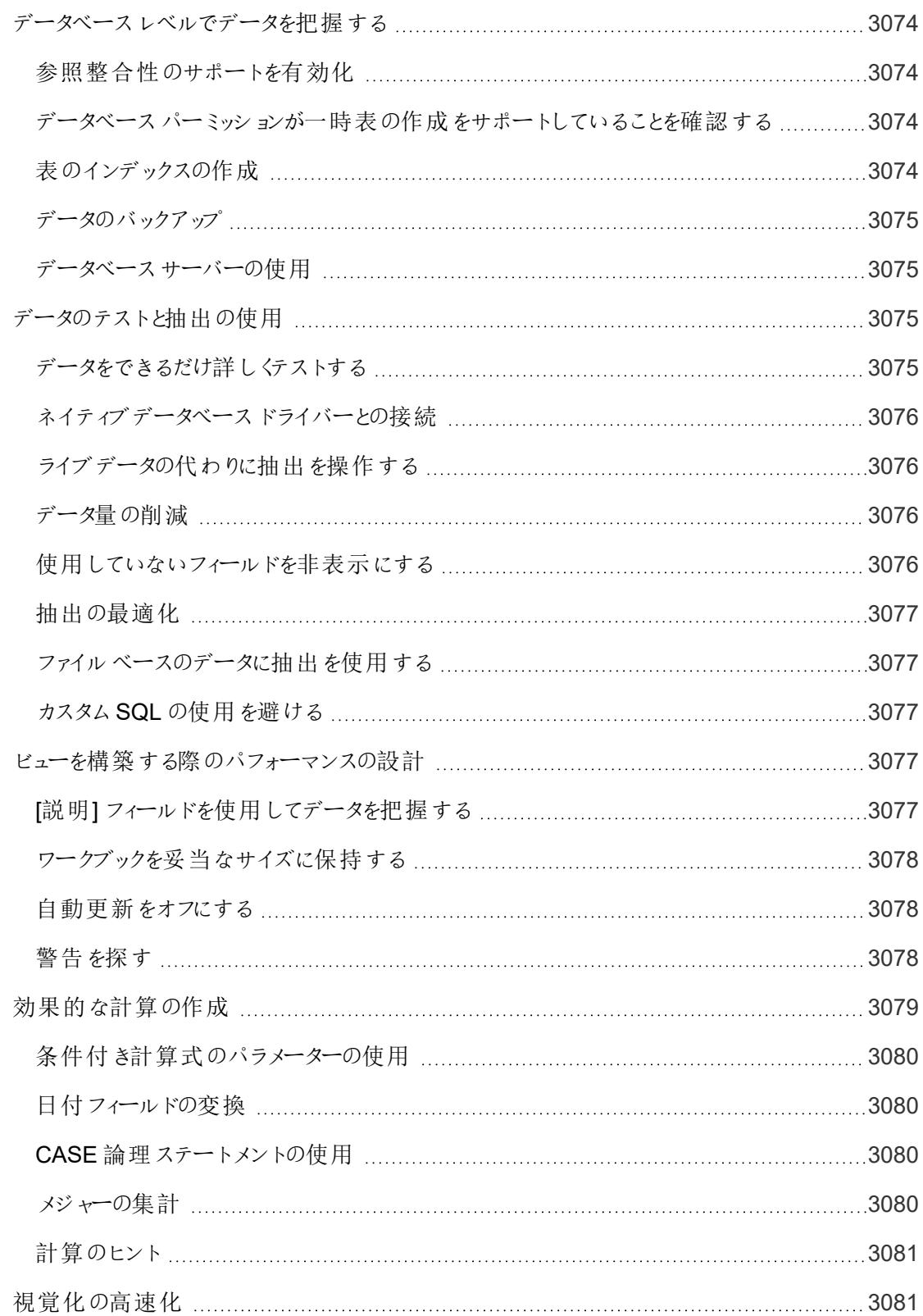

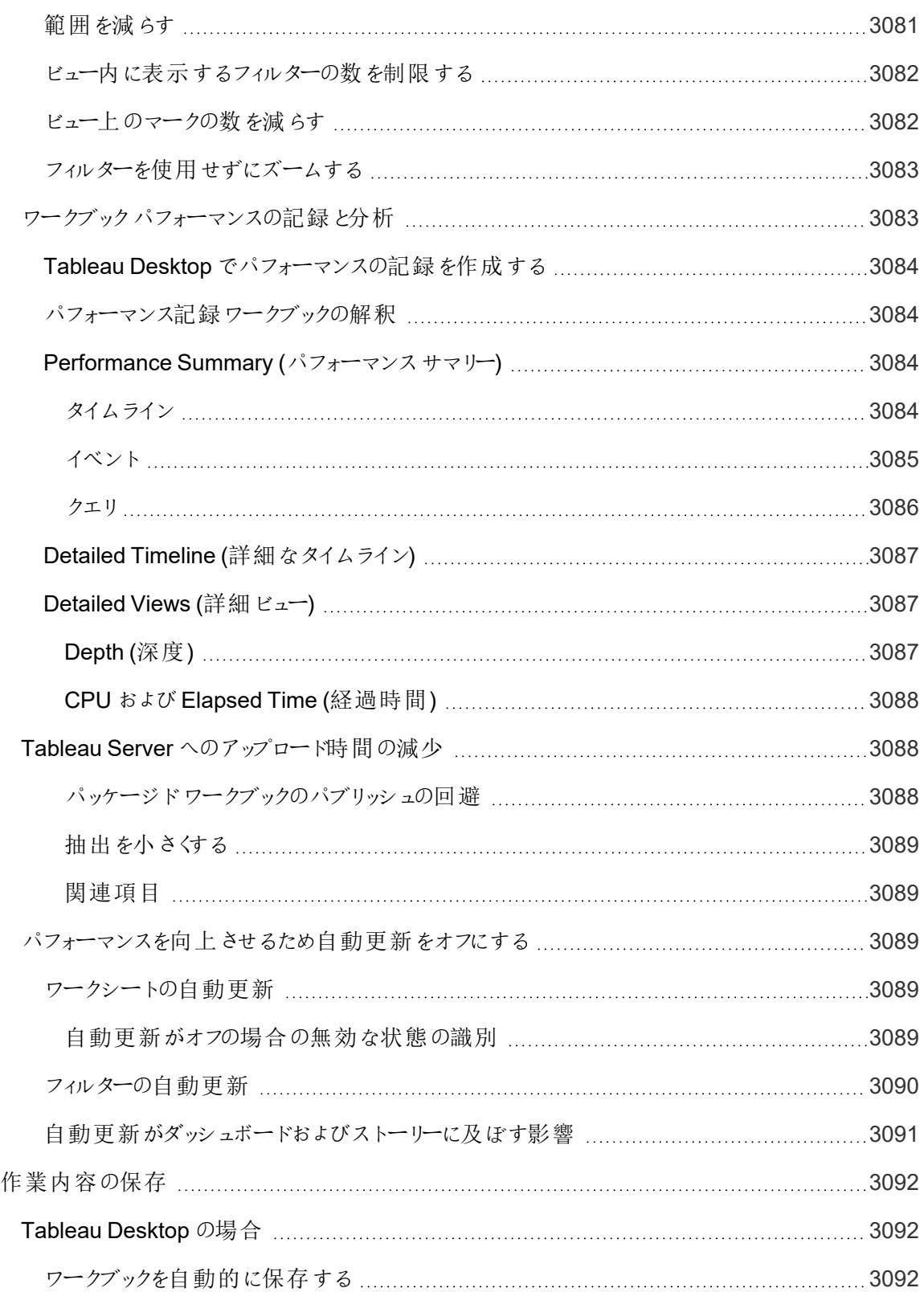

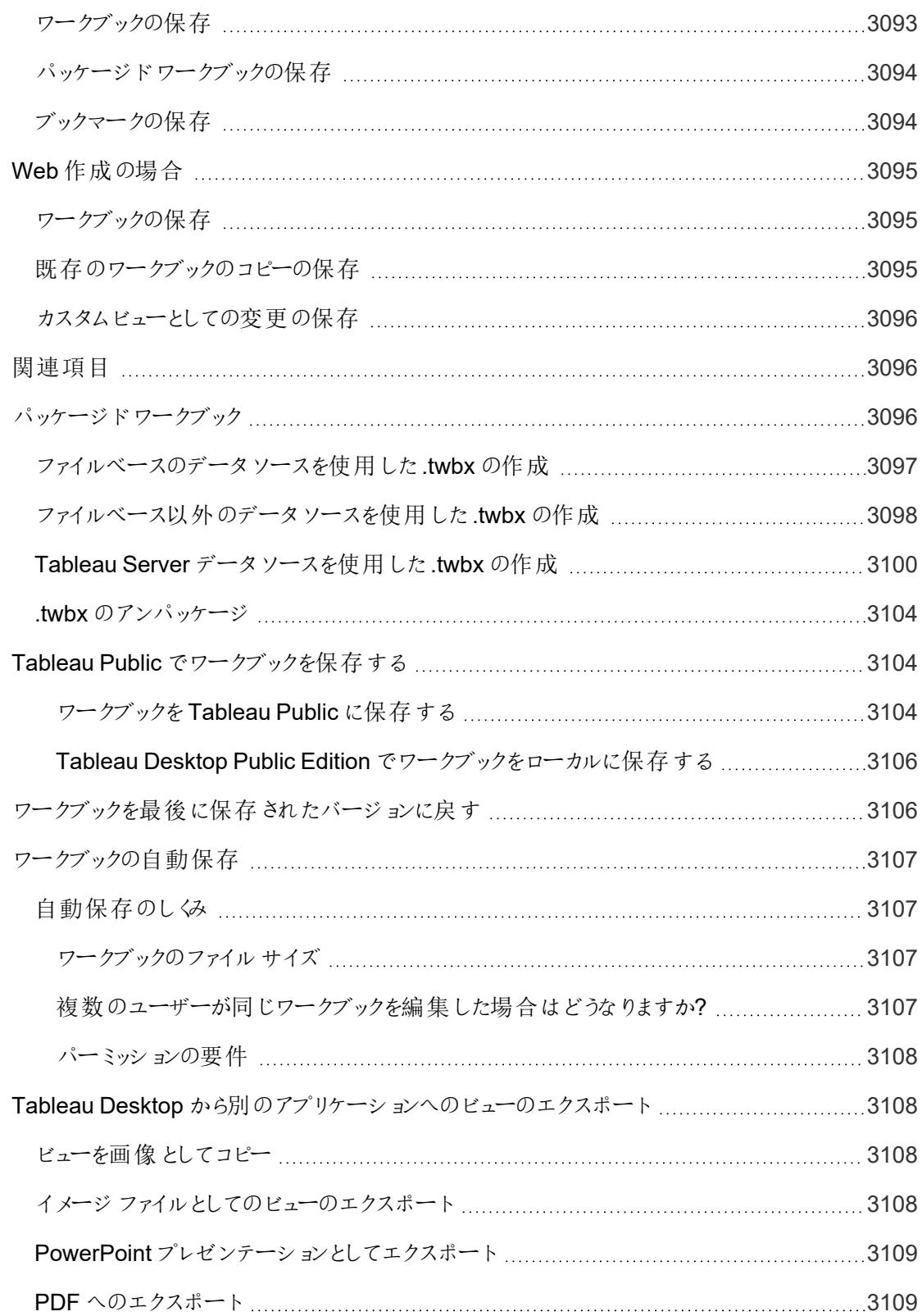

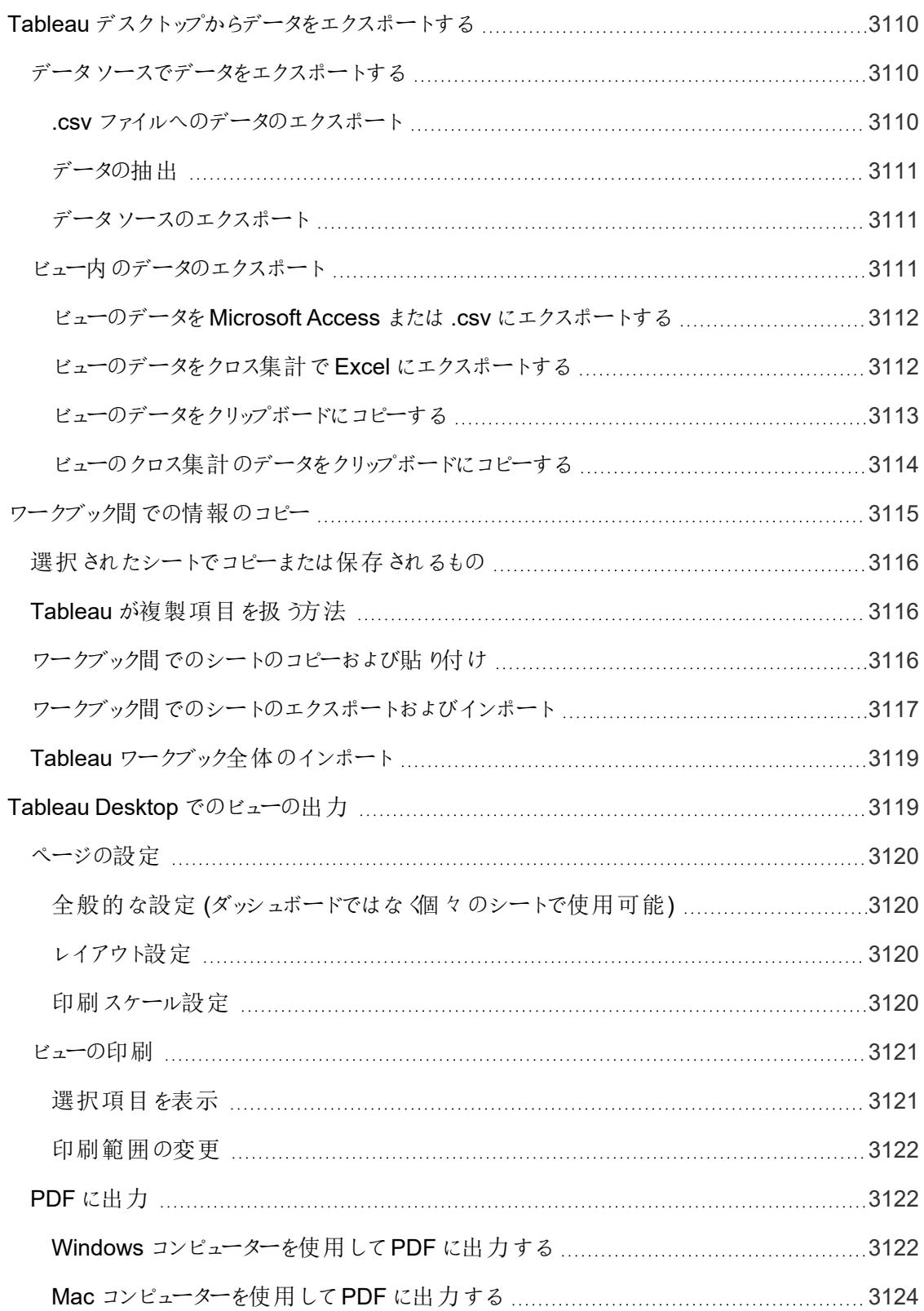

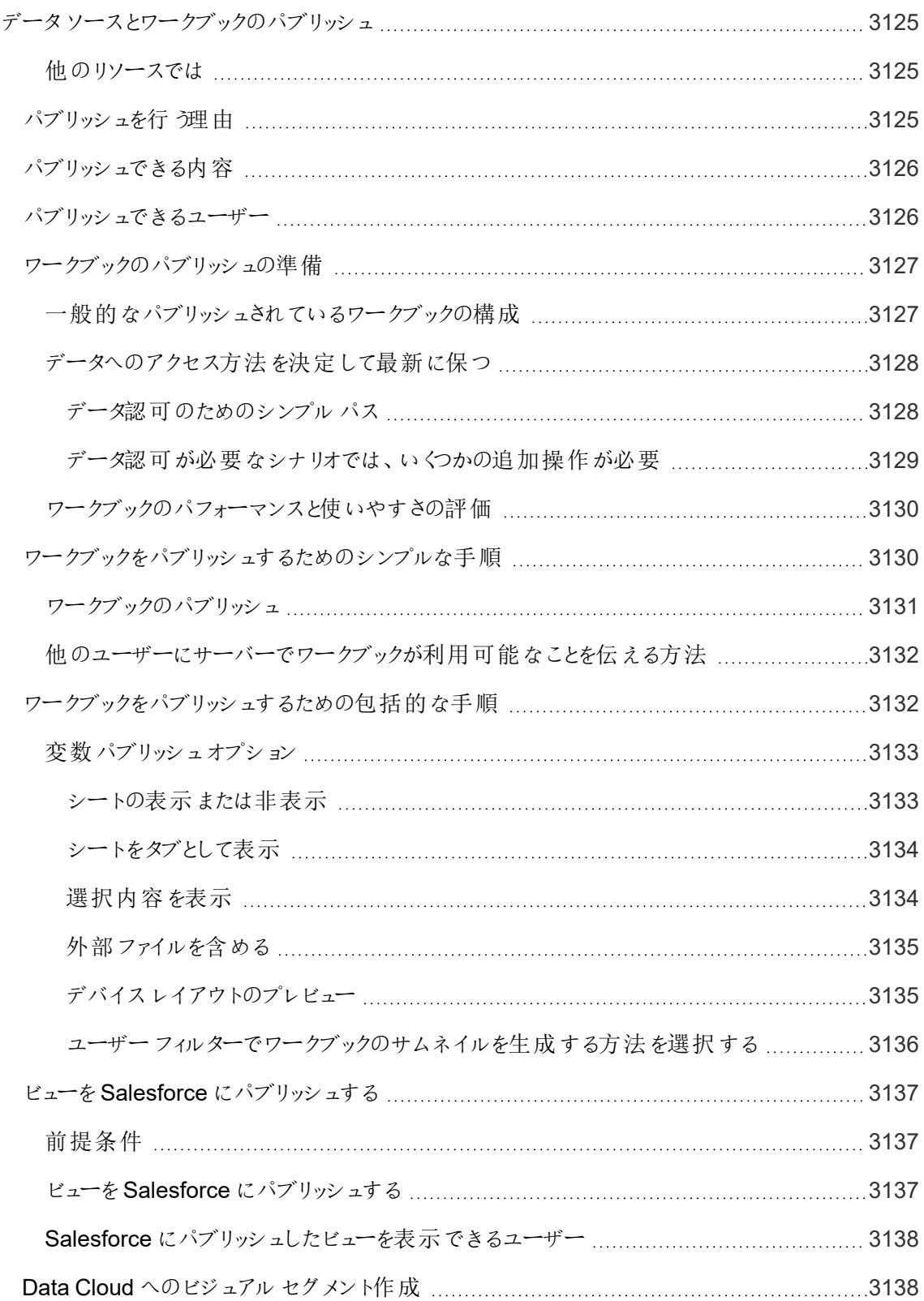

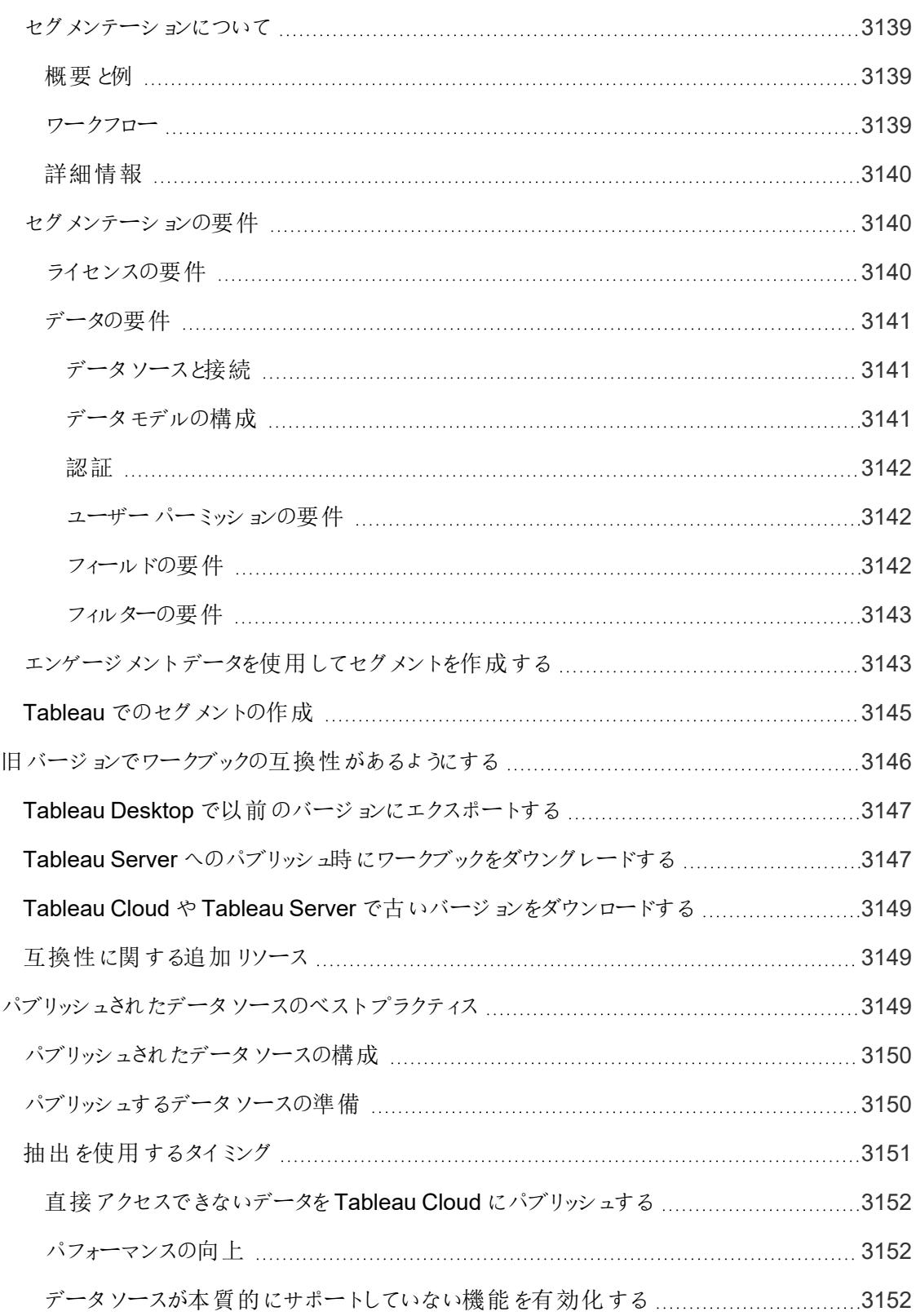

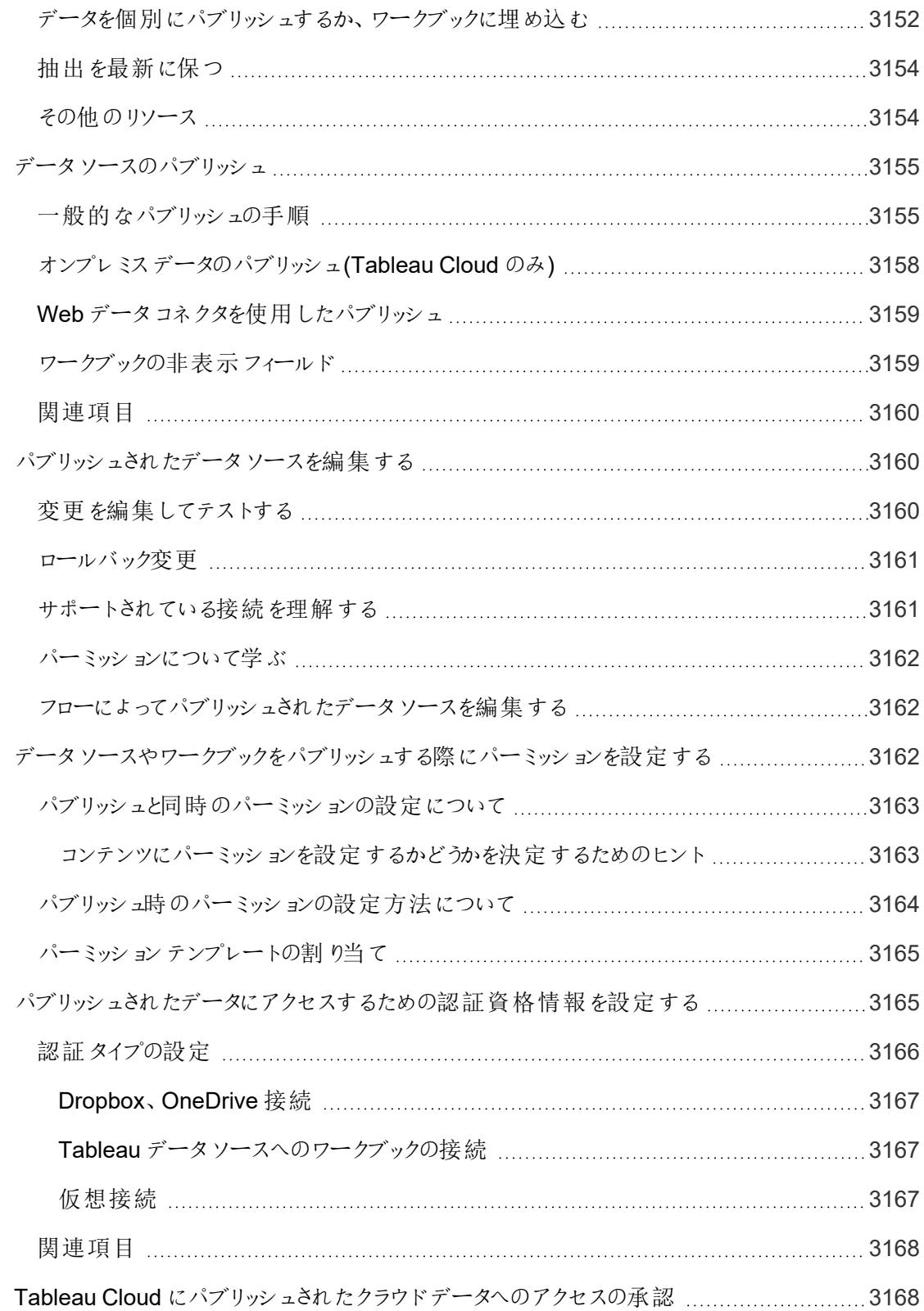
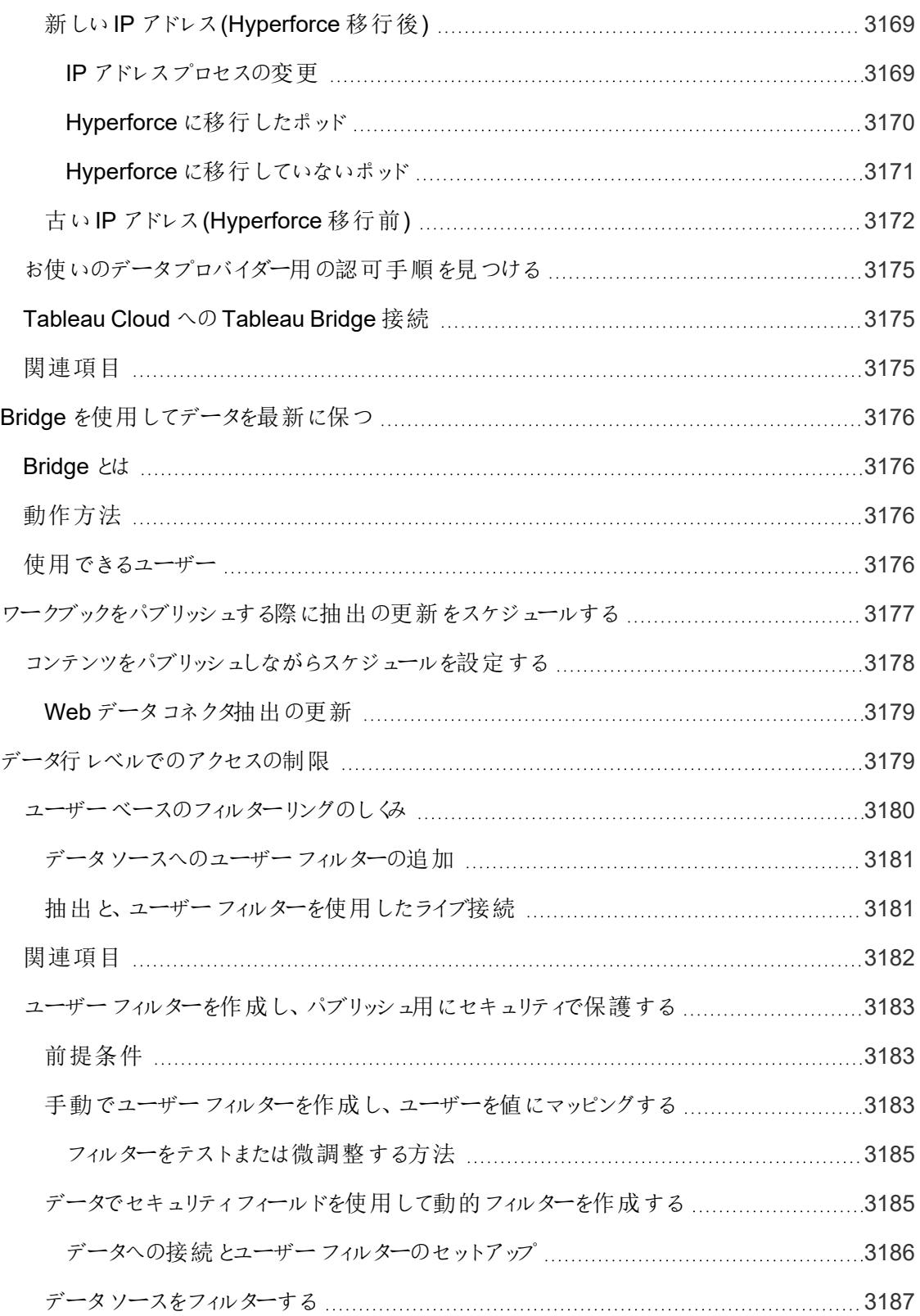

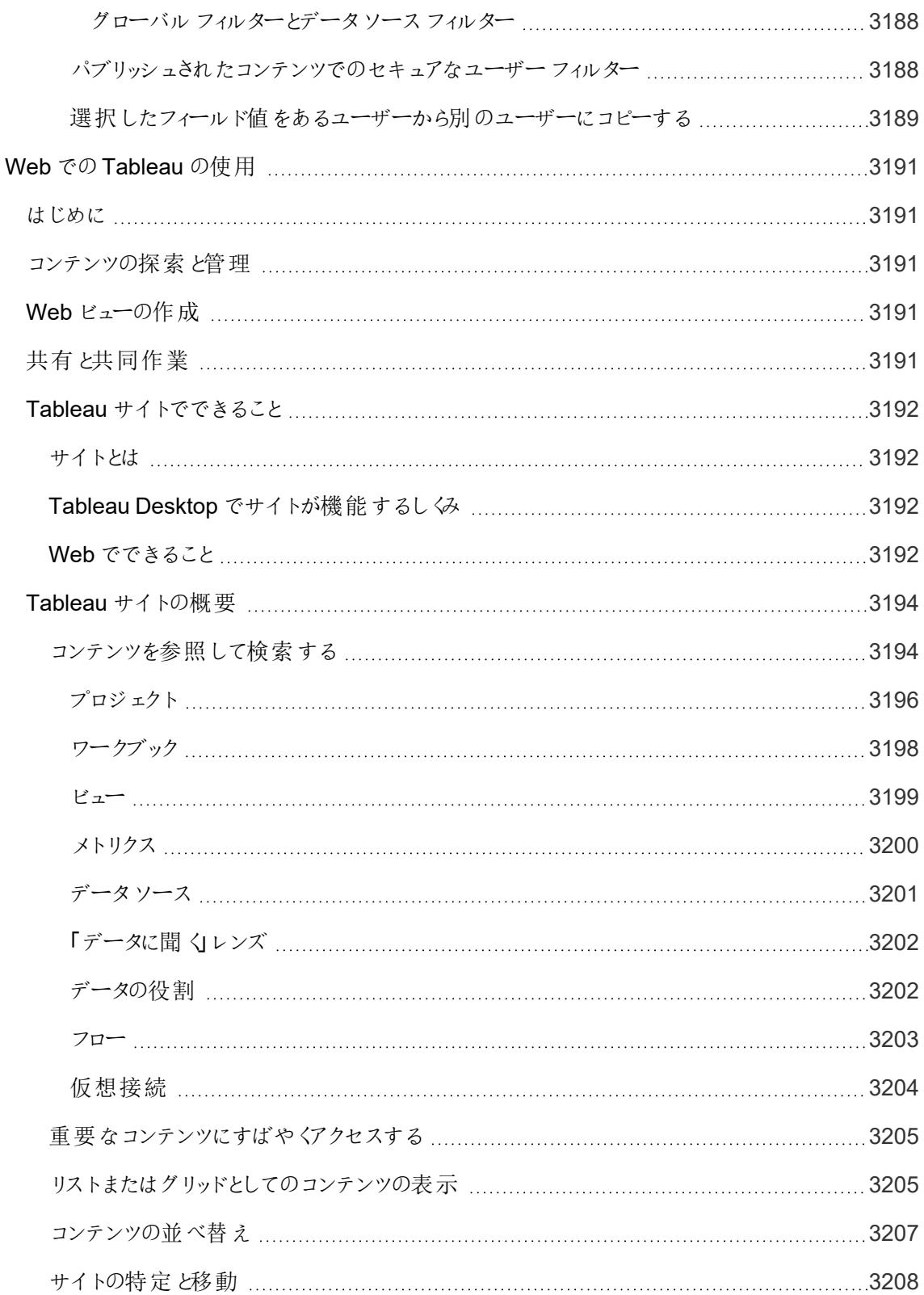

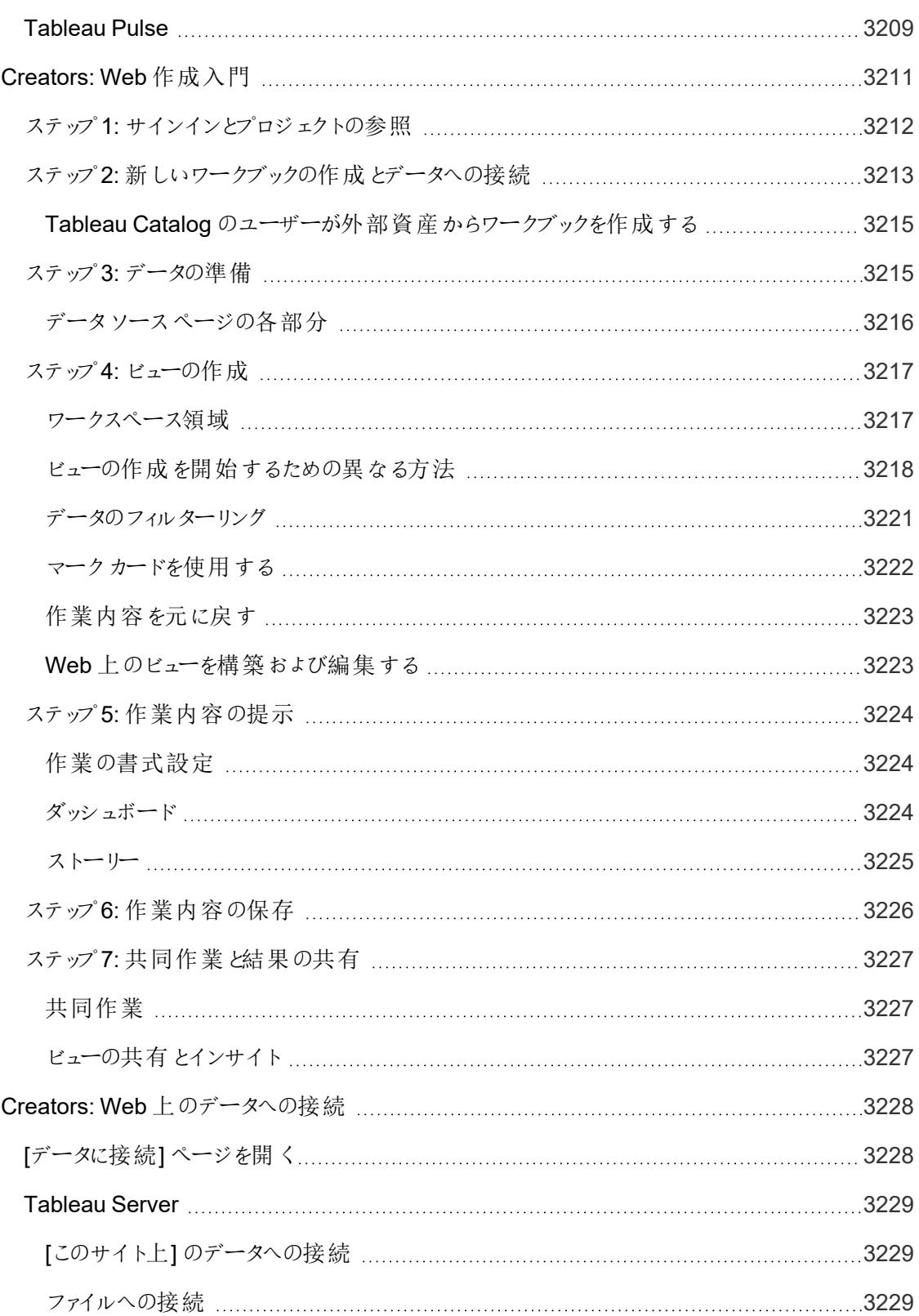

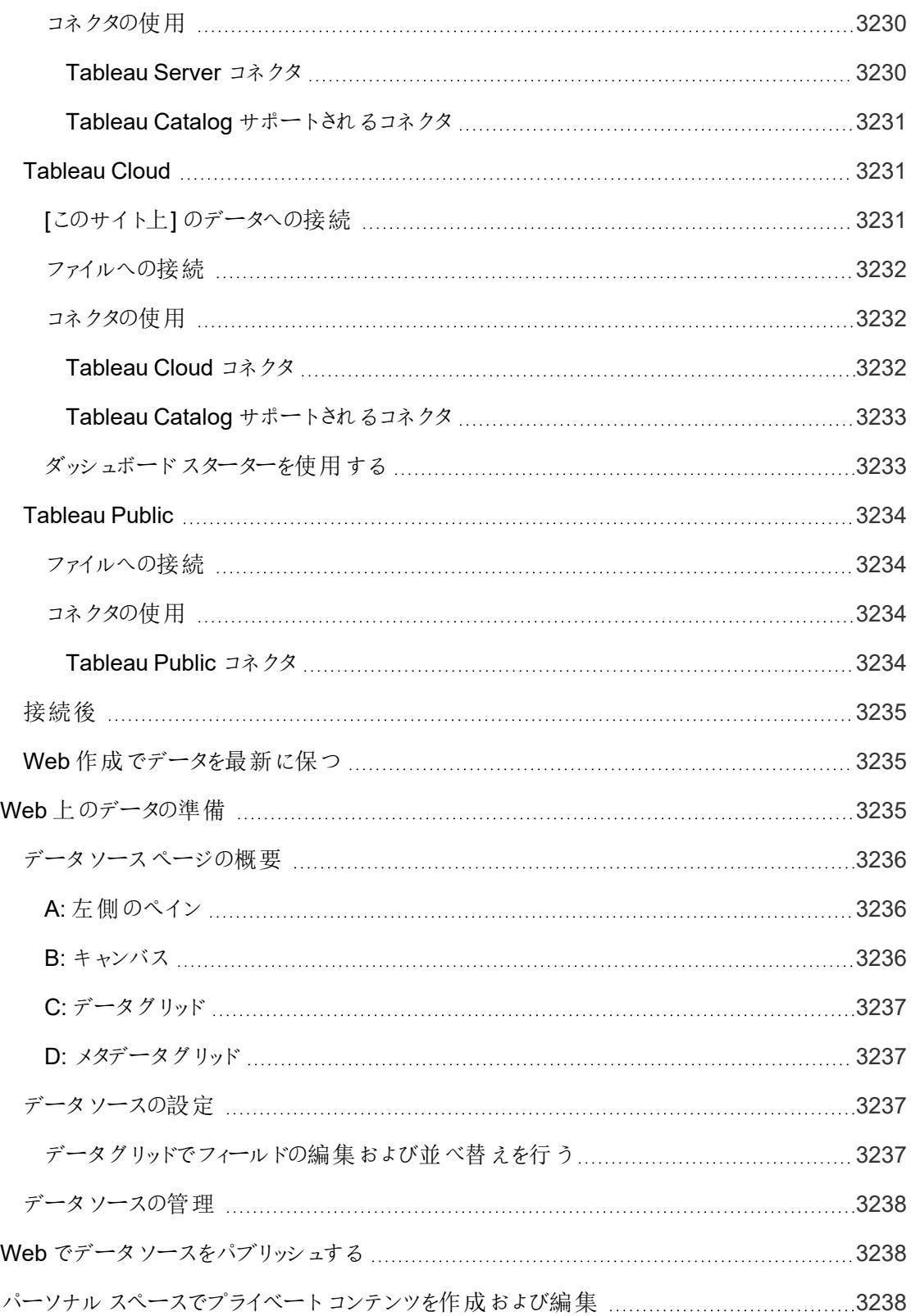

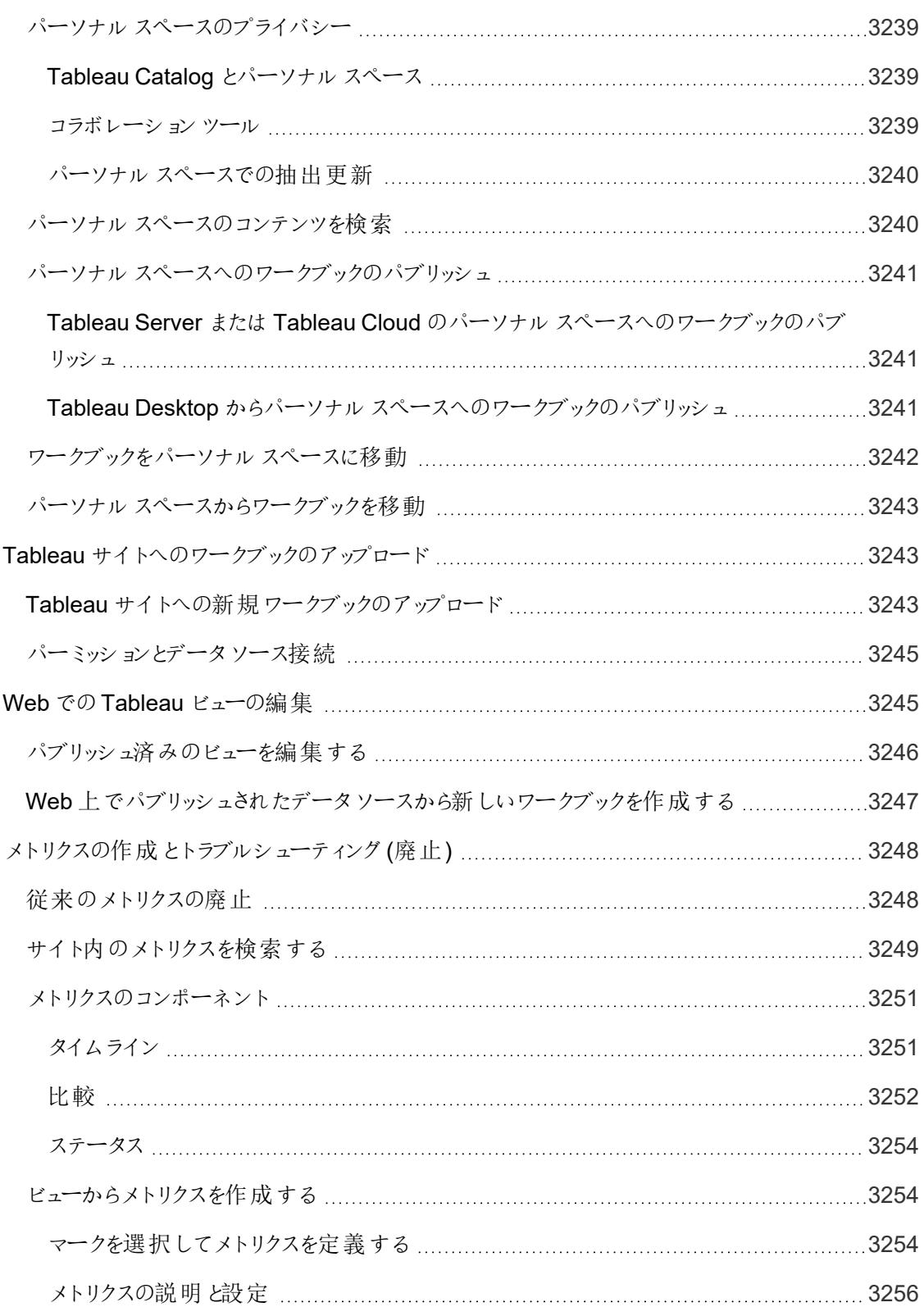

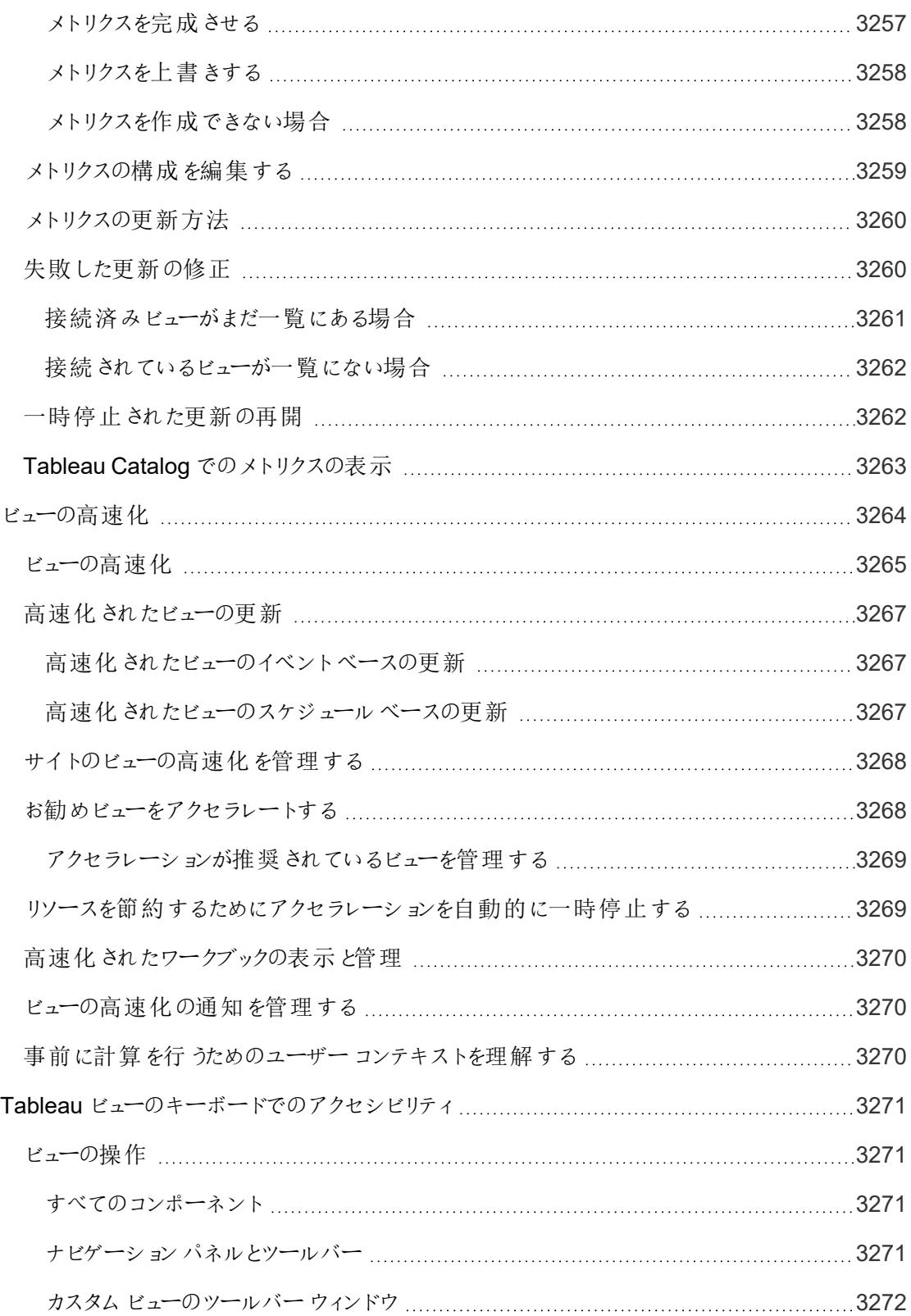

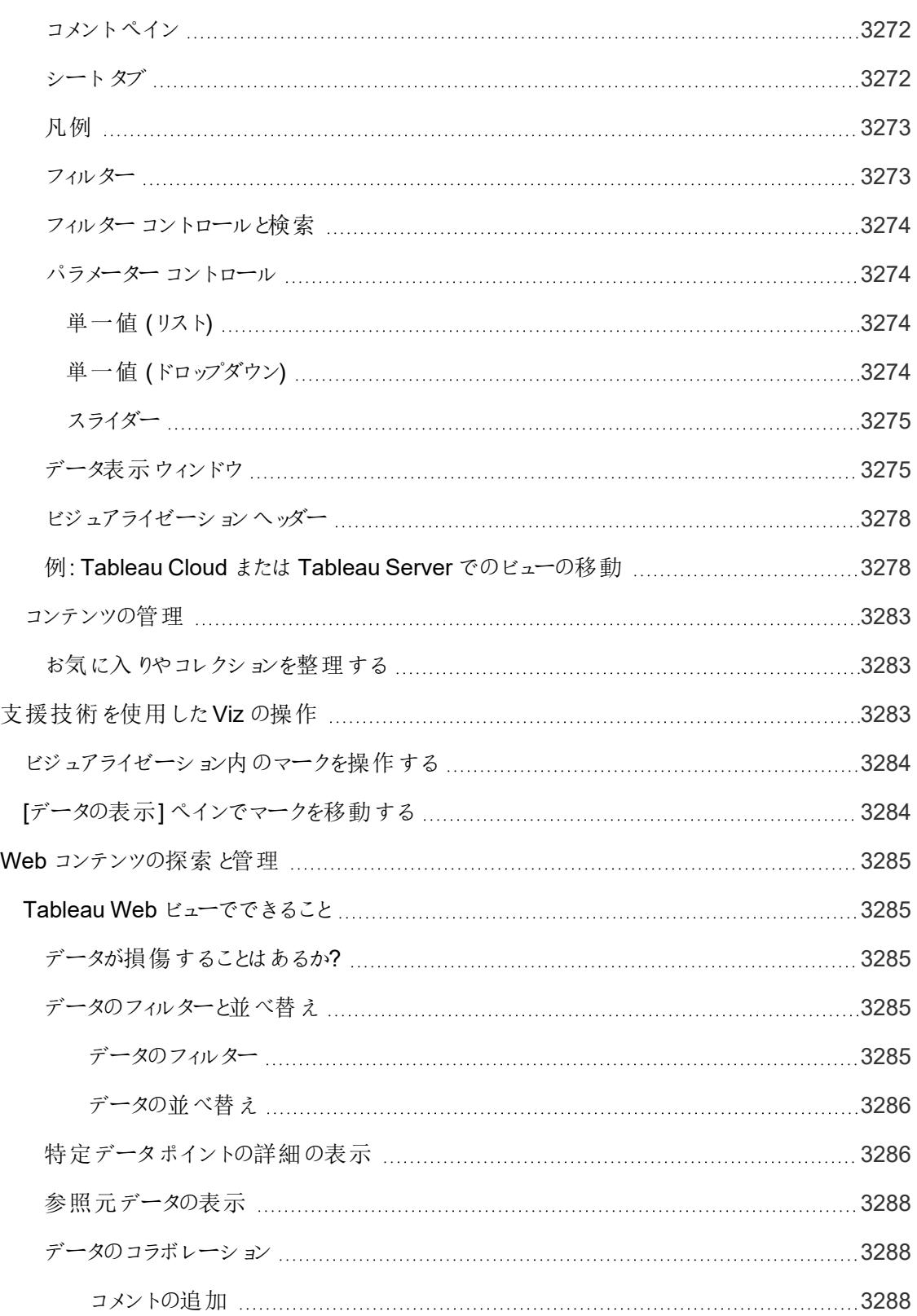

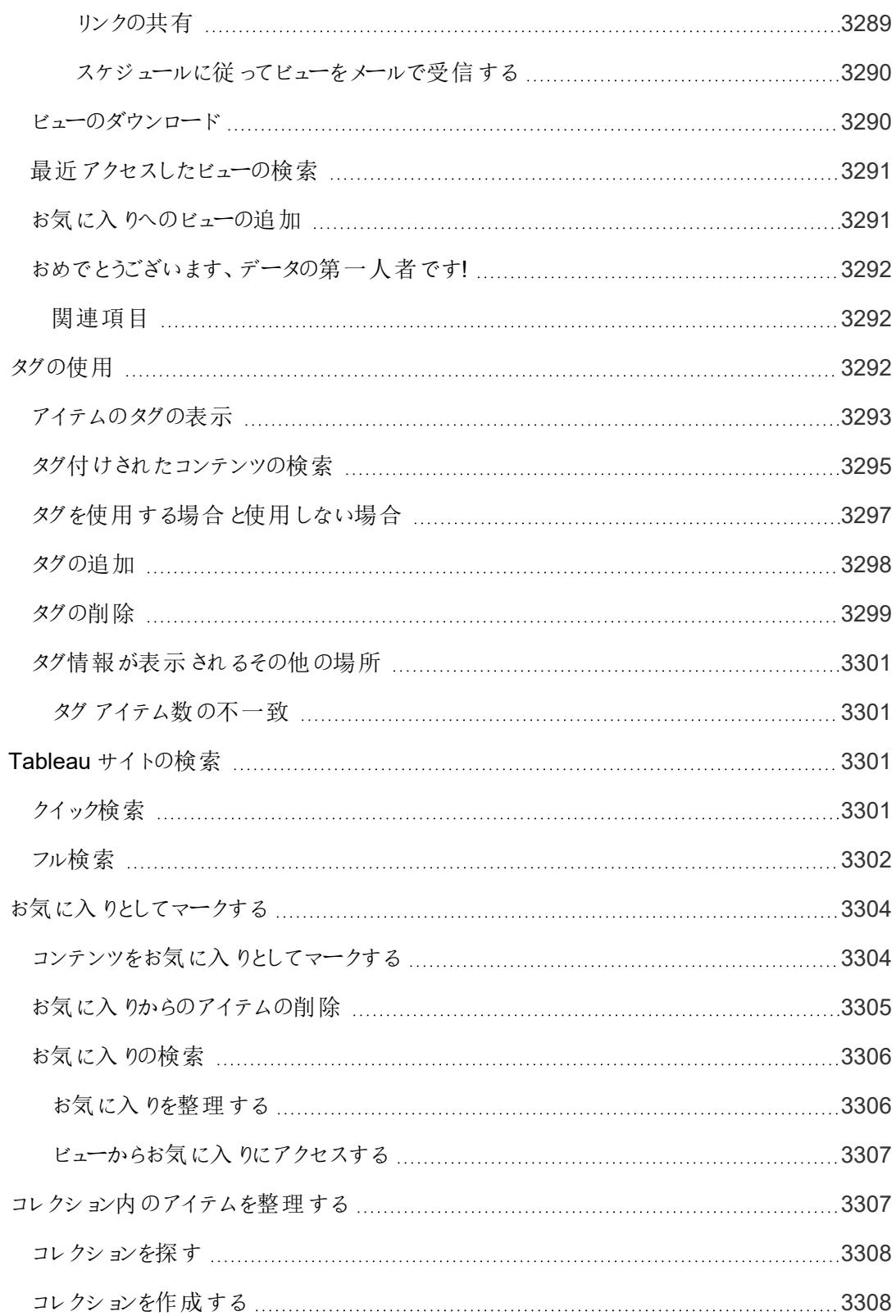

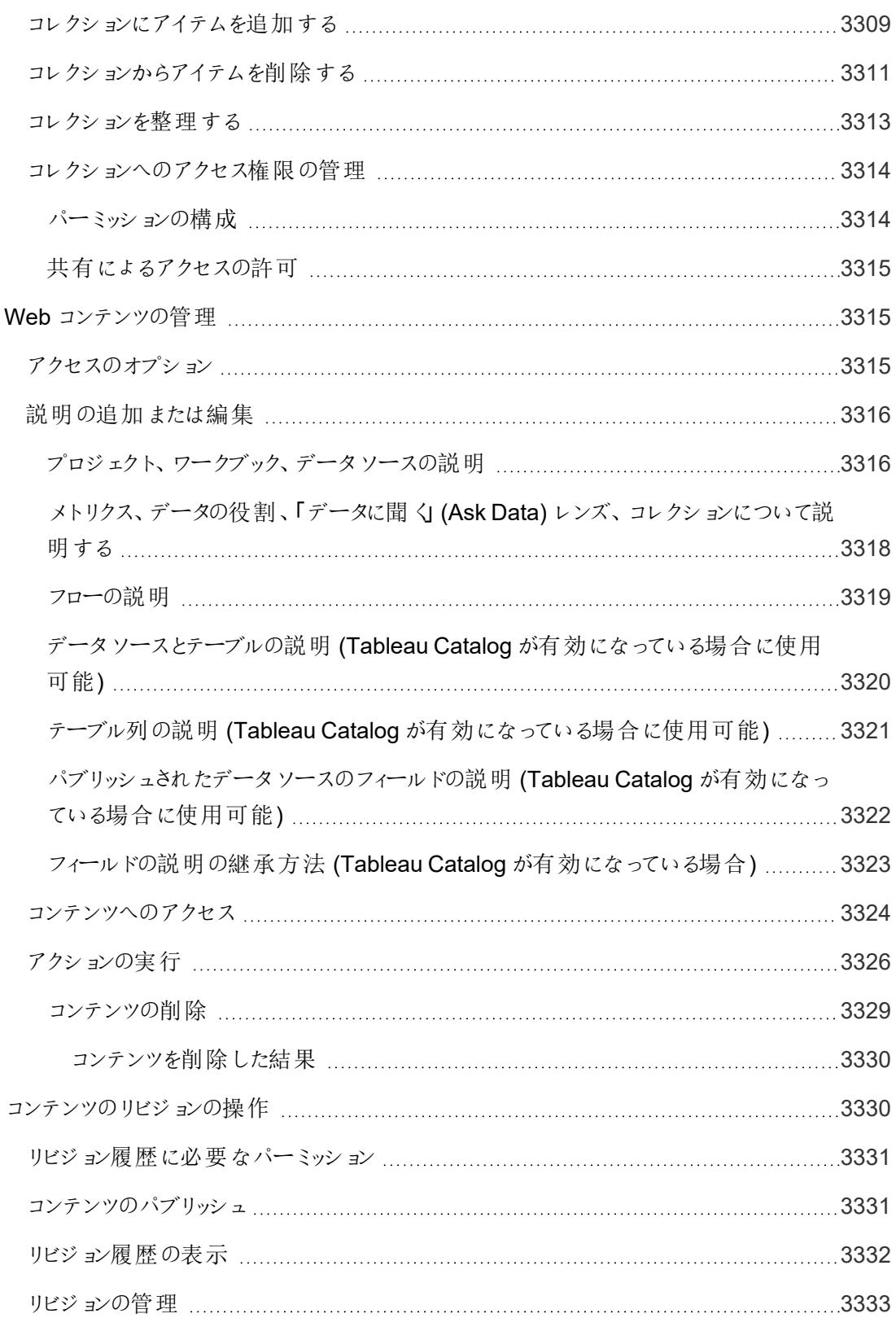

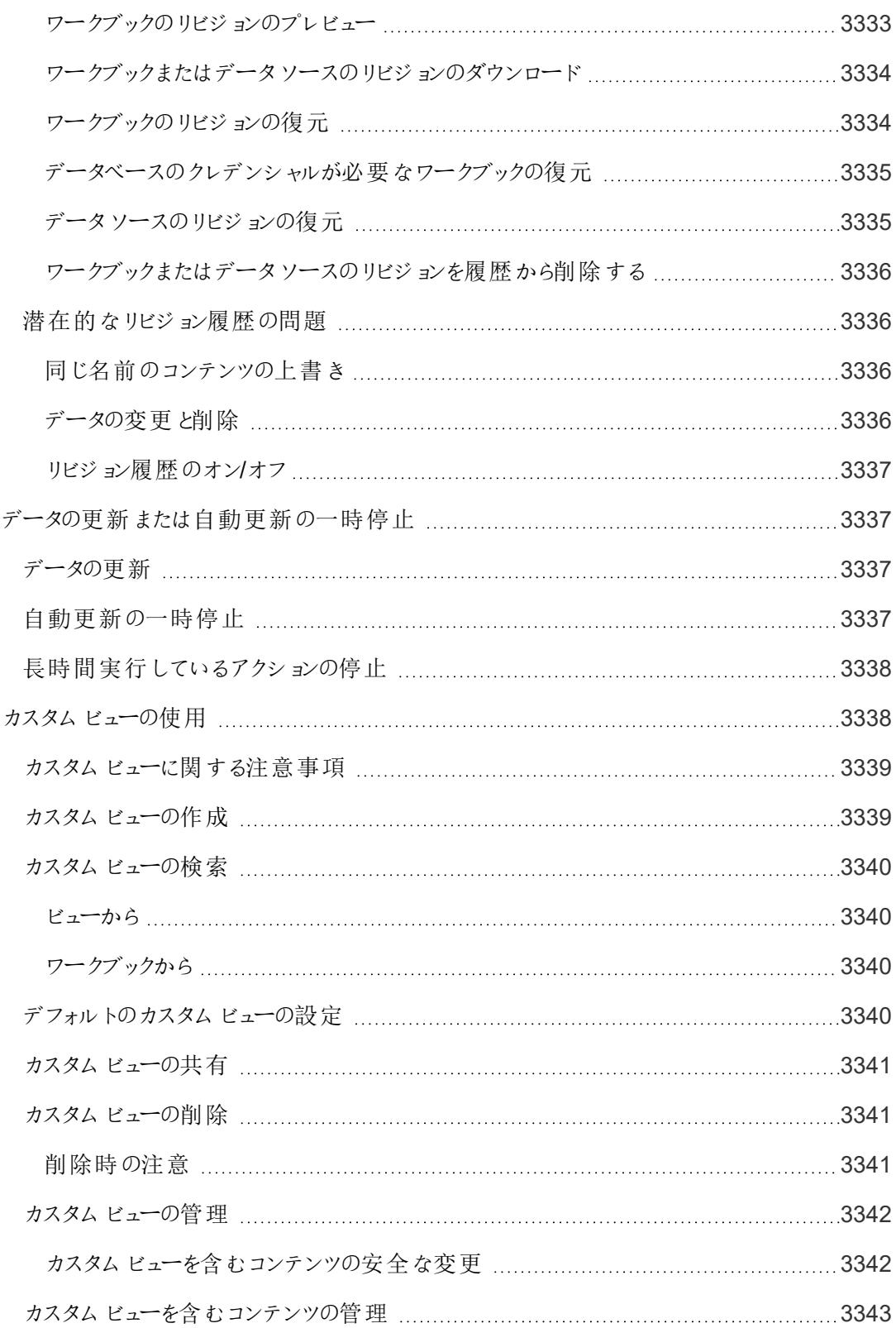

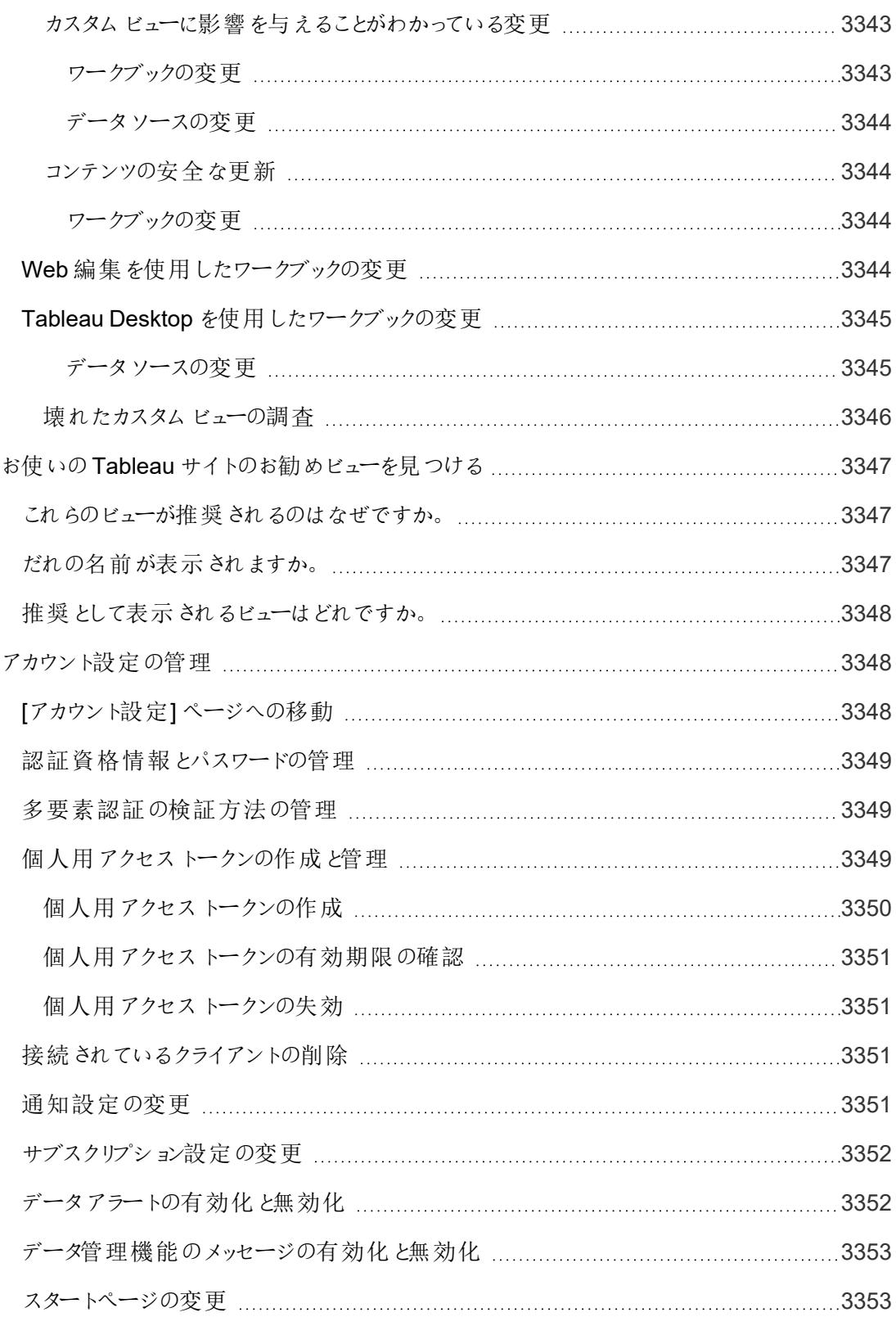

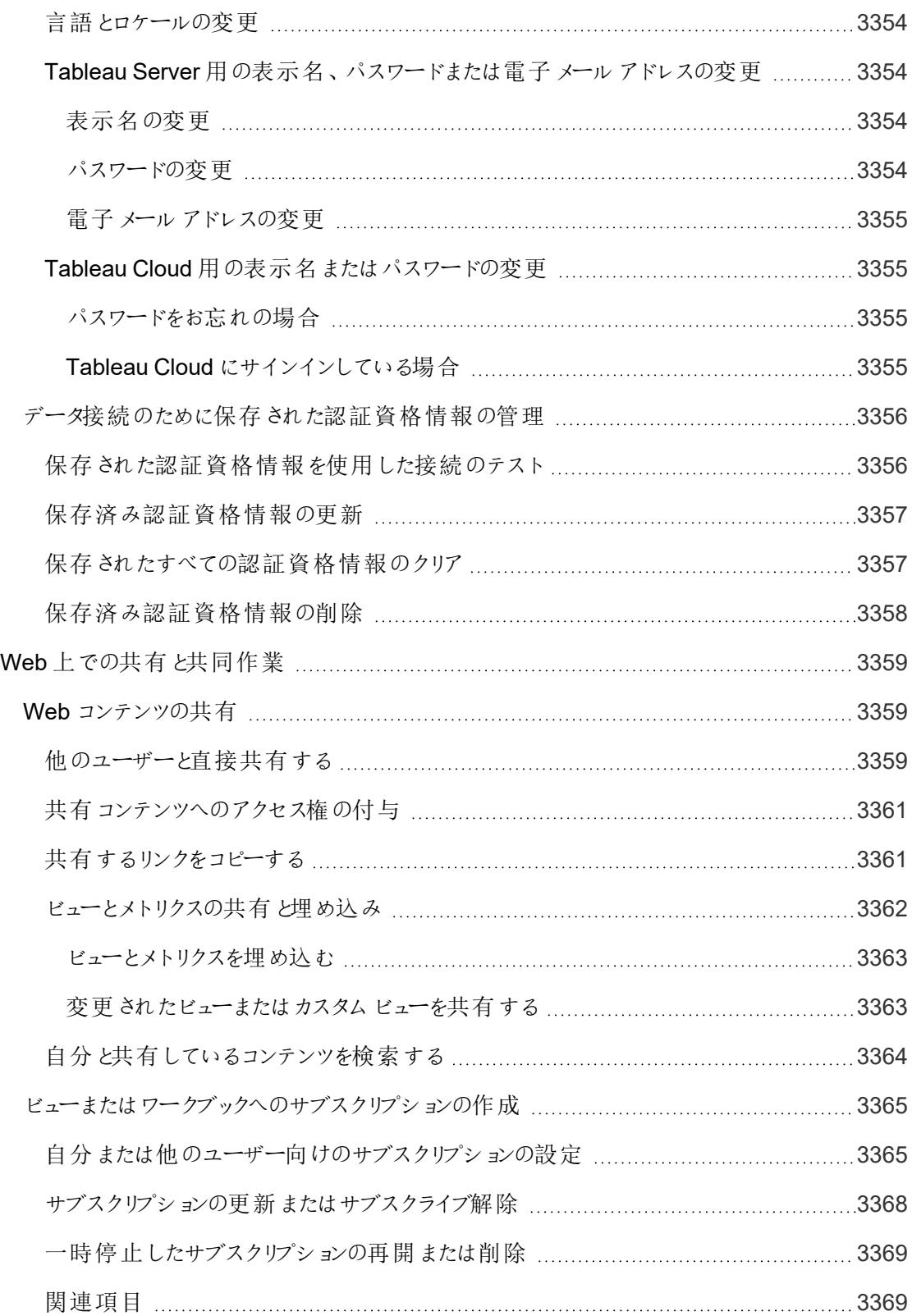

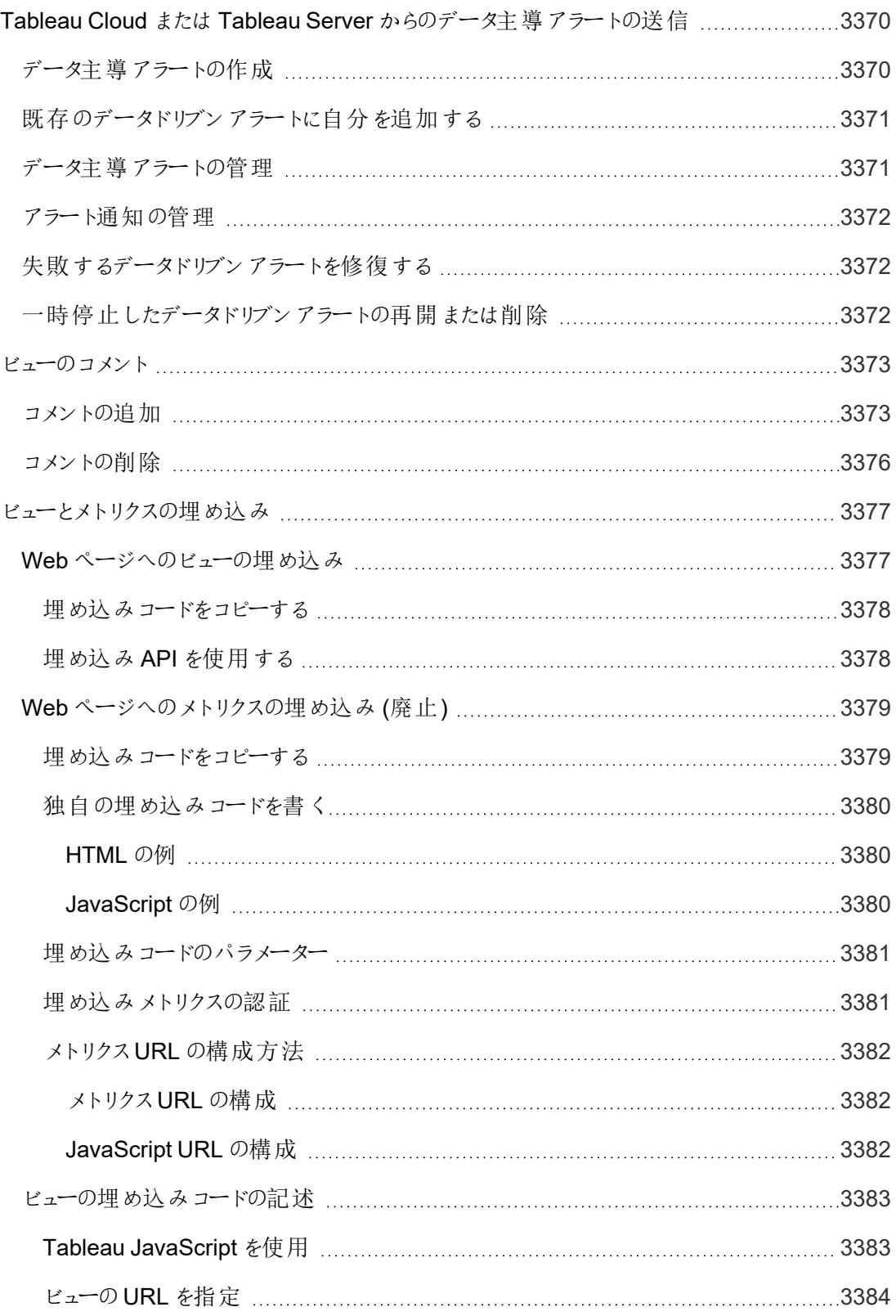

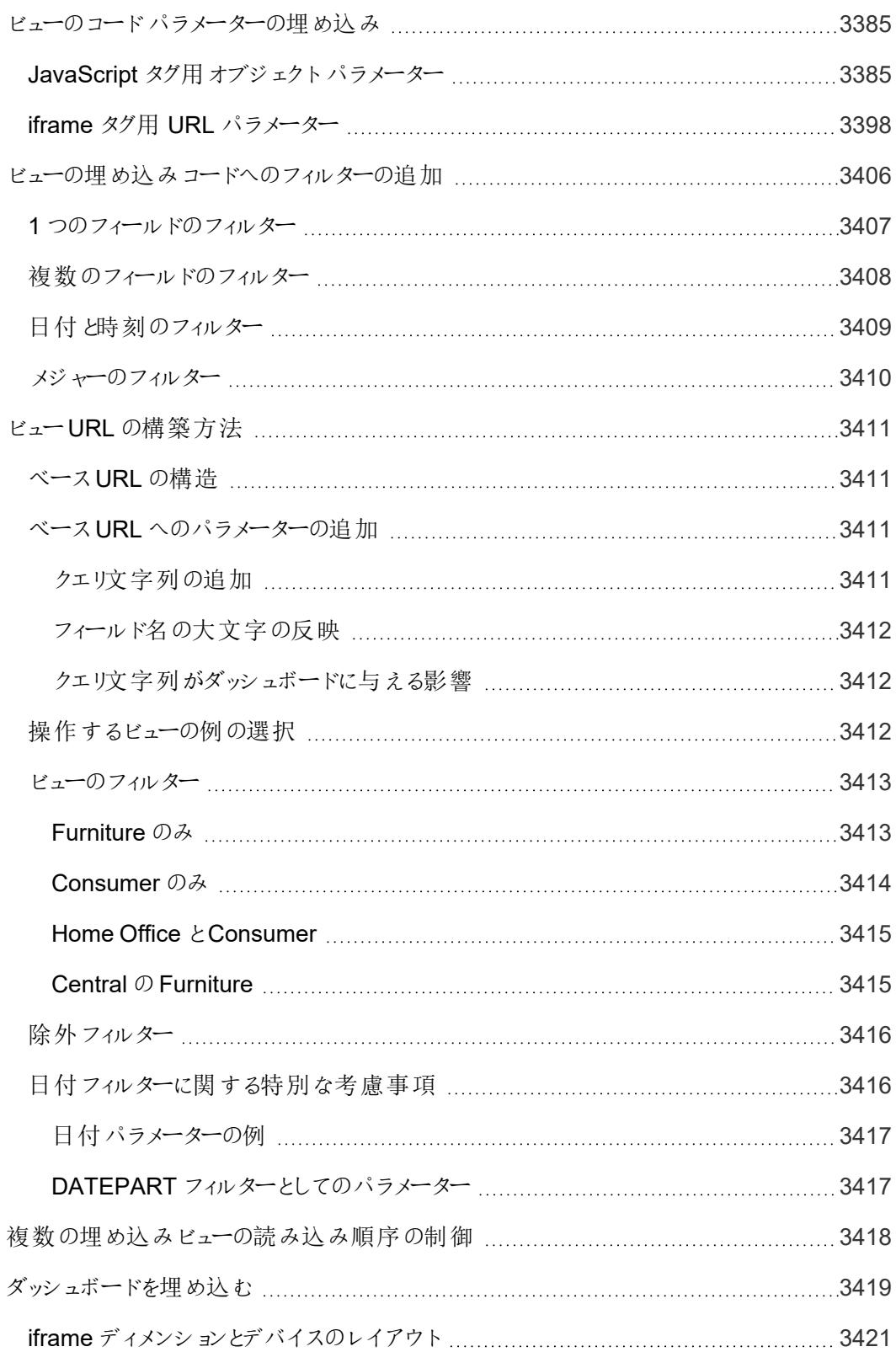

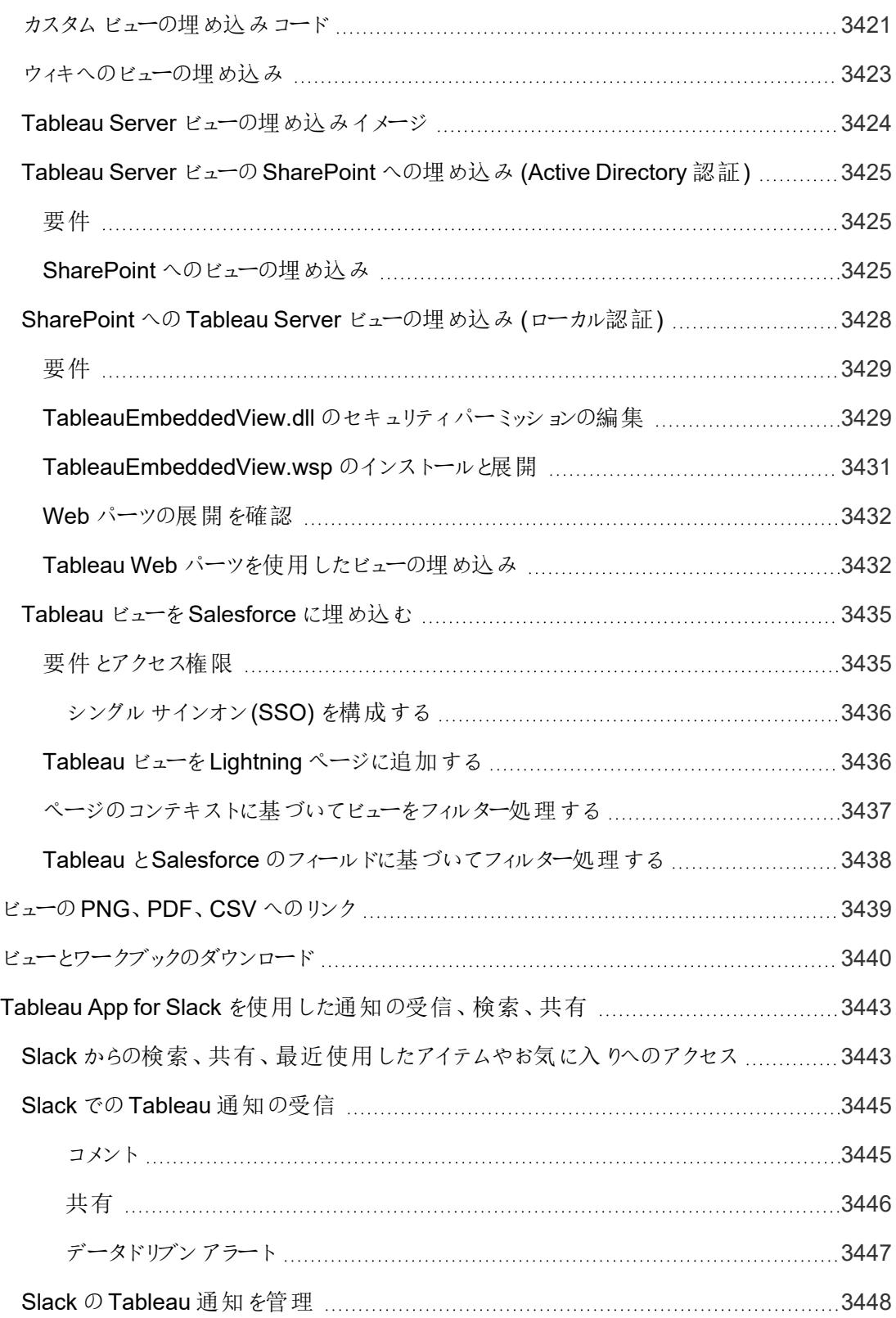

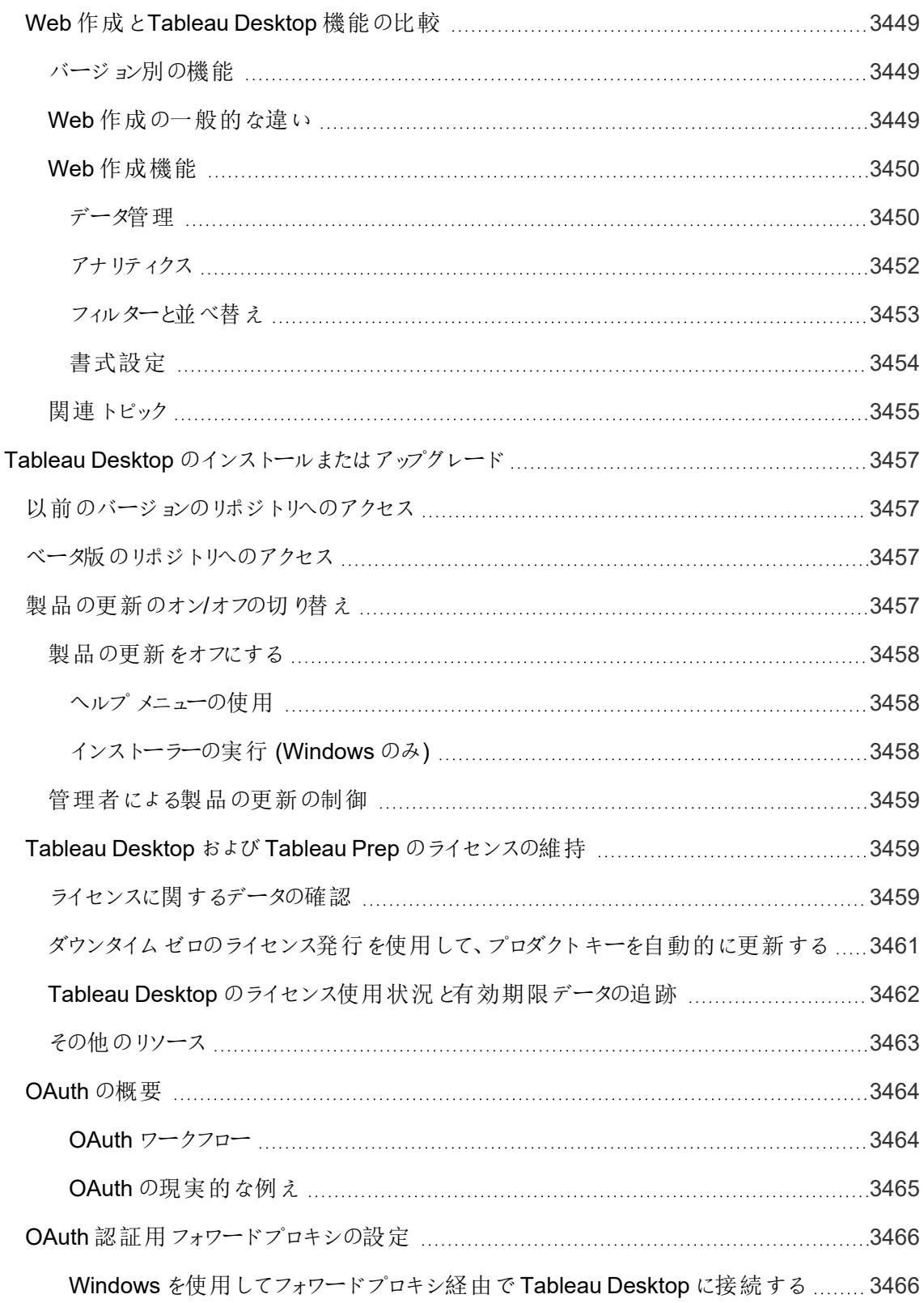

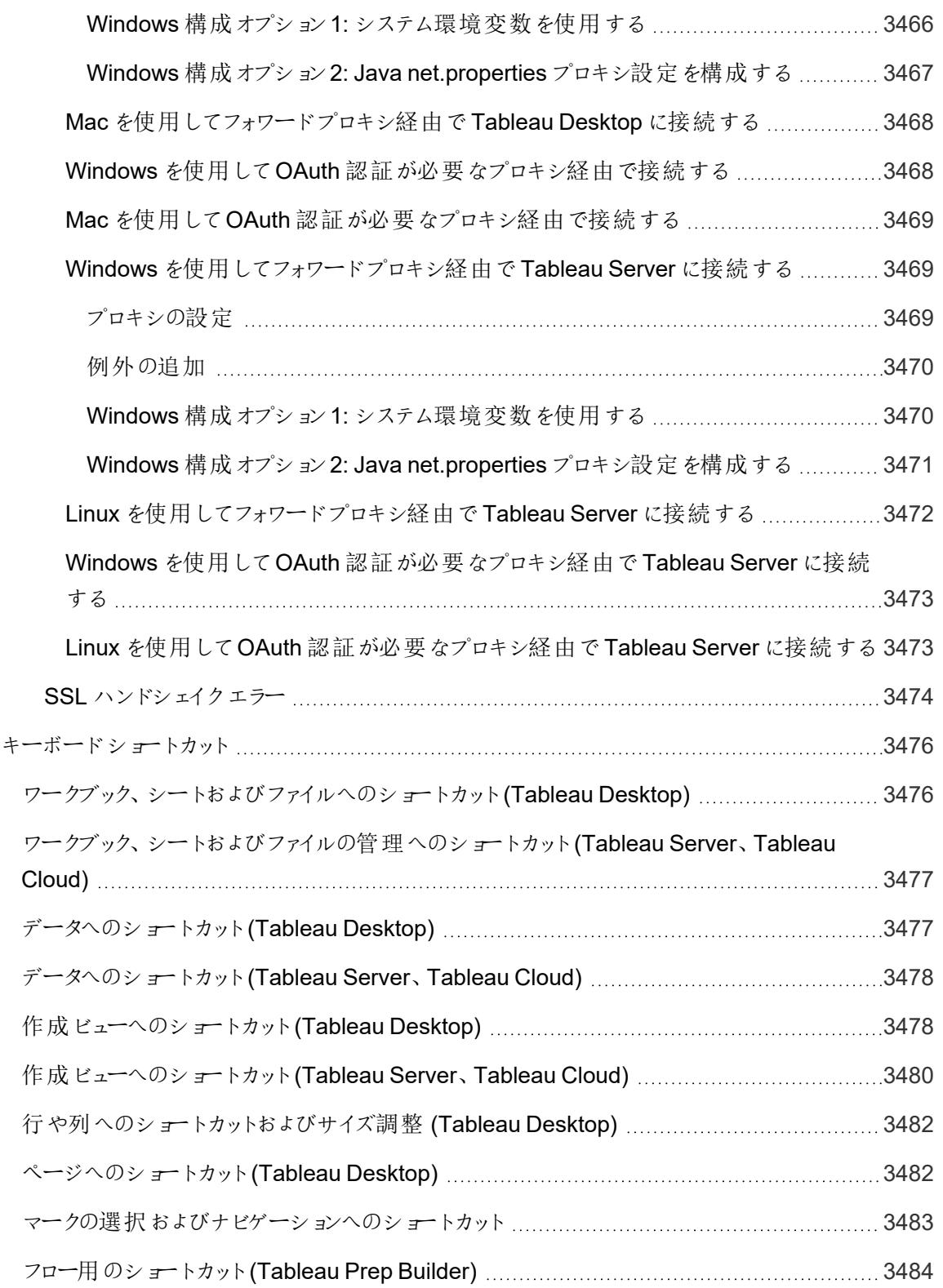

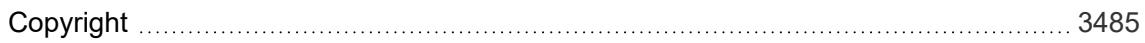

# Tableau Desktop とWeb 作成のリリー スノート

このトピックでは、最新リリースの新機能について説明します。次のViz を使用して、Tableau Desktop およびWeb 作成の新機能を探索します。機能名をクリックすると、ツールヒントにその機能 のドキュメントへのリンクが表示されます。フィルターを適用して検索を絞り込みます。

- <sup>l</sup> **[**機能で検索**]** をクリックすると、製品またはバージョンの新機能のリストを表示したり、機能がい つリリースされたかを調べたりすることができます。The dashboard currently defaults to Desktop (which includes web authoring features) and the latest released version of Tableau Desktop.
- <sup>l</sup> **[Upgrade Desktop (Desktop** のアップグレード**)]** をクリックすると、Tableau Desktop および Web 作成に固有のすべての機能のリストが表示されます。

ヒント: Viz のツールバーの**[**ダウンロード**]** ボタンをクリックして(機能名が選択されていない状態 で)、**[**データ**]** を選択して、リストをカスタマイズ可能なCSV ファイルにエクスポートします。

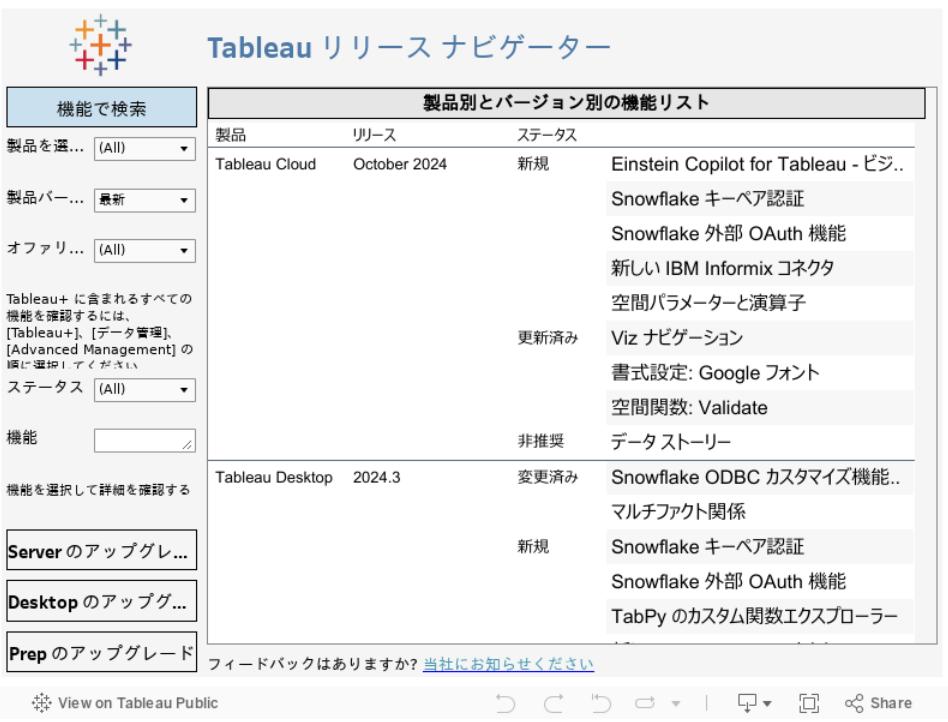

Tableau Publicでこのワークブックを表示するには、Viz ツールバーの左下隅にあるTableau ロゴをクリックします。

# 関連リソース

[最新リリースの新機能](https://www.tableau.com/ja-jp/products/new-features)

# はじめに

このセクションでは、Tableau でのビューの作成開始に関する基本的な内容、Tableau ワークスペー ス、およびTableau の概念について説明します。

関連するトピックとサイトについては、以下も参照してください。

- <sup>l</sup> Tableau Desktop に関する短い紹介:[データを探索するための基本的なビューの作成](#page-200-0) 下
- <sup>l</sup> Tableau Desktop についての詳細なチュートリアル: Tableau Desktop [を始める前に](https://help.tableau.com/current/guides/get-started-tutorial/ja-jp/get-started-tutorial-home.htm)
- <sup>l</sup> オンデマンドウェビナー: [ビジュアル分析の秘密](https://www.tableau.com/ja-jp/learn/series/secrets-of-visual-analytics) (英語)
- <sup>l</sup> 基本的なグラフタイプを構築する: [データビューで一般的なグラフタイプを構築するページ](#page-1690-0) [1493](#page-1690-0)およ[び自分のデータに合った適切なグラフタイプを選択するページ](#page-401-0)204
- <sup>l</sup> マップを構築する: **Tableau** [のマップおよび地理的データの分析](#page-1864-0) ページ1667
- <span id="page-200-0"></span><sup>l</sup> Tableau Cloud およびTableau Server の使用を開始する: **Web** での **[Tableau](#page-3388-0)** の使用 ペー ジ[3191](#page-3388-0)。

# データを探索するための基本的なビューの作成

このトピックでは、サンプル- スーパーストアデータソースを使用して基本的なビューを作成し、データを 探索する方法を説明します。探索のプロセスを通じて、Tableau 内のデータのビューがどのように進化 するかを示します。

Tableau Cloud やTableau Server を使用してデータの探索やビューの編集を行っている場合は、 **Web** での **[Tableau](#page-3388-0)** の使用 ページ3191を参照してください。

### データへの接続

最初のステップは、探索するデータに接続することです。この例では、Tableau Desktop でサンプル-スーパーストアデータに接続する方法を示します。

1. Tableau を開きます。スタートページの**[**接続**]** で、[Microsoft Excel] をクリックします。[開く] ダ イアログボックスで、コンピューター上のSample - Superstore Excel ファイルに移動しま す。/Documents/My Tableau Repository/Datasources/*version number*/ [*language*] に移動します。サンプル- スーパーストアを選択し、**[**開く**]** をクリックします。

2. Excel データに接続すると、[データソース] ページにデータ内のシートまたは表が表示されま す。[Orders (オーダー)] テーブルをキャンバスにドラッグし、データの探索を開始します。

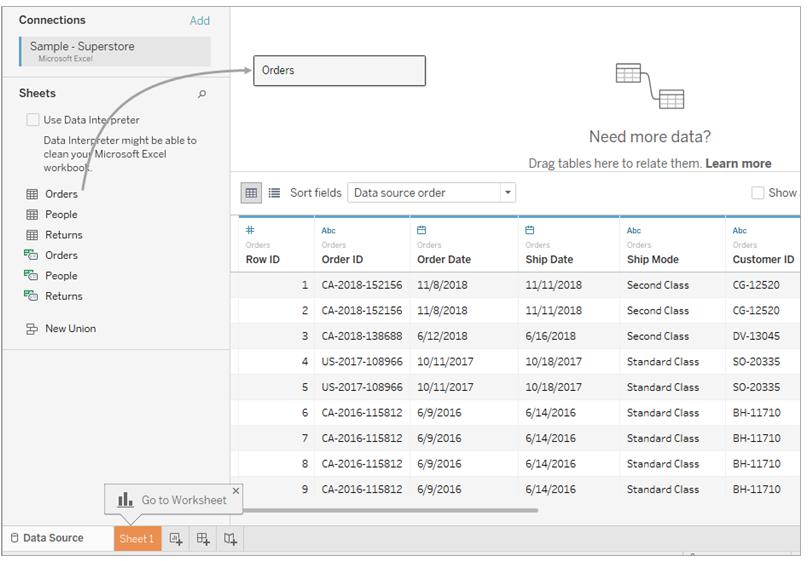

データの構成方法に応じて、Tableau で探索を開始する前に、より多くのデータの準 備や統合が必要となる場合があります。データへの接続の詳細については[、データへ](#page-420-0) [の接続と準備](#page-420-0)ページ223およ[びデータ操作のヒントページ](#page-425-0)228を参照してください。

3. [シート] タブをクリックし、新しいワークシートに移って分析を開始します。

### [データ] ペインについて

ワークシートで、データソースの列は**[**データ**]** ペインの左側にフィールドとして表示されます。**[**データ**]** ペインではさまざまなフィールドがテーブルごとに整理されています。データソース内の各テーブルまた はフォルダーでは、ディメンションフィールドが灰色の線の上に表示され、メジャーフィールドが灰色の 線の下に表示 されます。通常、ディメンションフィールドには製品 タイプや日付などのカテゴリデータが 格納され、メジャーフィールドには売上高や収益などの数値データが格納されます。テーブルやフォ ルダーには、最初はディメンションのみ、またはメジャーのみが含まれていることがあります。詳細につい ては[、ディメンションとメジャー、青と緑](#page-345-0) ページ148を参照してください。

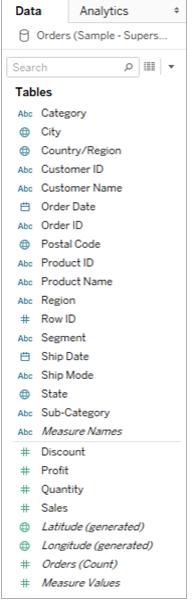

ワークスペース部分の詳細については、**Tableau** [ワークスペースページ](#page-225-0)28を参照してください。

ワークブックに複数のデータソースがある場合は、[データ] ペインで使用するデータソース接続名をク リックして選択します。詳細については、**[**データ**]** [ペイン内のデータソースの操作](#page-244-0) ページ47を参照して ください。

[データ] ペインでフィールドをカスタマイズするさまざまな方法の詳細については[、データペイン内](#page-1265-0) [のフィールドの整理とカスタマイズページ](#page-1265-0)1068[、フィールドの既定の設定の編集](#page-1277-0) ページ1080、 および**[**データ**]** [ペイン内のデータフィールドの操作](#page-235-0) ページ38を参照してください。

関連するディメンションフィールドがある場合は、フォルダー内でグループ化するか、階層としてグループ 化することもできます。たとえば、このデータソース内では、"Country (国)"、"State (州)"、"City (市区 町村)" および"Postal Code (郵便番号)" が"Location (場所)" という名前の1 つの階層にグループ化 されています。フィールド内で[+] 記号をクリックして階層内をドリルダウンするか、[-] 記号をクリックして 階層を戻ることができます。

## ビューの作成

ビューは、Tableau で作成するビジュアライゼーションまたはViz です。Viz は、チャート、グラフ、マップ、 プロット、またはテキスト表である場合があります。

ビューの作成を開始する前に、データで答えたいと考えている質問を検討してください。Tableau で作 成するすべてのビューは、質問から始まります。何を知りたいですか。

フィールドをビューまたはシェルフにドラッグするときは、常にデータに関して質問します。質問は、選択 したフィールド、配置する場所、ビューに追加する順序によって異なります。

質問を尋ねるごとにビューが変化し、形状、テキスト、階層、表構造、軸、色で表現されたマークが 付けられて、回答が視覚的に表示されます。

ビューの作成を開始するための異なる方法

ビューを構成する際、**[**データ**]** ペインのフィールドを追加します。これはさまざまな方法で行うことがで きます。

例は次のとおりです。

- <sup>l</sup> **[**データ**]** ペインからフィールドをドラッグし、各 Tableau ワークシートの一部であるカードとシェル フにドロップすることができます。
- <sup>l</sup> **[**データ**]** ペインで1 つ以上のフィールドをダブルクリックできます。
- <sup>l</sup> **[**データ**]** ペインで1 つ以上のフィールドを選択し、その後、選択したフィールドに適したグラフタ イプを特定する**[**表示形式**]** からグラフタイプを選択することができます。詳細については[、表](#page-1442-0) [示形式を使用したビューの開始](#page-1442-0) ページ1245を参照してください。
- 表形式のビューの作成を開始するには、[**ここにフィールドをドロップ**] グリッドにフィールドをドロッ プします。

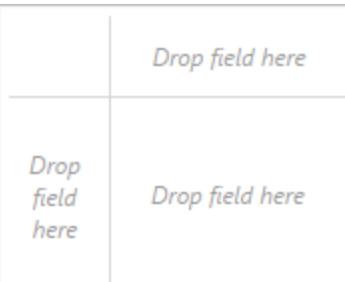

フィールドを使用するビジュアライゼーションの構築の詳細については[、フィールドを](#page-1400-0) [ビューにドラッグしてビジュアライゼーションの構築を開始するページ](#page-1400-0)1203を参照してくだ さい。

Tableau でデータの探索を開始すると、ビューを作成するさまざまな方法があることがわかりま す。Tableau は極めて柔軟で、非常に寛容でもあります。ビューを作成する際に、質問に回 答していないパスを通ると、常に、探索の直前のポイントに戻すことができます。

• 元に戻すまたはやり直すには、ツールバーで[元に戻す] ← または[やり直す] → をクリッ クします。

ワークブックを開いた最終時点まで遡って元に戻すことができます。何度でも元に戻す、または やり直すことができます。

ゼロからのビューの作成

以下の手順は、年単位で収益を示す基本的なビューの作成方法を示しています。

1. **[**データ**]** ペインの**[**ディメンション**]** エリアから**"Order Date (**注文日**)"** フィールドをドラッグし**[**列**]** シェルフにドロップします。"[オーダー日] を確認するために、[オーダー] 階層を展開する必要があ る場合もあります。

フィールドをシェルフの上にドラッグすると、そのシェルフがフィールドを受け入れられることを示す プラス記号が表示されます。

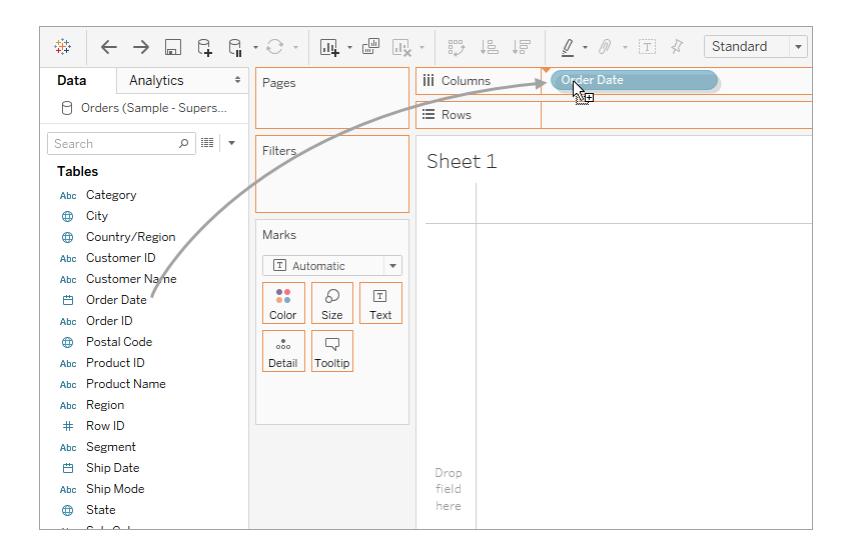

結果として生成される表の列数は4、行数は1 です。各列ヘッダーは、"Order Date (注文 日)"フィールドのメンバー(既定の日付レベルは YEAR) を表します。各セルには、このビューの 現在のマークタイプがテキストであることを示すプレースホルダ―の "Abc" ラベルが表示されま す。

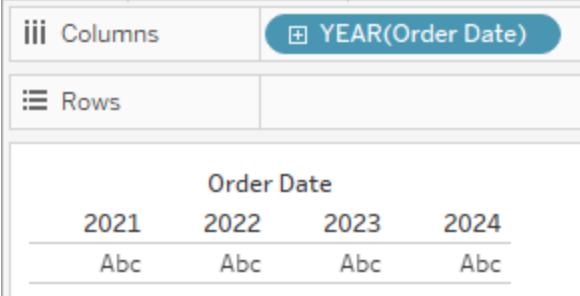

フィールドの色は、それが不連続であることを示す青色になっています。詳細については[、ディ](#page-345-0) [メンションとメジャー、青と緑](#page-345-0) ページ148を参照してください。

既定の日付レベルは、複数の異なる値 (複数の年、複数の月など) をもつ最上位レベルに よって決まります。そのため、**"Order Date (**注文日**)"** に1 年のデータしか含まれていないが、 複数の月が含まれている場合、既定のレベルは月になります。日付レベルはフィールドメ

ニューを使用して変更できます。

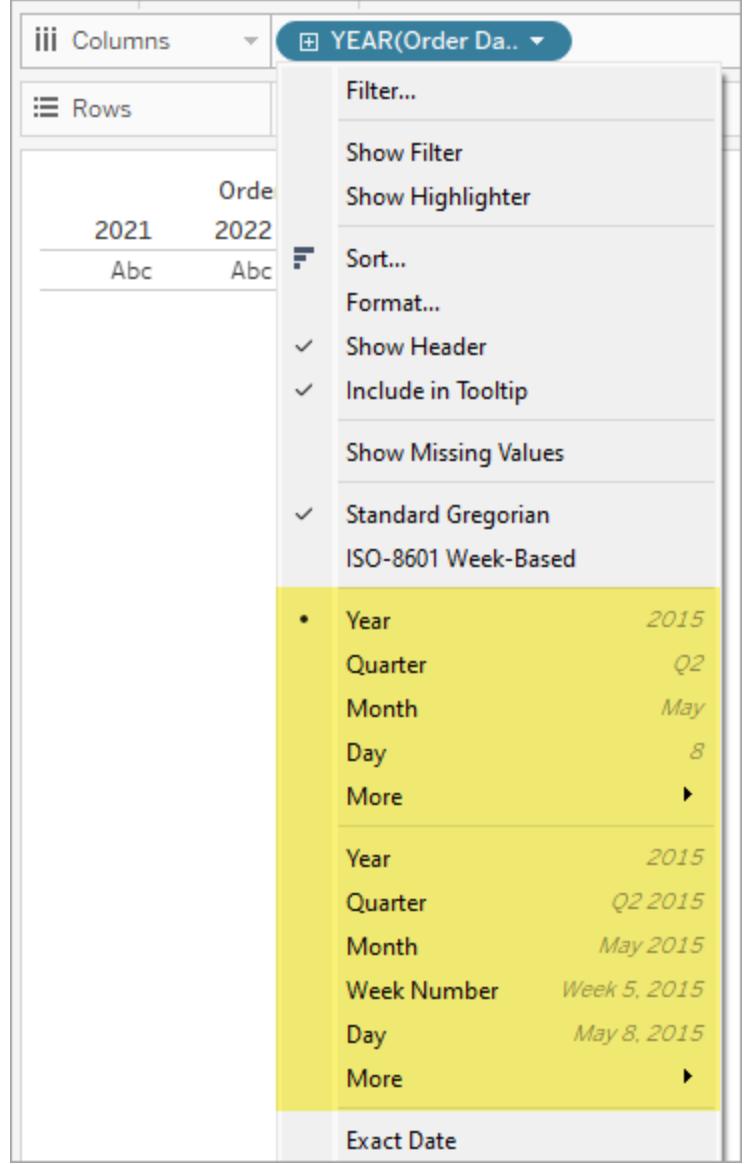

日付レベルが2 セット(年から日まで) 存在する理由は、オプションの1 番目のセットでは日付 部分 (不連続のラベル、つまり「5 月」は2024 年でも2034 年でも同じ値) が使用され、2 番 目のセットでは日付の切り捨て(連続値、つまり2024 年の5 月は2034 年の5 月とは異なる 値) が使用されるためです。詳細については[、日付レベルの変更](#page-1365-0) ページ1168を参照してくださ い。

ヒント**:** シートのタイトルを非表示にするには、タイトル([シート1]) の右側にあるドロップダウンを 選択して**[**タイトルの非表示**]** を選択します。

2. **[**データ**]** ペインから**[Profit (**利益**)]** フィールドをドラッグし、**[**行**]** シェルフにドロップします。

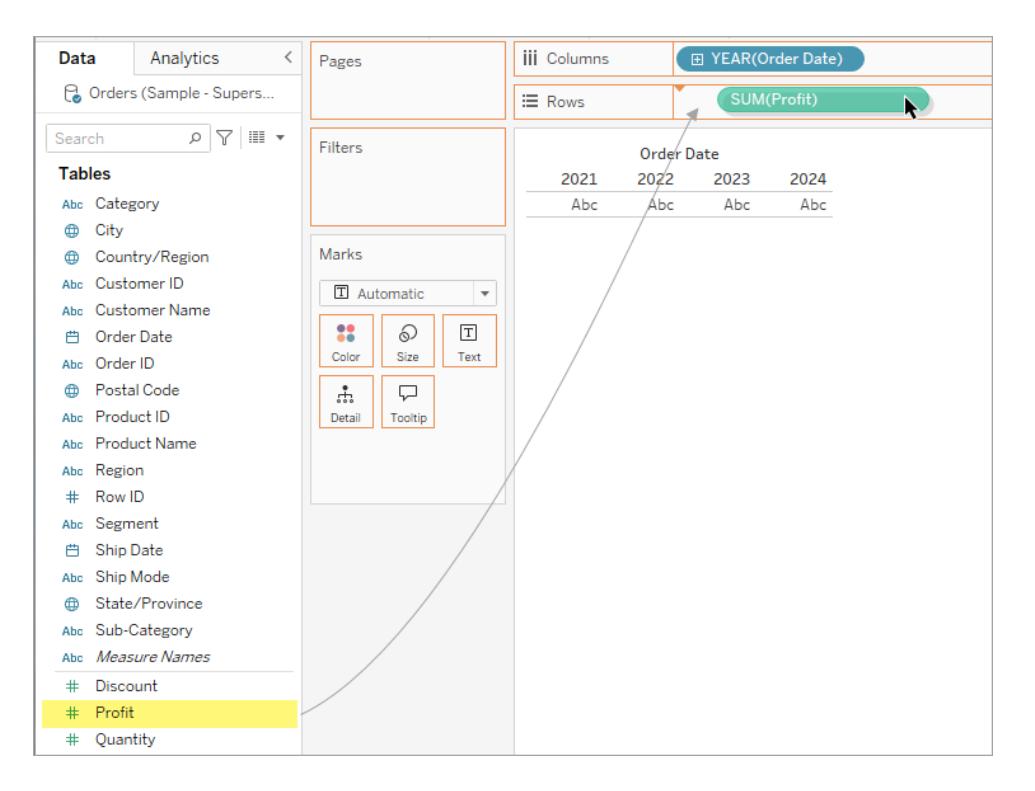

**[**利益**]** フィールドは、**[**行**]** シェルフで、連続であることを示す緑色になっています。また、フィー ルド名が**SUM(Profit)** に変わります。メジャーがビューに追加される際に自動的に集計され、 メジャーの既定の集計がSUM であるためです。メジャーをビューに追加するときに何が起こ り、またなぜ起こるのかについての詳細は[、ディメンションとメジャー、青と緑](#page-345-0)ページ148を参照 してください。

Tableau は表を折れ線グラフに自動的に変換し、左側にメジャー用の縦軸を作成します。 折れ線グラフは、一定の期間のデータを比較したり、傾向を効果的に特定するのに適してい ます。

一定の期間における利益の推移が、この折れ線グラフに示されます。線上の各点は、対応 する年の収益の合計を表しています。

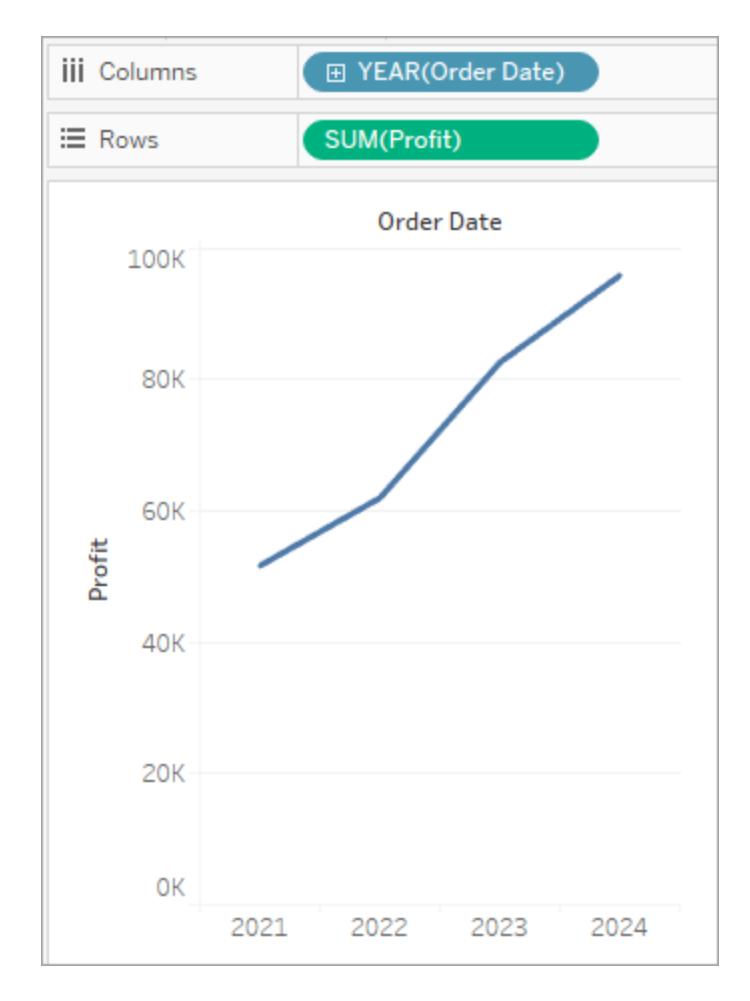

次のステップで時刻ディメンションをもう少し深く掘り下げていきます。

### データの掘り下げ

この手順では、年に加え四半期を表示するようにビューを変更する方法を示します。階層をド リルダウンすると、ビューが変更されネストされた表になります。

次のいずれかの方法で、**[Order Date(**注文日**)]** を四半期別に表示できます。

<sup>l</sup> [列] にある**"YEAR(Order Date) (**年 **(**注文日**))"** フィールドの左側にあるプラスボタン

をクリックします。

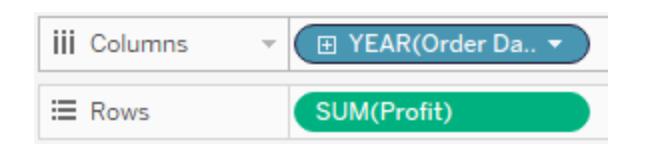

<sup>l</sup> [データ] ペインから**[**オーダー日**]** フィールドを(再び) ドラッグして、**[**年**(**オーダー日**)]** の右 側の**[**列**]** シェルフにドロップします。

新しいディメンションによってビューが年ごとに別々のペインに分割されます。また各ペインには、 四半期に対応した列が含まれています。このビューはネストされた表と呼ばれます。これは、 年の中に四半期がネストされて複数のヘッダーが表示されるためです。この例では、年ヘッ ダーがチャートの上部に表示され、四半期ヘッダーが下部に表示されるため、「ヘッダー」 (上 部につけるもの) という単語は少し誤解を招きます。

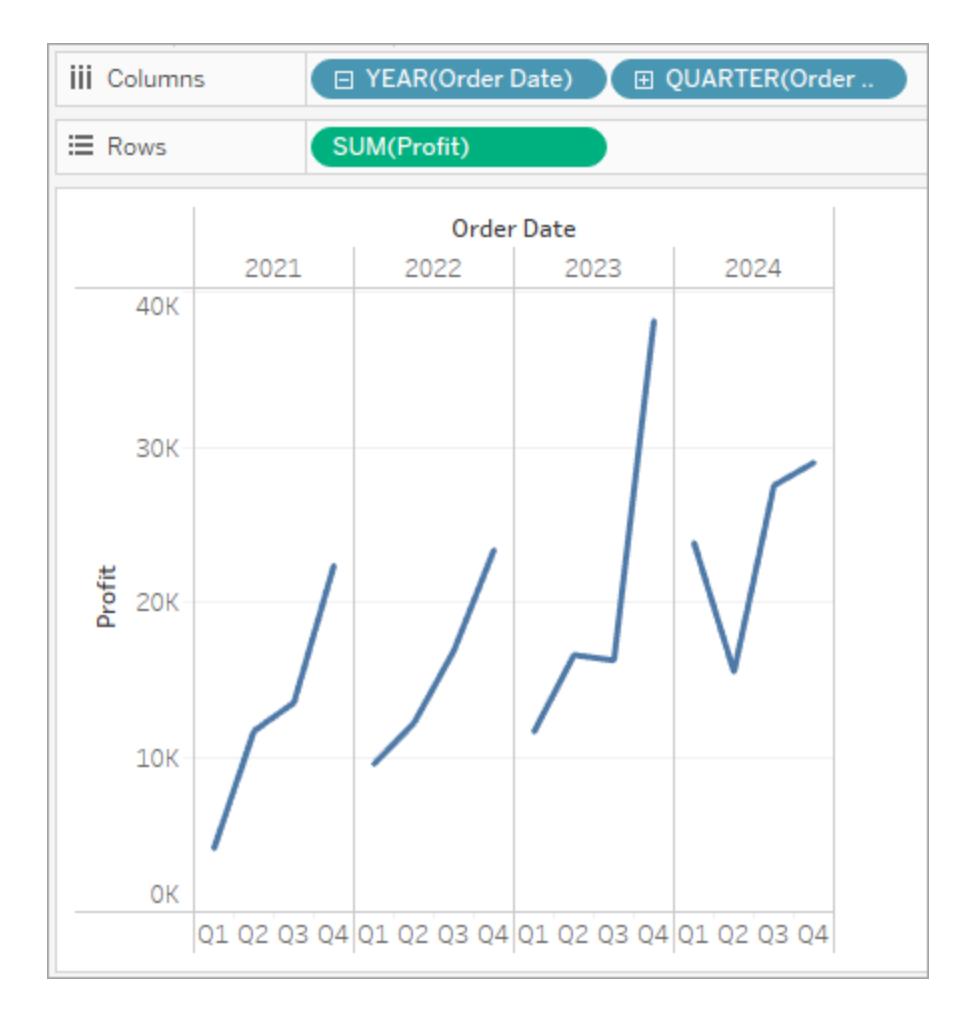

# スモールマルチプルによる詳細レベルの向上

この手順では、顧客区分を追加するようにネストされた表のビューを変更する方法を示しま す。これにより、「スモールマルチプル」と呼ぶビューが作成されます。

**[**データ**]** ペインから**[**セグメント**]** ディメンションをドラッグし、[行] の**[**合計**(**利益**)]** のすぐ左にドロッ プします。

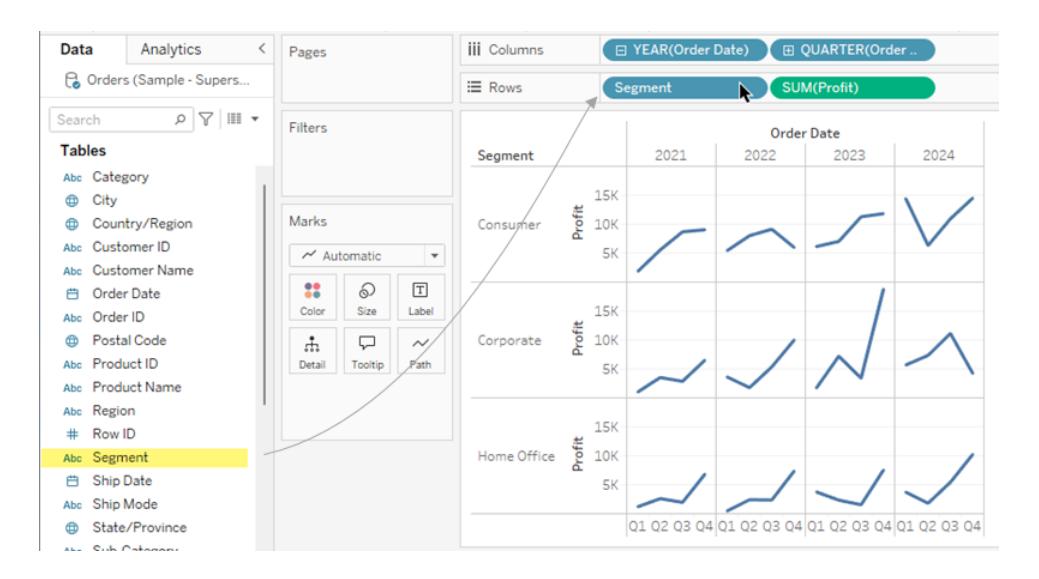

フィールドが[行] シェルフに追加され、行ヘッダーが作成されます。各ヘッダーは、"Segment (区 分)" フィールドのメンバーを表します。

オプションとして、**[**セグメント**]** をビューの[利益] 軸の左にドロップすることでも同じ結果が得られ ます(以下の図に示します)。Tableau は、通常、ビューにフィールドを追加する複数の方法を サポートしています。

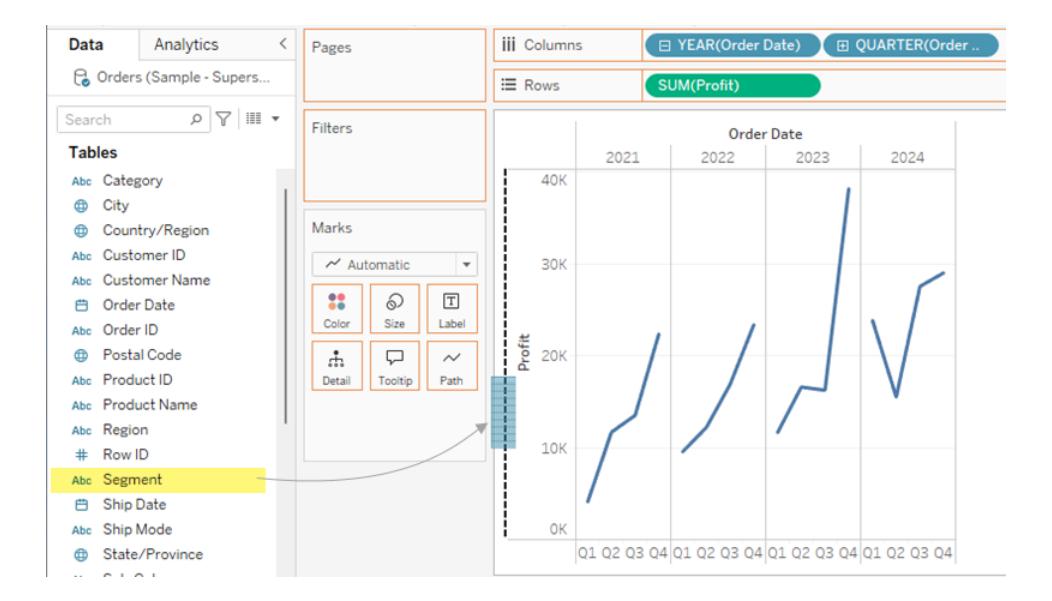

注**:** Tableau では、[行] シェルフと[列] シェルフのいずれでも、メジャーの右側にもディメ ンションを配置できません。そのビジュアル構造はビュー内では意味がないからです。

新しいディメンションによってビューが12個のペインに分割されます。ペインはそれぞれ、年と顧 客区分の各組み合わせに対応しています。このビューは、ネストされた表の、より複雑な例で す。このように個別グラフのグリッドを含むビューは、"スモールマルチプルビュー"と呼ばれていま す。

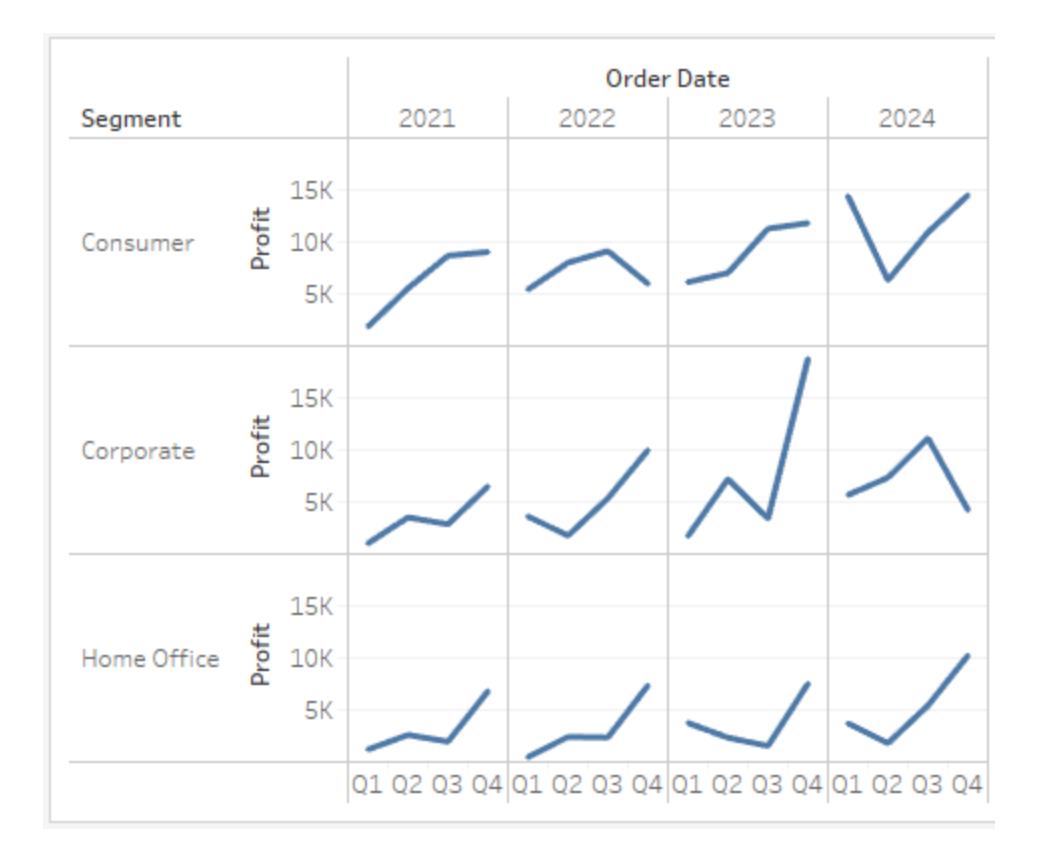

これは、ビューに適した粒度である可能性があります。この時点での別のオプションは、データ の一部をフィルタリングしてビューを単純化することです。

### ビューのフィルターによる探索の絞り込み

このセクションでは、2018 年と2019 年のオーダーに関するデータのみを表示するようにビュー を変更するなど、データのサブセットのみを表示することで、探索にフォーカスする方法を示し ます。

1. **[**データ**]** ペインから**[**注文日**]** メジャーをドラッグして、**[**フィルター**]** シェルフにドロップしま す。

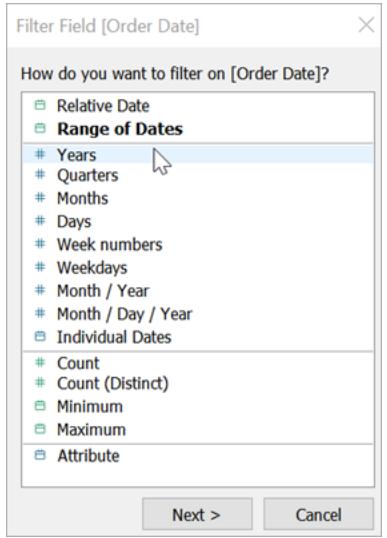

- 2. [フィルターフィールド] ダイアログボックスでフィルターする日付レベル**(**年**)** を選びます。 **[**次へ**]** をクリックします。
- 3. 次のペインで、ビューに含めない2 つの年 (2021 と2022) をクリアします。
- 4. 終了したら、**[OK]** をクリックします。

ビューは更新され、[Order Date (オーダー日)] が[2023] や[2024] のデータ行のみが表示され ます。これでTableau は対象となるデータのために、もっとスペースを割り当てることができます。

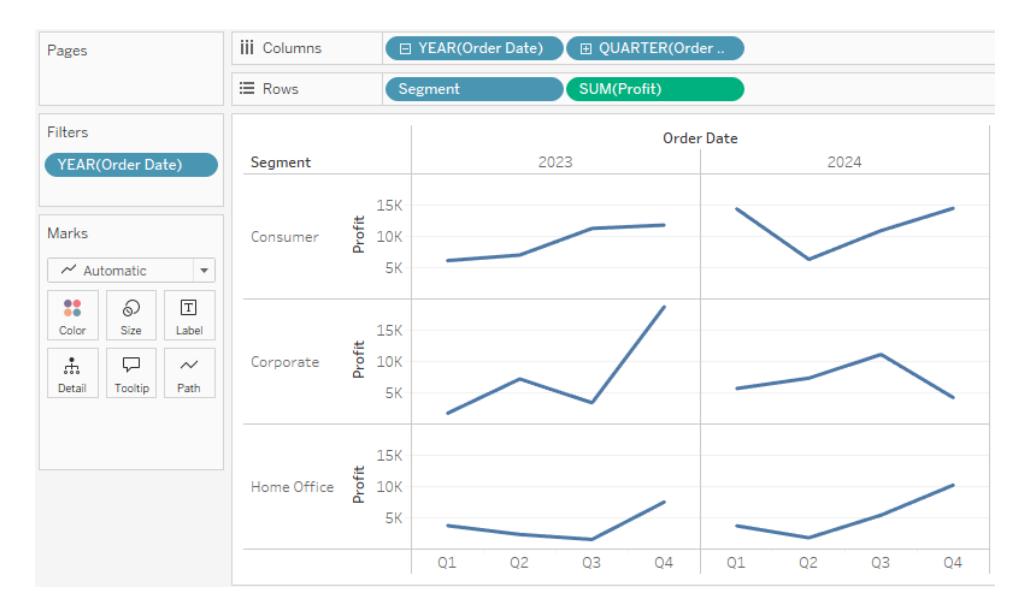

次に、フィールドを[マーク] カード上の[色] プロパティにドラッグして、データ探索の詳細レベル を高めます。

マークカードの使用によるより深い分析

この手順では、地域に基づいてマークを色分けするようにビューを変更する方法を示します。

1. **[**データ**]** ペインから**"Region (**地域**)"** ディメンションをドラッグして、**[**色**]** にドロップしま す。

**[**色**]** にディメンションを配置すると、ディメンションのメンバーに従ってマークが分類され、 各メンバーに固有の色が割り当てられます。色の凡例には、各メンバー名とそれに関 連付けられた色が表示されます。

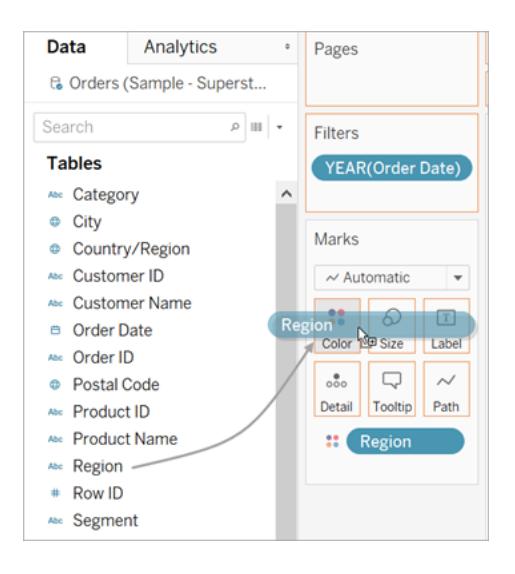

各ペインに4 本の線が表示されます。線はそれぞれ 4 つの地域に対応しています。これ で、Viz に[Region (地域)] 詳細レベルが要約された収益データが表示されるようになり ました。

このビューには、2018 年と2019 年の顧客区分および地域ごとの利益が表示されま す。

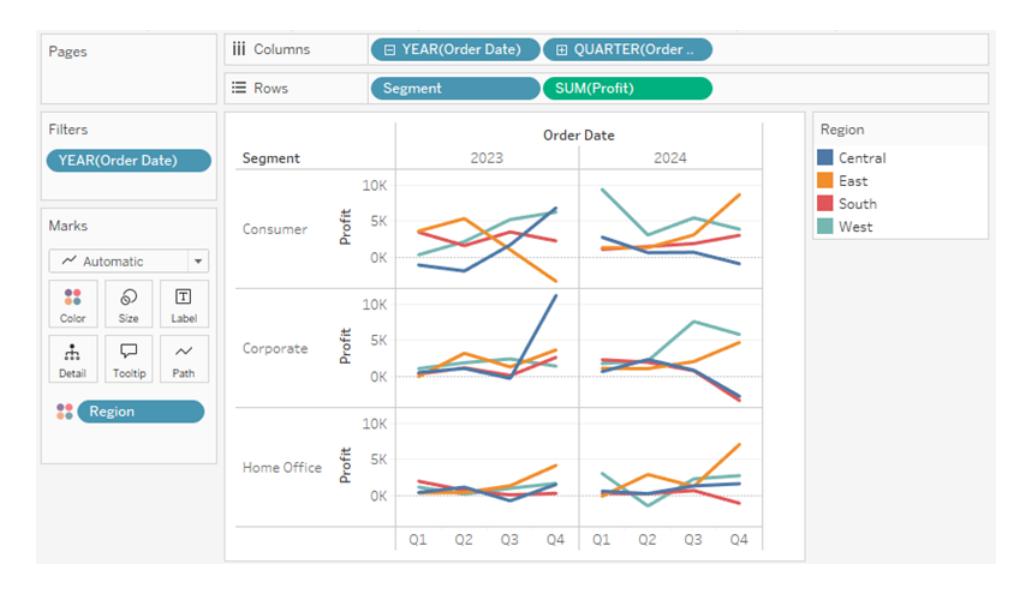

[マーク] カードと詳細レベルの詳細については[、シェルフとカードの参照](#page-255-0) ページ58[、マーク](#page-281-0) [ページ](#page-281-0)84、およ[びディメンションのビューの詳細レベルへの影響](#page-349-0) ページ152を参照してくだ さい。また、Tableau のTim からの「[データの粒度について](https://www.tableautim.com/playlist-video/understanding-the-grain-of-your-data-in-tableau)」も参照してください。

その他のリソース

関連するトピックとサイトについては、以下も参照してください。

- Tableau Desktop についての詳細なチュートリアル: Tableau Desktop [を始める前に](https://help.tableau.com/current/guides/get-started-tutorial/ja-jp/get-started-tutorial-home.htm)
- オンデマンドウェビナー: [ビジュアル分析の秘密](https://www.tableau.com/ja-jp/learn/series/secrets-of-visual-analytics) (英語)
- <sup>l</sup> 基本的なグラフタイプを構築する: [データビューで一般的なグラフタイプを構築するページ](#page-1690-0) [1493](#page-1690-0)およ[び自分のデータに合った適切なグラフタイプを選択するページ](#page-401-0)204
- <sup>l</sup> マップを構築する: **Tableau** [のマップおよび地理的データの分析](#page-1864-0) ページ1667
- <sup>l</sup> Tableau Cloud やTableau Server を使用したデータの探索とビューの編集: **[Web](#page-3388-0)** での **[Tableau](#page-3388-0) の使用 ページ3191**

ビデオを見る: [Tableau](https://www.tableautim.com/playlist-video/pie-chart-in-tableau-tableau-charts) Tim の Web サイトとYouTube [チャンネルで](https://www.youtube.com/@TableauTim/videos)、Tableau の概念と製品機能の 説明とデモを多数見ることができます。

# Tableau Desktop とTableau Desktop Public Edition の機能比較

このガイドでは、Tableau Desktop と無料のTableau Desktop Public Edition の違いについて、概要 を説明します。

ヒント: Tableau Desktop の価格設定オプションの詳細については、Tableau Desktop [の価格設定](https://www.tableau.com/ja-jp/pricing) [ページ](https://www.tableau.com/ja-jp/pricing)を参照してください。

Tableau Desktop とTableau Desktop Public Edition の両方を使用すると、Tableau Public のプロ フィールで自分のビジュアライゼーションを公開して紹介できます。ビジュアライゼーションをTableau Public からダウンロードし、Desktop アプリケーションでリバースエンジニアリングできます。

# Tableau Desktop Public Edition を使用する人

重要: Tableau Desktop Public Edition は商用目的にはご利用いただけません。

- Tableau の使い方を学びたい個人
- <sup>l</sup> 公開されているデータセットを使用し、データストーリーをTableau Public にパブリッシュして伝 えたいと考えている個人
- <sup>l</sup> 公開情報を報知したり、公開ビジュアライゼーションを自社サイトに埋め込んだりしたい組織
## Tableau Desktop を使用する人

以下のことを必要とする個人または企業:

- <sup>l</sup> Tableau Server またはTableau Cloud に接続する
- <sup>l</sup> Tableau Public でサポートされていないデータソースに接続する
- <sup>l</sup> 1500 万行以上のデータを分析する
- Google スプレッドシート以外のライブデータを操作する

## 比較ガイド

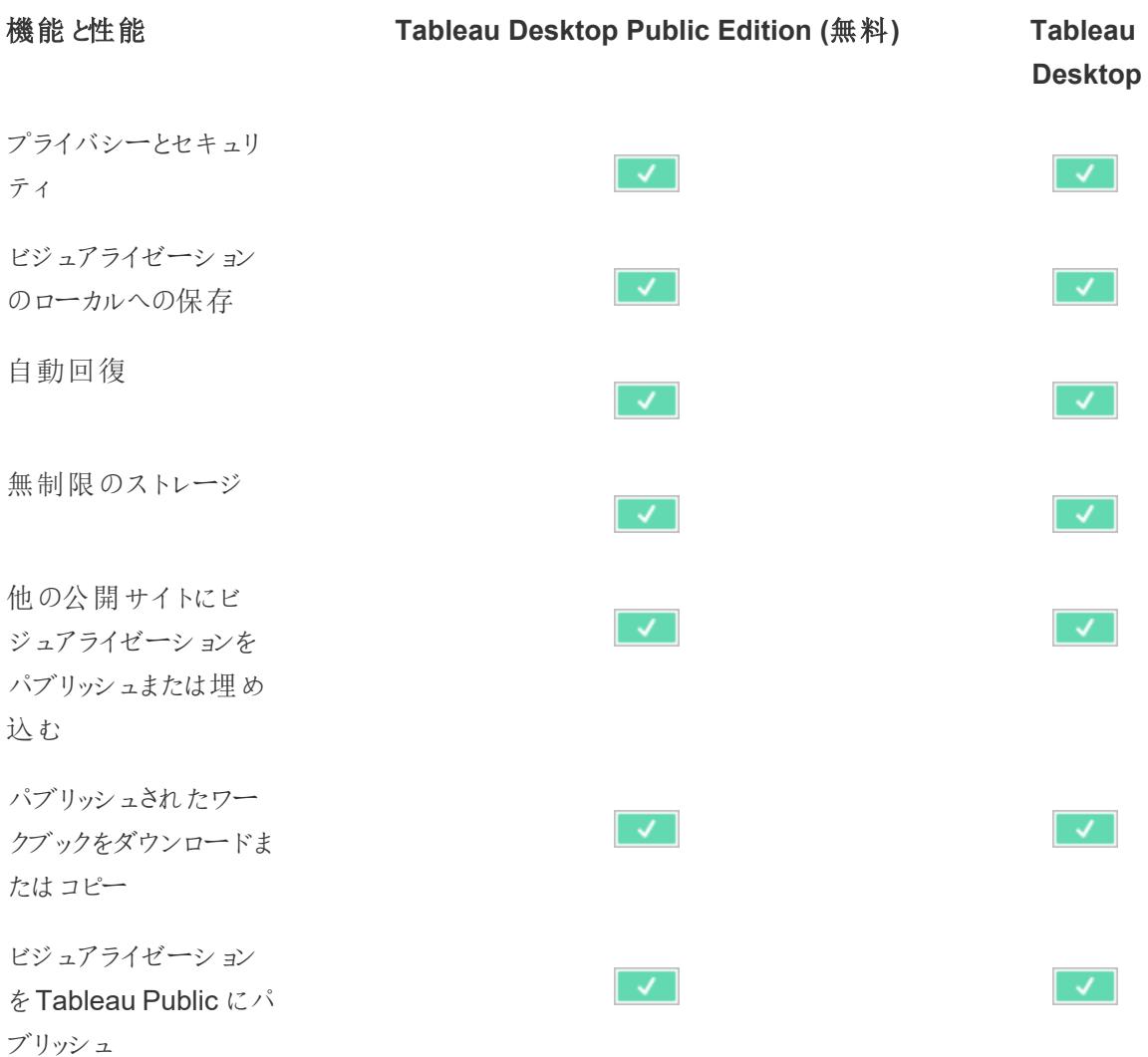

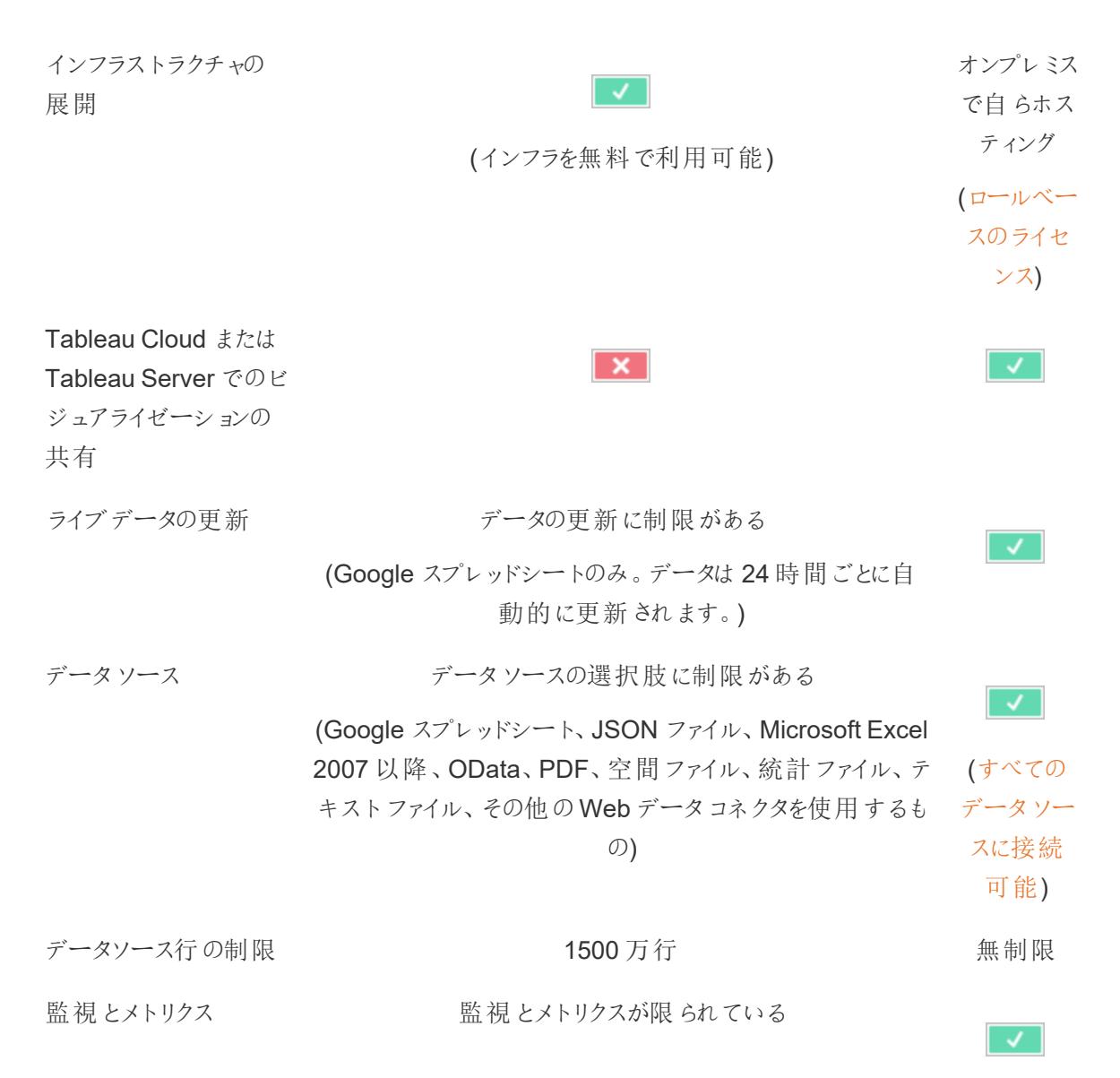

# Tableau 環境の概要

このセクションでは、Tableau Desktop のペイン、シェルフ、アイコンおよびその他の要素を含む Tableau ページとそのワークスペースについて説明します。

- **Tableau [ワークスペースページ](#page-225-0)28**
- スタートページ 見開きページ
- [データソースページページ](#page-222-0)25

<span id="page-218-0"></span>Web 上でTableau を使用している場合は、**[Creators:](#page-3408-0) Web** 作成入門 ページ3211および**[Tableau](#page-3391-0)** [サイトの概要](#page-3391-0) ページ3194を参照してください。

スタートページ

Tableau Desktop のスタートページは、以下を実行できる一元的な場所です。

- データへの接続
- 最近使用したワークブックを開く
- <sup>l</sup> Tableau コミュニティで作られたコンテンツを見つけ出し、探索する

スタートページには3 つのペイン、**[**接続**]**、**[**開く**]**、および**[**見つける**]** があります。

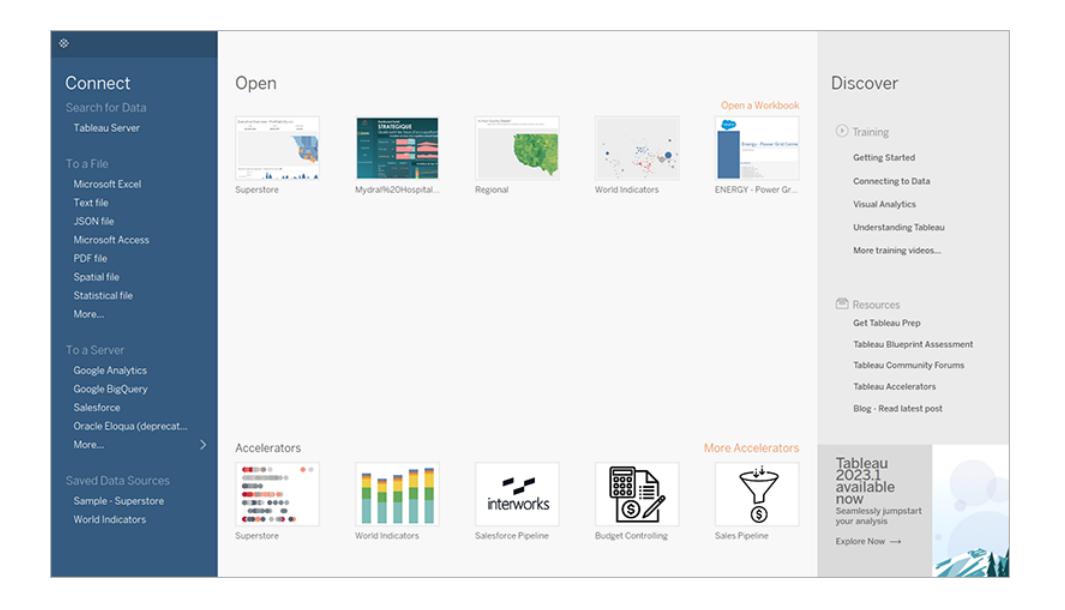

接続

データに接続し、保存されたデータソースを開きます。

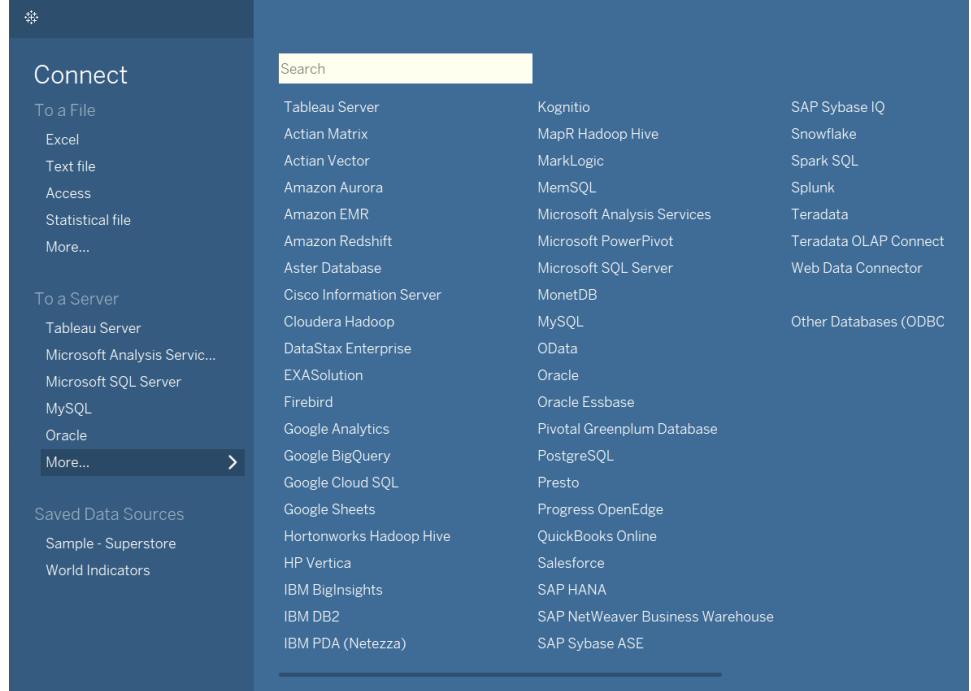

**[**接続**]** ペインでは次の操作を実行できます。

- <sup>l</sup> データへの接続**: [**ファイルへ**]** では、Microsoft Excel ファイル、テキストファイル、Access ファイ ル、Tableau 抽出ファイル、および統計ファイル(SAS、SPSS、R など) に保存されているデー タに接続します。**[**サーバーへ**]** では、Microsoft SQL Server やOracle などのデータベースに保 存されているデータに接続します。このセクションにリストされているサーバー名は、接続されて いるサーバーおよびその頻度によって変更されます。
- <sup>l</sup> 保存済みデータソースを開く**:** マイTableau リポジトリディレクトリに以前保存したデータソー スを簡単に開くことができます。また、Tableau は、Tableau Desktop の機能を探索できる、 保存済みデータソースのサンプルを提供します。Tableau Desktop のドキュメントに含まれて いる例に従うには、通常、**"Sample – Superstore (**サンプル **-** スーパーストア**)"** データソース を使用します。

開く

最近使用したワークブックを開き、スタートページにワークブックをピン留めしたり、アクセラレーターや サンプルワークブックを探索できます。

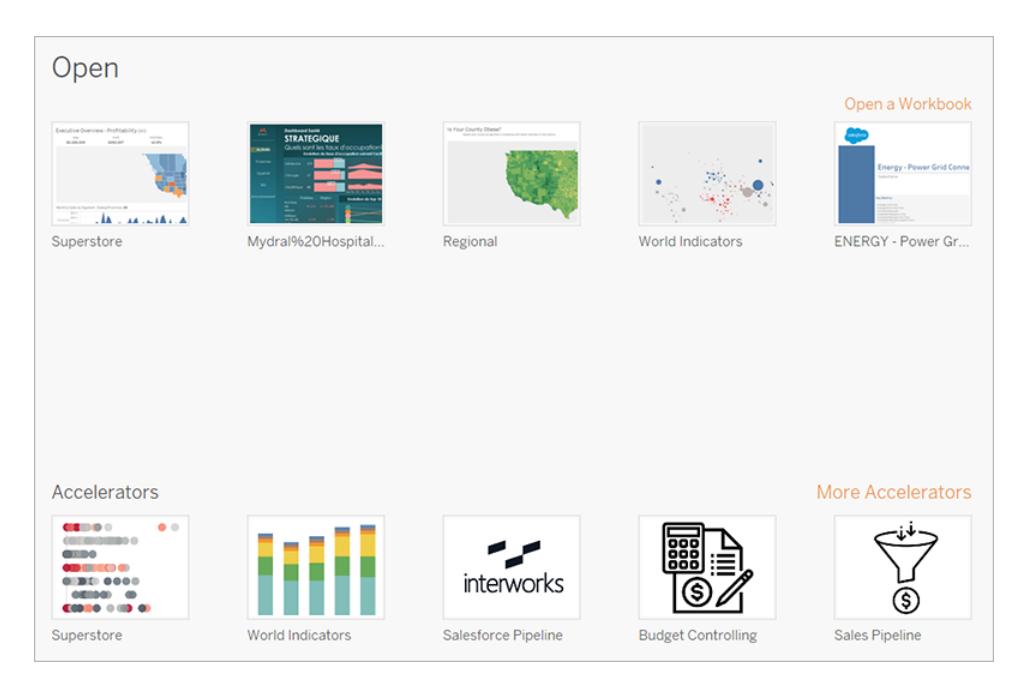

**[**開く**]** ペインでは次の操作を実行できます。

- <sup>l</sup> 最近開いたワークブックを開く**:** Tableau Desktop を初めて開いた場合、このペインは空白で す。新しいワークブックを作成して保存すると、最近開いたワークブックがここに表示されます。 ワークブックのサムネイルをクリックしてワークブックを開きます。ワークブックのサムネイルが表示さ れない場合は、**[**ワークブックを開く**]** リンクをクリックして、コンピューターに保存した他のワークブッ クを探します。
- <sup>l</sup> ワークブックを固定する**:** ワークブックサムネイルの左上隅に表示されるピンアイコンをクリックす ると、ワークブックをスタートページに固定することができます。固定されたワークブックは最近開 いていない場合でも、常にスタートページに表示されます。最近開いた、または固定したワーク ブックを削除するには、ワークブックサムネイルの上にマウスのポインタを置き、表示される"x" を クリックします。ワークブックのサムネイルはただちに削除されますが、次回 Tableau Desktop を 開いたときには、最後に使用したワークブックとともに再度表示されます。
- <sup>l</sup> アクセラレーターを探索する**:** アクセラレーターとサンプルワークブックを開いて探索します。 Superstore ワークブックとWorld Indicators ワークブックは、Tableau で何ができるかを示すサン プルです。他の3 つのワークブックは、Tableau Exchange のアクセラレーターです。アクセラレー ターは、さまざまな業界やアプリケーションを対象とした事前構築済みのダッシュボードであり、 データを追加するとすばやく分析できます。その他のアクセラレーターには、Tableau Exchange のすべてのアクセラレーターが表示されます。2023.2 より前は、このセクションではサンプルワー クブックのみを示していました。

見つける

Tableau Public で使用頻度の高いビューを確認、Tableau に関するブログ投稿や最新情報を読ん だり、使用を開始するために役立つトレーニングビデオやチュートリアルを見つけることができます。

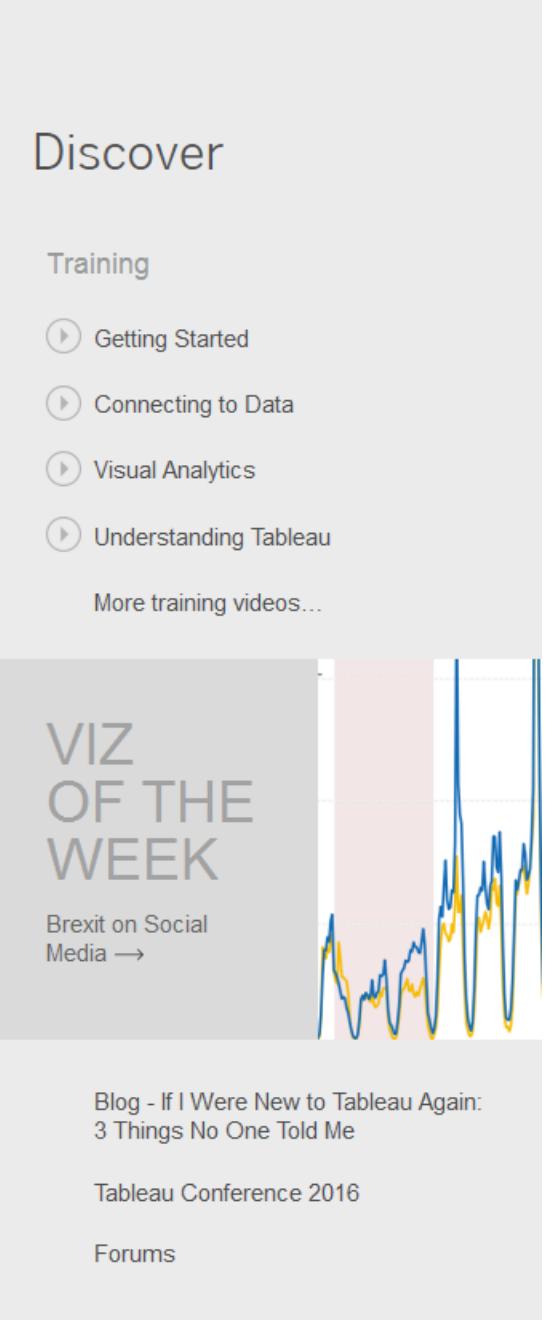

## <span id="page-222-0"></span>データソースページ

Tableau での分析中に、データソースを柔軟に変更することができます。これは、データへの最初の接 続を確立した後にTableau によって指示される、データソースページで実行できます。さらに、ワーク ブック内の任意の場所から**[**データソース**]** タブを選択して、データソースページにアクセスすることもで きます。

データソースページは通常、左側のペイン、キャンバス、データグリッド、およびメタデータグリッドの4 つのメインエリアで構成されます。

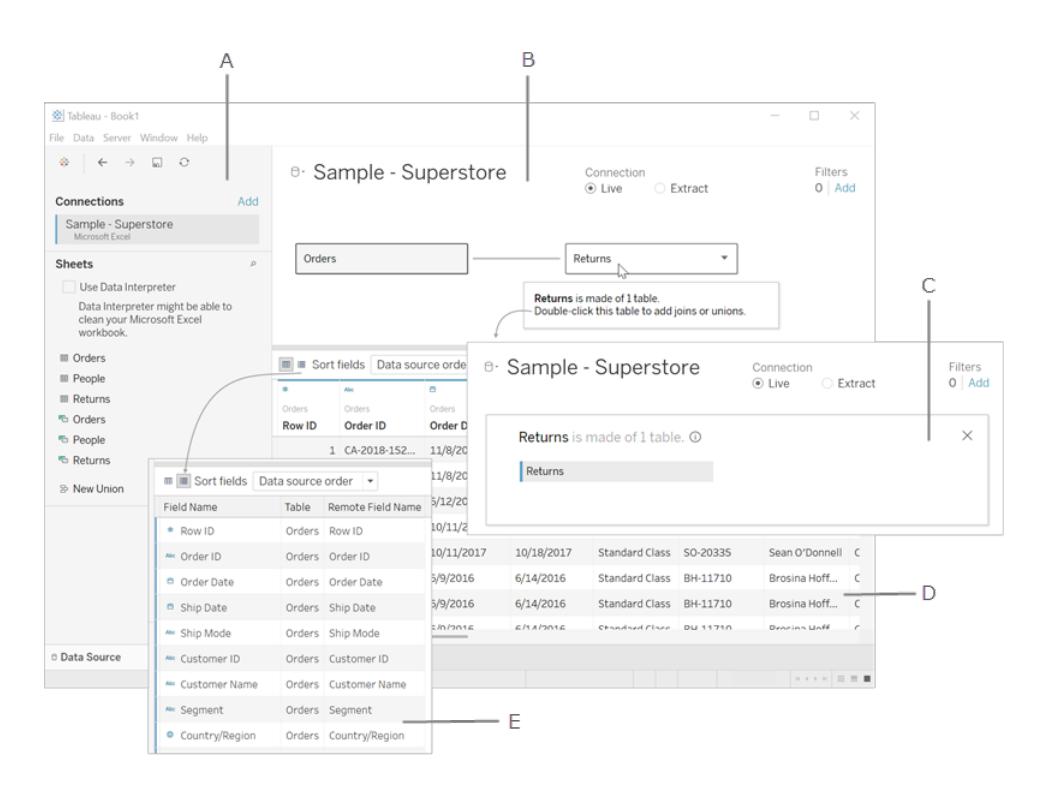

**A.** [左側のペイン次のページ](#page-223-0): 接続されたデータソースとデータに関する他の詳細を表示します。

**B.** [キャンバス次のページ](#page-223-1): 論理レイヤー- キャンバスを開くと論理レイヤーが表示されるので、ここで論 理テーブル間の関係を作成できます。

**C.** [キャンバス次のページ](#page-223-1): 物理レイヤー- 論理レイヤー内のテーブルをダブルクリックしてキャンバスの 物理レイヤーに移動すると、テーブル間の結合とユニオンを追加できます。

**D.** [データグリッドページ](#page-224-0)27: Tableau データソースに含まれているデータの最初の1,000 行を表示し ます。

**E.** [メタデータグリッドページ](#page-225-1)28: データソースに含まれているフィールドが行で表示されます。

[先頭に戻る](#page-1001-0)

<span id="page-223-0"></span>左側のペイン

データソースページの左側のペインには、データに関する詳細が表示されます。Tableau Desktop が 接続している先のデータ。左ペインを使用してデータソースにその他の接続を追加し、クロスデータ ベース結合を作成することもできます。

- <sup>l</sup> ファイルベースのデータの場合、左側のペインにファイル名とそのファイル内のワークシートが表 示されます。
- リレーショナルベースのデータの場合、左側のペインにサーバー、データベースまたはスキーマ、 およびそのデータベース内のテーブルが表示されます。

<span id="page-223-1"></span>注**:** キューブ(多次元) データの場合、左側のペインは表示されません。

キャンバス

Tableau でリレーショナルベースまたはファイルベースのデータソースに接続する場合、テーブルをキャ ンバスエリアにドラッグするとデータソースの設定を開始できます。キャンバスは、論理レイヤーと物理 レイヤーの2 層に分割されています。デフォルトでは、論理レイヤーが表示され、論理テーブル間の 関係が示されています。物理レイヤーに切り替えるには、論理ビューで論理テーブルをダブルクリック し、物理レイヤーのテーブル間で結合やユニオンを作成を開始します。

キューブデータソースを使用する場合、データソースページの上部のセクションに、Tableau データ ソースを構成するために選択できる使用可能なカタログ、クエリ、キューブが表示されます。 これにょ り、Tableau 内のキューブソースに簡単に接続してデータを分析できるようになります。

注: リンクされているデータのタイプに応じて、さまざまなオプションを利用して、変更が発生した ときにデータを更新できます。たとえば、データ抽出に接続している場合、ペインの左側にある [接続] 領域の横に表示された**[**更新**]** ボタンを選択することにより、特定の抽出を更新できま す。更新オプションの詳細については[、データソースの更新](#page-1179-0) ページ982を参照してください。 データ抽出の更新に関する詳細については[、抽出の更新](#page-1148-0) ページ951を参照してください。

データソースの更新

接続しているデータのタイプに応じて、さまざまなオプションを利用して、データが変更されたときにデー タを更新できます。

<span id="page-224-0"></span>データグリッド

データグリッドを使用すると、Tableau データソース内のフィールドと最初の行のデータを分析できま す。データグリッドでは、フィールドの並べ替えや非表示、フィールド名の変更、計算の作成、列また は行の並べ替えの調整、エイリアスの追加など、Tableau データソースに対してさまざまな変更を加え ることができます。論理レイヤーで作業しているときは、選択したテーブルに固有のデータを表示できま す。

物理レイヤーには、結合やユニオンの結果、マージされたデータが表示されます。Web データコネク タ、抽出モードのファイルベースおよびリレーショナルベースのデータソースの場合、グリッドに抽出デー タ(抽出のみの計算も含む) を表示できます。

- <sup>l</sup> 論理レイヤーでは、選択したテーブルのデータが表示されます。
- 物理レイヤーでは、結合とユニオンに基づいてマージされたデータが表示されます。

#### フィールドの選択

グリッドで複数のフィールドを選択するには、ある列を選択し、次にマウスをドラッグして他の列を選択 します。

すべてのフィールドを選択するには、以下の例のようにグリッドの左上隅の領域をクリックします。

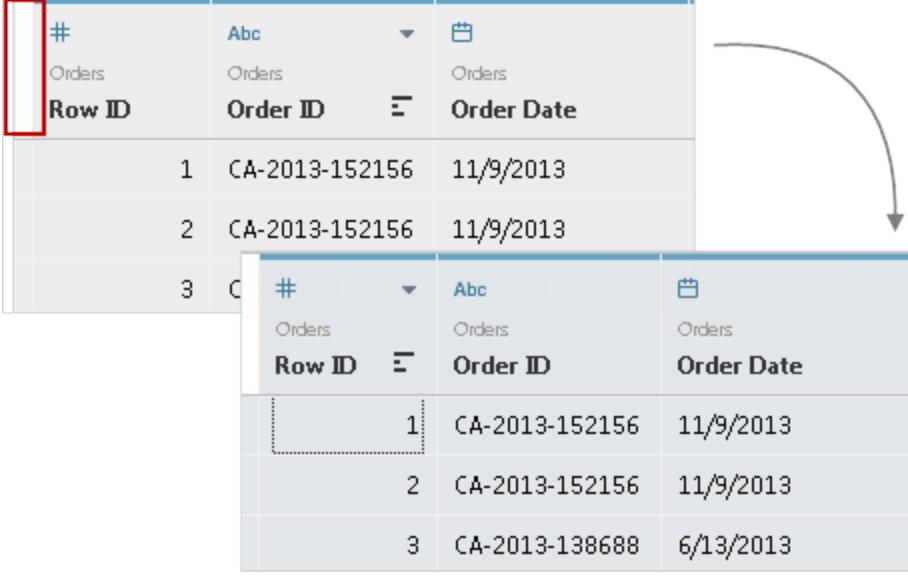

注**:** キューブ(多次元) データの場合、グリッドは表示されません。

<span id="page-225-1"></span>メタデータグリッド

メタデータグリッドではデータソース内のフィールドが行として表示されるため、Tableau データソース の構造を分析できます。また、フィールドの名前変更や複数フィールドの非表示などの定期的な管 理タスクも実行できます。キューブデータまたは一部の抽出のみのデータに接続すると、既定でメタ データグリッドが表示されます。

## <span id="page-225-0"></span>Tableau ワークスペース

Tableau ワークスペースは、メニュー、ツールバー、[データ] ペイン、カードとシェルフ、1 つ以上のシート で構成されます。シートは、ワークシート、ダッシュボード、またはストーリーのいずれかです。ダッシュ ボードワークスペースまたはストーリーワークスペースの詳細については[、ダッシュボードの作成](#page-2920-0) ページ [2723](#page-2920-0)またはストーリー [ワークスペースページ](#page-3048-0)2851を参照してください。

Web 上でTableau を使用している場合は、**[Creators:](#page-3408-0) Web** 作成入門 ページ3211および**[Tableau](#page-3391-0)** [サイトの概要](#page-3391-0) ページ3194を参照してください。

B Ċ D Α  $\Box$ **图** Tableau File Data Workshee F  $\mathbf{15.} \qquad \mathbf{18}^{\circ}$  $\mathbb{E}$  # Fit Width  $\mathbb{R} \cdot \mathbb{R} \mid \mathcal{R}$  $\mathcal{L}$  $\leftarrow$  $\rightarrow$   $\Box$   $\Box$   $\Box$   $\Box$   $\rightarrow$   $\odot$   $\rightarrow$  $\overline{\omega}$  $\mathbb{S}^3$ 展 一 段  $\ell$  $\overline{\phantom{0}}$ Data Analytics iii Columns E YEAR(Or **DE OUARTER(C** Pages  $F =$ <sup>-</sup> & Orders (Sample - Superst.  $\equiv$  Rows Search  $\rho$  | || || Filters Sheet 1 **Tables Order Date**<br>2017 2018 AN Category Segment 2016 2019  $\circ$  City  $10<sub>K</sub>$ Marks Country/Region AND Customer ID  $\sim$  Automatic Profit  $51$ AN Customer Name Consumer  $\mathbf{H}^{\pm}$  $\mathcal{O}$  $\boxed{\mathbb{T}}$ Order Date Color Size Label AND Order ID  $_{\circ\circ\circ}$   $\hfill$   $\Box$  $\sim$ e Postal Code Detail Tooltip Path AN Product ID  $10K$ AN Product Name **B** Region AN Region Profit **5K**  $\approx$  Row ID Corporate Region AND Segment Gentral<br>East<br>South Ship Date AND Ship Mode · State West **10K** AN Sub-Category AND Measure Names 5K Home Office · Discount  $\bullet$  Profit • Quantity  $\pm$  Sales 01 02 03 04 01 02 03 04 01 02 03 04 01 02 03 04 · Latitude (generated) 0 Data Source Sheet 1  $\left[\begin{array}{ccc} 0 & \frac{1}{2} & \frac{1}{2} & \frac{1}{2} \\ \frac{1}{2} & \frac{1}{2} & \frac{1}{2} & \frac{1}{2} \end{array}\right]$ G. 192 marks 3 rows by 16 columns SUM(Profit): 286,397  $11.11$  $H$ T

ワークスペース領域

**A.** ワークブック名。ワークブックにはシートが含まれています。シートは、ワークシート、ダッシュボード、ス トーリーのいずれかです。詳細については[、ワークブックとシートページ](#page-293-0)96を参照してください。

**B.**[カードとシェルフ](#page-255-0): ビューにデータを追加するには、フィールドをワークスペース内のカードおよびシェルフ にドラッグします。

**C.**[ツールバー](#page-226-0): コマンドや分析およびナビゲーションツールにアクセスするには、ツールバーを使用しま す。

**D.**[ビュー](#page-274-0): ビジュアライゼーション("Viz" とも呼ばれます) を作成するワークスペース内のキャンバスです。

**E.** このアイコンをクリックすると[スタート] ページに移動し、ここでデータに接続できます。詳細について は[、スタートページページ](#page-218-0)21を参照してください。

**F.**[サイドバー](#page-231-0): ワークシートのサイドバー領域には、[[データ](#page-235-0)] ペインと[[アナリティクス](#page-246-0)] ペインが含まれてい ます。

**G.** このタブをクリックすると、[データソース] ページに移動し、データが表示されます。詳細については、 [データソースページページ](#page-222-0)25を参照してください。

**H.**[ステータスバー](#page-233-0): 現在のビューに関する情報を表示します。

**I.** シートタブ: タブは、ワークブック内の各シートを表します。これには、ワークシート、ダッシュボード、お よびストーリーが含まれます。詳細については[、ワークブックとシートページ](#page-293-0)96を参照してください。

[先頭に戻る](#page-1001-0)

<span id="page-226-0"></span>Tableau ツールバーボタンリファレンス

ビューを作成または編集する際、ビューの上部にあるツールバーを使用して共通のアクションを実行で きます。

Tableau Desktop で、Tableau ツールバーを表示または非表示にするには、**[**ウィンドウ**]** > **[**ツールバー の表示**]** を選択します。

次の表では、各ツールバーボタンの機能を説明します。一部のボタンは、すべてのTableau 製品では 使用できません。**Tableau Desktop** [の視覚キューとアイコンページ](#page-310-0)113も参照してください。

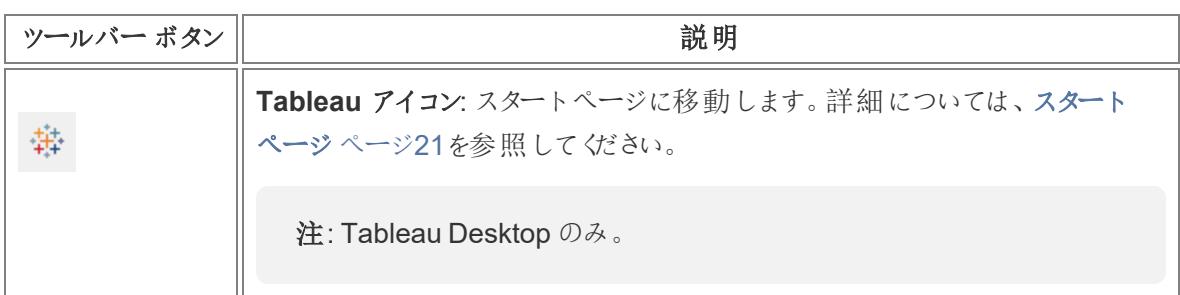

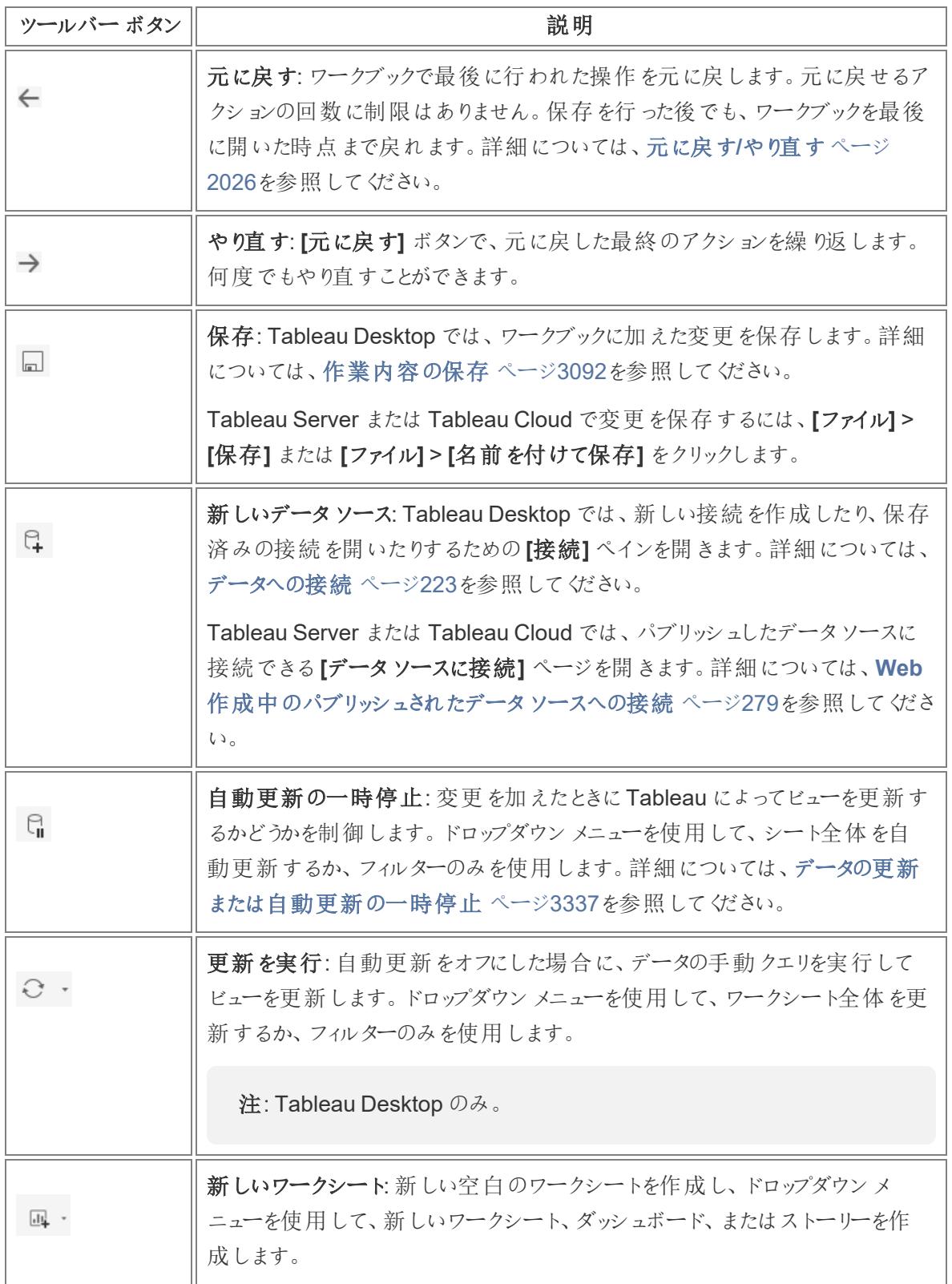

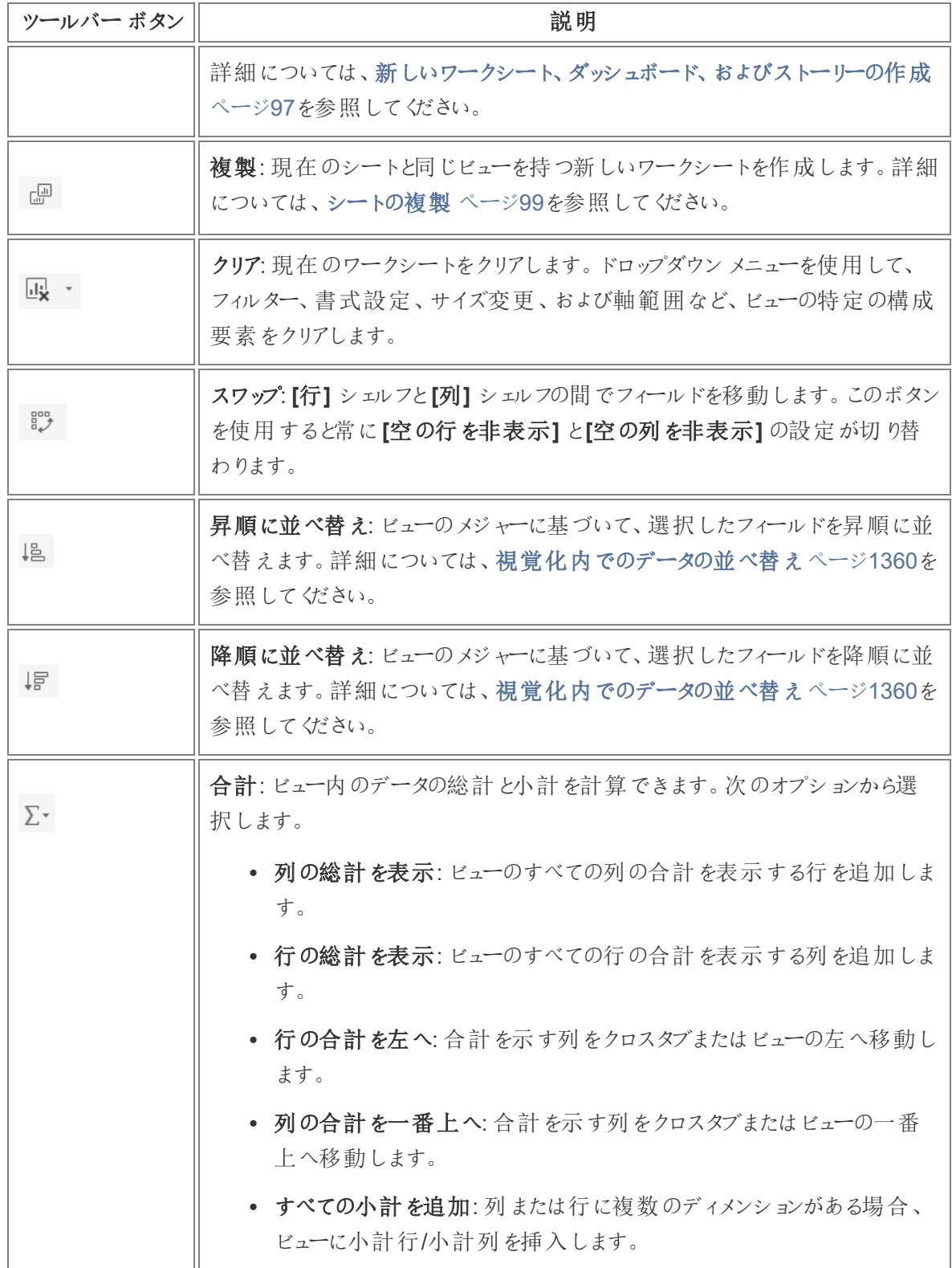

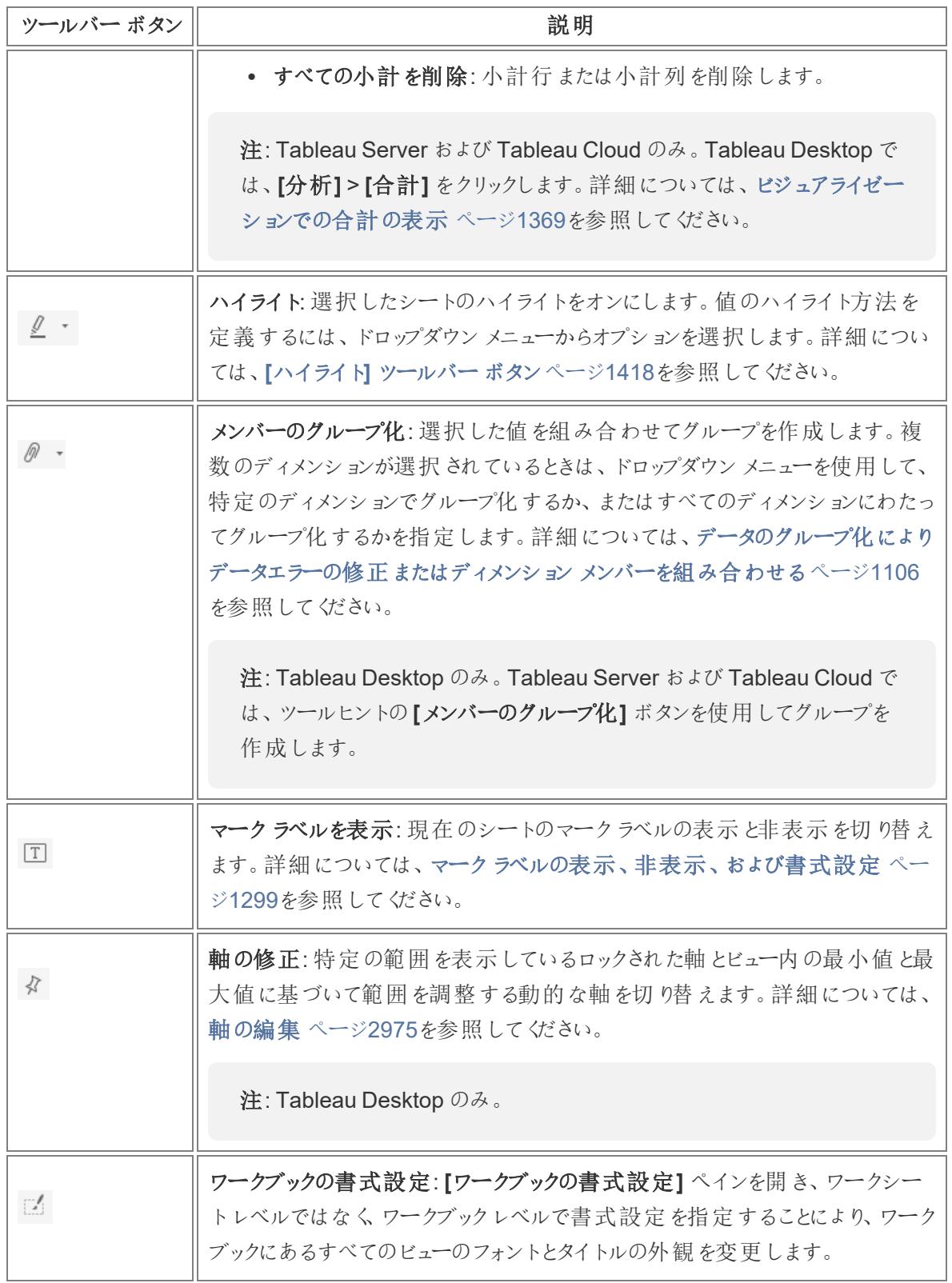

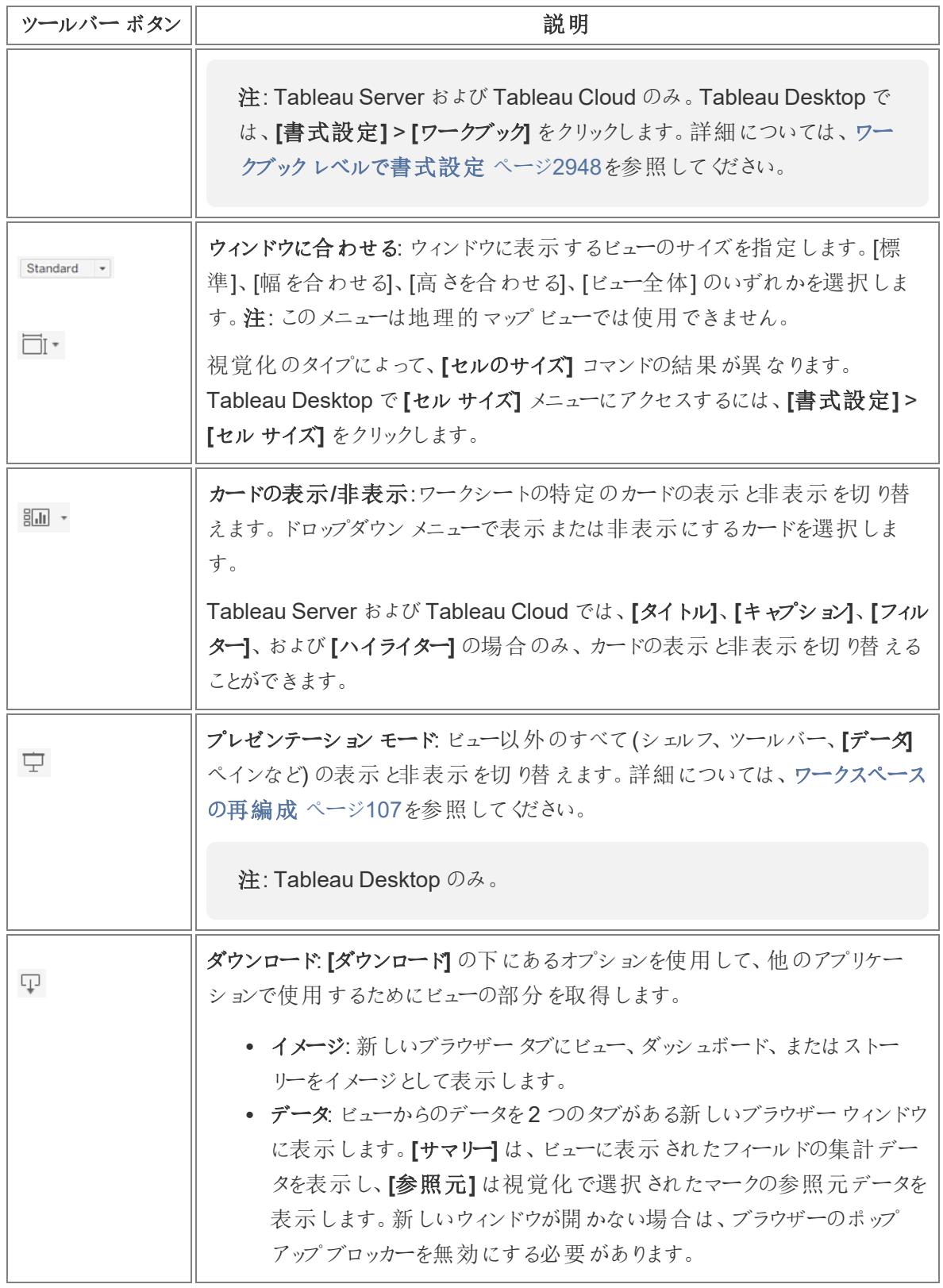

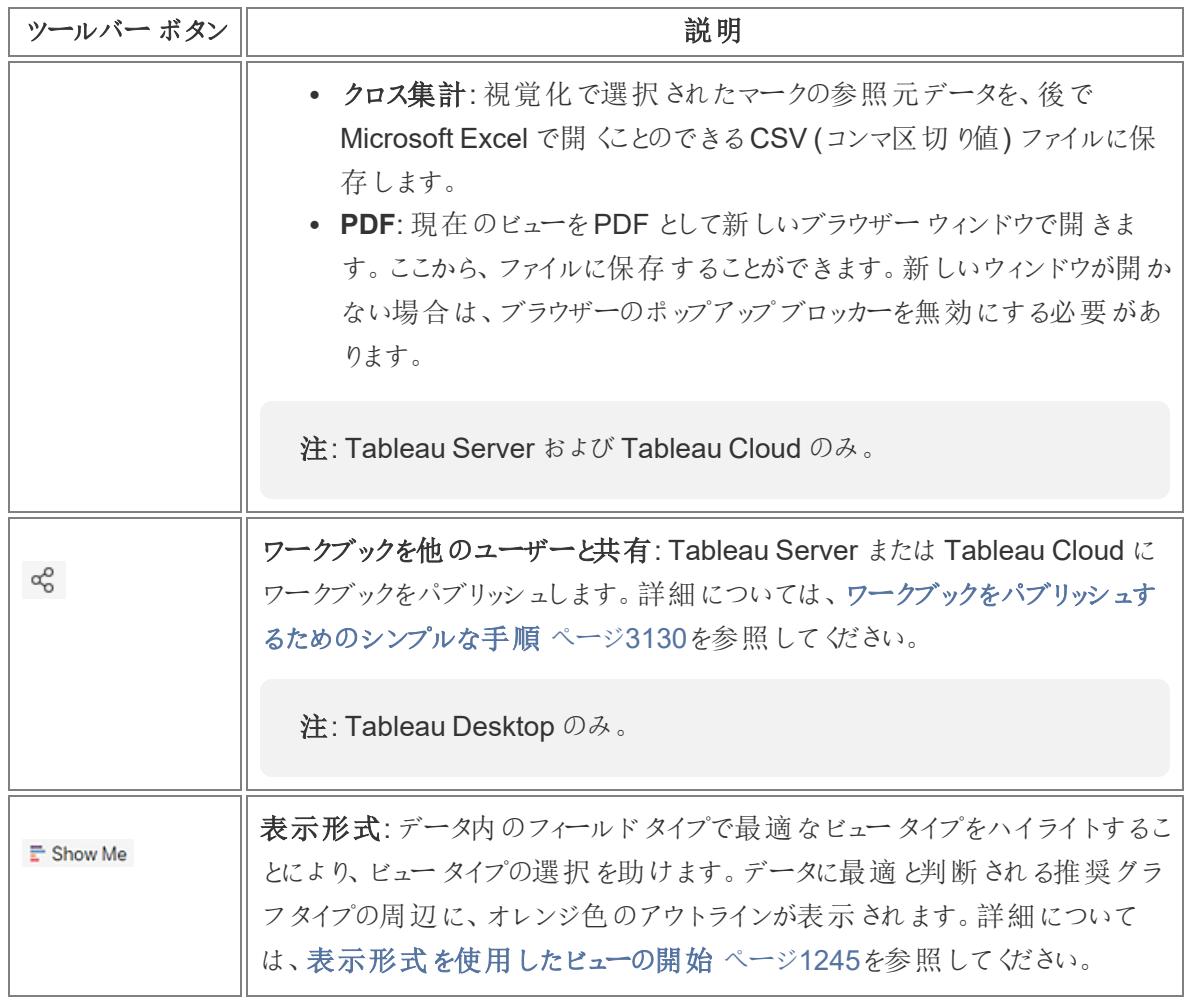

[先頭に戻る](#page-1001-0)

## <span id="page-231-0"></span>サイドバー([データ] ペイン) の表示と非表示

ワークシートを編集しているときは、サイドバーに**[**データ**]** ペインと**[**アナリティクス**]** ペインが含まれてい ます。ビューで実行している内容 (データ、アナリティクス、ストーリー、ダッシュボード、レイアウト、書式 設定) に応じて、さまざまなペインを表示できます。サイドバーについて理解しておくべき最も重要な 事項は、ワークスペースのこの領域を展開または折りたたみできることです。

**Tableau Desktop** でサイドバーを非表示にするには、サイドバーの折りたたみ矢印をクリックします。

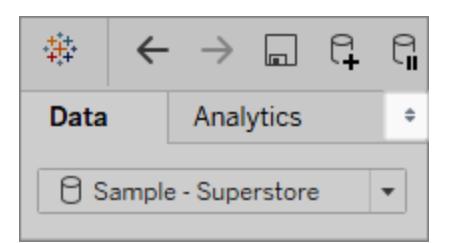

**Web** でサイドバーを非表示にするには、サイドバーの折りたたみ矢印をクリックします。

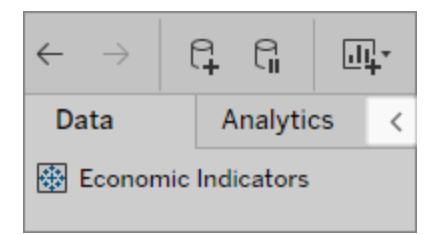

**Tableau Desktop** でサイドバーを表示するには、ワークスペース左下 (ステータスバー) の展開矢印 をクリックします。

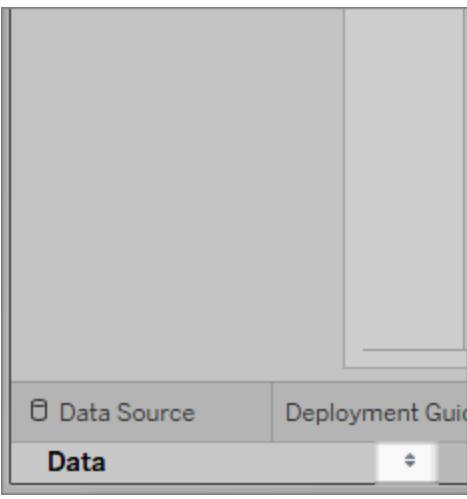

**Web** でサイドバーを表示するには、サイドバーの展開矢印をクリックします。

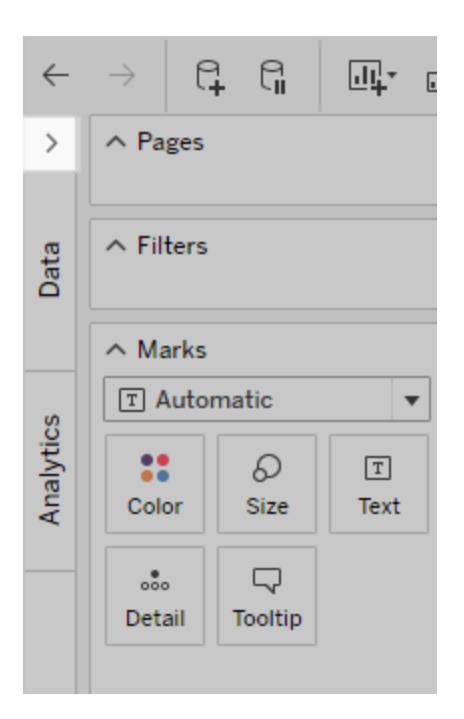

[先頭に戻る](#page-1001-0)

<span id="page-233-0"></span>ステータス バーの情報

ステータスバーはTableau ワークスペースの下部にあります。メニュー項目の説明と現在のビューの 情報が表示されます。たとえば、下のステータスバーはビューに143 のマークが3 行と12 列で表示さ れています。また、すべてのマークのSUM(Sales) が\$2,297,201 であることを示しています。

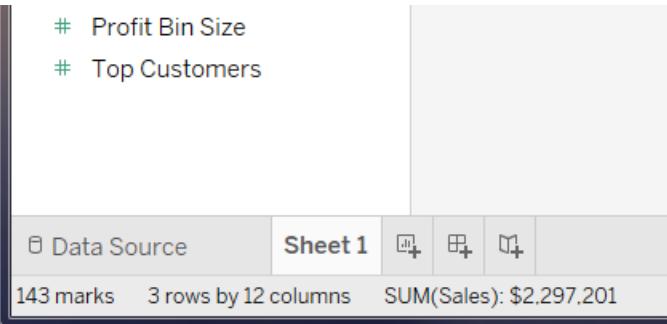

**[**ウィンドウ**]** > **[**ステータスバーの表示**]** を選択して、ステータスバーを非表示にすることができます。

Tableau では、ステータスバーの右下隅にエラーや警告を示す警告アイコンが表示されることがあり ます。次に可能性のある警告アイコンとその意味を示します。

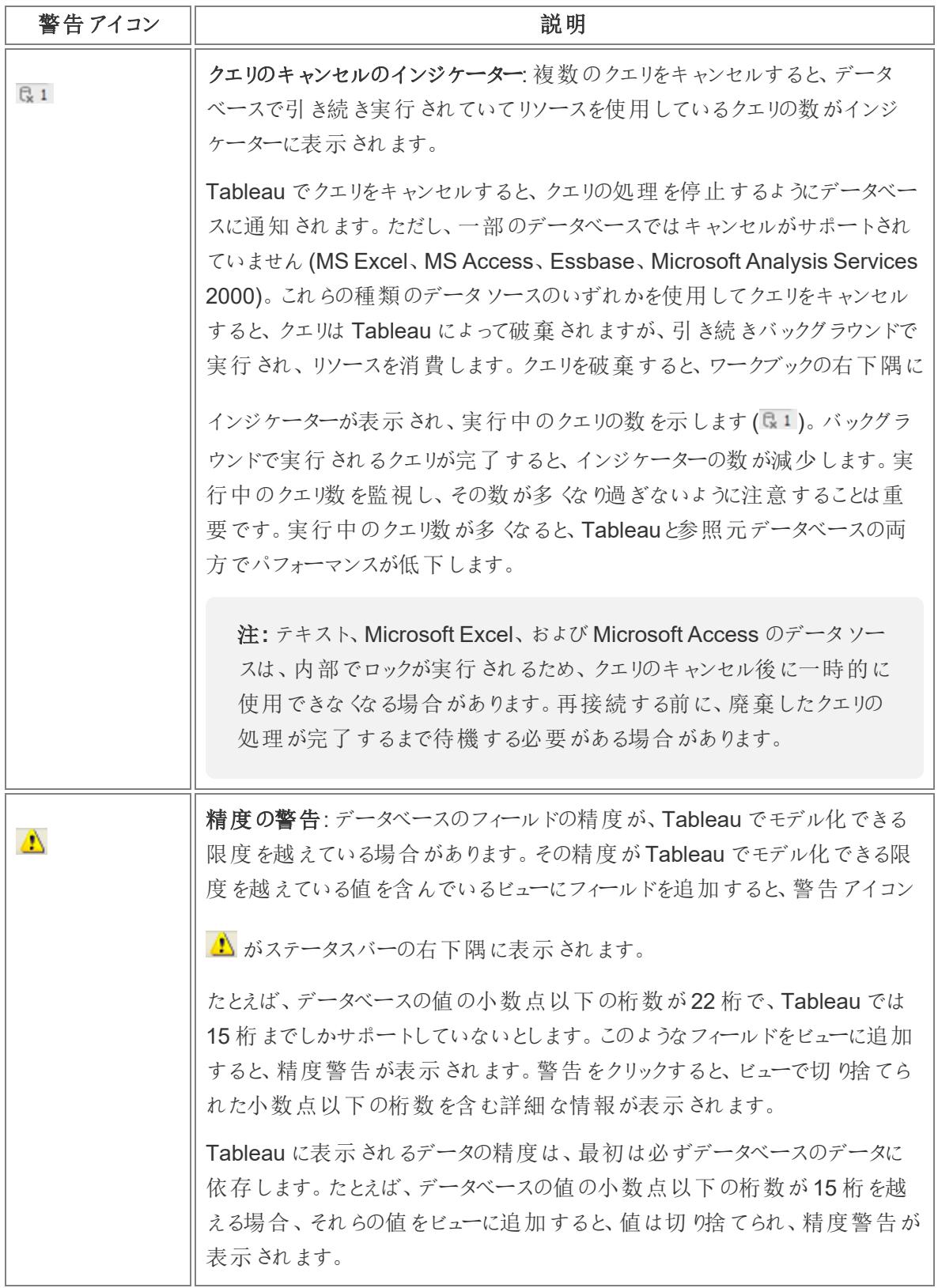

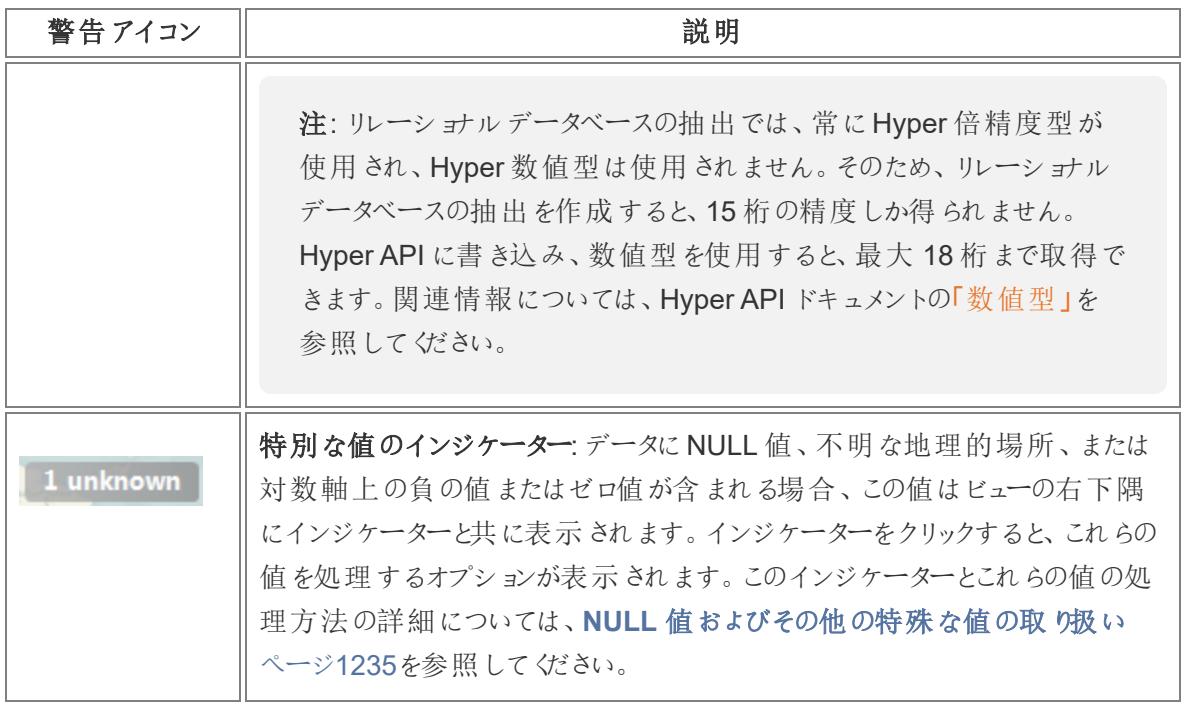

[先頭に戻る](#page-1001-0)

<span id="page-235-0"></span>[データ] ペイン内のデータフィールドの操作

Tableau はワークブックのデータソース接続とデータフィールドを、ワークスペースの左側にある**[**データ**]** ペインに表示します。

注: ビジュアライゼーションの作成開始方法ついては[、はじめにページ](#page-200-0)3を参照してください。 [データ] ペインでフィールドをカスタマイズできるさまざまな方法の詳細については[、データペイ](#page-1265-0) [ン内のフィールドの整理とカスタマイズページ](#page-1265-0)1068およ[びフィールドの既定の設定の編集](#page-1277-0) ペー ジ[1080](#page-1277-0)を参照してください。

<span id="page-235-1"></span>[データ] ペインのエリア

Tableau を使用してデータに接続し、データソースを設定すると、データソース接続およびデータ ソースフィールドが[データ] ペインのワークブックの左側に表示されます。データへの接続の詳細につ いては[、データへの接続と準備](#page-420-1) ページ223を参照してください。

現在のデータソース接続は、**[**データ**]** ペインの一番上に表示されます。複数の接続を使用できる場 合は、接続を1 つクリックして選択し、データを使用して操作を開始します。

[データ] ペイン内のフィールドをビューに追加して、ビジュアライゼーションを構築します。詳細について は[、フィールドをビューにドラッグしてビジュアライゼーションの構築を開始するページ](#page-1400-0)1203を参照してく ださい。

フィールドは、テーブル(**[**データソースの表ごとにグループ化**]**) やフォルダー(**[**フォルダーごとにグループ 化**]**) で整理できます。ディメンションは灰色の線の上に表示され、メジャーは各テーブルやフォルダー の、灰色の線の下に表示されます。テーブルやフォルダーには、最初はディメンションのみ、またはメ ジャーのみが含まれていることがあります。

- すべての入力フィールドを同じテーブルから取得している場合、計算フィールドは元のフィールド と共にリストされます。
- セットは、元のフィールドと共にテーブルに一覧表示されます。
- <sup>l</sup> パラメーターはワークブックにグローバルに適用され、[パラメーター] 領域に表示されます。
- <sup>l</sup> 特定のテーブルに属していないフィールドは、テーブルの下の一般領域に表示されます。これに は、集計計算、複数テーブルのフィールドを使用する計算、メジャーネーム、メジャーバリュー などがあります。
- バージョン2024.2 以降: フィールド名は、ビューで使用されているフィールドと関連していない場 合、データペインに薄い灰色のテキストで表示されます。これらのフィールドは引き続きViz で の分析に使用できますが、関連のないフィールドは、関連しているフィールドとは異なる方法で 分析で評価されます[。マルチファクト関係があるデータソースを使用している場](https://help.tableau.com/current/pro/desktop/ja-jp/datasource_mfr_multiple_base_tables.htm)合に、この動作 が発生する可能性があります。

**[**データ**]** ペインにあるデータソース接続の下には、現在選択されているデータソースで使用できる フィールドがあります。ワークシート内で、**[**データ**]** ペインと**[**分析**]** ペインを切り替えることができます: [アナリティクス] ペインの詳細については[、高度な分析のビューへの適用](#page-246-0) **([**アナリティクス**]** ペイン**)** ペー ジ[49](#page-246-0)を参照してください。

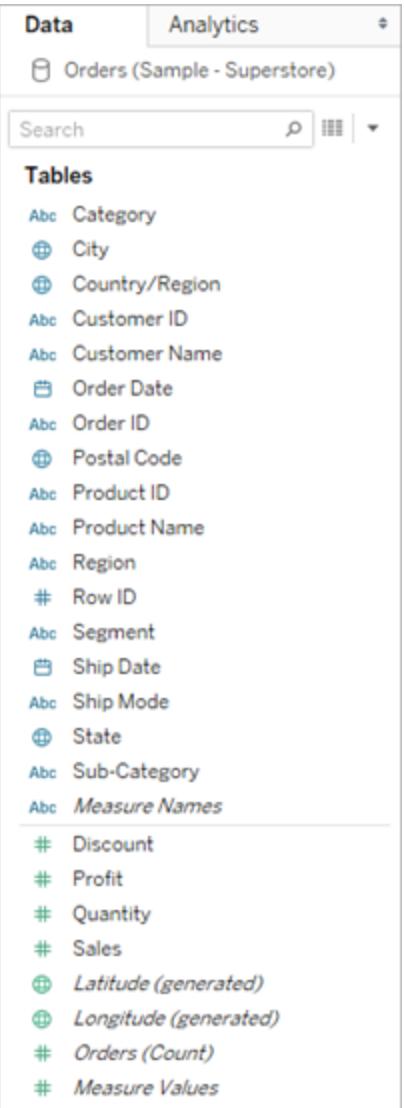

[データ] ペインの単一テーブルのデータソースから取得したフィールド

[データ] ペインには、次のフィールドが含まれます。

- <sup>l</sup> [ディメンション**]** フィールド**–** 定性的値 (名前、日付、地理的データなど) を含むフィールド。 ディメンションは、データの分類、区分、詳細の表示に利用できます。ディメンションはビューの 詳細レベルに影響します。ディメンションの例には、日付、顧客名、顧客区分などがありま す。
- <sup>l</sup> [メジャー**]** フィールド– 測定可能な数値、定量的な値を含むフィールド。それらに計算を適用 し、集計することができます。メジャーをビューにドラッグすると、Tableau はそのメジャーに(既 定で) 集計を適用します。メジャーの例: 売上高、収益、従業員数、温度、頻度など。

- <sup>l</sup> 計算フィールド– 参照元データに含まれているフィールドだけでは回答に必要な情報を確認で きない場合は、Tableau で計算を使用して新しいフィールドを作成し、それらをデータソースの 一部として保存します。これらのフィールドは、計算フィールドと呼ばれます。
- セット−定義するデータのサブセット。セットとは、指定した既存のディメンションや基準に基づく カスタムフィールドです。詳細については[、セットの作成](#page-1304-0) ページ1107を参照してください。

MS Analysis Services サーバーまたは Teradata OLAP コネクタの名前付きセットも、Tableau では[データ] ペインのこのエリアに表示されます。これらの名前付きセットは、Tableau の他のカ スタムセットと同じように操作できます。

• パラメーター– 式の中でプレースホルダーとして使用できる、または計算フィールドやフィルターの 定数値を置き換える値。詳細については[、パラメーターの作成](#page-1335-0) ページ1138を参照してくださ い。

注**:** キューブ(多次元) データソースの場合、フィールドはデータベース作成時にディメンションま たはメジャーとして明示的に定義されます。リレーショナルデータソースでは、Tableau によって フィールドが自動的に整理されます。既定では、テキスト値、日付値、またはブール値が含ま れているフィールドはディメンションであり、数値が含まれているフィールドはメジャーです。

既定では、データソースで定義されたフィールド名が[データ] ペインに表示されます。フィールド名およ びメンバー名の変更、階層の作成、フィールドのグループおよびフォルダーへの整理を行うことができま す。詳細については[、フィールドの既定の設定の編集](#page-1277-0) ページ1080[、データペイン内のフィールドの整](#page-1265-0) [理とカスタマイズページ](#page-1265-0)1068、およ[び階層の作成](#page-1289-0) ページ1092を参照してください。

列がビュー内のメジャーフィールドおよびディメンションフィールドになる

データソースにはフィールドが含まれています。接続するリレーショナルデータソースのフィールドは、 テーブルまたはビューの列によって決定されます。各フィールドには、顧客名、合計売上高、製品タイ プなど、データの一意の属性が含まれています。

キューブ(多次元) データソースの場合、フィールドはキューブのディメンションとメジャーによって決定さ れます。Tableau では、Windows のみでキューブデータソースをサポートしています。

これは、Excel ワークシートのフィールドの例です。

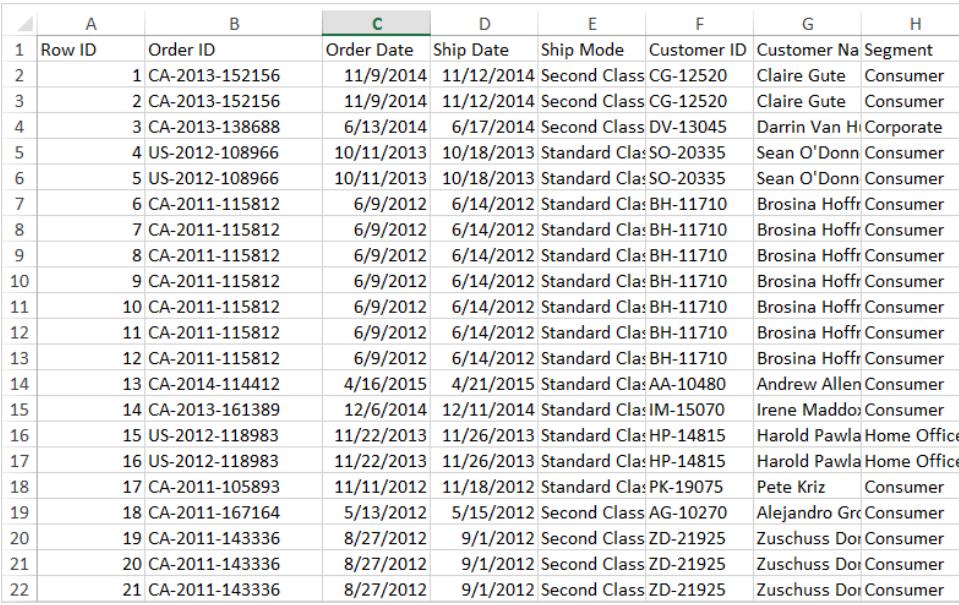

ワークシートでビジュアライゼーションの構築を開始すると、[データ] ペインで、これらの列がフィールドと して表示されます。詳細については、**[**データ**]** [ペインのエリアページ](#page-235-1)38を参照してください。

各フィールドにはデータ型 (必要に応じて変更可能) とロール(不連続ディメンション、連続ディメンショ ン、不連続メジャー、または連続メジャー) があります。詳細については[、データ型](#page-356-0) ページ159および [ディメンションとメジャー、青と緑](#page-345-0) ページ148を参照してください。

また、各フィールドには、現在のビューの構造に応じて、SUM または AVG の既定集計などの既定の 設定が含まれています。詳細については[、フィールドの既定の設定の編集](#page-1277-0)ページ1080および **Tableau** [でのデータ集計](#page-370-0) ページ173を参照してください。

Tableau で自動作成するフィールド

[データ] ペインには、元のデータにはない多くのフィールド([メジャーネーム]、[メジャーバリュー]、[レ コード数]、[緯度] および[経度]) も含めることができます。

メジャーネームとメジャーバリュー

- <sup>l</sup> **[**メジャー バリュー**]** フィールドには、データのすべてのメジャーが連続する値を使用して1 つの フィールドに集められています。個々のメジャーフィールドを[メジャーバリュー] カードの外にド ラッグして、これらのフィールドをビューから削除します。
- <sup>l</sup> **[**メジャー ネーム**]** フィールドには、データのすべてのメジャーの名前が不連続の値を使用して1 つのフィールドに集められています。

ビジュアライゼーションで[メジャーバリュー] と[メジャーネーム] を使用する方法の詳細について は、メジャー [バリューとメジャー](#page-1425-0) ネームページ1228を参照してください。

テーブルの数

Tableau 2020.2 以降では、データソース内のすべてのテーブルに*NameofTable* (Count) という形式 の**[**カウント**]** フィールドがあります。テーブルカウントフィールドは、自動的に生成される計算フィールド です。

テーブルの数 = 各テーブルのレコード数の合計

テーブルのレコード数を表示するには、[カウント] フィールドをビューにドラッグします。すべてのテーブル の数を表示するには、[データ] ペインで各テーブルの[カウント] フィールドを選択し、[表示形式] の[テ キストテーブル] をクリックします。

テーブルの[カウント] フィールドの上に計算を作成することはできません。このフィールドは、集計専用 です。

レコード数 (バージョン2020.2 より前)

[レコード数] フィールドは、以前のバージョンのTableau から取得したビジュアライゼーションで使用され ている場合に表示されることがあります。

2020.2 より前のバージョンのTableau では、**[**レコード数**]** フィールドは自動生成される計算フィールド で、「1」に設定されます。この数値は、データソースの各行に関連付けられています。[レコード数] フィールドをビューに追加すると、データソースのすべての行の合計数 (レコード数) が表示されます。 [レコード数] フィールドを使用して、さまざまなディメンションの値を簡単に計算することができます。[レ コード数] を表示して、データの結合が期待通りに行われているかを確認できます。

緯度および経度 (生成)

Tableau がフィールドをマップで使用できる地理的フィールドと解釈すると、自動的にデータをジオコー ディングして、**[**緯度 **(**生成**)]** フィールドと**[**経度 **(**生成**)]** フィールドを含めます。これらのフィールドを使 用して、ライブマップにデータを重ねることができます。これらのフィールドの使用方法、およびTableau でマップを作成する際のベストプラクティスについては、**Tableau** [のマップおよび地理的データの分析](#page-1864-0) [ページ](#page-1864-0)1667[、地理的役割の割り当てページ](#page-1944-0)1747、およ[びマップビューの作成において](#page-1904-0)**Tableau** でサ [ポートされる場所データページ](#page-1904-0)1707を参照してください。

[データ] ペインで一般的なタスクを実行

分析のためにデータソース接続を選択するには、「データペインのデータソース接続名をクリックしま す。詳細については、**[**データ**]** [ペイン内のデータソースの操作](#page-244-0) ページ47を参照してください。

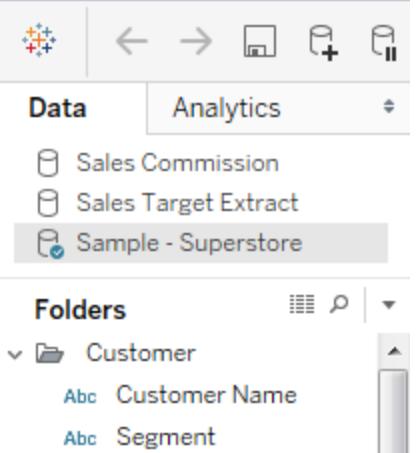

データソースのコンテキストメニューを表示するには、トップメニューにある**[**データ**]** をクリックしてから、 メニューリスト内のデータソース上でクリックします。詳細については[、データソースの編集](#page-1168-0) ページ971 を参照してください。

**[**データ**]** ペイン内のフィールドを検索するには、拡大鏡アイコンをクリックしてから、テキストボックスに 入力します。

参照元データを表示するには、**[**データの表示**]** アイコンをクリックします。アイコンは**[**データ**]** ペインの 上部にあります。

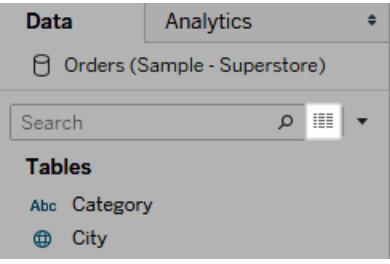

詳細については[、参照元データの表示](#page-2226-0) ページ2029

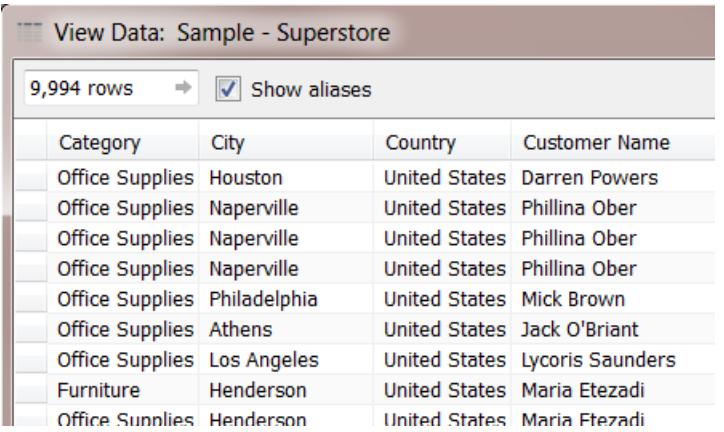

Tableau が、データの種類などが原因でフィールドをディメンションまたはメジャーとして誤って分類した 場合は、変換してその役割を変更することができます。

メジャーをディメンションに変換するには、メジャーをドラッグし、**[**データ**]** ペインの**[**ディメンション**]** エリアに ドロップします。詳細については[、メジャーのディメンションへの変換](#page-1284-0) ページ1087を参照してください。

データフィールドを必要に応じて変更する

フィールドをビューにドラッグするときは、特定の既定の設定と文字があります。フィールドのそのインスタ ンスだけのために、既にビューにあるフィールドをカスタマイズすることができます。あるいは、フィールドが 以降それらの設定を使用するように、[データ] ペインの設定を変更することができます。

そのフィールドデータでどのような作業をしたいかによって、ビューのフィールドの定義を管理することが できます。

注: ビューにドラッグする前にフィールドの既定の設定を変更するには、右クリック(Mac では Control を押しながらクリック) します。コンテキストメニューから、設定と既定のプロパティを編集 できます。

[データ] ペインでフィールドをカスタマイズできるさまざまな方法の詳細については[、データペイン内の](#page-1265-0) [フィールドの整理とカスタマイズページ](#page-1265-0)1068およ[びフィールドの既定の設定の編集](#page-1277-0) ページ1080を参照 してください。

リレーショナルデータとキューブデータ

リレーショナルデータソースとキューブデータソースの[データ] ペインを以下に示します。フィールドが ディメンションとメジャーに整理されているという点では、いずれのデータソースのペインも実質的に同じ に見えます。ただし、キューブデータソースにはディメンションの階層が含まれています。たとえば、 キューブの[データ] ペイン"Employee (従業員)" ディメンションには、[マネージャー名] や[従業員部門] などの階層メンバーが含まれています。

リレーショナルデータソースには、階層が含まれていません。ただし、リレーショナルデータソースに、 階層が内在する関連ディメンションがある場合があります。たとえば、データソースにCountry、 State、City のフィールドがあるとします。これらのフィールドをLocation という階層にグループ化するこ とができます。これらのリレーショナル階層をドラッグしてドロップすることで、[データ] ペインにまとめること ができます。詳細については[、階層の作成](#page-1289-0) ページ1092を参照してください。

注**:** Tableau では、Windows でのみキューブ(多次元) データソースをサポートしています。

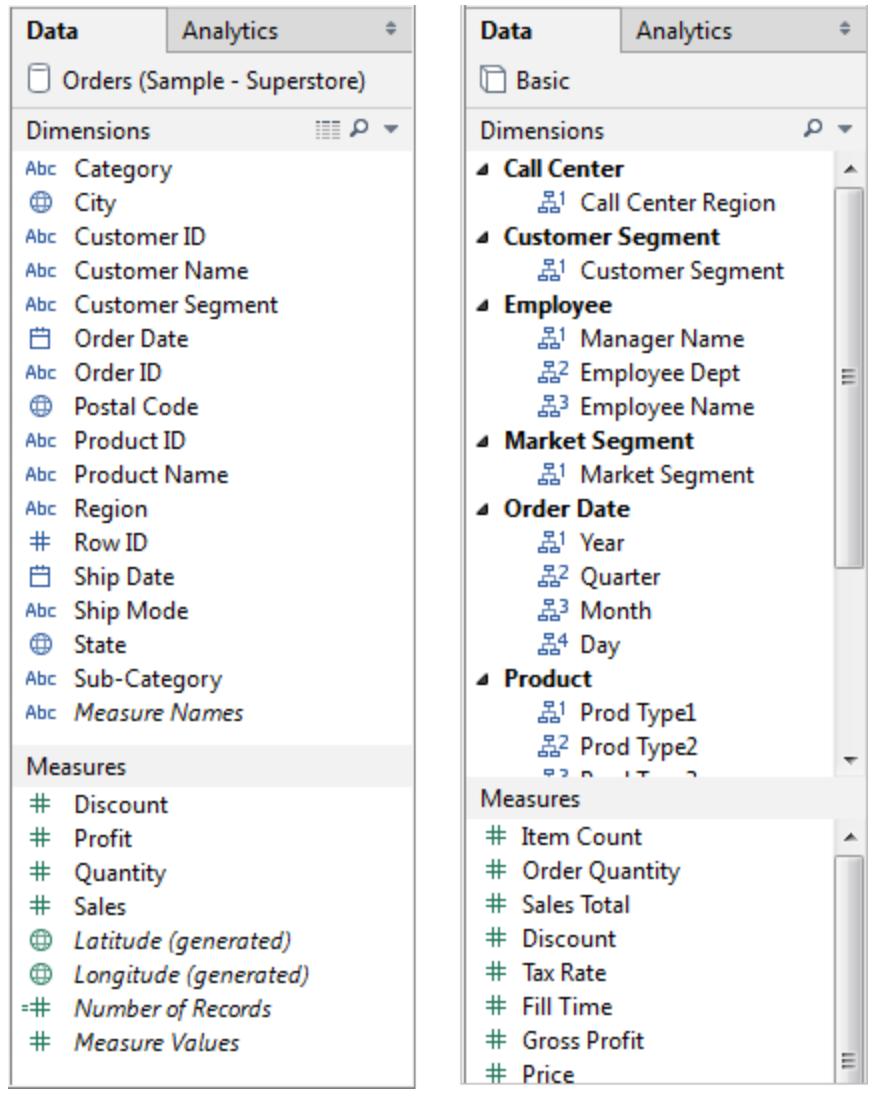

リレーショナルデータを使用する*[*データ*]* ペイン*(*左側の画像*)* とキューブデータを使用する*[*データ*]* <sup>ペ</sup> イン*(*右側の画像*)*

矢印をクリックして、リレーショナルとキューブの両方の[データ] ペインで、さまざまな階層を展開または 折りたたむことができます。[データ] ペインをすべて非表示にするには、[データ] ペインの右上隅にある

最小化ボタン ⇒ をクリックします。

<span id="page-244-0"></span>キューブデータソースの詳細については[、キューブデータソースページ](#page-1192-0)995を参照してください。

#### [データ] ペイン内のデータソースの操作

[データ] ペインの一番上には、特定のワークブック内のすべてのデータソースがリストされます。使用す るデータソースをクリックして、選択します。[データ] ペインが更新され、そのデータソース内の対応する フィールドが表示されます。

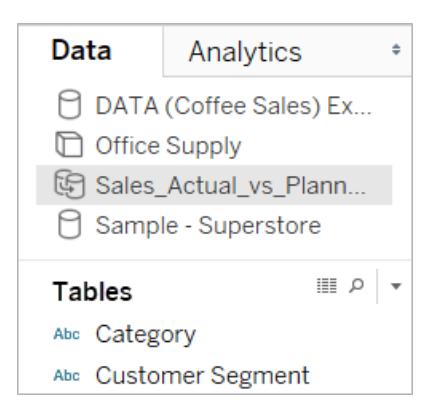

[データ] ペインのデータソースリストの領域は、場所を節約するためにサイズを変更できます。高さを 最小限のサイズに変更した場合、データソースを下に向かってスクロールできます。

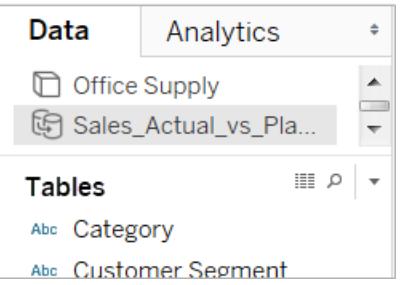

各 データ ソースには、タイプを示 すアイコンが表示 されます。 たとえば、このアイコンは、データ ソースがリ レーショナル、キューブ(多次元)、データ抽出のいずれであるかを示すことがあります。Tableau では、 Windows のみでキューブデータソースをサポートしています。

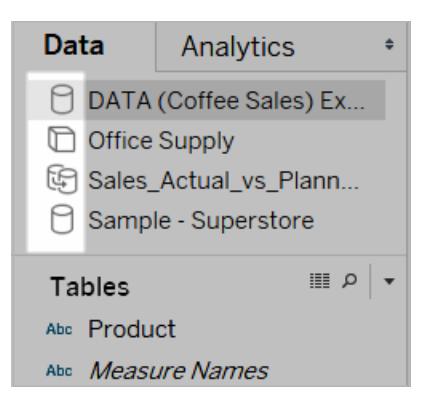

データソースを右クリックすると(Mac では Control を押しながらクリック)、[データ] メニューにあるコマン ドにアクセスできます。たとえば、データソースを右クリック(Mac では Control を押しながらクリック)し て、そのデータソースの名前変更やエクスポートを行ったり、閉じたりできます。

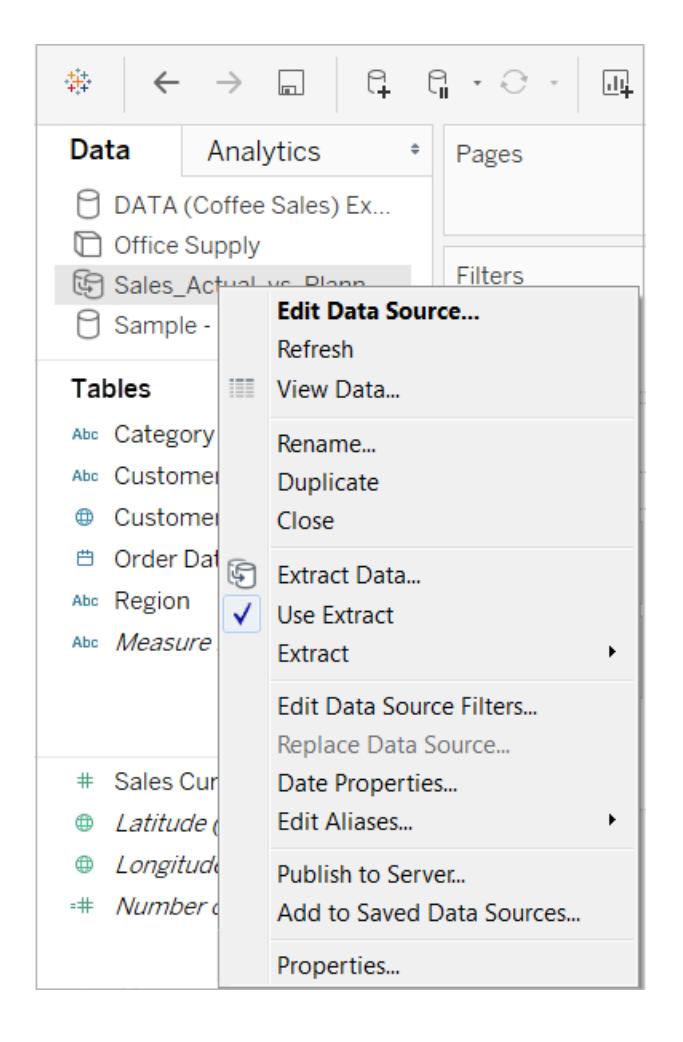

[データ] ペイン内のフィールドをカスタマイズし操作するさまざまな方法については[、データペイン内の](#page-1265-0) [フィールドの整理とカスタマイズページ](#page-1265-0)1068[、フィールドの既定の設定の編集](#page-1277-0) ページ1080、および **[**データ**]** [ペイン内のデータフィールドの操作](#page-235-0) ページ38を参照してください。

スタートページとワークスペース間の移動

Tableau Desktop が既に開かれている場合、Tableau Desktop ワークスペースの左上隅にある Tableau アイコンをクリックしてスタートページに移動することができます。

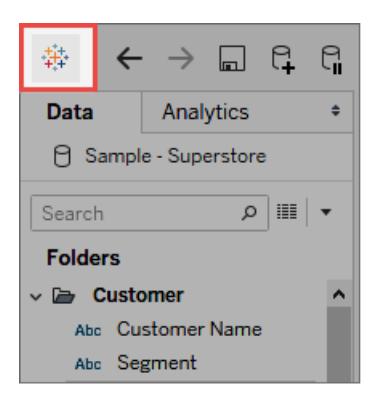

Tableau ワークスペースに戻るには、スタートページでTableau アイコンをクリックします。

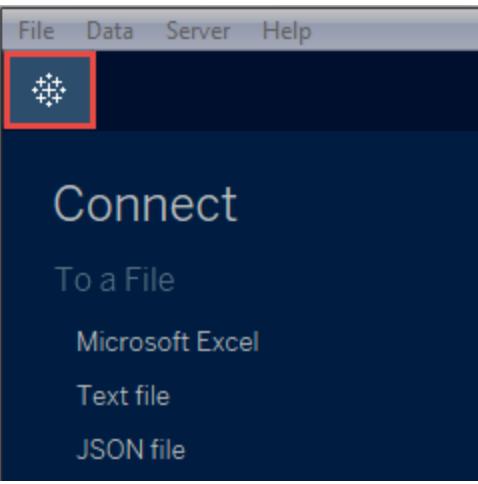

<span id="page-246-0"></span>高度な分析のビューへの適用 ([アナリティクス] ペイン)

ワークスペースの左側に表示されている**[**アナリティクス**]** ペインから、リファレンスライン、箱ヒゲ図、傾 向線、予測などのアイテムをビューにドラッグします。**[**データ**]** ペインと**[**アナリティクス**]** ペインを切り替え るには、サイドバーの上部にあるタブをクリックします。

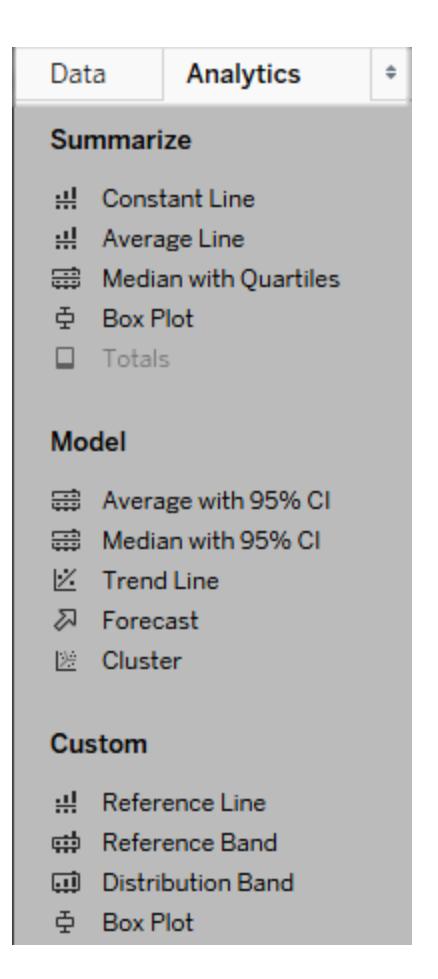

*Tableau Desktop* <sup>の</sup>*[*アナリティクス*]* ペイン

Tableau Desktop では、アナリティクスオブジェクトをビューに追加するオプションを**[**アナリティクス**]** ペイ ンまたはメニュー、あるいはビューのコンテキストで使用できます。たとえば、軸を編集するときはリファレ ンスラインおよびバンドを使用でき、傾向線と予測値は[アナリティクス] メニューから使用できます。

**[**アナリティクス**]** ペインでは、ドラッグ& ドロップでさまざまなオプションにアクセスできます。

Web では、ほとんどのアナリティクスオブジェクトを[アナリティクス] ペインから使用できます。

アナリティクスオブジェクトのビューへの追加

**[**アナリティクス**]** ペインからアイテムを追加するには、アイテムをビューにドラッグします。**[**アナリティクス**]** ペインからアイテムをドラッグすると、Tableau によって、そのアイテムをドロップできる場所が表示されま す。選択の範囲は、アイテムの種類と現在のビューによって異なります。

単純なケースでは、ドロップターゲット領域で次の3つのオプションが提供されます。

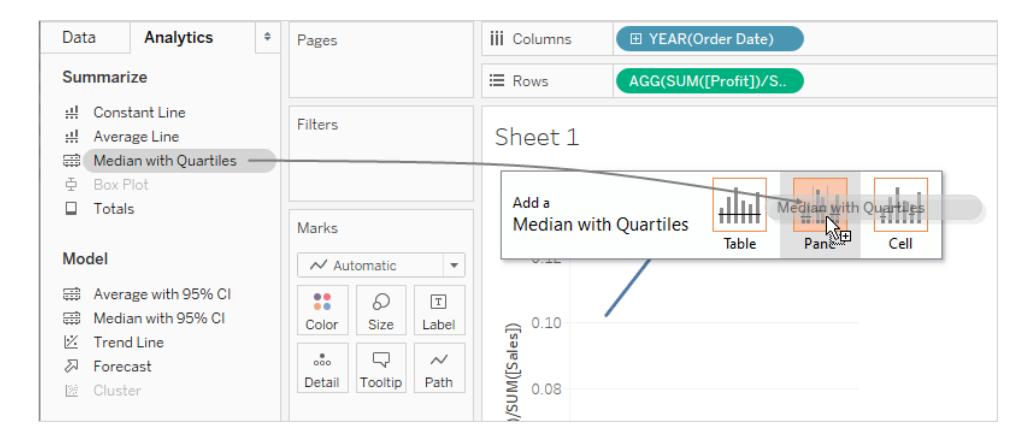

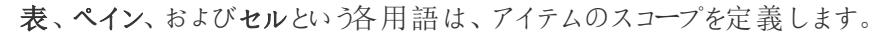

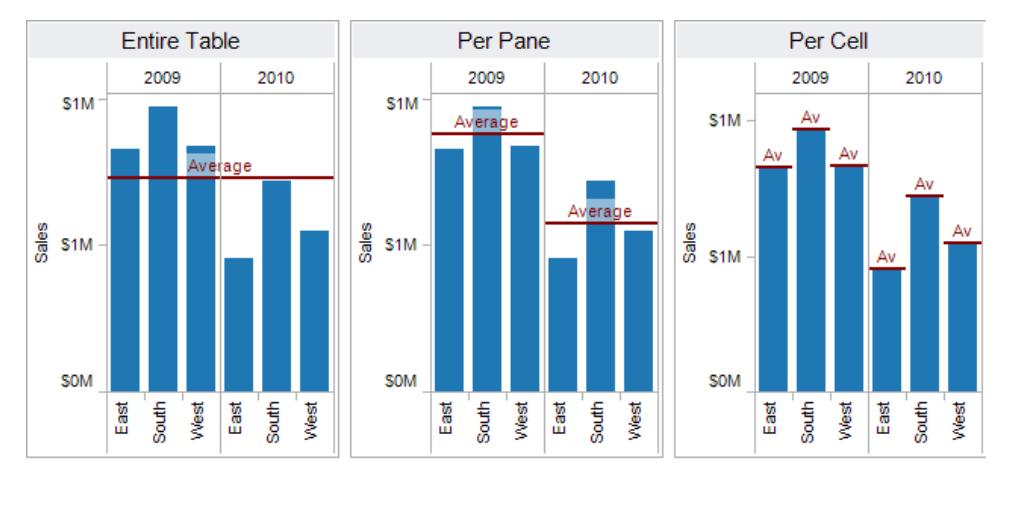

Adds a reference line to the entire table across all panes.

Adds a reference line on a per pane basis. Computed reference lines are recalculated for each pane in the view.

Adds a reference line within each cell. Computed reference lines are recalculated for each cell in the view.

折れ線グラフと複数の軸や二重軸を含むビューなど、より複雑なビューの場合は、次のようなドロップ ターゲット領域が表示されます。

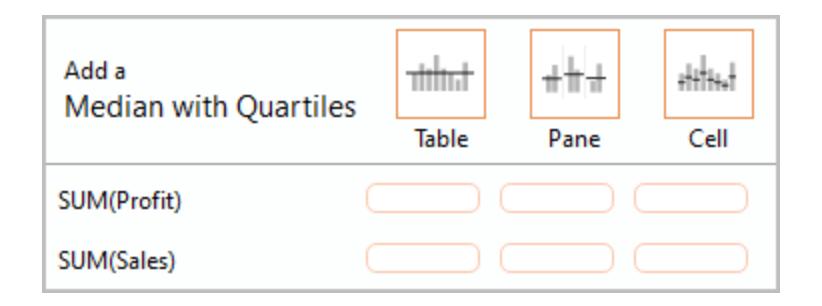

ドロップ ターゲット領域の上部にあるヘッダーの3つの大きなボックスのいずれかに(たとえば、表ボック スに) アイテムをドロップすると、各軸に四分位数付きの個別の中央値が追加されます。

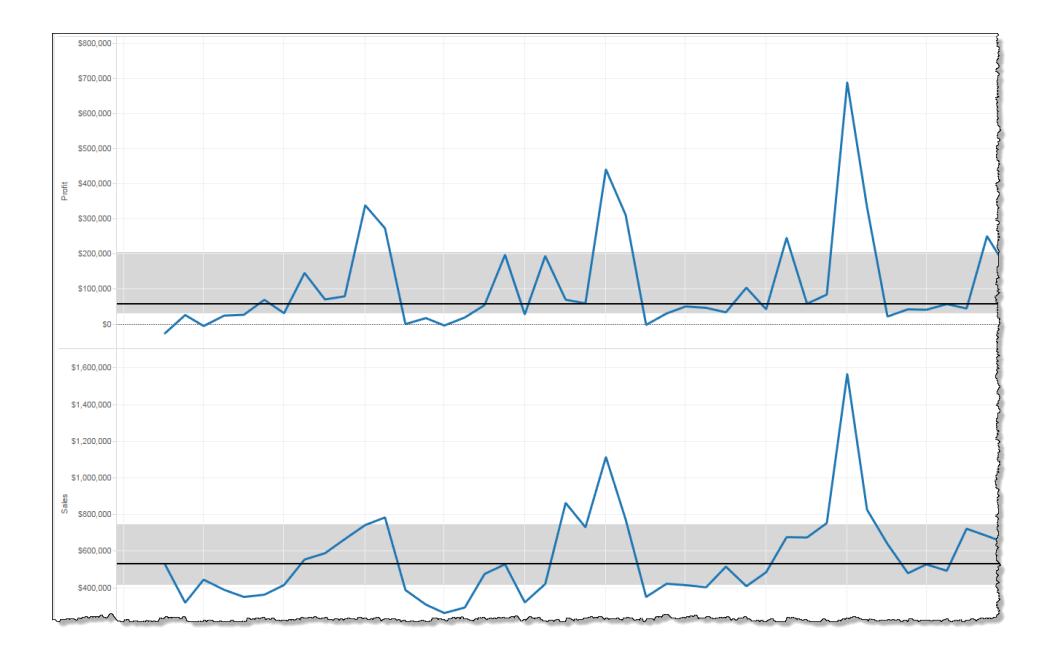

特定のメジャーを基準にして整列する下の6つのボックスのいずれかにアイテムをドロップすると、四 分位数付き中央値は、指定されたスコープで対応する軸に対してのみ追加されます。

アナリティクスオブジェクトをビューから削除

[元に戻す] をクリックしてビューからアナリティクスオブジェクトを削除するか、オブジェクトをビューの外に ドラッグして削除できます。

また、アイテムをクリックし、ツールヒントから**[**削除**]** を選択することもできます。

注: いくつかの**[**アナリティクス**]** ペインアイテムは(四分位数付き中央値および**95%** 信頼区 間の平均)、リファレンスラインとリファレンス分布を追加します。[元に戻す] を使用しない場合 は、これらのアイテムを個別に削除する必要があります。

アナリティクスオブジェクトのビューでの編集

[アナリティクス] ペインから追加したアイテムを編集するには、アイテムをクリックし、ツールヒントから**[**編 集**]** を選択します。編集オプションの詳細については、下の「アナリティクスオブジェクトの定義」の特 定のアイテムの種類に関するセクションを参照してください。

アナリティクスオブジェクトの定義

次のアイテムは、**[**アナリティクス**]** ペインからドラッグしてビューにドロップできます。アナリティクスオブジェ クトをビュー内のフィールドの現在の構成に適用できない場合は、このオブジェクトを使用できません。

定数線

1 つもしくは複数の定数線をビューに追加します。定数線を、特定のメジャー、すべてのメジャー、また は日付ディメンションに追加できます。定数線を追加すると、Tableau でValue プロンプトが表示さ れ、定数の値を指定するように求められます。

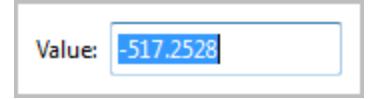

Tableau Desktop では、日付値のValue プロンプトがカレンダーコントロールになります。

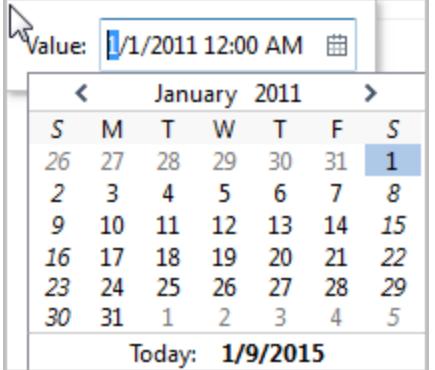

表示される定数線をクリックし、**[**編集**]** または**[**削除**]** を選択できます。Tableau Desktop には、3 つ 目のオプションとして**[**書式設定**]** があります。**[**編集**]** を選択すると、[リファレンスラインの編集] ダイア ログ ボックスが開 きます。詳細については、「リファレンス ライン、リファレンス バンド、リファレンス分布、 およびリファレンスボックス」記事[の既存のリファレンスライン、リファレンスバンド、リファレンス分布の編](#page-2724-0) 集 [ページ](#page-2724-0)2527を参照してください。Tableau Desktop でラインを編集するもう1 つの方法は、関連す る軸を右クリック(Mac ではControl を押しながらクリック) し、**[**リファレンスラインの編集**]** を選択するこ とです。

平均線

1 つもしくは複数の平均線をビューに追加します。平均線を特定のメジャーまたはすべてのメジャーに 追加できます。

追加された平均線をクリックし、総計や合計など、別の集計を選択することができます。**[**編集**]** また は**[**削除**]** を選択することもできます。Tableau Desktop には、3 つ目のオプションとして**[**書式設定**]** が

あります。**[**編集**]** を選択すると、[リファレンスラインの編集] ダイアログボックスが開きます。詳細につ いては、「リファレンス ライン、リファレンス分布、およびリファレンス ボックス」記事の [既存のリファレンスライン、リファレンスバンド、リファレンス分布の編集](#page-2724-0) ページ2527を参照してくださ い。Tableau Desktop でラインを編集するもう1 つの方法は、関連する軸を右クリック(Mac では Control を押しながらクリック) し、**[**リファレンスラインの編集**]** を選択することです。

#### 四分位数付き中央値

1 つまたは複数の中央値の線と分布バンドをビューに追加します。四分位数付き中央値を特定の メジャーまたはすべてのメジャーに追加します。

分布バンドは、四分位数として計算されます。中央の2 つの四分位数が網掛けされます。

表示される中央値の線または分布をクリックして**[**編集**]** または**[**削除**]** を選択できます。Tableau Desktop には、3 つ目のオプションとして**[**書式設定**]** があります。中央値の線と分布は、別々に編 集、書式設定、または削除する必要があります。**[**編集**]** を選択すると、[リファレンスラインの編集] ダ イアログボックスが開きます。オプションを表示するには、分布バンドの外縁をクリックする必要があり ます。 バンドの中央をクリックしても何も表示されません。詳細については、「リファレンス ライン、リファ レンスバンド、リファレンス分布、およびリファレンスボックス」記事[の既存のリファレンスライン、リファレ](#page-2724-0) [ンスバンド、リファレンス分布の編集](#page-2724-0) ページ2527を参照してください。Tableau Desktop で線または 分布を編集するもう1 つの方法は、関連する軸を右クリック(Mac ではControl を押しながらクリック) し、**[**リファレンスラインの編集**]** を選択することです。サブメニューには2 つの選択肢があります。**[**四分 位数**]** と**[**中央値**]** です。

四分位数を含む分布の種類については、「リファレンスライン、リファレンスバンド、リファレンス分布、 およびリファレンスボックス」記事[のリファレンス分布の追加](#page-2715-0) ページ2518を参照してください。

ボックスプロット

1 つもしくは複数のボックスプロットをビューに追加します。ボックスプロットを特定のメジャーまたはすべ てのメジャーに追加できます。ボックスプロットのスコープは、常に**[**セル**]** です(**[**表**]** または**[**ペイン**]** では ありません)。

ボックスプロットのいずれかの横線をクリックまたはポイントすると、ヒゲ、四分位数、中央値について の統計情報が表示されます。

線をクリックしたときに、**[**編集**]** または**[**削除**]** を選択することもできます。Tableau Desktop には、3 つ 目のオプションとして**[**書式設定**]** があります。**[**編集**]** を選択すると、[リファレンスラインの編集] ダイア ログボックスが開きます。Tableau Desktop でボックスプロットを編集するもう1 つの方法は、関連す る軸を右クリック(Mac ではControl を押しながらクリック) し、**[**リファレンスラインの編集**]** を選択するこ とです。
注: Tableau Desktop では、[アナリティクス] ペインに**"**ボックスプロット**"** という名前の2 つのアイ テムがあります。[要約] セクションの[ボックスプロット] オプションでは、指定されたターゲットに対 してボックスプロットが自動的に追加されます。[カスタム] セクションの[ボックスプロット] オプショ ンでは、ターゲットを指定すると[リファレンスライン、バンド、またはボックスの編集] ダイアログ ボックスが開きます。

合計

合計をビューに追加します。合計を追加すると、ドロップダウンリストには**[**小計**]**、**[**列の総計**]**、および **[**行の総計**]** が表示されます。

詳細については[、ビジュアライゼーションでの合計の表示](#page-1566-0) ページ1369を参照してください。

合計を削除するには、関連する列または行ヘッダーをクリックし、**[**削除**]** を選択します。

Tableau Desktop では、合計を追加した後で、合計の列見出しまたは行見出しをクリックし、その行 または列の集計をツールヒントから設定することもできます。

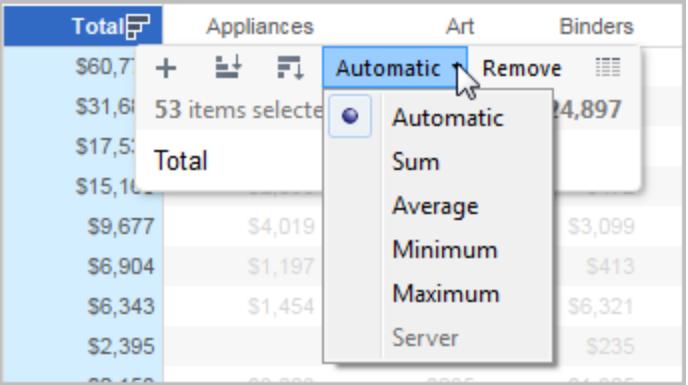

95% 信頼区間の平均

分布バンドと共に1 つまたは複数の平均線のセットを追加します。分布バンドは、95% の信頼区間 で構成されます。これらのアイテムを特定のメジャーまたはすべてのメジャーに追加できます。

信頼区間の分布バンドは、母集団平均が95% の確立で入る範囲を網掛けします。

表示された平均線または分布をクリックし、**[**編集**]** または**[**削除**]** を選択します。Tableau Desktop に は、3 つ目のオプションとして**[**書式設定**]** があります。**[**編集**]** を選択すると、[リファレンスラインの編集] ダイアログボックスが開きます。平均線と分布は、別々に編集、書式設定または削除する必要があ ります。オプションを表示するには、分布バンドの外縁をクリックする必要があります。バンドの中央をク リックしても何も表示されません。Tableau Desktop で線または分布を編集するもう1 つの方法は、

関連する軸を右クリック(Mac ではControl を押しながらクリック) し、**[**リファレンスラインの編集**]** を選 択することです。サブメニューには2 つの選択肢があります。**[**平均**]** と**[95%** 信頼区間**]** です。

線やバンドは、ビューの外側にドラッグして削除することもできます。

#### 95% 信頼区間の中央値

分布バンドと共に1 つまたは複数の中央値の線のセットを追加します。分布バンドは、95% の信頼 区間で構成されます。これらのアイテムを特定のメジャーまたはすべてのメジャーに追加できます。

信頼区間の分布バンドは、母集団の中央値が95% の確率で入る範囲を網掛けします。

表示される中央値の線または分布をクリックして**[**編集**]**、**[**書式設定**]**、または**[**削除**]** を選択できま す。Tableau Desktop には、3 つ目のオプションとして**[**書式設定**]** があります。**[**編集**]** を選択すると、 [リファレンスラインの編集] ダイアログボックスが開きます。中央値の線と分布は、別々に編集、書式 設定、削除する必要があります。オプションを表示するには、分布バンドの外縁をクリックする必要が あります。バンドの中央をクリックしても何も表示されません。Tableau Desktop で線または分布を編 集するもう1 つの方法は、関連する軸を右クリック(Mac ではControl を押しながらクリック) し、**[**リファ レンスラインの編集**]** を選択することです。サブメニューには2 つの選択肢があります。**[**中央値**]** と **[95%** 信頼区間**]** です。

線やバンドは、ビューの外側にドラッグして削除することもできます。

#### 傾向線

1 つもしくは複数の傾向線をビューに追加します。傾向線を追加する時に、ドロップダウンメニューに はTableau で使用できる傾向線モデルの種類が表示されます。線形、対数、指数、および多項で す。いくつかのビューでは、これらのオプションのサブセットのみを使用できます。

詳細については[、傾向線モデル](#page-2732-0) タイプページ2535を参照してくださ[い傾向線モデル](#page-2732-0) タイプページ [2535](#page-2732-0)

傾向線をクリックして削除または編集するか、統計的定義を表示します。傾向線は、ビューの外側 にドラッグして削除することもできます。

#### 予測

予測をビューに追加します。このオプションはTableau Desktop でのみ使用可能で、Web 上のビュー で編集している場合は使用できません。予測は、ビューに少なくとも1 つのメジャーがあるときにのみ 可能です。

多次元データソースに基づくビューでは、予測はサポートされていません。また、ビューには次のいず れを含めることもできません。

- <sup>l</sup> 表計算
- 非集計メジャー
- <sup>l</sup> 割合計算
- <sup>l</sup> 総計または小計
- <sup>l</sup> 集計が[正確な日付] に設定された日付値

NULL 値を含む時系列には制約もあります。

詳細については、予測 [ページ](#page-2766-0)2569を参照してください。

現在の予測の説明を削除、編集、または読み取るには、[分析] メニューから**[**予測**]** を選択します。

カスタムリファレンスライン

ビュー内の特定のメジャーまたはすべてのメジャーに対してリファレンスラインを追加できます。

リファレンスラインを**[**アナリティクス**]** ペインからドラッグしてターゲットにドロップすると、Tableau で自動 的に編集ダイアログ ボックスが開 かれます。 使用可能 なオプションについては、「リファレンス ライン、リ ファレンスバンド、リファレンス分布、およびリファレンスボックス」記事[のリファレンスラインの追加](#page-2703-0) ペー ジ[2506](#page-2703-0)を参照してください。後でこのダイアログボックスに戻るには、線をクリックして、**[**編集**]** を選択し ます。

カスタムリファレンスバンド

ビュー内の特定のメジャーまたはすべてのメジャーに対してリファレンスバンドを追加できます。

リファレンスバンドを**[**アナリティクス**]** ペインからドラッグしてターゲットにドロップすると、Tableau で自動 的に「リファレンスライン、バンド、またはボックスの編集] ダイアログ ボックスが開かれます。使用可能な オプションについては、「リファレンス、リファレンスバンド、リファレンス分布、およびリファレンスボッ クス」記事[のリファレンスバンドの追加](#page-2710-0) ページ2513を参照してください。後でこのダイアログボックスに 戻るには、バンドをクリックして**[**編集**]** を選択します。オプションを表示するには、リファレンスバンドの 外縁をクリックする必要があります。バンドの中央をクリックしても何も表示されません。

カスタム分布バンド

ビュー内の特定のメジャーまたはすべてのメジャーに対してリファレンス分布を追加できます。

リファレンス分布を**[**アナリティクス**]** ペインからドラッグしてターゲットにドロップすると、Tableau で自動的 に[リファレンスライン、バンド、またはボックスの編集] ダイアログボックスが開かれます。使用可能なオ プションについては、「リファレンス、リファレンス バンド、リファレンス分布、およびリファレンス ボック ス」記事[のリファレンス分布の追加](#page-2715-0) ページ2518を参照してください。後でこのダイアログボックスに戻る には、バンドをクリックして**[**編集**]** を選択します。オプションを表示するには、分布バンドの外縁をクリッ クする必要があります。バンドの中央をクリックしても何も表示されません。

カスタムボックスプロット

Tableau Desktop では、**[**アナリティクス**]** ペインの[カスタム] セクションからボックスプロットをドラッグして ターゲットにドロップできます。Web でビューを編集している場合は実行できません(ただし、Web 上 では、ボックスプロットを[アナリティクス] ペインの[要約] セクションから追加できることを覚えておいてく ださい)。ボックスプロットを[カスタム] セクションからドラッグすると、Tableau で自動的に[リファレンスラ イン、バンド、またはボックスの編集] ダイアログボックスが開きます。使用可能なオプションについて は、「リファレンス リファレンスバンド、リファレンス分布、およびリファレンスボックス」記事[のボッ](#page-2720-0) [クスプロットの追加](#page-2720-0) ページ2523を参照してください。ボックスプロットのスコープは、常に**[**セル**]** です (**[**表**]** または**[**ペイン**]** ではありません)。

ボックスプロットのいずれかの横線をクリックすると、ヒゲ、四分位数、中央値についての統計情報が 表示されます。

後でこのダイアログボックスに戻るには、バンドをクリックして**[**編集**]** を選択します。

シェルフとカードの参照

Tableau のすべてのワークシートには、列、行、マーク、フィルター、ページ、凡例などのシェルフとカー ドが含まれています。

シェルフまたはカードにフィールドを配置すると、以下を行えます。

- ビジュアライゼーションの構造を構築する。
- <sup>l</sup> データを含めるまたは除外することにより、詳細レベルを向上させ、ビューに含まれるマークの 数を制御する。
- 色、サイズ、形状、テキスト、詳細でマークをエンコードし、ビジュアライゼーションにコンテキスト を追加する。

フィールドをさまざまなシェルフやカードに配置して、データの最適な表示方法を確認する。

ビューを開始するためのオプション

フィールドを配置する場所がわからない場合は、Tableau ヘルプによって、データを表示する最適な 方法を判別できます。

- <sup>l</sup> **[**データ**]** ペインからフィールドをドラッグし、各 Tableau ワークシートの一部であるカードとシェル フにドロップすることができます。
- <sup>l</sup> **[**データ**]** ペインで1 つ以上のフィールドをダブルクリックできます。
- <sup>l</sup> **[**データ**]** ペインで1 個以上のフィールドを選択し、その後、選択したフィールドに適したグラフタ イプを特定する**[**表示形式**]** からグラフタイプを選択することができます。詳細については[、表](#page-1442-0)

[示形式を使用したビューの開始](#page-1442-0) ページ1245を参照してください。

<sup>l</sup> tabular パースペクティブからビューを構成し始めるには、フィールドをドラッグして**[Drop field here] (**ここにフィールドをドロップする**)** グリッドにドロップすることができます。

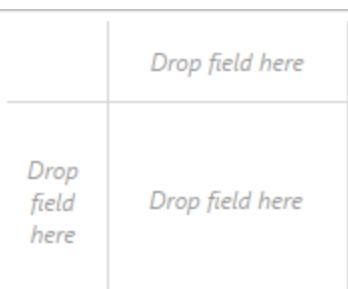

[行] シェルフと[列] シェルフ

[データ] ペインからフィールドをドラッグして、ビジュアライゼーションに適した構造を作成します。

**[**列**]** シェルフは表の列を作成し、**[**行**]** シェルフは表の行を作成します。シェルフにはフィールドをいくつ でも配置できます。

**[**行**]** または**[**列**]** シェルフにディメンションを配置すると、そのディメンションのメンバーのヘッダーが作成さ れます。**[**行**]** または**[**列**]** シェルフにメジャーを配置すると、そのメジャーの定量的軸が作成されます。さ らに多くのフィールドをビューに追加すると、表に含まれるヘッダーや軸が増え、データのより詳細な ビューが得られるようになります。

下のビューでは、**"Segment (**区分**)"** ディメンションのメンバーは列ヘッダーとして表示され、**"Profit (**収 益**)"** メジャーは垂直軸として表示されています。

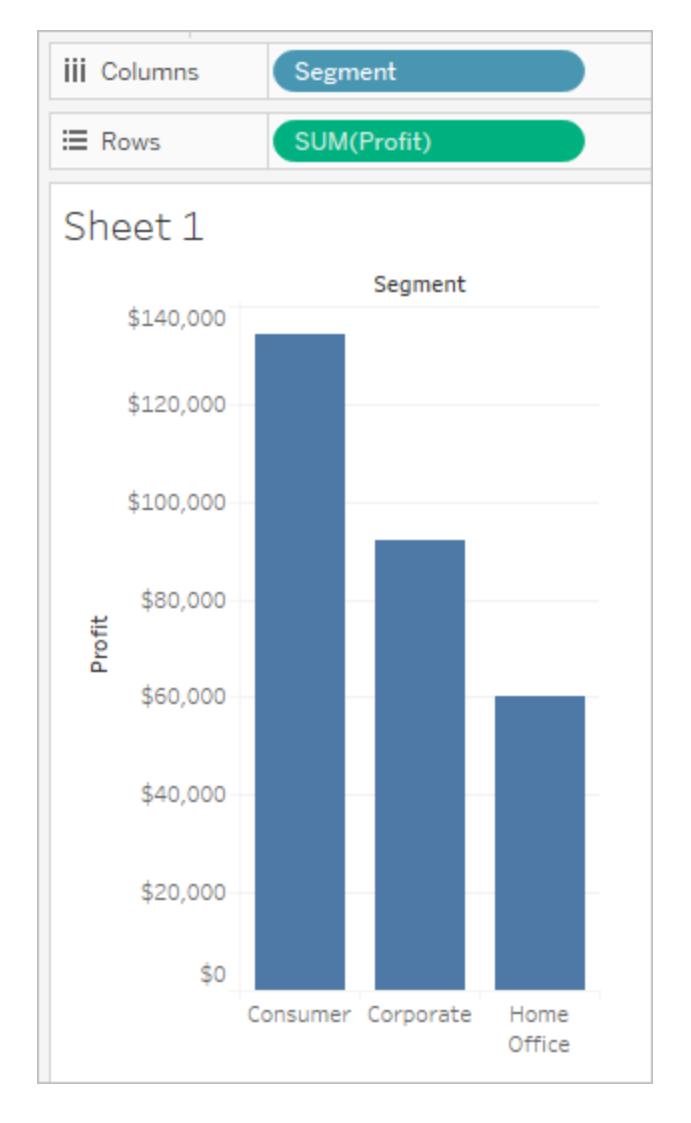

Tableau はマークを使用してデータを表示します。**[**行**]** および**[**列**]** シェルフの内部フィールドによって 既定のマークタイプが決まります。たとえば、内部フィールドがメジャーとディメンションの場合、既定の マークタイプはバーです。[マーク] カードドロップダウンメニューを使用して、別のマークタイプを手動で 選択することもできます。詳細については[、ビュー内のマークのタイプを変更するページ](#page-1451-0)1254を参照し てください。

**[**行**]** および**[**列**]** シェルフにフィールドを追加すると、行、列、ペインが表に追加されます。

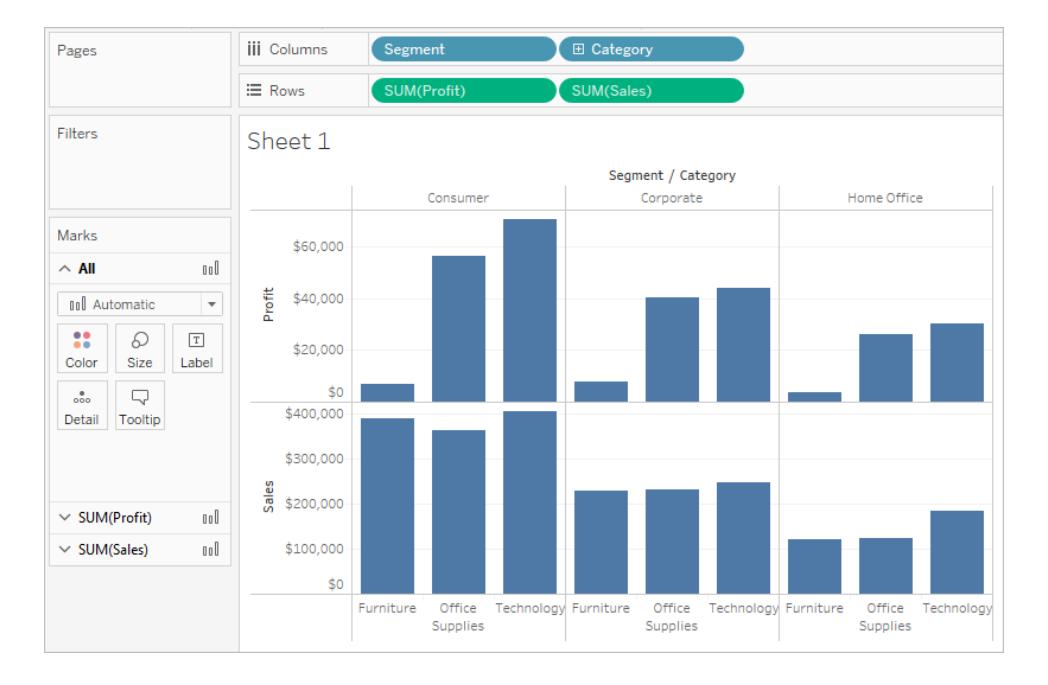

行と列の非表示

一般的に、ディメンションやメジャーを追加するのは、表に行や列を作成するためです。そして、すべて のデータを含めたり、フィルターを追加してサブセットだけを表示するようにします。ただし、データをフィル ターすると、表内の要約データに対して行われる計算やその他の演算からも除外されることになりま す。データをフィルターする代わりに、列または行を非表示にして、ビューには表示しなくても計算には 含めることができます。

ヒント: 列の非表示は、前後の日付値と比較する表計算を使用する場合に特に役立ちます。このよ うな場合、比較するデータがないためにデータが表示されない行や列があります。空の列を非表示に すると、表計算はそのまま残ります。表計算の詳細については[、表計算のタイプページ](#page-2601-0)2404を参照し てください。

たとえば、前年比成長率を計算する場合、初年度には比較する前の年がなく、列が空白になりま す。初年度をフィルターすると、ビューに表示されないだけでなく、計算からも除外されます(2年目と 比較する前の年がなく、空白のままとなります)。フィルターするのではなく、空白の列を非表示にする と、計算はそのまま残ります。

### 行や列を非表示にするには

非表示にする行や列を右クリック(Mac ではControl を押しながらクリック) して**[**非表示**]** を選択しま す。

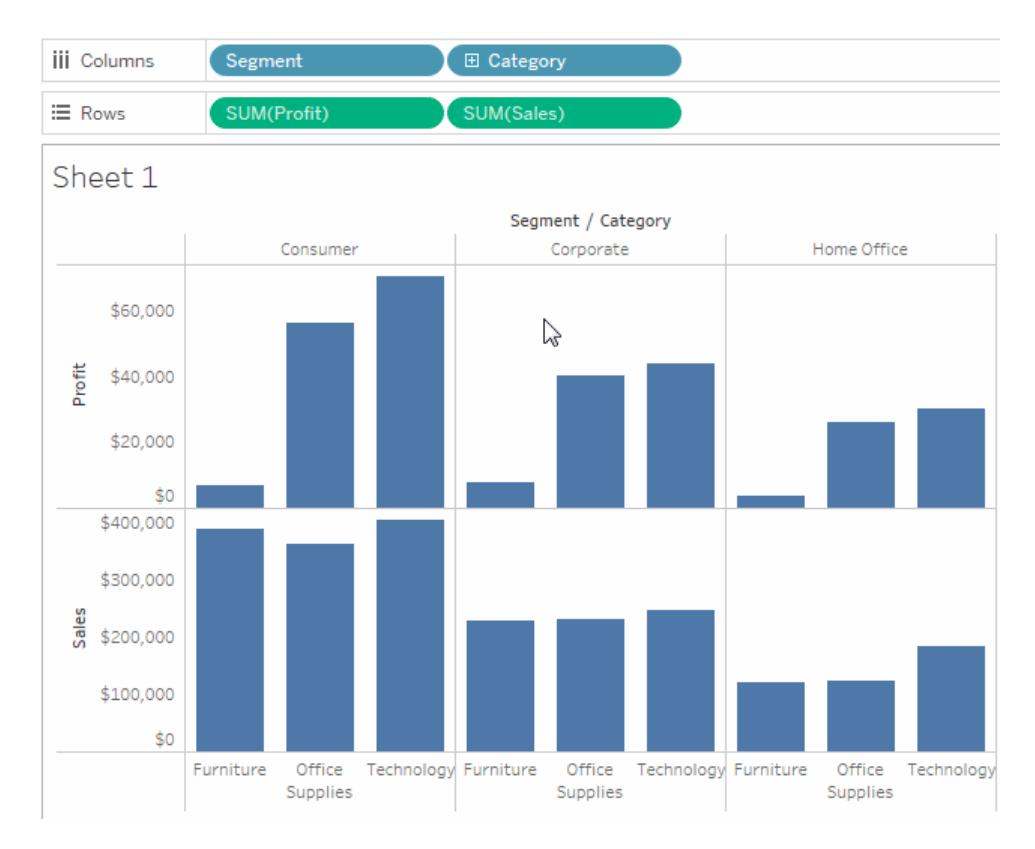

# 非表示のデータを表示するには

非表示の列や行を含むフィールドのフィールドメニューを開き、**[**非表示のデータを表示**]** を選択しま す。

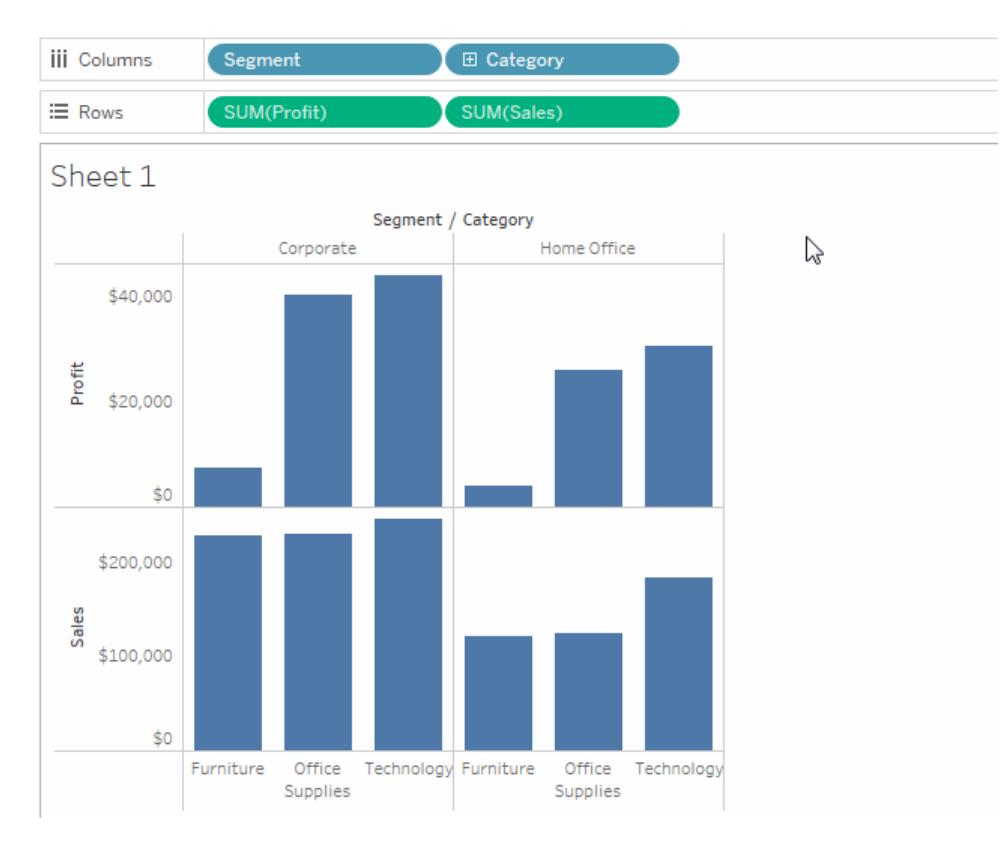

<span id="page-260-0"></span>[マーク] カード

[マーク] カードは、Tableau でビジュアル分析を行う際の主要な要素です。フィールドを[マーク] カード のさまざまなプロパティにドラッグして、コンテキストや詳細をビューのマークに追加します。

[マーク] カードを使用してマークタイプを設定し([ビュー内のマークのタイプを変更するページ](#page-1451-0)1254を参 照)、データを色、サイズ、形状、テキスト、詳細でエンコードします。マークの設定を変更するには、 [ビュー内のマークの表示を制限するページ](#page-1474-0)1277を参照してください。

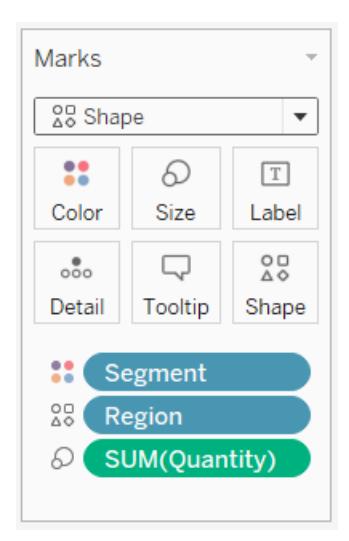

この例では、3 つの異なるフィールドを[マーク] カードの異なるプロパティにドラッグしています。 "Segment (セグメント)" は[色]、"Region (地域)" は[形状]、"Quantity (数量)" は[サイズ] へとドラッ グしています。

フィールドを[マーク] カードに追加した後は、フィールドの隣にあるアイコンをクリックして、使用している プロパティを変更できます。また、[マーク] カードのプロパティボタンをクリックしてこれらの設定を変更す ることもできます。

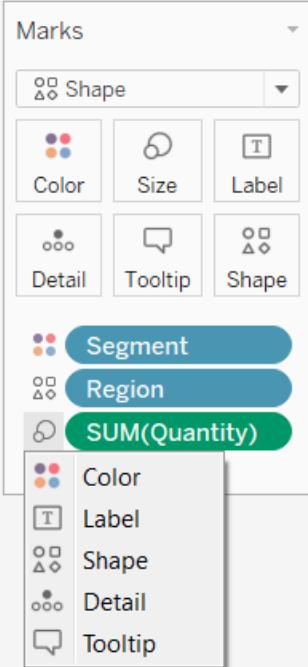

多くのプロパティは、複数のフィールドを持つことができます。たとえば、[ラベル]、[詳細]、[ツールヒント]、 および[色] には複数のフィールドを追加できます。[サイズ] および[形状] は、一度に1 つのフィールド のみを持つことができます。詳細については[、ビュー内のマークの表示を制限するページ](#page-1474-0)1277を参照 してください。

注**:** 既定では、**[**色**]** に新しいフィールドをドラッグすると、既存のフィールドが置換されます。既 存のフィールドを置換することなく色に新しいフィードを追加するには、キーボードのSHIFT キー を押しながら新しいフィールドを[マーク] カード上の**[**色**]** ドラッグします。

[フィルター] シェルフ

[フィルター] シェルフでは、どのデータを含めてどのデータを除外するかを指定できます。たとえば、各顧 客区分の収益を分析する際に、特定の出荷コンテナーと配達時刻のみを考慮するとします。[フィル ター] シェルフにフィールドを配置することによって、そのようなビューを作成することができます。

注**:** このセクションでは、フィルターについて簡単に説明します。詳細については[、ビューからの](#page-1520-0) [データのフィルターページ](#page-1520-0)1323を参照してください。

メジャー、ディメンション、またはその両方を同時に使用して、データをフィルターすることができます。さ らに、表の列と行を構成するフィールドに基づいてデータをフィルターすることもできます。これを内部 フィルターと呼びます。表のヘッダーや軸にならないフィールドを使用してデータをフィルターすることもで きます。これを外部フィルターと呼びます。フィルターされたすべてのフィールドは[フィルター] シェルフに表 示されます。

フィルターの基本的な概念を説明するために、次のビューを検討してください。

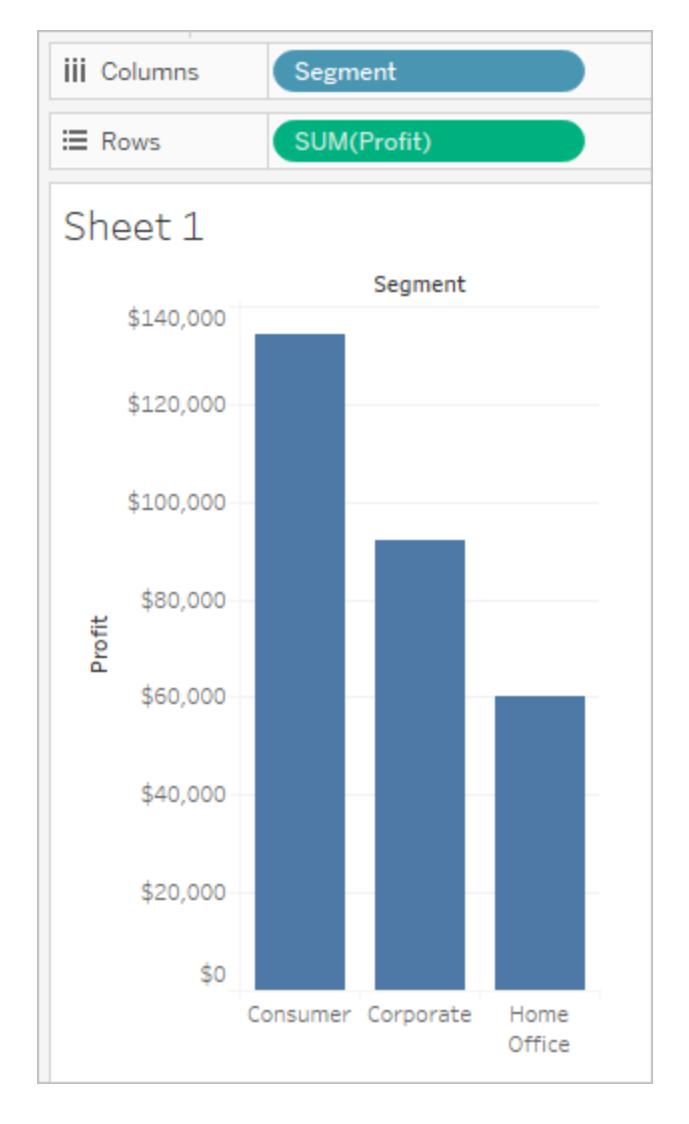

"Home Office (ホームオフィス)" のデータには関心がないと仮定します。この列をビューから削除する には、**"Segment (**区分**)"** ディメンションをフィルターします。このためには、フィールドメニューの**[**フィル ター**]** を選択するか、**"Segment (**区分**)"** ディメンションを**[**フィルター**]** シェルフにドラッグします。[フィル ター] ダイアログボックスが開きます。既定では、すべてのメンバーが選択されます。**"Home Office (**ホーム オフィス**)"** のチェックボックスをオフにして、ビューから除外します。選択したすべてのメンバーが 含まれます。

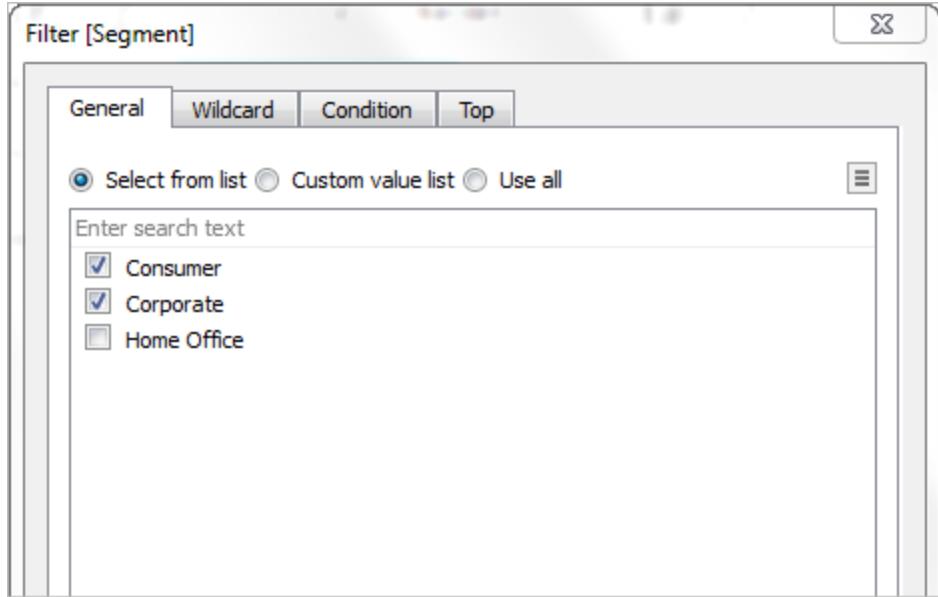

次に示すように、ビューが更新され、"Home Office (ホームオフィス)" 列が削除されます。このフィル ターは、**[**フィルター**]** シェルフの**"Segment (**区分**)"** フィールドに示されています。

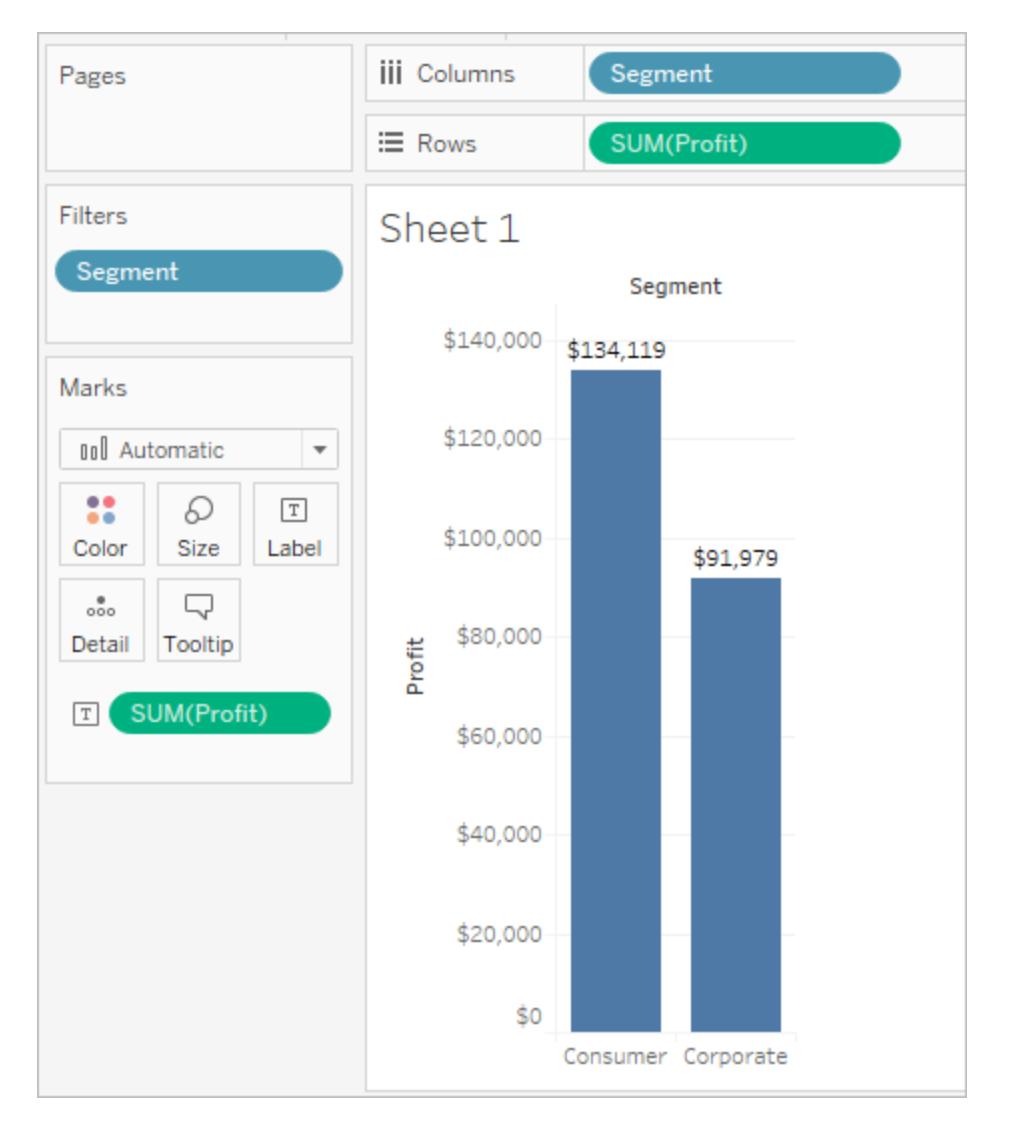

製品のカテゴリーに対する収益のみを表示する場合を想定します。**"Category (**カテゴリー**)"** フィール ドが**[**行**]** シェルフおよび**[**列**]** シェルフや[マーク] カードに使用されていない場合でも、フィルターを追 加できます。**[**フィルター**]** シェルフに**"Category (**カテゴリー**)"** ディメンションをドラッグします。"Category (カテゴリー)" ビューの一部ではないので、これは外部フィルターの例となります。

[フィルター] ダイアログボックスが自動的に開きます。既定では、どのメンバーも選択されていません。 ビューの一部にするメンバーを選択します。クリアされたメンバーはすべて除外されます。この例では、 "Office Supplies (事務用品)" が選択されています。

変更されたデータビューを以下に示します。マークラベルには、顧客区分の収益の合計が\$56,330 に減少したことが示されています。この数値は、企業市場に関連し、事務用品カテゴリーの一部で あるデータソースのすべての行を合計して得られたものです。

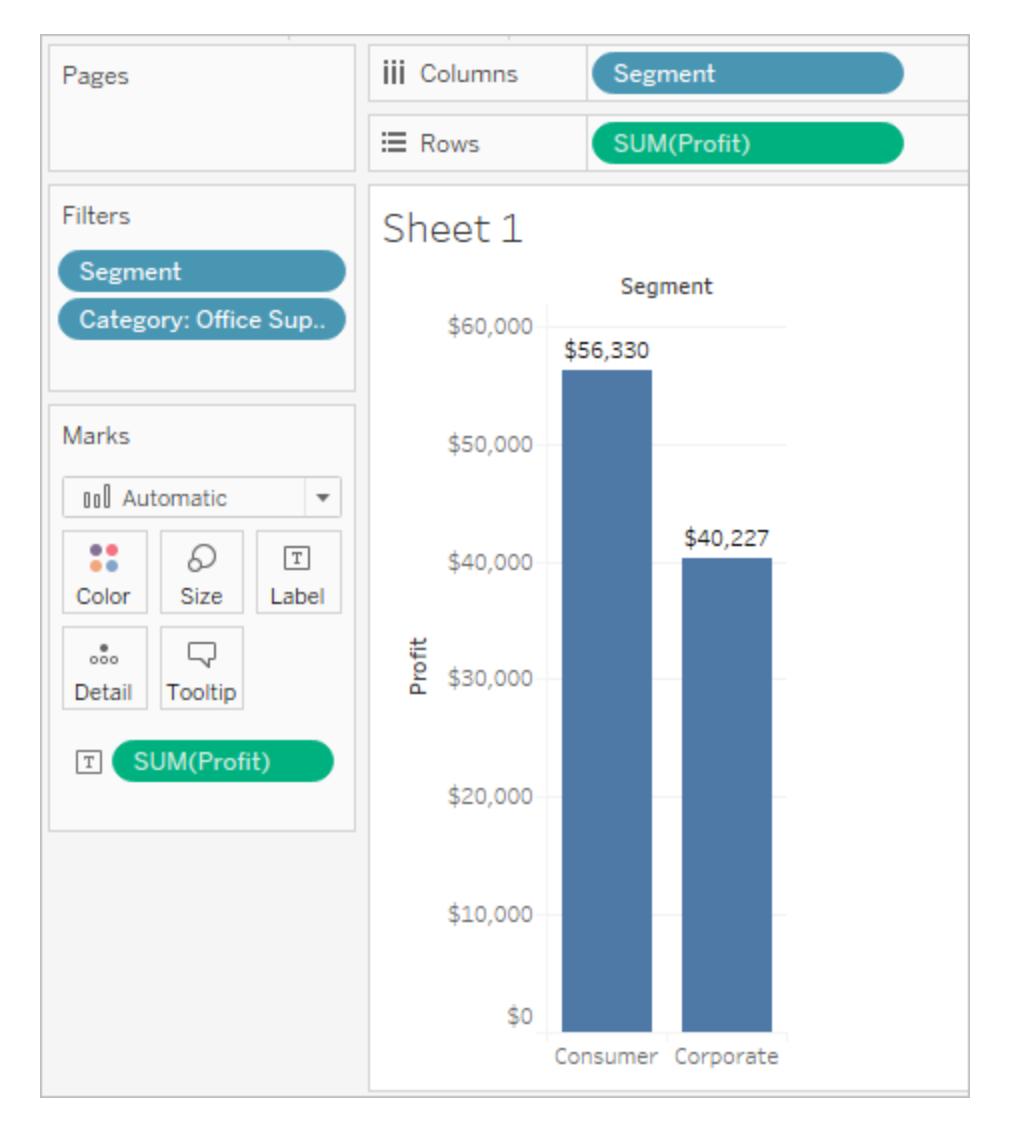

フィルターは独立しているため、[フィルター] シェルフに配置されたフィールドの順序によってデータビュー が影響を受けることはありません。つまり、顧客区分でフィルターした後に出荷用コンテナーでフィル ターした結果は、出荷用コンテナーでフィルターしてから顧客区分でフィルターした場合と同じになりま す。操作のフィルターリング順序の詳細については[、ビューからのデータのフィルターページ](#page-1520-0)1323を参照 してください。

ページシェルフ

**[**ページ**]** シェルフを使用すると、ビューを一連のページに分割して、特定のフィールドがビュー内の他の データにどのような影響を与えているかをより詳しく分析できます。**[**ページ**]** シェルフにディメンションを配 置すると、ディメンションの各メンバーに新しい行を追加することになります。**[**ページ**]** シェルフにメジャー を配置すると、Tableauはそのメジャーを不連続のメジャーに自動的に変換します。

**[**ページ**]** シェルフは、各ページに異なるビューがあるページのセットを作成します。各ビューは、**[**ページ**]** シェルフに配置されているフィールドのメンバーに基づいています。フィールドを**[**ページ**]** シェルフに移動 する時にビューに追加されるコントロールを使用して、ビューを簡単にめくり、それらのビューと共通軸 を比較できます。たとえば、次のビューには、その月のそれぞれの日に対して地域ごとに分類された収 益と売上が示されています。以下のイメージは、1、2、3、4 日を表しています。月の他の日付を見る には下の方へスクロールします。

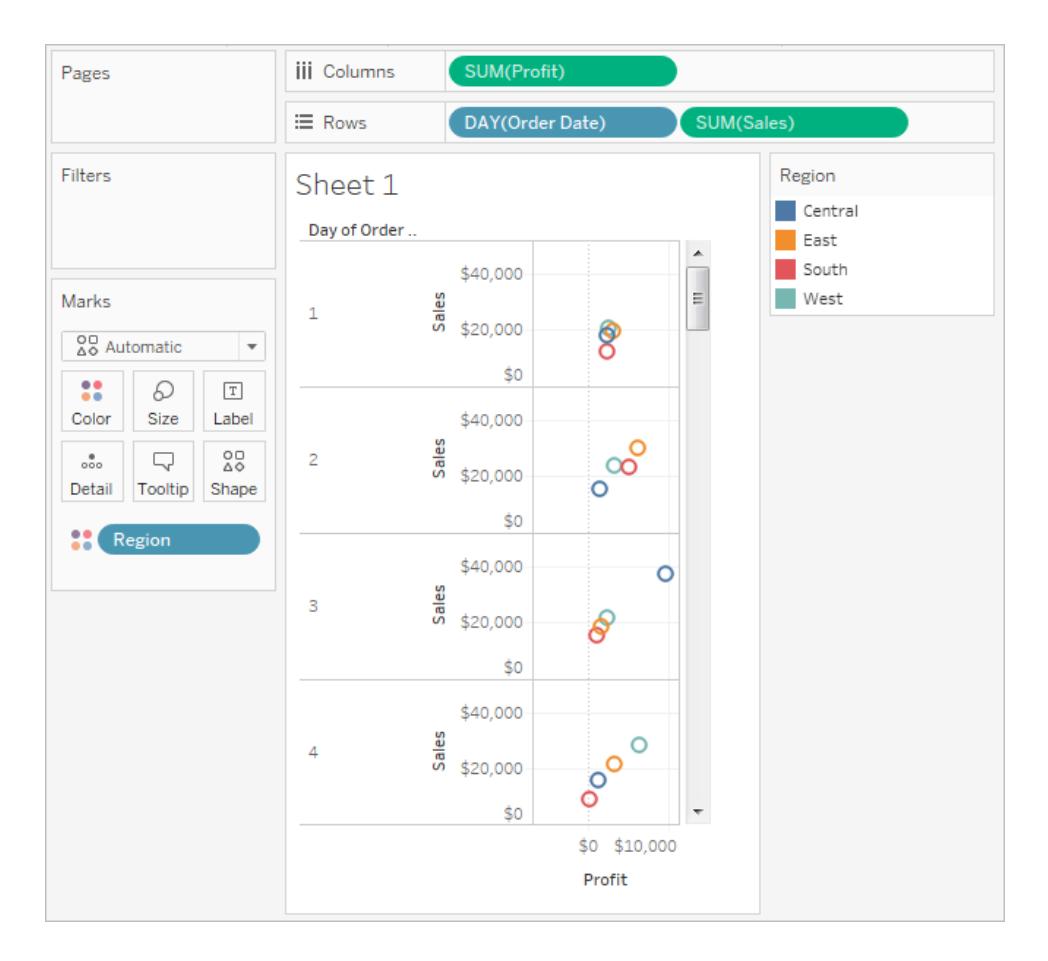

このビューをさらに使いやすくするには、**"DAY (Order Date)(**日 **(**発注日**))"** を**[**ページ**]** シェルフに移 動し、関連するコントロールを使用してページをめくります(1 日分ずつ)。これまで見えていなかった事 実がたちまち見えてきます。この例で興味深いのは、西部地域において19 日が売上と収益の面で 重要な日になっていることです。

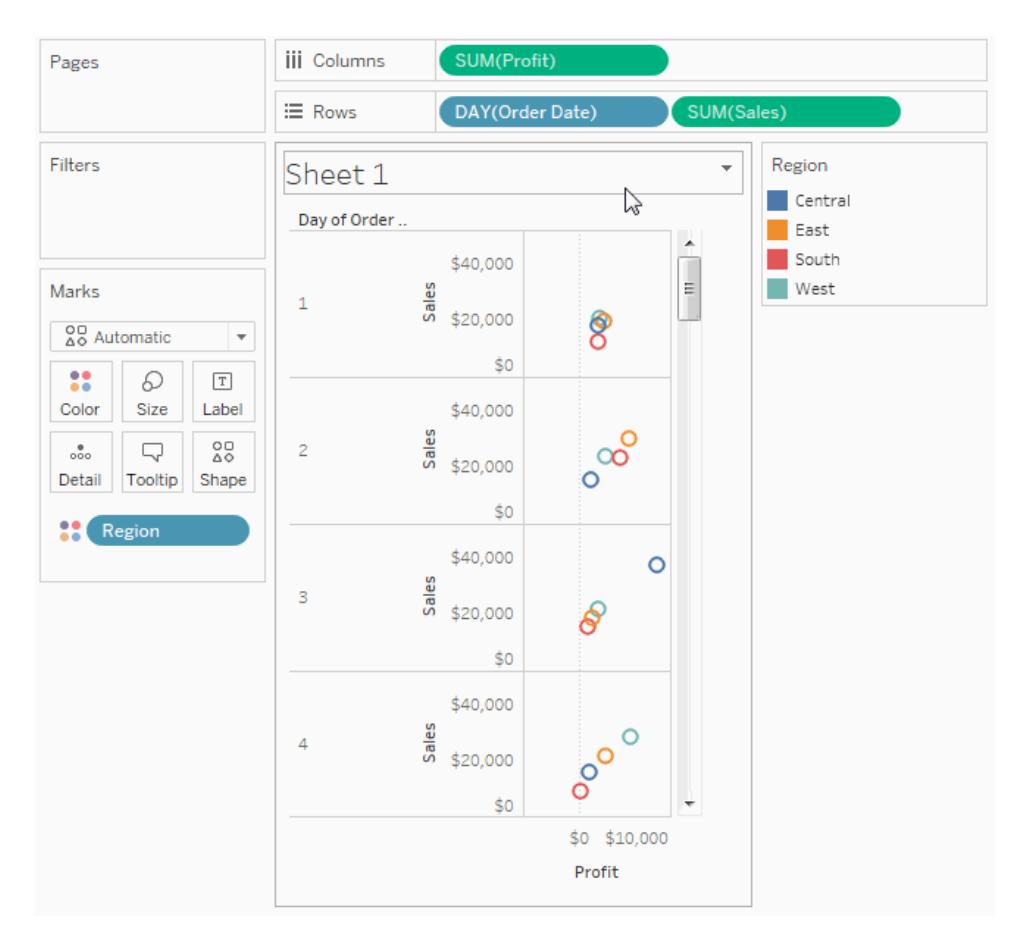

フィールドを**[**ページ**]** シェルフへ追加すると、ページコントロールが自動的にビューの右側に追加されま す。

このコントロールを使用してページ間を移動します。ビュー内でページ間を移動する方法は3つありま す。

- 特定のページにジャンプ
- 手動でページを移動
- 自動でページを移動

特定のページにジャンプ

特定のページを表示するには、ドロップダウンリストから表示するメンバーまたは値を選択します。

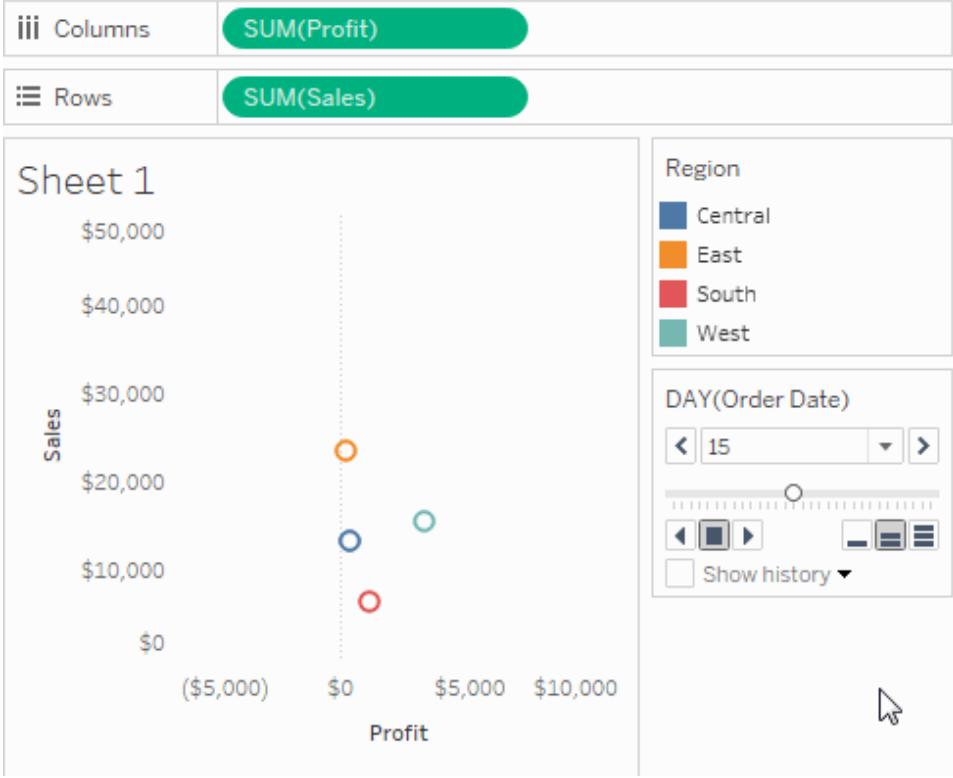

## 手動でページを移動

次のいずれかの方法で、連続するページを手動で進めることができます。

- <sup>l</sup> ドロップダウンリストの両側にある進むボタンと戻るボタンを使用して、1 ページずつ移動しま す。
- ページスライダーを使用して、連続するページをすばや〈前後に移動します。
- 次のいずれかのキーボードショートカットを使用して、連続するページを前後に移動することが できます。

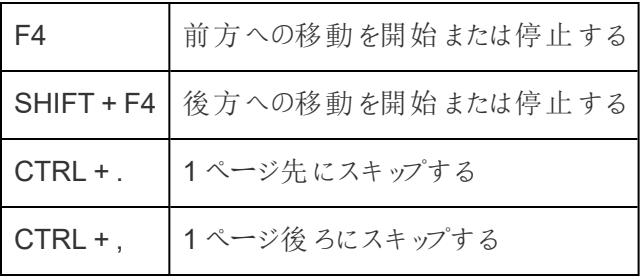

Mac では、同等のキーボードショートカットがあります。

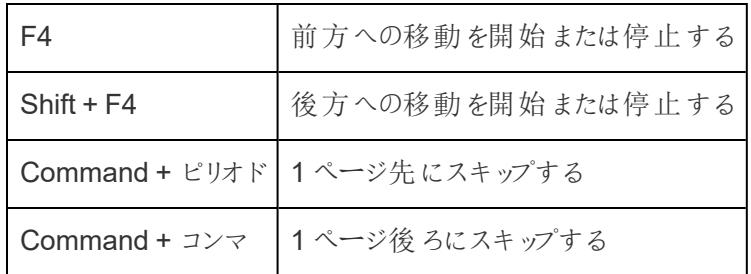

自動でページを移動

ビュー内のページのスライドショーを見るには、再生コントロールを使用します。いつでも前方への再生 または後方への再生、および再生の停止を行うことができます。コントロールの右下隅にあるスピード コントロールで、再生速度を調整することができます。最も小さなバーが最も遅い再生速度を示して います。

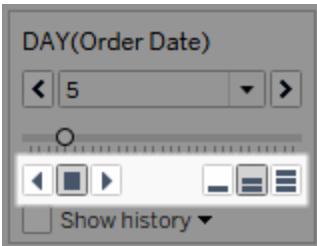

ページ履歴の表示

[履歴の表示] チェックボックスを使用すると、ページ履歴を表示することができます。ページ履歴を使 用すると、前のページのマークは現在のページに表示されます。

*Tableau Desktop* のみ: 履歴のドロップダウンコントロールを開いて、どのマークをいつ表示するかを指 定します。

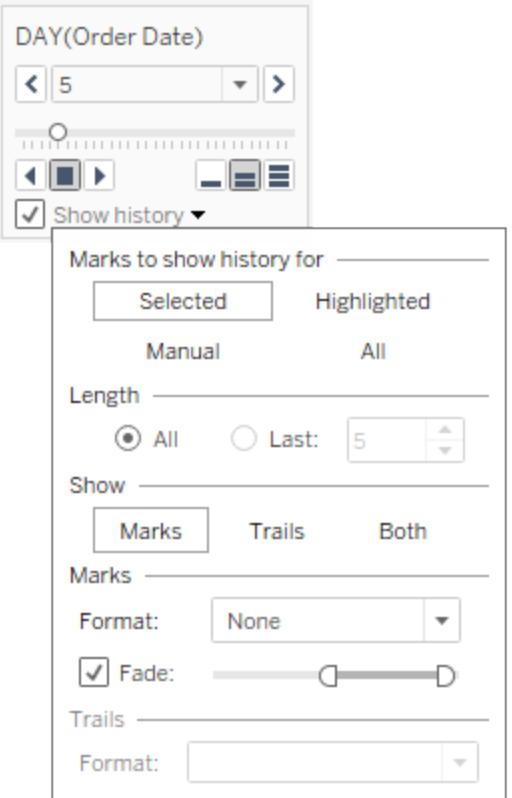

履歴のドロップダウンコントロールには、次のオプションがあります。

- <sup>l</sup> 履歴を表示するマーク- 選択したマークだけの履歴を表示するのか、ハイライトされているマー クや履歴を表示するように手動で選択したマークの履歴を表示するのか、すべてのマークの履 歴を表示するのかを選択します。ビュー内のマークを右クリック(Mac ではControl を押しなが らクリック) し、[ページ履歴] メニューでオプションを選択することで、マークの履歴を手動で表示 することができます。
- 長さ- 履歴に表示するページの数を選択します。
- <sup>l</sup> 表示 履歴マークと以前の値全体のライントレース(トレイル) のどちらを表示するか、あるい は両方を表示するかを指定します。
- <sup>l</sup> マーク- 色を含む履歴マークの書式設定と、色が自動に設定されている場合はどの程度薄く するかを指定することができます。マークは既定のマークの色を使用するか、[色] シェルフの色 エンコードを使用します。
- トレイル 履歴 マークを通じて引 かれた線 をフォーマットします。このオプションは、[表示] オプ ションで[トレイル] が選択されている場合にのみ使用できます。

ページ上で色ごとに複数のマークがある場合、ページトレイルは表示されないことがあります。ビューの 詳細レベルが、**[**ページ**]** シェルフおよび[色] ターゲットの詳細レベル以下または等しいことを確認してく ださい。また、トレイルは四角、円、形状などの不連続マークタイプのみをサポートします。これらのマー クは、マークタイプが[自動] の場合はサポートされません。

ダッシュボードのページ(Tableau Desktop のみ)

ダッシュボードに**[**ページ**]** シェルフ上の同じフィールドを使用する複数のビューが含まれる場合、**[**同期 化**]** オプションを選択することで単一のページコントロールのあるすべてのビューを制御できます。このオ プションは、ダッシュボードのページコントロール上でのみ利用できます。

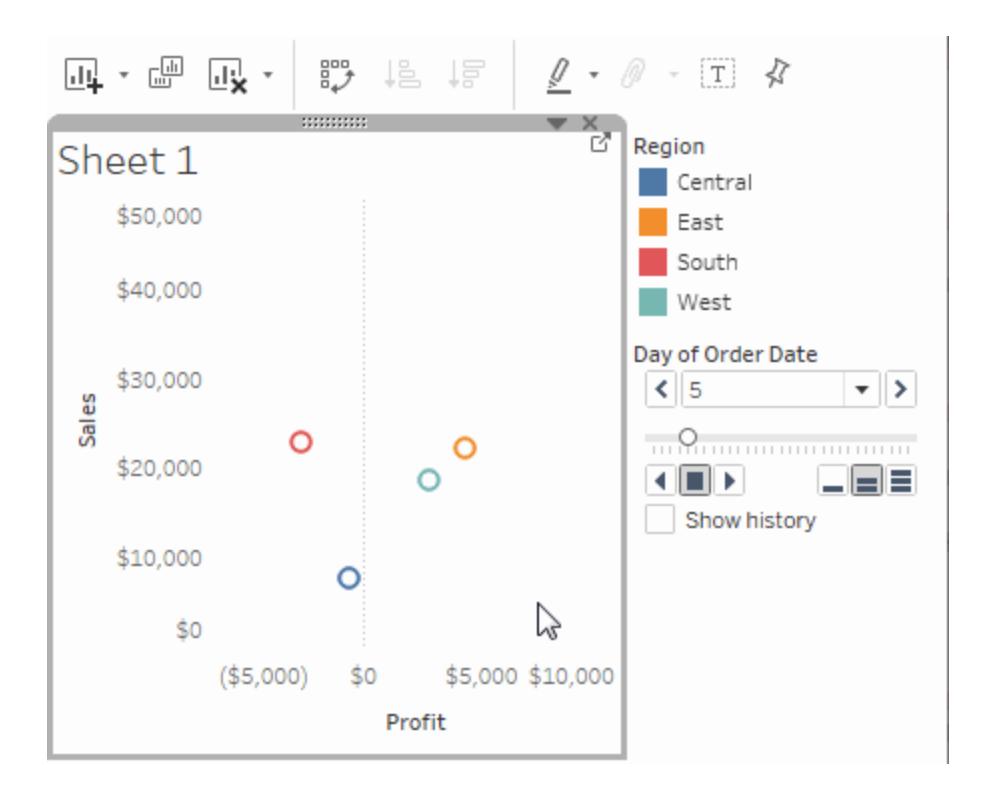

その他のシェルフ、凡例、カード、およびコントロール

いくつかのシェルフ、凡例、カード、またはコントロールは、ビューで作業する際の結果として表示される だけです。たとえば、色の凡例は、色にフィールドがある場合にのみ表示されます。

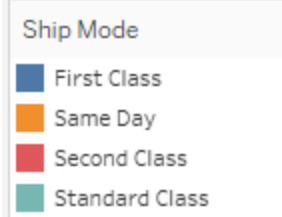

Tableau は、ビューのこれらの要素の移動またはその他のカスタマイズのためのコントロールを提供し ます。

以下のリストでは、それぞれシェルフ、凡例、カード、またはコントロールについて説明します。

- メジャー バリュー シェルフ- [メジャー バリュー] は特 別 なフィールドで、常に [データ] ペインに表 示され、データのすべてのメジャーが1 つのフィールドに集められています。Tableau は、同じ軸 で複数のメジャーが共有されている場合、ビューに[メジャーバリュー] を自動的に追加しま す。ビュー内に[メジャーバリュー] がある場合、Tableau は、メジャーが含まれていることを示す [メジャーバリュー] シェルフを表示します。このカードにメジャーを追加したり、このカードからメ ジャーを削除することができます。詳細については、メジャー [バリューとメジャー](#page-1425-0) ネームページ [1228](#page-1425-0)を参照してください。
- 色の凡例 色にフィールドがある場合、色が割り当てられている方法を示します。
- シェイプの凡例 − シェイプにフィールドがある場合、シェイプが割り当てられている方法を示しま す。
- サイズの凡例 サイズにフィールドがある場合、サイズが割り当てられている方法を示します。
- <sup>l</sup> 地図の凡例 地図上の記号およびパターンの凡例を示します。地図の凡例は、すべてのマッ ププロバイダーで使用できるわけではありません。
- パラメーター コントロール–ワークブックのすべてのパラメーターには、個々のパラメーターコント ロールがあります。詳細については[、パラメーターの作成](#page-1335-0) ページ1138を参照してください。
- <sup>l</sup> タイトル– タイトルはすべてのビューのために既定値で表示されます。既定のタイトルは、シー トの名前です。それを編集するには、タイトルをダブルクリック( Mac では、Control キーを押し ながらクリック) します。
- <sup>l</sup> キャプション– ビューのキャプションを表示するには、ワークシートメニューから**[**キャプションを表 示**]** を選択します。
- <sup>l</sup> サマリー カード– ビューのサマリーカードを表示するには、ワークシートメニューから**[**サマリーを 表示**]** を選択します。詳細については、サマリー [カードページ](#page-2225-0)2028を参照してください。

● ページ コントロール ページ シェルフのフィールドがある場合、ページ内を移動するためのオプ ションを提供します。

ビューの各部分

このセクションでは、Tableau で作成できるビューの基本要素について説明します。必要に応じて ビューの一部を表示または非表示にできます(以下で説明)。すべてのビューにいくつかの形式の表が あり、行、列、ヘッダー、軸、ペイン、セル、マークが含まれています。ビューには、オプションでツールヒン ト、タイトル、キャプション、フィールドラベル、凡例を含めることができます。

ビューの領域

すべてのワークシートの表にデータビューが表示されます。表は行と列の集まりで、ヘッダー、軸、ペイ ン、セル、マークなどの要素で構成されています。これらに加えて、タイトル、キャプション、フィールドラ ベル、凡例も表示あるいは非表示にするよう選択できます。

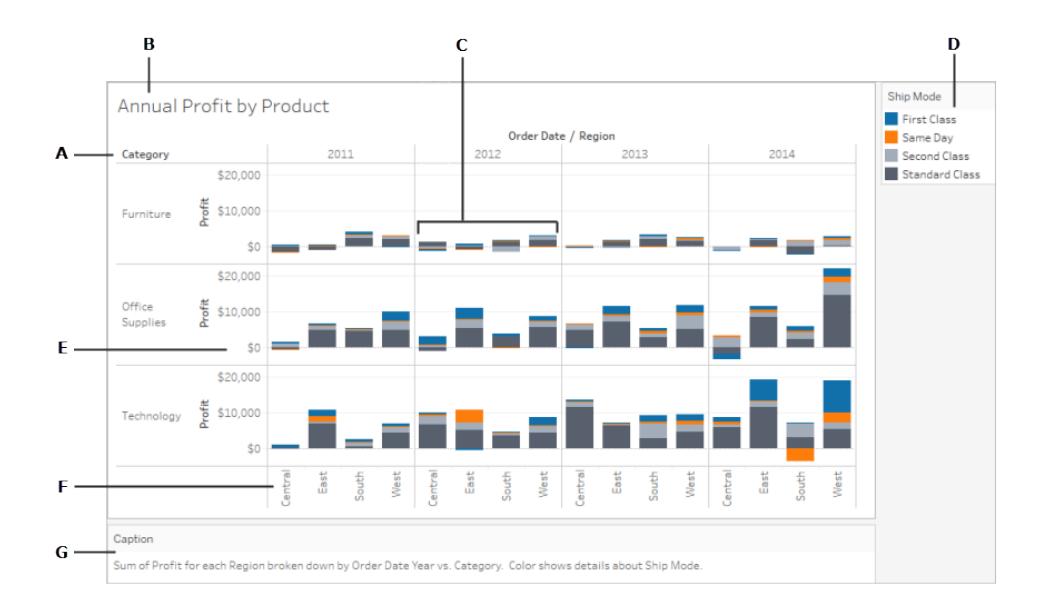

**A.** [フィールドラベルページ](#page-287-0)90 - [行] シェルフと[列] シェルフに追加された不連続フィールドのラベル。 フィールドのメンバーを示します。たとえば、[カテゴリー] は、"Furniture (家具)"、"Office Supplies (事 務用品)"、および"Technology (テクノロジ)" の3 つのメンバーを含む不連続フィールドです。

**B.** [タイトルページ](#page-284-0)87 - ワークシート、ダッシュボード、ストーリーに指定する名前。タイトルはワークシー トやストーリーに自動的に表示され、それらをオンにしてダッシュボードで表示することができます。

**C.** [マークページ](#page-281-0)84 - ビューに含まれるフィールド(ディメンションおよびメジャー) の交差点を示すデータ。 マークカードは線、棒、形状、地図などを使用して表すことができます。

**D.** 凡例 [ページ](#page-289-0)92 - データがビューでどのようにエンコードされているかを説明するキー。たとえば、 ビューで形状や色を使用する場合、凡例は各形状や色が何を表すかを説明します。

**E.** 軸 [ページ](#page-278-0)81 - ビューにメジャー(定量的な、数値情報を含むフィールド) を追加したときに作成さ れます。既定では、Tableau はこのデータの連続軸を生成します。

**F.** [ヘッダー下](#page-275-0) - フィールドのメンバー名。

**G.** [キャプションページ](#page-286-0)89 - ビュー内のデータを説明するテキスト。キャプションは自動的に生成され、 オンとオフを切り替えることができます。

<span id="page-275-0"></span>[セルページ](#page-280-0)83[やペインページ](#page-280-1)83についての情報も参照してください。

ヘッダー

ヘッダーは、**[**行**]** シェルフまたは**[**列**]** シェルフ上にディメンションまたは不連続フィールドを配置すると 作成されます。ヘッダーには、シェルフの各フィールドのメンバー名が表示されます。たとえば、次の ビューの列ヘッダーには**"Order Date (**発注日**)"** フィールドのメンバーが、行ヘッダーには**"Sub-Category (**サブカテゴリ**)"** フィールドのメンバーが表示されています。

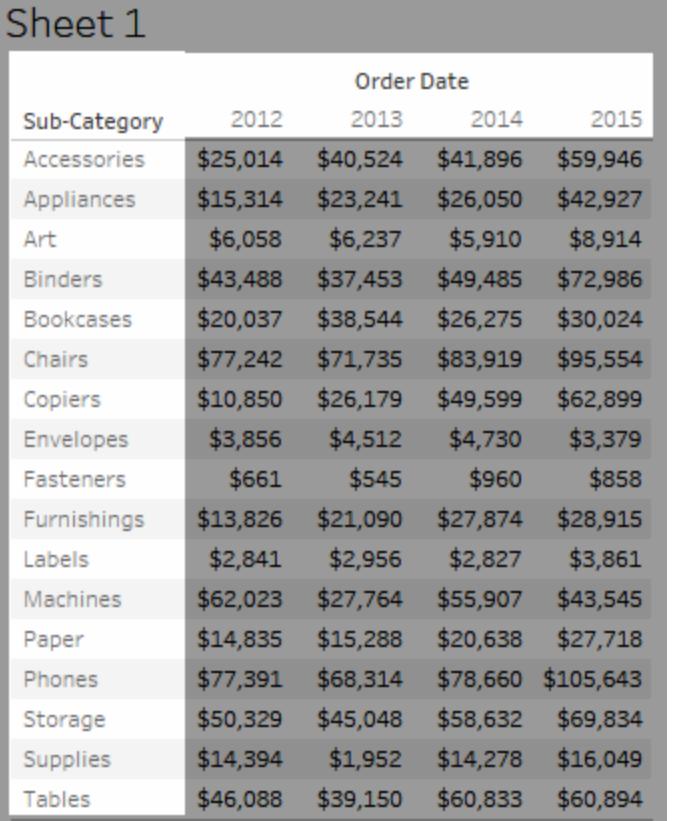

行ヘッダーと列ヘッダーはいつでも表示と非表示を切り替えることができます。

# ヘッダーを非表示にするには

<sup>l</sup> ビュー内のヘッダーを右クリックし(Mac ではControl を押しながらクリック)、**[**ヘッダーの表示**]** を 選択します。

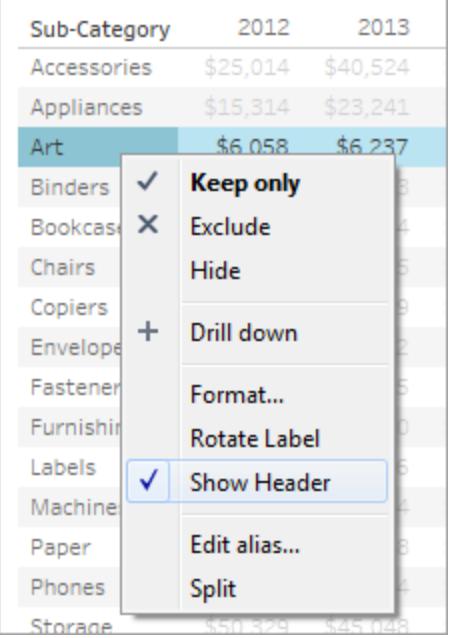

## ヘッダーを表示するには

<sup>l</sup> ビュー内で表示するヘッダーがあるフィールドを選択し、フィールドメニューで**[**ヘッダーの表示**]** を 選択します。

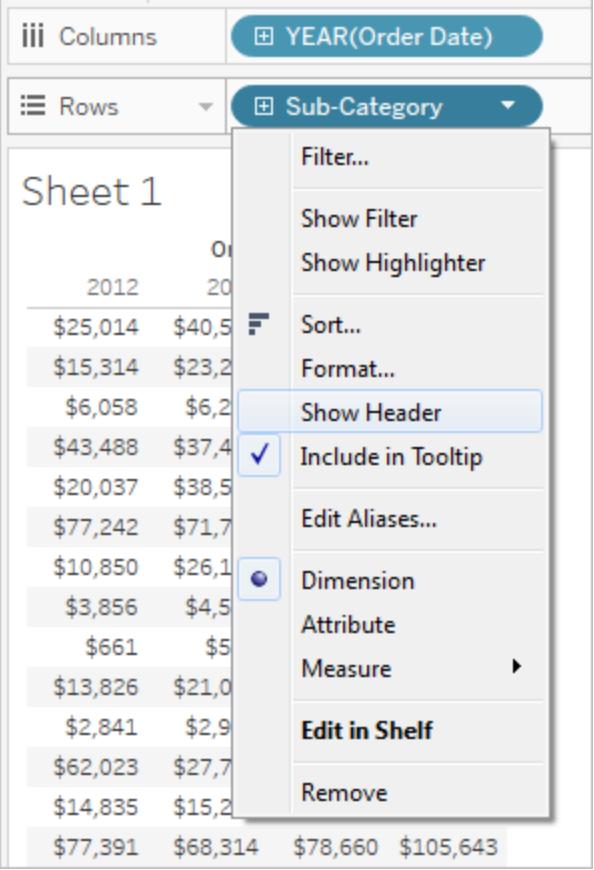

ヘッダーを非表示にすると、複数のメジャーを使用している場合に便利です。たとえば、次のビューに は、各地域の売上高と収益の両方が1 つの軸に対して表示されています。メジャーネームのヘッ ダーが表示されていると、ビューが煩雑になります。メジャーネームはマークの色によっても区別されて いるので、余分なヘッダーを非表示にしてビューをすっきりさせることができます。

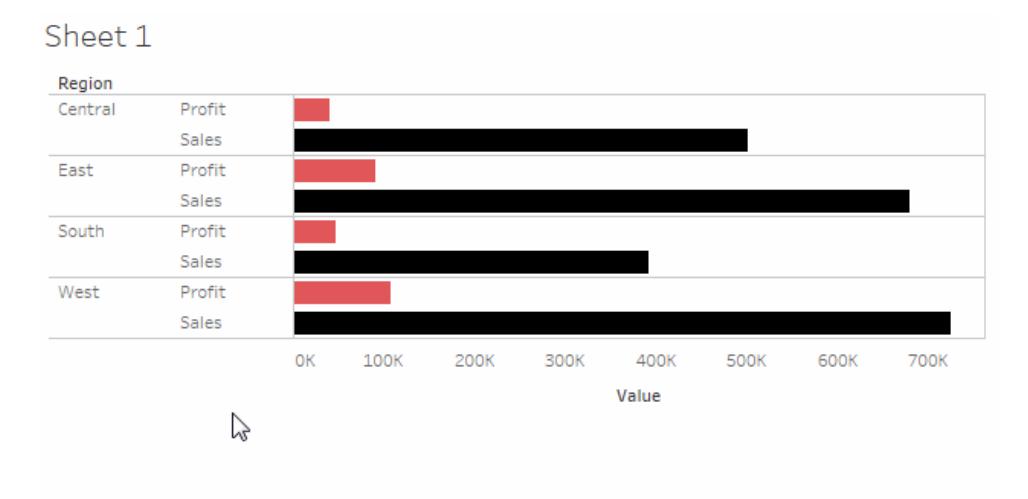

## <span id="page-278-0"></span>軸

軸は、**[**行**]** シェルフまたは**[**列**]** シェルフにメジャーまたは連続フィールドを配置すると作成されます。既 定では、メジャーフィールドの値が連続軸に対して表示されます。

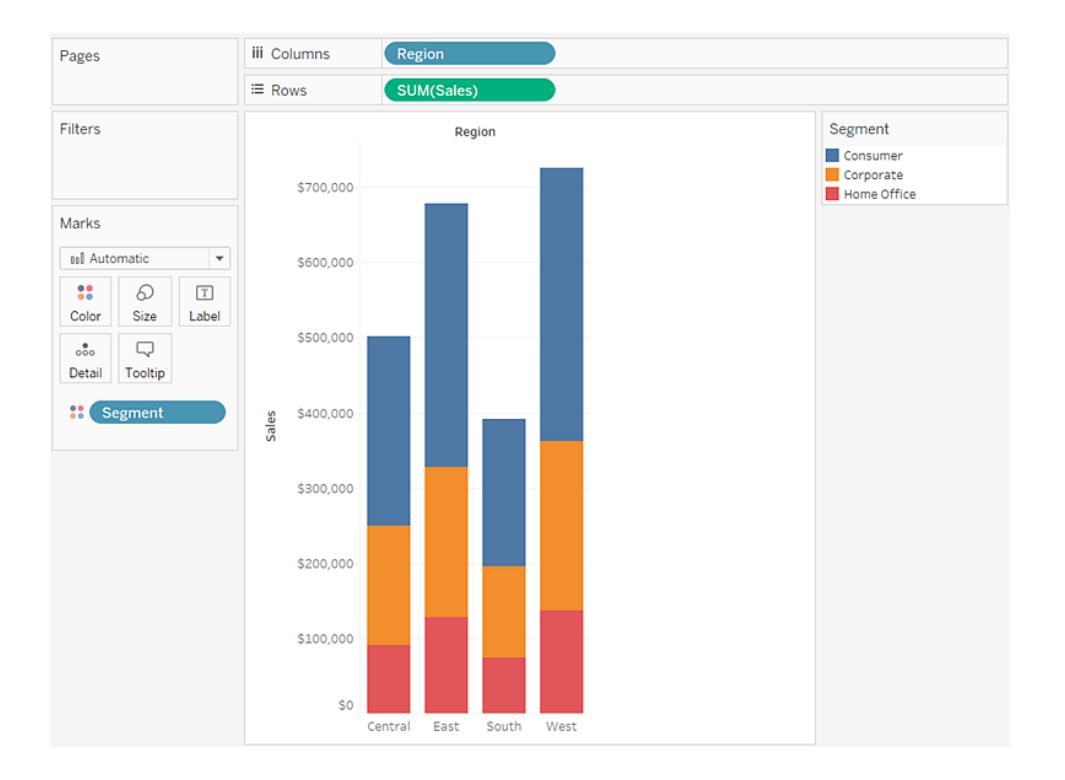

軸は、いつでも表示と非表示を切り替えることができます。

### 軸を非表示にするには

<sup>l</sup> ビュー内の軸を右クリックし(Mac ではControl を押しながらクリック)、**[**ヘッダーの表示**]** を選択 してこのオプションの横にあるマークのチェックをオフにします。

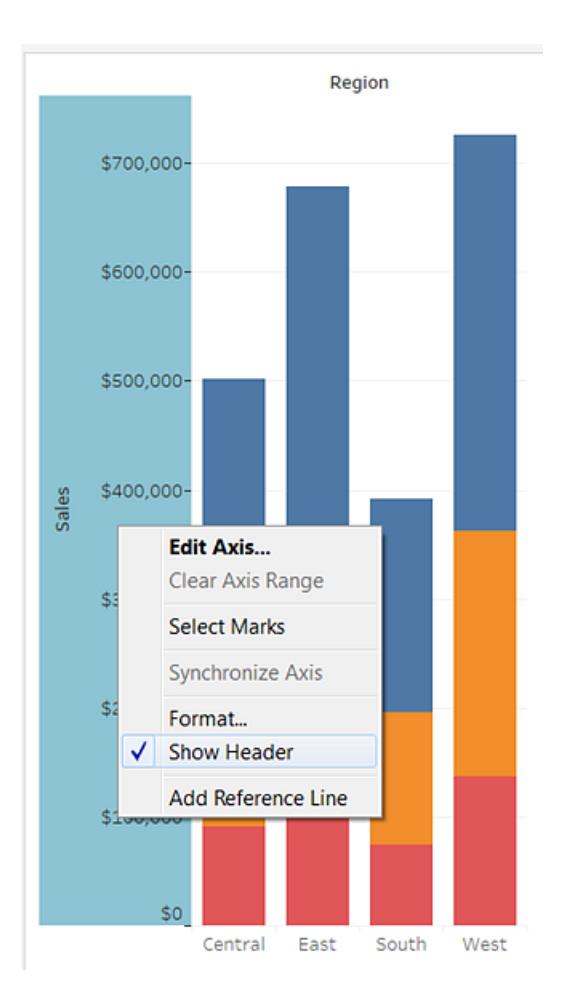

### 軸を表示するには

• ビュー内で表示する軸があるメジャーを選択し(Mac では Control を押しながらクリック)、フィー ルドメニューで**[**ヘッダーの表示**]** を選択します。

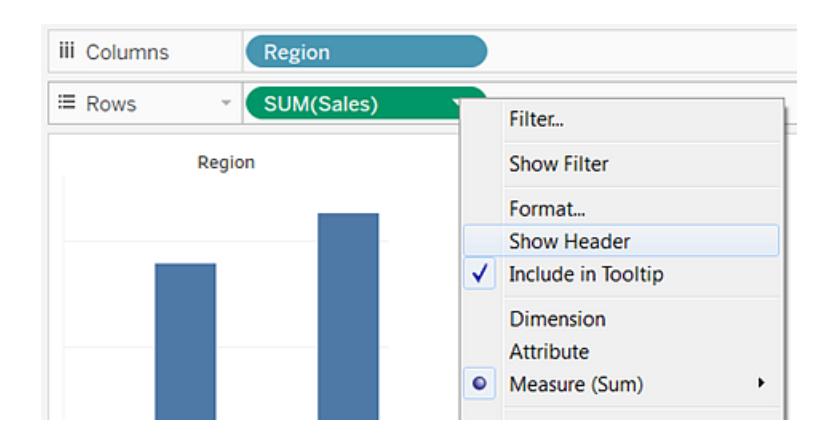

<span id="page-280-1"></span>ペイン

ペインは、行シェルフと列シェルフのフィールドの交点によって定義されます。

表計算では、ペインは次の例に示すように同じフィールドに属する1 つまたは複数のセルと見なされ、 計算に従って下方向または横方向に計算されます。

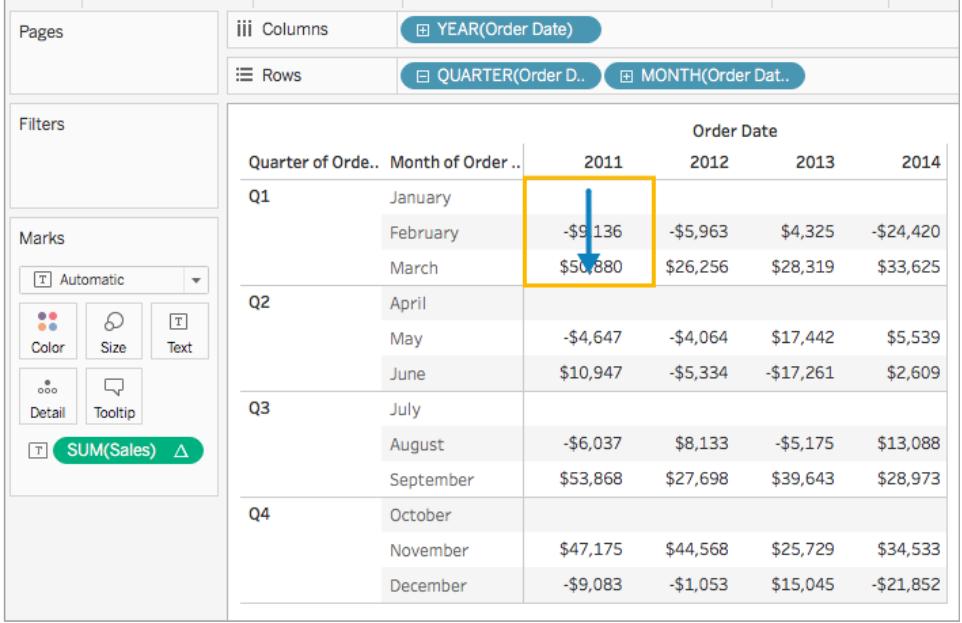

<span id="page-280-0"></span>詳細については[、表計算での値の変換](#page-2589-0) ページ2392を参照してください。

セル

セルはTableau で作成できる表の基本コンポーネントであり、行と列の交点によって定義されます。た とえば、テキスト表では、次のビューに示すように、セルにテキストが表示されます。

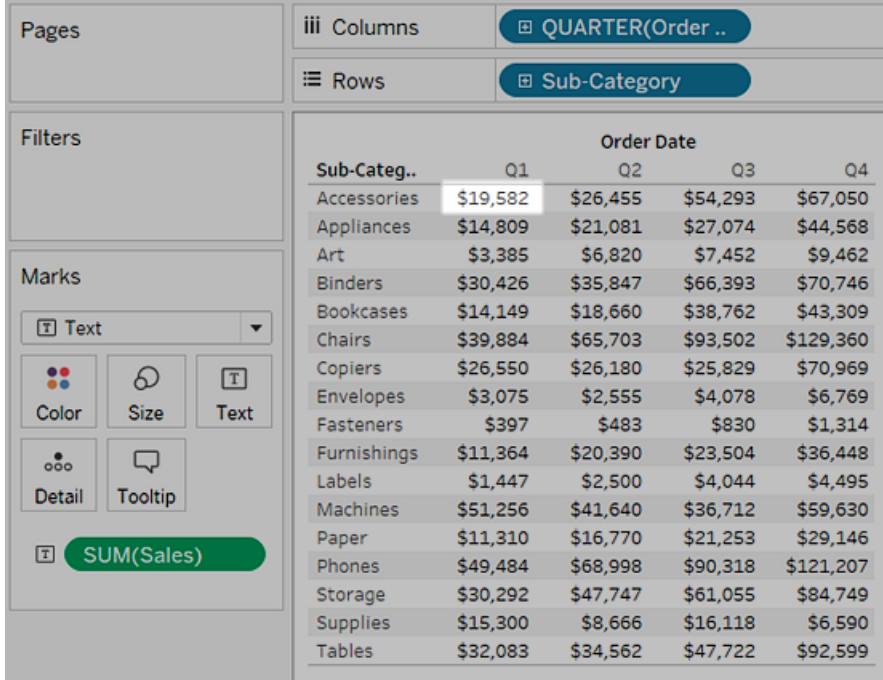

<span id="page-281-0"></span>マーク

フィールドをビューにドラッグすると、データはマークを使用して表示されます。各マークは、ビュー内の すべてのディメンションの交差点を示します。

たとえば、**"Region (**地域**)"** ディメンションと**"Year (**年**)"** ディメンションがあるビューでは、これら2 つの ディメンションのすべての組み合わせごとに1 つのマーク("East 2011"、"East 2012"、"West 2011"、 "West 2012" など) があります。ここではマークタイプが"Text (テキスト)" に設定されているため、**Abc** は"**Sales (**売上**)**" などのメジャーがビューに追加されると表示されるテキストマークの値の場所を表 します。

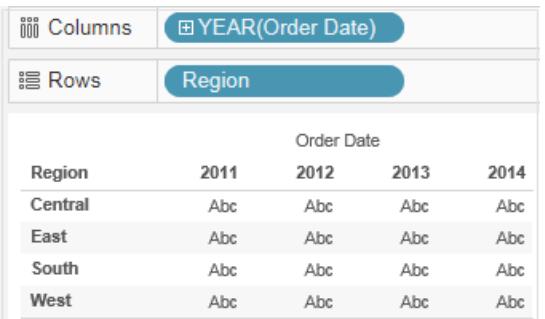

マークの作成およびカスタマイズの詳細については、**[**マーク**]** [カードページ](#page-260-0)63[、ビュー内のマーク](#page-1474-0) [の表示を制限するページ](#page-1474-0)1277[、ビュー内のマークのタイプを変更するページ](#page-1451-0)1254[、スタック](#page-1503-0) [マークページ](#page-1503-0)1306を参照してください[。スタックマークページ](#page-1503-0)1306

マークは、線、形状、棒、マップなど、さまざまな方法で表示できます。色、サイズ、形状、ラベルなど のマークプロパティを使用すると、データに関する追加情報を表示できます。使用するマークタイプと マークプロパティは、[マーク] カードによって制 御されます。[マーク] カードにフィールドをドラッグすると、 詳細なデータが表示されます。たとえば、上と同じビューが下に示されていますが、今回は**"Profit (**収 益**)"** が[色] に配置されています。この追加情報によって、2014 年では"West (西部)" 地域の収益 が最高だったことがわかります。

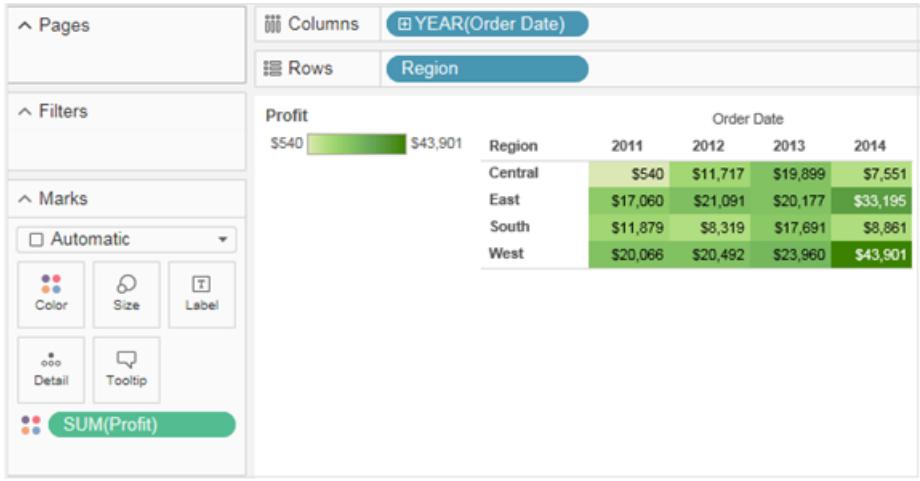

[マーク] カードを使用すると、ビュー内のマークを制御できます。ドロップダウンメニューを使用して、表 示するマークの種類を指定します。[マーク] カードにフィールドをドラッグし、ドロップダウンコントロールを 使用して詳細な情報をビューに追加したり、ビュー内のマークの色、形状、サイズ、ラベル、数を制御 したりします。

ツールヒント

ツールヒントは、ビュー内の1 つ以上のマークにポインターを合わせたときに表示されるデータの詳細で す。1 つまたは複数のマークを選択してカーソルを合わせると、ツールヒントには、マークのフィルター(除 外または選択項目のみ保持)、同一の値を持つマークの表示、グループの作成、セットの作成、また は参照元データの表示を行うためのオプションも含まれるようになります。ユーザーがツールヒントコマン ドにアクセスできないようにする必要がある場合は、それを無効にできます。

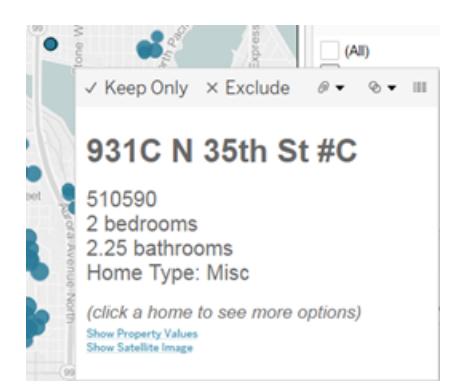

ツールヒントの書式設定など、さまざまな設定の詳細については[、ビューの各部分の書式設定](#page-3207-0) ペー ジ[3010](#page-3207-0)[、ツールヒントをマークに追加](#page-1483-0) ページ1286、およ[びツールヒント内でビューを作成する](#page-1586-0)**(**ツールヒ ント内 **Viz)** [ページ](#page-1586-0)1389も参照してください。ツールヒントでの分析オプションの詳細については、 [ビューでのデータの探索と調査](#page-2206-0) ページ2009を参照してください。

Viz でデータの探索に使用するツールヒントコマンドボタン

ツールヒントの上部には、データのフィルター、グループの作成、選択内容の並べ替え、参照元データ の表示を行うためのコマンドがリストされます。たとえば、ツールヒントを使用して散布図の外れ値を 簡単に削除することができます。各コマンドについて以下に説明します。

ツールヒントコマンドを表示するには、マークにカーソルを合わせて静止させます。この

- 選択したデータのみを保持 他のすべてのデータを削除するフィルターを作成します。詳細に ついては[、ビューにデータポイントを含めるか、データを除外するよう選択しますページ](#page-1521-0)1324を 参照してください。
- <sup>l</sup> 除外 選択したデータを削除するフィルターを作成します。詳細については[、ビューにデータポ](#page-1521-0) [イントを含めるか、データを除外するよう選択しますページ](#page-1521-0)1324を参照してください。
- <sup>l</sup> メンバーのグループ化 選択に基づいてグループを作成します。選択に複数のディメンションが 含まれている場合、1 つのディメンションまたはすべてのディメンションにグループ化できます。詳 細については、データのグループ化によりデータエラーの修正 またはディメンション メンバーを組 [み合わせるページ](#page-1303-0)1106を参照してください。
- <sup>l</sup> セットの作成 (Tableau Desktop のみ) 選択されたメンバーを含む新しいセットを作成しま す。新しいセットの作成または既存のセットへのメンバーの追加ができます。詳細については、 [セットの作成](#page-1304-0) ページ1107を参照してください。
- データの表示 データを表示するウィンドウが開きます。要約データまたは参照元データを表 示することができます。詳細[は参照元データの表示](#page-2226-0) ページ2029を参照してください。

既定では、これらのコマンドが表示されます。コマンドは、**[**ツールヒントの編集**]** ダイアログボックスで、 **[**コマンドボタンを含める**]** の選択を解除すると、無効にできます。これを行うと、複数のマークが選択 されている場合、集計の概要も非表示になります。

ツールヒントコマンドの無効化

ユーザーがツールヒントコマンドにアクセスできないようにする必要がある場合は、それを無効にできま す。

- 1. [マーク] カード上のツールヒントをクリックするか、**[**ワークシート**]** > **[**ツールヒント**]** を選択します。
- 2. [ツールヒントの編集] ダイアログボックスで、**[**コマンドボタンを含める**]** チェックボックスをオフにし ます。

ツールヒントの設定がアクティブワークシートに適用されます。ツールヒントは、ワークブック内のシートご とに異なるものを使用することもできます。

ツールヒントの本文とマークアップ

ツールヒントの本文には、特定のマークまたは複数のマークに関する詳細が表示されます。たとえば、 地域別の売上高を示す棒グラフの場合、ツールヒントの本文には実際の売上高と地域名を含めるこ とができます。既定のツールヒントは、ビューで使用されているフィールドに基づきます。 ツールヒントに 表示される内容は、[マーク] カード上の**[**ツールヒント**]** にフィールドをドラッグすることでカスタマイズでき ます。

ツールヒントおよびその形式をカスタマイズするには、[マーク] カード上の**[**ツールヒント**]** をクリックします。 または、**[**ワークシート**] > [**ツールヒント**]** を選択することもできます。

アクションリンク

シートにアクションが含まれている場合、ツールヒントの本文の下にアクションリンクがリスト表示されま す。アクションは、フィルター、ハイライト、および外部リソースへのリンクにより、データにコンテキストとイ ンタラクティビティを追加します。アクションをワークブックに追加する方法の詳細については[、アクション](#page-1602-0) [ページ](#page-1602-0)1405を参照してください。

<span id="page-284-0"></span>タイトル

すべてのワークシート、ダッシュボード、ストーリーにタイトルを表示できます。ワークシートやストーリーで は既定でタイトルが表示されていますが、削除できます。ダッシュボードの場合は、タイトルを追加でき ます。既定ではタイトルはシートの名前ですが、タイトルを編集してテキストを変更し、ページ番号や シート名などの動的値を含めることもできます。タイトルの書式設定方法の詳細については[、ビューの](#page-3207-0) [各部分の書式設定](#page-3207-0) ページ3010を参照してください。

ワークシートでのタイトルの表示と非表示

タイトルはワークシートに既定で表示され、ワークシートの一部となり、ビューの一番上に表示されま す。タイトルをビューの横または下に移動できます。ただし、ビューの一番上からタイトルを移動する と、タイトルが**[**タイトル**]** カードとなり、ビュー内の他のカードのように表示されます。

注**:** タイトルを一番上の場所から移動して非表示にし、もう一度タイトルを表示した場合、 ワークシートの上部の既定の場所に表示されます。

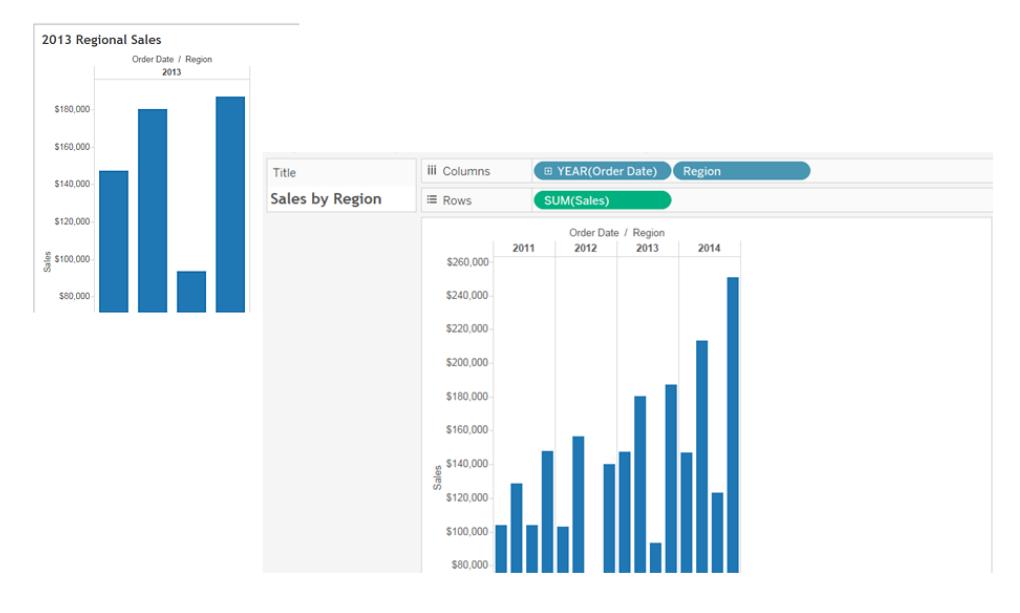

### ワークシートでタイトルを表示または非表示にするには

- <sup>l</sup> ツールバーメニューから、**[**ワークシート**]** > **[**タイトルを表示**]** をクリックします。
- <sup>l</sup> ツールバーにある**[**カードの表示**/**非表示**]** ボタンのドロップダウン矢印をクリックし、コンテキスト メニューから**[**タイトル**]** を選択します。

タイトルを表示/非表示にするには、チェックマークのオンとオフを切り替えます。

ダッシュボードでのタイトルの表示と非表示

ダッシュボードのタイトルをオンにすることができます。タイトルは、ダッシュボードの一部として表示され ます。

ダッシュボードでタイトルを表示または非表示にするには、ツールバーメニューで**[**ダッシュボード**]** > **[**タ イトルを表示**]** を選択します。

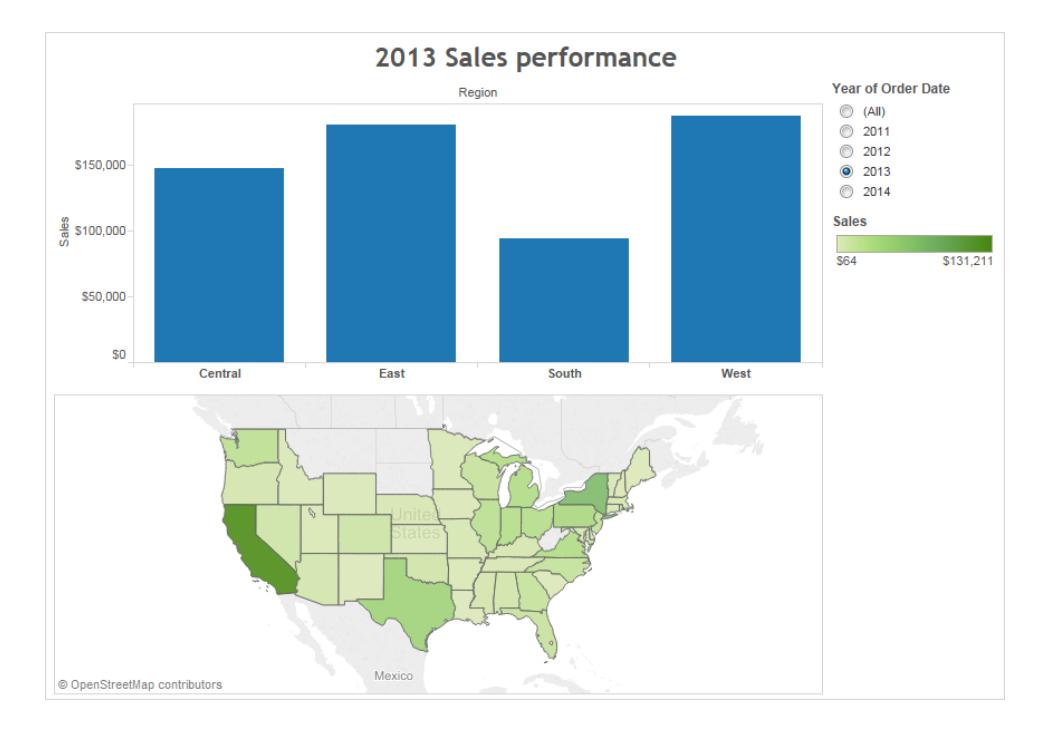

ダッシュボードにワークシートを追加すると、ワークシート自体でタイトルをオフにしていても、ワークシー トのタイトルが自動的に表示されます。ダッシュボードのワークシートでタイトルを非表示にするには、 次の手順を実行します。

- 1. ダッシュボードで、ワークシートを選択してハイライトします。
- 2. ハイライトされているワークシートの右上角で、ドロップダウン矢印をクリックしてコンテキストメ ニューから**[**タイトル**]** を選択し、チェックマークをオフにします。

ストーリーでのタイトルの表示と非表示

<span id="page-286-0"></span>ストーリーのタイトルは既定で表示されます。ストーリーのタイトルのオンとオフを切り替えるには、トップ メニューで**[**ストーリー**]** > **[**タイトルを表示**]** を選択し、チェックマークを追加または削除します。

キャプション

すべてのビューには、自動生成された、または手動で作成したキャプションを含めることができます。 キャプションは[キャプション] カードに表示されます。

ワークシートでキャプションを表示するには、**[**カードの表示**/**非表示**]** ツールバーメニュー でキャプ ションを選択するか、**[**ワークシート**]** > **[**キャプションを表示**]** を選択します。

Caption Sum of Sales for each Category. Color shows details about Region. The view is filtered on Region, which keeps Central, East and South.

既定では、このキャプションは自動的に生成されます。

キャプションを編集するには、ビューの[キャプション] 領域をダブルクリックします。**[**キャプションの編集**]** ダイアログボックスで、フォント、サイズ、色、および配置とスタイルを変更できます。

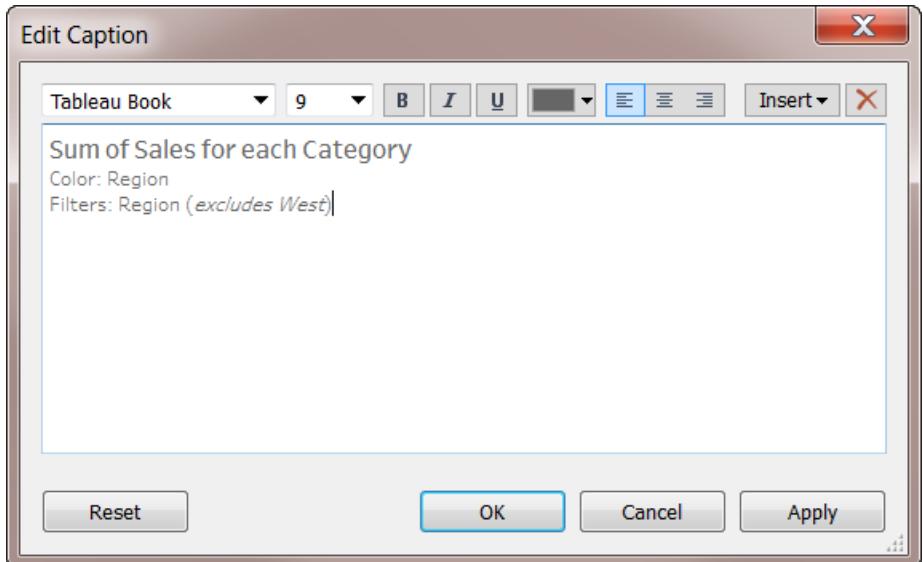

**[**挿入**]** メニューをクリックすると、ページ番号、シート名、フィールド値、パラメーター値などの自動テキ ストを追加できます。

キャプションは、印刷、PDF への出力、およびTableau Server へのパブリッシュを行うときにオプション として含めることができます。また、ビューをイメージとしてMicrosoft PowerPoint などの別のアプリケー ションにエクスポートしたときに、キャプションをオプションとして含めることもできます。

<span id="page-287-0"></span>フィールドラベル

[行] シェルフと[列] シェルフに不連続フィールドを配置すると、ビューにヘッダーが作成され、フィールド のメンバーが表示 されます。たとえば [行] シェルフに製品 を含むフィールドを配置 すると、各製品名が 行ヘッダーとして表示されます。

これらのヘッダーに加えて、ヘッダーのラベルであるフィールドラベルを表示することもできます。この例 では、行に**"Category (**カテゴリー**)"** というラベルが付いているため、不連続のカテゴリー名が **"Category (**カテゴリー**)"** フィールドのメンバーであることがわかります。
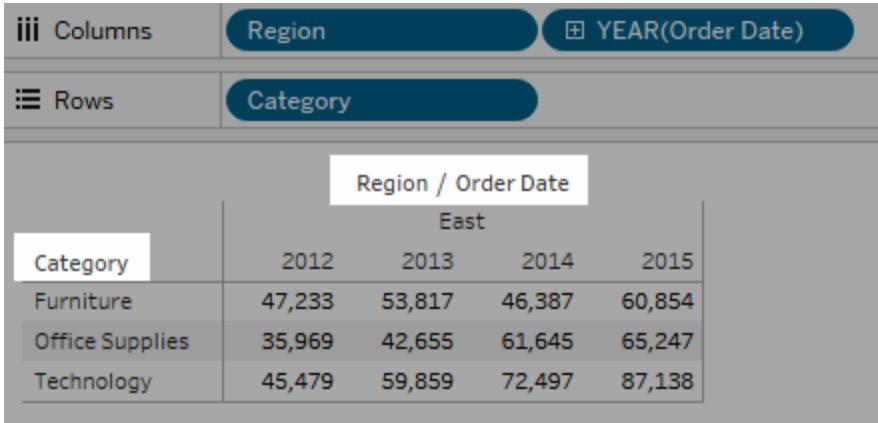

フィールドラベルは、不連続のフィールドにのみ適用されます。連続フィールドをビューに追加すると、 Tableau により軸が作成されます。軸にはヘッダーのラベルが付けられます。

既定でフィールドラベルは表示されます。

フィールドラベルを非表示または表示するには、**[**分析**]** > **[**表のレイアウト**]** > **[**行のフィールドラベルを 表示する**]** または**[**列のフィールドラベルを表示する**]** を選択します。

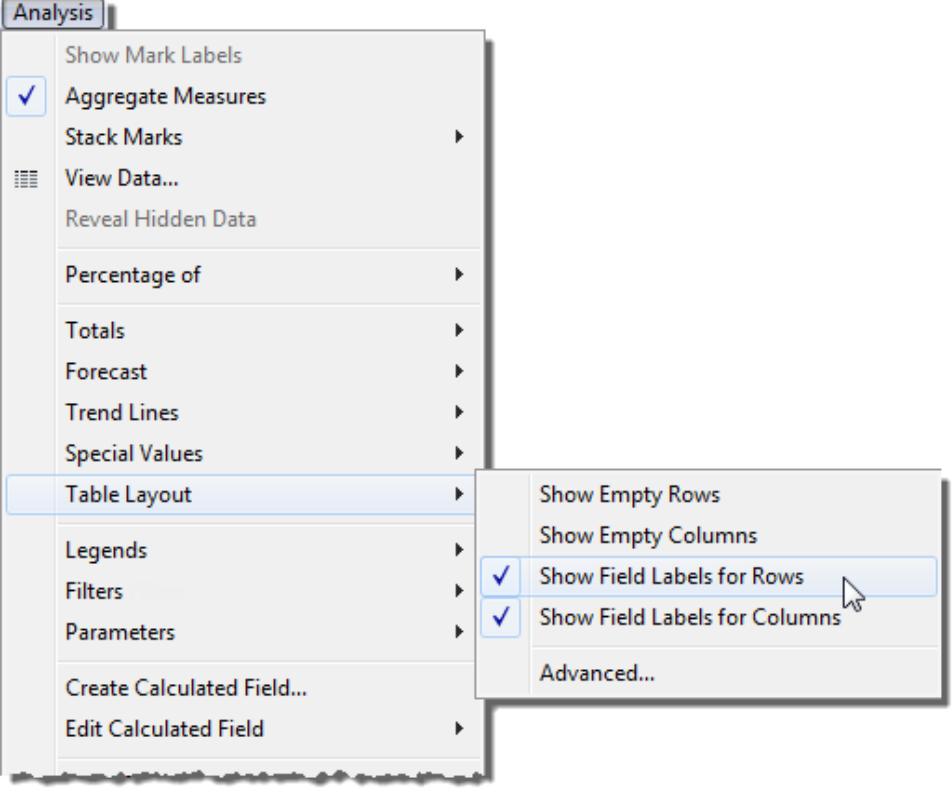

フィールドラベルのフォント、配置、網掛け、および区切り文字を書式設定できます。

## 凡例

[マーク] カード上の[色]、[サイズ]、および[形状] にフィールドを追加すると、使用するデータのビュー 内でのエンコード方法が凡例に表示されます。

# 色の凡例

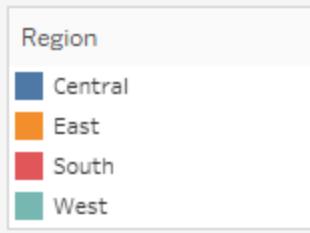

## サイズの凡例

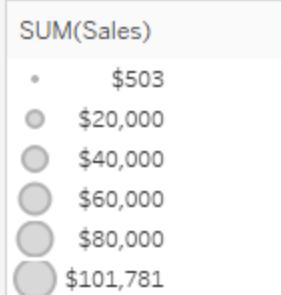

# 形状の凡例

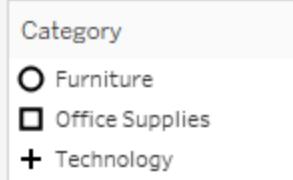

凡例はエンコードを理解するのに役立つだけでなく、凡例を使用して、特定のデータセットを並べ替 え、フィルター、ハイライトすることができます。詳細については[、凡例のハイライトページ](#page-1609-0)1412を参照 してください。

メジャーバリューと色の凡例

ビューに**[**メジャー バリュー**]** と**[**メジャー ネーム**]** フィールドを含める場合、単一の組み合わせられた凡 例、またはメジャーの個別の色の凡例を作成できます。これらのフィールドを使用して[マーク] カード の[色] に**[**メジャー バリュー**]** をドラッグすると、既定により、Tableau はビューのすべてのマークに1 つ

のカラーパレットを適用する単一の色の凡例が作成します。ビューの特定のメジャーを差別化する場 合は、メジャーに個別の色の凡例を作成してから、各凡例に一意のカラーパレットを割り当てます。

メジャーバリューとメジャーネームの詳細については、メジャー [バリューとメジャー](#page-1425-0) ネームページ1228を 参照してください。

次の例は、個別の色の凡例の作成方法を示しています。この例では、"Sample Superstore (サンプ ルスーパーストア)" データセットを使用します。

- 1. "Sample Superstore (サンプル- スーパーストア)" データセットに接続します。
- 2. [データ] ペインで以下の操作を行います。
	- <sup>l</sup> **"Order Date (**オーダー日**)"** を[列] シェルフにドラッグし、**"Category (**カテゴリー**)"** と **"Sub-Category (**サブカテゴリー**)"** を[行] シェルフにドラッグします。
	- <sup>l</sup> **[**メジャー ネーム**]** を[行] シェルフまでドラッグして、**"Order Date (**オーダー日**)"** の右にド ロップします。
	- <sup>l</sup> **[**メジャー バリュー**]** を[マーク] カードの[色] にドラッグします。
- 3. [メジャーバリュー] カードで、**SUM(Sales)**、および**SUM(Profit)** のみが残るようメジャーをカード の外までドラッグします。
- 4. [マーク] カードで**[**ラベル**]** をクリックし、[マークラベルを表示] を選択してビューでメジャーバリュー を表示します。

**[**メジャー バリュー**]** を[マーク] カードの[色] にドラッグすると、Tableau は単一の色の凡例を作 成してビューに追加します。ビューは次のようになります。

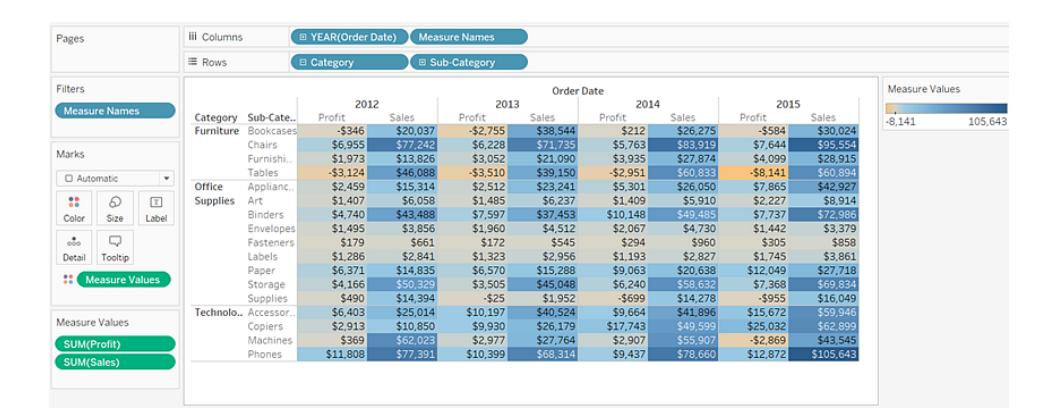

5. ビューの各メジャー用に個別の凡例を作成するには、[マーク] カードの**[**メジャー バリュー**]** フィー ルドのドロップダウン矢印をクリックし、コンテキストメニューで**[**別々の凡例を使用**]** を選択しま す。

**Tableau Desktop** のバージョン **Web** バージョン

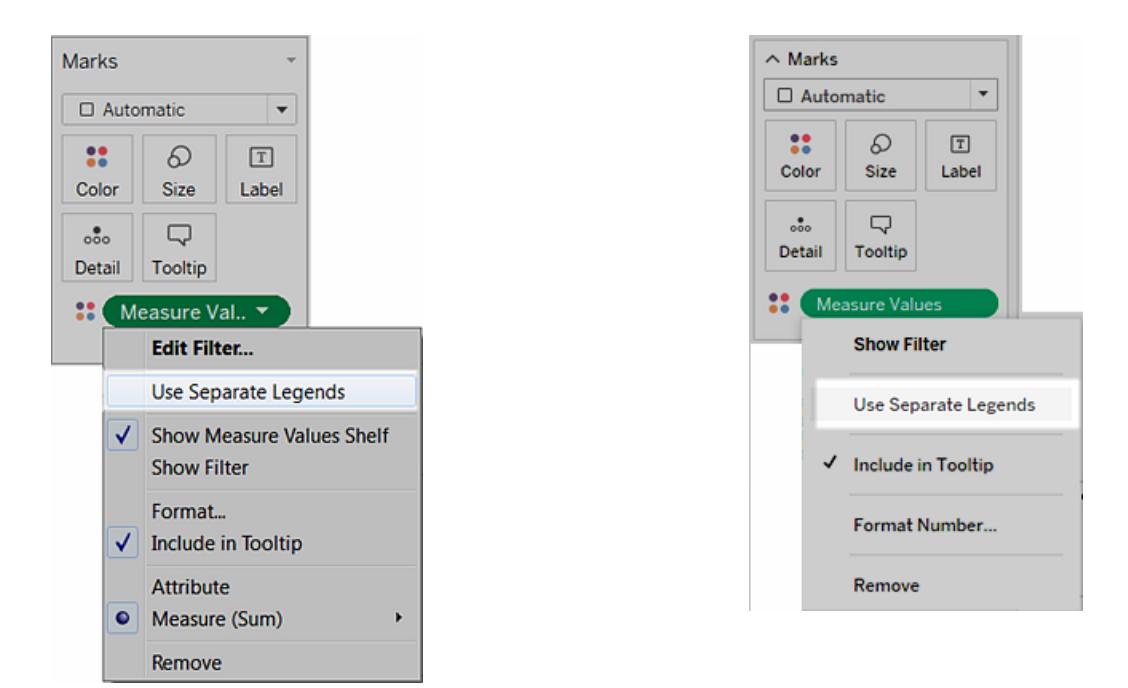

Tableau は、既定カラーパレットを使用してビューの各メジャーに個別の色凡例を作成しま す。

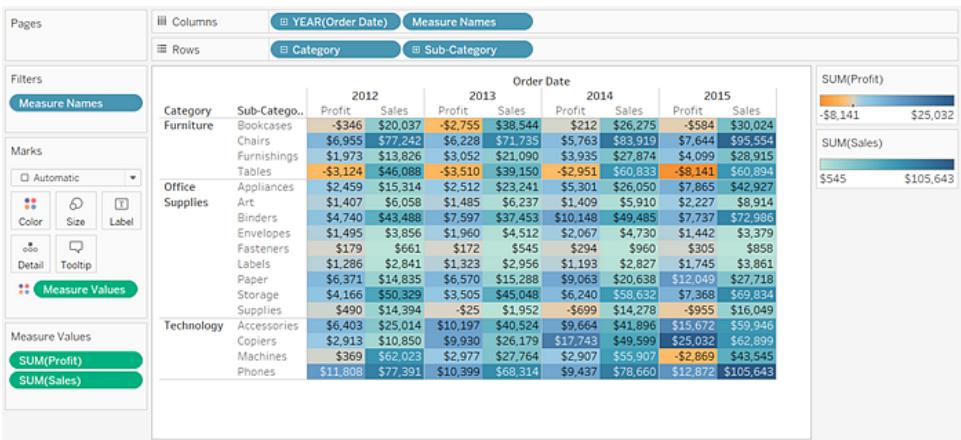

異なるカラーパレットを色凡例に割り当てるには、次のいずれかを実行します。

<sup>l</sup> Tableau Desktop で、色凡例ごとに右上隅のドロップダウン矢印をクリックし、**[**色の編 集**]** を選択します。[パレット] ドロップダウンリストから色を選択します。

<sup>l</sup> Tableau Server またはTableau Cloud で、色凡例ごとに右上隅のドロップダウン矢印を クリックします。[パレット] ドロップダウンリストから色を選択します。

ビューは、次の例のようになります。

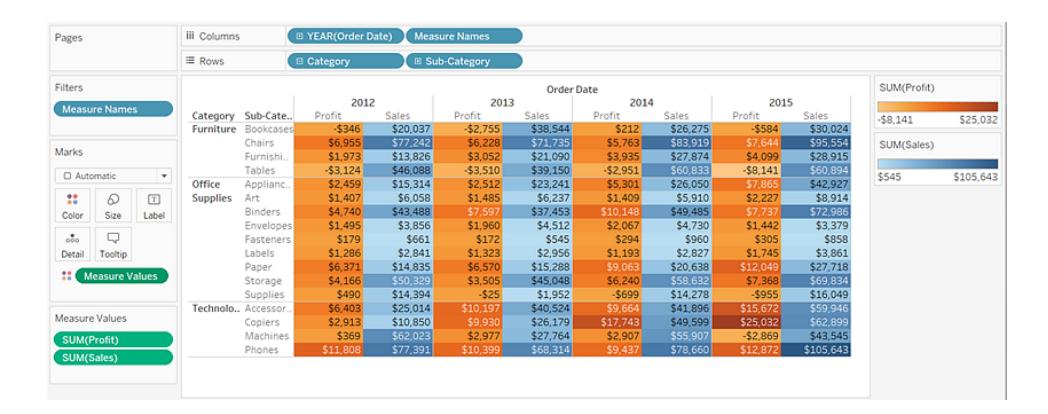

6. 個別の凡例を再び単一の凡例に組み合わせるには、[マーク] カードの**[**メジャー バリュー**]** フィールドのドロップダウン矢印をクリックし、コンテキストメニューから**[**凡例を組み合わせる**]** を 選択します。

**Tableau Desktop** のバージョン **Web** バージョン

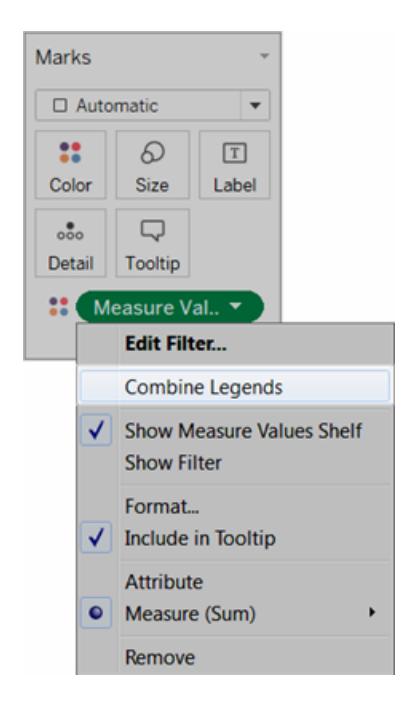

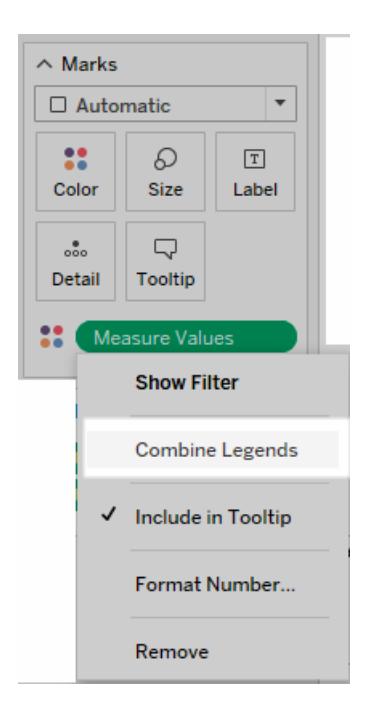

ワークブックとシート

Tableau は、Microsoft Excel と同じように、ワークブックとシートのファイル構造を使用しています。 ワークブックにはシートが含まれています。シートは、ワークシート、ダッシュボード、ストーリーのいずれ かです。

- ワークシートには、サイドバー内にシェルフ、カード、凡例、および[データ] および[アナリティクス] ペインのある単一 のビューがあります。 ワークシートのワークスペースの詳細 については、 **Tableau** [ワークスペースページ](#page-225-0)28を参照してください。
- ダッシュボードは、複数のワークシートからのビューのコレクションです。[ダッシュボード] と[レイア ウト] ペインは、サイドバーにあります。ダッシュボード作成の詳細については[、ダッシュボード](#page-2914-0) [ページ](#page-2914-0)2717を参照してください。
- <sup>l</sup> ストーリーには、情報を伝達するために組み合わせて使用する、連続したワークシートまたは ダッシュボード情報が含まれます。[ストーリー] と[レイアウト] ペインは、サイドバーにあります。 ストーリー作成の詳細については[、ストーリーページ](#page-3048-0)2851を参照してください。

ワークブックまたはツールヒントViz でのシートの非表示または表示の詳細については[、ダッシュボード](#page-3037-0) [とストーリーでのシートの管理](#page-3037-0) ページ2840およびツールヒント内 **Viz** [ワークシートの非表示と表示を](#page-1593-0) [切り替えますページ](#page-1593-0)1396を参照してください。シートの整理についての詳細は[、シートの移動および](#page-301-0) 整理 [ページ](#page-301-0)104を参照してください。ワークブックの作成と開き方についての詳細は[、ワークブックを作](#page-297-0) [成するかまたは開くページ](#page-297-0)100を参照してください。

シートについて

各ワークブックは、ビュー(ワークシートとも言われます)、ダッシュボード、およびストーリーという異なる シートタイプを含みます。

- ワークシートでは、フィールドをドラッグしてシェルフにドロップすることにより、データのビューを作 成します。
- <sup>l</sup> ダッシュボードは、複数のビューを結合したもので、プレゼンテーションまたは監視用に配置でき ます。
- ストーリーは、情報 を伝達 するために組 み合 わせて使 用 する、連 続 したビューまたはダッシュ ボードです。

シートは、ワークブックの下部にタブとして表示されます。このセクションでは、シートを作成、開く複 製、非表示、および削除する方法について説明します。また、ワークブック内でシートを整理する方 法についても説明します。

ワークブック内では、新規シートの作成、ワークシート全体のクリア、シートの複製、ワークシートの表 示と非表示、およびシートの削除ができます。Tableau には、ワークブック内でのシートの表示および 整理の方法がいくつか用意されています。

新しいワークシート、ダッシュボード、およびストーリーの作成

ワークブック、ダッシュボード、またはストーリー内で新しいシートを作成するにはいくつかの方法がありま す。ワークブックには、シートを必要なだけ作成できます。

新しいワークシート、ダッシュボード、またはストーリーを作成するには、ワークブックの一番下の**[**新しい ワークシート**]**、**[**新しいダッシュボード**]**、または**[**新しいストーリー**]** ボタンをクリックします。

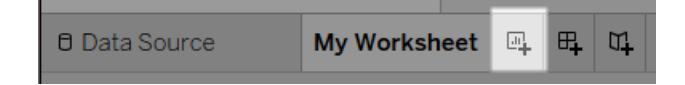

**[**新しいワークシート**]** ボタン。

新しいワークシート、ダッシュボード、またはストーリーの名前を変更するには、タブを右クリック(Mac で はControl を押しながらクリック) し、**[**名前を変更**]** コマンドを選択します。

新しいワークシートを作成するためのさらに多くの方法

新しいワークシートの作成には、次のいずれかを行います。

- <sup>l</sup> **[**ワークシート**]** > **[**新しいワークシート**]** を選択します。
- <sup>l</sup> ワークブック内の開いている任意のタブを右クリックし、[メニュー] から**[**新しいワークシート**]** を選 択します。
- $\bullet$ ツールバーの**[**新しいワークシート**]** ボタン上のドロップダウン矢印をクリックしてから、**[**新し いワークシート**]** を選択します。
- キーボードで Ctrl + M (Mac では Command を押しながらM) を押します。

新しいダッシュボードを作成するためのさらに多くの方法

新しいダッシュボードの作成には、次のいずれかを行います。

- <sup>l</sup> **[**ダッシュボード**]** > **[**新しいダッシュボード**]** を選択します。
- <sup>l</sup> ワークブックの一番下にある**[**新しいダッシュボード**]** ボタンをクリックします。

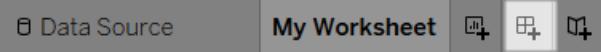

- <sup>l</sup> ワークブック内の開いている任意のタブ上で右クリックし、[メニュー] から**[**新しいダッシュボード**]** を選択します。
- $\bullet$ ツールバーの[新しいワークシート] ボタン上のドロップダウン矢印をクリックしてから、**[**新し いダッシュボード**]** を選択します。

新しいストーリーを作成するためのさらに多くの方法

新しいストーリーを作成するには、次のいずれかを行います。

- <sup>l</sup> **[**ストーリー**]** > **[**新しいストーリー**]** を選択します。
- <sup>l</sup> ワークブックの一番下にある**[**新しいストーリー**]** ボタンをクリックします。

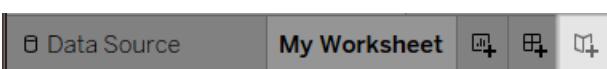

- <sup>l</sup> ワークブック内の開いている任意のタブ上で右クリックし、[メニュー] から**[**新しいストーリー**]** を選 択します。
- $\bullet$ ツールバーの**[**新しいワークシート**]** ボタン上のドロップダウン矢印をクリックしてから、**[**新 しいストーリー**]** を選択します。

元に戻す、やり直す、およびシートのクリア

すべてのTableau ワークブックには、現在のワークセッションのために、ワークブックでワークシート、ダッ シュボード、およびストーリーに行った操作履歴が格納されています。

履歴をさかのぼって操作をキャンセルするには、ツールバーの**[**元に戻す**]** をクリックするか、キー ボードのCtrl + Z (Mac では、Command を押しながらZ) を押します。

履歴に沿って操作を再度適用するには、ツールバーの**[**やり直す**]** をクリックするか、キーボードの Ctrl + Y (Mac では、Command を押しながらY) を押します。

シートのすべてのフィールド、書式設定、サイズ、軸範囲、フィルター、並べ替え、およびコンテキスト

フィルターを削除するには、ツールバーの[シートをクリア] IIX \* をクリックします。

ビューの特定の面を削除するには、[シートをクリア] のドロップダウンメニューを使用します。

注**:**ツールバーの[クリア] コマンドを使用しても履歴はクリアされません。シートをクリアしない場 合は、**[**元に戻す**]** ボタンをクリックします。

シートの複製

既存のシートを、さらに探究するための出発点にしたい場合、そのシートを複製することができます。 複製したシートには、新しい分析のための起点として、同じフィールドと設定がすべて含まれます。

**[**複製**]** は、元のシートに影響することなく変更することができる、新しいバージョンのワークシート、ダッ シュボード、またはストーリーを作成します。

アクティブなシートを複製するには、シートタブを右クリック(Mac ではControl を押しながらクリック) し、 **[**複製**]** を選択します。

注: ダッシュボードを複製した場合、ダッシュボードの新しいバージョンが作成されますが、ダッ シュボードの作成に使用された元のワークシートを引き続き参照します。

クロス集計として複製

クロス集計 (別名「ピボットテーブル」) とは、テキストの行や列のデータを集計する表です。これはデー タビューに関連付けられた数値を表示するのに便利です。

現在のシートのデータに基づき新しいクロス集計を作成するには、シートタブを右クリック(Mac では Control を押しながらクリック) し、**[**クロス集計として複製**]** を選択します。または、**[**ワークシート**]** > **[**クロ ス集計として複製**]** を選択します。

このコマンドはワークブックに1 つまたは複数の新しいワークシート挿入し、シートには元のワークシート からのデータのクロス集計ビューがを表示されます。ダッシュボードおよびストーリーはクロス集計として 複製できません。

シート名の変更

アクティブなシートの名前を変更するには、ワークブックの下部にあるシートのタブでシートを右クリック (Mac ではControl を押しながらクリック) し、**[**シート名の変更**]** を選択します。

または、シートのタブでシート名をダブルクリックして新しい名前を入力し、**[Enter]** をクリックします。

シートの参照元データの参照

ビュー内のマークの背後にある数値を参照するには

マークにカーソルを合わせるか、クリックして、ツールヒントに関連データを表示します。ツールヒントが 開いた状態で、ツールヒントの上部にある**[**データの表示**]** コマンドをクリックし、参照元データを表示 します。

(マークを選択していない状態で) ビューを右クリックし、[データの表示] をクリックします。

データはコピーしてExcel またはその他のアプリケーションに貼り付けられます。参照元データをエクス ポートするには、**[**すべてエクスポート**]** をクリックします。

シートの削除

シートを削除すると、ワークブックからそのシートが削除されます。ワークブックには、必ず1 つ以上の ワークシートが必要です。

アクティブなシートを削除するには、ワークブックの下部にあるシートのタブでシートを右クリック(Mac ではControl を押しながらクリック) し、**[**削除**]** をクリックします。

ダッシュボードまたはストーリーで使用されているワークシートは削除できませんが、非表示にすること ができます。

<span id="page-297-0"></span>ツールヒント内 Viz として使用されているワークシートは、非表示または削除できます。

ワークブックを作成するかまたは開く

ワークブックには、ワークシート、ダッシュボード、またはストーリーのいずれかである1 つまたは複数の シートが含まれています。ワークブックにより、結果を整理、保存、共有、およびパブリッシュすることが できます。

- [ワークブックを作成するかまたは開く下](#page-297-1)
- <sup>l</sup> **Mac** [でサポートされていないデータ接続が含まれているワークブックを開く見開きページ](#page-298-0)
- <span id="page-297-1"></span>• [パブリッシュされたワークブックをサーバーから開く見開きページ](#page-298-1)

ワークブックを作成するかまたは開く

Tableau を開くと、新しい空白のワークブックが自動的に開きます。

#### 新しいワークブックを作成するには、**[**ファイル**]** > **[**新規**]** を選択します。

既存のワークブックを開くには、スタートページにあるワークブックのサムネイルイメージをクリックしま す。

複数のワークブックを同時に開くことができます。 各ワークブックは、それぞれのウィンドウに表示されま す。

注**:** Mac 版のTableau Desktop で複数のワークブックを開く場合、アプリケーションのインスタン スがDock 内のアイコンと共に複数作成されます。これは、アプリケーションの1 つのインスタンス がすべての開かれているドキュメントを処理するという一般的なMac アプリケーションの挙動と は異なります。

<span id="page-298-0"></span>Mac でサポートされていないデータ接続が含まれているワークブックを開く

Mac 版のTableau Desktop で作業を行う場合、Mac 版のTableau Desktop でサポートされていな いデータソースを含むWindows ワークブックを開くことが必要になる場合があります。これを行うには、 次の手順を実行します。

1. Windows 版 Tableau Desktop で、ワークブックを抽出として保存します。抽出を作成して保 存するには、**[**データ**]** メニューでデータソースを選択し、次に**[**データの抽出**]** を選択します。

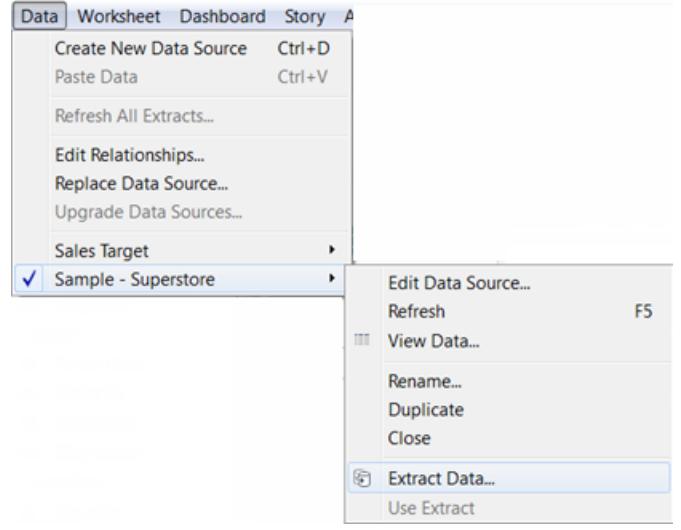

<span id="page-298-1"></span>2. 保存した抽出ファイル(.hyper) をMac 版 Tableau Desktop で開きます。

パブリッシュされたワークブックをサーバーから開く

パブリッシュされたワークブックの**[**ダウンロード**/**名前を付けて**Web** に保存**]** パーミッションが付与されて いる場合、Tableau Desktop を使用して、サーバーからワークブックを開くことができます。サーバーから ワークブックを開いて変更した場合、コンピューターに保存できます。**[**書き込み**/**名前を付けて**Web** に 保存**]** パーミッションが付与されている場合は、直接サーバーで変更を保存できます。

#### サーバーからワークブックを開くには

1. **[**サーバー**]** > **[**ワークブックを開く**]** を選択します。

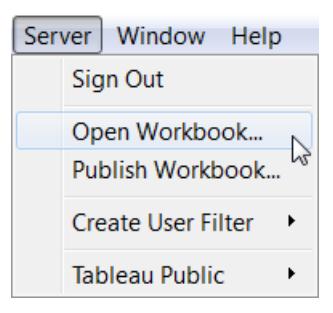

2. Tableau Server またはTableau Cloud にまだサインインしていない場合は、サインインするよう 求められます。

使用しているサーバーにサインインする方法が分からない場合は、**[Tableau](#page-393-0) Server** または **Tableau Cloud** [へのサインインページ](#page-393-0)196を参照してください。

3. [Tableau Server からワークブックを開く] ダイアログボックスで、開くワークブックを選択し、**[**開く**]** をクリックします。

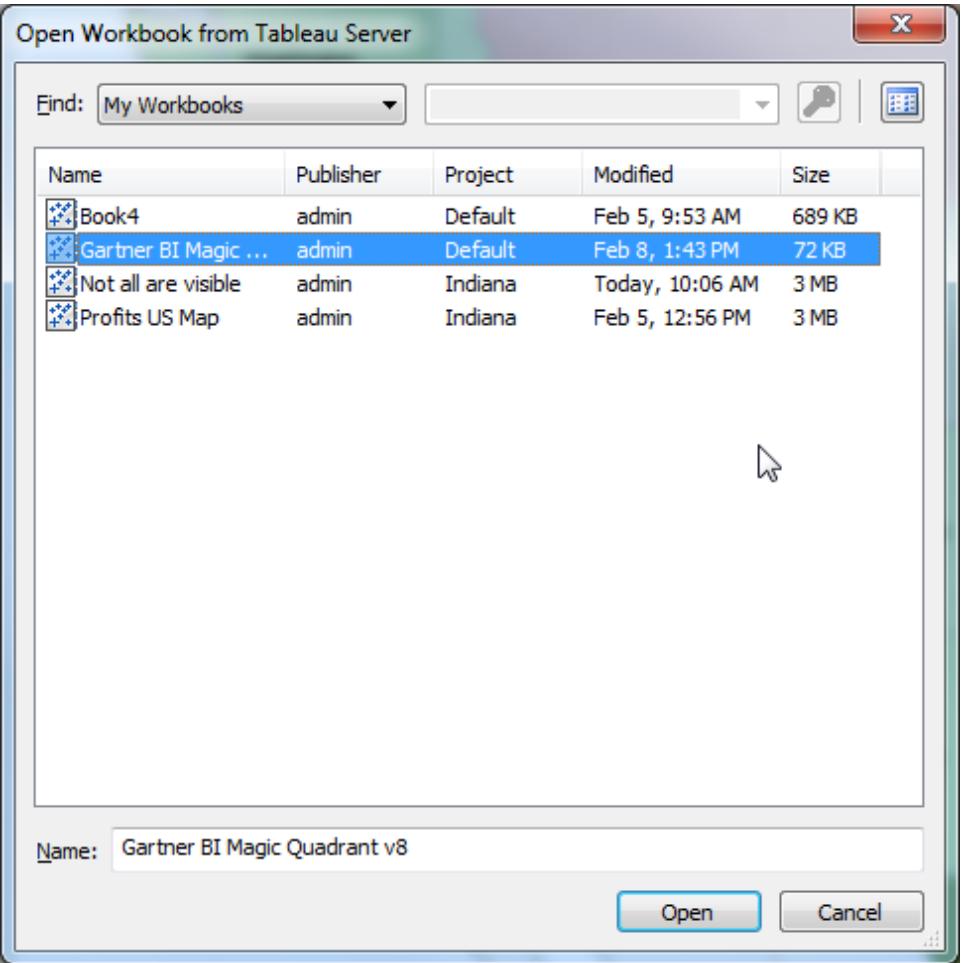

ヒント**: [**検索**]** ドロップダウンリストまたは[検索] ボックスを使用して、必要なワークブックを閲 覧または検索することができます。

サーバー上のすべてのワークブックを検索するか、タグ、パブリッシャー、プロジェクト、またはパブ リッシュしたワークブック別に検索できます。

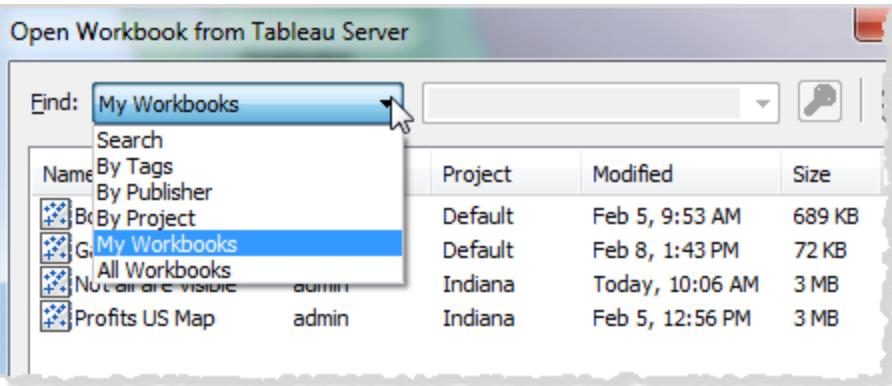

<span id="page-301-0"></span>シートの移動および整理

シートタブ、フィルムストリップ、またはシートソーターを使用して、ワークブック内でシートを移動およ び整理することができます。

シートを移動、表示、整理するためのオプション

ワークブック内でシートを移動したり表示したりするには、3 つの方法があります:

- ワークブックの一番下のタブ
- フィルムストリップビューで
- <sup>l</sup> シートソータービューで

タブは、シートの数が少ない場合にシート間を迅速に移動したいときに便利です。ワークブックのシー ト数が多い場合は、シート間を簡単に移動するためにシートソーターを使用できます。

以下を実行するためにドラッグアンドドロップすることもできます:

- シートの並べ替え
- 新しいシートの作成
- ビューのいずれかから、既存のシートの複製または削除

シートタブで移動します

各シートは、ワークブックの下部にタブとして表示されます。いずれかのタブを選択して、対応するワー クシートを開きます。

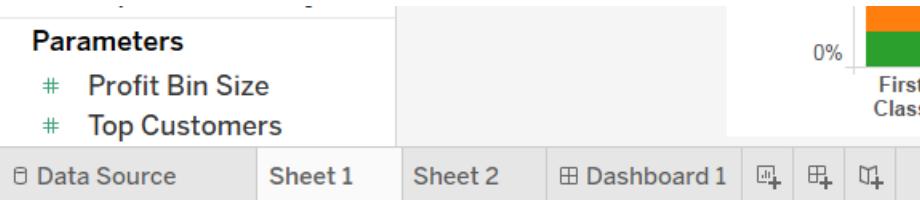

アプリケーションウィンドウのタブの右下隅には、各シートを移動したり、ワークブックの最初または最後 のシートに迅速にジャンプしたりするためのいくつかのコントロールがあります。これらのコントロールは、 アプリケーションウィンドウの下部に表示しきれない多数のシートタブがある場合のみに使用できるよ うになります。

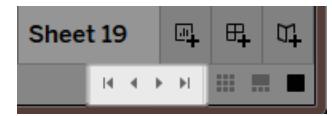

ウィンドウメニューを使用してシート間を移動したり、キーボードの左矢印キーまたは右矢印キーを押 して複数のワークシート間を移動することもできます。

複数のワークシートを移動するには、最初にワークブックの一番下にある[ワークシート] タブを選択し ます。

注**:** ストーリー内では、全く別の方法で移動します。ストーリー内では、ストーリーポイント間を 移動する[ナビゲーター] を使用します[。ストーリーの作成](#page-3055-0) ページ2858を参照してください。

フィルムストリップでサムネイルを表示します

ワークブックの下部には、シートタブと同様に、フィルムストリップが表示されます。ただし、フィルムスト リップには、シート名だけではなく各シートのサムネイルイメージも表示されます。フィルムストリップは、 Tableau の使用時に分析を表示するのに便利で、プレゼンテーションモードの使用時に効果的に機 能します。

フィルムストリップを開くには、ワークブックの(右下隅にある) ステータスバーの**[**フィルム ストリップ**]** ボタンをクリックします。タブと同じように、開くシートのサムネイルイメージを選択します。イメージを右ク リックして、各シートに適用するコマンドを指定します。

注**:** Retina ディスプレイで表示すると、標準的な解像度のデバイスで作成したワークブックは、 フィルムストリップの最初のサムネイルしか高解像度で表示されません。フィルムストリップのすべ てのサムネイルを高解像度で表示するには、Retina ディスプレイを搭載したコンピューターで ワークブックを再度保存します。

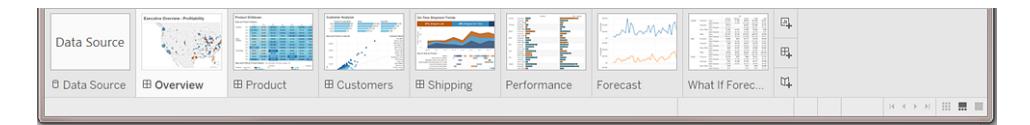

### シートソーターで多くのシートを管理します

シートソーターには、ワークブック内のすべてのシートが単一ページ上のサムネイルイメージとして表 示されます。シートソーターは、ワークブックのシート数が多い場合に便利です。シートソーターを開く

には、ステータス バーの(ワークブックの右下隅にある)シートソーター Ⅲ ボタンをクリックします。

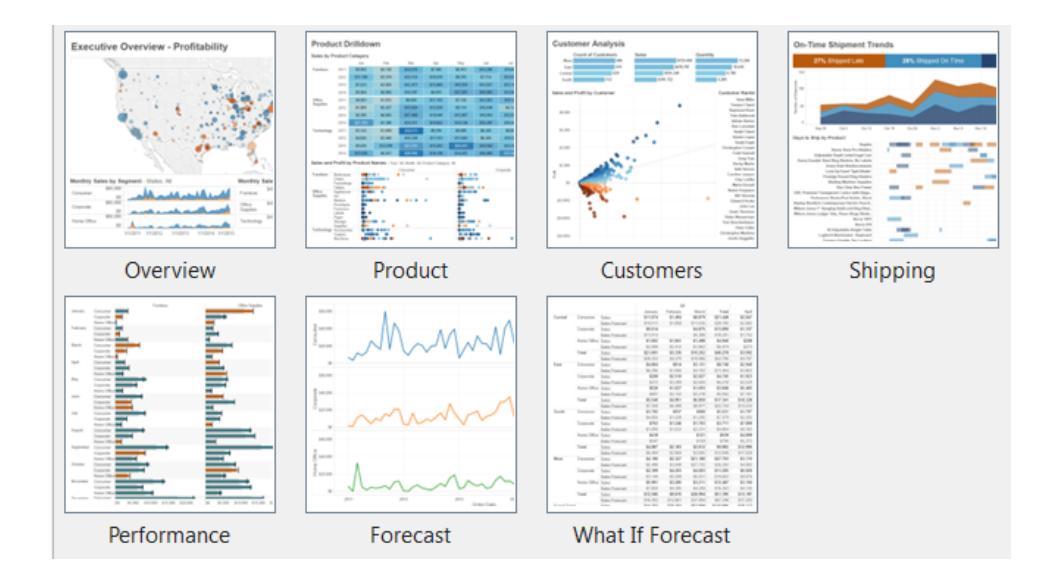

これらのコマンドを表示するには、シートを右クリック(Mac では Control を押しながらクリック)します。 さらに、右クリック(Mac ではControl を押しながらクリック) して特定のシートのサムネイルイメージを 更新したり、**[**すべてのサムネイルを更新**]** を使用して一度に更新したりできます。シートの数が多い 場合は、ビューをリフレッシュするのに時間がかかることがあります。

シートコマンド

シートコマンドを使用して、ワークシートを管理および整理します。たとえば、新しいシートの作成、 シートの複製、書式設定のコピー、色の適用、シート全体の削除などを行うことができます。

ワークシート、シートソーター、またはフィルムストリップビューの右クリックメニュー(Mac ではControl を押しながらクリック) からシートコマンドにアクセスできます。一度に複数のシートにコマンドを適用す るには、Ctrl キー(Mac ではShift キー) を押しながらシートを選択します。

グループシートを識別しやすくするには、シートに色を割り当てます。色は7 色から選択できます。 **[**なし**]** を選択すると、色がクリアされます。

シートに色を割り当てるには、1 つ以上のシートを選択し、シートを右クリック(Mac ではControl を押 しながらクリック) してから[色**]** を選択し、色を選択します。

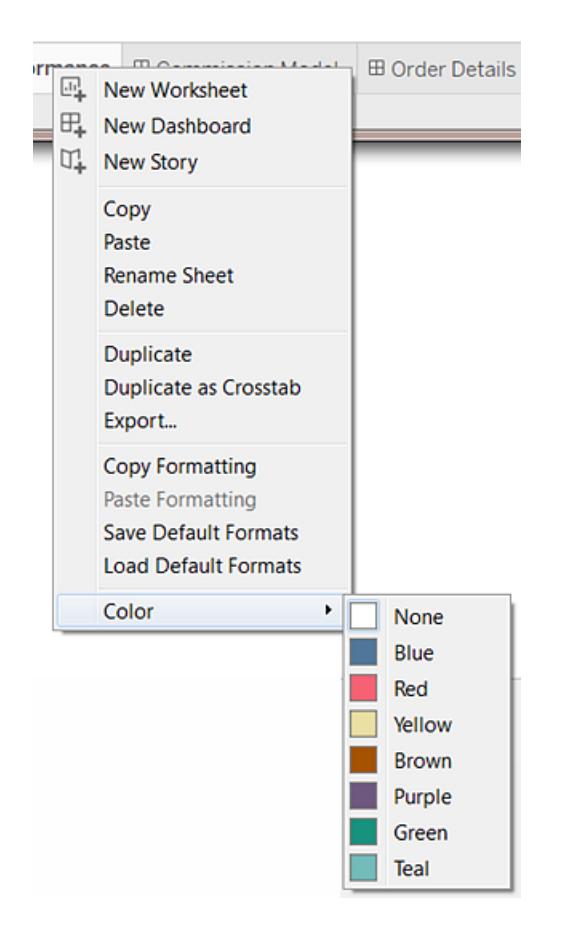

タブまたはシートの一番下にカラーストリップが表示されます。

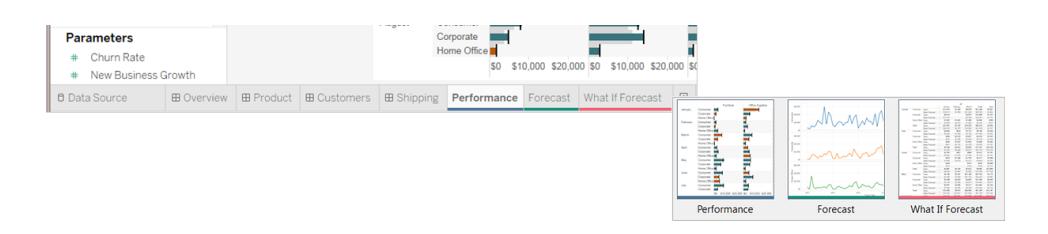

# ワークスペースの再編成

各ワークシートには、さまざまなカード、シェルフ、凡例などが含まれています。ワークシートの配置を変 更するには、カードを再配置、ワークスペースの特定の部分を非表示および表示、およびプレゼン テーションモード使用したビュー以外のすべてを非表示にします。

カードの再配置

ワークシートには、シェルフ、凡例、その他のコントロールを含むいくつかのカードがあります。各カード は、カスタムワークスペースを作成するために、再配置できます。カードを移動するには、カードの移

動先のタイトルエリアにカーソルを合わせます。カーソルが移動記号 ← に変わったら、カードをクリッ クして新しい位置にドラッグします。ワークシート内でカードをドラッグすると、カードを配置できる位置 が黒いバーでハイライトされます。

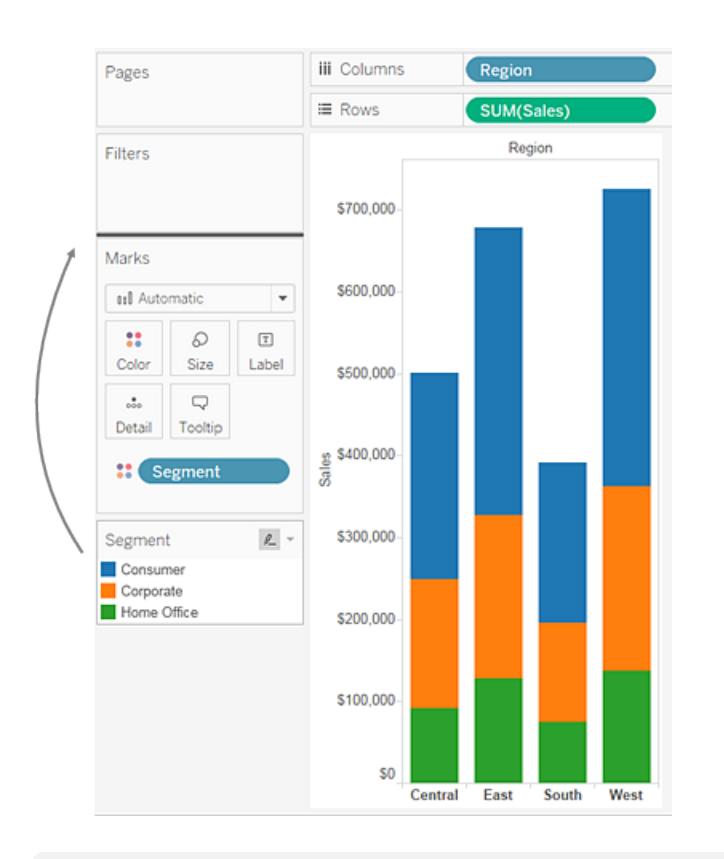

[カードの表示/非表示] ツールバーコントロールの**[**カードのリセット**]** を選択すると、ワークシー トウィンドウを既定の設定に戻すことができます。

# ワークスペースの構成要素の表示と非表示

ワークスペースでは、ほとんどすべての構成要素を表示または非表示にして、不要なカード、シェルフ などでワークシートが煩雑になるのを防ぐことができます。

- <sup>l</sup> ツールバーまたはステータスバーを表示または非表示にするには、**[**ウィンドウ**]** を選択して、表 示または非表示にする要素を選択します。
- <sup>l</sup> 左側で、[データ] ペイン(ワークシート用) 、[ダッシュボード] ペイン(ダッシュボード用)、または [ダッシュボード] ペインおよび[シート] ペイン(ストーリー用) のいずれかであるウィンドウを表示お

よび非表示するには、ペインの右上隅にある[最小化] ボタン き をクリックします。ペインが、 ワークブックの左下隅に最小化されます。ペインを元に戻すには、同じボタンをもう一度クリック します。

<sup>l</sup> カードを表示または非表示にするには、ツールバーの**[**カードの表示**/**非表示**]** をクリック し、表示または非表示にするカードを選択します。

**[**カードの表示**/**非表示**]** ツールバーコントロールの**[**カードのリセット**]** を選択すると、ワークシートウィン ドウを既定の設定に戻すことができます。

プレゼンテーションモード

Tableau を使用して結果を表示することもできます。各カードやシェルフを1 つずつ非表示にする代わ りに、プレゼンテーションモードに切り替えることができます。プレゼンテーションモードは、ビューおよび 関連する凡例、フィルターカード、パラメーターコントロール、ワークシート タブを除くシート上のすべて を非表示にします。

● プレゼンテーションモードのオンとオフを切り替えるには、ツールバーのプレゼンテーションモード

ボタンをクリックするか、**[**ウィンドウ**]** > **[**プレゼンテーションモード**]** を選択します。

右下の角にあるプレゼンテーションモードコントロールを使用して、シートを移動することができます。 各プレゼンテーションモードコントロールの説明は次のとおりです。

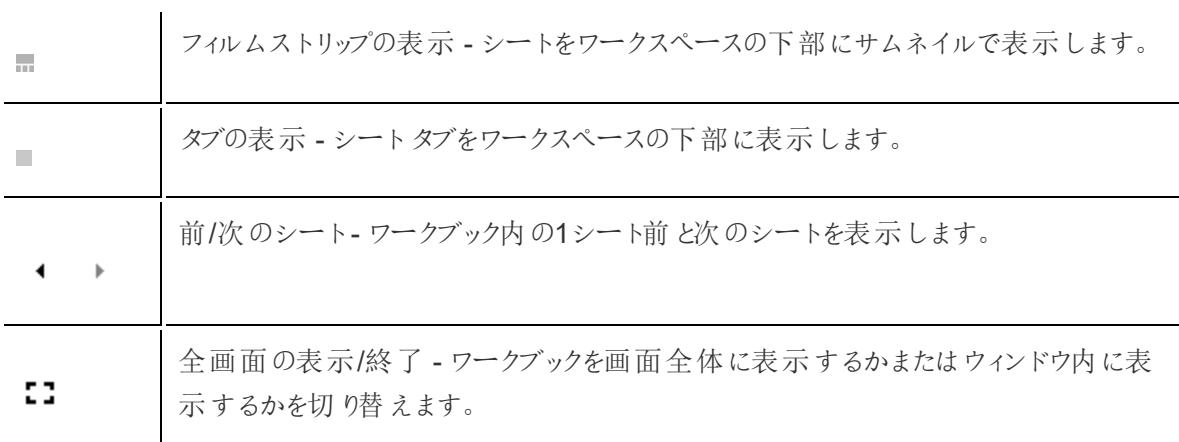

プレゼンテーションモードの終了 - メニュー、ツールバー、[データ] ペインなどを含むワー クスペース全体を表示するワークブックに戻ります。

# Tableau ファイル タイプとフォルダー

中

作業内容は、Tableau 専用のファイルタイプであるワークブック、ブックマーク、パッケージドデータファ イル、データ抽出、データ接続ファイルなどを使用して保存できます。 これらの各ファイル タイプについ て以下に説明します。関連する詳細については、「[作業内容の保存](#page-3289-0) ページ3092」を参照してくださ い。

- <sup>l</sup> ワークブック**(.twb)** Tableau ワークブックのファイル拡張子は、.twbです。ワークブックには、1 つ以上のワークシートに加えて、ダッシュボードとストーリーを含まない場合と複数含む場合が あります。
- <sup>l</sup> ブックマーク**(.tbm)** Tableau ブックマークのファイル拡張子は、.tbmです。ブックマークは、1 つ のワークシートを含み、作業内容を迅速に共有するための簡単な方法です。詳細について は[、ブックマークの保存](#page-3291-0) ページ3094を参照してください。
- <sup>l</sup> パッケージドワークブック**(.twbx)** Tableau パッケージ化されたワークブックのファイル拡張子 は、.twbxです。 パッケージ化 されたワークブックは、ワークブックに加え、サポート用のローカル ファイルデータソースと背景イメージが含まれた1 つのzip 形式の圧縮ファイルです。この形式 は、作業内容をパッケージ化して元のデータにアクセスできない人と共有するための最適な手 段です。詳細については[、パッケージドワークブックページ](#page-3293-0)3096を参照してください。
- <sup>l</sup> 抽出 **(.hyper)** Tableau の抽出ファイルには.hyper という拡張子があります。抽出ファイルは データのサブセットまたはデータセット全体のローカルコピーで、他のユーザーとのデータ共有 (オフラインで作業する必要がある場合) やパフォーマンスの向上のために使用できます。詳細 については[、データの抽出](#page-1130-0) ページ933を参照してください。
- <sup>l</sup> データソース**(.tds)** Tableau データソースのファイル拡張子は、.tdsです。データソースファイ ルは、頻繁に使用する元のデータに迅速に接続するためのショートカットです。データソース ファイルに実際のデータは含まれていませんが、実際のデータへ接続するために必要な情報 や、実際のデータの上で行った変更 (既定のプロパティに行った変更、計算フィールドの作 成、グループの追加など) を含みます。詳細については[、データソースの保存](#page-1183-0) ページ986を参 照してください。
- <sup>l</sup> パッケージドデータソース**(.tdsx)** Tableau パッケージドデータソースのファイル拡張子 は、.tdsxです。パッケージ化されたデータソースは、上記のデータソースファイル(.tds) の他 に、抽出ファイル(.hyper)、テキストファイル、Excel ファイル、Access ファイル、ローカルキュー ブファイルなどのローカルファイルデータが含まれるZip ファイルです。この形式を使用して作

成する1つのファイルは、後でコンピューター上にローカルで保存されている元のデータへアクセ スできないユーザーと共有することができます。詳細については[、データソースの保存](#page-1183-0) ページ [986](#page-1183-0)を参照してください。

これらのファイルは、Tableau のインストール時 にマイ ドキュメント フォルダーに自 動的 に作成 されるマイ Tableau リポジトリディレクトリ内の関連フォルダーに保存できます。作業ファイルは、デスクトップやネッ トワークディレクトリなどの他の場所に保存することもできます。

リポジトリの場所の変更

ドキュメントフォルダーの既定の場所を使用しない場合は、Tableau リポジトリに新しい場所を指定 することができます。たとえば、ローカルマシンの代わりにネットワークサーバー上にデータを配置する必 要がある場合は、Tableau にリモートリポジトリを設定できます。

- 1. **[**ファイル**]** > **[**リポジトリの場所**]** を選択します。
- 2. [リポジトリの選択] ダイアログボックスで新しいリポジトリとして設定する新しいフォルダーを選択 します。
- 3. 新しいリポジトリを使用するようにTableau を再起動します。

リポジトリの場所を変更しても、元のリポジトリ内に格納されているファイルは移動しません。その代わ りに、Tableau でファイルを格納できる新しいリポジトリが作成されます。

言語とロケール

Tableau Desktop は複数の言語にローカライズされています。

Tableau の初めて実行すると、コンピューターのロケールを認識して、サポートされている適切な言語 が使用されます。サポートされていない言語を使用している場合、アプリケーションは英語にデフォルト 設定されます。

言語を設定する

**[**ヘルプ**]** > **[**言語の選択**]** の順に選択して、ユーザーインターフェイス(メニュー、メッセージなど) を表示 するようにTableau を構成できます。この設定を変更すると、変更を有効にするためにアプリケーショ ンを再起動する必要があります。すべてのワークブックに対してこの設定を変更する必要はありませ ん。

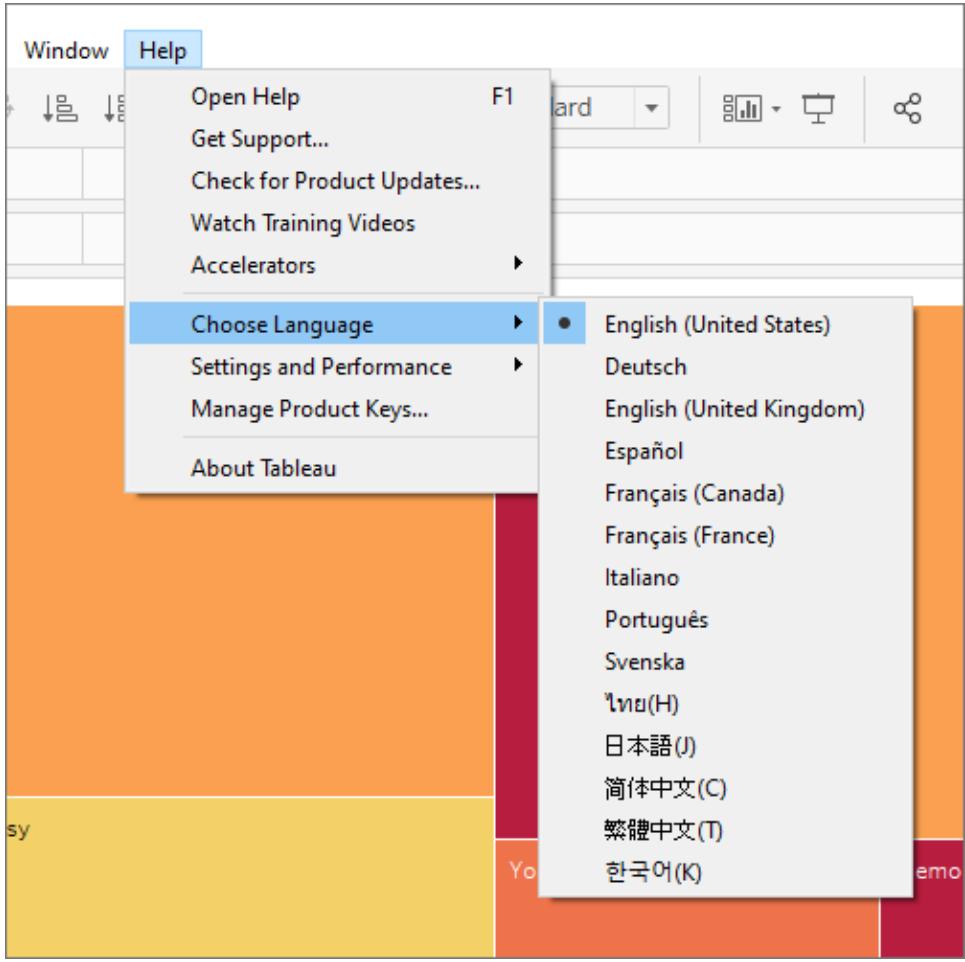

# ロケールを設定する

日付および数値の書式設定を構成するには、**[**ファイル**]** > **[**ワークブックロケール**]** の順に選択しま す。デフォルトでは、ロケールが**[**自動**]** に設定されています。これにより、ワークブックを開いたときのロ ケールが使用されます。これは、さまざまな言語で閲覧されるワークブックを作成していて、日付や数 値を各言語に合わせて更新したい場合に役立ちます。特定のロケールを選択すると、誰が開いても ワークブックは変更されないようになります。

Tableau ではワークブックロケールを決定するために、以下の項目を順番にチェックします。

- 1. ワークブックロケール(明示的な設定)
- 2. Windows のロケールまたはMac の言語
- 3. Tableau の言語

上記のいずれも設定されていない場合、ワークブックのロケールはデフォルトで英語になります。

曜日の並べ替え

ワークブックのロケールを設定して、Tableau が正しい時系列で曜日を並べ替えることができるようにす る必要があります。そうでない場合、Tableau はアルファベット順に曜日の名前を並べ替えます。ロ ケールが適切であれば、手動で曜日を並べ替えることができます[。視覚化内でのデータの並べ替え](#page-1557-0) [ページ](#page-1557-0)1360を参照してください。

# Tableau Desktop の視覚キューとアイコン

Tableau には、[データ] ペインに表示されるデータのタイプとデータビューの状態を評価するのに役立つ 多数の視覚キューがあります。

# [データ] ペインのデータソース

次の表は、[データ] ペインにあるデータソースの種類の説明に使用される各アイコンについて説明して います。表の各アイコンは2 つのインジケーターのいずれかで修飾できます。

- <sup>l</sup> 青色のチェックマークは、データソースがワークブック内のプライマリデータソースであることを示
	- します。 ◎
- オレンジ色 のチェックマークは、データソースがワークブック内 のセカンダリデータソースであること を示します。
- 視覚キュー 説明
- ワークブックがリレーショナルデータソースまたはファイルに直接接続されます。 88 A

ワークブックが、元のデータを参照している抽出に接続されます。 더 및 법

- ワークブックがキューブ(多次元) データソースに接続されます。Tableau では、  $\Box$ Windows のみでキューブデータソースをサポートしています。
- ブックはExcel テーブル、サブテーブル、または名前付き範囲に接続されます。 두
- ワークブックが Tableau Server にパブリッシュされたデータソースに接続されま 森 す。

[データ] ペインのフィールド

次の表は、[データ] ペインに表示される各アイコンについて説明しています。

- 青色のアイコンは、フィールドが不連続であることを示します。Abc
- 緑色のアイコンは、フィールドが連続していることを示します。 #
- 等号 (=)が前に付いているアイコンは、フィールドがユーザー定義の計算であるか、別のフィー ルドのコピーであることを示します。

フィールドタイプの詳細については[、ディメンションとメジャー、青と緑](#page-345-0) ページ148を参照してください。

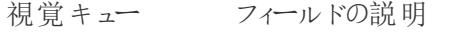

テキスト値または文字列値。 Abc =Abc

 $#$   $#$ 

白书

的

日付値。

数値。

日付値と時刻値。

ブール値 (true またはfalse)。  $\mathsf{T}[\mathsf{F} \rightarrow \mathsf{T}]\mathsf{F}$ 

地理的データ。このアイコンは、フィールドに地理的な役割が割り当てられてい ⊕ ることも示します。これらのフィールドは、マップビューを作成する際に使用しま す。**Tableau** [のマップおよび地理的データの分析](#page-1864-0) ページ1667を参照してくださ  $\iota$ 

カスタムジオコーディングファイルからの地理的データ。**Tableau** [が認識しない](#page-1928-0) ଈ [場所をジオコーディングし、マップ上にプロットするページ](#page-1928-0)1731を参照してくださ  $\iota$ 

> イメーの役割に設定されたURL。**Web** [画像をワークシートに動的に追加する](#page-1258-0) [ページ](#page-1258-0)1061を参照してください。

⊠

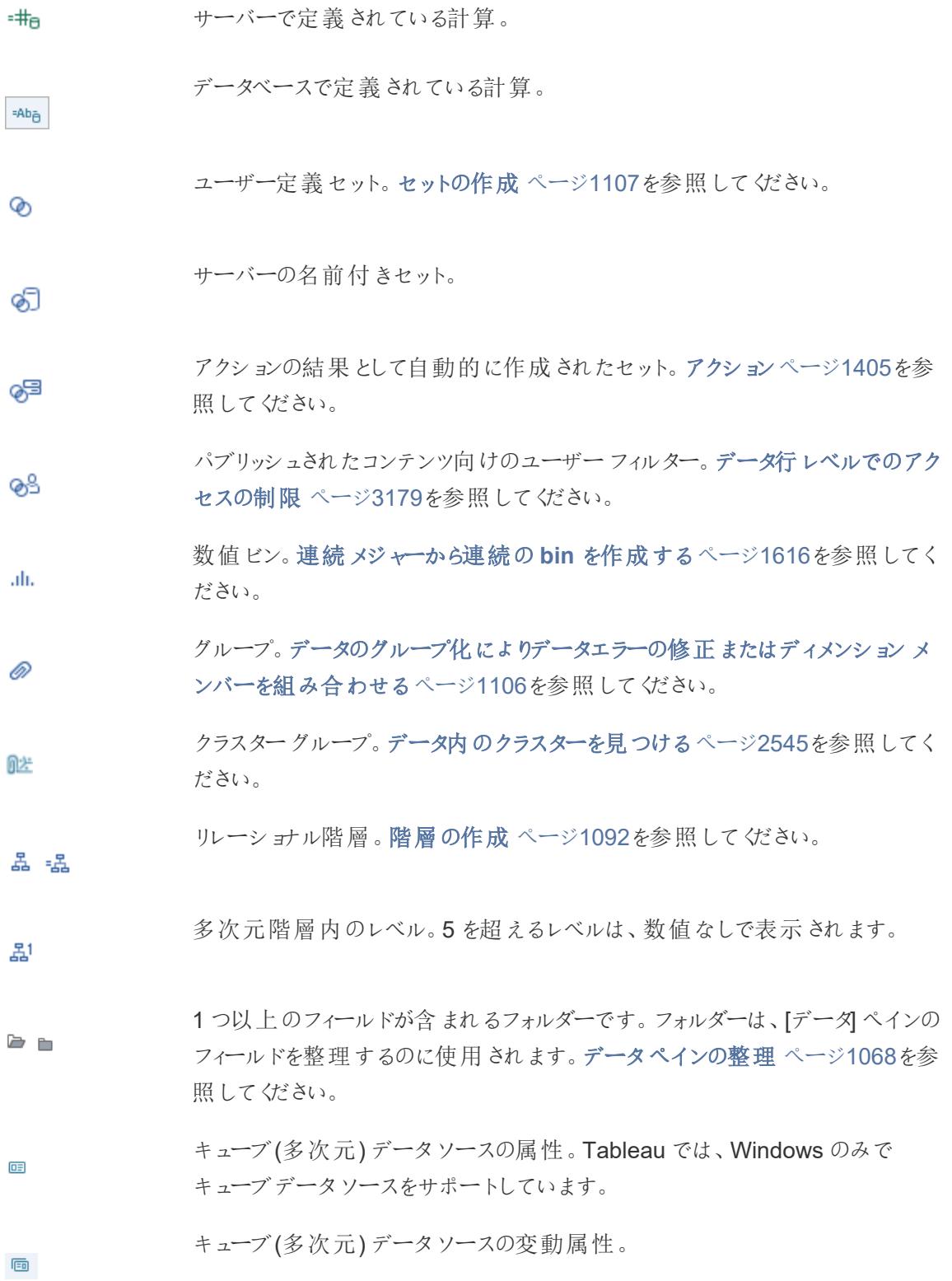

 $^{\circ}$ このフィールドは、データブレンド用のアクティブリンクです[。データのブレンド](#page-1027-0) [ページ](#page-1027-0)830を参照してください。

このフィールドは、データブレンドに使用される可能性のあるリンクです[。データ](#page-1027-0) ৯২ [のブレンドページ](#page-1027-0)830を参照してください。

- このフィールドは関連なしです[。マルチファクト関係データモデルについてペー](#page-949-0)  $\mathcal{Z}$ ジ[752](#page-949-0)を参照してください。
- フィールドはつなぎ合わせフィールドです[。マルチファクト関係データモデルにつ](#page-949-0)  $\mathbb{P}^1$ [いてページ](#page-949-0)752を参照してください。
- フィールドは非表示です。クリックするとフィールドが再表示されます[。フィールド](#page-1275-0) C [の表示または非表示](#page-1275-0)ページ1078を参照してください。

シェルフのフィールド

シェルフに配置されたフィールドでは、アイコン、色、テキストスタイルの組み合わせが視覚キューとし て使用されます。

視覚キュー 説明 シェルフの青色のフィールドは不連続フィールドを示します。ほとんど Region の場合、シェルフにディメンションを追加すると青色のフィールドで表 示されます。青色のフィールドは不連続フィールドで、有限数の値 を含みます。青色のフィールドをシェルフに追加すると、ヘッダーが作 成されます。詳細については[、ヘッダーページ](#page-275-0)78を参照してくださ い。 シェルフの緑色のフィールドは連続フィールドを示します。ほとんどの SUM(Sales) 場合、シェルフにメジャーを追加すると緑色のフィールドで表示さえ れます。緑色のフィールドは連続フィールドで、有限数の値を含み ます。緑色のフィールドをシェルフに追加すると、軸が作成されま す。詳細については、軸 [ページ](#page-278-0)81を参照してください。 並べ替えアイコンは、計算による並べ替え順序または手動の並べ ÷≝. Company 替え順序が適用されるフィールドであることを示します[。視覚化内](#page-1557-0) [でのデータの並べ替えページ](#page-1557-0)1360を参照してください。

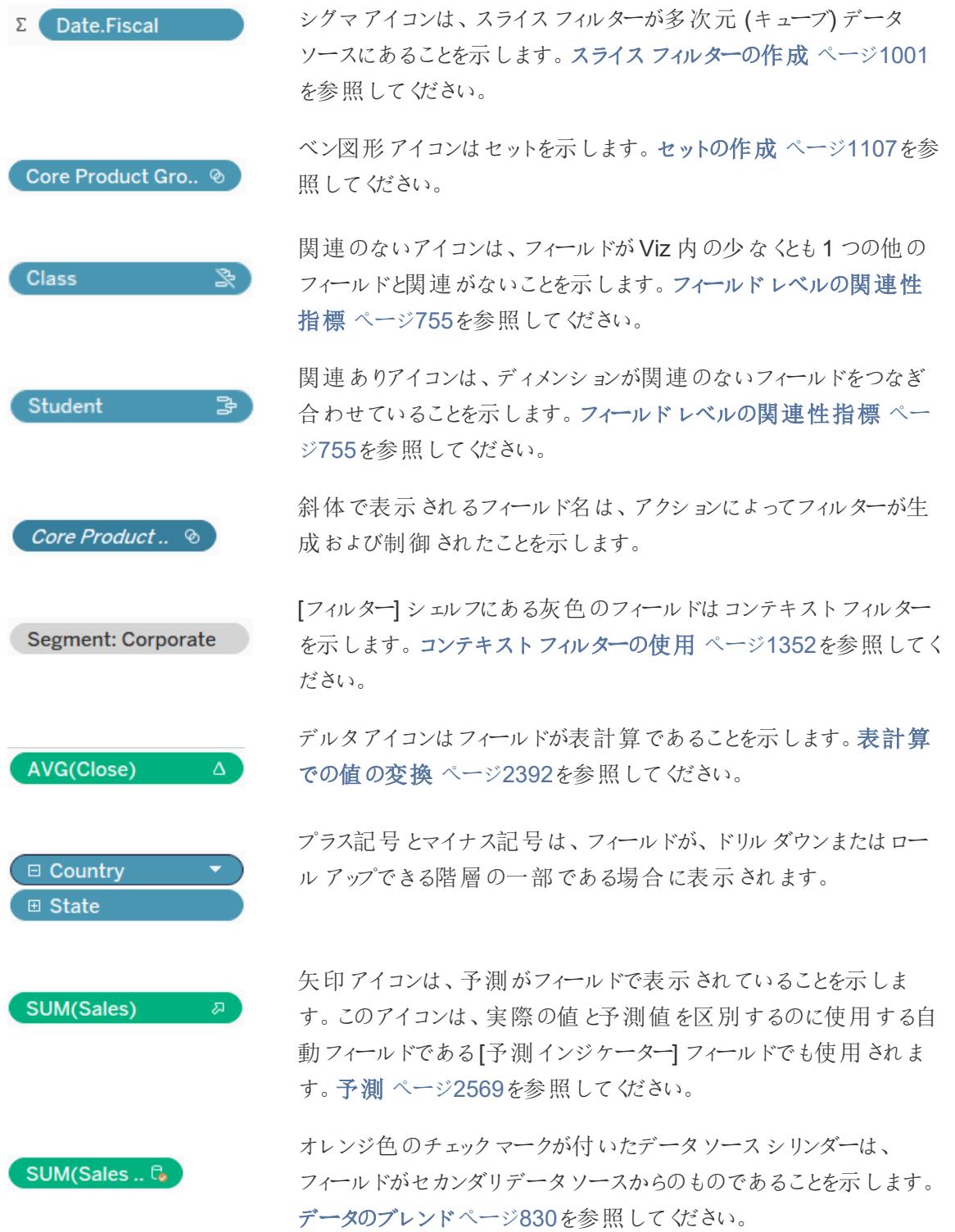

フィルターが、特定のワークシートに割り当てられます。 **Last Sale Price** フィルターが、同じデータソースを持つすべてのワークシートに割り当 **D** Segment てられます。 フィールドにビュー内の1 つ以上の別のフィールドとの互換性があり Internet Sales Amount ません。

# [マーク] カード上のフィールド

[マーク] カード上に配置されているフィールドでは、ビュー内に表示される方法を説明するために特定 のアイコンを使用します。詳細については[、ビュー内のマークの表示を制限するページ](#page-1474-0)1277を参照し てください。

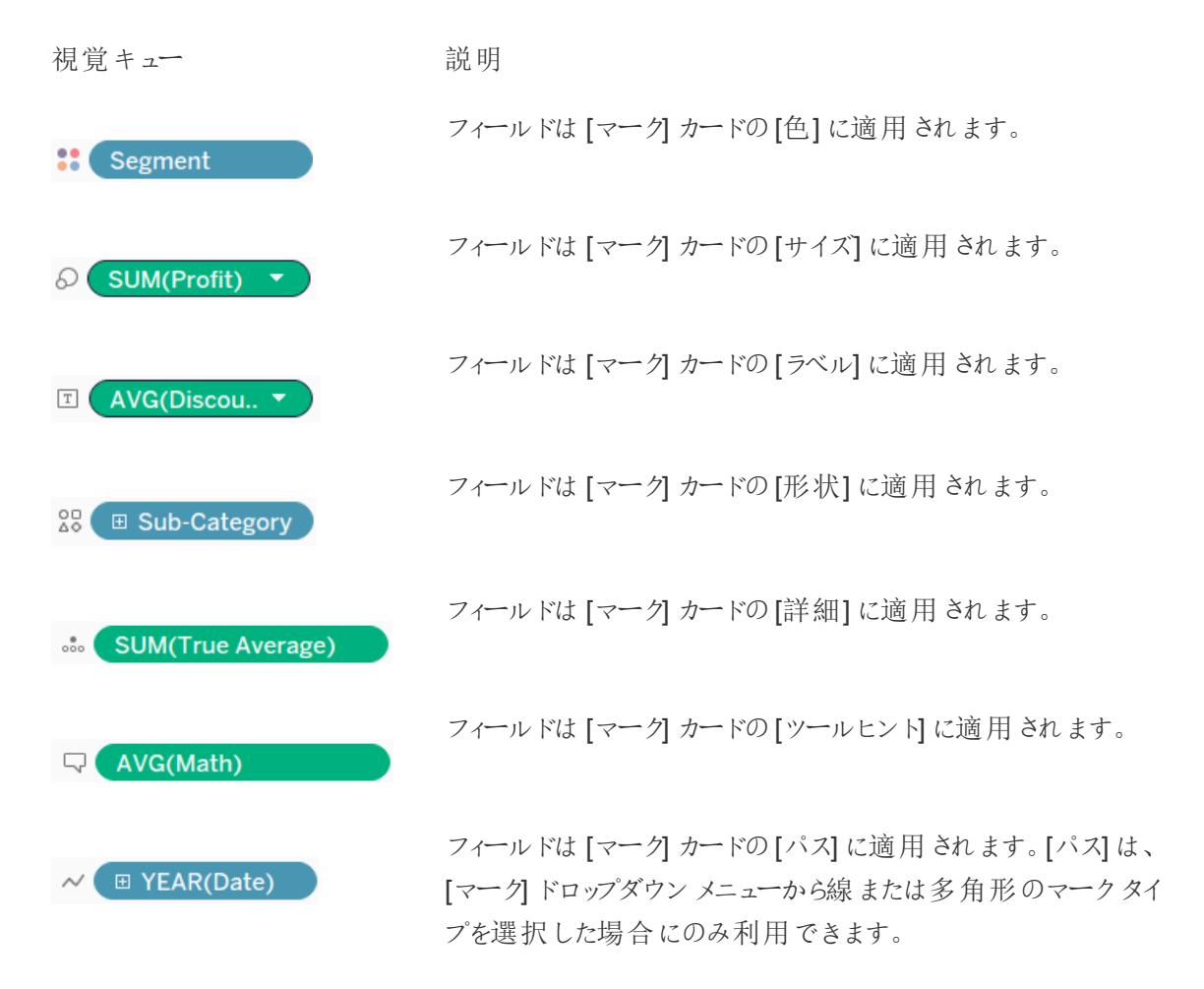

ダッシュボードおよびワークシートペインのシート

次の表は、ストーリーにおけるシートの種類の説明に使用される各アイコンについて説明しています。 青色のチェックマークは、1 つまたは複数のストーリーポイントでシートが使用されていることを示しま

す。

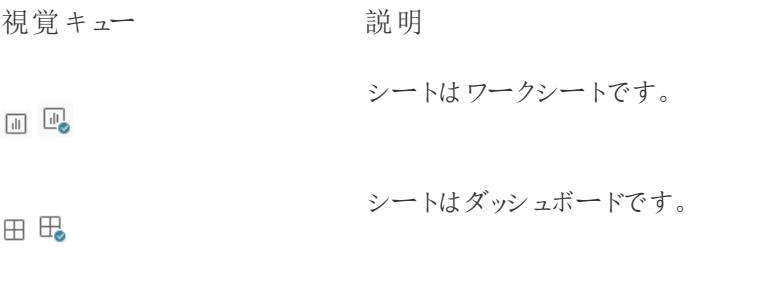

計算エディターのフィールド

計算エディター内のテキストは色分けされています。

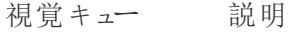

- [フィールド名] オレンジ色のテキスト。フィールドはディメンション、メジャー、またはセットです。
- [パラメーター]. 紫色のテキスト。フィールドはパラメーターです。
- [パラメーター名] パラメーターが別のフィールドと同じ名前を持つ場合、Tableau ではあいまいさを 避けるためにプレフィックス[パラメーター]が追加されます。
- [データソース]. オレンジ色のテキスト。フィールドはセカンダリデータソースからのものです。デー [フィールド名] タソース名 がプレフィックスとして追加されます。
- 青() 青いテキスト。計算[関数](https://help.tableau.com/current/pro/desktop/ja-jp/functions_operators.htm)。

# Tableau の概念

ディメンションとメジャーとは何ですか。フィールドディメンションがいくつかあり、それ以外がメジャーなの はなぜですか。

背景色が青のフィールドと緑のフィールドがあるのはなぜですか。

フィルターを追加するとviz にどのような影響がありますか。

Tableau ではビューでどのようにデータを集計しますか。

このセクションのトピックでは、これらの質問に答える概念を取り上げて、Tableau が何を実行し、な ぜそれを実行するかを理解できるようにします。

Tableau Desktop を初めて使用する場合は[、はじめにページ](#page-200-0)3のその他のトピックも参照してくださ い。

Tableau Public を初めて使用する場合は、Tableau Public の「[リソース](https://public.tableau.com/ja-jp/s/resources)」も参照してください。

# 分析用構造データ

データ準備と分析用にデータを構造化する方法を理解するために基本となる概念がいくつかありま す。データは、実にさまざまな形式で生成、キャプチャ、保存できますが、分析に関してはすべての データ形式が等しく作成されているわけではありません。

データの準備とは、適切に書式設定されたデータを単一の表または複数の関連する表に取り込 み、Tableau で分析できるようにするプロセスです。このプロセスには、構造( 行と列) 、ならびに適切 なデータ型や適切なデータ値などのデータクレンリネスの側面が含まれます。

ヒント: 独自のデータセットを使用する際、次のトピックを参照すると役立つでしょう。使用できるデー タセットがまだない場合は[、適切なデータセットを探す](https://help.tableau.com/current/pro/desktop/ja-jp/find_good_datasets.htm)でヒントを参照してください。

## 構造が分析に与える影響

データ構造は制御できない場合もあります。このトピックの残りの部分は、生データとそれを加工する ために必要なツール(Tableau Prep Builder など) にアクセスできることを前提としています。しかし、 望んだとおりにデータをピボットまたは集計できない場合があります。多くの場合、分析の実行が可 能であっても、計算やデータへのアプローチ方法を変更する必要が生じる場合があります。異なる データ構造で同じ分析を実行する方法の例については、「Tableau Prep のある日のシナリオ: Tableau Desktop での2 [番目の日付を使用した分析](https://help.tableau.com/current/prep/ja-jp/prep_tutorial_2nddateB.htm)」を参照してください。しかし、データ構造を最 適化できれば、分析がはるかに簡単になります。

# データ構造

Tableau Desktop は、スプレッドシートのように書式設定された表内のデータに最適です。つまり、行 と列に格納され、最初の行に列見出しがあるデータと相性が良いのです。それでは、行や列とは一 体何でしょうか?

#### 行とは何ですか?

小売店での取引に関する情報から、特定の場所の気象測定、ソーシャルメディア投稿に関する統 計など、どんなものでも行またはレコードになりえます。

データ内のレコード(行) が何を表すのかを知ることが重要です。これがデータの粒度です。

#### ここでは、各レコードは1日です そんちゃん ここでは、各レコードは1か月です

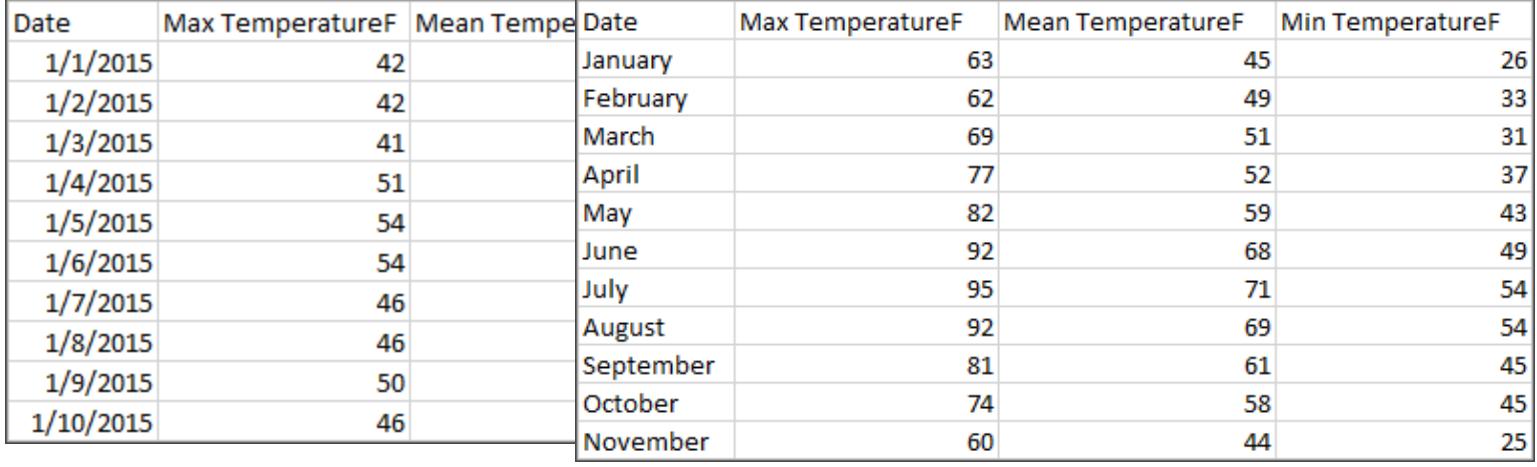

ヒント**:** ベストプラクティスは、一意のID (UID: 各行を一意のデータとして識別する値) を持たせること です。各レコードの社会保障番号やURL のようなものと考えてください。スーパーストアでは、これは 行 ID になります。すべてのデータセットにUID があるわけではありませんが、UID があっても問題には ならないという点に注意してください。

「データセットの行は何を表すのか?」という質問に答えられるようにしましょう。これは、「TableName (Count) フィールドは何を表しているのか?」という質問に対する回答と同じです。その点を明確に説明 できなければ、分析を行うデータの構造が不十分になる可能性があります。

# 集計と粒度

行を構成するものに関連する概念は、スペクトルの反対側の端である集約と粒度の概念です。

集計

- <sup>l</sup> 複数のデータ値がどのように1 つの値にまとめられているかを指します。たとえば、パンプキンパイ 用のスパイスに関するGoogle 検索をすべて数えたり、特定の日にシアトル周辺のすべての温 度測定値の平均を取ったりできます。、
- <sup>l</sup> 規定では、Tableau のメジャーは常に集計されます。規定の集計はSUM です。集計は、 Average、Median、Count Distinct、Minimum などのオプションに変更できます。

粒度

- <sup>l</sup> そのデータがどれほど詳細なのかを示します。データセット内の行またはレコードは何を表して いますか? マラリアにかかっている人ですか? その月におけるある地域のマラリアの総症例数で すか?それが粒度です。
- <sup>l</sup> データの粒度を把握することは、詳細度 (LOD) 式を操作する上で非常に重要です。

集計と粒度を理解することは、多くの理由から非常に重要な概念です。有用なデータセットの検 索、必要なビジュアライゼーションの構築、データの関連付けや結合、LOD 式の使用などに影響を 及ぼします。

**Tip**: 詳細については、「Tableau [でのデータ集計](https://help.tableau.com/current/pro/desktop/ja-jp/calculations_aggregation.htm)」を参照してください。

フィールドまたは列とは何ですか?

表内のデータ列は、データペインのフィールドとして Tableau Desktop に取り込まれますが、これらは 本質的にはどちらを使っても変わりはない用語です。(Tableau Desktop での用語列を、列と行の シェルフで使用し、特定のビジュアライゼーションを記述するために保存します)。データのフィールドに は、より大きなリレーションシップにグループ化できる項目を含める必要があります。項目自体は値ま たはメンバーと呼ばれます( 不連続ディメンションにのみメンバーが含まれます) 。

所定のフィールドに許可される値は、そのフィールドのドメインによって決まります( 以下の注を参照し てください) 。たとえば、「食料品店の売り場」の列には、「デリ」「ベーカリー」、「農産物」などが含まれ ている場合がありますが、「パン」や「サラミ」は売り場ではなく項目であるため含まれません。別の言 い方をすれば、売り場フィールドのドメインは、食料品店の売り場だけに限定されます。

さらに、よく構造化されたデータセットには単一の「お金」という列ではなく、「売上高」と「利益」の列 があると思いますが、利益とは売上高とは異なる概念だからです。

- 「売上 高 」フィールドのドメインは、負 の値 にできないため、0 以 上 の値 になります。
- <sup>l</sup> しかし、利益は負の値になる可能性があるため、「利益」フィールドのドメインはすべての値に なります。

注: ドメインは、そのデータに存在する値を意味することもあります。「食料品店の売り場」列 に誤って「サラミ」が含まれている場合、この定義によって、その値はその列のドメインに含まれ ることになります。この定義はわずかに矛盾しています。一方はそこに存在する可能性のある 値、または存在するべき値であり、他方では実際に存在する値です

フィールドの分類

データ表の各列は、フィールドとしてTableau Desktop に表示されますが、これはデータペインに表示 されます。Tableau Desktop のフィールドは、ディメンションやメジャー(**[**データ**]** ペインでテーブル内が

テーブルで区切られた状態) のいずれかでなければならず、不連続や連続 (色分け: 青色のフィール ドは不連続フィールド、緑色のフィールドは連続フィールド) のいずれかでなければなりません。

- ディメンションは定性的です。測定はできませんが、説明はできることを意味します。ディメンショ ンは、多くの場合、都市や国、目の色、カテゴリ、チーム名などです。ディメンションは通常、不 連続です。
- <sup>l</sup> メジャーは定量的です。数値で測定および記録できることを意味します。メジャーには、売上 高、身長、クリック数などがあります。Tableau Desktop では、メジャーは自動的に集計されま す。規定の集計はSUM です。通常、メジャーは連続的です。
- <sup>l</sup> 不連続は、個別に分離または区別できることを意味します。トヨタはマツダとは異なります。 Tableau Desktop では、不連続値がラベルとしてビューに表示され、ペインが作成されます。
- <sup>l</sup> 連続的という意味は、途切れのない、連続的な全体を形成するという意味です。7 の後ろに 8 が続き、8 は9 までの同じ距離になり、7.5 は7 と8 の間の中間になります。Tableau Desktop では、連続値は軸としてビューに表示されます。
- <sup>l</sup> ディメンションは通常不連続的であり、メジャーは通常連続的です。ただし、これは必ずしも当 てはまるわけではありません。日付は、不連続または連続のいずれかになる場合があります。
	- 日付はディメンションであり、自動的に不連続 としてビューに表示 されます( 日付部分と も言われ、「8 月」などであり、これは8 月を考慮するものの、年のような他の情報を考 慮しません) 。不連続な日付があるタイムラインに適用されるトレンドラインは、ペインご とに1 つずつ、複数のトレンドラインに分かれます。
	- <sup>l</sup> 必要に応じて連続日付を使用することができます( 日付トランケーションとも言われ、 「2024 年 8 月」などであり、「2025 年 8 月」とは異なります) 。連続する日付があるタイ ムラインに適用されるトレンドラインは、日付軸全体に対して単一のトレンドラインがあ ります。

**Tip**: 詳細については、「[ディメンションとメジャー、青と緑](https://help.tableau.com/current/pro/desktop/ja-jp/datafields_typesandroles.htm)」を参照してください。

Tableau Prep では、ディメンションとメジャーとの区別はされません。ただし、詳細を理解する場合や、 プロファイルウィンドウでのデータの概要表示を理解する場合は、不連続または連続の背景にある概 念を理解することは大切です。

- <sup>l</sup> 詳細: 詳細ビューでは、すべてのドメイン要素が不連続ラベルとして表示され、すべてのデータ の視覚的な概要として表示するビジュアルスクロールバーがあります。
- <sup>l</sup> 概要: 概要ビューには、連続軸上でヒストグラムとしてビンされた値が表示されます。

ビニングとヒストグラム

年齢や給料などのフィールドは連続的であると見なされます。34歳と35歳の間には関係性があり、 34歳から35歳までは、35歳から36歳までと同じく離れています。しかし、10歳あたりを過ぎると、通 常は「9歳半」や「7歳と9か月」などと言わなくなります。私たちはすでに年齢を整った年サイズの増分 にビニングしています。12,850日の人は12,790日の人より年上ですが、境界を定めて、両方とも35 歳としています。同様に、年齢グループは、多くの場合、実際の年齢の代わりに使用されています。 映画チケットの子供料金は12歳以下の子供のためのものであり、アンケートでは20歳から24歳、25 歳から30歳などの年齢グループを選択するように求められる場合があります。

ヒストグラムは、ビニングを使用して数値データの分布をビジュアライズするために使用されます。ヒス トグラムは棒グラフに似ていますが、棒ごとに不連続なカテゴリになるのではなく、ヒストグラムを構成 する長方形が、花の数の範囲( 0-4、5-9、10-14 など) などのように連続軸の1 つのビンに表示され ます。長方形の高さは、頻度やそれらの値の数によって決定されます。ここでは、y 軸はそれぞれのビ ンに入る植物の数を表しています。7 つの植物には0-4 個の花があり、2 つの植物には5-9 個の花 があり、43 個の植物には20-24 個の花があります。

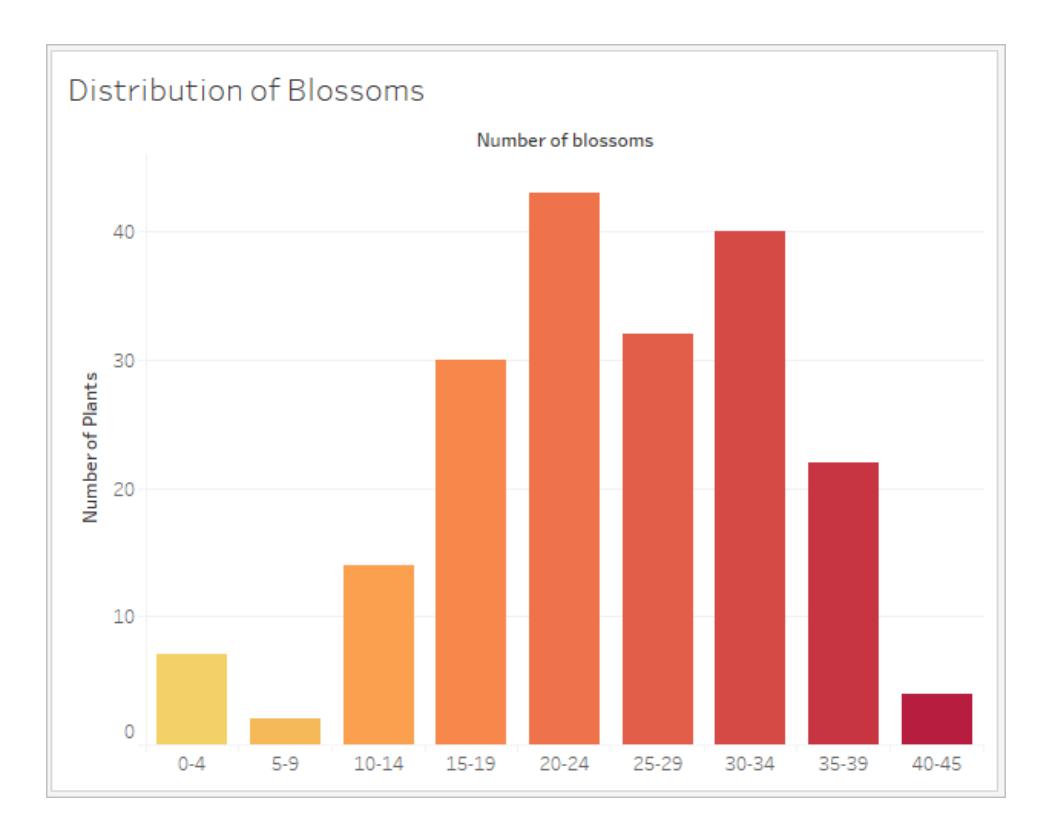

Tableau Prep では、概要ビューはビンされている値のヒストグラムが表示されます。詳細ビューには、 すべての値の頻度が表示され、データの全体的な分布を示す横方向へのビジュアルスクロールバー が表示されます。

概要ビュー アンディング 詳細ビュー

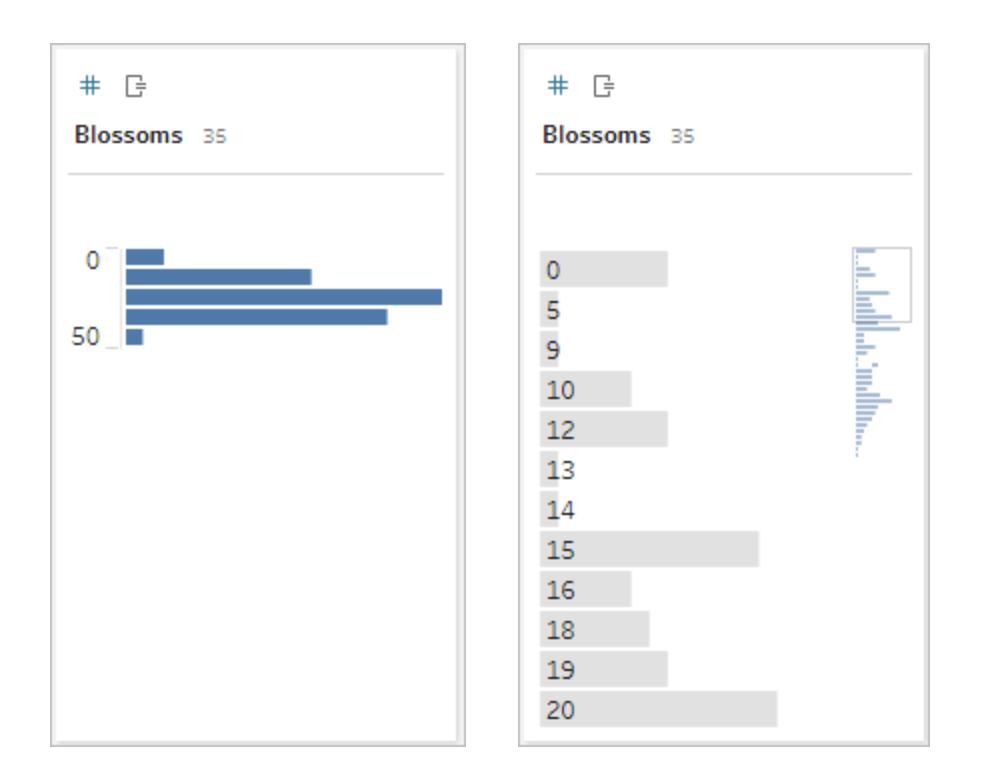

#### 分布と外れ値

データセットの分布を確認すると、外れ値の検出に役立ちます。

- <sup>l</sup> 分布: ヒストグラム内のデータの形状です。これはビンのサイズによって異なります。ヒストグラム ビューですべてのデータを表示できることで、データが正しく、完全であると思われるかどうかを判 断するのに役立ちます。分布の形状は、データを理解しており、その分布が意味をなすかどう かを解釈できる場合にのみ使用されます。
	- <sup>l</sup> たとえば、1940 年から2017 年にかけてブロードバンドインターネットを利用する住宅の 数のデータセットを見ると、非常に傾斜した分布が見られると思います。しかし、2017 年 1 月から2017 年 12 月までは、ブロードバンドインターネットを利用する住宅の数を 見ると、かなり均一な分布となることが予想されます。
	- <sup>l</sup> Google検索のデータセットで「パンプキンスパイスラテ」を検索する場合、秋はかなり急 激なピークが見られると思いますが、「摂氏から華氏への変換」の検索はかなり安定し ている可能性があります。
- 外れ値: 他の値と比較して極端な値。外れ値は正しい値かもしれませんが、エラーを示してい る可能性もあります。
- 一部の外れ値は正しく実際の異常を示します。これらの値は削除したり変更したり しないでください。
- 一部の外れ値は、コンマの代わりにピリオドが入力されたため、\$50,000 ではなく\$50 の給与など、データのクリーンさに関する問題を示しています。

# 分布を使用したビジュアルでの外れ値の検出

次のようなリストが表示される場合:

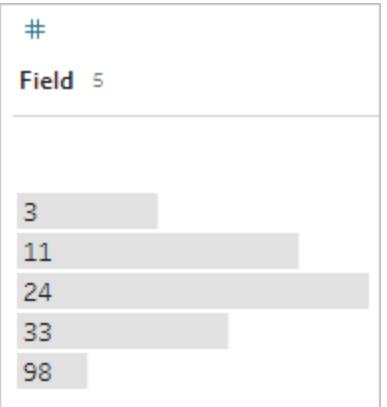

一見すると奇妙には見えません。しかし、ラベルのリストではなく、これが連続的なビンされた軸にプ ロットされた場合、次のようになります。
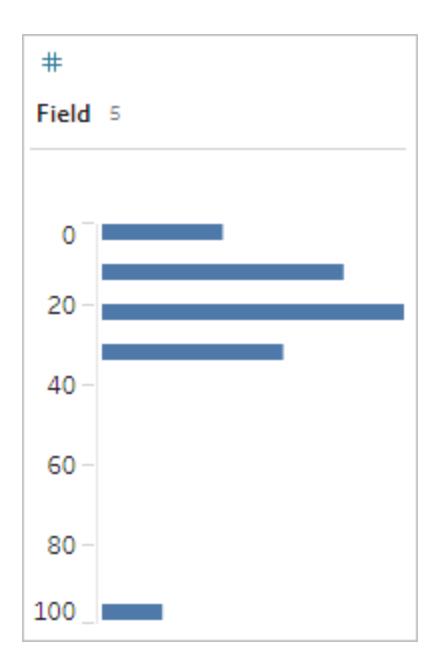

そして、最後の観測値が最初の観測値から遠く離れており、エラーにより外れ値となっている可能性 があることは非常に明白です。

## データ型

データベースは、スプレッドシートとは異なり、通常、データ型に対して厳密な規則を適用します。デー タ型は、特定のフィールドにあるデータを分類し、データの書式設定、解釈、およびそのデータに対し て実行できる操作に関する情報を提供します。たとえば、数値フィールドには数学的な演算を適用 し、地理フィールドにはマップを適用できます。

Tableau Desktop は、フィールドがディメンションまたはメジャーのいずれかを割り当てますが、フィールド にはデータ型に依存するその他の特性があります。これらの特性は、各フィールドにあるアイコンで示さ れます( ただし、一部のタイプはアイコンを共有します) 。Tableau Prep では、同じデータ型を使用しま す。列にデータ型が適用され、既存の値が割り当てられたデータ型と一致しない場合は、null として 表示されます(「purple」は数値としては何も意味しないため)。

関数によっては、特定のデータ型が必要になる場合があります。例えば、CONTAINS を数値フィール ドで使用することはできません。Type 関数は、フィールドのデータ型を変更するために使用されます。 たとえば、DATEPARSE は特定の形式のテキスト日付を取得して日付にすることで、ビュー内で自動 ドリルダウンなどを行うことができます。

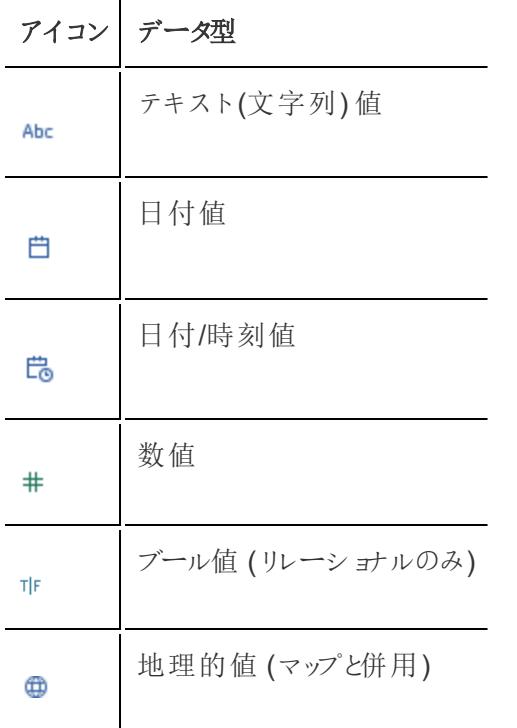

ヒント: 詳細については[、データ型](https://help.tableau.com/current/pro/desktop/ja-jp/datafields_typesandroles_datatypes.htm)のヘルプ記事を参照してください。

データのピボットおよびピボット解除

分かりやすいデータは、多くの列を含む幅広の形式でキャプチャおよび記録されていることがよくありま す。Tableau が好むような機械が読み取れるデータとしては、列数が少なく、行数が多い、細長い 形式の方が優れています。

注: 通常、データのピボットとは、縦長から横長 (行から列)に移行することを意味し、ピボット 解除とは、横長から縦長 (列から行) に移行することを意味します。しかし、Tableau で使用 するピボットという語は、列を行に変換することで横長 (ユーザーが見やすい)のものから縦長 (機械での読み取りが可能) のものに移行することを意味します。このドキュメントでは、ピボッ <sup>ト</sup>はTableau の感覚を参照します。わかりやすくするために、「列を行にピボット」または「行を 列にピボット」と指定すると役立ちます。

詳細については、ヘルプ記事「[データのピボット](https://help.tableau.com/current/prep/ja-jp/prep_pivot.htm)」および「[データ操作のヒント](https://help.tableau.com/current/pro/desktop/ja-jp/data_tips.htm)」を参照してくださ い。

横長のデータ

WHO のマラリアに関するデータセットには、国の列があり、次に年ごとに1つの列があります。各セル は、その国と年でのマラリアの症例数を表しています。この形式では、108 行と16 列あります。

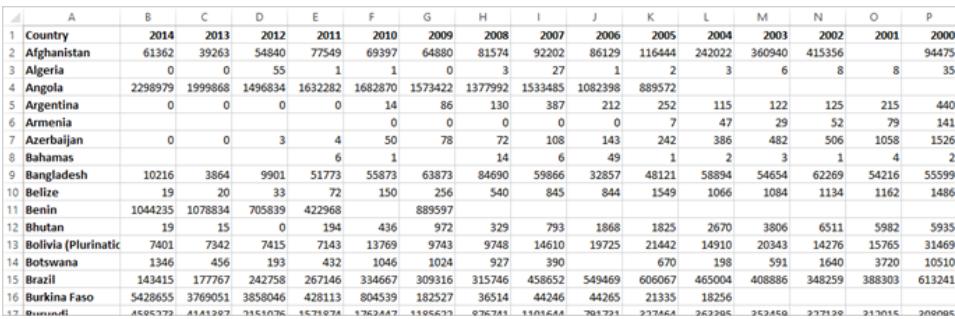

この形式を人が読み取り、理解するのは簡単です。ただし、このデータをTableau Desktop に取り込 む場合は、列ごとにフィールドを取得することになります。2000 年のフィールド、2001 年のフィールド、 2002 年のフィールドなどがあります。

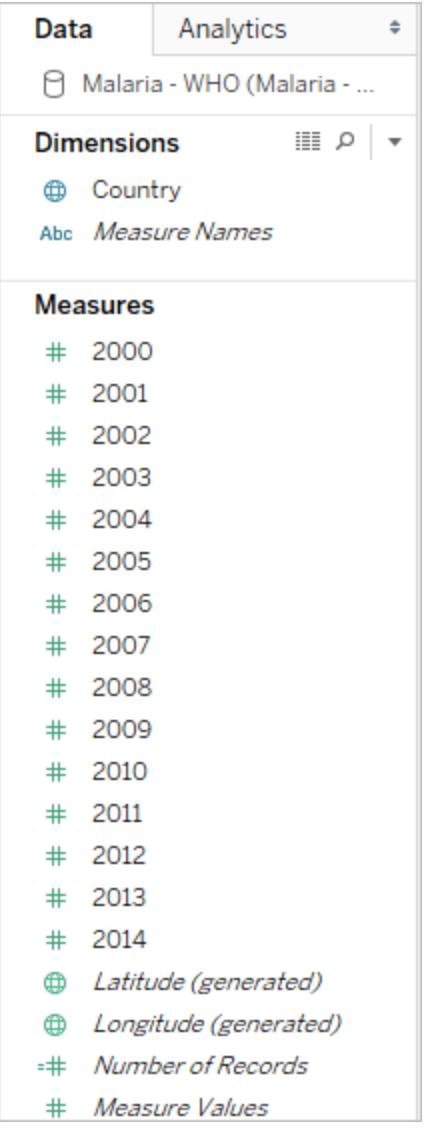

別の考え方をすると、15 のフィールドがすべて同じ基本的なもの( マラリアの報告された症例数) を表 し、時間については単一のフィールドはありません。このため、データが別々のフィールドに格納される ため、時間全体で分析を行うのは非常に困難になります。

# 例: 横長のデータの操作

Q: 2000 年から2014 年までの国ごとのマラリア症例総数を示すマップを作成するにはどうすればよい でしょうか?

A: すべての年を合計する計算フィールドを作成します。

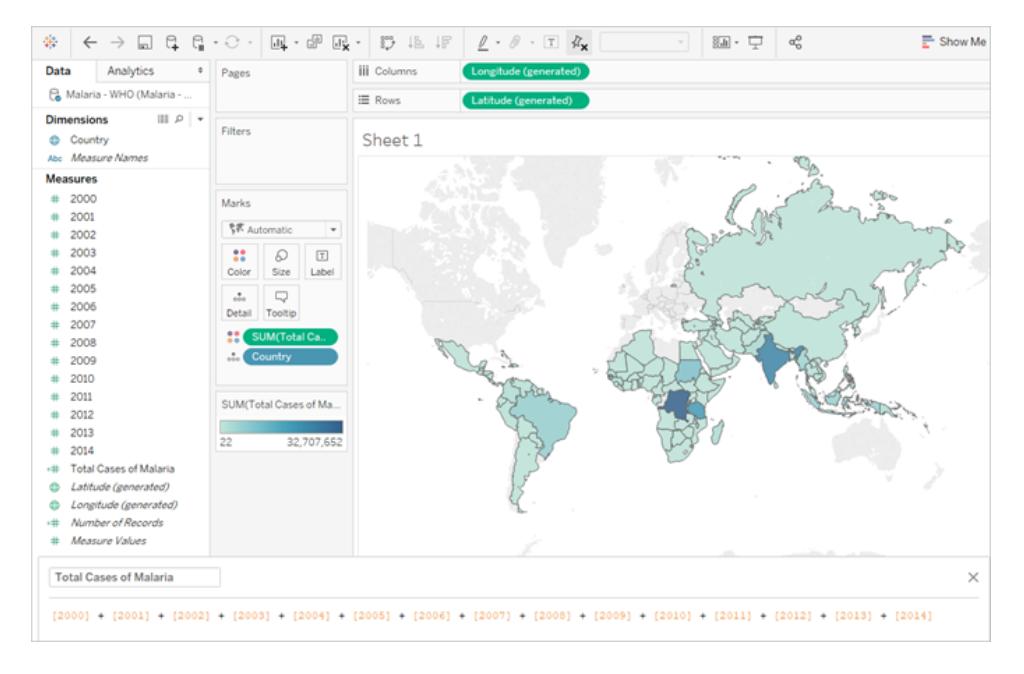

注: この画像は最新のUI を反映するように更新されていません。[データ] ペインには、ディメンションとメジャーがラベルと して表示されなくなりました。

このフォーマットが分析には理想的でないことを示すもう1 つの兆候としては、実際の値の意味につい て情報がどこにもないことです。2012年のアルジェリアでは、この値は55 となっています。55 とは何を 意味しているのでしょうか?データの構造からは明らかではありません。

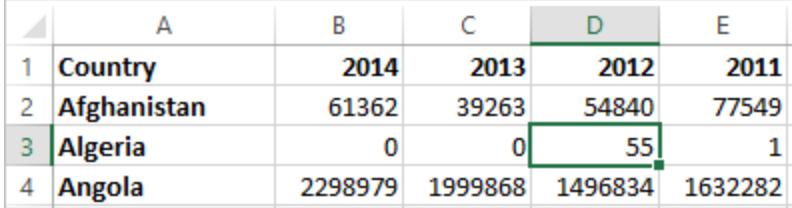

列の名前が値が何であるかを記述するのではなく、追加情報を伝えるものである場合、これはその データをピボットする必要があるという兆候になります。

#### 縦長のデータ

データをピボットすると、データの形状が横長から縦長に変わります。ここでは、年ごとに1 つの列では なく、単一の列である年と新しい列である報告された症例数があります。この形式では、1,606 行と3 列が表示されています。このデータ形式は、横長というよりも縦長になります。

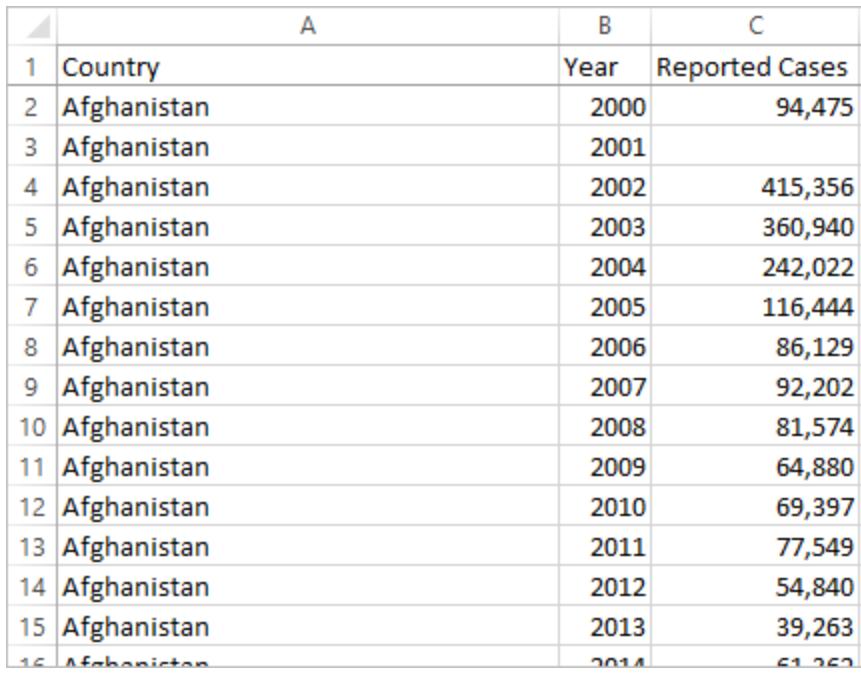

Tableau Desktop では、年フィールド、報告された症例数フィールド、もともとあった国フィールドが表 示されるようになっています。それぞれのフィールドは、データセット( 場所、時間、値) に関する一意 の属性を表すため、分析がはるかに簡単になります。

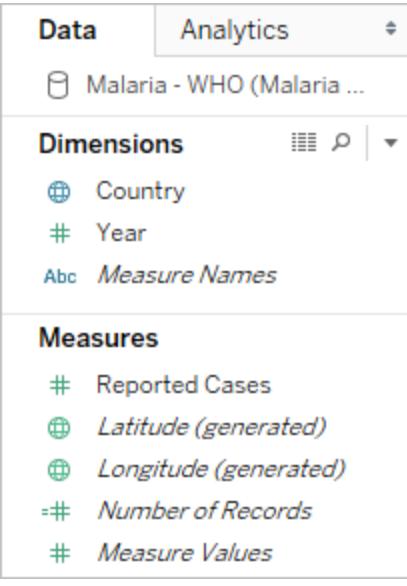

注: この画像は最新のUI を反映するように更新されていません。[データ] ペインには、ディメンションとメジャーがラベル として表示されなくなりました。

例: 縦長データの操作

Q: 2000 年から2014 年までの国ごとのマラリア症例総数を示すマップを作成するにはどうすればよい でしょうか?

A: [報告された症例数] フィールドを使用します。

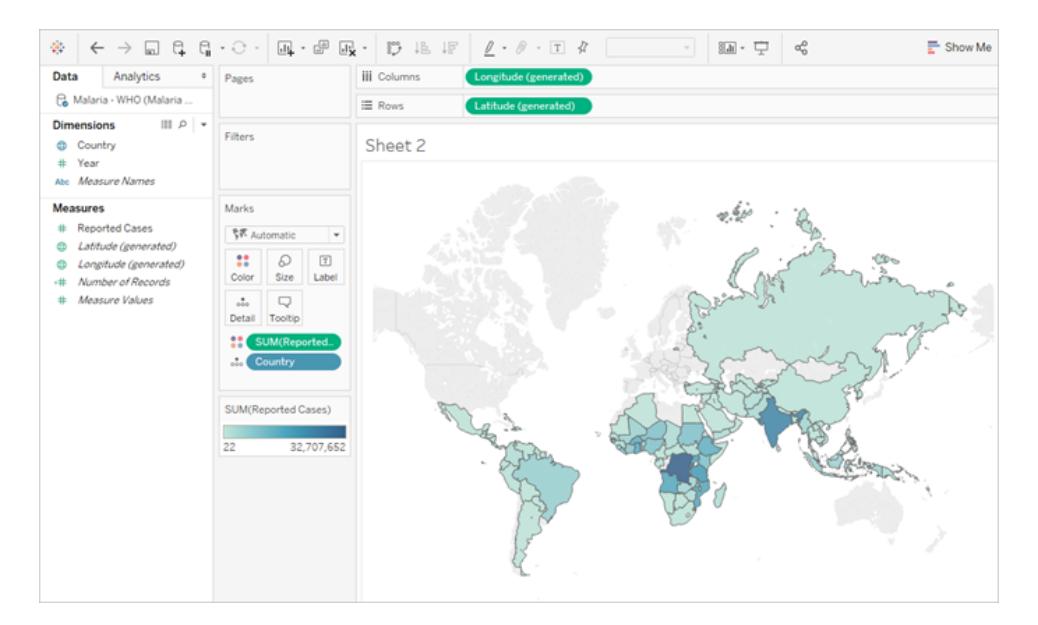

注: この画像は最新のUI を反映するように更新されていません。[データ] ペインには、ディメンションとメジャーがラベルと して表示されなくなりました。

2012 年のアルジェリアでは、55 が報告された症例数を指すことを理解するのは簡単です( この新しい 列にラベルを付けることができるため) 。

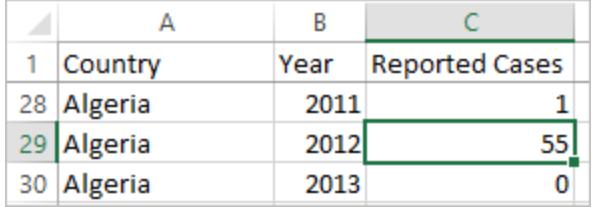

注: この例では、横長のデータは、国ごとに単一のレコードで構成されています。縦長のデータ 形式では、国ごとに15 行あります( データでは15 年ごとに1 つ) 。国ごとに複数の行が存在す る点に注意することが重要です。

「土地面積」の列がある場合、その値は、縦長のデータ構造ではそれぞれの国で15行ごとに 繰り返されます。**[**国**]** を**[**行**]** に、**[**土地エリア**]** を**[**列**]** に表示して棒グラフを作成した場合、既 定では、ビューは国ごとに15 行すべての土地面積を合計します。

一部のフィールドでは、合計やフィルター処理ではなく、平均または最小値で集計して二重カ ウント値を補正する必要がある場合があります。

## 正規化

リレーショナルデータベースは、何らかの方法で相互に関連付けられたり、リンクされたりできる複数 の表で構成されます。それぞれの表には、レコードごとに一意の識別子( キー) が含まれています。 キーを関連付けたり結合したりすることで複数のレコードがリンクされ、単一のテーブルに含まれる情 報よりも多くの情報を提供することができます。それぞれの表に情報を入力する情報は、使用する データモデルによりますが、重複を減らすことが一般的な原則となります。

たとえば、結婚式のようなイベントの計画を考えてみましょう。グループ( 家族やカップルなど) のレベル の情報だけでなく、個人レベルでの情報を追跡する必要があります。

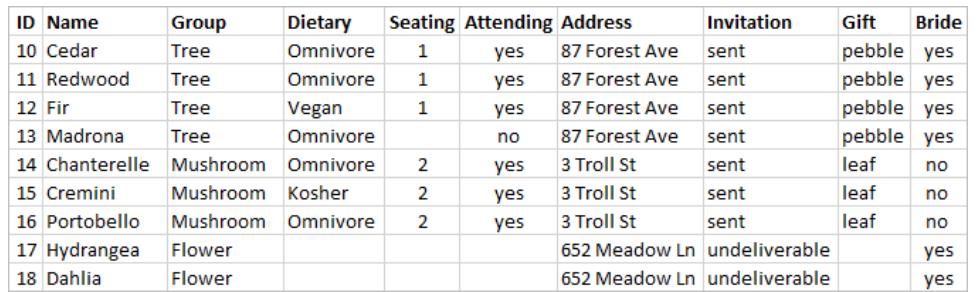

すべての情報を組み合わせた表を作成できます。

ただし、住所が不正で修正が必要となる場合は、複数の行にわたって修正が必要となり、エラーや 競合が発生する可能性があります。より優れた構造は、グループに関連する情報( 住所や招待状 が送信された場合など) と個人に関する情報( 座席の割り当てや食事制限など) の2 つの表を作成 することです。

グループ表 あんしゃ こうしゃ あんしゃ 個人表

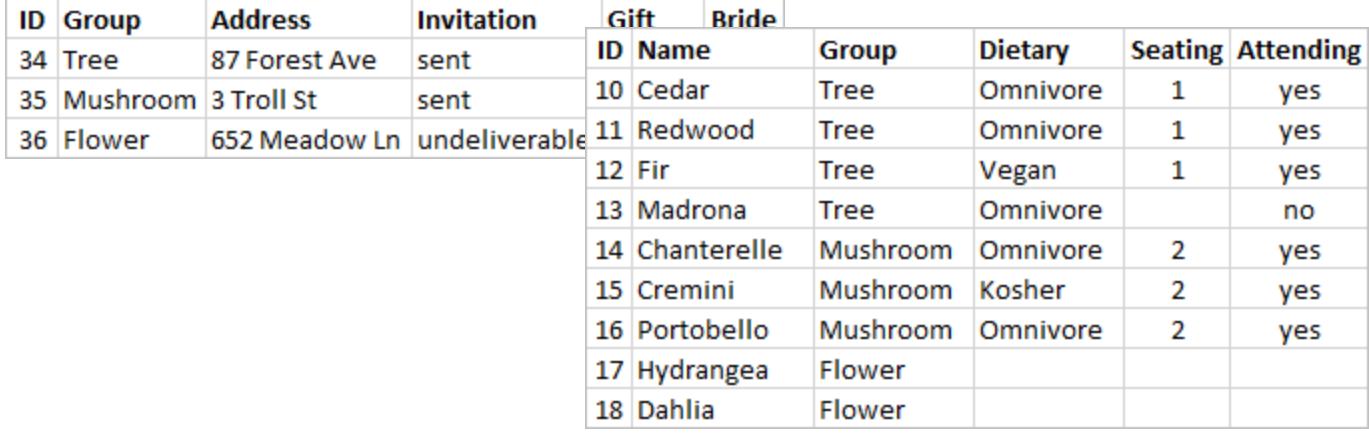

グループ表 のグループ レベル情 報 と個 人 表 の個 人 レベルの情 報 を追 跡 および分 析 する方 がはるかに 簡単です。たとえば、必要な椅子の数は、個人表の「出席 = はい」のレコード数から取得でき、ギフト に必要なスタンプの数は、「ギフト」がnull ではないグループ表のレコード数から取得できます。

すべてのデータを複数の表に分割し、どの表にどの列が含まれているかを把握するプロセスを正規化 と呼んでいます。正規化は、冗長データを削減し、データベースの編成を簡素化するのに役立ちま す。

ただし、複数の表にまたがる情報が必要な場合もあります。たとえば、新婦の側のグループが新郎の 側のグループと混ざり合うような座席配置(個人)のバランスをとりたい場合はどうなるでしょうか? (新 婦側所属か新郎側所属かはグループレベルで追跡されます。これを実現するには、個人がグループ に関する情報に関連付けられるようにテーブルを関連付けし直す必要があります。適切な正規化を 行うには、単にテーブルを分割するだけでなく、データをもう一度組み合わせるために使用できる、共 有されている関連フィールドや一意の識別子の存在が必要となります。ここでは、その関連フィールド が[グループ] です。このフィールドは両方の表に存在するため、このフィールドで結合して元の単一表 形式に戻ることができます。これは非正規化構造です。

では、なぜ元の非 正 規 化 表 を保 持 しなかったのでしょうか? メンテナンスが難 しく 冗 長 な情 報 を格 納していたためです。大規模なものでは、データの重複レベルが膨大になる可能性があります。同じ 情報を何度も格納することは効率的ではありません。

正規化表には、いくつかの主要なプロパティがあります。

- <sup>l</sup> それぞれの行には一意の識別子が必要
- <sup>l</sup> それぞれの表には、他の表( キー) に接続し直すために使用できる1 つまたは複数の列が必要 です。

これらの共有 (キー) 列は、テーブルの関連付けや結合をやり直すために使用されます。データでは、 関係や結合句が各テーブルの[グループ] フィールドに表示されます。

## 結合タイプ

Tableau Desktop でデータを組み合わせる既定の方法は関連付けですが、Tableau Desktop や Tableau Prep Builder でテーブルを結合する必要が生じる場合があります。結合の基本的な概要 と結合タイプについては、「[データの結合](https://help.tableau.com/current/pro/desktop/ja-jp/joining_tables.htm)」を参照してください。

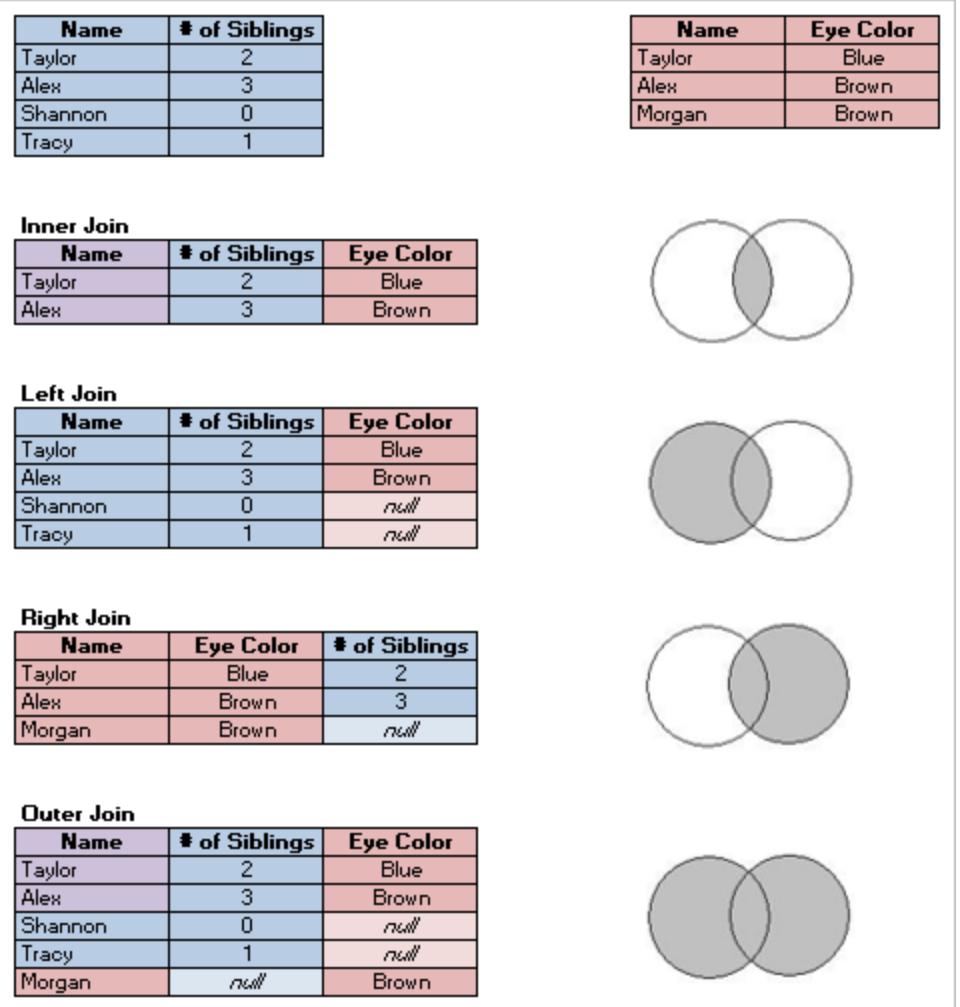

# データの「整頓」

ハドリー・ウィッカムは、2014年に統計ソフトウェア誌「Tidy Data」( 2014年8月、第59巻、第10号) に ある記事を掲載しました。この記事では、分析用に十分に構造化されたデータのフレームワークを見 事にレイアウトした内容が書かれています。この記事はこちら( ハドリー・[ウィッカムのアカデミック](http://vita.had.co.nz/papers/tidy-data.html)・ポー [トフォリオ](http://vita.had.co.nz/papers/tidy-data.html)) またはこちら[\( r-project.org](https://cran.r-project.org/web/packages/tidyr/vignettes/tidy-data.html) 提供) で確認できます。

注: この記事は外部のWeb サイトで提供されています。Tableau は外部プロバイダーによって 管理されているページの正確さや最新度に関して責任を負いかねます。コンテンツに関するご 質問はサイトの所有者にお問い合わせください。

## 優れたデータセットを検索する

Tableau Desktop の使用方法( またはサンプルや概念実証コンテンツの作成) を学習する優れた方 法は、興味のあるデータセットを見つけることです。データを使用して本当に答えたい疑問があると、 分析の手順はよりわかりやすく意味のあるものになります。

データセットの現実

正式な、ビジネスで認められたデータではないデータセットを検索しようとすると、避けられない事実が 2 つあります。

#### お探しのものが見つかりません。

- <sup>l</sup> 必要なものを厳密に期待するのは避けるようにします。
- <sup>l</sup> 所定のプロジェクトで使用できる内容について、柔軟でオープンな考えを持ってください。
- <sup>l</sup> 必要なデータが有料である場合があります。支払う価値があるかどうかを判断することになりま す。

#### データをクリーンアップする必要があります。

- 基本的[なクリーニングと加工](https://help.tableau.com/current/prep/ja-jp/prep_clean.htm)を行い、そのデータ[が分析に適した構造に](https://help.tableau.com/current/pro/desktop/ja-jp/data_structure_for_analysis.htm)なるように準備してくだ さい。
- [他のデータセットを取り込む](https://help.tableau.com/current/prep/ja-jp/prep_combine.htm)必要がある場合があります。
- データディクショナリまたはメタデータを持つことは非常に重要です。
- <sup>l</sup> [計算](https://help.tableau.com/current/pro/desktop/ja-jp/calculations_calculatedfields.htm) が必要な場合があります。

優れたデータセットを構成するもの

優れたデータセットとは、目的に合ったデータセットです。そのニーズが満たされている限り、それは良 いデータセットと言えます。ただし、目的に合わない可能性があるデータセットを排除するのに役立つ 考慮事項がいくつかあります。全体として、以下の条件を満たすデータセットを探します。

- 1. 必要な要素が含まれている
- 2. 未集計データである
- 3. 少なくとも2 つのディメンションと2 つのメジャーがある
- 4. 適切なメタデータまたはデータディクショナリがある
- 5. 使用可能である(独自形式、乱雑、または面倒なものではない)

# スーパーストアがスーパーである理由は何でしょうか?

スーパーストアとは、Tableau Desktop に付属するサンプルデータソースの1 つです。なぜこれが優れ たデータセットなのでしょうか?

- 必要な要素: スーパーストアには、日付、地理データ、階層リレーションシップを持つフィールド (カテゴリ、サブカテゴリ、製品)、正および負となるメジャー(利益) などがあります。スーパースト アだけでは作れないチャートの種類は非常に少なく、デモンストレーションに使用できない機 能はほとんどありません。
- <sup>l</sup> 非集計: 行レベルのデータは、トランザクションにあるそれぞれの項目です。これらの項目は、 注文レベル( 注文 ID による) までロールアップしたり、あるいは任意のディメンション( 日付、顧 客、地域など) によってロールアップできます。
- ディメンションとメジャー: スーパーストアには、カテゴリや都市などによって「細かく分割」できるい くつかのディメンションがあります。また、複数のメジャーと日付もあり、これによりチャートの種類 や計算ができる可能性があります。
- メタデータ: スーパーストアには適 切 に名 前 が付 けられ たフィールドと値 があります。 任 意 の値 が 何を意味しているか調べる必要はありません。
- <sup>l</sup> 小ちく、整っている: スーパーストアは数メガバイトしかないので、Tableau インストーラーでは容 量をほとんど取りません。また、それぞれのフィールドに適切な値と優れたデータ構造を持つ、 クリーンなデータでもあります。

1優れたデータセットには、目的に必要な要素があります

特定のビジュアライゼーションを構築したり、特定の機能を表示したりするためのデータセットを探して いる場合は、そのデータセットに必要な種類のフィールドがあるか確認してください。たとえば、マップは 優れたビジュアルですが、地理データが必要です。多くの場合、基本的なデモでは日付をドリルダウ ンする必要があるため、データには少なくとも1 つの日付フィールドが必要です(ドリルダウンを表示す るには、年よりも粒度を大きくする必要があります)。すべてのデータセットがこれらすべての要素を必 要とするわけではありません。目的に必要なものを知ることで、重要な要素が欠けているデータセッ トを使って時間を無駄にすることがありません。

分析のための共通要素:

- 日付
- 地理データ
- 階層データ
- ●「興味深い」メジャー-大きさの大幅な変化、または正か負かの値

一部の機能やviz タイプでは、次のようなデータの特定の性質が必要になる場合があります。

- クラスタ
- <sup>l</sup> 予測
- <sup>l</sup> 傾向線
- ユーザーフィルター
- <sup>l</sup> [空間計算](https://help.tableau.com/current/pro/desktop/ja-jp/maps_shapefiles.htm)
- <sup>l</sup> 特定の計算
- ブレットグラフ
- 管理図

2.適切なデータセットとは非集計(未加工)データである

データが集約されすぎると、分析のためにできることはあまりありません。たとえば、「パンプキンスパイ ス」をグーグル検索する人々の傾向を見たいけれど、年間データしかない場合は、非常に高いレベル での概要しか見ることができません。理想的には、日次データを手に入れたいので、スターバックスが #PSL を提供し始めると、巨大なスパイクが確認できます。

非集計としてカウントされるものは、分析ごとに異なる場合があります。プライバシーや実用性の観点 から、データセットによっては粒度を高めないことがあります。例えば、マラリアの症例を住所ごとに報 告しているデータセットが見つかるとは考えにくいため、地域別の月次集計で十分な粒度が得られる でしょう。

# 集計と粒度

集計と粒度を理解することは、多くの理由から重要な概念です。有用なデータセットの検索、必要 なビジュアライゼーションの構築、データの正しい結合、LOD 式の使用などに影響します。集約と粒 度は一つのスペクトルの両極です。

集約とは、パンプキンパイ用のスパイスの検索をすべて合計したり、特定の日にシアトル周辺の温度 測定値すべての平均を取得するなど、データを組み合わせる方法を指します。

<sup>l</sup> 規定では、Tableau のメジャーは集計されます。規定の集計はSUM です。集計は、平均、 中央値、個体数、最小値などに変更できます。

粒度とは、データの詳細度を表します。データセット内の行( 別名レコード) は何を表していますか? マラリアにかかっている人 ですか?その月 におけるある地 域 のマラリアの総 症 例 数 ですか? それが粒 度 です。データの粒度を知ることは非常に重要です。

詳細については、**Tableau** [でのデータ集計](#page-370-0) ページ173を参照してください。

3.優れたデータセットにはディメンションとメジャーが含まれます。

多〈の可視化タイプにはディメンションとメジャーが必要です

- <sup>l</sup> ディメンションのみがある場合、ほとんどの場合、カウント、割合の計算、または[[テーブルのカ](https://help.tableau.com/current/pro/desktop/ja-jp/datafields_understanddatawindow.htm#count-of-table) [ウント数](https://help.tableau.com/current/pro/desktop/ja-jp/datafields_understanddatawindow.htm#count-of-table)] フィールドの使用に制限されます。
- <sup>l</sup> メジャーのみがある場合、任意のものによって値を細分化することはできません。データ全体を 構成要素に分けたり、全体に対するSUM やAVG などを使って作業することはできます。

これは、ディメンションのみを含むデータセットが役に立たないということではありません。人口統計デー タはディメンションの多いデータの例であり、人口統計に関する分析は集計や割合によるものが大部 分を占めます。しかし、多くの分析が可能なデータセットを作成するには、少なくともいくつかのディメ ンションとメジャーが必要です。

# ディメンションとメジャー、不連続と連続

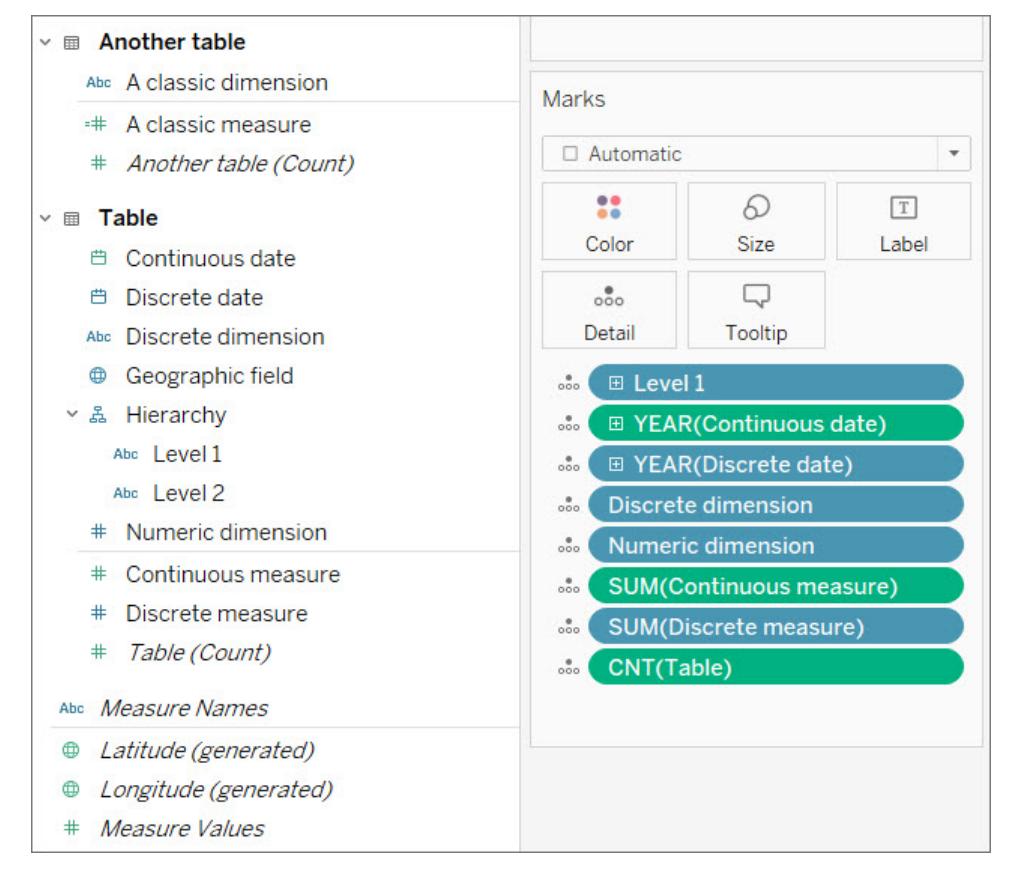

上の図では**数値ディメンションは、連続メジャーと不連続メジャー**のいずれとも異なり、[マーク] カードに集計はありませ ん。

ディメンションとメジャー

フィールドは、データペインの水平線でディメンションとメジャーに細分化されます。Tableau では、ディ メンションはそれ自体としてビューに現れますが、メジャーは自動的に集約されます。メジャーの規定の 集計はSUM です。

- <sup>l</sup> ディメンションは定性的であり、記述されるものであって、測定されるものではありません。
	- <sup>l</sup> ディメンションは、多くの場合、都市や国、目の色、カテゴリ、チーム名などです。
	- <sup>l</sup> ディメンションは通常、不連続です。
- メジャーは定量的で、測定および記録 (数値)が可能です。
	- <sup>l</sup> メジャーは、多くの場合、売上高、身長、クリック数などです。
	- 通常、メジャーは連続的です。

フィールドを使用して計算できる場合は、それはメジャーであるはずです。フィールドがメジャーかディメ ンションかわからない場合は、値を使用して意味のある計算を行うことができるかどうかを考えてみま しょう。AVG(RowID)、2つの社会保障番号の合計、または郵便番号を10で割ることに何か意味があ るでしょうか?ありません。これらは、たまたま数字として書かれるディメンションだからです。アメリカでは 数字しか使われていませんが、どれだけ多くの国が英数字の郵便番号を使っているか考えてみましょ う。それらは単なるラベルです。Tableauは、数値フィールドが実際にはID または郵便番号であり、そ れらのディメンションを作成しようとしていることを示す多くのフィールド名を認識することができますが、 完璧ではありません。「これで計算できるか?」と考えてから、数値フィールドをメジャーまたはディメン ションとすべきかどうかを判断し、必要に応じてデータペインを再配置します。

注: 日付を使用して計算を行うことができますが(DATEDIFF 計算など)、標準的な方法では 日付をディメンションとして分類します。

不連続と連続

不連続フィールドまたは連続フィールドは、ディメンションとメジャーの概念について多少一致していま すが、同一というわけではありません。

- <sup>l</sup> 不連続フィールドには、個別の値が含まれています。それらはビューでヘッダーやラベルを作り、 ピルは青色です
- 連続 フィールドは「切れ目のない全体を形成します」。それらはビューで軸を形成し、ピルは緑 色です

不連続と連続を理解する方法は、日付フィールドを見ると良いでしょう。日付は、不連続または連続 のいずれかとなる場合があります。

● 10年または1世紀にわたる8月の平均気温を見ることは、「8月」が不連続的で定性的な 日付部分として使用されているということになります。

● 1960年以降に報告されたマラリア症例の全体的な傾向を見ることは、単一で切れ目のない 軸が取られ、日付が連続的で定量的な値として使用されていることを意味します。

詳細については、「[ディメンションとメジャー、青と緑](#page-345-0) ページ148」を参照してください。

# Tableau で作成されたフィールド

Tableau は、データセットがどのようなものであれ、少なくとも3 つのフィールドを作成します。

- メジャー名(ディメンション)
- メジャー値( メジャー)
- **TableName(**カウント) (メジャー)

また、データセットに地理的フィールドがある場合、Tableau は*[*緯度 *(*生成済み*)]* と*[*経度 *(*生成済 <sup>み</sup>*)]* のフィールドも作成します。

メジャー名とメジャー値の2 つのフィールドは有用です。詳細については、「メジャー [バリューとメジャー](#page-1425-0) [ネームページ](#page-1425-0)1228」を参照してください。

テーブルのカウント数は、行をカウントすることにより、テーブルのレコード数を提供します。これにより、 データセット内に少なくとも1 つのメジャーを含めることができ、いくつかの分析に役立ちます。行数が 何を意味するかを定義するには、データの粒度 (行が何を表しているか) を理解する必要がありま す。

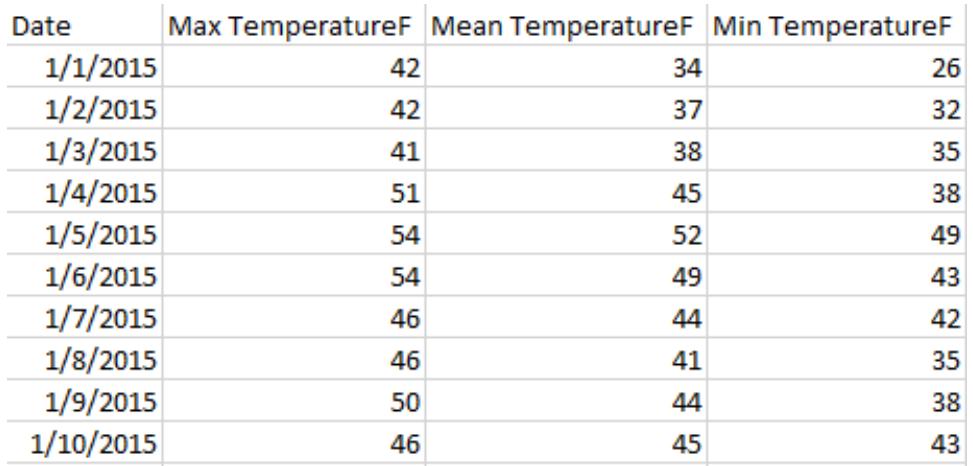

ここでは、各行はある日であるため、レコード数は日数になります。

ここでは、各行はある月であるため、レコード数は月数になります。

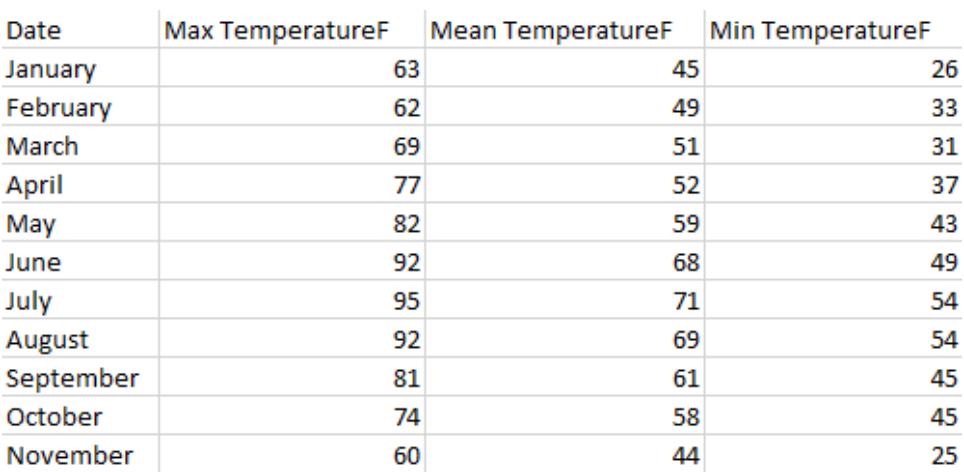

4.優れたデータセットにはメタデータまたはデータディクショナリがある

データセットは、そのデータが何であるかを知っている場合にのみ役立ちます。適切なデータを探す場 合に次のようなファイルを開くことよりもイライラするものはほとんどありません。

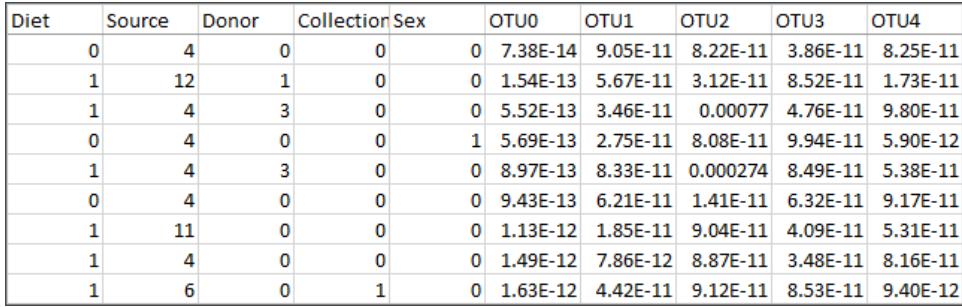

#### 4 または 12 のソースとはどういう意味でしょうか? OTU0-OTU4 のフィールドにはどのような情報があるでしょうか?

優れたデータセットとは、適切なラベルが付いたフィールドとメンバー、またはデータディクショナリがあ り、自分で再ラベルできるデータセットです。スーパーストアについて考えてみましょう。カテゴリとそのメ ンバーのテクノロジー、家具、オフィス用品など、フィールドとその値が何であるか一見してすぐわかりま す。または、上の画像にあるマイクロバイオームデータセットについては、それぞれソース( 4 は胃で、12 は排泄物) とそれぞれのOTUの分類(OTU3は パラバクテロイデス属の細菌である) を説明す[るデータ](http://www.exploredata.net/Downloads/Microbiome-Data-Set) [ディクショナリ](http://www.exploredata.net/Downloads/Microbiome-Data-Set)があります。

データディクショナリは、メタデータ、インジケーター、変数定義、用語集、その他の任意の数と呼ばれ ることもあります。その日の終わりに、データディクショナリは列の名前と列の中のメンバーに関する情 報を提供します。この情報は、次のようないくつかの方法でデータソースまたはビジュアライゼーションに 取り込むことができます。

- <sup>l</sup> 列の名前を変更して理解しやすくします( これはデータセット自体またはTableau で行うこと ができます) 。
- <sup>l</sup> フィールドのメンバーを最エイリアス化します( これはデータセット自体またはTableau で行うこ とができます) 。
- 計算を作成し、データディクショナリの情報を追加します。
- <sup>l</sup> Tableau のフィールドでコメントします( コメントは、オーサリング環境でのみ、パブリッシュされた ビジュアライゼーションには表示されません) 。
- <sup>l</sup> データディクショナリを別のデータソースとして使用し、2 つのデータソースを組み合わせます。

データディクショナリを失うと、データセットが役に立たなくなる可能性があります。データセットをブック マークしている場合は、データディクショナリもブックマークします。ダウンロードしている場合は、両方を ダウンロードしてどちらも同じ場所に保管してください。

5.適切なデータセットとは、使用できるデータセットである

データセットを理解し、そのデータセットに必要な情報がある限り、小さなデータセットでも分析に非 常に効果があります。また、小さいデータセットは格納、共有、およびパブリッシュも簡単で、パフォー マンスが向上する可能性があります。

同様に、ニーズに合った「完璧な」データセットを見つけたとしても、そのデータセットにクリーンアップに 非現実的な労力が必要な場合は、結局のところ完璧ではありません。乱雑すぎるデータセットから 離れるタイミングを知ることは重要です。

たとえば、このデータセットは、相対的な文字の頻度に関するウィキペディアの記事から取得されてい ます。 このデータ セットは、84 行 と16 列 (1,245 行 と3 列 にピボット) として開 始 され ました。 Excel ファイルは 16 KB です。 しかし、一部 のグループ、セット、計算、およびその他 の操作により、ロバスト 分析と興味深いビジュアルが可能になります。

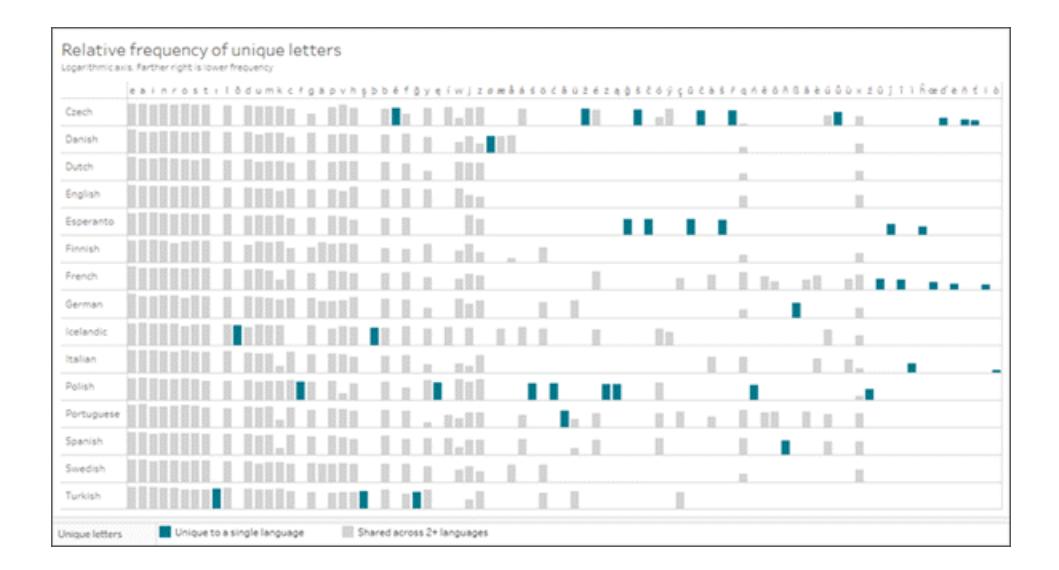

画像をクリックするとワークブックをダウンロードします。

データのラベル付け直し

適切なデータセットを見つけたら、多くの場合、ラベルを付け直す必要があります。データのラベル付 け直しは、サンプルや概念実証用の仮のデータを作成したり、データを読みやすくしたりするのに役立 ちます。

フィールドの名前を変更すると、「売上高」を「パイプライン売上高」または「都道府県」から「地方」に 名前を変更するなど、Tableau でのフィールドの表示方法が変わります。

再エイリアス化すると、CHN が中国になり、RUS がロシアになるように国フィールドの値を再エイリアス 化するなど、フィールドのメンバーの表示方法が変わります。

• 不連続ディメンションフィールドの値は、メンバーと呼ばれます。再エイリアス化できるのはメン バーだけです。温度のメジャーフィールドを考えてみましょう。データ自体を変更せずに、54°F (12℃) の値を変更することはできません。しかし、国フィールドでメンバー「CHN」を「中国」と再 エイリアス化しても、別の方法でラベル付けしただけの同じ情報です。

名前の変更と再エイリアス化は、ほぼ同じことを意味します。フィールドに名前が付けられ、メンバーが エイリアス化されるのはTableau の慣習です。詳細については[、データペイン内のフィールドの整理と](#page-1265-0) [カスタマイズページ](#page-1265-0)1068 および[ビュー内でメンバー名を変更する別名を作成するページ](#page-1281-0)1084を参照 してください。

注: 名前の変更またはエイリアスの再設定は、Tableau Desktop の外観を変更するだけで、変 更は元となるデータに書き戻されません。

仮のデータを作るためにラベルを変更する

既存のデータセットのラベルを変更することは、サンプルや概念実証のコンテンツをより説得力のあるも のにする優れた方法です。

- 1. 簡単なデータセット( スーパーストアなど) を使用して、必要なものを作成します( 特定のグラフ タイプ、特定機能の表示など) 。
- 2. 関連するフィールドの名前を変更したり、ツールヒントを変更したり、テキストのアスペクトを変 更して、データが実際に表す内容をマスクします。

重要:これは、仮の情報であることが明らかな場合にのみ行います。人々にそれが実際のデータと思 われて、分析にそのデータを使用されることがないように注意してください。たとえば、色や動物のような ありえない名前や無意味なフィールド名を使用します。

データを使いやすくするために再エイリアス化する

数値エンコードを使用するとデータが理解しにくくなる場合がありますが、データを文字列値ではなく 数値として格納する方が効率的です。小さなデータセットの場合、パフォーマンスに影響を与えない 可能性が高いので、データを簡単に理解できることを優先します。

再エイリアス化の欠点は、これらの数値にアクセスできなくなるということです( ソートや色のグラデー ションの割り当てなどが難しくなります) 。フィールドを複製し、コピーを再エイリアス化することを検討し てください。また、Tableau での計算は、元の情報を保持しながら、わかりやすいものにする素晴らし い方法となる可能性があります。

## CASE 関数を使用した再エイリアス

計算は、再エイリアス化に非常に強力となる可能性があります。たとえば、CASE 関数を使用する と、基本的に「このフィールドの値がA の場合、X を与えてください。値がB の場合、Y を与えてくださ い」と言うことができます。

ここでは、CASE 関数は、トルネードデータセット内のF スケールを調べ、各数値に関連付けられた 記述を提供します。

CASE [F-scale]

WHEN "0" THEN "Some damage to chimneys; branches broken off trees; shallow-rooted trees pushed over; sign boards damaged." WHEN "1" THEN "The lower limit is the beginning of hurricane wind speed; peels surface off roofs; mobile homes pushed off foundations or overturned; moving autos pushed off the roads..." WHEN "2" THEN "Roofs torn off frame houses; mobile homes demolished; boxcars overturned; large trees snapped or uprooted; highrise windows broken and blown in; light-object missiles generated." WHEN "3" THEN "Roofs and some walls torn off well-constructed houses; trains overturned; most trees in forest uprooted; heavy cars lifted off the ground and thrown." WHEN "4" THEN "Well-constructed houses leveled; structures with weak foundations blown away some distance; cars thrown and large missiles generated." WHEN "5" THEN "Strong frame houses lifted off foundations and carried considerable distances to disintegrate; ... trees debarked; steel reinforced concrete structures badly damaged."

END

これで、元の「F スケール」フィールド( 0-5) またはビジュアライゼーションの「F スケールダメージ説明」 フィールドのいずれかを使用することを選択できます。

データセットを検索する際のヒント

注: 「データセットの行( 別名レコード) は何を表すのか?」という質問に答えられるようにしてくだ さい。それを明確に説明できない場合、データを使用できるほど十分に理解できていないか、 データの構造が分析に適していない可能性があります。

- <sup>l</sup> データの取得元を追跡します。
- データ自体と一緒にデータディクショナリ情報を保持します。
- <sup>l</sup> コンテンツを常に新鮮な状態に維持する必要がある場合は、古いデータを使用しないでくださ い。次のものを探してください。
	- 更新可能なデータ(株式、天候、定期的に公開されたレポートなど)
	- <sup>l</sup> 時代を超越したデータ( さまざまな動物の平均質量は年々変わることはありません)
	- <sup>l</sup> 人為的に過去または将来の日付に変更することで、将来にわたって使用できるデータ
- <sup>l</sup> 探しているものをGoogle で検索してみると、驚くかもしれない。
- <sup>l</sup> データセットの準備に膨大な作業が必要な場合には、そのデータセットをためらわずに見切りを つけてください。

データを探す場所

どこでデータを探 すことができますか? データセットを検索 する場所 は多 数 存在 する可 能性 がありま す。ここでは、使用を開始するためのオプションをいくつか示します。データセットの現実は、これらのサ イトにも当てはまることに注意してください。現在考えていることを見つけることはおそらくできません。 データを分析できるようにするには、ある程度のクリーニングが必要です。

免責条項**:** これらの外部ウェブサイトへのリンクが正確そして最新であり、関連性があるように 確認する最善の努力を払っていますが、Tableau は外部プロバイダーによって管理されている ページの正確さや最新度に関して責任を負いかねます。ここにサイトを掲載することは、いかな るコンテンツや組織を推奨するものではありません。コンテンツに関する質問の答えを求める場 合、外部サイトにお問い合わせください。

[Tableau](https://public.tableau.com/app/discover) Public: Tableau Public は、Tableau で使いやすいデータセットの素晴らしいリソースです。 興味のあるトピックにあるワークブックを検索し、インスピレーションを得るために参照し、ワークブックを ダウンロードしてデータにアクセスします。または、キュレーションされた[サンプルデータ](https://public.tableau.com/app/resources/sample-data)をチェックしてくださ い。

**[Wikipedia](https://www.wikipedia.org/)** テーブル: スプレッドシートへコピーと貼り付けをしたり、Tableau [への直接コピーと貼り付](http://onlinehelp.tableau.com/current/pro/desktop/ja-jp/clipboard_datasource.htm) [けをしたり、](http://onlinehelp.tableau.com/current/pro/desktop/ja-jp/clipboard_datasource.htm)またはGoogle シートと[IMPORTHTML](https://support.google.com/docs/answer/3093339?hl=en) 関数 を使用してデータのGoogle スプレッドシー トを作成する方法で、ウィキペディアのテーブルからデータを取得します。

Google [データセット検索](https://toolbox.google.com/datasetsearch): 「断片化されたオンラインデータセットの世界を統合する検索エンジン。」 [データは複数形](https://www.data-is-plural.com/) : データセットを含む週刊ニュースレターを購読するか[、アーカイブ](https://docs.google.com/spreadsheets/d/1wZhPLMCHKJvwOkP4juclhjFgqIY8fQFMemwKL2c64vk/edit)をブラウズします。

[月曜日に模様替え](http://www.makeovermonday.co.uk/data/):「毎週月曜日には、所定のデータセットを操作して、より良い、より効果的なビ ジュアライゼーションを作成し、情報によりアクセスしやすくなるようにご協力ください。」他のユーザーが 同じデータセットを使用して行ったことを確認したり、分析を開始したり、インスピレーションを与えたり できます。 参加 するには、Twitterで[#makeovermonday](https://www.makeovermonday.co.uk/)を使用してください。

## その他のサイト

- Tableau Web [データコネクタ](https://tableau.github.io/webdataconnector/community/)
- [Data.world](https://data.world/) およびその WDC for [Tableau](https://help.data.world/hc/ja-jp/articles/115010298907-Tableau-Web-Data-Connector)
- [Github](https://github.com/collections/open-data) Open Data
- [Kaggle](https://www.kaggle.com/datasets)
- [datahub.io](https://datahub.io/)
- [r/datasets](https://www.reddit.com/r/datasets/)
- [WHO](http://www.who.int/gho/en/)
- [Data.UN.org](http://data.un.org/)
- [WorldBank](https://data.worldbank.org/)
- [data.gov](https://www.data.gov/)、[data.gov.au](https://data.gov.au/dataset)、[data.gov.uk](https://data.gov.uk/) など
- [Airbnb](http://insideairbnb.com/get-the-data.html)
- [Yelp](https://www.yelp.com/dataset)
- <span id="page-345-0"></span>• [Zillow](https://www.zillow.com/research/data/)

# ディメンションとメジャー、青と緑

Tableau は、フィールドに含まれるデータの種類に応じて、**[**データ**]** ペインで各フィールドをディメンショ ンまたはメジャーとして識別します。これらのフィールドを使用して分析を行います。

## データフィールドの役割とタイプについて

データフィールドはデータソースの列で構成されます。各フィールドには、整数、文字列、または日付 などのデータ型と、離散ディメンジョンまたは連続メジャー(またはあまり一般的ではありませんが、連 続ディメンジョンまたは離散メジャー) という役割が自動的に割り当てられます。

● ディメンションには、定性的値 (名前、日付、理的データなど)が含まれます。ディメンション は、データの分類、区分、詳細の表示に利用できます。ディメンションはビューの詳細レベルに

影響します。

● メジャーには、測定可能な数値と定量的な値が含まれます。メジャーはデフォルトで集計され ます。メジャーをビューにドラッグしたとき、Tableau はそのピルに集計を適用しています。

青と緑のフィールド

Tableau は、フィールドが離散的か連続的かによって、ビューでデータを異なる方法で表現します。連 続と不連続は数学用語です。

- <sup>l</sup> 連続的とは、「途切れることなく、切れ目のない全体を形作っている」ことを意味します。これら のフィールドは緑色で表示されます。連続フィールドが行シェルフまたは列シェルフに配置される と、ビューに軸が作成されます。
- <sup>l</sup> 離散的 (不連続) とは、「個別に分離され、区別される」ことを意味します。これらのフィールド は青色で表示されます。離散フィールドが行シェルフまたは列シェルフに配置されると、ビューに ヘッダーが作成されます。

Tableau 内で可能なフィールドの組み合わせ

この表は、ビュー内で異なるフィールドがどのように表示されるかの例を示しています。ビュー内 (行シェ ルフ上など) のフィールドのインスタンスは、「ピル」と呼ばれることがあります。

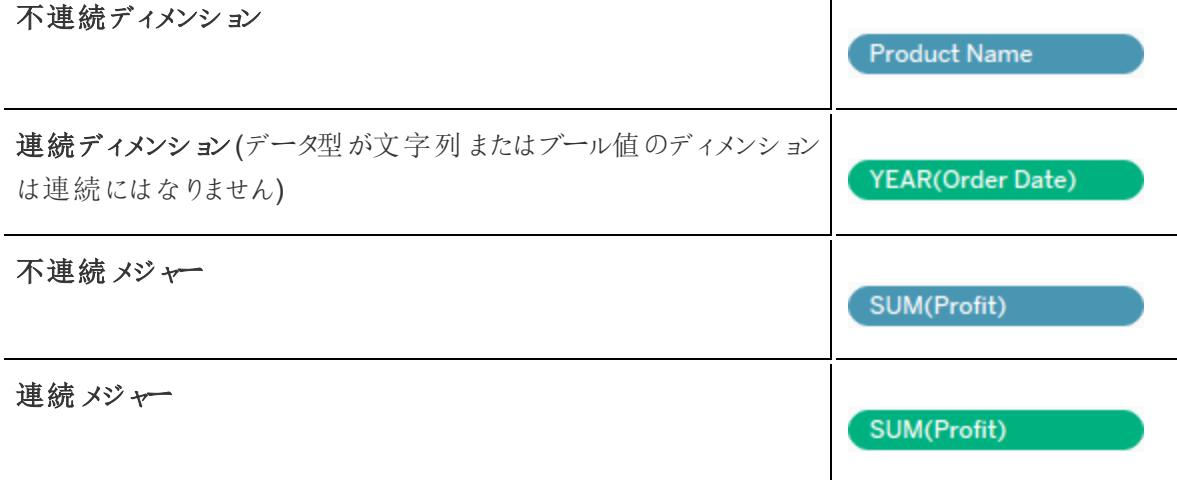

注**:** キューブ(多次元) データソースでは、データの役割の変更オプションは制限されています。 Tableau Desktop では、Windows のみでキューブをサポートしています。一部のメジャーは連 続から非連続に変更できますが、一般的に、キューブデータソースのフィールドに対するデータ の役割を変更することはできません。関連する詳細については[、キューブデータソースページ](#page-1192-0) [995](#page-1192-0)を参照してください。

フィールドがメジャーであることは、ピルが関数で集計されていることで視覚的にわかります。これは、

のようにフィールド名の前に表示されます。集計の詳細については、

**Tableau** [の事前定義済み集計のリストページ](#page-374-0)177および**Tableau** [内の集計関数](#page-2343-0) ページ2146を参 照してください。

ただし、例外もあります。

- ビュー全体が細分類されている場合、定義によりビュー内のフィールドは集計されません。詳 細については[、データの非集計方法](#page-379-0)ページ182を参照してください。
- 多次元データソースを使用している場合、フィールドはデータソースで集計され、ビューのメ ジャーフィールドにはその集計は表示されません。
- <sup>l</sup> また、ディメンションはMAX やATTR などの特定の集計で集約される場合があります。

注: 既定の集計およびフィールドの他のプロパティを設定し、設定を行うことができます。[デー タ] ペインでフィールドをカスタマイズする方法の詳細については[、データペイン内のフィールドの](#page-1265-0) [整理とカスタマイズページ](#page-1265-0)1068[、フィールドの既定の設定の編集](#page-1277-0) ページ1080、**[**[データ](#page-235-0)**]** ペイン [内のデータフィールドの操作](#page-235-0) ページ38を参照してください。

ビューで使用される連続および不連続フィールドの例

左の例では、**[**数量**]** フィールドが連続的であるため、ビューの下部に横軸が作成されます。緑色のピ ルと軸から、連続フィールドであることがわかります。

右の例では、**[**数量**]** フィールドが離散的です。軸ではなく横方向のヘッダーが作成されます。青色の ピルと横方向のヘッダーから、不連続であることがわかります。

#### 連続 アンチュー アンチュー 不連続

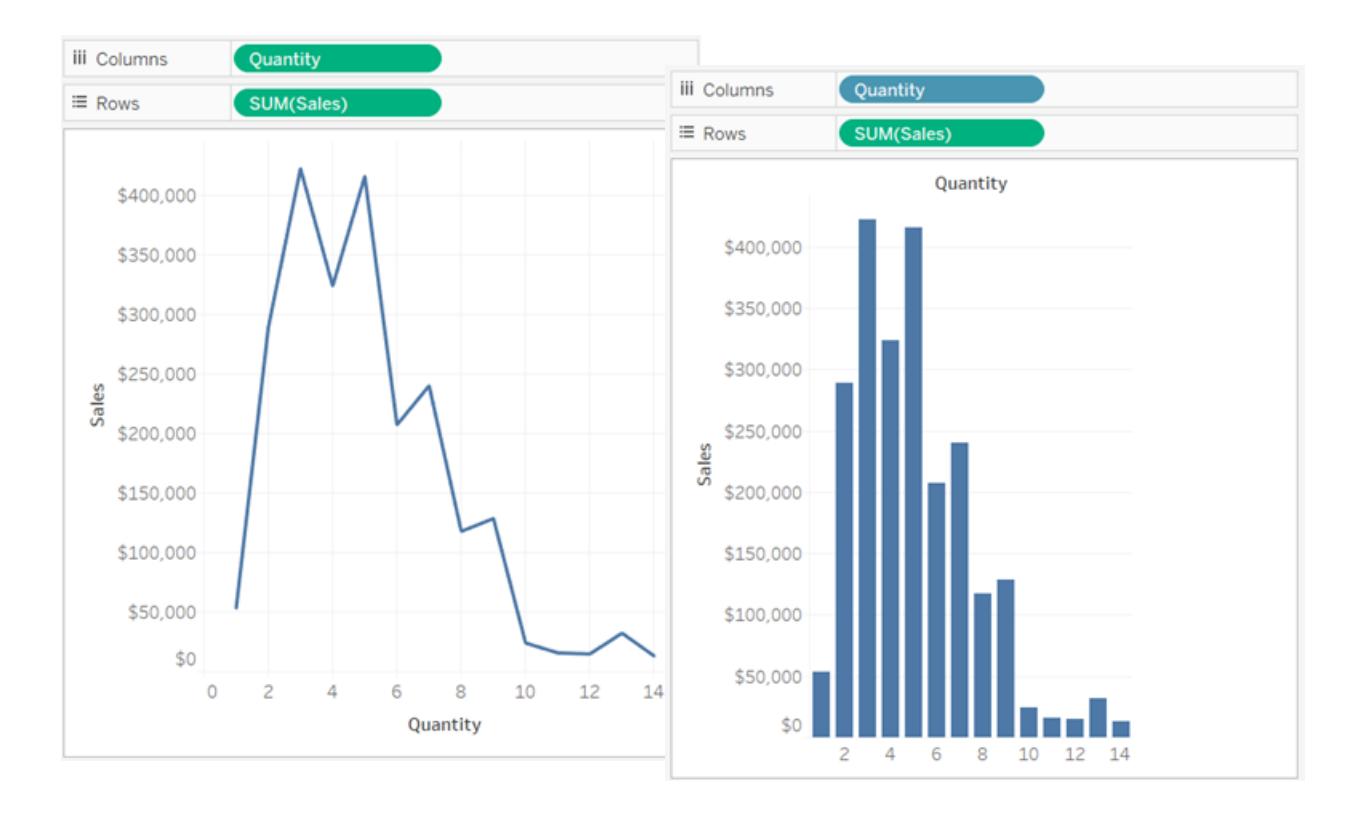

どちらの例でも、**"Sales (**売上高**)"** フィールドは**[**連続**]** に設定されています。連続的であり、行シェル フにあるため、縦軸が作成されます。もし、列シェルフにあれば、横軸が作成されます。SUM 集計は、 それがメジャーであることを示しています。

**[**数量**]** フィールド名に集計関数がないことは、ディメンションであることを示しています。

ビューのディメンションフィールド

[不連続] ディメンションフィールドを**[**行**]** や**[**列**]** にドラッグすると、列や行ヘッダーが作成されます。

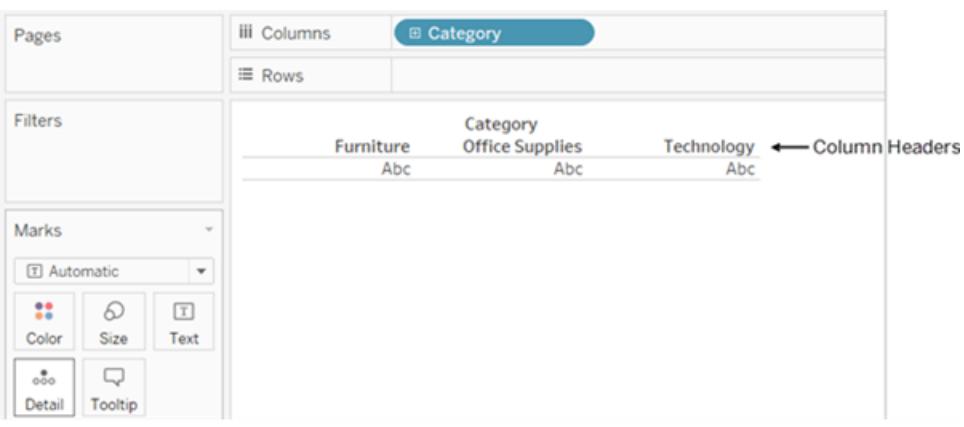

多くの場合、**[**ディメンション**]** エリアのフィールドはビューに追加すると離散的になり、背景が青色にな ります。日付ディメンションと数値ディメンションは不連続または連続のいずれかにでき、すべてのメ ジャーは不連続または連続にすることができます。

ディメンションを**[**行**]** または**[**列**]** にドラッグした後、フィールドをクリックして**[**メジャー**]** を選択すると、 フィールドをメジャーに変更できます。これで、ビューには列ヘッダーや行ヘッダーの代わりに連続軸が 表示され、ピルは緑色になります。

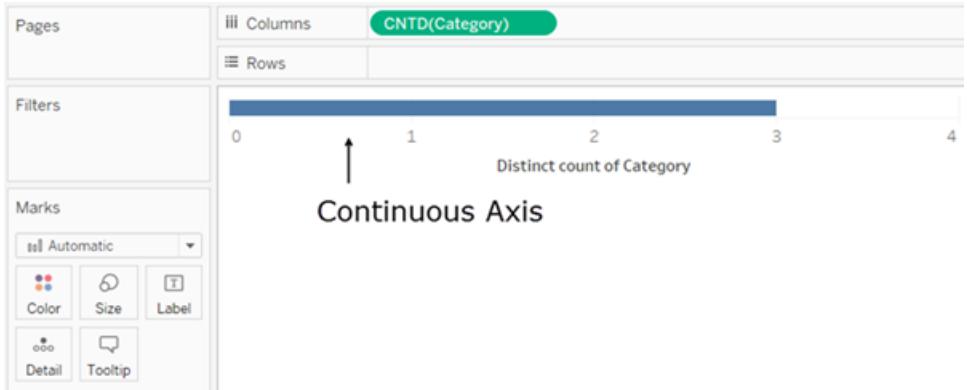

日付ディメンションは、不連続または連続になる場合があります。文字列またはブール値を含むディ メンションは、連続にはなりません。

Tableau はディメンションを集計しません。Tableau が実行できるさまざまな種類の集計の詳細につ いては、**Tableau** [の事前定義済み集計のリストページ](#page-374-0)177を参照してください。

Tableau クエリでは、ビューにあるディメンションはSQL で「グループ化」条件で表されます。

連続と不連続の間のフィールドの変換の詳細については[、不連続フィールドと連続フィールドの変換](#page-1283-0) [ページ](#page-1283-0)1086を参照してください。

ディメンションのビューの詳細レベルへの影響

ビューの詳細レベルは、ビューのディメンションとメジャーデータから、データの粒度を参照します。

ディメンションを**[**行**]** または**[**列**]** に追加すると、ビュー内のマークの数が増加します。

ディメンションを追加するとビュー内のマークの数が増える理由を理解するには、次の手順を実行しま す。

### 1. **[**列**]** に**"Segment (**区分**)"** をドラッグします。

Tableau ウィンドウの一番下にあるステータスバーは、ビュー内に3 つのマークがあることを表 示されるようになりました。

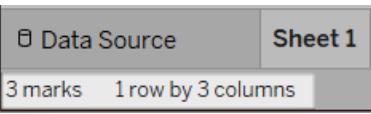

この時点点ではビューの構造を作成しているだけなので、これらのマークにはプレースホルダー テキ スト、Abc が含まれます。

2. **[**列**]** に**"Region (**地域**)"** をドラッグします。

これで、マークが12 つになりました。**"Segment (**区分**)"** の3 つの値に、**"Region (**地域**)"** の4 つの値を乗算すると12 になります。

3. **[**行**]** に**"Ship Date (**発送日**)"** をドラッグします。

合計は57 マークになります(3 セグメント× 4 地域 × 5 年は60 ですが、取り得る3 つの組み合 わせにはデータがありません)。

引き続き**[**行**]** および**[**列**]** にディメンションを追加し、マークの合計数がさらに増加するのを確 認します。マークカードのプロパティ(色やサイズなど) でディメンションをエンコードすると、ヘッ ダーが増えることなくマークの数が増えます。このようにディメンションを使用してマークの内訳を 決めることは、「詳細レベル」の設定と呼ばれます。

Tableau 内の次の場所のいずれかにディメンションを追加すると、詳細レベルに影響を与えま す。

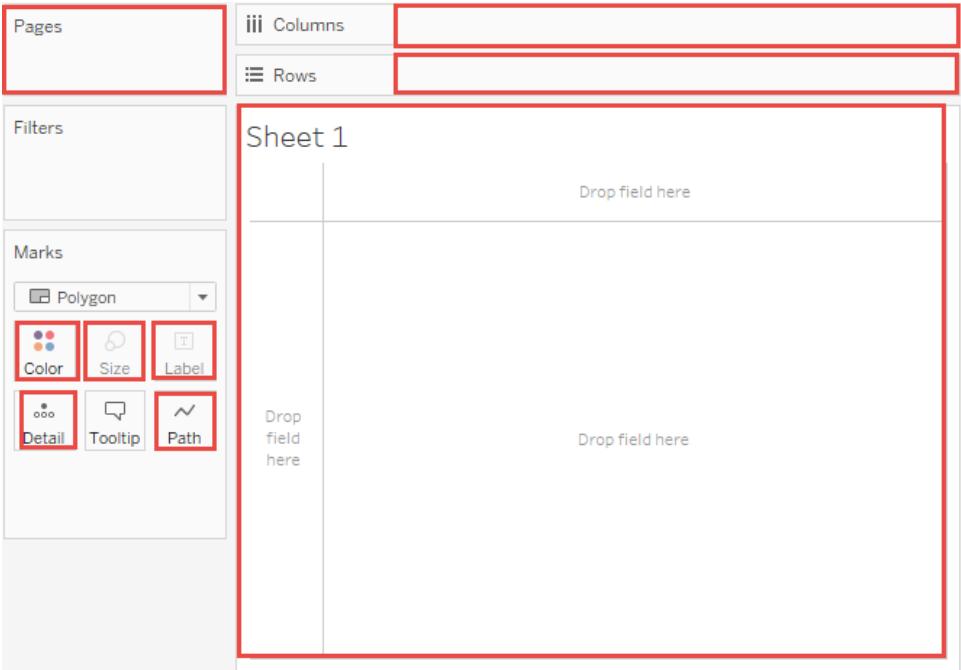

4. これで、ビューに57 の個別のAbc インスタンス(すべてが構造で内容が含まれないビュー) の 57 のインスタンスが含まれるようになりました。売上をテキストにドラッグして値を確認します。 これで、ビューが完全になりました。

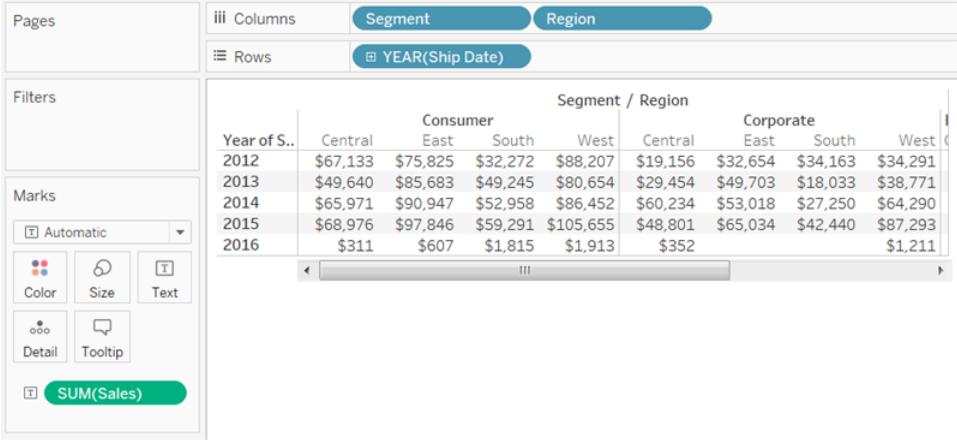

注

- メジャーをビューに追加すると、ビューのマークの数が増える場合があります。たとえば、売上を 行に追加した場合、マークの数は57 です。いっぽう、利益を行に追加した場合、マークの数 は114 に増えます。ただし、これはビューの詳細レベルを変えることとは違います。
- <sup>l</sup> ビュー内のマークの数は、各ディメンションの要素の数を乗算したものと必ずしも同じではあり ません。マークの数が少なくなる理由は複数あります。取り得るすべての組み合わせに対して マークを強制的に表示するには、**[**欠損値を表示**]** を使用します。欠落値の表示方法の詳 細については[、欠落した値や空の行と列の表示または非表示](#page-1436-0)ページ1239を参照してくださ

い。

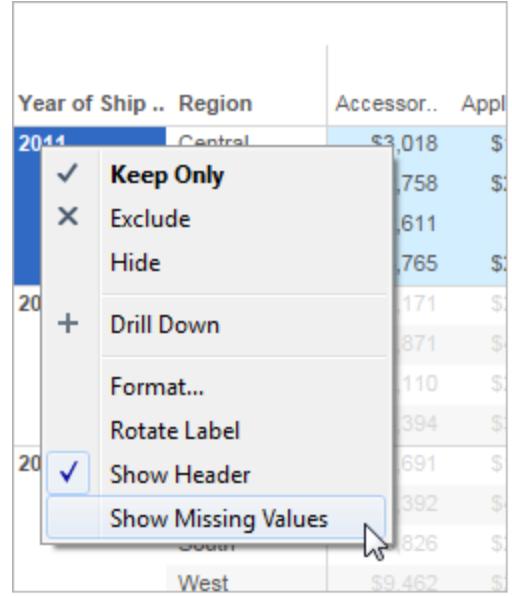

ビューのメジャーフィールド

メジャーはビューにドラッグすると、既定で集計されます。集計の種類は、ビューの種類によって変わり ます。集計を必ずチェックして、必要があれば変更してください。詳細は[、フィールドの既定の設定の](#page-1277-0) 編集 [ページ](#page-1277-0)1080の「既定の集計の変更」を参照してください。集計の詳細については、**[Tableau](#page-370-0)** で [のデータ集計](#page-370-0) ページ173を参照してください。

**[**データ**]** ペインから連続フィールドを**[**行**]** や**[**列**]** にドラッグすると、そのフィールドの連続軸が作成され ます。

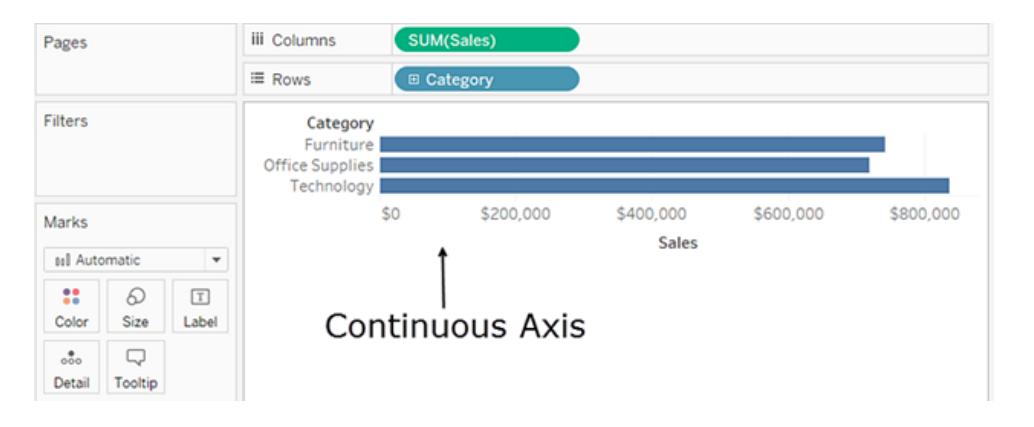

フィールドをクリックして不連続に変更すると、値が列のヘッダーになります。

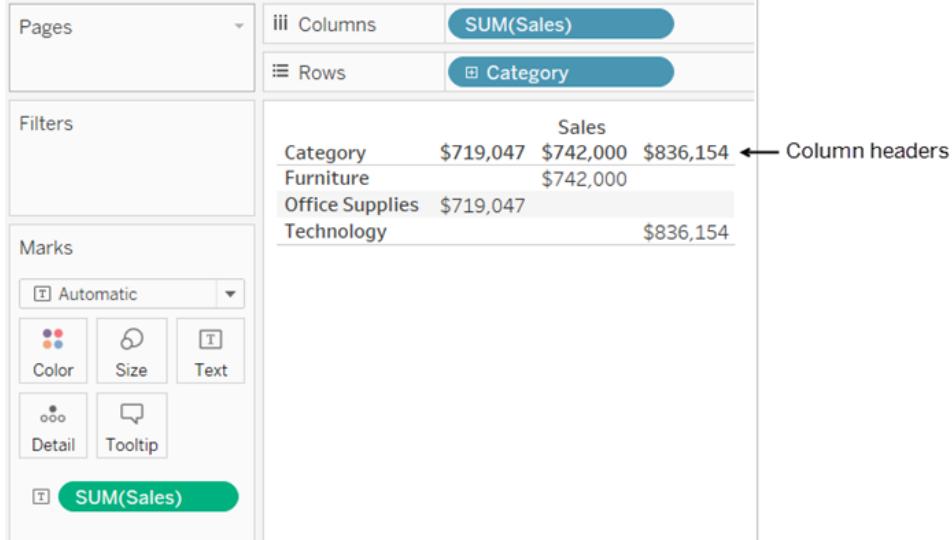

Tableau はフィールドの値を集計し続けます。フィールドが離散的になっても、それはメジャーであり、 Tableau はデフォルトでメジャーを集約するためです。

Tableau が、データの種類などが原因でフィールドをディメンションまたはメジャーとして誤って分類した 場合は、変換してその役割を変更することができます。メジャーを集計する必要がない場合 (数値 のID など)、フィールドをディメンションに変換します。

関連する詳細については[、メジャーのディメンションへの変換](#page-1284-0) ページ1087を参照してください。

連続と不連続の間のフィールドの変換の詳細については[、不連続フィールドと連続フィールドの変換](#page-1283-0) [ページ](#page-1283-0)1086を参照してください。

連続および不連続フィールドによるビューの変化

連続と不連続は数学用語です。連続とは「中断されることなく、つながった全体を形成する」、不連 続は「それぞれが別々かつ個別であること」を意味します。

Tableau では、フィールドは連続か不連続のいずれかに設定できます。**[**データ**]** ペインからフィールド を**[**行**]** や**[**列**]** にドラッグすると、既定で値は連続となり、軸が作成されます。**[**データ**]** ペインから フィールドを**[**列**]** や**[**行**]** にドラッグすると、値は既定で不連続となり、列ヘッダーや行ヘッダーが作成 されます。

連続フィールドは軸を生成する

フィールドに加算、平均、その他の集計が可能な数値がある場合、ユーザーがデータソースに最初 に接続したときにそのフィールドが [デ**ータ**] ペインに [メジャー] フィールドとして追加されます。Tableau は、値が連続していると推測します。

このため、**[**行**]** または**[**列**]** に連続フィールドをドラッグすると、軸が表示されます。軸は、最小と最大の 間の値を示す計測線です。ルーラーとアナログ温度計は、軸を表示する物理的オブジェクトの例で す。

連続軸には値ラベル(次の画像では0、0.5 ...3.0) がありますが、実際のマークをこれらの目盛りマー クと揃える必要はありません。たとえば、次の画像では、青い棒は実際には横軸で厳密に7.0 ではな く6.940 の値まで伸びています。

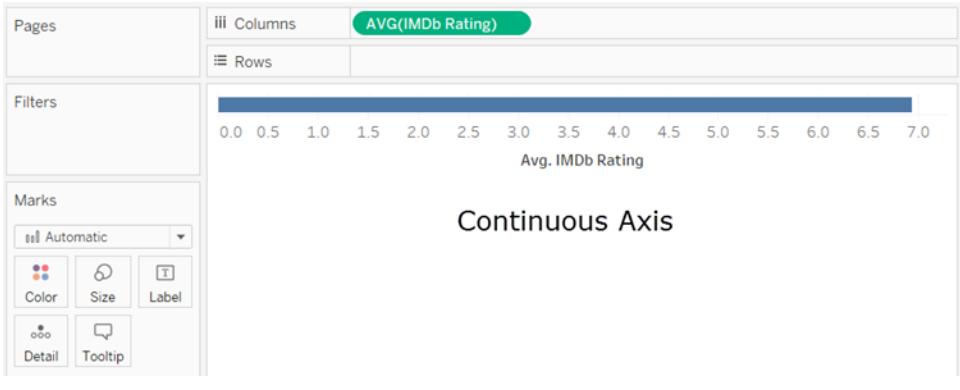

連続フィールドの潜在的な値の数を予測することはできません。たとえば、**"Ratings (**評価**)"** という名 前のフィールドがあり、初期値が1、3、3.5、3.6 および4の場合、それらは5つの個別の値です。ただ し、**[**評価**]** を**[**行**]** に移動すると、集計値は、フィールドをビューに追加するまで存在しなかった6 番目 の値 (3.02) になります。さらに、初期値のうち2 つを削除するフィルターを適用すると、平均は別の値 に変わります。そして集計を変更すると、...お分かりだと思います。潜在的な値の数は、無限ではな いにしても膨大です。

フィールドに数 値 が含 まれていても、その値 が必 ずしも連 続 的 であるとは限 りません。 よく使 われる例 と して郵便番号があります。郵便番号はすべて数字のみで構成されますが、実際には加算したり、平 均したりすることのない文字列の値です。Tableau でこのようなフィールドをメジャーとして**[**データ**]** ペイ ンに割り当てる場合は、フィールドを[ディメンション] エリアにドラッグして[ディメンション] に変更します。

不連続フィールドはヘッダーを作成する

フィールドに数値以外の値が含まれている場合、そのフィールドは**[**データ**]** ペインでディメンションとして 識別されます。Tableau は、値を不連続として処理します。

**[**列**]** または**[**行**]** に不連続フィールドをドラッグすると、ヘッダーが作成されます。不連続フィールドの個 別の値は行ヘッダーまたは列ヘッダーになります。

フィルター上の不連続フィールドと連続フィールド

<sup>l</sup> 不連続ディメンションのフィールドを**[**フィルター**]** シェルフにドロップすると、Tableau はビューに含 める必要がある不連続フィールドの「要素」を選択するよう求めるプロンプトを表示します。

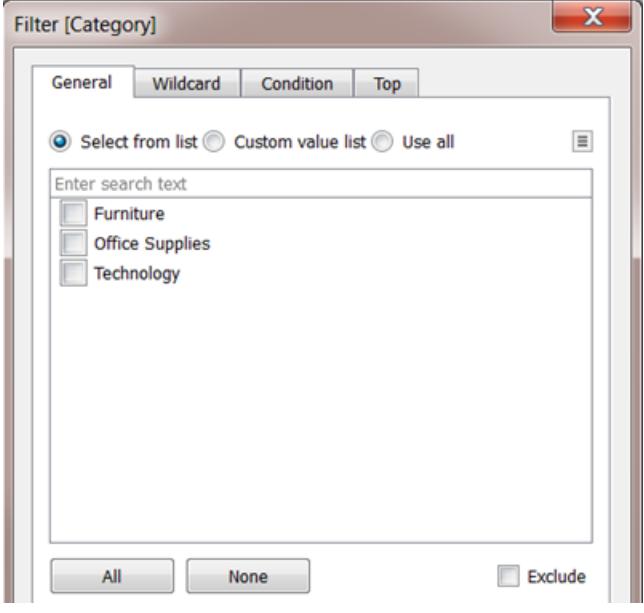

- [フィルター] に日付 フィールドをドロップすると、結果は不連続 フィルターまたは連続 フィルターに なります。詳細については[、日付のフィルターページ](#page-1527-0)1330を参照してください。
- <sup>l</sup> 連続メジャーをフィルターにドロップすると、Tableau は最初にフィルターの集計を選択するよう に求めます。
- [フィルター] に連続ディメンション(日付以外)をドロップすると、値の連続的な範囲のフィルター 方法を指定するよう求めるプロンプトが表示されます。

さまざまなタイプのフィールドのフィルターリングの詳細については[、ディメンション、メジャー、および日付](#page-1523-0) フィールドを**[**フィルター**]** [シェルフまでドラッグするページ](#page-1523-0)1326を参照してください。

色の不連続フィールドと連続フィールド

[マーク] カード内で[色] に不連続フィールドをドロップすると、カテゴリー別のパレットが表示され、 フィールドの各値に色が割り当てられます。

[色] で連続フィールドをドロップすると、定量的凡例と連続した色の範囲が表示されます。

カラーパレットの詳細については、カラー[パレットと色効果](#page-1505-0)ページ1308を参照してください。

# データ型

データソースのすべてのフィールドには、データ型があります。データ型には、整数 (410)、日付 (2015/1/23)、文字列 ("Belgium") など、そのフィールドに保存されている情報の種類が反映されま す。フィールドのデータ型は、**[**データ**]** ペインで以下のいずれかのアイコンで識別します。

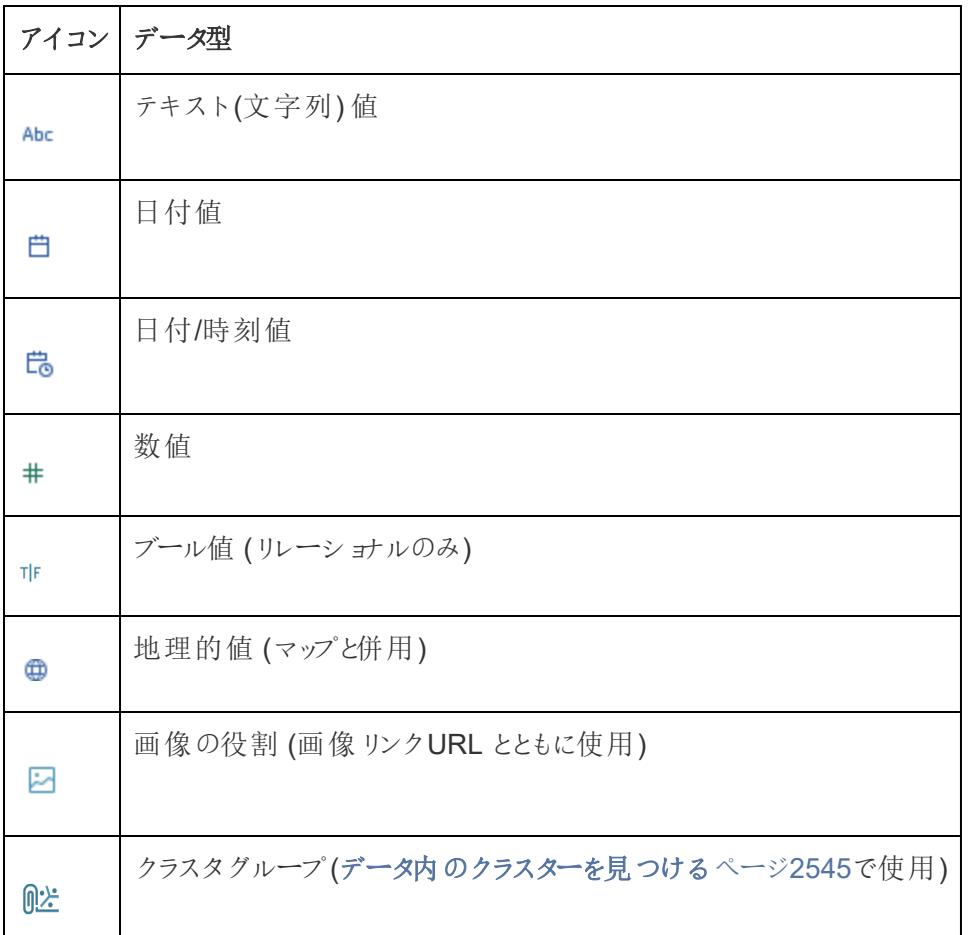

Tableau でのデータ型 アイコン

**[**データソース**]** ページまたは**[**データ**]** ペインのいずれかでフィールドのデータ型を変更できます。

[データソース] ページ内のフィールドのデータ型の変更

Tableau がフィールドのデータ型を間違って解釈する場合があります。たとえば、Tableau は日付を含 むフィールドを、日付データ型ではなく整数データ型として解釈する場合があります。

**[**データソース**]** ページで、元のデータソースの一部だったフィールド(Tableau で作成された計算フィー ルドではない)のデータ型を変更できます。

- 1. そのフィールドのデータ型アイコン(上記の表のとおり) をクリックします。
- 2. ドロップダウンリストから新しいデータ型を選択します。

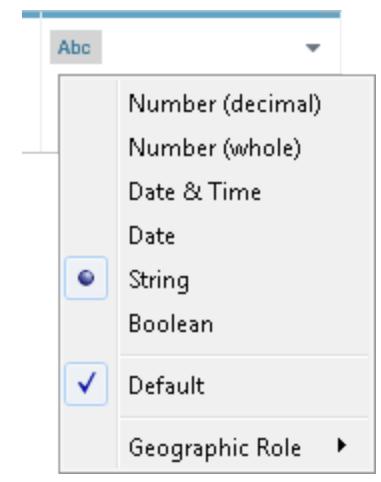

ヒント: 抽出を作成する前にデータ型を変更するようにしてください。そうでなければ、データが 正確でない場合があります。たとえば、元のデータソース内の浮動小数点フィールドが整数と して解釈され、フィールドのデータ型を変更する前に抽出を作成する場合、結果的に生成さ れる浮動小数点フィールドではその精度の一部が切り捨てられます。

**[**データソース**]** ページでデータ型を変更する方法に関する詳細については[、データソースページ](#page-222-0) [ページ](#page-222-0)25を参照してください。

[データ] ペイン内のフィールドのデータ型の変更

**[**データ**]** ペインのフィールドのデータ型を変更するには、フィールド名の左にあるアイコンをクリックし、ド ロップダウンリストから新しいデータ型を選択します。

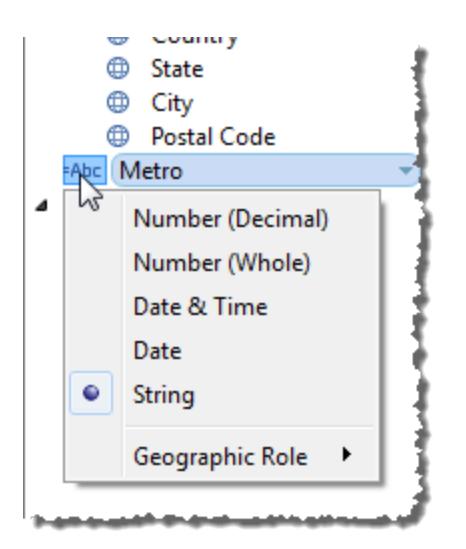

ビュー内のフィールドのデータ型の変更

ビューでデータ型を変更するには、**[**データ**]** ペインでフィールドを右クリック(Mac ではControl を押しな がらクリック) し、**[**データ型の変更**]** をクリックしてドロップダウンリストから適切なデータ型を選択します。

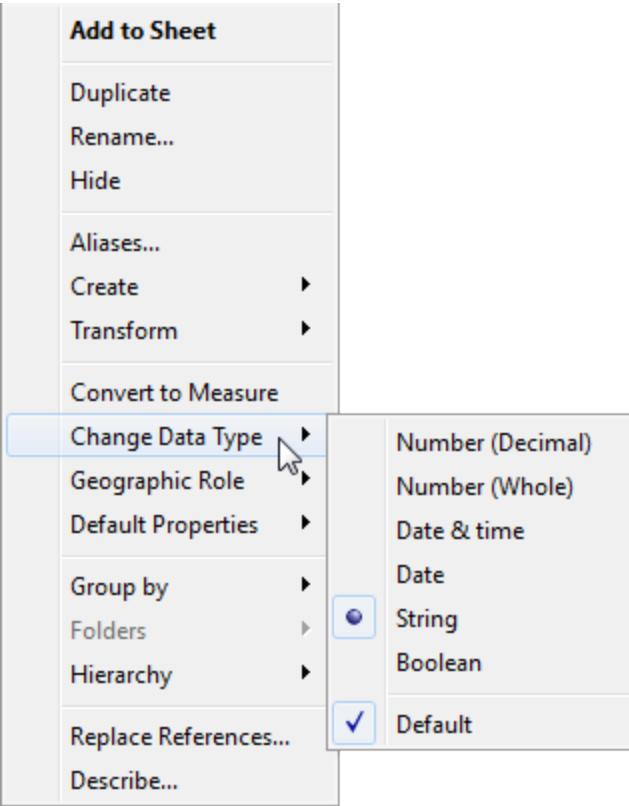

注**:** データベース内の一部のデータは、Tableau でモデル化できる範囲より精度が高い場合 があります。このような値をビューに追加すると、ステータスバーの右隅に精度に関する警告が 表示されます[。ステータスバーの情報](#page-233-0) ページ36を参照してください。

## ファイルからのデータの混合データ型

Microsoft Excel、Microsoft Access、または CSV (コンマ区切り値) ファイルのほとんどの列には、同じ データ型の値が含まれています(ブール値、日付、数値、またはテキスト)。ファイルに接続すると、 Tableau によって各列の **[**データ**]** ペインの該当するエリアにフィールドが作成されます。日付値とテキ スト値はディメンションであり、数値はメジャーです。

ただし、接続するファイルでは、数値とテキスト、数値と日付など、1 つの列にデータ型が混在するこ とがあります。ファイルに接続すると、混在値の列は、Tableau の1 つのデータ型のフィールドにマッピ ングされます。このため、数値や日付を含む列が数値データ型 (メジャーにする) としてマッピングされ たり、日付データ型 (Tableau はディメンションとして処理) としてマッピングされることがあります。

Tableau では、Excel データソースの最初の10,000 行、およびCSV データソースの最初の1,024 行のデータ型によって、混合値列をデータ型にマッピングする方法を決定します。たとえば、最初の 10,000 行の大半がテキスト値であれば、列全体はテキストデータ型を使用するようマッピングされま す。

注**:** 空のセルの場合も、テキスト、日付、数値と書式設定が異なるため、混在値の列が作 成されます。

Tableau が各フィールドのデータ型を判断するときに、フィールドの値がそのデータ型と一致していない 場合、Tableau はデータ型に応じたさまざまな方法でフィールドを処理します。たとえば、Tableau で は次の表のように、これらのフィールドにNull 値を含めて生成する場合があります。

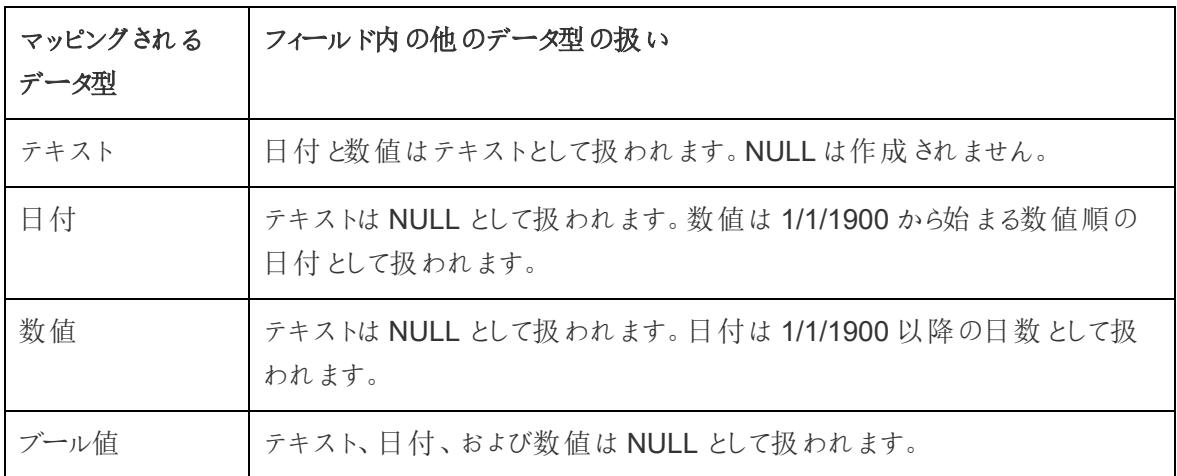
混在値の列に基づくフィールドを使用することによって、データ分析に支障が生じる場合は、次のいず れかの方法を使用できます。

- <sup>l</sup> 参照元データソースの空のセルを書式設定して、列のデータ型に一致するようにします。
- 混在値が含まれない新しい列を作成します。

# Tableau の操作の順序

Tableau の操作の順序は、クエリパイプラインとも呼ばれ、Tableau がさまざまなアクションを実行する 順序です。アクションは操作とも呼ばれます。多くの操作でフィルターが適用されます。つまり、ビューを 構築してフィルターを追加すると、操作の順序で確立された順序で常にフィルターが実行されます。

ビデオを視聴する: Tableau での関連する概念について説明した、1 時間の無料ビデオプレゼ ンテーション「Tableau [の操作の順序](https://youtu.be/fyDY0_Ivy54)」をご覧ください。

この記事では、ビューを更新し、操作の順序による問題を修正する2 つのシナリオ(ディメンションフィ ルターからコンテキストフィルターへの変換、および表計算からFIXED 詳細レベルの式への変換) を 提供します。

操作の順序 (クエリパイプライン) について

ユーザーが予測していたフィルターの実行順序と、操作の順序が指示する順序が異なる場合、予期 しない結果になる可能性があります。これが発生した場合、パイプラインの操作の実行順序を変更 できる場合があります。

Tableau の操作順序は、上から下に次のようになります。

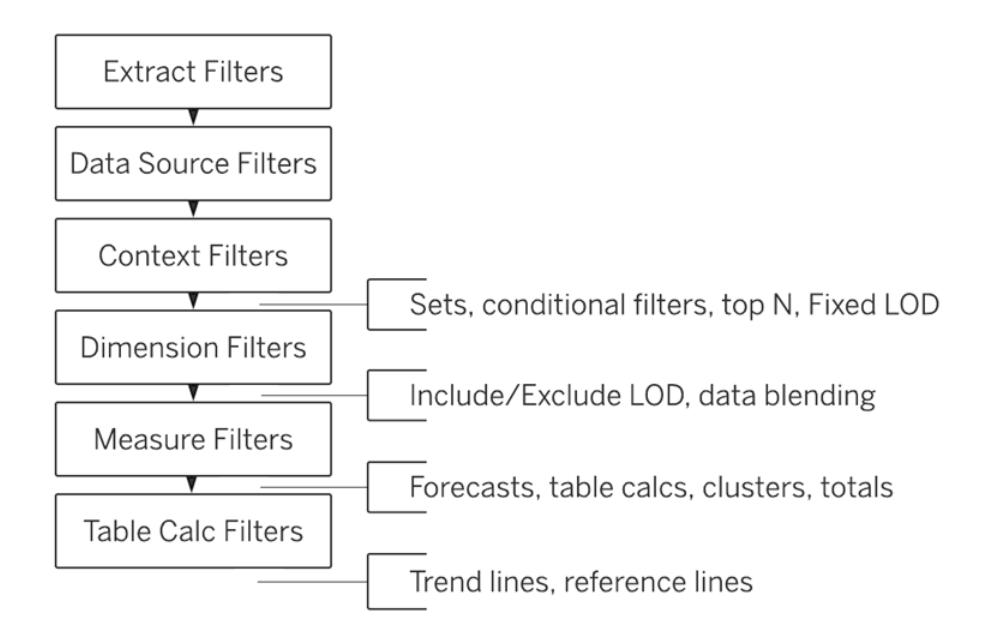

注: 操作の順序で[、最新の日付フィルター](#page-1528-0)はワークブックにグローバルに適用されますが、コン テキストフィルターはワークシートごとに適用されます。最新の日付は、ワークブックを開いて初 めて使用した直後、データソースフィルターの後、コンテキストフィルターの前に決まります。そ の時点で日付が設定され、最新の日付プリセットがディメンションフィルターとして使用されま す。

例 1: ディメンションフィルターをコンテキストフィルターに変換する

これの例と次の例では、Tableau Desktop に付属の**"Sample – Superstore (**サンプル **-** スーパース トア**)"** データソースを使用します。

この例では、ビューは次の質問を解決します。ニューヨーク市内の、合計売上高が上位 10 の顧客。

ビューには2 つのディメンションフィルターが含まれます。1 つは[フィルター] ダイアログボックスの **[**全般**]** タブ、もう1 つは **[**上位 **N]** タブで作成します。問題は、"上位 n" 全般フィルターを適用後の結果に フィルターを実行するよう、全般フィルターを適用した後に"上位 n" フィルターに適用する必要がある のに、これらのフィルターが同時に実行されることです。解決策として明確な優先順位を確立するた め、フィルターをコンテキストフィルターとして再定義します。

このビューを構築するには、次の手順を行います。

- 1. **[**列**]** に**"Sales (**売上高**)"** をドラッグします。
- 2. **"City (**市町村**)"** と**"Customer Name (**顧客名**)"** を**[**行**]** にドラッグします。

3. **[**データ**]** ペインから(今回は**[**フィルター**]** シェルフに) **"City (**市町村**)"** フィールドをドラッグします。 **[**フィルター**]** ダイアログボックスの[全般] タブで、1 つの値のみを表示するようフィルターを設定し ます。ニューヨーク市。これを行うには、**[**なし**]** をクリックしてから、**"New York City (**ニューヨーク 市**)"** を選択します。

これにより、全般ディメンションフィルターが作成されます。

4. ツールバーの【降順に並べ替え】ボタン(<sup>」写</sup>)をクリックします。ビューは次のような表示になりま す。

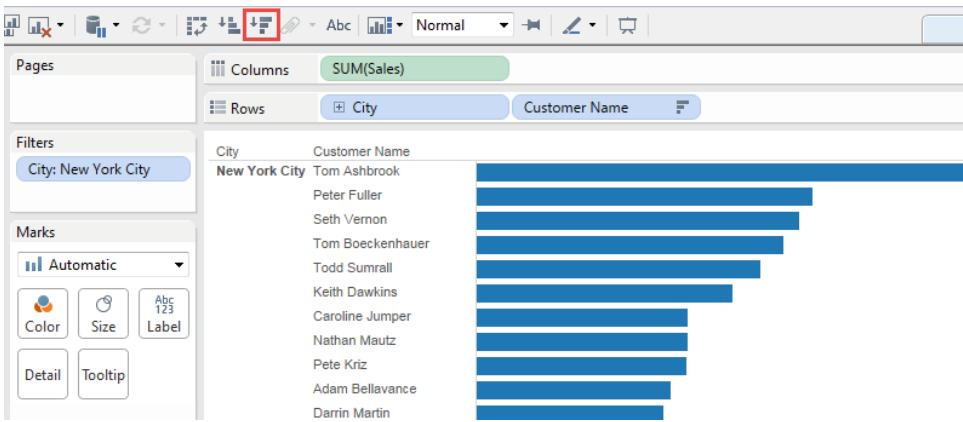

リストの最初の名前をいくつかメモします。Ashbrook、Fuller、Vernon など。

5. 次に、**[**顧客名**]** を**[**データ**]** ペインから**[**フィルター**]** にドラッグし、合計売上高が上位 10 の顧客 のみを示す"上位 10" フィルターを作成します。

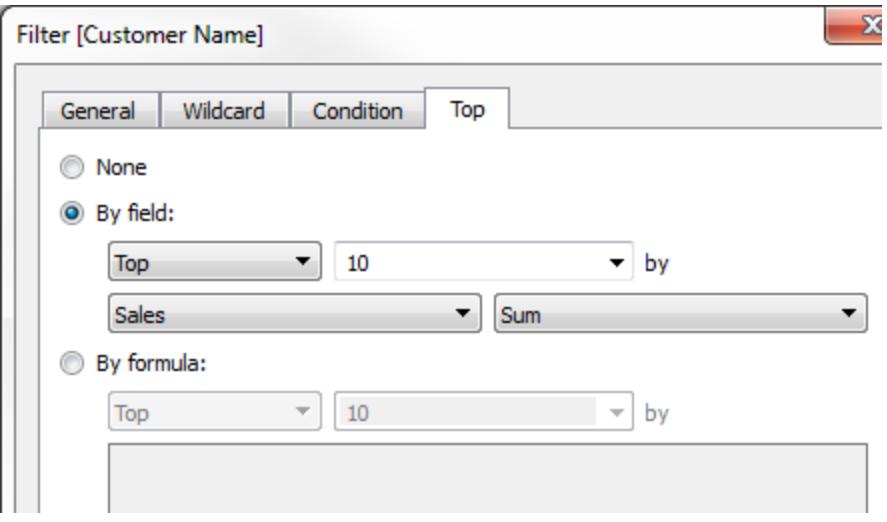

この2 番目のフィルターを適用した後、ビューは正しいように見えますが、名前が前とは異なっ ていることに注意してください。

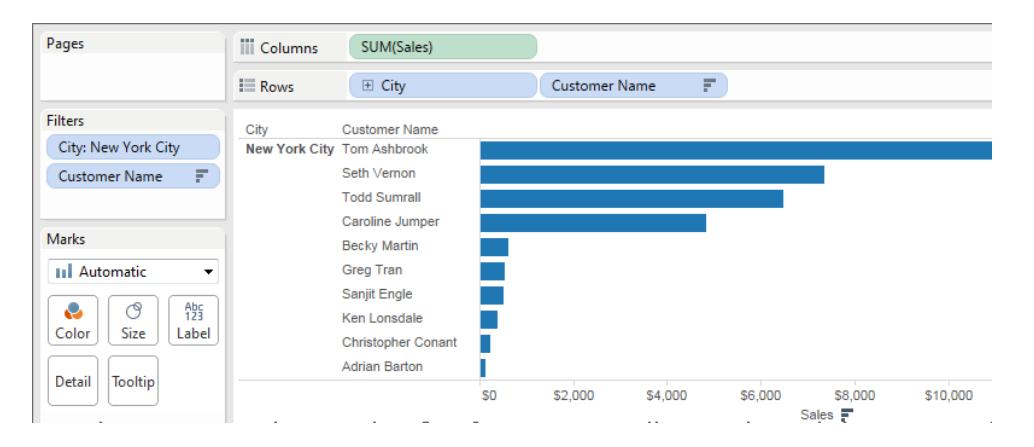

前回 2 位だったPeter Fuller に何が起こったのでしょうか。目的はニューヨーク市内の上位 10 顧客を表示することですが、実際に現在ビューに表示されているのは、全体での上位 10 顧 客です。

問題は、上位フィルターと全般ディメンションフィルターが同時に適用されることです。これらは 両方ともディメンションフィルターで、Tableau の操作の順序の同じ場所に表示されます。

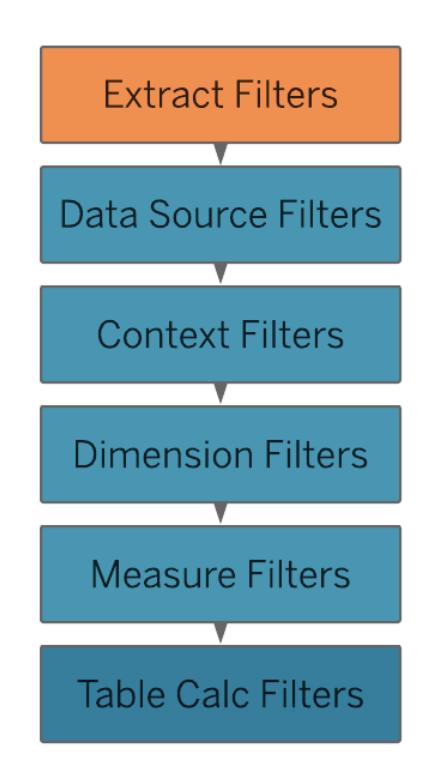

これを解決するには、全般ディメンションフィルター(**"City (**市町村**)"** で) をコンテキストに追加 します。つまり、ワークシートで作成した他のフィルターの前に実行される、コンテキストフィル ターに切り替えます。

詳細については[、コンテキストフィルターの使用](#page-1549-0) ページ1352を参照してください。

6. **[**フィルター**]** シェルフで**"City (**市町村**)"** を右クリック(Mac ではControl を押しながらクリック) し、**[**コンテキストに追加**]** を選択します。このフィルターはコンテキストフィルターとして、ディメン ションフィルターより優先されるようになりました。そのため、本来の姿でビューが表示されます。

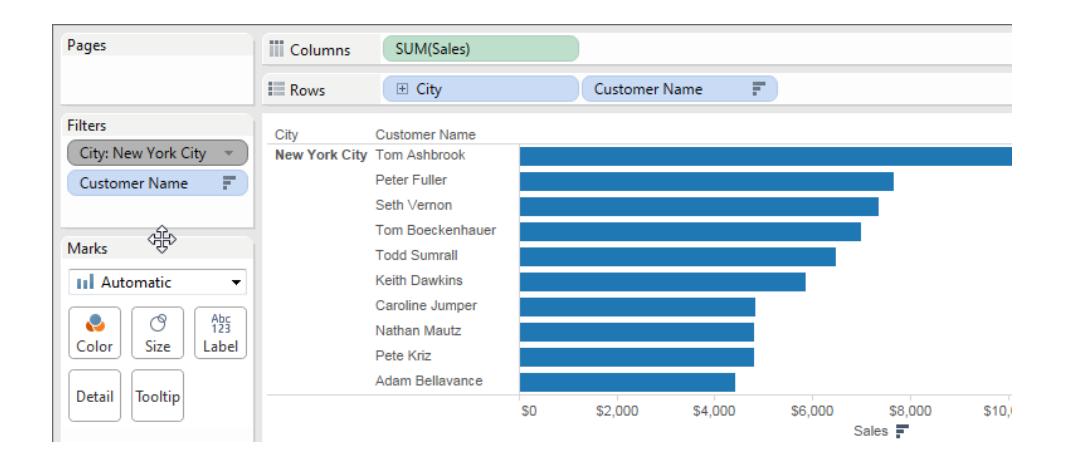

例 2: 表計算をFIXED 詳細レベルの式に変換する

この例では、ビューは次の質問を解決します。製品のサブカテゴリー別の合計売上高に対する割合 は何ですか。

ビューには、ディメンションフィルターと表計算が含まれます。Tableau は、ディメンションフィルターを適 用してから表計算を実行します。これらの操作の順序を反転させるには、表計算の代わりにFIXED 詳細レベルの式を使用します。

このビューを構築するには、次の手順を行います。

- 1. 新しいワークシートで、**"Sales (**売上高**)"** を**[**列**]** にドラッグします。
- 2. **[**行**]** に**"Sub-Category (**サブカテゴリー**)"** をドラッグします。
- 3. **[**列**]** で**[SUM(Sales)]** を右クリックして、[簡易表計算] > **[**合計に対する割合**]** を選択します。
- 4. カテゴリーを最も高いものから低いものに並べ替えるには、ツールバーの【<mark>降順</mark>】ボタン(<sup>40</sup>)を クリックします。

5. ビューにメジャー バリューを表示するには、ツール バーの [マーク ラベルの表示] ボタン(<sup>[T]</sup>)を クリックします。

ビューは次のような表示になります。

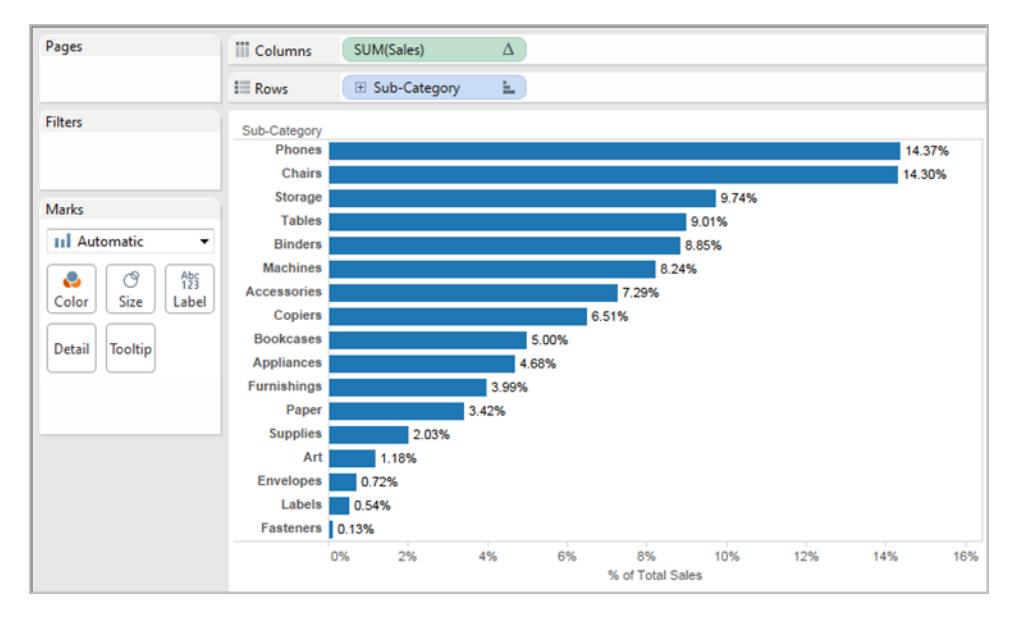

最初の数件のパーセンテージをメモします。14.37%、14.30% など。

- 6. **[**行**]** の**[**サブカテゴリー**]** を右クリックし、**[**フィルターの表示**]** を選択します。
- 7. フィルターで**"Chairs (**椅子**)"** のチェックマークをオフにします。

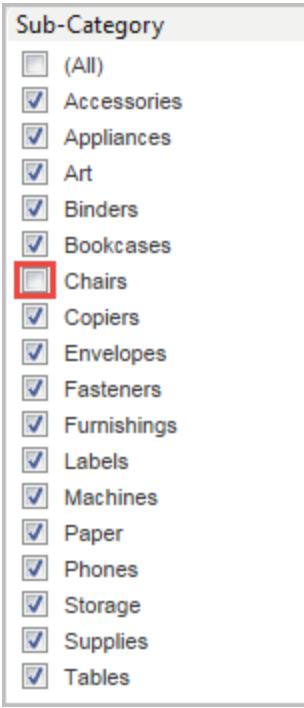

これで、ビューに表示されるパーセンテージが変わり、最も高いパーセンテージが16% を超えま した。これで求めていた結果が出る場合もありますが(つまり、クイックフィルターを操作してパー センテージを再計算する場合)、そうでなければ、フィルターアイテムを出し入れしてもパーセン テージを安定させることが必要なことがあります。この場合がまさにそうです。操作の順序では、 ディメンションフィルターは表計算の前に適用されます。

クイックフィルターを適用する前にパーセンテージを計算するには、FIXED 詳細レベルの式を作 成し、表計算の代わりに使用します。

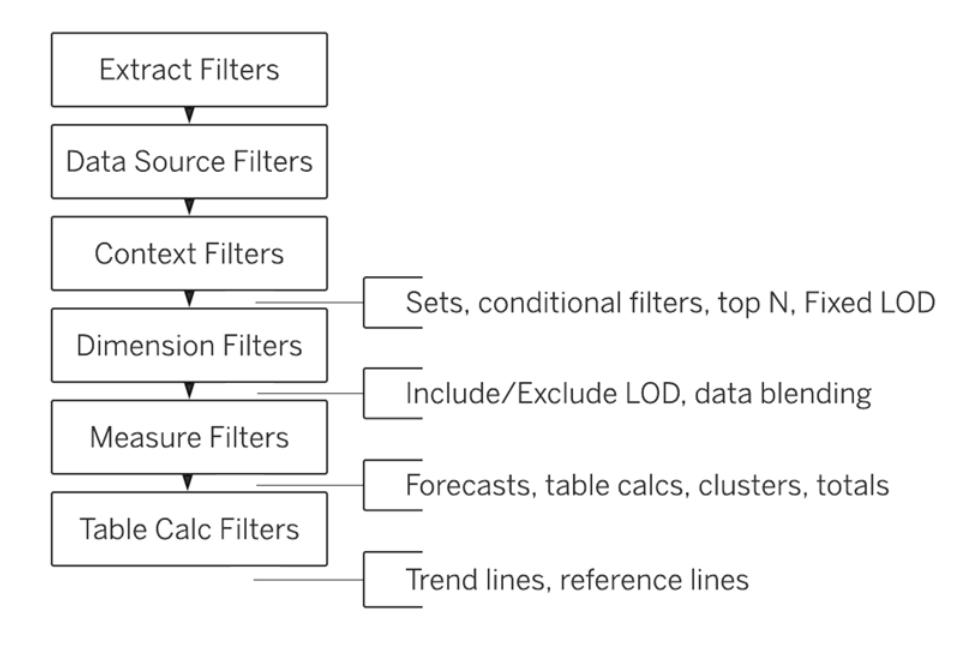

FIXED 詳細レベルの式は、ビュー内のディメンションに関係なく、指定されたディメンションを使 用して値を計算します。

FIXED 詳細レベル表現は、ビュー内のディメンションに関係なく、指定されたディメンションを使 用して値を計算します。このパーセンテージは全般ディメンションフィルターには影響しません。 なぜでしょうか。これは、FIXED 詳細レベルの式はディメンションフィルターを適用する前に計 算されるためです。

詳細については、**Tableau** [での詳細レベル表現の作成](#page-2629-0) ページ2432を参照してください。

8. FIXED 詳細レベルの式は、**"Sales (**売上高**)"** の合計 (特定のメジャーバリューに対する) を ビューの**"Sales (**売上高**)"** の合計で除算する必要があります。分子は集計されるため、分 母も集計する必要があります。したがって、次のような式を作成します。

SUM([Sales])/SUM({FIXED : SUM([Sales])})

9. その式を**"FixedSumOfSales"** として保存して**[**データ**]** ペインから**[**列**]** にドラッグし、表計算 を使用する既存の**"SUM(Sales)"** フィールドの右にドロップします。(比較のためビューに両方 を表示したままにします。)これが現在のビューです。

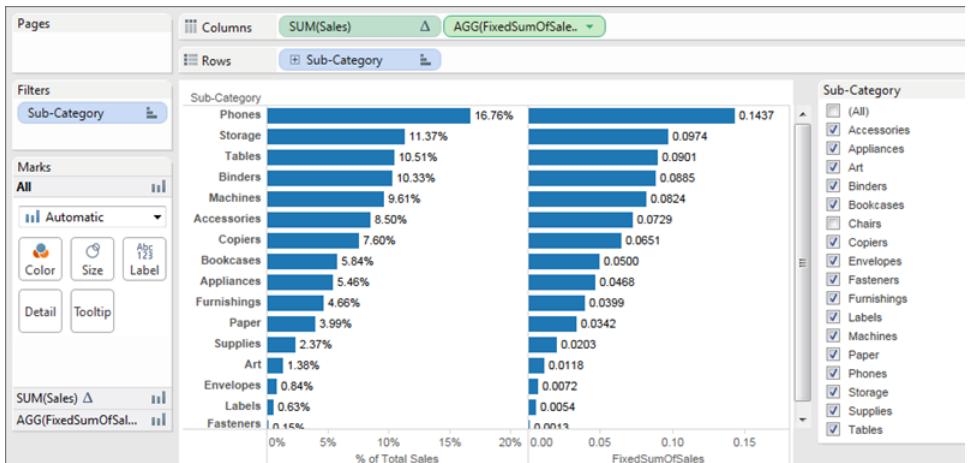

右側のグラフのパーセンテージの数値は、クイックフィルターで選択/選択解除したフィールドに かかわらず、一定になります。後は、**"FixedSumOfSales"** の値の書式をパーセント表示に設 定するだけです。

10. **[**列**]** で**"FixedSumOfSales"** を右クリックし、**[**書式設定**]** を選択します。**[**書式設定**]** ペイン で、**[**数値**]**、**[**パーセンテージ**]** の順に選択します。

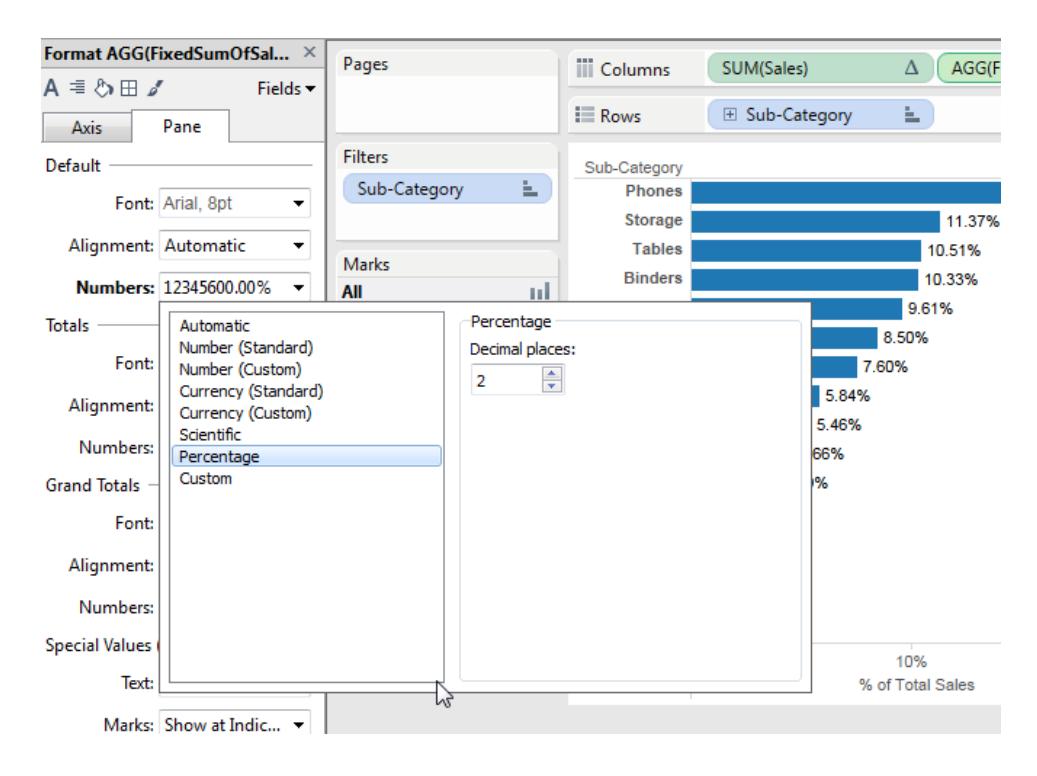

これで、最終的なビューが得られます。

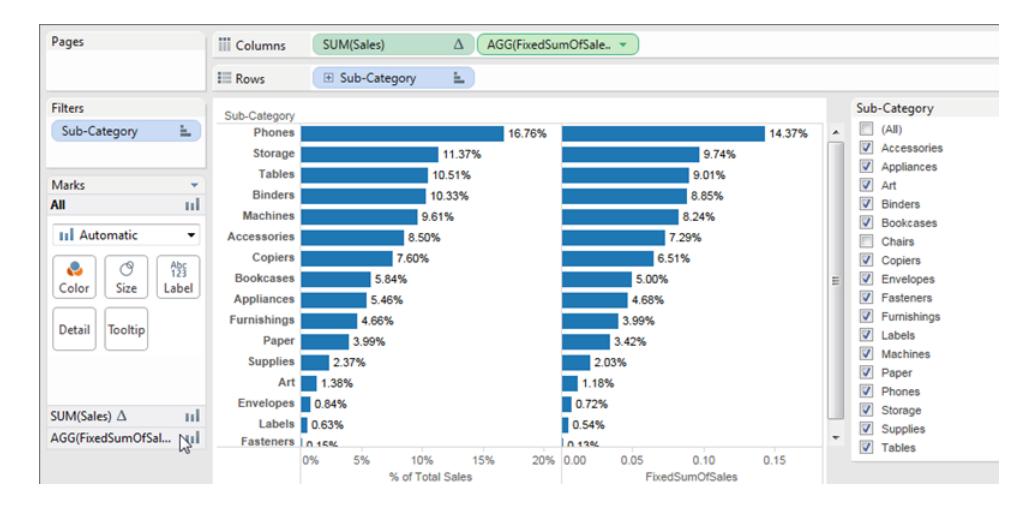

**[**サブカテゴリー**]** クイックフィルターでアイテムを選択/選択解除すると、左側の棒グラフのパー センテージは変化しますが、右側の棒グラフのパーセンテージは変化しません。

### Tableau でのデータ集計

Tableau では、メジャーやディメンションを集計できますが、メジャーを集計する方がより一般的です。 メジャーをビューに追加すると、デフォルトにより、そのメジャーに集計が適用されます。適用される集 計の種類は、ビューのコンテキストによって変わります。

<span id="page-370-0"></span>ビューのメジャーの集計を変更する

ビューにメジャーを追加すると、値が自動的に集計されます。一般的な集計には合計、平均、中央 値などがあります。完全なリストについては、**Tableau** [の事前定義済み集計のリストページ](#page-374-0)177を参 照してください。

現在の集計は、ビューのメジャー名の一部として表示されます。たとえば、**"Sales (**売上高**)"** は**SUM (Sales)** になります。すべてのメジャーには、データソースへ接続したときにTableau によって設定され た既定の集計があります。メジャーに対する既定の集計を表示または変更できます[。メジャーの既定](#page-377-0) [集計の設定](#page-377-0)ページ180を参照してください。

Tableau を使用してメジャーを集計できるのは、リレーショナルデータソースの場合のみです。 多次元データソースには集計済みデータが含まれています。Tableau では、Windows のみで 多次元データソースをサポートしています。

コンテキストメニューから、ビューのメジャーの集計を変更できます。

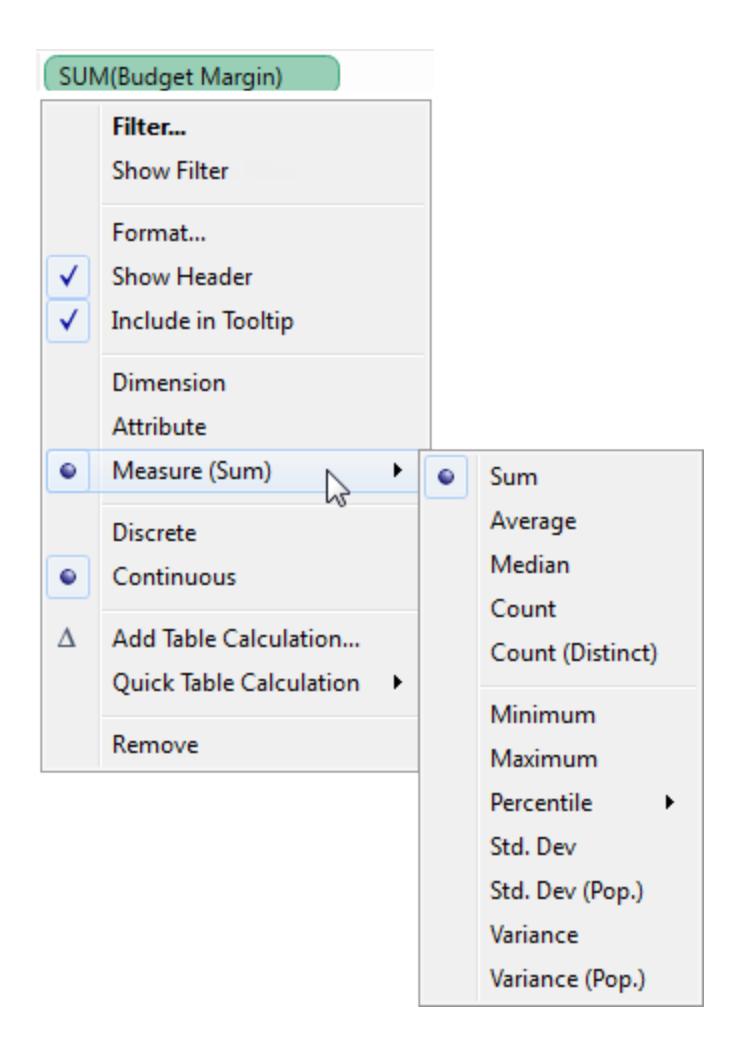

### ディメンションの集計

最小値、最大値、カウント、またはカウント**(**個別**)** を使用して、ビューのディメンションを集計できま す。ディメンションを集計すると、ディメンションが実際にはメジャーの特性を引き受けるよう、新しいメ ジャー列が一時的に作成されます。

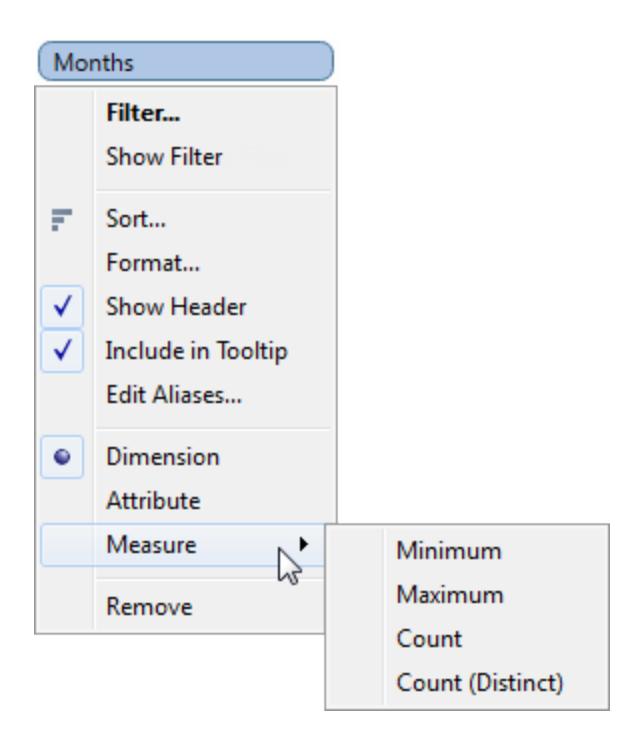

ディメンションを表示するもう1 つの方法は、ディメンションのコンテキストメニューから**[**属性**]** を選択し て、ディメンションを属性として扱うことです。属性集計にはいくつかの使用方法があります。

- <sup>l</sup> 複数のデータソースをブレンドする際には、一貫した詳細レベルを保証できます。
- <sup>l</sup> これにより、集計式が必要な表計算を行う際、ディメンションを集計する方法を提供します。
- <sup>l</sup> これは計算されるため、クエリのパフォーマンスを改善できます。

Tableau は、次の式を使用して属性を計算します。

IF MIN([dimension]) = MAX([dimension]) THEN MIN([dimension]) ELSE "\*" END

式は、データが最初のクエリから読み取られた後にTableau で計算されます。アスタリスク(\*) は実際 には、複数の値がある場合に発生する特別な種類のNull 値の視覚的なインジケーターです。アスタ リスクに関する詳細については[、データブレンドのトラブルシューティングページ](#page-1046-0)849 を参照してくださ い。

表計算で属性を使用した例を以下に示します。この表は、市場、市場規模、および状態別の売上 高を示しています。それぞれの州が市場に貢献した総売上高に対する割合を計算したかったと仮定 します。状態に従って計算される「合計に対する割合」([簡易表計算](#page-2621-0) ページ2424を参照) を追加す ると、計算は赤色のエリア内で行われます。これは、市場規模ディメンションによってデータの区分が 指定されているためです。

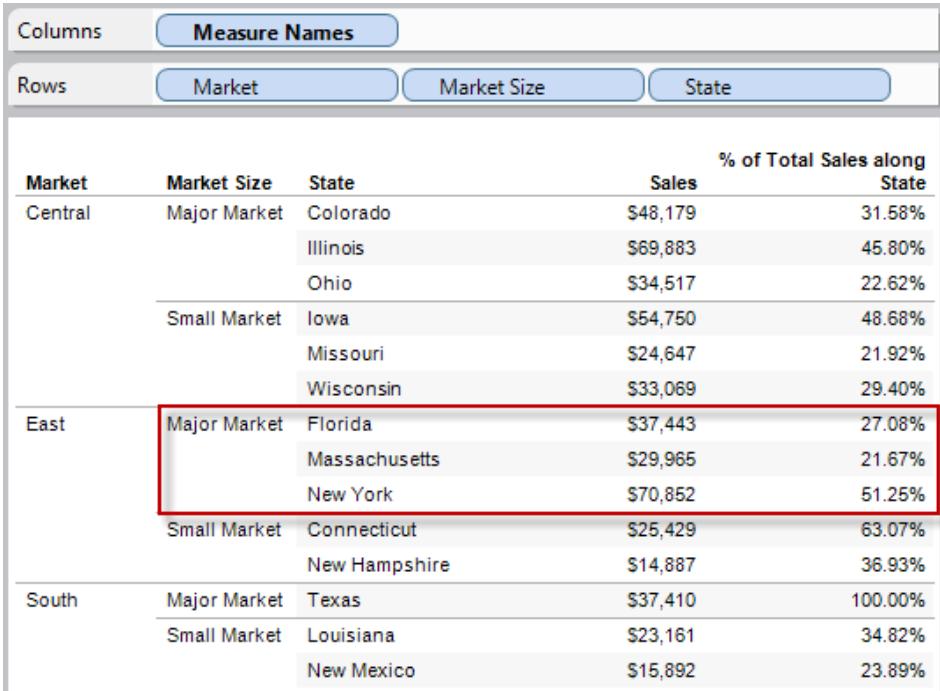

市場規模を属性として集計すると、計算は市場 (次のイメージの場合は東部) で行われ、市場規 模は単にラベルとして使用されます。

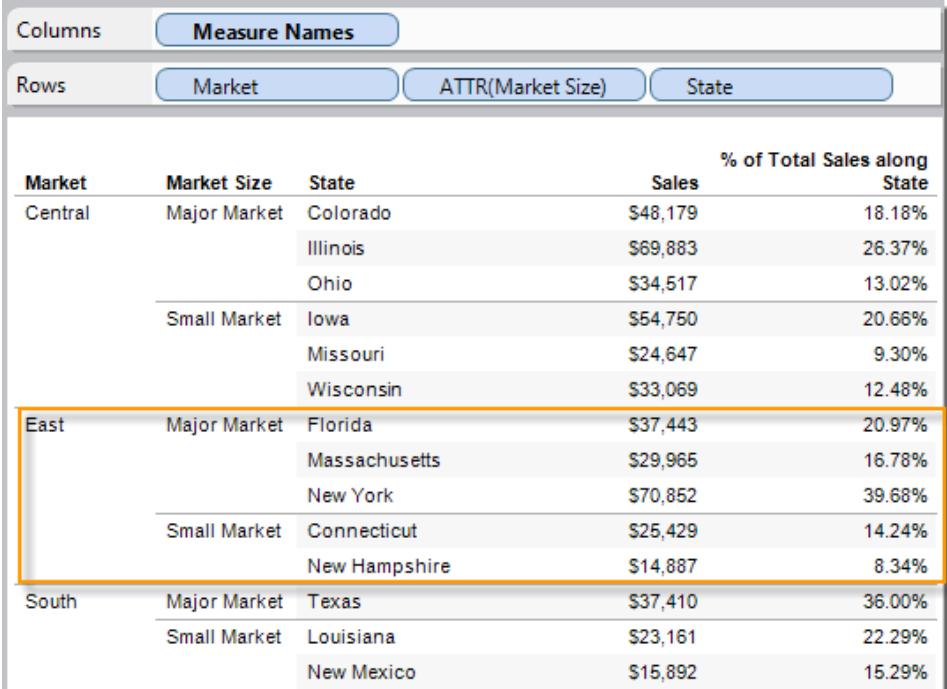

<span id="page-374-0"></span>Tableau の事前定義済み集計のリスト

数値データは合計や平均などで集計して見ると役立つ場合があります。集計データを算出する数学 関数は集計関数と呼ばれます。集計関数は、値のセットに対する計算を実行して、単一の値を返 します。たとえば、値1、2、3、3、4を含むメジャーが合計として集計された結果は、単一の値です。 13。または、50 個の製品から販売取引が3,000 件ある場合に、どの製品の売上が最も高いかを調 べるために、それぞれの製品の売上合計を表示したいと思うかもしれません。

注: 浮動小数点値を集計と組み合わせて使用すると、予期しない結果が発生する可能性が あります。詳細については[、計算のデータ型を理解するページ](#page-2681-0)2484を参照してください。

Tableau では、表のような事前定義済みの集計が用意されています。集計を含む計算フィールドで はないメジャーに対しては、AVG([Discount]) などの既定の集計を設定できます[。メジャーの既定](#page-377-0) [集計の設定](#page-377-0) ページ180を参照してください。ビュー内の既存のフィールドの集計を設定することもでき ます。詳細は[、ビューのメジャーの集計を変更するページ](#page-370-0)173を参照してください。

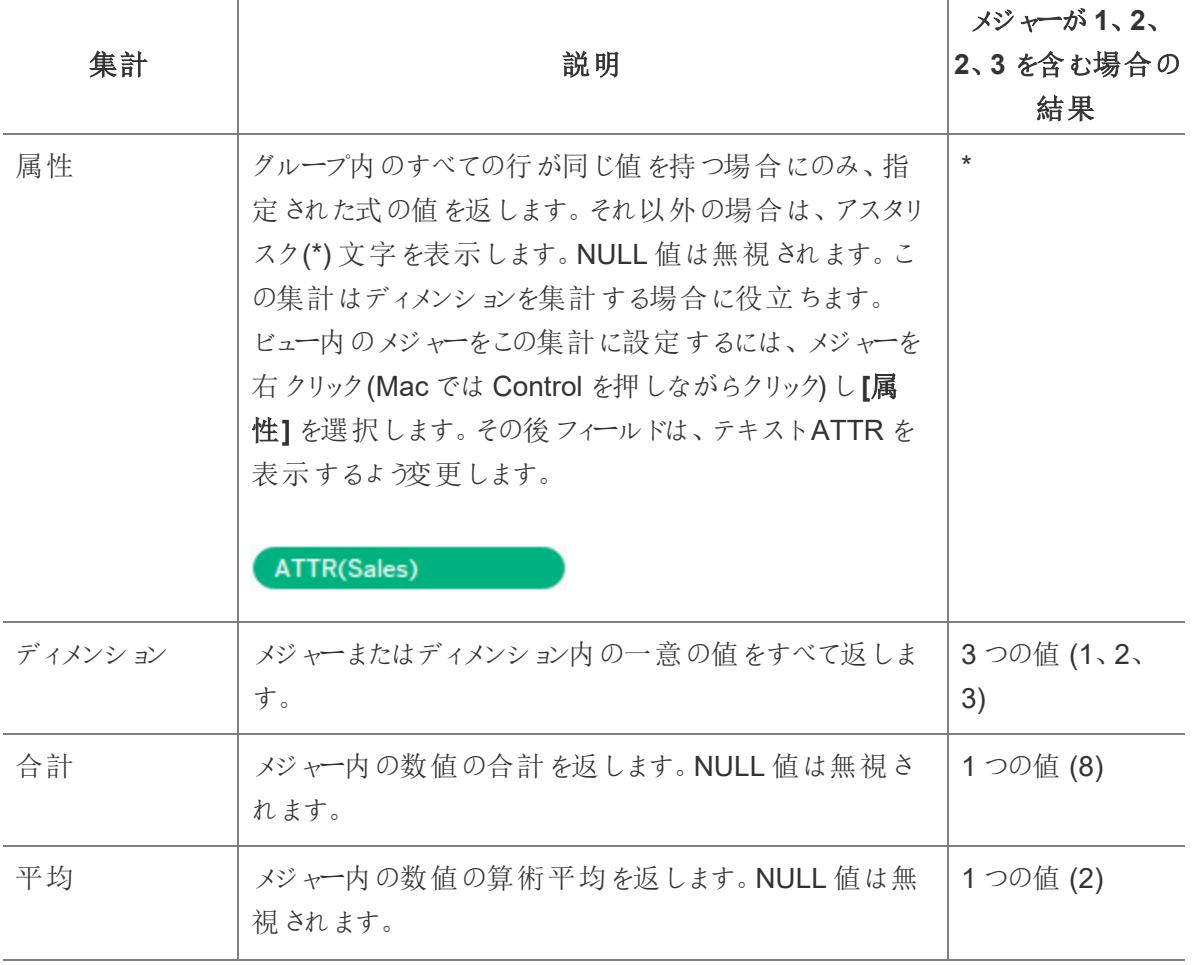

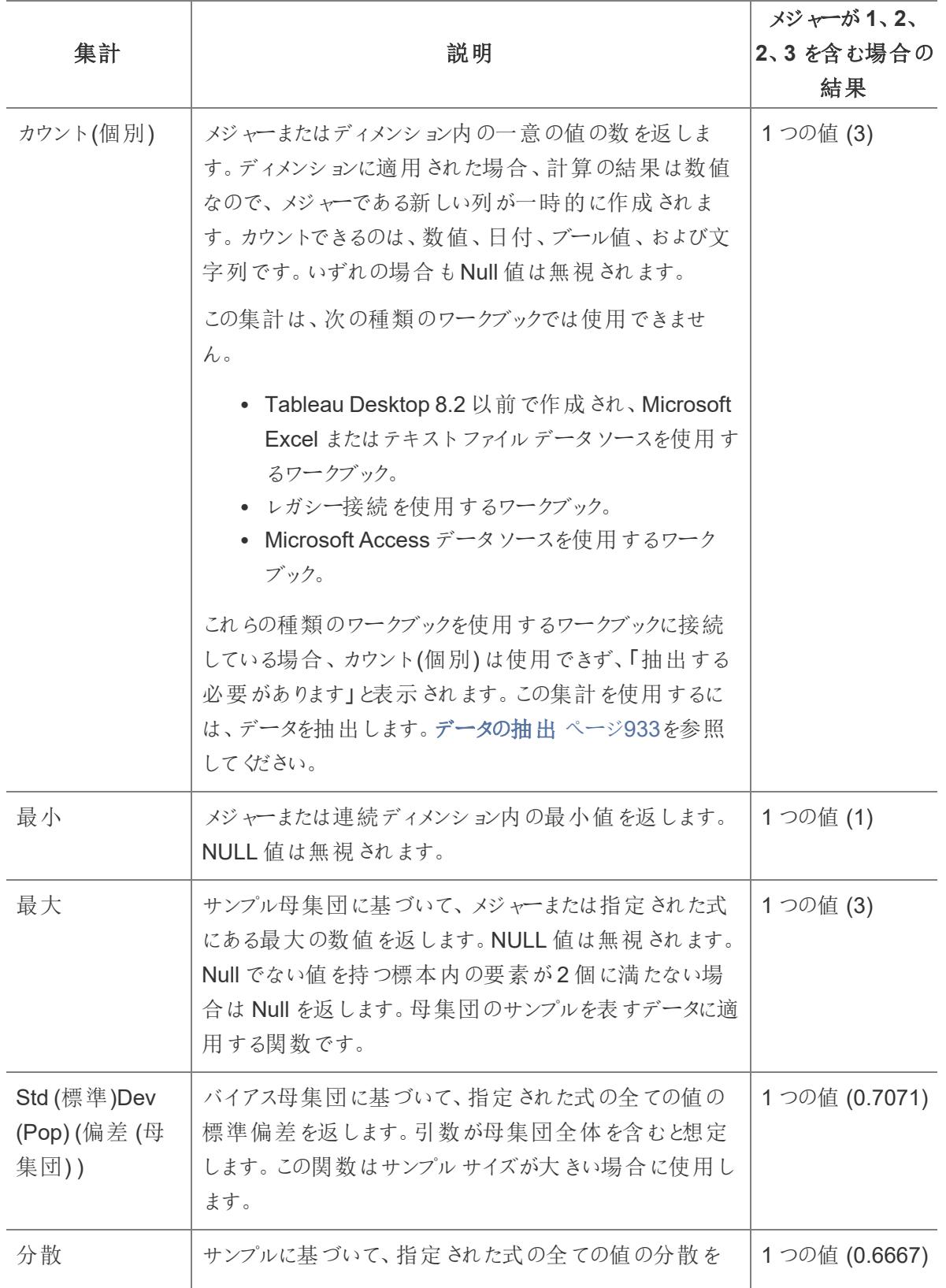

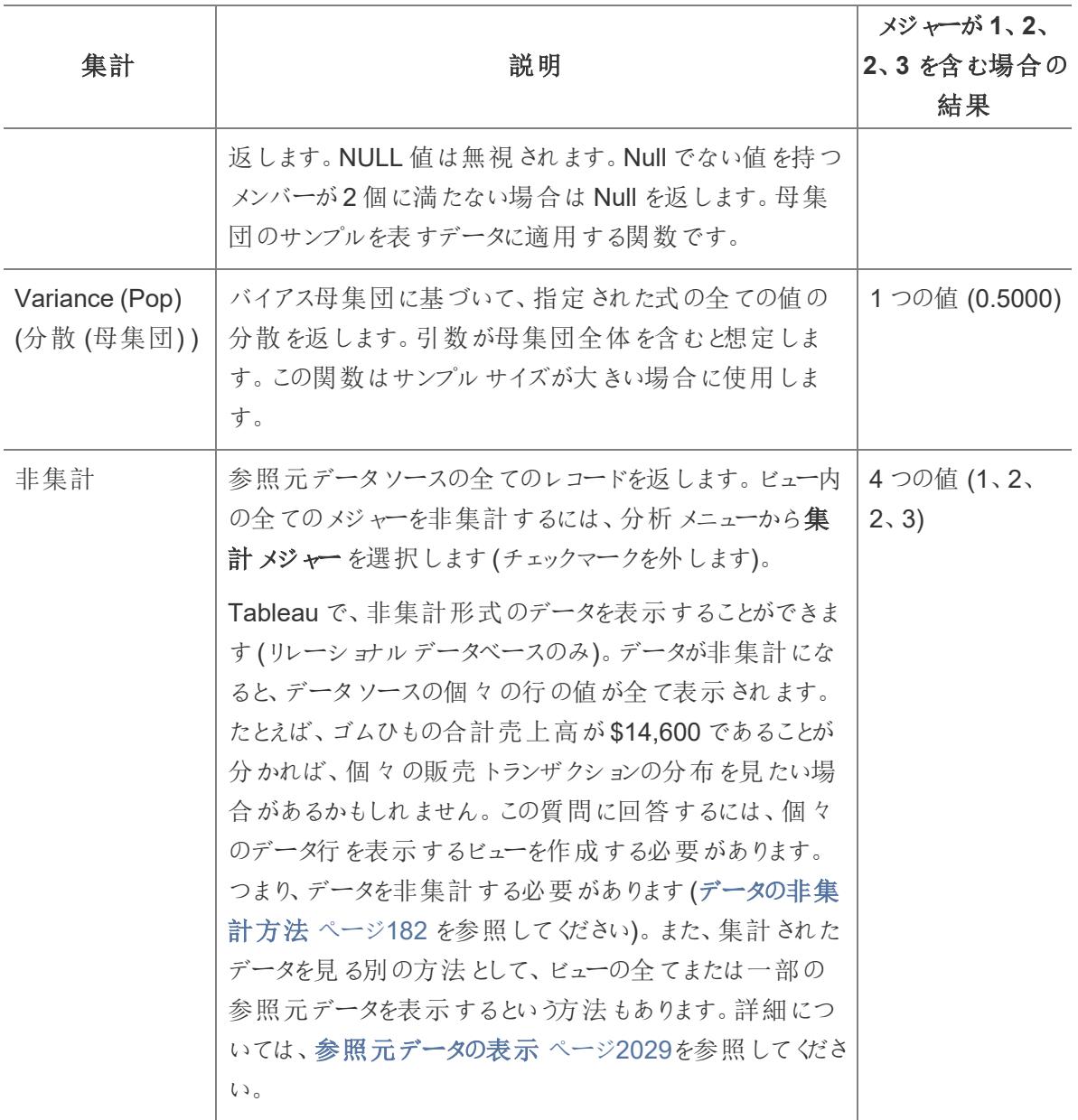

カスタム集計も定義できます。詳細については、**Tableau** [内の集計関数](#page-2343-0) ページ2146 を参照してくだ さい。作成するデータビューの種類によっては、Tableau は適切な詳細レベルでこれらの集計を適用 します。たとえば、東部における平均配達時間であれば個々のディメンション要素に、東部、西部、 および中部における平均配達時間であれば指定されたディメンションのすべての要素に、すべての地 域と市場における売上合計であればディメンションのグループに、それぞれ集計が適用されます。

#### <span id="page-377-0"></span>メジャーの既定集計の設定

集計を含む計算フィールドではないメジャーに対しては、AVG([Discount]) などの既定の集計を 設定できます。既定の集計は、連続フィールドまたは不連続フィールドをまとめる代表的な計算で す。既定の集計は、メジャーをビューにドラッグすると自動的に使用されます。

#### 規定の集計を変更するには**:**

データペインでメジャーを右クリック(Mac ではControl を押しながらクリック) し、**[**既定のプロパティ**] > [**集計**]** を選択したうえでいずれかの集計オプションを選択します。

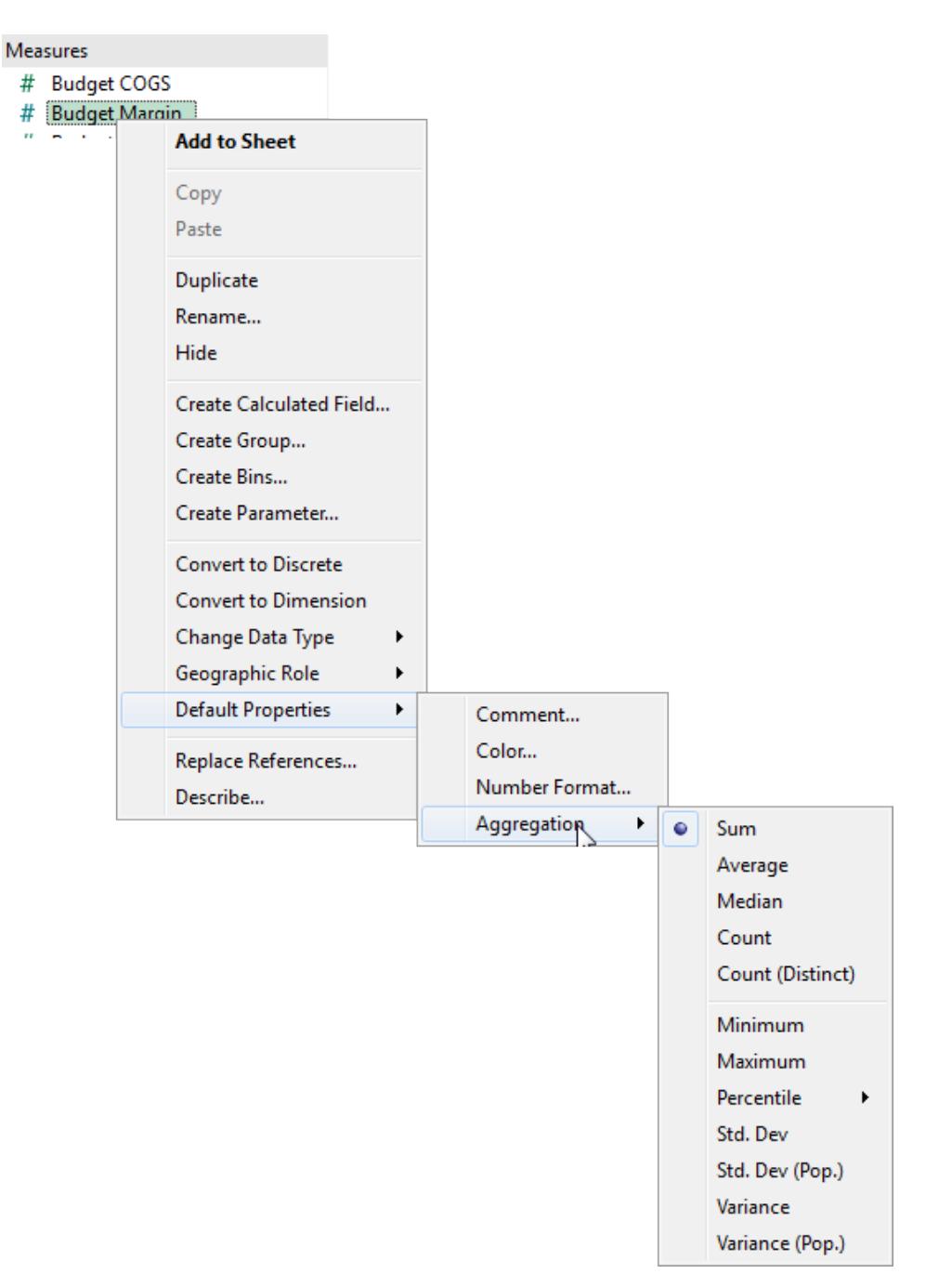

注: Tableau を使用してメジャーを集計できるのは、リレーショナルデータソースの場合のみで す。多次元データソースには集計データのみが含まれています。

パブリッシュされたデータソースには既定の集計を設定できません。既定の集計は、データソー

スが最初にパブリッシュされるときに設定されます。既定の集計を調整するには、パブリッシュさ れたデータソース[のローカルコピーを作成](http://kb.tableau.com/articles/howto/edit-a-published-data-source?lang=ja-jp)してください。

#### <span id="page-379-0"></span>データの非集計方法

メジャーをビューに追加すると、デフォルトにより、そのメジャーに集計が適用されます。このデフォルト は、分析メニューのメジャーの集計設定により制御されます。

ビューのすべてのマークを、最も詳細なレベルの粒度で表示したい場合は、ビューを非集計にできま す。データの非集計とは、Tableau がデータソースのすべての行のすべてのデータ値に別のマークを 表示することを意味します。

#### ビューのすべてのメジャーを非集計するには**:**

<sup>l</sup> 分析 **>**メジャーの集計 オプションをクリアします。すでに選択されている場合は、**[**メジャーの集 計**]** を1 回クリックして選択をクリアします。

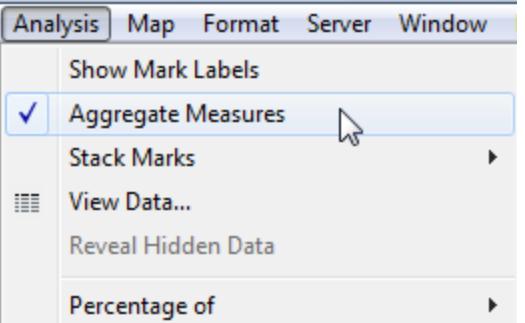

**[**メジャーの集計**]** が選択されていると、Tableau は既定でビューのメジャーの集計を試みます。データ ソースの個々の行の値は、ビューの詳細レベルで1 つの値 (1 つのマーク) に集計されます。

メジャーで利用可能なさまざまな集計により、個々の値の収集方法が決定します。それらは個々の 行の値に追加 (SUM)、平均 (AVG)、個々の行の値から最大 (MAX) 値や最小 (MIN) 値を設定で きます。

利用可能な集計の完全なリストについては、**Tableau** [の事前定義済み集計のリストページ](#page-374-0)177を 参照してください。

詳細レベルはビューのディメンションによって決まります。詳細レベルの概念の詳細については[、ディメ](#page-349-0) [ンションのビューの詳細レベルへの影響](#page-349-0) ページ152を参照してください。

データの非集計は、ビュー内で独立的および従属的に使用するメジャーを分析するときに便利で す。たとえば、参加者の年齢を座標軸の1 つにして、製品満足度調査の結果を分析しているとしま す。"**"Age (**年齢**)"** フィールドを集計して、参加者の平均年齢を知ることができます。または、その データを非集計にして、その製品に最も満足している年齢層を知ることができます。

非集計データは散布図などのデータを表示する際に便利です。例**:** [散布図、集計、および粒度](#page-380-0) 下 を参照してください。

注**:** データソースが非常に大きい場合、データを非集計にするとパフォーマンスが大幅に低下 します。

<span id="page-380-0"></span>例: 散布図、集計、および粒度

あるメジャーを**[**行**]** シェルフへ配置して、別のメジャーを**[**列**]** シェルフへ配置すると、Tableau は2 つの 数値を比較します。通常そのような場合、Tableau は散布図を既定のビジュアライゼーションとして選 択します。最初のビューは単一のマークである可能性が高く、2 つのメジャーのすべての値の合計を示 します。これは、ビューの詳細レベルを増やす必要があるためです。

[散布図の作成の開始](#page-380-1) 下 [ディメンションを使用した詳細の追加](#page-381-0) 次のページ [行および列シェルフにフィールドをさらに追加しようと試みるページ](#page-383-0) [186](#page-383-0) [データの非集計を試みるページ](#page-385-0)188

<span id="page-380-1"></span>散布図の作成の開始

基本的な散布図に詳細を追加するには、さまざまな方法があります。ディメンションを使用して詳細 を追加したり、行や列のシェルフにフィールドを追加したり、データを非集計にしたりすることもできま す。それらのオプションを組み合わせて使用することもできます。このトピックではこれらの選択肢に注 目し、**Sample - Superstore (**サンプル **-** スーパーストア**)** データソースを使用します。

最初のビューを作成するには、これらの手順に従ってください。

1. **[**列**]** シェルフに**"Sales (**売上高**)"** メジャーを配置します。

2. **[**行**]** シェルフに**"Profit (**収益**)"** メジャーを配置します。

メジャーは自動的に合計として集計されます。既定の集計 (SUM (合計)) は、フィールド名に示され ます。ツールヒントに示されている値は、データソースにある全ての行の売上高と収益の値の合計を 表します。

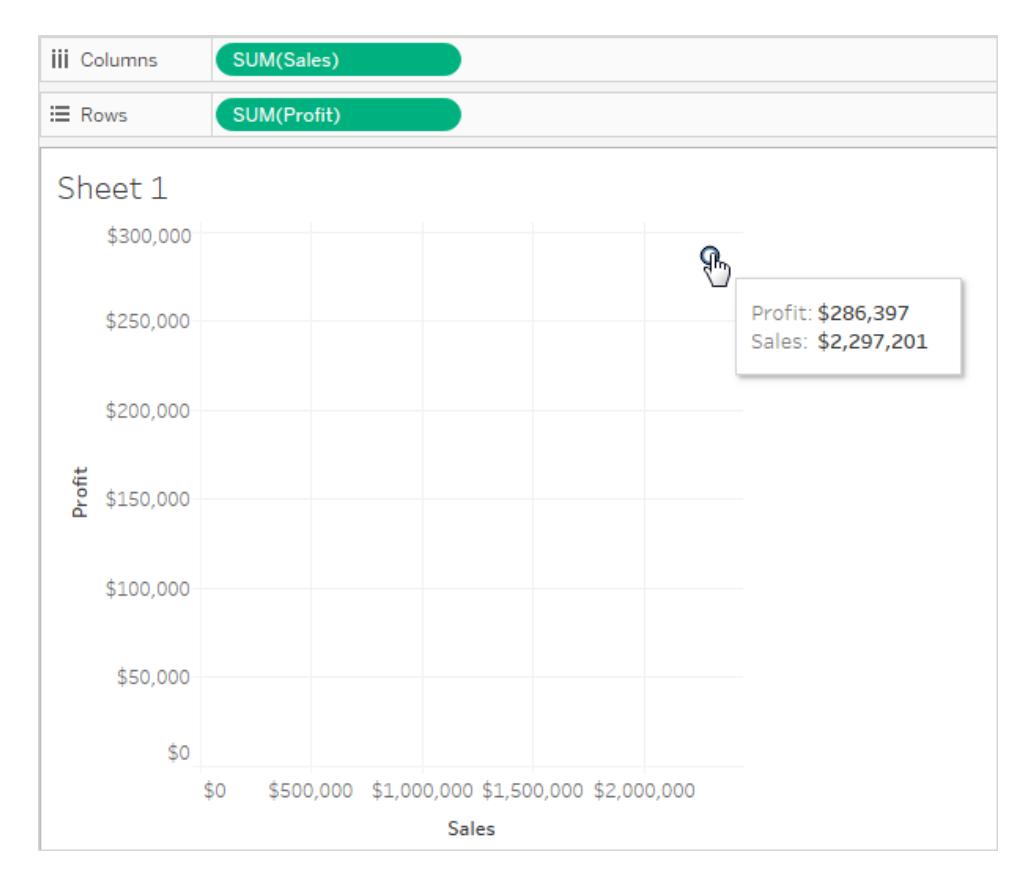

<span id="page-381-0"></span>次の手順に従って、ディメンションを使用してビューに詳細を追加し、データを非集計にします。

ディメンションを使用した詳細の追加

次の手順に従って、ディメンションを追加して詳細レベルをさらに表示し、作成した散布図ビューに手 を加えます。

1. [マーク] カードの**[**色**]** に**"Category (**カテゴリー**)"** ディメンションをドラッグします。

これによりデータは各ディメンションメンバーに対応する3 つのマークに分類され、マークは色を 使用してエンコードされます。

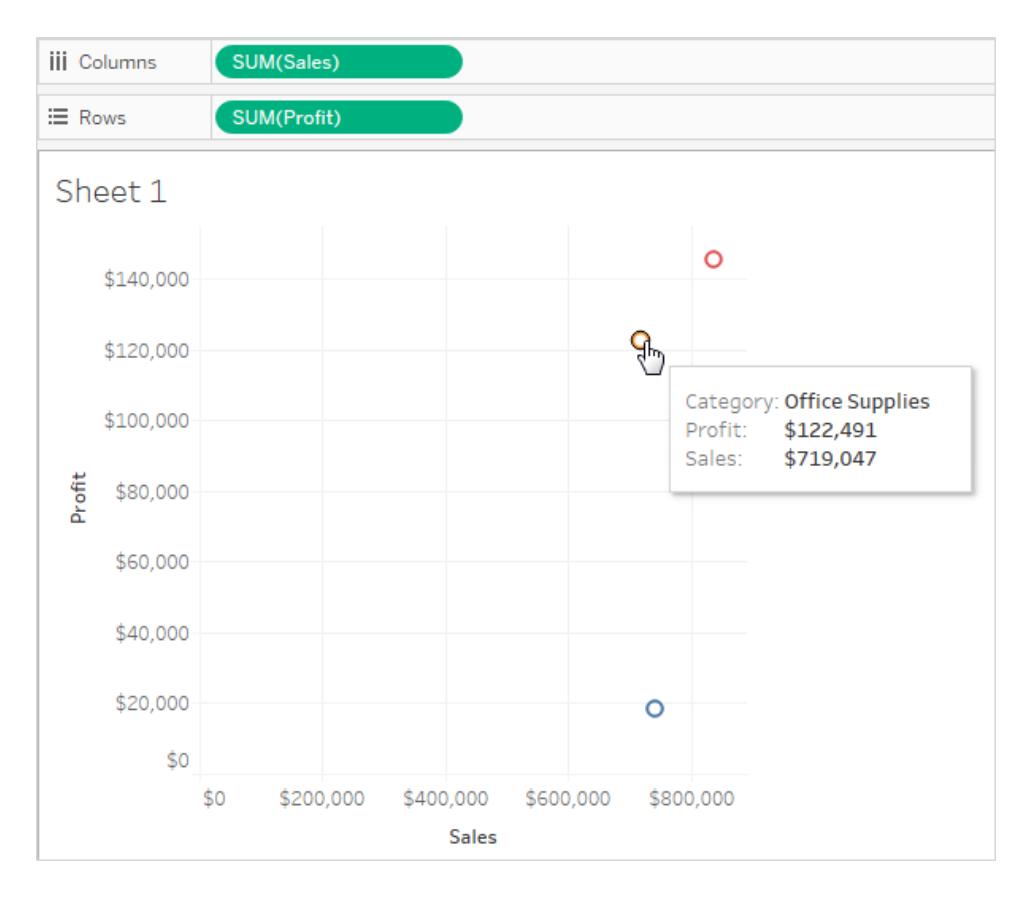

2. [マーク] カードの**[**詳細**]** に**"State (**州**)"** ディメンションをドラッグします。

ビューには多くのマークがあります。マークの数値は、カテゴリーの数値を掛けたデータソース内 の個別の州の数値と等しくなります。

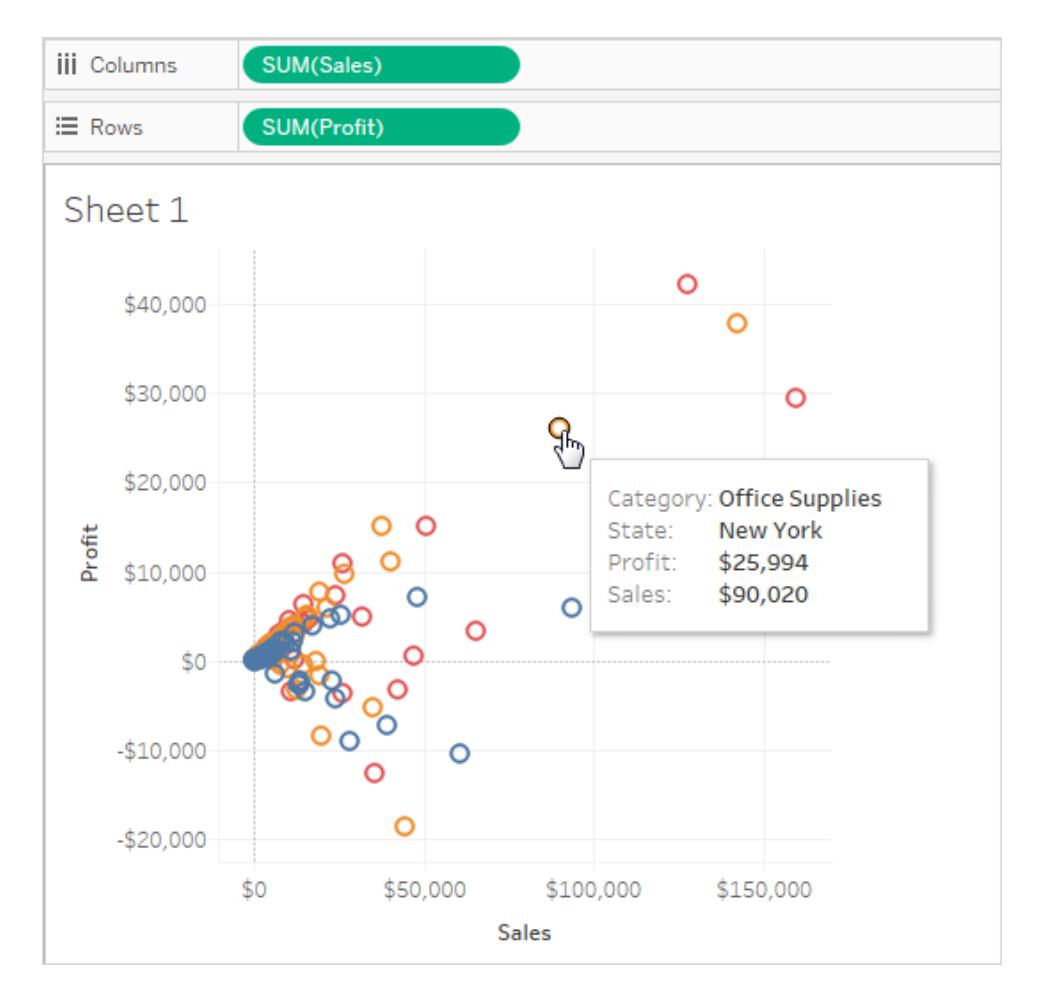

表示されるマークの数は増えましたが、メジャーはまだ集計されたままです。そのため、データソース 内に「州 = ノースダコタ」と「カテゴリ= 家具」という行が1 行あるか100 行あるかに関係なく、結果は 常に単一のマークです。

この処理は、有用だと思う方向にビューを発展させているかもしれませんが、違う方向に発展させた いと思うかもしれません。どのような質問をするかを決定できます。

<span id="page-383-0"></span>行および列シェルフにフィールドをさらに追加しようと試みる

元の1 つのマークのビューに戻します。フィールドを**[**行**]** と**[**列**]** シェルフに追加して散布図のビューを 展開するには、これらの手順に従います。

1. **[**列**]** シェルフに**"State (**州**)"** ディメンションをドラッグします。

**"Continent (**大陸**)"** を**[SUM(Sales)]** の右にドロップした場合でも、**[SUM(Sales)]** の左に移 動します。これは、連続軸にディメンションを挿入することができないからです。代わりに、ディメ ンションのメンバーごとに別々の軸が表示されます。

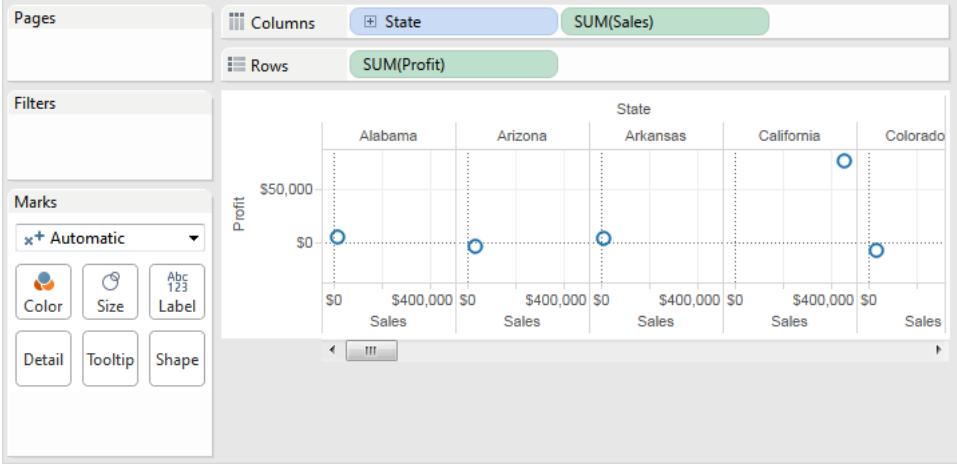

2. **[**行**]** シェルフに**"Segment (**区分**)"** ディメンションをドラッグします。

州と顧客区分にわたり、"Sales (売上高)" と"Profit (収益)" の概要を提供するビューが表示さ れます。ビュー内のマークにポインターを合わせてさまざまな区分のツールヒントデータを参照す ると、興味深い情報が得られます。

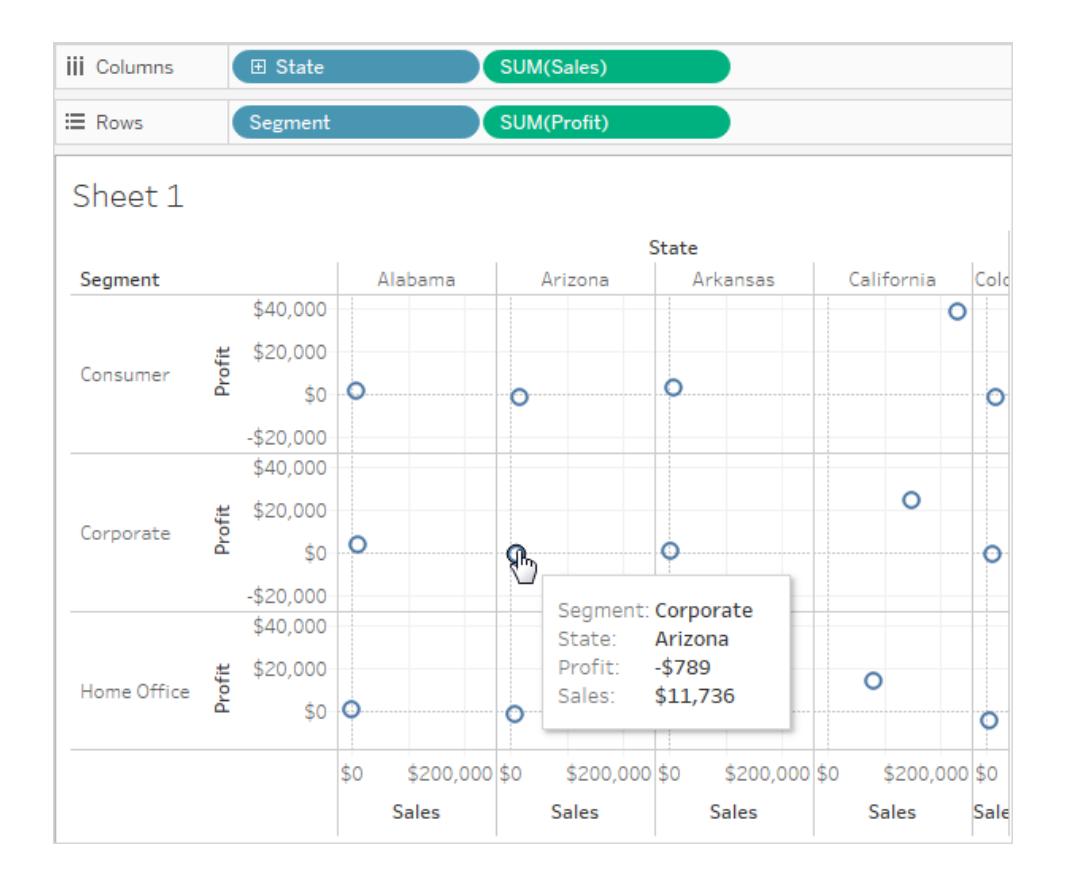

<span id="page-385-0"></span>データの非集計を試みる

1 つのマークを使用する元の散布図を変更してより多くのマークを表示するもう1 つの方法は、データ を非集計にするという方法です。

分析 **>**メジャーの集計 オプションをクリアします。すでに選択されている場合は、**[**メジャーの集計**]** を 1 回クリックして選択をクリアします。

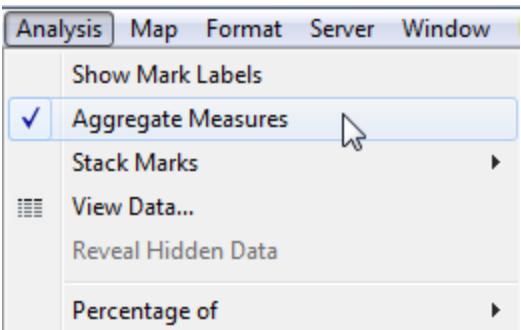

このコマンドはもともと選択されていたスイッチなので(チェックマークが表示されています)、実行したこ とはデータの非集計です。Tableau は、既定でビューのデータを集計します。

これで、元のデータソースの行ごとに1 つずつ、多くのマークが表示されます。

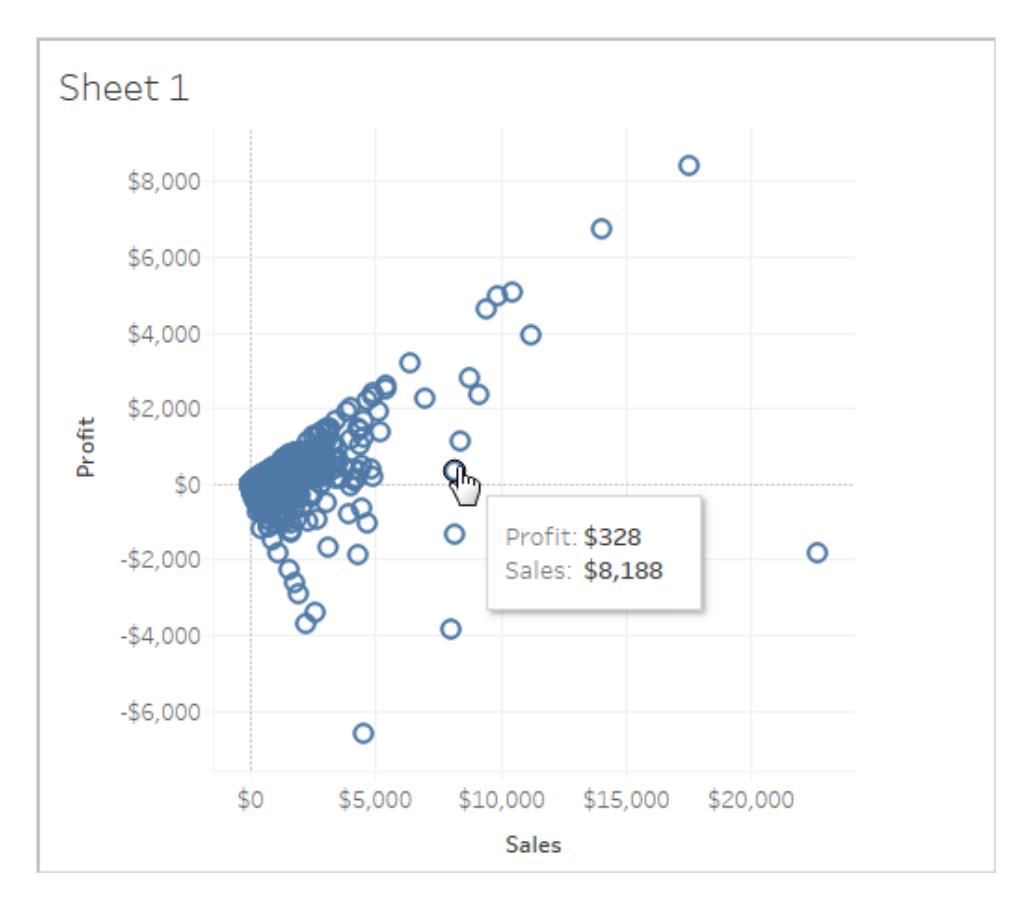

メジャーを非集計にすると、データソースにある行の値の平均または合計は表示されなくなります。そ の代わりに、ビューにはデータソースにある全ての行のマークが表示されます。データの非集計は、デー タ全体を見るための方法です。それは、データの形状をすぐに理解し、外れ値を識別する方法です。 この場合、ビューは売上と利益の間に一貫した関係があることを示しており、45 度の角度で並んだ マークの線で示されています。

# Bookshop データセット

Tableau Desktop 2020.2 では、データを組み合わせるための新しいデータモデリング機能である関係 を紹介するため、Bookshop データセットが用意されています。

# ファイルのダウンロード

生データをダウンロードして独自のデータモデルを最初から作成するか、事前作成されたデータソー スのいずれかをダウンロードして、関係を使用した分析をすぐに開始することができます。

- 生データ $(x|sx)$ 
	- [Bookshop.xlsx](https://help.tableau.com/samples/en-us/bookshop/Bookshop.xlsx): .xlsx ファイルに記述された生データ
	- <sup>l</sup> [BookshopLibraries.xlsx](https://help.tableau.com/samples/en-us/bookshop/BookshopLibraries.xlsx) 多対多の関係を導入する追加のライブラリテーブル(追加 のライブラリテーブルのみを含む)
- パッケージドデータソース(tdsx) ファイル
	- <sup>l</sup> [Bookshop.tdsx:](https://help.tableau.com/samples/en-us/bookshop/Bookshop.tdsx) 既に作成された関連するデータソースが含まれていて、いくつかのメタ データのカスタマイズが追加されているパッケージ化された.tdsx ファイル
	- [MinimalBookshop.tdsx:](https://help.tableau.com/samples/en-us/bookshop/MinimalBookshop.tdsx) Bookshop.tdsx と同じテーブルであるが、メタデータやクリーン アップはない
	- [Bookshop\\_libraries.tdsx](https://help.tableau.com/samples/en-us/bookshop/bookshop_libraries.tdsx): ライブラリテーブルをBookshop.tdsx に追加するパッケージ 化された.tdsx ファイル(すべてのテーブルが含まれる)

ダウンロードした*.tdsx* に接続するには

- 1. Tableau Desktop を開きます。
- 2. 左側の[接続] ペインで、**[**ファイルへ**]** 見出しの下の**[**その他**...]** オプションを選択します。
- 3. .tdsx をダウンロードした場所に移動し、.tdsx をダブルクリックします(または、.tdsx を選択して [開く] をクリックします)。

データセットについて

Bookshop は13 個のテーブルで構成され、次のように組み合わされています。

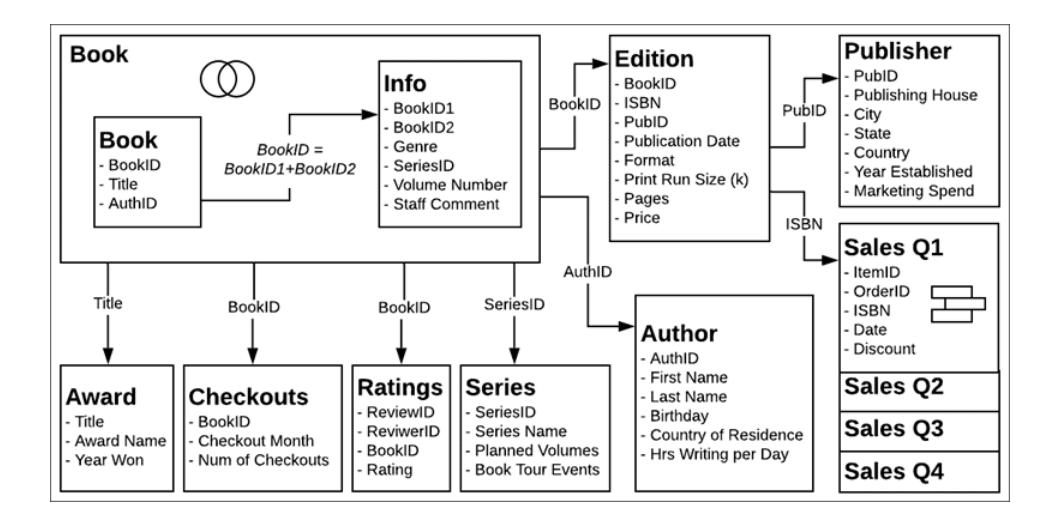

注: このデータセットの中心的な概念は、書籍と版です。書籍は、著者、タイトル、ジャンルな どの属性が含まれる概念です。版は、形式 (ハードカバーやペーパーバック)、出版日、ページ 数などの属性が含まれる、書籍の物理的なバージョンです。

データディクショナリ

いくつかのフィールドについては、少し説明が必要です。

- <sup>l</sup> [Ratings (評価)] テーブルの**Rating (**評価**)** フィールドには、1 ~ 5 のスケールが適用され、5 が 最高です。
- <sup>l</sup> **Format (**形式**)** フィールドは、形式の詳細です。「ハードカバー」以外のすべての形式は、 「ペーパーバック」と見なされます。
- <sup>l</sup> **ISBN** は国際標準図書番号の略で、書籍の各版に割り当てられる13 桁の一意の識別番 号です。ISBN はバーコードで表され、価格に関連付けられています。
- <sup>l</sup> **ItemID** フィールドと**OrderID** フィールドは階層型です。注文には複数のアイテムが含まれる場 合があります。
- <sup>l</sup> **Staff Comment (**スタッフコメント**)** フィールドには、一部の書籍の概要とレビューが含まれてい ます。

独自のデータソースを作成する場合

- 1. **[Publisher (**出版社**)]** テーブルと**[Sales (**販売**)]** テーブルは、**[Edition (**版**)]** テーブルに関連 付けられている必要があります。
- 2. **[Book (**書籍**)]** テーブルと**[Info (**情報**)]** テーブルは関連付けたり、結合したりできますが、計 算 BookID = [BookID1]+[BookID2] で関連付けまたは結合を行う必要があります。
	- <sup>l</sup> 内部結合が推奨されます。
	- <sup>l</sup> **[Series (**シリーズ**)]** テーブルは、[Info (情報)] テーブルがデータソースに含まれる場合に のみ使用できます。

オプション*:*

- 3. 情報 "Book (書籍)" や同様の情報と結合された書籍の論理テーブルの名前を変更することを お勧めします。
- 4. 4 つの[Sales (販売)] テーブルは個別に分析できますが、ユニオンされている場合は、ユニオン の名前を"Sales (販売)" などに変更することをお勧めします。
- 5. 関係の形成に使用するほとんどのフィールドは、分析には必要ないので、データモデルを作成 した後で非表示にできます。
	- <sup>l</sup> ID で終わるフィールドは非表示にできます(非表示にできる"ID" フィールドは、[Ratings (評価)] のReviewID とReviewerID、および[Sales (販売)] のItemID とOrderID だけ

です)。

- <sup>l</sup> ISBN は、各版の識別番号として保持する必要があります(理想的には[Edition (版)] テーブルのISBN)。ユニオンにした[Sales (販売)] テーブルのISBN フィールドは非表示 にできます。
- [Award (賞)] テーブルの Title (タイトル) フィールドは非表示にできます。
- <sup>l</sup> ユニオンのシートとテーブルのフィールドの場合も、一意の情報は含まれておらず、非表 示にできます。
- 6. データモデルを簡略化するには、コアテーブルを**[Book (**書籍**)]**、**[Author (**著者**)]**、**[Edition (**版**)]** にします。最小限の影響で除外することが最も簡単なテーブルは、**[Checkouts (**貸 出**)]** と**[Ratings (**評価**)]** であり、その後に**[Award (**賞**)]**、**[Publisher (**出版社**)]**、**[Sales (**販売**)]**、または**[Info (**情報**)]** や**[Series (**シリーズ**)]** が続きます。

# ブックショップライブラリ

BookshopLibraries.xlsx ファイルでは、多対多の関係をサポートするためにライブラリの近くに新しい テーブルが導入されています。[Catalog (カタログ)] テーブルは、ISBN で[Edition (版)] テーブルに関 連付けられています。[Library Profile (ライブラリプロファイル)] テーブルは、LibraryID で多対多 (n:n) 関係として[Catalog (カタログ)] テーブルに関連付けられています。

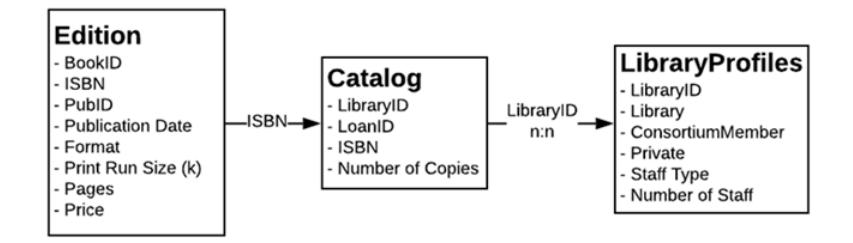

データディクショナリ

ライブラリプロファイル

- <sup>l</sup> **Library (**ライブラリ**)** フィールドはライブラリの名前です。
- <sup>l</sup> **Library ID (**ライブラリ**ID)** フィールドのID は、[Catalog (カタログ)] テーブルでも使用されます。
- <sup>l</sup> **Consortium Member (**コンソーシアム メンバー**)** フィールドは、ライブラリ間の貸し出しを提供 し、他のサービスを共有するより大きなライブラリネットワークにライブラリが含まれるかどうかを 示すyes/no (はい/いいえ) フィールドです。
- <sup>l</sup> **Private (**プライベート**)** フィールドは、ライブラリがメンバー専用のライブラリまたは公共機関であ るかどうかを示すyes/no (はい/いいえ) フィールドです。

<sup>l</sup> **Staff Type (**スタッフのタイプ**)** と**Number of Staff (**スタッフの数**)** は、各ライブラリで仕事をして いるLibrarians (ライブラリアン)、Library Assistants (ライブラリアシスタント)、Library Technicians (ライブラリ技術者) の数を示します。

カタログ

- <sup>l</sup> **LoanID** は、1 つのライブラリが持つ**Number of Copies (**コピー数**)** を追跡するために使用され るISBN とライブラリの組み合わせを表す一意の識別子です。たとえば、Idle Hour Library (アイ ドル状態のライブラリ) に、あるタイトルの2 つのペーパーバックコピーと1 つのハードカバーコピー が含まれる場合、2 つのLoan ID (貸し出しID) が存在します。
- <sup>l</sup> **Library ID (**ライブラリ**ID)** フィールドのID は、[Library Profile (ライブラリプロファイル)] テーブル でも使用されます。

# [Library Profile (ライブラリプロファイル)] テーブルの構造

[Library Profile (ライブラリプロファイル)] テーブルは、当初、以下の各スタッフタイプの列を持つピボット 解除されたテーブルとして書式設定されました。

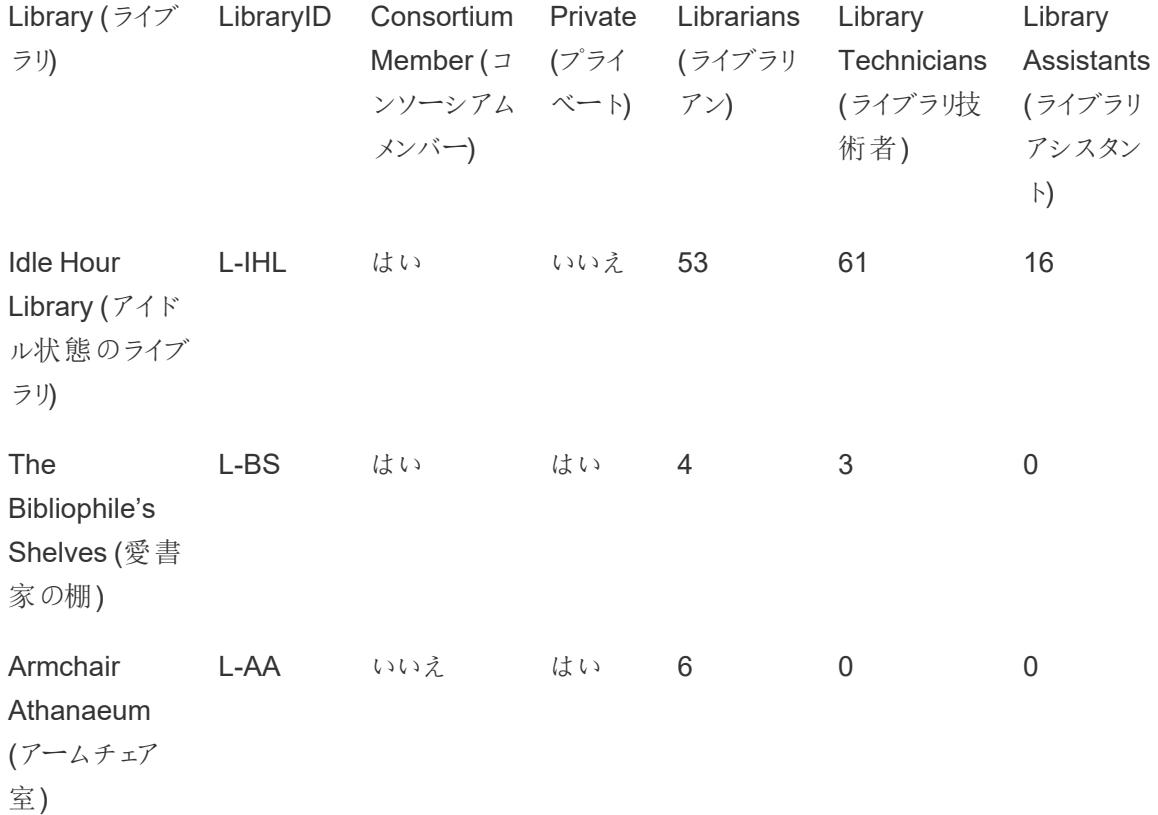

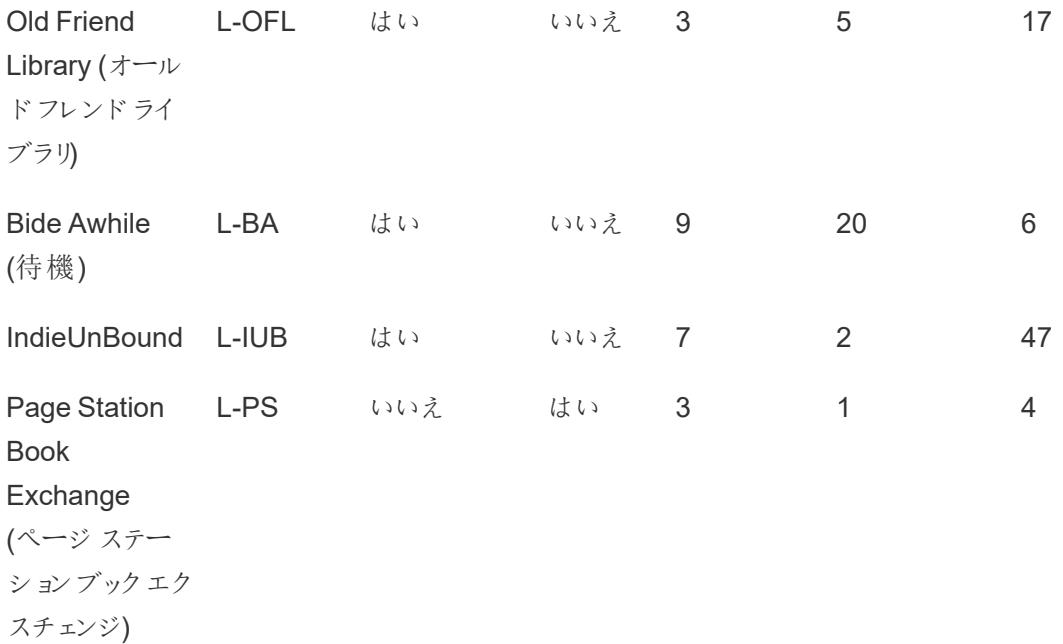

テーブルは、Librarians (ライブラリアン)、Library Technicians (ライブラリ技術者)、Library Assistants (ライブラリアシスタント) の列全体でピボットされました。最終的な形式には、Staff Type (スタッフのタ イプ) の列とNumber of Staff (スタッフの数) の列が含まれます。ただし、この場合、ライブラリごとに複 数の行があることを意味します。したがって、Library ID (ライブラリID) の値は一意ではなく、ピボットさ れたバージョンのテーブルは、[Catalog (カタログ)] テーブルに多対多で関連付けられる必要がありま す。

このテーブルには、カタログとプロファイル間に多対一の関係を許可するという利点がありますが、理 想的[な分析用構造データ](https://help.tableau.com/current/pro/desktop/ja-jp/data_structure_for_analysis.htm)でありません。

# 探索

このデータセットは架空のデータセットですが、さまざまな分析シナリオや数多くの探索に対応しま す。たとえば、次のようなシナリオが考えられます。

- <sup>l</sup> 最も人気のある書籍は何ですか? 最も人気のない書籍は? 人気は、販売、レビュー、貸出、 その他の指標に基づいていますか?
- 最年少でデビューした著者は誰ですか? 最年長でデビューした著者は?
- 出版社は何かしらの専門分野に特化していますか?
- <sup>l</sup> 同じ書籍の増版が出版されるまでの最長期間は?
- 販売には季節的な傾向がありますか? 貸出はどのようになっていますか? タイトルやジャンルに 季節変動はありますか?

- 貸出、印刷部数、書籍評価、販売数量の間に相関関係はありますか?
- <sup>l</sup> 執筆に最も時間を費やす著者の書籍は最も成功していますか? そうした書籍のページ数は最 多ですか?
- 最も多くの書籍が出版されたのはいつですか?例外的な期間はありますか?
- ジャンル、形式、価格の傾向はありますか?
- <sup>l</sup> 評価にはどのような分布がありますか? それらの分布は書籍によって異なりますか? ジャンルよっ て異なりますか? 分布は賞と同様の傾向がありますか?
- <sup>l</sup> 販売時に割引されることがある(常にではない) 場合は、販売価格はどのように計算されます か?
- 販売はパレートの原則に近似していますか?
- 割引にパターンはありますか?
- 任意のテーブルに特にダーティデータがあるように見えますか?

#### Bookshop データセットのイースターエッグ

- <sup>l</sup> *Etaoin Shrdlu* は、ライノタイプ金属活字機への言及です。*Palimpsest* は、原稿作成への言 及です。
- <sup>l</sup> 著者名はアメリカの有名作家のリストから取得され、姓と名がシャッフルされています。
- <sup>l</sup> 現在、通常の出版日は火曜日です。出版日はデータに反映され、この業界標準が2178 年 まで順守されることを前提としています。
- 1冊の書籍には、レビュー、貸出、販売がありません。
- 貸出データは実際の図書館データに基づいており、BookID はタイトルにマップされるため、貸 出傾向は現実世界のものです。
- 評価データは実際の書籍評価データに基づいており、BookID はタイトルにマップされるため、 特定の書籍の評価分布は現実世界のものです。
- <sup>l</sup> 1 冊の書籍と複数の書籍の販売割合は、独立した書店の現実世界のデータに基づいていま す。
- <sup>l</sup> 販売データは完全に生成されますが、観光業によって経済が成り立っている都市の季節や曜 日の傾向 (月、週、春休みや冬休みに比例する) に基づいています。
	- 長い週末と春休みに販売が急増。
	- <sup>l</sup> 販売数量は週末がはるかに多く、火曜日と木曜日が最も少ない。
	- ピークの季節は7月4日からレイバーデーまで。
	- <sup>l</sup> 感謝祭の直後とクリスマスまでの数週間に販売が急増。
- データセット内のISBN は架空のものですが、ISBN-13 の原則に従って構成されています。
	- EAN: 989 (実際には使用されていない)
	- グループ番号: 28
- <sup>l</sup> 出版社登録コード: さまざまな長さ(2 ~ 4 桁)
- タイトル コード、さまざまな長さ(3 ~ 5桁、出版社登録コードによって異なる)
- チェックディジット、ISBN-13 チェックディジットモジュラー算術計算で作成
- この機能に取り組んでいるある開発者は、版のない「ザディープグレー」というタイトルの書籍 を提案しています。その書籍のBookIDは、この開発者の仕事用電話番号の最後の3桁で 終わります。
- <sup>l</sup> [Edition (版)] テーブルには(意図的な) エラーがあり、BookID PA169 の2 つの版が Palimpsest Printing としてラベル付けされていますが、ISBN は、これらの版が実際にEtaoin Shrdlu Press によって印刷されたことを示しています。

このデータセットの作成者は、データセットをとても楽しんで作成し、本に深い愛着を持っていること は明らかです。この作成者は、ユーザーがデータセットを楽しみながら、Tableau の強力で洗練され たすばらしい関係を理解することを望んでいます。

# Tableau Server または Tableau Cloud へのサイン イン

Tableau Server またはTableau Cloud のコンテンツにアクセスするには、Tableau Desktop または Web ブラウザーよりサインインします。

注**:** Web ブラウザーよりサインインする場合、ファーストパーティのCookie を許可するように構 成する必要があります。

# Tableau Desktop からのサインイン

#### Tableau Server

1. Tableau Desktop で、**[**サーバー**]** > **[**サインイン**]** を選択します。Tableau Server の名前または アドレスを入力し、**[**接続**]** をクリックします。

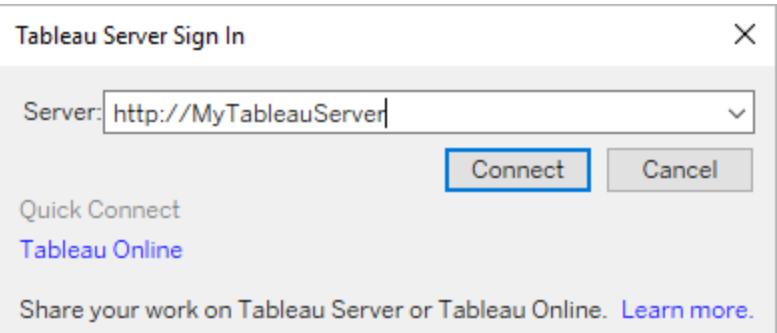

- 2. 以下のいずれかを実行します。どれを実行するかは、Tableau Server [がアイデンティティプール](https://help.tableau.com/current/server-linux/ja-jp/identity_pools.htm) 用に構成されているかどうかによって異なります。
	- <sup>l</sup> ユーザー名とパスワードを入力し、**[**サインイン**]** をクリックします複数のサイトにアクセスで きる場合、使用するものを1 つ選択します。サイトの名前を入力して検索することもで きます。

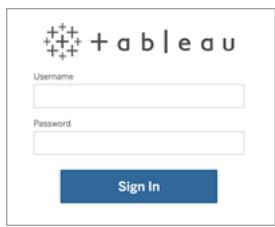

<sup>l</sup> Tableau Server のランディングページで、適切なサインインオプションを選択して、ユー ザー名とパスワードを入力し、**[**サインイン**]** をクリックします。

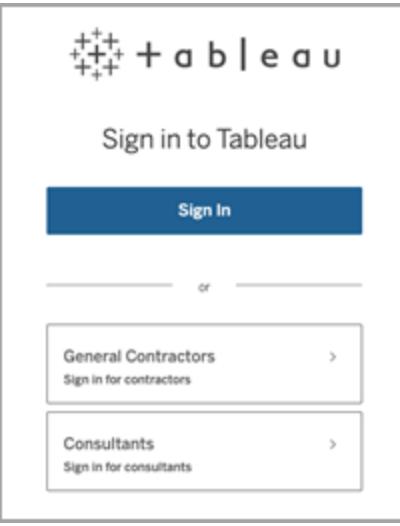

### Tableau Cloud

1. Tableau Desktop で、**[**サーバー**]** > **[**サインイン**]** を選択します。左下隅の**[Tableau Cloud]** をクリックします。

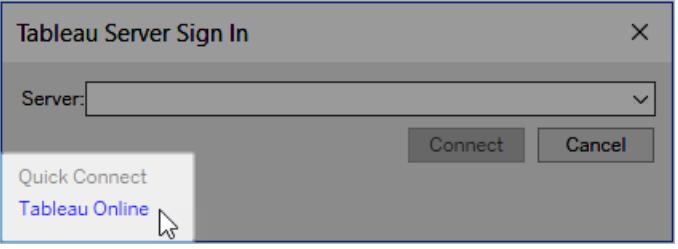

2. サイトがTableau 認証を使用するよう設定されている場合は、Tableau Cloud で使用する ユーザー名 (メールアドレス) とパスワードを入力し、**[**サインイン**]** をクリックします。

Tableau 認証で多要素認証 (MFA) が有効になっている場合、MFA 登録プロセス中に選択 した検証方法を使用してID を検証するように求められます。ID が検証されたら、サイトにリダ イレクトされます。

注**:**

- <sup>l</sup> Tableau Cloud にサインインする場合、またはMFA に初めて登録する場合は、「[多要](https://help.tableau.com/current/online/ja-jp/to_signin.htm#mfa_register_user) [素認証に登録する](https://help.tableau.com/current/online/ja-jp/to_signin.htm#mfa_register_user)」を参照してください。
- <sup>l</sup> Tableau 認証でMFA を使用するには、Tableau Desktop 2021.1 以降を実行してい る必要があります。
- 3. 複数のサイトにアクセスできる場合、使用するものを1 つ選択します。

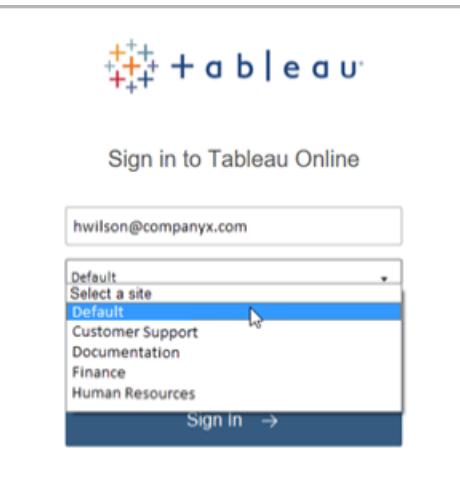
Tableau Desktop がTableau Server または Tableau Online に接 続された状態を自動的に保持する

Tableau Server またはTableau Cloud に接続する場合、サインアウトしない限り、セッション間を移 動してもTableau Desktop はサインインを維持します。次にTableau Desktop を立ち上げたときに は、最終のサーバー接続へ自動的にサインインします。利用可能な他のサーバーやサイト接続に簡 単に切り替えできます。

サインインしているサーバーとサイト、およびどの役割でサインインしているかは2 か所で確認できます。

<sup>l</sup> **[**サーバー**]** メニューには、サインインしているサーバーとサイトが表示されます。**[**サインアウト**]** に は、サインインしている役割が表示されます。

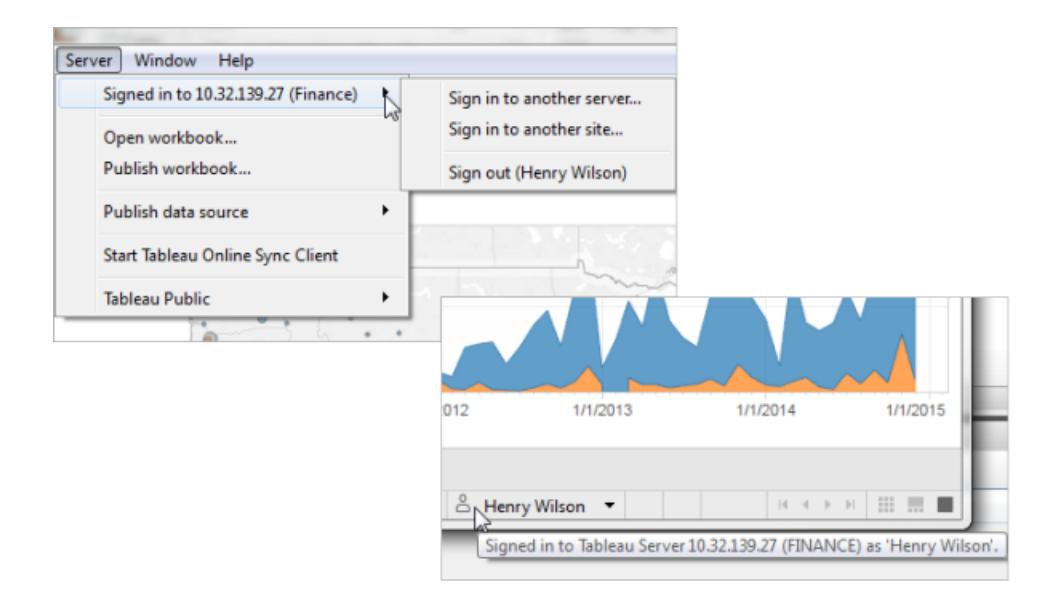

● ステータス バーにもこの情報が表示されます。ユーザー名にカーソルを合わせると、現在のサー バーとサイトが表示されます。

サーバーの切り替えとサイトの切り替え

サーバーを切り替えるには、**[**サーバー**]** メニューで**[**別のサーバーへのサインイン**]** をクリックしてから、 サーバー名とサインイン認証資格情報を入力します。

複数のサイトにアクセスできる場合、**[**サーバー**]** メニューで**[**別のサイトへのサインイン**]** をクリックしま す。このオプションは、Tableau Server サイトでのみ使用できます。

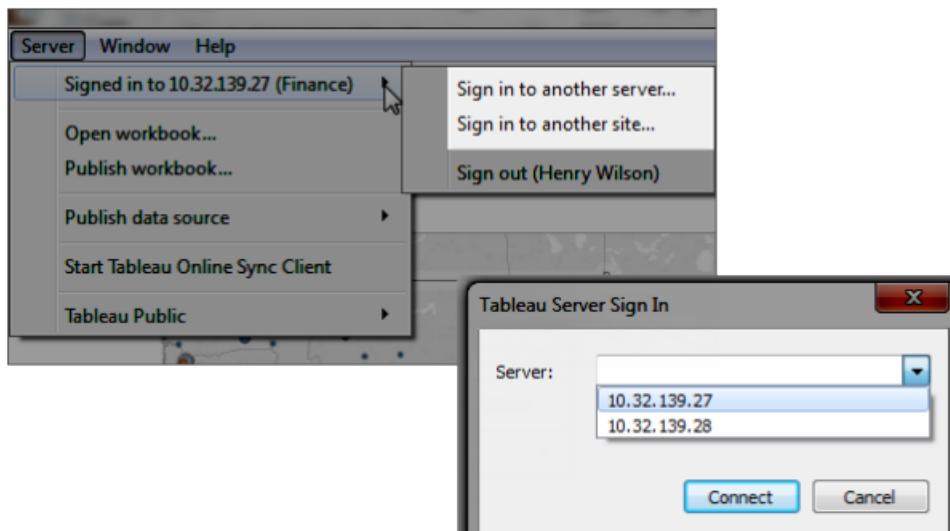

サインアウトまたは保存済みのすべての接続をクリアする

サーバーおよびサイトにサインインすると、Tableau Desktop は認証資格情報をセキュアトークンに保 存し、接続を記憶します。このトークンを使用すると、サインインしなくてもサーバーに直接アクセスで きます。

**[**サーバー**] > [**サインアウト**]** をクリックして現在の接続のサインイン認証資格情報をクリアします。既 存のサーバー接続をすべて削除するには、**[**ヘルプ**] > [**設定とパフォーマンス**] > [**保存済みサインイン をクリア**]** を選択します。

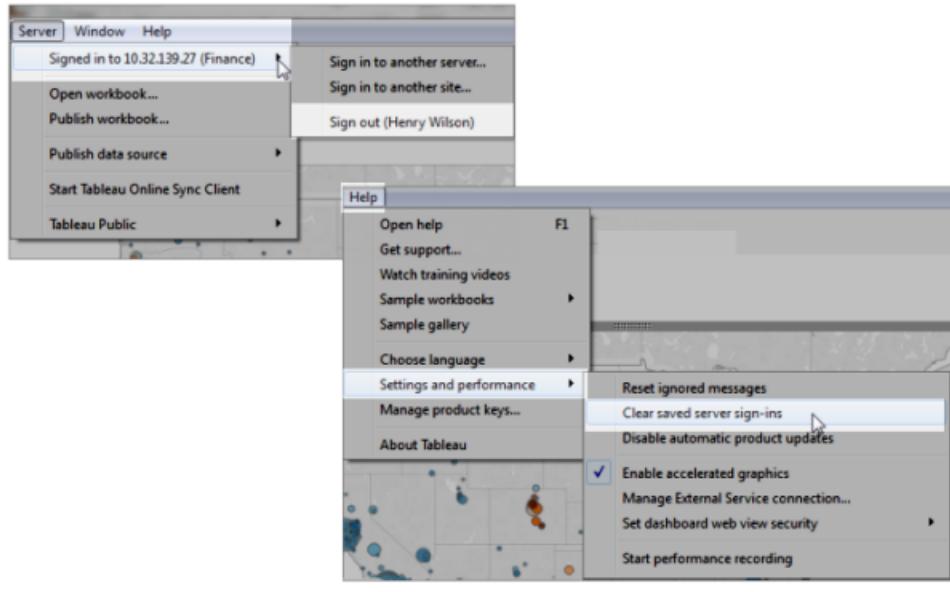

サーバーサインインを今後保存しない場合、Tableau Server 管理者は、接続されているクライアント を許可しないようサーバー設定を変更できます。この設定は、Tableau Mobile など他のTableau クラ イアントにも影響します。詳細については、Tableau Server ヘルプの「[接続されたデバイスの認証](https://help.tableau.com/current/server/ja-jp/help.htm#devices_connected_credentials.htm)」を 参照してください。

## Tableau Desktop からのユーザーアカウントの切り替え(Kerberos

認証のみ)

組織がTableau Desktop でKerberos 認証を使用していて、それがうまくいかない場合、ユーザー名 とパスワードの入力を求めるプロンプトが表示されます。テスト目的で他のユーザーとしてサインインす るには、以下のステップを行います。

1. [サーバー] メニューで、**[**ユーザーの切り替え**]** を選択します。

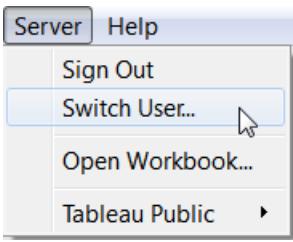

2. [Tableau Server サインイン] ダイアログ ボックスに、新しいユーザー名とパスワードを入力しま す。

通常の認証資格情報で後ほどサインインするには、**[**サーバー**]** > **[**本人に切り替え**]** を選択します。

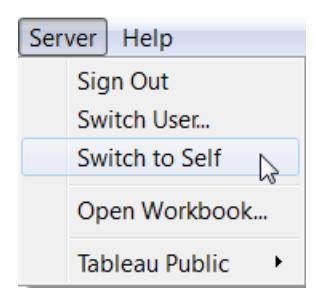

## ブラウザーでの別のユーザーアカウントによるサインイン

間違ったアカウントにサインインした場合、別のアカウントに切り替えることができます。

1. ページの右上にあるユーザーメニューの**[**サインアウト**]** をクリックします。

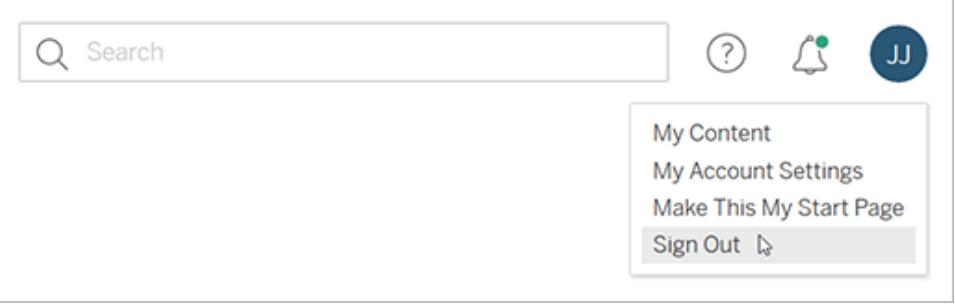

注**:** Tableau Server ユーザーメニューに**Sign Out** コマンドが表示されない場合、組 織の外部アイデンティティプロバイダー(IdP) によって提供されたサインアウトインター フェイスを使用する必要があります。詳細については、管理者にお問い合わせくださ い。

2. ユーザー名とパスワードを入力し、**[**サインイン**]** をクリックします

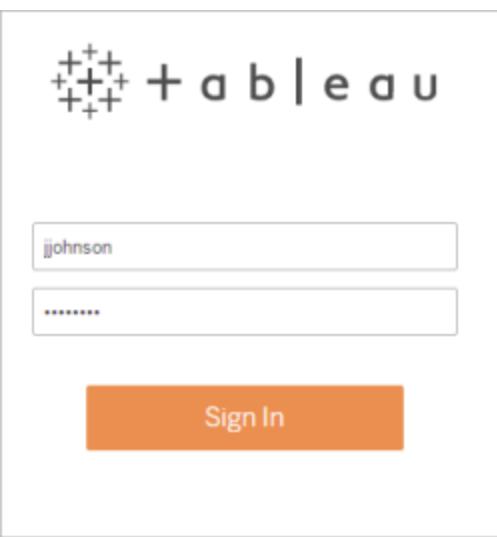

## ブラウザーでの特定サイトへのサインイン(Tableau Server のみ)

複数のサイトのメンバーである場合、サーバーへのサインイン時にサイトを1 つ選択するように要求さ れます。表示されるサイト名をクリックするか、サイトのリストから一致する名前を選択します。

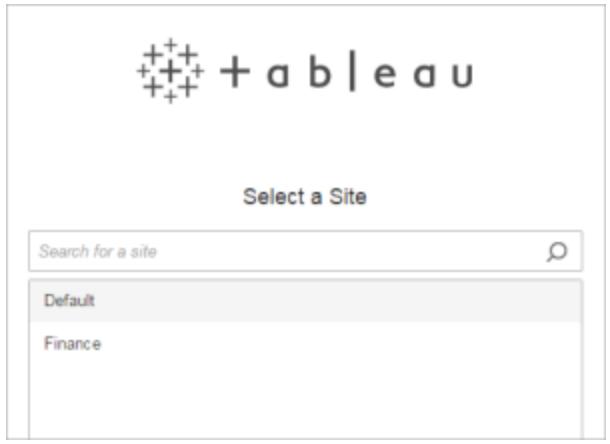

現在のサイトの名前は、サイトピッカーに表示されます。

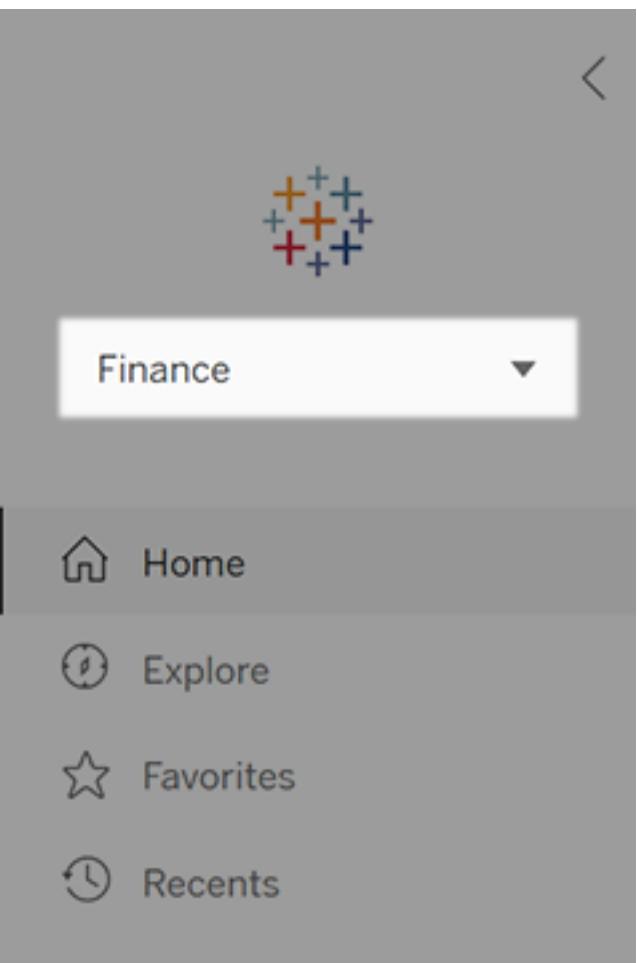

# 自分のデータに合った適切なグラフタイプを選択 する

どのようなチャートまたはグラフがお使いのデータに最適ですか。Tableau では、機能に大事なのは見 た目です。作成するビジュアライゼーション(またはViz) は以下のものにより左右されます。

- 尋ねょうとしている質問
- <sup>l</sup> データのプロパティ
- 他者へのインサイトの提示方法と伝達方法

たとえば、年ごとの売上の増加を表すグラフは、割引したアイテムとそれらの収益性の関連を示すビ ジュアライゼーションとは異なるものである必要があります。何を示す必要があるかがわかると、それを どのように表示するかを決めるのに役立ちます。

このトピックでは、ビジュアライゼーションを使用して表示できる9 種類の情報を示しています。これは 包括的なリストではなく、これらのカテゴリには例外があるでしょう。経験を積むにつれて、どのグラフタ イプを作成する必要があるか、より迅速に評価することができます。Tableau には柔軟性があるので 既成概念にとらわれずに考えることをお勧めします。ただし、既成概念にとらわれずに考える前に、い くつかの一般的なグラフタイプを使用して始めるのが役立ちます。

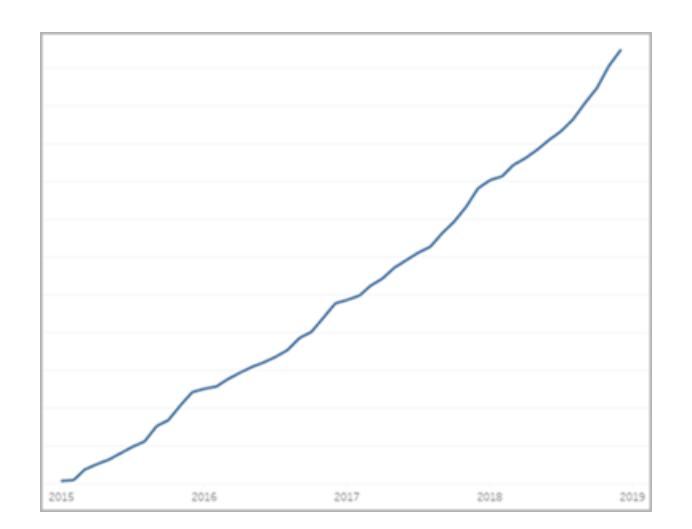

経時的変化

関連トピック

• [折れ線グラフの作成](#page-1742-0) ページ1545

メジャーの経時 的な変化を表 示することは、ビ ジュアライゼー ションの重要なカ テゴリの1 つで す。折れ線グラ フ、スロープグラ フ、ハイライト表 など、経時的変 化を調べる多く のオプションがあ ります。 経時的な変化

- [日付と時刻](#page-1362-0) ページ1165
- [連続日付](#page-1398-0) ページ1201

を示すため、変 化が想定される 値、また Tableau の日付 フィールドをどの ように操作する かを把握しておく 必要がありま す。 このグラフから

得られる質問 の答え

> <sup>l</sup> 昨年はこ のメジャー はどのよう に変化し

たか。 ● このメ

- ジャーは いつ変化 したか。
- このメ ジャーは どれほど 速 筏化 したか。

他のインスピ

レーション

• [時系列](https://www.tableau.com/ja-jp/solutions/workbook/day-of-week-analysis) [分析を使](https://www.tableau.com/ja-jp/solutions/workbook/day-of-week-analysis) [用した経](https://www.tableau.com/ja-jp/solutions/workbook/day-of-week-analysis) [時的変](https://www.tableau.com/ja-jp/solutions/workbook/day-of-week-analysis) [化を理解](https://www.tableau.com/ja-jp/solutions/workbook/day-of-week-analysis)

#### [する](https://www.tableau.com/ja-jp/solutions/workbook/day-of-week-analysis)

• [New](https://youtu.be/iDll2j1Izts) [Ways](https://youtu.be/iDll2j1Izts) to

**[Visualize](https://youtu.be/iDll2j1Izts)** 

- **[Time](https://youtu.be/iDll2j1Izts)**
- [時間の視](https://www.tableau.com/ja-jp/learn/whitepapers/visualizing-time-beyond-line-chart) [覚化](https://www.tableau.com/ja-jp/learn/whitepapers/visualizing-time-beyond-line-chart): 折
	- [れ線グラ](https://www.tableau.com/ja-jp/learn/whitepapers/visualizing-time-beyond-line-chart)
	- [フの向こう](https://www.tableau.com/ja-jp/learn/whitepapers/visualizing-time-beyond-line-chart)
	-
- 側 ([英語](https://www.tableau.com/ja-jp/learn/whitepapers/visualizing-time-beyond-line-chart)) <sup>l</sup> [経時的](https://public.tableau.com/views/VisualVocabulary/ChangeoverTime)
	- [変化の例](https://public.tableau.com/views/VisualVocabulary/ChangeoverTime)

## 相関性

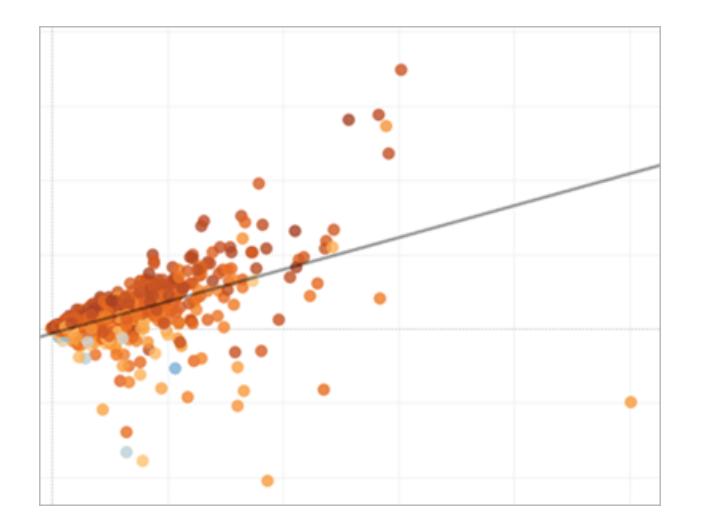

関連トピック

- [散布図の作成](#page-1760-0) ページ1563
- <sup>l</sup> **Tableau** [での傾向や密度を表示するヒートマップの作成](#page-2016-0) ページ1819
- [ビジュアライゼーションへの傾向線の追加](#page-2725-0)ページ2528

2 つの変数があ り、その関連性 を探している場 合があります。た とえば、学級あ たりの生徒数と 学校の卒業率 の関連性や、肺 の容積と持久力 の関連性を見つ けようとしている かもしれません。 (ただし、相関関 係が必ずしも因 果関係と等しく なるとは限らない ことに留意してく ださい)。

相関性は散布 図 または ハイライ

#### 206 Tableau Software

ト表を使用して 示すことができ、 Tableau [の分析](#page-246-0) [オブジェクト](#page-246-0)を使 用して相関強 度を示すことが できます。 このグラフから

得られる質問 の答え

- これら2 つのメ ジャーに 関連性は あるか。ど れほど強 いか。
- 一部のメ ジャーで は他のメ ジャーより 関連性が 強いか。
- これらのメ ジャーの 関連性は どれほど 強いか。

## 規模

規模は2 つ以 上の不連続アイ テムの相対的な

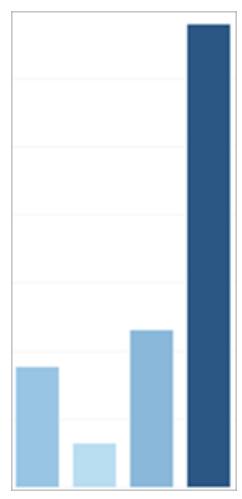

関連トピック

- [棒グラフの作成](#page-1692-0) ページ1495
- パックバブル [チャートの作成](#page-1750-0) ページ1553
- [折れ線グラフの作成](#page-1742-0) ページ1545

します。異なる 地域の売上を 比較している場 合、規模を見て いることになりま す。 規模グラフには 棒グラフ、パック バブルチャート、 折れ線グラフが 含まれます。

サイズや値を示

このグラフから 得られる質問 の答え

> ● これらの ディメン ションメン バーのうち どのメ ジャーの 値が最も

- 高いか。 ● 例外の
	- ディメン ションはあ るか。
- これらの ディメン ションで、 最低と最
	- 高のメ
	- ジャーとで
	- どれほど

偏差

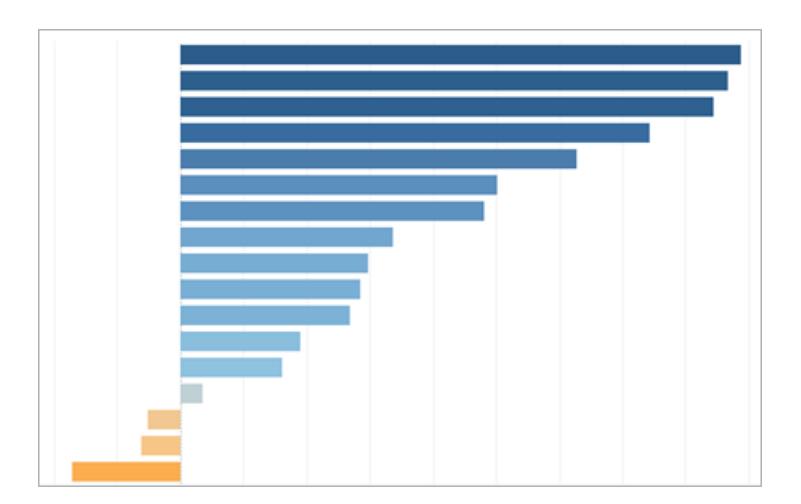

関連トピック

- [棒グラフの作成](#page-1692-0) ページ1495
- [ブレットグラフの作成](#page-1709-0) ページ1512
- <sup>l</sup> **Z** [スコアの計算](#page-1791-0) ページ1594

大きな差 があるか。

偏差グラフは値 が、平均値や中 央値などの基線 からどれほど変 化したかを示し ます。普段よりも 収益のマージン が高いまたは低 いアイテムを把 握したい場合、 偏差グラフを使 用します。 ブレットグラフ、 棒グラフ、複合 グラフを使用して 偏差を表示しま す。Z スコアを使 用して偏差の統 計的有意差を 確認することも できます。 このグラフから 得られる質問 の答え

> ● このメ ジャーは 標準から どれほど 離れてい

るか。 • このメ ジャーの 偏差はど れほど重 要か。 <sup>l</sup> 偏差にパ ターンは あるか。

## 分布

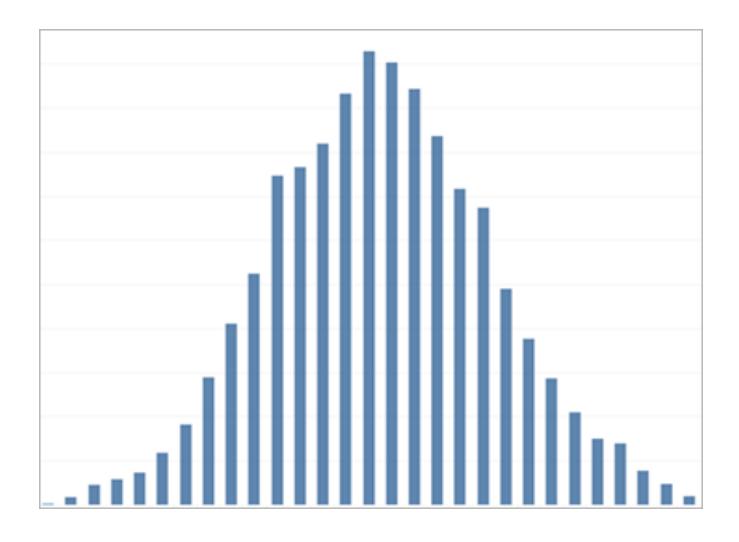

関連トピック

- [ヒストグラムの作成](#page-1734-0) ページ1537
- [ボックスプロットの作成](#page-1702-0) ページ1505
- [パレート図の作成](#page-1797-0) ページ1600
- [人口ピラミッドの作成](#page-1803-0) ページ1606

集団に含まれる イベントの頻度 を見つけようとし ているとき、分布 を見ていることに なります。調査 への回答者数を 年齢別に、また は着信頻度を 日別に示そうとし ている場合、分 布グラフが最適 な場合がありま す。

分布グラフにはヒ ストグラム、人口 ピラミッド、パレー ト図、ボックスプ ロットが含まれま す。

このグラフから 得られる質問 の答え

> • イベントは 特定の確 率で集中 している

> > か。

- <sup>l</sup> どの集団 のグルー プが最も 多くのアイ テムを購 入する か。
- <sup>l</sup> 営業日の うち最も 忙しい時 間はいつ か。

### ランキング

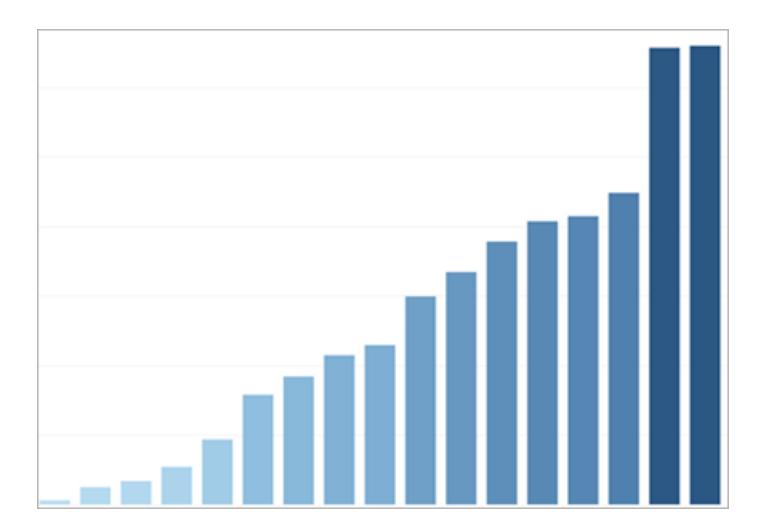

一部の値の規 模だけでなく、 ディメンションの すべてのメンバー の相対的なラン キングを描画す る必要がある場 合があります。 上位 10 位の営 業担当者を示 す、またはパ フォーマンスが下

関連トピック

- [棒グラフの作成](#page-1692-0) ページ1495
- [表計算のタイプページ](#page-2601-0)2404
- <sup>l</sup> 上位 **N** [とそれ以外のセットページ](#page-1326-0)1129
- キー[プログレスインジケーターの視覚化](#page-1793-0) ページ1596

回っている州を 示すのにはラン キンググラフを使 用します。 ランキンググラフ は通常、ランク 計算、上位 n セット、または キープログレス インジケーターを 統合する棒グラ フです。 このグラフから 得られる質問 の答え

- <sup>l</sup> 社内で何 名のパ フォーマン スが下 回ってい
	- るか。
- 上位 10 の顧客よ りどれほど の収益を 得たか。
- 収益性が 最も低い 物件 10 件の値は どれほど か。

## 部分対全体

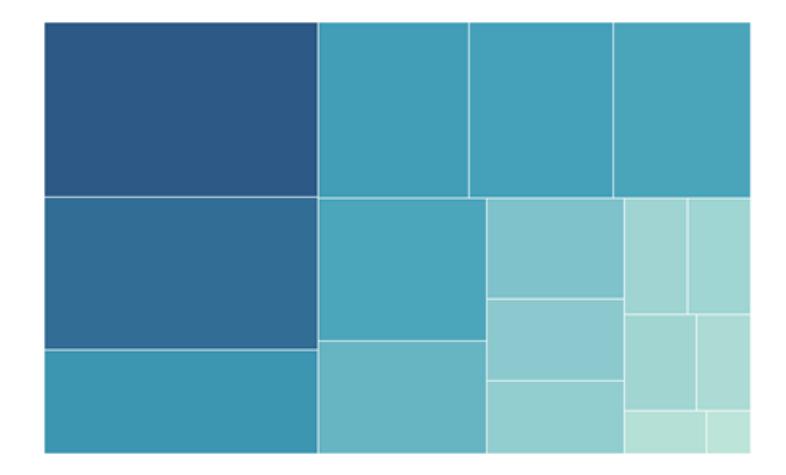

関連トピック

- [円グラフの作成](#page-1756-0) ページ1559
- [ツリーマップの作成](#page-1773-0) ページ1576
- [面グラフの作成](#page-1690-0) ページ1493
- [スタックマークページ](#page-1503-0)1306

部分対全体グラ フは、全体のうち どれほどを個々 の部分が占める かを示します。た とえば、各地域 が全体の売上に どれほど貢献し ているかを示す 場合、または 個々の製品に 対するさまざまな 出荷方法がどれ だけのコストなの かを示す場合、 部分対全体グラ フを使用します。 部分対全体グラ フには円グラフ、 面グラフ、積み 上げ棒グラフ、ツ リーマップがあり ます。 このグラフから 得られる質問 の答え

- この値は 合計に対 してどれ ほど貢献 している か。
- コストの

分布は年 ごとにどれ ほど変化 している か。 • アイテムに よって、地 域ごとに 貢献する 売上が異 なるか。

## 空間

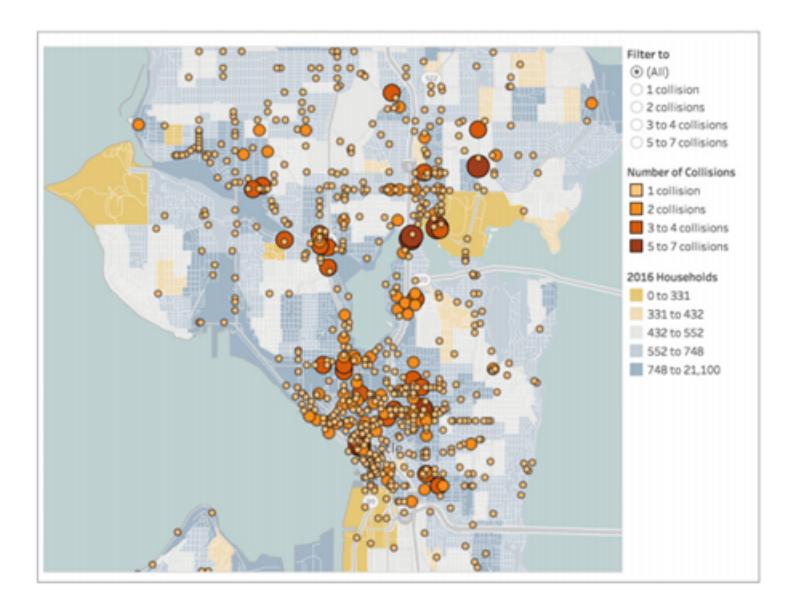

関連トピック

- [シンプルなマップの作成](#page-1957-0) ページ1760
- <sup>l</sup> **Tableau** [で定量的な値を示すマップを作成するページ](#page-1990-0)1793
- <sup>l</sup> [データの視覚的クラスターをハイライトするマップを](#page-1996-0)**Tableau** で作成す [るページ](#page-1996-0)1799

空間グラフを使 用すると、データ における正確な 場所と地理的パ ターンを示すこと ができます。空 間マップの表示 の例としては、往 来人数が最も 多い空港ターミ ナルや、国全体 の全売上のマッ プがあります。

空間マップには、 色塗りマップ、ポ イント分布マッ プ、記号マップ、 密度マップが含 まれます。

このグラフから 得られる質問 の答え

> • どの都市 で売上が

> > 最も多い

か。

- <sup>l</sup> 流通セン ターから 顧客まで どれほど の距離が あるか。
- <sup>l</sup> どれほど の人数が どのゲート に到着す

るか。

フロー

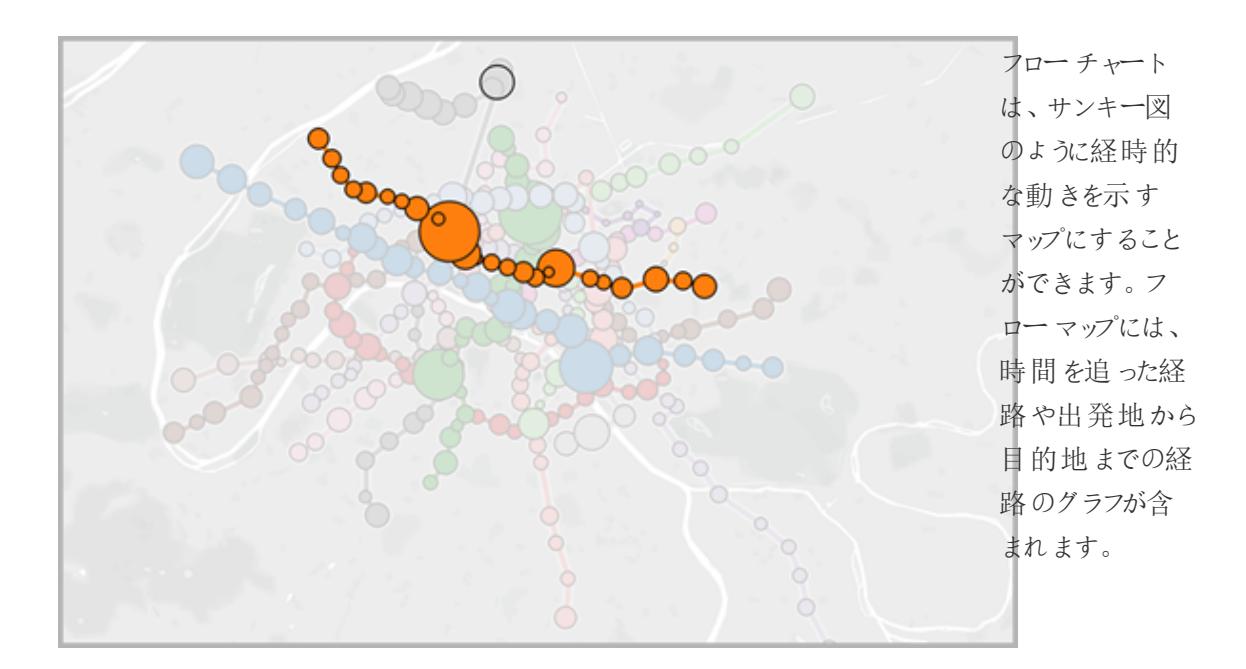

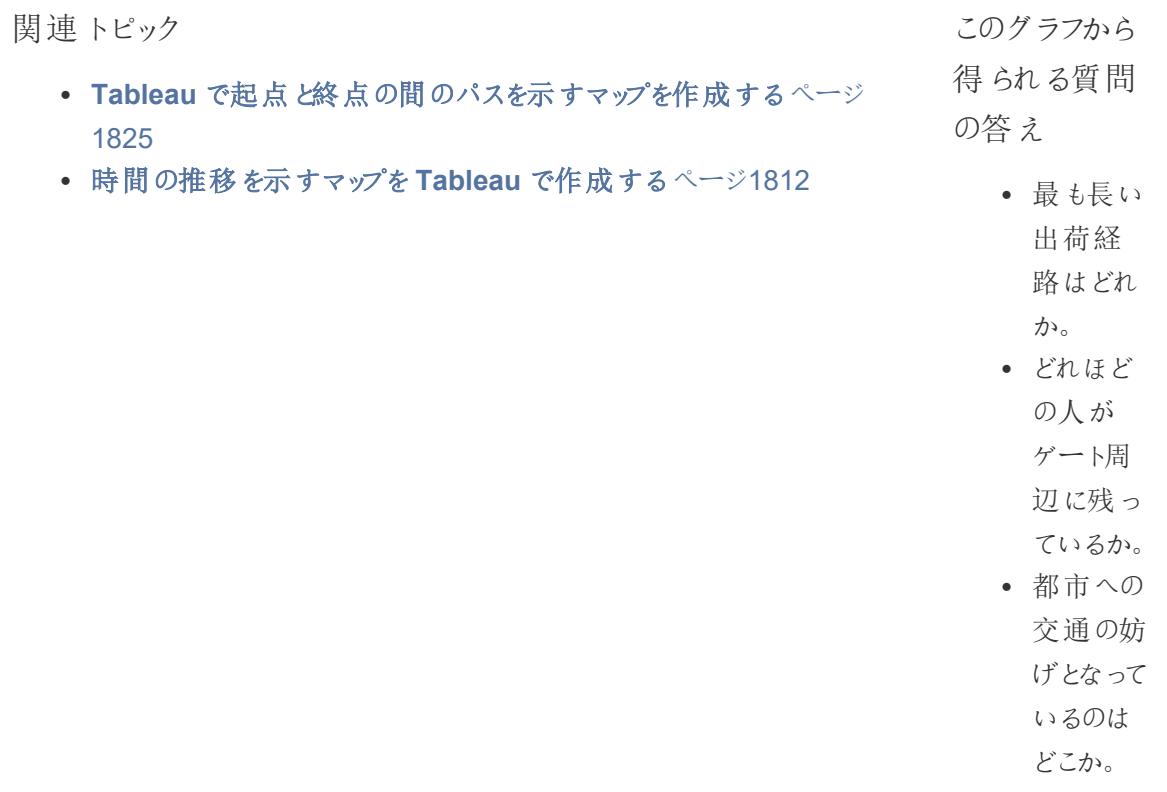

関連リソース

関連コンテンツとTableau で作成可能なさまざまなタイプのビジュアライゼーションの例については、以 下を参照してください。

- <sup>l</sup> Tableau ヘルプ[のデータビューで一般的なグラフタイプを構築するページ](#page-1690-1)1493およ[び高度な](#page-1783-0) [グラフタイプを構築するページ](#page-1783-0)1586。
- <sup>l</sup> Tableau Web サイトのホワイトペーパー「[効果的なチャートまたはグラフの使い分けとは](https://www.tableau.com/ja-jp/learn/whitepapers/which-chart-or-graph-is-right-for-you)」。お 使いのtableau.com アカウントを使用してサインインします。
- Tableau ビジョナリであるAndy [Kriebel](https://www.theinformationlab.co.uk/2018/08/31/visual-vocabulary/) の Tableau Public に関する「Visual [Vocabulary](https://public.tableau.com/views/VisualVocabulary/VisualVocabulary) (視 [覚的な表現形式](https://public.tableau.com/views/VisualVocabulary/VisualVocabulary))」(Andy [のブログ](http://www.vizwiz.com/2018/07/visual-vocabulary.html)も参照してください)。

また、以下の無料ビデオとプレゼンテーションもご覧ください。

- アンディ・コトグリーブの Best of the [Tableau](https://www.tableau.com/ja-jp/about/blog/contributors/andy-cotgreave-2) Webや tableau.com に関するその他のブログ記 事。
- [ビジュアル分析の秘密](https://www.tableau.com/ja-jp/learn/series/secrets-of-visual-analytics) (英語) この4部構成の、オンデマンドセミナーシリーズでは、Tableau をビジュアル分析に使用する方法について紹介しています。お使いのtableau.com アカウント を使用してサインインします。

• Tableau Conference のビデオプレゼンテーション「Travel Tips for Your Visual [Analysis](https://youtu.be/qF5_OKiXplc) [Journey](https://youtu.be/qF5_OKiXplc)」(50 分間)。

# Tableau ワークブックのパフォーマンスチェックリスト

ビジュアライゼーションおよびダッシュボードの構築を開始する前に、Tableau Desktop、Tableau Cloud、およびTableau Server での.twb のパフォーマンスに影響を与える可能性がある選択肢につ いて理解しておく必要があります。

このチェックリストは、.twb のパフォーマンスに関する考慮事項を留意することを目的としています。 すべ ての環境は同じではなく、.twb のパフォーマンスには単純な修正方がありません。以下の項目は、調 査する領域です。指定されたアイテムは状況に該当しないか、パフォーマンス低下の原因に該当しな い可能性があります。特定のケースに何が役立つかを常にテストします。

詳細:このトピックを超える詳細および関連情報については、以下を参照してください。

Tableau ヘルプ[のワークブックのパフォーマンスの最適化](#page-3253-0) ページ3056トピック

tableau.comで[の効率的なブックのデザイン](https://www.tableau.com/ja-jp/learn/whitepapers/designing-efficient-workbooks)

[効率的なワークブックの設計](https://youtu.be/Si_ieb51DSs) (1 時間) およ[びダッシュボードパフォーマンスのベストプラクティス](https://youtu.be/D2dzCp9CBy0)(50 分) 無料、ビデオプレゼンテーション

[InterWorks](https://interworks.com/blog/) ブログの「The Tableau [Performance](https://interworks.com/blog/rrouse/2018/05/16/the-tableau-performance-optimization-flowchart/) Optimization Flowchart」と「The [Tableau](https://interworks.com/blog/bfair/2015/02/23/tableau-performance-checklist/) [Performance](https://interworks.com/blog/bfair/2015/02/23/tableau-performance-checklist/) Checklist」。

### 一般的なヒント

この一般的な考慮事項の一覧は、ブックの最適化方法を理解するのに役立ちます。これは[、デザイ](https://www.tableau.com/ja-jp/learn/whitepapers/designing-efficient-workbooks) [ン効率の高いブック](https://www.tableau.com/ja-jp/learn/whitepapers/designing-efficient-workbooks)のホワイトボードのTL;DR ページから入手できます。

- <sup>l</sup> データがクリーンで質問の構造と一致しているほど、ブックが迅速に実行され、物事が簡単に なります。分析に必要なデータにのみ接続します。
- <sup>l</sup> ほとんどのブックをすばやく実行する素早く簡単な方法は抽出です。リアルタイムデータを必要 としない場合は、大量の行を使用しないでください。
- <sup>l</sup> ダッシュボードが遅い場合、大部分は設計が原因です。特に、1つのダッシュボードに多数のグ ラフがあるか、多数のデータを一度に表示しようとしていることが原因です。シンプルにする。 ユーザーは、すべての情報を表示するのではなく、詳細を徐々にドリルダウンし、フィルター(プル 分析)を実行できます。
- <sup>l</sup> 不要なデータを操作する必要はありません。参照するフィールドおよび返す記録の粒度の観 点両方から。フィルターを使用して、未使用のフィールドを非表示に集計します。
- データを減らすときは、フィルターを効率 よく使用してください。
- 文字列と日付は低速で、数値とブールは高速です。
- <sup>l</sup> ブックの効率かに特効薬はありません。最初にパフォーマンスの記録を見て、時間がかかる場 所を把握します。時間のかかるクエリ? クエリが多いのか? 計算が遅い? 複雑なレンダリン グ?知見を活用して労力を適切な方向に活用します。
- <sup>l</sup> 最新バージョンへのアップグレードは、他に何も必要とせずに、パフォーマンスを向上させる場 合があります。
- <sup>l</sup> データソースが低速である場合は、Tableau Desktop で低速になります。Tableau Desktop が低速である場合は、Tableau Server で低速になります。
- <sup>l</sup> パフォーマンス調整は、環境、データ、分析、およびブックのコンテキストに大きく影響します。 ある状況で上手くいっていることが、別のケースで上手くいかない場合もあります。御社固有 のケースでは何がうまくいくのかを確認してください。

#### データソースと構造

- <sup>l</sup> Tableau Desktop で接続する前に、分析の構造に合わせてデータを準備します。[Tableau](https://help.tableau.com/current/prep/ja-jp/prep_get_started.htm) [Prep](https://help.tableau.com/current/prep/ja-jp/prep_get_started.htm) は、データを読みやすくするための便利なツールです。
- <sup>l</sup> [参照整合性の](#page-1017-0)サポートを有効化。
- リレーショナルデータベースの表にインデックスを付けます。
- <sup>l</sup> データベースパーミッションが一時表の作成をサポートしていることを確認する。
- ネイティブデータベースドライバーとの接続。
- 可能な限り、ライブデータソースではなく抽出に接続します。
- Tableau に取り入れるデータ量を分析に必要なデータ量に制限します。
- 集計フィルターと抽出フィルターの使用を検討してください。
- <sup>l</sup> 抽出を作成する前に、使用していないフィールドを非表示にして抽出を最適化します。
- カスタム SQL の使用 を避ける。
- <sup>l</sup> クロスデータベース結合に、参加、混合、または使用する必要がある時期を特定します。
- <sup>l</sup> 可能な限り結合を限定します。複数のデータソースを使用することで、各種類の分析が、適 切に結合された結合から除外されます。
- 混合する前に集計することを検討してください。

関連トピックとリソース

- [データベースレベルでデータを把握するページ](#page-3271-0)3074
- [データのテストと抽出の使用](#page-3272-0)ページ3075
- [効率的なワークブックの設計](https://www.tableau.com/ja-jp/learn/whitepapers/designing-efficient-workbooks)

#### ビューとダッシュボードの作成

- シンプルにする。大きなブックを別のファイルに分割し、ダッシュボードで使用するシート数を減ら すことを検討します。
- <sup>l</sup> ビュー内のマークアップの数を減らし、必要なフィールドだけを追加し、フィルターを慎重に使用 します。
- <sup>l</sup> ビューの構築時に自動更新をオフにします。操作を実行するためにTableau に尋ねる前に、 複数のステップを設定します。
- <sup>l</sup> 可能であれば、ダッシュボードの複数のシートで同じレベルの詳細を使用して、クエリのバッチを 有効にします。
- <sup>l</sup> 使用するフィルターの数を制限します。可能な場合は、ガイド付き分析とフィルターアクションを 使用します。
- <sup>l</sup> 固定サイズのダッシュボードを使用します。ウィンドウサイズを変えるために再度レンダリングする 必要はありません。
- カスタム ジオコーディングでは、ブックのサイズを再設定できます。

関連トピックとリソース

- [ビューを構築する際のパフォーマンスの設計](#page-3274-0) ページ3077
- [視覚化の高速化](#page-3278-0) ページ3081
- [パフォーマンスを向上させるため自動更新をオフにするページ](#page-3286-0)3089
- [効率的なワークブックの設計](https://www.tableau.com/ja-jp/learn/whitepapers/designing-efficient-workbooks)

フィルター処理

- <sup>l</sup> フィルター処理は、ブックとダッシュボードの性能劣化の最も一般的な原因の1つです。
- <sup>l</sup> [抽出]および[データソース]フィルターを使用して、Tableau に持ち込まれるデータの量を制限 します。
- データソースがインデックス化されている場合、フィルターがより効率的になります。
- <sup>l</sup> コンテキストフィルターは、ビュー内の他のフィルターの前に評価され、操作の順序を強制的に 高めるために使用されますが、クエリのパフォーマンスを向上させるのには役立ちません。
- 「 保留 」 のみを使用 してフィルターを 除外 することは、 パフォーマンスに大 きな影 響を及ぼす 可能性があるので注意してください。
- その州のすべての都市の代わりに1つの週をフィルター処理するなど、多くの点をまとめたカテ ゴリーディメンション値をフィルター処理する方が、高効率です。
- <sup>l</sup> 値の範囲をフィルター処理することは、多くの場合、多数の値の大きいリストをフィルター処理 するよりも高速です。
- <sup>l</sup> 値が更新されたときに複数のクロスデータベースフィルターが必要になることがあります。フィル ターで[ 適用ボタンを表示 ]オプションを有効にして、ユーザーの選択後にフィルターを適用でき るようにします。
- <sup>l</sup> [関連する値のみ ]フィルターオプションは、他のフィルターが変更されるたびにクエリを作成しま す。ガイド付き分析を使用するダッシュボードの場合は、代わりにフィルター [アクションページ](#page-1603-0) [1406](#page-1603-0) を使用します。
- <sup>l</sup> 複数のワークシートにフィルターを適用すると、複数のクエリが作成されます。
- <sup>l</sup> フィルターで**[**適用ボタンを表示 ]オプションを有効にします。これにより、ユーザーは、[ 適用 ]を クリックして、複数選択フィルターで1 つのクエリを実行できます。

計算

- ブールと整数は文字列と日付より高速です。
- <sup>l</sup> MIN 関数とMAX 関数を組み合わせて使用すると、AVG およびATTR よりも適切に実行で きます。
- <sup>l</sup> 可能な場合は、計算ではなく、グループ、設定、bin、カスタム日付日付フィールド、組み合わ せフィールド、およびエイリアスなどの固有のTableau 機能を使用します。

- <sup>l</sup> 特に日付では、複雑な手動計算ではなく、CONTAINS およびDATEPARSE、または MAKEDATE などの最適化された関数を使用します。
- <sup>l</sup> COUNTD は遅い関数の型のうちの1つで、可能な限り回避できます。
- <sup>l</sup> テーブル計算のパフォーマンスがよくない場合は、LOD 表現で表現できるかどうかをチェックしま す。その逆もまた真なりです。

関連トピックとリソース

- <sup>l</sup> [効果的な計算の作成](#page-3276-0) ページ3079
- [効率的なワークブックの設計](https://www.tableau.com/ja-jp/learn/whitepapers/designing-efficient-workbooks)

その他の示唆

- Tableau Server に公開してもパフォーマンスは向上しません。まず、ブックをTableau Desktop で調整します。
- <sup>l</sup> どこを調整するかを特定するには、パフォーマンスの記録を使用します。
- <sup>l</sup> 最新バージョンのTableau 製品にアップグレードします。

関連トピックとリソース

- ワークブック パフォーマンスの記録と分析 ページ3083
- [効率的なワークブックの設計](https://www.tableau.com/ja-jp/learn/whitepapers/designing-efficient-workbooks)

# データへの接続と準備

分析を開始する前に、データに接続してからデータソースをセットアップする必要があります。Tableau がデータの解釈や操作に使用するため、[データソース] ページで行うことのできるオプションの構成が 多数あります。

このセクションのトピックでは、データソースを分析用に最適化するために、データに接続してこれらの 構成を使用する方法について説明します。

## データへの接続

ビューを構築してデータを解析する前に、まずTableau をデータに接続する必要があります。Tableau は、さまざまな場所に保存された広範な種類のデータへの接続をサポートします。たとえば、データが お使いのコンピューター上のスプレッドシートやテキストファイル、またはエンタープライズのサーバー上に あるビッグデータ、リレーショナル、キューブ(多次元) データベース内に保存されている場合がありま す。アメリカ合衆国国勢調査局情報などのWeb 上で利用可能な公開ドメインデータや、Google ア ナリティクス、Amazon Redshift、Salesforce などのクラウドデータベースソースに接続する場合もあり ます。

2019.3 以降、Tableau Catalog は、Tableau Server とTableau Cloud に対するデータ管理 の一部 として使用できます。Tableau Catalog がお使いの環境で有効になっている場合は、パブリッシュされ たデータソースへの接続に加えて、Tableau Desktop 上の**[**接続**]** ペインにある**[Tableau Server]** か らデータベースおよび表に接続できます。[Tableau](https://help.tableau.com/current/server/ja-jp/dm_catalog_overview.htm) Catalog の詳細については、Tableau Server また は[Tableau](https://help.tableau.com/current/online/ja-jp/dm_catalog_overview.htm) Cloud のヘルプの「Tableau Catalog について」を参照してください。2021.4 以降、データ 管理 には、データへの中心的なアクセスポイントである仮想接続が含まれています。詳細について は、[Tableau](https://help.tableau.com/current/server/ja-jp/dm_vconn_overview.htm) Server または[Tableau](https://help.tableau.com/current/online/ja-jp/dm_vconn_overview.htm) Cloud ヘルプの「仮想接続とデータポリシーについて」を参照して ください。

#### Tableau Desktop

Tableau Desktop を起動すると、利用可能なデータコネクタが**[**接続**]** ペイン(**[**スタート**]** ページの左 ペイン) に表示されます。**[**データの検索**]** で**[Tableau Server]** を選択し、Tableau Server または Tableau Cloud を使用してデータを検索します。ファイルタイプ、共通サーバータイプまたは最近接続 したサーバーの順にリスト表示されます。**[**詳細**]** をクリックして、使用できるデータコネクタの完全なリス トを表示します。

Tableau では、サポートされるファイルおよびデータベースに、それらのタイプのデータ用に構築および最 適化されたネイティブコネクタを提供します。ファイルまたはデータベースのタイプが**[**接続**]** の下に一覧

表示されている場合は、このネイティブコネクタを使用してデータに接続します。ファイルまたはデータ ベースのタイプが一覧表示されていない場合は、**[**その他のデータベース**(JDBC)]**、**[**その他のデータ ベース**(ODBC)]**、**[Web** データコネクタ**]**、またはTableau Connector SDK を使用する**[**コネクタプラ グイン**]** ビルトを使用して独自の接続を作成するオプションを利用することもできます。Tableau で は、これらのオプションを使用して作成する接続のサポートが制限されています。

お使いのTableau Desktop でサポートされているデータコネクタは、購入されたバージョンによって異 なります。詳細については、Tableau Web サイト[のデータコネクタ](https://help.tableau.com/current/pro/desktop/ja-jp/exampleconnections_overview.htm)のリストを参照してください。データ に接続した後、接続を保存して**[**接続**]** ペインの**[**保存済みデータソース**]** セクションの下に表示させ ることができます。

作成する各データ接続に異なる情報を提供できます。たとえば、ほとんどのデータ接続では、サー バー名とサインイン情報を提供する必要があります。一部のデータ接続では初期 **SQL** [の実行](#page-799-0) ペー ジ[602](#page-799-0)でき、SSL が有効化されているサーバーでは、接続時に**[SSL** を要求する**]** チェックボックスを オンにする必要があります。次のセクションでは、接続するデータのタイプごとに入力が必要となる特 定の情報について説明します。

ヒント**:** クリップボードを使用してコピーおよび貼り付け、Tableau でデータソースをすばやく作 成できます。詳細については[、クリップボードデータを使用したデータソースの作成と新しい接](#page-1073-0) [続の追加](#page-1073-0) ページ876を参照してください。

### Tableau Server とTableau Cloud の Web 作成

Tableau サイトにサインインしてから、[ホーム] ページで**[**新規**]** > **[**ワークブックの作成**]** の順に選択し、 **[**データへの接続**]** ページを開きます。ページに表示されるタブは、使用している製品によって異なりま す。

### Tableau Server

Tableau Server で、次のタブから選択してデータに接続します。

- <sup>l</sup> このサイト上。パブリッシュされたデータソースを参照または検索します。データ管理 がある場 合は、仮想接続を使用してデータに接続することもできます。Tableau Catalog でデータ管 理 を有効にしている場合、データベース、ファイル、テーブルなどの外部アセットに追加で接続 することができます。
- <sup>l</sup> ファイル。ブラウザーでExcel またはテキストベースのデータソース(.xlsx、.csv、.tsv) を直接 アップロードします。
- <sup>l</sup> コネクタ。クラウドデータベースや企業のサーバーに格納されているデータに接続します。

データへの接続の詳細については、**Creators: Web** [上のデータへの接続](#page-3425-0) ページ3228を参照してくだ さい。

#### Tableau Cloud

Tableau Cloud で、次のタブから選択してデータに接続します。

- <sup>l</sup> このサイト上。パブリッシュされたデータソースを参照または検索します。データ管理 がある場 合は、仮想接続を使用してデータに接続することもできます。Tableau Catalog でデータ管理 を有効にしている場合、データベース、ファイル、テーブルなどの外部アセットに追加で接続する ことができます。
- <sup>l</sup> ファイル。ブラウザーでExcel またはテキストベースのデータソース(.xlsx、.csv、.tsv) を直接アッ プロードします。
- コネクタ。クラウドデータベースや企業のサーバーに格納されているデータに接続します。
- <sup>l</sup> ダッシュボードスターター。Oracle Eloqua、Salesforce、ServiceNow ITSM、および QuickBooks Online からのデータを作成および分析します。

データへの接続の詳細については、**Creators: Web** [上のデータへの接続](#page-3425-0) ページ3228を参照してくだ さい。

Tableau サイトでサポートされるデータコネクタは、サイトのサーバーおよびライセンスレベルにより決ま ります。詳細については、**Tableau** [サイトでできることページ](#page-3389-0)3192を参照してください。

データに接続した後、接続を保存し、それをサイトの**[**データソース**]** セクションに表示させることができ ます。

#### 新しいコネクタのリクエスト

Tableau にデータのネイティブ(ビルトイン) コネクタがない場合は、Tableau コミュニティでリクエストする ことを検討します。コミュニティで [[アイデア](https://community.tableau.com/community/ideas)] を使用してコネクタを検索し、リクエストが行われているかど うか確認します。すでにリクエスト済みの場合は、投票します。表示されていない場合は、リクエストを 追加します。Tableau では定期的にコミュニティの[アイデア] を確認して製品に追加する機能の判断 材料としています。

#### サポートされるコネクタ

特定のデータへの接続方法に関する情報については、以下のリンクをご覧ください。コネクタは、**[**接 続**]** ペインに表示される順序でリストされます。

#### <span id="page-423-0"></span>Excel

この記事では、Tableau をMicrosoft Excel ファイルのデータに接続してデータソースを設定する方法 について説明します。Excel コネクタは.xls および.xlsx ファイル用です。

.csv ファイルに接続するには、テキストファイルコネクターを使用します。

接続してデータソースを設定する

- 1. Tableau を開き、**[**接続**]** で**[Microsoft Excel]** をクリックします。
- 2. 接続するExcel ワークブックを選択し、**[**開く**]** をクリックします。
- 3. [データソース] ページで、次の手順を行います。
	- 1. (任意) ページ上部にある既定のデータソース名を選択し、Tableau で使用する一意 のデータソース名を入力します。たとえば、データの他のユーザーが、どのデータソース に接続するか推測するのに役立つ命名規則を使用します。
	- 2. Excel ファイルに1 つの表が含まれる場合は、シートタブをクリックして分析を開始しま す。

カスタムSQL を使用して、データソース全体ではなく、特定のクエリに接続します。詳 細については、カスタム **SQL** [クエリへの接続](#page-1075-0) ページ878を参照してください。

また、ワークシートに接続するのと同じ方法で、名前付き範囲または Excel の表 (Excel リストとも呼ばれる) に接続できます。名前付き範囲とExcel の表関数は両方 とも、Tableau では表です。Tableau で名前付き範囲またはExcel の表に接続する と、[データソース] ページのシートの横にアイコンが表示されます。

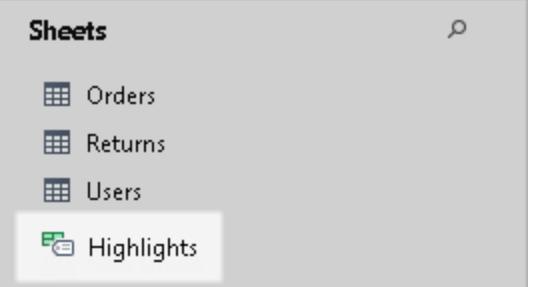

各データソースに固有の名前がある場合は、複数のExcel ワークブックに同時に接続できま す。

注:Tableau はExcel でのピボットテーブルをサポートしていません。

Microsoft Excel データソースの例

以下は、Microsoft Excel データソースの例です。

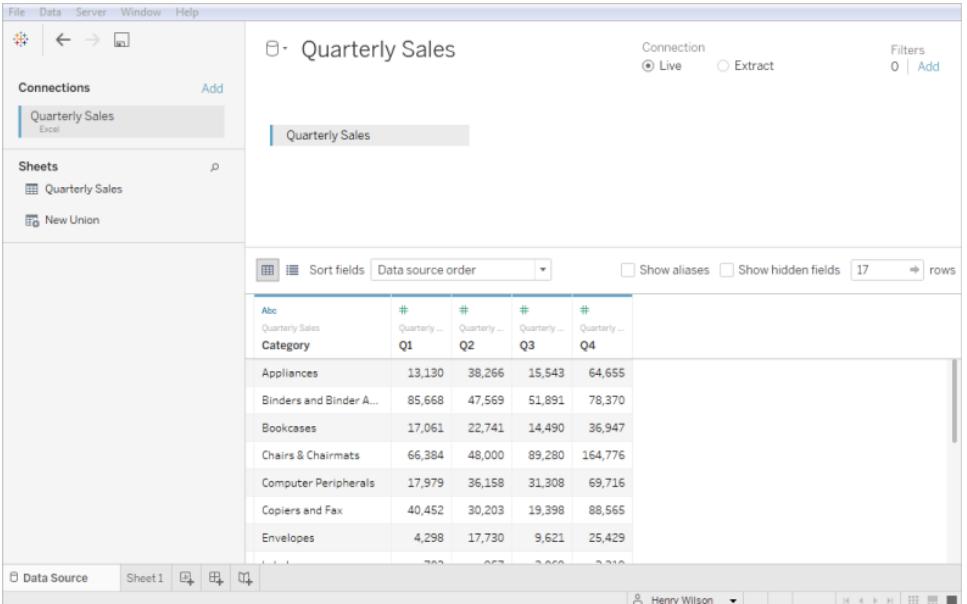

データの追加

表を追加したり、別のデータベースのデータに接続したりして、データソースにデータを追加できます。

- 現在のファイルからデータを追加するには、左ペインから追加する表をキャンバスにドラッグしま す。
- <sup>l</sup> 異なるデータベースからデータを追加するには、次の手順を実行します。左ペインで[接続] の 横にある**[**追加**]** をクリックします。これにより、別のデータベースまたはファイルへの接続を設定 できます。

Tableau で複数のテーブルを結合する既定の方法は、関係を使用することです。詳細については、 「[複数テーブルのデータ分析に関係を使用するページ](#page-847-0)650」を参照してください。また、テーブルを結 合またはユニオンすることもできます。詳細については、「[データソースの計画](#page-804-0) ページ607」を参照してく ださい。

Excel の表オプションの設定

Excel の表オプションは接続の範囲になっています。表のオプションを変更するには、キャンバスで表の ドロップダウン矢印をクリックし、データの最初の行にフィールド名を含めるかどうかを指定します。その 場合、これらの名前がTableau のフィールド名になります。フィールド名が含まれていない場合は、 Tableau によって自動的に生成されます。これらのフィールド名は後で変更できます。

Data Interpreter を使用してデータをクリーンアップする

データソースを分析用に最適化すると役立つ可能性があることをTableau が検出した場合、Data Interpreter を使用するよう求めるプロンプトが表示されます。Data Interpreter は試用できるサブテー ブルを検出し、分析で後から問題の原因となる可能性がある一意の書式設定を削除できます。詳 細については、**Excel**、**CSV**、**PDF**、および **Google** [スプレッドシートからのデータインタープリターを](#page-1109-0) [使用するデータのクリーニングページ](#page-1109-0)912を参照してください。

.ttde ファイルおよび.hhyper ファイルについて

コンピューターのディレクトリを移動していると、.ttde または.hhyper ファイルに気づくかもしれません。お 使いのデータに接続するTableau データソースを作成すると、Tableau は.ttde または.hhyper ファイ ルを作成します。このファイルはシャドー抽出としても知られ、Tableau Desktop でデータソースの読 み込み速度を向上させるのに使用されます。シャドー抽出には参照元データや標準的なTableau 抽出に似た他の情報が含まれますが、シャドー抽出は別の形式で保存されているため、データの復 元には使用できません。

注**:** Tableau バージョン2024.2 以降では、.tde ファイルはサポートされなくなりました。すべての 抽出は.hyper 形式になりました。

値の計算方法の変更

大文字と小文字の区別など、ビュー内のデータとマークの間に違いが見られる場合があります。並べ 替えや比較の場合は、値の大文字と小文字は区別されません。ただし、保存の際は値の大文字と 小文字が区別されます。これにより、データソースページに値が表示されるときにはっきりと区別でき るようになります。

たとえば、データに"House"、"HOUSE"、"houSe" などの値が含まれる列があるとします。

結合の実行時にデータの大文字と小文字の区別を維持する必要がある場合、[データソース] タブ の[データ] メニューから**[**大文字と小文字の維持 **(Excel)]** オプションを有効にできます。

関連項目

- <sup>l</sup> [データソースの設定](#page-804-1) ページ607 このデータソースにさらにデータを追加したり、データ分析の 前にデータを準備したりします。
- [グラフの構築とデータの分析](#page-1216-0) ページ1019 データ分析を開始します。

データ操作のヒント

データはさまざまな方法で整理できます。Tableau Desktop を活用するため、Tableau では、分析 用に書式設定されているデータに接続することをお勧めします。具体的には次のようなデータが該当 します。

- <sup>l</sup> 集計ではなく可能な限り粒度が細かい(月平均ではなく毎日の気候データなど)
- データベース表のように整理されている(クロス集計など列指向の表ではない)
- 関係のない情報が除外されている(データやヘッダーではない一切の情報)

データが分析用に構造化されていると、質問やその回答がはるかに簡単になります。Tableau では、 データに既に含まれる集計により制限されることなく、生データを必要なレベルで集計することができま す。グループと階層を必要に応じて作成し、計算を分析フローの中で実行することができます。

Tableau Desktop には基本的なクリーニング オプションとデータインタープリターがあります。さらに複雑 な書式設定の問題には、Tableau Prep が必要となる場合があります。

次のTableau Desktop に固有のセクションでは、データの分析が困難になる可能性のある一般的な 書式設定や問題に焦点を当て、それを解決するための提案を行います。

クロスタブ形式でのデータのピボット

データをクロス集計形式として書式設定すると、表は列指向となります。列指向の表では、変数は 列見出しとして保存されます。ただし、Tableau Desktop は行指向データ用に最適化されています。 行指向データでは、変数は行の値に保存されます。

たとえば、学生の数学、理科、および社会の点数を示す行指向の表があるとします。

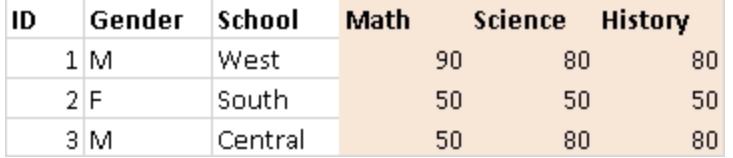

Tableau Desktop は、行指向の表に接続するよう最適化されています。そのため、数学、理科、およ び歴史の値は"教科" という列の下に整理され、各生徒の点数は"点数" という列の下に整理されま す。Excel データを手動で編集することにより、行の列をピボットできます。または、Desktop からExcel データに接続してから、ピボットオプションを使用します。ピボットオプションの詳細については[、ピボット](#page-1104-0) [データ](#page-1104-0)**([**列**]** から**[**行**])** ページ907を参照してください。

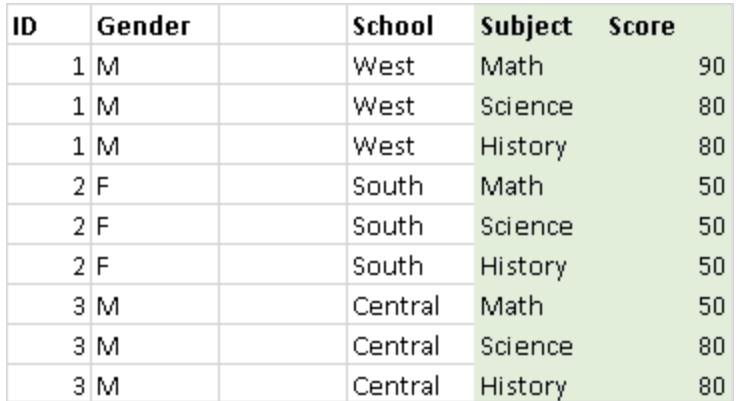

事前集計データの削除

データは多くの場合、事前に集計されていることがあります。つまり、データに合計や平均、中央値な どが含めることができます。事前集計されたデータの例として一般的なものは、小計と総計の形で出 現します。小計および総計データは未加工データから計算されますが、未加工データ自体の一部で はありません。

たとえば、小計情報の行を含む表があるとします。

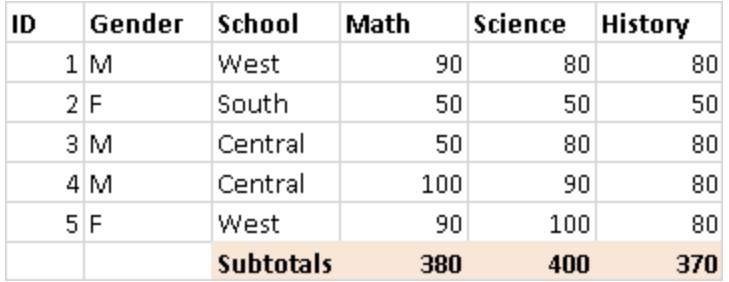

この場合、事前集計されたデータを削除する必要があります。分析で小計や総計を使用するに は、手動で表からこのタイプの情報を削除します。次に、Desktop からExcel データに接続し、合計 オプションを使用して小計と合計を計算します。詳細については[、ビジュアライゼーションでの合計の](#page-1566-0) 表示[ページ](#page-1566-0)1369を参照してください。または、Desktop からExcel データに接続してから、Data Interpreter をオンにして合計オプションを使用します。詳細については、**Excel**、**CSV**、**PDF**[、および](#page-1109-0) **Google** [スプレッドシートからのデータインタープリターを使用するデータのクリーニングページ](#page-1109-0)912を参 照してください。

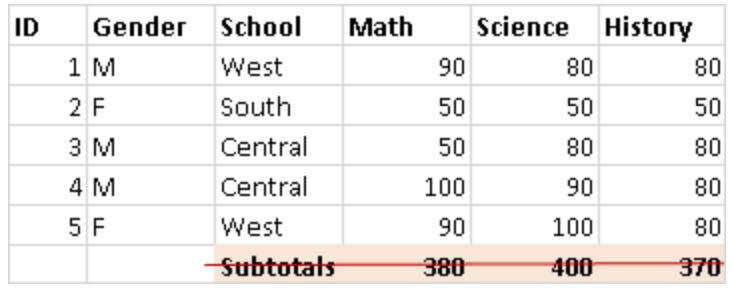

冒頭部分のテキストの削除または除外

レポートとして配信されるExcel データには、タイトルや導入部テキストのブロックを含めることができま す。Desktop は表計算の最初の行に列見出しまたは行の値が入ることを予測しているため、この情 報により分析中に問題が発生する可能性があります。

たとえば、レポートのタイトルと日付を含む表があるとします。

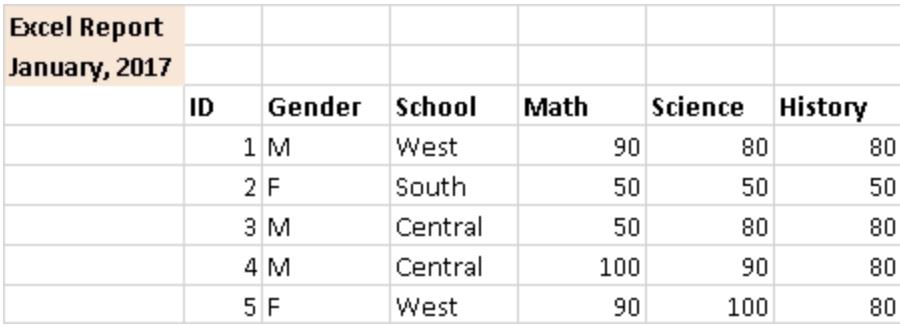

この場合、タイトルと日付情報を削除する必要があります。レポートでタイトルと日付を使用するに は、次のいずれかを実行します。

- <sup>l</sup> Excel データからこの情報を手動で削除します。次に、Desktop からExcel データに接続し、タ イトルオプションを使用してレポートのタイトルを追加します。詳細については[、ビューの各部分](#page-3207-0) [の書式設定](#page-3207-0)ページ3010を参照してください。
- Desktop からExcel データに接続してから、Data Interpreter をオンにしてタイトルオプションを 使用します。詳細については、**Excel**、**CSV**、**PDF**、および **Google** [スプレッドシートからのデー](#page-1109-0) [タインタープリターを使用するデータのクリーニングページ](#page-1109-0)912を参照してください。
- <sup>l</sup> Excel データからこの情報を削除できない場合は、名前付きの範囲を作成して、Desktop から 名前付きの範囲に接続します。詳細については、**Excel** [ページ](#page-423-0)226を参照してください。

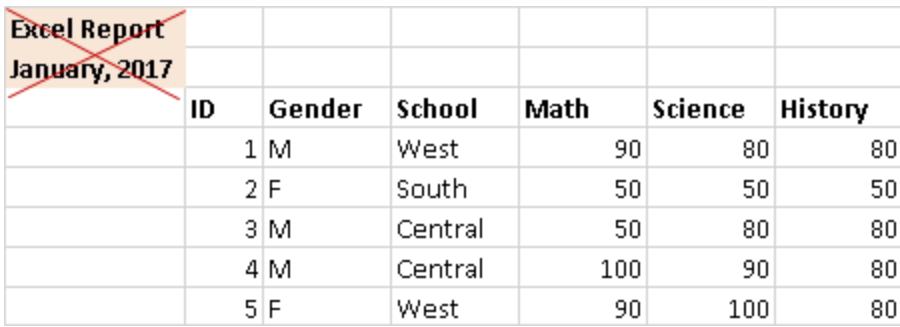

階層ヘッダーを平坦化して1つの行にする

一般的に、Tableau Desktop はExcel データの1 行目にのみ列見出しが含まれることを予測しま す。列見出しの複数のレイヤーを含むデータにより、分析中に問題が発生する可能性があります。

たとえば、1 つのメジャーヘッダーと複数のサブヘッダーを含む表があるとします。

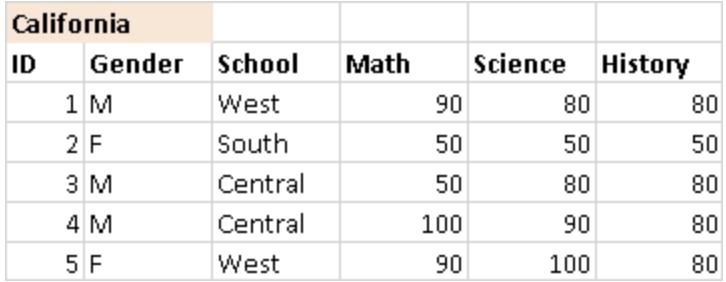

この場合、ヘッダーの階層を平坦化するか削除する必要があります。これを行うため、Excel データの 階層の各ヘッダーに、手動で直接新しい列を作成できます。または、Tableau Desktop からExcel データに接続してから、Data Interpreter をオンにします。見出しが正しく平坦化されていることを検 証してください。Data Interpreter の詳細については、**Excel**、**CSV**、**PDF**、および **Google** [スプレッド](#page-1109-0) [シートからのデータインタープリターを使用するデータのクリーニングページ](#page-1109-0)912を参照してください。

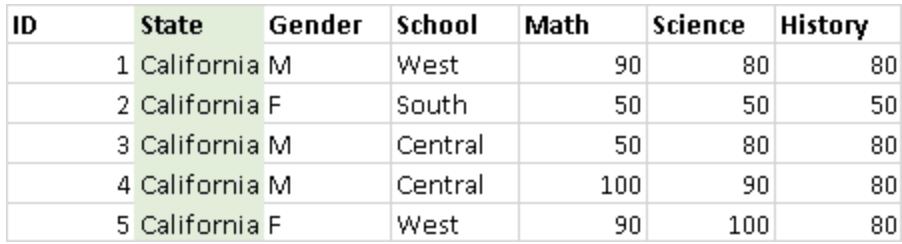

## 空白セルがないことを確認してください

階層へッダー用に新しい列を作成する場合は、新しい列の各セルに値が含まれていることを確認して ください。

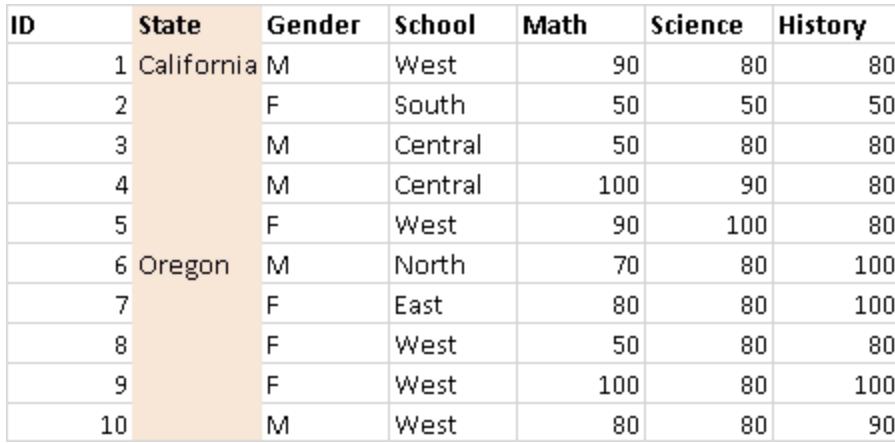

各行に同じ値を繰り返す場合もありますが、階層ヘッダーに保存されたデータと関連付けられたデー タが各行に含まれていることが重要です。Excel データから空白セルを手動で削除する必要がありま す。

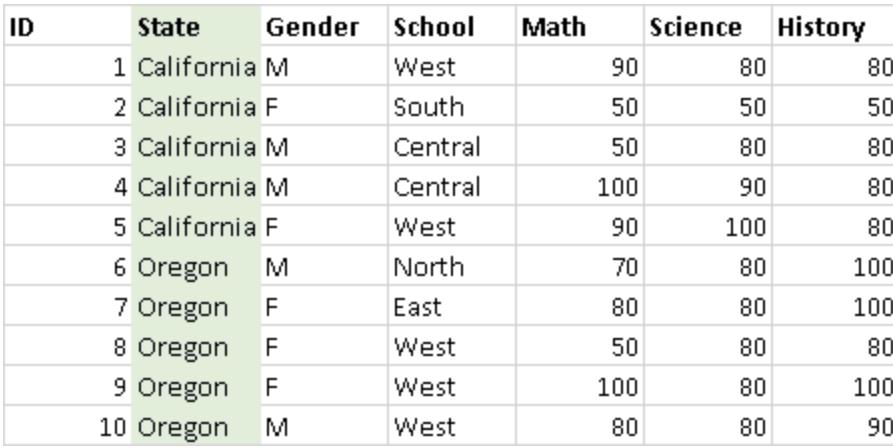

空白行の削除

データに空白行がないことを確認してください。空白行を修正するには、Excel データから空白行を削 除する必要があります。

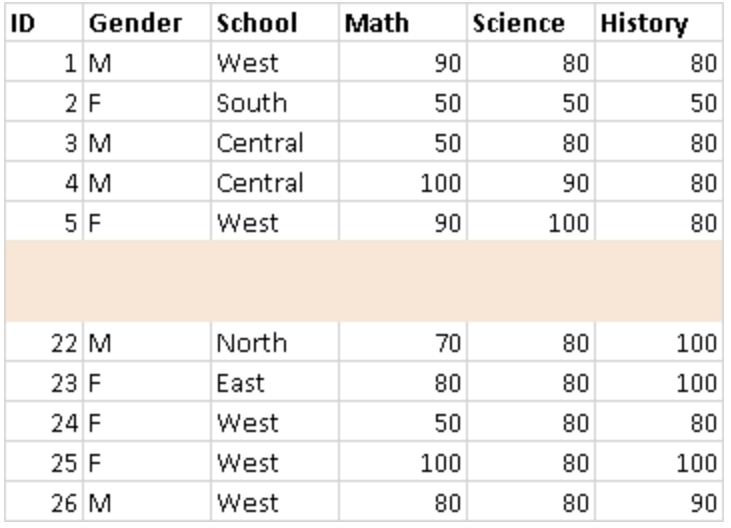

欠落したヘッダーの追加

欠落している列見出しがないことを確認してください。欠落しているヘッダーを修正するには、Excel データに直接、欠落しているヘッダーを手動で追加する必要があります。

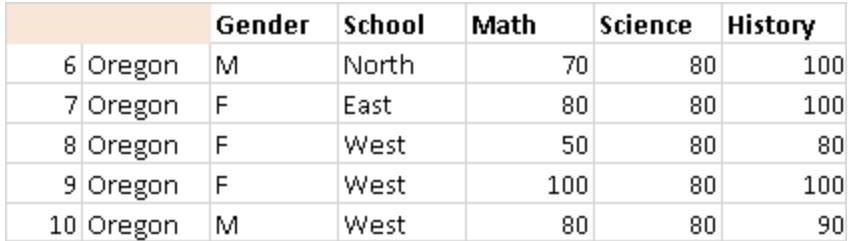

テキストファイル

この記事では、Tableau をテキストファイルデータに接続してデータソースを設定する方法について 説明します。Tableau は区切られたテキストファイル(\*.txt、\*.csv、\*.tab、\*.tsv) に接続します。

接続してデータソースを設定する

- 1. Tableau を開き、**[**接続**]** で**[**テキストファイル**]** をクリックします。
- 2. 接続するファイルを選択し、**[**開く**]** をクリックします。

注**:**Tableau 2020.2 以降、従来のExcel 接続とテキスト接続はサポートされなくなりま した。レガシー接続の使用に代わる方法については、Tableau コミュニティの「[Legacy](https://community.tableau.com/s/question/0D54T00000CWdGaSAL/legacy-connection-alternatives) Connection [Alternatives](https://community.tableau.com/s/question/0D54T00000CWdGaSAL/legacy-connection-alternatives)」ドキュメントを参照してください。
- 3. データソースページで次の手順を行います。
	- a. (任意) ページ上部にある既定のデータソース名を選択し、Tableau で使用する一意の データソース名を入力します。たとえば、データの他のユーザーが、どのデータソースに接 続するか推測するのに役立つ命名規則を使用します。ファイル名に基づいて、既定の 名前が自動的に生成されます。
	- b. シートタブをクリックして分析を開始します。

カスタムSQL を使用して、データソース全体ではなく、特定のクエリに接続します。詳 細については、カスタム **SQL** [クエリへの接続](#page-1075-0) ページ878を参照してください。

注**:** テキストファイルの場合、カスタムSQL は、レガシー接続を使用している場合、また はTableau Desktop 8.2 以前で作成されたワークブックでのみ使用することができます。

テキストファイルデータソースの例

テキストファイルデータソースの例:

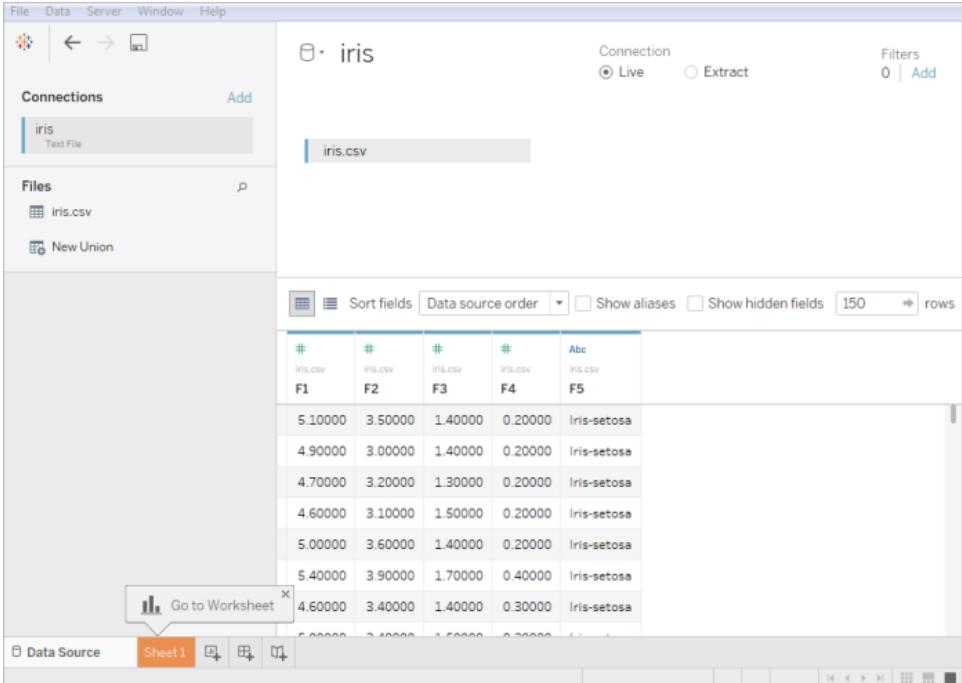

オプションの設定

ビューの構築前に以下のオプションを設定できます。

データの追加

表を追加したり、別のデータベースのデータに接続したりして、データソースにデータを追加できます。

- <sup>l</sup> 現在のファイルからデータを追加するには、次の手順を実行します。左ペインから追加する表 をキャンバスにドラッグして、結合またはユニオンでデータを組み合わせます。詳細については、 [データの結合](#page-1001-0) ページ804また[はデータのユニオンページ](#page-1058-0)861を参照してください。
- 異なるデータベースからデータを追加するには、次の手順を実行します。左ペインで[接続]の 横にある**[**追加**]** をクリックします。詳細については[、データの結合](#page-1001-0) ページ804を参照してくださ  $\iota$

左ペインに必要なコネクターがリストされていない場合は、**[**データ**]** > **[**新しいデータソース**]** を 選択して新しいデータソースを追加します。詳細については[、データのブレンドページ](#page-1027-0)830を参 照してください。

Data Interpreter を使用してデータをクリーンアップする

データソースを分析用に最適化すると役立つ可能性があることをTableau が検出した場合、Data Interpreter を使用するよう求めるプロンプトが表示されます。Data Interpreter は試用できるサブテー ブルを検出し、分析で後から問題の原因となる可能性がある一意の書式設定を削除できます。詳 細については、**Excel**、**CSV**、**PDF**、および **Google** [スプレッドシートからのデータインタープリターを](#page-1109-0) [使用するデータのクリーニングページ](#page-1109-0)912を参照してください。

テキストファイルのオプション設定

キャンバスで、ドロップダウン矢印をクリックし、最初の行に列名を含めるかどうかを選択します。このオ プションは既定で選択されています。または、Tableauにより接続時に生成された名前を使用するこ ともできます。これらの名前は後で変更できます。また、**[**テキストファイルのプロパティ**]** を選択して、 次を指定することもできます。

- <sup>l</sup> 列を区切るために使用されている文字を選択します。文字の一覧から選択するか、**[**その他**]** を選択してカスタム文字で入力します。
- テキストファイルに値を入れるテキスト修飾子を選択します。
- テキストファイルのエンコードを記述する文字 セットを選択します。 使用できるエンコードは、使 用しているオペレーティングシステムによって異なります。たとえばWindows の場合、ANSI は windows-1252 として、OEM は437 として一覧に表示されています。

注:Tableau Desktop 8.2 以前で作成されたワークブックや、レガシー接続を使用する ワークブックでは、ANSI、OEM、UTF-8、UTF-16 などを選択できます。[その他] を選択 した場合は、表示されたテキストフィールドに文字セットを指定する必要があります。こ の値は、接続の試行時に検証されます。

Tableau Desktop とWeb 作成のヘルプ

<sup>l</sup> ファイルが解析されるロケールを選択します。このオプションを選択すると、Tableau により使用 する小数点および桁区切りが示されます。

データ、ピボット、分割のレビューと計算の作成

データソースに含まれる最初の1,000 行のデータが自動的にデータグリッドの下のキャンバスに表示さ れます。表の追加や削除、および結合条件の変更を行うと、データグリッドは変更を反映して更新さ れます。データグリッドでは、以下を実行することもできます。

- <sup>l</sup> [データ型] アイコンをクリックし、列のデータ型または地理的役割を変更する。
- <sup>l</sup> 列ドロップダウン矢印をクリックし、**[**非表示**]** を選択してフィールドを非表示にします。
- フィールド名をダブルクリックしてフィールドの名前を変更します。
- <sup>l</sup> 列ドロップダウン矢印をクリックし、**[**名前のリセット**]** を選択してフィールド名をリセットします。
- <sup>l</sup> **[**フィールドの並べ替え**]** ドロップダウンリストから並べ替えオプションを選択して、グリッドとメタ データグリッドの両方のフィールドを並べ替えます。
- <sup>l</sup> データグリッド内の行を並べ替えるには、列名の横にある並べ替えボタンをクリックします。
- フィールドをピボットして、クロス集計形式のデータをコラム形式に変換する。これはレガシー以 外の接続タイプでのみ使用できます。詳細については[、ピボットデータ](#page-1104-0)**([**列**]** から**[**行**])** ページ [907](#page-1104-0)を参照してください。
- 1つの文字列フィールドを複数のフィールドに分割する。これはレガシー以外の接続タイプでの み使用できます。詳細については[、フィールドを複数フィールドに分割](#page-1117-0) ページ920を参照してく ださい。
- <sup>l</sup> Tableau データソースの既存のフィールドに基づいて新しい計算を作成します。列ドロップダウ ン矢印をクリックし、**[**計算フィールドの作成**]** を選択します。
- <sup>l</sup> グリッド内で値をコピーするには、値を選択して、Ctrl + C (Mac ではCommand C) を押しま す。 あるいは、 メタデータ グリッド内 の値 をコピーするには、値 を選 択 してから右 クリックし (Mac ではControl を押しながらクリック)、**[**コピー**]** を選択します。

データソース構造を調べ、管理タスクを実行します。

メタデータエリアを使用すると、Tableau のデータソースとそのフィールドの一般的な構造をすばやく調 べることができます。特に大きなデータソースを操作している場合、複数のフィールドを一括で非表示 にしたりフィールドの名前の変更やリセットをすばやく行ったりするなど、定期的に行うデータ管理タスク を実行するには、メタデータエリアを使用します。

ライブ接続または抽出を使用

データソースページの一番上で、**[**ライブ**]** または**[**抽出**]** モードを選択します。抽出を作成するように 選択した場合は、**[**編集**]** リンクが表示されます。**[**編集**]** をクリックして、抽出に含める必要がある データのサブセットを定義するフィルターを設定します。詳細については[、データの抽出](#page-1130-0)ページ933を 参照してください。

データソースフィルターの追加

[データソース] ページの最上部で**[**追加**]** をクリックしてデータソースフィルターを追加し、データソー スに含めて使用するデータを制御します。これによって、データソースのフィールドの表示と使用が制 限されます。

ベストプラクティス

単一ディレクトリ内にファイルを収集する

ユーザーが結合に適切ではないファイルを不注意に選択してしまうのを防ぐため、複数の表を接続す るためのすべての関連テキストファイルが1 つのディレクトリに集め、その他は何もそのディレクトリに含 めません。

テキストファイルの列幅とサイズの考慮事項

テキストファイルに長さ254 文字を超える列が含まれている場合、Tableau はTableau Desktop 8.2 以前で作成された、またはレガシー接続を使用するワークブックでこれらのフィールドを使用する ことができません。Tableau に接続する前にそれらの列を削除するか、254 文字以内に変更してくだ さい。または、テキストファイルのデータソースをアップグレードしてください。

多くの場合、大きなテキストファイルはクエリに時間がかかる可能性があり、データソースとしてのパ フォーマンスが低下します。

.ttde ファイルおよび.hhyper ファイルについて

コンピューターのディレクトリを移動していると、.ttde または.hhyper ファイルに気づくかもしれません。お 使いのデータに接続するTableau データソースを作成すると、Tableau は.ttde または.hhyper ファイ ルを作成します。このファイルはシャドー抽出としても知られ、Tableau Desktop でデータソースの読 み込み速度を向上させるのに使用されます。シャドー抽出には参照元データや標準的なTableau 抽出に似た他の情報が含まれますが、シャドー抽出は別の形式で保存されているため、データの復 元には使用できません。

注**:** Tableau バージョン2024.2 以降では、.tde ファイルはサポートされなくなりました。すべての 抽出は.hyper 形式になりました。

関連項目

- <sup>l</sup> [データソースの設定](#page-804-0) ページ607 このデータソースにさらにデータを追加したり、データ分析の 前にデータを準備したりします。
- <sup>l</sup> [グラフの構築とデータの分析](#page-1216-0) ページ1019 データ分析を開始します。

# Microsoft Access

この記事では、Tableau をMicrosoft Access ファイル(\*.mdb、\*.accdb) に接続し、データソースを設 定する方法について説明します。Tableau では、OLE オブジェクトとハイパーリンクを除くすべての Access データ型をサポートしています。

はじめる前に

開始する前に、次の接続情報を収集します。

- ファイル名にアクセスします。
- ファイルがパスワードで保護されている場合、データベース パスワードが必要です。
- ファイルにワークグループ セキュリティがある場合は、ワークグループセキュリティ認証資格情報 が必要です。
	- ワークグループ ファイル名
	- ユーザー
	- パスワード

Windows コンピューター上のTableau Desktop でこのコネクターを使用します。

必要なドライバー

このコネクタにはデータベースとやり取りするためのドライバーが必要です。ドライバーがコンピューターに インストールされていない場合、Tableau によって「[ドライバーダウンロード](https://www.tableau.com/ja-jp/support/drivers)」ページへのリンクを含むメッ セージが接続ダイアログボックスに表示されます。このページで、ドライバーのリンクとインストール手順 を確認できます。

接続してデータソースを設定する

1. Tableau を起動し、**[**接続**]** で**[Microsoft Access]** をクリックし、接続するAccess ファイルを 選択してから**[**サインイン**]** をクリックします。

- <sup>l</sup> パスワードによる保護 Access ファイルがパスワードで保護されている場合は、**[**データ ベースパスワード**]** を選択し、パスワードを入力します。
- <sup>l</sup> ワークグループセキュリティ- Access ファイルがワークグループセキュリティによって保護さ れている場合は、**[**ワークグループセキュリティ**]** を選択し、該当するテキストフィールドに ワークグループファイル名、ユーザー、およびパスワードを入力します。
- 2. データソースページで次の手順を行います。
	- a. (任意) ページ上部にある既定のデータソース名を選択し、Tableau で使用する一意 のデータソース名を入力します。たとえば、データの他のユーザーが、どのデータソース に接続するか推測するのに役立つ命名規則を使用します。ファイル名に基づいて、既 定の名前が自動的に生成されます。
	- b. テーブルをキャンバスにドラッグします。表またはクエリをドラッグできます。
	- c. シートタブを選択して分析を開始します。

カスタムSQL を使用して、データソース全体ではなく、特定のクエリに接続します。詳 細については、カスタム **SQL** [クエリへの接続](#page-1075-0) ページ878を参照してください。

注**:** Access ファイルに長さ254 文字を超える列が含まれている場合、Tableau ではこれらの フィールドを使用することができません。Tableau に接続する前に表からそれらの列を削除する か、254 文字以内に変更してください。

関連項目

- <sup>l</sup> [データソースの設定](#page-804-0) ページ607 このデータソースにさらにデータを追加したり、データ分析の 前にデータを準備したりします。
- <sup>l</sup> [グラフの構築とデータの分析](#page-1216-0) ページ1019 データ分析を開始します。

JSON ファイル

この記事では、Tableau をローカルJSON ファイルに接続し、データソースを設定する方法について 説明します。

Tableau Desktop とWeb 作成のヘルプ

接続してデータソースを設定する

- 1. Tableau を起動し、**[**接続**]** の下で**[JSON** ファイル**]** を選択します。その後、次を実行します。
	- a. 接続するファイルを選択し、**[**開く**]** を選択します。
	- b. [スキーマレベルの選択] ダイアログボックスからTableau で表示および分析するスキーマ レベルを選択し、**[OK]** を選択します。詳細については[、スキーマレベルの選択](#page-438-0) 下を参 照してください。
- 2. データソースページで次の手順を行います。
	- a. (任意) ページ上部にある既定のデータソース名を選択し、Tableau で使用する一意の データソース名を入力します。たとえば、データの他のユーザーが、どのデータソースに接 続するか推測するのに役立つ命名規則を使用します。
	- b. シートタブを選択して分析を開始します。

JSON ファイルデータソースの例

データソースとしてのJSON ファイル(Windows コンピューターでTableau Desktop を使用) の例を、 次に示します。

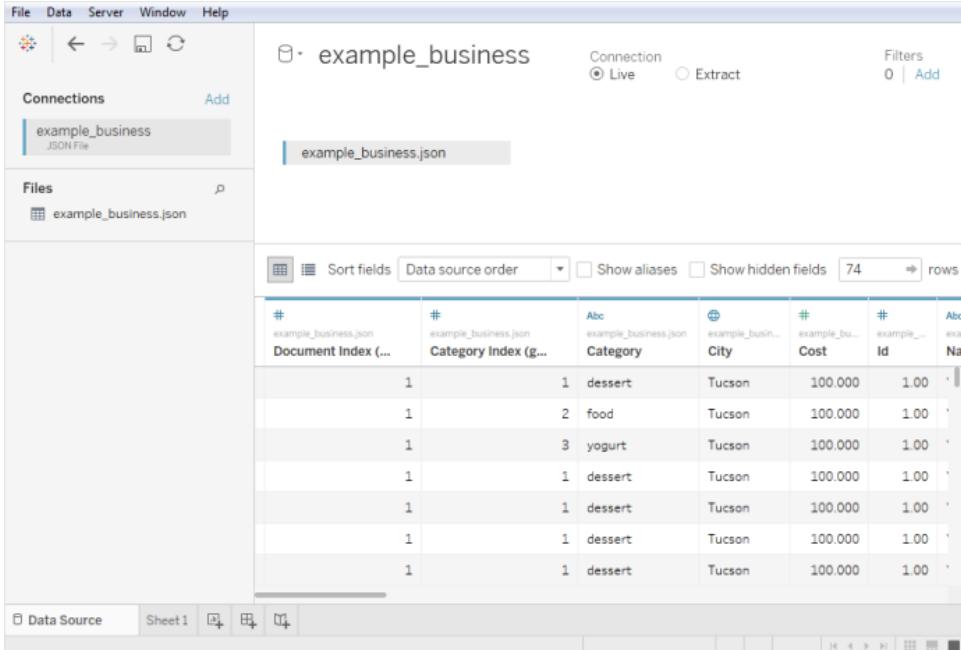

<span id="page-438-0"></span>スキーマレベルの選択

Tableau をJSON ファイルに接続する際、Tableau はJSON ファイルの最初の10,000 行のデータをス キャンして、そのプロセスからスキーマを推定します。Tableau はこの推定されるスキーマを使用して

データを平坦化します。JSON ファイル スキーマレベルは、[スキーマレベルの選択] ダイアログ ボックス にリストされます。Tableau Desktop では、JSON ファイルの行が10,000 行を超える場合、[Scan Entire Document (ドキュメント全体をスキャン)] オプションを使用してスキーマを作成できます。

注**:** [Scan Entire Document (ドキュメント全体をスキャン)] オプションは、10,000 行を超える JSON ファイルでのみ表示されます。このオプションは、Web 上では使用できません。

ダイアログボックスで選択したスキーマレベルにより、Tableau での表示や分析に使用できるディメン ションやメジャーが決定します。また、パブリッシュするデータも決定されます。

注**:** ワークブックをWeb 上にパブリッシュすると、Web バージョンのViz ではスキーマの更新は 使用できなくなるため、その後 Viz が更新されるとエラーが発生する可能性があります。

子スキーマレベルを選択すると、親レベルも選択されます。

たとえば、JSON ファイルのスニペットは次のとお JSON ファイルはこれらのスキーマレベルを生成 りです。 します。

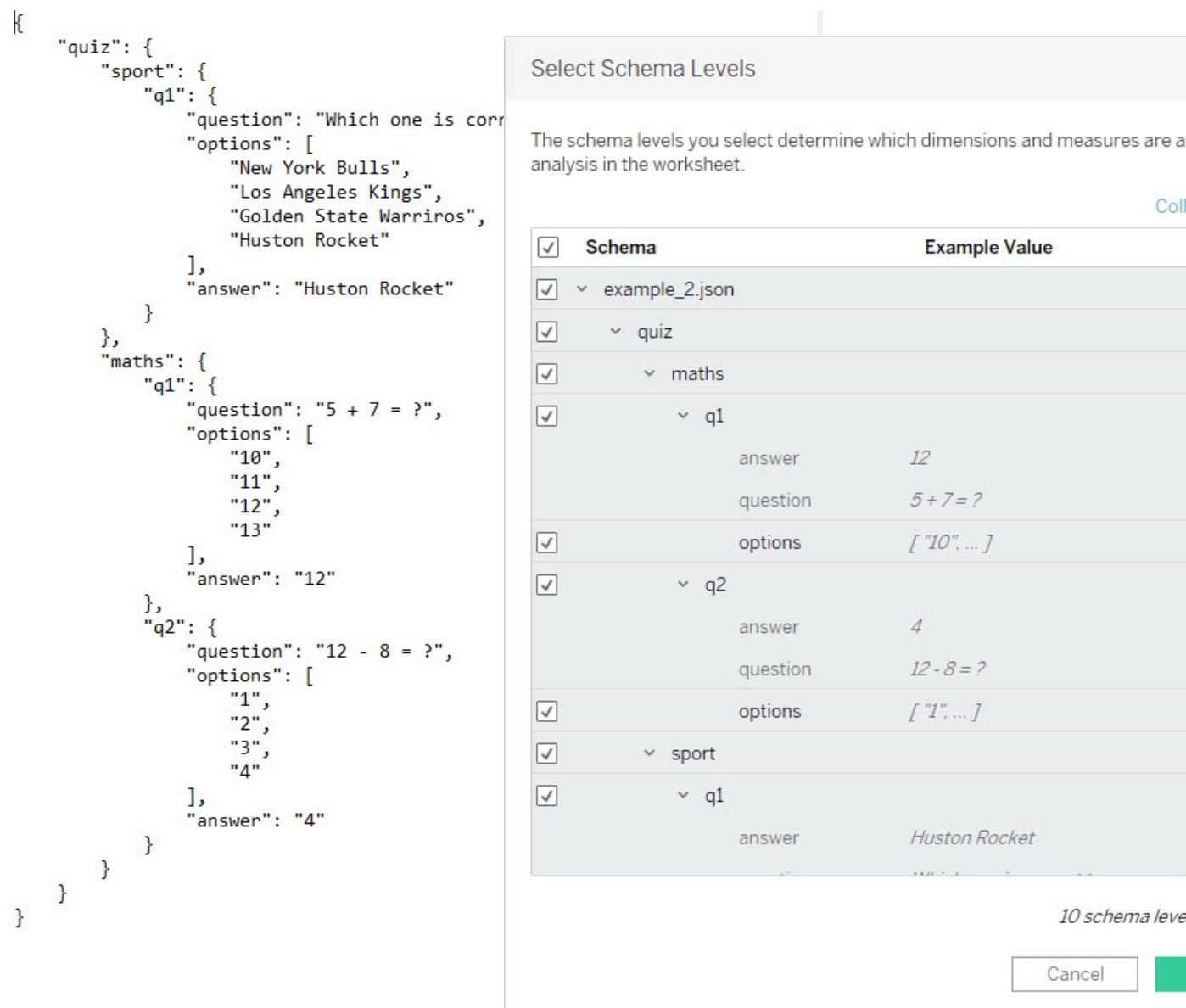

新しいフィールドの検出

場合によっては、行により多くのフィールドが存在し、これらが推定スキーマを作成するためにスキャンさ れないことがあります。必要なフィールドが**[**スキーマ**]** から欠落していることに気付いたときは、次のい ずれかを選択して実行することができます。

• JSON ドキュメント全体をスキャンします。スキャンが完了するまでに長時間かかることがありま す。

<sup>l</sup> 一覧されているスキーマからスキーマレベルを選択して**[OK]** をクリックします。Tableau はド キュメント全体を読み取り、さらに多くのフィールドが見つかると、それが[スキーマレベルの選 択] ダイアログボックスにリストされます。

抽出の更新中や、スキーマレベルの選択後にTableau が抽出を作成した場合など、Tableau が利 用可能な新しいフィールドを検出するたびに、ファイル名の近くの情報アイコンまたは[スキーマレベル の選択 | ダイアログ ボックスの通知 によって、追加のスキーマが検出されたことが示されます。

<span id="page-441-0"></span>スキーマレベルの変更

データソースページに移動し、**[**データ**] > [JSON** ファイル名**] > [**スキーマレベルの選択**]** を選択する ことで、選択したスキーマレベルを変更できます。または、キャンバス上のファイル名をポイントし、ド ロップダウンメニューから**[**スキーマレベルの選択**]** を選択します。

JSON ファイルのユニオン作成

JSON データのユニオンを作成できます。JSON ファイルのユニオンを作成するには、拡張子が .json、.txt、または.log のファイルが必要です。ユニオンの詳細については[、データのユニオンページ](#page-1058-0) [861](#page-1058-0)を参照してください。

JSON ファイルのユニオンを作成する際、ユニオン内のすべてのファイルの最初の10,000 行からスキー マが推測されます。

ファイルのユニオンを作成した後に、スキーマレベルを変更することができます。詳細については[、ス](#page-441-0) [キーマレベルの変更](#page-441-0) 上を参照してください。

階層 JSON ファイル用 にディメンション フォルダーがどのように整理されているか

シートタブを選択した後、JSON ファイルの選択されたスキーマレベルは**[**データ**]** ペインの**[**ディメン ション**]** の下に表示されます。各フォルダーは選択したスキーマレベルに対応し、そのスキーマレベルと 関連付けられた属性は、そのフォルダーの子フォルダーとしてリストされます。

たとえば、次の画像では、**"Address (**住所**)"** はスキーマレベルである**"Businesses (**ビジネス**)"** フォ ルダーの下にあるディメンションです。**"Categories (**カテゴリー**)"** もスキーマレベルですが、これは値の リストでありデータの階層ではないため、独自のフォルダーは必要ありません。親フォルダーにグループ 化されます。[スキーマレベルの選択] ダイアログボックスのスキーマレベルは、**[**データ**]** ペインのフォル ダー構造に直接的にはマッピングしないようにしてください。**[**データ**]** ペインのフォルダーはオブジェクト 別にグループ化されるため、フィールド間を簡単に移動でき、フィールドの背景も引き続き把握できま す。

Tableau Desktop とWeb 作成のヘルプ

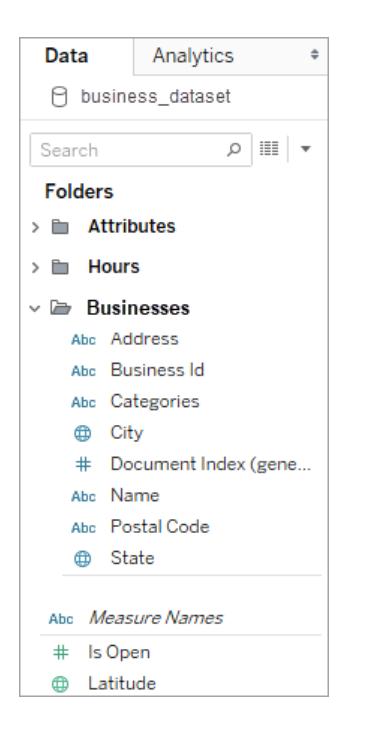

各ドキュメントに対して一意のインデックスが生成され、データの平坦化された表現に保存されます。 また、インデックスはスキーマ内の各レベルに対しても生成されます。

たとえば、上記の画像では、**"Document Index (generated) (**ドキュメントインデックス**(**生成済**))"** エントリだけでなく、**"Attribute (**属性**)"** と**"Hours (**時間**)"** スキーマレベルはすべてインデックスを生成 します。

階層的な JSON ファイルでメジャーが計算される理由

階層的なJSON ファイルを平坦化する場合、データが複製される場合があります。メジャーをスキーマ レベルで一貫させるため、Tableau はスキーマレベルでデータを正確に表示するための詳細レベル (LOD) 計算を作成します。元のメジャーは**[**ソースメジャー**]** フォルダー内にあり、それらを使用できま すが、計算メジャーを使用することをお勧めします。

**[**データ**]** ペインで、計算メジャーには「**Number of <measure name> per <parent name>**」というラ ベルが付けられます。

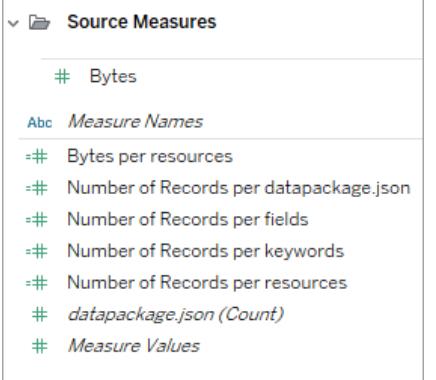

メジャー用のLOD 計算を表示するには、次の手順に従います。

- 1. メジャーを選択します。
- 2. ドロップダウン矢印を選択してから、**[**編集**]** を選択します。

次の例は、**"Revenue per Document (**ドキュメントあたりの収益**)"** に対するLOD 計算を示してい ます。士気は、各ドキュメントのインデックス値に対する最大収益を選択します。

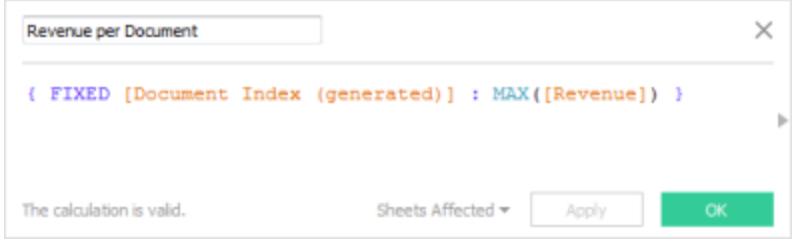

LOD 計算を使用すると複数のスキーマレベルを選択できますが、メジャーはオーバーカウントされな いという確信を持つことができます。

JSON データ操作のヒント

これらのヒントは、Tableau でJSON データを操作する際に役立ちます。

<sup>l</sup> ネストされた配列に対する10x10 の制限を超えないようにしてください。

ネストされたアレイの数が多数の場合、多数の行が作成されます。たとえば、10x10 のネスト されたアレイは10 億行になります。Tableau がメモリに読み込むことができる行の数を超える と、エラーが表示されます。この場合、[スキーマレベルの選択]ダイアログボックスを使用して、 選択したスキーマレベルの数を減らします。

● 100 レベルを超えるJSON オブジェクトを含むデータソースは、読み込みに長い時間がかかる 場合があります。

多数のレベルによって多数の列が作成されるため、処理に長い時間がかかる場合があります。 たとえば、100 レベルの場合、データの読み込み時間が2 分を超える場合があります。ベスト プラクティスとして、スキーマレベルを減らし、分析に必要なレベルのみにします。

● 単一の JSON オブジェクトは 128 MB を超えることはできません。

単一 オブジェクトの上位 アレイが 128 MB を超えた場合、JSON オブジェクトがラインごとに 1 つ 定義されているファイルに変換する必要があります。

<sup>l</sup> ピボットオプションはサポートされていません。

.ttde ファイルおよび.hhyper ファイルについて

コンピューターのディレクトリを移動していると、.ttde または.hhyper ファイルに気づくかもしれません。お 使いのデータに接続するTableau データソースを作成すると、Tableau は.ttde または.hhyper ファイ ルを作成します。このファイルはシャドー抽出としても知られ、Tableau Desktop でデータソースの読み 込み速度を向上させるのに使用されます。シャドー抽出には参照元データや標準的なTableau 抽 出に似た他の情報が含まれますが、シャドー抽出は別の形式で保存されているため、データの復元 には使用できません。

注**:** Tableau バージョン2024.2 以降では、.tde ファイルはサポートされなくなりました。すべての 抽出は.hyper 形式になりました。

関連項目

- <sup>l</sup> [データソースの設定](#page-804-0) ページ607 このデータソースにさらにデータを追加したり、データ分析の 前にデータを準備したりします。
- <sup>l</sup> [グラフの構築とデータの分析](#page-1216-0) ページ1019 データ分析を開始します。

PDF ファイル

この記事では、Tableau を.pdf ファイルデータに接続してデータソースを設定する方法について説明 します。

注**:** Tableau は右から左へ書く言語 (RTL) をサポートしていません。PDF にRTL テキストが含まれて いる場合、文字はTableau で逆の順序で表示される場合があります。

表で使用するドキュメントに接続してスキャンする

- 1. Tableau を開き、**[**接続**]** で**[PDF** ファイル**]** をクリックします。
- 2. 接続するファイルを選択し、**[**開く**]** をクリックします。

3. [PDF ファイルをスキャン] ダイアログボックスで、表を使用するためにTableau でスキャンする ファイルのページを指定します。スキャンするページは、全ページ、単一ページ、または範囲を 指定したページから選択できます。

注**:** スキャンでは、大半のPDF リーダーと同様に、ファイルの最初のページがページ1 としてカ ウントされます。表のためにスキャンする際に、ドキュメント自体で使用されているページ番号 (ページ1 から開始する場合としない場合があります) ではなく、PDF リーダーが表示するペー ジ番号を指定します。

たとえば、以下のイメージの"Table 1" を使用するとします。PDF リーダーは番号を表示 し、.pdf ファイルには異なる番号が表示されます。このページを正しくスキャンするには、PDF リーダーが表示するページ番号を指定します。この例では、ページ15 を指定します。

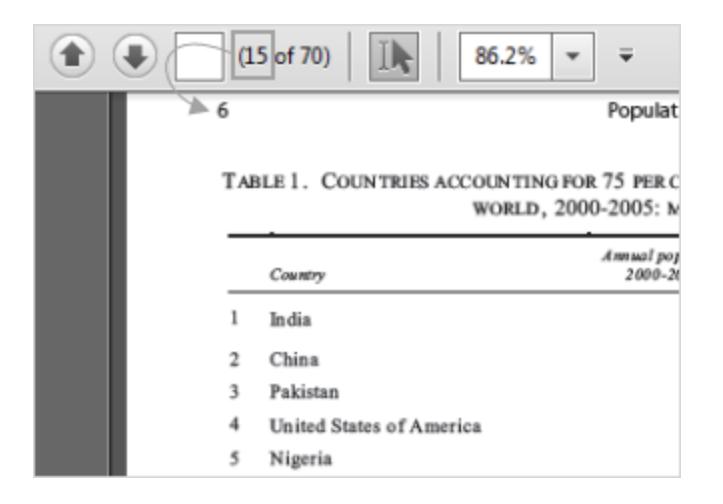

- 4. データソースページで次の手順を行います。
	- a. (任意) ページ上部にある既定のデータソース名を選択し、Tableau で使用する一意 のデータソース名を入力します。たとえば、データの他のユーザーが、どのデータソース に接続するか推測するのに役立つ命名規則を使用します。ファイル名に基づいて、既 定の名前が自動的に生成されます。
	- b. ファイルに含まれる表が1 つの場合は、[シート] タブをクリックすると分析が開始されま す。それ以外の場合は、左ペインから表をキャンバスにドラッグしてから[シート] タブをク リックすると、分析が開始されます。

#### 左ペインの表について

.pdf ファイル内で特定された表は、一意の名前が付けられ、スキャン後に左ペインに表 示されます。たとえば、"Page 1, Table 1" のような名前の表が表示されます。表名の 最初の部分は表の取得元の.pdf ファイル内のページを示しています。表名の2 番目

の部分は、表が識別された順序を示しています。Tableau が1 ページで複数の表を識 別した場合は、表名の2 番目の部分は次の2 つの事柄のいずれかを示すことができま す。

- <sup>l</sup> Tableau がページで別の一意の表または副表を識別した。
- <sup>l</sup> Tableau がページ上の表を別の方法で解釈した。Tableau は、.pdf ファイル内で 表が表されている方法に応じて、表の複数の解釈を提供することがあります。

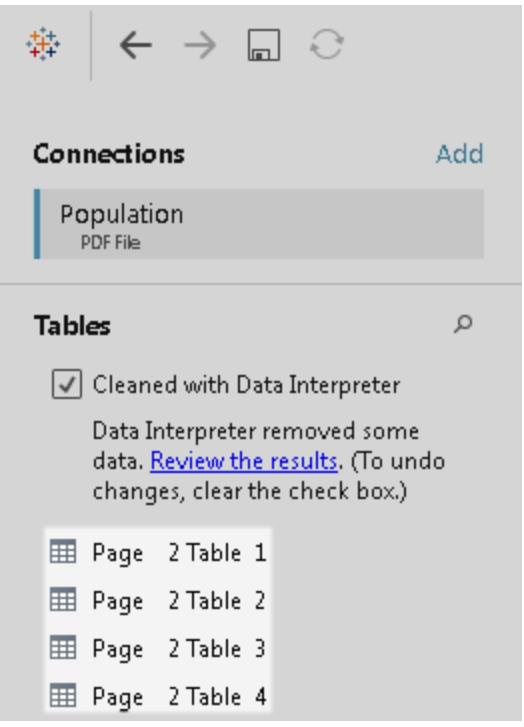

PDF ファイルデータソースの例

PDF ファイルのデータソースの例を次に示します。

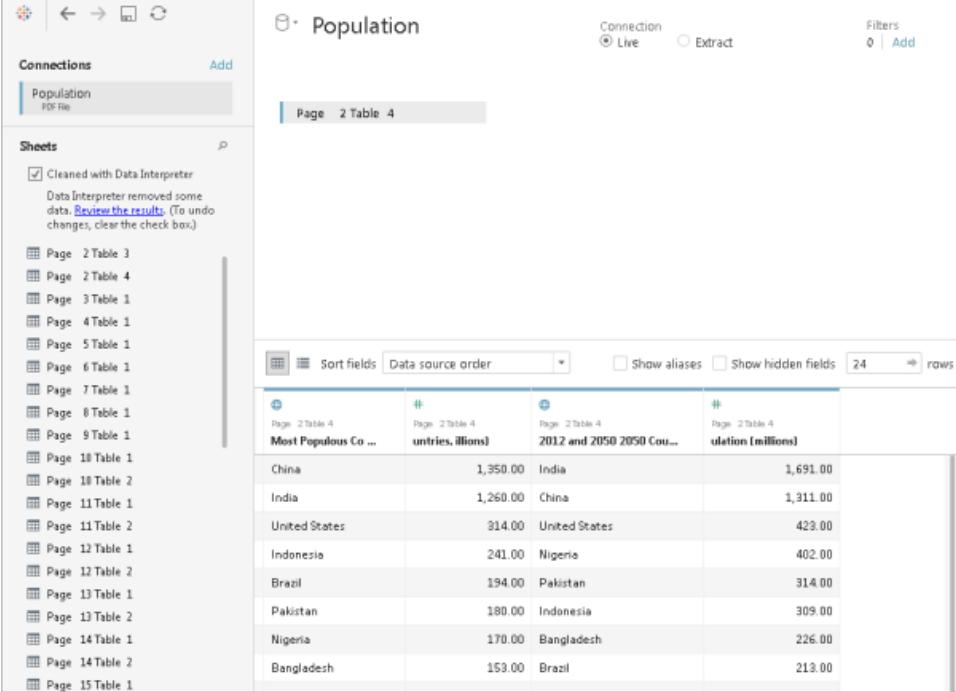

データの追加

表を追加したり、別のデータベースのデータに接続したりして、データソースにデータを追加できます。

# <sup>l</sup> 現在のファイルからデータを追加するには、次の手順を実行します。

- 左ペインから追加する表をキャンバスにドラッグして、結合またはユニオンでデータを組 み合わせます。詳細については[、データの結合](#page-1001-0)ページ804また[はデータのユニオンペー](#page-1058-0) ジ[861](#page-1058-0)を参照してください。
- 上記のステップ3を実行してページをスキャンしても左ペインに必要な表が生成されな い場合、接続するPDF ファイルの横のドロップダウン矢印をクリックして**[PDF** ファイルを 再スキャン**]** をクリックします。このオプションによって新しいスキャンを行うことができるよう

になるため、.pdf ファイルの別のページを指定して表をスキャンできます。

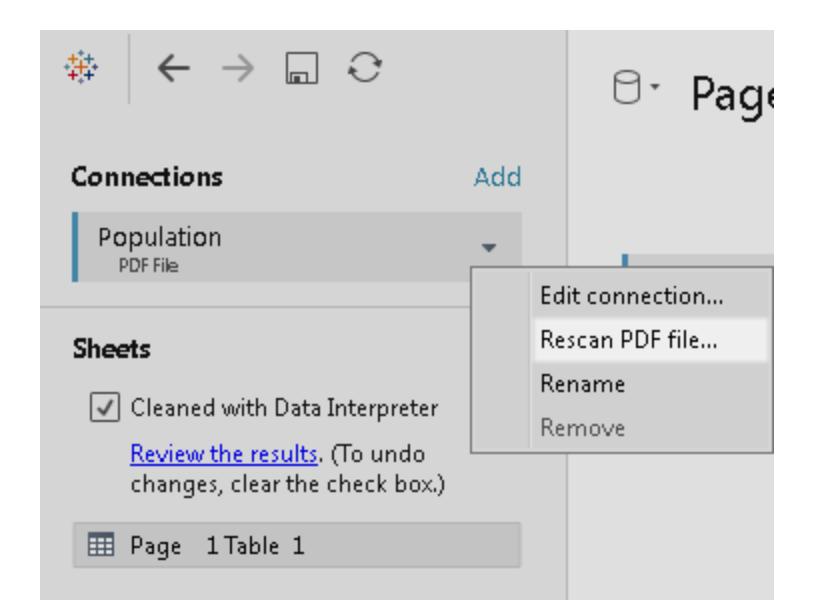

# <sup>l</sup> 異なるデータベースからデータを追加するには、次の手順を実行します。左ペインで[接続] の 横にある**[**追加**]** をクリックします。詳細については[、データの結合](#page-1001-0) ページ804を参照してくださ  $\iota$

左ペインに必要なコネクターがリストされていない場合は、**[**データ**]** > **[**新しいデータソース**]** を選 択して新しいデータソースを追加します。詳細については[、データのブレンドページ](#page-1027-0)830を参照 してください。

表オプションの設定

表オプションを設定できます。キャンバスで、ドロップダウン矢印をクリックし、データの最初の行にフィー ルド名を含めるかどうかを指定します。その場合、これらの名前がTableau のフィールド名になります。 フィールド名が含まれていない場合は、Tableau によって自動的に生成されます。これらのフィールド 名は後で変更できます。

### Data Interpreter を使用してデータをクリーンアップする

データソースを分析用に最適化すると役立つ可能性があることをTableau が検出した場合、Data Interpreter を使用するよう求めるプロンプトが表示されます。Data Interpreter は試用できるサブテー ブルを検出し、分析で後から問題の原因となる可能性がある一意の書式設定を削除できます。詳 細については、**Excel**、**CSV**、**PDF**、および **Google** [スプレッドシートからのデータインタープリターを使](#page-1109-0) [用するデータのクリーニングページ](#page-1109-0)912を参照してください。

.pdf ファイルで表のユニオンを作成する

お使いのファイルで表のユニオンを作成することができます。ユニオンの詳細については[、データのユニ](#page-1058-0) [オンページ](#page-1058-0)861を参照してください。

ワイルドカード検索を使用して表のユニオンを作成すると、結果の範囲は最初に接続したファイルで スキャンしたページになります。たとえば、次の3 ファイルがあるとします。A.pdf、B.pdf、およびC.pdf。 接続する最初のファイルはA で、表のためにスキャンするのはページ1 のみとします。ワイルドカード検 索を使用してファイルB とC の表のユニオンを作成すると、ユニオンに含まれる追加の表は、ファイル B とC のそれぞれページ1からのみ抽出された表になります。

.pdf ファイル操作のヒント

次のヒントは、Tableau で.pdf ファイルを操作する際に役立ちます。

### <sup>l</sup> **PDF** ファイル コネクターを使用して、**.pdf** ファイルにある表のみを識別する。

PDF ファイルコネクターの主な目的は.pdf ファイルにある表を検索して識別することです。した がって、タイトル、キャプション、脚注など、表の一部として見なされないファイル内の他の情報 はすべて無視されます。表のタイトルなど、これらの領域に関連データが格納されている場合 は、Tableau で最初に.pdf ファイルのデータを.csv ファイルにエクスポートしてから、表のタイト ルに格納されている当該データを手動で追加し、その後、.csv ファイルに接続してください。詳 細については、**.csv** [ファイルへのデータのエクスポートページ](#page-3307-0)3110を参照してください。

#### <sup>l</sup> 標準の表を使用する。

一般に、Tableau は表形式を使用する標準の表で最適に動作します。

理想的には、以下の例に示すように、.pdf ファイルの表は単一ラインに列ヘッダーがあり、単 一ラインに行の値を含んでいます。

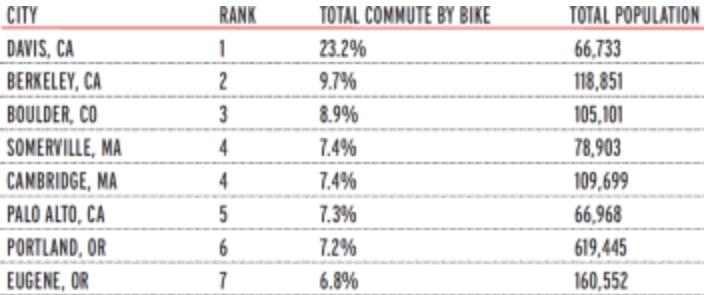

表の内部または周囲で色と網掛けを使用することで、表を識別する方法を左右することがで きます。

固有の書式設定の表は、Tableau 以外の場所でクリーンアップまたは手動による編集が必要 になる場合があります。固有の書式設定には、以下に示す例のように、階層ヘッダー、複数ラ インにわたるヘッダー名、複数ラインにわたる行の値、角度のあるヘッダー、積み重ねられた表 などが含まれます。

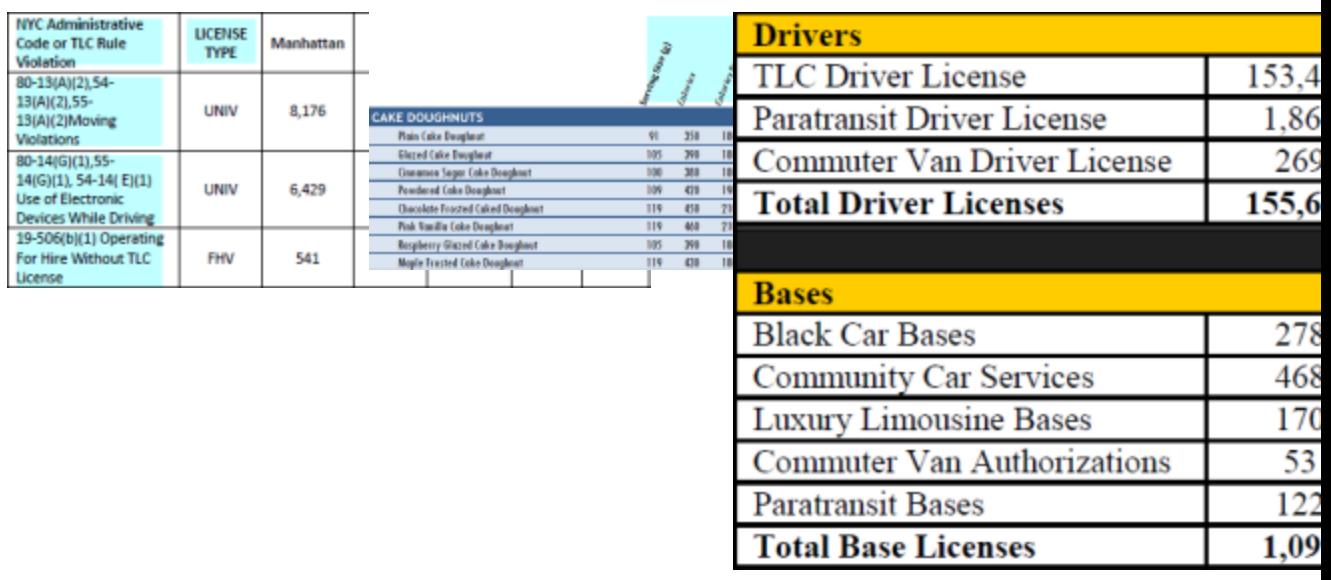

注: Tableau は、スキャン(光学文字認識) ソフトウェアによって生成された.pdf ファイルへの接 続をサポートしていません。

<sup>l</sup> データを検証する。

Tableau が.pdf ファイルで識別する表のデータは、必ず検証してください。データの検証には データグリッドを使用できます。データインタープリターを使用している場合は結果のワークブッ クで検証することもできます。

<sup>l</sup> 複数ページにわたる表を回避する。

.pdf ファイルに複数ページにわたる表が含まれる場合、Tableau はその表を複数の表として解 釈します。この問題を解決するには、ユニオンを使用してテーブルを組み合わせます。詳細につ いては[、データのユニオンページ](#page-1058-0)861を参照してください。

#### <sup>l</sup> ユニコード文字を含むファイル名の **.pdf** ファイルは名前を変更する。

ファイル名にユニコード文字を含む.pdf ファイルに接続した後、次のエラーが表示されることがあ ります。

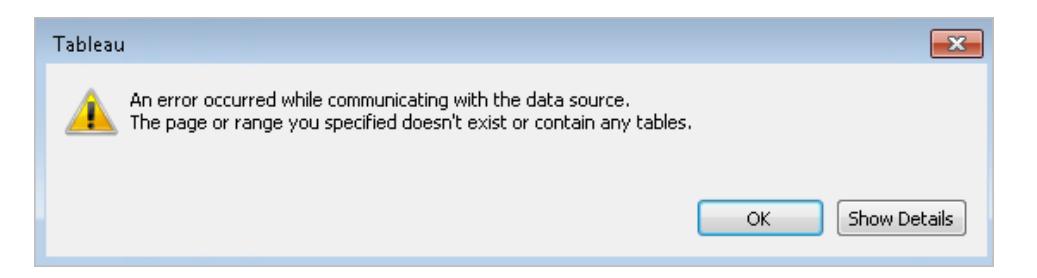

この問題を解決するには、ユニコード以外の文字を使用してファイル名を変更し、再度 .pdf ファイルに接続します。

### <sup>l</sup> パスワード保護された**.pdf** ファイルは使用しない。

表の.pdf ファイルに接続してスキャンした後、次のエラーが表示されることがあります。

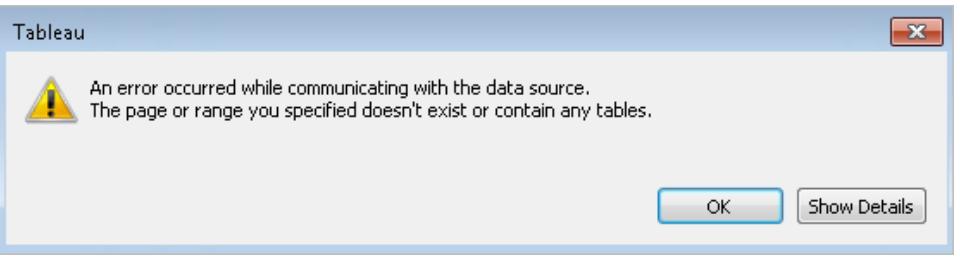

Tableau は、.pdf ファイルがパスワード保護されており、そのコンテンツにアクセスできない場合 にこのエラーを表示します。Tableau は、パスワード保護された.pdf ファイルへの接続をサポー トできません。

# <sup>l</sup> 異なって、または誤って解釈される別名の値。

データグリッドでは、一部の値が.pdf ファイルから異なって解釈される場合があります。別名を 使用してフィールド内の特定の値の名前を変更することで、この解釈を修正できます。

たとえば、.pdf ファイルとの接続後に次の表があるとします。青色でハイライトされた一部の州 の省略形は、小文字で解釈されます。

Tableau Desktop とWeb 作成のヘルプ

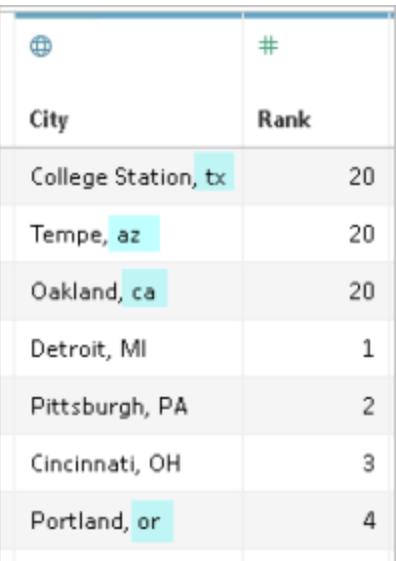

別名を使用して小文字の省略形を大文字の省略形に変更することで、この問題を解決でき ます。これを行うには、列名の隣のドロップダウン矢印をクリックして、**[**別名**]** を選択します。

### • 表の値として解釈される列へッダーを解決する。

データグリッドでは、.pdf ファイルにある一部の列へッダーが、ヘッダーではなく表の値として解釈 される場合があります。これは、.pdf ファイルに、独自の書式設定または階層形式のヘッダーを 持つ表が含まれている場合に発生します。このような場合は、最初にデータインタープリターを 試してみてください。データインタープリターで問題が解決されない場合は、手動で列の名前を 適切なものに変更し、データソースフィルターを使用して値として処理されるヘッダー名をフィル ターリングすることを検討してください。

たとえば、.pdf ファイルとの接続後に次の表があるとします。.pdf ファイルの表のヘッダーが表の 値として解釈され、値が青色でハイライトされています。

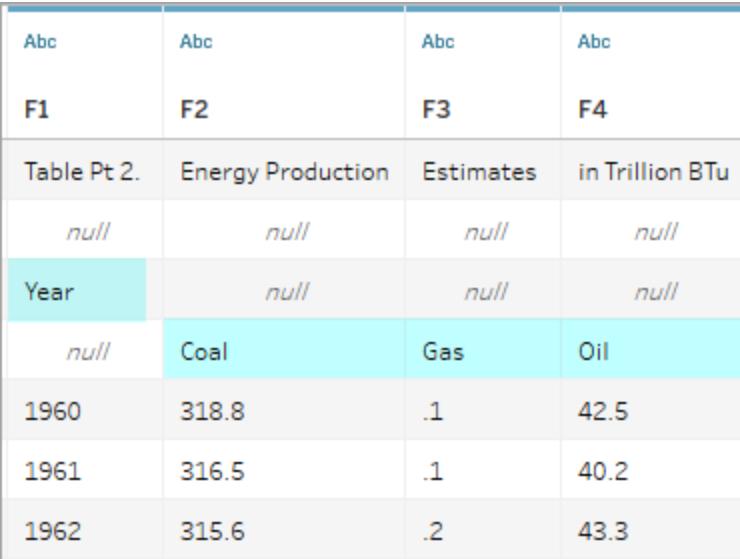

このようなヘッダーの問題を解決する1 つの方法として、次のような手順に従います。

- 1. 列名をダブルクリックし、F1 を"Year (年)" に名前変更する。F2 からF4 まで、"Coal (石炭)"、"Gas (ガス)"、"Oil (石油)" についてこの手順を繰り返します。
- 2. 列 "Year (年)" のデータ型 アイコンをクリックし、数値データ型に変更する。これで、この 列にある数字以外の値はnull 値に変換されます。
- 3. [データソース] ページの右上隅で**[**追加**]** をクリックし、**[**追加**]** ボタンをクリックして[年] フィールドを選択する。
- 4. [フィルター] ダイアログボックスで、**[Null]** および**[**除外**]** の両チェックボックスをオンにす る。

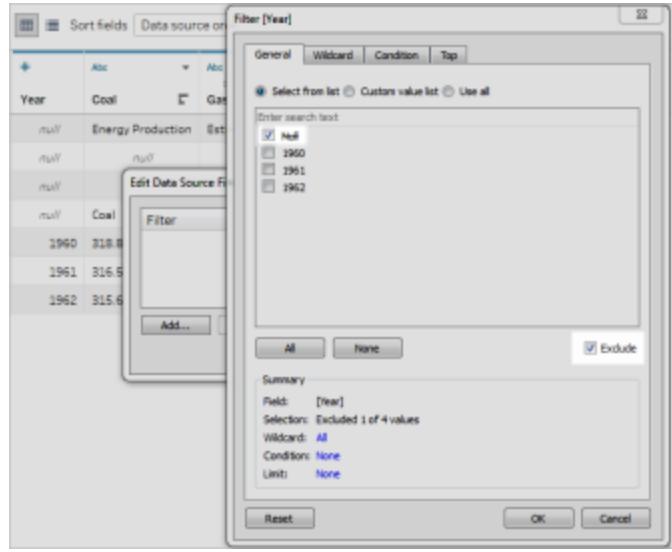

null 値が含まれている[年] 列の行がデータグリッドから削除され、表内の他の列の行に も反映されます。

| $\ast$<br>▼       | Abc        | Abc           | Abc  |
|-------------------|------------|---------------|------|
| Year $\mathbf{F}$ | Coal       | Gas           | Oil  |
|                   | 1960 318.8 | $\mathbf{1}$  | 42.5 |
|                   | 1961 316.5 | $\mathbf{1}$  | 40.2 |
|                   | 1962 315.6 | $\mathcal{P}$ | 43.3 |

.ttde ファイルおよび.hhyper ファイルについて

コンピューターのディレクトリを移動していると、.ttde または.hhyper ファイルに気づくかもしれません。お 使いのデータに接続するTableau データソースを作成すると、Tableau は.ttde または.hhyper ファイ ルを作成します。このファイルはシャドー抽出としても知られ、Tableau Desktop でデータソースの読み 込み速度を向上させるのに使用されます。シャドー抽出には参照元データや標準的なTableau 抽 出に似た他の情報が含まれますが、シャドー抽出は別の形式で保存されているため、データの復元 には使用できません。

注**:** Tableau バージョン2024.2 以降では、.tde ファイルはサポートされなくなりました。すべての 抽出は.hyper 形式になりました。

関連項目

- <sup>l</sup> [データソースの設定](#page-804-0) ページ607 このデータソースにさらにデータを追加したり、データ分析の 前にデータを準備したりします。
- [グラフの構築とデータの分析](#page-1216-0) ページ1019 データ分析を開始します。

空間ファイル

このトピックでは、Tableau をシェープファイル、MapInfo 表、KML (Keyhole Markup Language) ファイ ル、TopoJSON ファイル、GeoJSON ファイル、およびEsri File Geodatabases に接続する方法につ いて説明します。

注:空間データへの接続は、Tableau Desktop バージョン10.2 以降でサポートされます。

接続する前に

空間ファイルに接続する前に、次のファイルがすべて同じディレクトリに含まれていることを確認しま す。

<sup>l</sup> **Esri** シェープファイルの場合: フォルダーには.shp、.shx、.dbf、.prj ファイル、およびEsri シェープファイルの.zip ファイルを含める必要があります。

**Esri File Geodatabases の場合: フォルダーには File Geodatabase の .gdb または File** Geodatabase の.gdb. の.zip ファイルを含める必要があります。

- <sup>l</sup> **MapInfo** 表の場合 (Tableau Desktop のみ): フォルダーには.TAB、.DAT、.MAP、および .ID または.MID、および.MIF ファイルを含める必要があります。
- <sup>l</sup> **KML** ファイルの場合: フォルダーに.kml ファイルが含まれている必要があります(他のファイル は不要です)。
- <sup>l</sup> **GeoJSON** ファイルの場合: フォルダーには.geojson ファイルを含める必要があります(他の ファイルは不要)。
- <sup>l</sup> **TopoJSON** ファイルの場合: フォルダーに.json または.topojson ファイルが含まれている 必要があります(他のファイルは不要です)。

注: フラットファイルにはフォルダー全体の内容が取り込まれます。パフォーマンス上の理由か ら、不要なファイルを削除し、ファイル内のデータ量を減らしてください。

注: 現在のバージョンのTableau では、ポイントジオメトリ、線形ジオメトリ、多角形にのみ接 続できます。混合ジオメトリタイプに接続することはできません。

注: データに付加記号 (文字の上のアクセントマーク) が適切に表示されない場合は、ファイル が**UTF-8** にエンコードされていることを確認する必要があります。

接続してデータソースを設定する

Tableau Desktop: [新規データソース] アイコンをクリックし、**[**空間ファイル**]** を選択します。 Tableau Cloud またはTableau Server (Creator の役割): **[**作成**]** > **[**ワークブック**]** を選択します。**[**ファ イル**]** タブを選択します。

その後、次を実行します。

1. 空間データを含むフォルダーへ移動し、接続する空間ファイルを選択します。

2. **[**開く**]** を選択します。

空間ファイルデータソースの例

Mac コンピューターで Tableau Desktop を使用した空間ファイルデータソースの例:

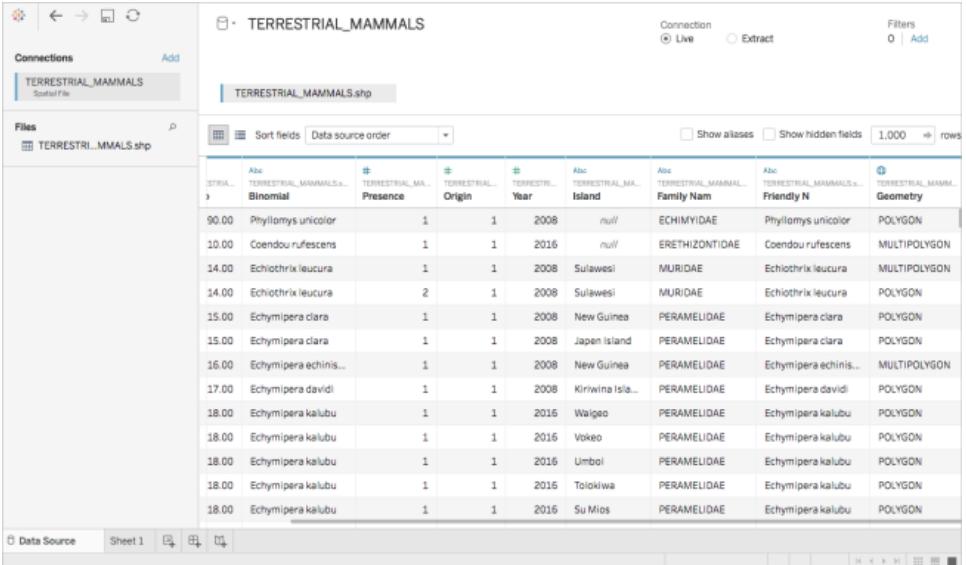

## [ジオメトリ列の操作

フィールドの非表示や名前変更など、分析を始める前にデータに対して実行できる操作は多数あり ます。ただし、[ジオメトリ] 列の操作では次の制限が適用されることに注意してください。

- [ジオメトリ列を非表示にすることはできません。
- [ジオメトリ]列を分割 することはできません。

<sup>l</sup> データソースページで、[ジオメトリ] 列を使用して計算フィールドを作成することはできません。

Tableau Desktop の.ttde ファイルおよび.hhyper ファイルについて

コンピューターのディレクトリを移動していると、.ttde または.hhyper ファイルに気づくかもしれません。お 使いのデータに接続するTableau データソースを作成すると、Tableau は.ttde または.hhyper ファイ ルを作成します。このファイルはシャドー抽出としても知られ、Tableau Desktop でデータソースの読 み込み速度を向上させるのに使用されます。シャドー抽出には参照元データや標準的なTableau 抽出に似た他の情報が含まれますが、シャドー抽出は別の形式で保存されているため、データの復 元には使用できません。

注**:** Tableau バージョン2024.2 以降では、.tde ファイルはサポートされなくなりました。すべての 抽出は.hyper 形式になりました。

関連項目

#### 空間ファイルから**Tableau** [マップを作成するページ](#page-1962-0)1765

統計ファイル

この記事では、Tableau を統計情報ファイルに接続し、データソースを設定する方法について説明 します。

Tableau は、SAS (\*.sas7bdat)、SPSS (\*.sav)、およびR (\*.rdata、\*.rda) データファイルに接続しま す。

注**:** バージョン2020.1 以降、SASYZCR2 を使用した統計の圧縮ファイルのサポートが終了 します。Tableau でファイルを読みやすくするには、別の圧縮スキームを使用してください。

接続してデータソースを設定する

1. Tableau を起動し、**[**接続**]** の下で**[**統計ファイル**]** を選択して、接続するファイルを選択して **[**開く**]** を選択します。

2. データソースページで次の手順を行います。

a. (任意) ページ上部にある既定のデータソース名を選択し、Tableau で使用する一意 のデータソース名を入力します。たとえば、データの他のユーザーが、どのデータソース に接続するか推測するのに役立つ命名規則を使用します。

b. シートタブを選択して分析を開始します。

複数の表への接続については[、データの結合](#page-1001-0)ページ804を参照してください。

統計ファイルデータソースの例

Windows コンピューターでTableau Desktop を使用する統計ファイルデータソースの例:

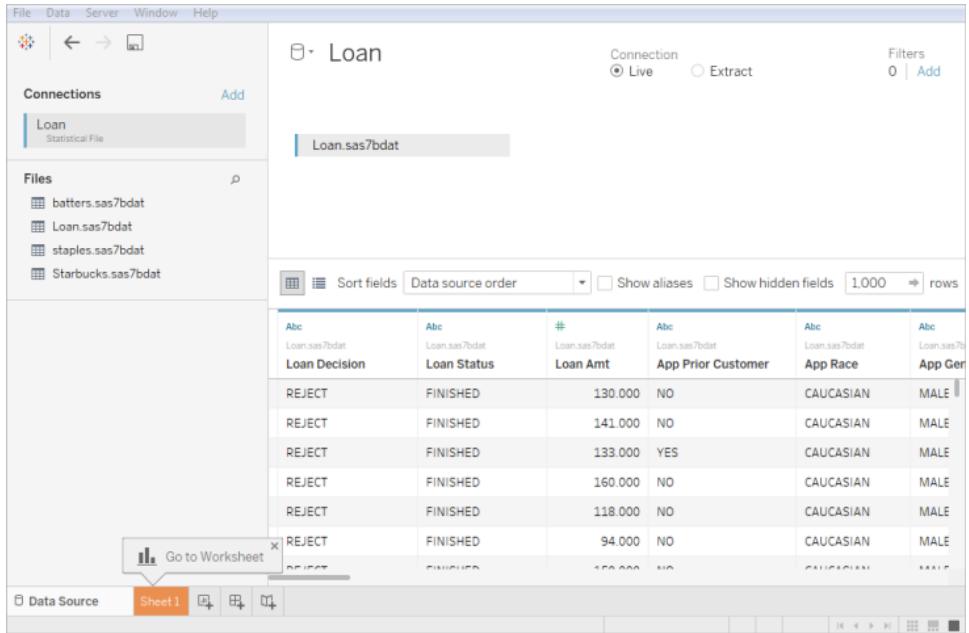

## 次の点に注意してください。

- Statistical File コネクタは値ラベルをサポートしません。
- 統計ファイルコネクタは、統計ファイルごとに1つの表のみサポートしています。

次のエラーメッセージ、「データソースとの通信中にエラーが発生しました」が表示された場合、 統計 ファイルにオブジェクトが1つしか含まれておらず、そのオブジェクトがデータフレームかマト リックスであることを確認してください。R ファイルは、クリーンなワークスペースであるように見える 非表示のオブジェクトを含んでいる場合があります。非表示のオブジェクトを確認するには、 RStudio からls(environment(), all.names=TRUE) を実行します。

<sup>l</sup> 統計ファイルの文字コードは変更できます。詳細については、「[統計ファイルの文字エンコード](#page-459-0) [の変更](#page-459-0)」を参照してください。

R データファイル オブジェクトと形式 のサポート

R データファイルには、次のタイプのオブジェクトを1 つのみ含める必要があります。

- 2次元マトリクス
- ベクトル
- <sup>l</sup> 要素
- <sup>l</sup> データフレーム

R データファイルに複数のオブジェクトが含まれている場合、Tableau は最初のオブジェクトに接続し ます。

Tableau では、バイナリ形式を使用するR データファイルがサポートされています。

Tableau Desktop では、ASCII 形式のファイルはサポートされません。ASCII 形式による.rdata また は.rda ファイルを使用しようとすると、「ファイルから読み取れません」「'[TableauTemp]. [*filename*.rdata]' が存在しません」というエラーが表示されます。この場合、次のようにRstudio を使 用してファイルをバイナリ形式で保存できます。

- 1. RStudio をダウンロードしていない場合は、ダウンロードします。
- 2. R データファイルをRStudio で開きます。右上のグローバル環境ウィンドウにデータオブジェクト が表示されます。
- 3. 次のように"save()" 関数を使用して、オブジェクトを新しいファイルに保存します。

save(<objectName>,file="<filename>",ascii=FALSE)

<objectName> は、データオブジェクト、<filename> は新しいファイルの名前、"FALSE" では 大文字と小文字が区別されています。

ヒント**:** この関数のドキュメントをすばやく表示するには、コマンドプロンプトで"?save" と入力し ます。

Tableau Desktop では、圧縮ファイルはサポートされません。Tableau に接続する前に、まず別のプロ グラム(Gzip やWinZip など) でファイルを解凍する必要があります。

<span id="page-459-0"></span>統計ファイルの文字エンコードの変更

Tableau はファイルの文字エンコーディングまたは入力ファイル内の情報に基づいて、統計ファイル (SAS ファイル、R ファイルなど) 内のデータを読み取ります。文字エンコード情報をファイル内に含む SAS ファイルやSPSS ファイルと異なり、R ファイルは通常オペレーティングシステムの文字エンコード を使用します。場合によって、異なるエンコードを指定する必要が生じることがあります。たとえば、同 僚からギリシャ語の文字エンコードで統計ファイルが送られてきた場合は、Tableau でそのファイルを 使用するためにギリシャ語の文字セットを指定する必要があります。統計ファイルの読み取り時に異 なる文字セットを使用する必要がある場合は、Tableau データソースカスタマイズ(TDC) ファイルを 作成して、使用するエンコードを指定できます。

TDC ファイルの作成

tdc ファイルは、単一のデータソースに適用されるXML ファイルで、データソースプロバイダーのベン ダー名とドライバー名の情報が含まれています。統計ファイルコネクターの場合、ベンダー名とドライ バー名はstat-direct です。

TDC ファイルを作成するには:

- 1. ノートパッドなどのプレーンテキストエディターを開きます。
- 2. 以下に記載されているサンプルの情報をコピーし、テキストファイルに貼り付けてから、 source-charset 値を指定します。(エンコードのリストについては、「[統計ファイル](#page-461-0) コネクタで [サポートされるユーザー定義のエンコード次のページ](#page-461-0)」を参照してください。)
- 3. .tdc 拡張子 (たとえば、r-statsfile.tdc) を付けてファイルをマイTableau リポジトリ \Datasources フォルダーに保存します。

サンプルTDC ファイルは source-charset 値を設定します

次のTDC ファイルの例では、統計ファイルデータソースの source-charset 値をshift-jis に 設定しています。

```
<connection-customization class='stat-direct' enabled='true'
version='10.0'>
<vendor name='stat-direct' />
<driver name='stat-direct' />
 <customizations>
   <customization name='source-charset' value='shift-jis' />
 </customizations>
</connection-customization>
```
重要: TDC ファイルは、接続の機能をカスタマイズしたり、データへの接続に関連する問題を診 断して解決したりするために活用できます。Tableau は、これらのファイルに加えられる可能性 のあるすべての変更を十分にテストすることはできません。TDC ファイルの作成と使用には手動 による編集が必要であり、本番環境に展開する前に十分にテストすることが重要です。

#### .ttde ファイルおよび.hhyper ファイルについて

コンピューターのディレクトリを移動していると、.ttde または.hhyper ファイルに気づくかもしれません。お 使いのデータに接続するTableau データソースを作成すると、Tableau は.ttde または.hhyper ファイ ルを作成します。このファイルはシャドー抽出としても知られ、Tableau Desktop でデータソースの読み 込み速度を向上させるのに使用されます。シャドー抽出には参照元データや標準的なTableau 抽

出に似た他の情報が含まれますが、シャドー抽出は別の形式で保存されているため、データの復元 には使用できません。

注**:** Tableau バージョン2024.2 以降では、.tde ファイルはサポートされなくなりました。すべての 抽出は.hyper 形式になりました。

関連項目

- <sup>l</sup> [データソースの設定](#page-804-0) ページ607 このデータソースにさらにデータを追加したり、データ分析の 前にデータを準備したりします。
- <span id="page-461-0"></span><sup>l</sup> [グラフの構築とデータの分析](#page-1216-0) ページ1019 – データ分析を開始します。

統計ファイルコネクタでサポートされるユーザー定義のエンコード

このトピックでは、Tableau 統計ファイルコネクターでサポートされる文字エンコードをリストします。一 覧には、シングルバイト、マルチバイト、Unicode のユーザー定義エンコード、および現在該当する SAS エンコードに対応付けできないシングルバイトとマルチバイトのエンコードが含まれます。

シングルバイトのユーザー定義エンコード

ASCII

**CSASCII** 

US-ASCII

US

ISO\_646.IRV:1991

ISO646-US

646

ISO-IR-6

IBM367

CP367

ANSI\_X3.4-1986

ANSI\_X3.4-1968

ISO-8859-1

CSISOLATIN1

```
Tableau Desktop とWeb 作成のヘルプ
```
LATIN1

L1

ISO\_8859-1:1987

ISO8859-1

ISO-IR-100

ISO-8859-1

IBM819

CP819

ISO-8859-15

LATIN-9

ISO\_8859-15:1998

ISO\_8859-15

ISO8859-15

ISO-IR-203

IBM850

CSPC850MULTILINGUAL

CP850

850

WINDOWS-1252

MS-ANSI

CP1252

ISO-8859-7

CSISOLATINGREEKISO\_8859-7:1987

ISO\_8859-7

ISO-IR-126

ISO-8859-7

GREEK8

GREEK

ELOT\_928

ECMA-118

WINDOWS-1253

MS-GREEK

CP1253

ISO-8859-10

CSISOLATIN6

LATIN6

L6

ISO\_8859-10:1992

ISO\_8859-10

ISO8859-10

ISO-IR-157

WINDOWS-1257

WINBALTRIM

CP1257

ISO-8859-2

CSISOLATIN2

LATIN2

 $L2$ 

ISO\_8859-2:1987

ISO\_8859-2

ISO8859-2

ISO-IR-101

IBM852

CSPCP852

Tableau Desktop とWeb 作成のヘルプ

CP852

852

WINDOWS-1250

MS-EE

CP1250

ISO-8859-5

CSISOLATINCYRILLIC

ISO\_8859-5:1988

ISO\_8859-5

ISO8859-5

ISO-IR-144

**CYRILLIC** 

WINDOWS-1251

MS-CYRL

CP1251

CP866

CSIBM866

IBM866

866

TIS-620

TIS620.2533-1

TIS620.2533-0

TIS620.2529-1

TIS620-0

TIS620

ISO-IR-166

ISO-8859-11

CP874

CSISOLATIN5

LATIN5

L5

ISO\_8859-9:1989

ISO\_8859-9

ISO8859-9

ISO-8859-9

ISO-IR-148

CSIBM857

IBM857

CP857

857

WINDOWS-1254

MS-TURK

CP1254

CP1129

VPS

WINDOWS-1258

CP1258

ISO-8959-6

CSISOLATINARABIC

ISO\_8859-6:1987

ISO\_8859-6

ISO8859-6

ISO-IR-127

ECMA-114

Tableau Desktop とWeb 作成のヘルプ

ASMO-708

ARABIC

WINDOWS-1256

MS-ARAB

CP1256

ISO-8859-8

CSISOLATINHEBREW

ISO\_8859-8:1988

ISO\_8859-8

ISO8859-8

ISO-IR-138

HEBREW

IBM864

CSIBM864

CP864

WINDOWS-1255

MS-HEBR

CP1255

IBM862

CSPC862LATINHEBREW0x2E

CP862

862

マルチバイトのユーザー定義エンコード

CP936

WINDOWS-936

MS936

GBK

GB2312

CSISO58GB231280

ISO-IR-58

GB\_2312-80

CHINESE

ISO-2022-CN

CP950

windows-950

ms-950

ms950

CSBIG5

CN-BIG5

BIGFIVE BIG5

BIG-FIVE

BIG-5

BIG5HKSCS

BIG5-HKSCS

EUC-TW

**CSEUCTW** 

EUCTW

EUC-JP

CSEUCPKDFMTJAPANESE

EXTENDED\_UNIX\_CODE\_PACKED\_FORMAT\_FOR\_JAPANESE

EUCJP

EUC-JP

ISO-2022-JP

CSISO2022JP
ISO-2022-JP

**CSSHIFTJIS** 

SJIS

SHIFT\_JIS

SHIFT-JIS

MS\_KANJI

CP932

EUC-KR

**CSEUCKR** 

EUCKR

EUC-KR

UHC

CP949

EUC-CN

CSGB2312

GB2312

EUCCN

CN-GB

Unicode のユーザー定義エンコード

TF-8

UCS-2

UCS-2BE

UCS-2LE

UCS-4

UCS-4BE

UTF-16

UTF-16BE

UTF-16LE

UTF-32

UTF-32LE

UTF-32BE

UTF-7

SAS エンコードに対応付けできないシングルバイトエンコード

MACROMAN

**CSMACINTOSH** 

MACINTOSH

MAC

ISO-8859-14

LATIN8

L8

ISO\_8859-14:1998

ISO\_8859-14

ISO8859-14

ISO-IR-199

ISO-CELTIC

MACGREEK

MACICELAND

ISO-8859-3

CSISOLATIN3

LATIN3

L3

ISO\_8859-3:1988

ISO\_8859-3

ISO8859-3

ISO-IR-109

ISO-8959-4

CSISOLATIN4

LATIN4

 $L4$ 

ISO\_8859-4:1988

ISO\_8859-4

ISO8859-4

ISO-IR-110

ISO-8959-13

LATIN7

L7

ISO\_8859-13

ISO8859-13

ISO-IR-179

ISO-8859-13

MACCENTRALEUROPE

MACCROATIAN

IBM855

CSIBM855

CP855

855

KOI8-R

CSKOI8R

MACCYRILLIC

KOI8-U

CSKOI8R

MACUKRAINIAN

ISO-8859-16

LATIN10

L10

ISO\_8859-16:2001

ISO\_8859-16

ISO8859-16

ISO-IR-226

MACROMANIAN

ARMSCII-8

GEORGIAN-ACADEMY

MACTURKISH

**TCVN** 

**VISCII** 

**CSVISCII** 

VISCII1.1-1

MACARABIC

MACHEBREW

WINDOWS-874

SAS エンコードに対応付けできないマルチバイトエンコード

GB18030

HZ

HZ-GB-2312

CSISO2022JP

ISO-2022-JP

JOHAB

JOHAB

CP1361

ISO-2022-KR

CSISO2022KR

ISO-2022-KR

ISO-2022-JP

CSISO2022JP

ISO-2022-JP-1

ISO-2022-JP-2

CSISO2022JP2

ISO-2022-CN

CSISO2022CN

ISO-2022-CN-EXT

その他のファイル

このトピックでは、Tableau をTableau Data Extract ファイルやTableau ワークブックなどのサポートされ るファイルタイプに接続する方法について説明します。

- 1. Tableau を起動し、**[**接続**]** の下で**[**その他のファイル**]** を選択します。
- 2. [開 <<br />
ダイアログボックスで、Tableau データ抽出ファイルに移動して選択します。
- 3. **[**開く**]** を選択します。
- 4. (任意) ページ上部にある既定のデータソース名を選択し、Tableau で使用する一意のデータ ソース名を入力します。たとえば、データの他のユーザーが、どのデータソースに接続するか推 測するのに役立つ命名規則を使用します。
- 5. シートタブを選択して分析を開始します。

Tableau Data Extract データソースの例

Windows コンピューターでTableau Desktop を使用したTableau Data Extract ファイルデータソース の例:

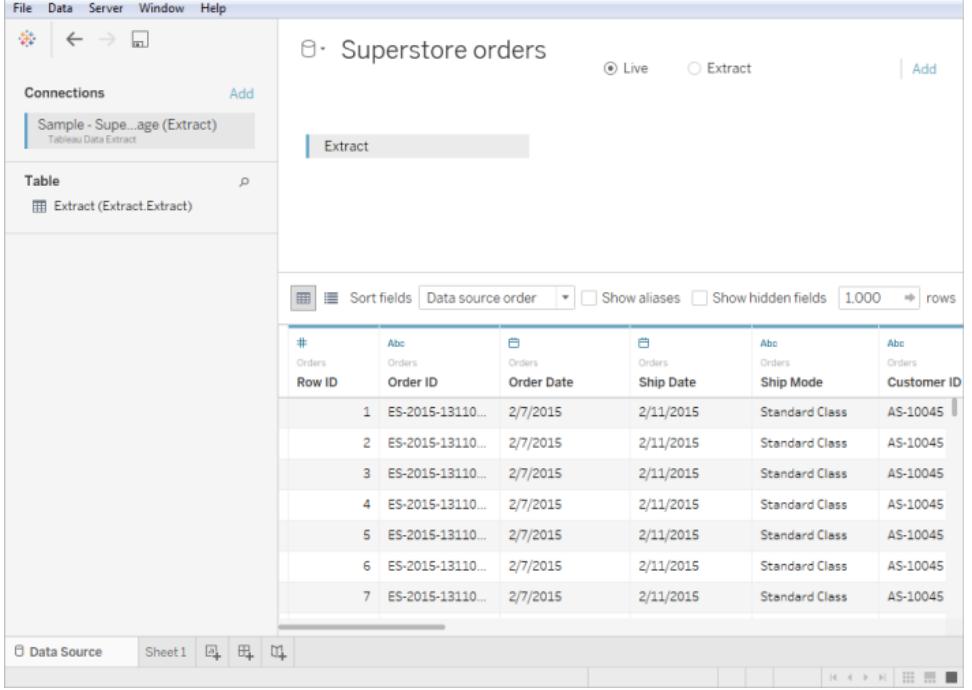

関連項目

- <sup>l</sup> [データソースの設定](#page-804-0) ページ607 このデータソースにさらにデータを追加したり、データ分析の 前にデータを準備したりします。
- <sup>l</sup> [グラフの構築とデータの分析](#page-1216-0) ページ1019 データ分析を開始します。

# Tableau Server または Tableau Cloud を使用したデータへの接続

Tableau Server またはTableau Cloud を使用し、Tableau Desktop またはWeb ブラウザーからデー タに接続することができます。それぞれのプロセスは若干異なります。

2019.3 以降、データ管理 はTableau Server とTableau Cloud のTableau Catalog で使用できま す。Tableau Catalog がお使いの環境で有効になっている場合は、Tableau Server またはTableau Cloud からパブリッシュされたデータソースに接続できるだけでなく、Tableau Desktop の**[**データの検 索**]** ダイアログやTableau Web 作成の[データへの接続] ダイアログから、データベースやテーブルに接 続することができます。[Tableau](https://help.tableau.com/current/online/ja-jp/dm_catalog_overview.htm) Catalog の詳細については、Tableau Server または Tableau Cloud のヘルプの「Tableau Catalog について」を参照してください。2021.4 以降、データ管理 には、データ への中心的なアクセスポイントである仮想接続が含まれています。詳細については、[Tableau](https://help.tableau.com/current/server/ja-jp/dm_vconn_overview.htm) [Server](https://help.tableau.com/current/server/ja-jp/dm_vconn_overview.htm) または[Tableau](https://help.tableau.com/current/online/ja-jp/dm_vconn_overview.htm) Cloud ヘルプの「仮想接続とデータポリシーについて」を参照してください。

バージョン2019.3.1 以降のTableau Prep Builder では、パブリッシュされたデータソースに接続し て、フローの入力データソースとして使用できます。Tableau Catalog でデータ管理 を有効にしてい

る場合、バージョン2020.2.2 からTableau Desktop と同様に、**[**データの検索**]** からデータベースや テーブルに接続できるようになりました。詳細については、Tableau Prep Builder ヘルプの「[パブリッシュ](https://help.tableau.com/current/prep/ja-jp/prep_connect.htm#published_datasource) [されたデータソースへの接続](https://help.tableau.com/current/prep/ja-jp/prep_connect.htm#published_datasource)」を参照してください。

Tableau Desktop からの接続

注**:** 2019.3 以降、**[**接続**]** ペインの**[Tableau Server]** は**[**データの検索**]** の上部に移動しまし た。このオプションは、Tableau Desktop からTableau Server またはTableau Cloud に接続す る際に選択します。

- 1. Tableau Desktop を起動し、**[**接続**]** ペインの**[**データの検索**]** で**[Tableau Server]** を選択しま す。
- 2. Tableau Server に接続するには、サーバー名を入力し、**[**接続**]** を選択します。

Tableau Cloud に接続するには、**[**簡易接続**]** から**[Tableau Cloud]** を選択します。

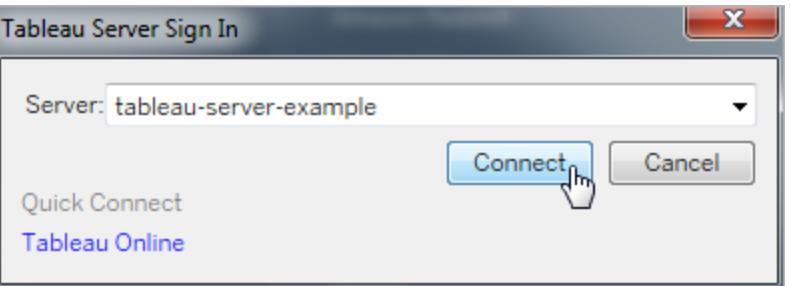

ヒント**:** サインアウトしない場合、Tableau Desktop ではサーバー接続が保存されるた め、手順 3 はスキップできます。また、Kerberos がTableau Server で有効になってお り、コンピューターに有効な認証資格情報が含まれる場合にもスキップできます。詳細 については、「**Tableau [Desktop](#page-396-0)** が **Tableau Server** または **Tableau Online** に接続 [された状態を自動的に保持するページ](#page-396-0)199」を参照してください。

- 3. サインインするには:
	- <sup>l</sup> Tableau Server の場合、ユーザー名とパスワードを入力します。
	- <sup>l</sup> Tableau Cloud の場合、メールアドレスとパスワードを入力します。
- 4. 接続するデータを選択します。**[**データの検索**]** ダイアログには、人気のある混合コンテンツのス クロール可能なリストが表示されます。データ管理 ライセンスを持っている場合は、仮想接続 を使用してデータに接続することができます。また、データ管理 を持っていてTableau Catalog を有効にしている場合は、データベース、ファイル、テーブルなどの外部アセットに接続すること ができます。

レスポンシブ検索フィールドには、テキストを入力すると更新される候補のリストが表示されま す。データのタイプ、認証状況、または選択したデータのタイプに依存するその他のフィルターを 使用して結果を絞り込むことができます。たとえば、データのタイプによっては、タグ、接続タイ プ、データ品質に関する警告、またはその他の基準に基づいてフィルターできる場合がありま す。旧バージョンのダイアログの外観と機能は若干異なりますが、全体的な機能はほぼ同じ です。

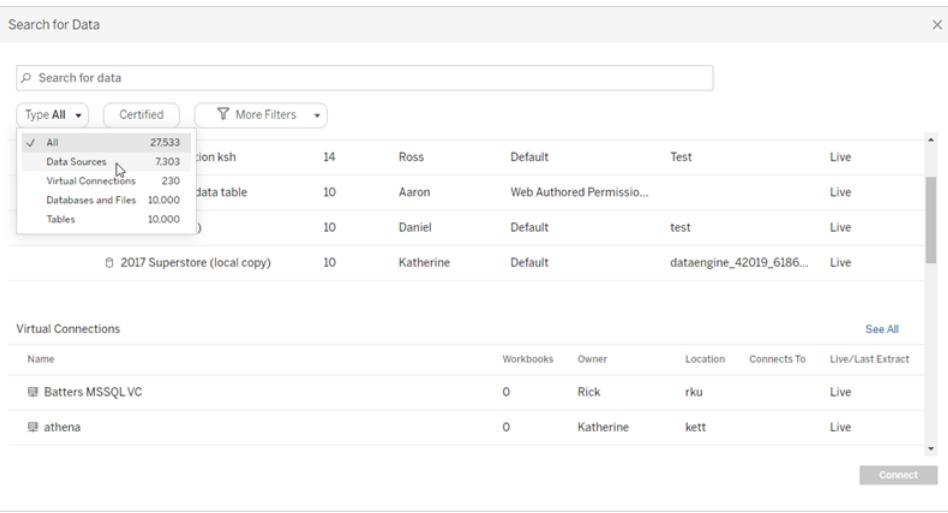

注:

- 接続のパーミッションがないデータは、利用できません(グレー表示)。
- <sup>l</sup> 外部アセット(データベース、ファイル、およびテーブル) は、Catalog による取り込みが終 了するまで利用できません(グレー表示)。
- <sup>l</sup> キューブ(多次元) データソースを選択した場合、[ローカルコピーの作成] ダイアログ ボックスが表示され、分析を開始する前にデータのローカルコピーを作成する必要があ ります。
- <sup>l</sup> Web 作成では、Tableau Desktop がサポートするデータコネクタのサブセットと接続す ることができます。データソース、データベース、ファイル、または表がグレー表示されてい る場合は、Tableau Server または Tableau Cloud から接続することができません。ただ し、適切なパーミッションがある場合は、Tableau Desktop の[接続] ペインから接続す ることができます。
- 5. 接続するデータを選択してから**[**接続**]** をクリックします。
- 6. シートタブを選択して分析を開始します。

Tableau Server またはTableau Cloud にパブリッシュされたデータソースは、Tableau アイコンと共に **[**データ**]** ペインに表示されます。

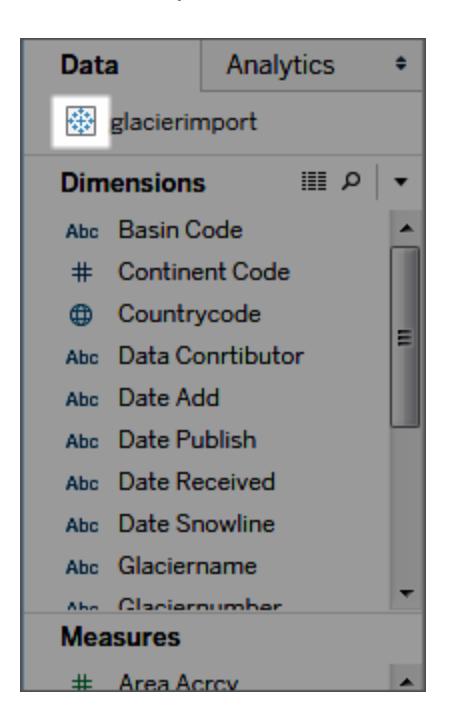

たとえば、オフラインで作業したり、元のデータソースに変更を加えずにデータソースを変更したりする ために、データソースのローカルコピーをダウンロードすることもできます。ローカルコピーをダウンロード するには、**[**データ**]** メニューでデータソースを選択してから、**[**ローカル コピーの作成**]** をクリックします。 データソースの複製が **[**データ**]** ペインに追加されます。

Mac でのサインイン

Mac でTableau Desktop を使用する場合、サーバー名を入力して接続するときに、mydb または mydb.test などの相対ドメイン名の代わりにmydb.test.ourdomain.lan などの完全修飾ドメイン名を 使用します。

また、Mac コンピューターの[検索ドメイン] リストにドメインを追加し、接続する際には、サーバー名の みを提供する必要があります。[検索ドメイン] リストを更新するには、**[**システム環境設定**]** > **[**ネット ワーク**]** > **[**詳細**]** に移動し、**[DNS]** タブを開きます。

Web 作成中のパブリッシュされたデータソースへの接続

Tableau のデータ接続を作成してカスタマイズするTableau Desktop ユーザーは、独自のデータソー スをTableau Server または Tableau Cloud にパブリッシュできます。パブリッシュにより、同僚とデータを 共有できるようになります。これには、Tableau Desktop を使用していないがWeb 編集環境でのワー クブックの編集パーミッションを持つユーザーも含まれます。

ブラウザーでワークブックを編集するパーミッションがある場合は、Tableau Server またはTableau Cloud へのサインイン時に、パブリッシュ済みデータソースへ接続するための次の手順に従ってくださ い。詳細については、「Web でのTableau [ビューの編集](https://help.tableau.com/current/pro/desktop/ja-jp/web_author_build_view.htm)」および「Web での[Tableau](https://help.tableau.com/current/pro/desktop/ja-jp/web_author_home.htm) の使用」を参照 してください。

注**:** データに接続するには、ビューの作成および編集パーミッションが必要です。

既存のビューにデータを他にも追加する

- 1. Tableau Server またはTableau Cloud サイトでビューを選択して編集します。
- 2. 編集モードで、**[新しいデータソース]** アイコンロキをクリックします。
- 3. **[**データに接続**]** ページで表示して選択可能なオプションは、持っているパーミッションによって 異なります。
	- <sup>l</sup> このサイト上。パブリッシュされたデータソースをリストから選択し、**[**データソースを追加**]** を選択します。

お使いの環境でTableau Catalog が有効になっている場合、**[**コンテンツタイプ**]** ドロッ プダウンリストから**[**データソース**]**、**[**データベースとファイル**]** または**[**テーブルとオブジェク ト**]** を選択できます。その後、接続するデータを選択し、**[**接続**]** をクリックします。

- ファイル。ファイルをドラッグアンドドロップするか、PC からアップロードします。
- コネクタ。リストに表示されているいずれかのコネクタを使用してデータに接続します。

パブリッシュ済みデータソースを含むワークブックの作成

また、新しいワークブックを作成する際に、パブリッシュされたデータソースに接続することもできます。

- 1. Tableau Server またはTableau Cloud サイトで、**[**検索**]** ページに移動し、ドロップダウンリスト から**[**すべてのデータソース**]** を選択します。
- 2. リストで、使用するデータの隣にあるチェックボックスを選択します。
- 3. ページ上部の**[**アクション**]** ドロップダウンメニューより**[**新しいワークブック**]** を選択します。

Web 上での作成時のデータへの接続の詳細については、「Creators: Web [上のデータへの接続](https://help.tableau.com/current/pro/desktop/ja-jp/creator_connect.htm)」を 参照してください。

## Actian Vector

この記事では、Tableau をActian Vector データベースに接続し、データソースを設定する方法につ いて説明します。

はじめる前に

開始する前に、次の接続情報を収集します。

- 接続するデータベースの仮想ノード名
- データベース名
- 認証方法: 仮想 ノード、ユーザー名およびパスワードで定義 された認証
- <sup>l</sup> (オプション) Tableau が接続するたびに初期 SQL ステートメントを実行する

Windows コンピューター上の Tableau Desktop でこのコネクターを使用します。

必要なドライバー

このコネクタにはデータベースとやり取りするためのドライバーが必要です。ドライバーがコンピューターに インストールされていない場合、Tableau にょって「[ドライバーダウンロード](https://www.tableau.com/ja-jp/support/drivers)」ページへのリンクを含むメッ セージが接続ダイアログボックスに表示されます。このページで、ドライバーのリンクとインストール手順 を確認できます。

接続してデータソースを設定する

- 1. Tableau を起動し、**[**接続**]** の下で**[Actian Vector]** を選択します。データ接続の完全なリスト については、**[**サーバーへ**]** の**[**詳細**]** を選択します。その後、次を実行します。
	- a. データベースの仮想ノードの名前および接続するデータベースの名前を入力します。
	- b. 仮想ノードで定義された認証を使用するか、特定のユーザー名とパスワードを使用する かを指定します。
	- c. (任意) ワークブックを開いたときや、抽出を更新、Tableau Server にサインイン、または Tableau Server にパブリッシュするときなど、毎回接続の始めに実行する初期 SQL コ マンドを指定するには、**[**初期 **SQL]** を選択します。詳細については[、初期](#page-799-0) **SQL** の実 行 [ページ](#page-799-0)602を参照してください。
	- d. **[**サインイン**]** を選択します。

Tableau が接続できない場合は、認証資格情報が正しいことを確認します。引き続き 接続に失敗する場合は、コンピューターにおけるサーバーの検出に問題があります。サ ポートが必要な場合は、ネットワーク管理者またはデータベース管理者にお問い合わせ ください。

- 2. データソースページで次の手順を行います。
	- a. (任意) ページ上部にある既定のデータソース名を選択し、Tableau で使用する一意の データソース名を入力します。たとえば、データの他のユーザーが、どのデータソースに接 続するか推測するのに役立つ命名規則を使用します。
- b. **[**スキーマ**]** ドロップダウンリストから、スキーマを選択するかテキストボックスを使用して、 名前でスキーマを検索します。
- c. **[**表**]** で、表を選択するかテキストボックスを使用して、名前で表を検索します。
- d. 表をキャンバスにドラッグしてから、シートタブを選択して分析を開始します。

カスタムSQL を使用して、データソース全体ではなく、特定のクエリに接続します。詳 細については、カスタム **SQL** [クエリへの接続](#page-1075-0) ページ878を参照してください。

関連項目

- <sup>l</sup> [データソースの設定](#page-804-0) ページ607 このデータソースにさらにデータを追加したり、データ分析の 前にデータを準備したりします。
- <sup>l</sup> [グラフの構築とデータの分析](#page-1216-0) ページ1019 データ分析を開始します。

## Alibaba AnalyticDB for MySQL

このトピックでは、Tableau をAlibaba AnalyticDB for MySQL データベースに接続してデータソースを 設定する方法について説明します。

はじめる前に

開始する前に、次の接続情報を収集します。

- <sup>l</sup> 接続するデータベースをホストするサーバーの名前またはIP アドレス
- データベース名
- ユーザー名とパスワード
- <sup>l</sup> (オプション) Tableau が接続するたびに初期 SQL ステートメントを実行する

必要なドライバー

このコネクタにはデータベースとやり取りするためのドライバーが必要です。ドライバーがコンピューターに インストールされていない場合、Tableau によって「[ドライバーダウンロード](https://www.tableau.com/ja-jp/support/drivers)」ページへのリンクを含むメッ セージが接続ダイアログボックスに表示されます。このページで、ドライバーのリンクとインストール手順 を確認できます。

接続してデータソースを設定する

- 1. Tableau を起動し、**[**接続**]** の下で**[Alibaba AnalyticDB for MySQL]** を選択します。データ 接続の完全なリストについては、**[**サーバーへ**]** の**[**詳細**]** を選択します。その後、次を実行しま す。
	- a. **[**サーバー**]** の名前またはIP アドレスを入力します。
	- b. **[**データベース**]** の名前を入力します。
- c. **[**ユーザー名**]** と**[**パスワード**]** を入力します。
- d. (任意) ワークブックを開いたときや、抽出を更新、Tableau Server にサインイン、または Tableau Server にパブリッシュするときなど、毎回接続の始めに実行する初期 SQL コ マンドを指定するには、**[**初期 **SQL]** を選択します。詳細については[、初期](#page-799-0) **SQL** の実 行 [ページ](#page-799-0)602を参照してください。
- e. **[**サインイン**]** を選択します。

Tableau が接続できない場合は、認証資格情報が正しいことを確認します。引き続き 接続に失敗する場合は、コンピューターにおけるサーバーの検出に問題があります。サ ポートが必要な場合は、ネットワーク管理者またはデータベース管理者にお問い合わせ ください。

- 2. データソースページで次の手順を行います。
	- a. (任意) ページ上部にある既定のデータソース名を選択し、Tableau で使用する一意の データソース名を入力します。たとえば、データの他のユーザーが、どのデータソースに接 続するか推測するのに役立つ命名規則を使用します。
	- b. **[**表**]** で、表を選択するかテキストボックスを使用して、名前で表を検索します。
	- c. 表をキャンバスにドラッグしてから、シートタブを選択して分析を開始します。

カスタムSQL を使用して、データソース全体ではなく、特定のクエリに接続します。詳 細については、カスタム **SQL** [クエリへの接続](#page-1075-0) ページ878を参照してください。

Mac でのサインイン

Mac でTableau Desktop を使用する場合、サーバー名を入力して接続するときに、mydb または mydb.test などの相対ドメイン名の代わりにmydb.test.ourdomain.lan などの完全修飾ドメイン名を 使用します。

また、Mac コンピューターの[検索ドメイン] リストにドメインを追加し、接続する際には、サーバー名の みを提供する必要があります。[検索ドメイン] リストを更新するには、**[**システム環境設定**]** > **[**ネット ワーク**]** > **[**詳細**]** に移動し、**[DNS]** タブを開きます。

関連項目

- <sup>l</sup> [データソースの設定](#page-804-0) ページ607 このデータソースにさらにデータを追加したり、データ分析の 前にデータを準備したりします。
- <sup>l</sup> [グラフの構築とデータの分析](#page-1216-0) ページ1019 データ分析を開始します。

## Alibaba Data Lake Analytics

このトピックでは、Tableau をAlibaba Data Lake Analytics に接続してデータソースを設定する方法 について説明します。

はじめる前に

開始する前に、次の接続情報を収集します。

- 接続するデータベースをホストするサーバーの名前 または IP アドレス
- ポート番号
- データベース名
- ユーザー名とパスワード
- <sup>l</sup> (オプション) Tableau が接続するたびに初期 SQL ステートメントを実行する

必要なドライバー

このコネクタにはデータベースとやり取りするためのドライバーが必要です。ドライバーがコンピューターに インストールされていない場合、Tableau によって「[ドライバーダウンロード](https://www.tableau.com/ja-jp/support/drivers)」ページへのリンクを含むメッ セージが接続ダイアログボックスに表示されます。このページで、ドライバーのリンクとインストール手順 を確認できます。

接続してデータソースを設定する

- 1. Tableau を起動し、**[**接続**]** の下で**[Alibaba Data Lake Analytics]** を選択します。データ接 続の完全なリストについては、**[**サーバーへ**]** の**[**詳細**]** を選択します。その後、次を実行しま す。
	- a. サーバーの名前または IP アドレスを入力します。
	- b. **[**ポート**]** の番号を入力します。
	- c. **[**データベース**]** の名前を入力します。
	- d. **[**ユーザー名**]** と**[**パスワード**]** を入力します。
	- e. (任意) ワークブックを開いたときや、抽出を更新、Tableau Server にサインイン、または Tableau Server にパブリッシュするときなど、毎回接続の始めに実行する初期 SQL コ マンドを指定するには、**[**初期 **SQL]** を選択します。詳細については[、初期](#page-799-0) **SQL** の実 行 [ページ](#page-799-0)602を参照してください。
	- f. **[**サインイン**]** を選択します。

Tableau が接続できない場合は、認証資格情報が正しいことを確認します。引き続 き接続に失敗する場合は、コンピューターにおけるサーバーの検出に問題があります。 サポートが必要な場合は、ネットワーク管理者またはデータベース管理者にお問い合 わせください。

2. データソースページで次の手順を行います。

- a. (任意) ページ上部にある既定のデータソース名を選択し、Tableau で使用する一意の データソース名を入力します。たとえば、データの他のユーザーが、どのデータソースに接 続するか推測するのに役立つ命名規則を使用します。
- b. **[**表**]** で、表を選択するか、名前で表を検索します。
- c. 表をキャンバスにドラッグしてから、シートタブを選択して分析を開始します。

カスタムSQL を使用して、データソース全体ではなく、特定のクエリに接続します。詳 細については、カスタム **SQL** [クエリへの接続](#page-1075-0) ページ878を参照してください。

Mac でのサインイン

Mac でTableau Desktop を使用する場合、サーバー名を入力して接続するときに、mydb または mydb.test などの相対ドメイン名の代わりにmydb.test.ourdomain.lan などの完全修飾ドメイン名を 使用します。

また、Mac コンピューターの[検索ドメイン] リストにドメインを追加し、接続する際には、サーバー名の みを提供する必要があります。[検索ドメイン] リストを更新するには、**[**システム環境設定**]** > **[**ネット ワーク**]** > **[**詳細**]** に移動し、**[DNS]** タブを開きます。

関連項目

- <sup>l</sup> [データソースの設定](#page-804-0) ページ607 このデータソースにさらにデータを追加したり、データ分析の 前にデータを準備したりします。
- <sup>l</sup> [グラフの構築とデータの分析](#page-1216-0) ページ1019 データ分析を開始します。

## Alibaba MaxCompute

このトピックでは、Tableau をAlibaba MaxCompute に接続してデータソースを設定する方法につい て説明します。

はじめる前に

開始する前に、次の接続情報を収集します。

- MaxCompute サービスの URL
- ユーザー名とパスワード
- <sup>l</sup> (オプション) Tableau が接続するたびに初期 SQL ステートメントを実行する

必要なドライバー

このコネクタにはデータベースとやり取りするためのドライバーが必要です。ドライバーがコンピューターに インストールされていない場合、Tableau によって「[ドライバーダウンロード](https://www.tableau.com/ja-jp/support/drivers)」ページへのリンクを含むメッ セージが接続ダイアログボックスに表示されます。このページで、ドライバーのリンクとインストール手順 を確認できます。

接続してデータソースを設定する

- 1. Tableau を起動し、**[**接続**]** の下で**[Alibaba MaxCompute]** を選択します。データ接続の完 全なリストについては、**[**サーバーへ**]** の**[**詳細**]** を選択します。その後、次を実行します。
	- a. サーバーのURL を入力します。
	- b. **[**ユーザー名**]** と**[**パスワード**]** を入力します。
	- c. (任意) ワークブックを開いたときや、抽出を更新、Tableau Server にサインイン、または Tableau Server にパブリッシュするときなど、毎回接続の始めに実行する初期 SQL コ マンドを指定するには、**[**初期 **SQL]** を選択します。詳細については[、初期](#page-799-0) **SQL** の実 行 [ページ](#page-799-0)602を参照してください。
	- d. **[**サインイン**]** を選択します。

Tableau が接続できない場合は、認証資格情報が正しいことを確認します。引き続 き接続に失敗する場合は、コンピューターにおけるサーバーの検出に問題があります。 サポートが必要な場合は、ネットワーク管理者またはデータベース管理者にお問い合 わせください。

- 2. データソースページで次の手順を行います。
	- a. (任意) ページ上部にある既定のデータソース名を選択し、Tableau で使用する一意 のデータソース名を入力します。たとえば、データの他のユーザーが、どのデータソース に接続するか推測するのに役立つ命名規則を使用します。
	- b. **[**データベース**]** で、ドロップダウンリストからデータベースを選択するか、データベース名を 入力します。
	- c. **[**表**]** で、表を選択するか、名前で表を検索します。
	- d. 表をキャンバスにドラッグしてから、シートタブを選択して分析を開始します。

カスタムSQL を使用して、データソース全体ではなく、特定のクエリに接続します。詳 細については、カスタム **SQL** [クエリへの接続](#page-1075-0) ページ878を参照してください。

Mac でのサインイン

Mac でTableau Desktop を使用する場合、サーバー名を入力して接続するときに、mydb または mydb.test などの相対ドメイン名の代わりにmydb.test.ourdomain.lan などの完全修飾ドメイン名を 使用します。

また、Mac コンピューターの[検索ドメイン] リストにドメインを追加し、接続する際には、サーバー名の みを提供する必要があります。[検索ドメイン] リストを更新するには、**[**システム環境設定**]** > **[**ネット ワーク**]** > **[**詳細**]** に移動し、**[DNS]** タブを開きます。

関連項目

- <sup>l</sup> [データソースの設定](#page-804-0) ページ607 このデータソースにさらにデータを追加したり、データ分析の 前にデータを準備したりします。
- [グラフの構築とデータの分析](#page-1216-0) ページ1019 データ分析を開始します。

## Amazon Athena

この記事では、Tableau をAmazon Athena データに接続してデータソースを設定する方法について 説明します。

注**:** Amazon Athena に接続するには、ポート443 (ssl) と444 が開いている必要があります。

#### はじめる前に

開始する前に、次の接続情報を収集します。

- <sup>l</sup> 接続するデータベースをホストするサーバーの名前。形式は以下のとおりにします: athena.[地 域].amazonaws.com。例: athena.us-east-1.amazonaws.com
- <sup>l</sup> S3 ステージングディレクトリの名前。たとえば、s3://aws-athena-query-results-123456785678-us-eastexample-2/
- Amazon Web Services (AWS) アクセス キー(アクセス キーID とシークレットアクセス キー)。詳 細については、AWS Web サイトの「[アクセスキー](http://docs.aws.amazon.com/general/latest/gr/aws-sec-cred-types.html#access-keys-and-secret-access-keys)」を参照してください。
- <sup>l</sup> (オプション) Tableau が接続するたびに初期 SQL ステートメントを実行する

ヒント**:** 複数のユーザーとワークグループをサポートするには、サーバーフィールドにワークグループを追 加します。例: athena.us-east-1.amazonaws.com:443;Workgroup=Name

必要なドライバー

このコネクタにはデータベースとやり取りするためのドライバーが必要です。ドライバーがコンピューターに インストールされていない場合、Tableau によって「[ドライバーダウンロード](https://www.tableau.com/ja-jp/support/drivers)」ページへのリンクを含むメッ セージが接続ダイアログボックスに表示されます。このページで、ドライバーのリンクとインストール手順 を確認できます。

接続してデータソースを設定する

1. Tableau を起動し、**[**接続**]** の下で**[Amazon Athena]** を選択します。データ接続の完全なリ ストについては、**[**サーバーへ**]** の**[**詳細**]** を選択します。その後、次を実行します。

- a. サーバー名を入力します。
- b. S3 ステージングディレクトリの名前を入力します。
- c. AWS アクセスキーID を**[**ユーザー名**]** フィールドに入力します。
- d. AWS シークレットアクセスキーを**[**パスワード**]** フィールドに入力します。
- e. (任意) ワークブックを開いたときや、抽出を更新、Tableau Server にサインイン、または Tableau Server にパブリッシュするときなど、毎回接続の始めに実行する初期 SQL コ マンドを指定するには、**[**初期 **SQL]** を選択します。詳細については[、初期](#page-799-0) **SQL** の実 行 [ページ](#page-799-0)602を参照してください。
- f. **[**サインイン**]** を選択します。

Tableau が接続できない場合は、認証資格情報が正しいことを確認します。引き続 き接続に失敗する場合は、コンピューターにおけるサーバーの検出に問題があります。 サポートが必要な場合は、ネットワーク管理者またはデータベース管理者にお問い合 わせください。

- 2. データソースページで次の手順を行います。
	- a. (オプション) **[**接続**]** で既定のデータソースを選択します。
	- b. 作業するカタログとデータベースを選択します。
	- c. 1 つまたは複数のテーブルをワークスペースにドラッグします。
	- d. シートタブを選択して分析を開始します。

カスタムSQL を使用して、データソース全体ではなく、特定のクエリに接続します。詳 細については、カスタム **SQL** [クエリへの接続](#page-1075-0) ページ878を参照してください。

ヒント: Catalog ドロップダウンメニューに既定の**AwsDataCatalog**のみが表示される場合は、 MetadataRetrievalMethod=ProxyAPI 行をathena.プロパティファイルに追加して問題を回 避することができます。詳細については、「[プロパティファイルを使用して](https://community.tableau.com/s/question/0D54T00000F339uSAB/customize-jdbc-connections-using-a-properties-file)JDBC 接続をカスタマイズす [る](https://community.tableau.com/s/question/0D54T00000F339uSAB/customize-jdbc-connections-using-a-properties-file)」(英語) を参照してください。

JDBC 接続をカスタマイズする

Amazon Athena ではJDBC 接続を使用しているため、プロパティファイルを使用してカスタマイズで きます。詳細については、Tableau コミュニティの「[プロパティファイルを使用して](https://community.tableau.com/s/question/0D54T00000F339uSAB/customize-jdbc-connections-using-a-properties-file)JDBC 接続をカスタマ [イズする](https://community.tableau.com/s/question/0D54T00000F339uSAB/customize-jdbc-connections-using-a-properties-file)」(英語) を参照してください。

関連項目

- <sup>l</sup> [データソースの設定](#page-804-0) ページ607 このデータソースにさらにデータを追加したり、データ分析の 前にデータを準備したりします。
- <sup>l</sup> [グラフの構築とデータの分析](#page-1216-0) ページ1019 データ分析を開始します。
- <sup>l</sup> Tableau 10.3 でAmazon Athena [コネクタを使用して](https://www.tableau.com/ja-jp/about/blog/2017/5/connect-your-s3-data-amazon-athena-connector-tableau-103-71105)S3 データに接続 (英語) (以降のバー ジョンにも適用) - Amazon Athena リソースが記載されたTableau ブログ投稿。
- <sup>l</sup> Tableau Desktop でプロキシ経由によりAmazon Athena [に接続できず、エラーコード](https://kb.tableau.com/articles/Issue/Tableau-Desktop-Fails-To-Connect-to-Amazon-Athena-through-Proxy-With-Error-Code-37CE01A3?lang=ja-jp) 37CE01A3 [が表示される](https://kb.tableau.com/articles/Issue/Tableau-Desktop-Fails-To-Connect-to-Amazon-Athena-through-Proxy-With-Error-Code-37CE01A3?lang=ja-jp)(英語) - 問題解決手順に関するTableau ナレッジベースの記事。

# Amazon Aurora for MySQL

この記事では、Tableau をAmazon Aurora MySQL に接続し、データソースを設定する方法につい て説明します。

はじめる前に

開始する前に、次の接続情報を収集します。

- 接続するデータベースをホストするサーバーの名前
- ユーザー名とパスワード
- SSL サーバーに接続している場合
- <sup>l</sup> (オプション) Tableau が接続するたびに初期 SQL ステートメントを実行する

注: Prep Builder を使用してデータに接続する際の要件と考慮事項については、Tableau Prep ヘルプの「[データへの接続](https://help.tableau.com/current/prep/ja-jp/prep_connect.htm)」を参照してください。

必要なドライバー

このコネクタにはデータベースとやり取りするためのドライバーが必要です。ドライバーがコンピューターに インストールされていない場合、Tableau によって「[ドライバーダウンロード](https://www.tableau.com/ja-jp/support/drivers)」ページへのリンクを含むメッ セージが接続ダイアログボックスに表示されます。このページで、ドライバーのリンクとインストール手順 を確認できます。

次のいずれかを使用してデータに接続できます。

接続してデータソースを設定する

- 1. Tableau を起動し、**[**接続**]** の下で**[Amazon Aurora for MySQL]** を選択します。データ接 続の完全なリストについては、**[**サーバーへ**]** の**[**詳細**]** を選択します。その後、次を実行しま す。
	- a. データベースをホストするサーバーの名前を入力します。
	- b. ユーザー名およびパスワードを入力します。
	- c. (任意) ワークブックを開いたときや、抽出を更新、Tableau Server にサインイン、または Tableau Server にパブリッシュするときなど、毎回接続の始めに実行する初期 SQL コ マンドを指定するには、**[**初期 **SQL]** を選択します。詳細については[、初期](#page-799-0) **SQL** の実 行 [ページ](#page-799-0)602を参照してください。
	- d. **[**サインイン**]** を選択します。

SSL サーバーに接続する場合は、**[SSL** が必須**]** チェックボックスをオンにします。

Tableau が接続できない場合は、認証資格情報が正しいことを確認します。引き続 き接続に失敗する場合は、コンピューターにおけるサーバーの検出に問題があります。 サポートが必要な場合は、ネットワーク管理者またはデータベース管理者にお問い合 わせください。

- 2. データソースページで次の手順を行います。
	- a. (任意) ページ上部にある既定のデータソース名を選択し、Tableau で使用する一意 のデータソース名を入力します。たとえば、データの他のユーザーが、どのデータソース に接続するか推測するのに役立つ命名規則を使用します。
	- b. **[**データベース**]** ドロップダウンリストからデータベースを選択するか、テキストボックスを使 用して名前でデータベースを検索します。
	- c. **[**表**]** で、表を選択するかテキストボックスを使用して、名前で表を検索します。
	- d. 表をキャンバスにドラッグしてから、シートタブを選択して分析を開始します。

カスタムSQL を使用して、データソース全体ではなく、特定のクエリに接続します。詳 細については、カスタム **SQL** [クエリへの接続](#page-1075-0) ページ878を参照してください。

Mac でのサインイン

Mac でTableau Desktop を使用する場合、サーバー名を入力して接続するときに、mydb または mydb.test などの相対ドメイン名の代わりにmydb.test.ourdomain.lan などの完全修飾ドメイン名を 使用します。

また、Mac コンピューターの[検索ドメイン] リストにドメインを追加し、接続する際には、サーバー名の みを提供する必要があります。[検索ドメイン] リストを更新するには、**[**システム環境設定**]** > **[**ネット ワーク**]** > **[**詳細**]** に移動し、**[DNS]** タブを開きます。

## 関連項目

- <sup>l</sup> [データソースの設定](#page-804-0) ページ607 このデータソースにさらにデータを追加したり、データ分析の 前にデータを準備したりします。
- <sup>l</sup> [グラフの構築とデータの分析](#page-1216-0) ページ1019 データ分析を開始します。

## Amazon EMR Hadoop Hive

この記事では、Tableau をAmazon EMR (Elastic MapReduce) Hadoop Hive データベースに接続し てデータソースを設定する方法について説明します。

注**:** バージョン2018.2 より、Tableau ではImpala ではなくAmazon EMR Hadoop Hive のみをサポー トしています。Amazon ではImpala ドライバーが提供されなくなりました。

はじめる前に

開始する前に、次の接続情報を収集します。

- 接続するデータベースをホストするサーバーの名前とポート番号
- <sup>l</sup> 認証方法:
	- <sup>l</sup> 認証なし
	- Kerberos
	- ユーザー名
	- ユーザー名とパスワード
	- Microsoft Azure HDInsight Service (バージョン 10.2.1 以降)
- <sup>l</sup> 転送オプションは選択する認証方法によって異なり、次が含まれることがあります。
	- <sup>l</sup> バイナリ
	- SASL
	- HTTP
- <sup>l</sup> サインイン認証資格情報は選択する認証方法によって異なり、次が含まれることがあります。
- ユーザー名
- パスワード
- <sup>l</sup> 領域
- ホストFQDN
- サービス名
- HTTP パス
- <sup>l</sup> SSL サーバーに接続している場合
- <sup>l</sup> (オプション) Tableau が接続するたびに初期 SQL ステートメントを実行する

必要なドライバー

このコネクタにはデータベースとやり取りするためのドライバーが必要です。ドライバーがコンピューターに インストールされていない場合、Tableau によって「[ドライバーダウンロード](https://www.tableau.com/ja-jp/support/drivers)」ページへのリンクを含むメッ セージが接続ダイアログボックスに表示されます。このページで、ドライバーのリンクとインストール手順 を確認できます。

注**:** 利用可能な最新のドライバーを使用していることを確認します。最新のドライバーを取得 するには、Tableau ドライバーダウンロードページで「[Amazon](http://www.tableau.com/ja-jp/support/drivers#awshadoophive) EMR Hadoop Hive」を参照し てください。

接続してデータソースを設定する

- 1. Tableau を起動し、**[**接続**]** の下で**[Amazon EMR Hadoop Hive]** を選択します。データ接 続の完全なリストについては、**[**サーバーへ**]** の**[**詳細**]** を選択します。その後、次を実行しま す。
	- a. データベースをホストするサーバー名および使用するポート番号を入力します。
	- b. **[**認証**]** ドロップダウンリストで、使用する認証方式を選択します。要求される情報は、 選択する認証方法によって異なります。
	- c. **[**転送**]** ドロップダウンリストが使用できる場合は、使用する転送の種類を選択しま す。
	- d. (任意) ワークブックを開いたときや、抽出を更新、Tableau Server にサインイン、または Tableau Server にパブリッシュするときなど、毎回接続の始めに実行する初期 SQL コ マンドを指定するには、**[**初期 **SQL]** を選択します。詳細については[、初期](#page-799-0) **SQL** の実 行 [ページ](#page-799-0)602を参照してください。

e. **[**サインイン**]** を選択します。

SSL サーバーに接続する場合は、**[SSL** が必須**]** オプションを選択します。

Tableau が接続できない場合は、認証資格情報が正しいことを確認します。引き続き 接続に失敗する場合は、コンピューターにおけるサーバーの検出に問題があります。サ ポートが必要な場合は、ネットワーク管理者またはデータベース管理者にお問い合わせ ください。

- 2. データソースページで次の手順を行います。
	- a. (任意) ページ上部にある既定のデータソース名を選択し、Tableau で使用する一意の データソース名を入力します。たとえば、データの他のユーザーが、どのデータソースに接 続するか推測するのに役立つ命名規則を使用します。
	- b. **[**スキーマ**]** ドロップダウンリストで、検索アイコンを選択するかテキストボックスにスキーマ 名を入力して検索アイコンを選択し、スキーマを選択します。
	- c. **[**表**]** テキストボックスで、検索アイコンを選択するか表名を入力して検索アイコンを選 択し、表を選択します。
	- d. 表をキャンバスにドラッグしてから、シートタブを選択して分析を開始します。

カスタムSQL を使用して、データソース全体ではなく、特定のクエリに接続します。詳 細については、カスタム **SQL** [クエリへの接続](#page-1075-0) ページ878を参照してください。

Mac でのサインイン

Mac でTableau Desktop を使用する場合、サーバー名を入力して接続するときに、mydb または mydb.test などの相対ドメイン名の代わりにmydb.test.ourdomain.lan などの完全修飾ドメイン名を 使用します。

また、Mac コンピューターの[検索ドメイン] リストにドメインを追加し、接続する際には、サーバー名の みを提供する必要があります。[検索ドメイン] リストを更新するには、**[**システム環境設定**]** > **[**ネット ワーク**]** > **[**詳細**]** に移動し、**[DNS]** タブを開きます。

#### Hadoop Hive データの操作

日付/時刻のデータの操作

Tableau はネイティブで TIMESTAMP および DATE タイプをサポートします。ただし、Hive 内に日付/ 時刻データを文字列として格納する場合は、ISO 形式 (YYYY-MM-DD) で格納する必要がありま す。また、DATEPARSE またはDATE 関数を使用して文字列を日付/時刻形式に変換する計算

フィールドを作成できます。抽出を操作している場合はDATEPARSE()、それ以外の場合はDATE () を使用します。詳細については[、日付関数](#page-2304-0) ページ2107を参照してください。

Hive データ型の詳細については、Apache Hive Web サイトの「[日付](https://cwiki.apache.org/confluence/display/Hive/Languagemanual+Types#LanguageManualTypes-date)」を参照してください。

#### NULL 値が返される

Tableau 9.0.1 以降および8.3.5 以降の8.3.x リリースで、それより前のバージョンで作成され、Hive がサポートしていない形式で日付/時刻データが文字列として格納されたワークブックを開くと、NULL 値が返されます。この問題を解決するには、フィールド型を文字列に変更し、DATEPARSE() また はDATE() を使用して日付に変換する計算フィールドを作成します。抽出を操作している場合は DATEPARSE()、それ以外の場合はDATE() 関数を使用します。

高レイテンシの制限

Hive は、バッチ指向システムであり、単純なクエリに非常に迅速な対応で応答することがまだできま せん。この制限により、新しいデータセットの探索や計算フィールドの拡張が困難な場合がありま す。 また、 新しい SQL-on-Hadoop 技術の一部 (Cloudera の Impala、Hortonworks の Stringer プ ロジェクトなど) は、この制限に対処するように設計されています。

#### 関連項目

- <sup>l</sup> [データソースの設定](#page-804-0) ページ607 このデータソースにさらにデータを追加したり、データ分析の 前にデータを準備したりします。
- [グラフの構築とデータの分析](#page-1216-0) ページ1019 データ分析を開始します。

## Amazon Redshift

この記事では、Tableau をAmazon Redshift データベースに接続し、データソースを設定する方法 について説明します。Amazon Redshift でOAuth をセットアップする手順については、[Tableau](https://help.tableau.com/current/server/ja-jp/config_oauth_redshift_iam.htm) Server [ドキュメント](https://help.tableau.com/current/online/ja-jp/config_oauth_redshift_iam.htm)またはTableau Cloud ドキュメントの「Amazon Redshift IAM OAuth のセットアッ プ」を参照してください。認証にアイデンティティセンターを使用する方法の詳細については、 「Amazon Redshift IAM [アイデンティティセンター](https://help.tableau.com/current/server/ja-jp/config_oauth_redshift_iam_idc.htm)OAuthの設定」を参照してください。

はじめる前に

開始する前に、次の接続情報を収集します。

- 接続先のデータベースをホストするサーバーの名前とポート番号
- データベース名

- <sup>l</sup> 認証:
	- ユーザー名とパスワード
	- [IAM](https://help.tableau.com/current/server/ja-jp/config_oauth_redshift_iam.htm) フェデレーション タイプを使用するOAuth
		- <sup>l</sup> OAuth プロバイダーを最初にインストールする必要があります
		- IAM ロール
	- [IAM](https://help.tableau.com/current/server/ja-jp/config_oauth_redshift_iam_idc.htm) IDC フェデレーション タイプを使用するOAuth
		- <sup>l</sup> OAuth プロバイダーを最初にインストールする必要があります
		- IDC 名前空間 (オプション)
- <sup>l</sup> SSL サーバーに接続している場合
- <sup>l</sup> (オプション) Tableau が接続するたびに初期 SQL ステートメントを実行する

必要なドライバー

このコネクタにはデータベースとやり取りするためのドライバーが必要です。ドライバーがコンピューターに インストールされていない場合、Tableau によって「[ドライバーダウンロード](https://www.tableau.com/ja-jp/support/drivers)」ページへのリンクを含むメッ セージが接続ダイアログボックスに表示されます。このページで、ドライバーのリンクとインストール手順 を確認できます。

Redshift に接続する

- 1. **[**接続**]** ページの**[**サーバーへ**]** で、**[Amazon Redshift]** を選択します。
- 2. 接続先のデータベースをホストするサーバーの名前とポート番号、およびデータベースの名前を 入力します。
- 3. **[**認証**]** で、**[**ユーザー名とパスワード**]** または**[OAuth]** のいずれかを認証タイプとして選択し、選 択に応じて必要な認証フィールドに入力します。
	- ユーザー名とパスワード: ユーザー名と任意のパスワードを入力します。
	- OAuth:
		- <sup>l</sup> **[Federation Type (**フェデレーションタイプ**)]** フィールドで、**[IAM** ロール**]** または**[**ア イデンティティセンター**]** のいずれかを選択します。
			- <sup>l</sup> **[IAM** ロール**]** で、任意の**[AWS** ロール **ARN]** を入力し、**[**フェデレーション のグループ化**]** を使用するかどうかを選択します。
			- <sup>l</sup> **[**アイデンティティセンター**]** で、**[Identity Center Namespace (**アイデン ティティセンターの名前空間**)]** を入力します。
		- <sup>l</sup> 使用する事前設定されたOAuth プロバイダーを選択します。
- 4. SSL サーバーに接続する場合は、[SSL が必須] チェックボックスをオンにします。
- 5. (任意) ワークブックを開いたときや、抽出を更新、Tableau Server にサインイン、または Tableau Server にパブリッシュするときなど、毎回接続の始めに実行する初期 SQL コマンドを 指定するには、**[**初期 **SQL]** を選択します。詳細については、初期 **SQL** [の実行](#page-799-0) ページ602を 参照してください。
- 6. (オプション) **[**詳細**]** タブをクリックして、必要に応じてカスタムドライバーパラメーターを入力し、 接続を変更します。
- 7. **[**サインイン**]** をクリックして接続を開始します。

Tableau が接続できない場合は、認証資格情報が正しいことを確認します。引き続き接続に失敗 する場合は、コンピューターにおけるサーバーの検出に問題があります。サポートが必要な場合は、 ネットワーク管理者またはデータベース管理者にお問い合わせください。

データソースの設定

[データソース] ページで、次の手順を行います。

- 1. (任意) ページ上部にある既定のデータソース名を選択し、Tableau で使用する一意のデー タソース名を入力します。たとえば、データの他のユーザーが、どのデータソースに接続するか 推測するのに役立つ命名規則を使用します。
- 2. **[**スキーマ**]** ドロップダウンリストから、スキーマを選択するかテキストボックスを使用して、スキー マを名前で検索します。
- 3. **[**表**]** で、表を選択するかテキストボックスを使用して、名前で表を検索します。
- 4. 表をキャンバスにドラッグしてから、シートタブを選択して分析を開始します。

カスタムSQL を使用して、データソース全体ではなく、特定のクエリに接続します。詳細につ いては、カスタム **SQL** [クエリへの接続](#page-1075-0) ページ878を参照してください。

ドライバー パラメーターを使用した接続のカスタマイズ

Amazon Redshift コネクタを使用して接続を変更する必要が生じる場合があります。Tableau 2019.2.1 以降、カスタム ドライバー パラメーターのテキストボックスで接続文字列にドライバーパラ メーターを追加すると、接続を変更できます。

注**:** Tableau が生成するドライバーパラメーターは変更できません。パラメーターの追加のみを 行えます。

次の例では、agarcia がIDP を使用してフェデレーション認証を有効にするパラメーターを入力してい ます。

DbUser=agarcia;AutoCreate=1;AuthType=Plugin;plugin\_ name=Ping;IAM=1;idp\_host=idp.business-example.com;idp port=443;preferred\_role=arn:aws:iam::12345:role/dev;partner spid=urn:amazon:webservices;

次の例では、取得される行数を1000 に制限しています。

Fetch=1000;

ドライバー パラメーターの詳細については、Amazon AWS Web サイトの「ODBC Driver [Configuration](https://docs.aws.amazon.com/redshift/latest/mgmt/configure-odbc-options.html) [Options](https://docs.aws.amazon.com/redshift/latest/mgmt/configure-odbc-options.html)」を参照してください。

Mac でのサインイン

Mac でTableau Desktop を使用する場合、サーバー名を入力して接続するときに、mydb または mydb.test などの相対ドメイン名の代わりにmydb.test.ourdomain.lan などの完全修飾ドメイン名を 使用します。

また、Mac コンピューターの[検索ドメイン] リストにドメインを追加し、接続する際には、サーバー名の みを提供する必要があります。[検索ドメイン] リストを更新するには、**[**システム環境設定**]** > **[**ネット ワーク**]** > **[**詳細**]** に移動し、**[DNS]** タブを開きます。

関連項目

- <sup>l</sup> [データソースの設定](#page-804-0) ページ607 このデータソースにさらにデータを追加したり、データ分析の 前にデータを準備したりします。
- <sup>l</sup> [グラフの構築とデータの分析](#page-1216-0) ページ1019 データ分析を開始します。
- <sup>l</sup> パフォーマンス向上のためにAmazon Redshift とTableau [ソフトウェアの展開を最適化](https://www.tableau.com/ja-jp/asset/optimize-tableau-amazon-redshift-deployment-whitepaper) (英語) - Tableau ホワイトペーパー(登録またはサインインが必要です)
- <sup>l</sup> Amazon Redshift [によるビッグデータ分析](https://www.tableau.com/ja-jp/learn/webinars/webinar-explore-big-data-analytics-amazon-redshift) (英語) Tableau オンデマンドセミナー(登録または サインインが必要です)

## Amazon S3

この記事では、Tableau をドライバレスの Amazon S3 コネクタに接続し、データソースを設定する方 法を説明します。

はじめる前に

はじめる前に、次の接続情報を収集します。

- S3 バケットのAWS リージョン。
- **S3** バケット名。
- <sup>l</sup> S3 バケットのAWS IAM アクセスキー(キーID とシークレットアクセスキー)。

パーミッション

AWS のIAM ユーザーにS3 バケットの読み取り権限があることを確認してください。

推奨事項

次の推奨事項はパフォーマンスの向上に役立ちます。

- <sup>l</sup> クライアントがAWS 環境で実行されている場合 (たとえば、EC2 インスタンスにインストールさ れたTableau Desktop またはTableau Server、あるいはTableau Cloud を使用している場 合)、最適なパフォーマンスが得られます。
- クロスリージョン バケットのサポートは機能しますが、パフォーマンスは同一リージョンアクセスよ りも悪くなります。データ送信に追加料金が発生する場合もあります。

接続してデータソースを設定する

- 1. Tableau を起動して**[**接続**]** を開き、**[**追加コネクタ**]** のリストから**[Amazon S3]** を選択しま す。
- 2. **[Tableau** のインストールと再起動**]** を選択し、コネクタをインストールします。
- 3. Tableau を再起動したら**[**接続**]** を開き、インストール済みコネクタのリストから**[Amazon S3 ]** を選択します。
- 4. バケットリージョン、バケット名、アクセスキーID、シークレットアクセスキーを入力します。
- 5. **[**サインイン**]** を選択します。
- 6. バケットのコンテンツで、接続するファイルを選択します。
- 7. **[**接続**]** を選択します。

### データソースの設定

データソースを設定するには、次の手順を実行します。

- 1. (オプション) ページの上部でデフォルトのデータソース名を選択します。
- 2. Tableau で使用する一意のデータソース名を入力します。
- 3. 接続したい1 つまたは複数のファイルを、左側のペインからキャンバスにドラッグします。
- 4. 分析を開始するには、[シート1] のタブを選択します。

データのユニオン

S3 バケットからファイルをユニオンできます。ユニオンの詳細については、「[データのユニオン](https://help.tableau.com/current/pro/desktop/ja-jp/union.htm)」を参照し てください。 サブフォルダー内 のファイルを含めるワイルドカード ユニオンを実行するには、 ルートフォル ダーまたはバケットに、サブフォルダーに含まれるファイルの構造と一致する、ユニオンに含めるファイル が少なくとも1 つ必要です。このファイルは、ユニオンを作成するときに接続する最初のファイルです。

#### 既知の問題と制限

以下のセクションでは、Amazon S3 ベータコネクタを使用する際のパフォーマンスに影響を与える、 既知の問題と制限について説明します。

注**:** このコネクタは現在、Tableau Prep のWeb 作成または仮想接続ではサポートされていま せん。

認証の既知の問題と制限

● セッショントークンを使用しない Amazon IAM ユーザーのシークレットキー/アクセスキーの認証 のみがサポートされています。

パブリッシュの既知の問題と制限

● ワークブックとデータ ソースは、「埋め込み パスワード」認証 オプションを使用 してパブリッシュされ ている必要があります。「ユーザーへのプロンプト」は現在サポートされていません。

ユニオンの既知の問題と制限

- <sup>l</sup> Tableau Desktop のみがワイルドカードユニオンをサポートしています。
- <sup>l</sup> Web オーサリングでは、ユーザー定義の手動ユニオン(ファイルのドラッグ) のみをサポートしてい ます。

ファイル タイプの既知の問題と制限

- 現時点では、Parquet、CSV、圧縮 .gz、および Excel ファイルがサポートされています。
- <sup>l</sup> すべてのデータは、設計上、文字列形式でインポートされます。
- <sup>l</sup> 1 つの接続で複数のファイルタイプをユニオンまたは結合することはできません(たとえば、 Parquet と.csv を一緒にするなど)。
- 現在、カンマ区切りの.csv ファイルのみがサポートされています。
- ファイル サイズの上限は 15 GB です。
- 結合またはユニオンの累積結果セットは 15 GB を超えることはできません。
- コネクタ内の Excel ファイル パーサーのパフォーマンスの問題により、Excel ファイルは現在、最 大 100 MB を超えることはできません。

追加のParquet ファイルの既知の問題と制限

- <sup>l</sup> Parquet ファイルは、「ハイパーAPI [ドキュメント](https://tableau.github.io/hyper-db/docs/sql/external/formats/#external-format-parquet)」に記載された形式である必要があります。
- <sup>l</sup> ネストされた列、したがってネストされたタイプのMAP およびLIST はサポートされていません。
- BSON、UUID、ENUM のタイプはサポートされていません。
- 論理型または変換された型を持たない、物理型のFIXED LEN BYTE ARRAY はサポート されていません。
- <sup>l</sup> DECIMAL 型は、最大 8 バイト(10 進数 18 桁) までのみサポートされます。18 桁を超える10 進数が必要な場合は、double の使用を検討してください。
- TIME\_MILLIS タイプとTIME\_NANOS タイプはサポートされていません。代わりにTIME\_ MICROS の使用を検討してください。
- 非推奨のBIT PACKED エンコードはサポートされていません。このエンコーディングは5年以 上前に非推奨になっているため、最近のParquet ファイルではこのエンコーディングを使用しな いでください。
- DELTA LENGTH BYTE ARRAY エンコードと最近のBYTE STREAM SPLIT エンコード は、どのライブラリでも記述されていないため、サポートされていません。これらのエンコーディン グを使用しているParquet ファイルを見つけた場合は、お知らせください。
- サポートしている圧縮形式は、SNAPPY、GZIP、ZSTD、および LZ4\_RAW です。

関連項目

- <sup>l</sup> [データソースの設定](#page-804-0) ページ607 このデータソースにさらにデータを追加したり、データ分析の 前にデータを準備したりします。
- <sup>l</sup> [グラフの構築とデータの分析](#page-1216-0) ページ1019 データ分析を開始します。
- <sup>l</sup> パフォーマンス向上のためにAmazon Redshift とTableau [ソフトウェアの展開を最適化](https://www.tableau.com/ja-jp/asset/optimize-tableau-amazon-redshift-deployment-whitepaper) (英 [語](https://www.tableau.com/ja-jp/asset/optimize-tableau-amazon-redshift-deployment-whitepaper)) - Tableau ホワイトペーパー(登録またはサインインが必要です)
- <sup>l</sup> Amazon Redshift [によるビッグデータ分析](https://www.tableau.com/ja-jp/learn/webinars/webinar-explore-big-data-analytics-amazon-redshift) (英語) Tableau オンデマンドセミナー(登録また はサインインが必要です)

## Anaplan

この記事では、Tableau をAnaplan データに接続し、データソースを設定する方法について説明し ます。

警告**:** Anaplan コネクタは、2023.1 リリースで非推奨になりました。コネクタは廃止されるまで使用で きます。コネクタが廃止されると、Tableau ユーザーインターフェイスから削除され、そのコネクタを使用 するデータソースは期待通りに動作しなくなります。代替コネクタが利用可能になると、非推奨のコ ネクタは 1 ~ 2回のリリースを経 てから廃止 されます。

注: Tableau では代替コネクタを作成中です。完成後、このページに追加します。

注**:** Anaplan コネクタを使用するには、ネットワークプロキシまたはファイアウォール構成で api.anaplan.com およびauth.anaplan.com へのアクセスを許可する必要があります。

はじめる前に

開始する前に、接続用にこの情報を収集します。

- <sup>l</sup> Anaplan アカウント用の電子メールアドレスとパスワード。
- <sup>l</sup> 使用するAnaplan ワークスペース、モデル、およびエクスポート(CSV 形式)。Tableau でエクス ポートを使用する前に、Anaplan でAnaplan エクスポートアクションを作成する必要がありま す。Anaplan でのモジュール作成およびエクスポート操作の詳細については、Anaplan Anapedia Web サイトの「Anaplan 用の Tableau [Connector](https://help.anaplan.com/anapedia/ja/Content/Data_Integrations/Anaplan_Tableau_Integration.html)」を参照してください。

接続してデータソースを設定する

- 1. Tableau を起動し、**[**接続**]** の下で**[Anaplan]** を選択します。データ接続の完全なリストについ ては、**[**サーバーへ**]** の**[**詳細**]** を選択します。その後、次を実行します。
	- a. 次のいずれかを実行します。
		- <sup>l</sup> **[**認証資格情報**]** を選択し、メールアドレスとパスワードを入力します。

シングルサインオン(SSO) サポートについては、Anaplan 管理者にシングルサイ ンオンの設定を依頼してください。詳細については、Anaplan Anapedia Web サイ トの「[シングルサインオン](https://help.anaplan.com/anapedia/ja/Content/Administration_and_Security/Security/Single_Sign-on.html)(SSO)」を参照してください。SSO が有効な場合、例外 ユーザーである必要があります。

<sup>l</sup> **[**証明書**]** を選択し、証明書とプライベートキーのファイルをアップロードします。

注**:** アップロードする証明書は、DER でエンコードされたバイナリX.509 形 式である必要があります。プライベートキーはPEM 形式にすることができ ます。

SSL 証明書のファイルには通常、次のようなテキストが含まれています。

-----BEGIN CERTIFICATE----- 長いbase64 文字列 -----END CERTIFICATE-----

プライベートキーのファイルには通常、次のようなテキストが含まれています。

-----BEGIN PRIVATE KEY----- 長いbase64 文字列 -----END PRIVATE KEY-----

b. ワークスペース、モデル、および1 つ以上のエクスポートを選択します。

注**:** エクスポートデータはCSV 形式にする必要があります。

c. **[**接続**]** を選択します。

Tableau が接続できない場合は、認証資格情報または証明書、およびプライベート キーのファイルが正しいことを確認します。引き続き接続に失敗する場合は、コンピュー ターにおけるサーバーの検出に問題があります。サポートについては、ネットワーク管理 者またはAnaplan 管理者にお問い合わせください。

- 2. データソースページで次の手順を行います。
	- a. (任意) ページ上部にある既定のデータソース名を選択し、Tableau で使用する一意 のデータソース名を入力します。たとえば、データの他のユーザーが、どのデータソース に接続するか推測するのに役立つ命名規則を使用します。
	- b. **[**表**]** から表を選択し、キャンバスの一番上にドラッグします。表が1 つしかない場合 は、キャンバスに表示されます。
	- c. シートタブを選択してワークシートに移動します。

シートタブを選択すると、Tableau は抽出を作成してデータをインポートします。

抽出の作成には、含まれるデータの量に応じて時間がかかる場合があります。

日付 範囲の選択がパフォーマンスに影響を与える可能性がある

分析を行う際、できるだけ多くのデータを収集することは魅力的ですが、Anaplan からの記録の取得 には時間がかかる可能性があります。Tableau では、データを取得するまで、特定の日付範囲内に どのくらいのデータがあるかわかりません。このため、最初に日付範囲を限定し、パフォーマンスを評価 した後で範囲を広げる必要があります。

Anaplan からデータを取得するのにかかるおよその時間を把握するため、高速接続を使用してテスト が実施されました。この表は、テスト環境において、指定された数のレコードを取得するためかかった 時間を示しています。

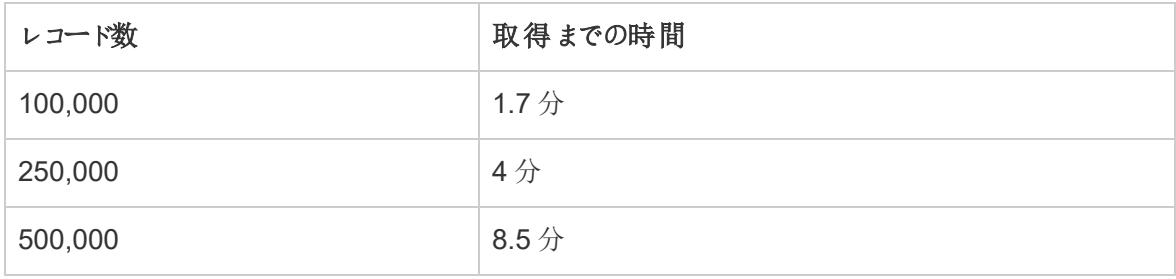

データを整える

Anaplan のすべてのデータはタイプ「文字列」を返します。データを整えるため、フィールドを、数字や 日付などの適切なデータ型に変換します。また、地理的役割を変更したり、ディメンションをメジャー に変換できます。データ型の変更の詳細については[、データ型](#page-356-0) ページ159を参照してください。

ディメンションをメジャーに変換するには、ワークシートの**[**データ**]** ペインで、フィールド名の横にあるド ロップダウン矢印を選択し、**[**メジャーに変換する**]** を選択します。

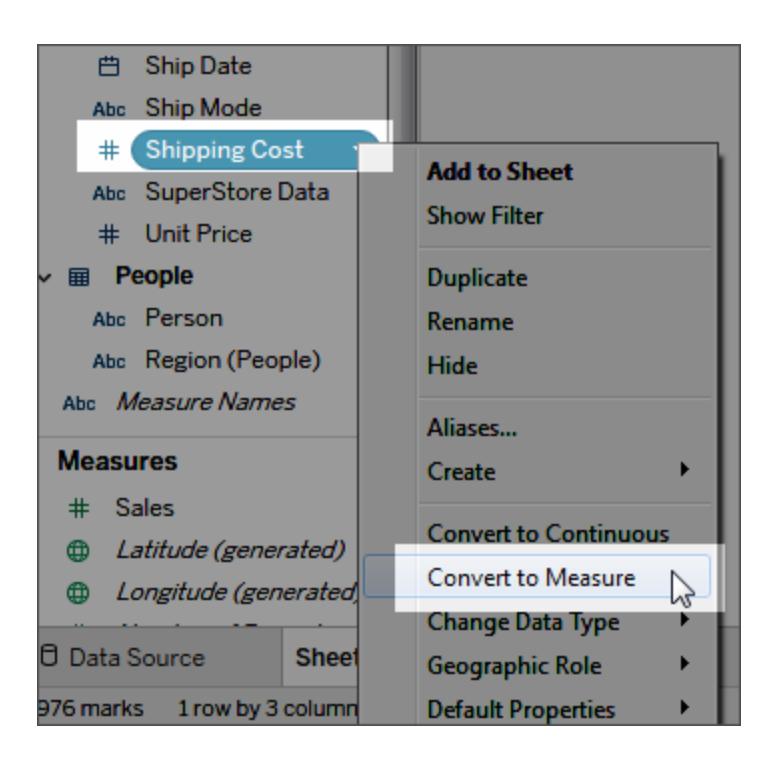

ディメンションとメジャーの詳細については[、ディメンションとメジャー、青と緑](#page-345-0)ページ148を参照してくださ い。

データの更新

Tableau はAnaplan で、抽出接続のみをサポートし、ライブ接続はサポートしません。抽出を更新し てデータを更新できます。増分更新はサポートされません。詳細については[、抽出の更新](#page-1148-0) ページ951 を参照してください。更新スケジュールの詳細については[、ワークブックをパブリッシュする際に抽出の更](#page-3374-0) [新をスケジュールするページ](#page-3374-0)3177を参照してください。

注**:** Tableau Server またはTableau Cloud でTableau の抽出のスケジュールされた更新があ る場合、Anaplan でエクスポート操作が呼び出されます。エクスポートにより、Anaplan のモデ ルをロックするブロック操作が作成されます。

関連項目

- <sup>l</sup> [データソースの設定](#page-804-0) ページ607 このデータソースにさらにデータを追加したり、データ分析の 前にデータを準備したりします。
- <sup>l</sup> [グラフの構築とデータの分析](#page-1216-0) ページ1019 データ分析を開始します。

# Apache Drill

この記事では、Tableau をApache Drill データに接続し、データソースを設定する方法について説 明します。

はじめる前に

開始する前に、次の接続情報を収集します。

- 接続のタイプ:
	- 直接: サーバー名
	- Zookeeper: クォーラムおよびクラスターID
- <sup>l</sup> 認証:
	- 認証なし
	- ユーザー名とパスワード

必要なドライバー

このコネクタにはデータベースとやり取りするためのドライバーが必要です。ドライバーがコンピューターに インストールされていない場合、Tableau によって「[ドライバーダウンロード](https://www.tableau.com/ja-jp/support/drivers)」ページへのリンクを含むメッ セージが接続ダイアログボックスに表示されます。このページで、ドライバーのリンクとインストール手順 を確認できます。

接続してデータソースを設定する

- 1. Tableau を起動し、**[**接続**]** の下で**[Apache Drill]** を選択します。データ接続の完全なリスト については、**[**サーバーへ**]** の**[**詳細**]** を選択します。その後、次を実行します。
	- a. 接続方法の選択:
		- 直接 サーバー名を入力します。
		- <sup>l</sup> **Zookeeper** クォーラムとクラスター **ID** を入力します。
	- b. 認証方法の選択:
- <sup>l</sup> 認証なし
- ユーザー名とパスワード- ユーザー名とパスワードを入力します。
- c. **[**サインイン**]** を選択します。
- 2. データソースページで次の手順を行います。
	- a. (任意) ページ上部にある既定のデータソース名を選択し、Tableau で使用する一意の データソース名を入力します。たとえば、データの他のユーザーが、どのデータソースに接 続するか推測するのに役立つ命名規則を使用します。
	- b. **[**スキーマ**]** ドロップダウンリストから、スキーマを選択します。
	- c. **[**表**]** から表を選択し、キャンバスまでドラッグします。 複数の表への接続については[、データの結合](#page-1001-0) ページ804を参照してください。
	- d. シートタブを選択して分析を開始します。

カスタムSQL を使用して、データソース全体ではなく、特定のクエリに接続します。詳 細については、カスタム **SQL** [クエリへの接続](#page-1075-0) ページ878を参照してください。

Mac でのサインイン

Mac でTableau Desktop を使用する場合、サーバー名を入力して接続するときに、mydb または mydb.test などの相対ドメイン名の代わりにmydb.test.ourdomain.lan などの完全修飾ドメイン名を 使用します。

また、Mac コンピューターの[検索ドメイン] リストにドメインを追加し、接続する際には、サーバー名の みを提供する必要があります。[検索ドメイン] リストを更新するには、**[**システム環境設定**]** > **[**ネット ワーク**]** > **[**詳細**]** に移動し、**[DNS]** タブを開きます。

関連項目

- <sup>l</sup> [データソースの設定](#page-804-0) ページ607 このデータソースにさらにデータを追加したり、データ分析の 前にデータを準備したりします。
- <sup>l</sup> [グラフの構築とデータの分析](#page-1216-0) ページ1019 データ分析を開始します。

### Azure Data Lake Storage Gen2

この記事では、Azure Data Lake Storage Gen2 に接続し、データソースを設定する方法について説 明します。

はじめる前に

始める前に、次のリストの項目を確認してください。

- <sup>l</sup> OAuth 経由のAzure Active Directory のアカウント認証資格情報を取得する
- Azure Storage エンドポイントの URL を取得する
- Tableau がサポートしている認証は OAuth のみです。認証を許可するには、 「connectors.tableau.com」を許可リストに登録する必要があります。

注**:** このコネクタは、Azure アカウントの既定のテナントのみを使用します。Tableau でAzure Data Lake Storage Gen 2 リソースを使用するには、それらを既定のテナントに関連付ける必 要があります。

推奨事項

カスタムOAuth クライアントを設定して会社のIT ポリシーを適用する

カスタムOAuth クライアントを使用すると、独自のIT ポリシーに従ってOAuth 設定を制御できます。 独自のOAuth クライアントを使用するオプションにより、Tableau のリリースサイクルや、Tableau の OAuth クライアントのローテーションスケジュールに縛られることがなくなります。独自のOAuth クライア ントを設定する方法については、「[サイトのカスタム](https://help.tableau.com/current/server/ja-jp/config_oauth_azure_ad.htm#custom)OAuth の構成」を参照してください。

接続してデータソースを設定する

- 1. Tableau を起動し、**[**接続**]** で**[Azure Data Lake Storage Gen2]** を選択します。データ接 続の完全なリストについては、**[**サーバーへ**]** の**[**詳細**]** を選択します。
- 2. 既定のブラウザーのタブでTableau を開き、以下を実行します。
	- a. Azure アカウントを使用して Azure Data Lake Storage Gen2 にサインインします。リス トから1 つを選択するか、**[**別のアカウントを使用する**]** を選択して、メールアドレスまた は電話番号を入力します。
	- b. **[**同意する**]** を選択して、Tableau がAzure Data Lake Storage Gen2 データにアクセス できるようにします。
	- c. 通知されたらブラウザーウィンドウを閉じます。
- 3. データソースページで次の手順を行います。
a. **[**参照**]** タブで、Azure アカウントのAzure ストレージエンドポイントを入力します。

注**:** ストレージアカウントでは、"Data Lake Storage Gen2" が有効になっている 必要があります。

b. 使用するファイルに移動して、選択します。

または

<sup>l</sup> **[File URL (**ファイルの **URL)]** タブで、ファイルのURL を入力します。

Azure ストレージアカウントについて

Tableau でAzure Data Lake Storage Gen2 を使用する場合、次のうち少なくとも1 つを使用するス トレージアカウントに設定する必要があります。

- <sup>l</sup> アクセスするファイルに対して明示的に付与された読み取りパーミッション(フォルダーの読み取り /実行)
- アカウントに割 り当 てられたストレージ BLOB データ閲 覧 者 または ストレージ BLOB データ所 有 者のロール

ストレージアカウントの設定の詳細については、Microsoft サイトの「Azure Data Lake [Storage](https://docs.microsoft.com/ja-jp/azure/storage/blobs/create-data-lake-storage-account) Gen2 [で使用するストレージアカウントを作成する](https://docs.microsoft.com/ja-jp/azure/storage/blobs/create-data-lake-storage-account)」を参照してください。

Azure ストレージ アカウントには、さまざまなサービスに関連付けられた複数のエンドポイントを含める ことができます。Tableau から"Data Lake Storage Gen2" に有効なストレージエンドポイントに接続し ます。

ストレージアカウントが構成されている場合、Tableau からの適切なアクセスを許可するには、BLOB サービスに対して次のCORS オプションを有効にする必要があります。

許可されるオリジンは「\*」に設定します。許可されるメソッドは「GET, OPTIONS」に設定します。

許可されるヘッダーは「\*」に設定します。

Azure ストレージアカウントには、さまざまなサービスに関連付けられた複数のエンドポイントを含める ことができます。Tableau から"Data Lake Storage Gen2" に有効なストレージエンドポイントに接続し ます。

関連項目

- <sup>l</sup> [データソースの設定](#page-804-0) ページ607 このデータソースにさらにデータを追加したり、データ分析の 前にデータを準備したりします。
- <sup>l</sup> [グラフの構築とデータの分析](#page-1216-0) ページ1019 データ分析を開始します。

# Azure SQL Database

この記事では、Tableau をAzure SQL Database に接続し、データソースを設定する方法について 説明します。

注**:** OAuth 経由のAzure Active Directory 認証を使用している場合は、続行する前にサー バーが既に設定されていることを確認してください。サーバー構成の詳細については、「[OAuth](https://help.tableau.com/current/server/ja-jp/config_oauth_azure_ad.htm) [と最新の認証用に](https://help.tableau.com/current/server/ja-jp/config_oauth_azure_ad.htm)Azure AD を構成する」を参照してください。

はじめる前に

開始する前に、次の接続情報を収集します。

- <sup>l</sup> 接続するデータベースをホストする完全修飾サーバー名 (例: myserver-20171113.database.windows.net)
- (オプション)データベースの名前
- 認証方法:
	- ユーザー名とパスワード
	- Active Directory のパスワード
	- Oauth 経由のAzure Active Directory (統合)

注**:** このオプションを使用するには、システム管理者が組織のAzure Active Directory テナントで[user consent (ユーザーの同意)] を有効にする必要があり ます。詳細については、Microsoft ドキュメントの「[ユーザーの同意の構成](https://docs.microsoft.com/ja-jp/azure/active-directory/manage-apps/configure-user-consent?tabs=azure-portal)」を参 照してください。

- <sup>l</sup> サインイン認証資格情報は選択する認証方法によって異なり、以下の情報が含まれます。
	- ユーザー名とパスワード
	- Active Directory のユーザー名とパスワード
	- Azure Active Directory インスタンスの URL
- <sup>l</sup> SSL サーバーに接続している場合
- <sup>l</sup> コミットされていないデータを読み取れるようにデータベースの分離レベルを設定しますか。
- <sup>l</sup> (オプション) Tableau が接続するたびに初期 SQL ステートメントを実行する

接続してデータソースを設定する

- 1. Tableau を起動し、**[**接続**]** で**[Azure SQL Database]** を選択します。データ接続の完全なリ ストについては、**[**サーバーへ**]** の**[**詳細**]** を選択します。その後、次を実行します。
	- a. 接続するサーバーのURL を入力します。
	- b. (オプション) 含まれているデータベースに接続するには、データベース名を入力します。
	- c. ユーザー名とパスワード、Active Directory のユーザー名とパスワード、または OAuth 経 由のAzure Active Directory の統合サインインのいずれかを選択して、サーバーにサイン インする方法を指定します。
	- d. ユーザー名とパスワードを入力します。 または、OAuth 経由のAzure Active Directory を使用する場合は、Azure Active Directory インスタンスのURL を入力します。詳細については、Microsoft ドキュメントの 「[エンドポイント](https://docs.microsoft.com/ja-jp/azure/active-directory/develop/active-directory-v2-protocols#endpoints)」を参照してください。

注**:** 組織で複数のAzure Active Directory テナントを使用している場合、Azure Active Directory インスタンスのURL は、データベースが構成されているテナントと 一致する必要があります。テナントID は、Azure ポータルまたはAzure 管理者 から確認できます。

- e. SSL サーバーに接続する場合は、**[SSL** が必須**]** チェックボックスをオンにします。
- f. **[**コミットされていないデータの読み取り**]** を行うかどうかを指定します。このオプションを使 用すると、コミットされていないデータを読み取る分離レベルで実行できます。抽出更新 などTableau から長いクエリを実行すると、データベースがロックされ、トランザクションが 遅延する場合があります。このオプションをオンにすると、他のトランザクションによって変 更された行がコミットされていなくてもクエリで読み取ることができます。このオプションをオ フにすると、Tableauによりデータベースで指定された既定の分離レベルが使用されま す。
- g. (任意) ワークブックを開いたときや、抽出を更新、Tableau Server にサインイン、または Tableau Server にパブリッシュするときなど、毎回接続の始めに実行する初期 SQL コ マンドを指定するには、**[**初期 **SQL]** を選択します。詳細については[、初期](#page-799-0) **SQL** の実 行 [ページ](#page-799-0)602を参照してください。
- h. **[**サインイン**]** を選択します。

Tableau が接続できない場合は、認証資格情報が正しいことを確認します。引き続き 接続に失敗する場合は、コンピューターにおけるサーバーの検出に問題があります。サ ポートが必要な場合は、ネットワーク管理者またはデータベース管理者にお問い合わせ ください。

2. データソースページで次の手順を行います。

- a. (任意) ページ上部にある既定のデータソース名を選択し、Tableau で使用する一意 のデータソース名を入力します。たとえば、データの他のユーザーが、どのデータソース に接続するか推測するのに役立つ命名規則を使用します。
- b. **[**データベース**]** ドロップダウンリストから、データベースを選択します。
- c. **[**テーブル**]** で、テーブルを選択するか、検索フィールドを使用して名前でテーブルを検 索します。

データベース内のストアドプロシージャを指定することもできます。SQL Server データ ベース固有の制約の一覧など、ストアドプロシージャの詳細については[、ストアドプロ](#page-1090-0) [シージャの使用](#page-1090-0) ページ893を参照してください。

d. 表をキャンバスにドラッグしてから、シートタブを選択して分析を開始します。 カスタムSQL を使用して、データソース全体ではなく、特定のクエリに接続します。詳 細については、カスタム **SQL** [クエリへの接続](#page-1075-0) ページ878を参照してください。

注**:** Tableau Desktop では、Microsoft SQL Server のTIME データ型はサポートされていませ ん。このデータ型のフィールドはインポートされないため、Tableau Desktop には表示されませ ん。ストアドプロシージャに含まれている場合、TIME データ型のフィールドはTableau Desktop に表示されません。詳細については[、ストアドプロシージャの使用](#page-1090-0) ページ893を参照 してください。

Mac でのサインイン

Mac でTableau Desktop を使用する場合、サーバー名を入力して接続するときに、mydb または mydb.test などの相対ドメイン名の代わりにmydb.test.ourdomain.lan などの完全修飾ドメイン名を 使用します。

また、Mac コンピューターの[検索ドメイン] リストにドメインを追加し、接続する際には、サーバー名の みを提供する必要があります。[検索ドメイン] リストを更新するには、**[**システム環境設定**]** > **[**ネット ワーク**]** > **[**詳細**]** に移動し、**[DNS]** タブを開きます。

注**:** OAuth 経由 (統合) のAzure Active Directory はMac ではサポートされていません。

関連項目

- <sup>l</sup> [データソースの設定](#page-804-0) ページ607 このデータソースにさらにデータを追加したり、データ分析の 前にデータを準備したりします。
- [グラフの構築とデータの分析](#page-1216-0) ページ1019 データ分析を開始します。

# Azure SQL Synapse Analytics

この記事では、Tableau をAzure Synapse Analytics (旧称 Azure SQL Data Warehouse) に接続 し、データソースを設定する方法について説明します。

注**:** 続行する前に、サーバーが既に設定されていることを確認してください。サーバー構成の詳 細については、「OAuth [と最新の認証用に](https://help.tableau.com/current/server/ja-jp/config_oauth_azure_ad.htm)Azure AD を構成する」を参照してください。

はじめる前に

開始する前に、次の接続情報を収集します。

- <sup>l</sup> 接続するデータベースをホストする完全修飾サーバー名 (例: myserver-20171113.database.windows.net)
- (オプション)データベースの名前
- <sup>l</sup> 認証方法:
	- ユーザー名とパスワード
	- Active Directory のパスワード
	- Oauth 経由のAzure Active Directory (統合)

注**:** このオプションを使用するには、システム管理者が組織のAzure Active Directory テナントで[user consent (ユーザーの同意)] を有効にする必要があり ます。詳細については、Microsoft ドキュメントの「[ユーザーの同意の構成](https://docs.microsoft.com/ja-jp/azure/active-directory/manage-apps/configure-user-consent?tabs=azure-portal)」を参照 してください。

- <sup>l</sup> サインイン認証資格情報は選択する認証方法によって異なり、以下の情報が含まれます。
	- ユーザー名とパスワード
	- Active Directory のユーザー名とパスワード
	- Azure Active Directory インスタンスの URL
- <sup>l</sup> SSL サーバーに接続している場合
- <sup>l</sup> コミットされていないデータを読み取れるようにデータベースの分離レベルを設定しますか。
- <sup>l</sup> (オプション) Tableau が接続するたびに初期 SQL ステートメントを実行する

必要なドライバー

このコネクタにはデータベースとやり取りするためのドライバーが必要です。ドライバーがコン ピューターにインストールされていない場合、Tableau によって「[ドライバーダウンロード](https://www.tableau.com/ja-jp/support/drivers)」ページ へのリンクを含むメッセージが接続ダイアログボックスに表示されます。このページで、ドライバー のリンクとインストール手順を確認できます。

接続してデータソースを設定する

- 1. Tableau を起動し、**[**接続**]** の下で**[Azure Synapse Analytics]** を選択します。データ接続 の完全なリストについては、**[**サーバーへ**]** の**[**詳細**]** を選択します。その後、次を実行します。
	- a. 接続するサーバーのURLを入力します。
	- b. (オプション) 含まれているデータベースに接続するには、データベース名を入力します。
	- c. ユーザー名とパスワード、Active Directory のユーザー名とパスワード、または Oauth 経 由のAzure Active Directory の統合サインインのいずれかを選択して、サーバーにサイ ンインする方法を指定します。
	- d. ユーザー名とパスワードを入力します。 または、OAuth 経由のAzure Active Directory を使用する場合は、Azure Active Directory インスタンスのURL を入力します。詳細については、Microsoft ドキュメントの 「[エンドポイント](https://docs.microsoft.com/ja-jp/azure/active-directory/develop/active-directory-v2-protocols#endpoints)」を参照してください。

注**:** 組織で複数のAzure Active Directory テナントを使用している場合、 Azure Active Directory インスタンスの URL は、データベースが構成されている テナントと一致する必要があります。テナントID は、Azure ポータルまたは Azure 管理者から確認できます。

- e. SSL サーバーに接続する場合は、**[SSL** が必須**]** チェックボックスをオンにします。
- f. **[**コミットされていないデータの読み取り**]** を行うかどうかを指定します。このオプションを使 用すると、コミットされていないデータを読み取る分離レベルで実行できます。抽出更 新などTableau から長いクエリを実行すると、データベースがロックされ、トランザクション が遅延する場合があります。このオプションをオンにすると、他のトランザクションによって 変 更 され た行 がコミットされ ていな くてもクエリで読 み取 ることができます。 このオプション をオフにすると、Tableauによりデータベースで指定された既定の分離レベルが使用され ます。
- g. (任意) ワークブックを開いたときや、抽出を更新、Tableau Server にサインイン、または Tableau Server にパブリッシュするときなど、毎回接続の始めに実行する初期 SQL コ マンドを指定するには、**[**初期 **SQL]** を選択します。詳細については[、初期](#page-799-0) **SQL** の実 行 [ページ](#page-799-0)602を参照してください。

h. **[**サインイン**]** を選択します。

Tableau が接続できない場合は、認証資格情報が正しいことを確認します。引き続き 接続に失敗する場合は、コンピューターにおけるサーバーの検出に問題があります。サ ポートが必要な場合は、ネットワーク管理者またはデータベース管理者にお問い合わせ ください。

- 2. データソースページで次の手順を行います。
	- a. (任意) ページ上部にある既定のデータソース名を選択し、Tableau で使用する一意の データソース名を入力します。たとえば、データの他のユーザーが、どのデータソースに接 続するか推測するのに役立つ命名規則を使用します。
	- b. **[**データベース**]** ドロップダウンリストから、データベースを選択します。
	- c. **[**テーブル**]** で、テーブルを選択するか、検索フィールドを使用して名前でテーブルを検索 します。

データベース内のストアドプロシージャを指定することもできます。SQL Server データ ベース固有の制約の一覧など、ストアドプロシージャの詳細については[、ストアドプロ](#page-1090-0) [シージャの使用](#page-1090-0) ページ893を参照してください。

d. 表をキャンバスにドラッグしてから、シートタブを選択して分析を開始します。

カスタムSQL を使用して、データソース全体ではなく、特定のクエリに接続します。詳 細については、カスタム **SQL** [クエリへの接続](#page-1075-0) ページ878を参照してください。

注**:** Tableau Desktop では、Microsoft SQL Server のTIME データ型はサポートされていませ ん。このデータ型のフィールドはインポートされておらず、Tableau Desktop に表示されません。 ストアドプロシージャに含まれている場合、TIME データ型のフィールドは Tableau Desktop に 表示されません。詳細については[、ストアドプロシージャの使用](#page-1090-0) ページ893を参照してくださ  $\iota$ 

Mac でのサインイン

Mac でTableau Desktop を使用する場合、サーバー名を入力して接続するときに、mydb または mydb.test などの相対ドメイン名の代わりにmydb.test.ourdomain.lan などの完全修飾ドメイン名を 使用します。

また、Mac コンピューターの[検索ドメイン] リストにドメインを追加し、接続する際には、サーバー名の みを提供する必要があります。[検索ドメイン] リストを更新するには、**[**システム環境設定**]** > **[**ネット ワーク**]** > **[**詳細**]** に移動し、**[DNS]** タブを開きます。

**注: OAuth 経由の Azure Active Directory** オプションが Azure SQL Synapse Analytics コネクタ ウィンドウに表示されますが、MAC ではサポートされていません。

関連項目

- <sup>l</sup> [データソースの設定](#page-804-0) ページ607 このデータソースにさらにデータを追加したり、データ分析の 前にデータを準備したりします。
- <sup>l</sup> [グラフの構築とデータの分析](#page-1216-0) ページ1019 データ分析を開始します。

Box

この記事では、Tableau をBox データに接続してデータソースを設定する方法について説明します。

はじめる前に

開始 する前 に、Box アカウントの電子 メール アドレスとパスワードを取得します。

接続してデータソースを設定する

- 1. スタートページの**[**接続**]** で**Box** をクリックします。接続の完全なリストについては、**[**サーバー へ**]** の**[**詳細**]** を選択します。既定のブラウザーのタブでTableau を開き、以下を実行します。
	- a. 電子メールアドレスとパスワードを入力し、**[**認証**]** をクリックします。
	- b. **[Grant access to Box (Box** にアクセス権を付与する**)]** をクリックします。
	- c. 通知されたらブラウザーウィンドウを閉じます。
	- d. 接続するファイルを検索または選択し、**[**接続**]** をクリックします。

注**:** このコネクタでは、すべてのファイルタイプがサポートされているわけではありません。 サポートされていないファイルタイプは灰色で表示されます。

- 2. データソースページで次の手順を行います。
	- a. (任意) ページ上部にある既定のデータソース名を選択し、Tableau で使用する一意 のデータソース名を入力します。たとえば、データの他のユーザーが、どのデータソース に接続するか推測するのに役立つ命名規則を使用します。
	- b. シートタブをクリックして分析を開始します。

Data Interpreter を使用してデータをクリーンアップする

データソースを分析用に最適化すると役立つ可能性があることをTableau が検出した場合、Data Interpreter を使用するよう求めるプロンプトが表示されます。Data Interpreter は試用できるサブテー ブルを検出し、分析で後から問題の原因となる可能性がある一意の書式設定を削除できます。詳

細については、**Excel**、**CSV**、**PDF**、および **Google** [スプレッドシートからのデータインタープリターを使](#page-1109-0) [用するデータのクリーニングページ](#page-1109-0)912を参照してください。

Tableau をBox アカウントに追加する

Box アカウントで承認されたアプリとして正式にTableau を有効にできます。この機能の有効化の詳 細については、Box Web サイトで「Box App [Center](https://support.box.com/hc/ja-jp/articles/360043692634-Introducing-Box-App-Center) の概要」を参照してください。

制限事項と既知の問題

Box コネクターは単一のExcel、JSON、またはテキストベースのファイルにのみ接続します。

既知の問題

- <sup>l</sup> 認証フェーズ中に**[Grant Access to Box (Box** にアクセス権を付与する**)]** を繰り返しクリック するとエラーが発生する。
- <sup>l</sup> ファイル名が長い場合に列が配列外に押し出される。
- ファイルウィンドウのサイズを変更できない。
- <sup>l</sup> Web 作成時、またはWeb へのパブリッシュ時に、同じワークブックで複数のBox アカウントを使 用できない。Desktop では、複数のBox アカウント接続を使用できます。
- <sup>l</sup> Internet Explorer 11 およびEdge では、非セキュア接続 (http) を使用してサーバーにアクセス することができません。セキュア接続 (https) を使用するか、別のブラウザーに切り替えてくださ  $\iota$

関連項目

- <sup>l</sup> [データソースの設定](#page-804-0) ページ607 このデータソースにさらにデータを追加したり、データ分析の 前にデータを準備したりします。
- <sup>l</sup> [グラフの構築とデータの分析](#page-1216-0) ページ1019 データ分析を開始します。

## Cloudera Hadoop

この記事では、Tableau をCloudera Hadoop データベースに接続し、データソースを設定する方法に ついて説明します。

注**:** Impala データベースへの新しい接続の場合は、この接続ではなく、Impala [コネクター](#page-560-0)を使 用してください。(このコネクタは、既存の接続に対して引き続き使用できます)。

はじめる前に

開始する前に、次の接続情報を収集します。

- 接続するデータベースをホストするサーバーの名前とポート番号
- データベースのタイプ: Hive Server 2 または Impala
- 認証方法:
	- <sup>l</sup> 認証なし
	- Kerberos

注**:** Kerberos ドメインコントローラー(KDC) の制約により、MIT Kerberos との 接続はサポートしていません。

- ユーザー名
- ユーザー名とパスワード
- Microsoft Azure HDInsight Service (バージョン 10.2.1 以降)
- <sup>l</sup> 転送オプションは選択する認証方法によって異なり、次が含まれることがあります。
	- <sup>l</sup> バイナリ
	- SASL
	- HTTP
- <sup>l</sup> サインイン認証資格情報は選択する認証方法によって異なり、次が含まれることがあります。
	- ユーザー名
	- パスワード
	- <sup>l</sup> 領域
	- ホストFQDN
	- サービス名
	- HTTP パス
- <sup>l</sup> SSL サーバーに接続している場合
- <sup>l</sup> (オプション) Tableau が接続するたびに初期 SQL ステートメントを実行する

必要なドライバー

このコネクタにはデータベースとやり取りするためのドライバーが必要です。ドライバーがコンピューターに インストールされていない場合、Tableau によって「[ドライバーダウンロード](https://www.tableau.com/ja-jp/support/drivers)」ページへのリンクを含むメッ

セージが接続ダイアログボックスに表示されます。このページで、ドライバーのリンクとインストール手順 を確認できます。

注**:** 利用可能な最新のドライバーを使用していることを確認します。最新のドライバーを取得 するには、Tableau ドライバーダウンロードページで「[Cloudera](http://www.tableau.com/ja-jp/support/drivers#hadoophive) Hadoop」を参照してください。

接続してデータソースを設定する

- 1. Tableau を起動し、**[**接続**]** の下で**[Cloudera Hadoop]** を選択します。データ接続の完全な リストについては、**[**サーバーへ**]** の**[**詳細**]** を選択します。その後、次を実行します。
	- a. データベースをホストするサーバー名および使用するポート番号を入力します。 Cloudera Impala を使用して接続する場合、ポート21050 を使用する必要がありま す。これは、2.5.x ドライバーを使用する場合の既定のポートです(推奨)。
	- b. **[**タイプ**]** ドロップダウンリストで、接続するデータベースの種類を選択します。Hadoop の バージョンとインストールしたドライバーに応じて、次のいずれかに接続できます。
		- <sup>l</sup> **Hive Server 2**
		- <sup>l</sup> **Impala**
	- c. **[**認証**]** ドロップダウンリストで、使用する認証方式を選択します。
	- d. 要求された情報を入力します。要求される情報は、選択する認証方法によって異なり ます。
	- e. (任意) ワークブックを開いたときや、抽出を更新、Tableau Server にサインイン、または Tableau Server にパブリッシュするときなど、毎回接続の始めに実行する初期 SQL コ マンドを指定するには、**[**初期 **SQL]** を選択します。詳細については[、初期](#page-799-0) **SQL** の実 行 [ページ](#page-799-0)602を参照してください。
	- f. **[**サインイン**]** を選択します。

SSL サーバーに接続する場合は、**[SSL** が必須**]** オプションを選択します。

Tableau が接続できない場合は、認証資格情報が正しいことを確認します。引き続き 接続に失敗する場合は、コンピューターにおけるサーバーの検出に問題があります。サ ポートが必要な場合は、ネットワーク管理者またはデータベース管理者にお問い合わせ ください。

- 2. データソースページで次の手順を行います。
	- a. (任意) ページ上部にある既定のデータソース名を選択し、Tableau で使用する一意の データソース名を入力します。たとえば、データの他のユーザーが、どのデータソースに接

続するか推測するのに役立つ命名規則を使用します。

- b. **[**スキーマ**]** ドロップダウンリストで、検索アイコンを選択するかテキストボックスにスキーマ 名を入力して検索アイコンを選択し、スキーマを選択します。
- c. **[**表**]** テキストボックスで、検索アイコンを選択するか表名を入力して検索アイコンを選 択し、表を選択します。
- d. 表をキャンバスにドラッグしてから、シートタブを選択して分析を開始します。

カスタムSQL を使用して、データソース全体ではなく、特定のクエリに接続します。詳 細については、カスタム **SQL** [クエリへの接続](#page-1075-0) ページ878を参照してください。

注**:** このデータベースタイプは同等の(=) 結合操作のみをサポートします。

Mac でのサインイン

Mac でTableau Desktop を使用する場合、サーバー名を入力して接続するときに、mydb または mydb.test などの相対ドメイン名の代わりにmydb.test.ourdomain.lan などの完全修飾ドメイン名を 使用します。

また、Mac コンピューターの[検索ドメイン] リストにドメインを追加し、接続する際には、サーバー名の みを提供する必要があります。[検索ドメイン] リストを更新するには、**[**システム環境設定**]** > **[**ネット ワーク**]** > **[**詳細**]** に移動し、**[DNS]** タブを開きます。

#### Hadoop Hive データの操作

日付/時刻のデータの操作

Tableau はネイティブで TIMESTAMP および DATE タイプをサポートします。 ただし、Hive 内に日付/ 時刻データを文字列として格納する場合は、ISO 形式 (YYYY-MM-DD) で格納する必要がありま す。また、DATEPARSE またはDATE 関数を使用して文字列を日付/時刻形式に変換する計算 フィールドを作成できます。抽出を操作している場合はDATEPARSE()、それ以外の場合はDATE () を使用します。詳細については[、日付関数](#page-2304-0) ページ2107を参照してください。

Hive データ型の詳細については、Apache Hive Web サイトの「[日付](https://cwiki.apache.org/confluence/display/Hive/Languagemanual+Types#LanguageManualTypes-date)」を参照してください。

NULL 値が返される

Tableau 9.0.1 以降および8.3.5 以降の8.3.x リリースで、それより前のバージョンで作成され、Hive がサポートしていない形式で日付/時刻データが文字列として格納されたワークブックを開くと、NULL 値が返されます。この問題を解決するには、フィールド型を文字列に変更し、DATEPARSE() また はDATE() を使用して日付に変換する計算フィールドを作成します。抽出を操作している場合は DATEPARSE()、それ以外の場合はDATE() 関数を使用します。

高レイテンシの制限

Hive は、バッチ指向システムであり、単純なクエリに非常に迅速な対応で応答することがまだできませ ん。この制限により、新しいデータセットの探索や計算フィールドの拡張が困難な場合があります。ま た、新しいSQL-on-Hadoop 技術の一部 (Cloudera のImpala、Hortonworks のStringer プロジェク トなど) は、この制限に対処するように設計されています。

関連項目

- <sup>l</sup> [データソースの設定](#page-804-0) ページ607 このデータソースにさらにデータを追加したり、データ分析の 前にデータを準備したりします。
- [グラフの構築とデータの分析](#page-1216-0) ページ1019 データ分析を開始します。

# **Databricks**

この記事では、Tableau をDatabricks データベースに接続してデータソースを設定する方法について 説明します。

はじめる前に

開始する前に、次の接続情報を収集します。

- 接続するデータベースをホストするサーバーの名前
- <sup>l</sup> データソースへのHTTP パス
- <sup>l</sup> 認証方法:
	- Databricks ログイン(推奨)
	- 個人用アクセストークン
- <sup>l</sup> 選択した認証方法で使用するサインイン認証資格情報:
	- Databricks ログイン詳細 (OAuth)
	- 個人用アクセストークンのパスワード
- <sup>l</sup> Databricks コンピュートリソースの接続詳細を取得します。
- <sup>l</sup> (オプション) Tableau が接続するたびに初期 SQL ステートメントを実行する

必要なドライバー

このコネクタにはデータベースとやり取りするためのドライバーが必要です。ドライバーがコンピューターに インストールされていない場合、Tableau によって「[ドライバーダウンロード](https://www.tableau.com/ja-jp/support/drivers)」ページへのリンクを含むメッ セージが接続ダイアログボックスに表示されます。このページで、ドライバーのリンクとインストール手順 を確認できます。

接続してデータソースを設定する

- 1. Tableau を起動し、**[**接続**]** の下で**[Databricks]** を選択します。データ接続の完全なリストに ついては、**[**サーバーへ**]** の**[**詳細**]** を選択します。その後、次を実行します。
	- a. サーバーのホスト名を入力します。
	- b. データソースへの**HTTP** パスを入力します。
	- c. 認証方法を選択: **Databricks** ログイン(推奨) または個人アクセストークン

注: Databricks ユーザー名とパスワードを使用する基本認証のサポートは、 2024 年 7 月をもって終了しました。詳細については、「[Databricks](https://docs.databricks.com/ja/security/auth/password-deprecation.html) 管理パス [ワードのサポート終了](https://docs.databricks.com/ja/security/auth/password-deprecation.html)」を参照してください。

- d. 選択した認証方法のサインイン認証資格情報を入力します:
	- <sup>l</sup> Databricks ログインの場合は、構成されたOAuth アプリケーションを使用してサ インインします。詳細については、「Tableau Server からDatabricks [サインオンを](https://docs.databricks.com/ja/integrations/configure-oauth-tableau.html) [構成する](https://docs.databricks.com/ja/integrations/configure-oauth-tableau.html)」を参照してください。
	- <sup>l</sup> 個人用アクセストークンを選択した場合は、対応するパスワードを入力します。 (アクセストークンについては、Databricks Webサイトの「[個人用アクセストーク](https://docs.databricks.com/api/latest/authentication.html#token-management) [ン](https://docs.databricks.com/api/latest/authentication.html#token-management)」を参照してください。)
- e. (任意) ワークブックを開いたときや、抽出を更新、Tableau Server にサインイン、または Tableau Server にパブリッシュするときなど、毎回接続の始めに実行する初期 SQL コ マンドを指定するには、**[**初期 **SQL]** を選択します。詳細については[、初期](#page-799-0) **SQL** の実 行 [ページ](#page-799-0)602を参照してください。
- f. **[**サインイン**]** を選択します。

Tableau が接続できない場合は、認証資格情報が正しいことを確認します。引き続 き接続に失敗する場合は、コンピューターにおけるサーバーの検出に問題があります。 サポートが必要な場合は、ネットワーク管理者またはデータベース管理者にお問い合 わせください。

- 2. データソースページで次の手順を行います。
	- a. (任意) ページ上部にある既定のデータソース名を選択し、Tableau で使用する一意 のデータソース名を入力します。たとえば、データの他のユーザーが、どのデータソース に接続するか推測するのに役立つ命名規則を使用します。
	- b. **[**スキーマ**]** で、スキーマを選択するかテキストボックスを使用して、名前でスキーマを検 索します。
	- c. **[**表**]** で、表を選択するかテキストボックスを使用して、名前で表を検索します。

d. 表をキャンバスにドラッグしてから、シートタブを選択して分析を開始します。

カスタムSQL を使用して、データソース全体ではなく、特定のクエリに接続します。詳 細については、カスタム **SQL** [クエリへの接続](#page-1075-0) ページ878を参照してください。

Mac でのサインイン

Mac でTableau Desktop を使用する場合、サーバー名を入力して接続するときに、mydb または mydb.test などの相対ドメイン名の代わりにmydb.test.ourdomain.lan などの完全修飾ドメイン名を 使用します。

また、Mac コンピューターの[検索ドメイン] リストにドメインを追加し、接続する際には、サーバー名の みを提供する必要があります。[検索ドメイン] リストを更新するには、**[**システム環境設定**]** > **[**ネット ワーク**]** > **[**詳細**]** に移動し、**[DNS]** タブを開きます。

Databricks のベストプラクティスとトラブルシューティング

ワークブック、接続、およびTableau の一般的なパフォーマンスを最適化する方法の詳細について は[、ワークブックのパフォーマンスの最適化](#page-3253-0) ページ3056にさまざまなアドバイスが掲載されています。

Tableau でDatabricks のクラスタを使用する場合のベストプラクティスとトラブルシューティングについ ては、Databricks Web サイトの「[Tableau](https://docs.databricks.com/user-guide/bi/tableau.html)」トピックを参照してください。

関連項目

- <sup>l</sup> [データソースの設定](#page-804-0) ページ607 このデータソースにさらにデータを追加したり、データ分析の 前にデータを準備したりします。
- <sup>l</sup> [グラフの構築とデータの分析](#page-1216-0) ページ1019 データ分析を開始します。

## Denodo

この記事では、Tableau をDenodo に接続し、データソースを設定する方法について説明します。

はじめる前に

開始する前に、次の接続情報を収集します。

- 接続するデータベースをホストするサーバーの名前
- データベースの名前
- 認証方法: 統合認証、またはユーザー名とパスワード
- <sup>l</sup> SSL サーバーに接続している場合
- <sup>l</sup> (オプション) Tableau が接続するたびに初期 SQL ステートメントを実行する

必要なドライバー

このコネクタにはデータベースとやり取りするためのドライバーが必要です。ドライバーがコンピューターに インストールされていない場合、Tableau によって「[ドライバーダウンロード](https://www.tableau.com/ja-jp/support/drivers)」ページへのリンクを含むメッ セージが接続ダイアログボックスに表示されます。このページで、ドライバーのリンクとインストール手順 を確認できます。

Denodo 6.0 の更新 20170515 が必要

Tableau をDenodo データに接続できない場合は、データベース管理者に更新 20170515 を Denodo 6.0 データベースに適用するように依頼しなければならない場合があります。Denodo 6.0 の 更新 20170515 の詳細については、[Denodo](https://support.denodo.com/resources/update/details/1514) Web サイトを参照してください(サインインが必要)。

接続してデータソースを設定する

- 1. Tableau を起動し、**[**接続**]** から**[Denodo]** を選択します。データ接続の完全なリストについて は、**[**サーバーへ**]** の**[**詳細**]** を選択します。その後、次を実行します。
	- a. データベースをホストするサーバーの名前を入力します。
	- b. データベースの名前を入力します。
	- c. サーバーにサインインする方法を選択します。統合認証を使用するか、ユーザー名とパ スワードを使用するかを指定します。サーバーがパスワードで保護されていてKerberos 環境でない場合、ユーザー名とパスワードを入力する必要があります。

注**:** Mac を使用しており、ドメインに正しく接続されていない場合、Mac はドメイ ンでKerberos が使用されていることを認識せず、**[**認証**]** ドロップダウンリストは 利用できません。

SSL サーバーに接続する場合は、**[SSL** が必須**]** チェックボックスをオンにします。

- d. (任意) ワークブックを開いたときや、抽出を更新、Tableau Server にサインイン、または Tableau Server にパブリッシュするときなど、毎回接続の始めに実行する初期 SQL コ マンドを指定するには、**[**初期 **SQL]** を選択します。詳細については[、初期](#page-799-0) **SQL** の実 行 [ページ](#page-799-0)602を参照してください。
- e. **[**サインイン**]** を選択します。

Tableau が接続できない場合は、認証資格情報が正しいことを確認します。引き続き 接続に失敗する場合は、コンピューターにおけるサーバーの検出に問題があります。サ ポートが必要な場合は、ネットワーク管理者またはデータベース管理者にお問い合わせ ください。

- 2. データソースページで次の手順を行います。
	- a. (任意) ページ上部にある既定のデータソース名を選択し、Tableau で使用する一意の データソース名を入力します。たとえば、データの他のユーザーが、どのデータソースに接 続するか推測するのに役立つ命名規則を使用します。
	- b. **[**表**]** で、表を選択するかテキストボックスを使用して、名前で表を検索します。
	- c. シートタブをクリックして分析を開始します。

関連項目

- <sup>l</sup> [データソースの設定](#page-804-0) ページ607 このデータソースにさらにデータを追加したり、データ分析の 前にデータを準備したりします。
- <sup>l</sup> [グラフの構築とデータの分析](#page-1216-0) ページ1019 データ分析を開始します。

## Dremio Connector by Dremio

注**:** これはパートナーが作成したコネクタであり、Dremio によって作成およびサポートされていま す。詳細については、[Dremio](https://dremio.com/)のWebサイトを参照してください。

この記事では、Tableau をDremio データレイクに接続し、データソースを設定する方法について説 明します。

はじめる前に

開始する前に、次の接続情報を収集します。

- <sup>l</sup> 接続するデータベースをホストするサーバーの名前またはIP アドレス
- ポート番号
- ユーザー名とパスワード
- <sup>l</sup> (オプション) Tableau が接続するたびに初期 SQL ステートメントを実行する

必要なドライバー

このコネクタにはデータベースとやり取りするためのドライバーが必要です。ドライバーがコンピューターに インストールされていない場合、Tableau にょって「[ドライバーダウンロード](https://www.tableau.com/ja-jp/support/drivers)」ページへのリンクを含むメッ

セージが接続ダイアログボックスに表示されます。このページで、ドライバーのリンクとインストール手順 を確認できます。

接続してデータソースを設定する

- 1. Tableau を起動し、**[**接続**]** で**[Dremio]** を選択します。データ接続の完全なリストについて は、**[**サーバーへ**]** の**[**詳細**]** を選択します。その後、次を実行します。
	- a. サーバーの名前またはIP アドレスを入力します。
	- b. **[**ポート**]** の番号を入力します。
	- c. **[**ユーザー名**]** と**[**パスワード**]** を入力します。
	- d. (任意) ワークブックを開いたときや、抽出を更新、Tableau Server にサインイン、または Tableau Server にパブリッシュするときなど、毎回接続の始めに実行する初期 SQL コ マンドを指定するには、**[**初期 **SQL]** を選択します。詳細については[、初期](#page-799-0) **SQL** の実 行 [ページ](#page-799-0)602を参照してください。
	- e. **[**サインイン**]** を選択します。

Tableau が接続できない場合は、認証資格情報が正しいことを確認します。引き続 き接続に失敗する場合は、コンピューターにおけるサーバーの検出に問題があります。 サポートが必要な場合は、ネットワーク管理者またはデータベース管理者にお問い合 わせください。

- 2. データソースページで次の手順を行います。
	- a. (任意) ページ上部にある既定のデータソース名を選択し、Tableau で使用する一意 のデータソース名を入力します。たとえば、データの他のユーザーが、どのデータソース に接続するか推測するのに役立つ命名規則を使用します。
	- b. **[**表**]** で、表を選択するか、名前で表を検索します。
	- c. 表をキャンバスにドラッグしてから、シートタブを選択して分析を開始します。

カスタムSQL を使用して、データソース全体ではなく、特定のクエリに接続します。詳 細については、カスタム **SQL** [クエリへの接続](#page-1075-0) ページ878を参照してください。

Mac でのサインイン

Mac でTableau Desktop を使用する場合、サーバー名を入力して接続するときに、mydb または mydb.test などの相対ドメイン名の代わりにmydb.test.ourdomain.lan などの完全修飾ドメイン名を 使用します。

また、Mac コンピューターの[検索ドメイン] リストにドメインを追加し、接続する際には、サーバー名の みを提供する必要があります。[検索ドメイン] リストを更新するには、**[**システム環境設定**]** > **[**ネット ワーク**]** > **[**詳細**]** に移動し、**[DNS]** タブを開きます。

関連項目

- <sup>l</sup> [データソースの設定](#page-804-0) ページ607 このデータソースにさらにデータを追加したり、データ分析の 前にデータを準備したりします。
- <sup>l</sup> [グラフの構築とデータの分析](#page-1216-0) ページ1019 データ分析を開始します。

# **Dropbox**

この記事では、Tableau をDropbox データに接続してデータソースを設定する方法について説明しま す。

注**:** "チーム" フォルダーは現在 Dropbox コネクタを介して利用することはできません。

はじめる前に

開始する前に、Dropbox アカウントの電子メールアドレスとパスワードを取得します。

接続してデータソースを設定する

- 1. Tableau を起動し、**[**接続**]** の下で**[Dropbox]** を選択します。データ接続の完全なリストにつ いては、**[**サーバーへ**]** の**[**詳細**]** を選択します。既定のブラウザーのタブでTableau を開き、以 下を実行します。
	- a. 電子メールアドレスとパスワードを入力し、**[**サインイン**]** を選択します。
	- b. **[**許可**]** をクリックして、Tableau Desktop がDropbox のファイルやフォルダーにアクセスで きるようにします。
	- c. 通知されたらブラウザーウィンドウを閉じます。
	- d. 接続するファイルを検索または選択し、**[**接続**]** を選択します。

注**:** このコネクタでは、すべてのファイルタイプがサポートされているわけではありません。 サポートされていないファイルタイプは灰色で表示されます。

- 2. データソースページで次の手順を行います。
	- a. (任意) ページ上部にある既定のデータソース名を選択し、Tableau で使用する一意の データソース名を入力します。たとえば、データの他のユーザーが、どのデータソースに接 続するか推測するのに役立つ命名規則を使用します。
	- b. シートタブを選択して分析を開始します。

注**:** Tableau はDropbox でのピボットテーブルをサポートしていません。

### Data Interpreter を使用してデータをクリーンアップする

データソースを分析用に最適化すると役立つ可能性があることをTableau が検出した場合、Data Interpreter を使用するよう求めるプロンプトが表示されます。Data Interpreter は試用できるサブテー ブルを検出し、分析で後から問題の原因となる可能性がある一意の書式設定を削除できます。詳 細については、**Excel**、**CSV**、**PDF**、および **Google** [スプレッドシートからのデータインタープリターを](#page-1109-0) [使用するデータのクリーニングページ](#page-1109-0)912を参照してください。

Dropbox に関する問題のトラブルシューティング

複数のアカウントへの接続

Web 作成時、または Web へのパブリッシュ時に、同じワークブックで複数のDropbox アカウントを使 用することはできません。Desktop では、複数のDropbox アカウント接続を使用できます。

Internet Explorer 11 および Edge での Web 作成

Internet Explorer 11 およびEdge では、非セキュア接続 (http) を使用してサーバーにアクセスするこ とができません。セキュア接続 (https) を使用するか、別のブラウザーに切り替えてください。

関連項目

- <sup>l</sup> [データソースの設定](#page-804-0) ページ607 このデータソースにさらにデータを追加したり、データ分析の 前にデータを準備したりします。
- <sup>l</sup> [グラフの構築とデータの分析](#page-1216-0) ページ1019 データ分析を開始します。

Esri コネクタ

Tableau で、**Esri (ArGIS)** サーバーと**ArcGIS Online** に接続できます。このコネクタは、Esri Services Directory REST API を呼び出して、すべてのMapServer サービスとFeatureServer サービ スを検 索 します。検 索 したサービスはダウンロードされて抽 出 に保存 され、それらのサービスから個々 のレイヤーを選択できます。

注**:** Tableau 2022.1 で、Esri ArcGIS Server コネクタはEsri コネクタに置き換えられました。 Esri ArcGIS Server で作成したワークブック(パブリッシュされているものを含む) は、引き続き 正常に機能します。これらのワークブックはすべて、無期限に有効な抽出に基づいて作成さ れています。Esri コネクタを使用して新しいワークブックを作成できます。

必要なドライバーのダウンロード

Esri コネクタにはドライバーのインストールが必要です。ドライバーがホストコンピューターにインストール されていない場合、接続ダイアログボックス[にドライバーのダウンロード](https://www.tableau.com/ja-jp/support/drivers)へのリンクが表示されます。 Tableau Cloud のすべてのサイトには、ドライバーがすでにインストールされています。

Esri サービスへの接続

Esri コネクタを使用してEsri サービスに接続する方法には、認証なしとOAuth の2 つがあります。

認証なし

Esri サーバーが一般に公開されている場合は、認証なしの方法を使用します。そのようなエンドポイ ントは何千とあり、その多く[はここにリストアップさ](https://mappingsupport.com/p/surf_gis/list-federal-state-county-city-GIS-servers.pdf)れています。Esri サーバー上のレイヤーを一般に公開 するように設定できます。

次の例に従ってください。

- 1. Tableau Desktop またはTableau Server からドライバーをインストールします。
- 2. Tableau を起動し、**[**接続**]** で**[Esri]** を選択します。

Tableau Cloud またはTableau Server で作成する場合は、**[**新しいワークブック**]**、**[**コネクタ**]**、 **[Esri]** の順に選択します。

- 3. Connect to の値を A public-facing ArcGIS server. に変更します。
- 4. この例のArcGIS Server URL には、 https://services.arcgis.com/P3ePLMYs2RVChkJx/ArcGIS/rest/services- /AGOL Base 2018 Final/FeatureServer を使用できます。
- 5. **[**サインイン**]** を選択します(実際にサインインする必要はありません)。
- 6. 地理的な詳細レベルを表すレイヤーが表示されます。**[**郡**]** をダブルクリックします。
- 7. シート1 に移動します(Tableau はこのレイヤーから抽出を作成します)。
- 8. **[**形状**]** フィールドをキャンバス上にドラッグ(またはダブルクリック) します。米国の郡の地図が表 示されます。
- 9. **[**マーク**]** カードの[色] に**[Median Age Cy]** フィールドをドラッグします。2018 年国勢調査によ る年齢中央値の段彩地図が表示されます。

#### OAuth (Tableau Desktop およびTableau Cloud)

ArcGIS Online のアカウントがありデータが保存されている場合は、OAuth 方式を使用します。Esri コ ネクタダイアログに認証資格情報を入力すると、アカウントからレイヤーを取得できます。

- 1. Tableau Desktop からドライバーをインストールします(上記を参照)。
- 2. Tableau を起動し、**[**接続**]** で**[Esri]** を選択します。

Tableau Cloud またはTableau Server で作成する場合は、**[**新しいワークブック**]**、**[**コネクタ**]**、 **[Esri]** の順に選択します。

- 3. **[**サインイン**]** を選択します。
- 4. Esri の認証資格情報をブラウザーで入力し、もう一度 **[**サインイン**]** を選択します。
- 5. 自分のアカウントで利用できるサービスのリストが表示されます。

## OAuth (Tableau Server)

OAuth モードを使用してTableau Server からArcGIS Online に接続するには、まずArcGIS Online のアカウントとTableau Server の両方を設定する必要があります。

# ArcGIS Online の設定

- 1. ArcGIS 開発者アカウントを取得します。
- 2. [arcGIS](https://developers.arcgis.com/documentation/mapping-apis-and-services/security/tutorials/register-your-application/) Web サイトにある手順に従って、新しいOAuth アプリケーションを登録します。
- 3. リダイレクトURL をhttps://<your Tableau Server Host>/auth/add\_oauth\_ token と指定します。
- 4. Tableau Server の設定に必要になるので、リダイレクトURL、クライアントID、クライアント シークレットをメモしておきます。

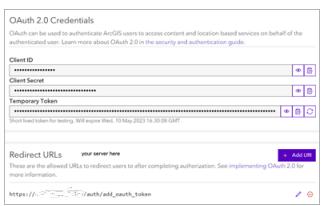

# Tableau Server の設定

- 1. [設定] で**[OAuth** クライアントレジストリ**]** までスクロールします。
- 2. **[OAuth** クライアントの追加**]** を選択します。
- 3. [接続タイプ] で**[Esri]** を選択します。
- 4. 前述のArcGIS Online の設定手順で取得した、リダイレクトURL、クライアントID、クライアン トシークレットを入力します。

5. [設定] の変更内容を保存します。

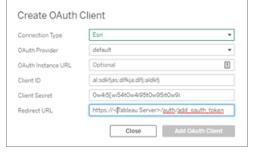

Esri 接続のトラブルシューティング

注**:** 現行のドライバー(バージョン0.73.0 以降) を使用することが重要です。

大きなジオメトリを含むArcGIS Server レイヤーは、正常にダウンロードされないか、ダウンロードに時 間がかかる場合があります。

既知の制限

- <sup>l</sup> OAuth 接続を使用する場合、その所有者のユーザーアカウントのアイテムのみが表示されま す。
- Esri コネクタは、定義クエリをサポートしていません。そのため、選択したレイヤー全体がダウン ロードされます。
- <sup>l</sup> Esri コネクタはライブ接続をサポートしないため、常に抽出が作成されます。ArcGIS 接続を使 用するパッケージドワークブックは、2022.1 より古いバージョンのTableau で開くことができます が、抽出を更新することはできません。
- このコネクタでは、MapServer とFeatureServer サービスタイプだけが検索されます。
- esriFieldTypeBlob タイプとesriFieldTypeRaster タイプは無視されます。
- <sup>l</sup> Esri ジオメトリタイプは、次のものに制限されています。
	- <sup>o</sup> esriGeometryPoint
	- <sup>o</sup> esriGeometryMultipoint
	- <sup>o</sup> esriGeometryLine
	- <sup>o</sup> esriGeometryPath
	- <sup>o</sup> esriGeometryPolyline
	- <sup>o</sup> esriGeometryPolygon
	- <sup>o</sup> esriGeometryEnvelope
- ArcGIS Server の1つのサービス内に同じ名前のレイヤーまたはテーブルが複数含まれている 場合は、1 つだけが表示されます。

関連項目

- <sup>l</sup> [データソースの設定](#page-804-0) ページ607 このデータソースにさらにデータを追加したり、データ分析の 前にデータを準備したりします。
- <sup>l</sup> [グラフの構築とデータの分析](#page-1216-0) ページ1019 データ分析を開始します。

#### Exasol

この記事では、Tableau をExasol プラットフォームに保存されているデータに接続し、データソースを 設定する方法について説明します。Tableau は、Exasol バージョン4.2 以降のバージョンに接続でき ます。

はじめる前に

開始する前に、次の接続情報を収集します。

- 接続するサーバーの名前
- ユーザー名とパスワード
- <sup>l</sup> (オプション) Tableau が接続するたびに初期 SQL ステートメントを実行する

必要なドライバー

このコネクタにはデータベースとやり取りするためのドライバーが必要です。ドライバーがコンピューターに インストールされていない場合、Tableau によって「[ドライバーダウンロード](https://www.tableau.com/ja-jp/support/drivers)」ページへのリンクを含むメッ セージが接続ダイアログボックスに表示されます。このページで、ドライバーのリンクとインストール手順 を確認できます。

接続してデータソースを設定する

- 1. Tableau を起動し、**[**接続**]** の下で**[Exasol]** を選択します。データ接続の完全なリストについ ては、**[**サーバーへ**]** の**[**詳細**]** を選択します。その後、次を実行します。
	- a. 接続するサーバーの名前を入力します。
	- b. ユーザー名およびパスワードを入力します。
	- c. (任意) ワークブックを開いたときや、抽出を更新、Tableau Server にサインイン、または Tableau Server にパブリッシュするときなど、毎回接続の始めに実行する初期 SQL コ マンドを指定するには、**[**初期 **SQL]** を選択します。詳細については[、初期](#page-799-0) **SQL** の実 行 [ページ](#page-799-0)602を参照してください。
	- d. **[**サインイン**]** を選択します。
- 2. データソースページで次の手順を行います。

- a. (任意) ページ上部にある既定のデータソース名を選択し、Tableau で使用する一意の データソース名を入力します。たとえば、データの他のユーザーが、どのデータソースに接 続するか推測するのに役立つ命名規則を使用します。
- b. **[**スキーマ**]** ドロップダウンリストから、スキーマを選択するかテキストボックスを使用して、 名前でスキーマを検索します。
- c. **[**表**]** で、表を選択するかテキストボックスを使用して、名前で表を検索します。
- d. 表をキャンバスにドラッグしてから、シートタブを選択して分析を開始します。 カスタムSQL を使用して、データソース全体ではなく、特定のクエリに接続します。詳 細については、カスタム **SQL** [クエリへの接続](#page-1075-0) ページ878を参照してください。

Mac でのサインイン

Mac でTableau Desktop を使用する場合、サーバー名を入力して接続するときに、mydb または mydb.test などの相対ドメイン名の代わりにmydb.test.ourdomain.lan などの完全修飾ドメイン名を 使用します。

また、Mac コンピューターの[検索ドメイン] リストにドメインを追加し、接続する際には、サーバー名の みを提供する必要があります。[検索ドメイン] リストを更新するには、**[**システム環境設定**]** > **[**ネット ワーク**]** > **[**詳細**]** に移動し、**[DNS]** タブを開きます。

#### 関連項目

- <sup>l</sup> [データソースの設定](#page-804-0) ページ607 このデータソースにさらにデータを追加したり、データ分析の 前にデータを準備したりします。
- [グラフの構築とデータの分析](#page-1216-0) ページ1019 データ分析を開始します。

## Firebird 3

この記事では、Tableau をFirebird データベースに接続し、データソースを設定する方法について説 明します。

注**:** バージョン2020.1 では、Firebird 3 コネクターがFirebird コネクターに取って代わりました。 以前のバージョンの[Tableau](https://www.tableau.com/ja-jp/support/help) を使用している場合は、Tableauヘルプ ページに移動し、左側 のドロップダウンリストから必要なバージョンを選択します。次に、「Firebird」を検索して、そのコ ネクター上の情報を検索します。

はじめる前に

開始する前に、次の接続情報を収集します。

- 接続するデータベースをホストするサーバーの名前
- データベースの場所
- ユーザー名とパスワード

必要なドライバー

このコネクタにはデータベースとやり取りするためのドライバーが必要です。ドライバーがコンピューターに インストールされていない場合、Tableau によって「[ドライバーダウンロード](https://www.tableau.com/ja-jp/support/drivers)」ページへのリンクを含むメッ セージが接続ダイアログボックスに表示されます。このページで、ドライバーのリンクとインストール手順 を確認できます。

接続してデータソースを設定する

- 1. Tableau を起動し、**[**接続**]** の下で、**[Firebird 3]** を選択します。データ接続の完全なリストに ついては、**[**サーバーへ**]** の**[**詳細**]** を選択します。その後、次を実行します。
	- a. データベースをホストするサーバーの名前を入力します。
	- b. データベースを入力するか、データベースの場所を参照します。
	- c. ユーザー名とパスワードを入力してから、**[**サインイン**]** を選択します。

Tableau が接続できない場合は、認証資格情報が正しいことを確認します。引き続 き接続に失敗する場合は、コンピューターにおけるサーバーの検出に問題があります。 サポートが必要な場合は、ネットワーク管理者またはデータベース管理者にお問い合 わせください。

- 2. データソースページで次の手順を行います。
	- a. (任意) ページ上部にある既定のデータソース名を選択し、Tableau で使用する一意 のデータソース名を入力します。たとえば、データの他のユーザーが、どのデータソース に接続するか推測するのに役立つ命名規則を使用します。
	- b. 表を選択、キャンバスにドラッグし、シートタブを選択して分析を開始します。

2019.2 以降、Firebird コネクタではカスタムSQL 接続がサポートされていません。

Mac でのサインイン

Mac でTableau Desktop を使用する場合、サーバー名を入力して接続するときに、mydb または mydb.test などの相対ドメイン名の代わりにmydb.test.ourdomain.lan などの完全修飾ドメイン名を 使用します。

また、Mac コンピューターの[検索ドメイン] リストにドメインを追加し、接続する際には、サーバー名の みを提供する必要があります。[検索ドメイン] リストを更新するには、**[**システム環境設定**]** > **[**ネット ワーク**]** > **[**詳細**]** に移動し、**[DNS]** タブを開きます。

Firebird 抽出のアップグレード

Tableau バージョン10.5 から、抽出の形式が.hyper 形式に変更されました。この形式変更では、最 新バージョンのTableau で使用したり、.hyper 形式にアップグレードするには、事前に前のバージョン のTableau でFirebird 抽出を開いて保存する必要があります。前のバージョンのTableau で Firebird 抽出を開いて保存することで、Firebird 抽出が.tde 形式にアップグレードされます。Firebird 抽出をアップグレードするには、以下の手順に従ってください。

- 1. 前のバージョンのTableau Desktop を取得します。前のバージョンのTableau Desktop を取得 するには[、代替ダウンロードサイトの](https://www.tableau.com/ja-jp/support/esdalt)ページに移動してください。
- 2. 前のバージョンのTableau Desktop をインストールしてからこれを使用してFirebird 抽出を開き ます。
- 3. 抽出を保存します。
- 4. 最新バージョンのTableau Desktop を使用してアップグレード後のFirebird 抽出を開きます。 これで抽出が期待どおりに動作します。

注**:** バージョン10.5 以降、Tableau では.hyper 形式を使用します。抽出を.tde から.hyper 形式にアップグレードするには、**[**データ**]**、**[**抽出**]**、**[**アップグレード**]** の順に選択しても実行でき ます。詳細については、**.hyper** [形式への抽出のアップグレードページ](#page-1147-0)950を参照してください。 Tableau バージョン2024.3 以降では、.tde ファイルの使用やアップグレードはできません。

関連項目

- <sup>l</sup> [データソースの設定](#page-804-0) ページ607 このデータソースにさらにデータを追加したり、データ分析の 前にデータを準備したりします。
- <sup>l</sup> [グラフの構築とデータの分析](#page-1216-0) ページ1019 データ分析を開始します。

## Google Analytics

注**:** Tableau は、Google API を使用したり、Google API から他のアプリに情報を転送したりす る場合、「Google API [サービスのユーザーデータに関するポリシー](https://developers.google.com/terms/api-services-user-data-policy)」と限定的な使用に関する 要件に従います。

この記事では、Tableau をGoogle Analytics (GA) に接続し、データソースを設定する方法について 説明します。

注**:** Google Analytics 4 のプロパティはサポートしていません。

はじめる前に

開始する前に、次の接続情報を収集します。

• GA 電子 メール アドレスとパスワード

推奨事項

カスタムOAuth クライアントを設定して会社のIT ポリシーを適用する

カスタムOAuth クライアントを使用すると、独自のIT ポリシーに従ってOAuth 設定を制御できます。 独自のOAuth クライアントを使用するオプションにより、Tableau のリリースサイクルや、Tableau の OAuth クライアントのローテーションスケジュールに縛られることがなくなります。独自のOAuth クライア ントを設定する方法については、「[サイトのカスタム](https://help.tableau.com/current/server/ja-jp/config_oauth_google.htm#custom) Oauth の構成」を参照してください。

接続してデータソースを設定する

- 1. Tableau を起動し、**[**接続**]** の下で**[Google Analytics]** を選択します。データ接続の完全な リストについては、**[**サーバーへ**]** の**[**詳細**]** を選択します。既定のブラウザーのタブでTableau を 開き、以下を実行します。
	- a. お使いのメールアドレスまたは電話番号でGA にサインインし、**[**次へ**]** を選択してパス ワードを入力します。

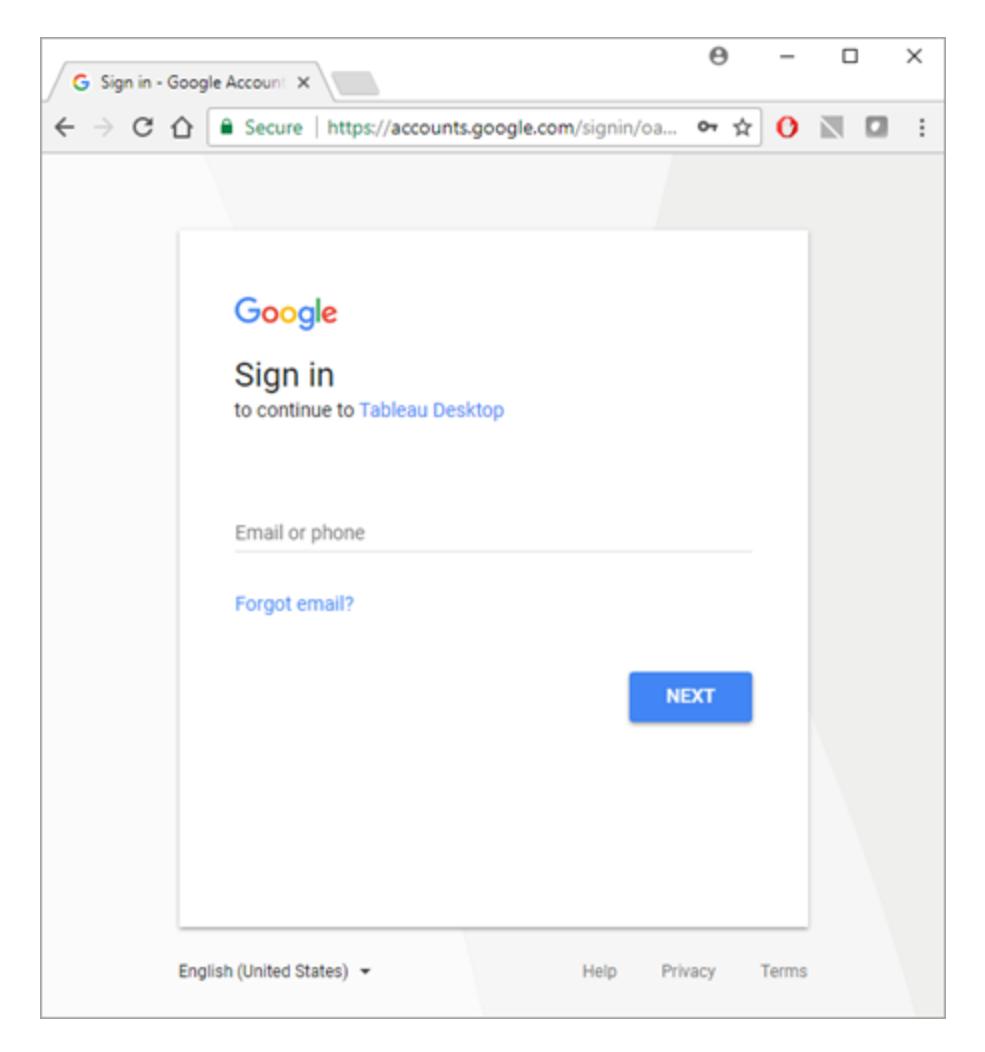

- b. **[**許可**]** を選択してTableau Desktop がGA データにアクセスできるようにします。
- c. 通知されたらブラウザーウィンドウを閉じます。
- 2. データソースページで次の手順を行います。
	- a. (任意) ページ上部にある既定のデータソース名を選択し、Tableau で使用する一意の データソース名を入力します。たとえば、データの他のユーザーが、どのデータソースに接 続するか推測するのに役立つ命名規則を使用します。
	- b. データソースページの一番上の手順に従って、接続を完了します。

ステップ1-ドロップダウン メニューから[アカウント]、[プロパテイ]、および[プロファイ ル] を選択します。

ステップ**2** – 日付範囲およびセグメント用のフィルターを選択します。

- <sup>l</sup> **[**日付範囲**]** には、事前に定義されている日付範囲のいずれかを選択す るか、特定の日付を選択できます。GA では、日付範囲を選択して、前 日丸一日までの完全なデータのみを表示できます。たとえば、過去 30 日間を選択すると、昨日までの過去 30 日間のデータを取得します。
- <sup>l</sup> **[**セグメント**]** では、データをフィルターするセグメントを選択します。セグメン トは、GA 接続を設定できるプリセットフィルターです。既定のセグメントは Google により定義され、カスタムセグメントはGA Web サイト上のユー ザーにより定義されます。セグメントによる定義に従ってデータをフィルター すると、サンプリングの回避に役立ちます。たとえば、セグメントを使用した 場合、タブレットなどの特定のプラットフォームについて、またはGoogle な どの特定の検索エンジンについて、結果を取得できます。

注**:** GA は、クエリで返されるデータ量を制限します。1 回のクエリでGA が許可するより多くのデータを取得しようとした場合、GA からは、代わり にサンプルデータが返されます。Tableau はユーザーのGA クエリがサンプ ルデータを返す場合があることを検出し、代わりにクエリ制限をバイパス して、すべてのデータを返そうとします。詳細については、以下[のすべての](#page-533-0) [データとクエリが返すサンプル](#page-533-0) データ下を参照してください。

ステップ**3** – **[**ディメンションの追加**]** および**[**メジャーの追加**]** ドロップダウンメ ニューを使用してディメンションとメジャーを追加するか、**[**メジャー グループの選 択**]** ドロップダウンメニューから定義済みのメジャーのセットを選択します。ディメ ンションとメジャーの中には、一緒に使用できないものもあります。詳細について は、Google Developers Web サイトの「[ディメンションおよびメトリクスリファレンス](https://developers.google.com/analytics/devguides/reporting/core/dimsmets) [ガイド](https://developers.google.com/analytics/devguides/reporting/core/dimsmets)」を参照してください。

c. シートタブを選択して分析を開始します。シートタブを選択すると、Tableau は抽出を 作成してデータをインポートします。Tableau Desktop では、Google アナリティクス用の 抽出のみがサポートされています。データを更新するには、抽出を更新します。詳細に ついては[、データの抽出](#page-1130-0) ページ933を参照してください。

<span id="page-533-0"></span>すべてのデータとクエリが返すサンプルデータ

GA は、クエリから返されるデータ量を制限し、代わりにサンプルデータを返します。サンプルデータは、 データのランダムなサブセットです。サンプルデータの分析を実行する場合、興味深い外れ値を見落 とし、集計が不正確になる可能性があります。Tableau は、ユーザーのクエリがサンプルデータを返す 場合があることを検出すると、既定で、ユーザーのクエリから複数のクエリを作成し、クエリからの結果 を組み合わせてすべてのデータを返します。

Tableau がすべてのデータを返す場合は、次のメッセージが表示されます。

Query returns: All data. Sample data

クエリがクエリ制限の範囲内に収まっている場合、GA はサンプルデータを返さず、上記のメッセージが 表示されることはありません。

すべてのデータを返す問題のトラブルシューティング

クエリが引き続きサンプルデータを返す場合、以下を参照してください。

- <sup>l</sup> 必要なコンテキスト変数の欠落 Google Analytics 4 のプロパティはサポートしていません。
- 日付ディメンションの欠落 すべてのデータを返すには、クエリで日付ディメンションを使用する 必要があります。
- データが多すぎる-クエリに含まれているデータが多すぎる可能性があります。日付範囲を減ら します。最短の日付範囲は1 日です。
- 集計できないディメンションとメジャー- 一部のディメンションとメジャーは、複数のクエリに分割で きません。クエリ内に問題があるディメンションまたはメジャーの存在が疑われる場合、**[**すべての データ**]** をポイントすると、クエリから削除するディメンションまたはメジャーを示すヒントが表示さ れます。
- <sup>l</sup> レガシー ワークブック- Tableau Desktop 9.1 以前のバージョンで作成されたワークブックは、す べてのデータを返すことができません。Tableau Desktop 9.2 以降でレガシーワークブックを開い てから、ワークブックを保存します。

サンプルデータを返す

ワークブックの性能が重要な場合や、Tableau の既定のクエリプロセスでサポートされない特定のディ メンションまたはメジャーをクエリで使用する場合、代わりにサンプルデータを使用します。サンプルデー タを返すには、**[**サンプル データ**]** ボタンを選択します。

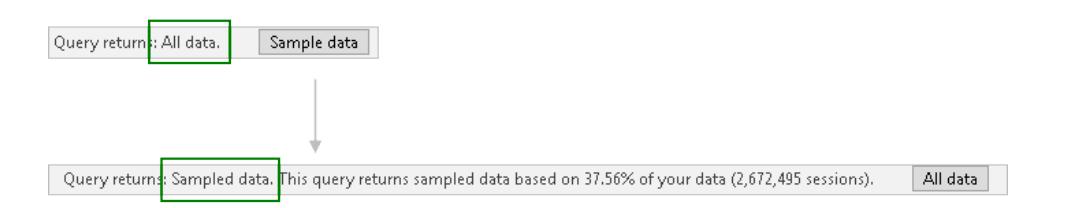

関連項目

- <sup>l</sup> [データソースの設定](#page-804-0) ページ607 このデータソースにさらにデータを追加したり、データ分析の 前にデータを準備したりします。
- [グラフの構築とデータの分析](#page-1216-0) ページ1019 データ分析を開始します。

Google [アナリティクスを活用する](https://www.tableau.com/ja-jp/learn/whitepapers/5-tips-get-more-google-analytics)5つのヒント- Tableau ホワイトペーパーをお読みください(登録また はサインインが必要です)。

Google アナリティクス4

注**:** Tableau は、Google API を使用したり、Google API から他のアプリに情報を転送したり する場合、「Google API [サービスのユーザーデータに関するポリシー](https://developers.google.com/terms/api-services-user-data-policy)」と限定的な使用に関す る要件に従います。

この記事では、Tableau をGoogle Analytics 4 に接続し、データソースを設定する方法について説 明します。

はじめる前に

開始する前に、次の接続情報を収集します。

• Google アナリティクスのメールアドレスとパスワード

推奨事項

カスタムOAuth クライアントを設定して会社のIT ポリシーを適用する

カスタムOAuth クライアントを使用すると、独自のIT ポリシーに従ってOAuth 設定を制御できます。 独自のOAuth クライアントを使用するオプションにより、Tableau のリリースサイクルや、Tableau の OAuth クライアントのローテーションスケジュールに縛られることがなくなります。独自のOAuth クライア ントを設定する方法については、「[サイトのカスタム](https://help.tableau.com/current/server/ja-jp/config_oauth_google.htm#custom)Oauth の構成」を参照してください。

接続してデータソースを設定する

- 1. Tableau を起動し、**[**接続**]** で、**[**追加のコネクタ**]** のリストから**[Google** アナリティクス**4]** を選 択します。
- 2. **[Tableau** のインストールと再起動**]** を選択し、コネクタをインストールします。
- 3. Tableau の再起動後、**[**接続**]** で、インストールされたコネクタのリストから**[Google** アナリティ クス**4]** を選択します。
- 4. Google メールアドレスとパスワードを入力してサインインします。

- 5. パーミッションボックスをオンにして、Tableau がGoogle アナリティクスのデータを表示したり、ダ ウンロードしたりできるようにします。
- 6. Google アナリティクス4 のダイアログウィンドウの手順に従って接続を完了します。
- a. **[**アカウント**]** と**[**プロパティ**]** を選択します。
- b. **[**日付範囲**]** で、既定の日付範囲または特定の日付を選択します。

日付範囲には、固定開始日と終了日を指定できます。終了日は、固定開始日または更新 日 (つまり、接続が作成または更新された現在の日付) を基準とした日付です。

c. ディメンションとメトリクス(メジャー) を追加します。

注**:** ディメンションとメジャーの中には、一緒に使用できないものもあります。詳細につい ては、Google Developers Web サイトの「[ディメンションおよびメトリクスリファレンスガイ](https://ga-dev-tools.google/ga4/dimensions-metrics-explorer/) [ド](https://ga-dev-tools.google/ga4/dimensions-metrics-explorer/)」を参照してください。

- d. 接続属性を確認し、**[**接続**]** を選択します。
- 6. (任意) **[**データソース**]** ページで、ページ上部にある既定のデータソース名を選択し、Tableau で使用する一意のデータソース名を入力します。

たとえば、データの他のユーザーが、どのデータソースに接続するか推測するのに役立つ命名 規則を使用します。

7. シートタブを選択して分析を開始します。シートタブを選択すると、Tableau は抽出を作成し てデータをインポートします。

注**:** Tableau では、Google アナリティクス4 用の抽出のみがサポートされます。データを更新す るには、抽出を更新します。詳細については、「[データの抽出](https://help.tableau.com/current/pro/desktop/ja-jp/extracting_data.htm)」を参照してください。

Google アナリティクス4 のトラブルシューティング

レポートタイプ

Google アナリティクス4 コネクタは、Google アナリティクスデータAPI の基本的なコアレポート機能を 使用しています。現在、コホート、ピボット、リアルタイム、およびファネルレポートはサポートされていま せん。

割り当て

Google アナリティクス4 コネクタの使用には、コア割り当てカテゴリのGoogle アナリティクスデータAPI 割り当てが適用されます。追加の詳細については、Google [アナリティクスデータ](https://developers.google.com/analytics/devguides/reporting/data/v1/quotas)API に関するガイドを 参照してください。

関連項目

- <sup>l</sup> [データソースの設定](#page-804-0) ページ607 このデータソースにさらにデータを追加したり、データ分析の 前にデータを準備したりします。
- [グラフの構築とデータの分析](#page-1216-0) ページ1019 データ分析を開始します。

Google [アナリティクスを活用する](https://www.tableau.com/ja-jp/learn/whitepapers/5-tips-get-more-google-analytics)5つのヒント- Tableau ホワイトペーパーをお読みください(登録また はサインインが必要です)。

# Google BigQuery

この記事では、Tableau をGoogle BigQuery に接続し、データソースを設定する方法について説明 します。

注**:** この記事に記載されている機能とカスタマイズの一部は、Tableau Prep Builder ではサ ポートされていません。Prep Builder でデータに接続する方法の詳細については、「[データへの](https://help.tableau.com/current/prep/ja-jp/prep_connect.htm#connect-via-builtin-connectors-for-popular-data-types) [接続](https://help.tableau.com/current/prep/ja-jp/prep_connect.htm#connect-via-builtin-connectors-for-popular-data-types)」を参照してください。

はじめる前に

開始する前に、次の接続情報を収集します。

• Google BigQuery メール アドレスまたは電話番号、およびパスワード

推奨事項

カスタムOAuth クライアントを設定して会社のIT ポリシーを適用する

カスタムOAuth クライアントを使用すると、独自のIT ポリシーに従ってOAuth 設定を制御できます。 独自のOAuth クライアントを使用するオプションにより、Tableau のリリースサイクルや、Tableau の OAuth クライアントのローテーションスケジュールに縛られることがなくなります。独自のOAuth クライア ントを設定する方法については、「[サイトのカスタム](https://help.tableau.com/current/server/ja-jp/config_oauth_google.htm#custom)OAuth の構成」を参照してください。

接続してデータソースを設定する

注**:** 新しいGoogle BigQuery データソースにサービスアカウントの認証資格情報を使用する には、Tableau Desktop で接続を作成する必要があります。

1. Tableau を起動し、**[**接続**]** の下で**[Google BigQuery]** を選択します。

次の2つオプションのいずれかを完了して、続行します。

オプション1:

- 1. [認証] で、**[OAuth** を使用してサインイン**]** を選択します。
- 2. **[**サインイン**]** をクリックします。
- 3. パスワードを入力して続行します。
- 4. **[**同意する**]** を選択して、Tableau がGoogle BigQuery データにアクセスできるようにしま す。ブラウザーを閉じるように求めるプロンプトが表示されます。

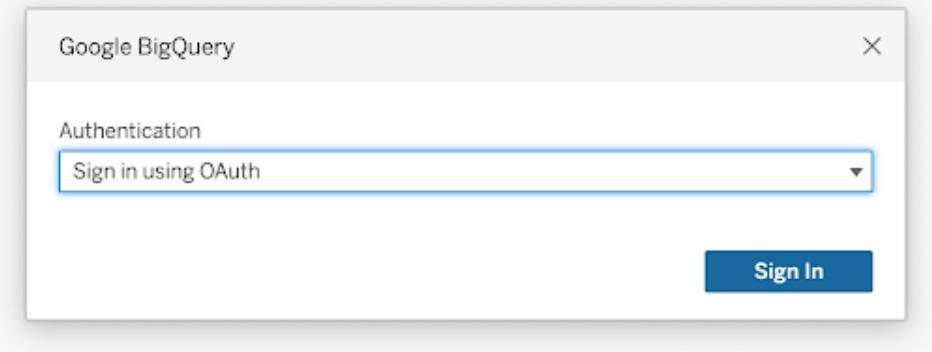

オプション2:

ヒント**:** Tableau Server またはTableau Cloud を使用してパブリッシュしている場合は、使用し ている製品にログインしてから、保存したGoogle BigQuery 認証資格情報をアカウント設定に 追加する必要があります。これにより、「無効な認証資格情報エラー」を防ぐことができます。

- 1. [認証] で、**[**サービスアカウント**(JSON)** ファイルを使用してサインイン**]** を選択します。
- 2. ファイルパスを入力するか、**[**参照**]** ボタンを使用してファイルパスを検索します。
- 3. **[**サインイン**]** をクリックします。
- 4. パスワードを入力して続行します。
- 5. **[**同意する**]** を選択して、Tableau がGoogle BigQuery データにアクセスできるようにしま す。ブラウザーを閉じるように求めるプロンプトが表示されます。

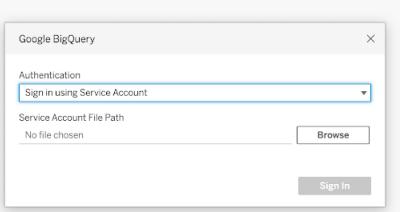

- 2. データソースページで次の手順を行います。
	- a. (任意) ページ上部にある既定のデータソース名を選択し、Tableau で使用する一意 のデータソース名を入力します。たとえば、データの他のユーザーが、どのデータソース に接続するか推測するのに役立つ命名規則を使用します。
	- b. (オプション) **[**請求プロジェクト**]** ドロップダウンリストから、請求プロジェクトを選択しま す。請求プロジェクトを選択しない場合、残りのフィールドを選択した後でフィールドに 「EmptyProject 」と表示されます。
	- c. **[**プロジェクト**]** ドロップダウンリストから、プロジェクトを選択します。または、パブリックデー タプロジェクトを選択して、BigQuery のサンプルデータに接続します。
	- d. **[**データセット**]** ドロップダウンリストから、データセットを選択します。
	- e. **[**表**]** で、表を選択します。

カスタムSQL を使用して、データソース全体ではなく、特定のクエリに接続します。詳 細については、カスタム **SQL** [クエリへの接続](#page-1075-0) ページ878を参照してください。

### 注**:**

- Google BigQuery はBigQuery レガシーSQL (BQL) から標準 SQL へ対応を変更しまし た。ワークブックをTableau で開くと、ワークブックは標準 SQL をサポートするようにアップグレー ドされます。

- BigQuery のデータ量は大きいため、Tableau ではライブで接続することを推奨しています。
- Radians() 関数は、Google BigQuery ではサポートされていません。

カスタマイズ属性を使用してクエリのパフォーマンスを向上させる

注: カスタマイズ属性は現在 Tableau Prep Builder でサポートされていません。

カスタマイズ属性を使用すると、BigQuery からTableau Cloud、Tableau Server、Tableau Desktop に返される大量の結果セットのパフォーマンスを向上させることができます。
Tableau Desktop とWeb 作成のヘルプ

Tableau Cloud やTableau Server などへワークブックやデータソースをパブリッシュする前にカスタマイ ズ属性を指定している限り、パブリッシュしたワークブックやデータソースに、その属性を含めることがで きます。

## Google BigQuery カスタマイズ属性の使用

カスタマイズ属性は整数値を受け入れ、ライブクエリと指定された接続の抽出更新の両方に影響し ます。

次の属性を使用すると、大規模な結果セットのパフォーマンス向上に役立ちます。

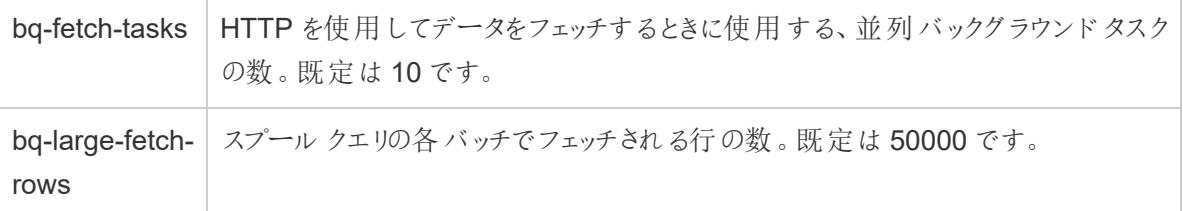

次の属性も利用可能です。これらは小さなクエリに使用できます。

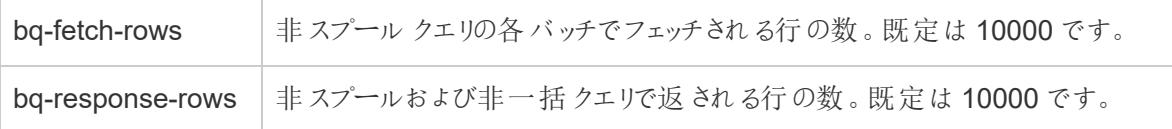

この機能設定は、yes または no の値を受け入れ、テスト時に役立つ場合があります。

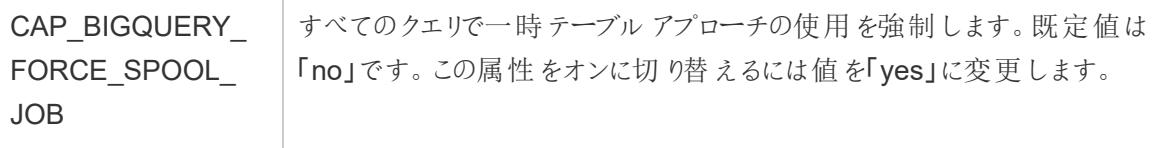

# Tableau がGoogle BigQuery から行を返す方法

Tableau は既定の非スプールアプローチと、一時テーブル(スプール) アプローチの2 つのアプローチを 使用してBigQuery から行を返します。

- <sup>l</sup> 最初の試行では、クエリはbq-fetch-rows 設定を使用する既定の非スプールクエリを使用して 実行されます。
- 結果のセットが大きすぎる場合、BigQuery API はエラーを返し、Tableau BigQuery コネクター は結果をBigQuery 一時テーブルに保存することでクエリを再試行します。次に、BigQuery コ ネクターは、bq-large-fetch-rows 設定を使用するスプールジョブであるその一時テーブルから 読み取ります。

属性の指定方法

Tableau データソースカスタマイズ.tdc ファイル、またはワークブックやデータソースのXML の2つの 方法で属性を指定できます。

.tdc ファイルで属性を指定する

Tableau Desktop からのワークブックまたはデータソースのパブリッシュ操作中にカスタマイズ属性を指 定するには、次の手順に従います。

1. カスタマイズ属性を含む XML ファイルを作成します。

2. .tdc 拡張子の付いたファイル(例: BigQueryCustomization.tdc) を保存します。

3. ファイルをMy Tableau Repository\Datasources フォルダーに保存します。

.tdc ファイルのカスタマイズ属性は、データソースやワークブックが Tableau Cloud や Tableau Server にパブリッシュされたときにTableau Desktop によって読み取られ、含められます。

重要**:** TDC ファイルは、接続の機能をカスタマイズしたり、データへの接続に関連する問題を 診断して解決したりするために活用できます。Tableau は、これらのファイルに加えられる可能 性のあるすべての変更を十分にテストすることはできません。TDC ファイルの作成と使用には 手動による編集が必要であり、本番環境に展開する前に十分にテストすることが重要です。

大きな抽出用の推奨される設定を使用した.tdc ファイルの例

```
<connection-customization class='bigquery' enabled='true'
version='8.0' >
 <vendor name='bigquery' />
 <driver name='bigquery' />
 <customizations>
    <customization name='bq-fetch-tasks' value='10' />
    <customization name='bq-large-fetch-rows' value='10000' />
  </customizations>
```
</connection-customization>

ワークブックまたはデータ ソース ファイルの XML に手 動 で属 性 を埋 め込 む

ワークブック.twb ファイルやデータソース.tds ファイルの「接続」タグ内にカスタマイズ属性を手動で埋め 込むことができます。次の例では、わかりやすいようにBigQuery カスタマイズ属性が太字で表示され ています。

手動で埋め込まれた属性の例

<connection CATALOG='publicdata' EXECCATALOG='some-project-123' REDIRECT\_URI='some-url:2.0:oob' SCOPE='https://www.googleapis.com/auth/bigquery https://www.googleapis.com/auth/userinfo.profile https://www.googleapis.com/auth/userinfo.email' authentication='yes' bq-fetch-tasks='10' bq-large-fetch-rows='10000'bq\_schema='samples' class='bigquery' connection-dialect='google-bql' connectionprotocol='native-api' login\_title='Sign in to Google BigQuery' odbcconnect-string-extras='' project='publicdata' schema='samples' server='googleapis.com/bigquery' server-oauth='' table='wikipedia' username=''>

ワークブックで使用されているのが標準 SQL かレガシーSQL かを確認する

2016 年のGoogle の更新により、BigQuery API で標準 SQL がサポートされるようになりました。加え て、BigQuery SQL (現在ではレガシーSQL と呼びます) は引き続きサポートされます。Tableau 10.1 以降、標準 SQL をサポートするようにGoogle BigQuery コネクターがアップグレードされ、レガシー SQL も引き続きサポートされます。標準 SQL では、BigQuery コネクターを使用するユーザーが、詳 細レベルの式の使用、メタデータ検証の高速化、接続を使用した請求プロジェクトの選択を実行で きます。

これで、ワークブックを作成すると、Tableau で標準 SQL が既定でサポートされるようになります。 Tableau は、**[**データ**]** ペインの**[**レガシー **SQL** の使用**]** オプションを使用することでレガシーSQL もサ ポートします。たとえば、以前のバージョンのTableau Desktop を使用して作成したワークブックを開く と、ワークブックでレガシーSQL が使用されている場合は**[**レガシー **SQL** の使用**]** オプションが選択さ れます。

次の理由で**[**レガシー **SQL** の使用**]** オプションを設定する場合があります。

<sup>l</sup> 詳細レベルの式を記述する、またはその他の改善点を利用するために、標準 SQL を使用す るよう更新する必要がある既存のワークブックがある場合。この場合、**[**レガシー **SQL** の使用**]** オプションを選択していないことを確認してください。

● レガシー SQL ビューに接続 する必要 があるワークブックを作 成しています。 レガシー SQL と標 準 SQL を混合させることはできません。このため、ワークブックを機能させるには、**[**レガシー **SQL** の使用**]** オプションを選択する必要があります。

Google BigQuery では、ビューは標準 SQL またはレガシーSQL で記述されています。標準 SQL で 記述されたビューと標準 SQL で記述されたビューを結合したり、レガシーSQL で記述されたビューと レガシーSQL で記述されたビューを結合したりすることができます。また、いずれかのバージョンの SQL で記述されたビューを表に結合することができます。ただし、標準 SQL で記述されたビューとレ ガシーSQL で記述されたビューを1 つのワークブックに結合することはできません。ビューを結合すると きは、接続しているビューで使用されるSQL のタイプに応じて**[**レガシー **SQL** の使用**]** チェックボック スを設定する必要があります。

注**:** Tableau Desktop では、レガシーSQL または標準 SQL を使用する場合に限定して、ネ ストされたデータがサポートされます。たとえば、表にネストされたデータが含まれており、レガ シーSQL または標準 SQL を使用している場合、データソースページで**[**今すぐ更新**]** は機 能しません。

[レ](https://cloud.google.com/bigquery/sql-reference/migrating-from-legacy-sql)ガシーSQL から標準 SQLへの移行の詳細については、Google Cloud Platform Web サイトの「レ ガシーSQL [からの移行](https://cloud.google.com/bigquery/sql-reference/migrating-from-legacy-sql)」を参照してください。

BigQuery BI Engine を使用してデータを分析する

BigQuery BI Engine を使用すると、BigQuery がサポートするレポートとダッシュボードで高速で低遅 延の分析サービスとインタラクティブな分析を実行することができます。BigQuery BI Engine と Tableau を統合する方法などの詳細については、Google のドキュメント「BI Engine と[Tableau](https://cloud.google.com/bi-engine/docs/getting-started-sql-tableau) を使 用してBigQuery [データを分析する](https://cloud.google.com/bi-engine/docs/getting-started-sql-tableau)」を参照してください。

Google BigQuery に関する問題のトラブルシューティング

複数のアカウントへの接続

Web 作成時または Web へのパブリッシュ時に、同じワークブックで複数のGoogle BigQuery アカウン トを使用することはできません。Desktop では、複数のGoogle BigQuery アカウント接続を使用でき ます。

フローをパブリッシュする際、インプットステップでGoogle BigQuery に接続するために使用する認証 資格情報は、Tableau Server またはTableau Cloud でGoogle BigQuery 用の**[**マイアカウントの 設定**]** ページの**[**設定**]** タブで設定された認証資格情報と一致する必要があります。フローをパブリッ シュする際に認証設定で別の認証資格情報を選択したり、認証資格情報を選択しなかったりする と、フローは認証エラーで失敗し、Tableau Server またはTableau Cloud で認証資格情報が一致 するようにフローの接続を編集する必要があります。

### Internet Explorer 11 および Edge での Web 作成

Internet Explorer 11 およびEdge では、非セキュア接続 (http) を使用してサーバーにアクセスすること はできません。セキュア接続 (https) を使用するか、別のブラウザーに切り替えてください。

関連項目

- <sup>l</sup> [データソースの設定](#page-804-0) ページ607 このデータソースにさらにデータを追加したり、データ分析の 前にデータを準備したりします。
- [グラフの構築とデータの分析](#page-1216-0) ページ1019 データ分析を開始します。
- <sup>l</sup> [Google](https://help.tableau.com/current/server/ja-jp/config_oauth_google.htm) でのOauth の設定 Tableau Server 用のOauth 接続を構成します。
- [Oauth](https://help.tableau.com/current/online/ja-jp/protected_auth.htm) 接続 Tableau Cloud 用のOauth 接続を構成します。
- Google BigQuery & Tableau: [ベストプラクティス](https://www.tableau.com/ja-jp/learn/whitepapers/google-bigquery-tableau-best-practices) Tableau ホワイトペーパーをお読み ください (登録またはサインインが必要です)。

# Google BigQuery JDBC

この記事では、Tableau Desktop とTableau Cloud をGoogle BigQuery (JDBC) に接続する方法に ついて説明します。

はじめる前に

開始する前に、接続に関する次の情報を確認してください。

• Google BigQuery 課金プロジェクトID (大文字と小文字が区別されます)

ヒント**:** パフォーマンスを向上させるためにストレージAPI を使用している場合、ユーザーアカウントの パーミッションにbigquery.readsessions.getData が必要になります。

必要なドライバー

このコネクタにはデータベースとやり取りするためのドライバーが必要です。このドライバーがコンピュー ターにインストールされていない場合、Tableau の接続ダイアログボックスに、「[ドライバーのダウンロー](https://www.tableau.com/ja-jp/support/drivers?_ga=2.201087918.1238604288.1679430176-92598674.1667837264) [ド](https://www.tableau.com/ja-jp/support/drivers?_ga=2.201087918.1238604288.1679430176-92598674.1667837264)」ページへのリンクを含むメッセージが表示されます(リンクは新しいページで開きます)。このページ で、ドライバーのリンクとインストール手順を確認できます。

# Tableau Desktop で接続する

Tableau Desktop では、Google BigQuery コネクタで2 つの認証方法を使用できます。サービスアカ ウントまたはOAuth を使用してサインインできます。

サービスアカウントを使用してサインインするには、次の手順を実行します。

- 1. Tableau を起動し、[接続] で[**Google BigQuery JDBC**] を選択します。
- 2. 請求プロジェクト**ID** を入力します。Google Cloud の課金プロジェクト名ではなく、課金プロ ジェクトID を使用していることを確認してください。
- 3. [認証] で[サービスアカウント**(JSON)** ファイルを使用してサインイン] を選択します。
- 4. ファイル パスを入力するか、[参照] ボタンを使用してファイル パスを検索します。
- 5. (オプション) [詳細] タブに移動します。
- 6. [詳細] タブで[ストレージ **API** を使用する] を選択すると、抽出がより高速になります。
- 7. [すべてのプロジェクトを列挙] オプションの選択を解除すると、処理時間を増やすことができま す。
- 8. 変更を行った後、[サインイン] を選択します。
- 9. パスワードを入力して続行します。
- 10. [同意する] を選択して、Tableau がGoogle BigQuery データにアクセスできるようにします。ブ ラウザーを閉じるように求めるプロンプトが表示されます。認証後、Tableau は提供された請 求プロジェクトID を使用してワークブックを作成します。

OAuth を使用してサインインするには、次の手順を実行します。

- 1. **Tableau** を起動し、[接続] で[**Google BigQuery JDBC**] を選択します。
- 2. 請求プロジェクトID を入力します。Google Cloud の課金プロジェクト名ではなく、課金プロ ジェクトID を使用していることを確認してください。
- 3. [認証] で[**OAuth** を使用してサインイン] を選択します。
- 4. (オプション) [詳細] タブに移動します。
- 5. [詳細] タブで[ストレージ **API** を使用する] を選択すると、抽出がより高速になります。
- 6. [すべてのプロジェクトを列挙] オプションの選択を解除すると、処理時間を増やすことができま す。
- 7. [サインイン] を選択します。
- 8. データが含まれるアカウントを選択します。
- 9. [続ける] を選択して、Tableau が Google BigQuery データにアクセスできるようにします。認証 後、Tableau は提供された請求プロジェクトID を使用してワークブックを作成します。

Tableau Cloud で接続する

Tableau Cloud では、Google BigQuery コネクタでOAuth 認証方法を使用できます。

- 1. Tableau を起動し、[接続] で[**Google BigQuery JDBC**] を選択します。
- 2. 請求プロジェクトID を入力します。Google Cloud の課金プロジェクト名ではなく、課金プロ ジェクトID を使用していることを確認してください。
- 3. **[**認証**]** で[OAuth を使用してサインイン] を選択します。

Tableau Desktop とWeb 作成のヘルプ

- 4. (オプション) [詳細] タブに移動します。
- 5. [詳細] タブで[ストレージ **API** を使用する] を選択すると、抽出がより高速になります。
- 6. [すべてのプロジェクトを列挙] オプションの選択を解除すると、処理時間を増やすことができま す。
- 7. [サインイン] を選択します。
- 8. データが含まれるアカウントを選択します。
- 9. [続ける] を選択して、Tableau がGoogle BigQuery データにアクセスできるようにします。認証 後、Tableau は提供された請求プロジェクトID を使用してワークブックを作成します。

既存のワークブックを移行する

ワークブックをGoogle BigQuery API コネクタからJDBC コネクタに移行するには、データソースを手動 でGoogle BigQuery (JDBC) に変更し、もう一度パブリッシュし直す必要があります。

# Google Cloud SQL

この記事では、Tableau をGoogle Cloud SQL データベースインスタンスに接続し、データソースを設 定する方法について説明します。

はじめる前に

開始する前に、次の接続情報を収集します。

- 接続するデータベースをホストするサーバーの名前
- ユーザー名とパスワード

必要なドライバー

このコネクタにはデータベースとやり取りするためのドライバーが必要です。ドライバーがコンピューターに インストールされていない場合、Tableau によって「[ドライバーダウンロード](https://www.tableau.com/ja-jp/support/drivers)」ページへのリンクを含むメッ セージが接続ダイアログボックスに表示されます。このページで、ドライバーのリンクとインストール手順 を確認できます。

接続してデータソースを設定する

- 1. Tableau を起動し、**[**接続**]** の下で**[Google Cloud SQL]** を選択します。データ接続の完全 なリストについては、**[**サーバーへ**]** の**[**詳細**]** を選択します。その後、次を実行します。
	- a. データベースをホストするサーバーの名前を入力します。
	- b. ユーザー名とパスワードを入力してから、**[**サインイン**]** を選択します。

Tableau が接続できない場合は、認証資格情報が正しいことを確認します。引き続き 接続に失敗する場合は、コンピューターにおけるサーバーの検出に問題があります。サ

ポートが必要な場合は、ネットワーク管理者またはデータベース管理者にお問い合わ せください。

- 2. データソースページで次の手順を行います。
	- a. (任意) ページ上部にある既定のデータソース名を選択し、Tableau で使用する一意 のデータソース名を入力します。たとえば、データの他のユーザーが、どのデータソース に接続するか推測するのに役立つ命名規則を使用します。
	- b. **[**データベース**]** ドロップダウンリストからデータベースを選択するか、テキストボックスを使 用して名前でデータベースを検索します。
	- c. **[**表**]** で、表を選択するかテキストボックスを使用して、名前で表を検索します。
	- d. 表をキャンバスにドラッグしてから、シートタブを選択して分析を開始します。

カスタムSQL を使用して、データソース全体ではなく、特定のクエリに接続します。詳 細については、カスタム **SQL** [クエリへの接続](#page-1075-0) ページ878を参照してください。

Mac でのサインイン

Mac でTableau Desktop を使用する場合、サーバー名を入力して接続するときに、mydb または mydb.test などの相対ドメイン名の代わりにmydb.test.ourdomain.lan などの完全修飾ドメイン名を 使用します。

また、Mac コンピューターの[検索ドメイン] リストにドメインを追加し、接続する際には、サーバー名の みを提供する必要があります。[検索ドメイン] リストを更新するには、**[**システム環境設定**]** > **[**ネット ワーク**]** > **[**詳細**]** に移動し、**[DNS]** タブを開きます。

関連項目

- <sup>l</sup> [データソースの設定](#page-804-0) ページ607 このデータソースにさらにデータを追加したり、データ分析の 前にデータを準備したりします。
- <span id="page-547-0"></span><sup>l</sup> [グラフの構築とデータの分析](#page-1216-0) ページ1019 – データ分析を開始します。

Google ドライブ

この記事では、Tableau をGoogle ドライブに接続し、データソースを設定する方法について説明し ます。

注**:** Google ドライブは2023.1 の時点で共有ファイルをサポートしています。

Tableau Desktop とWeb 作成のヘルプ

はじめる前に

開始する前に、次の接続情報を収集します。

• Google の電子 メール アドレスとパスワード

接続してデータソースを設定する

- 1. Tableau を起動し、**[**接続**]** の下で**[Google** ドライブ**]** を選択します。データ接続の完全なリス トについては、**[**サーバーへ**]** の**[**詳細**]** を選択します。既定のブラウザーのタブでTableau を開 き、以下を実行します。
	- a. お使いのメールアドレスまたは電話番号でGoogle ドライブにサインインし、**[**次へ**]** を選 択してパスワードを入力します。複数のアカウントが表示される場合は、アクセスする Google ドライブデータを保持しているアカウントを選択し、まだサインインしていない場 合はパスワードを入力します。

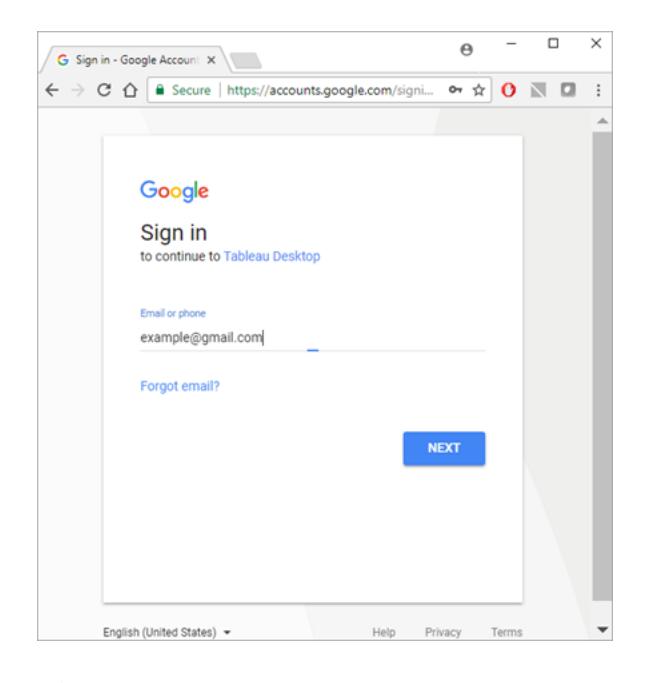

- b. **[**許可**]** を選択してTableau Desktop がGoogle ドライブデータにアクセスできるようにし ます。
- c. 通知されたらブラウザーウィンドウを閉じます。
- d. リストからファイルを選択するか、テキストボックスを使用して名前またはURL でファイル を検索し、**[**接続**]** を選択します。また、[自分と共有] または[共有ドライブ] タブでもファ イルを選択することができます。

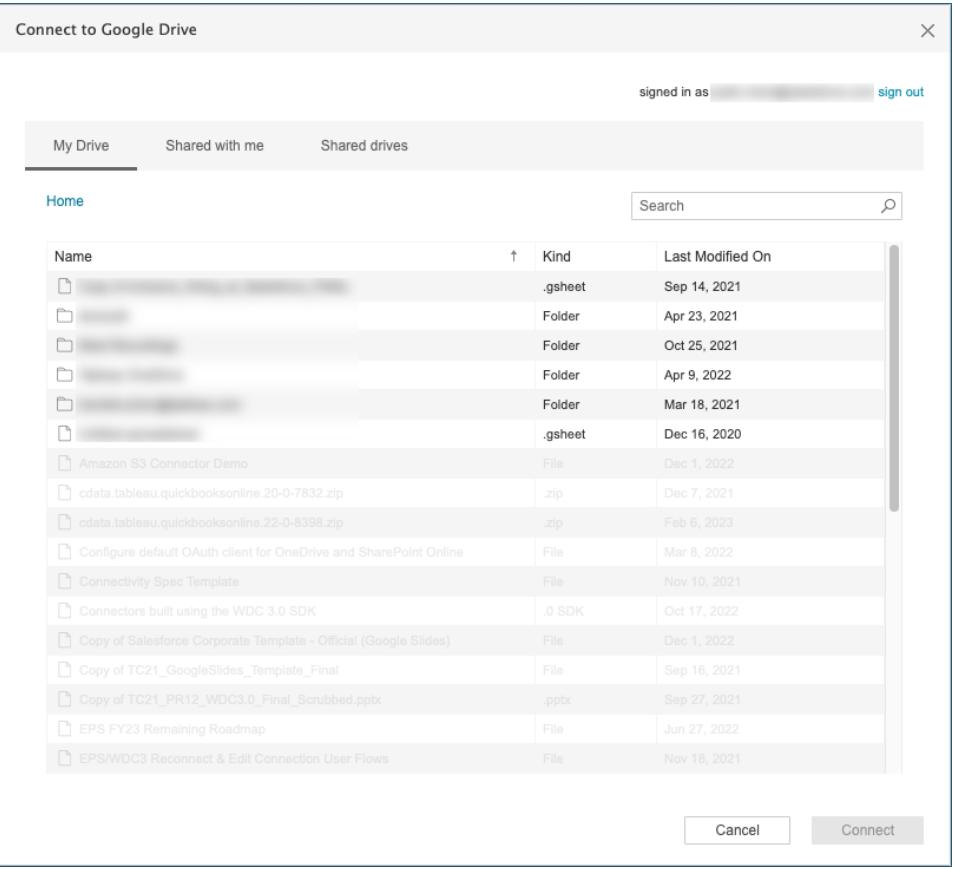

注**:** このコネクタでは、すべてのファイルタイプがサポートされているわけではありません。 サポートされていないファイルタイプは灰色で表示されます。

- 2. データソースページで次の手順を行います。
	- a. (任意) ページ上部にある既定のデータソース名を選択し、Tableau で使用する一意 のデータソース名を入力します。たとえば、データの他のユーザーが、どのデータソース に接続するか推測するのに役立つ命名規則を使用します。
	- b. Google ドライブのファイルに表が1 つある場合は、シートタブを選択して分析を開始し ます。

.ttde ファイルおよび.hhyper ファイルについて

コンピューターのディレクトリを移動していると、.ttde または.hhyper ファイルに気づくかもしれません。お 使いのデータに接続するTableau データソースを作成すると、Tableau は.ttde または.hhyper ファイ ルを作成します。このファイルはシャドー抽出としても知られ、Tableau Desktop でデータソースの読 み込み速度を向上させるのに使用されます。シャドー抽出には参照元データや標準的なTableau 抽出に似た他の情報が含まれますが、シャドー抽出は別の形式で保存されているため、データの復 元には使用できません。

注**:** Tableau バージョン2024.2 以降では、.tde ファイルはサポートされなくなりました。すべての 抽出は.hyper 形式になりました。

Google ドライブに関する問題のトラブルシューティング

注**:** Google ドライブでは埋め込みパスワード機能が無効になっています。その代わりに、埋め 込みの<username> を使用できます。

Google ドライブのデータ制限

Google ドライブでは、Google スプレッドシートで作成されたスプレッドシート、またはGoogle スプレッド シートに変換されたスプレッドシートのセル数が数百万個に制限されています。詳細については、 Google ドライブのヘルプの「Google Drive [に保管可能なファイル](https://support.google.com/drive/answer/37603)」を参照してください。

複数のアカウントへの接続

Web 作成を使用する、または Web にパブリッシュする場合、使用している接続が異なるとしても、複 数のGoogle ドライブのアカウントを使用することはできません。Desktop で複数のGoogle ドライブの アカウント接続を設定することはできます。

Internet Explorer 11 および Edge での Web 作成

Internet Explorer 11 およびEdge では、非セキュア接続 (http) を使用してサーバーにアクセスすること ができません。セキュア接続 (https) を使用するか、別のブラウザーに切り替えてください。

関連項目

- <sup>l</sup> [データソースの設定](#page-804-0) ページ607 このデータソースにさらにデータを追加したり、データ分析の 前にデータを準備したりします。
- <sup>l</sup> [グラフの構築とデータの分析](#page-1216-0) ページ1019 データ分析を開始します。

Google スプレッドシート

重要**:** Google スプレッドシートコネクタは2023 年半ばに完全に廃止されました。

ワークブックを引き続き使用するには、Google ドライブを介してデータにアクセスする必要があります。 Googleドライブ(Google スプレッドシートを含む) のデータへの接続については、「**[Google](#page-547-0)** ドライブ [ページ](#page-547-0)350」を参照してください。

データソースの置換の詳細ついては、「[データソースの置換](#page-1181-0) ページ984」を参照してください。

# Hortonworks Hadoop Hive

この記事では、Tableau をHortonworks Hadoop Hive データベースに接続し、データソースを設定 する方法について説明します。

はじめる前に

開始する前に、次の接続情報を収集します。

- 接続するデータベースをホストするサーバーの名前
- <sup>l</sup> 認証方法:
	- 認証なし
	- Kerberos
	- ユーザー名
	- ユーザー名とパスワード
	- Microsoft Azure HDInsight Service (バージョン10.2.1 以降)
- 転送オプションは選択する認証方法によって異なり、次が含まれることがあります。
	- バイナリ
	- SASL
	- HTTP
- <sup>l</sup> サインイン認証資格情報は選択する認証方法によって異なり、次が含まれることがあります。
	- ユーザー名
	- パスワード
	- <sup>l</sup> 領域
	- ホストFQDN
	- サービス名
	- HTTP パス
- <sup>l</sup> SSL サーバーに接続している場合
- <sup>l</sup> (オプション) Tableau が接続するたびに初期 SQL ステートメントを実行する

必要なドライバー

このコネクタにはデータベースとやり取りするためのドライバーが必要です。ドライバーがコンピューターに インストールされていない場合、Tableau によって「[ドライバーダウンロード](https://www.tableau.com/ja-jp/support/drivers)」ページへのリンクを含むメッ セージが接続ダイアログボックスに表示されます。このページで、ドライバーのリンクとインストール手順 を確認できます。

注**:** 利用可能な最新のドライバーを使用していることを確認します。最新のドライバーを取得 するには、Tableau ドライバーダウンロードページで「[Hortonworks](http://www.tableau.com/ja-jp/support/drivers#hortonworkshadoophive) Hadoop Hive」を参照してく ださい。

接続してデータソースを設定する

- 1. Tableau を起動し、**[**接続**]** の下で**[Hortonworks Hadoop Hive]** を選択します。データ接続 の完全なリストについては、**[**サーバーへ**]** の**[**詳細**]** を選択します。その後、次を実行します。
	- a. データベースをホストするサーバーの名前を入力します。
	- b. **[**認証**]** ドロップダウンリストで、使用する認証方式を選択します。
	- c. 要求された情報を入力します。要求される情報は、選択する認証方法によって異なり ます。
	- d. (任意) ワークブックを開いたときや、抽出を更新、Tableau Server にサインイン、または Tableau Server にパブリッシュするときなど、毎回接続の始めに実行する初期 SQL コ マンドを指定するには、**[**初期 **SQL]** を選択します。詳細については[、初期](#page-799-0) **SQL** の実 行 [ページ](#page-799-0)602を参照してください。
	- e. **[**サインイン**]** を選択します。

SSL サーバーに接続する場合は、**[SSL** が必須**]** オプションを選択します。

Tableau が接続できない場合は、認証資格情報が正しいことを確認します。引き続き 接続に失敗する場合は、コンピューターにおけるサーバーの検出に問題があります。サ ポートが必要な場合は、ネットワーク管理者またはデータベース管理者にお問い合わせ ください。

- 2. データソースページで次の手順を行います。
	- a. (任意) ページ上部にある既定のデータソース名を選択し、Tableau で使用する一意の データソース名を入力します。たとえば、データの他のユーザーが、どのデータソースに接 続するか推測するのに役立つ命名規則を使用します。
- b. **[**スキーマ**]** ドロップダウンリストで、検索アイコンを選択するかテキストボックスにスキーマ 名を入力して検索アイコンを選択し、スキーマを選択します。
- c. **[**表**]** テキストボックスで、検索アイコンを選択するか表名を入力して検索アイコンを選 択し、表を選択します。
- d. 表をキャンバスにドラッグしてから、シートタブを選択して分析を開始します。

カスタムSQL を使用して、データソース全体ではなく、特定のクエリに接続します。詳 細については、カスタム **SQL** [クエリへの接続](#page-1075-0) ページ878を参照してください。

注**:** このデータベース型は、等号 (=) 結合演算子のみサポートしています。

Mac でのサインイン

Mac でTableau Desktop を使用する場合、サーバー名を入力して接続するときに、mydb または mydb.test などの相対ドメイン名の代わりにmydb.test.ourdomain.lan などの完全修飾ドメイン名を 使用します。

また、Mac コンピューターの[検索ドメイン] リストにドメインを追加し、接続する際には、サーバー名の みを提供する必要があります。[検索ドメイン] リストを更新するには、**[**システム環境設定**]** > **[**ネット ワーク**]** > **[**詳細**]** に移動し、**[DNS]** タブを開きます。

# Hadoop Hive データの操作

日付/時刻のデータの操作

Tableau はネイティブで TIMESTAMP および DATE タイプをサポートします。 ただし、Hive 内に日付/ 時刻データを文字列として格納する場合は、ISO 形式 (YYYY-MM-DD) で格納する必要がありま す。また、DATEPARSE またはDATE 関数を使用して文字列を日付/時刻形式に変換する計算 フィールドを作成できます。抽出を操作している場合はDATEPARSE()、それ以外の場合はDATE () を使用します。詳細については[、日付関数](#page-2304-0) ページ2107を参照してください。

Hive データ型の詳細については、Apache Hive Web サイトの「[日付](https://cwiki.apache.org/confluence/display/Hive/Languagemanual+Types#LanguageManualTypes-date)」を参照してください。

NULL 値が返される

Tableau 9.0.1 以降および8.3.5 以降の8.3.x リリースで、それより前のバージョンで作成され、Hive がサポートしていない形式で日付/時刻データが文字列として格納されたワークブックを開くと、NULL 値が返されます。この問題を解決するには、フィールド型を文字列に変更し、DATEPARSE() また はDATE() を使用して日付に変換する計算フィールドを作成します。抽出を操作している場合は DATEPARSE()、それ以外の場合はDATE() 関数を使用します。

高レイテンシの制限

Hive は、バッチ指向システムであり、単純なクエリに非常に迅速な対応で応答することがまだできませ ん。この制限により、新しいデータセットの探索や計算フィールドの拡張が困難な場合があります。ま た、新しいSQL-on-Hadoop 技術の一部 (Cloudera のImpala、Hortonworks のStringer プロジェク トなど) は、この制限に対処するように設計されています。

Tableau の切 り捨てられた列

Hortonworks Hadoop Hive の既定の文字列の長さは255 文字です。Hortonworks Hive ODBC ド ライバー構成オプションや DefaultStringColumnLength の詳細については、Hortonworks の「[Hive](http://hortonworks.com/wp-content/uploads/2013/04/Hortonworks-Hive-ODBC-Driver-User-Guide.pdf) ODBC [ドライバーユーザーガイド](http://hortonworks.com/wp-content/uploads/2013/04/Hortonworks-Hive-ODBC-Driver-User-Guide.pdf)」を参照してください。

#### 関連項目

- <sup>l</sup> [データソースの設定](#page-804-0) ページ607 このデータソースにさらにデータを追加したり、データ分析の 前にデータを準備したりします。
- <sup>l</sup> [グラフの構築とデータの分析](#page-1216-0) ページ1019 データ分析を開始します。

### IBM DB2

この記事では、Tableau をIBM DB2 データベースに接続し、データソースを設定する方法について説 明します。また、IBM DB2 for z/OS データベースに接続するためにこのコネクタを使用することもできま す。どのDB2 データベースがサポートされているかを確認するには[、技術仕様を](http://www.tableau.com/ja-jp/products/techspecs)参照してください。

注**:** Tableau では、"i" シリーズを除くすべてのバージョンのIBM オペレーティングシステムプラット フォームがサポートされています。

はじめる前に

開始する前に、次の接続情報を収集します。

- 接続するデータベースをホストするサーバーの名前 (ホスト名) とポート番号
- データベース名
- ユーザー名 (ユーザーID) とパスワード
- <sup>l</sup> SSL サーバーに接続している場合
- <sup>l</sup> (オプション) Tableau が接続するたびに初期 SQL ステートメントを実行する

Windows コンピューター上の Tableau Desktop でこのコネクターを使用します。

ポートの設定

ポート番号は、接続するサーバーのタイプと暗号化ポートに接続するかどうかによって異なります。一 般的に、非暗号化ポートには50000 を使用し、暗号化ポートには60000 を使用します。 サーバー は、非標準ポートを使用するように設定されている場合があります。接続するポートが不明な場合 は、管理者に連絡してください。

#### SSL 要件

このコネクタによって、SSL 認証を使用してサーバーに接続できます。SSL 環境で作業している場 合、コンピューターはおそらくすでにSSL をサポートするように設定されています。Tableau とのSSL 接続に問題が生じている場合は、次のIBM ソフトウェアがコンピューターにインストールされていること を確認してください。

- IBM Data Server Runtime Client v10.5fp3  $\&\pm$
- GSK8 SSL ライブラリ

注**:** IBM Data Server Runtime Client とGSK8 ライブラリのビット数は同じである必要がありま す。 たとえば 、 両 方 が 32 ビットまたは 64 ビットのいずれ かでなければな りません。 詳 細 について は、IBM Web サイトの「[Installation](https://www.ibm.com/support/knowledgecenter/SSEPGG_11.1.0/com.ibm.db2.luw.admin.sec.doc/doc/t0053518.html) of the GSK8 SSL Library」を参照してください。

#### 必要なドライバー

このコネクタにはデータベースとやり取りするためのドライバーが必要です。ドライバーがコンピューターに インストールされていない場合、Tableau によって「[ドライバーダウンロード](https://www.tableau.com/ja-jp/support/drivers)」ページへのリンクを含むメッ セージが接続ダイアログボックスに表示されます。このページで、ドライバーのリンクとインストール手順 を確認できます。

接続してデータソースを設定する

- 1. Tableau を起動し、**[**接続**]** の下で**[IBM DB2]** を選択します。データ接続の完全なリストにつ いては、**[**サーバーへ**]** の**[**詳細**]** を選択します。その後、次を実行します。
	- a. データベースをホストするサーバーの名前 (ホスト名)、ポート番号、および接続する データベースの名前を入力します。
	- b. ユーザー名 (ユーザーID) とパスワードを入力します。

Tableau が接続できない場合は、認証資格情報が正しいことを確認します。引き続 き接続に失敗する場合は、コンピューターにおけるサーバーの検出に問題があります。 サポートが必要な場合は、ネットワーク管理者またはデータベース管理者にお問い合 わせください。

- c. (任意) ワークブックを開いたときや、抽出を更新、Tableau Server にサインイン、または Tableau Server にパブリッシュするときなど、毎回接続の始めに実行する初期 SQL コ マンドを指定するには、**[**初期 **SQL]** を選択します。詳細については[、初期](#page-799-0) **SQL** の実 行 [ページ](#page-799-0)602を参照してください。
- d. **[**サインイン**]** を選択します。
- 2. データソースページで次の手順を行います。
	- a. (任意) ページ上部にある既定のデータソース名を選択し、Tableau で使用する一意の データソース名を入力します。たとえば、データの他のユーザーが、どのデータソースに接 続するか推測するのに役立つ命名規則を使用します。
	- b. **[**スキーマ**]** ドロップダウンリストから、スキーマを選択するかテキストボックスを使用して、 名前でスキーマを検索します。
	- c. **[**表**]** で、表を選択するかテキストボックスを使用して、名前で表を検索します。
	- d. 表をキャンバスにドラッグしてから、シートタブを選択して分析を開始します。

カスタムSQL を使用して、データソース全体ではなく、特定のクエリに接続します。詳 細については、カスタム **SQL** [クエリへの接続](#page-1075-0) ページ878を参照してください。

注**:** Tableau はDECFLOAT データ型をサポートしていません。

関連項目

- <sup>l</sup> [データソースの設定](#page-804-0) ページ607 このデータソースにさらにデータを追加したり、データ分析の 前にデータを準備したりします。
- <sup>l</sup> [グラフの構築とデータの分析](#page-1216-0) ページ1019 データ分析を開始します。

Db2 [データベースへの](https://www.ibm.com/support/knowledgecenter/SS6NHC/com.ibm.swg.im.dashdb.doc/connecting/connect_connecting_tableau.html)Tableau の接続 (英語) - IBM Web サイトで接続の手順を確認してください。

# IBM Informix

この記事では、Tableau をIBM Informix データベースに接続し、データソースを設定する方法につい て説明します。

はじめる前に

開始する前に、次の接続情報を収集します。

- 接続するデータベースをホストするサーバーの名前 (ホスト名) とポート番号
- データベース名
- ユーザー名 (ユーザーID) とパスワード
- <sup>l</sup> SSL サーバーに接続している場合

#### ポートの設定

ポート番号は、接続するサーバーのタイプと暗号化ポートに接続するかどうかによって異なります。一 般的に、非暗号化ポートには50000 を使用し、暗号化ポートには60000 を使用します。サーバー は、非標準ポートを使用するように設定されている場合があります。接続するポートが不明な場合 は、管理者に連絡してください。

#### SSL 要件

このコネクタによって、SSL 認証を使用してサーバーに接続できます。SSL 環境で作業している場 合、コンピューターはおそらくすでにSSL をサポートするように設定されています。Tableau とのSSL 接続に問題が生じている場合は、次のIBM ソフトウェアがコンピューターにインストールされていること を確認してください。

- IBM Data Server Runtime Client v10.5fp3  $\&\pm$
- GSK8 SSL ライブラリ

注**:** IBM Data Server Runtime Client とGSK8 ライブラリのビット数は同じである必要がありま す。たとえば、両方が32 ビットまたは64 ビットのいずれかでなければなりません。詳細について は、IBM Web サイトの「[Installation](https://www.ibm.com/support/knowledgecenter/SSEPGG_11.1.0/com.ibm.db2.luw.admin.sec.doc/doc/t0053518.html) of the GSK8 SSL Library」を参照してください。

必要なドライバー

このコネクタにはデータベースとやり取りするためのドライバーが必要です。ドライバーがコンピューターに インストールされていない場合は[、ドライバーのダウンロード](https://www.tableau.com/ja-jp/support/drivers)ページにアクセスして手順を確認してくださ い。

接続してデータソースを設定する

- 1. Tableau を起動し、**[**接続**]** で**[Informix]** を選択します。データ接続の完全なリストについて は、**[**サーバーへ**]** の**[**詳細**]** を選択します。その後、次を実行します。
	- a. データベースをホストするサーバーの名前 (ホスト名)、ポート番号、および接続する データベースの名前を入力します。
	- b. ユーザー名 (ユーザーID) とパスワードを入力します。

Tableau が接続できない場合は、認証資格情報が正しいことを確認します。引き続 き接続に失敗する場合は、コンピューターにおけるサーバーの検出に問題があります。 サポートが必要な場合は、ネットワーク管理者またはデータベース管理者にお問い合わ せください。

- c. **[**サインイン**]** を選択します。
- 2. データソースページで次の手順を行います。
	- a. (任意) ページ上部にある既定のデータソース名を選択し、Tableau で使用する一意の データソース名を入力します。たとえば、データの他のユーザーが、どのデータソースに接 続するか推測するのに役立つ命名規則を使用します。
	- b. **[**スキーマ**]** ドロップダウンリストから、スキーマを選択するかテキストボックスを使用して、 名前でスキーマを検索します。
	- c. **[**表**]** で、表を選択するかテキストボックスを使用して、名前で表を検索します。
	- d. 表をキャンバスにドラッグしてから、シートタブを選択して分析を開始します。 カスタムSQL を使用して、データソース全体ではなく、特定のクエリに接続します。詳 細については、カスタム **SQL** [クエリへの接続](#page-1075-0) ページ878を参照してください。

#### 関連項目

- <sup>l</sup> [データソースの設定](#page-804-0) ページ607 このデータソースにさらにデータを追加したり、データ分析の 前にデータを準備したりします。
- <sup>l</sup> [グラフの構築とデータの分析](#page-1216-0) ページ1019 データ分析を開始します。

# IBM Netezza Performance Server

この記事では、Tableau をIBM Netezza Performance Server のデータベースに接続し、データソー スを設定する方法について説明します。

はじめる前に

開始する前に、次の接続情報を収集します。

- 接続するデータベースをホストするサーバーの名前
- データベース名
- ユーザー名とパスワード
- <sup>l</sup> SSL サーバーに接続している場合
- <sup>l</sup> (オプション) Tableau が接続するたびに初期 SQL ステートメントを実行する

Windows コンピューター上の Tableau Desktop でこのコネクターを使用します。

必要なドライバー

このコネクタにはデータベースとやり取りするためのドライバーが必要です。ドライバーがコンピューターに インストールされていない場合、Tableau によって「[ドライバーダウンロード](https://www.tableau.com/ja-jp/support/drivers)」ページへのリンクを含むメッ セージが接続ダイアログボックスに表示されます。このページで、ドライバーのリンクとインストール手順 を確認できます。

接続してデータソースを設定する

- 1. Tableau を起動し、**[**接続**]** の下で**[IBM Netezza Performance Server]** を選択します。 データ接続の完全なリストについては、**[**サーバーへ**]** の**[**詳細**]** を選択します。その後、次を実 行します。
	- a. データベースをホストするサーバーの名前を入力します。
	- b. 接続するデータベースの名前を入力します。
	- c. ユーザー名およびパスワードを入力します。

SSL サーバーに接続する場合は、**[SSL** が必須**]** オプションを選択します。

- d. (任意) ワークブックを開いたときや、抽出を更新、Tableau Server にサインイン、または Tableau Server にパブリッシュするときなど、毎回接続の始めに実行する初期 SQL コ マンドを指定するには、**[**初期 **SQL]** を選択します。詳細については[、初期](#page-799-0) **SQL** の実 行 [ページ](#page-799-0)602を参照してください。
- e. **[**サインイン**]** を選択します。
- 2. データソースページで次の手順を行います。
	- a. (任意) ページ上部にある既定のデータソース名を選択し、Tableau で使用する一意 のデータソース名を入力します。たとえば、データの他のユーザーが、どのデータソース に接続するか推測するのに役立つ命名規則を使用します。
	- b. **[**表**]** で、表を選択するかテキストボックスを使用して、名前で表を検索します。
	- c. 表をキャンバスにドラッグしてから、シートタブを選択して分析を開始します。

カスタムSQL を使用して、データソース全体ではなく、特定のクエリに接続します。詳 細については、カスタム **SQL** [クエリへの接続](#page-1075-0) ページ878を参照してください。

関連項目

- <sup>l</sup> [データソースの設定](#page-804-0) ページ607 このデータソースにさらにデータを追加したり、データ分析の 前にデータを準備したりします。
- [グラフの構築とデータの分析](#page-1216-0) ページ1019 データ分析を開始します。

Tableau Desktop とWeb 作成のヘルプ

# Impala

この記事では、Tableau をImpala データベースに接続し、データソースを設定する方法について説明 します。

はじめる前に

開始する前に、次の接続情報を収集します。

- 接続するデータベースをホストするサーバーの名前とポート
- <sup>l</sup> 認証方法:
	- 認証なし
	- Kerberos
	- ユーザー名
	- ユーザー名とパスワード
- <sup>l</sup> トランスポートの種類 (ユーザー名とパスワードの認証のみ):
	- バイナリ
	- SASL
- <sup>l</sup> サインイン認証資格情報は選択する認証方法によって異なり、次が含まれることがあります。
	- ユーザー名
	- パスワード
	- <sup>l</sup> 領域
	- ホストFQDN
	- サービス名
- <sup>l</sup> SSL サーバーに接続している場合
- <sup>l</sup> (オプション) Tableau が接続するたびに初期 SQL ステートメントを実行する

必要なドライバー

このコネクタにはデータベースとやり取りするためのドライバーが必要です。ドライバーがコンピューターに インストールされていない場合、Tableau によって「[ドライバーダウンロード](https://www.tableau.com/ja-jp/support/drivers)」ページへのリンクを含むメッ セージが接続ダイアログボックスに表示されます。このページで、ドライバーのリンクとインストール手順 を確認できます。

注**:** 利用可能な最新のドライバーを使用していることを確認します。最新のドライバーを取得 するには、Tableau ドライバーダウンロードページで「[Impala](http://www.tableau.com/ja-jp/support/drivers)」を参照してください。

接続してデータソースを設定する

- 1. Tableau を起動し、**[**接続**]** の下で**[Impala]** を選択します。データ接続の完全なリストについ ては、**[**サーバーへ**]** の**[**詳細**]** を選択します。その後、次を実行します。
	- a. データベースをホストするサーバー名および使用するポート番号を入力します。ポート 21050 がデフォルトです。
	- b. **[**認証**]** ドロップダウンリストで、使用する認証方式を選択します。
	- c. 要求された情報を入力します。要求される情報は、選択する認証方法によって異な ります。
	- d. (任意) ワークブックを開いたときや、抽出を更新、Tableau Server にサインイン、または Tableau Server にパブリッシュするときなど、毎回接続の始めに実行する初期 SQL コ マンドを指定するには、**[**初期 **SQL]** を選択します。詳細については[、初期](#page-799-0) **SQL** の実 行 [ページ](#page-799-0)602を参照してください。
	- e. **[**サインイン**]** を選択します。

SSL サーバーに接続する場合は、**[SSL** が必須**]** オプションを選択します。

Tableau が接続できない場合は、認証資格情報が正しいことを確認します。引き続 き接続に失敗する場合は、コンピューターにおけるサーバーの検出に問題があります。 サポートが必要な場合は、ネットワーク管理者またはデータベース管理者にお問い合 わせください。

- 2. データソースページで次の手順を行います。
	- a. (任意) ページ上部にある既定のデータソース名を選択し、Tableau で使用する一意 のデータソース名を入力します。たとえば、データの他のユーザーが、どのデータソース に接続するか推測するのに役立つ命名規則を使用します。
	- b. **[**スキーマ**]** ドロップダウンリストで、検索アイコンを選択するかテキストボックスにスキーマ 名を入力して検索アイコンを選択し、スキーマを選択します。
	- c. **[**表**]** テキストボックスで、検索アイコンを選択するか表名を入力して検索アイコンを選 択し、表を選択します。
	- d. 表をキャンバスにドラッグしてから、シートタブを選択して分析を開始します。

カスタムSQL を使用して、データソース全体ではなく、特定のクエリに接続します。詳 細については、カスタム **SQL** [クエリへの接続](#page-1075-0) ページ878を参照してください。

注**:** このデータベースタイプは同等の(=) 結合操作のみをサポートします。

Mac でのサインイン

Mac でTableau Desktop を使用する場合、サーバー名を入力して接続するときに、mydb または mydb.test などの相対ドメイン名の代わりにmydb.test.ourdomain.lan などの完全修飾ドメイン名を 使用します。

また、Mac コンピューターの[検索ドメイン] リストにドメインを追加し、接続する際には、サーバー名の みを提供する必要があります。[検索ドメイン] リストを更新するには、**[**システム環境設定**]** > **[**ネット ワーク**]** > **[**詳細**]** に移動し、**[DNS]** タブを開きます。

関連項目

- <sup>l</sup> [データソースの設定](#page-804-0) ページ607 このデータソースにさらにデータを追加したり、データ分析の 前にデータを準備したりします。
- <sup>l</sup> [グラフの構築とデータの分析](#page-1216-0) ページ1019 データ分析を開始します。

# Intuit QuickBooks Online

この記事では、Tableau をIntuit QuickBooks Online データに接続し、データソースを設定する方法 について説明します。

注: Tableau では代替コネクタを作成中です。完成後、このページに追加されます。

警告**:** Intuit QuickBooks コネクタは、2023.1 リリースで非推奨になりました。コネクタは廃止されるま で使用できます。コネクタが廃止されると、Tableau ユーザーインターフェイスから削除され、そのコネク タを使用するデータソースは期待通りに動作しなくなります。代替コネクタが利用可能になると、非推 奨のコネクタは1 ~ 2 回のリリースを経てから廃止されます。

注**:** このコネクタの最新情報については、Tableau の現在のバージョンのIntuit [QuickBooks](https://help.tableau.com/current/pro/desktop/ja-jp/examples_quickbooksonline.htm) [Online](https://help.tableau.com/current/pro/desktop/ja-jp/examples_quickbooksonline.htm) のヘルプトピックを参照してください。

はじめる前に

開始する前に、次の接続情報を収集します。

● QuickBooks Online アカウント用の電子 メール アドレスまたはユーザーID とパスワード

注**:**Tableau をQuickBooks Online データに接続するには、QuickBooks Online の会社管理 者である必要があります。会社で1 人の管理者のみがTableau をQuickBooks Online に接 続できます。

QuickBooks Online は[在庫調整] トランザクションの取得をサポートしていません。[在庫調整] トラ ンザクションがQuickBooks Online API で利用可能になる時期については、Intuit Developer Web サイトのこちら[の質問](https://help.developer.intuit.com/s/question/0D5G000004O5LQOKA3/when-will-inventory-adjustment-transactions-be-available-in-api) (英語) に対する回答を参照してください。

接続してデータソースを設定する

- 1. Tableau を起動し、**[**接続**]** の下で**[Intuit QuickBooks Online]** を選択します。データ接続 の完全なリストについては、**[**サーバーへ**]** の**[**詳細**]** を選択します。既定のブラウザーのタブで Tableau を開き、以下を実行します。
	- a. QuickBooks Online アカウント用の電子 メールアドレスまたはユーザーID とパスワード を入力します。
	- b. **[**サインイン**]** を選択します。

QuickBooks Online は定期的に2 段階検証を要求するプロンプトを表示します。これ が表示されたら、プロンプトに従ってIntuit アカウントを確認するためのコードを取得しま す。

- c. アカウントと関連付けられている会社が1 つ以上ある場合、接続先の会社を選択しま す。
- d. Tableau Desktop とデータを安全に共有するには、**[**認証**]** を選択してIntuit を認証し ます。

Tableau が接続できない場合は、認証資格情報が正しいことを確認します。引き続 き接続に失敗する場合は、コンピューターにおけるサーバーの検出に問題があります。 サポートが必要な場合は、ネットワーク管理者またはデータベース管理者にお問い合 わせください。

- 2. データソースページで次の手順を行います。
	- a. (任意) ページ上部にある既定のデータソース名を選択し、Tableau で使用する一意 のデータソース名を入力します。たとえば、データの他のユーザーが、どのデータソース に接続するか推測するのに役立つ命名規則を使用します。
	- b. **[**表**]** から表を選択し、キャンバスの一番上にドラッグします。
	- c. [シート1] タブを選択して分析を開始します。

シートタブを選択すると、Tableau は抽出を作成してデータをインポートします。 Tableau Desktop ではQuickBooks Online 用の抽出のみサポートされることに注意し

てください。データを更新するには、抽出を更新します。詳細については[、データの抽出](#page-1130-0) [ページ](#page-1130-0)933を参照してください。

抽出の作成には、含まれるデータの量に応じて時間がかかる場合があります。

販売および費用項目表を使用して会計レポートを作成する

QuickBooks Online では、損益計算書や貸借対照表など、さまざまなレポートを作成するのに必要 な情報を集計します。データはQuickBooks Online により集計されるため、これらの種類のレポートを Tableau で作成することはできません。これを修正するため、販売および費用項目表をTableau に 追加しました。この表には、これらのレポートを作成するのに必要なすべてのフィールドを含む行項目 の詳細が記載されています。

<span id="page-564-0"></span>販売および費用項目表の構造

販売および費用項目表には、QuickBooks Online による次の取引 (またはドキュメント) に関する情 報が記載されています。

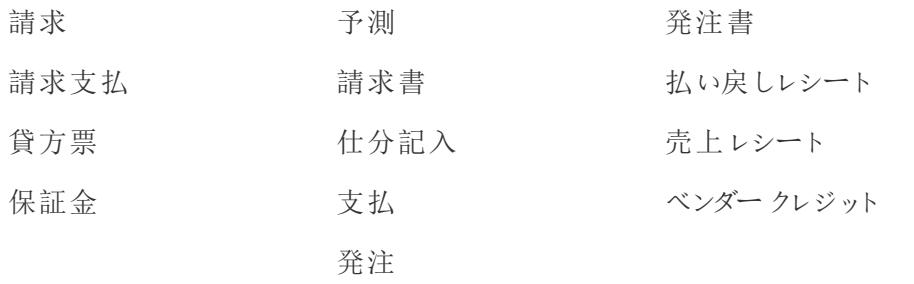

ほとんどの取引には子 (またはサブ項目) があり、たとえば、請求書には詳細項目があります。以下の 例のとおりです。

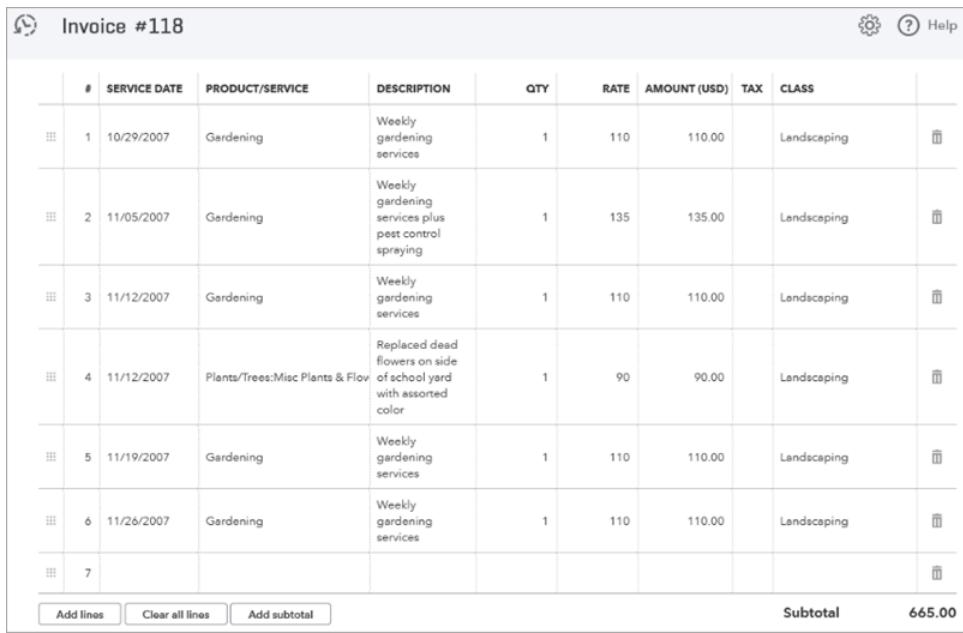

一部の取引には、他の行項目のグループで構成されるグループ項目があります。以下の例のとおり です。

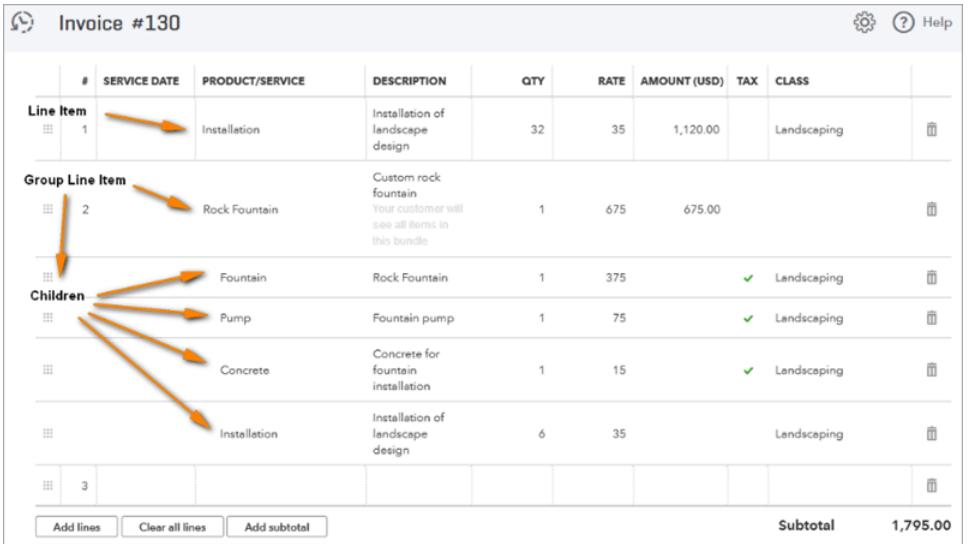

販売および費用項目表は、項目ごとに1行を含め、各行で取引フィールドを複製することで、"取 引対項目" の関係を非正規化します。子を持つグループ行項目の場合、表にはグループではなくグ ループ子項目が含まれます。

次の図は、この2 つの請求書が非正規化データを使用してTableau でどのように表示されるかを示 しています。

Tableau Desktop とWeb 作成のヘルプ

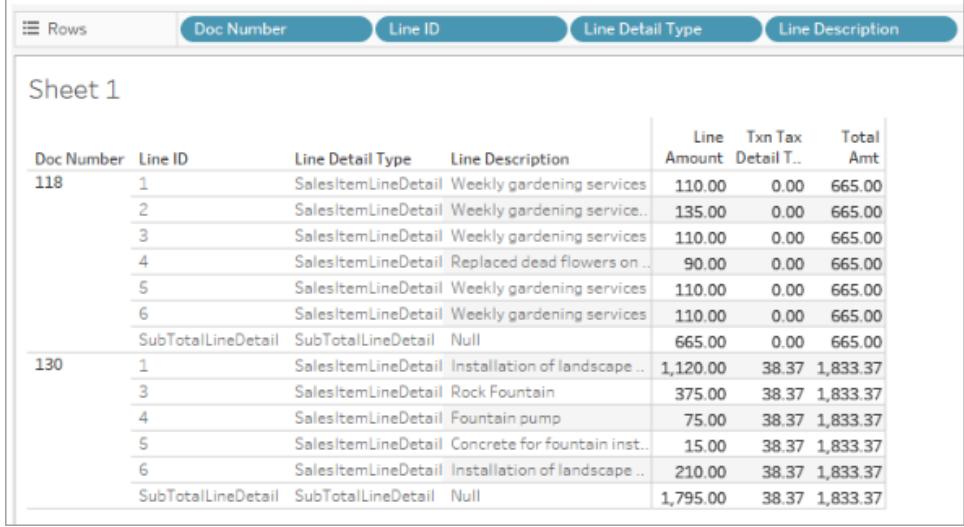

取引の表に加え、販売および費用項目表には、アカウント表に関する情報が含まれます。

表を販売および費用項目表と結合する

販売および費用項目表を使用する場合、アカウント表とそれを含む取引表を結合し、作成するレ ポートに必要な詳細情報を取得できます。

アカウント表を取引の各行と結合するには、販売および費用項目表の[Line Detail Account Ref Value (行詳細アカウント参照値)] をアカウント表の[ID Account (ID アカウント)] に結合します。

QuickBooks Online 取引表 (たとえば請求、予測、発注書など) の場合、販売および費用項目表 の [Transaction Type (取引 タイプ)]、[ID]、および [Line ID (行 ID)] を取引表の相当するフィールドに 結合します。たとえば、請求取引表との結合を作成する場合、請求に対して結合する[ID] フィール ドは[(ID) Bill (ID (請求))]、請求に対して結合する[Line ID (行 ID)] フィールドは[Line ID (Bill) (行 ID (請求))] などになります。

次の図は、左側については販売および費用項目表との複数の結合、右側についてはアカウント表と 請求表の結合句の例を示しています。

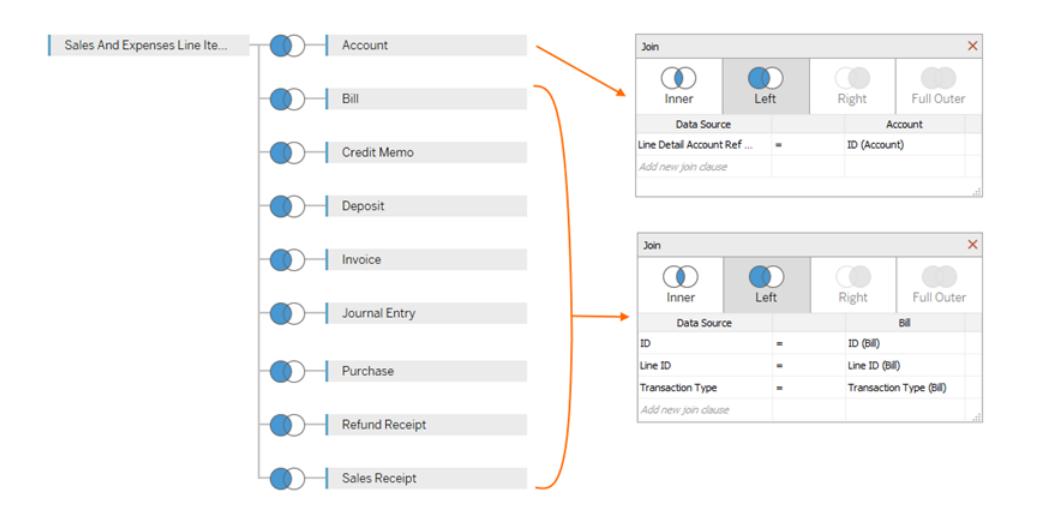

# QuickBooks Online データソースの作成

損益計算報告書などさまざまなレポートの作成に使用可能なデータソースを作成し始めるための 一般的な手順を示します。

- 1. QuickBooks Online に接続します。
- 2. **[**データソース**]** ページの**[**表**]** で、販売および費用項目表を選択します。
- 3. [販売および費用項目表の構造](#page-564-0) ページ367に記載されている1 つ以上の表を販売および費 用項目表に結合し、作成するレポートに必要なデータを含めることができます。
- 4. データソースを作成したら、ステートメントを作成し、データを分析できます。

QuickBooks Online エラーのトラブルシューティング

Tableau をQuickBooks Online データに接続しようとすると、次のいずれかのエラーが表示される場 合があります。

Tableau の前のバージョンで保存されたワークブック

Tableau のバージョン2018.2 以前で作成されたワークブックやデータソースは、以降のバージョンのコ ネクタに追加された表やフィールドにアクセスできません。これを解決するには、新しいワークブックを開 き、QuickBooks Online データソースへの新しい接続を作成してください。以前の接続から保持する 必要があるワークシートをコピーして貼り付けるか、Tableau で再作成します。

申し訳ありません。管理者のみがアプリを購入できます。

QuickBooks Online では、QuickBooks Online アプリに接続する各ユーザーが会社管理者である 必要があります。会社アカウントの管理者でない場合、次のIntuit エラーが表示されます。

申し訳ありません。<email address> の会社の管理者のみがこの会社でアプリを購入できま す。会社の管理者に連絡するか、別の会社を選択してください。

この問題を解決するためには、システム管理者に問い合わせてアカウントの会社管理者にしてもらう 必要があります。

エラーコード: app\_already\_purchased

アプリケーション(Tableau Desktop など) ごとに、1 人の会社管理者だけが接続を許可されます。会 社内の他のユーザーが既にTableau をQuickBooks Online アカウントに接続している場合、次の Intuit エラーが表示されます。

申し訳ありません。エラーが発生しました。ウィンドウを閉じて再試行してください。

エラー コード: app\_already\_purchased

メッセージ: アプリケーションは既にこの会社の別のユーザーによってサブスクライブされています。 このサブスクリプションを変更するには、<email address> にお問い合わせください。

この問題を解決するために、ユーザーは会社管理者にTableau Desktop へのアプリケーション特権を 譲ってもらう必要があります。これができない場合、(管理者がTableau をアクティブに使用しているな ど)、別のオプションとして管理者がデータソースをTableau Server またはTableau Cloud にパブリッ シュすると、パーミッションを持つユーザーはデータにアクセスできます。

接続を変更すると[マイアプリページが開く

別のQuickBooks Online の会社にアクセスする必要がある場合、サインイン後 (および2 ステップの認 証プロセスを実行後)、Intuit に「接続先の会社を選択」ページではなく[マイアプリ] ページが表示され る場合があります。この問題を解決するには、これらの手順に従ってください。

- 1. [マイアプリページを閉じます。
- 2. Tableau の**[**接続**]** ペインで、[Intuit QuickBooks Online] を選択します。
- 3. アカウントと関連付けられている会社が1 つ以上ある場合、接続先の会社を選択します。
- 4. **[**認証**]** を選択してTableau データソースページを開きます。

関連項目

- <sup>l</sup> [データソースの設定](#page-804-0) ページ607 このデータソースにさらにデータを追加したり、データ分析の 前にデータを準備したりします。
- [グラフの構築とデータの分析](#page-1216-0) ページ1019 データ分析を開始します。

# Kognitio

この記事では、Tableau をKognitio データベースに接続し、データソースを設定する方法について説 明します。

警告**:** Kognitio コネクタは、2023.1 リリースで非推奨になりました。コネクタは廃止されるまで使用で きます。コネクタが廃止されると、Tableau ユーザーインターフェイスから削除され、そのコネクタを使用 するデータソースは期待通りに動作しなくなります。コネクタは通常、非推奨になってから1 ~ 2 回 のリリースを経て廃止されます。

はじめる前に

開始する前に、次の接続情報を収集します。

- 接続するデータベースをホストするサーバーの名前
- ユーザー名とパスワード
- <sup>l</sup> SSL サーバーに接続している場合
- <sup>l</sup> (オプション) Tableau が接続するたびに初期 SQL ステートメントを実行する

必要なドライバー

このコネクタにはデータベースとやり取りするためのドライバーが必要です。ドライバーがコンピューターに インストールされていない場合、Tableau によって「[ドライバーダウンロード](https://www.tableau.com/ja-jp/support/drivers)」ページへのリンクを含むメッ セージが接続ダイアログボックスに表示されます。このページで、ドライバーのリンクとインストール手順 を確認できます。

接続してデータソースを設定する

- 1. Tableau を起動し、**[**接続**]** の下で**[Kognitio]** を選択します。データ接続の完全なリストにつ いては、**[**サーバーへ**]** の**[**詳細**]** を選択します。その後、次を実行します。
	- a. 接続先データベースをホストするサーバーの名前を入力します。
	- b. ユーザー名およびパスワードを入力します。
	- c. (任意) ワークブックを開いたときや、抽出を更新、Tableau Server にサインイン、または Tableau Server にパブリッシュするときなど、毎回接続の始めに実行する初期 SQL コ

マンドを指定するには、**[**初期 **SQL]** を選択します。詳細については[、初期](#page-799-0) **SQL** の実 行 [ページ](#page-799-0)602を参照してください。

d. **[**サインイン**]** を選択します。

SSL サーバーに接続する場合は、**[SSL** が必須**]** チェックボックスをオンにします。

Tableau が接続できない場合は、認証資格情報が正しいことを確認します。引き続き 接続に失敗する場合は、コンピューターにおけるサーバーの検出に問題があります。サ ポートが必要な場合は、ネットワーク管理者またはデータベース管理者にお問い合わせ ください。

- 2. データソースページで次の手順を行います。
	- a. (任意) ページ上部にある既定のデータソース名を選択し、Tableau で使用する一意の データソース名を入力します。たとえば、データの他のユーザーが、どのデータソースに接 続するか推測するのに役立つ命名規則を使用します。
	- b. **[**スキーマ**]** ドロップダウンリストから、スキーマを選択するかテキストボックスを使用して、 名前でスキーマを検索します。
	- c. **[**表**]** で、表を選択するかテキストボックスを使用して、名前で表を検索します。
	- d. 表をキャンバスにドラッグしてから、シートタブを選択して分析を開始します。

カスタムSQL を使用して、データソース全体ではなく、特定のクエリに接続します。詳 細については、カスタム **SQL** [クエリへの接続](#page-1075-0) ページ878を参照してください。

Mac でのサインイン

Mac でTableau Desktop を使用する場合、サーバー名を入力して接続するときに、mydb または mydb.test などの相対ドメイン名の代わりにmydb.test.ourdomain.lan などの完全修飾ドメイン名を 使用します。

また、Mac コンピューターの[検索ドメイン] リストにドメインを追加し、接続する際には、サーバー名の みを提供する必要があります。[検索ドメイン] リストを更新するには、**[**システム環境設定**]** > **[**ネット ワーク**]** > **[**詳細**]** に移動し、**[DNS]** タブを開きます。

関連項目

- <sup>l</sup> [データソースの設定](#page-804-0) ページ607 このデータソースにさらにデータを追加したり、データ分析の 前にデータを準備したりします。
- <sup>l</sup> [グラフの構築とデータの分析](#page-1216-0) ページ1019 データ分析を開始します。

# Kyvos

このトピックでは、Tableau をKyvos データベースに接続してデータソースを設定する方法について 説明します。

はじめる前に

開始する前に、次の接続情報を収集します。

- 接続するデータベースをホストするサーバーの名前
- ポート番号
- サーバーへのHTTP パス
- ユーザー名とパスワード
- <sup>l</sup> SSL サーバーに接続している場合
- <sup>l</sup> (オプション) Tableau が接続するたびに初期 SQL ステートメントを実行する

必要なドライバー

このコネクタにはデータベースとやり取りするためのドライバーが必要です。ドライバーがコンピューターに インストールされていない場合、Tableau によって「[ドライバーダウンロード](https://www.tableau.com/ja-jp/support/drivers)」ページへのリンクを含むメッ セージが接続ダイアログボックスに表示されます。このページで、ドライバーのリンクとインストール手順 を確認できます。

接続してデータソースを設定する

- 1. Tableau を起動し、**[**接続**]** の下で**[Kyvos]** を選択します。データ接続の完全なリストについ ては、**[**サーバーへ**]** の**[**詳細**]** を選択します。その後、次を実行します。
	- a. **[**サーバー**]** の名前を入力します。
	- b. **[**ポート**]** の番号を入力します。
	- c. データへの**[HTTP Path (HTTP** パス**)]** を入力します。
	- d. **[**ユーザー名**]** と**[**パスワード**]** を入力します。
	- e. SSL サーバーに接続する場合は、**[SSL** が必須**]** チェックボックスをオンにします。
	- f. (任意) ワークブックを開いたときや、抽出を更新、Tableau Server にサインイン、または Tableau Server にパブリッシュするときなど、毎回接続の始めに実行する初期 SQL コ マンドを指定するには、**[**初期 **SQL]** を選択します。詳細については[、初期](#page-799-0) **SQL** の実 行 [ページ](#page-799-0)602を参照してください。
	- g. **[**サインイン**]** を選択します。

Tableau が接続できない場合は、認証資格情報が正しいことを確認します。引き続 き接続に失敗する場合は、コンピューターにおけるサーバーの検出に問題があります。 サポートが必要な場合は、ネットワーク管理者またはデータベース管理者にお問い合 わせください。

- 2. データソースページで次の手順を行います。
	- a. (任意) ページ上部にある既定のデータソース名を選択し、Tableau で使用する一意の データソース名を入力します。たとえば、データの他のユーザーが、どのデータソースに接 続するか推測するのに役立つ命名規則を使用します。
	- b. **[**スキーマ**]** で、スキーマを選択するかテキストボックスを使用して、名前でスキーマを検 索します。
	- c. **[**表**]** で、表を選択するかテキストボックスを使用して、名前で表を検索します。
	- d. 表をキャンバスにドラッグしてから、シートタブを選択して分析を開始します。

カスタムSQL を使用して、データソース全体ではなく、特定のクエリに接続します。詳 細については、カスタム **SQL** [クエリへの接続](#page-1075-0) ページ878を参照してください。

Mac でのサインイン

Mac でTableau Desktop を使用する場合、サーバー名を入力して接続するときに、mydb または mydb.test などの相対ドメイン名の代わりにmydb.test.ourdomain.lan などの完全修飾ドメイン名を 使用します。

また、Mac コンピューターの[検索ドメイン] リストにドメインを追加し、接続する際には、サーバー名の みを提供する必要があります。[検索ドメイン] リストを更新するには、**[**システム環境設定**]** > **[**ネット ワーク**]** > **[**詳細**]** に移動し、**[DNS]** タブを開きます。

関連項目

- <sup>l</sup> [データソースの設定](#page-804-0) ページ607 このデータソースにさらにデータを追加したり、データ分析の 前にデータを準備したりします。
- <sup>l</sup> [グラフの構築とデータの分析](#page-1216-0) ページ1019 データ分析を開始します。

### LinkedIn Sales Navigator

このトピックでは、Tableau をLinkedIn Sales Navigator データベースに接続してデータソースを設定 する方法について説明します。

注: Tableau では代替コネクタを作成中です。完成後、このページに追加されます。

警告**:** LinkedIn Sales Navigator コネクタは、2023.1 リリースで非推奨になりました。コネクタは廃止さ れるまで使用できます。コネクタが廃止されると、Tableau ユーザーインターフェイスから削除され、その コネクタを使用するデータソースは期待通りに動作しなくなります。代替コネクタが利用可能になる と、非推奨のコネクタは1 ~ 2 回のリリースを経てから廃止されます。

注**:** このコネクタの最新情報については、Tableau の現在のバージョンの[LinkedIn](https://help.tableau.com/current/pro/desktop/ja-jp/examples_linkedin_sales_navigator.htm) Sales [Navigator](https://help.tableau.com/current/pro/desktop/ja-jp/examples_linkedin_sales_navigator.htm) のヘルプトピックを参照してください。

はじめる前に

開始する前に、LinkedIn Sales Navigator アカウントの電子メールアドレス電話番号、とパスワード を取得します。

Sales Navigator のエンタープライズプランおよび Sales Navigator 管 理 者 または レポート権 限 が必 要 です。レポートユーザーは、契約上 Sales Navigator の座席を取らないことに注意してください。

接続してデータソースを設定する

- 1. Tableau を起動し、**[**接続**]** の下で**[LinkedIn Sales Navigator]** を選択します。データ接続 の完全なリストについては、**[**サーバーへ**]** の**[**詳細**]** を選択します。その後、次を実行します。
	- a. **[**サインイン**]**を選択して、既定のブラウザーでLinkedIn を認証します。
	- b. LinkedIn Sales Navigator アカウントの電子メールまたは電話番号とパスワードを入力 します。
	- c. **[**サインイン**]** を選択します。
	- d. 通知されたらブラウザーウィンドウを閉じます。
	- e. [LinkedIn Sales Navigator 接続] ダイアログ・ボックスで、以下を選択します。
		- 契約: カスタムまたはすべて
		- 日付範囲: 相対または固定
	- f. **[**接続**]** を選択します。

Tableau が接続できない場合は、認証資格情報が正しいことを確認します。引き続 き接続に失敗する場合は、コンピューターがLinkedIn にアクセスするのに問題がありま す。ネットワーク管理者またはデータベース管理者にお問い合わせください。

- 2. データソースページで次の手順を行います。
	- a. (任意) ページ上部にある既定のデータソース名を選択し、Tableau で使用する一意 のデータソース名を入力します。たとえば、データの他のユーザーが、どのデータソース に接続するか推測するのに役立つ命名規則を使用します。
	- b. 標準の接続を選択するか、独自のカスタム接続を作成します。

**[** 標準接続**]** では、一般的なシナリオとユースケースを表すテーブルと結合の定義済 みの選択項目の一覧から選択できます。または、**[**表**]** で表を選択するか、名前で表 を検索できます。

c. 標準の接続または表をキャンバスにドラッグしてから、シートタブを選択して分析を開 始します。

Tableau Desktop とWeb 作成のヘルプ

アクセラレーターを使用する

アクセラレーターを使用すると、Tableau Desktop とTableau Cloud の主要なビジネスメトリクス向け に作成された有益なダッシュボードデザインをすばや〈構築できます。詳細については、「[アクセラレー](#page-2938-0) [ターを使用してデータを迅速に可視化するページ](#page-2938-0)2741」を参照してください。

日付範囲の選択がパフォーマンスに影響を与える可能性がある

分析を実行するときは、できるだけ多くのデータを収集するのが望ましいです。Tableau では、データを 取得するまで、特定の日付範囲内にどのくらいのデータがあるかわかりません。このため、最初に日付 範囲を限定し、パフォーマンスを評価した後で範囲を広げる必要があります。

LinkedIn Sales Navigator データを更新する

シートタブをクリックすると、Tableau は抽出を作成して、データをインポートします。Tableau Desktop はLinkedIn Sales Navigator の抽出のみをサポートします。最初の抽出には時間がかかる場合があ ります。

更新するには、[データ] > [データソース名] > [抽出] > [更新] を選択します。

# MariaDB

この記事では、Tableau をMariaDB データベースに接続してデータソースを設定する方法について説 明します。

はじめる前に

開始する前に、次の接続情報を収集します。

- 接続するデータベースをホストするサーバーの名前
- ユーザー名とパスワード
- <sup>l</sup> (オプション) Tableau が接続するたびに初期 SQL ステートメントを実行する

必要なドライバー

このコネクタにはデータベースとやり取りするためのドライバーが必要です。ドライバーがコンピューターに インストールされていない場合、Tableau によって「[ドライバーダウンロード](https://www.tableau.com/ja-jp/support/drivers)」ページへのリンクを含むメッ セージが接続ダイアログボックスに表示されます。このページで、ドライバーのリンクとインストール手順 を確認できます。

接続してデータソースを設定する

- 1. Tableau を起動し、**[**接続**]** の下で**[MariaDB]** を選択します。データ接続の完全なリストにつ いては、**[**サーバーへ**]** の**[**詳細**]** を選択します。その後、次を実行します。
	- a. 接続対象のデータベースをホストするサーバーの名前を入力します。
	- b. ユーザー名とパスワードを入力してから、**[**サインイン**]** を選択します。

Tableau が接続できない場合は、認証資格情報が正しいことを確認します。引き続 き接続に失敗する場合は、コンピューターにおけるサーバーの検出に問題があります。 サポートが必要な場合は、ネットワーク管理者またはデータベース管理者にお問い合 わせください。

- 2. データソースページで次の手順を行います。
	- a. (任意) ページ上部にある既定のデータソース名を選択し、Tableau で使用する一意 のデータソース名を入力します。たとえば、データの他のユーザーが、どのデータソース に接続するか推測するのに役立つ命名規則を使用します。
	- b. **[**データベース**]** ドロップダウンリストから、データベースを選択します。
	- c. **[**テーブル**]** で、テーブルを選択するか、検索フィールドを使用して名前でテーブルを検 索します。
	- d. 表をキャンバスにドラッグしてから、シートタブを選択して分析を開始します。 カスタムSQL を使用して、データソース全体ではなく、特定のクエリに接続します。詳 細については、カスタム **SQL** [クエリへの接続](#page-1075-0) ページ878を参照してください。

Mac でのサインイン

Mac でTableau Desktop を使用する場合、サーバー名を入力して接続するときに、mydb または mydb.test などの相対ドメイン名の代わりにmydb.test.ourdomain.lan などの完全修飾ドメイン名を 使用します。

また、Mac コンピューターの[検索ドメイン] リストにドメインを追加し、接続する際には、サーバー名の みを提供する必要があります。[検索ドメイン] リストを更新するには、**[**システム環境設定**]** > **[**ネット ワーク**]** > **[**詳細**]** に移動し、**[DNS]** タブを開きます。

関連項目

<sup>l</sup> [データソースの設定](#page-804-0) ページ607 – このデータソースにさらにデータを追加したり、データ分析の 前にデータを準備したりします。
<sup>l</sup> [グラフの構築とデータの分析](#page-1216-0) ページ1019 – データ分析を開始します。

## Marketo

この記事では、Tableau をMarketo データに接続し、データソースを設定する方法について説明しま す。

注: Tableau では代替コネクタを作成中です。完成後、このページに追加されます。

警告**:** Marketo コネクタは、2023.1 リリースで非推奨になりました。コネクタは廃止されるまで使用でき ます。コネクタが廃止されると、Tableau ユーザーインターフェイスから削除され、そのコネクタを使用す るデータソースは期待通りに動作しなくなります。代替コネクタが利用可能になると、非推奨のコネク タは1 ~ 2 回のリリースを経てから廃止されます。

はじめる前に

開始する前に、次の接続情報を収集します。

- カスタム サービス エンドポイント
- クライアントID
- クライアントシークレット

Marketo から接続するために必要なカスタムサービス情報の作成方法の詳細については、Marketo Web サイトの「カスタム サービス」トピックを参照してください。

接続してデータソースを設定する

- 1. Tableau を起動し、**[**接続**]** の下で**[Marketo]** を選択します。データ接続の完全なリストについ ては、**[**サーバーへ**]** の**[**詳細**]** を選択します。その後、次を実行します。
	- a. カスタム サービス エンドポイント、クライアントID、およびクライアントシークレットを入力し ます。
	- b. **[**サインイン**]** を選択します。
	- c. **[**フィルター タイプ**]**: **[**相対的日付範囲**]** または**[**固定日付範囲**]** を選択してから、範囲 を選択または指定します。
	- d. Tableau Desktop と安全にデータを共有するには、**[**接続**]** を選択してMarketo を認証 します。

Tableau が接続できない場合は、認証資格情報が正しいことを確認します。引き続き 接続に失敗する場合は、コンピューターにおけるサーバーの検出に問題があります。ネッ トワーク管理者または Marketo 管理者に連絡してください。

- 2. データソースページで次の手順を行います。
	- a. (任意) ページ上部にある既定のデータソース名を選択し、Tableau で使用する一意 のデータソース名を入力します。たとえば、データの他のユーザーが、どのデータソース に接続するか推測するのに役立つ命名規則を使用します。
	- b. **[**表**]** から表を選択し、キャンバスの一番上にドラッグします。
	- c. シートタブを選択して分析を開始します。

シートタブを選択すると、Tableau は抽出を作成してデータをインポートします。 Tableau Desktop はMarketo の抽出のみをサポートします。データを更新するには、 抽出を更新します。詳細については[、データの抽出](#page-1130-0) ページ933を参照してください。

抽出の作成には、含まれるデータの量に応じて時間がかかる場合があります。

### Bulk API による一部の表のデータの取得

Tableau では、**All Activities**、**Leads**、および**Leads by List - <list name>** 表のデータがBulk API によって取得されることにより、API 呼び出しの数が削減されます。詳細については、Marketo Web サイトの「Bulk [Extract](https://developers.marketo.com/rest-api/bulk-extract/)」ドキュメントを参照してください。

"Daily API Usage (毎日のAPI 使用状況)" および"Weekly API Usage (毎週のAPI 使用状況)" 表を使用して、API の使用状況を監視できます。

アクセラレーターを使用する

アクセラレーターを使用すると、Tableau Desktop とTableau Cloud の主要なビジネスメトリクス向け に作 成 された有 益 なダッシュボード デザインをすばや 〈構 築 できます。 詳 細 については 、「 [アクセラレー](#page-2938-0) [ターを使用してデータを迅速に可視化するページ](#page-2938-0)2741」を参照してください。

日付 範囲の選択 がパフォーマンスに影響を与える可能性がある

分析を行う際、できるだけ多くのデータを収集することは魅力的ですが、Marketo からの記録の取得 には時間がかかる可能性があります。Tableau では、データを取得するまで、特定の日付範囲内に どのくらいのデータがあるかわかりません。このため、最初に日付範囲を限定し、パフォーマンスを評価 した後で範囲を広げる必要があります。

Marketo からデータを取得するのにかかるおよその時間を把握するため、高速接続を使用してテスト が実施されました。この表は、テスト環境において、指定された数のレコードを取得するためかかった 時間を示しています。

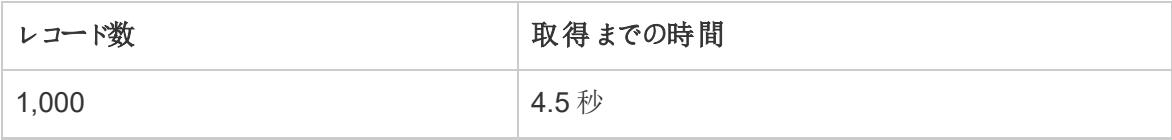

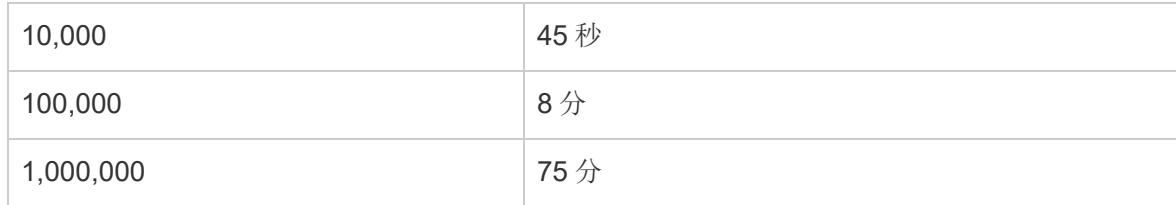

関連項目

- <sup>l</sup> [データソースの設定](#page-804-0) ページ607 このデータソースにさらにデータを追加したり、データ分析の 前にデータを準備したりします。
- [グラフの構築とデータの分析](#page-1216-0) ページ1019 データ分析を開始します。

# Marketing Cloud Intelligence

注**:** Datorama コネクタはMarketing Cloud Intelligence コネクタに置き換えられました。

この記事では、Tableau をMarketing Cloud Intelligence に接続する方法について説明します。

はじめる前に

開始する前に、次の接続情報を収集します。

- <sup>l</sup> 接続する環境名と作業場 ID
- ユーザー名とパスワード
- <sup>l</sup> (オプション) Tableau が接続するたびに初期 SQL ステートメントを実行する

必要なドライバー

このコネクタにはデータベースとやり取りするためのドライバーが必要です。ドライバーがコンピューターに インストールされていない場合、Tableau によって「[ドライバーダウンロード](https://www.tableau.com/ja-jp/support/drivers)」ページへのリンクを含むメッ セージが接続ダイアログボックスに表示されます。このページで、ドライバーのリンクとインストール手順 を確認できます。

接続してデータソースを設定する

- 1. Tableau を起動し、**[**接続**]** で**[Marketing Cloud Intelligence]** を選択します。データ接続の 完全なリストについては、**[**サーバーへ**]** の**[**詳細**]** を選択します。次に、以下を実行します。
	- a. 作業する環境を選択します。
	- b. 作業場 IDを入力します。
	- c. Marketing Cloud [Intelligence](https://help.salesforce.com/s/articleView?id=sf.datorama.htm&language=en_US&type=5) からのアクセストークンを入力します。

d. **[**サインイン**]** を選択します。

Tableau が接続できない場合は、認証資格情報が正しいことを確認します。引き続 き接続に失敗する場合は、コンピューターにおけるサーバーの検出に問題があります。 サポートが必要な場合は、ネットワーク管理者またはデータベース管理者にお問い合 わせください。

- 2. データソースページで次の手順を行います。
	- a. (任意) ページ上部にある既定のデータソース名を選択し、Tableau で使用する一意 のデータソース名を入力します。たとえば、データの他のユーザーが、どのデータソース に接続するか推測するのに役立つ命名規則を使用します。
	- b. **[**データベース**]** ドロップダウンリストから、データベースを選択します。
	- c. **[**テーブル**]** で、テーブルを選択するか、検索フィールドを使用して名前でテーブルを検 索します。
	- d. 表をキャンバスにドラッグしてから、シートタブを選択して分析を開始します。

カスタムSQL を使用して、データソース全体ではなく、特定のクエリに接続します。詳 細については、カスタム **SQL** [クエリへの接続](#page-1075-0) ページ878を参照してください。

Mac でのサインイン

Mac でTableau Desktop を使用する場合、サーバー名を入力して接続するときに、mydb または mydb.test などの相対ドメイン名の代わりにmydb.test.ourdomain.lan などの完全修飾ドメイン名を 使用します。

また、Mac コンピューターの[検索ドメイン] リストにドメインを追加し、接続する際には、サーバー名の みを提供する必要があります。[検索ドメイン] リストを更新するには、**[**システム環境設定**]** > **[**ネット ワーク**]** > **[**詳細**]** に移動し、**[DNS]** タブを開きます。

関連項目

- <sup>l</sup> [データソースの設定](#page-804-0) ページ607 このデータソースにさらにデータを追加したり、データ分析の 前にデータを準備したりします。
- [グラフの構築とデータの分析](#page-1216-0) ページ1019 データ分析を開始します。

## **MarkLogic**

この記事では、Tableau をMarkLogic データベースに接続し、データソースを設定する方法について 説明します。

はじめる前に

開始する前に、次の接続情報を収集します。

- 接続するデータベースをホストするサーバーの名前
- ODBC サーバープロセスのポート番号
- ユーザー名とパスワード
- <sup>l</sup> (オプション) Tableau が接続するたびに初期 SQL ステートメントを実行する

Windows コンピューター上のTableau Desktop でこのコネクターを使用します。

必要なドライバー

このコネクタにはデータベースとやり取りするためのドライバーが必要です。ドライバーがコンピューターに インストールされていない場合、Tableau によって「[ドライバーダウンロード](https://www.tableau.com/ja-jp/support/drivers)」ページへのリンクを含むメッ セージが接続ダイアログボックスに表示されます。このページで、ドライバーのリンクとインストール手順 を確認できます。

接続してデータソースを設定する

- 1. Tableau を起動し、**[**接続**]** の下で**[MarkLogic]** を選択します。データ接続の完全なリストに ついては、**[**サーバーへ**]** の**[**詳細**]** を選択します。その後、次を実行します。
	- a. 接続先データベースをホストするサーバーの名前を入力します。
	- b. 接続先データベースのODBC サーバープロセスのポート番号を入力します。
	- c. ユーザー名とパスワードを入力します。
	- d. (任意) ワークブックを開いたときや、抽出を更新、Tableau Server にサインイン、または Tableau Server にパブリッシュするときなど、毎回接続の始めに実行する初期 SQL コ マンドを指定するには、**[**初期 **SQL]** を選択します。詳細については[、初期](#page-799-0) **SQL** の実 行 [ページ](#page-799-0)602を参照してください。
	- e. **[**サインイン**]** を選択します。

接続に失敗した場合は、ユーザー名とパスワードが正しいことを確認し、ポート番号が データベース管理者によって構成されるMarkLogic データベースを正しく識別しているこ とを確認してください。引き続き接続に失敗する場合は、コンピューターにおけるサー バーの検出に問題があります。ネットワーク管理者またはデータベース管理者に連絡し てください。

2. データソースページで次の手順を行います。

- a. (任意) ページ上部にある既定のデータソース名を選択し、Tableau で使用する一意 のデータソース名を入力します。たとえば、データの他のユーザーが、どのデータソース に接続するか推測するのに役立つ命名規則を使用します。
- b. **[**スキーマ**]** ドロップダウンリストから、スキーマを選択するかテキストボックスを使用して、 名前でスキーマを検索します。
- c. **[**表**]** で、表を選択するかテキストボックスを使用して、名前で表を検索します。
- d. 表をキャンバスにドラッグしてから、シートタブを選択して分析を開始します。

カスタムSQL を使用して、データソース全体ではなく、特定のクエリに接続します。詳 細については、カスタム **SQL** [クエリへの接続](#page-1075-0) ページ878を参照してください。

関連項目

- <sup>l</sup> [データソースの設定](#page-804-0) ページ607 このデータソースにさらにデータを追加したり、データ分析の 前にデータを準備したりします。
- <sup>l</sup> [グラフの構築とデータの分析](#page-1216-0) ページ1019 データ分析を開始します。

Tableau とMarkLogic [で非構造化データを視覚化](https://www.tableau.com/ja-jp/about/blog/tableau-and-marklogic) (英語) - Tableau ブログ投稿をお読みください。

### Microsoft Analysis Services

このトピックでは、Tableau をMicrosoft Analysis Services データベースに接続し、データソースを設 定する方法について説明します。

はじめる前に

開始する前に、次の接続情報を収集します。

- リモートキューブ ファイルの場合: サーバー名、または HTTP を使用してサーバーに接続してい る場合はURL
- ローカル キューブ ファイルの場合: ファイル名
- <sup>l</sup> 認証方法: Windows 認証またはユーザー名とパスワード

Windows コンピューター上の Tableau Desktop でこのコネクターを使用します。

必要なドライバー

このコネクタにはデータベースとやり取りするためのドライバーが必要です。ドライバーがコンピューターに インストールされていない場合、Tableau によって「[ドライバーダウンロード](https://www.tableau.com/ja-jp/support/drivers)」ページへのリンクを含むメッ セージが接続ダイアログボックスに表示されます。このページで、ドライバーのリンクとインストール手順 を確認できます。

接続してデータソースを設定する

- 1. Tableau を起動し、**[**接続**]** の下で**[Microsoft Analysis Services]** を選択します。データ接 続の完全なリストについては、**[**サーバーへ**]** の**[**詳細**]** を選択します。その後、次を実行しま す。
	- a. サーバー上のリモートキューブファイルに接続するか、ローカルキューブファイルに接続す るかを選択します。

リモートキューブファイルに接続するには、**[**サーバー**]** を選択し、テキストボックスにサー バー名を入力します。HTTP を使用してサーバーに接続する場合は、サーバー名として URL を入力できます。

ローカルキューブファイルに接続するには、**[**ローカル キューブファイル**]** を選択し、**[**参照**]** を選択してコンピューター上のキューブファイルへ移動します。

- b. サーバーにサインインする方法を選択します。Windows 認証を使用するか、特定の ユーザー名とパスワードを使用するかを指定します。 キューブがパスワードで保護されて いてKerberos 環境でない場合、ユーザー名とパスワードを入力する必要があります。 Windows 認証を使用するか、特定のユーザー名とパスワードを使用するかを指定しま す。
- c. **[**サインイン**]** を選択します。

Tableau が接続できない場合は、認証資格情報が正しいことを確認します。引き続き 接続に失敗する場合は、コンピューターにおけるサーバーの検出に問題があります。サ ポートが必要な場合は、ネットワーク管理者またはデータベース管理者にお問い合わせ ください。

- 2. データソースページで次の手順を行います。
	- a. (任意) ページ上部にある既定のデータソース名を選択し、Tableau で使用する一意の データソース名を入力します。たとえば、データの他のユーザーが、どのデータソースに接 続するか推測するのに役立つ命名規則を使用します。
	- b. データベースを選択します。
	- c. そのデータベースからキューブを選択します。
	- d. シートタブを選択して分析を開始します。

互換性のないメジャーおよびディメンション

Microsoft Analysis Services キューブを使用してTableau でビューを構築する場合、グレーにハイライ トされたフィールドが表示されるか、ビューのフィールドに注意記号とともに"This measure is

incompatible with one or more dimensions in this view (このメジャーはこのビューの1 つ以上のディ メンションと互換性がありません)" というメッセージが表示される場合があります。これは、ビューに一 緒に配置してもあまり意味がないメジャーやディメンションが存在する可能性があるためです。たとえ ば、販売ノルマのメジャーがあるとします。そのメジャーを販売ノルマのない製品を含むディメンションに 対して配置しても意味がありません。

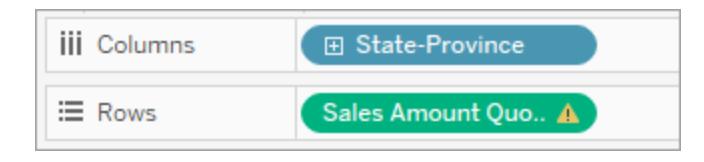

Tableau では、無関係のディメンションとメジャーを灰色でハイライトすることによって、一緒に使用で きるディメンションとメジャーがわかりやすくなっています。つまり前の例では、販売ノルマをシェルフに配 置すると、製品ディメンションが灰色でハイライトされます。ハイライトされたディメンションは無効になっ てはいないので、ビューに追加することができます。互換性のないメジャーをビューに追加すると、その メジャーは注意記号でマークされます。キューブの操作については[、キューブデータソースページ](#page-1192-0)995 を参照してください。

関連項目

- <sup>l</sup> [データソースの設定](#page-804-0) ページ607 このデータソースにさらにデータを追加したり、データ分析の 前にデータを準備したりします。
- <sup>l</sup> [グラフの構築とデータの分析](#page-1216-0) ページ1019 データ分析を開始します。

# Microsoft SQL Server

この記事では、Tableau をMicrosoft SQL Server データベースに接続し、データソースを設定する 方法について説明します。

注**:** Microsoft SQL Server Parallel Data Warehouse (PDW)、Microsoft Azure Synapse Analytics (旧称 Azure SQL Data Warehouse)、Microsoft Azure SQL Database に接続す るには、Microsoft SQL Server コネクタを使用します。

はじめる前に

開始する前に、次の接続情報を収集します。

- 接続するサーバーの名前
- (オプション) 既定以外のポートに接続する場合はポート番号

- (オプション)含まれているデータベースに接続するには、データベース名
- <sup>l</sup> 認証方法: Windows 認証またはユーザー名とパスワード
- <sup>l</sup> SSL サーバーに接続している場合
- <sup>l</sup> コミットされていないデータを読み取れるようにデータベースの分離レベルを設定しますか。
- <sup>l</sup> (オプション) Tableau が接続するたびに初期 SQL ステートメントを実行する

#### 必要なドライバー

このコネクタにはデータベースとやり取りするためのドライバーが必要です。ドライバーがコンピューターに インストールされていない場合、Tableau によって「[ドライバーダウンロード](https://www.tableau.com/ja-jp/support/drivers)」ページへのリンクを含むメッ セージが接続ダイアログボックスに表示されます。このページで、ドライバーのリンクとインストール手順 を確認できます。

接続してデータソースを設定する

- 1. Tableau を起動し、**[**接続**]** の下で**[Microsoft SQL Server]** を選択します。データ接続の完 全なリストについては、**[**サーバーへ**]** の**[**詳細**]** を選択します。その後、次を実行します。
	- a. 接続するサーバー名を入力します。

既定以外のポートに接続するには、サーバー名を入力する際に<server name>, <port number> の形式を使用します。たとえば、ExampleServer, 8055。

- b. (オプション) 含まれているデータベースに接続するには、データベース名を入力します。
- c. サーバーにサインインする方法を選択します。Windows 認証を使用するか、特定の ユーザー名とパスワードを使用するかを指定します。サーバーがパスワードで保護されて いてKerberos 環境でない場合、ユーザー名とパスワードを入力する必要があります。

SSL サーバーに接続する場合は、**[SSL** が必須**]** チェックボックスをオンにします。

- d. **[**コミットされていないデータの読み取り**]** を行うかどうかを指定します。このオプションを使 用すると、コミットされていないデータを読み取る分離レベルで実行できます。抽出更新 など他のトランザクションからのクエリの実行時間が長いと、データベースがロックされ、 Tableau のトランザクションが遅延する場合があります。このオプションをオンにすると、他 のトランザクションによって変更された行がコミットされていなくてもクエリで読み取ることが できます。このオプションをオフにすると、Tableauによりデータベースで指定された既定の 分離レベルが使用されます。
- e. (任意) ワークブックを開いたときや、抽出を更新、Tableau Server にサインイン、または Tableau Server にパブリッシュするときなど、毎回接続の始めに実行する初期 SQL コ マンドを指定するには、**[**初期 **SQL]** を選択します。詳細については[、初期](#page-799-0) **SQL** の実 行 [ページ](#page-799-0)602を参照してください。

f. **[**サインイン**]** を選択します。

Tableau が接続できない場合は、認証資格情報が正しいことを確認します。引き続 き接続に失敗する場合は、コンピューターにおけるサーバーの検出に問題があります。 サポートが必要な場合は、ネットワーク管理者またはデータベース管理者にお問い合 わせください。

2. データソースページで次の手順を行います。

[シージャの使用](#page-1090-0) ページ893を参照してください。

- a. (任意) ページ上部にある既定のデータソース名を選択し、Tableau で使用する一意 のデータソース名を入力します。たとえば、データの他のユーザーが、どのデータソース に接続するか推測するのに役立つ命名規則を使用します。
- b. **[**データベース**]** ドロップダウンリストからデータベースを選択するか、テキストボックスを使 用して名前でデータベースを検索します。
- c. **[**表**]** で、表を選択するかテキストボックスを使用して、名前で表を検索します。 データベース内のストアドプロシージャを指定することもできます。SQL Server データ ベース固有の制約の一覧など、ストアドプロシージャの詳細については[、ストアドプロ](#page-1090-0)
- d. キャンバスに表またはストアドプロシージャをドラッグし、シートタブを選択して分析を開 始します。

また、カスタム SQL を使用して、データソース全体ではなく、特定のクエリに接続しま す。詳細については、カスタム **SQL** [クエリへの接続](#page-1075-0) ページ878を参照してください。カス タムSQL を使用して、Microsoft SQL Server の空間列に関する高度な空間分析を 行うことができます。詳細については、カスタム **SQL** および **RAWSQL** [を使用した高度](#page-1909-0) [な空間分析の実行](#page-1909-0) ページ1712を参照してください。

注**:** Tableau Desktop では、Microsoft SQL Server のTIME データ型はサポートされていませ ん。このデータ型のフィールドはインポートされておらず、Tableau Desktop に表示されません。 ストアドプロシージャに含まれている場合、TIME データ型のフィールドはTableau Desktop に 表示されません。詳細については[、ストアドプロシージャの使用](#page-1090-0) ページ893を参照してくださ い。

Mac でのサインイン

Mac でTableau Desktop を使用する場合、サーバー名を入力して接続するときに、mydb または mydb.test などの相対ドメイン名の代わりにmydb.test.ourdomain.lan などの完全修飾ドメイン名を 使用します。

また、Mac コンピューターの[検索ドメイン] リストにドメインを追加し、接続する際には、サーバー名の みを提供する必要があります。[検索ドメイン] リストを更新するには、**[**システム環境設定**]** > **[**ネット ワーク**]** > **[**詳細**]** に移動し、**[DNS]** タブを開きます。

高可用性クラスターへの接続

高可用性クラスタの一部であるSQL サーバーに接続する場合、MultiSubnetFailover パラメー ターを使用するように接続をカスタマイズするのが役に立つ場合もあります。接続が切断された場合、 このパラメーターを使用すると、接続が確立するまでサーバーの指定されたすべてのIP アドレスへの接 続が試行されるため、接続をより迅速に再確立できます。

これを行うには、TDC ファイルを作成 (または既存のTDC ファイルを更新) して、使用する接続文字 列とODBC extras のカスタマイズを行います。次のカスタマイズを含める必要があります。

```
<customization name='odbc-connect-string-extras'
value='MultiSubnetFailover=yes;' />
```
SQL Server 接続でこのオプションを構成する方法については、「[ネイティブコネクタの接続文字列をカ](https://help.tableau.com/current/pro/desktop/ja-jp/connect_string_custom.htm) [スタマイズする](https://help.tableau.com/current/pro/desktop/ja-jp/connect_string_custom.htm)」と「[接続のカスタマイズと微調整](https://help.tableau.com/current/pro/desktop/ja-jp/connect_customize.htm)」を参照してください。

高可用性クラスターへの接続を最適化する方法については、「SQL Server [の高可用性、ディザス](https://learn.microsoft.com/ja-jp/sql/relational-databases/native-client/features/sql-server-native-client-support-for-high-availability-disaster-recovery?view=sql-server-ver15) [ターリカバリーに関するサポート](https://learn.microsoft.com/ja-jp/sql/relational-databases/native-client/features/sql-server-native-client-support-for-high-availability-disaster-recovery?view=sql-server-ver15)」を参照してください。

注: Tableau Server でODBC 追加カスタマイズを使用する場合、パラメーター(この場合は MultiSubnetFailover) をODBC extras の許可リストに加える必要があります。手順につ いては、「[ネイティブコネクタの接続文字列をカスタマイズする](https://help.tableau.com/current/pro/desktop/ja-jp/connect_string_custom.htm)」を参照してください。Tableau Desktop からTDC を含むワークブックをパブリッシュする場合、Tableau Cloud では、このドライ バープロパティはすでにサポートされています。

「ワークシートを利用できません」エラーメッセージの解決

ワークブックを開くと、「ワークシートを利用できません」エラーメッセージが表示され、その後に**[**接続の 編集**]** を選択すると、サインイン認証資格情報を提供するよう求められます。このエラーは、次の2 つ のうちいずれかの状況で表示されます。

- ワークブック内で使用されているデータ接続へのアクセス権を持っていない場合。
- <sup>l</sup> 認証資格情報が無効な場合 (パスワードの期限が切れているなど)。

解決するには、サインイン認証資格情報が正しいことを確認します。その場合は、データ接続へのア クセスについてTableau 管理者にお問い合わせください。

関連項目

- <sup>l</sup> [データソースの設定](#page-804-0) ページ607 このデータソースにさらにデータを追加したり、データ分析の 前にデータを準備したりします。
- <sup>l</sup> [グラフの構築とデータの分析](#page-1216-0) ページ1019 データ分析を開始します。

[データベースの空間データへの接続](#page-1908-0) ページ1711

# MonetDB

この記事では、Tableau をMonetDB データベースに接続し、データソースを設定する方法について 説明します。

はじめる前に

開始する前に、次の接続情報を収集します。

- 接続するデータベースをホストするサーバーの名前
- データベース名
- ユーザー名とパスワード
- <sup>l</sup> (オプション) Tableau が接続するたびに初期 SQL ステートメントを実行する

Windows コンピューター上の Tableau Desktop でこのコネクターを使用します。

必要なドライバー

このコネクタにはデータベースとやり取りするためのドライバーが必要です。ドライバーがコンピューターに インストールされていない場合、Tableau によって「[ドライバーダウンロード](https://www.tableau.com/ja-jp/support/drivers)」ページへのリンクを含むメッ セージが接続ダイアログボックスに表示されます。このページで、ドライバーのリンクとインストール手順 を確認できます。

接続してデータソースを設定する

- 1. Tableau を起動し、**[**接続**]** の下で**[MonetDB]** を選択します。データ接続の完全なリストにつ いては、**[**サーバーへ**]** の**[**詳細**]** を選択します。その後、次を実行します。
	- a. データベースをホストするサーバーの名前および接続するデータベースの名前を入力し ます。
	- b. ユーザー名およびパスワードを入力します。
	- c. (任意) ワークブックを開いたときや、抽出を更新、Tableau Server にサインイン、または Tableau Server にパブリッシュするときなど、毎回接続の始めに実行する初期 SQL コ

マンドを指定するには、**[**初期 **SQL]** を選択します。詳細については[、初期](#page-799-0) **SQL** の実 行 [ページ](#page-799-0)602を参照してください。

d. **[**サインイン**]** を選択します。

Tableau が接続できない場合は、認証資格情報が正しいことを確認します。引き続き 接続に失敗する場合は、コンピューターにおけるサーバーの検出に問題があります。サ ポートが必要な場合は、ネットワーク管理者またはデータベース管理者にお問い合わせ ください。

- 2. データソースページで次の手順を行います。
	- a. (任意) ページ上部にある既定のデータソース名を選択し、Tableau で使用する一意の データソース名を入力します。たとえば、データの他のユーザーが、どのデータソースに接 続するか推測するのに役立つ命名規則を使用します。
	- b. **[**スキーマ**]** ドロップダウンリストから、スキーマを選択します。
	- c. **[**表**]** で、表を選択するかテキストボックスを使用して、名前で表を検索します。
	- d. 表をキャンバスにドラッグしてから、シートタブを選択して分析を開始します。

カスタムSQL を使用して、データソース全体ではなく、特定のクエリに接続します。詳 細については、カスタム **SQL** [クエリへの接続](#page-1075-0) ページ878を参照してください。

関連項目

- <sup>l</sup> [データソースの設定](#page-804-0) ページ607 このデータソースにさらにデータを追加したり、データ分析の 前にデータを準備したりします。
- <sup>l</sup> [グラフの構築とデータの分析](#page-1216-0) ページ1019 データ分析を開始します。

# MongoDB BI コネクタ

この記事は、Tableau をMongoDB Business Intelligence (BI) データに接続してデータソースを設定 する方法について説明します。

はじめる前に

開始する前に、次の接続情報を収集します。

- 接続するデータベースをホストするサーバーの名前
- <sup>l</sup> MongoDB 認証が有効の場合は、ユーザー名とパスワード
- <sup>l</sup> MongoDB 認証が有効の場合は、ユーザーの認証資格情報に関連付けられたデータベース 名
- <sup>l</sup> SSL サーバーに接続している場合
- <sup>l</sup> (オプション) Tableau が接続するたびに初期 SQL ステートメントを実行する

Tableau をMongoDB BI データに接続するには、事前にMongoDB Connector for BI バージョン2.1 以降をインストールして実行する必要があります。

MongoDB Connector for BI を入手するには、MongoDB のWeb サイトにサインインして[、コネクター](https://www.mongodb.com/try/download/bi-connector) [をダウンロード](https://www.mongodb.com/try/download/bi-connector)します。MongoDB のWeb サイトに記載されてい[るインストールの](https://www.mongodb.com/docs/bi-connector/current/installation)手順に従ってくださ い。

必要なドライバー

このコネクタにはデータベースとやり取りするためのドライバーが必要です。ドライバーがコンピューターに インストールされていない場合、Tableau によって「[ドライバーダウンロード](https://www.tableau.com/ja-jp/support/drivers)」ページへのリンクを含むメッ セージが接続ダイアログボックスに表示されます。このページで、ドライバーのリンクとインストール手順 を確認できます。

接続してデータソースを設定する

- 1. Tableau を起動し、**[**接続**]** の下で**[MongoDB BI** コネクター**]** を選択します。データ接続の完 全なリストについては、**[**サーバーへ**]** の**[**詳細**]** を選択します。その後、次を実行します。
	- a. サーバー名を入力します。
	- b. MongoDB 認証が有効の場合は、データベース名に関連付けられたユーザー名とパス ワードを入力します。使用する正しい形式についての詳細は[、サインインのオプション](#page-590-0) [見開きページ](#page-590-0)を参照してください。MongoDB 認証が有効でない場合は、ステップc. に 進みます。

SSL サーバーに接続する場合は、**[SSL** が必須**]** チェックボックスをオンにします。SSL を使用したMongoDB への接続方法の詳細については、MongoDB Web サイトの 「[Connecting](https://www.mongodb.com/tableau?jmp=tbl) Tableau to MongoDB (Tableau をMongoDB に接続する)」を参照して ください。

- c. (任意) ワークブックを開いたときや、抽出を更新、Tableau Server にサインイン、または Tableau Server にパブリッシュするときなど、毎回接続の始めに実行する初期 SQL コ マンドを指定するには、**[**初期 **SQL]** を選択します。詳細については[、初期](#page-799-0) **SQL** の実 行 [ページ](#page-799-0)602を参照してください。
- d. **[**サインイン**]** を選択します。

Tableau が接続できない場合は、認証資格情報が正しいことを確認します。引き続 き接続に失敗する場合は、コンピューターにおけるサーバーの検出に問題があります。 サポートが必要な場合は、ネットワーク管理者またはデータベース管理者にお問い合わ せください。

- 2. データソースページで次の手順を行います。
	- a. (任意) ページ上部にある既定のデータソース名を選択し、Tableau で使用する一意の データソース名を入力します。たとえば、データの他のユーザーが、どのデータソースに接 続するか推測するのに役立つ命名規則を使用します。
	- b. シートタブを選択して分析を開始します。

<span id="page-590-0"></span>サインインのオプション

MongoDB のユーザーアカウントはMongoDB の特定の論理データベースに関連付けられています。 そのため、ユーザーが MongoDB にログインする場合は、ユーザーの認証資格情報に関連付けられた データベース名を指定する必要があります。これは、ユーザー名文字列で特殊なオプションを渡すこと で実行されます。たとえば、ユーザーhenrywilson がexample データベースに関連付けられてい る場合、**[**ユーザー名**]** フィールドに次のように入力します。

```
henrywilson?source=example
```
mechanism オプションを使用すると、既定のSCRAM-SHA-1 以外の認証メカニズムを定義すること ができます。たとえば、ユーザーhenrywilson がチャレンジ/レスポンス認証を認証メカニズムとして 使用してexample データベースに接続する場合は、**[**ユーザー名**]** フィールドに次のように入力しま す。

henrywilson?source=example,mechanism=MONGODB-CR

認証オプションの詳細については、[MongoDB](https://docs.mongodb.com/manual/reference/connection-string#authentication-options)のWebサイトを参照してください。

関連項目

- <sup>l</sup> [データソースの設定](#page-804-0) ページ607 このデータソースにさらにデータを追加したり、データ分析の 前にデータを準備したりします。
- <sup>l</sup> [グラフの構築とデータの分析](#page-1216-0) ページ1019 データ分析を開始します。

# MySQL

この記事では、Tableau をMySQL データベースに接続し、データソースを設定する方法について説 明します。

はじめる前に

開始する前に、次の接続情報を収集します。

- 接続するデータベースをホストするサーバーの名前
- ユーザー名とパスワード
- <sup>l</sup> SSL サーバーに接続している場合
- <sup>l</sup> (オプション) Tableau が接続するたびに初期 SQL ステートメントを実行する

注: Prep Builder を使用してデータに接続する際の要件と考慮事項については、Tableau Prep ヘルプの「[データへの接続](https://help.tableau.com/current/prep/ja-jp/prep_connect.htm)」を参照してください。

必要なドライバー

このコネクタにはデータベースとやり取りするためのドライバーが必要です。ドライバーがコンピューターに インストールされていない場合、Tableau によって「[ドライバーダウンロード](https://www.tableau.com/ja-jp/support/drivers)」ページへのリンクを含むメッ セージが接続ダイアログボックスに表示されます。このページで、ドライバーのリンクとインストール手順 を確認できます。

接続してデータソースを設定する

- 1. Tableau を起動し、**[**接続**]** の下で**[MySQL]** を選択します。データ接続の完全なリストについ ては、**[**サーバーへ**]** の**[**詳細**]** を選択します。その後、次を実行します。
	- a. データベースをホストするサーバーの名前を入力します。
	- b. ユーザー名およびパスワードを入力します。

SSL サーバーに接続する場合は、**[SSL** が必須**]** オプションを選択します。

- c. (任意) ワークブックを開いたときや、抽出を更新、Tableau Server にサインイン、または Tableau Server にパブリッシュするときなど、毎回接続の始めに実行する初期 SQL コ マンドを指定するには、**[**初期 **SQL]** を選択します。詳細については[、初期](#page-799-0) **SQL** の実 行 [ページ](#page-799-0)602を参照してください。
- d. **[**サインイン**]** を選択します。

Tableau が接続できない場合は、認証資格情報が正しいことを確認します。引き続 き接続に失敗する場合は、コンピューターにおけるサーバーの検出に問題があります。 サポートが必要な場合は、ネットワーク管理者またはデータベース管理者にお問い合 わせください。

2. データソースページで次の手順を行います。

- a. (任意) ページ上部にある既定のデータソース名を選択し、Tableau で使用する一意の データソース名を入力します。たとえば、データの他のユーザーが、どのデータソースに接 続するか推測するのに役立つ命名規則を使用します。
- b. **[**データベース**]** ドロップダウンリストからデータベースを選択するか、テキストボックスを使 用して名前でデータベースを検索します。
- c. **[**表**]** で、表を選択するかテキストボックスを使用して、名前で表を検索します。
- d. 表をキャンバスにドラッグしてから、シートタブを選択して分析を開始します。

カスタムSQL を使用して、データソース全体ではなく、特定のクエリに接続します。詳 細については、カスタム **SQL** [クエリへの接続](#page-1075-0) ページ878を参照してください。

Mac でのサインイン

Mac でTableau Desktop を使用する場合、サーバー名を入力して接続するときに、mydb または mydb.test などの相対ドメイン名の代わりにmydb.test.ourdomain.lan などの完全修飾ドメイン名を 使用します。

また、Mac コンピューターの[検索ドメイン] リストにドメインを追加し、接続する際には、サーバー名の みを提供する必要があります。[検索ドメイン] リストを更新するには、**[**システム環境設定**]** > **[**ネット ワーク**]** > **[**詳細**]** に移動し、**[DNS]** タブを開きます。

関連項目

- <sup>l</sup> [データソースの設定](#page-804-0) ページ607 このデータソースにさらにデータを追加したり、データ分析の 前にデータを準備したりします。
- [グラフの構築とデータの分析](#page-1216-0) ページ1019 データ分析を開始します。

### **OData**

この記事では、Tableau をOData データソースに接続する方法について説明します。Tableau は OData V1、V2、V4 に接続します。

はじめる前に

開始する前に、次の接続情報を収集します。

- 接続するデータのサーバーURL
- <sup>l</sup> サインイン認証資格情報 (ユーザー名およびパスワード) 必要な場合のみ

接続してデータソースを設定する

- 1. Tableau を起動し、**[**接続**]** の下で**[OData]** を選択します。データ接続の完全なリストについ ては、**[**サーバーへ**]** の**[**詳細**]** を選択します。その後、次を実行します。
	- a. **[**サーバー**]** に次のいずれかを入力します。
		- サービス内のすべてのフィードにアクセスするためのサービスURL。
		- 特定のデータフィードにアクセスするためのフィードURL。
	- b. **[**認証**]** ドロップダウンから、この接続の認証モードを選択します。
		- <sup>l</sup> **[**ユーザー名とパスワード**]** を選択した場合は、ユーザー名とパスワードも入力し ます。
		- <sup>l</sup> それ以外の場合は、**[**認証なし**]** を選択します。
	- c. **[**サインイン**]** を選択します。

Tableau が接続できない場合は、認証資格情報が正しいことを確認します。引き続 き接続に失敗する場合は、コンピューターにおけるサーバーの検出に問題があります。 サポートが必要な場合は、ネットワーク管理者またはデータベース管理者にお問い合 わせください。

- 2. データソースページで次の手順を行います。
	- a. (任意) ページ上部にある既定のデータソース名を選択し、Tableau で使用する一意 のデータソース名を入力します。たとえば、データの他のユーザーが、どのデータソース に接続するか推測するのに役立つ命名規則を使用します。

注**:** Tableau Server またはTableau Cloud にデータソースをパブリッシュする場 合、データソースの名前は255 文字に制限されます。長い名前を使用すると RepositoryException エラーが発生します。

b. シートタブを選択して分析を開始します。

シートタブを選択すると、Tableau は抽出を作成してデータをインポートします。抽出 の詳細については[、データの抽出](#page-1130-0)ページ933を参照してください。

注**:** Tableau Desktop ではOData の抽出のみがサポートされています。

OData コネクタのサポート

<sup>l</sup> OData コネクタは抽出のみをサポートしており、一部のOData V4 機能はサポートされていま せん。例えば、\$expand or \$select.のようなインタラクティブなクエリ引数です。

- Tableau では次のOData バージョンと形式に対応しています。
	- OData V1 および V2 フィード応答用にOData XML/Atom 形式に対応しています。
	- <sup>l</sup> OData V4 およびV4.01 フィード応答用にOData-JSON 形式に対応しています。
- <sup>l</sup> Tableau では、対応するすべてのOData サービスのメタデータドキュメントがXML 形式である と想定されます。
- コレクション値 のプロパティはサポートされていないため、Tableau はそれらを NULL として解 釈し ます。

注**:** Tableau でサードパーティーのOData サービス(Intelex) またはフィードを使用する場合、 データの接続と抽出が正常に行われるという保証はありません。Tableau カスタマーサポート は、サードパーティーのOData 接続に関する基本的なトラブルシューティングを提供します。 Tableau カスタマーサポートは、Apache Olingo ライブラリにアクセスできません。OData の詳細 なトラブルシューティングについては、システム管理者にお問い合わせください。

## 関連項目

- <sup>l</sup> [データソースの設定](#page-804-0) ページ607 このデータソースにさらにデータを追加したり、データ分析の 前にデータを準備したりします。
- [グラフの構築とデータの分析](#page-1216-0) ページ1019 データ分析を開始します。

# OneDrive および SharePoint Online

この記事では、Tableau をOneDrive およびSharePoint Online ドキュメントライブラリデータに接続 してデータソースを設定する方法について説明します。

### はじめる前に

開始する前に、以下をタスクを実行してください。

- 1. Microsoft アカウントのメールアドレスとパスワードを取得します。
- 2. Microsoft Graph API の委任されたパーミッションをAzure AD に追加します。
- 3. 以下のアプリケーションプログラミングインターフェイス(API) 権限を使用する許可をTableau に 付与し、OneDrive およびSharePoint Online ドキュメントライブラリのファイルにアクセスできる ようにします。
- Files.Read.All
- Sites.Read.All
- User.Read
- Offline access

注**:** OneDrive およびSharePoint Online コネクタは、テナント固有の接続をサポートしていま せん。アプリケーション接続は、Microsoft 側でマルチテナント用に構成する必要があります。

推奨事項

#### カスタム **OAuth** クライアントを設定して会社の **IT** ポリシーを適用する

カスタムOAuth クライアントを使用すると、独自のIT ポリシーに従ってOAuth 設定を制御できます。 独自のOAuth クライアントを使用するオプションにより、Tableau のリリースサイクルや、Tableau の OAuth クライアントのローテーションスケジュールに縛られることがなくなります。独自のOAuth クライア ントを設定する方法については、「[サイトのカスタム](https://help.tableau.com/current/server/ja-jp/config_oauth_azure_ad.htm#custom)OAuth の構成」を参照してください。

接続してデータソースを設定する

注**:** Tableau で使用できるファイルの種類は、Excel、.csv/text、JSON です。

- 1. Tableau を起動し、**[**接続**]** で**[OneDrive]** および**[SharePoint Online]** を選択します。既定 のブラウザーのタブでTableau を開き、以下を実行します。
	- a. 電子メールアドレスを入力し、**[**次へ**]** を選択します。
	- b. パスワードを入力し、**[**サインイン**]** を選択します。
	- c. **[**はい**]** を選択して、OneDrive ファイルおよびSharePoint Online ドキュメントライブラリ ファイルへのアクセス権をTableau に付与します。
	- d. 通知されたらブラウザーペインを閉じます。
	- e. 接続するファイルを検索または選択し、**[**接続**]** を選択します。ファイルは、次の3 つのカ テゴリのいずれかになります。
		- OneDrive (個人用ファイル): 自分が所有しているファイル
		- OneDrive (自分と共有): 別の所有者と共有しているファイル
		- <sup>l</sup> SharePoint サイト: アクセスできるSharePoint Online ドキュメントライブラリ内 のファイル
- 2. データソースページで次の手順を行います。
	- a. (任意) ページ上部にある既定のデータソース名を選択し、Tableau で使用する一意 のデータソース名を入力します。たとえば、データの他のユーザーが、どのデータソース

に接続するか推測するのに役立つ命名規則を使用します。

b. 分析を開始するには、シートタブを選択します。

注**:** Tableau はOneDrive またはSharePoint Online ドキュメントライブラリのピボットテーブル をサポートしていません。

Data Interpreter を使用してデータをクリーンアップする

データソースを分析用に最適化すると役立つ可能性があることをTableau が検出した場合、Data Interpreter を使用するよう求めるプロンプトが表示されます。Data Interpreter は使用できるサブテー ブルを検出し、後で分析中に問題を引き起こす可能性のある一意の書式設定を削除することがで きます。データのクリーニングの詳細については、「Data Interpreter [を使用した](https://help.tableau.com/current/pro/desktop/ja-jp/data_interpreter.htm)Excel、CSV、PDF、お よび Google [スプレッドシートのデータのクリーニング](https://help.tableau.com/current/pro/desktop/ja-jp/data_interpreter.htm)」を参照してください。

OneDrive およびSharePoint Online に関するトラブルシューティング

複数のアカウントへの接続

Web 作成時または Web へのパブリッシュ時に、同じワークブックで複数の OneDrive アカウントを使用 することはできません。Desktop では複数のアカウント接続を設定することができます。

Internet Explorer 11 および Edge での Web 作成

Internet Explorer 11 およびEdge では、非セキュア接続 (http) を使用してサーバーにアクセスすること はできません。セキュア接続 (https) を使用するか、別のブラウザーに切り替えてください。

関連項目

- <sup>l</sup> [データソースの設定](#page-804-0) ページ607 このデータソースにさらにデータを追加したり、データ分析の 前にデータを準備したりします。
- <sup>l</sup> [グラフの構築とデータの分析](#page-1216-0) ページ1019 データ分析を開始します。

# **Oracle**

この記事では、Tableau をOracle データベースに接続し、データソースを設定する方法について説明 します。

注**:** Tableau 2020.2 以降、net\_service\_names を使用してデータソースまたはワークブックを Tableau Server にパブリッシュする場合は、ナレッジベースの記事 「[TNSNames.ora](https://kb.tableau.com/articles/howto/setting-an-oracle-connection-to-use-tnsnames-ora-or-ldap-ora?lang=ja-jp) または

LDAP ora [を使用するための](https://kb.tableau.com/articles/howto/setting-an-oracle-connection-to-use-tnsnames-ora-or-ldap-ora?lang=ja-jp)Oracle 接続の設定」に記載されている変更を必ず確認してくだ さい。

はじめる前に

開始する前に、次の接続情報を収集します。

- <sup>l</sup> 接続するデータベースをホストするサーバーの名前とOracle のサービス名およびポート番号、 またはTNS 名
- 認証方法: 統合認証 またはユーザー名とパスワード
- <sup>l</sup> SSL サーバーに接続している場合Tableau でSSL を使用する前にOracle クライアントを構 成する必要があります。

バージョン2020.2 以降を使用している場合は、「Oracle JDBC 接続にSSL [を要求する](#page-743-0)」を 参照してください。

<sup>l</sup> (オプション) Tableau が接続するたびに初期 SQL ステートメントを実行する

必要なドライバー

このコネクタにはデータベースとやり取りするためのドライバーが必要です。ドライバーがコンピューターに インストールされていない場合、Tableau によって「[ドライバーダウンロード](https://www.tableau.com/ja-jp/support/drivers)」ページへのリンクを含むメッ セージが接続ダイアログボックスに表示されます。このページで、ドライバーのリンクとインストール手順 を確認できます。

JDBC ドライバーとOCI ドライバー

Tableau バージョン2020.2 以降では、このコネクタでJDBC ドライバー([[ドライバーのダウンロード](https://www.tableau.com/ja-jp/support/drivers)] ページから入手可能) を使用することをお勧めします。新しいJDBC ドライバーを使用すると、Linux での空間サポートやKerberos 委任など、OCI ドライバーに見られるいくつかの制限を解決できます。

注**:** このコネクタでJDBC ドライバーを使用して問題が発生した場合でも、OCI ドライバーを 入手して代わりに使用できます。手順については、[[ドライバーのダウンロード](https://www.tableau.com/ja-jp/support/drivers)] ページを参照し てください。

接続してデータソースを設定する

1. Tableau を起動し、**[**接続**]** の下で**[Oracle]** を選択します。データ接続の完全なリストについ ては、**[**サーバーへ**]** の**[**詳細**]** を選択します。その後、次を実行します。

- a. サーバー名またはTNS 名を入力します。
	- <sup>l</sup> サーバー名を入力する場合は、Oracle のサービス名とポート番号を入力する必 要があります。

注**:** 正しいサービス名を見つけるには、tnsnames.ora ファイル(デフォルトで ORACLE\_HOME/ネットワーク/管理者ディレクトリ内) を開き、**net\_ service\_name** セクションを検索します。**service\_name** に一覧表示さ れている値を使用します。

- <sup>l</sup> TNS 名を入力する場合は、Oracle のサービス名とポート番号を入力しないでく ださい。
- b. サーバーにサインインする方法を選択します。統合認証を使用するか、特定のユーザー 名とパスワードを使用するかを指定します。

SSL サーバーに接続する場合は、**[SSL** が必須**]** チェックボックスをオンにします。

- c. (任意) ワークブックを開いたときや、抽出を更新、Tableau Server にサインイン、または Tableau Server にパブリッシュするときなど、毎回接続の始めに実行する初期 SQL コ マンドを指定するには、**[**初期 **SQL]** を選択します。詳細については[、初期](#page-799-0) **SQL** の実 行 [ページ](#page-799-0)602を参照してください。
- d. **[**サインイン**]** を選択します。

Tableau が接続できない場合は、認証資格情報が正しいことを確認します。引き続き 接続に失敗する場合は、コンピューターにおけるサーバーの検出に問題があります。サ ポートが必要な場合は、ネットワーク管理者またはデータベース管理者にお問い合わせ ください。

- 2. データソースページで次の手順を行います。
	- a. (任意) ページ上部にある既定のデータソース名を選択し、Tableau で使用する一意の データソース名を入力します。たとえば、データの他のユーザーが、どのデータソースに接 続するか推測するのに役立つ命名規則を使用します。
	- b. **[**スキーマ**]** ドロップダウンリストで、検索アイコンを選択するかテキストボックスにスキーマ 名を入力して検索アイコンを選択し、スキーマを選択します。注**:** 検索では大文字と小 文字が区別されます。
	- c. **[**表**]** で、検索アイコンを選択するか、表名を入力して検索アイコンを選択し、表を選択 します。

注**:** 検索では大文字と小文字が区別されます。

また、Tableau Desktop は、[データソース] ページで左ペインの**[**ストアドプロシージャ**]** の下に表示されるOracle 表関数への接続もサポートしています。

Tableau バージョン2020.2 以降では、空間列に接続できます。詳細については[、デー](#page-1908-0) [タベースの空間データへの接続](#page-1908-0) ページ1711を参照してください。

d. 表をキャンバスにドラッグしてから、シートタブを選択して分析を開始します。

カスタムSQL を使用して、データソース全体ではなく、特定のクエリに接続します。詳 細については、カスタム **SQL** [クエリへの接続](#page-1075-0) ページ878を参照してください。

Mac でのサインイン

Mac でTableau Desktop を使用する場合、サーバー名を入力して接続するときに、mydb または mydb.test などの相対ドメイン名の代わりにmydb.test.ourdomain.lan などの完全修飾ドメイン名を 使用します。

また、Mac コンピューターの[検索ドメイン] リストにドメインを追加し、接続する際には、サーバー名の みを提供する必要があります。[検索ドメイン] リストを更新するには、**[**システム環境設定**]** > **[**ネット ワーク**]** > **[**詳細**]** に移動し、**[DNS]** タブを開きます。

Tableau でネットサービス定義を使用する

Tableau でネットサービス定義を使用するには、環境変数としてTNS\_ADMIN またはORACLE\_ HOME を設定する必要があります。TNS\_ADMINを環境変数として設定するには、tnsnames.ora ファイルが格納されたディレクトリの完全パスを使用します。ORACLE\_HOME を環境変数として設定 するには、メインのOracle ディレクトリのパスを使用します。

ワークブックをOracle OCI コネクタからOracle JDBC コネクタに移行する

Oracle OCI コネクタでSSL を使用してワークブックを作成した後、JDBC ベースのOracle コネクタを 使用して開こうとすると、Tableau は対応するSSL 証明書を見つけることができません。

ワークブックを移行するには

1. 証明書をPKCS12 形式 (Oracle ウォレットで使用) からJKS 形式に変換します。次のコマン ドを使用します。

keytool -importkeystore -srckeystore PFX\_P12\_FILE\_NAME -srcstoretype pkcs12 srcstorepass PFX\_P12\_FILE -srcalias SOURCE\_ALIAS -destkeystore KEYSTORE FILE -deststoretype jks -deststorepass PASSWORD -destalias ALIAS\_NAME

2. oracle.properties を変更して、この接続を次のようにカスタマイズします。

```
javax.net.ssl.trustStore = <新しいJKS ファイルのパス>
javax.net.ssl.trustStoreType = JKS
javax.net.ssl.trustStorePassword = <新しい JKS ファイルのパスワード>
```
関連項目

- <sup>l</sup> [データソースの設定](#page-804-0) ページ607 このデータソースにさらにデータを追加したり、データ分析の 前にデータを準備したりします。
- <sup>l</sup> [グラフの構築とデータの分析](#page-1216-0) ページ1019 データ分析を開始します。
- [Tableau](https://help.tableau.com/current/pro/desktop/ja-jp/jdbc_tableau.htm) とJDBC Tableau でJDBC ドライバーを使用し、トラブルシューティングするためのヒ ントを見つけることができます。
- <sup>l</sup> Oracle JDBC 接続にSSL [を要求する](#page-743-0) 信頼できるSSL 証明書をOracle JDBC 接続に追 加します。
- <sup>l</sup> Oracle [接続エラーのトラブルシューティング](https://kb.tableau.com/articles/Issue/troubleshooting-oracle-connection-errors?lang=ja-jp) エラーのトラブルシューティング方法に関する Tableau ナレッジベースの記事をご覧ください。

# Oracle Eloqua

このトピックでは、Tableau をOracle Eloqua データに接続し、データソースを設定する方法について 説明します。また、日付範囲選択がパフォーマンスにどのような影響を与えるかについても説明しま す。

注: Tableau では代替コネクタを作成中です。完成後、このページに追加されます。

警告**:** Oracle Eloqua コネクタは、2023.1 リリースで非推奨になりました。コネクタは廃止されるまで使 用できます。コネクタが廃止されると、Tableau ユーザーインターフェイスから削除され、そのコネクタを 使用するデータソースは期待通りに動作しなくなります。代替コネクタが利用可能になると、非推奨 のコネクタは 1~2回のリリースを経てから廃止されます。

注**:** このコネクタの最新情報については、Tableau の現在のバージョンのOracle [Eloqua](https://help.tableau.com/current/pro/desktop/ja-jp/examples_eloqua.htm) のヘル プトピックを参照してください。

はじめる前に

開始する前に、接続用にこの情報を収集して確認します。

- <sup>l</sup> 次のEloqua セキュリティグループのメンバーである必要があります。
	- 上級ユーザー マーケティング
	- $\bullet$  API ユーザー
- <sup>l</sup> 会社名
- ユーザー名
- パスワード

接続してデータソースを設定する

- 1. Tableau を起動し、**[**接続**]** の下で**[Oracle Eloqua]** を選択します。データ接続の完全なリス トについては、**[**サーバーへ**]** の**[**詳細**]** を選択します。その後、次を実行します。
	- a. 会社名、ユーザー名およびパスワードを入力してから、**[**サインイン**]** を選択します。
	- b. **[**フィルター タイプ**]**: **[**相対的日付範囲**]** または**[**固定日付範囲**]** を選択してから、範囲 を選択または指定します。
	- c. **[**接続**]** を選択します。

Tableau が接続できない場合は、認証資格情報が正しいことを確認します。引き続 き接続に失敗する場合は、コンピューターにおけるサーバーの検出に問題があります。 ネットワーク管理者または Eloqua管理者に連絡してください。

認証資格情報の検証後、Eloqua コネクタは必要時にのみ認証を求めるプロ ンプトを表示します。**[**サインアウト**]** オプションにより、認証プロセスが再度開始さ

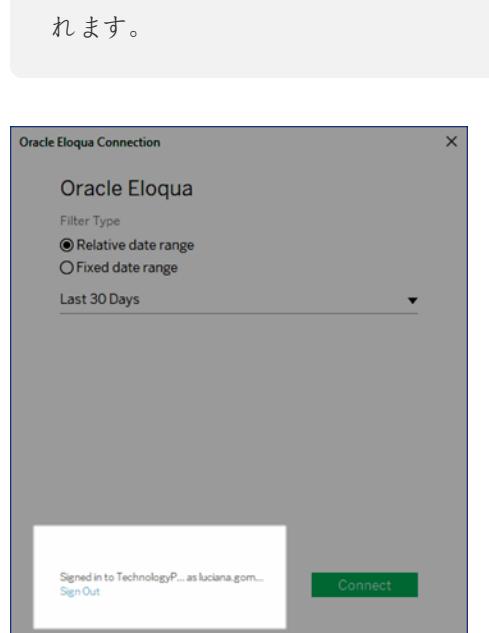

- 2. データソースページで次の手順を行います。
	- a. (任意) ページ上部にある既定のデータソース名を選択し、Tableau で使用する一意の データソース名を入力します。たとえば、データの他のユーザーが、どのデータソースに接 続するか推測するのに役立つ命名規則を使用します。
	- b. **[**表**]** から表を選択し、キャンバスの一番上にドラッグします。
	- c. シートタブを選択して分析を開始します。

シートタブを選択すると、Tableau は抽出を作成してデータをインポートします。 Tableau Desktop ではEloqua 用の抽出のみサポートされることに注意してください。 データを更新するには、抽出を更新します。詳細については[、データの抽出](#page-1130-0)ページ933 を参照してください。

抽出の作成には、含まれるデータの量に応じて時間がかかる場合があります。

アクセラレーターを使用する

アクセラレーターを使用すると、Tableau Desktop とTableau Cloud の主要なビジネスメトリクス向け に作成された有益なダッシュボードデザインをすばや〈構築できます。詳細については、「[アクセラレー](#page-2938-0) [ターを使用してデータを迅速に可視化するページ](#page-2938-0)2741」を参照してください。

日付範囲の選択がパフォーマンスに影響を与える可能性がある

分析を行う際、できるだけ多くのデータを収集することは魅力的ですが、Eloqua からの記録の取得に は時間がかかる可能性があります。Tableau では、データを取得するまで、特定の日付範囲内にど

のくらいのデータがあるかわかりません。このため、最初に日付範囲を限定し、パフォーマンスを評価し た後で範囲を広げる必要があります。[データソース] ページで日付範囲を変更できます。**[**接続**]** か ら接続のドロップダウン矢印を選択し、**[**接続の編集**]** を選択します。

Eloqua からデータを取得するのにかかるおよその時間を把握するため、高速接続を使用してテスト が実施されました。この表は、テスト環境において、指定された数のレコードを取得するためかかった 時間を示しています。コネクターはリクエスト毎に1000 レコードを取得します。

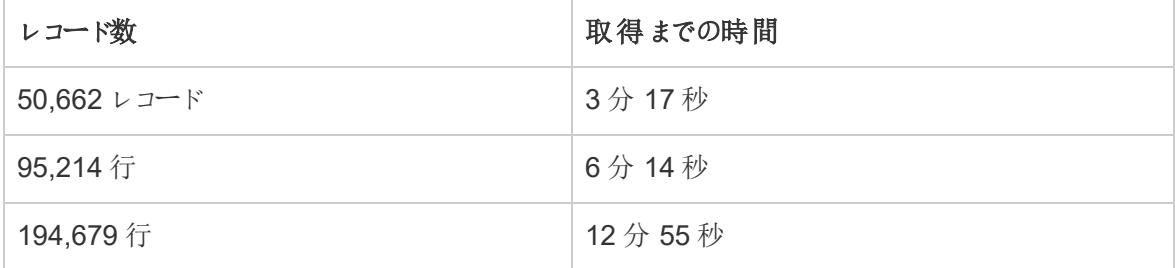

Eloqua の制限

フィールド制限

一部のEloqua テーブルは、250 を超えるフィールドを使用するようカスタマイズできます。Tableau は 現在最初の250 フィールドを取得し、残りを無視します。[イベント]、[カスタムオブジェクト]、[契約]、 または[アカウント] テーブルを選択し、Tableau が取得可能な以上のフィールドがある場合、 Tableau に警告が表示されます。

1 日の表の要求制限

Tableau によって要求された各表は、Eloqua 要求の1 日の制限である2000 に対してカウントされ ます。この制限を超えると、Eloqua オペレーションによってTableau が無効化されることがあります。そ の場合、アカウント所有者に連絡が入ります。Eloqua Marketing Operations Center を使用して、 Eloqua での1 日の使用量を監視できます。

#### 増分更新

すべてのアクティビティラベル("アクティビティ-すべて" は例外) で増分更新を実装できるようになりまし た。詳細については[、抽出の更新](#page-1148-0) ページ951を参照してください。

関連項目

- <sup>l</sup> [データソースの設定](#page-804-0) ページ607 このデータソースにさらにデータを追加したり、データ分析の 前にデータを準備したりします。
- <sup>l</sup> [グラフの構築とデータの分析](#page-1216-0) ページ1019 データ分析を開始します。

# Oracle Essbase

この記事では、Tableau をOracle Essbase データベースに接続する方法について説明します。

はじめる前に

開始する前に、次の接続情報を収集します。

- 接続するデータベースをホストするサーバーの名前
- ユーザー名とパスワード

Windows コンピューター上のTableau Desktop でこのコネクターを使用します。

必要なドライバー

このコネクタにはデータベースとやり取りするためのドライバーが必要です。ドライバーがコンピューターに インストールされていない場合、Tableau によって「[ドライバーダウンロード](https://www.tableau.com/ja-jp/support/drivers)」ページへのリンクを含むメッ セージが接続ダイアログボックスに表示されます。このページで、ドライバーのリンクとインストール手順 を確認できます。

接続してデータソースを設定する

- 1. Tableau を起動し、**[**接続**]** の下で**[Oracle Essbase]** を選択します。データ接続の完全なリ ストについては、**[**サーバーへ**]** の**[**詳細**]** を選択します。その後、次を実行します。
	- a. データベースをホストするサーバーの名前を入力します。
	- b. サーバーにサインインするためのユーザー名とパスワードを入力してから、**[**サインイン**]** を 選択します。

Tableau が接続できない場合は、認証資格情報が正しいことを確認します。引き続き 接続に失敗する場合は、コンピューターにおけるサーバーの検出に問題があります。サ ポートが必 要 な場 合 は、ネットワーク管 理 者 またはデータベース管 理 者 にお問 い合 わせ ください。

- 2. データソースページで次の手順を行います。
	- a. (任意) ページ上部にある既定のデータソース名を選択し、Tableau で使用する一意の データソース名を入力します。たとえば、データの他のユーザーが、どのデータソースに接 続するか推測するのに役立つ命名規則を使用します。
	- b. アプリケーションを検索または選択します。
	- c. アプリケーションからデータベースを検索または選択します。
	- d. シートタブを選択して分析を開始します。

アカウントディメンションの設定

[データ] ペインの[ディメンション] エリアにデータソースのアカウントディメンションが表示される場合があ ります。これは、キューブにエラーがあり、別のフィールドがアカウントディメンションとまったく同じ場合、 またはアカウントディメンションが設定されていない場合に発生することがあります。アカウントディメン ションは、メジャーとして含まれるフィールドを定義します。このエラーを修正するには、フィールドを右ク リックし、コンテキストメニューから**[**アカウントディメンションとして設定**]** を選択します。

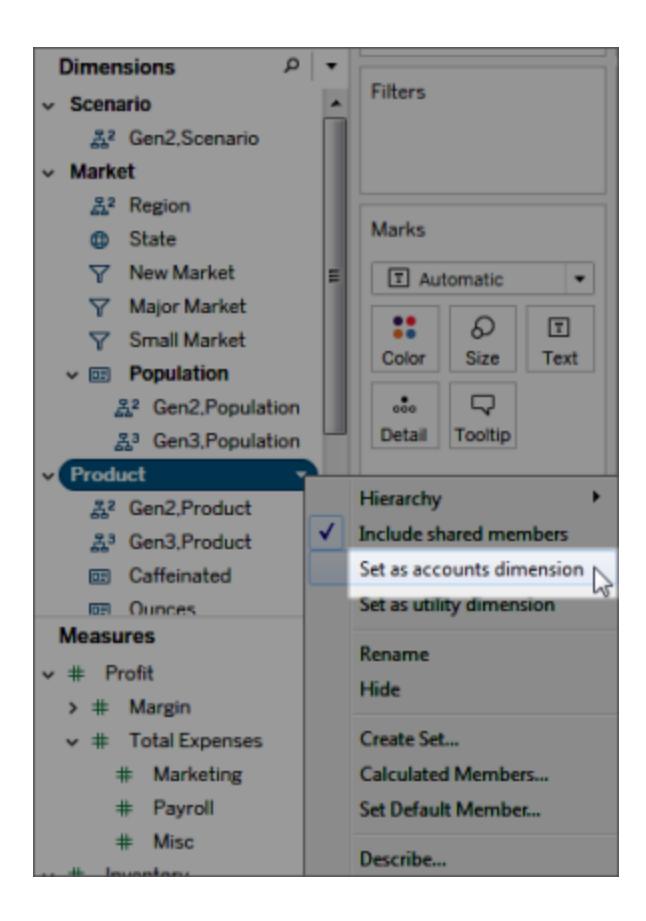

Oracle Essbase でのビューの構築

Tableau がOracle Essbase データソースに接続されている場合は、3 つの重要な機能を知っておく 必要があります。

世代とレベル

Tableau では、ディメンションの世代またはレベルのどちらでも使用できます。ディメンションの世代は、 ディメンションのルートから等距離にあるすべてのメンバーです。レベルは、ディメンションのリーフから等 距離にあるすべてのメンバーです。バランスの取れたディメンションには、一般的に世代を使用しま す。ただし、ディメンションが不規則な場合は、レベルを使用して移動するほうが便利です。

既定では、各ディメンションの世代は [データ] ペインにリストされます。 ディメンションをシェルフにドラッグ すると、選択した世代の祖先であるすべての世代 (階層で上になるすべての世代) が自動的に配置 に含まれます。

ディメンションのレベルを使用して移動する場合は、ディメンションの名前を右クリックし、**[**階層**]** > **[**レベ ル**]** を選択します。

複数のワークシートで同じディメンションを使用する場合は、1 つのワークシートのレベルと別の ワークシートの世代を同時に使用することができます。さらに、同じワークシートの異なるディメ ンションからの世代とレベルを混在させることができます。

共有メンバー

共有 メンバーは、階層内で複数の場所に表示されるディメンションメンバーです。たとえば、"Diet Coke (ダイエットコーク)" は製品世代の一部です。しかし、その上の製品階層の"Diet Colas (ダイエッ トコーラ)" ブランチと"Colas (コーラ)" ブランチの両方で共有されます。ただし、このデータベースでは、 "Diet Coke (ダイエットコーク)" は一度だけ保存されています。

既定では、Tableau はディメンションのすべての世代 (またはレベル) の共有メンバーを含んでいます。 これは、共有メンバーが表に複数回表示される可能性があることを意味します。共有メンバーの除 外を選択した場合は、表に1 回しか表示されません。既定では、共有メンバーはすべてのディメンショ ンに対して含まれています。特定のディメンション階層の共有メンバーを除外するには、[データ] ペイン でディメンション名を右クリックし、メニューから**[**共有メンバーを含める**]** を選択します。

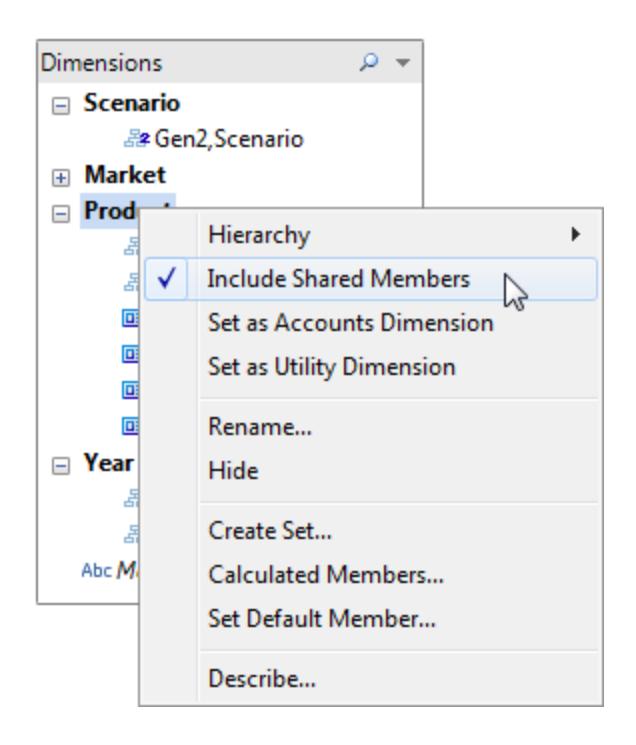

下の図は、データビューに共有メンバーが含まれている状態 (左側) と除外されている状態 (右側) を示しています。ダイエットドリンクが共有メンバーであることに注意してください。

# 共有メンバーを含める

# 共有メンバーを含めない

ダイエット飲 料 が "Diet Drinks (ダイエット飲 料 )" 階 層 ダイエット飲 料 がそれぞれ のドリンク階 層 に とそれぞれのドリンク階層の両方に表示されます。 一度だけ表示されます。

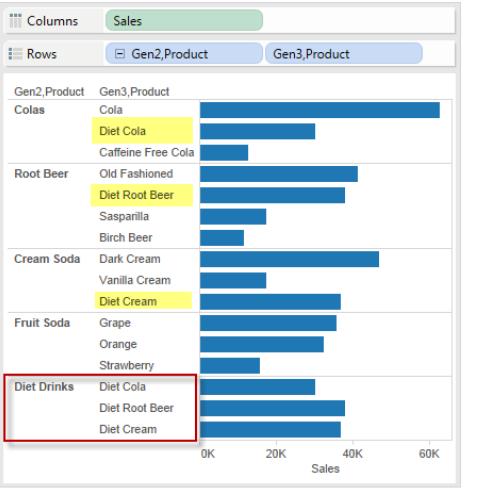

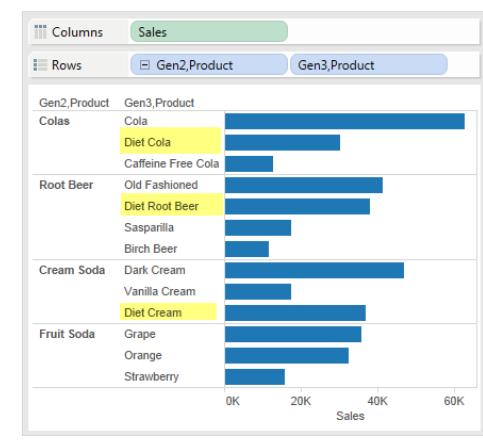

既定のメンバーの設定

多次元データソースはすべて、データソースが最初に構築されたときに設定された既定のメンバーを 持っています。同じ特定のデータを見るために常にフィルターを作成していることに気づいた場合は、 既定のメンバーを変更することが有効です。たとえば、会社の西部地域を担当していて、担当地域 の数字だけを知りたい場合は、既定のメンバーを西部地域に設定することができます。

Tableau で既定のメンバーを変更するには、ディメンション階層を右クリックし、**[**既定のメンバーの設 定**]** を選択します。

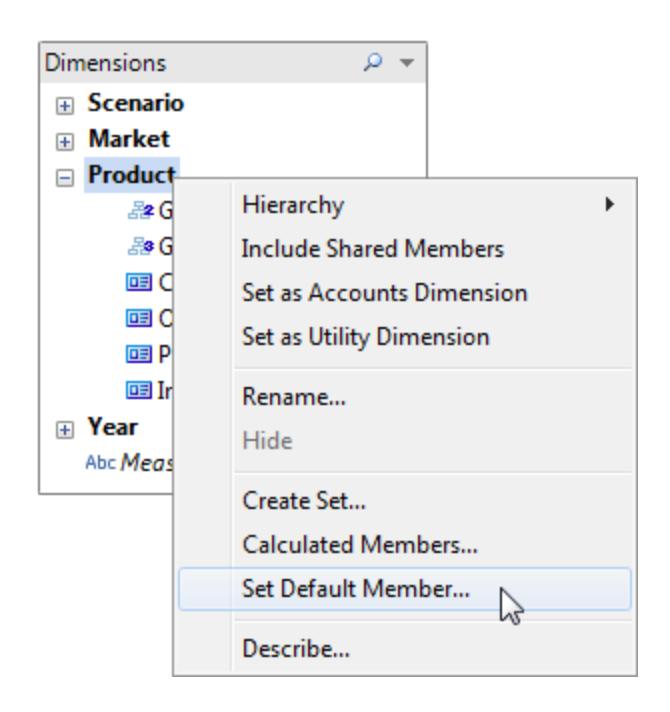

それに続いて表示されるダイアログボックスで、次のオプションを選択します。

- <sup>l</sup> キューブで定義されている既定のメンバー- キューブの構築時に定義された既定のメンバーを 使用します。これはTableau の既定の設定です。
- <sup>l</sup> 階層のすべてのメンバー- 選択した階層のすべてのメンバーを既定のメンバーとして使用しま す。
- <sup>l</sup> 選択されているメンバー- ダイアログボックスの下半分で選択したメンバーを既定のメンバーと して使用します。

既定のメンバーによってキューブをどのように表示するかが決まるので、フィルターを適用するより非常 に効果的です。すべてのフィールドは、選択した既定のメンバーに基づいて計算されます。さらに、これ らの既定のメンバー設定は接続とともに保存されます。

関連項目

- <sup>l</sup> [データソースの設定](#page-804-0) ページ607 このデータソースにさらにデータを追加したり、データ分析の 前にデータを準備したりします。
- <sup>l</sup> [グラフの構築とデータの分析](#page-1216-0) ページ1019 データ分析を開始します。

# Oracle NetSuite

この記事では、Tableau をOracle NetSuite に接続し、データソースを設定する方法について説明 します。

はじめる前に

開始する前に、次の接続情報を収集します。

- 環境アカウントID。
- <sup>l</sup> 認証情報

必要なドライバー

このコネクタにはデータベースとやり取りするためのドライバーが必要です。ドライバーがコンピューターに インストールされていない場合、Tableau によって「[ドライバーダウンロード](https://www.tableau.com/ja-jp/support/drivers)」ページへのリンクを含むメッ セージが接続ダイアログボックスに表示されます。このページで、ドライバーのリンクとインストール手順 を確認できます。

接続してデータソースを設定する

- 1. Tableau を起動し、**[**接続**]** で**[Oracle NetSuite]** を選択します。データ接続の完全なリスト については、**[**サーバーへ**]** の**[**詳細**]** を選択します。その後、次を実行します。
	- a. アプリケーションIDを入力します。
	- b. 認証情報を入力します。
	- c. **[**サインイン**]** を選択します。 注: Tableau が接続できない場合は、認証資格情報が正しいことを確認します。それ でも接続できない場合は、データベース管理者またはネットワーク管理者に連絡してく ださい。
- 2. [データソース] ページで次のステップを行います。

a. (任意) ページ上部にあるデータソース名を選択し、一意のデータソース名を入力します。

b. [データベース] ドロップダウンリストから、データベースを選択します。

c. [表] で、表を選択するか、検索フィールドを使用して名前で表を検索します。

d. 表をキャンバスにドラッグしてから、シートタブを選択して分析を開始します。

関連項目

- <sup>l</sup> [データソースの設定](#page-804-0) ページ607 このデータソースにさらにデータを追加したり、データ分析の 前にデータを準備したりします。
- <sup>l</sup> [グラフの構築とデータの分析](#page-1216-0) ページ1019 データ分析を開始します。

# Pivotal Greenplum Database

この記事では、Tableau をPivotal Greenplum Database に接続し、データソースを設定する方法に ついて説明します。

はじめる前に

開始する前に、次の接続情報を収集します。

- 接続するデータベースをホストするサーバーの名前
- データベース名
- ユーザー名とパスワード
- <sup>l</sup> (オプション) Tableau が接続するたびに初期 SQL ステートメントを実行する

必要なドライバー

このコネクタにはデータベースとやり取りするためのドライバーが必要です。ドライバーがコンピューターに インストールされていない場合、Tableau によって「[ドライバーダウンロード](https://www.tableau.com/ja-jp/support/drivers)」ページへのリンクを含むメッ セージが接続ダイアログボックスに表示されます。このページで、ドライバーのリンクとインストール手順 を確認できます。

接続してデータソースを設定する

- 1. Tableau を起動し、**[**接続**]** の下で**[Pivotal Greenplum Database]** を選択します。データ接 続の完全なリストについては、**[**サーバーへ**]** の**[**詳細**]** を選択します。その後、次を実行しま す。
	- a. データベースをホストするサーバーの名前および接続するデータベースの名前を入力しま す。
	- b. ユーザー名およびパスワードを入力します。
	- c. (任意) ワークブックを開いたときや、抽出を更新、Tableau Server にサインイン、または Tableau Server にパブリッシュするときなど、毎回接続の始めに実行する初期 SQL コ

マンドを指定するには、**[**初期 **SQL]** を選択します。詳細については[、初期](#page-799-0) **SQL** の実 行 [ページ](#page-799-0)602を参照してください。

d. **[**サインイン**]** を選択します。

Tableau が接続できない場合は、認証資格情報が正しいことを確認します。引き続 き接続に失敗する場合は、コンピューターにおけるサーバーの検出に問題があります。 サポートが必要な場合は、ネットワーク管理者またはデータベース管理者にお問い合 わせください。

- 2. データソースページで次の手順を行います。
	- a. (任意) ページ上部にある既定のデータソース名を選択し、Tableau で使用する一意 のデータソース名を入力します。たとえば、データの他のユーザーが、どのデータソース に接続するか推測するのに役立つ命名規則を使用します。
	- b. 表を選択、キャンバスにドラッグし、シートタブを選択して分析を開始します。

カスタムSQL を使用して、データソース全体ではなく、特定のクエリに接続します。詳 細については、カスタム **SQL** [クエリへの接続](#page-1075-0) ページ878を参照してください。

空間列のサポート

Tableau バージョン2019.2 以降では、空間列に接続できます。詳細については[、データベースの空](#page-1908-0) [間データへの接続](#page-1908-0) ページ1711を参照してください。

空間列を含むPivotal Greenplum データベースについては、既定でTableau Desktop と共に Windows にインストールされるPostgreSQL ドライバーを使用することをお勧めします(macOS 用の Tableau ではPostgreSQL ドライバーが既に使用されています)。PostgreSQL ドライバーを使用する には、Windows PC 上のPivotal Greenplum データベースドライバーをアンインストールする必要が あります(インストールされている場合)。

Mac でのサインイン

Mac でTableau Desktop を使用する場合、サーバー名を入力して接続するときに、mydb または mydb.test などの相対ドメイン名の代わりにmydb.test.ourdomain.lan などの完全修飾ドメイン名を 使用します。

また、Mac コンピューターの[検索ドメイン] リストにドメインを追加し、接続する際には、サーバー名の みを提供する必要があります。[検索ドメイン] リストを更新するには、**[**システム環境設定**]** > **[**ネット ワーク**]** > **[**詳細**]** に移動し、**[DNS]** タブを開きます。
関連項目

- <sup>l</sup> [データソースの設定](#page-804-0) ページ607 このデータソースにさらにデータを追加したり、データ分析の 前にデータを準備したりします。
- [グラフの構築とデータの分析](#page-1216-0) ページ1019 データ分析を開始します。

## PostgreSQL

この記事では、Tableau をPostgreSQL データベースに接続し、データソースを設定する方法につい て説明します。

はじめる前に

開始する前に、次の接続情報を収集します。

- 接続先データベースをホストするサーバーの名前
- データベース名
- 認証方法: 統合認証 またはユーザー名とパスワード
- <sup>l</sup> SSL サーバーに接続している場合
- <sup>l</sup> (オプション) Tableau が接続するたびに初期 SQL ステートメントを実行する

#### 必要なドライバー

このコネクタにはデータベースとやり取りするためのドライバーが必要です。ドライバーがコンピューターに インストールされていない場合、Tableau によって「[ドライバーダウンロード](https://www.tableau.com/ja-jp/support/drivers)」ページへのリンクを含むメッ セージが接続ダイアログボックスに表示されます。このページで、ドライバーのリンクとインストール手順 を確認できます。

接続してデータソースを設定する

- 1. Tableau を起動し、**[**接続**]** の下で**[PostgreSQL]** を選択します。データ接続の完全なリスト については、**[**サーバーへ**]** の**[**詳細**]** を選択します。その後、次を実行します。
	- a. 接続対象のデータベースをホストするサーバーの名前を入力します。
	- b. データベースの名前を入力します。
	- c. サーバーにサインインする方法を選択します。**[**統合認証**]**を使用するか、**[**ユーザー名と パスワード**]** を使用するかを指定します。サーバーがパスワードで保護されていて、 Kerberos 環境でない場合は、ユーザー名とパスワードを入力する必要があります。

注**:** Mac を使用していて、それがドメインに正しく接続されていない場合、Mac はドメインでKerberos が使用されていることを認識しないため、**[**認証**]** ドロップ ダウンリストは利用できません。

SSL サーバーに接続する場合は、**[SSL** が必須**]** チェックボックスをオンにします。

- d. (任意) ワークブックを開いたときや、抽出を更新、Tableau Server にサインイン、または Tableau Server にパブリッシュするときなど、毎回接続の始めに実行する初期 SQL コ マンドを指定するには、**[**初期 **SQL]** を選択します。詳細については[、初期](#page-799-0) **SQL** の実 行 [ページ](#page-799-0)602を参照してください。
- e. **[**サインイン**]** を選択します。

Tableau が接続できない場合は、認証資格情報が正しいことを確認します。引き続 き接続に失敗する場合は、コンピューターにおけるサーバーの検出に問題があります。 サポートが必要な場合は、ネットワーク管理者またはデータベース管理者にお問い合 わせください。

- 2. データソースページで次の手順を行います。
	- a. (任意) ページ上部にある既定のデータソース名を選択し、Tableau で使用する一意 のデータソース名を入力します。たとえば、データの他のユーザーが、どのデータソース に接続するか推測するのに役立つ命名規則を使用します。
	- b. **[**表**]** で、表を選択するかテキストボックスを使用して、名前で表を検索します。 Tableau バージョン2019.2 以降では、空間列に接続できます。詳細については[、デー](#page-1908-0) [タベースの空間データへの接続](#page-1908-0) ページ1711を参照してください。
	- c. 表をキャンバスにドラッグしてから、シートタブを選択して分析を開始します。

カスタムSQL を使用して、データソース全体ではなく、特定のクエリに接続します。詳 細については、カスタム **SQL** [クエリへの接続](#page-1075-0) ページ878を参照してください。

Mac でのサインイン

Mac でTableau Desktop を使用する場合、サーバー名を入力して接続するときに、mydb または mydb.test などの相対ドメイン名の代わりにmydb.test.ourdomain.lan などの完全修飾ドメイン名を 使用します。

また、Mac コンピューターの[検索ドメイン] リストにドメインを追加し、接続する際には、サーバー名の みを提供する必要があります。[検索ドメイン] リストを更新するには、**[**システム環境設定**]** > **[**ネット ワーク**]** > **[**詳細**]** に移動し、**[DNS]** タブを開きます。

注**:** Tableau はステートフル接続に依存しているため、[pgBouncer](https://www.pgbouncer.org/config.html) を使用することは推奨され ていません。Tableau でpgBouncer を使用する必要がある場合は、次の方法で構成する必 要があります。

server\_reset\_query=DISCARD ALL (既定)

関連項目

- <sup>l</sup> [データソースの設定](#page-804-0) ページ607 このデータソースにさらにデータを追加したり、データ分析の 前にデータを準備したりします。
- <sup>l</sup> [グラフの構築とデータの分析](#page-1216-0) ページ1019 データ分析を開始します。

## Presto

この記事では、Tableau をPresto データベースに接続し、データソースを設定する方法について説明 します。

Tableau はTeradata からPresto 141t に接続します。また、Presto バージョン0.148 のPresto オンプ レミスおよびAmazon EMR Presto インスタンスにも接続します。

はじめる前に

開始する前に、次の接続情報を収集します。

- 接続するデータベースをホストするサーバーの名前
- カタログ
- <sup>l</sup> 認証方法:
	- ユーザー名
	- LDAP

注**:** LDAP 認証はTableau Desktop バージョン10.3.2 以降で使用可能です。

- <sup>l</sup> サインイン認証資格情報。選択肢は、選択する認証方法によって異なります。次が含まれる ことがあります。
	- ユーザー名
	- パスワード
- <sup>l</sup> SSL サーバーに接続している場合
- <sup>l</sup> (オプション) Tableau が接続するたびに初期 SQL ステートメントを実行する

必要なドライバー

このコネクタにはデータベースとやり取りするためのドライバーが必要です。ドライバーがコンピューターに インストールされていない場合、Tableau によって「[ドライバーダウンロード](https://www.tableau.com/ja-jp/support/drivers)」ページへのリンクを含むメッ セージが接続ダイアログボックスに表示されます。このページで、ドライバーのリンクとインストール手順 を確認できます。

注**:** PrestoDB に接続している場合は、PrestoDB ページから適切なドライバーをダウンロード します。Trino (旧 PrestoSQL) に接続している場合は、Trino ページから適切なドライバーをダ ウンロードします。Trino ドライバーは、Tableau バージョン2021.3、2021.2.2、2021.1.5、 2020.4.8、2020.3.12 以降でのみ動作します。

接続してデータソースを設定する

- 1. Tableau を起動し、**[**接続**]** の下で**[Presto]** を選択します。データ接続の完全なリストについ ては、**[**サーバーへ**]** の**[**詳細**]** を選択します。その後、次を実行します。
	- a. 接続するサーバー名を入力します。
	- b. カタログ名を入力します。
	- c. **[**認証**]** 方法を**[**ユーザー名**]** または**[LDAP]** から選択し、求められた認証資格情報を 入力します。

SSL サーバーに接続する場合は、**[SSL** が必須**]** チェックボックスをオンにします。

- d. (任意) ワークブックを開いたときや、抽出を更新、Tableau Server にサインイン、または Tableau Server にパブリッシュするときなど、毎回接続の始めに実行する初期 SQL コ マンドを指定するには、**[**初期 **SQL]** を選択します。詳細については[、初期](#page-799-0) **SQL** の実 行 [ページ](#page-799-0)602を参照してください。
- e. **[**サインイン**]** を選択します。

Tableau が接続できない場合は、認証資格情報が正しいことを確認します。引き続 き接続に失敗する場合は、コンピューターにおけるサーバーの検出に問題があります。 サポートが必要な場合は、ネットワーク管理者またはデータベース管理者にお問い合 わせください。

- 2. データソースページで次の手順を行います。
	- a. (任意) ページ上部にある既定のデータソース名を選択し、Tableau で使用する一意 のデータソース名を入力します。たとえば、データの他のユーザーが、どのデータソース

に接続するか推測するのに役立つ命名規則を使用します。

- b. **[**スキーマ**]** ドロップダウンリストで、検索アイコンを選択するかテキストボックスにスキーマ 名を入力して検索アイコンを選択し、スキーマを選択します。
- c. **[**表**]** テキストボックスで、検索アイコンを選択するか表名を入力して検索アイコンを選 択し、表を選択します。
- d. 表をキャンバスにドラッグしてから、シートタブを選択して分析を開始します。

カスタムSQL を使用して、データソース全体ではなく、特定のクエリに接続します。詳 細については、カスタム **SQL** [クエリへの接続](#page-1075-0) ページ878を参照してください。

Mac でのサインイン

Mac でTableau Desktop を使用する場合、サーバー名を入力して接続するときに、mydb または mydb.test などの相対ドメイン名の代わりにmydb.test.ourdomain.lan などの完全修飾ドメイン名を 使用します。

また、Mac コンピューターの[検索ドメイン] リストにドメインを追加し、接続する際には、サーバー名の みを提供する必要があります。[検索ドメイン] リストを更新するには、**[**システム環境設定**]** > **[**ネット ワーク**]** > **[**詳細**]** に移動し、**[DNS]** タブを開きます。

関連項目

- <sup>l</sup> [データソースの設定](#page-804-0) ページ607 このデータソースにさらにデータを追加したり、データ分析の 前にデータを準備したりします。
- <sup>l</sup> [グラフの構築とデータの分析](#page-1216-0) ページ1019 データ分析を開始します。
- <sup>l</sup> JDBC [接続の一方向](#page-738-0) SSL JDBC コネクタで一方向 SSL を使用する場合は、自己署名証 明書またはCA 証明書の信頼を構成します。

### Progress OpenEdge

この記事では、Tableau をProgress OpenEdge データベースに接続し、データソースを設定する方 法について説明します。

はじめる前に

開始する前に、次の接続情報を収集します。

- 接続するデータベースをホストするサーバーの名前
- データベース名
- ユーザー名 とパスワード
- <sup>l</sup> (オプション) Tableau が接続するたびに初期 SQL ステートメントを実行する

Windows コンピューター上の Tableau Desktop でこのコネクターを使用します。

必要なドライバー

このコネクタにはデータベースとやり取りするためのドライバーが必要です。ドライバーがコンピューターに インストールされていない場合、Tableau によって「[ドライバーダウンロード](https://www.tableau.com/ja-jp/support/drivers)」ページへのリンクを含むメッ セージが接続ダイアログボックスに表示されます。このページで、ドライバーのリンクとインストール手順 を確認できます。

接続してデータソースを設定する

- 1. Tableau を起動し、**[**接続**]** の下で**[Progress OpenEdge]** を選択します。データ接続の完 全なリストについては、**[**サーバーへ**]** の**[**詳細**]** を選択します。その後、次を実行します。
	- a. 接続先データベースをホストするサーバーの名前を入力します。
	- b. データベースの名前を入力します。
	- c. ユーザー名およびパスワードを入力します。
	- d. (任意) ワークブックを開いたときや、抽出を更新、Tableau Server にサインイン、または Tableau Server にパブリッシュするときなど、毎回接続の始めに実行する初期 SQL コ マンドを指定するには、**[**初期 **SQL]** を選択します。詳細については[、初期](#page-799-0) **SQL** の実 行 [ページ](#page-799-0)602を参照してください。
	- e. **[**サインイン**]** を選択します。

Tableau が接続できない場合は、認証資格情報が正しいことを確認します。引き続 き接続に失敗する場合は、コンピューターにおけるサーバーの検出に問題があります。 サポートが必要な場合は、ネットワーク管理者またはデータベース管理者にお問い合 わせください。

- 2. データソースページで次の手順を行います。
	- a. (任意) ページ上部にある既定のデータソース名を選択し、Tableau で使用する一意 のデータソース名を入力します。たとえば、データの他のユーザーが、どのデータソース に接続するか推測するのに役立つ命名規則を使用します。
	- b. **[**表**]** で、表を選択するかテキストボックスを使用して、名前で表を検索します。
	- c. 表をキャンバスにドラッグしてから、シートタブを選択して分析を開始します。

カスタムSQL を使用して、データソース全体ではなく、特定のクエリに接続します。詳 細については、カスタム **SQL** [クエリへの接続](#page-1075-0) ページ878を参照してください。

関連項目

- <sup>l</sup> [データソースの設定](#page-804-0) ページ607 このデータソースにさらにデータを追加したり、データ分析の 前にデータを準備したりします。
- <sup>l</sup> [グラフの構築とデータの分析](#page-1216-0) ページ1019 データ分析を開始します。

## Qubole Presto

この記事では、Tableau をQubole Presto に接続し、データソースを設定する方法について説明しま す。

注**:** 2020.3 現在、Qubole Presto コネクタはJDBC ベースです。

はじめる前に

開始する前に、次の接続情報を収集します。

- Qubole アカウントを持っている地域に基づいたエンドポイント間 URL
- カタログ名 (既定は「hive」)
- クラスタラベル
- <sup>l</sup> パスワード(API トークン)
- <sup>l</sup> (オプション) Tableau が接続するたびに初期 SQL ステートメントを実行する

必要なドライバー

このコネクタにはデータベースとやり取りするためのドライバーが必要です。ドライバーがコンピューターに インストールされていない場合、Tableau によって「[ドライバーダウンロード](https://www.tableau.com/ja-jp/support/drivers)」ページへのリンクを含むメッ セージが接続ダイアログボックスに表示されます。このページで、ドライバーのリンクとインストール手順 を確認できます。

接続してデータソースを設定する

- 1. Tableau を起動し、**[**接続**]** の下で**[Qubole Presto]** を選択します。データ接続の完全なリス トについては、**[**サーバーへ**]** の**[**詳細**]** を選択します。その後、次を実行します。
	- a. エンドポイントを入力します。

```
注: 上級ユーザーは、https:/api.qubole.com;
LogLevel=6;LogPath=C:\\Users\\User\\Desktop などの[エンドポイ
```
ント**]** フィールドで追加プロパティを使用できます。

詳細については、Qubole Web サイトのトピック「JDBC[接続文字列の設定](https://docs.qubole.com/en/latest/connectivity-options/use-qubole-drivers/JDBC-driver/additional-properties.html)」の 「追加プロパティ(オプション)」セクションを参照してください。

- b. **[**カタログ**]** の名前を入力します。
- c. **[Cluster Label (**クラスタラベル**)]** を入力します。
- d. API トークンである**[**パスワード**]** を入力します。
- e. (任意) ワークブックを開いたときや、抽出を更新、Tableau Server にサインイン、または Tableau Server にパブリッシュするときなど、毎回接続の始めに実行する初期 SQL コ マンドを指定するには、**[**初期 **SQL]** を選択します。詳細については[、初期](#page-799-0) **SQL** の実 行 [ページ](#page-799-0)602を参照してください。
- f. **[**サインイン**]** を選択します。

Tableau が接続できない場合は、認証資格情報が正しいことを確認します。引き続 き接続に失敗する場合は、コンピューターにおけるサーバーの検出に問題があります。 サポートが必要な場合は、ネットワーク管理者またはデータベース管理者にお問い合 わせください。

- 2. データソースページで次の手順を行います。
	- a. (任意) ページ上部にある既定のデータソース名を選択し、Tableau で使用する一意 のデータソース名を入力します。たとえば、データの他のユーザーが、どのデータソース に接続するか推測するのに役立つ命名規則を使用します。
	- b. **[**スキーマ**]** で、スキーマを選択するかテキストボックスを使用して、名前でスキーマを検 索します。
	- c. **[**表**]** で、表を選択するかテキストボックスを使用して、名前で表を検索します。
	- d. 表をキャンバスにドラッグしてから、シートタブを選択して分析を開始します。

カスタムSQL を使用して、データソース全体ではなく、特定のクエリに接続します。詳 細については、カスタム **SQL** [クエリへの接続](#page-1075-0) ページ878を参照してください。

Mac でのサインイン

Mac でTableau Desktop を使用する場合、サーバー名を入力して接続するときに、mydb または mydb.test などの相対ドメイン名の代わりにmydb.test.ourdomain.lan などの完全修飾ドメイン名を 使用します。

また、Mac コンピューターの[検索ドメイン] リストにドメインを追加し、接続する際には、サーバー名の みを提供する必要があります。[検索ドメイン] リストを更新するには、**[**システム環境設定**]** > **[**ネット ワーク**]** > **[**詳細**]** に移動し、**[DNS]** タブを開きます。

関連項目

- <sup>l</sup> [データソースの設定](#page-804-0) ページ607 このデータソースにさらにデータを追加したり、データ分析の 前にデータを準備したりします。
- [グラフの構築とデータの分析](#page-1216-0) ページ1019 データ分析を開始します。

### Salesforce CRM

この記事では、Tableau をSalesforce.com データに接続し、データソースを設定する方法について 説明します。

#### 注:

- Tableau Desktop バージョン2020.4 以降、すべてのサインインでOauth を使用します。ユー ザー名とパスワードでサインインするオプションはありません。

- Tableau Prep Builder バージョン2020.2.1 では、Salesforce.com データへの接続に対応し ています。ただし、この資料で説明しているすべてのコネクタオプションに対応しているわけでは ありません。Tableau Prep Builder の対応内容の詳細については、Tableau Prep Builder ヘル プの「Salesforce [データへの接続](https://help.tableau.com/current/prep/ja-jp/prep_connect.htm#salesforce_data)」を参照してください。

接続する前に

開始する前に、次の接続情報を収集します。

• OAuth を使用してSalesforce.com にサインインするための認証資格情報

推奨事項

カスタムOAuth クライアントを設定して会社のIT ポリシーを適用する

カスタムOAuth クライアントを使用すると、独自のIT ポリシーに従ってOAuth 設定を制御できます。 独自のOAuth クライアントを使用するオプションにより、Tableau のリリースサイクルや、Tableau の OAuth クライアントのローテーションスケジュールに縛られることがなくなります。独自のOAuth クライア ントを設定する方法については、「[サイトのカスタム](https://help.tableau.com/current/server/ja-jp/config_oauth_sfdc.htm#configure-custom-oauth-for-a-site)OAuth の構成」を参照してください。

接続してデータソースを設定する

- 1. Tableau を起動し、[接続] の下で**[Salesforce]** を選択します。データ接続の完全なリストに ついては、**[**サーバーへ**]** の**[**詳細**]** を選択します。その後、次を実行します。
	- a. Salesforce.com のサインイン認証資格情報を入力します。
	- b. **[**ログイン**]** を選択します。

c. [アクセスの許可] ダイアログボックスで、**[**許可**]** を選択します。

接続に失敗した場合は、認証情報が正しいことを確認してください。引き続き接続に 失敗する場合は、コンピューターにおけるサーバーの検出に問題があるか、データへの アクセスパーミッションがない可能性があります。ネットワーク管理者または Salesforce 管理者に連絡してください。

- 2. データソースページで次の手順を行います。
	- a. (任意) ページ上部にある既定のデータソース名を選択し、Tableau で使用する一意 のデータソース名を入力します。たとえば、データの他のユーザーが、どのデータソース に接続するか推測するのに役立つ命名規則を使用します。
	- b. 標準の接続を選択するか、独自のカスタム接続を作成します。

**[**標準の接続**]** では、一般的に使用されるオブジェクトを表す定義済みのクエリの一覧 から選択し、キャンバスまでドラッグできます。または、**[**表**]** で、会社で作成されたカスタ ムオブジェクトが含まれている1 つの表を選択し、キャンバスまでドラッグすることもでき ます。

c. シートタブを選択して分析を開始します。

列のサブセットを使用して作業する

Tableau Desktop バージョン2020.1 以降では、列のサブセットを使用して作業できます。

作業する列のサブセットを選択する場合は、**[**新規カスタム **SQL]** をダブルクリックし、次の構文を使 用します。

SELECT <*column1*, *column2*, […]*columnN*> FROM <*table*>

たとえば、Org テーブルの3 つの列 (取引先担当者、部門、およびコストコード) を使用して作業す るには、次のように入力します。

SELECT AccountRep, Department, CostCode from Org 詳細については、カスタム **SQL** [クエリへの接続](#page-1075-0) ページ878を参照してください。

### Salesforce データの更新

シートタブをクリックすると、Tableau は抽出を作成して、データをインポートします。Tableau Desktop は Salesforce 用の抽出のみをサポートします。

注**:** 最初の抽出は、含まれているデータ量によっては、しばらく時間がかかる場合があります。

最初の抽出後、抽出を完全更新または増分更新することができます。Salesforce データの増分更 新には、最後の増分更新以降に追加または変更されたSalesforce オブジェクトが含まれます。返さ れる結果は、直前の30 日分に限定されます。

更新するには、**[**データ**]** > [データソース名] > **[**抽出**]** > **[**更新 **(**増分**)]** | **[**更新 **(**完全**)]** を選択します。

注**:** 増分更新オプションはカスタムSQL をサポートしません。

アクセラレーターを使用する

アクセラレーターを使用すると、Tableau Desktop とTableau Cloud の主要なビジネスメトリクス向け に作成された有益なダッシュボードデザインをすばや〈構築できます。詳細については、「[アクセラレー](#page-2938-0) [ターを使用してデータを迅速に可視化するページ](#page-2938-0)2741」を参照してください。

Salesforce で結合を使用する

データソースページでデータソースを設定し、表をキャンバスにドラッグすると、結合から選択した表の リストがフィルターされます。任意の文字列フィールドに対してや、テーブル間の制約された参照である フィールドに対して結合を作成できます。(左外部結合と内部結合のみがサポートされています。)後 から結合を追加することもできます。詳細については[、データの結合](#page-1001-0) ページ804を参照してください。

Salesforce 接続では、非等価結合はサポートされていないため、等価演算子 (=) を使用する必要 があります。

Salesforce を使用したクロスデータベース結合の制限

Salesforce では、クロスデータベース結合を使用した、異なるデータベースの表の組み合わせもサポー トしています。詳細については、「異なるデータベースのテーブルを組み合わせる」セクション([データの](#page-1001-0) 結合 [ページ](#page-1001-0)804) を参照してください。

マルチ接続データソースにSalesforce 接続が含まれている場合、データソースは次の機能をサポー トしません。

- ライブ接続
- 抽出フィルター
- 抽出に対する増分更新
- データグリッド内でのデータの表示

Salesforce 接続のトラブルシューティング

Tableau は、さまざまなforce.com API を利用して、Salesforce.com、Force.com、および Database.com のデータに接続します。これらのサービスには、データ型、および所定の時間にアクセ スできるデータ量についていくつかの制限があります。接続に問題が発生した場合、以下の一般的 な制限の一覧が、解決策を見つけるのに役立つことがあります。

会社アカウントおよびユーザープロフィールの構成

Tableau がSalesforce データに接続するには、会社のアカウントおよびユーザープロフィールの両方 で以下の操作が有効になっている必要があります。

- サインインするための SOAP API
- メタデータを取 得 するための REST API
- オブジェクトをダウンロードするためのBULK API
- <sup>l</sup> BULK API がサポートしていないオブジェクトをダウンロードするためのREST API
- <sup>l</sup> データの変更を取得するためのレプリケーションSOAP API

パフォーマンスを最適化してすべての顧客がAPI を確実に利用できるようにするため、 Salesforce.com は並行するAPI 要求の数を制限し、全体でのAPI の要求の合計を制限すること により、ロードバランスを図ります。Tableau を使用して接続中にこの制限に達すると、エラーが発生 します。この制限の詳細については、Salesforce.com の開発者向けドキュメントを参照してくださ い。

注**:** Salesforce エディションによっては、API へのアクセスが一切許可されていない場合があり ます。アカウントから上記のAPI リストにアクセスできることを確認するには、Salesforce 管理 者に問い合わせてください。

抽出中のエラー

Tableau を使用してSalesforce に接続すると、データは自動的にTableau データ抽出ファイルに抽 出されます。文字制限のため特定のフィールドを抽出できない場合があります。具体的には、4096 文字を超えるテキストフィールドと計算フィールドは抽出に含まれません。データに計算フィールドが ある場合、抽出を作成した後にTableau でそれらを再作成する必要があります。

また、Force.com API では、クエリは合計で10,000 文字に制限されています。

関連項目

- <sup>l</sup> [データソースの設定](#page-804-0) ページ607 このデータソースにさらにデータを追加したり、データ分析の 前にデータを準備したりします。
- グラフの構築 とデータの分析 ページ1019 データ分析を開始します。

<sup>l</sup> Salesforce [データを最大限活用する](https://www.tableau.com/ja-jp/learn/whitepapers/5-ways-maximize-your-salesforce-data)5つの方法 - Tableau ホワイトペーパーをお読みください (登録またはサインインが必要です)。

# Salesforce Data Cloud

Salesforce Data Cloud コネクタは、Tableau Desktop 2023.2 でリリースされました。このコネクタは Tableau をData Cloud にシームレスに接続します。コネクタはTableau Desktop、Tableau Cloud、 Tableau Server、Tableau Prep で利用できます。古いCDP コネクタと比べて、Salesforce Data Cloud コネクタは接続が簡単で、API 名の代わりにオブジェクトラベルが表示され、クエリが高速化さ れています。

注**:** Data Cloud は、以前はCustomer Data Platform (CDP) と呼ばれていました。Customer Data Platform コネクタは2023 年 10 月に非推奨になり、Tableau Desktop 2024.2 の新しい 接続では利用できなくなり、Tableau Desktop 2024.3 以降は完全に削除されます。CDP コネ クタを使用する既存のアセットは、Salesforce Data Cloud コネクタを使用してもう一度作成す る必要があります。

Tableau Desktop 2023.1 以前のバージョンを使用している場合は、「**Tableau Desktop (**[バージョン](#page-624-0) **[2023.1](#page-624-0)** 以前**)** 下」を参照してください。

Tableau Desktop (バージョン 2023.2 以降)

次のステップを実行して、Salesforce Data Cloud に接続します。

- 1. **[**データ**]** メニューから**[**新しいデータソース**]** を選択します。(Tableau Desktop を起動したばかり の場合は、このステップを無視してください。)
- 2. **[**接続**]** ペインの**[**サーバーへ**]** セクションで、**[Salesforce Data Cloud]** を選択します。
- 3. ログインし、プロンプトが表示されたらアクセスを許可します。
- 4. **[**データスペース**]** を選択します。データスペースは、Data Cloud 内のデータの論理的な分離を 表します。データスペースは、Salesforce の2023 年 6 月リリース以前にはなかった機能です。
- 5. Tableau Desktop 2024.1 以降を使用している場合は、**[**オブジェクト**]** を使用してData Cloud オブジェクトのタイプでフィルターするか、**[**すべてのオブジェクト**]** を選択します。

<span id="page-624-0"></span>Tableau Desktop (バージョン 2023.1 以前)

警告**:** Customer Data Platform (CDP) は2023 年 10 月に非推奨になり、Tableau Desktop 2024.2 の新しい接続では利用できなくなり、Tableau Desktop 2024.3 以降は完全に削除されます。CDP コ ネクタを使用するアセットを使用している場合は、代わりに Salesforce Data Cloud コネクタにアップグ レードして使用することを強くお勧めします。

ステップ1: Salesforce Data Cloud .taco ファイルをインストールする

注**:** このステップは、バージョン2021.1 ~ 2021.3 に適用されます。バージョン2021.4 以降の 場合、Salesforce CDP.taco ファイルは自動的にインストールされます。

- 1. 競合を避けるために、以前にインストールした Salesforce CDP.taco ファイルを削除するか名 前を変更します。Tableau Desktop の.taco ファイルは、次の場所にインストールされます。
	- MacOS: /Applications/Tableau Desktop <VERSION>.app/Contents/Resources/connectors/Salesforce\_CDP.taco
	- Windows: C:\Program Files\Tableau\Tableau 2022.3\bin\connectors
- 2. 最新の Salesforce Data Cloud コネクタ(Salesforce CDP.taco ファイル) をTableau Exchange コネクタサイト「[Customer](https://extensiongallery.tableau.com/products/270) Data Platform コネクタ」からダウンロードします。
- 3. .taco ファイルをTableau コネクタディレクトリに移動します。
	- Windows: C:\Users[Windows User]\Documents\My Tableau Repository\Connectors
	- macOS: /Users/[user]/Documents/My Tableau Repository/Connectors

ステップ2: Salesforce Data Cloud JDBC ドライバーをインストールする

注**:** Desktop 用 Tableau バージョン2023.1 は、JDBC ドライバーバージョン18 以降とのみ互 換性があります。

- 1. Salesforce CDP GitHub サイト[Salesforce-CDP-jdbc](https://github.com/forcedotcom/Salesforce-CDP-jdbc/releases) から最新のJDBC ドライバー (Salesforce-CDP-jdbc-[バージョン].jar ファイル) をダウンロードします。
- 2. ダウンロードしたSalesforce-CDP-jdbc-[バージョン].jar ファイルを次の場所に移動します。
	- Windows: C:\Program Files\Tableau\Drivers
	- macOS:/Users/[*user*]/Library/Tableau/Drivers

注**:** フォルダーの非表示を解除して表示します。

ステップ3: 高保証セッションを有効にする

高保証セッションを有効にすると、接続済みアプリの安全性を確保することができます。このセッション ポリシーにより、ユーザーが接続済みアプリにログインするときに、多要素認証を使用したID 確認が 必要になります。

- 1. CDP 管理者としてSalesforce にログインします。
- 2. Salesforce Data Cloud で、App Manager を検索します。
- 3. セットアップのクイック検索で、リストから「**Salesforce CDP Tableau** 接続」を検索しま す。
- 4. **[**管理**]** を選択します。

重要: **[Salesforce CDP Tableau** 接続**]** のみのドロップダウンをクリックしていることを確認しま す。

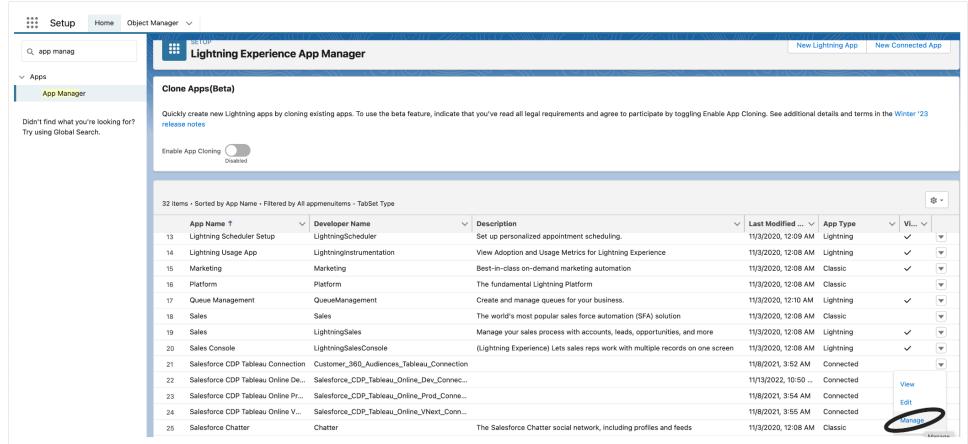

5. [ポリシーの編集] を選択します。

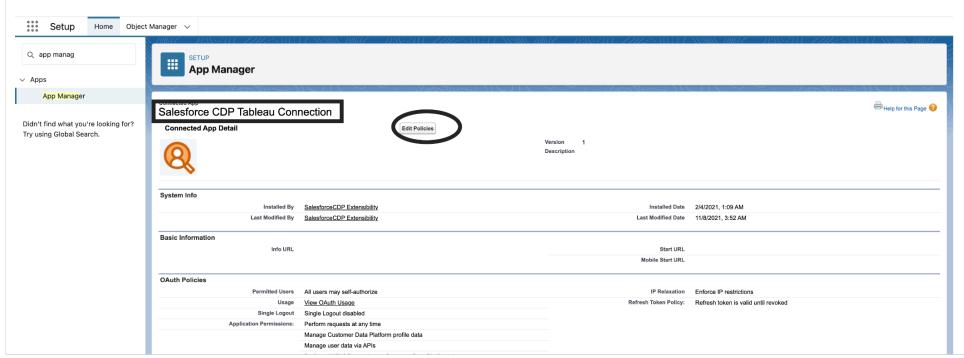

6. **[Session Policies (**セッションポリシー**)]** で、**[High assurance session-required (**高保証セッションが必要**)]** チェックボックスを選択します。

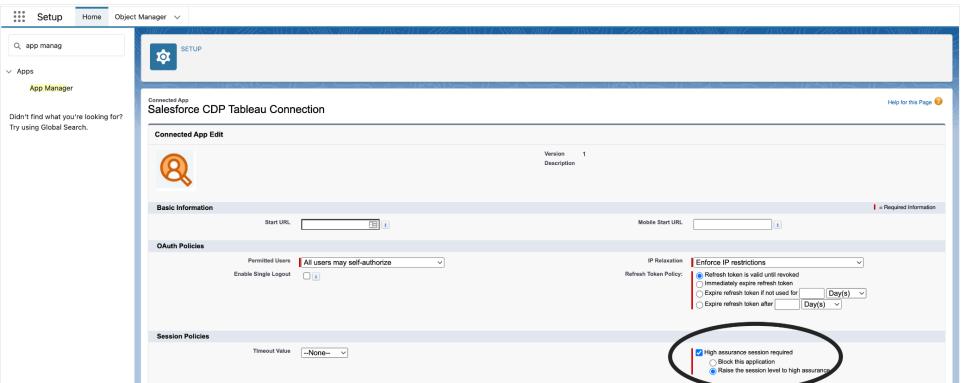

7. **[**保存**]** を選択します。高保証の構成が有効になりました。

ステップ4: Tableau Desktop で Salesforce Data Cloud に接続する

- 1. Tableau Desktop (2021.1 以降) を起動します。
- 2. **[**接続**]** > **[**サーバーへ**]** に移動し、**[Salesforce CDP]** を選択します。
- 3. [Salesforce CDP] ダイアログで、[認証] セクションで[*OAuth*] が選択され、[**OAuth** インスタン スの **URL**] セクションで*https://login.salesforce.com* が選択されていることを確認します。
- 4. **[**サインイン**]** をクリックして、Web ブラウザーでペインを開きます。
- 5. ユーザー名とパスワードを入力してSalesforce にサインインします。
- 6. **[**許可**]** を選択します。
- 7. ブラウザーペインを閉じます。

Tableau Desktop がSalesforce Data Cloud に接続され、Tableau 操作を実行できるようになりまし た。

Tableau Cloud とTableau Server

Tableau Cloud Web 作成を使用した接続は、Tableau Desktop と似ています。

<sup>l</sup> **Tableau Cloud:** Tableau Cloud Web 作成をData Cloud [に接続する](https://help.tableau.com/current/online/ja-jp/config_oauth_sfdc_cdp_online.htm)

Tableau Server には追加の構成が必要です。詳細については、次のリンクを参照してください。

- **Tableau Server (Windows): Tableau Server をData Cloud [に接続する](https://help.tableau.com/current/server/ja-jp/config_oauth_sfdc_cdp.htm)**
- **Tableau Server (Linux)**: Tableau Server をData Cloud [に接続する](https://help.tableau.com/current/server-linux/ja-jp/config_oauth_sfdc_cdp.htm)

次のステップ

アクセラレーターを使用してデータインサイトを迅速に取得する

アクセラレーターを使用すると、データをすばやく視覚化できます。Tableau アクセラレーターは、データ 分析を迅速に開始できるように設計された、事前に構築済みのダッシュボードです。特定の業界やエ ンタープライズアプリケーションに合わせて調整されています。アクセラレーターは、サンプルデータで構 築されています。それらを自社のデータに置き換えると、最小限の設定でインサイトを得ることができま す。アクセラレーターは Tableau [Exchange](https://exchange.tableau.com/) で入手できます。[アクセ](https://help.tableau.com/current/online/ja-jp/accelerators.htm)ラレータの詳細については、「アクセ [ラレーターを使用してデータを迅速に可視化する](https://help.tableau.com/current/online/ja-jp/accelerators.htm)」を参照してください。以下のSalesforce Data Cloud アクセラレーターをお試しください。

## Salesforce Data Cloud ID 解決アクセラレーター

Identity Resolution アクセラレーターを使用すると、Salesforce Data Cloud のID 解決がビジネスでど のように機能しているかを調べることができます。取り込まれたソース、それらが統合された個人にどの ように寄与しているか、およびその構成を表示できます。詳細については、「[Salesforce](https://exchange.tableau.com/products/624) Data Cloud Identity [Resolution](https://exchange.tableau.com/products/624)」を参照してください。

### Salesforce Data Cloud Email Marketing Campaign アクセラレーター

Salesforce CDP Email Marketing Campaigns アクセラレーターを使用すると、メールキャンペーンの 効率性をエンドツーエンドで監視できます。コンバージョン率の高いキャンペーンや、時系列でのメー ルの傾向などを調べることができます。詳細については、「[Salesforce](https://exchange.tableau.com/products/688) Data Cloud Email Marketing [Campaigns](https://exchange.tableau.com/products/688)」を参照してください。

## Salesforce Data Cloud Customer Engagement アクセラレーター

このアクセラレーターは、マーケティング チームとセールス チームが、以下 のチャネルにおける顧客のエン ゲージメントレベルを包括的に把握するための探索的ダッシュボードです。

- <sup>l</sup> 売上
- メール
- メッセージ (SMS)
- Web サイト
- プッシュ通知

このアクセラレーターを使用すると、これらのチームが、顧客とのやりとりに最適なチャネルを選択して、 適切なメッセージを開発し、ロイヤリティと保持率を高めるためのポジティブなカスタマーエクスペリエン スを実現できます。詳細については、「Salesforce Data Cloud Customer [Engagement](https://exchange.tableau.com/products/727)」を参照してく ださい。

関連項目:

- <sup>l</sup> Salesforce ヘルプ: [顧客データプラットフォームで](https://help.salesforce.com/s/articleView?id=sf.c360_a_set_up_tableau_connected_app.htm&type=5&language=ja_JP)Tableau を設定する
- Salesforce ヘルプ: Tableau [で顧客データプラットフォームのデータを使用する](https://help.salesforce.com/s/articleView?id=sf.c360_a_using_customer_360_aud_data_in_tableau.htm&type=5&language=ja_JP)

## Salesforce Data Cloud

Salesforce Data Cloud コネクタは、Tableau Desktop 2023.2 でリリースされました。このコネクタは Tableau をData Cloud にシームレスに接続します。コネクタはTableau Desktop、Tableau Cloud、 Tableau Server、Tableau Prep で利用できます。古いCDP コネクタと比べて、Salesforce Data Cloud コネクタは接続が簡単で、API 名の代わりにオブジェクトラベルが表示され、クエリが高速化さ れています。

注**:** Data Cloud は、以前はCustomer Data Platform (CDP) と呼ばれていました。Customer Data Platform コネクタは2023 年 10 月に非推奨になり、Tableau Desktop 2024.2 の新しい 接続では利用できなくなり、Tableau Desktop 2024.3 以降は完全に削除されます。CDP コ ネクタを使用する既存のアセットは、Salesforce Data Cloud コネクタを使用してもう一度作成 する必要があります。

Tableau Desktop 2023.1 以前のバージョンを使用している場合は、「**Tableau Desktop (**[バージョン](#page-629-0) **[2023.1](#page-629-0)** 以前**)** 下」を参照してください。

Tableau Desktop (バージョン2023.2 以降)

次のステップを実行して、Salesforce Data Cloud に接続します。

- 1. **[**データ**]** メニューから**[**新しいデータソース**]** を選択します。(Tableau Desktop を起動したばか りの場合は、このステップを無視してください。)
- 2. **[**接続**]** ペインの**[**サーバーへ**]** セクションで、**[Salesforce Data Cloud]** を選択します。
- 3. ログインし、プロンプトが表示されたらアクセスを許可します。
- 4. **[**データスペース**]** を選択します。データスペースは、Data Cloud 内のデータの論理的な分離 を表します。データスペースは、Salesforce の2023 年 6 月リリース以前にはなかった機能で す。
- 5. Tableau Desktop 2024.1 以降を使用している場合は、**[**オブジェクト**]** を使用してData Cloud オブジェクトのタイプでフィルターするか、**[**すべてのオブジェクト**]** を選択します。

<span id="page-629-0"></span>Tableau Desktop (バージョン 2023.1 以前)

警告**:** Customer Data Platform (CDP) は2023 年 10 月に非推奨になり、Tableau Desktop 2024.2 の新しい接続では利用できなくなり、Tableau Desktop 2024.3 以降は完全に削除されま

す。CDP コネクタを使用するアセットを使用している場合は、代わりにSalesforce Data Cloud コネク タにアップグレードして使用することを強くお勧めします。

ステップ1: Salesforce Data Cloud .taco ファイルをインストールする

注**:** このステップは、バージョン2021.1 ~ 2021.3 に適用されます。バージョン2021.4 以降の 場合、Salesforce CDP.taco ファイルは自動的にインストールされます。

- 1. 競合を避けるために、以前にインストールした Salesforce CDP.taco ファイルを削除するか名 前を変更します。Tableau Desktop の.taco ファイルは、次の場所にインストールされます。
	- MacOS: /Applications/Tableau Desktop <VERSION>.app/Contents/Resources/connectors/Salesforce\_CDP.taco
	- Windows: C:\Program Files\Tableau\Tableau 2022.3\bin\connectors
- 2. 最新の Salesforce Data Cloud コネクタ(Salesforce CDP.taco ファイル) をTableau Exchange コネクタサイト「[Customer](https://extensiongallery.tableau.com/products/270) Data Platform コネクタ」からダウンロードします。
- 3. .taco ファイルをTableau コネクタディレクトリに移動します。
	- Windows: C:\Users[Windows User]\Documents\My Tableau Repository\Connectors
	- macOS: /Users/[user]/Documents/My Tableau Repository/Connectors

ステップ2: Salesforce Data Cloud JDBC ドライバーをインストールする

注**:** Desktop 用 Tableau バージョン2023.1 は、JDBC ドライバーバージョン18 以降とのみ互 換性があります。

- 1. Salesforce CDP GitHub サイト[Salesforce-CDP-jdbc](https://github.com/forcedotcom/Salesforce-CDP-jdbc/releases) から最新の JDBC ドライバー (Salesforce-CDP-jdbc-[バージョン].jar ファイル) をダウンロードします。
- 2. ダウンロードした Salesforce-CDP-jdbc-[バージョン].jar ファイルを次の場所に移動します。
	- Windows: C:\Program Files\Tableau\Drivers
	- macOS: /Users/[*user*]/Library/Tableau/Drivers

注**:** フォルダーの非表示を解除して表示します。

ステップ3: 高保証セッションを有効にする

高保証セッションを有効にすると、接続済みアプリの安全性を確保することができます。このセッション ポリシーにより、ユーザーが接続済みアプリにログインするときに、多要素認証を使用したID 確認が 必要になります。

- 1. CDP 管理者として Salesforce にログインします。
- 2. Salesforce Data Cloud で、App Manager を検索します。
- 3. セットアップのクイック検索で、リストから「**Salesforce CDP Tableau** 接続」を検索しま す。
- 4. **[**管理**]** を選択します。

重要: **[Salesforce CDP Tableau** 接続**]** のみのドロップダウンをクリックしていることを確認しま す。

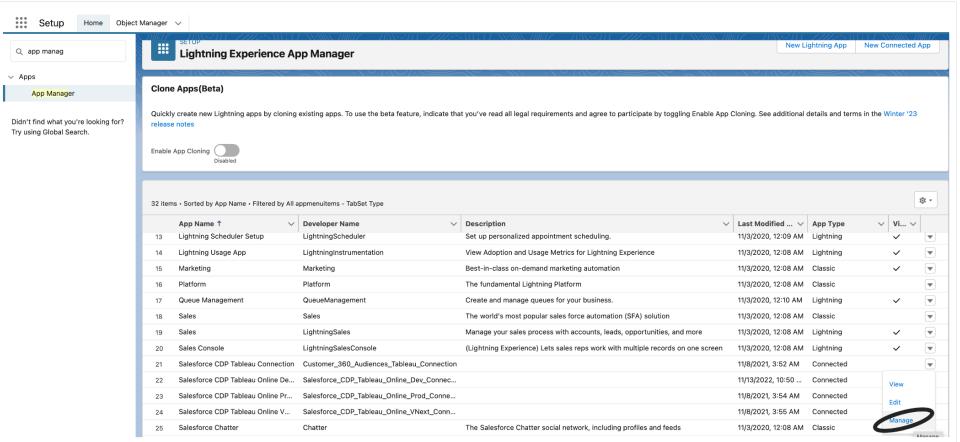

5. [ポリシーの編集] を選択します。

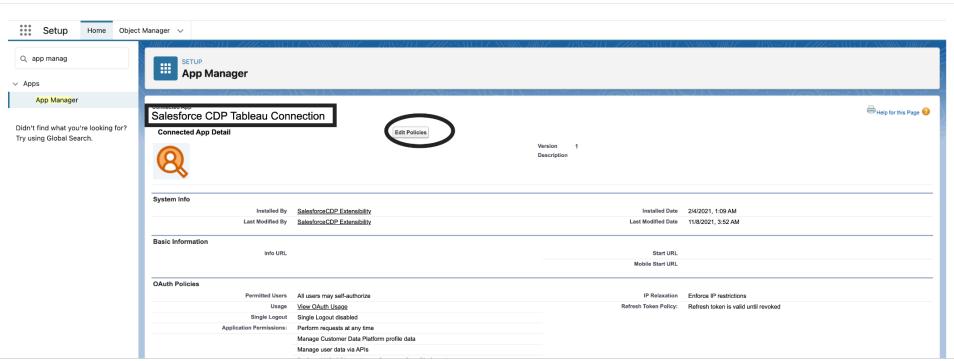

6. **[Session Policies (**セッションポリシー**)]** で、**[High assurance session-required (**高保証セッションが必要**)]** チェックボックスを選択します。

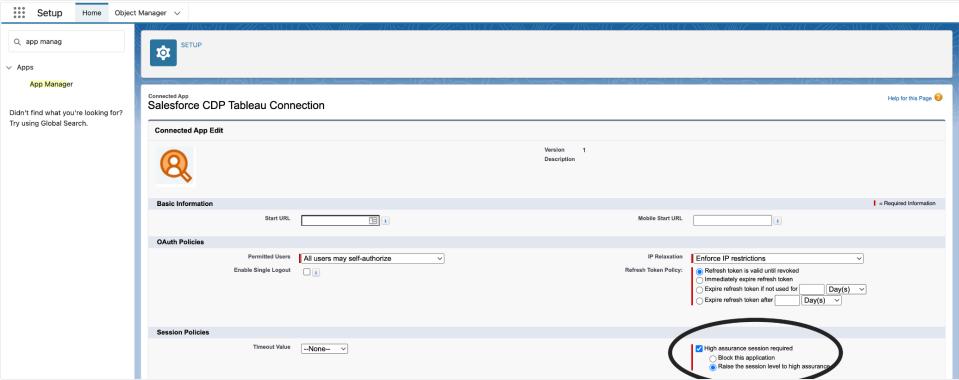

7. **[**保存**]** を選択します。高保証の構成が有効になりました。

ステップ4: Tableau Desktop で Salesforce Data Cloud に接続する

- 1. Tableau Desktop (2021.1 以降) を起動します。
- 2. **[**接続**]** > **[**サーバーへ**]** に移動し、**[Salesforce CDP]** を選択します。
- 3. [Salesforce CDP] ダイアログで、[認証] セクションで[*OAuth*] が選択され、[**OAuth** インスタンス の **URL**] セクションで*https://login.salesforce.com* が選択されていることを確認します。
- 4. **[**サインイン**]** をクリックして、Web ブラウザーでペインを開きます。
- 5. ユーザー名とパスワードを入力して Salesforce にサインインします。
- 6. **[**許可**]** を選択します。
- 7. ブラウザーペインを閉じます。

Tableau Desktop がSalesforce Data Cloud に接続され、Tableau 操作を実行できるようになりまし た。

Tableau Cloud とTableau Server

Tableau Cloud Web 作成を使用した接続は、Tableau Desktop と似ています。

<sup>l</sup> **Tableau Cloud:** Tableau Cloud Web 作成をData Cloud [に接続する](https://help.tableau.com/current/online/ja-jp/config_oauth_sfdc_cdp_online.htm)

Tableau Server には追加の構成が必要です。詳細については、次のリンクを参照してください。

- <sup>l</sup> **Tableau Server (Windows)**: Tableau Server をData Cloud [に接続する](https://help.tableau.com/current/server/ja-jp/config_oauth_sfdc_cdp.htm)
- <sup>l</sup> **Tableau Server (Linux)**: Tableau Server をData Cloud [に接続する](https://help.tableau.com/current/server-linux/ja-jp/config_oauth_sfdc_cdp.htm)

次のステップ

アクセラレーターを使用してデータインサイトを迅速に取得する

アクセラレーターを使用すると、データをすばやく視覚化できます。Tableau アクセラレーターは、データ 分析を迅速に開始できるように設計された、事前に構築済みのダッシュボードです。特定の業界や エンタープライズアプリケーションに合わせて調整されています。アクセラレーターは、サンプルデータで 構築されています。それらを自社のデータに置き換えると、最小限の設定でインサイトを得ることがで きます。アクセラレーターは Tableau [Exchange](https://exchange.tableau.com/) で入手できます。アクセラレータの詳細については、 「[アクセラレーターを使用してデータを迅速に可視化する](https://help.tableau.com/current/online/ja-jp/accelerators.htm)」を参照してください。以下のSalesforce Data Cloud アクセラレーターをお試しください。

## Salesforce Data Cloud ID 解決アクセラレーター

Identity Resolution アクセラレーターを使用すると、Salesforce Data Cloud のID 解決がビジネスで どのように機能しているかを調べることができます。取り込まれたソース、それらが統合された個人にど のように寄与しているか、およびその構成を表示できます。詳細については、「[Salesforce](https://exchange.tableau.com/products/624) Data Cloud Identity [Resolution](https://exchange.tableau.com/products/624)」を参照してください。

## Salesforce Data Cloud Email Marketing Campaign アクセラレーター

Salesforce CDP Email Marketing Campaigns アクセラレーターを使用すると、メールキャンペーンの 効率性をエンドツーエンドで監視できます。コンバージョン率の高いキャンペーンや、時系列でのメー ルの傾向などを調べることができます。詳細については、「[Salesforce](https://exchange.tableau.com/products/688) Data Cloud Email Marketing [Campaigns](https://exchange.tableau.com/products/688)」を参照してください。

# Salesforce Data Cloud Customer Engagement アクセラレーター

このアクセラレーターは、マーケティング チームとセールス チームが、以下 のチャネルにおける顧客のエ ンゲージメントレベルを包括的に把握するための探索的ダッシュボードです。

- <sup>l</sup> 売上
- <sup>l</sup> メール
- メッセージ (SMS)
- Web サイト
- プッシュ通知

このアクセラレーターを使用すると、これらのチームが、顧客とのやりとりに最適なチャネルを選択して、 適切なメッセージを開発し、ロイヤリティと保持率を高めるためのポジティブなカスタマーエクスペリエン スを実現できます。詳細については、「Salesforce Data Cloud Customer [Engagement](https://exchange.tableau.com/products/727)」を参照して ください。

関連項目:

- <sup>l</sup> Salesforce ヘルプ: [顧客データプラットフォームで](https://help.salesforce.com/s/articleView?id=sf.c360_a_set_up_tableau_connected_app.htm&type=5&language=ja_JP)Tableau を設定する
- <sup>l</sup> Salesforce ヘルプ: Tableau [で顧客データプラットフォームのデータを使用する](https://help.salesforce.com/s/articleView?id=sf.c360_a_using_customer_360_aud_data_in_tableau.htm&type=5&language=ja_JP)

## Salesforce Marketing Cloud

この記事では、Tableau をSalesforce Marketing Cloud コネクタに接続する方法について説明しま す。開始するには、コネクタをインストールし、アプリケーションプログラミングインターフェイス(API) 接続 を受け入れるようにインスタンスを構成する必要があります。Marketing Cloud コネクタには、プラグイン (.taco ファイル) とドライバーが必要です。

注**:** 多要素認証 (MFA) はサポートされていません。

必要なドライバー

ドライバーがコンピューターにインストールされていることを確認します。ドライバーがコンピューターにイン ストールされていない場合、Tableau で「[ドライバーのダウンロード](https://www.tableau.com/ja-jp/support/drivers)」ページへのリンクを含むメッセージが 接続ダイアログボックスに表示されます。このページで、ドライバーのリンクとインストール手順を確認で きます。

MFA の回避策

Salesforce Marketing Cloud でのMFA の使用に問題がある場合、まずWeb UI ログインでMFA を 有効にし、次にTableau Exchange の手順を実施する必要があります。手順を確認するには、次を 参照してください。

[Salesforce](https://extensiongallery.tableau.com/products/695) Marketing Cloud

コネクタをインストールする

Tableau でコネクタをインストールするには、次の手順を実行します。

- 1. Tableau の**[**接続**]** パネルで、**[**サーバーへ**]** セクションを見つけます。
- 2. 接続リストから**[**詳細**]** を選択し、**[Salesforce Marketing Cloud]** を選択します。必要に応じ て、Tableau でコネクタをインストールして再起動します。
- 3. 表示されるダイアログに次の情報を入力します。
	- a. **[**ユーザー**]** に、Marketing Cloud API ユーザーの名前を入力します。
	- b. **[**パスワード**]** に、Marketing Cloud のAPI ユーザーアカウントに関連付けられているパ スワードを入力します。
	- c. **[**サブドメイン**]** に、Marketing Cloud で構成サマリーのSOAP ベースURI の一部として リストされているサブドメインを入力します(例:

https://<<SubDomain>>.soap.marketingcloudapis.com/)。

4. **[**サインイン**]** をクリックして、接続の作成を完了します。

### Marketing Cloud インスタンスを構成する

Marketing Cloud コネクタにAPI 統合を構成し、適切な権限を付与する必要があります。構成が完 了すると、インスタンスには、Tableau のコネクタダイアログに入力できるサブドメイン値が設定されま す。

注**:** Marketing Cloud 管理者のみがサブドメインを構成できます。

サブドメインを構成する

- 1. Marketing Cloud 管理者 ID を使ってMarketing Cloud コネクタにサインインします。
- 2. **[**設定**]**、**[Installed Packages (**インストールされたパッケージ**)]** に移動します。
- 3. [Create a new package (新しいパッケージの作成)] を選択します。
- 4. **[Name (**名前**)]** フィールドにパッケージ名を入力します。
- 5. **[Create with enhanced functionality (**強化された機能を使って作成**)]** を選択します。
- 6. **[**保存**]** を選択します。
- 7. **[Add Component (**コンポーネントの追加**)]** の**[Choose Your Component Type (**コンポー ネントタイプの選択**)]** の下にある**[API** 統合**]** コンポーネントタイプを選択します。
- 8. **[**次へ**]** を選択します。
- 9. **[Add Component (**コンポーネントの追加**)]** の**[Choose Your Integration Type (**統合タイ プの選択**)]** の下にある**[Server-to-Server (**サーバー間**)]** を選択します。
- 10. **[**次へ**]** を選択します。
- 11. スコープを選択します。SOAP ベースURI が入力されます。

データの更新

Tableau は、Marketing Cloud コネクタのデータ抽出接続のみをサポートします。データを更新するに は、抽出を更新します。詳細については、「[抽出の更新](https://help.tableau.com/current/pro/desktop/ja-jp/extracting_refresh.htm)」を参照してください。更新スケジュールの詳 細については、「[ワークブックをパブリッシュする際に抽出更新をスケジュールする](https://help.tableau.com/current/pro/desktop/ja-jp/publish_workbooks_schedules.htm)」を参照してくださ い。

関連項目

- <sup>l</sup> [データソースのセットアップ](https://help.tableau.com/current/pro/desktop/ja-jp/datasource_prepare.htm) このデータソースにさらにデータを追加したり、データ分析の前に データを準備したりします。
- [グラフの構築とデータの分析](https://help.tableau.com/current/pro/desktop/ja-jp/design_and_analyze.htm) –データ分析を開始します。
- Salesforce ヘルプ: [顧客データプラットフォームで](https://help.salesforce.com/s/articleView?id=sf.c360_a_set_up_tableau_connected_app.htm&type=5&language=ja_JP) Tableau を設定する
- Salesforce ヘルプ: Tableau [で顧客データプラットフォームを有効にする](https://help.salesforce.com/s/articleView?id=sf.c360_a_enable_tableau_connector.htm&type=5&language=ja_JP)
- Salesforce ヘルプ: Tableau [で顧客データプラットフォームのデータを使用する](https://help.salesforce.com/s/articleView?id=sf.c360_a_using_customer_360_aud_data_in_tableau.htm&type=5&language=ja_JP)

### Splunk

この記事では、Tableau をSplunk データに接続し、データソースを設定する方法について説明しま す。

注**:** Splunk ODBC コネクタは、Splunk Enterprise 6 と互換性があります。

はじめる前に

開始する前に、次の接続情報を収集します。

- サーバーURL (複数のデータベースがある場合はデータベース名を含む)
- ユーザー名とパスワード
- <sup>l</sup> (オプション) Tableau が接続するたびに初期 SQL ステートメントを実行する

Windows コンピューター上のTableau Desktop でこのコネクターを使用します。

必要なドライバー

このコネクタにはデータベースとやり取りするためのドライバーが必要です。ドライバーがコンピューターに インストールされていない場合、Tableau によって「[ドライバーダウンロード](https://www.tableau.com/ja-jp/support/drivers)」ページへのリンクを含むメッ セージが接続ダイアログボックスに表示されます。このページで、ドライバーのリンクとインストール手順 を確認できます。

接続してデータソースを設定する

- 1. Tableau を起動し、**[**接続**]** の下で**[Splunk]** を選択します。データ接続の完全なリストについ ては、**[**サーバーへ**]** の**[**詳細**]** を選択します。その後、次を実行します。
	- a. サーバーのURL を入力します。HTTPS を使用してSplunk データに接続することをお 勧めします。

サーバーに複数のデータベースが含まれる場合は、サーバー上の特定のデータベースの 名前を入力します。

注**:**データベース名では、大文字と小文字が区別されます。

- b. ユーザー名とパスワードを入力します。
- c. (任意) ワークブックを開いたときや、抽出を更新、Tableau Server にサインイン、または Tableau Server にパブリッシュするときなど、毎回接続の始めに実行する初期 SQL コ マンドを指定するには、**[**初期 **SQL]** を選択します。詳細については[、初期](#page-799-0) **SQL** の実 行 [ページ](#page-799-0)602を参照してください。
- d. **[**サインイン**]** を選択します。

Tableau が接続できない場合は、認証資格情報が正しいことを確認します。引き続 き接続に失敗する場合は、コンピューターにおけるサーバーの検出に問題があります。 サポートが必要な場合は、ネットワーク管理者またはデータベース管理者にお問い合 わせください。

- 2. データソースページで次の手順を行います。
	- a. (任意) ページ上部にある既定のデータソース名を選択し、Tableau で使用する一意 のデータソース名を入力します。たとえば、データの他のユーザーが、どのデータソース に接続するか推測するのに役立つ命名規則を使用します。
	- b. **[Saved Search]** で、テキストボックスに保存された検索名を入力するか、リストから 保存された検索を選択したら、それをデータソースページの上部領域にドラッグしま す。
	- c. シートタブを選択して分析を開始します。

Splunk を使用した結合の制限

Splunk のテーブル間では結合を作成できませんが、次のいずれかを実行することで、複数のテーブ ルからのSplunk データを組み合わせることができます。

- <sup>l</sup> 保存済みの検索をセットアップして接続する**:** 必要なすべての表を単一の検索結果で返すよ うに、Splunk で保存済みの検索をセットアップします。その後、Tableau Desktop からこの保 存済みの検索に接続します。
- <sup>l</sup> データブレンドを使用する**:** 必要なSplunk 表ごとにデータソースをセットアップし、その後、 データブレンドを使用してデータを組み合わせます。詳細については[、データのブレンドページ](#page-1027-0) [830](#page-1027-0)を参照してください。

<sup>l</sup> 抽出を作成する**:** Splunk 表ごとに抽出を作成し、その後、クロスデータベース結合を使用して 抽出を結合します。詳細については[、データの抽出](#page-1130-0) ページ933およ[びデータの結合](#page-1001-0) ページ804 を参照してください。

ただし、1 つの例外として、Splunk データと異なるデータベース(または、ファイル) からのデータの間でク ロスデータベース結合を作成できます。Tableau データソースに新しい接続を追加した後、左ペイン で表をダブルクリックしてキャンバスに追加する必要があります。通常のクロスデータベース結合の作成 時のように、左ペインからキャンバスに表をドラッグすることはできません。クロスデータベース結合の詳 細については[、データの結合](#page-1001-0) ページ804を参照してください。

注: Splunk 表の間でのクロスデータベース結合の作成はサポートされていません。Splunk 表の間でク ロスデータベース結合を行うと、最後のSplunk 接続を除き、Tableau データソース内のすべての接続 が消失します。

関連項目

- <sup>l</sup> [データソースの設定](#page-804-0) ページ607 このデータソースにさらにデータを追加したり、データ分析の 前にデータを準備したりします。
- [グラフの構築とデータの分析](#page-1216-0) ページ1019 データ分析を開始します。

### Splunk JDBC

この記事では、Tableau をSplunk データに接続し、Splunk JDBC コネクタを使用してデータソースを 設定する方法について説明します。

はじめる前に

開始する前に、次の接続情報を収集します。

- サーバーURL (複数のデータベースがある場合はデータベース名を含む)
- ユーザー名 とパスワード
- アクセストークン
- HTTPEventCollectorToken

必要なドライバー

このコネクタにはデータベースとやり取りするためのドライバーが必要です。ドライバーがコンピューターに インストールされていない場合、Tableau によって「[ドライバーダウンロード](https://www.tableau.com/ja-jp/support/drivers)」ページへのリンクを含むメッ セージが接続ダイアログボックスに表示されます。このページで、ドライバーのリンクとインストール手順 を確認できます。

接続してデータソースを設定する

- 1. Tableau を起動し、**[**接続**]** で**[Splunk JDBC]** を選択します。データ接続の完全なリストにつ いては、**[**サーバーへ**]** の**[**詳細**]** を選択します。その後、次を実行します。
	- a. サーバーのURL を入力します。HTTPS を使用してSplunk データに接続することをお 勧めします。
	- b. ユーザー名とパスワードを入力します。
	- c. **[**サインイン**]** を選択します。

Tableau が接続できない場合は、認証資格情報が正しいことを確認します。引き続 き接続に失敗する場合は、コンピューターにおけるサーバーの検出に問題があります。 サポートが必要な場合は、ネットワーク管理者またはデータベース管理者にお問い合 わせください。

- 2. データソースページで次の手順を行います。
	- a. (任意) ページ上部にある既定のデータソース名を選択し、Tableau で使用する一意 のデータソース名を入力します。たとえば、データの他のユーザーが、どのデータソース に接続するか推測するのに役立つ命名規則を使用します。
	- b. **[Saved Search]** で、テキストボックスに保存された検索名を入力するか、リストから 保存された検索を選択したら、それをデータソースページの上部領域にドラッグしま す。
	- c. シートタブを選択して分析を開始します。

関連項目

- <sup>l</sup> [データソースの設定](#page-804-0) ページ607 このデータソースにさらにデータを追加したり、データ分析の 前にデータを準備したりします。
- [グラフの構築とデータの分析](#page-1216-0)ページ1019 データ分析を開始します。

### Splunk JDBC

この記事では、Tableau をSplunk データに接続し、Splunk JDBC コネクタを使用してデータソース を設定する方法について説明します。

はじめる前に

開始する前に、次の接続情報を収集します。

- サーバーURL (複数のデータベースがある場合はデータベース名を含む)
- ユーザー名とパスワード
- アクセストークン
- HTTPEventCollectorToken

必要なドライバー

このコネクタにはデータベースとやり取りするためのドライバーが必要です。ドライバーがコンピューターに インストールされていない場合、Tableau によって「[ドライバーダウンロード](https://www.tableau.com/ja-jp/support/drivers)」ページへのリンクを含むメッ セージが接続ダイアログボックスに表示されます。このページで、ドライバーのリンクとインストール手順 を確認できます。

接続してデータソースを設定する

- 1. Tableau を起動し、**[**接続**]** で**[Splunk JDBC]** を選択します。データ接続の完全なリストにつ いては、**[**サーバーへ**]** の**[**詳細**]** を選択します。その後、次を実行します。
	- a. サーバーのURL を入力します。HTTPS を使用してSplunk データに接続することをお 勧めします。
	- b. ユーザー名とパスワードを入力します。
	- c. **[**サインイン**]** を選択します。

Tableau が接続できない場合は、認証資格情報が正しいことを確認します。引き続き 接続に失敗する場合は、コンピューターにおけるサーバーの検出に問題があります。サ ポートが必要な場合は、ネットワーク管理者またはデータベース管理者にお問い合わせ ください。

- 2. データソースページで次の手順を行います。
	- a. (任意) ページ上部にある既定のデータソース名を選択し、Tableau で使用する一意の データソース名を入力します。たとえば、データの他のユーザーが、どのデータソースに接 続するか推測するのに役立つ命名規則を使用します。
	- b. **[Saved Search]** で、テキストボックスに保存された検索名を入力するか、リストから保 存された検索を選択したら、それをデータソースページの上部領域にドラッグします。
	- c. シートタブを選択して分析を開始します。

関連項目

<sup>l</sup> [データソースの設定](#page-804-0) ページ607 – このデータソースにさらにデータを追加したり、データ分析の 前にデータを準備したりします。

<sup>l</sup> [グラフの構築とデータの分析](#page-1216-0) ページ1019 – データ分析を開始します。

## SAP HANA

この記事では、Tableau をSAP HANA データベースに接続し、データソースを設定する方法につい て説明します。

注**:** このコネクタは、Mac、Linux、およびWindows 用のJDBC ドライバーを使用します。 Windows 用 JDBC ドライバーは、Tableau バージョン2021.1 で新たに追加されました。 JDBC ドライバーバージョン2.3.4 は推奨バージョンです。

はじめる前に

開始する前に、次の接続情報を収集します。

- シングルノード接続か。
	- シングルノード: データベースサーバー名、ポート番号。
	- マルチノード: データベースサーバー名、ホスト名、ポート番号。
- <sup>l</sup> 認証:
	- Windows 認証 (Windows のみ)
	- Kerberos (Mac  $\oslash \&$ )
	- ユーザー名とパスワード
	- <sup>l</sup> OAuth 2.0/OIDC設定方法の詳細については、「**SAP HANA** の外部 **[OAuth](#page-649-0)** ページ [452](#page-649-0)」を参照してください。
- <sup>l</sup> SSL サーバーに接続している場合
- <sup>l</sup> (オプション) Tableau が接続するたびに初期 SQL ステートメントを実行する

必要なドライバー

このコネクタにはデータベースとやり取りするためのドライバーが必要です。ドライバーがコンピューターに インストールされていない場合、Tableau によって「[ドライバーダウンロード](https://www.tableau.com/ja-jp/support/drivers)」ページへのリンクを含むメッ セージが接続ダイアログボックスに表示されます。このページで、ドライバーのリンクとインストール手順 を確認できます。

接続してデータソースを設定する

- 1. Tableau を起動し、**[**接続**]** の下で**[SAP HANA]** を選択します。
	- a. 以下のように接続タイプを選択します。
		- <sup>l</sup> シングルノード**:** 接続先のデータベースをホストするサーバーの名前を入力しま す。デフォルト以外のポートを使用している場合は、ポート番号も入力します。

<sup>l</sup> マルチノード**:** 各サーバーのホスト名とポート番号をコンマ区切りで入力します。 例:

host1:30015,host2:30015,host3:30015

b. サーバーにサインインする方法を選択します。

#### **Windows**:

- 使用する環境でシングルサインオン(SSO)がサポートされている場合は、 **[Windows** 認証を使用する**]** を選択します。
- <sup>l</sup> サーバーがパスワードで保護されている場合は、**[Use a specific username and password (**特定のユーザー名とパスワードを使用**)]** を選択し、Kerberos 環境ではない場合は、ユーザー名とパスワードを入力する必要があります。
- <sup>l</sup> OAuth 2.0/OIDC を使用して外部 IdP からHANA にアイデンティティをフェデレー トする場合は、**[Sign in using OAuth (OAuth** を使用してサインイン**)]** を選択 し、構成した**[OAuth** プロバイダー**]** を選択します。設定方法の詳細について は、「**SAP HANA** の外部 **[OAuth](#page-649-0)** ページ452」を参照してください。

#### **Mac:**

- <sup>l</sup> **[Kerberos]** を選択します。
- <sup>l</sup> **[Use a specific username and password (**特定のユーザー名とパスワードを 使用**)]** を選択します。
- OAuth 2.0/OIDC を使用して外部 IdP からHANA にアイデンティティをフェデレー トする場合は、**[Sign in using OAuth (OAuth** を使用してサインイン**)]** を選択 し、構成した**[OAuth** プロバイダー**]** を選択します。設定方法の詳細について は、「**SAP HANA** の外部 **[OAuth](#page-649-0)** ページ452」を参照してください。
- c. SSL サーバーに接続する場合は、**[SSL** が必須**]** オプションを選択します。
- d. (任意) ワークブックを開いたときや、抽出を更新、Tableau Server にサインイン、または Tableau Server にパブリッシュするときなど、毎回接続の始めに実行する初期 SQL コ マンドを指定するには、**[**初期 **SQL]** を選択します。詳細については[、初期](#page-799-0) **SQL** の実 行 [ページ](#page-799-0)602を参照してください。
- e. **[**サインイン**]** を選択します。

Tableau が接続できない場合は、認証資格情報が正しいことを確認します。引き続き 接続に失敗する場合は、コンピューターにおけるサーバーの検出に問題があります。サ ポートが必要な場合は、ネットワーク管理者またはデータベース管理者にお問い合わせ ください。

2. データソースページで次の手順を行います。

- a. (任意) ページ上部にある既定のデータソース名を選択し、Tableau で使用する一意 のデータソース名を入力します。たとえば、データの他のユーザーが、どのデータソース に接続するか推測するのに役立つ命名規則を使用します。
- b. **[**スキーマ**]** ドロップダウンリストで、検索アイコンを選択するかテキストボックスにスキーマ 名を入力して検索アイコンを選択し、スキーマを選択します。
- c. **[**表**]** テキストボックスで、検索アイコンを選択するか表名を入力して検索アイコンを選 択し、表を選択します。

また、Tableau Desktop は、[データソース] ページで左ペインの**[**ストアドプロシージャ**]** の下に表示されるSAP HANA テーブル関数への接続もサポートしています。

d. 表をキャンバスにドラッグしてから、シートタブを選択して分析を開始します。

デフォルトの表示は列ラベルです。

カスタムSQL を使用して、データソース全体ではなく、特定のクエリに接続します。詳 細については、カスタム **SQL** [クエリへの接続](#page-1075-0) ページ878を参照してください。

注**:** 分析ビューで自己結合を作成するとき、テーブルのいずれかに変数が含ま れている場合は、変数があるテーブルを左側にしてください。そのようにしないと、 結合が期待される結果を返さないことがあります。

Mac でのサインイン

Mac でTableau Desktop を使用する場合、サーバー名を入力して接続するときに、mydb または mydb.test などの相対ドメイン名の代わりにmydb.test.ourdomain.lan などの完全修飾ドメイン名を 使用します。

また、Mac コンピューターの[検索ドメイン] リストにドメインを追加し、接続する際には、サーバー名の みを提供する必要があります。[検索ドメイン] リストを更新するには、**[**システム環境設定**]** > **[**ネット ワーク**]** > **[**詳細**]** に移動し、**[DNS]** タブを開きます。

SAP HANA レベル階層をユーザー階層に変換する

SAP HANA のデータソースまたはワークブックを作成するとき、Tableau で使用する独自の階層を作 成できます。Tableau は、バージョン2019.4 以降、SAP HANA で作成されたレベル階層をサポート しています。レベル階層を使用してTableau をSAP HANA 計算ビューに接続すると、SAP HANA レ ベル階層の構造が[データ] ペインに表示されます。Tableau でSAP HANA レベル階層を変更する 場合は、SAP HANA レベル階層をユーザー階層に変換する必要があります。

警告**:** SAP HANA レベル階層をユーザー階層に変換すると、元に戻すことはできません。SAP HANA をユーザー階層ではなくレベル階層で使用するには、最初からやり直す必要があります。

ユーザー階層に変換するには、次の手順を実施します。

- 1. **[**データ**]** ペインで、階層を選択します。
- 2. ドロップダウンメニューで、**[**ユーザー階層に変換**]** を選択します。

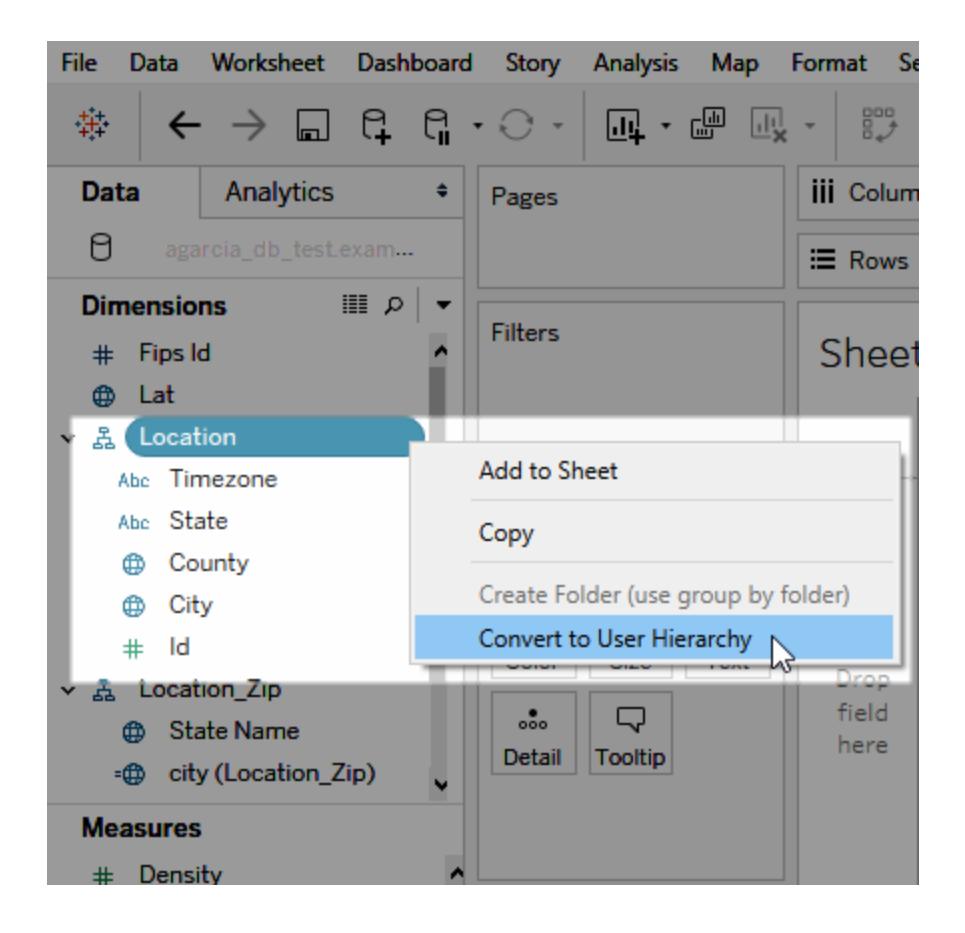

JDBC 接続をカスタマイズする

Mac とLinux では、SAP HANA はJDBC 接続を使用します。JDBC 接続はプロパティファイルを使用 してカスタマイズすることができます。詳細については、Tableau コミュニティの「「[プロパティファイルを使](https://community.tableau.com/s/question/0D54T00000F339uSAB/customize-jdbc-connections-using-a-properties-file) 用してJDBC [接続をカスタマイズする](https://community.tableau.com/s/question/0D54T00000F339uSAB/customize-jdbc-connections-using-a-properties-file)」(英語) を参照してください。

Mac に信頼されたSSL 証明書をインストールする

SSL/TLS を使用してTableau Desktop とデータベースの間の通信を暗号化する場合は、Java 証明 書トラストストアに証明書を追加する必要があります。データベースが自己署名証明書を使用する 場合、これが必要です。SSL/TLS を使用してTableau Desktop をデータベースに接続するには、次 の手順を実施します。

- 1. ターミナルアプリケーションを起動し、Java ホームディレクトリに移動します。その場所は、JDK をインストールしたり、JAVA\_HOME 環境変数を設定していない限り、/Library/Internet Plug-Ins/JavaAppletPlugin.plugin/Contents/Home にあります。
- 2. 次のコマンドを実行します。

```
bin/keytool -importcert -keystore cacerts -alias <certificate
name> -file <path to certificate file>
```
注**:** Tableau バージョン2020.2 以降では、カスタム証明書を「システム」キーチェーンにイン ポートできます。詳細については、「JDBC [接続の一方向](#page-738-0) SSL」を参照してください。

### 変数と入力パラメーターを選択する

使用する表に必須や任意の変数か、パラメーターが含まれている場合は、[変数と入力パラメー ター] ダイアログ ボックスが開きます。

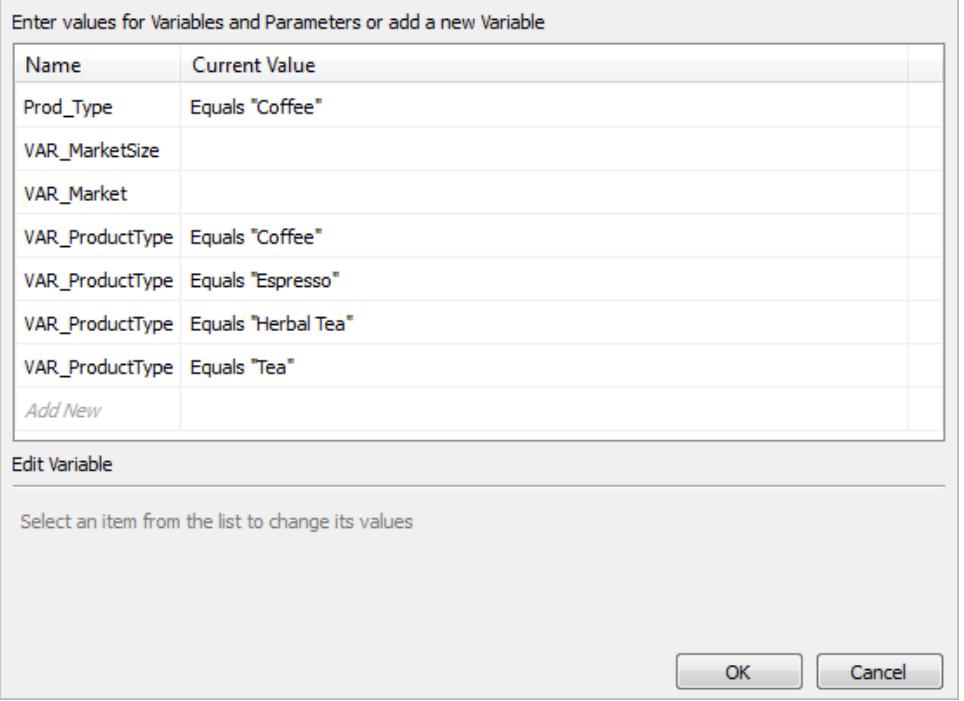

- <sup>l</sup> 必須の変数およびパラメーターには、現在の値または「**\***必須」が表示されます。
- <sup>l</sup> 任意の変数およびパラメーターには、現在の値が表示されるか、何も表示されません。
- <sup>l</sup> **[**プロンプト**]** のチェックボックスを選択し、ワークブックを開くときに変数を要求します。

変数またはパラメーターを選択し、それに対する値を入力または選択します。含めるすべての必須値 といずれかの任意値を繰り返してから、**[OK]** を選択します。

注**:** SQL クエリベースのSAP HANA プロンプトを使用できます。

SAP HANA シングル サインオン(SSO)のサポート

シングル サインオン(SSO) をサポートするように SAP HANA を構成 すると、 ユーザー名 とパスワードを 入力し直さなくても、データにアクセスし、データソースを公開し、ワークブックをTableau Server に公 開できます。SSO を使用するには、ビューアーの認証資格情報を使用してデータソースとワークブック をTableau Server にパブリッシュする必要があります。ビューアーの認証資格情報を有効にするに は、Windows コンピューターではWindows 認証を使用してSAP HANA に接続するか、Mac 上の Kerberos に接続する必要があります。詳細については[、サーバーへのパブリッシュ下を](#page-646-0)参照してくださ い。

- <sup>l</sup> Tableau Desktop にはSAP HANA ドライバーバージョン1.00.85 以降が必要です。
- <sup>l</sup> SAP HANA へのSSO をサポートするようにTableau Server を設定するには、次の操作を実 行します。詳細については、Tableau Server ヘルプの「シングル サインオン用の SAP HANA の [設定](https://help.tableau.com/current/server/ja-jp/help.htm#config_sap_hana_sso.htm)」を参照してください。

サーバーへのサインイン

サーバー名を入力すると、SAP HANA サーバーにサインインできます。または、Windows コンピュー ターでは**[Windows** 認証を使用する**]**、Mac では**[Kerberos]** を選択することもできます。終了する には、**[**サインイン**]** を選択します。

<span id="page-646-0"></span>サーバーへのパブリッシュ

SSO が有効なTableau Server にデータソースやワークブックをパブリッシュする場合は、アクセスする ための認証資格情報を入力する必要はありません。Tableau Server にデータソースやワークブックを パブリッシュする際にSSO を有効にするには、次の手順を実施します。

- 1. **[**サーバー**]** > **[**データソースのパブリッシュ**]** または**[**サーバー**]** > **[**ワークブックのパブリッシュ**]** を選 択します。
- 2. **[**データソース**]** で、**[**編集**]** を選択します。
- 3. [データソースの管理] ダイアログボックスで、次を実行します。
	- <sup>l</sup> **[**パブリッシュのタイプ**]** を選択します: ワークブックに埋め込みまたは別にパブリッシュする。
- <sup>l</sup> **[**認証**]** で**[Viewer (**ビューアー**)** の認証資格情報**]** を選択します。
- 4. **[**パブリッシュ**]** を選択します。

SSO の使用時にHANA の抽出を更新する方法

Tableau データ抽出ユーティリティを使用すると、抽出更新タスクを自動化できます。たとえば、次の コマンドは、「mydatasource」という名前のパブリッシュされたSAP HANA 抽出を更新します。このコ マンドは次を指定します。

- Tableau Server の名前
- 更新するデータソースの名前

C:\Program Files\Tableau\Tableau 10.2\bin>tableau refreshextract - server https://mytableauserver --datasource mydatasource

このユーティリティの詳細については、**Tableau** [データ抽出コマンドラインユーティリティページ](#page-1157-0)960を 参照してください。

パフォーマンスのヒント

クエリパラメーターのバインドを有効にすると、パフォーマンスを向上できます。

バインド変数を使用する

パフォーマンスを向上するために、Tableau ではSAP HANA クエリにバインド変数を使用できます。

- <sup>l</sup> クエリ: HANA では、一度コンパイルしたクエリは、何度も実行できます。
- マルチノードのHANA 展開: パラメーター化したクエリは、適切なノードに最適にルーティングさ れます。

この機能を有効にするには、Tableau Server 管理者がTDC ファイルにCAP\_ODBC\_QUERY\_ USE\_PREPARE\_PARAMETER\_MARKER 機能を追加します。

注**:** この機能はTableau 2018.3 以降で利用できます。 CAP\_ODBC\_QUERY\_USE\_PREPARE\_PARAMETER\_MARKERは、JDBC および ODBC で使用できます。

列のメタデータのコレクションを使用する

Tableau は列のメタデータのコレクションに対応しているため、一部のビューの読み込み時間を改善 できる可能性があります。
Tableau でテーブルまたはビューの列のメタデータを読み取るときは、既定ではテーブル上で準備した クエリを使用します。

注**:** 通常、列のメタデータのコレクションは最も正確なオプションですが、処理に時間がかかる場合が あります。

TDC ファイルを使用して、準備されたクエリのメタデータを無効にすることができます。列のメタデータの コレクションを使用する場合、Tableau はODBC API のSQLColumns を使用します。この方法は高 速ですが、正確ではない可能性があります。このオプションは、データに適した方法と思われる場合に のみ、慎重に使用してください。SQLColumns を介して列のメタデータを有効にするには、以下の機 能を使用します。

- CAP\_ODBC\_METADATA\_SUPPRESS\_EXECUTED\_QUERY
- CAP\_ODBC\_METADATA\_SUPPRESS\_PREPARED\_QUERY

注**:** これらの機能を一時テーブルに適用するには、Tableau Server 2019.3.6 以降をインストー ルする必要があります。

SAP HANA のTDC ファイルの例

TDC ファイルは、次の例のようになります。

```
<?xml version='1.0' encoding='utf-8' ?>
<connection-customization class='saphana' enabled='true'
version='9.3'>
<vendor name='saphana' />
<driver name='saphana' />
<customizations>
<customization name='CAP_ODBC_QUERY_USE_PREPARE_PARAMETER_MARKER'
value='yes' />
</customizations>
</connection-customization>
```
TDC ファイルを使用するための詳細については、「ODBC [接続のカスタマイズと調整](#page-756-0)」の「TDC ファイル の作成」を参照してください。ナレッジベースの記事「Tableau Server で TDC [ファイルを使用する](https://kb.tableau.com/articles/howto/using-a-tdc-file-with-tableau-server?lang=ja-jp)」も 参照してください。

重要**:** connection-customization の行にenabled='true' が含まれていることを確認してください。

関連項目

- <sup>l</sup> [データソースの設定](#page-804-0) ページ607 このデータソースにさらにデータを追加したり、データ分析の 前にデータを準備したりします。
- <sup>l</sup> [グラフの構築とデータの分析](#page-1216-0) ページ1019 データ分析を開始します。
- <sup>l</sup> **SAP HANA** の外部 **[OAuth](#page-649-0)** 下 外部 IdP を使用するように接続を構成します。
- <sup>l</sup> JDBC [接続の](#page-738-0)SSL 構成 JDBC 接続用の信頼できるSSL 証明書のインストールに関する 一般的な情報。
- <sup>l</sup> SAP HANA [の接続をカスタマイズして](https://community.tableau.com/s/question/0D54T00000G54siSAB/customize-sap-hana-connections-to-enable-saml-encryption)SAML 暗号化を有効にする- TDC ファイルを作成して 暗号化を有効にする方法に関する記事。
- [Tableau](https://help.tableau.com/current/pro/desktop/ja-jp/jdbc_tableau.htm) とJDBC Tableau でJDBC ドライバーを使用し、トラブルシューティングするためのヒ ント。
- <sup>l</sup> [接続のカスタマイズと微調整](#page-747-0) TDC ファイルとプロパティファイルを使用して接続をカスタマイズ する方法について説明します。
- <sup>l</sup> Tableau Server でTDC [ファイルを使用する](https://kb.tableau.com/articles/howto/using-a-tdc-file-with-tableau-server?lang=ja-jp) Tableau サーバーでのTDC ファイルの使用に関 するTableau ナレッジベース記事。

## <span id="page-649-0"></span>SAP HANA の外部 OAuth

Tableau Cloud 2024.3 以降では、OAuth 2.0/OIDC を使用して、外部のID プロバイダーからHANA にID を統合することができます。

ID プロバイダーによって、統合を設定するために必要な手順は異なります。これはおおまかな概要で す。

注: 現在 Tableau へのOAuth 接続では、使い捨ての更新トークンはサポートされていませ ん。ほとんどの場合、代わりにローリング更新トークンを使用するようにID プロバイダー(Okta など) を設定できます。詳細については、プロバイダーのOAuth ドキュメントを参照してくださ い。

HANA でIdP を設定する

HANA でIdP を設定する方法については、SAP ヘルプシステム内の「JSON Web [トークンを使用し](https://help.sap.com/docs/hana-cloud-database/sap-hana-cloud-sap-hana-database-security-guide/single-sign-on-using-json-web-tokens) [たシングルサインオン](https://help.sap.com/docs/hana-cloud-database/sap-hana-cloud-sap-hana-database-security-guide/single-sign-on-using-json-web-tokens)」を参照してください。

IdP を設定するさまざまな方法の例を次に示します。

<sup>l</sup> HANA Cockpit を使用したOkta IdP: 「Okta ID でユーザーがSAP HANA [データにアクセスで](https://community.alteryx.com/t5/Alteryx-Designer-Desktop-Discussions/Empower-your-users-to-access-SAP-HANA-data-with-Okta-identities/td-p/1134768) [きるようにする](https://community.alteryx.com/t5/Alteryx-Designer-Desktop-Discussions/Empower-your-users-to-access-SAP-HANA-data-with-Okta-identities/td-p/1134768)」

• HANA Studio [を使用した](https://www2.microstrategy.com/producthelp/Current/Gateway_Connections/WebHelp/Lang_1033/Content/sap_hana_instance_oauth_sso.htm) Azure IdP: 「OAuth または SSO を使用した SAP HANA インスタン スの設 定工

IdP を設定する

- 1. Tableau Desktop と、Tableau Server または Tableau Cloud の IDP に、OAuth クライアントを 作成します。Desktop クライアントでは、[PKCE](https://auth0.com/docs/get-started/authentication-and-authorization-flow/authorization-code-flow-with-pkce) を有効にし、http://localhost リダイレクト を使用する必要があります。
- 2. Tableau OAuth 構成ファイルを作成します。作成方法の詳細については、[GitHub](https://tableau.github.io/connector-plugin-sdk/docs/oauth) の「[OAuth](https://tableau.github.io/connector-plugin-sdk/docs/oauth) [の設定と使用方法](https://tableau.github.io/connector-plugin-sdk/docs/oauth)」(英語)、およ[びこちら](https://github.com/tableau/connector-plugin-sdk/tree/master/samples/components/oauth)の例を参照してください。他のIDP の例も歓迎しま す。
	- a. Tableau OAuth 構成 ID には必ず「custom 」というプレフィックスを付けてください。
	- b. IDP が動的 localhost ポートをサポートしている場合、OAUTH\_CAP\_FIXED\_PORT IN CALLBACK URL を無効にします。IDP がサポートしていない場合は、構成ファイル およびIDP の許可リストにいくつかのlocalhost コールバックURL を追加してください。
- 3. Desktop ホスト(Tableau Desktop、Tableau Prep Builder、Tableau Bridge) 上、および OAuth を使用する各 Tableau Server とTableau Cloud theサイト上の各アプリケーションに関 連付けられたOAuthConfigs フォルダーに、新しいTableau OAuth 構成ファイルをインストー ルします。詳細については、「Desktop [上のカスタム](https://tableau.github.io/connector-plugin-sdk/docs/oauth#custom-oauth-configs-on-desktop)OAuth 構成」および「[サイトレベルの](https://tableau.github.io/connector-plugin-sdk/docs/oauth#site-level-oauth-clients) OAuth [クライアント](https://tableau.github.io/connector-plugin-sdk/docs/oauth#site-level-oauth-clients)」を参照してください。

HANA に接続する

ユーザーは、**[OAuth** を使用してサインイン**]** を選択し、以前にインストールされた**OAuth** プロバイダー を選択する必要があります。

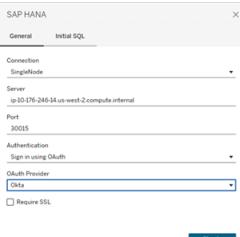

**Okta** 

Okta を使用する場合は、「組織認可サーバー」ではなくカスタム認可サーバー」を使用することをお 勧めします。カスタム認可サーバーはより柔軟です。既定で作成されたカスタム認可サーバーがあり、 これは「既定」と呼ばれます。認可 URL は次のようになります。

```
https://${yourOktaDomain}/oauth2/{authServerName}/v1/authorize
```
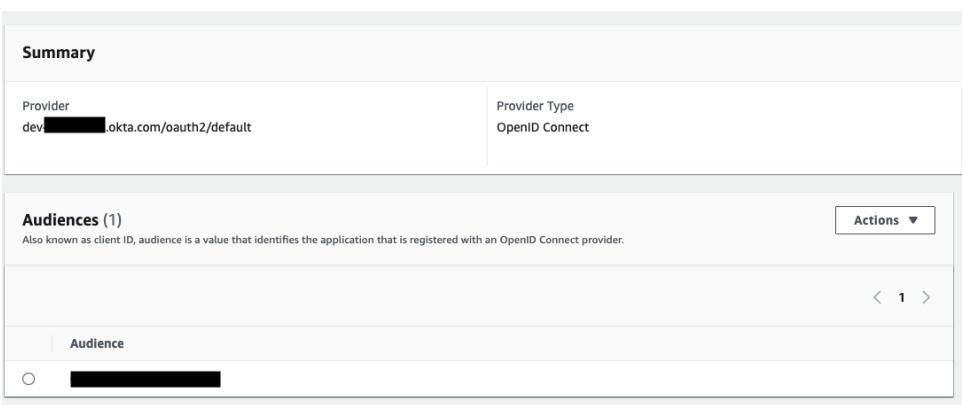

# SAP NetWeaver Business Warehouse

この記事では、Tableau をSAP NetWeaver Business Warehouse (BW) データに接続し、データ ソースを設定する方法について説明します。

Windows コンピューター上のTableau Desktop でこのコネクターを使用します。

SAP ソフトウェアのインストール

Tableau をSAP BW データに接続する前に、コンピューターにSAP ソフトウェアをインストールする必 要があります。SAP ソフトウェアのインストール方法の説明については、Tableau コミュニティの「[SAP](https://community.tableau.com/s/question/0D54T00000C5POSSA3/connecting-to-sap-bw) BW [への接続](https://community.tableau.com/s/question/0D54T00000C5POSSA3/connecting-to-sap-bw)」を参照してください。

接続する前に

接続する前に、次の接続情報を収集します。

- <sup>l</sup> 接続名
- 認証:ユーザー名とパスワードまたは統合認証
- (オプション) BW システムのクライアント
- (オプション)言語

シングルサインオンを使用する場合、SAP Personal Security Environment (PSE) がシングルサイン オン用に構成されていることを確認してください。

必要なドライバー

このコネクタにはデータベースとやり取りするためのドライバーが必要です。ドライバーがコンピューターに インストールされていない場合、Tableau によって「[ドライバーダウンロード](https://www.tableau.com/ja-jp/support/drivers)」ページへのリンクを含むメッ セージが接続ダイアログボックスに表示されます。このページで、ドライバーのリンクとインストール手順 を確認できます。

接続してデータソースを設定する

- 1. Tableau を起動し、**[**接続**]** の下で**[SAP NetWeaver Business Warehouse]** を選択しま す。データ接続の完全なリストについては、**[**サーバーへ**]** の**[**詳細**]** を選択します。その後、次を 実行します。
	- a. ドロップダウンリストから接続を選択します。

接続用のシステムエントリが存在する場合は、ドロップダウンリストに接続が表示されま す。新しいシステムエントリを作成するには、SAP ログオンユーティリティを使用するか、 データベース管理者に問い合わせます。

b. 認証方法の選択:

**[ユーザー名とパスワード] -** サーバーにサインインするためのユーザー名とパスワードを入 力します。

**[**統合認証**]** - 使用している環境がシングルサインオン(SSO) 用に構成されている場 合、このオプションを選択します。このオプションはTableau Server 管理者によって設定 されます。詳細については、Tableau Server ヘルプの「SAP BW [のシングルサインオンを](https://help.tableau.com/current/server/ja-jp/config_sap_bw_sso.htm) [有効にする](https://help.tableau.com/current/server/ja-jp/config_sap_bw_sso.htm)」を参照してください。

- c. また、BW システムのクライアント**ID** と言語を入力することもできます。
- d. **[**サインイン**]** を選択します。

Tableau が接続できない場合は、認証資格情報が正しいことを確認します。引き続き 接続に失敗する場合は、コンピューターにおけるサーバーの検出に問題があります。サ ポートが必要な場合は、ネットワーク管理者またはデータベース管理者にお問い合わせ ください。

- 2. データソースページで次の手順を行います。
	- a. (任意) ページ上部にある既定のデータソース名を選択し、Tableau で使用する一意の データソース名を入力します。たとえば、データの他のユーザーが、どのデータソースに接 続するか推測するのに役立つ命名規則を使用します。
	- b. カタログまたはInfoProvider を検索または選択します。
- c. キューブまたはクエリを検索または選択します。
- d. シートタブを選択して分析を開始します。

注**:** Tableau はリンクノードをサポートしていません。

#### SAPUILandscape.xml のサポート

バージョン7.40 より前のバージョンのSAP GUI ツールでは、SAP BW の接続がクライアントコンピュー ター上にあるsaplogon.ini ファイルで定義されていました。SAP ログオンを使用して接続定義を追加 する際、その定義がsaplogon.ini ファイルに追加されます。Tableau はそのファイルを読み取り、SAP BW システムのリストを取得してTableau 接続ダイアログボックスの**[**接続を選択**]** ドロップダウンリスト に表示します。

SAP GUI ツールのバージョン7.40 から接続定義ファイルがXML 形式に変わり、その接続情報が SAPUILandscape.xml およびSAPUILandscapeGlobal.xml に保存されるようになりました。 Tableau は、これらのファイルの場所の指定に関し、SAPLOGON\_LSXML\_FILE 環境変数の使用 をサポートしていません。

Tableau は、リモートHTTP サーバー上にあるランドスケープXML ファイルの使用をサポートしていま す。

ドロップダウンリストの接続が機能しない場合がある

SAP GUI ツールをバージョン7.40 にアップデートした後、**[**接続を選択**]** ドロップダウンリストに Tableau 内で接続が機能しない等の問題が生じた場合は、Tableau がSAPUILandscape.xml お よび SAPUILandscapeGlobal.xml ファイルで Messageserver 要素をサポートしていないことが原 因かもしれません。接続定義がメッセージサーバーを参照する場合、**[**接続を選択**]** ドロップダウンリ ストに接続が表示されますが、実際に接続されることはありません。

変数と入力パラメーターを選択する

使用する表に必須や任意の変数か、パラメーターが含まれている場合は、[変数と入力パラメー ター] ダイアログ ボックスが開きます。

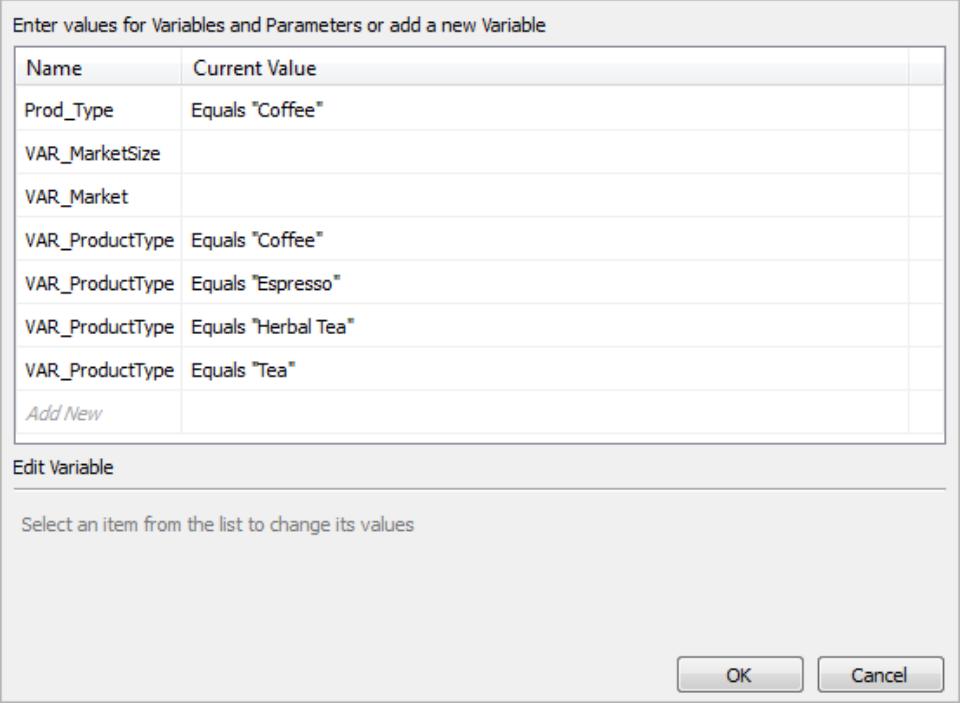

- <sup>l</sup> 必須の変数およびパラメーターには、現在の値または「**\***必須」が表示されます。
- <sup>l</sup> 任意の変数およびパラメーターには、現在の値が表示されるか、何も表示されません。
- <sup>l</sup> **[**プロンプト**]** のチェックボックスを選択し、ワークブックを開くときに変数を要求します。

変数またはパラメーターを選択し、それに対する値を入力または選択します。含めるすべての必須値 といずれかの任意値を繰り返してから、**[OK]** を選択します。

ディメンションの別名の選択

SAP NetWeaver Business Warehouse (SAP BW) データベースに接続する場合、ディメンションでど の別名を使用するかを選択することができます。SAP BW では、長い名前、短い名前、中程度の名 前、およびキーを含む、さまざまなオプションが用意されています。既定で使用される別名があまり役 立たない場合もあります。ディメンションを右クリックして、短い名前など別のオプションに変更すること ができます。これにより、ラベルがより意味のあるものに変更されます。

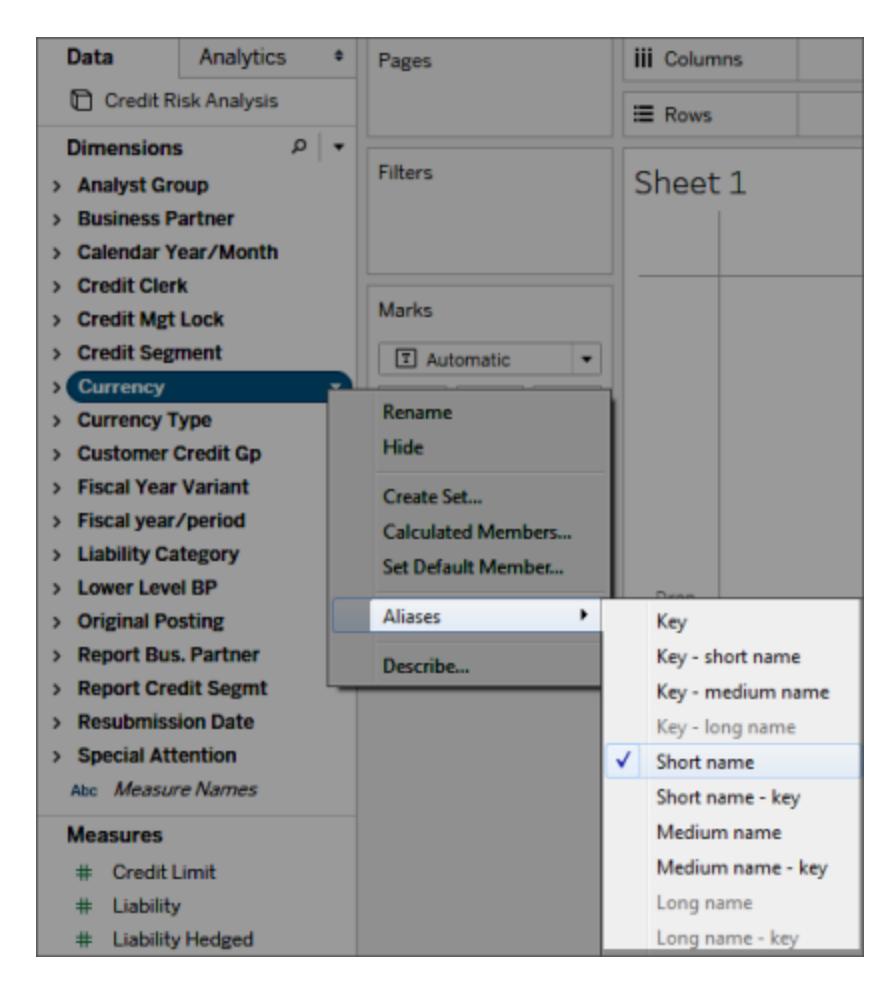

# SAP BWデータ抽出のサポート

バージョン10.4 から、Tableau に専用のプロダクトキーを求めることなくSAP BW データの抽出を作 成できるようになりました。10.4 より前のバージョンでは、SAP BW のデータ抽出はベータ版の機能で あり、完全にサポートされてはいませんでした。このベータ版の機能をご利用中であれば、プロダクト キーの有効期限は2017 年末まで延長されます。しかし、すでにキーが失効している、あるいはこの 機能のサポートをお求めの場合は、バージョン10.4 にアップグレードしていただく必要があります。

SAP BW データソースから抽出を作成する際、Tableau はデータをキューブからリレーショナル抽出に 変換します。キューブのサイズによっては、この変換作業にある程度の時間がかかる場合がありま す。さらに、キューブのメタデータの多くはリレーショナルデータモデルで表せないため、Tableau Desktop 内のSAP BW データソースから作成した抽出を取り扱う際に部分的な制約が課されま す。(Tableau Desktop 9.0 はベータ版の抽出機能をサポートしていませんので、ご注意ください)

## SAP BW 抽出機能

SAP BW 抽出機能には次のような特徴があります。

- <sup>l</sup> 空のユーザーフィルターに関する挙動が変更され、他のデータソースの挙動と一貫性が保たれ るようになりました。これにより、空のユーザーフィルターを使用してもディメンションが非表示にな らなくなりました。
- <sup>l</sup> データを抽出する前、あるいは抽出を更新する前に**[**非表示**]** を使用することで、ディメンション を非表示にできます。これにより抽出サイズが小さくなり、抽出処理にかかる時間が短くなりま す。
- <sup>l</sup> ディメンションに対してユーザーフィルターを作成する操作よりも、そのディメンションを非表示に する操作の方が優先されます。
- <sup>l</sup> データを抽出する前に、データグリッドでディメンションおよびメジャーの名前を変更できます。
- 一部の [cube contains no data to transform] エラーが発生しないように、 Tableau は抽出クエリをわずかに修正します。

SAP BW 抽出の制限

- <sup>l</sup> Tableau がサポートしているのはInfoCube、あるいはInfoCube のみを含むInfoProvider だけ です。その他のBW オブジェクト型を含む複合的なソースはサポートされていません。
- 抽出サイズが大きく、クエリが失敗した、あるいはタイムアウトになった場合、Tableau は自動 的にクエリを分割します。
- <sup>l</sup> SAP BW は、ディメンションの数が49 を超えるBex クエリをサポートしていません。
- <sup>l</sup> ライブ接続と抽出を切り替えることはできません。SAP BW データソースに接続する際、[ライブ 接続] とデータの[インポート] のいずれかを選択できます。通常、接続時に[抽出] オプションを 利用できますが、[ライブ接続] を選んだ場合は利用できなくなります。さらに、データを[イン ポート] して抽出を作成する場合、「抽出を使用」コマンドを使ってライブ接続に戻す操作はで きなくなります。
- <sup>l</sup> 抽出をSAP BW へのライブ接続に変えることはできません。
- <sup>l</sup> 増分抽出はサポートされていません。
- <sup>l</sup> 抽出を作成する際にフィルターを追加することで、抽出に含めるデータを限定することができま すが、このフィルターの基準にできるのは階層だけです。
- Tableau は次の SAP BW オブジェクトの抽出をサポートしていません。
	- 計算済みのセット。
	- 別名を除く、カスタムフォーマットとセルのプロパティ。
	- <sup>l</sup> ユーザー階層。階層構造は崩れます。
	- 事前集計データ。
- <sup>l</sup> 例外の集合。
- <sup>l</sup> 複合属性。

抽出接続およびライブ接続のデータ表示の違い

上記の制限以外にも、SAP BW データへのライブ接続と抽出接続の間にいくつかの違いがあること にお気づきかもしれません。具体的に言うと、SAP BW に直に接続する際、[データ] ペインにディメン ション、階層、レベルが表示されます。抽出を作成した後は、すべてのフィールドがフラットリストに表 示されます。

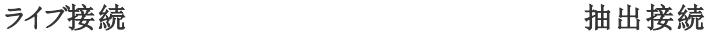

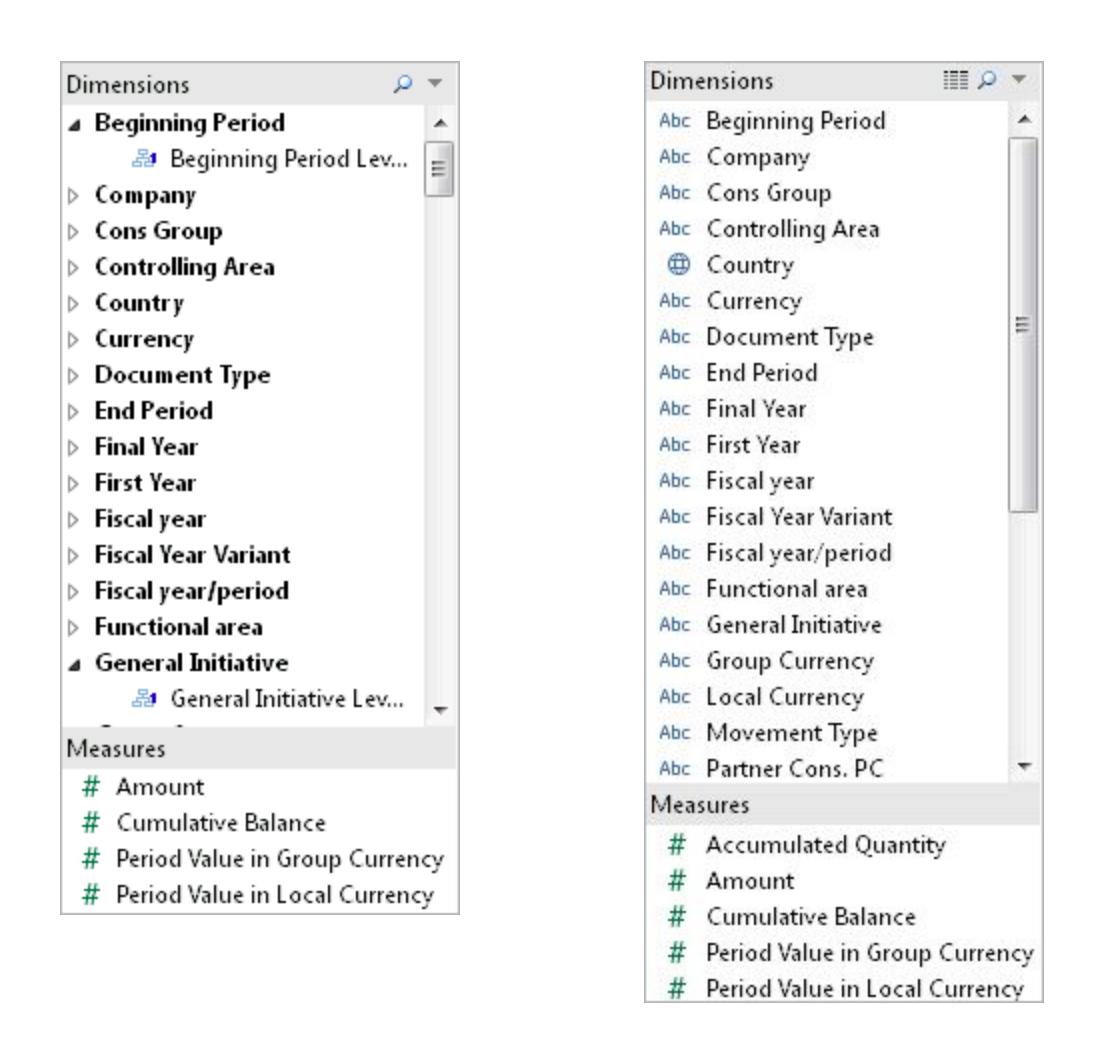

SAP BW データソースに接続して抽出を作成する、あるいは SAP BW 抽出に接続するTableau データソースファイル(.tds) に接続する際、[データ] ペインには各フィールドが通常通り表示されます。 しかし、抽出ファイルに直に接続する場合、別名オプションを表す各フィールドが追加で表示されま

す。別名はすべて抽出に含まれていますが、通常は非表示になっています。使用していない別名は、 フィールドを右クリックして**[**非表示**]** を選択することで非表示にすることができます。

## 別名を非表示にした状態 リング 別名を表示した状態

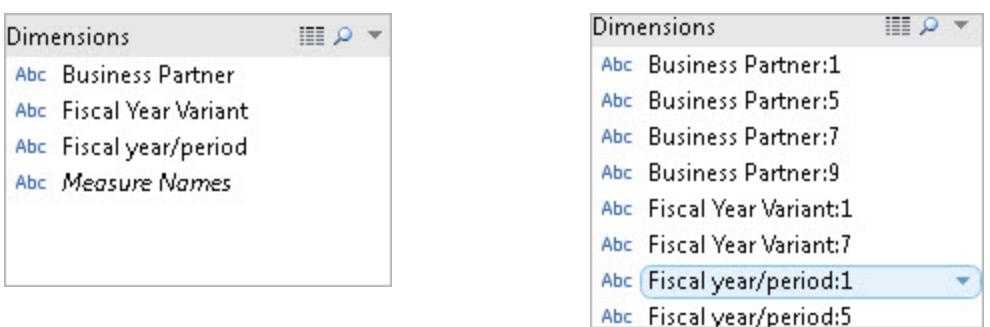

よくある質問

要件

必要なバージョンは何ですか?

- <sup>l</sup> Tableau Desktop またはTableau Server がインストールされているクライアントマシンの場 合:SAP GUI 7.30 以降 (Windows 版)。
- <sup>l</sup> サーバーマシンの場合:SAP BW 7.40 以降。
- <sup>l</sup> サポートされるバージョンのTableau Desktop またはTableau Server。サポートされるバージョ ンの詳細については、Tableau Web サイトの「[サポートされるバージョン](http://www.tableau.com/ja-jp/support/services#supported-versions)」を参照してください。

SAP BW でTableau を使用するためにOpenHub のような特別なライセンスが 必要ですか?

Tableau では、SAP BW を操作するために SAP OLE DB for OLAP プロバイダー (Open Analysis Interfaces の一部) を使用します。このプロバイダーは、"適切な" 量のデータを"レポート" および取得 するためのメカニズムです。OpenHub とは異なり、インターフェイスは大量のデータを移動するようには 設計されていません。お使いの環境に対するSAP BW の正しいライセンスを取得していること、および そのライセンス条件でTableau のようなツールに対するOLE DB for OLAP プロバイダーの使用が許可 されていることを、SAP に確認する必要があります。

#### SAP BW コネクタには HANA が必要ですか?

いいえ。Tableau SAP BW コネクタにはHANA は必要ありません。このコネクタは、Oracle やSQL Server など、サポートされている任意のSAP BW バックエンドデータベースを操作できます。ただし、 必要に応じてHANA を使用することもできます。

ログオングループを使用してSAP BW に接続できますか?

いいえ。Tableau はログオングループを使用したSAP BW への接続をサポートしていません。

接続

Tableau とSAP BW の間の接続はライブ接続ですか? それともTableau 抽出 ですか?

Tableau はSAP BW データへのライブ接続および抽出接続をサポートします。

ライブ接続 では 、 ワークブックおよびダッシュボードに常 に最 新 のデータが表 示 されます。

Tableau では BW インスタンスをサポートする参照元データベーステーブルへ の直接接続 がサポートされていますか?

パフォーマンス

既存のツールと比較してパフォーマンスはどの程度ですか?

システムのパフォーマンスは、既存のツールと肩を並べるものです。 お使いの環境 でパフォーマンスが 問題となっている場合は、環境にSAP HANA を導入することを検討してください。詳細については、 SAP Web サイトの「[SAP HANA](http://www.saphana.com/welcome)」を参照してください。

セキュリティ

### Tableau ではユーザーセキュリティがどのように処理されますか?

Tableau では、SAP BW サーバーに既に実装されているセキュリティポリシーがすべて利用されます。 これをTableau で再度設定する必要はありません。ユーザーの認証と認可は、すべてSAP BW に よって行われます。Tableau は、承認のための認証資格情報をSAP BW システムに渡します。認証 後は、SAP BW システム上のプロファイルまたはロールでアクセスが有効になっているオブジェクトと データのみが表示されます。

いいえ。Tableau では、この方法によるSAP BW システムへの接続をサポートしていません。

ダッシュボードをパブリッシュするときにTableau Server でユーザーセキュリティは どのように処理されますか?

既定では、SAP BW データに接続されたワークシートやダッシュボードを使用するには、SAP ユーザー 名とパスワードを使用してSAP BW にログインする必要があります。ただし、認証資格情報を埋め込 むようにTableau Server を構成することで、パブリッシュされたビューやダッシュボードに直接アクセスで きるようになります。また、Tableau Server では、必要に応じて追加のセキュリティレイヤーを使用でき ます。Tableau Server の管理者は、SAP BW の認証および認可とは独立に、ユーザーの認証および 承認を追加で構成することができます。Tableau Server のセキュリティの詳細については、Tableau Server オンラインヘルプの「[セキュリティ](https://help.tableau.com/current/server/ja-jp/help.htm#security.htm)」のセクションを参照してください。

#### 関連項目

- <sup>l</sup> [データソースの設定](#page-804-0) ページ607 このデータソースにさらにデータを追加したり、データ分析の 前にデータを準備したりします。
- <sup>l</sup> [グラフの構築とデータの分析](#page-1216-0) ページ1019 データ分析を開始します。

# SAP SuccessFactors

この記事では、Tableau をSAP SuccessFactors アプリケーションに接続し、データソースを設定する 方法について説明します。

はじめる前に

開始する前に、次の接続情報を収集します。

- 環境アカウントID
- <sup>l</sup> 認証情報

必要なドライバー

このコネクタにはデータベースとやり取りするためのドライバーが必要です。ドライバーがコンピューターに インストールされていない場合、Tableau によって「[ドライバーダウンロード](https://www.tableau.com/ja-jp/support/drivers)」ページへのリンクを含むメッ セージが接続ダイアログボックスに表示されます。このページで、ドライバーのリンクとインストール手順 を確認できます。

接続してデータソースを設定する

- 1. Tableau を起動し、**[**接続**]** で**[SuccessFactors]** を選択します。データ接続の完全なリスト については、**[**サーバーへ**]** の**[**詳細**]** を選択します。その後、次を実行します。
	- a. アプリケーションIDを入力します。
	- b. 認証情報を入力します。
	- c. **[**サインイン**]** を選択します。

注: Tableau が接続できない場合は、認証資格情報が正しいことを確認します。それでも接 続できない場合は、ネットワーク管理者またはデータベース管理者に連絡してください。

- 2. データソースページで次の手順を行います。
	- a. (任意) ページ上部にある既定のデータソース名を選択し、Tableau で使用する一意 のデータソース名を入力します。たとえば、他のユーザーが接続すべきデータソースを すぐに見つけられるようにするため、データソースの命名規則を使用します。
	- b. **[**データベース**]** ドロップダウンリストから、データベースを選択します。
	- c. **[**テーブル**]** で、テーブルを選択するか、検索フィールドを使用して名前でテーブルを検 索します。

関連項目

- <sup>l</sup> [データソースの設定](#page-804-0) ページ607 このデータソースにさらにデータを追加したり、データ 分析の前にデータを準備したりします。
- [グラフの構築とデータの分析](#page-1216-0) ページ1019 データ分析を開始します。

# SAP Sybase ASE

この記事では、Tableau をSAP Sybase ASE データベースに接続し、データソースを設定する方法 について説明します。

Tableau は、Sybase ASE バージョン15.2 以降に接続します。

はじめる前に

開始する前に、次の接続情報を収集します。

- <sup>l</sup> 接続先のサーバーの名前、ポート番号、およびシングルサインオン、サービス名の使用の有 無
- 認証方法: 統合認証 (シングル サインオン) またはユーザー名とパスワード
- <sup>l</sup> (オプション) Tableau が接続するたびに初期 SQL ステートメントを実行する

Windows コンピューター上のTableau Desktop でこのコネクターを使用します。

必要なドライバー

このコネクタにはデータベースとやり取りするためのドライバーが必要です。ドライバーがコンピューターに インストールされていない場合、Tableau によって「[ドライバーダウンロード](https://www.tableau.com/ja-jp/support/drivers)」ページへのリンクを含むメッ セージが接続ダイアログボックスに表示されます。このページで、ドライバーのリンクとインストール手順 を確認できます。

接続してデータソースを設定する

- 1. Tableau を起動し、**[**接続**]** の下で**[SAP Sybase ASE]** を選択します。データ接続の完全なリ ストについては、**[**サーバーへ**]** の**[**詳細**]** を選択します。その後、次を実行します。
	- a. 接続するサーバーの名前を入力し、使用するポートを指定します。オプションで、サービ ス名を入力します。シングルサインオンを使用する場合は、サービス名を入力する必要 があります。
	- b. 認証方法の選択:

**[**統合認証**]** - 使用している環境がシングルサインオン(SSO) 用に構成されている場 合、このオプションを選択します。

**[ユーザー名とパスワード] -** サーバーにサインインするためのユーザー名とパスワードを入 力します。

- c. (任意) ワークブックを開いたときや、抽出を更新、Tableau Server にサインイン、または Tableau Server にパブリッシュするときなど、毎回接続の始めに実行する初期 SQL コ マンドを指定するには、**[**初期 **SQL]** を選択します。詳細については[、初期](#page-799-0) **SQL** の実 行 [ページ](#page-799-0)602を参照してください。
- d. **[**サインイン**]** を選択します。

Tableau が接続できない場合は、認証資格情報が正しいことを確認します。引き続き 接続に失敗する場合は、コンピューターにおけるサーバーの検出に問題があります。サ ポートが必要な場合は、ネットワーク管理者またはデータベース管理者にお問い合わせ ください。

- 2. データソースページで次の手順を行います。
	- a. (任意) ページ上部にある既定のデータソース名を選択し、Tableau で使用する一意の データソース名を入力します。たとえば、データの他のユーザーが、どのデータソースに接 続するか推測するのに役立つ命名規則を使用します。
- b. **[**データベース**]** ドロップダウンリストからデータベースを選択するか、テキストボックスを使 用して名前でデータベースを検索します。
- c. **[**スキーマ**]** ドロップダウンリストから、スキーマを選択するかテキストボックスを使用して、 名前でスキーマを検索します。
- d. **[**表**]** で、表を選択するかテキストボックスを使用して、名前で表を検索します。

データベース内のストアドプロシージャを指定することもできます。ストアドプロシージャ にアクセスするには、データベースが、リモートサーバーまたはデータベース自体のポイン ター(ループバックとして知られる) となる可能性があるリンクサーバーと適切に設定され ている必要があります。詳細については[、ストアドプロシージャの使用](#page-1090-0) ページ893を参 照してください。

e. キャンバスに表またはストアドプロシージャをドラッグし、シートタブを選択して分析を開 始します。

カスタムSQL を使用して、データソース全体ではなく、特定のクエリに接続します。詳 細については、カスタム **SQL** [クエリへの接続](#page-1075-0) ページ878を参照してください。

注**:** SAP Sybase ASE のKerberos 認証では委任がサポートされていません。つまり、**[**統合 認証**]** を選択した場合は、ワークブックまたはデータソースをTableau Server にパブリッシュす る際に、**[**認証資格情報を表示**]** を認証方法として使用できません。使用できるのは**[**サー バーの実行アカウント**]** のみで、Tableau Server の実行ユーザーアカウントがSAP Sybase ASE データベース内にアカウントを保持している必要があります。

#### 関連項目

- <sup>l</sup> [データソースの設定](#page-804-0) ページ607 このデータソースにさらにデータを追加したり、データ分析の 前にデータを準備したりします。
- <sup>l</sup> [グラフの構築とデータの分析](#page-1216-0) ページ1019 データ分析を開始します。

## SAP Sybase IQ

この記事では、Tableau をSAP Sybase IQ データベースに接続し、データソースを設定する方法に ついて説明します。

はじめる前に

開始する前に、次の接続情報を収集します。

- 接続するデータベースをホストするホストの名前
- (オプション) サーバー名。Tableau では Sybase IQ マルチプレックスがサポートされているため、 サーバー名は必須ではありません。
- 認証方法: Windows 認証 またはユーザー名とパスワード
- <sup>l</sup> (オプション) Tableau が接続するたびに初期 SQL ステートメントを実行する

Windows コンピューター上のTableau Desktop でこのコネクターを使用します。

必要なドライバー

このコネクタにはデータベースとやり取りするためのドライバーが必要です。ドライバーがコンピューターに インストールされていない場合、Tableau によって「[ドライバーダウンロード](https://www.tableau.com/ja-jp/support/drivers)」ページへのリンクを含むメッ セージが接続ダイアログボックスに表示されます。このページで、ドライバーのリンクとインストール手順 を確認できます。

接続してデータソースを設定する

- 1. Tableau を起動し、**[**接続**]** の下で**[SAP Sybase IQ]** を選択します。データ接続の完全なリス トについては、**[**サーバーへ**]** の**[**詳細**]** を選択します。その後、次を実行します。
	- a. 接続対象のデータベースをホストするホストの名前を入力します。
	- b. (オプション) サーバー名を入力します。
	- c. サーバーにサインインする方法を選択します。Windows 認証を使用するか、特定の ユーザー名とパスワードを使用するかを指定します。サーバーがパスワードで保護されて いる場合、ユーザー名とパスワードを入力する必要があります。
	- d. (任意) ワークブックを開いたときや、抽出を更新、Tableau Server にサインイン、または Tableau Server にパブリッシュするときなど、毎回接続の始めに実行する初期 SQL コ マンドを指定するには、**[**初期 **SQL]** を選択します。詳細については[、初期](#page-799-0) **SQL** の実 行 [ページ](#page-799-0)602を参照してください。
	- e. **[**サインイン**]** を選択します。

Tableau が接続できない場合は、認証資格情報が正しいことを確認します。引き続き 接続に失敗する場合は、コンピューターにおけるサーバーの検出に問題があります。サ ポートが必要な場合は、ネットワーク管理者またはデータベース管理者にお問い合わせ ください。

2. データソースページで次の手順を行います。

- a. (任意) ページ上部にある既定のデータソース名を選択し、Tableau で使用する一意 のデータソース名を入力します。たとえば、データの他のユーザーが、どのデータソース に接続するか推測するのに役立つ命名規則を使用します。
- b. **[**データベース**]** ドロップダウンリストからデータベースを選択するか、テキストボックスを使 用して名前でデータベースを検索します。
- c. **[**表**]** で、表を選択するかテキストボックスを使用して、名前で表を検索します。
- d. データソースページの上部のエリアに表をドラッグし、シートタブを選択して分析を開 始します。

カスタムSQL を使用して、データソース全体ではなく、特定のクエリに接続します。詳 細については、カスタム **SQL** [クエリへの接続](#page-1075-0) ページ878を参照してください。

関連項目

- <sup>l</sup> [データソースの設定](#page-804-0) ページ607 このデータソースにさらにデータを追加したり、データ分析の 前にデータを準備したりします。
- <sup>l</sup> [グラフの構築とデータの分析](#page-1216-0) ページ1019 データ分析を開始します。

## ServiceNow ITSM

この記事では、Tableau をServiceNow IT Service Management (ITSM) データに接続してデータ ソースを設定する方法について説明します。

警告**:** ServiceNow ITSM コネクタは、2023.1 リリースで非推奨になりました。コネクタは廃止されるま で使用できます。コネクタが廃止されると、Tableau ユーザーインターフェイスから削除され、そのコネ クタを使用するデータソースは期待通りに動作しなくなります。コネクタは通常、非推奨になってから 1 ~ 2回のリリースを経て廃止されます。代わりに、この ServiceNow コネクタは Tableau [Exchange](https://exchange.tableau.com/products/826) から使用することができます。

注**:** このコネクタの最新情報については、Tableau の現在のバージョンの[ServiceNow](https://help.tableau.com/current/pro/desktop/ja-jp/examples_servicenow.htm) ITSM のヘルプトピックを参照してください。

はじめる前に

開始する前に、次の接続情報を収集します。

- 接続するServiceNow インスタンス: クラウドベースまたはオンプレミス
- ローカル ServiceNow アカウントのユーザー名とパスワード

接続の要件

Tableau をServiceNow に接続するには、以下の要件が満たされていることを確認します。

- **ローカル ServiceNow アカウントの使用 ServiceNow API** はシングル サインオン(SSO) をサ ポートしていないため、Tableau コネクターはローカル ServiceNow アカウントを使用した認証の みを実行できます。詳細については、ローカル **ServiceNow** [アカウントの使用](#page-668-0) ページ471を参 照してください。
- 正しいパーミッションがある。アクセス制御リスト(ACL) にょって、データにアクセスするために必 要なパーミッションをユーザーに提供する必要があります。詳細については[、データアクセスのト](#page-669-0) [ラブルシューティングページ](#page-669-0)472を参照してください。
- <sup>l</sup> オンプレミスでは **CORS** が構成されます。ServiceNow のオンプレミスのインスタンスに接続する 前に、ServiceNow でTableau 向けにCORS を構成する必要があります。詳細については、 Tableau コミュニティで「Configure CORS for Tableau on [ServiceNow](https://community.tableau.com/docs/DOC-22500)」を参照してください。
- <sup>l</sup> クラウドのインスタンスの場合、プロキシ接続が必要です。ServiceNow のネイティブコネクタ は、ローカルユーザーのIP から直接接続するのではなく"servicenow-authproxy.connectors.tableau.com" を経由してルーティングします。OAuth 2.0 の設計上、プロキ シが必要です。このファイルには、Tableau Desktop からServiceNow へのアクセスを許可する ためにOAuth が必要とする一意のクライアントID とシークレットが格納されます。

注**:** プロキシ接続を使用する場合は、ServiceNow でIP アドレスのアクセス制御を適用 しないでください。IP アドレスのアクセス制御を適用する必要がある場合は、[\[Find](https://docs.servicenow.com/bundle/tokyo-platform-security/page/administer/login/task/t_FindDeniedIPAddresses.html) denied IP addresses (拒否されたIP [アドレスの検索](https://docs.servicenow.com/bundle/tokyo-platform-security/page/administer/login/task/t_FindDeniedIPAddresses.html))] を使用して拒否されたIP を検 索し、そのIP に許可ルールを追加します。"servicenow-authproxy.connectors.tableau.com" に関連付けられたIP は変更される可能性があること に注意してください。これはクラウドサービスであり、静的 IP を持っていません。Tableau がこのIP に関する情報を提供および更新することはありません。

接続してデータソースを設定する

- 1. Tableau を起動し、**[**接続**]** の下で**[ServiceNow ITSM]** を選択します。データ接続の完全な リストについては、**[**サーバーへ**]** の**[**詳細**]** を選択します。その後、次を実行します。
	- a. **[**インスタンスのロケーション**]** を選択し、**[**クラウドベース**]** または**[**オンプレミス**]** を選択しま す。
	- b. ローカルServiceNow アカウントのServiceNow インスタンス、ユーザー名、およびパス ワードを入力します。

注: **[**オンプレミス**]** を選択する場合、ServiceNow インスタンスの完全なURL を入力す る必要があります。

- c. **[**サインイン**]** を選択します。
- d. **[**フィルター タイプ**]**: **[**相対的日付範囲**]** または**[**固定日付範囲**]** を選択してから、範囲 を選択または指定します。
- e. **[**接続**]** を選択します。 Tableau が接続できない場合は、認証資格情報が正しいことを確認します。引き続 き接続に失敗する場合は、コンピューターにおけるサーバーの検出に問題があります。 ネットワーク管理者または ServiceNow 管理者にお問い合わせください。
- 2. データソースページで次の手順を行います。
	- a. (任意) ページ上部にある既定のデータソース名を選択し、Tableau で使用する一意 のデータソース名を入力します。たとえば、データの他のユーザーが、どのデータソース に接続するか推測するのに役立つ命名規則を使用します。
	- b. **[**表**]** から表を選択し、キャンバスの一番上にドラッグします。
	- c. シートタブを選択して分析を開始します。 シートタブを選択すると、Tableau は抽出を作成してデータをインポートします。 Tableau Desktop ではServiceNow 用の抽出のみサポートされることに注意してくださ い。データを更新するには、抽出を更新します。詳細については[、データの抽出](#page-1130-0) ページ [933](#page-1130-0)を参照してください。 抽出の作成には、含まれるデータの量に応じて時間がかかる場合があります。

アクセラレーターを使用する

アクセラレーターを使用すると、Tableau Desktop とTableau Cloud の主要なビジネスメトリクス向け に作成された有益なダッシュボードデザインをすばや〈構築できます。詳細については、「[アクセラレー](#page-2938-0) [ターを使用してデータを迅速に可視化するページ](#page-2938-0)2741」を参照してください。

主要な考慮事項

ServiceNow ではアカウントのアクセス パーミッションが強制される

管理者ロールを持つServiceNow アカウントは、暗号化されたパスワード値をユーザー表から取得で きます。パーミッションが少ないアカウントでは、このファイルはNULL になります。ServiceNow ではアカ ウントに割り当てられたアクセスパーミッションが強制されるため、データ内の他の機密フィールドに管 理者がアクセスできる可能性があります。

カスタム表はサポートされない

ServiceNow ITSM 用のTableau コネクタでは、カスタム表が含まれないITSM サービスがサポートさ れます。

ServiceNow による表の名前の提供

Tableau コネクタで表を表示すると、表には表の名前ではなく、ServiceNow ラベルに従ってラベルが 付けられます。たとえば、表 "sys\_user\_role" は、そのラベルである"User Role" で表示されます。この ラベルは ServiceNow コネクタにより決まります。

表示値フィールドはデータソースに含まれない

表示値の入ったフィールド(dv\_prefix の付いたフィールド) が含まれる表に接続した場合、それらの フィールドはデータソースを作成するときに含まれません。表示値を追加するには、それらの値が含ま れる適切な関連表への結合を実行します。

<span id="page-668-0"></span>ローカル ServiceNow アカウントの使用

Tableau をデータに接続するには、ローカルアカウントを使用する必要があります。ローカル ServiceNow アカウントがない場合は、管理者に依頼して以下のソリューションのいずれかを実装する ことをお勧めします。

- ローカルアカウントを作成して、それを共有する。
- <sup>l</sup> ローカルアカウントを作成し、データを抽出して、それをTableau Cloud またはTableau Server にパブリッシュするために十分な期間、一時的にアカウントを共有する。その後、管理者は新し いパスワードを保存し、スケジュールを更新できます。
- ローカル アカウントを非稼働 ("ステージング") インスタンスで作成し、それを使用してデータソー スを作成する。データソースを管理者に提供し、稼働インスタンスをポイントするための接続の 編集、データソースのTableau Cloud またはTableau Server へのパブリッシュ、データ更新の スケジュールを依頼します。
- <sup>l</sup> 必要なデータソースのパブリッシュを管理者に依頼する。

日付範囲の選択がパフォーマンスに影響を与える可能性がある

分析時に日付フィルターを適用してできるだけ多くのデータを収集することは魅力的ですが、 ServiceNow ITSM からの記録の取得には時間がかかる可能性があります。Tableau では、データを 取得するまで、特定の日付範囲内にどのくらいのデータがあるかわかりません。このため、最初に日付 範囲を限定し、パフォーマンスを評価した後で範囲を広げる必要があります。日付フィルターは、 metric\_instance、change\_request、incident、task、problem の各表に適用されます。

ServiceNow ITSM からデータを取得するのにかかるおおよその時間を把握するため、高速接続を使 用してテストが実施されました。この表は、テスト環境において、指定された数のレコードを取得する ためかかった時間を示しています。

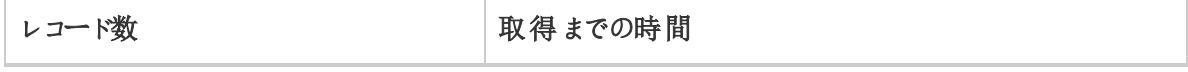

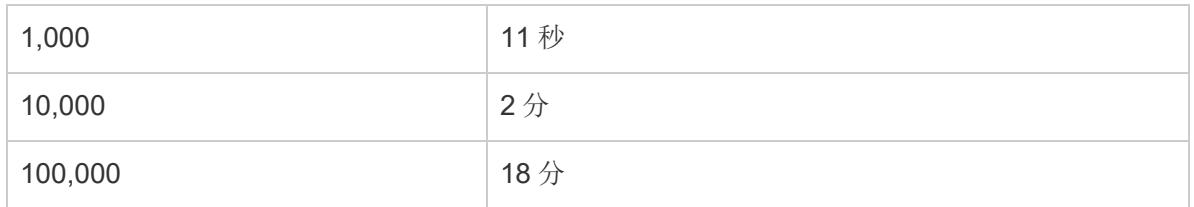

<span id="page-669-0"></span>データアクセスのトラブルシューティング

## ServiceNow ITSM ユーザーの場合

データにアクセスしょうとすると、次のようなエラー メッセージが表示 されることがあります。「このリソース へのアクセスが許可されていません...」この場合は、ServiceNow 管理者にお問い合わせください。

## ServiceNow 管理者の場合

ServiceNow はアクセスコントロールリスト(ACL) を使用してどのデータに誰がアクセスするかを指定 します。多くの場合、ServiceNow の実行者に設定される既定のパーミッションはTableau ユーザー がServiceNow ITSM データの分析に必要なコンテンツにアクセスするのに十分なものです。

Tableau ユーザーは、次の表にあるServiceNow の表に関するメタデータにアクセスする必要があり ます。

- sys\_dictionary 表 (列に関するメタデータ)
- sys db objects 表 (表に関するメタデータ)
- sys\_glide\_objects 表 (フィールドタイプに関するメタデータ)

Tableau ユーザーがServiceNow ITSM データにアクセスできない場合は、上記のテーブルにテーブル レベルおよびフィールドレベルの読み取りアクセスをACL でユーザーに付与していることと、アクセスを ロックしているスクリプトがないことを確認してください。

メタデータ表へのアクセス権を付与するために検討すべきベストプラクティスは、メタデータ表へのアク セスに必要なロールをACL を使用して作成し、その後、ロールをTableau ユーザーグループに割り 当てることです。これでTableau ユーザーをグループへ割り当てることができるようになるため、ユー ザーはTableau での分析に必要なデータにアクセスできます。

ACL作成の詳細については、ServiceNow Web サイトの「ServiceNow [のアクセスコントロールリスト](https://docs.servicenow.com/bundle/jakarta-servicenow-platform/page/administer/contextual-security/concept/access-control-rules.html) [のルール](https://docs.servicenow.com/bundle/jakarta-servicenow-platform/page/administer/contextual-security/concept/access-control-rules.html)(英語)」を参照してください。

関連項目

- <sup>l</sup> [データソースの設定](#page-804-0) ページ607 このデータソースにさらにデータを追加したり、データ分析の 前にデータを準備したりします。
- グラフの構築 とデータの分析 ページ1019 データ分析を開始します。

## **ServiceNow**

Desktop とServer に適用

この記事では、Tableau を ServiceNow コネクタに接続し、データソースを設定する方法について説 明します。

注**:** このコネクタでは、多要素認証 (MFA) はサポートされていません。

はじめる前に

開始する前に、次の接続情報を収集します。

- 接続するServiceNow インスタンス: クラウドベースまたはオンプレミス
- 適切なデータアクセス権があるユーザー名とパスワード

接続してデータソースを設定する

接続のインストール

[Extension](https://extensiongallery.tableau.com/) Galleryから、またはTableau Desktop 内から[インストール] をクリックして、コネクタをインス トールできます。

このコネクタには 、 インスタンスと通 信 するためのプラグイン (taco ファイル) とドライバーが必 要 です。 お 使いのコンピューターにはすでに必要なドライバーがインストールされています。ドライバーがコンピュー ターにインストールされていない場合、Tableau によって「[ドライバーダウンロード](https://www.tableau.com/ja-jp/support/drivers)」ページへのリンクを含 むメッセージが接続ダイアログボックスに表示されます。このページで、ドライバーのリンクとインストール 手順を確認できます。

- 1. Tableau を起動し、**[**接続**]** で**[ServiceNow]** を選択します。データ接続の完全なリストについ ては、**[**サーバーへ**]** の**[**詳細**]** を選択します。その後、次を実行します。
	- a. ServiceNow インスタンスのユーザー名とパスワードを入力します。
	- b. **[**サインイン**]** を選択します。
	- c. **[**接続**]** を選択します。 Tableau が接続できない場合は、認証資格情報が正しいことを確認します。引き続き 接続に失敗する場合は、コンピューターにおけるサーバーの検出に問題があります。ネッ トワーク管理者または ServiceNow 管理者にお問い合わせください。
- 2. データソースページで次の手順を行います。

(任意) ページ上部にある既定のデータソース名を選択し、Tableau で使用する一意 のデータソース名を入力します。たとえば、データの他のユーザーが、どのデータソース に接続するか推測するのに役立つ命名規則を使用します。

a. **[**表**]** から表を選択し、キャンバスの一番上にドラッグします。

b. シートタブを選択して分析を開始します。

シートタブを選択すると、Tableau は抽出を作成してデータをインポートします。

データの更新

Tableau はServiceNow で、抽出接続のみをサポートし、ライブ接続はサポートしません。抽 出を更新してデータを更新できます。増分更新はサポートされません。詳細については、「[抽](https://help.tableau.com/current/pro/desktop/ja-jp/extracting_refresh.htm) [出の更新](https://help.tableau.com/current/pro/desktop/ja-jp/extracting_refresh.htm)」を参照してください。更新スケジュールの詳細については、「[ワークブックをパブリッ](https://help.tableau.com/current/pro/desktop/ja-jp/publish_workbooks_schedules.htm) [シュする際に抽出更新をスケジュールする](https://help.tableau.com/current/pro/desktop/ja-jp/publish_workbooks_schedules.htm)」を参照してください。

関連項目

- <sup>l</sup> [データソースの設定](#page-804-0) ページ607 このデータソースにさらにデータを追加したり、データ分析の 前にデータを準備したりします。
- <sup>l</sup> [グラフの構築とデータの分析](#page-1216-0) ページ1019 データ分析を開始します。

#### SharePoint リスト

バンドルされているコネクタは、Tableau [Exchange](https://exchange.tableau.com/products/728) の SharePoint リストコネクタに置き換えられまし た。

警告**:** SharePoint Lists コネクタは、2023.1 リリースで非推奨になりました。コネクタは廃止されるま で使用できます。コネクタが廃止されると、Tableau ユーザーインターフェイスから削除され、そのコネ クタを使用するデータソースは期待通りに動作しなくなります。コネクタは通常、非推奨になってから 1 ~ 2 回のリリースを経て廃止されます。

この記事では、Tableau をSharePoint リストに接続し、データソースを設定する方法について説明 します。

注**:** 多要素認証 (MFA) は、Sharepoint リストで現在利用可能なドライバーではサポートさ れていません。

接続する前に

開始する前に、次の接続情報を収集します。

- 接続したいリストが含まれているSharePoint サイトの URL
- お使いの SharePoint サーバーのエディション: オンプレミスまたは SharePoint Online
- 認証方法: サードパーティSSO、または統合認証
- 必要に応じてユーザー名またはメール アドレス、パスワード、SSO ドメイン(任意)

必要なドライバー

このコネクタにはデータベースとやり取りするためのドライバーが必要です。ドライバーがコンピューターに インストールされていない場合、Tableau によって「[ドライバーダウンロード](https://www.tableau.com/ja-jp/support/drivers)」ページへのリンクを含むメッ セージが接続ダイアログボックスに表示されます。このページで、ドライバーのリンクとインストール手順 を確認できます。

接続してデータソースを設定する

- 1. Tableau を起動し、**[**接続**]** の下で**[SharePoint** リスト**]** を選択します。データ接続の完全なリ ストについては、**[**サーバーへ**]** の**[**詳細**]** を選択します。その後、次を実行します。
	- a. **[SharePoint** サイト**]** テキストボックスで、SharePoint URL を入力します。リスト名を URL に含めないでください。
	- b. エディションの選択: オンプレミスまたは**SharePoint Online**。
	- c. 認証方法の選択: **[**ユーザー名とパスワード**]**、**[**サードパーティ**SSO]**、または**[**統合認 証**]**。
	- d. フィールドが利用可能な場合は、ユーザー名とパスワード、およびオプションで**SSO** ドメ インを入力します。
	- e. **[**サインイン**]** を選択します。
- 2. データソースページで次の手順を行います。
	- a. (任意) ページ上部にある既定のデータソース名を選択し、Tableau で使用する一意の データソース名を入力します。たとえば、データの他のユーザーが、どのデータソースに接 続するか推測するのに役立つ命名規則を使用します。
	- b. **[**表**]** から表を選択し、キャンバスの一番上にドラッグします。
	- c. シートタブを選択して分析を開始します。

接続のヒント

<sup>l</sup> SharePoint Online を使用する場合、**[**認証**]** タイプとして**[**サードパーティ**SSO]** を選択しま す。

- <sup>l</sup> Kerberos を使用する場合、**[**認証**]** タイプとして**[**統合認証**]** を選択します。
- <sup>l</sup> NTLM を使用する場合、**[**認証**]** タイプとして**[**ユーザー名とパスワード**]** を選択します。
- <sup>l</sup> **[**認証**]** タイプとして**[**サードパーティ**SSO]** を選択する場合、ユーザー名や電子メールアドレス およびパスワードなどの認証資格情報を入力します。オプションで、**SSO** ドメインを入力しま す。

注: Tableau は現在、サードパーティのSSO 接続については**Okta** および**OneLogin** のみサポートしています。

<sup>l</sup> 接続する任意のリストのみがSharePoint の既定のビューとなります。つまり、データの矢印が SharePoint の既定のビューでフィルターされると、フィルターされたデータを取得することはでき ません。SharePoint リストに含まれるすべてのものにアクセスすることが目標の場合には、すべ ての行が表示されるように既定のビューを調節する必要があります。

Mac でのサインイン

Mac でTableau Desktop を使用する場合、サーバー名を入力して接続するときに、mydb または mydb.test などの相対ドメイン名の代わりにmydb.test.ourdomain.lan などの完全修飾ドメイン名を 使用します。

また、Mac コンピューターの[検索ドメイン] リストにドメインを追加し、接続する際には、サーバー名の みを提供する必要があります。[検索ドメイン] リストを更新するには、**[**システム環境設定**]** > **[**ネット ワーク**]** > **[**詳細**]** に移動し、**[DNS]** タブを開きます。

Mac ではどちらの認証方法でもユーザー名とパスワードを入力して接続する必要があります。

データの更新

Tableau はSharePoint リストで、抽出接続のみをサポートし、ライブ接続はサポートしません。抽出 を更新してデータを更新できます。増分更新はサポートされません。詳細については[、抽出の更新](#page-1148-0) [ページ](#page-1148-0)951を参照してください。更新スケジュールの詳細については[、ワークブックをパブリッシュする際](#page-3374-0) [に抽出の更新をスケジュールするページ](#page-3374-0)3177を参照してください。

関連項目

- <sup>l</sup> [データソースの設定](#page-804-0) ページ607 このデータソースにさらにデータを追加したり、データ分析の 前にデータを準備したりします。
- <sup>l</sup> [グラフの構築とデータの分析](#page-1216-0) ページ1019 データ分析を開始します。

# SharePoint リスト(JDBC)

この記事では、Tableau をSharePoint リスト(JDBC) に接続し、データソースを設定する方法につい て説明します。

注**:** SharePoint リストJDBC コネクタには、Tableau 2022.3 以降とSharePoint リストJDBC ド ライバーが必要です。

#### 接続の準備

開始する前に、次の接続情報を収集します。

- 接続したいリストが含まれているSharePoint サイトのURL
- お使いの SharePoint サーバーのエディション: オンプレミスまたは SharePoint Online
- 認証方法: Azure AD、サードパーティーSSO、または統合認証
- 必要に応じてユーザー名またはメール アドレス、パスワード、SSO ドメイン(任意)

#### 必要な API パーミッション

SharePoint で、Tableau に次のアプリケーションプログラミングインターフェイス(API) 権限を付与しま す。

- $\bullet$  profile
- openid
- email
- AllSites.Manage
- offline access
- User.Read

カスタムOAuth クライアントの使用

Tableau では、独自のIT ポリシーに従ってOAuth 設定を完全に制御できるように、カスタムOAuth ク ライアントを設定することをお勧めします。独自のOAuth クライアントを使用するオプションにより、 Tableau のリリースサイクルや、Tableau のOAuth クライアントのローテーションスケジュールに縛られる こともなくなります。 独自のOAuth クライアントを設定する方法については、「[サイトのカスタム](https://help.tableau.com/current/server/ja-jp/config_oauth_azure_ad.htm#custom) OAuth [の構成](https://help.tableau.com/current/server/ja-jp/config_oauth_azure_ad.htm#custom)」を参照してください。

必要なドライバー

このコネクタにはデータベースとやり取りするためのドライバーが必要です。ドライバーがコンピューターに インストールされていない場合、Tableau によって「[ドライバーダウンロード](https://www.tableau.com/ja-jp/support/drivers)」ページへのリンクを含むメッ セージが接続ダイアログボックスに表示されます。このページで、ドライバーのリンクとインストール手順 を確認できます。

# Tableau Server のSharePoint Lists (JDBC) の設定

Tableau Server を使用している場合、まず、コネクタとドライバの両方を各サーバーノードにインス トールする必要があります。

- 1. パッケージ化された Sharepoint Lists (JDBC)の Tableau コネクタ(TACO) ファイルまたは 「cdata.sharepoint.taco」をTableau [Exchange](https://exchange.tableau.com/ja-jp/products/728) からダウンロードします。
- 2. .taco ファイルをTableau Server インスタンスの各ノードにある以下のディレクトリに移動しま す。
- <sup>l</sup> **Windows**: C:\ProgramData\Tableau\Tableau Server\data\tabsvc\vizqlserver\Connectors
- **Linux**: [Tableau Server インストールディレクトリ]/data/tabsvc/vizqlserver/Connectors
- 3. SharePoint Lists (JDBC) ドライバーをTableau [ドライバーセンターか](https://www.tableau.com/ja-jp/support/drivers)らダウンロードしてインス トールします。JDBC ドライバー(data.tableau.sharepoint.jar) は、Tableau Server インスタン スの各ノードにある以下のディレクトリに配置する必要があります。
- Windows: C:\Program Files\Tableau\Drivers
- Linux: /opt/tableau/tableau driver/jdbc
- 4. Tableau Server を再起動します。
- 5. SharePoint リスト(JDBC) でOAuth を使用する予定の場合は、Tableau Server の追加の 構成も必要になります。詳細については、「OAuth [と最新の認証用に](https://help.tableau.com/current/server/ja-jp/config_oauth_azure_ad.htm)Azure AD を構成す [る](https://help.tableau.com/current/server/ja-jp/config_oauth_azure_ad.htm)」を参照してください。

接続してデータソースを設定する

- 1. Tableau を起動し、**[**接続**]** で**[SharePoint** リスト**(JDBC)]** を選択します。
- 2. [Server] テキストボックスに**SharePoint URL** を入力します。
- 3. エディションを次の中から選択します: **[**オンプレミス**]** または**[SharePoint Online]**。
- 4. 認証方法を次の中から選択します: **Azure AD**、ユーザー名とパスワード、**NTLM**、**ADFS** ま たは**Basic**。
- 5. Azure AD を選択した場合は、**[**サインイン**]** を選択します。
- 6. 他の認証方法を選択した場合は、必要な情報を入力し、**[**サインイン**]** を選択します。

**[**データソース**]** ページで、次の手順を行います。

1. (任意) ページ上部にある既定のデータソース名を選択し、Tableau で使用する一意のデー タソース名を入力します。

たとえば、データの他のユーザーが、どのデータソースに接続するか推測するのに役立つ命名規則を 使用します。

2. 分析を開始するには、シートタブを選択します。

Mac でのサインイン

Mac でTableau Desktop を使用する場合、サーバー名を入力して接続するときに、mydb または mydb.test などの相対ドメイン名の代わりにmydb.test.ourdomain.lan などの完全修飾ドメイン名を 使用します。

また、Mac コンピューターの[検索ドメイン] リストにドメインを追加し、接続する際には、サーバー名の みを提供する必要があります。[検索ドメイン] リストを更新するには、**[**システム環境設定**]** > **[**ネット ワーク**]** > **[**詳細**]** に移動し、**[DNS]** タブを開きます。

Mac ではどちらの認証方法でもユーザー名とパスワードを入力して接続する必要があります。

データの更新

Tableau はSharePoint リストで、抽出接続のみをサポートし、ライブ接続はサポートしません。抽出 を更新してデータを更新できます。増分更新はサポートされません。詳細については[、抽出の更新](#page-1148-0) [ページ](#page-1148-0)951を参照してください。更新スケジュールの詳細については[、ワークブックをパブリッシュする際](#page-3374-0) [に抽出の更新をスケジュールするページ](#page-3374-0)3177を参照してください。

関連項目

- <sup>l</sup> [データソースの設定](#page-804-0) ページ607 このデータソースにさらにデータを追加したり、データ分析の 前にデータを準備したりします。
- <sup>l</sup> [グラフの構築とデータの分析](#page-1216-0) ページ1019 データ分析を開始します。

# **SingleStore**

この記事では、Tableau をSingleStore データベースに接続してデータソースを設定する方法につい て説明します。

注**:** SingleStore は以前はMemSQL [と呼ばれていました](https://www.singlestore.com/blog/revolution/)。

はじめる前に

開始する前に、次の接続情報を収集します。

- 接続するデータベースをホストするサーバーの名前
- ユーザー名とパスワード
- <sup>l</sup> SSL サーバーに接続している場合
- <sup>l</sup> (オプション) Tableau が接続するたびに初期 SQL ステートメントを実行する

必要なドライバー

このコネクタにはデータベースとやり取りするためのドライバーが必要です。ドライバーがコンピューターに インストールされていない場合、Tableau によって「[ドライバーダウンロード](https://www.tableau.com/ja-jp/support/drivers)」ページへのリンクを含むメッ セージが接続ダイアログボックスに表示されます。このページで、ドライバーのリンクとインストール手順 を確認できます。

接続してデータソースを設定する

- 1. Tableau を起動し、**[**接続**]** で**[SingleStore]** を選択します。データ接続の完全なリストにつ いては、**[**サーバーへ**]** の**[**詳細**]** を選択します。その後、次を実行します。
	- a. データベースをホストするサーバーの名前を入力します。
	- b. ユーザー名およびパスワードを入力します。
	- c. (任意) ワークブックを開いたときや、抽出を更新、Tableau Server にサインイン、または Tableau Server にパブリッシュするときなど、毎回接続の始めに実行する初期 SQL コ マンドを指定するには、**[**初期 **SQL]** を選択します。詳細については[、初期](#page-799-0) **SQL** の実 行 [ページ](#page-799-0)602を参照してください。
	- d. **[**サインイン**]** を選択します。

SSL サーバーに接続する場合は、**[SSL** が必須**]** チェックボックスをオンにします。

Tableau が接続できない場合は、認証資格情報が正しいことを確認します。引き続 き接続に失敗する場合は、コンピューターにおけるサーバーの検出に問題があります。 サポートが必要な場合は、ネットワーク管理者またはデータベース管理者にお問い合 わせください。

- 2. データソースページで次の手順を行います。
	- a. (任意) ページ上部にある既定のデータソース名を選択し、Tableau で使用する一意 のデータソース名を入力します。たとえば、データの他のユーザーが、どのデータソース に接続するか推測するのに役立つ命名規則を使用します。
	- b. **[**データベース**]** ドロップダウンリストからデータベースを選択するか、テキストボックスを使 用して名前でデータベースを検索します。
- c. **[**表**]** で、表を選択するかテキストボックスを使用して、名前で表を検索します。
- d. 表をキャンバスにドラッグしてから、シートタブを選択して分析を開始します。 カスタムSQL を使用して、データソース全体ではなく、特定のクエリに接続します。詳 細については、カスタム **SQL** [クエリへの接続](#page-1075-0) ページ878を参照してください。

Mac でのサインイン

Mac でTableau Desktop を使用する場合、サーバー名を入力して接続するときに、mydb または mydb.test などの相対ドメイン名の代わりにmydb.test.ourdomain.lan などの完全修飾ドメイン名を 使用します。

また、Mac コンピューターの[検索ドメイン] リストにドメインを追加し、接続する際には、サーバー名の みを提供する必要があります。[検索ドメイン] リストを更新するには、**[**システム環境設定**]** > **[**ネット ワーク**]** > **[**詳細**]** に移動し、**[DNS]** タブを開きます。

関連項目

- <sup>l</sup> [データソースの設定](#page-804-0) ページ607 このデータソースにさらにデータを追加したり、データ分析の 前にデータを準備したりします。
- <sup>l</sup> [グラフの構築とデータの分析](#page-1216-0) ページ1019 データ分析を開始します。

# **Snowflake**

この記事では、Tableau をSnowflake データウェアハウスに接続し、データソースを設定する方法に ついて説明します。

使用上の注意: Snowflake を使用したキーペア認証

- <sup>l</sup> Snowflake でキーペア認証を使用するには、バージョン3.4.0 以降のODBC ドライバーを Snowflake からインストールする必要があります。
- キーペア認証は、バージョン2024.3 以降のTableau Desktop および Tableau Cloud で利用 できます。Tableau Server では、今後のリリースで利用可能になる予定です。
- <sup>l</sup> Snowflake キーペア認証を使用したワークブックのパブリッシュは、Web 作成ではサポートされ ていません。Tableau Desktop を使用してワークブックを作成し、それをTableau Cloud にパブ リッシュする必要があります。

はじめる前に

開始する前に、次の接続情報を収集します。

- 接続するサーバーの名前
- <sup>l</sup> 認証方法:
	- <sup>l</sup> **OAuth**: IDP からフェデレーションを有効にする場合は、この方法を使用します。
	- ユーザー名とパスワード: ユーザーの認証資格情報をSnowflake に保存する場合は、 この方法を使用します。
	- <sup>l</sup> **Okta** ユーザー名とパスワード: Okta を使用して認証を管理する場合は、この方法を 使用します。
	- キーペア認証: セキュリティ接続 をさらに強化 するために、 パブリック キーとプライベート キーのペアの認証資格情報を使用します。
- <sup>l</sup> 選択した認証方法に必要なサインイン認証資格情報。 注: キーペア認証を使用している場合は、OpenSSL バージョン3.x 以降を使用してキーを作 成する必要があります。
- <sup>l</sup> (オプション) Tableau が接続するたびに実行する初期 SQL ステートメント。
- (オプション) この接続で使用するカスタムドライバー パラメーターまたは新しい既定の VARCHAR サイズ。

注: Tableau Cloud でキーペア認証を使用するには、共有のためにワークブックをパブリッシュ する前に、Tableau Cloud に認証資格情報を保存する必要があります。詳細については、 「[キーペア認証のための](#page-693-0) **Snowflake** の設定 ページ496」を参照してください。

必要なドライバー

このコネクタにはデータベースとやり取りするためのドライバーが必要です。ドライバーがコンピューターに インストールされていない場合、Tableau によって「[ドライバーダウンロード](https://www.tableau.com/ja-jp/support/drivers)」ページへのリンクを含むメッ セージが接続ダイアログボックスに表示されます。このページで、ドライバーのリンクとインストール手順 を確認できます。

注**:** Snowflake でキーペア認証を使用するには、バージョン3.4.0 以降のODBC ドライバーを Snowflake からインストールする必要があります。

接続してデータソースを設定する

接続先として Snowflake を選択すると、3 つのタブで構成されるポップアップメニューが表示されま す。**[**全般**]** タブをクリックして、[サーバー]、[ウェアハウス]、[認証タイプ] を選択します。オプションで**[**初 期 **SQL]** を使用すると、すべての接続の開始時にSQL コマンドを実行できます。詳細については、 「初期 **SQL** [の実行](#page-799-0) ページ602」を参照してください。オプションの**[**詳細**]** タブでは、カスタムドライ バーパラメーターと既定のVARCHAR サイズを追加できます。

Tableau と[Snowflake](#page-686-0) 間の接続に OAuth を構成する方法については、「Snowflake 接続の OAuth [の構成](#page-686-0)」および「**[Snowflake](#page-691-0)** の外部 **OAuth** ページ494」を参照してください。

Tableau のデータへの接続

- 1. **[**接続**]** 画面の**[**サーバーへ**]** で、**[**詳細**]** を選択し、**[Snowflake]** を選択します。
- 2. **[**全般**]** タブで、接続するサーバー名を入力します。
- 3. (オプション) **[**ロール**]** と**[**ウェアハウス**]** を入力します。
- 4. 次の中から使用する認証方法を選択します: **[**ユーザー名とパスワード**]**、**[Okta** ユーザー名と パスワード**]**、**[OAuth** を使用してサインイン**]**、または**[**キーペアを使用してサインイン**]**。
- 5. (オプション) すべての接続の開始時にSQL コマンドを実行する場合は、**[**初期 **SQL]** を選択し ます。詳細については、「初期 **SQL** [の実行](#page-799-0) ページ602」を参照してください。
- 6. (オプション) Tableau Desktop およびTableau Server の場合は、**[**詳細**]** タブでこの接続に使 用するカスタムパラメーターを入力します。(Tableau Cloud では入力できません)
- 7. 選択した認証方法のログインステップを完了します。
	- OAuth を使用したサインイン:
		- 1. **[**サインイン**]** をクリックします。
		- 2. 開いたWeb ページでユーザー名とパスワードを入力して[ログイン] を選択し、 Snowflake にログインします。または、Snowflake がSSO をサポートするように構 成されている場合は[シングルサインオン] を選択します。
		- 3. **[OK]** をクリックし、Snowflake データにアクセスするための許可を確認します。
	- ユーザー名とパスワード:
		- 1. ユーザー名と任意でパスワードを入力します。
		- 2. **[**サインイン**]** をクリックします。
	- Okta のユーザー名とパスワード:
		- 1. ユーザー名と任意でパスワードを入力します。
		- 2. 任意のSAML IdP (Okta サーバーのURL) を入力します。
		- 3. **[**サインイン**]** をクリックします。
	- <sup>l</sup> キーペアを使用したサインイン
		- 1. **[**サーバー**]** で、Snowflake サーバーのアドレスを入力します。
		- 2. **[**ウェアハウス**]** と任意で**[**ロール**]** を入力します。
		- 3. **[**認証**]** で**[**キーペアを使用してサインイン**]** を選択します。
		- 4. これらのキーに関連しているユーザー名を入力します。
		- 5. **[**プライベートキー ファイル**]** で、プライベートキーを含む.p8 ファイルを参照しま す。
		- 6. (オプション) パスワードで保護されている場合は、プライベートキー ファイルのパス ワードを入力します。
- 8. 次に、[データソースの設定] の手順に従います。

Tableau が接続できない場合は、認証資格情報が正しいことを確認します。引き続き接続 に失敗する場合は、コンピューターにおけるサーバーの検出に問題があります。サポートが必 要な場合は、ネットワーク管理者またはデータベース管理者にお問い合わせください。

アクセストークンのタイムアウト: アクセストークンTDC を常に検証する

Snowflake のアクセストークンは10 分で有効期限が切れます。抽出更新のプロセスによっては、ア クセストークンの有効期限が切れ、ジョブの途中で新しい接続が確立されます。この問題に対処す るために、Tableau 2024.2 以降ではデフォルトで有効になる新しい機能を追加しました。古いリリー スでこの機能を有効にするには、次のTDC を使用します。

```
<connection-customization
class='snowflake' enabled='true' version='10.0'>
    <vendor name='snowflake' />
   <driver name='snowflake' />
    <customizations>
        <customization name='CAP_OAUTH_VALIDATE_ALWAYS' value='yes'/>
    </customizations>
</connection-customization>
```
このTDC は、Tableau リポジトリのデータソースフォルダーに含めることで、Tableau Desktop または Tableau Server で使用できます。Tableau Cloud の場合は、Bridge を使用してそこから接続する と、カスタムTDC を構成できます。詳細については、「[接続のカスタマイズと微調整](#page-747-0) ページ550」を参 照してください。

注**:** 埋め込み TDC はフローではサポートされません。

ドライバー パラメーターを使用した接続のカスタマイズ

Snowflake コネクタで行われた接続を変更するには、**[**詳細**]** タブの接続文字列にドライバーパラ メーターを追加します。

注**:** Tableau が生成するドライバーパラメーターは変更できません。パラメーターの追加のみを 行えます。

たとえば、次の構文では、no\_proxy の値が満たされず、ホスト名がプロキシサーバーをバイパスで きるものである場合に使用するプロキシサーバーを指定しています。

Proxy=http://proxyserver.company:80;no\_proxy=.trustedserver.com;

その他のカスタムドライバーパラメーターの例については、「**Snowflake** [にプロキシを使用する次の](#page-683-0) [ページを](#page-683-0)参照してください。

**[Default VARCHAR size (bytes) (既定の VARCHAR サイズ (バイト))]** フィールドには VARCHAR の別のサイズを入力することもできます。このフィールドの使用方法とパフォーマンスへの影響の詳細に ついては、Snowflake ODBC ドキュメントを参照してください。

注**:** データソースに埋め込まずにカスタマイズする場合は、Windows のレジストリでパラメーター を構成できます(「構成パラメーター」としてマークされているパラメーターのみが使用可能で す)。ドライバーパラメーターについての詳細は、Snowflake のウェブサイトの「ODBC [構成と接](https://docs.snowflake.com/en/user-guide/odbc-parameters.html) 統パラメーター」を参照してください。

データソースの設定

データソースページで次の手順を行います。

- 1. (任意) ページ上部にある既定のデータソース名を選択し、Tableau で使用する一意のデータ ソース名を入力します。たとえば、データの他のユーザーが、どのデータソースに接続するか推 測するのに役立つ命名規則を使用します。
- 2. **[**ウェアハウス**]** ドロップダウンからウェアハウスを選択するか、テキストボックスを使用してウェアハ ウスを名前で検索します。

注**:** 空白のままにしてウェアハウスを選択しない場合、Tableau はデフォルトの Snowflake 仮想ウェアハウスを使用します。

詳細については、「**Snowflake** [のデフォルト仮想ウェアハウス次のページ](#page-683-1)」を参照してください。

- 3. **[**データベース**]** ドロップダウンからデータベースを選択するか、テキストボックスを使用して名前で データベースを検索します。
- 4. **[**スキーマ**]** ドロップダウンからスキーマを選択するか、テキストボックスを使用して名前でスキーマ を検索します。
- 5. **[**表**]** で、表を選択するかテキストボックスを使用して、名前で表を検索します。
- 6. 表をキャンバスにドラッグしてから、シートタブを選択して分析を開始します。

注: キーペア認証を使用してワークブックをパブリッシュする場合は、**[**ワークブックのパブリッシュ**]** ウィンドウの**[**データソースの管理**]** セクションで適切な認証タイプを選択してください。

Mac でのサインイン

Mac でTableau Desktop を使用する場合、サーバー名を入力して接続するときに、mydb または mydb.test などの相対ドメイン名の代わりにmydb.test.ourdomain.lan などの完全修飾ドメイン名を 使用します。

また、Mac コンピューターの[検索ドメイン] リストにドメインを追加し、接続する際には、サーバー名の みを提供する必要があります。[検索ドメイン] リストを更新するには、**[**システム環境設定**]** > **[**ネット ワーク**]** > **[**詳細**]** に移動し、**[DNS]** タブを開きます。

#### <span id="page-683-1"></span>Snowflake のデフォルト仮想ウェアハウス

Snowflake データソースを作成するときは、Snowflake ウェアハウス(計算リソース用) とSnowflake データベース(データリソース用) の両方を作成しています。ウェアハウスとデータベースの両方に、アク セスするためのパーミッションが必要です。各ウェアハウスとデータベースに対する権限がある場合は、 必要な計算能力に応じて、異なるウェアハウスを使用して同じデータベースにアクセスできます。

データソースを作成するときに、ドロップダウンリストからウェアハウスを選択するオプションがあります。 空白のままにしてウェアハウスを選択しない場合、Tableau は既定のSnowflake 仮想ウェアハウスを 使用します。その後、そのデータソースまたはワークブックをパブリッシュすると、ユーザーが接続したと き、Tableau はそのユーザーのデフォルトのSnowflake 仮想ウェアハウスを使用します。

<span id="page-683-0"></span>Tableau がデフォルトのウェアハウスを使用してSnowflake データソースからワークブックを開くことがで きるように、各ユーザーにデフォルトのウェアハウスを割り当てる必要があります。

#### Snowflake にプロキシを使用する

プロキシを介してTableau からSnowflake に接続できます。バージョン2019.4 以降のTableau を使 用している場合、コネクタダイアログで**[**詳細**]** タブに必要なパラメーターを入力することによって設定 できます。

例:

proxy=http://proxyserver.company:80

使用する必要があるパラメーターの詳細については、Snowflake [のドキュメントを](https://docs.snowflake.com/ja/user-guide/odbc-parameters.html)参照してください。

注**:** Tableau ではSnowflake への接続にDSN が使用されないため、Snowflake のドキュメン トでDSN の使用方法を説明する部分は無視できます。

バージョン2019.4 より前のTableau を使用している場合、TDC ファイルでodbc-extras を使用し てパラメーターを入力することによって設定できます。

例:
```
<connection-customization
class='snowflake' enabled='true' version='19.1'>
        <vendor name='snowflake' />
            <driver name='snowflake' />
                <customizations>
                <customization name='odbc-connect-string-
extras' value='proxy=http://proxyserver.company:80' />
                </customizations></connection-customization>
```
詳細については、「Customize the [Connection](https://community.tableau.com/s/question/0D54T00000CWdGZSA1/customize-the-connection-string-for-a-native-connector) String for a Native Connector」の記事を参照してくだ さい。

トラブルシューティング

パフォーマンスとフェッチ サイズ

最高のパフォーマンスを得るには、特に抽出の場合はTableau で最適なフェッチサイズを決定する必 要があります。これを改善するには、可変長フィールドに制限を設定する方法と、サイズ変更が可能 なフェッチバッファを有効にする方法の2 つの方法があります。最良の結果を得るには、両方を使用 する必要があります。

現在のフェッチサイズを決定する

使用されたフェッチ サイズは tabprotosrv ログに記録されます。Tabprotosrv はドライバー サンドボック スプロセスです。以下に例を示します。

ODBCRowsetSource::ODBCRowsetSource: 行のフェッチサイズを4128 行 (行あたり254 バ イト) に設定しようとしています

注: 以下の提案のいくつかにはTDC が必要ですが、Tableau Bridge を使用していない限り Tableau Cloud では機能しません。Tableau Bridge を使用している場合は、ブリッジホストに TDC をインストールして、そのホストを通過するすべての接続に適用することができます。

## 可変長フィールドの制限

制限のない VARCHAR フィールドまたは VARBINARY フィールドを使用すると、ドライバーはフィール ドサイズとして16 MB を返します。これにより、Tableau はメモリ制限内に収めるために小さなフェッチ サイズを使用するため、クエリ速度が低下します。これにはいくつかの対処方法があります:

- <sup>l</sup> データベースの列定義にVARCHAR(256) などの制限を追加するか、ビューでテーブルをラップ して同じことを行います。
- <sup>l</sup> Tableau Desktop でSnowflake に接続するときに**[**詳細**]** タブの[既定のVARCHAR サイズ (バイト)] フィールドを使用します。このフィールドは、Tableau 2024.3 で[最大 VARCHAR サイ ズ] から名称が変更されましたが、内容は同じです。ODBC ドライバーのdefault\_varchar\_ size パラメーターを設定し、Tableau に返されるフィールドサイズを制限します。詳細について は、<https://docs.snowflake.com/ja/developer-guide/odbc/odbc-parameters> を参照してくだ さい。
- 以下のような TDC カスタマイズを使用します。

<connection-customization class='snowflake' enabled='true' version='10.0'> <vendor name='snowflake' /> <driver name='snowflake' /> <customizations> <customization name='CAP\_ODBC\_FETCH\_BUFFERS\_RESIZABLE' value='yes'/> <customization name='odbc-connect-string-extras' value='default\_varchar\_ size=512;default\_binary\_size=512'/> </customizations> </connection-customization>

# CAP\_ODBC\_FETCH\_BUFFERS\_RESIZABLE を有効にする

これは、Tableau 2024.3 では既定で有効になっています。それより前のバージョンでは、TDC を使用 できます。データベースで default varchar size を構成したい場合は、以下のようなTDC を 使用します。

<connection-customization class='snowflake' enabled='true' version='10.0'> <vendor name='snowflake' /> <driver name='snowflake' /> <customizations> <customization name='CAP\_ODBC\_FETCH\_BUFFERS\_RESIZABLE' value='yes'/>

#### </customizations>

</connection-customization>

よくある質問

よくある問題と解決までのステップを紹介します。

#### 「このフィールド**XXX** は存在しません」というエラーが表示されています。どうすればよいですか**?**

このエラーは、計算フィールドを作成してワークシートに追加し、データソースをSnowflake データ (CustomSQL) に置き換えると表示されます。

**[Replace Field References (**フィールドの参照を置換する**)]** 機能を使用して、エラーを解決します。 詳細については、「[フィールドの参照の置換](https://help.tableau.com/current/pro/desktop/ja-jp/howto_connect.htm)」を参照してください。

<sup>l</sup> Snowflake Web サイトの「Snowflake でTableau [を使用するためのベストプラクティス](https://resources.snowflake.com/ebooks/best-practices-for-using-tableau-with-snowflake)(英語)」 (登録が必要)。

関連項目

- <sup>l</sup> [データソースの設定](#page-804-0) ページ607 このデータソースにさらにデータを追加したり、データ分析の 前にデータを準備したりします。
- <sup>l</sup> [グラフの構築とデータの分析](#page-1216-0) ページ1019 データ分析を開始します。

Snowflake 接続用 OAuth の設定

Snowflake データに接続する場合、3 つのオプションから認証を選択できます。

**OAuth:** [OAuth](https://docs.snowflake.net/manuals/user-guide/oauth.html) を使用して、IDP からフェデレーションを有効にすることができます。

**Okta** のユーザー名とパスワード**:** 接続にIDP 認証資格情報を埋め込むことができます(Okta の場合 のみ)。

ユーザー名とパスワード**:** ユーザー認証資格情報はSnowflake に保存されます。

通常はOAuth の使用が推奨されます。このオプションでは、機能とセキュリティが最適な組み合わせ になっています。

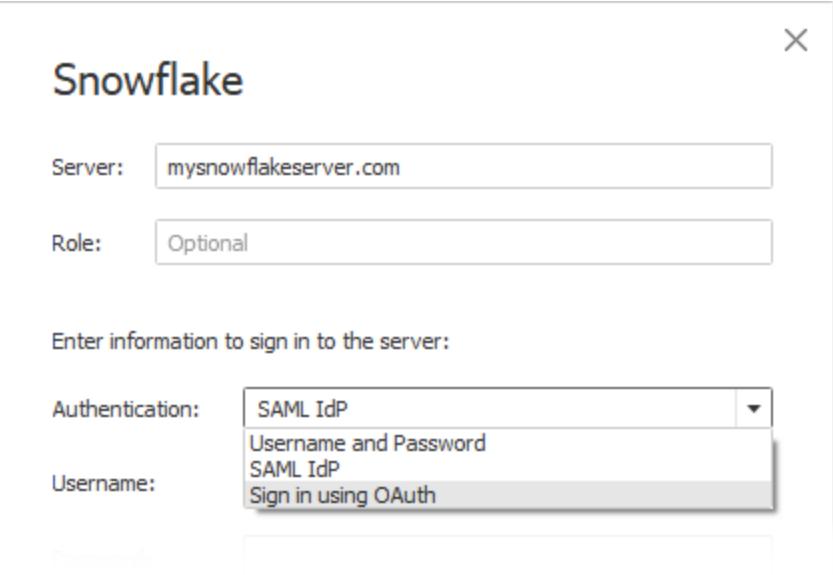

OAuth を使用すると、以下のことができます。

- ID プロバイダー(IdP) を利用してアクセスを容易にします。
- <sup>l</sup> シングルサインオン(SSO) エクスペリエンスが得られるように構成します。
- <sup>l</sup> 多要素認証 (MFA) を適用します。

OAuth 2.0 は、認可の業界標準のプロトコルです。

注**:** 接続ダイアログにあるTableau の**SAML IdP** 認証オプションと混同しないように注意してく ださい。**[OAuth** を使用してサインインする**]** オプションを使用して接続する必要があります。

OAuth を使用する場合、Tableau Server またはTableau Cloud にパブリッシュされたコンテンツへの アクセスを維持することが重要な考慮事項になります。Tableau コンテンツをOAuth 経由で Snowflake にライブ接続する場合、所有者はアクセストークンの有効期限が切れるたびに(既定で は90 日ごと) ワークブック接続をもう一度認証する必要があります。

アクセストークンの有効期限の設定についての詳細は、Snowflake のヘルプトピッグ「[パートナーアプ](https://docs.snowflake.net/manuals/user-guide/oauth-partner.html#controlling-the-login-frequency) [リケーション用](https://docs.snowflake.net/manuals/user-guide/oauth-partner.html#controlling-the-login-frequency) Snowflake Oauth の構成」を参照してください。Tableau コンテンツのエラーを防ぐため にこの期間を延長する必要がある場合は、[Snowflake](https://community.snowflake.com/s/article/How-To-Submit-a-Support-Case-in-Snowflake-Lodge) サポートにお問い合わせください。この期間の 前にコンテンツを手動で更新しないと、Tableau のワークブックの読み込み時にエラーが発生する可 能性があります。

Snowflake とTableau の間の Oauth の構成

Tableau とSnowflake の間で接続を作成するには、両サイドでOAuth が設定されている必要があ ります。

- <sup>l</sup> **Tableau:** Tableau には、Snowflake にアクセスできるようにする認証資格情報が含まれていま す。これは、Tableau Cloud とTableau Desktop、およびTableau Server バージョン2023.3 以前ではSnowflake コネクタを使用すると自動的に行われるため、Oauth 設定を追加する必 要はありません。Tableau Server バージョン2024.2 以降の設定の詳細については、Tableau ヘルプの「[Snowflake](https://help.tableau.com/current/server/ja-jp/config_oauth_snowflake.htm) 接続のOauth の設定」を参照してください。
- **· Snowflake:** 
	- Tableau Desktop とTableau Cloud、および Tableau Server バージョン 2023.3 以前で は、Snowflake [のパートナー統合を設定し](https://docs.snowflake.net/manuals/user-guide/oauth-partner.html#configure-snowflake-oauth-for-partner-applications)ます。
	- Tableau Server バージョン2024.2 以降では、Snowflake OAuth [のカスタムクライアント](https://docs.snowflake.com/ja/user-guide/oauth-custom) [統合を設定](https://docs.snowflake.com/ja/user-guide/oauth-custom)します。
- Tableau バージョン2024.3 以降では、Snowflake にサードパーティのIdP (外部 OAuth) を設 定できます。詳細については、**[Snowflake](#page-691-0)** の外部 **OAuth** ページ494を参照してください。

注**:** Tableau Server バージョン2020.4 以降、OAuth 接続にAWS PrivateLink またはAzure Private Link を使用できます。詳細については、「[Snowflake](https://help.tableau.com/current/server/ja-jp/config_oauth_snowflake.htm) 接続のOAuth の設定」を参照し てください。

## OAuth でのSSO の使用について

シングルサインオン(SSO) では、OAuth 認証の上にセキュリティ層がもう1 つ追加されます。SSO 用 に構成された個別のIdP は、組織のアプリケーション全体のすべてのアクセスアクティビティの認証を 管理します。すべてのサインイン要求はSSO サーバーにルーティングされます。これにより、共通のサイ ンインダイアログが表示され、一元化されたデータベースに対するユーザーの認証資格情報が確認さ れます。

ヒント**:** 保存された認証資格情報を使用すると、パスワードの再入力を求められることはありません。 詳細については、「[データ接続のために保存された認証資格情報の管理](https://help.tableau.com/current/online/ja-jp/manage_stored_credentials.htm)」を参照してください。

Okta とSnowflake の間の Oauth の構成

Snowflake では、既定のアイデンティティ プロバイダー(IdP) として、アクセストーク ンを提供しアイデンティティを認証する Okta が使用されます。OAuth およびシン グルサインオン(SSO) の機能を使用する には、Snowflake とOkta で設定を構成 する必要があります。

Okta では、Okta をOAuth 認証サーバー として定義し、Snowflake をOAuth リソー スとして識別します。Snowflake のヘルプ トピック「Snowflake 用のID[プロバイダー](https://docs.snowflake.com/ja/user-guide/admin-security-fed-auth-configure-idp.html) [の設定](https://docs.snowflake.com/ja/user-guide/admin-security-fed-auth-configure-idp.html)」の手順に従います。

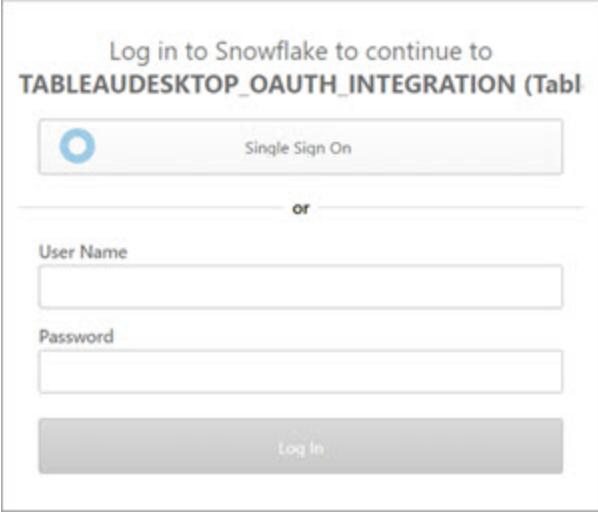

## OAuth でのMFA の使用について

多要素認証 (MFA) では、さらにもう1 つのセキュリティ層が導入されます。ユーザーがリソースにアク セスするには、2 つ以上の異なる識別方法が必要です。識別方法には以下が含まれます。

- パスワード
- 2番目のデバイスからのトークン
- バイオメトリクス認証 (指紋や目のスキャンなど)
- セキュリティに関する質問の回答

オプションとして、Tableau とSnowflake の接続には、Okta または他のIdP を使用して多要素認証 (MFA) を設定できます。Okta を使用してMFA を構成する方法の詳細については、「Okta [のヘル](https://help.okta.com/) [プ](https://help.okta.com/)」を参照してください。

その他の接続オプション

Tableau Desktop からSnowflake に接続する場合は、他に2 つのオプションがあります。

- SAML IdP
- ユーザー名と パスワード

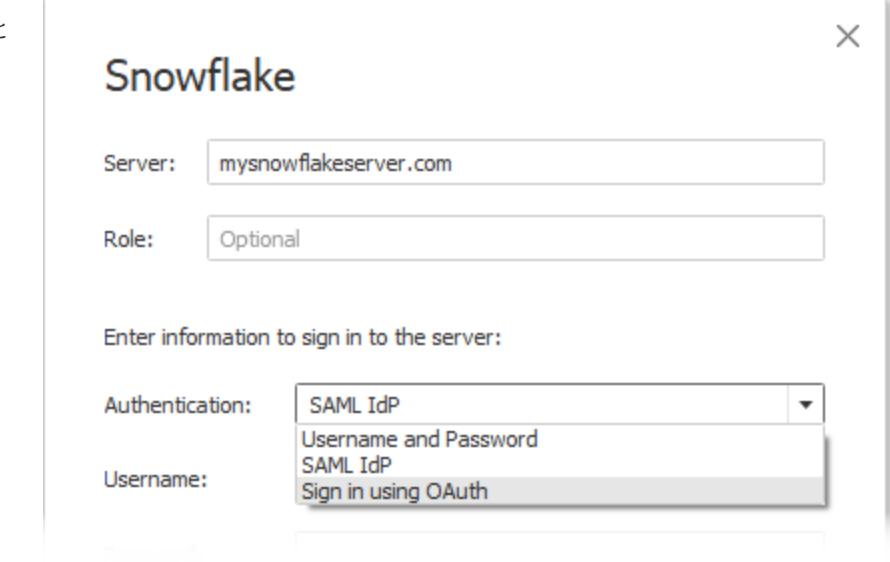

**SAML IdP** オプションは、OKta がアイデンティティプロバイダーになっており、OKta のユーザーに対して MFA が無効になっている場合にのみ機能します。**SAML IdP** オプションではSSO が対応しています が、MFA は対応していません。この場合、埋め込みの認証資格情報を使用してパブリッシュする際 は特定のユーザー情報を使用しますが、Okta SAML を使用する場合は、ユーザーごとの"Viewer (ビューアー) の認証資格情報" を使用することはできません。

注**:** これまでは、Tableau Desktop とSnowflake の間でSSO を実装するため、回避策として SAML IdP を使用す[る外部ブラウザー](https://docs.snowflake.net/manuals/user-guide/admin-security-fed-auth-use.html#browser-based-sso)のオプションを使用するお客様もいました。これは、 Tableau Server では機能しません。代わりにOAuth 接続を使用することをお勧めします。

ユーザー名とパスワードのオプションは、Snowflake に保存されているパスワードを使用します。このオ プションでは、ユーザーは Snowflake に接続 するたびに認証資格情報をもう一度認証するか、認証 資格情報を埋め込む必要があります。

よくある質問

## パブリッシュされた**Snowflake** データの抽出が一定期間後に失敗する理由

OAuth アクセストークンの有効期限が切れている可能性があります。トークンを更新するには、データ ソースを手動でもう一度認証する必要があります。今後、これらのトークンの有効期間を延長する必 要がある場合は、[Snowflake](https://community.snowflake.com/s/article/How-To-Submit-a-Support-Case-in-Snowflake-Lodge) サポートにお問い合わせください。

## **Snowflake** のデータソースをパブリッシュするときは、**"**ユーザーにメッセージを表示**"** と**"**認証資格情 報の埋め込み**"** のオプションはどのように選択すればいいですか。

データソースや関連コンテンツに接続するときに、データソースにアクセスするユーザーが独自の認証 資格情報を使用する場合は、ユーザーにメッセージを表示のオプションを使用します。 認証 資格情 報の埋め込みを選択すると、データソースにアクセスするすべてユーザーが、特定の認証資格情報 を使用できます。この方法は、機能的に"サービスアカウント".使用する場合と似ています。

### **Snowflake** に設定した行レベルのセキュリティを使用するにはどうすればよいですか。

Tableau からSnowflake にアクセスするためにユーザーが自分の認証資格情報を入力するよう求め られると、その認証資格情報はSnowflake アカウントの権限にマッピングされます。

# 関連項目

- <sup>l</sup> [OAuth](https://help.tableau.com/current/server/ja-jp/protected_auth.htm) 接続 Tableau でのOAuth サポートの詳細を確認します。
- OAuth [\(Snowflake](https://docs.snowflake.net/manuals/user-guide/oauth.html) ヘルプ) OAuth を使用したSnowflake を参照します。
- [セキュリティ機能の概要](https://docs.snowflake.net/manuals/user-guide/admin-security.html) (Snowflake ヘルプ) OAuth や SSO をはじめ、その他のセキュリティ 機能がSnowflake でどのようにサポートされているかを調べることができます。
- <sup>l</sup> [アカウント設定の管理](https://help.tableau.com/current/pro/desktop/ja-jp/useracct.htm) 個人用アクセストークンの作成方法や取り消し方法を参照できま す。

## <span id="page-691-0"></span>Snowflake の外部 OAuth

Tableau 2024.3 以降では、OAuth 2.0/OIDC を使用して、外部のID プロバイダーからSnowflake にID を統合することができます。

ID プロバイダーによって、統合を設定するために必要な手順は異なります。これは、設定の概要を 上位レベルで紹介することを目的にしたものであり、設定に必要な詳細情報についてはご利用のID プロバイダーのドキュメントを参照してください。ここでは、読者がOAuth の設定に精通していて、外 部 ID プロバイダーを使用した認証の設定に必要な技術的詳細を理解していることを前提としてい ます。

## Snowflake でIDP を設定する

IDP の設定の詳細については、Snowflake のヘルプシステムで「外部 OAuth [の概要](https://docs.snowflake.com/ja/user-guide/oauth-ext-overview)」を参照してく ださい。

Tableau で IDP を設定する

- 1. Tableau Desktop 用のIDP と、Tableau Cloud または Tableau Server に OAuth クライアント を作成します。Desktop クライアントは [PKCE](https://auth0.com/docs/get-started/authentication-and-authorization-flow/authorization-code-flow-with-pkce) を有効にし、http://localhost リダイレクト を使用します。
- 2. Tableau OAuth 構成ファイルを作成します。作成方法の詳細については、「[GitHub](https://tableau.github.io/connector-plugin-sdk/docs/oauth)」の 「OAuth [の設定と使用方法](https://tableau.github.io/connector-plugin-sdk/docs/oauth)」(英語)、およ[びこちら](https://github.com/tableau/connector-plugin-sdk/tree/master/samples/components/oauth)の例を参照してください。他のIDP のその他 の例も歓迎します。
	- A. Tableau OAuth 構成 ID には必ず「custom\_」というプレフィックスを付けてください。
	- B. IDP が動的 localhost ポートをサポートしている場合、OAUTH\_CAP\_FIXED\_PORT\_ IN CALLBACK URL を無効にします。IDP がサポートしていない場合は、構成ファイル およびIDP の許可リストにいくつかのlocalhost コールバックURL を追加してください。
- 3. Desktop ホスト(Tableau Desktop、Tableau Prep Builder、Tableau Bridge) 上、および OAuth を使用する各 Tableau Server とTableau Cloud サイト上の各アプリケーションに関連 付けられたOAuthConfigs フォルダーに、新しいTableau OAuth 構成ファイルをインストールし ます。詳細については、「Desktop [上のカスタム](https://tableau.github.io/connector-plugin-sdk/docs/oauth#custom-oauth-configs-on-desktop) OAuth 構成」および「[サイトレベルの](https://tableau.github.io/connector-plugin-sdk/docs/oauth#site-level-oauth-clients) OAuth ク [ライアント](https://tableau.github.io/connector-plugin-sdk/docs/oauth#site-level-oauth-clients)」を参照してください。

## Snowflake に接続する

接続するときは、OAuth を選択し、事前にインストールしたOAuth 構成を選択する必要があります。

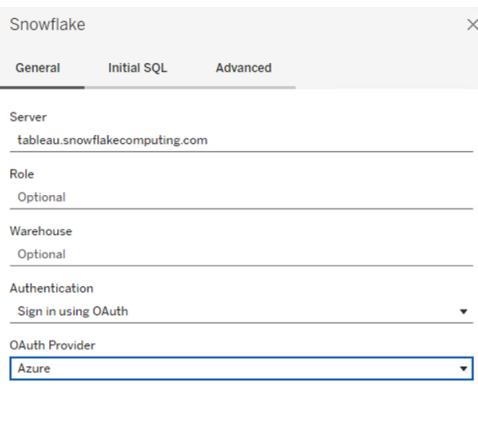

### **Okta**

Okta を使用する場合は、「組織認可サーバー」ではなくカスタム認可サーバー」を使用することをお 勧めします。カスタム認可サーバーはより柔軟です。デフォルトで作成されたカスタム認可サーバーがあ り、これは「デフォルト」と呼ばれます。認可 URL は次のようになります。

https://\${yourOktaDomain}/oauth2/{authServerName}/v1/authorize

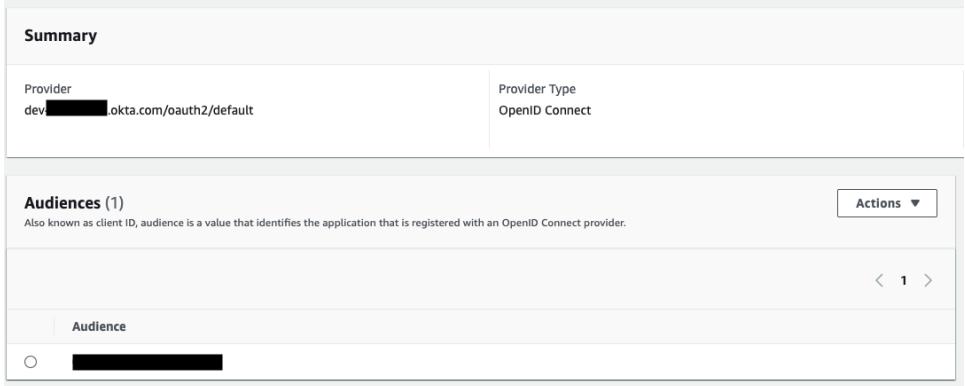

キーペア認証のためのSnowflake の設定

注: キーペア認証は、Tableau Server バージョン2025.1 まで利用できません。

キーペア認証で保護されたSnowflake データソースを使用してTableau Desktop からTableau Cloud サイトにワークブックをパブリッシュするには、それらの認証資格情報に対応するようにTableau Cloud を設定する必要もあります。これには、Snowflake キーペア認証の新規または更新した認証 情報の詳細を、アカウント設定の[保存済み認証資格情報] セクションに追加する必要があります。

注: この認証用のキーを作成するには、OpenSSL バージョン3.x 以降を使用する必要があり ます。

注: キーペア認証で保護されたSnowflake データを使用するTableau Desktop の各インスタ ンスでは、データへの接続の一環としてユーザーがキーファイルを提供する必要があります。詳 細については、「[Snowflake](https://help.tableau.com/current/pro/desktop/ja-jp/examples_snowflake.htm)」を参照してください。

注: Snowflake キーペア認証を使用したワークブックのパブリッシュは、Web 作成ではサポート されていません。Tableau Desktop を使用してワークブックを作成し、それをTableau Cloud に パブリッシュする必要があります。

キーペア認証の詳細を追加する

- 1. Tableau Cloud にサインインし、**[**マイアカウント設定**]** のページに移動します。
- 2. **[**セキュリティ**]** セクションで**[**データソースの保存済み認証資格情報**]** を見つけます。
- 3. **[Snowflake]** の横にある**[**追加**]** をクリックします。
- 4. **[**新しい保存済み認証資格情報の追加**]** ウィンドウで**[**キーペア認証**]** を選択し、**[**追加**]** をク リックします。
- 5. **[**キーペア認証資格情報の追加**]** ウィンドウで、Snowflake サーバー、オプションのロール、およ びこれらの認証資格情報に関連付けられたユーザー名を入力します。
- 6. **[**秘密鍵ファイル**]** で[ファイルの選択] をクリックし、秘密鍵が含まれている.p8 ファイルを選択し ます。
- 7. (オプション) キーにパスワードまたはパスフレーズが関連付けられている場合は、**[**パスワード**]** フィールドに入力して**[**追加**]** をクリックします。

これで、キーペア認証で保護されたワークブックをTableau Desktop からTableau Cloud に共有する 準備ができました。

関連項目

● [Snowflake](https://help.tableau.com/current/pro/desktop/ja-jp/examples_snowflake.htm) - Snowflake への接続を設定し、データを取得して分析する方法を学習します。

## Spark SQL

この記事では、Tableau をSpark SQL データベースに接続し、データソースを設定する方法について 説明します。Tableau は、Spark バージョン1.2.1 以降に接続できます。

Spark SQL コネクタを使用して、Azure HDInsight、Azure Data Lake、Databricks、またはApache Spark 上のSpark クラスターに接続できます。

はじめる前に

開始する前に、次の接続情報を収集します。

- 接続するデータベースをホストするサーバーの名前とポート番号
- <sup>l</sup> 認証方法:
	- <sup>l</sup> 認証なし
	- Kerberos
	- ユーザー名
	- ユーザー名とパスワード
	- Microsoft Azure HDInsight Service
- <sup>l</sup> 転送。選択肢は選択する認証方法によって異なり、次が含まれることがあります。
	- バイナリ
	- SASL
	- HTTP
- <sup>l</sup> サインイン認証資格情報。選択肢は、選択する認証方法によって異なります。次が含まれる ことがあります。
- ユーザー名
- パスワード
- <sup>l</sup> 領域
- ホストFQDN
- サービス名
- HTTP パス
- <sup>l</sup> SSL サーバーに接続している場合
- <sup>l</sup> (オプション) Tableau が接続するたびに初期 SQL ステートメントを実行する

必要なドライバー

このコネクタにはデータベースとやり取りするためのドライバーが必要です。ドライバーがコンピューターに インストールされていない場合、Tableau によって「[ドライバーダウンロード](https://www.tableau.com/ja-jp/support/drivers)」ページへのリンクを含むメッ セージが接続ダイアログボックスに表示されます。このページで、ドライバーのリンクとインストール手順 を確認できます。

接続してデータソースを設定する

- 1. Tableau を起動し、**[**接続**]** の下で**[Spark SQL]** を選択します。データ接続の完全なリストに ついては、**[**サーバーへ**]** の**[**詳細**]** を選択します。その後、次を実行します。
	- a. データベースをホストするサーバー名および使用するポート番号を入力します。
	- b. SparkThriftServer を使用してデータベースに接続します。レガシーのSharkServer お よびSharkServer2 接続が提供されていますが、Tableau ではサポートされていないこ とに注意してください。
	- c. 認証方法を選択します。その後、選択に基づいて、求められた情報を入力します。
	- d. **[**サインイン**]** を選択します。
	- <sup>l</sup> サーバーがパスワードで保護されていてKerberos 環境でない場合、ユーザー名とパス ワードを入力する必要があります。
	- <sup>l</sup> SSL サーバーに接続する場合は、**[SSL** が必須**]** チェックボックスをオンにします。
	- <sup>l</sup> (オプション) ワークブックを開いたときや、抽出を更新、Tableau Server にサインイン、ま たはTableau Server にパブリッシュするときなど、接続を開始するとき実行する初期 SQL コマンドを指定するには、**[**初期 **SQL]** を選択します。詳細については、「[初期](https://help.tableau.com/current/pro/desktop/ja-jp/connect_basic_initialsql.htm) SQL [の実行](https://help.tableau.com/current/pro/desktop/ja-jp/connect_basic_initialsql.htm)」を参照してください。

Tableau が接続できない場合は、認証資格情報が正しいことを確認します。引き続き接続 に失敗する場合は、コンピューターにおけるサーバーの検出に問題があります。サポートが必 要な場合は、ネットワーク管理者またはデータベース管理者にお問い合わせください。

2. データソースページで次の手順を行います。

- a. (任意) ページ上部にある既定のデータソース名を選択し、Tableau で使用する一意の データソース名を入力します。たとえば、データの他のユーザーが、どのデータソースに接 続するか推測するのに役立つ命名規則を使用します。
- b. **[**スキーマ**]** ドロップダウンリストで、検索アイコンを選択するかテキストボックスにスキーマ 名を入力して検索アイコンを選択し、スキーマを選択します。
- c. **[**表**]** テキストボックスで、検索アイコンを選択するか、表名を入力して検索アイコンを選 択し、キャンバスに表をドラッグ、シートタブを選択して分析を開始します。

カスタムSQL を使用して、データソース全体ではなく、特定のクエリに接続します。詳 細については、カスタム **SQL** [クエリへの接続](#page-1075-0) ページ878を参照してください。

注**:** 2018.3 より、Spark SQL 用のKerberos 認証で委任がサポートされます。2018.2 以前で は、委任はサポートされていません。つまり、以前のバージョンではワークブックやデータソースを Tableau Server にパブリッシュするときに、**[**認証**]** 方法に**[Viewer (**ビューアー**)** の認証資格情 報**]** を使用できません。使用できるのは**[**サーバーの実行アカウント**]** のみです。

Mac でのサインイン

Mac でTableau Desktop を使用する場合、サーバー名を入力して接続するときに、mydb または mydb.test などの相対ドメイン名の代わりにmydb.test.ourdomain.lan などの完全修飾ドメイン名を 使用します。

また、Mac コンピューターの[検索ドメイン] リストにドメインを追加し、接続する際には、サーバー名の みを提供する必要があります。[検索ドメイン] リストを更新するには、**[**システム環境設定**]** > **[**ネット ワーク**]** > **[**詳細**]** に移動し、**[DNS]** タブを開きます。

#### 関連項目

- <sup>l</sup> [データソースの設定](#page-804-0) ページ607 このデータソースにさらにデータを追加したり、データ分析の 前にデータを準備したりします。
- <sup>l</sup> [グラフの構築とデータの分析](#page-1216-0) ページ1019 データ分析を開始します。
- [Databricks](https://docs.databricks.com/user-guide/bi/tableau.html) and Tableau Databricks の Web サイトにある Tableau のユーザー ガイドをお読 みください。

## **Teradata**

このトピックでは、Tableau をTeradata データベースまたはTeradata Unity サーバーに接続し、データ ソースを設定する方法について説明します。

はじめる前に

開始する前に、次の接続情報を収集します。

- <sup>l</sup> Teradata データベースの場合: 接続するサーバーの名前
- Teradata Unity サーバーの場合:接続するサーバーの URL
- 認証方法: Teradata データベース、LDAP、または統合認証
- 環境によっては、ユーザー名とパスワード
- <sup>l</sup> 暗号化接続が必要ですか?
- <sup>l</sup> (任意) Tableau が接続するたびにクエリバンディングと初期 SQL ステートメントを実行する

必要なドライバー

このコネクタにはデータベースとやり取りするためのドライバーが必要です。ドライバーがコンピューターに インストールされていない場合、Tableau によって「[ドライバーダウンロード](https://www.tableau.com/ja-jp/support/drivers)」ページへのリンクを含むメッ セージが接続ダイアログボックスに表示されます。このページで、ドライバーのリンクとインストール手順 を確認できます。

接続してデータソースを設定する

- 1. Tableau を起動し、**[**接続**]** の下で**[Teradata]** を選択します。データ接続の完全なリストにつ いては、**[**サーバーへ**]** の**[**詳細**]** を選択します。その後、次を実行します。
	- a. 接続先データベースをホストするサーバーの名前を入力します。

注**: [**サーバー**]** テキストボックスに適切なURL を入力するとTeradata Unity サーバー に接続することができます。

- b. サーバーにサインインする方法を選択します。ビルトインの**[Teradata** データベース認 証**]**、**[LDAP]**、または**[**統合認証**]** を使用するかどうかを指定します。 Teradata サーバーがパスワードで保護されていてKerberos 環境でない場合、 **[Teradata** データベース**]** または**[LDAP]** を選択し、ユーザー名とパスワードを入力する
- c. 暗号化接続が必要な場合は、**[**暗号化が必要**]** チェックボックスをオンにします。
- d. (任意) **[**クエリバンディングおよび初期 **SQL]** を選択します。
- e. **[**サインイン**]** を選択します。

必要があります。

Tableau が接続できない場合は、認証資格情報が正しいことを確認します。引き続 き接続に失敗する場合は、コンピューターにおけるサーバーの検出に問題があります。 サポートが必要な場合は、ネットワーク管理者またはデータベース管理者にお問い合わ せください。

- 2. データソースページで次の手順を行います。
	- a. (任意) ページ上部にある既定のデータソース名を選択し、Tableau で使用する一意の データソース名を入力します。たとえば、データの他のユーザーが、どのデータソースに接 続するか推測するのに役立つ命名規則を使用します。
	- b. **[**データベース**]** ドロップダウンリストで、検索アイコンを選択するかテキストボックスにス キーマ名を入力して検索アイコンを選択し、データベースを選択します。
	- c. **[**表**]** テキストボックスで、検索アイコンを選択するか表名を入力して検索アイコンを選 択し、表を選択します。

データベース内のストアドプロシージャを指定することもできます。詳細および Teradata データベース固有の制約の一覧については[、ストアドプロシージャの使用](#page-1090-0)ページ893を 参照してください。

d. キャンバスに表またはストアドプロシージャをドラッグし、シートタブを選択して分析を開 始します。

カスタムSQL を使用して、データソース全体ではなく、特定のクエリに接続します。詳 細については、カスタム **SQL** [クエリへの接続](#page-1075-0) ページ878を参照してください。

Mac でのサインイン

Mac でTableau Desktop を使用する場合、サーバー名を入力して接続するときに、mydb または mydb.test などの相対ドメイン名の代わりにmydb.test.ourdomain.lan などの完全修飾ドメイン名を 使用します。

また、Mac コンピューターの[検索ドメイン] リストにドメインを追加し、接続する際には、サーバー名の みを提供する必要があります。[検索ドメイン] リストを更新するには、**[**システム環境設定**]** > **[**ネット ワーク**]** > **[**詳細**]** に移動し、**[DNS]** タブを開きます。

パフォーマンス向上のためにクエリバンドを使用する

Teradata データベースに接続する場合、必要に応じて接続時に実行するクエリバンドステートメント を定義できます。これらのステートメントはパフォーマンスを向上し、データベースのビルトインセキュリ ティルールを活用します。

クエリバンドを使用して、Teradata 環境にパラメーターを渡すことができます。これらのクエリバンドを 使用して、データベースに存在するセキュリティルールに基づいてデータをフィルターするようにワークブッ クを設定します。たとえば、現在のユーザーのTableau Server ユーザー名を渡して、ビューがロードさ れたときにそのユーザーに固有のデータのみを表示することができます。クエリバンドは、パフォーマンス

を向上するためにも使用できます。Teradata への接続時に、クエリバンドに渡す属性の名前と Tableau の対応する値の間のマップを定義できます。

注**:** この機能は、現在 Web 作成ではサポートされていません。

## クエリバンディングを設定するには

- 1. データソースページで、**[**データ**]** > **[**クエリバンディングおよび初期 **SQL]** を選択します。
- 2. 表示されたダイアログボックスの[クエリバンディング] とラベル付けされた上部のテキストボック スに名前/値のペアを指定します。**[**挿入**]** ドロップダウンメニューを使用してTableau の値を追 加できます。次の表にTableau の値について説明します。

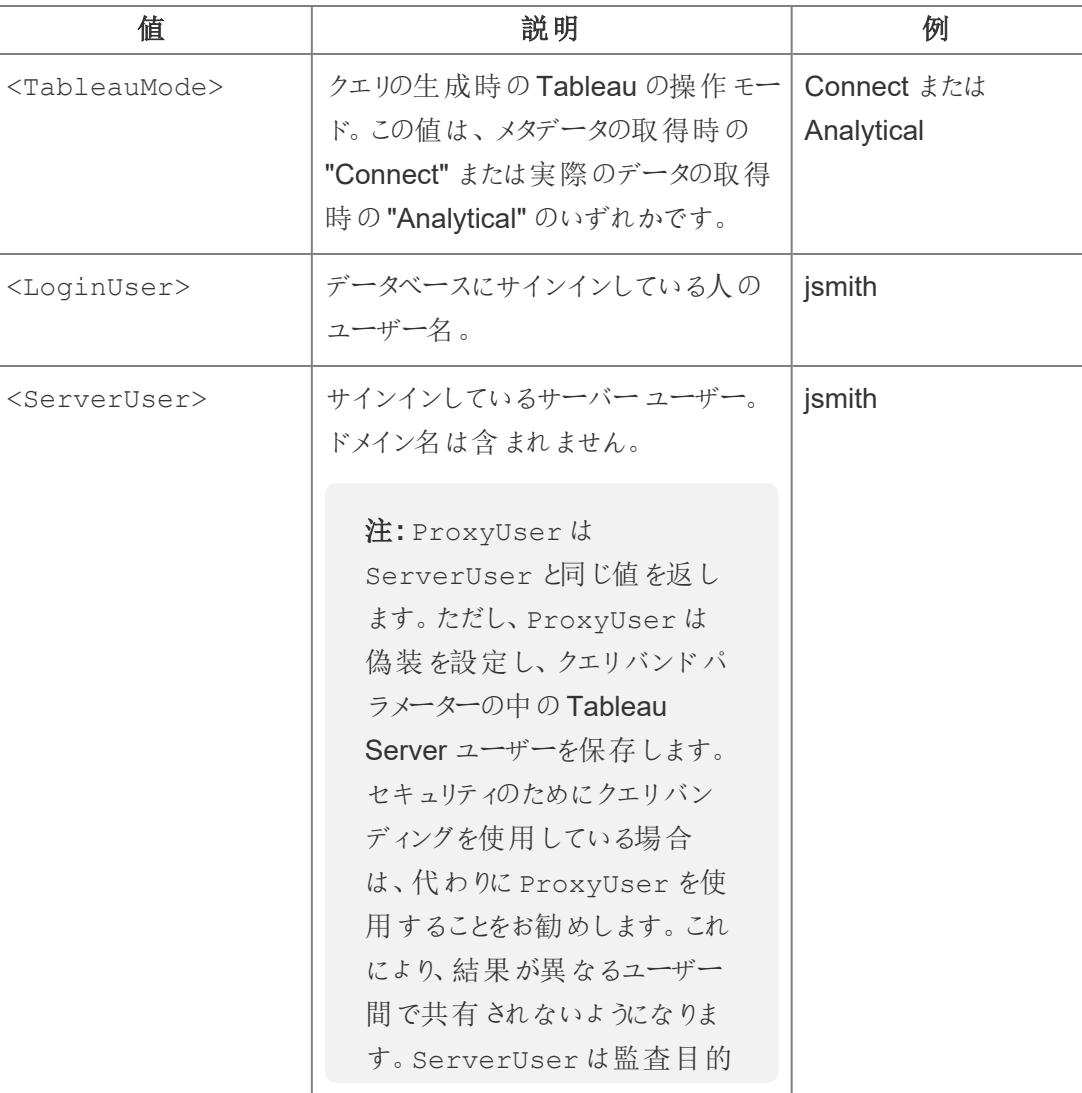

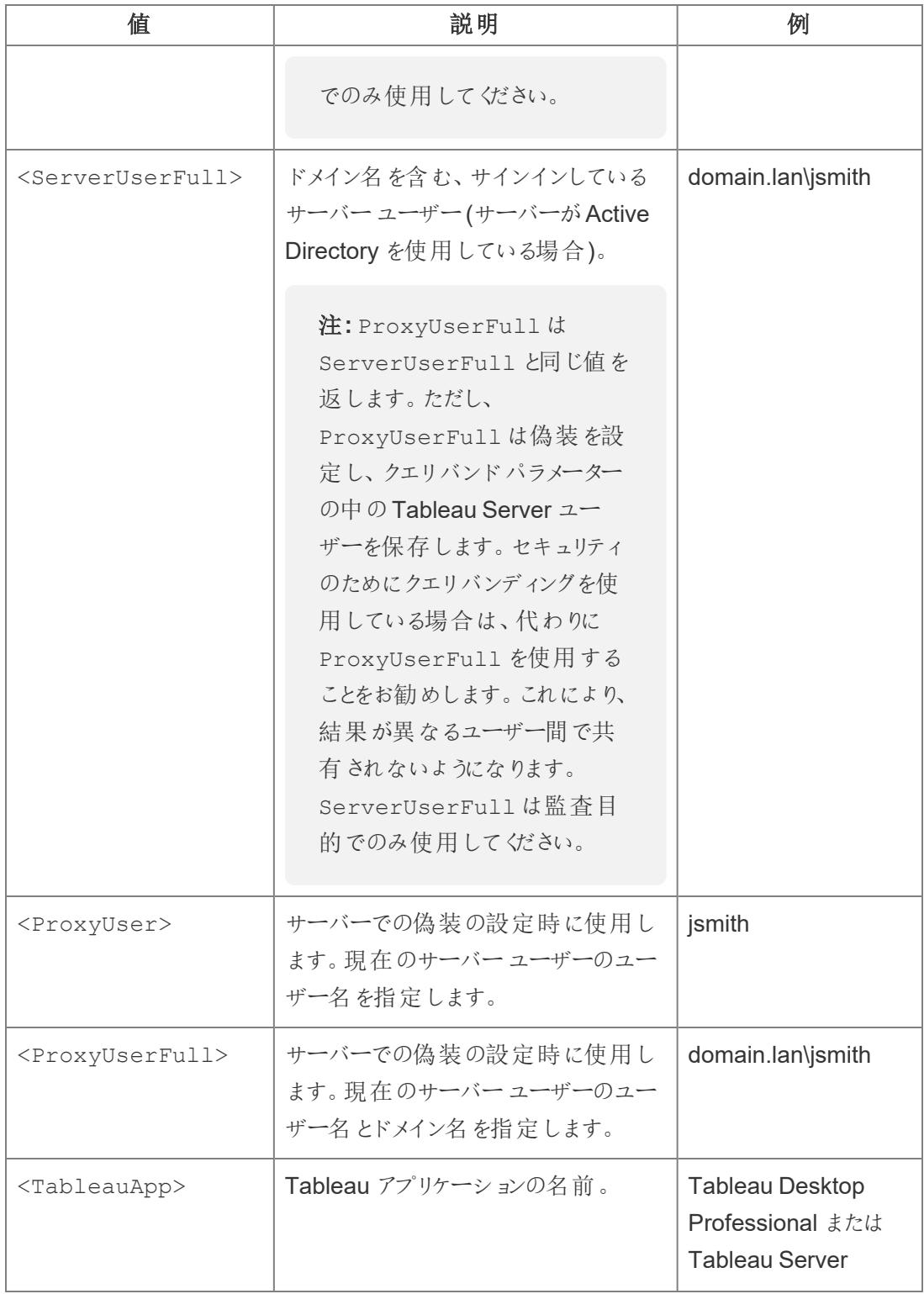

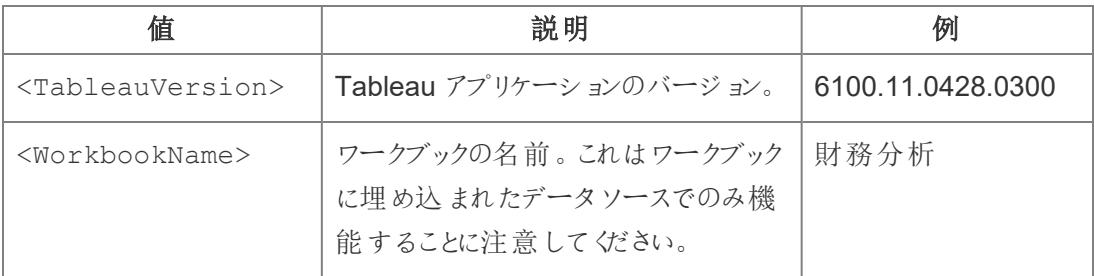

クエリバンドステートメントの例は次のとおりです。この例では、現在のサーバーユーザーのユーザー 名を渡しています。

ApplicationName=<TableauApp>Version=<TableauVersion>ProxyUser=<ProxyUser>TableauMode=<TableauMode>

Tableau により、入力したステートメントのエラーがチェックされます。それが有効な場合は、テキスト ボックスの下部に緑色のチェックマークが表示されます。

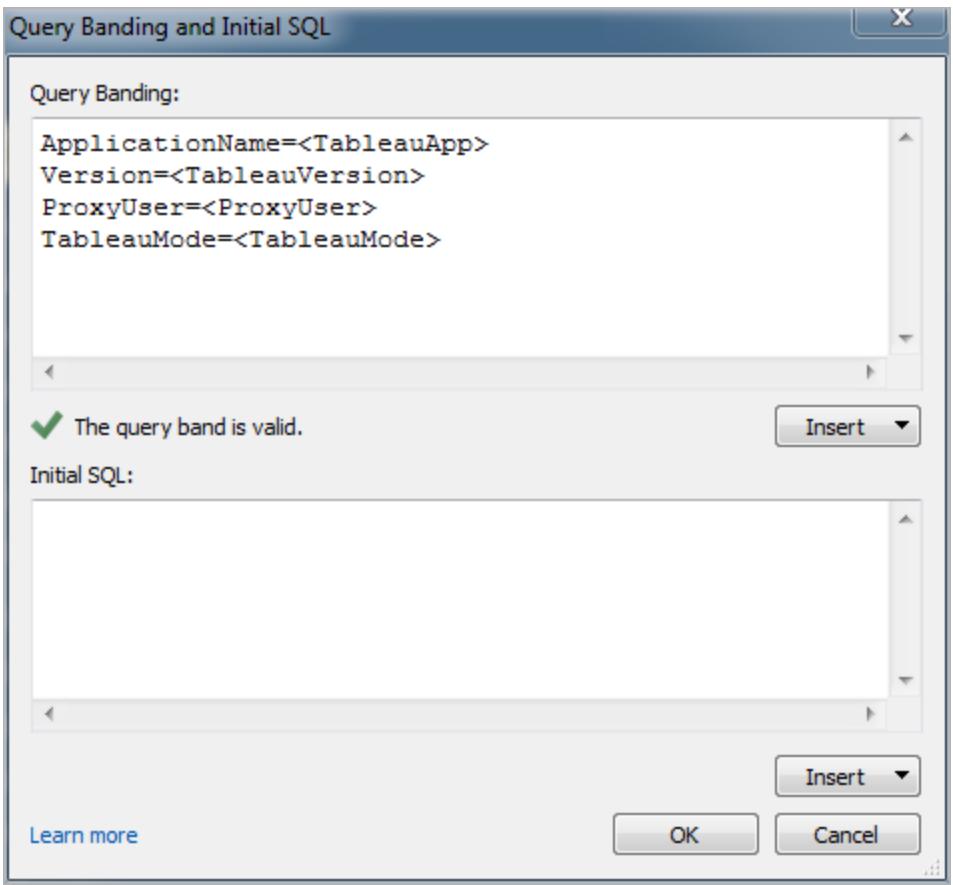

初期 SQL コマンドを使用する

Teradata データベースに接続する場合、必要に応じて接続時に1 回実行するSQL コマンドを指定 できます。これらのコマンドを接続に追加する方法の詳細については、初期 **SQL** [の実行](#page-799-0) ページ602 を参照してください。

注**:** Tableau は、初期 SQL ペイロードが1回のクエリで配信できないことを検出する場合、クエ リを別々のステートメントに分割するよう試みます。ここで、各ステートメントはセミコロンで終 え、続けて改行記号を入れ、その間に他の文字 (余分なスペースなど) を入れません。セミコロ ンが文字列リテラル内などステートメント内にある場合、その箇所でステートメントを分割する のは安全でない可能性があるため、この要件は重要です。Tableau で指定する初期 SQL コードでエラーが返され、その初期 SQL がTeradata データベースにより有効と判断される場 合、Tableau はクエリを正しく分割できていない可能性があります。これが起こった場合は、手 動でTableauのSQLコードを再度初期設定してください。

関連項目

- <sup>l</sup> [データソースの設定](#page-804-0) ページ607 このデータソースにさらにデータを追加したり、データ分析の 前にデータを準備したりします。
- <sup>l</sup> [グラフの構築とデータの分析](#page-1216-0) ページ1019 データ分析を開始します。

## Teradata OLAP Connector

この記事では、Teradata OLAP 接続を確立する方法について説明します。

はじめる前に

開始する前に、次の接続情報を収集します。

- <sup>l</sup> 接続名
- ユーザー名とパスワード

Windows コンピューター上のTableau Desktop でこのコネクターを使用します。

Teradata OLAP データに接続する場合、それぞれがシステムデータソース名 (DSN) を表す接続のリ ストから選択 します。 接続 用 のシステム DSN が存 在 する場合 は 、 ドロップダウン リストに接続 が表 示 されます。システムDSN を作成するには、Windows ODBC データソースアドミニストレーターユーティ リティを使用するか、データベース管理者にお問い合わせください。

必要なドライバー

このコネクタにはデータベースとやり取りするためのドライバーが必要です。ドライバーがコンピューターに インストールされていない場合、Tableau によって「[ドライバーダウンロード](https://www.tableau.com/ja-jp/support/drivers)」ページへのリンクを含むメッ セージが接続ダイアログボックスに表示されます。このページで、ドライバーのリンクとインストール手順 を確認できます。

接続してデータソースを設定する

- 1. Tableau を起動し、**[**接続**]** の下で**[Teradata OLAP Connector]** を選択します。データ接 続の完全なリストについては、**[**サーバーへ**]** の**[**詳細**]** を選択します。その後、次を実行しま す。
	- a. ドロップダウンリストから接続を選択します。
	- b. サーバーにログオンするためのユーザー名とパスワードを入力します。

Tableau が接続できない場合は、認証資格情報が正しいことを確認します。引き続 き接続に失敗する場合は、コンピューターにおけるサーバーの検出に問題があります。 サポートが必要な場合は、ネットワーク管理者またはデータベース管理者にお問い合 わせください。

- c. **[**サインイン**]** を選択します。
- 2. データソースページで次の手順を行います。
	- a. (任意) ページ上部にある既定のデータソース名を選択し、Tableau で使用する一意 のデータソース名を入力します。たとえば、データの他のユーザーが、どのデータソース に接続するか推測するのに役立つ命名規則を使用します。
	- b. カタログを検索または選択します。
	- c. カタログからキューブを検索または選択します。
	- d. シートタブを選択して分析を開始します。

#### Teradata OLAP データの操作

Teradata OLAP データソースの名前付きセットが、Tableau の**[**データ**]** ペインの**[**セット**]** エリアに表 示されます。これらの名前付きセットは、Tableau の他のカスタムセットと同じように操作できます。詳 細については[、セットの作成](#page-1304-0) ページ1107を参照してください。データベース管理者がこの機能を有効 にした場合は、Teradata OLAP データソースの参照元データを表示することができます。詳細につい ては[、参照元データの表示](#page-2226-0) ページ2029を参照してください。

関連項目

- <sup>l</sup> [データソースの設定](#page-804-0) ページ607 このデータソースにさらにデータを追加したり、データ分析の 前にデータを準備したりします。
- <sup>l</sup> [グラフの構築とデータの分析](#page-1216-0) ページ1019 データ分析を開始します。

## TIBCO Data Virtualization

この記事では、Tableau をTIBCO Data Virtualization (旧称 Cisco Information Server) 仮想データ ベースに接続し、データソースを設定する方法について説明します。

はじめる前に

開始する前に、次の接続情報を収集します。

- 接続するデータをホストするサーバーの名前
- (オプション)ドメイン名
- データソース名
- 認証方法: Windows 認証、Kerberos またはユーザー名とパスワード
- <sup>l</sup> SSL サーバーに接続している場合
- <sup>l</sup> (オプション) Tableau が接続するたびに初期 SQL ステートメントを実行する

Windows コンピューター上の Tableau Desktop でこのコネクターを使用します。

必要なドライバー

このコネクタにはデータベースとやり取りするためのドライバーが必要です。ドライバーがコンピューターに インストールされていない場合、Tableau によって「[ドライバーダウンロード](https://www.tableau.com/ja-jp/support/drivers)」ページへのリンクを含むメッ セージが接続ダイアログボックスに表示されます。このページで、ドライバーのリンクとインストール手順 を確認できます。

接続してデータソースを設定する

- 1. Tableau を起動し、**[**接続**]** から**[TIBCO Data Virtualization]** を選択します。データ接続の完 全なリストについては、**[**サーバーへ**]** の**[**詳細**]** を選択します。その後、次を実行します。
	- a. 接続対象のデータをホストするサーバーの名前を入力します。
	- b. (オプション) ドメイン名を入力します。
	- c. 接続先のデータソースの名前を入力します。

d. サーバーにサインインする方法を選択します。Windows 認証、Kerberos またはユー ザー名とパスワードのいずれを使用するか指定します。

SSL サーバーに接続する場合は、**[SSL** が必須**]** チェックボックスをオンにします。

- e. (任意) ワークブックを開いたときや、抽出を更新、Tableau Server にサインイン、または Tableau Server にパブリッシュするときなど、毎回接続の始めに実行する初期 SQL コ マンドを指定するには、**[**初期 **SQL]** を選択します。詳細については[、初期](#page-799-0) **SQL** の実 行 [ページ](#page-799-0)602を参照してください。
- f. **[**サインイン**]** を選択します。

Tableau が接続できない場合は、認証資格情報が正しいことを確認します。引き続 き接続に失敗する場合は、コンピューターにおけるサーバーの検出に問題があります。 サポートが必要な場合は、ネットワーク管理者またはデータベース管理者にお問い合 わせください。

- 2. データソースページで次の手順を行います。
	- a. (任意) ページ上部にある既定のデータソース名を選択し、Tableau で使用する一意 のデータソース名を入力します。たとえば、データの他のユーザーが、どのデータソース に接続するか推測するのに役立つ命名規則を使用します。
	- b. **[**カタログ**]** ボックスから、テキストボックスにカタログ名を入力し、リストからカタログを選 択します。
	- c. **[**スキーマ**]** ボックスから、テキストボックスにスキーマ名を入力し、リストからスキーマを選 択します。
	- d. **[**表**]** で、テキストボックスに表の名前を入力するか、リストから表を選択します。
	- e. 表をキャンバスにドラッグしてから、シートタブを選択して分析を開始します。

カスタムSQL を使用して、データソース全体ではなく、特定のクエリに接続します。詳 細については、カスタム **SQL** [クエリへの接続](#page-1075-0) ページ878を参照してください。

関連項目

- <sup>l</sup> [データソースの設定](#page-804-0) ページ607 このデータソースにさらにデータを追加したり、データ分析の 前にデータを準備したりします。
- <sup>l</sup> [グラフの構築とデータの分析](#page-1216-0) ページ1019 データ分析を開始します。

## **Vertica**

この記事では、Tableau をVertica データベースに接続してデータソースを設定する方法について説 明します。

はじめる前に

開始する前に、次の接続情報を収集します。

- 接続するデータベースをホストするサーバーの名前
- データベース名
- ユーザー名とパスワード
- <sup>l</sup> (オプション) Tableau が接続するたびに初期 SQL ステートメントを実行する

必要なドライバー

このコネクタにはデータベースとやり取りするためのドライバーが必要です。ドライバーがコンピューターに インストールされていない場合、Tableau によって「[ドライバーダウンロード](https://www.tableau.com/ja-jp/support/drivers)」ページへのリンクを含むメッ セージが接続ダイアログボックスに表示されます。このページで、ドライバーのリンクとインストール手順 を確認できます。

接続してデータソースを設定する

- 1. Tableau を起動し、**[**接続**]** の下で**[Vertica]** を選択します。データ接続の完全なリストについ ては、**[**サーバーへ**]** の**[**詳細**]** を選択します。その後、次を実行します。
	- a. データベースをホストするサーバーの名前および接続するデータベースの名前を入力しま す。
	- b. ユーザー名およびパスワードを入力します。
	- c. (任意) ワークブックを開いたときや、抽出を更新、Tableau Server にサインイン、または Tableau Server にパブリッシュするときなど、毎回接続の始めに実行する初期 SQL コ マンドを指定するには、**[**初期 **SQL]** を選択します。詳細については[、初期](#page-799-0) **SQL** の実 行 [ページ](#page-799-0)602を参照してください。
	- d. **[**サインイン**]** を選択します。

Tableau が接続できない場合は、認証資格情報が正しいことを確認します。引き続き 接続に失敗する場合は、コンピューターにおけるサーバーの検出に問題があります。サ ポートが必 要 な場 合 は、ネットワーク管 理 者 またはデータベース管 理 者 にお問 い合 わせ ください。

2. データソースページで次の手順を行います。

- a. (任意) ページ上部にある既定のデータソース名を選択し、Tableau で使用する一意 のデータソース名を入力します。たとえば、データの他のユーザーが、どのデータソース に接続するか推測するのに役立つ命名規則を使用します。
- b. **[**スキーマ**]** ドロップダウンリストから、スキーマを選択するかテキストボックスを使用して、 名前でスキーマを検索します。
- c. **[**表**]** で、表を選択するかテキストボックスを使用して、名前で表を検索します。
- d. 表をキャンバスにドラッグしてから、シートタブを選択して分析を開始します。

カスタムSQL を使用して、データソース全体ではなく、特定のクエリに接続します。詳 細については、カスタム **SQL** [クエリへの接続](#page-1075-0) ページ878を参照してください。

Mac でのサインイン

Mac でTableau Desktop を使用する場合、サーバー名を入力して接続するときに、mydb または mydb.test などの相対ドメイン名の代わりにmydb.test.ourdomain.lan などの完全修飾ドメイン名を 使用します。

また、Mac コンピューターの[検索ドメイン] リストにドメインを追加し、接続する際には、サーバー名の みを提供する必要があります。[検索ドメイン] リストを更新するには、**[**システム環境設定**]** > **[**ネット ワーク**]** > **[**詳細**]** に移動し、**[DNS]** タブを開きます。

関連項目

- <sup>l</sup> [データソースの設定](#page-804-0) ページ607 このデータソースにさらにデータを追加したり、データ分析の 前にデータを準備したりします。
- [グラフの構築とデータの分析](#page-1216-0) ページ1019 データ分析を開始します。

Vertica とTableau [のソリューションの概要](https://www.tableau.com/ja-jp/learn/whitepapers/vertica-tableau-solution-overview) (英語) - Tableau ホワイトペーパーをお読みください(登録 またはサインインが必要です)。

Vertica Integration with [Tableau: Connection](https://www.vertica.com/kb/Vertica-Integration-with-Tableau-Desktop-Connection-Guide/Content/Partner/Vertica-Integration-with-Tableau-Desktop-Connection-Guide.htm) Guide - Vertica Web サイトにあるVertica ナレッジ ベースの記事をお読みください。

Web データコネクタ2.0

この記事では、Web データコネクタ、コネクタを使用するための事前要件、およびTableau をWeb データコネクタに接続する方法について説明します。

注**:** 2022.3 以降、Web データコネクタ2.0 はWeb データコネクタ3.0 に置き換えられました。 詳細については、「Web [データコネクタ](https://help.tableau.com/current/pro/desktop/ja-jp/examples_wdc_connector_sdk.htm)SDK」を参照してください。

警告**:** Web データ2.0 コネクタは、2023.1 リリースで非推奨になりました。コネクタは廃止されるまで使 用できます。コネクタが廃止されると、Tableau ユーザーインターフェイスから削除され、そのコネクタを 使用するデータソースは期待通りに動作しなくなります。コネクタは通常、非推奨になってから1 ~ 2 回のリリースを経て廃止されます。

#### Web データコネクタの使用

Web データコネクタを使用すると、HTTP 経由でアクセス可能なコネクタをまだ持たないデータに接続 できます。Web データコネクタとは、JavaScript コードを含むHTML ファイルです。独自のWeb データ コネクタを作成するか、他のユーザーが作成したコネクタを使用することができます。Web データコネク タは、お使いのコンピューターのローカルで実行されているWeb サーバー、ドメイン内のWeb サー バー、またはサードパーティーWeb サーバーでホストされる必要があります。

#### Web データコネクタのテストおよび入念な検査

信 頼 できる Web データ コネクタを使 用 することをお勧 めします。 Web データ コネクタをよ 〈知 らない場 合は、使用する前にユーザーまたはTableau Server 管理者がWeb データコネクタをテストし入念に 検査する必要があります。詳細については、Tableau Server ヘルプの「Web [データコネクタのテストお](https://help.tableau.com/current/server/ja-jp/help.htm#datasource_wdc_vetting.htm) [よび入念な検査](https://help.tableau.com/current/server/ja-jp/help.htm#datasource_wdc_vetting.htm)」を参照してください。

Tableau Server およびTableau Cloud でのWeb データコネクタの使用方法

Web データコネクタを使用する際、そのコネクタがアクセスするデータの抽出が作成されます。抽出は Tableau Desktop で更新できます。

Tableau Server にデータソースまたはワークブックをパブリッシュする際、Web データコネクタが Tableau Server のセーフリストに追加されない限り、Tableau Server で抽出を更新できません。 Web ベースのデータソースにサインインするためにコネクタが認証資格情報を必要とする場合は、認 証資格情報がデータソースに埋め込まれていることを確認する必要があります。詳細については、 Tableau Server ヘルプの「Tableau Server の Web データ コネクタ」を参照してください。

Web データコネクタのテストと入念な検査を行った後、サーバー管理者はコネクタのURL をサーバー のセーフリストに追加できます。サーバー管理者は、ワークブック内でコネクタを使用するユーザーにこ のURL を通知する必要があります。

Web データコネクタを使用して作成されたワークブックをTableau Server 上で開くときに、コネクタが Tableau Server のセーフリストに追加されていない場合、Tableau Server で抽出を更新するには、 コネクタのテスト、入念な検査、およびセーフリストへの追加のためのプロセスに従います。サインイン するためにコネクタが認証資格情報を必要とする場合は、認証資格情報がデータソースに埋め込 まれていることを確認する必要があります。その後、Tableau Server 上のデータを更新できます。

セキュリティ対策としてTableau Cloud にパブリッシュすると、Tableau Cloud はWeb データコネクタが 作成した抽出に接続したり、その抽出を更新したりできません。一部のWeb データコネクターの抽 出を更新するために、Tableau Bridge を使用できます。詳細については、Tableau Cloud ヘルプの 「Tableau Bridge [を使用してデータを最新に保つ場合](https://help.tableau.com/current/online/ja-jp/to_sync_local_data.htm#when-sync)」を参照してください。

Web データコネクタをTableau Public に追加できないためにTableau Public にパブリッシュする場合 は、Web データコネクタの抽出をTableau Public 上で直接更新することはできません。

データソースへの接続

- 1. Tableau を起動し、**[**接続**]** から**[Web** データコネクター**]** を選択します。データ接続の完全な リストについては、**[**サーバーへ**]** の**[**詳細**]** を選択します。
- 2. 接続するWeb データコネクタのURL を入力し、Enter キーを押します。

注**:** Web データコネクターではなく、Web ページへのURL を入力すると、エラーメッセージが 表示されます。

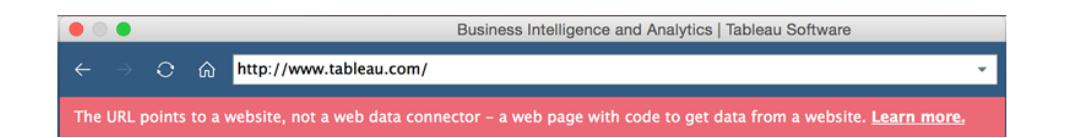

- 3. コネクタによってWeb ページが表示された場合、要求された情報を入力してからページを送 信します。
- 4. コネクターがデータを取得し、それを抽出としてTableau にインポートするまで待機します。
- 5. シートタブを選択して分析を開始します。

Web データコネクタのデータソースの例

Web データコネクタのデータソースの例を以下に示します。Web データコネクターへの初回接続時 には、接続ページにWeb データコネクターへの接続方法の概要が示されます。

Web データ接続に接続後、接続ページで、次を実行できます。

- <sup>l</sup> アドレスバーのドロップダウンリストから、接続したすべてのWeb データコネクタの履歴を表示 するか、履歴をクリアします。
- [最近 のコネクタ] に最近 使用 した5つのコネクタを表示 します。
- <sup>l</sup> ウィンドウの下部にあるリンクを選択し、Web データコネクターの詳細を表示します。

- <sup>l</sup> この機能の概要への**[**これは何ですか**?]**リンク。
- <sup>l</sup> このトピックへの**[**コネクタの使用**]** リンク。
- Web [データコネク](https://community.tableau.com/s/question/0D54T00000C5RU5SAN/web-data-connector-sdk-resources)タを構築するためのツールとドキュメントを提供するWeb データコネク タ[SDK](https://community.tableau.com/s/question/0D54T00000C5RU5SAN/web-data-connector-sdk-resources) については、コネクタの構築リンク。

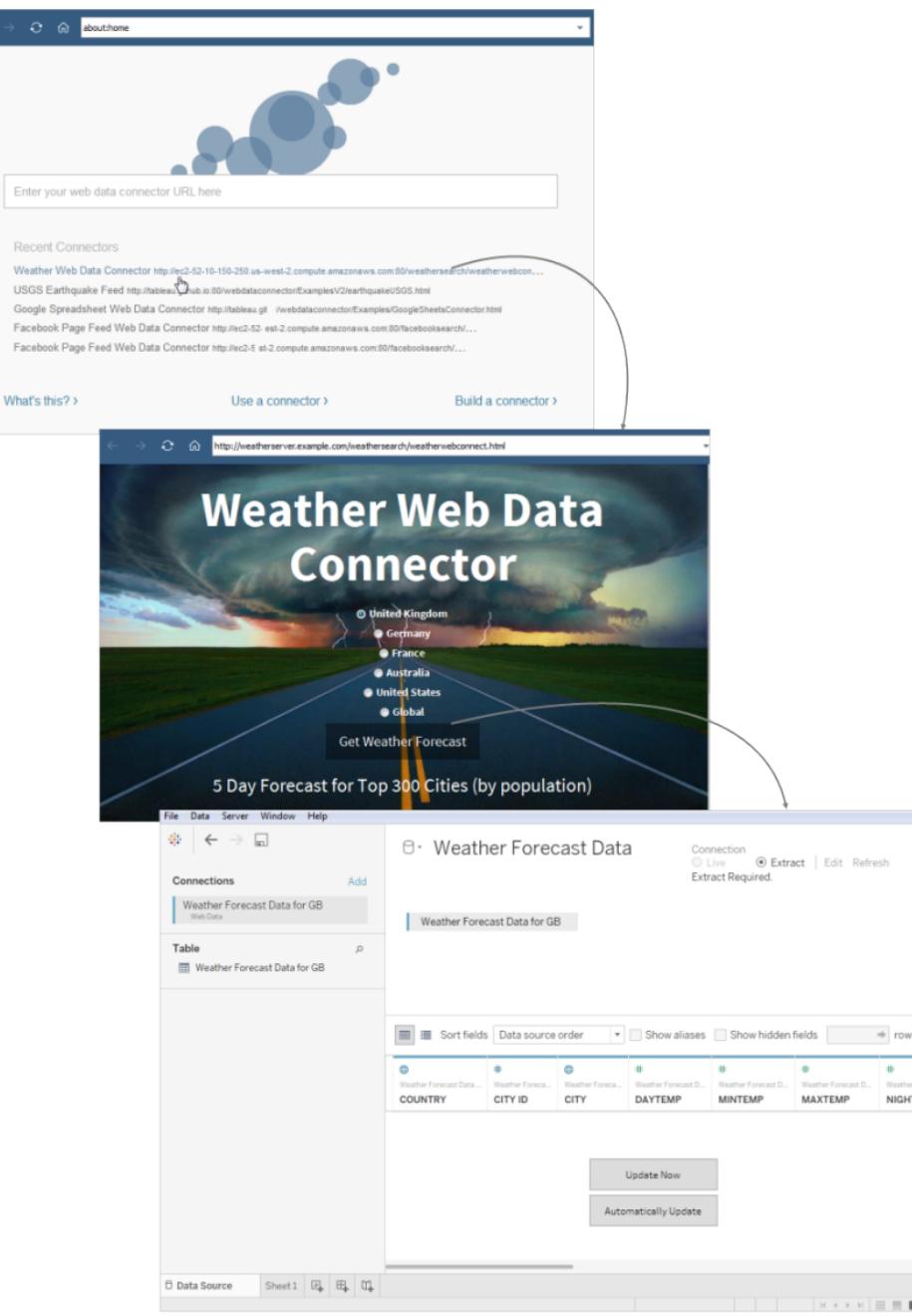

オプションの設定

接続後、分析を開始する前にデータソースに次の設定を変更できます。

- <sup>l</sup> フィールドと行の並べ替え– **[**フィールドの並べ替え**]** ドロップダウンリストから、グリッドまたはメタ データグリッド内の列の並べ替え方法を選択します。行の値を並べ替えるには、列名の横に ある並べ替えボタンを選択します。
- 名前の変更または列の非表示 列ヘッダーのドロップダウン矢印を選択し、希望するオプショ ンを選択します。
- 列の分割 データの構造に応じて、データ内の列を新しいフィールドに分割できます。詳細に ついては[、フィールドを複数フィールドに分割](#page-1117-0) ページ920を参照してください。
- <sup>l</sup> 計算を作成 データソースの既存のフィールドに基づいて新しい計算を作成します。
- <sup>l</sup> 値をコピー- 値を選択してCtrl + C を押し、グリッド内の値をコピーします。メタデータグリッド 内の値をコピーするには、値を選択してから、右クリックし、**[**コピー**]** を選択します。
- <sup>l</sup> 新規追加または他のデータソースを編集 データソース名の隣にあるドロップダウン矢印を選 択します。

Tableau がサポートするWeb データコネクタ

Tableau が提供する**Web** データコネクタを使用した接続向けのカスタマーサポートには制限があり ます。Tableau は、WDC API とインターフェイス接続するために作成されたコネクターや他のプログラ ムはサポートしていません。 ただし、Tableau 開 発 者 コミュニティフォーラムに質 問 を送 信 してアドバイ スを求めることができます。

それでもTableau はWDC ライブラリおよびSDK のサポートは提供しています。WDC ライブラリ、シ ミュレータ、または開発者サンプルで問題を発見した場合は、Github [で問題を送信してください](https://github.com/tableau/wdc3/issues)。

関連項目

- <sup>l</sup> [データソースの設定](#page-804-0) ページ607 このデータソースにさらにデータを追加したり、データ分析の 前にデータを準備したりします。
- <sup>l</sup> [グラフの構築とデータの分析](#page-1216-0) ページ1019 データ分析を開始します。

その他のデータベース(JDBC)

Tableau の起動時に、**[**接続**]** を確認すると、Tableau Desktop でサポートされているファイルやデー タベースのタイプを把握できます。詳細なリストを確認するには、**[**詳細**]** を選択します。サポートされ

るファイルまたはデータベースの場合、Tableau はそれらのデータソース用に構築および最適化された ビルトインコネクターを提供します。

重要: ファイルまたはデータベースの種類が**[**接続**]** の下に表示されている場合は、この名前付 きコネクタを使用してデータに接続します。

お使いのファイルまたはデータベースのタイプが**[**接続**]** にリストされていない場合、その他のデータベー ス**(JDBC)** コネクタを使用して接続できることがあります。JDBC (Java Database Connectivity) は、 データベースに接続するための標準の方法です。接続に使用するデータベースドライバーがJDBC 標 準を満たしている場合、お使いのデータベースのJDBC ドライバーおよびTableau のその他のデータ ベース**(JDBC)** コネクタを使用してTableau に接続できます。

その他のデータベース**(JDBC)** コネクタを使用すると、「一般的な」コネクターとTableau という名前が 付いたコネクターとの大きなパフォーマンスの差に気づくことでしょう。これは、一般的なJDBC 接続 が、Tableau のコネクターで使用されているような接続固有の多くの機能を活用してパフォーマンスを 最適化していないことが原因です。

はじめる前に

適切な JDBC ドライバーを指定する

JDBC ドライバーは、.jar ファイルに組み込まれています。お使いのオペレーティングシステムのフォル ダーに.jar ファイルを配置します(まだ存在しない場合は、このフォルダーを作成する必要があります)。

- Windows: C:\Program Files\Tableau\Drivers
- Mac: ~/Library/Tableau/Drivers
- Linux: /opt/tableau/tableau\_driver/jdbc

注**:** ドライバーに含まれる.jar ファイルが1 つだけの場合は、それをC:\Program Files\Tableau/Drivers にコピーします。ドライバーに複数のファイルが含まれている場合は、 C:\Program Files\Tableau/Drivers の下にサブフォルダー"A" を作成し、すべてのファイルをフォ ルダー"A" にコピーします。

また、次の要件にも注意してください。

- .jar ファイルに対する読み取りパーミッションが必要です。
- JDBC 4.0 以降のドライバーが必要です。
- Type 4 の JDBC ドライバーが必要です。

注**:** シークレットがログに記録されないようにするには、ダイアログのパスワードフィールドまたは ドライバーのプロパティのいずれかにJDBC コネクタのシークレットを入力する必要があります。

ダイアレクトのサポート

その他のデータベース**(JDBC)** コネクタでは、データベースに送信されるSQL クエリをTableau で変 換する方法を確立する際に使用される、以下のダイアレクトがサポートされています。

- MySQL
- PostgreSQL
- $\cdot$  一般的なSQL-92

接続情報を収集する

以下の接続情報を収集します。

<sup>l</sup> 接続時にURL フィールドに入力するJDBC 接続文字列。JDBC ドライバーに対して適切な 形式を使用していることを確認するには、ドライバーのドキュメントを参照してください。例は次 のとおりです。

jdbc:postgresql://www.exampledatabase.com:5432/databasename

- <sup>l</sup> jdbc 常にjdbc プレフィックスを使用します。これ以外の場合は、サインインボタンが 無効になります。
- <sup>l</sup> postgresql 使用しているJDBC ドライバーのクラスを定義します。Tableau では、 Tableau ドライバーフォルダーでドライバーの一致を確認します。JDBC ドライバーに は、関連するサブプロトコルがあります(PostgreSQL のpostgresql やMySQL の mysql など)。
- www.exampledatabase.com お使いのデータベースサーバーに対するネットワー クアドレス。ホスト名またはIP アドレスを使用できます。
- 5432 –データベースが指定されたネットワークアドレスで応答するポート。
- databasename お使いのデータベースサーバーのデータベース名またはスキーマ 名。
- 使用しているダイアレクト: MySQL、PostgreSQL、または SQL-92。
- <sup>l</sup> サーバーにサインインするための認証資格情報: ユーザー名およびパスワード。
- <sup>l</sup> (オプション) ドライバーの動作をカスタマイズするためのJDBC プロパティ。詳細については、 Tableau コミュニティの「[プロパティファイルを使用して](https://community.tableau.com/s/question/0D54T00000F339uSAB/customize-jdbc-connections-using-a-properties-file)JDBC 接続をカスタマイズする(英語)」を 参照してください。

接続する

JDBC ドライバーを使用してデータに接続するには、次の手順を行います。

- 1. Tableau を起動し、**[**接続**]** の下で**[**その他のデータベース**(JDBC)]** を選択します。データ接続 の完全なリストについては、**[**サーバーへ**]** の**[**詳細**]** を選択します。
- 2. **[URL]** フィールドでJDBC 接続文字列を入力します。
- 3. ドロップダウンリストから**[**ダイアレクト**]** を選択します。
- 4. サーバーにサインインするためのユーザー名とパスワードを入力します。
- 5. (オプション) JDBC プロパティファイルを参照します。プロパティファイルを使用すると、クラスレベ ルのプロパティを上書きします。
- 6. **[**サインイン**]** を選択します。

重要**:** データベースへの接続に**[**その他のデータベース**(JDBC)]** を使用する場合、結果は異な る場合があり、Tableau Desktop 機能との互換性は保証されません。

必要としているとおりに接続が機能する場合は、分析を開始できます。ただし、機能やパフォーマンス を改善するためにJDBC 接続をカスタマイズする必要がある場合は[、関連項目](#page-716-0) ページ519から記事 をご覧ください。

パブリッシュとプラットフォーム間の移植性を構成する

汎用 JDBC 接続で作業する場合、作成したワークブックやデータソースを異なるコンピューターやプ ラットフォームで使用できるようにするには、追加の構成が必要です。

パブリッシュとプラットフォーム間の移植性のために、ドライバーをインストールしてワークブックまたはデー タソース接続を照合する必要があります。

その例として、Ashley Garcia が作成するその他のデータベース**(JDBC)** データソースを取り上げま す。このデータソースは、Windows コンピューターにインストールされている関連 JDBC ドライバーを使 用して接続します。

Ashley は、他のユーザーがデータソースを使用できるようにするために、データソースで次ができます。

- <sup>l</sup> Ashley はデータソースをTableau Server にパブリッシュできます。このときAshley は、Tableau Server の管理者に依頼して、Tableau Server コンピューターに関連付けられたJDBC ドライ バーをインストールしてもらう必要があります。こうすると、Ashley と他のユーザーはデータソース にアクセスできるようになります。
- <sup>l</sup> Ashley はメールでデータソースを同僚に提供できます。Ashley は同僚に、関連付けられてい るJDBC ドライバーを各自のコンピューターにインストールするように依頼する必要があります。 こうすることで同僚のユーザーは Tableau Desktop でデータソースを開くことができるようになり ます。

JDBC ドライバーをインストールせずにその他のデータベース**(JDBC)** コネクタを使用して作成された ワークブックやデータソースを開こうとすると、「No suitable driver」というメッセージが含まれたエ

ラーが表示されます。このエラーを解決するには、ワークブックやデータソースのパブリッシャーか、 Tableau Server 管理者に問い合わせて、ワークブックやデータソースを照合するJDBC ドライバーを 取得します。次に、コンピューターにドライバーをインストールします。

データの確認

Tableau では、その他のデータベース**(JDBC)** コネクタを使用して接続しているデータベースをまだテ ストしていない可能性があります。したがって、期待していた内容が反映されているか、時間をかけて データを確認することが重要です。

メタデータをチェックするには、データソースページのデータタブとデータグリッドで、適切な表および列 が表示されること、データ型が正しいことを確認します。

データベースを変更する

**[**その他のデータベース**(JDBC)]** を使用してデータに接続する場合は、接続するデータベースを **[URL]** フィールド内のJDBC 接続文字列で指定します。接続後に別のデータベースに変更する場 合は、接続文字列を編集するか、新しい文字列によって新しい接続を追加する必要があります。そ うしないと、エラーが返され、次の例のような結果が表示されます。

#### **Tableau Desktop Tableau Prep Builder**

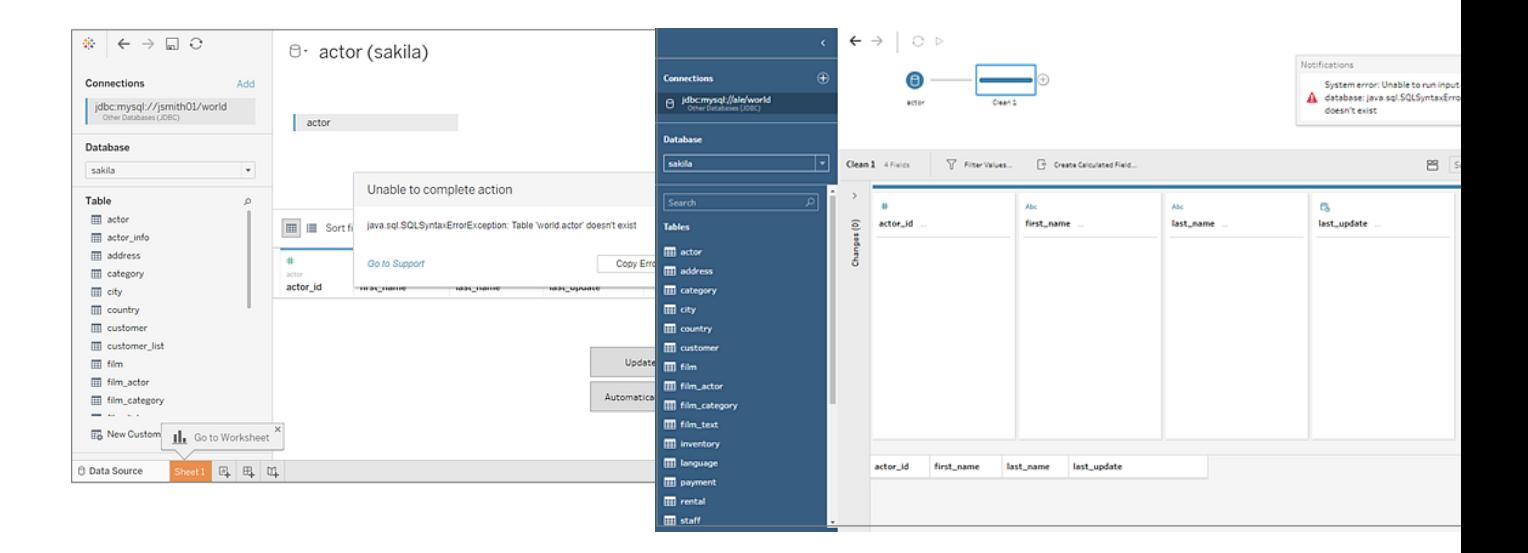

その他のデータベース(JDBC) 接続に対するTableau サポート

Tableau が提供するその他のデータベース**(JDBC)** を使用した接続向けのカスタマーサポートには 制限があります。たとえばサポートは、Tableau Desktop で接続できてもTableau Server では接続 できない場合にお手伝いします。ただし、Tableau ではJDBC プロパティファイルの作成やデバッグは サポートしていません。ヘルプ情報は関連項目 [見開きページ](#page-716-0)以下のマニュアルのリストを参照してく

ださい。さらに、Tableau [開発者コミュニティフォーラム](https://community.tableau.com/s/topic/0TO4T000000QF9AWAW/data-connections)に質問を送信してアドバイスを求めることもでき ます。

<span id="page-716-0"></span>関連項目

[Tableau](#page-716-1) とJDBC – パフォーマンスの向上と一般的な問題の解決に役立つヒントが記載されていま す。

Tableau コミュニティの「[プロパティファイルを使用して](https://community.tableau.com/s/question/0D54T00000F339uSAB/customize-jdbc-connections-using-a-properties-file)JDBC 接続をカスタマイズする(英語)」

Tableau ナレッジベースの「JDBC [接続のカスタマイズ](https://kb.tableau.com/articles/howto/customizing-jdbc-connections?lang=ja-jp)(英語)」

### <span id="page-716-1"></span>Tableau とJDBC

Tableau では、複数のコネクタに対してJDBC (Java Database Connectivity) ドライバーがサポートさ れています。これらのコネクタには、Athena などの公式の名前付きコネクタと、その他のJDBC ベース のドライバーと併用する汎用コネクタ(その他のデータベース**(JDBC)** コネクタと呼ばれる) の両方が含 まれます。

JDBC にはJava が必要です。Java により、ドライバーがプラットフォームに依存しなくなります。バー ジョン2020.2 以降では、すべてのTableau アプリケーションがJava ランタイムにバンドルされているの で、個別にインストールする必要はありません。

注**:** 2020.2 より前のバージョンのTableau Desktop を使用している場合、Java のインストール 手順については、「[ドライバーのダウンロード](https://www.tableau.com/ja-jp/support/drivers)」ページを参照してください。

JDBC コネクタのパフォーマンスの微調整

Tableau は、JDBC データ接続のカスタマイズ機能をサポートし、接続の操作性を劇的に向上させる ことができます。詳細 については、「接続 のカスタマイズと微 調整 」を参照してください。

JDBC 接続に対するTableau サポート

Tableau は、特定のODBC ドライバーまたはデータベースをその他のデータベース**(JDBC)** コネクタで 使用することによってデータへの接続やクエリの実行が成功することを保証するわけではありません。い くつかのJDBC ドライバーでは、Tableau での完全なインタラクティブ操作を行えますが、その他は抽 出の作成のみを行えます。一部のJDBC ドライバーはTableau では機能しない場合があります。

注**:** Tableau はJDBC ドライバーとの接続のトラブルシューティングをサポートする、妥当なレベ ルのカスタマーサポートを提供しますが、特定のJDBC ドライバーを操作するためのコネクタを 作成またはカスタマイズすることはできません。

#### よくある質問

よくある問題と解決までのステップを紹介します。

#### 「**Java** が見つかりません」というメッセージが表示されます。何を意味しているのでしょうか**?**

このエラーは、2020.2 よりも前のバージョンのTableau を使用している場合や、Windows で Kerberos を使用している場合に発生することがあります。コネクタ用に正しいバージョンのJava をイ ンストールする手順については、「[ドライバーのダウンロード](https://www.tableau.com/ja-jp/support/drivers)」ページを参照してください。

バージョン2020.2 以降では、すべてのTableau アプリケーションがJava ランタイムにバンドルされてい るので、このエラーは発生しません。

#### 「ドライバーが見つかりません」というメッセージが表示されます。どうすればよいでしょうか**?**

次のいずれかのパスで、ドライバーと依存するすべてのライブラリをインストールします。

- Windows: C:\Program Files\Tableau\Drivers
- Mac: /Library/JDBC or ~/Library/JDBC
- Linux: /opt/tableau/tableau\_driver/jdbc

Tableau を実行しているユーザーまたはTableau Service ユーザーがドライバーを読み取れることを 確認します。

## **Tableau** 用に複数の **JDBC** ドライバーをインストールしていますが、接続に問題があります。どうす ればよいでしょうか**?**

Tableau 用に複数のJDBC ドライバーをインストールしている場合、ドライバーが同じサードパーティ 製ライブラリの異なるバージョンを使用する可能性があります。これにより、予測できない状況で問題 が発生する場合があります。JDBC ドライバーフォルダーに複数のJDBC ドライバーがインストールさ れているとき、接続中に未知のエラーが発生した場合は、次の手順を使用すると、それらのドライ バーを分離できます。

次のライブラリがJDBC フォルダーにインストールされているとします。

- athena-driver.jar
- athena-dependency.jar
- athena-dependency.so
- postgres-driver.jar

Postgres ドライバーからAthena ドライバーを分離するには、これらのドライバーを次のような別々のサ ブディレクトリにインストールします。

- Athena/athena-driver.jar
- Athena/athena-dependency.jar
- Athena/athena-dependency.dll
- Postgres/postgres-driver.jar

ドライバーを移動した後、Tableau を再起動します。

## **"ClassNotFoundException"** というメッセージ **(**またはそれに似たメッセージ**)** が表示されます。どうす ればよいでしょうか**?**

Java 11 と互換性がないJDBC ドライバーを実行している場合、Tableau Server の実行中に問題が 生じる可能性があります。

問題の原因がJava 11 であると思われる場合は、次の手順を実行します。

- 1. Java 64 ビットJRE (Java Runtime 環境) またはJDK (Java 開発キット) をAdoptOpenJDK か らダウンロードします。
	- a. <https://adoptopenjdk.net/releases.html> に移動します。
	- b. **[OpenJDK 11]** > **Hotspot** の順に選択します。
	- c. **[Other Platforms (**その他のプラットフォーム**)]**を選択して、オプションの完全なリストを 表示します。
	- d. ご使用のオペレーティングシステムに合うJRE またはJDK をダウンロードします。
- 2. Tableau を実行しているコンピューターで、次のいずれかの環境変数を設定します。

TABLEAU\_JAVA\_HOME=C:\Program Files\AdoptOpenJDK\jre-8.0.232.09-hotspot

または

TABLEAU\_JAVA\_HOME=C:\Program Files\AdoptOpenJDK\jdk-8.0.252.09-hotspot

#### プロキシの問題を解決する方法を教えてください。

バージョン2019.4 以降では、Windows でTableau を実行するときに、[Java](https://docs.oracle.com/javase/8/docs/technotes/guides/net/proxies.html) の

useSystemProxies オプションを有効にすると、Tableau がプロキシ設定を読み取ります。

場合によっては、プロキシ設定を読み取ると、問題が発生する可能性があります。たとえば、[すべて のプロトコル用に同じプロキシサーバーを使用する] を選択した場合、Java 仮想マシンは SOCKSプ ロキシを使用しようとします。

この問題を解決するための手順については、Tableau ナレッジベースの記事「[プロキシ経由で](https://kb.tableau.com/articles/issue/tableau-desktop-fails-to-connect-to-amazon-athena-through-proxy-with-error-code-37ce01a3?lang=ja-jp) Tableau からAmazon Athena [に接続できない](https://kb.tableau.com/articles/issue/tableau-desktop-fails-to-connect-to-amazon-athena-through-proxy-with-error-code-37ce01a3?lang=ja-jp)(エラーコード37CE01A3)」を参照してください。この 記事はAthena について具体的に説明していますが、どのJDBC コネクタにも当てはまります。

#### **SSL** を使用してサーバーに接続できません。どのような手順を試すとよいですか**?**

「SSL 検証パスが見つかりませんでした」などのエラーメッセージが表示される場合は、証明書または 秘密キーを構成する必要がある場合があります。

証 明 書 の使 用 手 順 については、「JDBC 接 続 の一 方 向 SSL」を参 照 して 〈ださい。 Oracle JDBC ド ライバーを使用している場合、適切な証明書またはキーを使用して接続する方法については、 「SSL [接続を使用した](#page-743-0)Oracle JDBC」を参照してください。

## **Postgres JDBC** ドライバーを使用して他のデータベース**(JDBC)** コネクタを使用すると、抽出の作 成を試みても失敗することがあります。どのような手順を試すとよいですか**?**

Postgres ドライバーのフェッチ サイズが設定されていない場合や、自動コミットが有効になっている場 合は、エラーが発生することがあります。ドライバーで一度に処理されるデータが多すぎるため、処理 できません。

次の手順を試してください。

1. defaultRowFetchSize を使用して、データのフェッチサイズを設定します。

詳細については、PostgreSQL サイトのJDBC [ドライバー](https://jdbc.postgresql.org/documentation/head/connect.html)ページを参照してください。

2. TDC ファイルを作成するか、既存のTDC ファイルを編集して、自動コミットを無効にします。 TDC ファイルに次の項目を含めます。

```
<?xml version='1.0' encoding='utf-8' ?>
<connection-customization class="genericjdbc" enabled="true"
version="10">
<vendor name="genericjdbc"/>
<driver name="postgresql"/>
<customizations>
<customization name="CAP_JDBC_QUERY_DISABLE_AUTO_COMMIT"
value="yes"/>
</customizations>
</connection-customization>
```
注**:** このステップは、その他のデータベース(JDBC) コネクタを使用する場合に必要です が、名前が付いているTableau コネクタの場合は、自動コミットがデフォルトで設定さ れているため必要ありません。

JDBC 接続にTDC ファイルを使用する方法の詳細については、「[接続のカスタマイズと微調](#page-747-0) [整](#page-747-0)」を参照してください。
## 関連項目

[その他のデータベース](#page-711-0)(JDBC) – 汎用 JDBC コネクタを使用してデータに接続する方法について説明 しています。

[接続のカスタマイズと微調整](#page-747-0) - TDC ファイルと.properties ファイルを使用して接続をカスタマイズする 方法について説明しています。

JDBC [接続の一方向](#page-738-0) SSL – 証明書とJDBC ドライバーを使用してSSL でサーバーにアクセスする手 順について説明しています。

<span id="page-720-0"></span>Tableau JDBC [機能のカスタマイズの参考資料](#page-768-0) – データソースによりサポートされるTableau 機能の 定義に使用できるカスタマイズをリストしています。

その他のデータベース(ODBC)

Tableau の起動時に、**[**接続**]** を確認すると、Tableau Desktop でサポートされているファイルやデータ ベースのタイプを把握できます。詳細なリストを確認するには、**[**詳細**]** を選択します。サポートされる ファイルまたはデータベースの場合、Tableau はそれらのデータソース用に構築および最適化されたビ ルトインコネクターを提供します。

重要: ファイルまたはデータベースの種類が**[**接続**]** の下に表示されている場合は、この名前付 きコネクタを使用してデータに接続します。

お使いのファイルまたはデータベースのタイプが**[**接続**]** にリストされていない場合、**Other Databases (ODBC)** コネクターを使用して接続できる場合があります。ODBC (Open Database Connectivity) は、データベースに接続するための標準の方法です。接続に使用するデータベースドライバーが ODBC 標準を満たしている場合、お使いのデータベースのODBC ドライバーおよびTableau の **Other Databases (ODBC)** コネクターを使用してTableau に接続できます。

注: Tableau Desktop バージョン2023.3 以降では、32 ビットODBC ドライバーはサポートされ なくなりました。DSN (データソース名) およびドライバーのドロップダウンメニューには、64 ビット ドライバーのみが表示されます。

注: Tableau Prep Builder バージョン2019.2.2 では、Other Databases (ODBC) コネクタを使 用してデータへの接続がサポートされています。ただし、Tableau Desktop と同じ機能はサポー トされていません。Tableau Prep Builder の場合は、Tableau Prep Builder オンラインヘルプの 「ODBC [を使用した接続](https://help.tableau.com/current/prep/ja-jp/prep_connect.htm#odbc)」に記載された手順に従ってください。

接続する

ODBC ドライバーを使用してデータに接続するには、次の手順を行います。

- 1. Tableau を起動し、**[**接続**]** の下で**[**その他のデータベース**(ODBC)]** を選択します。データ接 続の完全なリストについては、**[**サーバーへ**]** の**[**詳細**]** を選択します。
- 2. 接続に必要な情報を入力します。

表またはスキーマ名が表示されていない場合、検索アイコンをクリックするかテキストボックスに 名前を入力して検索アイコンをクリックしてから、名前を選択します。

注**:** データベースへの接続に**Other Databases (ODBC)** を使用する場合、結果は異なる場 合があり、Tableau Desktop 機能との互換性は保証されません。

必要としているとおりに接続が機能する場合は、分析を開始できます。ただし、機能やパフォーマン スを改善するためにODBC 接続をカスタマイズする必要がある場合は[、その他のデータベース](#page-720-0) **(ODBC)** [前のページ](#page-720-0)から記事をご覧ください。

パブリッシュとプラットフォーム間の移植性を構成する

汎用 ODBC 接続で作業する場合、作成したワークブックやデータソースを異なるコンピューターやプ ラットフォームで使用できるようにするには、追加の構成が必要です。

パブリッシュとプラットフォーム間の移植性のために、次のように実行します。

- <sup>l</sup> システム間の異なるドライバーや構成に対応するようにデータソース名 (DSN) を使用すること をお勧めします。
- <sup>l</sup> ドライバーとDSN は、ワークブックまたはデータソース接続を照合するようにインストールおよび 構成する必要があります。

重要**:** DSN を設定する際は、機密データ(ユーザー名やパスワードなど) がプレーンテキストでログに 記録され、ログにアクセスできるすべてのユーザーから読み取り可能になることに注意してください。

その例として、Ashley Garcia が作成する**Other Databases (ODBC)** データソースを取り上げま す。このデータソースは、Windows コンピューターにインストールされている関連 ODBC ドライバー向 けのDSN を使用して接続できるようになります。次に、Ashley が作成したデータソースの構成例 (データソース名を含む) を示します。

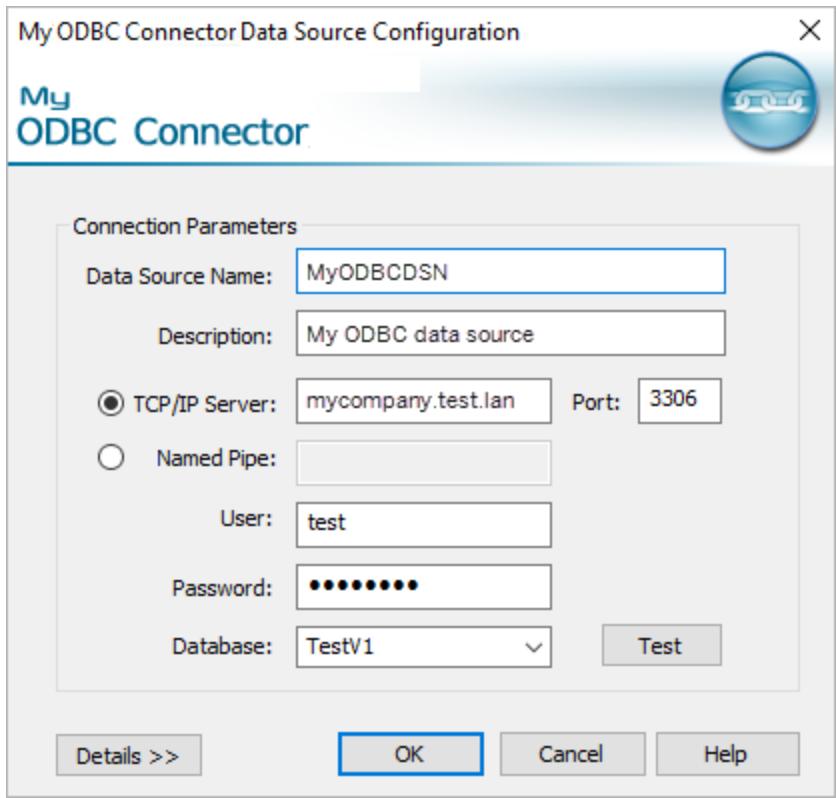

Ashley は、他のユーザーがデータソースを使用できるようにするために、データソースで次ができます。

- <sup>l</sup> Ashley はデータソースをTableau Server にパブリッシュできます。このときAshley は、Tableau Server の管理者に依頼して、同じDSN を作成することと、Tableau Server コンピューターに 関連付けられたODBC ドライバーをインストールしてもらう必要があります。こうすると、Ashley と他のユーザーはデータソースにアクセスできるようになります。
- <sup>l</sup> Ashley はメールでデータソースを同僚に提供できます。Ashley は同僚に、関連付けられてい るODBC ドライバーをコンピューターにインストールして、同じDSN を作成するように頼む必要 があります。こうすることで同僚のユーザーはTableau Desktop でデータソースを開くことができ るようになります。

**Other Databases (ODBC)** コネクターを使用して作成されたワークブックまたはデータソースを開こう としたときに、ワークステーションが正しく構成されていない(ワークブックまたはデータソースのDSN が 構成されていないか、ODBC ドライバーがインストールされていない) と、Generic ODBC requires additional configuration (汎用 ODBC には追加の構成が必要です) で始まるエラーメッ セージが表示されます。このエラーを解決するには、ワークブックやデータソースのパブリッシャーか、 Tableau Server 管理者に問い合わせて、ワークブックやデータソースを照合するDSN とODBC ドラ

イバー情報を取得してください。それからドライバーをコンピューターにインストールしてDSN を構成し ます。

DSN の作成

DSN の作成方法は、オペレーティングシステムによって異なります。

- <sup>l</sup> **Windows**ODBC ドライバーマネージャーを使用してDSN を作成します。
- <sup>l</sup> **OS X**。ODBC マネージャーユーティリティを使用してDSN を作成します。お使いのMac にこ のユーティリティがインストールされていない場合は、<http://www.odbcmanager.net/> などからダ ウンロードできます。または、odbc.ini ファイルを手動で編集することもできます。
- <sup>l</sup> **Linux**odbc.ini ファイルを編集して、DSN を手動で作成します。

注: DSN を作成するための特定の手順については、お使いのオペレーティングシステム のマニュアルを確認してください。

DSN を作成するための特定の手順については、お使いのオペレーティングシステムのマニュアルを確 認してください。

その他のデータベース(ODBC) 接続に対するTableau サポート

Tableau が提供する**Other Databases (ODBC)** を使用した接続向けのカスタマーサポートには制 限があります。サポートでは、Tableau のマニュアルに提供されているサンプルコードや、Tableau Desktop で接続できてもTableau Server では接続できない場合などにお手伝いします。ただし、 Tableau はカスタムTDC ファイルの作成またはデバッグをサポートしていません。ヘルプ情報について は、このセクションにあるその他のトピックを参照してください。さらに、Tableau [開発者コミュニティ](https://community.tableau.com/s/topic/0TO4T000000QFApWAO/odbc-connection) [フォーラム](https://community.tableau.com/s/topic/0TO4T000000QFApWAO/odbc-connection)に質問を送信してアドバイスを求めることもできます。

#### Tableau および ODBC

Tableau には、多くのデータベース用のビルトインコネクターが含まれます。これらのコネクターはこれら のデータソースに固有の機能や最適化を活用しており、堅牢性を確保し、優れたパフォーマンスを 提供するよう開発とテストが行われています。

ただし、Tableau が接続していないデータベースで作業する場合があります。その場合でも、Tableau をデータベースに接続することができます。Tableau には、ODBC 標準を使用するコネクターがありま す。ODBC を使用することで、SQL 標準をサポートするデータソースにアクセスしてODBC API を実 施できます。

ODBC の基本

ODBC (Open Database Connectivity) は、幅広いソフトウェアがデータへアクセスすることができる業 界標準です。ODBC の基本は、SQL クエリの標準的な構文であり、ソフトウェアアプリケーションが データベースに接続しデータを要求するために使用します。ODBC ドライバー(通常データベースベン ダーによって提供される) は、この標準的な構文の要求を受け取り、その要求をターゲットデータベー スで優先されるネイティブの書式設定へ変換します。実際のところ、ODBC ドライバーは、汎用的な 要求からデータベース固有の要求へ変換するための翻訳レイヤーです。

たとえば、ODBC の仕様は、SQL ステートメント内で日時を指定する方法を詳しく述べるために、構 文 {d 'yyyy-mm-dd'} を使用します。この書式設定は、ドライバーによって現在のデータベース の適切な日付の構文へ翻訳されます。ODBC コネクターを使用してOracle データベースに接続して いる場合、ODBC コネクターはこの形式でOracle ODBC ドライバーに要求を送信します。

select name from emp where birthdate  $> \{d$  '1987-12-29'}

ドライバーは、要求をOracle データベースが必要とする次のような実際の書式設定へ変換します:

select name from emp where birthdate > '29-DEC-87'

ODBC の仕様には、関数要求を作成する構文、結合構文、データ型、およびデータ型の変換が含 まれます。SQL 言語自体が、ネストされたクエリ、相関サブクエリ、一時表、およびselect 句、where 句、group by 句、join 句などで使用できるいくつかの関数などの複雑な概念をサポートしています。 ODBC ドライバーは、これらすべての要求をターゲットデータベースの構文へ適切に変換します。

Tableau によるODBC ドライバーの機能の決定方法

データベースベンダーごとにODBC 標準の機能を実装する方法が異なるります。Tableau はODBC で機能ディスカバリAPI を使用して、サポートする機能についてデータベースドライバーに質問します。 Tableau がドライバーレポートに基づいてどのように挙動を変更するかの例の1つは、計算フィールドを 作成する時に使用可能な関数の一覧です。ドライバーの制限が少ないほど、より多くの関数を使用 することができます。

場合によっては、Tableau はODBC コネクターによって返されたデータからデータ抽出を作成することを 要求します。それに加えて、Tableau が接続できないいくつかのODBC ドライバーとデータベースがあり ます。

## ODBC ディスカバリ

初回接続時、Tableau はドライバーの機能を決定するため、ドライバーおよびSQL 検出クエリに対す る要求を実行します。

Tableau が実行する機能ディスカバリには、次の例が含まれます:

- <sup>l</sup> 使用可能なスカラー関数と集計関数。
- <sup>l</sup> 使用可能な日付関数と時刻操作関数。
- 一時的なテーブルを作成できるか?
- IF とSELECT をステートメントで使用できるか?
- サブクエリはサポートされるか?
- トップ クエリと限定クエリはサポートされるか?
- どの結合 スタイル (外部、内部、全部) がサポートされるか?
- サポートされているデータ型。

機能ディスカバリの結果に基づき、Tableau は現在の接続を4 つのカテゴリに分類します:

- <sup>l</sup> 完全に機能する。これは、Tableau が使用するすべての関数と機能をサポートするドライバー です。
- <sup>l</sup> 若干の制限。これは、重要でない少数の制限を持つドライバーです。例は、通常 Tableau が利用できるようにする数字、文字列、または日付関数の完全なセットをサポートしないドラ イバーです。Tableau は、これらの制限を説明して継続するために、その挙動を修正します。
- <sup>l</sup> 重要な制限。これは、多くの制限がある、またはTableau が依存するサポートされていない 重要な機能を持つドライバーです。これらの厳しい制限があるにもかかわらず、Tableau は、 Tableau 抽出を作成し、後でデータベースからオフラインで作業を行うためにデータをTableau に取り出すために十分な接続が行えます。この場合、Tableau は抽出を作成することをお勧 めします。抽出を作成する際、データソース上にフィルターを作成して抽出のデータ量を削減 できない場合があります。(詳細については[、データソースからデータをフィルターするページ](#page-1122-0) [925](#page-1122-0)を参照してください。)データが抽出されると、抽出で作業を行う時にすべてのTableau 機 能を使用することができます。
- <sup>l</sup> 致命的な制限。これは、抽出ファイルを作成するために、Tableau が接続して基本クエリを実 行するために必要な、最小限の機能セットをサポートしていないドライバーです。したがって、 Tableau は、これ以上このドライバーを使用することはできません。

接続が確立した後、使用可能な機能がこの接続を「完全に機能する」より下のカテゴリに分類する ことをTableau が決定した場合、検出された制限を伝えるメッセージが表示されます。たとえば、若 干の制限を持つODBC ドライバーへの接続は、このメッセージを表示します:

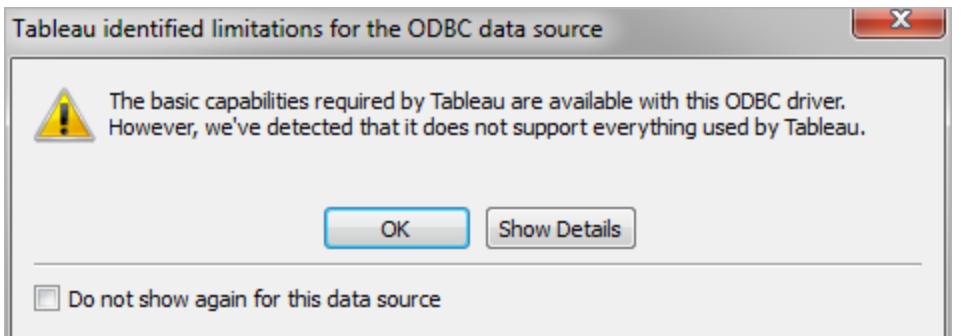

より重大な制限に関しては、警告ダイアログボックスが表示され、継続するためにTableau 抽出を作 成するようアドバイスします。

ODBC コネクターのパフォーマンスの微調整

Tableau は、ODBC データ接続のカスタマイズ機能をサポートし、接続の操作性を劇的に向上させる ことができます。詳細については[、接続のカスタマイズと微調整](#page-747-0) ページ550を参照してください。

ODBC 接続に対するTableau サポート

Tableau は、特定のODBC ドライバーまたはデータベースをTableau で使用することによってデータへ の接続やクエリの実行が成功することを保証するわけではありません。いくつかのODBC ドライバーで は、Tableau での完全なインタラクティブ操作を行えますが、その他は抽出の作成のみを行えます。 一部のODBC ドライバーはTableau では機能しない場合があります。

注**:** Tableau はODBC ドライバーとの接続のトラブルシューティングをサポートする、妥当なレベ ルのカスタマーサポートを提供しますが、特定のODBC ドライバーを操作するためのコネクター を作成またはカスタマイズすることはできません。

注: Tableau Desktop バージョン2023.3 以降では、32 ビットODBC ドライバーはサポートされ なくなりました。DSN (データソース名) およびドライバーのドロップダウンメニューには、64 ビット ドライバーのみが表示されます。

ODBC のFAQ

ODBC コネクターの一般的な使用事例は何か。

ODBC 接続の主な使用事例の1 つは、データへアクセスして特にTableau 抽出内へ取得することで す。このデータをTableau 抽出内へ持ち込むと、完全なTableau 機能でデータを処理することができ ます。多くのODBC ドライバーは、抽出を実行するために要求される、単純なクエリに接続して実行

するために必要な機能をサポートします。すべてのデータを抽出する場合も、いくつかの列を選択し ていくつかのフィルターを設定して関連するサブセットを取得する場合も、このODBCの使用法は便 利です。

## どこでデータベース用のODBC ドライバーを取得できますか?

多くのデータベースのベンダーは、自社のデータベースを使用するためのODBC ドライバーを配布して います。ドライバーの取得は、データベースのベンダーへお問い合わせください。また、多くのODBC ド ライバーのサードパーティメーカーがあり、さまざまな一般的なデータベースのドライバーを提供してい ます。

#### 必要な ODBC ドライバーのバージョンは何ですか?

バージョン3 またはそれ以降のバージョンのODBC ドライバーをご使用ください。これは、ODBC 仕様 のバージョン3 を実装しているということを意味します。それぞれのドライバーのプロバイダーは、ドライ バーのバージョンに独自のバージョン番号方式を採用しています。これは、実装するODBC バージョ ン番号とは異なる場合があります。ODBC バージョン3 仕様は、1995年に発表されました。そのため データベースのプロバイダーは、このレベルの適合性を実装するドライバーを持っていると思われます。 これまで、バージョン3 に準拠していないドライバー(接続に失敗します) を持つ多数のTableau カス タマーが見られました。それらのカスタマーは、その後、新しいドライバーへアップグレードして接続する ことができました。

#### Tableau はデータベース[x] をテストしましたか?

Tableau は、多数のデータソースを使用してODBC 接続をテストしましたが、莫大な量のODBC ド ライバーが市場に出ているため、すべてのドライバーをテストしてはいません。また、Tableau はこの幅 広いテストを実行することもできません。特定のドライバーに対して最もお勧めすることは、試してみる ことです。どのように動作するかを報告してください。

#### 動作しなかったらどうすればよいのですか?

初めに、ドライバーのバージョンを確認してください。Tableau ロゴを見ると、ドライバーが報告する ODBC バージョンレベルが表示されます。次のようなステートメントのログを検索します。

ODBCProtocol: driver ODBC version: 03.52

最後の数値がODBC のバージョンレベルを表します。03.00 より小さい場合、ドライバーをアップグ レードする必要があります。

接続した時にサポートされていない機能に関する警告が表示された場合、さらに多くの機能をサポー トしている更新されたドライバーがあるかデータベースのベンダーへ確認してください。すべてのドライ バーがTableau で動作するわけではありません。

名前付きデータベースコネクターまたは ODBC 接続を使用する必要がありま すか?

Tableau が名前付き接続オプションを持つデータベースへ接続している場合、名前付きコネクターを 使用してください。名前の付いたコネクターは特定のデータベース用に最適化されています。

関連項目

[その他のデータベース](#page-720-0)**(ODBC)** ページ523 – ODBC コネクターを使用してデータに接続する方法を説 明します。

[接続のカスタマイズと微調整](#page-747-0) ページ550 – 機能とパフォーマンスの改善のために接続情報を微調整 する方法について説明します。

**Tableau** [機能のカスタマイズの参考資料](#page-775-0) ページ578 – データソースによりサポートされている Tableau 機能定義に使用できるカスタマイズを一覧表示します。

<span id="page-728-0"></span>**ODBC/SQL** [カスタマイズの参考資料](#page-794-0) ページ597 – ODBC ドライバーレポートがサポートしている ODBC および SQL 標準の部分を表すカスタマイズをリスト表示します。

# Tableau Exchange からパートナーが作成したコネクタを使用する

Tableau Desktop には、サポートされている選択可能なコネクタが多数用意されています。また、 Tableau Exchange では、パートナーが作成したその他のコネクタも検索できます。

注**:** Tableau Exchange のコネクタは、現在、Tableau Bridge では使用できません。

独自のコネクタを作成してTableau Exchange に提出する方法についての詳細は、「「[Tableau](https://help.tableau.com/current/pro/desktop/ja-jp/examples_connector_sdk.htm) コネ クタSDK [を使用して構築されたコネクタプラグイン](https://help.tableau.com/current/pro/desktop/ja-jp/examples_connector_sdk.htm)」を参照してください。

パートナーが作成した接続を選択してインストールする

パートナーが作成したコネクタ、またはその他のカスタムコネクタは、[接続] ペインから利用できます。こ れらのコネクタは [追加の接続] に表示され、Tableau [Exchange](https://extensiongallery.tableau.com/connectors) コネクタページからも利用できます。

- 1. 左側のペインで、**[**接続**]** をクリックします。
- 2. [接続] ペインの**[**追加の接続**]** セクションから、使用するコネクタをクリックします。
- 3. **[Tableau** をインストールして再起動する**]** をクリックします。

コネクタがインストールされると、[接続] ペインの**[**サーバーへ**]** セクションにコネクタが表示されま す。

注: コネクタを読み込めないという警告が表示された場合は、Tableau [Exchange](https://extensiongallery.tableau.com/connectors) コネクタ ページから必要な.taco ファイルをインストールします。ドライバーをインストールするよう求めら れたら、Tableau [Exchange](https://extensiongallery.tableau.com/connectors) にアクセスしてドライバーのダウンロード手順とダウンロードする場 所を確認してください。

接続する

Tableau Exchange からインストールしたコネクタを使用してデータに接続するには、次の手順を実行 します。

- 1. Tableau を起動し、**[**接続**]** の下で、インストールしたコネクタの名前を選択します。データ接 続の完全なリストについては、**[**サーバーへ**]** の**[**詳細**]** を選択します。
- 2. 接続に必要な情報を入力します。

表またはスキーマ名が表示されていない場合、検索アイコンをクリックするかテキストボックスに 名前を入力して検索アイコンをクリックしてから、名前を選択します。

データを操作する

パートナーが作成したコネクタを使用してデータに接続すると、Tableau でサポートされているコネクタ と同じ機能が提供されます。データに接続したら、次の操作が行えます。

- [データソースを定義する](https://help.tableau.com/current/pro/desktop/ja-jp/datasource_prepare.htm)
- <sup>l</sup> [データを視覚化する](https://help.tableau.com/current/pro/desktop/ja-jp/getstarted_buildmanual_ex1basic.htm)
- [サーバーにパブリッシュする](https://help.tableau.com/current/pro/desktop/ja-jp/publish_overview.htm)(サーバーにコネクタがインストールされている場合)

注**:** パートナーが作成したコネクタでは、現在、Tableau Cloud へのパブリッシュはサポートされ ていません。

関連項目

- <sup>l</sup> [データソースの設定](#page-804-0) ページ607 このデータソースにさらにデータを追加したり、データ分析の 前にデータを準備したりします。
- <sup>l</sup> [グラフの構築とデータの分析](#page-1216-0) ページ1019 データ分析を開始します。
- <sup>l</sup> Tableau コネクタSDK [を使用して構築されたコネクタ](https://help.tableau.com/current/pro/desktop/ja-jp/examples_connector_sdk.htm) 独自のコネクタを作成し、Tableau Exchange に提出します。

## Tableau コネクタSDK を使用して構築されたコネクタ

Tableau には、ほぼすべての場所のデータを視覚化できる優れた接続性があります。Tableau は、多 数の組み込みコネクタとパートナーが作成した追加のコネクタ(Tableau [Exchange](https://extensiongallery.tableau.com/) で入手できます) に加えて、カスタマイズされたコネクタをTableau コネクタSDK で構築するためのツールを提供します。

注**:** Tableau コネクタSDK を使用して構築されたコネクタは、データに接続できるように Tableau にプラグインを接続するため、プラグインとも呼ばれます。

Tableau コネクタSDK とコネクタファイルについて

Tableau コネクタSDK を使用すると、カスタムコネクタを構築できます。パートナーが作成したコネクタ (自分または他のユーザーが作成したコネクタ) は、通常、組み込みのTableau コネクタとほとんど同じ 機能をサポートします。これらの機能には[、データソースの定義](https://help.tableau.com/current/pro/desktop/ja-jp/datasource_prepare.htm)[、データの視覚化](https://help.tableau.com/current/pro/desktop/ja-jp/getstarted_buildmanual_ex1basic.htm)[、サーバーへのパブ](https://help.tableau.com/current/pro/desktop/ja-jp/publish_overview.htm) [リッシュ](https://help.tableau.com/current/pro/desktop/ja-jp/publish_overview.htm)(サーバーにコネクタがある場合) などが含まれます。

各コネクタは、XML ファイルとJavaScript ファイルのセットで構成され、パッケージ化された単一の.jar ファイルに圧縮されて、".taco" ファイル拡張子が付けられます。このTACO ファイルは、開発者が信頼 できるパブリック認証局を使用して署名します。XML ファイルとJavaScript ファイルは、次の内容を記 述する構成ファイルです。

- <sup>l</sup> データソースへの接続を作成するときに、ユーザー入力を収集するために必要になるUI 要素
- 接続に必要なダイアレクトまたはカスタマイズ
- <sup>l</sup> ODBC またはJDBC ドライバーを使用して接続する方法

Tableau コネクタSDK を使用して開発されたコネクタは、SQL を使用してインターフェイスとして機能 するODBC またはJDBC ドライバーへの接続に適しています。この基盤テクノロジーは、リレーショナル データベースで適切に機能します。

パートナー作成コネクタのサポート

パートナーが作成したコネクタは、直接 Tableau ではサポートしていません。ただし、サポートが必要な 場合は、詳しい情報を確認できる場所がいくつかあります。

- <sup>l</sup> Tableau Exchange の一部のパートナーページには、サポートを直接提供するためのリンクが 用意されています。
- コネクタに関連付けられているドライバーのダウンロードページで、サポートリンクまたは README ファイルを確認してください。
- <sup>l</sup> Tableau Exchange の開発者 **Web** サイトのリンクから、コネクタの作成者に連絡してくださ い。

独自のコネクタを構築する

独自のカスタマイズされたコネクタを構築するには、GitHub の [Tableau](https://github.com/tableau/connector-plugin-sdk) コネクタSDK リポジトリにある ツールと手順を使用します。

注**:** SDK、またはいずれかの開発者サンプルに問題が見つかった場合は、GitHub [に問題を報](https://github.com/tableau/connector-plugin-sdk/issues) [告してください](https://github.com/tableau/connector-plugin-sdk/issues)。

コネクタをTableau Exchange に提出する

コネクタをTableau Exchange に提出する場合は、Tableau コネクタSDK [で概説されているステップ](https://tableau.github.io/connector-plugin-sdk/docs/gallery-submission) に従います。

Tableau コネクタSDK で構築されたコネクタを使用する

Tableau コネクタSDK を使用してコネクタを作成した後、次の手順に従って、Tableau でコネクタを 使用します。

- 1. コネクタファイル([コネクタ名].taco) をダウンロードします。
- 2. .taco ファイルを次のディレクトリ(既定の場所) に配置します。
	- 2021.2 以降の場合:

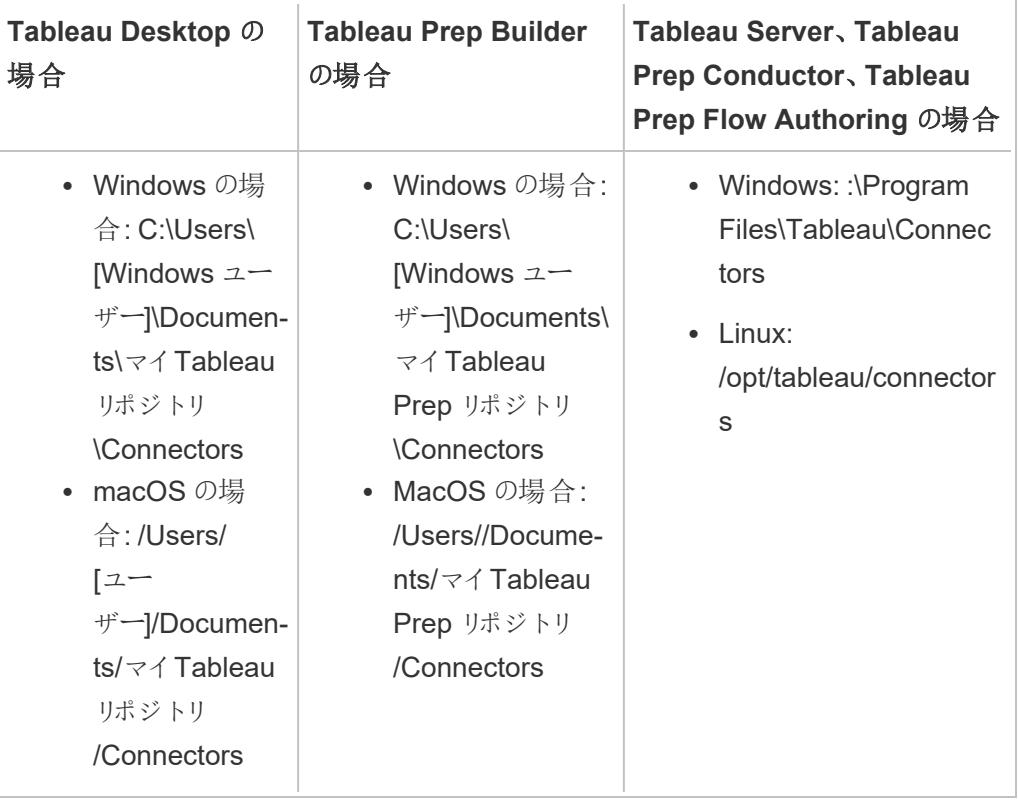

● 2021.1 以前の場合:

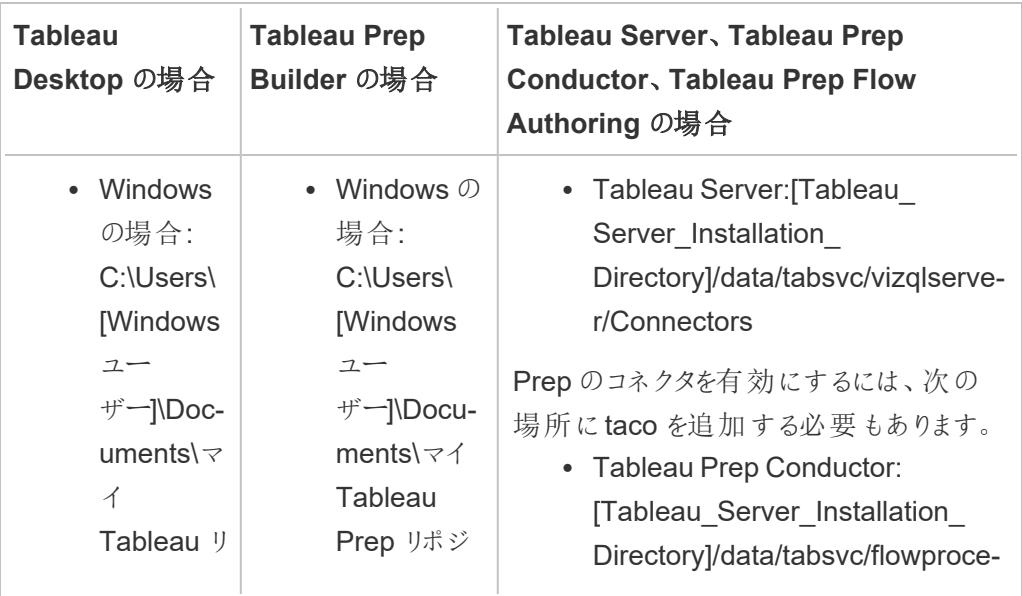

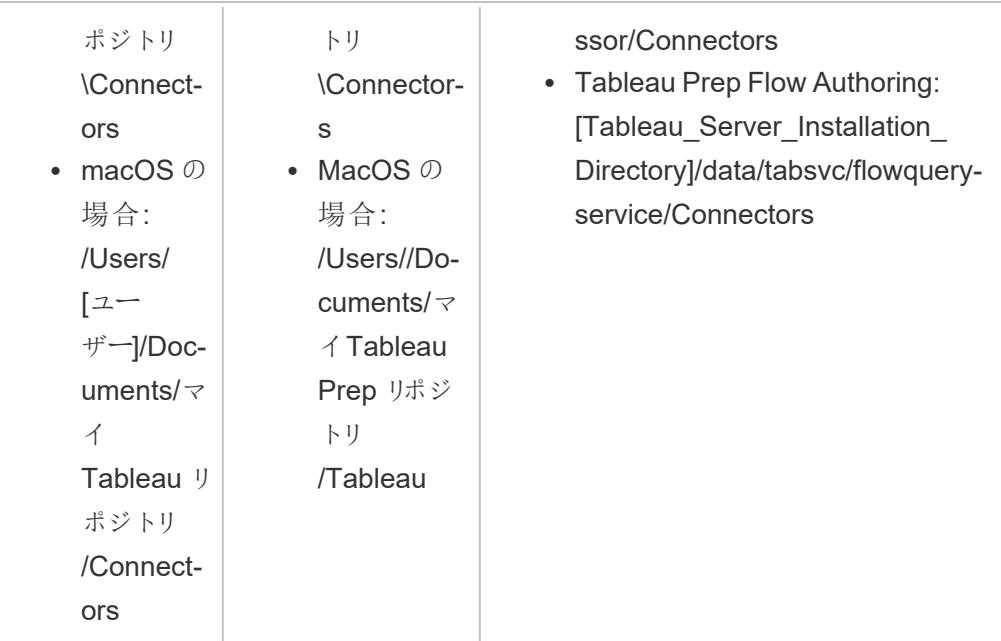

3. 接続する前に、ODBC またはJDBC ドライバーをインストールしておきます。データの参照元 で提供されるドライバーのインストール手順に従います。

コネクタをインストールすると、Tableauのコネクタのリストに表示されます。

データへのTableau の接続

- 1. Tableau を起動し、**[**接続**]** でインストールしたばかりのコネクタの名前を選択します。データコ ネクタの完全なリストについては、**[**サーバーへ**]** の下にある**[**詳細**]** を選択します。
- 2. 要求された情報を入力して、**[**サインイン**]** を選択します。
- 3. コネクタがデータをTableau に取り込むまで待機します。
- 4. シートタブを選択して分析を開始します。

コネクタのロード順序について

コネクタのクラスが既に登録されているコネクタのクラスと同じである場合、新しいコネクタは拒否され ます。つまり、2 つのコネクタが同じクラス名を共有している場合、最初に読み込まれたコネクタが優 先されます。

Tableau は、次の順序でディレクトリごとにコネクタを読み込みます。

- 1. Tableau のネイティブコネクタ
- 2. C:\Program Files\Tableau\Connectors (Windows) または /opt/tableau/connectors (Linux) にあるコネクタ
- 3. My Tableau Repository/Connectors にあるコネクタ
- 4. (オプション) -DConnectPluginsPath で指定された開発パス内のコネクタ

関連項目

- <sup>l</sup> [データソースの設定](#page-804-0) ページ607 このデータソースにさらにデータを追加したり、データ分析の 前にデータを準備したりします。
- <sup>l</sup> [グラフの構築とデータの分析](#page-1216-0) ページ1019 データ分析を開始します。
- [Tableau](https://github.com/tableau/connector-plugin-sdk) コネクタSDK 独自 のカスタマイズされたコネクタを構築してテストするための情報と ツールを参照してください。
- <sup>l</sup> **Tableau Exchange** [からパートナーが作成したコネクタを使用するページ](#page-728-0)531 Tableau Exchange からコネクタを検索してインストールしてください。

#### Web データコネクタ3.0 SDK を使用して構築されたコネクタ

Web データコネクタ3.0 は、Web データコネクタの最新版であり、ODBC/JDBC ドライバーではなく API を介して公開されるWeb アプリケーションおよびサービスのデータに接続できるようにするTableau ソリューションです。

Web データコネクタ3.0 SDK は、Web データに対する独自のカスタムコネクタを構築するために必要 なツールを提供します。さらに、パートナーが作成したコネクタをTableau Exchange から使用できま す。

注**:** Web データコネクタ3.0 は、2022.3 Tableau リリースの一部です。

Web データコネクタ3.0 について

Web データコネクタ(WDC) 3.0 では、これまでのWeb データコネクタとは異なり、Tableau コネクタ SDK と同様に、Web データへのカスタムコネクタを構築でき、コネクタを.taco ファイルとしてパッケージ 化できます。WDC 3.0 コネクタは、Tableau コネクタSDK を使用して構築されたドライバーベースのコ ネクタと同じように使用でき、独自のWeb サーバーでコネクタをホストする必要はありません。

WDC 3.0 コネクタは、他の.taco コネクタと同様に、XML およびJavascript やTypeScript ファイルの セットを含む署名済みのパッケージ化された.jar ファイルです。これらのファイルでは、以下を含むコネク タの外観と動作を定義します。

- Web ベースのコネクタUI
- アプリケーションまたはサービスエンドポイントからデータを取得するための API 呼び出し
- <sup>l</sup> 取得したデータをTableau 抽出にマッピングする手順

注**:** Web データコネクタ3.0 は抽出専用ですが、それ以外は他のデータソースと同様に、デー タを視覚化して分析をパブリッシュできます。

重要**:** Tableau Server 上のWDC 3.0 ベースのコネクタには既知の問題があります。以下の[既知の](#page-737-0) 問題 **[\(Tableau](#page-737-0) Server** のみ**)** ページ540 を参照してください。

独自のコネクタを構築する

独自のカスタムコネクタの構築を開始するには、公式の「Web [データコネクタ](https://help.tableau.com/current/api/webdataconnector/ja-jp/index.html)3.0 ドキュメント」を参 照してください。

Web データコネクタ3.0 SDK を使用して構築されたコネクタを使用する

Web データコネクタ3.0 SDK を使用してコネクタを作成した後、次の手順に従って、Tableau でコネ クタを使用します。

- 1. コネクタファイル([コネクタ名].taco) をダウンロードします。
- 2. .taco ファイルを次のディレクトリ(既定の場所) に配置します。
	- <sup>l</sup> 2021.2 以降の場合:

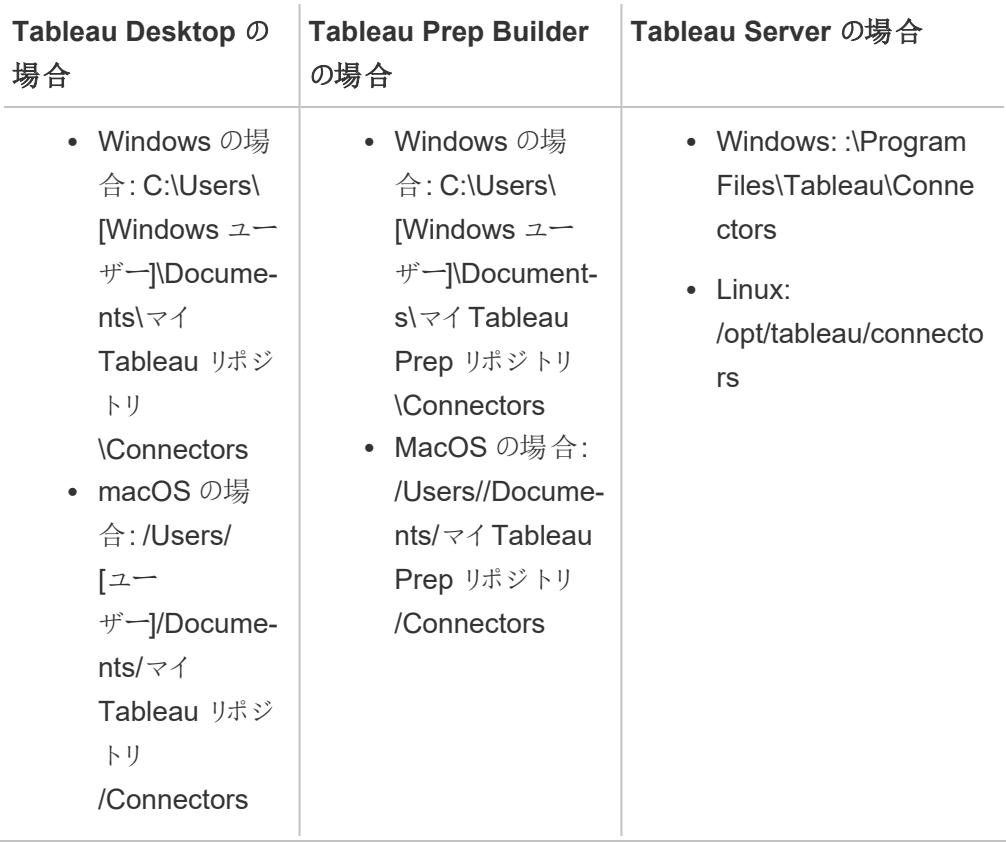

<sup>l</sup> 2021.1 以前の場合:

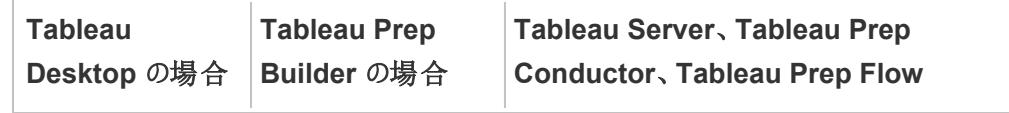

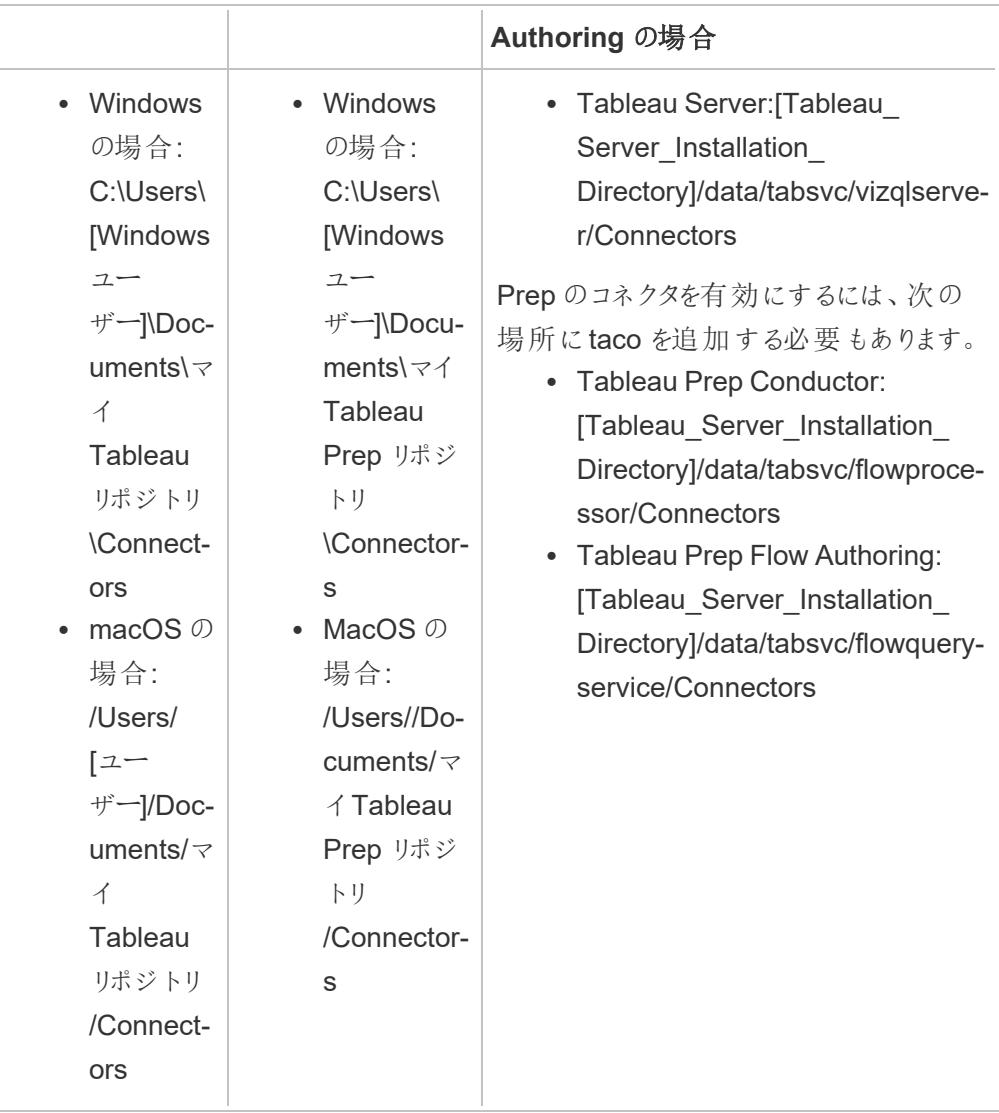

注**:** コネクタをインストールすると、Tableau のコネクタのリストに表示されます。

WDC ライブラリ、シミュレータ、または開発者サンプルで問題を発見した場合は、Github [で問題を送](https://github.com/tableau/wdc3/issues) [信してください。](https://github.com/tableau/wdc3/issues)

データへのTableau の接続

- 1. Tableau を起動し、**[**接続**]** でインストールしたばかりのコネクタの名前を選択します。データコ ネクタの完全なリストについては、**[**サーバーへ**]** の下にある**[**詳細**]** を選択します。
- 2. 要求された情報を入力して、**[**サインイン**]** を選択します。
- 3. コネクタがデータをTableau に取り込むまで待機します。
- 4. シートタブを選択して分析を開始します。

コネクタの読み込み順序

コネクタのクラスが既に登録されているコネクタのクラスと同じである場合、新しいコネクタは拒否され ます。2 つのコネクタがクラス名を共有している場合、最初に読み込まれたコネクタが優先されます。

Tableau は、次の順序でディレクトリごとにコネクタを読み込みます。

- 1. Tableau のネイティブコネクタ
- 2. C:\Program Files\Tableau\Connectors (Windows) または /opt/tableau/connectors (Linux) にあるコネクタ
- 3. My Tableau Repository/Connectors にあるコネクタ
- <span id="page-737-0"></span>4. (オプション) -DConnectPluginsPath で指定された開発パス内のコネクタ

既知の問題 (Tableau Server のみ)

Tableau Server 上のWDC 3.0 ベースのコネクタに接続しようとすると、「Tableau Server (バージョン <バージョン番号>) でこのワークシートの操作中にエラーが発生しました」というエラーメッセージが表 示される場合があります。

このエラーは、ワークブックの作成に使用されたWeb データコネクタ3.0 ベースのコネクタが、マルチ ノードTableau Server と互換性がないために発生します。現時点では回避策や解決策はありませ ん。詳細については、ナレッジ記事「WDC 3.0 [ベースのコネクタを使用して](https://issues.salesforce.com/issue/a028c00000yDv5zAAC/unable-to-use-the-connector-created-by-customers-as-the-taco-file-with-wdc-30-sdk-and-receiving-http-status-code-503)Web 作成を行うと、 HTTP 503 を受信し「エラーが発生しました」[というエラーが表示される](https://issues.salesforce.com/issue/a028c00000yDv5zAAC/unable-to-use-the-connector-created-by-customers-as-the-taco-file-with-wdc-30-sdk-and-receiving-http-status-code-503)」(英語) を参照してください。

関連項目

- <sup>l</sup> [データソースの設定](#page-804-0) ページ607 このデータソースにさらにデータを追加したり、データ分析の 前にデータを準備したりします。
- <sup>l</sup> [グラフの構築とデータの分析](#page-1216-0) ページ1019 データ分析を開始します。
- [Tableau](https://github.com/tableau/connector-plugin-sdk) コネクタSDK 独自 のカスタマイズされたコネクタを構築してテストするための情報と ツールを参照してください。
- <sup>l</sup> **Tableau Exchange** [からパートナーが作成したコネクタを使用するページ](#page-728-0)531 Tableau Exchange からコネクタを検索してインストールしてください。

コネクタ認証

Tableau で利用可能な多くのコネクタ(ネイティブでサポートされているバージョンと汎用バージョンの 両方) は、さまざまなタイプの認証をサポートしています。

## <span id="page-738-0"></span>JDBC 接続のSSL 構成

多くのJDBC コネクタは一方向 (標準) SSL をサポートしていますが、一部のJDBC コネクタは双方向 SSL をサポートしています。Tableau の使用が明示的にサポートされていない場合は、カスタマイズに よって有効にできる可能性があります。両方のタイプに対してSSL を構成する方法はいくつかあり、 環境に最も適した方法を使用できます。

注: Tableau Cloud の場合、サーバー証明書が一般的なパブリックルートCA によって署名さ れておらず、証明書を埋め込むオプションがないときは、Tableau Bridge を使用できます。これ により、必要に応じて証明書と秘密キーを構成できるようになります。

#### JDBC 接続の一方向 SSL

JDBCベースのコネクタで通常の(一方向) SSL を使用していて、自己署名証明書や非パブリック認 証局 (CA) によって署名された証明書がある場合は、証明書の信頼を構成する必要があります。

Tableau では、次のいずれかの方法を使用して、JDBC 接続に対して一方向 SSL 信頼を構成でき ます。

- [証明書を埋め込む下](#page-738-1)
- [システムの信頼ストアに証明書をインストールする次のページ](#page-739-0)
- <span id="page-738-1"></span>• カスタム ドライバー [プロパティを使用するページ](#page-741-0)544

証明書を埋め込む

一部のコネクタは、ワークブックまたはデータストアへの証明書の埋め込みに対応しています。埋め込 みが利用可能な場合は、Tableau Desktop を使用してCA 証明書を埋め込むことができます。

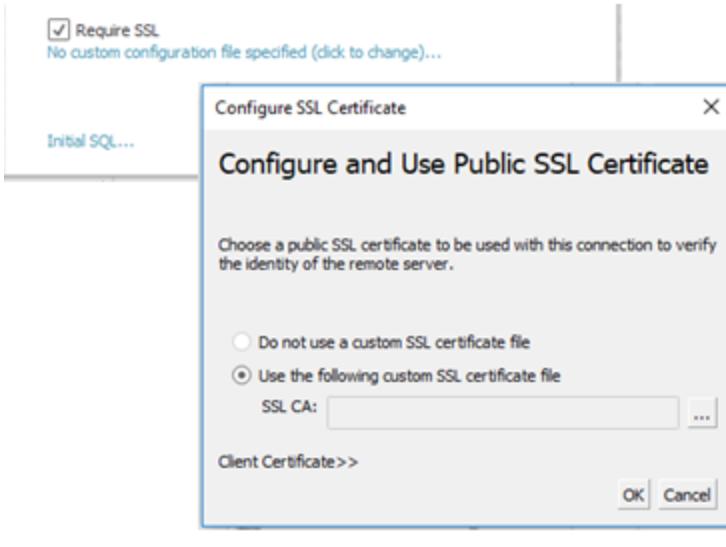

<span id="page-739-0"></span>システムの信頼ストアに証明書をインストールする

埋め込みが利用できない場合は、信頼を構成する別の方法が必要になります。また、この方がすべ てのワークブックに証明書を埋め込むよりも簡単に行うことができます。以下にWindows、Mac、 Linux プラットフォーム向けの手順を示します。

Tableau Server の既定の信頼ストアの場所:

/opt/tableau/tableau\_

server/packages/repository.20233.24.0514.1218/jre/lib/security/cacert s

#### Windows の場合:

CA 証明書や自己署名証明書をWindows ルートCA 信頼ストアにインストールできます。Java ラ ンタイムは、システムのルート信頼ストアで信頼されたCA を検索します。中間証明書ストレージは 検索されません。

注**:** ルートCA をインストールしても接続の確立に問題がある場合は、中間証明書が欠落し ている可能性があります。TLS 標準では、サーバーがルート証明書を除くすべての証明書を チェーンで送信することが要求されますが、すべてのサーバーが準拠しているわけではありませ ん。サーバーが中間証明書を送信しない場合は、中間証明書を正しく転送するようにサー バーを修正するか、ルート信頼ストアに中間証明書をインストールします。または、データソー スに証明書を埋め込むか、ドライバーのプロパティを使用して信頼ストアを構成することもでき ます。

- 1. Windows で「証明書」を検索します。
- 2. [コンピューター証明書の管理]を選択します。
- 3. [操作] メニューで[すべてのタスク] を選択し、Windows のバージョンに応じて次のいずれかの 操作を行います。
	- <sup>l</sup> [インポート] を選択してから、[ローカル マシン] を選択する。
	- 証明書の検索]を選択する。
- 4. 証明書ファイルを検索します。
- 5. [信頼されたルート証明機関] にインポートします。

Mac の場合:

カスタム証明書をMac にインストールするには、次の手順に従って"システム" キーチェーンに証明書 をインポートします。

注**:** Mac のキーチェーンから証明書を読み込むと、ほぼすべてのドライバーで動作します。他の ドライバーの場合、信頼ストアを構成するために.properties ファイルを使用する必要があること があります。詳細については、「[接続のカスタマイズと微調整](#page-747-0)」を参照してください。

- 1. [https://support.apple.com/guide/keychain-access/add-certificates-to-a-keychain](https://support.apple.com/guide/keychain-access/add-certificates-to-a-keychain-kyca2431/mac)[kyca2431/mac](https://support.apple.com/guide/keychain-access/add-certificates-to-a-keychain-kyca2431/mac) に移動します。
- 2. 証明書を("システムルート"ではな √"システム" キーチェーンにインポートします。
- 3. 信頼を次のように有効にします。
	- a. キーチェーンのプリケーションで、新しい証明書を右クリックします。
	- b. **[Get Info (**情報の取得**)]** を選択します。
	- c. ダイアログで**[**信頼**]** セクションを開き、**[When using this certificate always trust (**こ の証明書を使用する場合は常に信頼する**)]** を選択します。

Linux の場合:

多くのLinux ディストリビューションでは、システム証明書からJava 形式のトラストストアが生成されま す。このファイルを作成するには、パッケージマネージャからJava をインストールする必要があります。

これにより、JRE はオペレーティングシステムと同じ証明書を使用できます。

注**:** Tableau Server は、このファイルを次の標準の場所で検索します。 /etc/ssl/certs/java/cacerts /etc/pki/java/cacerts

別の場所を構成するには、次のコマンドを実行します。

tsm configuration set -k native api.ConnectivityTrustStore -v <pathto-cacerts> --force-keys

このファイルでは、次を実行する必要があります。

- <sup>l</sup> 信頼できるすべてのCA 証明書と自己署名証明書を含める。
- <sup>l</sup> 公開キーのみを含める。
- JKS 形式にする。
- <sup>l</sup> Tableau の特権のないユーザー(「実行ユーザー」) が読み取れるようにする。
- 既定のJKS パスワード"changeit" を使用する。

カスタムCA 証明書や自己署名証明書をインストールするには、ディストリビューションのドキュメントを 参照してください。適切なコマンドを実行してキーストアを生成します。例:

update-ca-certificates

<span id="page-741-0"></span>カスタムドライバープロパティを使用する

.properties ファイルを使用して、JDBC 接続オプション(信頼ストアの場所など)をカスタマイズできま す。このプロパティファイルは、各接続パラメーターのキーと値のペアを含むプレーンテキストファイルで す。

たとえば、このプロパティファイルの行は、信頼設定を構成するために使用されています。

javax.net.ssl.trustStore=C:\\My\_Folder\\truststore.jks javax.net.ssl.trustStoreType=JKS javax.net.ssl.trustStorePassword=*password*

注: 特定のプロパティ設定の詳細については、ドライバーのドキュメントを参照してください。

ファイルを作成して正しい場所に保存すると、ファイル内のプロパティが、同じデータソースタイプへの すべてのJDBC 接続に適用されます。

汎用の"[その他のデータベース](#page-711-0)(JDBC)" コネクタを使用する場合は、接続ダイアログで.properties ファイルを直接指定できます。

詳細については、「[接続のカスタマイズと微調整](#page-747-0)」を参照してください。

JDBC 接続の双方向 SSL

Postgres などの一部のJDBC 接続ついては、双方向 SSL 認証を使用するように構成することもで きます。.properties ファイルを使用して、信頼ストアとキーの場所および詳細を指定することにより、 この接続を構成できます。

.properties ファイルを使用してクライアント証明書と秘密キーを構成する

注: Tableau Cloud の場合、双方向 SSL が必要で、キーを埋め込むオプションがコネクタにな いときは、Tableau Bridge を使用して、そこでSSL 構成を設定する必要があります。

1. キーストアと証明書ストアの設定を反映するため、.properties ファイルを変更します。例とし て、以下を使用します。「My\_Folder」にはファイルがある場所を指定し、「<password>」には 実際のパスワードを入れてください。OSX とLinux 上のパスを分離するには、1 つの「/」 のみが 必要です。

javax.net.ssl.trustStore=C:\\My\_Folder\\truststore.jks javax.net.ssl.trustStoreType=JKS javax.net.ssl.trustStorePassword=<password> javax.net.ssl.keyStore=C:\\My\_Folder\\keystore.jks

javax.net.ssl.keyStoreType=JKS

javax.net.ssl.keyStorePassword=*password*

- 2. Tableau 製品に応じて、.properties ファイルを適切なデータソースフォルダーに保存します。不 明な場合は、「[接続のカスタマイズと微調整](#page-747-0) ページ550」に記載されている可能なディレクトリ の完全なリストを参照してください。
- 3. Tableau Server にパブリッシュする場合は、.properties ファイル、truststore.jks、keystore.jks が各 Tableau Server ノードの適切な場所にインストールされていることを確認してください。

この方法を使用する場合は、SSL ダイアログを介して証明書とキーをアップロードする必要はありませ ん。代わりに、**[SSL** が必須**]** をクリックします。これにより、JDBC コネクタは、.properties ファイルから キーストアと証明書ストアの場所を読み取ります。

トラブルシューティング

SSL の使用に関する問題は、多くの場合、証明書の設定が正しくないことに関連しています。

問題の原因を絞り込むための1 つの方法は、使用されている証明書とそのインストール場所を確認 することです。OpenSSL CLI ツールがインストールされている場合は、s\_client コマンドを使用でき ます。

openssl s\_client -connect hostname:port -showcerts

hostname とport に、テストするシステムの正しい値を入力します。このコマンドを実行すると、 SSL 接続が試行され、サーバーから送信された証明書が表示されます。

一部のデータベースにはカスタムTLS ハンドシェイクがあり、openssl はそれらのいくつかを直接サポー トしています。最新バージョンでは、postgres とmysql です。postgres またはmysql と互換姓のある データベースに接続しようとしていて、上記のコマンドで問題が発生する場合は、-starttls オプションを 使用して、データベースで使用されるプロトコルを有効にしてみてください。例:

openssl s client -connect hostname:port -showcerts -starttls postgres

OpenSSL でのトラブルシューティングの詳細については、「OpenSSL s\_client [コマンドを使用して](https://docs.pingidentity.com/solution-guides/standards_and_protocols_use_cases/htg_use_openssl_to_test_ssl_connectivity.html)SSL [接続をテストする](https://docs.pingidentity.com/solution-guides/standards_and_protocols_use_cases/htg_use_openssl_to_test_ssl_connectivity.html)」を参照してください。[OpenSSL](https://docs.openssl.org/master/man1/openssl-s_client/) s\_client の完全なドキュメントは「OpenSSL ドキュ [メント](https://docs.openssl.org/master/man1/openssl-s_client/)」にあります。

関連項目

<sup>l</sup> Oracle JDBC 接続にSSL [を要求する](#Require%20SSL%20for%20Oracle%20JDBC%20Connections)- Oracle JDBC 接続に信頼されたSSL 証明書を追 加するためのインストール手順。

<span id="page-743-0"></span><sup>l</sup> **SSL** [接続を使用した](#page-743-0)**Oracle JDBC** 下

SSL 接続を使用したOracle JDBC

SSL (セキュアソケットレイヤー) サーバーに接続する場合は、**[SSL** が必須**]** チェックボックスをオンに します。

2020.2 以降では、Oracle はJDBC コネクタを使用しています。Oracle データソースがSSL 一方向 認証または双方向認証を使用するように構成されている場合は、接続するために適切な証明書や キーを含めることができます。

SSL が必須

SSL 接続が必要な場合は、次の手順を行います。

1. コネクタダイアログで、[SSL が必須] をクリックします。

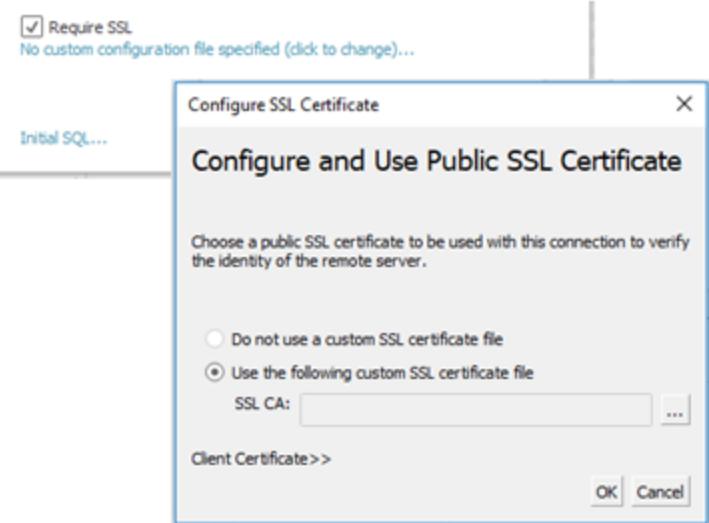

- 2. 接続に適したSSL を構成します。
	- <sup>l</sup> 自己署名証明書またはプライベートCA によって署名された証明書を使用している場 合は、一方向 SSL 接続の信頼を構成する必要があります。「Oracle [用の一方向](#page-743-1) SSL [の構成](#page-743-1)」を参照してください。
	- <sup>l</sup> 双方向 SSL を使用している場合は、クライアントキーを構成する必要があります。 「[双方向](#page-744-0) SSL の構成」を参照してください。

<span id="page-743-1"></span>Oracle 用の一方向 SSL の構成

サーバー証明書の信頼を構成するには、JDBC コネクタの一般的な「JDBC [接続の一方向](#page-738-0) SSL の [構成](#page-738-0)」の手順を参照してください。

プロパティファイルを使用して信頼を構成する場合は、Oracle JDBC ドライバーに対して以下のプロパ ティを使用します。

javax.net.ssl.trustStore=C:\\My\_Folder\\truststore.jks javax.net.ssl.trustStoreType=JKS javax.net.ssl.trustStorePassword=*password*

注**:** ワークブックをTableau Server にパブリッシュするには、Tableau Desktop コンピューターと Tableau Server コンピューターの両方に、同じOracle プロパティファイルとtruststore.jks ファイ ルのコピーが必要です。

<span id="page-744-0"></span>双方向 SSL の構成

Oracle 接続を使用した双方向 SSL サポートの構成には次の2つのオプションがあります。

- [データソースにクライアント証明書と秘密キーを埋め込む](#page-744-1)
- <span id="page-744-1"></span>● [プロパティファイルを使用してクライアント証明書と秘密キーを構成する](#page-745-0)

オプション1: データソースにクライアント証明書と秘密キーを埋め込む

SSL 証明書、クライアント証明書、およびクライアントキーを埋め込むには:

- 1. 必要に応じて、「**Oracle** [用の一方向](#page-743-1) **SSL** の構成 前のページ」の手順に従って、サーバーの 信頼を構成します。
- 2. **[**クライアント証明書 **>>]** をクリックします。

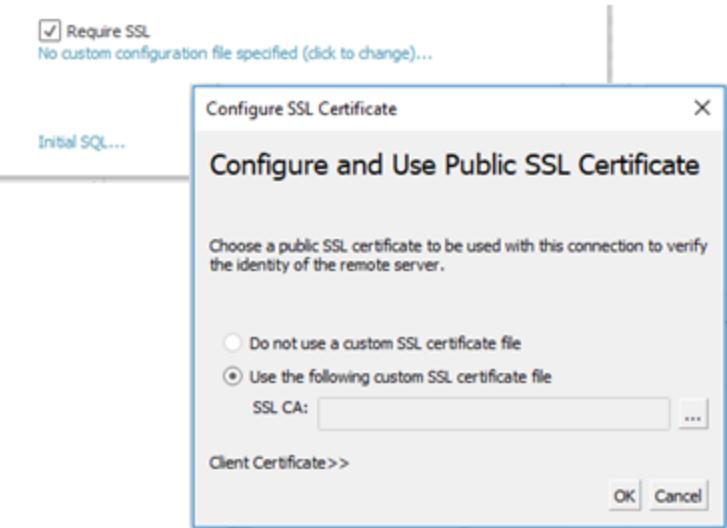

3. クライアント証明書とクライアントキーの場所を指定します。 証明書と秘密キーは、暗号化されていないPEM 形式である必要があります。正しい形式に 変換するための推奨事項については、このドキュメントの後半の手順を参照してください。

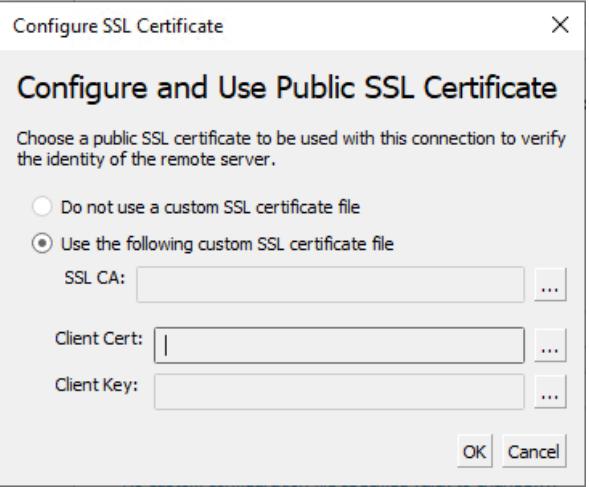

<span id="page-745-0"></span>オプション2: プロパティファイルを使用してクライアント証明書と秘密キーを構成する 証明書およびキーの構成にプロパティファイルを使用するには、以下を実行します。

1. キーストアと証明書ストアの設定を反映するため、Oracle のプロパティファイルを変更します。 例として、以下を使用します。「My\_Folder」にはファイルがある場所を指定し、 「<password>」には実際のパスワードを入れてください。OSX とLinux 上のパスを分離するに は、1 つの「/」 のみが必要です。

javax.net.ssl.trustStore=C:\\My\_Folder\\truststore.jks javax.net.ssl.trustStoreType=JKS javax.net.ssl.trustStorePassword=<password> javax.net.ssl.keyStore=C:\\My\_Folder\\keystore.jks javax.net.ssl.keyStoreType=JKS javax.net.ssl.keyStorePassword=*password*

- 2. oracle.properties を<Document>\MyTableau Respository\Datasources フォルダーに保存 します。
- 3. oracle.properties、truststore.jks、keystore.jks をTableau Server コンピューターにコピーしま す。これで、ワークブックをTableau Server にパブリッシュできるようになります。

この方法を使用する場合は、SSL ダイアログを介して証明書とキーをアップロードする必要はありま せん。代わりに、**[SSL** が必須**]** をクリックします。これにより、Oracle JDBC コネクタは、Oracle のプロ パティファイルからキーストアと証明書ストアの場所を読み取ります。

ワークブックのパブリッシュ

ワークブックをTableau Server にパブリッシュするには、次の条件を満たしていることを確認します。

- <sup>l</sup> プロパティファイルを使用している場合は、Tableau Desktop コンピューターとTableau Server コンピューターの両方に、同じOracle プロパティファイル、truststore.jks、keystore.jks のコピー があります。
- サーバーが、Tableau Desktop コンピューターと同じOracle JDBC コネクタを使用している。
- [埋め込み](#page-744-1)オプションを使用している場合は、パブリッシュ時に[パスワードの埋め込み] オプション を選択します。

キーフォーマットの変換

SSL キーを格納するときは、以下の形式を選択できます。

- Oracle Wallet
- JKS プロパティファイルを使用してSSL 信頼を構成する場合は、この形式を使用します。
- <sup>l</sup> PEM Tableau インターフェイスを使用してデータソースにキーを埋め込む場合は、この形式を 使用します。

次に示すコマンドをコマンドラインプロンプトで入力すると、キーを正しい形式に変換できます。詳細に ついては、Oracle のドキュメントを参照してください。

Oracle Wallet からSAML ファイルにサーバー証明書をエクスポートするには:

orapki wallet export -wallet wallet\_location -dn certificate\_dn -cert output\_certificate\_ filename.pem

Oracle Wallet からJKS にサーバー証明書とクライアントキーをエクスポートするには:

orapki wallet pkcs12\_to\_jks -wallet ./-pwd mypasswd -jksKeyStoreLoc ./ewalletK.jks jksKeyStorepwd *password* -jksTrustStoreLoc ./ewalletT.jks -jksTrustStorepwd *password*

keytool とOpenSSL を使用して、JKS 信頼ストアからPEM ファイルにサーバー証明書をエクスポート するには:

1. JKS 形式をPKCS12 形式にエクスポートするには:

keytool -importkeystore -srckeystore truststore.jks -destkeystore truststore.p12 srcstoretype JKS -deststoretype PKCS12 -srcstorepass "*password*" -deststorepass "*password*"

2. PKCS12 からPEM ファイルを取得するには:

openssl pkcs12 -in truststore.p12 -out serverca.pem

keytool とOpenSSL を使用して、JKS 信頼ストアからPEM ファイルにサーバー証明書とクライアント キーをエクスポートするには:

- 1. 以下の手順で、信頼ストアから証明書をエクスポートします。
	- a. JKS 形式をPKCS12 形式にエクスポートするには:

keytool -importkeystore -srckeystore truststore.jks -destkeystore truststore.p12 srcstoretype JKS -deststoretype PKCS12 -srcstorepass "*password*" deststorepass "*password*"

b. PKCS12 からPEM ファイルを取得するには:

openssl pkcs12 -in truststore.p12 -out serverca.pem

- 2. 以下の手順で、キーストアからクライアントキーとクライアント証明書をエクスポートします。
	- a. keytool を使用して、JKS 形式をPCKS12 形式に変換します。

keytool.exe -importkeystore -srckeystore keystore.jks -destkeystore keystore.p12 srcstoretype JKS -deststoretype PKCS12 -srcstorepass "*password*" deststorepass "*password*"

b. OpenSSL を使用してクライアント証明書をエクスポートするには:

openssl pkcs12 -in keystore.p12 -nokeys -out clientcert.pem

c. OpenSSLを使用して、クライアントキーをエクスポートするには:

openssl pkcs12 -in keystore.p12 -nocerts -out clientkeyEncrypted.pem

d. OpenSSL を使用して、暗号化バージョンをPKCS8 形式に変換するには:

openssl pkcs8 -topk8 -nocrypt -in clientkeyEncrypted.pem -out clientkey.pem

#### 関連項目

<sup>l</sup> JDBC [接続の](#page-738-0)SSL 構成: JDBC 接続用の信頼できるSSL 証明書のインストールに関する 一般的な情報。

# <span id="page-747-0"></span>接続のカスタマイズと微調整

TDC ファイルを使用して、接続文字列のパラメーターや接続機能をカスタマイズすることができます。 カスタマイズはODBC 接続とJDBC 接続の両方に適用されます。

JDBC ベースの接続をカスタマイズする場合は、接続文字列パラメーターをプロパティファイルで変更 することもできます。詳細については、「[プロパティファイルを使用して](#page-750-0)JDBC 接続をカスタマイズする」 を参照してください。

重要**:** TDC ファイルは、接続の機能をカスタマイズしたり、データへの接続に関連する問題を 診断して解決したりするために活用できます。Tableau は、これらのファイルに加えられる可能 性のあるすべての変更を十分にテストすることはできません。TDC ファイルの作成と使用には手 動による編集が必要であり、本番環境に展開する前に十分にテストすることが重要です。

## TDC ファイルを使用して接続をカスタマイズする

注**:** コネクタごとに1 つのTDC ファイルのみを使用できます。同じコネクタを参照するTDC ファイ ルが複数ある場合は、1 つのファイルのみが適用されます。

TDC (Tableau Datasource Customization) ファイルは、ファイル名拡張子が".tdc" のXML ファイルで す。これらのファイルは、Tableau 固有の設定をカスタマイズするために使用されます。ODBC ベースの 接続では、TDC ファイルを使用して、ODBC ドライバーでサポートされるODBC およびSQL 標準の 部分を定義することができます。

TDC ファイルには、ベンダー名、ドライバー名、および<connection-customization> (クラスも 含む) セクションが含まれます。ネイティブコネクタの場合、ベンダー名とドライバー名は、コネクタのクラ ス名と一致する必要があります。ほとんどの場合、ベンダー名はドライバー名と一致します。その他の データベースコネクタには、次の2 つの一般的なクラス名が使用されます。

- <sup>l</sup> その他のデータベース(JDBC) コネクタの場合、クラス名は"genericjdbc" です。
- その他のデータベース(ODBC) コネクタの場合、クラス名は "genericodbc" です。

既存のワークブックまたはデータソースファイルに有効なカスタマイズセクションが既に含まれる場合、 Tableau で定義されたカスタマイズのみが使用され、TDC ファイルで定義されたカスタマイズは使用さ れません。

TDC ファイルの構造

各 TDC ファイルは、次の基本構造に従います。

```
<connection-customization class=DSCLASS enabled='true' version='10.0'>
   <vendor name=VENDOR />
   <driver name=DRIVER />
    <customizations>
        <customization name='CAP_FAST_METADATA' value='yes'/>
        <customization name='CAP_SOMETHING_ELSE' value='yes'/>
        ...
```
</customizations>

</connection-customization>

TDC ファイルには、次の3 つの主要なセクションがあります。

- 接続カスタマイズ変数
- ベンダーとドライバー名
- カスタマイズ内容

connection-customization セクションには、次の項目が含まれます。

- <sup>l</sup> **class:** 接続してカスタマイズするデータソース。
- <sup>l</sup> **enabled:** TDC ファイルの接続カスタマイズが適用されるかどうかを示します。TDC ファイルで は、常に"true" に設定されます。
- <sup>l</sup> **version:** Tableau はバージョン番号を無視します。

次のセクションは、このTDC ファイルのデータソースのデータベースプロバイダーのベンダー名とドライ バー名を識別するため、非常に重要です。各 TDC ファイルは、1 つのタイプのデータソースにのみバ インドできます。ネイティブデータソースの場合、これらの名前はどちらもデータソースクラス名と一致 している必要があります(たとえば、Teradata 接続の場合は"teradata")。ODBC データソースの場 合、TDC ファイルのベンダー名とドライバー名は、データベースとドライバーによってTableau に報告さ れる内容と一致する必要があります(たとえば、"SQLite" と"SQLite3 ODBC Driver")。

最後のセクションは、実際の接続のカスタマイズを示します。

以下にTDC ファイルの2 つの例を示します。1 つ目は汎用 ODBC 接続であり、2 つ目はネイティブ Salesforce 接続への変更です。これらはあくまでも例示が目的であり、示したカスタマイズは特定の 目的を達成できるように選択されたものではありません。

```
<?xml version='1.0' encoding='utf-8' ?>
<connection-customization class='genericodbc' enabled='true'
version='8.10'>
  <vendor name='Gen_ODBC_Vendor'/>
  <driver name='Gen_Driver'/>
  <customizations>
    <customization name='CAP_FAST_METADATA' value='yes' />
    <customization name='CAP_ODBC_BIND_FORCE_MAX_STRING_BUFFERS'
value='yes' />
    <customization name='CAP_ODBC_BIND_PRESERVE_BOM' value='yes' />
  </customizations>
</connection-customization>
```

```
Tableau Desktop とWeb 作成のヘルプ
```

```
<?xml version='1.0' encoding='utf-8' ?>
<connection-customization class='salesforce' enabled='true'
version='8.10'>
  <vendor name='salesforce'/>
  <driver name='salesforce'/>
  <customizations>
    <customization name='CAP_ODBC_EXPORT_CONTINUE_ON_ERROR'
value='yes' />
    <customization name='CAP_ODBC_EXPORT_FORCE_SINGLE_ROW_BINDING'
value='yes' />
    <customization name='CAP_ODBC_EXPORT_SUPPRESS_STRING_WIDTH_
VALIDATION' value='no' />
  </customizations>
</connection-customization>
```
カスタマイズの詳細については、以下を参照してください。

- Tableau JDBC [機能のカスタマイズ](#page-768-0)
- <sup>l</sup> **Tableau** [機能のカスタマイズの参考資料](#page-775-0) ページ578
- <span id="page-750-0"></span><sup>l</sup> **ODBC/SQL** [カスタマイズの参考資料](#page-794-0) ページ597

プロパティファイルを使用してJDBC 接続をカスタマイズする

プロパティファイルは JDBC によって使用され、JDBC ドライバーに直接渡されます。これらのファイル は、ファイル名拡張子が".properties" のプレーンテキストファイルです。また、これらのファイルには各 接続パラメーターのキーと値のペアが含まれます。

JDBC 接続でプロパティファイルを使用することは、ODBC 接続用のTDC ファイルでodbcconnect-string-extras パラメーターを使用することに似ています。

注**:** プロパティファイルはLatin-1 形式である必要があります (<https://en.wikipedia.org/wiki/.properties> を参照してください)。ただし、ASCII 文字のみが含 まれている限り、BOM (バイトオーダーマーク) なしで、ファイルをUTF-8 形式で安全に保存で きます。

ファイル内で、キーと値の各ペアを、区切り記号なしで、それぞれの行に配置します。ファイルには対応 するコネクタと同じ名前を付けますが、ファイル名拡張子は".properties" です。たとえば、SAP HANA コネクタのプロパティファイルは"saphana.properties" になります。

## <span id="page-751-0"></span>tdc およびプロパティファイルのインストール

カスタマイズファイル(TDC または PROPERTIES) を作成したら、Tableau 製品で検出および使用 できるように、特定のディレクトリに配置する必要があります。たとえば、ユーザーがTableau Desktop からTableau Server にコンテンツをパブリッシュする場合、カスタマイズを両方の製品ディレクトリにコ ピーする必要があります。

ファイルを適切なディレクトリにコピーした後、変更を認識させるためにTableau (Tableau Server を 使用している場合はすべてのノードを含む) を再起動する必要があります。既定のインストールにお けるディレクトリパスについては以下を参照してください。

#### Tableau Desktop アプリケーションパス

- Desktop/Windows: C:\Users\myuser\My Tableau Repository\Datasources
- Desktop/Mac: ~/Documents/My Tableau Repository/Datasources
- Prep Builder/Windows: C:\Users\myuser\Documents\My Tableau Prep Repository\Datasource
- Prep Builder/Mac: ~/Documents/My Tableau Prep Repository/Datasources
- Bridge/Windows: C:\Users\myuser\Documents\My Tableau Bridge Repository\Datasources
- Bridge/Linux: / root/Documents/My Tableau Bridge Repository/Datasources/

#### Tableau Server パス

注**:** カスタマイズファイルは、使用中の各サーバーノードの適切なディレクトリにコピーする必要 があります。

- <sup>l</sup> **Windows**:
- Server: C:\Program Files\Tableau\Tableau Server\data\tabsvc\vizqlserver\Datasources C:\Program Files\Tableau\Tableau Server\packages\bin.<build number>
- 仮想接続: C:\Program Files\Tableau\Tableau Server\data\tabsvc\minerva\Datasources
- Prep フロー: C:\Program Files\Tableau\Tableau Server\data\tabsvc\flowprocessor\Datasources
- Prep Web作成: C:\Program Files\Tableau\Tableau Server\data\tabsvc\flowminerva\Datasources

- <sup>l</sup> **Linux**:
- Server: /var/opt/tableau/tableau server/data/tabsvc/vizqlserver/Datasources/
- 仮想接続:/var/opt/tableau/tableau server/data/tabsvc/minerva/Datasources/
- Prep フロー: /var/opt/tableau/tableau server/data/tabsvc/flowprocessor/Datasources/
- Prep Web作成: /var/opt/tableau/tableau server/data/tabsvc/flowminerva/Datasources/

カスタムTDC またはプロパティファイルを正しい場所に保存し、アプリケーションを再起動すると、同じ データソースタイプのすべての接続にそれらのファイルが適用されます。

## ネイティブコネクタの接続文字列をカスタマイズする

ネイティブコネクタを使用して作成した接続に対して変更を加えたい場合があります。これを行うに は、odbc-connect-string-extras カスタマイズを使用して接続に構成の変更を渡すTDC (Tableau データソースカスタマイズ) ファイルを作成します。

この記事は、ODBC ドライバーを使用するコネクタに適用されます。

重要: TDC ファイルは、接続の機能をカスタマイズしたり、データへの接続に関連する問題を診断して 解決したりするために活用できます。Tableau は、これらのファイルに加えられる可能性のあるすべての 変更を十分にテストすることはできません。TDC ファイルの作成と使用には手動による編集が必要で あり、本番環境に展開する前に十分にテストすることが重要です。

接続文字列を変更する

Tableau がODBC ドライバーを使用して接続する場合、接続文字列を作成してそれをドライバーマ ネージャーに渡します。接続文字列はドライバーを識別するもので、ドライバーのすべてのパラメーター が含まれます。

接続文字列の例を以下に示します。

DRIVER=BagelDB Driver;SERVER=bageldb.lan;UID=creamcheese;PWD=bagel;

BagelDB Driver のDRIVER 値をBagelDB Driver 2.0 で上書きし、ポート番号を追加するとします。 ドライバーマネージャーに渡される接続文字列は次のように変更されます。

DRIVER=BagelDB Driver

2.0;SERVER=bageldb.lan;UID=creamcheese;PWD=bagel;PORT=54321

TDC と**odbc-connect-string-extras** タグを使用して接続文字列パラメーターを変更することがで きます。一般に、上書きできる唯一のパラメーターはDRIVER です。その他のパラメーターは接続文 字列の末尾に追加されます。以下の「TDC ファイルを使用する」を参照し、その方法を確認してくだ さい。

注: セキュリティ上の制限により、Tableau Online での**odbc-connect-string-extras** カスタマ イズのサポートは限定的となっています。一部のパラメーターはサポートされていない可能性が あります。

許可リストを使用してセキュリティ上のリスクを軽減する

重要: 次の手順はTableau Server 管理者がTableau Server 上で実行する必要があります。ま た、セキュリティガイドラインに準拠していることを確認するため、組織のIT 部門がこの手順を評価す る必要があります。

**odbc-connect-string-extras** カスタマイズは セキュリティ上のリスクをもたらす可能性があります。 Tableau Server 管理者は、許可リスト(セキュリティリストとも呼ばれます) で承認済みパラメーター のリストを指定することにより、このリスクを管理できます。

- リストにない odbc-connect-string-extras で指 定 され たパラメーターは すべて除 外 され ます。
- リストでパラメーターが指定されていない場合は、すべてのパラメーターが許可されます。

許可リストは、間にスペースのないコンマ区切りのリストです。

たとえば、パラメーター**UseDeclareFetch** と**App** を許可リストに追加するには、次のコマンドを実行 します。

tsm configuration set -k native api.ODBCConnectStringSecurityList -v UseDeclareFetch,App --force-keys

tsm pending-changes apply

Tsm コマンドの実行についての詳細は、Tableau Server ヘルプの「tsm [コマンドラインリファレンス](https://help.tableau.com/current/server/ja-jp/tsm.htm)」を 参照してください。

TDC ファイルを使用する

TDC ファイルは、ベンダー名、ドライバー名、および複数のタイプのカスタマイズ(接続文字列と接続 機能の両方) を含めることができる<connection-customization> セクションを含むXML ファ イルです。ネイティブコネクタの場合、ベンダー名とドライバー名は、コネクタのクラス名と一致する必 要があります。値については、以下の「ネイティブコネクタクラスリスト」を参照してください。有効なカ

スタマイズ セクションを既に含む既存のすべてのワークブックまたはデータソースファイルは、TDC ファイ ルではなく、埋め込みカスタマイズのみを使用します。

TDC ファイルを作成したら、それをDatasources フォルダーに保存して、接続で使用できるようにす る必要があります。Tableau Server にパブリッシュするワークブックを作成する場合や、Tableau Prep または Tableau Bridge を使用する場合は、TDC ファイルをこれらの製品のDatasources ディレクト リにも保存する必要があります。詳細については、「tdc [ファイルとプロパティファイルのインストール](#page-751-0)」を 参照してください。

注: カスタマイズされたodbc-extras を使用してデータソースまたはワークブックを作成すると、そ の情報が接続属性に埋め込まれます。これにより、Tableau Server にTDC ファイルをインス トールしなくても、ワークブックまたはデータソースをTableau Server にパブリッシュすることができ ます。

TDC ファイルでは、**odbc-connect-string-extras** カスタマイズを使用して、接続文字列に属性を追 加したり、DRIVER 属性を上書きしたりすることができます。

TDC ファイルを作成する

- 1. Notepad や Notepad++ などのプレーンテキストエディターを開きます。
- 2. 以下に記載されているサンプルの情報をコピーしてテキストファイルに貼り付け、クラス、ベン ダー名、ドライバー名の値を指定します。ネイティブTableau コネクタの場合は、クラス、ベン ダー名、ドライバー名に同じ値を使用します。
- 3. ファイルに.tdc 拡張子(例: mybagel.tdc) を付け、各 Tableau 製品のDatasources フォ ルダーに保存します。詳細については、「tdc [ファイルとプロパティファイルのインストール](#page-751-0)」を参照 してください。
- 4. 接続のカスタマイズを入力します。

```
<connection-customization class='bagelDB' enabled='true'
version='19.1'>
<vendor name='bagelDB' />
<driver name='bagelDB' />
 <customizations>
   <customization name='odbc-connect-string-extras'
value='DRIVER=BagelDB Driver 2.0;PORT=54321' />
 </customizations>
```

```
</connection-customization>
```
## ネイティブ コネクタクラスのリスト

以下のリスト(<connector>:<class> の形式でリストされています) からコネクタを見つけて、TDC ファ イルのカスタマイズに必要なクラス値を取得します。

- Actian Matrix : ParAccel
- Actian Vector: vectorwise
- Amazon Aurora: aurora
- Amazon EMR (Hive): awshadoophive
- Amazon Redshift: redshift
- Spark SQL: spark
- Aster Database: asterncluster
- Azure SQL Data Warehouse: azure sql dw
- Cloudera Hadoop: hadoophive
- Denodo: denodo
- Exasol : exasolution
- Firebird : firebird
- Google Cloud SQL: googlecloudsql
- Hortonworks Hadoop Hive: hortonworkshadoophive
- IBM: BigInsights bigsql
- $\bullet$  IBM DB2: db2
- IBM PDA (Netezza): netezza
- Kognitio: kognitio
- MapR Hadoop Hive: maprhadoophive
- MariaDB: mariadb
- MarkLogic: marklogic
- MemSQL: memsql
- Microsoft SQL Server: sqlserver
- MonetDB: monetdb
- MongoDB BI Connector: mongodb
- MySQL: mysql
- Oracle Essbase: essbase
- Other Databases (ODBC): genericodbc
- Pivotal Greenplum Database: greenplum
- PostgreSQL: postgres
- Presto: presto
- Progress OpenEdge: progressopenedge
- SAP HANA: saphana
- SAP Sybase ASE: sybasease
- SAP Sybase IQ:
- Snowflake: snowflake
- Splunk: splunk
- Teradata: teradata
- Tibco Data Virtualization: composite
- Vertica: vertica

関連項目

[その他のデータベース](#page-720-0)**(ODBC)** ページ523 – ODBC コネクタを使用してデータに接続する方法を説明 します。

例**: ODBC** [接続をカスタマイズする下](#page-756-0) - 機能とODBC 接続文字列をカスタマイズする方法をステップ バイステップのプロセスで説明します。

**[Tableau](#page-723-0)** および **ODBC** ページ526 – ODBC に関する背景情報を提供し、Tableau がODBC ドライ バーの機能をどのように判断するかについてを説明し、よくある質問を一覧表示します。

**Tableau** [機能のカスタマイズの参考資料](#page-775-0) ページ578 – データソースによりサポートされている Tableau 機能の定義に使用できるカスタマイズを一覧表示します。

<span id="page-756-0"></span>**ODBC/SQL** [カスタマイズの参考資料](#page-794-0) ページ597 – ODBC ドライバーレポートによりサポートされてい るODBC およびSQL 標準の一部を表すカスタマイズを一覧表示します。

例: ODBC 接続をカスタマイズする

SQL をサポートするデータベースにコネクターを使用する場合、Tableau はそのデータベースに対して 調整されたSQL ステートメントを生成します。Tableau にはODBC データソースで使用されるSQL ダイアレクトに関する詳細な表示がないため、さまざまなテストにより、サポートされている構文を推測 する必要があります。ドライバーから、サポートしている SQL ダイアレクトについて不正確 または不完 全な情報が報告されると、ユーザーは機能やパフォーマンスを向上させるため、Tableau カスタマイズ を使用してこの接続情報を微調整できます。

この記事では、ODBC 接続を作成し、作成されたTableau データソース(TDS) ファイルを調べます。 その後、その一部を使用して、ODBC 接続のカスタマイズに使用できるTableau データソースカスタ マイズ(TDC) ファイルを作成します。始める前に、**[Tableau](#page-723-0)** および **ODBC** ページ526 のコンテンツに精 通しておく必要があります。

注**:** Tableau はODBC ドライバーとの接続のトラブルシューティングをサポートする、妥当なレベ ルのカスタマーサポートを提供しますが、特定のODBC ドライバーを操作するためのコネクター を作成またはカスタマイズすることはできません。

ODBC 接続を行う

このセクションでは、例を使用して、ODBC 接続の作成方法を示します。例では、SQLite ODBC ド ライバーを使用してSQLite データベースに接続します。

前提条件

この記事のODBC 接続は、オープンソースデータベースであるSQLite (<http://www.sqlite.org/>) に基 づいています。

次の2つのアイテムをダウンロードする必要があります:

免責条項**:** この情報はサードパーティー製品に関するものです。この例は、この商品の競合 製品に対する裏書ではありません。

<sup>l</sup> SQLite 32 ビットODBC ドライバー(32 ビットまたは64 ビットWindows で必要)。次からダウン ロードおよびインストールします(SQLite 2 ドライバーを選択)。

<http://www.ch-werner.de/sqliteodbc/sqliteodbc.exe>

<sup>l</sup> Northwind データベースなど、Microsoft が作成したサンプルSQLite データベース。次からダウ ンロードおよび展開します:

<http://download.vive.net/Northwind.zip>

<span id="page-757-0"></span>接続の作成

ODBC 接続を作成するには、SQLite3 ODBC ドライバーを使用して"Northwind" データベースに接 続してから、接続をTableau データソース(TDS) ファイルとして保存します。

- 1. Tableau Desktop を開きます。
- 2. スタートページの**[**接続**]** で、**[**その他のデータベース**(ODBC)]** をクリックします。

注**:** Tableau [でサポートされるコネクタが](https://help.tableau.com/current/pro/desktop/ja-jp/exampleconnections_overview.htm)既に存在するデータベースの場合は、そのコネクタの 名前をクリックして接続を作成できます。

- 3. **[**次を使用して接続**]** の下で**[**ドライバー**]** を選択し、ドロップダウンリストから**[SQLite3 ODBC Driver]** を選択します。
- 4. **[**接続**]** をクリックします。
- 5. **[**データベース名**]** テキストボックスの横にある**[**参照**]** をクリックし、**Northwind.sl3** ファイルの場 所に移動してから、**[**開く**]** をクリックします。
- 6. **[OK]** をクリックしてダイアログボックスを閉じてから、**[**サインイン**]** をクリックします。

- 7. データソースページの**[**表**]** テキストボックスに「Orders」と入力します。
- 8. キャンバスに**[Orders]** 表をドラッグしてキャンバスに移動し、シートタブをクリックします。

"Tableau がODBC データソースの制限を識別しました" ダイアログボックスが開きます。詳細 を表示するか、ダイアログボックスを削除して続行します。詳細については、「[Tableau](#page-724-0) による ODBC [ドライバーの機能の決定方法](#page-724-0)」を参照してください。

- 9. **[**データ**]** > **[Orders [Northwind.sl3** へのパス**]** > **[**保存されたデータソースに追加**]** を選択しま す。
- 10. **[**保存**]** をクリックします。

11. ワークブックを閉じます。変更を保存するよう求められたら、**[**いいえ**]** をクリックします。

これで、TDS ファイルを開いてSQLite 接続を調べることができます。

TDS ファイルのXML 構造のレビュー

保存されたTableau データソース(TDS) ファイルをテキストエディターで開き、XML 構造を表示しま す。既定では、上記で作成したファイルには「Northwind.sl3.tds」という名前が付けられ、次のパ スにあります。

Users\[your name]\Documents\My Tableau Repository\Datasources

または

Users\[your name]\Documents\My Tableau Repository (Beta)\Datasources

これは、Northwind Orders 表へのSQLite 接続を説明する簡単なXML ドキュメントです。 <connection> セクション内に<connection-customization> 要素があります。この要素に は、編集可能な<customization> 要素が含まれています。

<span id="page-758-0"></span>ベンダーおよびドライバー名

接続のカスタマイズ セクションは、Tableau が ODBC ドライバーおよびデータベースベンダーとして検出 した名前から始まります。Tableau はこの情報を使用して、特定の接続カスタマイズと単一種類の ODBC データソースを関連付けます。セクションは次のようになります。

```
<connection-customization class='genericodbc' enabled='false'
version='10.1'>
<vendor name='SQLite' />
<driver name='SQLite3 ODBC Driver' />
<customizations>
```
カスタマイズの種類

Tableau は、2 種類のカスタマイズを許可しています。Tableau に固有の機能、および SQLGetInfo に対するODBC API 呼び出しです。これらのカスタマイズは簡単な名前 / 値のペア で、その名前は、Tableau 機能では「CAP\_」、SQLGetInfo API 呼び出しでは「SQL\_」の規則に従い ます。

保存したデータソースファイルには、両方の種類のカスタマイズ例が含まれています。これらのカスタ マイズは、接続開始時にTableau がドライバーをクエリすることで検出できた値を示しています。カス タマイズのリストは不完全または間違っています。ODBC データソースに接続する際には、Tableau の動作をカスタマイズおよび変更できます。

次の記事には、カスタマイズに関する完全なリファレンスが含まれます。お使いの環境で期待どおり 動作するよう、ODBC 接続を調節する方法を把握しておく必要があります。リストを見直すことで、 ODBC 接続の微調整に使用できるカスタマイズについて把握することができます。

- <sup>l</sup> **Tableau** [機能のカスタマイズの参考資料](#page-775-0) ページ578
- <sup>l</sup> **ODBC/SQL** [カスタマイズの参考資料](#page-794-0) ページ597

カスタマイズ値の書式設定

- <sup>l</sup> カスタマイズ値はすべて、それぞれの名前 / 値のペアの文字列として表現されます。
- <sup>l</sup> Tableau 機能ではすべて、「yes」または「no」で表現されるブール値です。
- <sup>l</sup> SQLGetInfo 値は長整数型、短整数型、または文字列データですが、指定した識別子に関 してSQLGetInfo から返されると期待される値により異なります。
- <sup>l</sup> 多くの整数フィールドは、一連の機能を表すビットマスクです。

TDC ファイルを使用してグローバルなカスタマイズを行う

カスタマイズによって指定したODBC データソースのすべての接続に変更を適用するには、Tableau データソースカスタマイズ(TDC) ファイルを作成する必要があります。このファイルには <connection-customization> セクションのみが含まれ、TDC ファイルに記載されているデータ ベースベンダー名とドライバー名と一致する新しいTableau 接続に適用されます([ベンダーおよびドラ](#page-758-0) イバー名 [前のページに](#page-758-0)記載されているとおり)。有効なカスタマイズセクションを既に含む既存のすべ てのワークブックまたはデータソースファイルは、TDC ファイルではなく、それ自体が供給するカスタマイ ズ内容のみを使用します。

重要**:** TDC ファイルは、接続の機能をカスタマイズしたり、データへの接続に関連する問題を 診断して解決したりするために活用できます。Tableau は、これらのファイルに加えられる可能 性のあるすべての変更を十分にテストすることはできません。TDC ファイルの作成と使用には手 動による編集が必要であり、本番環境に展開する前に十分にテストすることが重要です。

TDC ファイルを作成する

TDC ファイルを作成する際には、接続で使用できるよう、正しい場所に保存する必要があります。 Tableau Server にパブリッシュするワークブックを作成する場合は、サーバーにTDC ファイルも保存す る必要があります。詳細については、Tableau ナレッジベースの「Tableau Server でTDC [ファイルを使](http://kb.tableau.com/articles/howto/using-a-tdc-file-with-tableau-server?lang=ja-jp) [用する](http://kb.tableau.com/articles/howto/using-a-tdc-file-with-tableau-server?lang=ja-jp)」を参照してください。

TDC ファイルの構造

各 TDC ファイルは、次の基本構造に従います。

```
<connection-customization class=DSCLASS enabled='true' version='10.0'>
   <vendor name=VENDOR />
   <driver name=DRIVER />
   <customizations>
        <customization name='CAP_FAST_METADATA' value='yes'/>
        <customization name='CAP_SOMETHING_ELSE' value='yes'/>
        ...
    </customizations>
```
</connection-customization>

TDC ファイルには、次の3 つの主要なセクションがあります。

- 接続カスタマイズ変数
- ベンダーとドライバー名
- カスタマイズ内容

connection-customization セクションには、次の項目が含まれます。

- <sup>l</sup> **class:** 接続してカスタマイズするデータソース。
- <sup>l</sup> **enabled:** TDC ファイルの接続カスタマイズが適用されるかどうかを示します。TDC ファイルで は、常に"true" に設定されます。
- <sup>l</sup> **version:** Tableau はバージョン番号を無視します。

次のセクションは、このTDC ファイルのデータソースのデータベースプロバイダーのベンダー名とドライ バー名を識別するため、非常に重要です。各 TDC ファイルは、1 つのタイプのデータソースにのみバイ ンドできます。ネイティブデータソースの場合、これらの名前はどちらもデータソースクラス名と一致し ている必要があります(たとえば、Teradata 接続の場合は"teradata")。ODBC データソースの場合、

```
TDC ファイルのベンダー名とドライバー名は、データベースとドライバーによって Tableau に報告される
内容と一致する必要があります(たとえば、"SQLite" と"SQLite3 ODBC Driver")。
```
最後のセクションは、実際の接続のカスタマイズを示します。

```
以下にTDC ファイルの2 つの例を示します。1 つ目は汎用 ODBC 接続であり、2 つ目はネイティブ
Salesforce 接続への変更です。これらはあくまでも例示が目的であり、示したカスタマイズは特定の
目的を達成できるように選択されたものではありません。
```

```
<?xml version='1.0' encoding='utf-8' ?>
<connection-customization class='genericodbc' enabled='true'
version='8.10'>
  <vendor name='Gen_ODBC_Vendor'/>
  <driver name='Gen_Driver'/>
  <customizations>
    <customization name='CAP_FAST_METADATA' value='yes' />
    <customization name='CAP_ODBC_BIND_FORCE_MAX_STRING_BUFFERS'
value='yes' />
    <customization name='CAP_ODBC_BIND_PRESERVE_BOM' value='yes' />
  </customizations>
</connection-customization>
<?xml version='1.0' encoding='utf-8' ?>
<connection-customization class='salesforce' enabled='true'
version='8.10'>
  <vendor name='salesforce'/>
  <driver name='salesforce'/>
  <customizations>
    <customization name='CAP_ODBC_EXPORT_CONTINUE_ON_ERROR'
value='yes' />
    <customization name='CAP_ODBC_EXPORT_FORCE_SINGLE_ROW_BINDING'
value='yes' />
    <customization name='CAP_ODBC_EXPORT_SUPPRESS_STRING_WIDTH_
VALIDATION' value='no' />
  </customizations>
</connection-customization>
```
## Tableau Desktop で TDC ファイルを使用する

- 1. テキストエディターを使用して、保存したデータソースファイルの<connectioncustomization> セクション全体をコピーして貼り付けます。参考資料については、「[サンプ](#page-765-0) ルSQLite TDC [ファイル](#page-765-0)」を参照してください。
- 2. ファイルに odbc-sqlite.tdc と名前を付け、Documents\My Tableau Repository\Datasources に保存します。

注**:** ファイルは.tdc 拡張子を使用して保存する必要がありますが、その前の部分の名 前は任意で問題ありません。

- 3. 変更を反映するには、Tableau Desktop を再起動します。
- 4. 「[接続の作成](#page-757-0)」で記載したとおり、SQLite への新しい接続を作成します。
- 5. Tableau Desktop ログファイルに移動して開き、以下の例のようなレコードを探し、このカスタマ イズファイルが新しい接続に適用されていることを確認します。

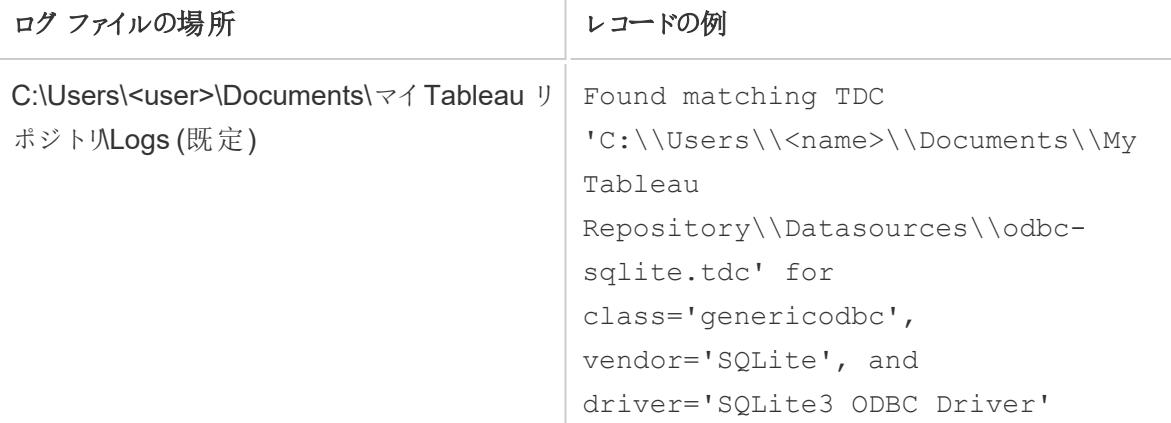

Tableau Prep Builder で TDC ファイルを使用する

- 1. テキストエディターを使用して、保存したデータソースファイルの<connectioncustomization> セクション全体をコピーして貼り付けます。参考資料については、「[サンプ](#page-765-0) ルSQLite TDC [ファイル](#page-765-0)」を参照してください。
- 2. ファイルにodbc-sqlite.tdc と名前を付け、以下の場所に保存します。
	- Windows の場合:

Documents\My Tableau Prep Repository\Datasource

**• Mac の場合:** 

Documents/My Tableau Prep Repository/Datasources

注**:** ファイルは.tdc 拡張子を使用して保存する必要がありますが、その前の部分の 名前は任意で問題ありません。

- 3. Prep を再起動して、変更内容が適用します。
- 4. ログファイルに移動して開き、以下の例のようなレコードを探し、このカスタマイズファイルが新 しい接続に適用されていることを確認します。

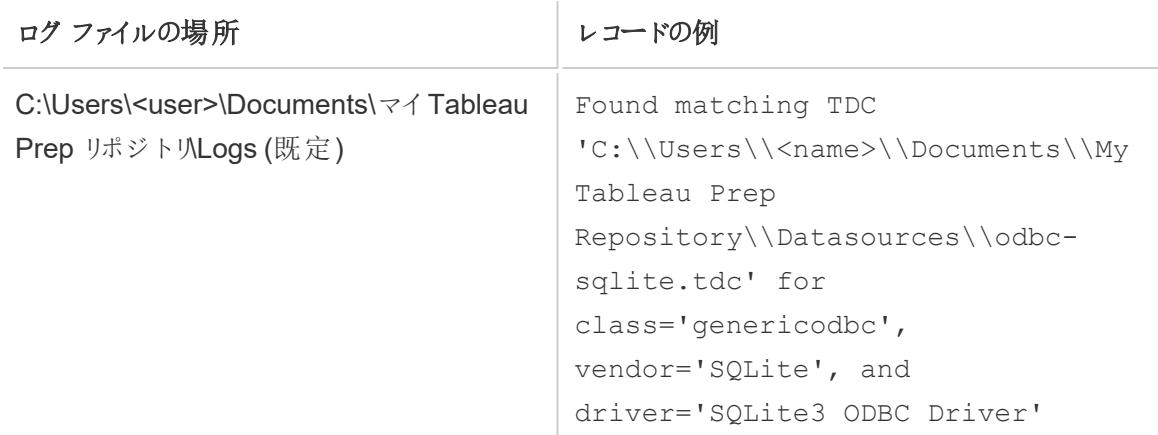

## Tableau Server で TDC ファイルを使用する

- 1. テキストエディターを使用して、保存したデータソースファイルの<connectioncustomization> セクション全体をコピーして貼り付けます。参考資料については、「[サンプ](#page-765-0) ルSQLite TDC [ファイル](#page-765-0)」を参照してください。
- 2. ファイルにodbc-sqlite.tdc と名前を付け、以下の場所に保存します。
	- Windows の場合:

Tableau Server バージョン 2018.2 より前:

Program Files\Tableau\Tableau Server\<version>\bin

Tableau Server バージョン 2018.2 以降:

Program Files\Tableau\Tableau Server\packages\bin.<br/>Sbuild number>

またはすべてのTableau Server バージョン:

```
ProgramData\Tableau\Tableau
Server\data\tabsvc\vizqlserver\Datasources
ファイルを保存するには、サーバーコンピューターのWindows 管理者である必要があり
ます。
```
• Linux の場合:

```
/var/opt/tableau/tableau_
server/data/tabsvc/vizqlserver/Datasources/
```
注**:** ファイルは.tdc 拡張子を使用して保存する必要がありますが、その前の部分の名 前は任意で問題ありません。TDC ファイルは、動作に一貫性を持たせるためにすべての サーバーノードに保存する必要があります。

3. Tableau Prep Conductor (フローの実行) または Prep Web Authoring (Web 上のフローの編 集) の場合は、TDC ファイルを追加のディレクトリに配置する必要があります。

## Prep Conductor

• Windows の場合:

<*data directory*>\tabsvc\flowprocessor\Datasources

• Linux の場合:

<*data directory>*/tabsvc/flowprocessor/Datasources

#### Prep Web 作成

• Windows の場合:

<*data directory*>\tabsvc\flowminerva\Datasources

• Linux の場合:

<*data directory>*/tabsvc/flowmineva/Datasources

- 4. 変更を反映するには、Tableau Server を再起動します。
- 5. Tableau Server ログファイルに移動して開き、以下の例のようなレコードを探し、このカスタマイ ズファイルが新しい接続に適用されていることを確認します。

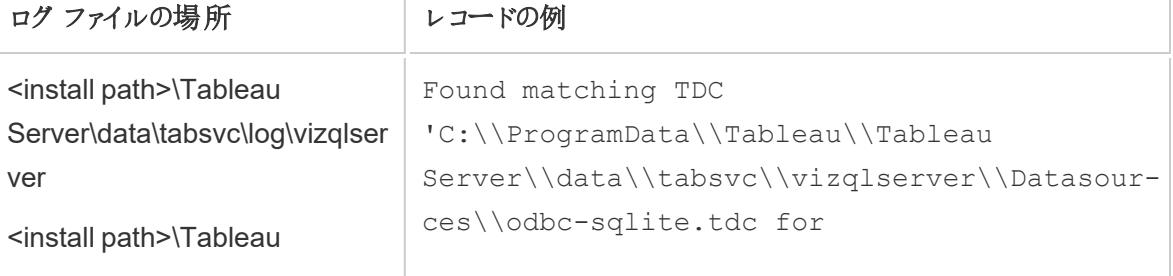

<span id="page-765-0"></span>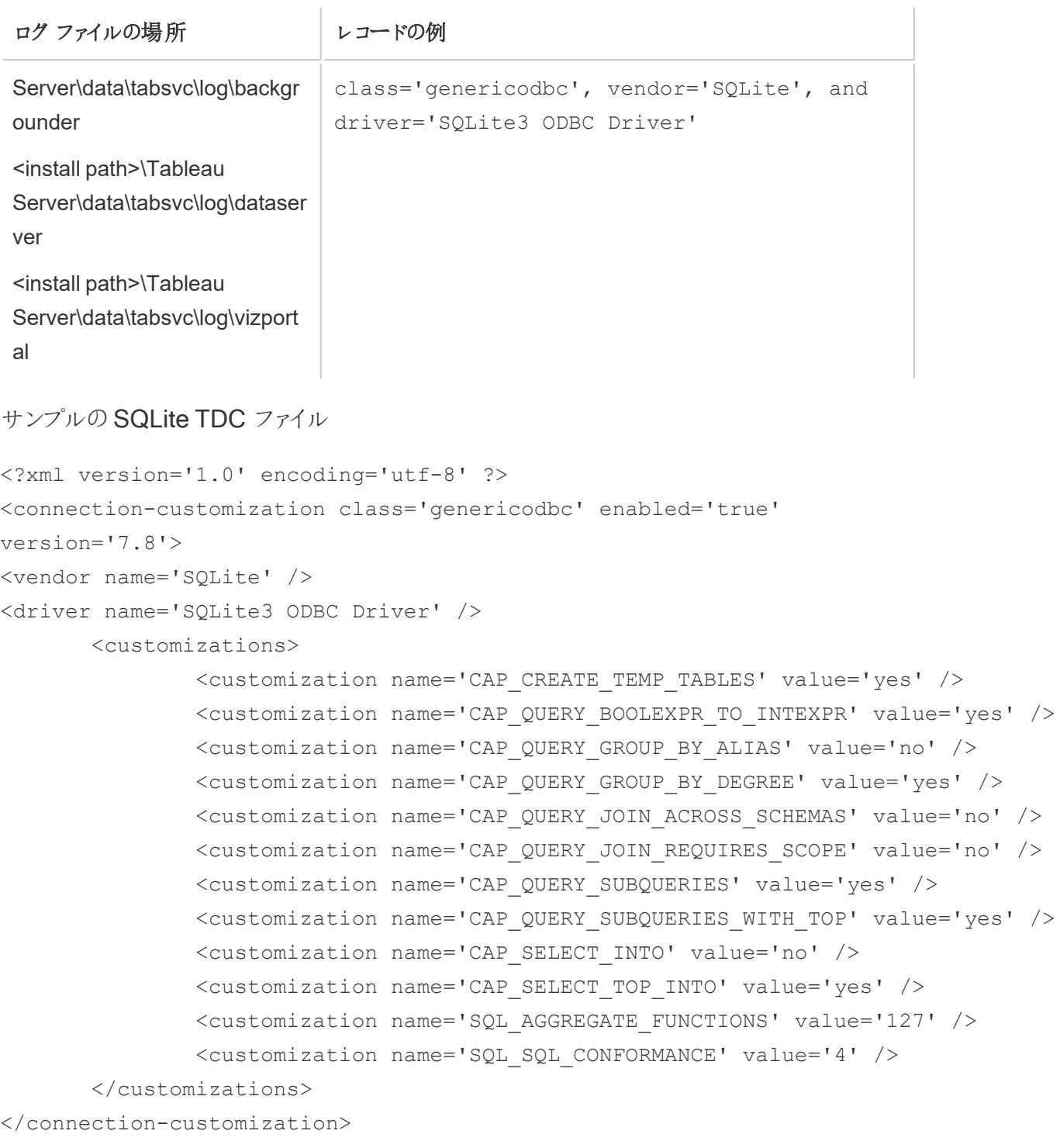

# ODBC 接続のカスタマイズ

データソースへのODBC 接続を作成し、必要なメタデータを取得できることを検証したと想定しま す。次に、抽出を作成するか、必要な機能を提供するライブ接続を使用するかを決定する必要が あります。その場合、作成したTDC ファイルは十分であり、接続をカスタマイズする必要はありませ ん。

必要としている動作をTDC ファイルが実行しない場合は、接続をカスタマイズできます。お使いの環 境で期待どおり動作するよう、ODBC 接続を調節する方法を把握しておく必要があります。リストを 見直すことで、ODBC接続の微調整に使用できるカスタマイズを確認できます。

- <sup>l</sup> **Tableau** [機能のカスタマイズの参考資料](#page-775-0) ページ578
- **ODBC/SQL [カスタマイズの参考資料](#page-794-0) ページ597**

機能向上のための一般的なカスタマイズ

次のカスタマイズは、最適でない既定機能を持つデータソースの機能の向上に役立ちます。

- CAP SUPPRESS DISCOVERY QUERIES この値をtrue に設定すると、**Tableau** が接続 開始時に任意のSQL クエリを実行し、ドライバーの機能を決定するのを防ぐことができます。 Tableau は自動的に機能を決定することができないため、他のどの機能を明示的に有効にす るかを検討する必要があります。
- SQL SQL CONFORMANCE この設定は、データソースにより完全にサポートされているSQL standard レベルを宣言します。Tableau は最低でエントリーレベルの準拠で最もよく動作する ため、データソースがサポートする場合、この値は最低 1 である必要があります。
- SQL AGGREGATE FUNCTIONS この設定は、MIN、MAX、SUM などのサポートされている集 計関数うを示します。'127'の値は、すべての標準 SQL 集計関数のサポートを示します。

大幅に制限されたデータソースの処理

データソースによっては大幅に制限されているため、Tableau が接続作成手順を完了できない場合 があります。これはドライバー内のクラッシュが原因で起こる場合があり、そのためTableau の動作が 停止する場合があります。グローバルTDC ファイルを使用すると、Tableau がクエリを発行したり、不 安定性と関連する可能性のある機能をチェックするのを防ぐことができます。

このファイルを作成するには、データベースベンダー名および ODBC ドライバー名を知っている必要が あります。

1. Tableau 内で新しい接続を作成し、ログファイルを開いて次のような行を探します:

GenericODBCProtocol::Connect: Detected vendor: 'SQLite' and driver: 'SQLite3 ODBC Driver'

2. vendor 名およびdriver 名が記載されたTDC ファイルを作成します。例については[、ベン](#page-758-0) [ダーおよびドライバー名](#page-758-0) ページ561を参照してください。

3.制限 されたデータソースとTableau が関 わるのを制 限 するため、CAP\_SUPPRESS\_ DISCOVERY QUERIES などのカスタマイズの使用を検討してください。

ODBC ドライバー設定の構成

ODBC ドライバーは、サーバー、ユーザー名、パスワードなどの接続情報詳細を入力するダイアログ ボックスを提供します。多くのダイアログには、接続動作をコントロールする高度なオプションがありま す。ODBC 接続の機能やパフォーマンスを向上させる方法を探している場合は、このオプションを検 討してください。特に、これまでTableau では次の項目がODBC 接続における問題の原因となって きたため、それをコントロールする設定を探してください。

- <sup>l</sup> トランザクション分離 クエリ結果に保留状態のトランザクションのデータを含めない場合は、 READ、COMMITTED または SERIALIZABLE を優先します。
- カーソル ストリーミング カーソルではなく、保持可能 カーソルまたはスクロール可能 カーソルを 優先します。Tableau は読み取り専用の分析クエリを発行するごとにトランザクションを閉じる ため、ストリーミングカーソルは切り捨てられ、Tableau に不完全な結果が表示される場合が あります。
- <sup>l</sup> 行 / 結果セットバッファ- 多数の行を取得する際のパフォーマンスを向上させるには、サイズの 大きいバッファを優先します。これにより、抽出作成速度が大きく向上する可能性がありま す。キャッシュサイズまたは応答サイズと呼ばれる場合もあります。
- <sup>l</sup> 文字セット- 次の順で優先順位が低くなります: UTF-16、UTF-8、ASCII。

高度な SQLite カスタマイズ

Tableau には、製品に組み込まれたSQLite の特別なカスタマイズが導入されています。これらのカス タマイズ内容は、ワークブックファイル、データソースファイル、またはグローバルTDS ファイルの SQLite の接続カスタマイズより優先されます。SQLite 接続をカスタマイズしての高度な変更を行うに は、Tableau がSQLite ダイアレクトを無視するように操作する必要があります。そのためには、データ ベースベンダーの報告名 (<customization name='SQL DBMS NAME' value='SQLite' />) を、SQLite-Tableau」などの異なる値に変更する必要があります。

ODBC ドキュメントの参考資料

Microsoft のMSDN には、ODBC standard に関する文書があります。特に、この記事の情報のリ ソースとしては「[ODBC](http://msdn.microsoft.com/ja-jp/library/ms710927(v=VS.85).aspx) 付録」が最適です。

• 付録 C: 「SQL [Grammar](http://msdn.microsoft.com/ja-jp/library/ms709391(v=VS.85).aspx)」- 特に「SQL Minimum Grammar」および「ODBC [Escape](http://msdn.microsoft.com/ja-jp/library/ms711838(v=VS.85).aspx) [Sequences](http://msdn.microsoft.com/ja-jp/library/ms711838(v=VS.85).aspx)」が該当します

- 付録 D: [データ型](http://msdn.microsoft.com/ja-jp/library/ms713607(v=VS.85).aspx)
- **付録 E: [スカラー関数](http://msdn.microsoft.com/ja-jp/library/ms711813(v=VS.85).aspx)**

関連項目

[その他のデータベース](#page-720-0)**(ODBC)** ページ523 – ODBC コネクターを使用してデータに接続する方法を説 明します。

**[Tableau](#page-723-0)** および **ODBC** ページ526 – ODBC に関する背景情報を提供、Tableau によるODBC ドラ イバーの機能の判断方法を説明、およびよく寄せられる質問をリストします。

**Tableau** [機能のカスタマイズの参考資料](#page-775-0) ページ578 – データソースによりサポートされている Tableau 機能定義に使用できるカスタマイズを一覧表示します。

**ODBC/SQL** [カスタマイズの参考資料](#page-794-0) ページ597 – ODBC ドライバーレポートがサポートしている ODBC およびSQL 標準の部分を表すカスタマイズをリスト表示します。

「[ネイティブコネクタの接続文字列のカスタマイズ](https://community.tableau.com/s/question/0D54T00000CWdGZSA1/customize-the-connection-string-for-a-native-connector)」 – Tableau コミュニティのこの記事では、odbcconnect-string-extras カスタマイズを使用してネイティブコネクタによる接続を変更する方法 を説明します。

Tableau JDBC 機能のカスタマイズの参考資料

JDBC 接続で対応するTableau 機能を定義するため、Tableau Datasource Customization (TDC) ファイルで次の機能のカスタマイズを設定できます。

これらのカスタマイズ内容の多くは、Tableau が発行するSQL クエリ型に影響します。 定義されていな い設定の場合、Tableau はさまざまな形式のSQL クエリを発行して経験的にどの形式に対応してい るのかを確認することで、各機能の適切な値を決定しようとします。

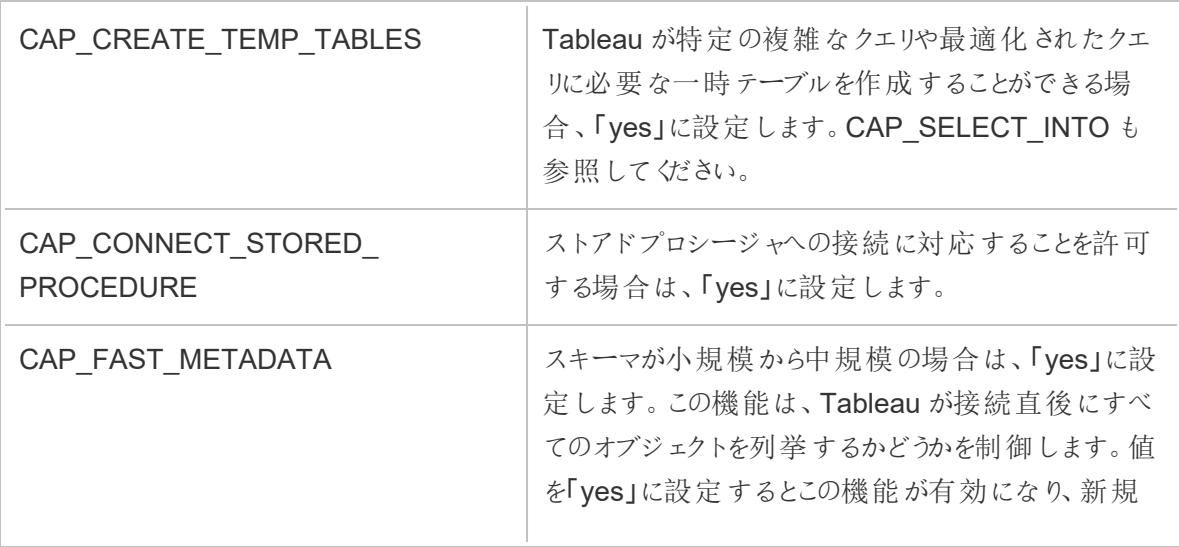

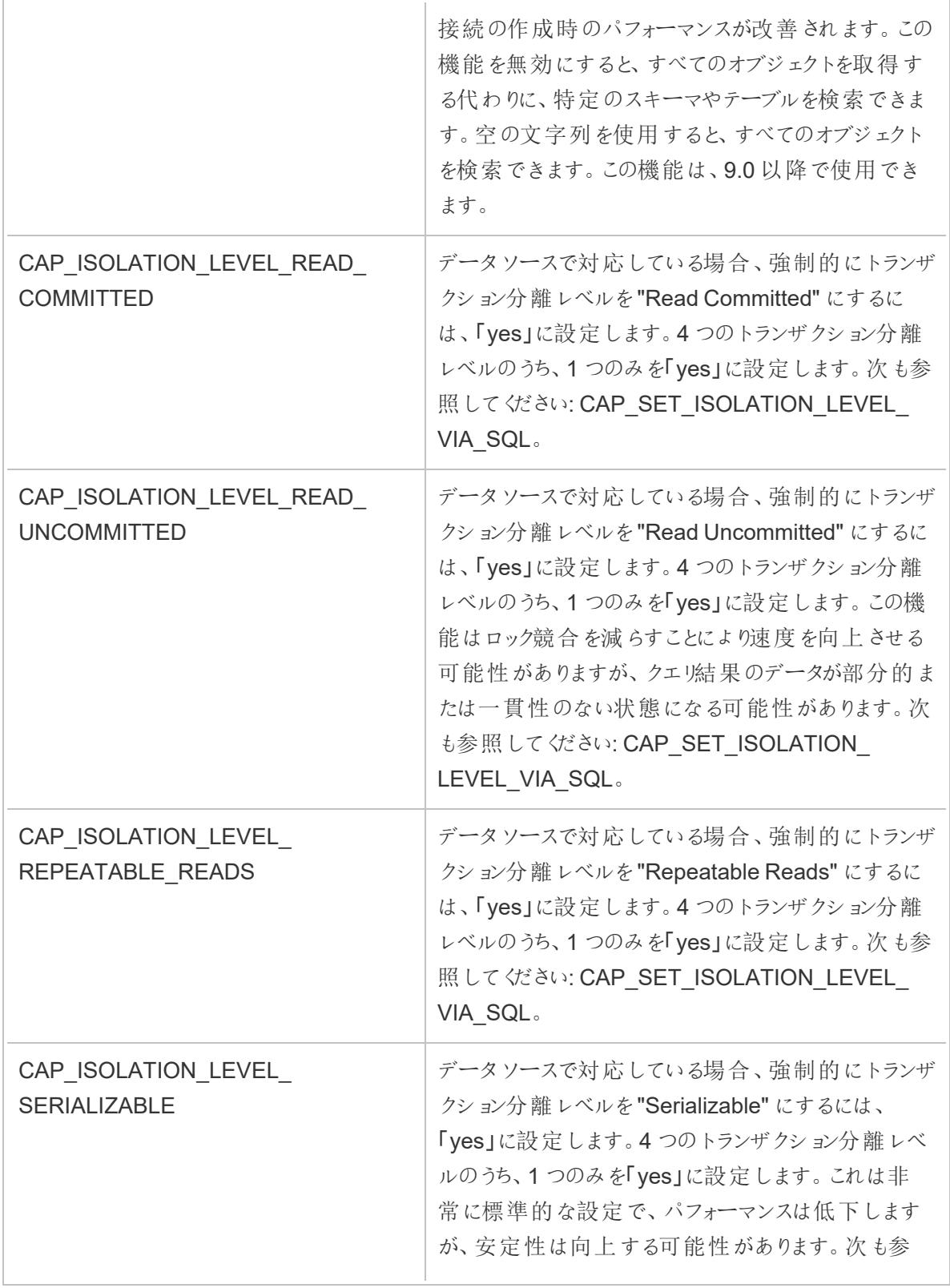

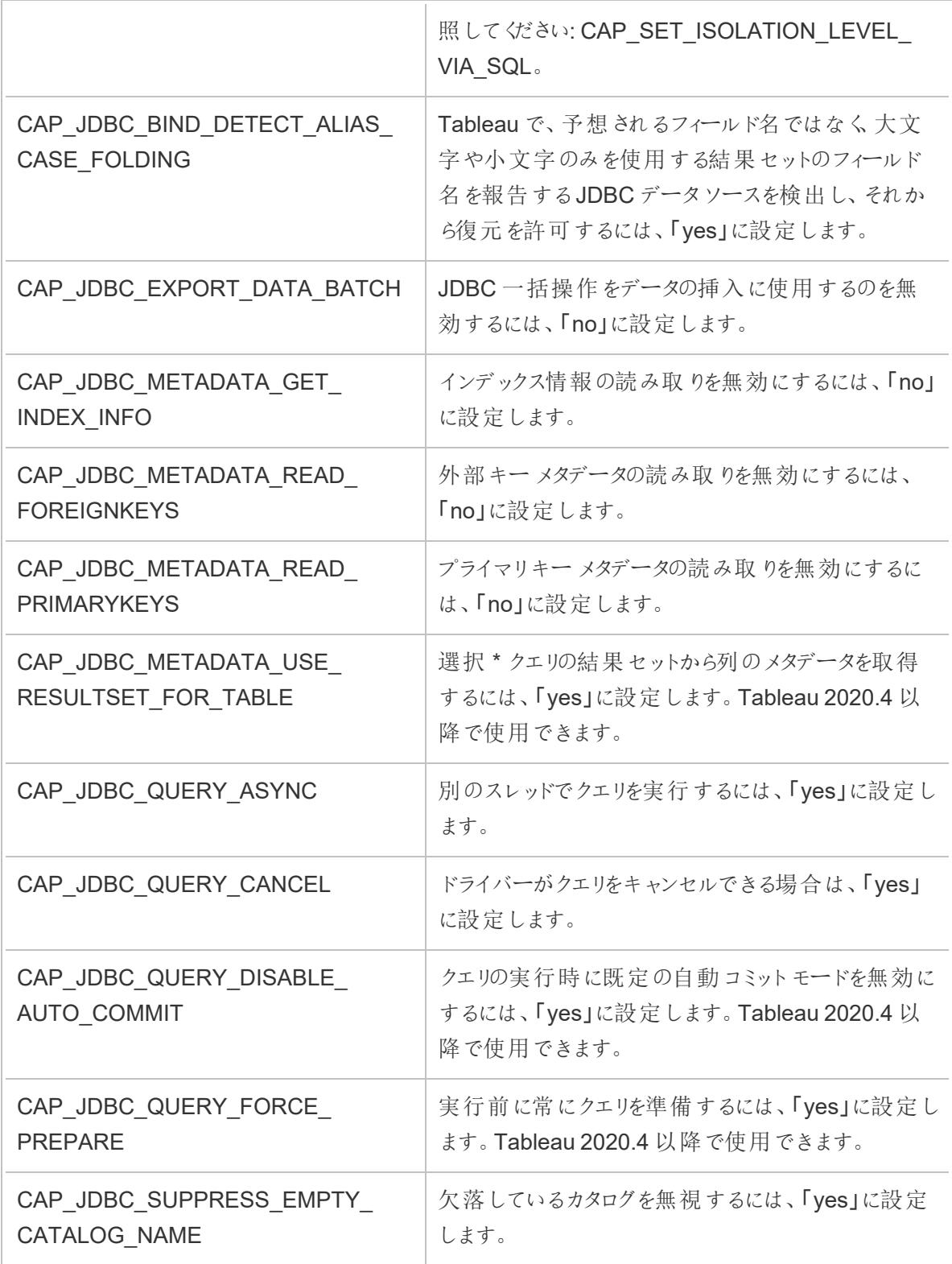

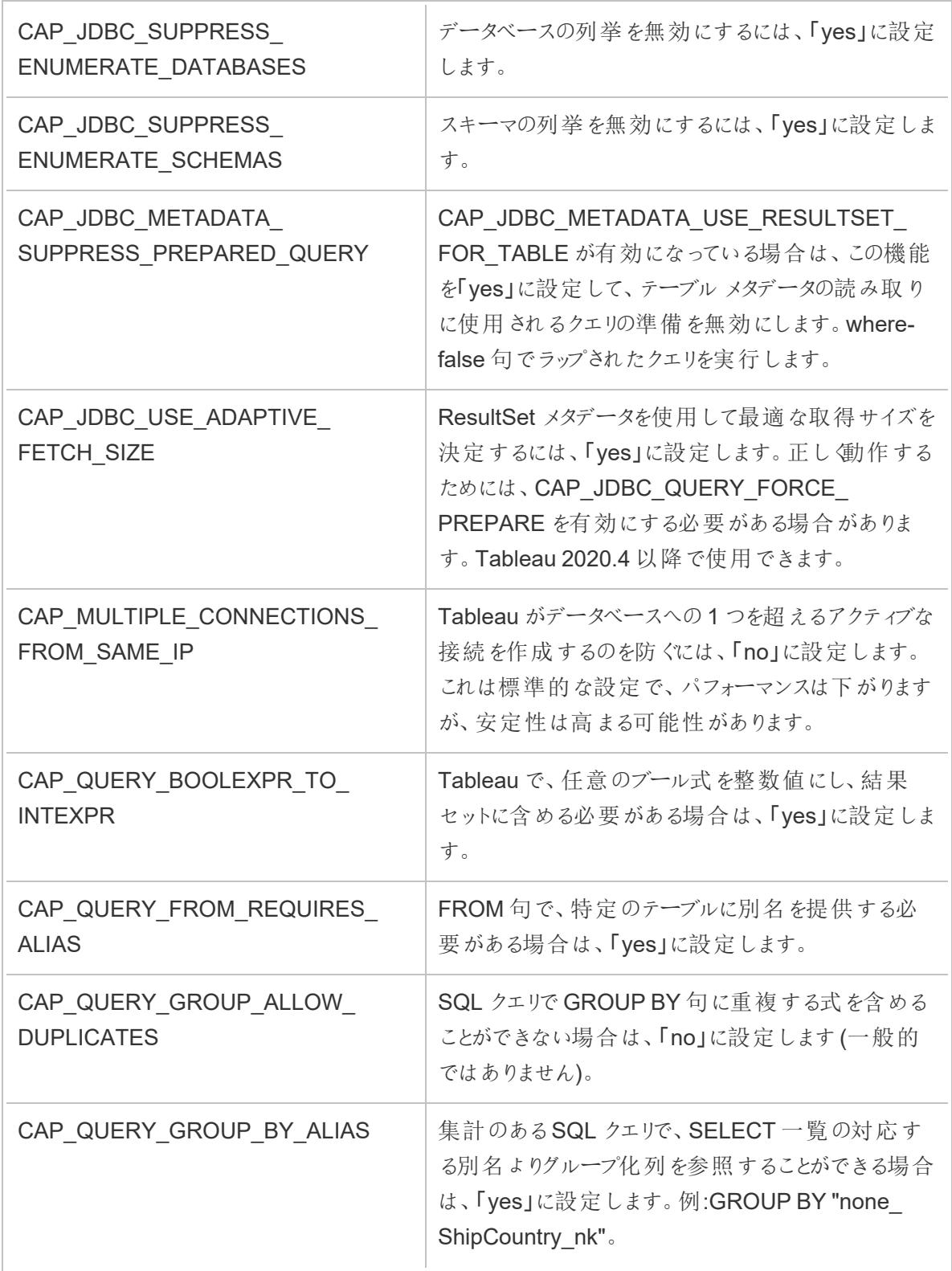

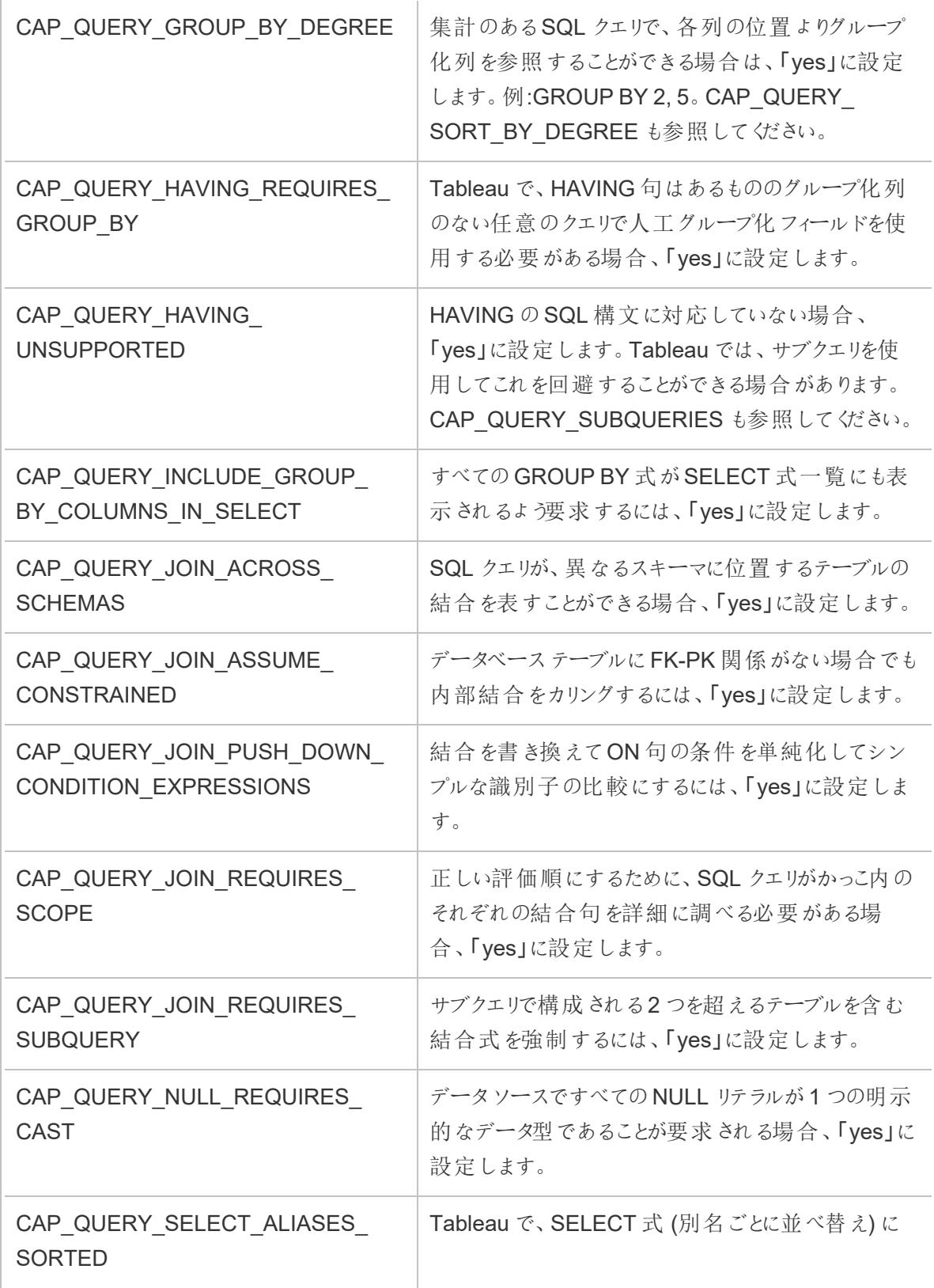

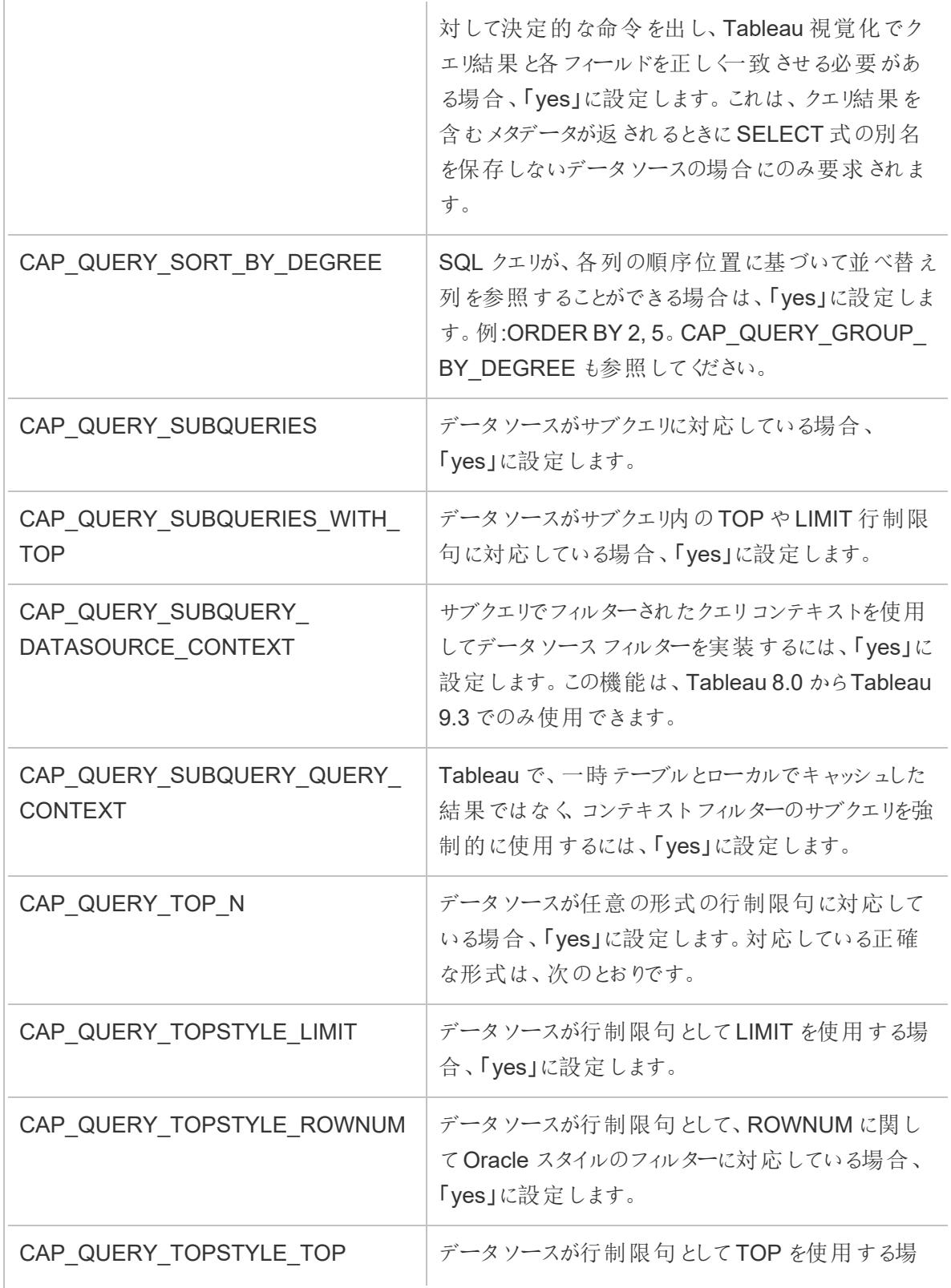

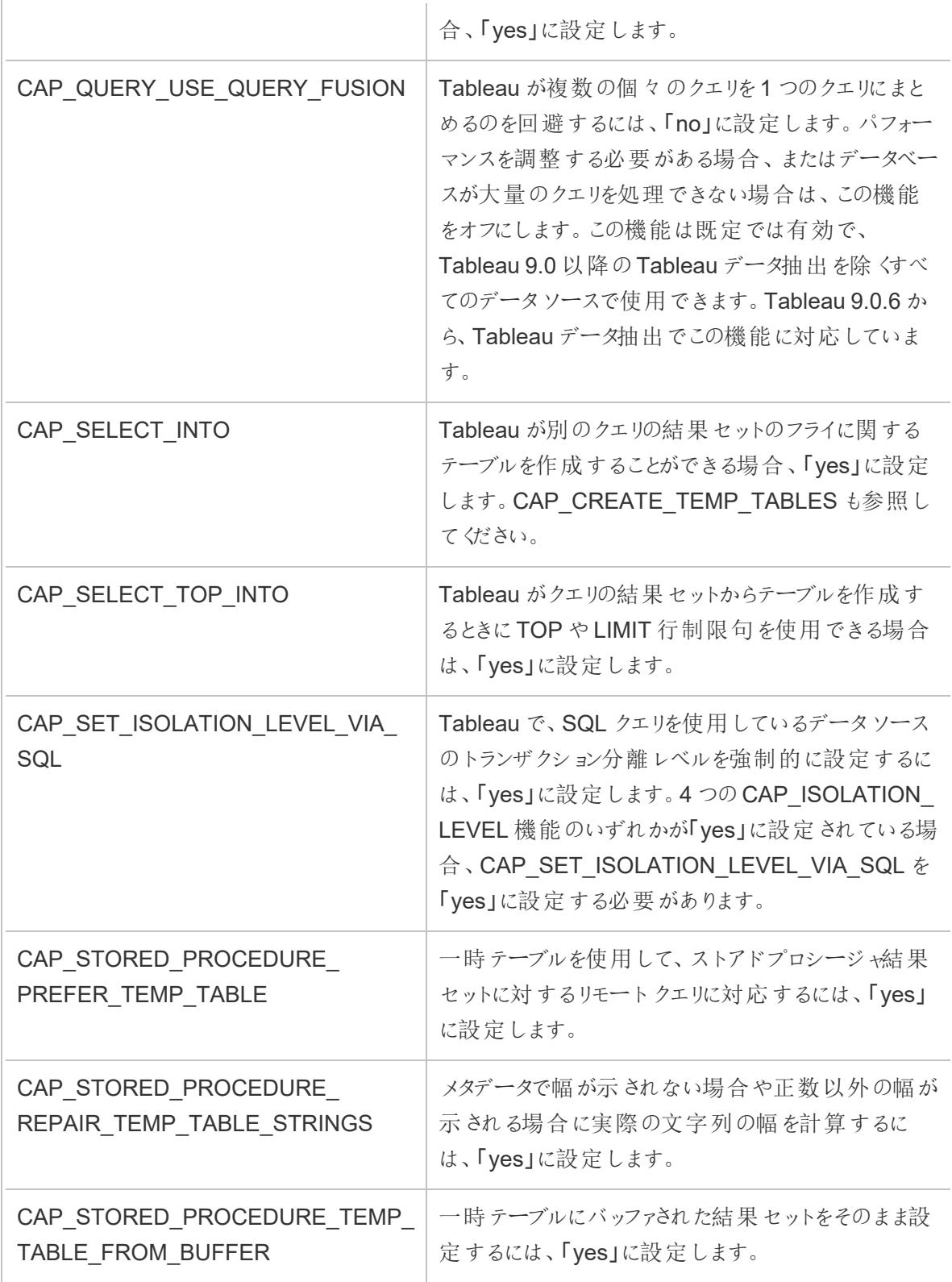

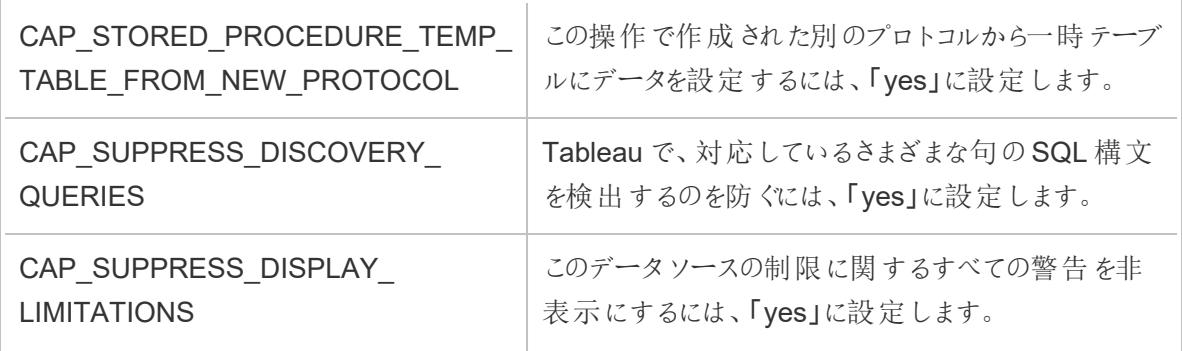

関連項目

[その他のデータベース](#page-711-0)**(JDBC)** ページ514 – その他のデータベース(JDBC) コネクタを使用してデータ に接続する方法を説明します。

## <span id="page-775-0"></span>Tableau 機能のカスタマイズの参考資料

ODBC 接続でサポートされるTableau 機能を定義するため、Tableau Datasource Customization (TDC) ファイルで次の機能のカスタマイズを設定できます。詳細については[、接続のカスタマイズと微](#page-747-0) 調整 [ページ](#page-747-0)550を参照してください。

これらのカスタマイズ内容の多くは、Tableau が発行するSQL クエリ型に影響します。定義されてい ない設定の場合、「Tableau によるODBC [ドライバーの機能の決定方法](#page-724-0)」で説明されているように、 Tableau はさまざまな形式のSQL クエリを発行して経験的にどの形式がサポートされているかどうか を確認することで、各機能の適切な値を決定しようとします。

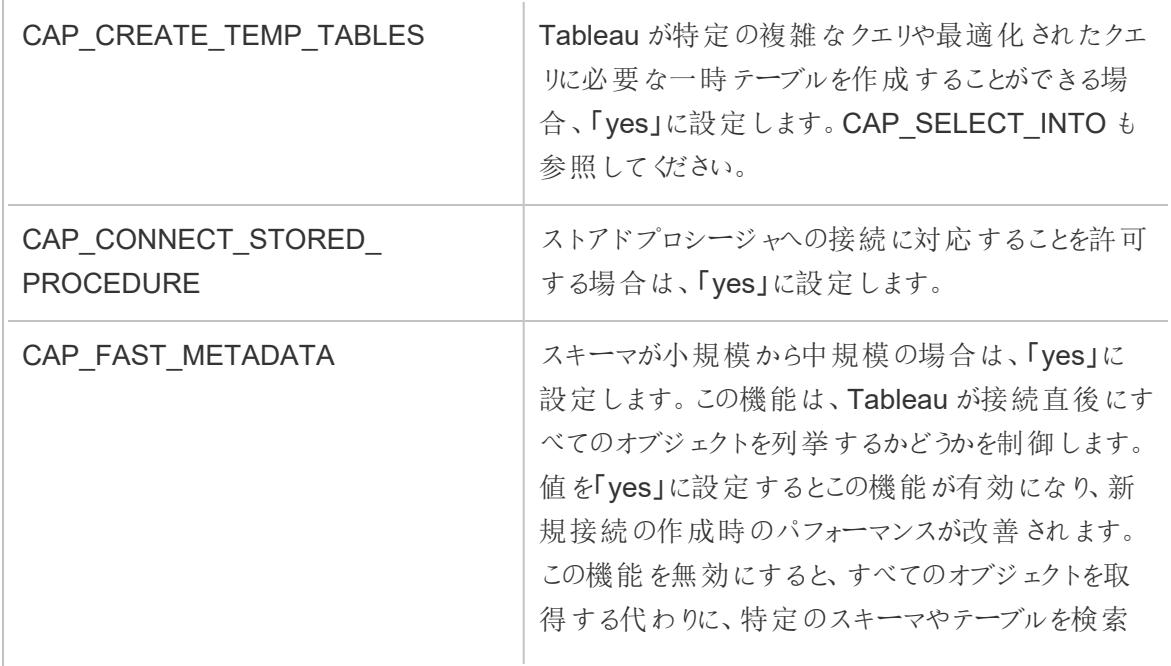

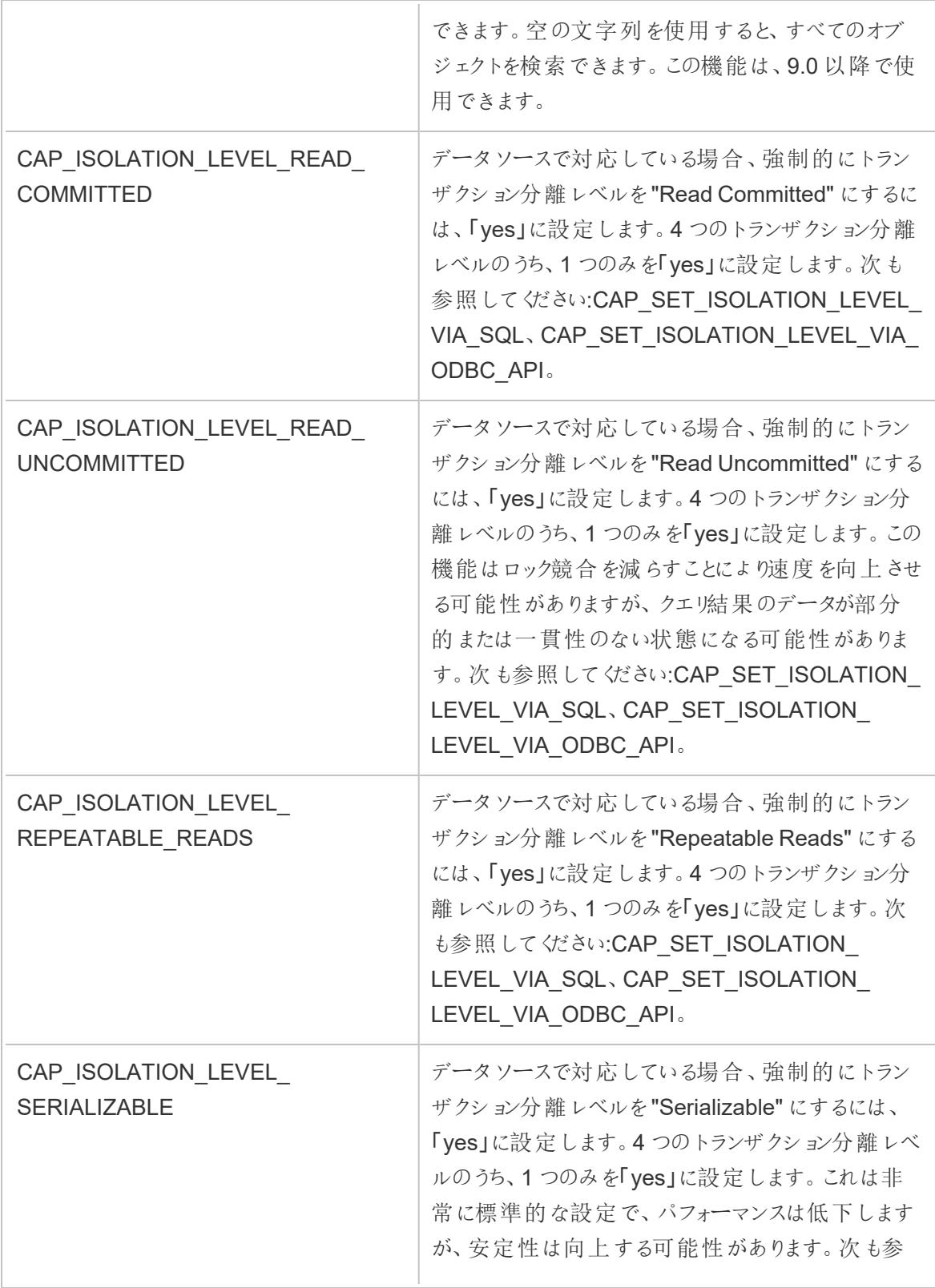

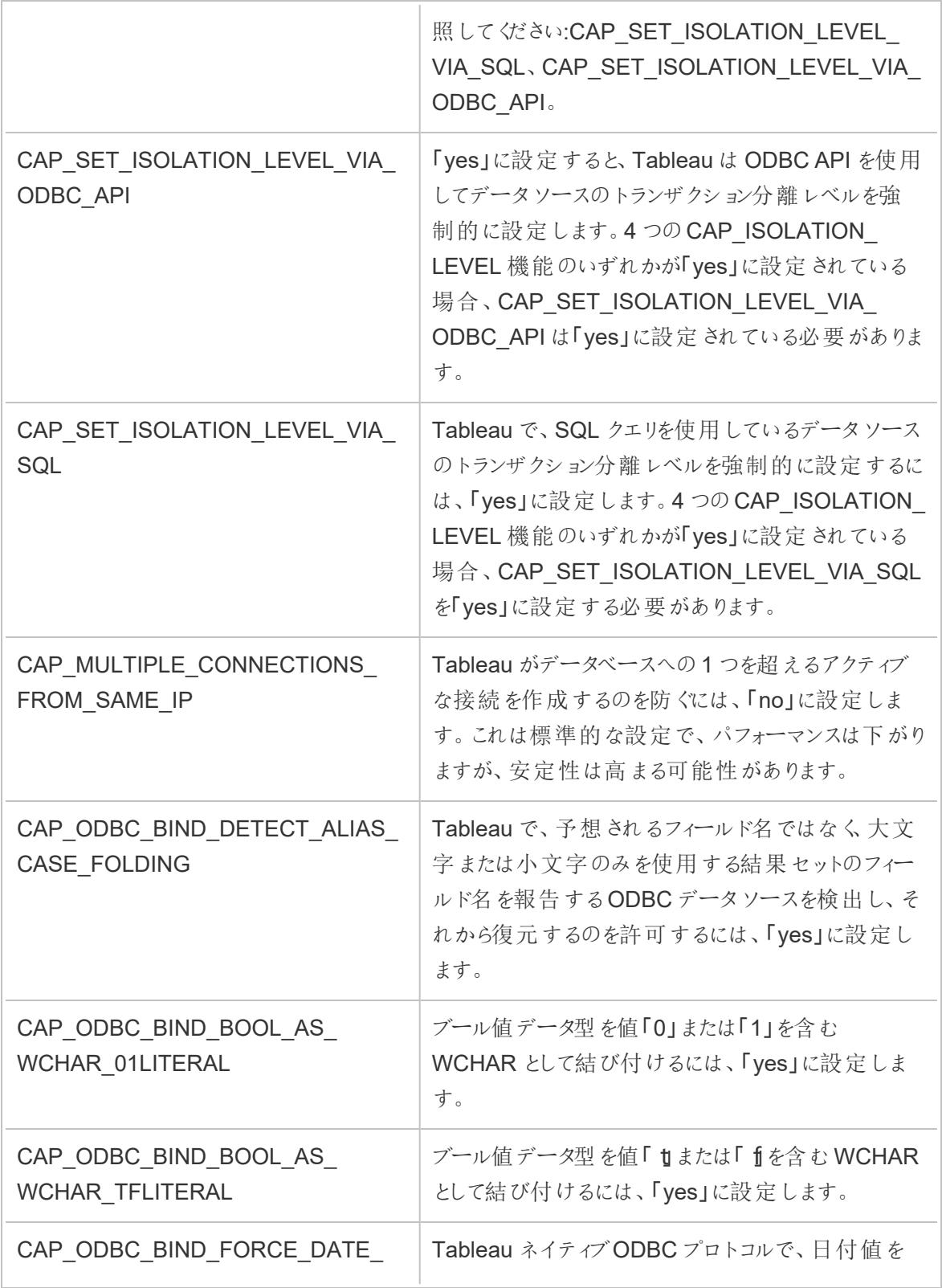

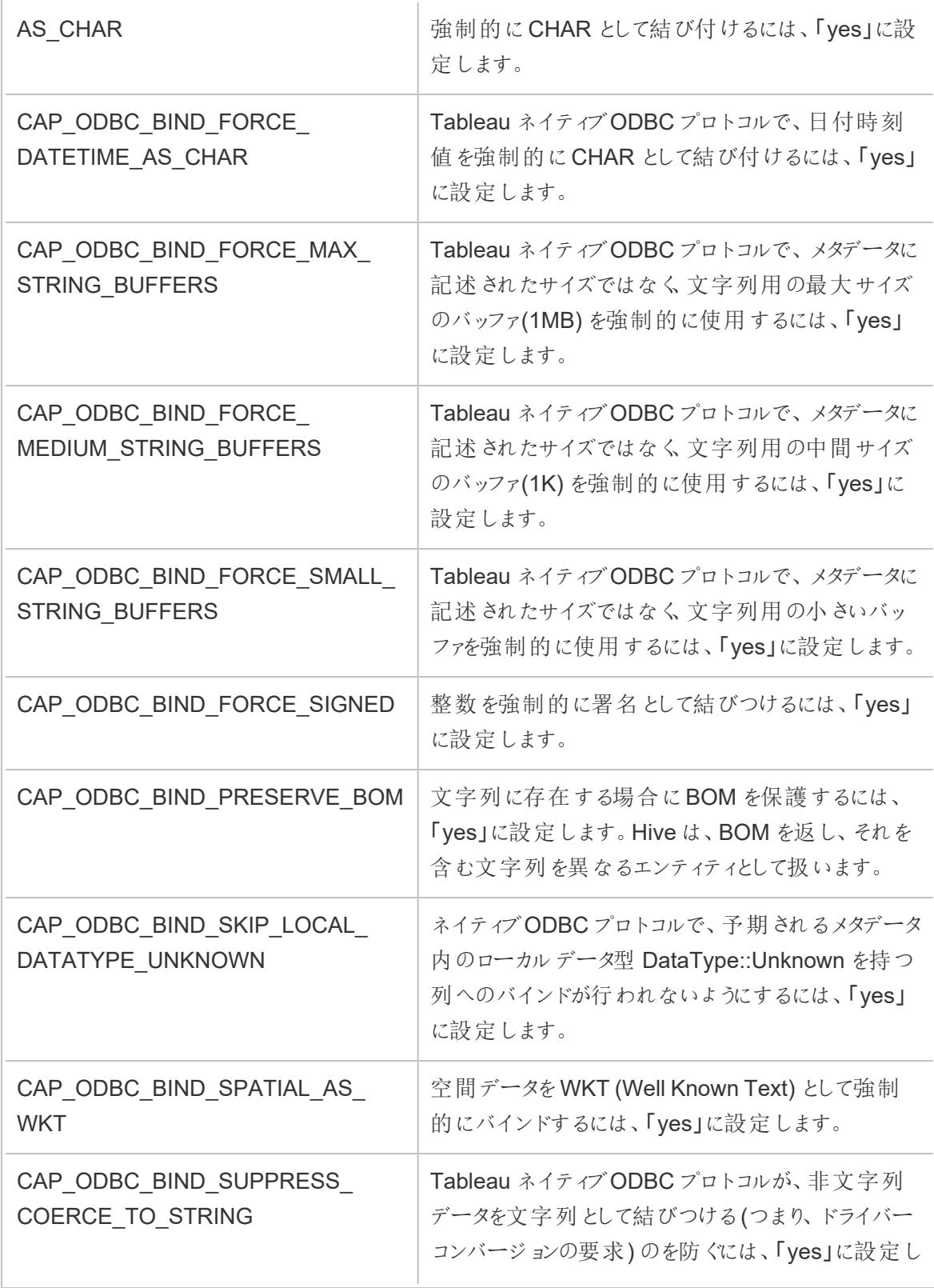

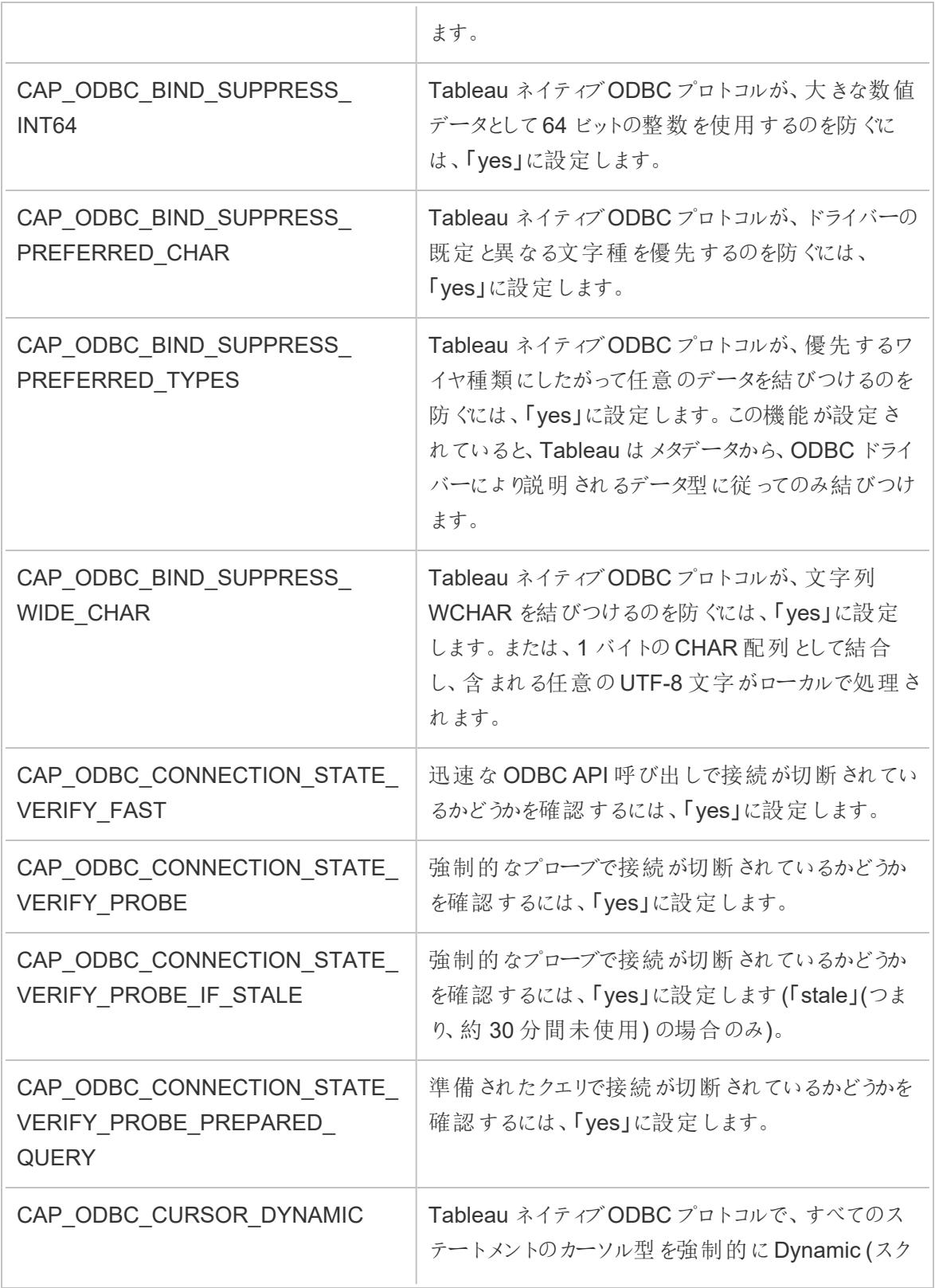

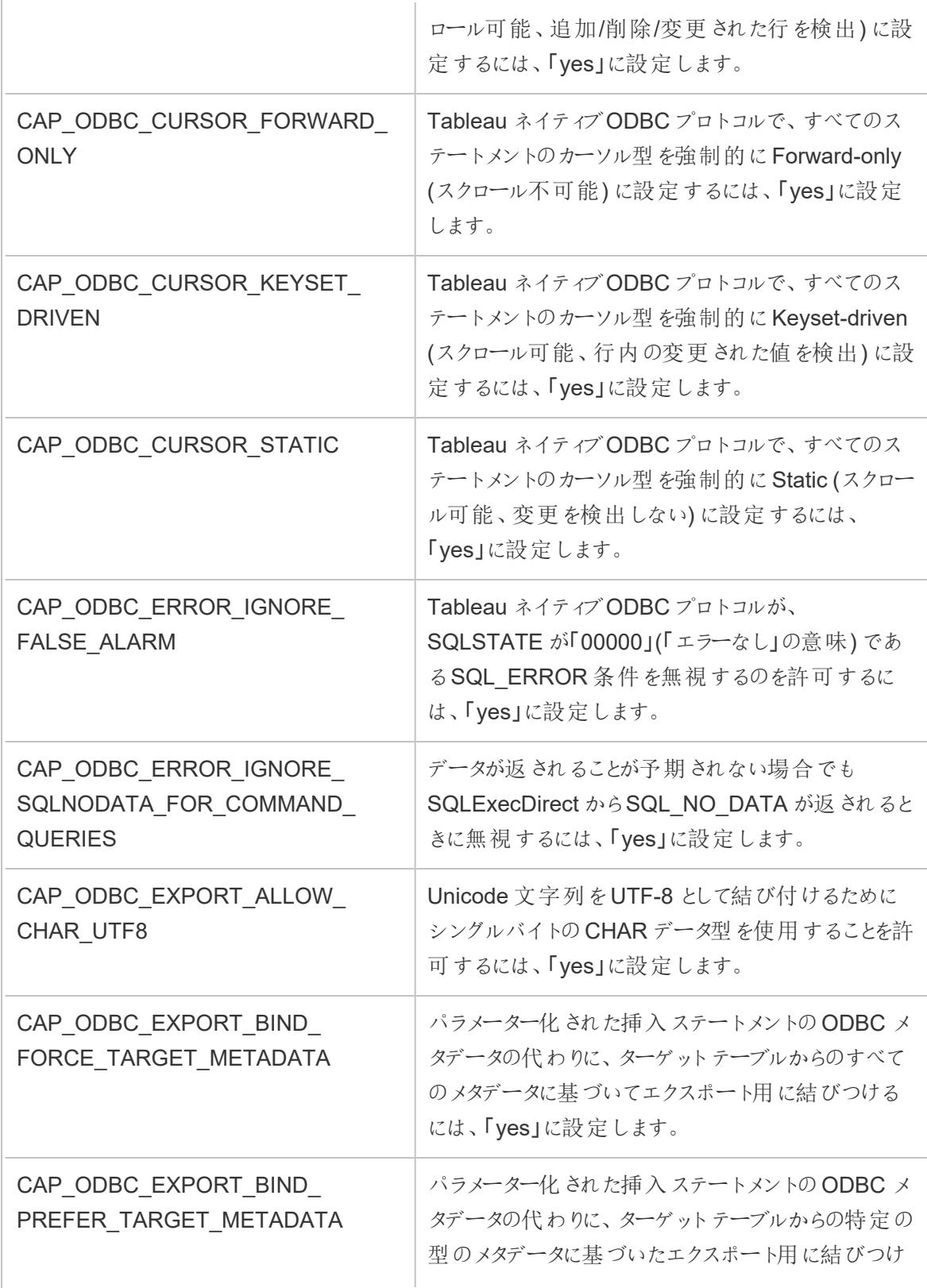

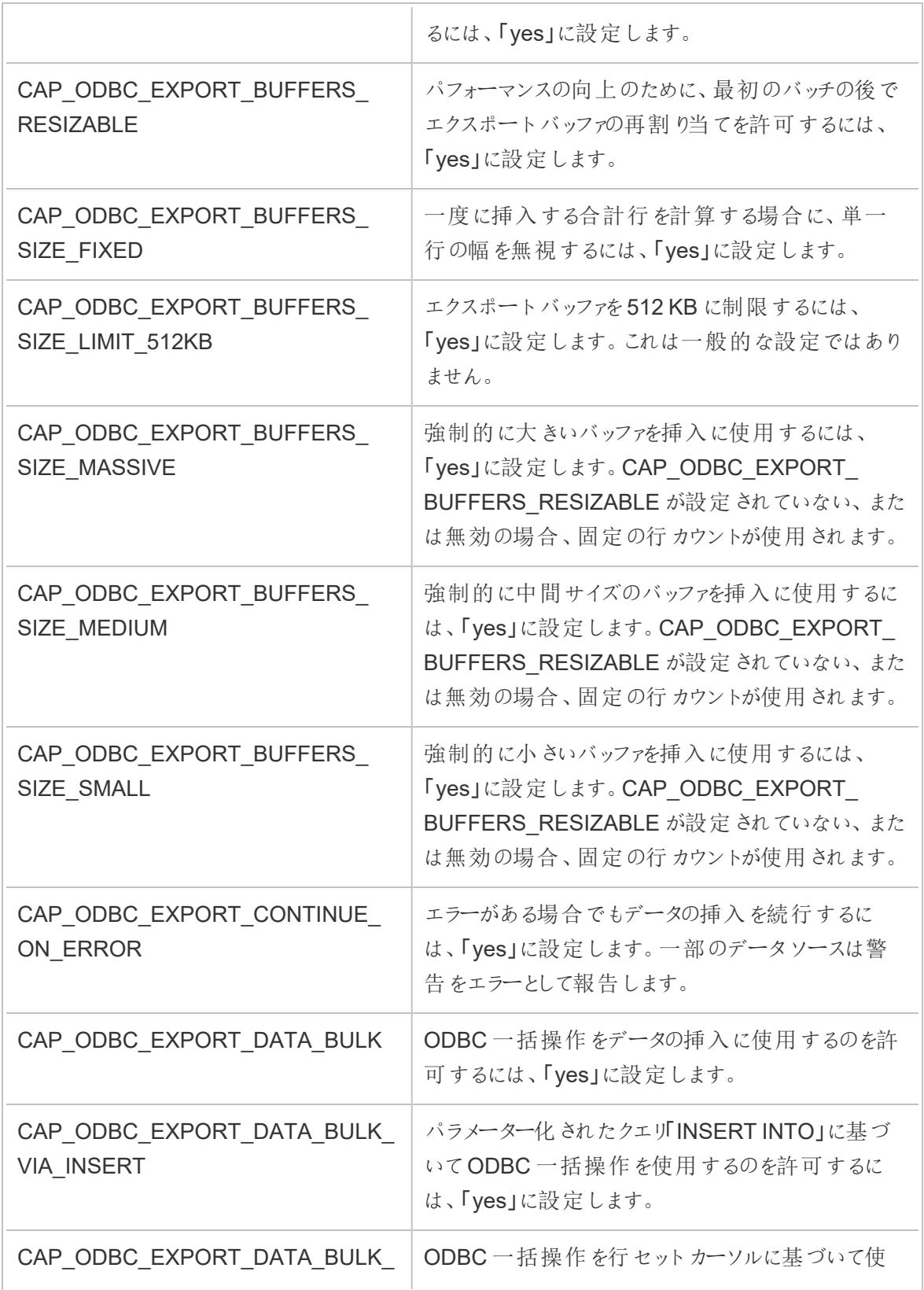

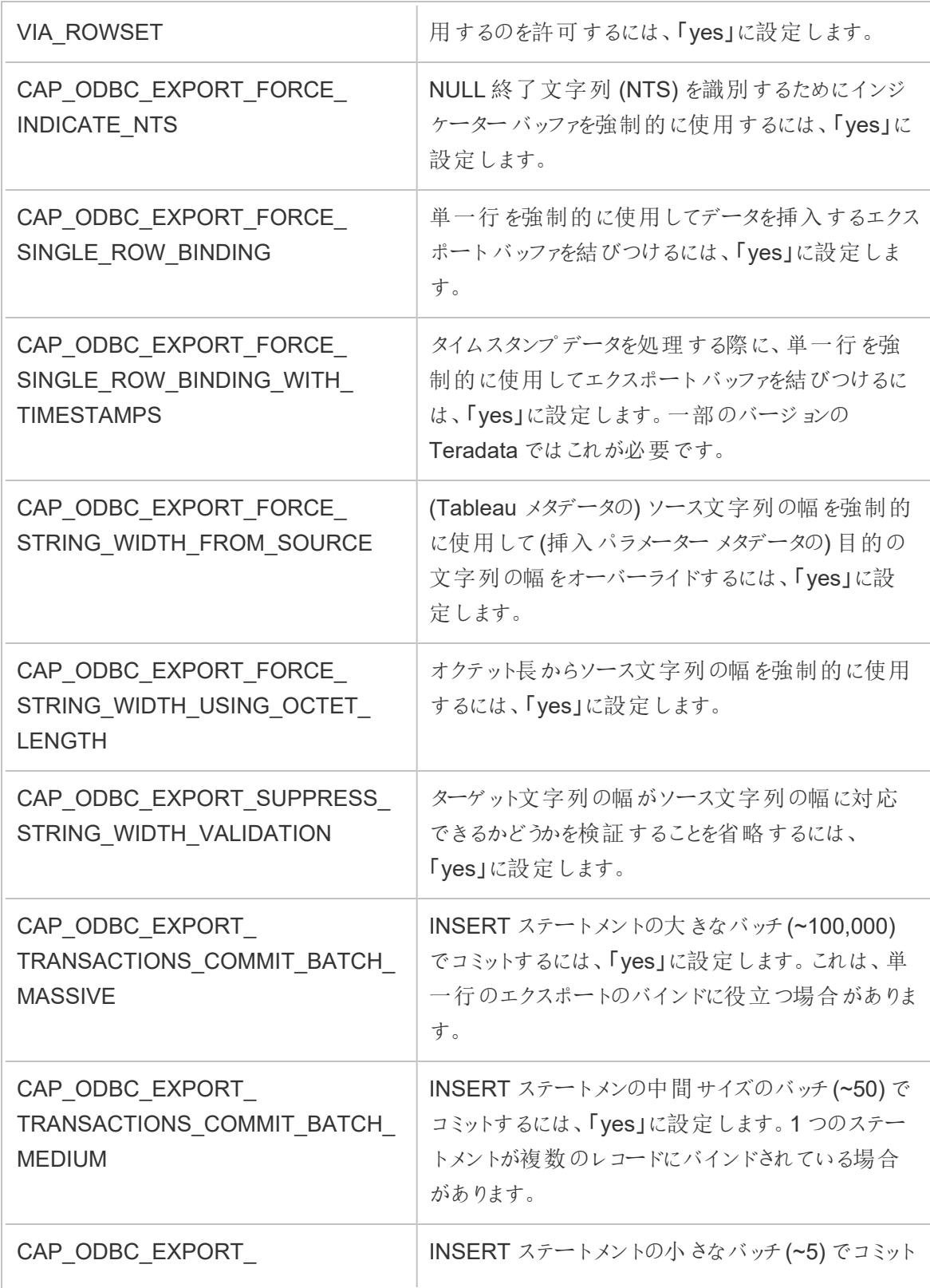

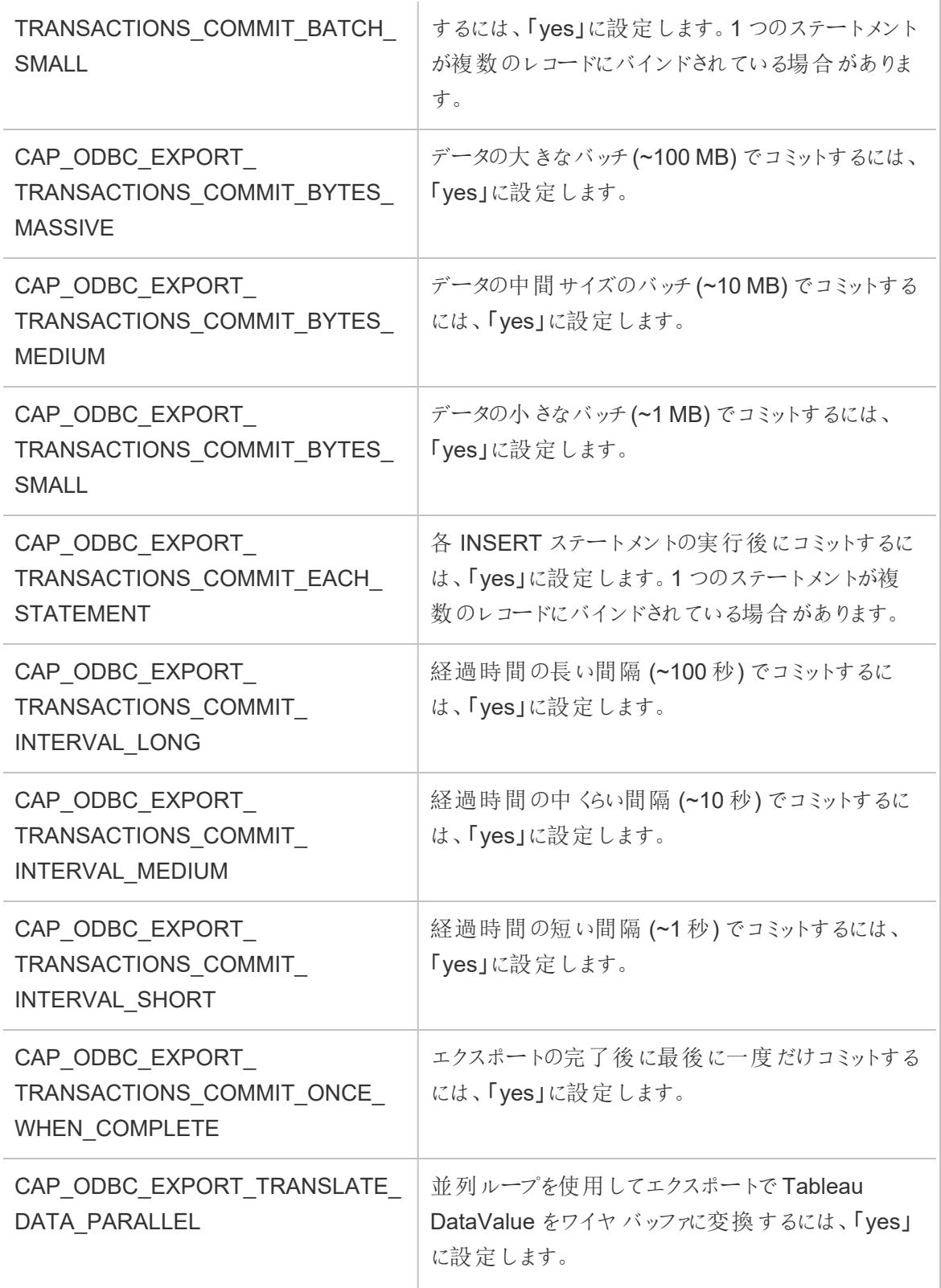

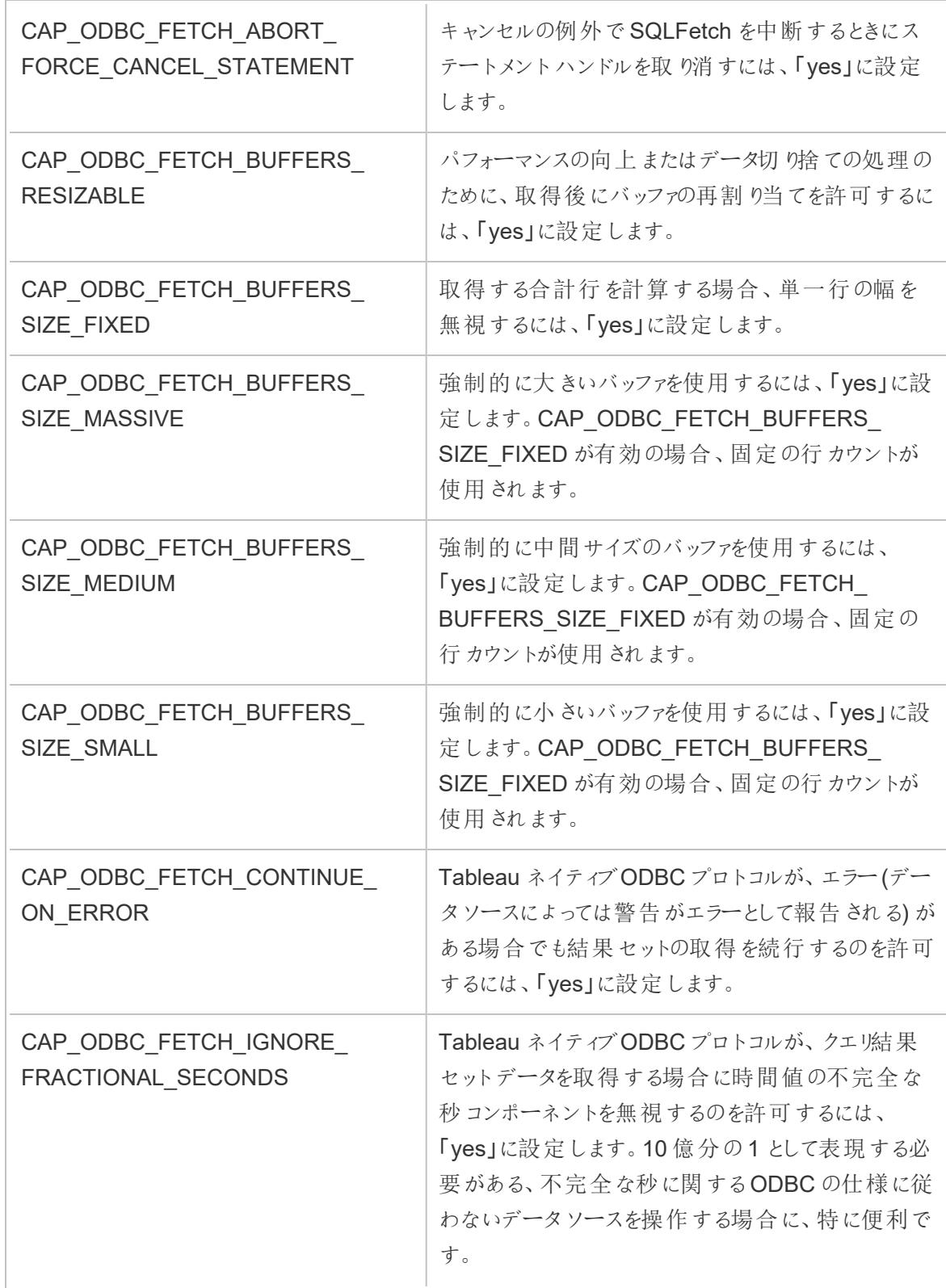

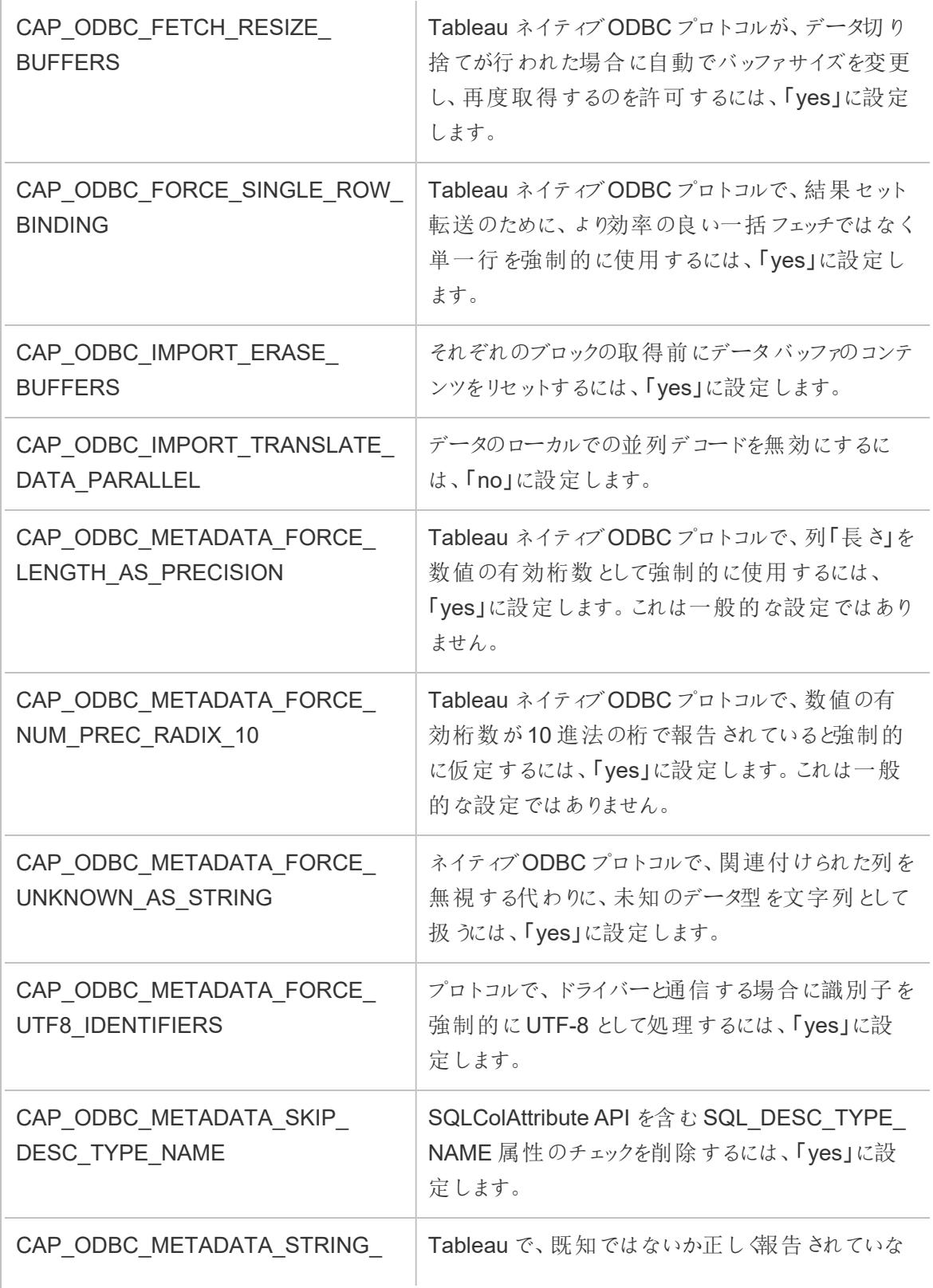

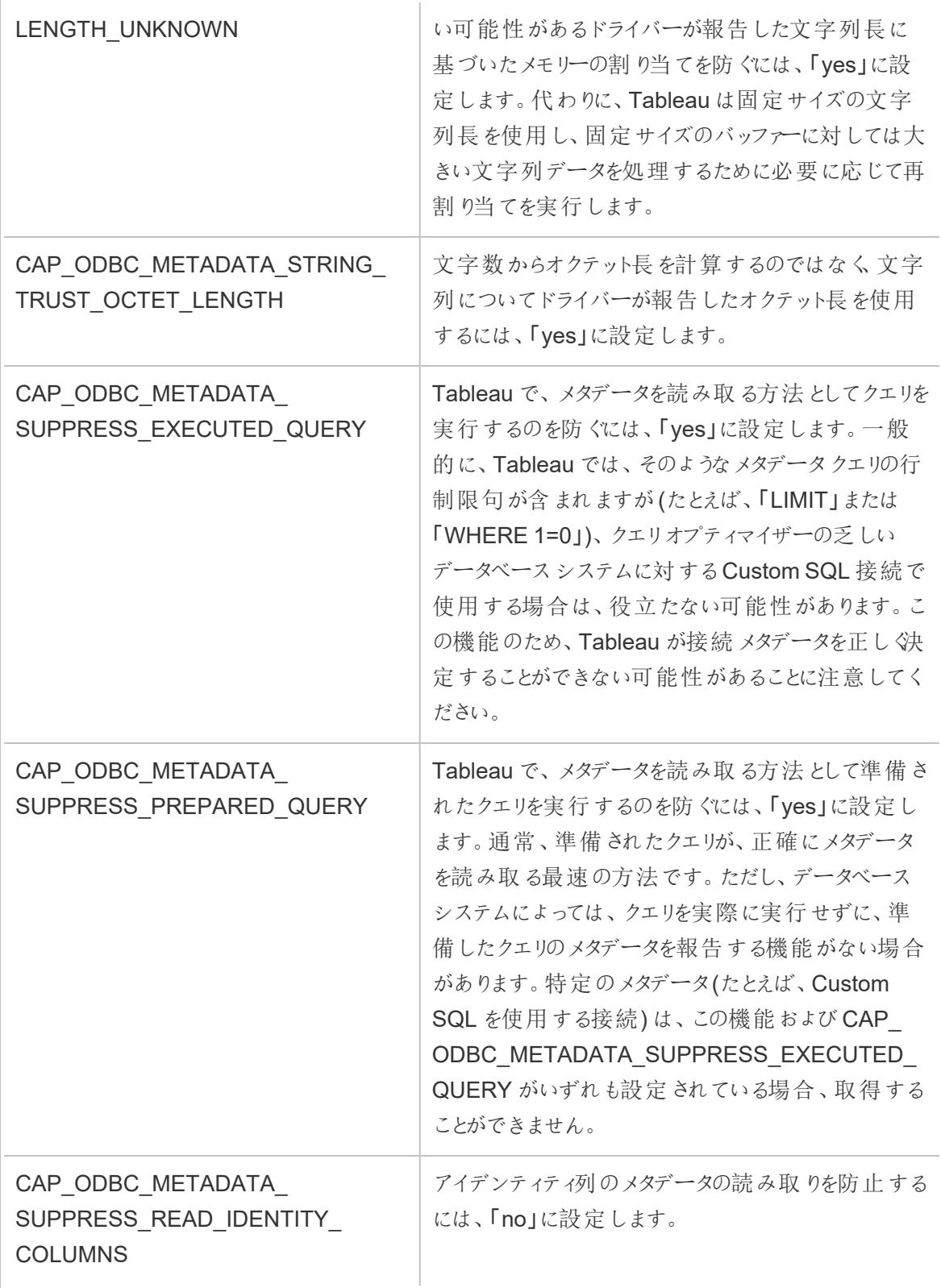

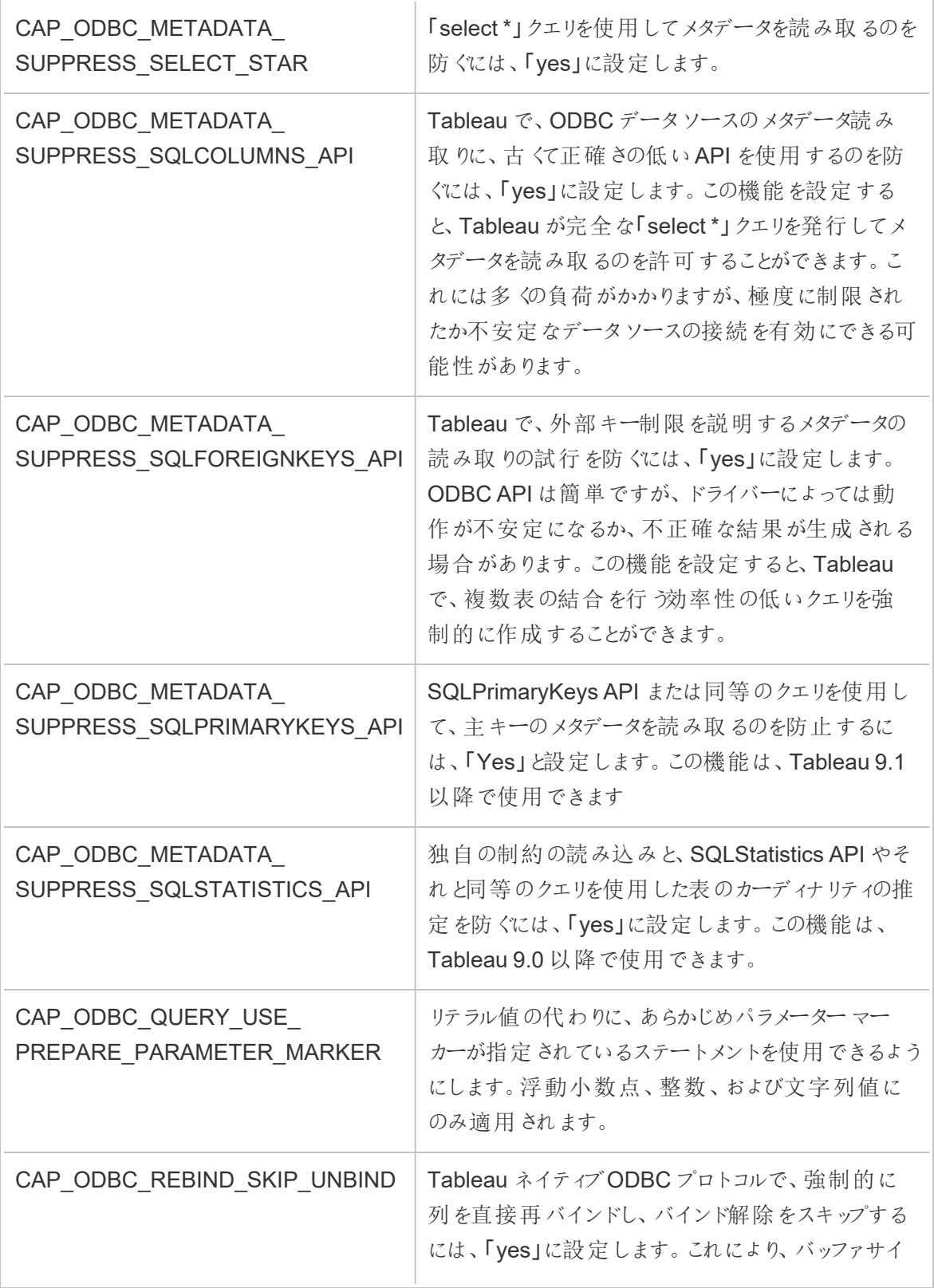

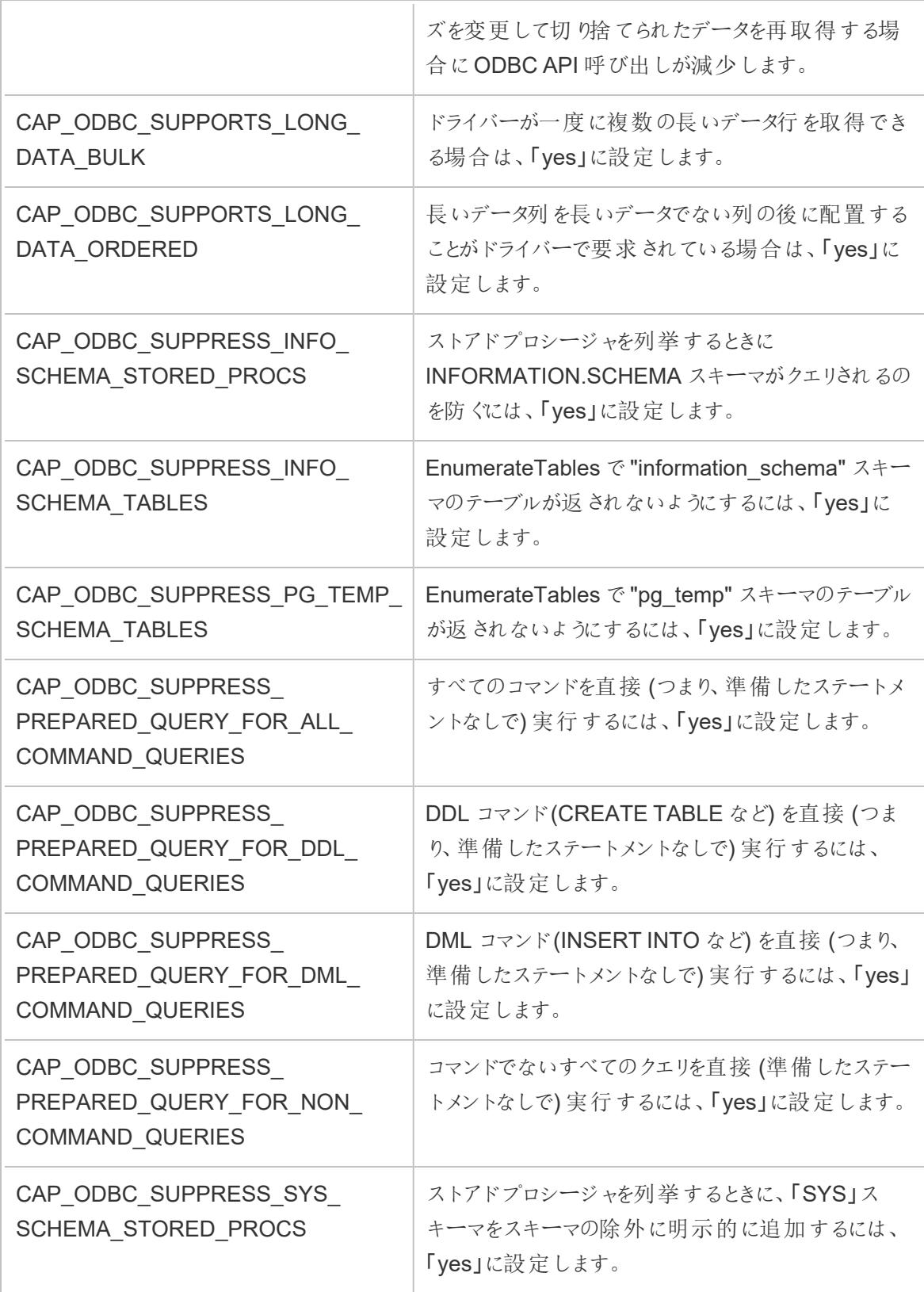

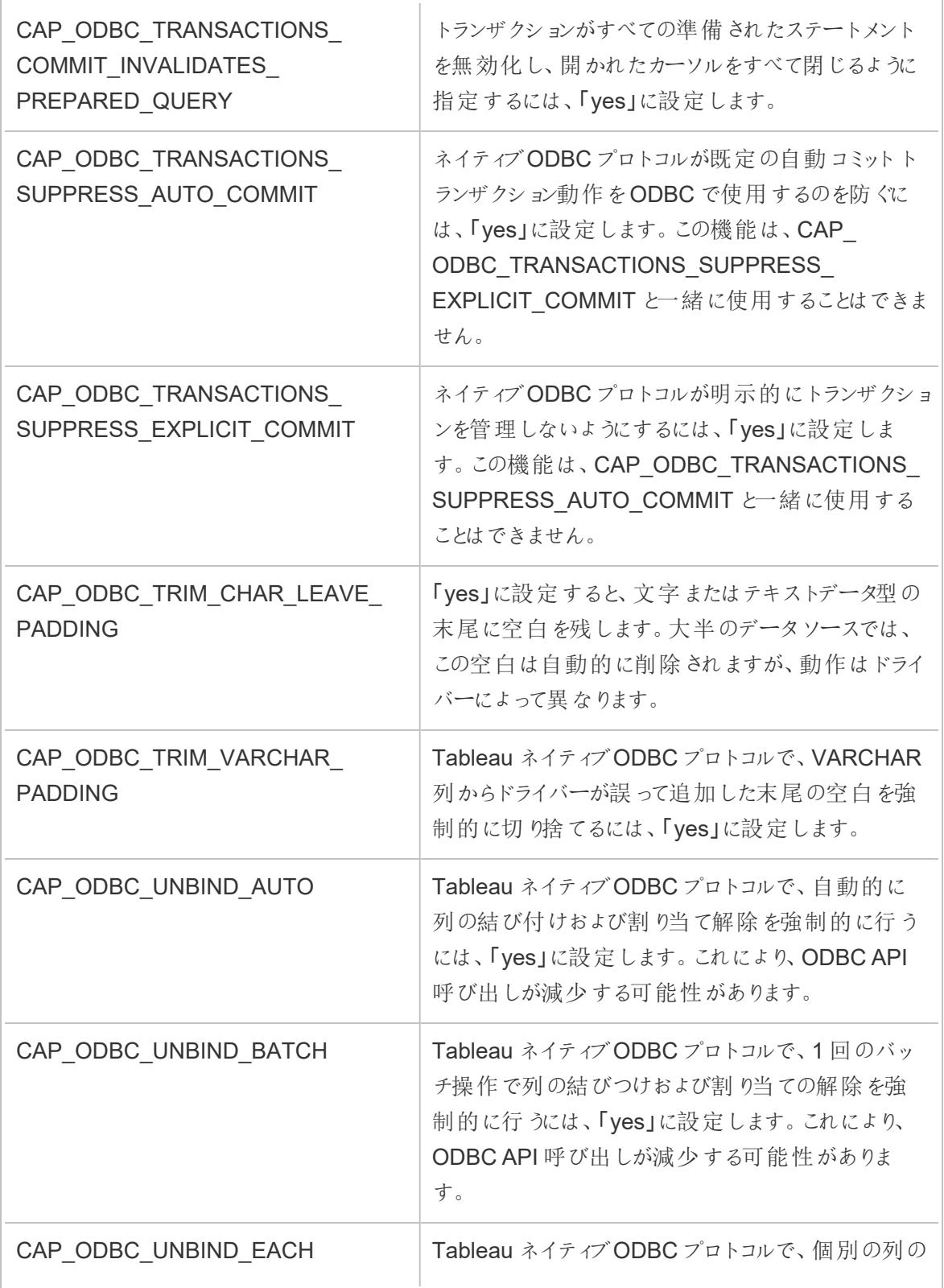

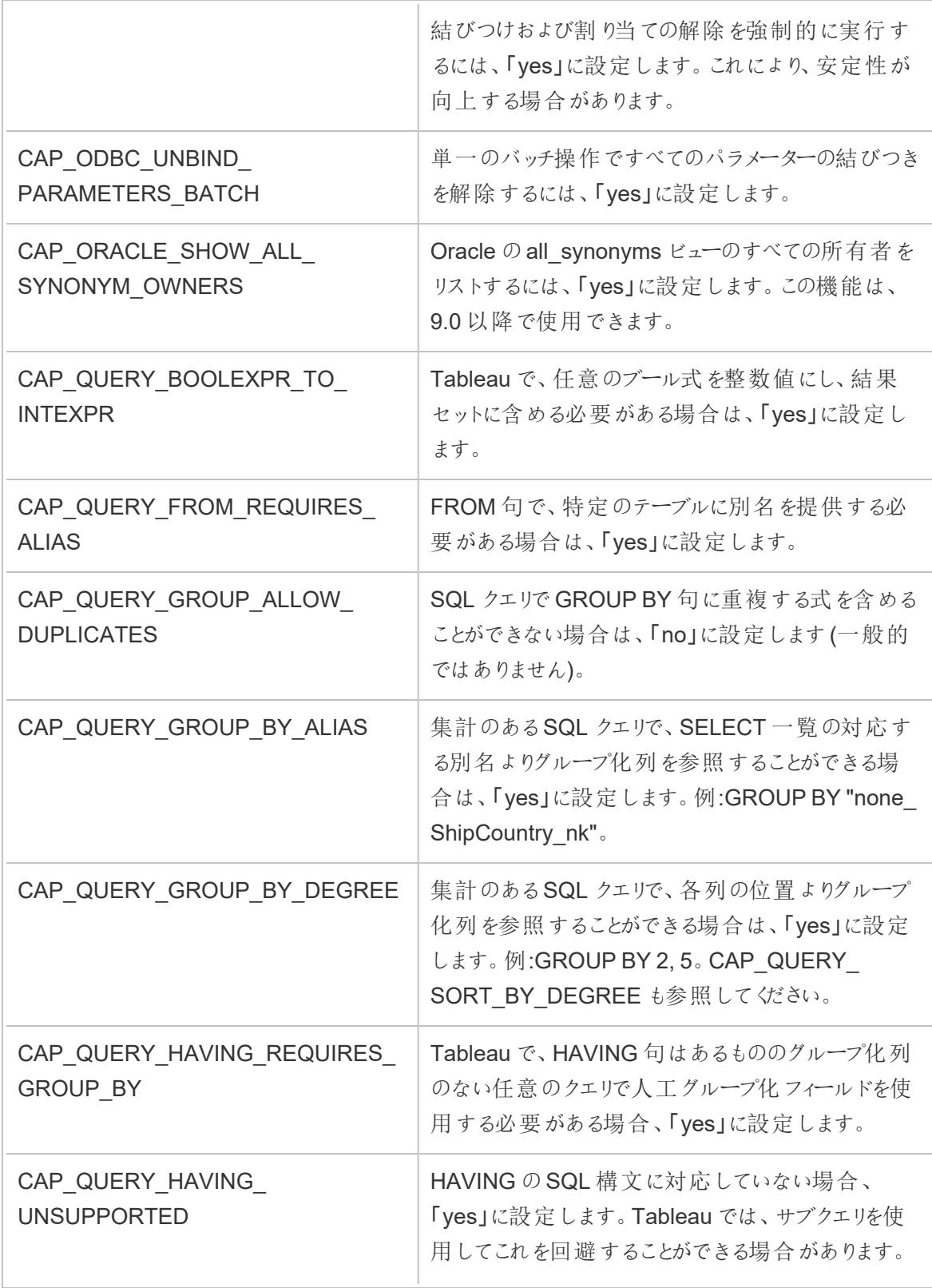

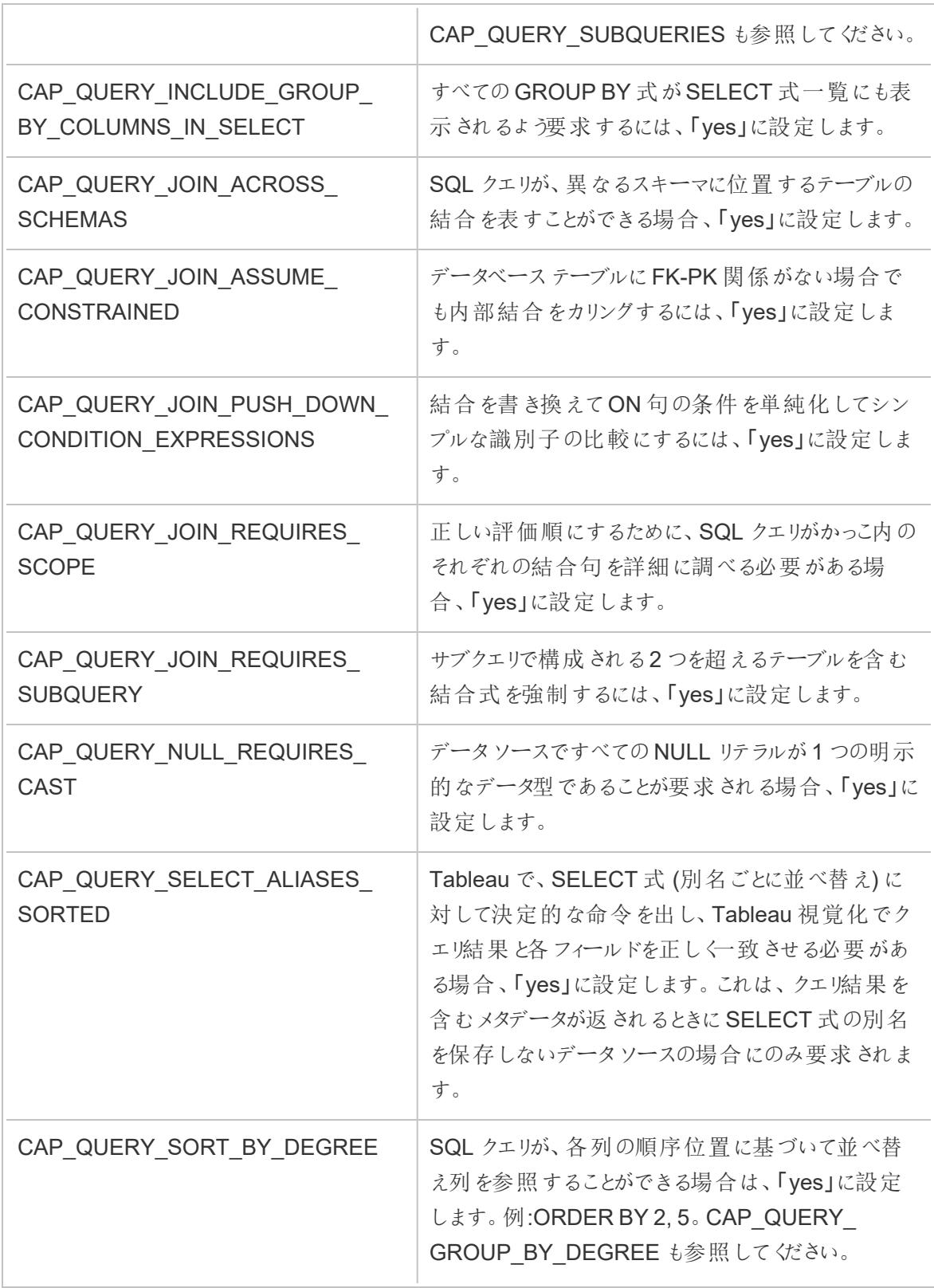
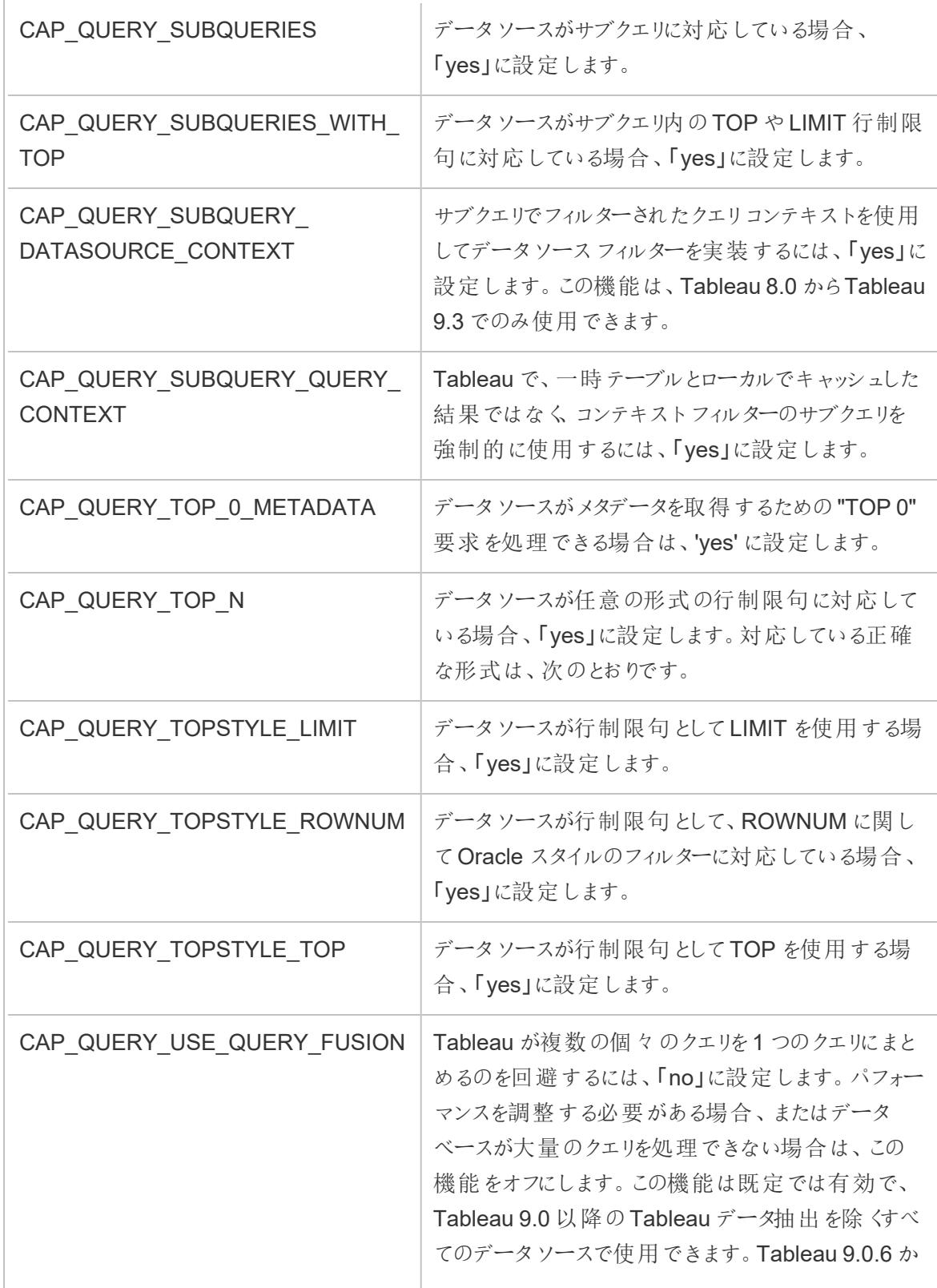

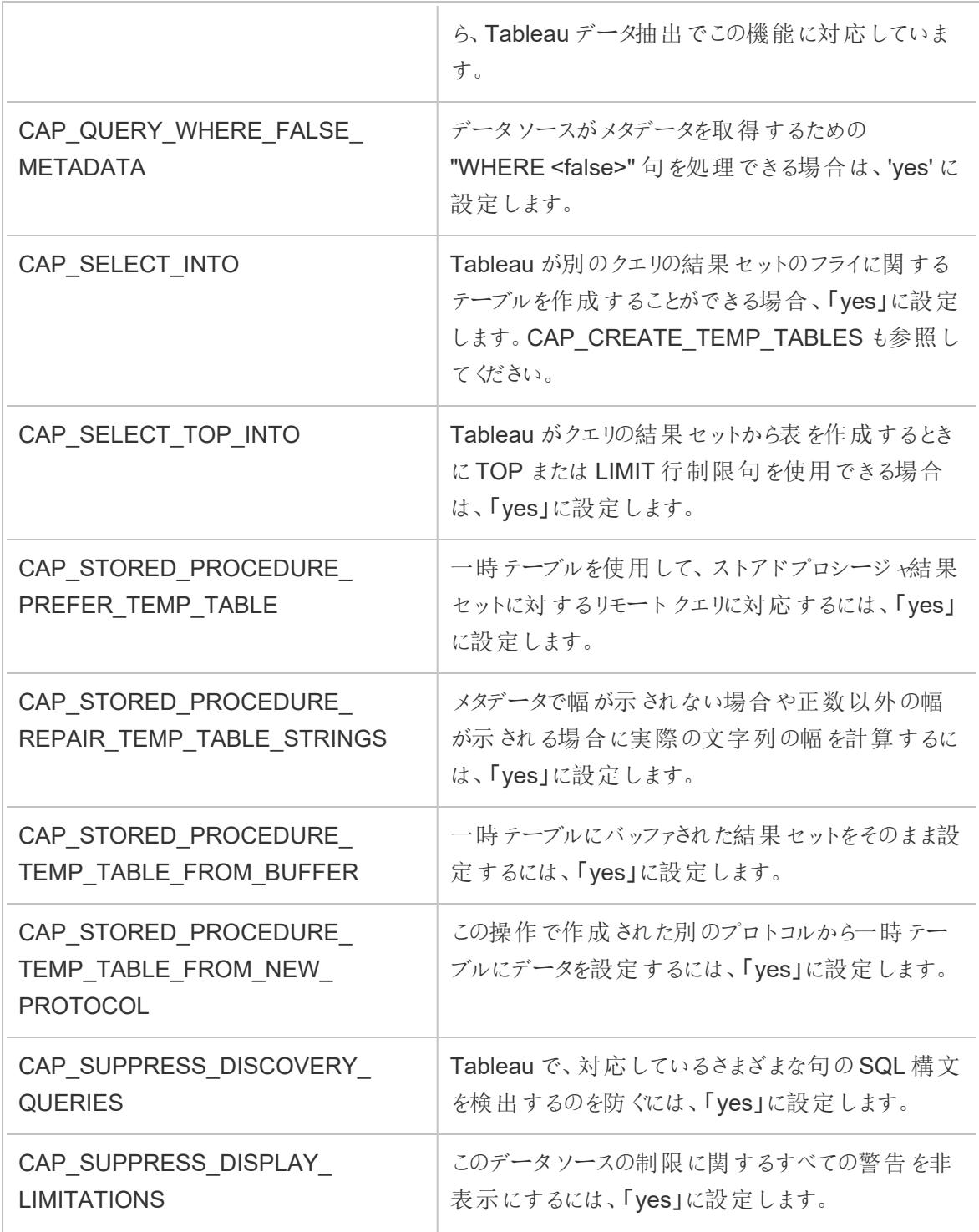

関連項目

[その他のデータベース](#page-720-0)**(ODBC)** ページ523 – ODBC コネクターを使用してデータに接続する方法を説 明します。

Tableau Desktop とWeb 作成のヘルプ

**[Tableau](#page-723-0)** および **ODBC** ページ526 – ODBC に関する背景情報を提供、Tableau によるODBC ドラ イバーの機能の判断方法を説明、およびよく寄せられる質問をリストします。

[接続のカスタマイズと微調整](#page-747-0) ページ550 – 機能とパフォーマンスの改善のために接続情報を微調整 する方法について説明します。

<span id="page-794-0"></span>**ODBC/SQL** [カスタマイズの参考資料](#page-794-0) 下 – ODBC ドライバーレポートがサポートしているODBC およ びSQL 標準の部分を表すカスタマイズをリスト表示します。

ODBC/SQL カスタマイズの参考資料

ODBC ドライバーでサポートされるODBC およびSQL 標準の部分を定義するため、Tableau Datasource Customization (TDC) ファイルで次の機能のカスタマイズを設定できます。

SQLGetInfo のためのドキュメントリソース

これらのカスタマイズ内容の名前は、SQLGetInfo のパラメーターとして使用されている識別子から取 られています。

詳細については、MSDN ドキュメンテーションおよびソース コードヘッダー ファイル sqlext.h で各 カス タマイズ内容と関連する数値およびビットマスク値を参照してください。

• ODBC API 関数 SQLGetInfo に関するMicrosoft ドキュメンテーション:

[http://msdn.microsoft.com/ja-jp/library/ms711681%28VS.85%29.aspx](http://msdn.microsoft.com/ja-jp/library/ms711681(VS.85).aspx)

<sup>l</sup> SQLGetInfo と使用されるODBC API 識別子値に関するサンプルヘッダーファイル 「sqlext.h」:

<http://cpansearch.perl.org/src/MIMER/DBD-Mimer-1.00/sqlext.h>

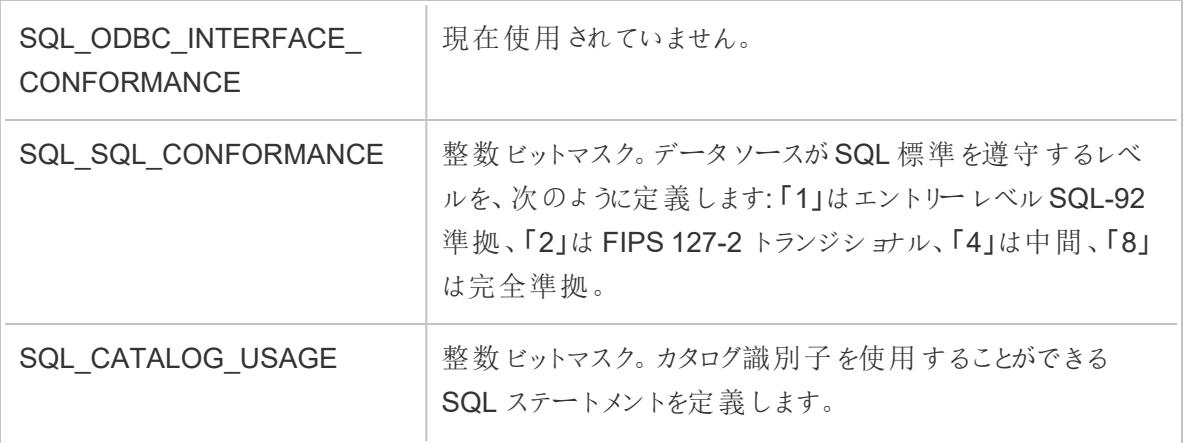

SQLGetInfo 長整数型値

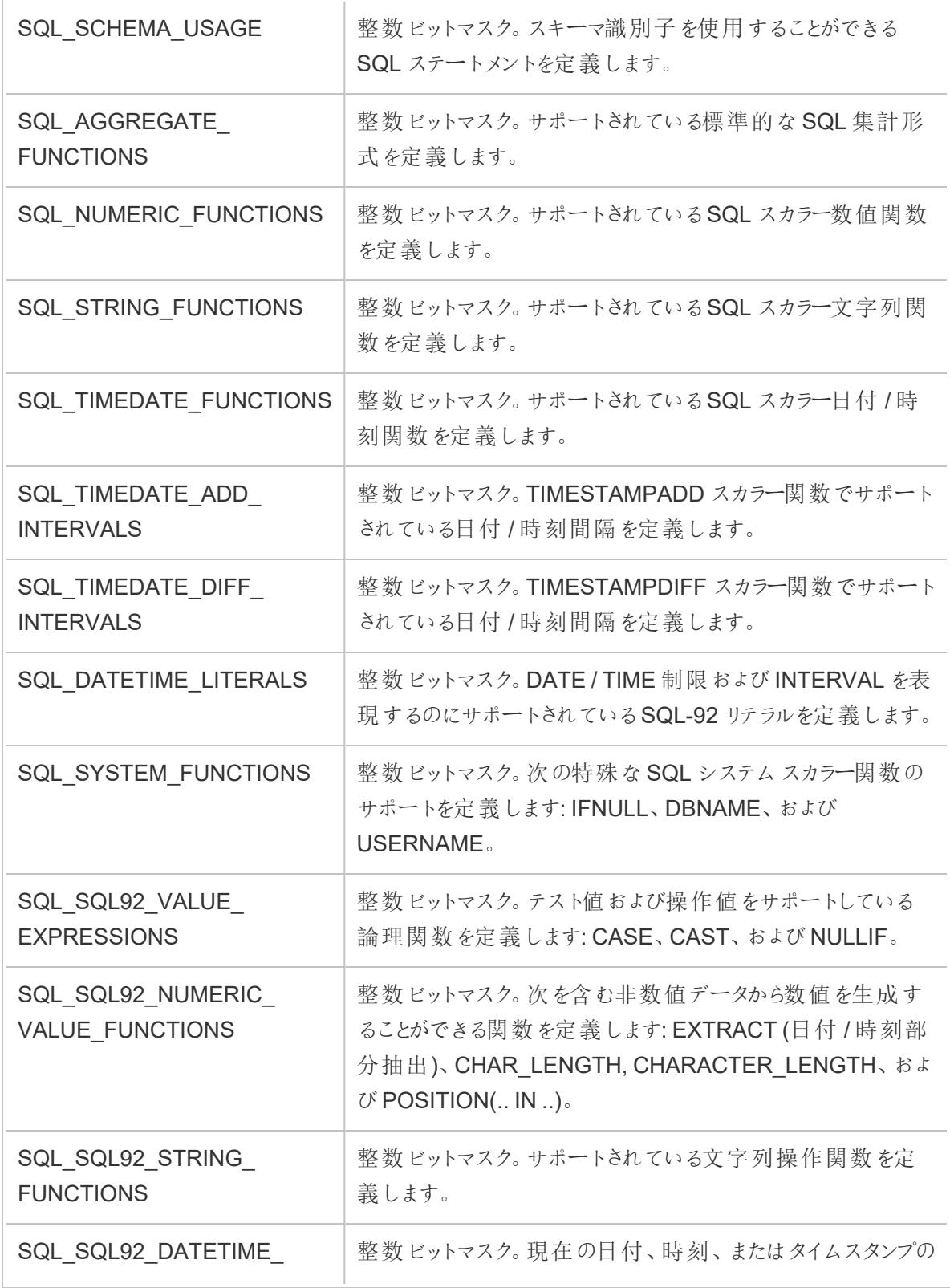

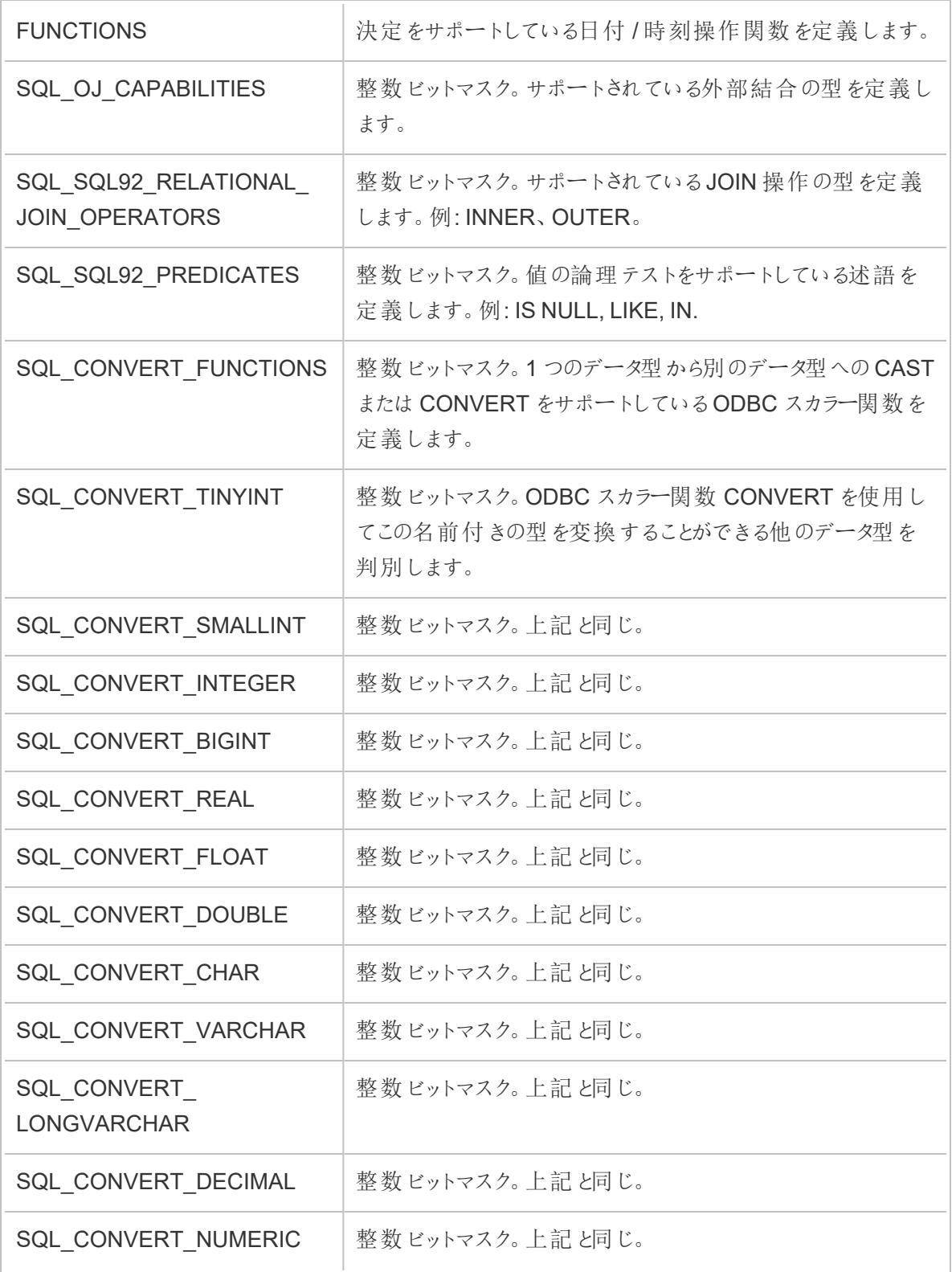

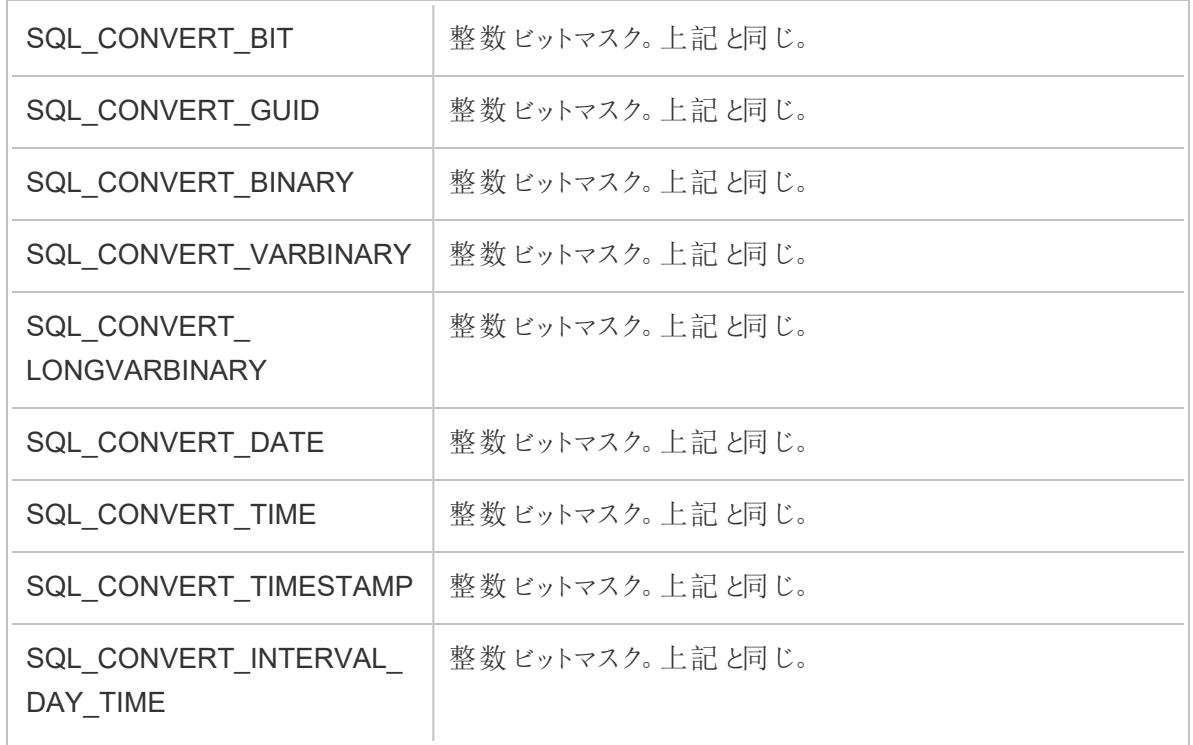

SQLGetInfo 短整数型値

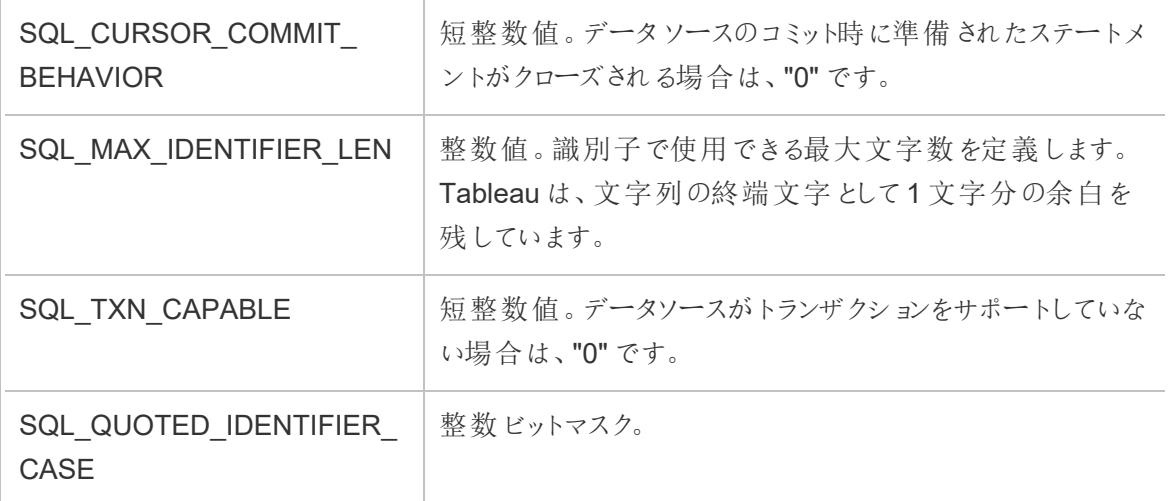

## SQLGetInfo 文字列値

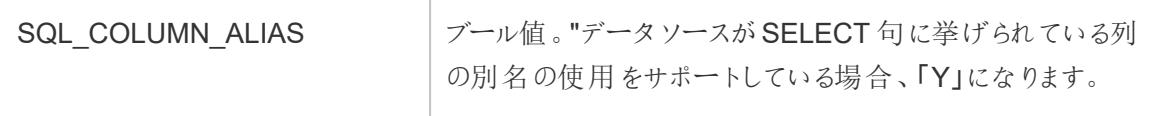

ř.

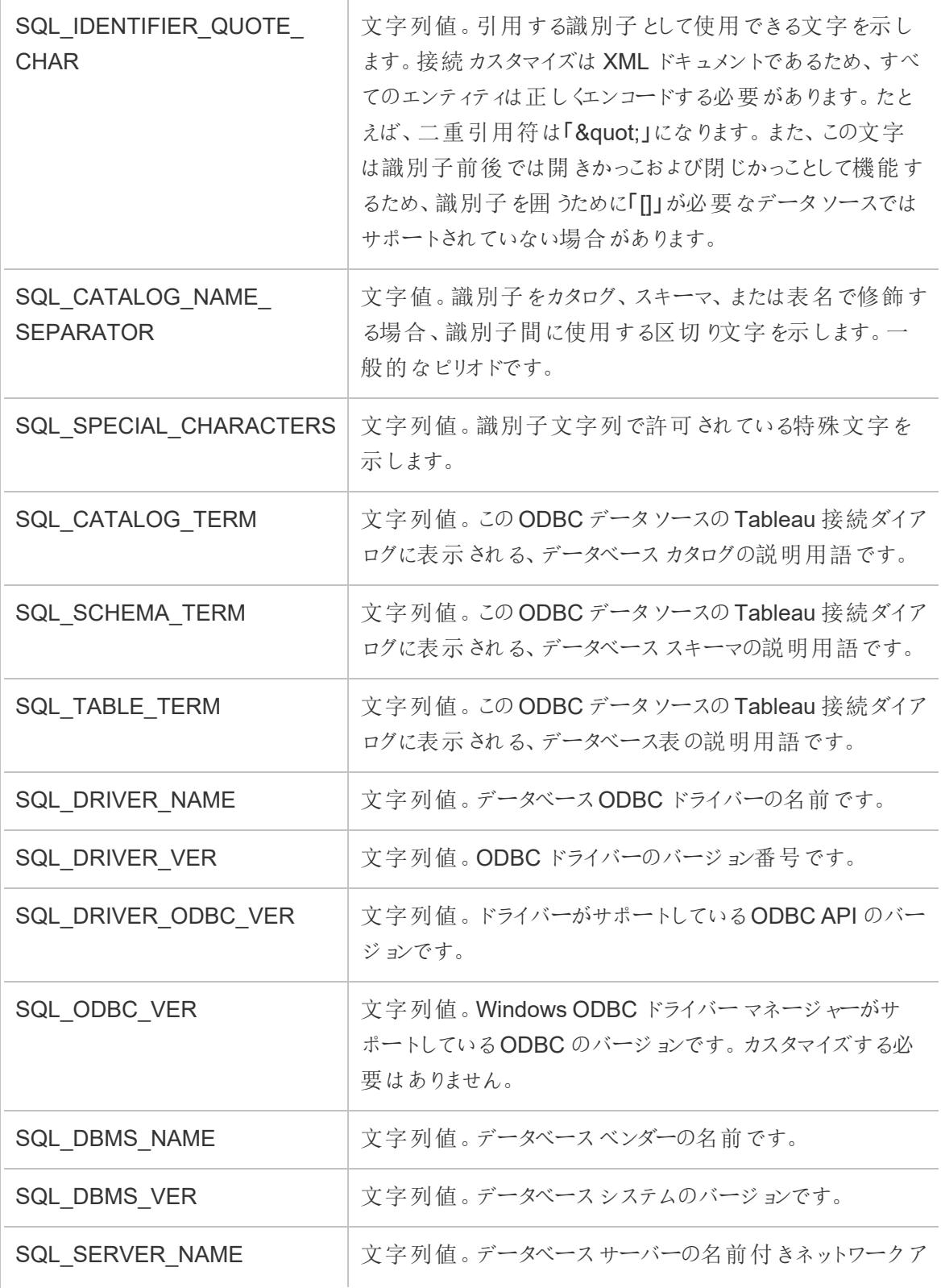

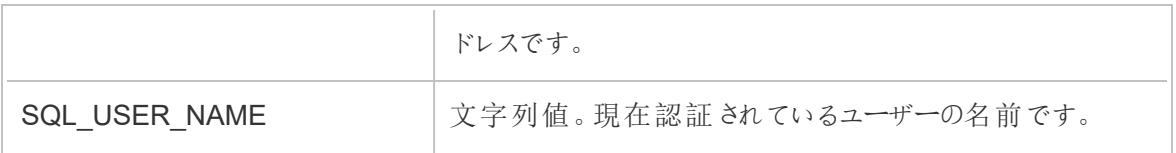

関連項目

[その他のデータベース](#page-720-0)**(ODBC)** ページ523 – ODBC コネクターを使用してデータに接続する方法を説 明します。

**[Tableau](#page-723-0)** および **ODBC** ページ526 – ODBC に関する背景情報を提供、Tableau によるODBC ドラ イバーの機能の判断方法を説明、およびよく寄せられる質問をリストします。

[接続のカスタマイズと微調整](#page-747-0) ページ550 – 機能とパフォーマンスの改善のために接続情報を微調整 する方法について説明します。

**Tableau** [機能のカスタマイズの参考資料](#page-775-0) ページ578 – データソースによりサポートされている Tableau 機能定義に使用できるカスタマイズを一覧表示します。

## 初期 SQL の実行

注: Tableau Prep Builder バージョン2019.2.2 以降では、初期 SQL の使用がサポートされ ていますが、Tableau Desktop でサポートされているのと同じオプションがすべてサポートされて いるわけではありません。Tableau Prep Builder での初期 SQL の使用の詳細については、 Tableau Prep Builder Salesforce のヘルプの「初期 SQL [を使用した接続のクエリ](https://help.tableau.com/current/prep/ja-jp/prep_connect.htm#initial_SQL)」を参照し てください。

一部のデータベースに接続する場合、データベースへの接続時に実行またはキャッシュされた値を使 用する初期 SQL コマンドを指定できます。データベースへの接続は、ワークブックを開いたとき、抽出 を更新したとき、Tableau Server へにサインインしたとき、Tableau Server にパブリッシュしたときなど に行われます。

注**:** 初期 SQL はカスタムSQL 接続とは異なります。カスタムSQL 接続はクエリの発行対象 となる関係 (表) を定義します。詳細については、「カスタムSQL [クエリへの接続](https://help.tableau.com/current/pro/desktop/ja-jp/customsql.htm)」を参照してく ださい。

このコマンドを使用すると、次を実行できます。

- <sup>l</sup> セッション中に使用する一時表の設定。
- <sup>l</sup> カスタムデータ環境の設定。

Tableau Desktop とWeb 作成のヘルプ

[サーバー接 続] ダイアログ ボックスまたは [データ ソース] ページでは初 期 SQL コマンドを追 加 するオプ ションを利用できます。

注**:** データソースが初期 SQL ステートメントの実行をサポートしている場合、[サーバー接続] ダイアログボックスの左下隅に**[**初期 **SQL]** リンクが表示されます。データソースの詳細につい ては、「[サポートされるコネクタ](https://help.tableau.com/current/pro/desktop/ja-jp/exampleconnections_overview.htm)」を参照してください。

初期 SQL を使用するには

- 1. [サーバー接続] ダイアログボックスで、**[**初期 **SQL]** をクリックします。または[データソース] ペー ジで、接続先のデータベースに応じ、**[**データ**]** > **[**初期 **SQL]** か、**[**データ**]** > **[**クエリバンディング および初期 **SQL]** を選択します。
- 2. [初期 SQL] ダイアログボックスにSQL コマンドを入力します。**[**挿入**]** ドロップダウンメニューを使 用すると、データソースにパラメーターを渡すことができます。

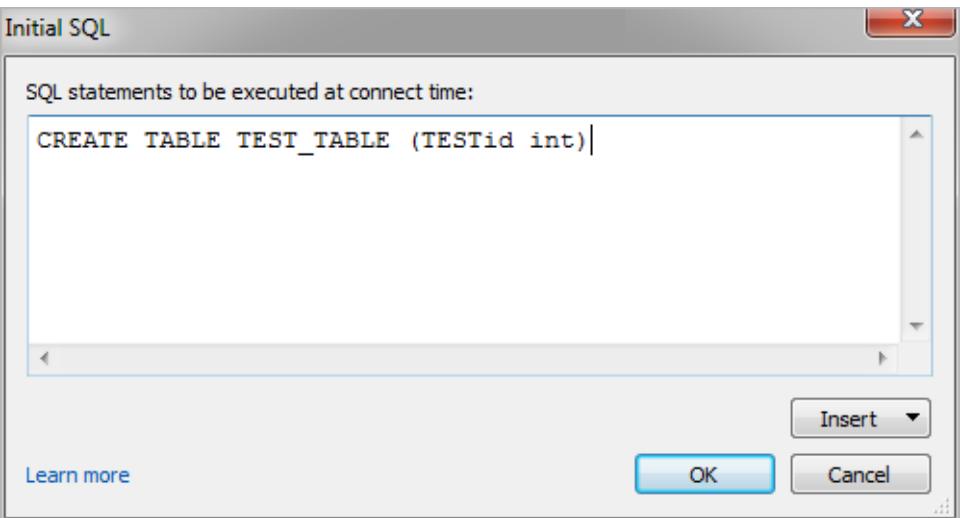

注**:** Tableau はステートメントのエラーを調べません。このSQL ステートメントは、接続時にデー タベースに送信されます。

ソフトウェアライセンスにより、接続への初期 SQL の使用が制限される場合があります。Tableau Server にパブリッシュする場合、初期 SQL ステートメントを許可するようにサーバーが設定されている 必要があります。既定では、ワークブックをWeb ブラウザーに読み込んだときにこれらのステートメント を実行できるようにサーバーソフトウェアが設定されています。

管理者は、tsm configuration set コマンドを使用して、初期 SQL ステートメントを無視する ようにサーバーを設定することができます。

tsm configuration set -k vizqlserver.initialsql.disabled -v true

サーバーで初期 SQL ステートメントが許可されていない場合、ワークブックは開きますが初期 SQL コマンドは送信されません。

tsm configuration set コマンドの詳細については、「[Tableau](https://help.tableau.com/current/server/ja-jp/cli_configuration_tsm.htm#TSMSet) Server ヘルプ」を参照してくださ い。

初期 SQL ステートメントのパラメーター

初期 SQL ステートメントのデータソースにパラメーターを渡すことができます。次のリストに、初期 SQL ステートメントでパラメーターを使用するいくつかの利点を示します。

- <sup>l</sup> **TableauServerUser** または**TableauServerUserFull** パラメーターを使用して偽装を設定 できます。
- データソースでパラメーターがサポートされている場合は、ユーザーが表示権限を持つデータ のみが表示されるように、行レベルのセキュリティ(たとえば、Oracle VPD やSAP Sybase ASE など) を設定できます。
- <sup>l</sup> ログに、Tableau バージョンやワークブック名などの詳細を提供できます。

次のパラメーターは初期 SQL ステートメントでサポートされます。

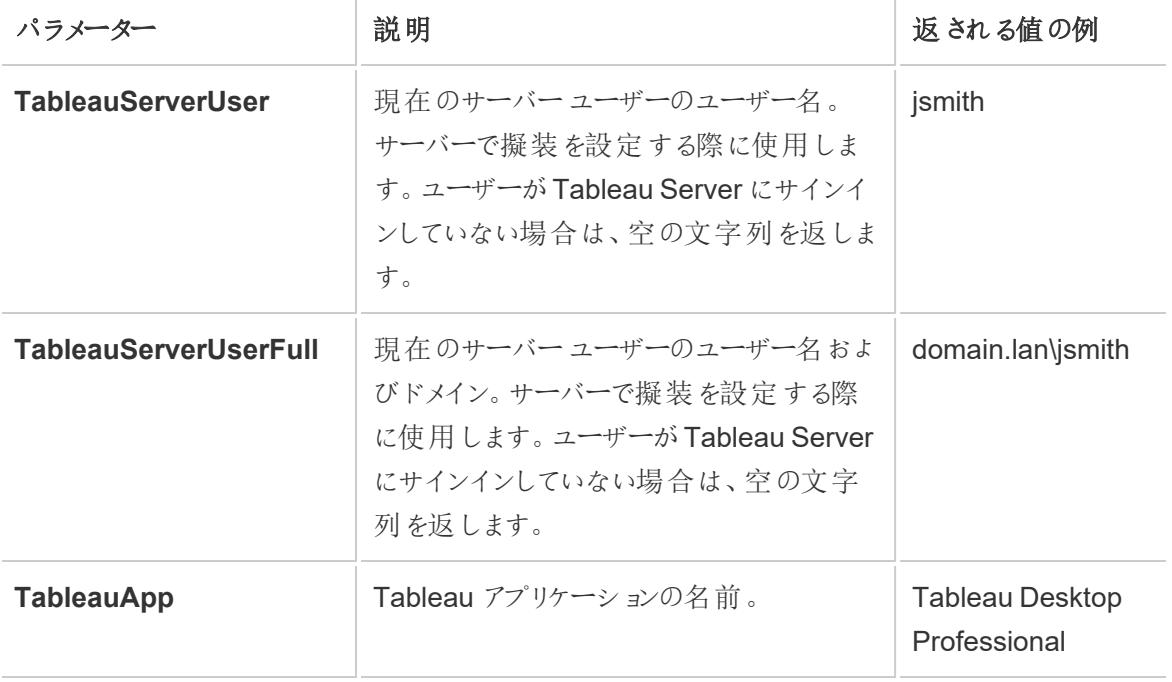

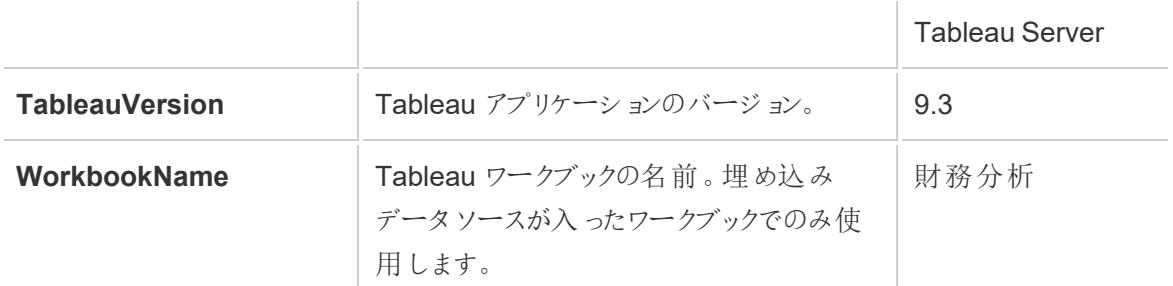

警告**:** Tableau Desktop にはドメインが含まれていません。委任を使用しておらず、tsm 設定「set -k DelegationUseFullDomainName=-v true--force-keys」を設定している場合は、これを含めることが できます

次の例は、初期 SQL ステートメントでパラメーターを使用できるさまざまな方法を示しています。

● この例では、Microsoft SQL Server でセキュリティコンテキストを設定します。

EXECUTE AS USER = [TableauServerUser] WITH NO REVERT;

<sup>l</sup> この例では、DataStax データソースでパラメーターを使用して、ログに詳細を追加したり、デー タを追跡するためのセッション変数を設定したりする方法を説明しています。

SET TABLEAUVERSION [TableauVersion];

<sup>l</sup> この例を使用すると、Oracle VPD に低レベルのセキュリティを設定する際に役立ちます。 begin

DBMS SESSION.SET IDENTIFIER([TableauServerUser]);

end;

注**:**Oracle PL/SQL ブロックでは、ブロックを終了するために、末尾にセミコロンを付ける 必要があります。正しい構文については、Oracle ドキュメントを参照してください。

サーバーに対する実行の保留

初期 SQL ステートメントを遅延させて、サーバー上でのみ実行することができます。サーバーへの実 行を保留する理由の1 つに、偽装を設定したコマンドを実行するパーミッションを持っていない場合が あります。サーバー上でのみ実行されるコマンドを囲うには<ServerOnly></ServerOnly> タグを使用 します。

例:

CREATE TEMP TABLE TempTable(x varchar(25)); INSERT INTO TempTable VALUES (1); <ServerOnly>INSERT INTO TempTable Values(2);</ServerOnly>

セキュリティと偽装

初期 SQL ステートメントで**TableauServerUser** パラメーターまたは**TableauServerUserFull** パラ メーターを使用すると、他のユーザーと共有できない専用接続が作成されます。これによりキャッシュ の共有も制限でき、セキュリティが向上しますが、パフォーマンスが低下する可能性があります。

MySQL およびOracle 接続で「表を作成する」際のトラブルシューティング

MySQL 接続で、初期 SQL を使用してテーブルを作成してもテーブルが一覧表示され ない

MySQL に接続して初期 SQL ステートメントを実行すると、Tableau でのクエリの構築方法が原因 でテーブルが表示されない場合があります。

CREATE TABLE TestV1.testtable77(testID int);

この問題を解決するには、次のようにIF NOT EXISTS をSQL ステートメントに追加します。

CREATE TABLE IF NOT EXISTS TestV1.TestTable(testID int);

Oracle 接続で、初期 SQL を使用してテーブルを作成するとTableau が停止する

Oracle に接続して初期 SQL ステートメントを実行すると、Tableau でのクエリの構築方法が原因で Tableau が車輪のマークが回転した状態のまま停止します。

CREATE TABLE TEST TABLE (TESTid int)

この問題を解決するには、次のSQL ステートメントを使用します。

BEGIN EXECUTE IMMEDIATE 'create table test table(testID int)'; EXCEPTION WHEN OTHERS THEN NULL; END;

# データソースの設定

データに接続した後、[データソース] ページを使用してデータソースを設定し、データ分析の準備を 行います。分析を開始する前に設定できる多くのオプション構成があります。データソースページで 行った設定により、Tableau がデータの解釈や操作に使用するデータソースが作成されます。

このセクションのトピックでは、データソースを分析用に最適化するために、これらの構成を使用する方 法について説明します。

## データソースの計画

Tableau の中心にあるのはユーザーのデータです。データの探索、質問への回答、ビジュアライゼー ションの構築を自分や他のユーザーが正常に実行できるかどうかは、基礎となるデータによって変わり ます。

簡単な探索やアドホック分析を行うことを目的とする場合は、ホップインしていくつかのデータに接続 し、ドラッグアンドドロップしていくつかのviz を作成することができます。また、必要な情報を使用して ホップアウトすることも可能です。ただし、複数回使用する分析やデータソースを作成することが目的 の場合は、データソース全体について考え、計画を立てることをお勧めします。

#### Tableau データソース

Tableau データソースは、ソースデータとTableau の間のリンクです。基本的には、データの合計 (ライ ブ接続や抽出)、接続情報、テーブルの名前やデータが含まれているシート、Tableau で動作するた めにデータに基づいて作成するカスタマイズです。これらのカスタマイズには、データの組み合わせ方法 や、計算、名前変更されたフィールド、既定の書式設定といったメタデータなどが含まれます。

Tableau データソースには、異なるデータベースやファイルへの複数のデータ接続が含まれる場合が あります。接続情報には、データが配置されている場所 (ファイル名、パス、ネットワークの場所など) や、データへの接続方法に関する詳細 (データベースサーバー名やサーバーのサインイン情報など) が 含まれます。

注: データソースとデータ接続という用語はこれまで区別されずに使用され、古い資料では明 確な区別が行われていませんでした。

また、Tableau データソース(Tableau によるデータへのアクセスと、関連する可能性のあるすべ てのカスタマイズ) と、ソースデータ自体 (データベースやExcel スプレッドシートなど) の違いにつ いても念頭に置いておくことが重要です。データベースの設計という意味でのデータソースの計 画については、このトピックの対象ではありません。

Tableau データソースは、最初に作成されたワークブックに埋め込まれたままにすることも、個別にパ ブリッシュすることもできます。パブリッシュされたデータソースでは、キュレーションされたデータソースの 一元化やスケーリングが可能です。詳細については[、パブリッシュされたデータソースのベストプラク](#page-3346-0) [ティスページ](#page-3346-0)3149を参照してください。

### データの組み合わせ

データを単一のテーブルから取得している場合は[、データに接続](https://help.tableau.com/current/pro/desktop/ja-jp/basicconnectoverview.htm)してデータソースを作成し、テーブル をキャンバスにドラッグしてから、ビューの構築を開始できます。ただし、データが複数のテーブルやデー タベースに分散している場合は、データを組み合わせる必要があります。データの結合は、[データ ソース] ページで行われます。

単一のデータベース インファイン 複数のデータベース

- 1. データに接続します。これにより、データ ソースが作成されます。
- 2. テーブルやデータシートをキャンバスにド ラッグアンドドロップします。
- 3. 2 番目のテーブルやシートをキャンバスに ドラッグアンドドロップします。自動リレー ションシップが形成されたことを示す"ヌー ドル" が形成されるか、[リレーションシップ の編集] ダイアログが開き、2 つのテーブ ルを関連付けるフィールドをTableau に 指示 するよう求めるメッセージが表示 さ れます。
- 4. テーブルの追加を続けます。

- 1. データに接続します。これにより、データ ソースが作成されます。
- 2. テーブルやデータシートをキャンバスにド ラッグアンドドロップします。
- 3. 最初のデータテーブルを表示した後、 左側のペインで[接続] ヘッダーの右側に ある**[**追加**]** リンクをクリックします。
- 4. 左側のペインでデータ接続を切り替えて から、目的のテーブルをキャンバスにド ラッグアンドドロップします。自動リレー ションシップが形成されたことを示す"ヌー ドル" が形成されるか、[リレーションシップ の編集] ダイアログが開き、2 つのテーブ ルを関連付けるフィールドをTableau に 指示するよう求めるメッセージが表示さ れます。
- 5. テーブルの追加を続行し、関連するデー タ接続間で切り替えます。

注: 異なるデータベース間でテーブルを関連付けるには、新しいデータソースではなく、同じ データソース内のデータ接続として追加する必要があります。データ接続は、左側のペインの [追加] リンクから追加されます。新しいデータソースは、[データ] メニュー、または下の図に示す ように、[データソース] の名前の横にあるアイコンからドロップダウンメニューを使用して作成で きます。

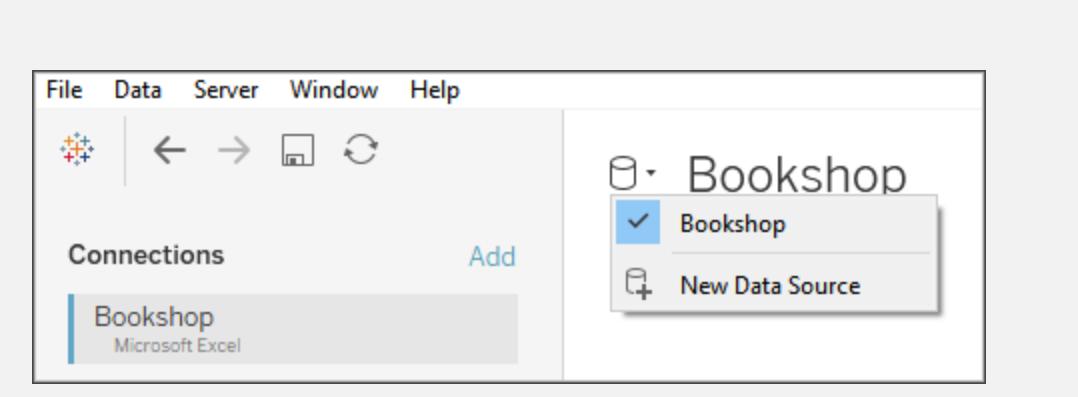

#### データの結合方法

リレーションシップは、Tableau でデータを組み合わせる既定の方法です。関係は、複数のテーブルの データを分析用に組み合わせる動的で柔軟な方法です。必要に応じて、テーブルを結合したりユニ オンしたりすることもできます。データソースをブレンドすることも可能です。Tableau でデータを組み合 わせる方法についてのオプションと、各方法が有用となる状況について見ていきます。

関係 関連フィールドに基づいて、2 つのテーブル間の結合の可能性を確立します。 固定されたテーブルを新規作成するために、データをマージしないでください。 分析中に、コンテキストに応じた適切な結合を使用して関連テーブルを自動 的にクエリし、カスタムデータテーブルを分析用に生成します。 適切な詳細レベルを維持し、データを失うことなく適切な集計を維持しなが ら、NULL を処理します。 結合 けんじょう ちょう とくぶん あいこ 2 つのデータテーブルをマージし、固定 された データテーブルを新規作成します。基本的な行構造が同じデータの新しい列 を追加するために使用されることが多くあります。

フィールドがすべてのテーブルに存在しない場合、一部の結合タイプでデータが 失われる可能性があります。テーブルの詳細レベルが異なる場合、データが重 複する可能性があります。

ユニオン 複数のデータテーブルをマージして、固定されたデータテーブルを新規作成し ます。基本的な列構造が同じデータの新しい行を追加するために使用されま す。

ブレンド 複数 の個 別 の Tableau データソースで作 業 します。 データは 個 別 の状 態 のま まです。Tableau は、データソースを個別にクエリし、そのシートに対して設定さ れたリンクフィールドに基づいて、ビュー内で結果をまとめ、視覚化します。左 結合の動作を模倣して、セカンダリデータソースからのデータをフィルターできる 場合があります。

注: データ[をカスタム](https://help.tableau.com/current/pro/desktop/ja-jp/customsql.htm)SQL と組み合わせることも可能です。多くの場合、キャンバス内で直接 データを組み合わせるか、データブレンドで組み合わせることをお勧めします。これにより、 Tableau で最適化に対する柔軟性が最大限に高まります。ただし、一部のシナリオでは、カ スタム SQL を使 用 する理 由 があります。 Tableau では、カスタム SQL ステートメントを書 き込 まれたとおりに実行する必要があるため、パフォーマンスに影響がでる可能性があります。

関係

関連付けは、複数のテーブル間の共有フィールド(列) に基づいて複数テーブルのデータを使用する 方法です。リレーションシップを確立すると、行を複数のテーブルで接続する方法がTableau に通知 されます。Tableau はその情報を保持しますが、ハードコードされた結合のように行をすぐにまとめる ことはしません。代わりに、ビジュアライゼーションが作成されると、分析に関連するフィールドが関係を 通じて追跡され、正しいデータを返すために適切な結合が作成されます。

データがビジュアライゼーションのコンテキスト外で単一のテーブルに完全に取り込まれることはないた め、データの詳細レベルや粒度が異なる場合は、関係を使うのが便利です。たとえば、1 つのテーブ ルで毎日の降雨量に関するデータを使用する必要があるが、別のテーブルでは1 時間ごとの温度を 使用する必要がある場合などです。

関係を使用してテーブルを組み合わせる方法の詳細については、「[データの関連付けページ](#page-829-0)632」を 参照してください。

リレーションシップを使用してテーブルを組み合わせる方法の詳細については[、データの関連付け](#page-829-0) [ページ](#page-829-0)632およびTableau ブログ投稿を参照してください。

- <sup>l</sup> 関係 (パート1): Tableau [に新しいデータモデリングを導入する](https://www.tableau.com/about/blog/2020/5/relationships-part-1-meet-new-tableau-data-model)
- 関係 (パート2): [ヒントとテクニック](https://www.tableau.com/about/blog/2020/5/relationships-part-2-tips-and-tricks)
- <sup>l</sup> 関係 (パート3): [複数の関連するテーブルを横断して質問する](https://www.tableau.com/about/blog/2020/6/relationships-part-3-asking-questions-across-multiple-related-tables)

注: Tableau バージョン2024.2 以降では、Tableau データモデルは、マルチファクト関係を通 じて[マルチファクト](https://help.tableau.com/current/pro/desktop/ja-jp/datasource_mfr_multiple_base_tables.htm)分析と共有ディメンションをサポートします。 詳細 については、「マルチファクト [関係データモデルについて](https://help.tableau.com/current/pro/desktop/ja-jp/datasource_mfr_multiple_base_tables.htm)」、「[マルチファクト関係モデルを使用するとき](https://help.tableau.com/current/pro/desktop/ja-jp/datasource_mfr_when_to_use.htm)」、「[マルチファクト関](https://help.tableau.com/current/pro/desktop/ja-jp/datasource_mfr_build.htm) [係データモデルの構築](https://help.tableau.com/current/pro/desktop/ja-jp/datasource_mfr_build.htm)」を参照してください。

#### 結合

結合は、共通のフィールドによって関連する表を組み合わせる方法です。結合を使用してデータを組 み合わせるとテーブルが作成され、データの列が追加されることによって横方向に拡張されます。

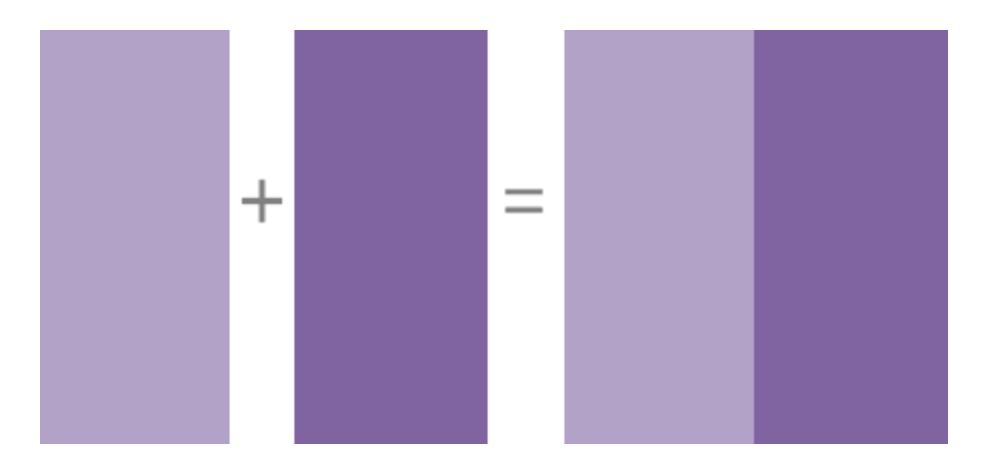

Tableau でのデータの結合方法の詳細については[、データの結合](#page-1001-0) ページ804を参照してください。

データブレンド

データブレンドを使用してデータを組み合わせる場合は、プライマリデータソースと呼ばれるデータを、 1 つ以上のセカンダリデータソースの共通のフィールドと組み合わせます。

データブレンドは、データソースの構成方法をシート単位で変更する必要がある場合や、キューブ データソースやパブリッシュされたデータソースなど関係や結合が許可されていないデータベースを結 合する場合に使用するのが便利です。

データブレンドを使用してデータを組み合わせると仮想のテーブルが作成され、データの列が追加され ることによって横方向に拡張されます。各データソースのデータは、ビジュアライゼーションでまとめて表 示される前に、共通のレベルに集計されます。

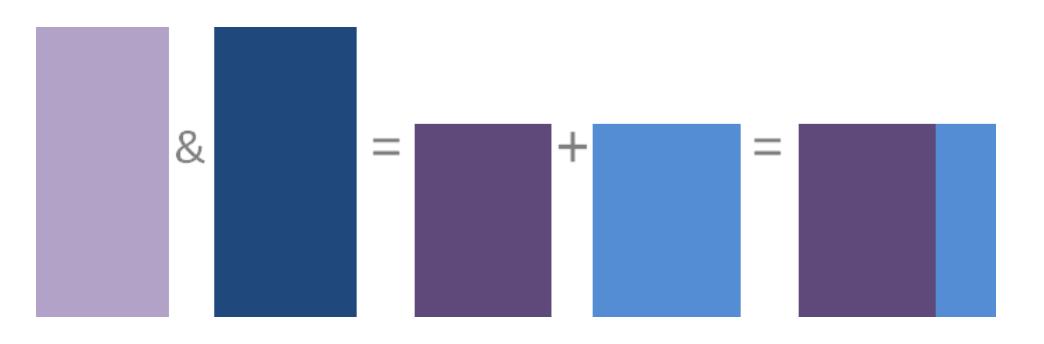

Tableau でのデータブレンドの仕組みやデータをブレンドする方法の詳細については[、データのブレン](#page-1027-0) [ドページ](#page-1027-0)830を参照してください。

ユニオン

ユニオンは、値 (行) をテーブルに追加する方法です。同じ列がある場合、表のユニオンを作成できま す。ユニオンを使用してデータを組み合わせると、同じ列を持つ仮想の表ができあがりますが、データ の行が追加されることによって縦方向に拡張されます。

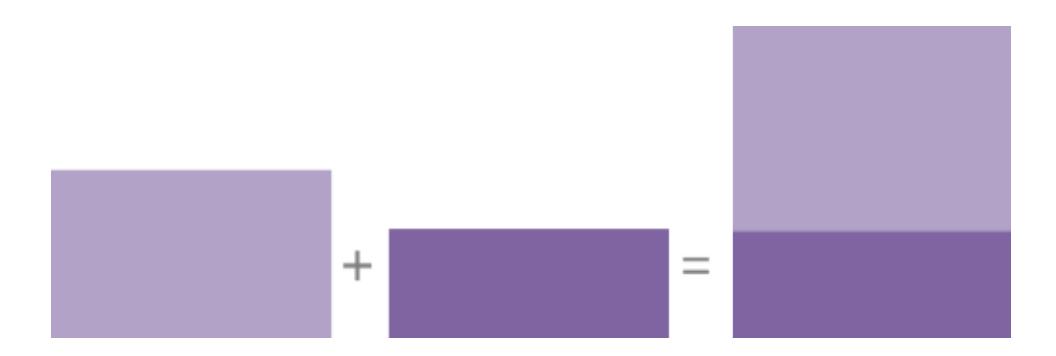

表のユニオンを行うには、手動とワイルドカード検索の2 つの方法があります。Tableau でこれらのメ ソッドのいずれかを使用したデータのユニオン方法の詳細については[、データのユニオンページ](#page-1058-0)861を 参照してください。

#### Tableau データソースに関する考慮事項

まず、データソースの目的を明確にしてください。さまざまなユーザーからのさまざまな質問に回答す るための、あらゆる状況に対応できるデータソースを作成する場合は、パフォーマンスを最適化する ためのニッチなデータソースを構築する場合とは異なる方法で処理します。最初から目的を理解し ておくことが重要です。

この目的を念頭に置いたうえで、Tableau でデータソースを構築する前に次のいくつかの項目につい て検討し、計画しておきます。

- 場所とアクセス
- 形状とクリーンさ
- データモデルとデータの結合
- <sup>l</sup> メタデータとカスタマイズ
- スケーラビリティ、セキュリティ、検出可能性
- パフォーマンスと最新度

場所とアクセス

データの場所は、コンピューター上の単一のExcel ファイルや作成したGoogle スプレッドシートのよう に単純なものから、さまざまな技術を駆使した複数のデータベースのような複雑なものまであります。 Access には、特定のドライバー、データベースのコネクタ、データベースサーバーのログイン情報など も含めることができます。

#### 考慮すべき質問**:**

- <sup>l</sup> データとTableau へのアクセス権やパーミッションを持つ、適切なユーザーですか?
- どのユーザー アカウントをデータベースへのログインに使 用 する必 要 がありますか?
- ユーザーのフィルターリング[や行レベルのセキュリティ](https://help.tableau.com/current/server/ja-jp/rls_bestpractices.htm)は必要ですか?
- ソースデータはオンプレミスですか、クラウドにありますか?
	- <sup>l</sup> データがTableau Cloud [にパブリッシュされる場合に影響が出る](https://help.tableau.com/current/online/ja-jp/to_publish.htm#tableau-online-data-connection-support)可能性があります。
- <sup>l</sup> [サポートされるコネクタページ](#page-422-0)225はありますか?
- <sup>l</sup> そのデータベースに制限はありますか(使用するすべての機能に対応していますか)?

形状とクリーンさ

組織には、接続可能なよく構造化されたデータや、活用できるETL プロセスが既に提供されている 場合があります。また、Tableau Prep Builder を使用して、データを有用な形式にするためのクリーニ ング操作とシェイピング操作を実行する必要が生じる場合があります。

#### 考慮すべき質問**:**

- <sup>l</sup> データはTableau で使用するためによく構造化されていますか?
- <sup>l</sup> [Tableau](https://help.tableau.com/current/prep/ja-jp/prep_clean.htm) Prep Builder とTableau Prep Conductor を使用して、データの準備フローのクリーニ ング[と自動化を](https://help.tableau.com/current/prep/ja-jp/prep_conductor_publish_flow.htm)行う必要がありますか?
- Tableau でネイティブに行う際に最適な計算や操作は何ですか?
- 不要なデータはありますか? 欠落しているデータはありますか?

データモデルとデータの結合

Tableau では、データのクエリ方法を把握する必要があります。これは、**Tableau** [データモデルページ](#page-874-0) [677](#page-874-0)で説明されています。データが複数のテーブルから取得される場合は、組み合わせる必要があり ます。データを組み合わせる方法には、リレーションシップ、結合、ブレンドなどがあります。

#### 考慮すべき質問**:**

- データは複数のシステムに分散されていますか?
- データの各テーブルを組み合わせるための最適な方法は何ですか?

#### メタデータとカスタマイズ

ユーザーが快適に使用できるような、簡単な方法でデータが保存されていないことがよくあります。たと えば、既定のフィールド名が使いづらい、カスタムの書式設定が必要、省略形やコードの定義が欠落 している、基になるデータに共通の計算が存在しないといった場合があります。これらの情報が含まれ るセマンティックレイヤーを作成すると、データをより簡単に理解できるため、使用しやすくなります。

#### 考慮すべき質問**:**

- どのような計算を追加する必要がありますか?
- テーブルの名前やフィールド名はわかりやすいですか?
- フィールドの既定の設定は便利ですか、それともカスタマイズする必要がありますか?
- [Tableau](https://help.tableau.com/current/pro/desktop/ja-jp/qs_content_page.htm#add-or-edit-descriptions) Catalog に対応するために行うべき調整はありますか? この時点では、*[*データの説明*]* はマルチテーブルデータソースに対応していません。

スケーラビリティ、セキュリティ、検出可能性

データソースは、作成したワークブック内 ([埋め込みデータソース](https://help.tableau.com/current/server/ja-jp/permissions.htm#data-access-for-published-tableau-data-sources))にそのまま残るか、Tableau Server やTableau Cloud の分析で所有するコンテンツ資産として独自にパブリッシュされます。パブリッシュさ れたデータソースの一元化に、セキュリティとスケーリングという利点が追加され、複数のユーザーが 一貫性のあるデータソースにアクセスできるようになりました。また、パブリッシュされたデータソースは [Tableau](https://help.tableau.com/current/server/ja-jp/dm_catalog_overview.htm) Catalog や推奨事項を活用して、組織に真の単一ソースを提供することもできます。

#### 考慮すべき質問**:**

• データソースをワークブックに埋め込んだままにする必要がありますか?

*(*次の質問は、データソースがパブリッシュされていることを前提としています*)*

- <sup>l</sup> データソースはどこでパブリッシュされますか?
- データソースの所有者は誰ですか?
- どのよう[な認証](https://help.tableau.com/current/pro/desktop/ja-jp/publishing_sharing_authentication.htm)[とパーミッション](https://help.tableau.com/current/pro/desktop/ja-jp/publish_workbooks_permissions_add.htm)が必要ですか?
- 認定 され ますか?

パフォーマンスと最新度

Tableau データソースをソースデータへのライブ接続にすることも、データを更新可能な抽出としてコ ピーすることもできます。抽出により、分析のパフォーマンスが向上したり、データベースシステムに対 するリソースの枯渇を防いだりできます。

#### 考慮すべき質問**:**

- データ接続をライブにした[り抽出](https://help.tableau.com/current/pro/desktop/ja-jp/extracting_data.htm)したりする必要がありますか?
- 抽出した場合、更新スケジュールはありますか? [\(Tableau](https://help.tableau.com/current/server/ja-jp/data_fresh_section.htm) Server | [Tableau](https://help.tableau.com/current/online/ja-jp/to_keep_data_fresh.htm) Cloud)
- [Tableau](https://help.tableau.com/current/online/ja-jp/qs_refresh_local_data.htm) Cloud にパブリッシュされた場合、Tableau Bridge を使用する必要がありますか?

#### 品質の高いデータソースを構築する

適切に設計されたパフォーマンスの高いデータソースには、多くの情報が含まれています。ただし、最 初の試行をパブリッシュする必要はありません。優れたビジュアライゼーションを作成するように、データ ソースの構築は継続的なプロセスになります。必要なデータを組み合わせて、ニーズを満たすviz が 構築できているかどうかを確認してみてください。いつでも戻って新しい計算を書き込んだり、別の

データテーブルを取り込んだりすることができます。ユーザーテストを行い、同僚にフィールド名が理解 できるかどうか尋ねてみてください。

もちろん、信頼できるデータソースのみをパブリッシュし、品質保証に合格したデータソースのみを認 定することが最善です。データソースがユーザーの前に表示されるときまでに、信頼できるものに仕上 げることが必要です。

分析用構造データ

データ準備と分析用にデータを構造化する方法を理解するために基本となる概念がいくつかありま す。データは、実にさまざまな形式で生成、キャプチャ、保存できますが、分析に関してはすべての データ形式が等しく作成されているわけではありません。

データの準備とは、適切に書式設定されたデータを単一の表または複数の関連する表に取り込み、 Tableau で分析できるようにするプロセスです。このプロセスには、構造( 行と列) 、ならびに適切な データ型や適切なデータ値などのデータクレンリネスの側面が含まれます。

ヒント: 独自のデータセットを使用する際、次のトピックを参照すると役立つでしょう。使用できるデータ セットがまだない場合は[、適切なデータセットを探す](https://help.tableau.com/current/pro/desktop/ja-jp/find_good_datasets.htm)でヒントを参照してください。

#### 構造が分析に与える影響

データ構造は制御できない場合もあります。このトピックの残りの部分は、生データとそれを加工する ために必要なツール(Tableau Prep Builder など) にアクセスできることを前提としています。しかし、望 んだとおりにデータをピボットまたは集計できない場合があります。多くの場合、分析の実行が可能で あっても、計算やデータへのアプローチ方法を変更する必要が生じる場合があります。異なるデータ構 造で同じ分析を実行する方法の例については、「Tableau Prep のある日のシナリオ: [Tableau](https://help.tableau.com/current/prep/ja-jp/prep_tutorial_2nddateB.htm) Desktop での2 [番目の日付を使用した分析](https://help.tableau.com/current/prep/ja-jp/prep_tutorial_2nddateB.htm)」を参照してください。しかし、データ構造を最適化でき れば、分析がはるかに簡単になります。

データ構造

Tableau Desktop は、スプレッドシートのように書式設定された表内のデータに最適です。つまり、行 と列に格納され、最初の行に列見出しがあるデータと相性が良いのです。それでは、行や列とは一体 何でしょうか?

行とは何ですか?

小売店での取引に関する情報から、特定の場所の気象測定、ソーシャルメディア投稿に関する統 計など、どんなものでも行またはレコードになりえます。

データ内のレコード(行) が何を表すのかを知ることが重要です。これがデータの粒度です。

ここでは、各レコードは1日です そんちゃん ここでは、各レコードは1か月です

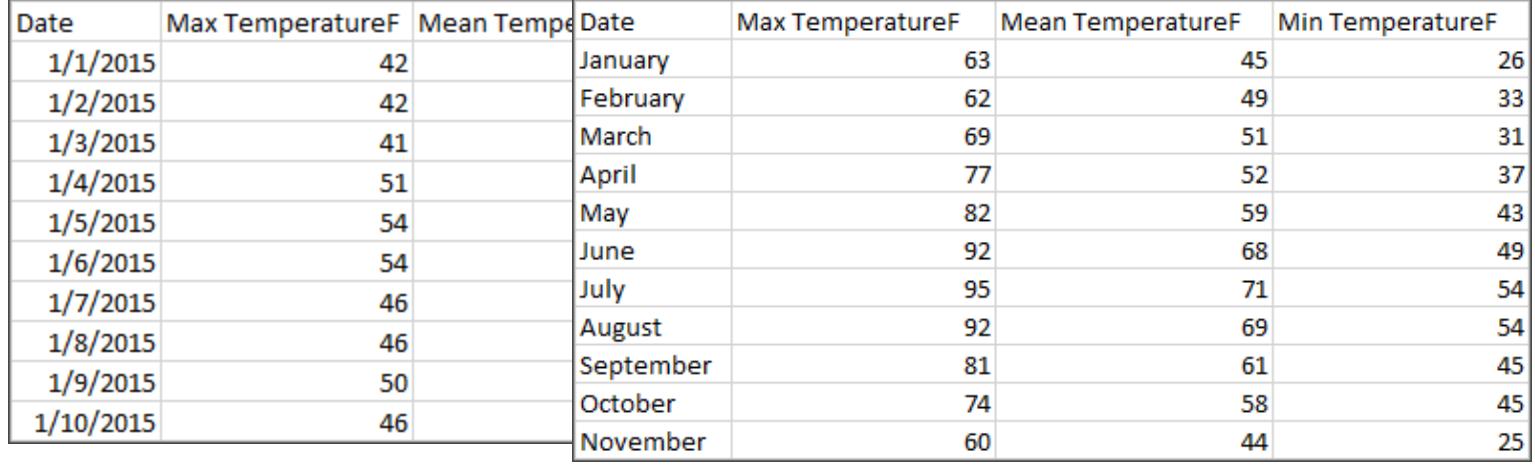

ヒント**:** ベストプラクティスは、一意のID (UID: 各行を一意のデータとして識別する値) を持たせること です。各レコードの社会保障番号やURL のようなものと考えてください。スーパーストアでは、これは 行 ID になります。すべてのデータセットにUID があるわけではありませんが、UID があっても問題には ならないという点に注意してください。

「データセットの行は何を表すのか?」という質問に答えられるようにしましょう。これは、「TableName (Count) フィールドは何を表しているのか?」という質問に対する回答と同じです。その点を明確に説 明できなければ、分析を行うデータの構造が不十分になる可能性があります。

## 集計と粒度

行を構成するものに関連する概念は、スペクトルの反対側の端である集約と粒度の概念です。

集計

- <sup>l</sup> 複数のデータ値がどのように1 つの値にまとめられているかを指します。たとえば、パンプキンパ イ用のスパイスに関するGoogle 検索をすべて数えたり、特定の日にシアトル周辺のすべての 温度測定値の平均を取ったりできます。、
- <sup>l</sup> 規定では、Tableau のメジャーは常に集計されます。規定の集計はSUM です。集計は、 Average、Median、Count Distinct、Minimum などのオプションに変更できます。

粒度

Tableau Desktop とWeb 作成のヘルプ

- <sup>l</sup> そのデータがどれほど詳細なのかを示します。データセット内の行またはレコードは何を表して いますか? マラリアにかかっている人ですか? その月におけるある地域のマラリアの総症例数で すか?それが粒度です。
- <sup>l</sup> データの粒度を把握することは、詳細度 (LOD) 式を操作する上で非常に重要です。

集計と粒度を理解することは、多くの理由から非常に重要な概念です。有用なデータセットの検 索、必要なビジュアライゼーションの構築、データの関連付けや結合、LOD 式の使用などに影響を 及ぼします。

**Tip**: 詳細については、「Tableau [でのデータ集計](https://help.tableau.com/current/pro/desktop/ja-jp/calculations_aggregation.htm)」を参照してください。

フィールドまたは列 とは何ですか?

表内のデータ列は、データペインのフィールドとして Tableau Desktop に取り込まれますが、これらは 本質的にはどちらを使っても変わりはない用語です。(Tableau Desktop での用語列を、列と行の シェルフで使用し、特定のビジュアライゼーションを記述するために保存します)。データのフィールドに は、より大きなリレーションシップにグループ化できる項目を含める必要があります。項目自体は値また はメンバーと呼ばれます( 不連続ディメンションにのみメンバーが含まれます) 。

所定のフィールドに許可される値は、そのフィールドのドメインによって決まります( 以下の注を参照して ください) 。たとえば、「食料品店の売り場」の列には、「デリ」「ベーカリー」、「農産物」などが含まれて いる場合がありますが、「パン」や「サラミ」は売り場ではなく項目であるため含まれません。別の言い方 をすれば、売り場フィールドのドメインは、食料品店の売り場だけに限定されます。

さらに、よく構造化されたデータセットには単一の「お金」という列ではなく、「売上高」と「利益」の列が あると思いますが、利益とは売上高とは異なる概念だからです。

- 「売上高」フィールドのドメインは、負の値にできないため、0以上の値になります。
- <sup>l</sup> しかし、利益は負の値になる可能性があるため、「利益」フィールドのドメインはすべての値にな ります。

注: ドメインは、そのデータに存在する値を意味することもあります。「食料品店の売り場」列に 誤って「サラミ」が含まれている場合、この定義によって、その値はその列のドメインに含まれるこ とになります。この定義はわずかに矛盾しています。一方はそこに存在する可能性のある値、 または存在するべき値であり、他方では実際に存在する値です

フィールドの分類

データ表の各列は、フィールドとしてTableau Desktop に表示されますが、これはデータペインに表示 されます。Tableau Desktop のフィールドは、ディメンションやメジャー(**[**データ**]** ペインでテーブル内が

テーブルで区切られた状態) のいずれかでなければならず、不連続や連続 (色分け: 青色のフィール ドは不連続フィールド、緑色のフィールドは連続フィールド) のいずれかでなければなりません。

- ディメンションは定性的です。測定はできませんが、説明はできることを意味します。 ディメン ションは、多くの場合、都市や国、目の色、カテゴリ、チーム名などです。ディメンションは通 常、不連続です。
- <sup>l</sup> メジャーは定量的です。数値で測定および記録できることを意味します。メジャーには、売上 高、身長、クリック数などがあります。Tableau Desktop では、メジャーは自動的に集計されま す。規定の集計はSUM です。通常、メジャーは連続的です。
- <sup>l</sup> 不連続は、個別に分離または区別できることを意味します。トヨタはマツダとは異なります。 Tableau Desktop では、不連続値がラベルとしてビューに表示され、ペインが作成されます。
- <sup>l</sup> 連続的という意味は、途切れのない、連続的な全体を形成するという意味です。7 の後ろに 8 が続き、8 は9 までの同じ距離になり、7.5 は7 と8 の間の中間になります。Tableau Desktop では、連続値は軸としてビューに表示されます。
- <sup>l</sup> ディメンションは通常不連続的であり、メジャーは通常連続的です。ただし、これは必ずしも 当てはまるわけではありません。日付は、不連続または連続のいずれかになる場合がありま す。
	- <sup>l</sup> 日付はディメンションであり、自動的に不連続としてビューに表示されます( 日付部分と も言われ、「8 月」などであり、これは8 月を考慮するものの、年のような他の情報を考 慮しません) 。不連続な日付があるタイムラインに適用されるトレンドラインは、ペイン ごとに1 つずつ、複数のトレンドラインに分かれます。
	- <sup>l</sup> 必要に応じて連続日付を使用することができます( 日付トランケーションとも言われ、 「2024 年 8 月」などであり、「2025 年 8 月」とは異なります) 。連続する日付があるタ イムラインに適用されるトレンドラインは、日付軸全体に対して単一のトレンドラインが あります。

**Tip**: 詳細については、「[ディメンションとメジャー、青と緑](https://help.tableau.com/current/pro/desktop/ja-jp/datafields_typesandroles.htm)」を参照してください。

Tableau Prep では、ディメンションとメジャーとの区別はされません。ただし、詳細を理解する場合 や、プロファイルウィンドウでのデータの概要表示を理解する場合は、不連続または連続の背景にあ る概念を理解することは大切です。

- <sup>l</sup> 詳細: 詳細ビューでは、すべてのドメイン要素が不連続ラベルとして表示され、すべてのデータ の視覚的な概要として表示するビジュアルスクロールバーがあります。
- <sup>l</sup> 概要: 概要ビューには、連続軸上でヒストグラムとしてビンされた値が表示されます。

ビニングとヒストグラム

年齢や給料などのフィールドは連続的であると見なされます。34歳と35歳の間には関係性があり、 34歳から35歳までは、35歳から36歳までと同じく離れています。しかし、10歳あたりを過ぎると、通常 は「9歳半」や「7歳と9か月」などと言わなくなります。私たちはすでに年齢を整った年サイズの増分に ビニングしています。12,850日の人は12,790日の人より年上ですが、境界を定めて、両方とも35歳と しています。同様に、年齢グループは、多くの場合、実際の年齢の代わりに使用されています。映画 チケットの子供料金は12歳以下の子供のためのものであり、アンケートでは20歳から24歳、25歳から 30歳などの年齢グループを選択するように求められる場合があります。

ヒストグラムは、ビニングを使用して数値データの分布をビジュアライズするために使用されます。ヒスト グラムは棒グラフに似ていますが、棒ごとに不連続なカテゴリになるのではなく、ヒストグラムを構成する 長方形が、花の数の範囲( 0-4、5-9、10-14 など) などのように連続軸の1 つのビンに表示されます。 長方形の高さは、頻度やそれらの値の数によって決定されます。ここでは、y 軸はそれぞれのビンに入 る植物の数を表しています。7 つの植物には0-4 個の花があり、2 つの植物には5-9 個の花があり、 43 個の植物には20-24 個の花があります。

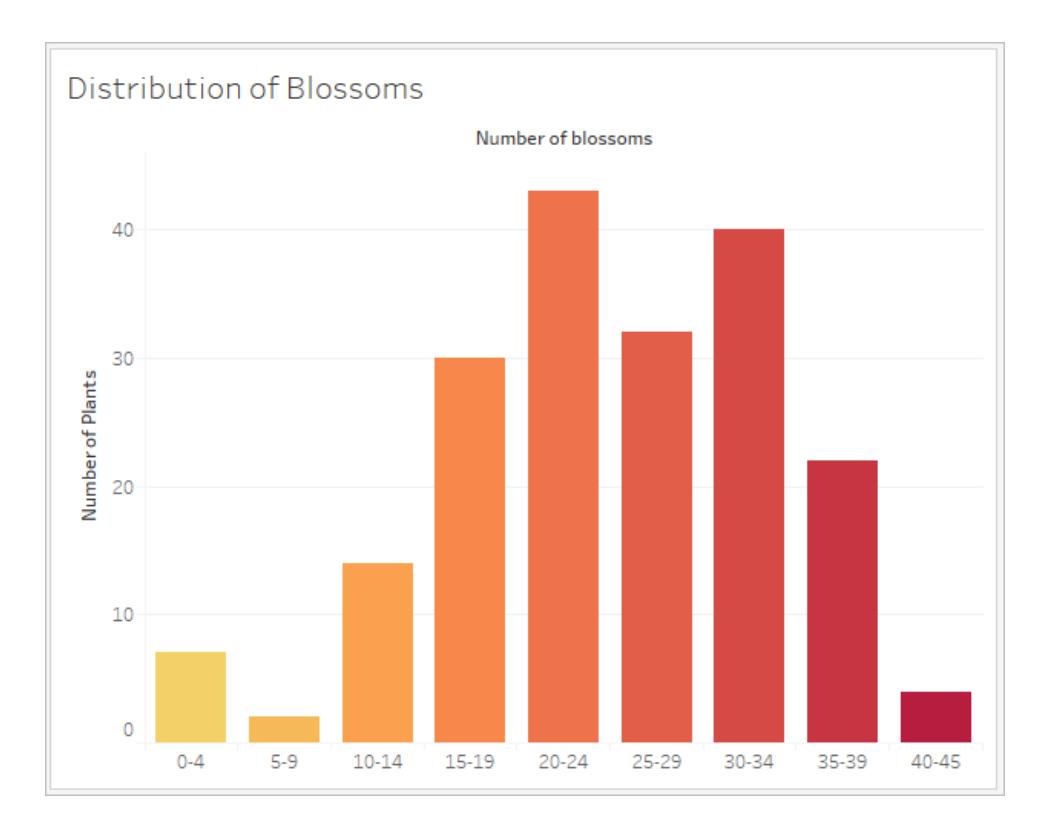

Tableau Prep では、概要ビューはビンされている値のヒストグラムが表示されます。詳細ビューには、 すべての値の頻度が表示され、データの全体的な分布を示す横方向へのビジュアルスクロールバー が表示されます。

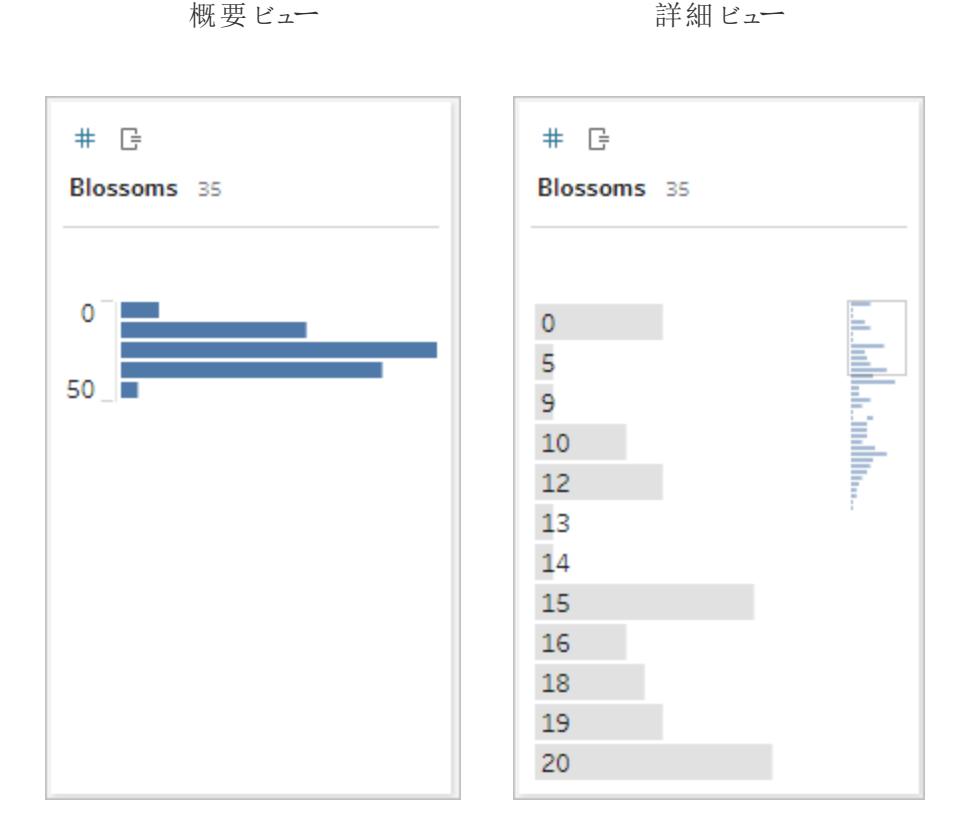

#### 分布と外れ値

データセットの分布を確認すると、外れ値の検出に役立ちます。

- <sup>l</sup> 分布: ヒストグラム内のデータの形状です。これはビンのサイズによって異なります。ヒストグラム ビューですべてのデータを表示できることで、データが正しく、完全であると思われるかどうかを 判断するのに役立ちます。分布の形状は、データを理解しており、その分布が意味をなすか どうかを解釈できる場合にのみ使用されます。
	- <sup>l</sup> たとえば、1940 年から2017 年にかけてブロードバンドインターネットを利用する住宅の 数のデータセットを見ると、非常に傾斜した分布が見られると思います。しかし、2017 年 1 月から2017 年 12 月までは、ブロードバンドインターネットを利用する住宅の数 を見ると、かなり均一な分布となることが予想されます。
	- <sup>l</sup> Google検索のデータセットで「パンプキンスパイスラテ」を検索する場合、秋はかなり 急激なピークが見られると思いますが、「摂氏から華氏への変換」の検索はかなり安 定している可能性があります。
- 外れ値: 他の値と比較して極端な値。外れ値は正しい値かもしれませんが、エラーを示して いる可能性もあります。
- <sup>l</sup> 一部の外れ値は正しく、実際の異常を示します。これらの値は削除したり変更したりし ないでください。
- <sup>l</sup> 一部の外れ値は、コンマの代わりにピリオドが入力されたため、\$50,000 ではなく\$50 の 給与など、データのクリーンさに関する問題を示しています。

## 分布を使用したビジュアルでの外れ値の検出

次のようなリストが表示される場合:

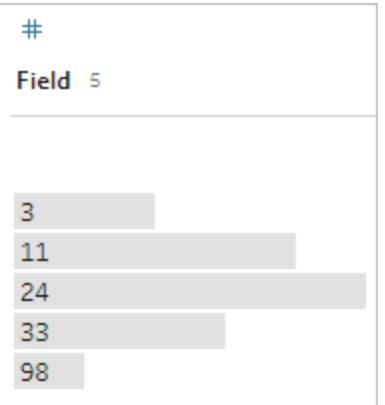

一見すると奇妙には見えません。しかし、ラベルのリストではなく、これが連続的なビンされた軸にプ ロットされた場合、次のようになります。

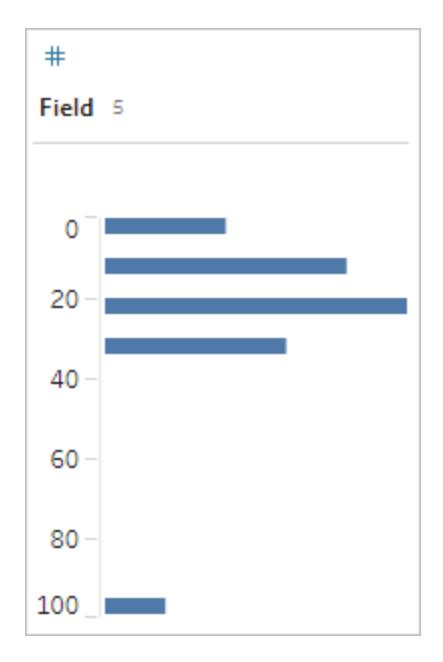

そして、最後の観測値が最初の観測値から遠く離れており、エラーにより外れ値となっている可能性 があることは非常に明白です。

#### データ型

データベースは、スプレッドシートとは異なり、通常、データ型に対して厳密な規則を適用します。 データ型は、特定のフィールドにあるデータを分類し、データの書式設定、解釈、およびそのデータに 対して実行できる操作に関する情報を提供します。たとえば、数値フィールドには数学的な演算を 適用し、地理フィールドにはマップを適用できます。

Tableau Desktop は、フィールドがディメンションまたはメジャーのいずれかを割り当てますが、フィール ドにはデータ型に依存するその他の特性があります。これらの特性は、各フィールドにあるアイコンで 示されます( ただし、一部のタイプはアイコンを共有します) 。Tableau Prep では、同じデータ型を使 用します。列にデータ型が適用され、既存の値が割り当てられたデータ型と一致しない場合は、null として表示されます(「purple」は数値としては何も意味しないため)。

関数によっては、特定のデータ型が必要になる場合があります。例えば、CONTAINS を数値フィー ルドで使用することはできません。Type 関数は、フィールドのデータ型を変更するために使用されま す。たとえば、DATEPARSE は特定の形式のテキスト日付を取得して日付にすることで、ビュー内で 自動ドリルダウンなどを行うことができます。

## アイコン データ型

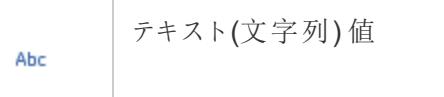

#### Tableau Desktop とWeb 作成のヘルプ

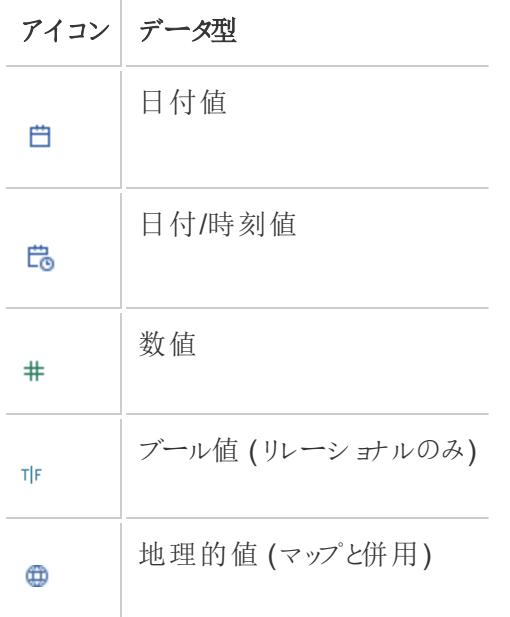

ヒント: 詳細については[、データ型の](https://help.tableau.com/current/pro/desktop/ja-jp/datafields_typesandroles_datatypes.htm)ヘルプ記事を参照してください。

データのピボットおよびピボット解除

分かりやすいデータは、多くの列を含む幅広の形式でキャプチャおよび記録されていることがよくありま す。Tableau が好むような機械が読み取れるデータとしては、列数が少なく、行数が多い、細長い形 式の方が優れています。

注: 通常、データのピボットとは、縦長から横長 (行から列) に移行することを意味し、ピボット 解除とは、横長から縦長 (列から行) に移行することを意味します。しかし、Tableau で使用す るピボットという語は、列を行に変換することで横長 (ユーザーが見やすい) のものから縦長 (機 械での読み取りが可能) のものに移行することを意味します。このドキュメントでは、ピボットは Tableau の感覚を参照します。わかりやすくするために、「列を行にピボット」または「行を列にピ ボット」と指定すると役立ちます。

詳細については、ヘルプ記事「[データのピボット](https://help.tableau.com/current/prep/ja-jp/prep_pivot.htm)」および「[データ操作のヒント](https://help.tableau.com/current/pro/desktop/ja-jp/data_tips.htm)」を参照してくださ  $\iota$ 

横長のデータ

WHO のマラリアに関するデータセットには、国の列があり、次に年ごとに1つの列があります。 各セル は、その国と年でのマラリアの症例数を表しています。この形式では、108 行と16 列あります。

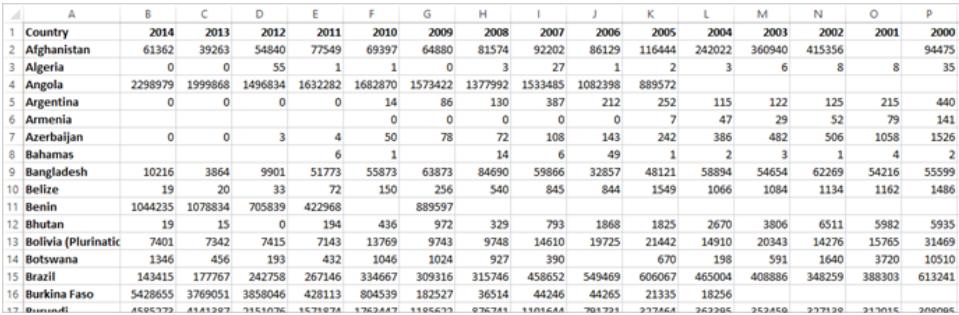

この形式を人が読み取り、理解するのは簡単です。ただし、このデータをTableau Desktop に取り込 む場合は、列ごとにフィールドを取得することになります。2000 年のフィールド、2001 年のフィールド、 2002 年のフィールドなどがあります。

Tableau Desktop とWeb 作成のヘルプ

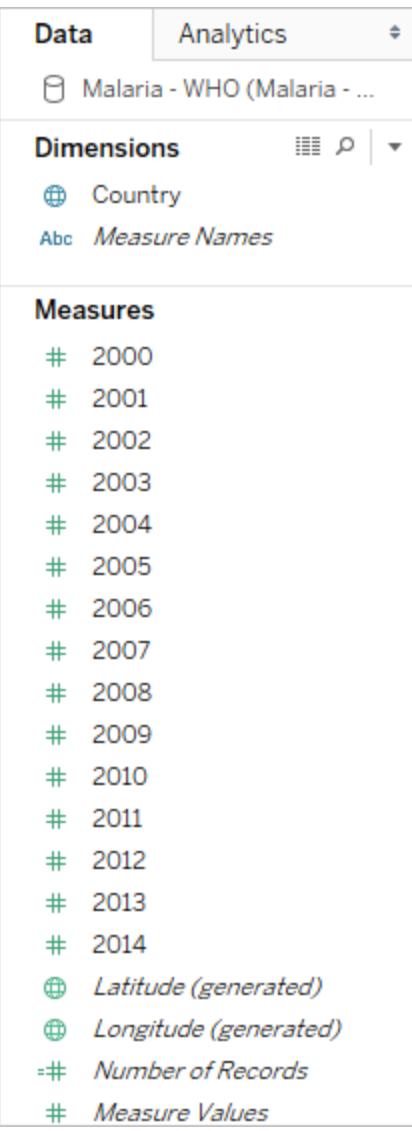

別の考え方をすると、15 のフィールドがすべて同じ基本的なもの( マラリアの報告された症例数) を表 し、時間については単一のフィールドはありません。このため、データが別々のフィールドに格納されるた め、時間全体で分析を行うのは非常に困難になります。

## 例: 横長のデータの操作

Q: 2000 年から2014 年までの国ごとのマラリア症例総数を示すマップを作成するにはどうすればよい でしょうか?

A: すべての年を合計する計算フィールドを作成します。

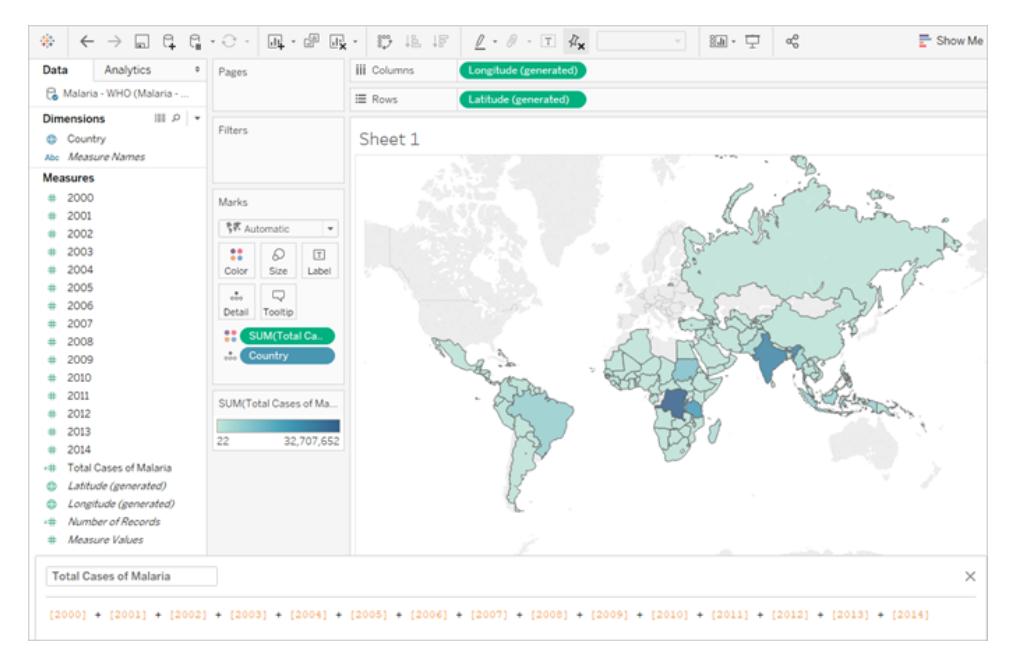

注: この画像は最新のUI を反映するように更新されていません。[データ] ペインには、ディメンションとメジャーがラベル として表示されなくなりました。

このフォーマットが分析には理想的でないことを示すもう1 つの兆候としては、実際の値の意味につ いて情報がどこにもないことです。2012年のアルジェリアでは、この値は55 となっています。55 とは何 を意味しているのでしょうか?データの構造からは明らかではありません。

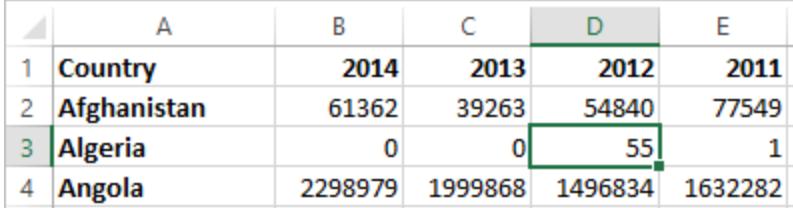

列の名前が値が何であるかを記述するのではなく、追加情報を伝えるものである場合、これはその データをピボットする必要があるという兆候になります。

#### 縦長のデータ

データをピボットすると、データの形状が横長から縦長に変わります。ここでは、年ごとに1 つの列では なく、単一の列である年と新しい列である報告された症例数があります。この形式では、1,606 行と 3列が表示されています。このデータ形式は、横長というよりも縦長になります。

Tableau Desktop とWeb 作成のヘルプ

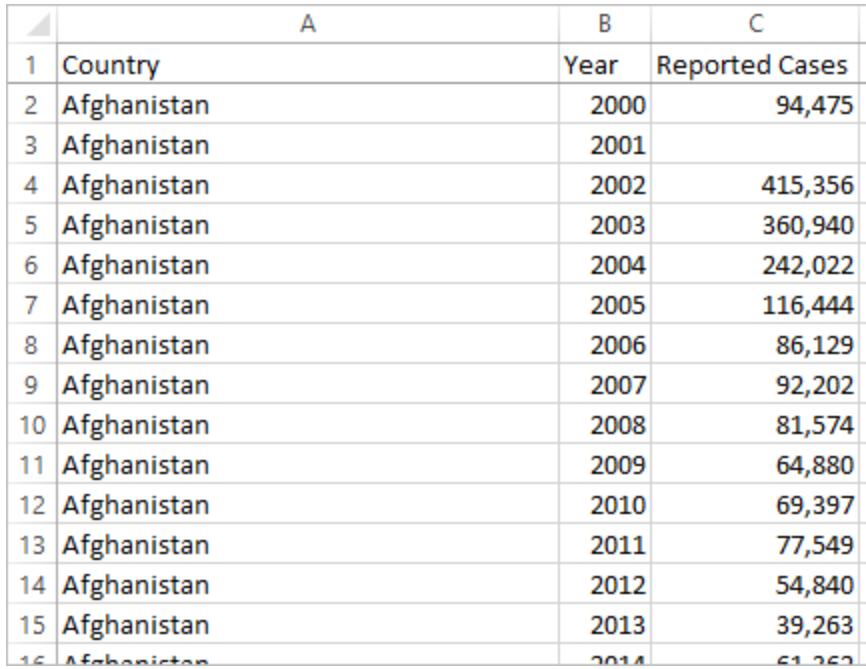

Tableau Desktop では、年フィールド、報告された症例数フィールド、もともとあった国フィールドが表 示されるようになっています。それぞれのフィールドは、データセット( 場所、時間、値) に関する一意の 属性を表すため、分析がはるかに簡単になります。

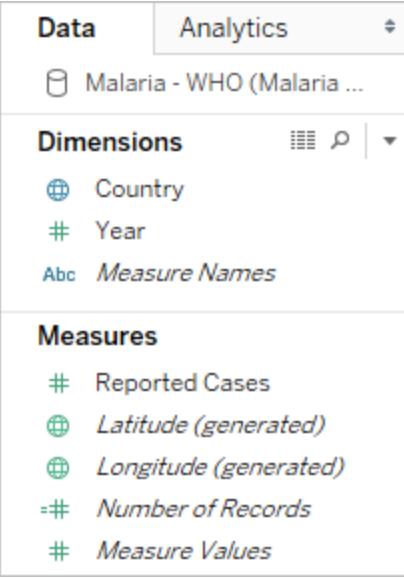

注: この画像は最新のUI を反映するように更新されていません。[データ] ペインには、ディメンションとメジャーがラベルと して表示されなくなりました。

例: 縦長データの操作

Q: 2000 年から2014 年までの国ごとのマラリア症例総数を示すマップを作成するにはどうすればよい でしょうか?

A: [報告された症例数] フィールドを使用します。

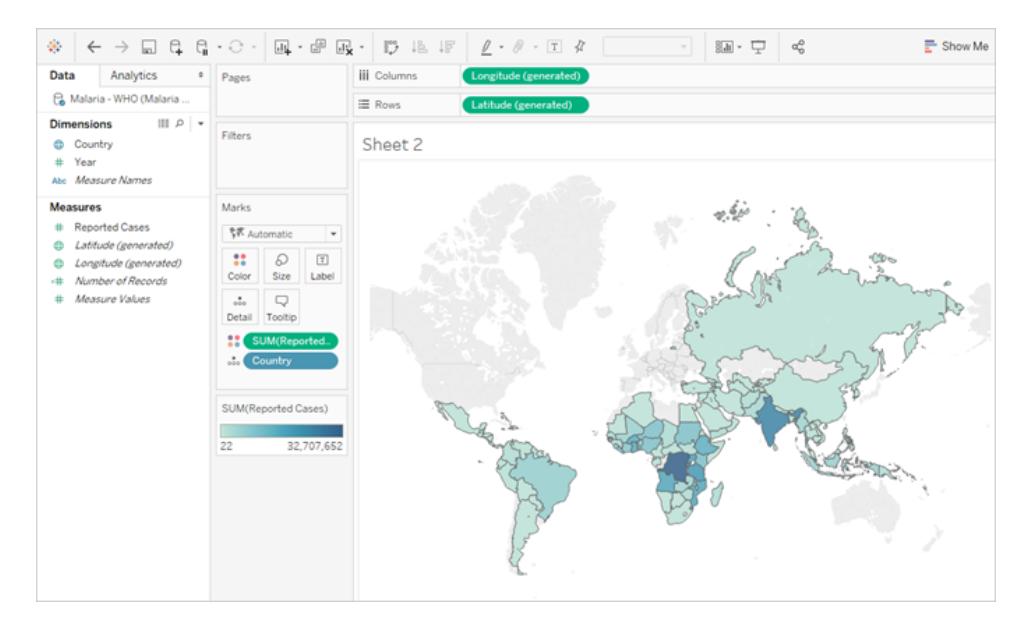

注: この画像は最新のUI を反映するように更新されていません。[データ] ペインには、ディメンションとメジャーがラベル として表示されなくなりました。

2012 年のアルジェリアでは、55 が報告された症例数を指すことを理解するのは簡単です( この新し い列にラベルを付けることができるため) 。

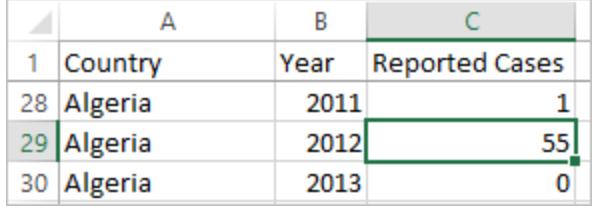

注: この例では、横長のデータは、国ごとに単一のレコードで構成されています。縦長のデータ 形式では、国ごとに15 行あります( データでは15 年ごとに1 つ) 。国ごとに複数の行が存在 する点に注意することが重要です。

「土地面積」の列がある場合、その値は、縦長のデータ構造ではそれぞれの国で15行ごとに 繰り返されます。**[**国**]** を**[**行**]** に、**[**土地エリア**]** を**[**列**]** に表示して棒グラフを作成した場合、 既定では、ビューは国ごとに15 行すべての土地面積を合計します。

一部のフィールドでは、合計やフィルター処理ではなく、平均または最小値で集計して二重カ ウント値を補正する必要がある場合があります。

#### 正規化

リレーショナルデータベースは、何らかの方法で相互に関連付けられたり、リンクされたりできる複数の 表で構成されます。それぞれの表には、レコードごとに一意の識別子( キー) が含まれています。キーを 関連付けたり結合したりすることで複数のレコードがリンクされ、単一のテーブルに含まれる情報よりも 多くの情報を提供することができます。それぞれの表に情報を入力する情報は、使用するデータモデ ルによりますが、重複を減らすことが一般的な原則となります。

たとえば、結婚式のようなイベントの計画を考えてみましょう。グループ( 家族やカップルなど) のレベル の情報だけでなく、個人レベルでの情報を追跡する必要があります。

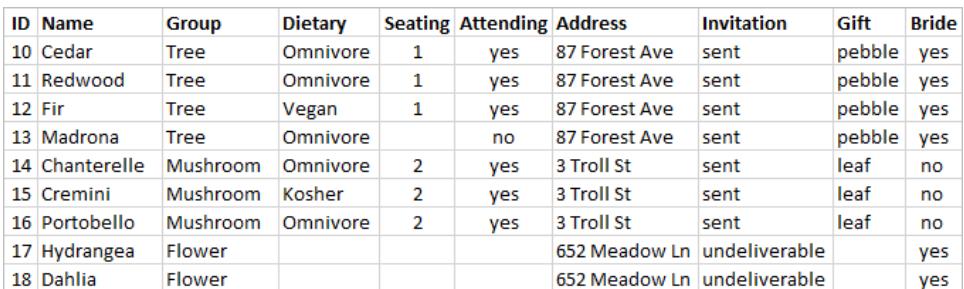

すべての情報を組み合わせた表を作成できます。

ただし、住所が不正で修正が必要となる場合は、複数の行にわたって修正が必要となり、エラーや 競合が発生する可能性があります。より優れた構造は、グループに関連する情報( 住所や招待状が 送信された場合など) と個人に関する情報( 座席の割り当てや食事制限など) の2 つの表を作成す ることです。

グループ表 さんじょう しんしゃ あいしゃ 個人表

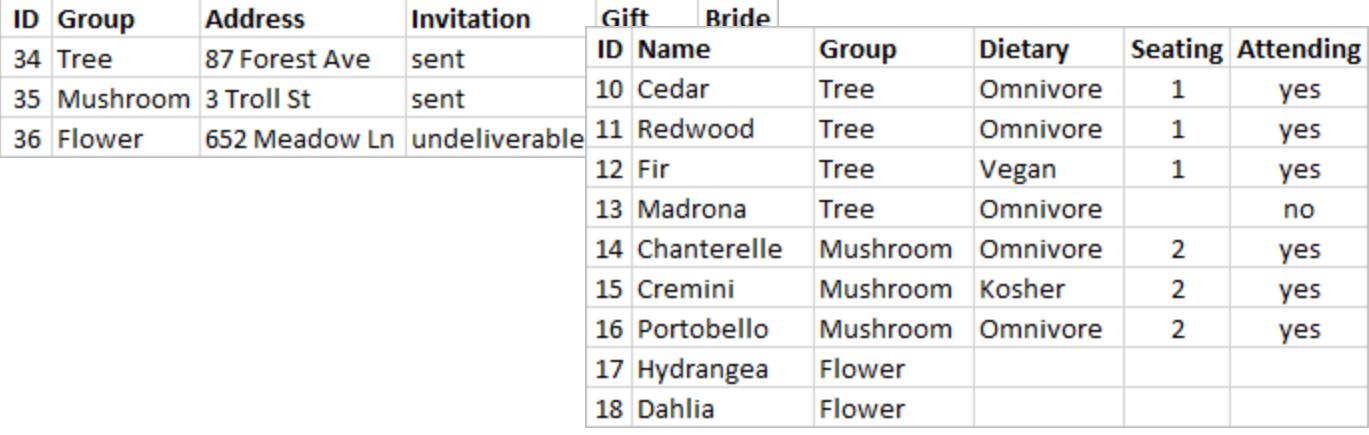

グループ表 のグループ レベル情 報と個 人表 の個 人 レベルの情 報 を追 跡 および分 析 する方 がはるか に簡単です。たとえば、必要な椅子の数は、個人表の「出席 = はい」のレコード数から取得でき、ギ フトに必要なスタンプの数は、「ギフト」がnull ではないグループ表のレコード数から取得できます。

すべてのデータを複数の表に分割し、どの表にどの列が含まれているかを把握するプロセスを正規化 と呼んでいます。正規化は、冗長データを削減し、データベースの編成を簡素化するのに役立ちま す。

ただし、複数の表にまたがる情報が必要な場合もあります。たとえば、新婦の側のグループが新郎の 側のグループと混ざり合うような座席配置( 個人) のバランスをとりたい場合はどうなるでしょうか? ( 新婦側所属か新郎側所属かはグループレベルで追跡されます。これを実現するには、個人がグ ループに関する情報に関連付けられるようにテーブルを関連付けし直す必要があります。適切な正 規化を行うには、単にテーブルを分割するだけでなく、データをもう一度組み合わせるために使用で きる、共有されている関連フィールドや一意の識別子の存在が必要となります。ここでは、その関連 フィールドが[グループ] です。このフィールドは両方の表に存在するため、このフィールドで結合して元 の単一表形式に戻ることができます。これは非正規化構造です。

では、なぜ元の非 正 規 化 表 を保 持 しなかったのでしょうか? メンテナンスが難 しく 冗 長 な情 報 を格 納していたためです。大規模なものでは、データの重複レベルが膨大になる可能性があります。同じ 情報を何度も格納することは効率的ではありません。

正規化表には、いくつかの主要なプロパティがあります。

- <sup>l</sup> それぞれの行には一意の識別子が必要
- <sup>l</sup> それぞれの表には、他の表( キー) に接続し直すために使用できる1 つまたは複数の列が必 要です。

これらの共有 (キー) 列は、テーブルの関連付けや結合をやり直すために使用されます。データでは、 関係や結合句が各テーブルの[グループ] フィールドに表示されます。
結合タイプ

Tableau Desktop でデータを組み合わせる既定の方法は関連付けですが、Tableau Desktop や Tableau Prep Builder でテーブルを結合する必要が生じる場合があります。結合の基本的な概要と 結合タイプについては、「[データの結合](https://help.tableau.com/current/pro/desktop/ja-jp/joining_tables.htm)」を参照してください。

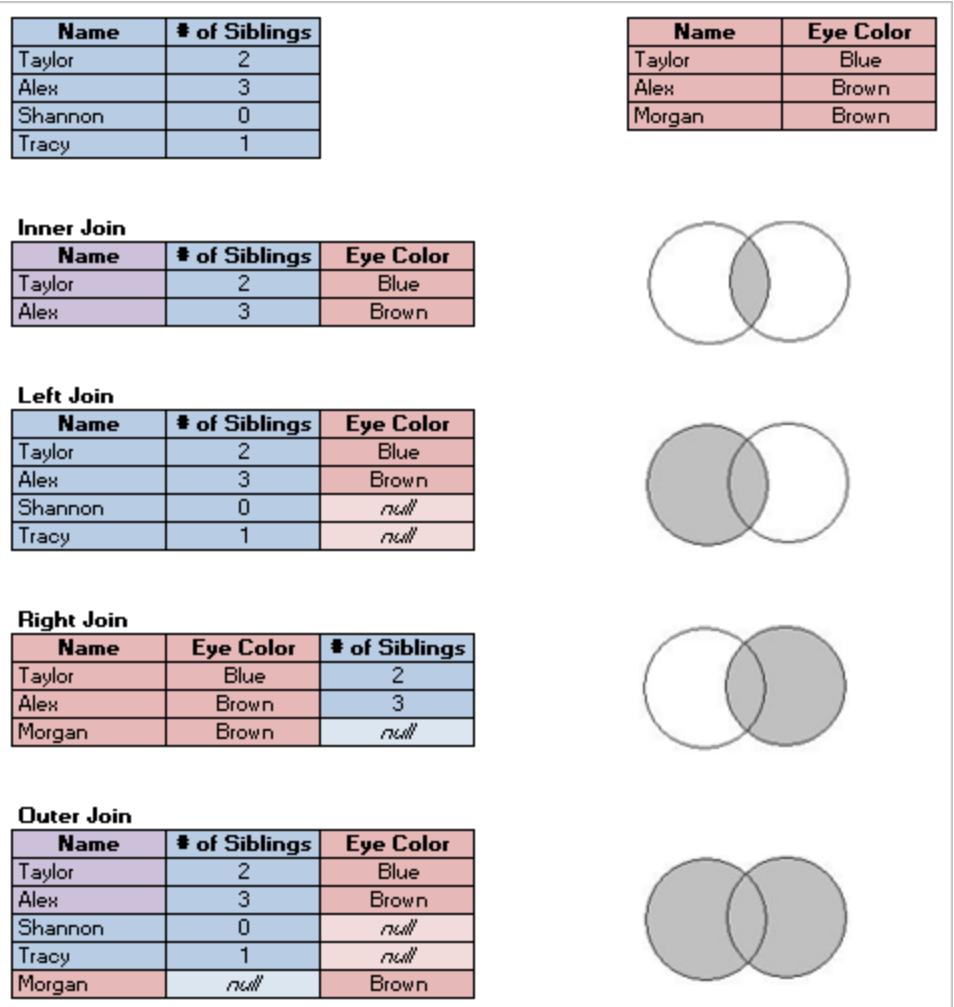

# データの「整頓」

ハドリー・ウィッカムは、2014年に統計ソフトウェア誌「Tidy Data」( 2014年8月、第59巻、第10号) に ある記事を掲載しました。この記事では、分析用に十分に構造化されたデータのフレームワークを見 事にレイアウトした内容が書かれています。この記事はこちら(ハドリー・[ウィッカムのアカデミック](http://vita.had.co.nz/papers/tidy-data.html)・ポート [フォリオ](http://vita.had.co.nz/papers/tidy-data.html)) またはこちら[\( r-project.org](https://cran.r-project.org/web/packages/tidyr/vignettes/tidy-data.html) 提供) で確認できます。

注: この記事は外部のWeb サイトで提供されています。Tableau は外部プロバイダーによって 管理されているページの正確さや最新度に関して責任を負いかねます。コンテンツに関するご 質問はサイトの所有者にお問い合わせください。

# <span id="page-829-0"></span>データの関連付け

関係は、複数のテーブルのデータを分析用に組み合わせる動的で柔軟な方法です。関係は、2 つ のテーブルが相互にどのように関連しているかを表しますが、テーブルがマージされることはありませ ん。テーブル間でリレーションシップを作成しても、テーブルは独立したままで、詳細レベルやドメインは それぞれ維持されます。

関係は、2 つのテーブル間の契約と考えることができます。 これらのテーブルのフィールドを使って Viz を構築する場合、Tableau は、その契約を使用してこれらのテーブルからデータを取り込み、適切な 結合を使用してクエリを作成します。

詳細: 関係を使用してデータを組み合わせることは、Tableau の新しいデータモデリングの重要な機 能です。詳細については、「[データソースと分析で変更された内容](https://help.tableau.com/current/pro/desktop/ja-jp/datasource_datamodel_whatschanged.htm)」を参照してください。リレーション シップのしくみの詳細については、Tableau ブログ投稿を参照してください。

- <sup>l</sup> 関係 (パート1): Tableau [に新しいデータモデリングを導入する](https://www.tableau.com/about/blog/2020/5/relationships-part-1-meet-new-tableau-data-model)
- 関係 (パート2): [ヒントとテクニック](https://www.tableau.com/about/blog/2020/5/relationships-part-2-tips-and-tricks)
- <sup>l</sup> 関係 (パート3): [複数の関連するテーブルを横断して質問する](https://www.tableau.com/about/blog/2020/6/relationships-part-3-asking-questions-across-multiple-related-tables)

ビデオを視聴する: Tableau で関係を使用する方法については、この5 分間のビデオを参照してくだ さい。

注: このビデオで示されている関係を編集するためのインターフェースは、現在のリリースとは少し異な りますが、同じ機能を備えています。

Action [Analytics](https://action-analytics.com/library/) は、Tableau で関係を使用する際に役立つビデオポッドキャストも提供します。は じめに、「Tableau [が関係を発明した理由](https://action-analytics.com/ep-1-why-did-tableau-invent-relationships/)」を参照してください。他のポッドキャストを表示するには、 Action Analytics のWeb サイ[トライブラリ](https://action-analytics.com/library/)で[ビデオポッドキャスト] をクリックします。

リレーションシップとは

リレーションシップとは、データソースの論理テーブル間で作成した柔軟な接続線のことです。親しみ を込めて関係を「ヌードル」と呼ぶ人もいますが、通常、ヘルプドキュメントでは「関係」と呼んでいま す。

関係によってデータの準備と分析がより簡単かつ直感的に行えるようになるため、データを結合する 際の最初のアプローチとして関係を使用することをお勧めします。 結合は、必要不可欠な場合にの [み使用してください](https://help.tableau.com/current/pro/desktop/ja-jp/datasource_datamodel_faq.htm#can-i-use-joins-between-logical-tables)。

複数テーブルのデータに結合を使用する場合と比べると、リレーションシップには次のような利点があり ます。

- <sup>l</sup> テーブル間[で結合タイプを](https://help.tableau.com/current/pro/desktop/ja-jp/datasource_relationships_learnmorepage.htm#where-did-joins-go)構成する必要はありません。必要なのはリレーションシップに必要な フィールドを選択することだけです。
- <sup>l</sup> 関連付けたテーブルは明確に分離したままで、単一テーブルにはマージされません。
- <sup>l</sup> 関係では結合が使用されますが、その処理は自動的に行われます。ビジュアライゼーションで 使用されているフィールドに基づいて結合タイプが自動的に選択されます。分析中は、結合タ イプがインテリジェントに調整され、ネイティブの詳細レベルがデータ内で保持されます。
- <sup>l</sup> ワークシートで使用されているフィールドの現在のコンテキストに基づいて、分析時に正しい集 計と適切な結合が生成されます。
- 単一のデータソースでさまざまな詳細レベルの複数テーブルが使用できます。多〈のテーブルを 含むデータモデルを構築し、Viz の作成に必要なデータソースの数を減らすことができます。
- 一致しないメジャー値は削除されません(データが誤って失われることはありません)。
- <sup>l</sup> 関係を使用すると、結合で発生する可能性のあるデータの複製やフィルタリングの問題を防ぐ ことができます。
- <sup>l</sup> Tableau は、現在のビューに関連するデータに対するクエリのみを生成します。

関連情報については、以下を参照してください。

- <sup>l</sup> [複数テーブルのデータ分析に関係を使用する](https://help.tableau.com/current/pro/desktop/ja-jp/datasource_multitable_normalized.htm)
- [関係と結合の違い](https://help.tableau.com/current/pro/desktop/ja-jp/datasource_relationships_learnmorepage.htm)
- [関係を使用する複数テーブルのデータソースでの分析の動作](https://help.tableau.com/current/pro/desktop/ja-jp/datasource_multitable_analysis_overview.htm)
- [関係を気軽に使ってみる](https://help.tableau.com/current/pro/desktop/ja-jp/datasource_dont_be_scared.htm)

リレーションシップの要件

- <sup>l</sup> テーブルを関連付ける際は、リレーションシップを定義するフィールドが同じデータ型である必要 があります。
- リレーションシップは地 理 的 フィールドに基 づいて定 義 することはできません。
- <sup>l</sup> データモデルでは循環関係に対応していません。
- パブリッシュされたデータソース間の関係を定義することはできません。

関連テーブルを使うことの利点が制限される要因には、以下のようなものがあります。

<sup>l</sup> テーブル内にダーティデータがある(たとえば、適切に構造化されたモデルを考慮して作成して おらず、メジャーとディメンションが複数のテーブルに混在している) 場合、複数テーブルの分析 がさらに複雑になることがあります。

- <sup>l</sup> データソースフィルターを使用すると、データ内で結合選択を行うTableau の機能が制限さ れます。結合選択とは、Tableau で不要な結合を削除してクエリを簡略化する方法のことで す。
- 関係全体で一致しない値が多〈含まれるテーブル。
- <sup>l</sup> Tableau バージョン2024.2 以降では、マルチファクト関係を使用して、共有ディメンションをモ デル化し、複数の基底テーブルを利用することができます。詳細については、「[マルチファクト](https://help.tableau.com/current/pro/desktop/ja-jp/datasource_mfr_multiple_base_tables.htm) [関係データモデルについて](https://help.tableau.com/current/pro/desktop/ja-jp/datasource_mfr_multiple_base_tables.htm)」、「[マルチファクト関係モデルを使用するとき](https://help.tableau.com/current/pro/desktop/ja-jp/datasource_mfr_when_to_use.htm)」、「[マルチファクト関](https://help.tableau.com/current/pro/desktop/ja-jp/datasource_mfr_build.htm) [係データモデルの構築](https://help.tableau.com/current/pro/desktop/ja-jp/datasource_mfr_build.htm)」を参照してください。

関連付けできないデータ

ほとんどのリレーショナル接続タイプは完全にサポートされています。キューブ、SAP HANA (OLAP 属 性が設定されている)、JSON、Google アナリティクスは、Tableau 2020.2 で単一の論理テーブルに 制限されています。ストアドプロシージャは、単一の論理テーブル内でのみ使用できます。

パブリッシュされたデータソースを相互に関連付けることはできません。

### 未対応

- キューブ データベースは、新しい論理 レイヤーをサポートしていません。キューブに接続 すると、 2020.2 より前のバージョンと同じ操作ができるようになります。
- ストアドプロシージャ: フェデレーション、関係、結合に対応していません。 これらは 1 つの論理 テーブルで表され、結合/ユニオンキャンバス(物理レイヤー) を開くことは許可されていません。
- <sup>l</sup> Splunk: 左結合 (したがって論理テーブルに関連付ける) をサポートしていません。
- JSON: フェデレーション、カスタム SQL、結合、関係 (ユニオンのみ) に対応していません。
- <sup>l</sup> LOD calcs に対応していないデータソース。詳細については、「[詳細レベルの式に関するデー](https://help.tableau.com/current/pro/desktop/ja-jp/calculations_calculatedfields_lod_constraints.htm) [タソースの制約](https://help.tableau.com/current/pro/desktop/ja-jp/calculations_calculatedfields_lod_constraints.htm)」を参照してください。

### 限定サポート

- <sup>l</sup> Salesforce とWDC 標準接続: 論理テーブル内では結合テーブルとして示されます。これらの 接続の追加は、現在、単一の論理テーブルのデータソースでのみサポートされています。標 準接続は既存のテーブルに結合できません。
- <sup>l</sup> SAP HANA: 接続にOLAP 属性が設定されている場合、関連する論理テーブルはサポート されません。

リレーションシップの作成と定義

基底テーブルが1 つしかないモデルでは、最初のテーブルをデータソースの最上位キャンバスにドラッ グした後は、新しいテーブルをキャンバスにドラッグするたびに、そのテーブルと既存のテーブルの関係

を作成する必要があります。論理レイヤー内のテーブル間で関係を作成するときは、データソースの データモデルを構築します。

バージョン2024.2 以降: 基底テーブルが複数あるモデルの場合、モデルに追加する各新しいテーブル は、少なくとも1 つの基底テーブルツリーに関連付けられている必要があります。詳細については、「[マ](https://help.tableau.com/current/pro/desktop/ja-jp/datasource_mfr_build.htm) [ルチファクト関係データモデルの構築](https://help.tableau.com/current/pro/desktop/ja-jp/datasource_mfr_build.htm)」を参照してください。

リレーションシップの作成

データソースの論理レイヤーでリレーションシップを作成します。これは、[データソース] ページに表示さ れるキャンバスの既定のビューです。

このトピックの手順では、基底テーブルが1 つしかないモデルの関係を設定する方法について具体的 に説明します。

バージョン 2024.2 以降では、基底テーブルが1つしかないモデルまたは基底テーブルが複数あるモデ ルを構築できます。複数の基底テーブルを使用してマルチファクト関係を作成する方法については、 「[マルチファクト関係データモデルの構築](https://help.tableau.com/current/pro/desktop/ja-jp/datasource_mfr_build.htm)」を参照してください。

1. テーブルをキャンバスにドラッグします。

- <sup>l</sup> 基底テーブルが1 つしかないモデルの場合: キャンバスに追加する最初のテーブルが基 底テーブルになります。追加する他のすべてのテーブルはそのテーブルに関連付けられま す。
- <sup>l</sup> 基底テーブルが複数あるモデルの場合: どのテーブルが基底テーブルであるかを決定す る必要があります。別の基底テーブルを作成するには、左側のペインから**[**新しい基底 テーブル**]** ドロップ領域にテーブルをドラッグします。詳細については、「[マルチファクト関係](https://help.tableau.com/current/pro/desktop/ja-jp/datasource_mfr_build.htm) [データモデルの構築](https://help.tableau.com/current/pro/desktop/ja-jp/datasource_mfr_build.htm)」を参照してください。
- 2. 別のテーブルをキャンバスにドラッグします。関連付けたい2 つのテーブル間に「ヌードル」が表示 されたら、そのテーブルをドロップします。

関係の設定は、[テーブルの詳細] ペインのキャンバスの下に表示されます。Tableau では、既 存のキー制約および一致するフィールドに基づいてリレーションシップを作成して定義することを 自動的に試みます。一致するフィールドを判別できない場合は、ユーザーがそれらのフィールド を選択する必要があります。

フィールドを変更するには、フィールドペアを選択してから、下にあるフィールドのリストからフィー ルドを選択し、一致するフィールドの新しいペアを設定します。

複数のフィールドペアを追加するには、最初のペアを選択した後、**[**閉じる**]** を選択してから、 **[**フィールドを追加**]** を選択します。

制約が検出されない場合は、多対多のリレーションシップが作成され、参照整合性が **[Some records match (**一部のレコードが一致**)]** に設定されます。これらの既定の設定は 安全な選択肢であり、データソースに最大限の柔軟性を提供します。既定の設定では完全 外部結合に対応しており、分析する際はテーブルデータを集計してから結合を形成するとク エリを最適化できます。分析には、各テーブルのすべての列データと行データを使用できます。

多くの分析シナリオでは、関係の既定の設定を使用して、分析に必要なすべてのデータを得 ることができます。多対多の関係を使用すると、データがに多対 1 または1 対 1 の場合でも 機能します。データの特定のカーディナリティと参照整合性がわかっている場合は[、パフォーマ](#page-890-0) [ンスオプションの設定](#page-890-0)を調整して、データをより正確に記述し、Tableau がデータベースのクエ リを行う方法を最適化できます。

3. 必要に応じて、同じ手順に実行してテーブルを追加します。

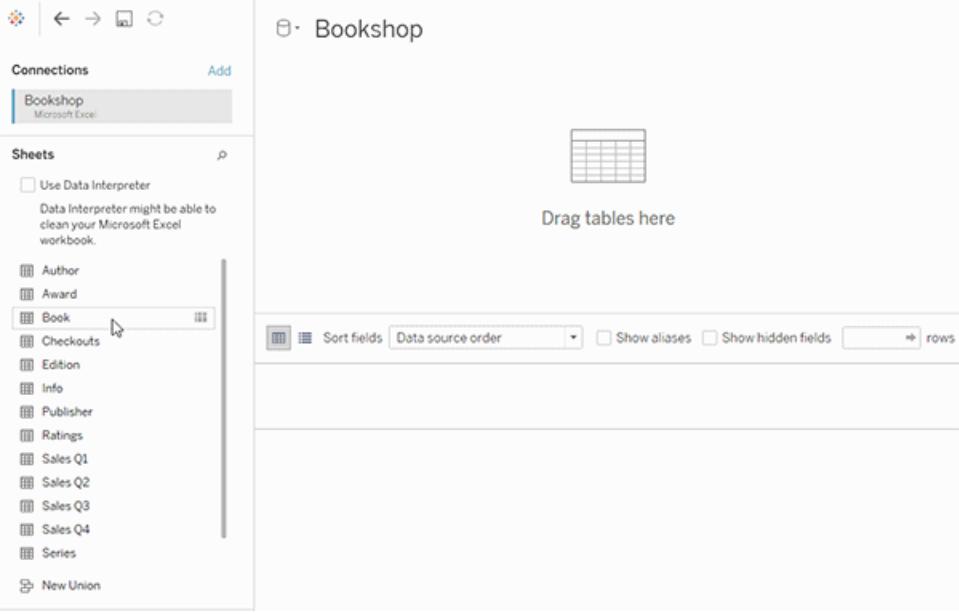

複数テーブルの関連データソースを作成したら、そのデータを調査できます。詳細については[、関係](#page-906-0) [を使用する複数テーブルのデータソースでの分析動作](#page-906-0) ページ709と「[複数テーブルの分析のトラブル](https://help.tableau.com/current/pro/desktop/ja-jp/datasource_multitable_analysis_overview.htm#troubleshooting-multitable-analysis) [シューティング](https://help.tableau.com/current/pro/desktop/ja-jp/datasource_multitable_analysis_overview.htm#troubleshooting-multitable-analysis)」を参照してください。

注: Salesforce コネクタは非等価演算子をサポートしていません。Google Big Query および MapR コネクタは、バージョン2021.4 以降、非等価結合をサポートしています。MapR コネク タは、バージョン2022.3 で非推奨になりました。

テーブルを移動して別のリレーションシップを作成

テーブルを移動するには、別のテーブルの横にドラッグします。または、テーブルにカーソルを合わせ、矢 印を選択してから、**[**移動**]** を選択します。

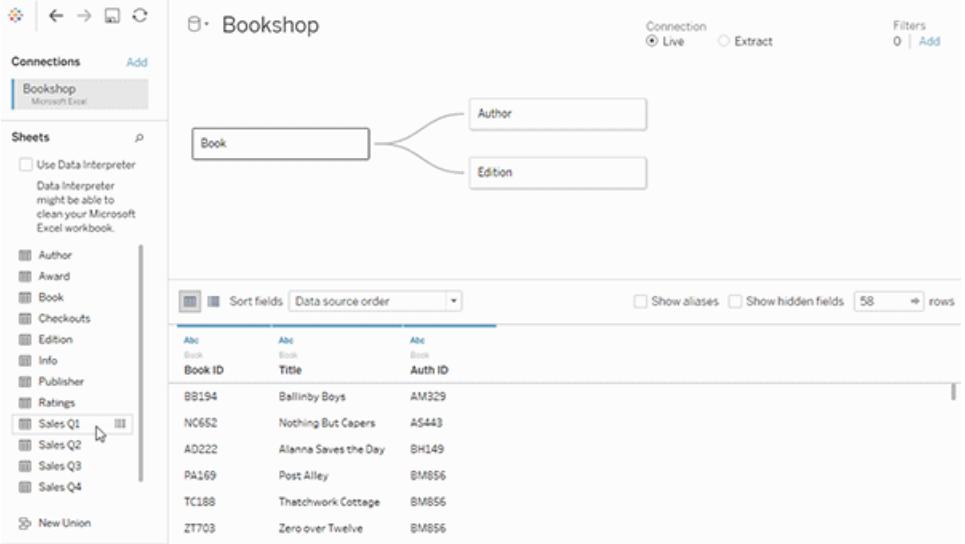

ヒント: 別のテーブルの上にテーブルをドラッグして置き換えます。

データモデルのルートテーブルまたは基底テーブルの変更

ルートテーブル(バージョン2020.2 ~ 2024.1) または基底テーブル(バージョン2024.2 以降) を別のダ ウンストリームテーブルと交換できます。データモデル内の別の論理テーブルを右クリックし、**[**ルートと 交換**]** または**[**基底テーブルと交換 **(**テーブル名**)]** を選択して変更を加えます。

リレーションシップからテーブルを削除

テーブルを移動するには、テーブにカーソルを合わせ、矢印を選択してから、**[**削除**]** を選択します。

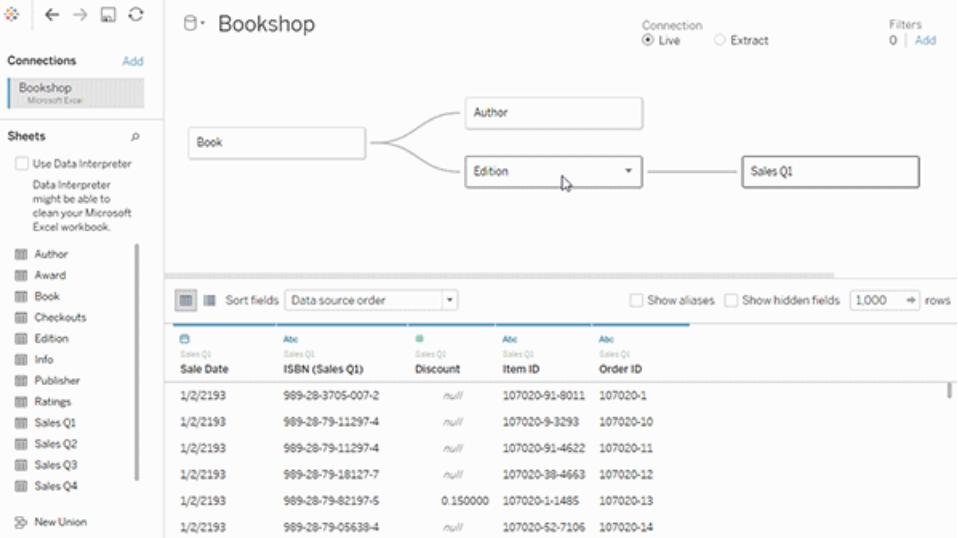

キャンバス内のテーブルを削除すると、関連する子孫も自動的に削除されます。

リレーションシップの表示

● リレーションシップの線 (ヌードル) にカーソルを合わせると、そのリレーションシップを定義する一 致フィールドが表示されます。また、任意の論理テーブルにカーソルを合わせて、そのテーブル に含まれる内容を確認することもできます。

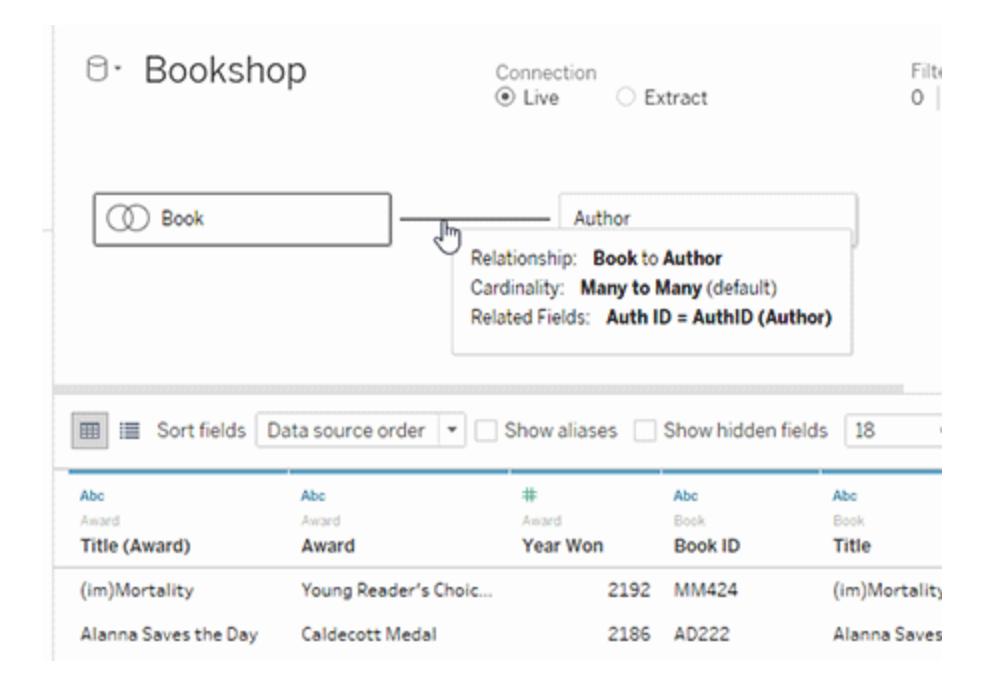

リレーションシップの編集

- <sup>l</sup> 関係の行を選択すると、[テーブルの詳細] ペインで関係の設定が開きます。リレーションシップ の定義に使用するフィールドを追加、変更、削除できます。フィールドペアを追加すると、複合 関係を作成できます。
- <sup>l</sup> 複数のフィールドペアを追加するには、最初のペアを選択した後、**[**閉じる**]** を選択してから、 **[**フィールドを追加**]** を選択します。

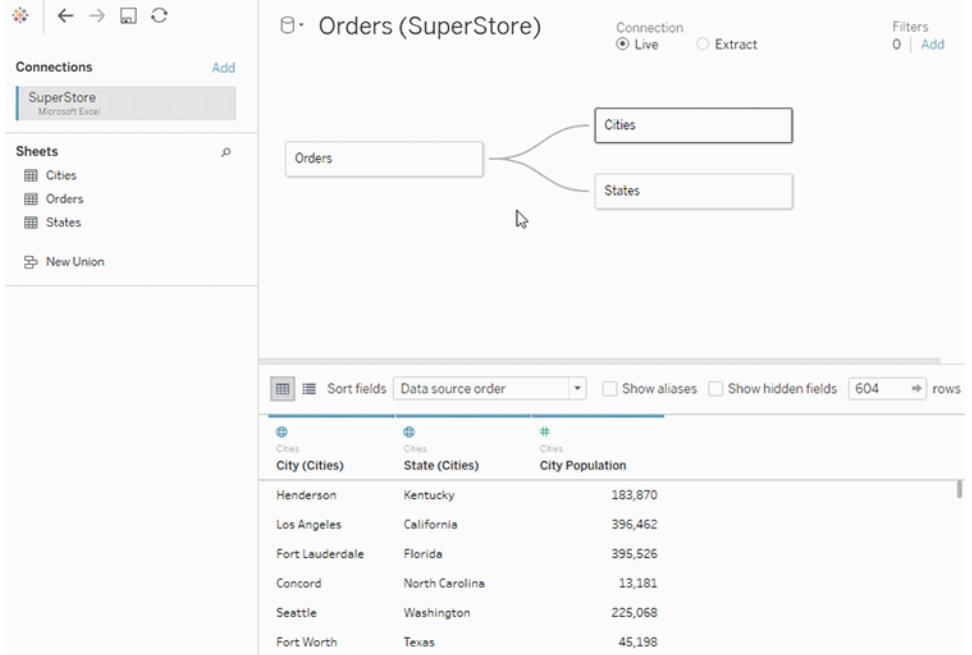

リレーションシップの作成に関するヒント

- <sup>l</sup> キャンバスにドラッグした最初のテーブルは、データソース内のデータモデルのルートテーブルま たは基底テーブルになります。基底テーブルをドラッグした後、任意の順序でさらに別のテーブ ルをドラッグできます。相互に関連付ける必要があるテーブルに加えて、各関係に対して定義 する、一致したフィールドペアを考慮する必要があります。
- <sup>l</sup> リレーションシップの作成を開始する前に、分析前または分析中にデータソースのデータを表 示すると、各テーブルの範囲を把握するときに役立ちます。詳細については[、参照元データの](#page-2226-0) 表示 [ページ](#page-2226-0)2029を参照してください。また、[データの表示] を使用すると、リレーションシップが 無効な場合にテーブルの参照元データを表示することができます。
- スタースキーマのデータを操作している場合は、最初にファクトテーブルをドラッグして、それを 基底テーブルにしてから、ディメンションテーブルをその基底テーブルに関連付けると便利です。
- <sup>l</sup> 各関係は、少なくとも1 つの一致するフィールドペアで構成する必要があります。複数の フィールドペアを追加すると、複合リレーションシップを作成できます。一致するペアは、参照 元のデータベースの同じデータ型である必要があります。[データソース] ページでデータ型を変 更しても、この要件は変更されません。Tableau では、クエリのデータベースのデータ型が使用 されます。
- <sup>l</sup> リレーションシップは計算フィールドに基づきます。リレーションシップを定義する際は、演算子を 使用してフィールドの比較方法を指定することもできます。
- <sup>l</sup> キャンバス内のテーブルを削除すると、関連する子孫も自動的に削除されます。
- ルートテーブル(バージョン2020.2 ~ 2024.1) または基底テーブル(バージョン2024.2 以降) を別のダウンストリームテーブルと交換できます。データモデル内の別の論理テーブルを右ク リックし、**[**ルートと交換**]** または**[**基底テーブルと交換 **(**テーブル名**)]** を選択して変更を加えま す。

データソース内のリレーションシップの検証

分析用のデータモデルを検証するには、いくつかのオプションがあります。データソースのモデルを作成 する際は、シートにアクセスしてそのデータソースを選択し、Viz を構築して、レコード数、一致しない 値、NULL、またはメジャー値の重複を調べることをお勧めします。さまざまなテーブルのフィールドを使 用して、すべてが想定したとおりに表示されることを確認してください。

検索対象:

- <sup>l</sup> データモデル内のリレーションシップで、テーブルに合った適切なフィールドが使用されています か?
- 異なるディメンションやメジャーをビューにドラッグするとどうなりますか?
- 予期 される行数が表示されますか?
- 複合 リレーションシーションシップをより正確にしますか?
- パフォーマンス オプションの設定 のいずれかを既定の設定 から変更した場合、想定したとおり の値がViz に表示されますか? そうでない場合は、設定を確認するか、既定の設定にリセット してください。

関係とデータモデルを検証するためのオプションは次のとおりです。

- <sup>l</sup> すべてのテーブルにはレコードの数が、そのテーブルの詳細レベルに、*TableName(Count)* フィールドとして含まれています。テーブルのレコード数を表示するには、[カウント] フィールドを ビューにドラッグします。すべてのテーブルの数を表示するには、[データ] ペインで各テーブルの [カウント] フィールドを選択し、[表示形式] の[テキストテーブル] をクリックします。
- <sup>l</sup> [データ] ペインの**[**データの表示**]** をクリックして、テーブルごとの行数とデータ数を確認します。 また、関係の作成を始める前に、分析前や分析中にデータソースからデータを表示すると、

各テーブルの範囲を把握するのに役立ちます。詳細については、「[参照元データの表示](https://help.tableau.com/current/pro/desktop/ja-jp/inspectdata_viewdata.htm)」を参 照してください。

<sup>l</sup> ディメンションを行にドラッグして、ステータスバーの行数を確認します。一致しない値を表示す るには、**[**分析**]** メニューをクリックし、**[**テーブル レイアウト**]** > **[**空の行を表示**]** または**[**空の列を 表示**]**を選択します。また、Viz で表されているテーブルの1 つから*<YourTable>(*カウント*)* など のさまざまなメジャーをビューにドラッグすることもできます。これにより、そのテーブルのディメンショ ンのすべての値が表示されます。

ヒント: 関係に対して生成されるクエリを表示する場合は、Tableau Desktop のパフォーマンスレコー ダーを使用できます。

- 1. [ヘルプ] メニューをクリックし、**[**設定とパフォーマンス**]** > **[**パフォーマンス記録の開始**]** を選択しま す。
- 2. ビューにフィールドをドラッグしてViz を作成します。
- 3. [ヘルプ] メニューをクリックし、**[**設定とパフォーマンス**]** > **[**パフォーマンス記録の停止**]** を選択しま す。
- 4. パフォーマンスの概要ダッシュボードの[時間で並べ替えられたイベント] で、[クエリの実行] バー をクリックし、以下のクエリを表示します。

より高度なもう1 つのオプションは、GitHub にある[Tableau](https://github.com/tableau/tableau-log-viewer) Log Viewer を使用することです。endprotocol.query を使用して、特定のキーワードにフィルターを適用できます。詳細については、ま ずGitHub にある[Tableau](https://github.com/tableau/tableau-log-viewer/wiki) Log Viewer のWiki ページをご覧ください。

ディメンションのみの視覚化

関連テーブルを含む複数テーブルのデータソースを使用する場合: ディメンションのみのviz を作成す ると、Tableau は内部結合を使用するため、一致しないドメイン全体は表示されません。

ディメンション値の部分的な組み合わせを表示するには、次の方法を使用します。

- <sup>l</sup> [空の行/列を表示] を使用して、すべての可能な行を表示します。**[**分析**]** メニューをクリックし、 **[**テーブル レイアウト**]** > **[**空の行を表示**]** または**[**空の列を表示**]** を選択します。
- <sup>l</sup> Viz で表されているテーブルの1 つから*<YourTable>(*カウント*)* などのメジャーをビューに追加し ます。これにより、そのテーブルのディメンションのすべての値が表示されます。

詳細 については、「複数 テーブル対 単一 テーブルのデータ ソースの分析 」 と「複数 テーブルの分析 のト [ラブルシューティング](https://help.tableau.com/current/pro/desktop/ja-jp/datasource_multitable_analysis_overview.htm#troubleshooting-multitable-analysis)」を参照してください。

# リレーションシップ(論理テーブル) vs 結合 (物理テーブル)

結合と関係は類似していますが、Tableau では動作が異なり[、データモデルの異なるレイヤーで定義](https://help.tableau.com/current/pro/desktop/ja-jp/datasource_datamodel.htm) [します](https://help.tableau.com/current/pro/desktop/ja-jp/datasource_datamodel.htm)。リレーションシップは、データソースの最上位の論理レイヤーにある論理テーブルの間に存在し ます。結合は、データソースの物理レイヤーにある物理テーブルの間に存在します。

結合を使用すると、分析を始める前に2 つのテーブルのデータが1 つのテーブルにマージされます。 テーブルのマージでは、一方のテーブルや両方のテーブルのデータが複製されたりフィルターされること があります。また、左結合、右結合、または完全外部結合を使用すると、データにNULL 行が追加 されることもあります。結合されたデータを分析する場合は、結合がデータに与える影響を正しく処 理する必要があります。

注: 結合の重複またはフィルターリングが効果的である場合は、結合を使用して、関係では なくテーブルをマージします。論理テーブルをダブルクリックして物理レイヤーを開き、結合テー ブルを追加します。

関係は、2 つの独立したテーブルが相互にどのように関連しているかを表しますが、テーブルがマージ されることはありません。これにより、結合で発生する可能性のあるデータの複製やフィルターに関す る問題が回避され、データの処理が容易になります。

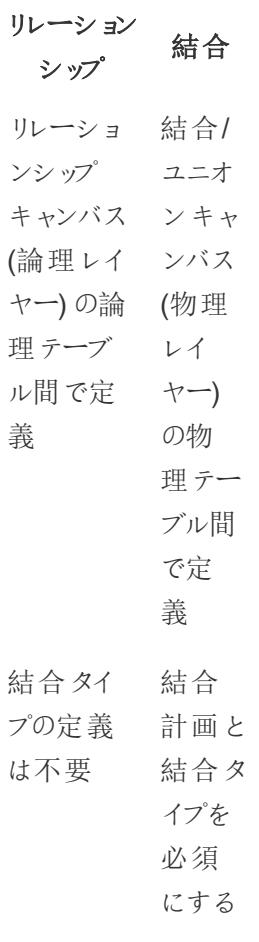

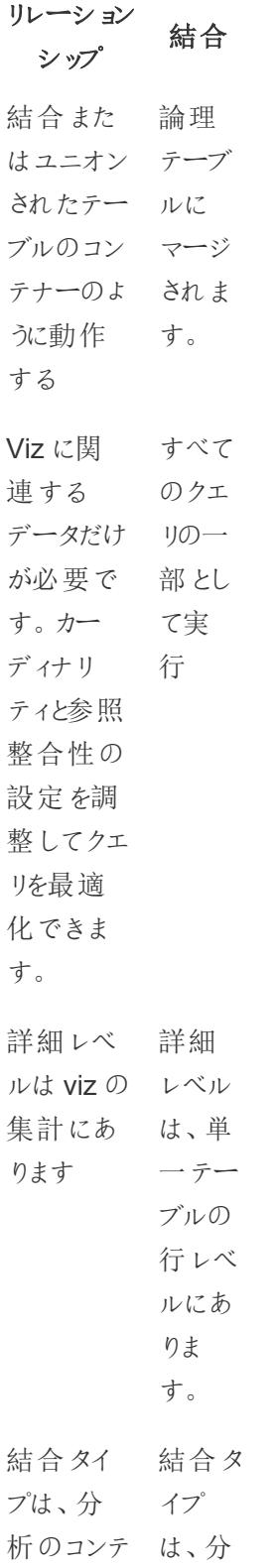

# リレーション シップ 結合 キストに基 析コン づいて Tableau によって自 係な 動的に形 くく 成されま データ す。 Tableau 内で では、Viz 静的 のメジャー で固 とディメン 定され ションに基 ます。 づいて、必 結合と 要な結合 ユニオ を判定し ンは分 ます。 テキス トに関 ソース 析の 前に 確立さ れ、変 化しま せん。 行は複製 マージ されない した テーブ ルで は、 データ の重 複が 発生 する可 能性

があり ます。

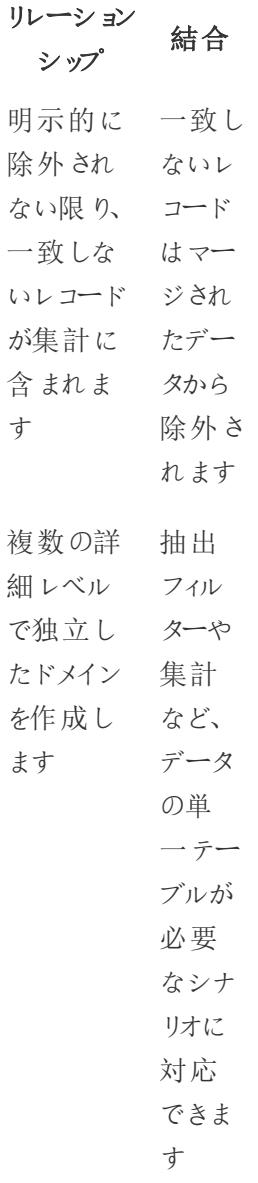

# 関係とブレンド

関係とブレンドでは異なる詳細レベルでの解析を使用できますが、それぞれ明確な違いがあります。リ レーションシップにブレンドを使用する理由の1 つは、分析にパブリッシュされたデータソースを組み合 わせることです。

リレーショ ンシップ ブレンド

データ プライ

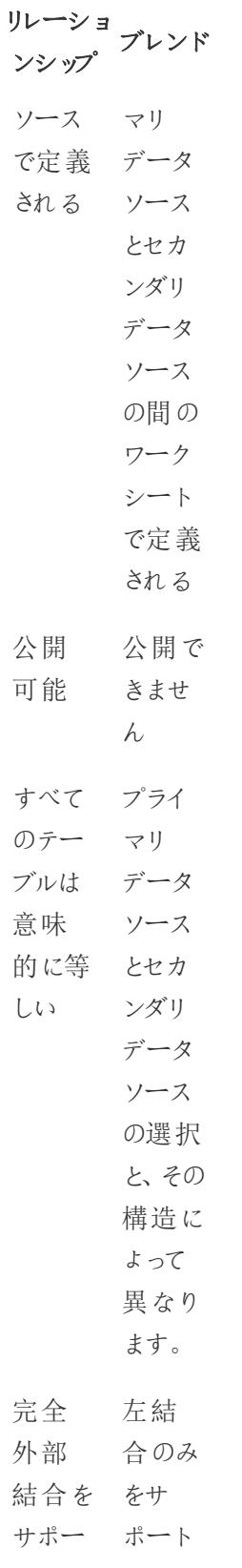

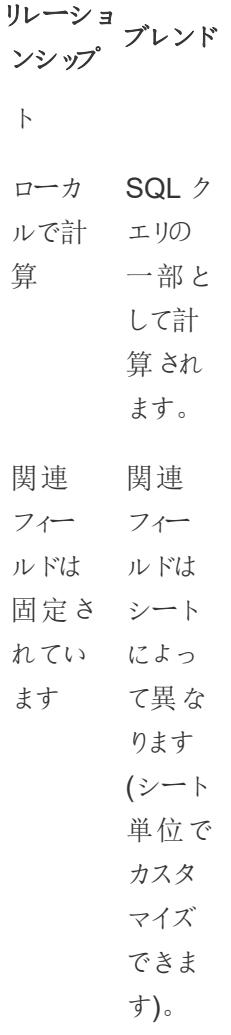

データを組み合わせるさまざまなオプション機能: リレーションシップ、結合、ブレ ンド

データテーブルの組み合わせには数多くの方法があり、それぞれに適したシナリオや微妙な違いがあり ます。

- 関連 異なる詳細レベルのデータを組 み合わせる場合に使用します。
	- 2 つの論理テーブル間で フィールドを一致させる 必要があります。複数の 一致するフィールドペア

で、リレーションシップを定 義できます。

- Viz でのフィールドの関連 付けと使用方法に基づ いて、正しい集計とコンテ キスト結合を自動的に 使用します。
- <sup>l</sup> 多対多結合と外部結合 をサポートします。
- リレーションシップはブック 全体で一貫しており、パ ブリッシュできます。
- <sup>l</sup> パブリッシュできますが、 関係を使用することに よって、パブリッシュされた データソースを組み合わ せることはできません。
- 関係は地理的フィールド に基づいて定義すること はできません。
- <sup>l</sup> データソースフィルターを 使用すると、リレーション シップの結合のカリングの 利点が制限されます。
- 結合 同じ行構造にデータの列を追 加する場合に使用します。
	- 2 つの物理テーブル間に 共通のフィールドが必要 です。
	- <sup>l</sup> 結合句と結合の種類を 確立する必要がありま す。
	- 結合された物理テーブル は、固定データの組み合 わせで単一の論理テー ブルにマージされます。
- すべてのテーブルにフィー ルドまたは値 が存在しな い場合は、データが失わ れる可能性があります ( 使 用 す る 結 合 タ イ プ に よっ て 異 な り ま す )。
- フィールドが異 なる詳細 レ ベ ル に あ る 場合、デー タの重複が発生する可 能性があります。
- データソースフィルターを 使用できます。
- ユニオ 同じ列構造を持つデータの行を
- ン 追加する場合に使用します。
	- 2つのテーブル間で一致 する列 に基 づいていま す。
	- ユニオン化 された物理 テーブルは、固定データ の組み合わせを持つ単 一の論 理 テーブルにマー ジ さ れ ます。
- ブレン 異なる詳細レベルのデータを組
- ド み合わせる場合に使用します。
	- パブリッシュされたデータ ソースは、組み合わせる ために使用 することはで きますが、 パブリッシュす る こ と は で き ま せん。
	- l リレーショナ ルデー タソー スとキューブデータソース の間 で使 用 できます。
	- データソースはシート単 位 でブレンドできます。
	- 常に効果的に残された

結合 (セカンダリデータ ソースからのデータが失 われる可能性がありま す)。

複数テーブルのデータ分析に関係を使用する

このキャンバスにドラッグしたテーブルでは、リレーッションシップを使用します。リレーッションシップは、 Tableau で複数テーブルを分析するためにデータを組み合わせる柔軟な方法です。

関係は、2 つのテーブル間の契約と考えることができます。 これらのテーブルのフィールドを使って Viz を構築する場合、Tableau は、その契約を使用してこれらのテーブルからデータを取り込み、適切な 結合を使用してクエリを作成します。

関係によってデータの準備と分析がより簡単かつ直感的に行えるようになるため、データを結合する 際の最初のアプローチとして関係を使用することをお勧めします。 結合は、必要不可欠な場合にの [み使用してください。](https://help.tableau.com/current/pro/desktop/ja-jp/datasource_datamodel_faq.htm#can-i-use-joins-between-logical-tables)この5 分間のビデオで、リレーッションシップを作成するための基本について学ん でください。

注: このビデオで示されている関係を編集するためのインターフェースは、現在のリリースとは少 し異なりますが、同じ機能を備えています。

リレーションシップのしくみの詳細については、Tableau ブログ投稿を参照してください。

- <sup>l</sup> 関係 (パート1): Tableau [に新しいデータモデリングを導入する](https://www.tableau.com/about/blog/2020/5/relationships-part-1-meet-new-tableau-data-model)
- 関係 (パート2): [ヒントとテクニック](https://www.tableau.com/about/blog/2020/5/relationships-part-2-tips-and-tricks)
- 関係 (パート3): [複数の関連するテーブルを横断して質問する](https://www.tableau.com/about/blog/2020/6/relationships-part-3-asking-questions-across-multiple-related-tables)

また、「Tableau [が関係を発明した理由](https://action-analytics.com/ep-1-why-did-tableau-invent-relationships/)」など、Action [Analytics](https://action-analytics.com/library/) からの関係に関するビデオポッド キャストも参照してください。 詳細 については、 ライブラリの [ビデオ ポッドキャスト] をクリックしてくださ い。

Tableau バージョン2024.2 以降では、Tableau データモデルは、マルチファクト関係を通じてマルチ ファクト分析と共有ディメンションをサポートします。詳細については、「[マルチファクト関係データモデ](https://help.tableau.com/current/pro/desktop/ja-jp/datasource_mfr_multiple_base_tables.htm) [ルについて](https://help.tableau.com/current/pro/desktop/ja-jp/datasource_mfr_multiple_base_tables.htm)」、「[マルチファクト関係モデルを使用するとき](https://help.tableau.com/current/pro/desktop/ja-jp/datasource_mfr_when_to_use.htm)」、「[マルチファクト関係データモデルの構築](https://help.tableau.com/current/pro/desktop/ja-jp/datasource_mfr_build.htm)」 を参照してください。

新しいデータソースとワークブックを作成していますか?

データソースの構築を開始するには、テーブルを[データソース] ページキャンバスにドラッグします。

データソースで、分析に必要なすべてのディメンションフィールドとメジャーフィールドを含む単一のテー ブルを作成することができます。

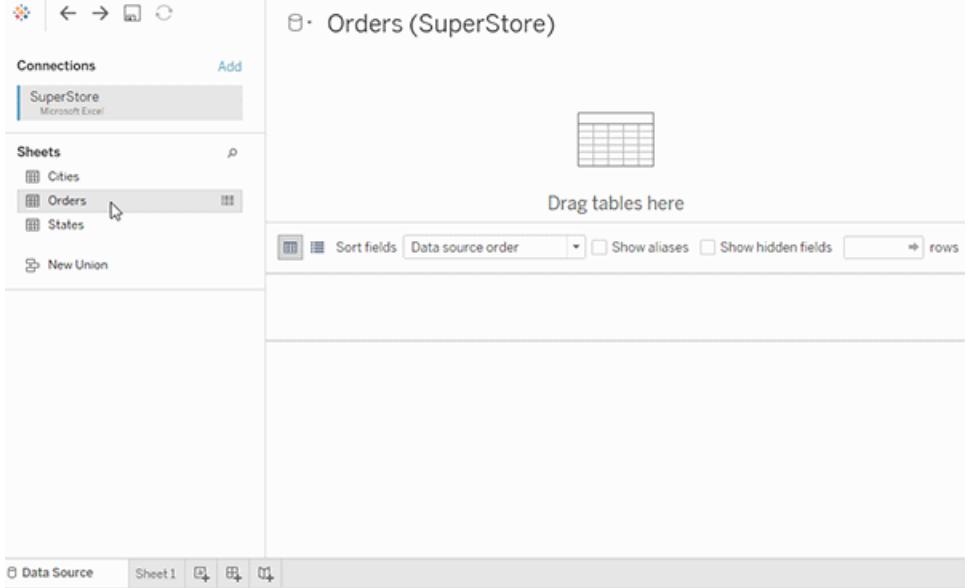

また、複数テーブルのデータソースを作成するには、さらに多くのテーブルをドラッグして、それらのリ レーッションシップを定義します。

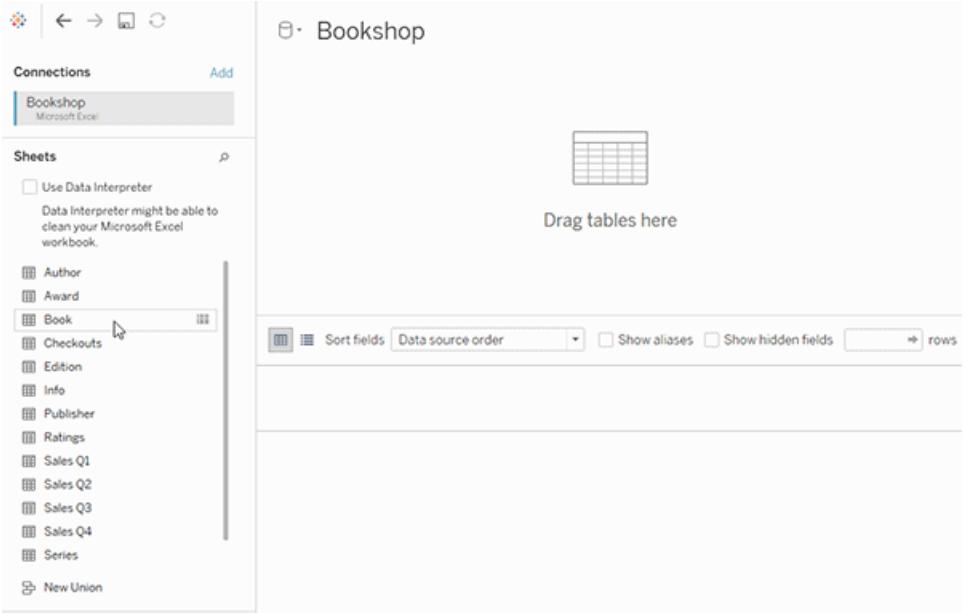

リレーッションシップの使用を開始する方法については、この1 分間のビデオをご覧ください。

注: このビデオで示されている関係を編集するためのインターフェースは、現在のリリースとは少 し異なりますが、同じ機能を備えています。

関係の使用に関する詳細については、「[データの関連付け](https://help.tableau.com/current/pro/desktop/ja-jp/relate_tables.htm)」、「[関係と結合の違いページ](#page-886-0)689」、 「Tableau [データモデル](https://help.tableau.com/current/pro/desktop/ja-jp/datasource_datamodel.htm)」、「[関係の作成と定義](https://help.tableau.com/current/pro/desktop/ja-jp/relate_tables.htm#create-and-define-relationships)」を参照してください。

Tableau 2020.2 でのデータソースと分析で変更された詳細については、「2020.2 [のデータソースと分](https://help.tableau.com/current/pro/desktop/ja-jp/datasource_datamodel_whatschanged.htm) [析で変更された内容](https://help.tableau.com/current/pro/desktop/ja-jp/datasource_datamodel_whatschanged.htm)」と「2020.2 [の関係、データモデル、データソースに関する質問](https://help.tableau.com/current/pro/desktop/ja-jp/datasource_datamodel_faq.htm)」を参照してく ださい。

# 古いワークブックやデータソースを開いていますか?

2020.2 より前のワークブックやデータソースを2020.2 で開くと、データソースがキャンバス内で単一の 論理テーブルとして表示され、「Migrated Data (移行済みのデータ)」という名前か元のテーブル名が 付けられます。データは保持され、ワークブックはこれまでどおり使用できます。

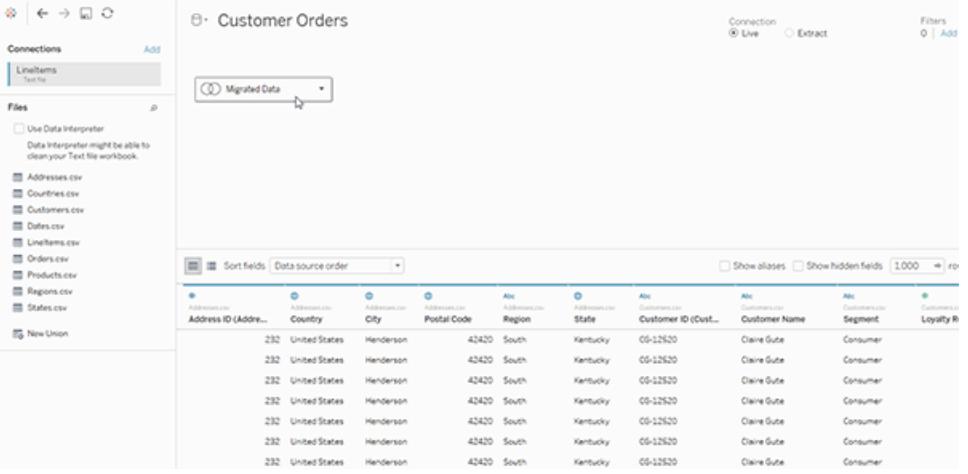

単一の論理テーブルを構成する物理テーブルを表示するには、その論理テーブルをダブルクリックし て、物理レイヤーで開きます。結合とユニオンを含む、基となる物理テーブルが表示されます。

Tableau 2020.2 でのデータソースと分析で変更された詳細については、「2020.2 [のデータソースと分](https://help.tableau.com/current/pro/desktop/ja-jp/datasource_datamodel_whatschanged.htm) [析で変更された内容](https://help.tableau.com/current/pro/desktop/ja-jp/datasource_datamodel_whatschanged.htm)」と「2020.2 [の関係、データモデル、データソースに関する質問](https://help.tableau.com/current/pro/desktop/ja-jp/datasource_datamodel_faq.htm)」を参照してく ださい。

データソースと分析で変更された内容

Tableau バージョン2020.2 以降では、複数テーブルの分析をより簡単かつ直感的に行えるように、い くつかの主要な機能強化を行いました。

Tableau のデータモデリング機能により、複数のテーブルにわたってデータをより簡単に分析できます。 データソースの論理レイヤーと関係を使用すると、スタースキーマとスノーフレークスキーマの形式で、 異なる詳細レベル(LOD) の複数のファクトテーブルを使用して、複数テーブルのデータモデルを作成 できます。

- <sup>l</sup> データソースの構築、保守、分析が容易になります。データソースに、テーブル間の柔軟な関 係を作成できる新しい論理レイヤーが追加されました。異なる詳細レベルでテーブルを関連付 けることにより、複数のテーブルを持つマルチファクトデータモデルを作成できます。複数のテー ブルからデータを簡単に取り込み、分析ニーズに合わせて管理するデータソースを減らします。
- <sup>l</sup> リレーションシップにより、より直感的に分析を実行できます。データの分析準備をする場合、 結合の詳細な計画を行い、どのような結合タイプが必要かを想定する必要がなくなりました。 ビジュアライゼーションで使用されているフィールドに基づいて結合タイプが自動的に選択されま す。分析中は、結合タイプがインテリジェントに調整され、ネイティブの詳細レベルがデータ内で 保持されます。元となる結合について考えずに、Viz のフィールドの詳細レベルで集計を見るこ とができます。関係は多対多にすることができ、完全外部結合を使用できます。FIXED などの LOD 式を使用して、関連付けられたテーブル内でデータが重複しないようにする必要はありま せん。
- <sup>l</sup> **[**データソース**]** ページ、**[**データの表示**]** ウィンドウ、**[**データ**]** ペインが更新され、複数テーブルの 分析が可能になりました。[データソース] ページキャンバスの最初のビューが論理レイヤーにな り、テーブル間の関係を定義できるようになりました。複数テーブルの分析に対応するために、 Tableau インターフェイスのいくつかの部分が変更されました。[データソース] ページ(キャンバ ス、データグリッド)、[データの表示] ウィンドウ、ワークシートの[データ] ペインが更新され、複数 テーブルの分析が可能になりました。詳細については、「[インターフェイスのさまざまな部分に対](https://help.tableau.com/current/pro/desktop/ja-jp/datasource_datamodel_whatschanged.htm#data-source-page-changes) [する変更](https://help.tableau.com/current/pro/desktop/ja-jp/datasource_datamodel_whatschanged.htm#data-source-page-changes)」を参照してください。[データの表示] にアクセスするためのAPI も、複数テーブルの分 析を実行できるように更新されました。
- <sup>l</sup> コンテキスト対応クエリは、必要に応じて関連データを取り込みます。リレーションシップを使用 するデータソースを使用すると、より多くのテーブル、より多くのデータ行、複数のファクトテーブ ルを1 つのデータソースに簡単に作成できます。データソース全体に照会する代わりに、ビジュ アライゼーションで再生中のフィールドに基づいて、ワークシートに必要なテーブルのみからデー タが取り込まれます。

ビデオを視聴する: データソースの機能強化の概要とTableau での関係の使用の概要については、 この5 分間のビデオを参照してください。

注: このビデオで示されている関係を編集するためのインターフェースは、現在のリリースとは少し異な りますが、同じ機能を備えています。

リレーションシップクエリのしくみについての詳細は、これらのTableau ブログ投稿を参照してください。

- **関係 (パート1): Tableau [に新しいデータモデリングを導入する](https://www.tableau.com/about/blog/2020/5/relationships-part-1-meet-new-tableau-data-model)**
- 関係 (パート2): [ヒントとテクニック](https://www.tableau.com/about/blog/2020/5/relationships-part-2-tips-and-tricks)
- <sup>l</sup> 関係 (パート3): [複数の関連するテーブルを横断して質問する](https://www.tableau.com/about/blog/2020/6/relationships-part-3-asking-questions-across-multiple-related-tables)

また、「Tableau [が関係を発明した理由](https://action-analytics.com/ep-1-why-did-tableau-invent-relationships/)」など、Action [Analytics](https://action-analytics.com/library/) からの関係に関するビデオポッド キャストも参照してください。詳細については[、ライブラリ](https://action-analytics.com/library/)の[ビデオポッドキャスト]をクリックしてくださ い。

データソース、データモデル、クエリセマンティクスの変更

複数テーブルデータソースへの対応

Tableau のデータソースでは正規化されたデータが認識され、保持されます。複数テーブルデータ ソースを使って、Tableau は、1 つのデータソースで複数の詳細レベルを処理できます。そのため、平 均や合計などの集計を制御する特殊な計算を作成しなくても、データの準備と確認を容易に実行 できます。スタースキーマとスノーフレークスキーマでテーブルを組み合わせて、複数のファクトテーブ ルをシームレスに関連付けることができます。新しい論理レイヤーはコンテキスト型の動的結合を使 用し、より良いドメイン制御を提供します( [対応しているデータモデルのスキーマページ](#page-881-0)684)。

表間の基礎となるリレーションシップを認識して維持できるため、必要な結合や計算の数が少なくな ります。拡張されたデータソースにより、より広範な質問に答えることができるため、作成して保守す る個別のデータソースの数を統合できます。より少ないデータソースで同じデータを表すことができま す。

変更されていない点

論理レイヤー内の関係により、データを結合するためのオプションが増えました(削除されたものはあり ません)。引き続き、単一テーブルデータソースを作成できます。結合、ユニオン、カスタム SQL など の組み合わせを使用して論理テーブルを作成できます。Tableau で単一テーブルの分析を行う動作 は変更されていません。ディメンションとメジャーの混合を含む単一の論理テーブルの分析は、 Tableau 2020.1 以前と同様に機能します。

「[関係、データモデル、データソースに関する質問](#page-863-0)ページ666」も参照してください。

データソースの新しい論理レイヤー

以前のバージョンのTableau では、データソースにあるデータモデルは[、結合](#page-889-0)とユニオンを指定できる 単一の物理レイヤーで構成されていました。結合やユニオンを使用して物理レイヤーに追加された

テーブルによって、分析に使用できる単一の平坦化された(非正規化済みの) テーブルが作成されて いました。

### Data Source Data Source (Previous Tableau) **Data Model** Data Model **Logical Table A Logical Table B Physical Table** Physical Ta Physical Table A Physical Table Physical Table B Relationship Physical T Physical Table Physical Table Physical T

Tableau バージョン2020.1 以前では、データ モデルには物理レイヤーしかありませんでした

Tableau バージョン2020.2 以降では、データモデルには論理 レイヤーと物理レイヤーの2 つのレイヤーがあります。

Tableau バージョン2020.2 以降では、データソースにあるデータモデルは物理レイヤーの上のセマン ティックレイヤー(論理レイヤーと呼ばれます) があり、このレイヤーに、複数のテーブルを追加し、それら を一致したフィールドペアに基づいて相互に関連付けることができます。論理レイヤーにあるテーブル はデータソースにマージされず、独立した(正規化された) 状態のままで、ネイティブの詳細レベルが維 持されます。

論理テーブルは物理テーブルのコンテナのように機能します。物理テーブル間の結合とユニオンを使用 することはできます。論理テーブルをダブルクリックして開き、結合またはユニオンを操作するだけです。

論理レイヤーにより、さまざまな分析シナリオに合わせてデータを簡単に組み合わせることができます。 スタースキーマとスノーフレークスキーマの形式の正規化されたデータモデルを使用および作成でき、 さまざまな粒度のファクトテーブルを持つ柔軟なモデルを作成できるようになりました。

詳細については、**Tableau** [データモデルページ](#page-874-0)677[と対応しているデータモデルのスキーマページ](#page-881-0)684 を参照してください。

関係に基づくクエリセマンティクス

関係は、複数のテーブルのデータを分析用に組み合わせる動的で柔軟な方法です。関係は多対多 にすることができ、完全外部結合を使用できます。FIXED などのLOD 式を使用して、関連付けられ たテーブル内でデータが重複しないようにする必要はありません。

## 以前のバージョン **2020.2** 以降

関 係 は、2 つのテーブル間 の契 約 と考 えることができます。 これ らのテーブルのフィールドを使 って Viz を構築する場合、Tableau は、その契約を使用してこれらのテーブルからデータを取り込み、適切な 結合を使用してクエリを作成します。

関係によってデータの準備と分析がより簡単かつ直感的に行えるようになるため、データを結合する 際の最初のアプローチとして関係を使用することをお勧めします[。結合は、必要不可欠な場合にの](https://help.tableau.com/current/pro/desktop/ja-jp/datasource_datamodel_faq.htm#can-i-use-joins-between-logical-tables) [み使用してください。](https://help.tableau.com/current/pro/desktop/ja-jp/datasource_datamodel_faq.htm#can-i-use-joins-between-logical-tables)

- <sup>l</sup> 結合タイプが不要。必要な操作は、一致するフィールドを選択して関係を定義することだけ です(結合タイプは定義しません)。結合タイプを指定しないので、関係を設定する時にVenn 図は表示されません。
- コンテキストに応じた自動処理。関係では、分析時にコンテキストが発生するまで結合が行 われません。ビジュアライゼーションで使用されているフィールドに基づいて結合タイプが自動的 に選択されます。分析中は、結合タイプがインテリジェントに調整され、ネイティブの詳細レベ ルがデータ内で保持されます。元となる結合について考えずに、Viz のフィールドの詳細レベル で集計を見ることができます。
- <sup>l</sup> 柔軟。リレーションシップを使用してテーブルを組み合わせるのは、全データがワークブックの単 一データソースに入っている、すべてのViz 用の柔軟なカスタムデータソースを作成するよう なものです。Tableau では、ビジュアライゼーションのフィールドとフィルターに基づいて必要な テーブルのみがクエリされるため、さまざまな分析フローに使用できるデータソースを構築できま す。

詳細については、「[データの関連付け](https://help.tableau.com/current/pro/desktop/ja-jp/relate_tables.htm)」、「[リレーションシップを敬遠しないで](https://help.tableau.com/current/pro/desktop/ja-jp/datasource_dont_be_scared.htm)」、「関係 ([パート](https://www.tableau.com/about/blog/2020/5/relationships-part-1-meet-new-tableau-data-model)1): Tableau [で新しいデータモデリングを導入する](https://www.tableau.com/about/blog/2020/5/relationships-part-1-meet-new-tableau-data-model)」を参照してください。

注: 元の結合キャンバスに移動するには、最上位のビュー(データソースの論理レイヤー) で論 理テーブルをダブルクリックします。データソースの物理レイヤー内のテーブル間では引き続き 結合とユニオンを指定できます。詳細については、**Tableau** [データモデルページ](#page-874-0)677を参照し てください。

移行したデータソース

2020.2 以前のバージョンのワークブックやデータソースを2020.2 以降のバージョンのTableau で開く と、データソースは単一の論理テーブルとしてキャンバスに表示されます。このワークブックを以前と同 じように使用できます。

データソースに複数の結合やユニオンされたテーブルが含まれていた場合、論理テーブルは[移行済 みデータ] という名前で表示されます。[移行済みデータ] というテーブル名は変更できます。

単一の論理テーブルを構成する物理テーブルを表示するには、その論理テーブルをダブルクリックし て、物理レイヤーで開きます。結合とユニオンを含む、基となる物理テーブルが表示されます。

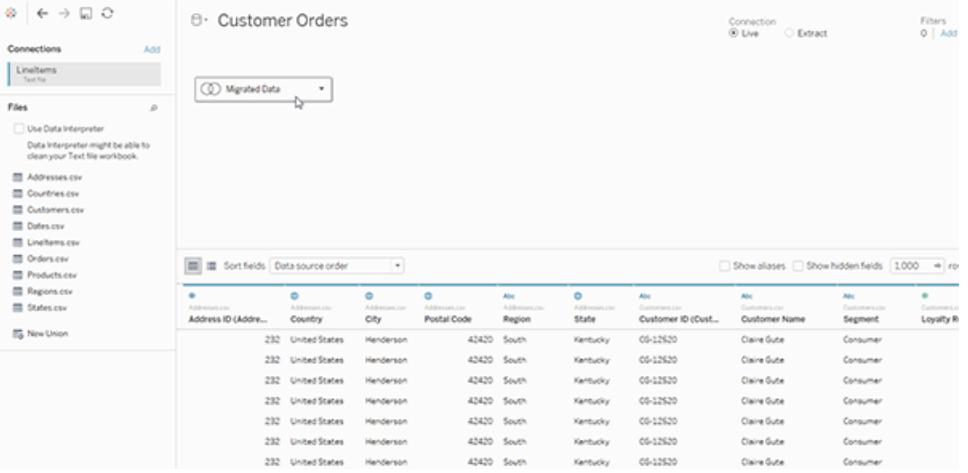

Web 作成

Tableau Server やTableau Cloud のWeb 作成で[データソース] ページを使用してリレーションシップ とパフォーマンスオプションを編集するには、ワークブックで埋め込みデータソースを使用する必要があ ります。

抽出

抽出データは、論理テーブル(単一テーブルのオプションを置き換える) や物理テーブル(複数テーブル のオプションを置き換える)に基づいて保存されるようになりました。詳細については[、データの抽出](#page-1130-0) [ページ](#page-1130-0)933を参照してください。

インターフェイスのさまざまな部分に対する変更

[データソースページ]の変更

[データソース] ページ キャンバスに、論理レイヤーと物理レイヤーの2 つのレイヤーが追加されました。 [データソース] ページに表示される既定のビューが新しくなり、テーブル間の関係 (「ヌードル」) を使用 する論理レイヤーが表示されるようになりました。

物理レイヤーのテーブル間で結合やユニオンを追加することもできます。論理的なトップレベルのビュー で論理テーブルをダブルクリックするだけで、物理レイヤーに切り替えることができます。詳細について は、**Tableau** [データモデルページ](#page-874-0)677を参照してください。

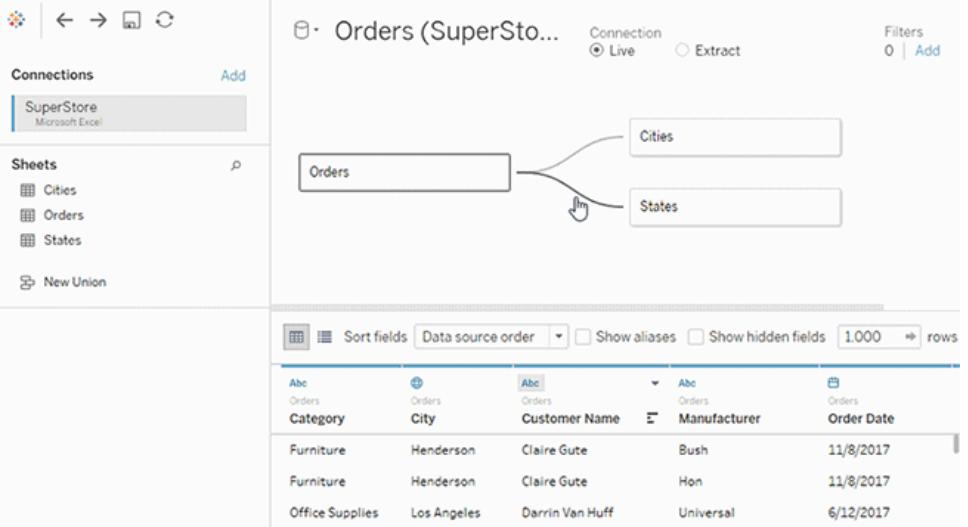

# データグリッド

データソースが複数の関係づけられたテーブルで構成されている場合、論理テーブルを選択すると、 データモデルの下に表示されるデータグリッドに、そのテーブルのデータが表示されます。関係では データがマージされていないので、現在選択されている論理テーブルの値が表示されます。列をピ ボットする必要がある場合は、論理テーブルを開き、データソースの物理テーブルビューでデータをピ ボットする必要があります。

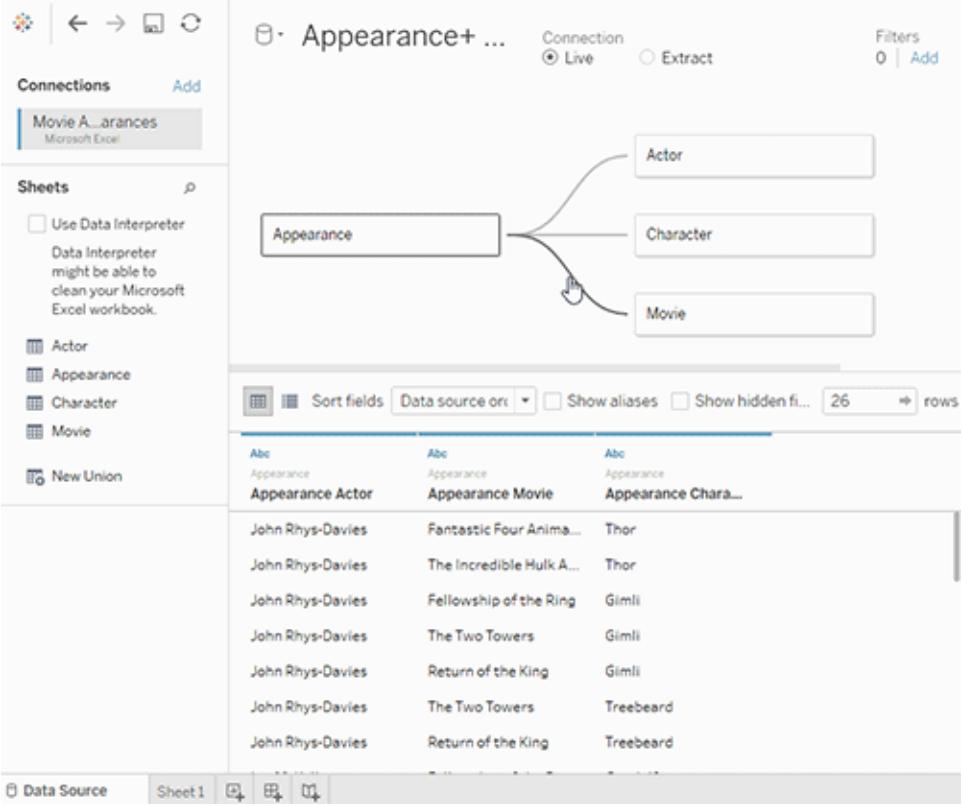

ワークシートのデータペイン

リレーションシップと複数テーブル分析に対応するために、[データ] ペインが更新されました。

[データ] ペインに[ディメンション] と[メジャー] のラベルは表示されなくなります。ディメンションとメジャーの フィールドは、テーブル(**[**データソースの表ごとにグループ化**]**) やフォルダー(**[**フォルダーごとにグループ 化**]**) によって整理できます。ディメンションは灰色の線の上に表示され、メジャーは各テーブルやフォル ダーの、灰色の線の下に表示されます。場合によっては、最初はテーブルにディメンションのみ、または メジャーのみが表示されます。

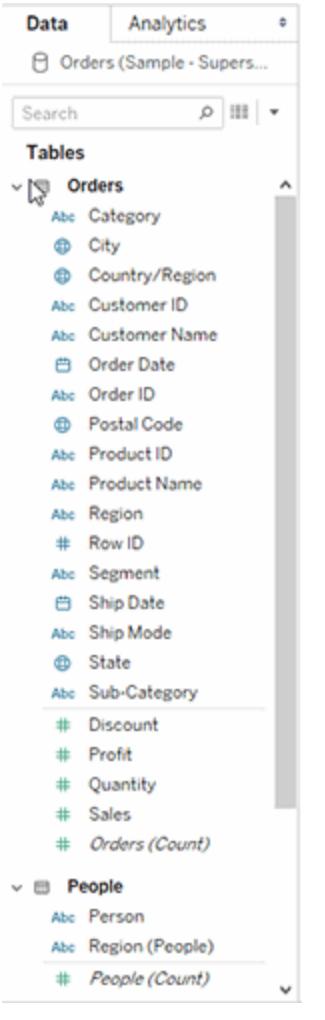

論理テーブルを含むデータソースに[レコード数] フィールドが表示されなくなります。すべてのテーブル にはレコードの数が、そのテーブルの詳細レベルに、*TableName(Count)* フィールドとして含まれていま す。前の例では、アドレス*(*カウント*)*、顧客 *(*カウント*)*、および*LineItems (*カウント*)* を参照してくださ い。

テーブルのカウント= テーブルごとのレコード数の合計。テーブルの*[*カウント*]* フィールドの上に計算を 作成することはできません。*[*カウント*]* は集計専用です。

メモ: ビューで*[*レコード数*]* を使用していた2020.2 以前のワークブックを開くと、[データ] ペイン に*[*レコード数*]* フィールドが表示されることがあります。

すべての入力フィールドを同じテーブルから取得している場合、計算フィールドは元のフィールドと共に リストされます。

セットとグループは、元のフィールドと共にテーブルの下に表示されます。

特定のテーブルに属していないフィールドや、フォルダーの下にグループ化されていないフィールドは、 テーブルの下の一般領域に表示されます。これらのフィールドタイプには、集計計算、複数のテーブル のフィールドを使用する計算、該当する場合はレコード数、メジャーネーム、メジャーバリューなどがあ ります。

バージョン2024.2 以降: フィールド名は、ビューで使用されているフィールドと関連性がない場合、デー タペインに薄い灰色のテキストで表示されます。これらのフィールドは引き続きViz での分析に使用で きますが、関連のないフィールドは、関連しているフィールドとは異なる方法で分析で評価されます[。マ](https://help.tableau.com/current/pro/desktop/ja-jp/datasource_mfr_multiple_base_tables.htm) [ルチファクト関係があるデータソースを使用している](https://help.tableau.com/current/pro/desktop/ja-jp/datasource_mfr_multiple_base_tables.htm)場合に、この動作が発生する可能性があります。

データの表示

データソースに複数の論理テーブルが含まれている場合、[データの表示] ウィンドウでは、各テーブル の行数とデータ数が固有の詳細レベルで個別のタブに表示されます。

詳細については[、参照元データの表示](#page-2226-0) ページ2029を参照してください。

計算フィールドは、元のフィールドと共に一覧表示されます。

LOD 計算はテーブル自体とは粒度が異なる可能性があるため、LOD 計算は必ずしも論理テーブル のデータの表示に表示されません。LOD 計算の次元に単一のテーブルのフィールドが含まれている場 合、そのLOD 計算はデータペインの所有テーブルに表示されます。

Tableau バージョン2020.2 以降におけるデータ表示の列の順序変更

Tableau バージョン2020.1 以前のデータソースをTableau バージョン2020.2 以降で開くと、列の順 序が変わる場合があります。[データの表示] ウィンドウでは列の表示方法が異なるため、データを CSV 形式にエクスポートすると列の順序が変わる場合があります。

関係と論理テーブルをサポートするには、このような[データの表示] ウィンドウの列の順序変更が必要 となります。

カスタマイズされた列の順序に依存するスクリプトを使用する場合は、データの表示にTableau 拡張 機能 API を使用して、参照元データをCSV 形式にダウンロードすることをお勧めします。

複数テーブルデータソースを使用した分析の変更

複数の関連するテーブルを持つデータソースを使用すると、Tableau での分析の動作に影響します。 複数の関連付けられたテーブルがそれぞれ独立したドメインを持ち、ネイティブの詳細レベルを保持す るため、フィールドをビューにドラッグした結果は次のようになります。

- データが自然な詳細レベルでクエリされます。
- Viz に関連するデータだけがクエリされます。

<sup>l</sup> テーブル間の関係がクエリの結果に影響します。Viz の構築フローは、データモデル内での フィールドのテーブルの相互関係や、直接関連しているかどうかによって異なる可能性があり ます。

リレーションシップを持つ複数テーブルデータソースを使用する利点は次のとおりです。

- <sup>l</sup> 関係では結合が使用されますが、その処理は自動的に行われます。ビジュアライゼーションで 使用されているフィールドに基づいて結合タイプが自動的に選択されます。分析中は、結合 タイプがインテリジェントに調整され、ネイティブの詳細レベルがデータ内で保持されます。
- ワークシートで使用されているフィールドの現在のコンテキストに基づいて、分析時に正しい集 計と適切な結合が生成されます。
- <sup>l</sup> 1 つのデータソースで複数のテーブルに様々な詳細レベルで対応しているため、同じデータを 表すために必要なデータソースが少なくなります。
- <sup>l</sup> 一致しないメジャー値は削除されません(データが誤って失われることはありません)。
- <sup>l</sup> テーブルを関係づけると、結合で生じる可能性のあるデータの重複やフィルタリングの問題が 軽減または排除されます。

詳細については[、データの関連付けページ](#page-829-0)632[、関係を使用する複数テーブルのデータソースでの](#page-906-0) [分析動作](#page-906-0) ページ709[、複数テーブルの分析のトラブルシューティングページ](#page-921-0)724を参照してください。 リレーションシップクエリのしくみの関連情報については、Tableau の次のブログ投稿を参照してくださ い。

- <sup>l</sup> 関係 (パート1): Tableau [に新しいデータモデリングを導入する](https://www.tableau.com/about/blog/2020/5/relationships-part-1-meet-new-tableau-data-model)
- 関係 (パート2): [ヒントとテクニック](https://www.tableau.com/about/blog/2020/5/relationships-part-2-tips-and-tricks)

Tableau バージョン2024.2 以降では、Tableau データモデルは、マルチファクト関係を通じてマルチ ファクト分析と共有ディメンションをサポートします。詳細については、「[マルチファクト関係データモデ](https://help.tableau.com/current/pro/desktop/ja-jp/datasource_mfr_multiple_base_tables.htm) [ルについて](https://help.tableau.com/current/pro/desktop/ja-jp/datasource_mfr_multiple_base_tables.htm)」、「[マルチファクト関係モデルを使用するとき](https://help.tableau.com/current/pro/desktop/ja-jp/datasource_mfr_when_to_use.htm)」、「[マルチファクト関係データモデルの構築](https://help.tableau.com/current/pro/desktop/ja-jp/datasource_mfr_build.htm)」 を参照してください。

変更されていない点

Tableau で単一テーブルの分析を行う動作は変更されていません。ディメンションとメジャーの混合を 含む単一の論理テーブル上の分析は、Tableau 2020.2 より前と同様に機能します。

ディメンションのみの視覚化

関連テーブルを含む複数テーブルのデータソースを使用する場合: ディメンションのみのviz を作成 すると、Tableau は内部結合を使用するため、一致しないドメイン全体は表示されません。

ディメンション値の部分的な組み合わせを表示するには、次の方法を使用します。

- <sup>l</sup> [空の行/列を表示] を使用して、すべての可能な行を表示します。**[**分析**]** メニューをクリックし、 **[**テーブル レイアウト**]** > **[**空の行を表示**]** または**[**空の列を表示**]** を選択します。この設定では、 [日付] フィールドと[数値ビン] フィールドの高密度化もトリガーされますが、高密度化は不要な 場合があります。
- <sup>l</sup> Viz で表されているテーブルの1 つから*<YourTable>(*カウント*)* などのメジャーをビューに追加し ます。この手順により、そのテーブルのディメンションのすべての値が表示されます。

# ディメンションと一致しない値の動作に驚いた場合

複数の論理テーブルのディメンションを使用するビジュアライゼーションを構築すると、最初は驚く可能 性があります。既定では、ビジュアリゼーション内のディメンションや行レベルの計算への入力で複数の 論理テーブルのフィールドを使用した場合、結果に表示されるのはすべてのディメンションに一致する 値がある箇所だけです。

たとえば、顧客と購入という2 つの論理テーブルを含むデータセットを考えます。一部の顧客は購入 を行っておらず、購入テーブルに一致する行がありません。ディメンション[Customers].[Customer Name] を使用すると、購入したかどうかに関係なく、すべての顧客のリストが表示されます。その次 に、ディメンション[Purchases].[Product] をビジュアライゼーションに追加すると、Tableau が更新さ れ、購入した顧客が購入した製品と共に表示されます。

このデフォルト動作には次のようないくつかの方法で対処できます。

- <sup>l</sup> すべての可能な行を表示する[空の行/列を表示] を使用して、ディメンションと一致しない値を 再び表示できます。**[**分析**]** メニューをクリックし、**[**テーブル レイアウト**]** > **[**空の行を表示**]** または **[**空の列を表示**]** を選択します。この設定により、[日付] フィールドと[数値ビン] フィールドの高 密度化もトリガーされますが、高密度化は好ましくない場合があります。
- <sup>l</sup> いずれかのディメンションをメジャーに変換します。たとえば、COUNT([Purchases].[Product]) を 代わりに使用すると、購入を行っていない顧客も表示され、該当箇所には「0」が表示されま す。すべての製品を表示する場合は、この方法を実行できない可能性があります。
- 一致しない値を持つテーブルからメジャーをビューに取り込みます。 たとえば、COUNT([顧客]) を[詳細] シェルフに追加すると、すべての製品を表示したまま、一致しない顧客を表示できま す。
- <sup>l</sup> 論理レベルで2 つのテーブルを関連付ける代わりに、以前のバージョンのTableau と同様に、 物理レベルで外部結合を使用してテーブルを結合できます。一致しない値をこの方法で表示 すると、副作用があまりありません。クエリは常に両方のテーブルにクエリを発行します。テーブル に一致がなく使用されているフィールドがない場合でも、ビジュアライゼーションとクイックフィル ターには Null 値が表示されます。また、結合によって生じた不要な重複を削除するには、LOD 計算を記述する必要があります。

テーブルの[レコード数] ではなく[カウント] フィールドが使用される

論理テーブルを含むデータソースに[レコード数] フィールドが表示されなくなります。すべてのテーブル にはレコードの数が、そのテーブルの詳細レベルに、*TableName(Count)* フィールドとして含まれていま す。前の例では、アドレス*(*カウント*)*、顧客 *(*カウント*)*、および*LineItems (*カウント*)* を参照してくださ い。

テーブルのカウント= テーブルごとのレコード数の合計。テーブルの*[*カウント*]* フィールドの上に計算を 作成することはできません。*[*カウント*]* は集計専用です。

メモ: ビューで*[*レコード数*]* を使用していた2020.2 以前のワークブックを開くと、[データ] ペイン に*[*レコード数*]* フィールドが表示されることがあります。

### クロステーブル計算

複数のテーブルにまたがる計算を作成できます。クロステーブル計算では、既定で内部結合クエリセ マンティクスが使用されます。この計算は、参照する論理テーブル間の結合の上で実行されます。関 係を使用して、外部結合を行う行レベルの計算をテーブル間で作成できるようになりました。

計算はNULL ディメンションが追加された後に評価されるため、IFNULL([Dimension], "Missing") の ような計算を使用してNULL を他の値に変更できます。

SUM を使用した総計

SUM を使用した総計は、小計のSUM ではなく、フィールドの論理テーブルの固有の詳細レベルで の実際の合計を反映します。

リレーションシップによって発生する自動結合とNULL

Tableau バージョン2020.2 以降で、関係によって発生する結合を実行する際に、NULL に対して NULL が結合されることはありません。

一致しない値によるNULL の動作

ディメンションに関連付けられていない値が含まれるメジャーをビューに追加すると、NULL ディメンショ ン値が追加されます。

Tableau では、一致しない値 (または関連付けられていないディメンション値) が参照元データソース 内の本物のNULL 値と同じように処理されるため、この現象が発生します。集計やフィルターでは、 両方のNULL 値がまとめて処理されます。

たとえば、SUM(Sales),[State] に一致するそれぞれの[State (都道府県)] 値は都道府県を表 します。そのSUM(Sales) は、単一の都道府県での合計です。一致しない値によるNULL がある と、SUM(Sales) は複数の都道府県の値を反映する可能性があります。

この動作が望ましくない場合は、メジャーテーブルのすべての行がディメンションテーブルの行と一致す るようにデータをクリーンアップできます。この処理はTableau Prep で実行できます。または、シート内 でNULL をクリックして**[**除外**]** を選択することにより、NULL を除外できます。その後、パフォーマンスオ プションの設定で**[All Records Match (**すべてのレコードが一致**)]** を選択することにより、メジャー テーブルとディメンションテーブルの間のリレーションシップを編集できます。

一致しない値によるNULL を[フィルターの編集] ダイアログボックスで処理する ディメンションにフィルターを適用する際にNULL が出現した場合、次の規則が当てはまります。

- <sup>l</sup> [全般] タブでは、NULL 行を含めるか除外するかをチェックボックスによって明示的に指定でき ます。
- [ワイルドカード] タブの設 定 は NULL が表示 されるかどうかに影 響 しません (処 理 されるのはテ キスト値だけであり、NULL はテキスト値として扱われないため)。
- <sup>l</sup> [条件] タブや[上位] タブでは、**[**なし**]** 以外の設定を使用すると"NULL" 状態が除外されま す。

関係の検証

分析用のデータモデルを検証するには、いくつかのオプションがあります。データソースのモデルを作成 する際は、シートにアクセスしてそのデータソースを選択し、Viz を構築して、レコード数、想定される データ、一致しない値、NULL 値、繰り返されるメジャー値を調べることをお勧めします。さまざまな テーブルのフィールドを使用して、すべてが想定したとおりに表示されることを確認してください。

検索対象:

- <sup>l</sup> データモデル内のリレーションシップで、テーブルに合った適切なフィールドが使用されています か?
- 複数の一致するフィールドペアを追加すると、関係がより正確になりますか?
- <sup>l</sup> さまざまなディメンションとメジャーをさまざまなテーブルからビューにドラッグするとどうなりますか?
- 予期 される行数が表示 されますか?
- <sup>l</sup> [パフォーマンスオプションの設定](#page-890-0)の一部を既定の設定から変更した場合、想定したとおりの値 がViz に表示されますか? そうならない場合は、設定を確認するか既定値にリセットできます。

関係とデータモデルを検証するためのオプションは次のとおりです。

- <sup>l</sup> すべてのテーブルにはレコードの数が、そのテーブルの詳細レベルに、*TableName(Count)* フィー ルドとして含まれています。テーブルのレコード数を表示するには、[カウント] フィールドをビューに ドラッグします。すべてのテーブルの数を表示するには、[データ] ペインで各テーブルの[カウント] フィールドを選択し、[表示形式] の[テキストテーブル] をクリックします。
- <sup>l</sup> [データ] ペインの**[**データの表示**]** をクリックして、テーブルごとの行数とデータ数を確認します。ま た、関係の作成を始める前に、分析前や分析中にデータソースからデータを表示すると、各

テーブルの範囲を把握するのに役立ちます。詳細については[、参照元データの表示](#page-2226-0) ページ [2029](#page-2226-0)を参照してください。

<sup>l</sup> ディメンションを行にドラッグして、ステータスバーの行数を確認します。一致しない値を表示 するには、**[**分析**]** メニューをクリックし、**[**テーブル レイアウト**]** > **[**空の行を表示**]** または**[**空の列 を表示**]**を選択します。また、Viz で表されるテーブルの1 つから*<YourTable>(*カウント*)* など、 さまざまなメジャーをビューにドラッグすることもできます。これにより、そのテーブルのディメンショ ンのすべての値が表示されます。

ヒント: 関係に対して生成されるクエリを表示する場合は、Tableau Desktop のパフォーマンスレコー ダーを使用できます。

- 1. [ヘルプ] メニューをクリックし、**[**設定とパフォーマンス**]** > **[**パフォーマンス記録の開始**]** を選択しま す。
- 2. ビューにフィールドをドラッグしてViz を作成します。
- 3. [ヘルプ] メニューをクリックし、**[**設定とパフォーマンス**]** > **[**パフォーマンス記録の停止] を選択しま す。[Performance Recording (パフォーマンス記録)] ワークブックが自動的に開きます。
- 4. パフォーマンスの概要ダッシュボードの[時間で並べ替えられたイベント] で、[クエリの実行] バー をクリックし、以下のクエリを表示します。

より高度なもう1つのオプションは、GitHub にある[Tableau](https://github.com/tableau/tableau-log-viewer) Log Viewer を使用することです。endprotocol.query を使用して、特定のキーワードにフィルターを適用できます。詳細については、ま ずGitHub にある[Tableau](https://github.com/tableau/tableau-log-viewer/wiki) Log Viewer のWiki ページをご覧ください。

<span id="page-863-0"></span>関係、データモデル、データソースに関する質問

Tableau のデータモデリングと関係について寄せられた質問の一部を次に示します。このリストにない 質問がある場合は、このヘルプページの右下隅にある青い**[**フィードバックの送信**]** アイコンをクリック して、その質問を共有してください([はい] または[いいえ] をクリックし、[コメント] フィールドに質問を追 加して、[送信] をクリックします)。

関係

関係は結合の名前が異なっているだけですか。

関係は、複数のテーブルのデータを分析用に組み合わせる動的で柔軟な方法です。関係では、2 つの独立した論理テーブルを相互に関連付ける方法が説明されていますが、テーブルがマージされ ることはありません。([論理テーブルとは](#page-874-0))テーブル間で関係を作成しても、各テーブルは分離 (正規 化) されていて、ネイティブの詳細レベルやドメインは維持されます。関係を使用して、マルチファクト データモデルを作成できます。

関係に結合タイプを設定することはできません。関係では、分析時にコンテキストが発生するまで結 合が行われません。分析中は、結合タイプがインテリジェントに調整され、ネイティブの詳細レベルが
データ内で保持されます。元となる結合について考えずに、Viz のフィールドの詳細レベルで集計を見 ることができます。

関係は多対多にすることができ、完全外部結合を使用できます。FIXED などのLOD 式を使用し て、関連付けられたテーブル内でデータが重複しないようにする必要はありません。

詳細情報:関係を使用したデータの組み合わせに関する関連情報については、次のトピックとブログ 投稿も参照してください。

- [データの関連付け](https://help.tableau.com/current/pro/desktop/ja-jp/relate_tables.htm)
- **Tableau [データモデルページ](#page-874-0)677**
- [関係と結合の違いページ](#page-886-0)689
- [複数テーブルのデータ分析に関係を使用するページ](#page-847-0)650
- [関係を気軽に使ってみるページ](#page-926-0)729
- <sup>l</sup> 関係 (パート1): Tableau [に新しいデータモデリングを導入する](https://www.tableau.com/about/blog/2020/5/relationships-part-1-meet-new-tableau-data-model)
- 関係 (パート2): [ヒントとテクニック](https://www.tableau.com/about/blog/2020/5/relationships-part-2-tips-and-tricks)
- 関係 (パート3): [複数の関連するテーブルを横断して質問する](https://www.tableau.com/about/blog/2020/6/relationships-part-3-asking-questions-across-multiple-related-tables)

また、「Tableau が関 係 を発 明 した理 由 」など、Action [Analytics](https://action-analytics.com/library/) からの関 係 に関 するビデオ ポッドキャ ストも参照してください。詳細については[、ライブラリの](https://action-analytics.com/library/)[ビデオポッドキャスト] をクリックしてください。

論理テーブル間の結合を使用できますか。

論理テーブル間の関係を使用する必要があります。論理テーブルに含まれている物理テーブル間で のみ結合を使用できます。論理テーブルをダブルクリックして開きます。

関係によってデータの準備と分析がより簡単で直感的に行えるようになるため、データを結合する際 の最初のアプローチとして関係を使用することをお勧めします。結合は、必要不可欠な場合にのみ 使用してください。結合を使用する状況としては、次のような場合が考えられます。

- <sup>l</sup> 2020.2 より前のバージョンから2020.2 にアップグレードしたTableau に対してデータソースを引 き続き使用する
- <sup>l</sup> 特定の結合タイプを明示的に使用する
- <sup>l</sup> 共有ディメンションに対応するデータモデルを使用する

結合について結合を使用してテーブルのデータを組み合わせることはできますか?

結合は、データを組み合わせるためのオプションとして引き続き使用できます。結合を操作するには論 理 テーブルを開 〈だけです (論 理 テーブルをダブルクリックして開 く)。結 合 するテーブルは 、単一 の論 理 テーブルにマージされます。

# [結合についてページ](#page-889-0)692

関係はブレンドのようなものですか? ブレンドを使用する場合はいつですか?

関係とブレンドでは異なる詳細レベルでの解析を使用できますが、それぞれ明確な違いがあります。 パブリッシュされたデータソースのデータを組み合わせる場合、ブレンドが現在選択できる唯一のオプ ションとなります。

また、2 つのテーブルを結合するために使用されるフィールドがワークシートに依存している場合にも、 ブレンドを使用することを選択できます。

ブレンドでは左結合のみがサポートされ、関係は完全外部結合をサポートします。ブレンドはシート ごとにカスタマイズできます。

### [関係とブレンドページ](#page-842-0)645

データソース、データモデル、接続

データソースはどのように変更されましたか?

2020.1 より前のTableau バージョンでは、結合とユニオンを使用して[データソース] ページで組み合 わせたテーブルによって、データソースのデータモデルが構成されていました。データは単一のフラット テーブルにマージされていました。

Tableau 2020.2 以降では、Tableau のデータモデルに新しい論理レイヤーが追加されています。こ の論理レイヤーと関係により、必要なデータをTableau に取り込むためのオプションが拡張されます。 詳細レベルが異なる複数のテーブルを持つ、正規化されたデータソースを作成できるようになりまし た。関連付けられたテーブルはマージされず、個別のテーブルのままとなります。関係を使用すると、 複数のテーブル間で行うデータの作成や分析がより柔軟で直感的になります。

引き続き、単一テーブルデータソースを作成できます。結合、ユニオン、カスタム SQL などの組み合 わせを使用して論理テーブルを作成できます。Tableau で単一テーブルの分析を行う動作は変更さ れていません。ディメンションとメジャーの混合を含む単一の論理テーブル上の分析は、Tableau 2020.2 以前と同様に機能します。ワークブックやデータソースをTableau バージョン2020.2 にアップ グレードすると、2020.2 より前のデータソースを表す単一の論理テーブルが含まれ、以前と同じよう に動作します。

論理テーブルと物理テーブルとは何ですか?

Tableau バージョン2020.2 以降のデータソースでは、テーブルを関連付けることができる論理レイ ヤーと、テーブルを結合またはユニオンすることができる物理レイヤーの2 つのレイヤーを持つデータモ デルを使用します。論理レイヤーにドラッグしたテーブルは、関係を使用し、論理テーブルと呼ばれま す。すべての論理テーブルには、物理レイヤーより1 つ多くの物理テーブルを含めることができます。

詳細については、**Tableau** [データモデルページ](#page-874-0)677を参照してください。

異なる接続のテーブル間に関係は存在しますか。

はい。異なる接続のテーブル間で関係を持つデータソースを作成できます。詳細については、「[データ](#page-804-0) [ソースの計画](#page-804-0) ページ607」の「[データの組み合わせページ](#page-805-0)608」を参照してください。

不等価演算子または計算フィールドを使用して関係を定義できますか?

Tableau 2020.3 以降では、計算フィールドに基づいて関係を作成でき、関係に使用するフィールドを 関係定義の演算子を用いて較できます。

次のコネクタは不等価演算子をサポートしていないことに注意してください。

- Google BigQuery
- $\bullet$  MapR
- Salesforce

すべての接続 タイプは論理テーブルと関係をサポートしていますか?

ほとんどのリレーショナル接続タイプは完全にサポートされています。キューブ、SAP HANA (OLAP 属 性付き)、JSON、Google アナリティクスは、20.2 では1 つの論理テーブルに制限されています。ストア ドプロシージャは、単一の論理テーブル内でのみ使用できます。

パブリッシュされたデータソースを相互に関連付けることはできません。

### 未対応

- キューブデータベースは、新しい論理レイヤーをサポートしていません。キューブに接続すると、 2020.2 より前のバージョンと同じ操作ができるようになります。
- ストアドプロシージャ: フェデレーション、関係、結合に対応していません。 これらは 1 つの論理 テーブルで表され、結合/ユニオンキャンバス(物理レイヤー) を開くことは許可されていません。
- <sup>l</sup> Splunk: 左結合 (したがって論理テーブルに関連付ける) をサポートしていません。
- JSON: フェデレーション、カスタム SQL、結合、関係 (ユニオンのみ) に対応していません。
- · LOD calcs に対応していないデータソース。詳細は、「[詳細レベル表現に対するデータソース](#page-2650-0) [の制約](#page-2650-0) ページ2453」を参照してください。

### 限定サポート

- <sup>l</sup> Salesforce とWDC 標準接続: 論理テーブル内では結合テーブルとして示されます。現在、単 一の論理テーブルデータソースに対してのみ、追加がサポートされています。標準接続は既 存のテーブルに結合できません。
- <sup>l</sup> SAP HANA: 接続にOLAP 属性が設定されている場合、論理テーブルの関連付けに対応し ません。

どのようなタイプのデータモデルに対応していますか?

**Tableau** [データモデルページ](#page-874-0)677[と対応しているデータモデルのスキーマページ](#page-881-0)684を参照してくださ  $\iota$ 

使用できる[データソース] ページのクラシックビューはありますか?

[データソース] ページキャンバスの物理レイヤーは、基本的には、以前のバージョンのTableau で使 用されている[データソース] ページの「クラシックビュー」です。

[データソース] キャンバスの既定のビューは、Tableau バージョン2020.2 以降の論理レイヤーです。 キャンバスの物理レイヤーに移動するには、[データソース] ページキャンバスで論理テーブルをダブル クリックする必要があります。

単一のテーブルデータソースを作成する方法

[データソース] ページのキャンバス(論理レイヤー) に単一のテーブルをドラッグします。ワークシート で、[データ] ペインのテーブルにあるフィールドを分析用に使用します。

テーブルをダブルクリックすると、単一の論理テーブル内にデータを追加できます。これにより、[データ ソース] ページのキャンバスの物理レイヤーが開きます。結合やユニオンを使用する必要がある場合 は、結合したりユニオンしたりするテーブルを物理レイヤーキャンバスにドラッグできます。物理テーブル が単一の論理テーブルにマージされます。

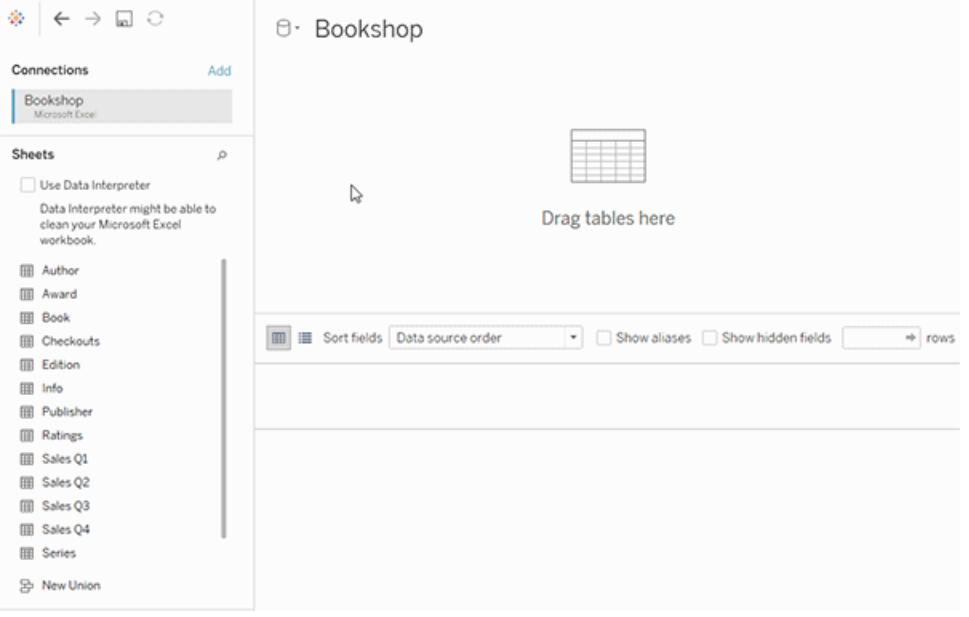

この例 では 、 データ ソースの関 係 キャンバス (論 理 レイヤー) に [Book] テーブルが表 示 され ます。 [Book] 論理テーブルをダブルクリックすると、結合/ユニオンキャンバス(物理レイヤー) が開きます。結 合によって、[Award] テーブルと[Info] テーブルが[Book] テーブルにマージされます。

行レベルのセキュリティは変更されていますか?

行レベルのセキュリティ機能に変更はありません。行レベルのセキュリティの詳細については、Tableau Server ヘルプの「[行レベルセキュリティのベストプラクティス](https://help.tableau.com/current/server/ja-jp/rls_bestpractices.htm)」を参照してください。

新しいデータモデルでカスタム SQL を使用する方法

[データソース] ページの左ペインにある[新しいカスタムSQL] オプションをダブルクリックします(以前と 同様)。カスタムSQL は、単一の論理テーブルに含まれます。

Tableau バージョン2020.2 で古いデータソースを開くとどうなりますか?

データは変更されずに移行され、ワークブックはこれまでどおり使用できます。

2020.2 以前のバージョンのワークブックやデータソースを2020.2 以降のバージョンのTableau で開く と、データソースは"Migrated Data (移行済みのデータ)" という名前の単一の論理テーブルとしてキャ ンバスに表示されます。[移行済みデータ] というテーブル名は変更できます。

元の非正規化済みのデータは、もともと結合やユニオンを使用して1 つまたは複数のテーブルから構 築された可能性があります。データソースをTableau バージョン2020.2 以降で開くと、Tableau は、 データやワークブックが変更されずに移行されるように、非正規化されたデータモデルを新しいデータ モデル内の単一の論理テーブルに移行します。

単一の論理テーブルを構成する物理テーブルを表示するには、その論理テーブルをダブルクリックし て、物理レイヤーで開きます。結合とユニオンを含む、基となる物理テーブルが表示されます。

移行したデータソースを結合ではなく関係を使用するように変更する必要がありますか?

物理レイヤーの結合を使用して定義された既存の複数テーブルのデータソースがある場合でも、以 前と同様に機能します。データソースを変更する必要はありません。論理テーブルを移行したテーブ ルに関連付けることはできますが、論理テーブルをダウングレードすることはできません。

データモデルにテーブルを追加する場合は、結合ではなく関係を使用するようにデータソースを変更 することを検討してください。この場合、物理レイヤーからテーブルを削除した後で、論理レイヤーに追 加する必要があります。

Web 上のデータモデルを表示または編集するにはどうすればよいですか。

パブリッシュされたデータソースのデータモデルは、Web 上で表示または編集できます。詳細について は、「[パブリッシュされたデータソースを編集するページ](#page-3357-0)3160」を参照してください。

Tableau Desktop の以前のバージョン(バージョン2020.1 以前) で、Tableau Server ま たは Tableau Cloud (バージョン2020.2 以降) のデータソースを使用できますか?

以前のバージョンのTableau Desktop (バージョン2020.1 以降) で、パブリッシュされたデータソースま たはパブリッシュされたワークブックをTableau Server またはTableau Cloud バージョン2020.2 以降 から開こうとすると、データソースのルートテーブルに関連していた論理テーブルが削除されます。ルー トテーブル(そのデータソースモデルに最初に追加されたテーブル) だけが残ります。

以前のバージョンのTableau で、ローカルファイルデータソースを使用しようとすると、次の問題が発 生します。

- <sup>l</sup> Tableau では、データソースが新しいバージョンのTableau からのものであり、以前のバージョ ンと互換性がないことを示す警告が表示されます。
- [データソース] ページでは、ルートテーブルだけがデータソースに残ります。
- <sup>l</sup> Tableau Destktop ワークシートの[データ] ペインに、ルートテーブルの一部ではないフィールド の横にエラー(赤い感嘆符) が表示されます。

以前のバージョンのTableau で、パブリッシュされたデータソースを使用しようとすると、次の問題が発 生します。

- <sup>l</sup> Tableau では、データソースが新しいバージョンのTableau からのものであり、以前のバージョ ンと互換性がないことを示す警告が表示されます。
- <sup>l</sup> Tableau Desktop ワークシートの[データ] ペインで、選択したデータソースの横にエラー(赤い 感嘆符) が表示されるほか、接続を更新する必要があることを示すメッセージが返されます。 エラーの詳細については、**[**詳細を表示**]** をクリックしてください。

パブリッシュされたデータソースを相互に関連付けることができますか。

パブリッシュされたデータソースを相互に関連付けることはできません。ただし、パブリッシュされたデー タソースのデータモデルを編集および表示することはできます。

パブリッシュされたデータソースのデータを組み合わせる場合、ブレンドが現在選択できる唯一のオプ ションとなります。

### [関係とブレンドページ](#page-842-0)645

抽出は関連する論理テーブルとどのように連係しますか。

抽出データは、論理テーブル(単一テーブルのオプションを置き換える) や物理テーブル(複数テーブ ルのオプションを置き換える) に基づいて保存されるようになりました。詳細については[、データの抽出](#page-1130-0) [ページ](#page-1130-0)933を参照してください。

2020.1 以前のバージョンにダウングレードする必要がある場合、論理テーブル間の関係 はどうなりますか?

ワークブックを2020.1 以前のバージョンのTableau にダウングレードすると、モデルのルートテーブルに 関連付けられたすべての論理テーブルがデータソースから削除されます。ルートテーブル(そのモデル に最初に追加されたテーブル) だけが残ります。

論理テーブル(ルート以外) のフィールドを使用したワークブック内のすべてのシートは、テーブルとフィー ルドがデータモデルから削除されているため、無効になります。

ダウングレードは、単一テーブルのデータソースを含むワークブックに最適です。

新しいデータモデルはキューブとどのように連係しますか。

キューブは、Tableau の以前のバージョンと同じように動作します。キューブデータソースは、現在と同 様に単一テーブルのデータソースとして表示されます。キューブデータを使用して関係を作成すること はできません。

その他のTableau の機能や製品を使用した操作

"データの説明を見る" は、関係を使用する複数テーブルのデータソースで動作します か?

Tableau バージョン2020.3 以降では、複数の関連するテーブルを含むデータソースで「データの説明 を見る」を使用できます。"データの説明を見る" で複数テーブルの関連データを分析するには、関係 のカーディナリティと参照整合性を正しく設定する必要があります。

Tableau バージョン2020.2 以降では、単一テーブルのデータソースでのみ「データの説明を見る」を 使用できます。データソースには、1 つまたは複数の物理テーブルで定義された単一の論理テーブル を含めることができます。

「データに聞くは、複数テーブルのデータソースで動作しますか?

[データに聞く] は、複数テーブルの正規化されたデータソースに完全に対応します。

新しいデータモデリング機能は、Tableau Bridge の使用にどのような影響を与えますか?

Tableau Bridge の最新バージョンを使用すると、Tableau バージョン2020.2 以降のデータモデリング 機能との完全な互換性が提供されます。

Tableau Prep を使用してデータソースを作成する場合と、Tableau Desktop、Tableau Cloud、Tableau Server で作成する場合の違いは何ですか?

Tableau Prep は、データをクリーンアップし、物理テーブルが含まれるフロー、抽出、パブリッシュされた データソースを作成します。

Tableau Desktop、Tableau Cloud、Tableau Server のWeb 作成では、正規化されたデータモデル を使用するデータソースを作成できます。これらのデータモデルは論理テーブルと物理テーブルで構 成でき、データソースは、ライブデータソースや抽出として保存できます。

関係で組み合わせることができるのは論理テーブルだけです。物理テーブルは結合したりユニオンし たりできます。

複数テーブルのデータソースを使用した分析

関係を使用する複数テーブルのデータソースでは分析動作が異なりますか?

複数の関連するテーブルを持つデータソースを使用すると、Tableau での分析の動作に影響しま す。複数の関連付けられたテーブルがそれぞれ独立したドメインを持ち、ネイティブの詳細レベルを保 持するため、フィールドをビューにドラッグした結果は次のようになります。

- データが自然な詳細レベルでクエリされます。
- Viz に関連するデータだけがクエリされます。
- <sup>l</sup> テーブル間の関係がクエリの結果に影響します。Viz の構築フローは、データモデル内での フィールドのテーブルの相互関係や、直接関連しているかどうかによって異なる可能性があり ます。

詳細については、「[関係を気軽に使ってみる](https://help.tableau.com/current/pro/desktop/ja-jp/datasource_dont_be_scared.htm)」[、関係を使用する複数テーブルのデータソースでの分](#page-906-0) [析動作](#page-906-0) ページ709[、ディメンションと一致しない値の動作に驚いた場合](#page-860-0) ページ663[、複数テーブルの](#page-921-0) [分析のトラブルシューティングページ](#page-921-0)724を参照してください。

注: Tableau バージョン2024.2 以降では、Tableau データモデルは、マルチファクト関係を通 じてマルチファクト分析と共有ディメンションをサポートします。詳細については、「[マルチファクト](https://help.tableau.com/current/pro/desktop/ja-jp/datasource_mfr_multiple_base_tables.htm) [関係データモデルについて](https://help.tableau.com/current/pro/desktop/ja-jp/datasource_mfr_multiple_base_tables.htm)」、「[マルチファクト関係モデルを使用するとき](https://help.tableau.com/current/pro/desktop/ja-jp/datasource_mfr_when_to_use.htm)」、「[マルチファクト関](https://help.tableau.com/current/pro/desktop/ja-jp/datasource_mfr_build.htm) [係データモデルの構築](https://help.tableau.com/current/pro/desktop/ja-jp/datasource_mfr_build.htm)」を参照してください。

LOD は新しいデータモデルでも同じように動作しますか。LOD を使用する場合はいつ ですか。

LOD の式と計算は同じように動作します。Tableau で入力テーブルの詳細レベル(LOD) を把握でき るようになったため、LOD 計算を使用して結合による不要な重複を削除する必要がなくなりました。

LOD calcs を使用して次の目的を実行する場合もあります。

- <sup>l</sup> ソーステーブル内の不要な重複の処理
- マルチレベル集計の計算(合計の平均など)
- コホート分析を行うには(例えば、各顧客の最初の注文日を計算する)

LOD 計算のディメンションに単一のテーブルのフィールドが含まれている場合、そのLOD 計算は[デー タ] ペインに含まれるテーブルに表示されます。

データと関係を正しく組み合わせたかどうかを確認する方法はありますか。

分析用のデータモデルを検証するには、いくつかのオプションがあります。データソースのモデルを作成 する際は、シートにアクセスしてそのデータソースを選択し、Viz を構築して、レコード数、想定される データ、一致しない値、NULL 値、繰り返されるメジャー値を調べることをお勧めします。さまざまな テーブルのフィールドを使用して、すべてが想定したとおりに表示されることを確認してください。

検索対象:

- データモデル内のリレーションシップで、テーブルに合った適切なフィールドが使用されています か?
- 複数の一致するフィールドペアを追加すると、関係がより正確になりますか?
- 異なるディメンションやメジャーをビューにドラッグするとどうなりますか?
- 予期 される行数が表示されますか?
- <sup>l</sup> [パフォーマンスオプションの設定](#page-890-0)の一部を既定の設定から変更した場合、想定したとおりの値 がViz に表示されますか? そうならない場合は、設定を確認するか既定値にリセットできます。

関係とデータモデルを検証するためのオプションは次のとおりです。

- <sup>l</sup> すべてのテーブルにはレコードの数が、そのテーブルの詳細レベルに、*TableName(Count)* フィー ルドとして含まれています。テーブルのレコード数を表示するには、[カウント] フィールドをビューに ドラッグします。すべてのテーブルの数を表示するには、[データ] ペインで各テーブルの[カウント] フィールドを選択し、[表示形式] の[テキストテーブル] をクリックします。
- <sup>l</sup> [データ] ペインの**[**データの表示**]** をクリックして、テーブルごとの行数とデータ数を確認します。ま た、関係の作成を始める前に、分析前や分析中にデータソースからデータを表示すると、各 テーブルの範囲を把握するのに役立ちます。詳細については[、参照元データの表示](#page-2226-0) ページ [2029](#page-2226-0)を参照してください。
- <sup>l</sup> ディメンションを行にドラッグして、ステータスバーの行数を確認します。一致しない値を表示す るには、**[**分析**]** メニューをクリックし、**[**テーブル レイアウト**]** > **[**空の行を表示**]** または**[**空の列を 表示**]**を選択します。また、Viz で表されるテーブルの1 つから*<YourTable>(*カウント*)* など、さ まざまなメジャーをビューにドラッグすることもできます。これにより、そのテーブルのディメンションの すべての値が表示されます。

Tableau が関係に対して生成しているクエリを表示できますか。

関係に対して生成されるクエリを表示する場合は、Tableau Desktop のパフォーマンスレコーダーを使 用できます。

- 1. [ヘルプ] メニューをクリックし、[設定とパフォーマンス] > [パフォーマンス記録の開始**]** を選択しま す。
- 2. ビューにフィールドをドラッグしてViz を作成します。
- 3. [ヘルプ] メニューをクリックし、[設定とパフォーマンス] > [パフォーマンス記録の停止**]** を選択しま す。[Performance Recording (パフォーマンス記録)] ワークブックが自動的に開きます。
- 4. パフォーマンスの概要ダッシュボードの[時間で並べ替えられたイベント] で、[クエリの実行] バー をクリックし、以下のクエリを表示します。

より高度なもう1 つのオプションは、GitHub にある[Tableau](https://github.com/tableau/tableau-log-viewer) Log Viewer を使用することです。endprotocol.query を使用して、特定のキーワードにフィルターを適用できます。詳細については、ま ずGitHub にある[Tableau](https://github.com/tableau/tableau-log-viewer/wiki) Log Viewer のWiki ページをご覧ください。

インターフェイスのさまざまな部分に対する変更

[データソースページ] はどのように変更されましたか? データグリッド?データの表示? データペイン?

[データソース] ページ(キャンバス、データグリッド)、[データの表示]、[データ] ペインが更新され、複数 テーブルの分析操作に対応しています。

データソースキャンバスの最初のビューが論理レイヤーになり、関係を定義します。[データグリッド]に は、各テーブルの詳細レベルの行データが表示されます。

[データ] ペインでは、フィールドと計算フィールドがネイティブの詳細レベル別に自動的に整理されま す。

[データの表示] ウィンドウには、レプリケーションを行わずに、行レベルのデータが適切な詳細レベルで 表示され、検証が容易になります。[Table(Count)] フィールドを使用して、「データハペインの各テープ ルの行数を取得します。

# **[**[データソースページ](#page-854-0)**]**の変更 ページ657

[データグリッドページ](#page-855-0)658

[データの表示](#page-858-0) ページ661

[ワークシートのデータペインページ](#page-856-0)659

Tableau 2020.2 以降におけるデータ表示の列の順序変更

Tableau 2020.2 以降で以前のバージョンのTableau からデータソースを開くと、列の順序が変わる 場合があります。[データの表示] ウィンドウでは列の表示方法が異なるため、データをCSV 形式にエ クスポートすると列の順序が変わる場合があります。

関係と論理テーブルをサポートするには、このような[データの表示] ウィンドウの列の順序変更が必要 となります。

カスタマイズされた列の順序に依存するスクリプトを使用する場合は、データの表示にTableau 拡張 機能 API を使用して、参照元データをCSV 形式にダウンロードすることをお勧めします。

テーブルの数とレコード数の比較

論理テーブルを含むデータソースに[レコード数] フィールドが表示されなくなります。すべてのテーブル にはレコードの数が、そのテーブルの詳細レベルに、*TableName(Count)* フィールドとして含まれていま す。前の例では、アドレス*(*カウント*)*、顧客 *(*カウント*)*、および*LineItems (*カウント*)* を参照してくださ い。

テーブルのカウント= テーブルごとのレコード数の合計。テーブルの*[*カウント*]* フィールドの上に計算を作 成することはできません。*[*カウント*]* は集計専用です。

メモ: ビューで*[*レコード数*]* を使用していた2020.2 以前のワークブックを開くと、[データ] ペインに *[*レコード数*]* フィールドが表示されることがあります。

セット、グループ、計算フィールドはどこに表示されますか?

フィールドがテーブルに属している場合は、テーブルの下に一覧表示されます。そうでない場合は、 [データ] ペインの下部にある[一般領域]にリストされます。

すべての入力フィールドを同じテーブルから取得している場合、計算フィールドは元のフィールドと共に リストされます。

セットとグループは、元のフィールドと共にテーブルの下に表示されます。

特定のテーブルに属していないフィールドは、テーブルの下の一般領域に表示されます。これには、集 計計算、複数テーブルのフィールドを使用する計算、メジャーネーム、メジャーバリューなどがありま す。

<span id="page-874-0"></span>Tableau データモデル

Tableau で作成したすべてのデータソースには、データモデルがあります。データモデルとは、接続した データベーステーブルでデータをどのようにクエリするかをTableau に伝える図のようなものです。

**[**データソース**]** ページでキャンバスに追加したテーブルによって、そのデータモデルの構造が作成されま す。データモデルには、単一テーブルのように単純なものもあります。また、複数のテーブルを含む複 雑なモデルには、リレーションシップ、結合、ユニオンなどのさまざまな組み合わせが使用されています。

データモデルには、次の2 つのレイヤーがあります。

- [データソース] ページのキャンバスで最初に表示される既定のビューは、そのデータソースの論 理レイヤーです。論理レイヤーでは、リレーションシップ(ヌードル) を使用してデータを組み合わ せます。このレイヤーは、[データソース] ページのリレーションシップのキャンバスと考えてくださ い。詳細については、「[複数テーブルのデータ分析に関係を使用する](https://help.tableau.com/current/pro/desktop/ja-jp/datasource_multitable_normalized.htm)」を参照してください。
- <sup>l</sup> 次のレイヤーは物理レイヤーです。物理レイヤーでは[、結合と](https://help.tableau.com/current/pro/desktop/ja-jp/datasource_relationships_learnmorepage.htm#where-did-joins-go)ユニオンを使用してテーブル間 でデータを組み合わせます。このレイヤーでは、それぞれの論理テーブルに少なくとも1 つの物 理テーブルが含まれています。物理レイヤーは、[データソース] ページの結合/ユニオンのキャン バスと考えてください。論理テーブルをダブルクリックして、結合とユニオンを表示または追加し ます。

### 論理レイヤー あいしゃ あいしゃ 物理レイヤー

ヌードル = リレーションシップ インマン イン図 = 結合

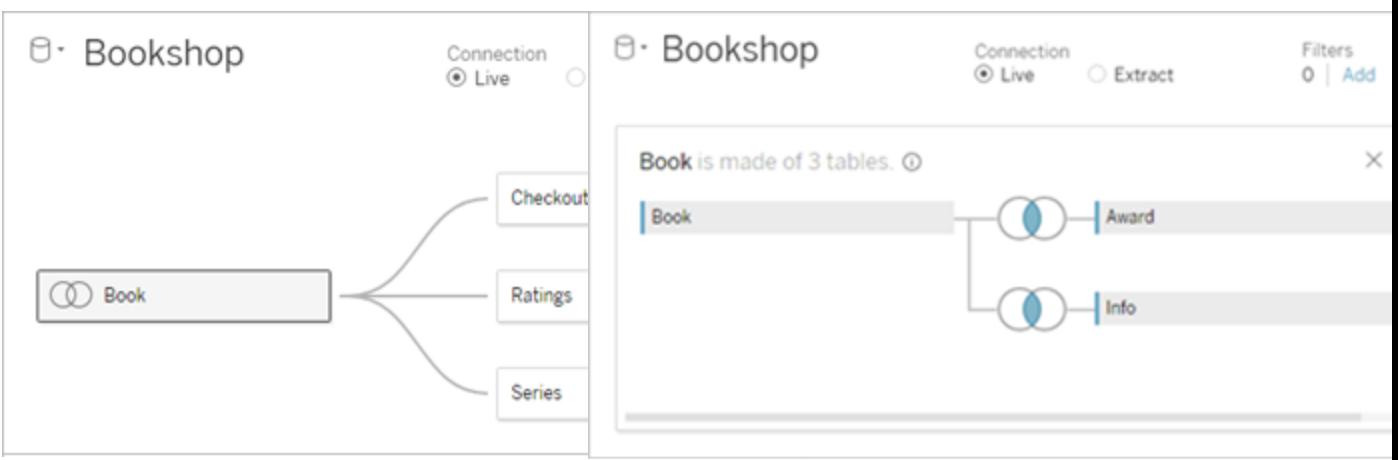

複数の関連するテーブルがあるデータソースの最上 位ビュー。これが論理レイヤーになります。論理テー ブルは、リレーションシップ(ヌードル) を使用して組み 合わせることができます。結合タイプは使用されませ ん。論理テーブルは物理テーブルのコンテナのように 機能します。

論理テーブルをダブルクリックで開き、物理テーブルを表 示します。物理テーブルは、結合またはユニオンを使用 して組み合わせることができます。この例では、書籍の 論理テーブルが、結合された3つの物理テーブル(書 籍、賞、情報) で構成されています。

論理 レイヤー おおし しゃくしゃ しゃく 物理 レイヤー

[データソース] ページのリレーションシップの キャンバス

[データソース] ページの結合/ユニオンのキャン バス

ここにドラッグしたテーブルは論理テーブルと 呼ばれます

論理テーブルは他の論理テーブルに関連 付けることができます

論理テーブルは物理テーブルのコンテナのよ うに機能します

詳細レベルは、論理テーブルの行レベルに あります。

論理テーブルは、データソースにマージされ ず、行の重複が削除された(正規化) 状態 のままになります。

### 論理 レイヤー おおし しゃくい しゃく あいかん 物理 レイヤー

ここにドラッグしたテーブルは物理テーブルと呼 ばれます

物理テーブルは、他の物理テーブルに結合ま たはユニオンすることができます

論理テーブルをダブルクリックすると、その物理 テーブルが表示 されます。

詳細レベルは、マージされた物理テーブルの行 レベルにあります。

物理テーブルは、論理テーブルを定義する単 一のフラットなテーブルにマージされます。

データモデルのレイヤー

データソースで表示されるトップレベルビューは、データモデル[の論理レイヤー](#page-877-0)です。このレイヤーでは、 結合ではなくリレーションシップを使用してテーブルを組み合わせるため、リレーションシップのキャンバス とみなすこともできます。

複数のテーブルのデータを組み合わせる場合、論理レイヤーのキャンバスにドラッグするテーブルには 別のテーブルとのリレーションシップが存在する必要があります。関係の結合タイプを指定する必要は ありません。Tableau では、ワークシート内の分析のフィールドとコンテキストに基づいて、適切な結合 タイプが自動的に選択されます。

データモデル[の物理レイヤー](#page-877-0)では、結合とユニオンを使用してデータを組み合わせることができます。こ のキャンバスではピボットのみを使用できます。このレイヤーは、結合/ユニオンのキャンバスと考えること ができます。以前のバージョンのTableau では、データモデル内で物理レイヤーが唯一のレイヤーでし た。それぞれの論理テーブルには、1 つまたは複数の物理テーブルを含めることができます。

重要: Tableau では引き続き、結合とユニオンを使用する単一テーブルのデータソースを作成すること ができます。Tableau で単一テーブルの分析を行う動作は変更されていません。アップグレードした ワークブックは、2020.2 以前と同じように動作します。

詳細情報: 関係を使用したデータの組み合わせに関する関連情報については、次のトピックとブログ 投稿も参照してください。

- [関係と結合の違いページ](#page-886-0)689
- [複数テーブルのデータ分析に関係を使用するページ](#page-847-0)650
- [データの関連付け](https://help.tableau.com/current/pro/desktop/ja-jp/relate_tables.htm)
- <sup>l</sup> 関係 (パート1): Tableau [に新しいデータモデリングを導入する](https://www.tableau.com/about/blog/2020/5/relationships-part-1-meet-new-tableau-data-model)
- 関係 (パート2): [ヒントとテクニック](https://www.tableau.com/about/blog/2020/5/relationships-part-2-tips-and-tricks)
- 関係 (パート3): [複数の関連するテーブルを横断して質問する](https://www.tableau.com/about/blog/2020/6/relationships-part-3-asking-questions-across-multiple-related-tables)

また、「Tableau [が関係を発明した理由](https://action-analytics.com/ep-1-why-did-tableau-invent-relationships/)」など、Action [Analytics](https://action-analytics.com/library/) からの関係に関するビデオポッド キャストも参照してください。詳細については[、ライブラリ](https://action-analytics.com/library/)の [ビデオ ポッドキャスト] をクリックしてくださ い。

<span id="page-877-0"></span>[データモデル] について

Tableau の以前のバージョン(2020.2 より前) では、データは物理レイヤーのみをモデル化していまし た。Tableau 2020.2 以降では、データモデルには論理レイヤーと物理レイヤーがあります。これによ り、分析に合わせてスキーマを使用してデータを結合するためのオプションが増えます。

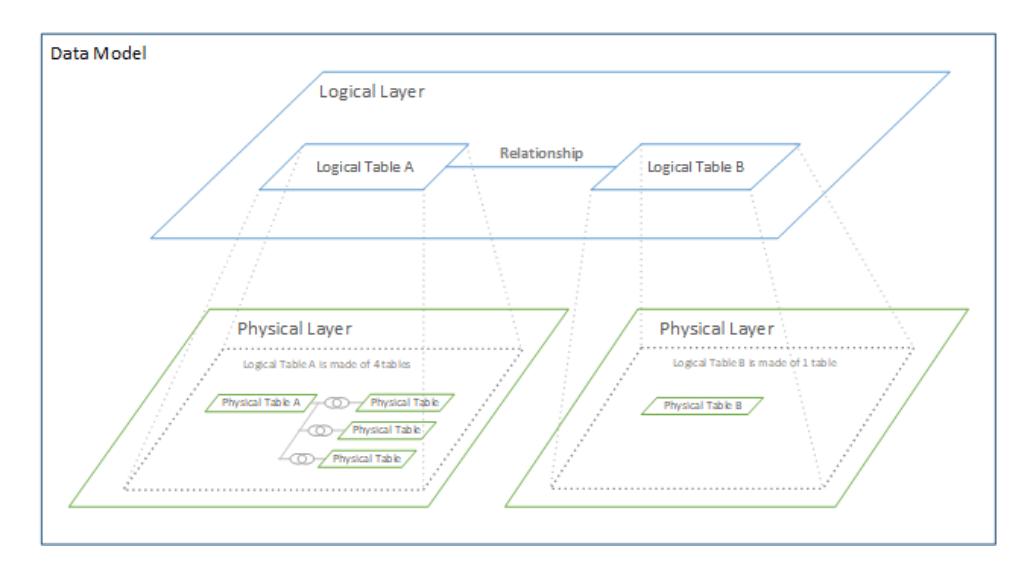

Tableau 2020.2 以降では、データソースに論理レイヤーが追加されました。論理テーブルには、物理レイヤーの中に 物理テーブルが含まれています。

Tableau の以前のバージョン(2020.2 より前) では、データソースにあるデータモデルは、結合とユニ オンを指定できる単一の物理レイヤーで構成されていました。結合やユニオンを使用して物理レイ ヤーに追加されたテーブルによって、分析に使用できる単一の平坦化された(非正規化済みの) テーブルが作成されていました。

以前のバージョン **2020.2** 以降

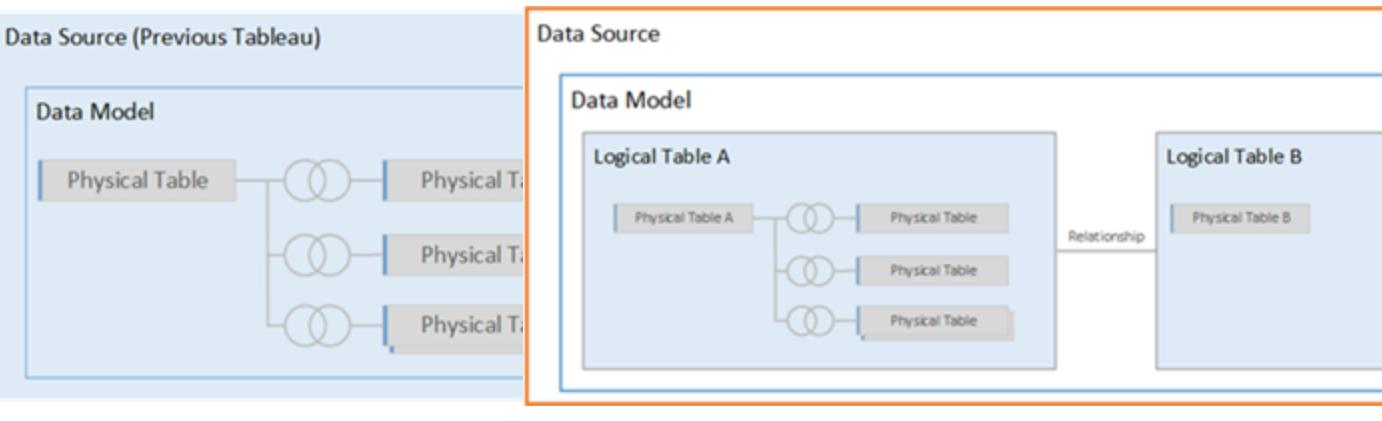

2020.2 より前のバージョンのTableau では、 データモデルには物理レイヤーだけが含まれて います。

2020.2 以降では、データモデルには論理レイヤーと物理レイ ヤーの2 つのレイヤーがあります。

Tableau 2020.2 以降、データソースのデータモデルには、物理レイヤーの上に新しいセマンティックレ イヤー(論理レイヤー) が含まれ、複数のテーブルを追加して相互に関連付けることができます。論理 レイヤーにあるテーブルは、データソースにマージされず、独立した(正規化された) 状態のままで、ネ イティブの詳細レベルが維持されます。

論理テーブルは、マージされた物理テーブルのコンテナーのように機能します。論理テーブルには、単 一の物理テーブルを含めることができます。または、結合またはユニオンを使用してマージされた複数 の物理テーブルを含めることができます。

新しいモデルの構築

基本的に、論理レイヤーに1 つまたは複数のテーブルを追加すると、データソースのデータモデルを構 築できます。単一の論理テーブルからデータソースを作成するか、複数のテーブルをキャンバスにドラッ グして複雑なモデルを作成できます。

- <sup>l</sup> キャンバスにドラッグした最初のテーブルは、データソース内のデータモデルのルートテーブルに なります。
- <sup>l</sup> ルートテーブルをドラッグした後、任意の順序でさらに別のテーブルをドラッグできます。相互に 関連付ける必要があるテーブルに加えて、各関係に対して定義する、一致したフィールドペア を考慮する必要があります。
- スタースキーマを作成する場合は、最初にファクトテーブルをドラッグしてから、ディメンション テーブルをそのテーブルに関連付けると便利です。
- <sup>l</sup> キャンバス内のテーブルを削除すると、関連する子孫も自動的に削除されます。ルートテーブ ルを削除すると、モデル内の他のすべてのテーブルも削除されます。
- <sup>l</sup> 各関係は、少なくとも1 つの一致するフィールドペアで構成する必要があります。複数の フィールドペアを追加すると、複合リレーションシップを作成できます。一致するペアは同じデー タ型である必要があります。[データソース] ページでデータ型を変更しても、この要件は変更 されません。Tableau では、クエリの参照元データベースのデータ型が引き続き使用されます。
- リレーションシップは計算フィールドに基づきます。
- リレーションシップを定義する際は、演算子を使用して、リレーションシップで使用するフィール ドの比較方法を指定できます。

関係の詳細については、「[データの関連付け](https://help.tableau.com/current/pro/desktop/ja-jp/relate_tables.htm)」の「[関係の作成と定義](https://help.tableau.com/current/pro/desktop/ja-jp/relate_tables.htm#create-and-define-relationships)」を参照してください。

複数テーブルのモデル

<sup>l</sup> 複数テーブルのモデルを作成するには、テーブルを[データソース] ページのキャンバスの論理レ イヤーにドラッグします。

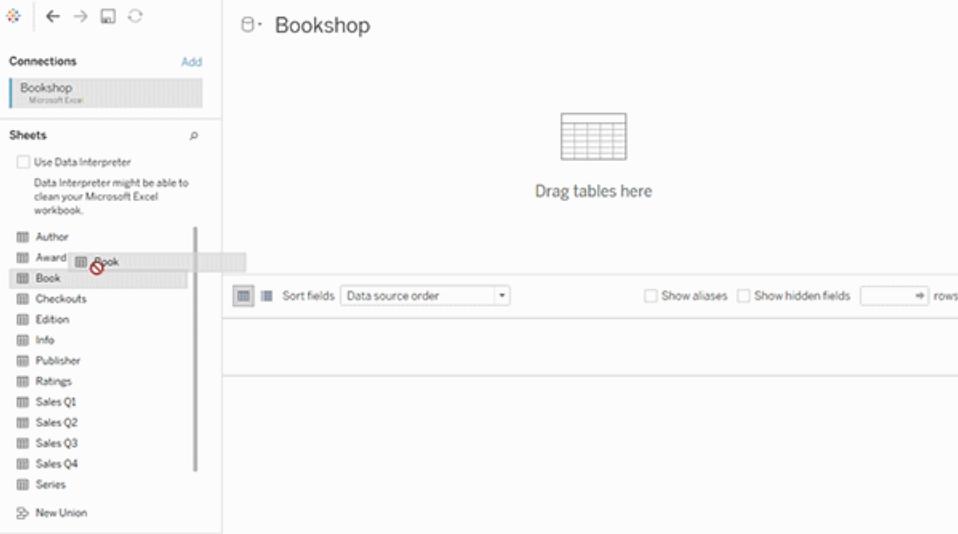

[データソース] ページのキャンバスの論理レイヤーにドラッグするテーブルは、相互に関連している必 要があります。追加のテーブルを論理レイヤーのキャンバスにドラッグすると、Tableau では、既存の キー制約と一致するフィールドに基づいて、リレーションシップを自動的に作成し、そのリレーションシッ プの定義を試みます。一致するフィールドを判別できない場合は、ユーザーがそれらのフィールドを選 択する必要があります。

制約が検出されない場合は、多対多のリレーションシップが作成され、参照整合性が**[Some records match (**一部のレコードが一致**)]** に設定されます。これらの既定の設定は安全な選択肢 であり、データソースに対して最大の柔軟性を提供します。既定の設定では完全外部結合に対応 しており、分析する際はテーブルデータを集計してから結合を形成するとクエリを最適化できます。 分析には、各テーブルのすべての列データと行データを使用できます。

テーブルをダブルクリックすると、任意の論理テーブル内にデータを追加できます。これにより、[データ ソース] ページのキャンバスの物理レイヤーが開きます。結合やユニオンを使用する必要がある場合 は、結合したりユニオンしたりするテーブルを物理レイヤーキャンバスにドラッグできます。物理テーブル は論理テーブルにマージされます。

複数のテーブルを組み合わせるには、「[リレーションシップの作成と定義](https://help.tableau.com/current/pro/desktop/ja-jp/relate_tables.htm#create-and-define-relationships)」の手順に従ってください。

単一テーブルのモデル

<sup>l</sup> 単一テーブルのモデルを作成するには、[データソース] ページの論理レイヤーのキャンバスに テーブルをドラッグします。その後、[データ] ペインのテーブルのフィールドを分析に使用できま す。

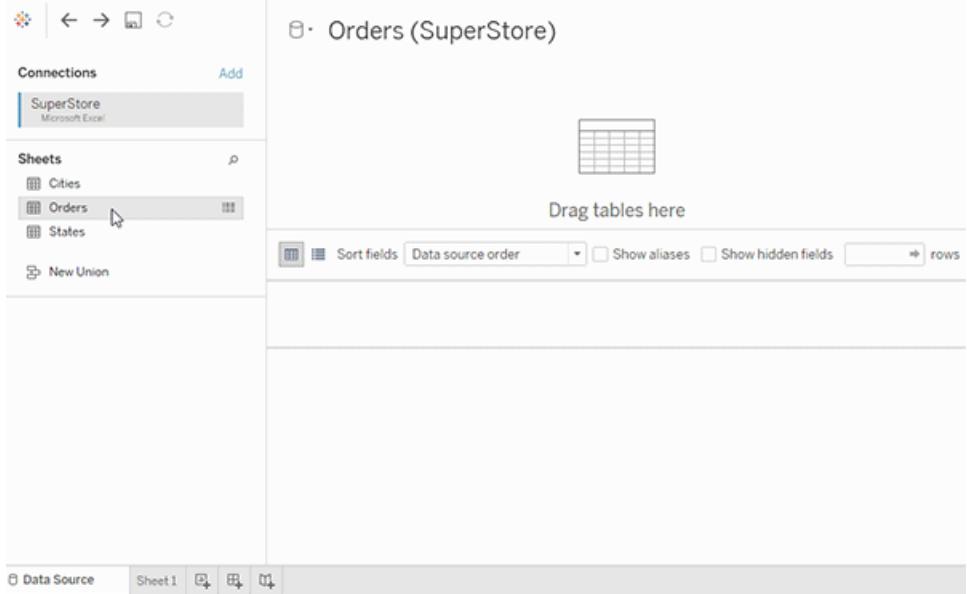

# 他のテーブルを含む単一テーブルのモデル

テーブルをダブルクリックすると、単一の論理テーブル内にデータを追加できます。これにより、[データ ソース] ページのキャンバスの物理レイヤーが開きます。結合やユニオンを使用する必要がある場合 は、結合したりユニオンしたりするテーブルを物理レイヤーキャンバスにドラッグできます。物理テーブル は論理テーブルにマージされます。

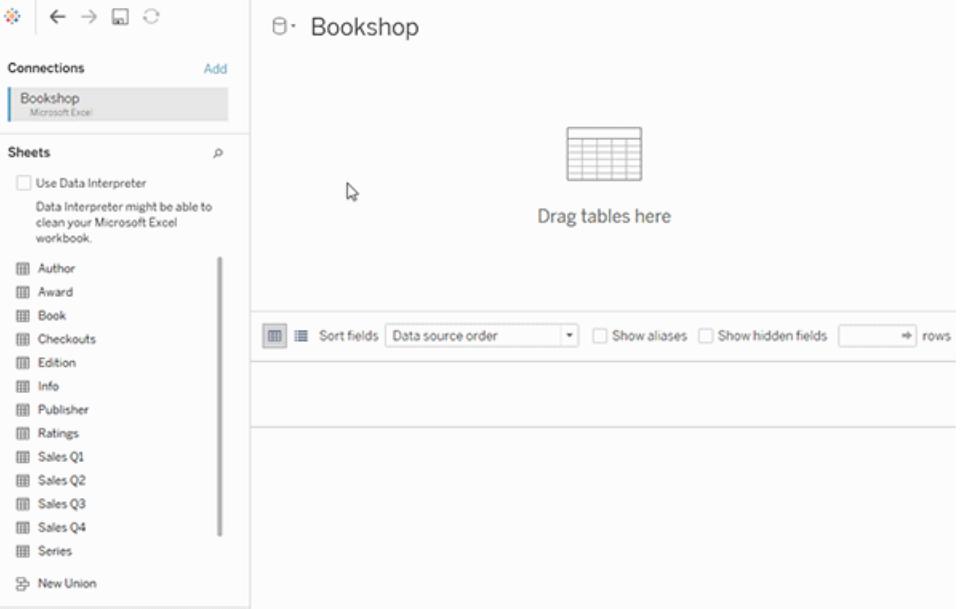

この例 では 、 データ ソースの関 係 キャンバス (論 理 レイヤー) に [Book] テーブルが表 示 され ます。 [Book] 論理テーブルをダブルクリックすると、結合/ユニオンキャンバス(物理レイヤー) が開きます。

この例では、結合によって賞と情報のテーブルが書籍のテーブルにマージされます。この場合、賞の 詳細レベルでは、書籍と賞との結合は一対多になります。これにより、書籍と情報のメジャーバ リューが重複します。重複を避けるため、書籍の論理テーブル内で賞と情報を結合する代わりに、そ れらを書籍に関連付けることができます。

<span id="page-881-0"></span>対応しているデータモデルのスキーマ

バージョン2020.2 で導入されたTableau のデータモデリング機能は、スター型やスノーフレーク型の データモデルを含む、一般的な複数テーブルのデータシナリオの分析を容易に行えるように設計され ています。Tableau のデータソースでは、次のモデルタイプが対応しています。

単一テーブル

ディメンションとメジャーの混合を含む単一の論理テーブル上の分析は、Tableau 2020.2 以前と同 様に機能します。結合、ユニオン、カスタムSQL などの組み合わせを使用して論理テーブルを作成 できます。

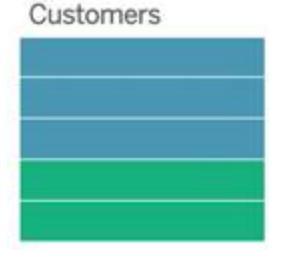

スタースキーマとスノーフレークスキーマ

エンタープライズデータウェアハウスでは、メジャーが中央のファクトテーブルに含まれ、ディメンションが 独立したディメンションテーブルに個別に格納される、スタースキーマまたはスノーフレークスキーマで データが構造化されるのが一般的です。このデータの編成では、ロールアップやドリルダウンなど、多く の一般的な分析フローがサポートされます。

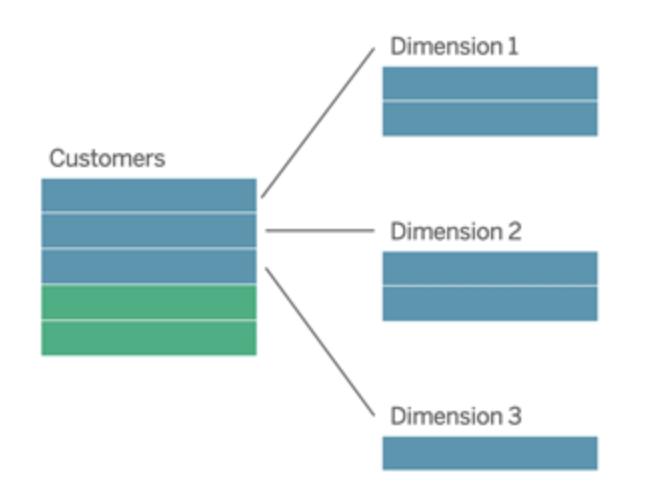

これらのモデルは、Tableau 2020.2 以降で利用できるデータモデリング機能で、関係を使用して直 接表現できます。

まず、ファクトテーブルをモデルにドラッグしてから、ディメンションテーブルをファクトテーブル(スタース キーマ内) または他のディメンションテーブル(スノーフレーク内) に関連付けます。

通常、適切にモデルされたスタースキーマまたはスノーフレークスキーマでは、ファクトテーブルとディメ ンションテーブルの間のリレーションシップは多対 1 になります。この情報がデータウェアハウスにエン コードされている場合、Tableau は自動的にこれを使用してリレーションシップのパフォーマンスオプショ ンを設定します。設定されていない場合は、この情報を自分で設定できます。詳細については、「[パ](https://help.tableau.com/current/pro/desktop/ja-jp/datasource_relationships_perfoptions.htm) [フォーマンスオプションを使用して関係のクエリを最適化する](https://help.tableau.com/current/pro/desktop/ja-jp/datasource_relationships_perfoptions.htm)」を参照してください。

適切にモデル化したスタースキーマやスノーフレークスキーマでは、ファクトテーブルのすべての行に、 各ディメンションテーブルの一致するエントリが含まれます。これがtrue でデータウェアハウスの整合 性制約にキャプチャされた場合、Tableau は自動的にこの情報を使用して、[パフォーマンスオプショ ン] の参照整合性設定を設定します。一部のファクトテーブル行がディメンションテーブル内に一致 する行を持たない場合 ("遅延到着ディメンション" または"早期到着ファクト" とも呼ばれます) は、メ ジャーの計算時にすべての行が保持されますが、ディメンションヘッダーを表示するときに値が削除さ れる可能性があります。詳細については、「[パフォーマンスオプションを使用して関係のクエリを最適](https://help.tableau.com/current/pro/desktop/ja-jp/datasource_relationships_perfoptions.htm) [化する](https://help.tableau.com/current/pro/desktop/ja-jp/datasource_relationships_perfoptions.htm)」を参照してください。

複数のテーブルでメジャー含むスタースキーマとスノーフレークスキーマ

一部のスタースキーマまたはスノーフレークスキーマでは、分析のすべてのメジャーがファクトテーブル に含まれています。ただし、多くの場合、分析のディメンションテーブルに関連する追加のメジャーが 関係している可能性があります。ディメンションテーブルにメジャーが含まれていない場合でも、分析 でディメンションの値をカウントしたり集計するのが一般的です。このような場合は、ファクトテーブルと ディメンションテーブルはあまり明確に区別されていません。データモデルをわかりやすく表示するに は、まず最も細かいテーブルをデータソースのキャンバスに追加してから、そのテーブルに他のすべての テーブルを関連付けることをお勧めします。

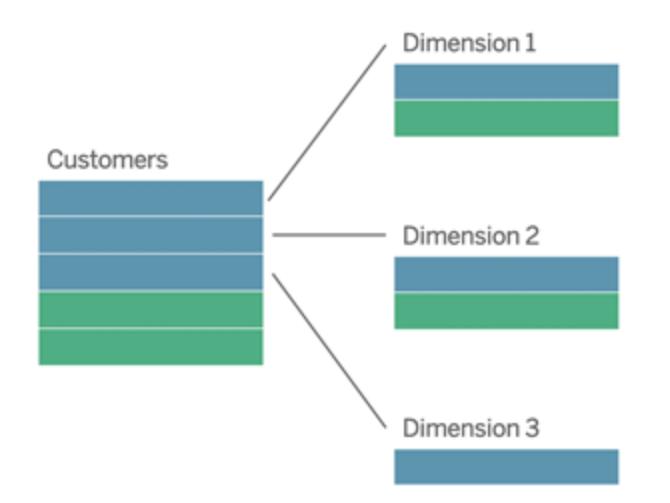

これらのテーブルを結合して1 つの論理テーブルにする場合、LOD 計算またはCOUNT DISTINCT を使用して値を重複しないようにする予防措置を講じなければ、ディメンションテーブル内のメジャー がレプリケートされ、集計が歪んでしまいます。ただし、これらのテーブル間にリレーションシップを作成 する場合、Tableau は、結合を実行する前にメジャーを集計し、不要な重複の問題を回避します。 これにより、測定の詳細レベルを慎重に追跡する必要が解消されます。

マルチファクト分析

バージョン2024.2 以降、Tableau のデータモデリング機能は、マルチファクト関係を使用したマルチ ファクト分析をサポートします。マルチファクト関係データモデルを作成する方法の詳細については、以 下を参照してください。

- [マルチファクト関係データモデルについて](https://help.tableau.com/current/pro/desktop/ja-jp/datasource_mfr_multiple_base_tables.htm)
- マルチファクト関係 モデルを使用 するとき
- [マルチファクト関係データモデルの構築](https://help.tableau.com/current/pro/desktop/ja-jp/datasource_mfr_build.htm)

マルチファクト関係モデル(複数の基底テーブルを持つデータモデル) では、共有テーブルがモデル内に 存在するとき、関連のないテーブルがモデル内に存在することも許されます。分析の間、共有テーブル のフィールドは、共通に持つ共有ディメンション(同じ場所や同じ日付に発生するなど) に基づいて、 関連のないデータテーブルを「つなぎ合わせ」ます。各テーブルの粒度、つまりネイティブの詳細レベル の保持を含め、関係のすべての利点が維持されます。

基底テーブルが1 つしかないデータモデルと同様に、Tableau は、Viz の構造に基づいて、バックグラウ ンドで使用する最適な結合タイプを決定します。ただし、マルチファクト関係モデルでは、結合オプショ ンを拡張して外部結合とクロス結合を含むようになり、さまざまなレベルの関係を処理できます。詳細 については、「[マルチファクト関係データモデルについて](https://help.tableau.com/current/pro/desktop/ja-jp/datasource_mfr_multiple_base_tables.htm)」を参照してください。

注: バージョン2020.2 から2024.1 では、ファクトテーブル(メジャーを含む) が単一のディメンションテー ブルに関連付けられている場合にのみ、スターモデルとスノーフレークモデルに追加できます。

たとえば、Customer 360 などの分析のように、複数のファクトテーブルテーブルまとめてから共有ディメ ンションを分析できます。これらのファクトテーブルは、ディメンションテーブルとは異なる詳細レベルにし たり、それぞれを異なる詳細レベルにすることができます。また、ディメンションテーブルと多対多のリ レーションシップを持つことができます。このようなシナリオの場合、Tableau では集計の前に値がレプリ ケートされないようにします。

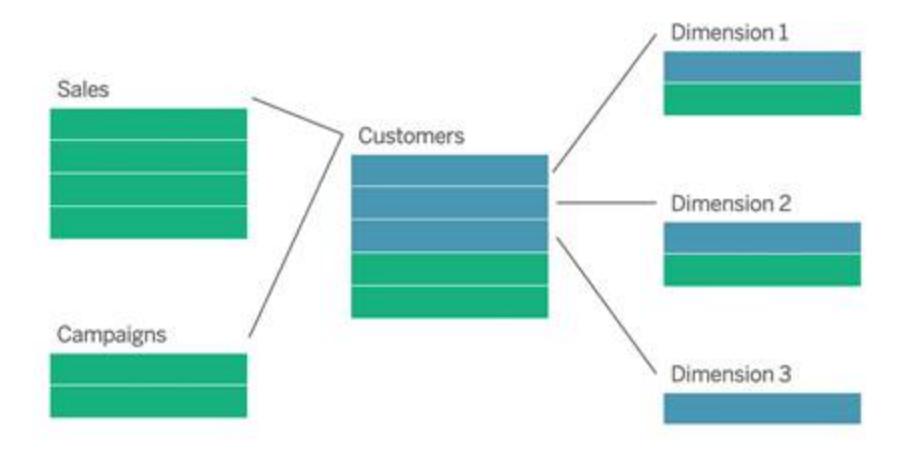

ファクトテーブルを関連付ける共有ディメンションテーブルがない場合は、カスタム SQL を使用する か、他のディメンションテーブルの結合またはユニオンを使用して、ディメンションテーブルを動的に作 成できる場合があります。

ファクトテーブルが2 つある場合は、共通ディメンション上で相互に直接関連付けることができます。 このタイプの分析は、ファクトテーブルの1 つに共通ディメンションのスーパーセットが含まれている場 合に最適です。

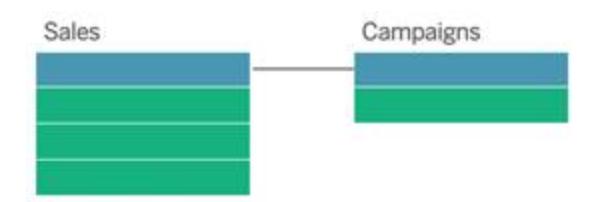

基底テーブルが1 つしかないデータソースではなく、複数の基底テーブルを使用してマルチファクト関 係モデルを構築する必要があるシナリオはさまざまです。

- <sup>l</sup> 円環関係。円環関係は現在サポートしていません。循環のあるデータソースを構築しようと している場合は、マルチファクト関係を使用し、ダウンストリームテーブルを別の基底テーブル にします。
- <sup>l</sup> 適合ディメンションと文脈的 **OR** 関係。同じ関係句のセット(日付と場所など) に基づいて関 連付けられている一連のテーブルがある場合、それらのディメンションを抽出して共有テーブル にする必要があります。
	- <sup>l</sup> そうすると便利であるのは、複数の関係句がすべて真 (論理的にはAND) であること が、それらのレコードにテーブルを関連付けるために必要であるからです。
	- <sup>l</sup> 代わりに、一度に真になる可能性があるのは1 つであるレコード(文脈的 OR) を分析 する場合は、共有ディメンションテーブルを使用してデータモデルを設定することで、こ の柔軟性が実現されます。

● 同等のブレンド。データソースをプライマリとセカンダリに区別せず、同等にブレンドしたい場合、 ブレンドのデータソースと、共有テーブル内のリンクフィールドを結合するデータモデルを構築し ます。

データモデルにおけるリレーションシップの要件

- <sup>l</sup> テーブルを関連付ける際は、リレーションシップを定義するフィールドが同じデータ型である必要 があります。[データソース] ページでデータ型を変更しても、この要件は変更されません。 Tableau では、クエリの参照元データベースのデータ型が引き続き使用されます。
- リレーションシップは地理的フィールドに基づいて定義することはできません。
- <sup>l</sup> データモデルでは循環関係に対応していません。
- パブリッシュされたデータソース間の関係を定義することはできません。

関連付けたテーブルの利点が限られる要因

- <sup>l</sup> テーブル内にダーティデータがある(つまり、適切に構造化されたモデルを考慮して作成してお らず、メジャーとディメンションが複数のテーブルに混在している) 場合、複数テーブルの分析が さらに複雑になることがあります。
- <sup>l</sup> データソースフィルターを使用すると、データ内で結合選択を行うTableau の機能が制限され ます。結合選択とは、Tableau で不要な結合を削除してクエリを簡略化する方法のことです。
- 関係全体を通じて一致しない値が多〈含まれるテーブル。
- バージョン 2020.2 から2024.1 では、複数のファクトテーブルと複数のディメンションテーブルを 相互に関連付けた場合 (共有ディメンションや適合ディメンションのモデル化を試みた場合)。 バージョン2024.2 以降では、マルチファクト関係を使用してこれらのケースに対処できます。

<span id="page-886-0"></span>関係と結合の違い

関係は、複数のテーブルのデータを分析用に組み合わせる動的で柔軟な方法です。リレーションシッ プの結合タイプは定義しないため、リレーションシップを作成するときにはベン図が表示されません。

関 係 は 、2 つのテーブル間 の契 約 と考 えることができます。 これ らのテーブルのフィールドを使って Viz を 構築する場合、Tableau は、その契約を使用してこれらのテーブルからデータを取り込み、適切な結 合を使用してクエリを作成します。

- <sup>l</sup> 結合タイプが不要。必要な操作は、一致するフィールドを選択して関係を定義することだけで す([結合タイプは定義しません](#page-889-0))。Tableau では、既存のキー制約と一致するフィールド名に基 づいて、リレーションシップの作成を試みます。次に、それらが使用するフィールドであることを確 認するか、フィールドペアを追加して、テーブルを関連付ける方法をさらに明確に定義します。
- コンテキストに応じた自動処理。関係では、分析時にコンテキストが発生するまで結合が行わ れません。ビジュアライゼーションで使用されているフィールドに基づいて結合タイプが自動的に 選択されます。分析中は、結合タイプがインテリジェントに調整され、ネイティブの詳細レベルが

データ内で保持されます。元となる結合について考えずに、Viz のフィールドの詳細レベルで集 計を見ることができます。FIXED などの LOD 式を使用して、関連付けられたテーブル内で データが重複しないようにする必要はありません。

<sup>l</sup> 柔軟。関係は多対多にすることができ、完全外部結合を使用できます。リレーションシップを 使用してテーブルを組み合わせるのは、全データがワークブックの単一データソースに入ってい る、すべてのViz 用の柔軟なカスタムデータソースを作成するようなものです。Tableau では、 ビジュアライゼーションのフィールドとフィルターに基づいて必要なテーブルのみがクエリされるた め、さまざまな分析フローに使用できるデータソースを構築できます。

詳細については、「[データの関連付け](https://help.tableau.com/current/pro/desktop/ja-jp/relate_tables.htm)」と「[関係を敬遠しないで](https://help.tableau.com/current/pro/desktop/ja-jp/datasource_dont_be_scared.htm)」を参照してください。

結合は、データを組み合わせるためのオプションとして引き続き使用できます。論理テーブルをダブル クリックして、結合キャンバスに移動します。詳細については[、結合についてページ](#page-889-0)692を参照してくだ さい。

ビデオを視聴する: Tableau で関係を使用する方法については、この5分間のビデオを参照してくだ さい。

注: このビデオで示されている関係を編集するためのインターフェースは、現在のリリースとは少し異な りますが、同じ機能を備えています。

また、「Tableau [が関係を発明した理由](https://action-analytics.com/ep-1-why-did-tableau-invent-relationships/)」など、Action [Analytics](https://action-analytics.com/library/) からの関係に関するビデオポッド キャストも参照してください。詳細については[、ライブラリ](https://action-analytics.com/library/)の [ビデオ ポッドキャスト] をクリックしてくださ い。

リレーションシップクエリのしくみの関連情報については、Tableau の次のブログ投稿を参照してくださ い。

- <sup>l</sup> 関係 (パート1): Tableau [に新しいデータモデリングを導入する](https://www.tableau.com/about/blog/2020/5/relationships-part-1-meet-new-tableau-data-model)
- 関係 (パート2): [ヒントとテクニック](https://www.tableau.com/about/blog/2020/5/relationships-part-2-tips-and-tricks)
- 関係 (パート3): [複数の関連するテーブルを横断して質問する](https://www.tableau.com/about/blog/2020/6/relationships-part-3-asking-questions-across-multiple-related-tables)

リレーションシップと結合の特性

関係は、複数のテーブルのデータを分析用に組み合わせる動的で柔軟な方法です。関係によって データの準備と分析がより簡単かつ直感的に行えるようになるため、データを結合する際の最初のア プローチとして関係を使用することをお勧めします[。結合は、必要不可欠な場合にのみ使用してくだ](https://help.tableau.com/current/pro/desktop/ja-jp/datasource_datamodel_faq.htm#can-i-use-joins-between-logical-tables) [さい](https://help.tableau.com/current/pro/desktop/ja-jp/datasource_datamodel_faq.htm#can-i-use-joins-between-logical-tables)。

リレーションシップを使用してテーブルを組み合わせると、次のような利点があります。

- <sup>l</sup> データソースの定義、変更、再利用が容易になります。
- 正確な詳細レベル(LOD) での複数テーブルにまたがるデータ分析が容易になります。
- <sup>l</sup> 詳細レベルが異なる分析では、LOD 式またはLOD 計算を使用する必要はありません。
- <sup>l</sup> 現在のビジュアライゼーションで使用されているフィールドを持つテーブルのデータに対してのみ、 クエリが実行されます。

関係

- 論理テーブル間に柔軟性の高いヌードルとして表示されます。
- 2つの論理テーブル間で一致するフィールドを選択する必要があります。
- <sup>l</sup> 結合タイプを選択する必要はありません。
- <sup>l</sup> 関連付けられたテーブルのすべての行データと列データをデータソースでも使用できるようにしま す。
- <sup>l</sup> データソースでは分析中も、各テーブルの詳細レベルを維持します。
- <sup>l</sup> 複数の詳細レベルで独立したドメインを作成します。テーブルはデータソースにはマージされま せん。
- <sup>l</sup> 分析では、使用しているフィールドに基づいて適切な結合が自動的に作成されます。
- 集計値を重複させない(パフォーマンスオプションを[多対多]に設定している場合)
- <sup>l</sup> 一致しないメジャーバリューを保持する(パフォーマンスオプションを[Some Records Match (一 部のレコードが一致)」に設定している場合)

結合

結合とは、データの静的に組み合わせる方法です。分析を行う前に、物理テーブル間の結合を事前 に定義する必要があり、定義を変更すると、そのデータソースを使用するすべてのシートに影響が及 びます。結合したテーブルは常に単一のテーブルにマージされます。その結果、結合したデータに不一 致の値が欠落するか、集計値が重複する場合があります。

- 物理テーブルごとにベン図アイコンが表示されます。
- <sup>l</sup> 結合タイプと結合句を選択する必要があります。
- <sup>l</sup> 結合した物理テーブルは、データの組み合わせが固定された単一の論理テーブルにマージされ ます。
- 不一致のメジャーバリューをドロップする可能性があります。
- <sup>l</sup> フィールドが異なる詳細レベルである場合、集計値が重複する可能性があります。
- <sup>l</sup> 抽出フィルターや集計など、データの単一テーブルが必要なシナリオに対応できます

リレーションシップの使用要件

<sup>l</sup> テーブルを関連付ける際は、リレーションシップを定義するフィールドが同じデータ型である必要 があります。[データソース] ページでデータ型を変更しても、この要件は変更されません。

Tableau では、クエリの参照元データベースのデータ型が引き続き使用されます。

- リレーションシップは地理的フィールドに基づいて定義することはできません。
- データモデルでは循環関係に対応していません。
- パブリッシュされたデータソース間の関係を定義することはできません。

関連付けたテーブルの利点が限られる要因

- <sup>l</sup> テーブル内にダーティデータがある(つまり、適切に構造化されたモデルを考慮して作成してお らず、メジャーとディメンションが複数のテーブルに混在している) 場合、複数テーブルの分析が さらに複雑になることがあります。
- データソースフィルターを使用すると、データ内で結合選択を行うTableauの機能が制限さ れます。結合選択とは、Tableau で不要な結合を削除してクエリを簡略化する方法のことで す。
- 関係全体を通じて一致しない値が多く含まれるテーブル。
- バージョン2020.2 から2024.1 では、複数のファクトテーブルと複数のディメンションテーブルを 相互に関連付けた場合 (共有ディメンションや適合ディメンションのモデル化を試みた場合)。 バージョン2024.2 以降では、マルチファクト関係を使用してこれらのケースに対処できます。 詳細については、「[関係を使用したマルチファクト分析](https://help.tableau.com/current/pro/desktop/ja-jp/datasource_datamodel.htm#multifact-analysis)」および「[マルチファクト関係データモデ](https://help.tableau.com/current/pro/desktop/ja-jp/datasource_mfr_multiple_base_tables.htm) [ルについて](https://help.tableau.com/current/pro/desktop/ja-jp/datasource_mfr_multiple_base_tables.htm)」を参照してください。

<span id="page-889-0"></span>結合について

データソースの物理レイヤー内のテーブル間では引き続き結合を指定できます。論理テーブルをダブ ルクリックして、物理レイヤーの結合/ユニオンのキャンバスに移動し、結合またはユニオンを追加しま す。

すべての最上位の論理テーブルには、少なくとも1 つの物理テーブルが含まれています。論理テーブ ルを開くと、その物理テーブル間の結合を表示、編集、作成できます。論理テーブルを右クリックし、 **[**開く**]** をクリックします。テーブルをダブルクリックしても開くことができます。

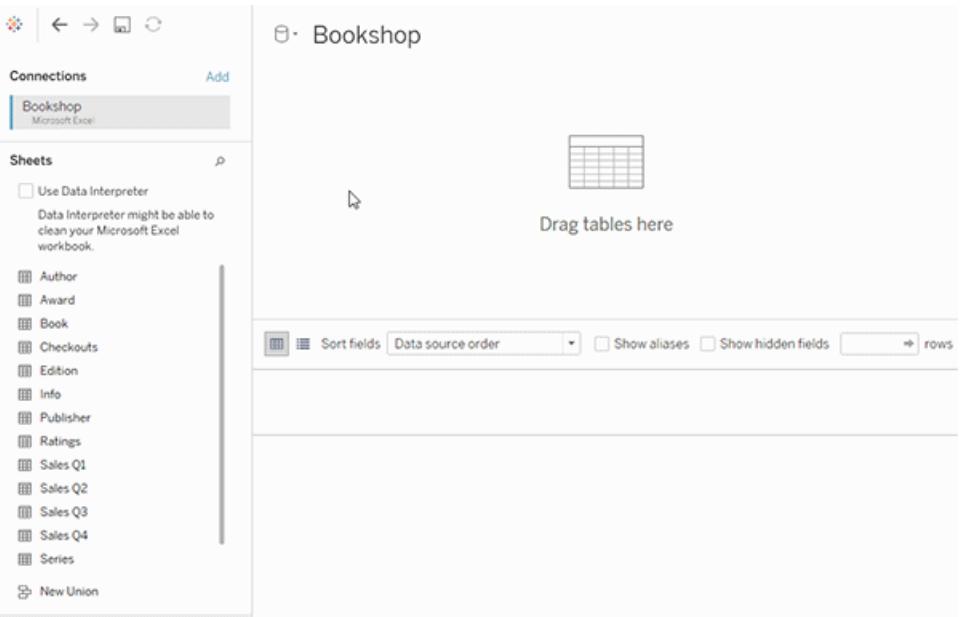

作成したデータソースには2 つのレイヤーがあります。最上位のレイヤーは、データソースの論理レイ ヤーです。論理レイヤーでは、関係を使用して表間でデータを組み合わせます。

次のレイヤーは、データソースの物理レイヤーです。物理レイヤーでは、結合を使用してテーブル間で データを組み合わせます。詳細については、「[データモデルの構造](https://help.tableau.com/current/pro/desktop/ja-jp/datasource_datamodel.htm)」を参照してください。

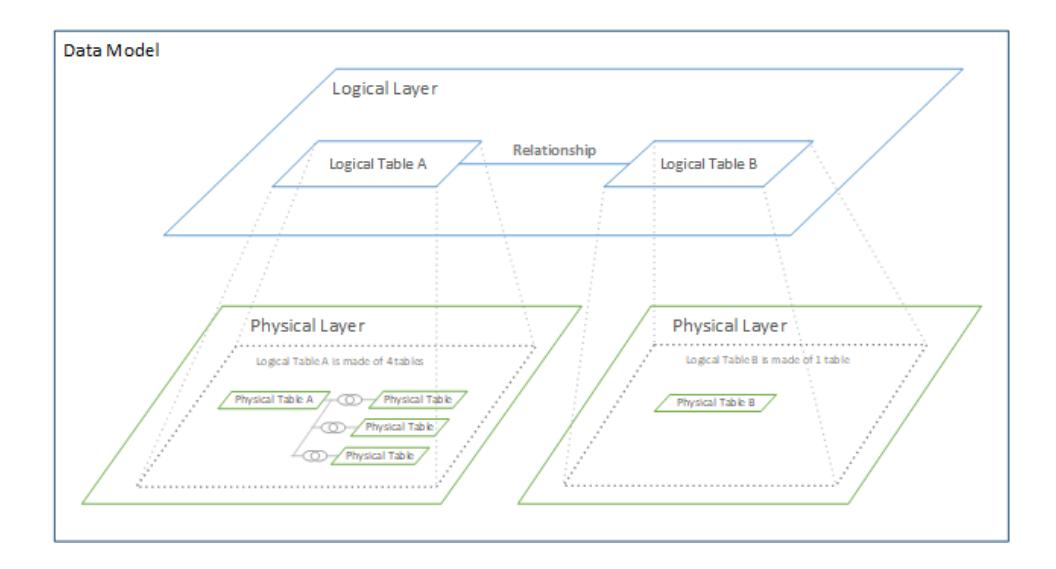

<span id="page-890-0"></span>パフォーマンスオプションを使用してリレーションシップクエリを最適化する

パフォーマンスオプションは、リレーションシップ内の2 つのテーブル間のカーディナリティ( 一意性) と参 照整合性(一致する記録)を定義するオプションの設定です。これらの設定は、Tableau での分析中 にクエリを最適化するのに役立ちます。

- <sup>l</sup> 適切な選択肢がわからない場合は、Tableau で表示される既定の推奨設定を使用してくだ さい。既定値は安全に使用でき、分析中に正しい集計と結合が自動的に生成されます。基 数や参照整合性がわからない場合は、これらの設定を変更する必要はありません。
- <sup>l</sup> データの形状がわかっている場合は、必要に応じてこれらの設定を変更し、2 つの表のレコー ド間の一意性と一致を表すことができます。

多くの分析シナリオでは、関係の既定の設定を使用すると、分析に必要なすべてのデータを得ること ができます。シナリオによっては、パフォーマンスオプションの設定を調整してデータをより正確に記述 できます。リレーションシップを使用してデータを組み合わせて分析する詳細については、「[データの関](https://help.tableau.com/current/pro/desktop/ja-jp/relate_tables.htm) [連付け](https://help.tableau.com/current/pro/desktop/ja-jp/relate_tables.htm)」とTableau ブログ記事「リレーションシップ、パート1: Tableau [に新しいデータモデリングを導](https://www.tableau.com/about/blog/2020/5/relationships-part-1-meet-new-tableau-data-model) [入する](https://www.tableau.com/about/blog/2020/5/relationships-part-1-meet-new-tableau-data-model)」を参照してください。

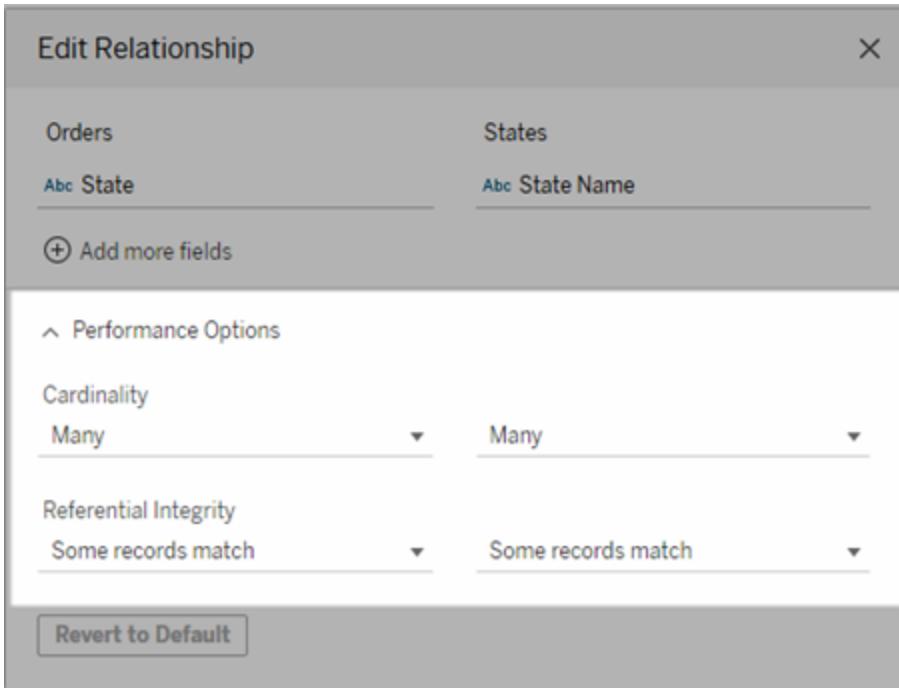

カーディナリティと参照整合性の設定の意味

カーディナリティオプション

カーディナリティの設定は、分析中にデータを自動的に結合する際の前後に表データを集計するかど うかを決定します。

<sup>l</sup> フィールドの値が一意でない場合や一意かどうかわからない場合は、**[Many (**多**)]** を選択しま す。分析中に結合を形成する前に、関連データが集計されます。

<sup>l</sup> フィールド値が一意の場合は、**[One (1)]** を選択します。分析中、集計前に関連データが結 合されます。このオプションを設定すると、リレーションシップ内のフィールド値が一意の場合に ワークブック内のクエリが適切に最適化されます。ただし、フィールド値が一意でない場合に **[One (1)]** を選択すると、ビューに重複する集計値が表示される場合があります。

注: **[1]** を選択すると、各キー値が一意で、NULL 値を持つ行が1 つだけの場合と同様にレコードが 扱われます。

参照整合性オプション

参照整合性の設定では分析中にメジャーのディメンション値を取得するために使用する結合のタイプ を決定できます。

- フィールドの一部の値が他のテーブルの値と一致しない場合や、一致しているかどうかが不明 な場合は、**[**一部のレコードが一致する**]** を選択します。分析中、Tableau では外部結合を使 用してメジャーのディメンション値が取得されます。一致しないメジャーを含むすべてのメジャー 値がビューに表示されます。
- <sup>l</sup> フィールドの値が他のテーブルの値と確実に一致する場合は、**[**すべてのレコードが一致する**]** を 選択します。この設定により、分析時に生成される結合は少なく、またシンプルになり、クエリが 最適化されます。この表に一致しない値がある場合、分析中に表示される結果が一貫しなく なる(一致しない値が削除されたりビューに表示されなかったりする) ことがあります。

注: **[**すべてのレコードが一致する**]** を選択すると、リレーションシップに使用されるフィールドにNULL 値 が存在しない場合と同様にレコードが処理されます。分析中には、Tableau は内部結合を使用して メジャーの値が取得されます。既定では、Tableau はNULL キーを結合しません。

[カーディナリティと参照整合性](https://help.tableau.com/current/pro/desktop/ja-jp/cardinality_and_ri.htm)の概念の詳細については、「カーディナリティと参照整合性」を参照して ください。

結合について

データソースの物理レイヤー内のテーブル間では引き続き結合を指定できます。論理テーブルをダブ ルクリックして、結合キャンバスに移動します。

すべての最上位の論理テーブルには、少なくとも1 つの物理テーブルが含まれています。論理テーブル を開くと、その物理テーブル間の結合を表示、編集、作成できます。論理テーブルを右クリックし、**[**開 く**]** をクリックします。テーブルをダブルクリックしても開くことができます。

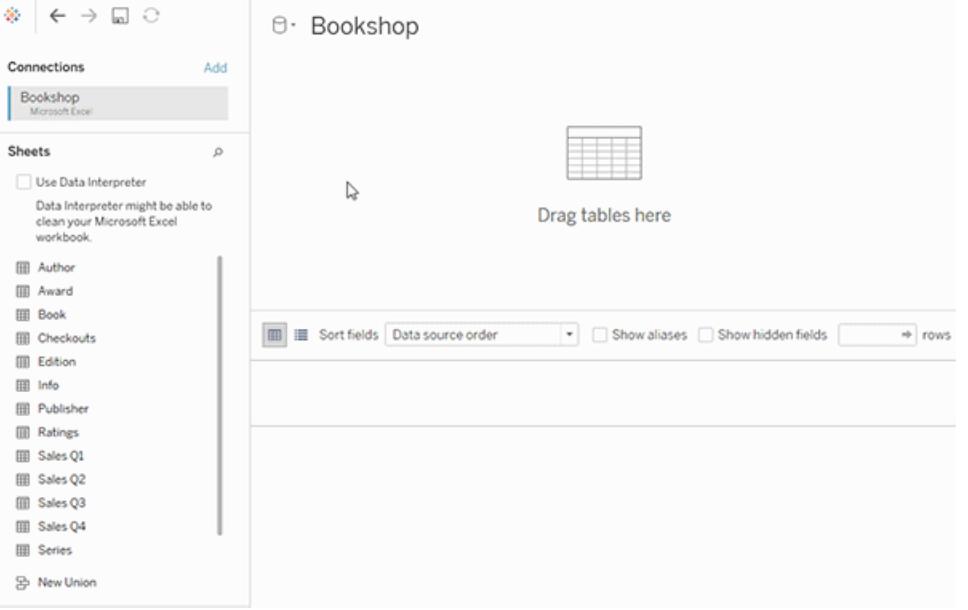

作成したデータソースには2 つのレイヤーがあります。最上位のレイヤーは、データソースの論理レイ ヤーです。論理レイヤーでは、関係を使用して表間でデータを組み合わせます。

次のレイヤーは、データソースの物理レイヤーです。物理レイヤーでは、結合を使用してテーブル間 でデータを組み合わせます。詳細については、「[データモデルの構造](https://help.tableau.com/current/pro/desktop/ja-jp/datasource_datamodel.htm#dm_log_phys)」を参照してください。

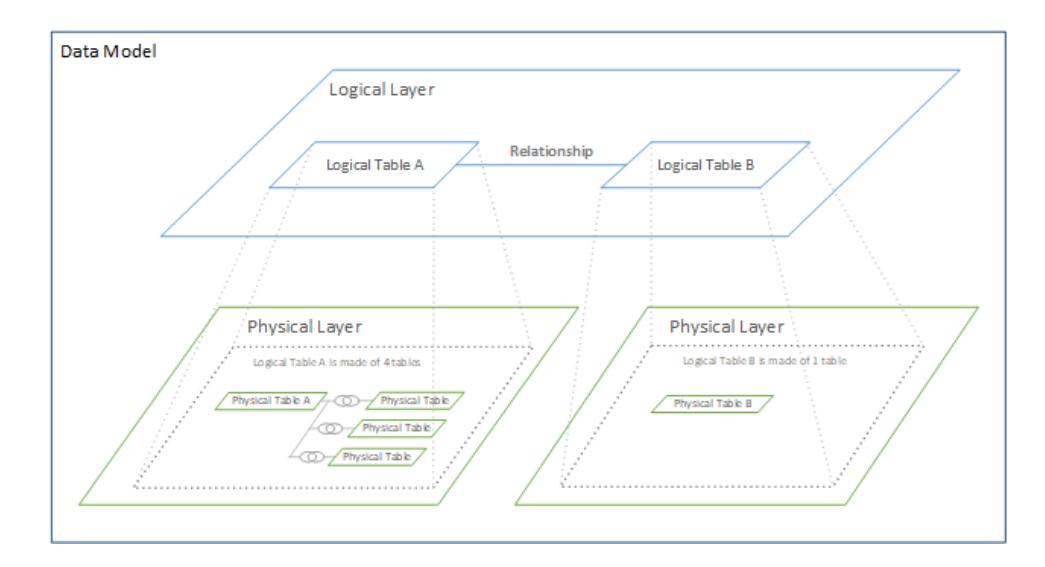

パフォーマンスオプションの使用に関するヒント

データの形状がわかっている場合は、[パフォーマンスオプション] のオプション設定を使用して、テーブ ルのカーディナリティを互いに(1対1、1対多、多対多など)確立し、参照整合性を示すことができ ます(1 つのテーブルの値は常に他のテーブルに一致があります)。

[パフォーマンスオプション]の各設定の意味は、「はい」と「いいえ」ではなく「はい」と「わからない」と考 えることができます。テーブルの値が一意であることが確実である場合は、**[1]**を選択します。一方の テーブルの各レコードが、もう一方のテーブルの1 つ以上のレコードと一致することを確認する場合 は、**[**すべてのレコードが一致する**]** チェックボックスをオンにします。それ以外の場合は、既定の設定 をそのまま使用します。

データの形状が不明な場合は、既定の設定を使用します。Tableau のデータ内でこれらの設定を検 出できない場合の既定の設定は、次のとおりです。

- カーディナリティ:多対多
- <sup>l</sup> 参照整合性: 一部のレコードが一致す

Tableau がデータ内の主要なリレーションシップや参照整合性を検出すると、それらの設定が使用さ れ、「検出済み」として表示されます。

既定の設定を再適用するには、**[**既定値に戻す **]** をクリックします。

用語の定義

カーディナリティとは、フィールド(列) やフィールドの組み合わせに含まれるデータの一意性を指します。 分析する表に多くのデータ行が含まれる場合、クエリに時間がかかる場合があります(および全体的 なデータソースのパフォーマンスが影響されます)。そのため、Tableau では、表間の関連列のカーディ ナリティに基づいてデータを組み合わせる方法を選択することをお勧めします。

- <sup>l</sup> 低カーディナリティー: 関連する列に多くの繰り返しデータがある場合。たとえば、[Products (製 品)] というテーブルには、[Furniture (家具)]、[Office Supplies (オフィス用品)]、[Technology (テクノロジー)] という3 つの値を含む[カテゴリ] 列が含まれる場合があります。
- <sup>l</sup> 高基数: 関連する列に非常に一意なデータがある場合。たとえば、[Orders (注文)] というテー ブルには、商品の注文ごとに一意の値を含む[Order ID (注文 ID)] 列が含まれる場合がありま す。

参照整合性とは、一方のテーブルの行に一致する行が常に他方のテーブルにも存在することを意味 します。たとえば、売上表の行には常に製品カタログの表に一致する行があります。

カーディナリティと参照整合性

どのような方法でデータを結合する場合でも、データソースを設定するには、各テーブルのデータ構造 と、データを結合する有効な方法を理解する必要があります。考慮する必要のある重要な要素がい くつかあります。

<sup>l</sup> 詳細レベル: データの詳細度 (粒度)。これは、「何が行を定義するのか?」という質問の答えだ と考えることができます。粒度の詳細については[、分析用構造データページ](#page-812-0)615を参照してくだ さい。

- 共有フィールド: テーブル間 のリンクを形成するために使用できるフィールドが少なくとも1つ必 要です。結合の場合、これらのフィールドは結合句を定義します。関連テーブルの場合、これ らのフィールドは関係を確立します。
- カーディナリティ: 共有 フィールドにある一意の値の数 (一意性)。詳細については、次のセク ションを参照してください。
- <sup>l</sup> 参照整合性: 1 つのテーブルにある値が、別のテーブルにある値に一致することが保証されま す。つまり、1 つのテーブルには、対応するレコードが別のテーブルにないレコードを含めることは できません。詳細については、以下を参照してください。

カーディナリティ

単一の列またはフィールドのカーディナリティは、一意の値の種類数を示します。カーディナリティが低 いということは、一意の値の種類が少ないことを意味します(例: 目の色を示すフィールドの値)。カー ディナリティが高いということは、一意の値の種類が多いことを意味します(例: 電話番号を示すフィー ルドの値)。

テーブル間のカーディナリティは似ていますが、1 つのテーブルの行を別のテーブルの複数の行にリンク できるかどうかを示します(カーディナリティでは、テーブルにデータが欠落しているかどうかについては扱 われないことに注意してください。欠落データがあるかどうかは、参照整合性で扱われます。これらの 概念は連動していますが、これらは関係の2 つの異なる属性です)。

オプションは、一対一、一対多、多対一、または多対多です。

### 一対一

<sup>l</sup> 定義: 1 つのテーブ ルの共有フィール ドの各値は、別の テーブルの共有 フィールドの1 つだ けの値に関連付 けられます。 <sup>l</sup> 略記: 1:1 例: すべての車には独自 のナンバープレートがあ り、ナンバープレートは 個々の車に固有のもの です。車対ナンバープ レートは一対一です。

車 が登録 されていない場 合や、ナンバープレート 番号がまだ車に割り当て られていない場合でも、 その不一致は参照整合 性 にょって説 明 され ること に注意してください。車は 1 つのナンバープレートし か 持 てず、 ナ ンバー プレー トは1台の車のみに割り 当てることができるため、 カーディナリティは一対一 の ま ま です。

# 一対多または多対一

- 定義:1つのテーブ ル の 共 有フィー ル ドの各値は、別の テーブルの複数の 行に関連付けら れ ます (その値 は、 別のテーブルで繰 り 返 さ れ ま す )。
- 略記: m:1 または 1:m
- テーブルの順序に よって、 多 対 一 か 一対多かが決まり ます (左右の結合 に似ています)。

例: 多 〈の従業員が同じ 経営者の下で働いてい ます。従業員対経営者 は多対一です。経営者 対従業員は一対多で す。

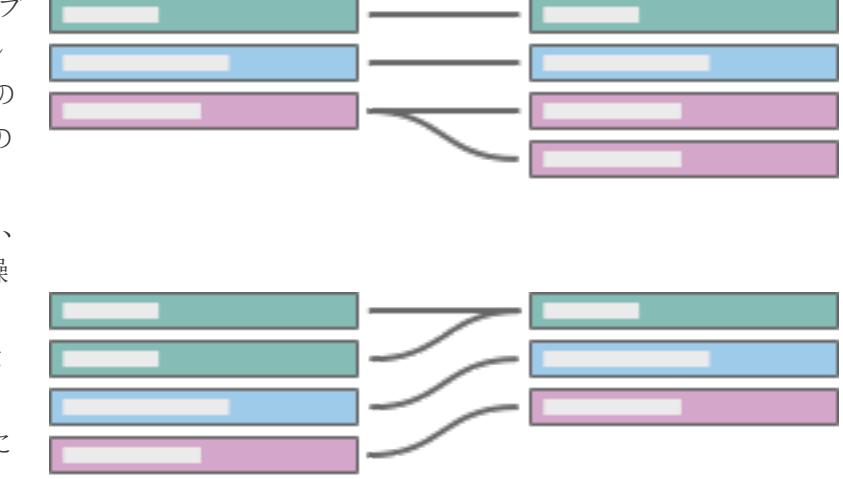

# 多対多

- <sup>l</sup> 1 つのテーブルの 共有フィールドに ある複数の値は、 別のテーブルの複 数の行に関連付 けることができます (共有フィールドの 値は、どちらのテー ブルの複数の行で も繰り返すことが できます)。
- **略記はm:m で** す。
- データソースで他 の設定が検出さ れない場合は、多 対多が既定の設 定になります。

例: ある俳優が多くの映 画に出演していて、ある 映画には多くの俳優が 出演しています。俳優対 映画は多対多です。同 じトランザクションで複数 の書籍を購入でき、1 冊 の書籍を複数回購入で きます。ISBN 対 OrderID は多対多です。

カーディナリティは、パフォーマンスオプションの設定で指定できます。詳細については[、パフォーマンス](#page-890-0) [オプションを使用してリレーションシップクエリを最適化するページ](#page-890-0)693を参照してください。

# 参照整合性

参照整合性と呼ばれる関連概念があります。これは、共有フィールドの値の場合のように、1 つの テーブルの1 つの行は別のテーブルの1 つの行に常に一致することを意味します。データベースに、ナ

ンバープレートが割り当てられていない車のレコード、または車に割り当てられていないナンバープレー トのレコードがない場合、その関係は参照整合性を持ちます。

Tableau では、参照整合性は関係の両側で構成されます。パフォーマンスオプションの設定の**[**一部 のレコードが一致する**]** は、参照整合性がない(または参照整合性があるかどうかが不明である) こと を意味します。**[**すべてのレコードが一致する**]** は、参照整合性があることを意味します。既定の設定 では、参照整合性がないと仮定されています([一部のレコードが一致する] に設定)。

詳細については[、パフォーマンスオプションを使用してリレーションシップクエリを最適化するページ](#page-890-0)693 を参照してください。

自分でテストする

各図のカーディナリティと参照整合性を定義できますか?言葉で説明できますか?

例:

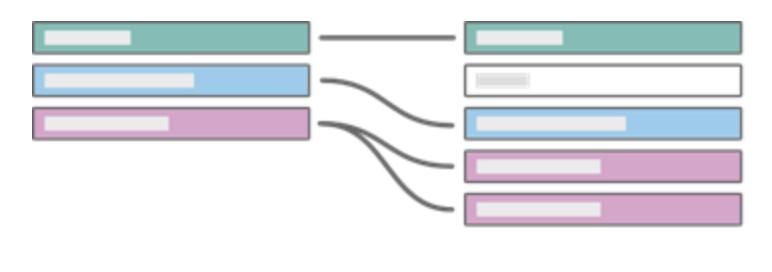

One Many Some records match All records match

左のテーブルを書籍として設定し、右のテーブルをAuthorID にリンクされた著者として設定する場 合、図は、次のように説明できます。

- <sup>l</sup> **1** 冊の書籍は複数の著者に関連付けられる(紫色のレコードは左側の書籍テーブルの1 行を 示し、右側の著者テーブルの複数のレコードに対応しています)。
- <sup>l</sup> 複数の書籍に関連付けられている著者は存在しない(右側の各著者のレコードは、左側の1 つの書籍レコードのみに結び付けられます)。
- <sup>l</sup> 著者に関連付けられていない書籍はない(左側のレコードは右側のレコードに必ず対応して います)。
- <sup>l</sup> 一部の著者は書籍に関連付けられていない(右側の灰色の著者レコードには、左側に対応 する書籍レコードがありません)。

各セクションをクリックして展開してください。

知識の確認

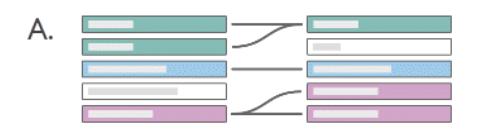

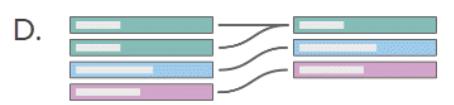

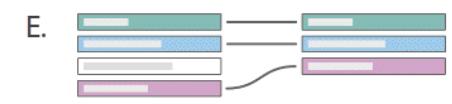

解決策

В.

 $\mathsf{C}.$
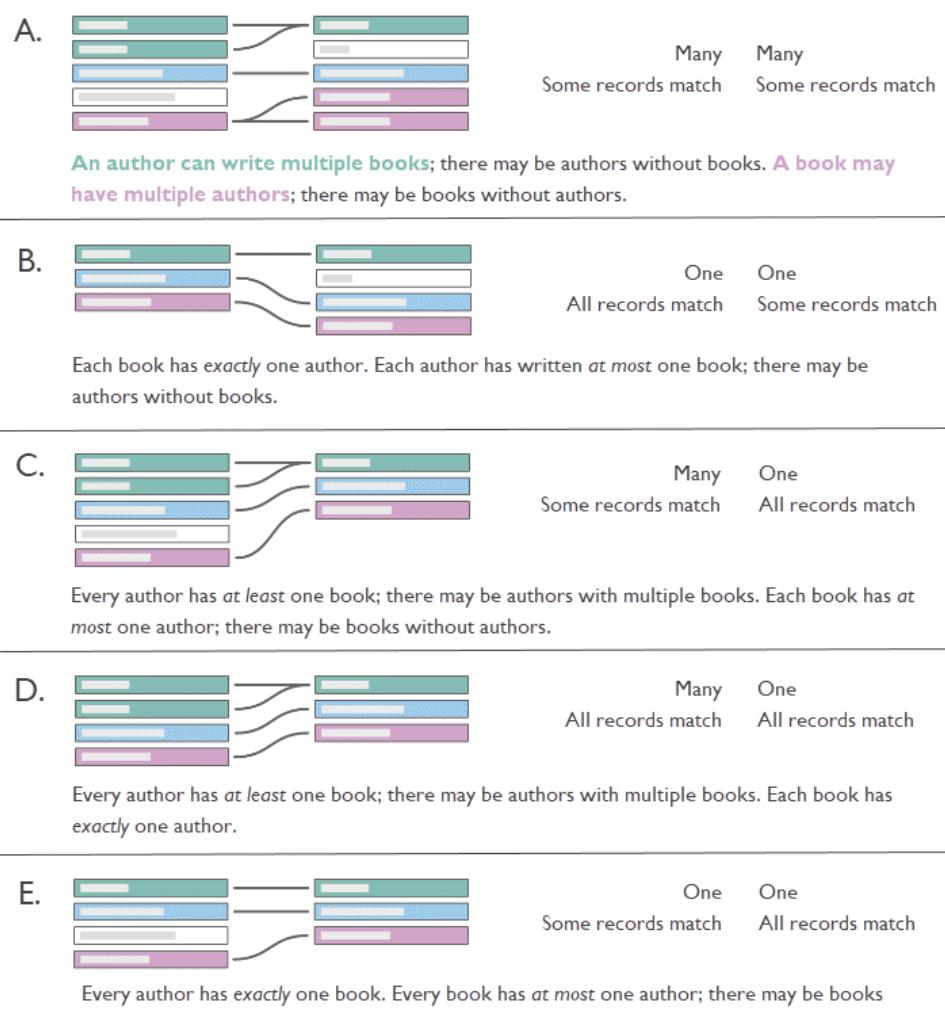

without authors.

# カーディナリティと参照整合性が重要である理由

カーディナリティまたは参照整合性の設定を正しく構成すると、クエリの最適化によってパフォーマンス が向上します。ただし、構成が正しくないと、データの損失や重複に起因する集計の問題が発生する 可能性があります。パフォーマンスオプションの既定の設定は、カーディナリティが**[**多数**]** で、参照整 合性が**[**一部のレコードが一致する**]** です。これらの設定は、データの特性が正しい場合にのみ調整 してください。

Tableau で各設定を処理する方法の詳細については[、カーディナリティと参照整合性の設定の意味](#page-891-0) [ページ](#page-891-0)694を参照してください。

# Tableau での例

カーディナリティが不適切に構成されている場合に何が起こるかを見てみましょう。

注: 次の例では、**Bookshop** [データセットページ](#page-386-0)189のテーブルのサブセットを使用していま す[。ワークブックをダウンロード](https://help.tableau.com/samples/en-us/bookshop/cardinality_RI.twbx)して手順に従うか、生データをダウンロードして自分でデータソー スを作成できます。使用するテーブルは、*Bookshop.xlsx* の(一部のフィールドのみが保持さ れている) **[Book (**書籍**)]**、**[Info (**情報**)]**、および**[Edition (**版**)]** と*BookshopLibraries.xlsx* の**[LibraryProfile (**ライブラリプロファイル**)]** と**[Catalog (**カタログ**)]** です。

[Book (書籍)] テーブルと[Info (情報)] テーブルには一対一の関係があります。実質的に、[Info (情 報)] は、[Book (書籍)] テーブルの追加の列です。そのため、関連付けは可能ですが、これらのテーブ ルを結合して、すべての列を持つ新しい論理テーブルを作成する方が理にかなっています。[Edition (版)] については、単一の書籍に対して複数の版 (通常、形式が異なる) が存在する可能性がある ため、この結合されたテーブルとの間で多対一の関係が形成されます(以下の図では、[Book (書 籍)] + [Info (情報)] テーブルから[Edition (版)] への関係が示されているので、一対多の関係である ことに注意してください)。

[Edition (版)] は、ISBN で一対多の関係として[Catalog (カタログ)] に関連付けられています。 [Catalog (カタログ)] テーブルと[LibraryProfile (ライブラリプロファイル)] テーブルは、ライブラリID で多 対多の関係として関連付けられています。重要なポイントは、[LibraryProfile (ライブラリプロファイル)] テーブルには、ライブラリごとに複数の行が含まれており、これらの行は、各スタッフタイプ(ライブラリア ン、ライブラリアシスタント、ライブラリ技術者) ごとに1 つ割り当てられていることです。これらのテーブ ルの構造の詳細については、**Bookshop** [データセットページ](#page-386-0)189を参照してください。

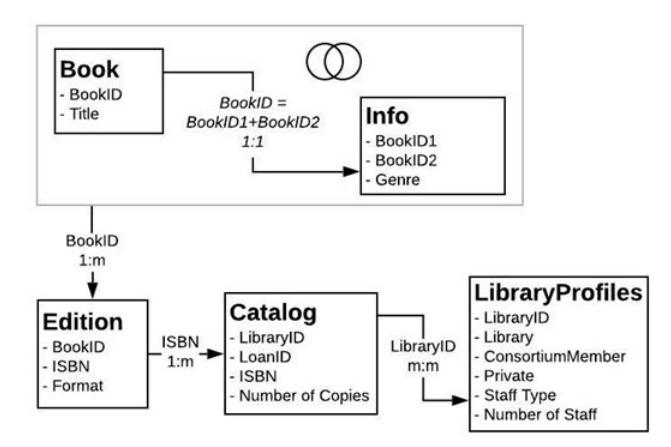

# 正しい設定

[Catalog (カタログ)] と[LibraryProfile (ライブラリプロファイル)] の関係が正し (設定されている場合、 いくつかの書籍について、各ライブラリのスタッフ数を示すシンプルなViz を作成できます。ここで作成 するViz はたわいないものですが、重要な点を説明するのに役立ちます。Idle Hour Library (アイドル 状態のライブラリ) には、話題にする書籍に関係なく130人のスタッフがいます。スタッフタイプには3つ の値があるため、各合計は3つのレコード(括弧内の数字)で構成されます。

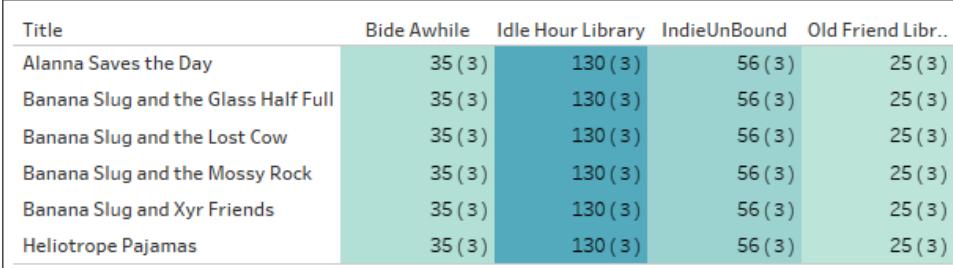

ライブラリとタイトルごとのスタッフ数(括弧内の数字は、各マークのレコード数を示します)。

間違った設定: 一対一

関係が一対一に誤って設定されている場合、Viz では、[Catalog (カタログ)] の各タイトルは、実質的 に[LibraryProfile (ライブラリプロファイル)] テーブルの1つのレコードのみとペアになります (括弧内のレ コード数が示しているように)。

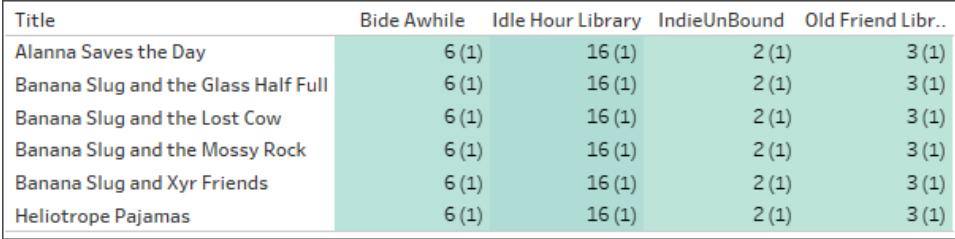

ライブラリとタイトルごとのスタッフ数(括弧内の数字は、各マークのレコード数を示します)。

上記のように、各ライブラリには最小のスタッフ数のみが表示されます(以下のViz の太字の数字を参 照してください。最小のスタッフ数は、スタッフ数のViz に反映された数です)。

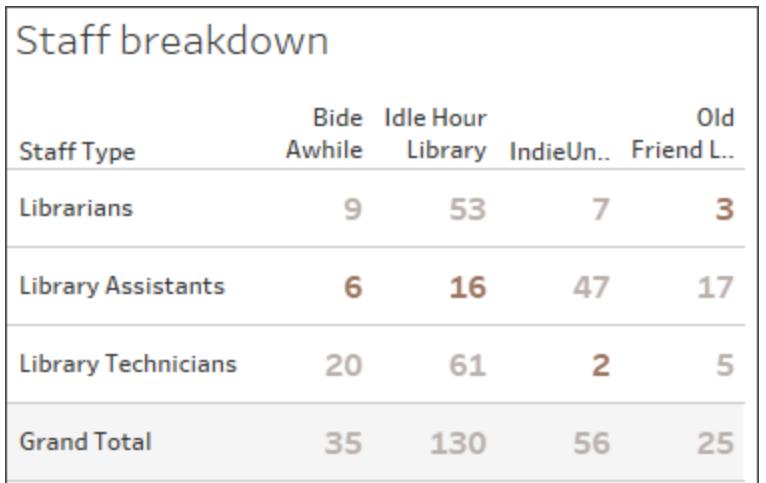

## タイプとライブラリごとのスタッフ内訳

関係がViz のコンテキスト結合になる方法の詳細については、Tableau ブログの「Tableau [で新しい](https://www.tableau.com/about/blog/2020/5/relationships-part-1-meet-new-tableau-data-model) [データモデリングを導入する](https://www.tableau.com/about/blog/2020/5/relationships-part-1-meet-new-tableau-data-model)(英語)」を参照してください。

# 間違った設定: 結合

このような問題を回避する方法がいくつかあり、詳細レベル表現が一般的になっていますが、粒度が 異なるテーブルや、カーディナリティが「多数」のテーブルを結合すると、重複が発生する可能性があ ります。ここでは、スタッフ数は1 つの形式しかないタイトルでは正確ですが、[Edition (版)] テーブルに 2 つの形式 がある書 籍では、その倍数 がスタッフ数にも渡されます (括弧内のレコード数が正しい数 字3ではなく6になっていることに注意してください)。

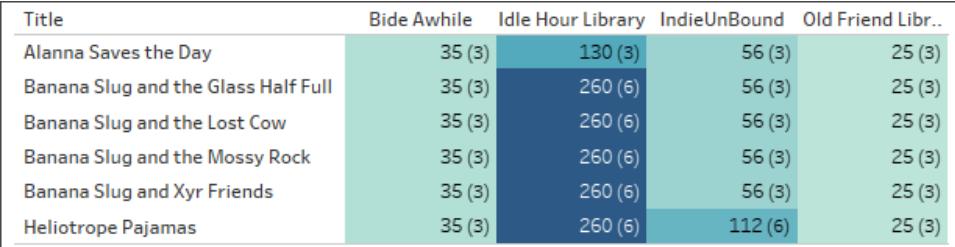

ライブラリとタイトルごとのスタッフ数(括弧内の数字は、各マークのレコード数を示します)。

# 間違った設定: 参照整合性の誤った仮定

参照整合性がない場合に、参照整合性 (すべてのレコードが一致する) があるとTableau に通知す ると、値が削除される可能性があります。ここでは、これらの2 つのViz は似ていますが、右側のViz は、参照整合性を前提として構成されたデータソースからのものです。右側のViz にはNull がありま せん。状況によっては問題ありませんが、これらのNull が何を表しているのかを理解することが重要 です。ここでは、Viz が各ライブラリの版数を表示する場合、Null は、[Edition (版)] テーブルに存在す

るが、どのライブラリにも保持されていない2 つの版を示します。これは重要な見落としであり、参照 整合性を誤って仮定したことに起因する過失です。

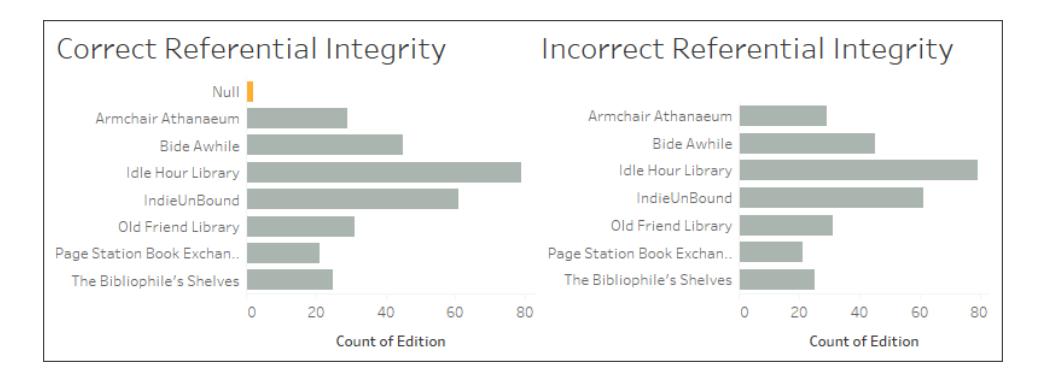

[ワークブックと](https://help.tableau.com/samples/en-us/bookshop/cardinality_RI.twbx)そのデータソースを調べ、不適切に結合されたテーブルから発生する可能性がある他の 問題を確認します。

パフォーマンスへの影響

これらの設定を誤って構成すると、データが欠落または重複する可能性があります。そうであるなら、 Tableau で設定の変更が許可される理由は何でしょうか?多〈の場合、テーブルを結合する代わりに 関連付けて、カーディナリティを多対多のままにし、参照整合性を仮定しないという既定の設定をその まま使用することをお勧めします。特に使用すべき設定が不明な場合は、既定の設定を使用してく ださい。

ただし、既定の設定がパフォーマンスに影響を及ぼす可能性があるため、カーディナリティと参照整合 性はパフォーマンスオプションになっています。データの構造が明確な場合は、正しい設定を構成する と、クエリ実行時間を短縮して、速度を向上させることが可能です。

# 内部のプロセス

注: このセクションでは、データの他の結合手法との類似点を取り上げて、概念的なフレーム ワークのみについて説明します。Tableau が関係のパフォーマンス設定をどのように使用するか を技術的に説明したものではありません。

### カーディナリティ

関係のカーディナリティは、集計が発生するタイミングに影響を与えます。これはブレンドの観点から考 えることができます。データブレンドでは、2 つのデータソースを個別にクエリします。各データソース は、他のデータソースに関係なく、ビューの必要な詳細レベルに合うように集計されます。関係の場 合、カーディナリティの設定は、集計が結合の前に発生するか後に発生するかに影響します。

上記の例では、[多数] 設定は、各ライブラリのスタッフ数を集計してから、そのデータを書籍情報と結 合することを意味するため、すべての書籍に正しい番号を付けることができます。カーディナリティが 誤って[1 つ] に設定された場合、書籍データと結合する前にスタッフの数が集計されず、誤った値が 生成されていました。

誤った値が表示 されるだけでなく、すべての値が3つのスタッフ タイプから取得されているにもかかわら ず、これらの値がスタッフタイプLibrarians (ライブラリアン) に割り当てられることに注意してください。こ の設定を誤って構成すると、予測不能な値や誤った値が表示されます。この結果のフィルターリング は、不適切に設定された関係の反対側にある別のテーブルのフィールドがビューで使用される場合 にのみ発生します。

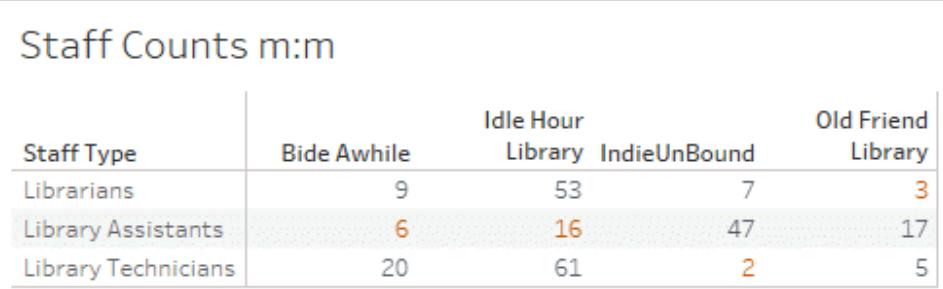

# Staff Counts 1:1 (multi table)

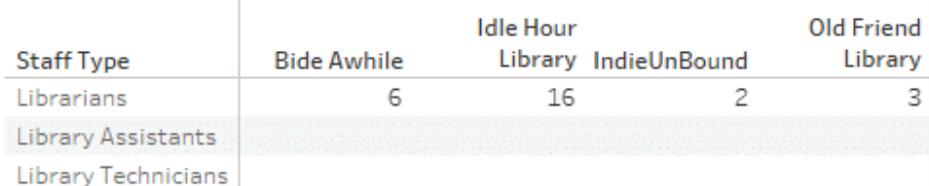

# Staff Counts 1:1 (single table)

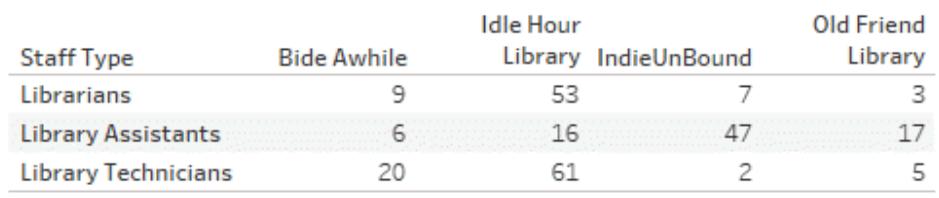

ただし、値が一意の場合、Tableau ではクエリを最適化する際に、結合前の集計を削除できます。

# 参照整合性

参照整合性は関係の設定を指しますが、結合タイプの観点から考えることができます。完全外部 結合では、他のテーブルに一致する値があるかどうかに関係なく、すべてのレコードが保持されます

が、パフォーマンスが犠牲になります。レコードが失われるかどうかが不明な場合は、外部結合の方が 安全です。参照整合性がない(一部のレコードが一致する) 可能性がある場合、テーブルはこのよう に処理されます。

内部結合では、両方のテーブルに一致する値がある場合のレコードのみが保持され、各テーブルに 表示されないレコードが削除されます。内部結合で必要なデータが削除されないことがわかっている 場合は、より効率的です。パフォーマンスオプションが[すべてのレコードが一致する] に設定されている 場合、参照整合性が仮定され、一致しない値を考慮せずに、結合が実行されます。

参照整合性の誤った設定が、結合されたデータにフィルターのような影響を与える可能性があり、一 致しない値が削除される場合があります。一致しないレコードを保持する機能の詳細については、 Tableau ブログの「[複数の関連テーブルにまたがって質問する](https://www.tableau.com/about/blog/2020/6/relationships-part-3-asking-questions-across-multiple-related-tables)(英語)」を参照してください。結合タイプ の詳細については[、データの結合](#page-1001-0) ページ804を参照してください。

### 既定の設定を維持

分析のパフォーマンスが許容できる場合は、パフォーマンスオプションの設定を既定の多対多のままに し、参照整合性を仮定しないことを強くお勧めします。関係の有用性は、分析で使用されるテーブル に基づいて、正確でコンテキストに応じた適切な結果を提供する機能によりもたらされます。これらの 設定を変更すると[、関係のセマンティックな柔軟性が](https://www.tableau.com/about/blog/2020/5/relationships-part-1-meet-new-tableau-data-model)失われます。

# 関係を使用する複数テーブルのデータソースでの分析動作

複数の関連するテーブルを持つデータソースを使用すると、Tableau での分析の動作に影響します。 複数の関連付けられたテーブルがそれぞれ独立したドメインを持ち、ネイティブの詳細レベルを保持す るため、フィールドをビューにドラッグした結果は次のようになります。

- データが自然な詳細レベルでクエリされます。
- Viz に関連するデータだけがクエリされます。
- <sup>l</sup> テーブル間の関係がクエリの結果に影響します。Viz の構築フローは、データモデル内での フィールドのテーブルの相互関係や、直接関連しているかどうかによって異なる可能性がありま す。

データソースの機能強化の概要とリレーションシップの使用の概要については、この5 分間のビデオを 参照してください。

注: このビデオで示されている関係を編集するためのインターフェースは、現在のリリースとは少 し異なりますが、同じ機能を備えています。

関係のしくみの詳細については、「[関係を気軽に使ってみるページ](#page-926-0)729」および次のTableau ブログ 投稿を参照してください。

- <sup>l</sup> 関係 (パート1): Tableau [に新しいデータモデリングを導入する](https://www.tableau.com/about/blog/2020/5/relationships-part-1-meet-new-tableau-data-model)
- 関係 (パート2): [ヒントとテクニック](https://www.tableau.com/about/blog/2020/5/relationships-part-2-tips-and-tricks)
- <sup>l</sup> 関係 (パート3): [複数の関連するテーブルを横断して質問する](https://www.tableau.com/about/blog/2020/6/relationships-part-3-asking-questions-across-multiple-related-tables)

また、「Tableau [が関係を発明した理由](https://action-analytics.com/ep-1-why-did-tableau-invent-relationships/)」など、Action [Analytics](https://action-analytics.com/library/) からの関係に関するビデオポッド キャストも参照してください。詳細については[、ライブラリ](https://action-analytics.com/library/)の [ビデオ ポッドキャスト] をクリックしてくださ い。

Tableau バージョン2024.2 以降では、Tableau データモデルは、マルチファクト関係を通じてマルチ ファクト分析と共有ディメンションをサポートします。詳細については、「[マルチファクト関係データモデ](https://help.tableau.com/current/pro/desktop/ja-jp/datasource_mfr_multiple_base_tables.htm) [ルについて](https://help.tableau.com/current/pro/desktop/ja-jp/datasource_mfr_multiple_base_tables.htm)」、「[マルチファクト関係モデルを使用するとき](https://help.tableau.com/current/pro/desktop/ja-jp/datasource_mfr_when_to_use.htm)」、「[マルチファクト関係データモデルの構築](https://help.tableau.com/current/pro/desktop/ja-jp/datasource_mfr_build.htm)」 を参照してください。

注: Tableau では、単一テーブルのデータソースを引き続き作成できます。結合、ユニオン、カ スタムSQL などの組み合わせを使用して論理テーブルを作成できます。Tableau で単一テー ブルの分析を行う動作は変更されていません。ディメンションとメジャーの混合を含む単一の 論理テーブル上の分析は、Tableau 2020.2 以前と同様に機能します。

分析に関する考慮事項

関係の検証

分析用のデータモデルを検証するには、いくつかのオプションがあります。データソースのモデルを作成 する際は、シートにアクセスしてそのデータソースを選択し、Viz を構築して、レコード数、想定される データ、一致しない値、NULL 値、繰り返されるメジャー値を調べることをお勧めします。さまざまな テーブルのフィールドを使用して、すべてが想定したとおりに表示されることを確認してください。

検索対象:

- <sup>l</sup> データモデル内のリレーションシップで、テーブルに合った適切なフィールドが使用されています か?
- 複数の一致するフィールドペアを追加すると、関係がより正確になりますか?
- 異なるディメンションやメジャーをビューにドラッグするとどうなりますか?
- 予期される行数が表示されますか?
- <sup>l</sup> [パフォーマンスオプションの設定の](#page-890-0)一部を既定の設定から変更した場合、想定したとおりの値 がViz に表示されますか? そうならない場合は、設定を確認するか既定値にリセットできま す。

関係とデータモデルを検証するためのオプションは次のとおりです。

- <sup>l</sup> すべてのテーブルにはレコードの数が、そのテーブルの詳細レベルに、*TableName(Count)* フィー ルドとして含まれています。テーブルのレコード数を表示するには、[カウント] フィールドをビューに ドラッグします。すべてのテーブルの数を表示するには、[データ] ペインで各テーブルの[カウント] フィールドを選択し、[表示形式] の[テキストテーブル] をクリックします。
- <sup>l</sup> [データ] ペインの**[**データの表示**]** をクリックして、テーブルごとの行数とデータ数を確認します。ま た、関係の作成を始める前に、分析前や分析中にデータソースからデータを表示すると、各 テーブルの範囲を把握するのに役立ちます。詳細については[、参照元データの表示](#page-2226-0) ページ [2029](#page-2226-0)を参照してください。
- <sup>l</sup> ディメンションを行にドラッグして、ステータスバーの行数を確認します。一致しない値を表示す るには、**[**分析**]** メニューをクリックし、**[**テーブル レイアウト**]** > **[**空の行を表示**]** または**[**空の列を 表示**]**を選択します。また、Viz で表されるテーブルの1 つから*<YourTable>(*カウント*)* など、さ まざまなメジャーをビューにドラッグすることもできます。これにより、そのテーブルのディメンションの すべての値が表示されます。

ヒント: 関係に対して生成されるクエリを表示する場合は、Tableau Desktop のパフォーマンスレコー ダーを使用できます。

- 1. [ヘルプ] メニューをクリックし、**[**設定とパフォーマンス**]** > **[**パフォーマンス記録の開始**]** を選択しま す。
- 2. ビューにフィールドをドラッグしてViz を作成します。
- 3. [ヘルプ] メニューをクリックし、**[**設定とパフォーマンス**]** > **[**パフォーマンス記録の停止**]** を選択しま す。[Performance Recording (パフォーマンス記録)] ワークブックが自動的に開きます。
- 4. パフォーマンスの概要ダッシュボードの[時間で並べ替えられたイベント] で、[クエリの実行] バー をクリックし、以下のクエリを表示します。

より高度なもう1つのオプションは、GitHub にある[Tableau](https://github.com/tableau/tableau-log-viewer) Log Viewer を使用することです。endprotocol.query を使用して、特定のキーワードにフィルターを適用できます。詳細については、ま ずGitHub にある[Tableau](https://github.com/tableau/tableau-log-viewer/wiki) Log Viewer のWiki ページをご覧ください。

ディメンションのみの視覚化

関連テーブルを含む複数テーブルのデータソースを使用する場合: ディメンションのみのviz を作成す ると、Tableau は内部結合を使用するため、一致しないドメイン全体は表示されません。

ディメンション値の部分的な組み合わせを表示するには、次の方法を使用します。

<sup>l</sup> [空の行/列を表示] を使用して、すべての可能な行を表示します。**[**分析**]** メニューをクリックし、 **[**テーブル レイアウト**]** > **[**空の行を表示**]** または**[**空の列を表示**]** を選択します。この設定では、 [日付] フィールドと[数値ビン] フィールドの高密度化もトリガーされますが、高密度化は不要な 場合があります。

<sup>l</sup> Viz で表されているテーブルの1 つから*<YourTable>(*カウント*)* などのメジャーをビューに追加し ます。これにより、そのテーブルのディメンションのすべての値が表示されます。

詳細については[、ディメンションと一致しない値の動作に驚いた場合](#page-860-0) ページ663[と複数テーブルの分](#page-921-0) [析のトラブルシューティングページ](#page-921-0)724も参照してください。

LOD 計算および式を使用する状況

Tableau は入力テーブルの詳細レベル(LOD) を認識するため、LOD calcs を使用して、結合による 不要な重複を除去する必要はありません。

LOD calcs を使用して次の目的を実行する場合もあります。

- <sup>l</sup> ソーステーブル内の不要な重複の処理
- マルチレベル集計の計算(合計の平均など)
- コホート分析を行うには(例えば、各顧客の最初の注文日を計算する)

LOD 計算の次元に単一のテーブルのフィールドが含まれている場合、そのLOD 計算はデータペイン の所有テーブルに表示されます。

複数テーブルの分析例

次の一連の例は、複数の関連するテーブルにまたがるデータのクエリ方法を示しています。この複数 テーブルのデータソースには、俳優が出演した映画での役柄を示す短いリストが含まれています。

[Appearance (出演)] テーブルの各行は、ある俳優が特定の映画である役柄を演じたことを意味し ます。このデータセットで各俳優に指定できる出演回数は0 以上です。

リレーションシップのしくみの詳細については、Tableau ブログ投稿を参照してください。

- 関係 (パート1): Tableau [に新しいデータモデリングを導入する](https://www.tableau.com/about/blog/2020/5/relationships-part-1-meet-new-tableau-data-model)
- 関係 (パート2): [ヒントとテクニック](https://www.tableau.com/about/blog/2020/5/relationships-part-2-tips-and-tricks)

例 1: 結合データと関連データでの単一の質問の分析

Tableau 2020.2 以前にデータに接続した場合、データソースは、単一テーブルで構成されるか、単 一の非正規化テーブルに結合またはユニオンされた複数テーブルで構成されていました。Tableau 2020.2 以降では、複数テーブルのデータソースの正規化データを認識して保持します。テーブル データは分離したままであり、各テーブルはネイティブの詳細レベルを維持しています。次の例は、単 一テーブルのデータソースと複数テーブルのデータソースでは、分析がどのように異なるかを示してい ます。

この例は、映画データを含む3 つのテーブル([Appearance (出演)]、[Actors (俳優)]、[Movies (映 画)]) を示しています。

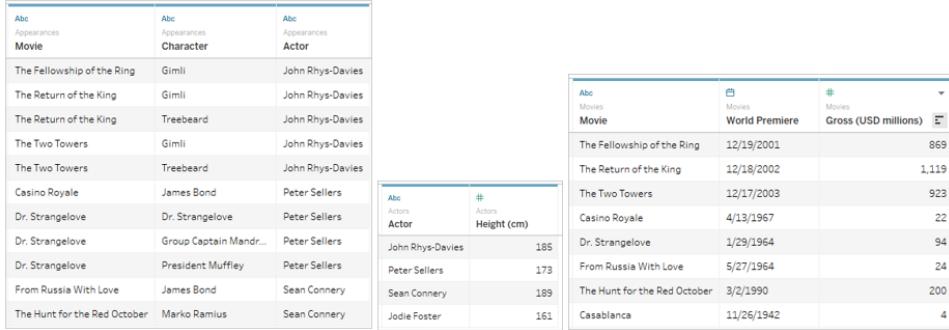

これらのテーブルを結合する際は、Actor = Actor を使用して[Appearance (出演)] テーブルを[Actors (俳優)] テーブルと、Movie = Movie を使用して[Appearance (出演)] テーブルを[Movies (映画)] テー ブルと結合できます。結合が完全外部結合である場合、行は失われず、最終的な出力は次のよう になります。結合句で使用されるフィールドが2 回出現することに注意してください。

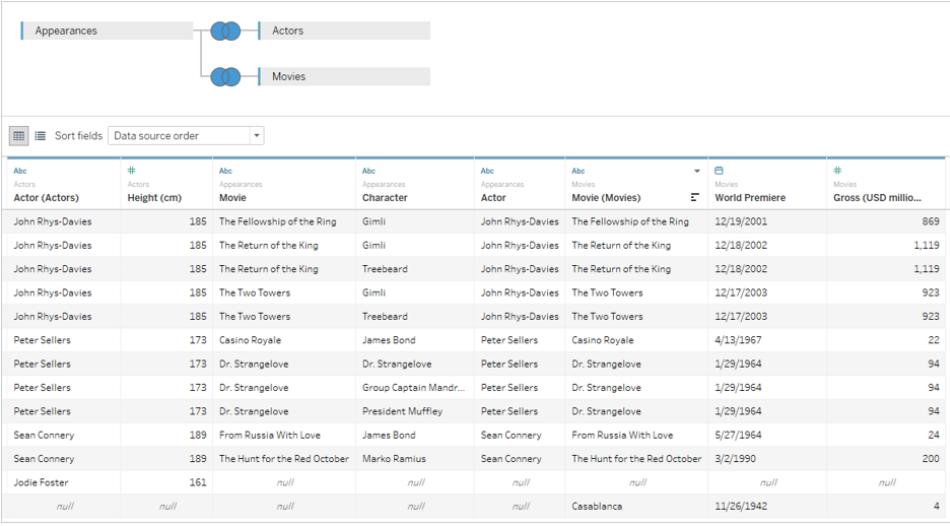

このようにデータを単一テーブルにまとめる方法を、非正規化または平坦化と呼びます。

この結合済みのデータは平坦化されたデータです。各行は、俳優が出演した映画の役柄で構成さ れています(たとえば、John Rhys-Davies (ジョン・リス=デイヴィス) はThe Return of the King (王の 帰還) で2 つの役柄を演じたため、対応する2 つの行があります)。したがって、データの粒度は映画 内の役柄のレベルになります。複数の行に関連する情報は複製されています。The Return of the King (王の帰還) の初公開日は、この映画内の2 つの役柄がデータセットに存在するため、2 回出 現します。John Rhys-Davies (ジョン・リス=デイヴィス) の身長は、彼が出演した役柄/映画の一意 の組み合わせが5 つあるため、リストに5 回出現します。

したがって、この平坦化されたデータには、注意すべき特性がいくつかあります。たとえば、出演した映 画の平均興行収入別に俳優の身長をプロットする場合は、[Height (身長)] を列に、[Gross (興行

収入)] を行にドラッグした後、[Gross (興行収入)] の平均を取得することが想定されます。しかし、 既定のビューでこれを行うと正しい結果にならないようです。ここで、John Rhys-Davies (ジョン・リス =デイヴィス) は身長 925 cm、つまり30 フィート以上あるとみなされています。

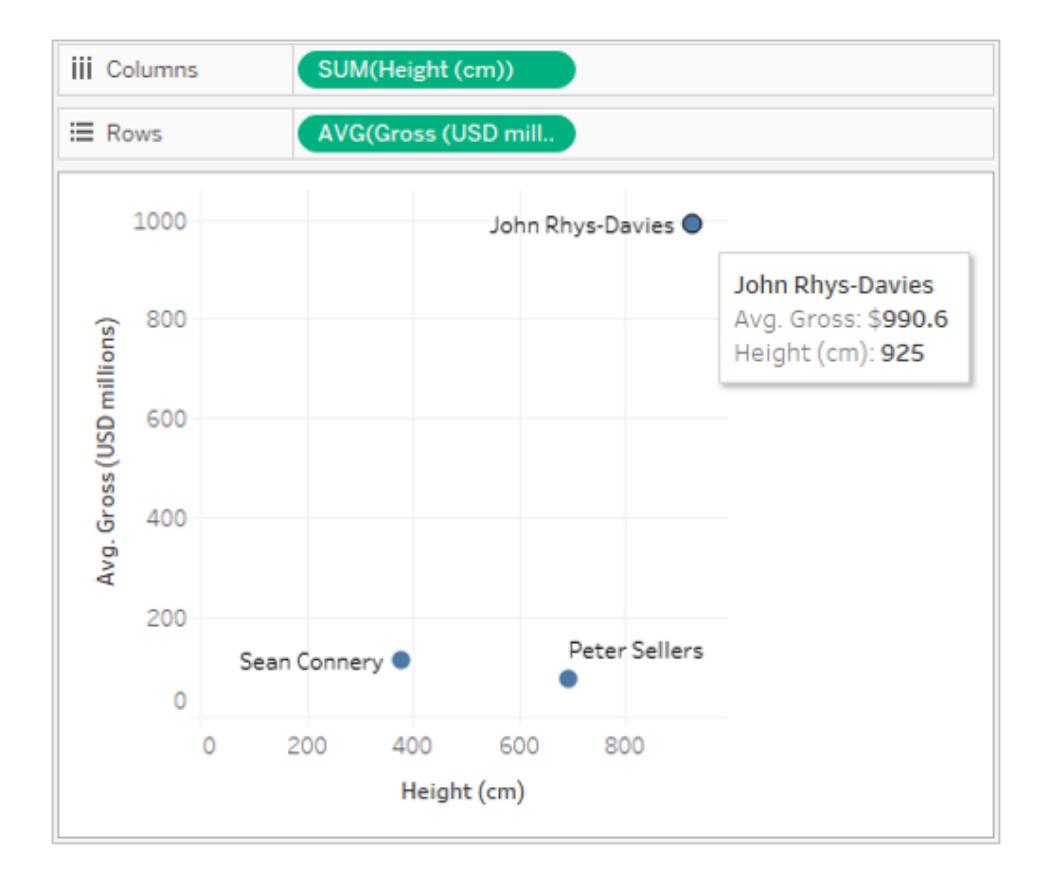

これは、既定の集計がSUM であるためです。データ内に彼の行が5 回出現するため、実際の身長 である185 cm の5 倍になっています。この問題は、[Height (身長)] の集計を平均や最小値に変更 することで修正できます。結果として、1 つの行の値だけが返されます(すべての行で値が同じである ため)。

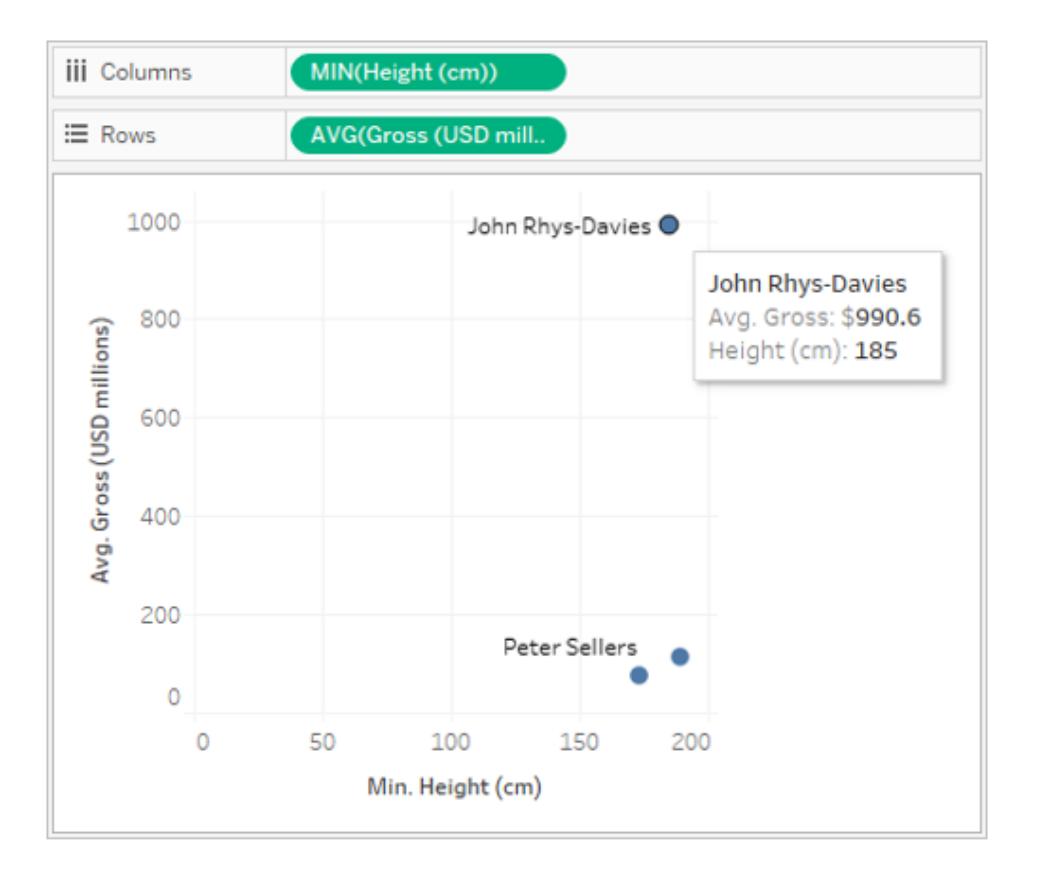

集計を変更すると、身長はずっと現実的な値になります。次は、平均興行収入に注意を払う必要 があります。John Rhys-Davies (ジョン・リス=デイヴィス) の身長について5 つの行がすべてカウントさ れたことを覚えていることでしょう。彼が出演した映画の平均興行収入は、5 つの行の平均ではなく、 3 本の映画の平均である必要があります。彼が2 つの役柄を演じたからといって、The Return of the King (王の帰還) の興行収入を2 回数える必要はないでしょう。しかし、そうなっていないでしょうか?

シンプルな計算により、The Lord of the Rings (ロード・オブ・ザ・リング) シリーズの平均興行収入は (869 + 923 + 1119)/3、つまり\$970.3 になるはずです。しかし、散布図での値は\$990.6 です。現在 の平均は5 つの行から計算されます((869 + 923 + 923 + 1119 + 1119)/5)。

これを修正するのは、身長の問題を集計の変更によって修正したときほど簡単ではありません[。詳細](#page-2629-0) [レベル](#page-2629-0)(LOD) の式を使用して、Tableau で参照される詳細レベルを既定の[Appearance (出演)] か ら[Movie (映画)] のレベルに変更する必要があります。計算 [LOD Gross (LOD 興行収入)] を {FIXED [Movie] : MIN([Gross (USD millions)])} として作成した後、その新しい[LOD Gross (LOD 興 行収入)] フィールドの平均をビューで使用できます。

このLOD 式は、「各映画について興行収入の最小値を返す」という意味です。これにより、映画と俳 優によってビューを構築した場合でも映画ごとの興行収入が常に返されるため、重複の問題が解消 されます。

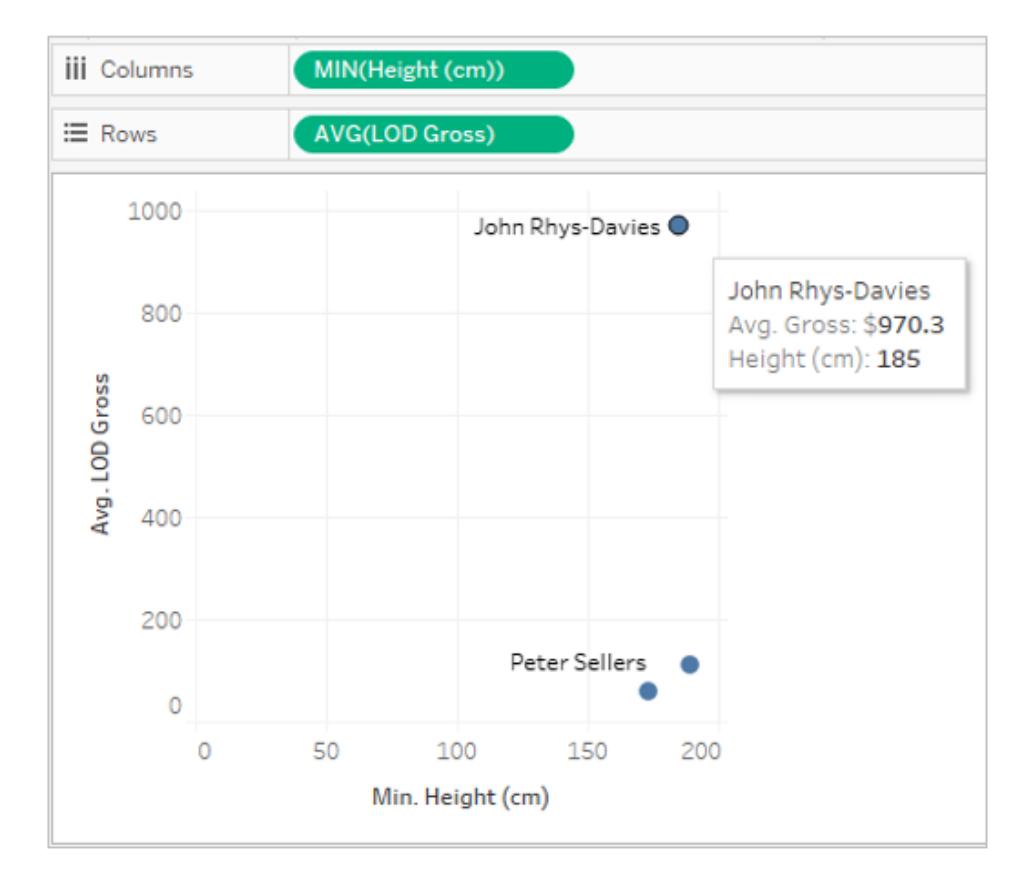

これで数字は正しくなりました。John Rhys-Davies (ジョン・リス=デイヴィス) の身長は185 cmで、こ のデータセットにある彼の出演映画の平均興行収入は970.3 です。正しい値が返されたことを確 認する前に、データがレプリケートされた方法と、Tableau で表示されるデータが集計された方法を 理解しておく必要があります。

複数のテーブルにある正規化されたデータ

論理テーブル間のリレーションシップの作成は結合の作成と似ていますが、必要な回数だけレプリ ケートを行ってデータを1 つのテーブルに平坦化する代わりに、テーブル間のリレーションシップに関す る情報をTableau に認識させます。情報は各テーブルから適切な詳細レベルで取り出され、他の データに関連付けられます。

**[**データソース**]** ページに、平坦化されたテーブルの"完全な" グリッドビューが表示されることはなく、そ れ自体存在しません。3 つのテーブルはすべてそのままTableau 内に保持され、単にリレーションシッ プが確立されるだけで、ビューで必要なデータがまとめられます。

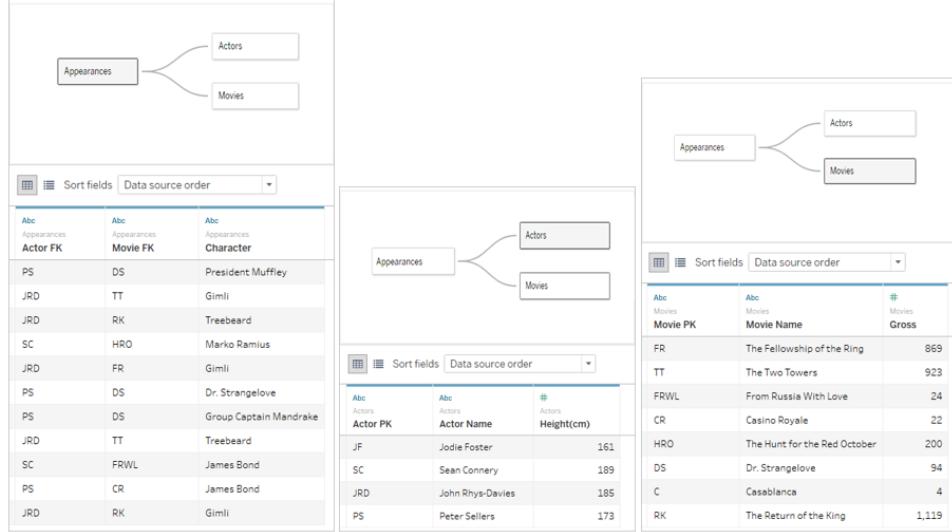

同じ散布図を作成するには、[Height (身長)] と[Gross (興行収入)] をビューにドラッグし、[Gross (興 行収入)] を平均に設定するだけです。各テーブルのデータが他の関連するテーブルのデータと関連し ている方法が参照され、身長の表示方法 (俳優別) と平均興行収入の計算方法 (映画別) が推 定されます。

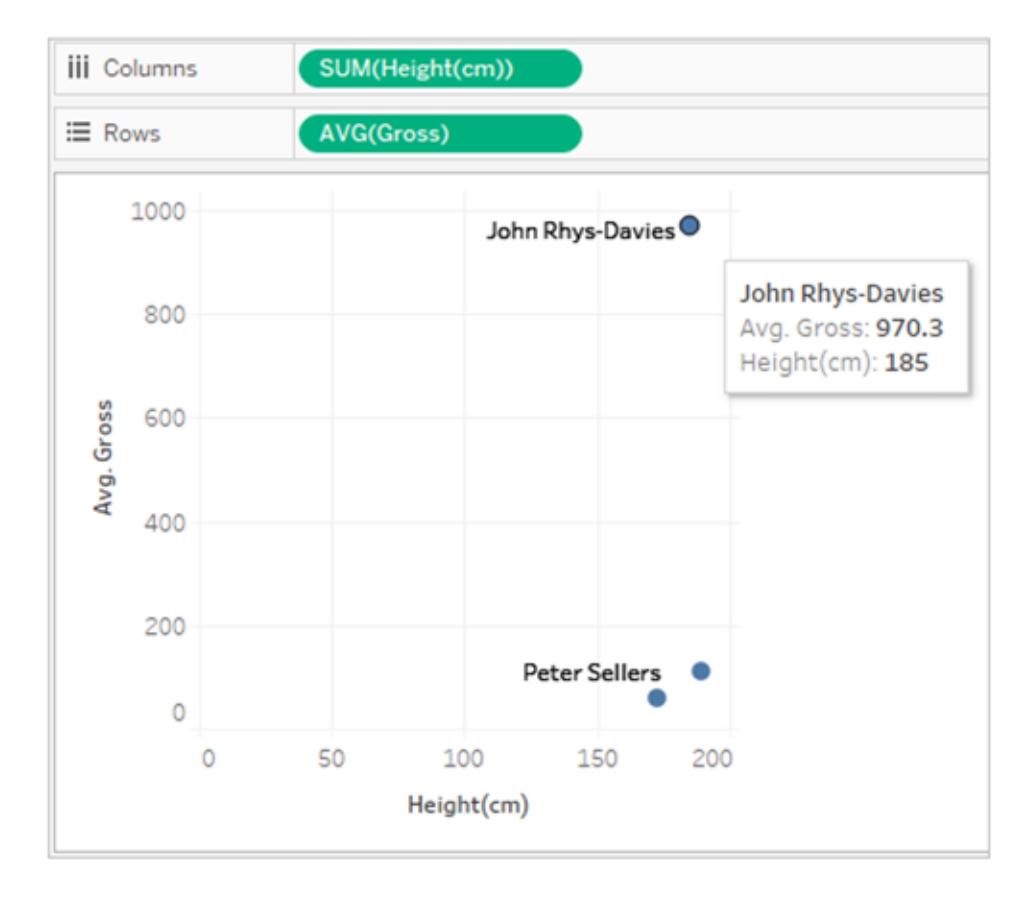

例 2: 単一テーブルからのディメンション

ビジュアライゼーション内のディメンションが単一テーブルから取得される場合は、1 つのテーブルだけが クエリされてドメイン全体の結果が表示されます。メジャーを追加した後も、引き続きドメイン全体が 表示されます。

たとえば、上記の[Movie Appearance (出演映画)] データソースを使用して、[Actor (俳優)] フィール ドをビジュアライゼーションに追加すると、結果は次のようになります。

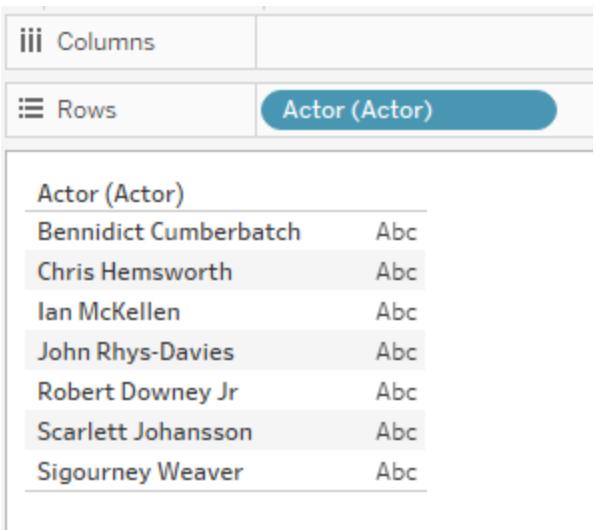

Viz 内の唯一のディメンションは[Actors (俳優)] テーブルから取得されたため、[Actors (俳優)] テーブ ルに対してのみクエリが実行されます。出演映画があるかどうかに関係なく、[Actors (俳優)] テーブル に出現するすべての俳優がViz に表示されます。

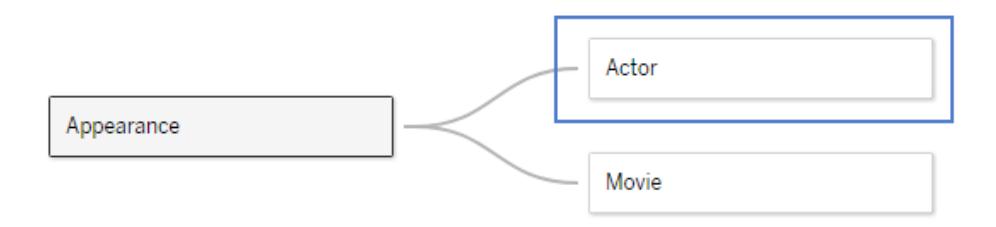

[Appearance Actor (出演俳優)] フィールドをメジャーとしてビューに取り込み、COUNT 集計を適用す ると、俳優ごとの出演回数を示すビューが作成されます。このデータセットでは Sigourney Weaver (シ ガニー・ウィーバー) に出演映画はありませんが、依然としてビューに名前があることに注目してくださ  $\zeta$  )  $_{\circ}$ 

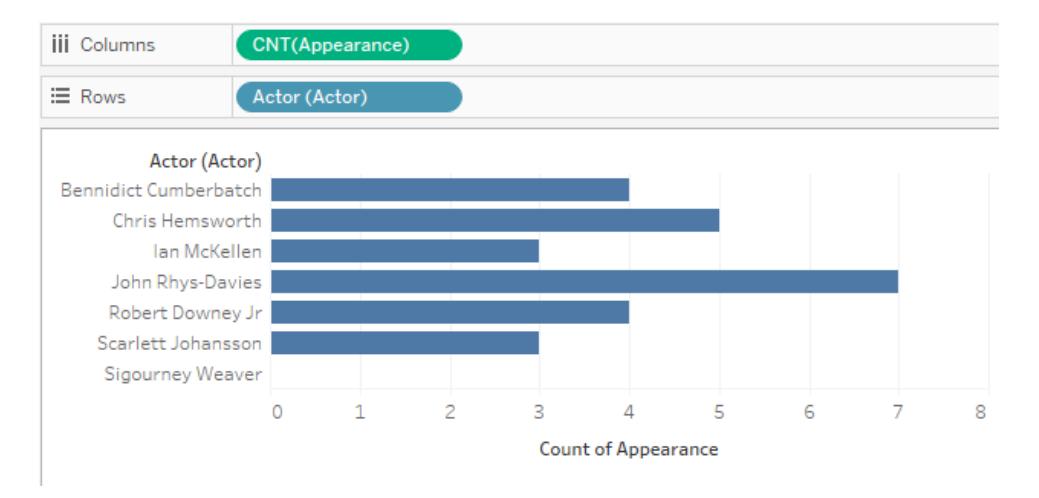

例 3: 複数のテーブルからのディメンション

ビュー内のディメンションが複数のテーブルからのものである場合、すべてのディメンションが関連付け られているテーブルが検索され、そのテーブルのドメインが表示されます。その結果、例 1 で見たディメ ンション値の一部は変化します。

たとえば、[Movies (映画)] テーブルからフィールドをViz にドラッグすると、クエリが変更されます。 [Movies (映画)] テーブルと[Actors (俳優)] テーブルは[Appearance (出演)] テーブルによって関連 付けられているため、このクエリでは[Appearance (出演)] テーブルに存在する俳優/映画のペアだけ が返されます。

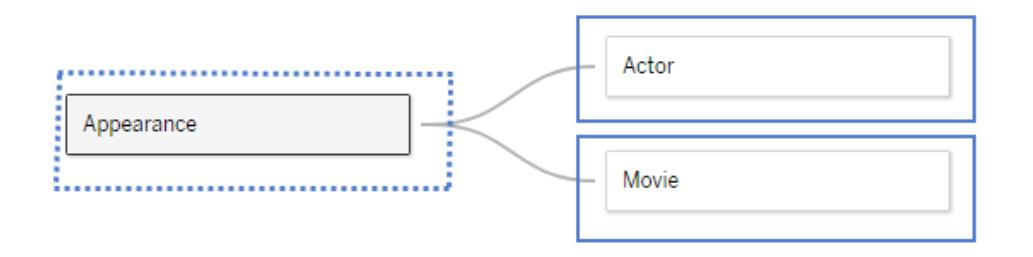

Sigourney Weaver (シガニー・ウィーバー) はこのデータセットでは出演映画がないため(したがって [Movies (映画)] 内のデータに関連付けられていないため)、俳優/映画ペアのViz には表示されませ ん。

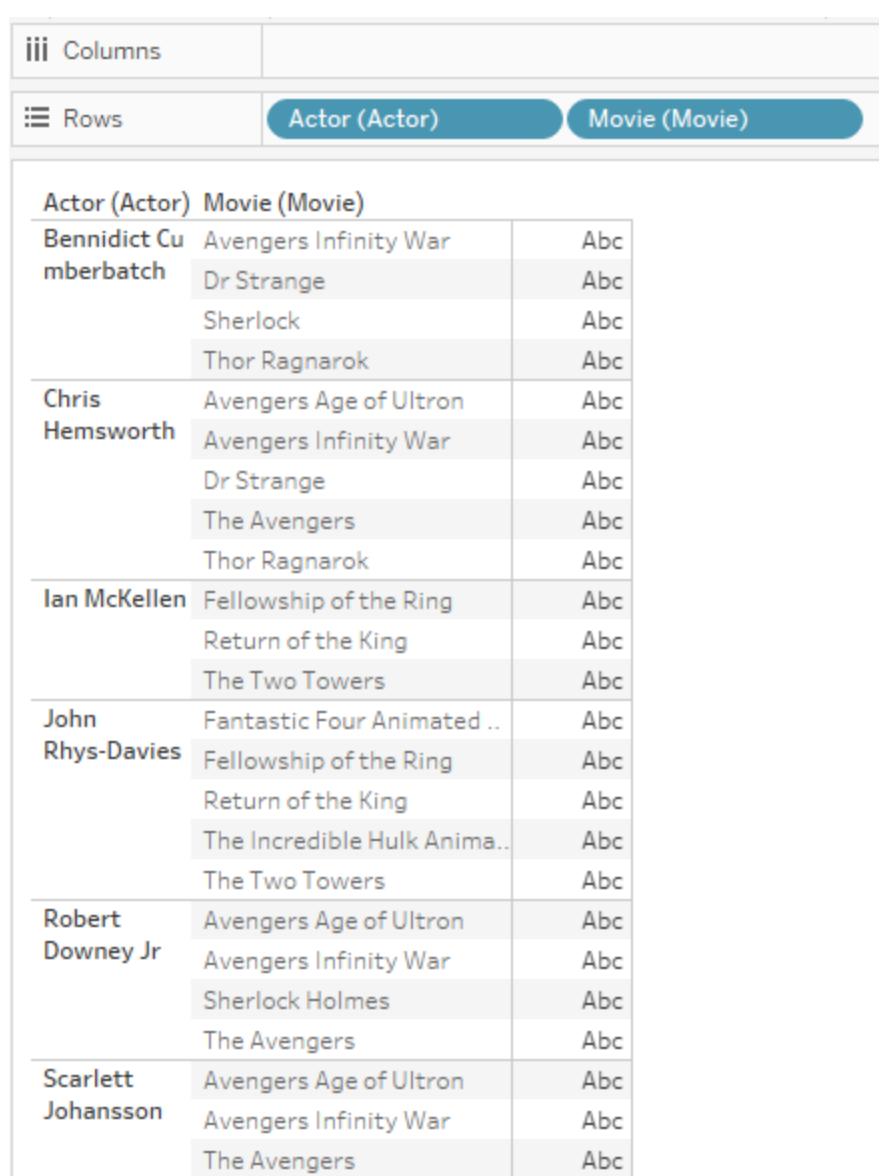

例 4: ディメンションで分割できないメジャー

メジャーをディメンションで分割できない場合、そのメジャーは当該のディメンション間でレプリケートされ ます。

次のビジュアライゼーションは、映画ごとの合計興行収入を示しています。どちらのフィールドも [Movies (映画)] テーブルから取得されるため、[Movies (映画)] テーブルだけがクエリされます。

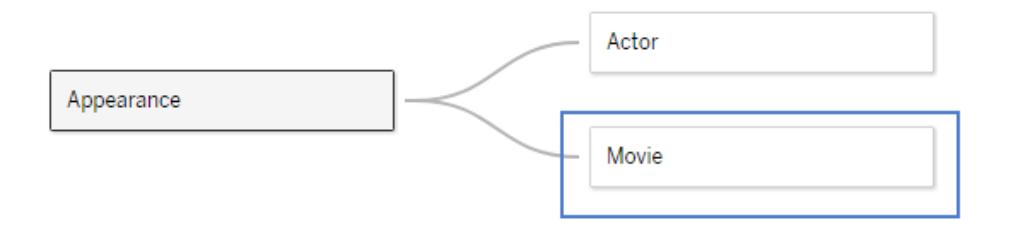

[Movies (映画)] テーブルには、次のビジュアライゼーションに示すように、各映画の集計済みの [Gross (興行収入)] が含まれています(Infinity War (インフィニティ・ウォー) の興行収入はこのデータ セットの作成時にはわからなかったため、ゼロとして表示されています)。

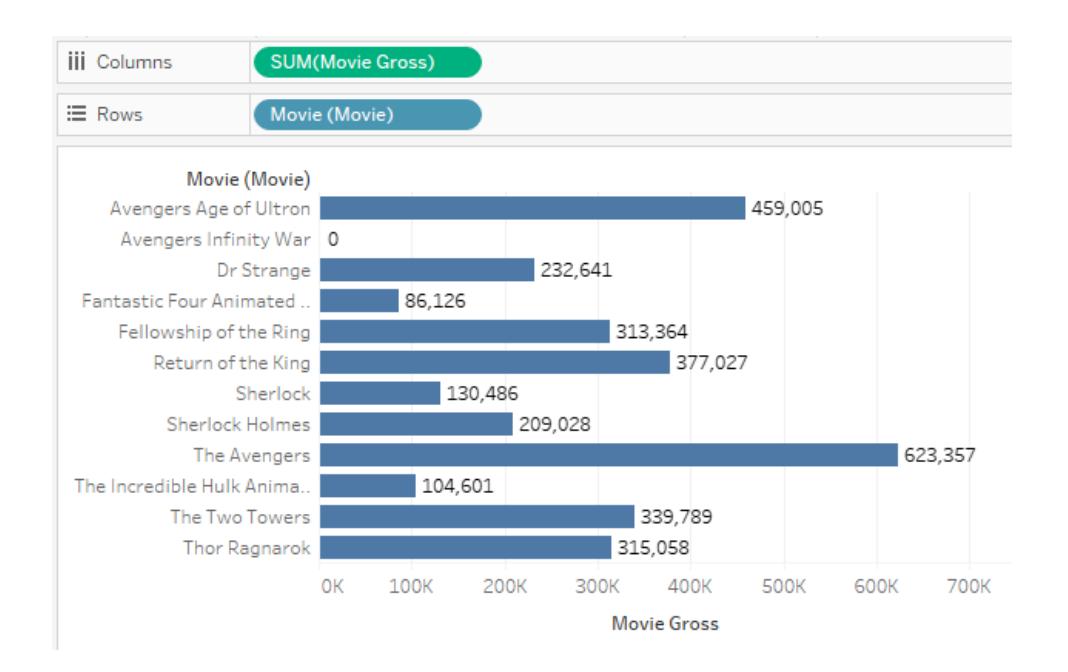

このビジュアライゼーションに[Actor (俳優)] を追加すると、[Actor (俳優)] によって[Movie Gross (映 画の興行収入)] を分割できないことがTableau によって認識されます(より詳細なこの情報がデータ モデルで使用できないため)。そのため、代わりに各映画について[Movie Gross (映画の興行収入)] が表示され、俳優間でレプリケートされます。

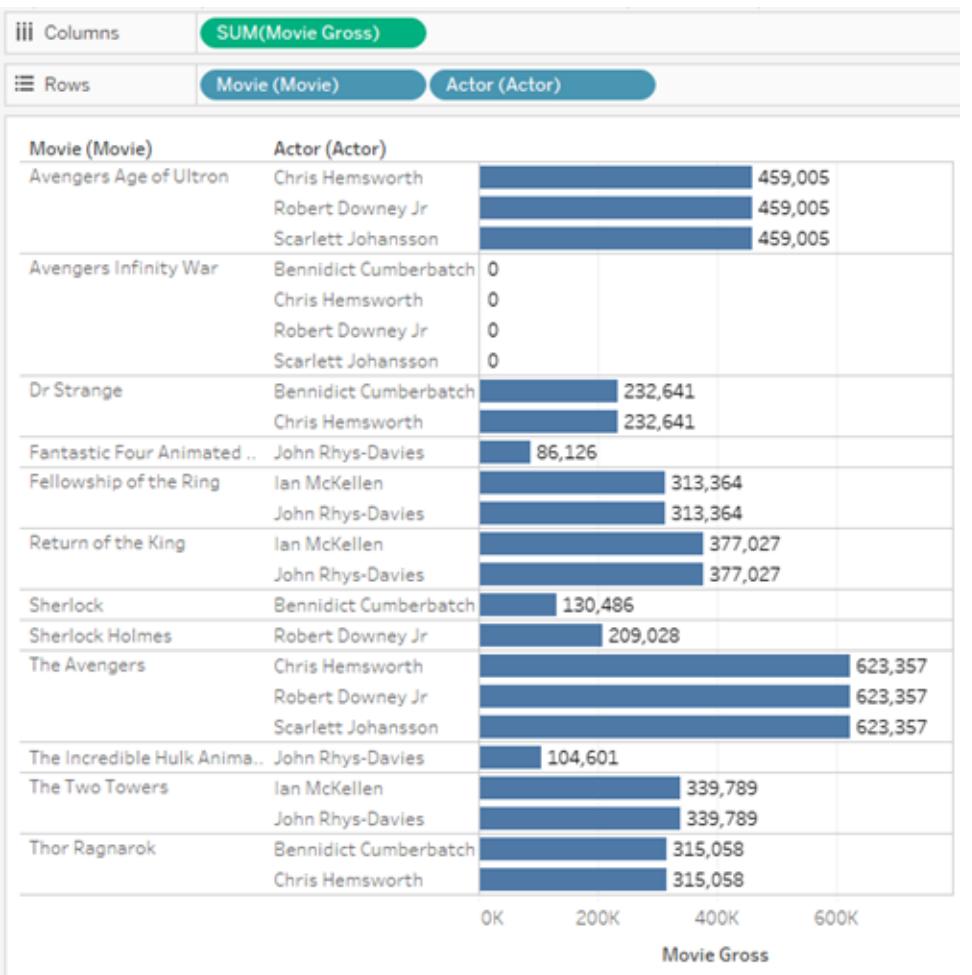

例 5: メジャーに階層的に関連付けられていないディメンション

前のビジュアライゼーションから[Movie (映画)] ディメンションを削除すると、各俳優の[Movie Gross (映画の興行収入)] メジャーの合計がクエリされます。その結果、俳優が出演したすべての映画につ いて集計された[Movie Gross (映画の興行収入)] が得られます。

この場合、複数の俳優が同じ映画に出演した可能性があるため、[Actor (俳優)] ディメンションと [Movie Gross (映画の興行収入)] メジャーの間に階層的なリレーションシップはありません。たとえば、 Benedict Cumberbatch (ベネディクト・カンバーバッチ) とChris Hemsworth (クリス・ヘムズワース)は共 にDr. Strange (ドクター・ストレンジ) に出演しました。この場合、Dr. Strange (ドクター・ストレンジ) の [Movie Gross (映画の興行収入)] は両方の俳優の合計に含まれます。

同じ[Movie Gross (映画の興行収入)] 値が複数の俳優の合計に含まれているため、Tableau では これらの値を直接合計することができません。

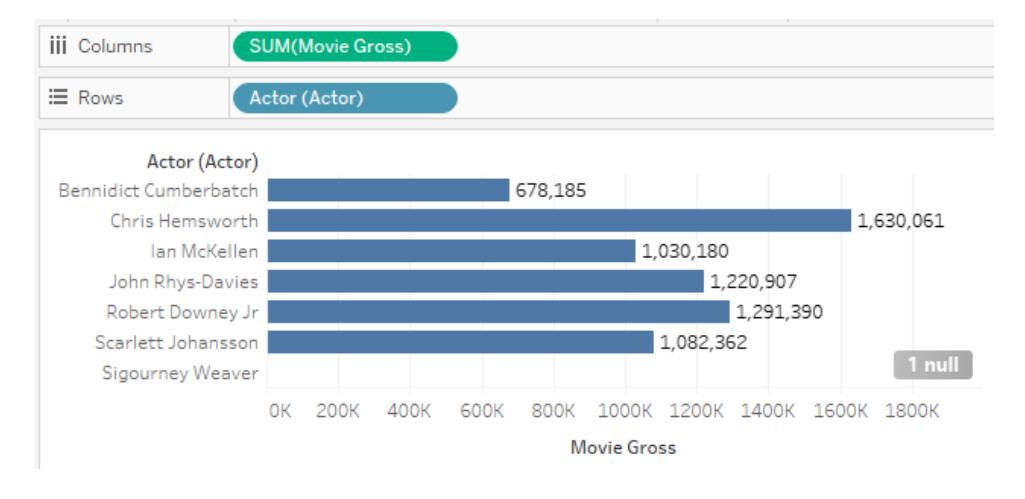

ただし、このビジュアライゼーションで合計が表示される際は、重複する映画を含めずに[Movie Gross (映画の興行収入)]の合計が正し (計算されます。

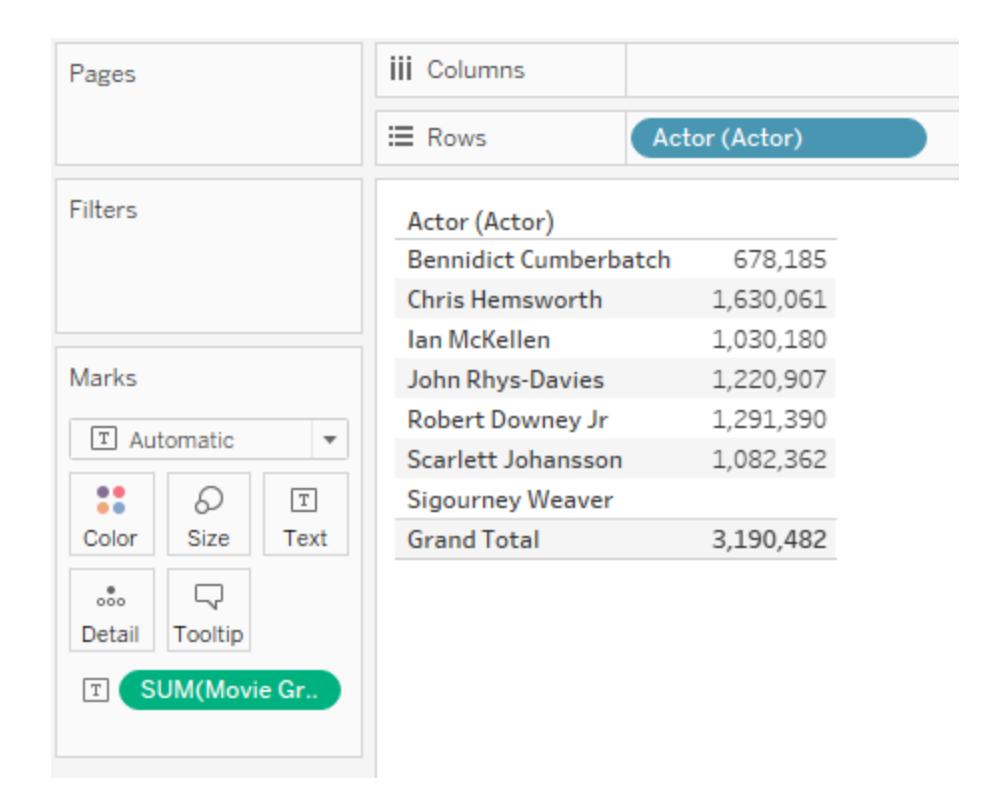

<span id="page-921-0"></span>複数テーブルの分析のトラブルシューティング

複数テーブルを関連付けたテーブルでは、次の状況が考えられます。次の表に、分析のトラブル シューティング方法に関する既知のシナリオと概要を示します。

### 分析状況 みんじょう かいしゃ おりの 説明 おおおし かいきょう かいきょう

ディメンションのみのViz の内 部結合

同じビューに複数のディメンションを追加したときに、予測して いたすべての値がすぐに表示されない場合があります。また は、別のテーブルからViz に新しいディメンションを追加する と、一部の値がViz から消えることに気づく場合があります。

Tableau では、データ内に実際に存在する値の組み合わせ を保持するクエリを使用します。つまり、Viz にディメンションを 提供するテーブルの内部結合によって生成される行が表示 されます。

ディメンション値の部分的な組み合わせを表示する場合は、 [空の行/列を表示] をオンにして、すべての可能な行を表示 するか、ビューに示されたテーブルの1 つから<*MyTable*>(カウ ント) などのメジャーを追加して、そのテーブルのディメンション のすべての値を表示することができます。

計算の定数 インディング 複数 テーブルのデータソースでは、定数値は、単一行のテー ブルから取得されたかのように動作します。定数値を集計す ると、集計が1 行であるかのように動作します。Sum(10) は 常に10 に等しくなります。また、Avg(10) も常に10 に等しく なります。Count(10) は常に1 に等しくなります。

> 後方互換性を確保するために、単一論理テーブルのデータ ソースの定数値は、テーブル内の各値に対してレプリケートさ れるかのように動作します。

> 行レベルの計算の定数は、計算の行の詳細レベルを変更し ません。計算 [Sales (売上)] + 10 は、[Sales (売上)] フィー ルドと同じテーブルから取得されたかのように動作します。

外部結合の強制 Tableau では、すべてのメジャー値がViz に示されるため (データ内で実際に発生するすべてのディメンション値の組み 合わせと一緒に)、データ内の可能なすべての値 (「一致しな い NULL」を含む) を確認したい場合は、ワークシートの各 テーブルからメジャーをビューに取り込むことにより、すべての 値を確認することができます。

### 分析状況 みんじょう かいしゃ おりをおとす 説明 おおおし かいきん かいきょう

クロステーブル計算に期待す るメジャー値が表示されない 計算のドメインは、その入力の内部結合です。メジャー計算 のすべての入力に一致する値がない場合、それらはメジャー 計算に含まれません。

> 行レベルの計算を作成する前に、LOD 計算を使用して、メ ジャー値を同じオブジェクトに移動することを検討してくださ  $\iota$

異なる論理テーブルのフィール ドを切り替える計算が予期し ない結果を生成する

Case ステートメント、If ステートメント、"IFNULL" などの関数 を使用して、行レベルのフィールドを切り替える計算がある場 合、この計算はすべての行 (行は計算の入力間の内部結 合) に対して実行されるため、予期しない結果が発生する 可能性があります。

行レベルの計算内で切り替えるよりも、集計値を切り替える 方が適切な方法です。これにより、単一テーブルのシナリオ でのパフォーマンスも向上します。

また、これはテーブルをまたいだ計算の問題にすぎないため、 LOD 計算を使用してすべてのフィールドを同じテーブルに移 動することもできます。

以下は行わないでください。 SUM( IF [Parameter] == "Foo" THEN [Field 1] ELSE [Field 2] END )

以下を実行します。 IF [Parameter] == "Foo" THEN SUM([Field 1]) ELSE SUM([Field 2]) END

予期しない不一致のNULL 予期していなかったNULL ディメンション値に関連付けられた メジャー値が表示されることがあります。これは、データソース 内のリレーションシップが正しく構成されなかったことを示して いる可能性があります。また、メジャーが含まれるテーブルに は実際に一致しない値があり、ディメンションテーブルには対 応する行がないことを示している可能性もあります。

分析状況 説明

以前に間違った結合タイプを選択した場合は、このデータが 失われることがありました。リレーションシップを使用すると、こ れらの一致しない値が保持されます。一致しない値を表示 したくない場合は、フィルターを使用して、一致しない値を除 外できます。

正しくない集計値 リレーションシップか結合を使用していますか? リレーションシッ プを使用している場合は、既定で集計が正しく計算されま す。結合を使用している場合は、LOD calcs を記述して、値 の重複を除去する必要があります。

> リレーションシップにパフォーマンスオプションを誤って設定しま したか? パフォーマンスオプションを既定にリセットして、正しい 集計が生成されるかどうかを確認してください。

ディメンションで、メジャー値が パーティション分割されるので はなく、レプリケートされる

リレーションシップの定義に使用されるフィールドが正しいこと を確認します。

ディメンションフィルターがメ ジャーのサブセットを設定しな い

Tableau が生成するクエリが 多すぎるか、左結合を多〈含 むクエリを生成する

ログやパフォーマンスの記録を調べ、生成されたクエリの数と 使用されている左結合の数を確認します。Tableau では、 新しいデータモデリング機能により、左結合が含まれるクエリ や追加のクエリを生成し、一致しないメジャー値が常にビジュ アライゼーションに含まれるようにします。一致しない値を表 示する必要がない場合は、フィルターを使用して、ビジュアラ イゼーションから一致しない(NULL) 値を削除します。これ で、クエリの数が少なくなります。

一致しない値がデータに含まれていないことがわかっている場 合は、パフォーマンスオプションで各リレーションシップの参照 整合性設定を[すべての値が一致] に設定できます。このよ

### 分析状況 説明

うに設定した場合も、クエリの数が少なくなります。

また、ビジュアライゼーションの複雑さを軽減し、生成されるク エリ数を減らすことができます。メジャーを削除し、フィルター コントロールを非表示にすることは、複数テーブルの関連付 けられたデータのクエリを簡略化する主要な方法です。

クエリに多くのサブクエリがある ログまたはパフォーマンスの記録を調べて、Tableau が生成す るクエリの複雑さを確認します。

> Tableau では、必要に応じて、サブクエリを自動的に生成し てデータの重複を除去し、正しい集計を生成します。これ は、LOD 計算によって生成されるクエリに似ています。

データの論理テーブル間のリレーションシップに多対 1 または 1 対 1 のカーディナリティが含まれることがわかっている場合 は、リレーションシップのパフォーマンスオプションでこのカーディ ナリティ情報を設定できます。これにより、Tableau では、重 複が発生する可能性はないと認識されるため、不要なサブ クエリを排除できます。

結合を使用してデータをフィル ターした 2020.2 では、Tableau は一致しない値を回復します。これ は、内部結合を指定した左結合を使用して、データを意図 的に除外すること意味する場合があります。

> この結合によって取り込まれる一致しない値を除外すると、 Tableau では、クエリを内部結合に最適化できます。

特定のシナリオによっては、この内部結合を論理テーブル内 の物理結合としてモデル化することが適切な場合がありま す。メジャーが含まれるテーブルを使用してディメンションテー ブルをフィルターする場合は、メジャーレプリケーションを追加 する必要がないため、このモデル化は特に強力です。

<span id="page-926-0"></span>関係を気軽に使ってみる

新しいデータモデリング機能を使用すると、リレーションシップを中心に構築された柔軟なデータソース を作成できます。

リレーションシップでは、異なるテーブルの共通する列 (フィールド) を調べ、その情報を使用して各テー ブルの情報を分析で集めることで、それらのテーブルのデータを組み合わせます。

リレーションシップは結合やユニオンとは異なり、複数のテーブルを1 つのテーブルに平坦化することなく データソースを形成します。それで、関連するデータソースでは、各フィールドの由来がどのテーブルで あるかがわかります。つまり、各フィールドでは、そのコンテキスト、すなわち詳細レベルを保持していま す。したがって、関連するデータソースでは、重複やデータの消失という問題が生じることなく、異なる 粒度のテーブルを処理することができます。

関連するデータソースでは、結合は初めから設定されていません。すべてのデータをマージするのでは なく(また、それぞれのViz で何を必要としているかにかかわらずすべてのデータを操作する必要がある のではなく)、関連するデータのみが、必要に応じてシートごとに組み合わされます。ドラッグアンドド ロップすると、Tableau で関連するフィールドとテーブルのリレーションシップが評価されます。これらのリ レーションシップを使用し、正しい結合の種類、集計、Null の処理を含むクエリを作成します。

データの組み合わせ方法や、データソースのアーティファクトの補正方法を考えるのではなく、データの 適合方法やどのような質問の回答を得たいかについて考えることができます。

リレーションシップは、従来のデータの結合方法 (結合、ユニオン、ブレンド) に取って代わるものではあ りません。むしろ、リレーションシップは複数のソースのデータをまとめる新しい柔軟な方法です。既存の 方法も残り、それらは引き続き特定のシナリオで役立ちます。

注: リレーションシップクエリのしくみについては、Tableauの次のブログ投稿を参照してください。

- 関係 (パート1): Tableau [に新しいデータモデリングを導入する](https://www.tableau.com/about/blog/2020/5/relationships-part-1-meet-new-tableau-data-model)
- 関係 (パート2): [ヒントとテクニック](https://www.tableau.com/about/blog/2020/5/relationships-part-2-tips-and-tricks)
- 関係 (パート3): [複数の関連するテーブルを横断して質問する](https://www.tableau.com/about/blog/2020/6/relationships-part-3-asking-questions-across-multiple-related-tables)

また、「Tableau が関 係 を発 明 した理 由 」など、Action [Analytics](https://action-analytics.com/library/) からの関 係 に関 するビデオ ポッドキャ ストも参照してください。詳細については[、ライブラリの](https://action-analytics.com/library/)[ビデオポッドキャスト] をクリックしてください。

リレーションシップを使用する

このトピックでは、関連するデータソースの構築とそれを使用した分析について取り上げます。手順に 従って進めたい場合は、Bookshop [データセットをダウンロード](https://help.tableau.com/current/pro/desktop/ja-jp/bookshop_data.htm)することができます。生データで最初か ら開始するにはBookshop.xlsx を選択し、関連するデータソースの構成済みの基本的な内容を使 用して開始するにはMinimalBookshop.tdsx を選択します。

注**:** リレーションシップは、Tableau 2020.2 以降でサポートされています。

ビデオ: 移行済みデータ

Tableau 2020.2 以降を使用して以前のTableau バージョン(2020.1 以前) から既存のワークブック を開くと、[データソース] タブに**[**移行済みデータ**]** テーブルが表示される場合があります。

このトピックには複数のビデオが埋め込まれています。なお、各ビデオ下部の展開可能セクションには、トランスクリプト をご用意しています。

# 移行済みデータのビデオトランスクリプト

リレーションシップが使用可能になる前に作成済みワークブックを開くと(バージョン2020.2 より前)、 データソースの外観が異なる場合があります。結合されたテーブルやユニオンテーブルがある場合、" 移行済みデータ" という名前の1 つの論理テーブルとして表示されます。ダブルクリックすると参照元 のテーブルが表示されます。それらのテーブルは今後もそこに残り、分析も予期したとおりに動作しま す。

"移行済みデータ" テーブルのみを使用している場合、[データ] ペインの動作は以前のバージョンの Tableau Desktop と似たようになります。

新しいテーブルを"移行済みデータ" テーブルにさらに直接関連付け、データモデルを拡張することが できます。

データモデルにリレーションシップを追加すると、[データ] ペインが更新されて新しいレイアウトになり、 各テーブル内にはディメンションとメジャーが保持され、"移行済みデータ" テーブルは単一のマージさ れたテーブルとして表示されます。

ビデオ: テーブルの関連付け

注: このビデオで示されている関係を編集するためのインターフェースは、現在のリリースとは少 し異なりますが、同じ機能を備えています。

テーブルの関連付けのビデオトランスクリプト

関連付けられたテーブルのデータソースを構築するには、データに接続し、テーブルをキャンバスにド ラッグします。2 つ目のテーブルをドラッグします。可能な場合にはリレーションシップが自動的に形成さ れます。Tableau で関連フィールドを検出できない場合は、ユーザー自身が選択するよう求めるメッ セージが表示されます。

表示されているキャンバスは、テーブルを互いに関連付けることができるデータモデルの新しいレイヤー です。追加のテーブルをドラッグすると、それがデータモデルに追加されます。"ヌードル" はどのテーブル が関連しているかを示しています。

リレーションシップは計算フィールドに基づきます。リレーションシップを定義する際は、演算子を使用し てフィールドの比較方法を指定することもできます。

結合を追加する

結合を作成するには、テーブルをダブルクリックして結合キャンバス(物理レイヤーとも呼ばれます) を開 きます。その後、テーブルをドラッグして結合を作成します。結合の作成エクスペリエンスは、以前の バージョンのTableau と同じです。必要に応じて計算を含む結合句を設定し、結合タイプを構成でき ます。

結合キャンバスを閉じると、リレーションシップキャンバス(論理レイヤーとも呼ばれます) 上のテーブル に、参照元の結合を示す結合アイコンが表示されます。結合によってテーブルがマージされ、単一の 新しいテーブルが形成されるためです。関連付けられたテーブルは、引き続き個別のままです。

ユニオンを追加する

[ユニオンの新規作成] をドラッグし、ユニオンを追加します。ユニオンでは結合と同様、実際にデータを マージし、論理レイヤーにアイコンを表示します。ユニオン(または名前が不明瞭なすべてのテーブル) の名前は、より使いやすいものに常に変更することをお勧めします。

ビデオ: パフォーマンスオプション

注: このビデオで示されている関係を編集するためのインターフェースは、現在のリリースとは少 し異なりますが、同じ機能を備えています。

# パフォーマンスオプションのビデオトランスクリプト

どのリレーションシップにも、パフォーマンスオプションのほかに関連付けられたフィールドがあります。 Tableau では、これらのオプションに対して安全な既定値が自動的に選択されます。ただし、データの 特性を把握している場合は、これらのオプションを変更することで、分析中に自動結合を構成する 最適な方法について詳しい情報を得ることができます。基数オプションと参照整合性オプションを設 定すると、クエリを最適化する方法について詳しい情報が得られます。

## カーディナリティ

基数は、リンクフィールドレコードが一意であるかどうかを示します。複数の本で著者が同一であり、 各著者が著者のテーブルで一度だけ記載されている場合、これら2 つのテーブルの間でAuthID の 基数は[Many (多)]、"Author (著者)" の基数は[One (1 つ)] になります。この設定は、Tableau によ る集計の処理方法に結合前と結合後とで影響があります。

# 参照整合性

参照整合性は、あるテーブルのレコードに、別のテーブルでのリレーションシップがあることを保証する かどうかを示します。すべての書籍に著者がいる場合、"Book (書籍)" には"Author (著者)" に対す る参照整合性があります。必ずしもすべての著者に対して書籍があるわけではない場合、"Author (著者)" には"Book (書籍)" に対する参照整合性はありません。この設定は、Tableau による結合タ イプの選択方法と、一致しないレコードの処理方法に影響を与えます。

詳細については[、カーディナリティと参照整合性](#page-894-0)ページ697を参照してください。

例: 書店データ

ここから少し、このデータソースを使用して分析を行っていき、データについてお話しします。

データセットは(架空の) 書籍に関するもので、書籍と版の区別を考慮することが重要です。書籍と は、それ自体がタイトル、著者、ジャンルなどの属性を持つ概念的な作品のことです。また、書籍に は版もあり、ISBN で識別される価格や形式 (ハードカバーやペーパーバック) などの属性があります。 書籍の版には出版社とページ数が含まれますが、書籍には受賞歴がある場合やシリーズに含まれ る場合があります。

[MinimalBookshop.tdsx](https://help.tableau.com/samples/en-us/bookshop/MinimalBookshop.tdsx) をダウンロードして順に進めていくか、冒険心を持って[Bookshop.xlsx](https://help.tableau.com/samples/en-us/bookshop/Bookshop.xlsx) から 自分でモデルを構築することができます。テーブルを組み合わせると、ID フィールドの多くを非表示に することができます。

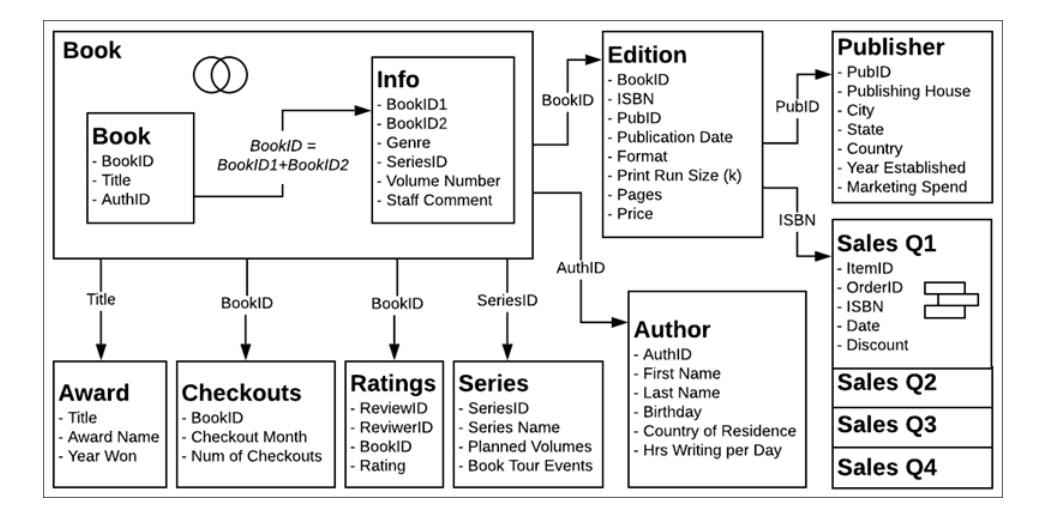

ビデオ: 複数のテーブルを操作する

注: このビデオで示されている関係を編集するためのインターフェースは、現在のリリースとは少 し異なりますが、同じ機能を備えています。

複数のテーブルを操作するのビデオトランスクリプト

### データソースページ

[シート] タブに移動する前に、下のデータグリッドビューに、一度に1 つのテーブルのフィールドのみが 表示されることに注目してください。別のテーブルをクリックすると、そのテーブルに含まれるデータが表 示されます。関連データは分析で使用されるまでまとめられることはないため、全体のビューはありませ ん。現時点では、データはテーブルごとの状態なので、テーブルごとに表示されます。

参照元の結合やユニオンを含むテーブルをクリックすると、そのマージされたデータが、関係する可能性 があるNull と一緒に表示されます。

データペイン

シートをクリックすると、[データ] ペインの外観が以前のバージョンのTableau とは異なることにお気づき になるかもしれません。ディメンションとメジャーを主に組織していたのが、今度はテーブルに焦点を当 てるようになりました。テーブルごとにディメンションとメジャーの独自の内容があり、この行で示されま す。必要な場合は、代わりにフォルダーごとにグループ化することもできます。

レコード数 とカウント

また、**[**レコード数**]** フィールドもありません。レコード数の概念が変更されたためです。データソースの レコード数は1 つもありません。各テーブルに**[**カウント**]** フィールドがあり、このフィールドをそのテーブル のローカルレコード数とみなすことができます。

複数のテーブルのレコード数を同時に把握するには、メジャーネームとメジャーバリューを使用する か、カウントフィールドを複数選択して[表示形式] を使用し、Viz を作成します。

ビデオ: 基本的な計算

# 基本的な計算のビデオトランスクリプト

このデータセットを少し使いやすくするために、いくつかの計算を行うことができます。最初に、名と姓 を組み合わせ、著者名全体にする計算を作成できます。名、スペース、姓だけの**"Author Name (**著者名**)"** という計算を作成します。この計算ではそのテーブルのフィールドのみを使用するため、計 算は"Author (著者)" のテーブルに留まります。

 $[First Name] + " " + [Last Name]$ 

販売を行う場合、販売金額は、価格 (出版社により固定され、版やISBN に固有) と販売時の割 引が組み合わされたものになります。それで、**"Sales Amount (**販売額**)"** の計算は、価格に1 を乗 じた値から割引を差し引いた値になります。ZN (ゼロNull) 関数を使用し、割引なしの売上を処理 しているため、Null にはなりません。この計算は、複数のテーブルのフィールドを使用するため、[デー タ] ペインの下部にある共有領域に表示されます。集計計算は、[データ] ペインの下部にも表示され ます。

[Price] \* (1-ZN([Discount]))

ビデオ: セットとグループ

# セットとグループのビデオトランスクリプト

書籍がシリーズに含まれるかどうかを識別するため、書籍のセットを作成します。"Book (書籍)" テー ブルで**"Title (**タイトル**)"** を右クリックし、[作成] > [セット] の順に選択します。ここでは、これに**"In a series (**シリーズの一部**)"** と名前を付けます。**[**条件**]** タブで、**[By field (**フィールドごと**)]** を選択し、

### **"Series Name (**シリーズ名**)"**、**[**カウント**]**、>= 1 とします。

"Edition (版)" テーブルの[Format (形式)] フィールドにはとても詳しい内容があり、大量市場や大型 ペーパーバックの指定などもあります。このような詳しい内容が役立つ場合もありますが、ハードカバー とペーパーバックの間で一般化が必要になることがあります。[データ] ペインで**[Format (**形式**)]** フィー ルドを右クリックし、[作成] > [グループ] を選択します。ここでは、これに**"Cover (**カバー**)"** と名前を付 けます。Control キーを押しながら、ハードカバー以外をすべて選択し、**[**グループ**]** をクリックします。グ ループの名前が自動的に強調表示され、ここでは名前を**"Paperback (**ペーパーバック**)"** とします。

"Author Name (著者名)" の計算と同様に、これらの作成した項目には1 つのテーブル内での関連性 があるため、[データ] ペインのそのテーブル内に留まります。

関連データを分析する

リレーションシップ間や結合間で分析がどのような外観になるかを比較してみましょう。上記で使った データソースを使わずに[、質問](https://help.tableau.com/samples/en-us/bookshop/dontbescaredq1.twbx) 1 [と質問](https://help.tableau.com/samples/en-us/bookshop/dontbescaredq2.twbx) 2 に付属のワークブックをダウンロードすることをお勧めしま す。データソース構成や質問 1 の手順に関する問題に気づく場合には、それらの問題がシナリオの 都合上、意図的に含められていることに注意してください。

質問 1: 各書籍にはいくつの版がありますか?

重要: 質問 1 のビデオは、ベータ版のソフトウェアで録画されたものです。2020.2 のリリースバージョン では、関連するデータソースにエラーを持ち込もうとしても正しく処理します。ビデオの通りに操作する と、ご利用のワークブックでは結果が異なり、リレーションシップの値は正しいものになります。製品を改 良し、エラーは教育目的に留めるように努めますのでご理解をお願いします。

これは、両方のデータソースでいくらかの基本的な分析を行うことで設定します。それぞれで棒グラフ を作成し、タイトルごとに版数を確認します。

### 関連 みんじょう しゅうしょう おおおし 結合 とうしょう

関連するデータソースを使用する:

- 1. "Title (タイトル)" を[行] に移動させる
- 2. "Edition (Count) (版 (カウント))" を[列] に移動させる
- 3. ツールバーの[ラベル] アイコンをクリック し、ラベルをオンにする
- 4. ツールバーの[降順に並べ替え] アイコン をクリックする

結合データソースを使用する:

- 1. "Title (タイトル)" を[行] に移動させる
- 2. ISBN を[列] に移動する
- 3. フィールドを右クリックし、[メジャー] > [カウ ント] の順に選択する
- 4. ツールバーの[ラベル] アイコンをクリック し、ラベルをオンにする
- 5. ツールバーの[降順に並べ替え] アイコン をクリックする

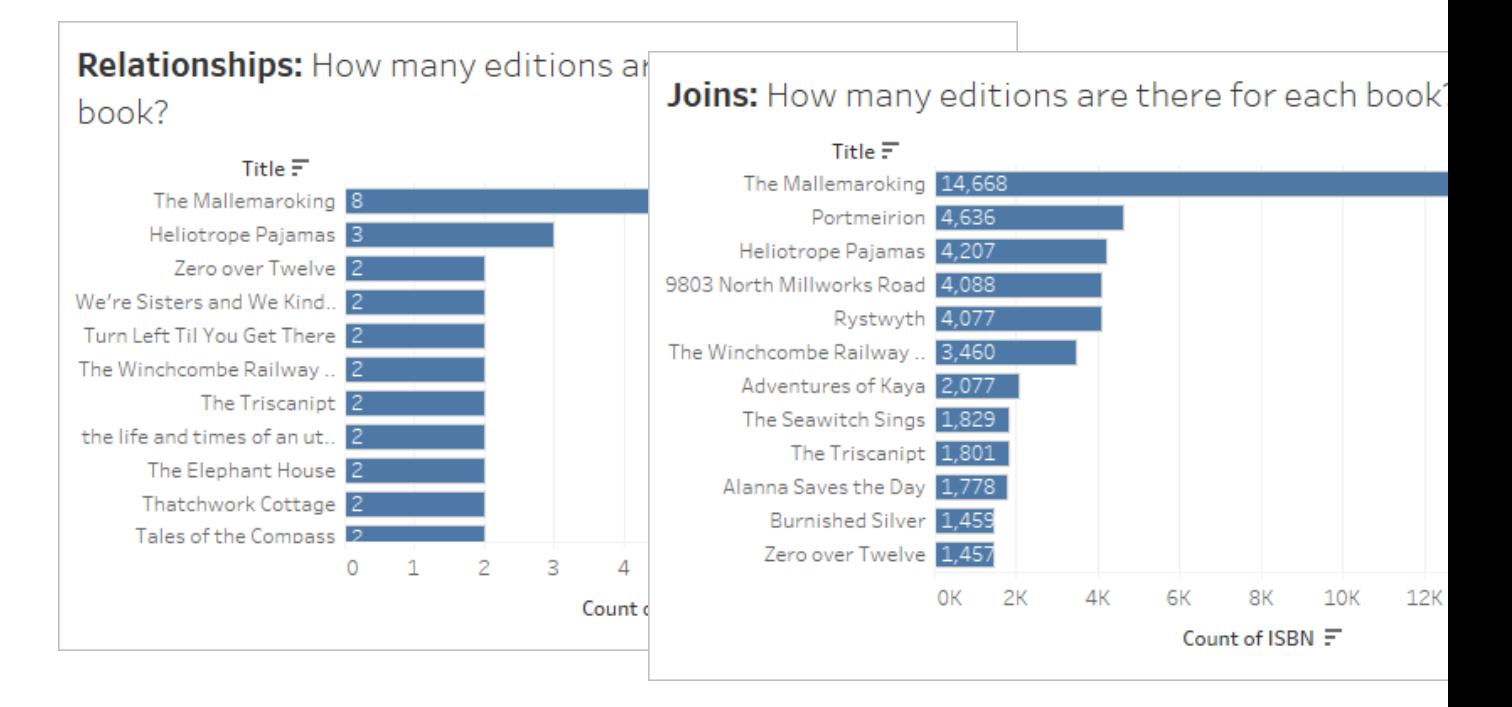

[カウント] が結合データの正しい集計でないことはすぐにわかります。また、関連データも何かが正しく ありません。データを表示し、何が起きているか、どのように修正するかを見てみましょう。ビデオを視 聴し(またはトランスクリプトを読み)、方法を確認してください。

ビデオ: データ検証とデータモデルの修正

質問 1のビデオトランスクリプト

## 結合

ここでは、結合データを確認しています。結合したViz で、マークの参照元データを確認していきま す。

この[データの表示] ダイアログには、[サマリー] と[参照元データ] の2 つのタブがあります。

<sup>l</sup> 同じブックには大量の行がありますが、すべての結合が原因で重複している可能性がありま す。

重複を処理するために、ビューの[ISBN] フィールドの集計を[個別カウント] に変更します。この重複 についてはほぼすべての分析シナリオで考慮し、適切な集計、フィルターリング、Viz の構造をどのよう に指定するかに対応する必要があります。

## 関連

関連データソースの構造を見て、結合の内容についても確認していきましょう。関連するViz で、マー クの参照元データを確認していきます。

ここでも[データの表示] ダイアログに2 つのタブがありますが、今回は[参照元データ] ではなく[Edition (版)] タブです。Viz で使用しているテーブルにはどれも、独自のタブがあります。

● この書籍には行が2つずつあり、結合が重複の原因である可能性があること、また、このデー タソースの"Book (書籍)" テーブルが実際には、"Info (情報)" や"Award (賞)" と結合された "Book (書籍)" テーブルであることはわかっています。

"Title (タイトル)" と"Award Name (賞の名前)" を使ってViz を作成し、下にスクロールして調べます。 すると、Mallemaroking が2 つの賞を受賞していました。これらのテーブルは結合するより、関連付け る方が良さそうです。

[データソース] タブに戻り、結合から"Awards (賞)" のテーブルを削除し、代わりに関連付けます。こ れで、このデータソースでは重複の問題について心配する必要はなくなります。

質問 2: シリーズに含まれる書籍の著者では、誰に最も多くの書籍ツアーイベントの経 験がありますか?

ビデオ: さまざまな詳細レベルを操作する

# 質問 2 のビデオトランスクリプト

どの著者を操作するかを見てみましょう。関連するデータソースを使用し、**"Author Name (**著者 名**)"** と**"Series Name (**シリーズ名**)"** を[行] に移動します。

関連するデータソースでは、ディメンションのみを含むテーブル内の不一致データが減っているため、自 分たちに関連するデータに焦点が当たっています。著者は7人で、そのうちの2人は2つのシリーズを 書き下ろしたことがわかります。一致する値のみを表示しない場合は、[分析] メニュー> [テーブルのレ イアウト] に移動し、[空の行を表示] にチェックを入れると、一致しない値を復元することができます (従来の動作と似ています)。

### 関連 結合

関連するデータソースを使用する:

結合データソー スを使用する:

1. "Book (書籍)" のテーブルから**"In a series (**シリーズの一部**)"** のセット

です。

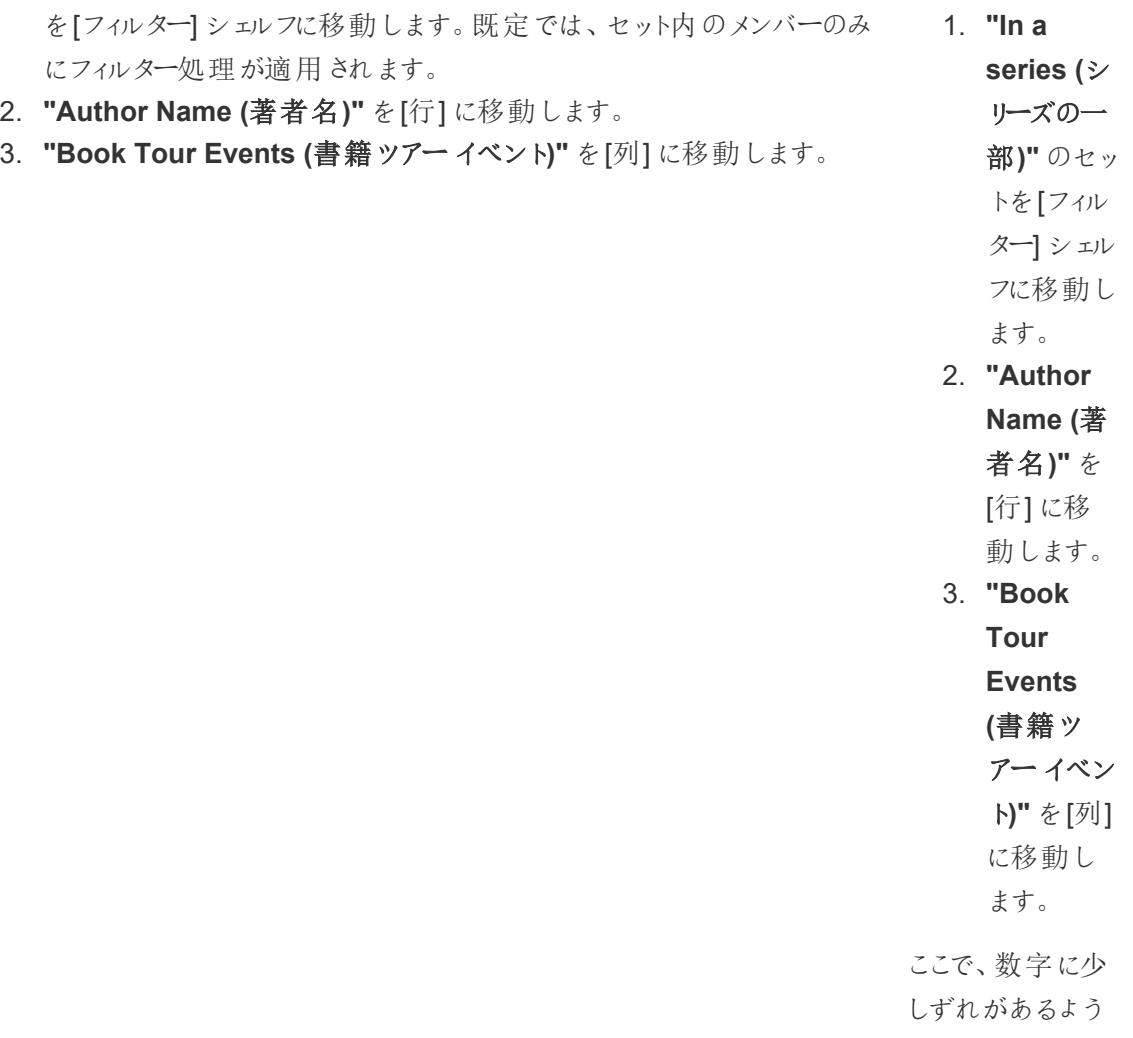

結合データでは、結合のために重複が生じ、一部の著者には複数のシリーズがあることもわかってい ます。このため集計を、たとえばMIN やMAX に変更することはできません。複数のシリーズの作品が ある著者で情報が失われるためです。

本当に必要としているのは、著者ごとに視覚化された、シリーズあたりのイベント数です。これは、詳 細レベル(LOD) 表現の典型的な事例です。以下により**"Series Events (**シリーズ イベント**)"** の計 算を作成します。

{FIXED [Series Name] : MIN ([Book Tour Events])}

MIN は単一シリーズのイベントの重複を処理するためのものです。

この新しいフィールドを元のイベントフィールドではなく[列] に移動すると、正しい値が得られます。
関連データについては、それを実行する必要はありませんでした。リレーションシップは、ネイティブの詳 細レベルや、"Author (著者)" テーブルを"Book (書籍)" テーブルや"Info (情報)" テーブル、"Series (シリーズ)" テーブルに関連付ける方法を理解したり、"Events (イベント)" メジャーを"Author Name (著者名)" に適切に再度結合して集計したりするための賢い方法で、どれもLOD 計算を記述する 必要はありません。

それで、データの関連付けを敬遠しないでください。ご自分で確かめてください! [Bookshop](https://help.tableau.com/current/pro/desktop/ja-jp/bookshop_data.htm) データをダ [ウンロードす](https://help.tableau.com/current/pro/desktop/ja-jp/bookshop_data.htm)るか、ご自分のデータを使用することができます。フィルター処理、表計算の使用、さまざ まなチャートタイプの構築、パフォーマンスオプションの構成、リレーションシップの作成をできるだけ試 してみてください。

関連データを操作する際のヒント

- <sup>l</sup> あるマークが何を示しているかを確認するため、頻繁[に参照元データの表示](#page-2226-0) ページ2029してく ださい。
- <sup>l</sup> 結合が必要ない(また、必要になるかもしれな[い理由が](https://help.tableau.com/current/pro/desktop/ja-jp/relate_tables.htm#features-of-different-options-for-combining-data-relationships-joins-and-blends)ある) 場合は、リレーションシップを使 用すると柔軟性が高まります。
- 一致 する値のみを表示しない場合は、[分析] メニュー> [テーブル レイアウト] > [空の行を表 示] に移動すると、一致しない値を復元することができます。

関連リソース

次のレベルに行ぐ準備ができたら[、リレーションシップで計算を気軽に使ってみる下](#page-936-0)に進んでください。

あるいはこのまま続けて、関係を使用して複雑な分析を行う方法を調べたいでしょうか? [高度なリレー](#page-939-0) [ションシップを使ってみるページ](#page-939-0)742を参照してください。

製品管理チームが発信する関係の技術的基盤の詳細については、Tableau のブログのリレーション シップに関する連載を参照してください。

- **関係 (パート1): Tableau [に新しいデータモデリングを導入する](https://www.tableau.com/about/blog/2020/5/relationships-part-1-meet-new-tableau-data-model)**
- 関係 (パート2): [ヒントとテクニック](https://www.tableau.com/about/blog/2020/5/relationships-part-2-tips-and-tricks)
- <sup>l</sup> 関係 (パート3): [複数の関連するテーブルを横断して質問する](https://www.tableau.com/about/blog/2020/6/relationships-part-3-asking-questions-across-multiple-related-tables)

<span id="page-936-0"></span>また、「Tableau が関 係 を発 明 した理 由 」など、Action [Analytics](https://action-analytics.com/library/) からの関 係 に関 するビデオ ポッドキャ ストも参照してください。詳細については[、ライブラリの](https://action-analytics.com/library/)[ビデオポッドキャスト] をクリックしてください。

リレーションシップで計算を気軽に使ってみる

計算を使用するのは大変だと感じるかもしれません。リレーションシップを使用するデータソースでの計 算は、さらに大変だと感じるかもしれません。しかし、リレーションシップでの計算を恐れる必要はありま せん。

注: 関係を使用するデータソースの基本的な動作にまだ慣れていない場合は、このトピックに 進む前[に関係を気軽に使ってみるページ](#page-926-0)729を参照してください。

#### 計算タイプ

行レベルの計算は、データ内の各レコードに対して計算されるものです。たとえば、各販売トランザク ションには売上額と定価があり、割引率によって次のように調整される可能性があります: Price \* (1- ZN([Discount]))。これは、各トランザクションの行ごとに計算されます。計算の結果は、売 上高のデータソースに新しい列として追加されると考えることができます。

集計計算もあります。集計計算はビジュアライゼーションの詳細レベルで計算され、その値はビュー の構造によって異なります。カウント数は、集計計算の例です。Count([Title]) の値は、書式、 著者、または販売日でカウント数を表示するかどうかによって異なります。

計算タイプの詳細については[、ブログを](https://www.tableau.com/about/blog/2019/9/understanding-how-tableau-calculation-types-work-together)参照してください。

テーブルの詳細レベル

Tableau データソースの各テーブルは独自の詳細レベルを持つことができるため、計算が関連付けら れているテーブルがどれであるかによって影響が大きく異なります。たとえば、以前のTableau (2020.2 より前のリレーションシップより前) では、定数値 1 を使用して計算を作成し、それを合計す ることでデータソース内のレコード数をカウントしていました。データソースの各行に1 を割り当てたの で、合計すると行数になりました。

ただし、この計算は値 1 になります。定数計算は、データソース全体に対するグローバルな詳細レベ ルではなく、データペインの下部にあるまだ割り当てられていない領域にあります。定数計算には独 自の詳細レベルがあります。1 の合計は単に1 です。

前述のように、テーブルと同じ詳細レベルを持つ計算は、通常であればテーブルのフィールドが含まれ ているため、[データ] ペインのそのテーブルに属します。たとえば、各著者のフルネームを取得するため に行う姓と名の連結 (つまり[First Name] + " " + [Last Name]) は、著者テーブルに配 置されます。

ただし、1 つの計算で複数のテーブルのフィールドを使用する場合は、計算は[データ] ペインの下部 にあるまだ割り当てられていない領域に移ります。これは、テーブル間の行レベル計算と呼ばれます。 関連するテーブルの行レベルで結合する必要があるため、パフォーマンスに影響を与える可能性があ ります。(リレーションシップのパフォーマンスオプションで、正しいカーディナリティが設定されていることを 確認してください。)

Tableau Desktop とWeb 作成のヘルプ

詳細レベルの割り当て

テーブルの詳細レベルで計算の結果が制御されるため、適切なテーブルで計算を行うことが重要で す。FIXED 詳細レベル表現を使用すると、特定のテーブルに計算をプルできます。式が固定される フィールド([ディメンション宣言](https://help.tableau.com/current/pro/desktop/ja-jp/calculations_calculatedfields_lod.htm#lod-expression-syntax)) によって、結果の詳細レベルが決まります。

### 例: 著者ブックツアー

**Q:** 各著者が参加しているブックツアーイベントはいくつありますか?

**A:** この数字は各著者に「属する」ものですので、著者のテーブルに入れる必要があります。

- 著者ブックツアー イベント= {FIXED [Author Name] : SUM([Book Tour Events]) }
- (これは、平易な言い方をすると「各著者に関するブックツアーイベントの合計数」と考えること ができます。

**Q:** ブックツアーを行っていない著者は何人いますか?

**A:** 次のような計算を試してみるのもよいでしょう。

- <sup>l</sup> COUNTD(IF ISNULL([Book Tour Events]) THEN ([Author Name]) END)
- <sup>l</sup> (これは、平易な言い方をすると「ブックツアーイベントが空値の場合、著者の名前を返し、一 意 の著 者 名 を数 える」と考 えることができます。)

ただし、ブックツアーイベントはシリーズテーブルからの値であり、作成者名は作成者テーブルからの 値なので、この計算はテーブル間の行レベルの計算になります。また、このようなテーブル間の計算で は内部結合が使用され、両方のテーブルに対応する値がない場合、行は結合結果から削除されま す。つまり、存在しないものをTableau に数えさせる必要があります。2 つのフィールドが同じテーブル にある場合は、この方法で行うのも良いでしょう。計算がデータソースの構造とうまく連動していないと いうこと以外は、問題はありません。

代わりに、著者ごとにブックツアーイベントの有無を示し、その結果を著者テーブルに保持する必要 があります。「ブックツアーに参加している」かどうかというフラグが各著者に立てられると、ブックツアーを 行っていない人数を数えることができます。

- <sup>l</sup> ブックツアーの参加者か**?** = IF {FIXED [Author Name]: COUNT([Book Tour Events]) } = 0 THEN "No" ELSE "Yes" END
- (これは、平易な言い方をすると「著者ごとにブックツアーイベントの数を数える」と考えることが できます。カウント数がゼロの場合は著者に「いいえ」というラベルを付け、それ以外の場合は 「はい」というラベルを付けます。そのフィールドに「ブックツアーの参加者か?」という名前を付ける と、そこにははいといいえが並びます。

ここで、いいえの数を数えると、元の質問に答えることができます。

ブックツアーを行わない著者 = IF [Book tour participant?]= "No" THEN ([Author Name]) END という計算を行うと、ブックツアーを行っていない著者のリストが得られます。(これは、 「ブックツアーの参加者か? がいいえである著者について、名前をリストアップする」と考えることができ ます。

計算が COUNTD(IF [Book tour participant?]= "No" THEN ([Author Name]) END) の場合、データペインの下部にある未割り当ての領域に結果が数値で表示されます。なぜで しょうか。それは、この計算は集計されているからです。

#### ボーナス質問**:**

ブックツアーの参加者か? の計算の構造を直接使用して、著者名のリストを返すこともできます。IF {FIXED [Author Name]: COUNT([Book Tour Events])} = 0 THEN ([Author Name]) ENDこの計算はデータペインのどこに表示されるでしょうか。なぜでしょうか。Tableau Desktop の独自のコピーで試してみるか[、このワークブックをダウンロード](https://help.tableau.com/samples/en-us/bookshop/dontbescared_calcs.twbx)して確認してください。 (Tableau Desktop 2020.2 以降が必要です。ワークブックに入ったら、[データ] ペインで計算を右クリッ クし、[編集] を選択して計算エディターを開き、計算コメントの説明を確認します。)

関連リソース

ちょっと難しいと感じたら[、関係を気軽に使ってみるページ](#page-926-0)729を試してください。

あるいはこのまま続けて、関係を使用して複雑な分析を行う方法を調べたいでしょうか? [高度なリ](#page-939-0) [レーションシップを使ってみる下](#page-939-0)を参照してください。

製品管理チームが発信する関係の技術的基盤の詳細については、Tableau のブログのリレーション シップに関する連載を参照してください。

- <sup>l</sup> 関係 (パート1): Tableau [に新しいデータモデリングを導入する](https://www.tableau.com/about/blog/2020/5/relationships-part-1-meet-new-tableau-data-model)
- 関係 (パート2): [ヒントとテクニック](https://www.tableau.com/about/blog/2020/5/relationships-part-2-tips-and-tricks)
- 関係 (パート3): [複数の関連するテーブルを横断して質問する](https://www.tableau.com/about/blog/2020/6/relationships-part-3-asking-questions-across-multiple-related-tables)

また、「Tableau [が関係を発明した理由](https://action-analytics.com/ep-1-why-did-tableau-invent-relationships/)」など、Action [Analytics](https://action-analytics.com/library/) からの関係に関するビデオポッド キャストも参照してください。 詳細 については、 ライブラリの [ビデオ ポッドキャスト] をクリックしてくださ い。

<span id="page-939-0"></span>高度なリレーションシップを使ってみる

リレーションシップの性質上、フィールドの由来やそのドメインおよびNull が表す内容を理解すること がこれまで以上に重要です。[データソース] ページや[データ] ペインにアクセスせずにViz を表示した 場合にそれを正しく解釈するには、作成者が提供するタイトルやその他の情報が手がかりになるとい う点に注意してください。

注: 関係を使用するデータソースの基本的な動作にまだ慣れていない場合は、このトピックに 進む前[に関係を気軽に使ってみるページ](#page-926-0)729を参照してください。

#### すべての日付フィールドが等しくないのはなぜですか?

2 つのフィールド名に"日付" という単語が含まれていても、それらのフィールドの内容が同じというわけ ではないことに注意してください。年のレベルに関する例を見てみましょう。つまり、月や日付の値は無 視して、フィールドがどの年を範囲に入れているかに注目します。

**Bookshop [データセットページ](#page-386-0)189には、日付のデータ型を持つ複数のフィールドがあります。** 

- 生年月日
- <sup>l</sup> 出版日
- <sup>l</sup> 発売日
- <sup>l</sup> また、受賞年と創立年には日付情報も含まれますが、それらは数値フィールドです。
	- NB: [データ] ペインのアイコンが緑の場合、このフィールドが連続していることを示します。 [データ] ペインで[フィールド名] を右クリックして、[[不連続に変換](https://help.tableau.com/current/pro/desktop/ja-jp/datafields_typesandroles_convertdisctocont.htm)] を選択します。アイコン が青に変わります。必要に応じて、"受賞年" と"創立年" でもこれを行います。

ただし、ドメイン(各フィールドの値) は異なります。各フィールドを行のシェルフに順番に移動します。そ の際、左下隅のマークの数を確認して各フィールドを削除してから、次のフィールドを移動します。

- <sup>l</sup> 年 (生年月日) にある27 個のはマークは、ドメインに27 の異なる年が含まれていることを示し ます。
- 年 ([出版日]) にはマークが 15 個 あり、ドメインは 15 年で構成 されています。
- 受賞年にはマークが11個あります
- 創立年にはマークが4個あります
- 年 ([発売日]) にはマークが1個あります

ドメインのこうした違いに留意することが非常に重要です。年 ([出版日]) にあるエディションと賞のテー ブルを受賞年に関連付ける場合、内部結合の分析をさらに掘り下げて、受賞年のみに絞り込むこと ができます。その結果、受賞年に該当しない書籍はすべて除外されます。(これは、受賞歴のない書 籍をフィルターすることとは異なることに注意してください。書籍の受賞年に出版された書籍は、受賞 歴がなくても除外されません。完全に除外されるのは、受賞年に該当しない書籍です。結合からの フィルターアクションは、書籍ではなく年のレベルにあります)。

#### 例**:** 出版日と生年月日

[出版日] を[列] に、[生年月日] を[行] に設定すると、Abc のテーブルが表示されます[。ワークブックを](https://help.tableau.com/samples/en-us/bookshop/dontbescared_award_edition.twbx) [ダウンロードし](https://help.tableau.com/samples/en-us/bookshop/dontbescared_award_edition.twbx)て、このテーブルの詳細を確認してください(Tableau Desktop 2020.2 以降が必要で す)。

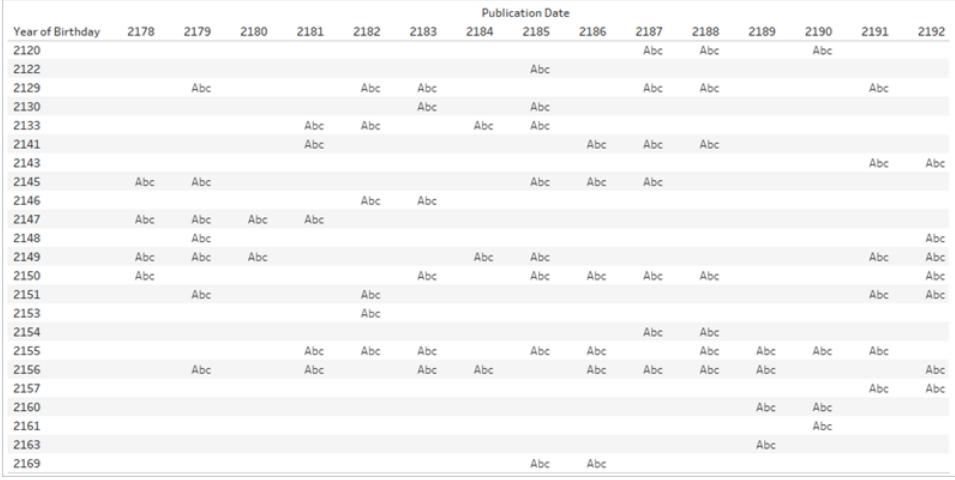

年以外のデータがないため、Abc は単なるプレースホルダーです。Tableau ではマークに値は付きません。Abc はマー クの分布を示すためのものです。

このテーブルには空白が多く含まれています。出版年 2180 年と生年月日の年 2133 年が交差する ところにはプレースホルダーがありません。つまり、2133 年に生まれた著者が2180 年に出版しなかっ たということです。

それは確かですが、なぜそれが重要なのでしょうか?

たとえば、経時的な分析をしようと考えているとします。ハードカバーの売上は時間の経過とともに増 加しているでしょうか? その場合、形式をハードカバーのみにフィルターし、行に売上 (カウント)、列に 日付があるタイムラインとしてのグラフを想像するでしょう。しかし、使用するのはどの日付フィールドで しょうか? 出版日、生年月日、発売日も必要です。これらのフィールドにはわかりやすい名前が付い ているので、発売についての質問は通常、「発売日」を使用します。ただし、すべてのデータセットに 明確な名前が付いているわけではありません。フィールドが"Date1" や"Date3" のような場合は、見 分けるのはかなり難しくなります。分析的な質問が明確に考慮されていない場合は特に難しくなりま す。

#### フィールドが属するテーブルや、フィールドのドメインが表す内容は、分析に重大な影響を与えます。

日付フィールドを変更すると、分析を完全に変更することができます。次の2 つのViz を見てみましょ う。

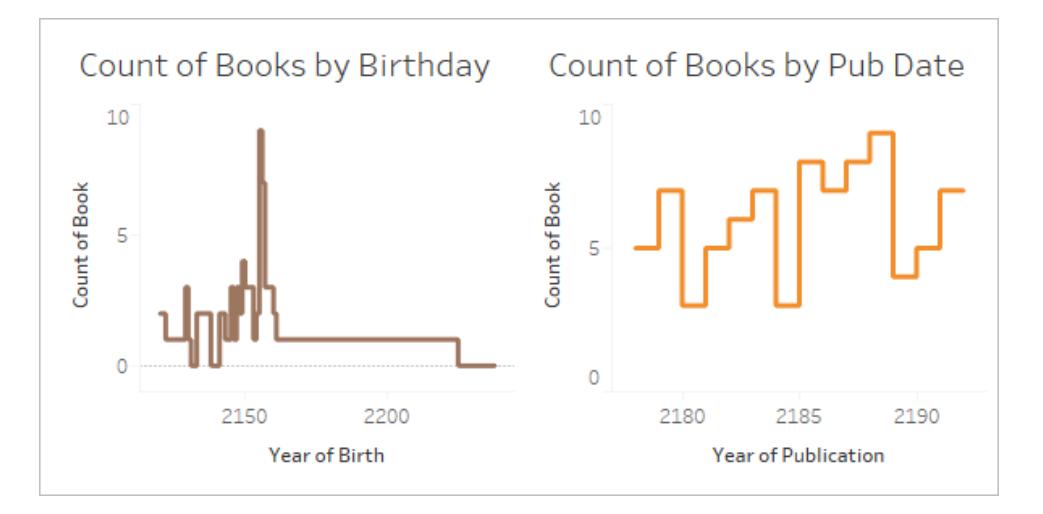

1 つ目は、「各年に生まれた著者が執筆した書籍数」と解釈することができます。ここでは、「著者の 年齢が高いほど執筆した書籍数も多いか?」(いいえ)という質問や、「最も多くの作品を残した著者は 何年に生まれたか?」(2155 年) といった質問をします。

2 つ目は「毎年何冊の書籍を出版したか?」と解釈することもできます。ここでは、「最も多くの書籍を 出版したのは何年か?」(2188 年) という質問や、「書籍の出版は時間の経過とともに安定している か?」(いいえ) といった質問をします。

生年月日を使用するViz では、概念の組み合わせが扱いにくく、質問の仕方が難しくなります。しか し、Tableau では質問の良し悪しが判断されることはなく、意図するかしないかにかかわらず、どんな 質問でも尋ねることができます。これは重要な点です。Date1 を使用すべきところでDate 3 を引き出 しても、Tableau にViz が表示されます。しかし、すべての日付フィールドが同じ意味を持つわけでは ないので、分析を正確に行うためにどのフィールドを使用するかは作成者の判断となります。

フィールドが属しているテーブルの重要性について詳しくは[、このブログ投稿](https://www.tableau.com/about/blog/2020/6/relationships-part-3-asking-questions-across-multiple-related-tables)を参照してください。

データが欠落しているとはどういう意味ですか?

ゼロとNull には違いがあります。

ゼロは、測定した結果、それが存在しないことを意味します。その値はもちろんゼロです。ゼロという値 のスピード違反のチケットを持っているとしたら、おそらくあまりスピードは出ていないでしょう。

<sup>l</sup> NB: 0 と1 は、多くの場合 True/False、はい/いいえ、合格/失敗など、他の二項値と同じ意味 で使用されます。この場合、ゼロは数値ではなくラベルとして使用されます。

**Null** は、測定していないか、データを記録していなかったため、値がわからないことを意味します。運 転記録でスピード違反のチケットの欄が単に空白になっていても、スピード違反をしたことがあるかどう かはわかりません。

Null は、データが欠落しているか、データが存在しないことを表します。

- <sup>l</sup> 運転記録でスピード違反のチケットの値がNull の場合でも、記録されていないスピード違反 のチケットがある可能性もあります。つまり、データが欠落していると仮定する必要があります。
- <sup>l</sup> 存在しないデータはN/A として記録される可能性がありますが、不可能な事柄は追跡する 必要がないため、単に記録されないことがよくあります。バスに乗っている間、スピード違反の チケットを何枚もらいましたか? そのデータはデータセットに存在しない可能性があります。「交 通手段」と「スピード違反のチケット」のマトリックスには、意味をなさない組み合わせがありま す。その場合、データが存在しないものと見なされる場合があります。

## Null が意味をなす場合

Null が真に未知のもの(スピード違反のチケット数に関する情報の欠如) であるか、存在しないデー タ(バスの乗客がスピード違反のチケットをもらうことについての情報の欠如) を表しているかどうかを 認識するには、データの知識が必要です。データに十分な信頼性があり、情報の欠如はデータの欠 落ではなく存在しないデータによるものとみなすことができるか? 主題の専門知識を適用すると、Null が意味をなすようになります。

Abc のテーブルをもう一度見てみましょう。プレースホルダーを使用しなくてもスペースを分析すること ができます。このデータの信頼性は高く、Null は不完全なデータではなく存在しないデータであると仮 定します。

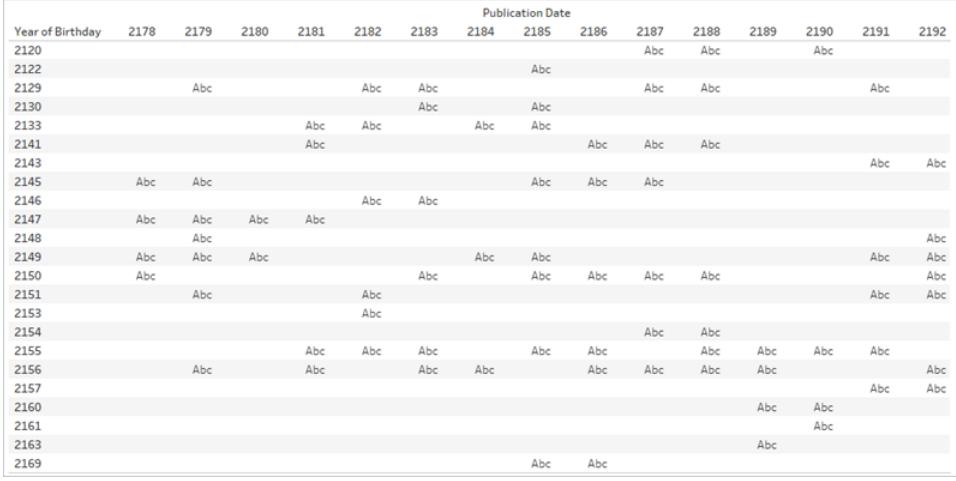

プレースホルダーがない場合、その年にある著者が生まれ (行が存在する)、その年にある書籍が出 版された(列が存在する) が、出版された書籍はその年に生まれた著者が執筆したものではない(セ ルは空) ことを示します。その空のスペースに、「出版なし」という意味のあるラベルを割り当てることも できます。さらに、これらのNull 値の分析を行うこともできます。たとえば、データに存在する日付の場 合、書籍を出版せずに何年経過しているかを著者ごとに表示することができます。

注: 生年月日の領域にもギャップがあります。2131 年と2132 年に生まれた著者がいない場 合、年の範囲は2130 年から2133 年となります(2131 年と2132 年の行は存在しない)。これ らの欠落した年は、「このデータセットには、その年に生まれた著者が執筆した書籍は含まれて いない」と解釈することができます。ただし、上記のように日付フィールドのドメインについて説明 する場合、ドメインに欠落した値があるということは、リレーションシップを構築する際や、Viz 内 のヘッダーまたは軸に使用するフィールドを選択する際に考慮すべき重要な情報です。

リレーションシップでの Null の操作 の詳細 については[、このブログ投稿](https://www.tableau.com/about/blog/2020/5/relationships-part-2-tips-and-tricks)を参照してください。

実践練習

各 Viz のタイトルを付けてみましょう。平易な言葉で内容を説明してください。ライブViz を探索するに は[、ワークブックをダウンロードし](https://help.tableau.com/samples/en-us/bookshop/dontbescared_award_edition.twbx)てください(このワークブックでは、**Bookshop** [データセットページ](#page-386-0)189を 微調整したバージョンを使用し、2 つのテーブルのみを使用します。日付フィールドは、関連フィールド として使用できるように調整されています)。

Viz のマトリックスの読み方

- <sup>l</sup> 年間のエディション数 (紫色) と受賞数 (緑) が棒で表示されます。
- <sup>l</sup> 各列の軸の日付フィールドは異なります。左側の列はエディションテーブルからの[出版年]、中 央の列は賞テーブルからの[受賞年]、右側の列は[出版日] を使用した計算フィールドです が、そのフィールドがNull の場合は、[受賞年] を使用します(この計算は両方のドメインが完 全に表示されるようにするために使用します)。
- <sup>l</sup> 行ごとに賞とエディションのテーブルを組み合わせるリレーションシップが異なります。一番上の行 は書籍 ID のテーブルに関連付けられ、中央の行は年に関連付けられ、下の行は書籍 ID と 年の両方に関連付けられています。
- 2183 年を示す棒は、比較しやすくするために太くなっています。以下のソリューションでは、その 年の値の詳細を確認できます。
- <sup>l</sup> 網掛けされた2 つのViz の値が同じであることに注意してください。

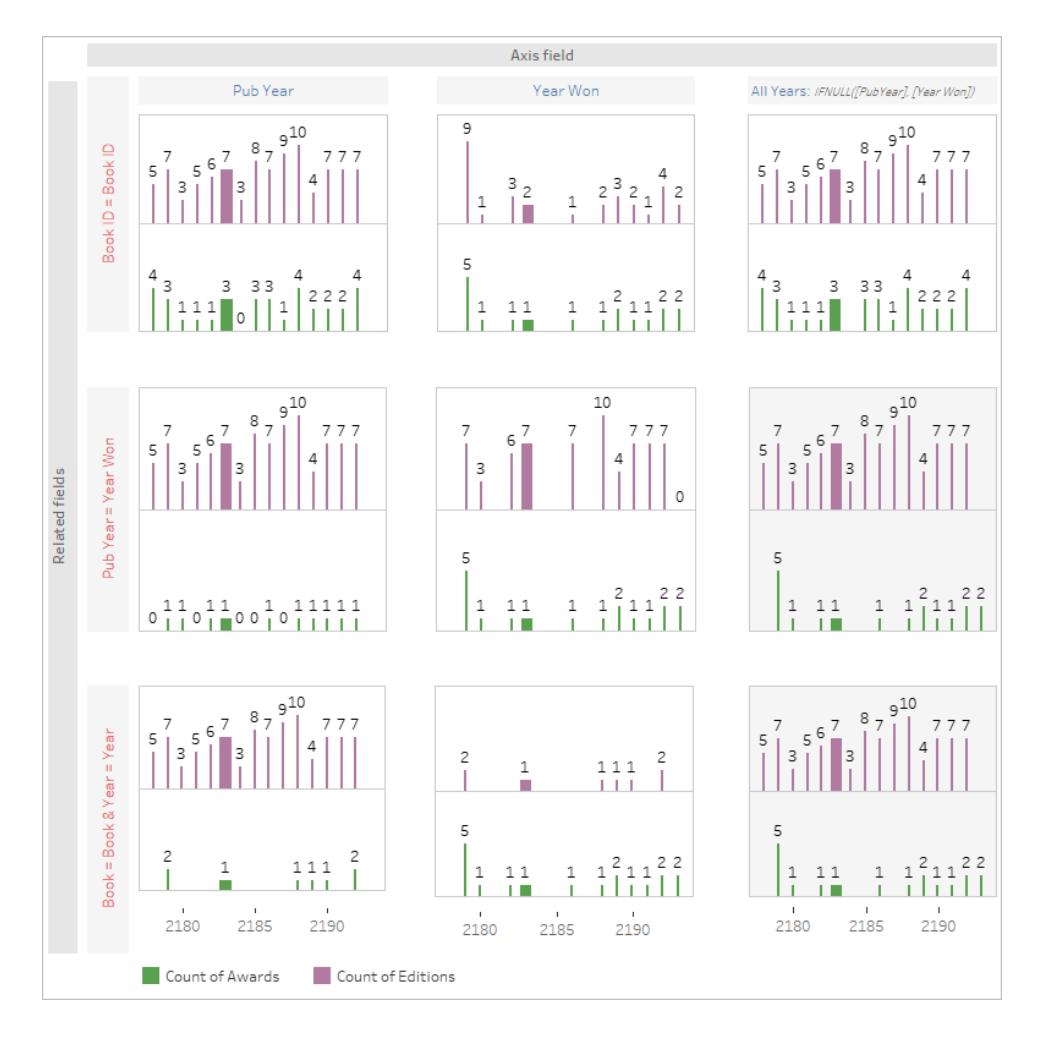

# 行き詰ってしまった場合

Viz の各部分を手順を追って確認します。データソースの構造、軸とヘッダー、マークに使用する フィールド(およびどのテーブルに属しているか) を確認します。なぜそこにNull があるのかを考えてみて ください。特定のマークや2 つのマークのデータを表示し、どのレコードが含まれているかを確認しま す。

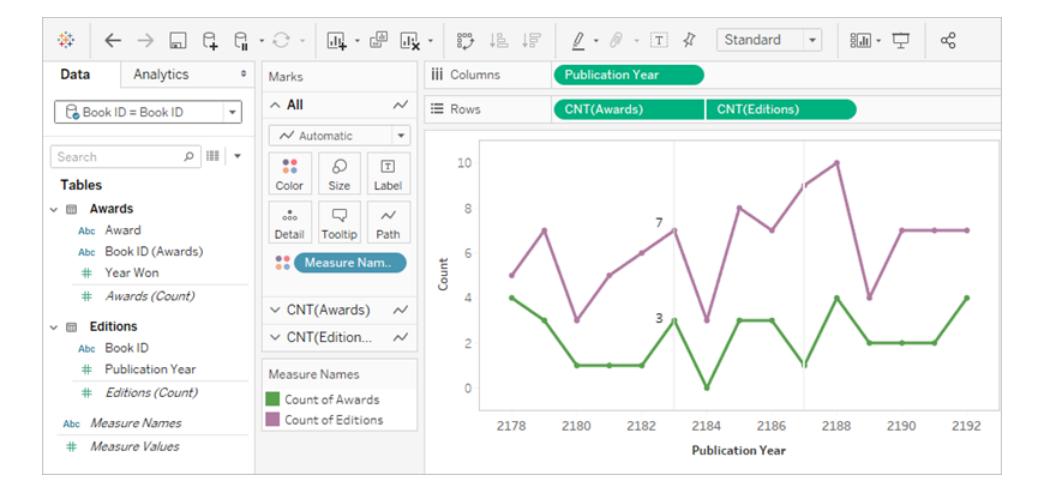

- <sup>l</sup> データソースは、書籍 ID のエディションに関連している賞です。
- <sup>l</sup> 日付軸は出版年です。
- 値は受賞数とエディション数です。

Viz で単一のマークを選択し、それを定義してください。2183 年のViz は、エディション数が7 で受賞 数が3であることを示しています[。参照元データの表示](#page-2226-0)ページ2029を参考にして、各マークにどのレ コードが表示されているかを調べます。

エディション

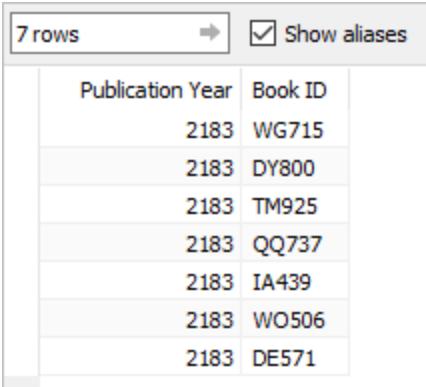

賞

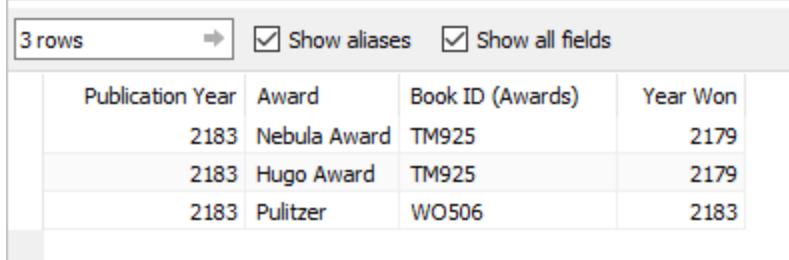

これらを組み合わせると、「2183 年に出版された7 冊の書籍を返し、それらの書籍について受賞年 に関係なく受賞した賞をすべて一覧表示する」と解釈することができます。TM925 は 2179 年に初 めて出版され、ハードカバー版はその年に2 つの賞を受賞しました。2183 年には、もう1 つのエディ ション(おそらぐペーパーバック版)が出版されました。受賞数の値は、年ではなく書籍に関連付けら れています。

Viz 全体では、「各年に出版されたエディション数と、その年に出版された書籍の書籍別受賞数」ま たは「各年に出版されたエディション数とそれらの書籍の受賞数」と解釈することができます。

## 実践練習のソリューション

2183 年 (太い棒) は解釈に焦点が置かれている年です。エディションに関する情報は紫色で、賞に 関する情報は緑色で表示されています。2187 年は、受賞はしていないものの書籍が出版された年 であるため、説明が記載されています。このように、軸に使用する日付フィールドによって得られる結 果が図でわかりやす 〈示されています。このニュアンスは、青色で記載されています。 リレーションシップ の設定に使用するフィールドの重要性は、ピンク色で記載されています。

#### Tableau Desktop とWeb 作成のヘルプ

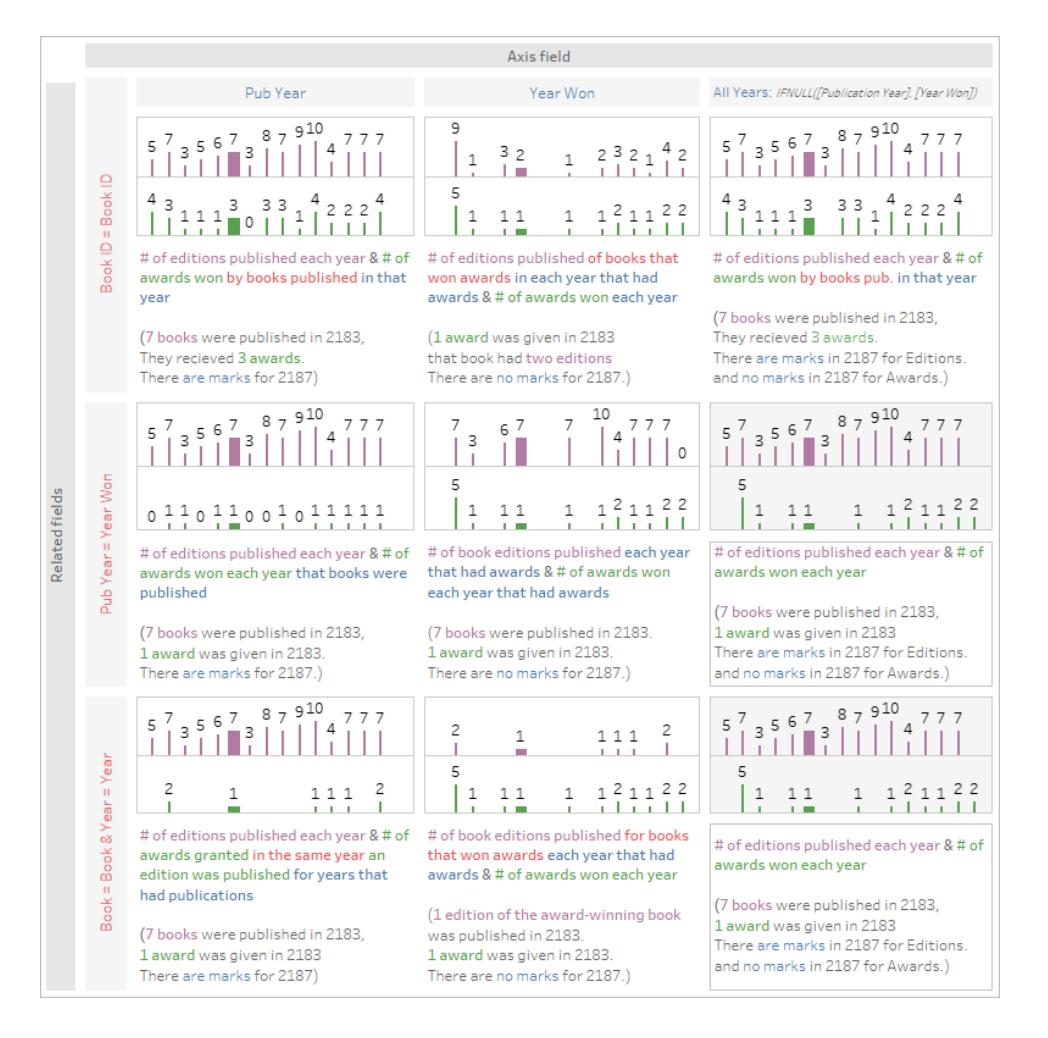

こうしたビジュアルは、ユーザーの便宜を図るために提供されていますが、 ユーザー エクスペリエンスをさ らに向上させるには[、ワークブックをダウンロード](https://help.tableau.com/samples/en-us/bookshop/dontbescared_award_edition.twbx)し、それをTableau Desktop 2020.2 以降で開くと、 ツールヒントやデータの表示といったインタラクティブな機能を利用できるようになります。シートの詳細 を確認する場合は、下部にあるいずれかのダッシュボードタブを右クリックして[すべてのシートの再表 示] を選択します。これにより個々のViz がすべて使用可能になり、各シートからは、どのフィールドが どのシェルフにあるかなど、[データ] ペインと作成環境を確認できます。3 つの異なるリレーションシップ (上記のマトリックスの行) を達成するには、3 つの異なるデータソースがあることに注意してください。

関連リソース

ちょっと難しいと感じたら[、関係を気軽に使ってみるページ](#page-926-0)729を試してください。

次のレベルに行〈準備ができたら[、リレーションシップで計算を気軽に使ってみるページ](#page-936-0)739に進んでく ださい。

製品管理チームが発信する関係の技術的基盤の詳細については、Tableau のブログのリレーション シップに関する連載を参照してください。

- <sup>l</sup> 関係 (パート1): Tableau [に新しいデータモデリングを導入する](https://www.tableau.com/about/blog/2020/5/relationships-part-1-meet-new-tableau-data-model)
- 関係 (パート2): [ヒントとテクニック](https://www.tableau.com/about/blog/2020/5/relationships-part-2-tips-and-tricks)
- 関係 (パート3): [複数の関連するテーブルを横断して質問する](https://www.tableau.com/about/blog/2020/6/relationships-part-3-asking-questions-across-multiple-related-tables)

また、「Tableau [が関係を発明した理由](https://action-analytics.com/ep-1-why-did-tableau-invent-relationships/)」など、Action [Analytics](https://action-analytics.com/library/) からの関係に関するビデオポッド キャストも参照してください。詳細については[、ライブラリ](https://action-analytics.com/library/)の [ビデオ ポッドキャスト] をクリックしてくださ い。

マルチファクト関係データモデルについて

マルチファクト関係 を使 用 すると、複 数 の基 底 テーブルを持 つデータ ソースを構 築 できます。 データモ デルで複数の基底テーブルを使用すると、Tableau でマルチファクト分析を実行できます。

基底テーブルをルートとするテーブルのツリーを確立することで、異なる概念ドメインを持つデータ構 造をモデル化し、それらの共有特性を使用してデータを接続することができます。このタイプの分析 は、多くの場合、マルチファクト分析、適合ディメンション、または共有ディメンションと呼ばれます。 Tableau では、関係を使用してモデルを構築することから、これをマルチファクト関係データモデルと 呼びます。マルチファクト関係データモデルには、常に複数の基底テーブルが含まれます。基底テー ブルは、データモデル内にある一番左のテーブルです。基底テーブルとして使用するテーブルを決定 する方法については、「[マルチファクト関係モデルを使用するときページ](#page-975-0)778」を参照してください。

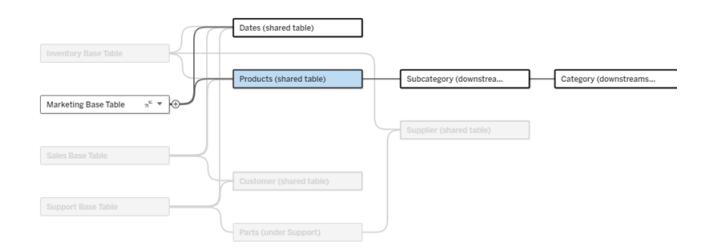

1 つの基底テーブルのツリーが強調表示された複数の基底テーブルデータモデル

関連性のレベル

複数の基底テーブルを持つデータモデルでは、データの断片を互いにどのように関連付けられるか (または関連付けないようにするか) についての柔軟性が高くなります。

注: 関連性の適用範囲はどのレベルにおいても、複数の基底テーブルを持つデータモデルの みです。マルチファクト関係データモデルが登場する前は、すべてが関連している(単一のデー タソース内) か、何も関連していない(複数のデータソースにまたがってブレンドしている) かの いずれかでした。

#### データモデルにおける関連性

テーブルは、データモデルの構造に基づいて、関連があったり、関連がなかったり、共有されたりしま す。データソースでは、テーブルの関連性は一定です。簡単な概要は次のとおりです。

- 関連テーブルは同じツリー内にあります。
	- <sup>l</sup> 2024.2 より前は、すべてのデータソースが単一のツリーで構成される単一の基底テーブ ルデータソースであり、単一の基底テーブルデータソースではすべてのテーブルが関連 していました。
- <sup>l</sup> 関連のないテーブルは異なるツリー内にあります。基底テーブルは常に互いに関連していませ ん。また、ただ1 つの基底テーブルのダウンストリームにあるテーブルも、他のツリー内のテーブル とは関連していません。
- 共有テーブルは複数の入力関係を持ち、複数のツリーに属します。
	- <sup>l</sup> 複数の入力関係を持つテーブルのダウンストリームにあるテーブルも共有テーブルと見な されます。

#### 分析中の関連性

フィールドは、関連していたり、まだ関連していなかったり、あいまいに関連していたりすることがあり、さ らに、つなぎ合わせるフィールドとして機能することもあります。フィールドのグループ間の関連性は、 データモデルの構造や、どのフィールドがアクティブに使用されているか(つまり、ピルとしてシェルフに並 んでいるか)、およびそれらのフィールドがディメンションであるかメジャーであるかに基づいて、シートごと に決定されます。

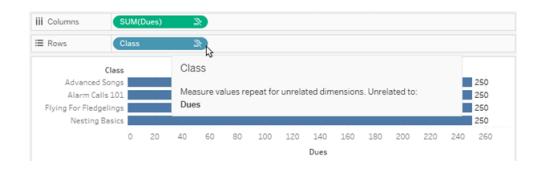

複数のテーブルのフィールドを使用してビジュアライゼーションを作成するには、Tableau はバックグラウ ンドで結合を実行して値を計算する必要があります。使用する結合のタイプは[、フィールドの関連性](#page-956-0) によって異なります。簡単な概要は次のとおりです。

- <sup>l</sup> Viz で関連フィールドが使用されている場合、ディメンションは内部結合され、メジャーバリュー はディメンションごとに分類されます。
	- <sup>l</sup> 実際はもう少し複雑であり[、メジャーバリューがドロップされないよ](https://www.tableau.com/ja-jp/blog/relationships-tableau-data-model)うにするために、バック グラウンドでの追加の結合が必要になる場合があります。しかし、ディメンションのみの Viz では、関連するディメンションが内部結合されており、それがここでの主な概念となり ます。
	- これは、単一基底テーブルモデルと同じ動作です。
- Viz で関連のないフィール ふが使用されている場合、ディメンションはクロス結合されます。メ ジャーバリューはテーブルスコープ(つまり、テーブル全体の単一の値にローカルに集計) され、

繰り返されます。

- また、フィールドが*まだ関連付けられていない*か、あいまいに関連している可能性もあり ます。つまり、アクティブなフィールドの組み合わせでは、テーブル間の関係を解決する 方法が複数あるということです。Tableau は不明瞭なフィールドに遭遇すると、それらを 関連のないフィールドとして処理します。
- フィールドが共有フィールドに基づいてつなぎ合わされる 場合、ディメンションは外部結合され ます。メジャーバリューは、ディメンションごとの分類レベルで集計され、繰り返される場合があ ります。
	- <sup>l</sup> ディメンションのつなぎ合わせは、[データブレンドにおけるフィールドのリンク](https://help.tableau.com/current/pro/desktop/ja-jp/multiple_connections.htm#define-blend-relationships-for-blending)に似ていま す。関連するフィールドのペアごとに結果が計算され、関連のない値は、それらの間で 共有されるディメンションの共有値全体でつなぎ合わされます。

これらの概念と定義については、このトピックの後半で詳しく説明します。

## ディメンションとメジャー関する補足説明

Tableau では、メジャーは集計であり、ビュー内のディメンションによって設定される粒度まで集計され ます。したがって、メジャーの値はディメンションのコンテキストによって異なります。たとえば、「シリアル の箱の数」は、在庫総数を意味するのか、ブランドごとの箱数を意味するのかによって異なります。

ディメンションは通常、国やブランドなどのカテゴリフィールドです。Tableau では、ディメンションによっ てビューの粒度、つまり詳細レベルが設定されます。通常、いくつかのカテゴリの組み合わせごとにマー クを使用してデータをグループ化します。ビューを構築するために使用するディメンションによって、マー クの数が決まります。

メジャーがディメンションなしで使用される場合、それは、テーブルスコープと呼ばれます。つまり、その 値はテーブル全体の完全な集計値ということです。Viz でブランドなどのディメンションを使用するとす ぐに、メジャーがより細かく分類されます。シリアルの箱の総数がブランドごとに表示されるようになりま す。

集計は、データがどのように組み合わせられているかを指すものです。Tableau の規定の集計は SUM です。集計は、平均値、中央値、個体数、最小値など、さまざまなオプションに変更できま す。粒度は、メジャーがどの程度細かく分類されているかを指し、ディメンションによって制御されま す。メジャーの粒度が行レベル(つまり非集計) でない限り、その値を集計する必要があります。

例

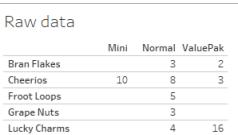

「シリアルの箱の数」の値は何ですか?

この値は、集計タイプと、ディメンションによって設定される粒度によって異なります。

- <sup>l</sup> 集計:
	- Sum (合計)
	- Average
- 粒度:
	- テーブルスコープ/完全集計 (図の例では青いバー)
	- ブランドディメンションごとに分類 (図の例では色付きのバー)

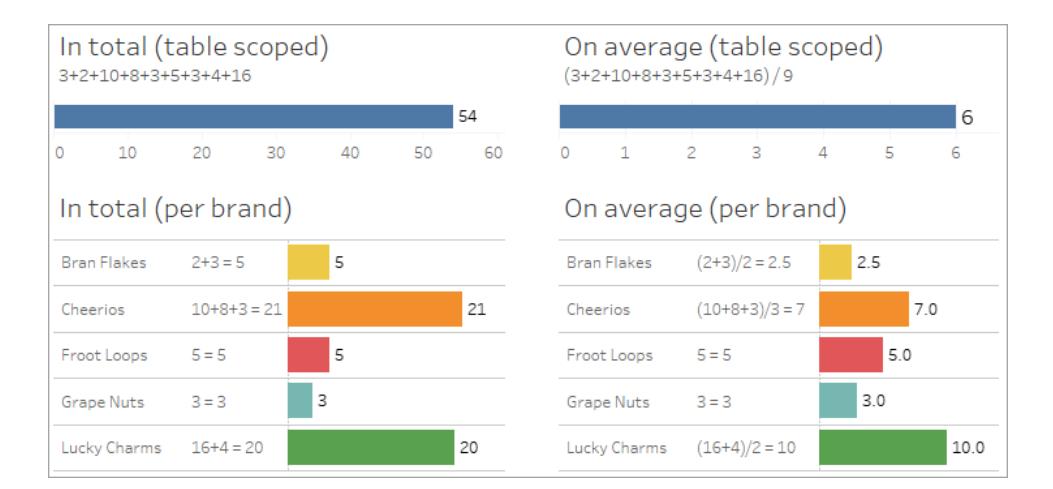

フィールドレベルの関連性指標

分析で使用しているフィールドの関連性の程度を理解しやすくするための視覚的な手がかりがいくつ かあります。

ワークシート上の関連性指標

• 関連のないアイコン: Tableau は関連のないアイコン 。を使用して、ビュー内のすべてが関連し ているわけではないことを示します。ビューまたはデータペイン内のピルに関連のないアイコンが 表示されている場合は、アイコンの上にカーソルを合わせると[、詳細情報が表示されます](https://help.tableau.com/current/pro/desktop/ja-jp_relatedness_messages.htm)。

- 関連 ありアイコン 』は、フィールドが関連のないフィールドとつなぎ合わされていることを 示します。
- 薄い灰色のフィールド名: フィールド名がシェルフで使用されているフィールドと関連していない 場合、[データペイン] に薄い灰色のテキストで表示されます。これらのフィールドは引き続きそ のViz の分析に使用できますが、分析では、関連のないフィールドは関連するフィールドとは [異なる方法で評価されます](https://help.tableau.com/current/pro/desktop/ja-jp/datasource_mfr_multiple_base_tables.htm#joinsbyrelatedness)。また、これらのフィールドにカーソルを合わせると、関連のないア イコンが表示されます。

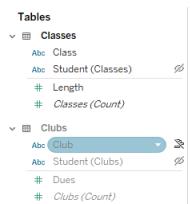

注: Tableau の以前のバージョンでは、薄い灰色のフィールド名はフィールドが非表示で、**[**非 表示フィールドの表示**]** が選択されていることを示していました。非表示のフィールドは、クリッ ク可能な目のアイコンとともに表示されるようになりました 。

関連性に関する警告ダイアログボックス

関連のないフィールドがViz 内で一緒に使用されている場合、Tableau はフィールドが関連していな いことを知らせる警告ダイアログボックスを表示します。この警告は、パフォーマンスに影響を与える可 能性のある偶発的なクロス結合を防ぐために、関連のないフィールドが追加されるたびに表示されま す。

- <sup>l</sup> 関連のないフィールドをつなぎ合わせずに使用する場合は、**[**追加**]** をクリックしてViz への フィールドの追加を続行します。
- <sup>l</sup> 関連のないフィールドをつなぎ合わせる場合は、ベストプラクティスとして、つなぎ合わせる フィールドを関連のないフィールドの前に配置します。つなぎ合わせるフィールドがすでに使用 されている場合、ダイアログは表示されません。つなぎ合わせによってクロス結合を防止する方 法については、「[関連性の各レベルにおける結合の使用方法](#page-962-0) ページ765」をご覧ください。

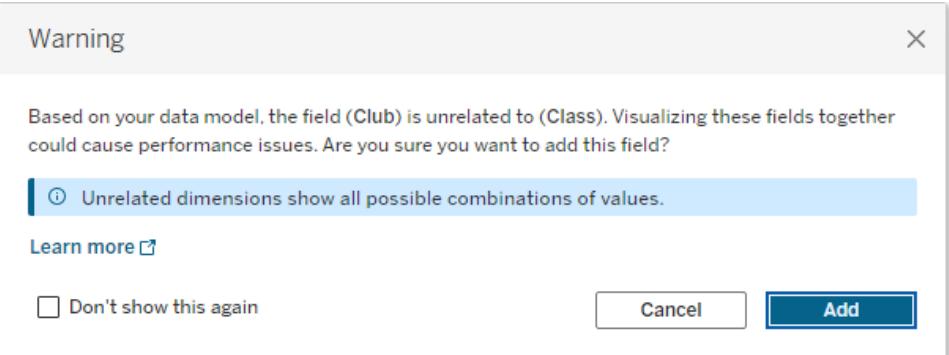

複数のフィールドが追加されている場合、またはそれらが既にビューに存在する場合は、ダイアログに **[**詳細**]** 領域が表示されます。これを展開すると、使用中のすべてのフィールドの関連性に関する詳 細情報が表示され、関連がないという問題がどこで発生しているかを特定することができます。

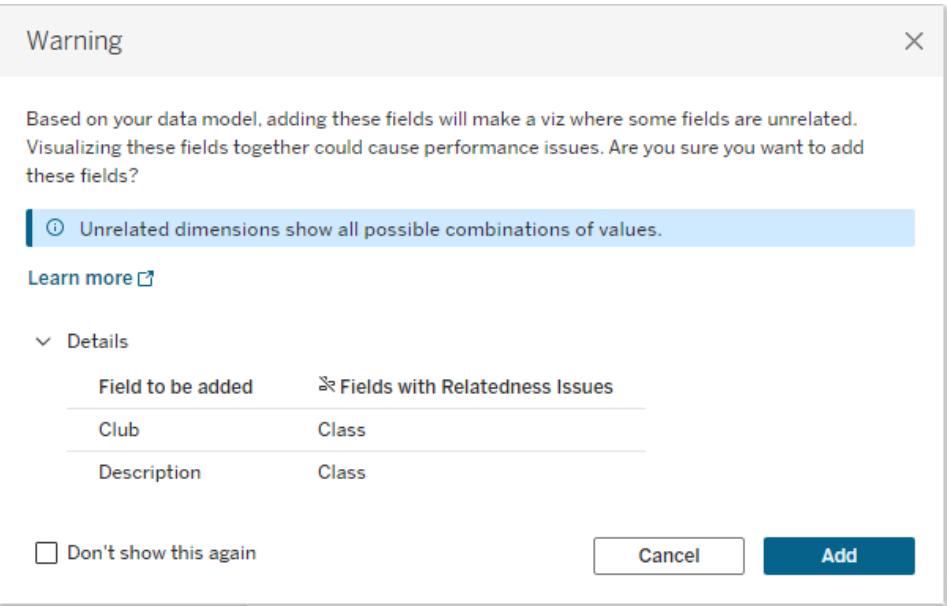

警告メッセージが表示されないようにするには、**[**これを次から表示しない**]** オプションを選択します。こ れらの警告メッセージは、次の手順に従って再度オンにすることで、いつでも有効にすることができま す。

- <sup>l</sup> Tableau Desktop で、**[**ヘルプ**]** メニュー> **[**設定とパフォーマンス**]** > **[**無視したメッセージをリセッ ト**]** の順にクリックします。
- <sup>l</sup> ブラウザーでキャッシュされたデータを消去します。たとえばChromeでは、**3** つの点が縦に並ん でいるアイコンをクリックし、**[**閲覧履歴データを削除**]**> **[**キャッシュされた画像とファイル**]** > **[**デー タを削除**]** の順にクリックします。

データモデルにおけるテーブルレベルの関連性

複数の基底テーブルを持つデータモデルでは、各基底テーブルは関連しているテーブルのセットを正 義し、概念 ツリーを形成します。全体のデータソースが単一のエンティティになるように、これらのツ リーを少なくとも1 つの共有テーブルによって接続する必要があります。

これにより、以前はリンクフィールドを使用してブレンドすることができた2つのデータソースが、これら の共通フィールドを含む共有テーブルによって接続される、2 つのツリーを持つ単一のデータソースに なります。

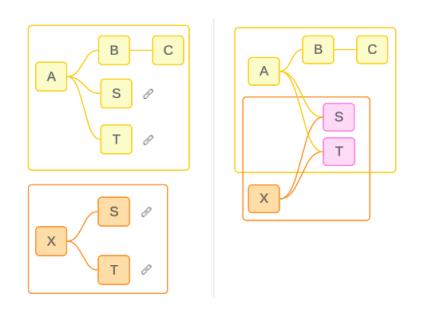

ヒント: データモデル内でテーブルがどのように関連付けられるかは、分析でフィールドがどのように関 連付けられるかに影響します。分析中にデータソースタブを参照して、テーブルが全体的なデータ モデルにどのように適合するかを確認すると便利です。

このサンプルデータソースを使用して、どのテーブルが関連しているか、または関連していないか、あ るいは共有されているかを確認してみましょう。2 つのツリーがあり、1 つは基底テーブルA によって確 立され、もう1 つは基底テーブルB によって確立されています。

関連のないテーブル

各基底テーブルは基本的に関連していません。同様に、単一のツリーにのみ存在するテーブルは、 他のツリー内のテーブルとは関連していません。

テーブル A とテーブル X は関連していません アラーブル B とテーブル X は関連していません

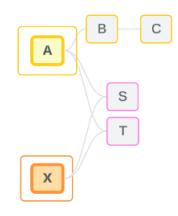

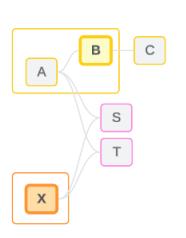

Tableau Desktop とWeb 作成のヘルプ

関連テーブル

同じツリー内のテーブルは関連していると見なされます。

テーブルA とテーブルS は関連しています テーブルB とテーブルS は(テーブルA を介して) 関連しています

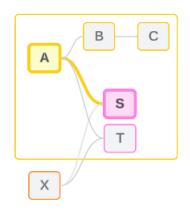

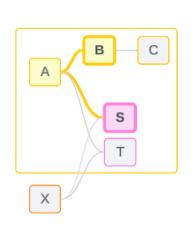

共有テーブル

各共有テーブルには複数の入力関係があります。これらのテーブルは複数のツリーに属しており、その ツリー間で共有されます。

テーブルS とテーブルT は共有されます。

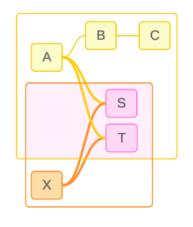

<span id="page-956-0"></span>分析におけるフィールドレベルの関連性

フィールド間の関連性は、データモデルの構造や、どのフィールドがアクティブに使用されているか(つま り、どのフィールドがシェルフ上のピルとしてViz に表示されているか)、およびそれらのフィールドがディメ ンションであるかメジャーであるかに基づいて、シートごとに決定されます。フィールドの関連性がViz の 結果にどのように影響するかについては[、次のセクションで](https://help.tableau.com/current/pro/desktop/ja-jp/datasource_mfr_multiple_base_tables.htm#joinsbyrelatedness)説明します。

同じサンプルデータソースを使用していくつかのシナリオを見てみましょう。各フィールドの名前は、テー ブルB のFieldB のように、どのテーブルからのフィールドであるかを示します。特に明記されていない限 り、フィールドはディメンションまたはメジャーになります。

関連フィールド

大まかに言えば、Tableau が単一のツリー内の関係パスに基づいてフィールドをまとめて評価する方 法を明確に決定できる場合、それらのフィールドは互いに関連しています。

たとえば、FieldB (テーブルB から) とFieldS (テーブルS から) は関連しています。

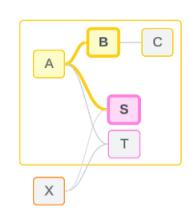

関連のないフィールド

大まかに言えば、関連がなければ、フィールドは互いに関連していません。これは、2 つの基底テーブ ルのフィールドを使用しているなど、フィールドが関連のないテーブルからのものであることが原因であ る可能性があります。この場合、異なる基底テーブルのフィールドは基本的に関連していません。

たとえば、FieldA とFieldX は関連していません。

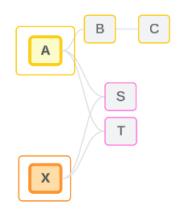

または、あいまいに関連している場合や、まだ関連付けられていない場合など、ある時点において フィールドが関連がないものとして扱われることもあります。 ほとんどの場合[、関連性指標](https://help.tableau.com/current/pro/desktop/ja-jp/datasource_mfr_relatedness_messages.htm)を使用する と、Viz のコンテキストでフィールドが関連していない場合に警告が表示されます。

ディメンションのつなぎ合わせ

つなぎ合わせは、Tableau が分析中にマルチファクトデータモデル内の関連のないテーブルのフィール ドを評価できるようにするためのものです。Viz で共有テーブルのディメンションを使用すると、関連の ないフィールドがつなぎ合わされ、同じViz で同時に評価できるようになります。これは、共有するディ メンジョンに基づいて2 つのツリーの結果が並置されるということです。

たとえば、FieldA とFieldX を使用してViz が構築されている場合、これら2 つのフィールドには関連 がありません。DimensionS を追加すると、つなぎ合わせるフィールドが導入されます。

- <sup>l</sup> FieldA とDimensionS は一緒に評価されます。
- <sup>l</sup> FieldX とDimensionS は一緒に評価されます。
- <sup>l</sup> これらの中間結果は、DimensionS の値に基づいてまとめられます。
- <sup>l</sup> FieldA とFieldX がつなぎ合わされました。

#### Tableau Desktop とWeb 作成のヘルプ

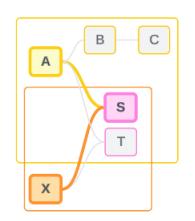

ヒント: ベストプラクティスは、関連のないフィールドを表示する前に、Viz でつなぎ合わせるフィールドを 使用することです。たとえば、FieldA、FieldX、DimensionS の順にドラッグするのではなく、 DimensionS を最初にドラッグするか、FieldA、DimensionS、FieldX の順にドラッグします。最初につ なぎ合わせるフィールドを追加すると、Tableau は常に関係の評価方法を認識するようになるため、 関連のないディメンションがクロス結合によってまとめて評価されることで起こりうるパフォーマンスの問 題を回避することができます。

つなぎ合わせを行うには、共有テーブルのディメンションがViz でアクティブになっている必要がありま す。フィルターシェルフまたはマークカードのツールヒントプロパティに配置されたフィールドは、つなぎ合 わせを行う際にはアクティブとは見なされません。

まだ関連付けられていないフィールド

フィールドに複数の関係が存在する可能性があるものの、まだ関連付けられていないという場合もあ ります。これは、2 つの共有テーブル(またはダウンストリームの共有テーブル) 間に複数の関係が存在 する場合に発生します。

FieldS とFieldT について考えてみましょう。両者のテーブルは、基底テーブルA によって定義されたツ リーと、基底テーブルX によって定義されたツリーの両方を通じて相互に関連付けられています。

FieldS とFieldT だけが示されているViz では、それらを関連付けるためにどのツリーを使用すべきかに ついての情報がありません。追加情報がなければ、Tableau はこれらのフィールドを基底テーブルA の ツリーを介して関連付けるか、あるいは基底テーブルB のツリーを介して関連付けるかを評価すること ができません。

複数の潜在的な関係が存在しているものの、FieldS とFieldT は関連のないフィールドとして扱われ ます。

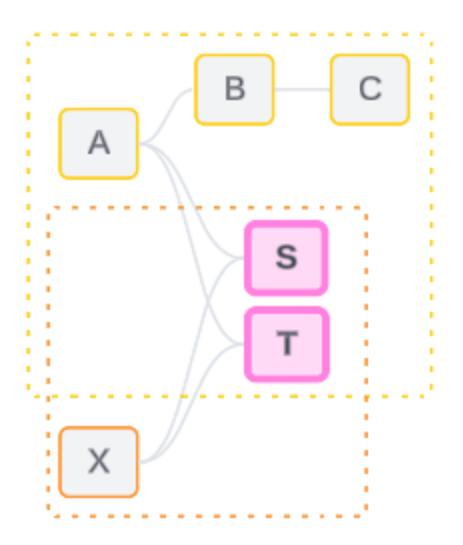

関係が存在する可能性があるものの、まだ関連付けられていないフィールドは、Tableau が関係パ スを明確に判断できないため、関連のないフィールドとして評価されます。つなぎ合わせが可能な まったく関連のないフィールドとは異なり、まだ関連付けられていないフィールドは解決可能であり、 フィールドを直接関連付けることができます。

あいまいに関連しているフィールド

フィールドはあいまいに関連していることもあります。これは、共有テーブル(またはダウンストリームの 共有テーブル) 間にアクティブな関係が複数存在する場合に発生します。まだ関連付けられていな いフィールドは、関連性が低い、または関連性が不足していると考えられるのに対し、あいまいに関 連するフィールドは、関連性が高い、または関連性が過剰であると考えられます。

FieldS とFieldT について考えてみましょう。両者のテーブルは、基底テーブルA によって定義されたツ リーと、基底テーブルX によって定義されたツリーの両方を通じて相互に関連付けられています。

FieldA、FieldX、FieldS、FieldT が示されているViz では、情報が多すぎるため、フィールドを関連 付けるためにどのツリーを使用すべきかを判断することができません。情報をトリミングしなければ、 Tableau はこれらのフィールドを基底テーブルA のツリーと基底テーブルB のツリーのどちらを介して関 連付けるべきかを評価することができません。

複数のアクティブな関係が存在していても、FieldS とFieldT は関連のないフィールドとして扱われま す。

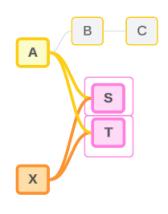

これらのあいまいに関連するフィールドは、Tableau が関係パスを明確に判断できないため、関連のな いフィールドとして評価されます。つなぎ合わせが可能なまった 〈関連のないフィールドとは異なり、あい まいに関連するフィールドは解決可能であり、フィールドを直接関連付けることができます。

共有テーブルからのメジャー

共有テーブルからディメンションが使用されると、関連のないアップストリームテーブルからフィールドがつ なぎ合わされます。ただし、メジャーをつなぎ合わせることはできないため、メジャーの値は関連するディ メンションによって決まります。

DimensionA とDimensionX を含むViz では、これら2 つのディメンションには関連がありません。 MeasureS がテーブルS から使用される場合、DimensionA とDimensionX の組み合わせとは関連 がありません。どちらか一方に独立して関連付けることはできますが、同じViz 内で両方に同時に関 連付けることはできません。

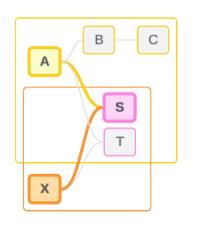

共有メジャーは、あいまいに関連するもの、または過剰に関連するものとしてみなされ、同じように解 決されます。

フィールド間の不明確な関係を解決する

フィールドを関連付ける方法が不明瞭である場合は、Tableau は恣意的な決定を下さずに、それら を関連のないフィールドとして扱います。多くの場合、どのツリーを使用するかに関して不明瞭な点を 明確にしてから、これらのフィールドを関連付ける方が適切です。

まだ関連付けられていないフィールドを解決するには、使用するツリーを確立するためのフィールドを追 加します。あいまいに関連しているフィールドを解決するには、どのツリーを使用するかを確定できるよ うにフィールドを削除します。

例*:*

#### まだ関連付けられていないフィールドを解決する: フィールドを追加

- <sup>l</sup> FieldS とFieldT のViz で、テーブルA、B、またはC のフィールドをViz に追加すると、基底テー ブルA のツリーがアクティブになり、FieldS とFieldT 間の目的のパスが解決されます。
- <sup>l</sup> あるいは、テーブルX のフィールドを使用すると、基底テーブルX のツリーに対するFieldS と FieldT 間の目的のパスが解決されます。

曖昧な関係を解決する: フィールドを削除

- FieldA、FieldX、FieldS、および FieldT の Viz で、FieldX を削除すると、基底テーブルA のツ リーのみがアクティブになり、FieldS とFieldT 間の目的のパスが解決されます。
- あるいは、FieldA を削除すると、Base Table X のツリーを介して FieldS とFieldT 間の目的の パスが解決されます。

共有メジャーを解決する: フィールドを削除

- <sup>l</sup> DimensionA、DimensionX、MeasureS が示されているViz で、DimensionX を削除すると、 基底テーブルA のツリーのみがアクティブになり、DimensionA とMeasureS 間の目的のパスが 解決されます。
- <sup>l</sup> あるいは、DimensionA を削除すると、基底テーブルX のツリーを介してDimensionX と MeasureS 間の目的のパスが解決されます。

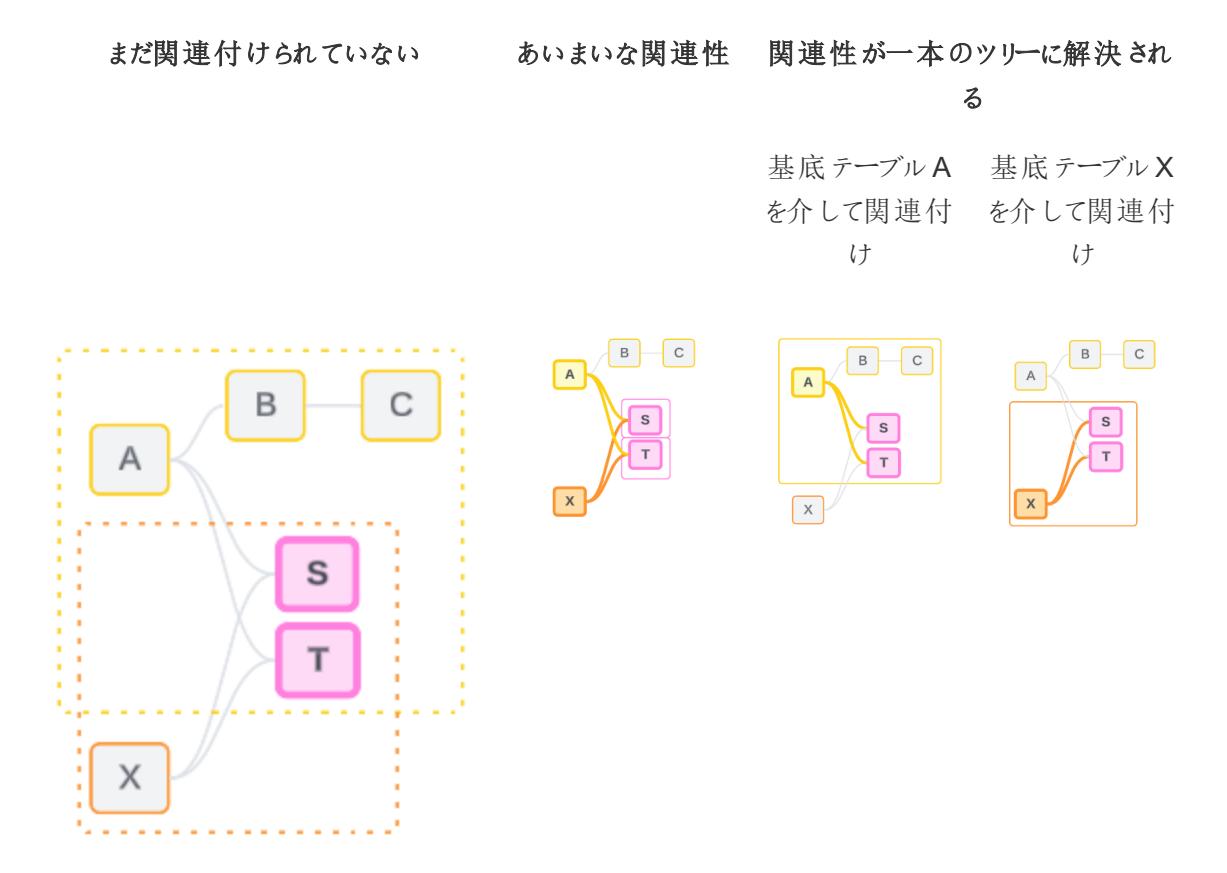

不明瞭さを解決することは、FIXED 詳細レベル(LOD) の式を使用することと似ています。FIXED LOD 式では、ディメンション宣言を定義して、どの詳細レベルに集計するかをTableau に指示しま す。不明瞭さは、Viz の構造を変更して1 つのツリーのみをアクティブにすることで解決され、分析を 実行するために考慮できる関係パスがTableau に伝えられます。

つなぎ合わせvs 不明瞭さの解決

つなぎ合わせと不明瞭さの解決はどちらも無関連性に対処する方法ですが、結果はそれぞれ異なり ます。

つなぎ合わせ ファイン 不明瞭さの解決

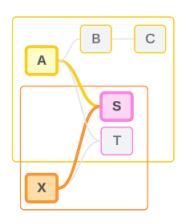

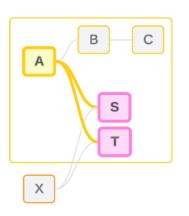

関連のないFieldA とFieldX がDimensionS に よってつなぎ合わされる

共通の属性に基づいて関連のないフィー ルドを並置する

複数の基底テーブルロジックを使用して 結果を計算する

FieldS とFieldT は基底テーブルA で定義されたツリーを介して 評価される

複数のオプションがある場合 (あいまいさや共有メ ジャーがある場合)は使用する関係 パスを絞り込み、 関係パスが存在しない(まだ関連付けられていない) 場合は関係パスを確立します。

単一の基底テーブルロジックを使用して結果を計算 する

<span id="page-962-0"></span>分析に関連のないテーブルが含まれる 分析に共有テーブルが含まれる

関連性の各レベルにおける結合の使用方法

フィールドレベルの関連性が決定されたら、Tableau は結果を評価して実際のビジュアライゼーション を作成する必要があります。Viz に表示される値を計算するために使用されるクエリは結合に依存し ます。フィールドが関連しているか、関連していないか、またはつなぎ合わされているかによって、どの結 合を実行するかへの影響が異なります。このコンテキストでは、あいまいに関連するフィールドとまだ関 連付けられていないフィールドは、関連のないフィールドとして扱われることに注意してください。

関連性と結合を説明するために、このセクションではテーブルとそのフィールド、およびそれらのフィール ドの値について説明します。2 つの基底テーブル(「クラス」と「クラブ」) と共有テーブル(「生徒」) を含む 次のデータモデルを検討してください。

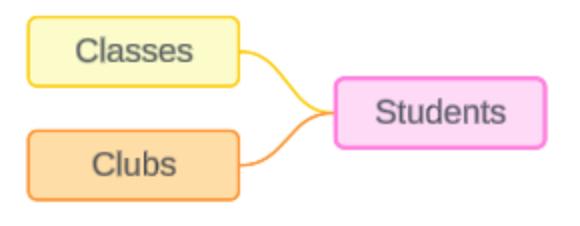

クラス ウラブ クラブ 生徒

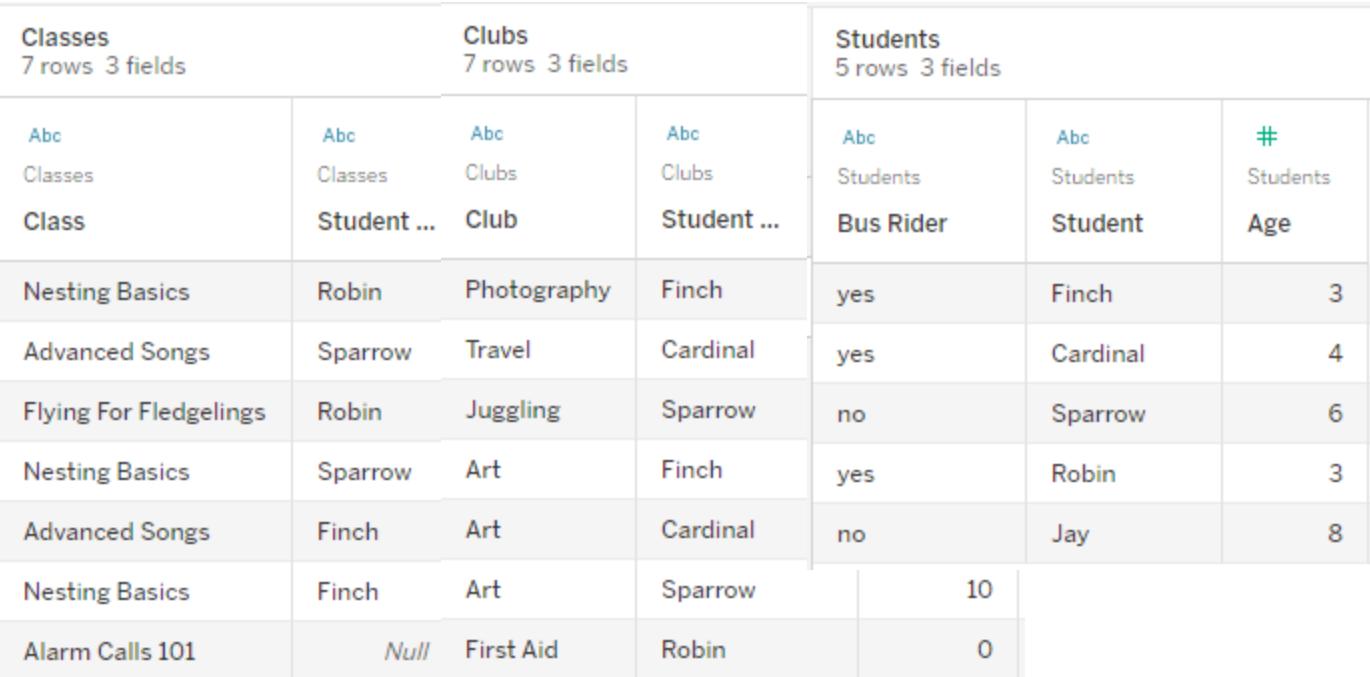

フィールド:

- クラス: 「巣作 りの基本」、 「高度な歌」、「ひな鳥の飛 行」、「警戒音101」の値を 持つディメンション
- 長さ- メジャー
- 生徒: 「生徒」テーブルに関 連付けるために使用される ディメンション

フィールド:

- <sup>l</sup> クラブ**:** 「写真」、「旅 行」、「ジャグリング」、 「美術」、「応急処 置」の値を持つディメ ンション
- <sup>l</sup> 会費: メジャー
- 生徒: 「生徒」テーブ ルに関連付けるため に使用されるディメン ション

フィールド:

- バス利用者: 「はい」 または「いいえ」の値 を持つディメンション
- 生徒: 「スズメ」、「コ ウカンチョウ」、「ヒメド リ」、「コマドリ」、「カラ ス」 の値を持つディメ ンション。他の2 つの テーブルと関連付け るために使用される
- 年齢: メジャー

この非常に単純なモデルは、マルチファクト関係データモデルに対して大まかなの結合ロジックがどの ように計算されるかを示しています。関係に基づいて構築された単一の基底テーブルデータモデルで 使用される結合の基本については、「[関係を使用する複数テーブルのデータソースでの分析動作](https://help.tableau.com/current/pro/desktop/ja-jp/datasource_multitable_analysis_overview.htm)」を 参照してください。

# この例は、複数の基底テーブルを持つデータモデルである必要があ りますか?

この3 つのテーブルのデータモデルの場合、「クラス」-「生徒」-「クラブ」、または「クラブ」-「生徒」-「クラ ス」として、または「生徒」を基底テーブルとして、単一の基底テーブルモデルを設定したいと思うかもし れません。原則として、マルチファクト関係データモデルは、特定の種類のデータスキーマまたは分析 シナリオを対象としています。データモデル[にマルチファクト関係データモデルに最適な特性がある](https://help.tableau.com/current/pro/desktop/ja-jp/datasource_mfr_when_to_use.htm)場 合は、そのように設定して、基底テーブルを概念的に関連のない状態に保ちます。ただし、データにこ のタイプの構造が必要ない場合は、単一の基底テーブルモデルを使用する方が簡単です。

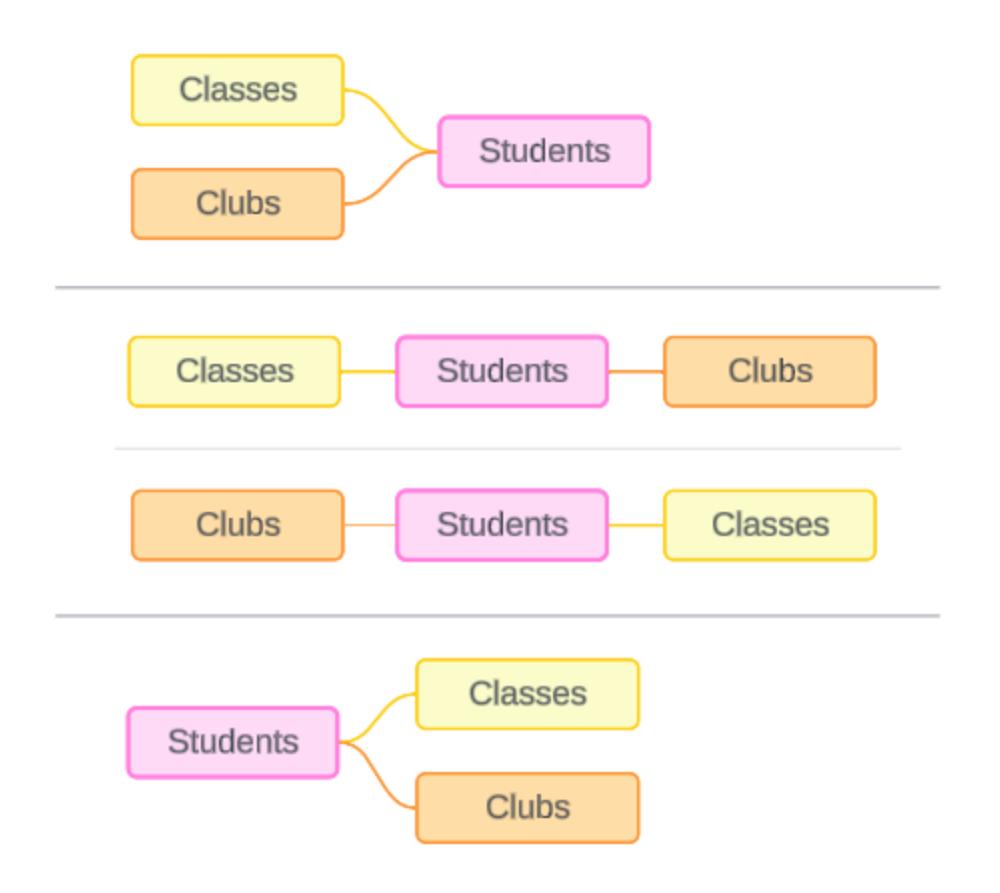

これらの3 つのテーブルに対して構築できるモデル: (1) 「クラス」と「クラブ」を基底テーブルとして、「生徒」を共有テーブ ルとして使用するモデル、(2) 「クラス」または「クラブ」のいずれかから線形に開始するモデル、(3) 「生徒」を単一の基 底テーブルとして、「クラス」と「クラブ」をダウンストリームテーブルとして使用するモデル。

この特定の例では、これらのテーブル、データ、またはモデルには、実際に複数の基底テーブルを必 要とするものは何もありません。このモデルは、結合ロジックに重点を置くことができるようシンプルにま とめた例として使用しています。あるいは、議論が複雑になりすぎないようにするために単に除外して いた、別の関連テーブル「教室」があると考えることもできます。

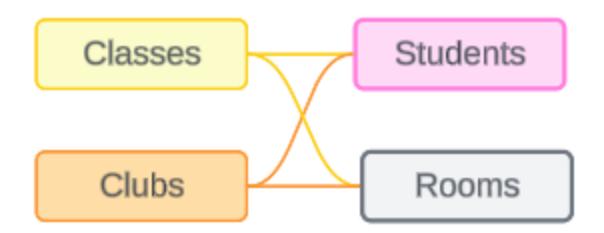

ただし、ベストプラクティスとして、データに必要な場合にのみマルチファクト関係モデルを使用してくだ さい。

関連ディメンションで内部結合を使用する

関連するディメンションは内部結合されます。内部結合では、両方のテーブル間で共有されていな いディメンション値がすべてドロップされます。

<sup>l</sup> Tableau は、メジャーバリューが失われないようにするために追加のロジックを使用します。この セクションでは、ディメンションのみを使用して、Tableau が関連するディメンションに内部結合 を適用する方法の基本を説明します。

次の例は、関連するディメンションがデータ内に存在する行のみを返す方法を示しています。「警戒 音 101」 クラスには生 徒 がいないため、結 果 には表 示 され ません。 「 コウカンチ ョウ」 ど「 カラス」 はどのク ラスにも所属していないため、結果には表示されません。

#### Tableau Desktop とWeb 作成のヘルプ

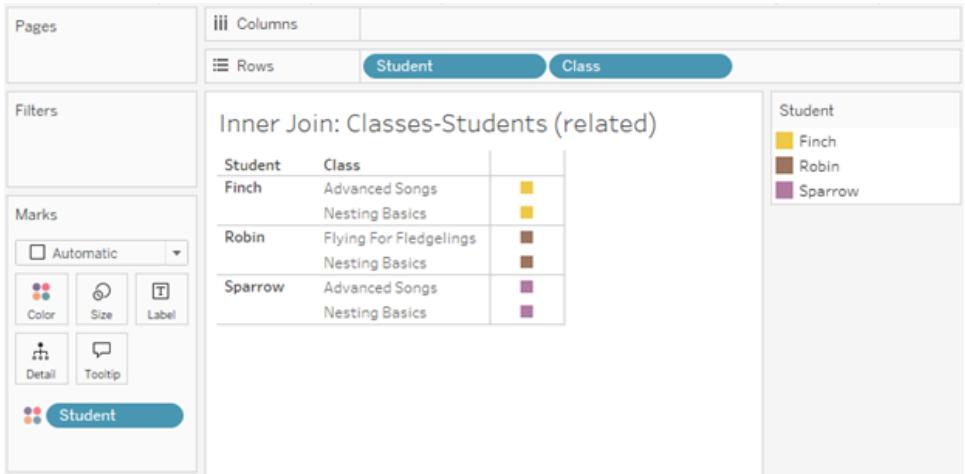

関連のないディメンションでクロス結合を使用する

関連のないディメンション(つなぎ合わせるディメンションなしで単独で存在するディメンション) は、クロ ス結合されます。

クロス結合では、結果の組み合わせがデータ内に実際に存在しない場合でも、1 つのディメンションの すべての値が他のディメンションのすべての値と結合されます。この例では、クロス結合により、Class と Club の可能な組み合わせごとに行が追加されます。

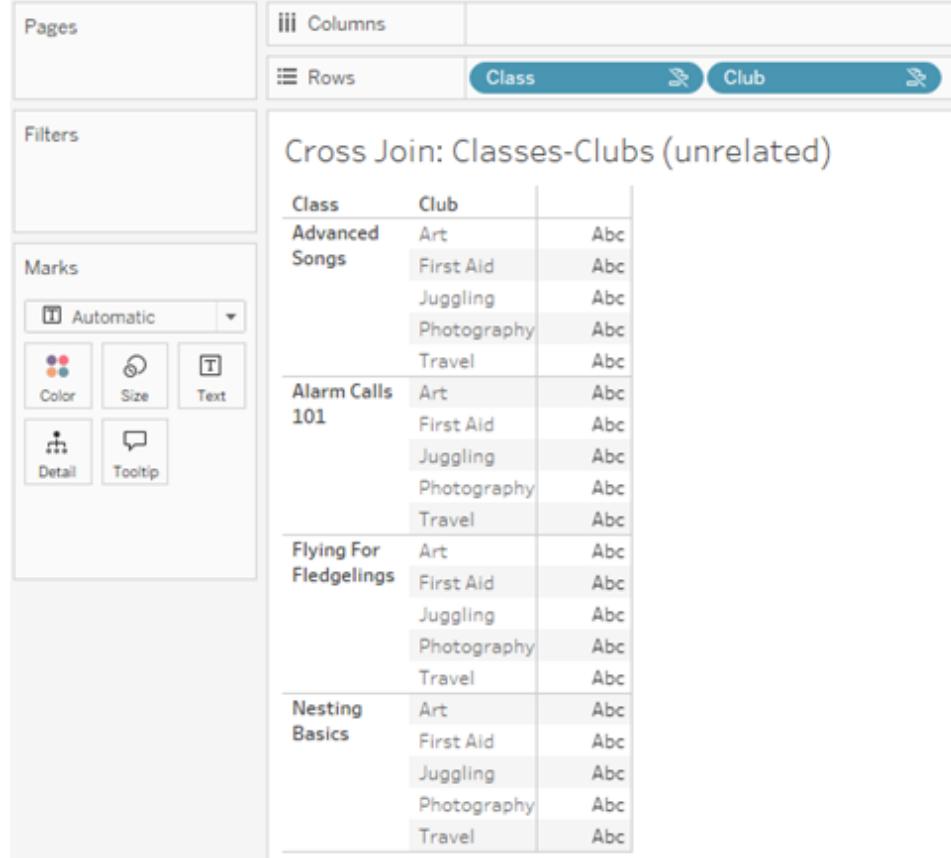

分析中にクロス結合が発生しているかどうかを認識することが重要です。クロス結合の結果テーブル には「高度な歌 + 応急処置」の行がありますが、実際にこのアクティビティの組み合わせに参加して いる生徒はいません(次のセクションのつなぎ合わせの例でこの事実を確認します)。

すべてのクロス結合結果がデータに基づいているわけではないことを認識するのが重要なのはなぜで しょうか? クラスやクラブ活動のスケジュールを、生徒のスケジュールとぶつからないように作成しようとし ていると想像してください。「高度な歌」と「応急処置」には生徒がいないので、この結果を無視し て、そのクラスとクラブを同時にスケジュールすることができます。クロス結合は、データ内に実際に存 在する値の組み合わせを表すものではありません。

さらに、カーディナリティが高い場合 (一意の値の数が多い場合) のクロス結合はパフォーマンスに影 響を与える可能性があります。連絡先にあるすべての電話番号とすべてのメールアドレスをクロス結 合することを想像してみてください。組み合わせが爆発的に増え、操作にかかるコストも上昇します。

つなぎ合わされたディメンションで外部結合を使用する

つなぎ合わせるディメンションが存在する場合、関連のないディメンションは外部結合されます。

この例では、「クラス」テーブルと「クラブ」テーブルの両方が共有「生徒」テーブルに関連付けられてい ますが、相互に関連付けられていないため、「クラス」フィールドと「クラブ」フィールドには関連がありま せん。「生徒」ディメンションを追加すると、Tableau は分析で「クラス」のどの値と「クラブ」のどの値を並 置する必要があるかを認識することができます。この外部結合の動作を「つなぎ合わせ」と呼びます。

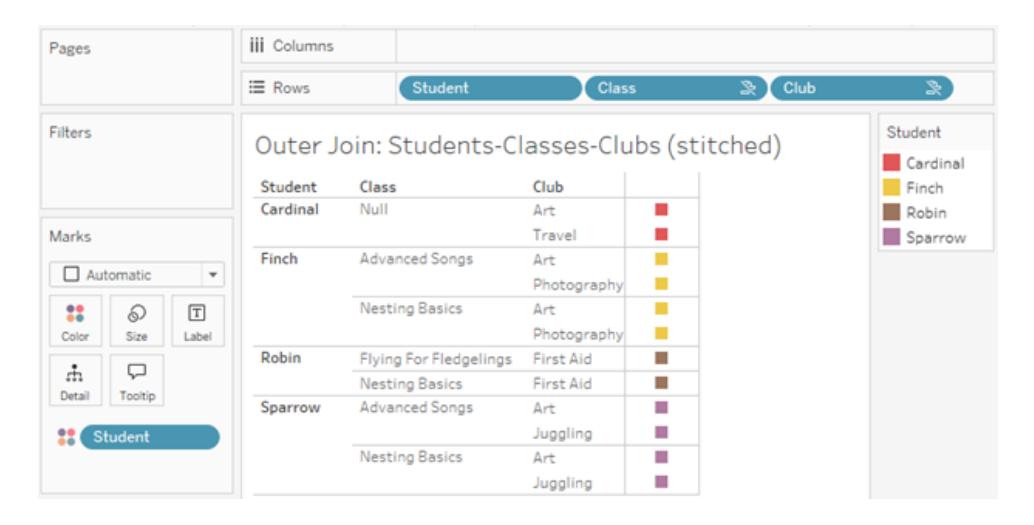

つなぎ合わせは、全体的な結果を得るための中間的な結果があるという点で、データブレンドに似て います。ただし、ブレンドとは異なり、つなぎ合わせは左結合ではなく外部結合であり、どちらの側から も値がドロップされることはありません。すべてが1 つのデータソースである場合、プライマリデータソー スまたはセカンダリデータソースの概念はないため、関連のない両方のフィールドに同等の優先順位 が付けられます。

中間結果が外部結合される

つなぎ合わされたフィールドの外部結合には何が含まれますか? 関連のないフィールドとつなぎ合わせ るフィールドのそれぞれに対して即時内部結合が順番に計算され、それらの中間結果はつなぎ合わ せるディメンションの値に基づいて外部結合されます。

例

「生徒」と「クラス」の内部結合...

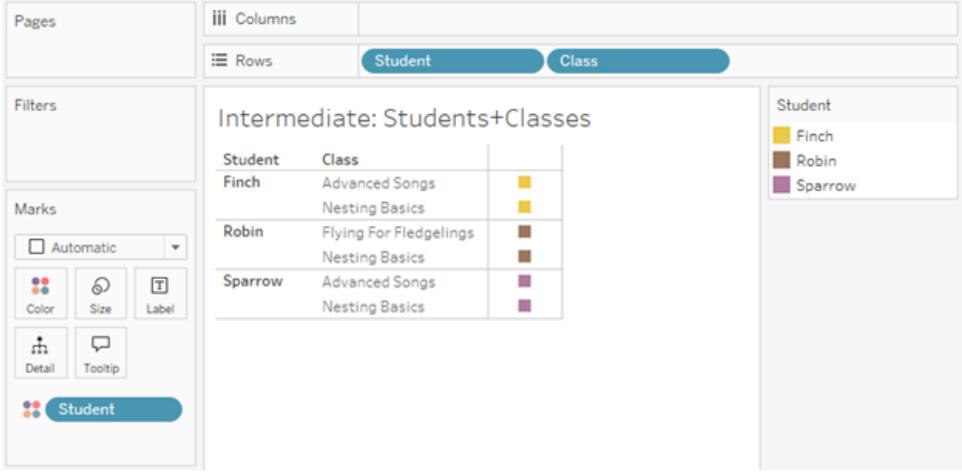

...「生徒」と「クラブ」の内部結合...

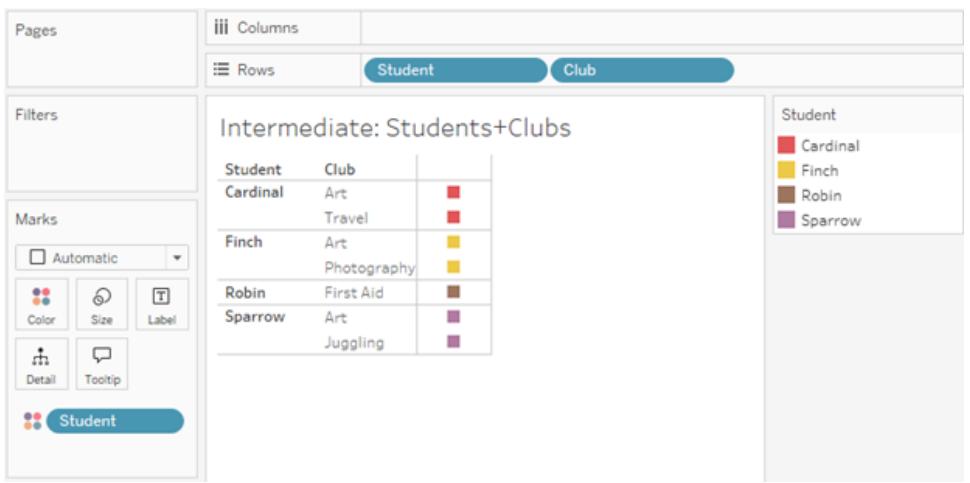

...「生徒」で外部結合されます。

#### Tableau Desktop とWeb 作成のヘルプ

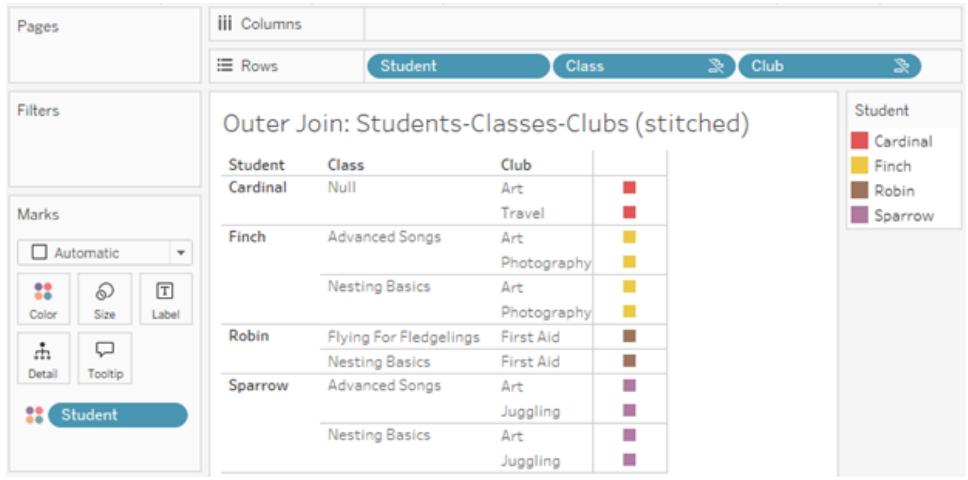

メジャーを保持するための追加の結合

ディメンションの結合ロジックに加えて、メジャーでは追加の結合を導入できます。Tableau で関係が 初めて導入されたとき、中核となる原則の1 [つは、メジャーバリューが失われないことでした](https://www.tableau.com/ja-jp/blog/relationships-tableau-data-model)。これは、 マルチファクト関係データモデルでも維持されます。

重要な詳細は次のとおりです。

- <sup>l</sup> メジャーバリューは関連するディメンションによってのみ分類されます。
- 関連のないディメンションのメジャー バリューは繰り返されます。
- <sup>l</sup> ディメンションのみのViz では削除されるディメンション値は、関連するメジャーバリューが関連 付けられている場合は返されることがあります。

注: メジャーは集計であり、Viz 内のディメンションの組み合わせによって設定された詳細レベル (粒度) で計算されることに注意してください。これは、メジャーがディメンションごとに分類される ことを意味します。メジャーがディメンションなしで使用される場合、それはテーブルスコープであ ると言われます。つまり、メジャーの値は完全に集計された値になります。Viz でディメンションを 使用するとすぐに、メジャーはディメンション値に基づいてより細かく分類されます。したがって、 分析におけるメジャーの値は、ディメンションのコンテキストによって異なります。

関連するメジャー

関連するディメンション「生徒」と「クラス」の内部結合に対して返されるディメンション値のサブセットを 検討します。「生徒」の値には「スズメ」、「ヒメドリ」、「コマドリ」の3 つがあり、「クラス」の値には「高度 な歌」、「巣作りの基本」、「ひな鳥の飛行」の3 つがあります。

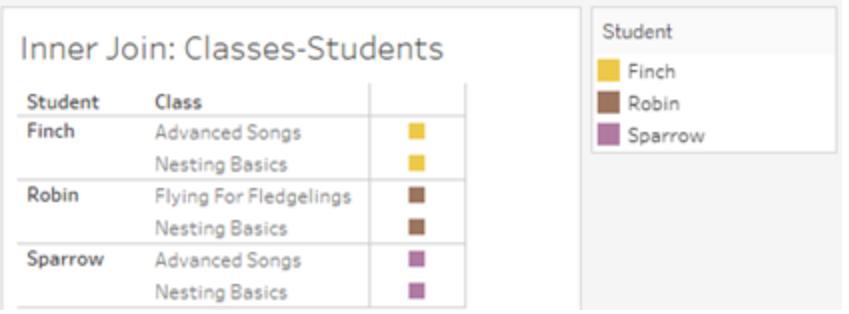

「クラス」テーブルから「長さ」メジャーを追加すると、4つのクラスすべてが表示され、「生徒」には NULL 値があることがわかります。各クラスの「長さ」は、「クラス」のレベルで表示されます。

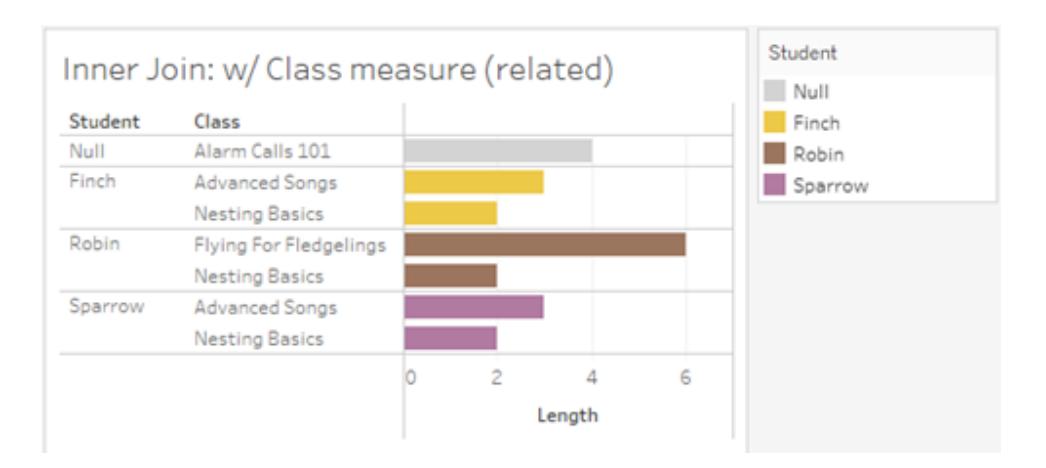

代わりに、「生徒」テーブルから「年齢」メジャーを追加すると、5 人の生徒全員が表示され、「クラス」 に2つのNULI 値があることがわかります。結果には、クラスにいない生徒も含め、すべての生徒が保 存されます。各生徒の「年齢」が、「生徒」レベルで表示されます。

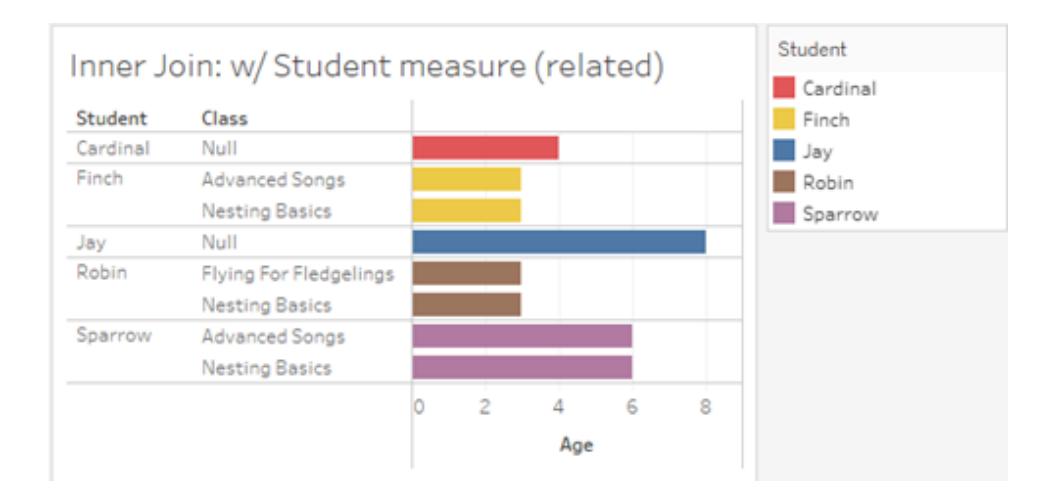
関連のないメジャー

関連のないディメンション値に対してメジャーバリューが繰り返されます。

「クラス」テーブルの「長さ」メジャーおよび関連のない「クラブ」ディメンションを見ると、メジャーがテーブ ルスコープになっており、「クラブ」のすべてのディメンション値全体で繰り返されています。

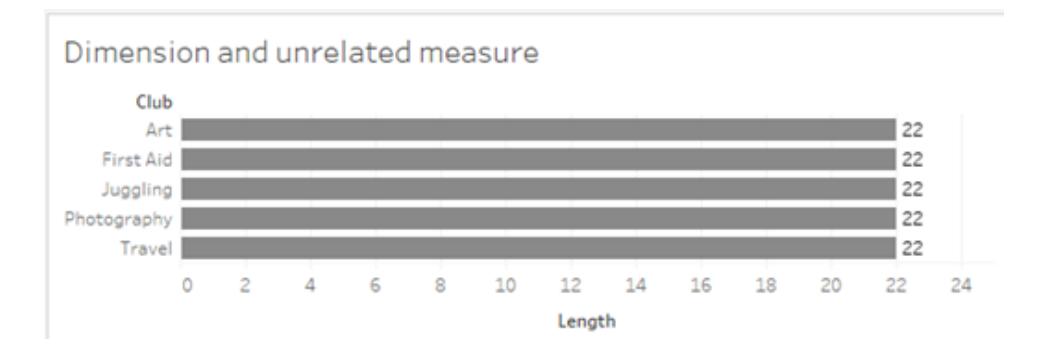

つなぎ合わせるディメンションが存在する場合、メジャーを分類したり繰り返したりすることができます。

この「年齢」というメジャーは「生徒」テーブルからのもので、生徒のレベルまで分類されます。「クラス」と 「クラブ」のディメンションに基づいて生徒が繰り返されるたびに、「年齢」の値が繰り返されます。

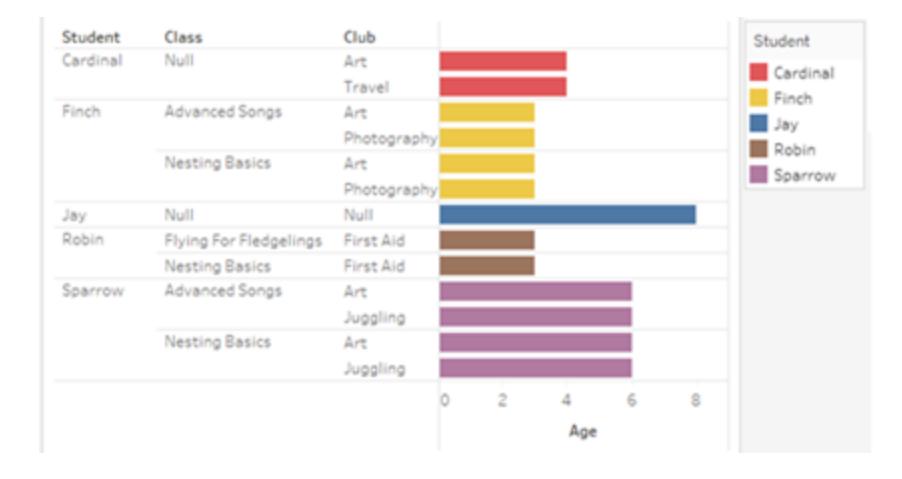

トラブルシューティング

マルチファクト関係データモデルを扱う際の考慮事項

#### テーブルごとの抽出フィルター

マルチファクト関係データモデル抽出のすべての抽出フィルターはテーブルごとに行われます(全体的で はありません)。このため、ライブ接続と抽出接続ではフィルタリング結果が異なる場合があります。

#### 行レベルの計算

行レベルの計算では、同じアップストリームの基底テーブルを共有するフィールドのみを参照できま す。つまり、行レベルの計算をツリー全体で実行することはできません。

## 組み合わせフィールド

組み合わせフィールド内のすべてのフィールドは、アップストリームテーブルを共有する必要がありま す。つまり、異なるツリーにあるフィールドを使用して組み合わせフィールドを作成することはできませ ん。

#### セット

セットは、同じアップストリームの基底テーブルを共有するフィールドを含む定義を使用する場合にの み作成できます。ただし、Viz では、セットの定義に使用されるフィールドとは関連のないフィールドに よってマークが定義されている場合、そのマークから[セットに追加] オプションを使用できる場合があり ます。[セットに追加] を選択すると、Tableau は関連するフィールドのみをセット定義に追加します。 これは、単一の基底テーブルデータソースでの[セットに追加] の動作とは異なります。この[セットに 追加] では、マークを定義するすべてのものが追加されます。

#### **INCLUDE** 詳細レベルの式の検証

関連のないフィールド間では、INCLUDE LOD 式を評価することはできません。フィールド間の関連 性はシートごとに評価されるため、データペインまたは計算エディターでは有効なLOD 式であって も、特定のViz のコンテキストでは無効になる可能性があります(関連のないディメンションが存在す る場合)。これが起こると、LOD ピルが赤くなります。LOD 式を更新して、関連のないフィールドの競 合を削除するか、Viz の構造を変更するか、あるいはViz からLOD 式を削除することができます。

## パブリッシュされたデータソースの更新

ベストプラクティスとして、接続されているすべてのワークブックで新しいデータモデルが必要であるわ けではない場合に、既存のパブリッシュされたデータソースをマルチファクト関係データモデルに変更 する予定があるときは、既存のパスリッシュされたデータソースのコピーを作成します。すべてのワーク ブックに新しいテーブルが必要となる場合以外は、データソースの既存のバージョンを更新しないでく ださい。変更したデータソースを新しいデータソースとしてパブリッシュし、そこから新しいワークブックを 作成します。これにより、既存のワークブックが必要としていないときに、データサーバーの代わりに VDS を使用するように変換されることがなくなり、パフォーマンスが低下する可能性を防ぐことができ ます。

解決された問題

## 解決された問題 あいしん かいしん かいしゃ 修正日

**抽出 l [Tableau](https://www.tableau.com/ja-jp/support/releases/online) Cloud: 7** 月中旬のアップ デートで解決済みこれは、

ローカルデータソース*(*ワークブック内*):* マルチファクト 関係データソースを抽出しようとすると、「そのような テーブルはありません」というエラーが表示されます。 パブリッシュされたデータソース*:* パブリッシュされたマル

チファクト関係 データソースの抽出は成功したように 見えますが、フィールド値が入れ替わっている可能性 があります。

#### **EXCLUDE** 詳細レベル表現

関連のないフィールドが存在する場合は、INCLUDE Tableau Server で引き続き発生する場 EXCLUDE LOD も同じ条件下で誤って「無効」とマー ジョンにアップグレードしてください。 LOD のみを検証する必要があります。ただし、 クされる可能性もあります。

#### ネストされたユーザー計算

ネストされたユーザー計算は、マルチファクト関係デー タモデルを持つパブリッシュされたデータソースでは使 用できません。

#### 2024.2 での既知の問題

#### 複数のマークカードによる関連性指標

行シェルフまたは列シェルフに複数のメジャーを含むViz が構築されている場合、各メジャーには独自 のマークカードが割り当てられます。どのマークカードが開いているかによって、関連性指標 (関連の ないアイコン、ツールヒントのテキスト、関連性に関する警告ダイアログボックス) を決定するために使 用されるロジックから期待どおりの結果が得られない場合があります。ただし、Viz 自体は、各フィール ドのペアの関連性に基づいて正しく計算されます。この動作については修正が予定されています。

#### **BatchQueryProcessor**

マルチファクト関係データモデルをサポートするには、BatchQueryProcessor を有効にする必要があり ます。これは予想される動作であり、現在修正は予定されていません。

#### **Tableau Pulse**

Pulse は、マルチファクト関係データモデルでは動作しない可能性があります。メトリクス定義を作成 できなかったり、作成されたメトリクスが空白になったりする場合があります。これは予期される動作で はありませんが、現時点では修正の予定はありません。

**[public.tableau.com](https://public.tableau.com/app/discover)** にも適用され ます。

- Tableau [Desktop](https://www.tableau.com/ja-jp/support/releases): 2024 年 7 月 24 日リリースのメンテナンスリリー ス2024.2.1 で解決済み
- [Tableau](https://www.tableau.com/ja-jp/support/releases/server) Server: 2024 年 7 月 24 日リリースのメンテナンスリリース 2024.2.1 で解決済み

これらの問題がTableau Desktop または 合は、2024 年 7 月 24 日以降のバー

<span id="page-975-0"></span>マルチファクト関係モデルを使用するとき

マルチファクト関係モデルは、単一のデータソースに関連のないテーブルを追加し、ビジュアル分析の 際に関連しているフィールドを使用して、コンテキストに基づいてテーブルを本質的につなぎ合わせる ことができるデータモデルです。ブレンディングとは異なり、データは単一のデータソース内に存在しま す。プライマリデータソースとセカンダリデータソースの概念は適用されず、左結合からデータが欠落 することはありません。単一テーブルのデータモデルとは異なり、複数の基底テーブルは、共有してる テーブルに関して独自のコンテキストを維持します。マルチファクト関係データモデルを使用すると、 Tableau でマルチファクト分析を実行するためのオプションがさらに増えます。

天気とアイスクリームの売上は、傾向がどのように連動して変化するかを分析したいとします。天気と アイスクリームの売上は、どちらも特定の日付と特定の場所で発生しますが、アイスクリームの売上と 天気の間には直接的な関係はありません。これらは、日付と場所という共通の概念には関連してい るものの、関連のないデータです。

この問題は、マルチファクト関係モデルを作成するのに役立ちます。アイスクリームの売上と天気はそ れぞれ基底テーブルとして追加でき、共有テーブルである日付と場所に関連付けることができます。

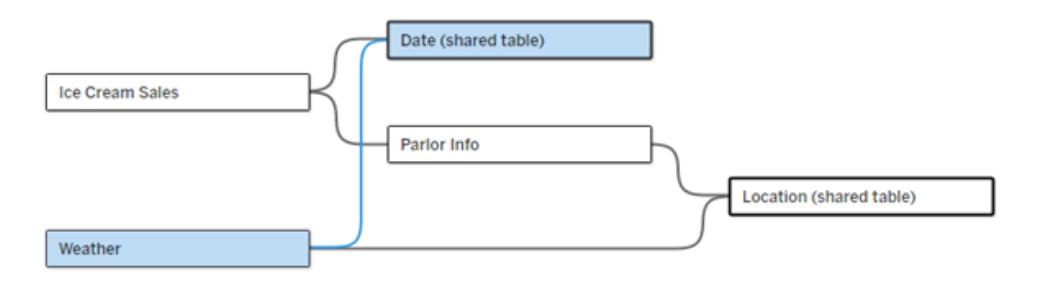

関連のない2 つのテーブル(「アイスクリームの売上」と「天気」) と、2 つの共有テーブル(「日付」と「場所」) を含む複 数の基底テーブルデータモデル。「アイスクリームの売上」と「場所」の間には、「パーラー情報」という中間テーブルが あります。

## 関連のないテーブルをモデル化する機能を設けた理由

分析では、直接的な関係はないものの、同じ共通の情報 (たとえば、日付や場所) に関連している データのテーブルを組 み合 わせて扱 うことがよくあります。 マルチファクト関 係 モデルでは、関連 性 の概 念と、関連のない複数の基底テーブルを使用してデータモデルを構築する機能を導入することで、 緩やかなセマンティック結合をサポートします。

<sup>l</sup> セマンティック結合とは、データがどれだけ密接に結合されているかを表すために使用される用 語です。結合またはユニオンは、密接なセマンティック結合であり、複数のテーブルを1 つの新 しい物理テーブルにまとめ、単一のテーブルとして機能します。関係は、テーブルを論理的に 結び付け、別々のテーブルとしての状態を明確に維持する、テーブル間の疎結合です。セマ

ンティック結合 の世 界 のさらに先 にあるのがデータブレンディングです。 これは、別々 のデータ ソースからの結果が、両者の間で共有される要素に基づいて視覚的に結合されるものです。 マルチファクト関係モデルは、セマンティック結合の世界でもほとんどデータブレンディングに近い ところにありますが、データソース間ではなく単一のデータソース内に作成します。

マルチファクト関係モデル(複数の基底テーブルを持つデータモデル) では、共有テーブルがモデル内に 存在する限り、関連のないテーブルがモデル内に存在することも許されます。分析の間、共有テーブ ルのフィールドは、共通に持つ共有ディメンション(同じ場所や同じ日付に発生するなど) に基づいて、 関連のないデータテーブルを「つなぎ合わせ」ます。各テーブルの粒度、つまりネイティブの詳細レベル の保持を含め、関係のすべての利点が維持されます。

基底テーブルが1 つしかないデータモデルと同様に、Tableau は、Viz の構造に基づいて、バックグラウ ンドで使用する最適な結合タイプを決定します。ただし、マルチファクト関係モデルでは、結合オプショ ンを拡張して外部結合とクロス結合を含むようになり、さまざまなレベルの関係を処理できます。詳細 については[、マルチファクト関係データモデルについてページ](#page-949-0)752を参照してください。

## 名前の由来

マルチファクト関係という名前は、マルチファクト分析に由来しています。データウェアハウスモデルで は、データはディメンションテーブルに囲まれた中央のファクトテーブルに保存されます。その文脈で は、ファクトは測定値またはメトリクスを指し、データに関する事実を捉えたデータの数値フィールド、つ まりTableau のメジャーを指します。ディメンションテーブルには、これらのファクトに関する属性が含ま れます。

ファクトテーブルに基づくスキーマは、ディメンションテーブルの構成に応じて、スター型またはスノーフ レーク型として構造化されることがよくあります。ファクトテーブル全体で分析を行う必要がある場合、 これをマルチファクト分析と呼びます。分析は、共有ディメンションまたは適合ディメンションと呼ばれる 共通ディメンションテーブルのコンテキストで実行されます。Tableau では、関係を使用してこれらの データモデルを構築するため、この一連の機能をマルチファクト関係と名付けました。

マルチファクト関係データモデルを使用するとき

データが相互に関連するテーブルで構成されている場合、関係で構築された、基底テーブルが1 つし かないデータソースを使用できます。データがさまざまな概念にまたがり、複数のファクトテーブルや、 関連のない別々のコンテキストの形式を取る場合は、マルチファクト関係モデルが必要になります。

可能な限り、単一の基底テーブルを使用してデータソースを構築します。基底テーブルが1 しかない データモデルでは、すべてのテーブルが関連しているため、関連性の度合いを考慮する必要はありま せん。データモデル構造が必要とされる場合にのみ、マルチファクト関係を使用します。

## マルチファクト分析

マルチファクト分析は、Tableau におけるマルチファクト関係の中心的な使用例です。この例では、 「ファクトA」と「ファクトB」がテーブル「日付」を共有しています。

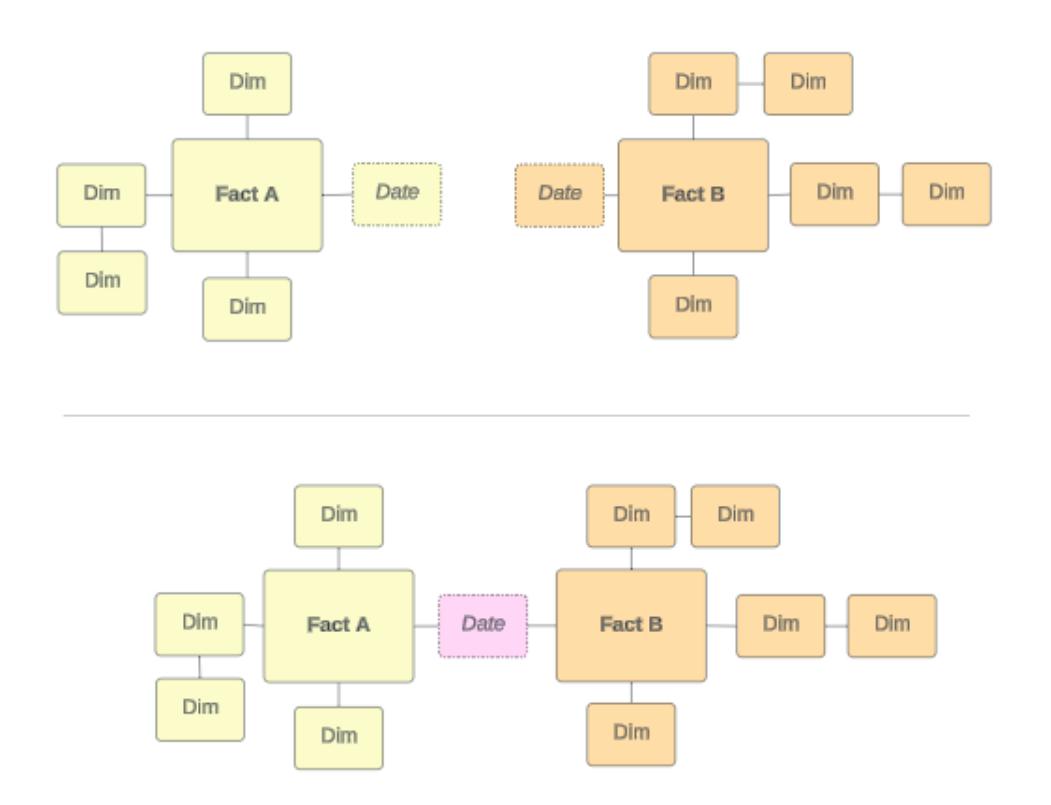

これをTableau でモデル化するには、ファクトテーブルが基底テーブルになり、共有ディメンションテー ブルに対して複数の入力関係が確立されます。

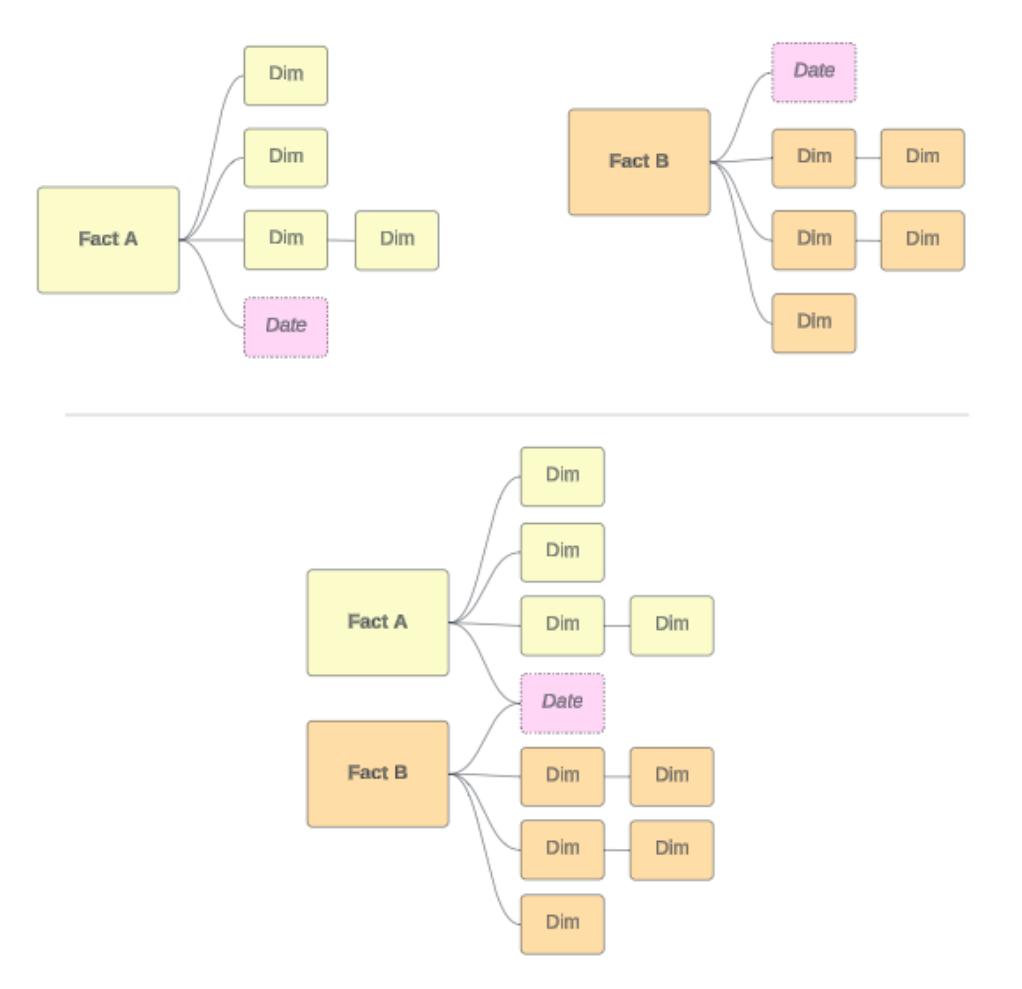

## その他のシナリオ

ただし、マルチファクト関係データモデルは、マルチファクト分析のためだけのものではありません。 Tableau では、ファクトテーブルまたはディメンションテーブルの厳密な定義は必要ありません。どの テーブルでも基底テーブルにすることができます(ただし[、基底テーブルの特性に](https://help.tableau.com/current/pro/desktop/ja-jp/datasource_mfr_when_to_use.htm#characteristics)適合している必要が あります)。基底テーブルが複数あるデータソースが役立つシナリオとしては、次のようなものがありま す。

- <sup>l</sup> ステージの移動。たとえば、学生のテーブルを共有する、出願、成績証明書、卒業生イベント の基底テーブル。
- <sup>l</sup> 同じ出来事でも異なる文脈。たとえば、医師または患者の文脈で設定したテーブルを共有す る、診療予約と請求書の出来事についての基底テーブル。
- 相関する可能性のあるさまざまな領域。たとえば、日付と場所のテーブルを共有して相関す る、アイスクリームの売上と天気のように、以前はデータブレンディングで最適に処理されていた シナリオ。

マルチファクト関係がどのような場合に役に立つかについては、次のTableau ブログ投稿「[Tableau](https://www.tableau.com/ja-jp/blog/when-how-use-multi-fact-relationships-tableau) で [マルチファクト関係を使用するタイミングとその方法](https://www.tableau.com/ja-jp/blog/when-how-use-multi-fact-relationships-tableau) (英語)」を参照してください。

基底テーブルを特定する

マルチファクト関係モデルでは、方向性が重要です。つまり、モデルの左側にある基底テーブルがどれ で、下流で共有されるテーブルがどれかによって、分析結果を返すために関係がどのように評価され るかが決まります。

請求書、予約、医師、患者の概念的な蝶ネクタイを考えてみましょう。

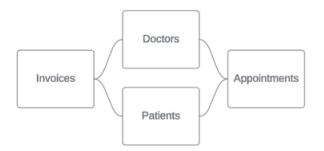

Tableau でデータモデルを構築する正しい方法は、請求書と予約を基底テーブルとして使用し、医 師と患者を共有テーブルとして使用することです(医師と患者を基底テーブルとして使用しません)。

正解: 請求書と予約を基底テーブルとする アンジン 誤り: 医師と患者を基底テーブルとする

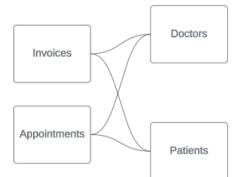

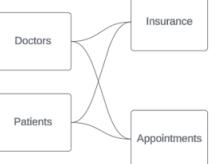

概念的には、患者 (または医師) は、予約のイベントと請求書のイベントをつなぎ合わせるエンティ ティです。

データモデルが逆の場合 (予約と請求書ではなく、医師と患者を基底テーブルとして使用するな ど)[、外部結合のつなぎ合わせる動作](https://help.tableau.com/current/pro/desktop/ja-jp/datasource_mfr_multiple_base_tables.htm#Stitched)はあまり役に立ちません。分析では、テーブルスコープのメ ジャーやあいまいさが多数表示される可能性があります。予期していなかったあいまいな関連フィー ルドが見つかった場合は、基底テーブルとして使用しているテーブルを再評価し、データモデルを逆に する必要があるかどうかを確認します。

## 基底テーブルと共有テーブルの特徴

マルチファクト分析を実行する場合、ファクトテーブルが基底テーブルになり、共有ディメンションの テーブルが共有テーブルになります。Tableau では、ファクトテーブルとディメンションテーブルの特性を 厳密に遵守する必要はありません。ただし、どのテーブルを基底テーブルにし、どのテーブルを共有 テーブルにするかを識別するのに役立つ特定の属性があります。

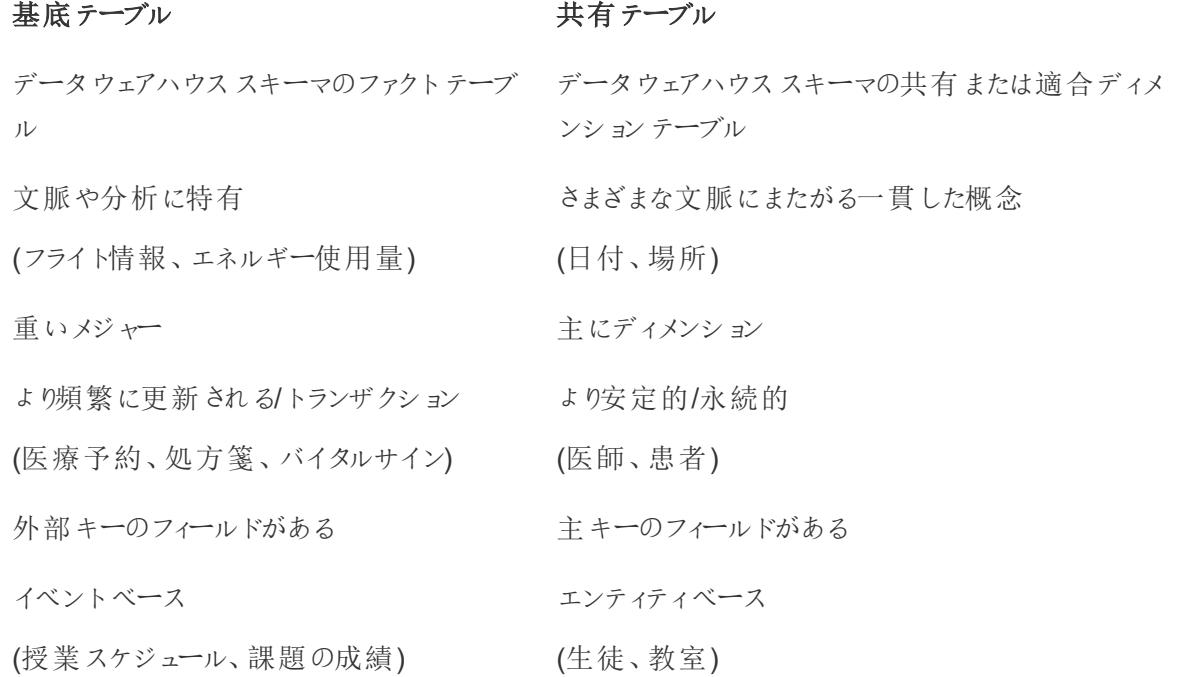

基底テーブルと共有テーブルの間に中間テーブルがある場合は、データモデルを根本的に変更しなく ても[、どちらを基底テーブルにするかを切り替える](https://help.tableau.com/current/pro/desktop/ja-jp/datasource_mfr_build.htm#swap)ことができます(最初の例では、パーラー情報やアイ スクリームの売上など)。重要なのは、共有テーブルの上流にあるのはどのテーブルで、共有されている のはどのテーブルかということです。

## 代わりに追加の基底テーブルを試す

基底テーブルが1 つしかないデータソースではなく、複数の基底テーブルを使用してマルチファクト関 係モデルを構築する必要があるシナリオはさまざまです。

- <sup>l</sup> 循環のあるデータソースを構築しようとしている場合は、ダウンストリームテーブルを別の基底 テーブルにする必要があります。
- <sup>l</sup> 同じ関係句のセット(日付と場所など) に基づいて関連付けられている一連のテーブルがある 場合、それらのディメンションを抽出して共有テーブルにする必要があります。
	- <sup>l</sup> そうすると便利であるのは、複数の関係句がすべて真 (論理的にはAND) であること が、それらのレコードにテーブルを関連付けるために必要であるからです。
- <sup>l</sup> 代わりに、一度に真になる可能性があるのは1 つであるレコード(文脈的 OR) を分析 する場合は、共有ディメンションテーブルを使用してデータモデルを設定することで、こ の柔軟性が実現されます。
- データソースをプライマリとセカンダリに区別せず、同等にブレンドしたい場合、ブレンドのデータ ソースと、共有テーブル内のリンクフィールドを結合するデータモデルを構築します。

マルチファクト関係データモデルの構築

分析では、互いに直接的な関係はないものの、日付や場所などの同じ共通情報に関連している データのテーブルをまとめることがよくあります。このタイプの分析は、共有ディメンションを持つマルチ ファクト分析と呼ばれることもあります。

Tableau でこの種の分析を実行するには、共有テーブルによって接続されている複数の基底テーブ ルを使用するデータソースを作成する必要があります。

- <sup>l</sup> 基底テーブルは、[データソース] タブのデータモデル内にある一番左のテーブルです。基底 テーブルとして使用するテーブルを決定する方法については、「[マルチファクト関係モデルを使](#page-975-0) [用するときページ](#page-975-0)778」を参照してください。
- <sup>l</sup> 共有テーブルは、複数の入力関係を持つダウンストリームテーブルです。これらのテーブルに は、Viz での分析中に関連のないフィールドをつなぎ合わせるために使用できるフィールドが含 まれています。日付と場所は、一般的に共有されるテーブルの例です。

モデルの構築

マルチファクト関係データモデルの構築は、関係を使用する他のデータソースの作成と基本的に同 じですが、追加の基底テーブルと共有テーブルへの複数の入力関係という2つの要素が追加されま す。

- 1. [データに接続します。](https://help.tableau.com/current/pro/desktop/ja-jp/basicconnectoverview.htm)テーブルがすべて同じデータベース内にない場合は[、複数のデータ接続](https://help.tableau.com/current/pro/desktop/ja-jp/datasource_plan.htm#tableau-data-sources) を使用できます。
- 2. 最初の基底テーブルを作成するには、テーブルをキャンバスにドラッグします。
- 3. 左側のペインから別のテーブルを**[New Base Table (**新しい基底テーブル**)]** ドロップ領域にド ラッグします。

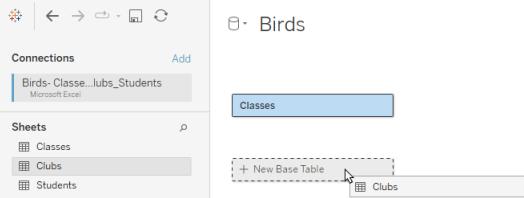

Tableau では、複数の基底テーブルを含むデータモデルを構築していることを示す警告が表示 されます。データに必要な場合にのみ、複数の基底テーブルモデルを設定することをお勧めし ます。それ以外の場合は、複数の基底テーブルモデルに伴う複雑さを回避するために、単一 の基底テーブルモデルを使用してください。

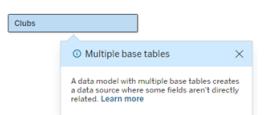

4. 別のフィールドをキャンバスにドラッグし、それを基底テーブルの1 つに関連付けます[。必要に応](https://help.tableau.com/current/pro/desktop/ja-jp/relate_tables.htm#create-and-define-relationships) [じて各関係を構成します。](https://help.tableau.com/current/pro/desktop/ja-jp/relate_tables.htm#create-and-define-relationships)

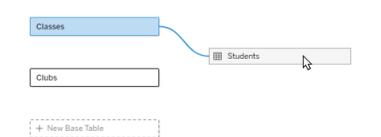

5. まだ関連付けられていない基底テーブルにカーソルを合わせると、プラス記号 (愛称は「ミート ボール」) が表示されます。

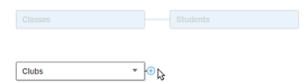

6. プラス記号アイコンを共有テーブルにドラッグして、新しい入力関係 (「ヌードル」とも呼ばれま す) を作成します。

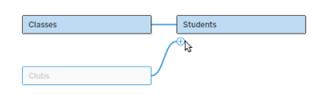

7. オプション*:* ダウンストリームテーブルと基底テーブルの追加を続行します。必要に応じて、プラス 記号アイコンをクリックしてドラッグし、共有テーブルを構築します。

注: 基底テーブルから始めるのではなく、最初に単一の基底テーブルモデルを構築し、後で基 底テーブルを追加することもできます。

モデルの探索

複数の基底テーブルを持つデータモデルは関係を使用して構築されますが、すべてのテーブルが相互 に同じ程度の関係を持つわけではありません。各基底テーブルはツリーを定義します。ツリーには、そ の基底テーブルに関連するすべてのテーブルが、直接関連しているか、関連テーブルのダウンストリー

ムにあるかに関係なく含まれます。共有テーブルは複数のツリーに存在します。関連性の詳細につい ては、「[マルチファクト関係データモデルについてページ](#page-949-0)752」を参照してください。

複数の基底テーブルを含むモデルを表示する場合、データモデルを探索および管理するためのさま ざまなオプションがあります。これらのオプションは、データモデルが複雑な場合に特に役立ちます。

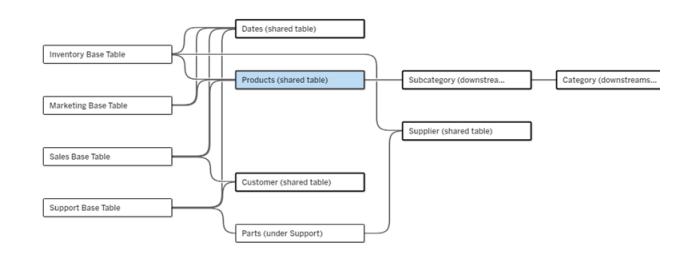

4 つの基底テーブル、複数の共有テーブル、および基底テーブル間で共有されている/共有されていないダウンストリー ムテーブルの両方を含む複雑なデータモデルの例。

2024.2 では、データモデルの新しいレイアウトの詳細がいくつか導入されました。マルチファクト関係 データモデルでは、関係がバンドルされるため、テーブルに含まれる入力関係の数を追跡しやすくな ります。また、共有テーブル(およびダウンストリームの共有テーブル) のアウトラインは、共有されてい ないテーブルよりも太く表示されます。

用語

複数の基底テーブルデータモデル内のテーブルには、特定の役割があります。マルチファクト関係 データモデルに存在する必要があるテーブルは、基底テーブルと共有テーブルのみです。(複数の基 底テーブルがない場合、それはマルチファクト関係データモデルではありません。基底テーブルを接続 する共有テーブルがなければ、有効なデータモデルではありません。)

これらのモデルは複雑な性質を持つことが多いため、他のタイプのテーブルがデータモデルにどのよう に適合するかについて説明する際には、共通の用語を使用すると便利です。

- <sup>l</sup> 基底テーブル- 一番左にあり、入力関係を持ちません。
	- この例では、Inventory (在庫)、Marketing (マーケテイング)、Sales (売上)、および Support (サポート) が基底テーブルです。
- <sup>l</sup> サブ基底テーブル- 基本テーブルと共有テーブルの間にあります。
	- <sup>l</sup> この例では、Parts (部品) がサブ基底テーブルです。
- <sup>l</sup> 共有テーブル- 複数の入力関係を持ちます。
	- <sup>l</sup> この例では、Products (製品)、Dates (日付)、Customer (お客様)、Supplier (サプライ ヤー) が共有テーブルです。
- <sup>l</sup> ダウンストリームの共有テーブル- 入力関係を1 つのみ持ち、そのアップストリームのどこかに共 有テーブルがあります。

- この例では、Subcategory (サブカテゴリ) とCategory (カテゴリ) がダウンストリームの共 有テーブルです。
- <sup>l</sup> ダウンストリームの非共有テーブル- 入力関係を1 つのみ持ち、そのアップストリームには共有 テーブルはありません。
	- <sup>l</sup> この例では、ダウンストリームの非共有テーブルはありません。

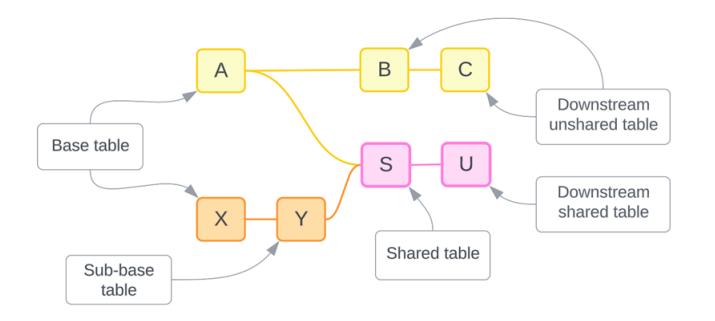

理解度をテストする: サンプルデータソース内のテーブルタイプを識 別する

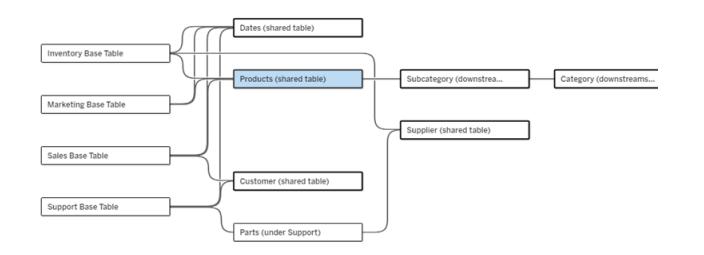

- <sup>l</sup> 基底テーブル: Inventory (在庫)、Marketing (マーケテイング)、Sales (売上)、Support (サポー ト)
- <sup>l</sup> サブ基底テーブル**:** Parts (部品)
- <sup>l</sup> 共有テーブル**:** Products (製品)、Dates (日付)、Customer (お客様)、Supplier (サプライヤー)
- <sup>l</sup> ダウンストリームの共有テーブル**:** Subcategory (サブカテゴリ)、Category (カテゴリ)
- <sup>l</sup> ダウンストリームの非共有テーブル**:** なし

## 関係ツリーの特定

テーブルの上にカーソルを合わせると、関連するテーブルが強調表示されます。Tableau では、その テーブルのツリーが強調され、関連のないテーブルは強調されません。

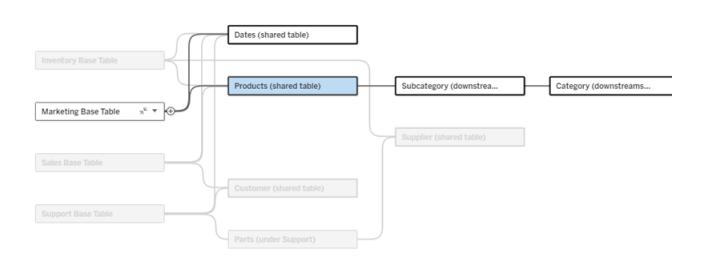

Marketing 基底テーブルツリーは、2 つの共有テーブル(Dates (日付)、Products (製品)) と、製品のダウンストリーム にある Subcategory (サブカテゴリ) テーブルとCategory (カテゴリ) テーブルで構成されます。

# 関係の詳細を表示

関係または関係のバンドルの上にカーソルを合わせると、ツールヒントに詳細が表示されます。

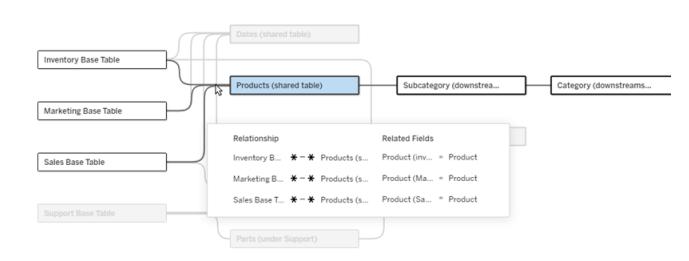

Product テーブルへの入力関係には、基底テーブル(Inventory、Marketing、Sales) への3 つの個別の関係が含まれ ます。

# 関係の選択

関係を選択すると、データモデルキャンバスで青色に強調表示され、その詳細がデータモデルキャ ンバスの下の[テーブルの詳細] ペインに表示されます。[テーブルの詳細] ペインでは[、関係句を検査](https://help.tableau.com/current/pro/desktop/ja-jp/relate_tables.htm#create-a-relationship) [または変更で](https://help.tableau.com/current/pro/desktop/ja-jp/relate_tables.htm#create-a-relationship)きます。

関係を選択するには、以下のようにいくつかの方法があります。

- キャンバス内 の関 係 線 (ヌードル) をクリックします。 すべての関 係 には、そのヌードルだけを選 択するクリック可能な領域があります。
- キャンバス内 のテーブルを右 クリックするか、 Control キーを押 しながらクリックしてメニューを開き ます。**[Selet Relationship (**関係の選択**)]** オプションを選択し、必要なテーブルの関係を選 択します。
- <sup>l</sup> キャンバス内の関係のバンドルをクリックすると、永続的なツールヒントが表示されます(バンド ルの上にカーソルを合わせるとツールヒントが表示されます。永続化するにはクリックする必要 があります)。次に、ツールヒントの詳細で行を選択して、モデル内のその関係を強調表示しま す。

<sup>l</sup> [テーブルの詳細] ペインのツールバーのメニューを開き、目的の関係を選択します。このメニュー を使用して特定のテーブルを選択し、そのプレビューをペインに表示することもできます。

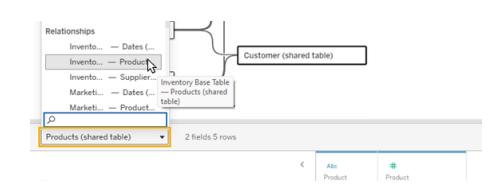

## 基底テーブルとの交換

基底テーブルと共有テーブル間の関係内にある中間テーブルでは、ダウンストリームテーブルを基底 テーブルと交換するオプションが提供されます。これは概念の理解しやすくするための単なる視覚的な 変更であり、データモデルの構造を変更するものではありません。

ダウンストリームテーブルを右クリックするか、Control キーを押しながらクリックし、**[Swap with base table (table name) (**基底テーブル **(**テーブル名**)** と交換**)]** を選択します。交換オプションは、ダウンス トリームテーブルにのみ存在し、基底テーブルには存在しません。

交換オプションは、共有テーブルやダウンストリームの共有テーブルなど、交換によってデータモデルが 変更されるテーブルでは使用できません。基底テーブルと交換できるのは、ダウンストリームの非共有 テーブルまたはサブ基底テーブルのみです。

## 例

この例では、データモデルの基本構造を変更せずに、**Parlor Info** テーブルと**Ice Cream Sales** テー ブルを交換できます。他のテーブルは交換できません。

- Ice Cream Sales は、Parlor Info とDate (共有テーブル) の両方に関連しています。
- <sup>l</sup> Parlor Info は、Ice Cream Sales とLocation (共有テーブル) の両方に関連しています。
- <sup>l</sup> Weather は、Date とLocation の両方の共有テーブルに関連しています。

これらの2 つのモデルは概念的には同等です。

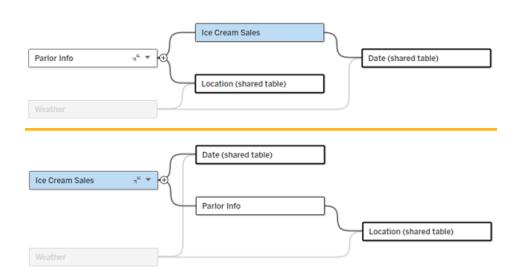

## 基底テーブルの折りたたみ

関係のパスまたはツリーをその基底テーブルにのみに折りたたんで、データモデルのビューを一時的に 簡素化することもできます。

[Collapse (折りたたむ)] をクリックするか、基底テーブル上の . [Expand (展開)] ボタンをクリックして、 ツリー全体を折りたたむか、展開します。または、ダウンストリームテーブルを右クリックまたは Ctrl キー を押しながらクリックし、**[Collapse this path (**このパスを折りたたむ**)]** または**[Collpase other paths (**他のパスを折りたたむ**)]** を選択します。このオプションは、共有テーブルまたは共有テーブルのダウン ストリームのテーブルでは使用できません。

ツリーを基底テーブルに折りたたむことは、単なる視覚的な操作であるため、関連のないテーブルに 関するアラートはトリガーされません。パスが折りたたまれると、積み重ねられたテーブルおよび展開ボ タンを持つ基底テーブルが表示されます。折りたたみは、そのツリーにのみ関連するすべてのテーブル と関係に影響するものであるため、折りたたまれていないパスと共有されているテーブルは非表示に なりません。

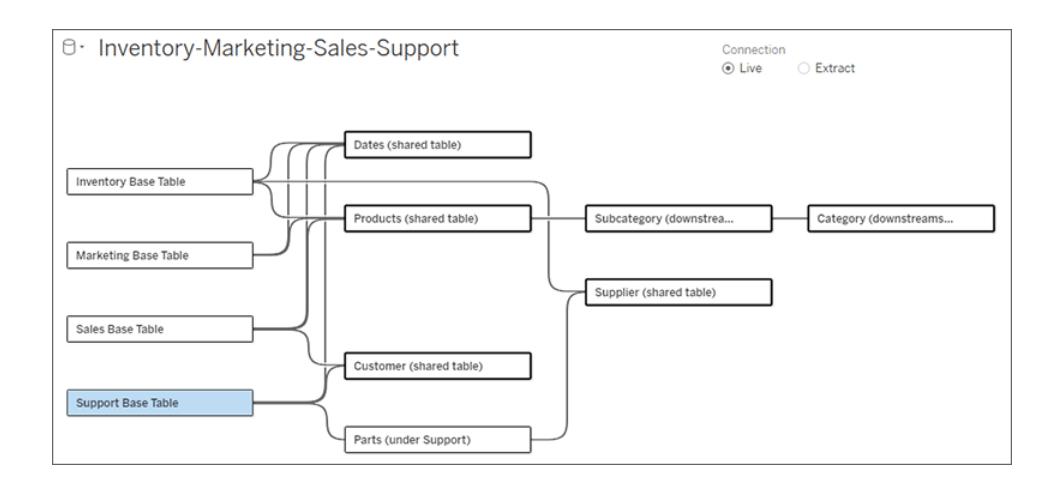

基底テーブルとツリー内のすべてをもう一度開くには、[展開] ボタンをクリックします。

トラブルシューティング

## 単一のデータソースの作成

すべてのテーブルは、何らかの形でデータソース全体に関連付けられている必要があります。全体的 なデータモデルに関連していないテーブルがある場合は、アラートが表示されます。アラートは、デー タモデルの残 りの部 分 から完全 に分 離 されているテーブルまたは ツリーがな くなるまで表 示 されます。 アラートがアクティブな場合は、データソースをパブリッシュすることはできず、分析でデータソースを使 用することもできません。

アラートを開いて、[Visually Separate Unrelated Tables (関連のないテーブルを視覚的に分離)] を 設定すると、アラートをトリガーしたテーブルを識別できます。このオプションは、複雑なモデルを持って いて、どのテーブルがデータモデルの残りの部分にまだ関連付けられていないかを特定する必要があ る場合に役立ちます。

例

「[モデルの構築](https://help.tableau.com/current/pro/desktop/ja-jp/datasource_mfr_build.htm#Build)」の手順では、2 番目の基底テーブルを接続するための関係が追加される前に、ス テップ4 でアラートが表示されます。

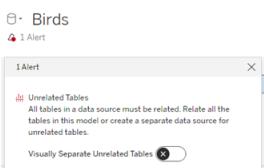

**[Visually Separate Unrelated Tables (**関連のないテーブルを視覚的に分離**)]** オンに設定すると、 クラブテーブルが**[Unrelated Tables (**関連のないテーブル**)]** 行の下に移動します。**Clubs** を **Students** に関連付けると、アラートが解決されます。

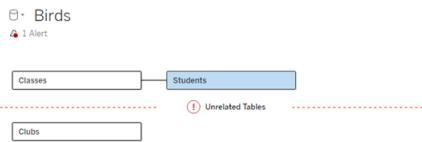

循環 の解決

一部のテーブルが互いに直接関連していなくても、データモデル全体がまとまったものである必要があ ります。この例では、各基底テーブルはツリーを定義しますが、それら接続する共有テーブルがありませ ん。これは有効な分析モデルではありません。

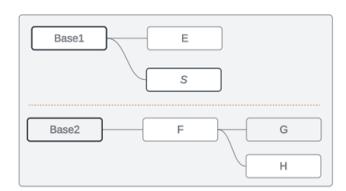

関連テーブルの2 つのグループを共有テーブルを介して結合する必要があります...

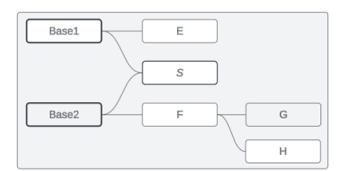

または、データモデルを2 つの別個のデータソースとして作成する必要があります。

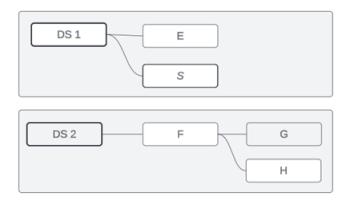

## データモデルの制限事項

テーブル間の一部の関係パスは、複数の基底テーブルモデルでサポートされていません。テーブルに 2 番目の入力関係を作成しようとしたときにミートボールをドロップできない場合は、作成しようとして いる構造がTableau でサポートされていることを確認してください。サポートされていないモデルの例 は次のとおりです。

循環

循環 (アップストリームテーブルから同じダウンストリームテーブルへの関係パスが複数ある) はサポー トされていません。このサポートされていない構造は、蝶ネクタイと呼ばれることもあります。Tableau でテーブル間 のこのような関係 をモデル化 するには、ダウンストリーム テーブルを別のベース テーブルに 変換して、蝶ネクタイではなく複数の基底テーブルを使用します。

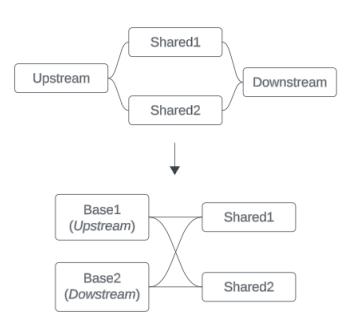

データモデルは、有向非巡回グラフである必要があります。つまり、テーブルへのすべての入力関係 は、アップストリームの別の基底テーブルまで追跡可能である必要があります。

サポートされていません。テー サポートされます。テーブルS サポートされます。視覚的には

ブルX には2 つの入力関係が とT には両方とも複数の入 あり、それらは共に基底テーブ 力関係があるが、それぞれが ブルS とテーブルTの両方の入 ルA のダウンストリームテーブ 異なる基底テーブルからのも ルからのものである。 のである。

循環があるように見えるが、テー 力関係は、異なる基底テーブル へと追跡することができる。

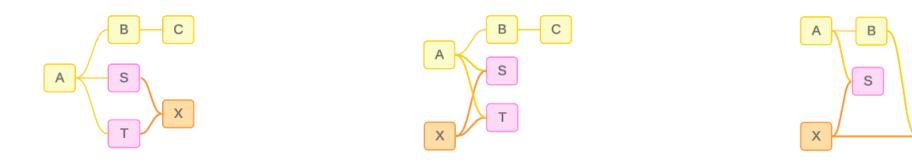

ネストされた共有テーブル

ネストされた共有テーブルはサポートされていません。共有テーブル(複数の入力関係を持つテーブ ル) のダウンストリームテーブルが持つことがきる入力関係は、1 つだけです。

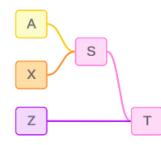

サポートされていません。テーブルT は共有テーブルのダウンストリームであり、追加の入力関係を受け取ることができま せん。

マルチファクト関係データモデルのツールヒント

注: 単一テーブルのデータソース、または基底テーブルが1 つしかないデータソースでは、すべ てのテーブルが関連しています。このページでは、基底テーブルが複数あるデータソースについ て説明します。

フィールドレベルの関連性

基底テーブルが複数あるデータモデルでは、テーブルを相互に関連付ける(または関連付けない) こと を柔軟に実施できます。テーブルの関連性は、データモデルに基づいて一定です。ただし、Viz 内の フィールドの関連性は、アクティブなフィールド(つまり、ワークシートのシェルフでピルとして使用されてい るフィールド) によって決まります。単一のViz レベルでは、Tableau はアクティブなフィールドをペアで評 価し[、それらがどのように相互に関連しているか](https://help.tableau.com/current/pro/desktop/ja-jp/datasource_mfr_multiple_base_tables.htm#fieldlevel)を判断します。

フィールドに表示される関連のないアイコン »は、そのフィールドがViz 内の他のどのフィールドとも関連 がないことを意味します。このアイコンは、シェルフ上のピルまたはデータペインに表示されることがありま す。(場合によっては、関連 ありアイコン』が表示されることがあります。)アイコンの上にカーソルを置く と、詳細情報を示すツールヒントが開きます。フィールドの関連性のタイプに応じて、異なるメッセージ が表示されます。

- 関連のないディメンションションのペア
- 関連のないディメンションとメジャーのペア
- ディメンションのつなぎ合わせ
- 共有テーブルからのメジャー
- 関連のないフィルターのペア

メッセージは、フィールドがシェルフで使用されているか、データペインで使用されているかによっても若 干異なります。

- シェルフ上: シェルフ上のピルのツールヒントには、Viz 内のフィールドが互いにどのように関連し ているか、またそれがTableau の計算結果にどのような影響を与えるかについての情報を提 供します。
- データペイン内:データペインのフィールドのツールヒントには、そのフィールドが Viz に追加され た場合に何が起きる可能性があるかを示します。データペインのフィールドがViz 内のどの フィールドとも関連がない場合は、それらを薄い灰色のテキストで強調表示しないようにするこ ともできます。

**Tip**: Tableau では、ATTR(ディメンション) やMIN(ディメンション) などの集計ディメンションはメジャー のように機能します。

## データモデルを理解する

マルチファクト関係を含むデータモデルを操作するときは、[データソース] ページで定期的にモデルを 参照すると便利です。このトピックの例は、2 つの基底テーブル(「クラス」と「クラブ」) と2 つの共有 テーブル(「生徒」と「ルーム」) を含むデータモデルを基にしています。

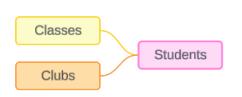

クラス しゅうしゃ クラブ しゅうしゃ 生徒

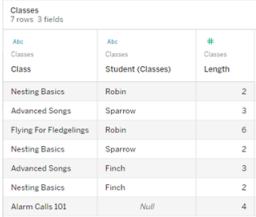

- フィールド:
	- クラス: 「巣作 りの基 本」、「高度な歌」、「ひ な鳥の飛行」、「警戒音 101」の値を持つディメン ション
	- 長さ: メジャー
	- 生徒:「生徒」テーブルに 関連付けるために使用 されるディメンション

• クラブ: 「写真」、「旅 行」、「ジャグリング」、 「美術」、「応急処置」

フィールド:

ン

<sup>l</sup> 会費: メジャー

• 生徒:「生徒」テーブル に関連付けるために使 用されるディメンション

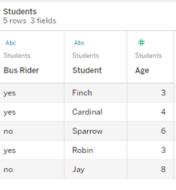

フィールド:

- バス利用者: 「はい」ま たは「いいえ」の値を持 つディメンション
- の値を持つディメンショ 生徒: 「スズメ」、「コウ カンチョウ」、「ヒメドリ」、 「コマドリ」、「カラス」 の 値を持つディメンショ ン。基底テーブルと関 連付けるために使用
	- 年齢: メジャー

関連のないディメンションとディメンションのペア

関連のないディメンションはクロス結合される可能性があり、その結果、ヘッダー全体のディメンション 要素の組み合わせが生じ、参照元テーブル内の実際のデータの組み合わせが反映されない可能性 があります。

関連のないディメンションとディメンションのペアのメッセージは次のとおりです。

- シェルフ上: Unrelated dimensions show all possible combinations of values. Unrelated to: <list of dimensions>
- データペイン内: If used, this dimension will show all possible combinations of values with unrelated dimensions: <list of dimensions>
- データペイン内でグレー表示: This dimension isn't related to any dimensions in the viz. If used, it will show all possible combinations of values with other unrelated dimensions.

クロス結合の操作には高額なコストがかかり、パフォーマンスに悪影響を与える可能性があります。こ のため、Tableauでは関連のないディメンションをViz に追加した場合[に関連性に関する警告ダイアロ](#page-953-0) [グボックスページ](#page-953-0)756が表示されます。

ディメンションのつなぎ合わせ

関連のないディメンションのみを視覚化することには分析上適切な理由がありますが、複数の基底 テーブルを使用した分析を行うときは、最も一般的な方法として、つなぎ合わせるディメンションを追 加して使用します。つなぎ合わせるディメンションが存在する場合、関連のないディメンションはクロス 結合されなくなり、代わりに外部結合されます。外部結合では依然としてNULL が発生する可能 性がありますが、ディメンション要素のヘッダーは、すべての可能な組み合わせから、外部結合の少な くとも1 つの側に関連する組み合わせにまで絞り込まれます。また、クロス結合の場合と同程度のパ フォーマンスへの悪影響が発生する可能性もありません。関連なしアイコンを必要とする関連性に関 するその他の問題がない場合は、つなぎ合わせるディメンションによって、関連ありアイコン』が表示 されます。

つなぎ合わせるディメンションのメッセージは次のとおりです。

- シェルフ上: This dimension stitches together the following fields: <list of fields>
- データペイン内: If used, this dimension will stitch together the following fields: <list of fields>
- データペイン内でグレー表示: 適用されません。つなぎ合わせはビジュアライゼーション内での み発生します

関連のないディメンションとつなぎ合わされたディメンションを比較す る

関連のない場合: クロ つなぎ合わされた場合: 中間内部結合の外部結合 ス結合

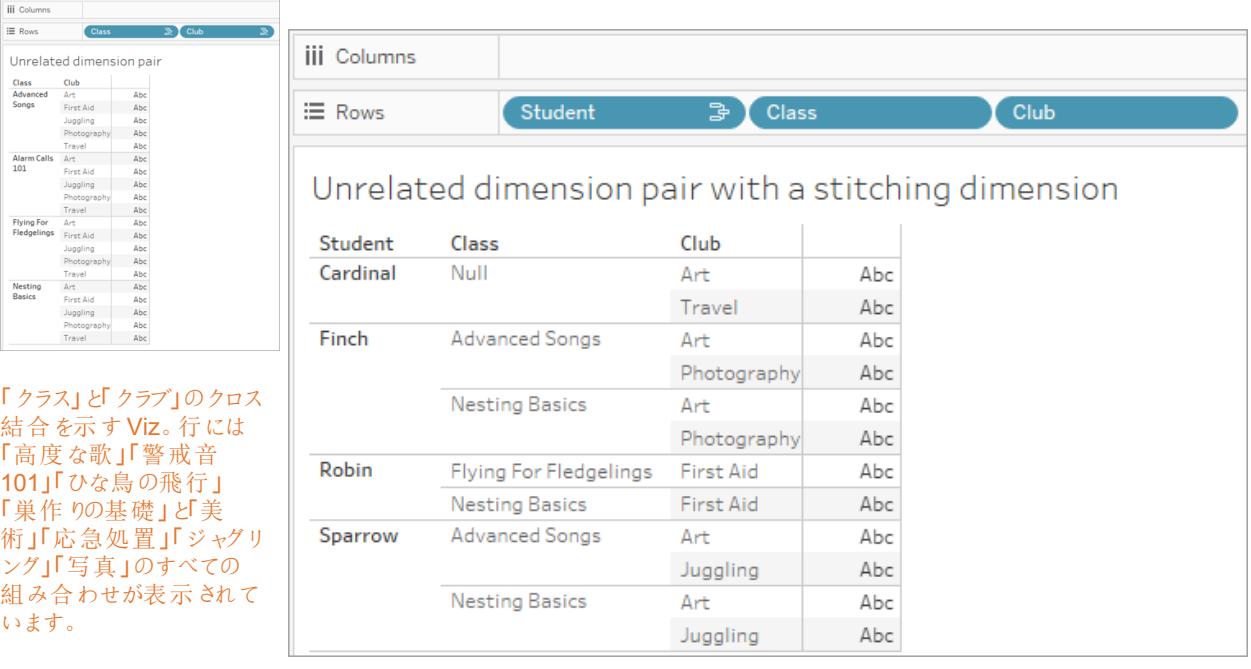

「生徒」と「クラス」の内部結合の外部結合の結果を 示すviz。「クラス」と「クラブ」のすべての組み合わせが表示されるわけではなく、「クラ ス」のない「生徒」や「クラブ」の行もあります。

メジャーバリューの計算方法についての補足説明

メジャーがディメンションに関連付けられていない場合、そのディメンション要素ごとにメジャーを分類す ることはできません(つまり、クラブにクラスの長さがない場合、クラブごとの平均クラスの長さを分類する ことはできません)。代わりに、メジャーはビュー内のディメンション要素のヘッダーとは異なるレベルで集 計されます。

## ディメンションとメジャーの用語

Tableau では、メジャーは集計であり、ビュー内のディメンションによって設定される粒度まで集計され ます。したがって、メジャーの値はディメンションのコンテキストによって異なります。たとえば、「シリアルの 箱の数」は、在庫総数を意味するのか、ブランドごとの箱数を意味するのかによって異なります。

ディメンションは通常、国やブランドなどのカテゴリフィールドです。Tableau では、ディメンションによって ビューの粒度、つまり詳細レベルが設定されます。通常、いくつかのカテゴリの組み合わせごとにマーク を使用してデータをグループ化します。ビューを構築するために使用するディメンションによって、マーク の数が決まります。

集計は、データがどのように組み合わせられているかを指すものです。Tableau の規定の集計は SUM です。集計は、平均値、中央値、個体数、最小値など、さまざまなオプションに変更できま す。粒度は、メジャーがどの程度細かく分類されているかを指し、関連ディメンションによって制御され ます。メジャーの粒度が行レベル(つまり非集計) でない限り、その値を集計する必要があります。

例

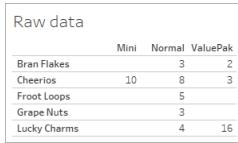

## 「シリアルの箱の数」の値は何ですか**?**

この値は、集計タイプと、ディメンションによって設定される粒度によって異なります。

- <sup>l</sup> 集計:
	- Sum (合計)
	- Average
- 粒度:
	- テーブルスコープ/完全集計 (図の例では青いバー)
	- ブランドディメンションごとに分類 (図の例では色付きのバー)

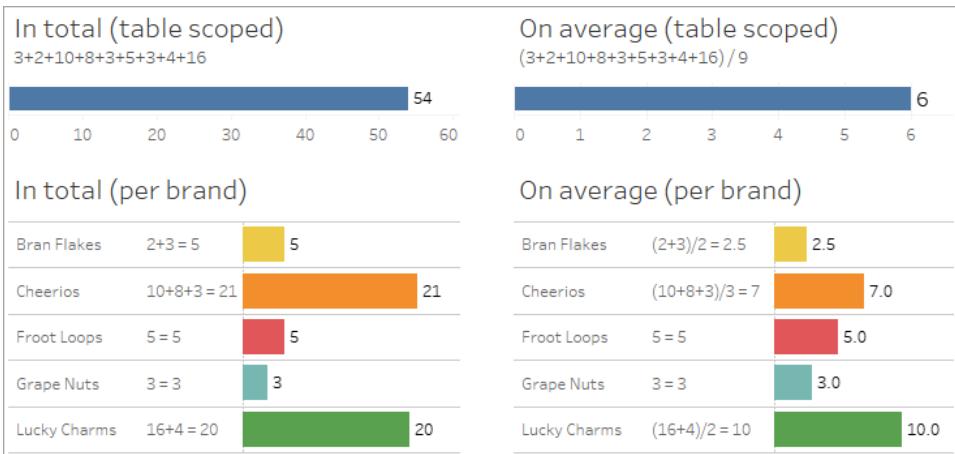

メジャーの値はディメンション要素に追随します

メジャーの値は、関連するディメンションによって決まります。関連するディメンションのないメジャーには テーブルスコープが設定されます。関連するディメンションを持つメジャーは、関連するディメンション

要素ごとに分類されます(つまり、メジャーの値はディメンション要素ごとに計算されます)。関連のない ディメンションが存在するために関連するディメンション要素が繰り返される場合、メジャーの値はディメ ンション要素に基づいて繰り返されます。

1. ディメンションのないメジャーは、その全体的な値にテーブルスコープが設定されます。

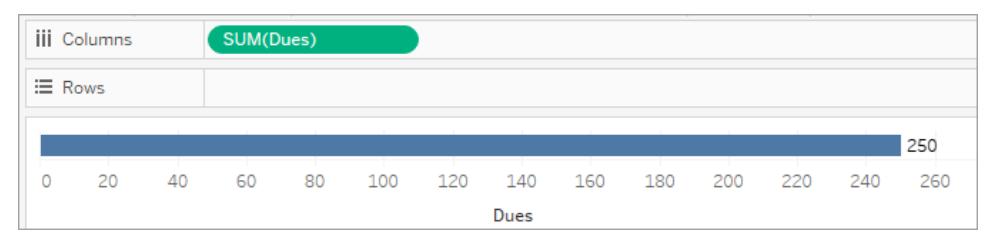

2. 関連のないディメンションが1つのみ存在する場合、メジャーにはテーブルスコープが設定さ れ、その関連のないディメンション要素に対して繰り返されます。

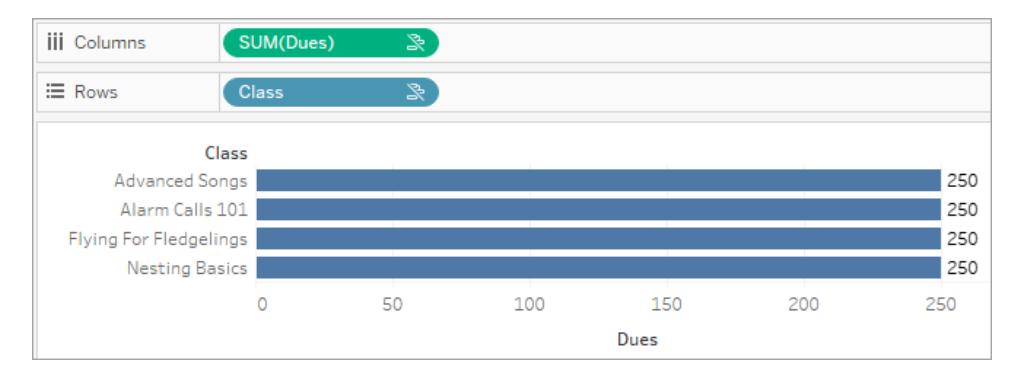

3. 関連するディメンションが存在する場合、メジャーはより細かく分類され、その値は関連ディメン ション要素ごとに計算されます。

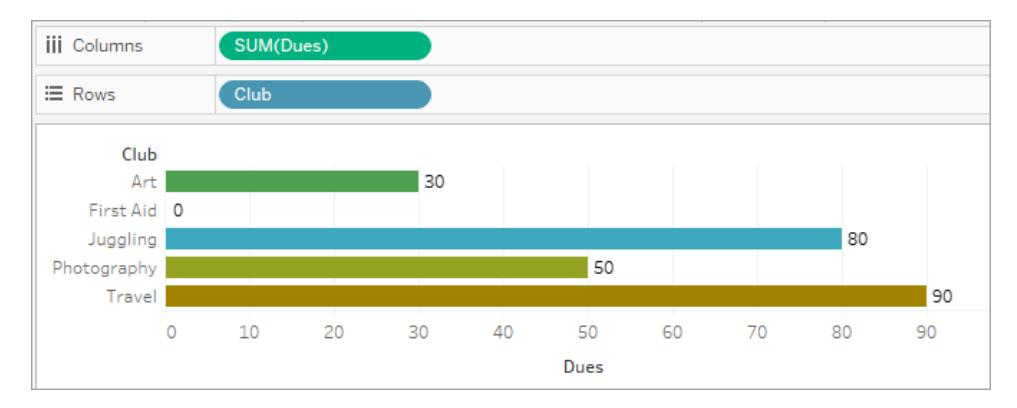

4. 関連のないディメンションと関連するディメンションが存在する場合、メジャーは関連するディメ ンションによって分類されます。関連するディメンション要素が関連のないディメンションに対して

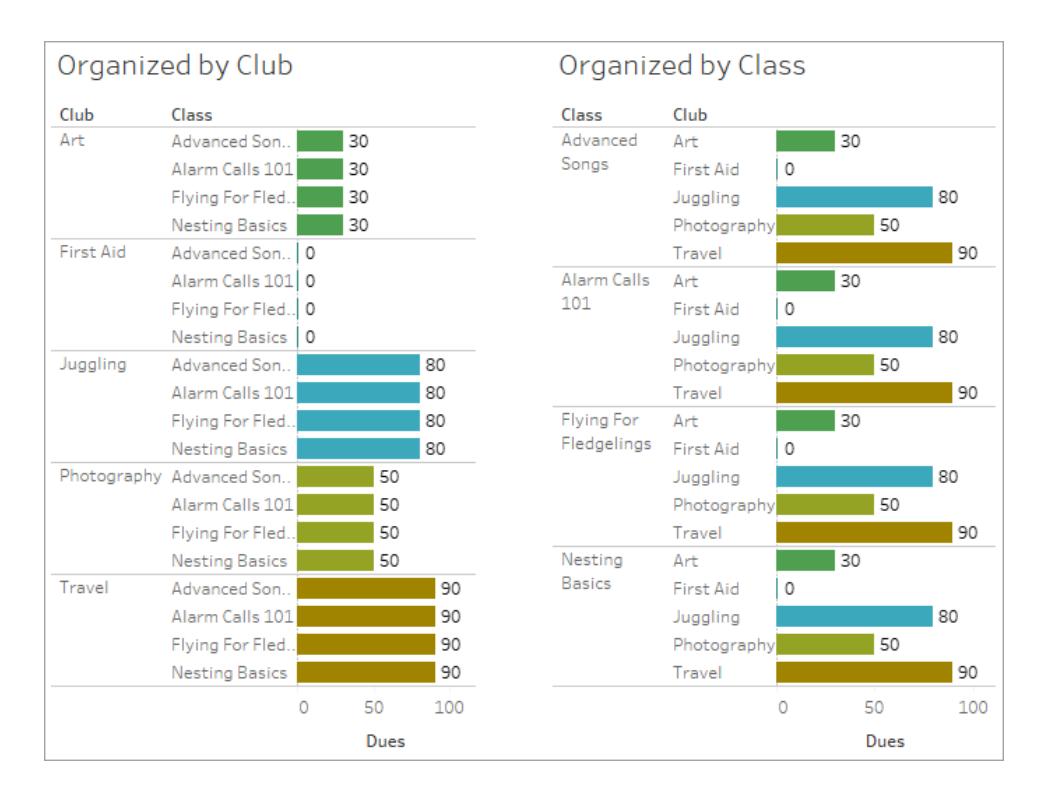

繰り返される場合、メジャーバリューは常に関連するディメンション要素に追随します。

会費はクラブごとに発生するため、クラブが繰り返されるたびに各クラブの会費の金額も繰り 返されます。

## 関連のないディメンションとメジャーのペア

メジャーのメッセージは次のとおりです。

- シェルフ上: This measure can't be broken down by unrelated dimensions: <list of dimensions>。
- データペイン内: If used, this measure won't be broken down by unrelated dimensions: <list of dimensions>
- データペイン内でグレー表示: This measure isn't related to any dimensions in the viz. If used, it won't be broken down.

ディメンションのメッセージは次のとおりです。

- シェルフ上: This dimension can't break down unrelated measures: <list of measures>
- データペイン内: If used, this dimension won't break down unrelated measures: <list of measures>

• データペイン内でグレー表示: This dimension isn't related to any measures in the viz. If used, it won't break down measure values.

Viz の結果は、関連のないディメンションの値全体にわたってメジャーの値が繰り返されることになりま す。この動作は、LOD 式を使用して、Viz のネイティブの粒度とは異なる詳細レベルでメジャーの集計 レベルを設定する場合と似ています。関連のないディメンションは、基本的にメジャーの集計値の計 算から除外されます。

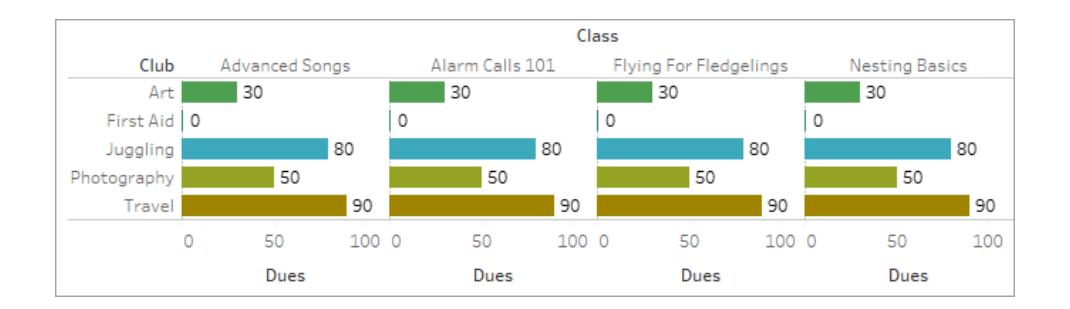

## 共有テーブルからのメジャー

共有 テーブル (「学生」など) からのディメンションを使用すると、関連のないテーブル (「クラス」や」「クラ ブ」など) のディメンションがつなぎ合わされます。しかし、ディメンションの代わりに「生徒」テーブルからの メジャーを使用するとどうなるでしょうか?

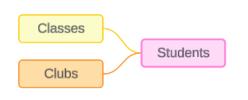

メジャーをつなぎ合わせることはできません。また、それらの値は関連するディメンションによって決まりま す。関連のないディメンションが一緒に視覚化されている場合、メジャーをそれらのディメンションごとに 同時に分類することはできません。この場合、メジャーがいずれかのディメンションに個別に関連してい たとしても、ディメンションの組み合わせとは関連がないメジャーとして扱います。

関連のないディメンション間で共有されるメジャーのメッセージは次のとおりです。

- シェルフ上: This measure can't be simultaneously broken down by the following combination of dimensions: <list of dimensions>
- データペイン内: If used, this measure won't be broken down by the following combination of dimensions in the viz: <list of dimensions>

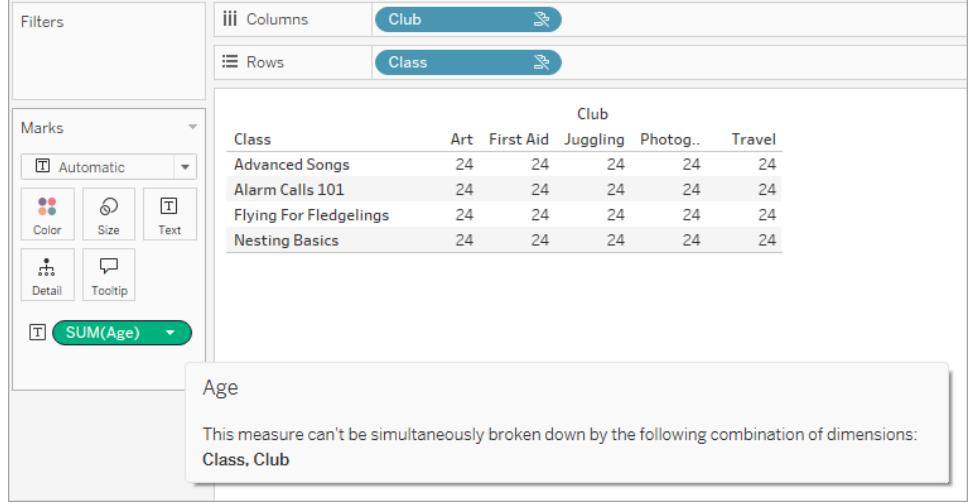

これを解決し、メジャーにテーブルスコープが設定されないようにするには、メジャーを集計するための 明確な関係パスができるまで、関連のないディメンションをつなぎ合わせるか、1 つ以上のディメンショ ンを削除します。

関連するメジャー

メジャーがViz 内の一部のディメンションに関連しているが、他のディメンションには関連していない場 合、メジャーのツールヒントに、どのディメンションに関連しているかを説明する追加メッセージが表示 されることがあります。この情報から、メジャーどのように集計されているかがわかります。このメッセージ は、メジャーがViz 内のディメンションにも関連していない場合にのみ表示されます。それ以外の場合 は、標準的な動作として、メジャーは関連するメジャーの詳細レベルに集計されます。

- シェルフ上: This measure is aggregated to the level of detail of related dimensions: <dimensions in the viz this measure is related to>
- データペイン内: If used, this measure will be aggregated to the level of detail of related dimensions: <dimensions in the viz this measure is related to>

このメッセージは、メジャー バリューが計算 されるときに考慮されるディメンションを特定しやすくするた めのものです。「クラブ」、「会費」、および「クラス」の例では、メジャーのツールヒントで、値が「クラブ」 の詳細レベルで集計され、ディメンションの「クラス」に対して繰り返されていることが明確に示されて います。

#### **Dues**

This measure can't be broken down by unrelated dimensions:

**Class** 

This measure is aggregated to the level of detail of related dimensions: Club

フィルター

フィルターシェルフ上のフィールドの関連性も、Viz 内でアクティブな他のフィールドと比較して評価され ます。

フィルターが Viz 内 のどのフィールドとも関連 がない場合、アイコンとツールヒントが表示されます。 フィル ターのフィールドとViz 内のフィールドの両方にツールヒントがあります。

関連のないフィルターのメッセージは次のとおりです。

- フィルター シェルフ上: This filter doesn't apply to unrelated fields: <fields>
- **Viz 内: This field isn't filtered by unrelated filters: <fields>**
- データペイン内: If used, this field will be ignored by unrelated filters: <fields>

フィルターの動作は、Viz 内の他のフィールドとの関連性によっても異なります。フィルターは、関連性の ないフィールドの値には影響しません。フィルターが値なし(すべてを除外するか、何も含めない) に設 定されていない限り、フィルターと関連性のないフィールドについては、Viz は変更されません。ただし、 フィルター内のすべてのオプションの選択を解除すると、空のViz が返されます。

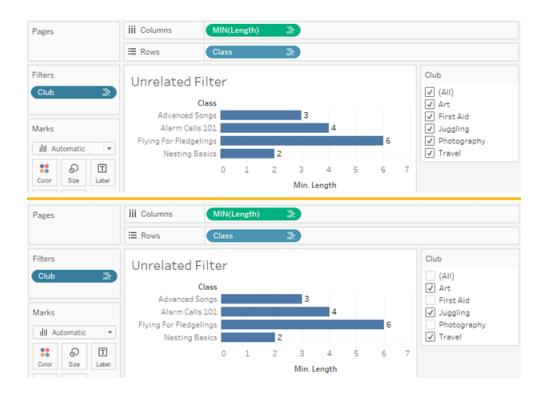

関連のないフィルターがあるViz の2 つのスクリーンショット。インタラクティブフィルターコントロールでオプションの選択を 解除してもViz に影響がないことを示しています。

関連しているフィールドは期待どおりにフィルタリングされます。関連しているフィールドと関連のない フィールドの組み合わせを含むより複雑なViz (つなぎ合わされたコンテキストなど) では、フィルターは フィルターフィールドに関連する値にのみ影響します。

## <span id="page-1001-0"></span>データの結合

多くの場合、目的の分析を実行するには、複数の場所 (異なるテーブルやデータソース) からデータ を組み合わせる必要があります。データの構造と分析のニーズに応じて、テーブルを組み合わせるた めのいくつかの方法があります。

## 関係と結合

Tableau Desktop での既定の方法は、関係を使用することです。関係は、情報を組み合わせるとき に元のテーブルの詳細レベルを保持します。関係を使用すると、コンテキストベースの結合をシート 単位で実行でき、各データソースの柔軟性が向上します。ほとんどの場合、データを組み合わせる 方法として関係が推奨されています。詳細については[、関係と結合の違いページ](#page-886-0)689を参照してく ださい。

ただし、意図的なフィルター―処理や重複など、関係と比較して結合が制御され望ましい結果とな るように、結合を直接確立する必要がある場合があります。

注: 関係は、最終的に結合を活用します(バックグラウンドで実行)。たとえば、データソース 間の関係では、Viz が異なるデータソースのテーブルのフィールドを使用するときに、クロスデー タベース結合が生成されます。そのため[、クロスデータベース結合のパフォーマンス向上](#page-1020-0) ページ [823](#page-1020-0)が関連している場合もあります。

一般的な問題

- <sup>l</sup> 結合を表示、編集、または作成するには、関係キャンバスで論理テーブル(データソースを初 めて開くか作成する際に表示される領域) を開き、結合キャンバスにアクセスする必要があり ます。
- <sup>l</sup> パブリッシュされた**Tableau** データソースは結合に使用できません。パブリッシュされたデータ ソースを結合するには、元のデータソースを編集して、結合をネイティブに含めるか、データブ レンドを使用する必要があります。
- <sup>l</sup> テーブルを結合する際は、結合するフィールドが同じデータ型である必要があります。テーブル の結合後にデータ型を変更すると、結合が壊れます。

<sup>l</sup> 結合句に使用するフィールドは、結合を解除しなければ削除することができません。データを 結合して重複するフィールドをクリーンアップするには、Tableau Desktop ではなくTableau Prep Builder を使用します。

ヒント: Tableau Desktop には結合を作成し、基本的なデータを形成する機能がありますが、 Tableau Prep Builder はデータの準備を目的として設計されています。複数の結合の実行、フィール ド名のクリーンアップ、データ型の変更、複数のピボットの実行、またはその他の関連するデータの準 備などを行う場合は、[Tableau](https://help.tableau.com/current/prep/ja-jp/prep_combine.htm#join-your-data) Prep Builder の使用を検討してください。

結合の作成

1. 結合を作成するには、関連するデータソースまたはソースに接続します[。データへの接続](#page-420-0) ペー ジ[223](#page-420-0)を参照してください。

これらは、同じデータソース(データベース内のテーブルやExcel スプレッドシート内のシートな ど)、または異なるデータソース(クロスデータベース結合と呼ばれます) に含めることができます。 クロスデータベース結合を使用してテーブルを組み合わせると、キャンバスのテーブルとデータグ リッドの列に色が付けられ、データがどの接続から来ているかが示されます。

注: パブリッシュされたTableau データソースを含むすべてのデータソースでクロスデータ ベース結合がサポートされているわけではありません。パブリッシュされたデータソースを 結合するには、元のデータソースを編集して、結合をネイティブに含めるか、データブレ ンドを使用します。

2. 最初のテーブルをキャンバスにドラッグします。

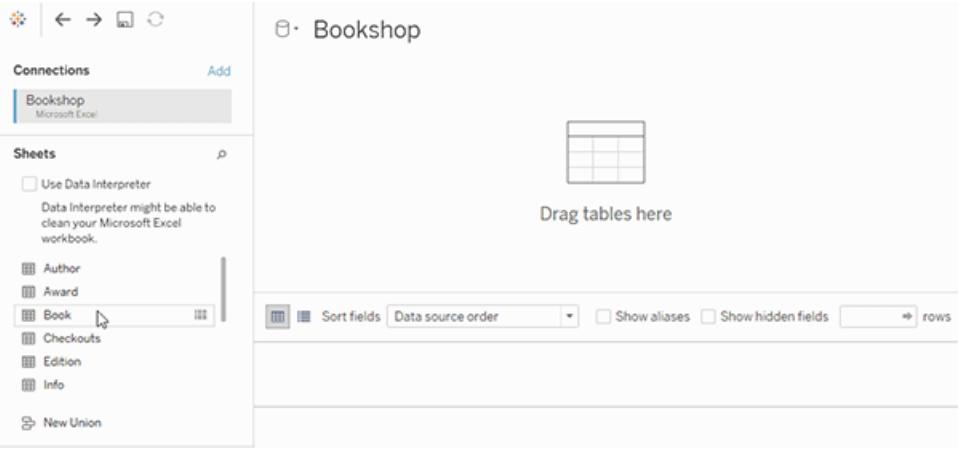

この時点で2 つ目のテーブルをドラッグすると、関係が形成されます。

3. メニューから[開 くを選択するか、最初のテーブルをダブルクリックして結合キャンバス(物理レ イヤー) を開きます。

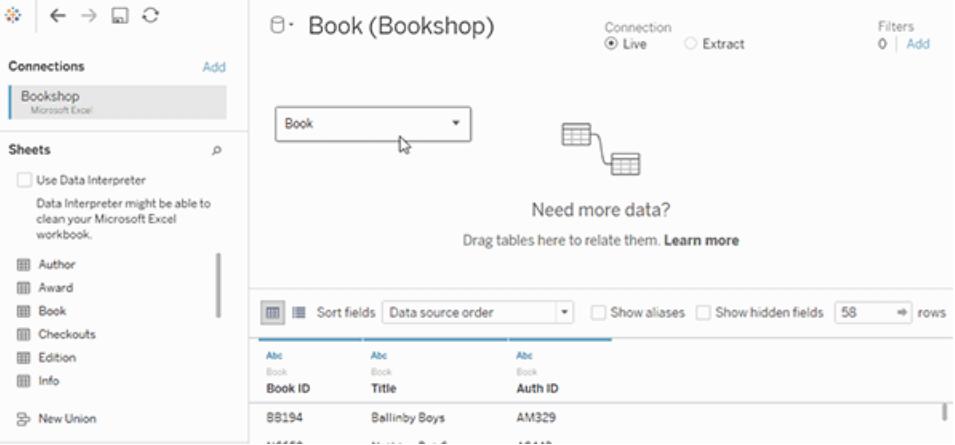

関係キャンバスでテーブルをダブルクリックすると、結合キャンバスが開きます。

4. 別のテーブルをダブルクリックするか、結合キャンバスにドラッグします。

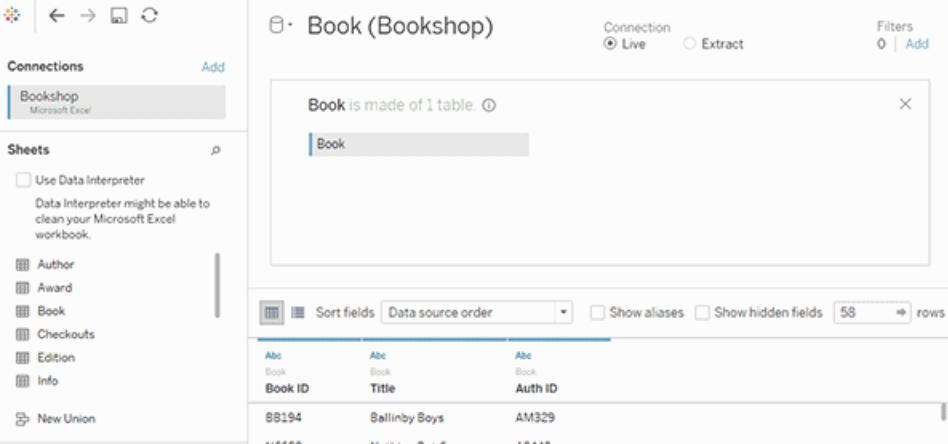

次のテーブル全体が別のデータソースから作成されている場合、左のペインの**[**接続**]** から

**[追加]** ボタン(Web作成では →) をクリックして、新しい接続をTableau データソースに追加 します。接続を選択した状態で、目的のテーブルを結合キャンバスにドラッグします。

5. 結合アイコンをクリックして既存の結合を構成します。データソースで使用されている利用可 能なテーブルからフィールドを選択し、追加したテーブルから結合演算子およびフィールドを選 択して、1 つ以上の結合句を追加します。

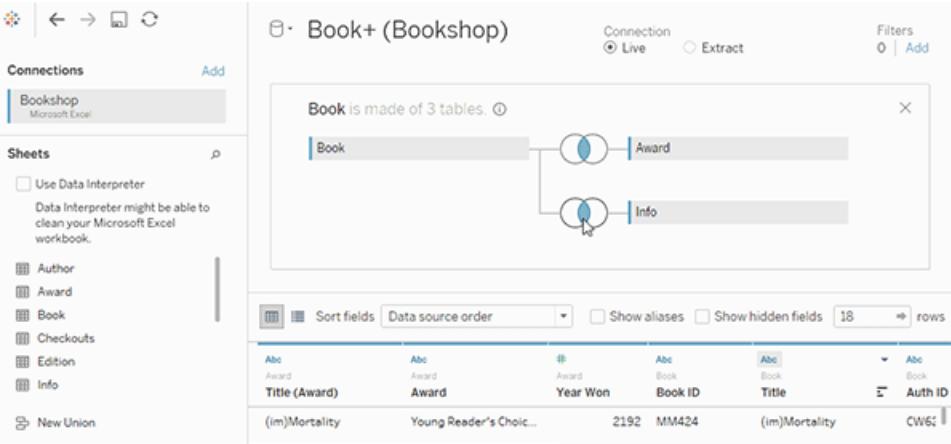

注**:** 不要な結合句を削除するには、結合句の右側にカーソルを移動すると表示され る、"x" をクリックします。

6. 完了したら、[結合] ダイアログと結合キャンバスを閉じます。

結合を作成したら[、データの結合](#page-1001-0) ページ804します。結合のトラブルシューティングを行うには[、データ](#page-1001-0) [の結合](#page-1001-0) ページ804を参照してください。

結合のしくみ

結合は、結合句と同様に、その型によって定義されます。

結合タイプ

一般的に、Tableau で使用できる結合には、内部、左、右、完全外部の4 つのタイプがあります。複 数テーブルのデータを組み合わせるために使用する結合タイプが不明な場合は、リレーションシップを 使用する必要があります。

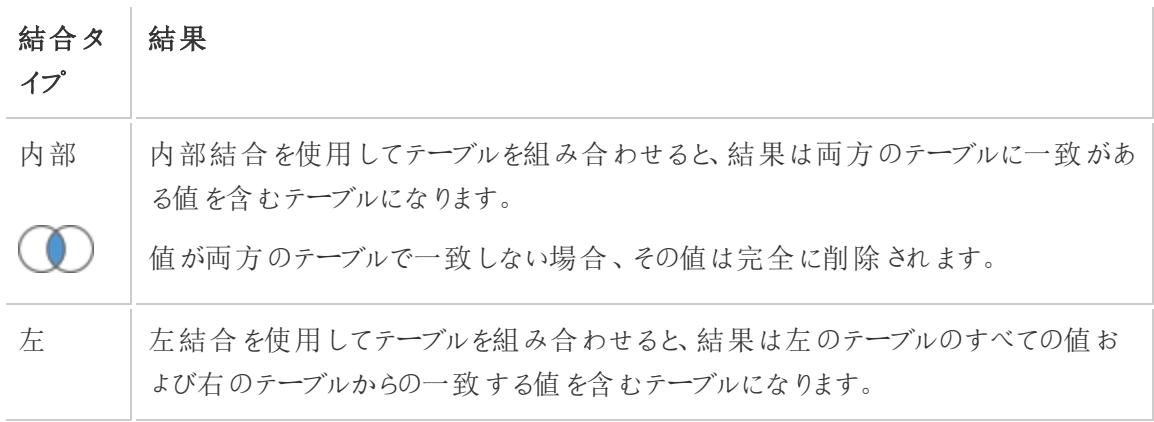

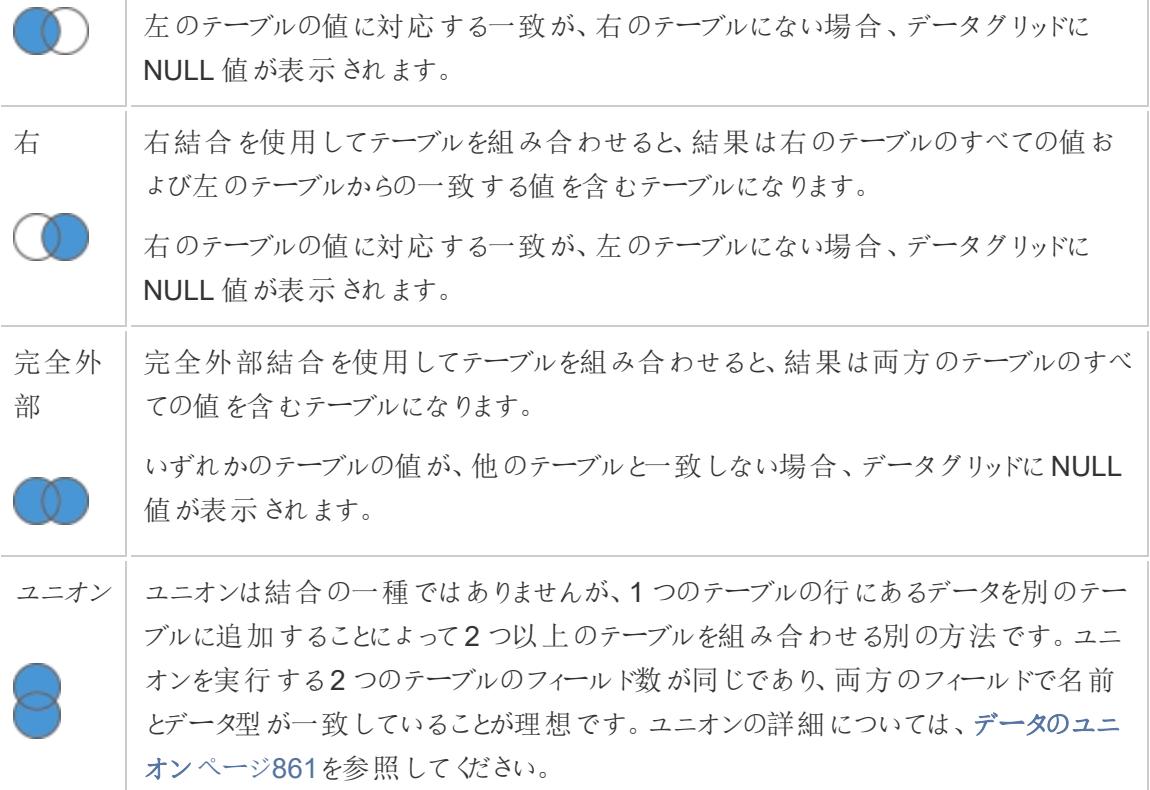

すべてのデータベースですべての結合のタイプがサポートされているわけではありません。結合ダイアロ グでオプションが使用できない場合は、データソースの制約が原因となっている可能性があります。

結合句

結合は、1 つまたは複数の結合句を設定することによって実行されます。結合句は、どのフィールド をテーブル間で共有し、対応する行をどのように照合するかをTableau に指示します。たとえば、同 じID を持つ行は結果のテーブル内に並べられます。

ほとんどの場合、結合句は等値演算子 (=) を使用して、同じ値を持つ行を照合します。より小さい (<) や等しくない(<>) などの非等値結合を実行することもできます。

また、結合には複数の結合句を含めることができます。たとえば、姓と名が別々の列に保存されてい る場合は、"First name = First name (名 = 名)" と"Last name = Last name (姓 = 姓)" の場合にの み結合すると効果的です。行を結合する場合は、両方の条件がtrue である必要があります。また は、姓が共有されているが、名が共有されていないときに結果を返す必要がある場合、結合句は "First name <> First name (名 <> 名)" と"Last name = Last name (姓 = 姓)" になります。

結合句には計算を含めることもできます。たとえば、結合句は名前フィールドの連結 "[First name] + [Last name] = [First name] + [Last name]" になります。すべてのデータソース接続が結合句での計 算をサポートしているわけではないことに注意してください。

結合キーのNULL 値について

一般的に、結合はデータベースレベルで実行されます。テーブルの結合に使用しているフィールドに NULL 値が含まれている場合、ほとんどのデータベースではNULL 値を含む行以外のデータを返しま す。ただし、特定の単一接続データソースの場合は、Tableau から、NULL 値を含むフィールドと NULL 値を含む別のフィールドとの結合を許可する追加オプションが提供されます。

データソースを設定した後、[データソース] ページで**[**データ**]** > **[Null** 値を**Null** 値に結合する**]** を選 択します。

このオプションがグレー表示されている場合は、データソースでは使用できません。このオプションを使 用するデータソースに2 つ目の接続を追加すると、結合によって既定の動作 (NULL 値の行を除外 する) に戻されます。

クロスデータベース結合

Tableau では、異なるデータソースのテーブルからの結合が可能ですが、プラットフォームに互換性が あるデータベース側からの制限もあります。クロスデータベース結合を行うには、複数接続データソー スを設定する必要があります。つまり、テーブルを結合する前に各データベースに新しい接続を作成し ます。

1. 最初のデータソースに接続したら、[データ] ペインの[追加] オプションを使用して、別の接続を 追加します。

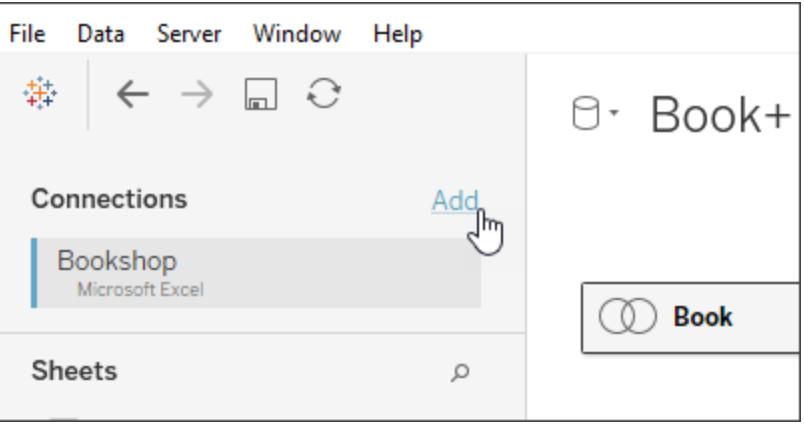

注**:** 別の接続を追加するときに、必要なコネクタが**[**接続**]** リストから利用できない場合 は、結合するソースの組み合わせに対してクロスデータベース結合がサポートされていま せん。これには、キューブデータ(Microsoft Analysis Services など)、ほとんどの抽出専

用データ(Google Analytics および OData など)、パブリッシュされたTableau Server データソースへの接続が含まれます。

2. これにより、まったく異なるデータソースではなく、2 つ目の接続が作成されます。[データソー ス] タブで、2 つ以上の接続を切り替えることができます。

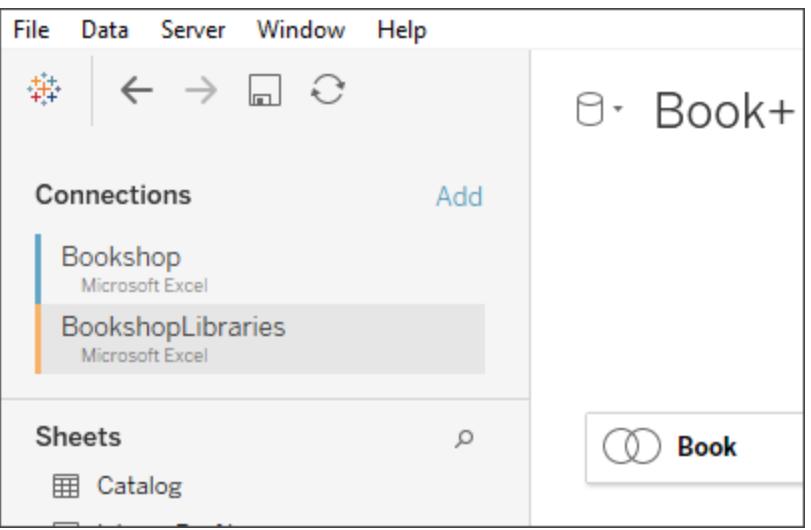

3. ワークシートに移動して分析を開始すると、データソースは単一のデータソースの組み合わせ として機能します。これは、ワークシート上で切り替えることができる2 つの独立したデータソー スと大きく異なる点です。

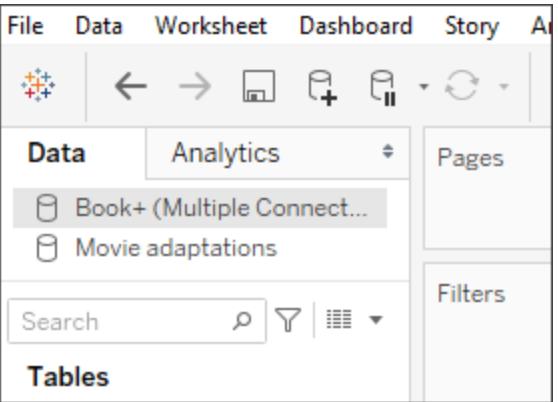

**Book+** データソースには、クロスデータベース結合を持つ2 つの接続が含まれています。これは、単一のデー タソースとして機能します。映画化データソースは独立したデータソースです。

注**:** 一般的に、同じデータベースからテーブルを結合すると、パフォーマンスが向上します。これ は、同じデータベース上に保存されているデータのクエリの場合、所要時間が短くなり、データ
ベースのネイティブの機能を活用して結合を実行するためです。クロスデータベース結合のパ フォーマンスの詳細については[、クロスデータベース結合のパフォーマンス向上](#page-1020-0) ページ823を参 照してください。

データグリッドで結合の結果を確認する

キャンバスで結合を作成した後、データグリッドを確認し、期待した結果が得られたことを確認しま す。データグリッドに期待していないデータが表示された場合、結合の変更が必要となる場合があり ます。

データグリッドの結果

- <sup>l</sup> データなし**:**データグリッドにデータが表示されない場合、結合条件に使用する結合タイプまた は結合フィールドの変更が必要になる場合があります。結合のフィールド間に不一致が疑われ る場合は、代わりに計算フィールドを使用します。詳細については[、結合で計算を使用して](#page-1008-0) [フィールド間の不一致を解決する下](#page-1008-0)を参照してください。
- <sup>l</sup> 重複データ**:** 重複データが表示される場合は、対処する方法がいくつかあります。テーブルを結 合するのではなく、関連付けることを検討してください。詳細については、「[データの関連付け](https://help.tableau.com/current/pro/desktop/ja-jp/relate_tables.htm)」 を参照してください。
- <sup>l</sup> 不足しているデータ**:**データグリッドに不足しているデータがある場合、結合条件に使用する結 合タイプまたは結合フィールドの変更が必要になる場合があります。この場合も、結合のフィー ルド間に不一致が疑われる場合は、代わりに計算フィールドを使用します。詳細については、 [結合で計算を使用してフィールド間の不一致を解決する下](#page-1008-0)を参照してください。
- <sup>l</sup> 多くの **null** 値**:** 期待されないnull 値が多く表示される場合、結合タイプを完全外部タイプか ら内部タイプに変更しなければならないことがあります。
- <sup>l</sup> 1 つのテーブルのすべてのnull 値: **1** つのテーブルのすべての値が **null** の場合、結合するテーブ ルの間に一致はありません。これが期待どおりでなかった場合は、結合タイプを変更することを 検討してください。

<span id="page-1008-0"></span>結合で計算を使用してフィールド間の不一致を解決する

結合条件のフィールドが一致しない場合、それは結合条件に使用されているフィールドの値間の不 一致であり、データグリッドにはデータがほとんど、またはまったく表示されません。フィールド間の不一 致はいくつかの理由によって発生する可能性がありますが、多くの場合、フィールドの文字列値または 日付値の書式設定の不一致によって発生します。多くの場合、計算を使用して結合のフィールド間 の不一致を解決できます。

ほとんどの関数を計算で使用して、結合条件のフィールドを作成および置き換えることができます(た だし、集計関数と表計算関数は除く)。

注**:** 結合の計算はQuickBooks Online、Marketo、Oracle Eloqua、Anaplan、ServiceNow ITSM、およびWeb データコネクタではサポートされていません。

### 文字列の不一致

文字列データを操作する際の一般的な不一致シナリオは、結合条件の一方のフィールドの1 つ が、結合条件のもう一方の1 つ以上のフィールドと同等の場合に発生します。この場合、計算を使 用して2 つのフィールドを組み合わせて、書式設定を結合条件のもう一方のフィールドと一致させま す。

たとえば、次のデータを含む2 つのテーブルを結合するとします。

パトロン インディング こうしょう アイストロン しゅうしゅう 連絡先

0

ez

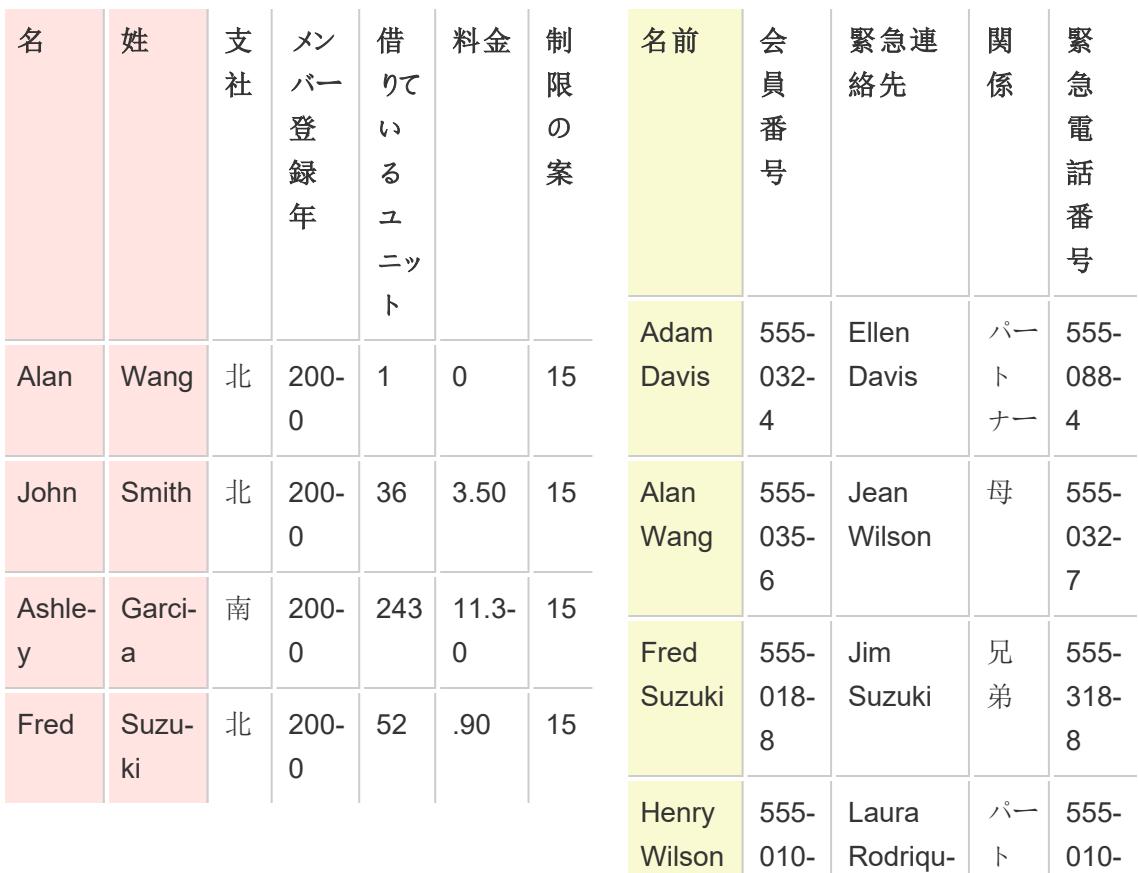

ナー 3

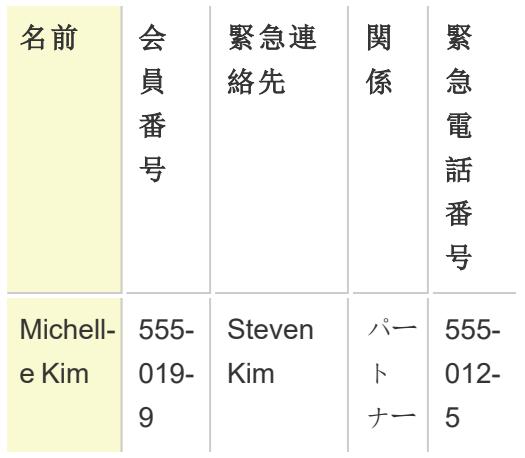

2 つのテーブル間の共通フィールドは名前のようです。ただし、"Patron (パトロン)" テーブルには、別の 列に姓と名があり、"Contact (連絡先)" テーブルには、同じ列に姓と名があります。これらのテーブルを 名前で結合するには、結合条件の左側の計算を使用して、姓の列と名の列をマージする必要があ ります。

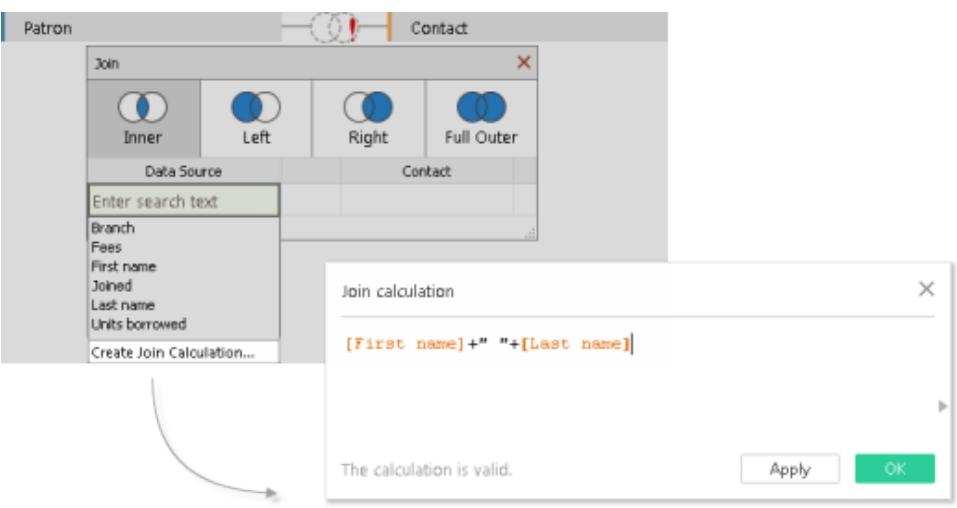

結果として、結合ダイアログからのみアクセス可能な、結合条件の左側の計算フィールドが生成され ます。この計算では、"Patron (パトロン)" テーブルのフィールドが、結合条件の右側の"Contact (連絡 先)" テーブルのフィールドの書式設定と一致するようになった書式設定に変換されます。

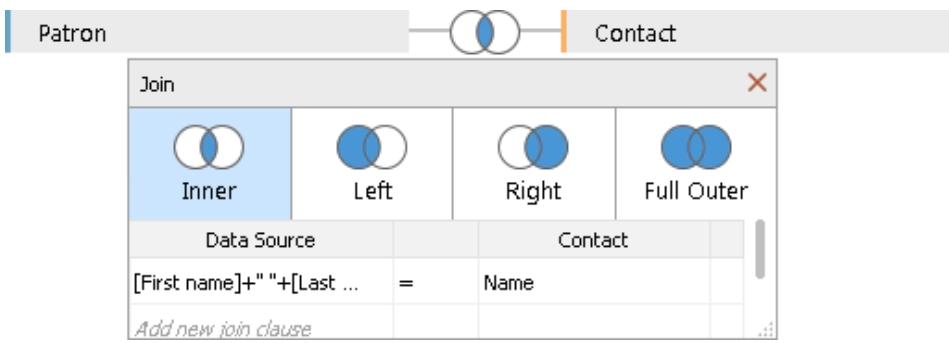

結合で計算を使用すると、次の組み合わせられたテーブルが生成されます。

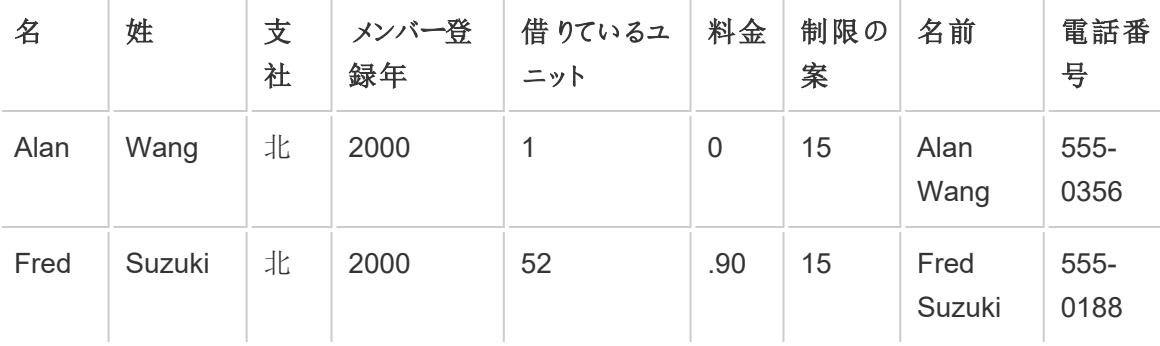

### 日付の不一致

日付データを操作する際の一般的な不一致シナリオは、結合条件の1 つのフィールドの日付値 が、結合条件の他のフィールドと異なる詳細レベルでキャプチャされた場合に発生します。この場 合、結合条件で計算を使用して一方の結合条件のフィールドの書式設定を変更し、書式設定を 結合条件のもう一方のフィールドと一致させます。

たとえば、次の2 つのデータのテーブルがあるとします。

プロジェクターのレンタル パトロン

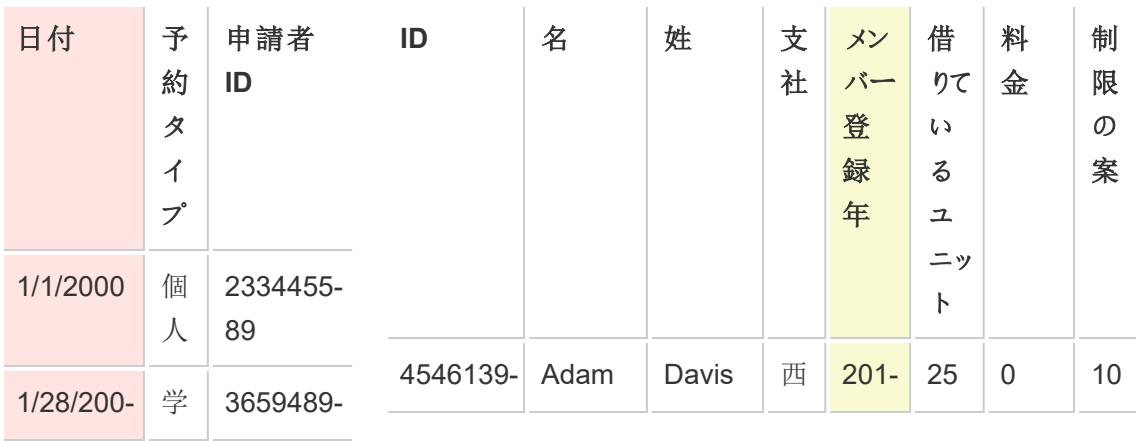

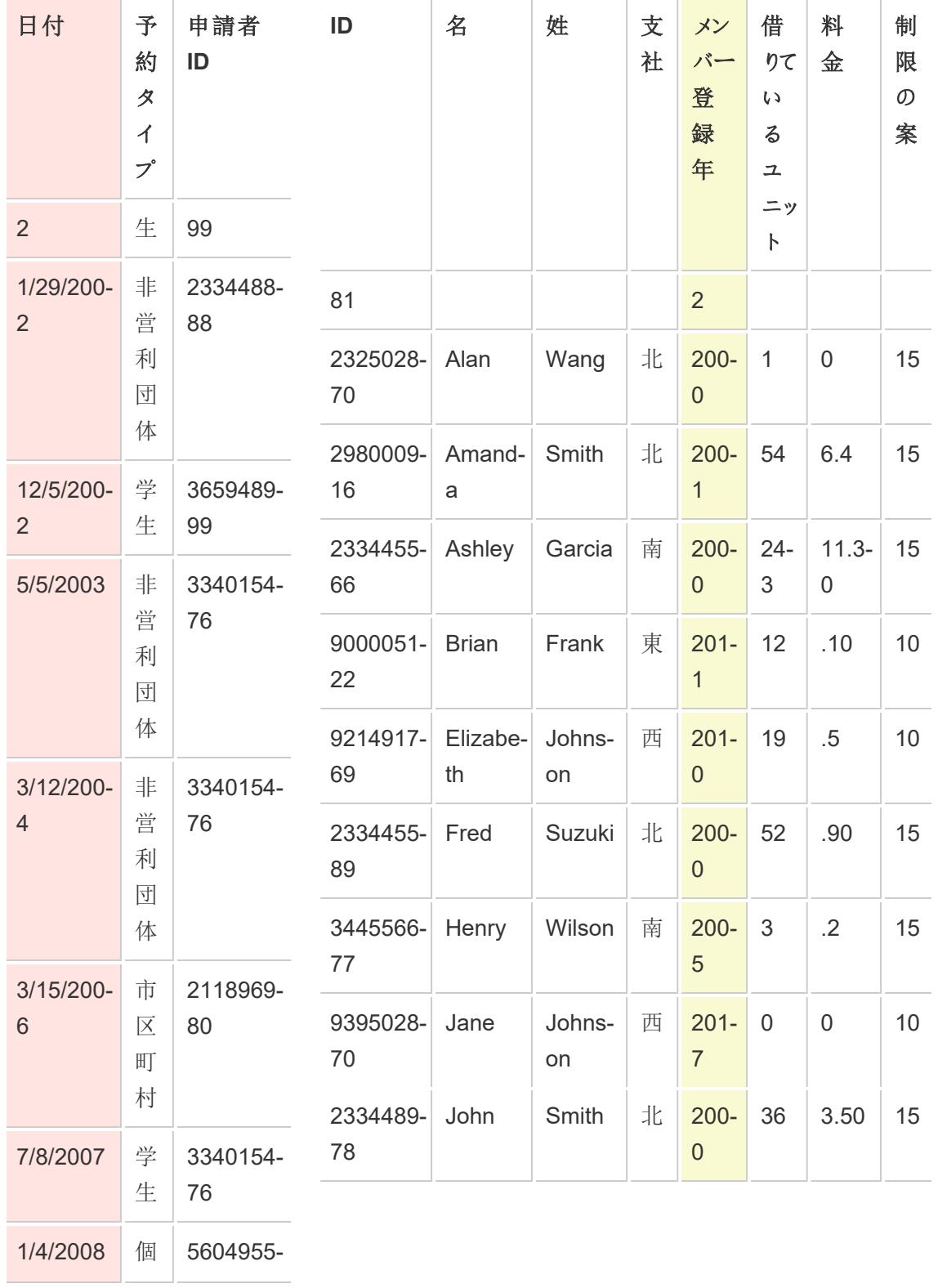

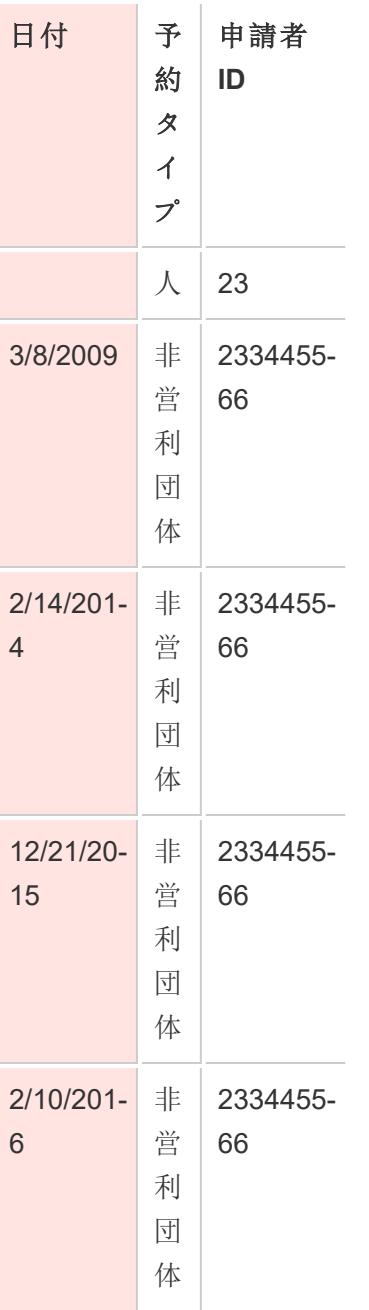

新しいパトロンの動向を詳しく調べるには、"Patron (パトロン)" テーブルを "Projector Rental (プロジェ クターのレンタル)" テーブルに結合すれば、どのようなライブラリサービスが新規会員の獲得につなが るかが分かるかもしれません。2 つのテーブル間の共通フィールドは"Date (日付)" および"Member since (入会年)" のようです。ただし、各フィールドの日付値は異なる詳細レベルで取り込まれていま す。これらのテーブルをそれぞれの日付フィールドで結合するには、それぞれの結合条件の計算で DATE 関数を組み合わせて使用することにより、各フィールドの詳細レベルを一致させます。

DATE(DATETRUNC('year', [Date])) DATE('01/01/'+STR([Member since]))

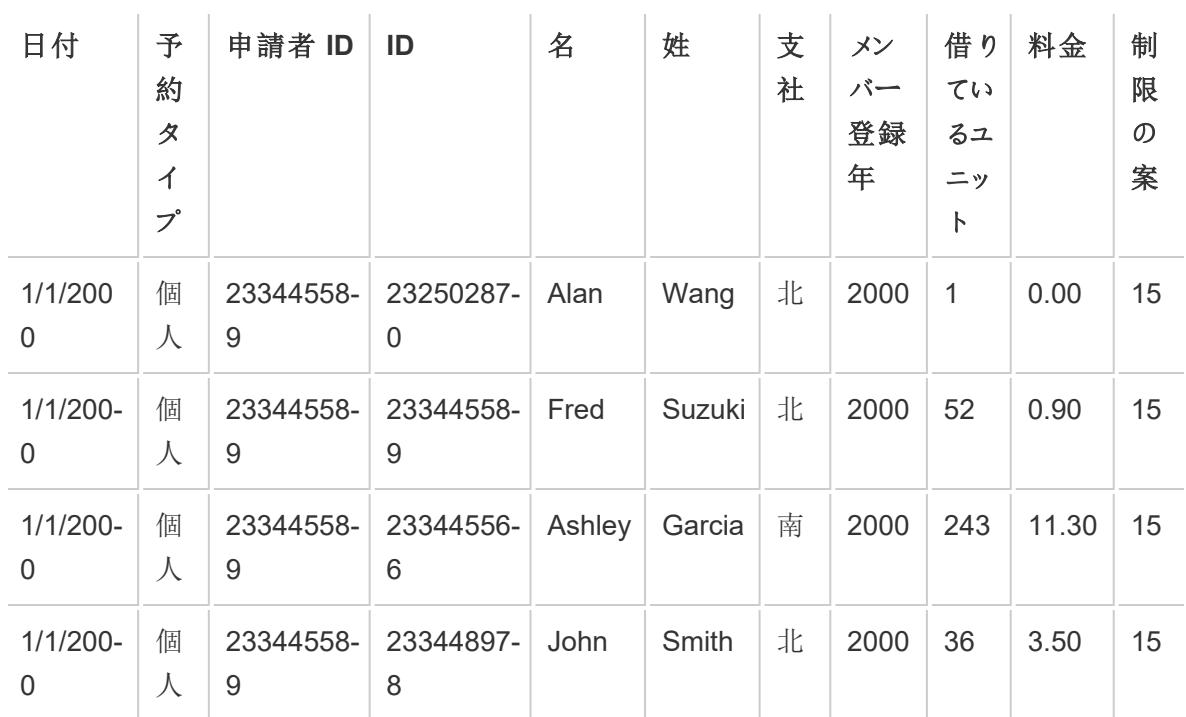

結合で計算を使用すると、次の組み合わせられたテーブルが生成されます。

パトロンが自身のメンバーシップを開始した年度にプロジェクターをレンタルしたかどうかを判別するに は、ID に基づいて結合に句を1 つ追加します。

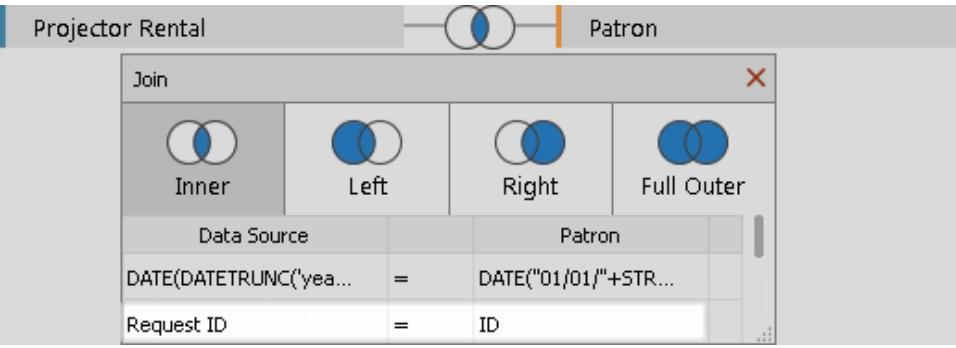

追加の結合条件は、1 人のパトロンのみがプロジェクターをレンタルするためのメンバーシップを開始し ている可能性があることを示しています。

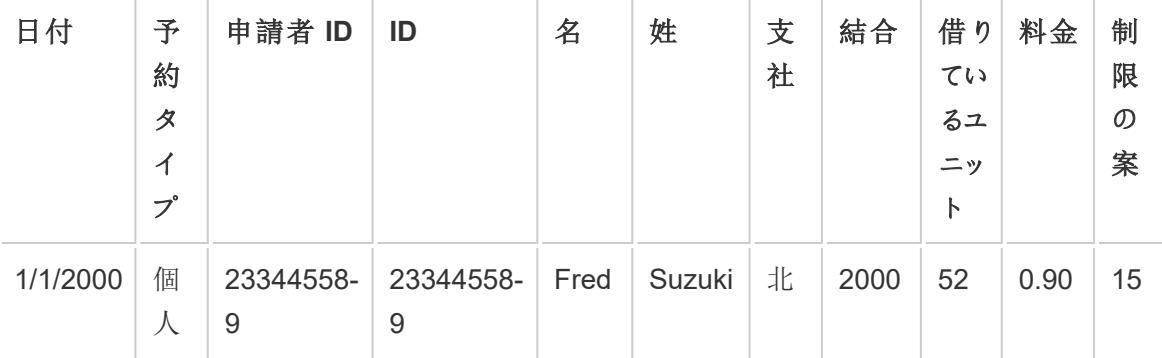

<span id="page-1015-0"></span>結合のトラブルシューティング

注: 結合でデータがミスカウントされている場合は、代わりに関係を使用する必要があることを 示している可能性があります。関係の詳細については[、データの関連付けページ](#page-829-0)632を参照 してください。Tableau でさまざまな詳細レベルのデータ(多対多の関係など) の組み合わせが どのように処理されるかについては、「[カーディナリティと参照整合性](https://help.tableau.com/current/pro/desktop/ja-jp/cardinality_and_ri.htm)」を参照してください。

オーバーカウント値または重複データ

複数のテーブルに接続して結合する場合は、データソースの非正規化バージョンを設定します。場 合によっては、Tableau は複数のテーブルを1 つのテーブルとして扱います。複数のテーブルを1 つの テーブルとして扱う場合、テーブルが結合された後にすべてのテーブルがクエリされます。これにより、 値がオーバーカウントされる可能性があります。

たとえば、2 つのテーブルがあるとします。最初のテーブルには、従業員 ID や給与などの従業員情報 が含まれます。2 つめのテーブルには部門名などの組織情報が含まれます。

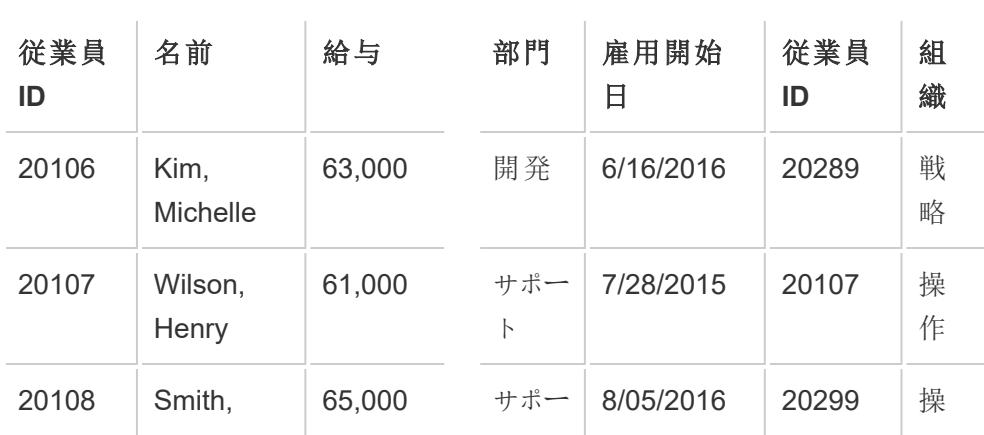

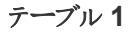

表 **2**

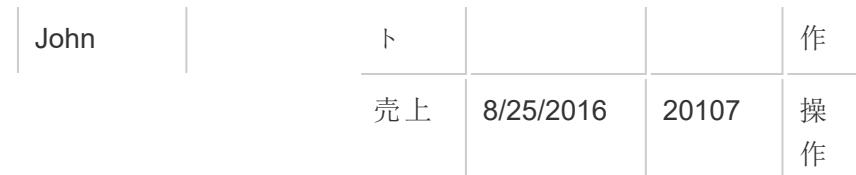

従業員 **ID** でこれらのテーブルを結合すると、従業員が複数の部門と関連付けられているため、従業 員の給与が2 回以上カウントされます。

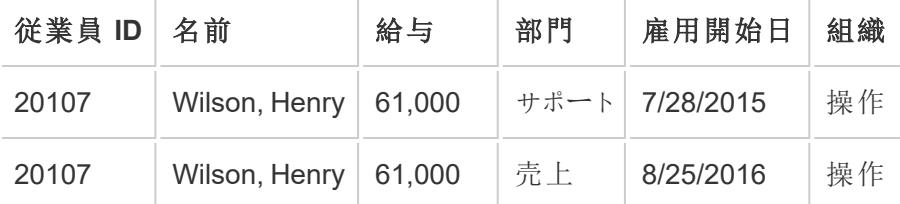

これは、一対多のカーディナリティの例です(テーブル1 の1 つの従業員 ID は、テーブル2 の複数の結 果に対応しています)。テーブル間のカーディナリティの詳細については[、パフォーマンスオプションを使](#page-890-0) [用してリレーションシップクエリを最適化するページ](#page-890-0)693を参照してください。

この問題を解決するには、次のいずれかを実行できます。

<sup>l</sup> データの関連付け**:** データが重複する可能性がある結合を作成する代わりに、関係を使用で きます。詳細については[、データの関連付けページ](#page-829-0)632を参照してください。

集計の変更**:** 分析に応じて、**MIN** または**AVG** 集計を使用して二重計算を削除します。

たとえば、**"Salary (**給与**)"** の集計を"SUM (合計)" から"MIN (最小値)"、"SUM (合計)" から "AVG (平均値)" に変更する場合。

<sup>l</sup> 重複値を削除する計算フィールドを作成する**:**重複しているフィールドの合計を、重複を引き 起こしているフィールドのインスタンスの数で除算する計算フィールドを作成できます。

たとえば、"Salary (給与)" の値は、Wilson、Henry の"Employee ID (従業員 ID)" のインスタン ス数によって重複しています。この場合、ビューでは、Salary が次の式を使用する計算フィール ドに置き換えられます。SUM ([Salary])/ COUNT ([Employee ID]).

また、詳細レベルの式を使用して重複データを削除することもできます。詳細については、 Tableau ナレッジベースの「LOD [計算を使用して重複データを削除する](http://kb.tableau.com/articles/howto/removing-duplicate-data-with-lod-calculations?lang=ja-jp)」を参照してください。

<sup>l</sup> カスタム **SQL** の使用**:** Tableau では、カスタムSQL を使用した、データソース内の複数のテー ブルへの接続をサポートしています。GROUP BY 句で結合する前に、テーブルを事前に集計 できます。このオプションでは、SQL クエリの記述に関するある程度の知識と、可能であれば、

データベース専門家 からのサポートが必要 になります。 Tableau からカスタム SQL クエリへの接 続方法の詳細については、カスタム **SQL** [クエリへの接続](#page-1075-0) ページ878を参照してください。

壊れたテーブルの結合とクロスデータベース結合

同じデータソース内でまたはクロスデータベース結合を使用してテーブルを結合する前に、結合キー のデータ型が一致していることを確認します。結合キーのデータ型が一致していない場合、結合は 壊れ、赤い感嘆符とエラーメッセージ「結合 フィールドで型が一致していません」で示されます。壊れ た結合を修正するには、次のいずれかの提案を実行します。

- <sup>l</sup> 結合計算を作成することで結合キーを一致させるよう、結合ダイアログでフィールドの書式設 定 (データ型を含む) を変更できます。結合計算は、組み合わせる1 つ以上のテーブルで結 合キーの書式設定を変更できる、計算のサブセットをサポートしています。結合計算を作成 するには、壊れた結合を持つテーブルの間にある[結合] アイコンをクリックし、書式設定の変 更が必要なフィールドをクリックしてから、**[**結合計算の作成**]** を選択します。詳細については、 [結合のトラブルシューティングページ](#page-1015-0)818を参照してください。
- <sup>l</sup> テキストまたはExcel ベースのデータの場合は、データグリッド内のデータ型メニューを使用し て、結合キー内のテキストフィールドまたはExcel フィールドのいずれかのデータ型を変更しま す。
- <sup>l</sup> **Tableau Desktop** のみ:ほとんどの接続では、**[**カスタム **SQL** に変換**]** オプションで、CAST () などの関数を使用し、結合キーのいずれかのフィールドのデータ型を変更できます。**[**カスタム **SQL** に変換**]** オプションは、データソースに接続が1 つだけ含まれている場合にのみ使用可 能です。この場合は、2 番目の接続を削除してから、**[**データ**]** > **[**カスタム **SQL** に変換**]** を選 択します。

結合の参照整合性を仮定する

ある場合には、**[**参照整合性の仮定**]** オプションを**[**データ**]** メニューから選択し、結合でクエリのパ フォーマンスを向上させることができます。このオプションを使用すると、ビュー内のフィールドによって具 体的に参照される場合、Tableau はクエリ内の結合された表を含めます。

Tableau Desktop とWeb 作成のヘルプ

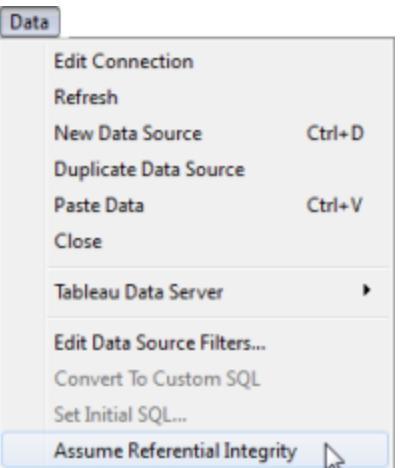

データに参照整合性 (下の定義を参照) があるが、データベースが参照整合性を強制していない、ま たは強制できないことがわかっている場合は、この設定を使用するのが適切です。データベース内の 参照整合性を構成するオプションがある場合は、データベースとTableau の両方でパフォーマンスを 向上させることができるので、この設定を使用するより適切なオプションです。Tableau の**[**参照整合 性を仮定**]** オプションは、Tableau 側のパフォーマンスにのみ影響を与える可能性があります。データに 参照整合性がない場合、この設定をオンにすると、クエリの結果が信頼できない可能性があります。

参照整合性を理解するには、2 つの表がある売上データへの接続を想像しください。売上および製 品カタログ。これら2 つの表を以下に示します。

### 売上

製品カタログ

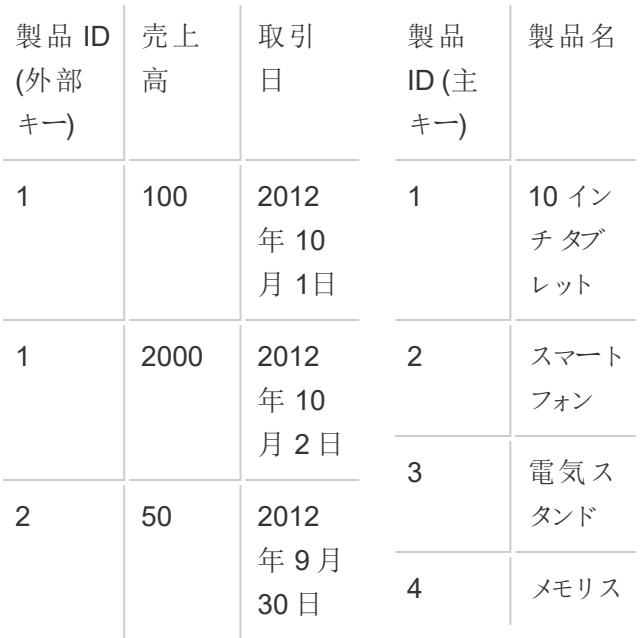

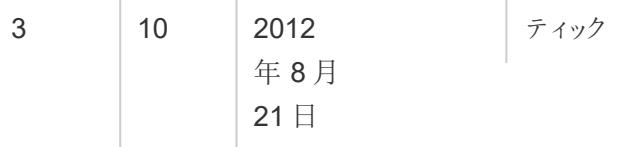

販売されるすべての製品は製品カタログ内のリストに記載されている必要があるため、売上表のす べての行には製品カタログ表と一致する行があります。これら2 つの表が製品 ID 上で結合される 際、最終的には次のように表示されます。

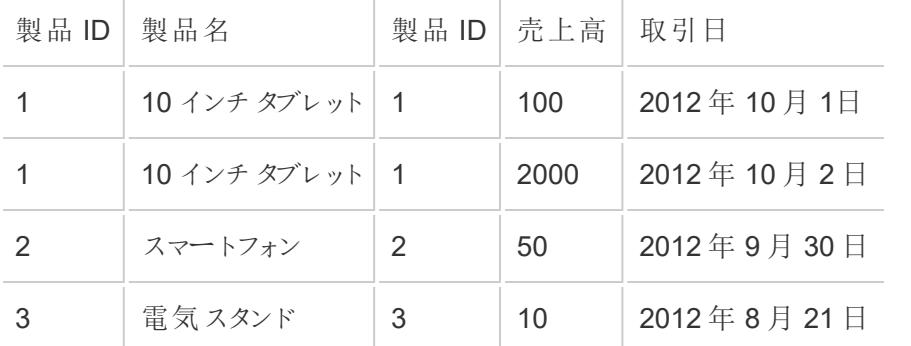

では、地域ごとに売上高を確認するビューを構築するとしましょう。既定では、売上高フィールドを ビューにドラッグすると次のようなクエリを作成することができます。

SELECT SUM([Sales Amount]) FROM [Sales] S INNER JOIN [Product Catalog] P ON S.ProductID = P.ProductID

**[**照整合性を仮定する**]** オプションを選択することで、Tableau は結合された表に参照整合性がある と認識します。言い換えると、売上表には常に製品カタログの表に一致する行があります。これは true なので、Tableau はこれらの結果を返すために製品カタログの表からの情報を必要としません。 [売上高] フィールドをビューにドラッグすると、Tableau ではクエリを次のように簡素化できます。

```
SELECT SUM([Sales Amount]) FROM [Sales]
```
結合の演算子が削除されているため、この簡素化されたクエリはより速く頻繁に結果を返すことがで きます。このオプションは内部結合にのみ影響を与え、1 つの表を持つデータソースには影響を及ぼ しません。

<span id="page-1020-0"></span>クロスデータベース結合のパフォーマンス向上

重要: この機能により、データが一時的にTableau の外部に移動します。接続先のデータベースが信 頼できるソースからのものであることを確認してください。

単一のデータベースと単一のファイル間でデータを結合する場合、Tableau では、Hyper ではなくデー タベースを使用して結合を実行することでパフォーマンスを向上させることができます。この既定の設定 により、Tableau で最速のアプローチ(Hyper または接続されたデータベース) を選択できるようになりま す。Tableau が接続されているデータベースを使用する場合、ファイル接続のデータはデータベース内 の一時テーブルに移動され、そこで結合が実行されます。

機能の条件

接続されたデータベースを結合に使用するオプションは、次の条件が満たされている場合にのみ使用 できます。

- <sup>l</sup> データソースは、1 つ以上のファイルベースの接続と1 つのSQL ベースの接続で構成されてい ます。
- <sup>l</sup> 結合するファイルは、Microsoft Excel、PDF、またはテキスト(.csv、.txt、.tsv、.tab) のいずれか のファイルタイプである必要があります。
- 接続されているデータベースは、次のいずれかです。
	- Microsoft SQL Server
	- Oracle
	- PostgreSQL
	- Vertica
	- Teradata
- <sup>l</sup> **Web** 作成で: **[**ユーザーに**Web** 作成の使用を許可**]** オプションが有効になります。

クロスデータベース結合での優先オプションの変更

- 1. 最初のデータソースに接続します。
	- <sup>l</sup> **Tableau Desktop** で: スタートページの**[**接続**]** で、サポートされているファイルタイプま たはデータベースタイプに接続します。この手順では、Tableau データソースの最初の 接続を作成します。
	- <sup>l</sup> **Web** 作成で: **[**ホーム**]** または**[**探索**]** ページで**[**作成**]** > **[**ワークブック**]** をクリックし、新し いワークブックを開始してデータに接続します。この手順では、Tableau データソースの 最初の接続を作成します。
- 2. 接続先のファイルまたはデータベースを選択した後、テーブルをダブルクリックするか、キャンバス にドラッグします。

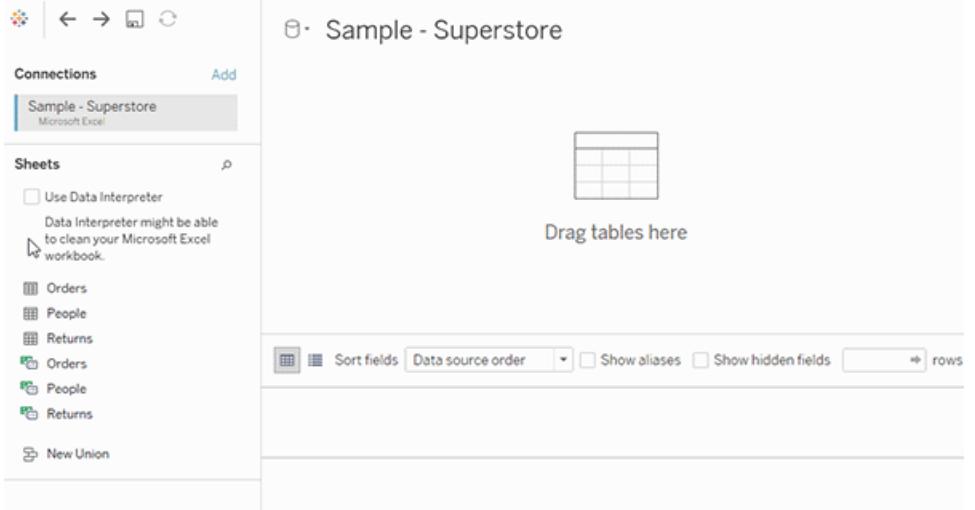

3. 左のペインで、【接続】の下で【追加】ボタン(Web作成では →)をクリックして、2番目の接続 をTableau データソースに追加します。

| 舎<br>모 오<br>$\leftarrow$ $\rightarrow$                                       |                                                  |                          |
|------------------------------------------------------------------------------|--------------------------------------------------|--------------------------|
| Connections<br>Add                                                           | Add a Connection                                 | Search                   |
|                                                                              | Add a new connection to use cross-database joins | <b>Actian Matrix</b>     |
| return reasons new<br>Mercsoft Excel                                         | <b>Search for Data</b>                           | <b>Actian Vector</b>     |
|                                                                              |                                                  | Amazon Athena            |
|                                                                              | To a File                                        | Amazon Aurora            |
| <b>Sheets</b><br>ø                                                           | Microsoft Excel                                  | Amazon EMR Hadoop Hive   |
| Use Data Interpreter                                                         | <b>Text file</b>                                 | <b>Amazon Redshift</b>   |
| Data Interpreter might be able to<br>clean your Microsoft Excel<br>workbook. | <b>JSON file</b>                                 | Anaplan                  |
|                                                                              | <b>Microsoft Access</b>                          | <b>Apache Drill</b>      |
| III returns_new                                                              | PDF file                                         | Aster Database           |
|                                                                              | Spatial file                                     | Azure SQL Data Warehouse |
|                                                                              | <b>Statistical file</b>                          | Box                      |
| <b>IT&amp; New Union</b>                                                     | More                                             | Cloudera Hadoco          |
|                                                                              |                                                  | <b>Databricks</b>        |
|                                                                              | To a Server                                      | Denodo                   |
|                                                                              | <b>Amazon Redshift</b>                           | Dropbox                  |
|                                                                              | Oracle                                           | Exasol                   |
|                                                                              | <b>MemSQL</b>                                    | Firebird                 |
|                                                                              | Microsoft SQL Server                             | Google Ads               |
|                                                                              | ><br>More                                        | Google Analytics         |
|                                                                              |                                                  | Google BigQuery          |

**[**クロスデータベース結合**]** オプションが表示されます。

Tableau Desktop とWeb 作成のヘルプ

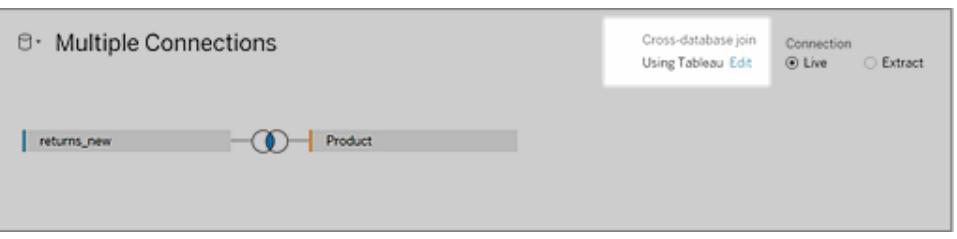

注: このオプションが表示されない場合は、サポートされているデータソースタイプだけを 使用していること、および少なくとも2 つのデータソース(1 つのデータベースと、サポートさ れているタイプの1 つまたは複数のファイル) を使用していることを確認してください。

- 4. Tableau による結合の実行方法を変更するには、**[**データベース間結合**]** オプションの隣にある **[**編集**]** をクリックします。
- 5. **[**クロスデータベース結合**]** ダイアログで、次のいずれかのオプションを選択し、**[OK]** をクリックしま す。
	- <sup>l</sup> **Always perform joins in the database (**常にデータベース内で結合を実行する**)**: こ のオプションにより、Tableau では、ライブデータベースを使用して結合を実行するように 強制されます。
	- <sup>l</sup> **Let Tableau decide where to join (Tableau** で結合を実行する場所を決定できる ようにする**)**: このオプションは既定であり、Tableau で結合を最も高速に実行するオプ ション(Hyper または接続されているデータベースのどちらか) を選択できるようにします。

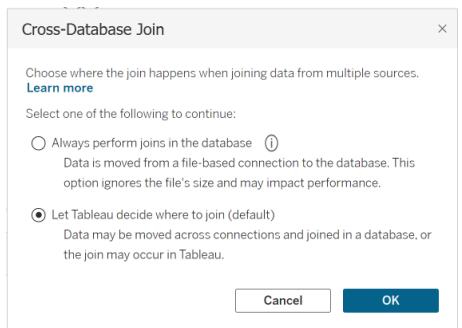

選択を反映するために、**[Multiple Connections (**複数の接続**)]** パネルの**[**クロスデータベース 結合**]** オプションが更新されます。

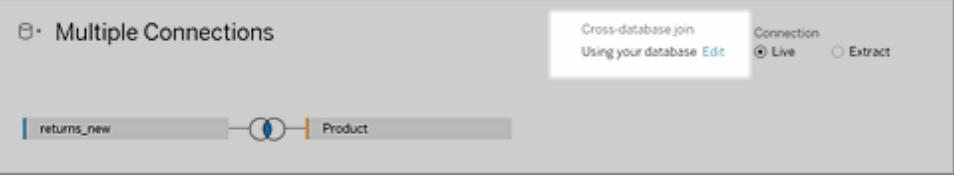

重要: **[Let Tableau decide where to join (Tableau** で結合を実行する場所を決定できる ようにする**)]** を選択すると、結合の実行時に最も速いオプションが選択されます。この動作 は、結合タイプを含む一連の基準によって事前に決定されます。たとえば、Tableau は非内 部結合に対してHyper を常に選択します。

Tableau が結合の実行にHyper を使用する場合、このプロセスはバックグラウンドで実行さ れ、結合が行われた場所を特定する指標は表示されません。

6. データソースのフィールド、結合演算子、追加したテーブルのフィールドを選択して、1 つまた は複数の結合句を追加します。結合句を検査し、予想どおりにテーブルを接続しているかど うかを確認します。

マルチ接続データソースについて

マルチ接続データソースの操作は、本セクションで説明した、いくつかのキャンバスを使用した他の データソースの場合と同様です。

接続内のユニオンデータ

データのユニオンを作 成 するには 、同 じ接 続 のテキスト テーブルまたは Excel テーブルを使 用 する必 要があります。つまり、異なるデータベースのテーブルをユニオンすることはできません。Tableau Desktop では、さまざまなディレクトリにあるさまざまなExcel ワークブックおよびファイルをまたがって テーブルをユニオンできます。詳細については[、ワイルドカード検索を使用してユニオン表を作成する](#page-1062-0) **(Tableau [Desktop\)](#page-1062-0)** ページ865を参照してください。

異なるデータベースのデータでユニオンを作成する必要がある場合は、[Tableau](https://www.tableau.com/ja-jp/support/releases/prep) Prep を使用します。

照合順序

照合順序は、文字列の値を比較および並べ替える方法を決定するデータベースのルールです。通 常、照合順序はデータベースによって処理されます。ただし、クロスデータベース結合を操作する場 合は、照合順序が異なる列を結合する場合があります。

たとえば、クロスデータベース結合が、SQL Server の大文字と小文字を区別する列と、Oracle の大 文字と小文字を区別しない列で構成される結合キーを使用しているとします。このような場合、 Tableau は間違って解釈される値を最小限に抑えるため、特定の照合順序を他に対してマッピング します。

次の規則はクロスデータベース結合で使用されます。

- 列がユニコード国際コンポーネント(ICU)の照合順序標準を使用している場合、Tableau は 他の列にもその照合順序を使用します。
- <sup>l</sup> すべての列がICU の照合順序標準を使用している場合、Tableau は左のテーブルの列にも その照合順序を使用します。

Tableau Desktop とWeb 作成のヘルプ

<sup>l</sup> いずれの列もICU の照合順序標準を使用していない場合、Tableau はバイナリ照合順序を 使用します。バイナリ照合順序はデータベースのロケールを意味し、列のデータ型によって、文 字列の値の比較および並べ替え方法が決まります。

Excel データの大文字と小文字の区別を維持する

結合の実行時にExcel データの大文字と小文字の区別を維持する必要がある場合は、[データ] メ ニューから**[**大文字と小文字の維持 **(Excel)]** オプションを有効にします。

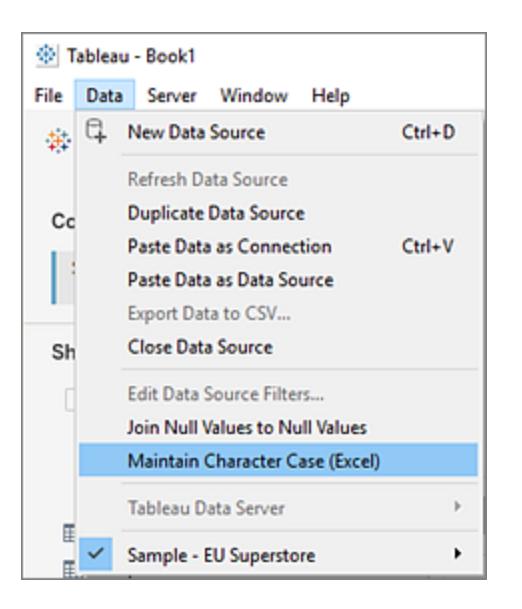

このオプションを選択すると、Tableau では、大文字と小文字が異なる値を結合するのではなく、大 文字と小文字の区別が維持されて、大文字と小文字が異なる値が一意的に識別されるため、結 果の行数に差が出ます。

たとえば、「House」を含むワークシートと、「house」と「HOUSE」を含む別のワークシートを考えてみま しょう。既定では、Tableau は大文字と小文字の区別を無視し、「house」の3 つのバリエーションをす べて同じものとみなします。**[**大文字と小文字の維持 **(Excel)]** オプションを有効にすると、Tableau で は、テーブルの結合時に大文字と小文字の区別が維持され、「House」、「house」、「HOUSE」は別 の値として扱われます。

注**:** このオプションはTableau がサポートするすべての言語で使用でき、オペレーティングシステ ムのロケールに依存しません。このオプションは、Microsoft Excel データソースでのみ使用でき ます。

計算およびマルチ接続データソース

マルチ接続データソースでは、計算のサブセットのみを使用できます。

- <sup>l</sup> **Tableau Desktop** では、次の両方に当てはまる場合、特定の計算を使用できます。
	- <sup>l</sup> マルチ接続データソース内のすべての接続でサポートされる
	- Tableau 抽出でサポートされます。
- <sup>l</sup> **Web** 作成 **(Tableau Cloud** および **Tableau Server)** では、特定の計算が複数接続データ ソース内のすべての接続でサポートされる場合、その計算を使用できます。

ストアドプロシージャ

ストアドプロシージャは複数接続データソースでは使用できません。

接続内のデータのピボット

データのピボットを作成するには、同じ接続のテキスト列または Excel 列を使用する必要がありま す。つまり、異なるデータベースの列をピボットに含めることはできません。

抽出ファイルを最初の接続にする(Tableau Desktop のみ)

複数接続のデータソースで抽出ファイルに接続する場合は、抽出 (.hyper) ファイルへの接続が最初 の接続であることを確認します。これにより、抽出の一部となる可能性のあるカスタマイズを保持しま す(既定のプロパティ、計算フィールド、グループ、別名などに対する変更を含む)。

注**:** 複数接続のデータソースで複数の抽出ファイルに接続する必要がある場合、最初の接 続内の抽出のカスタマイズのみが保持されます。

ファイルベースのデータへの接続を含むマルチ接続データソースの抽出(Tableau Desktop のみ)

Excel などのファイルベースのデータが含まれる複数接続データソースの抽出をパブリッシュする場合 は、**[**外部ファイルを含める**]** オプションを選択すると、ファイルベースのデータがデータソースの一部とし てコピーされます。この場合、ファイルベースのデータのコピーをダウンロードでき、そのコンテンツは他の ユーザーによってアクセスされます。抽出から意図的に除外したファイルベースのデータに機密情報が 含まれている場合は、データソースをパブリッシュする際に**[**外部ファイルを含める**]** を選択しないでく ださい。

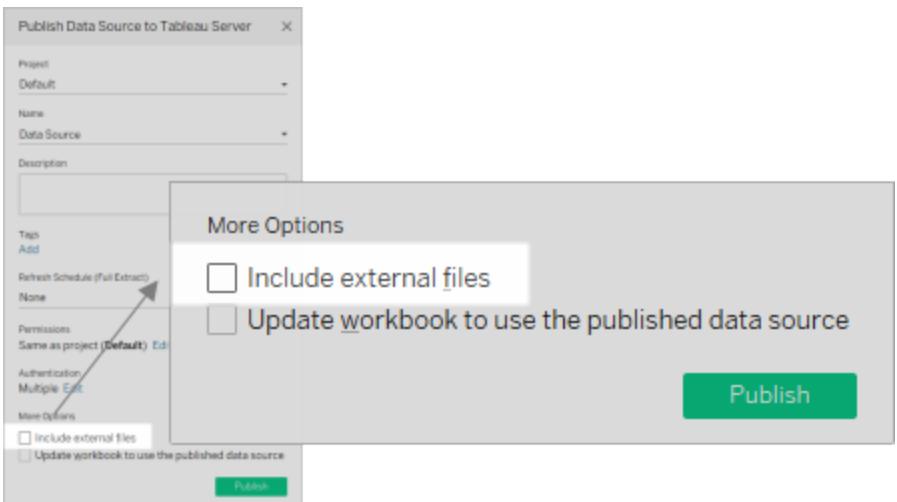

データソースのパブリッシュの詳細については[、データソースのパブリッシュページ](#page-3352-0)3155を参照してくださ  $\zeta$  )  $_\circ$ 

クエリとクロスデータベース結合について

各接続について、Tableau は結合のデータベースに独立クエリを送信します。結果は、抽出ファイルの 形式で一時テーブルに保存されます。

重要: クロスデータベース結合では、データベース間でデータが移動する場合があります。結合する データベースが信頼できるソースであることを確認してください。

たとえば、「dbo.listings」と「reviews\$」という2 つのテーブルへの接続を作成するとします。これらのテー ブルは、2 つの異なるデータベース(SQL Server およびExcel) に保存されます。Tableau は各接続で 独立してデータベースのクエリを行います。データベースはクエリを実行してフィルターや計算などのカス タマイズを適用し、Tableau は各接続の結果を一時テーブルに保存します。この例では、FQ\_Temp\_ 1は SQL Server への接続用の一時テーブル、FQ Temp 2は Excel への接続用の一時テーブルで す。

### **SQL Server** テーブル **Excel** テーブル

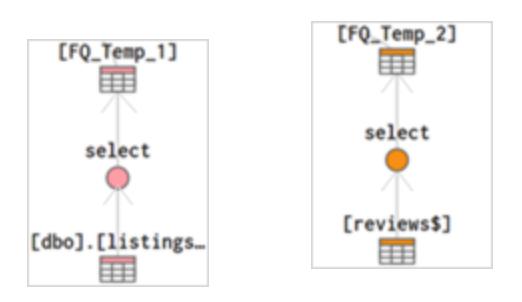

クロスデータベース結合を実行すると、Tableau Desktop によって一時テーブルが結合されます。これ らの一時テーブルは、Tableau がクロスデータベース結合を実行するため必要です。

テーブルを結合した後、Top N フィルターが適用され、データグリッドに表示する値の数を最初の 1,000 行に制限します。このフィルターはデータグリッドの応答性と、[データソース] ページの全体的 なパフォーマンスを維持するために適用されます。

#### 結合テーブル

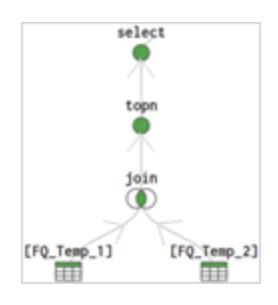

<span id="page-1027-0"></span>データのブレンド

データブレンドは、複数のソースからのデータを組み合わせる方法のひとつです。セカンダリデータ ソースからの追加情報が取り込まれ、プライマリデータソースからのデータと共にビューに直接表示さ れます。

データブレンドは、ブレンドの関係 (リンクフィールド) をシート単位で変更する必要がある場合や、パ ブリッシュされたデータソースを結合する場合に特に便利です。

データ結合のオプション

データの組み合わせ方法は数多くありますが、それぞれに長所や短所があります。

リレーションシップは既定の方法であり、詳細レベルが異なるテーブルを含め、ほとんどのインスタンス で使用できます。関係には柔軟性があり、シート単位での分析構造に適応できます。ただし、パブ リッシュされたデータソース間の関係を作成することはできません。

結合は、類似する行構造にデータの列を追加することによりテーブルを組み合わせます。ただし、 テーブルが異なる詳細レベルである場合はデータが失われたり、重複することがあるため、分析を開 始する前に結合を確立させる必要があります。パブリッシュされたデータソースを結合で使用すること はできません。

ブレンドは、関係や結合とは異なり、データを直接組み合わせることはしません。ブレンドは各データ ソースに対して個別にクエリを実行し、その結果を適切なレベルに集計して、すべての結果をビュー に視覚的に表示します。これにより、ブレンドはさまざまなレベルの詳細に対応し、パブリッシュされた データソースを処理することができます。ブレンドは、ブレンドされたデータソースを新たに作成するわ けではありません(したがって、「ブレンドされたデータソース」としてパブリッシュすることはできません)。こ れらは単に、シートごとにブレンドした結果を視覚化したものです。

## データブレンドの手順

データブレンドはシート単位で実行され、2 番目のデータソースのフィールドがビューで使用されるとき に確立 されます。

ワークブックでブレンドを作成するには、少なくとも2 つのデータソースに接続する必要があります。次 に、フィールドを1 つのデータソースからシートに移動します。これがプライマリデータソースになります。 別のデータソースに切り替え、1 つのフィールドを同じシートで使用します。これがセカンダリデータソー スになります。リンクアイコンがデータペインに表示され、データソースのブレンドに使用されている フィールドを示します。

1. ワークブックに複数のデータソースがあることを確認してください。2 番目のデータソースは、 **[**データ**]** > **[**新しいデータソース**]** から追加する必要があります。

**Tip**: ブレンドには、データペインに個別に表示される複数の異なるデータソースが必要です。 最初のデータソースに別の接続を追加すると、[データソース] ページで関係と結合が有効に なります。

- 2. フィールドをビューにドラッグします。このデータソースがプライマリデータソースになります。
- 3. 別のデータソースに切り替え、プライマリデータソースに対するブレンドの関係があることを確認 します。
	- リンクフィールドアイコン( ∞) がある場合、そのデータソースは自動的に関連付けられ ています。少なくとも1 つのアクティブなリンクがある限り、データをブレンドできます。
	- 破損リンクアイコン( ◇ ) がある場合は、2 つのデータソースをリンクするフィールドの横 にあるアイコンをクリックします。スラッシュが消え、アクティブなリンクになります。
	- <sup>l</sup> 目的のフィールドの横にリンクアイコンが表示されない場合は[、ブレンドするリレーション](#page-1032-0) [シップを定義するページ](#page-1032-0)835を参照してください。
- 4. セカンダリデータソースからフィールドをビューにドラッグします。

この2 番目のデータソースが同じビューで使用されると、ブレンドがすぐに確立されます。以下の例で は、プライマリデータソースは**[Movie Adaptations (**映画版**)]** で、セカンダリデータソースは **[Bookshop (**本屋**)]** です。

<sup>l</sup> プライマリデータソースはデータソース上の青色のチェックマークで示されます。ビューで使用さ れているプライマリデータソースのフィールドにはマークがありません。

● セカンダリデータソースは、データソース上のオレンジ色のチェックマークとデータペインの横の オレンジ色のバーで示されます。ビューで使用されているセカンダリデータソースのフィールドに はオレンジ色のチェックマークがあります。

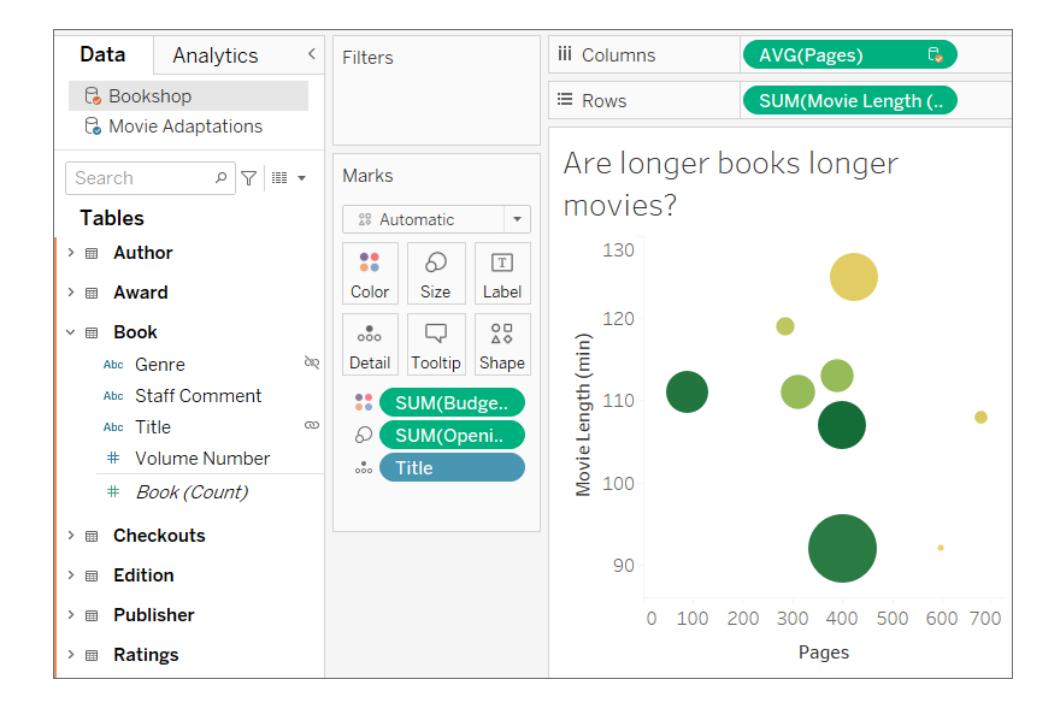

## プライマリデータソースとセカンダリデータソースを理解する

データブレンドには、1 つのプライマリデータソースと1 つまたは複数のセカンダリデータソースが必要 です。ビューで使用される最初のデータソースはプライマリデータソースになり、ビューを定義します。 これにより、セカンダリデータソースからの値を制限して、プライマリデータソースに対応する一致があ るセカンダリデータソースの値のみをビューに表示できます。これは左結合に相当します。

たとえば、プライマリデータソースの[Month (月)] フィールドに[April (4 月)]、[May (5 月)]、[June (6 月)] だけが含まれている場合、セカンダリデータソースに12 か月分の値があるとしても、月に基づい て作成されたビューには[April (4 月)]、[May (5 月)]、[June (6 月)] だけが表示されます。必要な分 析に12 の月のすべてが関係する場合は、他方のデータソースを最初に使用してシートを再構築す ることにより、プライマリデータソースを切り替えてみてください。

# 詳細情報: データソースの順序の影響

以下の例では、同じフィールドでリンクされている同じデータソースを使用しており、Viz も同じように 作成されています。結果の違いは、プライマリとして指定されているデータソースが原因です。

1. ここでは、**[Rainfall (**雨量**)]** データソースの[Month (月)] フィールドが最初にビューに取り込ま れています。**[Rainfall (**雨量**)]** には3 つの月しか含まれていないため、**[Pollen (**花粉**)]** データ セットがセカンダリとして追加されるとき、3 つの月だけがビューに取り込まれます。

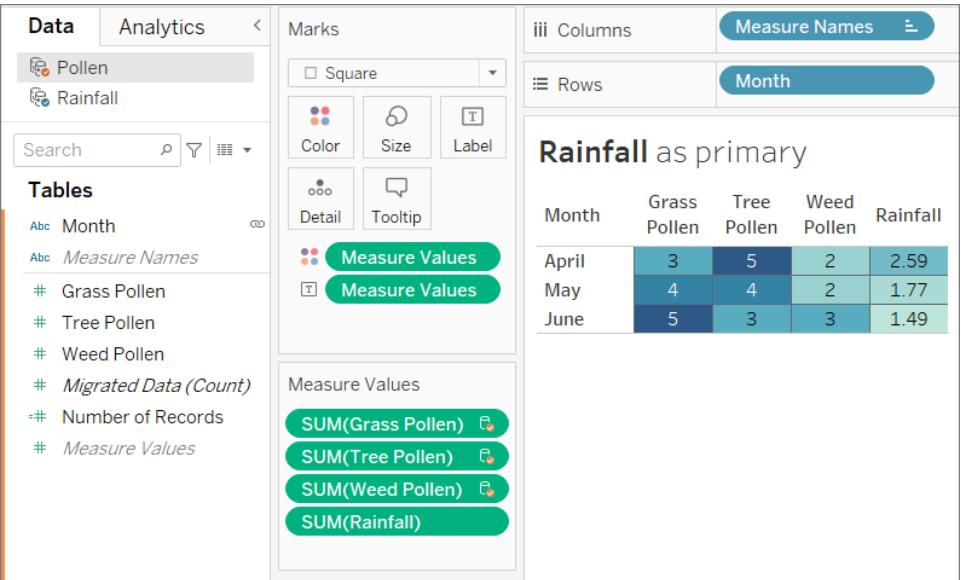

2. 別のシートでは、**[Pollen (**花粉**)]** データセットの[Month (月)] フィールドが最初にビューに取り 込まれています。12 の月すべてが表示されています。**[Rainfall (**雨量**)]** データセットがセカンダ リとして追加されると、そのデータセットの3 つの月の雨量だけが表示されます。

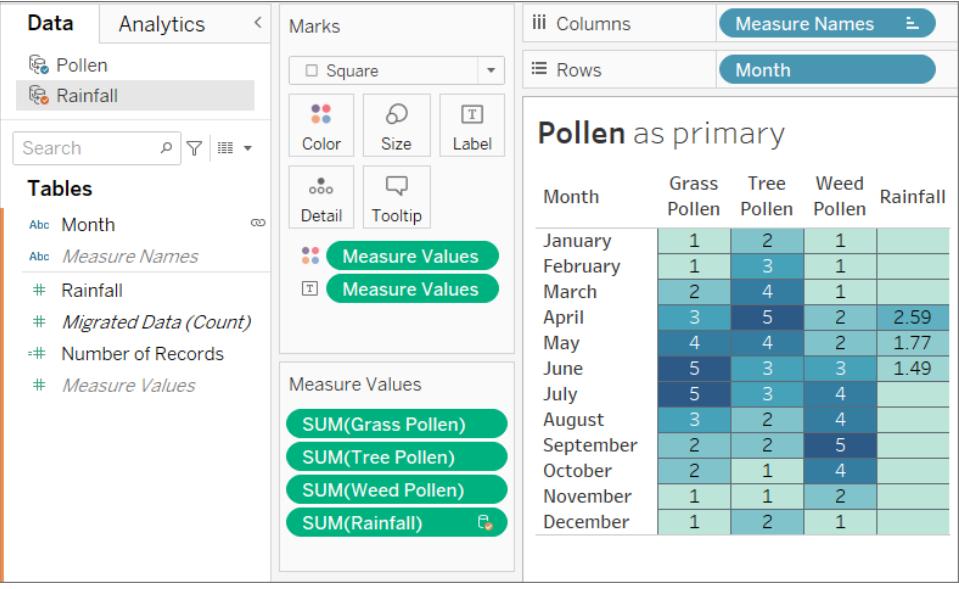

ブレンドされたデータソース全体の処理

データブレンドの性質により、ブレンドされたデータソースで作業する場合に考慮する必要のある点 がいくつかあります。

複数のデータソースのフィールドを使用した計算の実行は、通常の計算とは若干異なる可能性が あります。計算は単一のデータソースで作成する必要があります。計算エディターの上部には、計算 の対象となるデータソースが示されます。

- <sup>l</sup> 集計。別のデータソースから使用されるフィールドには集計 (既定ではSUM) が付いています が、これは変更できます。計算では集計引数と非集計引数を組み合わせることができないた め、計算のホストデータソースのフィールドも集約する必要があります。(以下の画像で、 **SUM** 集計は自動的に追加され、**sum** 集計は手動で追加されました)。
- <sup>l</sup> ドット表記。計算で参照されるフィールドのうち、他のデータソースに属するものは、ドット表記 を使用してそのデータソースを参照します。(以下の画像で、**[**サンプル **-** スーパーストア**]** 用に 作成された計算では、[Sales Target (売上目標)] フィールドは**[Sales.Targets].[Sales Target]** になります。計算が**[Sales Targets (**売上目標**)]** で作成される場合、[Sales (売 上)] フィールドは**[**サンプル **-** スーパーストア**].[Sales]** になります)。
- <sup>l</sup> これらは、各データソースで作成される同じ計算の等価バージョンです。どちらの場合も、これ はSUM(Sales) / SUM(Sales Target) です。

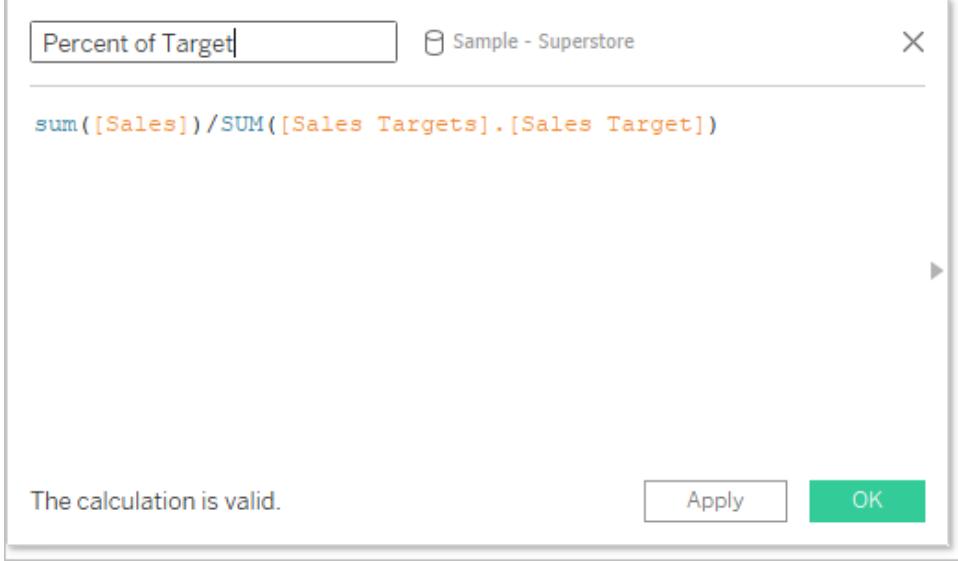

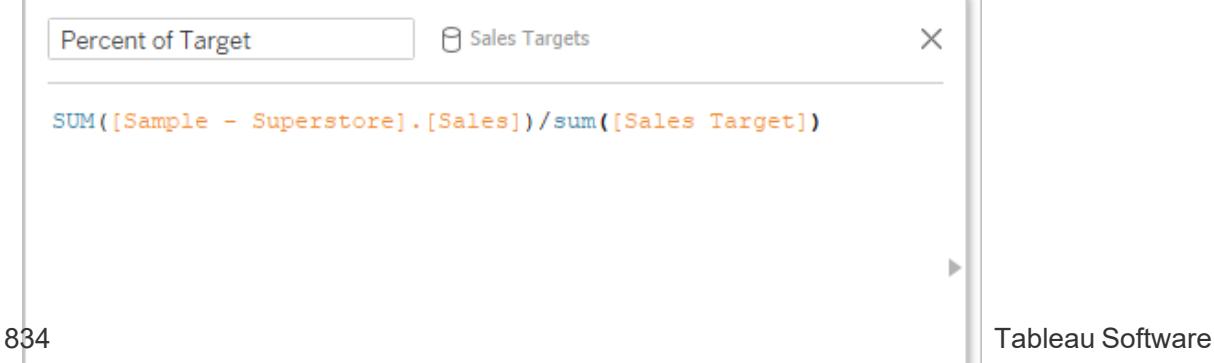

Tableau Desktop とWeb 作成のヘルプ

計算 が少し異 なる方 法で処理 されることに加えて、セカンダリデータ ソースにはい <つかの制限 があり ます。セカンダリデータソースのフィールドによって並べ替えができなかったり、アクションフィルターがブレ ンドされたデータで予期したとおりに動作しなかったりする場合があります。詳細については[、その他の](#page-1053-0) [データブレンドの問題](#page-1053-0) ページ856を参照してください。

<span id="page-1032-0"></span>ブレンドするリレーションシップを定義する

Tableau で複数のソースからのデータの組み合わせ方法が認識されるようにするには、データソース 間に共通のディメンションが必要です。この共通のディメンションはリンクフィールドと呼ばれます。セカン

ダリデータソースのデータペインでは、アクティブなリンクフィールドにはアクティブなリンクアイコン( <sup>∞</sup> )

が表示され、リンクしている可能性のあるフィールドには破損リンクアイコン( ◇ )が表示されます。 リン クフィールドは、プライマリデータソースに表示されません。

たとえば、トランザクションデータと割り当てデータのブレンドでは、地理的フィールドをリンクフィールドと して使用すると、同じ地域の割り当てとそのパフォーマンスの両方を分析することができます。

注: ブレンドが機能するには、リンクフィールドで値またはメンバーを共有する必要があります。 Tableau では、共有値に基づいてブレンドデータのビューが作成されます。たとえば、**[Color (**色**)]** が両方のデータソースのリンクフィールドの場合、プライマリの[Purple (紫色)] とセカンダリ の[Purple (紫)] のデータがマッチングされます。しかし、[Lt. Blue (ライトブルー)] は正しく[Light Blue (ライトブルー)] にマッチングされないため、これらのいずれかの別名を変更する必要があり ます。Tableau がリンクフィールドを識別できるようにフィールドの名前を変更するのと同様に、 これらのフィールド内のメンバーの別名を編集できます。詳細については[、ビュー内でメンバー名](#page-1281-0) [を変更する別名を作成するページ](#page-1281-0)1084を参照してください。

リンクの確立

プライマリデータソースとセカンダリデータソースでリンクフィールドの名前が同じ場合は、自動的にリ レーションシップが作成されます。プライマリデータソースが確立されている(つまり、フィールドがビュー で使用されている) 場合、データペインでセカンダリデータソースを選択すると、2 つのデータソース間

で同じ名前を持つフィールドのセカンダリデータソースに、リンクアイコン( ◎ または ◎)が表示され るようになります。プライマリデータソースの関連フィールドがビューで使用されている場合、リンクは自 動的にアクティブになります。

セカンダリデータソースにリンクアイコンがない場合は、次の2 つの方法のいずれかでリンクを確立しな ければならない場合があります。

- 1. 共通のディメンションが同じ名前ではない(たとえば、[Title (タイトル)] と[Book Title (本のタイ トル)] である) 場合は、一方の名前を変更すると共通のディメンションとして識別され、リンクが 確立されます。
- 2. または、プライマリデータソースとセカンダリデータソースのフィールド間のリレーションシップを手 動で定義することができます。手動のリンクのリレーションシップを作成する方法について詳しく は、以下を参照してください。

アクティブなリンクフィールドやリンクしている可能性のあるフィールドは、必要なだけ作成できます。

データペインで破損リンクアイコン( ) もクリックすると、関係がアクティブになります。

## リンクのリレーションシップを手動で定義する

共通のディメンションが同じ名前を共有していない場合、それらの間でリレーションシップを手動でマッ ピングできます。

- 1. **[**データ**]** > **[Edit Blend Relationships... (**ブレンドのリレーションシップの編集**)]** を選択しま す。
- 2. [Blend Relationships (ブレンドのリレーションシップ)] のダイアログボックスで、**[**プライマリデータ ソース**]** のドロップダウンメニューからプライマリデータソースが選択されていることを確認しま す。
- 3. **[**セカンダリデータソース**]** ペインでセカンダリデータソースを選択します。既存の自動ブレンド 関係が表示されます(行にカーソルを合わせて[x] をクリックすると削除できます)。リレーション シップのリストで**[**カスタム**]** を選択し、**[**追加**]** をクリックします。

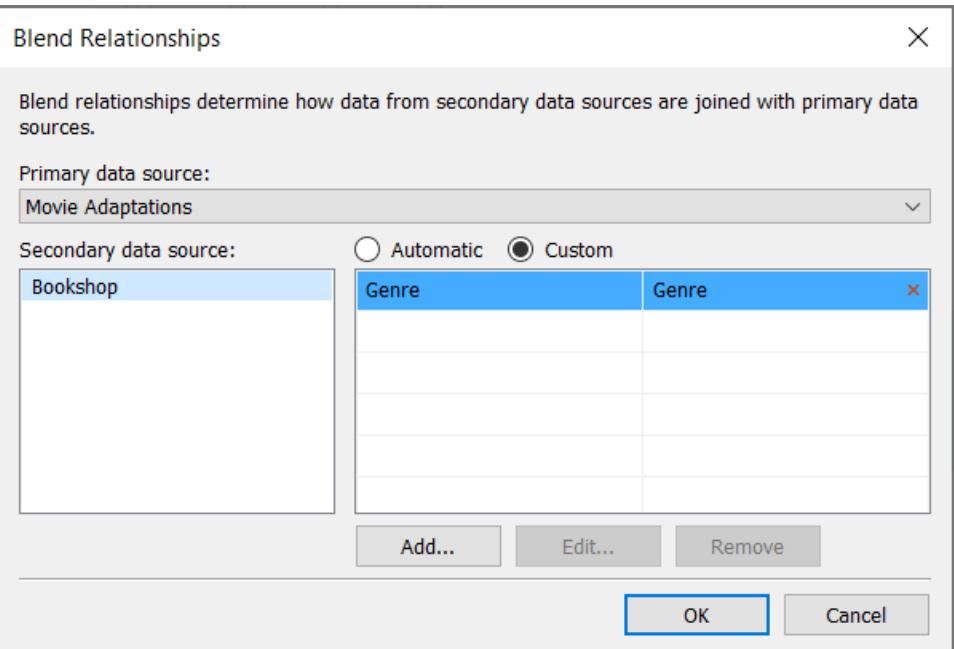

- 4. [フィールドマッピングの追加/編集] ダイアログボックスで、次の操作を実行します。
	- a. プライマリデータソースからフィールドを選択します。
	- b. セカンダリデータソースから比較可能なフィールドを選択します。
	- c. **[OK]** をクリックします。

この例では、**[Segment (**区分**)]** が**[Cust Segment (**顧客区分**)]** にマッピングされま す。

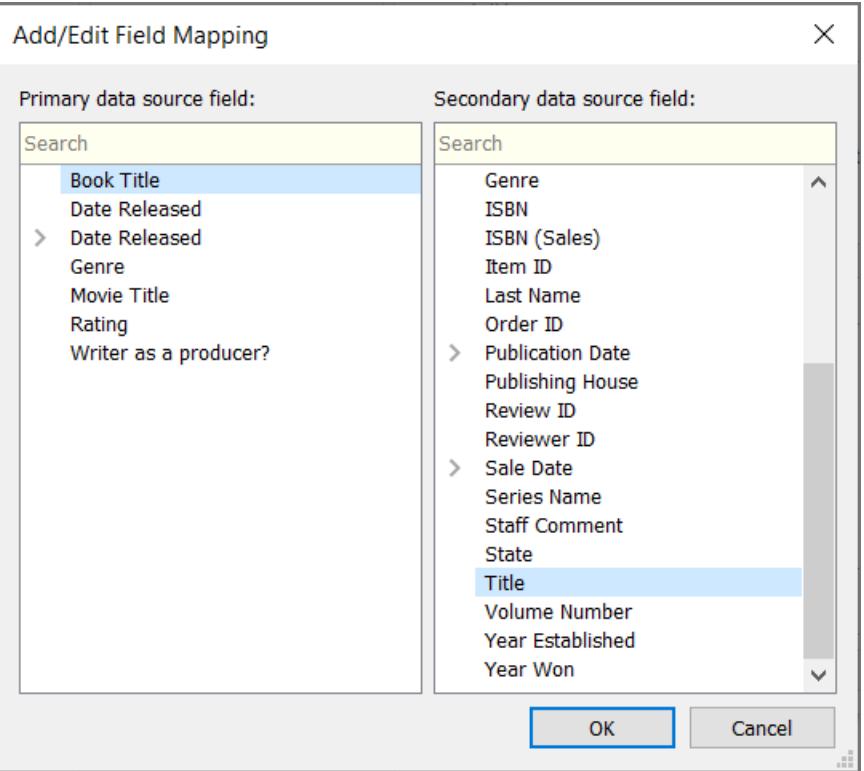

ヒント: 日付の場合は、リレーションシップを正確に指定できます。日付フィールド を展開し、正確な日、月、年など、日付の適切な側面を選択します。

5. フィールドマッピングを必要に応じて作成した後、**[OK]** をクリックします。

複数のリンク

リレーションシップや結合と同様に、データソース間のリンクが複数のフィールドによって定義されてい る場合があります。たとえば、地域の売上ノルマが月単位である場合、正しいデータがビューに取り 込まれるように、地域と月の両方に基づいてトランザクション売上データと売上ノルマデータの間のブ レンドを確立する必要があります。複数のリンクを同時にアクティブにできます。

# 詳細: 複数のリンクフィールドの影響

データを複数のフィールドに基づいてブレンドする際、それらのフィールドのデータの組み合わせが両方 のデータセット間で一致する場合にのみ、値はビューに含められます。これを理解するための例を見 てみましょう。

ここに2 つのテーブルがあります。1 つはバードウォッチャーが実際に観察した鳥について、もう1 つは観 察が報告された鳥についてです。

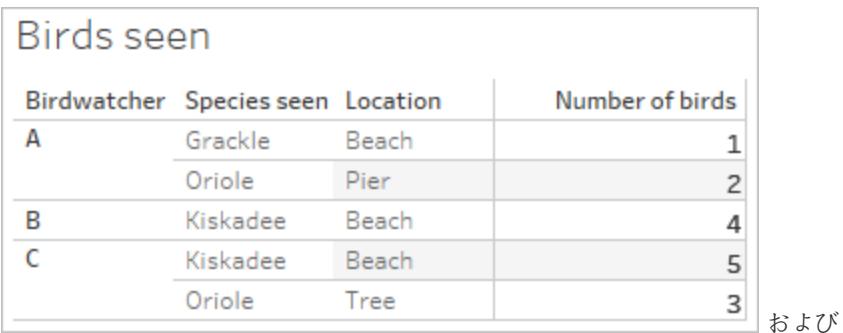

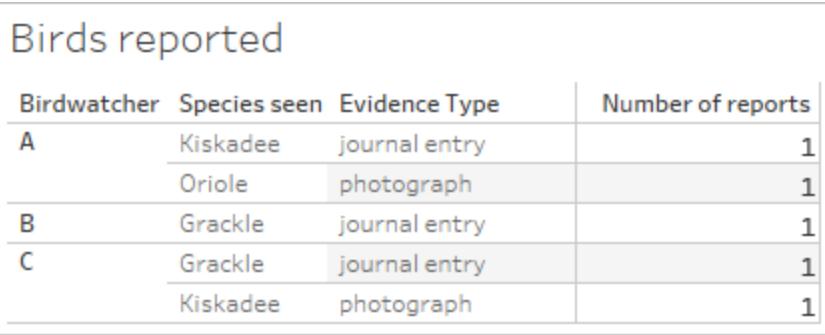

プライマリデータソース(**[Birds seen (**観察された鳥**)]**) のフィールド**[Birdwatchers (**バードウォッ チャー**)]** および**[Number of birds (**鳥の数**)]** を含むブレンドビューを設定し、セカンダリデータソース (**[Birds reported (**報告された鳥**)]**) のフィールド**[Number of reports (**報告数**)]** を取り込むと、自 動的に**[Birdwatcher (**バードウォッチャー**)]** に基づいてブレンドが実行されます。

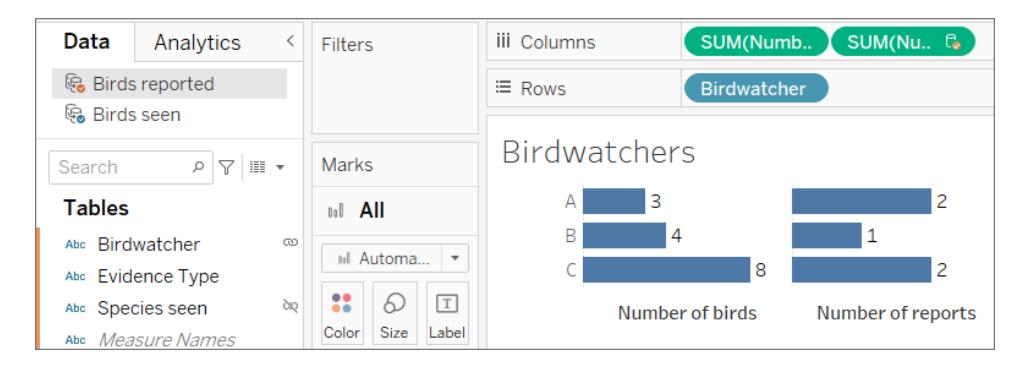

バードウォッチャーA が3 羽の鳥を観察して2 件の報告を行い、B が4 羽の鳥を観察して1 件の報 告を行い、C が8 羽の鳥を観察して2 件の報告を行ったことがわかります。

しかし、**[Species seen (**観察された種類**)]** もリンクフィールドとして使用できます。このフィールドでも ブレンドを実行してみましょう。違いは生じるでしょうか。

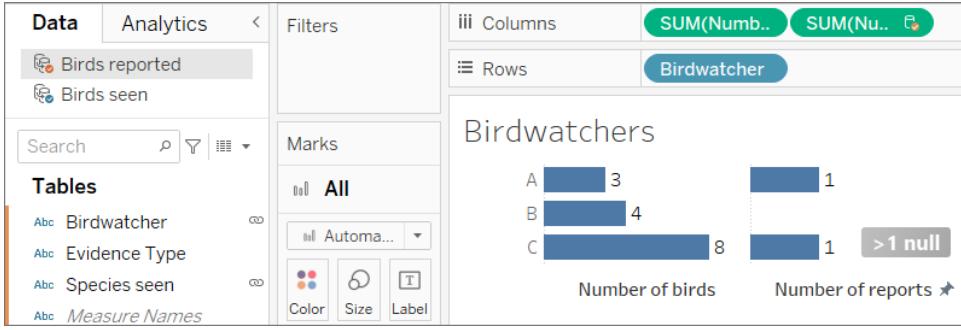

かなり大きな違いが生じます。バードウォッチャーA とC による報告がそれぞれ 1 件だけになり、B は 0 件になりました。どういうことでしょうか。

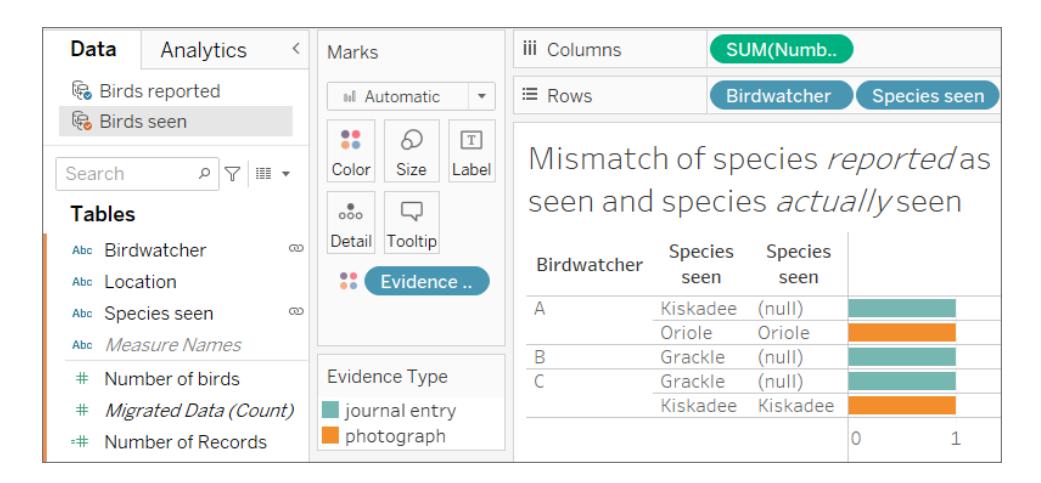

これらのバードウォッチャーがそれほど正直でないことが判明しました。日記の項目に基づいて観察内 容を報告しただけのとき(上の画像にある青色のバー)、報告された種類は実際に観察された種類 と一致しませんでした(**[Birds seen (**観察された鳥**)]** セカンダリデータソースの2 番目の列がNULL になっていることに注目してください)。報告を写真で裏付けたとき(オレンジ色のバー)、その報告は正 直でした(**[Species seen (**観察された種類**)]** の両方の列が一致します)。

3 つのレポートで種類が一致しなかったため、**[Species seen (**観察された種類**)]** がリンクフィールド として使用されたときに、該当するデータ行が削除されました。ビューには、両方のリンクフィールドで 値が一致するデータだけが表示されます。

### **Takeaway**

複数のフィールドでリンクする場合は注意してください。 アイコンをクリックしてアクティブなリンクを確立 することは非常に簡単かもしれませんが、リンクフィールドが多すぎたり不適切だったりすると、分析に 重大な影響が及ぶ可能性があります。

結合とデータブレンドの違い

データブレンドは、従来の左結合のシミュレーションを行います。2 つの主な違いは、集計が実行され るタイミングです。結合では、データが組み合わされてから集計されます。ブレンドでは、データが集計 されてから組み合わされます。

左結合

左結合を使用してデータを組み合わせると、結合が実行されたデータベースにクエリが送信されます。 左結合では、左のテーブルのすべての行と、右のテーブルでそれに対応する行が返されます。結合の 結果はTableau に返され、ビジュアライゼーションでの表示用に集計されます。

左結合では、左の表のすべての行が取得されます。共通の列は**[User ID (**ユーザー **ID)]** と**[Patron ID (**パトロン**ID)]** です。右の表に対応する情報がある場合は、そのデータが返されます。それ以外の 場合は、NULL が入ります。

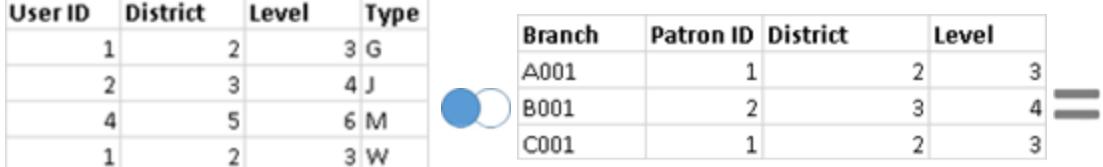

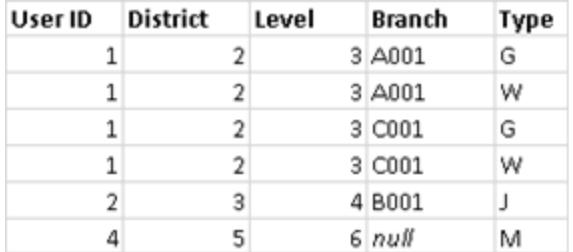

同じ表を使用しますが、順序を反転したとします。この新しい左結合の結果は異なります。今回も新 しい左の表からはすべてのデータが取得されますが、右の表の行は基本的に無視されます。[User ID (ユーザーID)] が4 であるデータ行は、左の表に[Patron ID (パトロンID)] が4 である行がないため、 含められません。

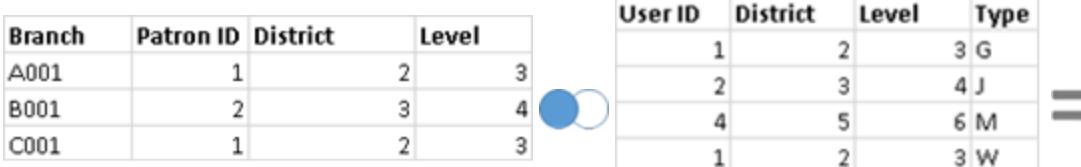

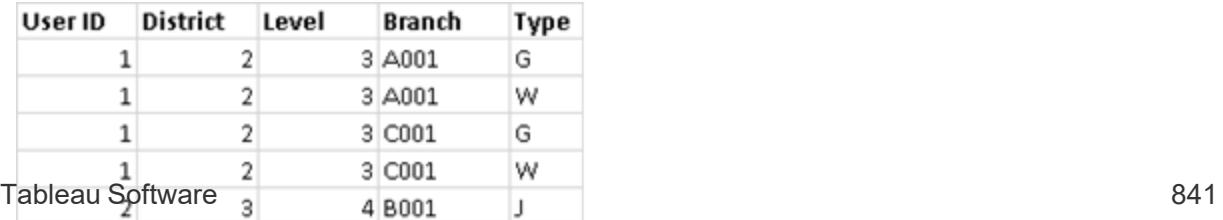

データブレンド

データブレンドを使用してデータを組み合わせる場合、シートで使用される各データソースのデータ ベースにクエリが送信されます。クエリの結果は集計されたデータとしてTableau に返され、ビジュアラ イゼーションでまとめて表示されます。

注**:** メジャーを集計することは簡単です。数値の合計、平均、最大値その他の集計を簡単に 実行できます。メジャーの値は、ビューにおけるフィールドの集計方法に基づいて集計されま す。ただし、セカンダリデータソースのすべてのフィールドが集計される必要があります。ディメン ションの場合はどうでしょうか。ディメンション値は**ATTR** 集計関数を使用して集計され、セカ ンダリデータソースのすべての行に対して1 つの値が返されます。これらの行に複数の値があ る場合は、アスタリスク(\*) が表示されます。これは、「ビューのこのマークについてセカンダリ データソースに複数の値がある」と解釈できます。

ビューはリンクフィールドに基づいて、プライマリデータソース(左の表として機能する) のすべての値 と、セカンダリデータソース(右の表) の対応する行を使用します。

次の表があるとします。リンクフィールドが**[User ID (**ユーザー **ID)]** と**[Patron ID (**パトロン**ID)]** であ る場合は、次の理由により、一部の値が結果の表の一部にならない可能性があります。

- <sup>l</sup> 左の表の行に対応する行が右の表にありません。これは結果でNULL 値によって示されま す。
- <sup>l</sup> 右の表の行に対応する値が複数あります。これは結果でアスタリスク(\*) によって示されます。

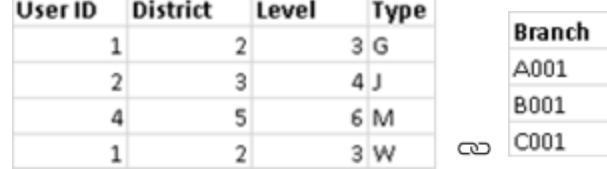

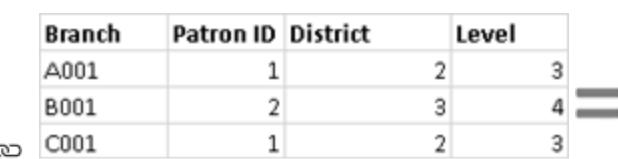

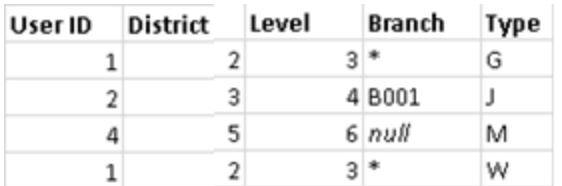

メジャーが関係する場合は、メジャーも次のように集計されます。

 $\overline{2}$ 

 $5<sup>1</sup>$ 

 $\overline{2}$ 

 $3$ 

 $\mathbf{1}$ 

 $\overline{2}$ 

 $\overline{a}$ 

 $1<sup>1</sup>$ 

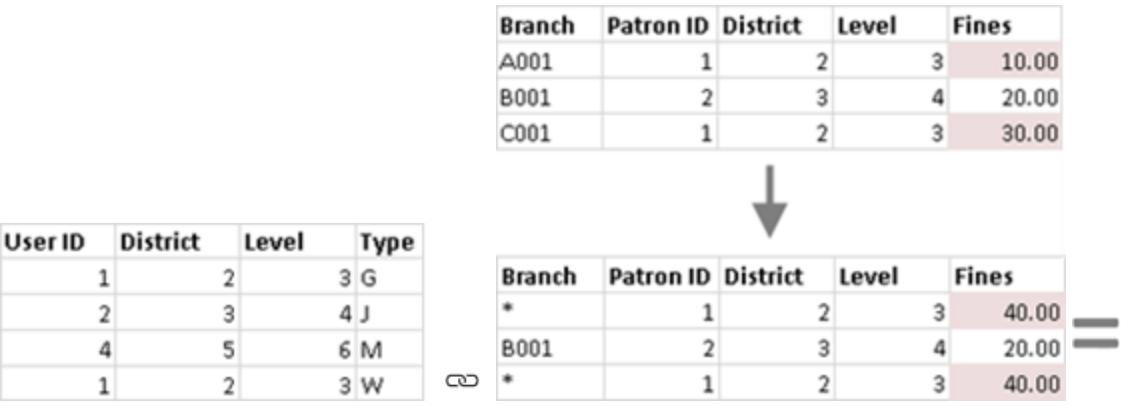

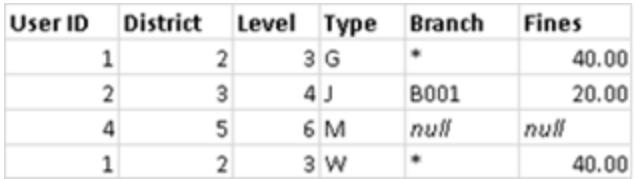

重要: ブレンドされたデータを含むビュー内のアスタリスク(\*) は複数の値を示します。これは、プライマリ データソースの各マークについて、セカンダリデータソースで一致する値を1 つだけにする(プライマリ データソースとセカンダリデータソースを入れ替えることもできます) ことによって解決できます。詳細に ついては[、データブレンドのトラブルシューティングページ](#page-1046-0)849を参照してください。

### データブレンドの概要

- データブレンドはシート単位で行われます。
- フィールドが使用される順序によって、どのデータソースがセカンダリデータソースに対するプライ マリになるかが決まります。
- プライマリデータソースは青色のチェックマークで示され、セカンダリデータソースとそのフィールド にはオレンジ色のチェックマークが付けられます。
- リンクフィールドを共有フィールド名に基づいて自動的に決定するか、ブレンドのリレーションシッ プを手動で作成することができます。
- <sup>l</sup> データブレンドは左結合のように動作するため、セカンダリデータソースのデータが除外されるこ ともあります。
- アスタリスク(\*) が表示される場合もあります。これは、1 つのマークで複数のディメンション値が 存在することを示します。これが生じるのは、データブレンドでは集計された結果がビューで組 み合わされるためです。
- <sup>l</sup> セカンダリデータソースを使用して、プライマリデータソース内のフィールド値に別名を付け直す こともできます。詳細については[、データブレンドを使用してフィールドの値に別名を付ける次](#page-1041-0) [のページ](#page-1041-0)を参照してください。

データブレンドの制限事項

- <sup>l</sup> COUNTD、MEDIAN、RAWSQLAGG などの非加算的な集計に関しては、一部のデータブ レンドの制限があります。詳細については[、データブレンドのトラブルシューティングページ](#page-1046-0)849 を参照してください。
- ブレンドされたデータソースを1つの単位としてパブリッシュすることはできません。代わりに、各 データソースを個別に(同じサーバーに) パブリッシュした後、パブリッシュ済みデータソースをブ レンドします。
- セカンダリデータソースのデータは、常に計算で集計される必要があります。
- <sup>l</sup> キューブデータソースをブレンドする場合は、それがプライマリデータソースである必要がありま す。

<span id="page-1041-0"></span>データブレンドを使用してフィールドの値に別名を付ける

データブレンドは、データを組み合わせる方法です。データブレンドは、1 つのプライマリデータソース をセカンダリデータソースのデータで補完することによって機能します。

別名の作成は、ディメンションフィールドに値を割り当てることができる代替名です。別名を使用し て、ディメンション内の特定のフィールド値の名前を変更できます。これは、元のデータが提供する ビューより関連性または記述性が高いディメンション値を表示する場合に便利です。

別のデータソースのフィールド名を使用してデータソース内の値に別名を付け直す方法として、デー タブレンドを使用できます。これを行うには、プライマリデータソース内のフィールドに対する別名を含 む、セカンダリデータソース内のフィールドが存在する必要があります。

たとえば、果物の名前や果物が関連付けられているコード値など、果物に関する情報を含むプライ マリデータソースがあるとします。セカンダリデータソースには、より説明的なコード値の入ったフィール ドが含まれます。

#### プライマリデータソース セカンダリデータソース

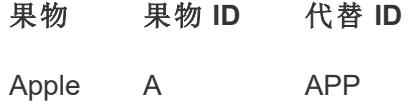

バナナ B BAN

プライマリデータソース内のフィールドの別名を付け直す場合、元のコード値をより説明的なコード 値で置き換えるビューを作成できます。

注**:** セカンダリデータソースを使用してプライマリデータソースの別名を提供したら、セカンダリデータ ソースは必要なくなるため、閉じることができます。

フィールドの値に別名を付け直すには

1. プライマリデータソースとセカンダリデータソースを設定し、データソース間のリレーションシップを 確立します。詳細については[、データのブレンドページ](#page-1027-0)830を参照してください。この例で使用し たデータソースは"Fruit Stand (フルーツスタンド)" と"Alternate ID (代替 ID)" です。

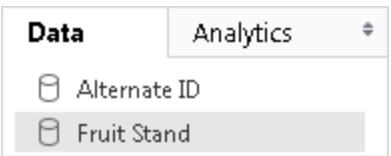

2. **[**データ**]** ペインでプライマリデータソースを選択してから、別名を付けるフィールドをビューまでド ラッグします。

この例では、"Fruit Stand (フルーツスタンド)" がプライマリデータソースです。

3. **[**データ**]** ペインのセカンダリデータソースを選択し、別名情報を含むフィールドをビューまでドラッ グします。

たとえば、"Alternate ID (代替 ID)" はセカンダリデータソースです。注**:** プライマリデータソース 内のフィールド値の別名に使用しているフィールドを、プライマリデータソースとセカンダリデータ ソースをリンクさせるために使用するリンクフィールドにすることはできません。

この例では、セカンダリデータソースの[代替 ID] フィールドは、プライマリデータソースの[Fruit Stand (フルーツスタンド)] フィールドで必要とされる別名情報が含まれます。

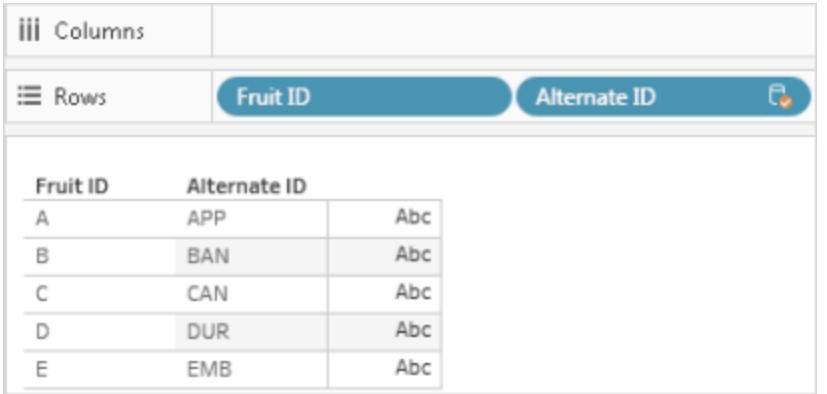

4. セカンダリデータソースのフィールドを右クリック(Mac ではControl を押しながらクリック) し、**[**プラ イマリ別名の編集**]** を選択します。

プライマリデータソースの値には、セカンダリデータソースに対応する別名値が必要です。**[**別 名あり**]** の下のアスタリスクは、データソースに対応する別名値があることを確認します。

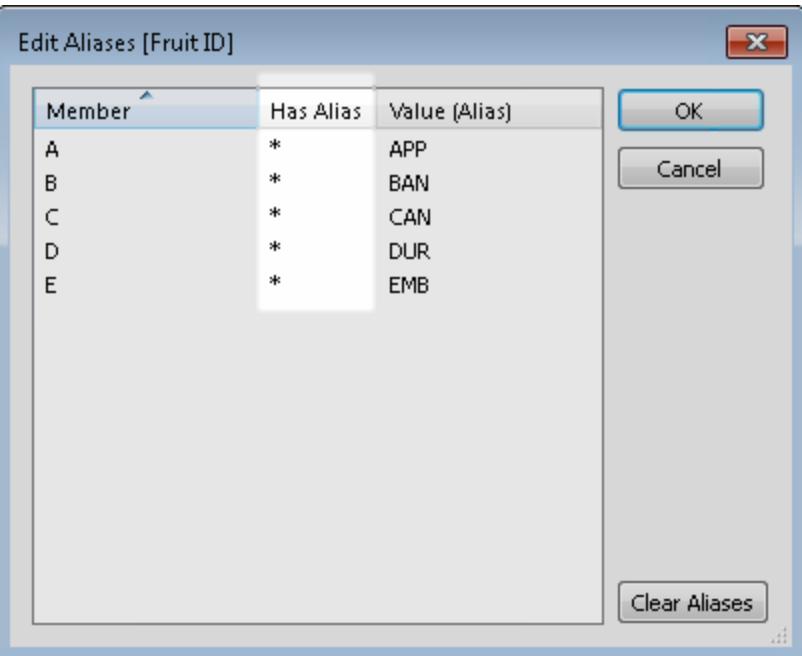

注**: [**別名あり**]** の下にアスタリスクが表示されない場合、セカンダリデータソースにプライマリ データソースのフィールド値と一致する相当の別名がないか、セカンダリデータソースの同じ 別名を持つフィールド値が、プライマリデータソース内に1 つ以上あることを示します。このよう な場合、セカンダリデータソースの値を使用してプライマリデータソースのフィールド値に別名 を付け直すことはできません。

5. **[OK]** をクリックします。セカンダリデータソースの別名の値は、プライマリデータソース内の フィールド値を置き換えます。この例では、"Alternate ID (代替 ID)" フィールドのより説明的な コード値が、"Fruit ID (フルーツID)" フィールドの値に置き換えられます。

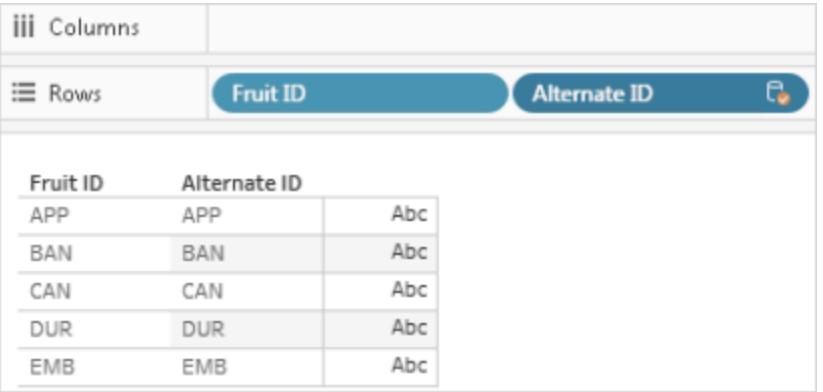

6. (オプション) **[**データ**]** メニューでのセカンダリデータソースを選択し、**[**閉じる**]** を選択します。
<span id="page-1044-0"></span>フィールドをプライマリデータソースに取り込む

データブレンドは、データを組み合わせる方法です。データブレンドは、1 つのプライマリデータソースを セカンダリデータソースのデータで補完することによって機能します。

セカンダリデータソースの一部のデータのみを必要とする場合、プライマリデータに取り込む必要があ るフィールドのみを運ぶプライマリグループを作成できます。これによりセカンダリデータソースの必要性 がなくなるため、ワークブックのサイズが小さくなり、ワークブックのパフォーマンスを改善できます。

たとえば、"Superstore (スーパーストア)" と"Population (人口)" の2 つのデータソースがあるとします。 "Superstore (スーパーストア)" データソースには多数のデータが含まれていますが、最も重要なこと は、このデータソースには州と、各州に関連付けられた地域に関する情報が含まれているという点で す。"Population (人口)" データソースには州および人口データが含まれていますが、地域に関する データは含まれていません。この場合、"Population (人口)" と"Superstore (スーパーストア)" データ ソースをブレンドしてプライマリグループを作成できます。次に、"Superstore (スーパーストア)" データ ソースの"Region (地域)" フィールドを"Population (人口)" データソースにプルできるよう、 "Superstore (スーパーストア)" データソースの必要性をまとめて排除します。

2 つのデータソースをブレンドしてプライマリグループを作成するには

- 1. Tableau Public から次のワークブックをダウンロードして開きます。
	- a. [https://public.tableau.com/profile/tableau.docs.team#!/vizhome/BringaFieldintothe](https://public.tableau.com/profile/tableau.docs.team#!/vizhome/BringaFieldintothePrimaryDataSource/Sheet1) [PrimaryDataSource/Sheet1](https://public.tableau.com/profile/tableau.docs.team#!/vizhome/BringaFieldintothePrimaryDataSource/Sheet1) に移動します。
	- b. 右上隅にある**[**ワークブックのダウンロード**]** をクリックしてからワークブックを開きます。

ワークブックで、**[**州**]** ディメンションは既に**[**行**]** シェルフにあるため、ビューの最初のフィールドとな り、"Population (人口)" データソースがシートのプライマリデータソースとして確立されます。 "Superstore (スーパーストア)" データソースも、セカンダリデータソースとしてワークブックや関数 に含まれます。

2. **[**データ**]** ペインで、"Superstore (スーパーストア)" を選択、**"Region (**地域**)"** ディメンションを **[**行**]** シェルフまでドラッグし、**[**州**]** の前に配置します。

ビューには、"Superstore (スーパーストア)" データソース(セカンダリ) の地域と、これらの地域と 関連付られた"Population (人口)" データソース(プライマリ) のすべての州が表示されます。特 定の地域と関連付けられていない"Population (人口)" データソース(プライマリ) の2 つの州 (アラスカとハワイ) があります。これらの2 つの州は"NULL" 地域に割り当てられます。

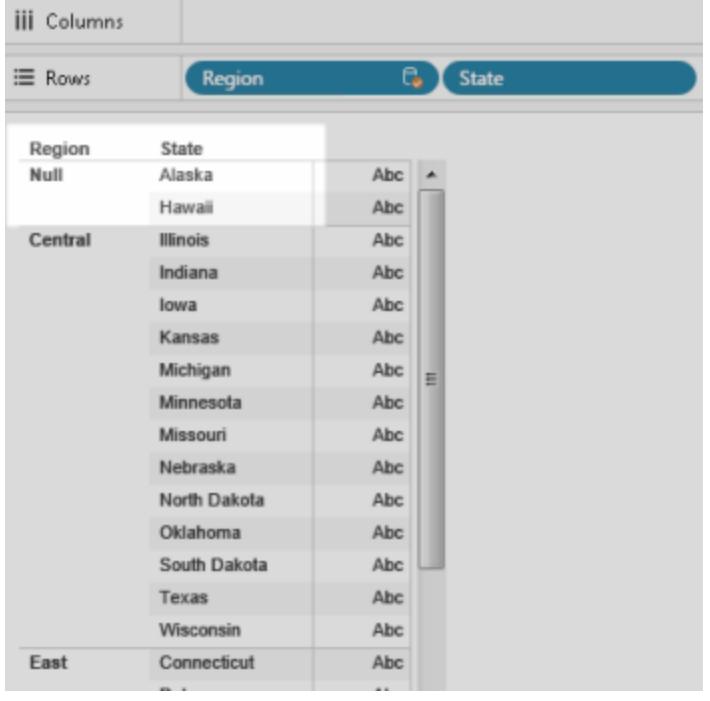

- 3. "Superstore" データソース(セカンダリ) の**[**行**]** シェルフの **[**地域**]** フィールドを右クリックし、**[**プラ イマリグループの作成**]** を選択します。
- 4. [グループの編集] ダイアログボックスで、"Alaska (アラスカ)" と"Hawaii (ハワイ)" を("null" 地域 から) **"West (**西部**)"** 地域までドラッグします。このタスクは"Population (人口)" データソース (プライマリ) の州 ("NULL" 地域にあるもの) をある地域に割り当てます。

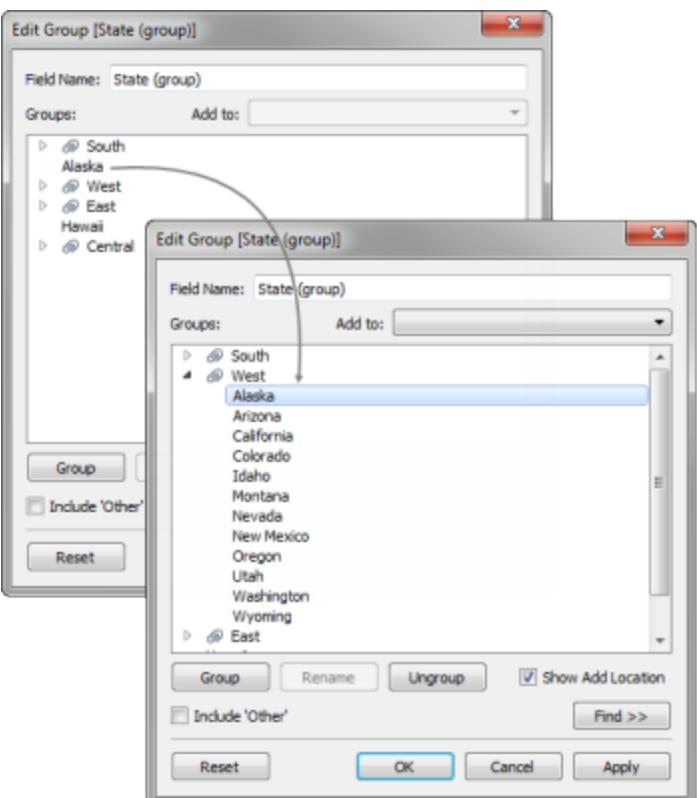

- 5. **[OK]** をクリックして、[グループの編集] ダイアログボックスを閉じます。
- 6. **[**データ**]** ペインで、"State (州)" データソース(セカンダリ) を選択します。これで、"Population (人口)" データソース(プライマリ) に**"State (group) (**州 **(**グループ**))"** という新しいグループ フィールドがリストされました。
- 7. **"State (group) (**州 **(**グループ**))"** ディメンションを**[**行**]** シェルフの"地域" ディメンションまでドラッ グして置き換えます。
- 8. "Superstore (スーパーストア)" (セカンダリ) データソースの地域に基づいて人口を表示するに は、**"2016 Population (2016** 年の人口**)"** メジャーを**[**列**]** シェルフまでドラッグします。
- 9. (オプション) "Superstore (スーパーストア)" データソース(セカンダリ) を閉じてから、分析を続行 します。セカンダリデータソースがなくてもデータソースまたはワークブックをパブリッシュできます。 これは、セカンダリデータソース(**"Region (**地域**)"**) から使用しているフィールドが、プライマリ データソースで作成されたプライマリグループに置き換えられたためです。

データブレンドのトラブルシューティング

データブレンドを使用して異なるデータソースのデータを組み合わせる場合、いくつかの一般的な問 題が発生する場合があります。このトピックでは、それらの問題をリストし、それぞれの状況への対応

方法について説明します。

データソースをブレンドするときの一般的な警告とエラー

プライマリデータソースとのリレーションシップがない

セカンダリデータソースからビューにフィールドをドラッグすると、次のような警告が表示されることがあり ます。

*Fields cannot be used from the [name of secondary data source] data source, because there is no blend relationship to the primary data source. (*プライマリデータソースとのブレ ンド関係がないため、*[*セカンダリデータソースの名前*]* データソースからのフィールドを使用で きません。*)[*データ*]* ペインで*[*セカンダリデータソースの名前*]* データソースに切り替えて、少 なくとも*1* つのリンクアイコンをクリックしてデータソースを結合してください。

この警告は、セカンダリデータソースにアクティブなリンクがない場合に発生します

たとえば、**"State (**州**)"** および**"Date (**日付**)"** フィールドによって関連付けられた2 つのデータソース があるとします。セカンダリデータソースのこれらのフィールドの少なくとも1 つの横に、アクティブリンク

アイコン( <sup>∞</sup> ) が表示 されている必要 があります。 **[データ]** ペインで破損 リンクアイコン( <sup></sup>◇ ) をクリック するか、ビューのプライマリデータソースからのリンクフィールドを使用することによって、リンクをアクティ ブにできます。

セカンダリデータソースにプライマリデータソースへのリンクがない場合もあります。**[**データ**]** ペインでリ ンクアイコンを探してください。Tableau では、同じ名前を持つフィールドが自動的にリンクされます。 同じ名前のフィールドがない場合はフィールド間でリンクを定義する必要があります。詳細について は[、データのブレンドページ](#page-1027-0)830を参照してください。

プライマリ接続とセカンダリ接続は、同じデータソースの表のものです

セカンダリデータソースからビューにフィールドをドラッグすると、次のような警告が表示されることがあり ます。

プライマリ接続とセカンダリ接続は、同じデータソース内の表のものです。接続をリンクさせる 代わりに、*[*データ*]* メニューを使用してデータを結合します。結合により、多くの表からのデー タを統合でき、パフォーマンスとフィルターリングを改善する場合があります。

この警告は、同じデータベースに接続する別のデータソースがワークブックに含まれている場合に発 生します。このようにデータを組み合わせることもできますが、同じデータベースのデータを組み合わせ る際は結合やリレーションシップを使用することをお勧めします。これにより、ブレンドでは実現できな い仕方でデータベースのネイティブ最適化機能の一部を利用できます。

1 つ以上のフィールドがサポートされていない集計を使用しているため、セカンダリデータ ソースをブレンドできません

データブレンドには、COUNTD、MEDIAN、RAWSQLAGG などの非加算的集計に関する一部の制 限があります。非加算的集計は、ディメンションに沿って集計できない結果を生成する集計関数で す。代わりに、値を個別に計算する必要があります。数値関数は、MAX およびMIN を除いてすべて 非加算的集計です。詳細については、**Tableau** 関数 **(**[カテゴリ別](#page-2426-0)**)** ページ2229を参照してください。

これらの制限により、特定の状況下においてビューの特定のフィールドが無効となります。これらの無 効なフィールドのいずれかをマウスでポイントすると、次のエラーが表示されます。

*1* つ以上のフィールドがサポートされていない集計を使用しているため、セカンダリデータソー スをブレンドできません。

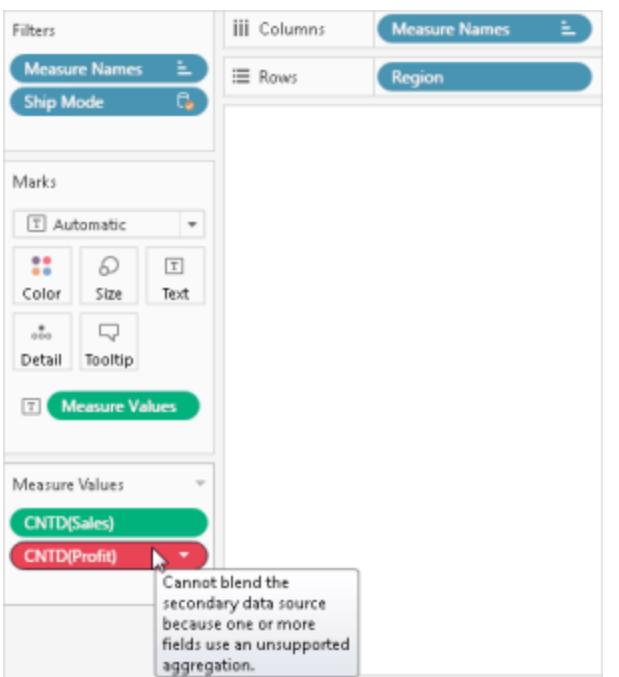

このエラーは、次のいずれかの理由で発生する場合があります。

<sup>l</sup> プライマリデータソースからの非加算的集計:一時テーブルの使用を許可するリレーショナル データベースのデータソースを使用している場合、非加算的集計はプライマリデータソースで のみサポートされます。この問題を回避するため、データソースの抽出を作成することを検討し てください。抽出は一時テーブルをサポートします。

- セカンダリデータ ソースからの非加算的集計: プライマリデータソースからのリンクフィールドが ビューに含まれている場合、また、セカンダリデータソースからの非集計ディメンションがビュー に含まれていない場合、非加算的集計はセカンダリデータソースでのみサポートされます。一 部の数値関数は、加算集計が含まれていても使用できます。たとえば、ROUND([Sales],1) の代わりにROUND(SUM([Sales]),1) を使用します。
- <sup>l</sup> ライブ接続を使用するマルチ接続データソースからの非加算的集計:ライブ接続を使用して データに接続するマルチ接続データソースは、一時テーブルをサポートしていません。そのた め、ライブ接続を使用してデータに接続するマルチ接続データソースを使用する場合、ブレン ド機能と非加算集計を共に使用することは禁止されています。この問題を回避するため、マ ルチ接続データソースの抽出を作成することを検討してください。抽出は一時テーブルをサ ポートします。
- <sup>l</sup> セカンダリデータソースの **LOD** 式**:** このエラーは、データブレンドを使用するビューで詳細レベ ルの式を使用する場合にも発生します。エラーを解決するため、セカンダリデータソースの LOD 式を使用する前に、プライマリデータソースのリンクフィールドがビュー内にあることを確 認し、セカンダリデータソースからディメンション(ディメンションフィルターを含む) を削除してくだ さい。

論理テーブルを含むデータソースは、データブレンドのセカンダリデータソースとして使用 できません。

セカンダリデータソースは、次の条件が満たされている限り、論理結合を使用できます。

- プライマリデータソースからのアクティブなリンクフィールドはすべて、 フィルター シェルフ以外の シェルフのビューに含まれている必要があります
- <sup>l</sup> ディメンションを含む、セカンダリデータソースからのすべてのフィールドが集計されます

シート内にアスタリスクが表示される

データをブレンドする場合、プライマリデータソースの各マークに対して、一致しているセカンダリデー タソースの値が*1* <sup>つ</sup>のみであることを確認してください。一致する値が複数ある場合、データをブレン ドした後、結果のビュー内にアスタリスクが表示されます。

たとえば、"Population (人口)" と"Superstore (スーパーストア) "という2 つのデータソースがあるとしま す。プライマリデータソースである"Population (人口)" には、**"State (**州**)"** と呼ばれるフィールドがあ ります。セカンダリデータソースである"Superstore (スーパーストア)" には、**"State (**州**)"** および **"Segment (**セグメント**)"** と呼ばれるフィールドを含みます。セカンダリデータソースの各州には、複数 のセグメントがあります。たとえば、"Alabama (アラバマ)" には、"Consumer (消費者)"、"Corporate (企業)"、および"Home Office (ホームオフィス)" の3 セグメントがあります。

プライマリデータ ソース

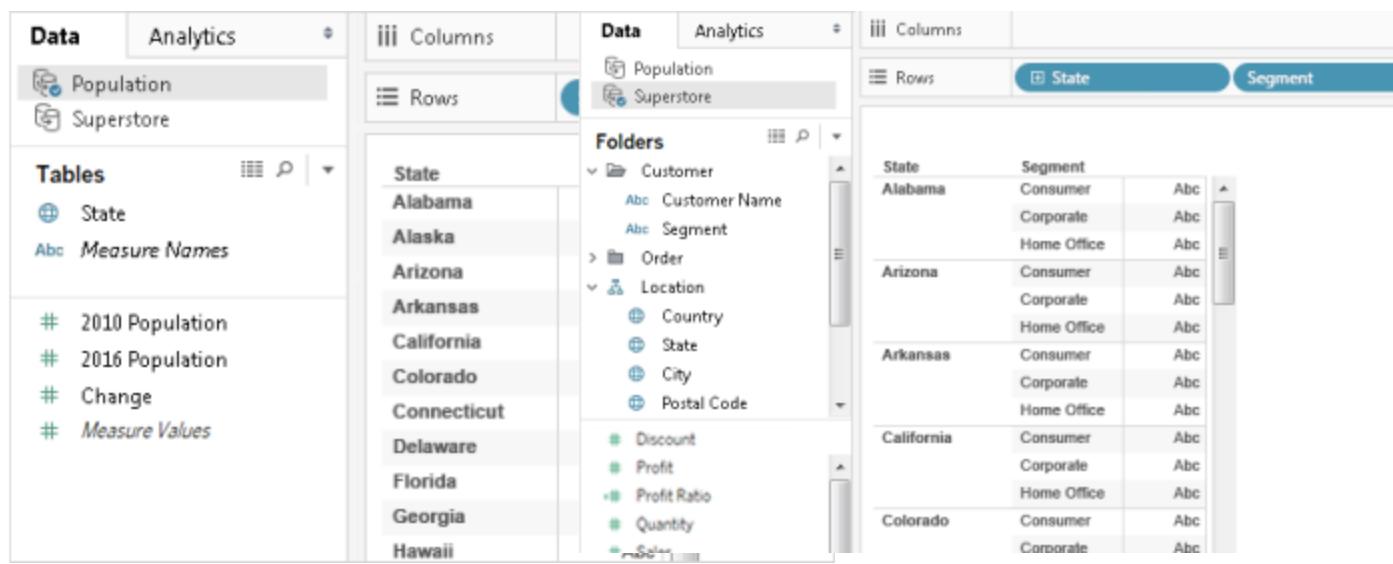

2 つのデータソースを**[State (**州**)]** フィールドでブレンドする場合は、(プライマリデータソースで) 個々 の州の値が(セカンダリデータソースで) 複数のセグメント値を持つことができるリンクを作成します。こ の場合、プライマリデータソースの対応する各状態値に対し、セカンダリデータソースに複数のセグメ ント値があるため、次のイメージのように、ビューにアスタリスクが表示されます。

### ブレンドされたデータ

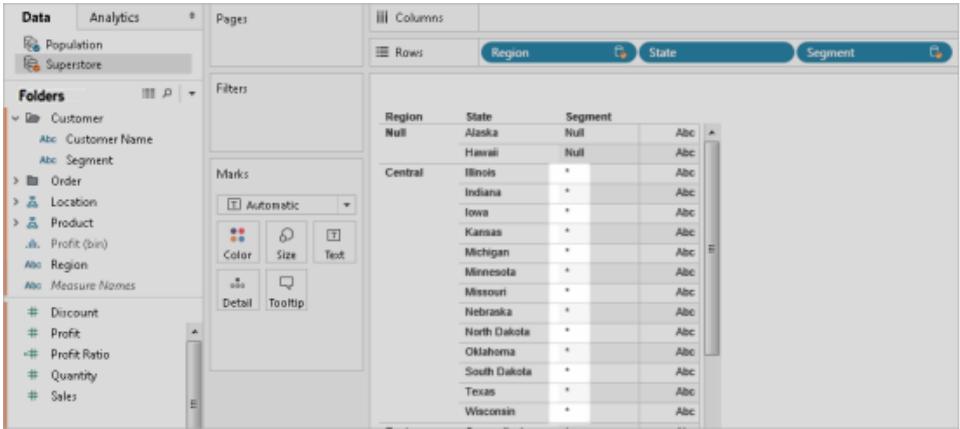

シート内のアスタリスクを解決する

プライマリデータソースの各マークに対して、一致しているセカンダリデータソースの値が*1* <sup>つ</sup>のみであ ることを確認してシート内のアスタリスクを回避します。確実な方法は作成しようとしているデータと

ビューによって異なりますが、次で提案するいずれかの方法でシート内のアスタリスクを解決することを 検討してください。

- <sup>l</sup> 詳細レベルがより高いフィールドを、プライマリデータソースからシートに追加します。 たとえば、上記で使用した例に類似するビューを使用しているとします。"City (市)" などの フィールドは、その値が"State (州)" のようなフィールドより詳細レベルが高いことから、シートへ の追加を検討します。
- <sup>l</sup> プライマリとセカンダリのそれぞれのデータソースを切り替えるためにビューを再作成します。一 般に、値の詳細レベルがより高いデータソースをプライマリデータソースにする必要がありま す。

たとえば、上記で使用した例に類似するビューを使用しているとします。"Superstore (スー パーストア)" をプライマリデータソースにして、"Population (人口)" をセカンダリデータソースに することを検討します。

データソースのブレンド後に NULL 値が表示される

データブレンドを使用する場合、ビューの必要なデータの場所にNULL 値が表示されることがありま す。NULL 値が表示される理由は、いくつかあります。

- <sup>l</sup> プライマリデータソースの対応する値に対する値が、セカンダリデータソースに含まれていな  $\iota$
- ブレンド対 象 のフィールドのデータ型 が異 なっている。
- <sup>l</sup> プライマリデータソースとセカンダリデータソースの値が、異なる大文字と小文字を使用して いる。

データブレンドは、リンクフィールドに基づき、プライマリデータソースのデータをセカンダリデータソース のデータで補完することによって機能します。つまり、Tableau はプライマリデータソースのすべての データと、セカンダリデータソース内の対応する一致のみを取得します。Tableau は、プライマリデー タソースにもの対応する値に対し、セカンダリデータソース内の一致する値を1 つも識別できない場 合、NULL 値を表示します。

この問題を解決するには、次の手順を行います。

● セカンダリデータソースにデータを挿入する:セカンダリデータソース内に欠落しているデータを 挿入し、プライマリデータソース内のすべてのレコードが一致するデータを持つようにします。た とえば、プライマリデータソースに米国の50 の州すべての値が含まれ、セカンダリデータソース には米国の30 の州の値のみが含まれるとします。この問題を解決するには、セカンダリデータ ソースの参照元データセットに米国の残りの20 州の値を追加します。あるいは、参照元デー

タを変更できないときは[、フィールドをプライマリデータソースに取り込むページ](#page-1044-0)847また[はデータ](#page-1041-0) [ブレンドを使用してフィールドの値に別名を付けるページ](#page-1041-0)844を実行し、NULL 値を回避できる 場合があります。

- <sup>l</sup> プライマリデータソースとセカンダリデータソースの値のデータ型が一致していることを検証す る。たとえば、両方のデータソースでブレンドに使用するフィールドの文字列を使用するか、両 方のフィールドに数値が含まれる必要があります。数字を含むフィールドと文字列を含むフィー ルドをブレンドすることはできません。
- <sup>l</sup> プライマリデータソースとセカンダリデータソースの値の大文字と小文字が一致していることを 検証する。1 つのデータソースが大文字と小文字の名前の両方を使用し、別のデータソース が大文字のみを使用している場合、NULL 値が表示されます。詳細については、「[データをブ](https://kb.tableau.com/articles/issue/nulls-show-when-data-blending?lang=ja-jp) [レンドするときに](https://kb.tableau.com/articles/issue/nulls-show-when-data-blending?lang=ja-jp)Null が表示される」を参照してください。

データソースをパブリッシュした後のブレンドの問題

2 つのデータベースをブレンドするフィールドレベルのカスタマイズを作成する場合、カスタマイズはデー タソースの1 つ、プライマリデータソースに基づいて行われます。次に、プライマリデータソースやセカン ダリデータソースがTableau Server やTableau Cloud にパブリッシュされると、カスタマイズを含む(例: セカンダリデータソースへの参照を含む) プライマリデータソースは機能しなくなります。プライマリデー タソースとセカンダリデータソースの間のブレンド関係が失われるため、カスタマイズは機能しなくなりま す。 これは、 プライマリデータソースとセカンダリデータ ソースの間 のブレンド関 係 がワークブック レベル で定義されているためです。

たとえば、"Store - Main (ストア- メイン)" および"Store - West (ストア- 西部)"。プライマリデータソー ス("Store - Main (ストア- メイン)") の合計売上高と、セカンダリデータソースの合計売上高 ("Store - West (ストア- 西部)") と組み合わせたフィールドレベルのカスタマイズ(計算など) を作成します。 Tableau Server またはTableau Cloud にデータソースをパブリッシュするとすぐに、"Store - Main (スト ア- メイン)" の計算は機能しなくなります。これは、計算が、場所がまだ決められていないセカンダリ データソースの"Store - West (ストア- 西部)" を参照しているためです。

このシナリオを回避するには、次の方法を使用します。

- 1. フィールドレベルのカスタマイズを作成する前に、まず各データソースをパブリッシュします。
- 2. 各データソースに接続します。
- 3. 必要なフィールドレベルのカスタマイズを含むワークブックを作成します。
- 4. ワークブックをTableau Server にパブリッシュします。

このワークブックを"テンプレート" として使用し、自分や他のユーザーによって共有およびダウン ロードできます。

キューブ(多次元) データソースとのブレンド

キューブデータソースは、Tableau でデータをブレンドするためのプライマリデータソースとしてのみ使 用できます。それらをセカンダリデータソースとして使用することはできません。

その他のデータブレンドの問題

データをブレンドするときに発生する他の問題については、次のリンクを参照してください。

## 並べ替えは使用できません

- 計算フィールドでの並べ替えの問題については、「[データブレンドされたメジャーでフィールド別](http://kb.tableau.com/articles/issue/sorting-by-field-unavailable-for-data-blended-measures?lang=ja-jp) [の並べ替えを利用できない](http://kb.tableau.com/articles/issue/sorting-by-field-unavailable-for-data-blended-measures?lang=ja-jp)」を参照してください。
- 計算された並べ替えの問題については、「[データブレンドを行う際にツールバーで並べ替えオ](http://kb.tableau.com/articles/issue/sort-options-not-available-from-toolbar-when-data-blending?lang=ja-jp) [プションを利用できない](http://kb.tableau.com/articles/issue/sort-options-not-available-from-toolbar-when-data-blending?lang=ja-jp)」を参照してください。

## 操作が期待どおりに動作しない

- セカンダリデータソースのフィールドをURL アクションに追加することはできません。「[ブレンドさ](http://kb.tableau.com/articles/issue/fields-blended-unavailable-for-url-actions?lang=ja-jp) [れたデータソースからのフィールドを](http://kb.tableau.com/articles/issue/fields-blended-unavailable-for-url-actions?lang=ja-jp)URL アクションで利用できない」を参照してください。
- アクション フィルターは期待 どおり動作 しません。「アクション フィルターとブレンドされたデータを [使用すると期待どおり動作しない](http://kb.tableau.com/articles/issue/action-filters-with-blended-data-not-working-as-expected?lang=ja-jp)」を参照してください。

## 予期しない値とフィールドの変更

- ビュー内の各日付値の後に合計を複製します。「日付 フィールドのブレンドに関する問題」を 参照してください。
- 参照元のデータがブレンドされたデータとは異なる値を示します。「[Underlying](http://kb.tableau.com/articles/Issue/underlying-data-from-secondary-data-source-not-displayed-or-consistent-with-blended-data?lang=ja-jp) Data from Secondary Data Source Not Displayed or Consistent with Blended Data ([セカンダリデータ](http://kb.tableau.com/articles/Issue/underlying-data-from-secondary-data-source-not-displayed-or-consistent-with-blended-data?lang=ja-jp) [ソースからの参照元のデータが表示されないかブレンドされたデータと異なる](http://kb.tableau.com/articles/Issue/underlying-data-from-secondary-data-source-not-displayed-or-consistent-with-blended-data?lang=ja-jp))」を参照してくだ さい。

サマリーデータのブレンド

データブレンドは、データを組み合わせる方法です。データブレンドは、1 つのプライマリデータソース をセカンダリデータソースのデータで補完することによって機能します。

作業しているデータソースのいずれかが大きい場合、データブレンドを使用することでクエリ時間を削 減し、プライマリデータソースのデータとセカンダリ(大きなデータソース) からのサマリーデータを組み合 わせることができます。

たとえば、"Store - North (ストア- 北部)" および"Store - South (ストア- 南部)"。"Store - North (スト ア- 北部)" はプライマリデータソース、"Store - South (ストア- 南部)" は大きなセカンダリデータソース です。"Store - South (ストア- 南部)" などの大きなデータソースで操作する際のクエリ時間を削減す るため、大きなセカンダリデータソース("Store - South (ストア- 南部)") のサマリーデータで、より早い と推測されるプライマリデータソース("Store - North (ストア- 北部)") のデータとブレンドするためにの み、データブレンドを使用できます。

サマリーデータをブレンドするには、次を実行できます。

- 1. データソース間のリレーションシップを作成します。
- 2. セカンダリデータソースからのサマリーデータをプライマリデータソースに取り込む。
- 3. プライマリデータソースを、セカンダリデータソースのサマリーデータを比較します。

ステップ1: プライマリデータソースとセカンダリデータソースの間のリレーションシップの作 成

- 1. Tableau Public から以下をダウンロードして開きます。
	- a. [https://public.tableau.com/profile/tableau.docs.team#!/vizhome/BlendonSummary](https://public.tableau.com/profile/tableau.docs.team#!/vizhome/BlendonSummaryData/Sheet1) [Data/Sheet1](https://public.tableau.com/profile/tableau.docs.team#!/vizhome/BlendonSummaryData/Sheet1) に移動します。
	- b. 右上隅にある**[**ワークブックのダウンロード**]** をクリックします。

ワークブックで、"Order Date (注文日)" ディメンションは既に[列] シェルフにあるため、ビューの最 初のフィールドとなり、*"Store - North (*ストア*-* 北部*)"* がシートのプライマリデータソースとして確 立されます。*"Store - South (*ストア*-* 南部*)"* データソースも、大きなセカンダリデータソースとし てワークブックや関数に含まれます。

- 2. **[**データ**]** > **[**リレーションシップの編集**]** を選択します。
- 3. [リレーションシップ] ダイアログボックスで、**[**カスタム**]** を選択し、**[**追加**]** をクリックします。
- 4. [フィールドマッピングの追加/編集] ダイアログボックスの両方のリストで、"Order Date (注文 日)" の横の矢印をクリックして**"Year(Order Data) (**年 **(**注文データ**))"** を選択し、**[OK]** をクリッ クします。
- 5. [リレーションシップ] ダイアログボックスで、**[**追加**]** を再度クリックします。
- 6. [フィールドマッピングの追加/編集] ダイアログボックスの両方のリストで、**"Prod Type 1 (**製品

### タイプ**1)"**、**[OK]** の順にクリックします。

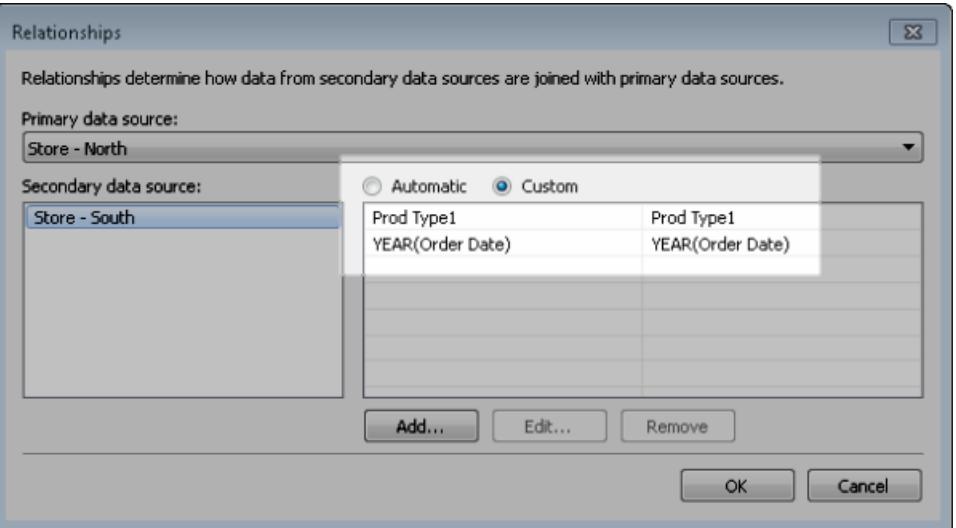

ステップ2:セカンダリデータソースからのサマリーデータをプライマリデータソースに取り込 お

- 1. [データ] ペインで、"Store North (ストア- 北部)" データソースを選択します。
- 2. **[**分析**]** > **[**計算フィールドの作成**]** を選択します。
- 3. 計算ダイアログボックスで、次を実行します。
	- a. 名前テキストボックスに、「**Sales for Store - South (**ストア**-** 南部の売上高**)**」と入力 します。
	- b. 式テキストボックスに、ZN 関数、SUM 関数、および"Store South (ストア- 南部)" データソースの売上合計高フィールドを入力します。

式は次のようになります。ZN(SUM([Store - South].[Sales Total]))

この式は、大きなセカンダリデータソースから売上データのみ取り込みます。

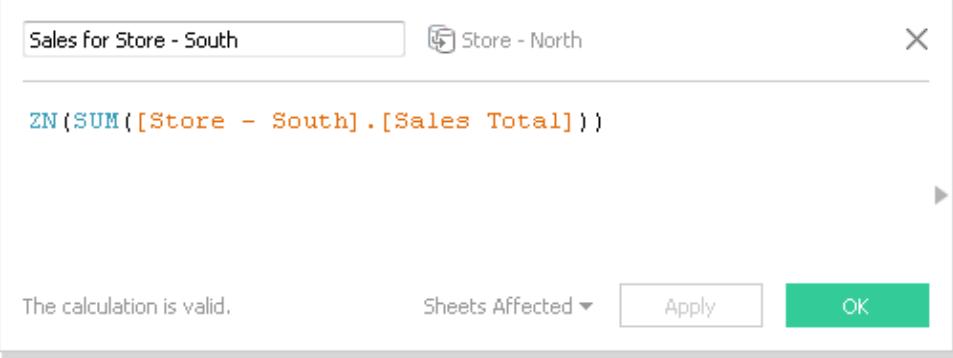

### 4. **[**分析**]** > **[**計算フィールドの作成**]** を選択します。

- 5. 計算ダイアログボックスで、次を実行します。
	- a. 名前テキストボックスに、「**Total Sales (North and South) (**合計売上高 **(**北部と南 部**)**」と入力します。
	- b. 式テキストボックスに、次のように入力します。

```
IF ISNULL([Sales for Store - South]) THEN 0 ELSE [Sales for
Store - South]END
+IF ISNULL (SUM([Sales Total])) THEN 0 ELSE SUM([Sales Total])
END
この式は、大きなセカンダリデータソースからの売り上げデータを、プライマリデータソー
スの売り上げデータに追加し、"Store - South (ストア- 南部)" および"Store - North (ス
トア- 北部)" の組み合わせられた売上高を取得します。
                Store - North
 Total Sales (North and South)
                                                       \times
```
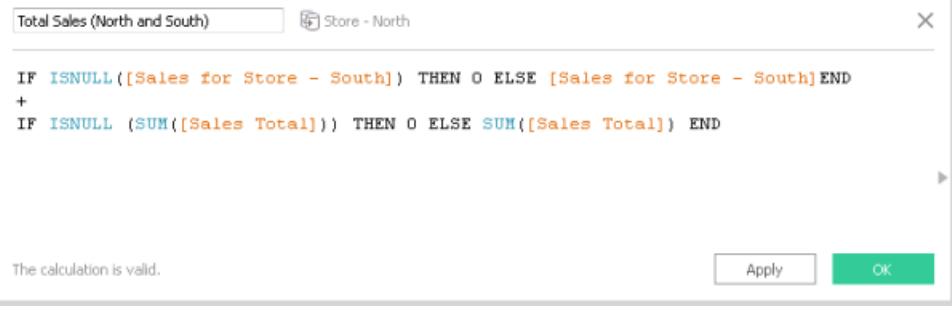

手順 3: プライマリデータソースを、セカンダリデータソースのサマリーデータを比較します

- 1. [データ] ペインから、**"Order Date (**注文日**)"** を[列] シェルフに、**"Prod 1 (**製品 **1)"** を[行] シェルフにドラッグします。
- 2. **[**メジャーネーム**]** を[行] シェルフ、および[フィルター] シェルフまでドラッグします。
- 3. [フィルター] ダイアログボックスで、**[**なし**]** をクリックしてから、**"Sales Total (**売上合計**)"**、 **"Sales for Store - South (**店舗売上高 **-** 南部**)"**、および**"Total Sales (North and South) (**合計売上高 **(**北部および南部**))"** のチェックボックスをオンにします。

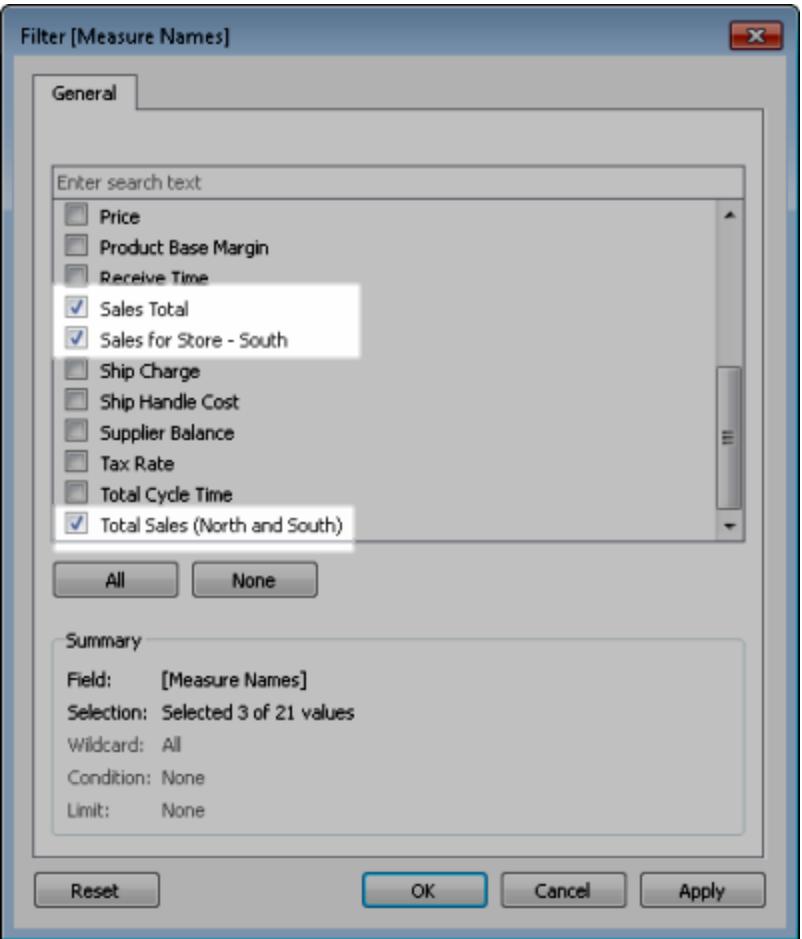

4. [データ] ペインから、**[**メジャーバリュー**]** を[テキスト] までドラッグします。

最終結果として、"Order Year (注文の年)" と製品カテゴリーでプライマリデータソースとセカンダリ データソースをまとめたビューが表示されます。

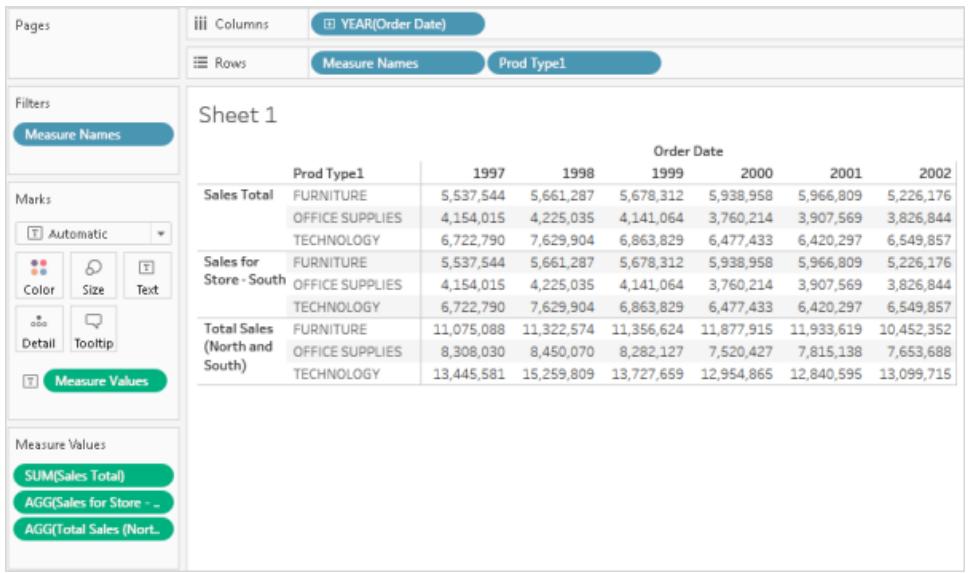

注**:** "Store - North (ストア- 北部)" および"Store - South (ストア- 南部)" の両方の売り上げ データの例は同じため、**"Sales Total (**売上高合計**)"** および**"Sales for Store - South (**スト ア**-** 南部の売上高**)"** フィールドの両方で同じ結果が生じます。

<span id="page-1058-0"></span>データのユニオン

1 つの表から別の表へ値 (行) を付加することで、2 つ以上の表を組み合わせたデータのユニオンを作 成することができます。Tableau データソースでデータのユニオンを作成するには、同じ接続の表を使 用する必要があります。

サポートされるコネクタ

データソースでユニオンがサポートされている場合、データに接続するとデータソースページの左ペイン に**[**ユニオンの新規作成**]** オプションが表示されます。サポートされるコネクタは、Tableau Desktop、 Tableau Server、およびTableau Cloud 間で異なる場合があります。

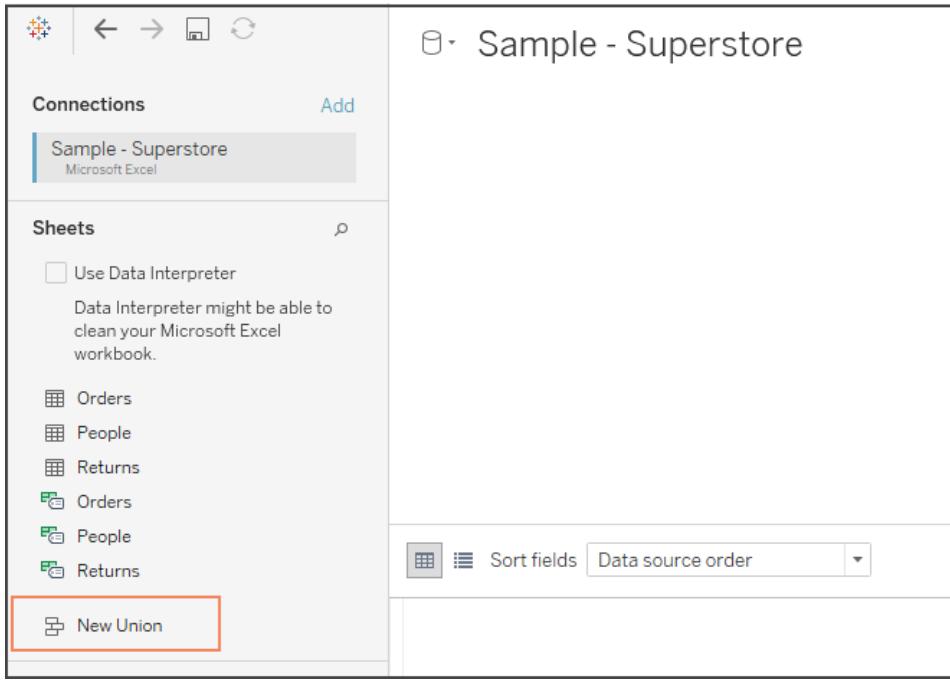

最善の結果を得るには、ユニオンを使用して組み合わせる表の構造が同じである必要があります。 つまり、各表のフィールド数が同じであり、関連するフィールドのフィールド名とデータ型が一致してい る必要があります。

たとえば、次の顧客購入情報が3 つの表に保存されており、月で区切られているものとします。表の 名前は"May2016"、"June2016"、および"July2016" です。

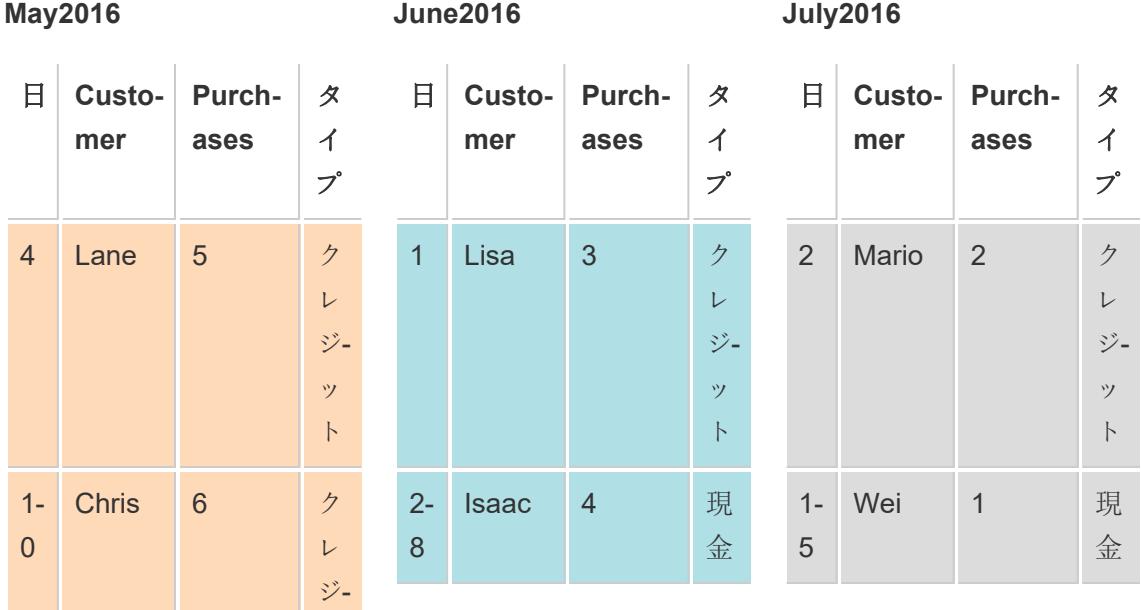

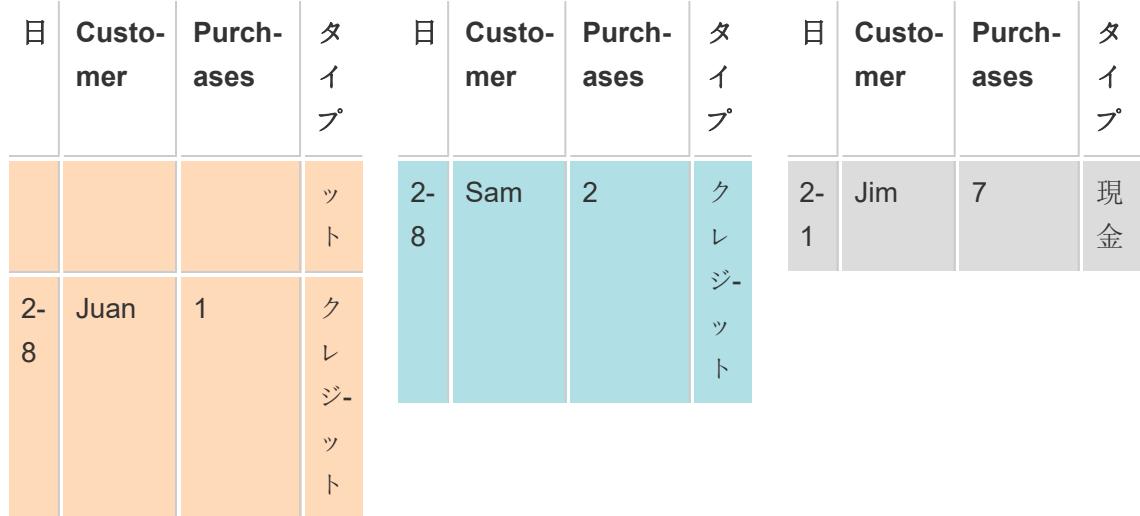

これらの表のユニオンにより、すべての表のすべての行を含む次のような1 つの表が作成されます。

ユニオン

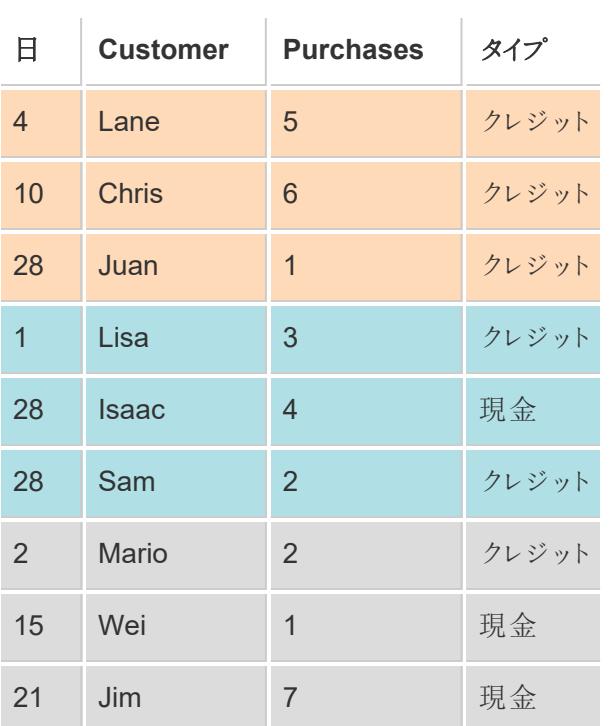

## 手動で表のユニオンを作成する

このメソッドを使用して、個別の表のユニオンを手動で作成します。この方法では、[データソース] ページの左ペインから個々の表を選択し、それを[ユニオン] ダイアログボックスにドラッグできます。

手動で表のユニオンを作成するには

1. データソースページで、**[**新しいユニオン**]** をダブルクリックして、ユニオンをセットアップします。

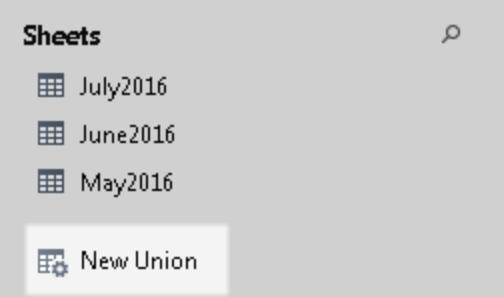

2. 左ペインから[ユニオン] ダイアログボックスに表をドラッグします。

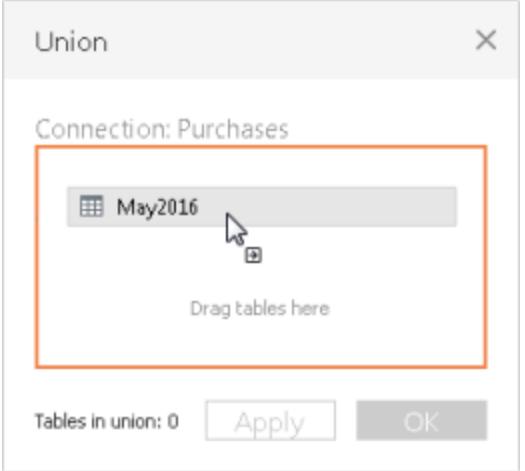

3. 左ペインから別の表を選択し、最初の表の下に直接ドラッグします。

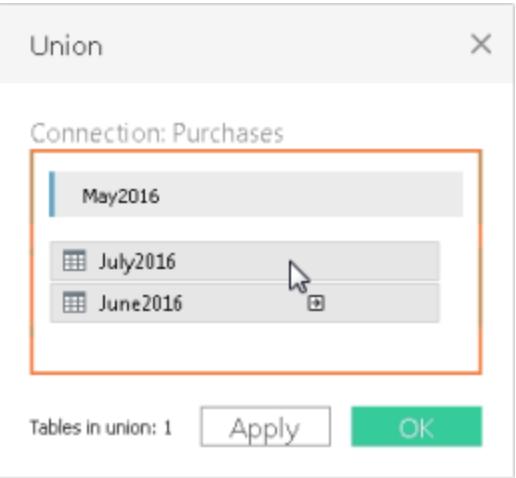

ヒント**:**複数の表を1 つのユニオンに同時に追加するには、左ペインで、**Shift** または**Ctrl** (Mac では**Shift** または**Command**) を押しながら、ユニオンの対象とする表を選択し、 それらを最初の表の下に直接ドラッグします。

4. **[**適用**]** または**[OK]** ボタンをクリックしてユニオンを行います。

ワイルドカード検索を使用してユニオン表を作成する(Tableau Desktop)

このメソッドを使用し、ユニオンに表を自動的に含めるための検索条件を設定します。ワイルドカード 文字 (アスタリスク"\*") を使用すると、Excel ワークブック/ワークシートの名前、Google スプレッドシート ワークブック/ワークシート名、テキストファイル名、JSON ファイル名、.pdf ファイル名、およびデータベー スの表名内の文字のシーケンスやパターンを照合できます。

Excel、テキストファイルデータ、JSON ファイル、および.pdf ファイルデータを扱う場合は、このメソッド を使用してフォルダー全体でファイルのユニオンを作成したり、ワークブック全体でワークシートのユニオ ンを作成したりできます。検索範囲は選択した接続となります。接続、および接続で利用可能な表 は、[データソース] ページの左ペインに表示されます。

ワイルドカード検索を使用して表のユニオンを作成するには

1. データソースページで、**[**新しいユニオン**]** をダブルクリックして、ユニオンをセットアップします。

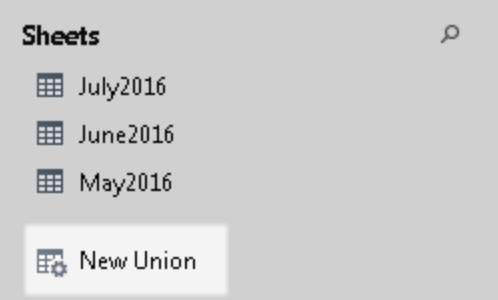

2. [ユニオン] ダイアログボックスで**[**ワイルドカード**(**自動**)]** をクリックします。

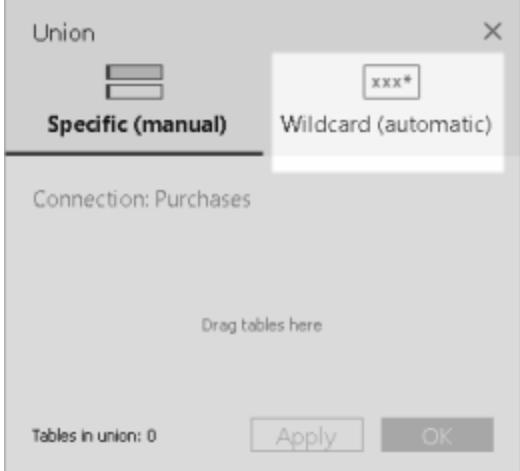

3. ユニオンに含める表を検索するために、Tableau が使用する検索条件を入力します。

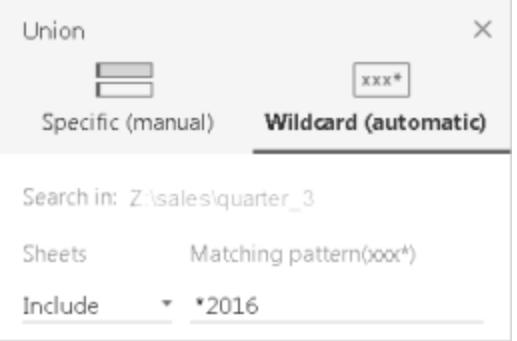

たとえば、**[**次を含める**]** ボックスに「**\*2016**」と入力し、名前の最後に"2016" を付けます。このよ うな検索により、選択した接続から、May2016、June2016、July2016 表 (Excel ワークシート) のユニオンが作成されます。この場合、接続は"Sales (売上高)" と呼ばれ、必要なワークシー トを含む Excel ワークブックに対する接続は "Sales (売上高)" ディレクトリの quarter 3 フォル ダーにありました(例:Z:\sales\quarter 3)。

4. **[**適用**]** または**[OK]** ボタンをクリックしてユニオンを行います。

より多くのExcel、テキスト、JSON および.pdf データを検索する拡張検索

ユニオンで最初に利用可能な表は、選択した接続を範囲としています。現在のフォルダー以外 (Excel、テキスト、JSON および.pdf ファイルの場合) または異なるワークブック(Excel ワークシートの 場合) にある表のユニオンを行う場合は、[ユニオン] ダイアログボックスの1 つまたは両方のチェックボッ クスをオンにして、検索範囲を拡大します。

たとえば、ユニオンを行うとします。すべて現在のフォルダー内で、名前の最後に"2016" が付くすべて の Excel ファイルを探します。上記の例では、初期接続は同じディレクトリ(Z:\sales\quarter\_3) 内に あるExcel ワークブックに対して行われます。

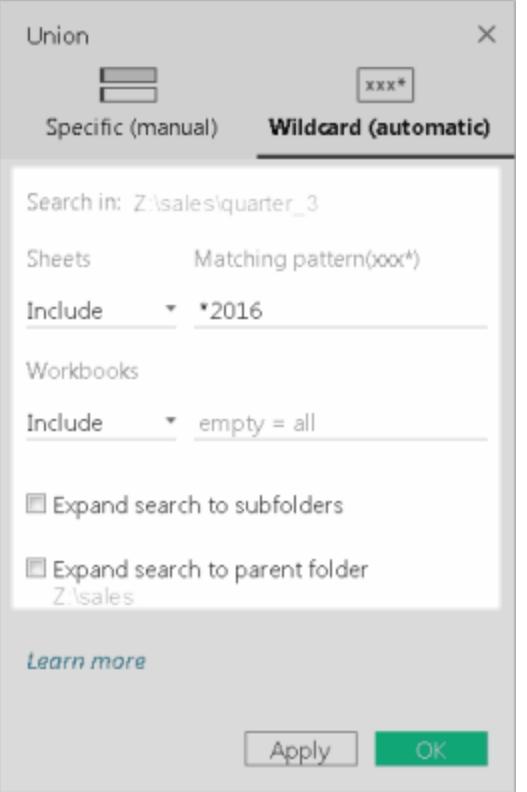

<sup>l</sup> 次を含める**:[**次を含める**]** ボックスに「**\*2016**」と入力し、ダイアログの残りの検索条件を現状の まま残すと、Tableau は現在のフォルダー内にあるすべての Excel ワークシートから、名前の最 後に"2016" が付くものを探します。

以下の図では、黄色にハイライトされたアイテムは現在の場所、つまり"quarter\_3" で接続先 を作成したExcel ワークブックを表します。緑のボックスは、この検索条件の結果としてユニオ ンされたワークブックとワークシートに所属する表を示します。

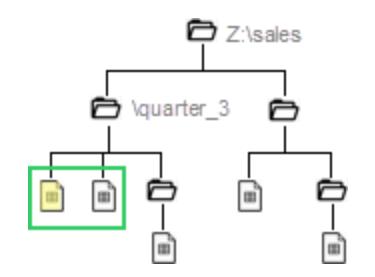

- <sup>l</sup> 次を含める**+** 検索対象をサブフォルダーに広げる**:[**次を含める**]** ボックスに「**\*2016**」と入力し、 **[**検索対象をサブフォルダーに広げる**]** チェックボックスをオンにすると、Tableau は次の操作を 実行します。
	- 現在のフォルダー内で、名前の最後に"2016" が付くすべての Excel ファイルを探しま す。
	- その他の Excel ワークシートで名前の最後に "2016" が付き、"quarter\_3" フォルダーの サブフォルダーのExcel ワークブックにあるものを探します。

以下の図では、黄色にハイライトされたアイテムは現在の場所、つまり"quarter 3" フォルダー 内で接続先を作成したExcel ワークブックを表しています。緑のボックスは、この検索条件の 結果としてユニオンされたワークブックとワークシートに所属する表を示します。

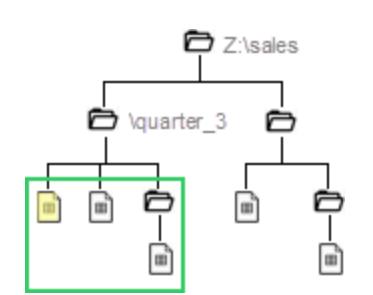

- <sup>l</sup> 次を含める**+** 検索対象を親フォルダーに広げる**:[**次を含める**]** ボックスに「**\*2016**」と入力し、 **[**検索対象を親フォルダーに広げる**]** チェックボックスをオンにすると、Tableau は次の操作を実 行します。
	- <sup>l</sup> 名前の最後に"2016" が付くすべてのExcel ファイルを現在のフォルダー("quarter\_3" 内) で探します。
	- <sup>l</sup> その他のExcel ワークシートで名前の最後に"2016" が付き、"quarter\_3" フォルダー内 の並列フォルダー内にあるものを探します。この例では、"quarter 4" は並列フォルダーで す。

以下の図では、黄色にハイライトされたアイテムは現在の場所、つまり"quarter\_3" フォルダー 内で接続先を作成したExcel ワークブックを表しています。緑のボックスは、この検索条件の結 果としてユニオンされたワークブックとワークシートに所属する表を示します。

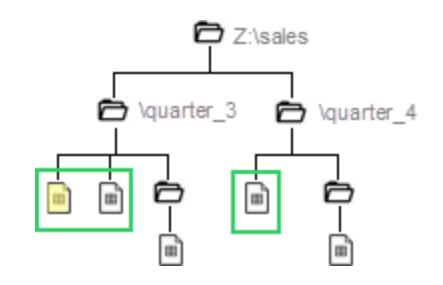

- <sup>l</sup> 次を含める**+** 検索対象を親フォルダーに広げる**+** 検索対象を親フォルダーに広げる**:[**次を含 める**]** ボックスに「**\*2016**」と入力し、**[**検索対象をサブフォルダーに広げる**]** および **[**検索対象を 親フォルダーに広げる**]** チェックボックスをオンにすると、Tableau は次の操作を実行します。
	- <sup>l</sup> 現在のフォルダー内で、名前の最後に"2016" が付くすべてのExcel ファイルを現在の フォルダー("quarter\_3" 内) で探します。
	- その他の Excel ワークブックで、現在のフォルダー "quarter\_3" のサブフォルダー内にある ものを探します。
	- その他の Excel ワークブックで、並列フォルダーおよび現在のフォルダー"quarter\_3" フォ ルダーの並列フォルダーおよびサブフォルダー内にあるものを探します。この例では、 "quarter\_4" は並列フォルダーです。

以下の図では、黄色にハイライトされたアイテムは現在の場所、つまり接続先を作成した Excel ワークブックを表しています。緑のボックスは、この検索条件の結果としてユニオンされた ワークブックとワークシートに所属する表を示します。

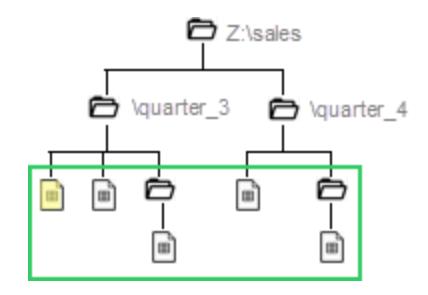

注**:** Excel データを扱う場合、ワイルドカード検索は名前付き範囲を含め、Data Interpreter によって見つかった表を除外します。

ユニオンの名前の変更、修正、削除を行う

[データソース] ページのキャンバスで直接、基本的なユニオンタスクを実行します。

## ユニオンの名前を変更するには

- 1. ユニオンされた物理テーブルを含む論理テーブルをダブルクリックします。
- 2. 物理レイヤーキャンバスのユニオンテーブルをダブルクリックします。
- 3. このユニオンの新しい名前を入力します。

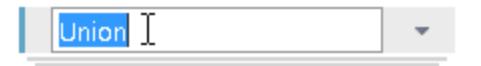

ユニオンで表を追加または削除するには

- 1. ユニオンされた物理テーブルを含む論理テーブルをダブルクリックします。
- 2. ユニオンのドロップダウン矢印をクリックし、**[**ユニオンの編集**]** をクリックします。
- 3. 左ペインからユニオンの対象とする別の表をドラッグするか、削除アイコンが表示されるまで表 をポイントし、アイコンをクリックして表を削除します。

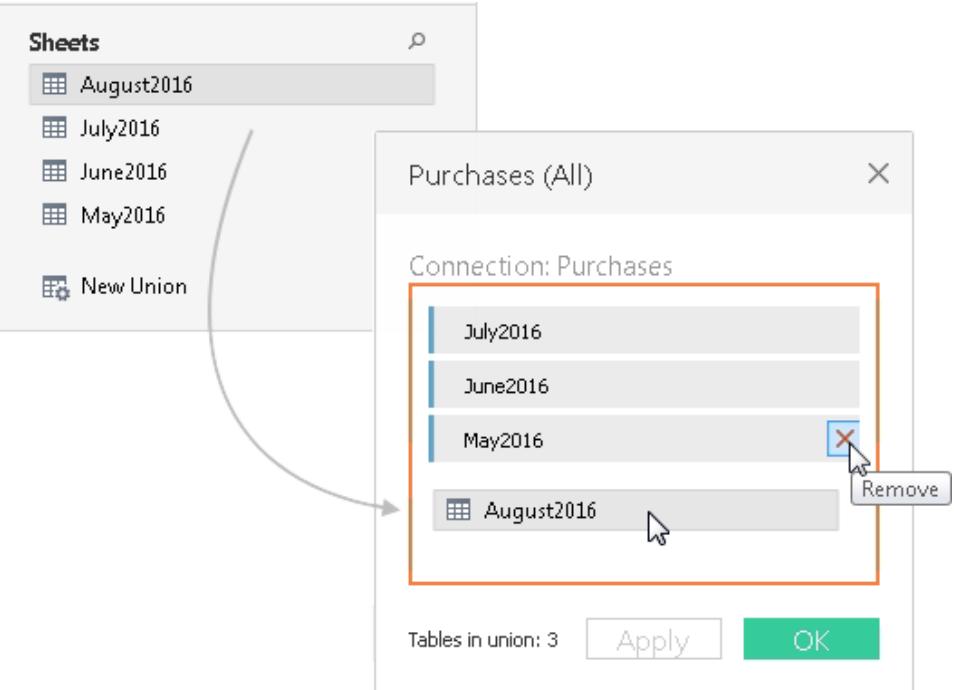

4. **[**適用**]** または**[OK]** をクリックして、タスクを完了します。

## ユニオンを削除するには

● ユニオンされた物理テーブルを含む論理テーブルをダブルクリックし、ユニオンのドロップダウン矢 印をクリックして**[**削除**]** を選択します。

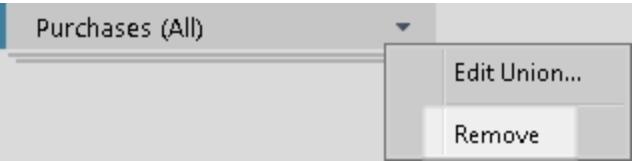

フィールド名またはフィールドの順序を一致させる

ユニオンに含まれるテーブルは、フィールド名を一致させて組み合わせます。Excel、Google スプレッド シート、テキストファイル、JSON ファイル、または.pdf ファイルデータの操作で一致するフィールド名が ない場合 (または表に列へッダーが含まれない場合)は、ユニオンを作成してユニオンドロップダウンメ ニューから**[**フィールド名を自動に生成**]** オプションを選択し、参照元データのフィールドの順序に基づ いてテーブルを組み合わせるよう、Tableau に指示することができます。

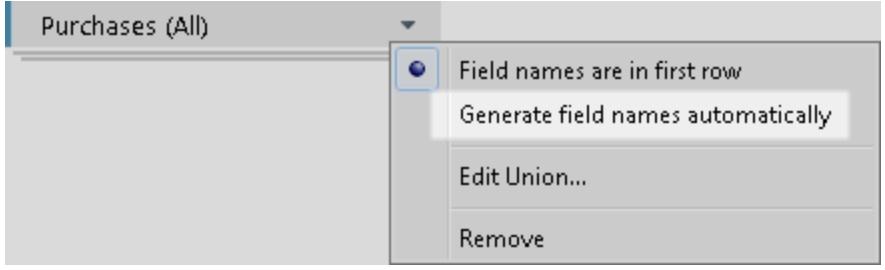

### ユニオンに関するメタデータ

ユニオンの作成後、ユニオンに関する追加フィールドが生成され、グリッドに追加されます。この新しい フィールドでは、ユニオンに含まれる元の値がどこから来ているかについての情報を、シート名および 表名を含めて提供します。これらのフィールドは、分析で重要な一意の情報がシート名または表名 に埋め込まれている場合に役立ちます。

上の例の表には、データ自体ではなく表名に保存されている一意の年月の情報が含まれています。 このような場合、ユニオンにより生成される**[**表名**]** フィールドを使用し、この情報にアクセスして分析 に使用することができます。

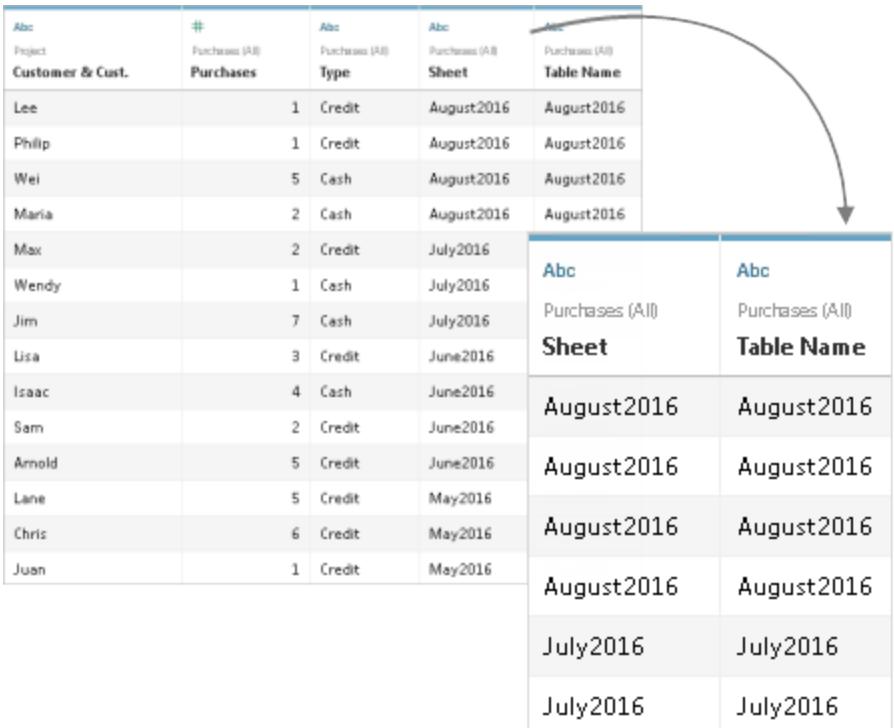

名前付き範囲がユニオンで使用されている場合、**[**シート**]** フィールドの下にNULL 値が表示されま す。

注**:**結合キーとして、ユニオンにより生成されたフィールドである**[**シート**]** および**[**表名**]** を使用で きます。結合内のユニオン表は、別の表またはユニオン表とともに使用できます。

### ユニオンの一致しないフィールドをマージする

ユニオンのフィールド名が一致しない場合、ユニオンのフィールドにはNULL 値が含まれます。マージオ プションを使用して一致しないフィールドを1 つのフィールドにマージし、NULL 値を削除できます。マー ジオプションを使用すると、元のフィールドが新しいフィールドに置き換えられ、一致しないフィールドの 各行の先頭にNULL でない値が表示されます。

独自の計算を作成したり、参照元のデータを変更し、一致しないフィールドを組み合わせることもでき ます。

たとえば、4 番目の表である"August2016" が参照元データに追加されたものとします。標準的な "Customer" フィールド名でなく、省略バージョンである"Cust." が含まれています。

#### **August2016**

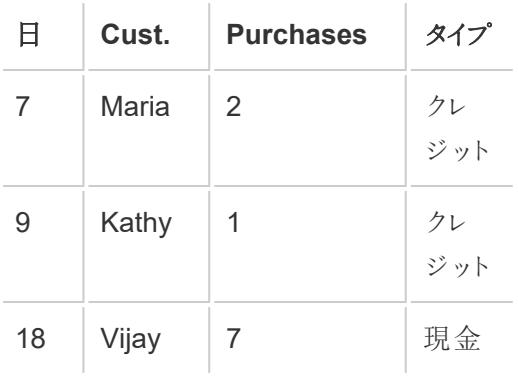

これらの表のユニオンにより、表のすべての行を含み、複数のNULL 値がある1 つの表が作成されま す。マージオプションを使用し、関連する顧客フィールドを1 つのフィールドにまとめることができます。

ユニオン(NULL 値を含む)

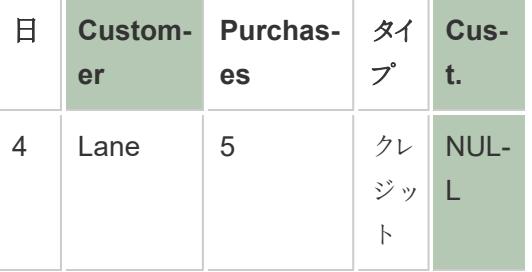

ユニオン(マージされた列を含む)

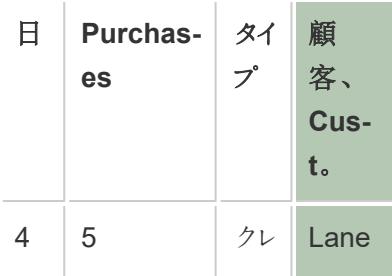

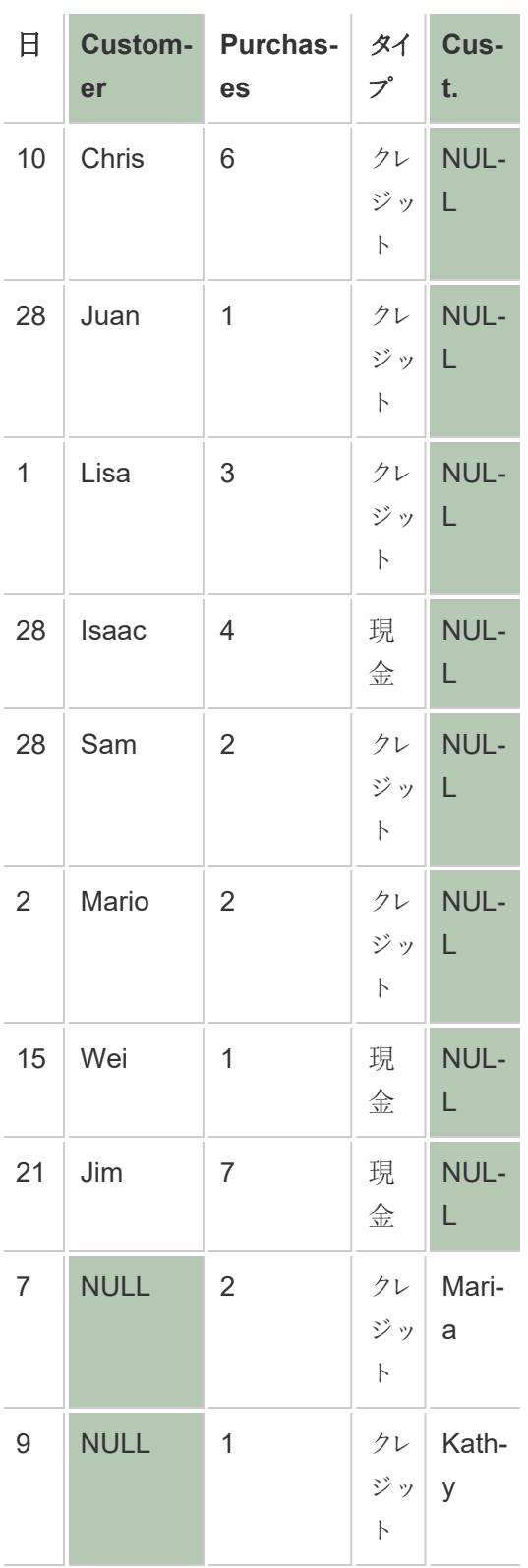

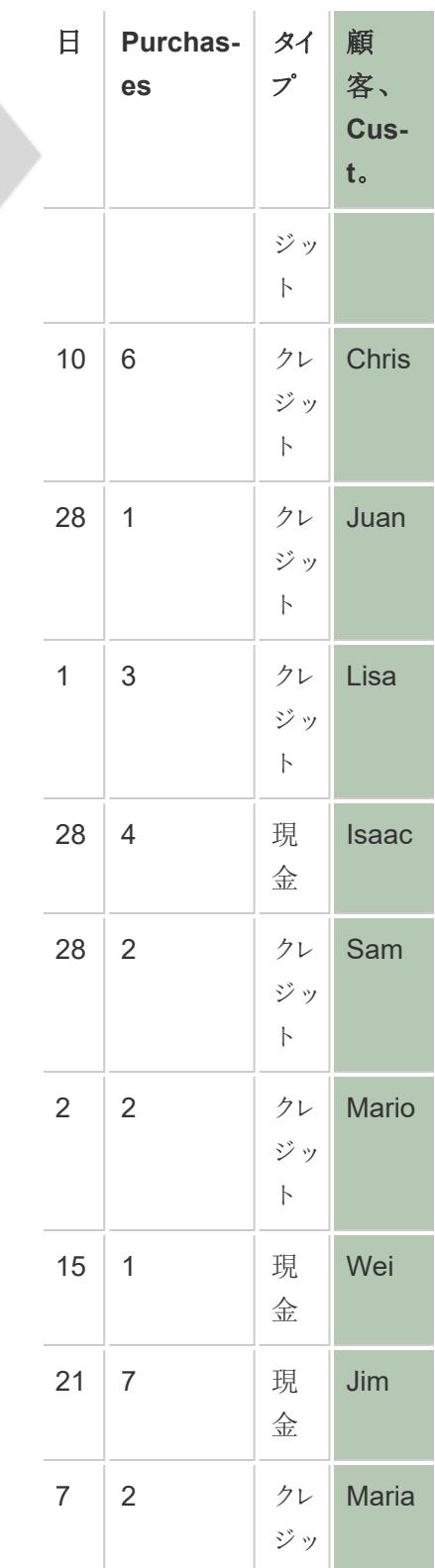

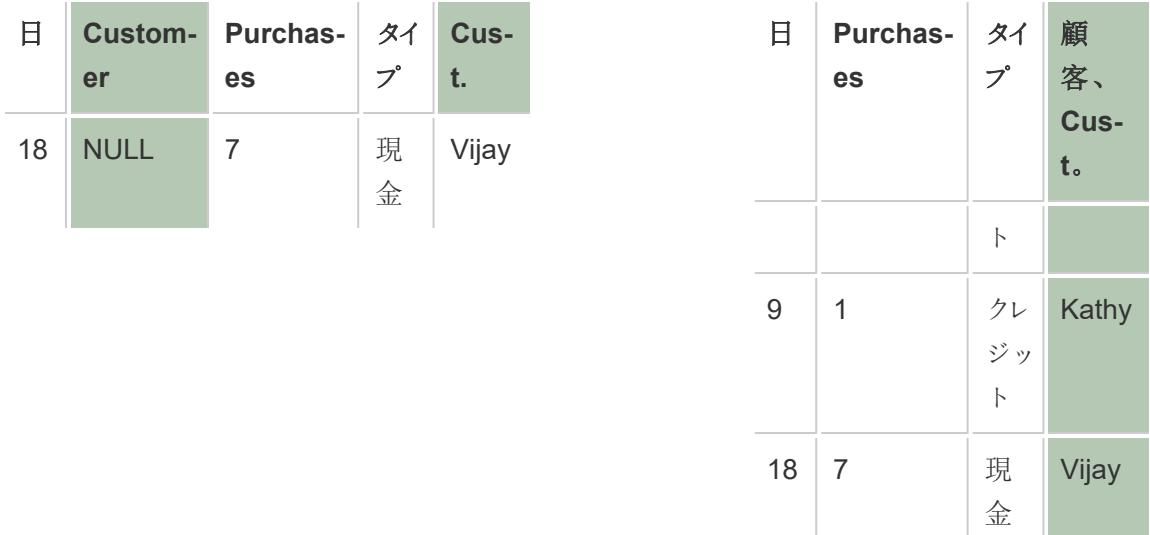

フィールドをマージした後は、マージから生成したフィールドをピボットまたは分割で使用するか、結合 キーとしてフィールドを使用できます。マージから生成されたフィールドのデータ型を変更することもでき ます。

## 一致しないフィールドをマージするには

- 1. 2 つ以上の列をグリッドで選択します。
- 2. 列ドロップダウン矢印をクリックし、**[**一致しないフィールドをマージ**]** を選択します。

## マージを削除するには

<sup>l</sup> マージされたフィールドの列ドロップダウン矢印をクリックし、**[**マージの削除**]** を選択します。

概要:ユニオンの操作

Tableau Desktop とWeb 作成 (Tableau Cloud とTableau Server)

- <sup>l</sup> ユニオン表は結合で使用できます。
- <sup>l</sup> ユニオン表は、結合で別のユニオン表と共に使用できます。
- <sup>l</sup> ユニオンにより生成されたフィールドである**[**シート**]** および**[**表名**]** は、結合キーとして使用でき ます。
- <sup>l</sup> 名前付き範囲がユニオンで使用されている場合、**[**シート**]** フィールドの下にNULL 値が表示 されます。
- <sup>l</sup> マージから生成されたフィールドはピボットで使用できます。
- マージから生成されたフィールドは結合キーとして使用できます。
- マージから生成 されたフィールドのデータ型を変更できます。
- <sup>l</sup> 表のユニオンは同じ接続内で作成します。つまり、異なるデータベースの表のユニオンを作成 することはできません。

#### Tableau Desktop のみ

- <sup>l</sup> Excel データを扱う場合、ワイルドカード検索は名前付き範囲を含め、Data Interpreter に よって見つかった表を除外します。
- <sup>l</sup> マージから生成されたフィールドはピボットまたは分割で使用できます。
- <sup>l</sup> JSON ファイルのユニオンを作成するには、拡張子が.json、.txt、または.log のファイルが必要 です。JSON データの操作の詳細については、**JSON** [ファイルページ](#page-437-0)240を参照してください。
- <sup>l</sup> ワイルドカード検索を使用して.pdf ファイル形式で表のユニオンを作成する場合、ユニオンの 結果は最初に接続した.pdf ファイルでスキャンされたページ範囲に限定されます。.pdf ファイ ル形式でのデータの操作の詳細については、**PDF** [ファイルページ](#page-444-0)247を参照してください。
- ストアドプロシージャでユニオンを実行 することはできません。
- データベースデータを扱う場合は、ユニオンをカスタム SQL に変換できます。

# クリップボードデータを使用したデータソースの作成と新しい接続 の追加

外部ソースからデータを入手し、すばやく分析する必要がある場合があります。新しくデータソース全 体を作成してからTableau に接続するのではなく、データをコピーして直接ワークブックに貼り付ける ことができます。Tableau により自動的にデータソースが作成され、分析を開始することができます。

データソースページでデータを貼り付けると、Tableau によって既存のデータソース内に新しい接続 が作成されます。

シートにデータを貼り付けると、分析を開始できる新しいデータソースがTableau にょって作成されま す。データをデータソースとして貼り付けると、ワークブックを保存したときにデータソースはテキストファ イルとしてTableau リポジトリに保存されます。

データは、Microsoft Excel やMicrosoft Word などのさまざまなオフィスアプリケーションからコピーして 貼り付けることができます。Web ページからHTML 表をコピーして貼り付けることもできます。Tableau にはコンマ区切りまたはタブ区切りの値としてコピーされた表を貼り付けることができます。

注**:** コピーする際にすべてのアプリケーションでこれらの書式設定が使用されるとは限りません。

- 1. コピーするデータを選択し、クリップボードにコピーします。
- 2. Tableau Desktop を開き、次のいずれかを実行します。
	- 1. データソースページで、**[**データ**]** > **[**データを接続として貼り付け**]** または**[**データをデータ ソースとして貼り付け**]** を選択します。

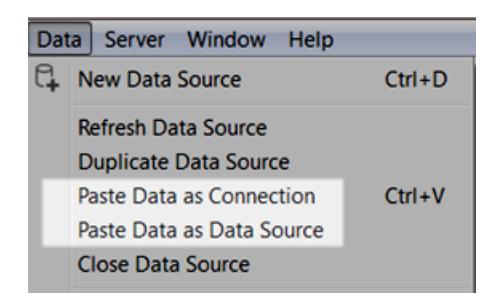

2. シートで、**[**データ**]** > **[**貼り付け**]** を選択し、データをデータソースとして貼り付けます。

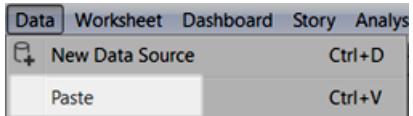

3. **[**ファイル**]** > **[**保存**]** を選択して、データソースを保存します。

ワークブックを保存すると、どちらのメソッドを選択するかによって、データは既存のデータソース の一部 となるかリポジトリに追加されます。データをデータソースとして貼り付けると、パッケージ 化されたワークブック(.twbx) としてワークブックを保存したときに、データソースがワークブックとと もに保存されます。

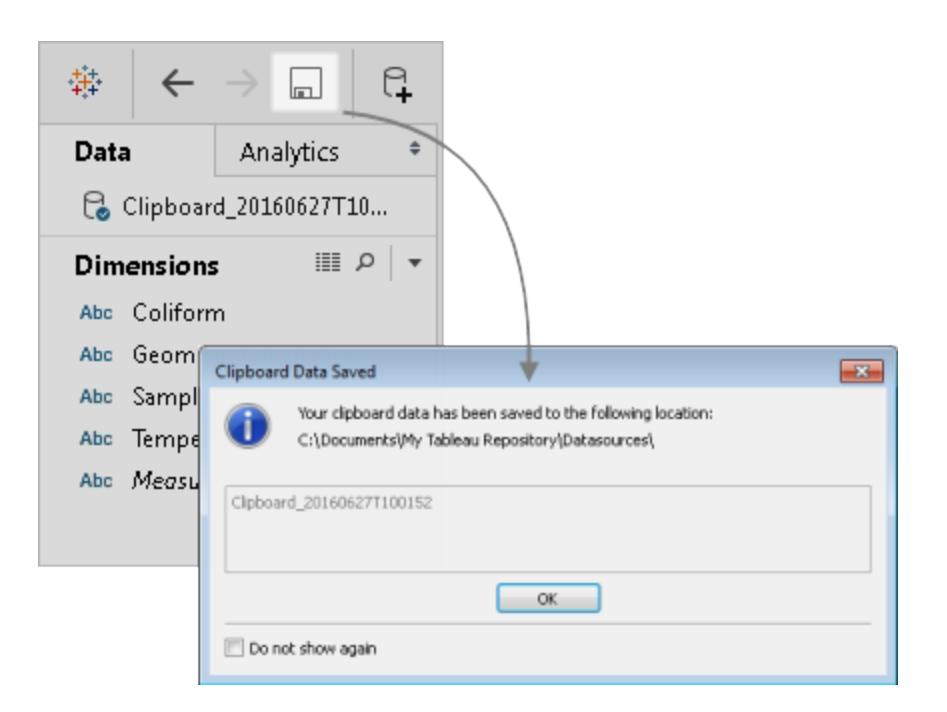

## カスタムSQL クエリへの接続

注**:** カスタムSQL を使用すると、ワークブックのパフォーマンスに影響を与える可能性がありま す。DBA と協力することで、最適なカスタムSQL クエリを作成することができます。Tableau Desktop でビューの構築に必要な操作を実行するには、Tableau がWHERE、GROUP BY、およびその他の SQL 句を制 御 できる必 要 があります。 カスタム SQL クエリには このような 要素が含まれている可能性があり、Tableau はそれらを既存のSQL に挿入することができな いため、Tableau はカスタム SQL ステートメントをselect ステートメント内にラップする必要が あります。カスタムSQL 接続の実行速度が遅い場合やエラーが発生する場合、Tableau Desktop が実行するカスタムSQL ラッピングが原因であることがよくあります。

ほとんどのデータベースは、データセット全体ではなく、特定のクエリに接続できます。データベースは 互いに少し異なるSQL 構文を持っているため、1 つのデータベースへの接続に使用するカスタム SQL は別のデータベースへの接続に使用するSQL とは異なる場合があります。ただし、カスタム SQL の使用は、必要な情報がわかっていてSQL クエリの作成方法を理解している場合に便利で す。

カスタムSQL を使用する一般的な理由はいくつかありますが、カスタムSQL を使用すると、表全体で データのユニオンを作成、フィールドを再キャストしてクロスデータベース結合を実行、分析用のデータ のサイズを再構築または削減などを行うことができます。

Excel およびテキストファイルデータソースの場合、このオプションはTableau Desktop 8.2 以前に作 成された、または従来の接続でWindows 上のTableau Desktop を使用しているワークブックでのみ 使用できます。レガシー接続を使用してExcel またはテキストファイルに接続するには、ファイルに接 続してから、[開く] ダイアログボックスの**[**開く**]** ドロップダウンメニューをクリックし、**[**レガシー接続を開く**]** を選択します。

注**:**Tableau 2020.2 以降、従来のExcel 接続とテキスト接続はサポートされなくなりました。レ ガシー接続の使用に代わる方法については、Tableau コミュニティの「Legacy [Connection](https://community.tableau.com/s/question/0D54T00000CWdGaSAL/legacy-connection-alternatives) [Alternatives](https://community.tableau.com/s/question/0D54T00000CWdGaSAL/legacy-connection-alternatives)」ドキュメントを参照してください。

### カスタムSQL クエリへの接続

1. データに接続した後、[データソース] ページの**[**新しいカスタム **SQL]** オプションをダブルクリックし ます。

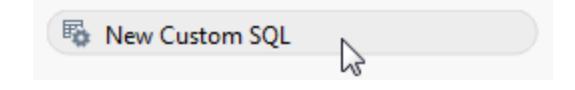

2. テキストボックスにクエリを入力するか、貼り付けます。クエリは単一のSELECT\* ステートメント である必要があります。

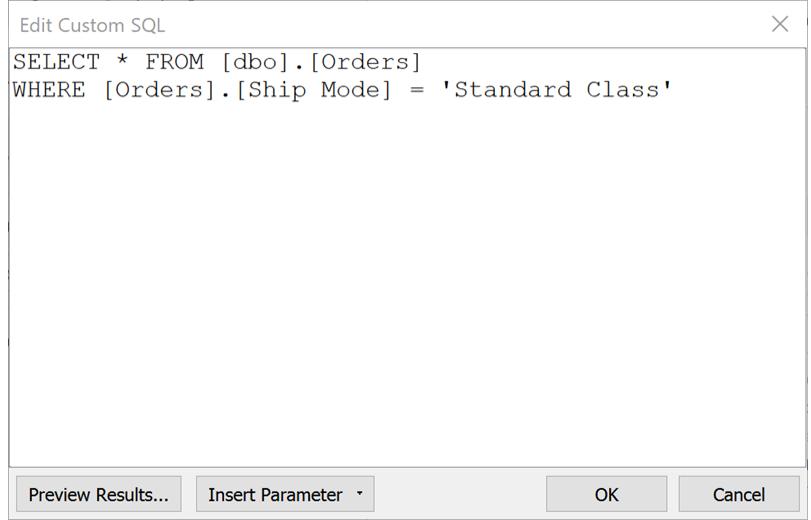

3. 終了したら、**[OK]** をクリックします。

[OK] をクリックすると、クエリが実行され、カスタムSQL クエリテーブルがキャンバスの論理レイヤーに 表示されます。カスタムSQL クエリ内の関連するフィールドのみが[データソース] ページのデータグ リッドに表示されます。

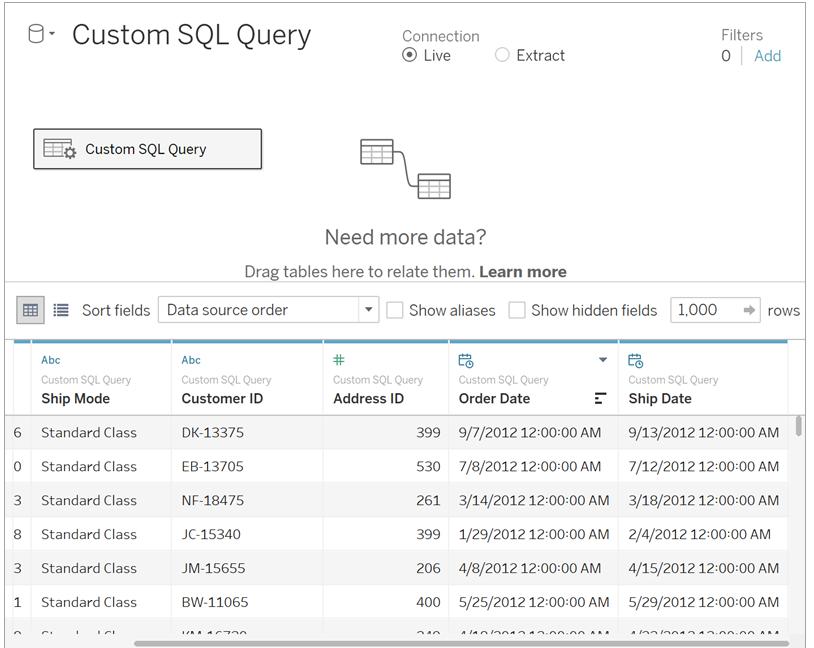

キャンバスの論理レイヤーと物理レイヤーの詳細については、**Tableau** [データモデルページ](#page-874-0)677を参 照してください。

カスタムSQL クエリの例

#### 表を縦方向に組み合わせる**(**ユニオン**)**

データを互いに追加する必要がある場合は、Tableau でキャンバスの物理レイヤーにあるユニオンオプ ションを使用できます。お使いのデータベースがこのオプションをサポートしていない場合は、代わりにカ スタムSQL を使用できます。

たとえば、次のように、11 月と12 月という、2 つの表があるとします。

| Guest ID | Party Size | Guest ID | <b>Party Size</b> |
|----------|------------|----------|-------------------|
| 3005     | 4          | 3009     | 2                 |
| 3006     | 2          | 3010     | 2                 |
| 3007     | 2          | 3011     | 4                 |
| 3008     | 2          | 3012     | 5                 |
|          |            | 3013     | З                 |
|          |            | 3014     | 4                 |
|          |            | 3015     | 2                 |

**11** 月 **12** 月

次のカスタム SQL クエリを使用して、2番目の表「12月」を最初の表「11月」に追加できます。

SELECT \* FROM November UNION ALL SELECT \* FROM December

データグリッドでは、クエリの結果は次のようになります。

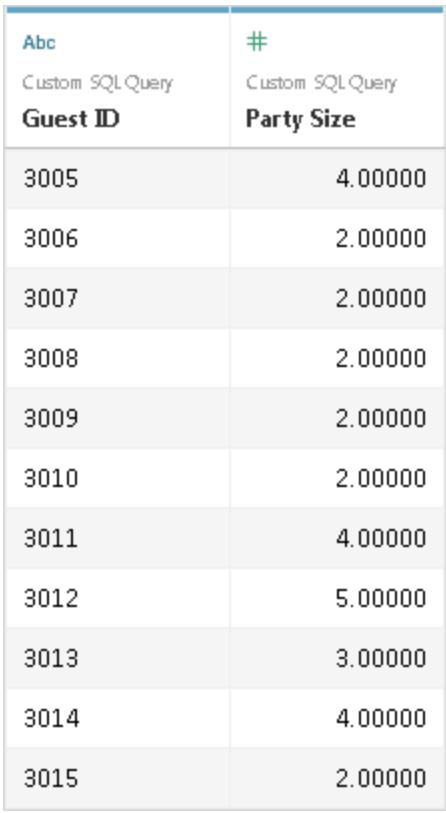

ユニオンオプションの詳細については[、データのユニオンページ](#page-1058-0)861を参照してください。

### フィールドのデータ型を変更してクロスデータベース結合を実行する

キャンバスの物理レイヤーにある2 つのテーブルの間で結合を実行する場合は、結合するフィールド のデータ型が同じである必要があります。フィールドのデータ型が同じでない場合、結合を実行する 前に、カスタムSQL を使用してデータ型フィールドを変更 (キャスト) することができます。

たとえば、それぞれが"ルート" フィールドと"ID" フィールドを使用している、"メイン" と"サブ" の2 つの 表を結合するとします。"ルート"フィールドは数字タイプ、"ID"フィールドは文字列タイプです。次のカ スタム SQL クエリを使用してルートのデータ型を数字から文字列に変更し、ルートフィールドとID フィールドを使用して"メイン" 表と"サブ" 表を結合できます。

SELECT [Main].[Root] AS [Root Number] CAST([Main].[Root] AS INT] AS [Root\_String] FROM [Main]

このクエリの結果は、元のルートフィールドと、ルートフィールドキャストを文字列として表示します。
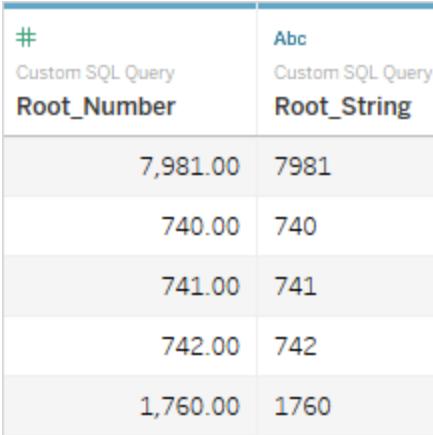

結合とクロスデータベース結合の詳細については[、データの結合](#page-1001-0) ページ804を参照してください。

### データのサイズを小さくする

大きなデータセットで作業を行う際は、最初にサイズを小さくした場合、データでの作業時間を節約 できる場合があります。

たとえば、"FischerIris" という大きい表があるとします。次のカスタム SQL クエリを使用して指定した列 やレコードを取得し、Tableau から接続するデータセットのサイズを減らすことができます。

SELECT

```
[FischerIris].[Species] AS [Species],
[FischerIris].[Width] AS [Petal Width],
COUNT([FischerIris].[ID]) AS [Num of Species]
FROM [FischerIris]
WHERE [FischerIris].[Organ] = 'Petal'
AND [FischerIris].[Width] > 15.0000
GROUP BY [FischerIris].[Species], [FischerIris].[Width]
```
### データの再構築 **(**ピボット**)**

場合によっては、分析前に再構築が必要な表で作業することもあります。このタイプのタスクはピボッ トなどのオプションを使用してTableau のキャンバス内にある物理レイヤーで実行できますが、データ ベースがオプションに対応していない場合があります。この場合、代わりにカスタム SQL を使用できま す。

たとえば、次の表があるとします。

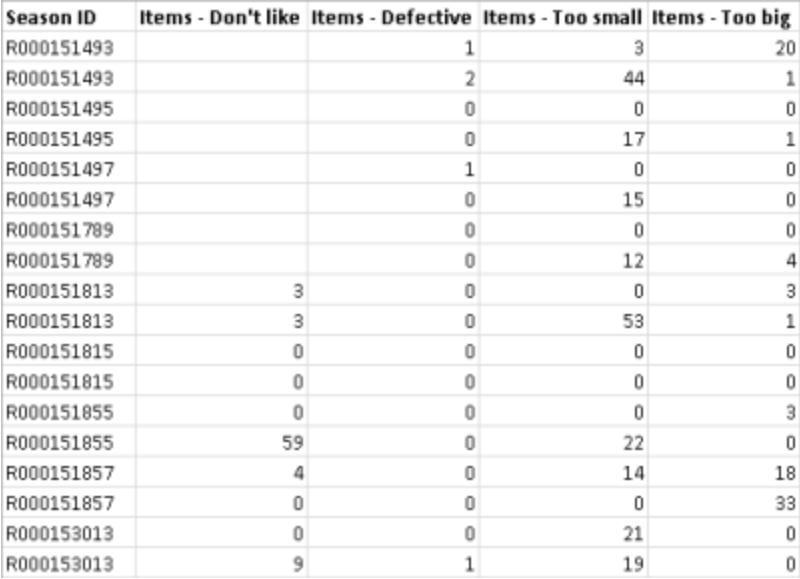

Tableau での分析用に構造を変更し、データを最適化するには、次のカスタムSQL クエリを使用で きます。

SELECT Table1.Season ID AS [Season ID], Table1.Items - Don't like AS [Quantity], "Don't Like" AS [Reason] FROM Table1 UNION ALL SELECT Table1.Season ID AS [Season ID], Table.Items - Defective AS [Quantity], "Defective" AS [Reason] FROM Table1 UNION ALL SELECT Table1.Season ID AS [Season ID], Table1.Items - Too big AS [Quantity], "Too Big" AS [Reason] FROM Table1 UNION ALL SELECT Table1.Season ID AS Season ID, Table1.Items - Too small AS [Quantity] "Too Small" AS [Reason] FROM Table1 データグリッドでは、クエリの結果は次のようになります。

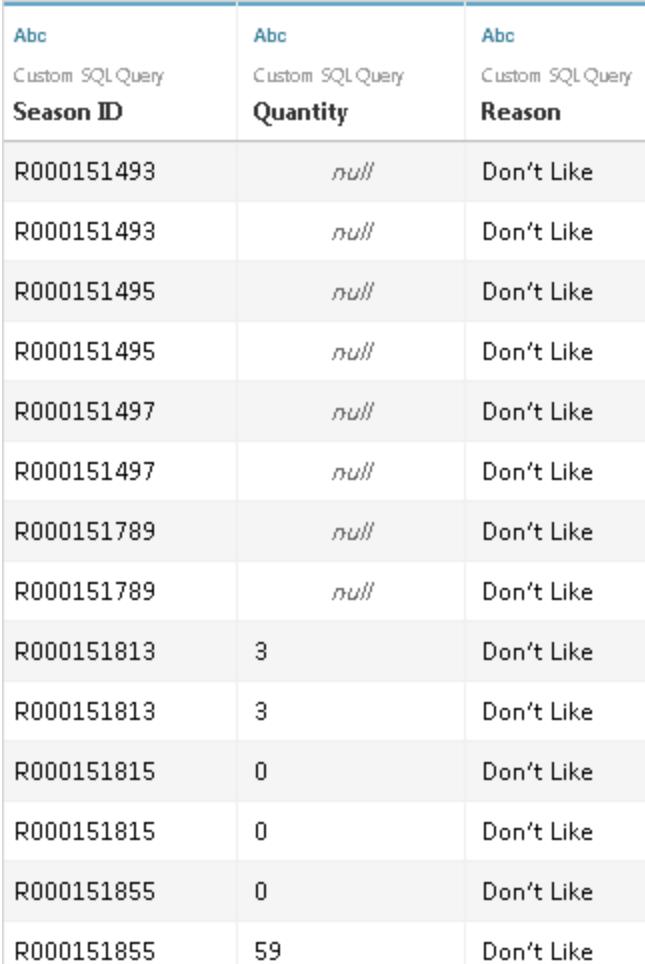

ピボットオプションの詳細については[、ピボットデータ](#page-1104-0)**([**列**]** から**[**行**])** ページ907を参照してください。

## データを組み合わせて**(**結合**)** 集計する

テーブルを組み合わせて、データを集計する必要がある場合は、結合と既定の集計タイプオプション の両方をTableau のキャンバス内にある物理レイヤーで使用できます。代わりにカスタム SQL を使用 する必要が生じることもあります。

たとえば、次のように、"注文" と"ベンダー" という、2 つの表があるとします。

注文 インダー

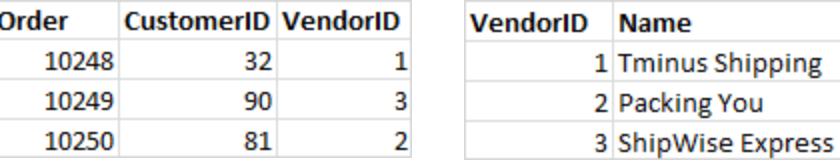

次のカスタム SQL クエリを使用して、注文数のカウントを見つけ、"注文" および "ベンダー"表で左結 合を実行できます。

SELECT Vendors.Name,COUNT(Orders.Order) AS Number Of Orders FROM Orders

LEFT JOIN Vendors

ON Orders.VendorID=Vendors.VendorID

GROUP BY Name;

クエリの結果は次のようになります。

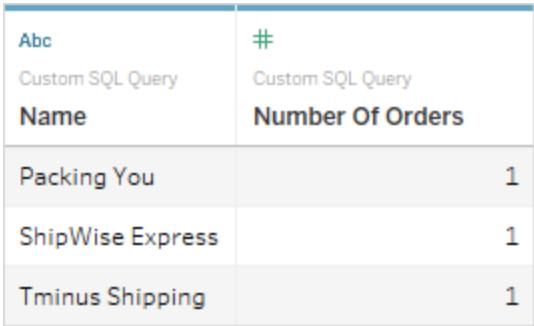

結合の詳細については[、データの結合](#page-1001-0) ページ804を参照してください。

重複列が参照されている場合のエラー

カスタムSQL クエリが重複列を参照している場合、Tableau の分析でいずれかの列を使用しようと するとエラーが発生することがあります。これはクエリが有効な場合でも発生します。たとえば、次のク エリを見てみましょう。

SELECT \* FROM authors, titleauthor WHERE authors.au id = titleauthor.au\_id

クエリは有効ですが、このケースでは**au\_id** フィールドが「authors」表と「titleauthor」表の両方に存在 するため、あいまいになっています。Tableau はクエリに接続しますが、**au\_id** フィールドを使用しようと するたびにエラーが発生します。これは、どの表を参照すべきかがTableau に不明なためです。

注**:** カスタムSQL クエリでは、可能な場合にはAS 句を含む列の別名を定義するのがベスト プラクティスです。各データベースでは、列名の自動生成に関し、別名を使用しない場合に 常に使用する独自ルールが設定されているためです。

カスタムSQL クエリの編集

### カスタム **SQL** クエリを編集するには

- 1. キャンバスの[データソース]ページで、論理レイヤーのカスタム SQL クエリをダブルクリックしま す。
- 2. 矢印が表示されるまで、物理レイヤーのカスタムSQL テーブルにカーソルを合わせます。

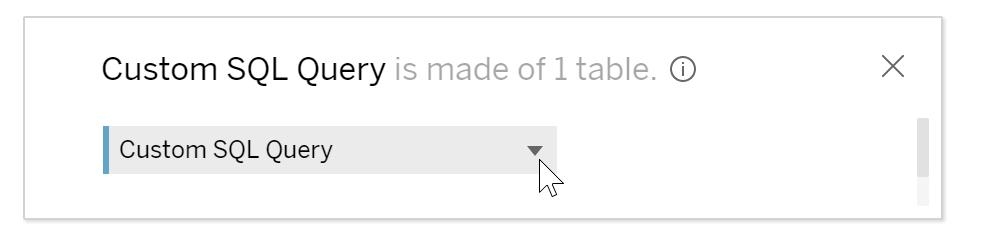

- 3. 矢印をクリックし、**[**カスタム **SQL** クエリの編集**]** を選択します。
- 4. ダイアログボックスで、カスタム SQL クエリを編集します。

### カスタム **SQL** クエリ名を変更するには

カスタムSQL クエリをキャンバスの論理レイヤーにドラッグすると、既定であるCustom SQL Query、 Custom SQL Query1 などの名前が付けられます。既定の名前は意味を持つ名前に変更できます。

1. [データソース] ページのキャンバス内にある論理レイヤーで、カスタムSQL クエリテーブルのド ロップダウン矢印を選択し、**[**名前の変更**]** を選択します。

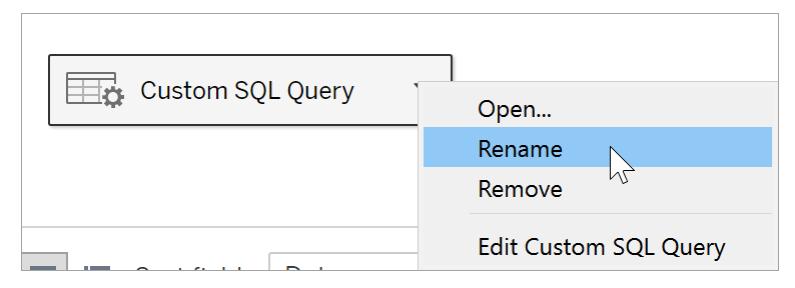

2. カスタム SQL クエリに使用する名前を入力します。

### カスタムSQL クエリでパラメーターを使用する

SQL クエリステートメントでパラメーターを使用すると、定数値を動的な値に置換できます。置換後 にワークブック内でパラメーターを更新して接続を変更します。たとえば、pageID で指定されている特 定のページのWeb トラフィックデータを得るためのカスタムSQL クエリに接続します。SQL クエリ内で pageID に定数値を使用する代わりに、パラメーターを挿入できます。挿入後に接続を終了すると、 ワークブック内でパラメーターコントロールを表示できます。パラメーターコントロールを使用すると、接 続の編集または複製を行わずにpageID をオフにして関心のあるページごとにデータを入手できます。

**Tableau Desktop** では、Custom SQL ダイアログボックスから直接パラメーターを作成することも、 ワークブックにあるパラメーターを使用することもできます。新しいパラメーターを作成すると、それらのパ

ラメーターは、それ以外のパラメーターと同様にワークブックで使用できるようになります。詳細につい ては[、パラメーターの作成](#page-1335-0) ページ1138を参照してください。

**Web** 作成 **(Tableau Cloud** または **Tableau Server)** の場合は、Tableau Desktop からパブリッシュ された既存のパラメーターを使用できます。Web 作成時に新しいパラメーターを作成することはでき ません。

#### パラメーターをカスタム **SQL** クエリに追加するには

- 1. [データソース] ページで、編集アイコンが表示されるまで表をポイントし、編集ボタンをクリック します。
- 2. ダイアログボックスの一番下で、**[**パラメーターの挿入**]** をクリックします。
- 3. SQL ステートメントで定数値を選択し、**[**パラメーターの挿入**]** ドロップダウンメニューから代わり に使用するパラメーターを選択します。まだパラメーターを作成していない場合、**[**新しいパラ メーターの作成**]** を選択します。新しいパラメーターを作成するには[、パラメーターの作成](#page-1335-0) ペー ジ[1138](#page-1335-0)の手順を行います。

注:パラメーターは、リテラル値のみを置換できます。パラメーターは、式または表名などの識別 子を置換することはできません。

下の例では、カスタム SQL クエリは優先度に "Urgent (緊急)" のマークが表示されているすべての注 文を返します。カスタム SQL ステートメントでは、順序の優先順位は一定の値です。接続を"High (高)" の優先度の注文を表示するように変更するには、そのデータソースを編集する必要がありま す。

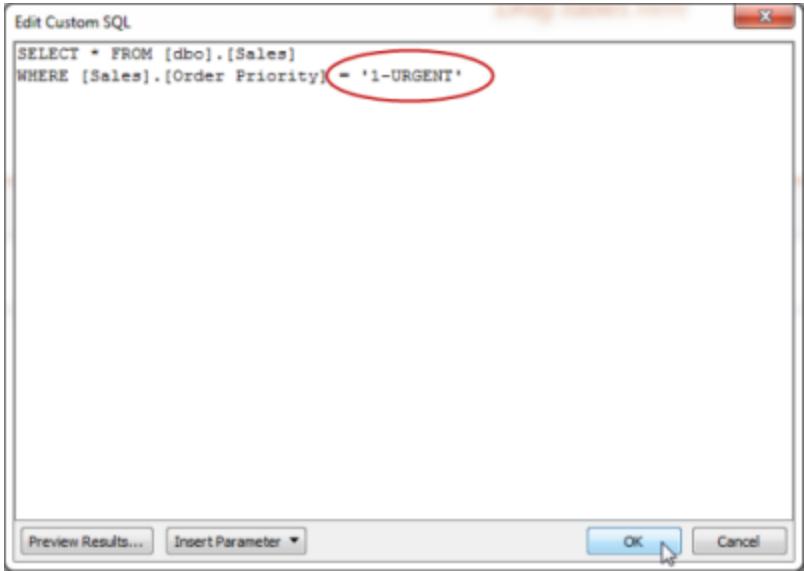

同じクエリの多数の変形を作成し維持する代わりに、定数の注文の優先度をパラメーターで置換し ます。このパラメーターは、[注文の優先度] がとり得るすべての値を含んでいる必要があります。

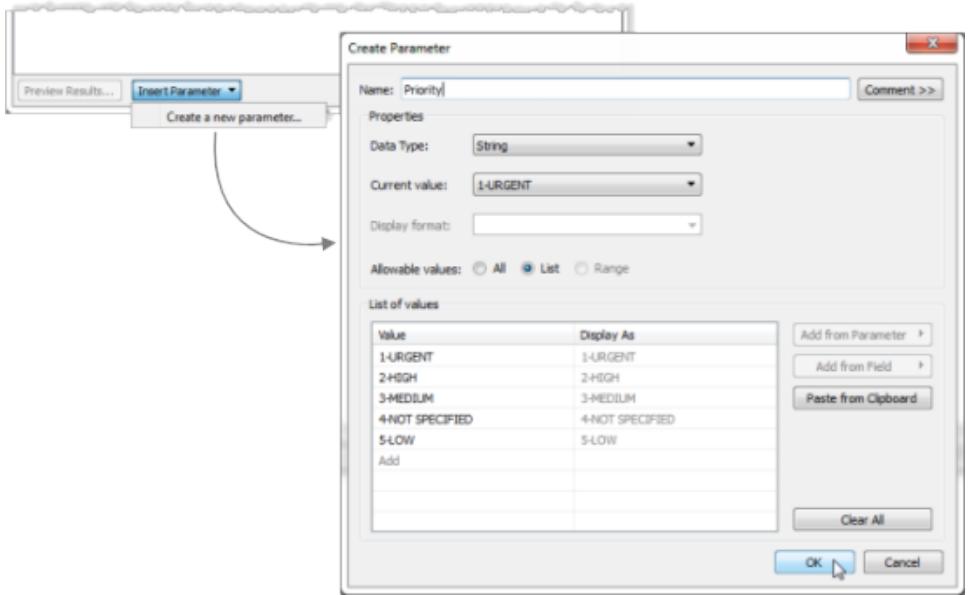

パラメーターを作成したら、定数値を置換するためのSQL ステートメントに挿入できます。

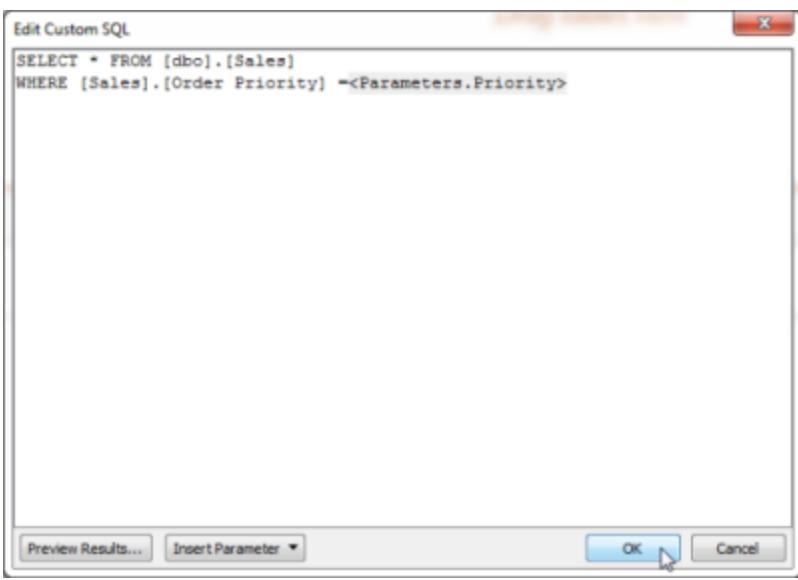

接続の編集が終わったら、新しいパラメーターは [データ] ペインの下部にある[パラメーター] エリアのリ ストに表示され、パラメーターコントロールがそのビューの右側に表示されます。異なる値を選択する と、接続が更新されます。

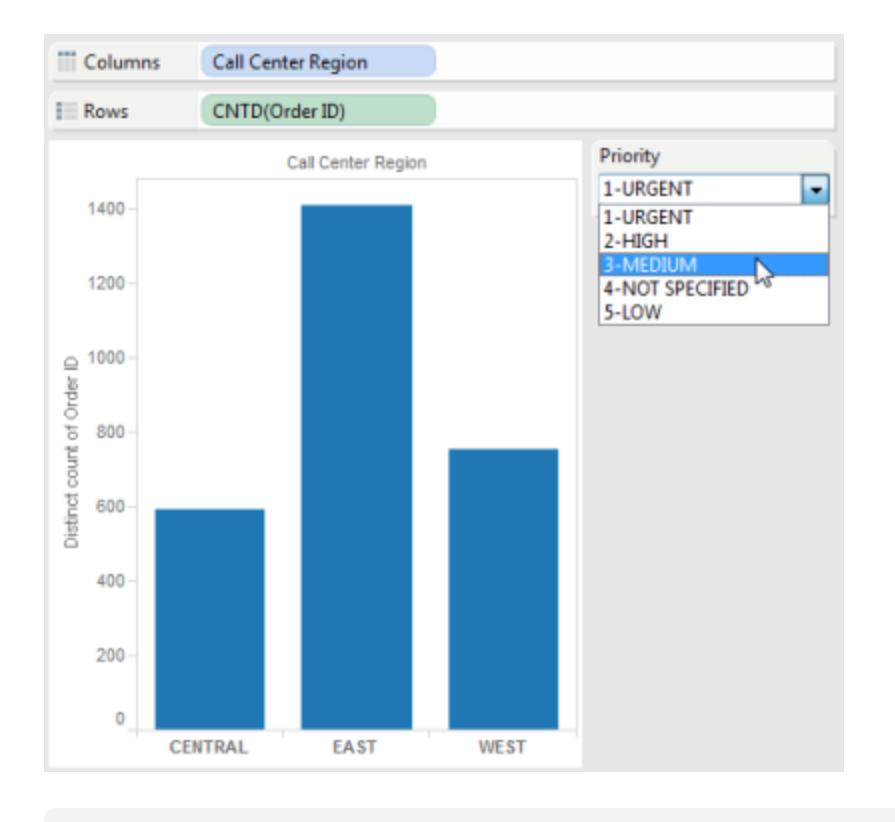

注:抽出を使用している場合、パラメーターに加えられた変更内容を反映するために抽出を 更新する必要があります。カスタム SQL パラメーターを使用したデータソースをパブリッシュす ると、そのパラメーターが含まれます。パラメーターは、そのデータソースに接続する任意のワー クブックに転送されます。

Tableau Catalog のカスタム SQL に関するサポート

Tableau Catalog でのカスタム SQL のサポートは、カスタム SQL クエリに依存します。

Tableau Catalog は、Tableau Server とTableau Cloud に対するデータ管理 の一部として 使用できます。[Tableau](https://help.tableau.com/current/online/ja-jp/dm_catalog_overview.htm) Catalog の詳細については、Tableau Server または Tableau Cloud ヘルプの「Tableau Catalog について」を参照してください。

サポートされているクエリ

Catalog は、ANSI SQL-2003 規格を満たすカスタムSQL クエリをサポートしていますが、次の3 つの 例外があります。

- タイム ゾーン式
- マルチセット式
- Tableau パラメーター

2021.4 以降、Tableau Catalog は、次の例外を除いて、カスタムSQL でのTransact-SQL (T-SQL) ダイアレクトの使用もサポートしています。

- ヒント
- FOR 句
- OPENROWSET、OPENXML、および OPENJSON 関数
- ODBC スカラー関数
- FOR SYSTEM\_TIME
- TABLESAMPLE
- MATCH $(\vec{\mathbb{K}})$
- CONTAINS 式
- FREETEXT 式

Tableau Cloud 2023 年 10 月 および Tableau Server 2023.3 以降、Tableau Catalog では、次の例 外を除き、PostgreSQL を使用するカスタムSQL クエリのサポートも提供しています。

- XML 関数
- JSON 関数 と演算子

サポートされている機能

Catalog は、MySQL、またはPostgreSQL ドライバー(Amazon Aurora for MySQL、Amazon RedShift、Pivotal Greenplum Database、MemSQL、Denodo など) を使用する接続を含むデータ ソース、ワークブック、フローで以下の追加機能をサポートしています。

- MySQL GROUP\_CONCAT 関数
- PostgreSQL 配列
- PostgreSQL EXTRACT() 関数

その他のカスタムSQL シナリオや機能が動作する場合もありますが、そのテストやサポートをTableau が特に行うことはありません。

サポートされている系列

アセットがカスタムSQL を使用している場合、**[Show Custom SQL Query (**カスタム **SQL**クエリの表 示**)]** ボタンが付いたメッセージがアセットページの**[**系列**]** タブに表示されます。ボタンをクリックして、接 続で使用されているカスタム SQL を確認します。次に、カスタム SQL をクリップボードにコピーする場 合は、**[**コピー**]** をクリックします。

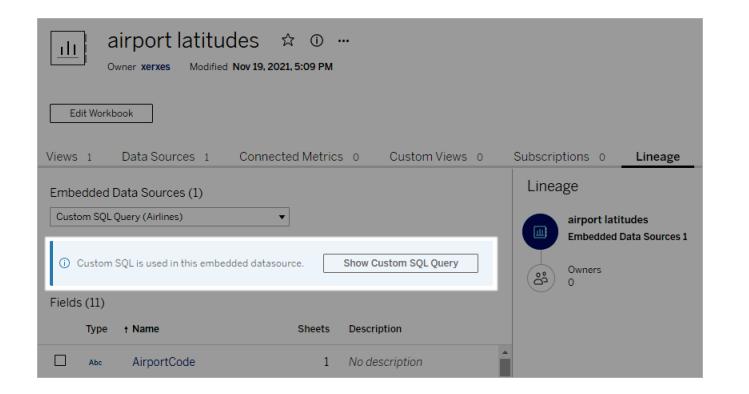

カスタムSQL のタイプによっては、アップストリーム系列が不完全になる場合があります。これが発生 すると、その情報を含むメッセージが表示されます。フィールドの詳細カードには、接続されている列 へのリンクが含まれていない場合や、接続されている列がまったく表示されない場合があります。列の 詳細 カードには、列を使用 するフィールドへのリンクが含 まれていない場合 や、フィールドがまった 〈表 示されない場合があります。

テーブルの系列を調べる場合、Catalog では、カスタムSQL を使用して収集したテーブルのメタデー タの系統に含まれる列情報は表示されないことに注意してください。ただし、他のアセットが同じテー ブルを使用していて、カスタムSQL を使用していない場合は、Tableau Catalog で、これらの他のア セットで検出された列に関する情報を表示できる場合があります。

次のスクリーンショットでは、factAccountOpportunityByQuarter 表がデータソースによって使用され るため、このインデックス化 が行 われ ています。 ただし、 カスタム SQL クエリによって参 照 され ているた め、列情報を使用することはできません。

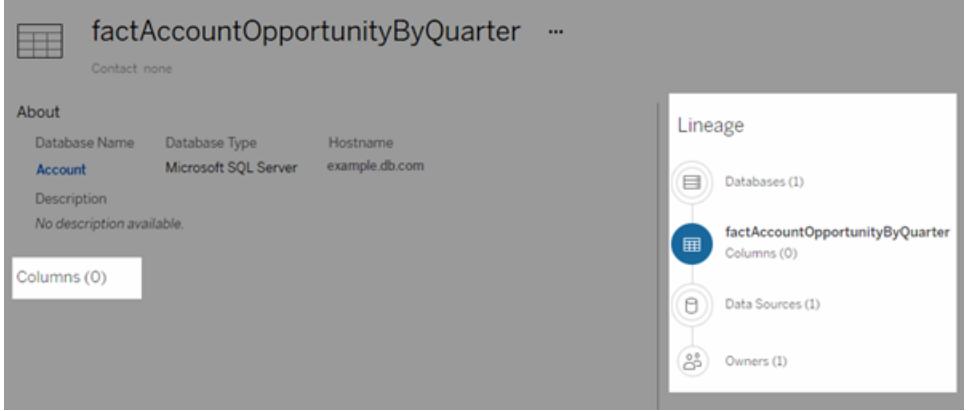

複数のデータソース、ワークブック、またはフローがテーブルを使用する場合、カスタム SQL クエリを使 用するテーブルのダウンストリームアセットは列レベルのフィルターを適用すると除外されます。結果と して、系列に表示されるダウンストリームの資産の数は、実際に使用される数よりも少なくなります。

系列の使用についての詳細は、[Tableau](https://help.tableau.com/current/online/ja-jp/dm_lineage.htm) Server または Tableau Cloud ヘルプの「インパクト分析での 系列の使用」を参照してください。

関連項目

### カスタム **SQL** および **RAWSQL** [を使用した高度な空間分析の実行](#page-1909-0) ページ1712

## ストアドプロシージャの使用

ストアドプロシージャは、アプリケーションで使用できるサブルーチンであり、リレーショナルデータベース システムへアクセスすることができます。Tableau でSAP Sybase ASE、Microsoft SQL Server、 Teradata データベースへ接続すると、接続を定義するためにストアドプロシージャを使用することがで きます。

Oracle の場合、接続を定義する表関数を使用できます。Oracle 表関数はストアドプロシージャと同 様に機能し、[データソース] ページ上の**[**ストアドプロシージ**]** にリストされます。

これらのデータ型のいずれかを使用してデータソースを作成している場合、Microsoft SQL Server の 例に示したように、使用可能なプロシージャはストアドプロシージャに一覧表示されています。

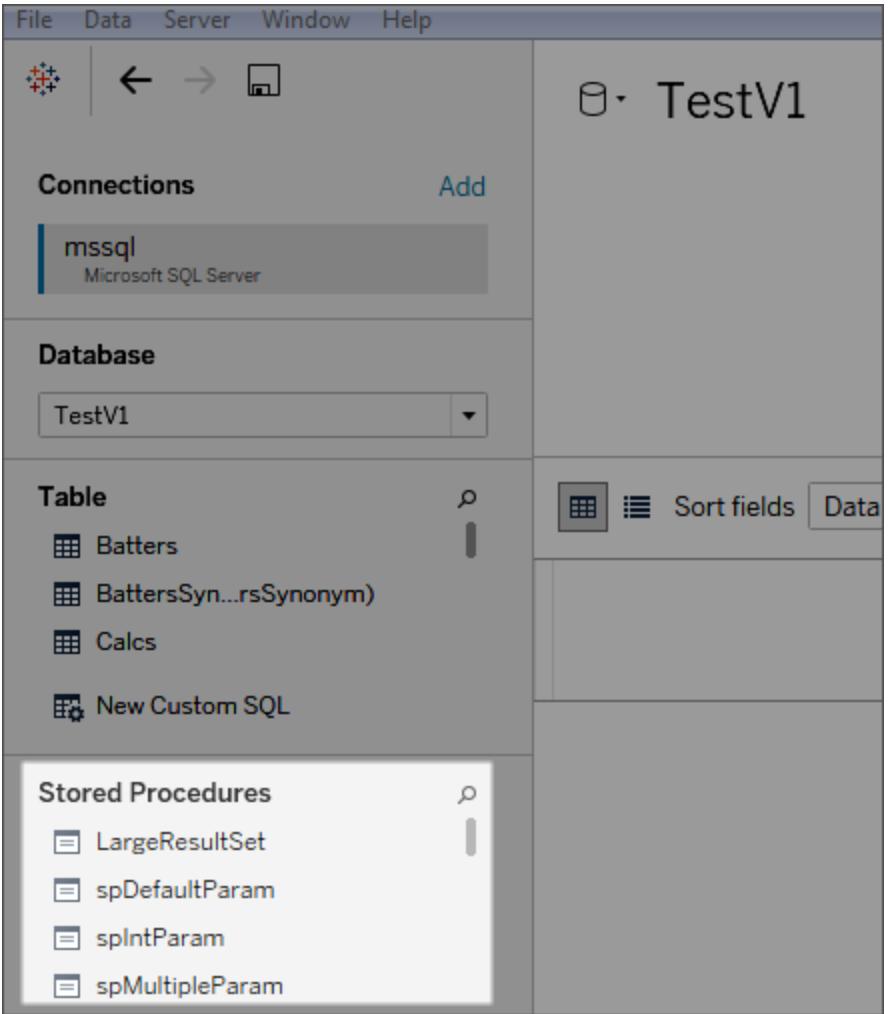

プロシージャを左側のペインからキャンバスへドラッグするか、一覧表示されているプロシージャのいず れかをダブルクリックします。パラメーターをプロシージャで使用できる場合は、[パラメーター] ダイアログ ボックスが自動的に表示されます。

値を入力する代わりに、既存のTableau パラメーターを使用するかまたは新しいTableau パラメー ターを作成することができます。

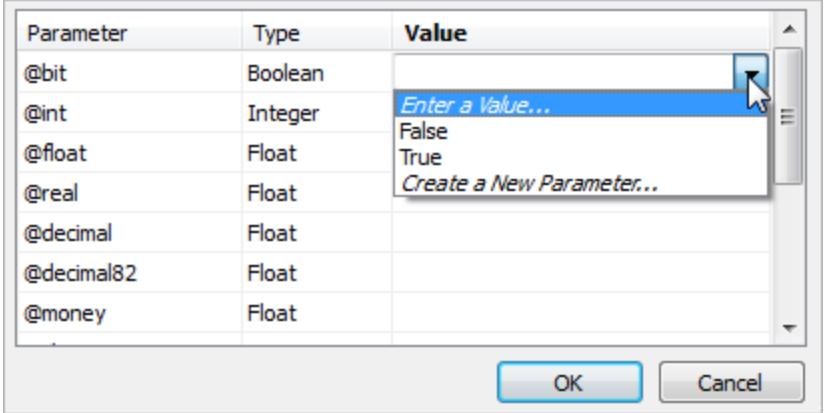

その後ビュー内のTableau パラメーターを表示する場合、ユーザーはプロシージャ内のパラメーターの 値を対話形式で変更することができます。

ストアドプロシージャはフェデレーション、関連付け、結合に対応していません。これらは論理レイヤー の1つの論理テーブルで表され、結合/ユニオンキャンバス(物理レイヤー)を開くことは許可されていま せん。

ストアドプロシージャに関するメモ

ストアドプロシージャを使用してTableau のデータソースを定義する場合、次の事柄に留意してくだ さい。

- <sup>l</sup> ストアドプロシージャが1 つ以上の結果セットを返す場合、Tableau は最初の結果を読み取 り、それ以外は無視します。
- <sup>l</sup> ストアドプロシージャが出力パラメーターを持っている場合、Tableauはフィルターしてストアドプ ロシージャを取り除きます。
- 非スカラー型のパラメーターを持つストアドプロシージャは除外されます。
- <sup>l</sup> Tableau 内に一致する型がない結果セット列 (varbinary、geometry、hierarchyid など) は記 録されます。すべての結果セット列が不明なデータ型にマッピングされる場合、Tableauに 「結果セット..に使用可能な列がありません」というメッセージが表示されます。
- <sup>l</sup> 結果セットなしを返すストアドプロシージャは、[データソース] ページにリストされますが、選択 する場合は機能しません。
- <sup>l</sup> ストアドプロシージャが要求するパラメーターに対して値が提供されていない場合、エラーが発 生します。Tableau ではパラメーターが必要かどうかを前もって判断できません。
- <sup>l</sup> Tableau は、ストアドプロシージャのいずれの取引も管理しません。つまり、ストアドプロシー ジャの作成者は、ストアドプロシージャを呼び出す前の取引の開始またはその後それらのコミッ

トを、Tableau に依存することはできません。

- <sup>l</sup> 列名は作業するストアドプロシージャで一意である必要があります。同じ名前の列が2 つあ る場合、または名前が指定されていない場合、そのプロシージャで次のエラーが表示されま す。
- <sup>l</sup> 1 つのストアドプロシージャに複数のクエリがある場合 (たとえば、別の表から値を読み取る場 合、または一時的な組み合わせを保留にする場合)、各クエリは同じ列セットを同じ順番で 返す必要があります(同じ名前とデータ型)。クエリ結果で列の順番と名前が一致するには、 データ型 が正しいことを確認 するために明示 的 に CAST し、確実 に正しいデータ型 になるよう にし(たとえば、 CAST(Username as VARCHAR(20)))、列に明示的に名前を付けます。 ストアドプロシージャがこれらのガイドラインに従わない場合、次のエラー メッセージが表示 され ます。

"InsertData: 非結合列エラー"

<sup>l</sup> 1 つのストアドプロシージャに複数のクエリがあり(たとえば、別の表から値を読み取る場合、ま たは一時的な組み合わせを保留にする場合)、プロシージャによりエラーが生成される場合、 プロシージャの一番上にSET NOCOUNT ON の追加を試みます。これにより、Transact-SQL ステートメントにより影響される行数カウントを示すメッセージが、クエリの結果セットの一部と して返されるのを防ぎます。

さらに、特定のデータベースに対して次の制限が適用されます。

Teradata データベースに対するストアドプロシージャの制限

Teradata データベースのストアドプロシージャに対して次の制限が適用されます。

<sup>l</sup> 値をすべてのパラメーターに対して提供する必要があります。ユーザーが値を1 つ以上のパラ メーターに提供しない場合、ストアドプロシージャに提供される値が少なすぎるという旨の Teradata データベースエラーが表示されます。

SQL Server データベースに対するストアドプロシージャの制限

SQL Server データベースのストアドプロシージャに対して次の制限が適用されます。

- <sup>l</sup> ストアドプロシージャの結果セットにIMAGE 型やTEXT 型の列が含まれる場合、ストアドプ ロシージャは失敗し、"不適切な構文"エラーメッセージが表示されます。
- <sup>l</sup> 結果セットの全幅 (各行のバイト数) が8,060 を超える場合、ストアドプロシージャは機能し ません。これは、非常に幅の広い表 (何百もの列) や大規模なテキスト列のある表が、何千 ものテキスト文字を保持しようとすることが原因で生じる可能性があります。
- <sup>l</sup> Tableau では、"sys" スキーマからのストアドプロシージャは表示されません。

- <sup>l</sup> ユーザーが、プロシージャが要求する1 つ以上のパラメーターの値を提供しない場合、Tableau には次のような SQL Server データベース エラーが表示されます。「「プロシージャがパラメーター @x の値を要求しましたが、提供されませんでした。」
- <sup>l</sup> 複数のクエリを含むストアドプロシージャは、「ストアドプロシージャに関するメモ」(上記) に一覧 表示されているガイドラインに従う必要があります。
- <sup>l</sup> Tableau Desktop では、Microsoft SQL Server のTIME データ型はサポートされていません。こ の種類のフィールドがMicrosoft SQL Server データベースのストアドプロシージャに含まれる場 合、Tableau Desktop ではインポートされません。

SAP Sybase ASE データベースに対するストアドプロシージャの制限

次の制約は、SAP Sybase ASE データベース(Windows のみ) でのストアドプロシージャーに適用さ れます。

- データベースがリモートサーバーを適切に構成している必要があります。
- <sup>l</sup> ユーザーが、プロシージャが要求する1 つ以上のパラメーターの値を提供しない場合、Tableau には次のようなSybase ASE データベースエラーが表示されます。「「プロシージャがパラメー ター@x の値を要求しましたが、提供されませんでした。」

## 認証済みデータソースを使用する

データの検証および設定のプロセスを加速させるには、認証済みデータソースを使用します。認証済 みデータソースは、サイト管理者およびプロジェクトリーダーによって慎重に選出されたものです。

既に利用可能な関連するコンテンツの利点を活用して、作業の重複を防ぎ、より多くの時間を分析 にかけることができます。

注**:** このようなTableau Desktop の機能にアクセスするには、**[**サーバー**]** メニューからTableau Server またはTableau Cloud にサインインする必要があります。

Tableau Server または Tableau Cloud にパブリッシュされた認定データソース

認定データソースは固有の認定バッジ付きで表示されます。バッジをポイントすると、そのデータソー スの認定者を確認し、提供されている説明文を読み、接続タイプを確認できます。

Tableau Desktop でデータに接続したときに認定済みデータソースが表示される様子をここに示しま す。

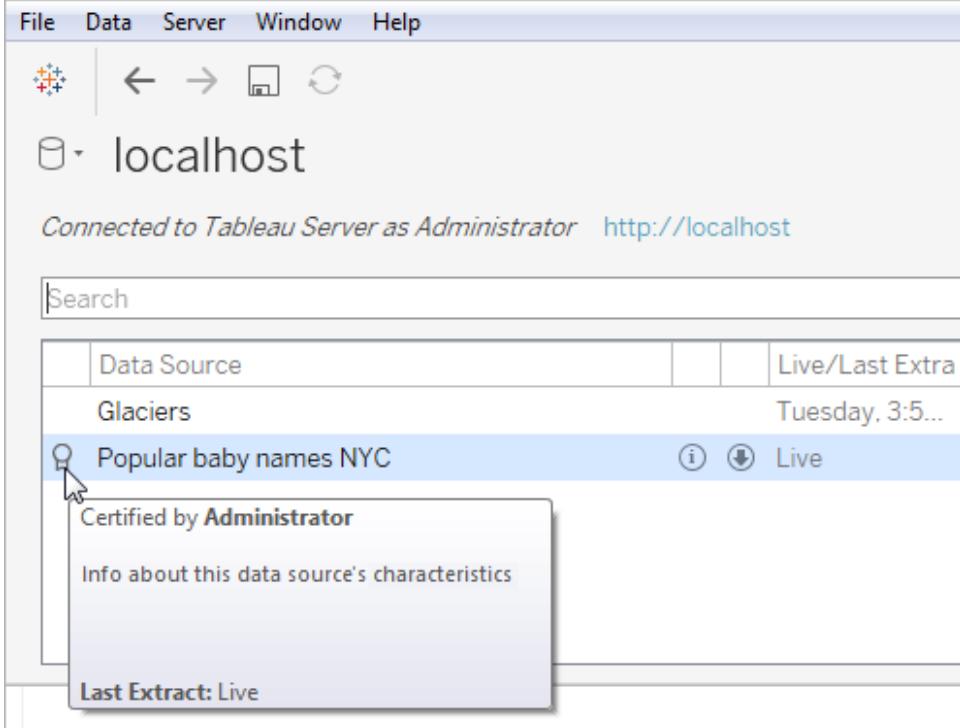

以下は、Tableau Server またはTableau Cloud で認定済みデータソースを特定する方法を示して います。

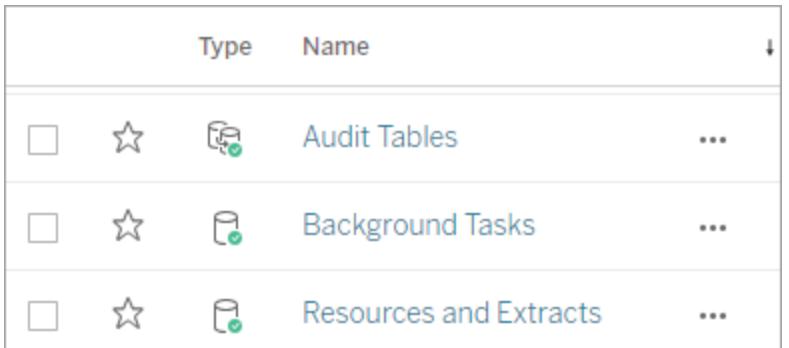

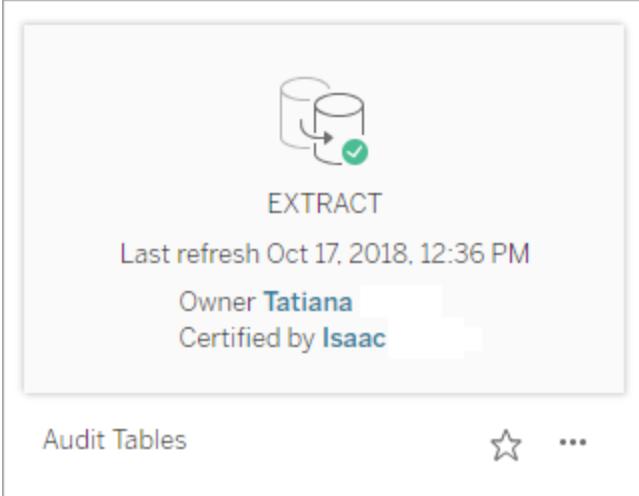

# フィールドを日付フィールドに変換する

各データベースでは日付フィールドの保存の仕方が多少異なります。Tableau では最善の方法で日 付フィールドを解釈していますが、フィールドがテキスト文字列または数値フィールドとしてTableau に インポートされる場合があります。このような場合は数ステップで問題を解決可能です。

日付フィールドの検証

[データソース] ページでは、 日付 フィールドが文字列 として表示 される場合 がありま ― れます す。 [データ] ペインに文字列として表示さ

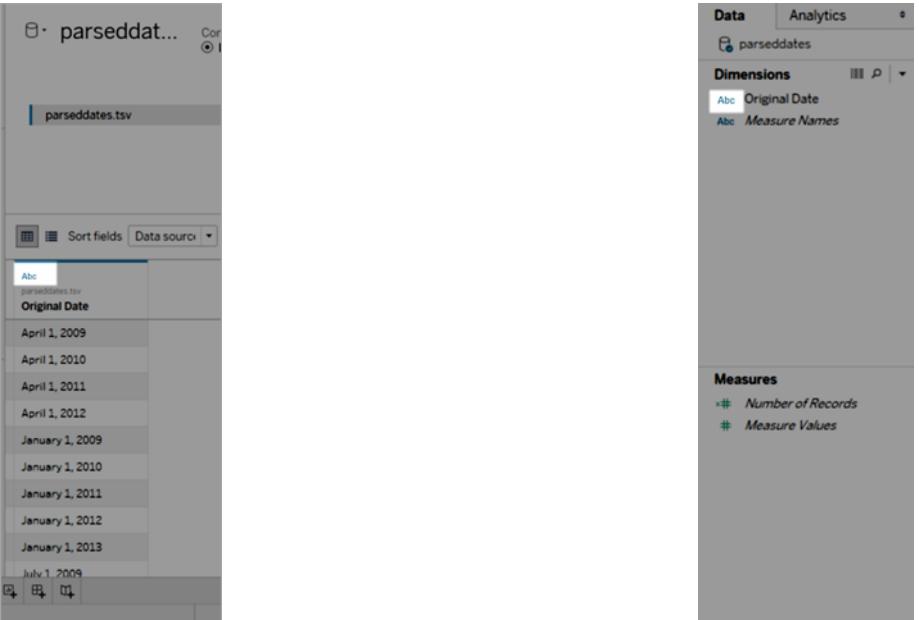

日付が文字列として解釈される場合、ドリルダウン、日付計算の使用、連続メジャーと不連続メ ジャーの切り替えなど、日付フィールドの操作に伴うすべての機能や利便性が失われます。

日付が正しく解釈されない場合、以下のステップを順に行ってください。

- 1. [フィールドのデータ型を変更する下](#page-1097-0)
- 2. **DATEPARSE** [関数を使用して計算を作成する見開きページ](#page-1098-0)
- <span id="page-1097-0"></span>3. **DATE** [関数を使用して計算を作成するページ](#page-1102-0)905

フィールドのデータ型を変更する

日付フィールドの解釈に関する問題を解決する最初のステップとして、データ型が**[**日付**]** または**[**日 付と時刻**]** に設定されていることを確認します。

1. **[**データソース**]** ペインや**[**データ**]** ペインでデータ型アイコンをクリックし、データ型を**[**日付**]** や **[**日付と時刻**]** に変更します。

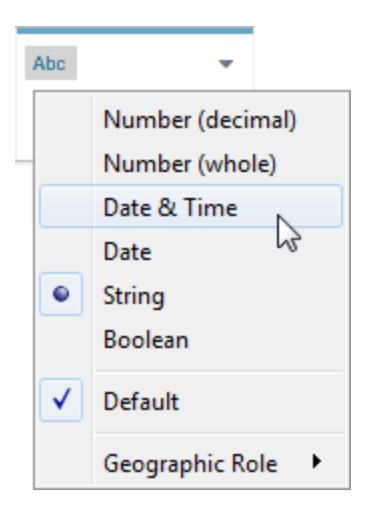

2. ビューまたは**[**データソース**]** ペインのデータを点検します。Null 値が多く表示される場合は、 データ型を**[**文字列**]** に戻し、**DATEPARSE** [関数を使用して計算を作成する下](#page-1098-0)に進んで問 題を修正します。

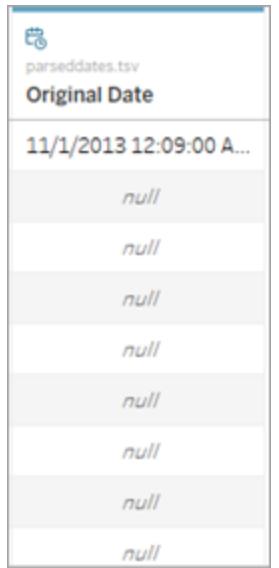

## <span id="page-1098-0"></span>DATEPARSE 関数を使用して計算を作成する

日付が保存される配列の形式はほぼ無限です。月の前に年がある日付フィールドや日付部分がピ リオドで分かれている日付フィールド、また形式を組み合わせて使用している日付フィールドもありま す。Tableau で日付フィールドを解釈できない場合、その原因は特定の形式を変換できないことにあ るかもしれません。

DATEPARSE 関数を使用すると、フィールドのどの部分が日付のどの部分かをはっきりと定義できま す。本質としては、Tableau が文字列を日付フィールドに変換するのに使用可能なマップを作成して おり、このマップが形式と呼ばれます。

注**:**この関数を使用できるコネクタは、非レガシーのExcel およびテキストファイル接続、 Amazon EMR のHadoop Hive、Cloudera Hadoop、Google スプレッドシート、Hortonworks Hadoop Hive、 MapR Hadoop Hive、 MySQL、 Oracle、 PostgreSQL、 および Tableau 抽出 です。書式設定によってはすべての接続で使用できない場合があります。

注: DATEPARSE はHive バリアントではサポートされていません。サポートされているのは、 Denodo、Drill、Snowflake のみです。

## DATEPARSE 計算を作成する

1. 日付フィールドの現在の形式を点検します。月、年、時間、日がフィールドのどこに表示され るかに注目します。この情報はDATEPARSE 関数で必要になります。

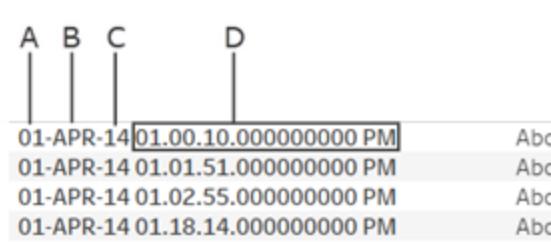

**A**. 月の日

**B**. 月

**C**. 年

**D**. 時間、分、秒、ミリ秒、期間

- 2. [ディメンション] ペインで日付フィールドを右クリックし、**[**作成**]** > **[**計算フィールドの作成**]** を選 択します。
- 3. ダイアログでDATEPARSE 関数を書きます。DATEPARSE 関数には2つの部分がありま す。形式と文字列です。文字列は変換したいフィールドで、文字列データ型にする必要があ ります。

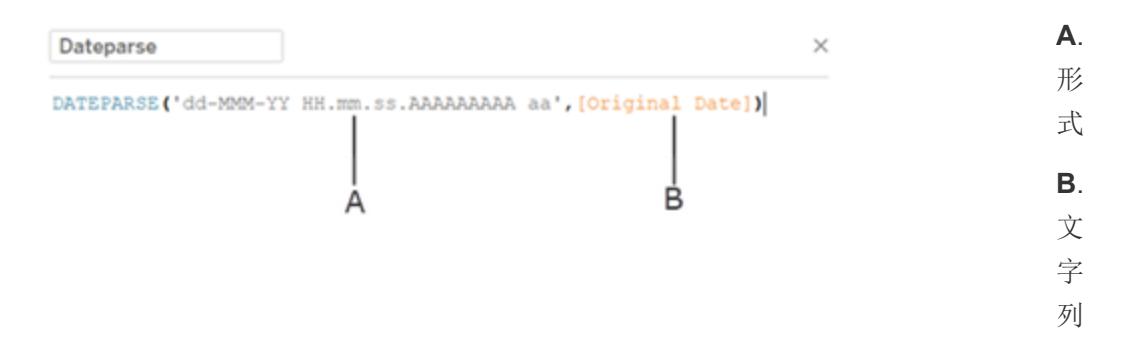

形式は、Tableau が文字列を日付として解釈するために使用するガイドとなります。日付また は時刻の文字列の各部には、以下の表のとおり、対応する記号があります。形式は、日付の 表示方法と正確にそろえる必要があります。たとえば、文字列が2 桁の年コード("97") の場 合に単一の年コード("Y") を使用すると、計算ではNull 値が返されることがあります。

注: 表示文字列と形式を正確にそろえることの例外として、日付の長い部分 ("September") は4 つの記号 ("September" = "MMMM") で書式設定することができま す。

この形式には、文字列が正しく解釈されるよう、スペース、ハイフン、アルファベッドでない他の 記号をすべて含める必要があります。

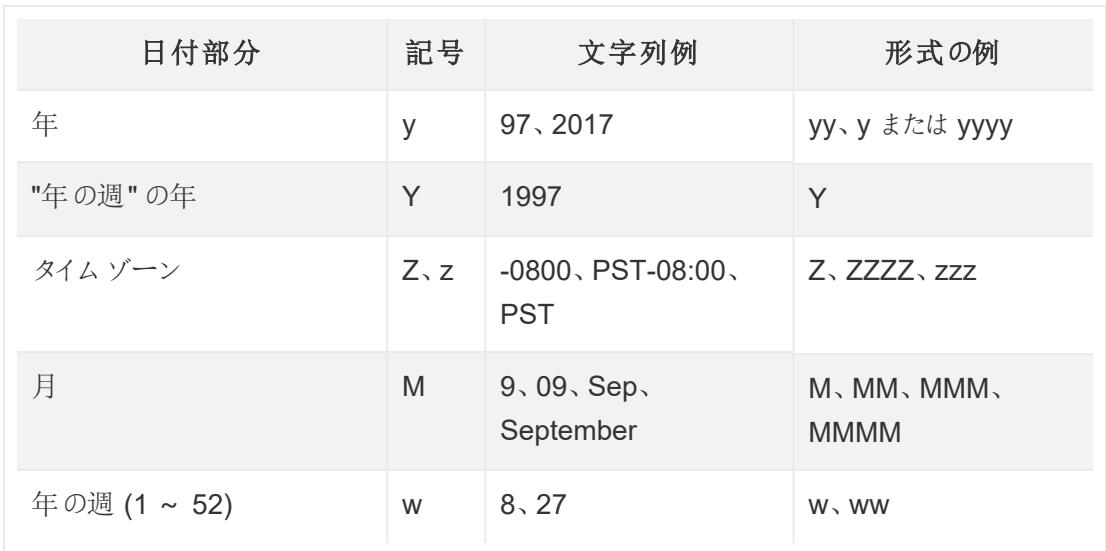

日付フィールド記号

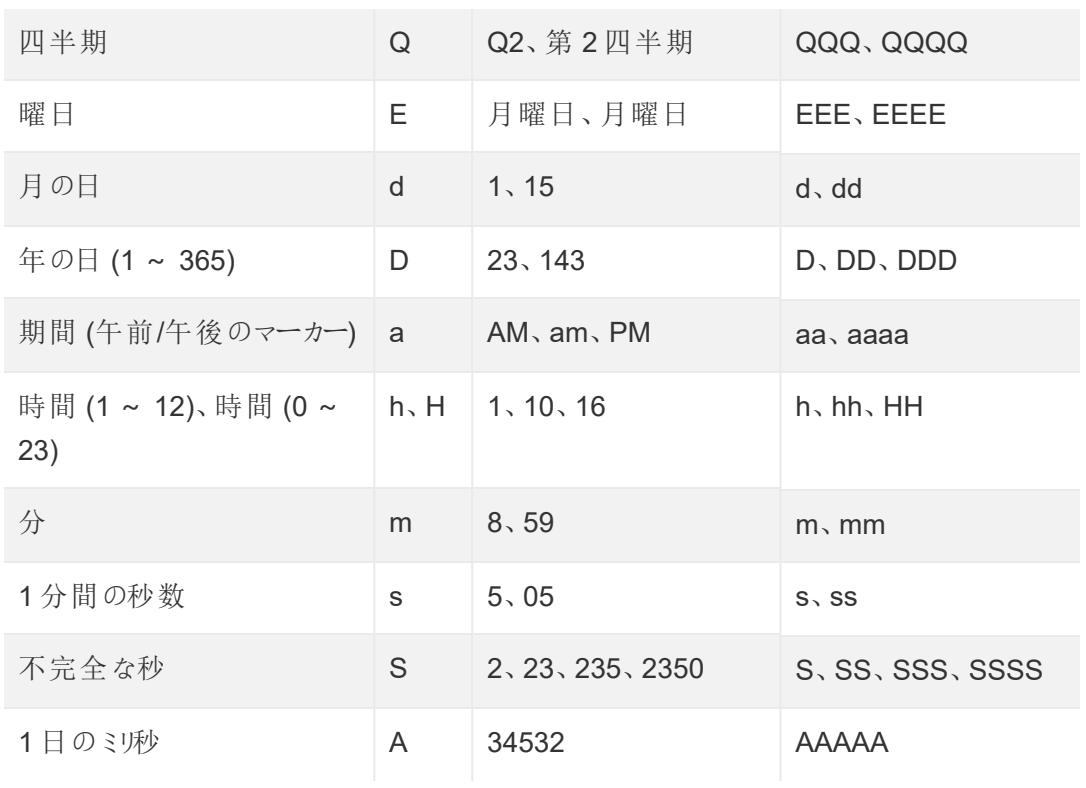

日付記号の一覧については、ユニコードページの「[国際コンポーネントに関する日付と時刻の](https://unicode-org.github.io/icu/userguide/format_parse/datetime/) [概要の書式設定](https://unicode-org.github.io/icu/userguide/format_parse/datetime/) (英語)」を参照してください。

注:一部の日付形式は、すべてのデータベースファイルやファイルの種類ではサポートさ れていません。

4. Tableau で表示される文字列と比較して形式を確認します。記号と書式設定が正しい場 合は、[OK] を選択して新しい計算フィールドを作成します。計算フィールドはビューで日付 フィールドとして動作します。

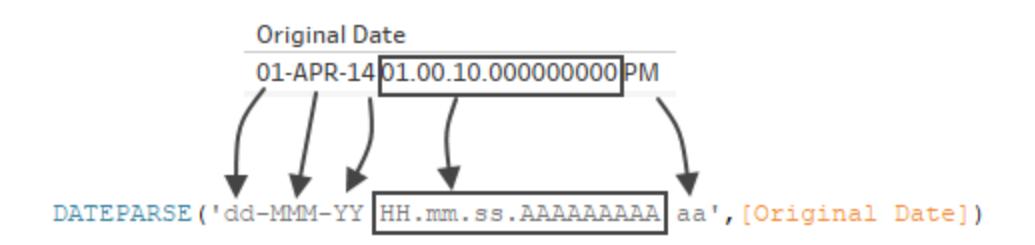

Hyper 抽出

.hyper 抽出データソースの場合、記号はユニコードコンソーシアムによって定義されています。.hyper 抽出内でDATEPARSE 関数と一緒に使用できるフィールドタイプと記号のサブセットの詳細につい ては、[抽出データソースでの](#page-1386-0) **DATEPARSE** 関数の形式構文 ページ1189を参照してください。

ロケールの考慮事項

DATEPARSE 関数は、変換する文字列を解釈かつ表示するために、コンピューター設定で指定され ているロケールによって異なります。すなわち、ロケールは特定の書式設定を認識できるかどうかに影 響を及ぼします。つまり、書式設定がロケールでサポートされていない場合、Null 値が表示されたり、 返される値がない場合があります。たとえば、データ内に次の文字列があるとします。

#### 12Sep2016:9:8:8.6546

この文字列に対してDATEPARSE 関数から返される値はロケールによって異なります。英語のロケー ルでは特定の値を取得しますが、日本語のロケールでは値を取得できません。この場合、日本語の ロケールは"Sep" を認識しないため、返される値がありません。

#### 日付時刻値

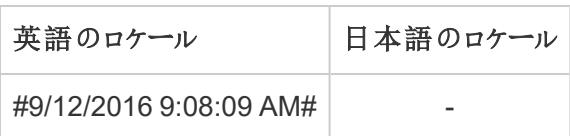

すべての日付に該当することですが、既定では、DATEPARSE 関数を使用して文字列を日付時刻 型に変換した後、Tableau はロケールの既定の書式設定で日付時刻値を表示します。ロケールを 変更すると、DATEPARSE 関数の結果は新しい日付時刻値を別の書式設定で表示する可能性 があります。

注:ジェット制限により、DATEPARSE 関数は、Access データソースから作成された抽出にお いて、コンピューター設定で指定されたロケール情報を正しく識別することができません。この問 題を解決するため、Access データをExcel にエクスポートすることを検討してください。

## <span id="page-1102-0"></span>DATE 関数を使用して計算を作成する

作業中のデータでDATEPARSE 関数を使用できない場合や、変換を試みているフィールドが数値 データ型の場合は、代わりにDATE 関数を使用できます。

DATE 関数は数字、文字列または日付式を日付タイプに変換します。DATE 関数を使用する計算 を作成した場合、Tableau はTableau データソースに日付データを日付として操作できる新しい フィールドを作成します。DATE 関数を使用して日付値から数時、文字列、または日付式を生成す

るには、Tableau が文字列のコンポーネントを日付部分に解釈できる必要があります。日付のコン ポーネントが識別された後、Tableau はコンピューターロケールを使用して日付の既定の書式設定 を決定します。

たとえば、作業している表に、"元の日付" と呼ばれる日付データの列が含まれると想定します。""元 の日付" 列は文字列タイプです。

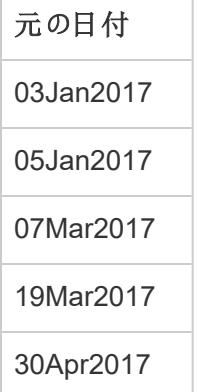

この場合は、"新しい日付"という名前の、DATE 関数で式を使用する計算フィールドを作成し、"元 の日付" フィールドの文字列値を日付値に変換できます。

この例では、日付式は日コンポーネントを隔離するLEFT 関数、年コンポーネントを隔離するMID 関数、および年コンポーネントを隔離するRIGHT 関数で構成されます。

DATE (LEFT([Original Date], 2) +  $\sqrt{''}$  + MID([Original Date], 3, 3) +  $\sqrt{''}$ + RIGHT([Original Date],4))

"新しい日付" 計算により、次の列が生成されます。

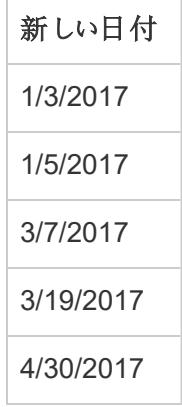

この例では、新しい日付値は英語のロケールと既定の書式設定に基づいています。

関連項目

[カスタム日付形式](#page-1378-0) ページ1181

**ISO-8601** [の週や年を使用した日付の書式設定](#page-1395-0) ページ1198

[日付関数](#page-2304-0) ページ2107

[すべての関数](#page-2514-0) (カテゴリ別): 日付

<span id="page-1104-0"></span>STR() [関数はデフォルトの日付および数値の書式設定を無視する](http://kb.tableau.com/articles/Issue/str-function-ignores-date-and-number-formatting?lang=ja-jp)(英語) (Tableau ナレッジベース)

# ピボットデータ([列] から[行])

クロス集計の書式で保存されているデータの分析は、Tableau では困難な場合があります。 Microsoft Excel、テキストファイル、Google スプレッドシート、.pdf のデータソースを扱う際には、デー タのピボット処理を行うことにより、クロス集計書式からコラム書式に変換することができます。その他 のデータソースを操作している場合は、カスタム **SQL** [を使用するピボット](#page-1106-0)**(Tableau Desktop)** ページ [909](#page-1106-0)することができます(Tableau Desktop)。

たとえば、3 社のベンダーが四半期ごとに販売したデバイスの台数が、個別のフィールドに入っているも のとします。この場合、ピボット処理により、ベンダーを1 つのフィールドに、デバイスの販売数を別の フィールドに入れることができます。

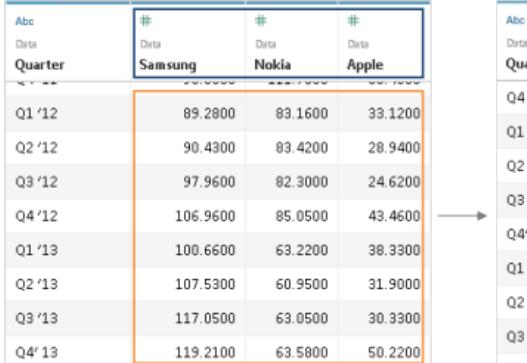

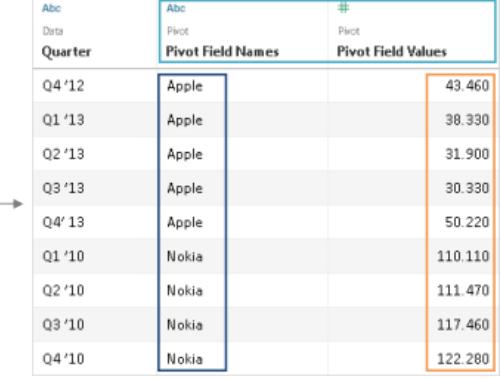

### データのピボット処理

データソースをセットアップしたら、グリッドで、2 列以上の列を選択します。列名の隣のドロップダウン アローをクリックして、**[**ピボット**]** を選択します。新しい列、「ピボットフィールド名」および"「ピボット フィールド値」が作成され、データソースに追加されます。ピボットを作成するために選択した元の列 は、新しい列で置き換えられます。

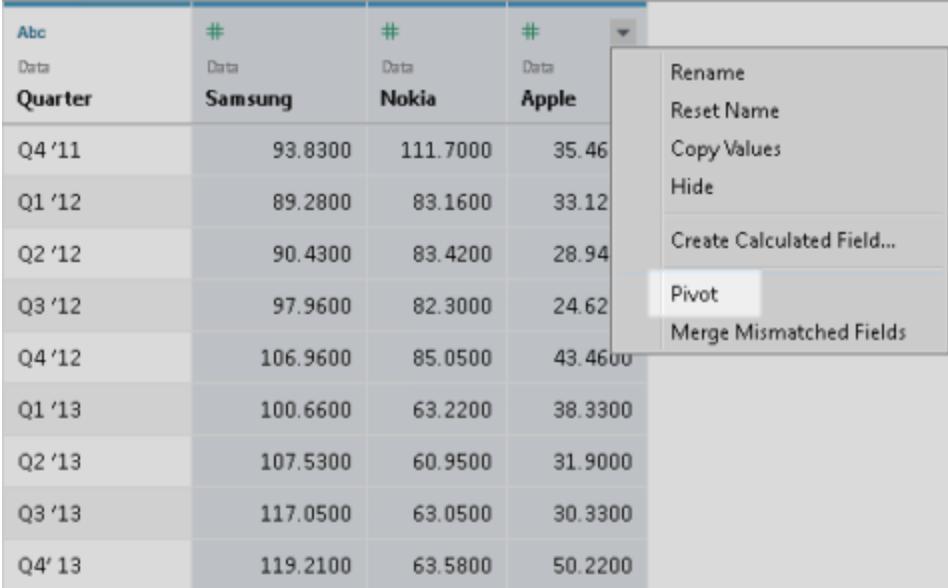

ピボットへの追加

ピボットにさらにデータを追加するには、別の列を選択し、列名の横にあるドロップダウン矢印をクリッ クして、**[**ピボットに追加**]** を選択します。分析を開始する前に、ピボットの列とそれらの値が予期した とおりであることを確認してください。

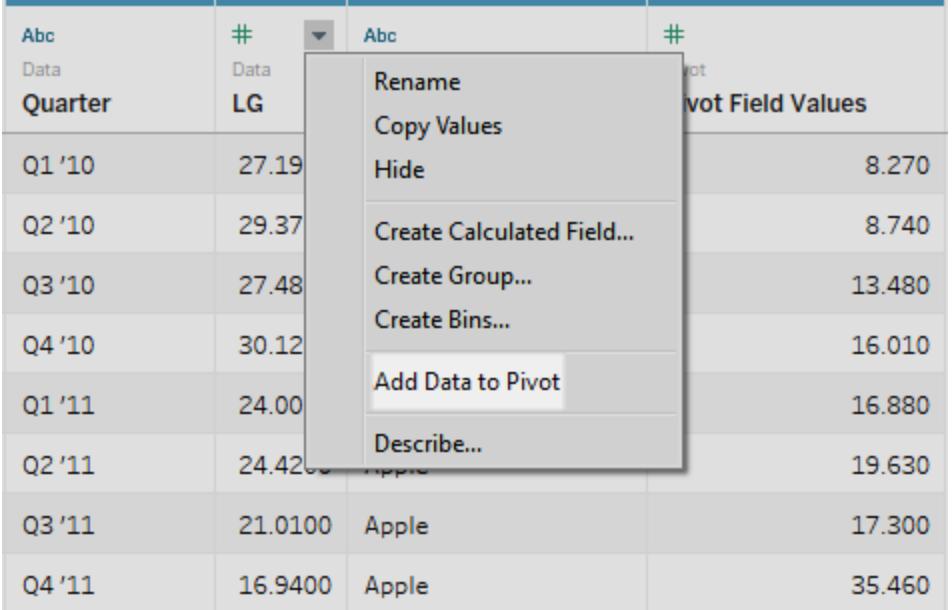

ピボットを削除するには、ピボット列の名前の隣のドロップダウンアローをクリックして、**[**ピボットの削除**]** を選択します。

ピボットのトラブルシューティング

- <sup>l</sup> ビューの赤いフィールド、および **[**データ**]** ペインの感嘆符の付いたフィールド: 元のフィールドは新 しいピボットフィールドに置き換えられるため、ビュー内の元のフィールドへの参照は機能しなく なります。これにより、ビュー内のフィールドが赤色になるか、**[**データ**]** ペイン内のフィールドの横 に赤色の感嘆符が表示されます。
- <sup>l</sup> グリッド内の **NULL** 値**:** ピボットに使用されている元のフィールドがすべて削除されている場合 (抽出の更新など)、ピボットフィールドにNULL 値が表示されます。
- <sup>l</sup> ピボットオプションなし: ピボットは、単一のMicrosoft Excel、テキストファイル、Google スプレッ ドシート、.pdf のデータソースで2 つ以上の列を選択する場合に表示されます。Tableau Desktop で別のデータソースを使用している場合は、カスタム SQL を使用してピボット処理を 行うことができます。

## <span id="page-1106-0"></span>カスタムSQL を使用するピボット(Tableau Desktop)

Excel、テキストファイル、Google スプレッドシート、.pdf のデータソースを操作していない場合でも、カ スタムSQL を使用してデータをピボット処理することもできます。カスタムSQL クエリでUNION ALL 演 算子を使用する場合、個別の列から値を取得し、その値を新しい列に配置することができます。

たとえば、**"Contest"** という表があるとします。

#### **Contest**

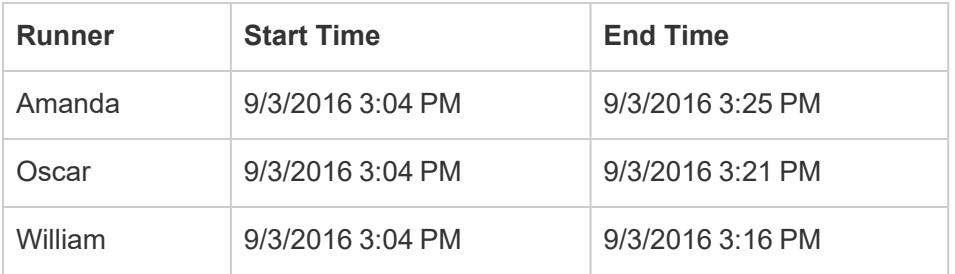

Tableau でこのデータの分析を最適化するには、次のカスタムSQL を使用して、"Start Time (開始 時刻)" および"End Time (終了時刻)" 列をピボット処理し、それらの値を1 つの列に配置できます。

```
Select [Runner]
```

```
, 'Start' as [Action]
```

```
, [Start Time] as [Time]
```
From [Contest]

Union ALL

```
Select [Runner]
```

```
, 'End' as [Action]
```

```
, [End Time] as [Time]
```
From [Contest]

上記のカスタム SQL クエリは次を実行します。

- <sup>l</sup> **"Start Time (**開始時刻**)"** 列ヘッダーを**"Start (**開始**)"** という名前の文字列にピボット処理 し、その値を**"Action (**操作**)"** という名前の新しい列に追加します。
- <sup>l</sup> **"End Time (**終了時刻**)"** 列ヘッダーを**"End (**終了**)"** という名前の文字列にピボット処理し、 その値を**"Action (**操作**)"** という名前の新しい列に追加します。
- <sup>l</sup> **"Start Time (**開始時刻**)"** と**"End Time (**終了時刻**)"** 列をピボット処理し、それらの値が **"Time (**時刻**)"** という名前の新しい列に入るようにします。

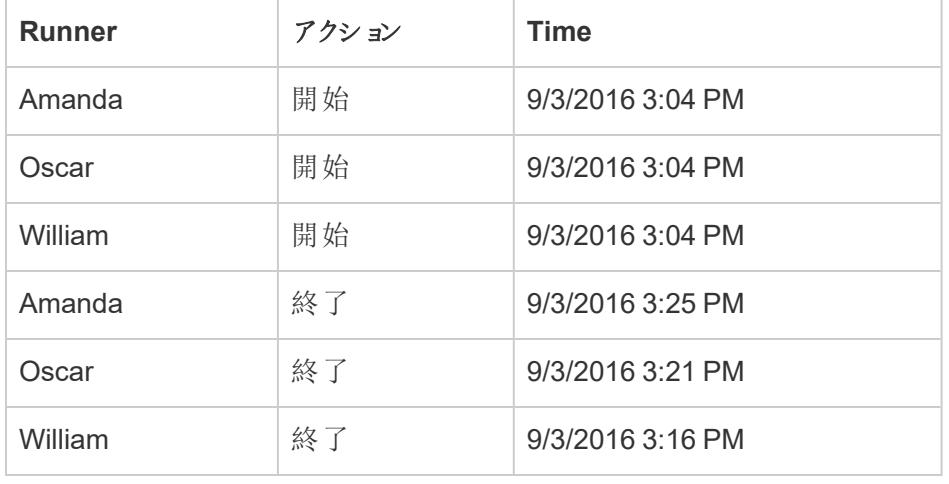

次の表は、このカスタムSQL クエリの結果を示しています。

カスタムSQL を使用してデータをピボット処理するには

- 1. データに接続します。
- 2. 左ペインの**[**新しいカスタム **SQL]** オプションをダブルクリックします。詳細については[、カスタム](#page-1075-0) **SQL** [クエリへの接続](#page-1075-0) ページ878を参照してください。
- 3. **[**カスタム **SQL** の編集**]** ダイアログボックスで次のカスタムSQL クエリをコピーして貼り付け、内 容を表に関する情報に置換します。

```
Tableau Desktop とWeb 作成のヘルプ
```

```
Select [Static Column]
, 'New Value (from Column Header 1)' as [New Column Header]
, [Pivot Column Values 1] as [New Values]
From [Table]
Union ALL
Select [Static Column]
, 'New Value (from Column Header 2' as [New Column Header]
, [Pivot Column Values 2] as [New Values]
From [Table]
Union ALL
Select [Static Column]
, 'New Value (from Column Header 3' as [New Column Header]
, [Pivot Column Values 3] as [New Values]
From [Table]
```
次がtrue の場合:

- <sup>l</sup> *"Static Column (*静的な列*)"*: ピボットに含めない、*"Table (*表*)"* の列のコンマ区切りリス ト(ディメンションとメジャーの両方)。
- <sup>l</sup> *"New Value (from Column Header 1-3) (*新しい値 *(*列ヘッダー*1-3))"*: ピボットの行の値 として使用される、元の列ヘッダーに付ける新しい名前。
- <sup>l</sup> *"Pivot Column Values 1-3 (*列の値 *1-3* のピボット処理*)"*: 値を1 つの列へとピボット処 理する必要がある列。
- <sup>l</sup> *"New Column Header (*新しい列ヘッダー*)"*: *"New Value (from Column Header 1-3) (*新しい値 *(*列ヘッダー*1-3))"* の新しい行の値を含む新しい列に付ける名前。
- <sup>l</sup> *"New Values (*新しい値*)"*: *"Pivot Column Values 1-3 (*列の値 *1-3* のピボット処理*)"* の 元の値を含む新しい列に付ける名前。
- <sup>l</sup> *"Table (*表*)"*: 接続する表。

4. **[OK]** をクリックします。

Excel、CSV、PDF、およびGoogle スプレッドシートからのデータイ ンタープリターを使用するデータのクリーニング

データをExcel スプレッドシートで追跡する際には、人によるインターフェイスを想定して作成していま す。スプレッドシートを読みやすくするために、タイトル、積み重ねられたヘッダー、注、空欄を追加す るための空の行や列、さらに複数のデータのタブなども含める場合があります。

データをTableau で分析する際は、上記の美的な属性によりTableau によるデータの解析が非常 に困 難 になります。データインタープリターはこの点 に役 立 ちます。

ヒント**:** Tableau のExcel アドインはサポートされなくなりましたが、データインタープリターはお 持ちのデータの形状をTableau での分析用に整えます。

データインタープリターの役割

データインタープリターはデータクリーンアップ時に有利にスタートが切れます。タイトル、注、フッター、 空のセルなどを検出してバイパスし、データセットの実際のフィールドや値を特定できます。

さらに、追加のテーブルやサブテーブルでさえも検出して、他のデータとは独立してデータのサブセット を操作できるようにします。

データインタープリターの処理後、その作業を選択して必要なデータがキャプチャーされ適切に特定さ れていることを確認できます。次に、必要な調整があれば行います。

作業したいデータを選択後、分析を開始する前に、データを必要な形状で得るためにデータのピボッ ト化、フィールド分割、またはフィルターの追加などの追加のクリーニングステップを行う必要がある場 合もあります。

注: データインタープリターが行う以上のクリーニングがデータに必要である場合は、[Tableau](https://www.tableau.com/ja-jp/products/prep) [Prep](https://www.tableau.com/ja-jp/products/prep)を試してください。

Data Interpreter をオンにして結果を確認する

1. 接続ペインから、Excel スプレッドシートまたはテキスト(.csv) ファイル、PDF ファイルまたは Google スプレッドシートなどのData Interpreter に対応しているその他のコネクタに接続しま す。

2. 表をキャンバスにドラッグして(必要があれば)、データソースページの、左ペインで、データイン タープリターの使用チェックボックスを選択して、データインタープリターがデータのクリーニングに 役立つかどうかを確認します。

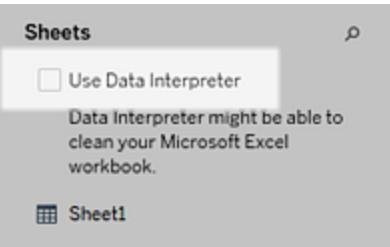

注**:**Data Interpreter を使用してデータをクリーンアップすると、Data Interpreter はデータ ソース内の接続に関連付られたすべてのデータをクリーンアップします。Data Interpreter が参照元のデータを変更することはありません。

3. データペインで、結果の確認 リンクをクリックしてデータインタープリターの結果を確認します。

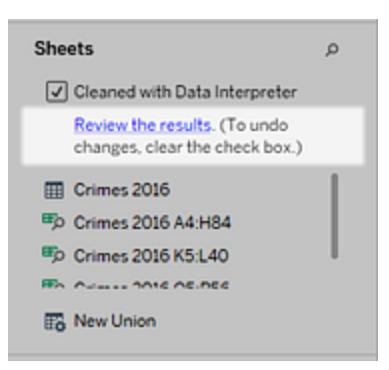

データソースのコピーが、**[Data Interpreter** のキー**]** タブにExcel 形式で開きます。キーを見 て、結果を読み取る方法を確認します。

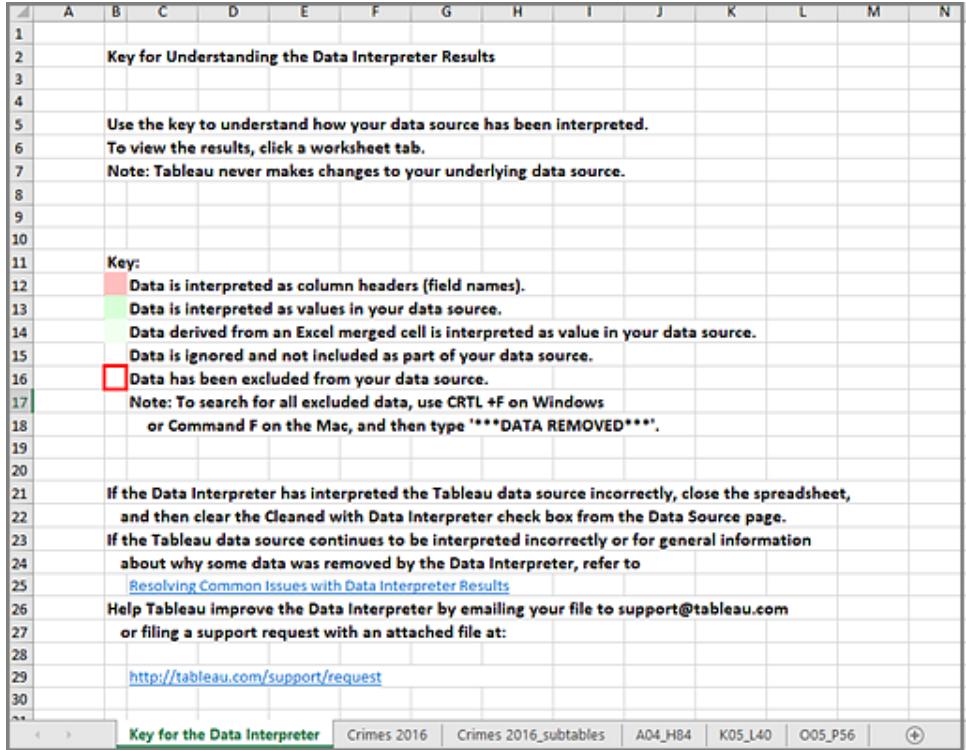

4. それぞれのタブをクリックして、データインタープリターでデータソースがどのように解釈されたか 確認します。

データインタープリターに追加の表がある場合は、これは見つかった表またはサブ表とも呼ばれ ますが、セル範囲の輪郭を描くことで<sheet name> subtables タブを特定します。個別タブ も各サブ表に含まれ、ヘッダーとデータ行を認識するために色分けされます。

データインタープリターで期待した結果が得られない場合は、**[**データインタープリターでクリー ニング済**]** チェックボックスをクリアして元のデータソースを使用することができます。

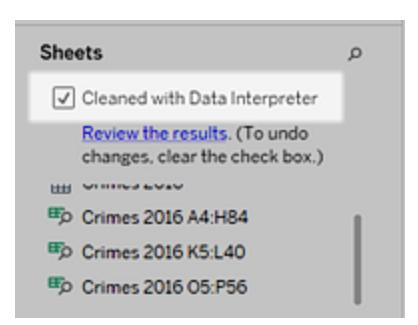

5. 現在の表を任意の見つかった表に交換する場合は、現在の表をキャンバスの外にドラッグし、 次に使用したい見つかった表をキャンバスにドラッグします。

データインタープリター見つかった表の範囲を誤って識別した場合は、見つかった表をキャンバス にドラッグした後で、表のドロップダウン矢印をクリックし、**[**見つかった表の編集**]** を選択して、見 つかった表表の隅 (表の左上のセルと右下のセル) を調整します。

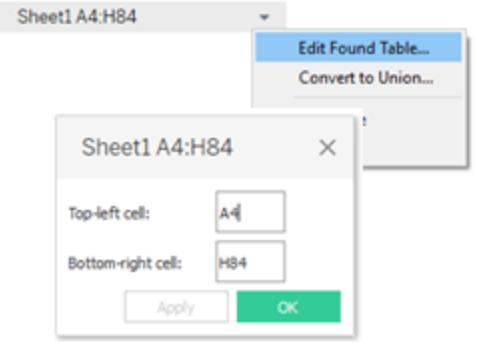

6. 作業したいデータを取得したら、追加のクリーニング処理をデータに適用して、データを分析で きるようにします。

データインタープリターの拡張機能

この例では、2016年の都市および州ごとの凶悪犯罪データを含む Excel スプレッドシートに接続しま す。このスプレッドシートは1 シートに複数の表があり、追加の書式設定が施されています。

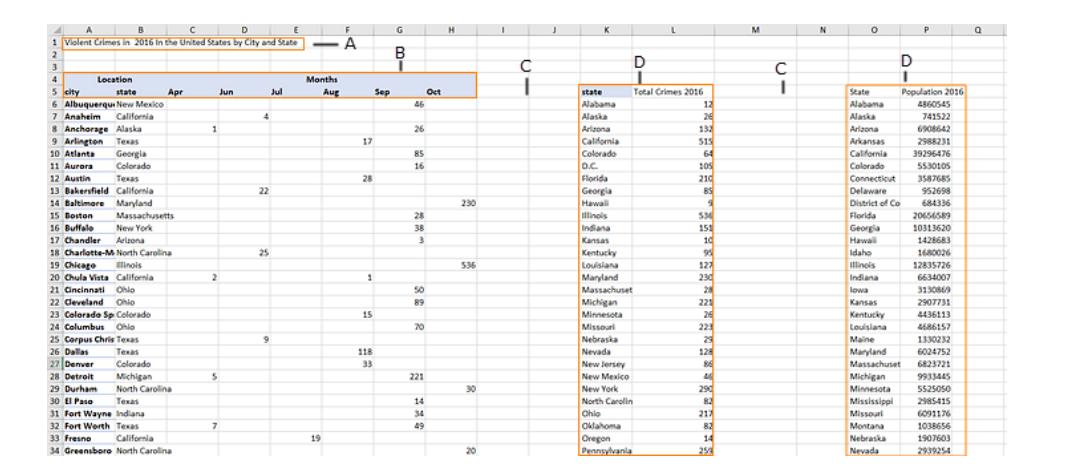

- A. タイトル
- B. マージしたヘッダーセル
- C. 追加の空白
- D. サブ表

このスプレッドシートの追加の書式設定におり、Tableau はフィールドヘッダーおよび値が何であるか の判断が困難です。

代わりに、データを垂直的に読み取って、各列に既定値 F1、F2、F3 ( フィールド1、フィールド2、 フィールド3) などと割り当てます。空白セルはnull 値として読まれます。

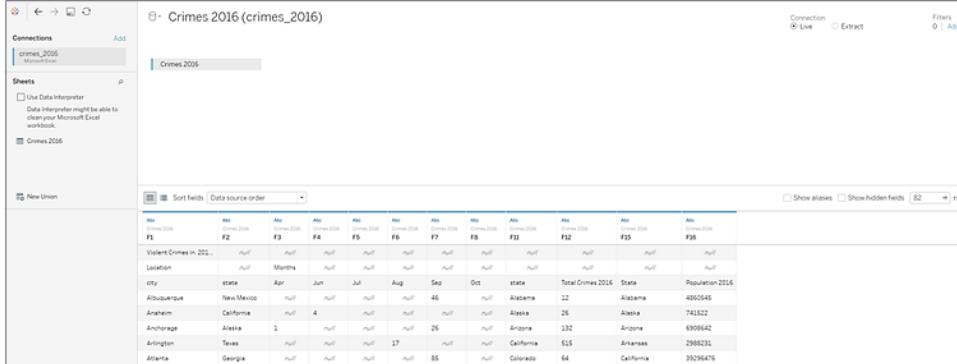

データインタープリターがこのデータセットのクリーニングに対応するかどうかを確認するには、データイン タープリターの使用を選択します。

データインタープリターはフィールドの適切なヘッダーを検出し、追加の書式設定を削除し、複数のサ ブ表を見つけます。サブ表はデータペインのシートセクションに一覧されていて、元のシート名およ び、各サブ表のセル範囲を使って名前を付けられます。

この例では、3 つのサブ表があります。 **Crimes 2016 A4:H84**、**Crimes 2016 K5:L40**、および **Crimes 2016 O5:P56**。

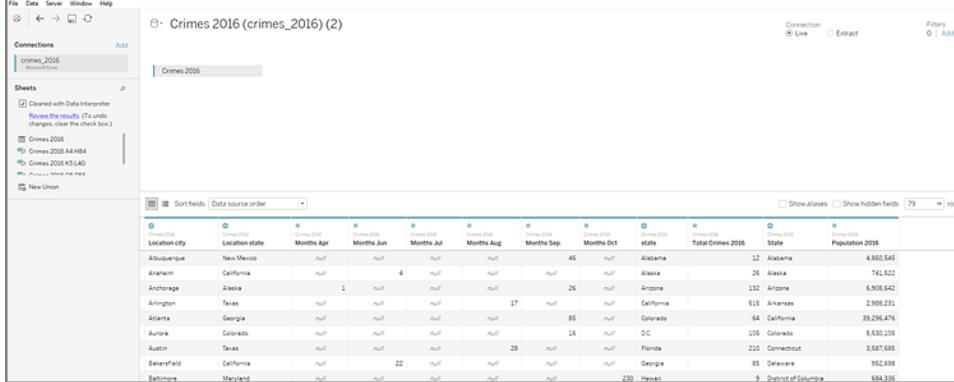

データインタープリターの結果 をより密接に検証するには、データペインの結果を表示リンクをクリックし てスプレッドシートの注釈付きコピーを表示します。

ここでは、どのデータがヘッダーデータか、およびどのデータがフィールド値として認識されているかを見 るために色分けされた、元のデータのコピーを確認できます。

| AI.            | А                                                               | в                        | c             | D             | ε             | F             | G             | н             | ı |  | κ          | ι                        | M | N | ۰                        | P                       | ٥      |
|----------------|-----------------------------------------------------------------|--------------------------|---------------|---------------|---------------|---------------|---------------|---------------|---|--|------------|--------------------------|---|---|--------------------------|-------------------------|--------|
|                | 1 Violent Crimes in 2016 In the United States by City and State |                          |               |               |               |               |               |               |   |  |            |                          |   |   |                          |                         |        |
| $\overline{a}$ |                                                                 |                          |               |               |               |               |               |               |   |  |            |                          |   |   |                          |                         |        |
| 3              |                                                                 |                          |               |               |               |               |               |               |   |  |            |                          |   |   |                          |                         |        |
|                | 4 Location                                                      | Location                 | <b>Months</b> | <b>Months</b> | <b>Months</b> | <b>Months</b> | <b>Months</b> | <b>Months</b> |   |  |            |                          |   |   |                          |                         | Header |
| 5 city         |                                                                 | state                    | Apr           | Jun           | Jul           | Aug           | Sep           | Oct           |   |  | state      | <b>Total Crimes 2016</b> |   |   | <b>State</b>             | <b>Populatio Header</b> |        |
|                |                                                                 | 6 Albuquer: New Mexico   |               |               |               |               | 46            |               |   |  | Alabama    | 12                       |   |   | Alabama                  | 4860545 Data            |        |
|                |                                                                 | 7 Anaheim California     |               | 4             |               |               |               |               |   |  | Alaska     | 26                       |   |   | Alaska                   | 741522 Data             |        |
|                | 8 Anchorage Alaska                                              |                          |               | 1             |               |               | 26            |               |   |  | Arizona    | 132                      |   |   | Arizona                  | 6908642 Data            |        |
|                | 9 Arlington Texas                                               |                          |               | 17            |               |               |               |               |   |  | California | 515                      |   |   | Arkansas                 | 2988231 Data            |        |
|                | 10 Atlanta                                                      | Georgia                  |               |               |               |               | 85            |               |   |  | Colorado   | 64                       |   |   | California 39296476 Data |                         |        |
|                | Colorado<br>11 Aurora                                           |                          |               | 16            |               |               |               |               |   |  | D.C.       | 105                      |   |   | Colorado                 | 5530105 Data            |        |
|                | Texas<br>12 Austin                                              |                          |               | 28            |               |               |               |               |   |  | Florida    | 210                      |   |   | Connectic                | 3587685 Data            |        |
|                |                                                                 | 13 Bakersfiel California |               | 22            |               |               |               |               |   |  | Georgia    | 85                       |   |   | <b>Delaware</b>          | 952698 Data             |        |
|                | 14 Baltimore Maryland                                           |                          |               |               |               |               |               | 230           |   |  | Hawaii     | 9                        |   |   | District of              | 684336 Data             |        |
|                | Massachusetts<br>15 Boston                                      |                          |               | 28            |               |               |               |               |   |  | Illinois   | 536                      |   |   | Florida                  | 20656589 Data           |        |
|                | 16 Buffalo                                                      | <b>New York</b>          |               |               |               |               | 38            |               |   |  | Indiana    | 151                      |   |   | Georgia                  | 10313620 Data           |        |
|                | 17 Chandler Arizona                                             |                          |               |               |               |               |               |               |   |  | Kansas     | 10                       |   |   | Hawaii                   | 1428683 Data            |        |

次のタブは、データインタープリターが見つけて、セル範囲により輪郭を描いたサブ表を表示します。

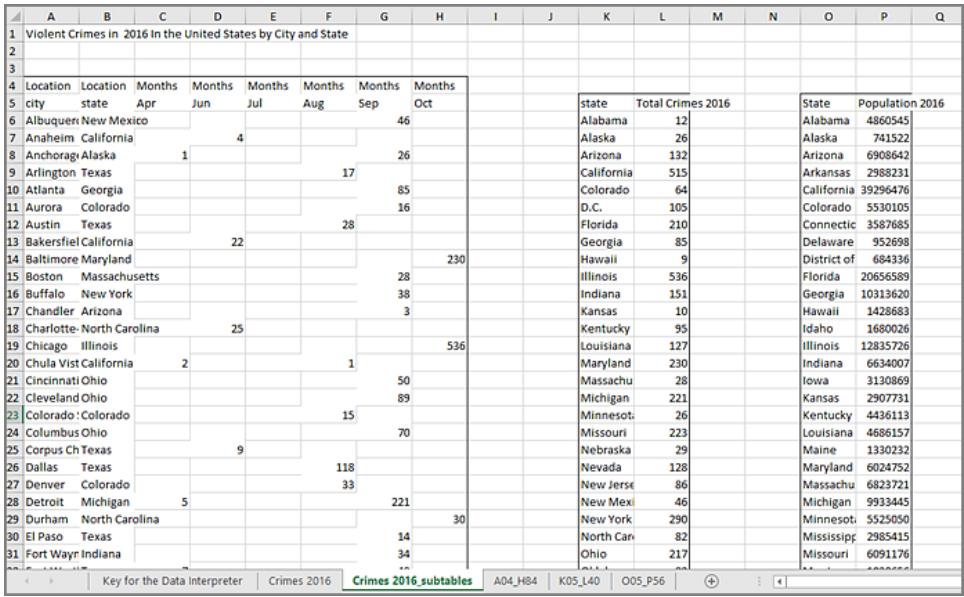

この例では1 番目のサブ表、**Crimes 2016 A4:H84**に処理したい主なデータがあります。この表を データ表として使用するには、元の表をキャンバスの外にドラッグして、次に新しい表をキャンバスにド ラッグするだけです。

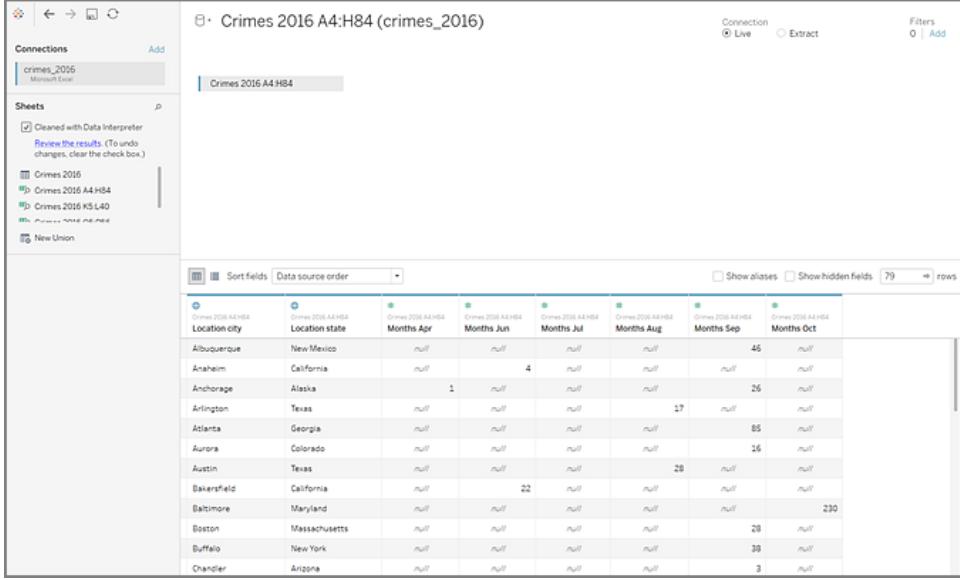

処理したいデータをキャンバスに準備したら、データの追加クリーニングを実行できます。例えば、以 下が可能です。

- <sup>l</sup> フィールド名を都市、週、月の名称を現すように変更する。
- 月フィールドをピボットする。
- <sup>l</sup> 3 番目のサブ表 **Crimes 2016 o5:P56** にドラッグして、**State** フィールドにある1 番目のサブ 表と結合し、分析に州の人口を加えます。
- <sup>l</sup> 結合した結果追加されたフィールドを非表示にして複製する。

結果は次のようになります。
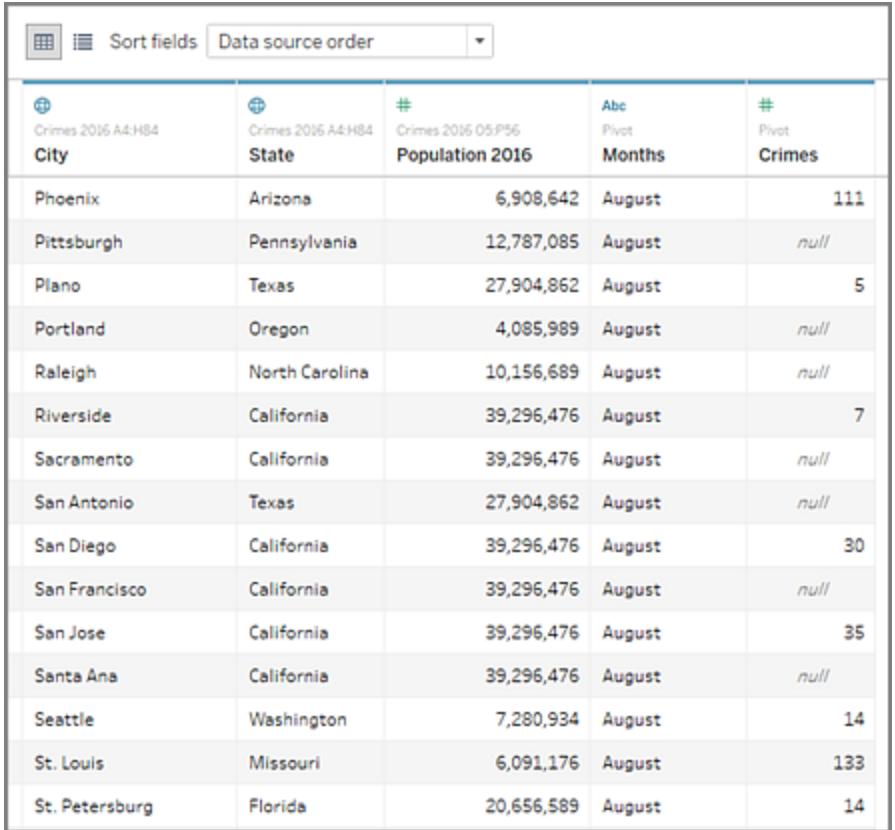

Tableau でのデータ分析の開始準備が完了しました。

# Data Interpreter が使用できない場合

Data Interpreter オプションは、次の理由で使用できない場合があります。

- <sup>l</sup> データソースがすでに**Tableau** が解釈できる形式になっている**:**Tableau Desktop がData Interpreter が提供する追加のヘルプによって独自の形式や余分な情報を扱う必要がない場 合、Data Interpreter オプションは使用できません。
- <sup>l</sup> 行や列の数が多すぎる**:**データが次の属性を持っている場合、Data Interpreter オプションは使 用できません。
	- データに2000 を超える列が含まれている。
	- データに3000 を超える行と150 を超える列が含まれている。
- <sup>l</sup> データソースがサポートされていない**:** データインタープリターはMicrosoft Excel、テキスト(.csv) ファイル、PDF ファイルおよびGoogle スプレッドシートでのみ利用できます。Excel では、データ は.xls または.xlsx 形式である必要があります。

# フィールドを複数フィールドに分割

データ内に複数の異なる情報を含む文字列フィールドがあると(例えば、顧客の姓と名)、それらの 値を別々のフィールドに分割できる場合があります。

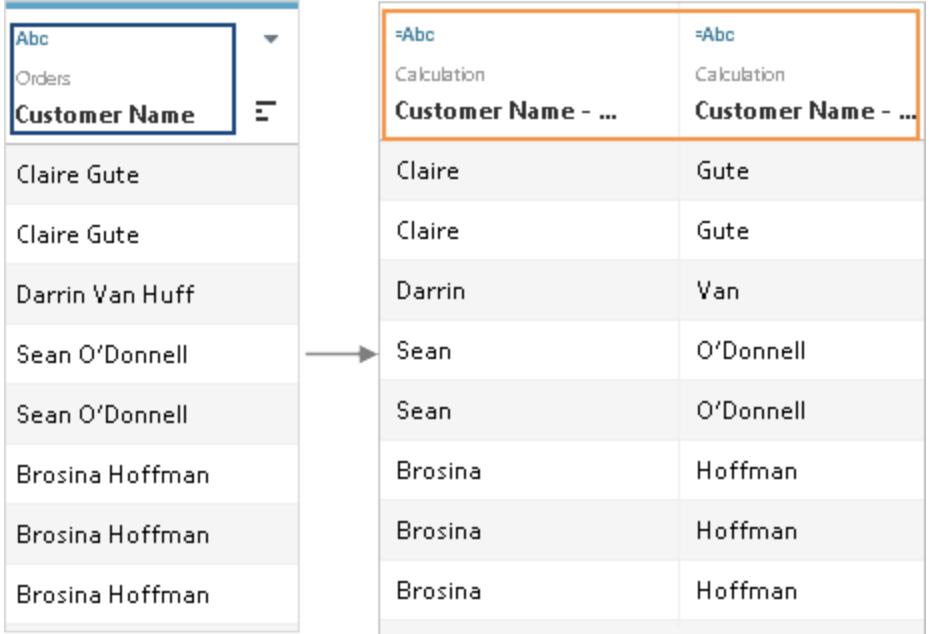

Tableau Desktop の[分割] オプションを使用すると、フィールドの各行に存在するセパレーター(区切 り文字) や値の繰返しパターンに基づいて、それらの値を分離することができます。顧客名の例で は、一般的な区切り文字は、姓と名の間のスペース「 」です。

分割オプションの選択

Tableau Desktop (ブラウザーでのWeb 編集ではありません) には、自動分割またはカスタム分割の 選択するメニューがあります。これらはSPLIT 文字列関数に基づいており、この関数を手動で計算 に使用して、分割を完全に制御することもできます。

すべてのデータソースがSPLIT をサポートしているとは限りません。[分割] オプションや[カスタム分割] オプションがあるか確認すると、データが [SPLIT](https://help.tableau.com/current/pro/desktop/ja-jp/functions_functions_string.htm#SPLIT) 関数 をサポートしているかどうかがわかります。

<sup>l</sup> [データソース] ページで、**[**分割**]** および**[**カスタム分割**]** のメニューを確認します。

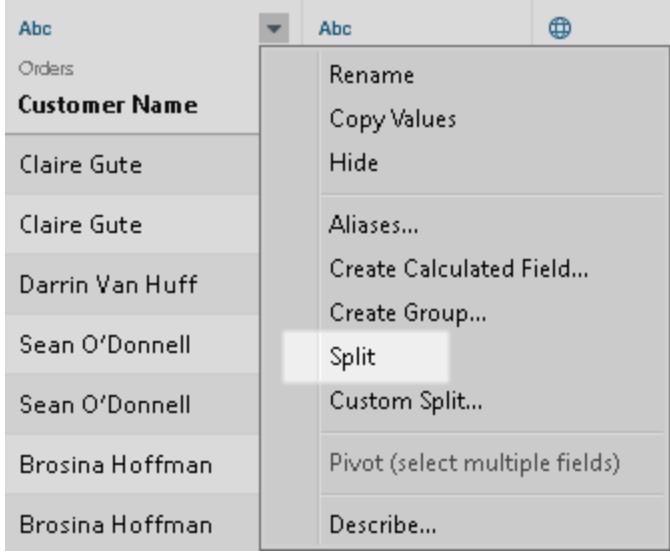

<sup>l</sup> シートの[データ] ペインで、**[**変換**]** > **[**分割**]** および**[**カスタム分割**]** のメニューを確認します。

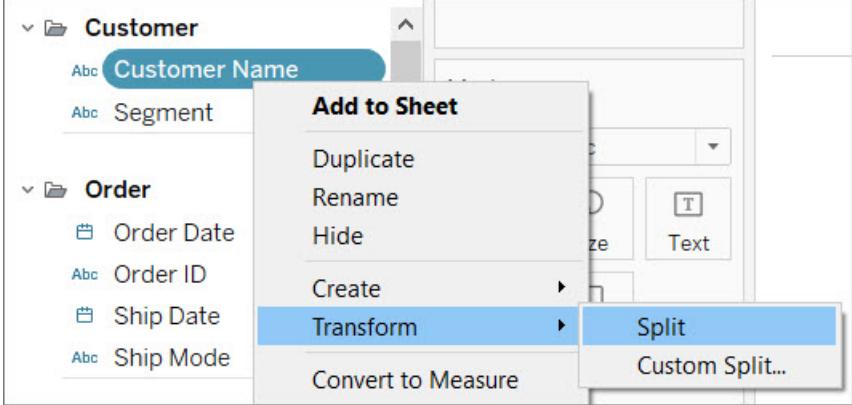

ウェブ上での分割

Web 作成は、メニューからの分割をサポートしていません。SPLIT 計算を手動で作成すると、ブラウ ザーでの作業中にデータを分割できます。「[メニューからの分割の代替手段](#page-1120-0) ページ923」を参照してく ださい。

フィールドの分割

文字列フィールドは、Tableau がフィールド内で検出する一般的な区切り文字に基づいて自動分割 できます。分割を手動で定義することもできます

接続の種類に応じて、フィールドの値を最大 10 個の新しいフィールドに自動的に分割することがで きます。

フィールドの自動分割

**[**データソース**]** ページのグリッドで、フィールド名の隣にあるドロップダウン矢印をクリックし、**[**分割**]** を 選択します。

[データ] ペインで、分割するフィールドを右クリックしてから、**[**変換**]** > **[**分割**]** を選択します。

分割の結果は、他の計算フィールドと同様に編集または削除できる標準の計算フィールドです。分 割によって生成される新しいフィールドのデータ型は、Tableau が検出するパターンの組み合わせに 応じて異なります。

フィールドのカスタム分割

分割をより細かく制御するには、カスタム分割オプションを使用します。区切り文字を指定し、最初 に現れたN個の区切り文字で値を分割するか、最後のN個で分割するか、または現れたすべてで 分割するかを選択できます。

**[**データソース**]** ページのグリッドで、フィールド名の隣にあるドロップダウン矢印をクリックします。**[**カスタ ム分割**]** を選択します。

**[**データ**]** ペインで、分割するフィールドを右クリックし、**[**変換**]** > **[**カスタム分割**]** を選択します。

カスタム分割によって生成される新しいフィールドは、常に文字列データ型となります。

注**:** 自動分割に時間がかかりすぎて新しいフィールドを生成できない場合や、一般的な区切 り文字が見つからない場合は、カスタム分割のダイアログボックスが表示されることがありま す。

カスタム分割は、区切り文字の数が値ごとに異なる場合に役立ちます。このような場合、自動分割 は使用できません。

たとえば、[従業員情報] フィールドに次の値があるとします。

- jsmith| accounting | north
- dnguyen | humanresources
- Iscott | recruiting| west
- karnold | recruiting | west

カスタム分割は、パイプ文字「|」で分割し、すべての列を分割するように構成できます。地区の記載 がない値の場合、その行の3 番目の結果フィールドはNull になります。

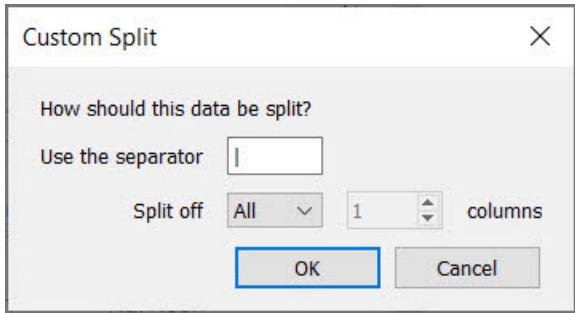

<span id="page-1120-0"></span>メニューからの分割の代替手段

### **SPLIT** 関数を使用して手動で分割

SPLIT 関数はカスタム分割と同様に機能しますが、計算ごとに1 つの結果フィールドのみが返されま す。区切り文字を定義し、トークン番号を指定することにより、返す値を指定します。

たとえば、顧客名を姓と名に分割するには、次の2 つの計算フィールドを作成します。

- $\angle 4$ : SPLIT([Customer Name], " ", 1)
- $\text{H:SPLIT}$ ([Customer Name], " ", 2)

従業員情報の例 ("jsmith| accounting | north" など) では、次の3 つの計算フィールドを使用します。

- ユーザー名: SPLIT([Employee Info], |, 1)
- 部門: SPLIT([Employee Info],  $|, 2)$
- 地域: SPLIT([Employee Info],  $|$ , 3)

詳細については、「[SPLIT](https://help.tableau.com/current/pro/desktop/ja-jp/functions_functions_string.htm#SPLIT) 関数」を参照してください。

### **LEFT** 関数と**RIGHT** 関数を使用して手動で分割

ユースケースが、区切り文字に基づいて文字列を分割するのではなく、文字列の特定の部分を抽出 することである場合は、LEFT 関数とRIGHT 関数を使用できます。これらは、指定された文字数に 基づいて文字列の一部のみを返します。

たとえば、行の値がIGW8892 の場合、次のようになります。

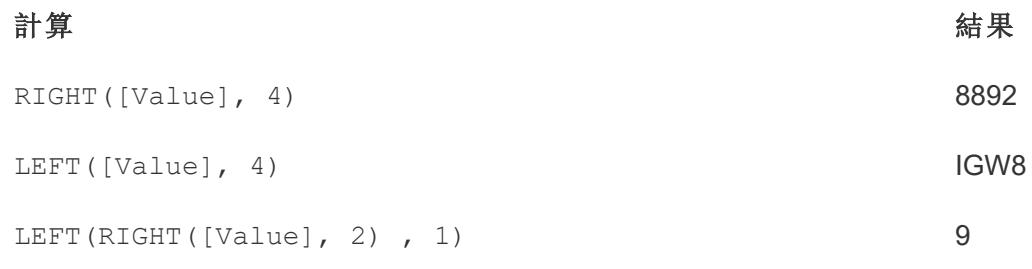

詳細については[、文字列関数](#page-2290-0) ページ2093のLEFT とRIGHT を参照してください。

### 区切り文字が混在するフィールドに正規表現を使用

区切り文字の種類が異なる場合、フィールドを自動的に分割することはできません。たとえば、フィー ルドに次の値が含まれるとします。

- smith.accounting
- dnguyen-humanresources
- Iscott recruiting
- karnold recruiting

このような場合は、望ましい情報を抽出するために正規表現を使用することを検討します。詳細に ついては[、その他の関数](#page-2420-0) ページ2223を参照してください。

分割とカスタム分割の操作

分割とカスタム分割を使用する際に留意すべき点。

- <sup>l</sup> 新しいフィールドは、表を結合するキーとしては使用できませんが、データソースをブレンドする キーとして使用できます。
- 新しいフィールドをピボットで使用することはできません。
- [分割] オプションと[カスタム分割] オプションは、 セット、グループ、 パラメーター、 ビンをサポート していません。
- Microsoft SQL Server では最大 4 つの分割フィールドしか許可されません。
- 10 個を超える新しいフィールドを生成するには、複数回分割することを検討してください。最 初の分割で得られたフィールドにまだ複数の情報が含まれている場合、もう一度分割を使用 できます。

分割とカスタム分割のトラブルシューティング

分割やカスタム分割を使用する際に発生する可能性のある既知の問題を以下に示します。

- <sup>l</sup> **[**分割**]** と**[**カスタム分割**]** オプションを、対応している種類のデータソースで使用できない**:** [分 割] と[カスタム分割] オプションを使用できるのは、種類が文字列データであるフィールドのみ です。
- <sup>l</sup> **NULL** 値**:** 分割またはカスタム分割の作成後、新しいフィールドにNULL 値が含まれるか、値 が全く含まれない場合があります。NULL 値または空のセルは、想定される新しいフィールドに 値がない場合に発生します。
- <sup>l</sup> データが削除されている**:** Tableau では、区切り文字としてフィールドの値の一部を使用する 場合があります。フィールドの値の一部を区切り文字として使用する場合、それらの値は新し

```
いフィールドに表示されなくなります。
```
例:

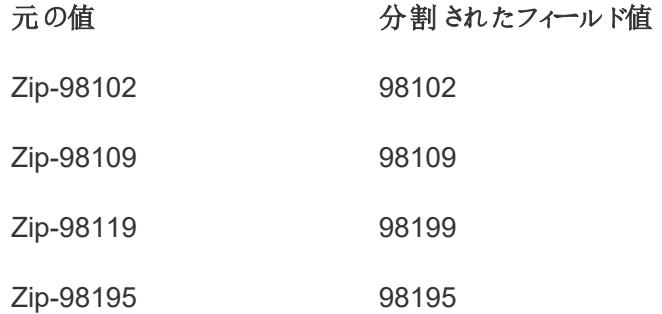

この分割では、「Zip-」の文字列全体が区切り文字として使用されるため、「Zip-」用のフィール ドが作成されません。

# データソースからデータをフィルターする

データソースにフィルターを作成し、データソース内のデータ量を削減することができます。この機能 は、Creator がTableau Cloud およびTableau Server で利用できます。

既にデータソースフィルターを備えたデータソースから抽出を作成した場合、それらのフィルターは抽 出フィルターとして自動的に推奨され、[抽出] ダイアログに表示されます。これらの推奨されるフィル ターは、[抽出] フィルターリストの一部である必要はなく、データソースフィルターの既存のセットに影 響を与えることなく安全に削除できます。

ワークブックまたはデータソースをパブリッシュする場合、データソースフィルターはデータユーザーを制 限するのに役立ちます。Tableau Server にデータソースをパブリッシュする場合、データソースと関連 ファイルまたは抽出がサーバーに完全にトランスポートされます。データソースをパブリッシュする際、 データソースをダウンロードまたは変更するためのアクセスパーミッションを定義できます。また、その データソースに対してTableau Server 経由でリモートからクエリを発行できるユーザーとグループを選 択できます。ユーザーにクエリパーミッションがあってダウンロードパーミッションがない場合、リッチデータ モデルを共有してフィールド、エイリアス、グループ、セット、その他を計算することができます。ただし、 照会の場合のみです。

さらに、パブリッシュされたデータソースを照会するユーザーは、もともとパブリッシュされたデータソース 上に存在するデータソースフィルターを表示したり変更したりすることはできませんが、ユーザーのクエリ はすべて、それらのデータソースフィルターの対象となります。これは、たとえば特定のユーザーとグルー プのディメンションをフィルターする、または固定または相対的な日付範囲に基づいてデータソースフィ ルターを定義することで、データの限定されたサブセットを提供するための優れた方法です。これは、 多くの場合、データセキュリティに関して役立つうえに、Tableau Server がユーザーの代わりに最終的

に照会するリモートデータベースのパフォーマンスを管理することもできます。区分やインデックスに大 きく依存するシステムでは、データソースフィルターは、Tableau によって発行されたクエリのパフォーマ ンスを著しく制御する可能性があります。

データソースフィルターの作成

データソースフィルターを作成する主な方法は、データソースページに基づいています。

データソースフィルターを作成するには

1. [データソース] ページの右上隅にある[フィルター] セクションで、**[**追加**]** をクリックします。

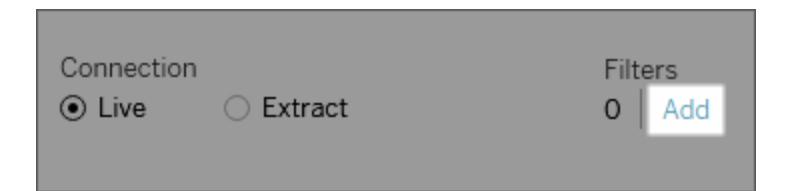

ワークシートでデータソースフィルターを作成するには、データソースを右クリック(Mac では Control を押しながらクリック) し、**[**データソースフィルターの編集**]** を選択します。

[データソース] ページまたはワークシートのいずれから開始したか関わらず、既存のすべての データソース フィルターがリストされる [データソース フィルターの編 集] ダイアログ ボックスが表 示されます。

- 2. データソース内のすべてのフィールドをリストする[フィルターの追加] ダイアログ ボックスを開くに は、**[**追加**]** をクリックします。
- 3. フィルターするフィールドをクリックして選択します。その後、[フィルター] シェルフに対するのと同 様に、フィールドをフィルター方法を指定します。

データソースフィルターを追加するには、この手順を繰り返します。

グローバルフィルターとデータソースフィルター

データソースフィルターを作成すると、該当するデータソースを使用しているすべてのグローバルフィ ルターが自動的に**[**データソースフィルターの編集**]** ダイアログボックスに表示されます。

Tableau Desktop では、グローバルフィルターをデータソースフィルターに昇格させることができます。 グローバルフィルターをデータソースフィルターに昇格するには、**[OK]** をクリックします。

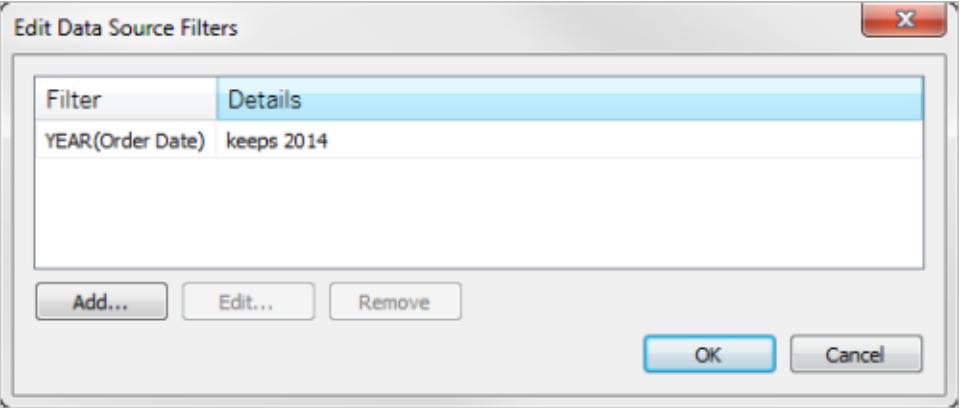

Tableau Desktop でグローバルフィルターをデータソースフィルターに昇格させると、そのグローバルフィ ルターはワークブックのワークシートには表示されなくなります(データソースフィルターになるため)。

重要: 昇格するために**[**データソースフィルターの編集**]** ダイアログボックスでグローバルフィル ターを選択する必要はありませんので注意してください。**[OK]** をクリックすると、リスト内のすべ てのグローバルフィルターが昇格します。

グローバルフィルターがデータソースフィルターに昇格しないようにするには、**[**データソースフィ ルターの編集**]** ダイアログボックスで該当のグローバルフィルターを選択し、**[**削除**]** をクリックしま す。

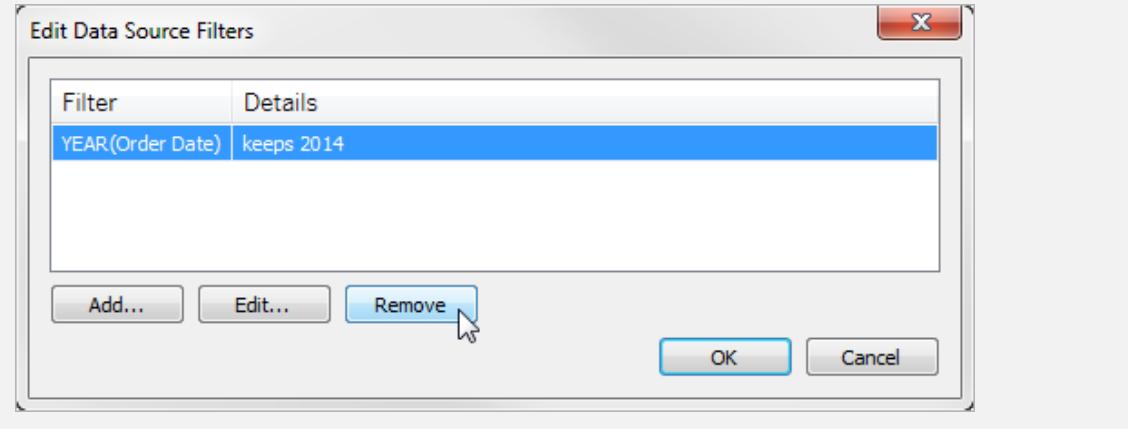

フィールド型の検出と命名の向上について理解する

Tableau は、一般的に使用される一連のパターンによってデータの検知や変換を行い、作業を簡易 化します。たとえば、[データ] ペインのフィールドを操作する場合、Tableau はデータソースからデータを 取得してタイプを検出し、ディメンションとメジャーに分割します。

注**:** Tableau が元になっているデータを変更することはありません。

Tableau では、ディメンションとして扱われるフィールドを検出し、フィールド名を読みやすくすることに よってクリーンアップを行うこともできます。この向上が有効になるのは、データソースの列ヘッダーが元 となっているフィールド名が次のパターンや条件に一致する場合のみです。

参照元データに追加された新しいフィールド

新しいフィールドを参照元データに追加してからTableau でデータソースを更新する場合、新しく追 加されたフィールドでは元のデータベース名が保持されます。Tableau でこれらのフィールド名を自動 的に変更したい場合は、その同じデータソースへの新しい接続を作成する必要があります。

参照元データのフィールドタイプとフィールド名を保持することを希望する場合は、この記事の下部の 「Tableau [による変更を元に戻す](#page-1130-0)」セクションを参照してください。

ディメンションとして扱われるフィールド

フィールド名に特定のキーワードが含まれる場合は、フィールドの値が数値であってもディメンションと して扱われます。

キーワードコード、キー、およびID

次のキーワードを含み、リストされている条件に一致するフィールド名は、メジャーではなくディメンショ ンとして扱われます。

### 条件**:**

- キーワード Code、ID、または Key を含む。
- キーワードとは、英字以外の文字でフィールド名の他のテキストと区切られているか、すべて 大文字であるか、大文字と小文字が混合しているフィールド名で最初の文字が大文字であ るもの。
- <sup>l</sup> キーワードはフィールド名の先頭または末尾にあり、前または後に英字以外の文字がありま す。中国語、日本語、韓国語では、キーワードをフィールド名の末尾に配置する必要があり ます。

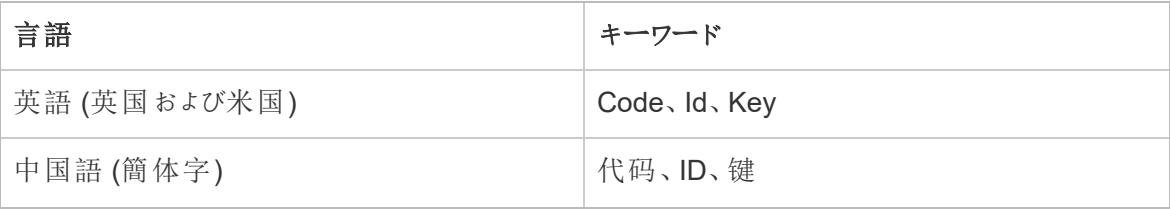

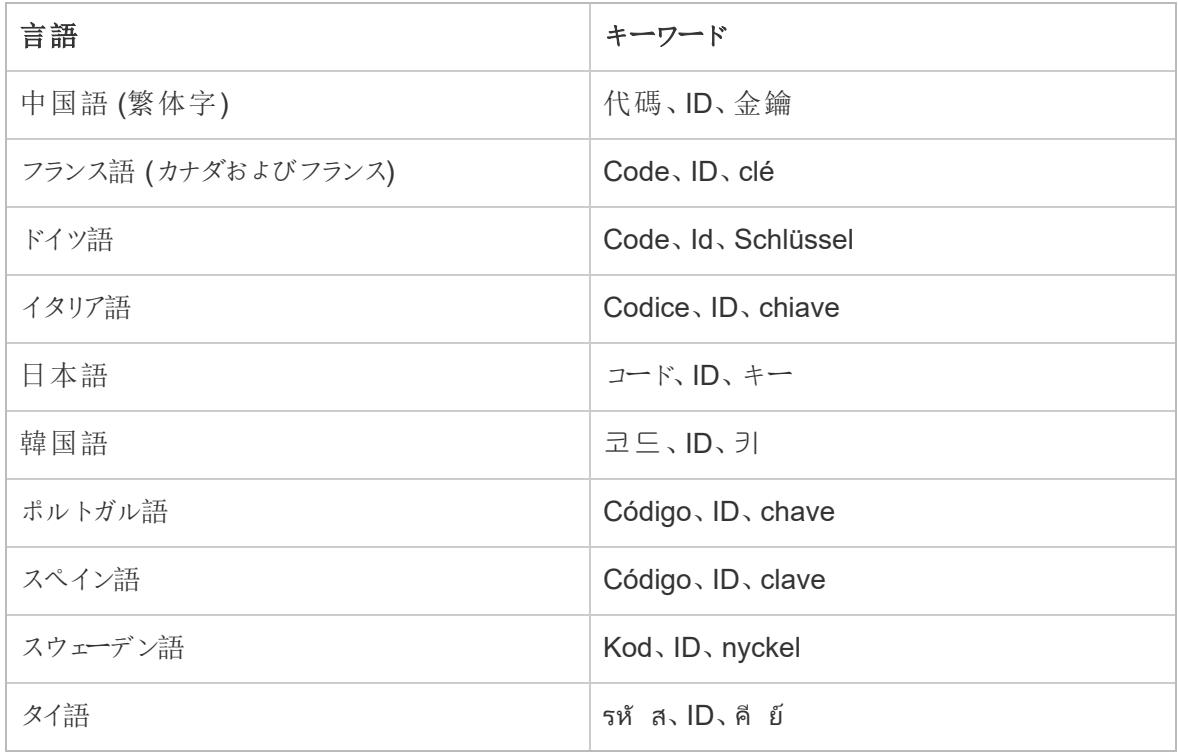

# キーワードNumber、Num、および Nbr

Number、Num、またはNbr で終わるフィールド名は、メジャーではなくディメンションとして扱われます。 たとえば、「Record Number」はディメンションとして扱われますが、「Number of Records」はディメン ションとして扱われません。さらに、韓国語のフィールド名は4 文字以内である必要があります。

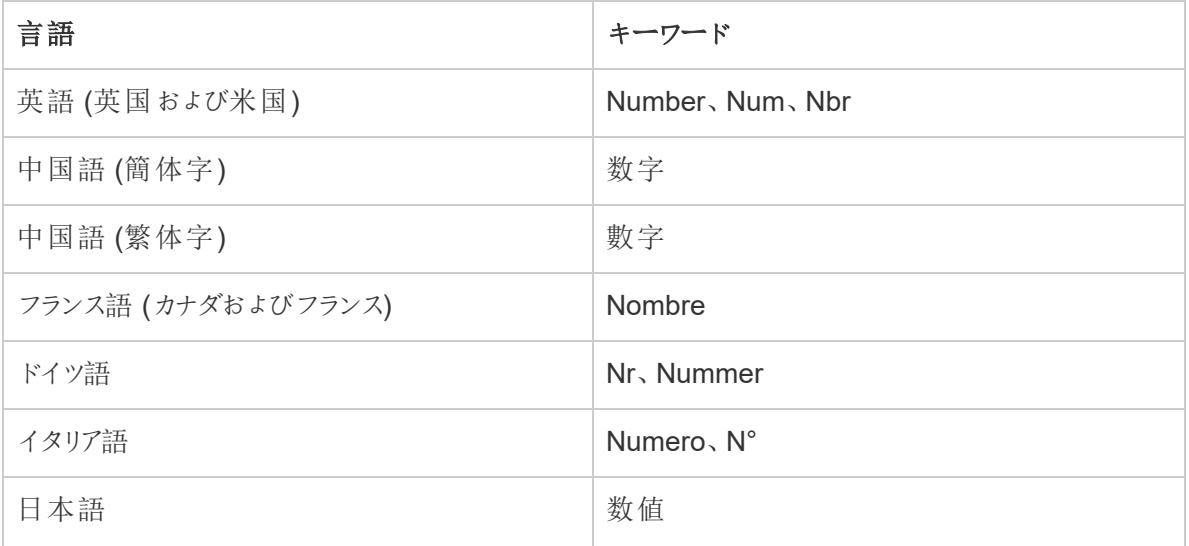

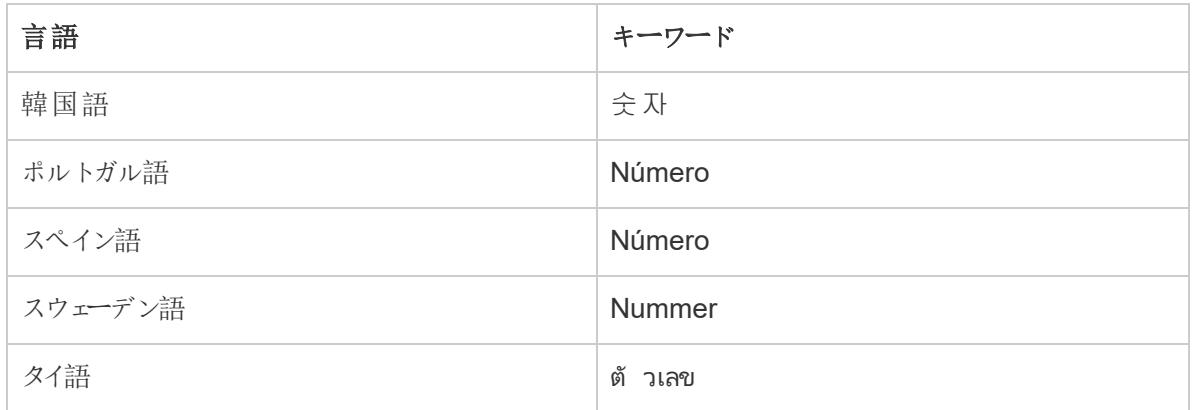

日付に関連するキーワード

日付の一部として認識されるキーワードを含むフィールド名は、ディメンションとして扱われます。これ らのフィールド名は、修飾する日付に関わらず1 つの追加の単語のみを含むことができます。たとえ ば、「Fiscal Year」はディメンションとして扱われますが、「Fiscal Year Information」はディメンションとし て扱われません。さらに、中国語のフィールド名は4 文字以内である必要があり、数字を含めてはい けません。日本語と韓国語のフィールド名は4 文字以内である必要があります。

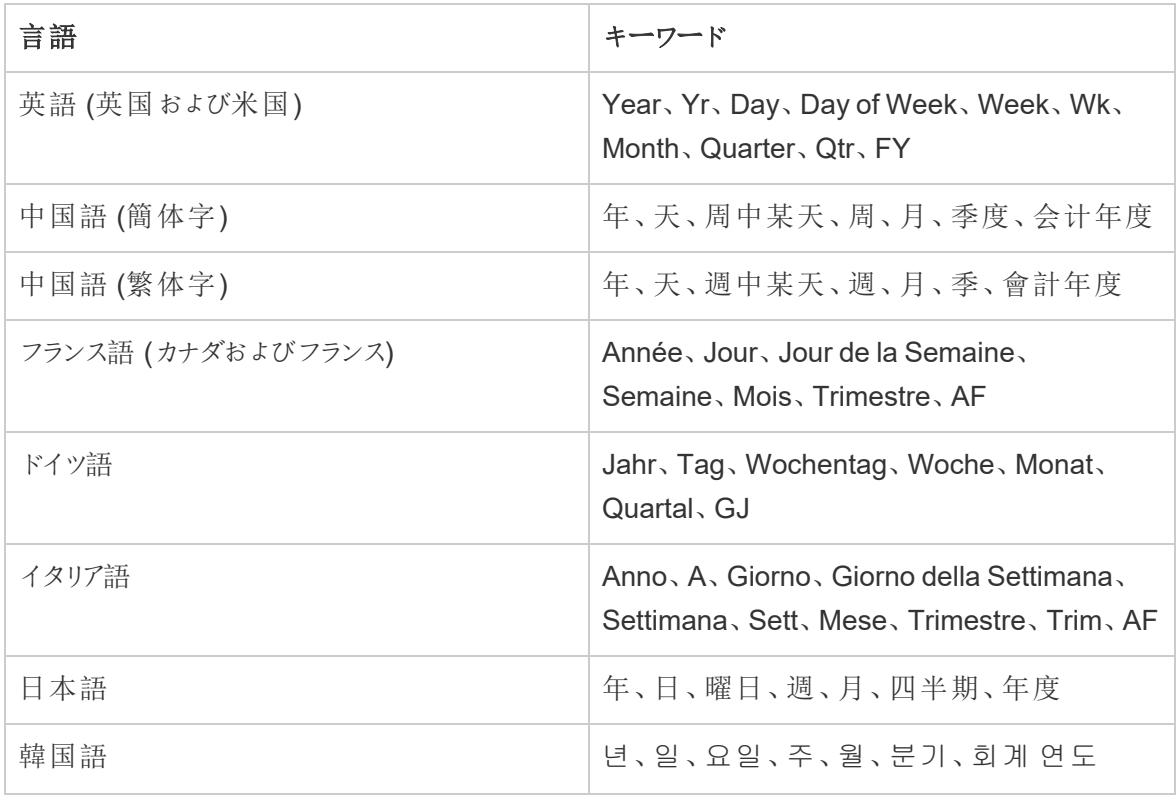

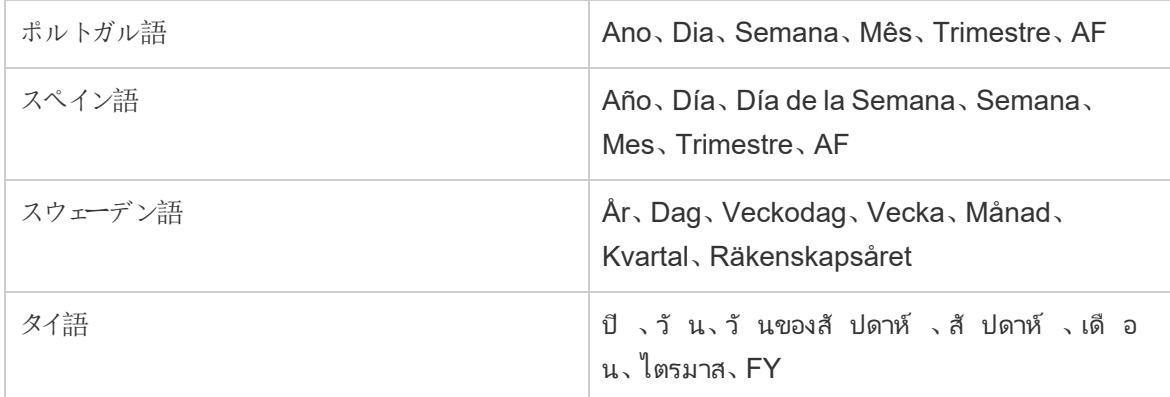

フィールド名のクリーンアップ

特殊文字を含むフィールド名や、特定の方法で大文字が使われているフィールド名は変更されま す。角括弧を含むフィールド値は自動的に丸括弧に変換されます。

アンダースコア文字、空白文字、タブ文字を含むフィールド名

フィールド名の先頭と末尾以外のアンダースコア() 文字は、空白() 文字に変換されます。フィール ド名のキャリッジリターン文字やラインフィード文字は削除されます。ただし、フィールド名の先頭にアン ダースコア文字が含まれる場合は変更されません。さらに、フィールド名の先頭と末尾の空白は削除 されます。このタイプのフィールド名のクリーンアップは、英語、フランス語、ドイツ語、ポルトガル語、およ びスペイン語にのみ適用されます。

**例 1:** フィールド名「Country Name」は「Country Name」に変換されます。

例 **2:** フィールド名「\_Days\_On\_Market」は「\_Days On Market」に変換されます。

連続した複数のアンダースコア文字を含むフィールド名は変更されません。たとえば、「Country Name」は「Country\_\_Name」のままです。

フィールド名に複数のタブ文字が含まれている場合、タブはアンダースコアに変換されます。

フィールド名と大文字の使用

英字以外の文字を含み、すべて大文字を使用しているフィールド名は、英字以外の文字の直後の 文字を除き、すべて小文字に変換されます。

さらに、すべて小文字のフィールド名は、フィールド名の最初の文字が大文字になるように変換されま す。

このタイプのフィールド名のクリーンアップは、英語、フランス語、ドイツ語、ポルトガル語、およびスペイ ン語にのみ適用されます。

例 **1:** フィールド名「PC1」は「Pc1」に変換されます。フィールド名「COUNTRY\_ NAME」は「Country Name」に変換されます。しかし、「Budget COGS」は「Budget COGS」のままです。

例 **2:** フィールド名「FDA」は変更されません。しかし、フィールド名「FDA\_Sales」は 「Fda Sales」に変換されます。

例 **3:** フィールド名「age」は「Age」に変換されます。

フィールド名に大文字/小文字が混合しており、英字以外の文字を含んでいる場合、大文字/小文 字の区切りには空白文字が追加されます。

例**:** フィールド名「ThisCase」は「This Case」に変換されます。

2 文字または3文字のフィールド名

複数の単語のフレーズの一部である2文字または3文字のフィールド名は、2文字または3文字の 単語に母音 (a、e、i、o、またはu)を含まれない限り、単語の各文字が大文字になるように変換さ れます。

例**:** フィールド名「Unit Qty」は、「Unit QTY」に変換されます。しかし、フィールド名 「Sales Amt」は「Sales Amt」.

3 文字の頭字語は、すべて大文字に変換される場合もあります。3 文字の頭字語には、次のような ものがあります。

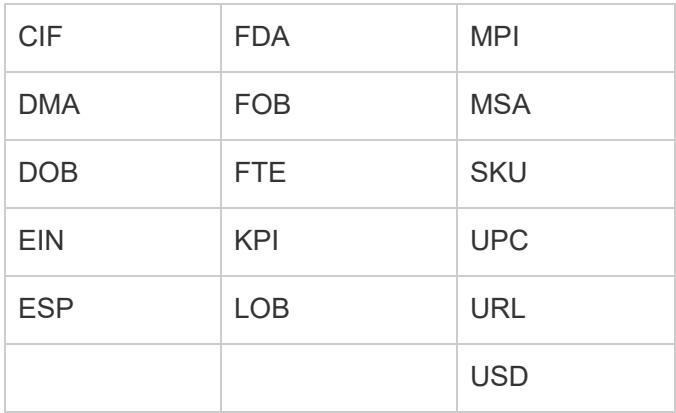

次のフィールド名は、名前がフィールド名の先頭になっていない限り、すべて小文字に変換されま す。

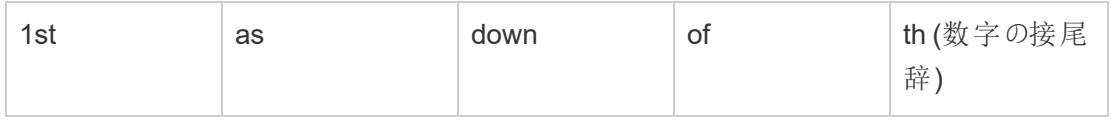

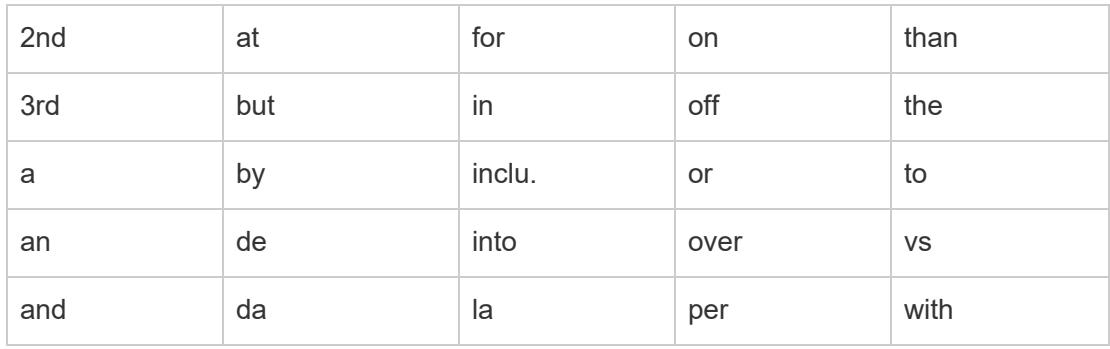

<span id="page-1130-0"></span>注**:** 1 文字の長さのフィールド名の大文字/小文字は変更されません。

## Tableau による変更を元に戻す

参照元データで指定されたフィールドタイプとフィールド名を保持することを希望する場合は、手動に よりデータソースレベルで、または自動によりアプリケーションレベルのいずれかでTableau による変更 を元に戻すことが駅ます。

### 手動で変更を元に戻すには

- 1. ワークブックを開いて、[データソース] ページに移動します。
- 2. 変更を元に戻すフィールドのドロップダウン矢印をクリックして、**[**名前のリセット**]** を選択します。

### 変更するフィールドが複数ある場合

- 1. ワークブックを開いて、[データソース] ページに移動します。
- 2. 必要に応じて、メタデータグリッドボタンをクリックします。
- 3. **Ctrl +** クリック(Windows) または**Command +** クリック(Mac) で変更を元に戻すフィールドを選 択します。
- 4. 選択したいずれかのフィールドのドロップダウン矢印をクリックし**[**名前のリセット**]** を選択します。

Tableau による変更をアプリケーションレベルで自動的に元に戻すには、「[フィールドの自動的な名前](http://kb.tableau.com/articles/howto/overriding-automatic-field-renaming?lang=ja-jp) [変更を上書きする](http://kb.tableau.com/articles/howto/overriding-automatic-field-renaming?lang=ja-jp)」の記事の手順に従います。このメソッドは、Tableau Desktop からアクセスできる すべてのデータソースに影響します。

# <span id="page-1130-1"></span>データの抽出

データ抽出は、元のデータセットとは別に保存される情報のサブセットです。これには2 つの目的があ ります。1 つはパフォーマンスの向上、もう1 つは元のデータでは利用できないかサポートされていない

可能性があるTableau 機能を利用することです。データ抽出を作成すると、フィルターを適用した り、その他の制限を設定したりして、全体のデータ量を効果的に削減できます。

データ抽出が作成されると、元のソースからの最新データでデータ抽出を更新できます。更新プロセ ス中に、抽出のすべての既存のコンテンツを置換する完全更新と、前回の更新以降の新しい行の みを含める増分更新のどちらかを柔軟に選択することができます。

注**:** バージョン2024.1 以降のTableau には、ユーザーが非一意のキー列を使用して抽出に 対して増分更新を実行できる機能が導入されています。

抽出のメリット

- <sup>l</sup> 大規模なデータセットの処理: 抽出では、数十億行に達する大量のデータを処理できます。 これにより、ユーザーは広範なデータセットを効率的に操作できるようになります。
- <sup>l</sup> パフォーマンスの向上: 抽出データソースを利用するビューの操作では、元のデータに直接接 続されているビューよりもパフォーマンスが向上します。抽出によりクエリのパフォーマンスが最適 化され、データ分析とビジュアライゼーションが高速化されます。
- <sup>l</sup> 機能の強化: 抽出では、元のデータソースでは利用できない、またはサポートされていない可 能性がある追加のTableau 機能へのアクセスが提供されます。

たとえば、ユーザーは抽出を利用して個別カウントを計算できるため、より高度な計算と分析 を行うことができます。

<sup>l</sup> オフラインデータアクセス(Tableau Desktop): 抽出により、データへのオフラインアクセスが可 能になります。これは、元のデータソースが利用できない場合でも、ユーザーはローカルでデー タを保存、操作、利用できることを意味します。

抽出の作成

Tableau ワークフロー内で抽出を作成するために使用できるオプションは複数ありますが、主なアプ ローチは次のとおりです。

1. [データソース] ページで、データに接続してデータソースをセットアップした後、右上隅にある **[**抽出**]** を選択してから、**[**編集**]** リンクを選択して[データの抽出] ダイアログボックスを開きま す。

- 2. [データストレージ] で、**[**論理テーブル**]** または**[**物理テーブル**]** を選択します。このステップのサ ポートについては、「「[データストレージ](#page-1133-0)」セクションを参照してください。
- 3. **[**フィルター**]** を展開して、フィルターを設定し、フィールドとその値に基づいて、抽出するデータ量 を制限します。

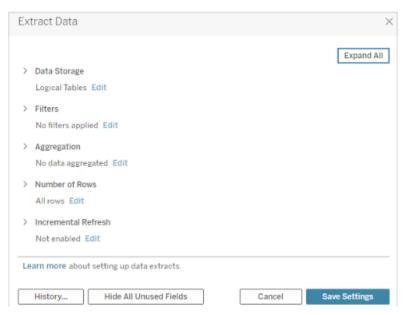

- 4. **[**表示可能なディメンションのデータの集計**]** を選択し、既定の集計を使用してメジャーを集計 します。
- 5. (オプション) 年や月などの指定した日付レベルに対して**[**日付のロールアップ**]** を選択します。

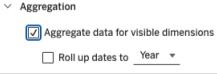

- 6. 抽出する行数を選択します。すべての行、サンプル、または上位 N 行を抽出できます。
- 7. **[**増分更新**]** のボックスをオンにして、更新するテーブルを指定し、新しい行を識別するデータ ベース内の列を選択し、必要に応じて更新の最小日付範囲を設定します。
- 8. 完了したら、**[**設定の保存**]** を選択します。
- 9. シートタブを選択します。これにより、抽出の作成が開始されます。
- 10. 次に、抽出を保存する場所を選択します。
- 11. 抽出ファイル名を入力します。
- 12. **[**保存**]** を選択します。[保存] ダイアログボックスが表示されない場合は、「[抽出のトラブル](https://help.tableau.com/current/pro/desktop/ja-jp/extracting_data.htm#troubleshoot) [シューティング](https://help.tableau.com/current/pro/desktop/ja-jp/extracting_data.htm#troubleshoot)」セクションを参照してください。

抽出のフィールドの説明

抽出を作成するときに、多数のフィールドを構成できます。このセクションでは、各フィールドについて説 明します。

<span id="page-1133-0"></span>データストレージ

[データストレージ] では、論理テーブルまたは物理テーブルを選択できます。論理テーブルの場合、 データソース内の各論理テーブルに対して1 つの抽出テーブルを使用してデータを格納します。一 方、物理テーブルの場合、データソース内の各物理テーブルに対して1 つの抽出テーブルを使用し てデータを格納します。

論理テーブル

抽出内のデータ量を制限し、フィルター、集計、上位 N などの追加の抽出プロパティを使用する場 合は、[論理テーブル] を選択する必要があります。

- <sup>l</sup> このオプションは、データにパススルー関数 (RAWSQL) が含まれている場合にも機能します。
- <sup>l</sup> Tableau は、抽出データを保存するための既定の構造として論理テーブルを使用します。
- <sup>l</sup> このオプションを選択したときに、抽出に結合が含まれている場合は、抽出の作成時に結合 が適用されます。

物理テーブル

抽出が、等価結合と結合されたテーブルで構成されており、[物理テーブル] オプションを使用するた めの条件を満たしている場合は、[物理テーブル] を選択する必要があります。このオプションにより、 クエリ時に結合が実行され、パフォーマンスが向上し、抽出ファイルのサイズが小さくなる可能性があ ります。

[物理テーブル] オプションを使用する際の考慮事項。[物理テーブル] オプションを使用する抽出を保 存するには、抽出に含まれるデータが以下のすべての条件を満たしている必要があります。

- 物理テーブルの結合がすべて等価 (=)結合である
- <sup>l</sup> 関係または結合に使用される列のデータ型が同一である。
- パススルー関数 (RAWSQL)が使用されていない
- 増分更新が構成されていない
- 抽出フィルターが構成されていない
- 上位 N やサンプリングが構成されていない
- <sup>l</sup> 抽出が[物理テーブル] として保存される場合、それにデータを追加することはできない
- <sup>l</sup> 論理テーブルでは、複数の論理テーブルが含まれる抽出にデータを追加することはできない。

[物理テーブル] オプションを使用する条件

Tableau では通常、抽出を使用して設定および操作を行う場合は、既定のデータストレージオプショ ンである[論理テーブル] の使用を推奨しています。多くの場合において、抽出フィルターなど抽出に 必要な機能の一部は[論理テーブル]オプションを使用する場合にのみ使用可能となります。

### 想像以上に大きい抽出に対する**[**物理テーブル**]**オプション

[物理テーブル] オプションの使用は控えめにして、データソースが[物理テーブル] オプションを使用する 条件を満たす場合や、抽出サイズが想像以上に大きい場合など、特定の状況に役立てる必要が あります。抽出が必要以上に大きいかどうかを判断するには、[論理テーブル]オプションを使用した抽 出の合計行数が、抽出を作成する前にすべての表を組み合わせた合計行数よりも多くなる必要が あります。このシナリオが発生した場合は、代わりに[物理テーブル] オプションを使用してみてください。

#### **[**物理テーブル**]** オプションを使用する場合の代替的なフィルタリングの提案

[物理テーブル] オプションを使用する場合、抽出データを減らすために役立つその他のオプション(抽 出フィルター、集計、上位 N、サンプリングなど) が無効になります。[物理テーブル] オプションを使用す る抽出でデータを減らす必要がある場合は、データをフィルタリングしてから、次の提案のいずれかを 使用してTableau Desktop に取り込むことを検討してください。

### データに接続し、カスタム **SQL** を使用してフィルターを定義する

データベース テーブルに接 続 する代 わりに、 カスタム SQL を使 用 してデータに接 続 します。 カスタム SQL クエリを作成する場合は、抽出でデータを減らす際に必要となる適切なレベルのフィルタリングを 必ず含めるようにしてください。Tableau Desktop の[カスタム](https://help.tableau.com/current/pro/desktop/ja-jp/customsql.htm) SQL の詳細については、「カスタム SQL [クエリへの接続](https://help.tableau.com/current/pro/desktop/ja-jp/customsql.htm)」を参照してください。

#### データベースのビューを定義する

データベースへの書き込みアクセス権がある場合は、抽出に必要なデータのみが含まれるデータベー スビューを定義してから、Tableau Desktop でデータベースビューに接続することを検討してください。

#### 抽出を使用した行レベルのセキュリティ

行レベルで抽出データを保護する場合は、[物理テーブル] オプションを使用することがこのシナリオを 達成するために推奨される方法です。Tableau での行レベルのセキュリティに関する詳細は、「データ 行レベルでのアクセスの制限」を参照してください。

### テーブルに関する一般的な考慮事項

[論理テーブル] オプションと[物理テーブル] オプションのどちらも、抽出のデータの保存方法のみに影 響を及ぼします。このオプションを使用しても、[データソース] ページでの抽出が表示される方法には 影響しません。

たとえば、抽出が3 つの物理テーブルを含む1 つの論理テーブルで構成されているとします。

既定のオプションである[論理テーブル] を使用するように構成されている抽出 (.hyper) ファイルを直 接開〈場合、データソースページには1つの表が記載されます。

しかし、パッケージドデータソース(.tdsx) ファイルまたはデータソース(.tdsx) ファイルを使用し、対応 する抽出 (.hyper) ファイルと共に抽出を開く場合は、データソースページには抽出を構成する3 つ の表すべてが表示されます。

フィルター

[フィルター] を使用して、フィルターを設定し、フィールドとその値に基づいて、抽出するデータ量を制 限します。

集計

集計を使用すると、メジャーを集計できます。年や月などの指定した日付レベルに対して**[**日付の ロールアップ**]** を選択することもできます。以下の例は選択できる各集計オプションでどのようにデータ が抽出されるかを示しています。

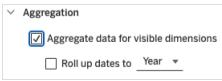

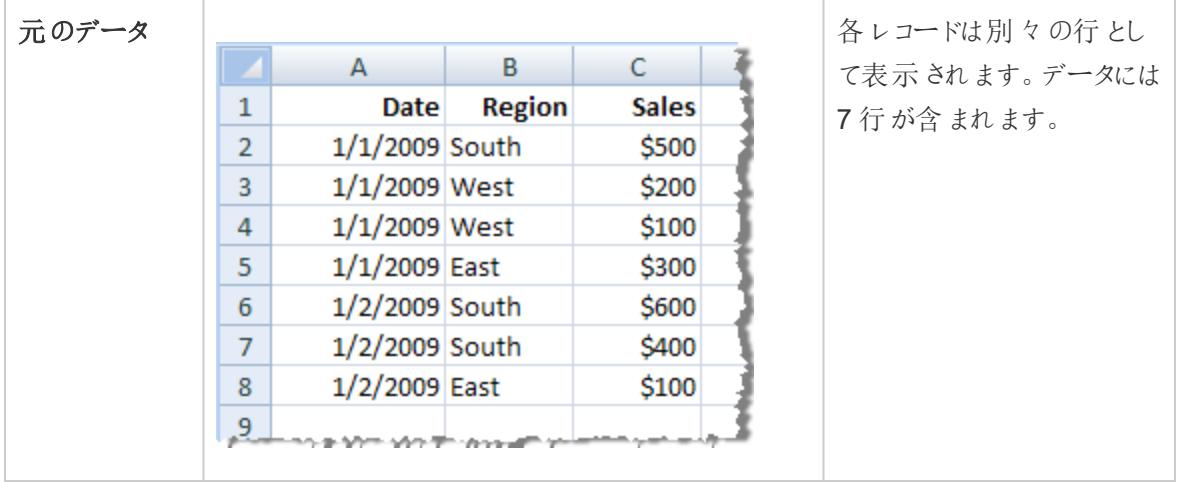

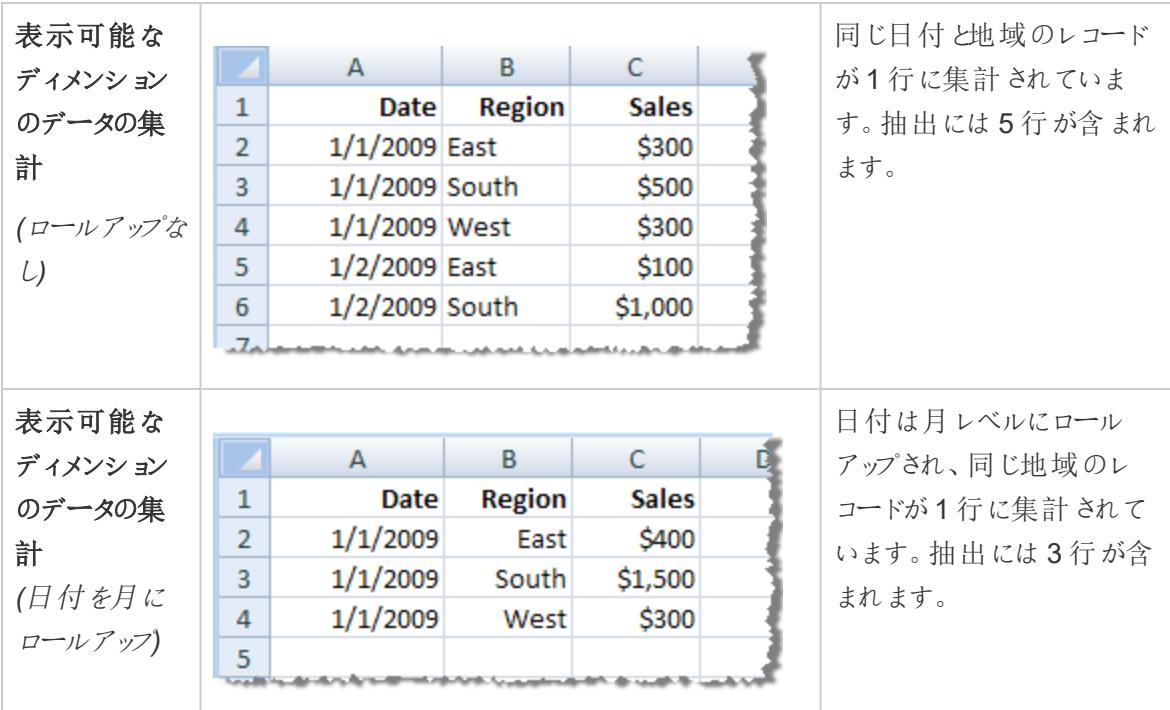

### 行数

すべての行または上位 N 行を抽出できます。Tableau では、最初にフィルターと集計が適用され、次 にフィルターおよび集計の結果から指定の行数が抽出されます。行数のオプションは、抽出元のデー タソースのタイプによって異なります。一部のデータソースではサンプリングがサポートされていないた め、[データの抽出] ダイアログボックスに[サンプリング] オプションが表示されない場合があります。

注**:** [データソース] ページまたはシートタブで最初に非表示にしたフィールドはすべて抽出から 除外されます。非表示のフィールドを抽出から削除するには、**[**使用していないフィールドをすべ て非表示**]** ボタンをクリックします。

### 増分更新

ほとんどのデータソースで増分更新がサポートされています。抽出全体を更新する代わりに、前回 データを抽出して以降の新しい行のみを追加するように抽出を構成することができます。

たとえば、新しい販売トランザクションで毎日更新されるデータソースがあるとします。その場合、抽出 全体を毎日再構築する代わりに、その日に発生した新しいトランザクションのみを追加できます。

増分更新と詳細設定に関するヒント

このセクションでは、これらの機能を設定するときに発生する可能性のあるエラーを防ぐためのヒントに ついて説明します。

増分更新:

- <sup>l</sup> [行数] では、**[**すべての行**]** を選択する必要があります。
- <sup>l</sup> 集計を有効にしている場合、増分更新は使用できません。

詳細設定:

● 詳細設定はフィルターと互換性がありません。

抽出に関するヒント

### 抽出への接続を維持するためワークブックを保存する

抽出を作成した後、ワークブックはデータの抽出されたバージョンを使用し始めます。しかし、データの 抽出バージョンへの接続は、ワークブックを保存するまで保存されません。つまり、ワークブックを閉じ る前に保存しなかった場合、次回そのワークブックを開いたときは元のデータソースに接続されます。

### サンプリングされたデータと抽出全体を切り替える

大規模な抽出を扱う場合は、データの小さいサンプルを作成すると役立つ場合があります。これによ り、分析にフィールドを追加するたびに長いクエリを実行することなく、ビューを設定できます。[データ] メニューで適切なオプションを選択することで、サンプルデータと完全なデータソースの使用を簡単に 切り替えることができます。

### 抽出に直接接続しない

抽出をコンピューターに保存すると、新しいTableau Desktop を使用して抽出に直接接続できま す。ただし、これは、以下のいくつかの理由で推奨されていません。

- <sup>l</sup> テーブルの名前が異なる場合がある抽出では、各テーブルに一意の名前を付けるために特 別な命名方法が使用されますが、これは理解しにくい場合があります。
- <sup>l</sup> 抽出を更新またはリフレッシュすることはできない抽出に直接接続すると、Tableau は抽出 を、コピーではなく、元のデータソースとみなします。これは、元のデータソースにリンクし直すこ とができないことを意味します。
- <sup>l</sup> テーブル間の構造と関係が失われるテーブル間の配置と接続は、.hyper ファイルではな く、.tds ファイルに保存されます。したがって、.hyper ファイルに直接接続すると、この情報が失 われます。抽出に論理テーブルストレージを使用する場合、元の物理テーブルへの参照は 表示されません。

# データポリシーのユーザー関数を使用して仮想接続に接続する場合は、抽出を使用しないでくださ い。

仮想接続[にユーザー関数](#page-2357-0) ページ2160 (例: USERNAME()) を含むデータポリシーがある場合に、 ワークブックまたはデータソースから接続して抽出を作成すると、抽出には抽出の作成時点で仮想

接続データポリシーに一致する行のみが含まれます。データポリシーに含まれるユーザー関数を使用 した仮想接続を活用するには、抽出ではなく、ワークブックまたはデータソースから仮想接続へのライ ブ接続を使用します。

ワークブックから抽出を削除する

**[**データ**]** メニューで抽出データソースを選択し、**[**抽出**]**、**[**削除**]** の順に選択すると、いつでも抽出を削 除できます。抽出を削除するときは、**[**ワークブックからのみ抽出を削除する**]** または**[**抽出ファイルを削 除する**]** のいずれかから選択できます。後者を選択すると、抽出がハードドライブから削除されます。

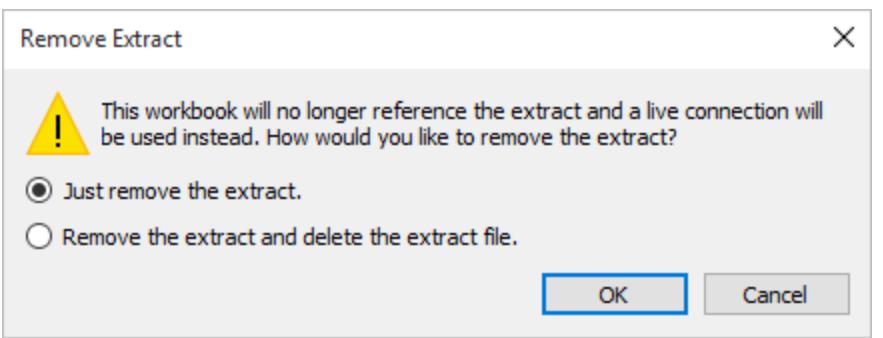

抽出履歴の参照 (Tableau Desktop)

**[**データ**]** メニューでデータソースを選択し、**[**抽出**]** > **[**履歴**]** を選択すると、抽出の最終更新日時やそ の他の詳細を表示できます。

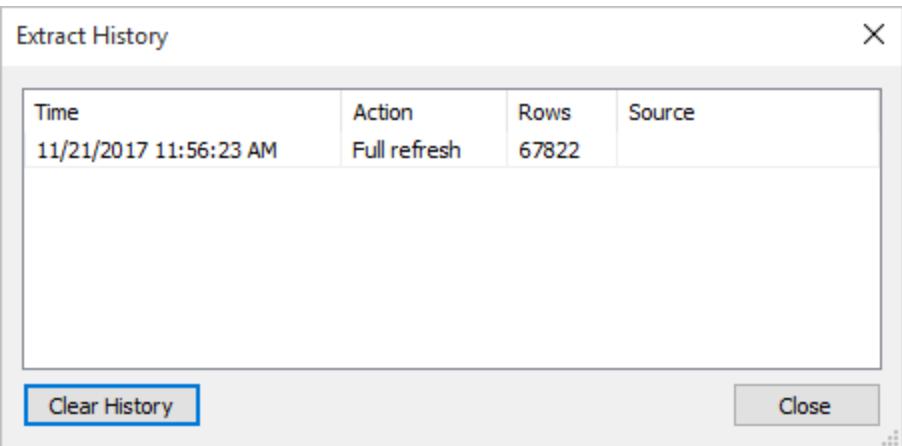

抽出と共に保存されたワークブックを開いたときにTableau が抽出を見つけられない場合は、[Extract Not Found (抽出が見つかりません)] ダイアログボックスで要求されたときに次のオプションの1 つを選 択してください。

- <sup>l</sup> 抽出の検索**:** 抽出が、Tableau が最初に保存した以外の場所に存在する場合、このオプ ションを選択します。**[OK]** をクリックすると、[ファイルを開く] ダイアログボックスが開き、そこから 抽出ファイル用に新しい場所を指定できます。
- <sup>l</sup> 抽出の削除**:** 抽出が必要なくなった場合はこのオプションを選択します。これはデータソース の終了に相当します。そのデータソースを参照する、開いているすべてのワークシートは削除 されます。
- <sup>l</sup> 抽出の無効化**:** 抽出が作成された元のデータソースを抽出の代わりに使用します。
- <sup>l</sup> 抽出の再生成**:** 抽出を再度作成します。抽出を最初に作成したときに指定したすべてのフィ ルターとその他のカスタマイズが自動的に適用されます。

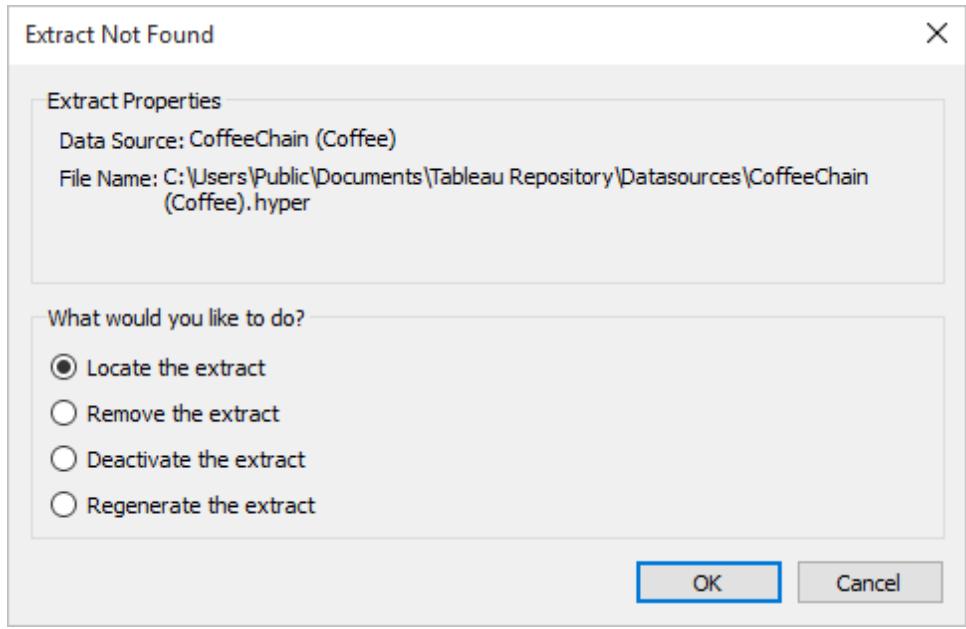

抽出のトラブルシューティング

- <sup>l</sup> 抽出の作成に時間がかかる**:** データセットのサイズによっては、データの抽出に時間がかかる 場合があります。ただし、データを抽出してコンピューターに保存すると、パフォーマンスが向上 します。
- <sup>l</sup> 抽出が作成されない**:** データセットに多数 (数千単位) の列が含まれている場合、Tableau は、抽出を作成できない場合があります。問題が発生した場合は、抽出する列の数を減ら すか、元となるデータの再構築を検討してください。
- <sup>l</sup> **[**保存**]** ダイアログが表示されない、または抽出が **.twbx** から作成されない**:** この前の手順に 従ってパッケージ化されたワークブックからデータを抽出した場合、[保存] ダイアログは表示さ

れません。パッケージ化されたワークブック(.twbx) から抽出が作成されると、抽出ファイルはパッ ケージドワークブックに関連付られたファイルのパッケージに自動的に保存されます。パッケージ 化されたワークブックから作成した抽出ファイルにアクセスするには、ワークブックをアンパッケージ する必要があります。詳細については[、パッケージドワークブックページ](#page-3293-0)3096を参照してくださ い。

抽出の機能更新

日付範囲 (サブ範囲)

バージョン2024.2 以降のTableau では、増分更新のサブ範囲更新という新しい機能が追加されま した。この機能により、ユーザーは抽出を更新するための最小の日付範囲を指定できます。たとえ ば、ユーザーは更新日から過去 14 日間のデータを更新することを選択できます。この機能を利用す ることで、ユーザーは抽出の更新を高速化し、不要な完全抽出に関連するコストを節約できます。

### 増分更新

バージョン2024.1 以降のTableau には、ユーザーが非一意のキー列を使用して抽出に対して増分 更新を実行できる機能が導入されています。これらの詳細設定に対応した新しいUI があります。

この更新では、プロセスに追加のステップが導入されています。Tableau では、増分更新中に、以前 に記録された最大値に一致する行が抽出から削除されます。その後、以前の最大値以上の値を持 つすべての行がクエリされます。このアプローチにより、削除された行と新しく追加された行が確実に考 慮されるようになります。

### Web 内の抽出

バージョン2020.4 以降では、抽出はWeb 作成とコンテンツサーバーで使用できます。これにより、 Tableau Desktop を使用してデータソースを抽出する必要がなくなりました。詳細については、「[Web](https://help.tableau.com/current/server/ja-jp/datasource_extract.htm) [上での抽出の作成](https://help.tableau.com/current/server/ja-jp/datasource_extract.htm)」を参照してください。

論理テーブルと物理テーブルの抽出

バージョン2020.2 でTableau データモデルに論理テーブルと物理テーブルが導入された結果、抽出 ストレージ オプションが[単一 テーブル] と[複数 テーブル] から[論理 テーブル] と[物理 テーブル] に変更 されました。これらのオプションでは、抽出の格納方法がより詳しく説明されています。詳細について は[、データの抽出](#page-1130-1) ページ933を参照してください。

.tde 形式の非推奨化

注**:** 2023 年 3 月以降、Tableau Cloud、Tableau Public、Tableau Server (バージョン 2023.1.0) では、.tde 形式を使用する抽出は非推奨になりました。バージョン2024.2 は、.tde 形式のファイルを開くことができる最後のバージョンです。詳細については、「**.hyper** [形式への](#page-1147-0) [抽出のアップグレードページ](#page-1147-0)950」を参照してください。

バージョン10.5 以降、抽出を作成するときに新しい.hyper 形式が使用されます。.hyper 形式の抽 出では、大規模データセットでより迅速な分析およびクエリパフォーマンスをサポートする、改善され たデータエンジンを活用します。

同様に、バージョン10.5 以降を使用して抽出関連タスクが.tde の抽出ファイルに実行されると、そ の抽出は.hyper 抽出に更新されます。.tde 抽出が.hyper 抽出に更新された後は、.tde 抽出に戻 すことはできません。詳細については、**.hyper** [形式への抽出のアップグレードページ](#page-1147-0)950を参照してく ださい。

### ビュー内の値とマークの変更

抽出の効率とスケーラビリティを改善するために、バージョン10.4 以前と比較してバージョン10.5 以 降では抽出の値を異なる方法で計算できます。値の計算方法を変更すると、ビューのマークを入力 する方法に影響を与えます。一部の稀なケースでは、この変更によって、ビューの形状の変化や空 白化を引き起こすことがあります。これらの変更は、複数接続データソース、ライブ接続をファイル ベースのデータに使用するデータソース、Google スプレッドシートのデータに接続するデータソース、 クラウドベースのデータソース、抽出のみのデータソース、WDC データソースにも適用できます。

バージョン2022.4 を使用してビューで現れる可能性のあるいくつかの違いを把握するには、以降の セクションを参考にしてください。

#### 日付と日時の値の書式

バージョン10.5 以降では、DATE、DATETIME、DATEPARSE 関数を使用して日付文字列がどの ように解釈されるかについて、抽出がより一貫した厳密なルールに従います。これにより、日付の解 析方法、またはこれらの関数で許可される日付形式やパターンに影響が出ます。具体的には、ルー ルは次のように一般化できます。

- 1. 日付が評価され、行ではなく列ごとに解析される。
- 2. 日付が評価され、ワークブックを開いているコンピューターのロケールではなく、ワークブックが作 成された場所のロケールに基づいて解析が行われる。

これらの新しいルールによって、抽出がより効率化され、商用データベースと調和した結果を生成で きます。

これらのルールの結果として、特に、ワークブックを開いているロケールまたはワークブックがパブリッシュ されるサーバーとは異なるロケールでワークブックが作成される国際的なシナリオでは、1.) 日付値と 日付時刻値の別の日付値および日付時刻値への変化、または2.) 日付値と日付時刻値の *NULL* への変化を目にすることがあります。日付値と日付時刻値を別の日付値および日付時刻値

へ変更したり、日付値が*NULL* になったりする場合は、参照元データに問題があることを示している 可能性が高いです。

バージョン10.5 以降を使用した抽出データソースで日付値および日付時刻値に変化が見られるの には、いくつかの共通の理由があります。

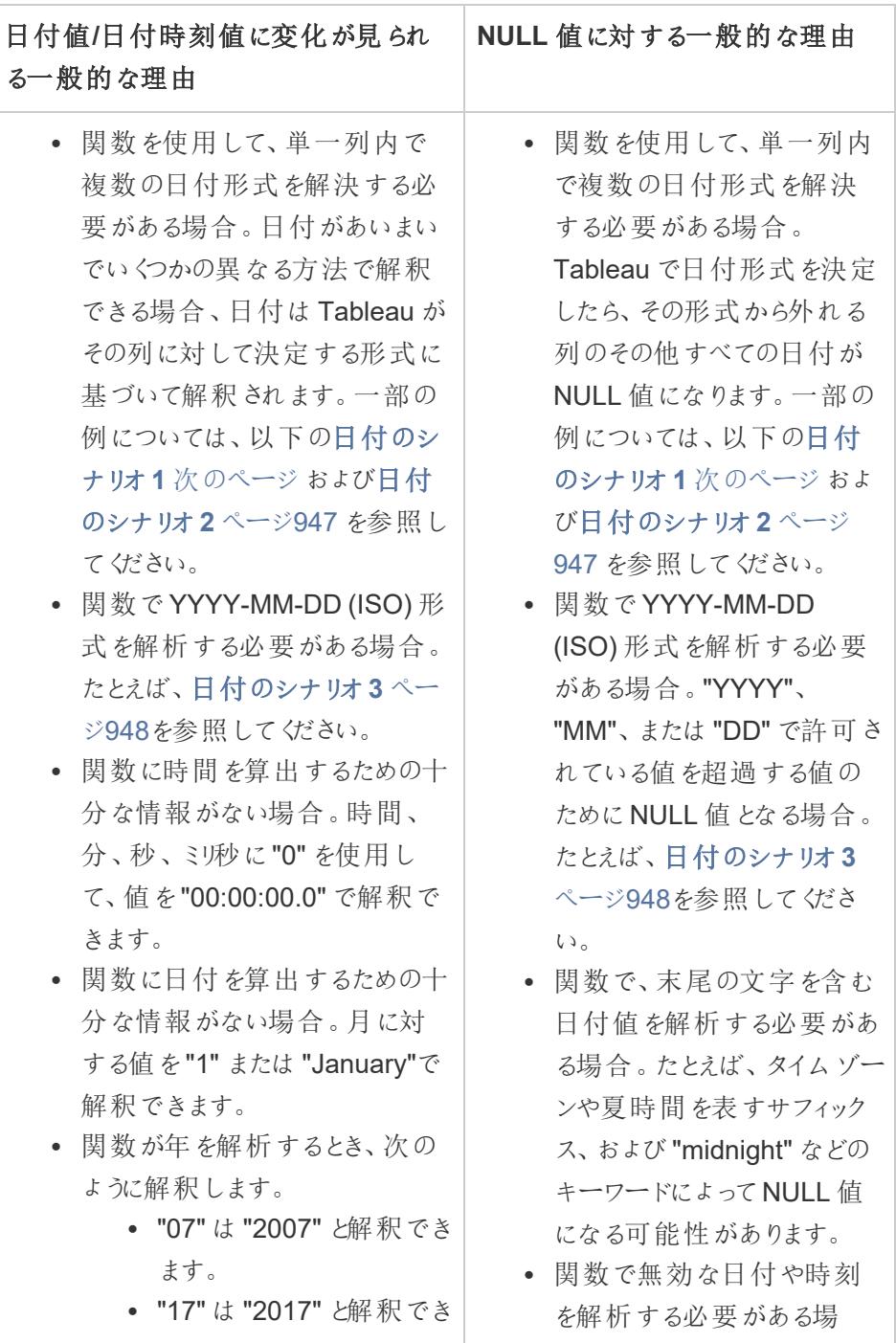

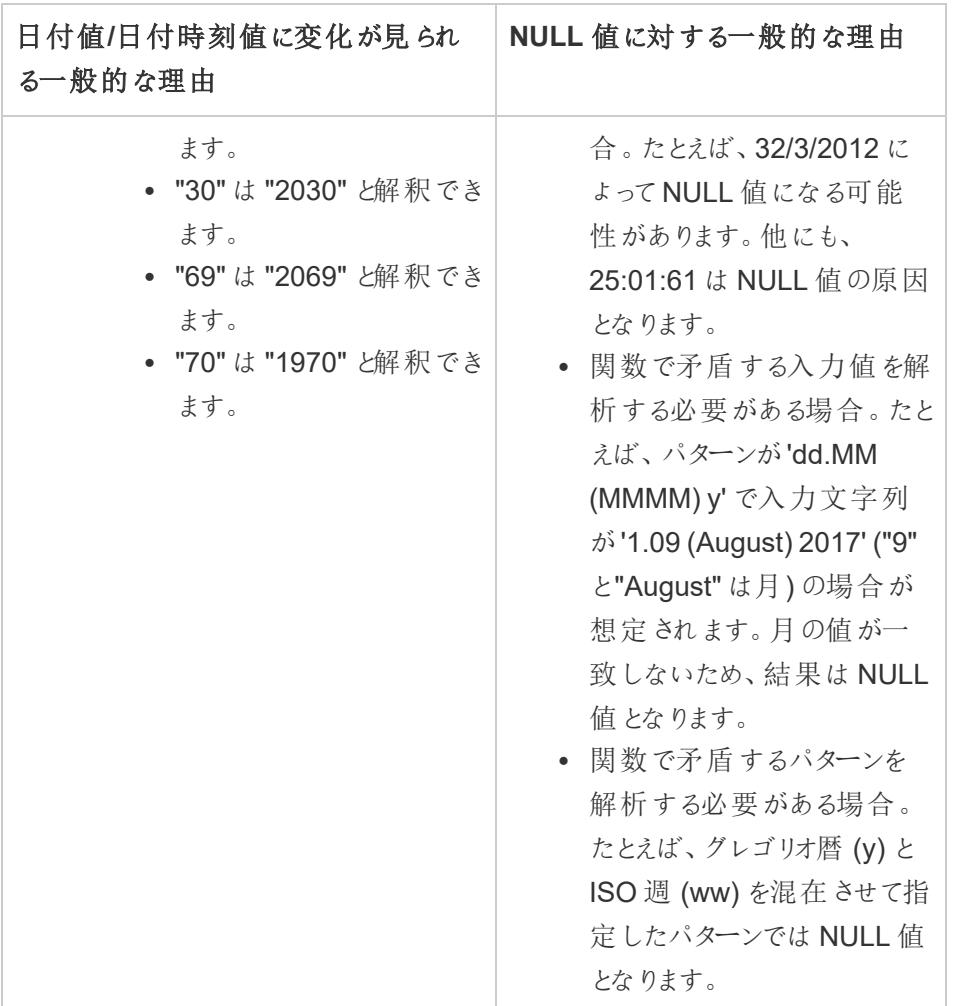

<span id="page-1143-0"></span>日付のシナリオ1

英語のロケールで.tde 抽出データソースを使用するワークブックを作成したとします。以下の表は、 抽出データソースに含まれている文字列データの列を示しています。

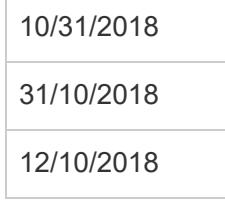

特定の英語のロケールに基づいて、日付列の書式はMDY (月、日、年) 書式に従うように決められ ていました。次の表は、DATE 関数を使用して文字列値を日付値に変換する場合に、このロケール に基づいてTableau で表示される内容を示しています。

October 31, 2018 October 31, 2018

December 10,

2018

抽出がドイツ語のロケールで開かれると、次のように表示されます。

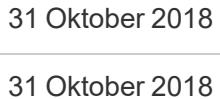

# 12 Oktober 2018

ただし、抽出をバージョン10.5 以降を使用してドイツのロケールで開くと、ドイツのロケールのDMY (日、月、年) 書式が厳密に適用され、値のうちの1 つがDMY 書式に従っていないため*NULL* 値とな ります。

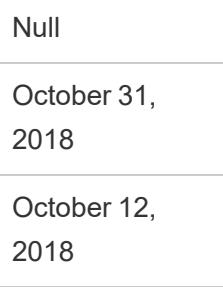

<span id="page-1144-0"></span>日付のシナリオ2

英語のロケールで.tde 抽出データソースを使用する別のワークブックを作成したとします。以下の表 は、抽出データソースに含まれている日付数値データの列を示しています。

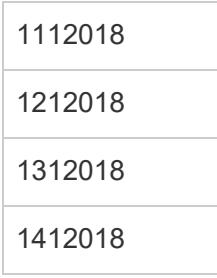

特定の英語のロケールに基づいて、日付列の書式はMDY (月、日、年) 書式に従うように決められ ていました。次の表は、DATE 関数を使用して数値を日付値に変換する場合のこのロケールに基づ いてTableau で表示される内容を示しています。

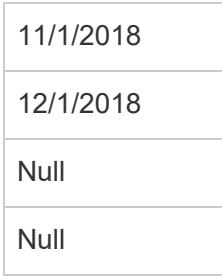

<span id="page-1145-0"></span>日付のシナリオ3

.tde 抽出データソースを使用するワークブックを作成したとします。以下の表は、抽出データソース に含まれている文字列データの列を示しています。

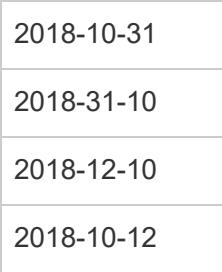

この日付はISO 形式を使用するため、日付列は常にYYYY-MM-DD 形式に従います。次の表は、 DATE 関数を使用して文字列値を日付値に変換する場合に、Tableau で表示される内容を示し ています。

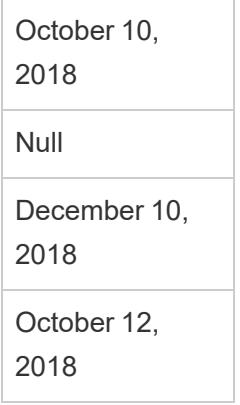

注**:** バージョン10.4 (およびそれ以前) で、ISO 形式とその他の日付形式では、ワークブックの作成場 所のロケールによって結果が異なることがあります。たとえば、英語ロケールでは、2018-12-10 と

2018/12/10 はいずれもDecember 12, 2018 となります。ですが、ドイツ語ロケールでは2018-12-10 はDecember 12, 2018 となり、2018/12/10 はOctober 12, 2018 となることがあります。

### 並べ替え順序と大文字**/**小文字の区別

抽出が照合順序に対応しているため、アクセントや大文字小文字が異なる文字列値をより適切に 並べ替えることができます。

たとえば、文字列値の表があるとします。並べ替え順序に関しては、Égypte などの文字列値が、今 では適切にEstonie の後で、Fidji の前に一覧されるようになっています。

*Excel* データについて

ケーシングに関して、ここでは、Tableau での値の保存方法がバージョン10.4 (およびそれ以前) とバー ジョン10.5 (およびそれ以降) で変わったことを意味しています。ただし、値の並べ替えおよび比較に関 するルールに変更はありません。バージョン10.4 (およびそれ以前) では、"House"、"HOUSE"、 "houSe" のような文字列値が同一と見なされ、1 つの代表的な値で保存されます。バージョン10.5 (およびそれ以降) では、これらの文字列値が一意と見なされ、個別の値として保存されます。詳細に ついては[、値の計算方法の変更](#page-425-0) ページ228を参照してください。

### 上位 **N** 個のクエリで同数を破棄する

抽出時に上位 N 個のクエリの特定のランク位置に重複する値が生成された場合、バージョン10.5 以降を使用すると同数を破棄する位置を変更できます。たとえば、上位 3 個のフィルターを作成する とします。3、4、5 番目の値が同じです。バージョン10.4 以前では、上位フィルターで1、2、3 番目の 値を返すことができました。しかし、バージョン10.5 以降を使用すると、上位フィルターで1、2、5 番目 の値を返すようになります。

### 浮動小数点値の精度

抽出は、コンピューターの使用可能なハードウェアリソースをより効率的に利用するため、高度な並 列方式で数学的演算を実行できます。このため、.hyper 抽出では実数を異なる順序で集計できま す。数値が異なる順序で集計されると、ビューでは、集計が完了するたびに小数点の後に異なる値 が表示される場合があります。これは、浮動小数点の加算と乗算が必ずしも結合的ではないためで す。つまり、(a + b) + c は必ずしもa + (b + c) と同じではありません。また、浮動小数点乗算は必ずし も配分的ではないため、実数が異なる順序で集計されることがあります。つまり、(a x b) x c は必ずし もa x b x c と同じではありません。.hyper 抽出のこのタイプの浮動小数点丸め動作は、商用データ ベースの浮動小数点丸め動作に類似しています。

たとえば、ワークブックに浮動小数点値で構成される集計フィールドのスライダーフィルターが含まれて いるとします。浮動小数点値の精度は変化するため、フィルターではフィルターの範囲の上限または 下限を定義するマークが除外されるようになりました。これらの数値が欠落している部分は、空白で

表示されます。この問題を解決するには、フィルターでスライダーを移動するか、フィルターを削除して 再度追加します。

### 集計の精度

抽出は、コンピューターの使用可能なハードウェアリソースを利用することでサイズの大きいデータセッ トを最適化するため、高度な並列方式で集計を計算できます。このため、.hyper 抽出によって実行 される集計は、統計計算に特化したソフトウェアからの結果より、商用データベースからの結果に類 似している場合があります。サイズの小さいデータセットで作業している場合、または高度な精度が 必要な場合は、リファレンスライン、サマリーカード統計、または分散、標準偏差、相関、母共分散 などの表計算関数を介して集計を実行することを検討してください。

抽出の[今すぐ計算] オプションについて

以前のバージョンのTableau Desktop を使用している.tde 抽出で**[**今すぐ計算**]** オプションが使用さ れた場合は、特定の計算フィールドがマテリアライズされているため、事前に計算されてから抽出に 保存されています。抽出を.tde 抽出から.hyper 抽出にアップグレードすると、以前に抽出でマテリア ライズされた計算は含まれません。もう一度 **[**今すぐ計算**]** オプションを使用して、マテリアライズされた 計算がアップグレード後の抽出に含まれていることを確認する必要があります。詳細については[、抽](#page-1155-0) [出での計算のマテリアライズページ](#page-1155-0)958を参照してください。

新しい抽出 API

抽出 API 2.0 を使用して.hyper 抽出を作成できます。抽出のパブリッシュなど、これまでTableau SDK を使用して実行していたタスクでは、Tableau Server REST API またはTableau Server クライ アントライブラリ(Python) を使用できます。更新タスクでもTableau Server REST API を使用できま す。詳細については、**[Tableau](#page-1167-0) Hyper API** ページ970を参照してください。

<span id="page-1147-0"></span>.hyper 形式への抽出のアップグレード

Tableau バージョン2018 では、Tableau 抽出に..hyper 形式を導入し、従来の.tde 形式と置き 換えました。.hyper 形式は、2018 年以降、Tableau で抽出を作成する際の標準形式となってお り、抽出の大部分は..hyper ファイルで作成されます。2023 年初頭から、Tableau はTableau Cloud およびTableau Public での.tde 形式のサポートを終了します。この非推奨化の詳細につい ては、Tableau [コミュニティの投稿を](https://community.tableau.com/s/feed/0D54T00001BHiGwSAL)参照してください。

.tde ファイルのサポート終了

2023 年以降、Tableau 抽出の.tde 形式は非推奨になりました。この形式は2018 年に.hyper 形式に置き換えられましたが、2023 年 3 月までにアップロードされたファイルには引き続き有効で す。

- <sup>l</sup> この変更は、2023 年 3 月時点のTableau Cloud およびTableau Public に対して行われまし た。
- <sup>l</sup> Tableau Server バージョン2023.1.0 以降、.tde 形式のファイルのアップロードは利用できなく なりました。
- <sup>l</sup> 2024.2 は、.tde ベースのワークブック、データソース、ブックマークをサポートするTableau Desktop の最後のバージョンです。バージョン2024.3 以降では、.hyper 形式のみがサポートさ れます。

Tableau Desktop を使用した.tde 抽出の手動アップグレード

抽出をローカルで管理している場合、Tableau Desktop を使用して、.tde 抽出を.hyper 抽出に 手動でアップグレードすることができます。

注: この機能は、Tableau Desktop のバージョン2024.2 以前でのみ使用できます。

- 1. Tableau Desktop で、.tde 抽出を使用するワークブックを開きます。
- 2. **[**データ**]** メニューから抽出データソースを選択し、**[**抽出**]**、**[**アップグレード**]** の順に選択します。
- 3. **[**ファイル**]**、**[**保存**]** の順に選択すると、ワークブックが保存され、抽出のアップグレードも完了し ます。

ライブ接続を使用した.tde の手動アップグレード

.tde ファイルがライブ接続 (抽出ではなく) を使用している場合は、.hyper [ファイルへの更新に関する](https://community.tableau.com/s/feed/0D58b0000CQKAUbCQP) Tableau [コミュニティの投稿の](https://community.tableau.com/s/feed/0D58b0000CQKAUbCQP)手順に従ってファイルをアップグレードする必要があります。ライブ接続を 使用した.tde ファイルをTableau Desktop を使用して更新することはできません。

抽出の更新

元のデータが変更された場合、**[**データ**]** メニューでデータソースを選択し、**[**抽出**]** と**[**更新**]** を選択す ると、Desktop を使用して抽出を更新できます。抽出は、完全更新と増分更新の2 つの方法で設 定できます。

完全更新では、抽出内のすべてのデータが元のデータソースの最新情報に置き換えられます。増分 更新では、最後の更新以降の新しい行のみが追加されます。データを抽出する方法の詳細につい ては[、データの抽出のページ](https://help.tableau.com/current/pro/desktop/ja-jp/extracting_data.htm?_gl=1*6nn592*_ga*Nzk4NjUzNzM1LjE3MDc1MDI3OTE.*_ga_8YLN0SNXVS*MTcwODAxNDYxMy44LjEuMTcwODAxNTQzOS4wLjAuMA..)をご覧ください。

注**:** Tableau データ抽出コマンドラインユーティリティを使用して、抽出の更新を自動化するこ ともできます。詳細については、**Tableau** [データ抽出コマンドラインユーティリティページ](#page-1157-0)960を 参照してください。

抽出を更新する前に

抽出を更新したい場合、抽出の更新を実行する前に抽出のファイル形式をメモに取っておきます。 バージョン2022.4 を使用して.tde 抽出の更新を実行した場合、その抽出は自動的に .hyper 抽出にアップグレードされます。.hyper 抽出へのアップグレードには多くの利点がありますが、以前 のバージョンのTableau Desktop では抽出を開けなくなります。詳細については、**.hyper** [形式への](#page-1147-0) [抽出のアップグレードページ](#page-1147-0)950を参照してください。

注: .tde ファイルは、Tableau バージョン2024.2 を最後にどのような形式でもサポートされなく なり、使用するには.hyper 形式にアップグレードする必要があります。

### 抽出の完全更新を構成する

既定では、抽出は完全に更新されるよう構成されています。これは、抽出を更新するたびに、参照 元データソース内のデータによってすべての行が置換されることを意味します。この種の更新は、元 のデータに入っているものとまったく同じ複製を所持できるようにしますが、抽出のサイズによっては、 完全抽出に長い時間がかかり、データベース上でのコストが高くなる場合があります。抽出が増分 抽出に設定されていない場合、抽出の更新を選択すると、抽出の完全更新が実行されます。

Tableau Server へのパブリッシュ

抽出をデータソースとしてTableau Server にパブリッシュする予定の場合、パブリッシュ中に抽出更 新のスケジュールを指定できます。

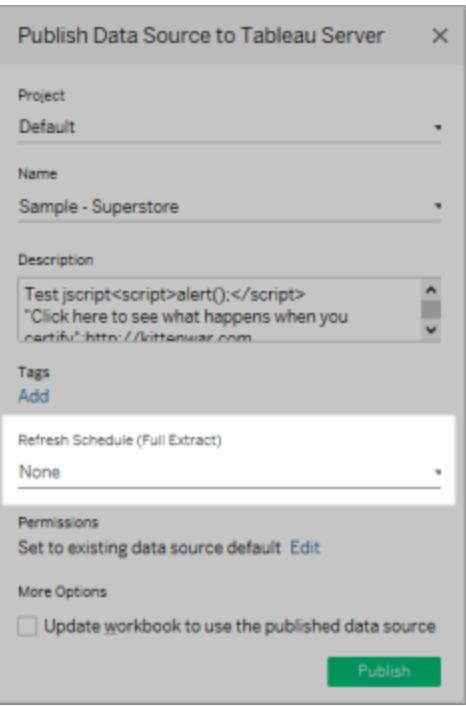

同様に、ワークブック内の抽出をTableau Server にパブリッシュする場合でも、パブリッシュ中に抽出 更新のスケジュールを指定できます。詳細については[、ワークブックをパブリッシュする際に抽出の更新](#page-3374-0) [をスケジュールするページ](#page-3374-0)3177を参照してください。

Tableau Cloud へのパブリッシュ

抽出をデータソースとしてTableau Cloud にパブリッシュする予定の場合、データの更新オプションは データソースの特徴によって決まります。特定のデータソースのデータの更新に関する詳細について は、「[データソース別の抽出更新オプション](https://help.tableau.com/current/online/ja-jp/to_keep_data_fresh.htm#refresh-options)」を参照してください。

抽出の増分更新を構成する

ほとんどのデータソースで増分更新がサポートされています。抽出全体を更新する代わりに、前回 データを抽出して以降の新しい行のみを追加するように抽出を構成することができます。

たとえば、新しい販売トランザクションで毎日更新されるデータソースがあるとします。その場合、抽出 全体を毎日再構築する代わりに、その日に発生した新しいトランザクションのみを追加できます。そし て、念のため完全更新を週 1 回実行し、最新データが確実に手元に残るようにすることもできます。

一意でない列

バージョン2024.1 以降のTableau には、ユーザーが非一意のキー列を使用して抽出に対して増分 更新を実行できる機能が導入されています。この更新では、プロセスに追加のステップが導入されて います。

# 日付範囲 (サブ範囲) の更新

バージョン2024.2 以降のTableau では、ユーザーがソースからデータを更新するための特定の時間 範囲を指定できる新しい機能が導入されました。ユーザーは、抽出を設定するときに増分更新を選 択し、更新の最小日付範囲を設定できます。たとえば、更新日から過去 14 日間のデータを更新 することを選択できます。この機能は、定義された期間内に挿入や遡及的な変更を許可するデー タソースに役立ち、増分抽出更新中に変更や新しいデータが確実にキャプチャされます。

「更新する最小日付範囲」が設定されていない適格な増分更新 (つまり、サブ範囲更新) では、 Tableau は最初に、以前に記録された最高値と一致する抽出から行を削除します。その後、以前 の最大値以上の値を持つすべての行がクエリされます。このアプローチにより、削除された行と新しく 追加された行が確実に考慮されるようになります。

詳細設定機能には、データ更新を管理するための2 つのオプションが用意されています。最後に記 録された値以上の値を更新することで、最後に追加された行を置き換えることができます。または、 最後に記録された値より大きい値で抽出を更新するだけで、最後に追加された行を保持することが できます。

注**:** ソースデータのデータ構造が変更された場合 (たとえば、新しい列が追加された場合)、 増分更新を再び開始する前に、抽出の完全更新を実行する必要があります。

抽出が増分更新されるように設定するには、次の手順を行います。

- 1. **[**データ**]** メニューでデータソースを選択し、**[**データの抽出**]** を選択します。
- 2. [データの抽出] ダイアログボックスで、抽出する行の数として**[**すべての行**]** を選択します。増 分更新は、データベースのすべての行を抽出する場合にのみ定義できます。

注**:** サンプル抽出は増分できません。

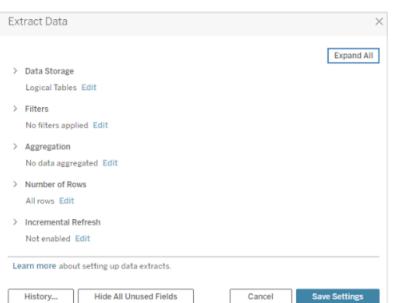

3. **[**増分更新**]** を選択します。
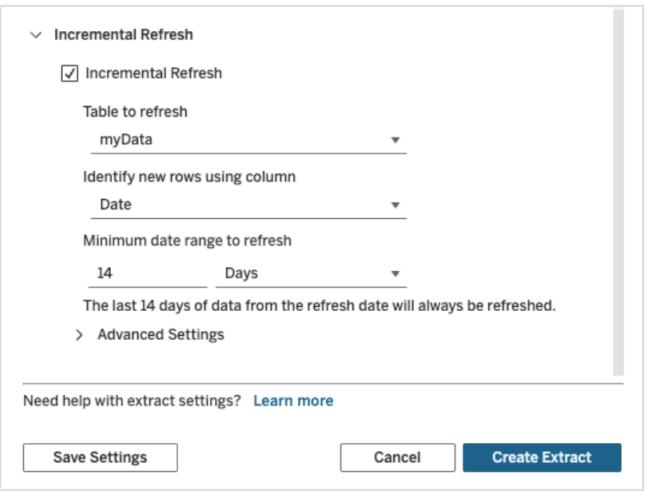

注**:** 集計を有効にしている場合、増分更新は使用できません。

4. 新しい行の識別に使用するデータベース内の列を指定します。

たとえば、データベースに行が追加されるにしたがって単調に増える日付フィールドやID 列を選 択できます。

- 5. (オプション) Tableau で日付または日時列を選択した場合は、特定の日付範囲を指定して 抽出データの部分的な更新を実行できます。日数を決定し、日付/時刻スケールを指定し て、更新の最小日付範囲を確立します(たとえば、更新日から14 日間)。
- 6. (オプション) 最小更新範囲が設定されていない場合は、詳細設定を展開して、新しい行を取 得する方法を設定します。最後に記録された値以上の値を更新することで、最後に追加され た行を置き換えることができます。または、最後に記録された値より大きい値で抽出を更新す るだけで、最後に追加された行を保持することができます。

注**:** フィルターを追加すると、増分更新の[詳細設定] がグレー表示され、「最後に追加 された行を置き換えない」という既定の設定が適用されます。その目的は、特定のフィ ルター条件と、「最後に追加された行を置き換える」高度な増分更新ロジックとの間で 発生する可能性のある競合を回避することです。

7. 終了するには、**[**設定の保存**]** を選択します。

以前の手順は、増分更新のための新しい抽出の定義または既存の抽出の編集に使用できます。

増分更新を実行する際の考慮事項

#### 抽出の編集

既存の抽出を編集する場合は、前回の更新が表示されるため、正しいデータで抽出を更新してい ることを確認できます。

#### 完全更新

完全更新では、抽出を更新するたびに、すべての行が元のデータソースのデータに置き換えられま す。完全更新には時間がかかるため、データベースにかかるコストが高くなる可能性があります。

#### データエンジン

データエンジンは、Tableau が抽出を作成するために使用する基本的なメカニズムであり、時刻値 を小数点以下 3 桁までの精度で保存します。**[**列を利用して新しい行を識別**]** に日時またはタイム スタンプ列を指定し、データベースがTableau よりも高い精度を使用している場合は、増分更新の 後に行が重複する場合があります。たとえば、データベースに日時の値として2015-03-13 17:30:56.502352 と2015-03-13 17:30:56.502852 という2 つの行がある場合、Tableau は2015-03-13 17:30:56.502 という一時の値で両方の行を保存するので、重複行が作成さ れます。

抽出履歴の参照 (Tableau Desktop)

**[**データ**]** メニューでデータソースを選択し、**[**抽出**]** > **[**履歴**]** を選択すると、抽出の更新履歴を表示 できます。

[抽出履歴] ダイアログボックスには、各更新の日付と時刻、完全更新と増分更新の区別、追加さ れた行数が表示されます。更新がファイルから行われた場合は、ソースファイル名も表示されます。

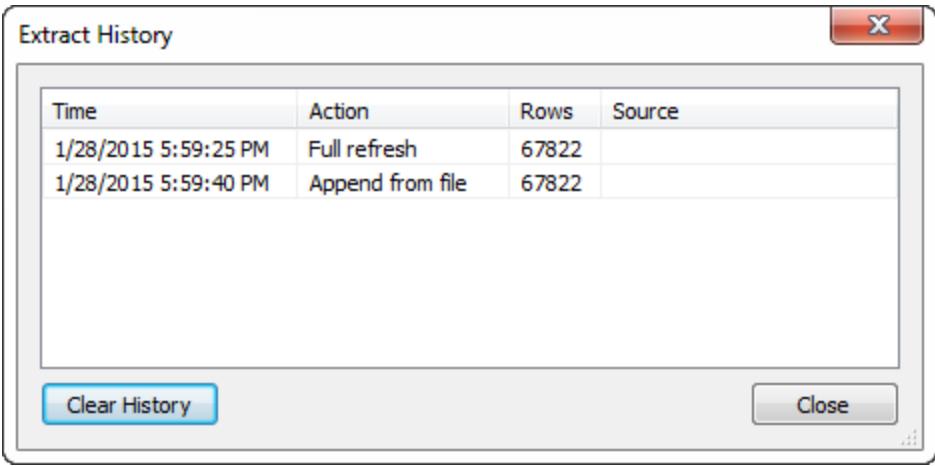

抽出にデータを追加

抽出へ新しいデータを追加する方法は2 つあります。1 つはファイルから追加し、もう1 つはデータ ソースから追加するという方法です。ただし、新しいデータを追加するためには、最初にデータに接続

してから、新しいデータソースを作成する必要があります。また、ファイルまたはデータソース内の列が 抽出内の列と一致している必要があります。

ファイルからのデータの追加

ファイルベースのデータソースから新しいデータを抽出に追加できます。抽出のファイルタイプが追加 するデータと同じファイルタイプの場合、このオプションを使用します。また、抽出 (.hyper) ファイルから データを追加することもできます。たとえば、毎日実行されるタスクのために生成されるテキストファイル があるとします。元のデータソースもテキストファイルである、1 日ごとの情報を抽出に追加するには、 **[**ファイルからデータを追加**]** コマンドを使用します。

- 1. **[**データ**]** メニューでデータソースを選択し、**[**抽出**]** > **[**ファイルからデータを追加**]** を選択します。
- 2. 新しいデータを含むファイルを参照し、選択します。

注**:** 既定では、抽出の元のデータソースのファイル形式が使用されます。Tableau デー タ抽出からデータを追加するには、[ファイル形式] ドロップダウンリストをクリックし、 **[Hyper** 抽出 **(\*.hyper)]** を選択します。

3. 終了したら、**[OK]** をクリックします。

データソースからのデータの追加

また、ワークブック内で既に開かれている他のデータソースから新しいデータを抽出に追加することもで きます。追加するデータソースのデータが、抽出される前の抽出データソースと一致する場合にこのオ プションを使用します。例として、過去 10年分のデータがあるSQL Server データベースからの抽出を 作成します。ただし、そのデータの保持されているバージョンは、異なるSQL Server データベース上に 保管されています。**[**データソースからデータを追加**]** コマンドを使用して、新しいデータを抽出に追加 することができます。

注**:** 結合またはカスタムSQL は、抽出にデータを追加する前にデータソースで指定する必要 があります。

- 1. **[**データ**]** メニューでデータソースを選択し、**[**抽出**]** > **[**データソースからデータを追加**]** を選択し ます。
- 2. ダイアログボックスで、追加するデータソースを選択します。
- 3. 終了したら、**[OK]** をクリックします。

次のいずれかのオプションを使用すると、抽出に新しい行が追加されます。追加された行数のサマリー を表示するには、**[**データ**]** メニューでデータソースを選択し、**[**抽出**]** > **[**履歴**]** を選択します。

注**:** この抽出を更新すると、データは元のデータからのデータで置換されます。

抽出での計算のマテリアライズ

**[**今すぐ計算**]** オプションを使用して、抽出の計算をマテリアライズできます。計算がマテリアライズされ ると、特定の計算と抽出に保存された値が事前に計算されます。抽出に使用される計算の複雑性 によっては、Tableau で計算を事前に実行できることでその後のクエリの処理速度が向上する可能 性もあります。また、Tableau で計算に対するクエリが作成されるたびに値を計算するのではなく、事 前に計算された値を使用することができます。

Tableau で既にマテリアライズされた計算の式が変更される場合、または計算がデータソースから削 除される場合、マテリアライズされた計算は再度 **[**今すぐ計算**]** オプションを使用するまで抽出から削 除されます。

計算をマテリアライズする状況

すべての抽出に**[**今すぐ計算**]** オプションを使用することはできません。このオプションは、文字列操作 や正規表現などの複雑な計算により抽出のクエリパフォーマンスが悪い場合にのみ使用するように します。

計算のマテリアライズ

抽出で計算をマテリアライズするには、次の手順を実行します。

- 1. Tableau Desktop で、**[**データ**]** メニューから抽出データソースを選択します。
- 2. **[**抽出**]** > **[**今すぐ計算**]** を選択します。

既に Tableau Cloud または Tableau Server にパブリッシュされた抽出の計算をマテリア ライズする

既にTableau Cloud またはTableau Server にパブリッシュされた抽出の計算をさかのぼってマテリア ライズする必要がある場合、以下の選択肢があります。

- <sup>l</sup> 抽出をダウンロードしてそれをTableau Desktop で開き、**[**今すぐ計算**]** オプション(上記のとお り) を使用し、抽出を再パブリッシュします。
- <sup>l</sup> サイト管理者またはデータソース所有者は、パブリッシュ済みの抽出の更新にtabcmd を- addcalculations オプションと共に使用し、計算をマテリアライズすることができます。 tabcmd コマンド オプションの詳細については、Tableau Cloud ヘルプの「[refreshextracts](https://help.tableau.com/current/online/ja-jp/tabcmd_cmd.htm#id4cdb3410-1c41-4dad-b1d2-306542ac9b32)」また は Tableau Server ヘルプの「[refreshextracts](https://help.tableau.com/current/server/ja-jp/tabcmd_cmd.htm#refreshextracts_workbook-name_or_datasource-name)」を参照してください。

注**:** 計算をマテリアライズすると、抽出のサイズが大きくなる可能性があります。

マテリアライズできない計算

次の計算はマテリアライズできません。

- NOW() や TODAY() などの不安定な関数を使用する計算
- <sup>l</sup> RAWSQL やR などの外部関数を使用する計算
- <sup>l</sup> 表計算
- <sup>l</sup> 詳細レベル(LOD) の計算
- <sup>l</sup> 依存する列グループが抽出の更新によってマテリアライズされるまで列グループを使用する計 算

抽出を使用しているサーバーデータソースの更新

Tableau Server またはTableau Cloud へパブリッシュされた抽出データソースを更新するためには、 次のオプションがあります。

- <sup>l</sup> オプション**1:** Tableau Server またはTableau Cloud 上の更新スケジュールに接続するための データソースまたはワークブックを追加できます(クラウドベースのデータソースのみ)。
- <sup>l</sup> オプション**2:**Tableau Desktop でデータソースを更新し、それを再パブリッシュできます。
- <sup>l</sup> オプション**3:**Tableau Desktop で最初に抽出を追加したり、更新したりすることなく、Tableau Server またはTableau Cloud 上でTableau Desktop からデータソースを追加または更新する ことができます。

このトピックの残りの部分では、オプション3について説明します。

#### Tableau Desktop からのTableau Server または Tableau Cloud 抽出の更新

Tableau Server またはTableau Cloud 上の抽出データソースの更新を試みる前に、まずTableau Desktop がパブリッシュされたデータソースに接続されていることを確認します。[データ] ペインのデータ ソース名の隣にあるTableau Server アイコンで、Tableau Desktop がパブリッシュされたデータソース に接続されていることを確認できます。

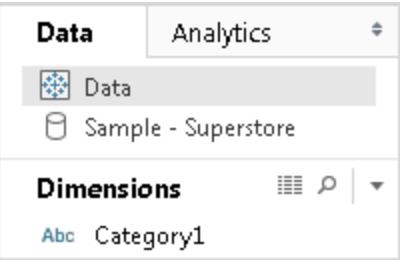

パブリッシュされたデータソースを更新するには、以下に従ってください。

- 1. Tableau Desktop で、[データ] ペインのデータソースを右クリック(Mac ではコントロールクリック) します。
- 2. **[Tableau** データサーバー**]** を選択し、次のオプションのいずれかを選択します。
- サーバーとサイト パスの編集

Tableau Server またはTableau Cloud でデータソースの場所を変更した場合は、その新規 の正しい場所にTableau Desktop をポイントするようにこのオプションを選択します。

• ソースからの更新

元のデータを使用して抽出を更新 (完全または増分) します。

このコマンドは、元のデータへの接続を含む抽出のみに使用できます。抽出ファイル(.hyper) に直接接続してそれをパブリッシュした場合、元のデータへの接続は含まれていないため、この オプションは使用できません。

#### • データソースから追加

別のオープン(および互換性のある) データソースから抽出を更新します。抽出ファイル (.hyper) に直接接続してそれをパブリッシュした場合、元のデータへの接続は含まれていない ため、このオプションは使用できません。

注**:** [Tableau データサーバー] オプションが表示されるのにサブメニューのコマンドが使用できな い場合、データソースはサーバー上に存在しますが、抽出ではありません。

コマンドラインユーティリティを使用してTableau Server 上の抽出を更新することもできます。詳細に ついては、**Tableau** [データ抽出コマンドラインユーティリティ下を](#page-1157-0)参照してください。

### <span id="page-1157-0"></span>Tableau データ抽出コマンドラインユーティリティ

Tableau データ抽出コマンドラインユーティリティを使用すると、抽出更新タスクを自動化できます。 これはTableau Desktop に付属のコマンドラインユーティリティです。これを使用することで、パブリッ シュされた抽出データソースを更新したり、データをファイルからデータソースに追加したりできます。

Tableau データ抽出コマンドラインユーティリティの使用要件には、次のような条件が含まれていま す。

- <sup>l</sup> Windows に搭載されているTableau Desktop で使用可能であり、Windows システムでのみ 実行可能です。
- <sup>l</sup> Tableau Desktop のトライアル版では使用できません。
- <sup>l</sup> OAuth を使用しない抽出データソースに使用できます。

<sup>l</sup> 単一接続データソースの更新にのみ使用できます。マルチ接続データソースには使用できま せん。

**2022** 年 **10** 月に非推奨**:** このユーティリティは、Tableau Cloud の[多要素認証要](https://help.tableau.com/current/online/ja-jp/to_security_mfa.htm)件により、 以降のリリースでは使用できません。Tableau Cloud から直接アクセスできないデータソースま たは仮想接続データを更新するには、代わりにTableau Bridge を使用します。詳細について は、「Bridge [更新スケジュールの設定](https://help.tableau.com/current/online/ja-jp/to_sync_schedule.htm)」を参照してください。

スクリプトを使用して更新ジョブを開始するには、tabcmd [refreshextracts](https://help.tableau.com/current/server/ja-jp/tabcmd_cmd.htm#refreshextracts-workbookname-or-datasourcename) または REST API [抽](https://help.tableau.com/current/api/rest_api/en-us/REST/rest_api_ref.htm#run_extract_refresh_task) [出更新タスクの実行](https://help.tableau.com/current/api/rest_api/en-us/REST/rest_api_ref.htm#run_extract_refresh_task)を使用します。

ユーティリティの実行

- 1. 管理者としてコマンドプロンプトを開き、Tableau Desktop のbin ディレクトリに変更します。例: cd C:\Program Files\Tableau\Tableau 2022.4\bin
- 2. 以下の表で説明するパラメーターを追加して、次のいずれかのコマンドを使用します。
	- tableau refreshextract
	- tableau addfiletoextract

注**:** ユーティリティを実行する場合は、コマンドラインまたはスクリプトで、tableau.exeではな く、必ずtableau を指定します。

注**:** トラブルシューティングを行うには、\マイTableau リポジトリ\Logs フォルダー内にある tableaucom.txt ファイルでログを確認します。

注: マルチサイト環境では、コマンドを適用するサイトを指定します。

tableau refreshextract コマンドの構文およびパラメーター

Tableau Server またはTableau Cloud の抽出を更新するには、tableau refreshextract を使 用します。抽出を更新すると、前の更新以降、データソースに加えられた変更によって既存の抽出 が更新されます。

このコマンドのヘルプを参照するには、Windows コマンドプロンプトで次のコマンドを入力します。

```
tableau help refreshextract
```
パラメーターの使用

- <sup>l</sup> すべてのオプションにはダブルハイフンを使用する完全形式があります(--server など)。
- <sup>l</sup> また、シングルハイフンを使用する短い形式を持つオプションもあります(-s など)。
- <sup>l</sup> オプションの値に空白が含まれる場合は、引用符で囲みます。
- <sup>l</sup> 更新されるソースは、抽出 (.hyper) ではなく元のデータソースである必要があります。

tableau refreshextract コマンドオプション

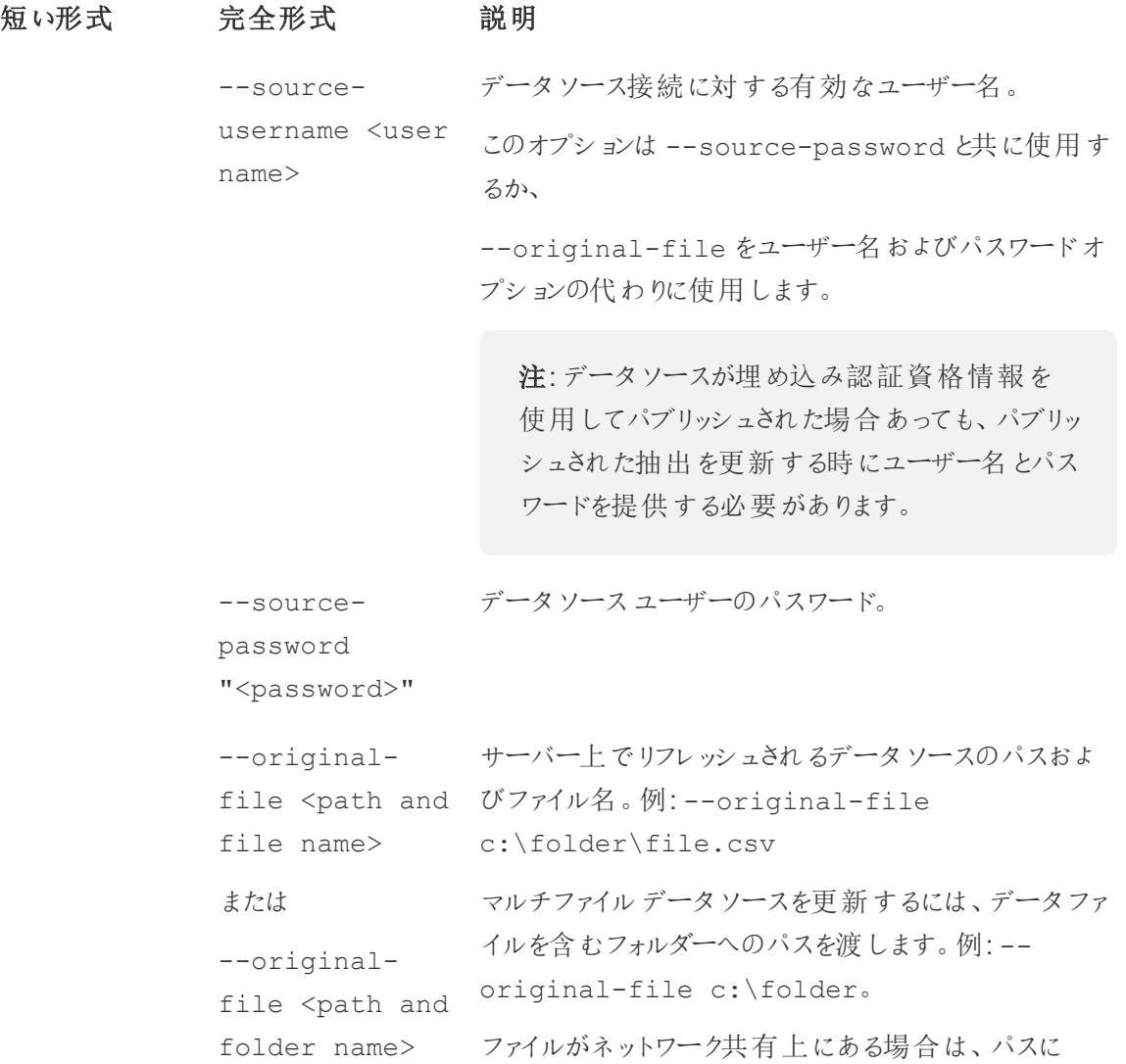

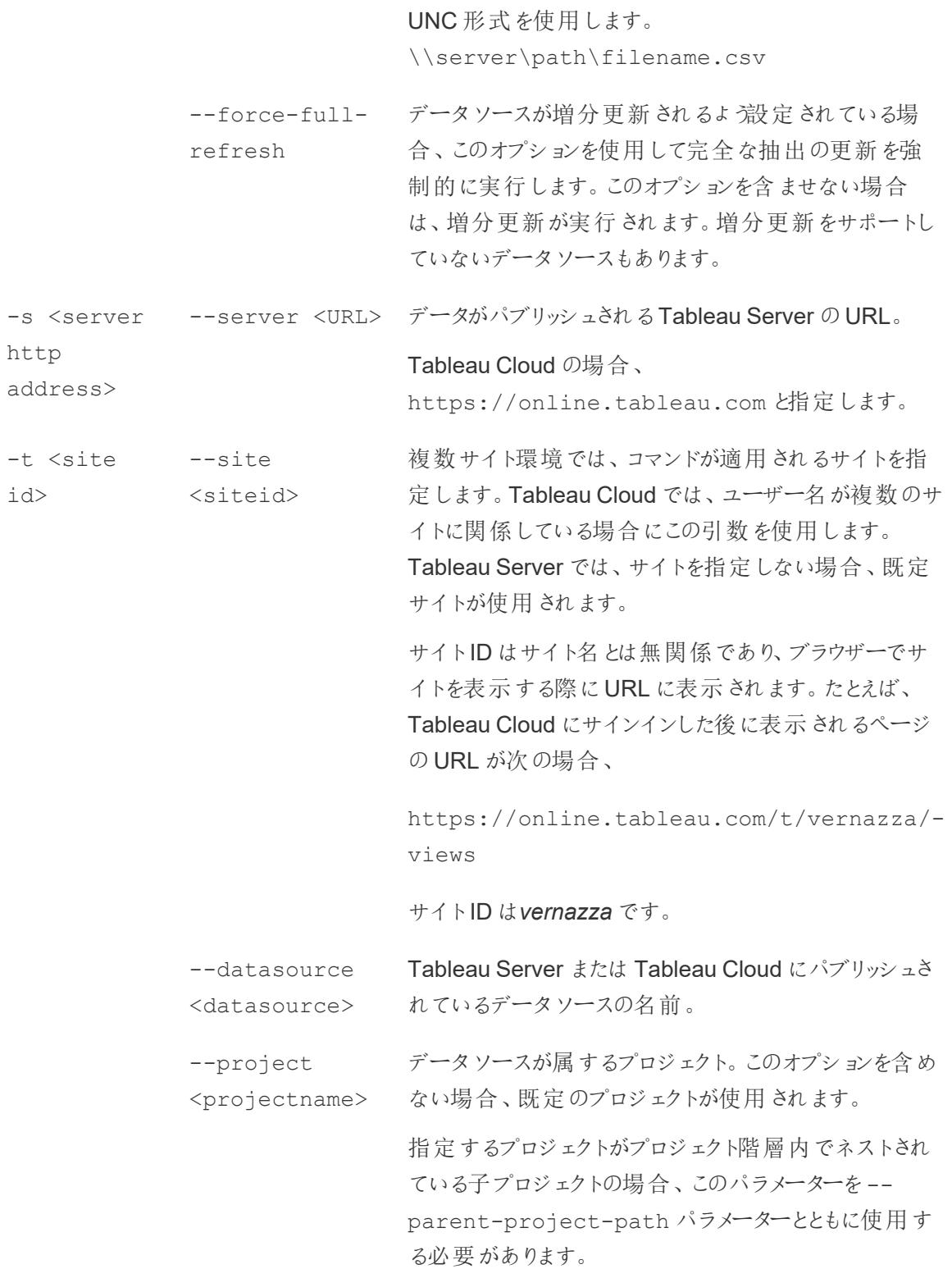

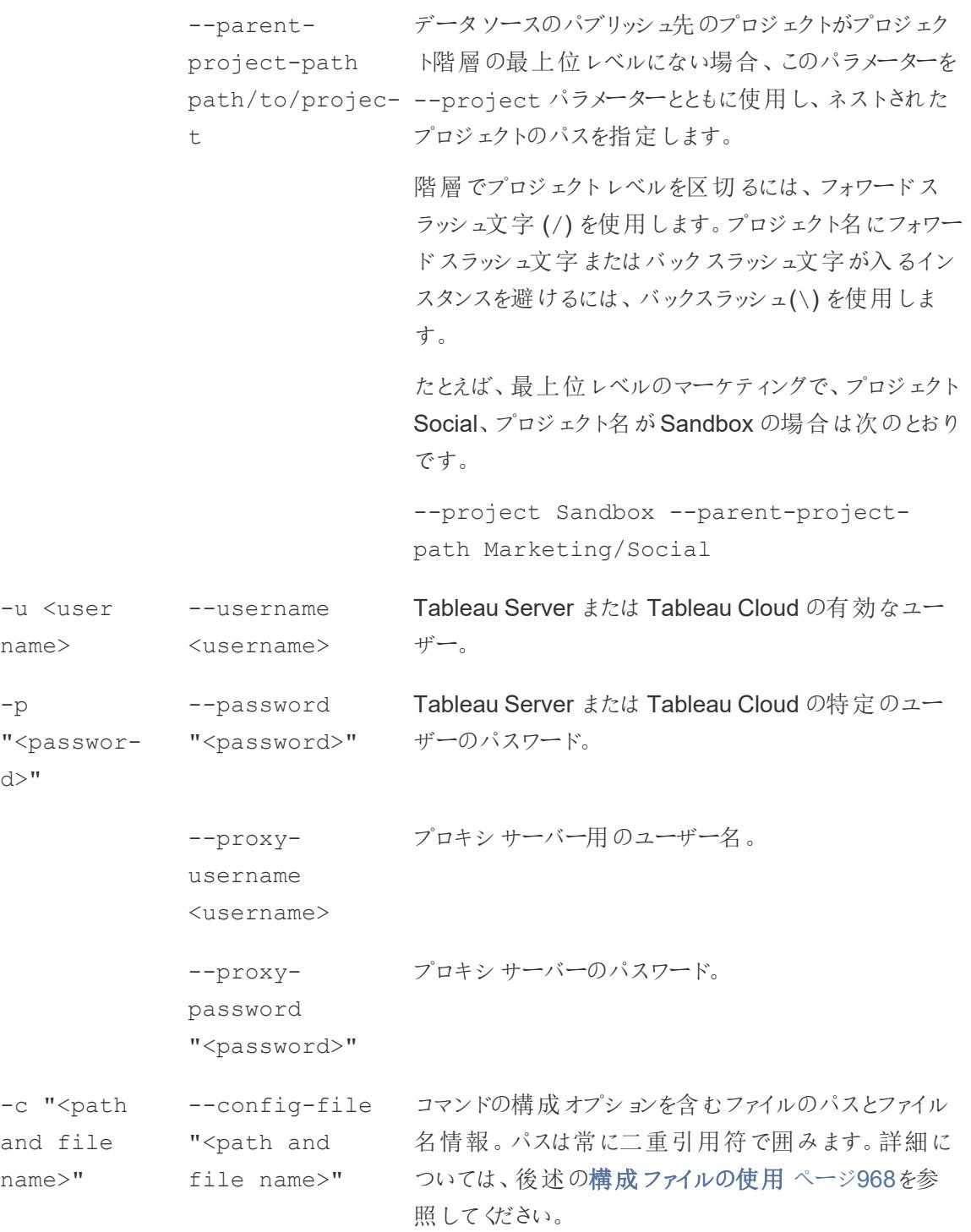

#### tableau refreshextract コマンドの例

次のコマンドは、オンプレミスのTableau Server へパブリッシュされた CurrentYrOverYrStats という名 前の抽出を更新します。このコマンドは次を指定します。

- Tableau Server の名前。
- サーバー ユーザー名 およびパスワード。
- プロジェクト名。
- <sup>l</sup> 更新するデータソースの名前およびデータソースユーザー名とパスワード。

```
C:\Program Files\Tableau\Tableau 2022.4\bin>tableau
refreshextract --server https://our_server_name --username
OurServerSignIn --password "OurServerPwd" --project "New
Animations" --datasource "CurrentYrOverYrStats" --source-username
OurDatabaseSignIn --source-password "OurDatabasePassword"
```
次のコマンドは、Tableau Cloud へパブリッシュされたCurrentYrOverYrStats という名前の抽出を更 新します。このコマンドは次を指定します。

- Tableau Cloud ユーザーおよびパスワード。
- Tableau Cloud サイトおよびプロジェクト名。
- <sup>l</sup> ホストされているデータソースへサインインするためのデータソース、ユーザー名およびパスワー ド。この場合データソースは、クラウドベースのデータソースプロバイダー(たとえば、 Salesforce.com など) によってホストされているデータソースです。

```
C:\Program Files\Tableau\Tableau 2022.4\bin>tableau
refreshextract --server https://online.tableau.com --username
email@domain.com --password "OurServerPwd" --site vernazza --
project "New Animations" --datasource "CurrentYrOverYrStats" --
source-username database user@hosted datasource provider.com --
source-password "db_password"
```
ファイルベースのデータソースの抽出を更新するには、抽出を作成した元のファイルへのパスを提供し ます。ファイルがネットワーク共有上にある場合は、マッピングされたドライブの代わりにUNC 形式を使 用します。

```
C:\Program Files\Tableau\Tableau 2022.4\bin>tableau
refreshextract --server https://online.tableau.com --username
email@domain.com --password "OurServerPwd" --site vernazza --
project "New Animations" --datasource "CurrentYrOverYrStats" --
original-file "\\server\path\filename.csv"
```
tableau addfiletoextract の構文

Tableau Server またはTableau Cloud へパブリッシュされた抽出にファイルの内容を追加するには、 tableau addfiletoextract を使用します。このコマンドを使用して2 つのファイルを組み合わ せます。

最後に行った変更が適用された既存の抽出の更新のみを行う場合は、代わりに refreshextract コマンドを使用します。既存の抽出を更新するためにaddfiletoextract を 使用すると、代わりにデータが複製されます。

このコマンドのヘルプを参照するには、Windows コマンドプロンプトで次のコマンドを入力します。

tableau help addfiletoextract

すべてのオプションにはダブルハイフンを使用する完全形式があります(--server など)。また、シン グルハイフンを使用する短い形式を持つオプションもあります(-s など)。オプションの値に空白が含ま れる場合は、引用符で囲みます。

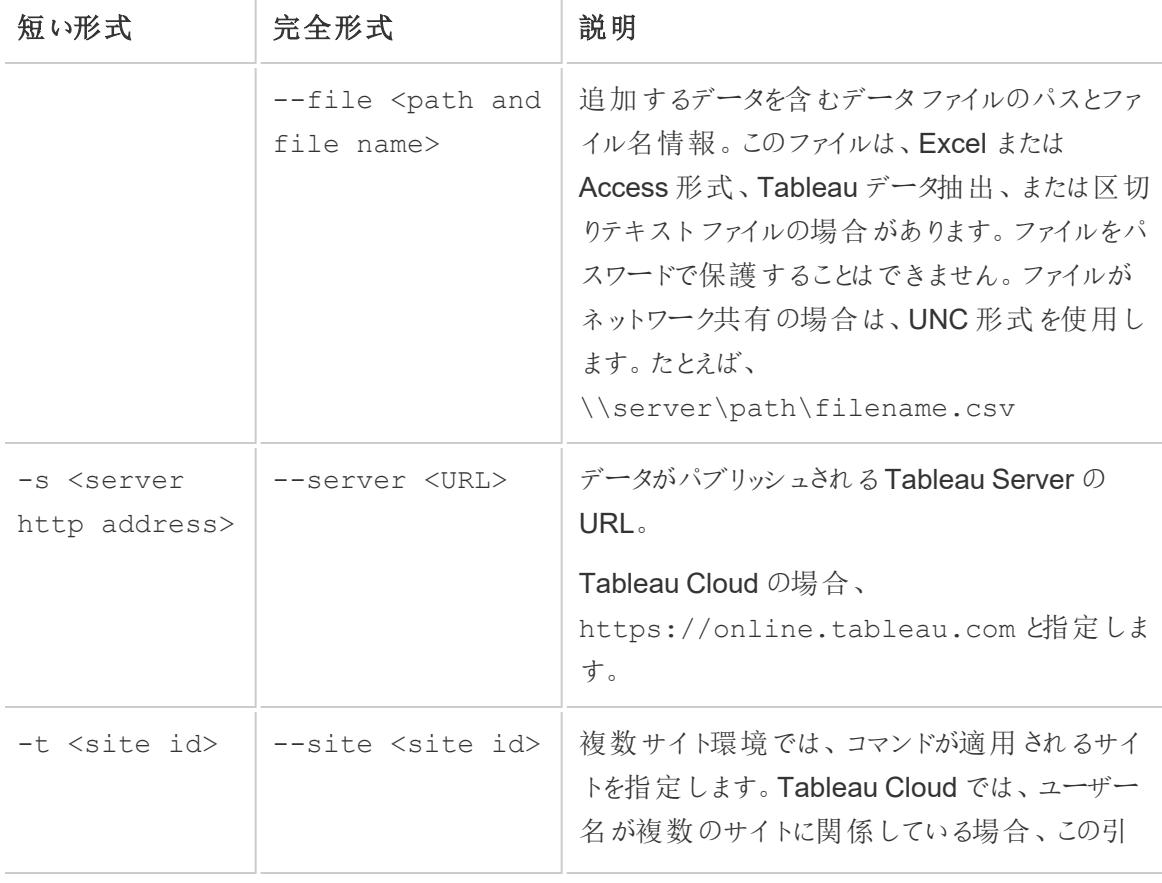

tableau addfiletoextract コマンドオプション

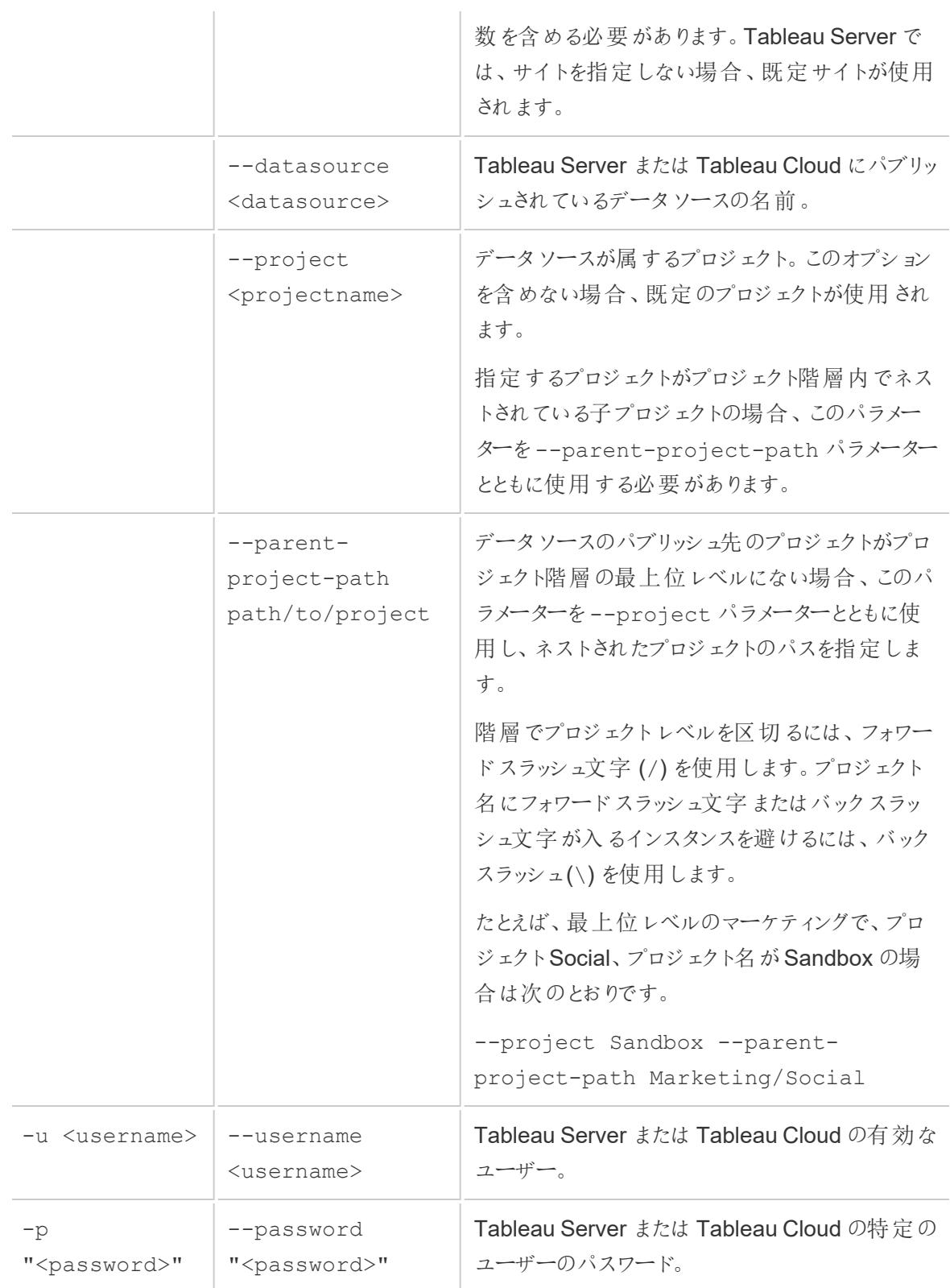

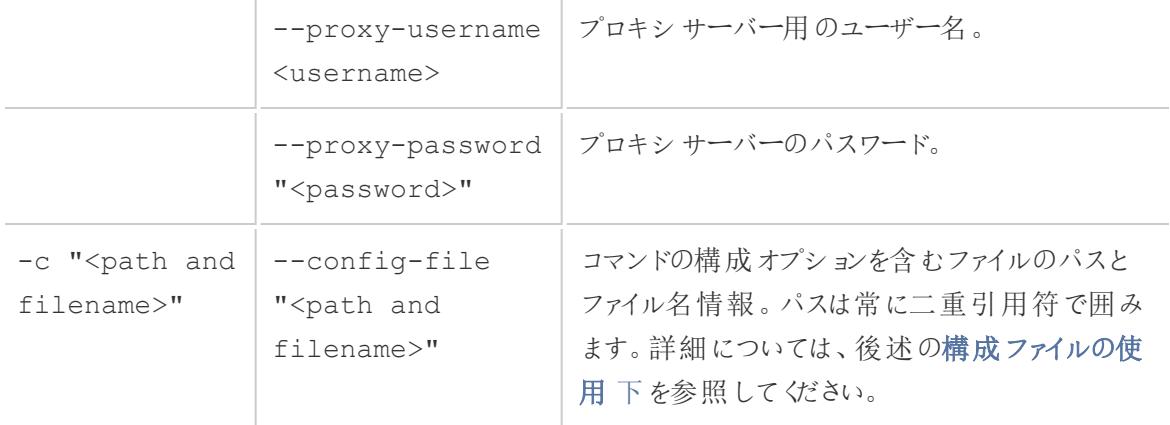

tableau addfiletoextract コマンドの例

```
C:\Program Files\Tableau\Tableau 2022.4\bin>tableau
addfiletoextract --server https://our_server_name --username
OurServerSignIn --password "OurServerPwd" --project "New
Animations" --datasource "CurrentYrOverYrStats" --file
"C:\Users\user1\Documents\DataUploadFiles\AprMay.csv"
```

```
C:\Program Files\Tableau\Tableau 2022.4\bin>tableau
addfiletoextract --server https://online.tableau.com --username
email@domain.com --password "OurServerPwd" --site vernazza --
project "New Animations" --datasource "CurrentYrOverYrStats" --
file "C:\Users\user2\Documents\DataUploadFiles\AprMay.csv"
```
<span id="page-1165-0"></span>構成ファイルの使用

tableau refreshextract またはtableau addfiletoextract のいずれかで使用すること ができるconfig (構成) ファイルを作成するために、ノートパッドやText Edit などのプレーンテキストエ ディターを使用することができます。構成ファイルは、同じデータソースを長時間定期的に更新するこ とが予想される場合に役立ちます。コマンドを実行するたびに同じオプションを入力する代わりに、構 成ファイルを指定します。構成ファイルは、コマンドラインにユーザー名とパスワードを表示しないという 利点もあります。

<span id="page-1165-1"></span>構成ファイルの作成

たとえば、config.txt という名前のファイルを作成し、Documents フォルダーに保存したとします。そし て、ファイル内で次に示すようなパラメーター情報を含ませました。

Tableau Server にパブリッシュされた抽出の場合:

```
server=https://our_server_name
username=OurServerSignIn
password=OurServerPwd
project=New Animations
datasource=CurrentYrOverYrStats
```
ホストされているデータソースからの抽出で、Tableau Cloud にパブリッシュされ、サーバーが **https://online.tableau.com** の場合:

```
server=https://online.tableau.com
site=vernazza
username=email@domain.com
password=OurPassword
project=New Animations
datasource=CurrentYrOverYrStats
source-username=database user@hosted datasource provider.com
source-password=db_password
```
コマンドラインからの構成ファイルの参照

構成ファイルを作成後、tableau refreshextract または tableau addfiletoextract コ マンドを実行します。この際、コマンドラインで使用する唯一のオプションとして構成ファイルを指定し、 構成ファイルのパスを二重引用符で囲みます。構文は、次のとおりです。

```
tableau refreshextract --config-file "<path>"
```
たとえば[、構成ファイルの作成](#page-1165-1) 前のページセクションのサンプル内で指定された抽出を更新するには、 次のコマンドを実行します(Tableau Desktop のバージョンのbin ディレクトリで作業を行っていることを 確認してください)。

```
C:\Program Files\Tableau\Tableau 2022.4\bin>tableau
refreshextract --config-file
"C:\Users\user1\Documents\config.txt"
```
構成ファイルの構文の違い

構成ファイル内でオプションを指定する構文は、コマンドラインで使用する構文とは次のような点にお いて異なります。

- オプション名はダッシュやハイフンからは始まりません。
- オプション名とオプション値を区切るには、等号 (スペースなし)を使用します。
- <sup>l</sup> スペースを含んでいる場合であっても(前に示したサンプル内のproject オプションの場合な ど)、値の前後に引用符は必要ありません(または許可されていません)。

#### Windows タスクスケジューラを使用した抽出更新

Windows タスクスケジューラをTableau データ抽出コマンドラインユーティリティと共に使用すると、 企業のファイアウォール内のTableau Desktopデータソースを自動で定期的に更新することができま す。タスクが1日、1週、または1月に1回、あるいは特定のシステムイベント後に発生するよう 定することができます。たとえば、コンピューター起動時にタスクを実行します。

詳細については、Microsoft TechNet ライブラリの「[タスクスケジューラの操作方法](http://technet.microsoft.com/ja-jp/library/cc766428.aspx)」ページを参照して ください。

#### Tableau Hyper API

Tableau Hyper API を使用して.hyper 抽出ファイル(Tableau 10.5 以降でサポートされています) を作成できます。Hyper API を使用すると、これらのファイルからのデータを挿入、読み取り、更新、 および削除できるアプリケーションを構築できます。

- Tableau Hyper API の詳細については、Hyper API [のドキュメントを](https://help.tableau.com/current/api/hyper_api/en-us/)参照してください。
- <sup>l</sup> .hyper 形式の詳細については、**.hyper** [形式への抽出のアップグレードページ](#page-1147-0)950を参照し てください。

Tableau 10.5 以降を使用している場合でも、抽出 API 2.0 からHyper API [へのアップグレードを使](https://help.tableau.com/current/api/hyper_api/ja-jp/docs/hyper_api_upgrade.html) [用](https://help.tableau.com/current/api/hyper_api/ja-jp/docs/hyper_api_upgrade.html) して.hyper ファイルを作成できます。ただし、Hyper API には、抽出ファイルを操作するためのよ り多くのオプションが用意されており、パフォーマンスが向上します。

Hyper API はWindows、Linux、macOS で実行され、C++、Java、Python、および.NET (C#) を含 む複数のプログラミング言語をサポートしています。

# データソースの管理

このセクションのトピックでは、データソースの設定後に実行可能なタスクについて説明します。

# <span id="page-1168-0"></span>データソースの編集

ワークブックの機能を強化するために、依存するデータソースに修正を加えることができます。データ ソースを編集すると、結合操作によるテーブルの追加など、さまざまなタスクを実行できます。一般的 な編集タスクの詳細については、次のリソースを参照してください。

- 結合を使用してデータにテーブルを追加する: データソース内の複数のテーブルを結合し、包 括的なインサイトを得て、より多くの情報に基づいた分析を行う方法を説明します。このトピッ クの詳細については、「[データの結合](#page-1001-0) ページ804」を参照してください。
- カスタム SQL クエリへの接続 (Tableau Desktop): Tableau Desktop をカスタム SQL クエリに接 続し、SQL を活用しながら特定の要件に応じてデータを抽出および操作する方法を説明しま す。このトピックの詳細については、「カスタム SQL [クエリへの接続](#page-1075-0) ページ878」を参照してくださ  $\iota$
- <sup>l</sup> ストアドプロシージャの使用 (Tableau Desktop): Tableau Desktop でのストアドプロシージャ の使用に関するインサイトを得て、データに対して事前に定義された一連のアクションや計算を 実行します。このトピックの詳細については、「[ストアドプロシージャの使用](#page-1090-0)ページ893」を参照 してください。

データソースの編集方法

- 1. [データ メニューでデータソースを選択します。
- 2. [データソースの編集] を選択します。
- 3. データソースページで、データソースを変更します。データテーブルが、新しいデータソースから のデータで更新されます。

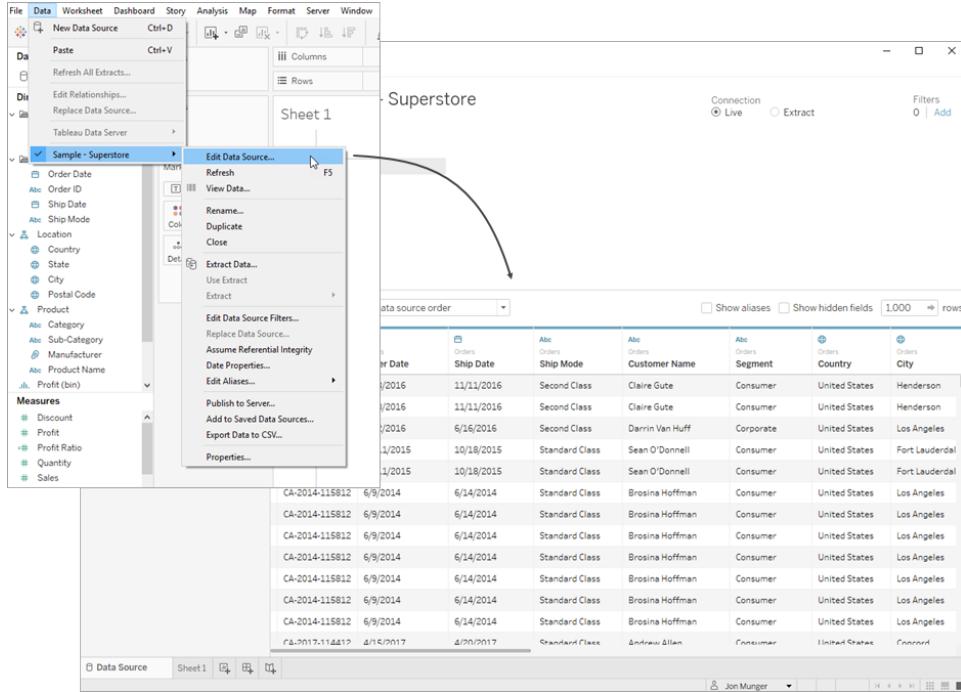

データグリッドの操作

[データソース] ページ内には、データを分析および視覚化するためのオプションが提供されます。その オプションの1 つは並べ替えであり、データを構造化された方法で整理できます。列と行を並べ替え ることで、手元にある情報を簡単に整理して理解することができます。

列を並べ替える

列の並べ替えは、データに順序を与える簡単かつ効率的な方法です。テーブルとデータソースのど ちらに基づいて並べ替える場合でも、プロセスは簡単です。グリッドでは、[フィールドの並べ替え] ド ロップダウンリストにアクセスし、目的の並べ替えオプションを選択することで列を並べ替えることができ ます。

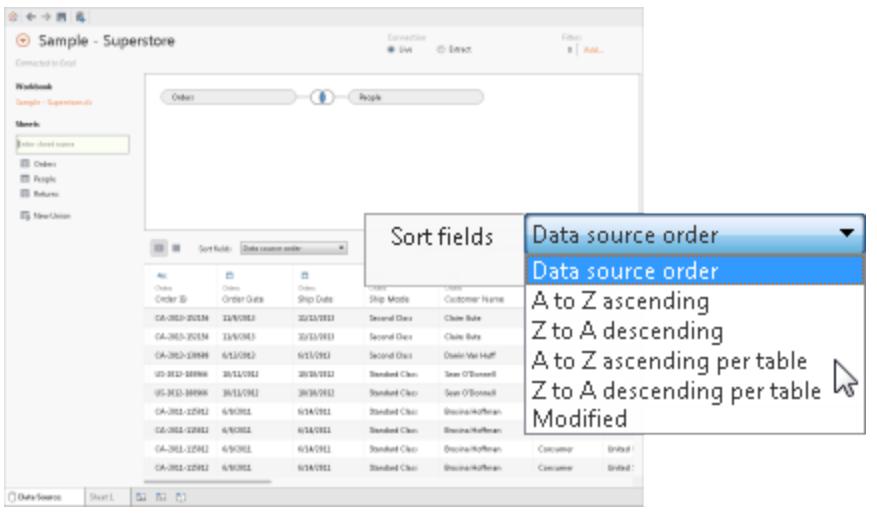

注**:** 一部のタスクによってグリッドに新しい列が追加された場合、並べ替えの状態が変更される 場合があります。

行を並べ替える

行を特定の順序で並べ替えるには、並べ替えボタンを使用します。ワンクリックで行を昇順に並べ替 えます。降順にするには、もう一度並べ替えボタンをクリックします。選択を削除するには、並べ替えボ タンをもう一度クリックします。

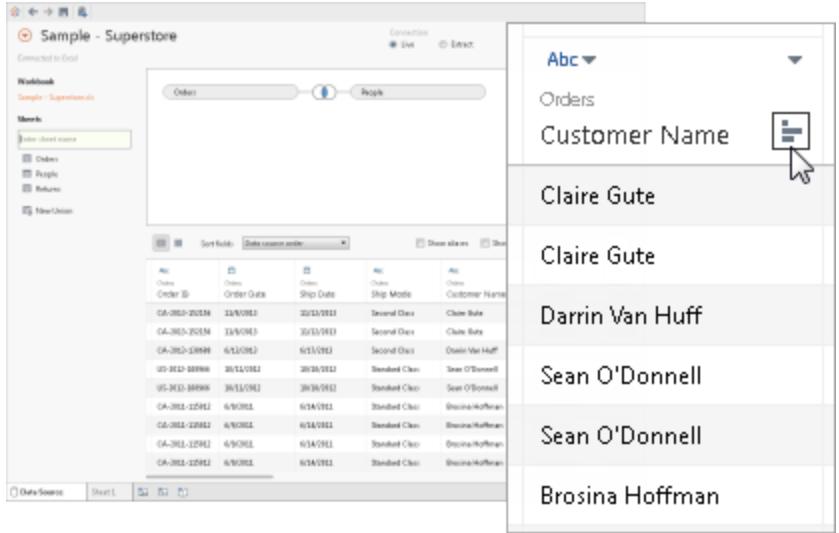

列名の変更とフィールド名のリセット

Tableau では、効果的なデータ分析と視覚化のために、明確で意味のある列名を付けることが重 要です。

列の名前を変更する

Tableau で列の名前を変更するには、次の手順に従います。

- 1. 名前を変更する列を特定します。
- 2. 列の現在の名前をダブルクリックします。
- 3. 目的の新しい名前をそのフィールドに入力します。
- 4. Enter キーを押すか、フィールドの外側をクリックして変更を保存します。

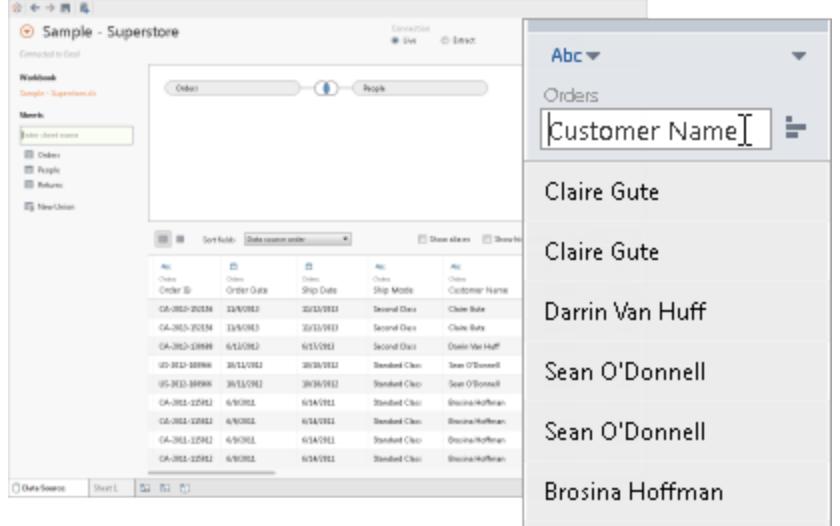

名前をリセットする

フィールド名を変更した後、元の名前に戻したい場合、Tableau にはリセットオプションが用意されて います。名前をリセットするには、次の手順を実行します。

- 1. 列のドロップダウンメニューをクリックします。
- 2. [名前をリセット] を選択します。

名前は、参照元データで指定されている元の名前にリセットされます。

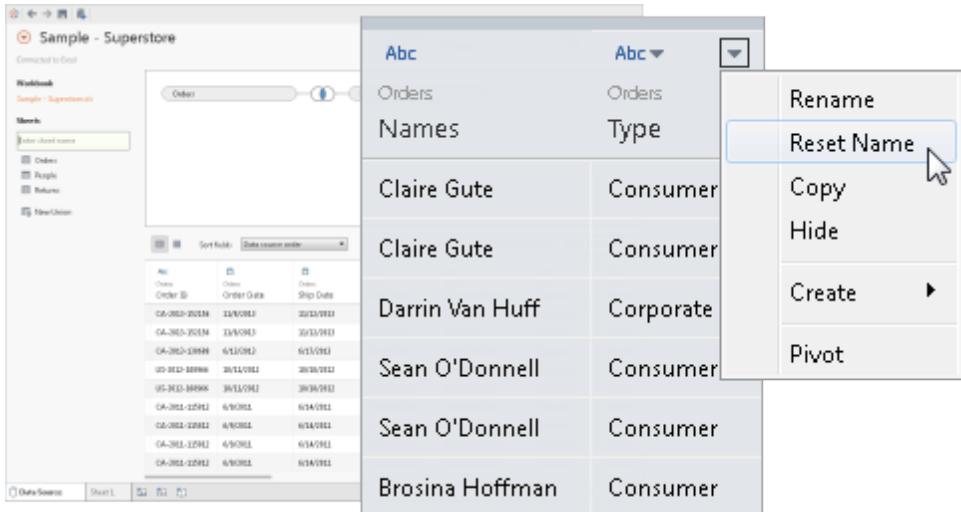

Tableau の自動名前変更を元に戻す

[元に戻す] コマンドは、Tableau の名前付け改善によって自動的に変更されたフィールド名をリセット します。詳細については、「[フィールド型の検出と命名の向上について理解するページ](#page-1124-0)927」を参照し てください。

計算の作成

計算を使用すると、複雑なデータ操作を実行して、既存のデータセットから新しいインサイトを得るこ とができます。Tableau では主に3 つの計算タイプを使用できます。

- <sup>l</sup> 基本的な式
- <sup>l</sup> 詳細レベル(LOD) の式
- <sup>l</sup> 表計算

使用する計算の選択については、「[適切な計算の種類の選択](https://help.tableau.com/current/pro/desktop/ja-jp/calculations_calculatedfields_understand_which.htm)」を参照してください。

データソースの既存のフィールドに基づいて、計算、グループ、ビンを作成することができます。始め に、[列] のドロップダウン矢印をクリックし、オプションを1 つ選択します。

注**:** 集計計算を作成する場合、グリッド内に表示される値は、ビューの詳細レベルのコンテキストで計算が使 用されるまで意味を持ちません。

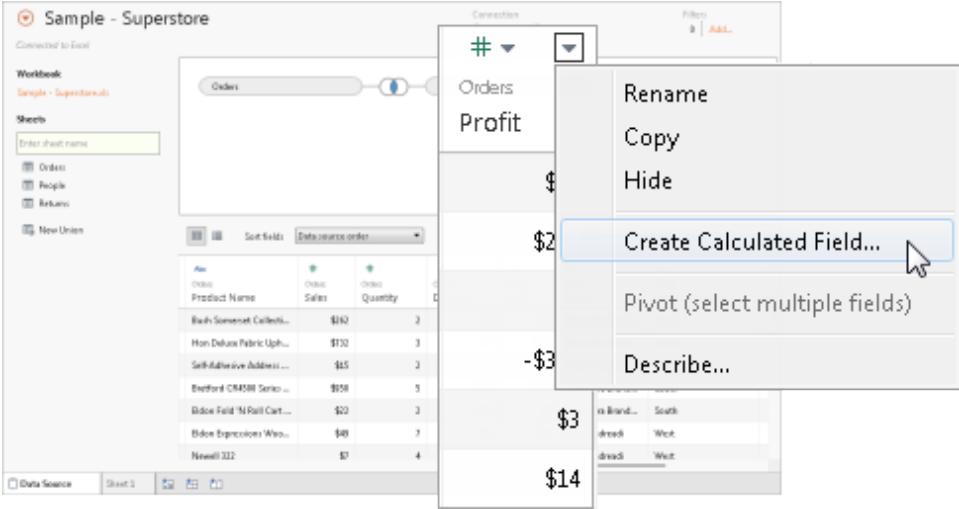

#### 抽出データの表示

Web データコネクタを使用すると、抽出されたデータをグリッドで表示できます。これには、MEDIAN などの抽出のみの計算が含まれます。抽出モードでは、データソース内の行の順序がライブモード の行の順序と異なる場合があることに注意することが重要です。

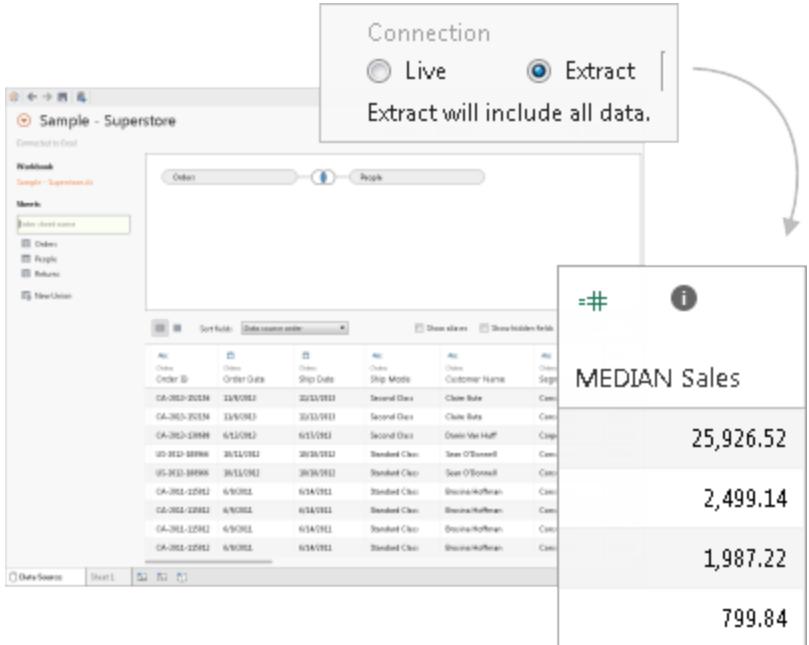

#### 値のコピー

グリッド内の値をコピーするには、次の手順に従います。

- 1. 目的の値を選択します。
- 2. 選択した値を右クリックします。
- 3. メニューから[コピー] を選択します。

メタデータの調査

Tableau でメタデータグリッドを活用すると、データソースの構成を効率的に分析および変更できま す。メタデータグリッドは、データ内の列とそれぞれのデータ型を評価する際に使用できます。列の名 前変更、非表示、データ型の変更、列の地理的役割の変更などの日常的な管理タスクを実行で きます。

注: 多次元のデータソースを扱う場合は、具体的なメタデータ管理タスクは異なる場合があり ます。

既定のメタデータビュー

データソースの構成が正常に完了すると、その情報がグリッドに表示されます。キューブ(多次元) データソースに接続する場合、データは自動的に表示されます。既定のビューは、Salesforce や Tableau データ抽出などの代替データソースのタイプによって異なる場合があります。

メタデータの確認

メタデータグリッドには、データソースの列が行として表示され、各列に関する重要な情報が表示され ます。各行で、列のデータ型、Tableau データソースのフィールド名、参照元データソースの物理テー ブルの名前、リモートのフィールド名などの詳細を確認できます。

メタデータの管理

接続しているデータのタイプによっては、複数の列を一度に非表示にしたり、列の名前をすばやく変更 したりするなど、定期的な管理タスクを実行することができます。

#### ワークブック内のデータソースの場所を変更する

ワークブック内のデータを操作していると、データソースの場所を変更する必要が生じる場合がありま す。このセクションでは、データソースの名前や場所が変更された場合や、同様のデータソースに分 析を適用する場合に、作業内容を失うことなくワークブックを正しい場所にリダイレクトするプロセスに ついて説明します。

データソースの場所を変更する

- 1. [データ] ペインで編集するデータソースを右クリック(Mac では ontrol を押しながらクリック) しま す。
- 2. メニューから「接続の編集】を選択します。
- 3. [接続の編集] ダイアログ ボックスには、次の2つのオプションがあります。
	- コンピューターのファイルシステムを参照して、データソースの新しい場所に移動しま す。
	- <sup>l</sup> まったく新しいデータソースを選択するには、[参照] ボタンをクリックして別のファイルを 選択します。
- 4. 新しい場所またはデータソースを選択したら、[OK] を選択して変更を保存します。

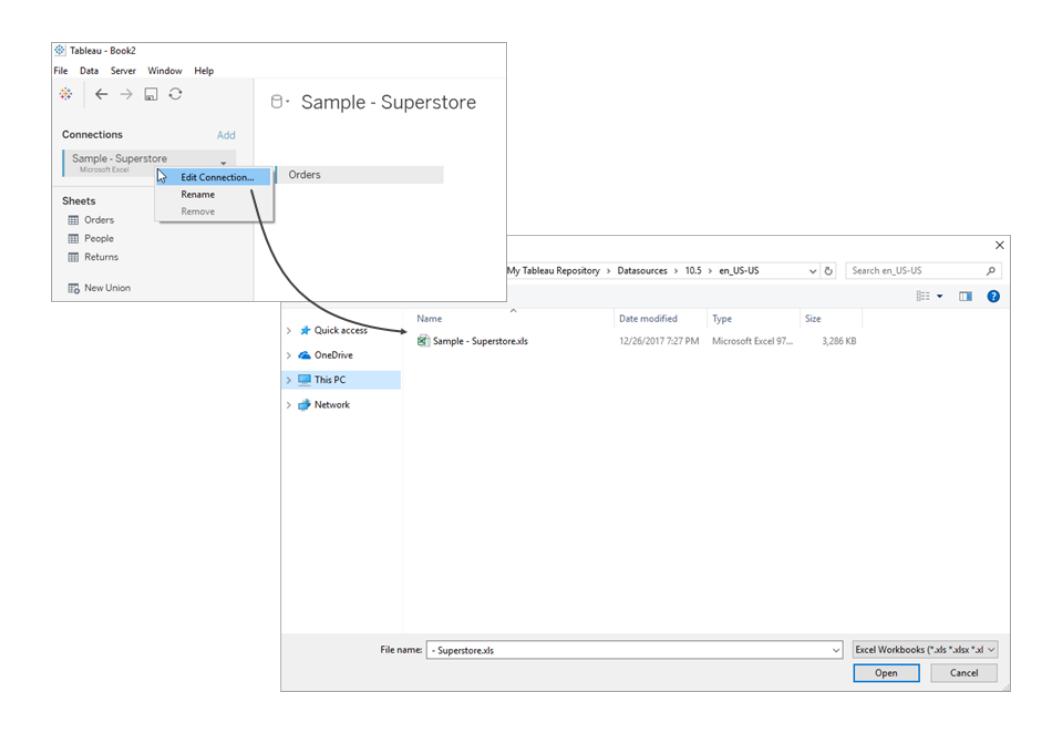

# フィールドの参照の置換

新しいデータソースに正常に接続すると、以前に元のデータソースを使用していたワークブック内の すべてのワークシートが新しいデータソースにリンクされるようになります。ただし、新しいデータソース に元のワークブックと同じフィールドない場合、フィールドは無効とみなされ感嘆符が表示されま す。この問題は、これらのフィールドの参照を置き換えることで簡単に解決できます。

たとえば、「顧客名」というフィールドを含むデータソースに接続されたワークブックがあるとします。接 続するデータソースを変更して、すべて同じデータを持つ新しいデータソースを接続しますが、フィー ルド名は「名前」に変更されています。この場合、「顧客名」フィールドは引き続きデータペインに表 示されますが、無効としてマークされます。

このフィールドは、その参照を置き換えることで、もう一度有効にすることができます。つまり、無効な フィールドを新しいデータソースの有効なフィールドにマッピングできるということです。たとえば、「顧客 名」を「名前」にマッピングできます。

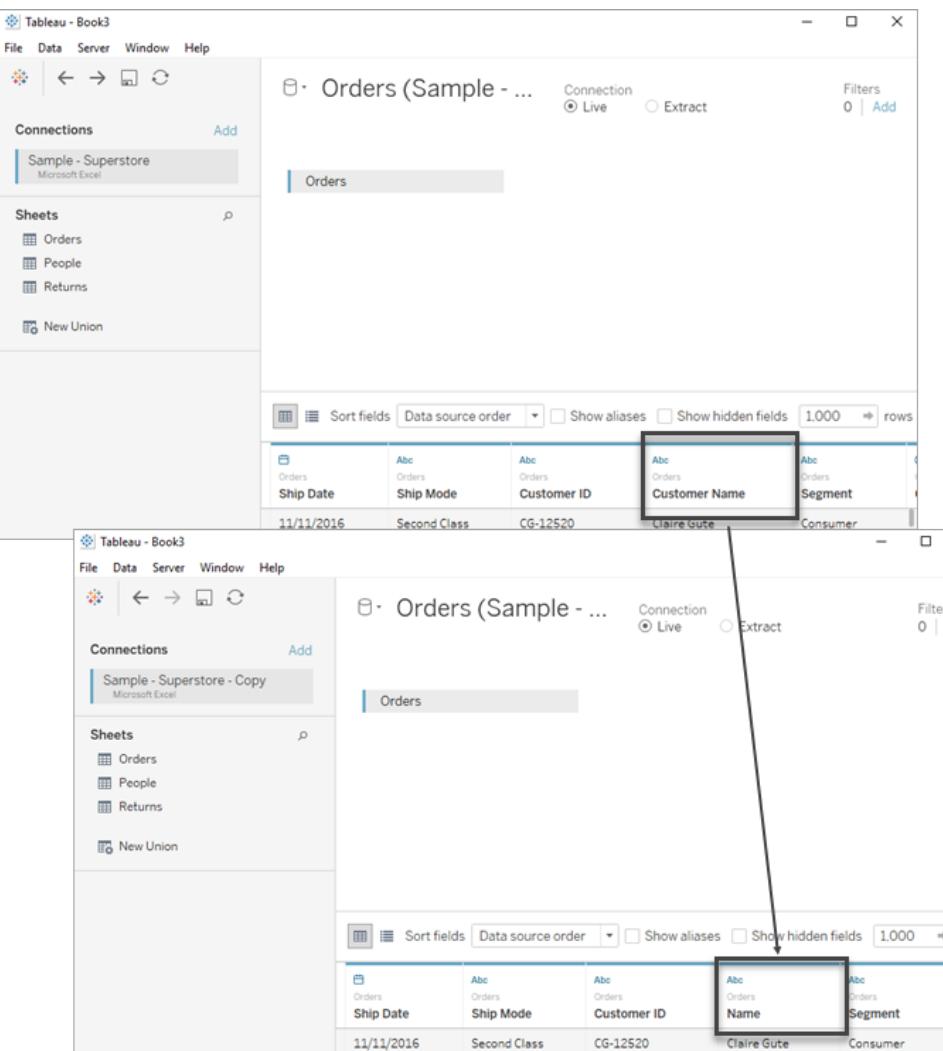

フィールドの参照の置換

- 1. [データ] ペインで無効なフィールドを右クリック(Mac では Control を押しながらクリック) します。
- 2. [参照の置換] を選択します。
- 3. [参照の置換] ダイアログ ボックスで、無効なフィールドに対応するフィールドを新しいデータソー スから選択します。

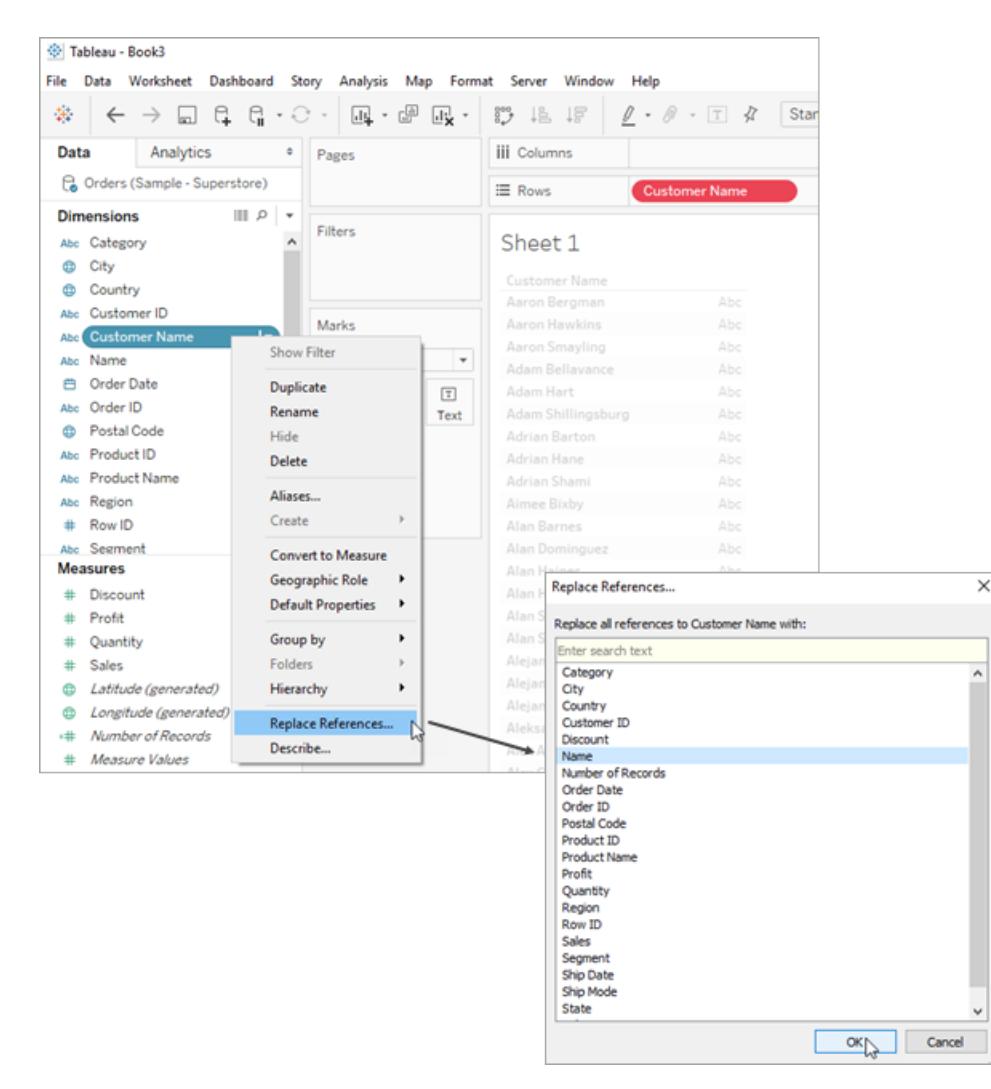

#### データソース名の変更

Tableau Desktop でデータソースへの接続を確立すると、名前を付けるように求められます。この名 前は、Tableau 内でデータソースを識別するために使用され、複数のデータソースが1 つのワーク ブックに接続されている場合に役立ちます。これにより、各接続の具体的な詳細を追跡できます。

データソース名の変更

- 1. [データ] メニューに移動します。
- 2. [名前の変更] を選択します。

接続に適切な名前を付けることで、さまざまなデータソースを簡単に区別し、効率的に管理できま す。「データメニューでデータソースを選択して[プロパテイ を選択すると、接続のプロパティを確認す ることもできます。

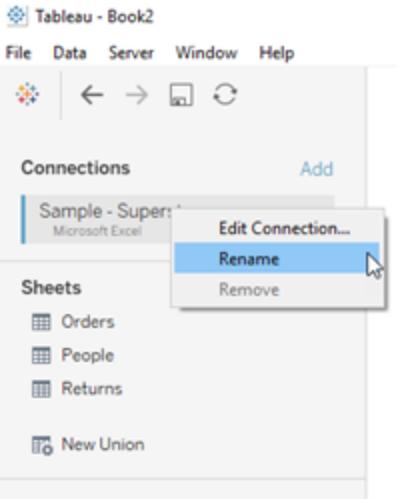

# データソースの複製 (Tableau Desktop)

テーブルの追加、フィールドの表示と非表示、フィールドの既定値の設定など、データソースに変更を 加えたい場合があります。このような変更を加えると、そのデータソースを使用するすべてのシートが影 響を受けます。データソースを複製すると、既存のシートに影響を与えることなく変更を加えることが できます。Tableau Desktop でデータソースを複製するには、次の手順に従います。

- 1. Tableau Desktop でのワークブックを開きます。
- 2. 画面上部で「データメニューに移動します。
- 3. 複製するデータソースを選択します。
- 4. ドロップダウン メニューから[複製]を選択します。

注:データソースを複製すると、複製の名前には「copy」が追加されます。これにより、元のソー スと複製したソースを区別できるようになります。

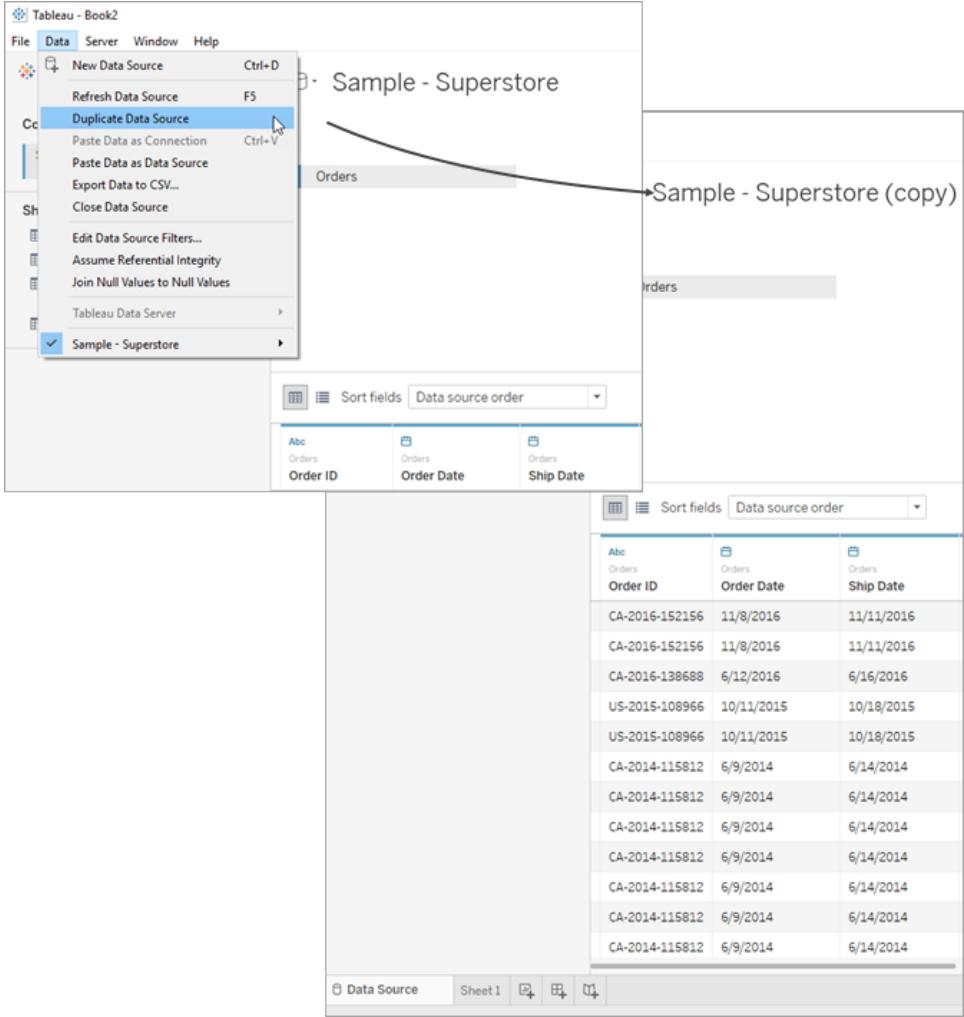

# データソースの更新

変更されたデータソースに接続している場合は、[データメニューでデータソースを選択し、[更新]を 選択すると、直ちにTableau Desktop に変更を反映できます。

すべての接続が同じように動作するわけではありません。主な接続タイプは3 つあります。ライブ接 続、抽出、パブリッシュされたデータソースです。接続タイプは、[データ] ペインのデータソースの横に あるアイコンで表示されます。

ライブ接続

 $\Box$ 

ライブ接続は、クエリをデータベースに送信し、結果に応じてビューを更新します。ただし、接続が最初 に作成される際に、クエリされた特定のフィールドが定義されます。データソースを更新すると、新しい フィールドまたは変更されたフィールドが更新されます。詳細については[、データへの接続](#page-420-0) ページ223を 参照してください。

#### 抽出

#### ্রি

抽出を更新すると、抽出の作成元のデータソースがクエリされ、抽出が再構築されます。このプロセ スには、抽出のサイズによって異なりますが、時間がかかる場合があります。詳細については[、データの](#page-1130-0) 抽出 [ページ](#page-1130-0)933を参照してください。

パブリッシュされたデータソース

蛬

パブリッシュされたデータソースに接続する場合、データソースはライブ接続か抽出のどちらかになりま す。**[**データソース**]** タブを選択すると、パブリッシュされたデータソースがライブ接続か抽出かが表示さ れます。データソースが抽出の場合、抽出のすべての更新はTableau Server によって管理され、 サーバーによってのみ更新できます。

詳細については[、パブリッシュされたデータソースのベストプラクティスページ](#page-3346-0)3149を参照してください。

#### 参照元データに対する変更

Tableau ワークシートで使用されているフィールドをデータソースの参照元データから削除してから、 データソースを更新した場合は、フィールドがビューから削除されたためワークシートに正しく表示され ないことを示す警告メッセージが表示されます。

新しいフィールドや行の追加、データ値やフィールド名の変更、データの削除など、元になるデータ ソースを変更した場合、Tableau ではこれらの変更を次回データソースに接続したときに反映しま す。ただし、Tableau Desktop はデータのクエリを実行し、データをインポートしないため、Tableau を直 ちに更新して、接続を切断しないでデータソースの変更を反映することもできます。その場合、データ ソースで変更をまず保存している必要があります。

**Web** 作成 **(Tableau Cloud** と**Tableau Server)** についての注: パブリッシュされたフラットファ イル(Excel やテキスト) にTableau Cloud やTableau Server で直接接続する場合、データが 変更されても更新は行われません。データがオンプレミスのサーバーにありTableau Desktop よ りWeb にパブリッシュされる場合、抽出としてレンダリングされ、更新は行われません。Web 上

でTableau Desktop よりパブリッシュしたデータを最新に保つ必要がある場合、Tableau Bridge を使用します。これらの要件の詳細については、「[データを最新に保つ](https://help.tableau.com/current/online/ja-jp/to_keep_data_fresh.htm)」および**[Bridge](#page-3373-0)** [を使用してデータを最新に保つページ](#page-3373-0)3176を参照してください。

# データソースの置換

注**:** Tableau Cloud またはTableau Server では、データソースの置換はサポートされていませ ん。

ユーザーは、別のデータソースを使ってワークブックやシートを更新できます。データソースを置換して も、データソースはマージまたは編集されません。データソースの置換では、ワークシート内で使用さ れているフィールドが、新しいデータソース内の対応するフィールドへのマッピングのためにリダイレクトさ れます。ユーザーが元のデータソースで作成したフィールドは、新しいデータソースにコピーされます。 元のデータソースに含まれていないフィールドは、古いデータソースを置換する前に、新しいデータ ソースに手動でコピーして貼り付ける必要があります。古いデータソースを置換したときに、フォルダー 構造はコピーされません。

2 つのデータソースは同一である必要はありませんが、データソース間に相違がある場合、ワークブッ クのシートおよびビューのフィールドに影響を及ぼします。新しいデータソースに存在しない(または異 なる名前を持つ) フィールド、グループ、セット、および計算 フィールドは、[データ] ペインから削除され ます。フィールド参照を置換して無効なフィールドを修正する方法の詳細については[、データソース](#page-1168-0) [の編集](#page-1168-0) ページ971を参照してください。

データソースを置換する

データソースを置換するには、次の手順を実行します。

- 1. 元のデータソースに接続するワークブックを開きます。
- 2. **[**データ**]** > **[**新しいデータソース**]** を選択して、新しいデータソースに接続します。
- 3. [データソース] ページで、表をキャンバスまでドラッグし、データソースを設定します(自動的に 行われない場合)。
- 4. シートタブに移動し、**[**データ**]** > **[**データソースの置換**]** を選択します。

注**: [**データソースの置換**]** オプションを使用するには、ビューの中に少なくともフィールド が1 つ存在する必要があります。

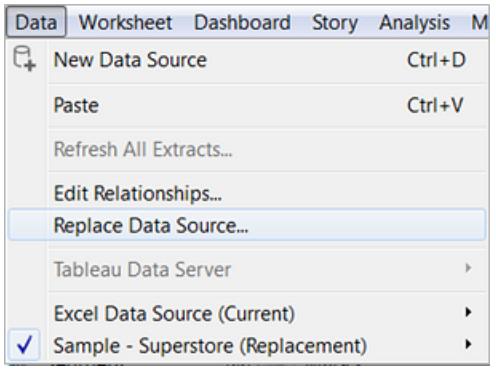

- 5. [データソースの置換] ダイアログボックスで、**[**現在**]** データソースと**[**置換**]** データソースを選択 します。
- 6. (オプション) **[**現在**]** フィールドで、現在のワークシートのみを置換するチェックボックスを選択しま す。
- 7. 終了したら、**[OK]** を選択します。

元のデータソースを使用していたすべてのワークシート、ダッシュボード、およびストーリーは、新しい データソースを使用するように更新されます。変更を元に戻し、元のデータソースに戻るには、ツール バーの**[**元に戻す**]** をクリックします。

注**:** 両方のデータがリレーショナルデータソースの場合、または両方のデータソースがキューブ (多次元) データソースの場合にのみデータソースを別のデータソースと置換できます。 Tableau では、Windows のみキューブデータソースをサポートしています。

1 つのシートのデータソースを置換する

1 つのシートのデータソースを置換する場合は、**[**現在のワークシートのみを置換する**]** のチェックボック スをオンにします。

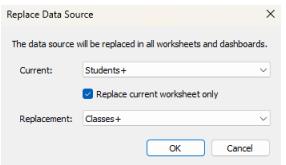

パブリッシュされたデータソース

ユーザーがデータソースをワークブックからパブリッシュすると、Tableau Desktop 内の現在のワークブッ クは、パブリッシュされたデータソースに自動的に接続され、ローカルのデータソースが閉じられます。 データソースのパブリッシュの詳細については、「[データソースのパブリッシュページ](#page-3352-0)3155」を参照してく ださい。

# データソースの保存

他のワークブックと共に使用したり、同僚と共有したりするためのデータ接続を作成している場合、 データソースをファイルにエクスポート(保存) できます。結合された表、既定のプロパティ、またはグ ループ、 セット、計算 フィールドやビニングされたフィールドなどのカスタム フィールドを[データ] ペインに 追加した場合も、これを行うことをお勧めします。

注**:** このトピックでは、Tableau Server やTableau Cloud にパブリッシュせずにローカルで再利 用するデータソースを保存する方法について説明します。データソースをサーバーで共有する 方法の詳細については、「[データソースとワークブックのパブリッシュ](https://help.tableau.com/current/pro/desktop/ja-jp/publish_overview.htm)」を参照してください。

ローカル データ ソースの保存 オプション

データソースは次のいずれかの形式で保存することができます。

# データソース**(.tds)** - 以下のデータソースへ接続するために必要な情報のみを含みます。

- データソースタイプ
- データベースサーバーのアドレス、ポート、ローカルファイルの場所、表など、データソースペー ジで指定される接続情報
- グループ、セット、計算フィールド、ビン
- 数値形式、集計、並べ替え順序などの既定のフィールドプロパティ

この形式は、データソースを使用する全ユーザーが、接続情報で定義された、元になっているファイ ルまたはデータベースに対するアクセス権を持つ場合に使用されます。たとえば、あなたのコンピュー ター上にあるCSV ファイルを基盤のデータとし、このデータを使用するのがあなただけの場合や、デー タをクラウドプラットフォームでホストしており、すべての同僚があなたと同じアクセス権でこのデータを 使用している場合があります。

萨 パッケージドデータソース**(.tdsx)** - データソース(.tds) ファイルのすべての情報と、任意の ローカルファイルベースのデータまたは抽出のコピーを含みます。

パッケージドデータソースは、単一の圧縮ファイルです。この形式は、接続情報で定義した基盤の データへのアクセス権を持っていないユーザーとデータソースを共有する場合に使用します。

データソースを保存する

- 1. ファイルとして保存したいデータに接続するワークブックをTableau Desktop で開きます。
- 2. **[**データ**]** ペインの最上部にあるデータソースの名前を右クリック(Mac ではControl を押しながら クリック) してから**[**保存されたデータソースに追加**]** を選択します。
- 3. ファイル名を入力し、ファイルタイプ(.tds または.tdsx) を選択してから**[**保存**]** をクリックします。

データソースに接続する

既定では、Tableau はユーザーのTableau リポジトリの**Datasources** フォルダーに.tds または.tdsx ファイルを保存します。既定の場所を使用すると、**[**接続**]** ペインのデータソースに接続できます。

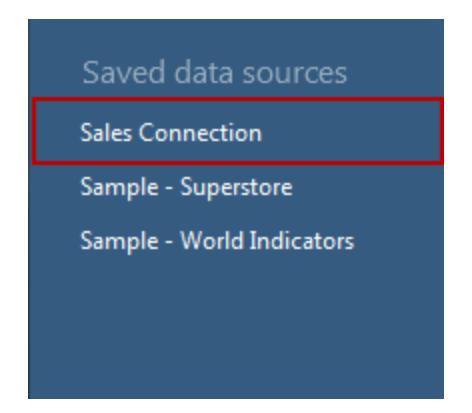

既定以外の場所を指定する場合は、**[**ファイル**]** > **[**開く**]** を選択してファイルに移動すると、データソー スに接続することができます。

元となるデータの場所を変更した後でのデータソースの更新

.tds ファイルにリファレンスが含まれているローカルデータファイルを移動する場合、データソースを Tableau で開こうとすると、元のデータソースの場所を示すか、データソースを置き換えるように求めら れます。元のデータソースを置き換える場合、置換後のデータは、同じタイプ(Excel、MySQL など) である必要があります。特定のファイルパスを保存しないようにするには、データソースを.tdsx ファイル として保存します。

# データソースのアップグレード

Tableau Desktop 8.2 以前で作成し、Microsoft Excel やテキストファイルデータソースを使用する ワークブックがある場合、または Excel やテキストファイルの従来の接続 オプションを使用している場合 は、ワークブック内のデータソースをアップグレードすることもできます。Excel およびテキストファイルの データソースをアップグレードすることで、1.) データ解釈および2.) Mac での互換性が向上するというメ

リットがあります。新しい接続を使用するために既存のワークブックのアップグレードを検討しているの であれば、以下の表を確認し、レガシーの接続タイプと既定の接続タイプとの間のデータ処理および 表示方法の違いを比較してください。

ご使用のデータが特定のJet ドライバーの機能に依存している場合、期待どおりの結果を得るため にはレガシー接続を使用する必要がある場合があります。Tableau Desktop 8.2 以前に作成され、 Excel やテキストファイルのデータソースを使用するワークブックは、自動的にレガシー接続を使用し ます。Tableau Desktop でレガシー接続を使用する新しいワークブックを作成するには、Excel または テキストファイルのデータに移動して**[**開く**]** のドロップダウン矢印をクリックし、**[**レガシー接続で開く**]** を 選択します。

注**:**Tableau 2020.2 以降、従来のExcel 接続とテキスト接続はサポートされなくなりました。 レガシー接続の使用に代わる方法については、Tableau コミュニティの「Legacy [Connection](https://community.tableau.com/s/question/0D54T00000CWdGaSAL/legacy-connection-alternatives) [Alternatives](https://community.tableau.com/s/question/0D54T00000CWdGaSAL/legacy-connection-alternatives)」ドキュメントを参照してください。

#### ファイル形式および属性

以下の表は、Excel やテキストファイルの種類の一部の例を示しています。既定の接続タイプを使 用する際、この表を使用してTableau に接続できます。

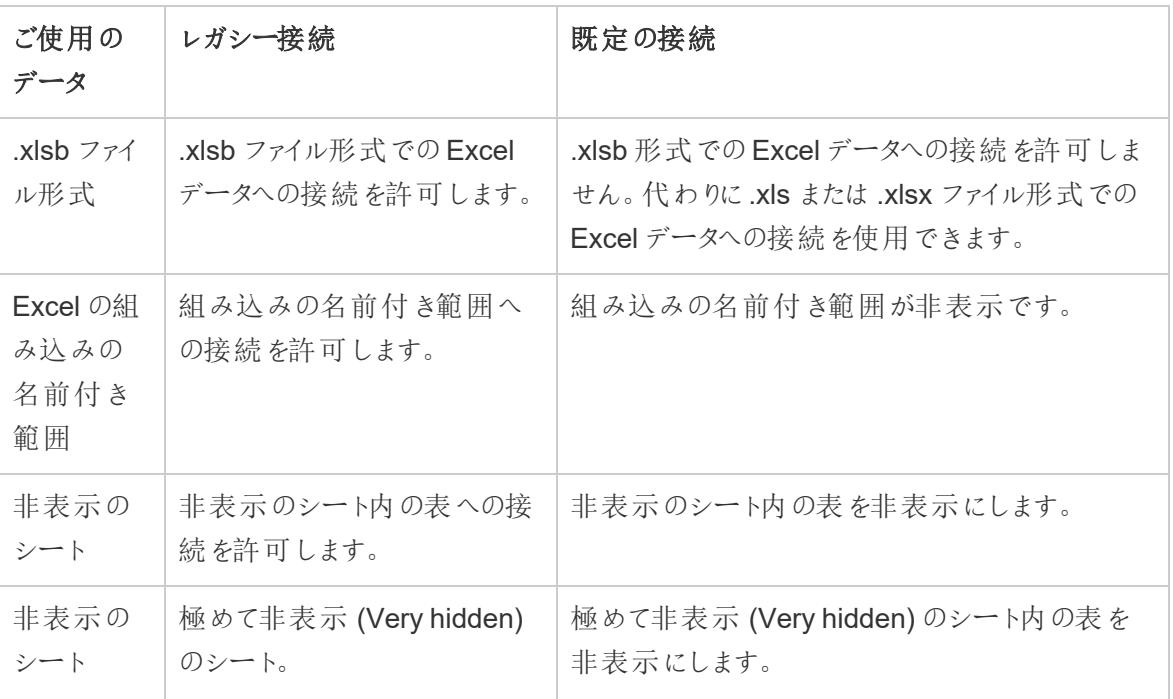

#### Excel

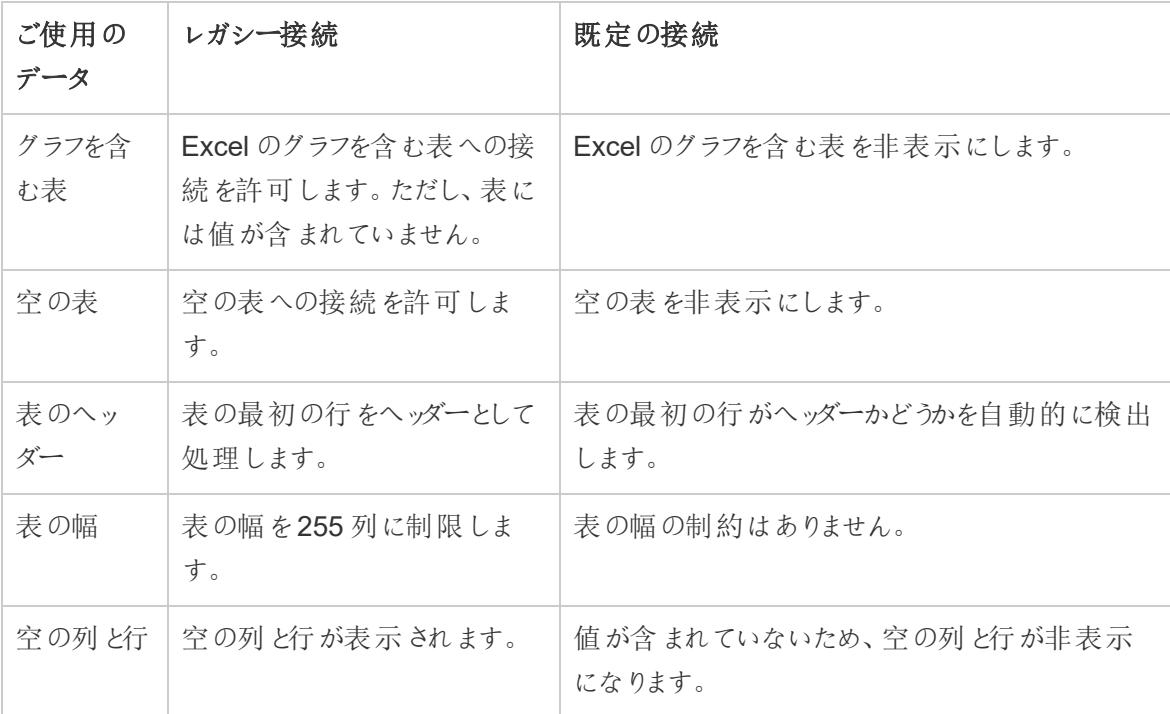

#### テキスト

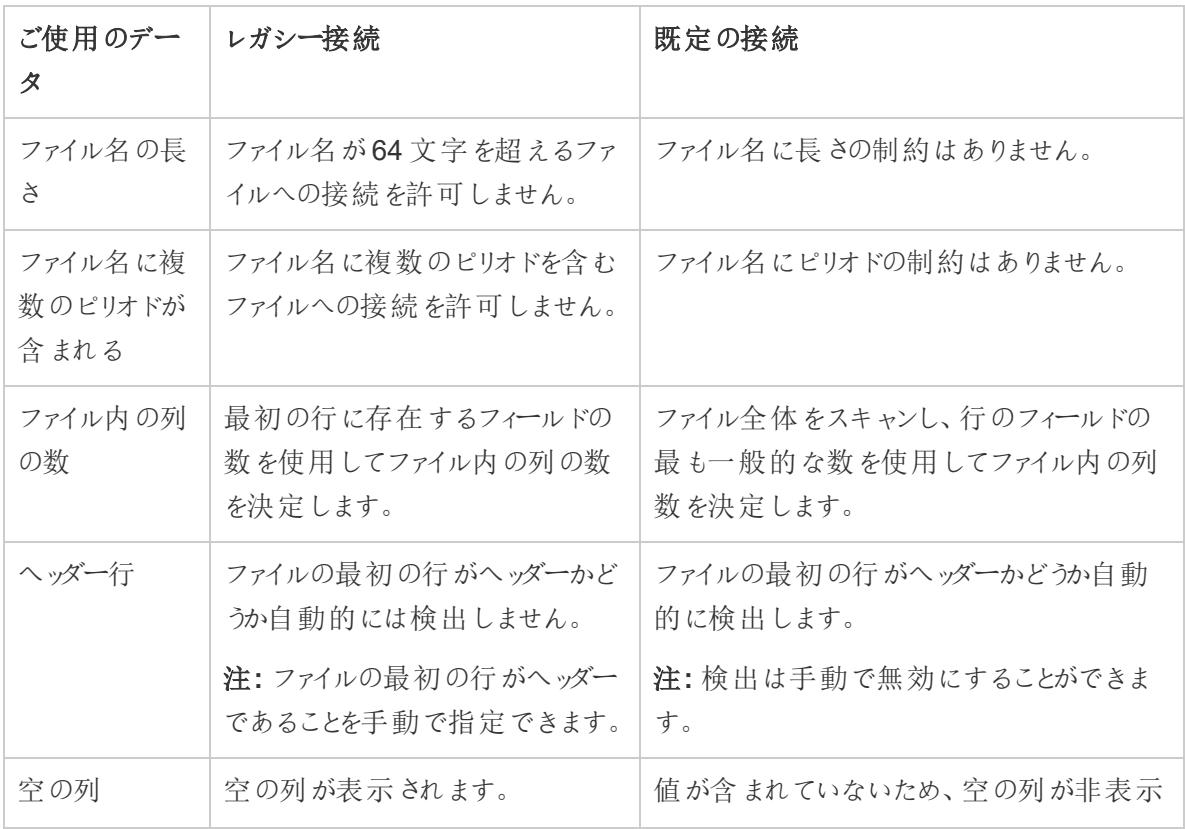

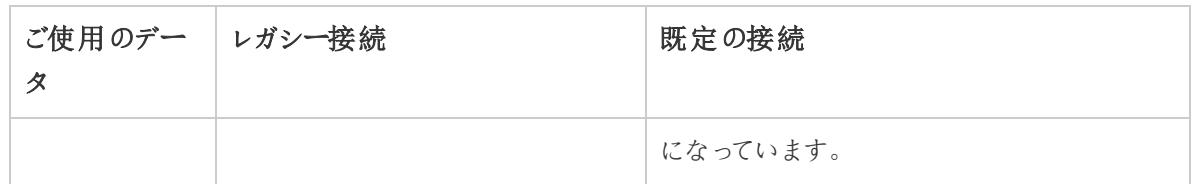

# 文字と書式

以下の表は、レガシー接続タイプや既定の接続タイプを使用する際、Excel やテキストファイルの データがTableau でどのように表示されるかの例を示します。

Excel

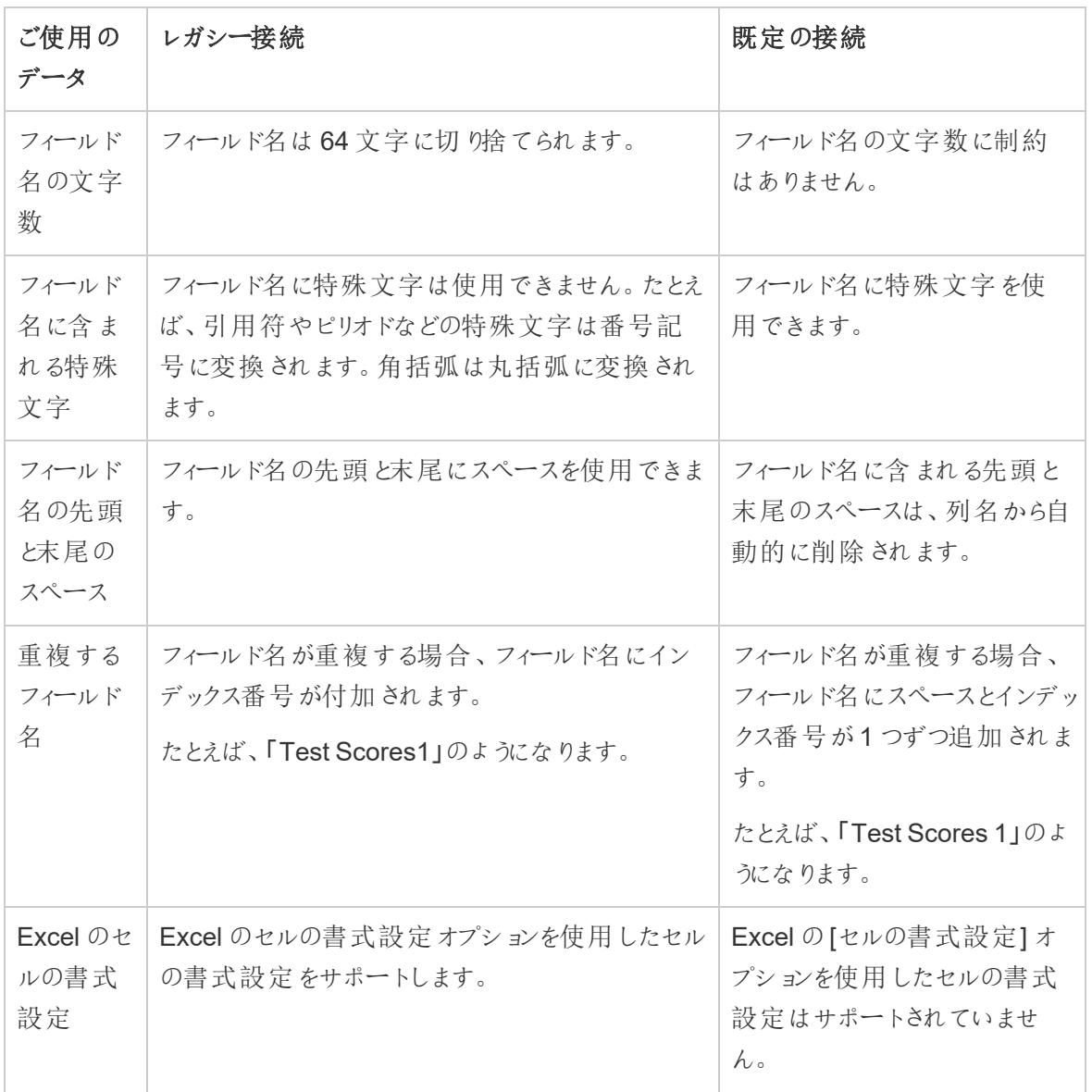
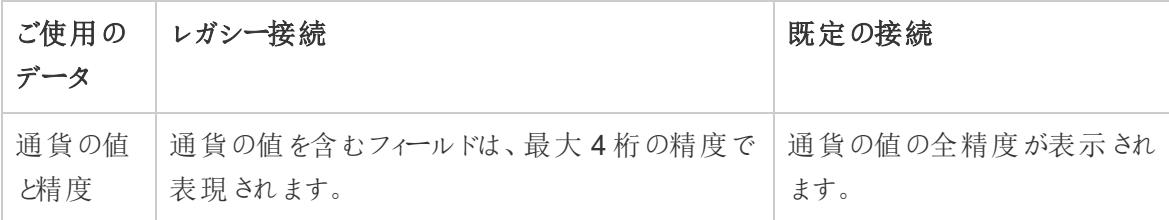

テキスト

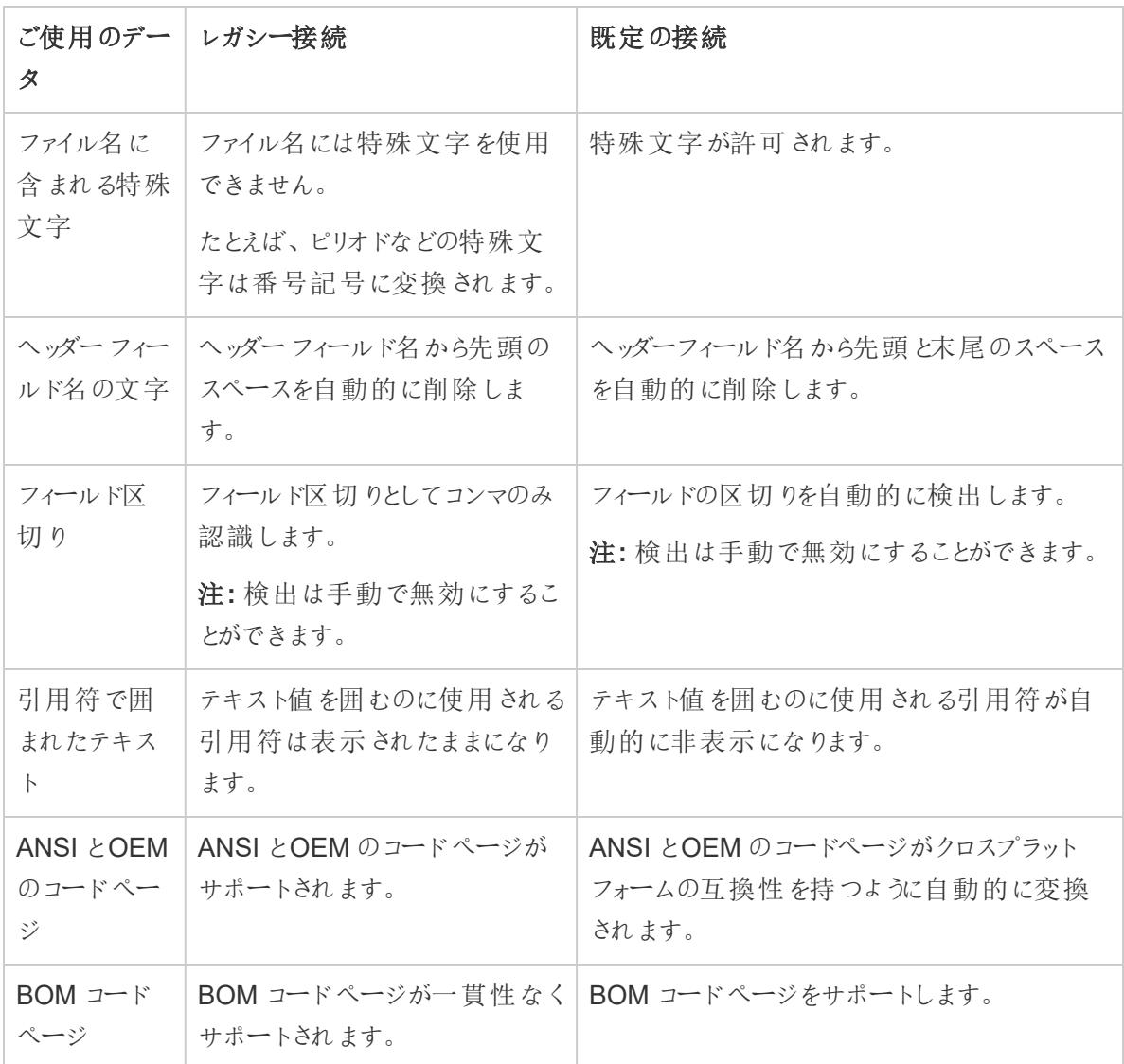

## データ型の検出

以下の表は、レガシー接続タイプや既定の接続タイプを使用する際、Tableau でデータ型がどのよう に検出され、特定の値がどのように表示されるかの例を示します。

### Excel

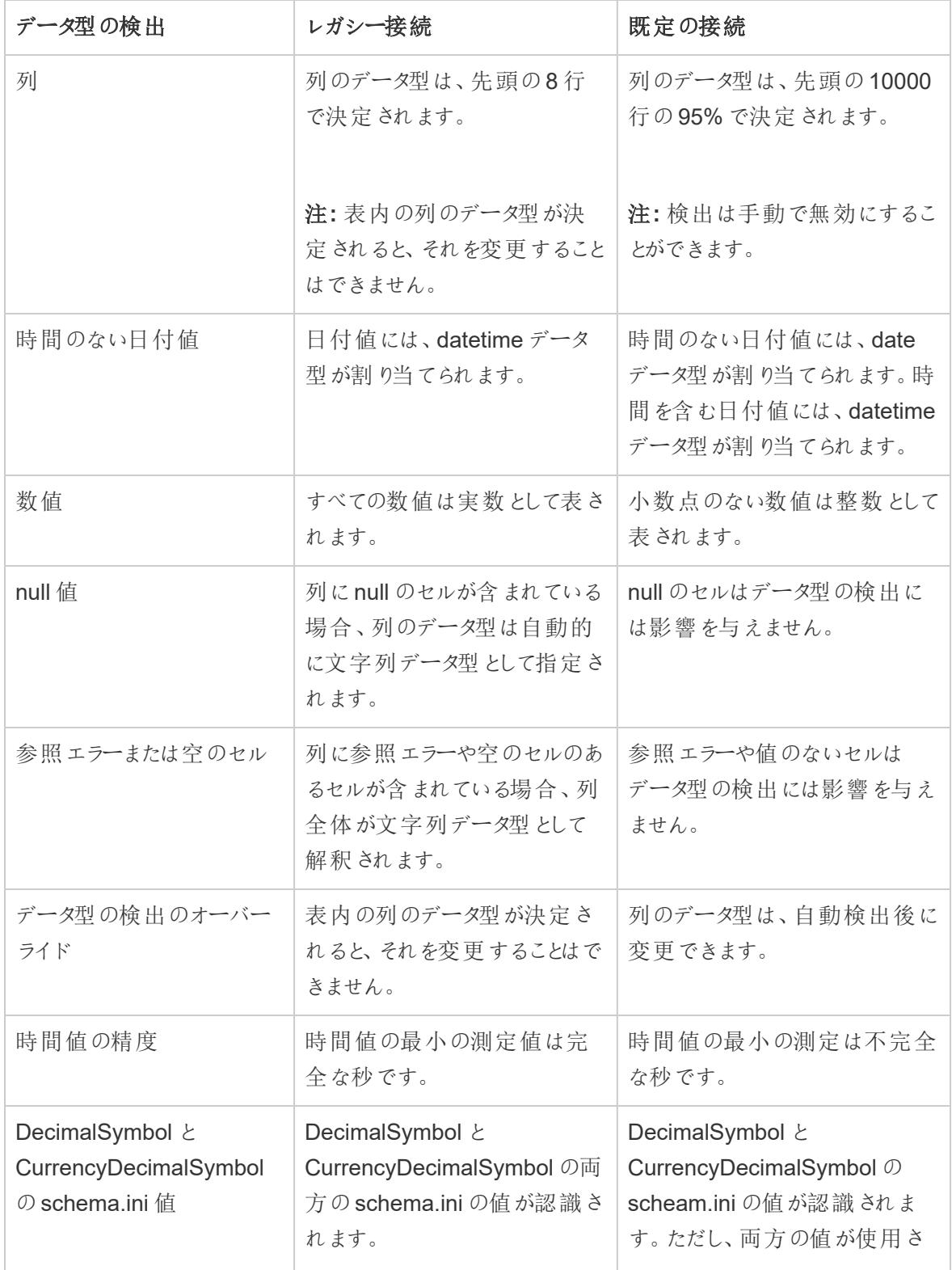

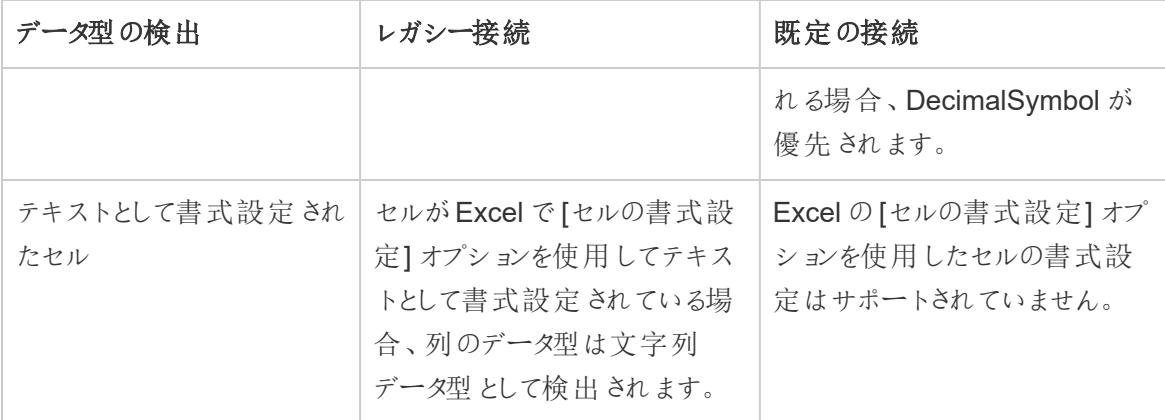

テキスト

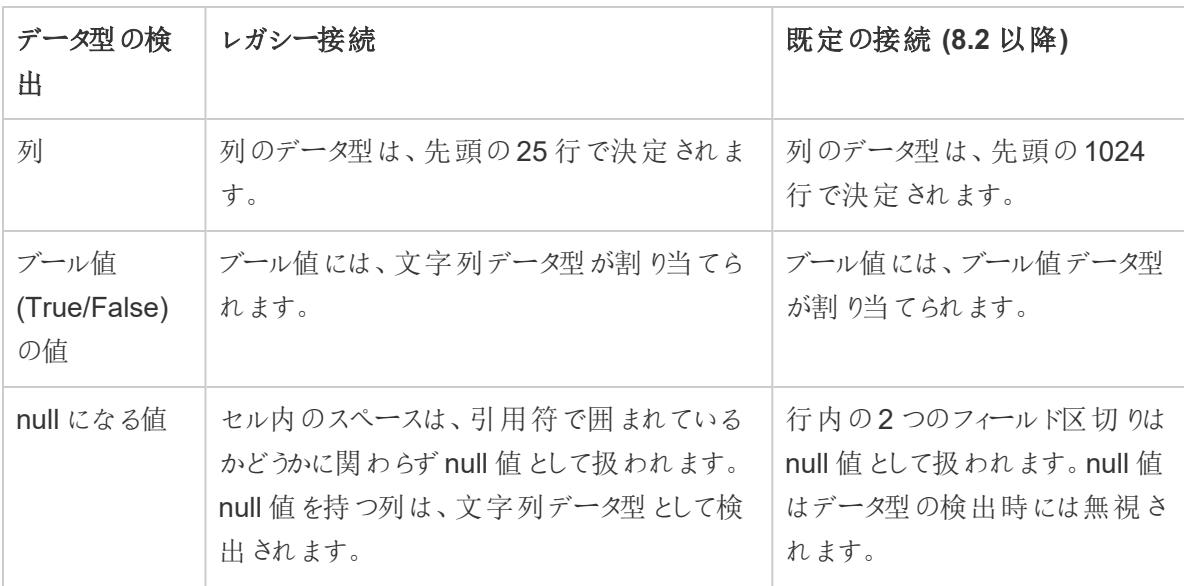

## データソース接続のプロパティ

以下の表は、レガシー接続タイプや既定の接続タイプを使用する際、Tableau におけるデータソース 接続プロパティの違いの例を示します。

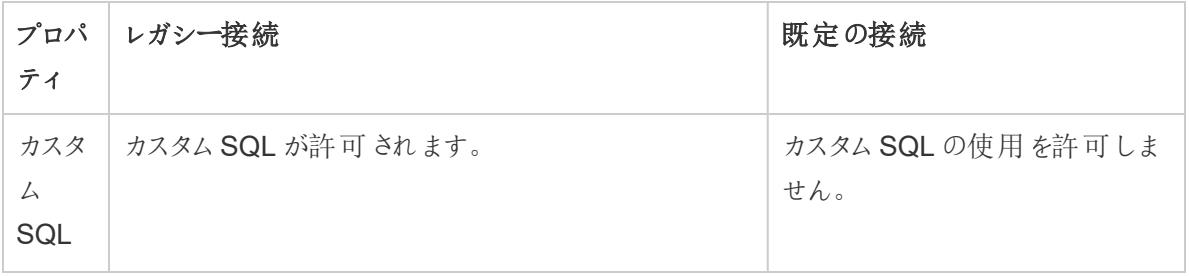

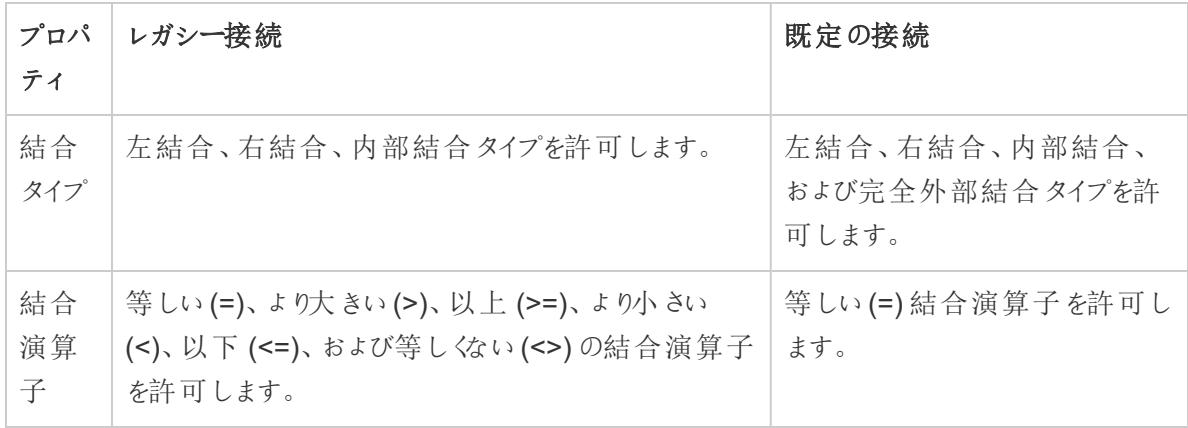

## データソースを閉じる

データソースはいつでも閉じることができます。データ接続を閉じてもデータソースは変更されませ ん。代わりに、Tableau がデータから切断され、クエリを実行できなくなります。さらに、[データ] ペイン からデータソースがクリアされ、データソースに関連するすべての開いているワークシートがクリアされま す。誤ってデータソースを閉じた場合は、[元に戻す] ボタンを使用して再度開きます。データソースを 閉じるには、次のいずれかを行います。

• データウィンドウの一番上にあるデータソースを右クリック(Mac では Control を押しながらク リック) し、**[**閉じる**]** を選択します。

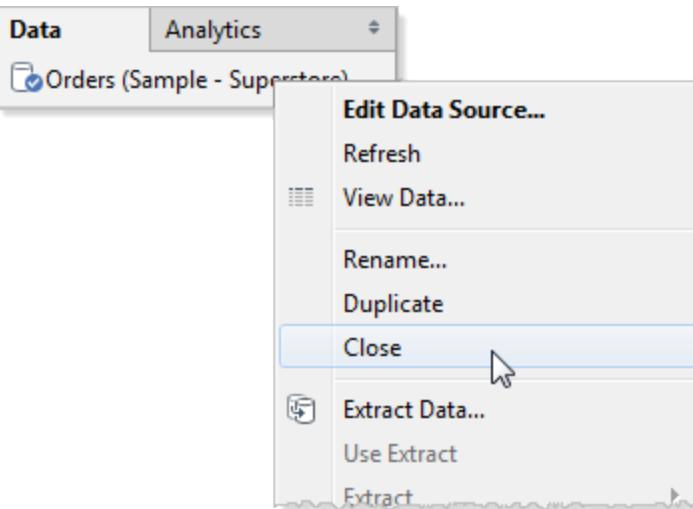

<sup>l</sup> **[**データ**]** メニューでデータソースを選択し、**[**閉じる**]** を選択します。

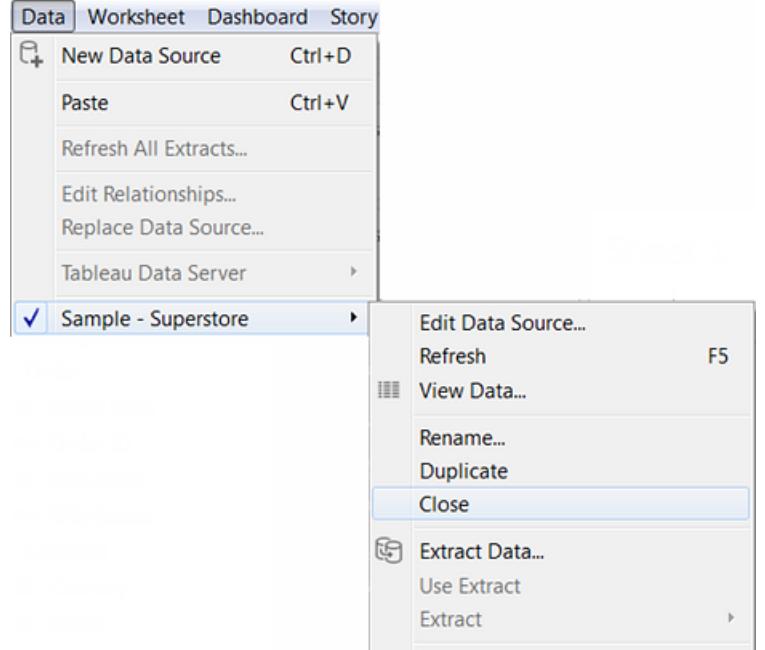

注**:** Web 上で作成する場合、ワークシートでデータソースを使用してもデータソースを閉じるこ とはできません。

## キューブデータソース

キューブデータソース(多次元 OLAP データソースとも呼ばれる) には、Tableau で作業する際、リ レーショナルデータソースと差別化される特定の特長があります。このトピックではそれらの違いについ て説明し、キューブデータソースへの接続時に使用できない一部のTableau 機能を特定します。多 くの場合、これらの機能をキューブデータソースで使用できないことを補完するための代替アプローチ がありますが、キューブデータソースのソースとして使用されたリレーショナルデータベースに直接接続 するというオプションもあります。このオプションを使用できるかどうかについては、データベース管理者に 確認してください。

注:Tableau Desktop では、Windows のみでキューブデータソースをサポートしています(Mac ではサポートされません)。

## キューブデータソースとは

キューブデータソースは、階層や集計がキューブの設計者によって事前に作成されたデータソースで す。

キューブは非常に強力で、情報を迅速に返します。多くの場合、リレーショナルデータソースよりもは るかに早くなります。ただし、キューブの速度に理由は、集計や階層が事前に構築されているためで す。キューブが再構築されるまで、これらの定義は静的なままとなります。尋ねる必要がある質問の タイプが、元のデザイナーによって予測されたものではない場合や、キューブが作成された後に変更さ れた場合、キューブデータソースはリレーショナルデータベースほど柔軟ではありません。

Tableau でサポートされるキューブデータソース:

- Oracle Essbase
- Teradata OLAP
- Microsoft Analysis Services (MSAS)
- SAP NetWeaver Business Warehouse
- Microsoft PowerPivot

## MDX 式を使用して計算メンバーを作成する

キューブデータソースで作業する場合は、Tableau の式を使用する代わりにMDX 式を使用して計 算されたメンバーを作成することができます。MDX (Multidimensional Expressions:多次元式) は、 OLAP データベースのクエリ言語です。MDX で計算されたメンバーを使用すると、メジャーとディメン ションの両方が存在するさらに複雑な計算や参照を作成できます。計算されたメンバーは、計算さ れたメジャー(計算フィールドと同様のデータソース内の新しいフィールド) または計算されたディメン ションメンバー(既存の階層内の新しいメンバー) です。詳細については[、計算されたメンバーの作成](#page-1200-0) 方法 [ページ](#page-1200-0)1003を参照してください。

## キューブデータソースの使用時に影響を受けるTableau の機能

キューブデータソースを使用する場合、すべてのTableau 機能がリレーショナルデータソースと同じ ように動作するわけではありません。また、中には使用できない機能もあります。次の表は、相違点 の詳細を示しています。

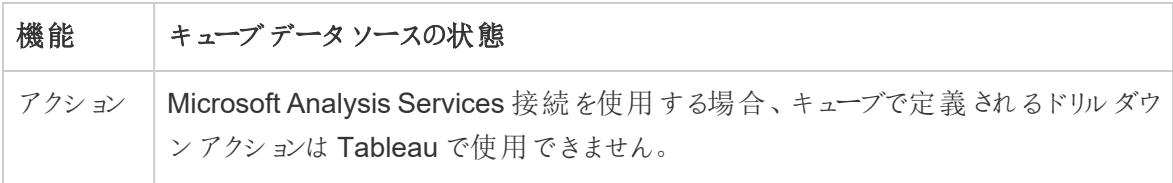

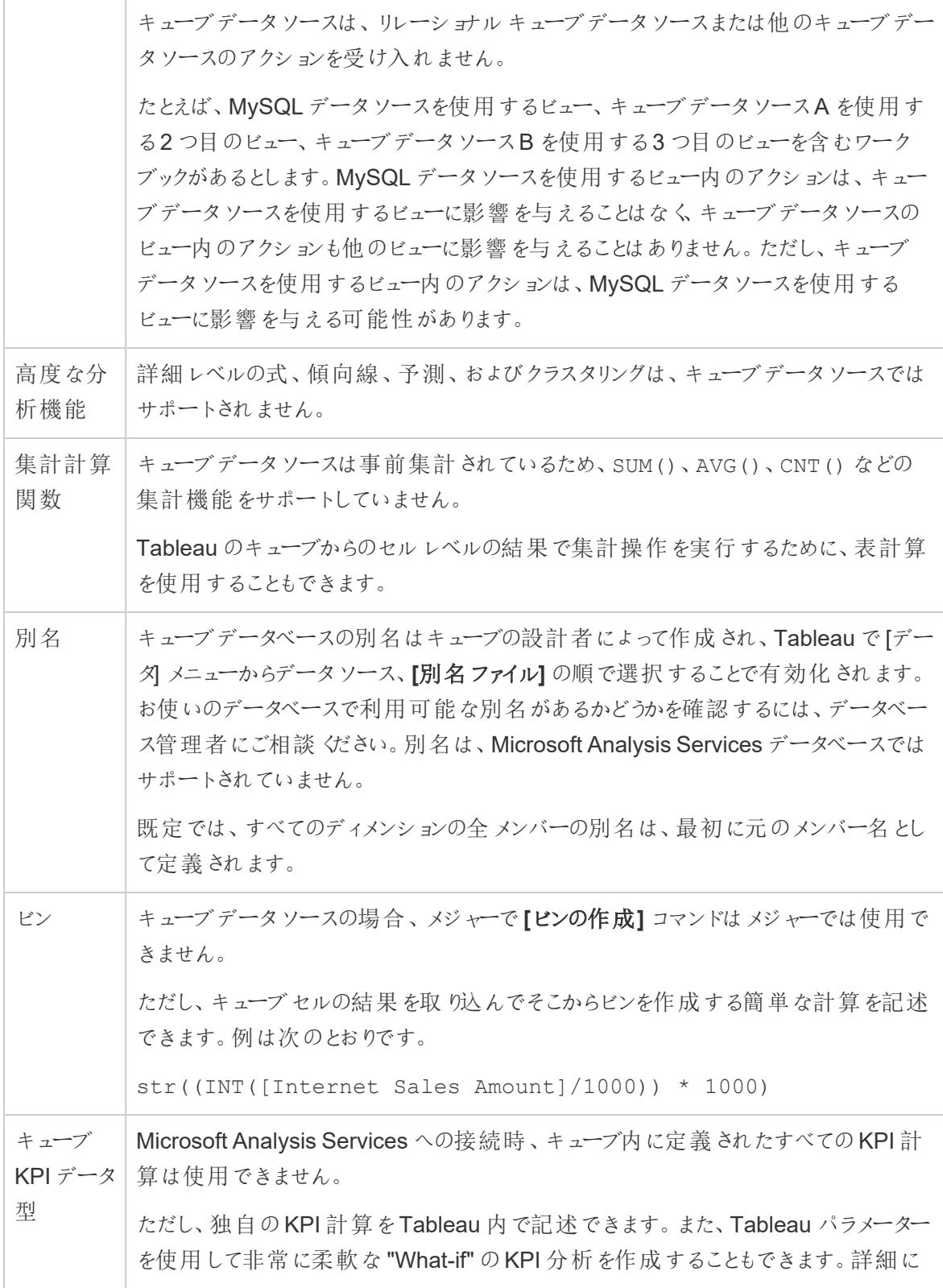

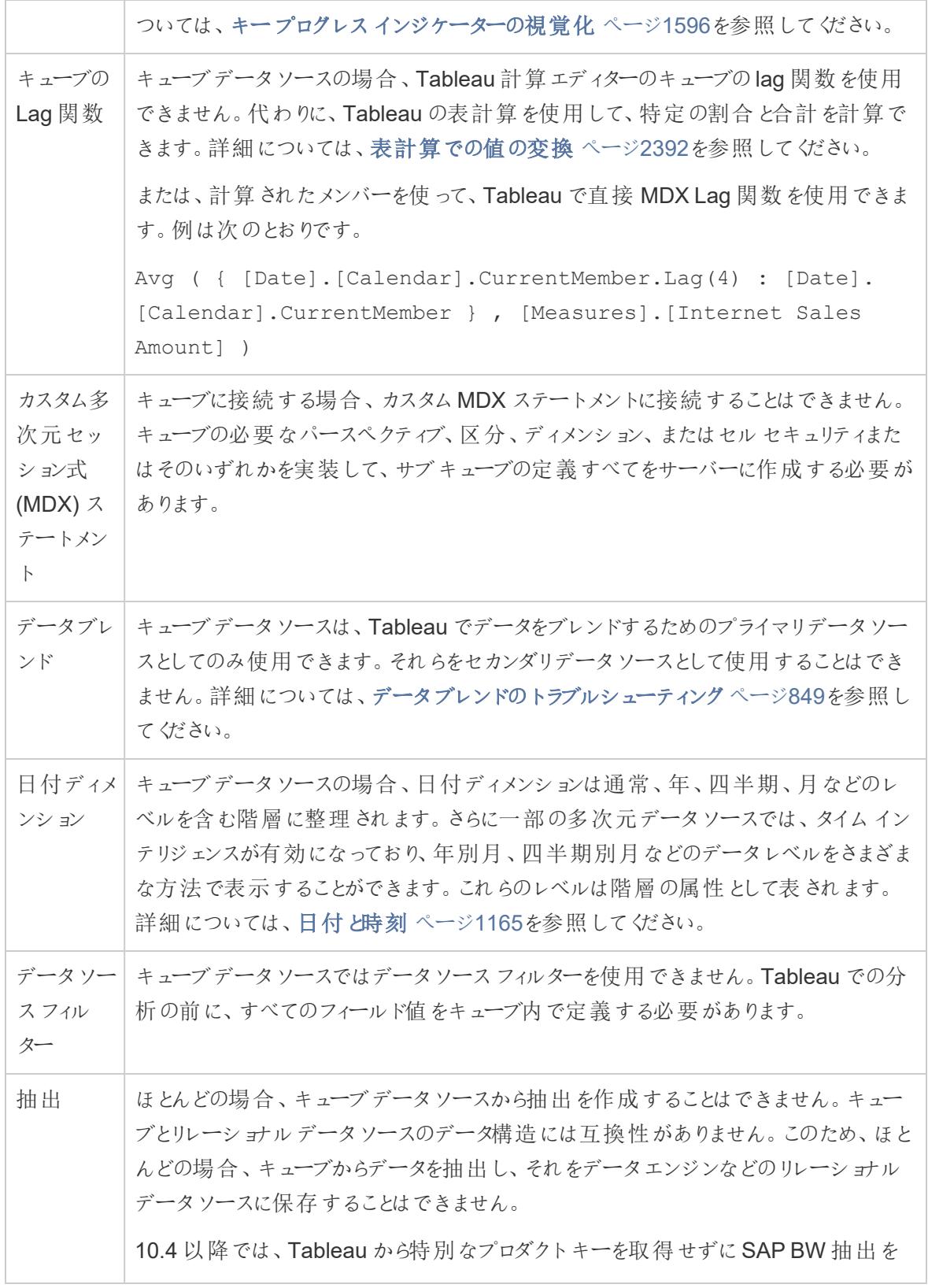

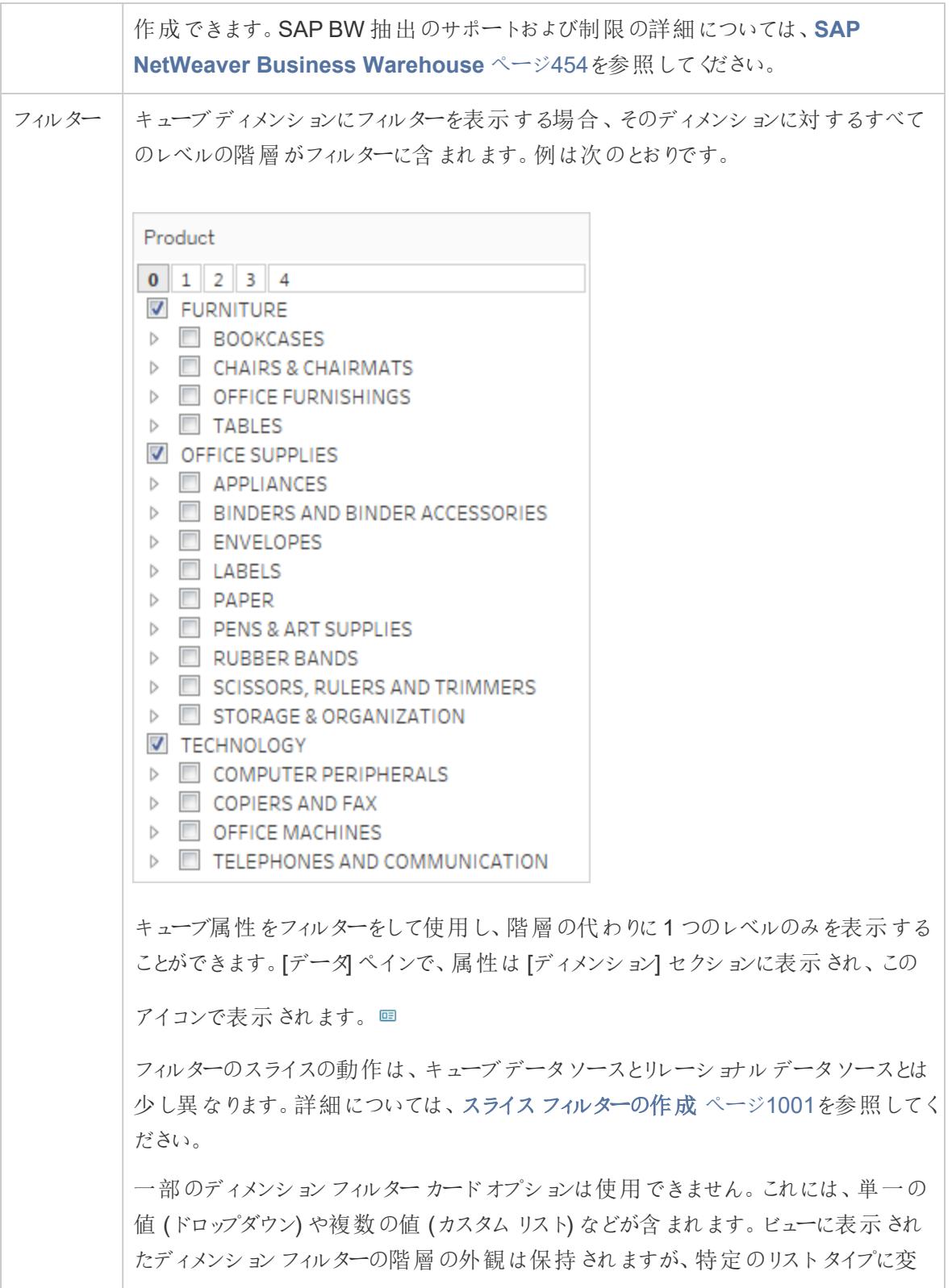

 $\overline{\phantom{0}}$ 

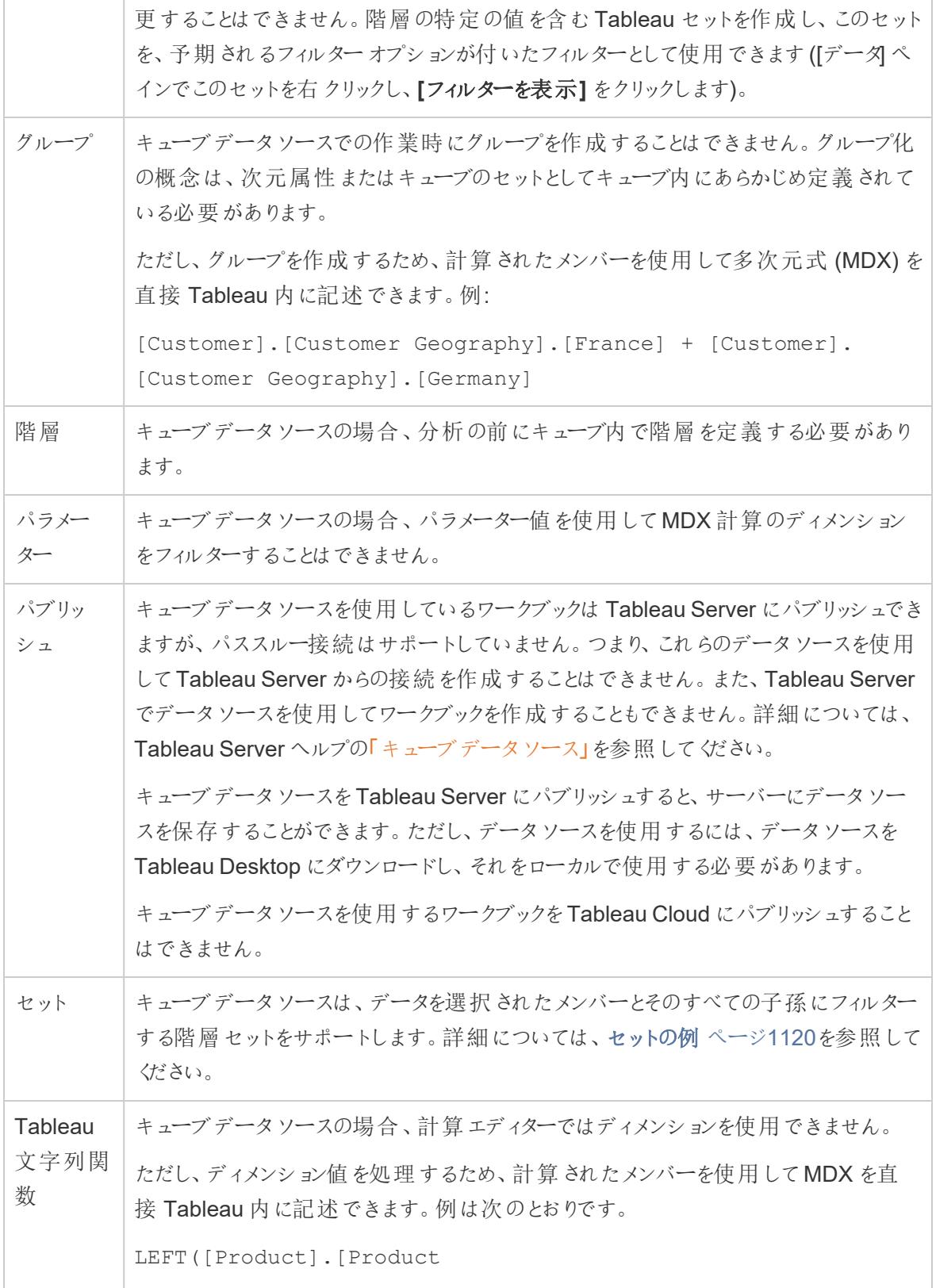

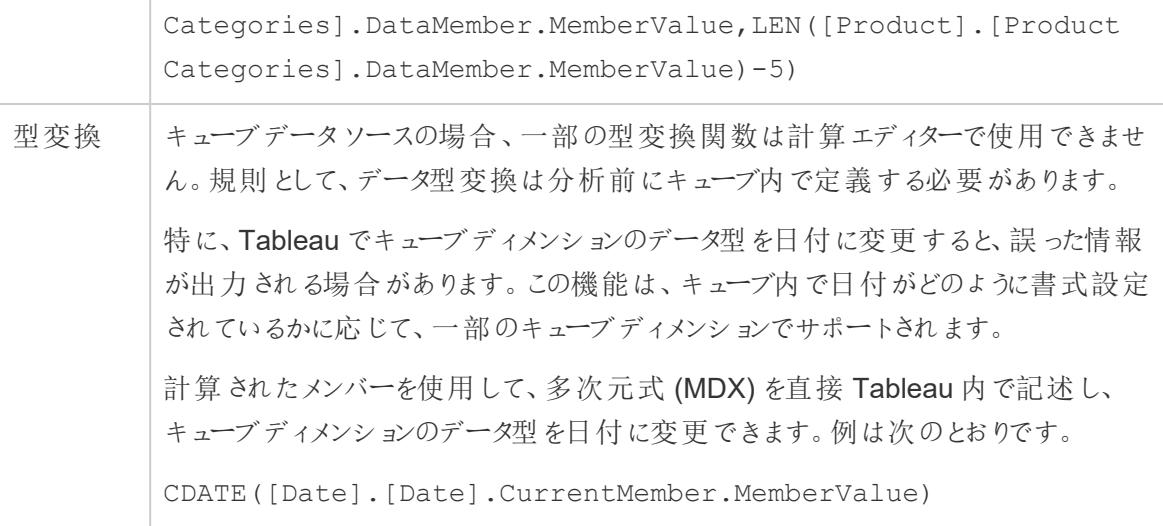

## <span id="page-1198-0"></span>スライスフィルターの作成

フィルターのスライス(スライサーまたは計算フィルター) はディメンションフィルターであり、リレーショナル データソースに対する多次元データソースの処理とは異なる動作を行います。

Tableau では、Windows のみで多次元データソースをサポートしています。

スライスフィルターは、次のような場合に存在します。

- [フィルター] シェルフに配置したディメンションが、他のシェルフで使用されていない場合。
- <sup>l</sup> 複数の値を含めるようにフィルターが定義されている場合。例は次のとおりです。

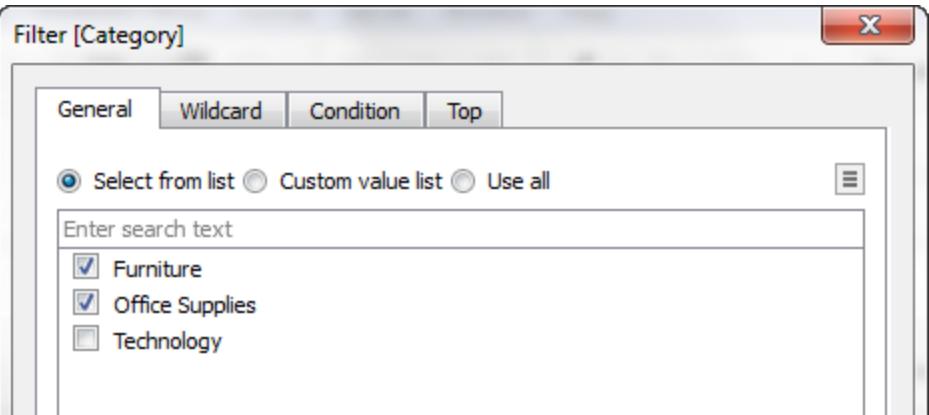

リレーショナルデータベースの場合、フィルターのスライスに関して特に目立ったことはありません。 Tableau は構成済みの集計を使用して、各メジャーの値を再計算します。

ただし、多次元データソースにはデータソースに集計されるデータが含まれているため、ディメンション フィルターが個々のメジャーの値を切断する「スライス」に集計を定義することはできません。従って、 Tableau は自動的に合計を実行します。複数の値が定義されているため、結果は合計グループの 合計です。

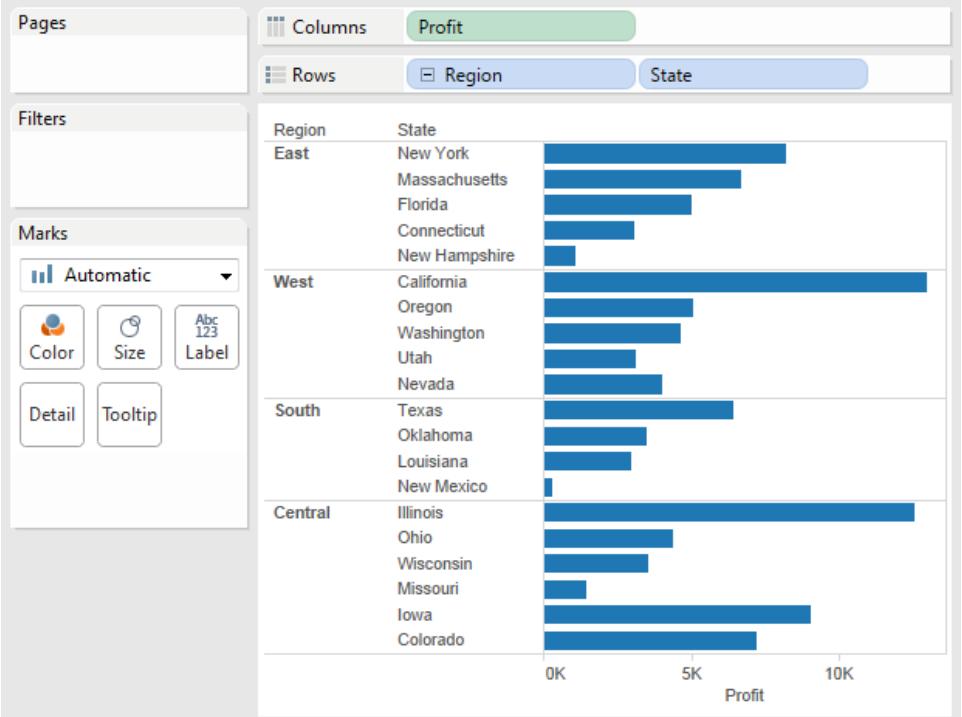

たとえば、下のビューには、地域および州ごとの収益が表示されています。

"Quarter (四半期)" ディメンションのQ3 (第 3 四半期) およびQ4 (第 4 四半期) メンバーを含むスラ イスフィルターがデータに適用されます。

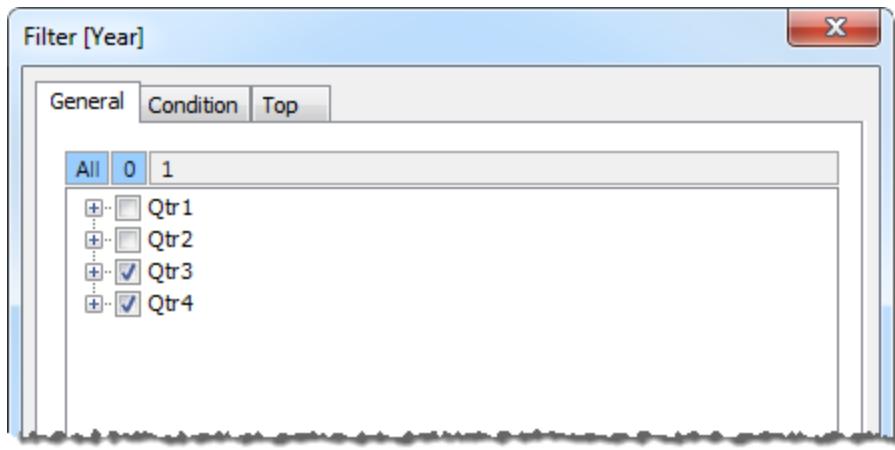

結果のビューでは、オレゴンの収益が2,567 ドルとなっています。この数値は第 3 四半期と第 4 四半 期のデータを合計して計算されました。

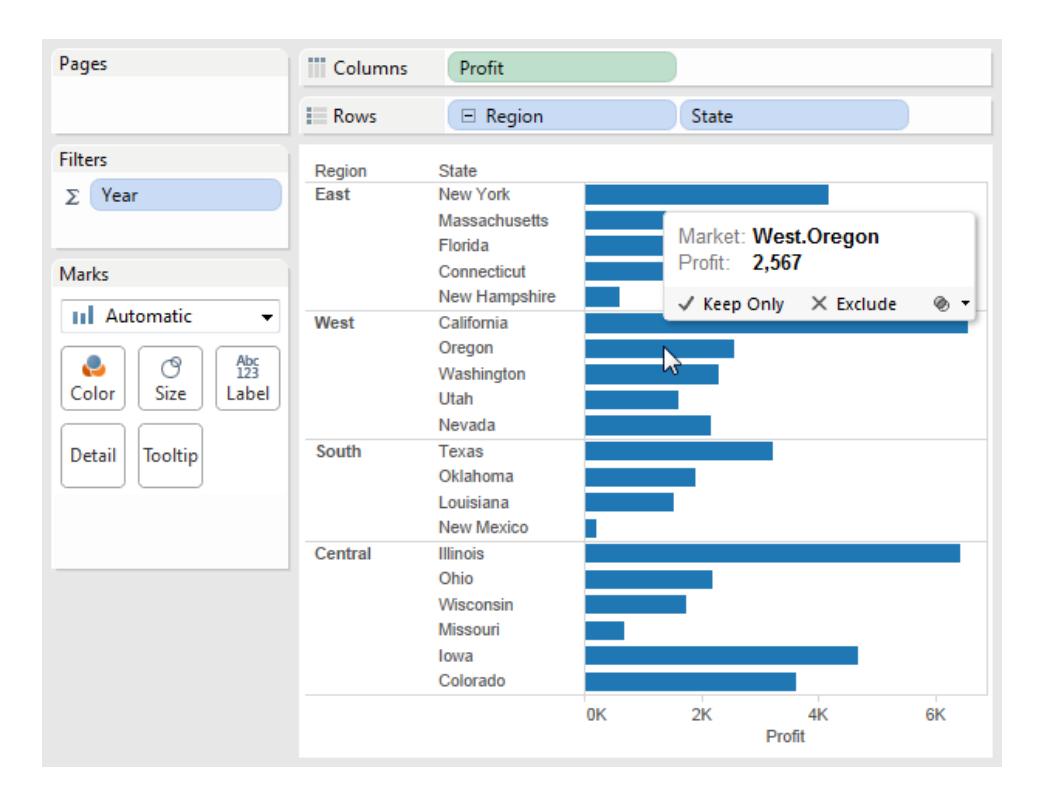

上記のビューの[フィルター] シェルフにある合計記号 (Σ) は、それがスライスフィルターであることを示し ます。フィールドの元の集計が非加算的 (Count Distinct など) な場合、スライスフィルターを適用した 後に表示される値が予期しないものとなる可能性があります。

## <span id="page-1200-0"></span>計算されたメンバーの作成方法

多次元データソースを使用している場合は、Tableau の式を使用する代わりにMDX 式を使用して 計算されたメンバーを作成することができます。計算されたメンバーは、計算されたメジャー(計算 フィールドと同様のデータソース内の新しいフィールド) または計算されたディメンションメンバー(既存 の階層内の新しいメンバー) です。たとえば、"Product (製品)" というディメンションが3 つのメンバー ("Soda (ソーダ)", "Coffee (コーヒー)"、"Crackers (クラッカー)") を持つ場合は、"Soda (ソーダ)" および "Coffee (コーヒー)" メンバーの合計である"Beverages (飲み物)" という新しい計算されたメンバーを 定義できます。その後、"Products (製品)" ディメンションを**[**行**]** シェルフに配置すると、"Soda (ソー ダ)"、"Coffee (コーヒー)"、"Crackers (クラッカー)"、"Beverages (飲み物)" の4 つの行が表示されま す。

注: Tableau では、Windows のみで多次元データソースをサポートしています。

#### 計算されたメンバーの定義

計算されたディメンションメンバーを定義するには、[データ] ペインのメニューで**[**計算されたメンバー**]** を選択します。[計算されたメンバー] ダイアログボックスが開き、計算されたメンバーの作成、削除、 編集ができます。

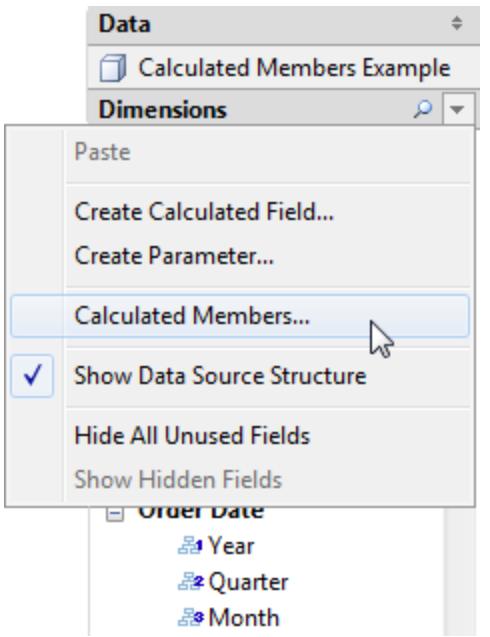

新しい計算されたメンバーを作成するには、次の手順を行います。

1. [新規] をクリックして、ダイアログボックス上部にある計算されたメンバーのリストに新しい行を 追加します。

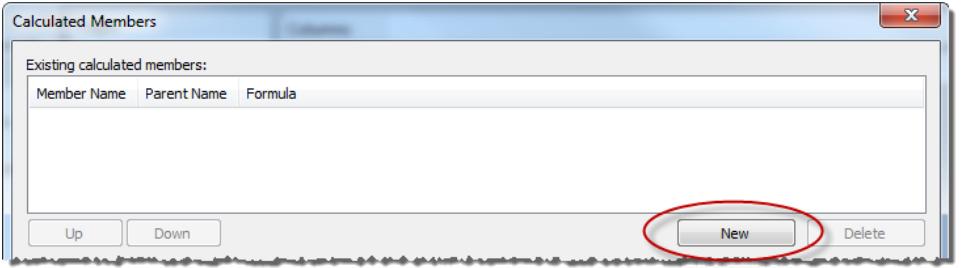

2. ダイアログボックスの[計算されたメンバーの定義] エリアで、新しいメンバーの名前を入力しま す。

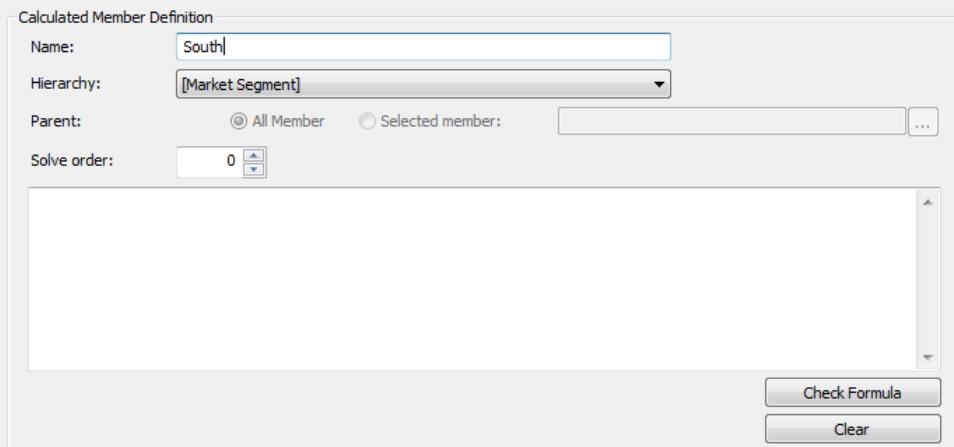

3. 新しい計算されたメンバーの親メンバーを指定します。**[**すべてのメンバー**]** は既定で選択され ています。ただし、**[**選択されているメンバー**]** を選択して階層を参照し、特定の親メンバーを選 択することもできます。

注: Oracle Essbase に接続している場合は、親メンバーの指定は利用できません。

4. 新しいメンバーに解決順序を指定します。

データソース内の1 つのセルを2 つの異なる式で定義できる場合があります。解決順序では、 各式の優先順位を定義します。解決順序が低い式は先に解決されます。既定の解決順序 はゼロです。

- 5. Microsoft Analysis Services データソースに接続している場合は、計算エディターに**[SSAS** の前に実行**]** チェックボックスが含まれています。Microsoft Analysis Services による計算の前 にTableau 計算を実行するには、このオプションを選択します。Microsoft Analysis Services データソースへの接続については、「**[Microsoft](#page-581-0) Analysis Services** ページ384」を参照してく ださい。
- 6. 大きな白いテキストボックスにMDX 式を入力するか貼り付けます。
- 7. **[**式の確認**]** をクリックして、式が有効であることを確認します。
- 8. 終了したら、**[OK]** をクリックします。

新しいメンバーは、[メジャー] を親メンバーとして選択した場合は**[**データ**]** ペインの[メジャー] エリアに 表示され、それ以外の場合は[ディメンション] エリアで指定された親メンバーの下に表示されます。 新しいメンバーはビュー内の他のフィールドと同じように使用できます。

## 多次元階層

多次元データソースには、階層が含まれています。たとえば、データベースには製品ファミリーや製品 部門などの階層に分かれたメンバーを持つ"Product (製品)" ディメンションや、年、四半期、月など を含む"Time (時間)" ディメンションが含まれることがあります。

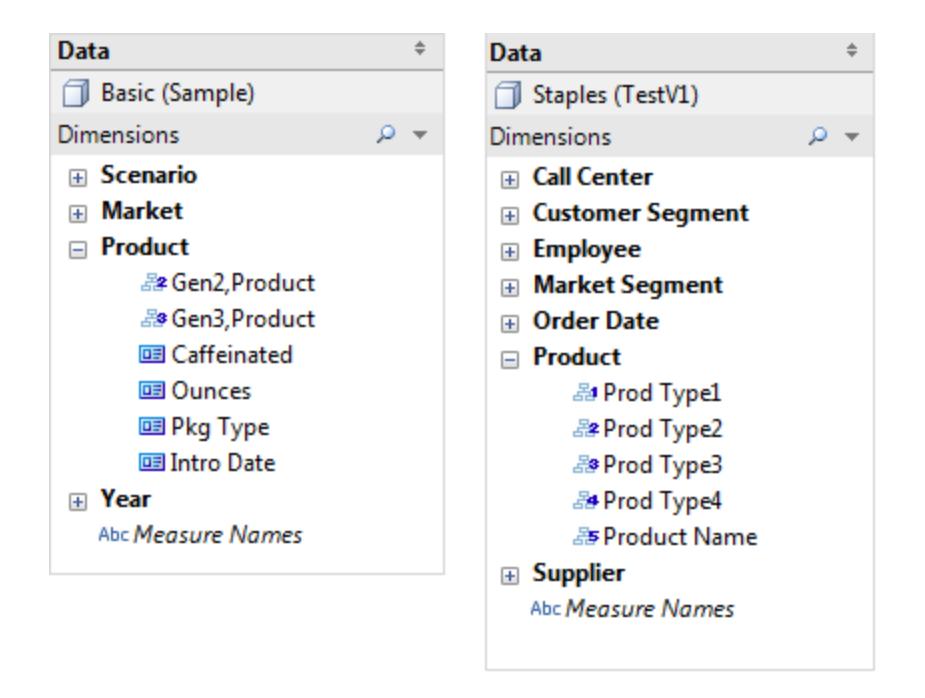

注: Tableau では、Windows のみで多次元データソースをサポートしています。

キューブデータソース階層でのドリルダウンとドリルアップ

注: 以下の内容は、特定の多次元データソースにのみ適用されます。

多次元 (キューブ) データソースには階層が含まれています。階層内を移動するのに最も便利な方 法の1 つは、ドリルダウンとドリルアップです。たとえば、さまざまな年度の合計売上高を調べる場 合、ドリルダウンして各年度内のすべての月の売上高を表示することができます。同様に、すべての 月の合計売上高を調べる場合、ドリルアップして各年度の売上高を表示することができます。

Tableau Desktop とWeb 作成のヘルプ

キューブデータソースの階層

キューブデータソースに接続されている場合、**Tableau** で階層を作成またはカスタマイズすることはで きません。Tableau でキューブに接続する前に、キューブで階層を作成する必要があります。

階層は [データ] ペインの次のアイコンと共に表示されます。

階層の例を以下に示します。

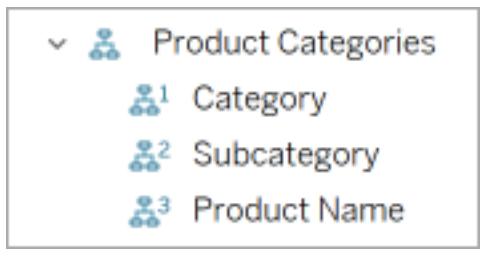

注: 階層に含まれるフィールドでのみドリルアップまたはドリルダウンを実行できます。

階層のすべてのディメンションメンバーでドリルアップおよびドリルダウンを実行する 階層のすべてのディメンション メンバーでドリルダウンまたはドリルアップを実行するには:

● [列] シェルフまたは [行] シェルフ、または [マーク] カードで、ドリル ダウンするにはプラス記号 (+)、 ドリルアップするにはマイナス記号 (-) をクリックします。

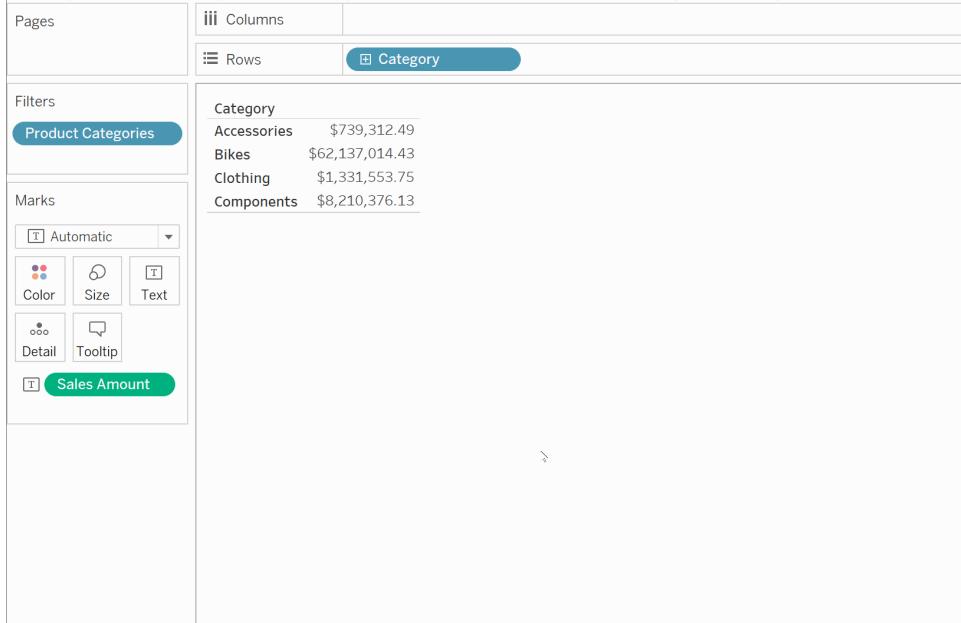

階層の個々のディメンションメンバーでドリルアップとドリルダウンを実行する 階層の個々のディメンションメンバーでドリルダウンおよびドリルアップを実行するには:

<sup>l</sup> 表ヘッダーを右クリックし、**[**ドリル ダウン**]** または**[**ドリル アップ**]** を選択します。

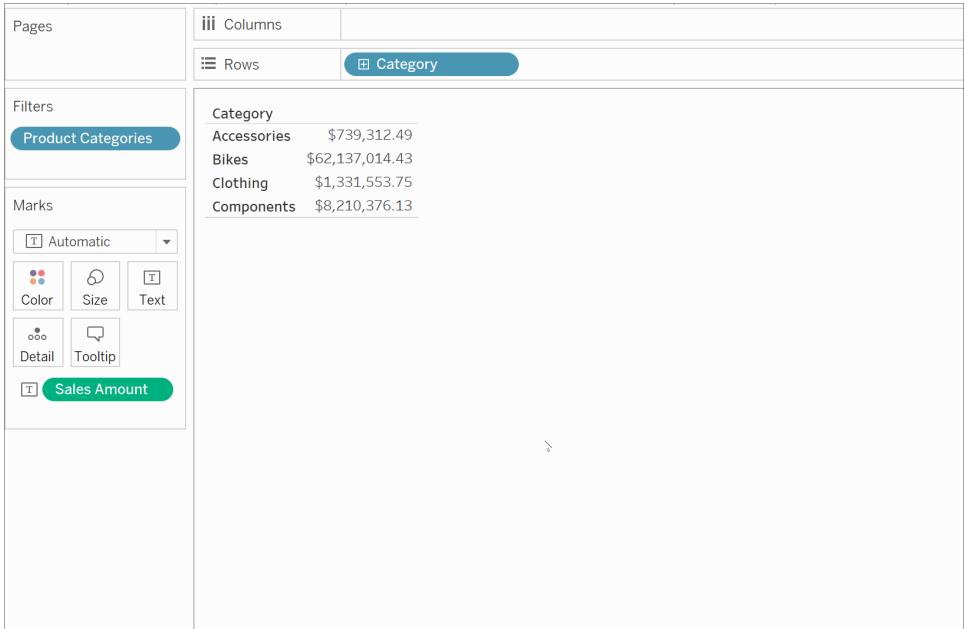

特定のレベルのメンバーをすべて表示するのではなく関心のあるメンバーのみを表示するた め、これは不均一ドリルダウンと呼ばれることがあります。

たとえば、すべてのディメンションメンバーでのドリルダウンと個々のディメンションメンバーでのド リルダウンは以下のように異なります。

#### 個々のディメンションメンバー**:** 自転車

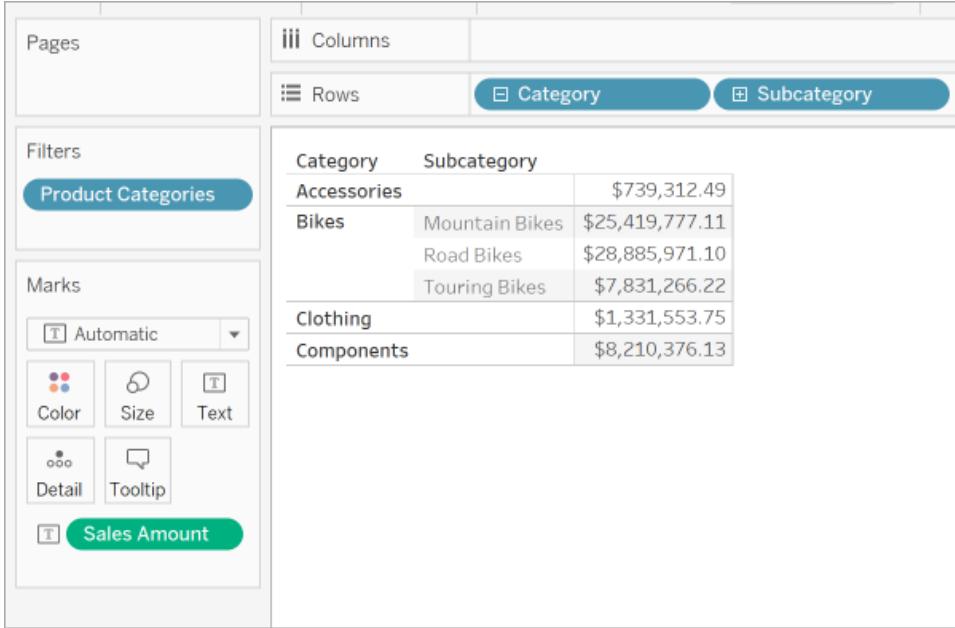

すべてのディメンション メンバー

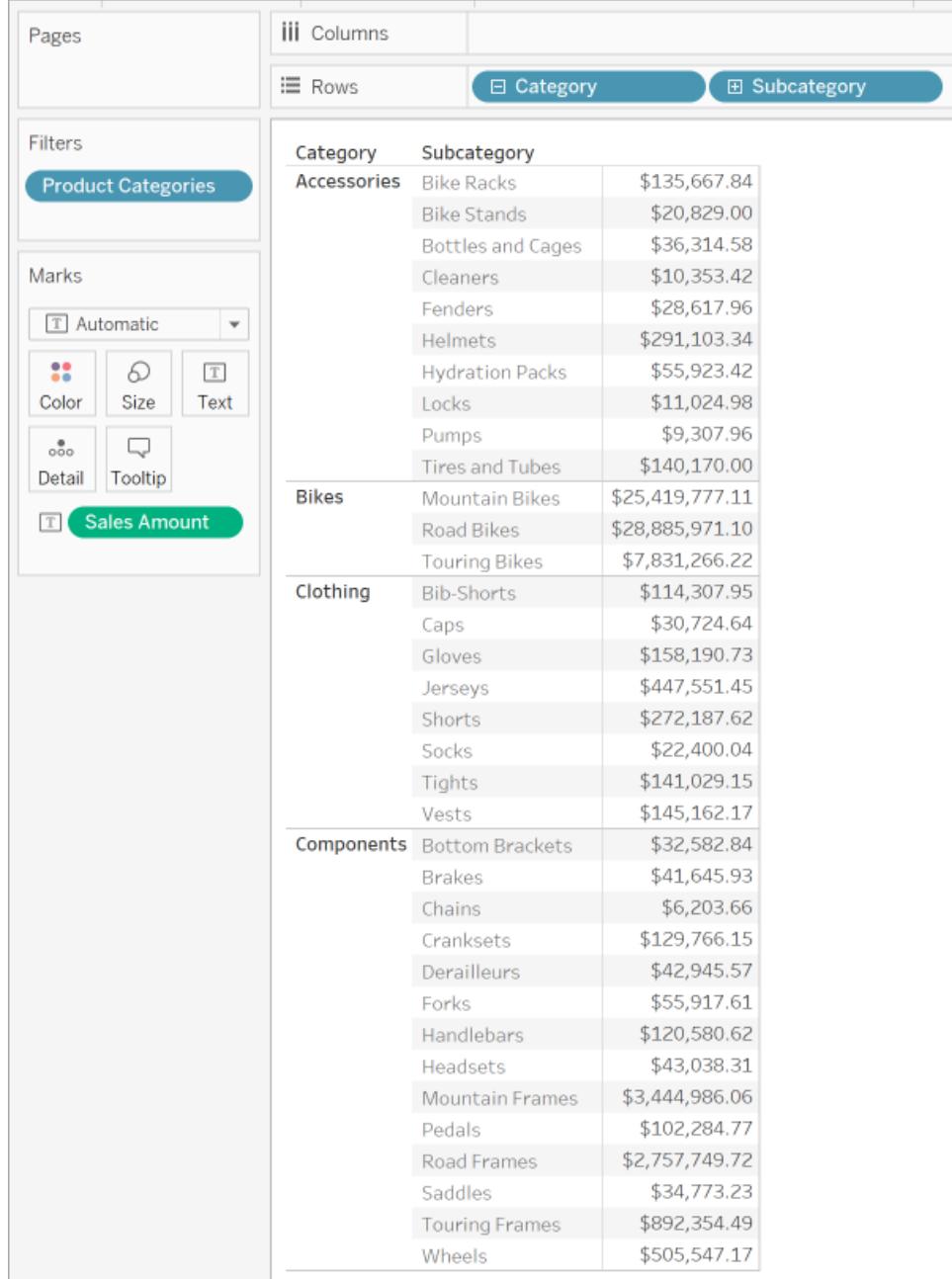

不均一ドリルダウンを使用する理由の1 つは、データソースに不規則な階層 (非対称のレイアウト) が含まれていることです。関心のあるメンバーについてのみ、子を表示することもできます。

注: ドリルダウンとドリルアップによってデータがフィルターされます。

完全なピボット

注: 以下の内容は、特定の多次元データソースにのみ適用されます。

Tableauでは、完全なピボットとは次のように階層を使用することを意味します。

- <sup>l</sup> レベルのスキップなど、さまざまな詳細レベルを使用 (国や市をスキップして州のみを入れるな ど)。
- 異なるワークシートシェルフのさまざまな詳細レベルを同時に使用 ([列] シェルフの製品 ファミ リーと[色] の製品部門など)。
- <sup>l</sup> 詳細レベルを通常の順序以外で使用 (年度の前に四半期など)。

たとえば、次のビューでは"Market (市場)" 階層が分割されて、"State (州)" レベルが[行] として、 "Region (地域)" レベルが[色] として表示されています。

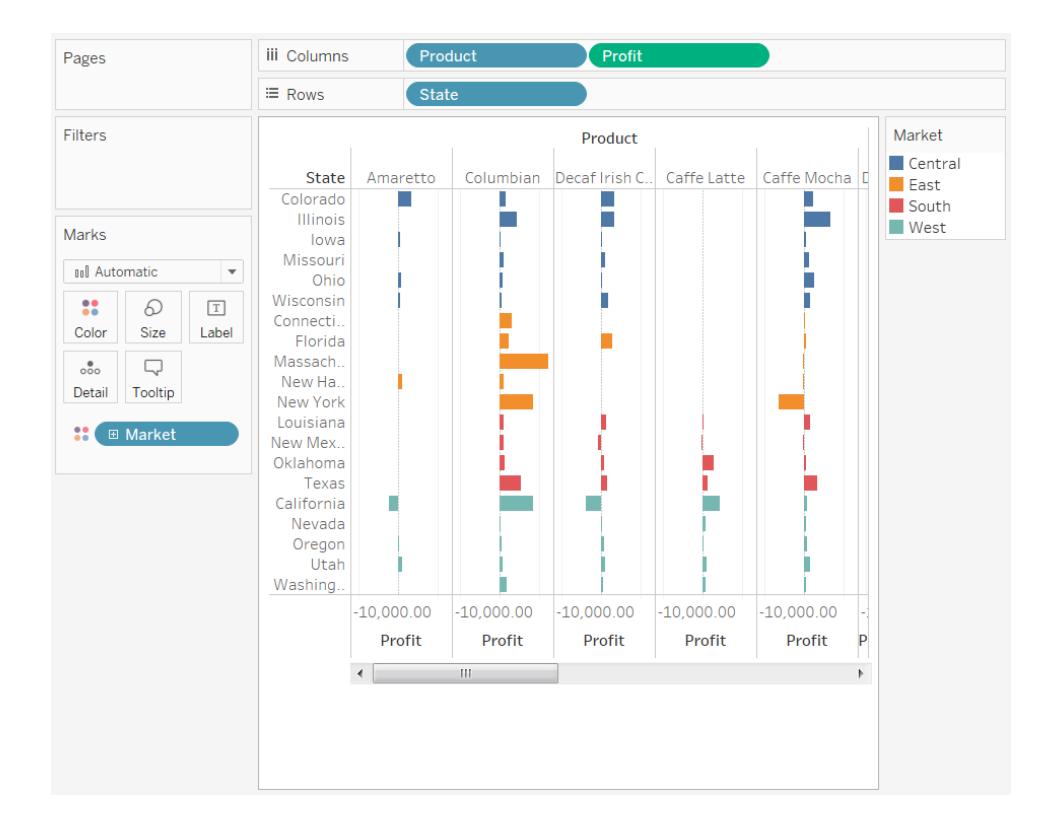

## 一意の値の定義

注: 以下の内容は、特定の多次元 (キューブ) データソースにのみ適用されます。

Tableau でビューを構築する際に、フィールドに同名のメンバーが複数表示されることがあります。たと えば、数年間にわたる月間収益の平均を示すビューがあるとします。2 月が複数回表示されます (各年につき1 回ずつ)。

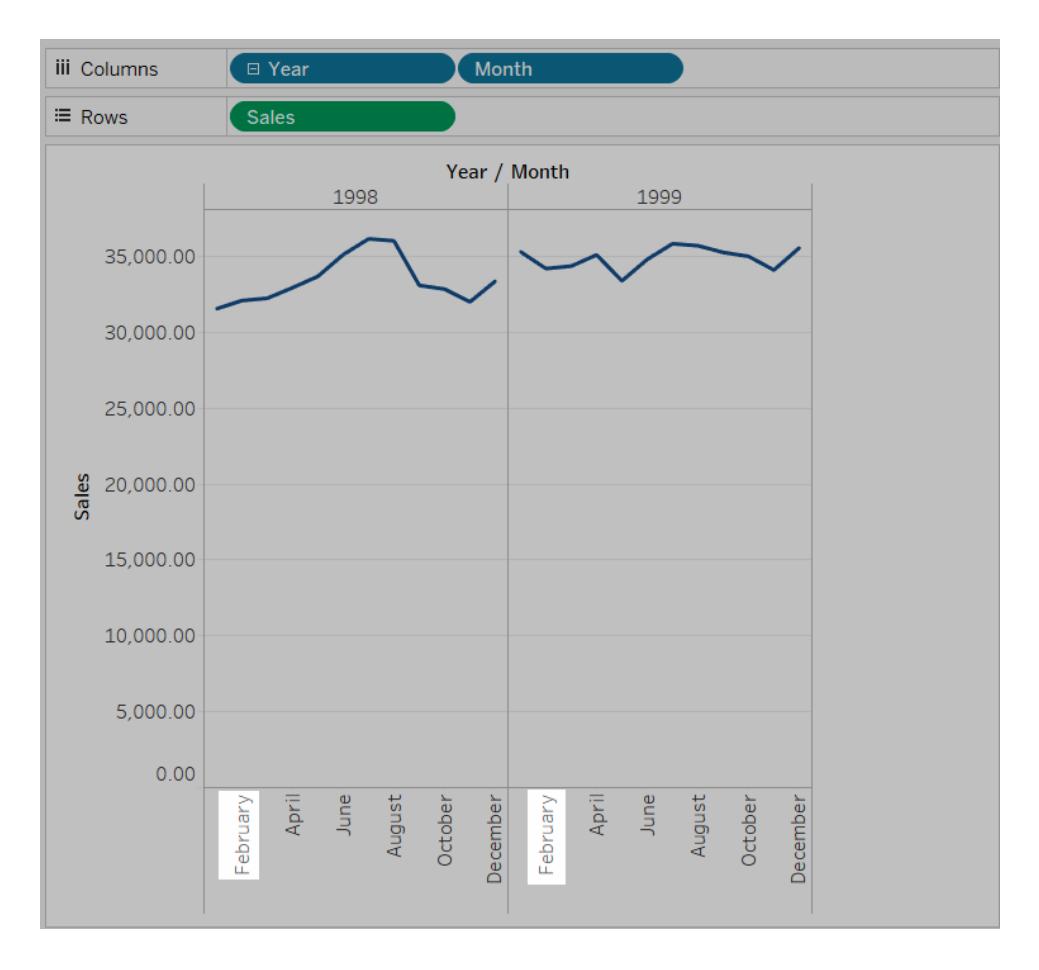

2 月という名前は重複していますが、2 月の各インスタンスは類似または一意の値にすることができま す。これらを類似と見なしている場合は、年度のフィールドを[色] に移動すると、同じ列に表示され ます。ただし、これらを一意と見なしている場合は、2 つの異なる値として扱われます。

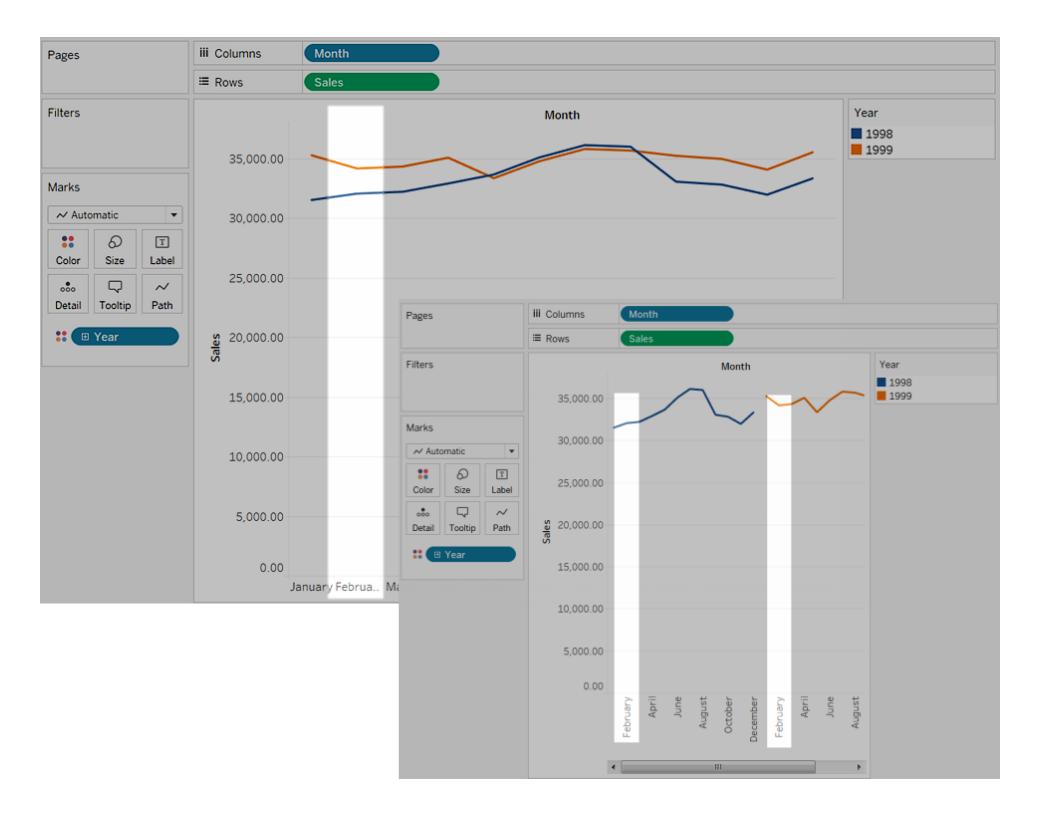

日付や時刻のフィールド内で名前が重複することは一般的に問題ありませんが(前の例のように)、顧 客名のフィールドで名前が重複している場合、2 人の顧客を同じ人物であると見なすことは望ましく ありません。

Tableau で重複する値を一意と見なすかどうかを定義するには、**[**データ**]** ペインのディメンションを右ク リック(Mac ではControl を押しながらクリック) し、**[**一意の値**]** コンテキストメニューで次のいずれかを 選択します。

- キーによって:各メンバーは、データベースの設定時にシステム管理者によって指定されたキー に基づいて一意と見なされます。同名であっても異なるキーのメンバーは、一意の値として扱わ れます。
- 名前によって: 各メンバーは、メンバー名に基づいて一意と見なされます。同名のメンバーは (キーにかかわらず) 同じものとして扱われます。

既定では、一意の日付値と時刻値は名前で判断され、他のすべての値はキーで判断されます。

ユーティリティディメンション

注: 以下の内容は、特定の多次元データソースにのみ適用されます。

Oracle Essbase データベースには、比較値をモデリングするための特殊なディメンションがあります。 たとえば、実経費と予算や今年度と前年度などの比較です。これらのディメンションはユーティリティ ディメンションで、シナリオまたは年度としてしばしば設定されます。例として、シナリオディメンションの メンバーを以下に示します。

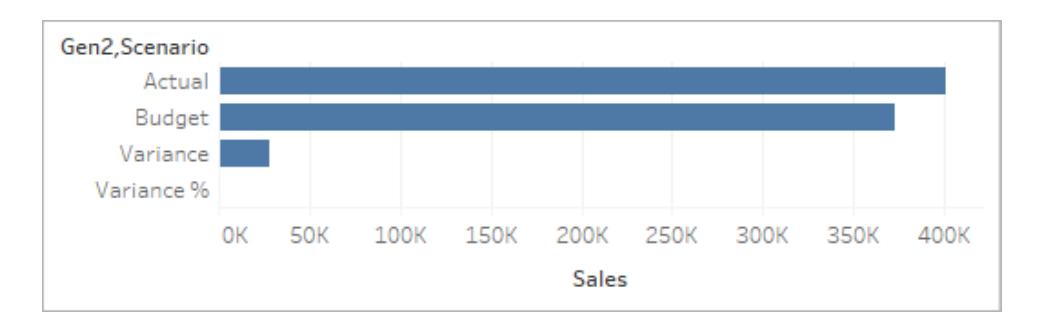

上の図では、実際の売上高、売上高の予算などが表示されています。ただし、実際の売上高と売 上高の予算をブレットグラフで比較する場合はどうでしょうか。この場合は、シナリオディメンションが ユーティリティディメンションとして使用されるように設定する必要があります。ディメンションをユーティリ ティディメンションとして設定すると、ユーティリティディメンションのどのメンバーをビューの各メジャーに 使用するかを指定できるようになります。たとえば、下のブレットグラフは、実際の売上高と売上高の 予算を地域ごとに表示しています。

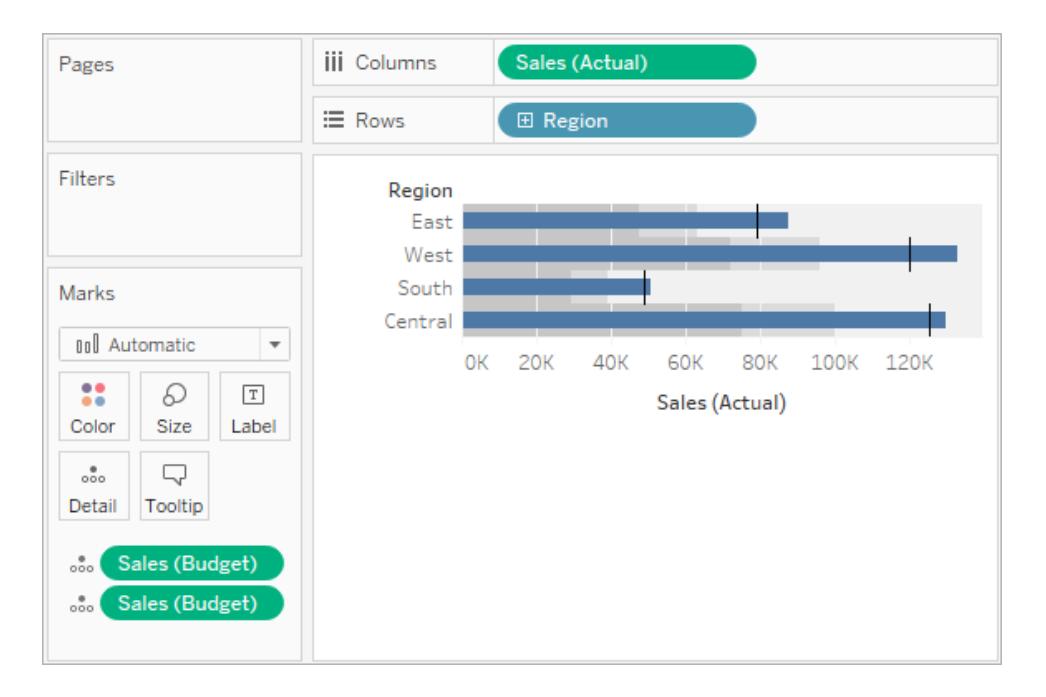

"Sales (売上高)" メジャーがビュー内で2 回使用されているのがわかります。1 回は実際の売上高を 示し、もう1 回は売上高の予算を示しています。

#### ディメンションをユーティリティディメンションとして使用するには

1. [データ] ペインでディメンションを右クリックし、**[**ユーティリティディメンションとして設定**]** を選択し ます。

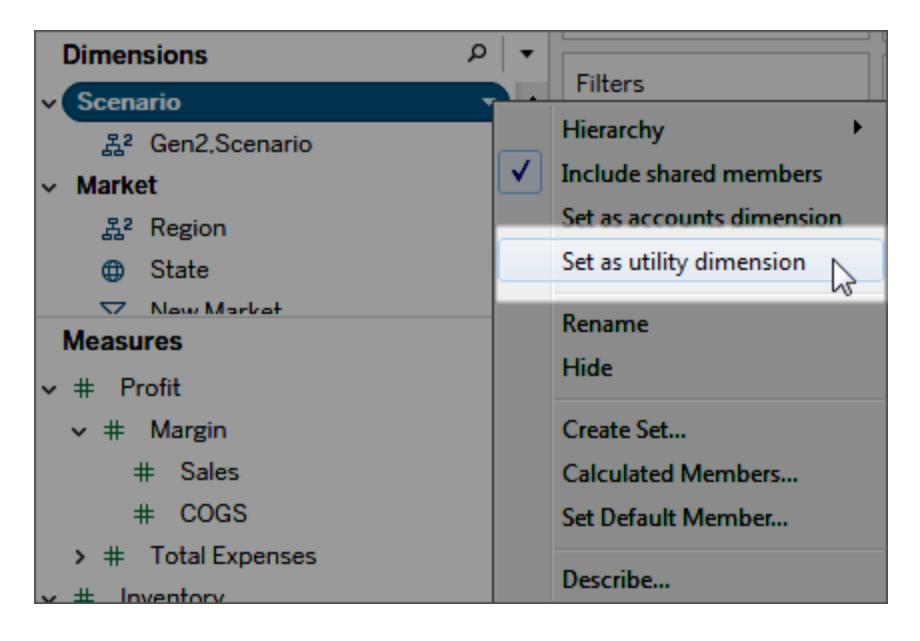

[データ] ペインのディメンション(この例では"シナリオ") は、ビュー内のディメンションフィールドとし ては使用できなくなります。[データ] ペインの[メジャー] エリアは、ユーティリティディメンションの存 在を示します(この例では、(シナリオ別) はユーティリティディメンションを示します)。

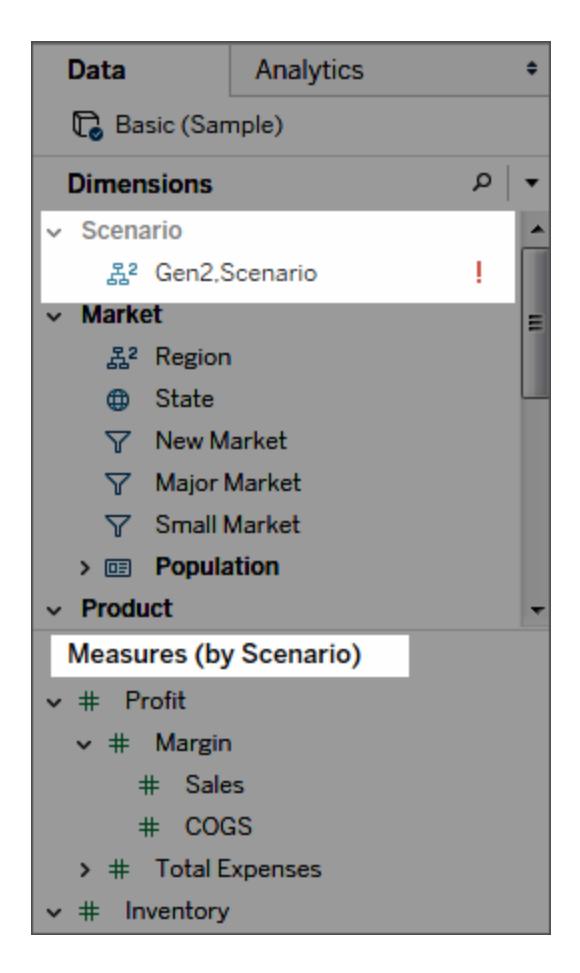

- 2. メジャーをビューにドラッグします。
- 3. ビュー内でそのメジャーのフィールドメニューを開き、メジャーをアンカーするユーティリティディメ ンションのメンバーを選択します。

Tableau Desktop とWeb 作成のヘルプ

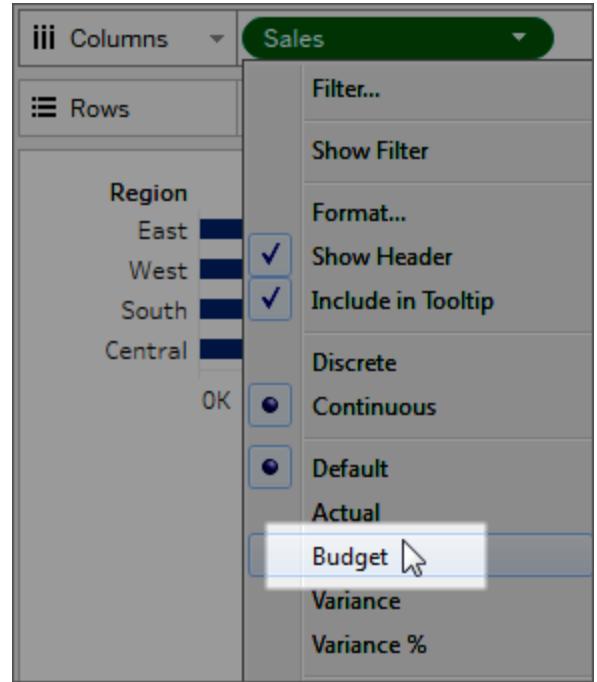

#### ユーティリティディメンションを削除するには

[データ] ペインの上部にあるドロップダウンメニューを開き、**[**ユーティリティディメンションのクリア**]** を選択 します。

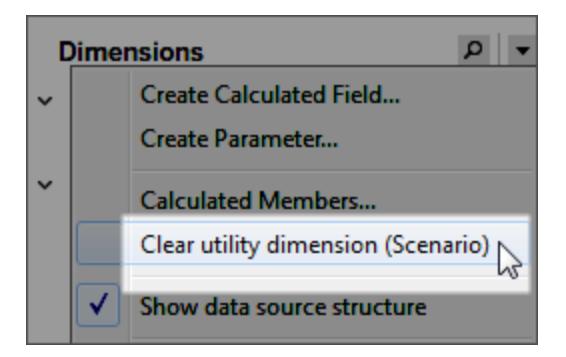

ユーティリティディメンションを削除すると、ビューでそれが参照するメジャーは有効でなくなりま す。

# グラフの構築とデータの分析

Tableau Desktop は、データに隠された意味を発見できる研究所のようなものです。

このセクションでは、ビューを構築する際に自由に使えるさまざまな機能を発見し、優雅で洞察力の あるビュー、ダッシュボード、ストーリーの作成に必要な基本的スキルを学習できます。

## 「データに聞く」 (Ask Data) 機能を使用した自動 的なビューの構築

#### 「データに聞く」とメトリクスへの重要な変更点

Tableau の「データに聞く」機能とメトリクス機能は、2024年2月のTableau Cloud および Tableau Server バージョン2024.2 で廃止されました。自然言語技術の進歩に伴い、Tableau は、データに関 する質問や変更点の把握をより簡単に行えるように、インターフェイスの改善に取り組んでいます。詳 細については、「*Tableau AI* <sup>と</sup>*Tableau Pulse* [によるデータエクスペリエンスの再構築](https://www.tableau.com/ja-jp/blog/tableau-pulse-and-tableau-gpt)」を参照してくだ さい。

「データに聞く」を使用すると、一般的な言葉で質問を入力し、Tableau で即座に回答を得ることが できます。回答は自動的なデータビジュアライゼーションの形で得られ、フィールドを手動でドラッグア ンドドロップしたり、データ構造のニュアンスを理解したりする必要はありません。

「データに聞く」を使用すると、時系列分析や空間分析のような主要な分析概念をサポートし、「去 年」や「一番人気の」といった会話調のフレーズを理解することで、高度な質問を自然に行うことがで きます。

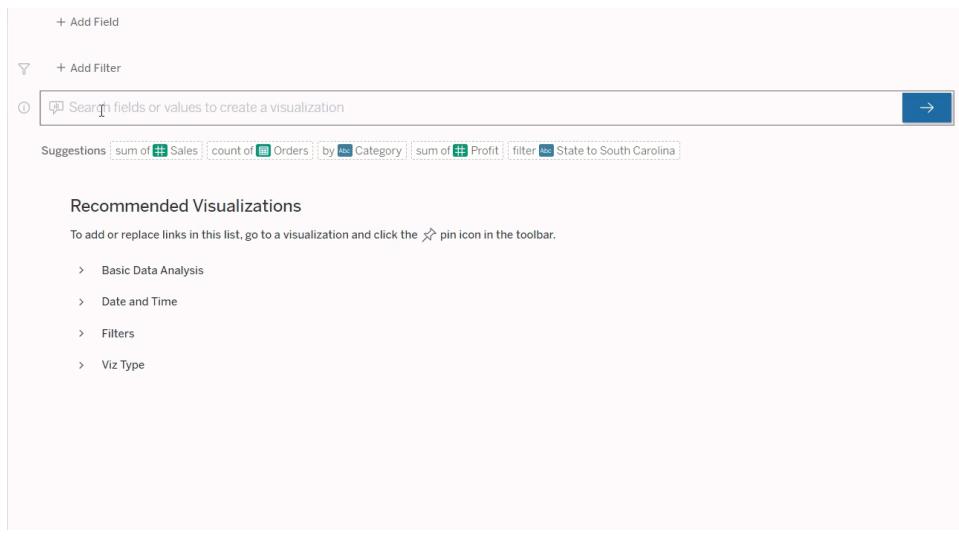

## 「データに聞く」レンズに移動する

「データに聞く」 (Ask Data) を使用してデータソースのクエリを実行する前に、Tableau[作成者は、ま](https://help.tableau.com/current/pro/desktop/ja-jp/ask_data_lenses.htm) [ずレンズを作成して、](https://help.tableau.com/current/pro/desktop/ja-jp/ask_data_lenses.htm)レンズで使用するデータフィールドのサブセットを指定する必要があります。

Tableau で「データに聞く」レンズにアクセスできる場所は次のとおりです。

<sup>l</sup> Tableau Cloud またはTableau Server サイトのトップレベルにある[すべてのレンズ] ページ。

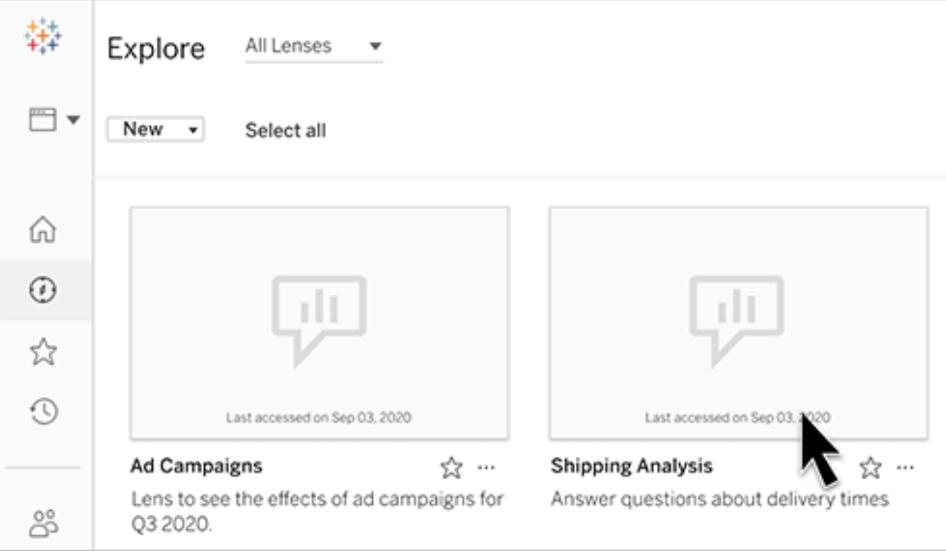

Tableau Desktop とWeb 作成のヘルプ

• レンズを作成したデータソースの「データに聞く」タブ。

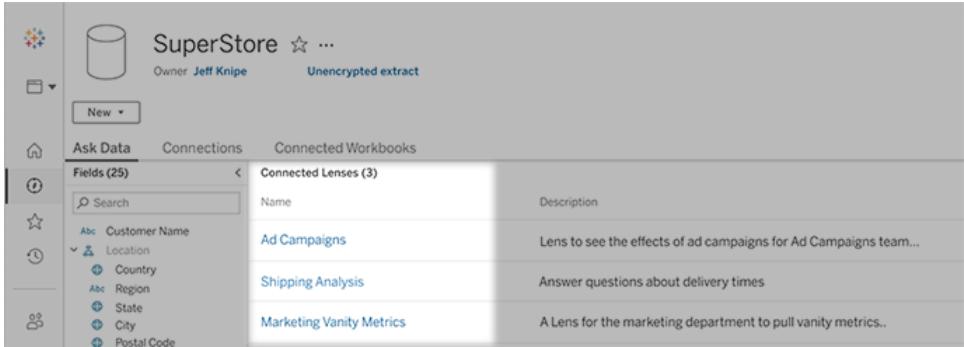

• ダッシュボードの「データに聞くオブジェクト。

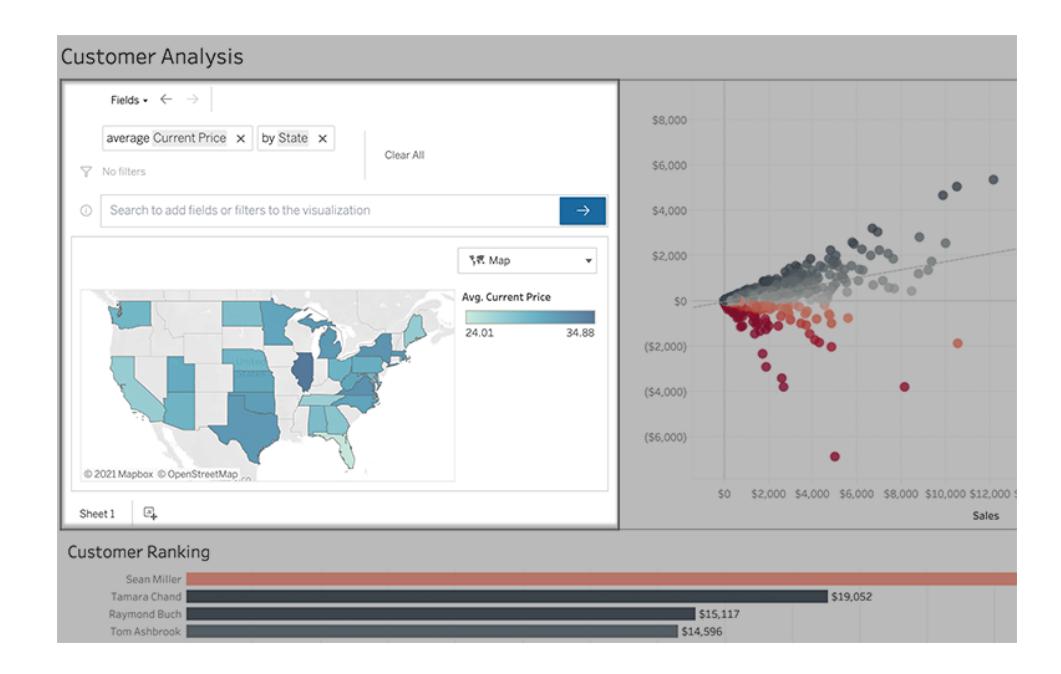

レンズページまたはダッシュボードオブジェクトから「データに聞く」

レンズに移動して、データをもっと詳しく知る

- 1. レンズに移動するには、Tableau サイトの[すべてのレンズ] ページ、データソースの[データに聞 ◆ タブ、ダッシュボードの「データに聞 √オブジェクトなどを選択します。
- 2. (オプション) **[Recommended Visualizations (**ビジュアライゼーションの候補**)]** で、エントリをク リックすると、レンズの作成者が組織用に作成した視覚化がすばやく表示されます。

推奨事項が現在のデータ分析のニーズに対応していない場合は[、クエリを作成](#page-1222-0)して独自の 質問を作成してください。

3. 左側の[データ] ペインで、各フィールドにカーソルを合わせると、そこに含まれるデータの詳細が 表示されます。

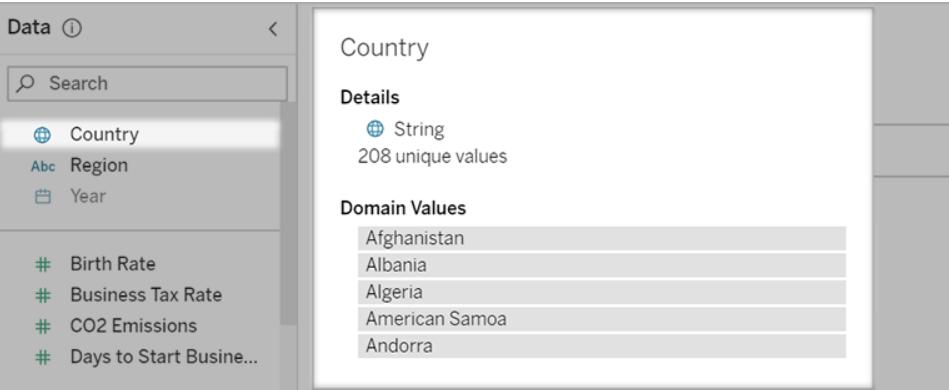

幅が狭いダッシュボードオブジェクトでは、[データ] ペインが非表示になっている場合があります が、**[**フィールド**]** ドロップダウンメニューをクリックすると同様の情報を表示できます。

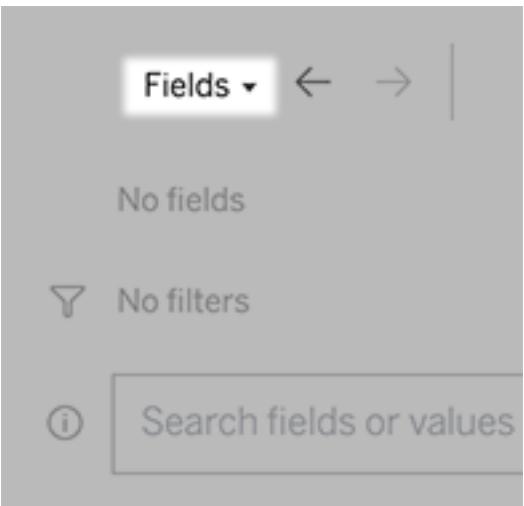

テキストを入力してクエリを作成する

1. **[**フィールドまたは値を検索してビジュアライゼーションを作成する**]** というボックスに入力します。

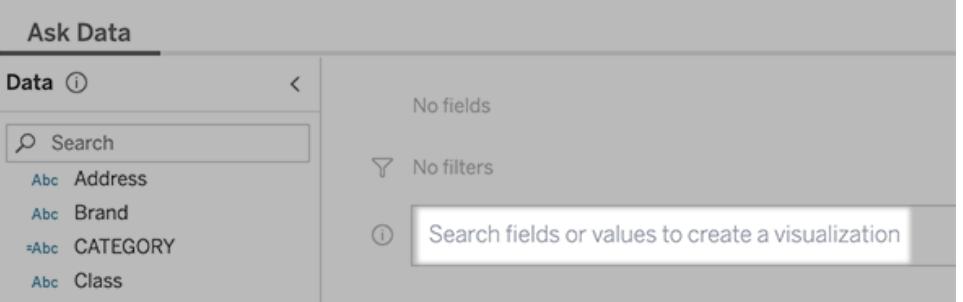

2. 入力すると、「データに聞く」(Ask Data) はデータフィールド、関数、および文字列値を検索 し、結果をドロップダウンリストに表示します。リスト内のアイテムをクリックして、検索ボックスの 上に表示されている現在のエントリに追加します。現在のエントリを使用してViz を自動的に 作成するには、任意の時点で**Enter** キーを押します。

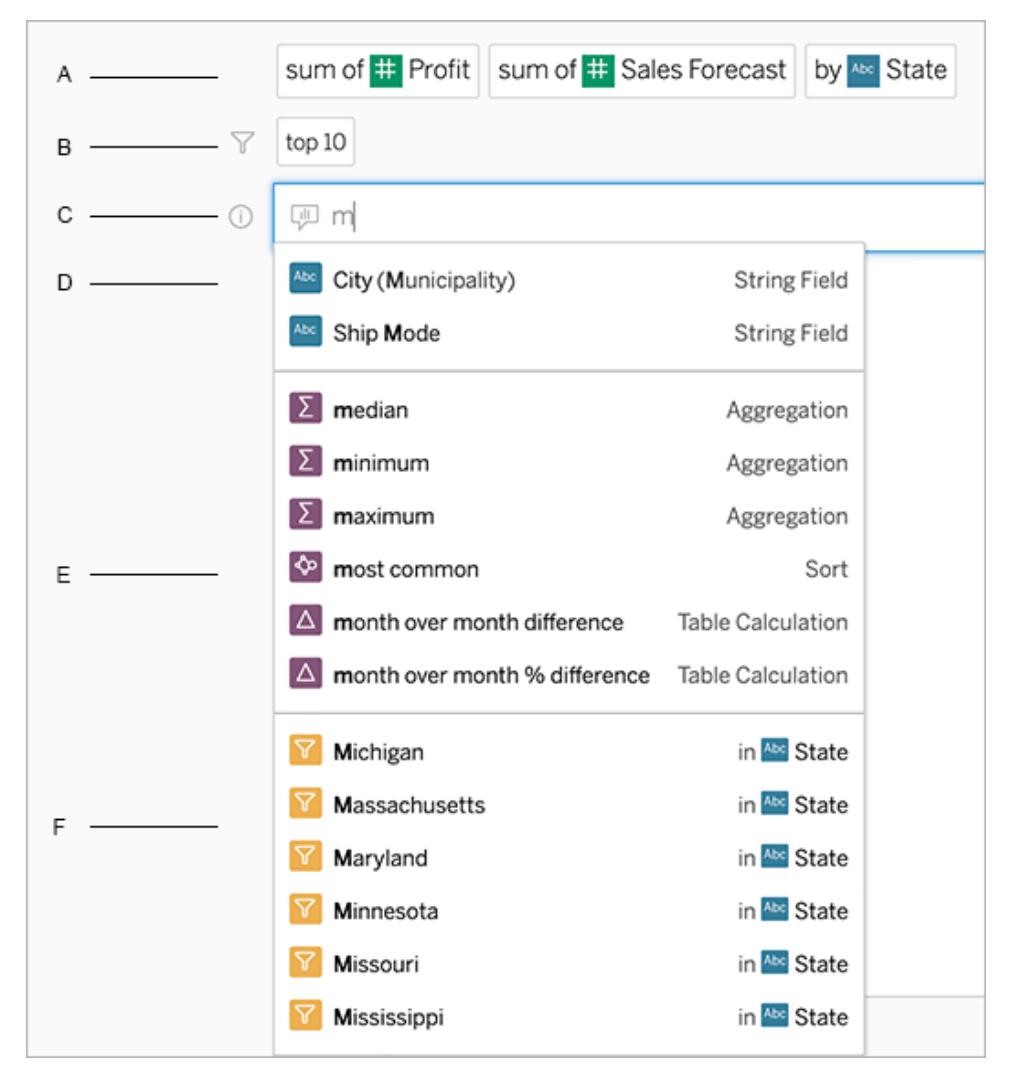

フィールドと分析関数を検索してクエリを変更する

A 現在のエントリB.現在のフィルターC.検索ボックスD.返されたフィールドE.返された分析関数 F.返された フィールド値

提案 されたフレーズを追加してクエリを作成する

Tableau は、あなたのレンズや組織内の他のユーザーから尋ねられた、よくある問い合わせに基づい てフレーズを提案します。レンズを開くと、よくある質問にすばやぐ答えられるような提案が表示されま す。

これらの提案をクリックすると、クエリに追加できます。クエリにフレーズを追加すると、より関連性の高 いフレーズで提案が動的に更新されます。選択するたびに、自動的にビューが構築されます。

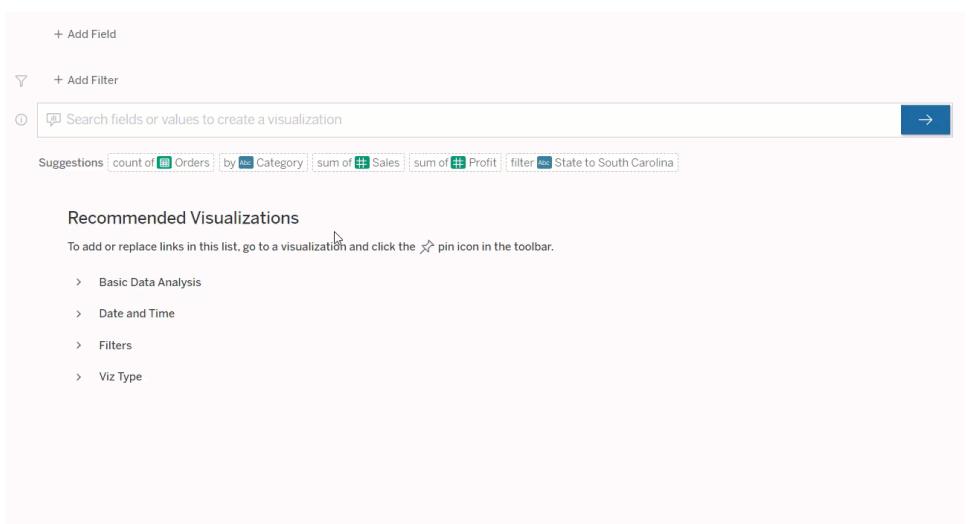

<span id="page-1222-0"></span>フィールドとフィルターを追加してクエリを作成する

1. **[**フィールドの追加**]** または**[**フィルターの追加**]** をクリックします。

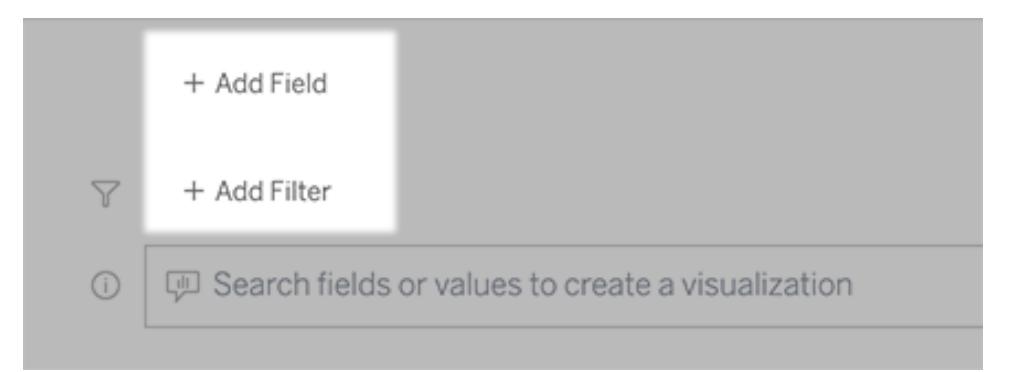

2. 目的のフィールドをクリックします。(長いリストを絞り込むには、最初に**[**検索フィールド**]** ボックス に入力します。)

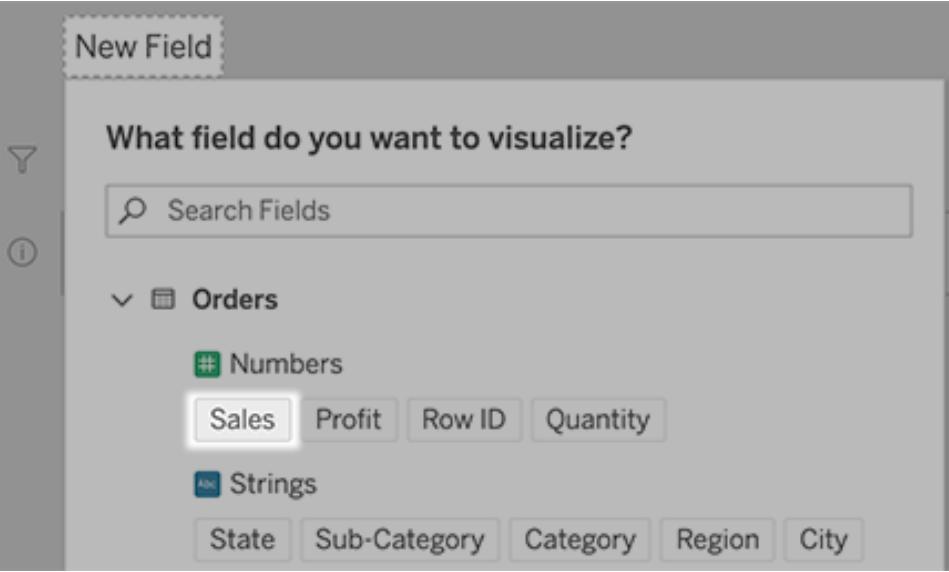

- 3. サブオプション(数値フィールドの集計タイプ、文字列フィールドと日付フィールドのグループ化 など) を設定します。
- 4. フィールドまたはフィルターをさらに追加するには、プラス記号をクリックします。

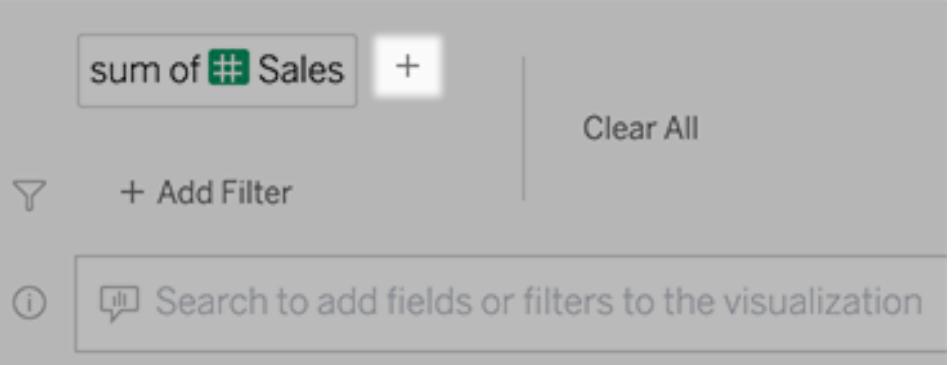

クエリの要素がどのように適用されているかを確認する

クエリの要素がどのように適用されているかを確認するには、テキストボックスまたはその上の解釈に カーソルを合わせます。使用されていない単語はグレー表示されているため、「データに聞く(Ask Data)」に伝わりやすくなるようにクエリのフレーズを変更できます。
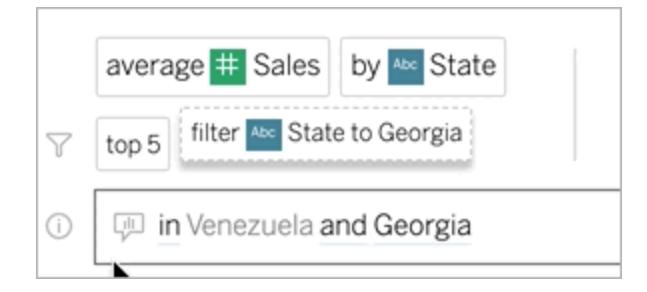

## 質問のフレーズの変更

ユーザーインターフェイスでオプションやデータフィールド、フィルターなどをクリックすることによって、質問 のフレーズを変更することもできます。

### Viz タイプの変更

既定のViz からデータの十分な情報が取得できない場合は、右上隅にあるメニューをクリックし、以 下のサポートされているViz タイプから選択します。

- 棒グラフ
- ガント棒
- <sup>l</sup> ヒートマップ
- <sup>l</sup> ヒストグラム
- 折れ線グラフ
- マップ
- 円グラフ
- <sup>l</sup> 散布図
- 積み上げ棒グラフ
- テキストテーブル
- ツリーマップ

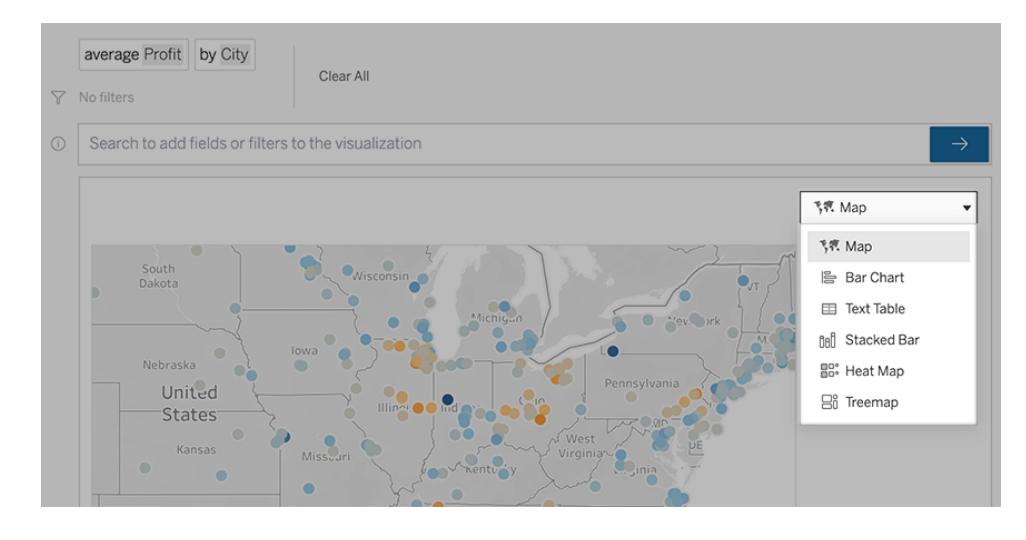

注**:** 特定のViz タイプを自動的に作成するため、「データに聞く」 がエントリに[レコード数] など のフィールドを追加する場合があります。

<span id="page-1225-0"></span>フィールド、フィルター、表示データを変更する

「データに聞く」 (Ask Data) にょり、フィールド値の表示方法をいくつかの方法で微調整できます。

<sup>l</sup> 縦軸と横軸で使用するフィールドを切り替えるには、Viz 選択メニューの左にある[軸の交換]

ボタン ニュー キクリックします。

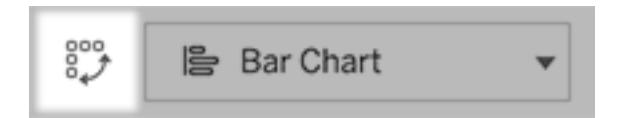

● フィールドを変更するには、最初にクエリエントリでフィールドをクリックしてから、下のフィールド 名をクリックします。(差の計算に使用されるフィールドを変更するには、「[時間の経過による差](#page-1228-0) [異の比較](#page-1228-0) ページ1031」を参照してください。)

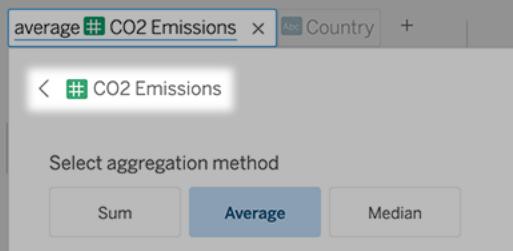

● フィールドの集計 タイプまたはグループ化タイプを変更 (平均から合計に変更するなど)するに は、テキストボックスのフィールド名をクリックしてから、別の集計タイプまたはグループ化タイプを 選択します。

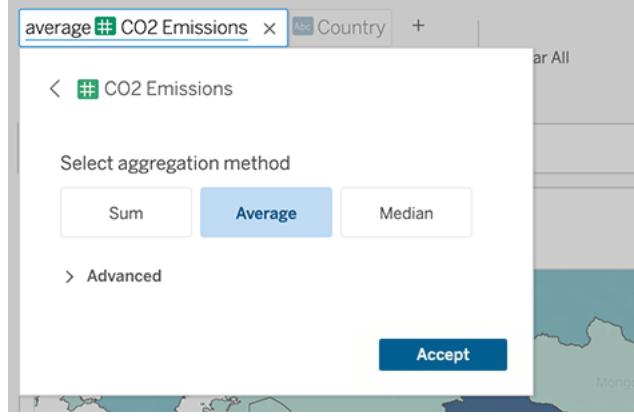

<sup>l</sup> カテゴリフィルターの場合は、以下の例の「米国を除外」のように、値をクリックして特定の値を 変更するか、ワイルドカードパラメーターを入力します。

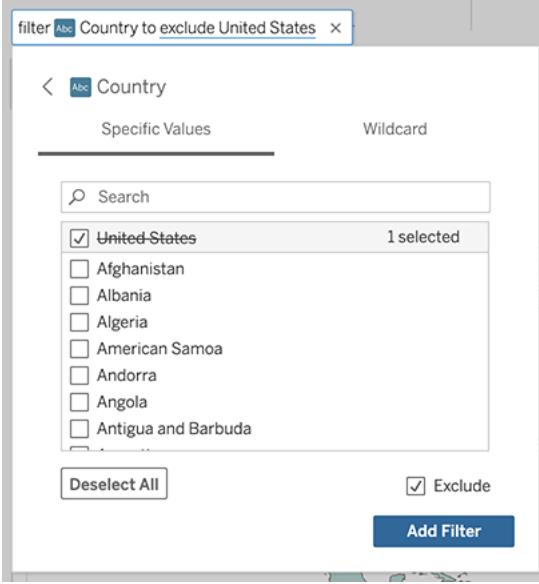

• 数値範囲を調整するには、「高い」、「中間」、「安い」などの単語をクリックします。

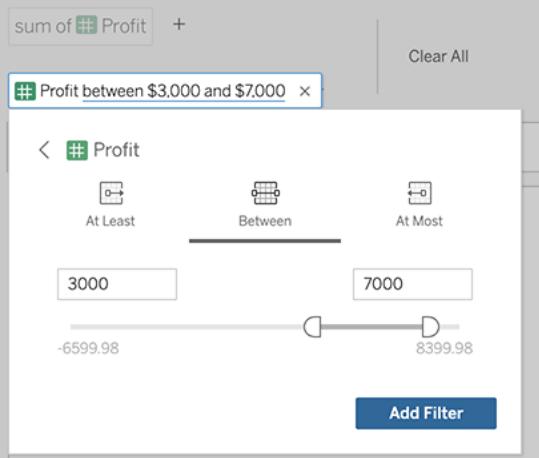

<sup>l</sup> フィールドやフィルターを削除するには、カーソルを合わせて「**X**」をクリックします。

日付フィルターの調整

日付フィルターを調整するには、「最後の」、「前の」などの単語をクリックします。その後、次のいずれ かをクリックします。

- <sup>l</sup> **[**特定の日付**]** をクリックして、特定の期間または日付の値を入力します。
- <sup>l</sup> **[**相対日付**]** をクリックして、現在の日付を基準にした日付範囲を表示します。
- <sup>l</sup> **[**日付範囲**]** をクリックして、特定の開始点および終了点を入力します。

**[**特定の日付**]** では、**[**日付の詳細**]** メニューで次のような固有のオプションが提供されます。

- <sup>l</sup> **[**期間**]** オプションでは、連続した日付の範囲が1 つ表示されます。
- <sup>l</sup> **[**日付の値**]** オプションでは、複数の期間で繰り返すことができる複数の範囲が表示されま す。たとえば、複数年にわたる第 1 四半期の売上実績を組み合わせる場合は、[日付の値] で[四半期] を選択します。

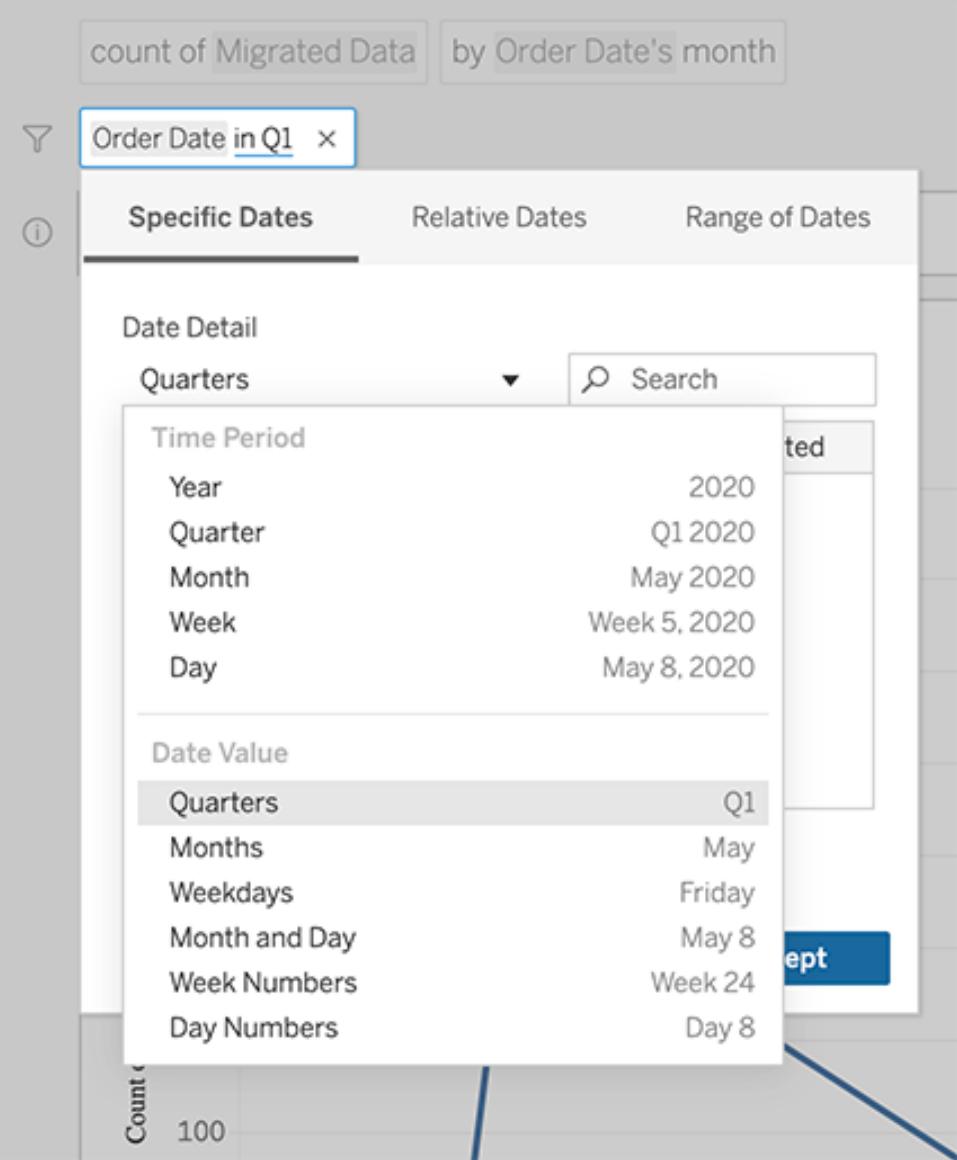

# <span id="page-1228-0"></span>時間の経過による差異の比較

「データに聞く」を使用すると、「前年比」や「四半期比」などの語句を使用して期間を比較できます。 結果は、「データに聞く」から保存したワークブックの差分または差の割合表計算として表示されます。

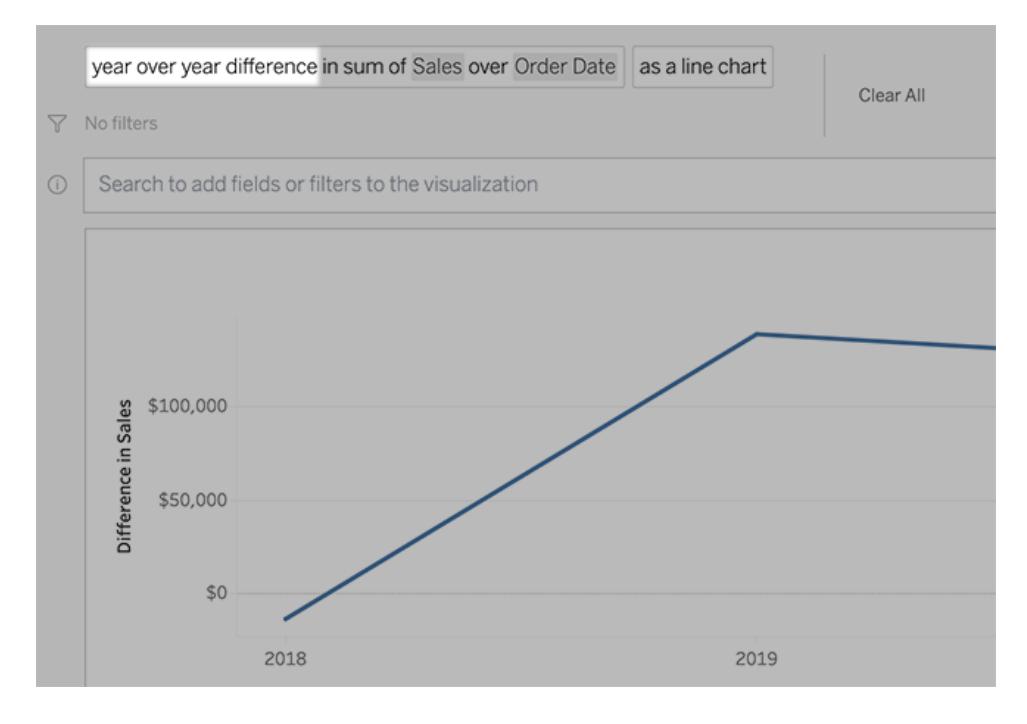

テキストボックスで差分計算をクリックして、他のフィールド、集計方法、および期間を選択します。

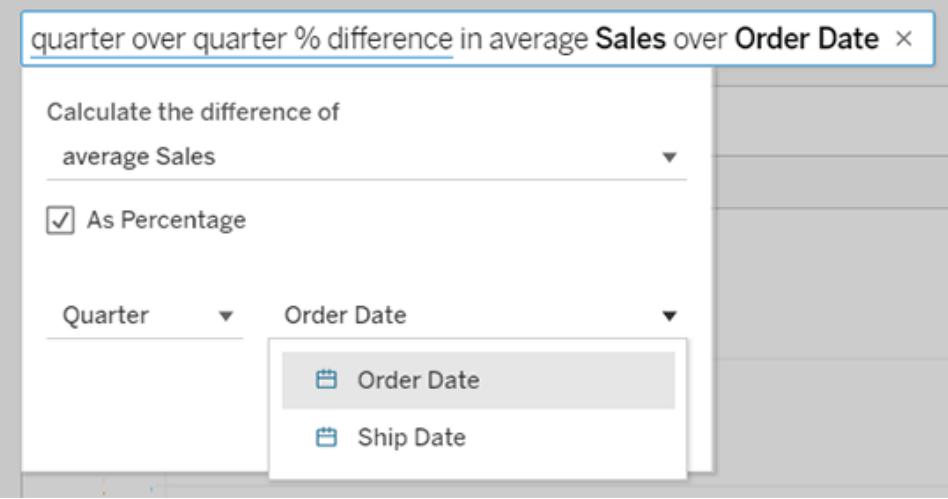

## 単純計算を適用する

「データに聞く」 (Ask Data) では2つのメジャー間の単純計算がサポートされており、以下の記号を 使用して適用できます。

- **+** メジャーを合計する
- **-** メジャーの差を計算する

**\*** 乗算を行う

**/** 除算を行う

「データに聞く」 (Ask Data) で保存されたワークブックでは、これらの計算は計算フィールドになる代わ りに[列]、[行]、[マーク] シェルフでアドホック計算になります。詳細については、「[アドホック計算](#page-2694-0) ページ [2497](#page-2694-0)」を参照してください。

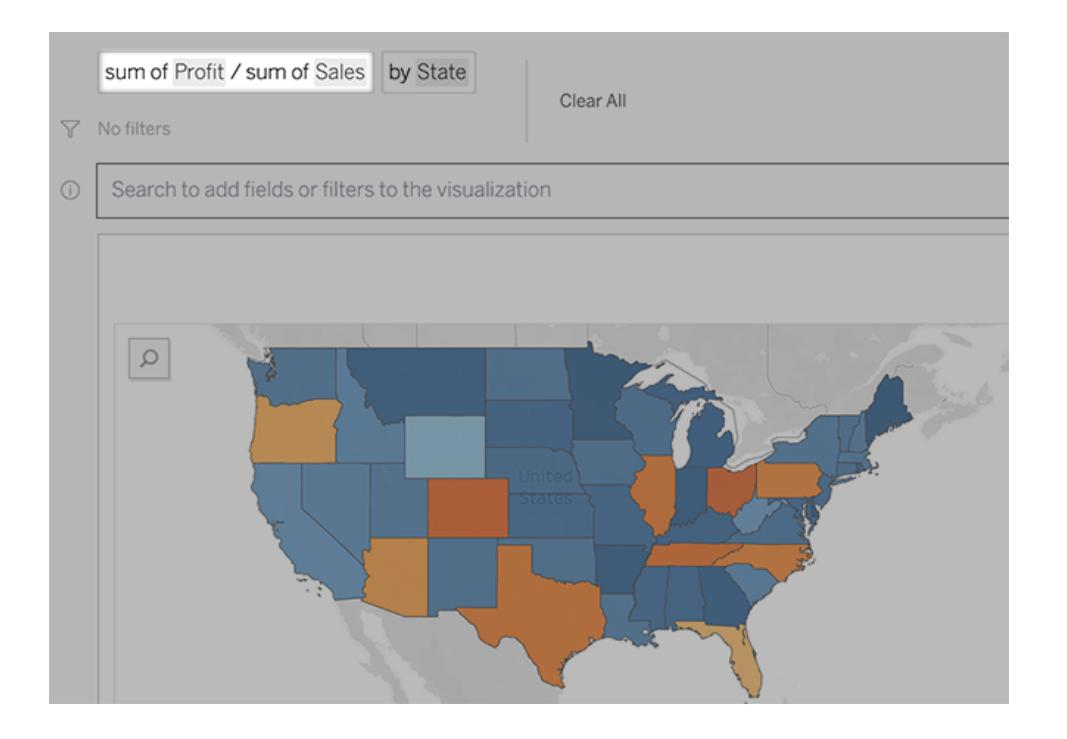

## 他のViz を含むシートを追加する

レンズから複数の異なるViz をすばや <作成するには、「データに聞く」 (AskData) でシートを追加しま す。

Web ページの一番下で、次のいずれかを実行します。

<sup>l</sup> 名前付きシートの右側にある**[Add Sheet (**シートの追加**)]** アイコンをクリックします。

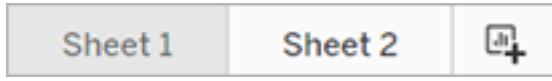

<sup>l</sup> シート名を右クリックし、**[Duplicate (**複製**)]** または**[**削除**]** を選択します

(「データに聞く」 (Ask Data) からシートの名前を変更するには、新しいワークブックに保存する 必要があります)。

# <span id="page-1231-0"></span>メール、Slack、またはリンクを介して「データに聞く」 (Ask Data) の Viz を共有する

「データに聞く」 (AskData) のViz は、レンズにアクセスできる人なら誰とでもすばやく共有できます。

1. ブラウザーの右上隅にある[Share (共有)] アイコンをクリックします。

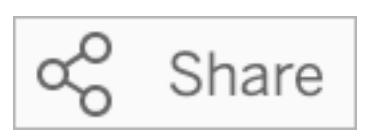

- 2. 次のいずれかを実行します。
	- <sup>l</sup> メールまたはSlack でViz を共有するには、テキストボックスに特定のユーザー名を入 力します。(メールとSlack の統合は、Tableau 管理者によって事前に構成されている 必要があります。)
	- <sup>l</sup> カスタムメールやその他のメッセージに貼り付けることができるURL をコピーするには、 **[**リンクのコピー**]** をクリックします。

ヒント**:** Slack 通知を見つけるには、「**Tableau App for Slack** [を使用した通知の受](#page-3640-0) [信、検索、共有](#page-3640-0) ページ3443」を参照してください。

## レンズ所有者にフィードバックを送信する

レンズの構造や「データに聞く」の活用方法について質問がある場合、作者に直接フィードバックを 送信できます。(このオプションは既定で有効になっていますが、レンズ作成者はそれを無効にするこ とができます)。

1. 「データに聞く」のクエリボックスの左側にある**[**「データに聞く」のヒント**]** のアイコンをクリックしま す。

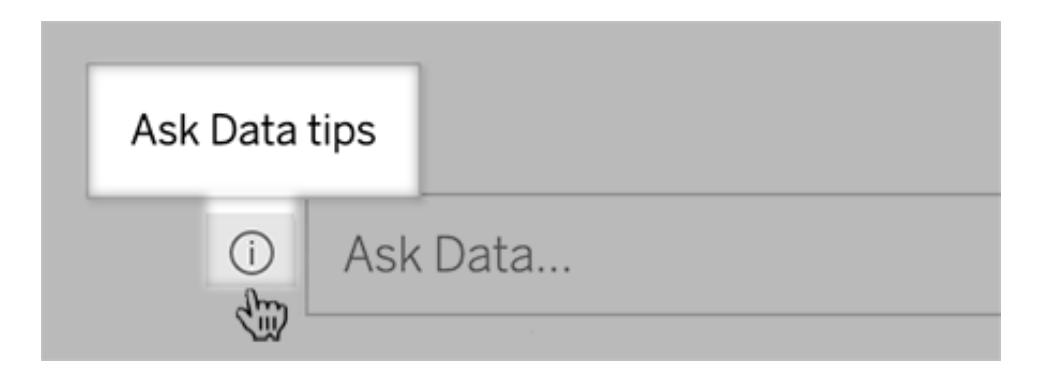

2. ヒントダイアログの下部にある**[**レンズ作成者に連絡**]** をクリックします。

### クエリを正常に実行するためのヒント

「データに聞く」 (Ask Data) に対する質問を組み立てるときに、次のヒントを活用すると、より良い結果 が得られます。

- キーワードを使用する- たとえば、「これらの空港がある国をすべて表示したい」ではなく空港 と国」で試してみてください。
- <sup>l</sup> フィールド名や値の正確な文字列を使用する— たとえば、レンズに"Airport Code (空港コー ド)"、"Airport Name (空港名)"、"Airport Region (空港の地域)" フィールドが含まれる場合、こ れらを名前で指定します。
- ランク付けされたリストを表示する- 「データに聞く」では、「最高」や「最低」といった用語はそれ ぞれ上位 1 位と下位 1 位にマッピングされています。より広い範囲のランキングを表示する場 合は、代わりに「高」や「低」を使用します。たとえば、「低価格の家」と入力します。
- <sup>l</sup> 表計算のクエリ— 表計算フィールドのクエリ式では、「前年差」をフィルター、制限、または含め ることはできません。
- <sup>l</sup> 通常よりも長い値を引用符で囲む— 行の改行、タブ、11 個以上の単語を含む長いフィール ド値を分析する場合は、それらを引用符で囲みます。パフォーマンスを向上させるため、「デー タに聞く」 (Ask Data) は、その長さのフィールド、または最初の200,000 の一意のフィールド値を 超えるフィールドにはインデックスを作成しません。

## 「データに聞く」 (Ask Data) からViz を埋め込み、保存する

### 「データに聞く」とメトリクスへの重要な変更点

Tableau の「データに聞く」機能とメトリクス機能は、2024 年 2 月のTableau Cloud およびTableau Server バージョン2024.2 で廃止されました。自然言語技術の進歩に伴い、Tableau は、データに関 する質問や変更点の把握をより簡単に行えるように、インターフェイスの改善に取り組んでいます。詳 細については、「*Tableau AI* <sup>と</sup>*Tableau Pulse* [によるデータエクスペリエンスの再構築](https://www.tableau.com/ja-jp/blog/tableau-pulse-and-tableau-gpt)」を参照してくだ さい。

Tableau Creator である場合は、「[データに聞く](#page-1216-0)」 (Ask Data) 使用してViz を作成した後に、Viz を埋 め込んで保存できます。

### Web ページに「データに聞く」 (Ask Data) レンズを埋め込む

「データに聞く」 (Ask Data) レンズに質問すると、**[**埋め込みコード**]** アイコンがツールバーに表示されま す。これをクリックすると、任意のWeb ページに組み込み可能なコードがコピーされます。

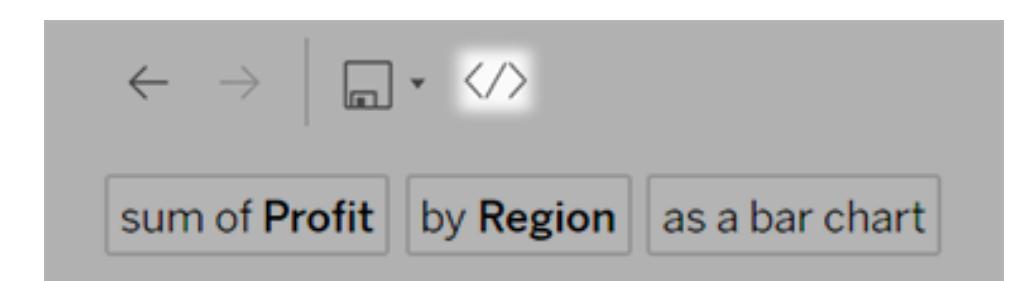

レンズが埋め込まれているWeb ページを読み込むと、Viz を使用しなくてもレンズが開き、ユーザーが 質問するのを待機します。

Web ページに埋め込まれているレンズを表示するには、ユーザーは、データソースに接続するための Tableau ライセンスとパーミッションを持っている必要があります。これらのユーザーはTableau Cloud や Tableau Server のインターフェイスと同様に「データに聞く」 (Ask Data) を操作可能ですが、結果 のViz は保存できません。

Viz を新しいワークブックで保存する

「データに聞く」 (Ask Data) からViz を保存して、それをワークブック内の他のTableau ビューおよび ダッシュボードと組み合わせると、そこからTableau のすべてのデータ分析および視覚化ツールにアク セスできます。

ヒント**:** 作成したViz の代わりにインタラクティブな「データに聞く」 (Ask Data) エクスペリエンスを ワークブックに組み込むには、ダッシュボードに「データに聞く」[レンズを追加するページ](#page-1240-0)1043を 参照してください。

- 1. Viz の上で保存アイコン**■■■**をクリックし、初めてViz を保存する場合は【名前を付けて保 存**]**、以前保存したバージョンを上書きするには**[**保存**]** を選択します。
- 2. **[**名前を付けて保存**]** を選択し、アクセス権を持っていないユーザーがViz を表示する場合 は、**[**データソースのパスワードの埋め込み**]** を選択します。

保存したワークブックにすばやく移動するには、もう一度保存アイコンをクリックし、**[**ワークブック の編集**]** を選択します。

## 「データに聞く」機能でサポートされる分析機能

#### 「データに聞く」とメトリクスへの重要な変更点

Tableau の「データに聞く」機能とメトリクス機能は、2024 年 2 月のTableau Cloud およびTableau Server バージョン2024.2 で廃止されました。自然言語技術の進歩に伴い、Tableau は、データに関 する質問や変更点の把握をより簡単に行えるように、インターフェイスの改善に取り組んでいます。詳 細については、「*Tableau AI* <sup>と</sup>*Tableau Pulse* [によるデータエクスペリエンスの再構築](https://www.tableau.com/ja-jp/blog/tableau-pulse-and-tableau-gpt)」を参照してくだ さい。

「データに聞くは、集計、グループ作成、並べ替え、数値やカテゴリーのフィルターリングなど、Tableau の主要な分析機能をサポートしています。

注**:** 「データに聞く」では英語の分析フレーズを使用する必要がありますが、英語以外のデータ でも優れた働きをします。たとえば、食料品店で果物を注文するときのデータがスペイン語だっ た場合は、"how many pedidos where fruta is manzanas" と聞くことができます。

集計

「データに聞く」を使用する際、集計フレーズとして"Sum of Sales (売上高の合計)"、"Average Profit (平均収益)"、"Count of Customers (顧客数)" などを使用します。平均には"mean (平均)"、カウン トには"cnt (カウント)" など、これらの用語に対応するよくある同義語を使用することもできます。

- Sum (合計)
- Average  $($  $\Psi$  均 $)$
- Median (中央値)
- Count  $(\nexists \forall y \in \mathbb{N})$
- Distinct count (個別のカウント)
- Minimum  $(\&$  小)
- Maximum  $(\&\,\n\pm\,)$

グループ作成

グループ作成フレーズには"by (別)" という言葉がありますが、"by Region (地域別)" や"by Sales (売 上高別)" などのように使用します。

この表現は、標準的なTableau Viz の作成時に[列] シェルフや[行] シェルフにディメンションや非集 計メジャーを配置することに相当します。

並べ替え

並べ替えフレーズの例には、"sort Products in ascending order by sum of Profit (製品を収益合計 別に昇順で並べ替える)" や"sort Customer Name in alphabetical order (顧客名をアルファベット順 で並べ替える)" などがあります。また、昇順には"from smallest (一番小さいものから)"、降順には "from largest (一番大きいものから)" のような同義語を使用することもできます。

- Ascending  $($ 昇順)
- Descending (降順)
- Alphabetical (アルファベット順)

数値フィルター

「データに聞く」を使用すると、データを関心ある数値範囲までフィルターし、その後[、必要に応じてそ](#page-1225-0) [の範囲を微調整す](#page-1225-0)ることが可能です。フレーズの例としては、"sum of Sales at least \$2,000 (\$2,000 以上の売上高の合計)" や"prices between \$10 and \$20 (\$10 から\$20 の間の価格)" などがありま す。.

- At least  $($  $\psi$  なくとも)
- At most  $($   $\frac{2}{3}$   $\langle$   $\tau$   $\frac{1}{6}$  $\rangle$
- Between (の間)

数值制限 (上限値と下限値)

"top 10 cars sold last year (昨年売れた上位 10 位の自動車)" や"bottom Region by average Profit (平均収益別で最も低い地域)" などのフレーズを含むフィールドの上限値と下限値を簡単に 表示することができます。

- Top  $( \pm \mathbb{R}$ 值)
- Bottom (下限値)

「データに聞く」では"low (低い)"、"high (高い)"、"lowest (一番低い)"、"highest (一番低い)" など、 ユーザーがデータで使用する傾向がある一般的な用語もサポートしています。通貨ベースのフィール ドでは、低価格のものに"cheap (安い)"、高価格のものに"expensive (高い)" など、こうした用語に 対応する同義語を使用することができます("show me the cheapest houses in Ballard (バラードで 最安の家を表示する)" など)。

テキスト値 のカテゴリー フィルター

カテゴリーフィルターを使用すると、関心のある特定のテキスト値にまでデータを狭めることができま す。フィルターの各タイプの例は以下のとおりです。

- <sup>l</sup> Is (State is "Ohio" (州は"オハイオ"))
- Is not (State is not "Ohio" (州は "オハイオ" でない))
- Starts with (State starts with "O" ("O" で始まる州))
- Ends with (State ends with "O" ("O" で終わる州))
- Contains (State contains "O" ("O" を含む州))
- Does not contain (State does not contain "hi" ("hi" を含まない州))

### 時刻フィルターリング

「データに聞く」は"Sales in the last 10 years (過去 10 年間の売上高)" や"Profit between 2012 and 2014 (2012 年から2014 年の間の収益)" などのフレーズを含む時刻フィルターリングをサポートし ています。"starting at (で始まる)" ではなく"starts in (に始まる)" など、以下のフレーズの同義語を使 用することもできます。

- In (特定の日付が続く)
- 前へ
- <sup>l</sup> 最終
- Following (続く)
- 次へ
- Between (の間)
- Starting at (に始まる)
- Ending at (に終わる)

ヒント**:**[時間の経過に伴う差異と表](#page-1228-0)計算を比較することもできます。

## 特定の対象者に焦点を当てた「データに聞く」のレンズを作成する

### 「データに聞く」とメトリクスへの重要な変更点

Tableau の「データに聞く」機能とメトリクス機能は、2024 年 2 月のTableau Cloud およびTableau Server バージョン2024.2 で廃止されました。自然言語技術の進歩に伴い、Tableau は、データに関 する質問や変更点の把握をより簡単に行えるように、インターフェイスの改善に取り組んでいます。詳 細については、「*Tableau AI* <sup>と</sup>*Tableau Pulse* [によるデータエクスペリエンスの再構築](https://www.tableau.com/ja-jp/blog/tableau-pulse-and-tableau-gpt)」を参照してくだ さい。

多くの人は、データソースにある全ての情報を必要としているわけではなく、自分の職務、たとえば、 販売、マーケティング、サポートなどに関連するデータについての視覚化を望んでいます。Tableau 作 成者は、このようなさまざまな対象者の「データに聞く」 (Ask Data )を最適化するため、選択した フィールドのサブセットに対してクエリを実行する個別の「データに聞く」 (Ask Data) レンズを作成しま す。選択したフィールドには、フィールドの名前や値の同義語を指定することができます。たとえば「ロ サンゼルス」を「LA」と言うように、レンズの利用者が一般的な言葉で使う用語を織り込んでおくこと ができます。レンズ作成者は、「データに聞く」 (Ask Data) のクエリボックスの下に表示されるビジュア ライゼーションの候補をカスタマイズすることもできます。ビジュアライゼーションの候補を利用すると、 ユーザーは1 回のクリックで答えを得ることができます。

注**:** 「データに聞く」レンズは、Tableau サイトに個別にパブリッシュされたデータソースに対して のみ作成できます。ワークブックに埋め込まれたデータソースや仮想接続を使用するデータ ソースに対しては、レンズを作成することはできません。

<span id="page-1237-0"></span>Tableau サイトでレンズのページを作成または構成する

Tableau サイトには、レンズごとに個別のページがあります。そのページで、ユーザーは「データに聞く」 に問い合わせることができ、作成者はレンズのフィールドや同義語、質問の候補などを構成できま す。

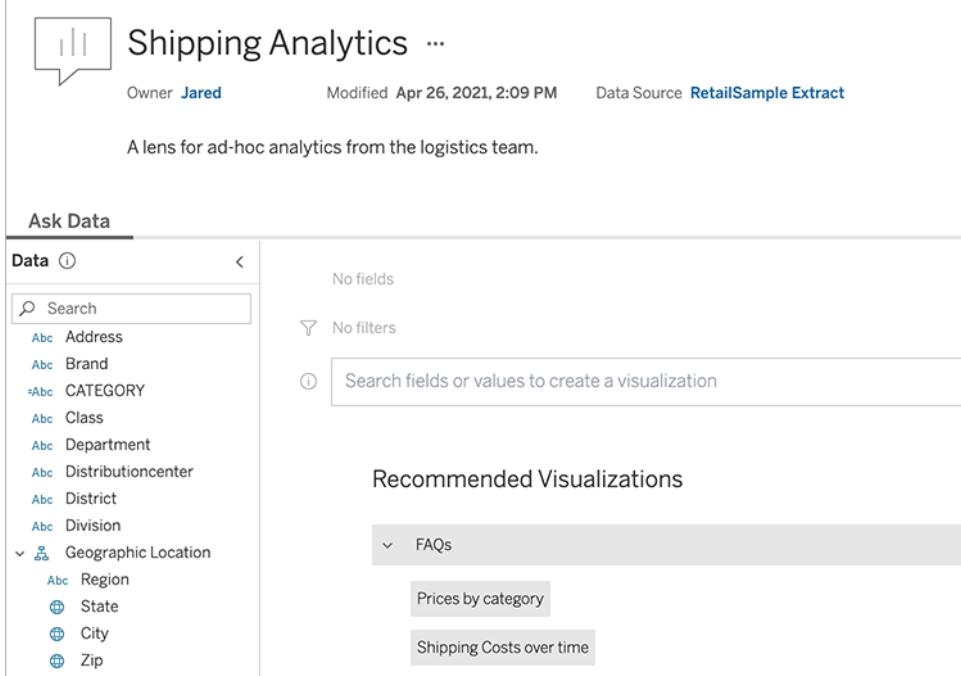

Tableau サイトのレンズページ

1. Tableau サイトにレンズページを作成するには、データソースページに移動し、**[**新規**]** > **[**「デー タに聞く」 **(Ask Data)** レンズ**]** を選択します。

既存のレンズを構成するには、サイトのレンズページに移動します。(または、ダッシュボードの 「データに聞く」 (Ask Data) オブジェクトで上隅のポップアップメニューをクリックし、**[**レンズ ページ に移動**]** を選択します。)

- 2. 新しいレンズを作成する場合は、名前、説明、プロジェクトの場所を入力して、**[**レンズのパブ リッシュ**]** をクリックします。
- 3. 左側の[フィールド] ペインの上部で、鉛筆のアイコンをクリックします。レンズのユーザーに関係 のあるフィールドを選択し、**[**保存**]** をクリックします。

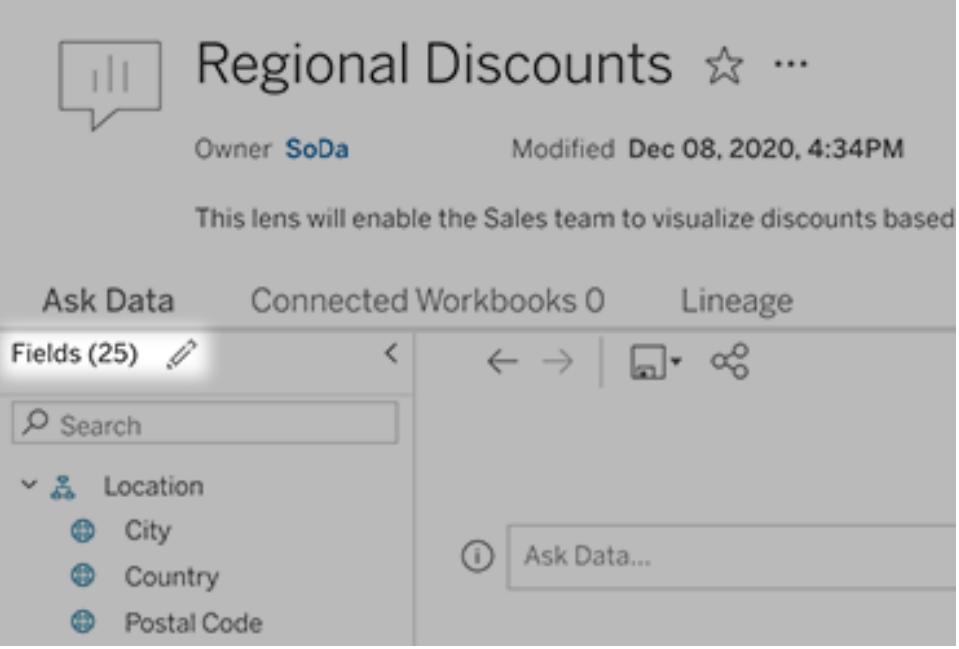

4. 左側で、個々の表またはフィールドにカーソルを合わせ、鉛筆アイコンをクリックします。

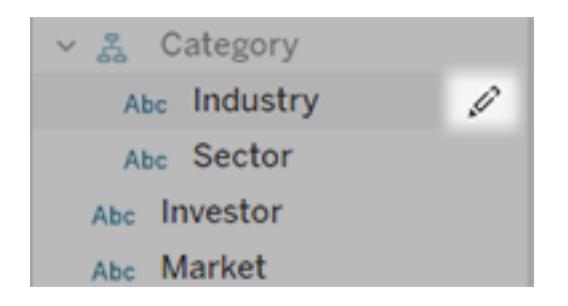

その後、次のいずれかを実行します。

• 右側の鉛筆アイコンをクリックして、より代表的な名前を付けます。

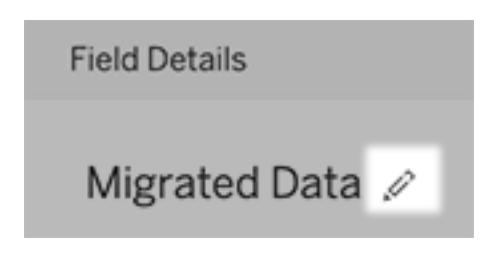

- <sup>l</sup> レンズユーザーがクエリに入力できるフィールド名と値の一般的な同義語を追加しま す。詳細については、「「データに聞く」[の同義語の追加](https://help.tableau.com/current/pro/desktop/ja-jp/ask_data_synonyms.htm)」を参照してください。
- <sup>l</sup> ユーザーがフィールドにカーソルを合わせたときに表示される説明を編集します。

<span id="page-1239-0"></span>推奨ビジュアライゼーションのリストを変更する

レンズユーザーからの一般的なクエリに対処するために、クエリボックスの下に表示される推奨ビジュ アライゼーションをカスタマイズできます。

推奨ビジュアライゼーションを追加または置換する

- 1. テキストボックスにクエリを入力し、Enter キーまたはReturn キーを押します。
- 2. ビジュアライゼーションが表示されたら、ツールバーのピンアイコンから、**[Pin to Recommended Visualizations (**推奨ビジュアライゼーションにピン留めする**)]** または **[Replace Recommendation (**推奨を置換する**)]** を選択します。

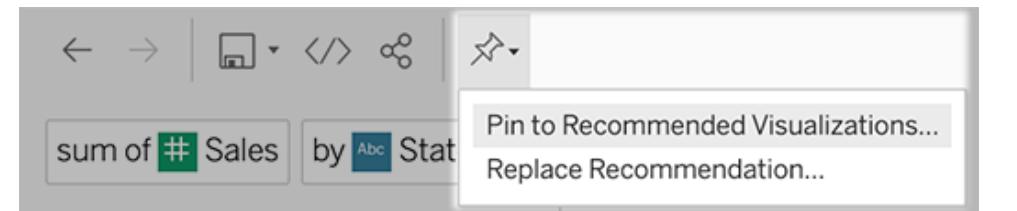

3. 推奨を新たに追加する場合は、名前を入力し、それを表示するセクションを選択します。推 奨を置換する場合は、上書きする既存の推奨を選択してください。

セクションのタイトルと推奨ビジュアライゼーションの名前を編集するか、推奨を削除する

- セクション タイトルを編集 するには、タイトルの右にある鉛筆 アイコン √ をクリックします。
- 既存の推奨を変更するには、カーソルを合わせて鉛筆アイコン をクリックします。 推奨を

削除するには、[X] をクリックします。

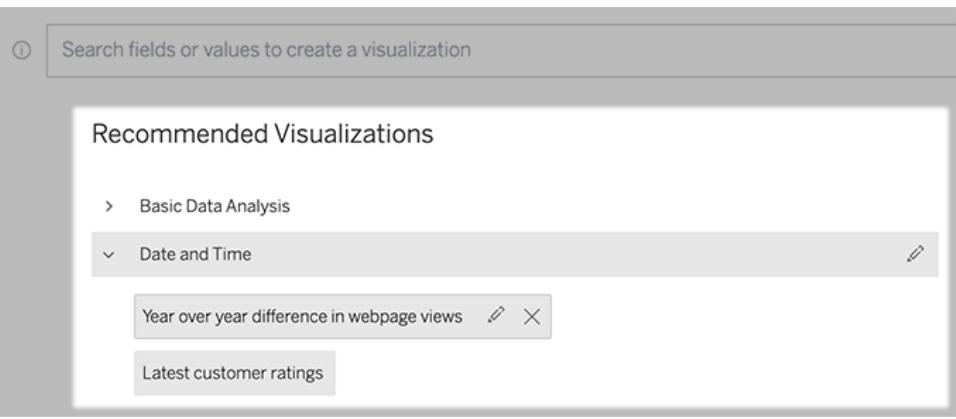

<span id="page-1240-0"></span>ダッシュボードに「データに聞く」レンズを追加する

ダッシュボードに「データに聞く」のオブジェクトを追加して、パブリッシュされたデータソースをTableau サ イトのレンズでクエリできるようにします。

1. Tableau Cloud または Tableau Server でダッシュボードを編集しているときに「データに聞く」の オブジェクトをキャンバスにドラッグします。

注**:** Tableau Desktop でも、「データに聞く」のオブジェクトをキャンバスにドラッグして、配 置することもできます。ただし、レンズを選択するには、Tableau Cloud またはTableau Server にパブリッシュし、そこでオブジェクトを編集する必要があります。

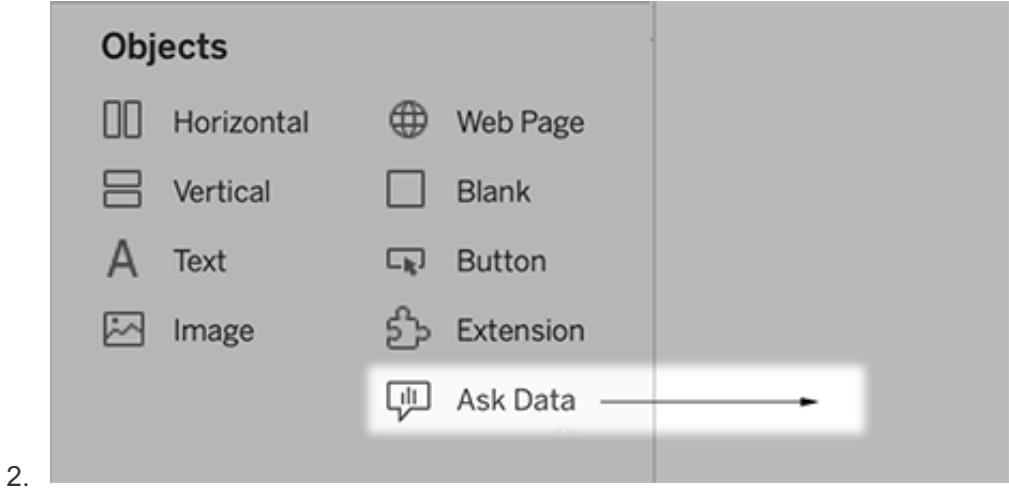

3. 以前にワークブックに接続されたパブリッシュ済みのデータソースを選択します。

4. 既存のレンズを使用するには、レンズを選択して、**[**レンズを使用**]** をクリックします。

新しいレンズを作成するには、次のいずれかの操作を行います。

- <sup>l</sup> データソースのレンズがない場合は、**[**データソースのページに移動**]** をクリックします。
- <sup>l</sup> レンズがすでにある場合は、ダイアログの下部にあるデータソース名をクリックします。
- 5. (新しいレンズのみ) **Tableau** [サイトでレンズのページを作成または構成するページ](#page-1237-0)1040の手 順を実施します。
- 6. **[Toolbar Options for Lens Users (**レンズ ユーザーのツールバー オプション**)]** で、ユーザーが 使用できるボタンを選択します。
	- <sup>l</sup> **[Add Visualization to Pins (**ビジュアライゼーションをピンに追加**)]** を使用すると、 ユーザーはクエリボックスのすぐ下に表示され[る推奨ビジュアライゼーションのリストに追](#page-1239-0) [加](#page-1239-0)できます。
	- <sup>l</sup> **[Publish as Workbook (**ワークブックとしてパブリッシュ**)]** を使用すると、ユーザーは Tableau サイト[にビジュアライゼーションをワークブックシートとして保存で](https://help.tableau.com/current/pro/desktop/ja-jp/ask_data_share.htm#Save)きます。
	- <sup>l</sup> **[Share Visualization (**ビジュアライゼーションの共有**)]** を使用すると、ユーザー[はメー](#page-1231-0) ル、Slack[、またはリンクを介して共有で](#page-1231-0)きます。

レンズでは、パブリッシュ(保存アイコン)、ピン留め、共有のオプションが右上隅に表示 されます。

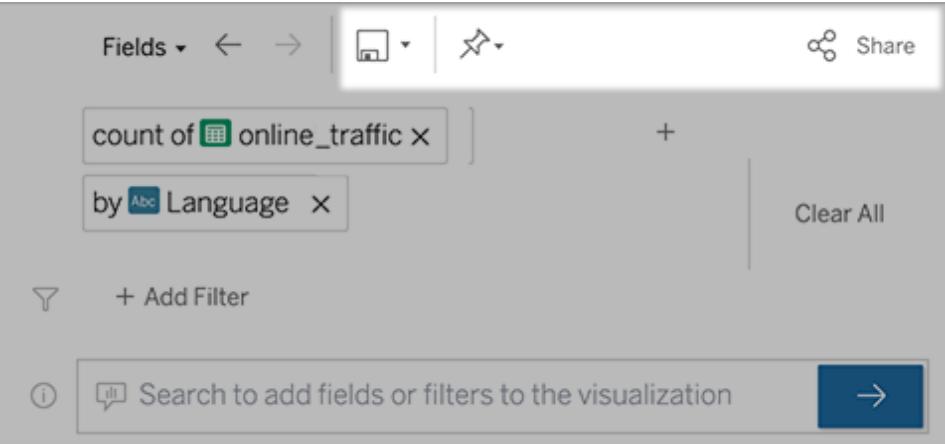

7. (新しいレンズのみ) レンズを作成したら、ダッシュボードの[レンズ] オブジェクトに戻り、**[**更新**]** を クリックします。次に、新しいレンズを選択し、**[**レンズを使用**]** をクリックします。

ダッシュボードの「データに聞く」オブジェクトに別のレンズを適用する

1. オブジェクトの上部のポップアップメニューから、**[**構成**]** を選択します。

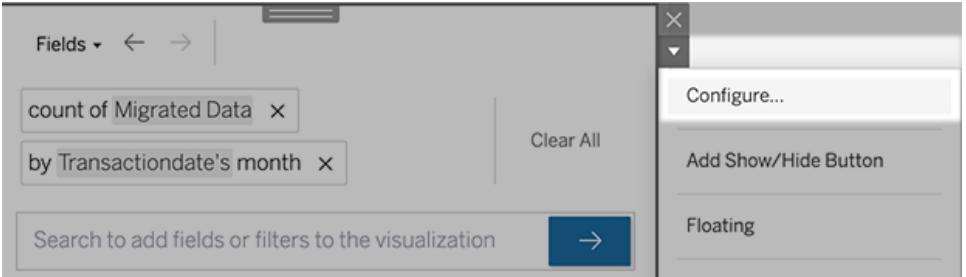

- 2. ダッシュボードに「データに聞く」[レンズを追加するページ](#page-1240-0)1043 に移動し、手順 2 以降を繰り返 します。
- レンズの名前、説明、プロジェクトの場所を変更する
	- 1. Tableau Cloud またはTableau Server でレンズのページに移動します。
	- 2. ページ上部のレンズ名の右側にある3 つのドット(...) をクリックし、**[**ワークブックの編集**]** を選択 します。
	- 3. **[**レンズの詳細を編集**]** をクリックします。

### <span id="page-1242-0"></span>レンズを通した「データに聞く」の利用状況を確認する

データソースの所有者またはレンズ作成者である場合は、「データに聞く」 (Ask Data) のダッシュボー ドで、よく利用されるクエリやフィールド、ビジュアライゼーションがクリックされた回数などの有用な情報 を確認できます。フィルターを使用して、特定のユーザーや時間範囲にデータを絞り込むことができま す。これらの統計情報を活用してレンズをさらに最適化すると、ユーザーの体験を向上できます。

注**:** Tableau Server を使用している場合は、Tableau Server リポジトリでこのデータにアクセス することができ、カスタムダッシュボードを作成できます。

- 1. Tableau Server またはTableau Cloud で、レンズのページに移動します。
- 2. 「データに聞 く」(Ask Data) テキストボックスの左 側 にある [Ask Data tips (「データに聞 く」(Ask Data) のヒント)] アイコンをクリックします。

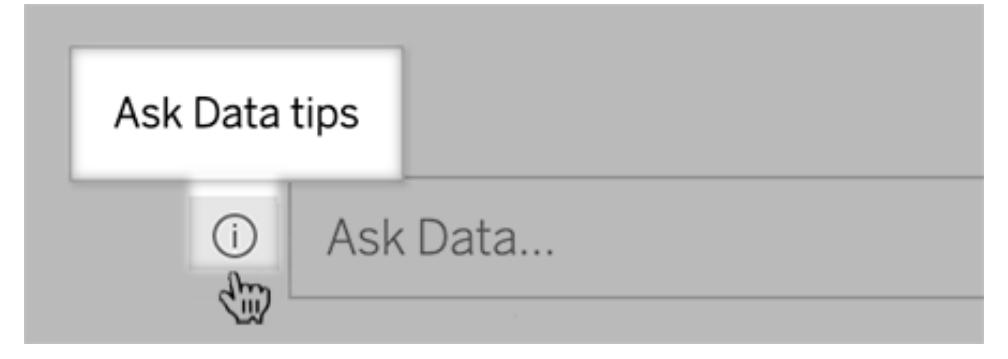

3. ヒントダイアログの左下隅にある**[**使用状況分析**]** をクリックします。

ユーザーがレンズに関する質問をメールで送信できるようにします。

レンズ所有者は、ユーザーがデータ構造や期待される結果などに関する質問をメールで送信できる ようにすることもできます。このオプションは既定でオンになっていますが、以下のステップを使用してオ フにすることができます。

- 1. Tableau Server またはTableau Cloud で、レンズのページに移動します。
- 2. 上記のレンズを通した「データに聞く」[の利用状況を確認する前のページ](#page-1242-0)】に表示されてい る、「データに聞く」(Ask Data) テキストボックスの左側の[i] をクリックします。
- 3. ヒントダイアログの下部で、[Contact the Lens Author (レンズ作成者に連絡)] の横にある目

のアイコンをクリックして、フィードバックを有効または無効にします。

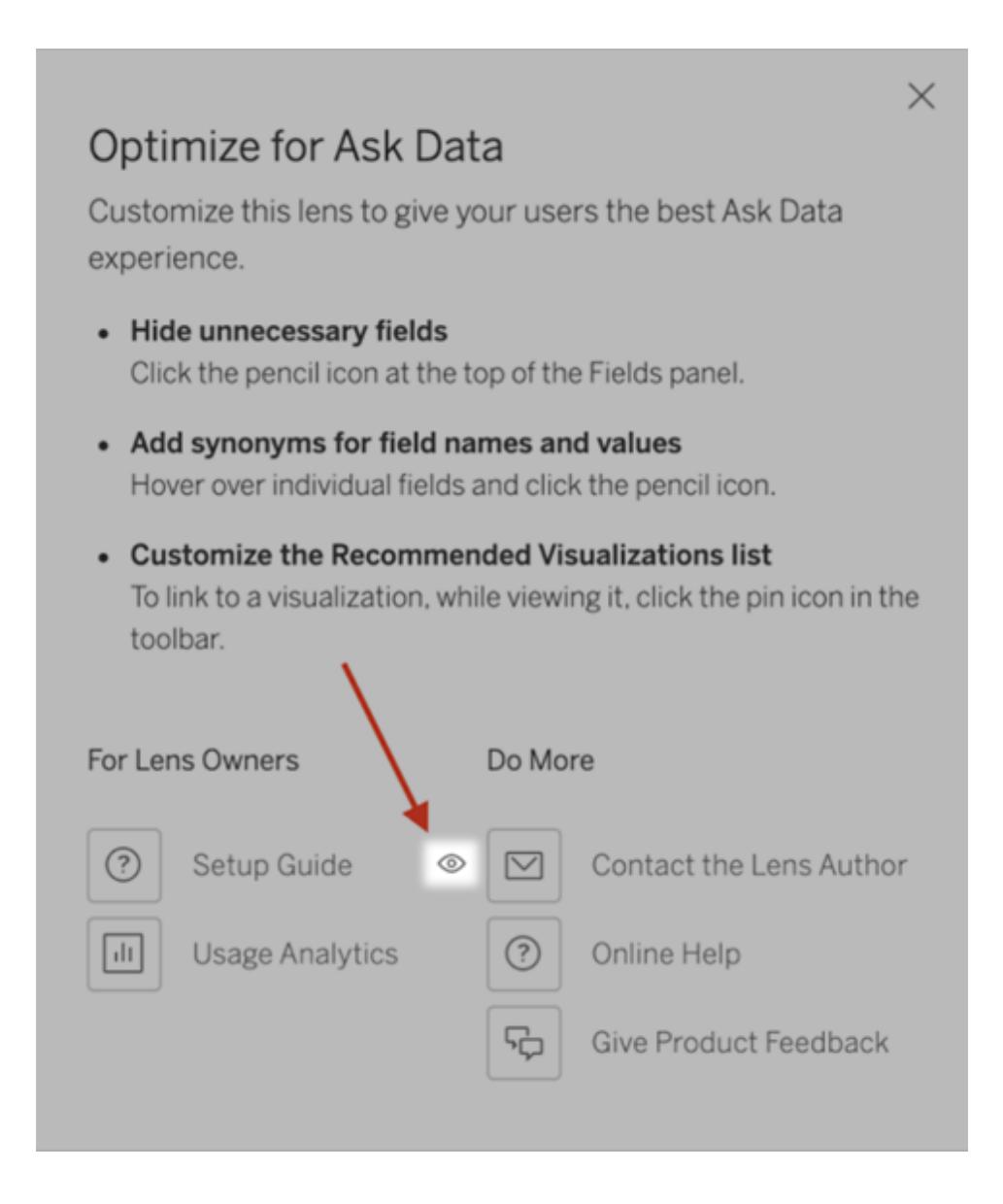

レンズのパブリッシュと表示のパーミッション

ダッシュボードの「データに聞く」オブジェクトについては、パーミッションを変更する必要はありません。デ フォルトで、既存のワークブック作成者がレンズを作成でき、既存のダッシュボード利用者がレンズを表 示できます。ただし、データソースページを介したダッシュボードと直接アクセスについては、必要なレン ズのパーミッションについて、概要を参考までに以下に示します。

レンズの作成とパブリッシュに必要な権限:

- 作成者 またはエクスプローラーのユーザー ロール
- <sup>l</sup> データソースに対するレンズ作成パーミッション(デフォルトでは接続パーミッションから継承され ます)
- レンズをパブリッシュする親プロジェクトに対する書き込み パーミッション

パブリッシュされたレンズへのアクセスと操作に必要な権限:

- 閲覧者以上のロール
- データソースに対する接続 パーミッション
- レンズに対する閲覧 パーミッション

注**:** デフォルトでは、閲覧などのレンズのパーミッションは、ワークブックに対するプロジェクトの パーミッションが反映されます。Tableau 管理者がデフォルトのレンズのパーミッションを変更し たい場合、各プロジェクトに対して個別に変更することも、パーミッションAPI を使用して一括 で変更することもできます。

## 「データに聞く」 (Ask Data) 機能でのデータの最適化

### 「データに聞く」とメトリクスへの重要な変更点

Tableau の「データに聞く」機能とメトリクス機能は、2024 年 2 月のTableau Cloud およびTableau Server バージョン2024.2 で廃止されました。自然言語技術の進歩に伴い、Tableau は、データに 関する質問や変更点の把握をより簡単に行えるように、インターフェイスの改善に取り組んでいま す。詳細については、「*Tableau AI* <sup>と</sup>*Tableau Pulse* [によるデータエクスペリエンスの再構築](https://www.tableau.com/ja-jp/blog/tableau-pulse-and-tableau-gpt)」を参照 してください。

データソースを管理してパブリッシュする際、以下のいくつかのヒントは「データに聞く」 (Ask Data) を ユーザーがさらに上手に使用するのに役立ちます。このプロセスに少し時間を割くと、組織の幅広い 人員がデータ分析を使用し始めることができ、自主的に答えを得たり、より深い洞察を得たりするの に役立ちます。

### 「データに聞く」 (Ask Data) 機能でのデータの最適化

データソースの所 有者は、 「データに聞 く」 (Ask Data) インターフェイスの左 側 にある [データ] ペイン で、フィールドの同義語を追加したり、無関係な値を除外したりすることができます。

#### <span id="page-1245-0"></span>データソースまたはレンズレベルでの設定の変更

「データに聞く」 (Ask Data) の [データ] ペインで設定 を変更 するときは、データソース レベルとレンズ レ ベルのどちらで変更するのかをしっかり確認してください。(詳細については、「[特定の対象者に焦点を](https://help.tableau.com/current/pro/desktop/ja-jp/ask_data_lenses.htm) 当てた「データに聞く」 (Ask Data) [のレンズを作成する](https://help.tableau.com/current/pro/desktop/ja-jp/ask_data_lenses.htm)」を参照してください。)

• データソースレベルでは、左上隅に円筒形のデータソースアイコンが表示されます。[データ] ペインで行った変更内容は、既定で、その後に作成されるすべてのレンズに適用されます。

注**:** 抽出の場合、シリンダーが2 つ表示されます。

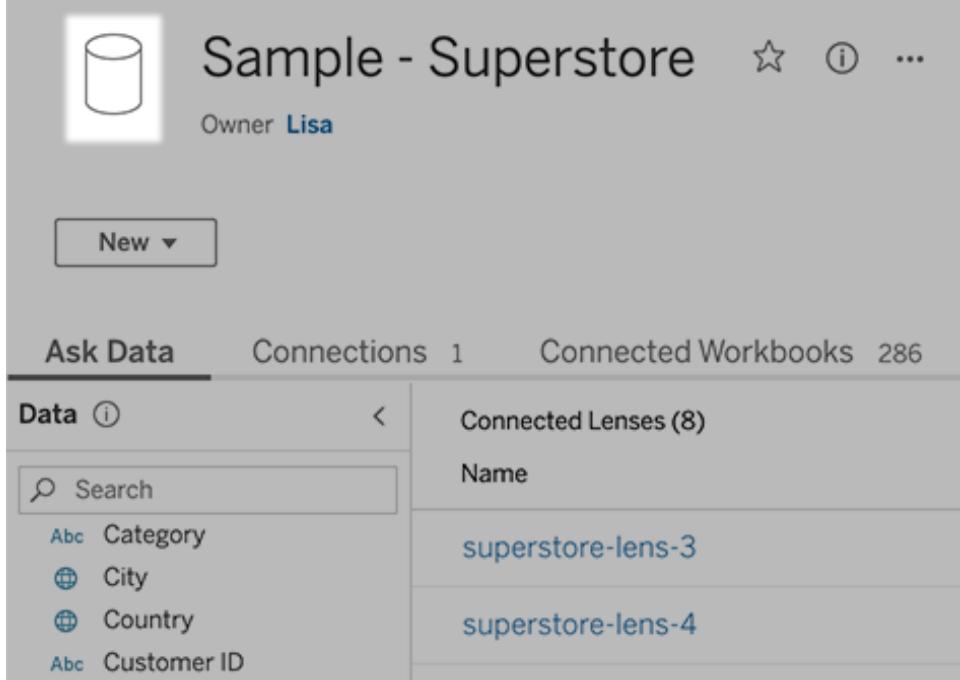

• 個々のレンズについては、左上隅に引用符アイコンが表示されます。[データ] ペインで行った変 更内容は、このレンズにのみ適用されます。

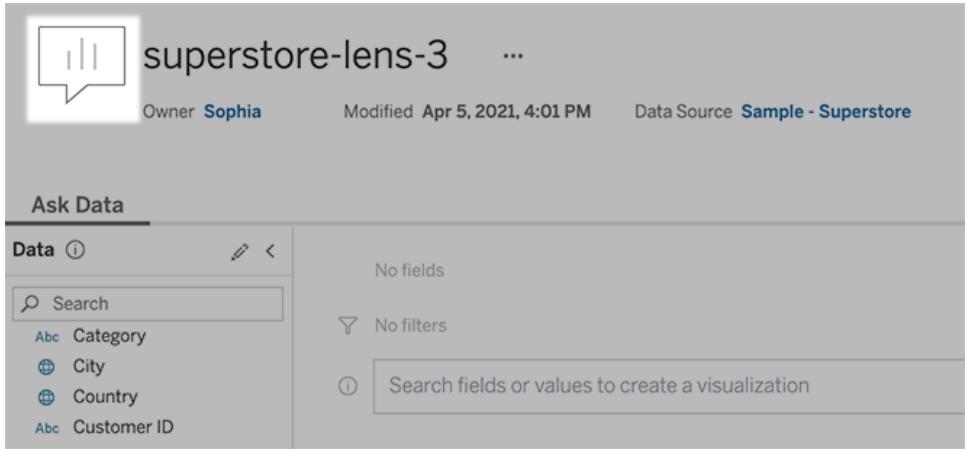

フィールドの名前と値に対応する同義語の追加

データソースにある用語と同じ用語を使用しないユーザーもいるかもしれません。このため、データ ソース所有者やTableau 管理者は[、特定のデータフィールドの名前と値に対応する同義語を追加](https://help.tableau.com/current/pro/desktop/ja-jp/ask_data_synonyms.htm) できます。入力する同義語は組織全体が使用するため、全員がデータ分析をすばやく簡単に行え るようになります

検索結果から特定のフィールド値を除外する

「データに聞く」 (Ask Data) における検索結果の有用性を向上させるために、特定のフィールド値を インデックス作成から除外することができます。「データに聞く」 (Ask Data) では、インデックスが作成さ れていない値は検索結果に追加されませんが、関連する値は引き続きビジュアライゼーションに表 示されます。たとえば、検索結果に不要な詳細が追加されないようにするため、"製品" フィールドの 値からインデックスを作成しない場合でも、「データに聞く」 (Ask Data) では結果データのビジュアライ ゼーションに"iPhone 12" などの値が表示されます。また、ユーザーは、インデックスが作成されていな い値を引用符で囲んでクエリに手動で追加できます("iPhone 12" を含む製品の売上など)。

注意**:** [データソースのインデックス作成設定の値](https://help.tableau.com/current/pro/desktop/ja-jp/ask_data_enable.htm#Indexing)が[無効] に設定されている場合、このフィー ルドレベルの設定は無視されます。フィールド名と関連する同義語には、常にインデックスが 作成されます。

- 1. データソースまたは個々のレンズの [「データに聞く」 (Ask Data)] タブに移動します。
- 2. 左側のソースフィールドにカーソルを合わせ、**[**フィールドの詳細を編集**]** アイコン(鉛筆) をクリッ クします。

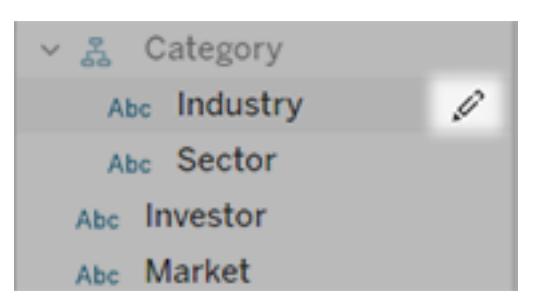

3. **[Index field values (**フィールド値のインデックス作成**)]** の選択を解除します。

表示されるテキストボックスをクリックしてデータソースのインデックスをもう一度作成するか、通 常のインデックス作成スケジュールに基づいてインデックスをもう一度作成します。

データソースを最適化する

「データに聞く」 (Ask Data) で最適なエクスペリエンスが得られるようにするには、元のデータソースを最 適化します。

注**:** 「データに聞く」では、多次元キューブデータソースや、Google アナリティクスのようなリレー ショナルデータソースではないデータソース、仮想接続を使用するデータソースはサポートされ ていません。

「データに聞く」 (Ask Data) のインデックス作成を最適化する

データソースの所有者は、「データに聞く」 (Ask Data) のフィールド値のインデックス作成の頻度を変 更して、システム パフォーマンスを最適化することができます。

1. [データソース] ページの上部で[詳細] アイコンをクリックします。

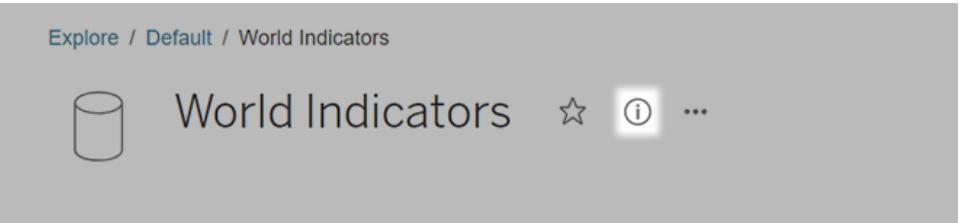

- 2. 「データに聞く」 (Ask Data) セクションで、**[**編集**]** をクリックします。
- 3. フィールド値のインデックス作成のオプションを選択します。
	- <sup>l</sup> **[**自動**]** にすると、ライブの場合、更新された抽出がある場合、または再パブリッシュされ た場合に、変更があるかを24 時間ごとに確認し、データソースを分析します。このオプ ションは、「データに聞く」 (Ask Data) を使用することが多いデータソースで選択し、ユー ザーがクエリを発行する前に使用できるようにしてください。
	- <sup>l</sup> **[**手動**]** にすると、Tableau 作成者がデータソースページにインデックス作成をトリガーす る場合にのみ、データソースを分析します。このオプションは、データソースに頻繁に変 更があるものの、ユーザーがたまにしか「データに聞く」 (Ask Data) を使用してクエリを発 行しない場合に選択してください。

手動のインデックス作成をトリガーするには、[データソース] ページに移動して、左側の [データ] ペインで円で囲まれた"i" をクリックし、**[Reindex Data Source (**データソースの インデックス再作成**)]** をクリックします。

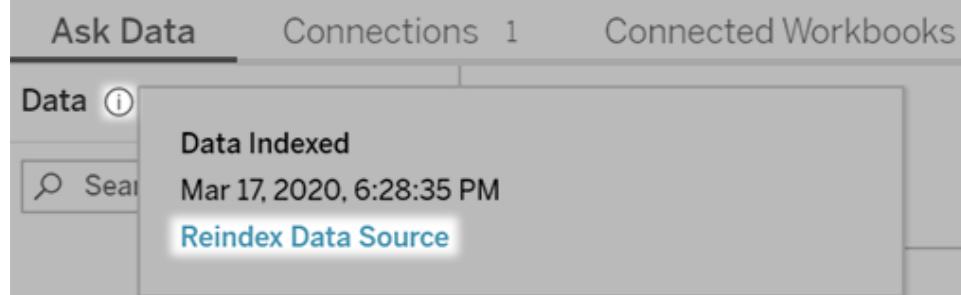

<sup>l</sup> **[**無効**]** にすると、値ではなくフィールド名のみが分析されます。

4. **[**保存**]** をクリックします。

データ抽出を使用してパフォーマンスを向上させる

パフォーマンスを向上させ、大規模なデータセットをサポートするには、ライブデータソースではなく、 パブリッシュされた抽出と共に「データに聞く」を使用します。詳細については、「[抽出の作成](https://help.tableau.com/current/pro/desktop/ja-jp/extracting_data.htm)」を参照 してください。

ユーザーがデータソースにアクセスできるようにする

ユーザーが「データに聞く」 (Ask Data) を使用するには、個々のデータソースに接続するためのパー ミッションが必要です。データソースに行レベルのパーミッションがある場合、それらのパーミッションは 「データに聞く」 (Ask Data) にも適用されますが、安全な値は認識されず、関連する統計的な推奨 事項もありません。

サポートされていないデータソース機能に注意する

「データに聞く」 (Ask Data) では、以下を除くすべてのTableau データソース機能がサポートされてい ます。 データ ソースにこれ らが含 まれ ている場 合、「データに聞 <」 (Ask Data) のユーザーは 関 連 フィー ルドのクエリを実行できません。

- セット
- 組み合わせフィールド
- パラメーター

ユーザーの質問を予測する

ユーザーがしそうな種類の質問を予測し、以下の技術を使用して、これらの質問に合わせてデータ ソースを最適化します。

- [Tableau](https://help.tableau.com/current/prep/ja-jp/prep_clean.htm) Prep や類似ツールでデータをクリーニングまたは加工します。
- [データを結合](https://help.tableau.com/current/pro/desktop/ja-jp/joining_tables.htm)し、ある表でユーザーが質問を持つかもしれないすべてのフィールドを含め、パ フォーマンスを向上させます。

- ユーザーのよくある質問に回答す[る計算フィールドを](https://help.tableau.com/current/pro/desktop/ja-jp/calculations_calculatedfields.htm)追加します。
- <sup>l</sup> ヒストグラムまたはビニングされた別の形状としてユーザーが表示する可能性が高い定量的変 数に対し[、適切なサイズのビンを](https://help.tableau.com/current/pro/desktop/ja-jp/calculations_bins.htm)作成します。

#### データを簡素化する

ユーザーと「データに聞く」 (Ask Data) の両方がデータを理解しやすくなるよう、データ準備プロセスで 可能な限りデータソースを簡素化します。

- 1. パフォーマンスを向上させるため、不要なフィールドは削除します。
- 2. 各フィールドに固有の意味のある名前を付けます。
	- <sup>l</sup> たとえば、冒頭に"Sales … (売上高 …)" が付くフィールド名が5 つある場合、「データに 聞く」 (Ask Data) が"sales (売上高)" という用語を適切に解釈できるよう、適切な区別 を付けておきます。
	- <sup>l</sup> "Number of records (レコード数)" という名前も、より分かりやすいものに変更します。た とえば、各レコードが地震であるデータソースでは、"Number of earthquakes (地震数)" を使用します。
	- <sup>l</sup> フィールド名が数字、日付、ブール("true" または"false") 値にならないようにします。
	- "Sales in 2015 (2015年の売上高)" や "Average Products Sold (平均販売製品数)" などの分析表現に類似した名前は使わないようにします。
- 3. 意味のあ[るフィールド値の別名を](https://help.tableau.com/current/pro/desktop/ja-jp/datafields_fieldproperties_aliases_ex1editing.htm)作成し、ユーザーが会話で用いる用語を反映させます。

フィールドの適切な既定の設定

「データに聞く」 (Ask Data) がデータを正しく分析できるよう、既定のフィールド設定が各フィールドのコ ンテンツを反映するようにしてください。

- <sup>l</sup> テキスト、時刻、日付、地理的値、他の値に対し[てデータ型を設定](https://help.tableau.com/current/pro/desktop/ja-jp/datafields_typesandroles_datatypes.htm)します。
- <sup>l</sup> [適切なデータの役割を割り当てます](https://help.tableau.com/current/pro/desktop/ja-jp/datafields_typesandroles.htm): ディメンションまたはメジャー、連続または不連続。
- Tableau Desktop で各メジャーに対し、色、並べ替え順序、数値形式 (パーセンテージ、通貨 など)、集計関数など[の適切な既定の設定を割り当てます。た](https://help.tableau.com/current/pro/desktop/ja-jp/datafields_fieldproperties.htm)とえば、"Sales (売上) には SUM が適切ですが、"Test Score (テストスコア)" にはAVERAGE が既定としてより適している 場合があります。

ヒント**:** 既定のコメントではユーザーが「データに聞く」 (Ask Data) でフィールドにカーソル を合わせると説明情報が表示されるため、各フィールドで既定のコメントを設定すると 特に役立ちます。

地理的フィールドとカテゴリーフィールドでの階層の作成

時刻データでは、Tableau は自動的に階層を作成するため、ユーザーは簡単にViz をドリルアップお よびドリルダウンすることができます(日から週、月など)。ただし、地理的データおよびカテゴリーデータ では[、カスタム階層を作成](https://help.tableau.com/current/pro/desktop/ja-jp/qs_hierarchies.htm)して、フィールド間の関係を反映するビジュアライゼーションを「データに聞 く」 (Ask Data) が生成しやすくすることをお勧めします。「データに聞く」 (Ask Data) ではデータペイン に階層が表示されません。

「データに聞く」 (Ask Data) は階層名のインデックスを作成せず、階層内のフィールド名でのみイン デックスを作成します。たとえば、[Location (場所)] という名前の地理的階層に[Country (国)] フィー ルドと[City (市区町村)] フィールドが含まれている場合、ユーザーは「データに聞く」 (Ask Data) の質 問に、「Country (国)」と「City (市区町村)」を入力する必要があります。

## 「データに聞く」機能に対応する同義語の追加

#### 「データに聞く」とメトリクスへの重要な変更点

Tableau の「データに聞く」機能とメトリクス機能は、2024 年 2 月のTableau Cloud およびTableau Server バージョン2024.2 で廃止されました。自然言語技術の進歩に伴い、Tableau は、データに 関する質問や変更点の把握をより簡単に行えるように、インターフェイスの改善に取り組んでいま す。詳細については、「*Tableau AI* <sup>と</sup>*Tableau Pulse* [によるデータエクスペリエンスの再構築](https://www.tableau.com/ja-jp/blog/tableau-pulse-and-tableau-gpt)」を参照 してください。

データソースにある用語と同じ用語を使用しないユーザーもいるかもしれません。このため、データ ソース所有者やTableau 管理者は、特定のデータフィールドの名前と値に対応する同義語を追加 できます。入力する同義語は組織全体が使用するため、全員がデータ分析をすばやく簡単に行え るようになります

注**:** "by (別)" や"max (最大)" などの標準的な分析用語を反映する同義語を使用すること はできません。同様に、セット、ビン、クラスタ、階層、組み合わせフィールド、表計算、緯度と 経度という特殊なタイプのデータに関しては同義語を作成することはできません。

<span id="page-1251-0"></span>特定のデータソースまたはレンズに対応するフィールドと値の同義語を追加す る

- 1. [データソースまたは個々のレンズの](#page-1245-0)[「データに聞く」 (Ask Data)] タブに移動します。
- 2. 左側のソースフィールドにカーソルを合わせ、**[**フィールドの詳細を編集**]** アイコン(鉛筆) をクリッ クします。

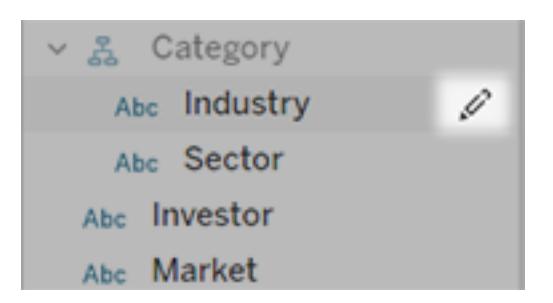

- 3. フィールド名に対応する同義語を入力するには、**[**同義語**]** テキストボックスを使用します。
- 4. フィールド値に対応する同義語を入力するには、左下隅の矢印をクリックします。

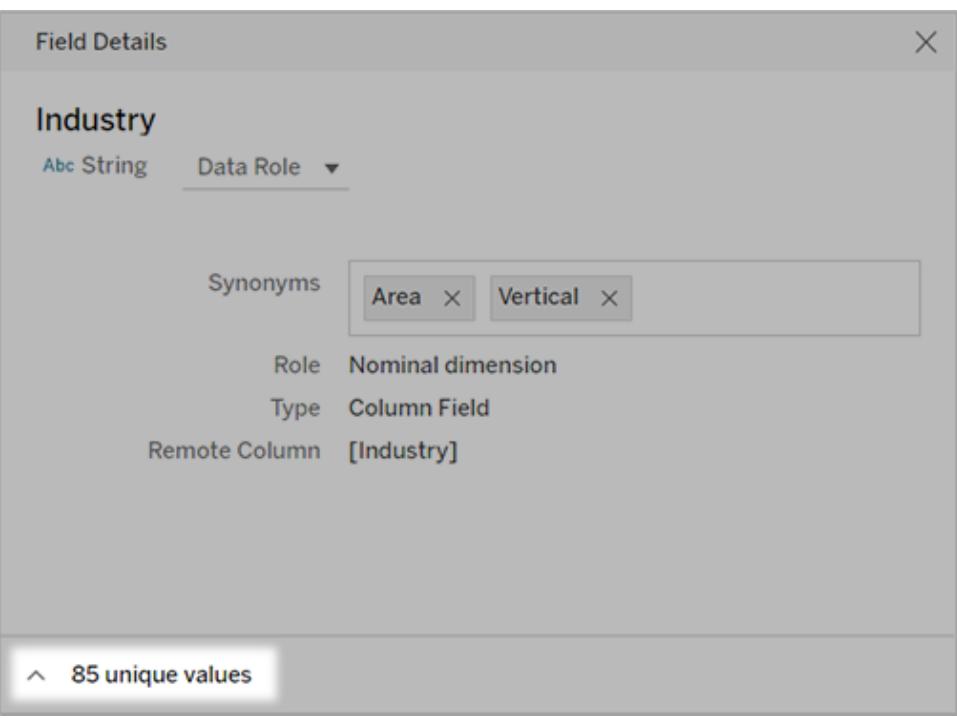

次に、検索ボックスを使用して特定の値を検索し、それに対応する同義語を右側に入力しま す。

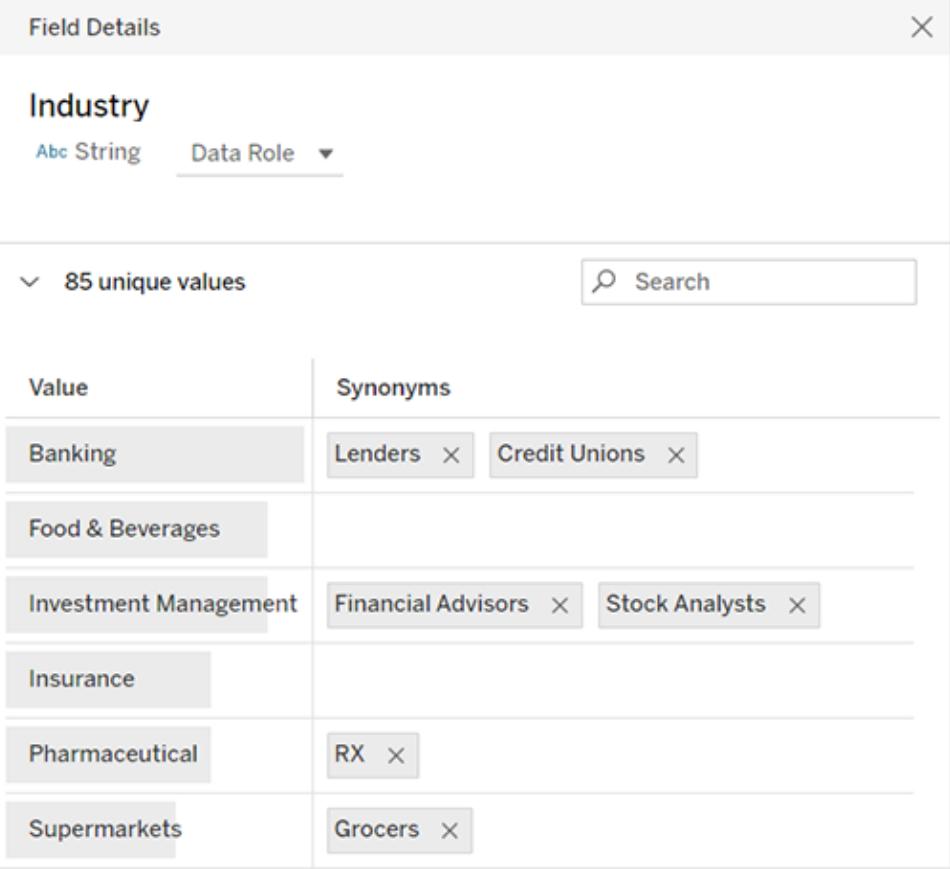

ヒント**:** 「データに聞く」がユーザーの質問をより適切に解釈できるよう、フィールド値に対 応する同義語は一意で短いものにしてください。

複数のデータソースに対応する同義語を追加する

フィールドや値を組織全体で同じように使用している場合は、データの役割を使用して複数のデータ ソースに同じ同義語を適用します。たとえば、すべての子会社が各事業部門に同じ名称を使用し ている場合や、製品ラインに一貫したサブ製品のセットがある場合は、データの役割が最適な選択 肢となります。

同義語にデータの役割を使用すると、Tableau Cloud やTableau Server で一元的に管理できるた め、時間を大幅に節約できます。「データに聞く」を使用して、新しいデータの役割をパブリッシュし、 「データに聞く」や[Tableau](https://help.tableau.com/current/prep/ja-jp/prep_validate_data.htm) Prep で作成した既存のデータの役割を適用できます。

新しいデータの役割に同義語をパブリッシュする

- 1. 特定のデータソースに対し[てフィールド名と値の同義語を](#page-1251-0)追加するには、いくつかの手順に従 います。
- 2. **[**データの役割**]** メニューで、**[Publish Data Role (**データの役割をパブリッシュ**)]** を選択します。
- 3. 役割の名前を入力してから、**[**パブリッシュ**]** をクリックします。

既存のデータの役割から同義語を適用する

注**:** 既存のデータの役割を適用する場合は、アクセス権限のある役割のみ選択できます。

- 1. [データソースまたは個々のレンズの](#page-1245-0) [「データに聞く」 (Ask Data)] タブに移動します。
- 2. 左側のデータフィールドにカーソルを合わせ、**[**フィールドの詳細を編集**]** アイコン(鉛筆) をクリッ クします。

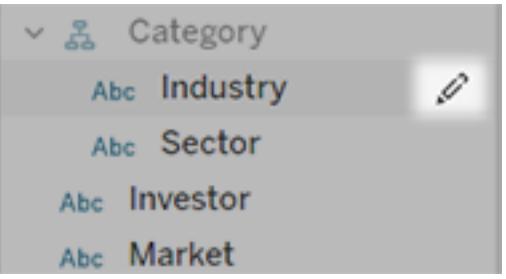

- 3. **[**データの役割**]** メニューで**[Apply Data Role (**データの役割を適用**)]** を選択します。
- 4. 役割のリストを絞り込むには、検索語句を入力します。次に、リストから役割を選択し、**[**適 用**]** をクリックします。

役割では同義語が灰色で表示されますが、[データの役割] [のページ中央で編集することがで](#page-1255-0) [きます](#page-1255-0)。

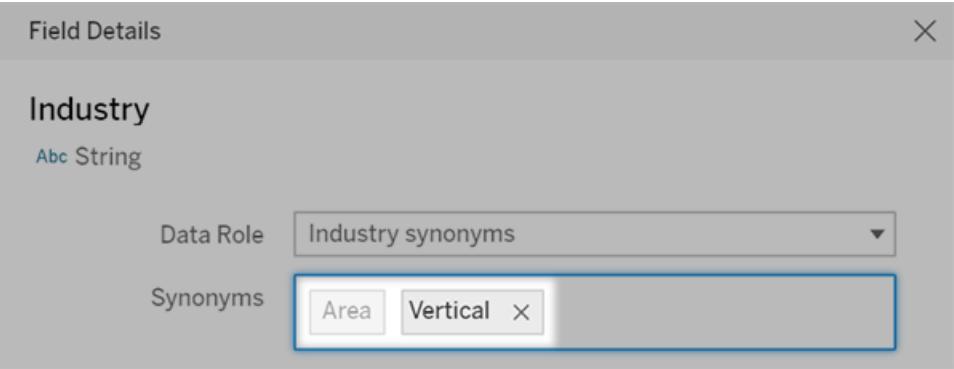

灰色で表示された同義語は、[データの役割] ページで編集する必要があります。この例では、[エリア] がデー タの役割から取得された値で、[垂直方向] は現在のデータソースに固有の値です。

適用されたデータの役割を変更したり削除したりする

注**:** 国、都道府県、市区町村などの地理的フィールドでは、組み込みのデータの役割を変 更できません。

- 1. [データソースまたは個々のレンズの](#page-1245-0) [「データに聞く」 (Ask Data)] タブに移動します。
- 2. 左側のデータソースフィールドにカーソルを合わせ、【フィールドの詳細を編集】アイコンタをク リックします。
- 3. 現在適用されているデータの役割の名前をクリックし、**[Apply a Different Data Role (**別の データの役割を適用**)]** や**[Remove Data Role (**データの役割を削除**)]** のいずれかを選択し ます。

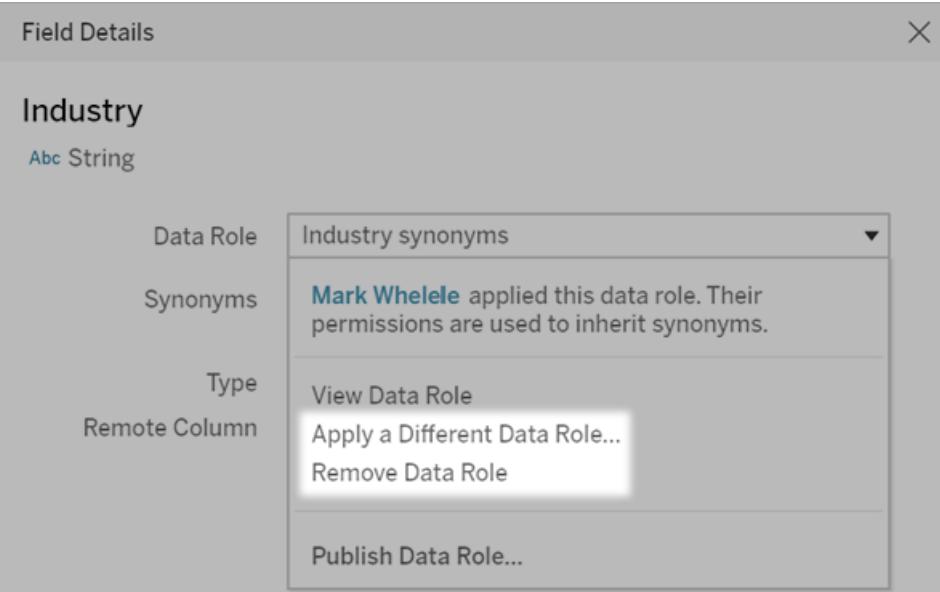

<span id="page-1255-0"></span>データの役割に対するフィールド名または値の同義語を編集する

- 1. [データソースまたは個々のレンズの](#page-1245-0) [「データに聞く」 (Ask Data)] タブに移動します。
- 2. 左側のデータソースフィールドにカーソルを合わせ、【フィールドの詳細を編集】アイコンタをク リックします。
- 3. 現在適用されているデータの役割の名前をクリックし、**[View Data Role (**データの役割を表 示**)]** を選択します。

- 4. データの役割の中央ページで、次の操作を行います。
	- <sup>l</sup> フィールド名の同義語を入力するには、ページ上部の**[**同義語**]** セクションをクリックしま す。次に、テキストボックスで同義語を追加または削除し、**[**保存**]** をクリックします。

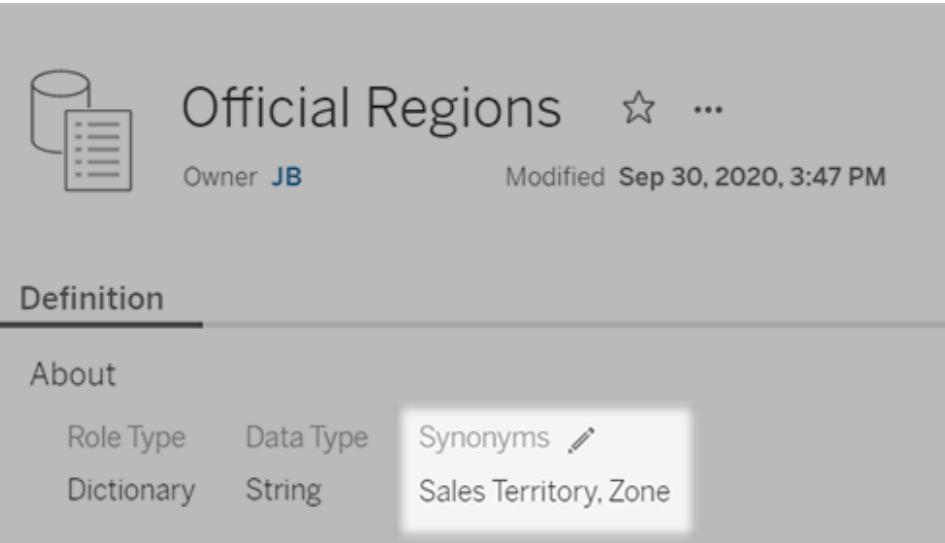

<sup>l</sup> フィールド値の同義語を編集するには、**[**値**]** の横にある鉛筆アイコンをクリックします。

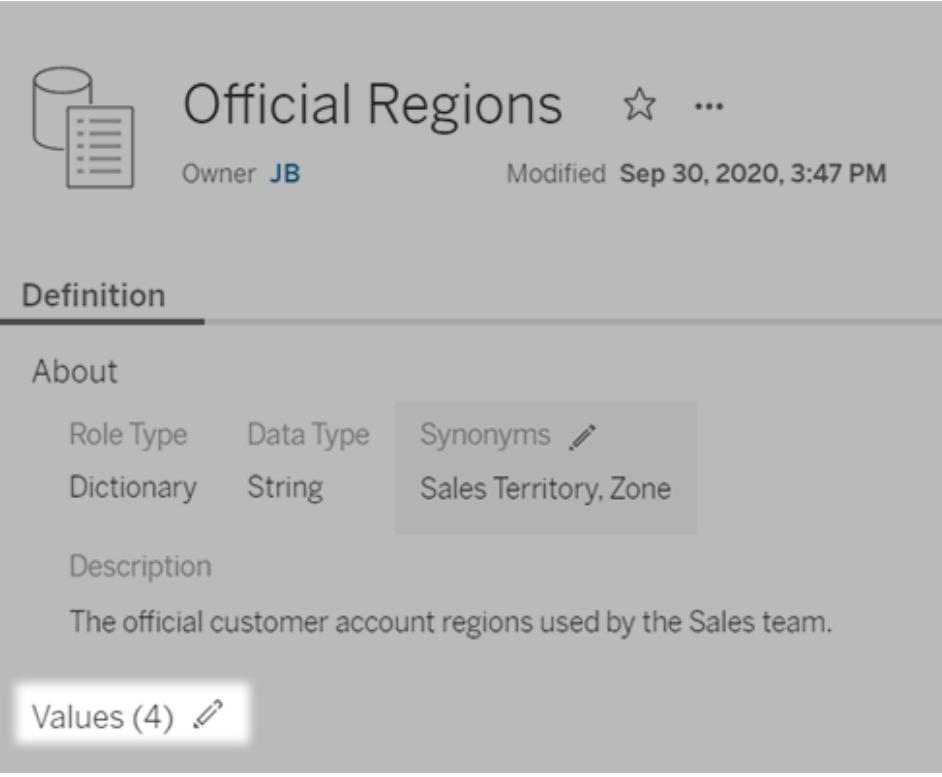

次に、**[**同義語**]** 列の値を編集し、**[**保存**]** をクリックします。値のリストが長いフィールド の場合は、右側の検索ボックスを使用して絞り込みます。

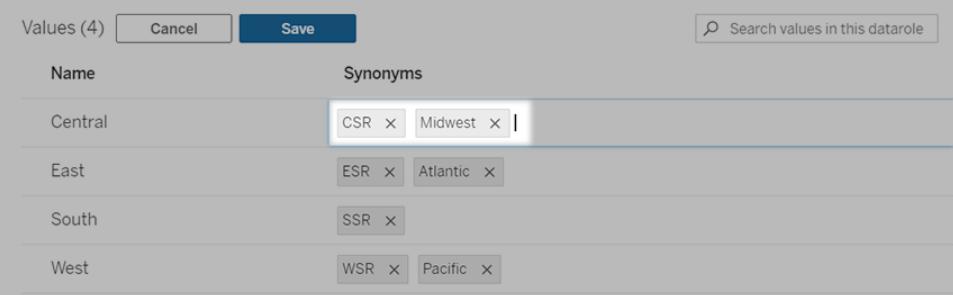

# サイトでの「データに聞く」(Ask Data) 機能の無効化または有効化

### 「データに聞く」とメトリクスへの重要な変更点

Tableau の「データに聞く」機能とメトリクス機能は、2024年2月のTableau Cloud および Tableau Server バージョン2024.2 で廃止されました。自然言語技術の進歩に伴い、Tableau は、データに

関する質問や変更点の把握をより簡単に行えるように、インターフェイスの改善に取り組んでいます。 詳細については、「*Tableau AI* <sup>と</sup>*Tableau Pulse* [によるデータエクスペリエンスの再構築](https://www.tableau.com/ja-jp/blog/tableau-pulse-and-tableau-gpt)」を参照してく ださい。

既定で「データに聞く」 (Ask Data) はサイトに対して有効になっていますが、Tableau 管理者はそれを 無効にすることができます。

- 1. **[**全般**]** サイト設定に移動します。
- 2. (Tableau Server のみ) **[Web** 作成**]** セクションで、**[Let users edit workbooks in their browser (**ユーザーが自分のブラウザーでワークブックを編集するのを許可する**)]** を選択しま す。
- 3. **[Availability of Ask Data (**「データに聞く」の可用性**)]** セクションで、次のオプションから選択し ます。
	- <sup>l</sup> **[**有効**]** にすると、パブリッシュされたすべてのデータソースに対して「データに聞く」 (Ask Data) のレンズを作成できます。
	- <sup>l</sup> **[**無効**]** にすると、サイト全体で「データに聞く」 (Ask Data) が非表示になりますが、以前 作成したレンズに関する情報は保持されるため、「データに聞く」 (Ask Data) を再度有 効にする場合はレンズを復元できます。

# Web 画像をワークシートに動的に追加する

Tableau では、画像はデータを分析する際の強力なツールです。靴の月別売上高のViz を想像して みてください。データは、ウェッジヒールよりもハイヒールのほうが売れていることを示していますが、この 2 つのタイプの靴の違いを想像することはできません。そこで、イメージの役割が登場します。Web 画 像をワークシートに動的に追加し、それらをヘッダーで使用して視覚的な詳細を追加することができま す。

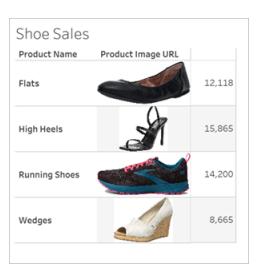

## データソースを準備する

イメージの役割は、Web 画像を指すURL を含む個別のディメンションフィールドに割り当てることが できます。データを準備するには、画像フィールドが、イメージの役割を割り当てるためのTableau に よって設定されている要件を満たしていることを確認します。

- URL で移動する先が、.png、.jpeg、.jpg、.svg、.webp、.jfif、.ico、.gif のいずれかの画像ファ イルであることを確認します。
- 各 URL が http または https で始 まっていることを確認 します。トランスポートプロトコルが含ま れていない場合、Tableau はhttps を想定します。
- <sup>l</sup> データセットで使用される画像の数を最適化します。通常は、フィールドごとに最大 500 個の 画像を読み込むことができます。
- <sup>l</sup> 各画像ファイルが200 KB 未満であることを確認します。

注**:** Tableau 23.1 以前を使用している場合、URL は、ファイル拡張子が.jpg、.jpeg、または .png の画像ファイルに移動する必要があります。

Tableau 23.2 以降では、.gif ファイルがサポートされていますが、.gif アニメーションは、クライア ント側レンダリングが有効になっているTableau Cloud およびTableau Server でのみ表示さ れます。サーバー側レンダリングが有効になっているTableau Desktop およびTableau Server では、.gif ファイルが静的画像として表示されます。

Viz の複雑さによっては、Tableau がデフォルトでサーバー側のレンダリングを使用する場合が あります。その場合、フィールドあたりの画像数は100 に制限されます。複雑性の設定とサー バー側 のレンダリングの詳細 については、「クライアント側 レンダリングの構成」を参照してくださ い。

データセットの例:

| 製品名   | 製品画像 URL                                              | 製品売上高  |
|-------|-------------------------------------------------------|--------|
| フラット  | https://img.example.com/flats.png                     | 12,118 |
| ハイヒール | https://img.example.com/highheels.png                 | 15,865 |
|       | ランニング シューズ   https://img.example.com/runningshoes.png | 14,200 |
| ウェッジ  | https://img.example.com/wedges.png                    | 8,665  |
イメージの役割をURL に割り当てる

データソースに接続したら、[データソース] ページまたはワークシートの[データ] ペインからイメージの役 割をURL に割り当てることができます。

[データソース] ページから割り当てる:

- 1. 画像のURL がある列を見つけます。
- 2. 列の左上にあるアイコンを右クリック(Mac ではControl を押しながらクリック) し、**[**イメージの役 割**]** > **[URL]** を選択します。

アイコンが画像アイコンに変わり、画像を使用できるようになります。

ワークシートから割り当てる:

- 1. 新しいワークシートを開きます。
- 2. 画像のURL がある個別のディメンションフィールドを見つけます。
- 3. ディメンションフィールドを右クリック(Mac ではControl を押しながらクリック) し、**[**イメージの役

割**]** > **[URL]** を選択します。

アイコンが画像アイコンに変わり、画像を使用できるようになります。

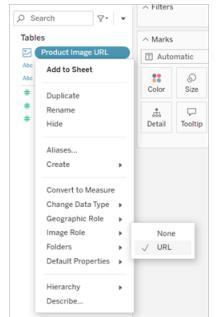

# ビジュアライゼーションに画像を追加する

ワークシートから、[イメージの役割] フィールドを[行] または[列] シェルフにドラッグします。これでViz 上 で画像と関連データを表示できるようになりました。

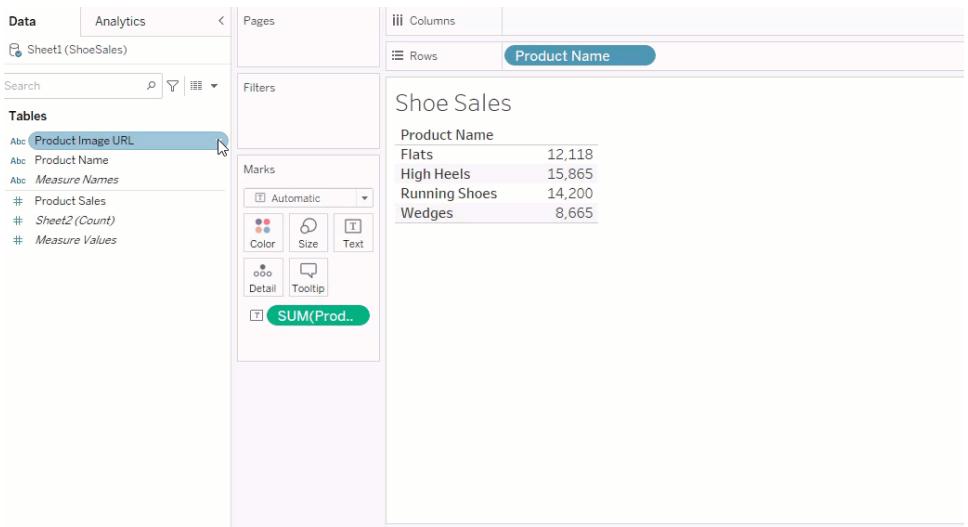

# ビジュアライゼーションを共有する

画像を含むワークブックはエクスポートして共有することができます。Viz で使用する画像は、Viz を共 有するすべてのユーザーが閲覧できるようにしてください。たとえば、ファイアウォールの内部にある内 部サーバーでホストされている画像を使用している場合は、Viz を共有するユーザー全員が画像に アクセスするための十分な権限を持っていることを確認します。この例では、同じサーバーに接続して Viz を表示しているユーザーは、問題なく画像を表示しています。ただし、Viz をTableau Cloud サー バー上のPDF にエクスポートしているユーザーは、画像を表示できない場合があります。

エクスポートされたワークブックをViewer がTableau 2022.3 以前で開こうとすると、画像を表示する ことができません。

注**:** ベストプラクティスとして、スクリーンリーダーやその他のアクセシビリティソフトウェアがコンテ ンツにアクセスできるように、イメージの役割フィールドは常にテキストの説明と一緒に配置しま す。

# 画像の接続に関するトラブルシューティング

フィールドごとに許可されている画像の数を超えてる場合や、複雑なViz に大きな画像ファイルがあ る場合、またはモバイルデバイスでViz を表示している場合に、画像が表示されないことがあります。 このセクションは、このようなエラーのトラブルシューティングに役立ちます。

Viz に画像が表示されない

# Viz 内の画像が多すぎる

Viz の複雑さにもよりますが、通常、フィールドごとに500個の画像を読み込むことができます。複雑 なViz の場合は、既定でサーバー側レンダリングになることがあります。サーバー側レンダリングでは、 フィールドごとに100 個の画像を読み込むことができます。

Viz 内の画像が多すぎるというエラーメッセージが表示された場合は、画像をフィルターで除外してか らやり直してください。

# Tableau が画像にアクセスできない

画像の代わりに破損した画像アイコンが表示される場合は、まず画像を表示するための十分な権限 があることを確認してください(または、画像がファイアウォールの内側にある場合など)。Tableau は画 像にアクセスできなければならず、画像を表示するために別の認証を要求することはできません。

画像を表示する権限があり、サイズ要件を満たしている場合は、設定ページでWeb 画像が有効に なっていることを確認してください。

Tableau Desktop の場合:

- 1. ワークブックから、ツールバーの**[**ヘルプ**]** をクリックします。
- 2. **[**設定とパフォーマンス**]** > **[**ダッシュボード**Web** 表示セキュリティ**]** の順に選択します。
- 3. **[Web** ページ オブジェクトと**Web** 画像を有効にする**]** がオンになっていることを確認します。

Tableau Cloud の場合:

- 1. ナビゲーションパネルで、**[**設定**]** をクリックします。
- 2. [全般] で、下にスクロールして**[Web** ページ オブジェクト**]** と**[Web** 画像**]** を見つけます。
- 3. **[Web** ページ オブジェクトと**Web** 画像を有効にする**]** がオンになっていることを確認します。

一部の画像がViz に表示されない

### 画像ファイルが大きすぎる

レンダリングするには、各画像ファイルを200 KB 未満にする必要があります。画像ファイルのサイズを 確認して、もう一度やり直してください。

# 以前のバージョンのTableau を使用している

Tableau 23.1 以前を使用している場合、.png、.jpeg、および.jpg 画像ファイルのみがサポートされ ます。Tableau のバージョンをアップグレードするか、使用しているTableau のバージョンでサポートさ れている種類のファイルを使用してください。

# 画像のURL は http または https で始まる必要があります

各画像のURL はhttp またはhttps で始まる必要があります。Tableau は現在、FTP/SMTP 呼び出 しをサポートしていません。URL の形式を確認して、もう一度やり直してください。

# 画像ファイルは URL キーである必要があります。

イメージの役割は、.png、.jpeg、または.jpg、.svg、.webp、.jfif、.ico、.bmp、または.gif の画像ファイ ルに移動するURL にのみ割り当てることができます。URL の形式を確認して、もう一度やり直してく ださい。

### 画像ファイルの種類がサポートされていない

イメージの役割は、.png、.jpeg、または.jpg、.svg、.webp、.jfif、.ico、.bmp、または.gif の画像ファイ ルに移動するURL にのみ割り当てることができます。URL の形式を確認して、もう一度やり直してく ださい。

Tableau 23.1 以前を使用している場合、.png、.jpeg、および.jpg 画像ファイルのみがサポートされ ます。Tableau のバージョンをアップグレードするか、使用しているTableau のバージョンでサポートさ れている種類のファイルを使用してください。

Tableau 23.2 以降では、.gif ファイルがサポートされていますが、.gif アニメーションは、クライアント側 レンダリングが有効になっているTableau Cloud およびTableau Server でのみ表示されます。サー バー側レンダリングが有効になっているTableau Desktop およびTableau Server では、.gif ファイルが 静的画像として表示されます。

# 画像ファイルに不適切な文字が含まれている

次の文字が含まれるURL にはイメージの役割を割り当てることはできません。

 $\langle > 8 \rangle$ 

または以下の文字シーケンス:

 $\ldots$ \\.\r \n \t

URL にこれらの文字または文字列が含まれていないことを確認してから、もう一度やり直してくださ い。

ワークシートの外に画像が表示されない

ツールヒントViz に画像が表示されない

ツールヒントのViz はサーバー側レンダリングで処理されるため、フィールドごとに最大 100 個の画像を 読み込むことができます。フィールドごとの画像が100 個未満であることを確認してから、もう一度やり 直してください。

サーバー側とクライアント側のレンダリングの詳細については、「[クライアント側レンダリングの構成](https://help.tableau.com/current/server/ja-jp/browser_rendering.htm)」を参 照してください。

ツールヒントViz の詳細については、「[ツールヒント内でビューを作成する](https://help.tableau.com/current/pro/desktop/ja-jp/viz_in_tooltip.htm)(ツールヒントViz)」を参照し てください。

# [サムネイルで表示] に画像が表示されない

[サムネイルで表示] はサーバー側レンダリングで処理されるため、フィールドごとに最大 100 個の画像 を読み込むことができます。フィールドごとの画像が100 個未満であることを確認してから、もう一度や り直してください。

サーバー側とクライアント側のレンダリングの詳細については、「[クライアント側レンダリングの構成](https://help.tableau.com/current/server/ja-jp/browser_rendering.htm)」を参 照してください。

# ワークブックをエクスポートすると画像が表示されない

すべてのエクスポートおよびエクスポート関連の機能は、サーバー側レンダリングで処理されます。これ により、フィールドごとに最大 100 個の画像を読み込むことができます。フィールドごとの画像が100 個 未満であることを確認してから、もう一度やり直してください。

# モバイルデバイスで画像が表示されない

モバイルデバイスはコンピューターに比べて複雑性のしきい値が低いため、サーバー側レンダリングで 処理を完了します。そのため、フィールドごとに最大 100 個の画像を読み込むことができますフィール ドごとの画像が100 個未満であることを確認してから、もう一度やり直してください。

モバイルデバイスで複雑性の設定を変更できます。複雑性のしきい値の詳細については、「[コン](https://help.tableau.com/current/server/ja-jp/browser_rendering.htm#configure-the-complexity-threshold-for-computers-and-mobile-devices) [ピューターとモバイルデバイスの複雑性のしきい値を構成する](https://help.tableau.com/current/server/ja-jp/browser_rendering.htm#configure-the-complexity-threshold-for-computers-and-mobile-devices)」を参照してください。

# データペイン内のフィールドの整理とカスタマイズ

データペインには、フィールドの整理とカスタマイズに役立つ機能が多くあります。

グループ化や並べ替えのオプションを使用できるのは、リレーショナルデータソースのみです。キューブ (多次元データソース) では使用できません。

### データペインの整理

単一テーブルのデータソースは、デフォルトで、フォルダーごとにグループ化されます。マルチテーブルの データソースは、デフォルトで、元のテーブルごとにフィールドがグループ化されます。

フォルダーごとにグループ化すると、フィールドを整理する方法を手動で決定できます。

テーブルごとにグループ化すると、ディメンションとメジャーをテーブルの下にまとめられます。この構造 は、類似した名前のフィールドが複数のテーブルに表示される場合に役立ちます。

デフォルトに関係なく、データソースのテーブルごとのグループ化と、フォルダーごとのグループ化を切り 替えることができます。

ヒント: フォルダーごとのグループ化とテーブルごとのグループ化はいつでも変更できます。すべてのフォル ダー情報が保持されます。

フォルダーごとにグループ化

[データ] ペインにあるフィールド、パラメーター、セットなどの項目は、フォルダーごとに手動でグループ化 することができます。

<sup>l</sup> [データ] ペインのメニュー(データソースの下) を開き、**[**フォルダーごとにグループ化**]** を選択しま す。

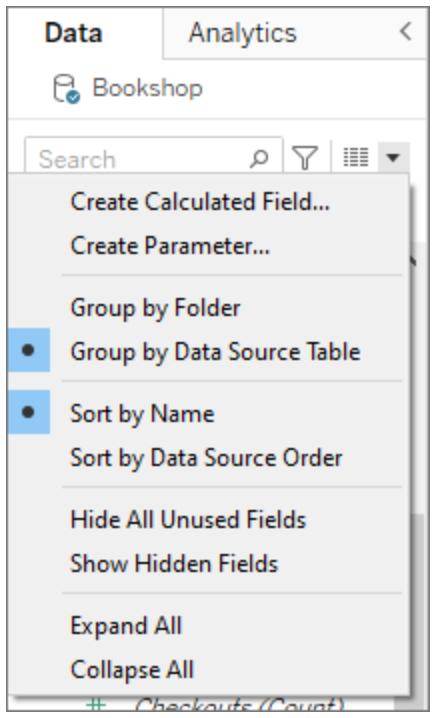

<sup>l</sup> または、[データ] ペインでフィールドを右クリックし、**[**グループ化**]**、**[**フォルダー**]** の順に選択しま す。

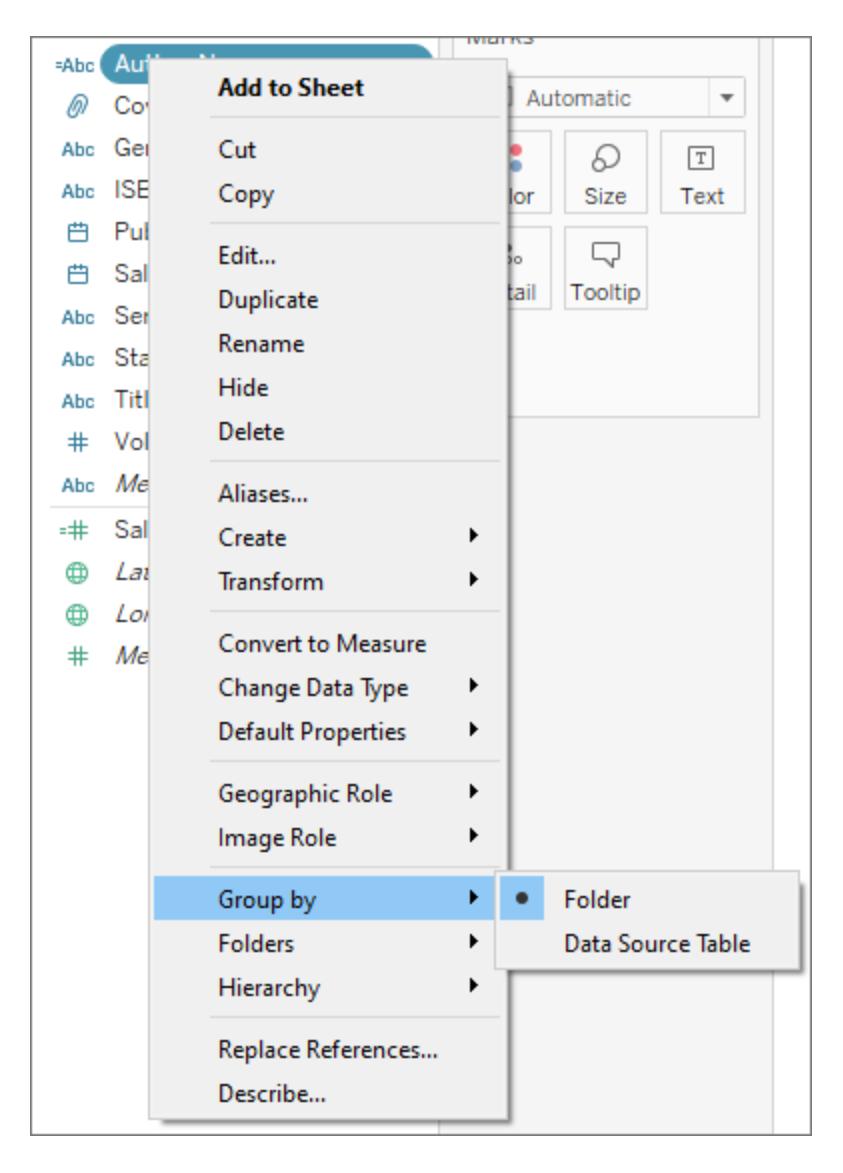

注: [データ] ペインのコンテキスト メニューの多 くは、アクセスした方法によって異なります。探し ているものがメニューにない場合は、別の場所からメニューを開いてみてください。フィールドを 右クリックするか、[データ] ペインの空白を右クリックするか、検索バーのドロップダウンメニュー を使用してアクセスできます。

他の設定 ([フォルダーの作成] など) に応じて表示されたり、グレー表示されたりするオプション もあります。

フォルダーを設定するまで、すべてのフィールドがディメンションとともに上部に、メジャーとともに下部に リストされます。

フォルダーの作成

[グループ化] オプションを[フォルダー] に設定したら、フォルダーを作成する必要があります。

- 1. [データ] ペインで、グループ化するフィールドを選択して右クリックします(または[データ] ペインの 何もない場所で右クリックします)。
- 2. **[**フォルダー**]**、**[**フォルダーの作成**]** の順に選択します。
- 3. プロンプトが表示されたら、新しいフォルダーの名前を入力します。

フォルダーは、[データ] ペインではアルファベット順に並べ替えられます。フォルダー名の先頭を数字にす ると、特定の順序で表示されるように強制できます。

フォルダーへのフィールドの追加

フォルダー構造を作成したら、フィールドをフォルダーに配置します。

● フォルダー名 の上 にフィールドをドラッグします。 フォルダーを展 開 すると、 フィールドをフォルダーへ ドラッグすることができます。

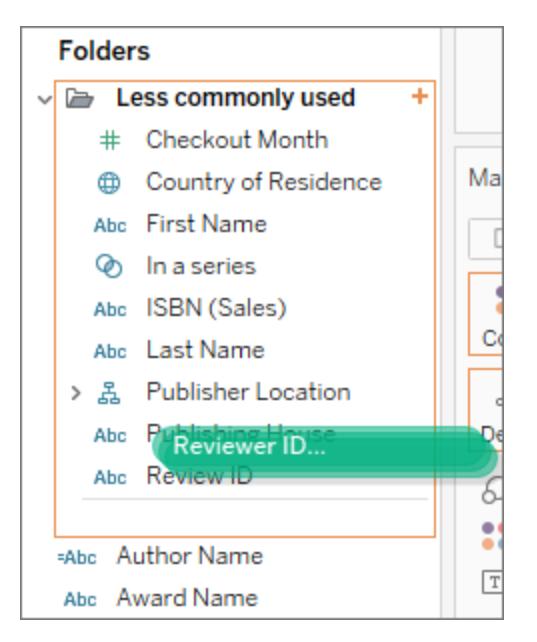

<sup>l</sup> または、フィールドを右クリックして**[**フォルダー**]**、**[**フォルダーに追加] の順に選択し、目的のフォル

ダーを選択します。

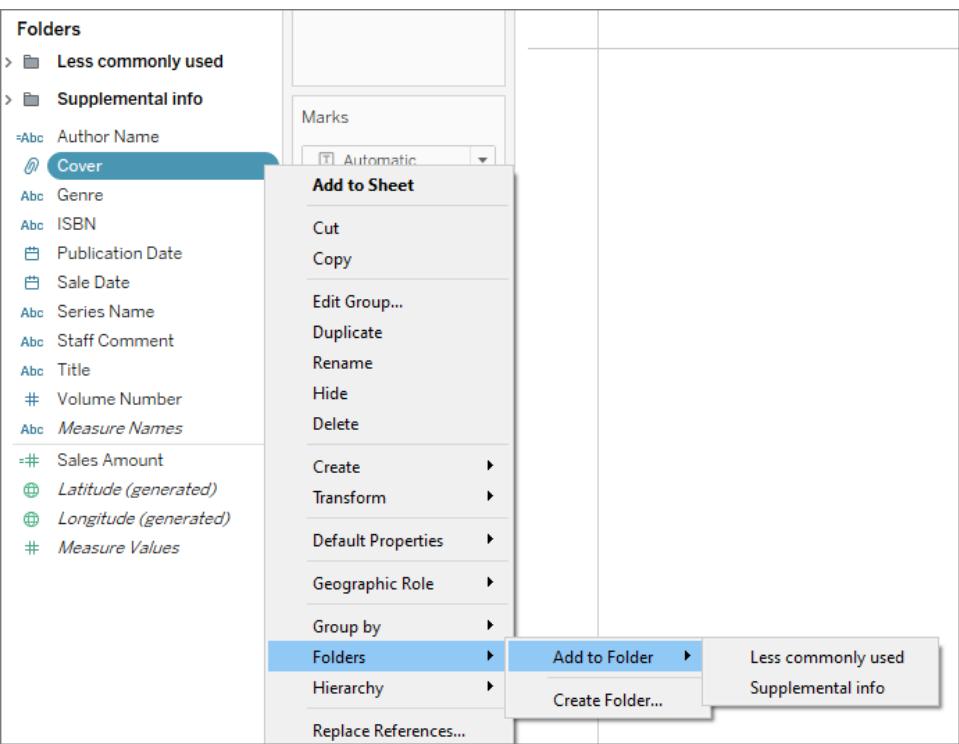

フィールドは1つのフォルダーにしか表示できませんが、複数のフォルダーで使用できるようにしたい フィールドを複製 (右クリックして[複製]) することができます。

# [データ] ペインでフィールドを並べ替える

テーブルごとにグループ化するか、フォルダーごとにグループ化するかに関係なく、フィールドの並べ替え 方法を設定できます。**[**並べ替え**]** オプションは、[データ] ペインのメニューにもあります。

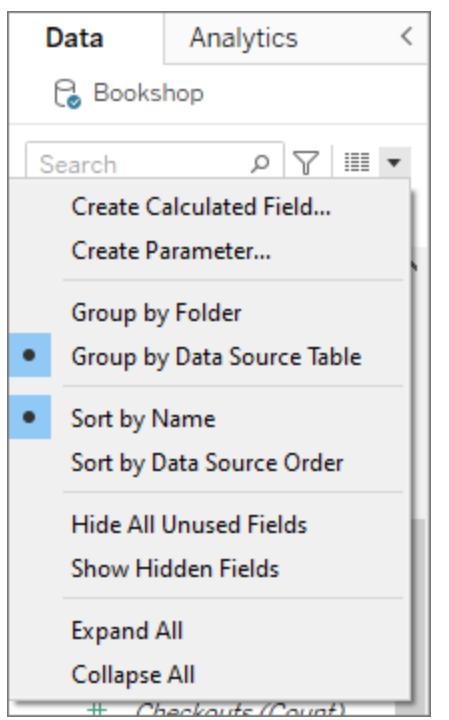

次のいずれかのオプションを使用して並べ替えることができます。

- 名前で並べ替え。ディメンションとメジャーを、フィールドの別名のアルファベット順に並べ替えま す。
- データソースの順序で並べ替え。ディメンションとメジャーを、参照元データソース内にリストさ れている順序で並べ替えます。

フィールドの検索

[データ] ペインをフィルタリングすると、特定の種類のフィールドのみを表示することができます。検索 ボックスの横にある**[**フィルター条件**]** アイコンを選択して、クリック可能なオプションのリスト(ディメンショ ン、メジャー、計算、コメント付きのフィールド) を表示します。検索ボックスのX を使用してフィルターを クリアします。

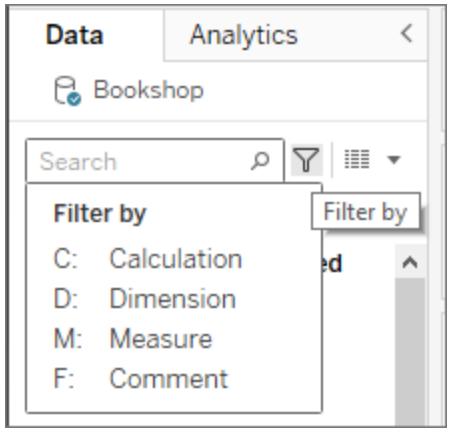

フィールドの検索

フィールド、フォルダー、階層などのアイテムを[データ] ペインで検索できます。

- 1. データソースの下の[データ] ペインの上部にある検索バーをクリックします。
- 2. 検索ボックスに入力し始めると、[データ] ペインのコンテンツがフィルタリングされ、入力した文 字列を含むアイテムが表示されます。

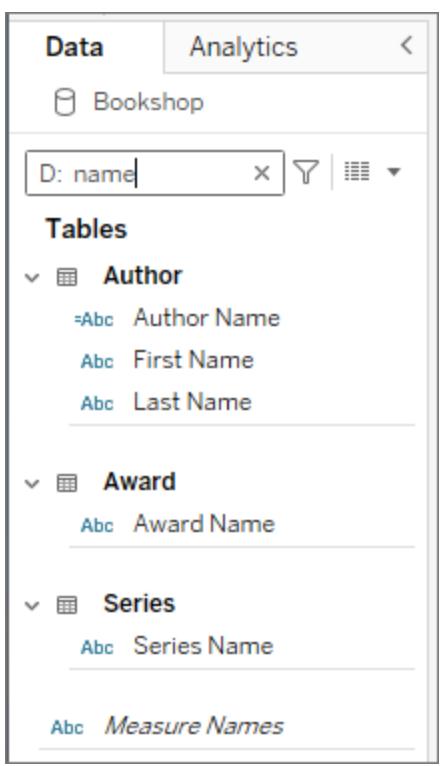

- 3. **[**フィルター条件**]** のプレフィックスを使用すると、検索を特定のタイプのフィールドに限定できま す。例えば、「名前」を検索する前に「D:」と入力すると、文字列「名前」を含むディメンションの みが返されます。
	- <sup>l</sup> **C:** 計算用
	- **D:** ディメンション用
	- **M:** メジャー用
	- <sup>l</sup> **F:** コメント付きのフィールド用

### フィールド名の変更

[データ] ペインでフィールドの名前を変更できます。たとえば、データソース内の **"Customer Segment (**顧客区分**)"** というフィールドの名前を変更し、Tableau で**"Business Segment (**事業 区分**)"** と表示することができます。ユーザーが作成したフィールドの名前を変更することもできます。 フィールドの名前を変更しても、参照元データソースのフィールド名は変更されず、Tableau ワークブッ クでのみ表示される特別な名前が付けられます。変更されたフィールド名は、ワークブックと共に保存 され、データソースをエクスポートするときにも保存されます。すべての種類のフィールド(ディメンショ ン、メジャー、セット、パラメーター) の名前を変更できます。

フィールド名の変更

1. [データ] ペインでフィールド名をクリックし、フィールド名が編集ボックスに表示されるまで長押しし ます。

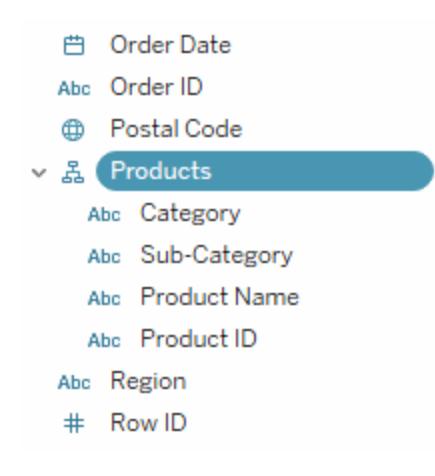

F2 またはCtrl + Enter キーを押してフィールド名を編集可能にすることもできます。

2. フィールドの新しい名前を入力し、Enter キーを押します。

[データ] ペインにフィールドの新しい名前が表示されます。

#### 既定のフィールド名への復元

フィールド名を元に戻すには、「データ」ペインでフィールド名をクリックし、フィールド名が編集ボックスに 表示されるまでマウスボタンを長押しします。編集フィールドの右には小さな環状矢印があり、クリッ クすると元のデータソースフィールド名にリストアできます。

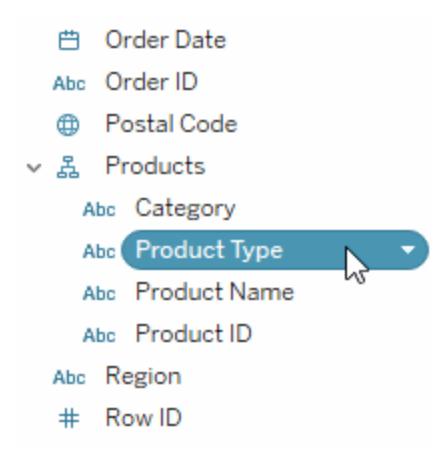

元のデータソース内に合った複数のフィールド名を戻すには、すべてを選択してから右クリックし、**[**名 前のリセット**]** を選択します。

### フィールドの組み合わせ

フィールドを組み合わせると、異なるディメンションのメンバーの外積を作成できます。複数のディメン ションを使用してデータビューをエンコードする場合は、ディメンションを組み合わせます。

フィールドを組み合わせるには、「データペインで複数のディメンションを選択してからフィールドを右ク リック(Mac ではControl を押しながらクリック) して、**[**作成**]** > **[**フィールドの組み合わせ**]** を選択しま す。

注**:** キューブ(多次元) データソースの場合は、異なる階層のレベルを選択する必要がありま す。Tableau では、Windows のみでキューブデータソースをサポートしています。

たとえば、例 のように選択 すると、「 カテゴ リ」ディメンションと「 サブカテゴ リ」ディメンションで構成される 新しいフィールドが生成されます。

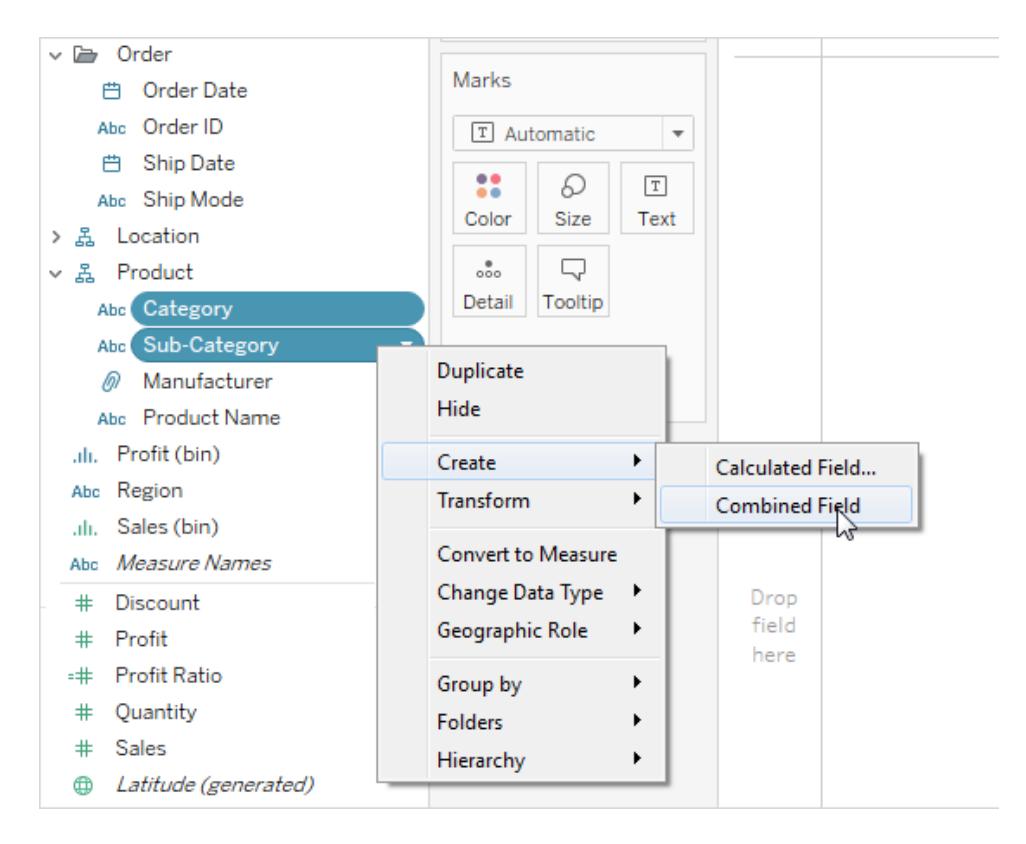

その2つのディメンションは1つの新しいディメンションにまとめられます。フィールドの名前は元のフィー ルド名から自動的に作成されます。新しいフィールドを右クリック(Mac では Control を押しながらクリッ ク) し、**[**名前の変更**]** を選択して名前を変更します。

ビュー内で新しいフィールドを使用するときには、元の2 つのディメンションの結合ごとにヘッダーが作成 されます。たとえば、次のビューには、「カテゴリ」フィールドと「サブカテゴリ」フィールドを組み合わせた要 素が表示されます。

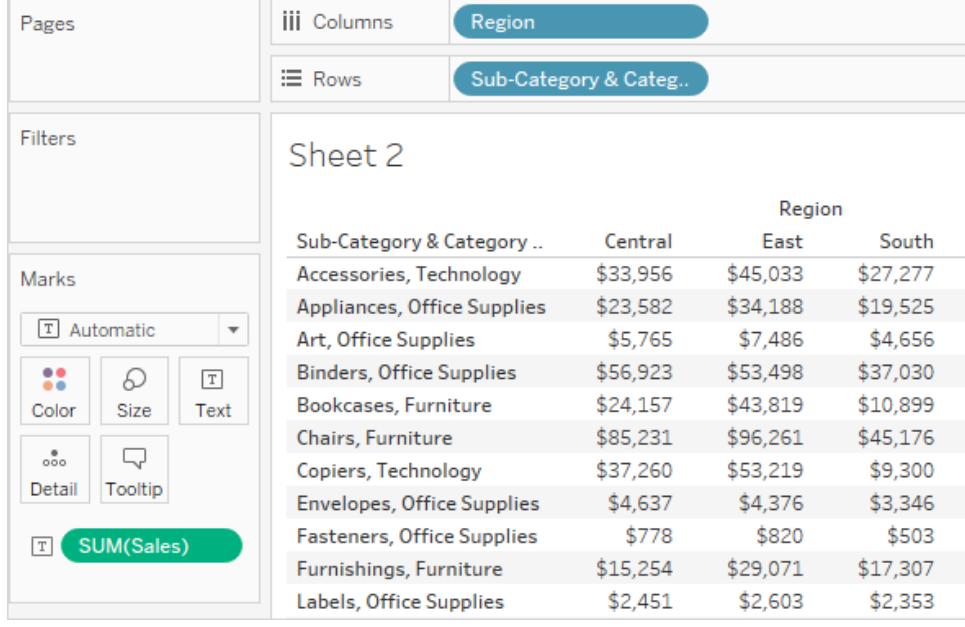

注**:** キューブデータソースの場合、[データ] ペイン内で組み合わせたフィールドを右クリック (Mac ではControl を押しながらクリック) し、**[**修飾メンバー名**]** を選択すると、完全修飾名の 表示を選択できます。

# フィールドの表示または非表示

[データ] ペインで、フィールドを選択的に表示または非表示にすることができます。

- フィールドを非表示にするには: フィールドを右クリック(Mac では Control を押しながらクリック) して**[**非表示**]** を選択します。
- <sup>l</sup> 非表示フィールドを表示するには: [データ] ペインのメニューから**[**非表示のフィールドを表示**]** を選択します。非表示のフィールドは、「データペインに非表示アイコン s とともに表示されま す。
- フィールドを再表示にするには: 非表示のフィールドを表示し、アイコンをクリックしてフィールド を再表示します。
- <sup>l</sup> 未使用のフィールドをすべて非表示にするには: [データ] ペインのメニューで**[**未使用のフィール ドをすべて非表示**]** を選択すると、ワークブックで使用されていないすべてのフィールドをすばや く非表示にすることができます。

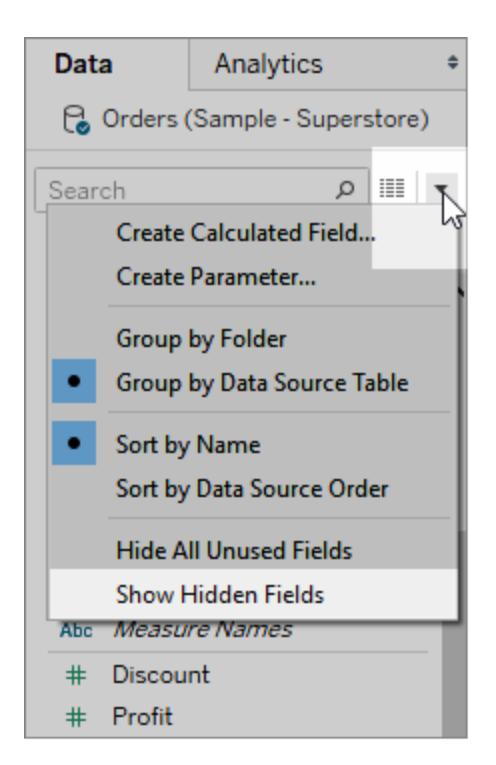

注**:** 非表示のフィールドは抽出から自動的に除外されるため、フィールドを非表示にすることは データ抽出ファイルのサイズを小さくするために適した方法と言えます。

# [データ] ペインへの計算フィールドの追加

[データ] ペインに表示される計算フィールドを作成することができます。これらの新しい計算フィールド は、他のフィールドと同じように使用できます。[データ] ペインのメニューから**[**計算フィールドの作成**]** を 選択します。または**[**分析**]** > **[**計算フィールドの作成**]** を選択します。

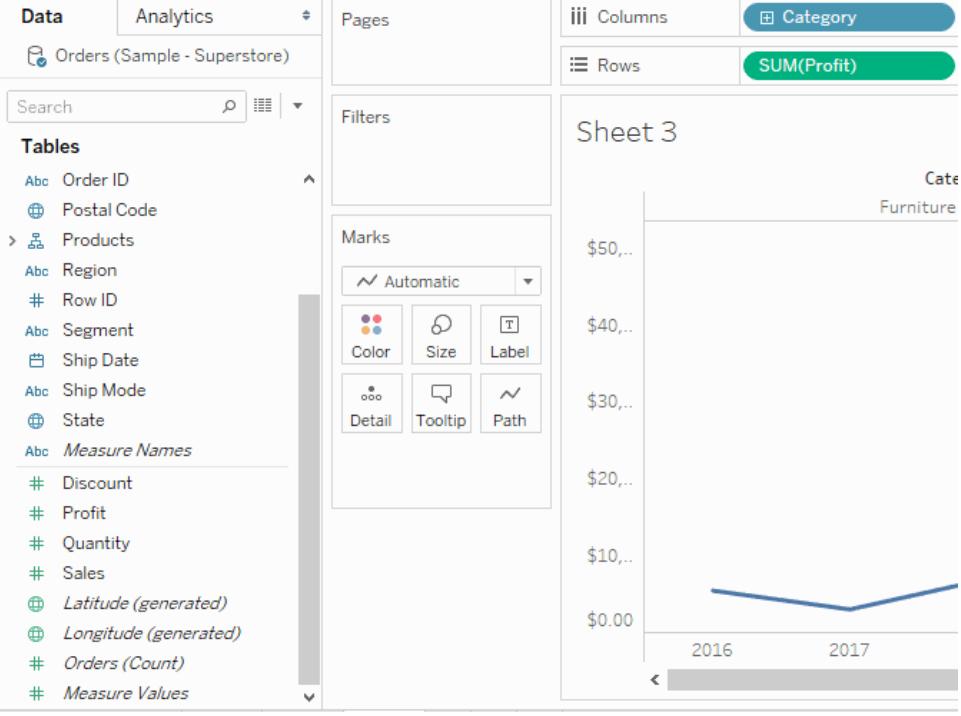

# フィールドの既定の設定の編集

フィールドをシェルフにドラッグすると、データはマークとしてビューに表示されます。フィールドとそれらの マークは、最初は既定の設定に基づいて表示されます。これらの既定の設定は、フィールドのドロッ プダウン矢印をクリックすることで制御できます。

**[**既定のプロパティ**]** メニューには、集計、コメント、数値形式、色、形状、および合計の既定の設定 が含まれます(フィールドのタイプに基づく)。

### メジャーの既定集計の設定

任意のメジャーに対して既定の集計を指定することができます。既定の集計は、メジャーがビューで 最初に合計されたときに自動的に使用されます。

- 1. [データ] ペインでメジャーを右クリック(Mac ではControl を押しながらクリック) し、**[**既定のプロ パティ**]** > **[**集計**]** を選択します。
- 2. [集計] リストで集計を選択します。

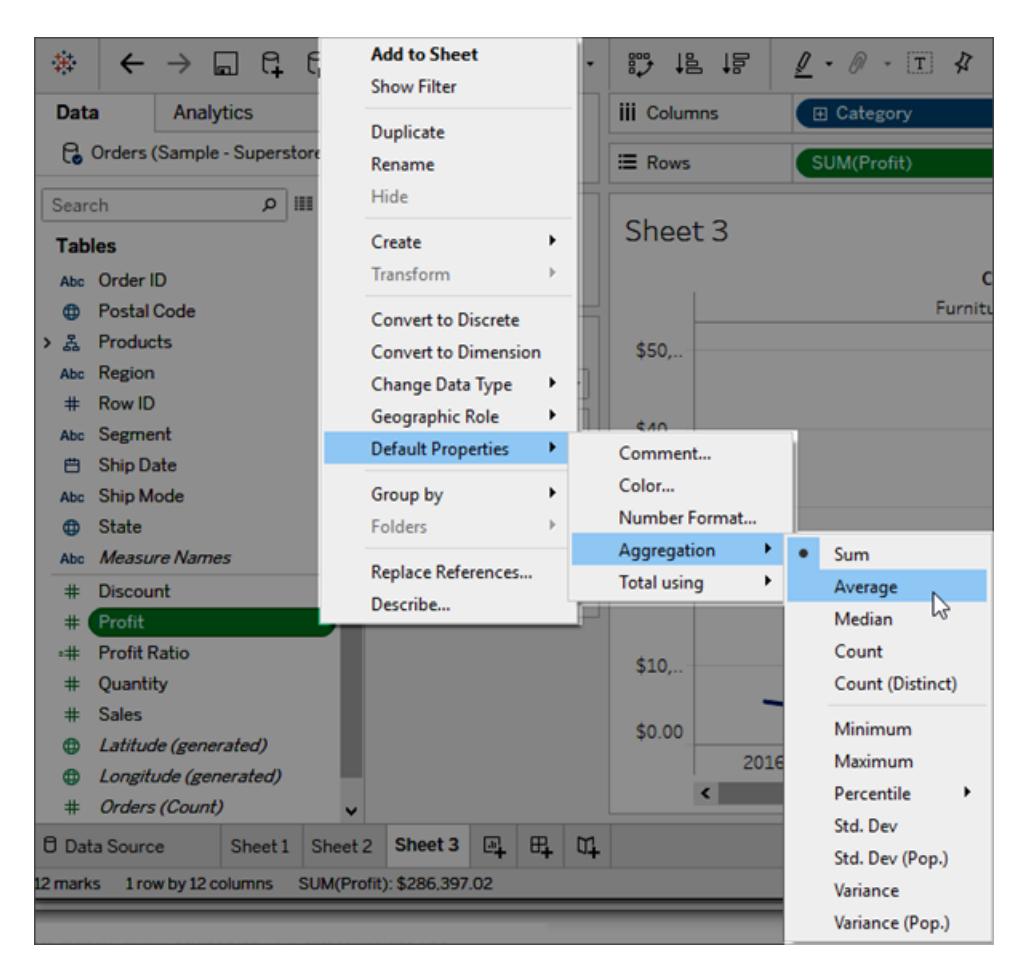

シェルフでフィールドの集計を指定する場合も、[データ] ペインで既定の集計を指定する場合 も、いくつかの集計から選択できます。各種類の集計の詳細については、**Tableau** [でのデータ](#page-370-0) 集計 [ページ](#page-370-0)173を参照してください。

特定フィールドの既定のコメントの追加

フィールドについて説明したコメントを付けることができます。コメントは[データ] ペインと[計算フィール ド] ダイアログ ボックスのツールヒントに表示されます。フィールドのコメントは、データソースのデータにコ ンテキストを追加するのに適した方法です。コメントは、他のユーザーが使用するワークブックを作成し ている場合に特に役立ちます。

フィールドの既定のコメントを追加する

1. [データ] ペインでフィールドを右クリック(Mac ではControl を押しながらクリック) し、**[**既定のプロ パティ**] >[**コメント**]** を選択します。

2. 次に表示されたダイアログボックスにコメントを書き込みます。コメントでは、ツールヒントに表 示されるリッチテキスト書式がサポートされています。

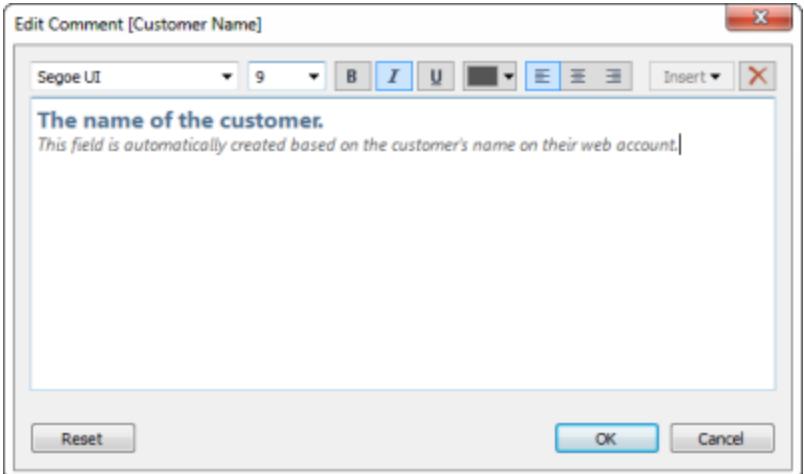

3. 終了したら、**[OK]** をクリックします。

[データ] ペインのフィールドにカーソルを合わせると、コメントが表示されます。

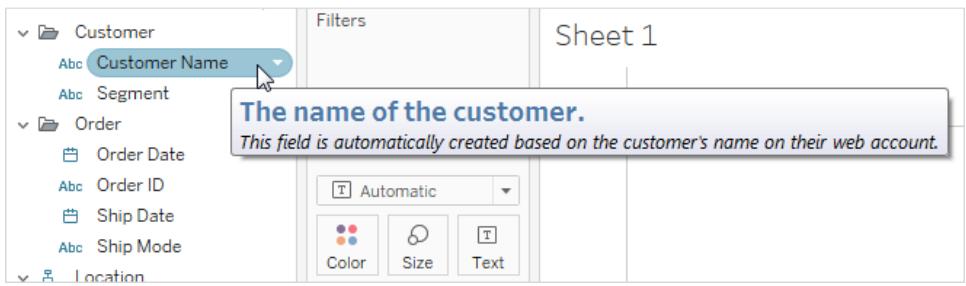

### 既定の数値形式の設定

日付フィールドと数値フィールドに既定の数値形式を設定することができます。たとえば、売上高の 値を常に米ドル記号と小数点以下 2 桁の通貨として表示したいとします。また、"Discount (割引 率)" を常にパーセントで表示する場合もあります。

既定の書式を設定するには、日付または数値フィールドを右クリック(Mac では Control を押しながら クリック) し、[既定のプロパティ] メニューの**[**日付形式**]** または**[**数値形式**]** を選択します。既定の書 式を指定できるダイアログボックスが表示されます。

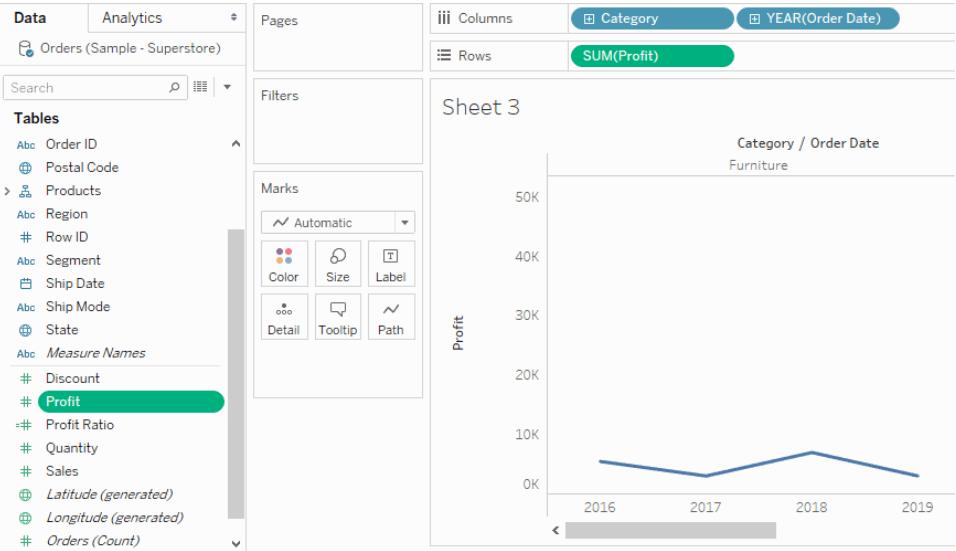

既定の色の設定

ディメンションを使用してビューを色エンコードすると、既定の色がフィールドの値に割り当てられます。 色エンコードは同じデータソースを使用する複数のワークシート間で共有され、データの表示が一貫 したものになります。たとえば、西部地域を緑色に指定した場合、ワークブックの他のすべてのビューで も自動的に緑色になります。フィールドの既定の色エンコードを設定するには、[データ] ペインでフィー ルドを右クリック(Mac ではControl を押しながらクリック) し、**[**既定のプロパティ**]** > **[**色**]** を選択します。 カラーパレットの詳細、およびTableau での色の構成方法やカスタマイズ方法の詳細については[、カ](#page-1505-0) ラー [パレットと色効果](#page-1505-0) ページ1308を参照してください。

既定の形状の設定

ディメンションを使用してビューを形状エンコードすると、既定の形状がフィールドの値に割り当てられま す。形状エンコードは同じデータソースを使用する複数のワークシート間で共有され、データの表示 が一貫したものになります。たとえば、家具製品を四角形のマークで表すように指定した場合、ワーク ブックの他のすべてのビューでも自動的に四角形のマークに変更されます。

フィールドの既定の形状エンコードを設定するには、[データ] ペインでフィールドを右クリック(Mac では Control を押しながらクリック) し、**[**既定のプロパティ**]** > **[**形状**]** を選択します。

カテゴリーフィールドにおける値の既定の並べ替え順序の設定

カテゴリー別フィールド内の値に既定の並べ替え順序を設定して、ビューでフィールドを使用するたび に、値が正しく並べられるようにすることができます。たとえば、"High (高)"、"Medium (中)"、"Low (低)" の値を含む"Order Priority (注文の優先度)" フィールドがあるとします。これらをビューに配置す ると、既定ではアルファベット順に表示されるため、"High (高)"、"Low (低)"、"Medium (中)" の順番 で表示されます。既定の並べ替え順序を設定して、これらの値が常に正しく表示されるようにするこ とができます。

既定の並べ替え順序を設定するには、ディメンションを右クリック(Mac では Control を押しながらク リック) し、**[**既定のプロパティ**] > [**並べ替え**]** を選択します。次に、[並べ替え] ダイアログボックスで並 べ替え順序を指定します。

注**:** 既定の並べ替え順序では、ビュー内のフィルターでのフィールド値の表示方法も制御され ます。

ビュー内でメンバー名を変更する別名を作成する

ビューで別のラベルが表示されるように、ディメンションでメンバーの別名 (代替名) を作成できます。 不連続なディメンションのメンバーにのみ別名を作成することが可能です。連続するディメンション、 日付、メジャーには別名を作成できません。

別名を作成する

1. [データ] ペインで、ディメンションを右クリックして**[**別名**]** を選択します。

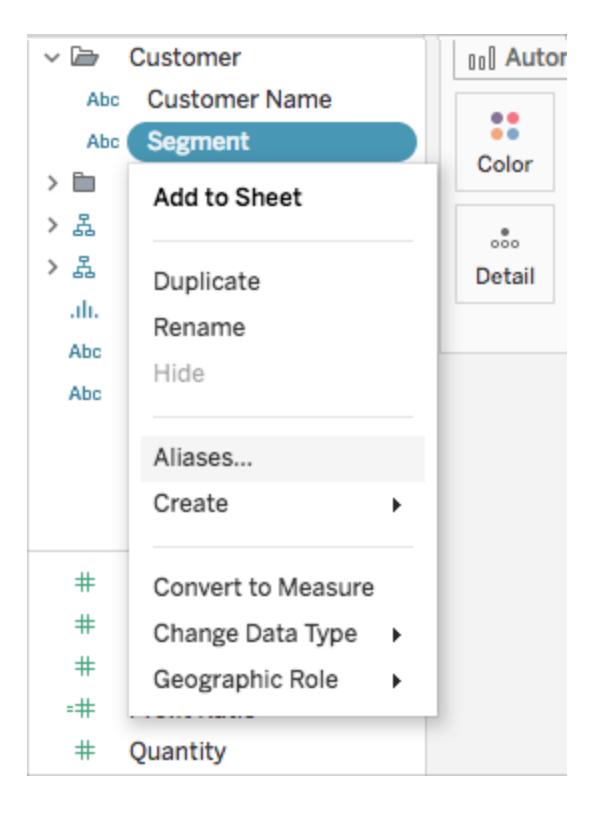

ヒント: ダイアログに**[**別名**]** オプションが表示されない場合は、パブリッシュされたデータソースに 接続しておらず、別名を設定しようとしているフィールドが不連続ディメンションであることを確認 します。

2. [別名の編集] ダイアログボックスの**[**値 **(**別名**)]** でメンバーを選択し、新しい名前を入力しま す。

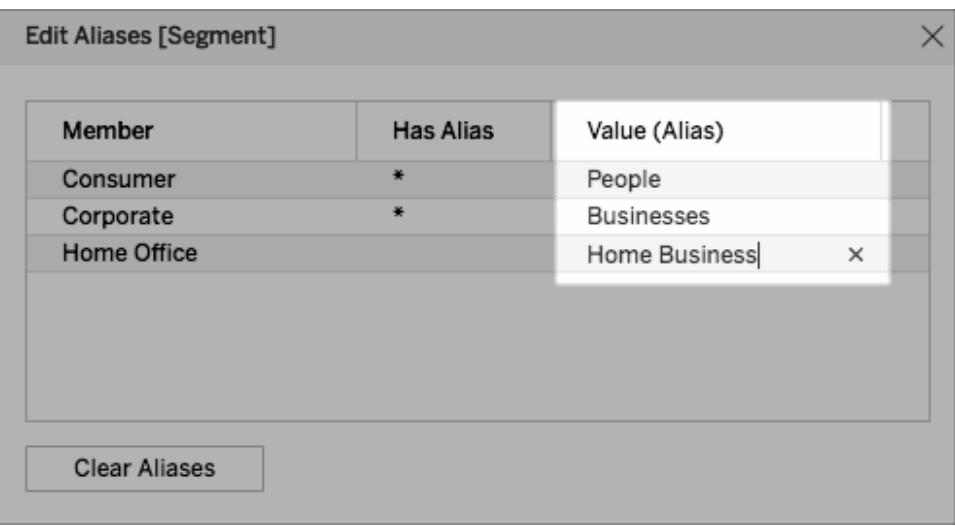

ヒント: メンバー名を元の名前にリセットするには、**[**別名のクリア**]** をクリックします。

- 3. 変更内容を保存するには:
	- **Tableau Desktop の場合は、[OK]** をクリックします。
	- <sup>l</sup> Tableau Server またはTableau Cloud の場合は、ダイアログボックスの右上隅にある**X** アイコンをクリックします。

フィールドをビューに追加すると、別名がビューのラベルとして表示されます。例は次のとおりです。

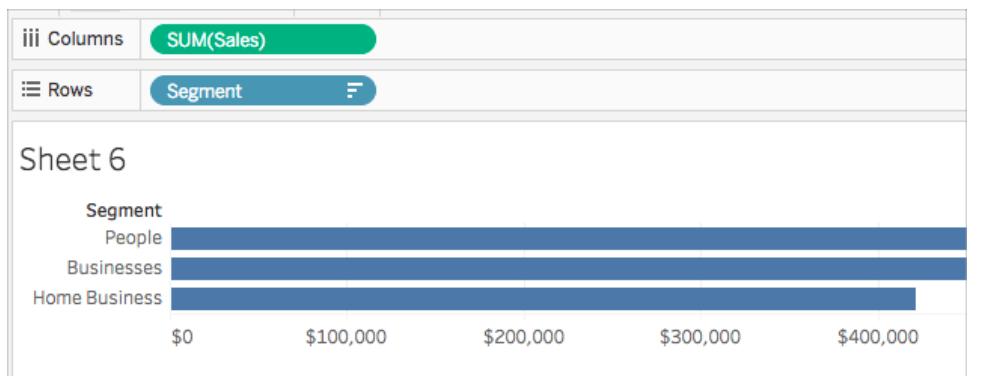

[別名] オプションを使用できない場合

メジャーの別名を変更できない

データ値自体を変更することになるため、Tableau ではメジャーの別名を変更することは許可されて いません。データ内に*0* や*1* などの値が含まれているフィールドがあるものの、実際には「いいえ」や 「はい」などの情報をエンコードしている場合、Tableau はこれを連続メジャーとして解釈します。それ を不連続ディメンションに変換すると、その値の別名を変更することができます。不連続と連続、およ びディメンションとメジャーの詳細については、以下を参照してください。

- [ディメンションとメジャー、青と緑](#page-345-0) ページ148
- [メジャーのディメンションへの変換](#page-1284-0) 見開きページ
- 不連続フィールドの変換下

パブリッシュされたデータソース

または、パブリッシュされたデータソースに接続しているため、不連続ディメンションの[別名] オプション が表示されない場合があります。パブリッシュされたデータソースを使用する場合は、別名の作成や 編集を行うことはできません。ワークブックで作成するフィールド上の別名のみ変更することができま す。パブリッシュされたデータソースの[メジャー名] フィールドの別名を編集できます(パブリッシュする 前に設定されていない場合)。データソースをパブリッシュしていない場合は、フィールドを複製 (右ク リック> **[**複製**]**) すると、その複製の別名を無制限に編集することができます。

<span id="page-1283-0"></span>不連続フィールドと連続フィールドの変換

メジャーは不連続から連続、連続から不連続に変換できます。さらに、日付ディメンションやその他 の数値ディメンションを不連続または連続のいずれかに変換できます。連続および不連続フィールド についての詳細は[、ディメンションとメジャー、青と緑](#page-345-0) ページ148を参照してください。

また[、メジャーのディメンションへの変換](#page-1284-0) 見開きページすることもできます。

メジャーの変換

メジャーは不連続から連続、連続から不連続に変換できます。フィールドをクリックし、**[**不連続**]** また は**[**連続**]** を選択します。連続フィールドは緑、不連続フィールドは青になります。

**[**データ**]** ペインのメジャーからフィールドを右クリックし、**[**不連続に変換**]** または**[**連続に変換**]** を選択 します。それに応じてフィールドの色が変わります。

日付フィールドの変換

日付フィールドは不連続と連続を切り替えることができます。不連続な日付はラベルとして機能し、 連続日付にはメジャーと同様の軸があります。

不連続から連続、または連続から不連続に変更するには、ビューでいずれかの日付フィールドをクリッ クし、コンテキストメニューでオプションを1 つ選択します。

**[**データ**]** ペインの日付フィールドを変換するには(およびそれによってビューにドラッグしたときの既定の 結果を決定するには)、フィールドを右クリックし、**[**不連続に変換**]** または**[**連続に変換**]** を選択しま す。

<span id="page-1284-0"></span>メジャーのディメンションへの変換

現在のビューでフィールドをメジャーからディメンションに変換できます。または、ワークブックにおける将 来のフィールドの使用を反映するよう変更する場合は、**[**データ**]** ペインのフィールドをメジャーからディメ ンションに変換できます。ディメンションとメジャーの詳細については[、ディメンションとメジャー、青と緑](#page-345-0) [ページ](#page-345-0)148を参照してください。

また、不連続フィールドの変換前のページすることもできます。

ビュー内のメジャーの不連続ディメンションへの変換

**[**データ**]** ペインからメジャーフィールドをドラッグできますが、その後は、ビューでディメンションとして使用 します。たとえば、考えられる各割引率の、集計した合計売上高を知りたい場合。目的のビューは次 のようになります。

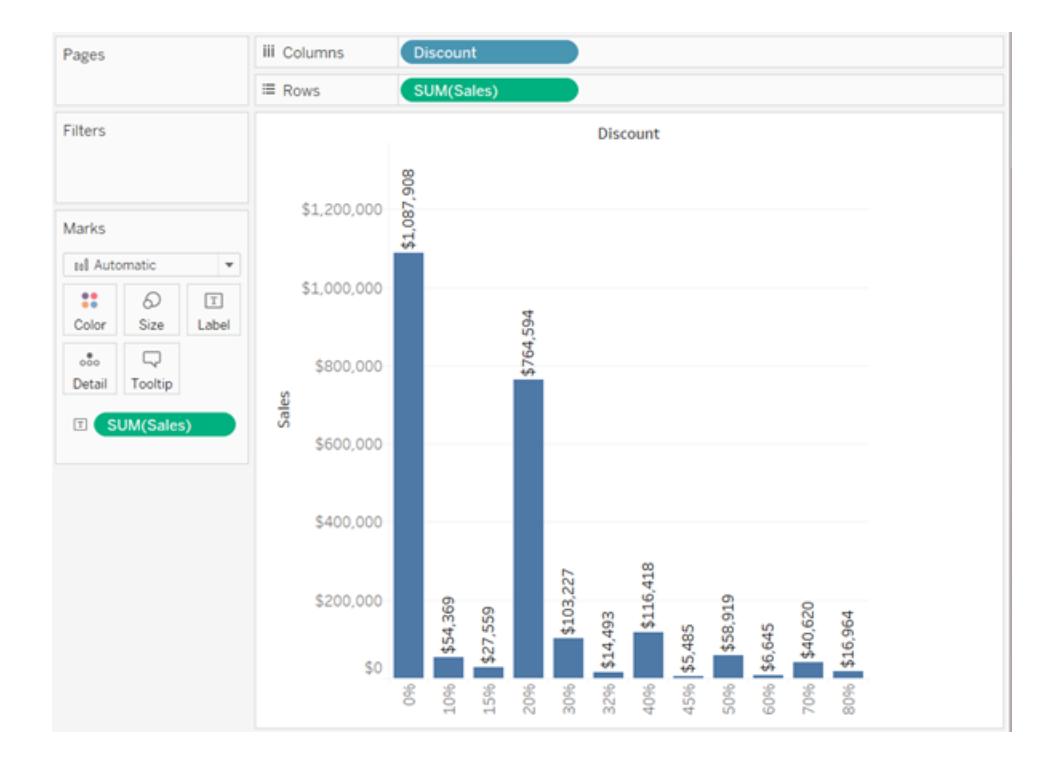

**"Discount (**割引**)"** フィールドには数値が含まれているため、データソースに接続すると、Tableau は そのフィールドを**[**データ**]** ペインの**[**メジャー**]** エリアに割り当てます。Tableau Desktop に含まれるサン プル- スーパーストアデータソースでは、**"Discount (**割引**)"** 値の範囲は0% から80% です。

上記のビューを作成する手順は、次のとおりです。

1. **[**行**]** に**"Sales (**売上高**)"** を、**[**列**]** に**"Discount (**割引**)"** をドラッグします。Tableau は散布 図を表示します。これは、1 つのメジャーを**[**行**]**、別のメジャーを**[**列**]** においた場合の既定の グラフです。

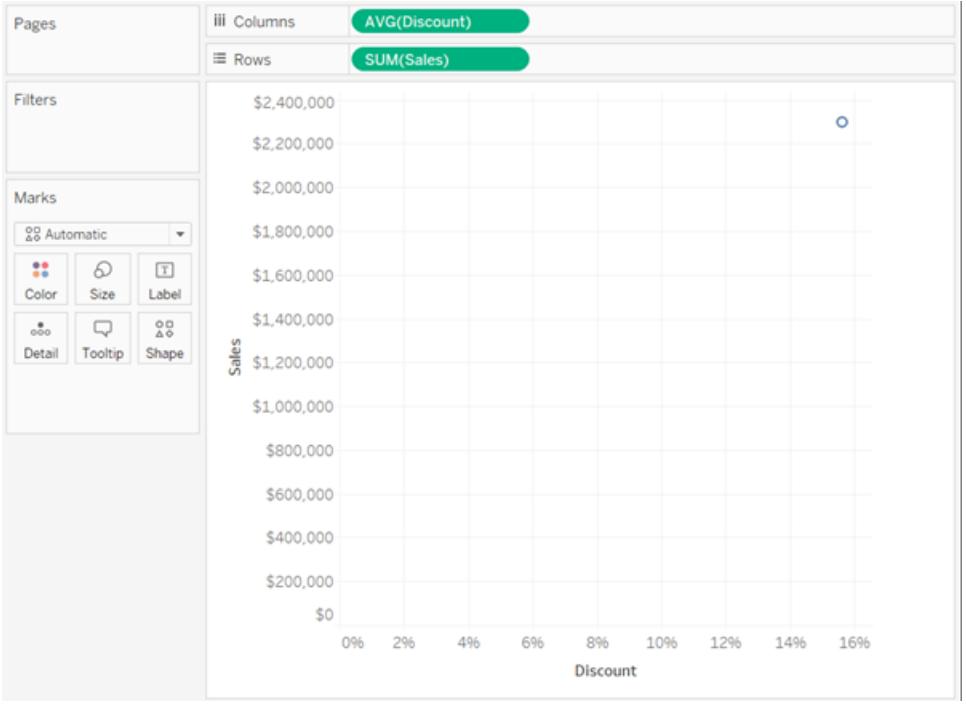

Tableau は**"Discount (**割引**)"** をAVG、**"Sales (**売上高**)"** をSUM に集計します。いずれ のフィールドも連続的なため、ビューの下と左側に沿って軸 (および列/行ヘッダー)が表示され ます。

2. **"Discount (**割引**)"** をディメンションとして処理するには、フィールド(**[**列**]** シェルフ) のドロップダ ウン矢印をクリックし、コンテキストメニューから**[**ディメンション**]** を選択します。Tableau では **"Discount (**割引**)"** の値が集計されなくなり、線が表示されるようになりました。ただし、 **"Discount (**割引**)"** の値はまだ連続となっているため、両方のフィールドに連続軸が表示され たままとなります。

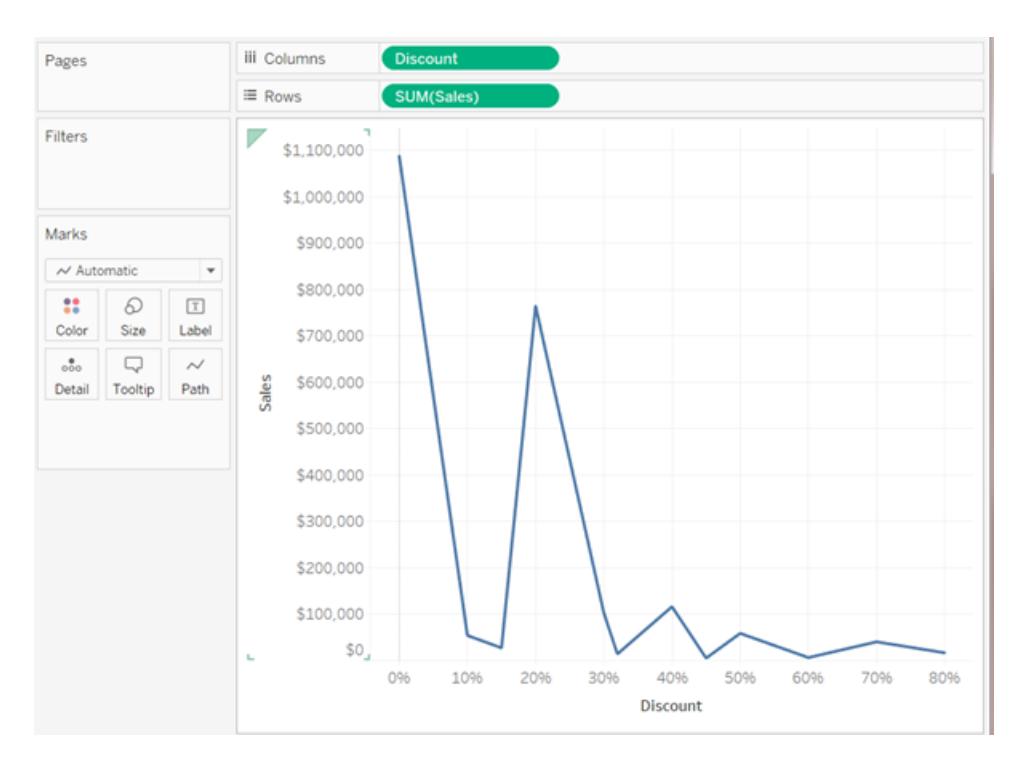

3. プロセスを完了するには、**"Discount (**割引**)"** でもう一度ドロップダウン矢印をクリックし、コンテ キストメニューから**"Discount (**割引**)"** を選択します。これで、**"Discount (**割引**)"** の変換が 完了しました。これで、トピックの始めに初期画像として棒グラフが表示されるようになりました。 一番下には、軸ではなく列ヘッダー(0%、10%、20% など) が表示されるようになりました。

ここまでの流れを振り返ってみましょう。

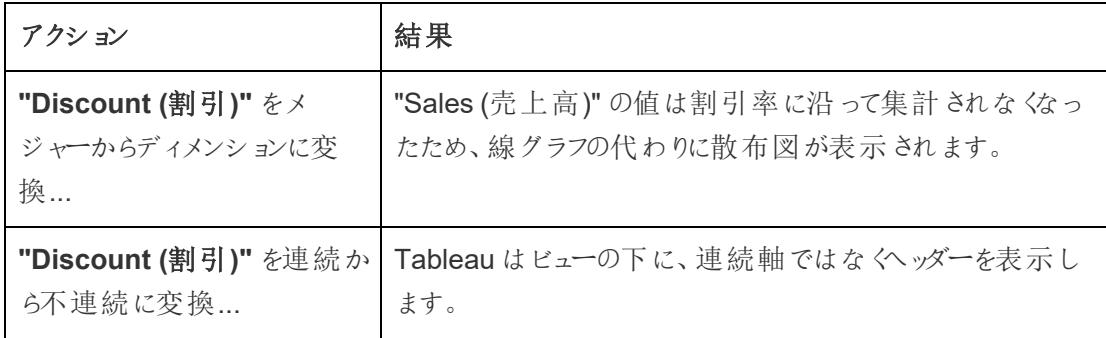

ユーザーは、**"Sales (**売上高**)"** を[ラベル] にドラッグするだけで、ラベルの書式を読みやすく設 定できます。

データソース内の**"Discount (**割引**)"** に対して一意の値が12 のみのため、結果として表示されるグ ラフはある程度、約に立ちます。各行に対して一意の値があり(数値フィールドとしては珍しくない)、 結果として表示されるビューの個々のバーの数字はデータソースの行数と等しくなります。おそらくこれ は役に立つ可視化にはつながりません。

[データ] ペインのメジャーをディメンションに変換する

初めてデータソースに接続すると、Tableau は定量的な数値情報 (値が数値のフィールド) を含むほ とんどのフィールドを、**[**データ**]** ペインで[メジャー] フィールドとして割り当てます。例外として、フィールド 名が年や月 (Tableau が[日付] ディメンションとして特定する) または「ID」や「キー」などの単語を含 むフィールドなどのデータ型を示している場合があります。Tableau では、これらが数値であってもディ メンションとして分類されます。

しかし、Tableau がメジャーに分類したこれらのフィールドの一部を、ディメンションとして処理しなけれ ばならない場合があります。よく使われる例として郵便番号があります。郵便番号は多くの場合数 字のみで構成されますが、情報はカテゴリー別であり、連続ではありません。郵便番号を追加したり 平均して集計することはありません。同様に、個人の年齢を含むフィールドは、数値データを含んで いるため Tableau では既定によりメジャーとして分類される可能性があります。時には年齢を追加ま たは平均する場合もありますが、ビンまたはカテゴリーとして各個人の年齢も確認する可能性もあり ます。その場合、このフィールドには軸ではなくヘッダーを作成します。ビューで年齢をこのように使用 する場合は、フィールドをディメンションに変換できます。

**[**データ**]** ペインでメジャーをディメンションに変換するには、次のいずれかを実行します。

<sup>l</sup> **[**データ**]** ペインの[メジャー] エリアからフィールドをクリックしてドラッグし、[ディメンション] エリアに ドラッグします(線の上)。

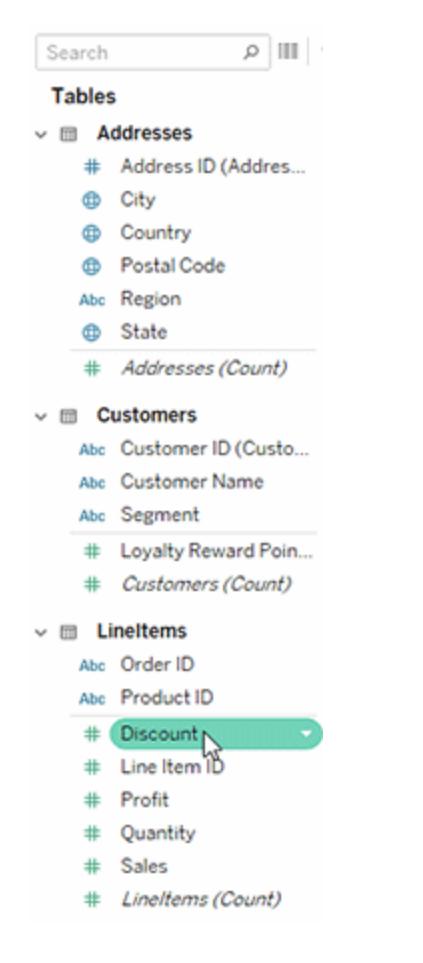

<sup>l</sup> **[**データ**]** ペインでメジャーを右クリック(Mac ではControl を押しながらクリック) し、**[**ディメンション に変換**]** を選択します。

メジャーからディメンション変換したフィールドをシェルフに配置すると、軸ではなくヘッダーが生成されま す。

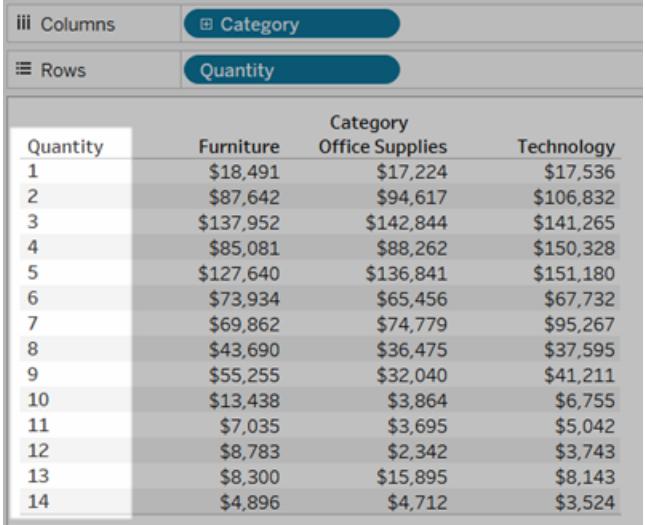

# 階層の作成

データソースに接続すると、viz を簡単に絞り込めるようにTableau で日付フィールドが自動的に階 層に分割されます。また、独自のカスタム階層を作成することもできます。たとえば、"Region (地 域)"、"State (州)"、"County (郡)" という一連のフィールドがある場合、viz のレベル間をすばやくドリル ダウンできるようにこれらのフィールドから階層を作成することができます。

### 階層を作成する

#### 階層を作成するには

1. [データ] ペインで、フィールドをドラッグして別のフィールドの上部に直接ドロップします。

注**:** フォルダー内にフィールドから階層を作成する場合、フィールドを右クリック(Mac で はControl を押しながらクリック) し、**[**階層の作成**]** を選択します。

- 2. プロンプトが表示されたら、階層の名前を入力し、**[OK]** をクリックします。
- 3. 必要に応じ、別のフィールドを階層にドラッグします。また、階層のフィールドを新しい位置にド ラッグすることで、並べ替えることもできます。

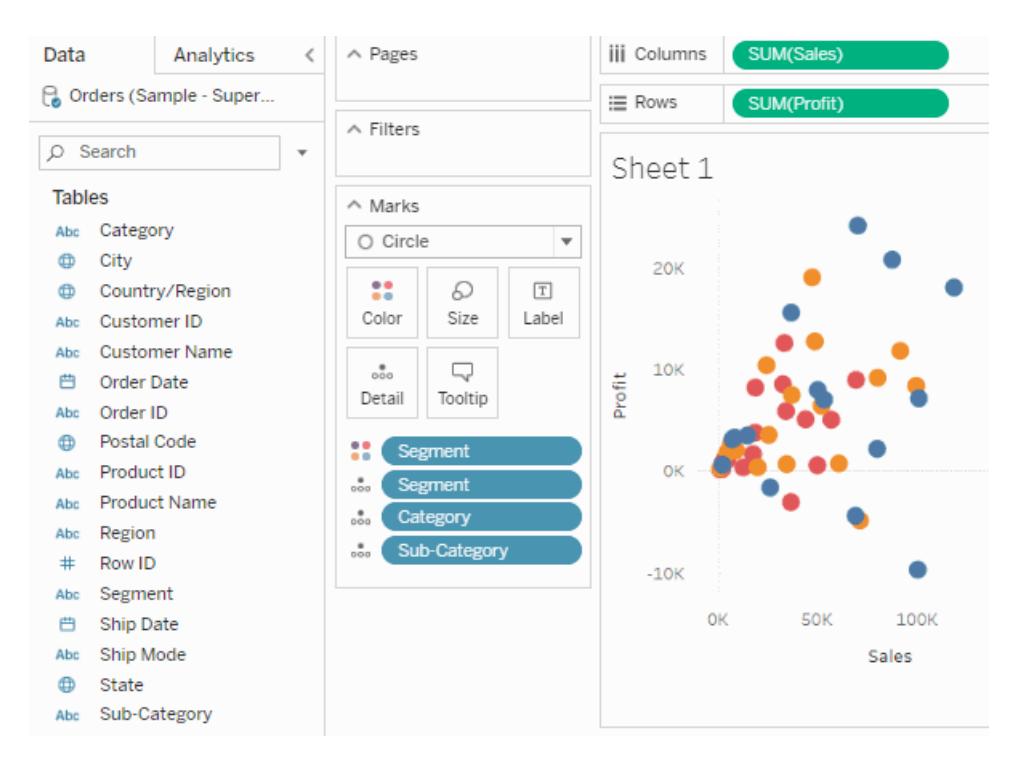

階層でのドリルダウンとドリルアップ

階層からviz にフィールドを追加すると、階層内をすばやくドリルダウンまたはドリルアップして複 数の詳細レベルを追加したり抽出したりできます。

Tableau Desktop またはWeb 作成で階層でのドリルダウンまたはドリルアップを実行するには:

- **iii** Columns SUM<sub>(</sub> Pages  $\equiv$  Rows gory Filters SUM(Profit) Sheet 1 \$18,451 \$145,455 Category Technology Marks Furniture Office Supplies **Bull Automatic** \$0 \$200,000 \$400,000 \$600,000 \$800,000  $\begin{tabular}{|c|c|} \hline \quad \quad & \quad \quad & \quad \quad & \quad \quad & \quad \quad \\ \hline \tiny Size & \quad \quad \quad & \quad \quad & \quad \quad \\ \hline \end{tabular}$  $\mathbb{S}^{\bullet}_{\bullet}$ Sales  $\equiv$ Color  $\begin{tabular}{c} .36 \\ \hline 0.00 \\ \end{tabular} \begin{tabular}{c} \begin{tabular}{c} \multicolumn{1}{c}{} \multicolumn{1}{c}{} \multicolumn{1}{$ **H** SUM(Profit)  $\mathbb{Q}$
- <sup>l</sup> viz の階層フィールドで、[**+**] または[**-**] アイコンをクリックします。

Web 上でビジュアライゼーションを編集または表示している場合は、オプションとして、 フィールドラベルの横にある**+** アイコンまたは**-** アイコンをクリックすることもできます。

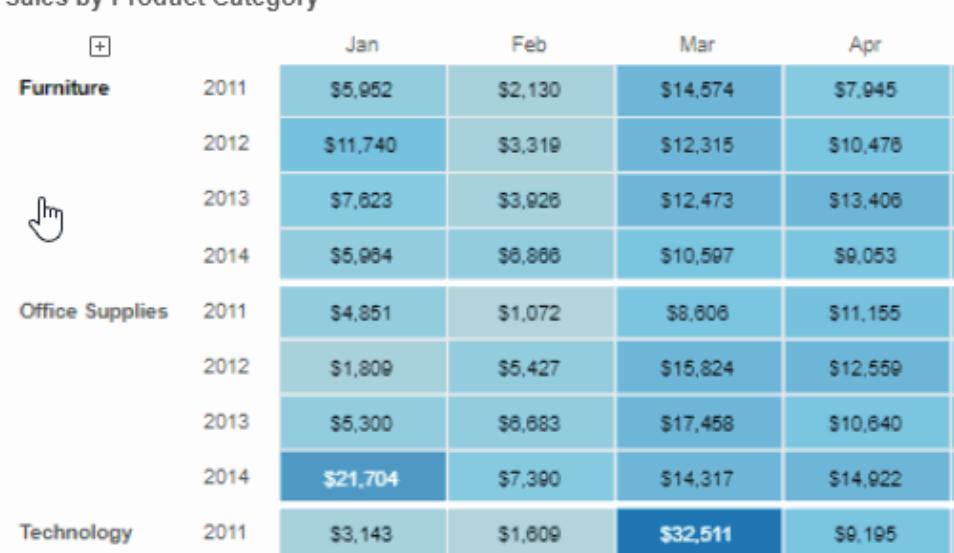

#### Sales by Product Category

階層の削除

階層を削除するには

<sup>l</sup> [データ] ペインで階層を右クリック(Mac ではControl を押しながらクリック) し、**[**階層の 削除**]** を選択します。

階層内のフィールドが階層から削除され、[データ] ペインに階層が表示されなくなりま す。

# データのグループ化

フィールド内の関連メンバーを組み合わせるために、グループを作成できます。たとえば、専攻ごとの試 験の平均点を示すビューを操作している場合は、専攻カテゴリーを作成するため特定の専攻をグ ループ化します。英語と歴史を教養学科専攻というグループにまとめたり、生物学と物理は科学専 攻というグループにまとめたりすることができます。

グループは、データエラーの修正 (CA、Calif.、California を1 つのデータポイントにまとめるなど) にも "what if" タイプの質問の答え(「東地域と西地域を組み合わせた場合はどうなるか」など) にも役立ち ます。

グループの作成

グループの作成にはいくつかの方法があります。**[**データ**]** ペインのフィールドからグループを作成したり、 ビューでデータを選択してからグループアイコンをクリックしたりしてグループを作成できます。

ビュー内のデータを選択してグループを作成する

1. ビュー内で、1つ以上のデータポイントを選択してから、表示されるツールヒントで、グループア

イコン ( ア キクリックします。

注: ワークスペースの最上部にあるツールバーのグループアイコンを選択することもできます。

ビュー内に複数レベルの詳細がある場合は、メンバーをグループ化するレベルを選択しなくては なりません。1 つだけでなく、すべてのディメンションをグループ化するために選択できます。

データペインのフィールドからグループを作成する

1. **[**データ**]** ペインでフィールドを右クリックして、**[**作成**]** > **[**グループ**]**を選択します。

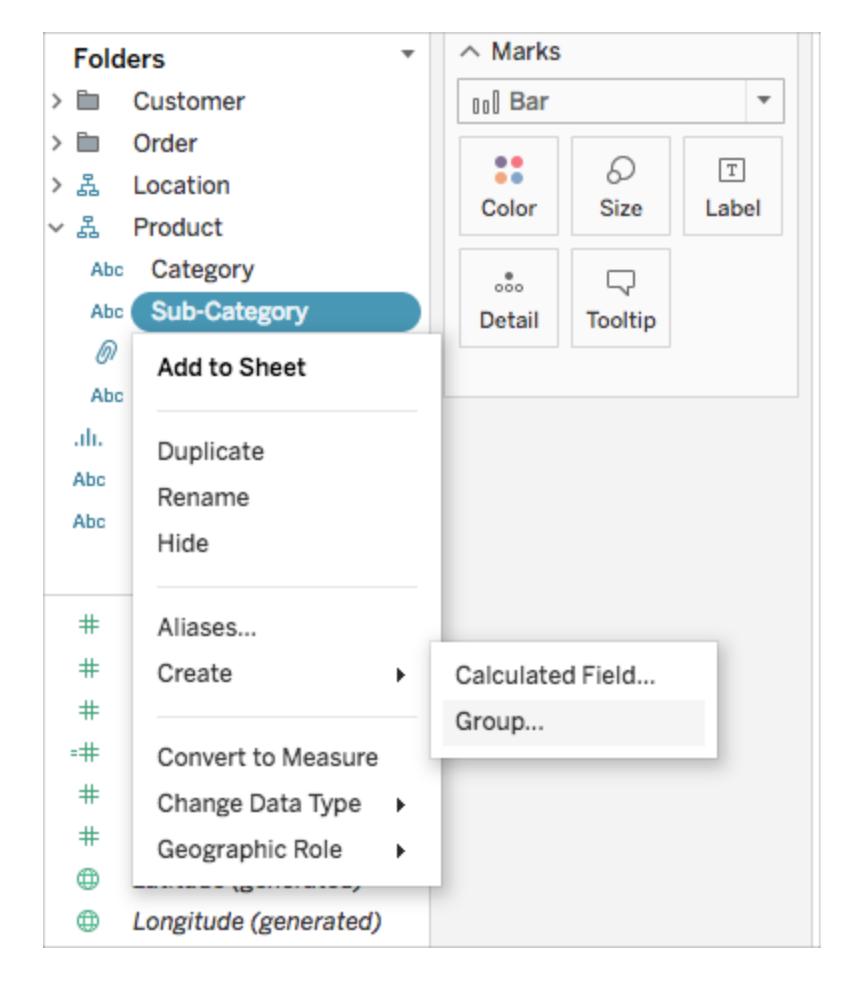

2. [グループの作成] ダイアログボックスで、グループ化する複数のメンバーを選択してから、**[**グ

ループ**]** をクリックします。

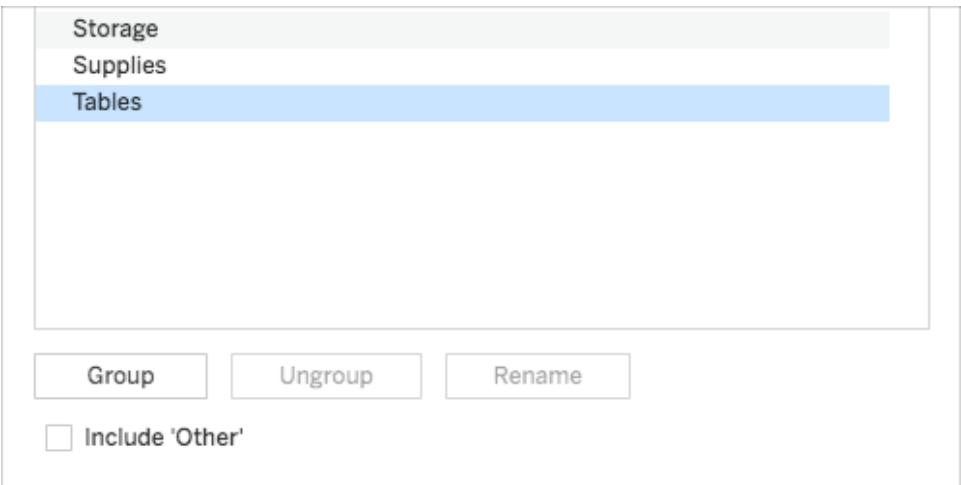

選択したメンバーは、1 つのグループに組み合わされます。組み合わされたメンバー名を使用して、既 定の名前が作成されます。

グループの名前を変更するには、リスト内で選択して**[**名前の変更**]** をクリックします。

ヒント: ダイアログボックスの右下周辺にある**[**検索**]** オプションでメンバーを検索できます。(Tableau Desktop のみ)

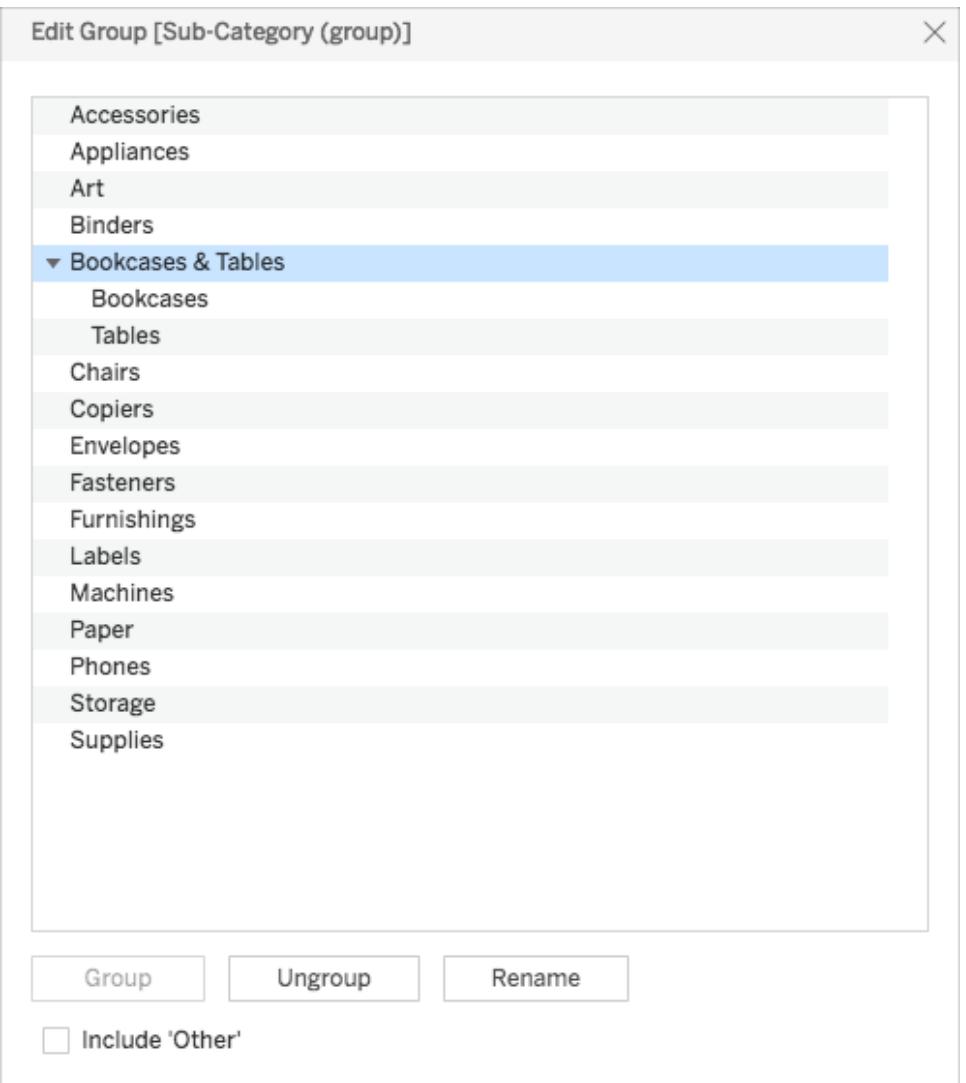

その他のグループの作成

Tableau でグループを作成するとき、残りすべての、またはグループ化されなかったメンバーを「その他」 のグループとしてグループ化するオプションがあります。

[その他を含める] オプションはあるグループを強調する、または特定のグループをその他と対比する際 に有用です。例えば、売上高に対する収益製品カテゴリーを表示するビューがある場合に、好成績 および成績の悪いカテゴリーだけを強調したいとき、その他のカテゴリーを「その他」のグループにグルー プ化することで実現可能です。

#### その他を含める その他を含めない
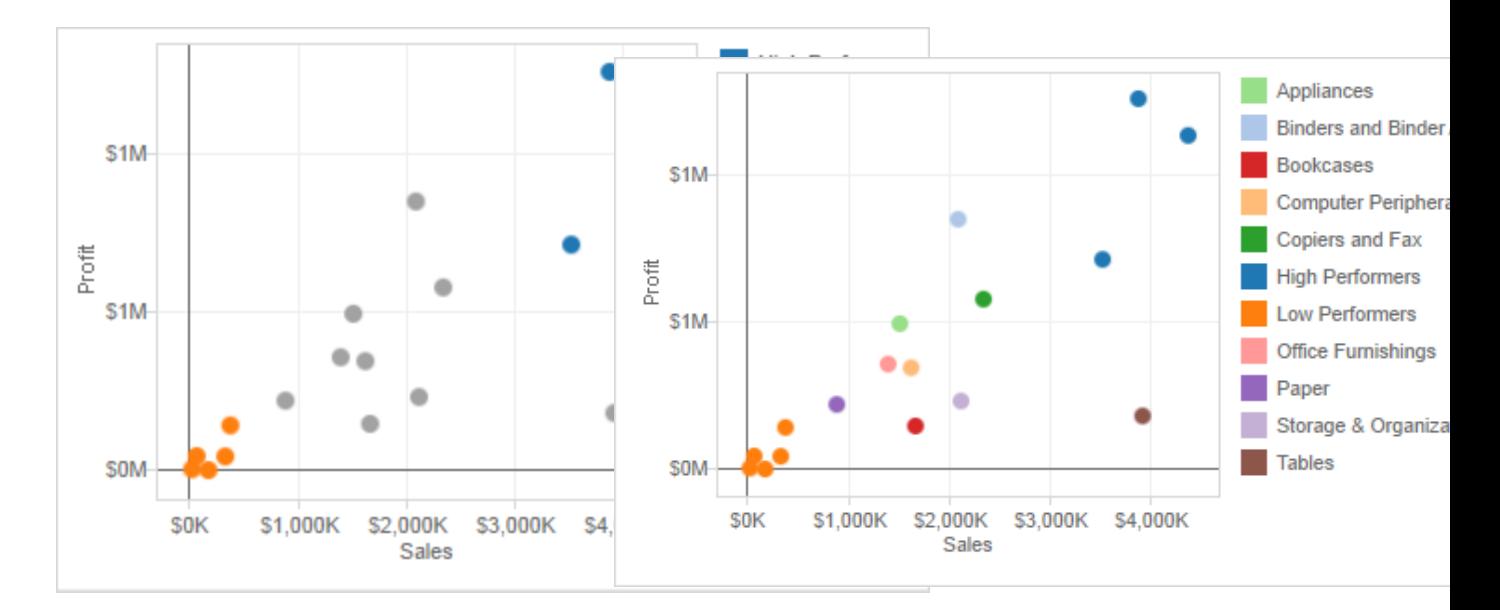

```
その他のグループを作成するには:
```
- 1. **[**データ**]** ペインでグループフィールドを右クリックして、**[**グループの編集**]** を選択します。
- 2. [グループの編集] ダイアログボックスで、**[**「その他」を含める**]** を選択します。

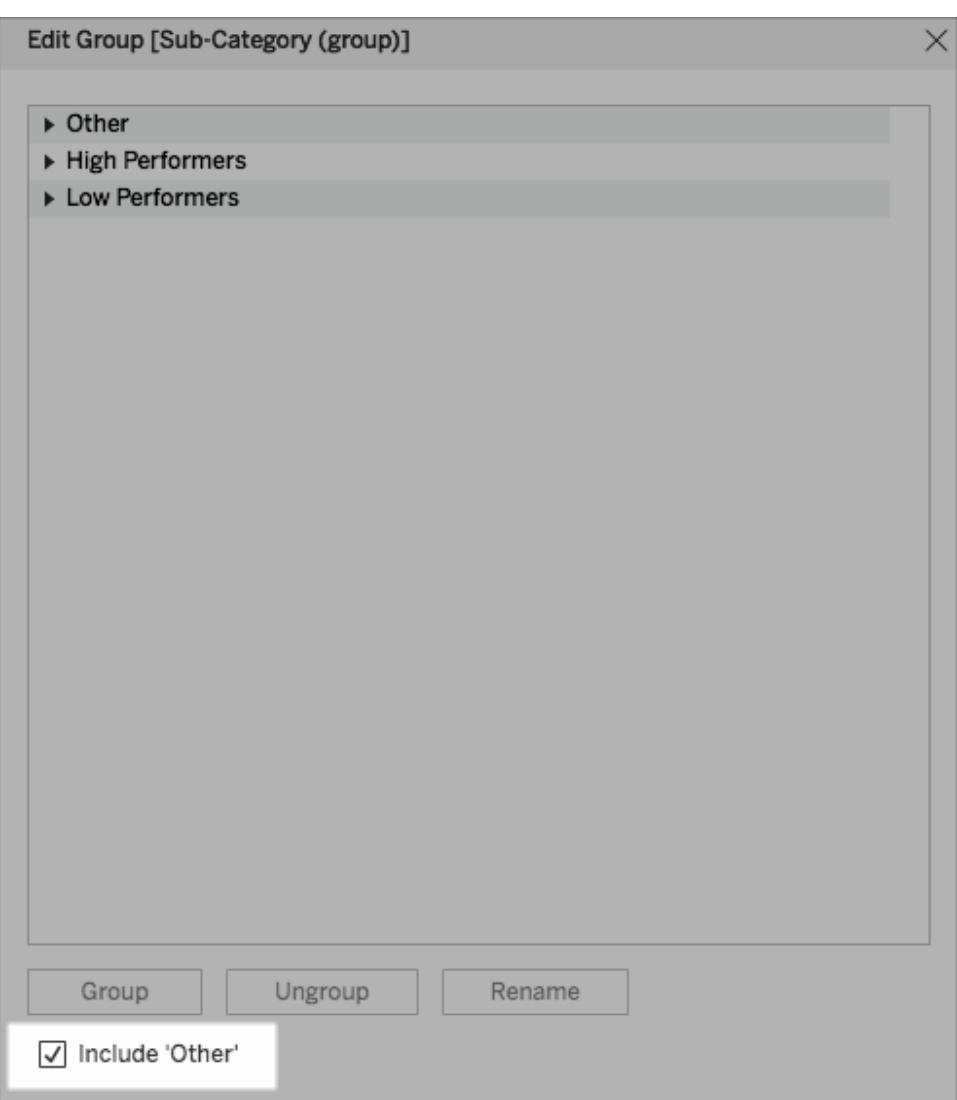

## グループの編集

グループ化フィールドを作成した後、グループでメンバーの追加および削除、新しいグループの作成、 既定のグループ名の変更、グループ化フィールド名の変更が行えます。これらの変更はビューで直接 行うことができる場合もあれば、[グループの編集] ダイアログ ボックスで行う必要がある場合もありま す。

## 既存のグループにメンバーを追加するには**:**

 $\overline{\phantom{a}}$ 

<sup>l</sup> **[**データ**]** ペインでグループフィールドを右クリックしてから、**[**グループの編集**]** をクリックします。

 $\sim$ 

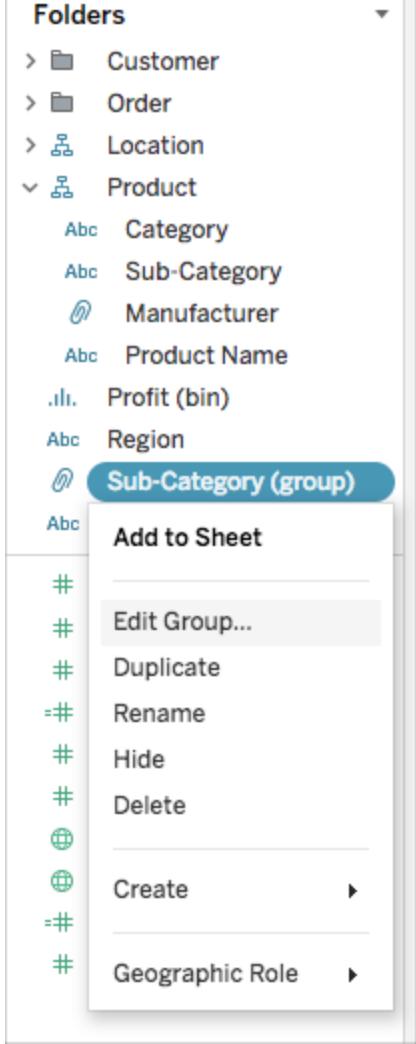

- [グループの編集] ダイアログ ボックスで、1人以上のメンバーを選択して、希望するグループにド ラッグします。
- <sup>l</sup> **[OK]** をクリックします。

### 既存のグループからメンバーを削除するには**:**

- <sup>l</sup> **[**データ**]** ペインでグループフィールドを右クリックしてから、**[**グループの編集**]** をクリックします。
- <sup>l</sup> [グループの編集] ダイアログボックスで、1 人以上のメンバーを選択してから、**[**グループ解除**]** を クリックします。

現在のグループからメンバーが削除されます。「その他」グループがある場合、削除されたメン バーはそちらに追加されます。

<sup>l</sup> **[OK]** をクリックします。

## グループフィールドで新規グループを作成するには**:**

- <sup>l</sup> **[**データ**]** ペインでグループフィールドを右クリックしてから、**[**グループの編集**]** をクリックします。
- <sup>l</sup> [グループの編集] ダイアログボックスで、1 人以上のメンバーを選択してから、**[**グループ**]** をク リックします。
- <sup>l</sup> **[OK]** をクリックします。

注**:** グループの名前を変更するには、[グループの編集] ダイアログボックスでグループを選択し た後、[名前の変更] をクリックします。

関連項目

## [グループを使用したビューの色付け下](#page-1299-0)

## <span id="page-1299-0"></span>データのグループ化によりデータエラーの修正 またはディメンション メンバーを組み合わせるページ [1106](#page-1303-0)

グループを使用したビューの色付け

データエラーの修正とディメンションの組み合わせに加えて、マークを直接選択して関連するマークの グループを視覚的に識別できます。グループを定義するときに選択できるヘッダーがない散布図また はビューで作業する場合、この方法は特に便利です。

- 1. キーボードの**Ctrl** キーまたは**Shift** キーを押しながら、ビューで1 つまたは複数のマークを選択 します。Mac では、**Shift** キーを使用します。
- 2. グループを作成するには、次のいずれかの操作を行います。
	- $\bullet$ Tableau Desktop で、ツールバーの[グループ] ボタン <sup>の</sup> をクリックするか、右クリック して**[**グループ**]** を選択します。
	- <sup>l</sup> Tableau Server またはTableau Cloud で、ツールヒントの**[**グループ**]** アイコンをクリック

します。

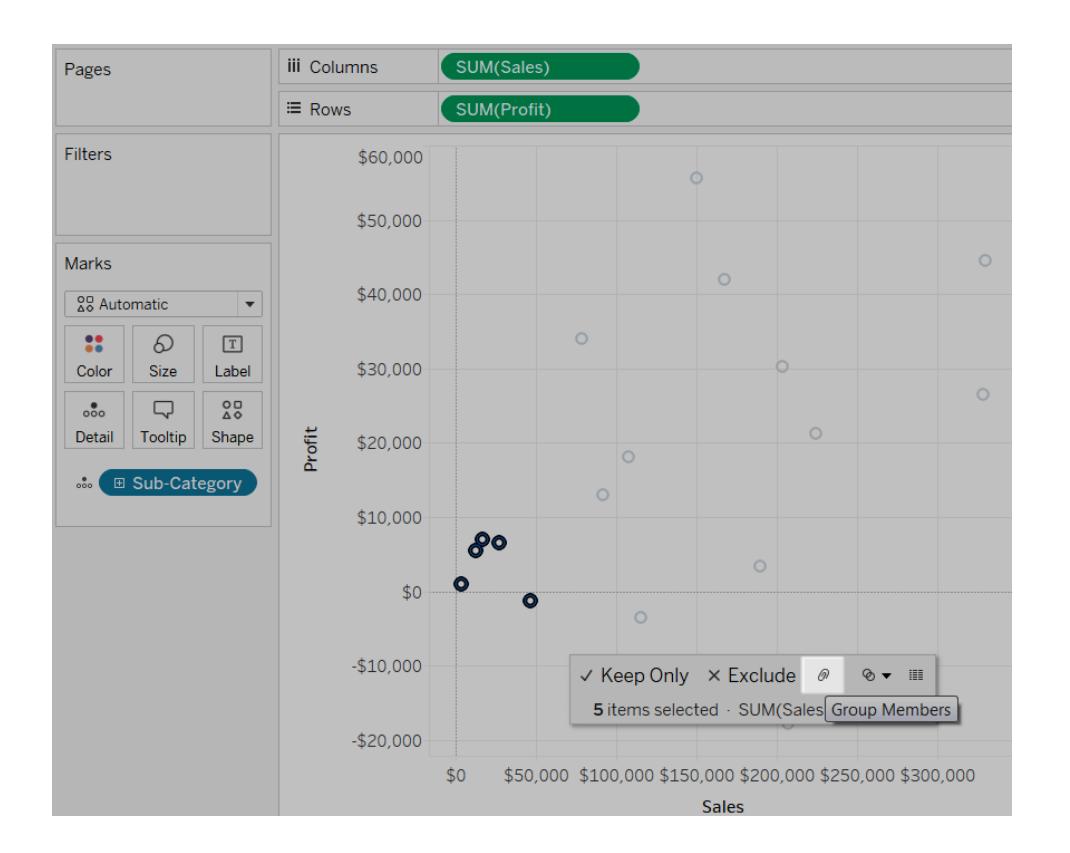

選択したマークはグループ化され、その他のすべてのメンバーは"その他"のカテゴリに組み合わされま す。新しいグループフィールドが[色] に自動的に追加されます。[その他] を使用するフィールドのグ ループ化の詳細については[、その他のグループの作成](#page-1295-0)ページ1098を参照してください。

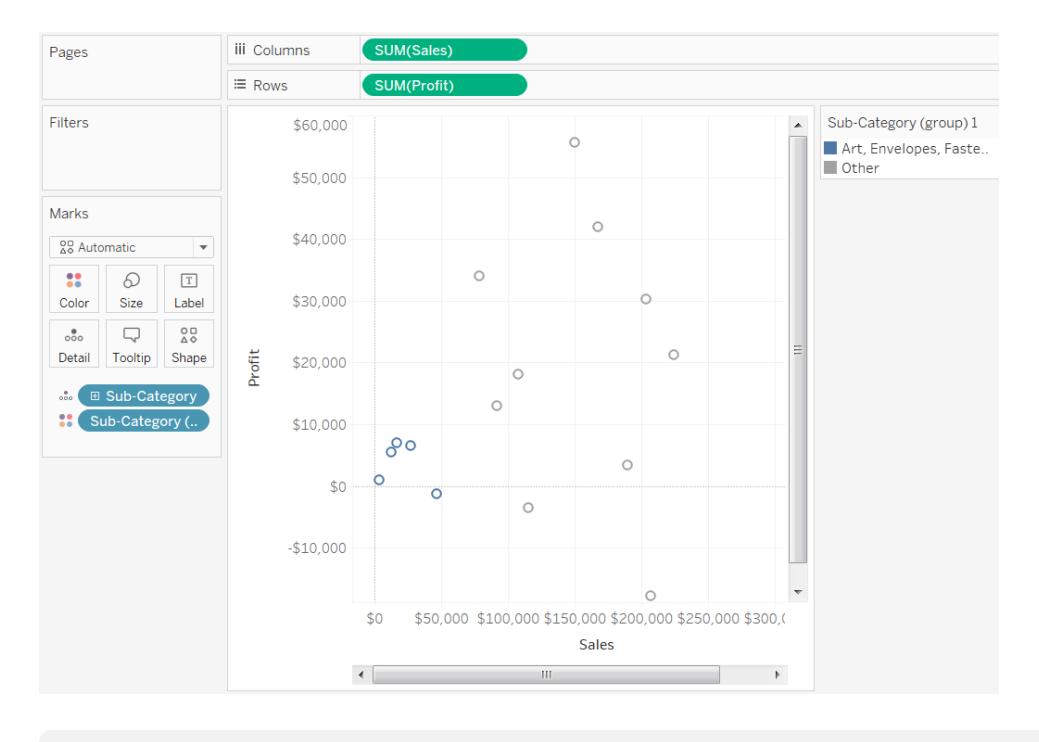

注:フィールドが**[**色**]** に既にある場合は、フィールドは**[**詳細**]** に移動され、グループフィールド に置き換えられます。

マークを選択してグループを作成すると、マークが複数のディメンションを表す可能性があります。たと えば、散布図に売上高に対する収益を地域とカテゴリー別に表示することができます。この場合、選 択したマークは、地域とカテゴリーの両方のディメンションのメンバーを表します。選択が複数のディメ ンションを表す場合、**[**グループ**]** メニューを使用して、すべてのディメンションまたは特定のディメンショ ンでのグループ化を選択することができます。

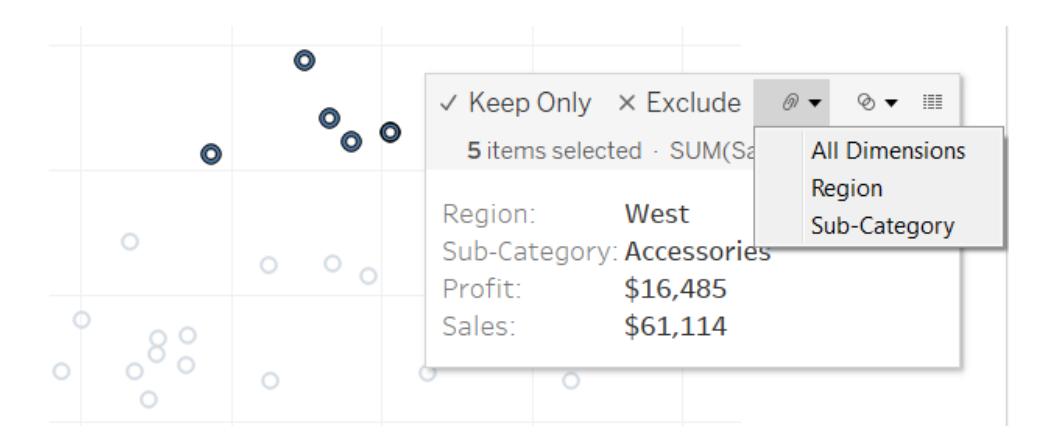

上記の例で、選択した5 個のマークは地域と次のサブカテゴリーの組み合わせを表します。

- 西部、コピー機
- 西部、バインダー
- 西部、付属品
- 東部、コピー機
- <sup>l</sup> 中部、コピー機
- <sup>l</sup> 南部、美術品
- <sup>l</sup> 南部、封筒
- 南部、ラベル
- <sup>l</sup> 西部、封筒
- 西部、ラベル

下の図は、"All Dimensions (すべてのディメンション)"、"Sub-Category (サブカテゴリー)"、"Region (地 域)" でのこれらのメジャーをグループ化した結果を示します。

#### すべてのディメンション すブカテゴリー かんしゃ 地域

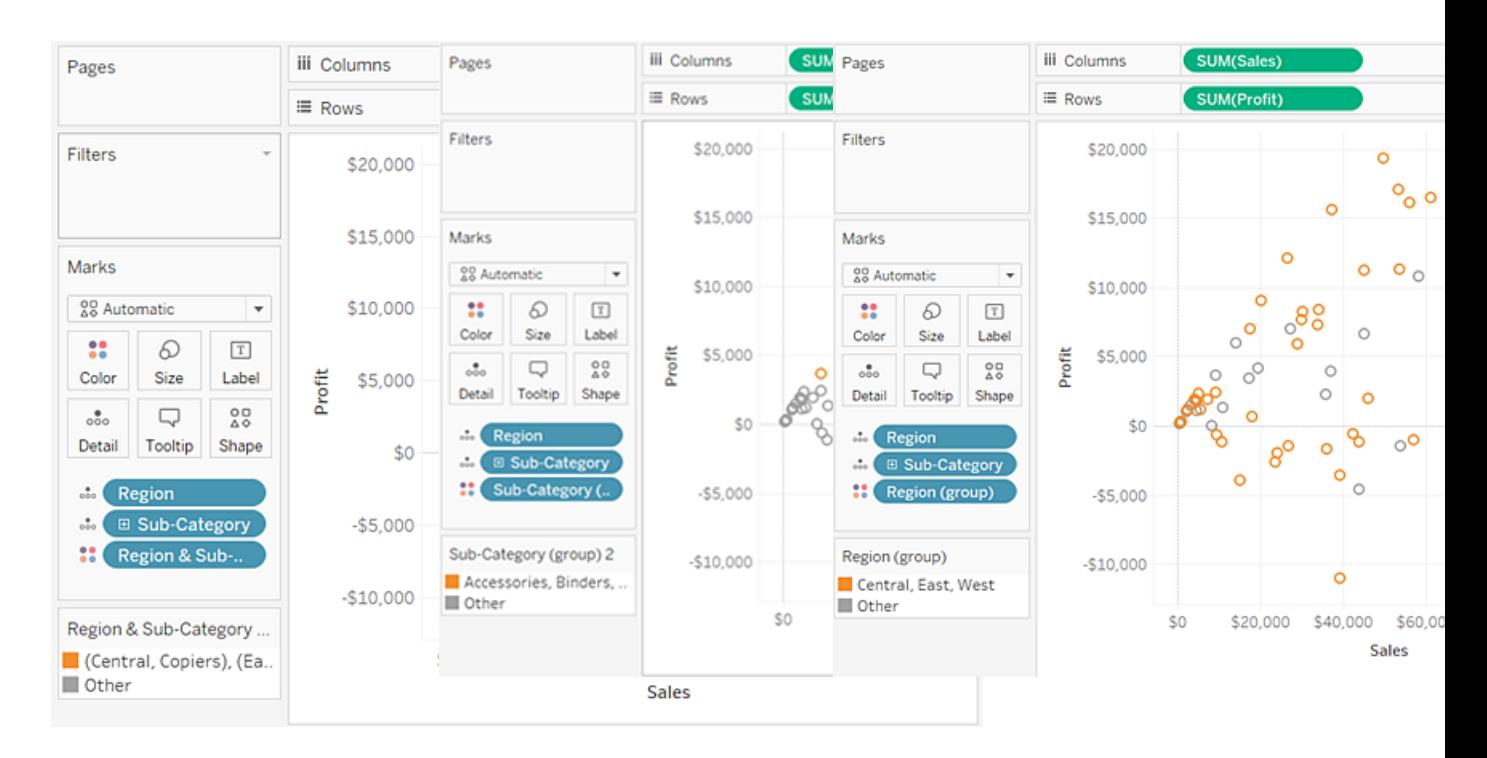

5個のマークは組み合わされ、 残りのマークは"その他" のカテ ゴリに追加されます。

3 つのサブカテゴリーに関連す るすべてのマークは組み合わさ 他" のカテゴリに追加されます。

れ、残りすべてのマークは"その べてのマークは"その他" のカテ 4 つの地域に関連するすべての マークは組み合わされ、残りす ゴリに追加されます。

<span id="page-1303-0"></span>データのグループ化によりデータエラーの修正またはディメンションメンバーを組 み合わせる

グループを使用してデータのエラーを修正する場合 (たとえば、「CA」 および「California」を組み合わ せる) またはディメンションのメンバーを組み合わせる場合 (たとえば、"East" および"West" の地域を 組み合わせる)、最も簡単なオプションはビュー内のヘッダーを選択することです。

- 1. キーボードの**Ctrl** キーまたは**Shift** キーを押しながら、ビューで複数のヘッダーを選択します。 Mac では、Command キーを押しながら選択します。
- 2. グループを作成するには、次のいずれかの操作を行います。
	- $\bullet$ Tableau Desktop で、ツールバーの『グループ】ボタン<sup>の</sup>でをクリックするか、右クリック して**[**グループ**]** を選択するか、またはツールヒントの**[**グループ**]** アイコンをクリックします。
	- <sup>l</sup> Tableau Server またはTableau Cloud で、ツールヒントの**[**グループ**]** アイコンをクリック します。

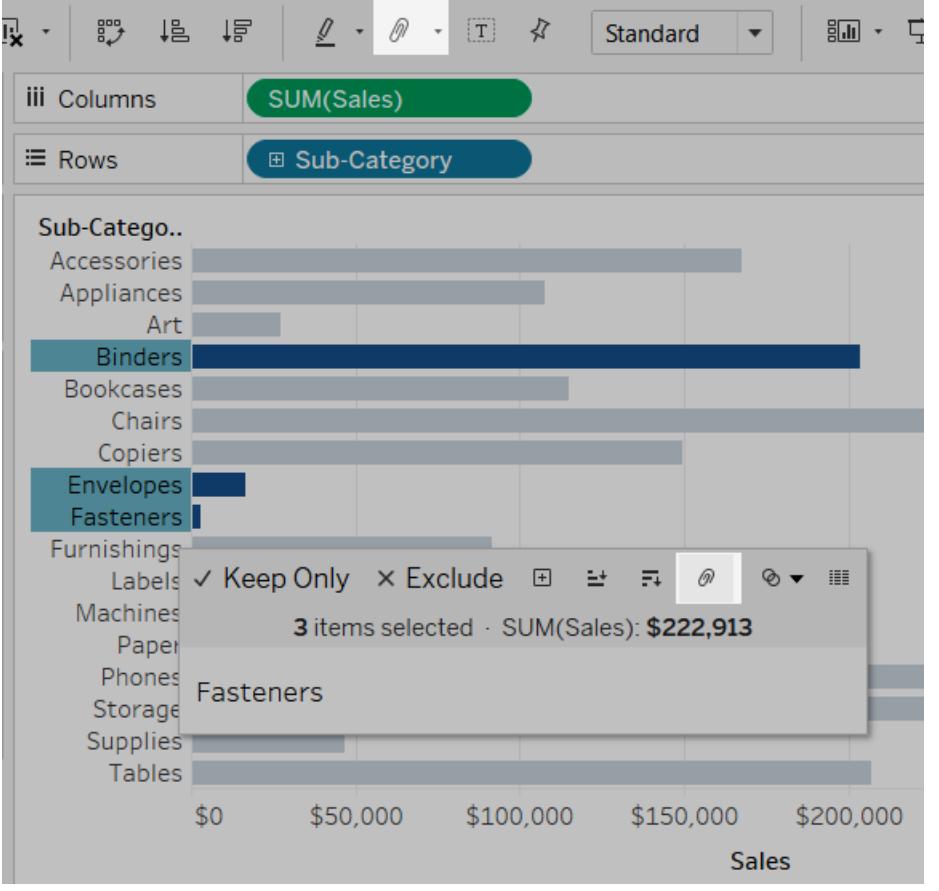

選択したメンバーは、1 つのメンバーに組み合わされます。この例では、ビューにすべてのバインダー、 封筒およびファスナーのSUM(Sales) が単一のマークとして表示されています。組み合わされたメン バーの名前を使用して、既定が自動的に作成されます。[行] シェルフまたは[列] シェルフのディメン ションは新しいグループ化フィールドに置き換えられます。

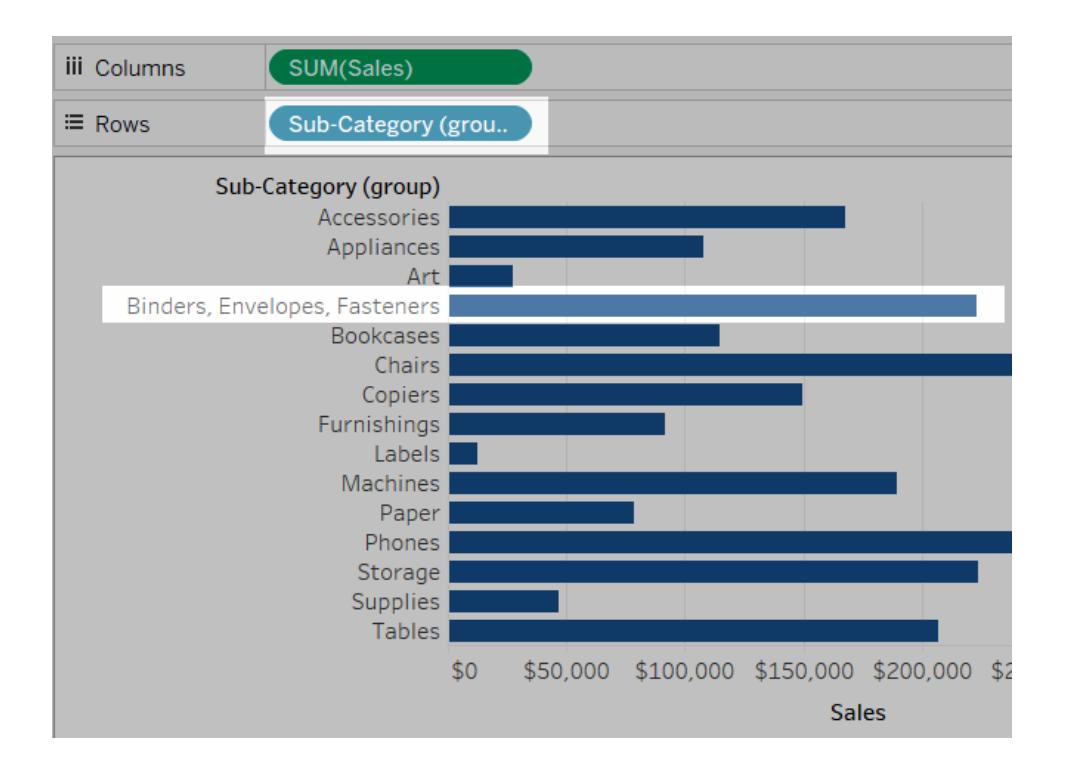

# セットの作成

セットを使用すると、データのサブセットを比較し、それに関する質問が行えます。セットは、いくつかの 条件に基づいてデータのサブセットを定義するカスタムフィールドです。

[セットアクションページ](#page-1652-0)1455で使用することにより、セットをより動的でインタラクティブにすることができ ます。セットアクションを使用すると、オーディエンスは直接 Viz またはダッシュボードを操作し、分析の 側面を制御することができます。ユーザーがビューでマークを選択する際、セットアクションによりセット 内の値を変更することができます。

セットアクションに加えて、セットコントロールと呼ばれるフィルターのようなインターフェイスを使用して セットのメンバーシップを変更することもできます。これにより、インタラクティブな分析を促進する計算 に入力を簡単に指定できるようになります。詳細については[、ビューでのセットコントロールの表示](#page-1314-0) [ページ](#page-1314-0)1117を参照してください。

## 動的なセットの作成

セットには、動的セットと固定セットの2 種類があります。動的なセットのメンバーは、参照元データの 変更に応じて変更されます。動的なセットは1 つのディメンションのみに基づきます。

動的なセットの作成

- 1. [データ] ペインでディメンションを右クリックして、**[**作成**]** > **[**セット**]** を選択します。
- 2. [セットの作成]ダイアログボックスで、セットを構成します。次のタブを使用してセットを構成で きます。
	- 全般: [全般] タブを使って、セットを計算するときに考慮する1つまたは複数の値を選 択します。

または、**[**すべて使用**]** オプションを選択すると、新しいメンバーが追加または削除された 時にも常にすべてのメンバーを考慮できます。

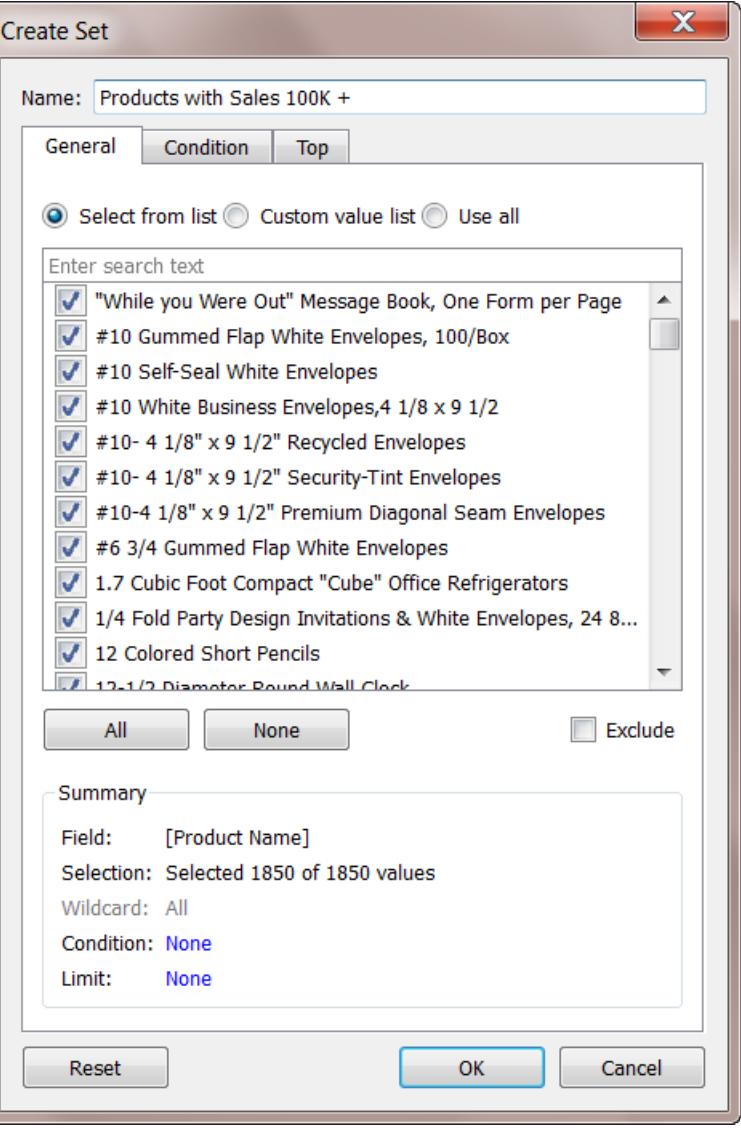

• 条件: [条件] タブを使用して、セットに含めるメンバーを決定するルールを定義します。 たとえば、合計売上高が\$100,000 を超える製品だけを含むように条件を指定できま す。

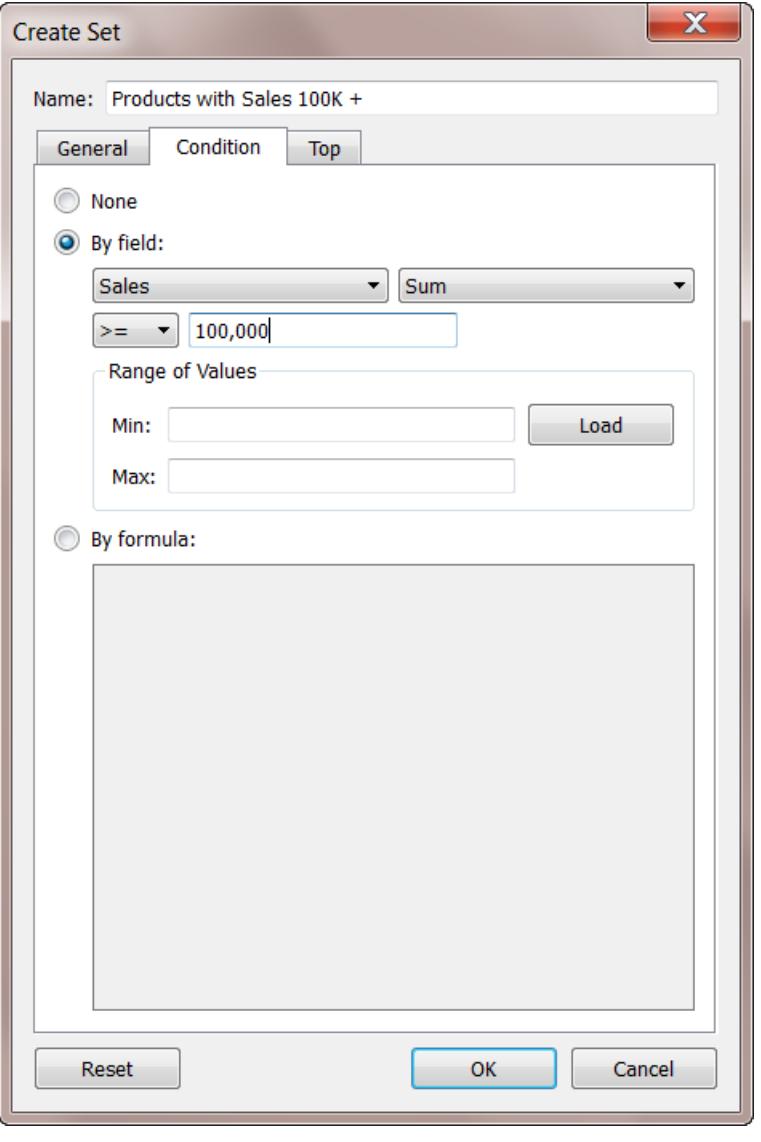

注: セット条件は、フィルター条件と同じように機能します。詳細については、 [ビューからのデータのフィルターページ](#page-1520-0)1323を参照してください。

• 上位: [上位] タブを使用して、セットに含めるメンバーへの制限を定義します。

たとえば、制限に、合計売上高の上位 5 つの製品だけを含むように指定できます。

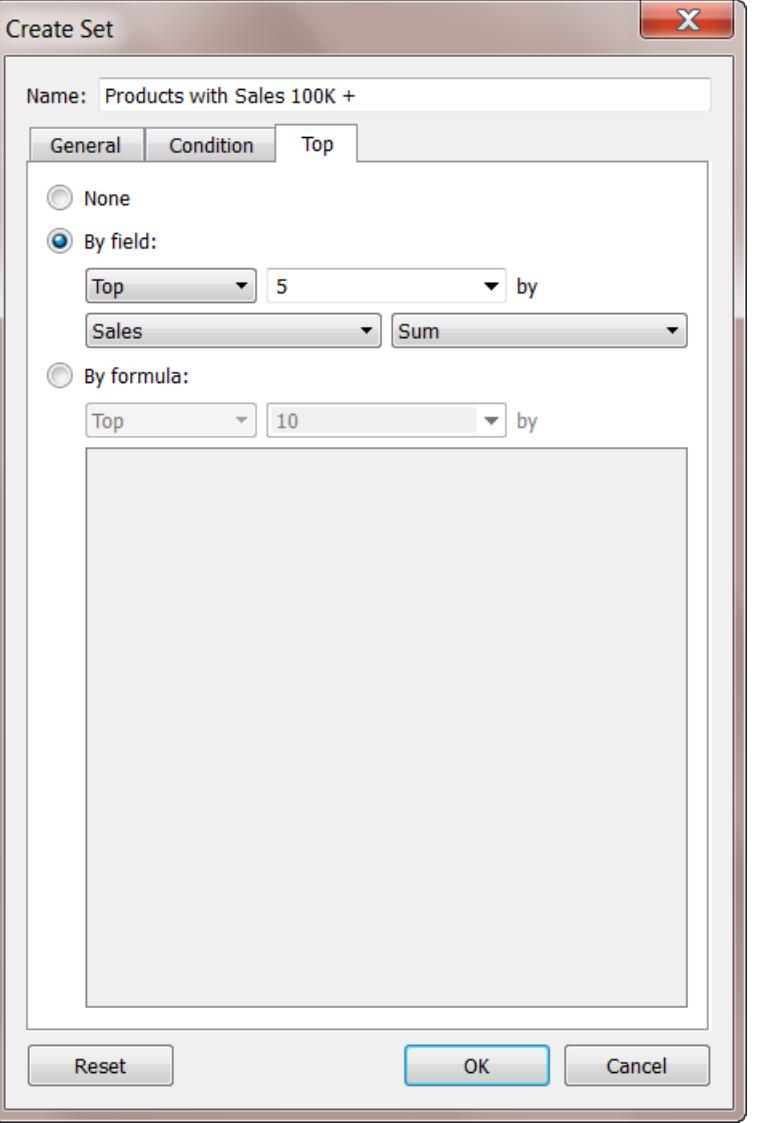

注:セット制限は、フィルター制限と同じょうに機能します。詳細については、 [ビューからのデータのフィルターページ](#page-1520-0)1323を参照してください。

3. 終了したら、**[OK]** をクリックします。

新しいセットが[データ] ペインの一番下の[セット] セクションの下に追加されます。セットアイコン が、フィールドがセットであることを示します。

## **Sets**

- State High Sales & Profit
- ♦ Top Customers by Profit

固定セットの作成

固定セットのメンバーは、参照元データが変更されても変わりません。固定セットは1 つのディメンショ ンまたは複数のディメンションに基づきます。

固定セットの作成

1. 視覚化で、ビューから1 つ以上のマーク(またはヘッダー) を選択します。

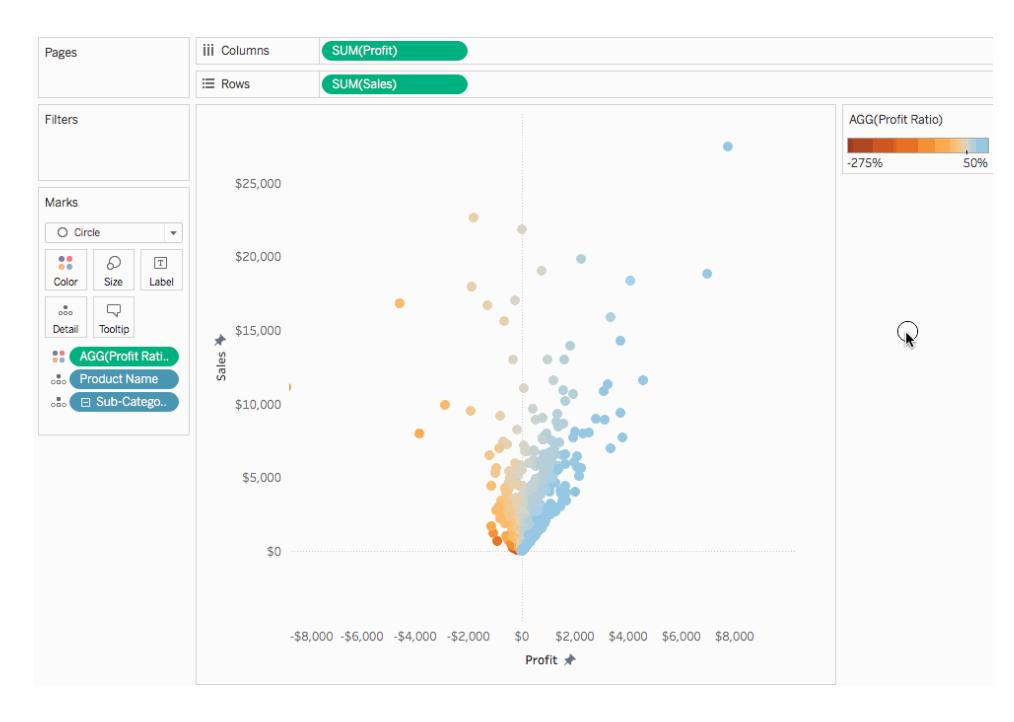

2. マークを右クリックして、**[**セットの作成**]** を選択します。

- 3. [セットの作成] ダイアログボックスに、セットの名前を入力します。
- 4. 必要に応じて、次のいずれかを実行します。
	- 既定では、セットにはダイアログボックスに表示されているメンバーが含まれます。 オプ ションを選択して、代わりにこれらのメンバーを除外することもできます。除外すると、 セットには選択しなかったメンバーすべてが含まれます。

● 列見出しをポイントした時に表示される赤い "x" アイコンをクリックして、考慮しないディメ

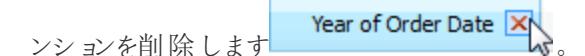

- セットに含めない特定の行を削除するには、赤い "x" アイコンをクリックします。このアイコ ンは、X行にカーソルを移動すると表示されます。
- 選択したマークが複数のディメンションを表す場合、セットの各メンバーはこれらのディメ ンションの組み合わせとなります。ディメンション値を区切る文字を指定できます。そのた めに、**Separate members by** (次の文字でメンバーを分割) に、任意の文字を入力し ます。
- <sup>l</sup> 作成した後、セットを[フィルター] シェルフに自動的に移動させるには、**[**フィルター シェル フに追加**]** を選択します。

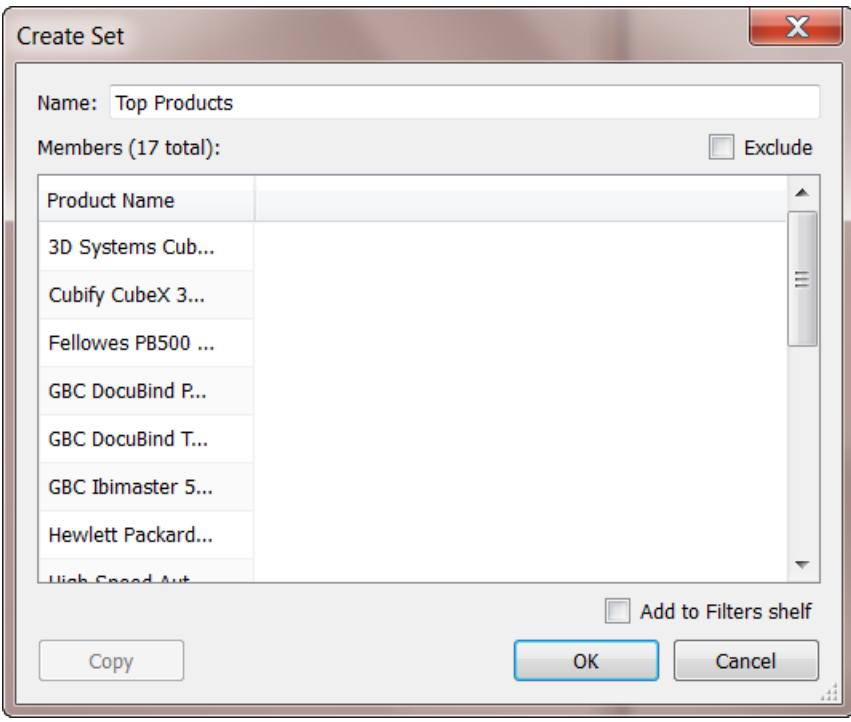

5. 終了したら、**[OK]** をクリックします。

新しいセットが[データ] ペインの一番下の[セット] セクションの下に追加されます。セットアイコン が、フィールドがセットであることを示します。

## **Sets**

- State High Sales & Profit
- <sup></sub> Top Customers by Profit</sup>

セットでのデータポイントの追加または削除

特定のデータポイントからセットを作成した場合、セットに別のデータを追加したり、セットからデータ を引いたりすることができます。

## セットでデータポイントを追加または削除するには**:**

- 1. ビジュアライゼーションで、追加または削除するデータポイントを選択します。
- 2. 表示されたツールチップで、[セット] ドロップダウンメニューアイコンをクリックしてから、**[[**セット名**]** に追加**]** や**[[**セット名**]** から削除**]** を選択し、特定のセットでデータを追加するか削除します。

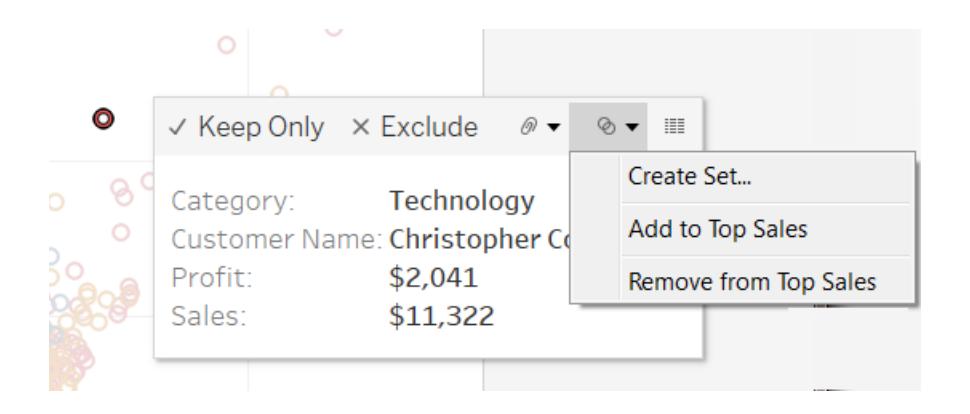

## 視覚化内のセットの使用

セットを作成すると、[セット] セクションの[データ] ペイン下部に表示されます。他のフィールドと同じよ うに、Viz にセットをドラッグすることができます。

Tableau Desktop でセットをViz にドラッグすると、セットのメンバーを表示するか、メンバーをIn/Out カテゴリーで集計するかを選択できます。

Tableau Server またはTableau Cloud では、セットのメンバーはIn/Out カテゴリーでのみ集計できま す。

セットのIn/Out メンバーの表示

ほとんどの場合、セットをViz にドラッグすると、TableauはIn/Out モードを使ってセットを表示します。 このモードはセットを2 つのカテゴリーに分けます。

- In セットに含まれているメンバー。
- Out セットに含まれていないメンバー。

たとえば、上位 25 の顧客として定義されたセットでは、上位の顧客はIn (入力) カテゴリーの一部 で、他のすべての顧客はOut (出力) カテゴリーの一部となります。

In/Out モードを使用すると、セットのメンバーと他のメンバーを比較することが容易になります。

## 視覚化の **In/Out** メンバーの表示

<sup>l</sup> Tableau Desktop で、視覚化ワークスペースでセットを右クリックし、**[**セットの **In/Out** を表示**]** を選択します。

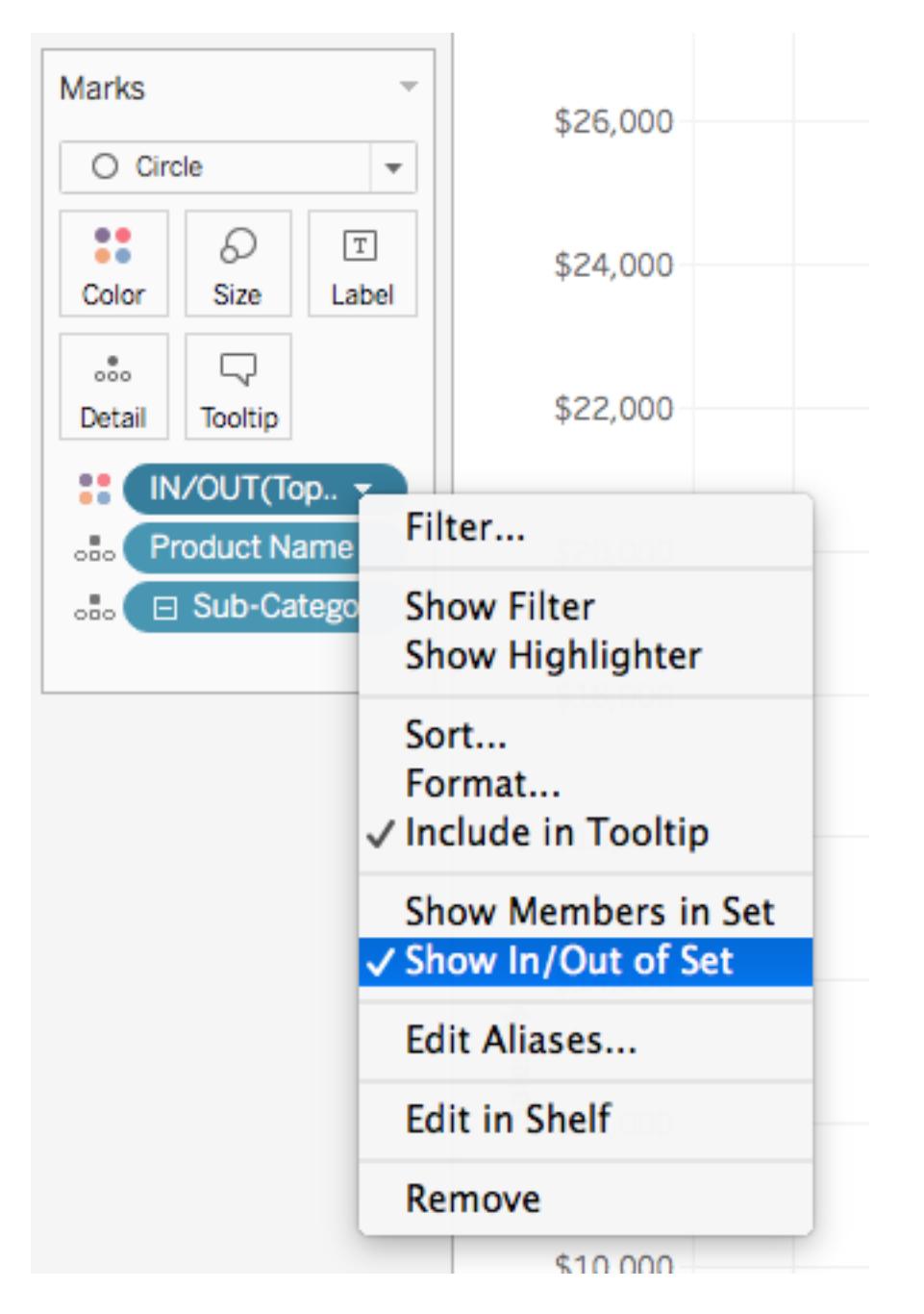

セットがIn/Out モードの場合、シェルフのフィールドは「IN/OUT」から始まり、その後にセット名が続き ます。

注**:** In/Out モードは、8.2 より前のバージョンで作成され Microsoft Excel やテキストファイル データソースを使用するワークブック、レガシー接続を使用するワークブック、Microsoft Access データソースを使用するワークブックでは利用できません。

セットのメンバーを表示

In/Out モードを使ってセットを表示する他の方法として、セットでメンバーをリストすることができます。 セットにメンバーを表示することにより、セットのメンバーのみを含むビューにフィルターを自動的に追加 します。

#### 個別メンバーを表示するセットの切り替え

<sup>l</sup> 視覚化ワークスペースで、セットを右クリックして**[**セットのメンバーを表示**]** を選択します。

注**:**キューブの完全修飾メンバー名を表示するには、[データ] ペインでセットを右クリックして、 **[**修飾メンバー名**]** を選択します。

## ユーザーによる設定値の変更の許可

セットアクションの追加

セットアクションを使用すると、オーディエンスはビジュアライゼーションの分析をさらに細かく制御できま す。

セットアクションには既存セットがあり、そのセットに含まれる値はViz でのユーザーのアクションに基づ いて更新されます。作成者は作成済みのセットを使用し、セットアクションの範囲を定義することがで きます。

<span id="page-1314-0"></span>セットアクションの作成方法および使用方法の詳細については[、セットアクションページ](#page-1652-0)1455を参照 してください。

ビューでのセットコントロールの表示

対象 ユーザーがセットのメンバーをすばや〈変更できるように、セット コントロールを表示 することもでき ます。セットコントロールは、パラメーターコントロールやフィルターカードに非常によく似たワークシート カードです。セットコントロールはワークシートやダッシュボードに追加でき、Tableau Server や Tableau Cloud にパブリッシュするとき、Tableau Public でWeb に保存するときに追加できます。

セットコントロールを表示するには、[データ] ペインでセットを右クリック(Control を押しながらクリック) し、**[**セットの表示**]** を選択します。

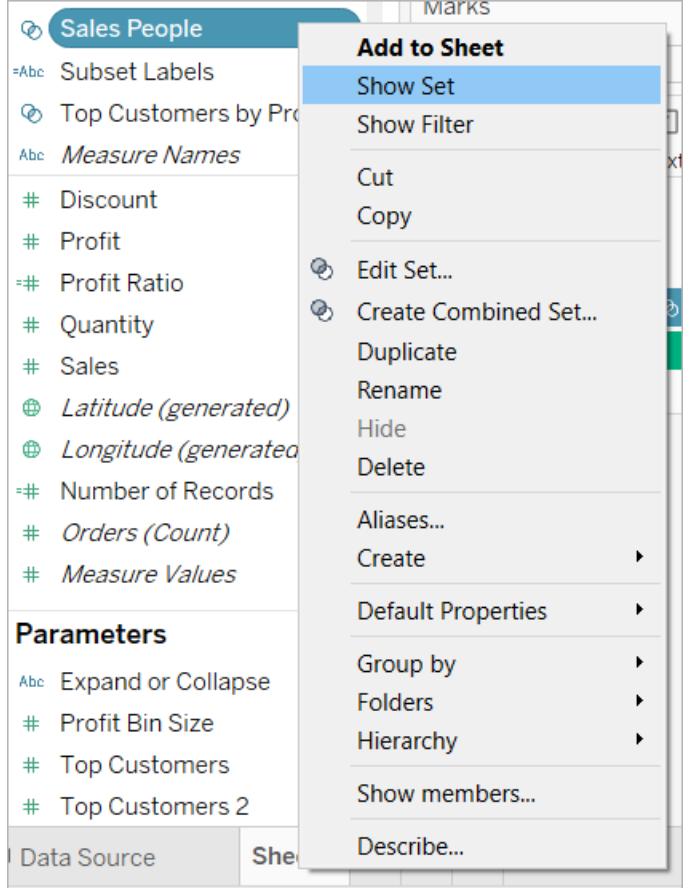

他のカードと同様に、セットコントロールにはカードの右上隅にあるドロップダウン矢印を使用して開く ことができるメニューがあります。このメニューを使用して、単一値と複数値の両方の選択モードに対 応するコントロールの表示をカスタマイズします。たとえば、個々の選択に対応するラジオボタンを表 示したり、複数の選択に対応するドロップダウンリストを表示したりできます。

注**:** 表示できるのは動的なセットのセットコントロールのみで、固定セットには表示できませ ん。これは設計によるもので、固定セットがメンバーシップを変更することを意図していないこと が理由です。また、動的なセットがビューで再生中のセットではない場合 (つまり、計算で参 照されていない場合 やシート上でインスタンスが作成されていない場合)、コンテキストメ ニュー項目が無効になり、そのセットをビューに追加するように通知されます。

## セットの組み合わせ

メンバーを比較するために2 つのセットを組み合わせることができます。セットを組み合わせると、両 セットの全メンバー、両セットに存在するメンバー、1 つのセットだけに存在するメンバーを含む新しい セットを作成できます。

セットを結合することで、複雑な質問に答えてデータのコホートを比較することができます。たとえば、 昨年と今年、2 年続けて製品を購入した顧客のパーセントを判断するには、各年の顧客を含む2 つ のセットを組み合わせて、両セットに存在する顧客のみを返すことができます。

2 つのセットを組み合わせるには、それらが同じディメンションを基にしている必要があります。つまり、 上位の顧客を含むセットと昨年購入した顧客を含む別のセットを組み合わせます。ただし、上位の 顧客セットと上位の製品セットを組み合わせることはできません。

#### セットを組み合わせるには

- 1. [データ] ペインの[セット] で、組み合わせる2 つのセットを選択します。
- 2. セットを右クリックして、**[**セットの組み合わせの作成**]** を選択します。
- 3. [セットの作成] ダイアログボックスで、次を実行します。
	- 新しく組み合わせたセットの名前を入力します。
	- <sup>l</sup> 組み合わせる2 つのセットは、2 つのドロップダウンメニューから選択するようにしてくださ い。
	- <sup>l</sup> セットを組み合わせる方法については、次のいずれかのオプションを選択します。
		- 両方のセットのすべてのメンバー 組み合わせたセットには、両方のセットのメン バーすべてが含まれます。
		- <sup>l</sup> 両方のセットの共有メンバー- 組み合わせたセットには、両方のセットに存在する メンバーのみが含まれます。
		- <sup>l</sup> 共有メンバーを除く- 組み合わせたセットには、2 つ目のセットに存在しない特定 セットのメンバーすべてが含まれます。このオプションは、別のセットから1 つのセッ トを引いたものに相当します。たとえば、1 つ目のセットにリンゴ、ミカン、梨が含ま れ、2 つ目のセットに梨とナッツが含まれている場合、1 つ目のセットの結合部分 には、共有メンバーを除くリンゴとミカンだけが含まれます。梨は2 つ目のセットに も存在するため、結合から除かれます。
	- <sup>l</sup> 必要に応じて、セットが複数のディメンションを示す場合、メンバーを分割する文字を指 定します。

4. 終了したら、**[OK]** をクリックします。

注**:** この機能は以下のワークブックでは利用できません(バージョン8.2 以前のバージョンで作 成されたMicrosoft Excel やテキストファイルデータソースを使用するワークブック、旧来の接 続を使用するワークブック、またはMicrosoft Access データソースを使用するワークブック)。

セットの例

セットを使用することで複雑な質問に答えたりデータのコホートを比較できる多くの方法があります。 セットを使用することで、データのサブセットを定義して比較するいくつかの例を以下に示します。

# セットのメンバーは合計にどのように寄与していますか。

セットのメンバーがどのように合計に寄与するかに関し、さまざまな質問があるかもしれません。たとえ ば、合計売上高の何割がリピート顧客によるものであるかです。セットのIN/OUT モードを使用して、 この類の質問に回答することができます。

次の例では、売上データを使用して、5,000 ドル以上の製品を購入した顧客のセットを作成しま す。

セットの作成

1. [データ] ペインで **[Customer Name] (**顧客名**)** ディメンションを右クリック(Mac ではControl を 押しながらクリック) して、**[**作成**]** > **[**セット**]** を選択します。

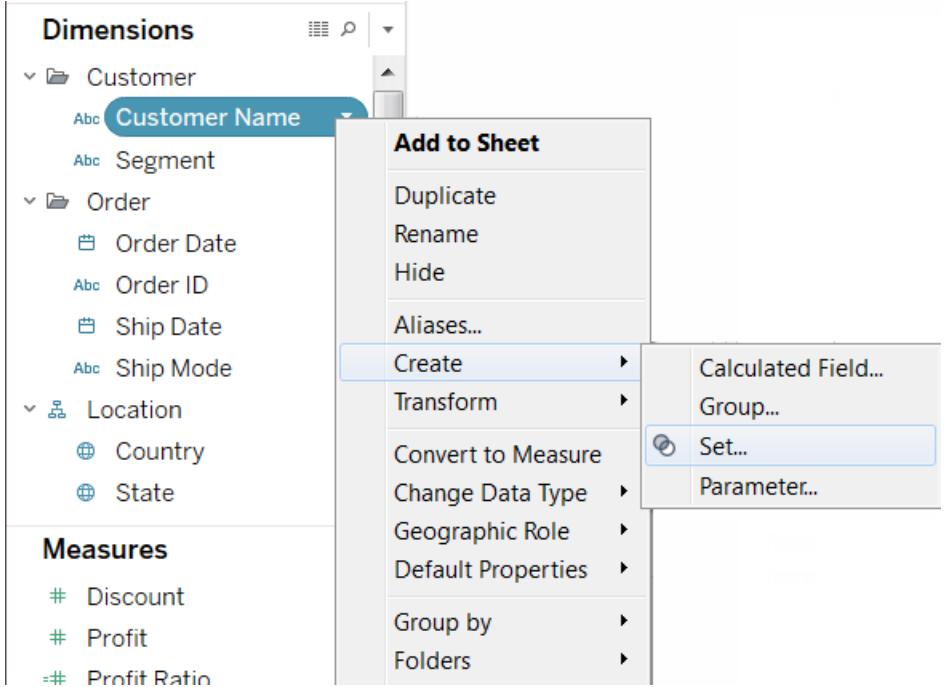

2. [セットの作成] ダイアログボックスに、セットの名前を入力します。この例では、セットを "Customers (顧客)" とします

- 3. **[**すべて使用**]** オプションを選択し、新しい顧客が追加されたときにも、条件が常にすべての値 に適用されるようにします。
- 4. [条件] タブで、**[**フィールドごと**]** をクリックし、**[**販売**]** の**[**合計**]** が**5,000** より大きい顧客のみを含 むように条件を定義します。

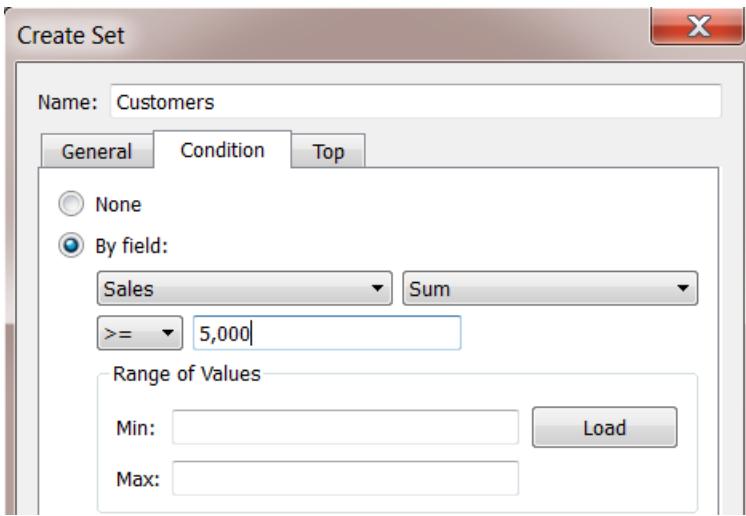

5. **[OK]** をクリックします。

視覚化の作成

- 1. **[**データ**]** ペインの下部にある**[**セット**]** エリアから新しいセットを**[**行**]** シェルフにドラッグします。
- 2. **[Sales (**売上**)]** を**[**列**]** シェルフにドラッグします。ビューには、5,000 ドルを超える製品を購入し た顧客の合計売上高とその他すべての顧客の合計売上高が表示されます。

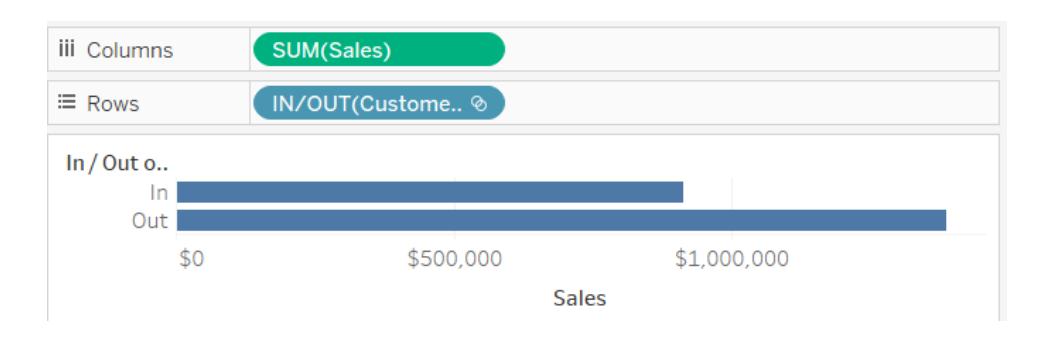

3. 最後に、[列] シェルフの**[Sum (Sales) (**合計 **(**売上高**))]** フィールドでドロップダウン矢印をクリッ クし、コンテキストメニューから**[**簡易表計算**]** > **[**合計に対する割合**]** を選択します。

ビューには、合計売上高の約 39 % を占める5,000 以上の売り上げの顧客が表示されます。

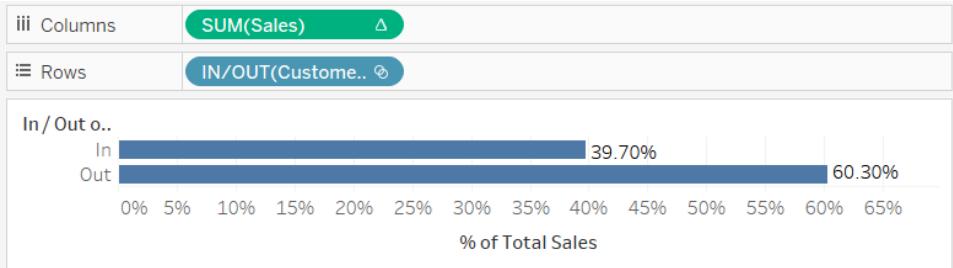

# 別のセットには、どれほどのメンバーが存在するのでしょうか。

セットの別の一般的な用途は、データやコホートのサブセットを比較することです。たとえば、どれほど の顧客が去年も今年も購入したのかを考えるかもしれません。または、顧客が特定の製品を購入し た場合、どのような製品も他に購入しているでしょうか。複数のセットを作成して結合することで、こ の類の質問に回答することができます。次の例では、売上データを使用し、どれほどの顧客が2012 年と2013 年に製品を購入したかを判断します。

セットの組み合わせの作成

- 1. **[Customer Name (**顧客名**)]** フィールドを[行] シェルフにドラッグします。
- 2. **[Order Date (**発注日**)]** フィールドを[フィルター] シェルフにドラッグします。
- 3. [フィールドのフィルター] ダイアログボックスで、**[**年**]** を選択し、**[**次へ**]** をクリックします。
- 4. [フィルター] ダイアログボックスで、**[2012]** を選択し、**[OK]** をクリックします。

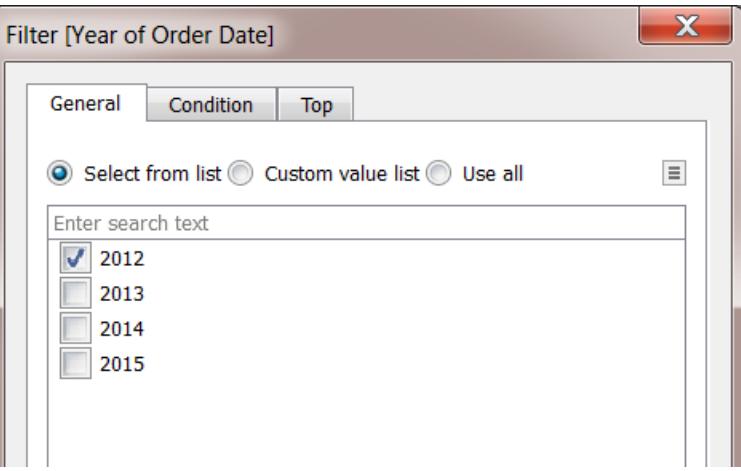

- 5. ビューに戻り、キーボードの CTRL + A (Mac では Command A) を押し、すべての顧客を選択 します。
- 6. 選択項目を右クリック(Mac ではControl を押しながらクリック) し、**[**セットの作成**]** を選択しま す。

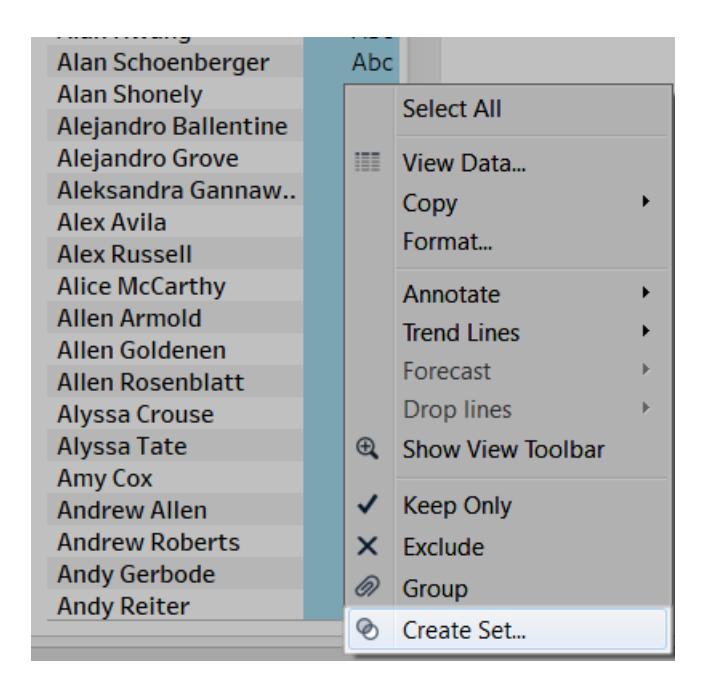

- 7. [セットの作成] ダイアログボックスに、セットの名前を入力します。この例では、セットを "Customers (2012) (顧客 (2012 年))" とします。
- 8. **[OK]** をクリックします。
- 9. **[**フィルター**]** シェルフで、**[**注文日**]** を右クリック(Mac ではControl を押しながらクリック) し、**[**フィ ルターの編集**]** を選択します。
- 10. [フィルター] ダイアログボックス内で、フィルターを変更して、**[2012** 年**]** ではなく**[2013** 年**]** のみを 含めます。その後、**[OK]** をクリックします。

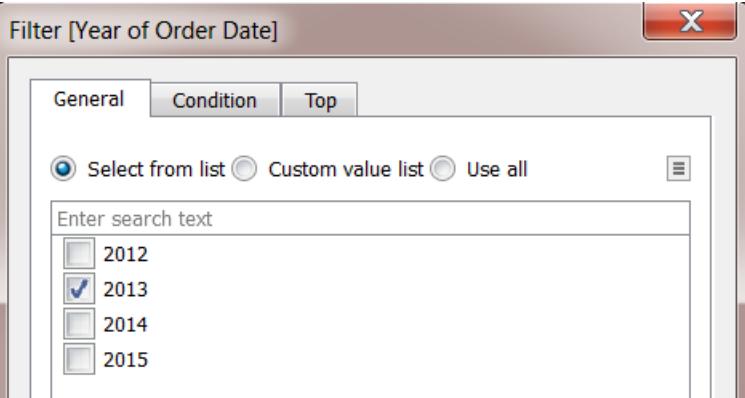

- 11. 再び、キーボードでCTRL + A (Mac ではCommand A) を押して、すべての顧客を選択しま す。
- 12. ビュー内で、選択項目を右クリック(Mac ではControl を押しながらクリック) し、**[**セットの作成**]** を選択します。
- 13. [セットの作成] ダイアログボックスに、セットの名前を入力します。このセットを"Customers (2013) (顧客 (2013 年))" とします.
- 14. **[OK]** をクリックします。
- 15. **[**データ**]** ペイン内で、キーボードのCtrl キー(Mac ではCommand キー) を押しながら **[Customers 2012 (**顧客 **2012)]** と**[Customers 2013 (**顧客 **2013)]** の両方を選択します。
- 16. 選択項目を右クリック(Mac ではControl を押しながらクリック) し、**[**セットの組み合わせの作 成**]** を選択します。

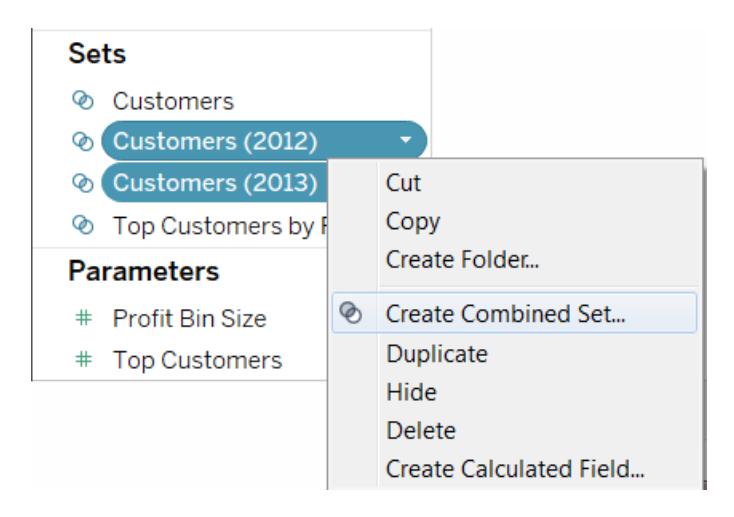

- 17. [セットの作成] ダイアログボックスに、新しいセットの名前を入力します。この例では、セットを "Customers (2012 & 2013) (顧客 (2012 および2013 年))" とします.
- 18. 正しい2 つのセットがドロップダウンメニューで選択されていることを確認します。
- 19. オプションを選択して、**[**両方のセットの共有メンバー**]** を含めます。

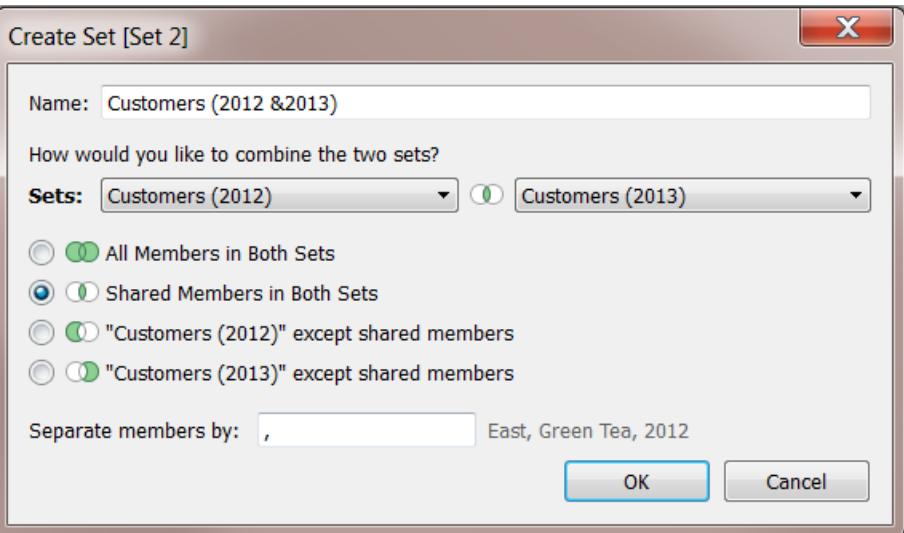

20. **[OK]** をクリックします。

視覚化の作成

- 1. ワークブックの下で、[新しいワークシート] アイコン エ をクリックします。
- 2. 新しいワークシート内で、**[**行**]** シェルフに**[Customer Name (**顧客名**)]** ディメンションをドラッグ します。
- 3. [行] シェルフの"Customer Name (顧客名)" フィールドのドロップダウン矢印をクリックし、コンテ キストメニューで**[**メジャー**]** > **[Count (Distinct) (**カウント**(**個別**))]** を選択します。
- 4. 最後に、**[**データ**]** ペインの**[**セット**]** エリアから**[**顧客 **(2012** 年と**2013** 年**)]** フィールドを**[**フィル ター**]** シェルフにドラッグします。437 人の顧客が2012 年と2013 年の両年で購入したことがわ

かります。

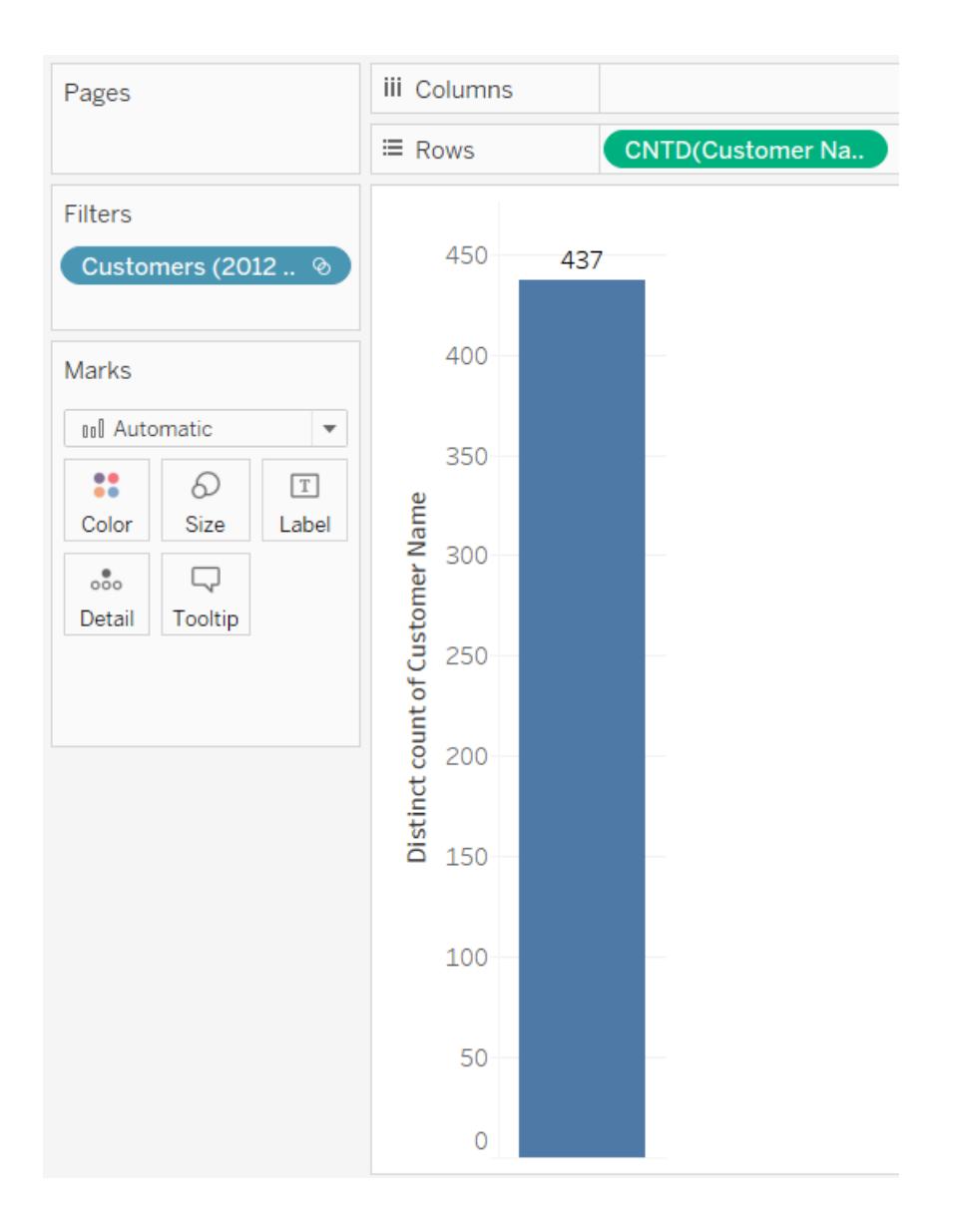

# 階層セットとその子孫

階層セットは、データを選択されたメンバーとそのすべての子孫にフィルターします。それらは多次元 (キューブ) データソースに一意で、Tableau Desktop に接続する前にデータソース内で定義されま す。

Tableau 内でキューブデータソースからセットを作成すると、子孫と階層構造に選択したメンバーが 自動的に内包されます。

たとえば、「**Dairy (**乳製品**)**」という名前のセットは、「**Product (**製品**)**」階層から作成されます。次に 示すように、"Dairy (乳製品)" 製品区分のみが含まれます。

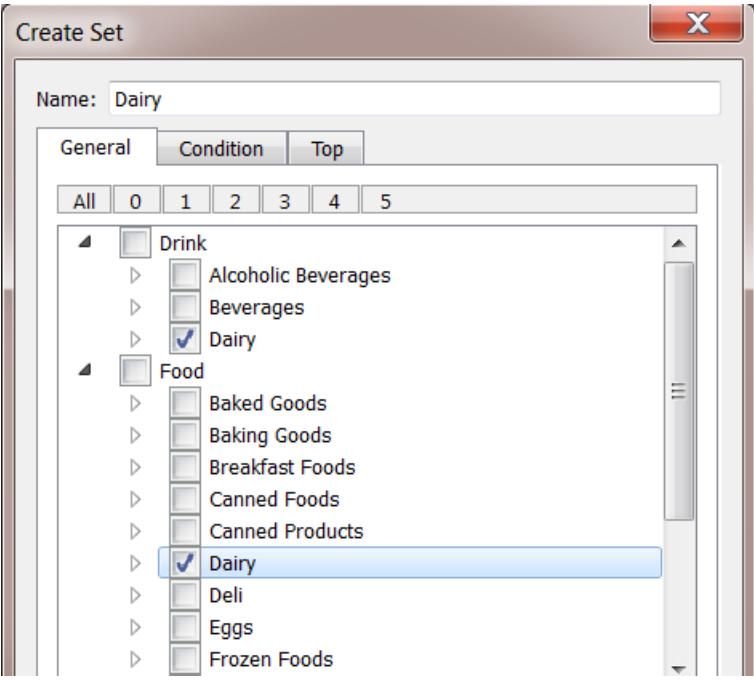

次のビューを考えてみましょう。**"Product Department (**製品部門**)"** ディメンションは**[**行**]** シェルフに、 **"Store Sales (**店舗売上高**)"** メジャーは**[**列**]** シェルフに配置します。

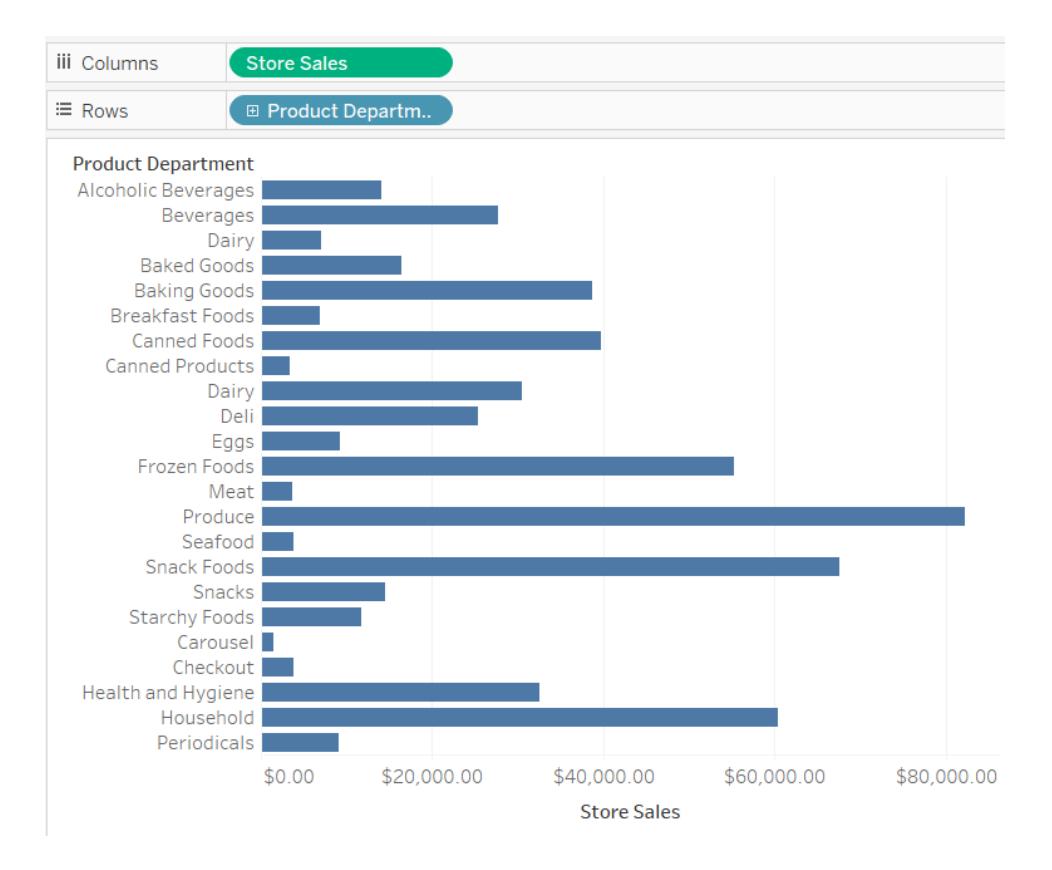

**"Dairy (**乳製品**)"** セットを**[**フィルター**]** シェルフに配置すると、ビューがフィルターされて"Dairy (乳製 品)" 製品カテゴリーのみが含まれることを確認できます。

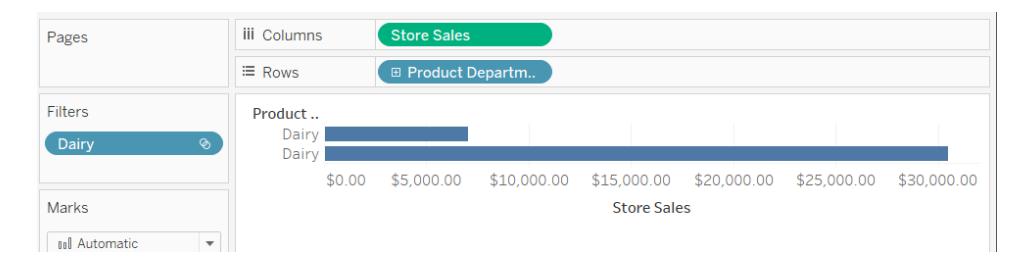

次に示すように、**"Product Department (**製品区分**)"** にドリルダウンすると**"Product Category (**製品カテゴリー**)"** レベル、**"Product - Subcategory (**製品 **–** サブカテゴリー**)"** レベル、および **"Brand Name (**商標名**)"** レベルを表示できます。これらの子孫が表示されると、行ヘッダーがビュー に追加されます。これは、セットのフィルターにより、フィルターされたメンバーに含まれている詳細レベ ルを表示できるためです。

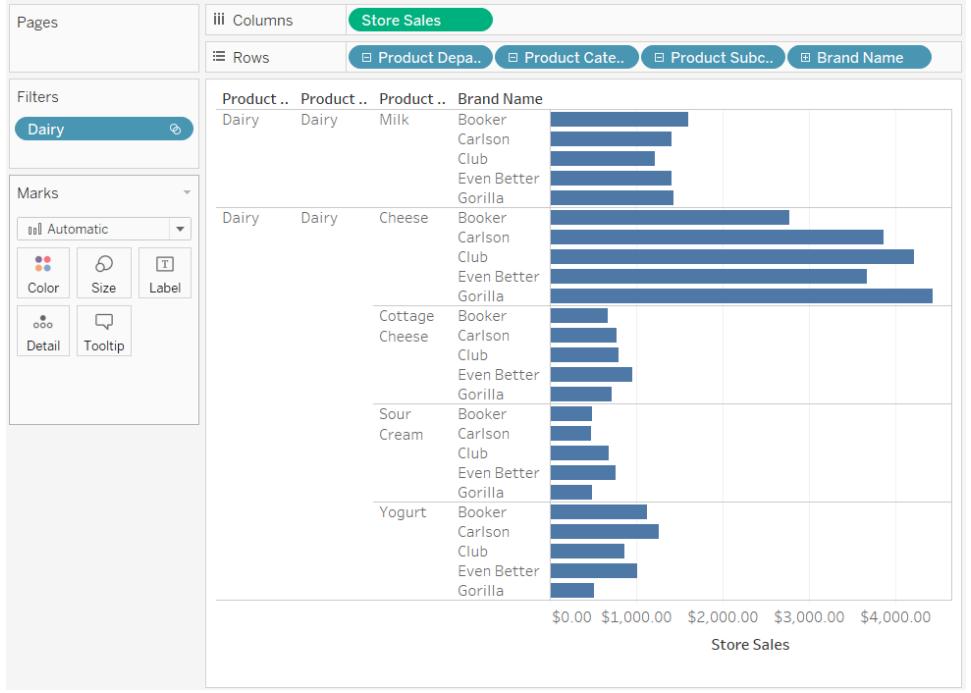

## 上位 N とそれ以外のセット

大規模なデータのセットを収集して視覚化する場合、表示される情報の量を重要なレコードのサブ セットに制限することにより、より効果的にデータを処理したりデータに関する疑問への答えを得たりで きる可能性があります。

この記事では、顧客を次の2 つの動的なグループに分割するインタラクティブなビューを作成する方法 について説明します。

- **上位 N 人の顧客**
- その他のすべての顧客

このビューには、ユーザーが調整することによって上位顧客グループに含める顧客の数を変更できるコ ントロールが含まれています。数が変更されると、ビューはそれに応じて更新されます。

セットとサポートされるデータソース

この記事で説明されている上位顧客のビューの作成方法では、セットのIn/Out 機能を使用します。

セットはTableau Desktop バージョン8.0 で導入されました。

ライブ接続の場合、In/Out 機能ではリレーショナルまたは多次元データソースが必要です。

Microsoft Excel ワークブックやテキストファイルなど、ファイルベースのデータソースを使用する場合、 抽出を使用してセットを作成できます。

ステップ1:パラメーターの作成

- 1. Tableau Desktop で新しいワークブックを開き、**"Sample - Superstore (**サンプル **-** スーパー ストア**)"** データソースに接続します。
- 2. 新しいワークシートを開きます。
- 3. [データ] ペインで、右上隅のドロップダウン矢印をクリックし、**[**パラメーターの作成**]** を選択しま す。
- 4. [パラメーターの作成] ダイアログボックスで、次の手順を行います。
	- <sup>l</sup> **[**名前**]** テキストボックスに「**Top Customers 2**」と入力します。
	- <sup>l</sup> **[**データ型**]** で**[**整数**]** を選択します。
	- <sup>l</sup> **[**現在の値**]** に「**5**」とを入力します。
	- <sup>l</sup> **[**許容値**]** で、**[**範囲**]** をクリックします。
	- <sup>l</sup> [値の範囲] で、次の手順を行います。
		- <sup>l</sup> **[**最小**]** をクリックし、「**5**」と入力します。
		- <sup>l</sup> **[**最大**]** をクリックし、「**20**」と入力します。
		- <sup>l</sup> **[**ステップサイズ**]** をクリックし、「**5**」と入力します。

ビューの上位 N 値をすばやく調整するため、このパラメーターは、次の手順で作成するTop N セット と組み合わせて使用されます。

ステップ2: 上位 N 人の顧客セットの作成

- 1. [データ] ペインで**[Customer Name (**顧客名**)]** ディメンションを右クリックし、**[**作成**]** > **[**セット**]** を選択します。
- 2. 開かれた[セットの作成] ダイアログボックスで、次の手順を行います。
	- <sup>l</sup> **[**名前**]** テキストボックスに「売上の上位 **N** 人の顧客」と入力します。
	- <sup>l</sup> **[**上位**]** タブをクリックします。
	- <sup>l</sup> **[**フィールド単位**]** を選択します。
	- <sup>l</sup> フィールドのドロップダウンリスト(カテゴリ) から、**[Sales]** を選択します。
	- <sup>l</sup> 集計のドロップダウンリストから、**[**合計**]** を選択します。
	- <sup>l</sup> 終了したら、**[OK]** をクリックします。

ステップ3: ビューの設定

- 1. [データ] ペインの**[**セット**]** から、**[Top N Customers by Sales (**売上の上位 **N** 人の顧客**)]** を **[**行**]** シェルフにドラッグします。
- 2. **[Customer Name (**顧客名**)]** ディメンションを**[**行**]** シェルフにドラッグし、セットの右側に配置し ます。
- 3. **[Sales (**売上**)]** メジャーを**[**列**]** シェルフにドラッグします。
- 4. ツールバーで[降順に並べ替え]ボタン <sup>10</sup> をクリックし、セットが機能していることを確認しま す。

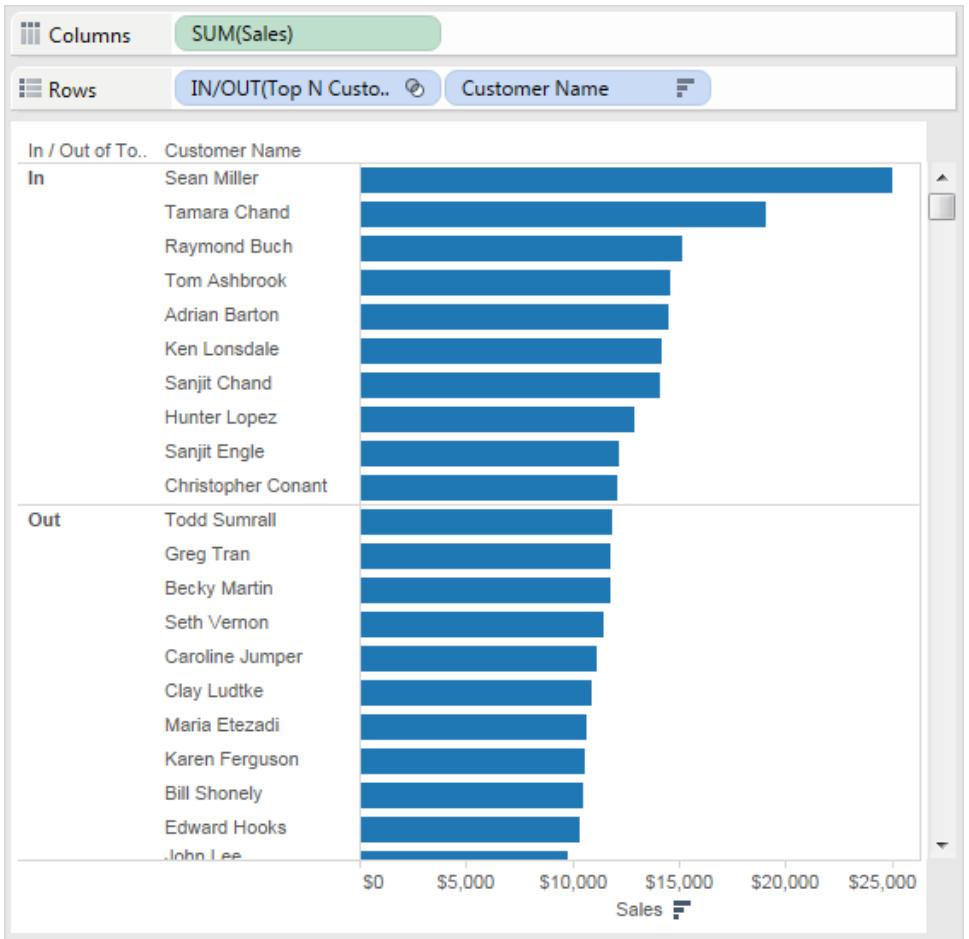

- 5. [データ] ペインで、**[Top N Customers by Sales (**売上上位 **10** 人の顧客**)]** セットを右クリック してから、**[**計算フィールドの作成**]** をクリックします。
- 6. 開かれた[計算フィールド] ダイアログボックスで、次の手順を完了します。
- <sup>l</sup> **[**名前**]** テキストボックスに「サブセットラベル」を入力します。
- <sup>l</sup> **[**式**]** テキストボックスに次の式を入力して、セット内の顧客に使用する動的なラベルを 作成します。

```
IF [Top N Customers by Sales]
THEN "Top " + str([Top Customers 2]) + " Customers"
ELSE "Others"
END
```
- <sup>l</sup> 終了したら、**[OK]** をクリックします。
- 7. [データ] ペインから**[Subset Labels (**サブセットラベル**)]** を**[**行**]** シェルフにドラッグして、Top N セットと**[Customer Name (**顧客名**)]** ディメンションの間に配置します。
- 8. **[**行**]** シェルフで、**[IN/OUT(**売上の上位 **N** 人の顧客**)]** セットを右クリックしてから、**[**ヘッダーの 表示**]** をクリアします。

これにより、In/Out ラベルが非表示になると同時に、Top N サブセットが常にビューの最上部に 表示されるように並べ替え順序が保持されます。

9. [データ] ペインから、**[Top N Customers by Sales (**売上上位 **N** 人の顧客**)]** セットを**[**マー ク**]** カードの**[**色**]** にドラッグします。

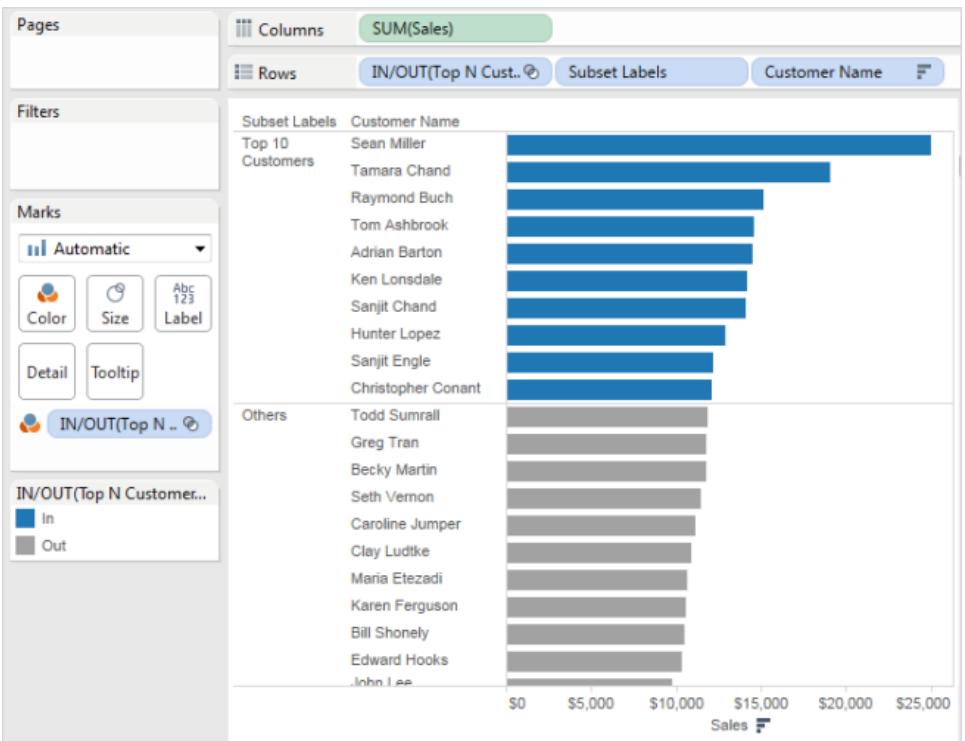

ステップ4: 上位 N 人のセットの動的なパラメーターとの組み合わせ

- 1. **[**データ**]** ペインで**"Top N Customers by Sales (**売上上位 **N** 人の顧客**)"** を右クリックし、 **[**セットの編集**]** を選択します。
- 2. [セットの編集] ダイアログボックスで、次を実行します。
	- <sup>l</sup> **[**上位**]** タブを選択します。
	- <sup>l</sup> [値] ドロップダウンメニューをクリックして、**"Top Customers 2 (**上位顧客 **2)"** パラメー ターを選択します。
	- <sup>l</sup> **[OK]** をクリックします。

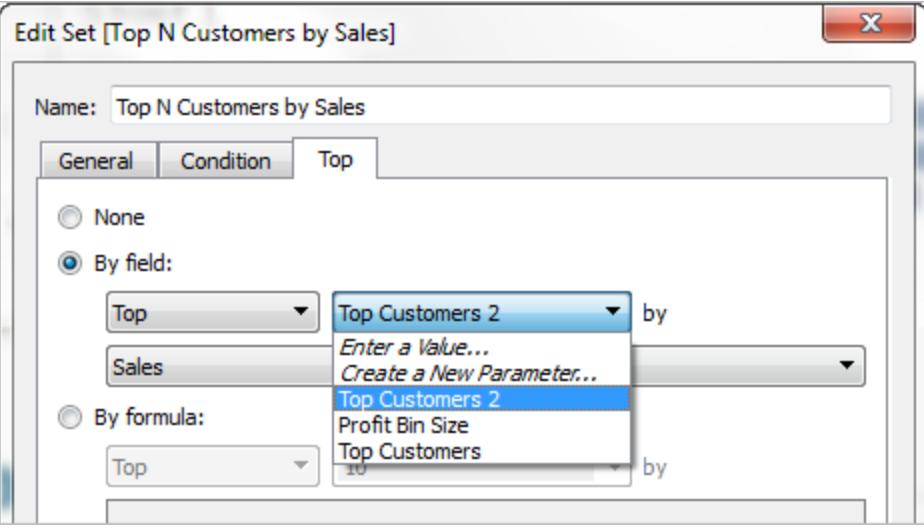

これにより、**"Top N Customers by Sales (**売上上位 **N** 人の顧客**)"** セットが**"Top Customers 2 (**上位顧客 **2)"** 動的パラメーター(10 の静的リストではなく) にリンクされます。

ビューのTop N 値を調整するため、このパラメーターは、"Top N Customer by Sales (売上上 位 N 人の顧客)" セットと組み合わせて使用されます。

3. [データ] ペインの[パラメーター] で、**[Top Customers 2 (**上位顧客 **2)]** パラメーターを右クリッ クし、**[**パラメーターの表示**]** を選択します。

Top N 値は、ビューに表示される**"Top Customers 2 (**上位顧客 **2)"** パラメーターを使用し て制御できます。
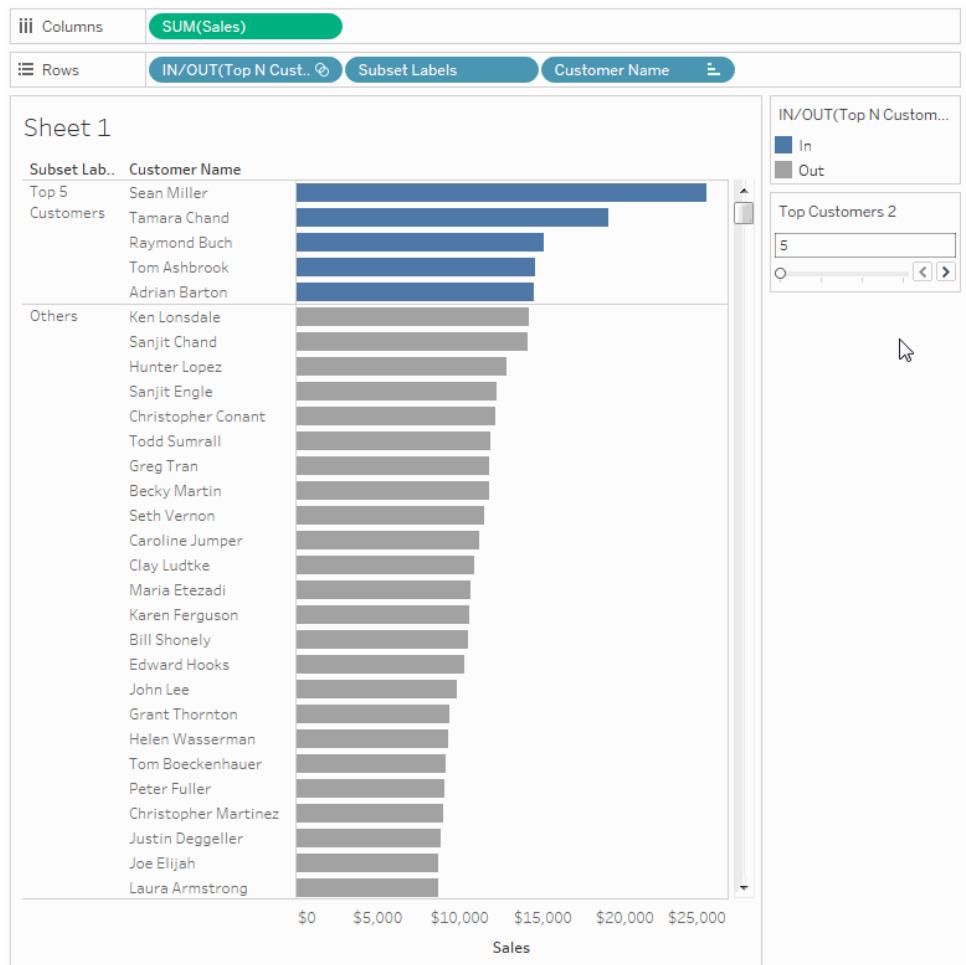

ビューの機能向上のための追加のヒント

次に示すのは、ビューアーが顧客サブセットをより柔軟に表示できるようにするための追加の手順で す。

- 1. **[**データ**]** ペインのドロップダウンメニューから、**[**パラメーターの作成**]** を選択します。
- 2. 開かれた[パラメーターの作成] ダイアログボックスで、次の手順を行います。
	- <sup>l</sup> **[**名前**]** に、「**Expand or Collapse**」と入力します。
	- <sup>l</sup> **[**データ型**]** で**[**文字列**]** を選択します。
	- <sup>l</sup> **[**許容値**]** については、**[**リスト**]** を選択します。
	- <sup>l</sup> **[**値のリスト**]** に、値「**Expand**」および「**Collapse**」を入力します。

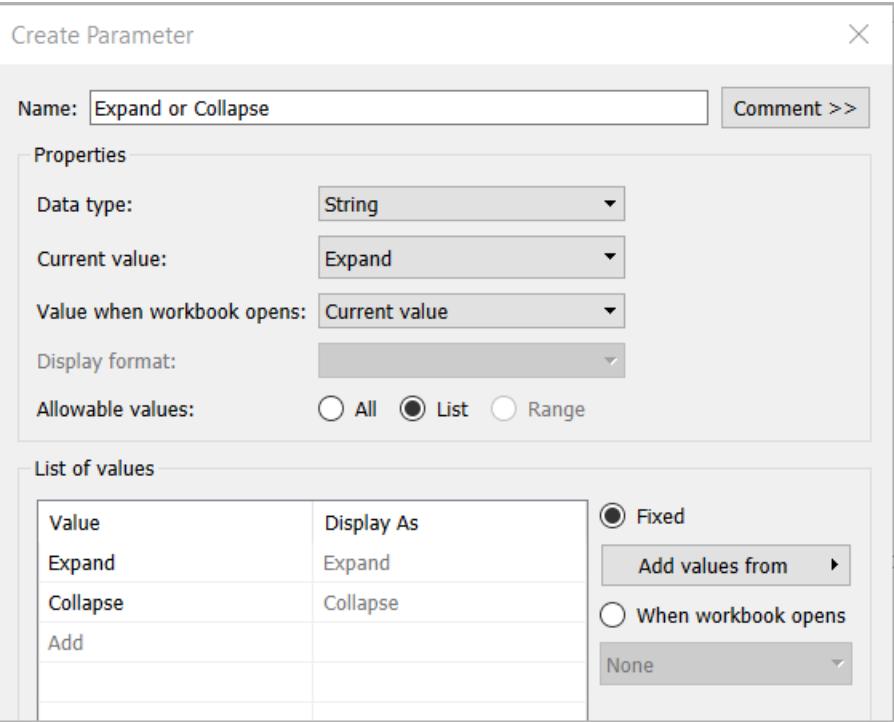

- <sup>l</sup> 終了したら、**[OK]** をクリックします。
- 3. **[**分析**]** > **[**計算フィールドの作成**]** を選択します。
- 4. 開かれた[計算フィールドの作成] ダイアログボックスで次の操作を行って、作成したパラメー ターを使用する計算を作成します。この計算により、ビューアーは"Others (その他)" サブセット で顧客を表示する方法を指定できるようになります。
	- <sup>l</sup> **[**名前**]** に、「**Customer Names Calc**」と入力します。
	- <sup>l</sup> 式ボックスで次の式を入力し、**[OK]** をクリックします。

```
IF [Expand or Collapse]="Collapse" THEN
IF [Top N Customers by Sales]
THEN [Customer Name]
ELSE "Others" END
ELSE [Customer Name] END
```
- 5. [データ] ペインの[パラメーター] で、**[Expand or Collapse (**展開または折りたたみ**)]** パラメー ターを右クリックし、**[**パラメーターの表示**]** を選択します。
- 6. **[**列**]** シェルフから、**"SUM(Sales) (**合計**(**売上**))"** メジャーを**[**マーク**]** カードの**[**ラベル**]** にドラッグ します。

7. [データ] ペインから、**[Customer Names Calc (**顧客名の計算**)]** を**[**行**]** シェルフの**[Customer Name (**顧客名**)]** フィールドの上に直接ドラッグして置換します。

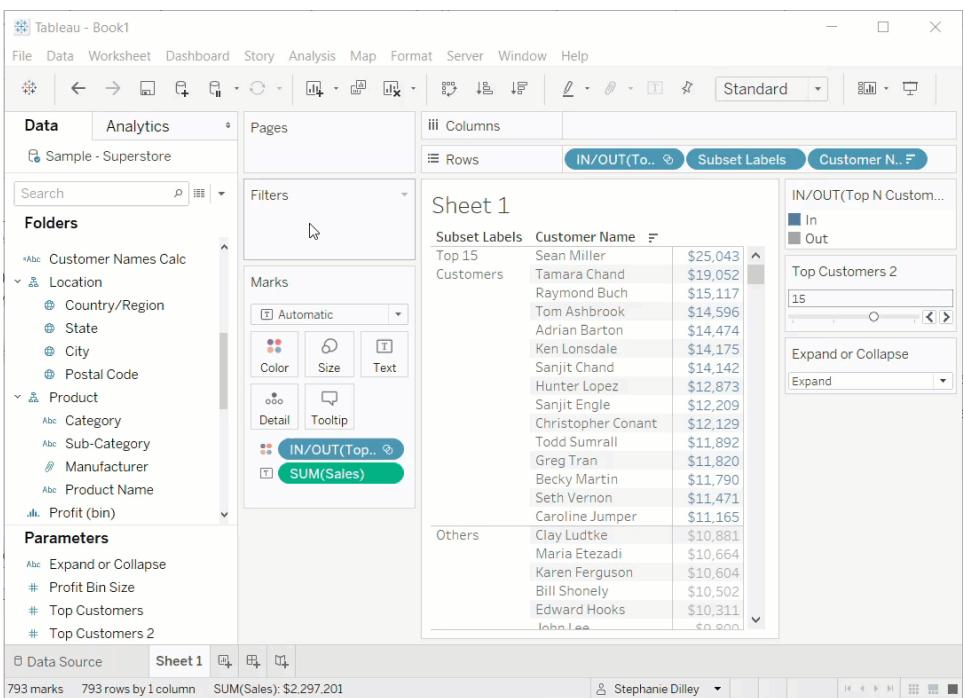

これで、**"Expand or Collapse (**展開または折りたたみ**)"** パラメーターコントロールを使用し て、上位 N 人の顧客名のリストを表示し、残りの顧客を単一の**"Others (**その他**)"** エントリに まとめることができます。

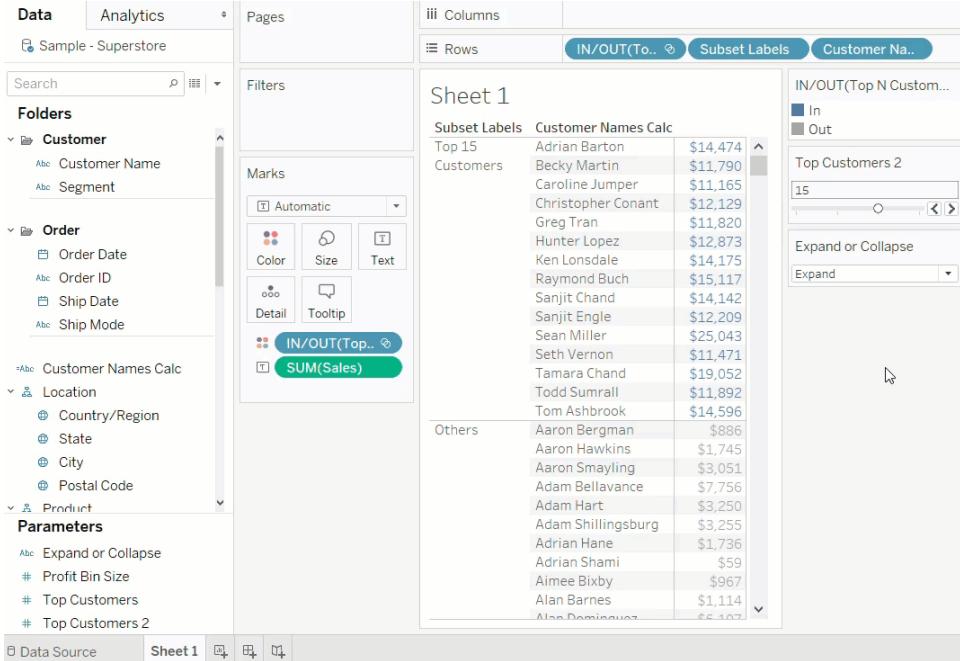

## <span id="page-1335-0"></span>パラメーターの作成

パラメーターは、数値、日付、文字列などのワークブック変数であり、計算、フィルター、リファレンスラ インで定数値の代わりに使用できます。

たとえば、売上高が\$500,000 を超える場合は真を返し、それ以外の場合は偽を返す計算フィール ドを作成することができます。式の"500000" という定数値をパラメーターで置換することができます。 これにより、パラメーターコントロールを使用して、計算のしきい値を動的に変更することができます。

パラメーターを使用するには、以下を実行する必要があります。

- 1. 初期パラメーターを設定する
- 2. 計算、フィルター、レファレンスラインなどの要素でそのパラメーターを使用する
- 3. パラメーターの値は、以下の方法で調整できます。
	- パラメーターコントロールを表示
	- パラメーターアクションを使用
	- <sup>l</sup> 動的パラメーターを設定して自動的に更新

パラメーターの作成

[データ] ペインからパラメーターを作成するには、以下を実行します。

1. [データ] ペインで、右上隅のドロップダウン矢印をクリックし、**[**パラメーターの作成**]** を選択しま す。

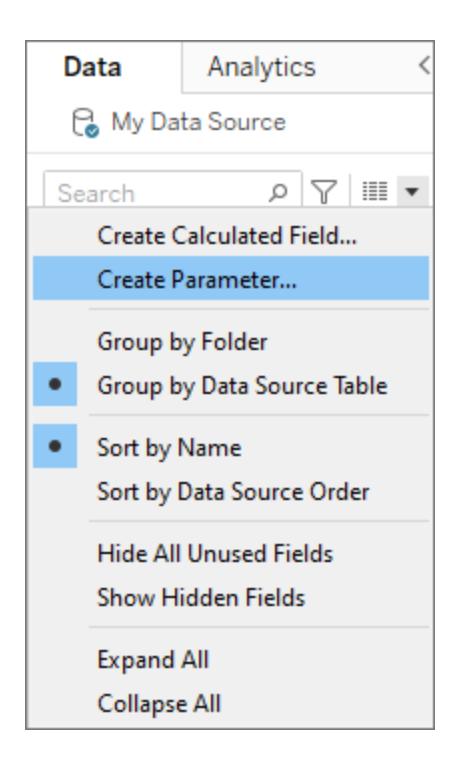

2. [パラメーターの作成] ダイアログボックスで、フィールドに名前を付けます。

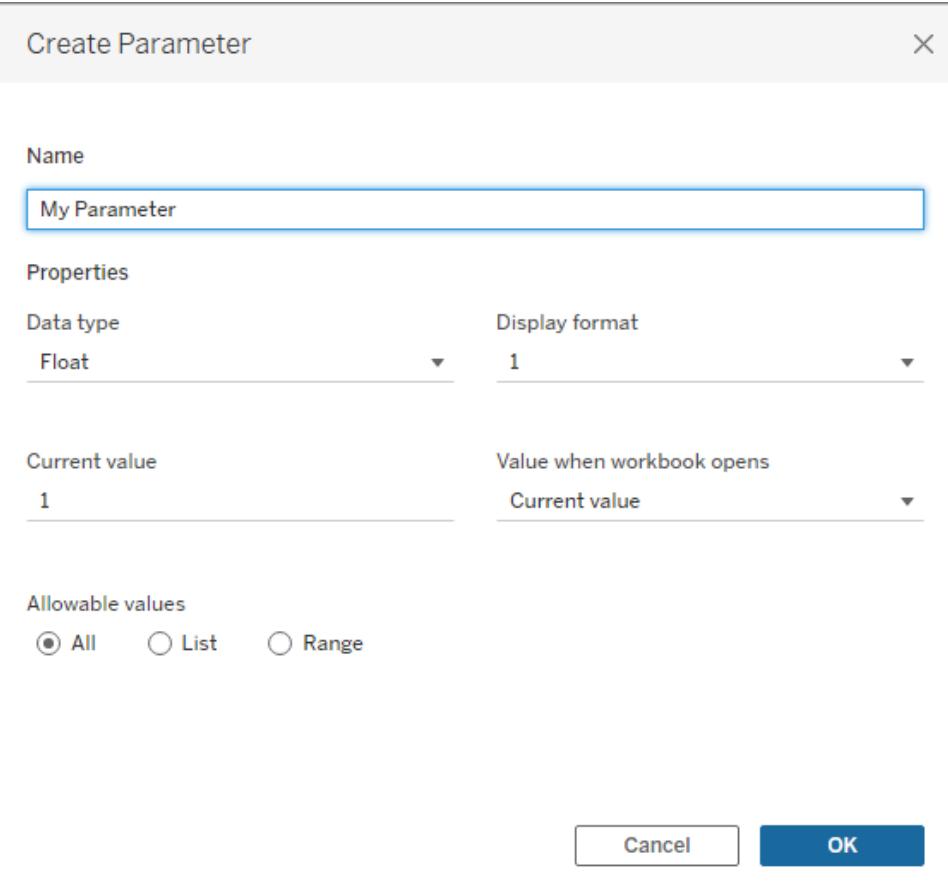

3. 受け入れる値のデータ型を指定します。

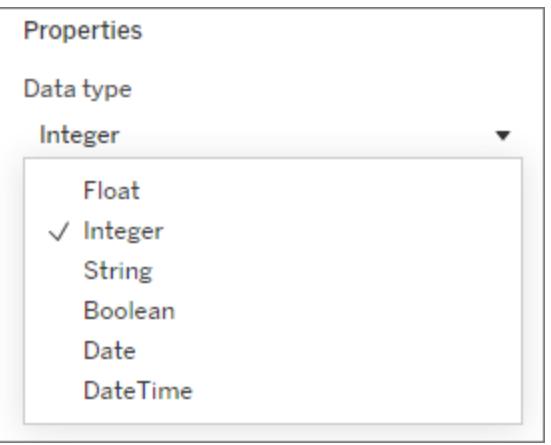

4. オプション*:* 現在の値を指定します。これが、パラメーターの既定値になります。

- 5. オプション*:* ワークブックを開くときに値を指定します。
- 6. パラメーターコントロールで使用する表示形式を指定します(Tableau Desktop のみ)。

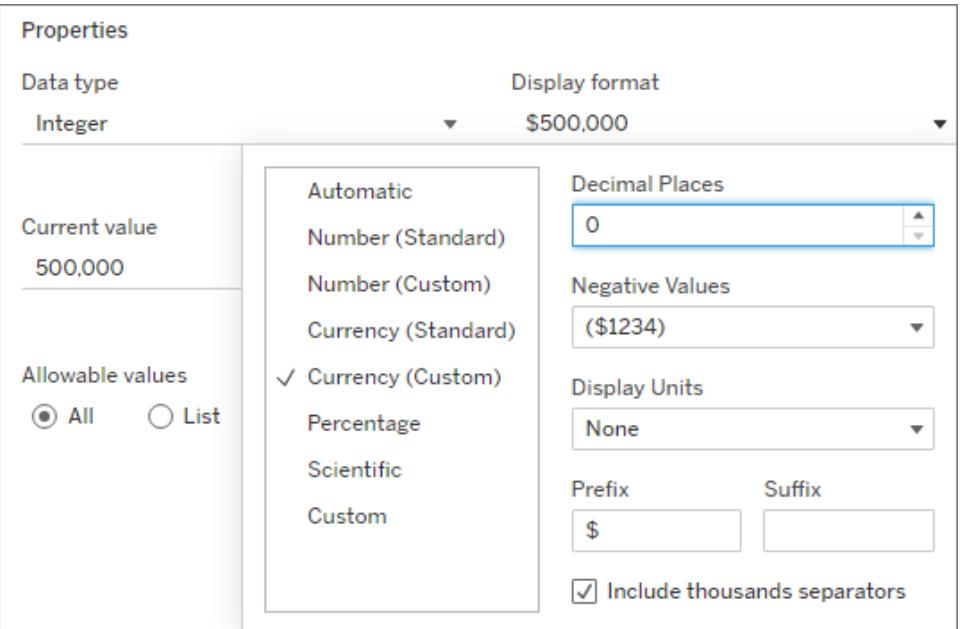

- 7. パラメーターが値を受け入れる方法を指定します。次のオプションから選択できます。
	- すべて: パラメーターコントロールは、単純なテキストフィールドになります。
	- リスト: パラメーター コントロールにより、値を選択 するためのリストが表示 されます。
		- [リスト] を選択した場合、値のリストを指定する必要があります。左側の列内を クリックして値のリストを入力します。または、**[**次から値を追加**]** を選択すると、 フィールドのメンバーを追加するかクリップボードから貼り付けることができます。

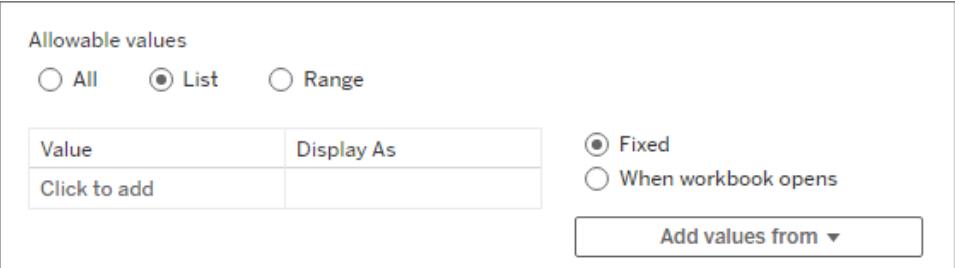

- <sup>l</sup> 範囲: パラメーターコントロールにより、指定の範囲内で値を選択できるようになります。
	- [範囲] を選択した場合、最小値、最大値、およびステップサイズを指定する必 要があります。ステップサイズは、各数値 (5、6、7...) を選択したり、5 から10、さ らに15 に移ったりするなど、値間のジャンプを制御します。

これらのオプションを使用できるかどうかは、データ型によって決まります。例えば、文字列パラ メーターは[範囲] をサポートしていません。

ワークブックを開くたびにパラメーターの値 (またはドメイン) のリストが更新されるようにするに は、**[**リスト**]** または**[**範囲**]** を選択し、**[**ワークブックを開くとき**]** を選択します。ワークブックの値は データソースから動的に取得されるため、いくつかのオプションは灰色に表示されています。

8. 終了したら、**[OK]** をクリックします。

[データ] ペインの下部にある[パラメーター] セクションにパラメーターが表示されるようになりました。

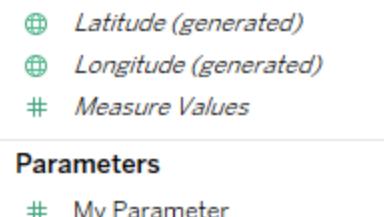

パラメーターの編集

パラメーターの編集は、[データ] ペインまたはパラメーターコントロールから行うことができます。編集と は、許容範囲の変更やデータ型の変更などです。値またはパラメーターを単純に変更するには、パ ラメーターコントロールを使用します。「**viz** でのパラメーター [コントロールの表示](#page-1341-0) ページ1144」を参照 してください。

パラメーターを編集するには、以下を行います。

1. 次のいずれかを実行します。

- <sup>l</sup> [データ] ペインでパラメーターを右クリックし、**[**編集**]** を選択します。
- <sup>l</sup> パラメーターコントロールのメニューで、**[**パラメーターの編集**]** を選択します。
- 2. [パラメーターの編集] ダイアログボックスで、変更を加えます。

3. **[OK]** をクリックします。パラメーターと、そのパラメーターを使用する要素が更新されます。

パラメーターの削除

パラメーターを削除するには、[データ] ペインで右クリックし、**[**削除**]** を選択します。削除したパラメー ターを使用する計算フィールドは、無効になります。

パラメーターの使用

パラメーターは、Viz 内の要素に関連付けられた場合にのみ機能します。パラメーターは、計算、フィ ルター、リファレンスラインで参照できます。パラメーターは、ワークブック全体で有効なので、どのワー クシートでも使用することができます。

その要素がパラメーターを参照したら、必ず**viz** でのパラメーター [コントロールの表示](#page-1341-0) 次のページように します(あるいは、パラメーターアクションまたは動的パラメーターを設定します)。パラメーターの値を変 更する方法がない場合は、そもそもパラメーターを設定しても意味がありません。

計算でのパラメーターの使用

パラメーターを使用すると、計算で値を動的に変更することができます。計算 (およびその計算に依存 するすべて) を手動で編集するのではなく、パラメーターを使用することができます。値を変更する場 合、パラメーターコントロールを開いて値を変更すると、そのパラメーターを使用するすべての計算が 更新されます。

計算でパラメーターを使用するには、フィールド名を入力するのと同じように、パラメーターの名前を入 力すると、提示されたオプションにその名前が表示されます。[データ] ペインからパラメーターをドラッグ して、計算エディターにドロップすることもできます。

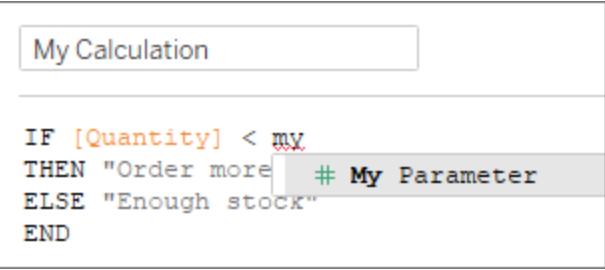

フィルターでのパラメーターの使用

パラメーターを使用すると、上位 N フィルターで値を動的に変更することができます。 フィルターに表示 する値の数を手動で設定する代わりに、パラメーターを使用できます。パラメーターのリストは、[フィル ター] ダイアログボックスの**[**上位**]** タブのドロップダウンリストに表示されます。フィルターで使用するパラ メーターを選択します。

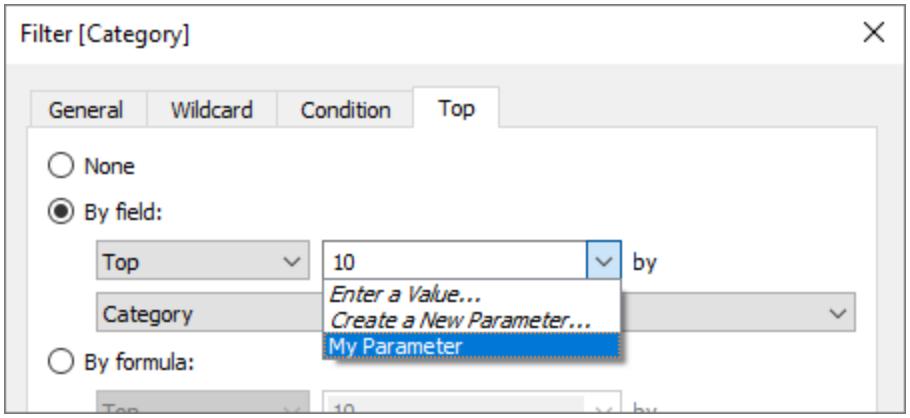

リファレンスラインでのパラメーターの使用

パラメーターを使用すると、リファレンスライン、バンド、またはボックスを動的に変更することができま す。たとえば、軸上の固定された場所にリファレンスラインを表示する代わりに、パラメーターを参照で きます。その後、パラメーターコントロールを使用して、リファレンスラインを移動できます。

パラメーターのリストは、[リファレンスライン、バンド、またはボックスの追加] ダイアログボックスの**[**値**]** ドロップダウンリストに表示されます。使用するパラメーターを選択します。リファレンスラインは、パラ メーターによって指定された[現在の値] に描画されます。

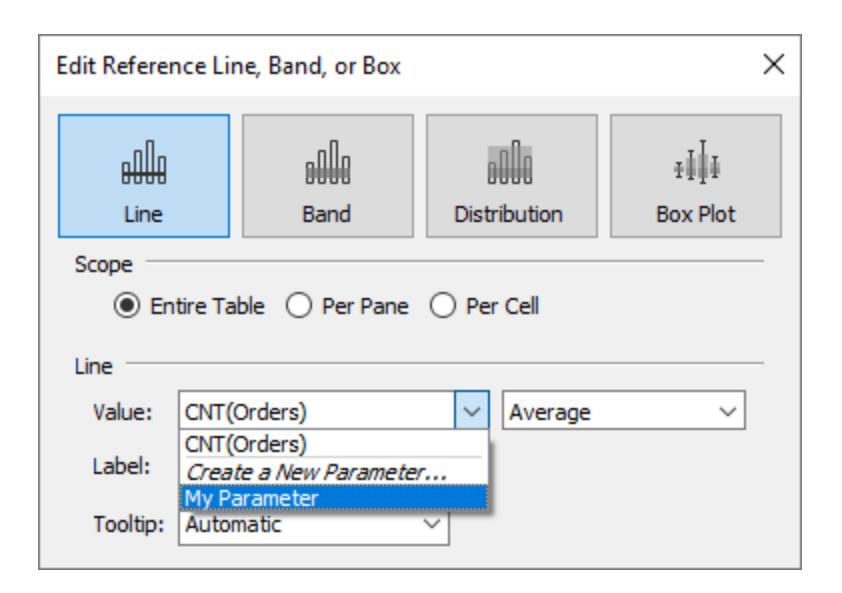

### <span id="page-1341-0"></span>viz でのパラメーターコントロールの表示

パラメーターコントロールとは、ユーザーがパラメーター値を変更できるワークシートカードです。パラ メーターコントロールは、ビューを変更するコントロールを含んでいるという点でフィルターカードと似て います。ワークシートとダッシュボードでパラメーターコントロールを開くことができます。これらのパラメー ターコントロールは、Web に保存するかTableau Server にパブリッシュするときに埋め込まれます。

パラメーターコントロールを開くには、[データ] ペインでパラメーターを右クリック(control を押しながらク リック) し、**[**パラメーターの表示**]** を選択します。

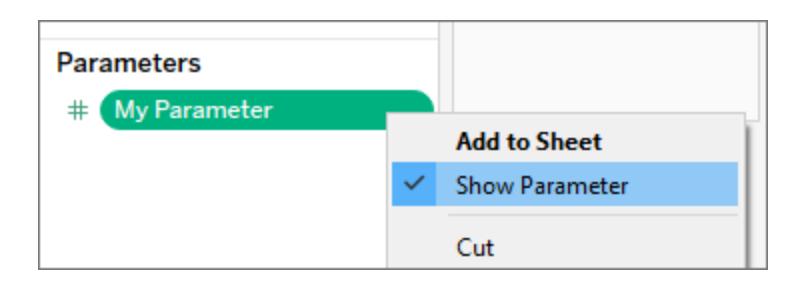

Tableau Desktop とWeb 作成のヘルプ

他のカードと同様に、パラメーターコントロールにはカードの右上隅にあるドロップダウン矢印を使用し て開くことができるメニューがあります。このメニューを使用して、コントロールの表示をカスタマイズしま す。たとえば、値のリストをラジオボタン、コンパクトなリスト、スライダー、フィールド内の型として表示す ることができます。

このメニューで使用できるオプションは、パラメーターのデータ型と、パラメーターが値のすべて、リスト、ま たは範囲のうちどれを受け入れるかに応じて異なります。

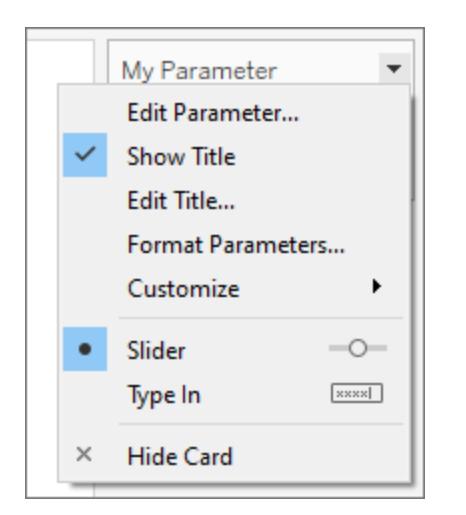

動的パラメーターの作成

パラメーターアクション

パラメーター [アクションページ](#page-1627-0)1430で使用することにより、パラメーターをより動的でインタラクティブにす ることができます。パラメーターアクションにより、利用者はViz でマークのクリックや選択などの直接的 な操作を行ってパラメーター値を変更できるようになります。

動的な現在の値

現在の値を計算結果、つまり(フィールドに基づく) 値のリスト、または値の範囲に更新できるパラメー ターを作成できます。この更新は、ワークブックが開かれるたび、またはデータソースのコンテキストメ ニューから**[**更新**]** を選択するたびに行われます。

### パラメーターの現在の値として計算を使用する

現在の値が計算の結果である場合、その計算は単一値の、ビューに依存しない計算である必要が あります。計算の結果が複数の値になる可能性があると、ワークブックはデフォルト値を選択できなく なります。Viz が変化したときに値が変化しないよう、ビューに依存しない計算を設定する必要があり ます。

これを行うには、Viz の構造に依存しないFIXED 詳細レベル(LOD) 式を使用できます。FIXED LOD 式には計算のすべての部分を含める必要があります。FIXED LOD 式をデフォルト値として使 用し、コンテキストフィルターを使用している場合、動的パラメーターにはコンテキストフィルターが反 映されません。

LOD 式の詳細については、**Tableau** [での詳細レベル表現の作成](#page-2629-0) ページ2432を参照してください。

注**:** データ抽出フィルターで動的パラメータを使用することは、パフォーマンスに影響を及ぼすた め、お勧めしません。データ抽出フィルターで動的パラメーターを使用する場合は、Tableau は 最初にすべてのデータを処理してパラメーターの値を決定し、どのデータをフィルターするかを 決定する必要があります。たとえば、動的パラメーターフィルターを使用して過去 30 日間の データを返す場合、Tableau はデータソース全体を評価し、過去 30 日間のデータを検出し てフィルターします。その結果、パフォーマンスが低下し、ロード時間が長くなくなります。

パラメーターのトラブルシューティング

デフォルトのパラメーター値や、更新可能なパラメーター値 (ドメイン) のリストが、期待どおりに更新さ れない場合のシナリオをいくつか示します。

- 既定のフィールドで、パラメーターのデータ型と互換性のない値が返されました。
- <sup>l</sup> 既定のフィールドで、パラメーターの現在の値として単一値が返されませんでした。
- <sup>l</sup> 既定のフィールドでNULL が返されました。
- <sup>l</sup> 既定のフィールドが、接続されていないデータソースにあります。
- 既定のフィールドが削除されています。
- <sup>l</sup> Tableau からの接続が試行されている間に、ユーザーがデータソースへのクエリをキャンセルし ました。

Tableau Desktop では、これらのクエリが最初に評価されるのは、ワークブックを開いてフィールドの データソースに初めて接続したときです。データソースを更新してクエリを評価することもできます。こ れを行うには、F5 キーを押すか、データソースのコンテキストメニューを開き、**[**更新**]** を選択します。 Tableau Server およびTableau Cloud で、ツールバーの[データソースの更新] ボタンをクリックする と、データソースを更新できます。ただし、この場合、返される値はサーバーのキャッシュポリシーに よって異なります。

既定のフィールドで値が返されない場合、パラメーターは次のように動作します。

- <sup>l</sup> 現在の値は、最新の有効な値を維持します。
- <sup>l</sup> Tableau ではクエリから返された値がワークブック内でシリアル化されないため、値のリストは空 になります。

Tableau Desktop とWeb 作成のヘルプ

現在の値をパラメーターに割り当てるには、値のリストに含める必要があります。値のリストが空の場 合、パラメーターにはデータ型に従ってフォールバック値 (整数の場合は1、浮動小数点数の場合は 1.0、文字列の場合は""、日付と日時の場合は現在の日付) が割り当てられます。

パラメーターを使用してビューをさらにインタラクティブにする

パラメーターは、レポートに対話機能を追加する場合、レポートの柔軟性を高めたりする場合、 "What-if" シナリオで実験を行う場合などに役立ちます。ビューにどのフィールドを含めればよいか、また 閲覧者にとってどのレイアウトが最適か定かでない場合があります。ビューにパラメーターを組み込むこ とで、ビューアーがデータの表示方法を自ら選択できるようになります。

パラメーターを使用する場合は、それを次のような方法でビューに結び付ける必要があります。

- <sup>l</sup> ビューで使用されている計算や計算フィールドでパラメーターを使用します。
- ユーザーがパラメーターを選択できるよう、ビューにパラメーターコントロールを表示します。
- [パラメーターアクションで](#page-1627-0)パラメーターを参照します。

最初に、どのフィールドをインタラクティブにするかを決定します。 たとえば、ユーザーがディメンション内の カテゴリーを色ごとに表示したり、ユーザーが選んだ期間における売上データを表示したりすることがで きます。ここで説明する例では、列と行に表示するディメンションをユーザーが選択できる表を設定し ます。

ビデオを見る**:** プレゼンテーションの詳細については、[Parameters](https://youtu.be/Xk9HnpmWtsU) | Oh, the places you'll go! を視聴し てください。(45 分間) を参照してください。

詳細情報: Tableau [ブログ](https://www.tableau.com/ja-jp/about/blog)の「[パラメーターを使用して、ビジュアライゼーションに複数のビューを追加す](http://www.tableau.com/ja-jp/about/blog/2015/7/lrtt-parameters-alter-your-viz-40767) [る](http://www.tableau.com/ja-jp/about/blog/2015/7/lrtt-parameters-alter-your-viz-40767)」や、Data [School](https://www.thedataschool.co.uk/) Web サイトに掲載されているパラメーターの使用方法に関するいくつかの実践的 なトピックを参照してください。

パラメーターの作成

次の手順では、スーパーストアサンプルを使用して新しいパラメーターを作成します。

- 1. [データ] ペインで、右上隅のドロップダウン矢印をクリックし、**[**パラメーターの作成**]** を選択しま す。
- 2. [パラメーターの作成] ダイアログボックスで、次の手順を完了します。
	- a. ビューアーがパラメーターの役割を理解できるように、パラメーターにわかりやすい名前を 付けます。この例では、「**Select Column 1 Heading**」とします。
	- b. **[**データ型**]** で**[**文字列**]** を選択します。
- c. **[**許容値**]** で**[**リスト**]** を選択し、リストの最初の値として「なし」と入力し、**Enter** を押し ます。
- d. パラメーターを通して公開する他のディメンションフィールドの名前を入力して、リストを 完成させます。

注**:** この例では、Customer Name、Customer Segment、Region、Department、およ びCategory の各フィールドを使用します。これらはすべて、同じデータ型 (string) のディ メンションです。リストに"Profit (利益)" などのメジャーを含めたい場合は、メジャーを文 字列値に変換できます。計算フィールド作成時にSTR() 関数を使用して、文字列 値に変換します。この記事では、単一のデータ型を使用したシナリオのみを説明しま す。

**[**表示**]** の別名は、既定でフィールド名になります。この演習では、フィールド名のままに します。

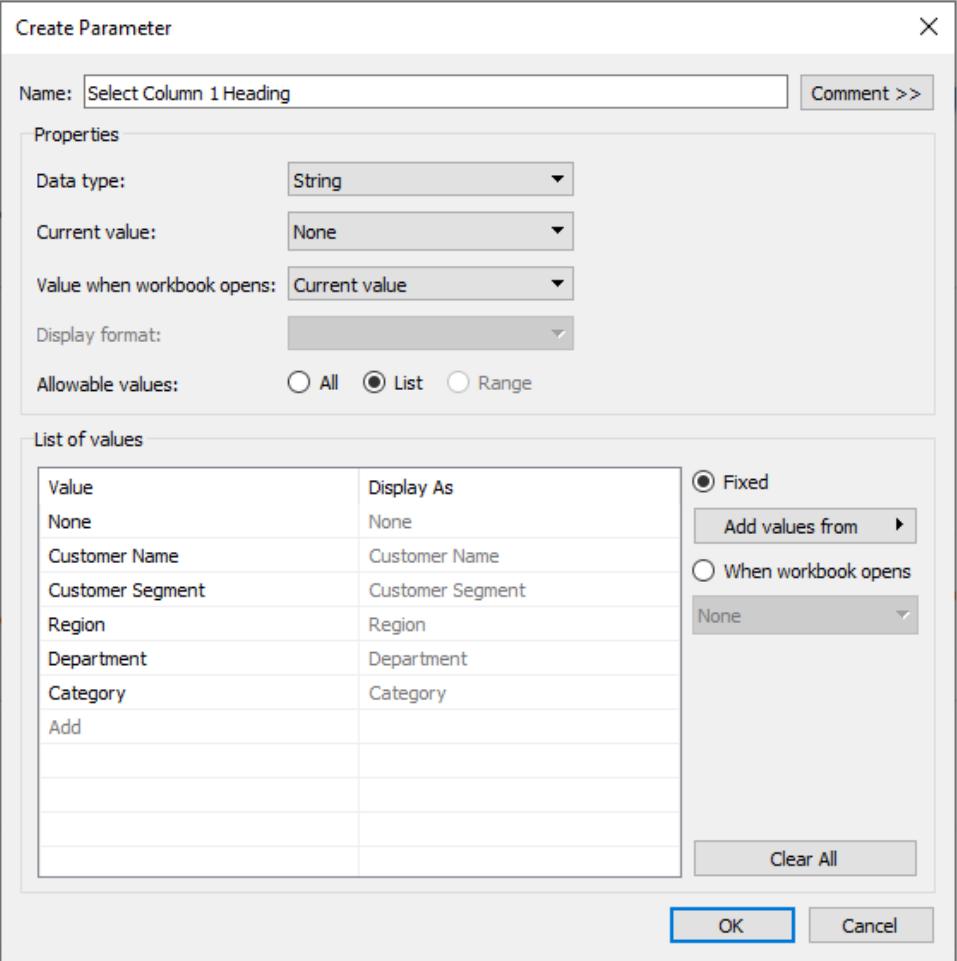

e. **[OK]** をクリックして[計算フィールド] ダイアログボックスに戻ります。

- 3. 上記の手順を繰り返して、次のパラメーターも追加で作成します。
	- 列2の見出しを選択する
	- 行1の見出しを選択する
	- <sup>l</sup> 行 2 の見出しを選択する

ヒント**:** リストに各値を入力する代わりに、**[**パラメーターから追加**]** をクリックして、**Select Column 1 Heading** から追加できます。

計算フィールドの作成

これらの手順では、Superstore サンプルを使用して、お使いのパラメーターを利用する計算フィールド を作成します。

- 1. [データ] ペインで、右上隅のドロップダウン矢印をクリックし、**[**計算フィールドの作成**]** を選択しま す。
- 2. [計算フィールド] ダイアログボックスで、**[**名前**]** に「**Column 1 Category**」と入力します。
- 3. [計算フィールド] ダイアログボックスの**[**式**]** で、次の計算を作成します。

```
CASE [Select Column 1 Heading]
WHEN 'Customer Name' THEN [Customer Name]
WHEN 'Customer Segment' THEN [Customer Segment]
WHEN 'Region' THEN [Region]
WHEN 'Department' THEN [Department]
WHEN 'Category' THEN [Category]
ELSE ''
END
```
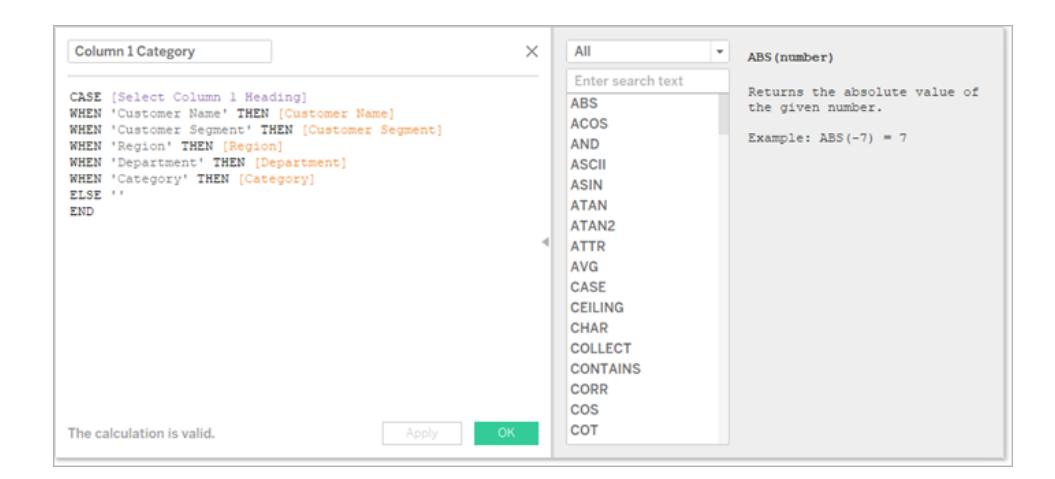

ステータスメッセージが、式が有効であることを示していることを確認してから、**[OK]** をクリック します。

注**:** ELSE は、パラメーターに含めた「なし」の値を示しており、空の文字列を返します。

4. さらに、追加で作成したそれぞれのパラメーターに対応する3 つの計算フィールドを作成しま す。

### パラメーター名 計算フィールド名

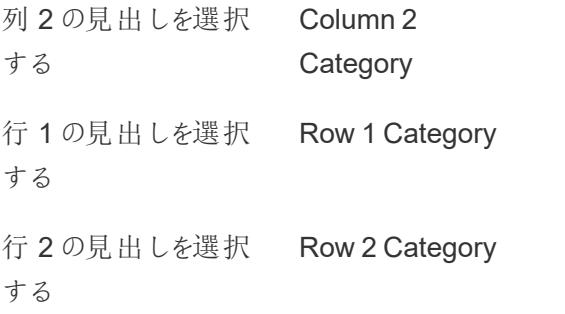

各計算フィールドの基本的な計算式は上記の手順と同じですが、それぞれのCASE statement. で異なるパラメーターを参照します。

ビューアーがビューを操作できるようにする

次に、表示するカテゴリーをユーザーが選択できるように、パラメーターコントロールを公開します。

1. 作成した各パラメーターに対して、次の手順を行います。

[パラメーター] で、パラメーターを右クリックして、**[**パラメーター コントロールの表示**]** を選択しま す。

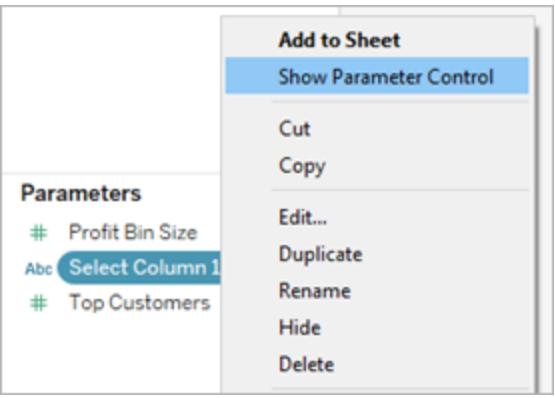

2. [データ] ペインから、作成した計算フィールドを[列] シェルフと[行] シェルフにドラッグします。

- 3. [データ] ペインから、メジャーをビューにドラッグします。この例では、**[Sales (**売上**)]** を[マーク] カードの**[**ラベル**]** に配置します。
- 4. パラメーターコントロールでフィールドを選択して、パラメーターをテストします。
	- ヒント**:**
		- 動的なディメンションフィールドをアルファベット順に並べ替えます。
		- 行と列のフィールドラベルを非表示にします。

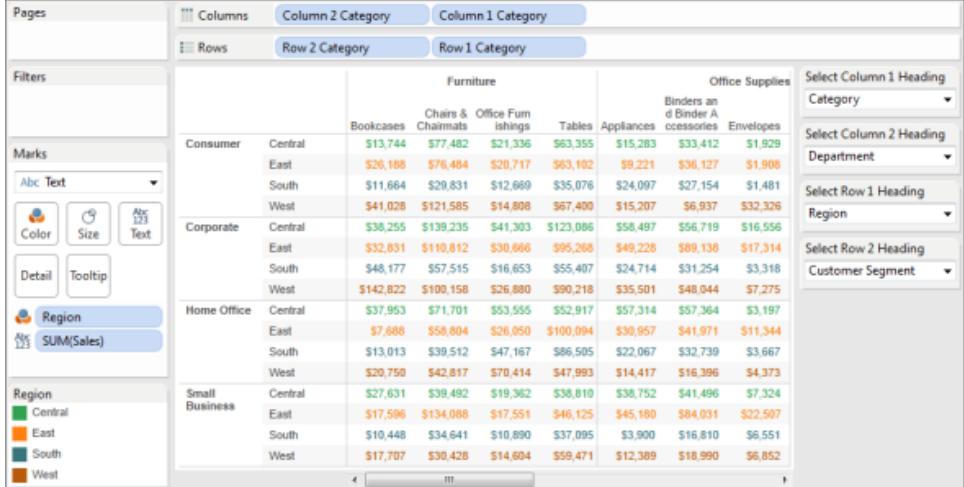

5. すべてのパラメーターを「なし」にリセットして、ワークブックをTableau Server にパブリッシュしま す。

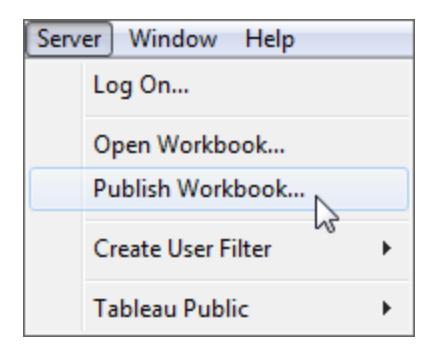

ビューアーは、自身でレポートを設定し、各自のパラメーター設定を保存して、ビューを他の ユーザーと共有できます。

## 追加情報

ビューの動的な構築の詳細については、「[パラメーターを使用したメジャーのスワップ](https://help.tableau.com/current/pro/desktop/ja-jp/parameters_swap.htm)」を参照してくださ い。

パラメーターを作成して組み込むことができるTableau インターフェイスのさまざまな領域の詳細につ いては、Tableau ヘルプ[のパラメーターの作成](#page-1335-0) ページ1138および関連トピックを参照してください。

免責条項: このトピックには、サードパーティブログ、「The [Information](http://www.thedataschool.co.uk/blog/) Lab: Data School」のパ ラメーターに関する情報が含まれています。サードパーティコンテンツが正確で最新のものであ るように確認する最善の努力を払っていますが、ここに参照される情報は、Web サイトのコン テンツの変更に伴い、予告なしに変更される可能性があることに注意してください。

例: パラメーターをマップビューに追加する

この例では世界指標 サンプルデータソースを使用して次の内容を示します:

- <sup>l</sup> 世界中の各国の出生率を示すマップビューの構築方法。
- <sup>l</sup> 出生率が低い国と高い国を区別する計算フィールドの作成方法。
- ユーザーが低い出生率と高い出生率のしきい値を設定できるよう、パラメーターを作成して表 示する方法。

マップビューの作成

- 1. **[**データ**]** ペインで、**"Latitude (**緯度**)"**、**"Longitude (**経度**)"** の順にダブルクリックします。 Tableau は**[**緯度**]** を**[**列**]**、**[**経度**]** を**[**行**]** に配置し、世界地図を表示します。
- 2. **"Year (**年**)"** ディメンションを**[**フィルター**]** にドラッグします。
- 3. フィールドのフィルター[年] ダイアログボックスで、**[**年**]** を選択し、**[**次へ**]** をクリックします。

Tableau Desktop とWeb 作成のヘルプ

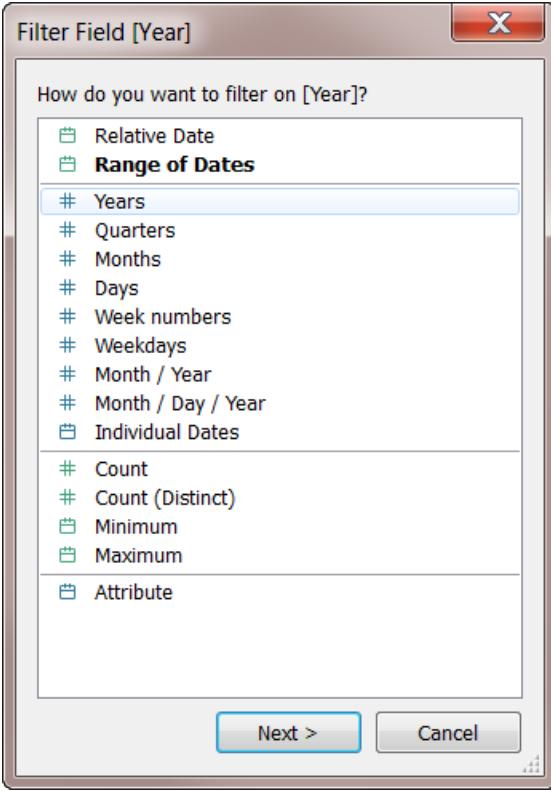

4. フィルター[年の年] ダイアログボックスで、**[2012]** を選択し、**[OK]** をクリックします。

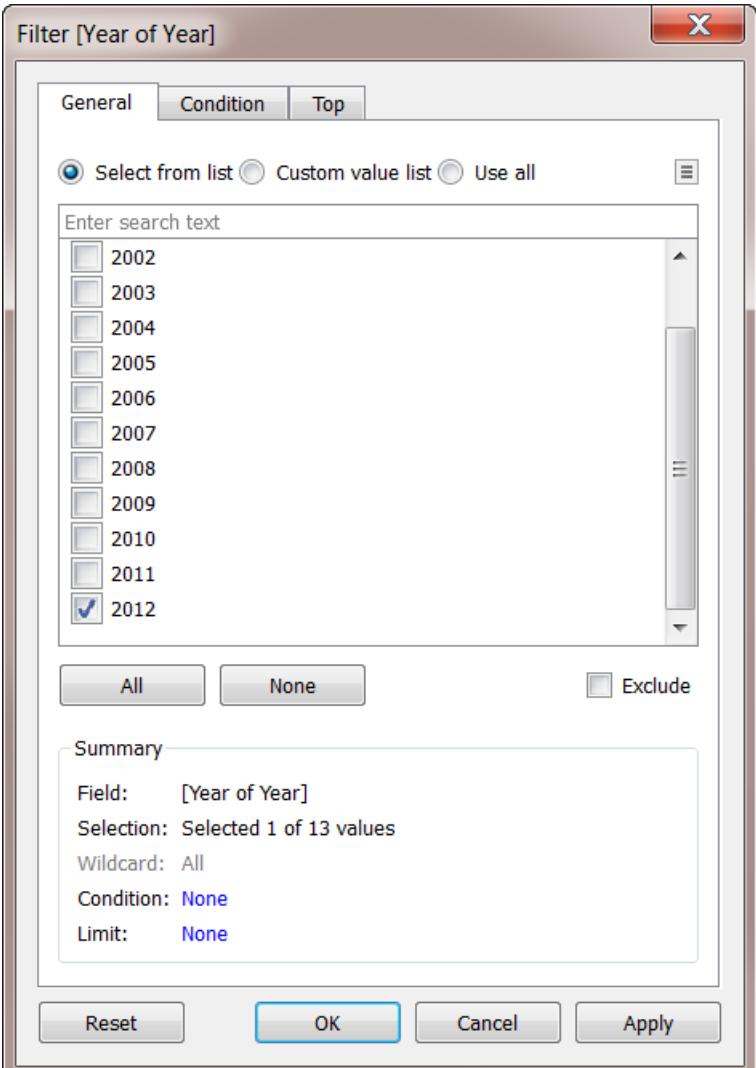

- 5. **[**詳細**]** に**"Country (**国**)"** ディメンションをドラッグします。
- 6. [マーク] タイプを[マップ] に設定します。

Tableau Desktop とWeb 作成のヘルプ

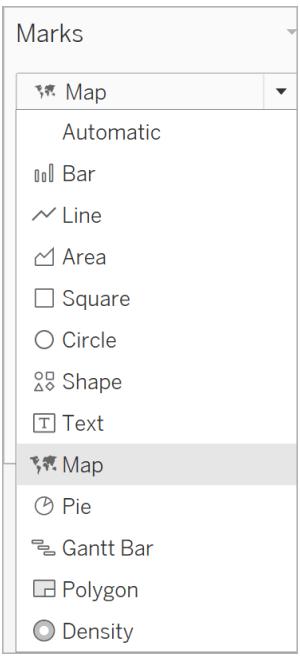

## 7. **[**ラベル**]** に**"Birth Rate (**出生率**)"** メジャーをドラッグします。

これで、世界中の国/地域の出生率を示すマップが表示されました。

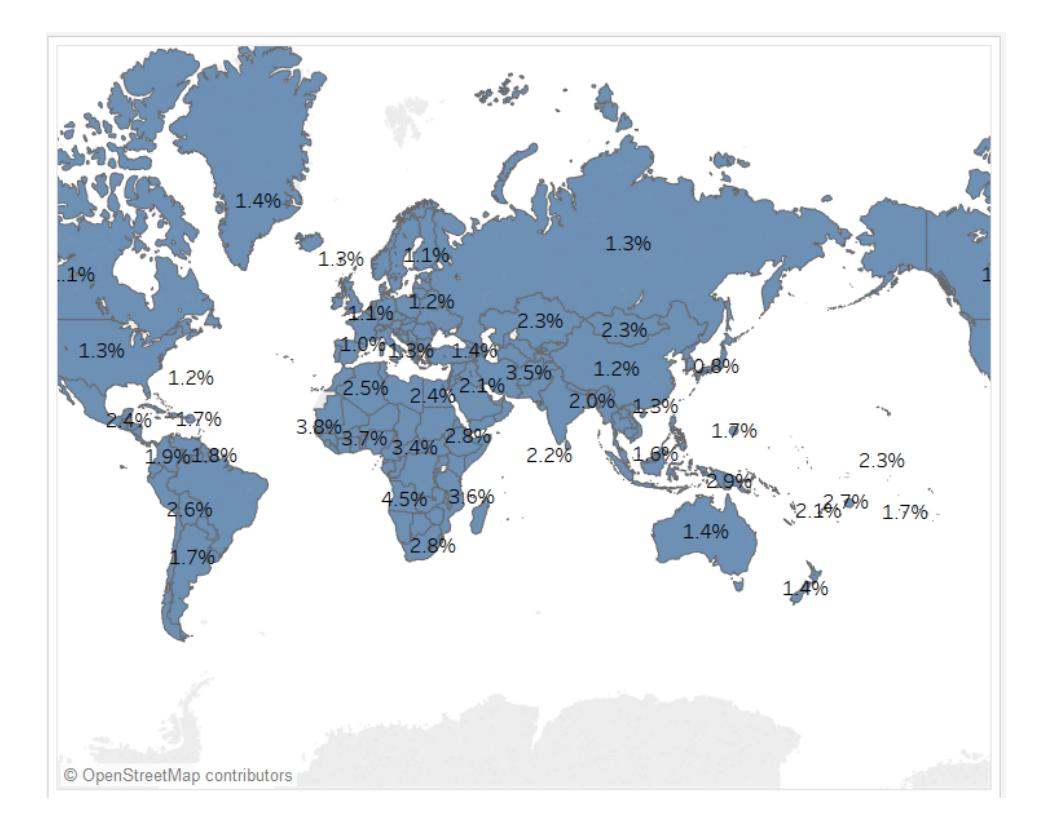

各国のヒントを見るには、マップをズームまたはポイントします。

計算フィールドを作成してしきい値を設定する

次に、出生率が低い国と高い国を区別します。

- 1. 一番上のメニューから、**[**分析**]** > **[**計算フィールドの作成**]** を選択します。
- 2. フィールドに「High Birth Rate という名前を付け、式フィールドに次の計算を貼り付けま す。

IF ([Birth Rate]) >= 0.014 THEN "High" ELSE "Low" END

値は0.014 と1.4% に等しくなります。マップに表示される実際の値の範囲は、1% 未満から 最大でおよそ5% です。

**[OK]** をクリックしてこの計算を保存すると、Tableau はこの計算をディメンションとして分類しま す。

3. **"High Birth Rate (**高い出生率**)"** を**[**色**]** にドラッグします。

これで、マップは出生率が低い国/地域を1 つの色で、出生率が高い国を別の色で表示する ようになりました。

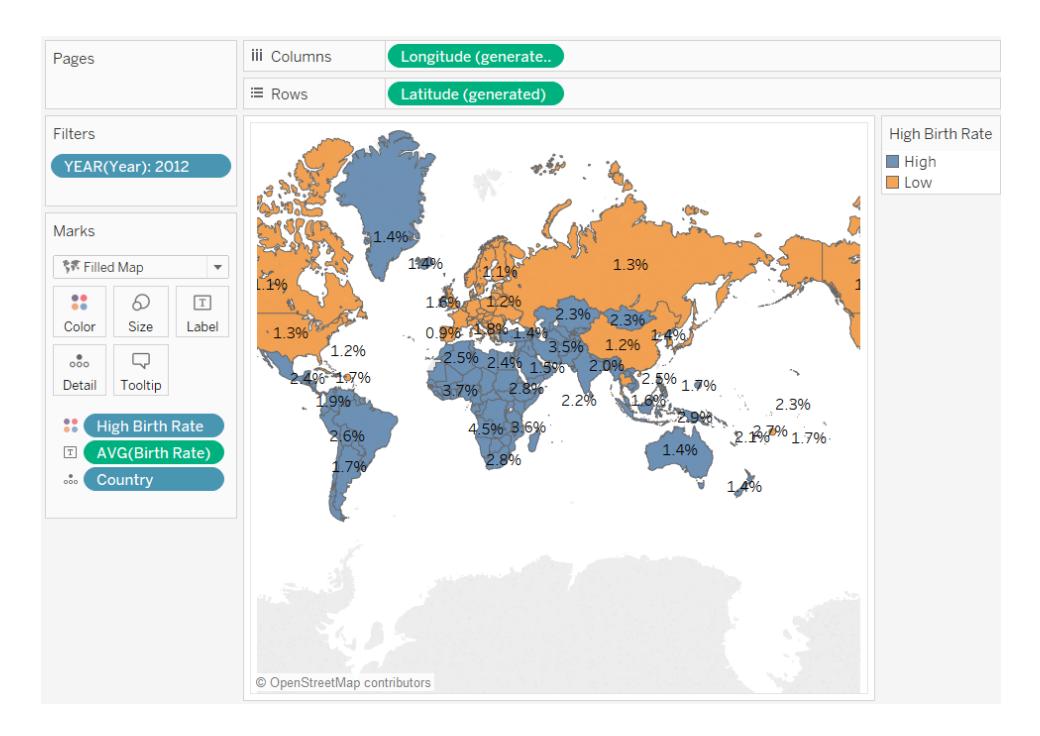

1.4% 以上を高い出生率とする定義は任意です。この値は、世界の国/地域の平均値という 理由で選ばれたものです。

代わりに、ユーザーに対してしきい値の定義を許可するか、しきい値を変更するとマップがどの ように変化するかを確認するためのコントロールを与えることができます。このような場合は、パ ラメーターを作成します。

パラメーターの作成

1. **[**データ**]** ペインを右クリック(Mac ではControl を押しながらクリック) して、**[**作成**]** > **[**パラメー ター**]** を選択します。

注:[データ] ペインのフィールドをクリックすると、一部のフィールドは入力される場合があり ます。必要に応じて、フィールドを変更できます。

2. [パラメーターの作成]ダイアログ ボックスで、新しいパラメーターに「Set Birth Rate(出生率 の設定)」などの名前を付けます。

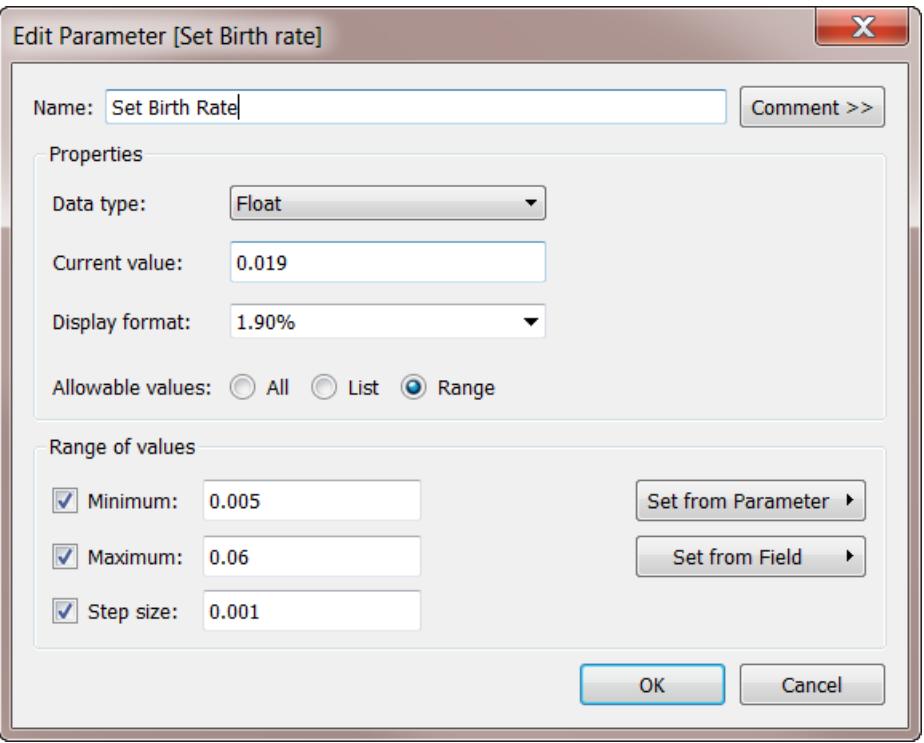

[パラメーターの作成] ダイアログボックスのフィールドの詳細については、「[パラメーターの作成](#page-1335-0) [ページ](#page-1335-0)1138」を参照してください。

**[**データタイプ**]** はパラメーターコントロールであるフロートのため、次の手順で表示したときには スライダー形式になります。これは、浮動小数点の値が連続的なためです。考えられる値は有 限です。

**[**現在の値**]** はパラメーターの既定値に設定されます。0.019 は1.9% です。**[**値の範囲**]** セク ションは最大値、最大値、およびステップサイズ(値を変更可能な最小の量) を示します。

3. **[OK]** をクリックします。

パラメーターコントロールの作成と表示

次に、パラメーターと**"High Birth Rate (**高い出生率**)"** フィールドを接続する必要があります。

- 1. **[**データ**]** ペインで **"High Birth Rate (**高い出生率**)"** を右クリックし、**[**編集**]** を選択します。
- 2. フィールド定義のハードコードされた0.014 という値を、パラメーター名に置換します。 IF ([Birth Rate]) >= [Set Birth Rate] THEN "High" ELSE "Low" END [OK] をクリックします。
- 3. **[**データ**]** ペインの**"Set Birth Rate (**出生率の設定**)"** パラメーターを右クリックし、**[**パラメーター コントロールの表示**]** を選択します。

既定では、パラメーターコントロールは右に表示されます。次に、ユーザーおよびビューのユーザーはこ の値を徐々に増減させ、"high birth rate (高い出生率)" の変更がマップに与える影響を確認しま す。

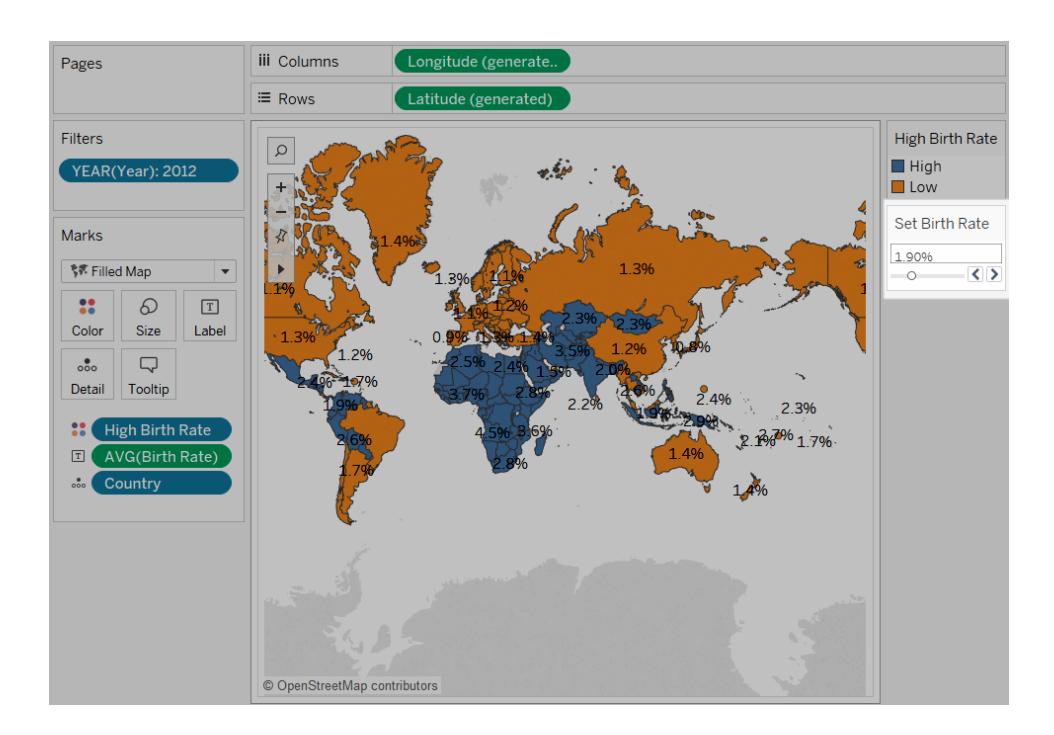

例: パラメーターを使用したメジャーのスワップ

2 つのメジャーの値が互いにどう比較されるかを示すビューを作成する場合があります。ただし、比較 するメジャーを選択する場合、または、ユーザーが比較するメジャーを選択できるコントロールをビュー に追加する場合はどうでしょうか。パラメーターと計算フィールドを使用してこのようなビューを作成でき ます。計算フィールドはビューのメジャーを置き換えるものであり、パラメーターコントロールやパラメー ターアクションを使用して、ユーザーがインタラクティブに設定することができます。メジャーのスワップを 使用すると[、動的な軸タイトル](https://help.tableau.com/current/online/ja-jp/dynamic_axis_titles.htm)も使用できるようになります。

一般的な手順

- 1. パラメーターを作成します。
- 2. ビューのメジャーを変更する計算フィールドを作成します。
- 3. ビューを設定します。

この記事には、ステップ2 の代替策として使用できる追加セクションが含まれています。

<sup>l</sup> メジャーを変更して集計を指定する計算フィールドを作成する

以下のセクションでは、これらの手順を具体的な説明に分割します。

このシナリオでは、Tableau Desktop に付属のサンプル **-** スーパーストアデータソースを使用していま す。

パラメーターの作成

次の手順に従います。

- 1. [データ] ペインで、右上隅のドロップダウン矢印をクリックし、**[**パラメーターの作成**]** を選択しま す。
- 2. [パラメーターの作成] ダイアログボックスで、次の手順を行います。
	- a. パラメーターに「**Placeholder 1 Selector**」と名付けます。
	- b. **[**データ型**]** を**[**文字列**]** を選択します。
	- c. **[**許容値**]** フィールドまでスキップして移動し、**[**リスト**]** を選択します。
	- d. **[**値のリスト**]** エリアに個々のメジャーネームを入力します。**"Discount (**割引**)"**、**"Profit (**収益**)"**、**"Quantity (**数量**)"**、および**"Sales (**売上**)"**。

[パラメーターの作成] ダイアログボックスは、次のようになります。

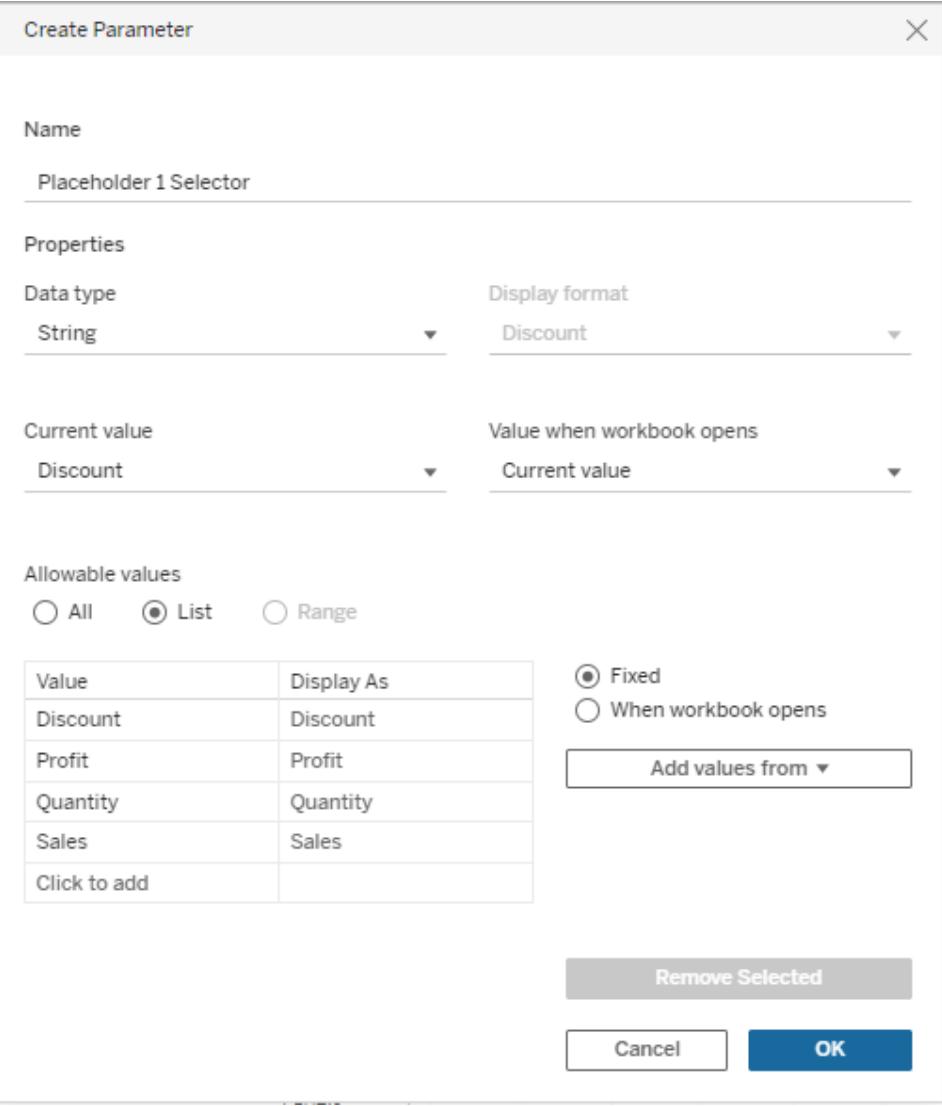

- e. **[OK]** をクリックして、[パラメーターの編集] ダイアログボックスを閉じます。
- 3. 全く同じ構成で2 番目のパラメーター**"Placeholder 2 Selector (**プレースホルダー **2** セレク ター**)"** を作成します。

さまざまな方法でこれを行うことができます。最も簡単な方法は、**[**データ**]** ペインの

**"Placeholder 1 Selector (**プレースホルダー **1** セレクター**)"** をクリックして**[**複製**]** を選択し、 **"Placeholder 2 Selector (**プレースホルダー **2** セレクター**)"** の重複パラメーターの名前に変 更することです。

ビューのメジャーを変更する計算フィールドの作成

次の手順に従います。

Tableau Desktop とWeb 作成のヘルプ

1. **[**分析**]** > **[**計算フィールドの作成**]** を選択して、計算エディターを開きます。計算に **"Placeholder 1"** と名前を付け、式エリアに次を入力または貼り付けます。

```
CASE [Placeholder 1 Selector]
WHEN "Discount" THEN [Discount]
WHEN "Profit" THEN [Profit]
WHEN "Quantity" THEN [Quantity]
WHEN "Sales" THEN [Sales]
END
```
注: 計算フィールドは指定された行の**[**値**]** エントリを参照し、**[**表示名**]** 値は参照しませ ん。

- 2. **[OK]** をクリックして[計算フィールド] エディターを終了します。
- 3. 同じ定義を使用して2 番目の計算フィールド**"Placeholder 2 (**プレースホルダー **2)"** を作成し ます。この場合も、最も簡単な方法は、**[**データ**]** ペインの**"Placeholder 1 (**プレースホルダー **1)"** をクリックして**[**複製**]** を選択し、**"Placeholder 2 (**プレースホルダー **2)"** の重複フィールドの 名前に変更することです。次に、位置引数 **1** のセレクタを位置引数 **2**に置き換えます。

ビューの設定

次の手順に従います。

1. **"Placeholder 2 (**プレースホルダー **2]** フィールドを**[**列**]** シェルフにドラッグし、その後、 **"Placeholder 1 (**プレースホルダー **1)"** フィールドを**[**行**]** シェルフにドラッグします。

メジャーを両方のシェルフにドラッグしたため、既定ビューは散布図になります。Tableau がこれ を行う理由の詳細については、例**:** [散布図、集計、および粒度](#page-380-0) ページ183を参照してくださ い。

- 2. **[**顧客名**]** を**[**詳細**]** に、**[**地域**]** を**[**色**]** にドラッグします。
- 3. [データ] ペインの[パラメーター] エリアで、それぞれの**"Placeholder 1 Selector (**プレースホル ダー **1** セレクター**)"** をクリックして、**[**パラメーター コントロールの表示**]** を選択します。これを、 **"Placeholder 2 Selector (**プレースホルダー **2** セレクター**)"** でも同様に行います。
- 4. Tableau では、既定でビューの右側の上にパラメーターコントロールが表示されます。ユーザー に見えやすくするため、それらを左側にドラッグします。

ビューが完成しました。パラメーターコントロールによって、X 軸とY 軸で使用されるメジャーを選択でき ます。たとえば、左下のビューは数量と割引を、右のビューでは、パラメーターコントロールは収益と売 上を表示するために使用されています。

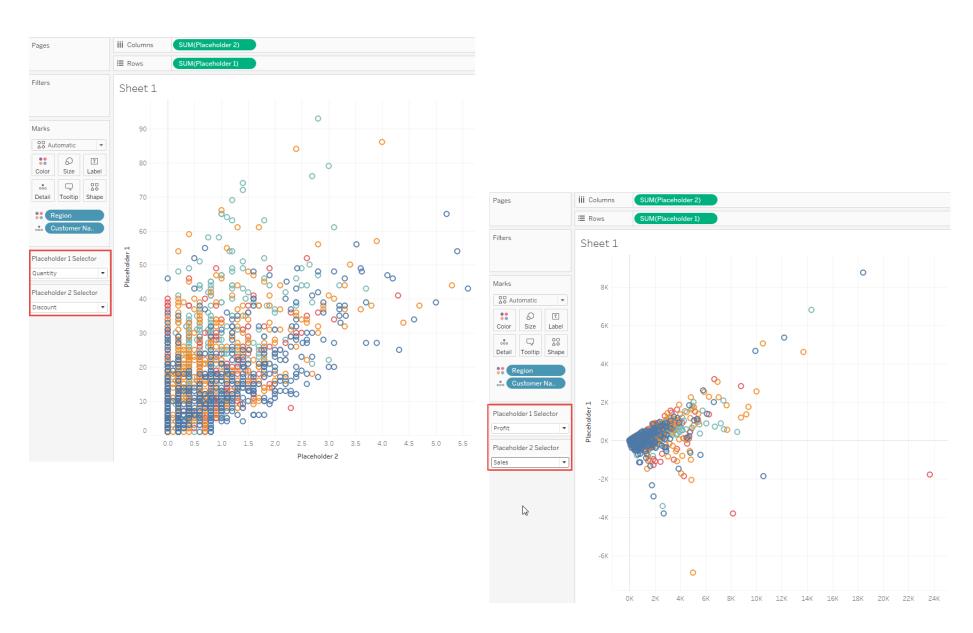

メジャーを変更して集計を指定する計算フィールドを作成する

上記の「ビューのメジャーを変更する計算フィールドの作成」セクションの代わりに、個々のメジャーに 集計を指定する計算フィールドを作成することを検討してください。上記のように、計算フィールドは 集計を指定しません。上記の画像では、**"Placeholder 1 (**プレースホルダー **1)"** と**"Placeholder 2 (**プレースホルダー **2)"** フィールドに集計 (SUM) を自動的に割り当てていることに注意してください。と ころが、あなたはデータを把握しており、Tableau がメジャーで使用する集計を自分で決定する場合 があります。そのため、上記の計算フィールドの定義の代わりに、次のような定義を検討します。

```
CASE [Placeholder 1 Selector]
WHEN "Discount" THEN SUM([Discount])
WHEN "Profit" THEN AVG([Profit])
WHEN "Quantity" THEN SUM([Quantity])
WHEN "Sales" THEN AVG([Sales])
END
```
フィールド定義でメジャーを明示的に集計するかどうかの決定、管理者次第です。ただし、定義を組 み合わせることはできません。つまり、あるメジャーに対して集約を定義し、他のメジャーに対しては定 義しないということはできません。

次に示すのは、収益と売上散布図が、これらのフィールドの集計として"AVG"を選択した場合の変 化と、それに対し、集計を指定せず、Tableau によって既定の"SUM" のままにした場合を示していま す。

 $\mathbf{I}$ 

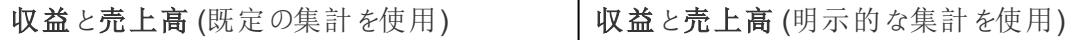

## Tableau Desktop とWeb 作成のヘルプ

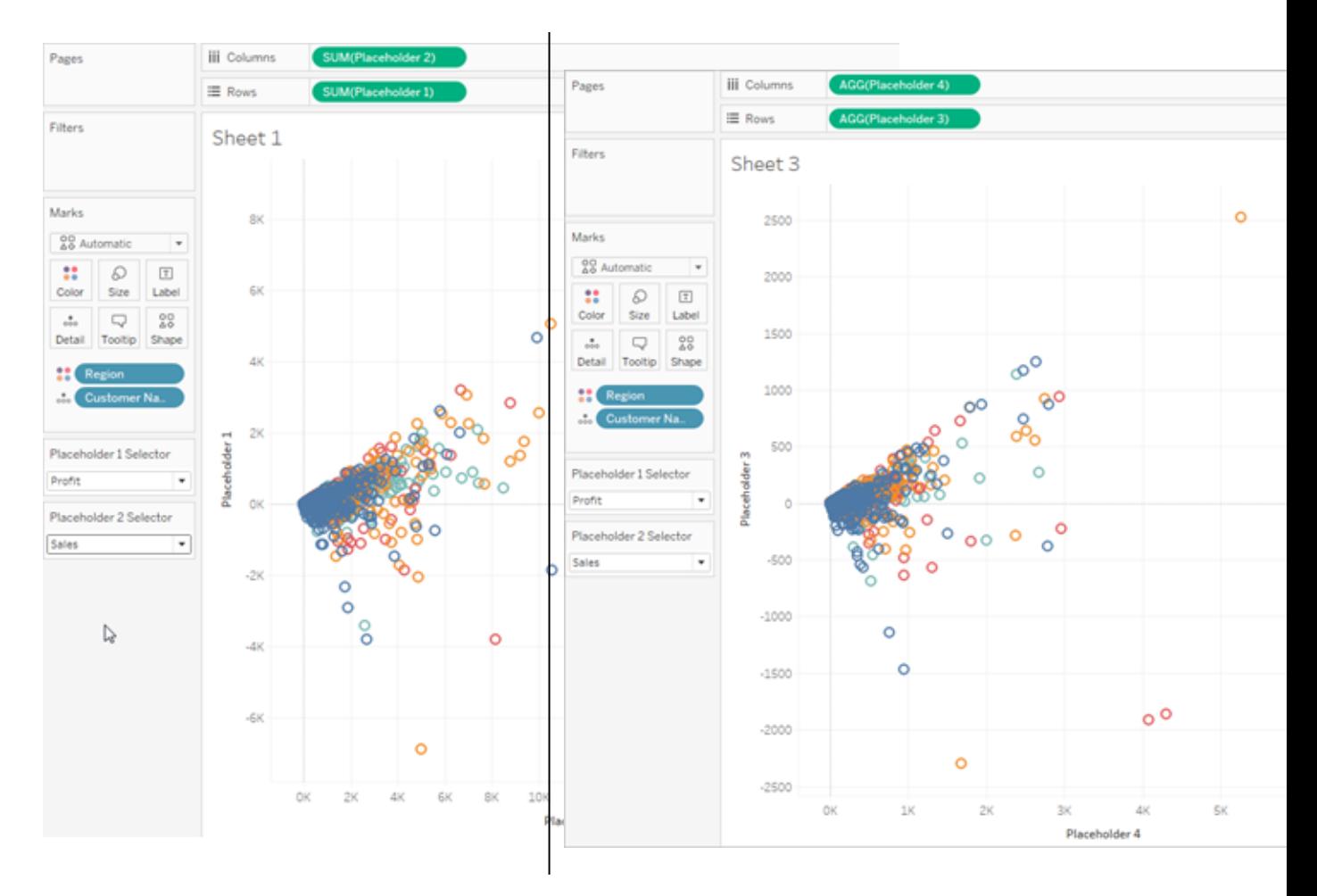

似ていますが、異なります。

# 日付と時刻

Tableau での日付の使用方法は、リレーショナルデータソースを使用しているか、多次元データソー スを使用しているかによって異なります。このセクションでは、この違いについて説明します。

キューブ(多次元データソース) での日付

Tableau Desktop では、Windows でのみキューブ(多次元) データソースをサポートしていま す。

キューブデータソースの場合、日付ディメンションは通常、年、四半期、月などのレベルを含む階層 に整理されます。さらに一部の多次元データソースでは、タイムインテリジェンスが有効になっており、 年別月、四半期別月などのデータレベルをさまざまな方法で表示することができます。これらのレベル は階層の属性として表されます。階層および属性は、キューブが作成され、Tableau で変更できない 場合に定義されます。たとえば、Oracle Essbase データソースの**"Year (**年**)"** ディメンションを下に示 します。

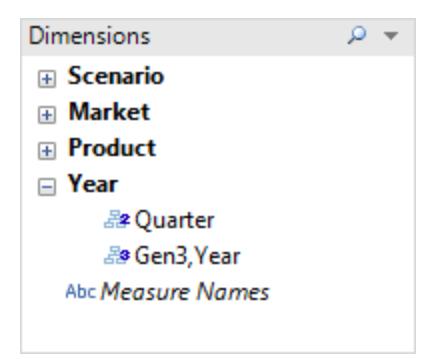

シェルフに多次元の日付を配置すると、フィールドは他のディメンションと同じように扱われます。たとえ ば、ドリルダウンやドリルアップなどを行うことができます。

## リレーショナルデータソースでの日付

リレーショナルデータソースの場合、日付と時刻は**[**データ**]** ペインの[ディメンション] エリアに自動的に

配置 され、日付 <sup>白</sup> または日付時刻 <sup>白</sup>。 アイコンにょって示されます。 たとえば、Excel データ ソースの "Order Date (注文日)" および"Ship Date (出荷日)" ディメンションを下に示します。

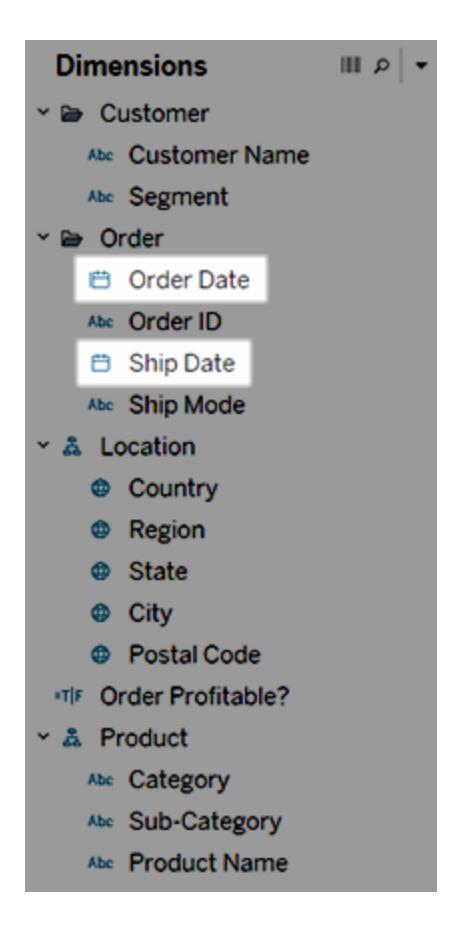

リレーショナルな日付をシェルフに配置すると、既定の日付レベルを反映するようにフィールド名が自 動的に変更されます。Tableau では、既定の日付レベルが複数のインスタンスがあるレベルに設定さ れます。たとえば日付フィールドに複数の年が含まれている場合、既定のレベルは年になります。ただ し、日付フィールドに1 年だけのデータと複数の月が含まれている場合、既定のレベルは月になりま す。

Tableau による日付レベルの自動選択を希望せず、日付ディメンションを連続フィールドとして定義 する場合は、**[**データ**]** ペインでフィールドを右クリック(Mac ではControl を押しながらクリック) し、[連 続に変換] を選択します。次いでそのディメンションは**[**データ**]** ペインで緑色になり、ビューでそのディメ ンションを使用すると連続ディメンションとなります。元に戻すには、**[**データ**]** ペインでフィールドのコンテ キスト メニューから[不連続に変換] を選択します。シェルフ上にあるビューのフィールドを連続フィール ドに変換するには、コンテキストメニュー(フィールドを右クリック(Mac ではControl を押しながらクリッ ク) すると表示されます) で**[**連続**]** を選択します。シェルフのフィールドは緑色に変わりますが、**[**デー タ**]** ペインのフィールドは不連続のままです。

データソースの日付のプロパティ

データソースの日付のプロパティを設定できます。設定するには、**[**データ**]** ペインのデータソースを右ク リック(Mac では Control を押しながらクリック)し、[日付のプロパテイ】を選択します。

日付のプロパティのオプション

既定のカレンダー

使用するカレンダーの体系を、**[**標準グレゴリオ暦**]** または**[**週ベース**(ISO-8601)]** のいずれかから指定 します。既定のカレンダーを設定すると、ビューで日付が既定でどのように使用されるかが決まります。 [日付関数](#page-2304-0) ページ2107を参照してください。

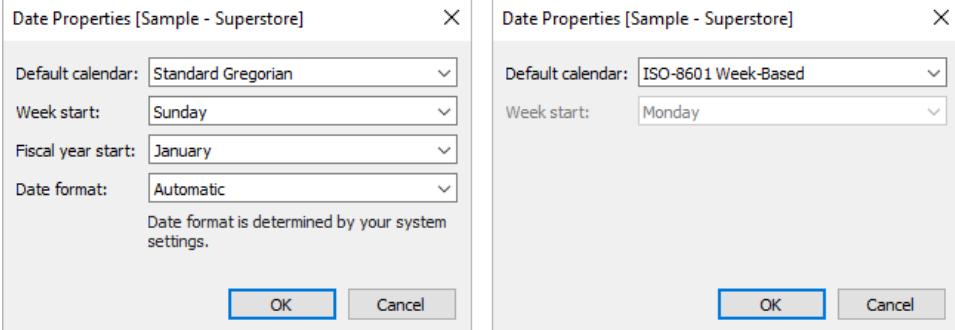

週の開始

週の初日と見なす曜日を指定します。特定の日付関数について、データソースレベルの週の開始を 上書きするには、start\_of\_week パラメーターを含めます[。日付関数](#page-2304-0) ページ2107を参照してくださ い。

この設定の初期値は、ユーザーのデータソースによって決まる場合があります。データソースが週の開 始日を初期化しない場合、Tableau はシステムのロケール設定を参照します。週の初日とみなされ る日は地域によって異なります。たとえば、米国では日曜日が週の最初の日ですが、欧州では月曜 日です。

この情報はキューブデザイナーが日付時刻ディメンションを作成するときに定義されるため、多次元 データソースではこの設定を利用できません。

データソースの作成後、週の開始値はホストのオペレーティングシステムとの同期を保つために自動 的に更新されません(たとえば、パブリッシュされたデータソースが別の国で使用されている場合)。カレ ンダーコントロールには、データソースの**[**週の開始**]** 設定ではなく、ワークブックロケールが反映されま す。

注: 例外は、週番号を表示する週の切り捨てです。この関数は、データソースの週の開始設 定を使用して、カレンダーに一貫した週番号の値を提供します。

#### 会計年度の開始

会計年度の最初の月と見なす日を指定します。この設定はデータソース全体に適用されます。

特定の日付フィールド

特定のフィールドで標準カレンダー(1月1日から12月31日)を使用するか、会計カレンダーを使 用するかを指定するには、次の手順を実行します。

1. [データ] ペインでそのフィールドを右クリックします。

#### 2. **[**既定のプロパティ**]**、**[**会計年度の開始**]** の順に選択します。

ビューの任意の日付フィールドで、標準カレンダーまたは会計年度カレンダーを使用するかを指定で きます。詳細については[、会計年度の日付](#page-1375-0) ページ1178 を参照してください。

日付形式

ツールヒントやラベルなどの場所にある日付フィールドの既定の形式を指定します。既定の日付形 式を上書きするには、[データ] ペインでそのフィールドを右クリックし、**[**既定のプロパティ**]**、**[**日付形式**]** の順に選択して、形式を設定します。

曜日の並べ替え

Tableau が曜日の名前をアルファベット順に並べ替える場合は、ワークブックのロケールを確認してく ださい。ローカル設定は、正しい時系列で曜日を並べ替える方法をTableau に指示します。ロケー ルの設定に関する詳細については[、言語とロケールページ](#page-308-0)111を参照してください。

サポートされるロケールのいずれも適切でない場合、手動で曜日を並べ替えることができます[。視覚](#page-1557-0) [化内でのデータの並べ替えページ](#page-1557-0)1360を参照してください。

サポートされている日付形式

日付で作業を行うと、Tableau はデータソースから自動的に日付形式を取得します。

サポートされる日付形式のリストについては[、カスタム日付形式](#page-1378-0) ページ1181でサポートされる日付形 式記号の表を参照してください。

日付レベルの変更

フィールドの日付レベルを変更するには、それを[行] または[列] (または別のシェルフ) にドラッグし、コ ンテキストメニューをクリックしてレベルを選択します。

各レベルでは、設定の効果を示すプレビューが表示されます。

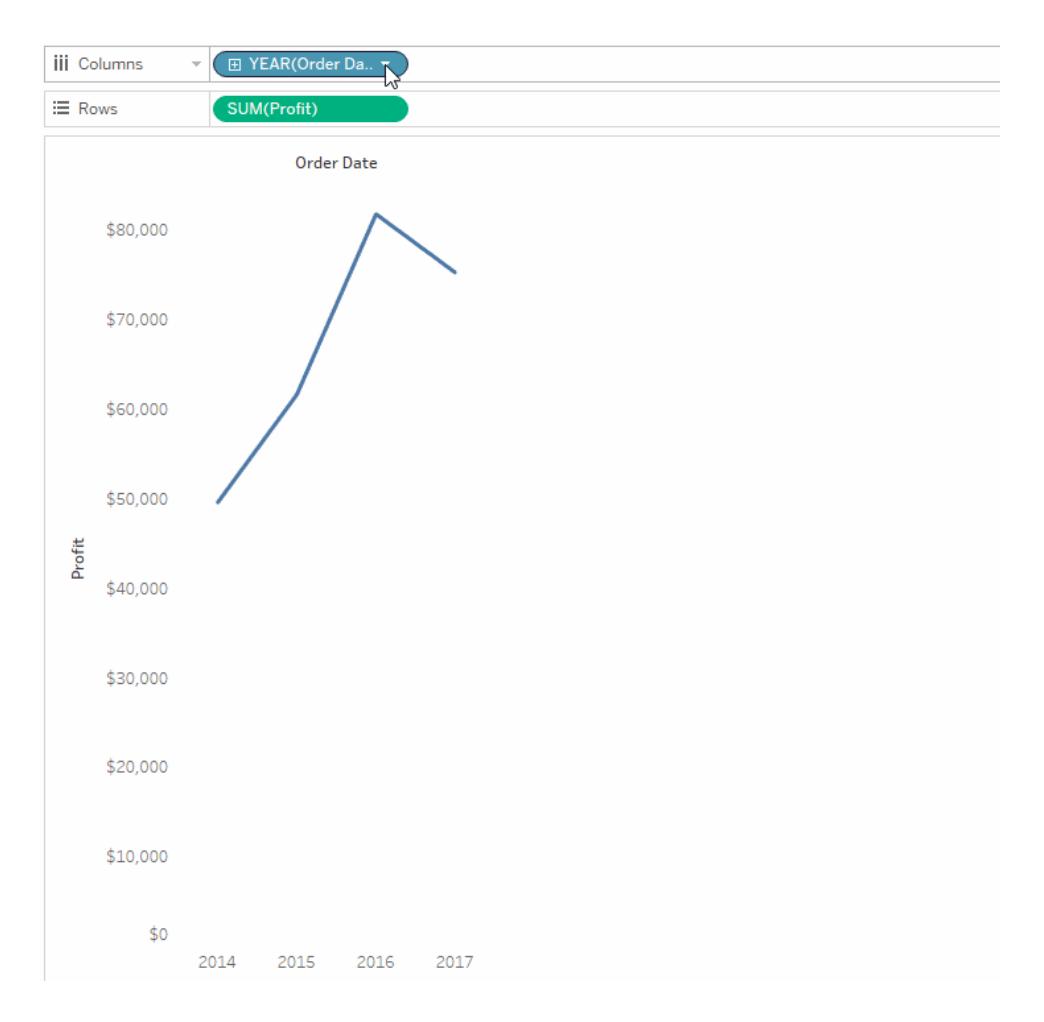

詳細: 日付についての関連する概念については、Tableau ビジョナリであるJosh Milligan の [VizPainter](https://vizpainter.com/) ブログで「Dates in [Tableau](https://vizpainter.com/dates-in-tableau-make-me-want-to-tear-my-hair-out/) make me want to tear my hair out!」 (Tableau の日付は髪を かきむしりたくなる!) を参照してください。日付部分と日付値の仕組みに関する詳細なデモを見るに は、無料のビデオプレゼンテーション「Greatest of All Time Analytics: [Conquering](https://tc19.tableau.com/learn/sessions/greatest-all-time-analytics-conquering-date-calculations) Date [Calculations](https://tc19.tableau.com/learn/sessions/greatest-all-time-analytics-conquering-date-calculations)」(58分間)をご覧ください。

Tableau Desktop では、Windows でのみキューブ(多次元) データソースをサポートしています。 キューブ(多次元) の日付の場合、コンテキストメニューで使用できるレベルは、日付階層で定義され たレベルによって決まります。

日付レベルの設定

日付レベルの設定は日付部分と日付値のセクションごとに整理されています。

日付部分は、日付の特定の部分のレベルに集計されたデータを提供します。たとえば、任意の年の 5 月や、任意の月の8 日などです。

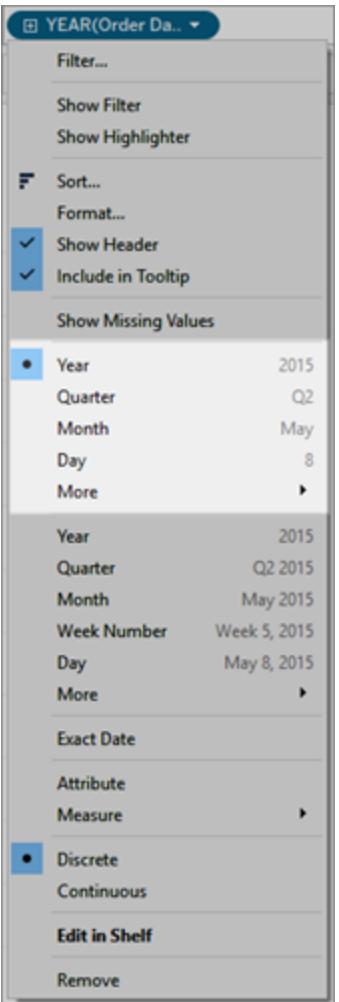

### 日付部分

日付値では、2015 年 5 月や2015 年 5 月 8 日など、特定のレベルに切り詰められた実際の日付 が示されます。
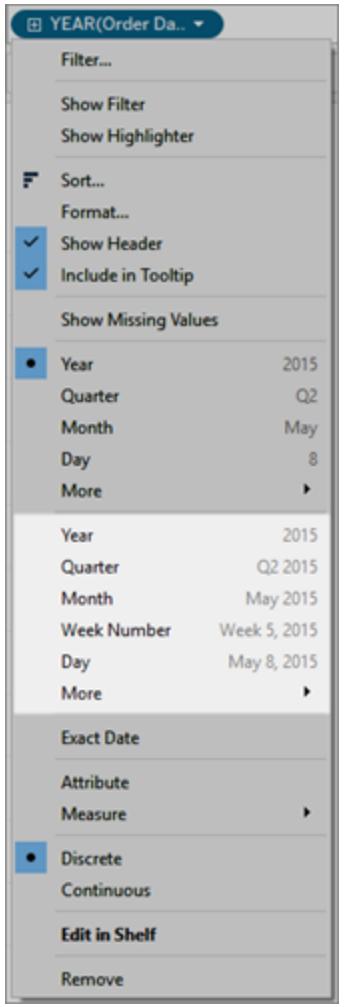

## 日付値 (切 9詰められた日付としても知られる)

最も細かい詳細レベル(行レベルまたはレコードレベルのデータとしても知られる) を取得するには、**[**正 確な日付**]** を選択します。

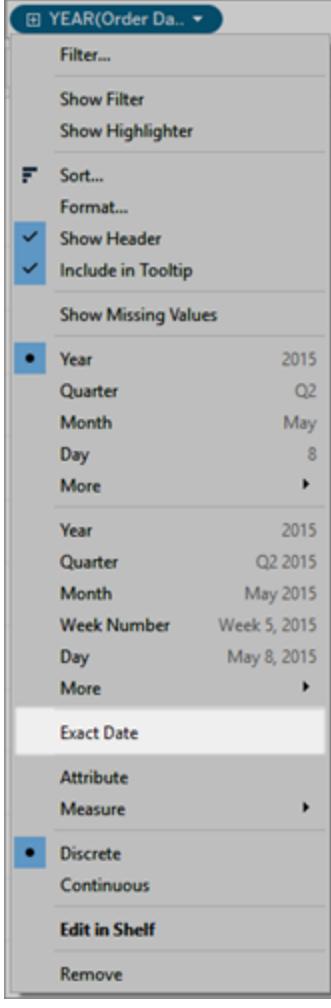

## 正確な日付

特定のレベルを選択すると、その日付フィールドに対する計算が行われます。データソースの特定の 行の日付が01/23/16 だとします。年は2016、1 月は第一四半期となるため四半期は1、1 月 23 日は第四週のため、週番号は4 になります。

日付レベルの計算方法は、データソースの[日付のプロパティ] の設定によって異なります。詳細につ いては[、データソースの日付のプロパティページ](#page-1364-0)1167を参照してください。

注**:** すべての日付レベルが常に関連しているわけではありません。たとえば、日付形式に時 間、分、秒などの時間情報が含まれていない場合、これらのオプションはビューにデータを追 加しません。

同じViz で複数の日付レベルを使用する

さまざまな詳細レベルの日付を同時に使用することができます。これを行うには、ビューの日付フィール

ドで ー コントロールをクリックします。これを日付のドリルダウンと言います。たとえば、不連続日付[年 **(**オーダー日**)**] にドリルダウンすると、Tableau は初めの日付の右に2 番目のフィールド[四半期**(**オー ダー日**)**] を追加します。日付フィールドで利用可能で最も詳細なレベルに到達するまでドリルダウンし 続けることができます。

また、日付フィールドを**[**行**]** シェルフまたは**[**列**]** シェルフに複数回ドラッグしてネストし、さまざまな詳細 レベルにドリルダウンすることもできます。

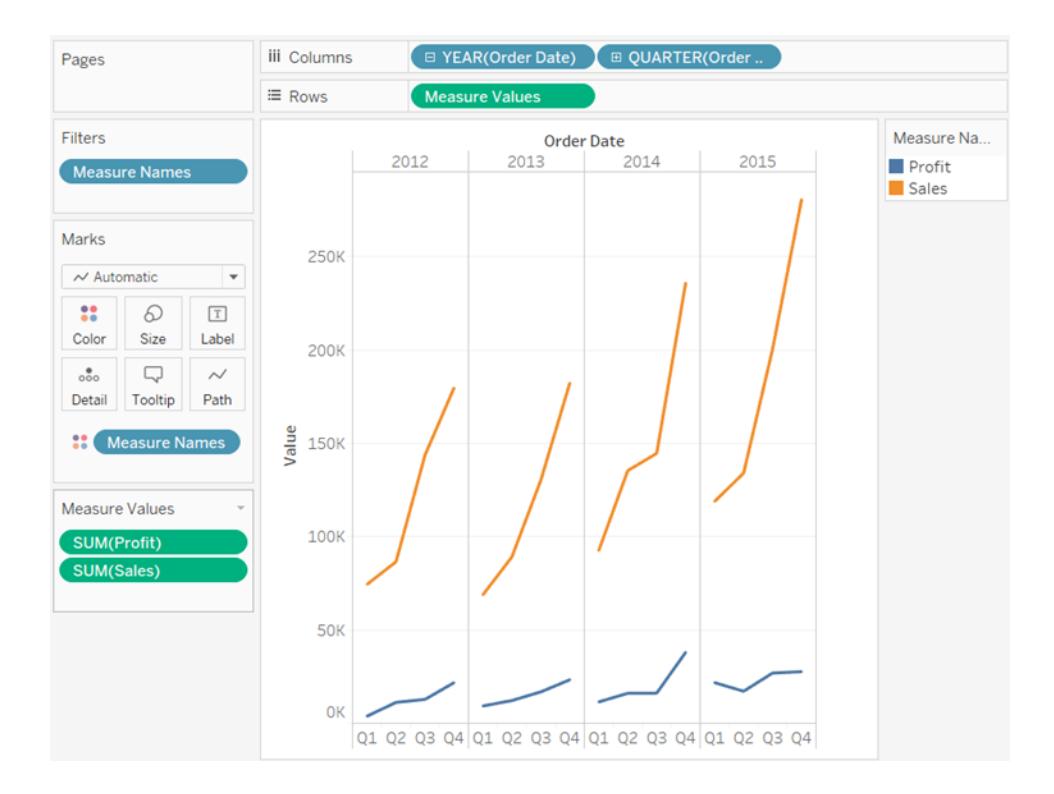

たとえば、このビューでは、年レベルからドリルダウンして、四半期レベルも表示します。

日付フィールドのいずれかを削除し、残っている日付フィールドのコンテキストメニューから**[**月**]** を選択 すると、すべての年にまたがって各月を表示できます。

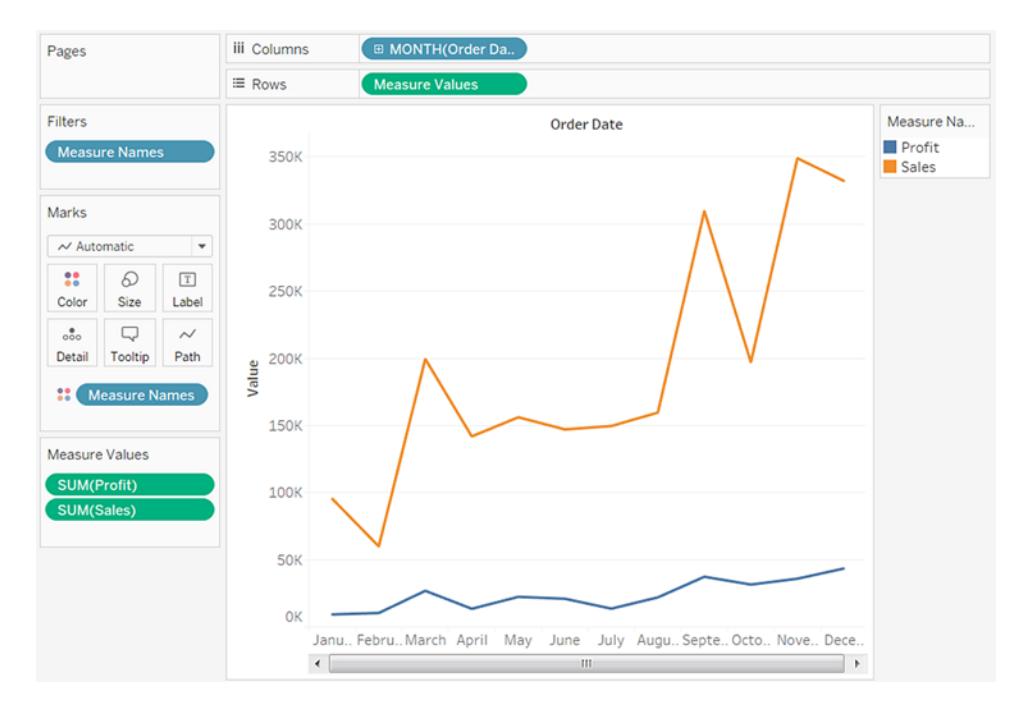

さらに細かいレベルまで表示するには、下にある、フィールドのコンテキストメニューの連続セクションか ら[月] を選択します。

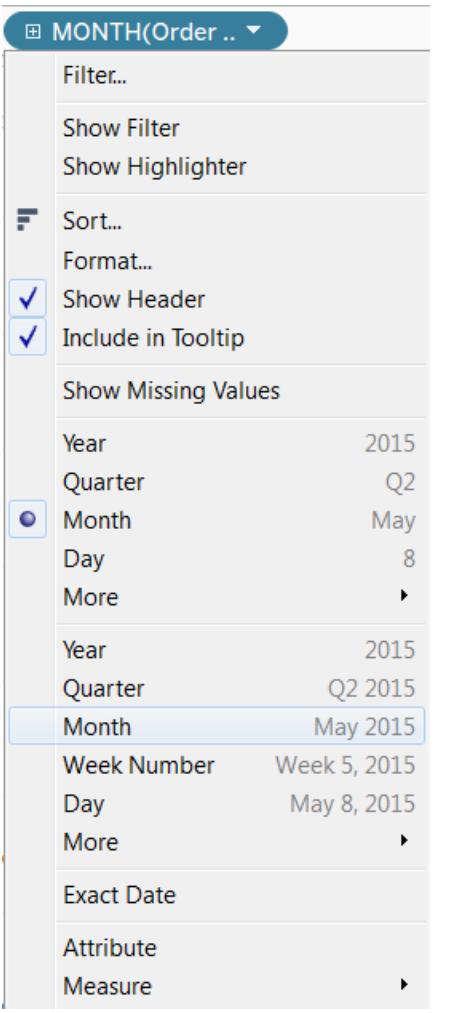

利用可能な年の範囲で、日付が月別の細かさのレベルで表示されます。

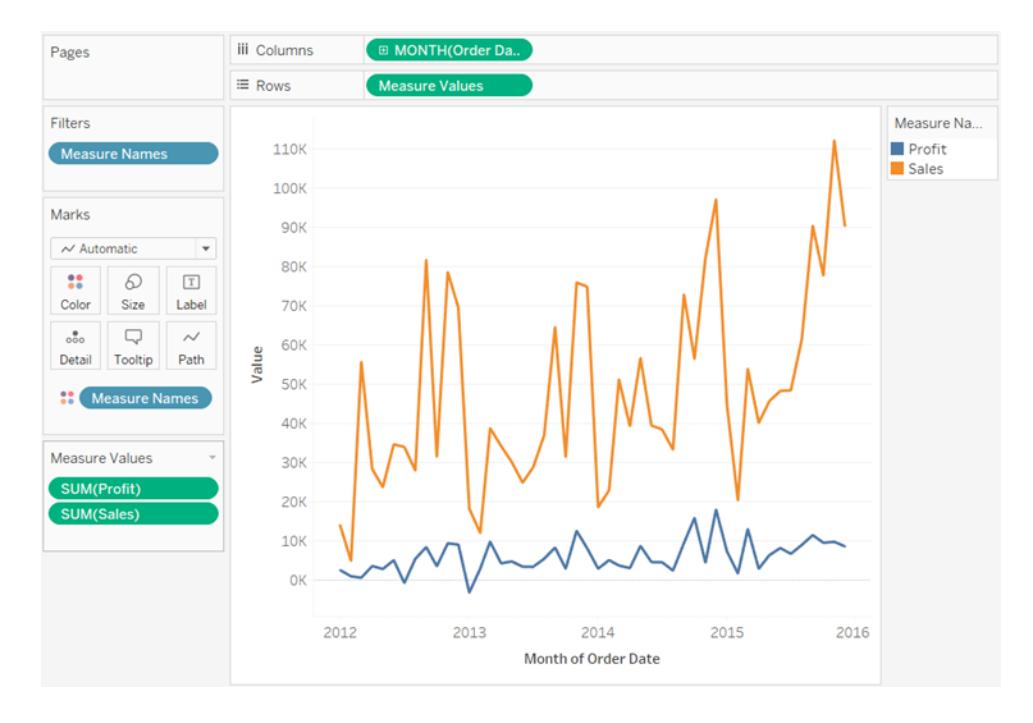

カスタム日付

カスタム日付は、常に特定のレベルで日付を使用する場合や、ビニングされた、または切り捨てられ た日付に依存する計算を作成する場合に便利です。

カスタム日付は、**[**データ**]** ペインで作成するか、DATEPART またはDATETRUNC 関数を使用して計 算を記述することにより作成できます。

- 1. **[**データ**]** ペインで日付フィールドを右クリック(Mac ではControl を押しながらクリック) し、**[**作 成**]**、**[**カスタム日付の作成**]** の順に選択します。
- 2. **[**詳細**]** リストから、表示するレベルを選択します。
- 3. カスタム日付を不連続 (**[**日付部分**]**) にするか、連続 (**[**日付値**])** にするかを指定します。

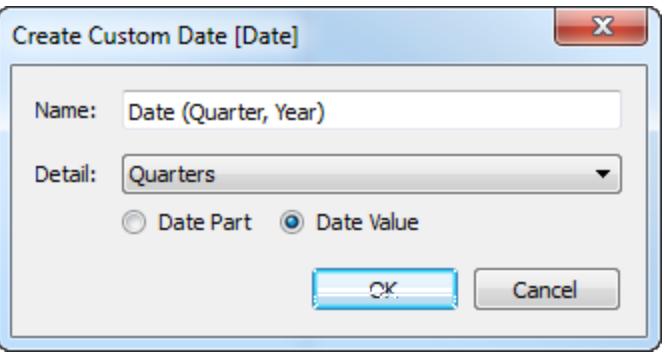

- 4. オプション: フィールドに独自の名前を入力します。
- 5. 完了したら、**[OK]** をクリックします。

このように作成されたカスタム日付は、**[**データ**]** ペインに新しいフィールドとして表示されます。

例 - 列へッダーの書式を「月、日、年」に設定します

この例では、サンプル- スーパーストアデータソースを使用します。

- 1. **[**列**]** に**[**オーダー日**]** をドラッグします。
- 2. **[**行**]** に**[**売上**]** をドラッグします。
- 3. **[**列**]** シェルフ上の**[**オーダー日**]** を右クリックし、**[**詳細**]**、**[**カスタム**]** の順に選択します。
- 4. [カスタム日付] ダイアログボックスで、**[**詳細**]** ドロップダウンリストから**[**月 **/** 日 **/**年**]** を選択しま す。

ビューの列ヘッダーが正しい形式で表示されるようになりました。

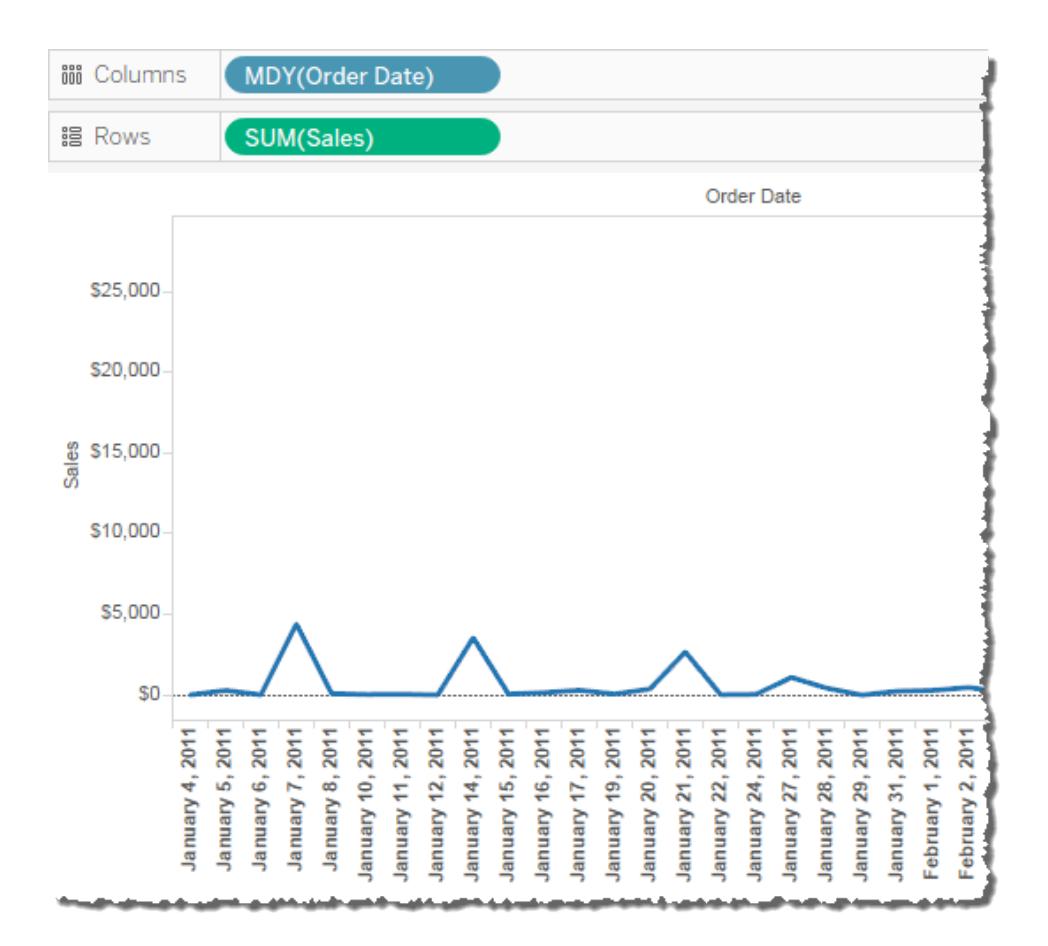

会計年度の日付

日付フィールドを組織の会計年度に関連付けて表さなければならないことがあります。カレンダーの 年は1 月 1 日に始まって12 月 31 日に終わりますが、組織の会計年度は別の月に始まる場合が あります。たとえば、ある会社の会計年度が、6 月 1 日に始まって5 月 31 日に終わる場合がありま す。このような場合、一部の日付値は、カレンダー年度でなく、会計年度 (会計年度、会計四半 期、および会計週数) を使用してビューに表示するのが適切です。

データソースの会計年度の開始月を設定するには、次の手順に従います。

- 1. **[**データ**]** ペインでデータソースを右クリック(Mac ではControl を押しながらクリック) し、[日付の プロパテ イダイアログ ボックスを開 きます。
- 2. **[**会計年度の開始**]** フィールドを適切な月に設定します。

日付ディメンションごとに会計年度の開始月を個別に設定します。**[**日付**]** ペインで、日付ディメン ションを右クリック(Mac ではControl を押しながらクリック) し、**[**既定のプロパティ**]** > **[**会計年度の開 始**]** を選択します。

所定の日付ディメンションのレベルが[会計年度のカレンダー] の使用によって影響を受けるかどうか は、特定の状況によって異なります。

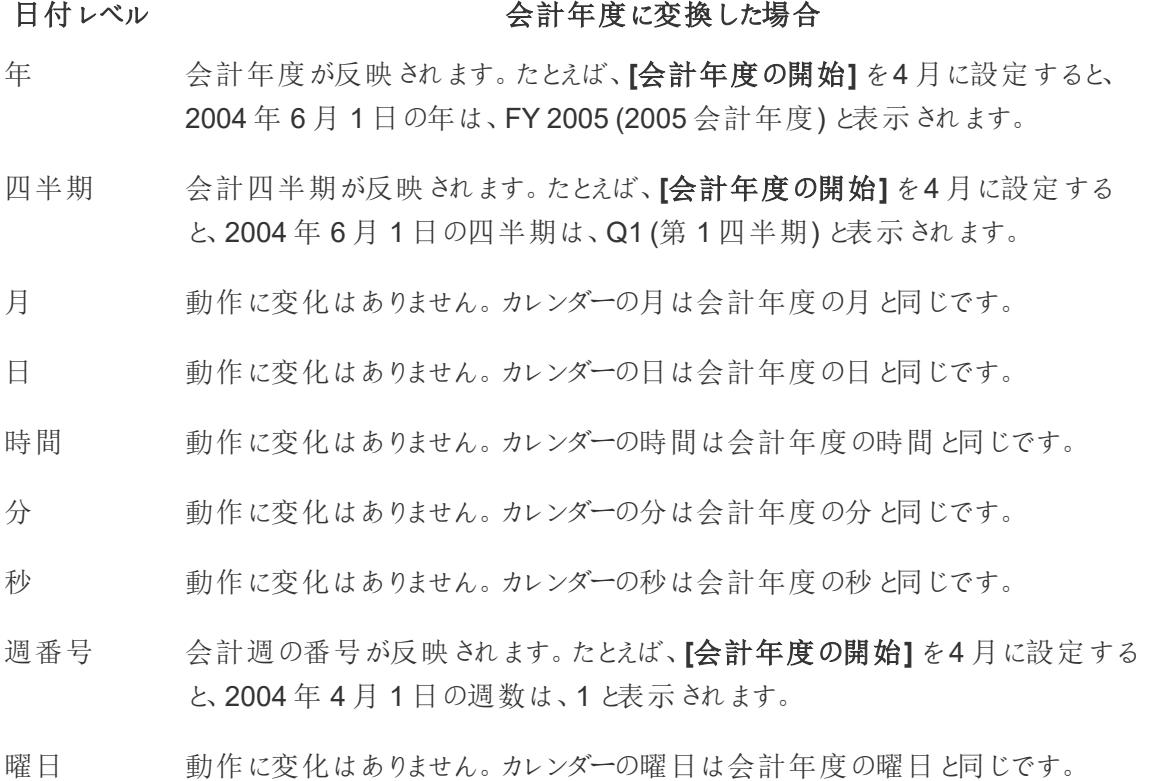

#### 日付レベル インチング こうしょう 会計年度に変換した場合

- MM/YYYY 動作に変化はありません。この日付形式では、会計年度が割り当てられていても 常にカレンダーの日付が表示されます。
- M/D/Y この日付形式では、会計年度が割り当てられていても常にカレンダーの日付が表 示されます。

会計年度を使用中であることが明らかに示される日付レベルは、年レベルおよび四半期レベルだけで す。具体的には、会計年度および会計四半期にはFY のプレフィックスが付きます。これは会計期間 であることを示す特別なマークがない会計月や週番号には当てはまりません。

所定の日付ディメンションへの会計年度の割り当ては、Tableauワークブックのフィールドのすべてのイ ンスタンスに適用されます。会計年度の日付は、リレーショナルデータソースのディメンションにのみ適 用されます。

会計年度形式は、年、あるいは年および四半期を含むすべての日付形式に適用されます。特に、カ スタム日付形式を適用し、「y」および「q」プレースホルダーを使用するだけの場合、各年の初めに FY が付きます。

日付レベル

日付ディメンションが会計年度カレンダーを使用している場合、ビュー内に表示される以下の日付部 分と切り捨てが会計年度に反映されます。

#### 日付部分または 会計年度を使用する場合

切?捨て

年日付部分 **[**会計年度の開始**]** を4 月に設定すると、2004 年 6 月 1 日の年は、FY 2005 (2005 会計年度) と表示されます。

四半期日付部 分 **[**会計年度の開始**]** を4 月に設定すると、2004 年 6 月 1 日の四半期は、Q1 (第 1 四半期) と表示されます。

週数日付部分 date part **[**会計年度の開始**]** を4 月に設定すると、2004 年 4 月 1 日の週数は、1 と表 示されます。

年日付の切り捨 **[**会計年度の開始**]** を5 月に設定すると、2004 年 6 月 1 日の日付は、2004 て 年 5 月 1 日となります。

四半期日付の **[**会計年度の開始**]** を7 月に設定すると、2004 年 6 月 1 日の日付は、2004 切り捨て 年 4 月 1 日となります。

日付を使用した完全なピボット

異なるワークシートのシェルフに異なる日付レベルを同時に配置することによって、日付の完全なピ ボットを行うことができます。日付フィールドをさまざまなシェルフに配置し、フィールドのコンテキストメ ニューから必要な日付レベルを選択します。

たとえば、次の折れ線グラフでは、年が列ヘッダーとして表示され、マークが四半期別に色エンコード されています。

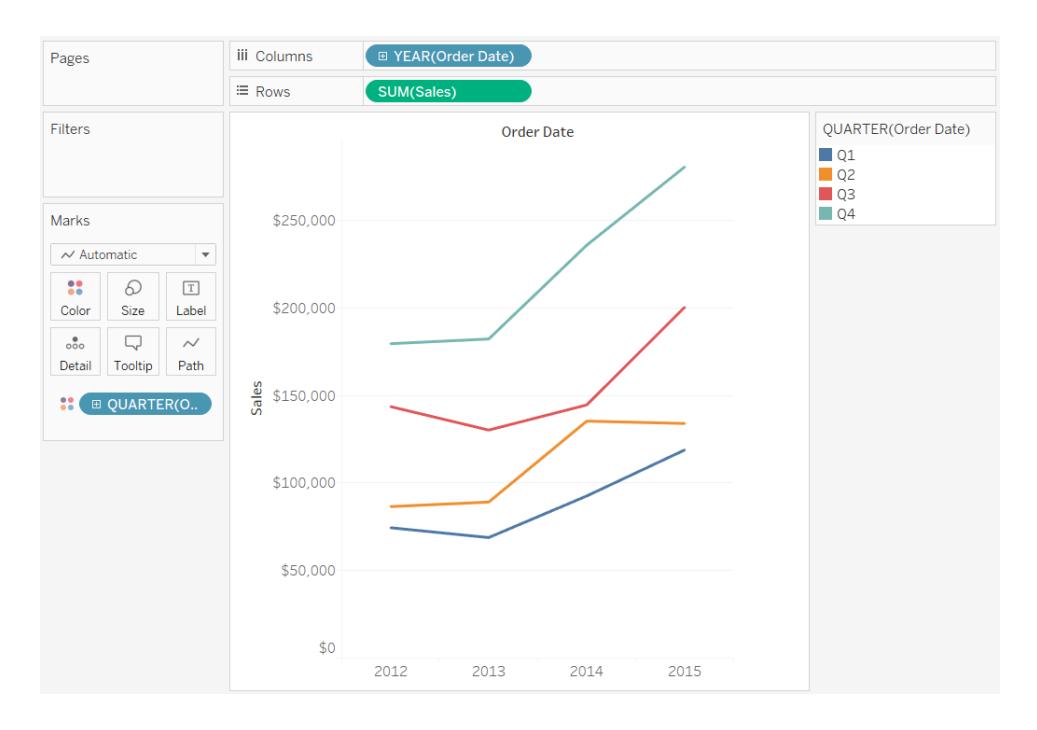

下に示すように、月および四半期別にマークを分けることができます。

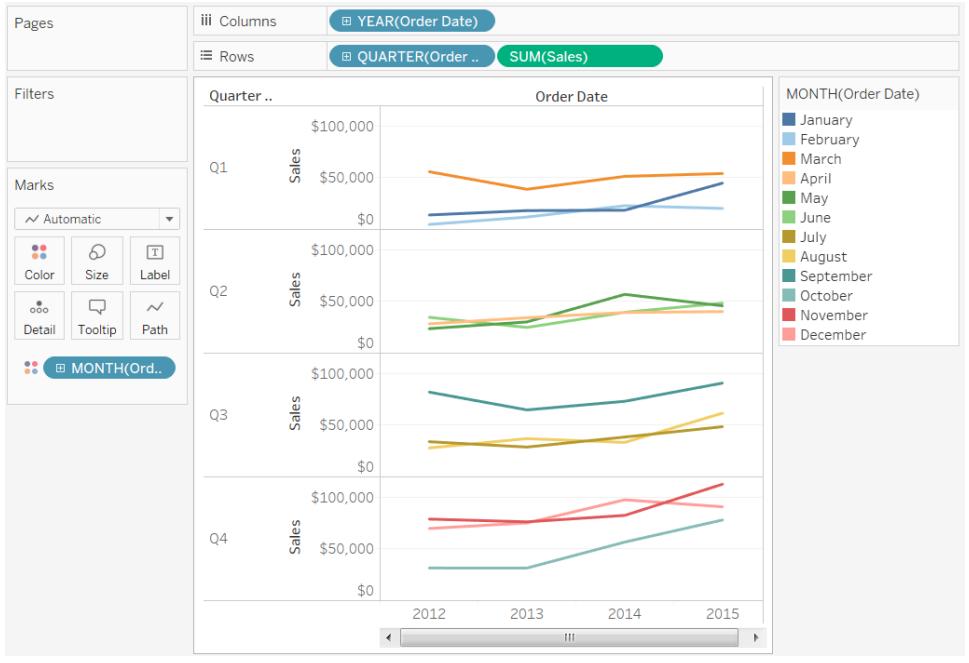

カスタム日付形式

この記事では、カスタム日付形式フィールドを使用してビュー内の日付を書式設定する方法を説明 します。Tableau で日付が処理される方法の概要については、「[日付と時刻](https://help.tableau.com/current/pro/desktop/ja-jp/dates.htm)」または「[日付レベルの](https://help.tableau.com/current/pro/desktop/ja-jp/dates_levels.htm) 交更」を参照してください。[データソース](https://help.tableau.com/current/pro/desktop/ja-jp/date_properties.htm)の日付プロパティを設定する方法については、「データソース [の日付プロパティ](https://help.tableau.com/current/pro/desktop/ja-jp/date_properties.htm)」を参照してください。

カスタム日付形式フィールドを見つける方法

ビュー内の日付フィールドの書式設定 (Tableau Desktop)

Tableau Desktop でビュー内の日付フィールドを書式設定するには、フィールドを右クリック(Mac では Control を押しながらクリック) し**[**書式設定**]** を選択します。

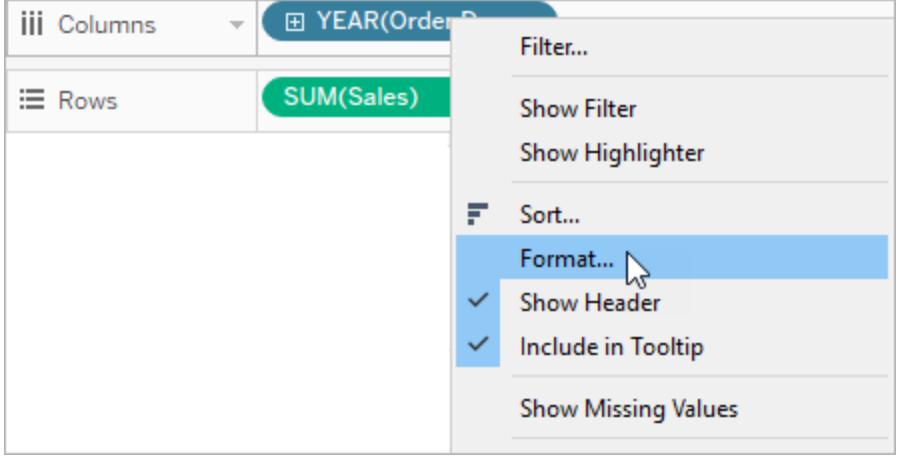

これにより、ビューの左側に**[**書式設定**]** パネルが開きます。**[**日付**]** フィールドを選択します。

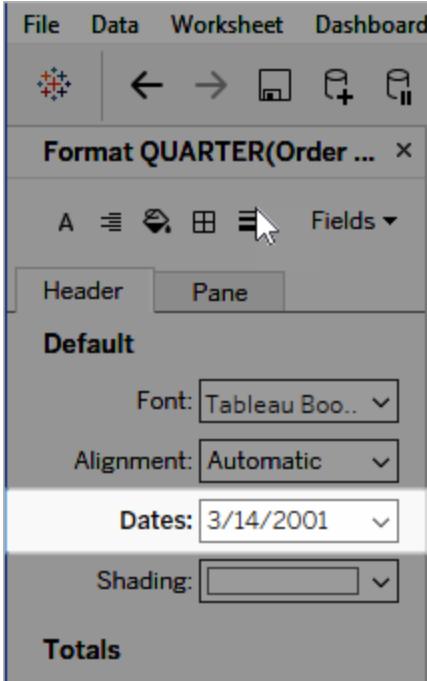

日付の書式設定を行うと、利用可能な形式のリストが表示されます。通常、リストの最後の項目は **[**カスタム**]** です。「サポートされている日付形式記号」の表に記載されている形式記号を単独で使 用するか、組み合わせて使用し、カスタム日付を指定できます。

ビュー内の日付フィールドの書式設定 (Tableau Cloud およびTableau Server)

Tableau Cloud およびTableau Server でビュー内の日付フィールドを書式設定するには、フィールドを 右クリック(Mac ではControl を押しながらクリック) し**[**書式設定**]** を選択します。

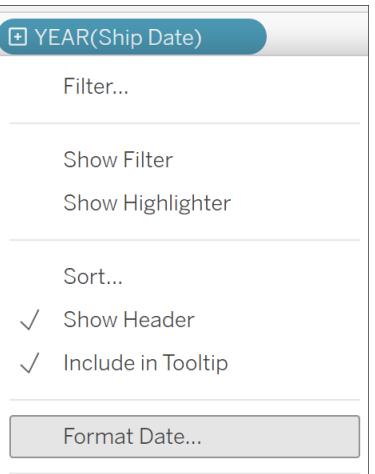

[データ] ペイン内の日付フィールドの書式設定 (Tableau Desktop のみ)

**[**データ**]** ペインの日付フィールドを書式設定するには、フィールドを右クリックして**[**既定のプロパティ**]** > **[**日付形式**]** を選択します。

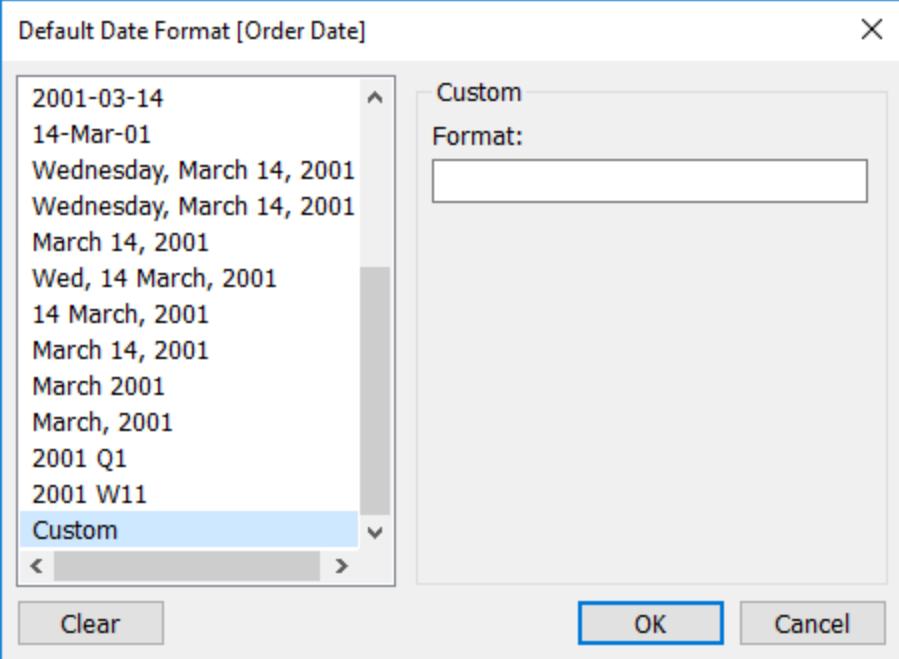

表の日付形式は、ワークブックがTableau 抽出に接続されている場合、または日付形式をサポート するデータソースへのライブ接続がある場合にサポートされます。(希望する日付形式がサポートされ ていることを確認するには、データソースのドキュメントを参照してください。)

Tableau はデータソースから日付形式を取得します。また、Tableau Server は、Tableau Server を 実行しているサーバーの実行ユーザーアカウントから日付形式を取得することもできます。

注: 次の日付形式は、Type [Conversion](https://help.tableau.com/current/pro/desktop/ja-jp/functions_functions_typeconversion.htm) 関数で使用されるものと異なる場合があります。詳 細については、「[文字列を日付フィールドに変換する](https://help.tableau.com/current/pro/desktop/ja-jp/data_dateparse.htm)」を参照してください。

サポートされている日付形式記号

次の記号を使用して、カスタム日付形式を作成します。

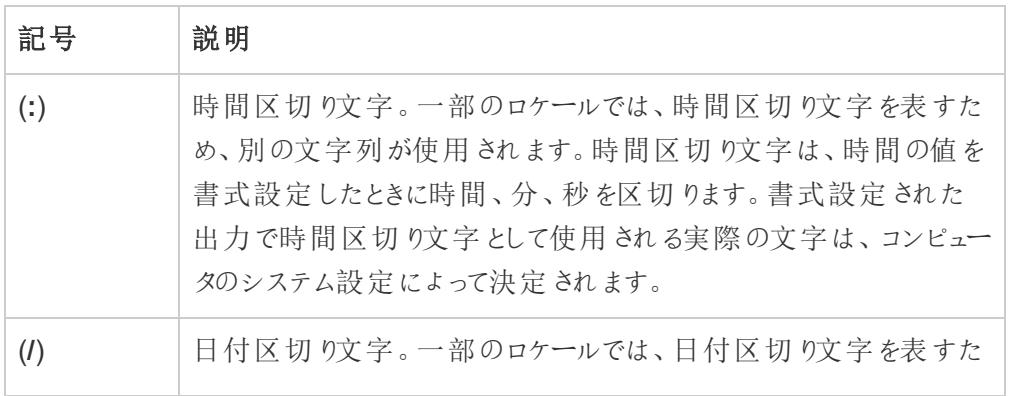

 $\overline{a}$ 

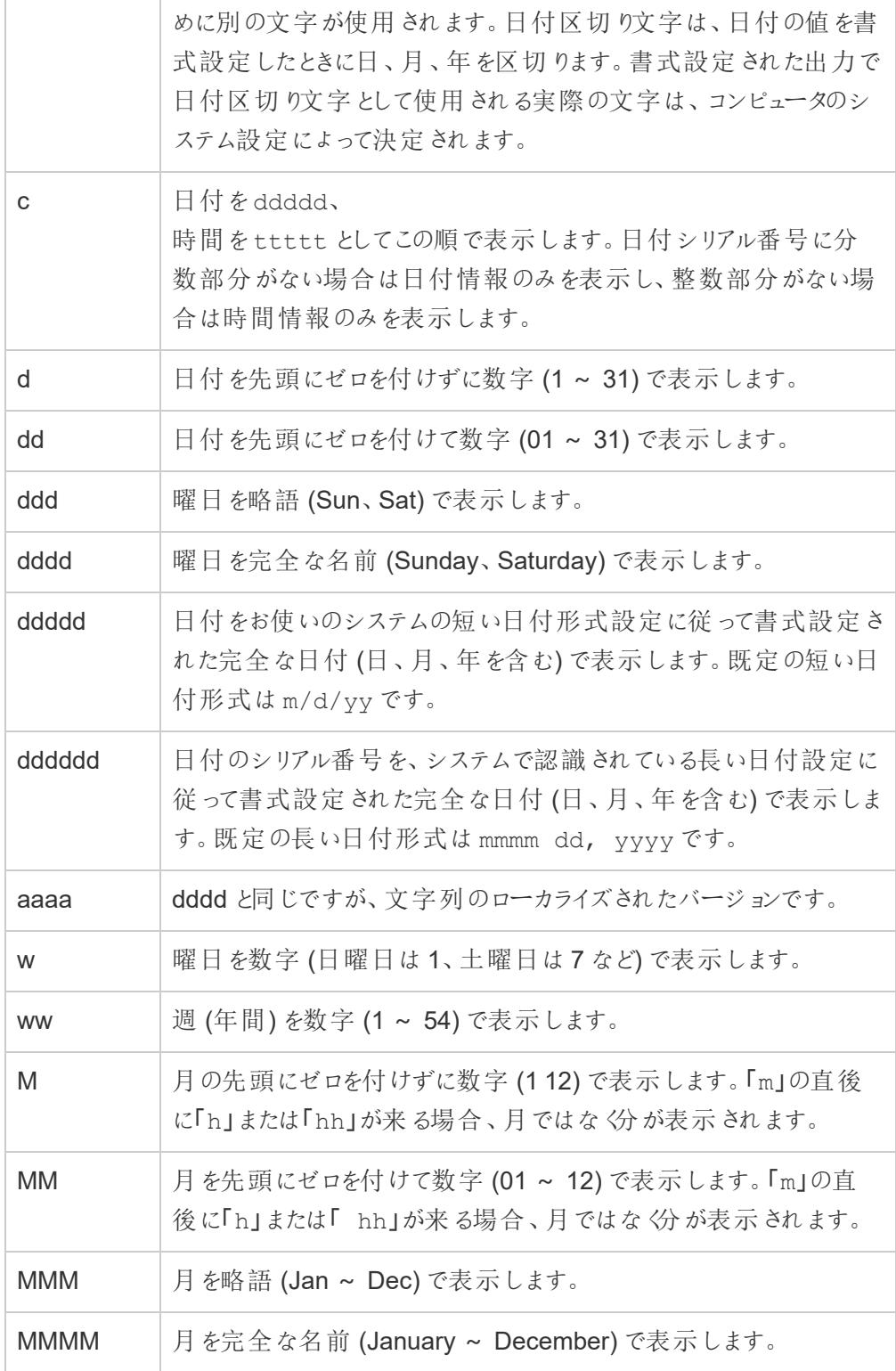

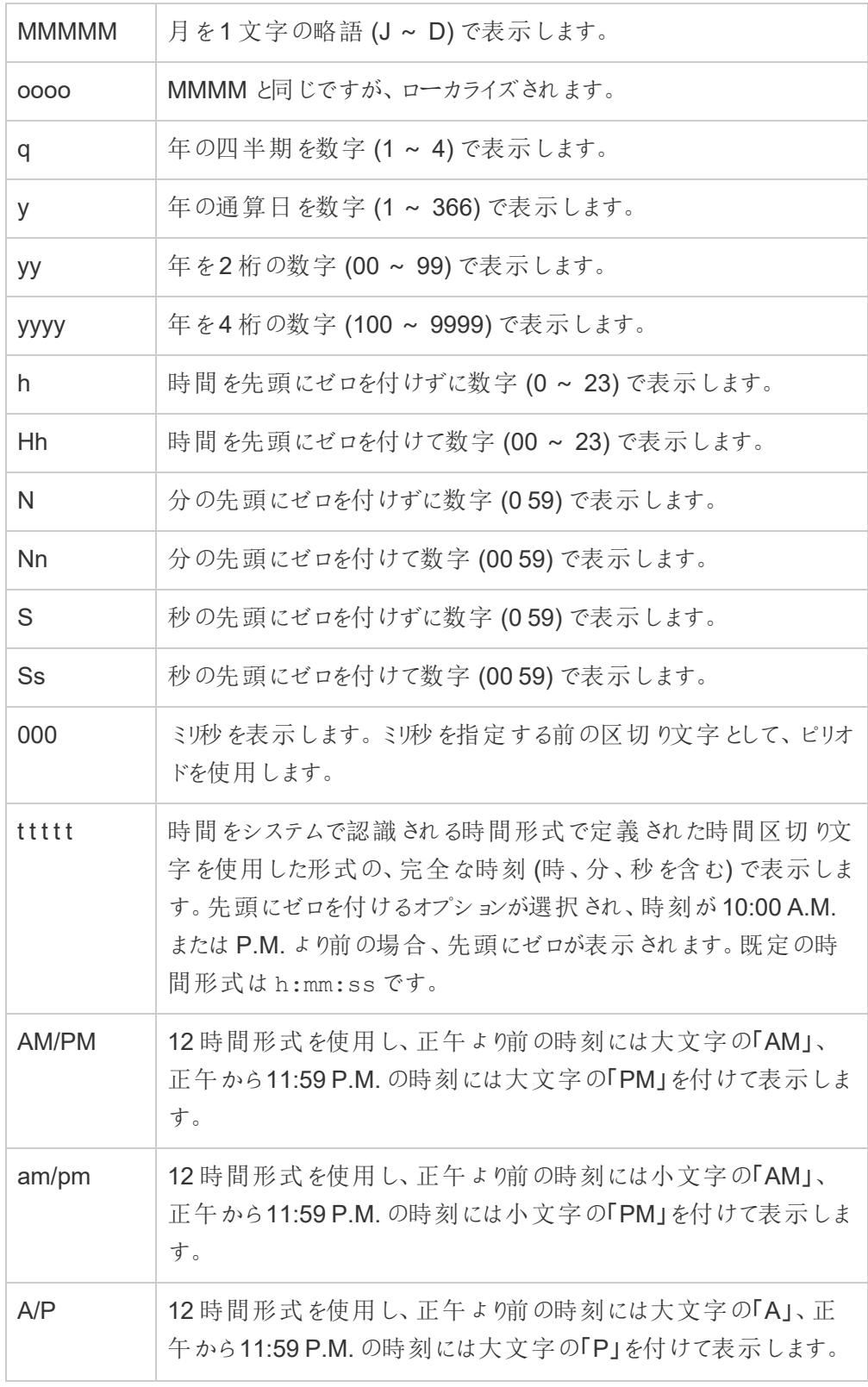

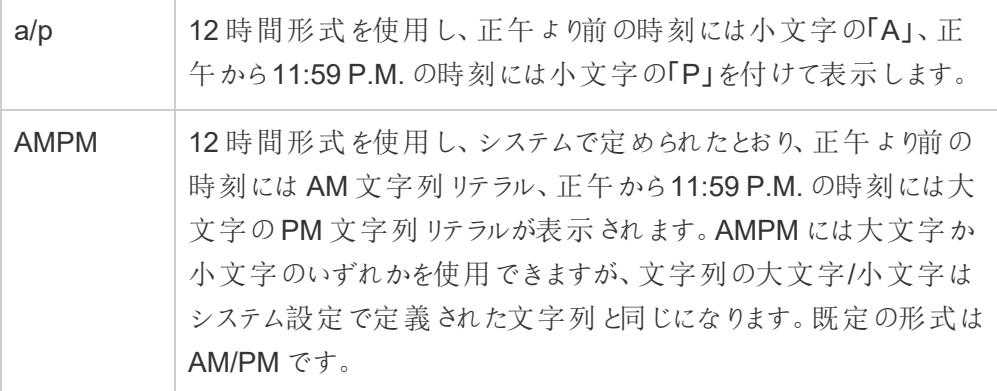

## カスタム日付形式の例

上記の表の日付形式記号は、単独で使用するか、組み合わせて使用することができます。

カスタム形式 yyyy-MM-dd HH:mm:ss.000 を指定すると、2015-05-10 11:22:16.543 という形式で日 付が生成されます。このような形式は科学的データに適している場合があります。

カスタム形式 DDDD DD を指定すると、以下のように曜日と日付を表示するデータが生成されます。

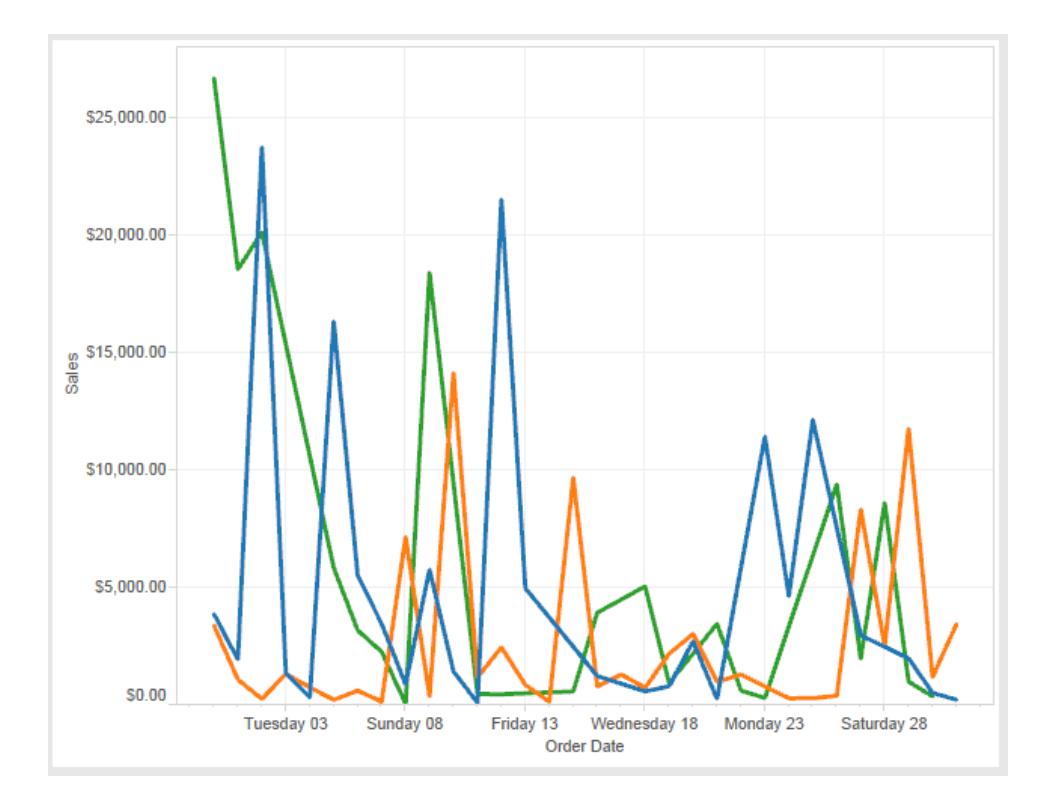

カスタム形式 yy-mm-dd (dddd) を指定すると、形式 **18-01-04 (**木曜日**)** の日付が生成されま す。

カスタム形式 "Q"1 YYYY を指定すると、**Q1 2018** を示す日付が生成されます。

日本の元号に基づいた日付形式のサポート

Tableau は日本の元号に基づいた日付 (和暦) 形式をサポートします。元号に基づいた日付形式 をビューのフィールドに適用する方法は、次のとおりです。

- 1. ワークブックのロケールを日本に設定します。
- 2. 日付形式を設定するビューのフィールドを右クリックします。
- 3. **[**書式設定**]** を選択します。
- 4. **[**書式設定**]** ペインの、**[**日付**]** ドロップダウンリストから、形式を選択します。

希望する形式が一覧にない場合は、独自の日付形式を作成できます。これを行うには、**[**日付**]** ボックスで**[**カスタム日付**]** を選択してから、Tableau の日付プレースホルダーを使用して書式を入力 します。使用できる元号に基づいたプレースホルダーは、次のとおりです。

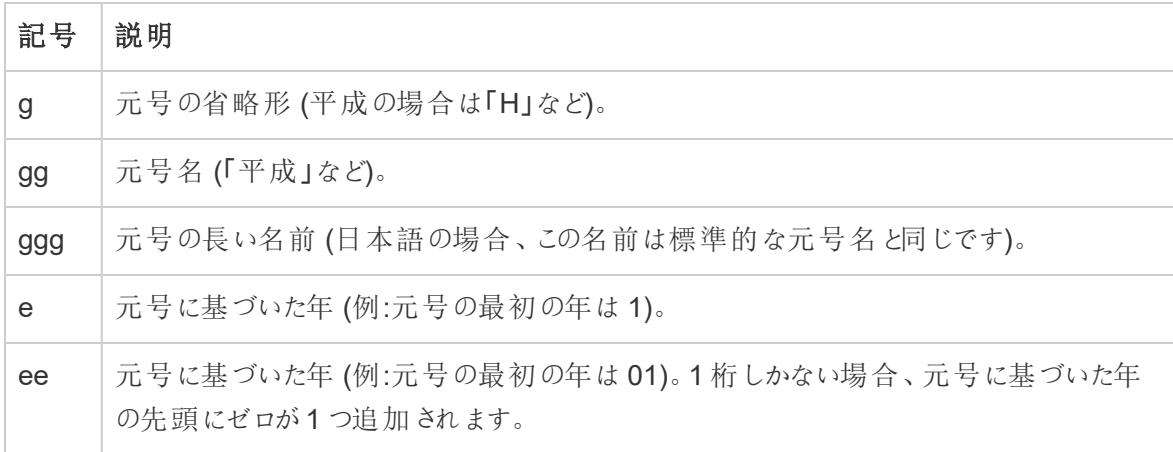

ワークブックのロケールが日本語ではない場合、次のように、カスタム日付形式を作成してから形式 の前に言語コード「!ja JP!」を挿入ます。

!ja JP! qq ee"年"mm"月"dd"日"

言語コードは、日付を強制的に日本の日付として処理します。

元号に基づいた日付は、Tableau Server ブラウザ ビューでは完全にはサポートされていません。特 に、インタラクティブ フィルターを含むワークブックをパブリッシュする場合、e および g プレースホルダー は入力されません。

Order Date gg ee年01月01日 Question and Date of Date of Date of Date of Date of Date of Date of Date O □ 2 gg ee年12月31日

この問題を回避するため、ワークブックをブラウザーで表示する場合は、元号をベースにした日付をイ ンタラクティブフィルターで表示しないでください。

日付形式でリテラルテキストを使用する

日付形式に、言葉や語句を含める場合があります(**yyyy** 年度の第 **q** 四半期など)。ただし、テキス トをTableau の書式設定ボックスに直接入力すると、文字は日付として処理される場合があります。

**Quarter of Order Date** Fi01/1/2010al 1uarter 1 of 2010 Fi04/1/2010al 2uarter 2 of 2010 Fi07/1/2010al 3uarter 3 of 2010 Fi010/1/2010al 4uarter 4 of 2010

Tableau がこれを行うのを防ぐため、日付として処理しない文字と単語を二重引用符で囲みます。 "Fiscal Quarter" q "of" yyyy

引用されたセクションの内側にリテラル引用を使用する場合は、このコード"\"" を挿入します。たと えば、"Fiscal "\"" Quarter" という形式は、第 **"**四半期として書式設定されます。

抽出データソースでのDATEPARSE 関数の形式構文

抽出でDATEPARSE 関数を使用している場合は、Unicode Consortium (ユニコードコンソーシアム) が定義する構文を使用します。

次表 に DATEPARSE 関数 の形式 パラメーターに示すことができるフィールド タイプが一 覧 され ていま す。各フィールドの種類をクリックすると、記号、フィールドのパターン、例、説明が表示されたUnicode Consorttium のWeb サイトが表示されます。

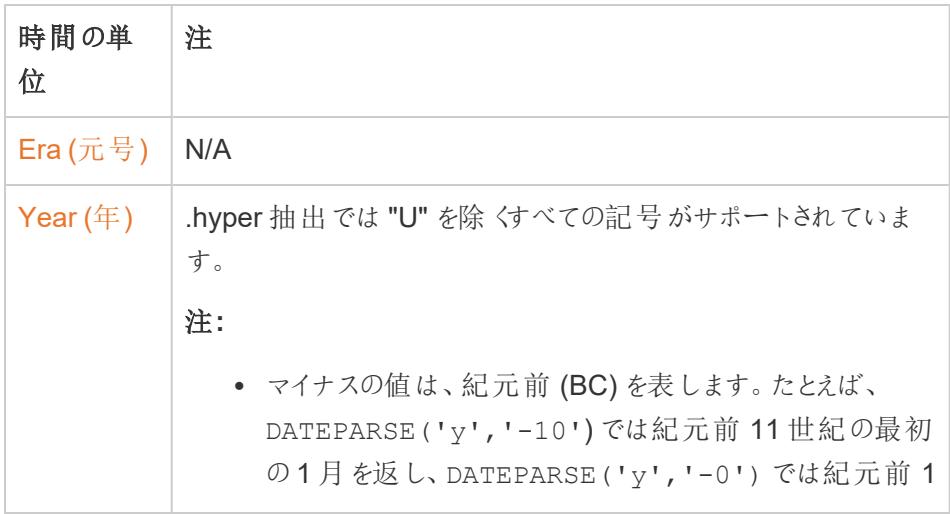

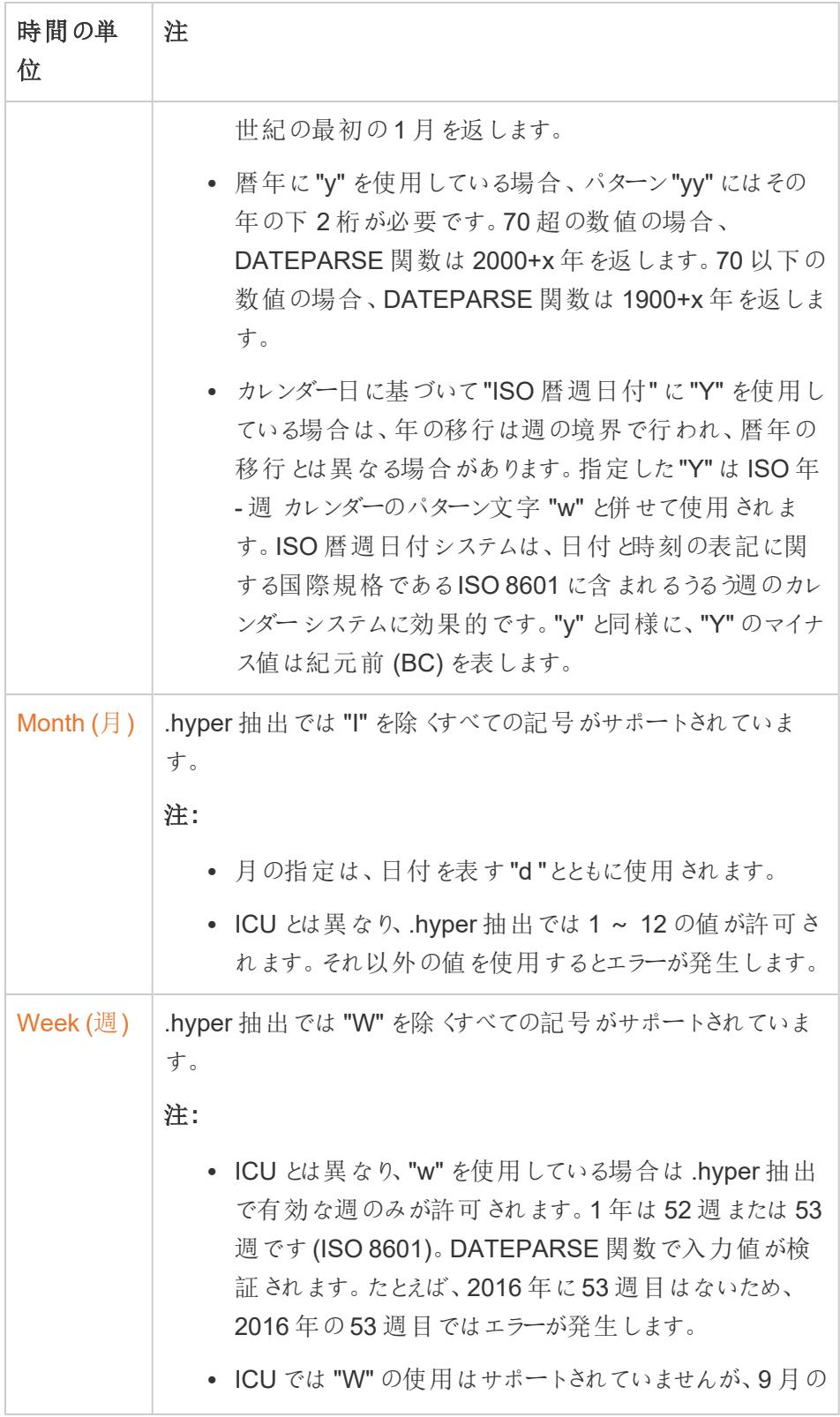

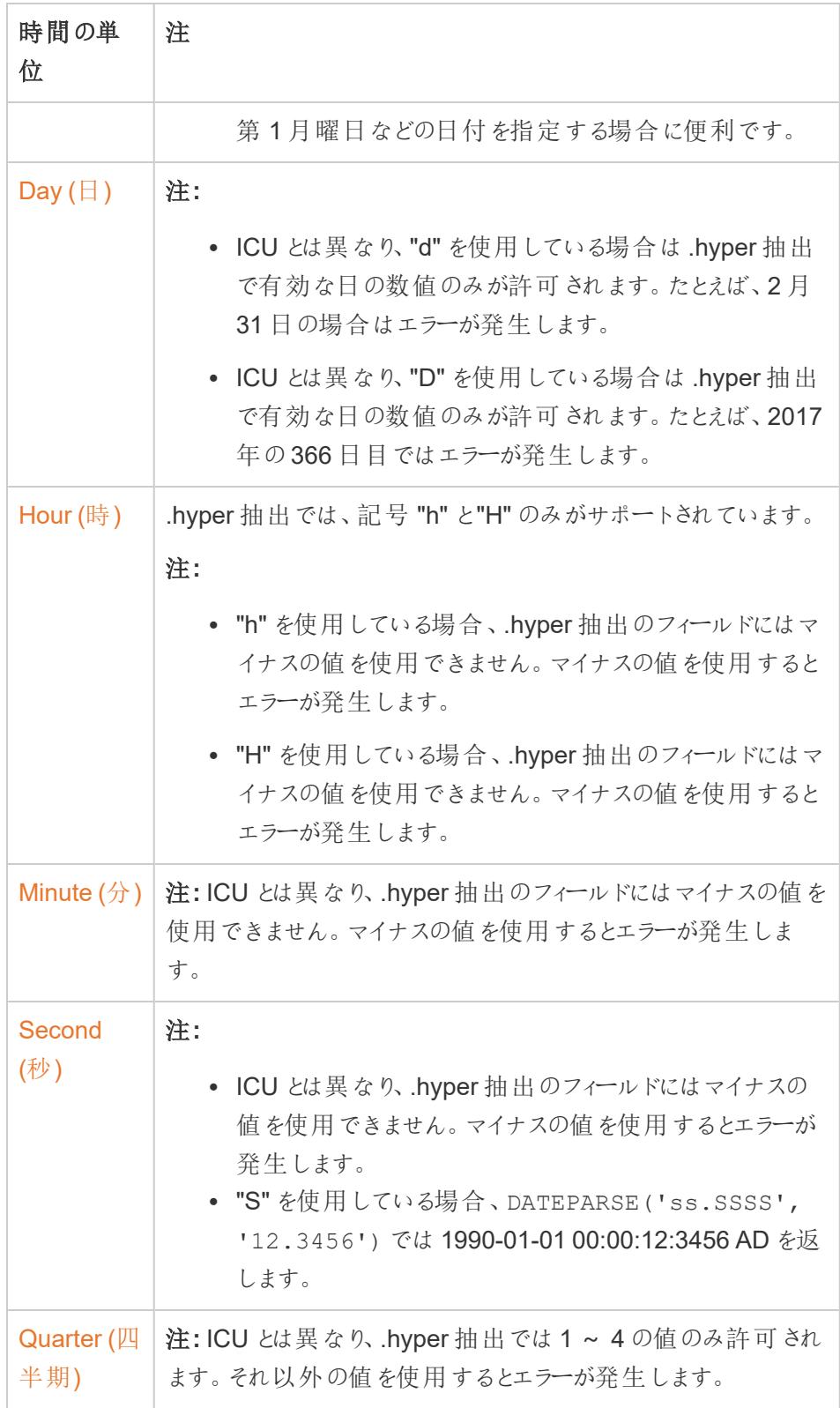

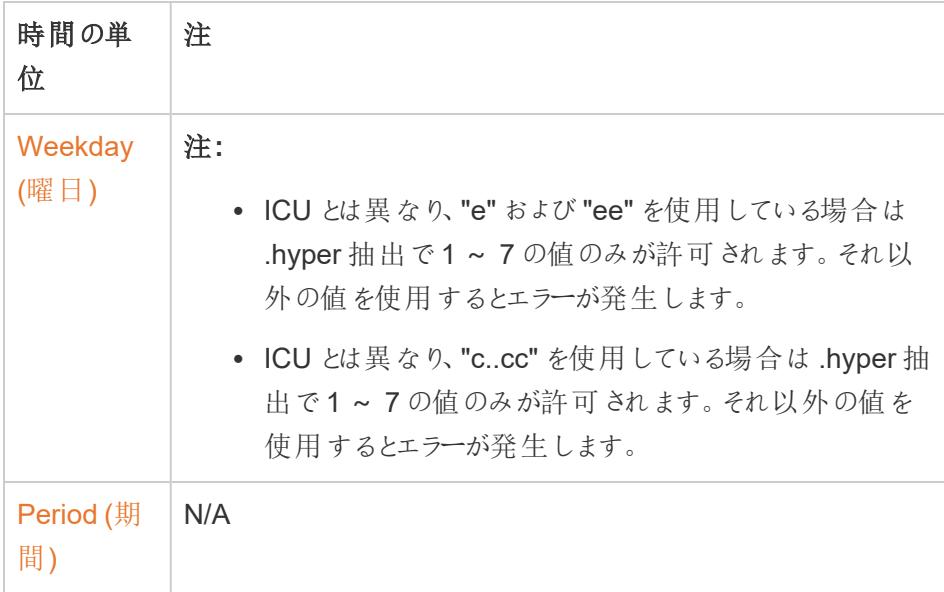

## 週ベースのISO-8601 暦

週ベースのISO-8601 暦は、日付関連データの国際標準です。ISO-8601 暦の目的は、日付を表 現して計算するための一貫した明快な方式を提供することです。ISO-8601 暦では、日付を年、四 半期、週、曜日に分割します。グレゴリオ暦とは異なり、ISO-8601 暦では、各四半期の週数は一 定であり、各週の日数も一定です。このため、小売や金融の日付を計算する際には、ISO-8601 歴 がよく使用されます。

## ISO-8601 を既定のカレンダーとして設定

データソースでISO 8601 暦を設定するには、次の手順に従います。

- 1. [データ] ペインでデータソースを右クリック(Mac では Control を押しながらクリック) して、[日付 のプロパテイダイアログボックスを開きます。
- 2. [デフォルトのカレンダー] フィールドを[ISO-8601 週ベース] に設定します。

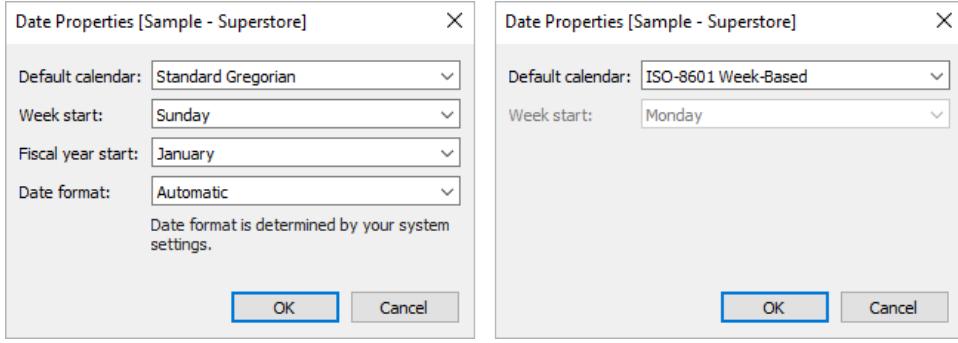

シェルフの各日付フィールドで個別にカレンダーのタイプを設定できます。シェルフで日付ディメンション を右クリックし(Mac ではCtrl を押しながらクリック)、**[**週ベース**(ISO-8601)]** を選択します。

## ISO-8601 暦と標準的なグレゴリオ暦の相違点

会計カレンダーでは、すべての日付レベルが関連するわけではありません。

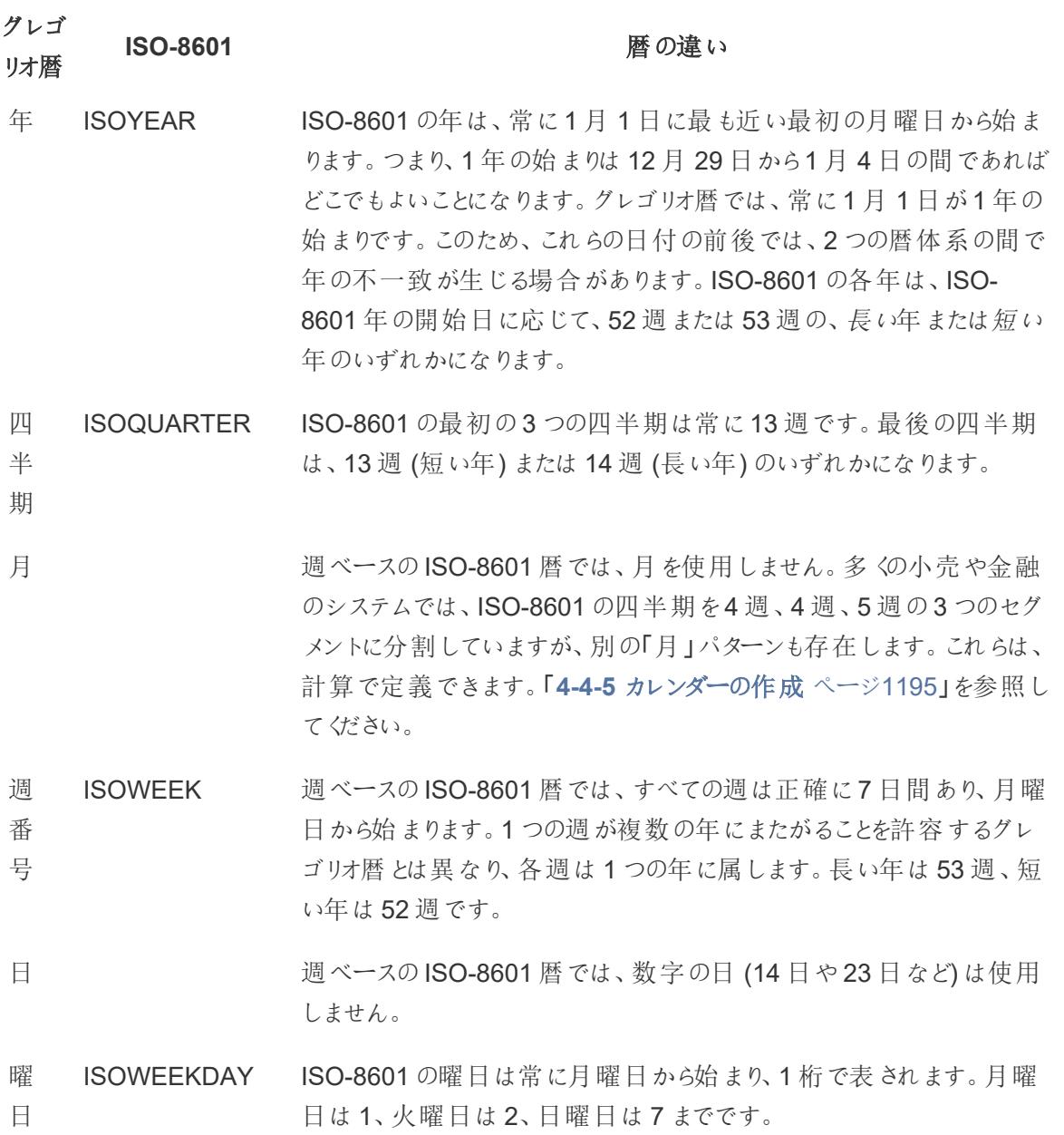

ISO-8601 をサポートする日付関数

以下の日付関数は、週ベースのISO-8601 暦と互換性があります。

## DATEADD および DATEDIFF

非 ISO-8601 の日付部分 (day またはmonth) が使用されている場合、結果はISO-8601 日付を 最も近いISO レベルに切り捨てられます。たとえば、ISO-8601の日付に1か月を足すと、isoweek が変更されます。

## DATENAME

iso-year、iso-quarter、iso-week、iso-weekday の日付部分を使用しない限り、結果は グレゴリオ暦の日付になります。

## DATEPART

iso-year、iso-quarter、iso-week、iso-weekday の日付部分を使用しない限り、結果は グレゴリオ暦の日付になります。

## DATETRUNC

ISO-8601 日付を最も近いISO レベルに切り捨てます。たとえば、ISO-8601 では月を使用しません が、「月」でISO 日付を切り捨てると、グレゴリオ月の最初のiso-week が表示されます。

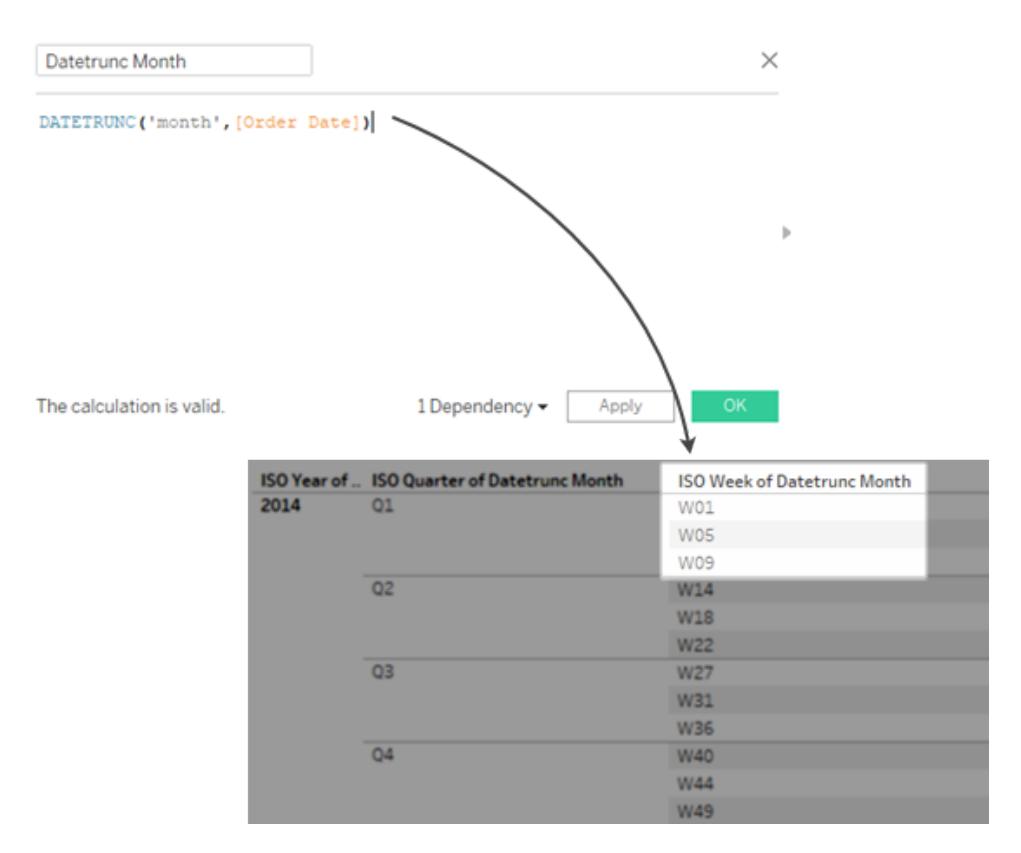

<span id="page-1392-0"></span>4-4-5 カレンダーの作成

週ベースのISO-8601 暦では、月を使用しません。多くの小売や金融のシステムでは、ISO-8601 の 四半期を4 週、4 週、5 週の3 つのセグメントに分割していますが、別の分割方式も存在します。

これらの手順に従い、Tableau Desktop での4-4-5 カレンダーの実装方法を学習します。

ステップ1: ビジュアライゼーションの設定

- 1. Tableau Desktop を開き、保存済みの**"Sample - Superstore (**サンプル **-** スーパーストア**)"** データソースに接続します。
- 2. [データ ペインでデータソースを右クリックして、[日付のプロパテイダイアログボックスを開きま す。[デフォルトのカレンダー] を[ISO-8601 週ベース] に変更します。
- 3. [データハペインから[オーダー日]を[行] シェルフにドラッグします。
- 4. [行] シェルフでISOYEAR(オーダー日) の「+」アイコンをクリックし、ISOQUARTER(オーダー日) を展開します。
- 5. [データ] ペインから、[売上] を[列] シェルフにドラッグします。

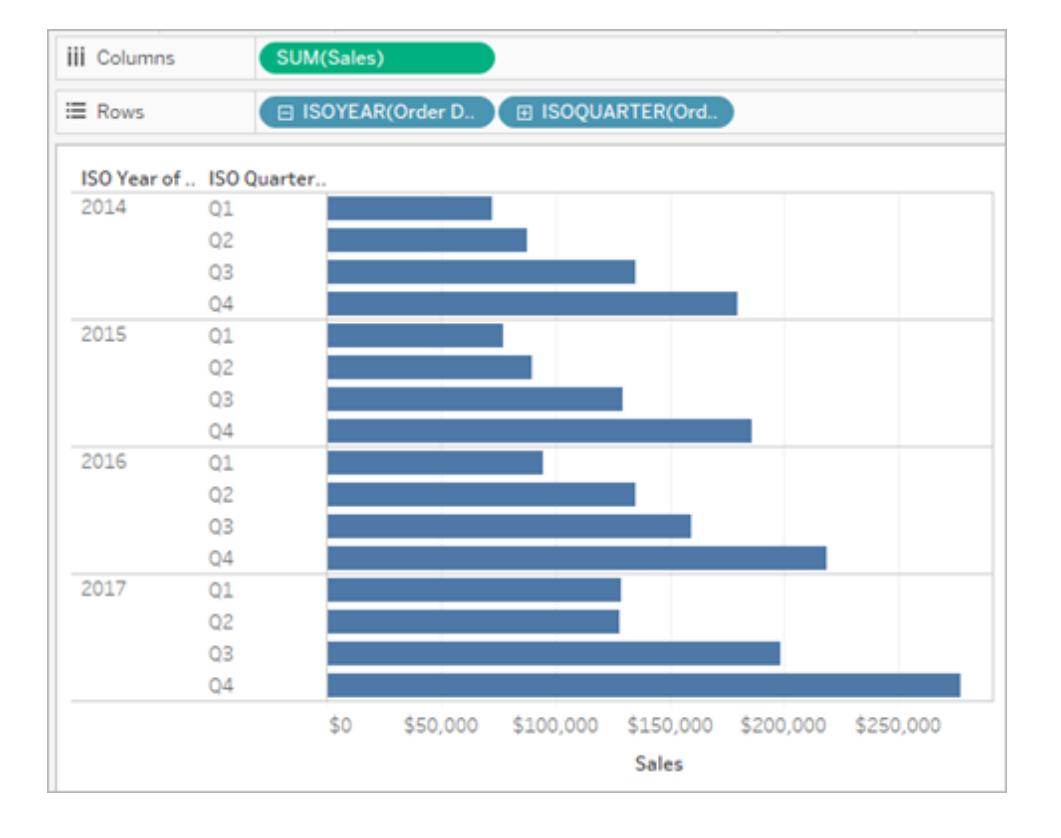

## ステップ2: 各四半期の週数の確認

4-4-5 分割カレンダーでは、各四半期は4 週または5 週の3 つのセグメント(月に相当) に分割され ます。各四半期をセグメントに分割するには、各四半期が何週であるかを調べなければなりません。

- 1. [分析] > [計算フィールドの作成] を選択します。
- 2. 計算フィールドに「四半期の週」という名前を付けます。
- 3. 計算ダイアログに次の計算を入力します。

DATEPART('iso-week', [オーダー日]) - (DATEPART('iso-quarter', [オーダー日])- 1)\*13

## ステップ3: 4-4-5 カレンダー計算の作成

- 1. [分析] > [計算フィールドの作成] を選択します。
- 2. 計算フィールドに「**4-4-5** セグメント」という名前を付けます。

3. 計算ダイアログに次の計算を入力します。

IF([四半期の週] <= 4) THEN "1" ELSEIF ([四半期の週] <= 8) THEN "2" ELSE "3" END

値 *1*、*2*、*3* は*3* つのセグメントのラベルであり、選択した任意の値に置き換えることができます。

4. データペインから、[**4-4-5** セグメント] 計算フィールドを[行] シェルフにドラッグします。

結果のViz では、各四半期が3 つのセグメントに分割されています。

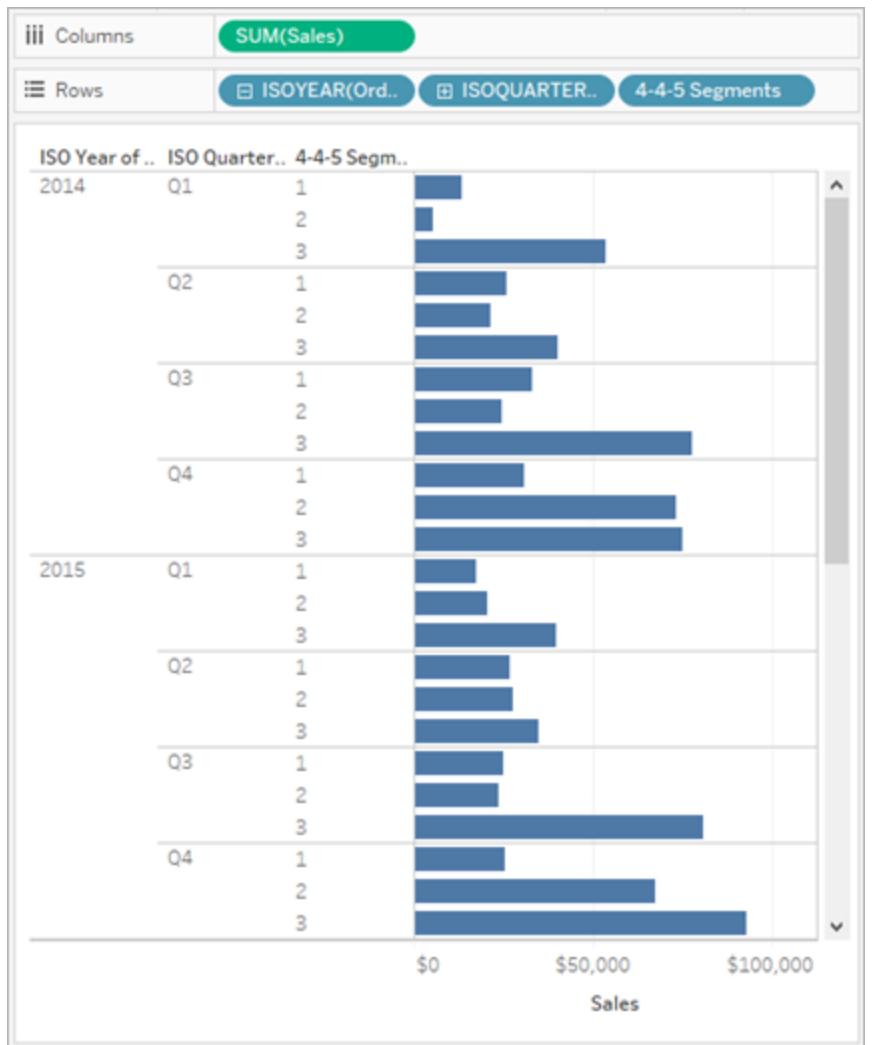

パターンの修正

**4-4-5** セグメントの計算では、**<=4** と**<=8** のカットオフは4-4-5 パターンに由来しています。

1 番目のセグメントのカットオフは、最初の1 ~ 4 週で**<=4** です。2 番目のセグメントのカットオフは、 5 ~ 8 週を含む**<=8** です。残りの9 ~ 13 週はELSE 部分に取り込まれます。IF ステートメントは 条件が真になるまで計算されるため、2 番目のセグメントは上限のみを指定する必要があります。 これらのカットオフは、他のパターンで変更できます。具体的には次のとおりです。

<sup>l</sup> 4-5-4 カットオフ: **4** (最初の4 週は1 ~ 4) および**9** (次の5 週は5 ~ 9)

<sup>l</sup> 5-4-4 カットオフ: **5** および**9**

関連項目

[日付と時刻](#page-1362-0) ページ1165

[日付関数](#page-2304-0) ページ2107

ISO-8601 の週や年を使用した日付の書式設定

多くの欧州のロケールの場合 (以下に記載)、Tableau ではISO-8601 の週や年を使用して日付を 書式設定できます。

<span id="page-1395-0"></span>Tableau でISO-8601 をサポートする欧州のロケールを表示するに は展開してください。

da-DK、デンマーク語 (デンマーク) se-SE、北部サーミ語 (スウェーデン) rm-CH、ロマンシュ語 (スイス) sms-FI、スコルトサーミ語 (フィンランド) is-IS、アイスランド語 (アイスランド) de-DE、ドイツ語 (ドイツ) km-KH、クメール語 (カンボジア) nl-NL、オランダ語 (オランダ) smj-SE、ルレサーミ語 (スウェーデン) fi-FI、フィンランド語 (フィンランド) nn-NO、ノルウェーニーノシュク語 (ノルウェー)

- it-IT、イタリア語 (イタリア)
- it-CH、イタリア語 (スイス)
- nb-NO、ノルウェーブークモール語 (ノルウェー)
- pl-PL、ポーランド語 (ポーランド)
- sv-SE、スウェーデン語 (スウェーデン)
- et-EE、エストニア語 (エストニア)
- lv-LV、ラトビア語 (ラトビア)
- hsb-DE、高地ソルブ語 (ドイツ)
- kl-GL、グリーンランド語 (グリーンランド)
- mk-MK、マケドニア語 (北マケドニア)
- fo-FO、フェロー語 (フェロー諸島)
- se-NO、北部サーミ語 (ノルウェー)
- as-IN、アッサム語 (インド)
- fy-NL、フリジア語 (オランダ)
- se-FI、北部サーミ語 (フィンランド)
- ps-AF、パシュトゥー語 (アフガニスタン)
- prs-AF、ダーリ語 (アフガニスタン)
- de-CH、ドイツ語 (スイス)
- sv-FI、スウェーデン語 (フィンランド)
- dsb-DE、低地ソルブ語 (ドイツ)
- de-LU、ドイツ語 (ルクセンブルク)
- fr-CH、フランス語 (スイス)
- smj-NO、ルレサーミ語 (ノルウェー)
- de-LI、ドイツ語 (リヒテンシュタイン)
- sma-NO、南部サーミ語 (ノルウェー)
- sma-SE、南部サーミ語 (スウェーデン)
- smn-FI、イナリサーミ語 (フィンランド)

ISO-8601 カレンダーの週や年の番号は標準グレゴリオ暦とは異なります。2011 年 1 月 2 日は、次 のように表示されます。

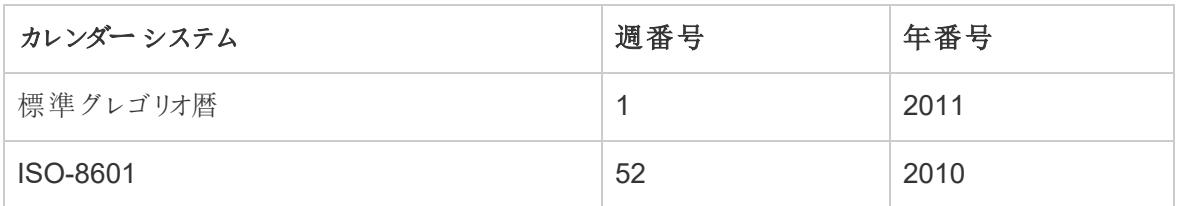

日付を書式設定するときは、月、週、年の番号がすべて同じカレンダーシステムから来ていることを 確認することが重要です。そのようにしないと場合、日付が意味をなさない可能性があります。これ は2 つの方法で実行できます。

- <sup>l</sup> 各カレンダーで使用するカレンダーシステムをTableau に推測させます。たとえば、「mm yyyy」(月、年の順) と入力すると、Tableau は標準グレゴリオ暦を使用します。この場合、年 と月番号を一緒に使用しても意味がありません。
- <sup>l</sup> 書式設定文字列では、各週 (ww) または年 (yyyy) プレースホルダーの後に注釈を配置し、 どのような種類のプレースホルダーにするかを示します。

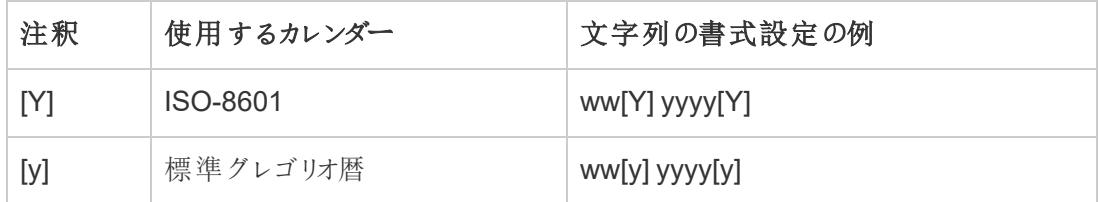

重要: ISO-8601 週番号を正しく取得するには、コンピューターの場所[を上記](#page-1395-0)のロケールのいずれ かに設定し、データソースで週の開始を月曜日に設定する必要があります。(この手順の詳細につ いて[はデータソースの日付のプロパティページ](#page-1364-0)1167) を参照してください。

そうでない場合、Tableau はデータソースの週の開始設定を使用して週に番号を付けるため、年の 最初と最後に部分的な週が作成される可能性があります。

注: 選択したロケールにかかわらず、会計年度 (1 月から開始しない) を使用している場合、ISO 週 番号は発生しません。

2013 年 12 月 31 日のサンプル書式設定文字列

2013 年 12 月 31 日の書式設定文字列の例は、次のようになります。ここで、「m」は月または日付 プレースホルダーを示します。時間、分、秒などの時間プレースホルダーは、年が週ベースであっても

年ベースであっても影響を受けません。

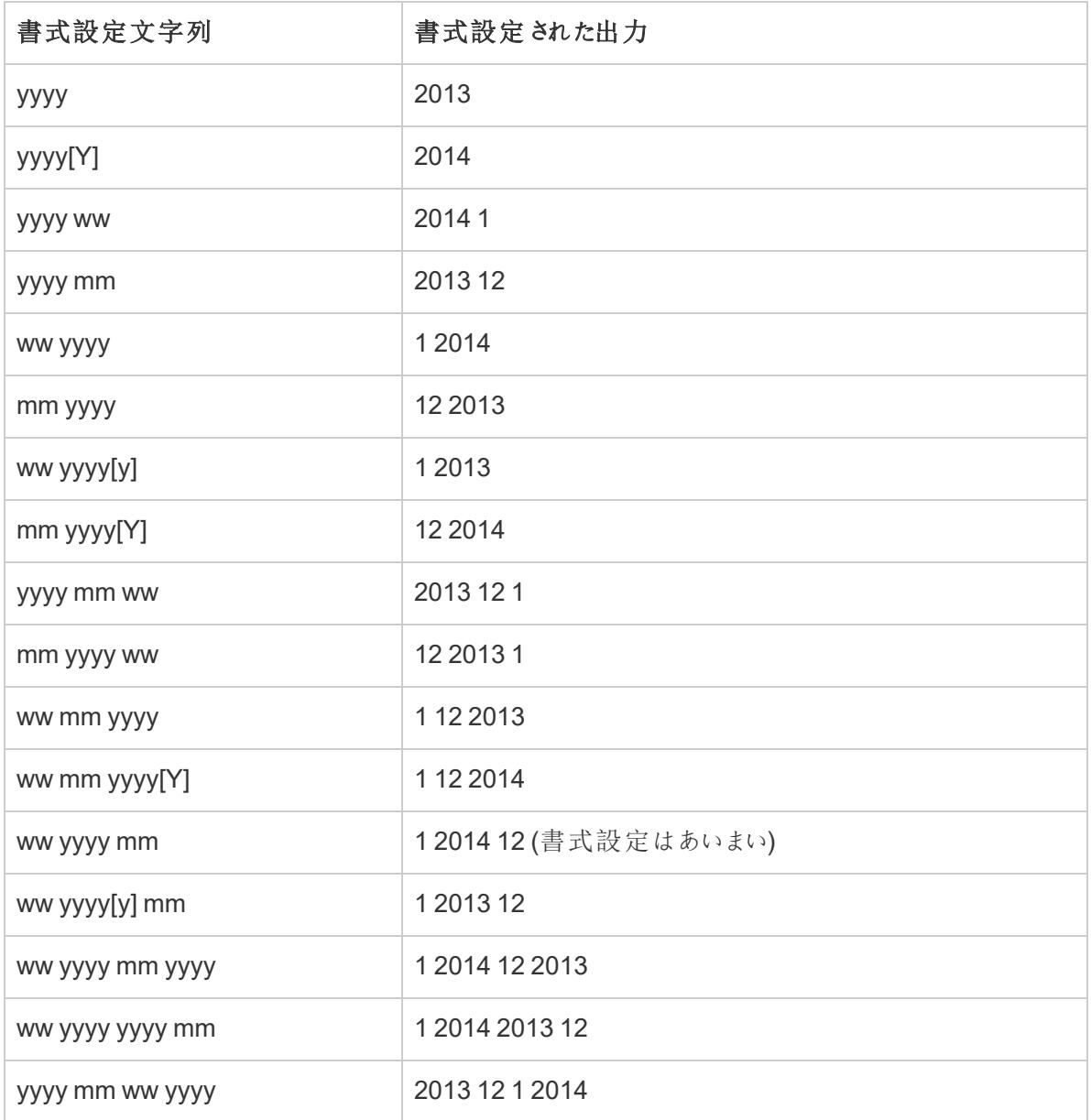

## 連続日付

デフォルトでは、日付は不連続フィールドとしてビューに表示されます。日付部分 (年や月など) は、他 の不連続フィールドと同様に使用でき、ビューでラベルを形成します。

ただし、必要に応じて日付を連続に変更することもできます。フィールドのコンテキストメニューで[連 続] 日付オプションのいずれかを選択すると、日付部分の代わりに、日付の切り捨て(2020 年 3 月や 2022 年 3 月 25 日など) を使用できます。連続日付は、ビューで軸を形成します。

## 不連続な日付部分 アンチング こうしょう 連続した日付の切り捨て

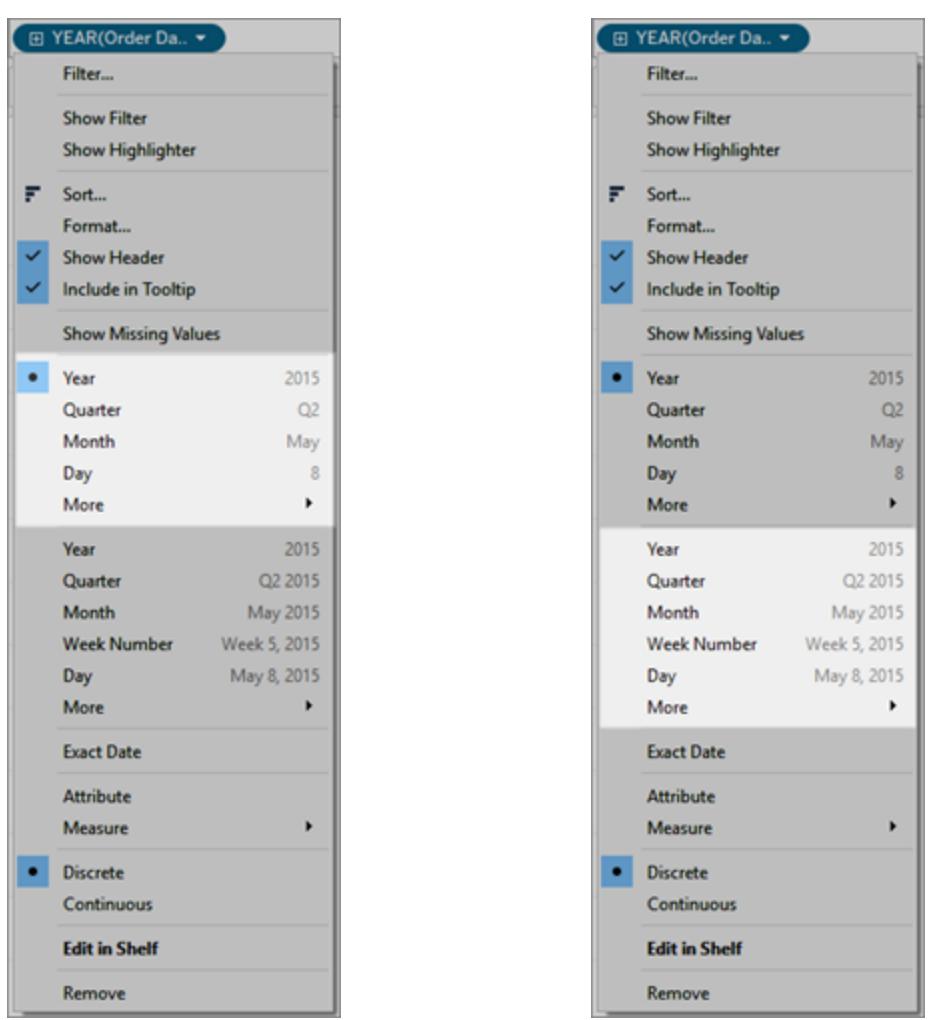

## デフォルトの変更

所定の日付フィールドをデフォルトで連続にするには、**[**データ**]** ペインでそのフィールドを右クリック (Mac ではControl を押しながらクリック) し、**[**連続に変換**]** を選択します。ビューで使用すると、フィー ルドが緑色になり、デフォルトで連続した日付になります。再度不連続に戻すには、**[**データ**]** ペインで フィールドを右クリック(Mac ではControl を押しながらクリック) し、**[**不連続に変換**]** を選択します。

関連項目

連続フィールドと不連続フィールドの詳細については、「[ディメンションとメジャー、青と緑](#page-345-0)ページ148」 を参照してください。

# ゼロからのデータビューの作成

このセクションでは、自由に使えるさまざまな機能と、Tableau でのビジュアライゼーションの構築に関 連するタスクについて説明します。

Tableau で作成するすべてのビューは、質問から始まります。何を知りたいですか。フィールドをビューま たはシェルフにドラッグするときは常に、データに関して質問します。質問は、さまざまなフィールドをド ラッグする場所、フィールドのタイプ、フィールドをビューにドラッグした順序によって異なります。

データに関する質問ごとに、Viz のマークを更新して回答を視覚的 (形状、テキスト、サイズ、色、ヘッ ダー、軸、階層、表構造) に表示します。

Web でのビジュアライゼーションの構築および表示の詳細については、**Web** での **[Tableau](#page-3388-0)** の使用 [ページ](#page-3388-0)3191を参照してください。

使用するデータセットをお探しですか? [適切なデータセットを見つける](https://help.tableau.com/current/pro/desktop/ja-jp/find_good_datasets.htm)ためのヒントをチェックしてくださ い。

フィールドをビューにドラッグしてビジュアライゼーションの構築を開始 する

各ビューの基本的な構造は、[行] および[列] シェルフ、ならびに[マーク] カードのさまざまなプロパティ に配置されたディメンションとメジャーから成ります。

[データ] ペイン内のフィールドをビューに追加して、ビジュアライゼーションを構築します。ビジュアライゼー ションを構築すると、ビュー内のさまざまなエリアに必要なだけフィールドを追加して、データの探索時に これらのフィールドを移動することができます。

ビューの作成を開始するための異なる方法

ビューを構成する際、**[**データ**]** ペインのフィールドを追加します。これはさまざまな方法で行うことができ ます。例は次のとおりです。

- <sup>l</sup> **[**データ**]** ペインからフィールドをドラッグし、各 Tableau ワークシートの一部であるカードとシェルフ にドロップすることができます。
- <sup>l</sup> **[**データ**]** ペインで1 つ以上のフィールドをダブルクリックできます。
- <sup>l</sup> **[**データ**]** ペインで1 つ以上のフィールドを選択し、その後、選択したフィールドに適したグラフタイ プを特定する**[**表示形式**]** からグラフタイプを選択することができます。詳細については[、表示](#page-1442-0) [形式を使用したビューの開始](#page-1442-0) ページ1245を参照してください。

<sup>l</sup> tabular パースペクティブからビューを作成し始めるには、フィールドを**[**ここにフィールドをドロッ プ**]** グリッドにドロップします。

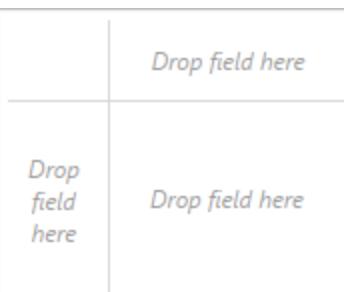

Tableau でデータの探索を開始すると、ビューを作成するさまざまな方法があることがわかりま す。Tableau は極めて柔軟で、非常に寛容でもあります。ビューを作成する際に、質問に回 答していないパスを通ると、常に、探索の直前のポイントに戻すことができます。

• 元に戻すまたはやり直すには、ツールバーで[元に戻す] ← または[やり直す] → をクリッ クします。

ワークブックを開いた最終時点まで遡って元に戻すことができます。何度でも元に戻す、また はやり直すことができます。

基本要素のドラッグ

空白のワークシートに新しいデータビューを作成する場合は、**[**データ**]** ペインからフィールドをドラッグ してシェルフではなくビュー内に直接ドロップします。

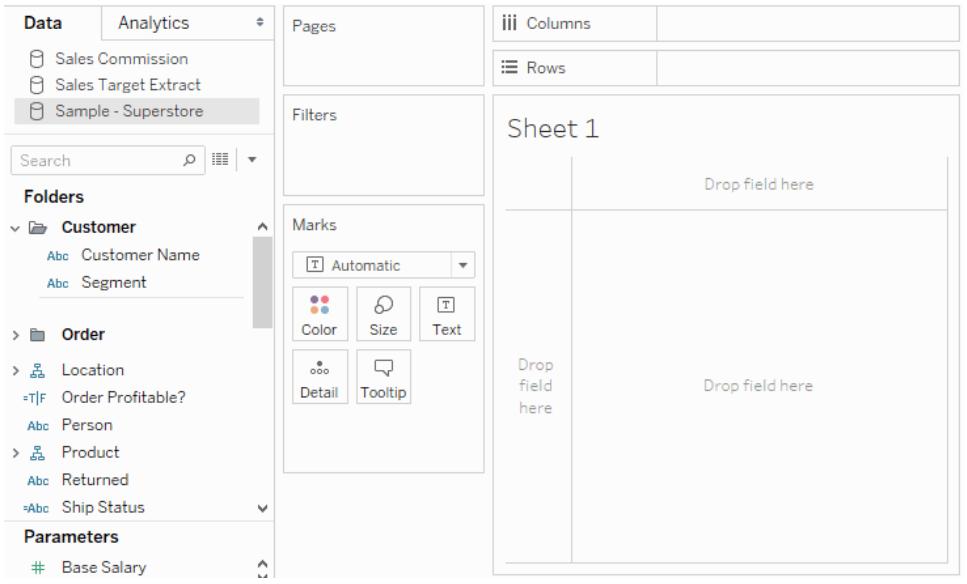

Tableau Desktop では、フィールドをドラッグしている途中、ビュー内の異なるエリアをポイントし、ビュー の構造にフィールドがどのように組み込まれるかを確認することができます。たとえば、一般にディメン ションは行と列ヘッダーをビューに追加し、メジャーは連続軸を追加します。以下は、フィールドがどのよ うにビューに追加されるかの例です。

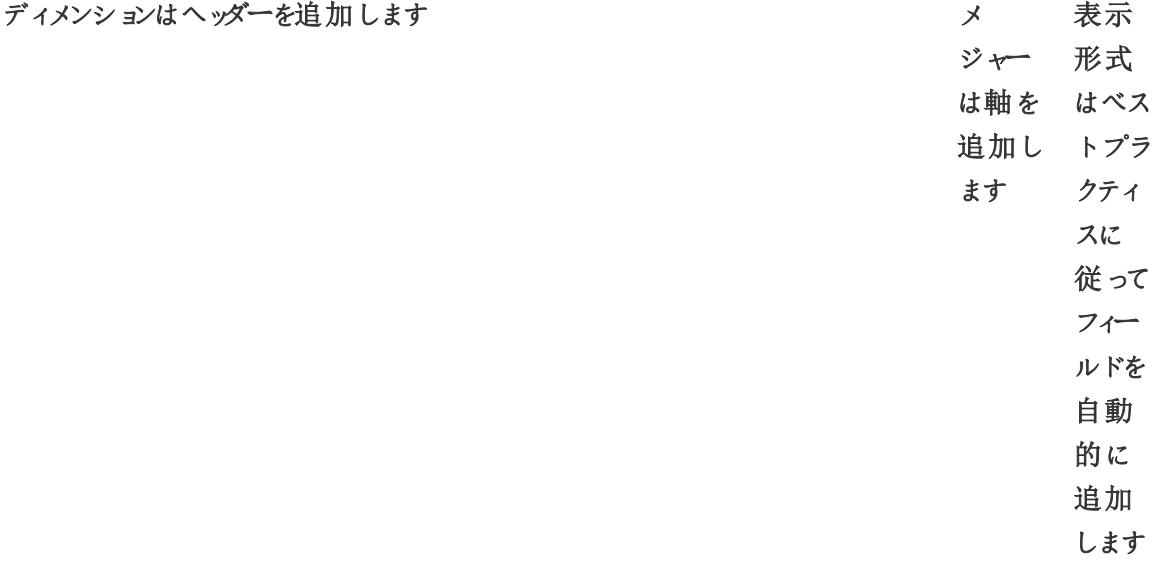

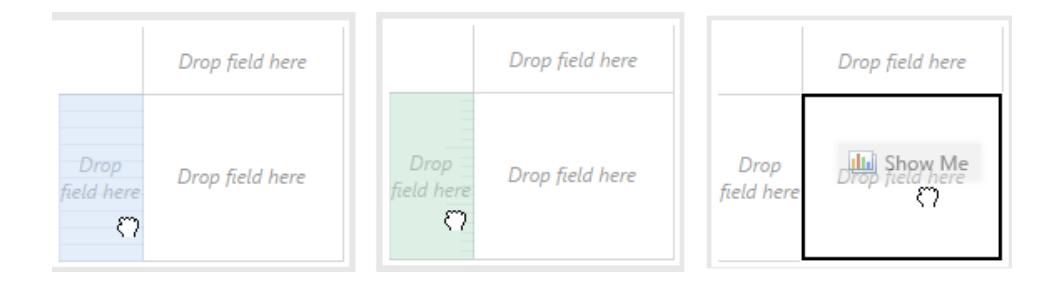

ディメンションとメジャーの詳細については[、ディメンションとメジャー、青と緑](#page-345-0) ページ148を参照してくだ さい。

フィールドをビュー内のアクティブエリアの1 つにドロップすると、フィールドがビューに追加され、シェルフ またはカードの1 つにも追加されます。たとえば、次のビューでは**"Segment (**区分**)"** ディメンションは **[**行**]** シェルフに追加され、**"Profit (**収益**)"** メジャーは**[**列**]** シェルフに追加されました。そしてデータ内 の値が合計されるよう自動的に集計されました。

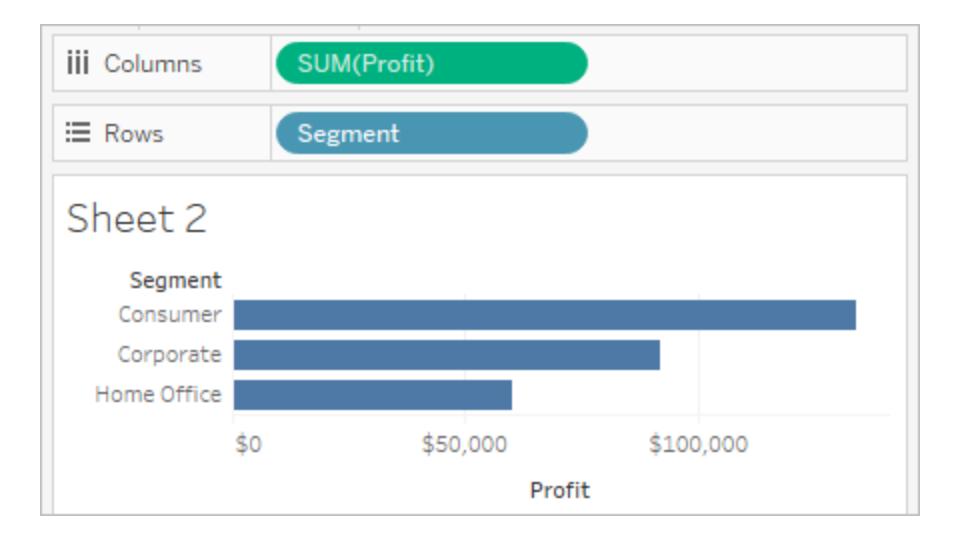

もちろんフィールドをビュー内のアクティブエリアの代わりにシェルフに直接ドラッグすることもできます。 また、あるシェルフから別のシェルフにフィールドをドラッグすることもできます。フィールドをシェルフから 削除 するには、ワークシートからドラッグして外 すか、フィールドメニュー (ビュー内でフィールドを右 クリッ ク(Mac ではControl を押しながらクリック) すると表示されます) の**[**削除**]** を選択します。Tableau Desktop で、複数のフィールドをシェルフからすばや〈削除するには、シェルフを右クリック(Mac では Control を押しながらクリック) し、**[**シェルフのクリア**]** を選択します。

## ヘッダーの追加

不連続な(青色の) ディメンションをドラッグして既存のヘッダーの隣または軸の左側にドロップすること で、ヘッダーをビューに追加できます。たとえば、下のビューでは、"**Region (**地域**)**" ディメンションをド
ラッグしてサブカテゴリー名の右側にドロップすることで、このディメンションを追加できます。

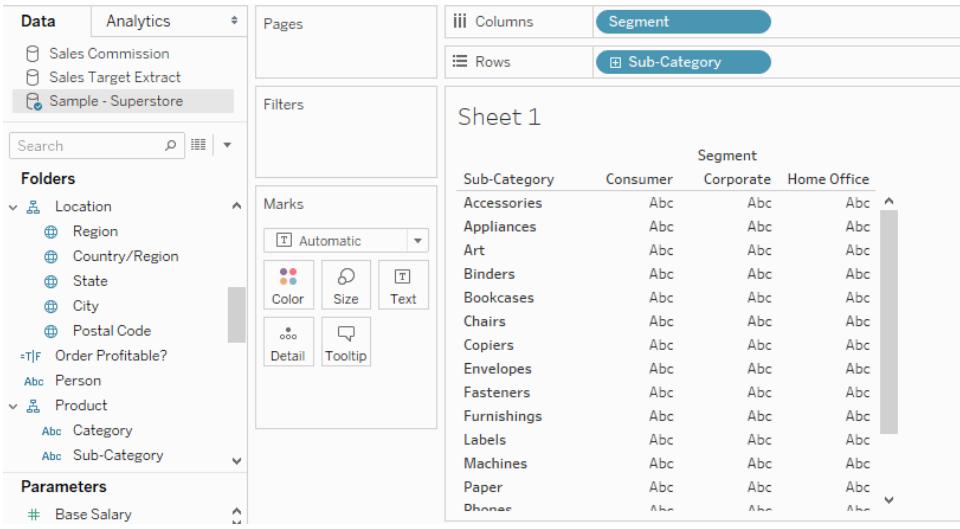

ビューをポイントすると、ヘッダーを追加できるアクティブエリアを示す黒い点線が表示されます。

**"Region (**地域**)"** をそこにドロップすると、表の一番上に沿って地域の列が追加され、各サブカテゴ リー内に各地域の結果が表示されるようデータをスライスします。

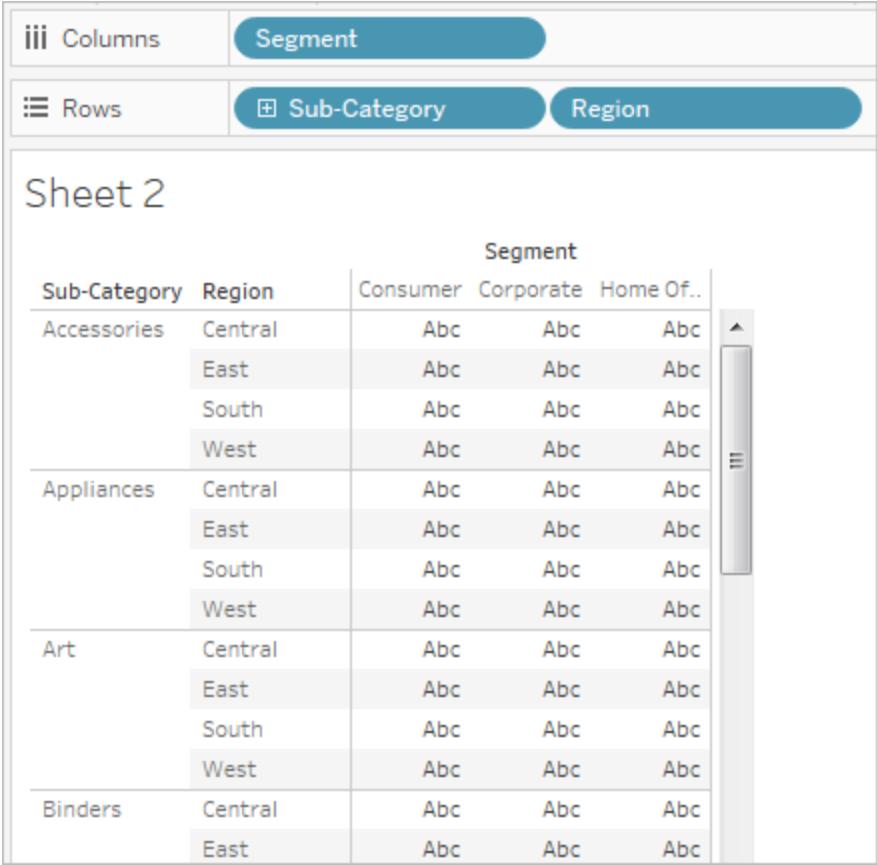

軸の追加

連続メジャー(緑色)をドラッグしてビューのアクティブなエリアにドロップすることで、軸を追加することが できます。ビュー内に軸が既に存在する場合は、その軸を置換したり、新しいメジャーと既存の軸を ブレンドしたり、セカンダリ軸として追加したりできます。

# 既存の軸の置換

新しいメジャーをビュー内の軸の左上にドラッグします。小さな正方形のドロップゾーンと単一軸のアイ コンが表示され、メジャーをドロップすると1 つの軸が残ることを示します。この場合、1 つのメジャー ("**Sales (**売上高**)**") を別のメジャー("**Profit (**収益**)**") と置換しています。

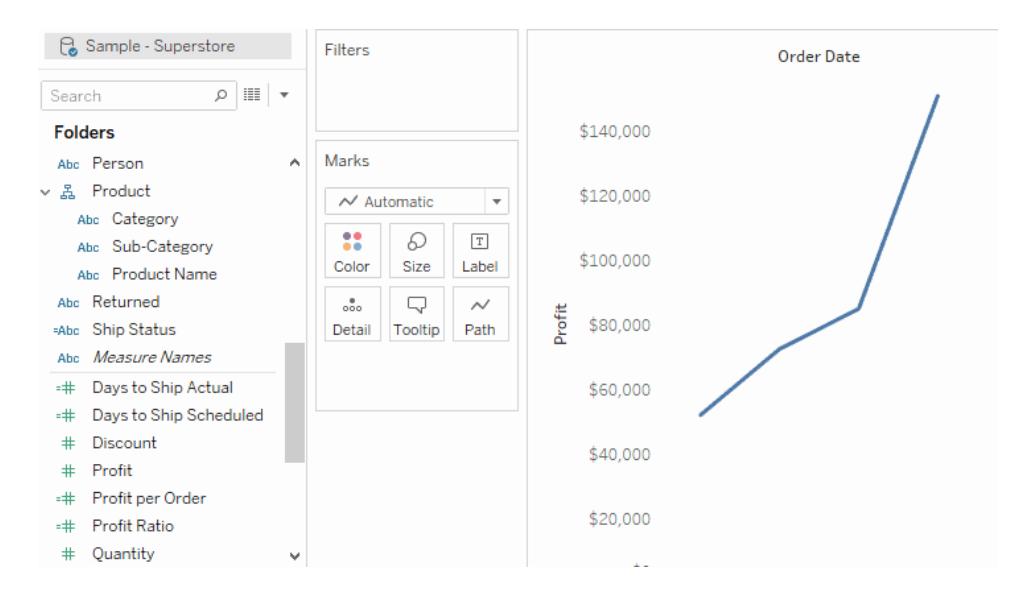

1 つの軸でのメジャーのブレンド

既存の軸の上に新しいメジャーをドラッグすることによって、1 つの軸に複数のメジャーを表示することが できます。メジャーのブレンドには、[メジャーネーム] および[メジャーバリュー] フィールドを使用します。 詳細については、メジャー [バリューとメジャー](#page-1425-0) ネームページ1228を参照してください。

次のイメージでは2 つ目のメジャー("**Profit (**収益**)**") を軸上の既存のメジャー("**Sales (**売上高**)**") に 追加しています。

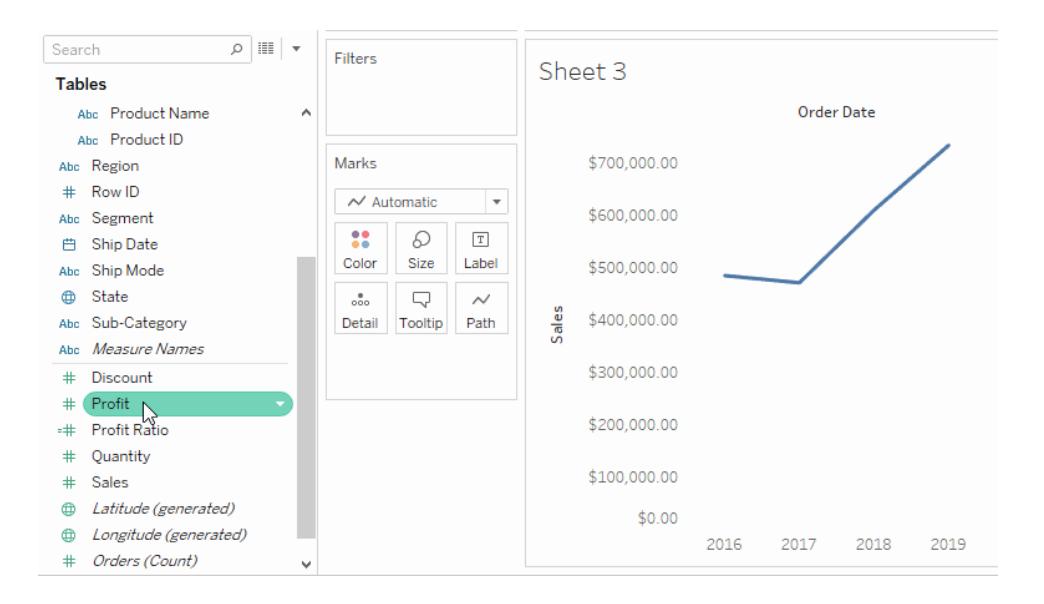

その結果、1 つの軸に両方のメジャーがプロットされたビューが表示されます。この場合は、"Sales (売 上高)" がオレンジ色で表示され、"Profit (収益)" が青色で表示されています。

二重軸の追加

フィールドをビューの右側にドラッグして、メジャーを二重軸として追加します。二重軸は、異なるス ケールを使用する2 つのフィールドを比較する際に役立ちます。この場合、2 つの軸をブレンドする と、ビューが不正確になることがあります。その代わりに、二重軸を追加することができます。

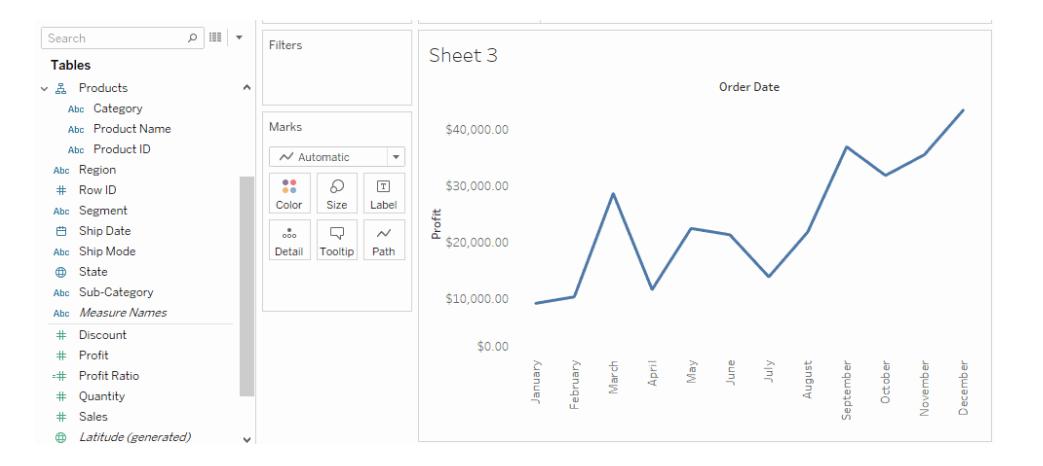

その結果、"利益" 軸が青色の線に対応し、"売上" 軸がオレンジ色の線に対応する二重軸が表示 されます。

最大 4 つの軸をビューに追加できます。メジャーを二重軸に変更するには、**[**行**]** または**[**列**]** シェルフ でフィールドを右クリック(Mac ではControl を押しながらクリック) し、**[**二重軸**]** を選択します。

# 行と列の再配置

[行] シェルフまたは[列] シェルフでフィールドの順序を変更するか、ヘッダーまたは軸の枠線を選択し てドラッグすることで、ビューの行と列を再配置できます。

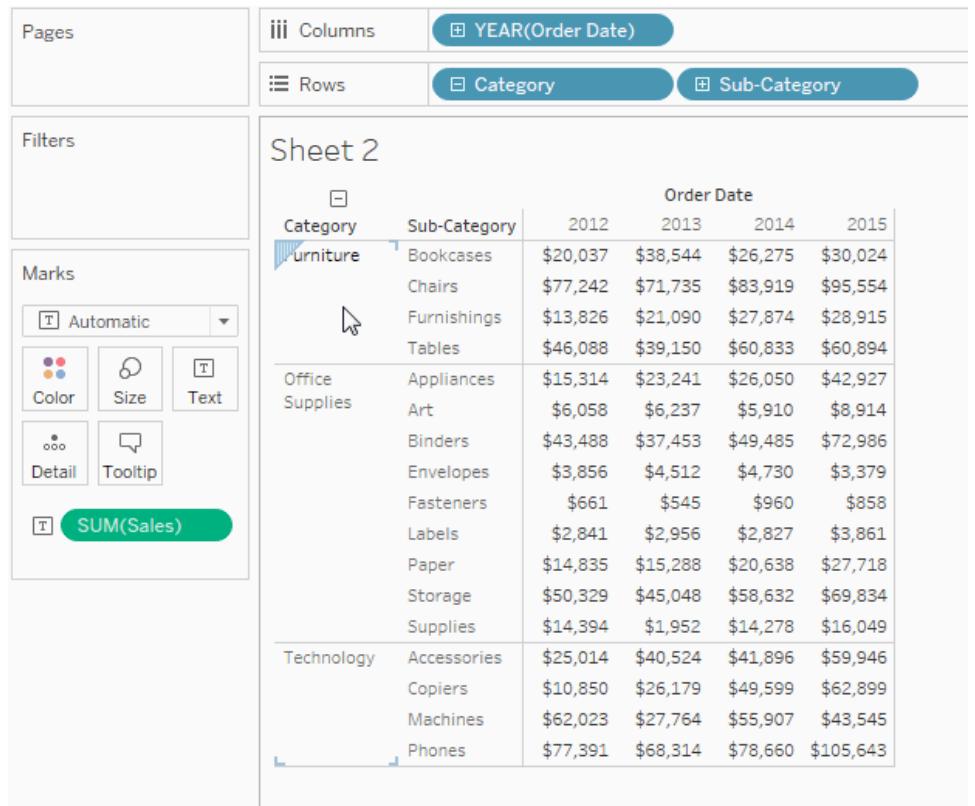

ダブルクリックでフィールドをビューに自動的に追加する

Tableau では、自動ダブルクリックと呼ばれるデータのビューを自動的に生成するための追加の方法を サポートしています。この方法を使用するには、[データ] ペインで目的のフィールドをダブルクリックしま す。自動的に各フィールドがビューに追加されます。つまり、ダブルクリックするたびにフィールドがシェル フに自動制御されて追加されます。表示形式と同様に、この機能はデータの表示方法において合理 的な最善の提案を行います。ダブルクリックをすると、変更を行わずに使用することができるビューが作 成される場合があります。大抵の場合、理想的な結果を得るために後で編集できる開始点を指定 することができます。

1. **[**データ**]** ペインの**"Profit (**収益**)"** メジャーをダブルクリックすると、そのフィールドがビューに自動 制御されて追加されます。

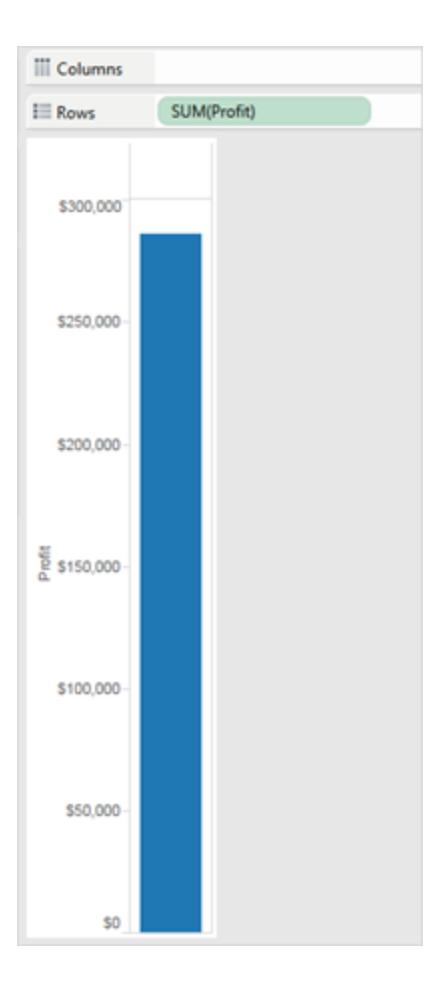

2. **[**データ**]** ペインの**"Category (**カテゴリー**)"** ディメンションをダブルクリックすると、"Profit (収益)" が既に[行] シェルフにあるため、そのフィールドがビューに自動的に追加されます。

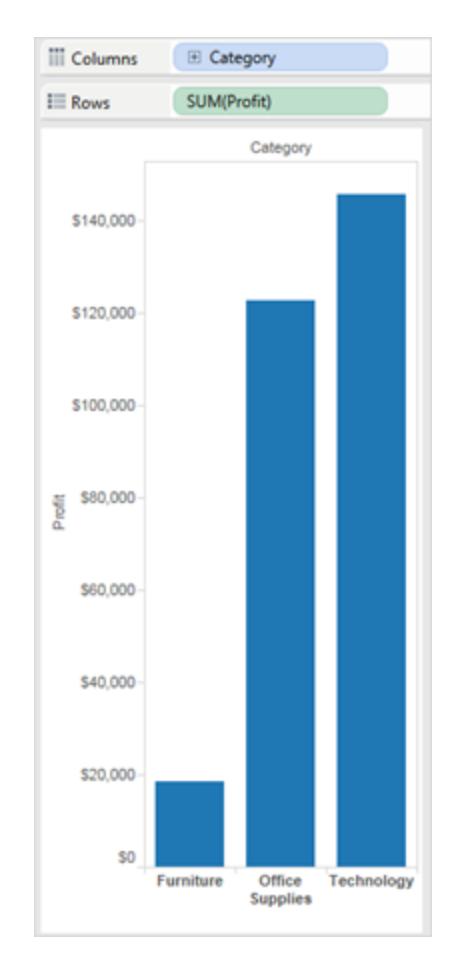

3. **[**データ**]** ペインの**"Order Date (**発注日**)"** ディメンションをダブルクリックすると、ビューのその他 のフィールドの配置に基づいて、そのフィールドが**[**列**]** シェルフに自動的に追加されます。フィー ルドをダブルクリックすると、順番にビューに追加されます。フィールドをクリックする順序によって、 作成されるビューの種類が決まります。

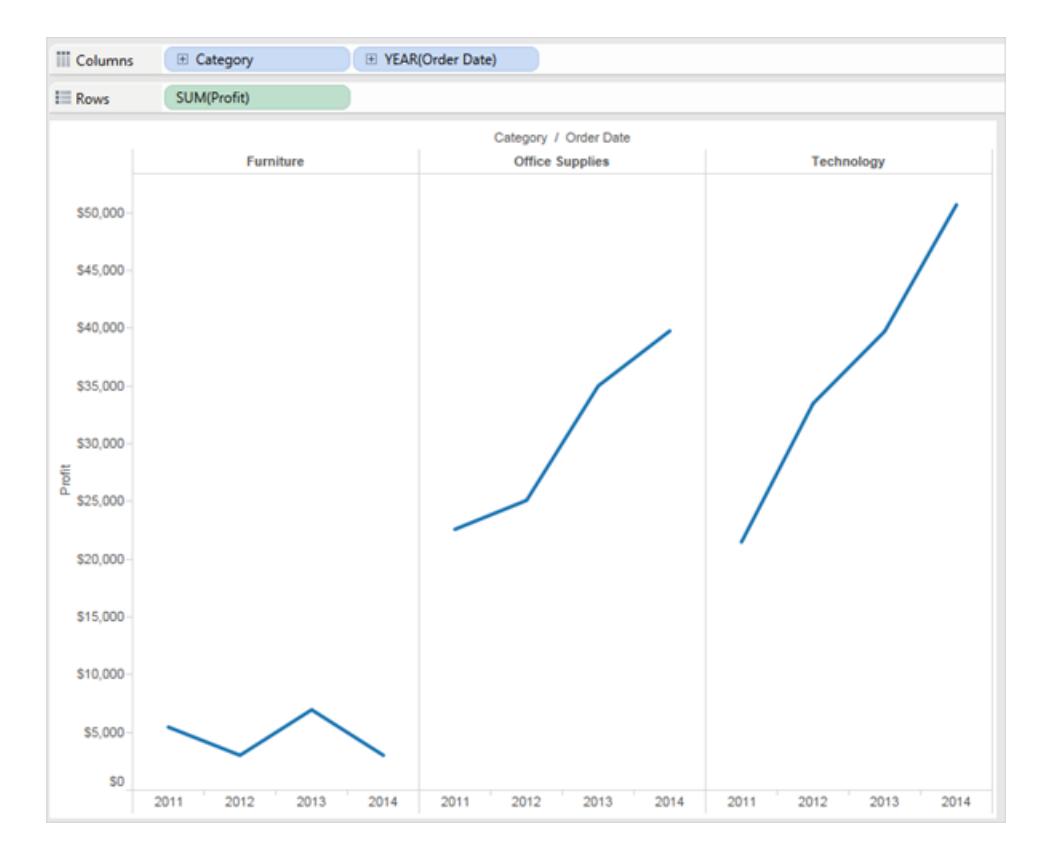

次の表では、**[**データ**]** ペイン内のフィールドのダブルクリックによるビューの自動作成に使用されるいく つかのルールを説明します。

- テキス 最初にディメンションを追加すると、テキストテーブル(またはクロス集計) が生成されま
- ト す。その後にフィールドをクリックすると、テキストテーブルが微調整されます。

テーブ

- ル
- 棒グ 最初にメジャーを追加し、次にディメンションを追加すると、棒グラフのビューが生成されま
- ラフ す。その後のクリックでは棒グラフのビューが微調整されますが、日付のディメンションを追 加するとその時点でビューは折れ線グラフに変わります。
- 折れ メジャーを追加し、次に日付ディメンションを追加すると、折れ線グラフのビューが生成さ
- 線グ れます。その後のクリックでは折れ線グラフのビューが微調整されます。
- ラフ
- 連続 連続ディメンションを追加し、次にメジャーを追加すると、連続折れ線グラフのビューが生
- 折れ 成されます。その後にディメンションを追加すると、連続折れ線グラフのビューが微調整さ
- 線グ れます。メジャーを追加するとビューに定量的軸が追加されます。
- ラフ
- 散布 メジャーを追加し、次に別のメジャーを追加すると、散布図ビューが生成されます。その
- 図 後にディメンションを追加すると、散布図ビューが微調整されます。メジャーを追加すると 散布図マトリックスが生成されます。
- マップ 地理的フィールドを追加すると、軸が緯度および経度で[詳細レベル] シェルフに地理的 フィールドを持つマップビューが生成されます。その後にディメンションを追加するとビューに 行が追加されますが、メジャーを追加するとサイズおよび色のエンコードが追加されてマッ プが微調整されます。

他のリソース

[データを探索するための基本的なビューの作成](#page-200-0)ページ3

[データビューで一般的なグラフタイプを構築するページ](#page-1690-0)1493

ビュー内で複数のメジャーに軸を追加する

1 つのビューで複数のメジャーを比較するためのさまざまな方法があります。実行できること:

- <sup>l</sup> 各メジャーに個別の軸を作成します。
- 2 つのメジャーをブレンドして1つの軸を共有する。
- <sup>l</sup> 2 つの独立軸が同じペインに重なっている二重軸を追加する。

これらはいずれの場合も、各軸に対するマークをカスタマイズして複数のマークタイプを使用したり、異 なるレベルの詳細を追加したりできます。カスタマイズされたマークのあるビューは、複合グラフまたはコ ンボグラフと呼ばれます。

注記:軸の編集方法の詳細については[、軸の編集](#page-3172-0)ページ2975を参照してください。

メジャーに個別の軸を追加します

**[**行**]** および**[**列**]** のシェルフにメジャーをドラッグすると、各メジャーに個別の軸を追加できます。

- [行] シェルフ上に連続フィールドを追加すると、表の行に軸が追加されます。
- [列] シェルフ上に連続フィールドを追加すると、表の列に軸が追加されます。

以下の例では四半期ごとの売上高と収益が示されています。"Sales (売上高)" および"Profit (収 益)" の軸は、表内の個別の行であり、個別のスケールが使用されます。

列シェルフの注文日フィールドは不連続な日付ディメンションです。不連続なので、軸ではなくヘッダー が作成されます。軸の編集方法の詳細については[、軸の編集](#page-3172-0) ページ2975を参照してください。

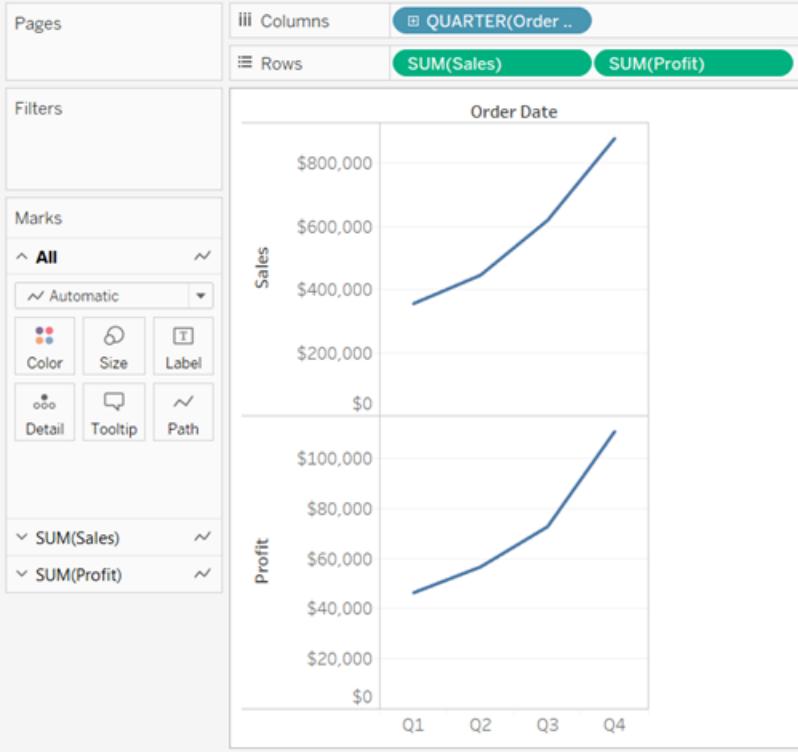

<span id="page-1415-0"></span>複数のメジャーの軸を単一軸にブレンドします

複数のメジャーで1 つの軸を共有することで1 つのペイン内にすべてのマークを表示できます。 複数のメジャーをブレンドするには、1 つのメジャーまたは軸をドラッグし、既存の軸にドロップします。

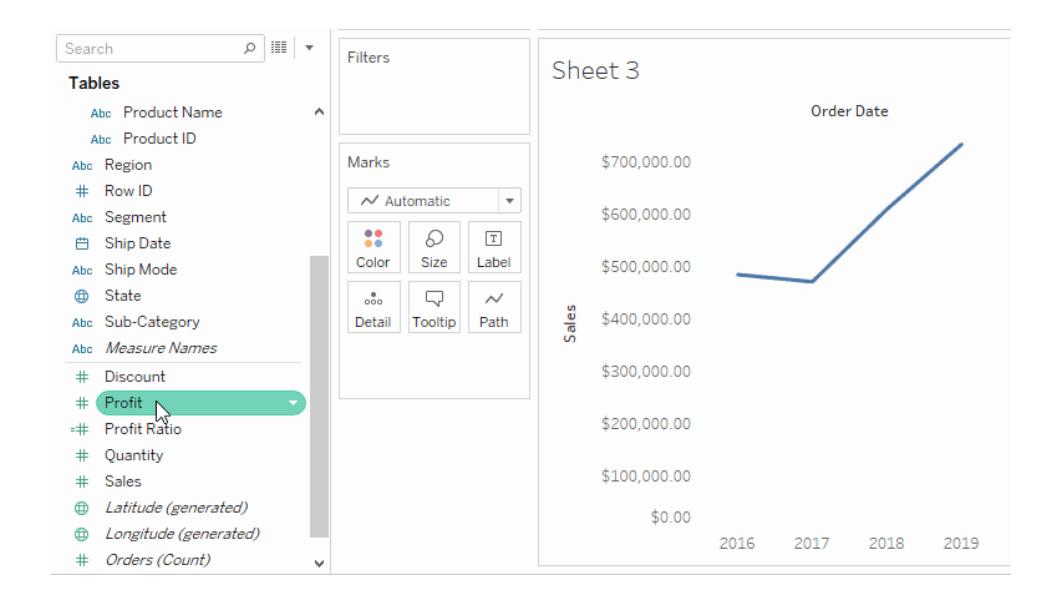

行と列をビューに追加する代わりにメジャーをブレンドすると、行または列が1 つ表示され、1 つの連続 軸上に各メジャーのすべての値が表示されます。たとえば、次のビューでは、共有している軸上に四半 期ごとの売上高と収益が示されています。

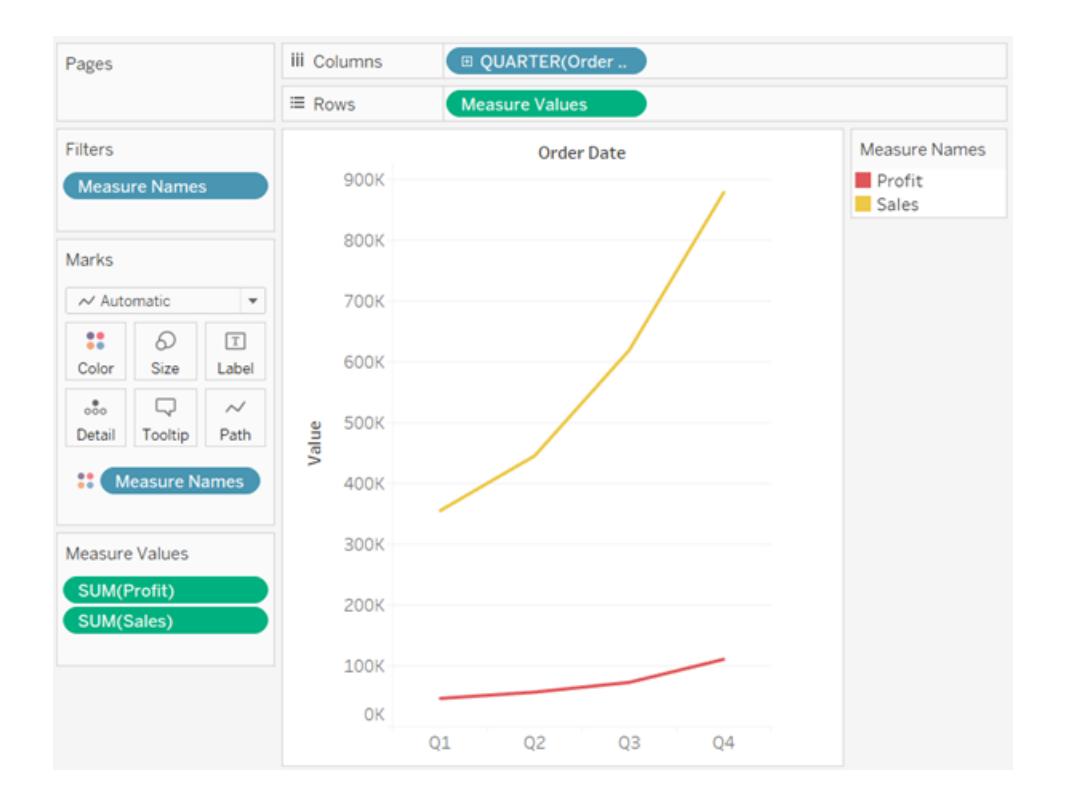

注**:** メジャーをキャンバスにドラッグしたとき、次のような二重ルーラーインジケーターの代わりに1 つのルーラーインジケーターしか表示されない場合、Tableau ではブレンドされた軸ではなく二 重軸が作成されます。二重軸の作成方法の詳細については[、二重軸を使った](#page-1417-0)**2** つのメジャー の比較 [次のページを](#page-1417-0)参照してください。

メジャーのブレンドには、**[**メジャー ネーム**]** フィールドと**[**メジャー バリュー**]** フィールドを使用します。これ らのフィールドは、使用しているデータソース内のすべてのメジャーネームとすべてのメジャーバリューを 含むフィールドとして生成されます。共有の軸は、**[**メジャー バリュー**]** フィールドを使用して作成されま す。メジャーごとに線が描画されるように、**[**メジャー ネーム**]** フィールドは**[**色**]** シェルフに追加されます。 最後に、**[**メジャー ネーム**]** フィールドは、ブレンドするメジャーのみを含むようにフィルターされます。

注**:** 軸のブレンドは、似たスケールと単位を使用するメジャーを比較する場合に最も適した手 法です。2 つのメジャーのスケールが大きく異なる場合、傾向が歪む可能性があります。

<span id="page-1417-0"></span>二重軸を使った2つのメジャーの比較

上下にレイヤーで重ねられた2 本の独立した軸である二重軸を使用すると複数のメジャーを比較で きます。二重軸は、異なるスケールのメジャーが2 つある場合の分析に役立ちます。

メジャーを二重軸として追加するには、フィールドをビューの右側にドラッグし、黒色の点線が表示さ れたらドロップします。

また、[行] または[列] シェルフのメジャーを右クリック(Mac ではControl を押しながらクリック) し、**[**二 重軸**]** を選択することもできます。

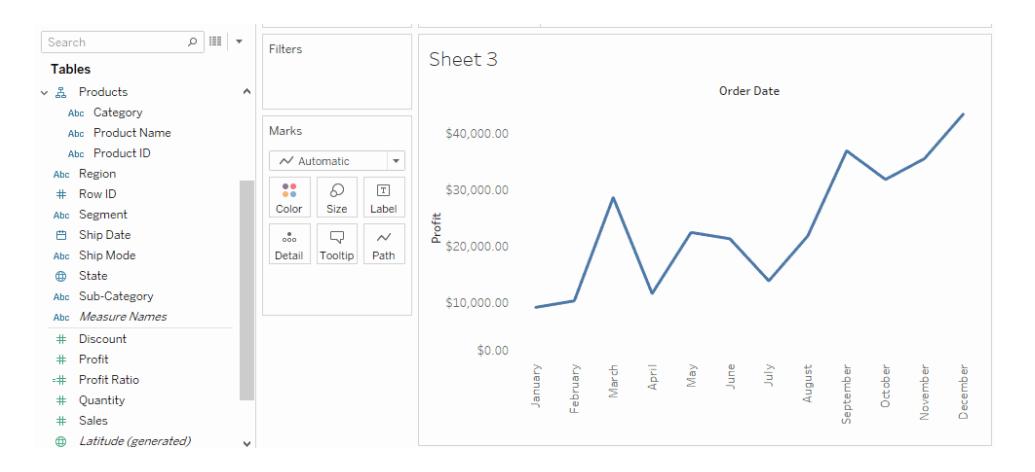

その結果、"利益" 軸が青色の線に対応し、"売上" 軸がオレンジ色の線に対応する二重軸が表示 されます。

最高 4 つの軸をレイヤーで重ねて追加できます。[列] シェルフに2 つ、[行] シェルフに2 つを配置でき ます。

軸を同期して同じスケールを使用する

二 重 軸 の 2 本 の軸 を同 じスケールを使 用 するよ う揃 えるには 、 セカンダ リ軸 を右 クリック(Mac では コ ントロールを押しながらクリック) して**[**軸の同期**]** を選択します。これにより、セカンダリ軸のスケールが プライマリ軸のスケールに揃えられます。

この例では、"Sales (売上高)" 軸はセカンダリ軸であり、"Profit (収益)" 軸はプライマリ軸です。

注**:** 軸を同期させるには、両方のメジャーのデータ型を同じにする必要があります。メジャーの データ型が異なる場合、以下のセクションを参照してください。

一致しない数値データ型での二重軸を同期できるようになりました。たとえば、整数データ型 を使用する軸および小数点データ型を使用する軸を同期できます。

プライマリとなる軸 やセカンダリとなる軸 を変 更 するには、セカンダリの [列] シェルフまたは [行] シェルフで フィールドを選択してから、シェルフのプライマリフィールドの前までドラッグし、オレンジ色の三角が表示 されたら放します。

この例では、**[**行**]** シェルフで**[SUM(Sales)]** フィールドを選択し、**[SUM(Profit)]** フィールドの前へドラッ グできます。これで、"Sales (売上高)" 軸がプライマリ、"Profit (収益)" 軸がセカンダリになりました。

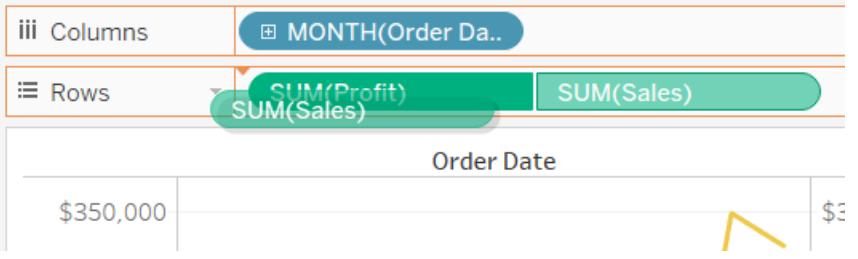

異なるデータ型のメジャーによる軸の同期

**[**軸の同期**]** オプションは、二重軸チャートで調整された正しい比較を実施できるようにします。ただ し、このオプションが利用できない(グレー表示されている) 場合もあります。これは、いずれかの軸の データ型が他の軸のものと異なるためです。

注:二重軸を含むグラフでは、バージョン2018.1 から、一致しない数値データ型での二重軸を 同期できるようになりました。たとえば、整数データ型を使用する軸および小数点データ型を使 用する軸を同期できます。

この問題を解決するには、いずれかの軸のデータ型を変更する必要があります。次の例に従って軸の データ型を変更してください。

- 1. 新しいワークシート 四 アイコンをクリックして新しいワークシートを開きます。
- 2. **"Order Date (**発注日**)"** を[列] までドラッグします。次に、シェルフにあるフィールドのドロップダ ウン矢印をクリックし、コンテキストメニューから**[**月**]** を選択します。
- 3. **"Sales (**売上高**)"** を[行] までドラッグします。次に、**"Quantity (**数量**)"** をビューの右側にド ラッグし、黒色の点線が表示されて二重軸になったらドロップします。

**[**数量**]** 軸を右クリックすると、**[**軸の同期**]** オプションが灰色で表示されます

4. [データ] ペインで**"Quantity (**数量**)"** フィールドのドロップダウン矢印をクリックしてから、コンテキ ストメニューの**[**データ型の変更**]** > **"Number (decimal) (**数値 **(**小数**)) "** を選択します。これ により、このフィールドのデータ型が変わります。

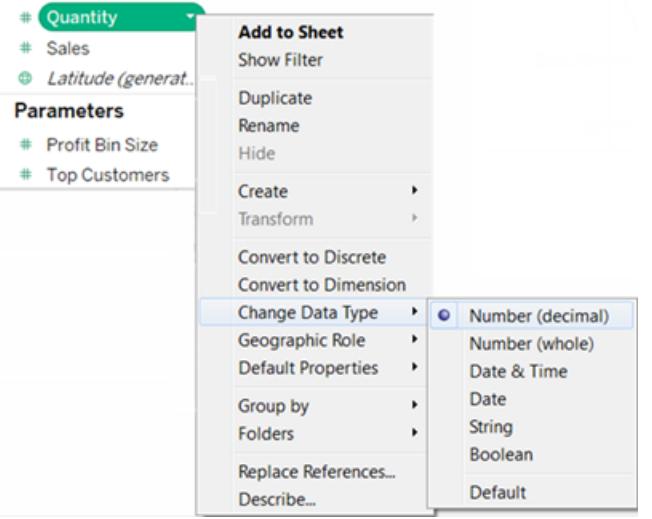

- 5. ビューの**[**数量**]** メジャーを置き換えます。
- 6. セカンダリ軸を右クリックしてから、**[**軸の同期**]** を選択します。

メジャーのマークをカスタマイズします

1. カスタマイズするメジャーの[マーク] カードを選択します。[行] および[列] シェルフのメジャーごと に[マーク] カードが1 つずつあります。

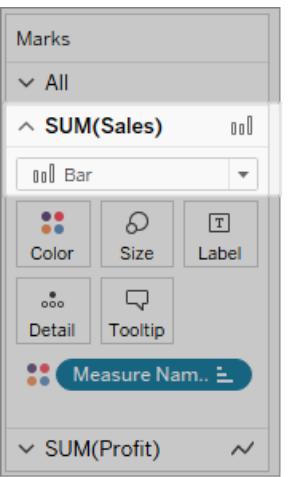

2. メジャーの新しいマークタイプを選択します。

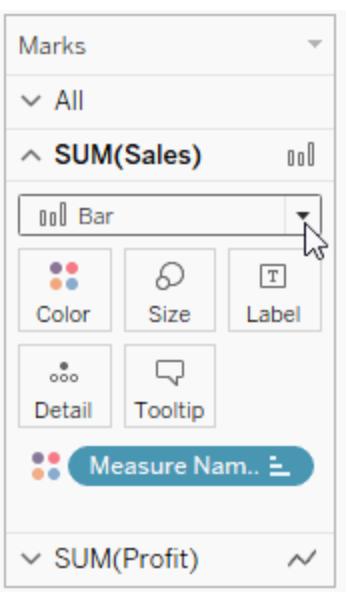

マークタイプ、形状、サイズ、色、詳細レベルなどのマークのプロパティに加えたすべての変更内 容は、選択されているメジャーに適用されます。

たとえば、下のビューでは、**"Sales (**売上高**)"** マークカードはアクティブです。マークタイプは**"** 棒**"** に変更されており、**"Sales (**売上高**)"** マークカードの**[**色**]** シェルフに**"Product Type (**商 品タイプ**)"** を配置すると、エンコードと詳細レベルは"Sales (売上高)" マークのみに適用されま す。"Budget Sales (予算売上高)" マークは、"Product Type (製品別)" に分類されません。

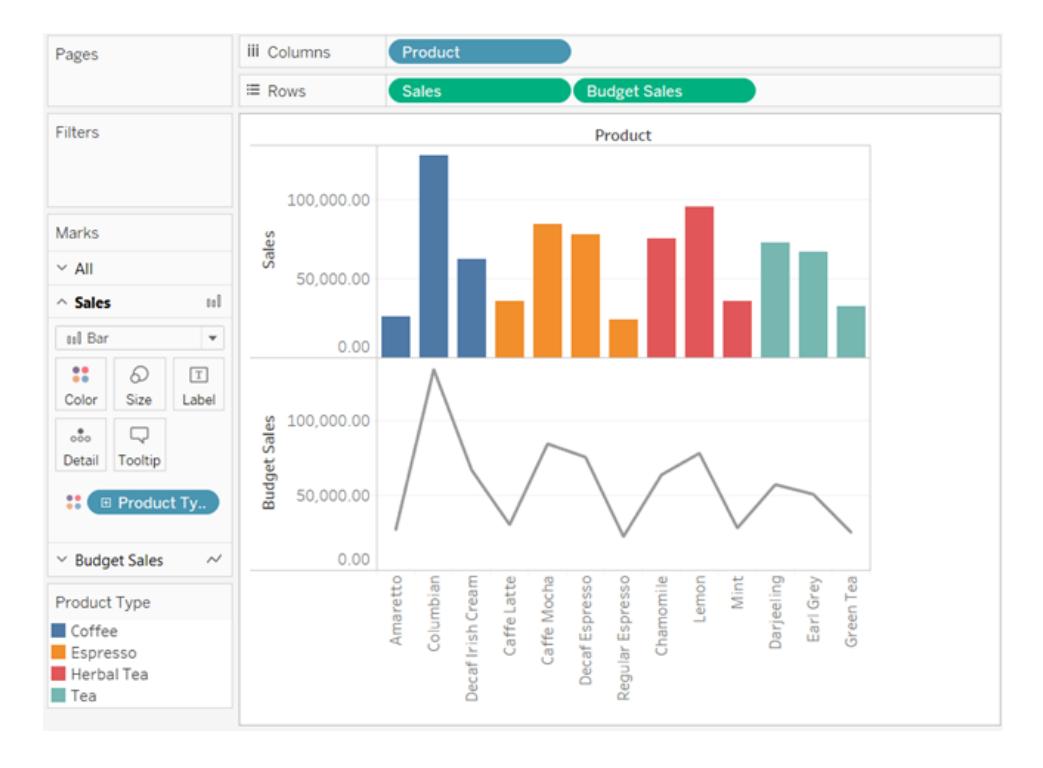

ヒント

- マークカードのプロパティだけを変更するようにフィールドを選択します。
- <sup>l</sup> **[**すべて**]** を選択してすべてのマークカードを選択すると、すべてのメジャーのプロパティを一度に 変更できます。
- ビューでフィールドのマークの順番を変更するには、軸を右クリックして、マークを前面に移動を 選択します。

複合グラフの作成(異なるマークタイプをメジャーに追加)

1 つのビュー内で複数のメジャーを使用して作業している場合、メジャーごとにマークタイプをカスタマ イズできます。メジャーごとにカスタマイズしたマークを使用できるため、各メジャーの詳細レベル、サイ ズ、形状、および色エンコードをカスタマイズできます。

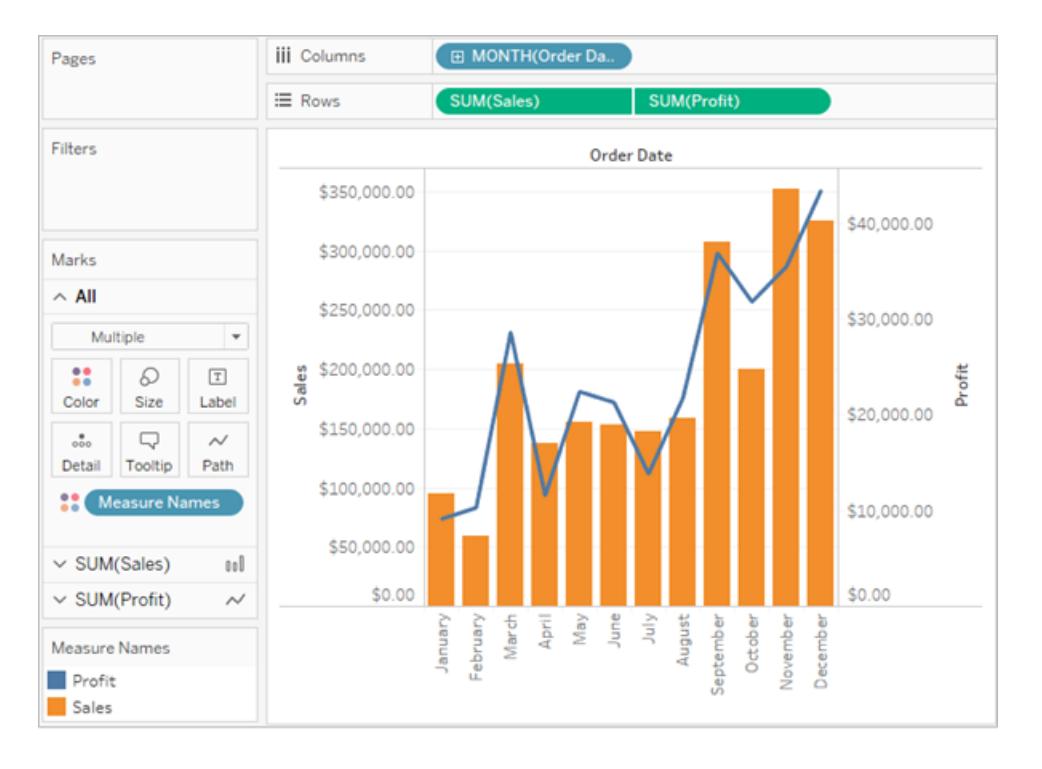

例えば、2 つのメジャーをに二重軸で使用するビューを作成できます。あるメジャーは収益を線マーク で表示し、別のメジャーは売り上げを棒マークで表示します。メジャーを個別の軸またはブレンドされた 軸として表示するように選択することも可能です。

### この例のような複合グラフを作成するには

- 1. サンプル- スーパーストアデータソースに接続します。
- 2. 注文日メジャーを列シェルフにドラッグし、次に住文日変更年から月]をクリックします。

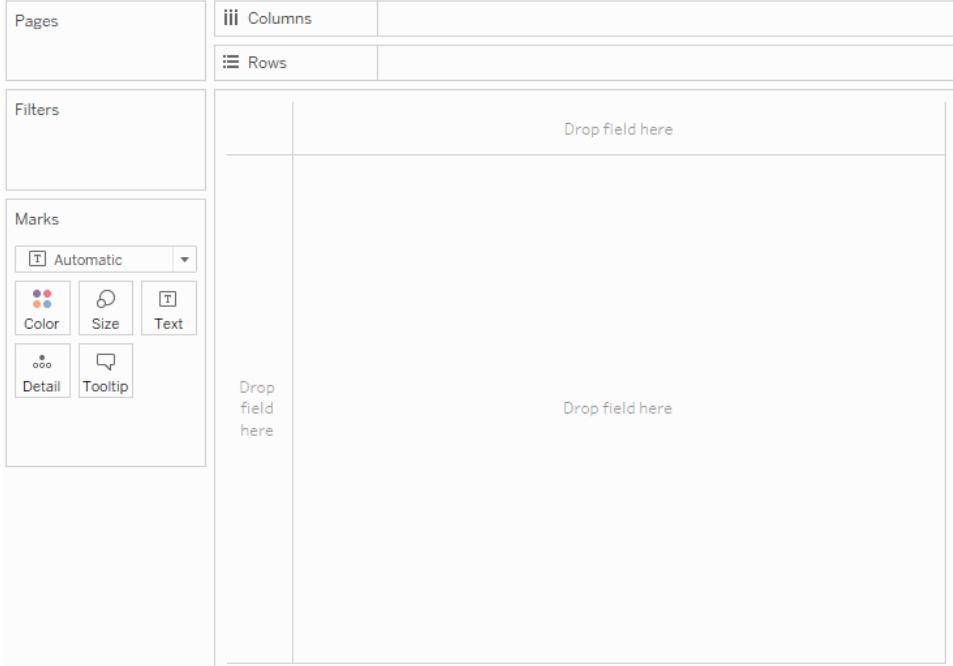

3. "Sales (売上)" メジャーを[行] シェルフにドラッグします。

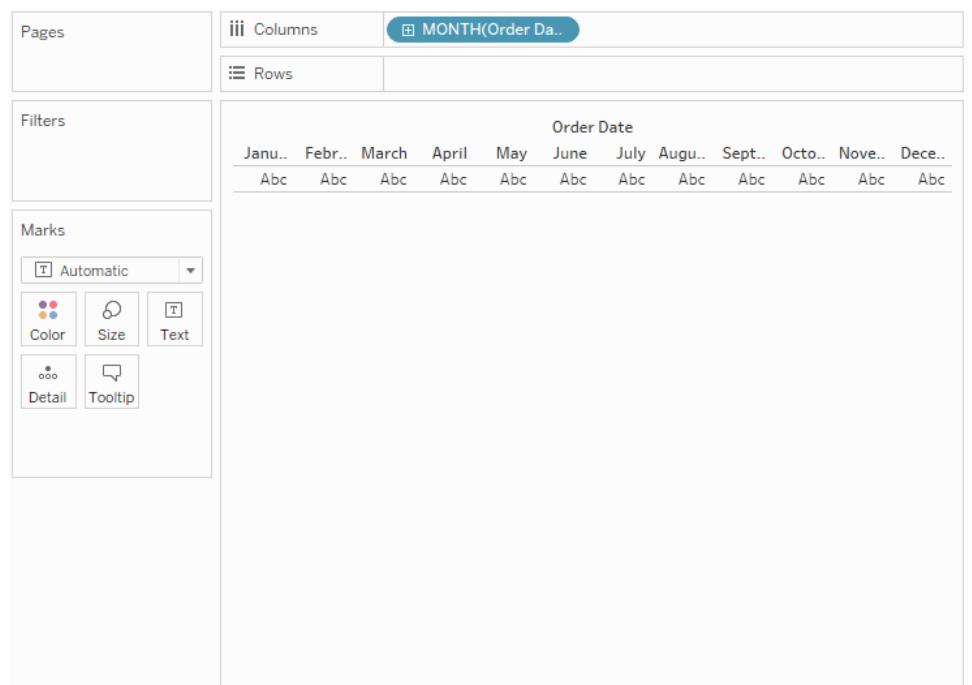

4. [収益]メジャーをビューの右側にドラッグし、黒色の点線が表示されたらドロップします。

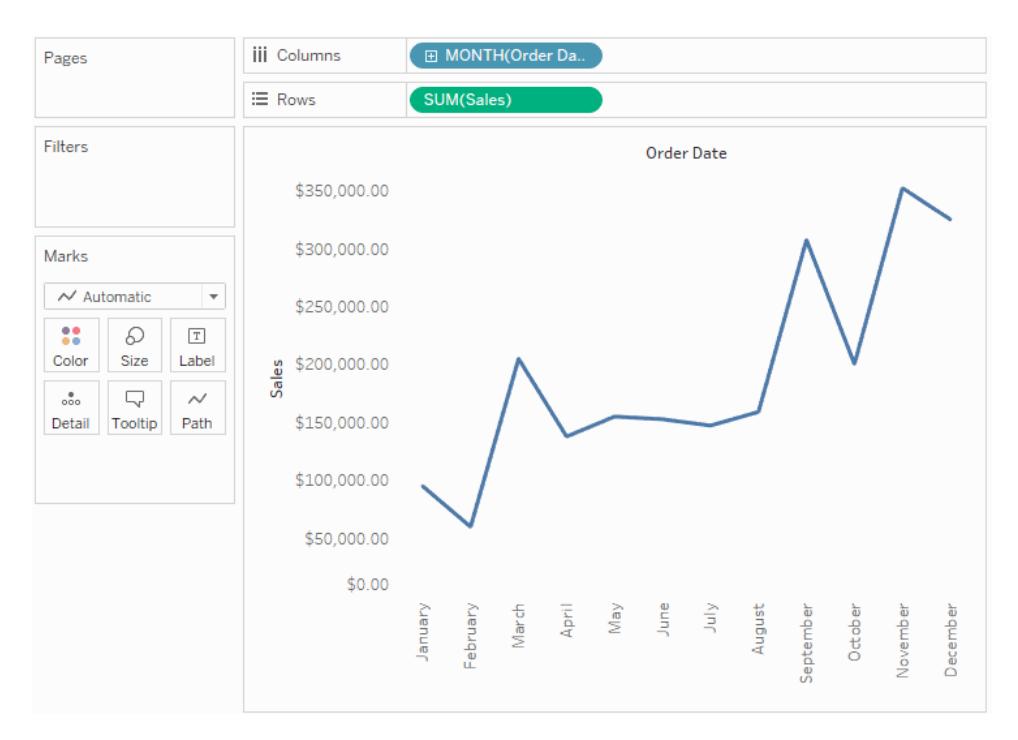

5. 売上]カードをクリックします。売上]マークタイプを棒に変更します。

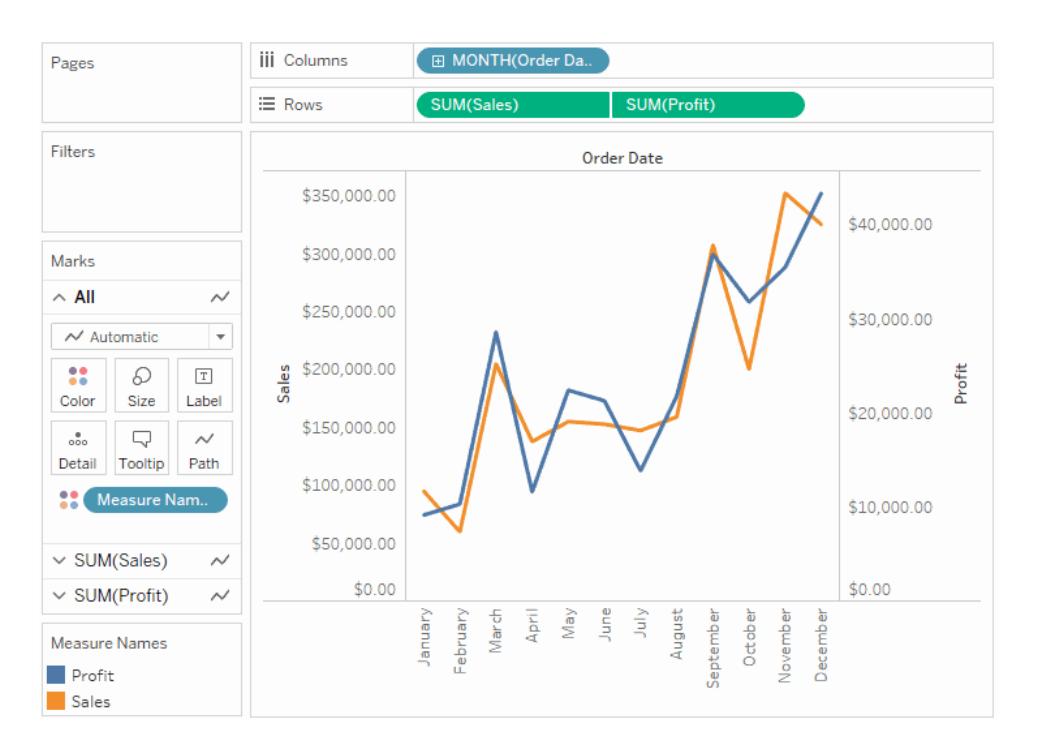

オプション: "Sales (売上)" マークと"Profit (収益)" マークに使用する色を調整するには、以下 を実行します。

- 1. **[**すべて**]** カードで、**[**色**]** をクリックしてから**[**色の編集**]** をクリックします。
- 2. [Profit data (収益データ)] の項目をクリックし、次にパレットで別の色をクリックします。 [Sales data (売上データ)] の項目をクリックし、次にパレットで別の色をクリックします。
- 3. **[**適用**]**、**[OK]** の順にクリックします。

<span id="page-1425-0"></span>メジャーバリューとメジャーネーム

[データ] ペインには、元のデータから作成されたものではないフィールドが必ずいくつか含まれていま す。そのうちの2 つが**[**メジャー バリュー**]** と**[**メジャー ネーム**]** です。Tableau では、複数のメジャーが 関与する特定のタイプのビューを作成できるように、これらのフィールドが自動的に作成されます。

- <sup>l</sup> **[**メジャー バリュー**]** フィールドには、データのすべてのメジャーが連続する値を使用して1 つの フィールドに集められています。個々のメジャーフィールドを[メジャーバリュー] カードの外にド ラッグして、これらのフィールドをビューから削除します。
- <sup>l</sup> **[**メジャー ネーム**]** フィールドには、データのすべてのメジャーの名前が不連続の値を使用して1 つのフィールドに集められています。

[メジャーネーム] と[メジャーバリュー] の使用方法

Tableau では、複数のメジャーが関与する特定のタイプのビューを作成できるように、これらのフィール ドが自動的に作成されます。

**[**メジャー バリュー**]** および**[**メジャー ネーム**]** は、大部分においてTableau の他のフィールドと同じで す。

- <sup>l</sup> **[**メジャー ネーム**]** のフィルターを表示できます。
- <sup>l</sup> **[**メジャー バリュー**]** を書式設定できます。書式設定は、既定の書式設定としてすべてのメ ジャーに継承されます。
- <sup>l</sup> **[**メジャー バリュー**]** および**[**メジャー ネーム**]** をシェルフにドロップできます。
- <sup>l</sup> **[**メジャー ネーム**]** の値に別名を割り当てることができます。
- <sup>l</sup> **[**メジャー ネーム**]** の値の手動の並べ替え順序を変更できます。

[メジャーバリュー] カード

ビュー内に**[**メジャー バリュー**]** がある場合、Tableau は、**[**メジャー バリュー**]** カードを作成します(下図 の赤枠)。ここには、データソース内のメジャーが既定の集計を使ってリストされます。

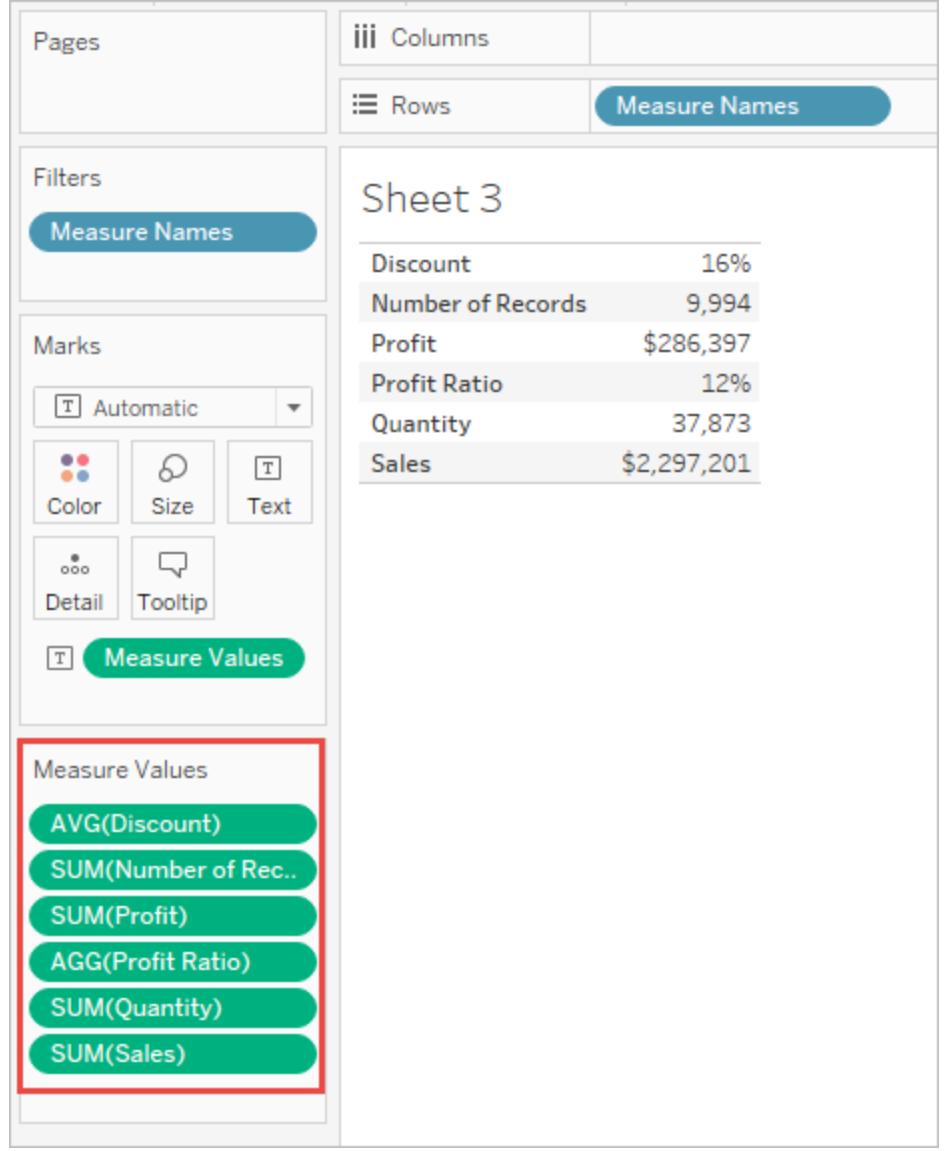

ビューから個々のメジャーを削除するには、メジャーを**[**メジャー バリュー**]** カードの外までドラッグしま す。

メジャーネームについて

複数のメジャーを1 つのビューに表示するときは、**[**メジャー バリュー**]** フィールドと**[**メジャー ネーム**]** フィールドを使用できます。**[**メジャー ネーム**]** を追加すると、すべてのメジャーネームが行ヘッダーまた は列ヘッダーとしてビューに表示されます。ヘッダーには各メジャー名が含まれます。この機能は、複数 のメジャーが表示されるテキストテーブルを使用する場合に便利です。たとえば、地域別の製品カテ ゴリーごとに集計された収益が含まれるテキストテーブルがあるとします。

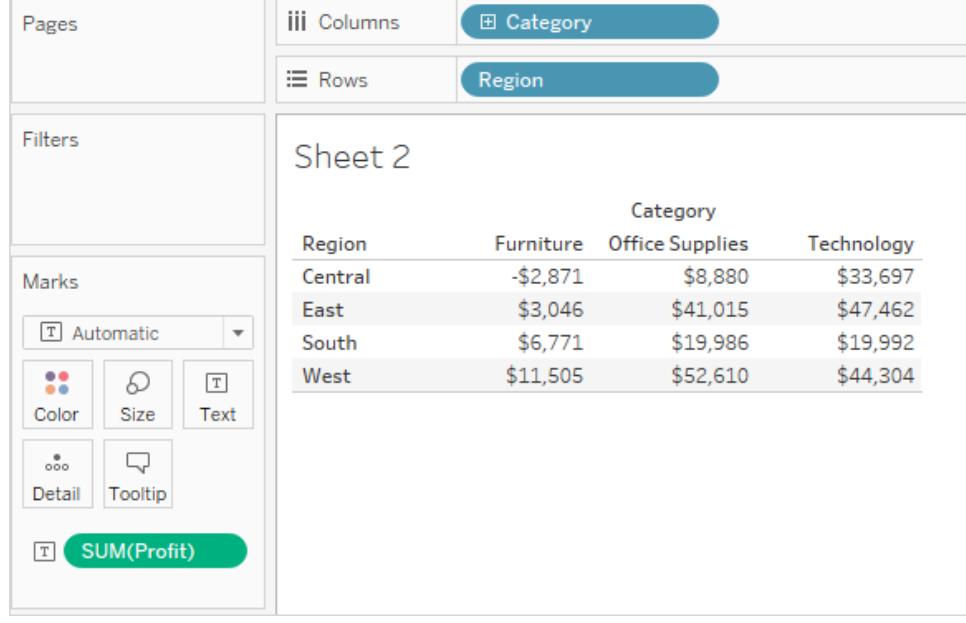

ここで、カテゴリーごとに、**"Profit (**収益**)"** と**"Sales (**売上高**)"** の両方を表示したいとします。 **"Sales (**売上高**)"** をテキストテーブルに追加する(ドラッグしてビューにドロップする) と、メジャーが組 み合わされて、**[**メジャー バリュー**]** フィールドが[テキスト] に配置されます。**[**メジャー ネーム**]** フィールド は**[**行**]** シェルフに自動的に追加されます。

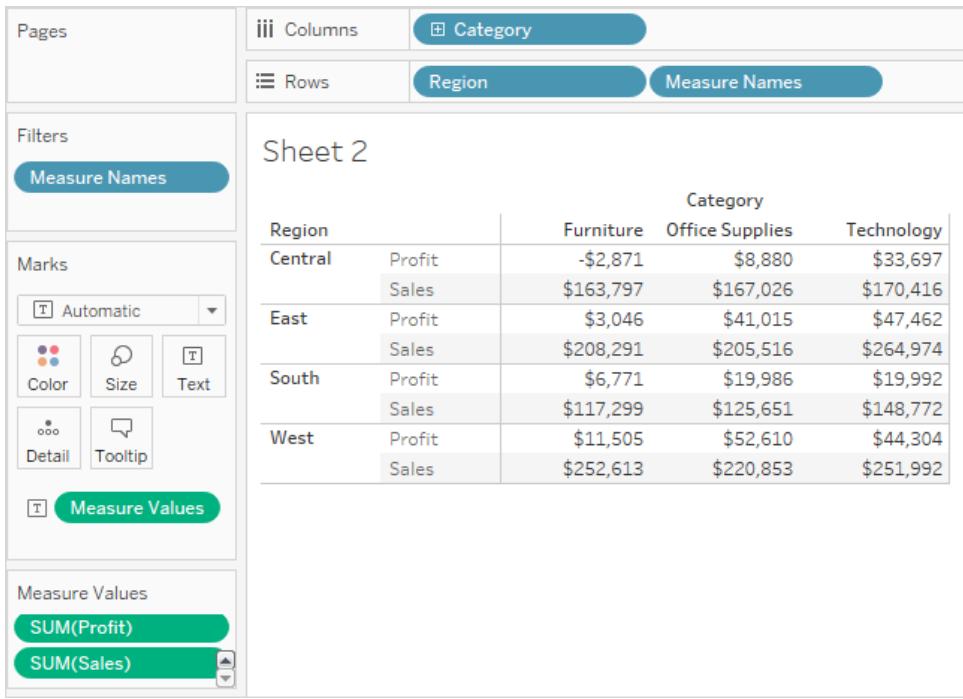

既定で、ヘッダー名によって集計ラベルが削除されていることに留意してください。集計を含ませるか、 "Total Profit (合計収益)" および"Total Sales (合計売上高)" と入力します。メジャーネームを変更す るには、「行]シェルフの"メジャーネーム"フィールドを右クリック(Mac では Control を押しながらクリック) し、**[**別名の編集**]** を選択します。変更を加え、**[OK]** をクリックします。

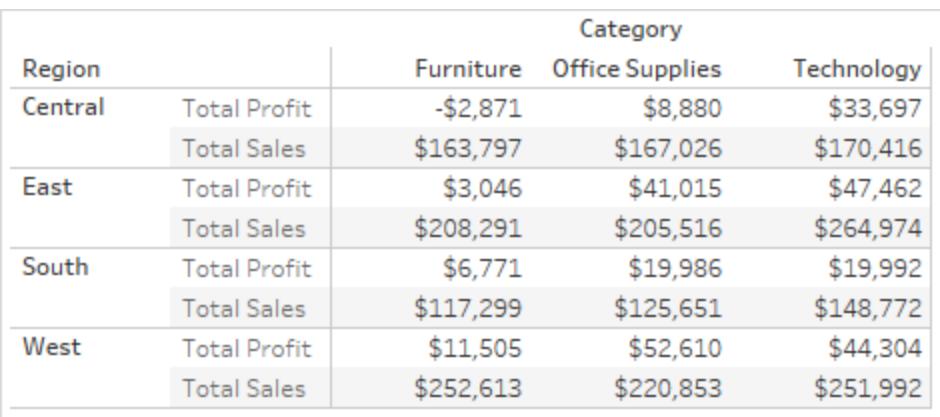

[メジャーネーム] と[メジャーバリュー] を使用したビジュアライゼーションの作成

**[**メジャー バリュー**]** および**[**メジャー ネーム**]** を使用して、同時に既定の集計を使用しながら、データ ソース内のすべてのメジャーの値を表示することができます。以下のビューは、サンプル- スーパーストア データソースを使用して作成されました。既定の集計を使用して、[データ] ペインにすべてのメジャー の値が表示されます。

#### このビューを作成するには

Superstore サンプルワークブックを使用して、新しいワークシートを作成します。

**[**メジャー バリュー**]** を[行] へドラッグします。

[表示形式] で[テキスト表] をクリックします。

[表示形式] から[テキスト表] が選択されます。

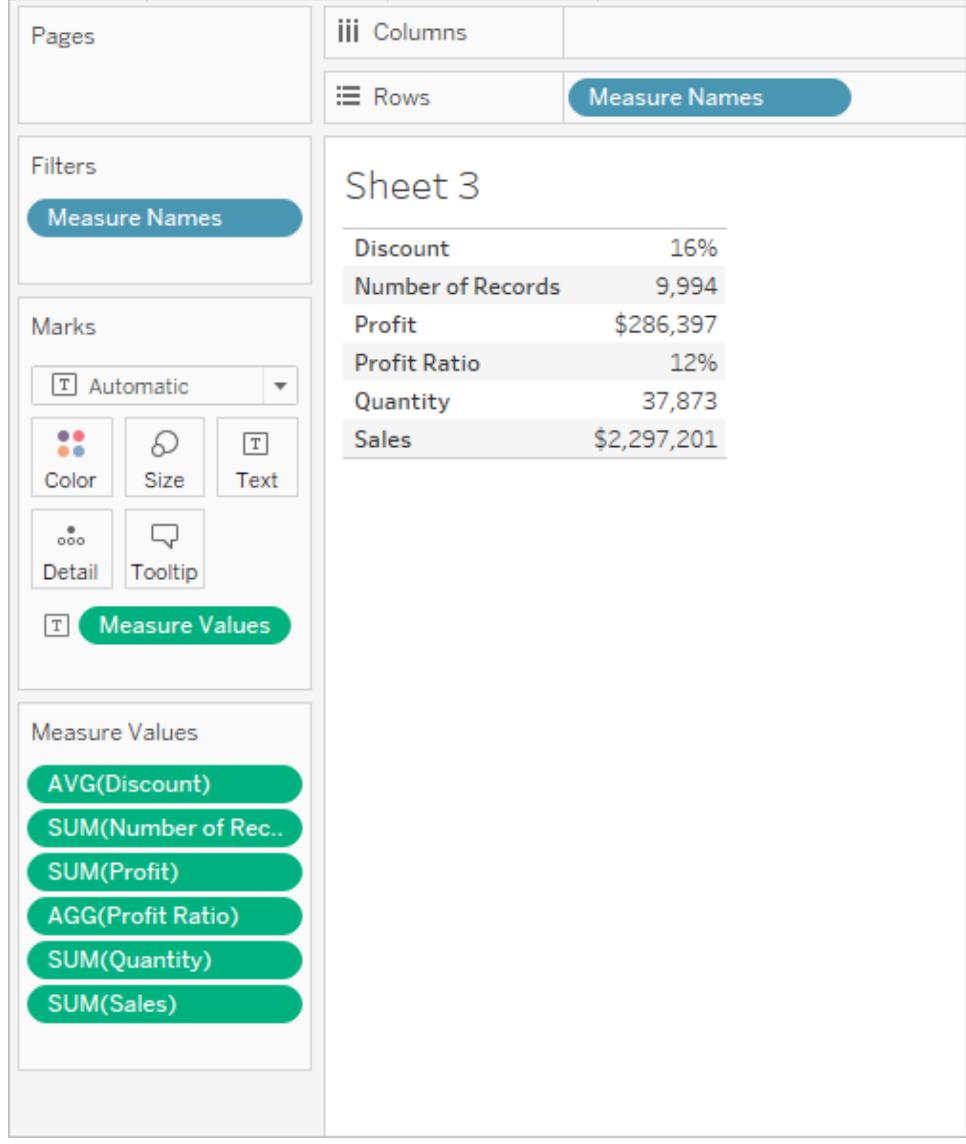

もちろん、このビューはデータの簡易調査以上の目的にはあまり適しません。なぜなら、同じものを 測っていない数値を比較しても、十分な洞察が得られないからです。**"Profit (**収益**)"** と**"Sales (**売 上高**)"** はどちらもドルですが、**"Discount (**割引**)"** と**"Profit (**収益率**)"** はパーセントです。

[メジャーネーム] と[メジャーバリュー] をビューに自動で追加するタイミング

Tableau は、ユーザーの特定のアクションに応じて、**[**メジャー ネーム**]** および**[**メジャー バリュー**]** フィー ルドをビューに自動的に追加します。

軸のブレンド

軸をブレンドすることによって、同じ連続軸に複数のメジャーを表示することができます。詳細につい ては[、複数のメジャーの軸を単一軸にブレンドしますページ](#page-1415-0)1218を参照してください。この方法を使

用すると、Tableau が[メジャーネーム] と[メジャーバリュー] をビューに自動的に追加するので、ブレン ドされた軸に追加メジャーを追加できます。

ビューに複数のメジャーがある場合の[表示形式] の使用

ビューに複数のメジャーがある場合、[表示形式] で特定の視覚化タイプを選択すると、Tableau が **[**メジャー ネーム**]** および**[**メジャー バリュー**]** (または**[**メジャー ネーム**]** のみ) を自動的に追加します。

<sup>l</sup> ビューに複数のメジャーがある場合、横並びのバーを選択すると、Tableau は**[**メジャー バ リュー**]** と**[**メジャー ネーム**]** の両方を追加します。たとえば、元のビューで、ラインを使用して一 定期間の**"Sales (**売上高**)"** と**"Profit (**収益**)"** が表示されていたとします。

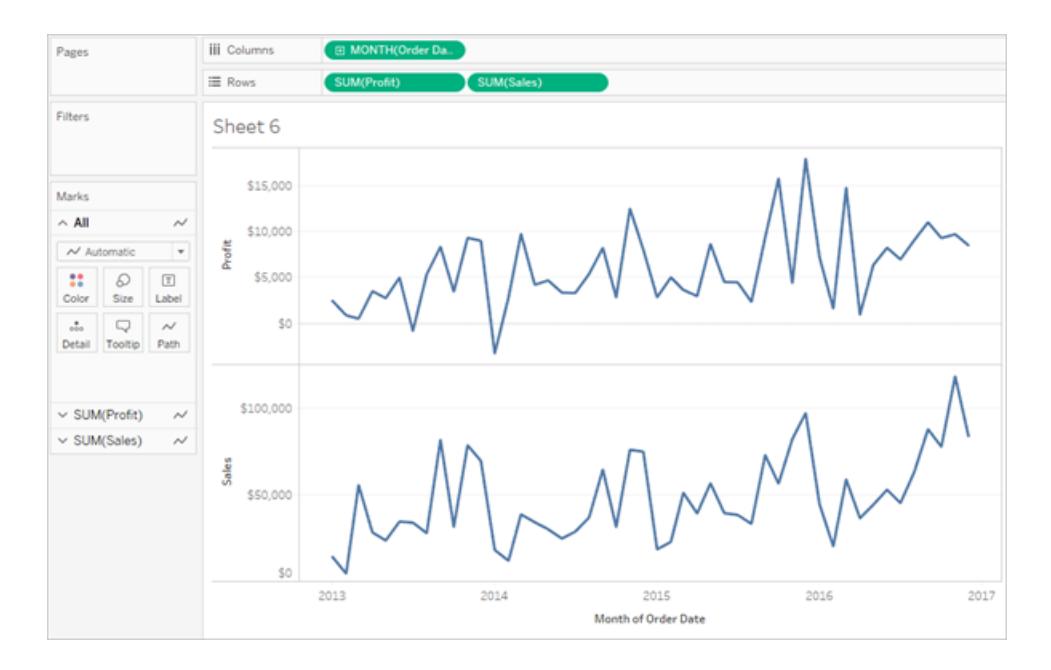

<sup>l</sup> [表示形式] で横並びのラインを選択した場合、ビューが**[**メジャー ネーム**]** と**[**メジャー バリュー**]** を含むように更新されます。

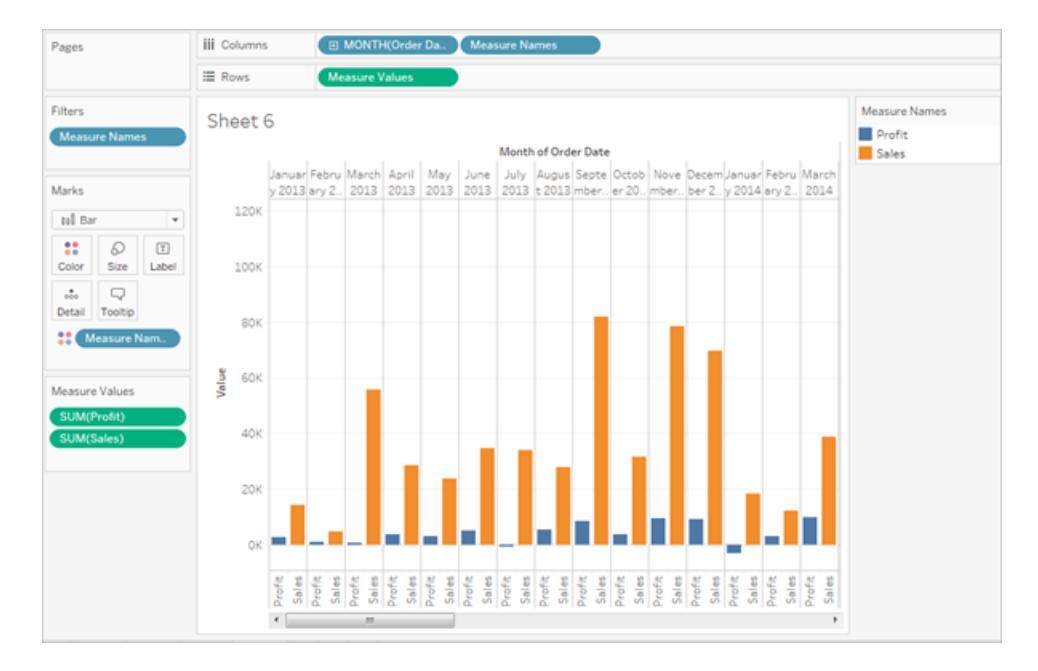

● ビューに複数のメジャーがある場合に、[表示形式] で横並びの円を選択すると、Tableau は **[**メジャー バリュー**]** と**[**メジャー ネーム**]** を追加します。

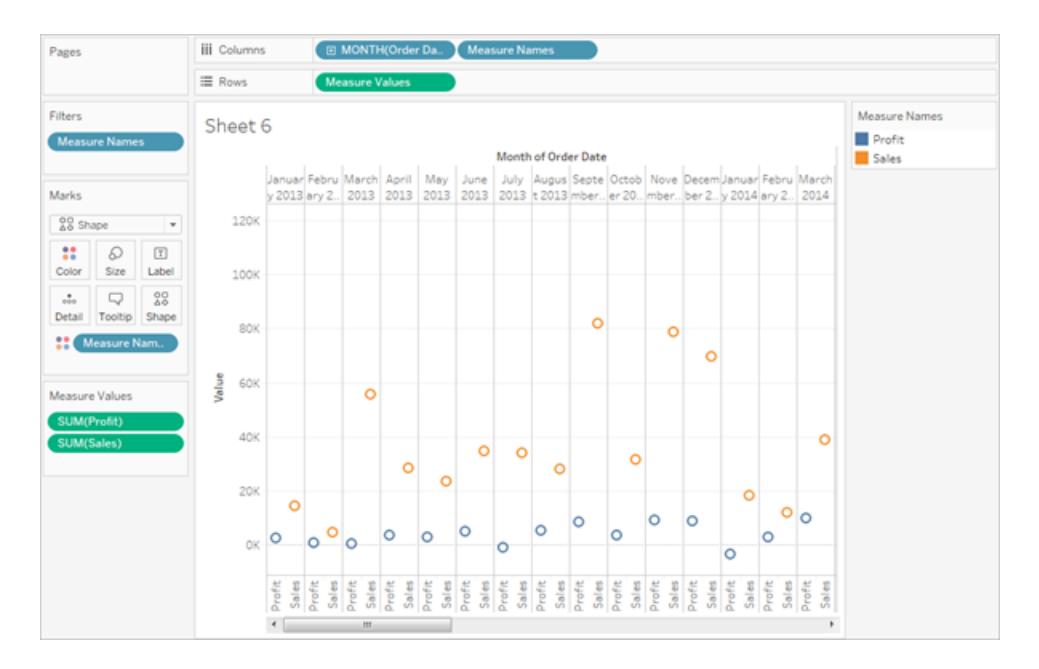

<sup>l</sup> ビューに複数のメジャーがある場合に、[表示形式] でデュアルラインを選択すると、Tableau は**[**メジャー ネーム**]** を追加しますが、**[**メジャー バリュー**]** は追加しません。

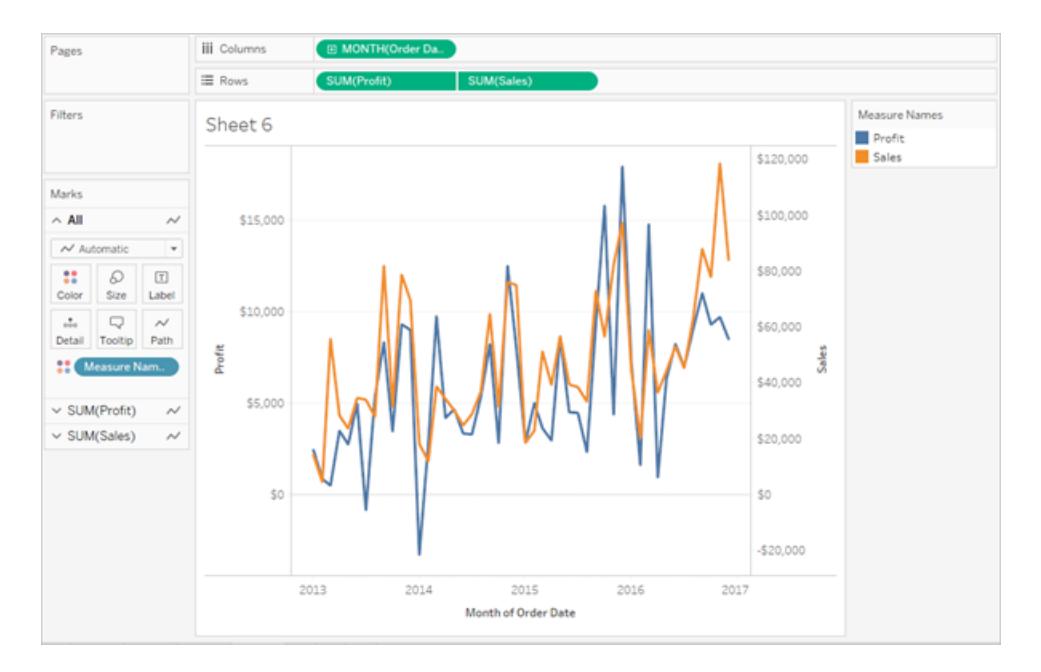

これは軸のブレンドと似ています。ただしこちらの場合は、Tableau は個別の値の範囲 (1 つは ビューの左側、もう1 つは右側) を使用して、ラインをできる限り近付けて配置します。ブレンド された軸では、Tableau は1 つの値の範囲を使用するため、ラインがうまく配置される場合とさ れない場合があります。

メジャーごとの凡例を使用した[メジャーネーム] と[メジャーバリュー] の操作方法

ビューに**[**メジャー バリュー**]** と**[**メジャー ネーム**]** がある場合、各メジャーのコードデータに色を付けるこ とができます。詳細については、メジャー [バリューと色の凡例](#page-289-0) ページ92を参照してください。

NULL 値およびその他の特殊な値の取り扱い

一部のデータはTableau で特殊な処理を行う必要があります。具体的には次のとおりです。

- null 値
- 不明またはあいまいな地理的位置
- 論理スケールで作業する際には負の値またはゼロ
- ツリーマップで作業する際には負の値またはゼロ

特殊な値のインジケーター

データにこれらの特殊な値のいずれかが含まれている場合、Tableau ではその値をビューにプロットで きません。代わりに、ビューの右下隅にインジケーターが表示されます。インジケーターをクリックすると、 これらの値を処理する方法のオプションが表示されます。

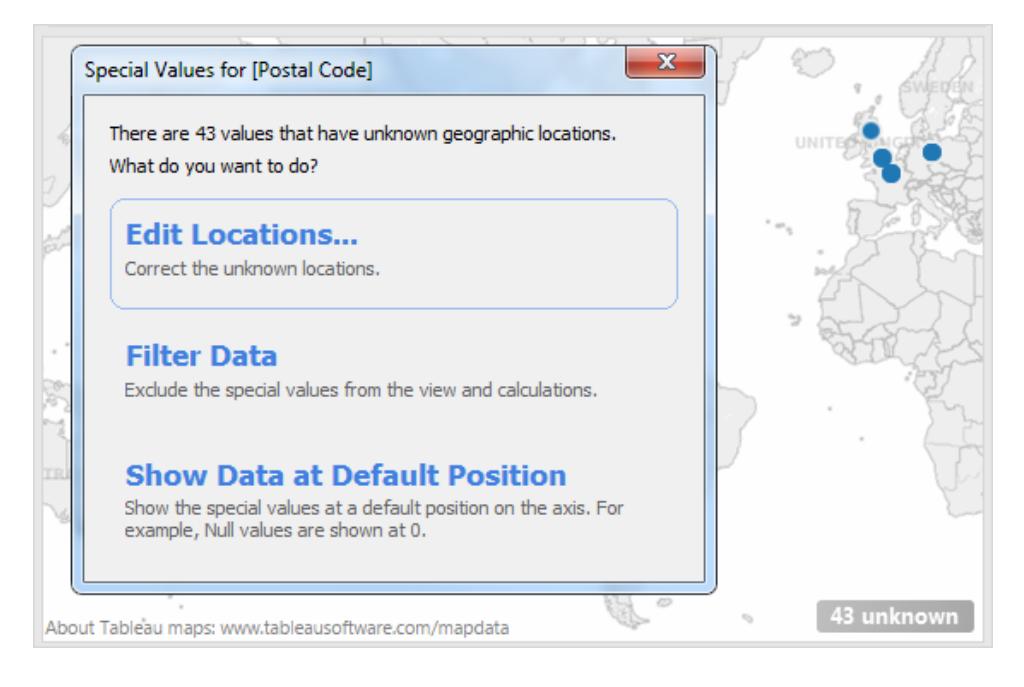

値の処理方法が不明な場合は、特殊な値のインジケーターを表示させたままにすることができます。 通常、ビューに表示されていないデータを認識できるように、インジケーターを表示させたままにするこ とをお勧めします。ただし、インジケーターを非表示にするには、インジケーターを右クリック(Mac では Control を押しながらクリック) し、**[**インジケーターを非表示**]** を選択します。

Null の数値と日付、および対数軸の負の値

Null 値は空白のフィールドで、欠損値や不明な値を示します。

メジャーまたは連続日付をビューにドラッグすると、値は連続軸に沿って表示されます。フィールドに Null 値が含まれている場合や、対数軸上のゼロ値や負の値が含まれる場合、Tableau ではそれら の値をプロットできません。これらの値が存在する場合、Tableau では、ビューの右下隅に、不明な 値が存在することを示すインジケーターが表示されます。インジケーターをクリックし、次のオプションか ら選択します。

- <sup>l</sup> データのフィルター- フィルターを使用してビューからnull 値を除外します。データをフィルターす ると、null 値はビューで使用されているすべての計算からも除外されます。
- <sup>l</sup> 既定の位置のデータを表示 軸の既定の位置にデータを表示します。null 値は引き続き計 算に含められます。既定の位置はデータ型によって異なります。次の表に既定値を示しま す。

#### データ型 既定の位置

数值 0

## データ型 既定の位置

日付 12/31/1899

対数軸の負の値 1

不明な地理的位置 (0,0)

Null 値の非表示

- <sup>l</sup> Null 値を含むディメンションまたは不連続メジャーをフィルター処理するには、ピルを[フィルター] シェルフにドラッグし、**[Null]** の選択を解除します。Null 値は不連続な値を含むリストに表示さ れるので、そこでNull 値を削除できます。
- <sup>l</sup> 通常、メジャーに含まれているNULL 値は、ビュー内ではゼロとしてプロットされます。これらの Null 値を完全に非表示にする方法など、その他のオプションを参照するには、**NULL** [値の書](#page-3224-0) [式設定](#page-3224-0)ページ3027を参照してください。

注: 計算フィールドでNull 値を処理する際に使用できるISNULL() やIFNULL() などの関数に ついては[、論理関数](#page-2327-0) ページ2130を参照してください。

不明な地理的位置

マップおよび地理的フィールドを使用する場合、不明またはあいまいな位置はビューの右下隅のイン ジケーターで識別されます。インジケーターをクリックし、次のオプションから選択します。

- 場所の編集 データを既知の位置にマッピングして、位置を修正します。
- データのフィルター フィルターを使用してビューから不明な位置を除外します。この位置は計 算に含められません。
- <sup>l</sup> 既定の位置のデータを表示 マップ上の既定の位置 (0, 0) に値を表示します。

ツリーマップのゼロ値または負の値

ツリーマップを使用する場合、null 値またはゼロ値はビューの右下隅のインジケーターに表示されま す。インジケーターをクリックし、次のオプションから選択します。

- データのフィルター フィルターを使用してビューから不明な位置を除外します。この位置は計 算に含められません。
- <sup>l</sup> 絶対値の使用 絶対値を使用して、ビュー内の対応するエリアのサイズを特定します。たとえ ば、5 および-5 は同じサイズとして表示されます。

# 欠落した値や空の行と列の表示または非表示

日付または数値ビンを使用する場合、Tableau にはデータに表されている値のみが表示されます。 データに値の範囲全体が含まれていない場合、欠落した値は表示されません。

次のようなデータセットがあるとします。このデータセットには、月の列とサイズの列があります。1月か ら5 月までと9 月から12 月までの行がありますが、6 月、7 月、8 月のデータは記録されていません。 この場合にTableau で折れ線グラフを作成すると、欠落した月は表示されません。欠落した月を表 示して、この期間に記録されたデータが存在しないことを明確にすることもできます。

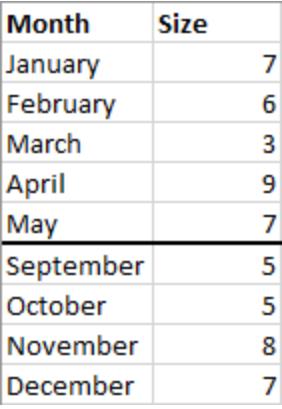

既知の範囲の欠落値を表示する

Tableau では、日付や数値ビンなどの可能なドメインが明確に定義されているため、このサンプル データセットから6 月、7 月、8 月の欠落月を推測できます。データに月曜日、火曜日、水曜日、土 曜日、日曜日が含まれている場合、Tableau は欠落値を木曜日および金曜日として入力できま す。ただし、データセットが青緑、緑、青、黄などの色のリストである場合、残りの値が何であるかを 確実に知る方法がないため、Tableau は欠落値を推測できません。

**[**欠落した値を表示**]** オプションが表示されない場合、データは、Tableau が欠落値を特定できるよう にするための要件を満たしていません。

欠落値の表示を切り替える

既定では、日付範囲または数値ビンの欠落したヘッダー値は表示されません。この例のx 軸は5 月 から9 月までです。

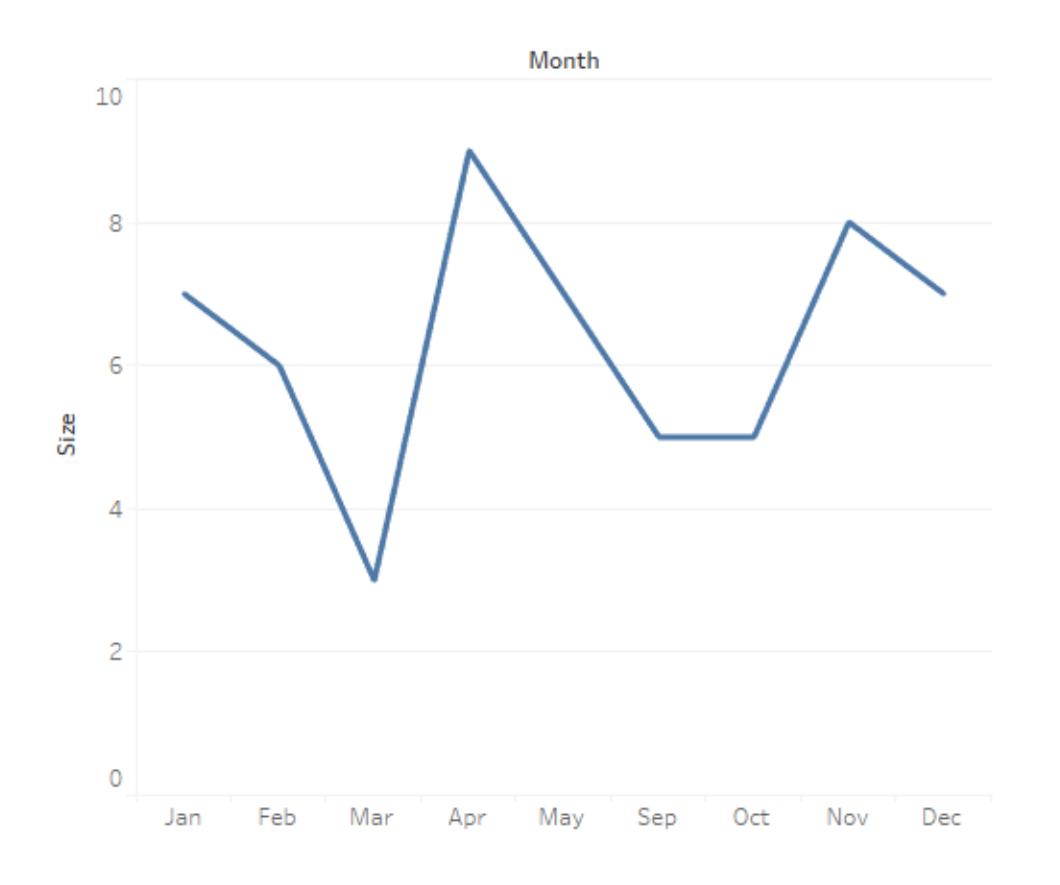

欠落したヘッダー値を表示して不完全なデータを示すことができます。

<sup>l</sup> 日付またはビンヘッダーを右クリック(Mac ではControl を押しながらクリック) し、**[**欠落した値 を表示**]** を選択します。

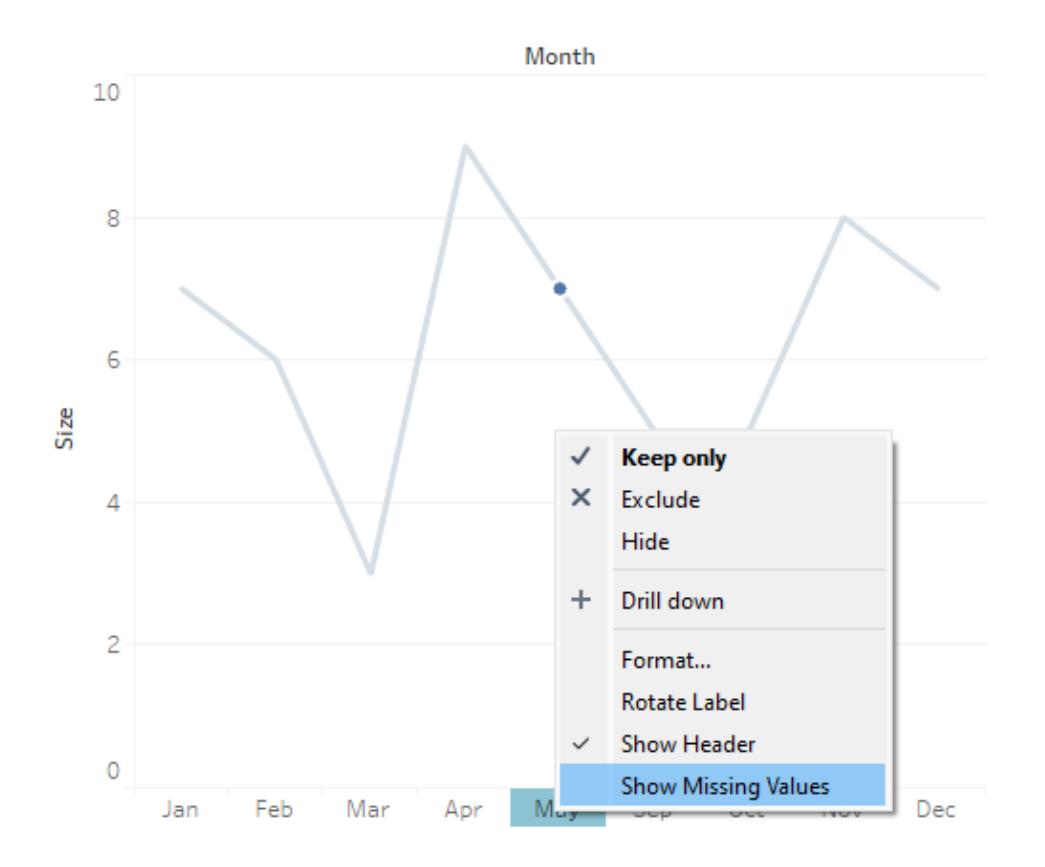

この例のx 軸が更新され、6 月、7 月、8 月のヘッダーが含まれるようになります。

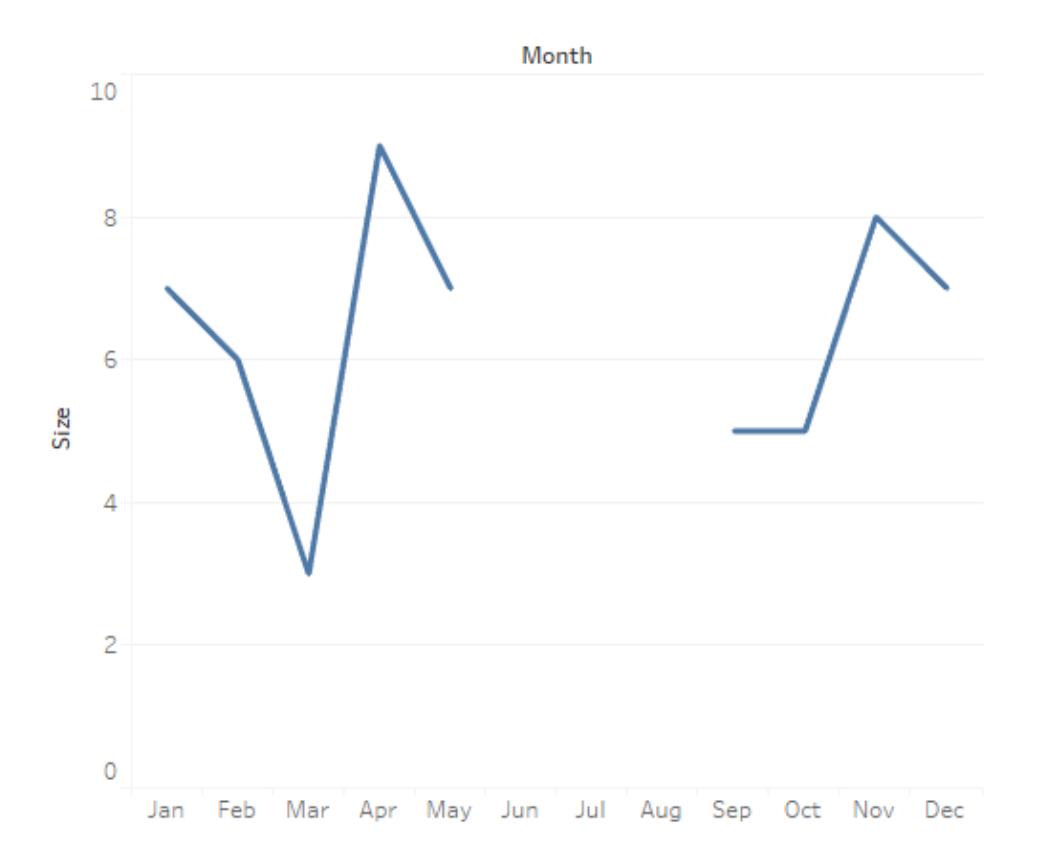

既定の動作に戻すには、[欠落した値を表示] をオフにします。

<sup>l</sup> 日付またはビンヘッダーを右クリック(Mac ではControl を押しながらクリック) し、**[**欠落した値 を表示**]** をオフにします。

Null と欠落値

欠落したヘッダー値とnull データには違いがあります。欠落している月の例では、6 月、7 月、8 月の 行全体がデータセットから欠落しています。3 月はデータの行として存在しますが、3 月の[サイズ] 列 の値は空です。これはnull 値です。
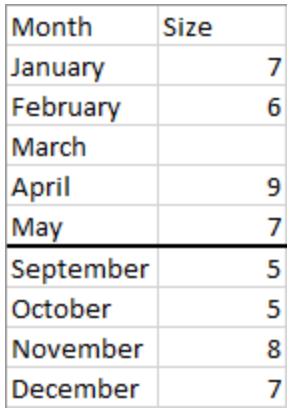

Viz では、null に対してのみ null インジケーターがあり、ヘッダー値が欠落しているために生じるギャップ に対してはnull インジケーターがありません。

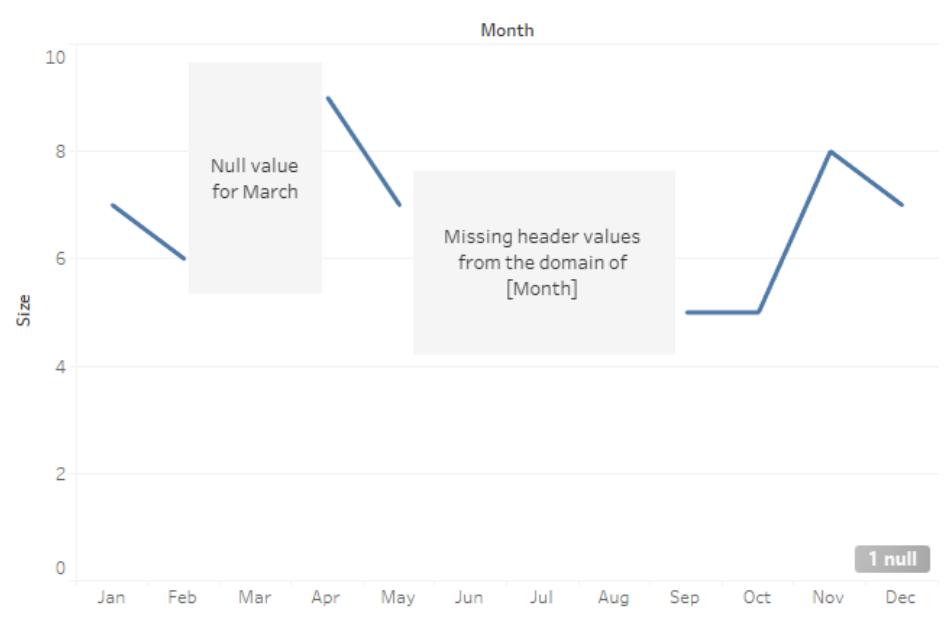

Null indicator

ZN() 関数を使用した計算フィールドで、null 値を置き換えることができます。ZN はnull をゼロに置き 換えます(ただし、欠落しているヘッダー値は置き換えません)。3月のサイズは null なので、ZN (Size) は3 月をゼロにします。ただし、6 月、7 月、8 月には行がまったくありません。これらの月は null ではなく欠落しているため、ZN は行を作成したり、ゼロを追加したりしません。

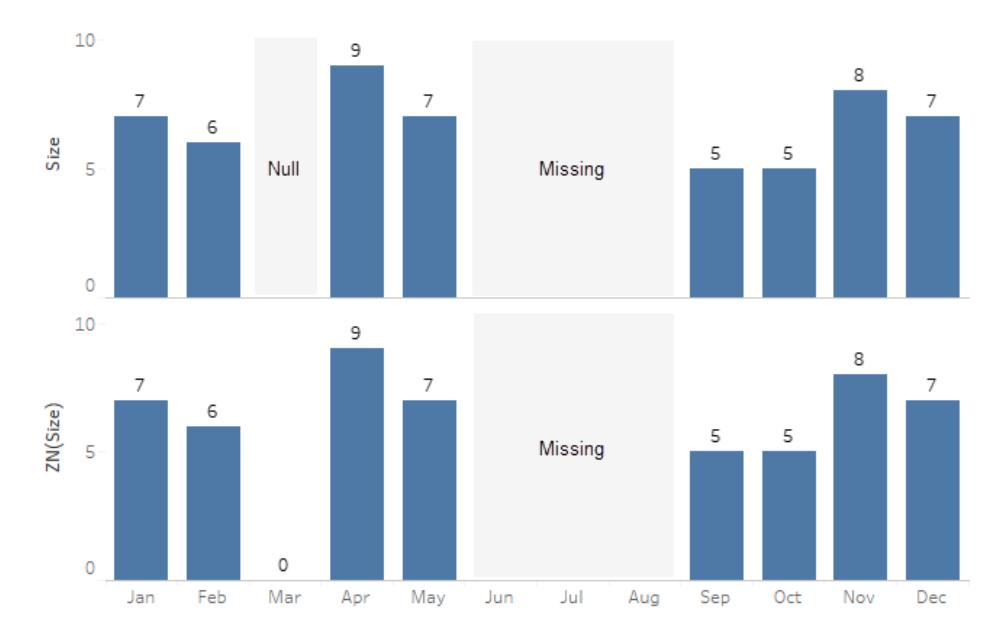

Null and ZN versus missing data

ZN 関数の詳細については、「[数値関数](#page-2276-0) ページ2079」を、null の処理方法の詳細については、 「**NULL** [値の書式設定](#page-3224-0) ページ3027」を参照してください。

注: ビューに表示されている欠落した値に対して計算を実行することもできます。これを行うに は、上部にある**[**分析**]** メニューを開き、**[Infer Properties from Missing Values (**欠落した 値からプロパティを推測する**)]** を選択します。この例については[、生成されたマークを使用した](#page-2835-0) [予測モデリングページ](#page-2835-0)2638を参照してください。

#### 空の行および列の表示と非表示

#### Tableau Desktop のみで使用できます。

日付または数値ビンでないフィールドを操作している場合、Tableau では空の行と列が既定で非表 示になります。

たとえば、学生クラブとそのクラブに所属する学生を調べているとします。クラブに所属していない学生 がいる場合、その学生の名前は、学生とクラブのディメンションのみのViz に表示されません。空の行 を表示するには、**[**分析**]** > **[**表のレイアウト**]** > **[**空の行を表示**]** を選択します。

### 空の行を非表示 **(**既定**)**

### 空の行を表示

ジェイはどのクラブにも所 属していないので、 学 ジェイはどのクラブにも所 属していませんが、 空 生のジェイには行がありません。各行にはプレー の行が表示されるため、プレースホルダーマーク スホルダーマーク(Abc) があります。

(Abc) のないジェイの行が存在します。

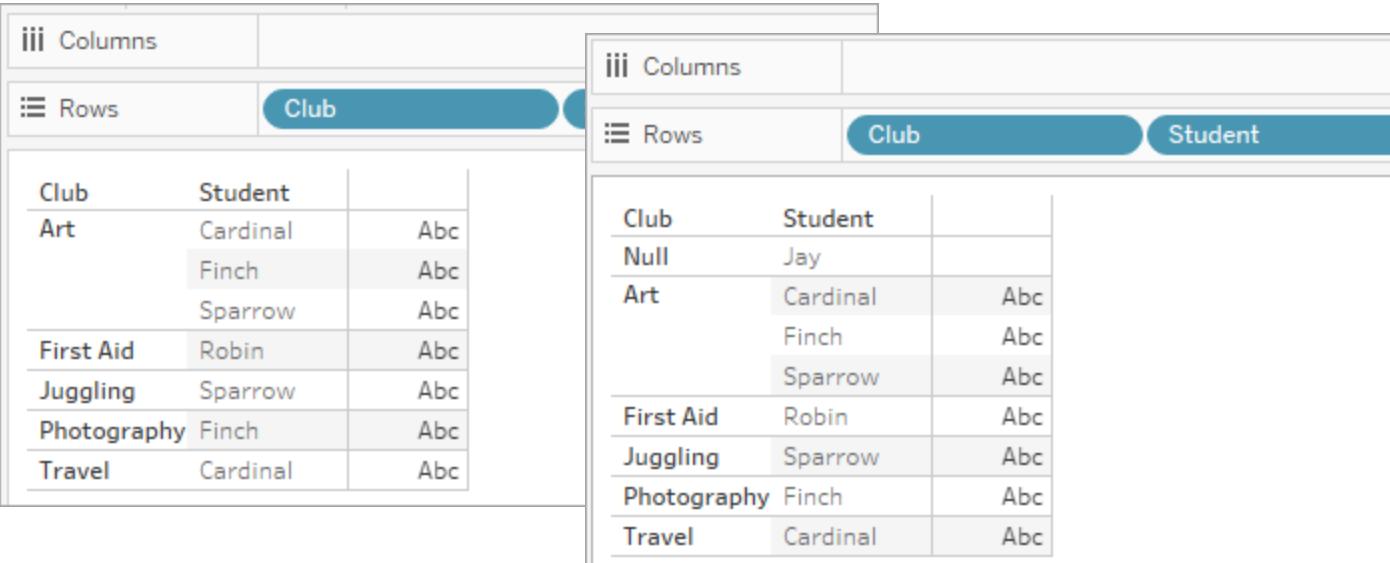

同様に、空の列を表示するには、**[**分析**]** > **[**表のレイアウト**]** > **[**空の列を表示**]** を選択します。

注: 複数の基底テーブルがあるデータソースでマルチファクト関係を操作している場合、空の行 にnull を表示するタイミングを決定する複雑なロジックが存在する可能性があります。詳細に ついては、「[マルチファクト関係データモデルについてページ](#page-949-0)752」を参照してください。

表示形式を使用したビューの開始

表示形式は、ビューで既に使用されているフィールドと、[データ] ペインで選択されているフィールドに

基づいてビューを作成します。表示形式を開くには、ツールバー E Show Me の [表示形式] をクリックし ます。

選択したフィールドに基づくビューの開始

表示形式を使用するには、[データ] ペインで分析するフィールドを選択し、[表示形式] ペインで作成 するビューの種類を選択します。Tableau は選択されたフィールドを自動的に評価し、これらのフィー ルドに適切ないくつかの種類のビューのオプションを示します。さらに、表示形式はデータに最も一致す るビジュアライゼーションタイプをハイライトします。

1. **[**データ**]** ペインで、分析したいフィールドを選択します。複数選択を行うには、Ctrl キー(Mac ではCommand キー) を押しながら選択します。

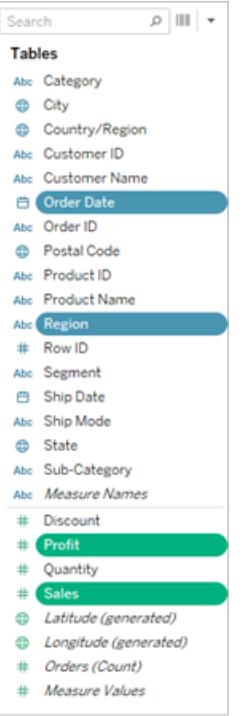

2. ツールバーの**[**表示形式**]** をクリックして、作成するビューの種類を選択します。

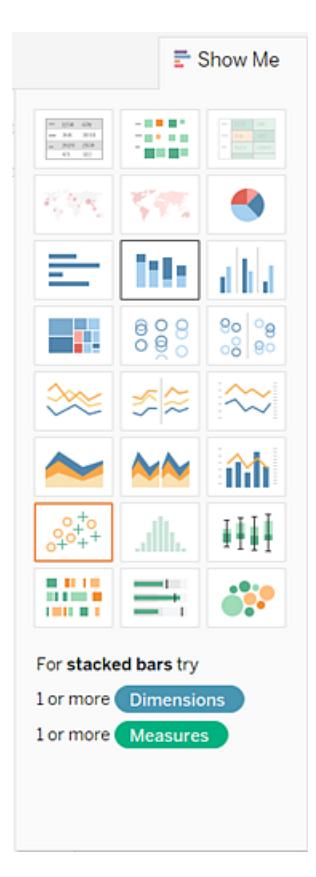

グレーアウトされていないビューの種類では、データのビューが生成されます。各ビューの種類を ポイントすると、下部に最小要件が表示されます。この例では、[積み重ね棒グラフ]が選択さ れています。

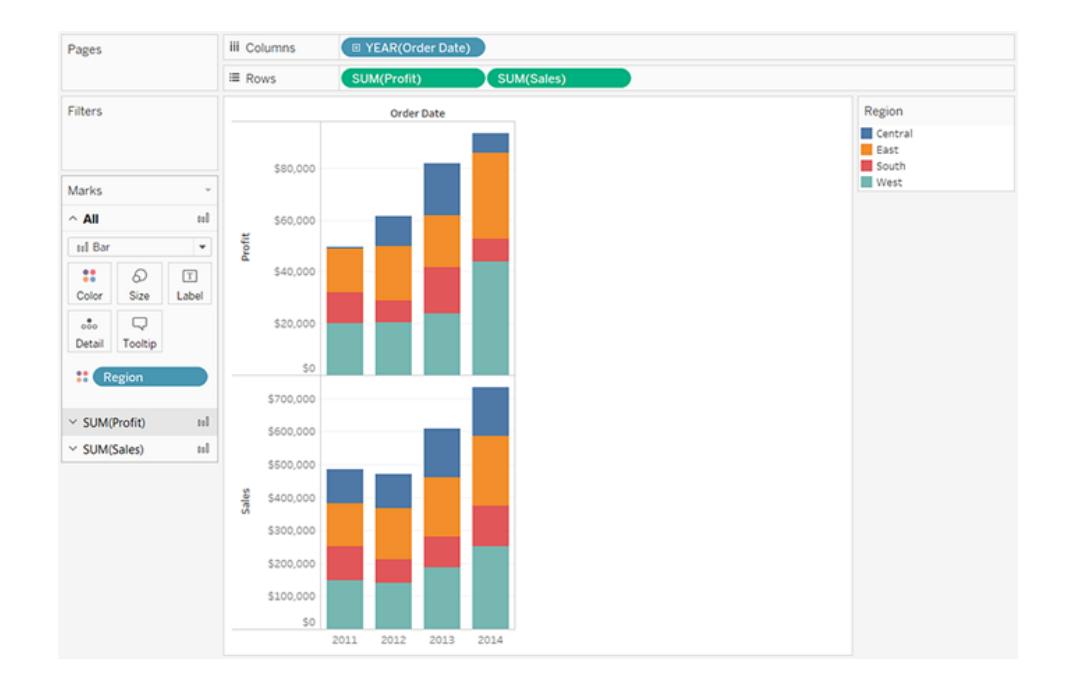

3. Tableau は自動的にデータのビューを作成します。

表示形式を使用した折れ線グラフの作成

この例では、表示形式を使って、収益を時間の関数として表示する折れ線グラフを作成しま す。

1. **[**データ**]** ペインで、**[Order Date (**オーダー日**)]** と**[Profit (**収益**)]** を選択します。フィー ルドを選択する際は、Ctrl キー(Mac ではCommand キー) を押したままにします。

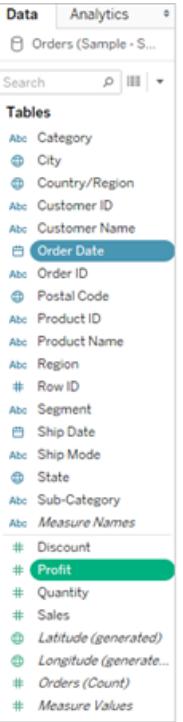

2. **[**表示形式**]** カードが表示されていない場合、ツールバーの**[**表示形式**]** をクリックすると 表示されます。

 $\mathbf{F}$  Show Me

3. **[**表示形式**]** ペインから、Tableau がどのタイプのビューを推奨しているかを確認してくださ  $\zeta$   $\lhd$   $_{\circ}$ 

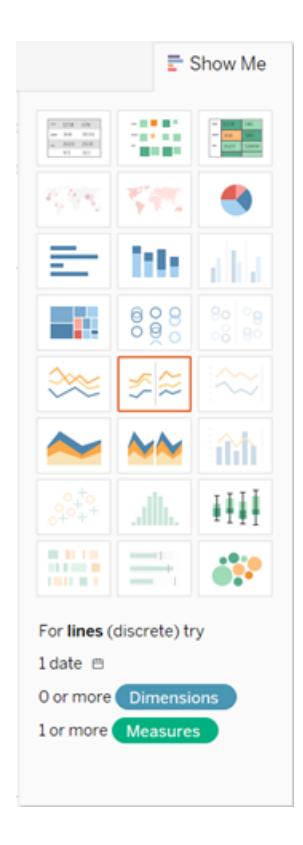

日付ディメンションとメジャーが選択されているため、Tableau は折れ線グラフビューを 構築することをお勧めします。たいていの場合、一定の期間にわたってメジャーバリュー の変化を観察するには、折れ線グラフが最適な方法です。

以下のビューは結果のグラフを示しています。線上の各点は、対応する年の収益の合計を表 しています。

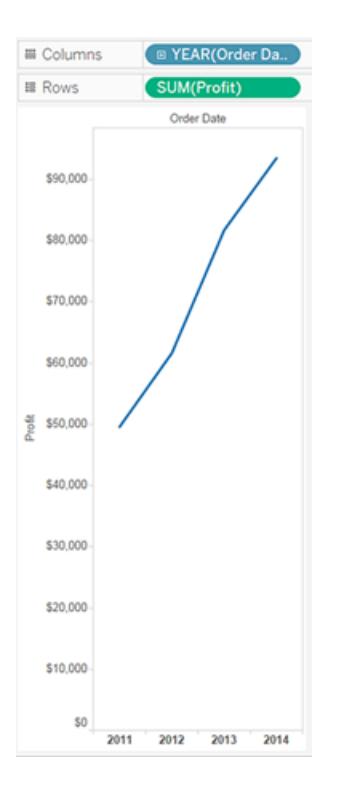

ツールバーの**[**マークラベルを表示**]** ボタンをクリックすると、ポイントがもっと見やすくなります。

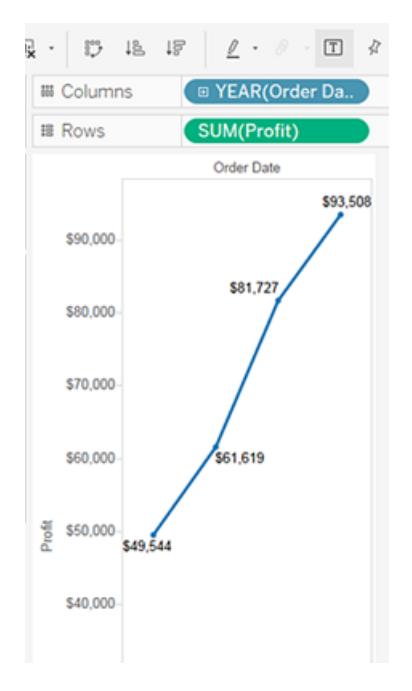

表示形式を使用した散布図の作成

この例では、表示形式を使用して、製品および顧客ごとの売上高と収益の対比を示すため の散布図を構築します。

1. **[**データ**]** ペインで、**[Customer Name (**顧客名**)]** と**[Product Name (**製品名**)]** ディメ ンションフィールド、**[Profit (**収益**)]** と**[Sales (**売上**)]** メジャーフィールドを選択します。 複数のフィールドを選択する際、Ctrl キー(またMac ではCommand キー) を押したま まにしてフィールドをクリックします。

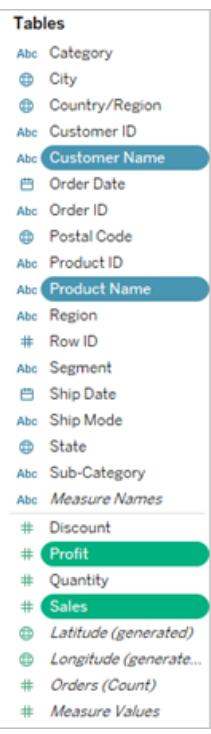

2. ツールバーの**[**表示形式**]** をクリックします。

 $E$  Show Me

3. **[**表示形式**]** から散布図のグラフタイプを選択します。

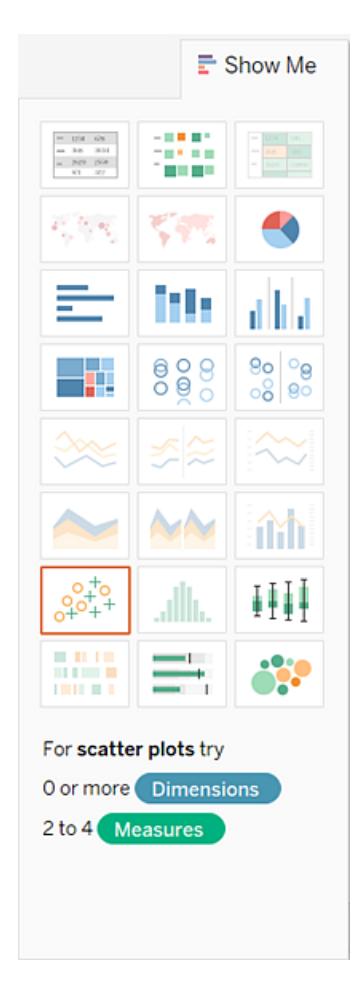

Tableau は選択したフィールドを使用して散布図を作成します。フィールドをドラッグして、 ビューをさらに調整することができます。

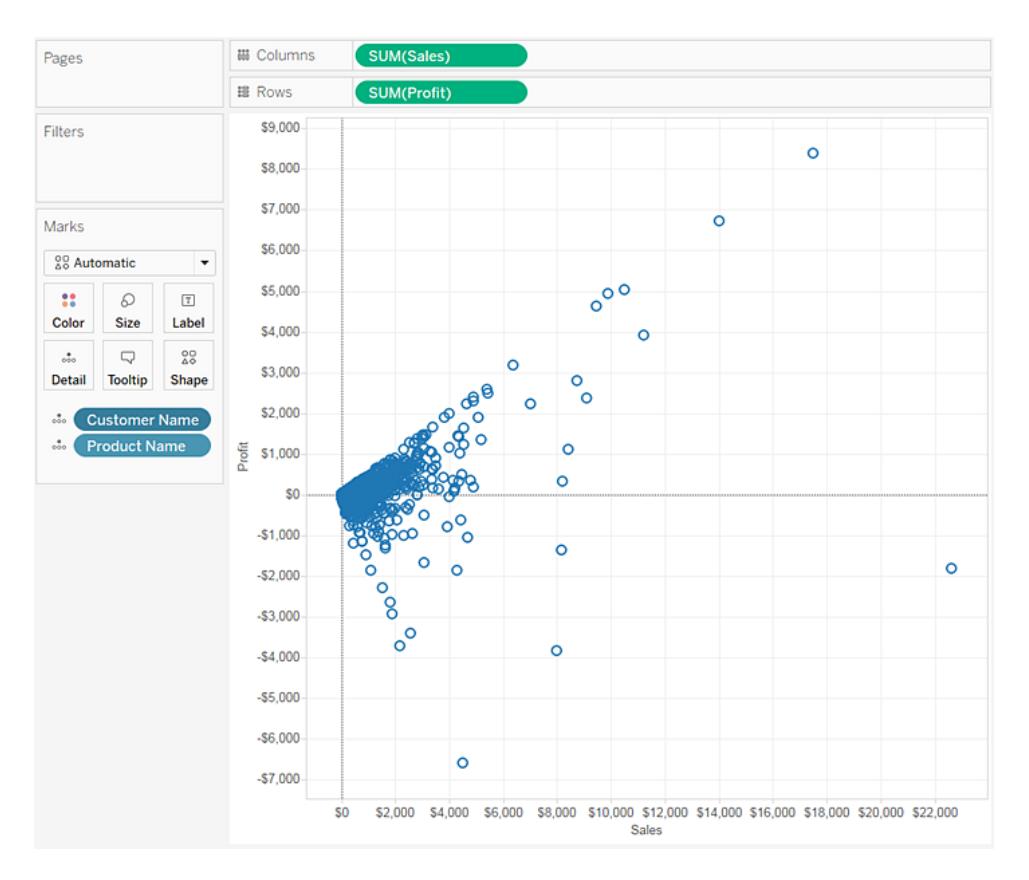

# 詳細の追加

[マーク] カードは、Tableau でビジュアル分析を行う際の主要な要素です。メジャーおよびディメンショ ンを[マーク] カードへドラッグすると、データが色、サイズ、形状、テキストや、ビューにコンテキスト、詳 細、マークの意味を追加するその他のプロパティでエンコードされます。

# <span id="page-1451-0"></span>ビュー内のマークのタイプを変更する

ビューに表示されるマークのタイプを分析に合わせて変更することができます。たとえば、マークをバー から線に変更できます。この記事では、ビューで使用されるマークのタイプを変更する方法と、使用 可能なさまざまなタイプのマークについて説明しています。マークの関連情報については[、ビュー内の](#page-1474-0) [マークの表示を制限するページ](#page-1474-0)1277および**[**マーク**]** [カードページ](#page-260-0)63を参照してください。

マークタイプの変更

マークタイプを変更するには、次のようにします。

<sup>l</sup> **[**マーク**]** [カードページ](#page-260-0)63で、[マークタイプ] ドロップダウンをクリックし、リストからオプションを選択 します。

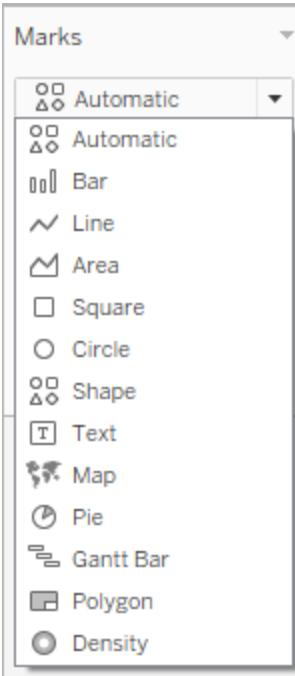

各マークタイプの説明については、以下のセクションを参照してください。

- [自動マーク](#page-1452-0)
- [棒マーク](#page-1456-0)
- [線マーク](#page-1457-0)
- [エリアマーク](#page-1459-0)
- [四角マーク](#page-1460-0)
- [円マーク](#page-1461-0)
- [形状マーク](#page-1462-0)
- [テキストマーク](#page-1464-0)
- [マップマーク](#page-1467-0)
- [円グラフマーク](#page-1469-0)
- [ガント棒マーク](#page-1470-0)
- [多角形マーク](#page-1471-0)
- <sup>l</sup> [密度マーク](#page-1472-0)

<span id="page-1452-0"></span>自動マーク

[マーク] カードドロップダウンメニューを**[**自動**]** に設定すると、データビューに最適なマークタイプが自 動的に選択されます。自動的に選択されるマークタイプは、**[**行**]** と**[**列**]** シェルフの内部フィールドに よって決定されます。どのタイプのマークが自動選択されたかは[マーク] カードドロップダウンメニュー内 のアイコンによって示されます。以下のマークタイプは、次のシナリオに対して自動的に選択されます。

テキスト

テキストマークタイプは、**[**行**]** と**[**列**]** シェルフ両方の内部フィールドとしてのディメンションが存在する 場合に自動的に選択されます。

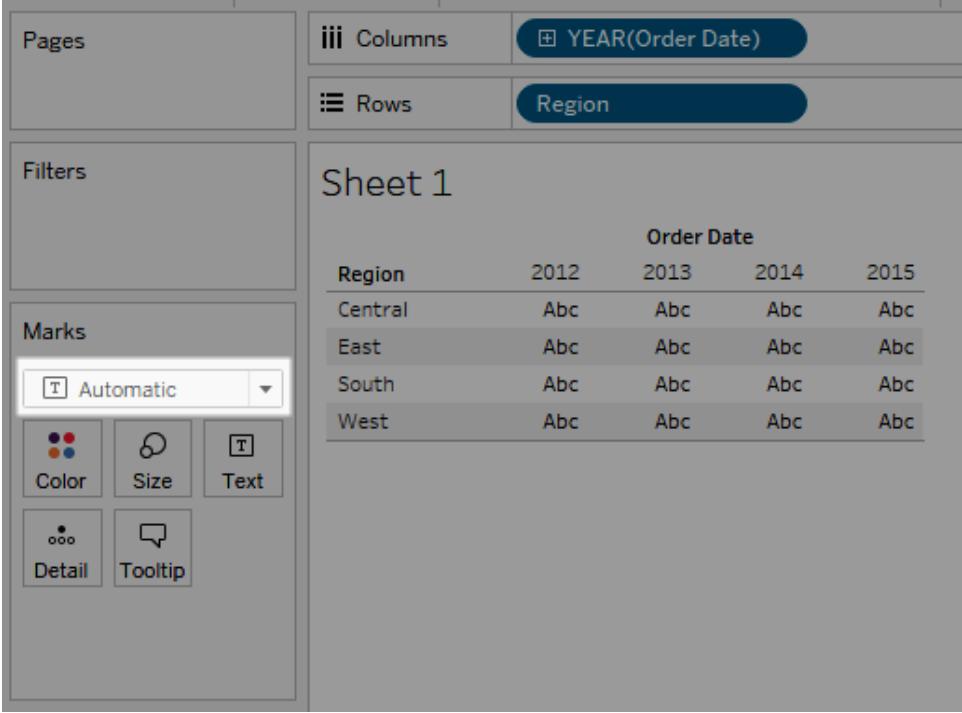

# 形状

形状のマークタイプは、**[**行**]** と**[**列**]** シェルフ両方の内部フィールドとしてのメジャーが存在する場合に 選択されます。

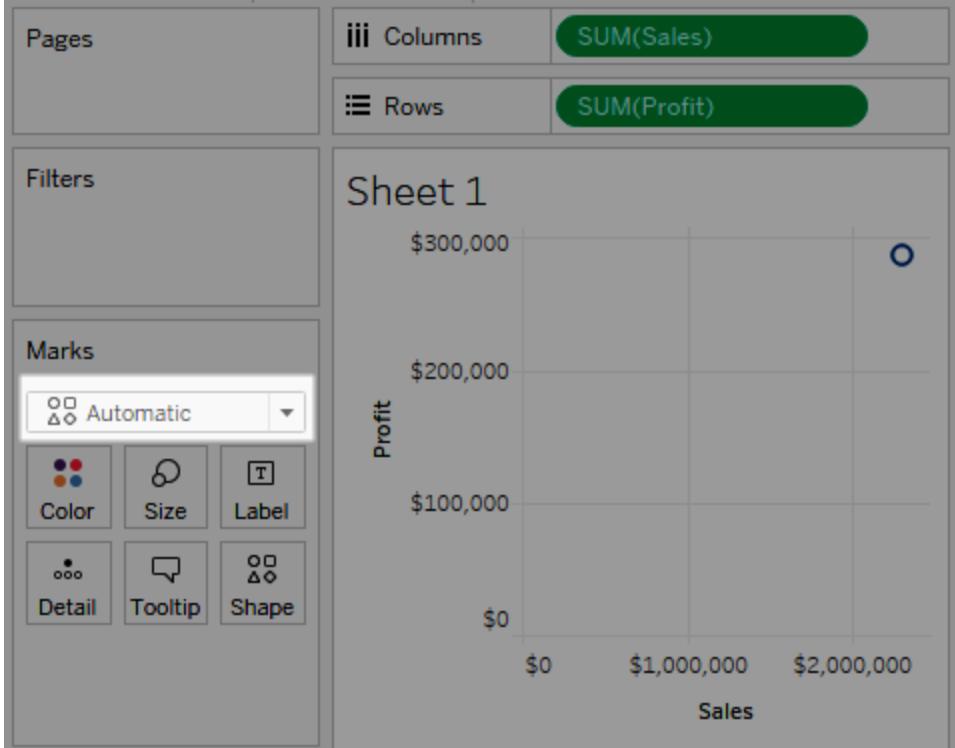

棒

棒マークタイプは、**[**行**]** と**[**列**]** シェルフの内部フィールドとしてのディメンションとメジャーが存在する場 合に選択されます。

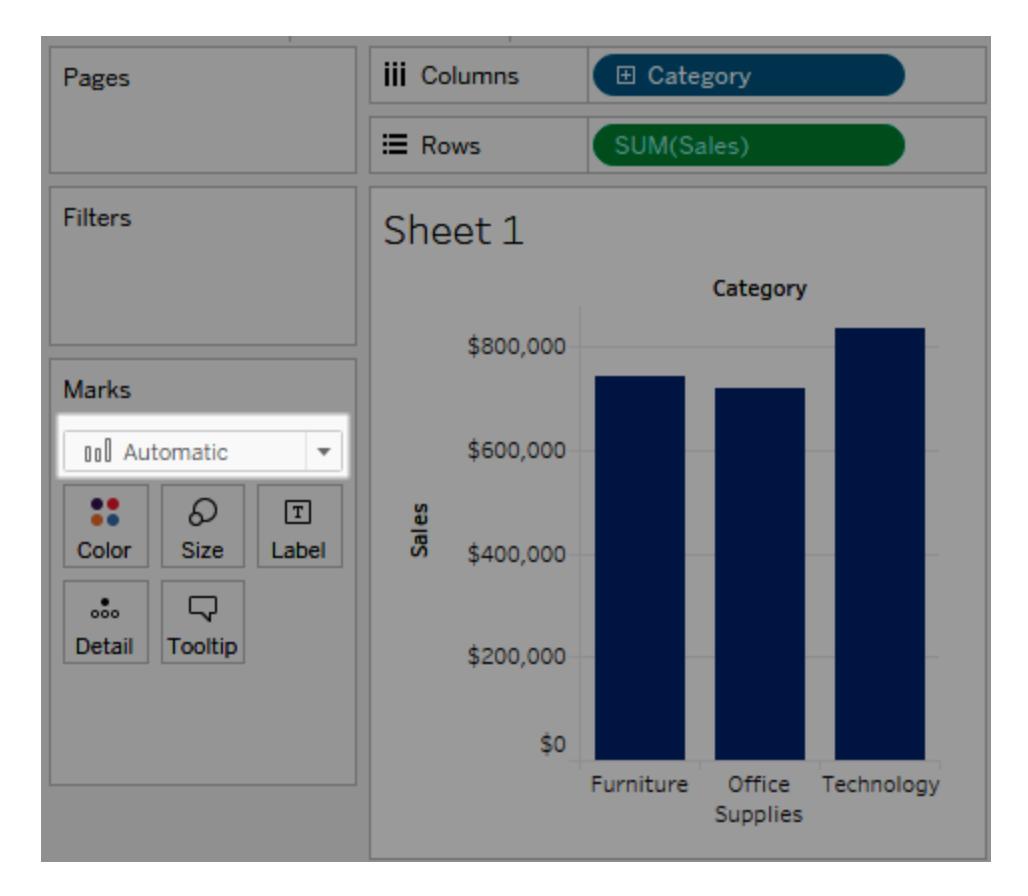

線

線のマークタイプは、**[**行**]** と**[**列**]** シェルフの内部フィールドとしての日付フィールドとメジャーが存在す る場合に選択されます。

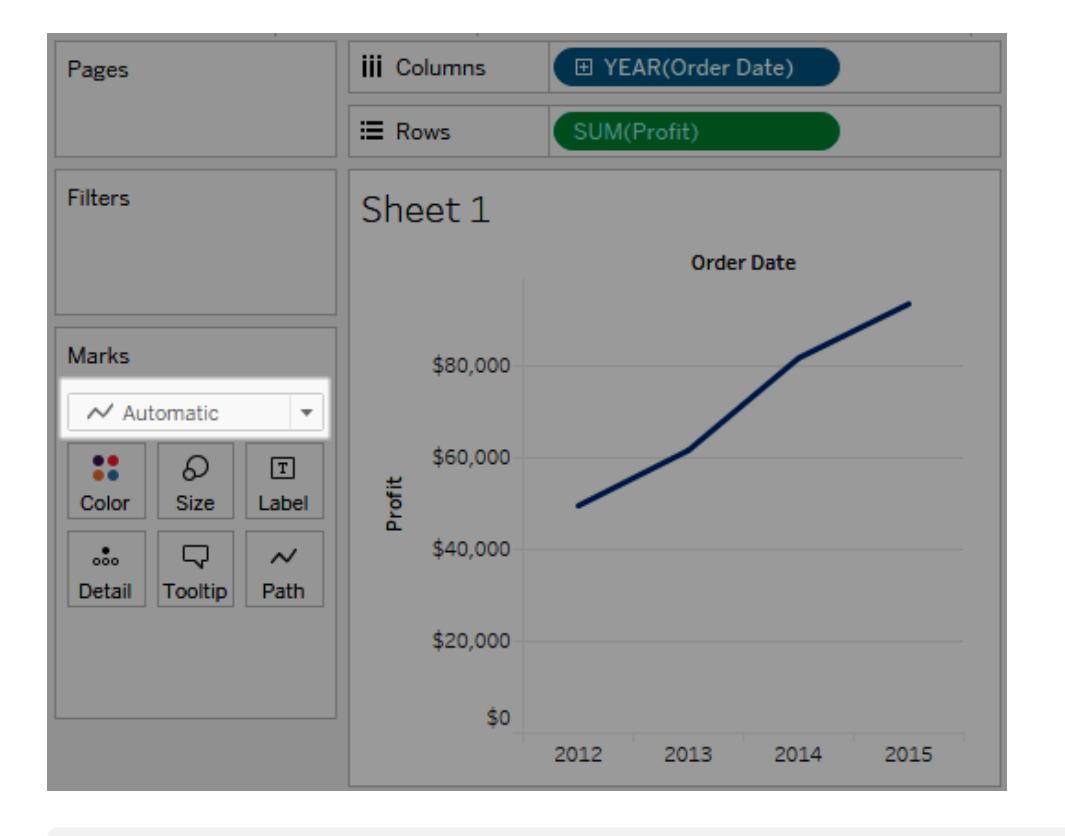

注**:** 既定の選択内容を上書きし、データに関する知見をもたらす任意のマークタイプを使用す ることができます。ただし、結果として生成されるビューにデータに関する重要な情報が現れな い可能性があるため、マークタイプを手動で選択する際には注意が必要です。

<span id="page-1456-0"></span>棒マーク

棒マークタイプは、カテゴリ全体でメジャーを比較する場合や、データを積み上げ棒に細分化する場 合に便利です。Tableau で棒を使用してデータが表示されるのは、次のような場合です。

- <sup>l</sup> [マーク] カードドロップダウンメニューが**[**自動**]** に設定され、ディメンションとメジャーを**[**行**]** と **[**列**]** シェルフの内部フィールドとして配置する場合。ディメンションが日付ディメンションの場合 は、代わりに線マークが使用されます。
- <sup>l</sup> [マーク] カードドロップダウンメニューから**[**棒**]** を選択した場合。

マークが自動的に積み上げられます。

注: マークタイプが[棒] で、**[**行**]** と**[**列**]** の両方に連続 (緑) フィールドがあるビューの場合、 Tableau は、棒が固定されている軸上の棒マークのサイズを変更するための追加オプションと 既定をサポートしています。詳細については[、マークのサイズの変更](#page-1476-0) ページ1279の「連続軸 マークのサイズ変更」セクションを参照してください。

次のデータビューでは、ディメンションが表の列として表示され、メジャーが表の行として表示されてい ます。また、このビューは、ディメンション(カテゴリ)ごとに色分けされています。[マーク] カードドロップダ ウンメニューが**[**自動**]** に設定されているため、データは棒を使用して表示されます。

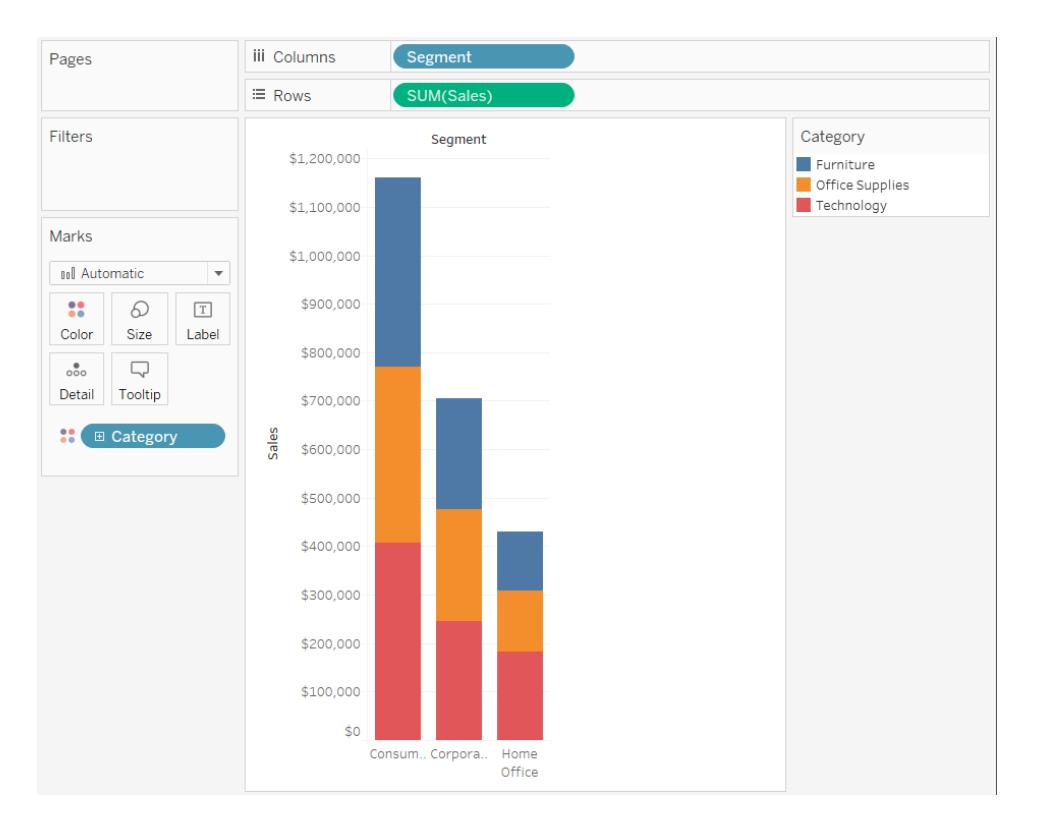

<span id="page-1457-0"></span>棒グラフ作成の実践練習を行うには[、棒グラフの作成](#page-1692-0) ページ1495を参照してください。

### 線マーク

線マークタイプは、時間に対するデータの傾向を示す場合やデータの順序が指定されている場合、 または補間を行うことが適切である場合に便利です。Tableau で線を使用してデータが表示される のは、次のような場合です。

- <sup>l</sup> [マーク] カードドロップダウンメニューが**[**自動**]** に設定されており、**[**列**]** シェルフまたは**[**行**]** シェ ルフに1 つ以上のメジャーを配置して、日付ディメンションまたは連続ディメンションに対してメ ジャーをプロットする場合。
- <sup>l</sup> [マーク] カードドロップダウンメニューから**[**線**]** を選択した場合。

注: 線マークタイプを使用するビューでは、[マーク] カード内の**[**パス**]** プロパティを使用して、線 マークのタイプ(線形、ステップ、またはジャンプ) を変更したり、特定の描画順序を使用して マークを接続することでデータをエンコードしたりすることができます。詳細については[、ビュー内](#page-1474-0) [のマークの表示を制限するページ](#page-1474-0)1277の「[パスのプロパティ](#page-1493-0)」を参照してください。

次のデータビューでは、日付ディメンションが表の列として表示され、メジャーが表の行として表示され ています。

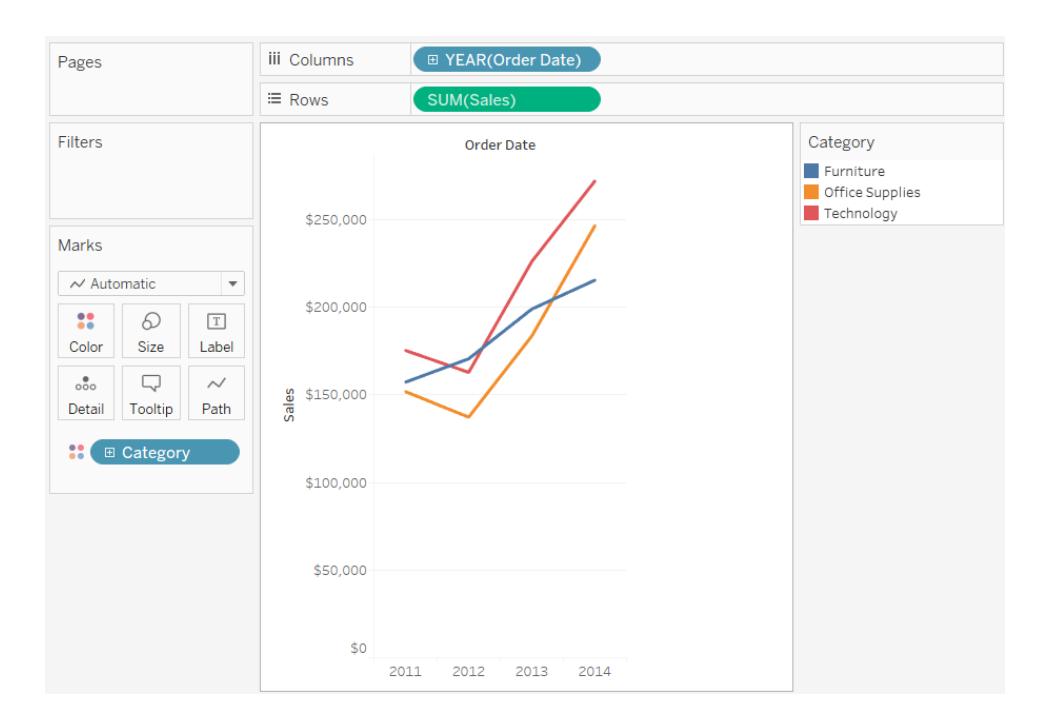

データの密集度が高くなると、線を使用した方が傾向を確認しやすくなります。このビューには93 個の データポイントが表示されています。

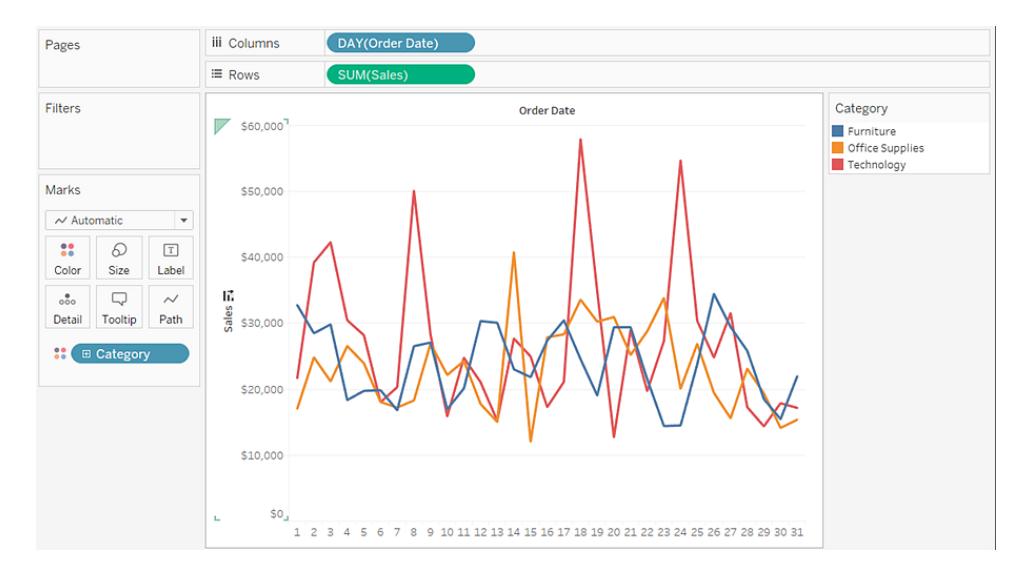

<span id="page-1459-0"></span>折れ線グラフ作成の実践練習を行うには[、折れ線グラフの作成](#page-1742-0) ページ1545を参照してください。

エリアマーク

エリアマークタイプは、ビューのマークが積み上げられていて、オーバーラップしていない場合に便利で す。積み上げられたマークの詳細については[、スタックマークページ](#page-1503-0)1306を参照してください。エリア チャートでは、線と線の間の領域が色で塗りつぶされます。このタイプのチャートは、線と一緒に特定 の値を示すのには適していませんが、合計値を明確に示すことができるため、ディメンションが全体の 傾向にどのくらい寄与しているかを把握することができます。Tableau でエリアを使用してデータが表 示されるのは、次のような場合です。

<sup>l</sup> [マーク] カードドロップダウンメニューが**[**自動**]** に設定され、日付ディメンションまたは連続ディ メンションに対して1 つ以上のメジャーをプロットする場合。**[**分析**]** > **[**スタックマーク**]** オプション もオンである必要があります。

次のビューでは、**[**列**]** シェルフに日付ディメンションが、**[**行**]** シェルフにメジャーが表示されています。各 線は、製品カテゴリの売上高を表しています。線はオーバーラップしないように積み上げられていま す。

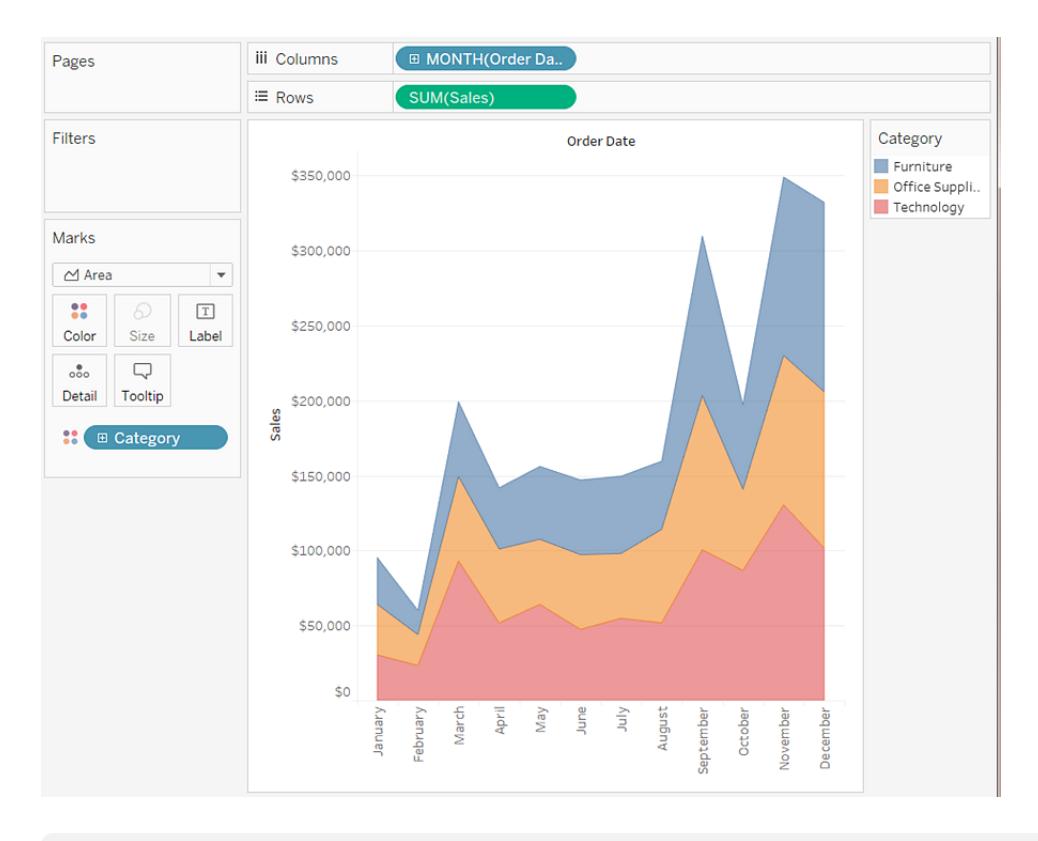

注**:** ラベルの追加、色の凡例の編集、およびエリアのハイライトができます。さらに、マークの枠 線など色の効果をオンにすることができます。詳細については[、ビュー内のマークの表示を制限](#page-1474-0) [するページ](#page-1474-0)1277を参照してください。

<span id="page-1460-0"></span>四角マーク

四角マークタイプは、個々のデータポイントを明確に示す場合に便利です。**[**マーク**]** カードドロップダ ウンメニューで**[**四角**]** を選択すると、データが四角を使用して表示されます。

次のビューでは、行シェルフと列シェルフの両方に複数のディメンションが表示されています。既定で は、データはテキストを使用して表示されます。ただし、**[**色**]** にメジャーを配置すると、Tableau はマー クを四角に変換し、ヒートマップを作成します。ハイライト表作成の実践練習を行うには[、ハイライト](#page-1727-0) [表またはヒートマップを作成するページ](#page-1727-0)1530を参照してください。

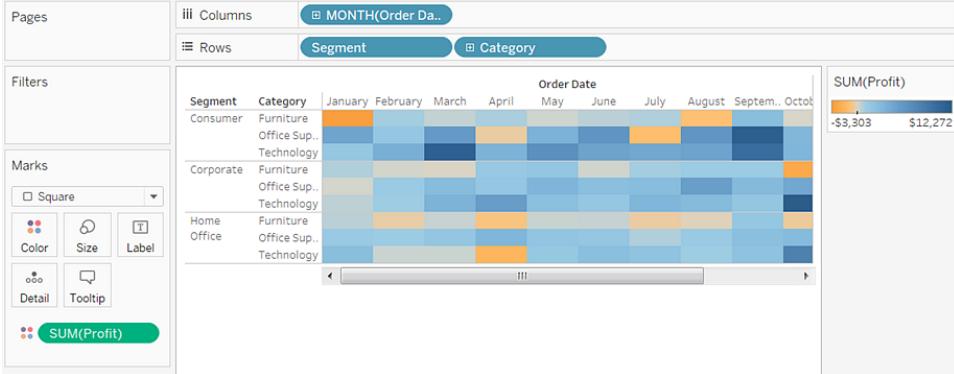

**[**マーク**]** カードの**[**詳細**]**、**[**色**]**、**[**形状**]**、**[**サイズ**]**、または**[**ラベル**]** にディメンションを配置して詳細レ ベルを追加すると、四角形は、横並びでセルを満たすようにラップされて表示されます。アプリケーショ ンウィンドウが小さすぎてすべての四角形が表示できない場合は、省略符号が表示され、表示でき ない値があることを示します。

また、四角マークは、ツリーマップを作成するためにも使用できます。ツリーマップは、ネストされた長方 形のセットとして階層的なデータを表示します。ツリーマップ作成の実践練習を行うには[、ツリーマップ](#page-1773-0) [の作成](#page-1773-0) ページ1576を参照してください。

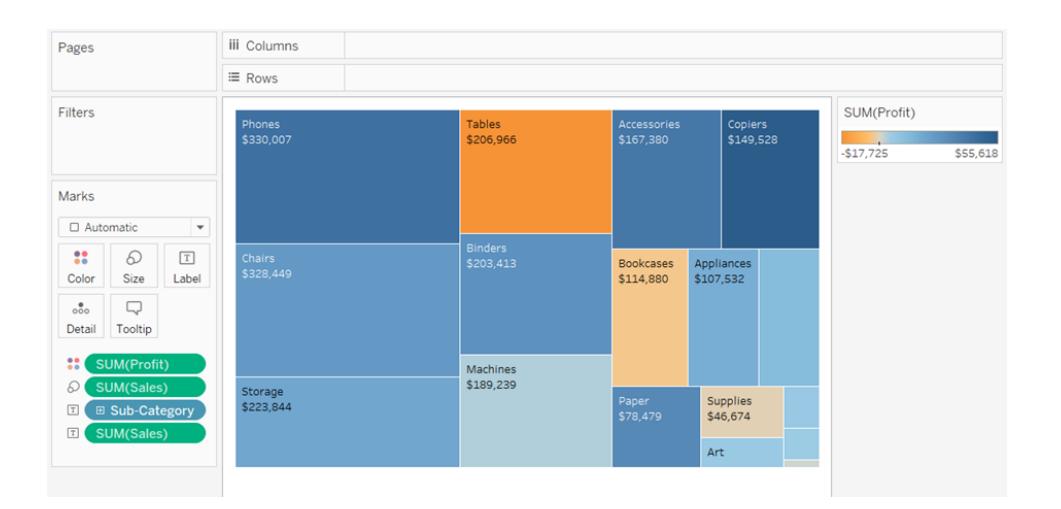

<span id="page-1461-0"></span>円マーク

[マーク] カードドロップダウンメニューで**[**円**]** を選択すると、データが塗りつぶし円を使用して表示され ます。

マークタイプが**[**自動**]** に設定されている場合、データは形状 (つまり白丸) を使用して表示されま す。

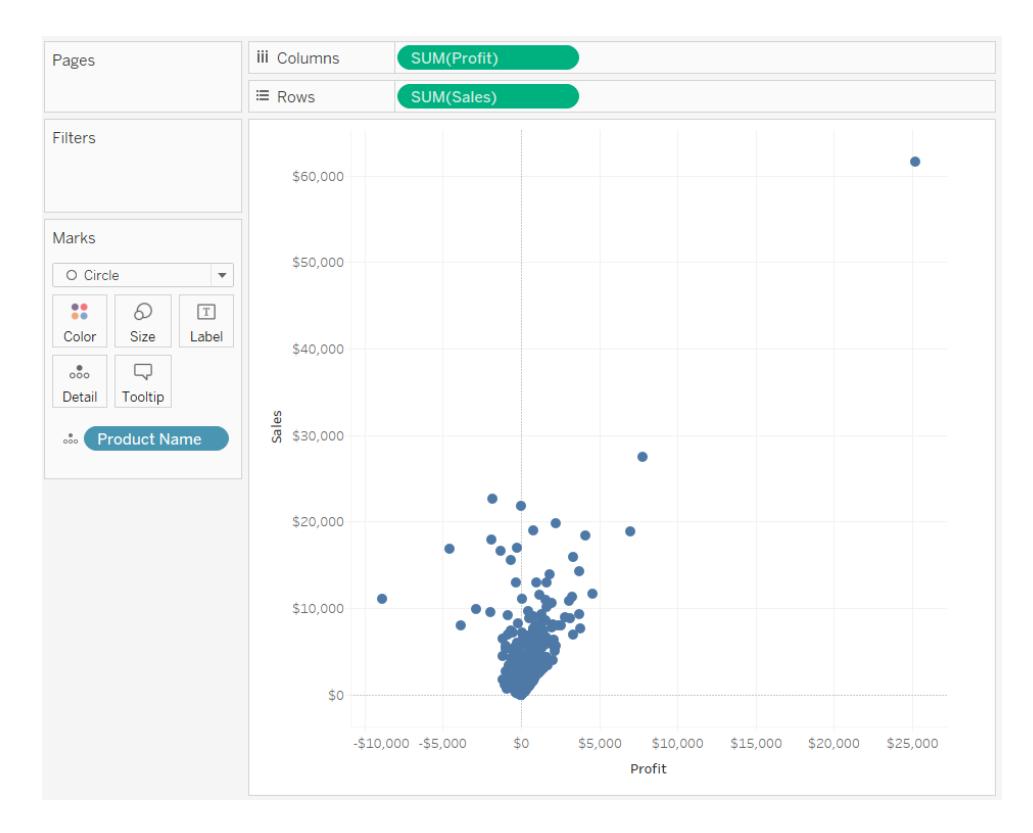

<span id="page-1462-0"></span>形状マーク

形状マークタイプは、個々のデータポイントを明確に示しながら、同時にポイントに関連付けられたカ テゴリも示す場合に便利です。Tableau で形状を使用してデータが表示されるのは、次のような場合 です。

- <sup>l</sup> [マーク] カードドロップダウンメニューが**[**自動**]** に設定されており、1 つ以上のメジャーを**[**行**]** シェルフと**[**列**]** シェルフの両方に配置した場合。
- <sup>l</sup> [マーク] カードドロップダウンメニューから**[**形状**]** を選択した場合。

次のビューには2 つのメジャーのデータが表示されています。[マーク] カードドロップダウンメニューが**[**自 動**]** に設定されているため、データは形状を使用して表示されます。

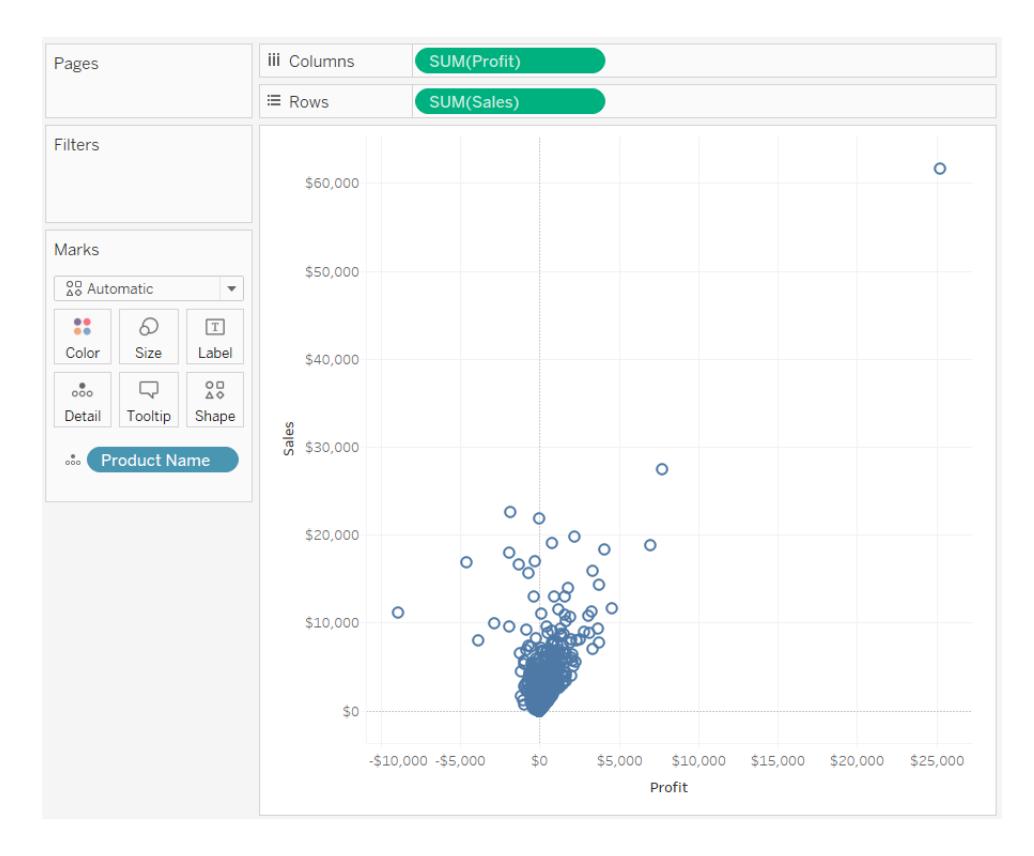

既定で使用される形状は白丸です。別の形状を選択するには、[マーク] カードの**[**形状**]** をクリックし ます。20 個の一意の形状が使用できます。

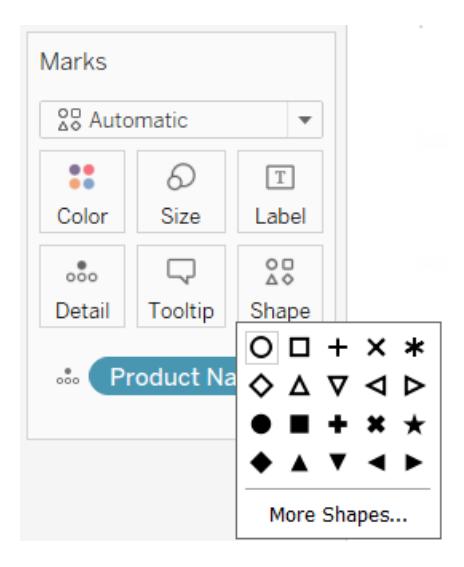

ビューにさらにデータを追加するには、[マーク] カードの**[**形状**]** にフィールドを配置します。Tableau で は、フィールドの値に従ってマークが分類されます。フィールドがディメンションの場合は、各メンバーに 固有の形状が割り当てられます。フィールドがメジャーである場合、メジャーはそれぞれのバケットに

自動的にビンされ、各バケットには個別の形状が割り当てられます。形状の凡例に、形状がどのよう に割り当てられたかが表示されます。

次に示すとおり、[マーク] カードの**[**形状**]** に**"Ship Mode (**出荷モード**)"** ディメンションが配置され、注 文の出荷方法に関する情報があるマークがそれぞれ色分けされています。

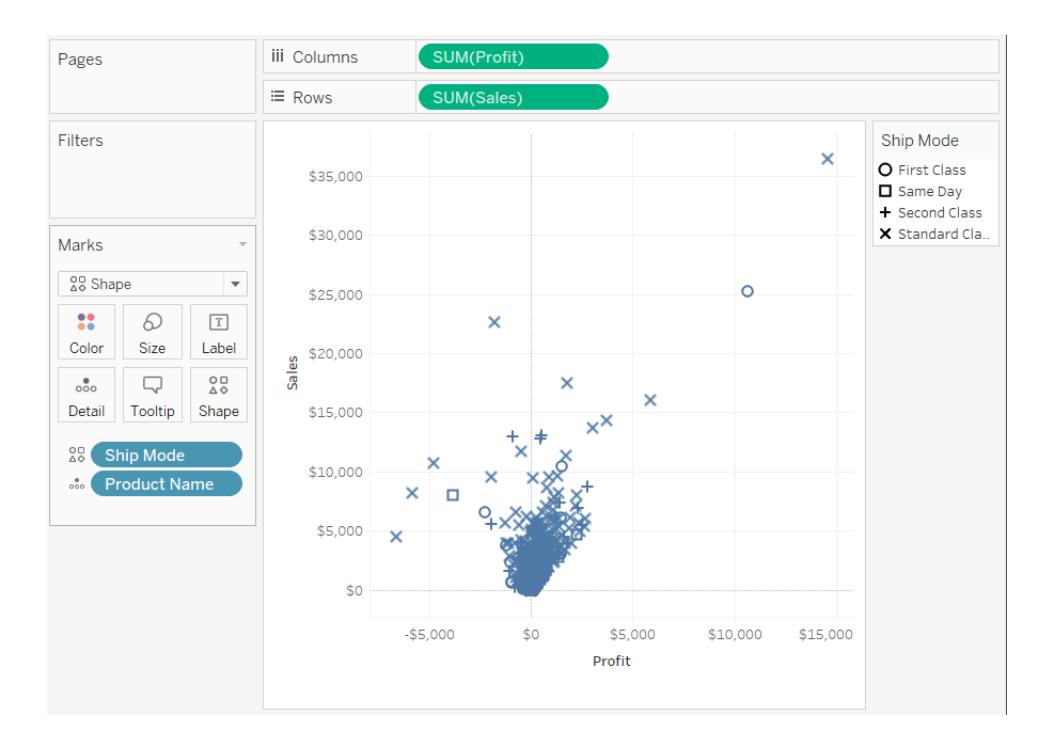

<span id="page-1464-0"></span>散布図の作成方法の詳細については[、散布図の作成](#page-1760-0) ページ1563を参照してください。

テキストマーク

テキストマークタイプは、1 つ以上のディメンションメンバーに関連付けられた数値を表示する場合に 便利です。このタイプのビューは、テキストテーブル、クロス集計、ピボットテーブルなどと呼ばれることも あります。Tableau でテキストを使用してデータが表示されるのは、次のような場合です。

- <sup>l</sup> [マーク] カードドロップダウンメニューが**[**自動**]** に設定されており、1 つ以上のディメンションを **[**行**]** シェルフと**[**列**]** シェルフの両方に内部フィールドとして配置した場合。
- <sup>l</sup> [マーク] カードドロップダウンメニューから**[**テキスト**]** を選択した場合。

最初、データは**Abc** と表示されます。

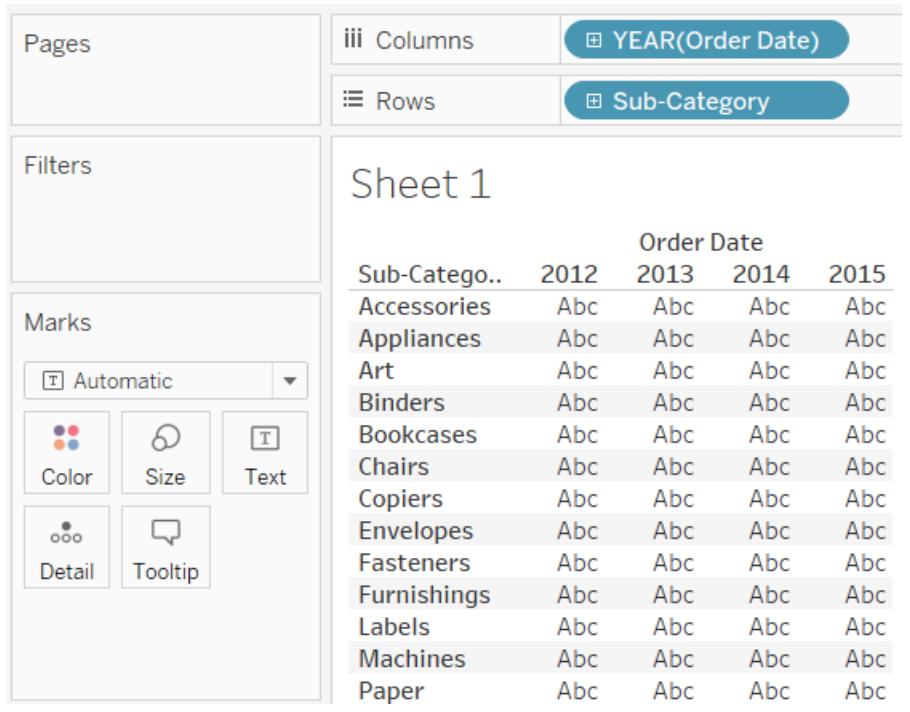

ビューを完成するには、[マーク] カードの**[**テキスト**]** にフィールド(通常はメジャー) を配置する必要が あります。下のビューでは、合計として集計された**"Sales (**売上高**)"** メジャーを使用して表を完成し ます。

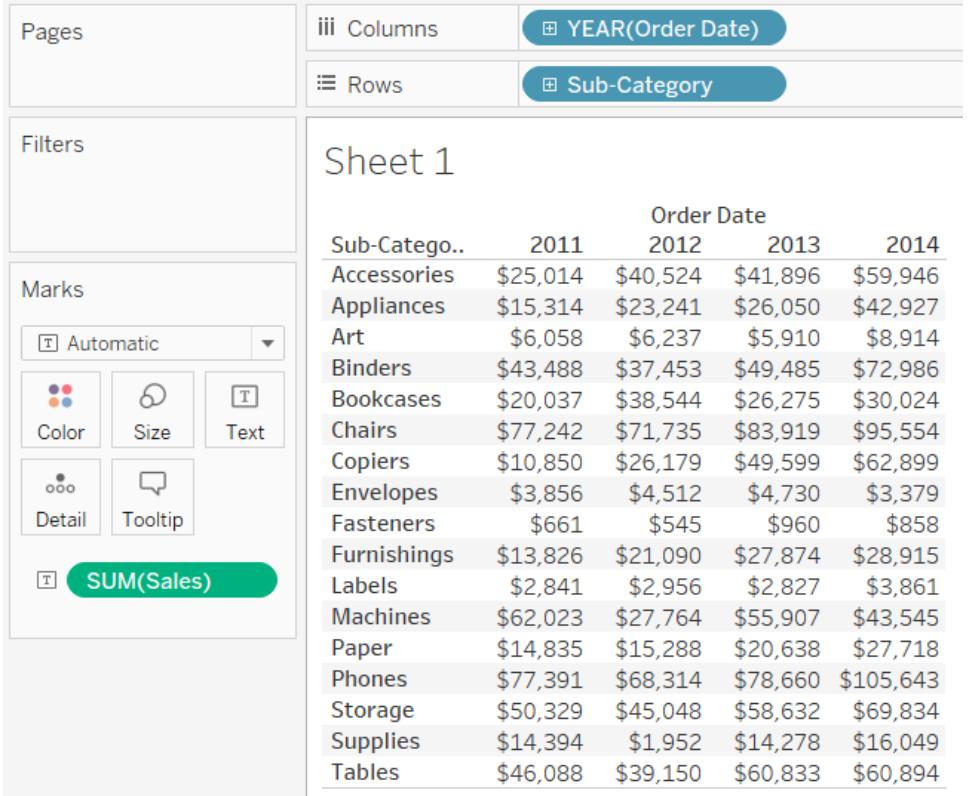

注**:** 任意のデータビューのクロス集計を作成するには、**[**ワークシート**]** > **[**クロス集計として複製**]** を選択します。

[マーク] カードの**[**詳細**]**、**[**色**]**、**[**形状**]**、**[**サイズ**]**、または**[**テキスト**]** にディメンションを配置して詳細レ ベルを追加すると、値は、横並びでセルを満たすようにラップされて表示されます。テキストを積み重ね られるようにすることで、次に示すようなワードクラウドビジュアリゼーションを作成できます。

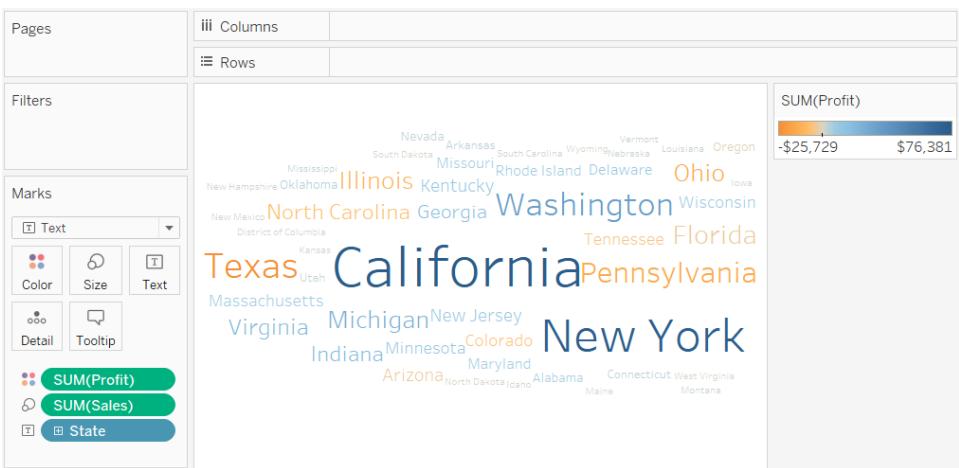

アプリケーションウィンドウが小さすぎてすべてのテキスト値を表示できない場合、表示されるテキスト 値の一部が切り捨てられます。

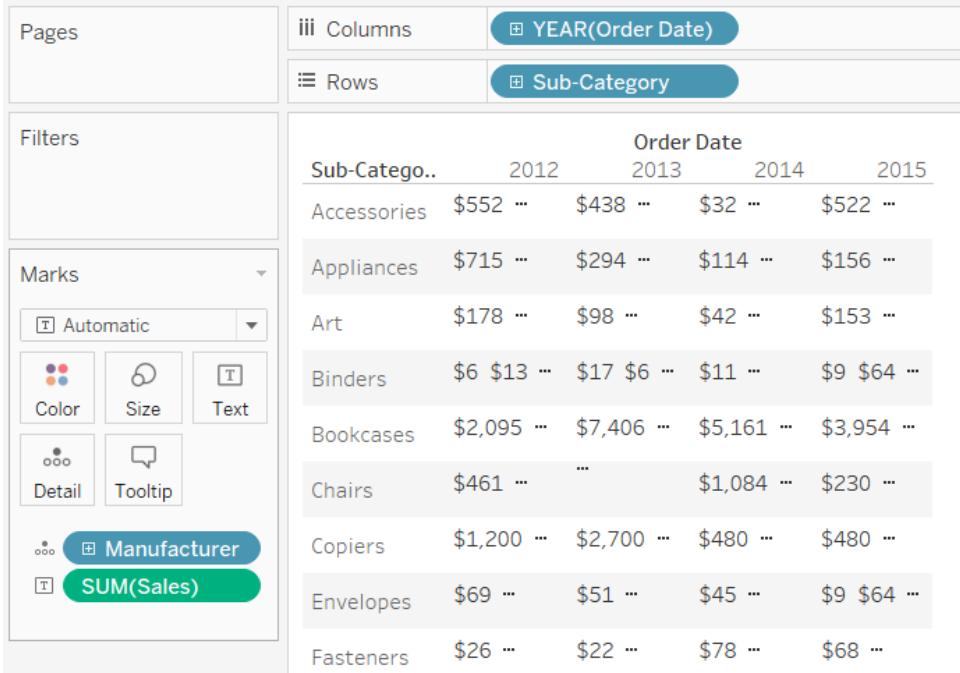

アプリケーションウィンドウが小さすぎてすべてのテキスト値を表示できない場合、セルに省略符号 (...) が表示され、表示しきれない量のテキストがあることを示します。表示できない数値はポンド記 号 (#) で示されます。

<span id="page-1467-0"></span>テキストテーブルの作成方法の詳細については[、テキストテーブルの作成](#page-1765-0) ページ1568を参照してく ださい。

マップマーク

マップマークタイプはジオコーディングを使用して、データに基づいた色で多角形や線を塗りつぶしま す。マップマークタイプの主な用途は、多角形や線図の作成です。塗りつぶす領域は、ビューで使 用される地理的フィールドによって定義されます。Tableau で色塗りマップを使用してデータが表示さ れるのは、次のような場合です。

- <sup>l</sup> 地理的ディメンションが[マーク] カードの**[**詳細**]** に配置され、**[**緯度**]** および**[**経度**]** が**[**行**]** お よび**[**列**]** シェルフに配置されている場合。メジャーまたは連続ディメンションは[マーク] カードの **[**色**]** に追加されます。
- <sup>l</sup> [マーク] カードドロップダウンメニューから**[**マップ**]** を選択した場合。

次のデータビューは、[マーク] カードの**[**詳細**]** に**"State (**州**)"** 地理的ディメンションが配置されている マップを示しています。"**"Profit (**収益**)"** メジャーが[マーク] カードの**[**色**]** に配置されています。

各州の多角形は、その州の収益に基づいた色で塗りつぶされています。テキサス州の収益は低く(事 実上赤字)、カリフォルニア州の収益は高くなっています。

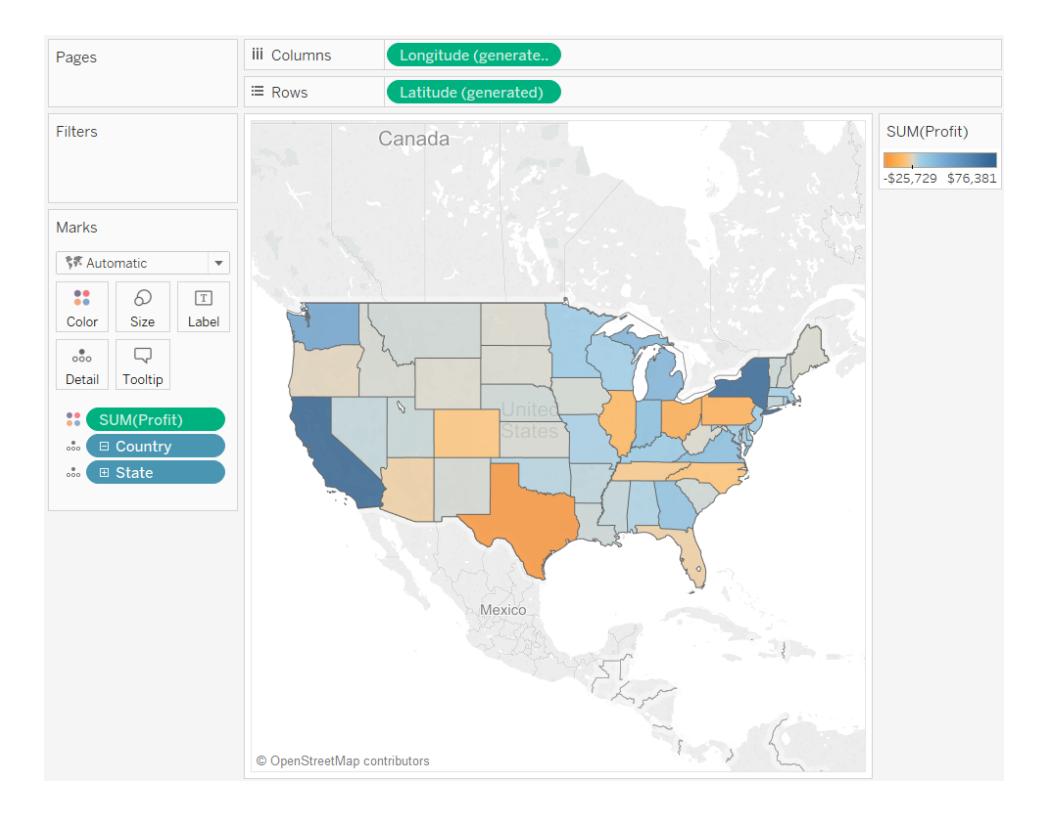

また、2 つのメジャーを相互に対してプロットする場合にマップマークタイプを使用することもできます。 既定では、メジャーを**[**行**]** シェルフと**[**列**]** シェルフの両方に配置すると、散布図が作成されます。ただ し、地理的ディメンションを追加すると、マークタイプをマップに変更できます。各マークは、地理的 フィールドによって定義された領域になります。たとえば、次のビューは、選択した州の**"Sales (**売上 高**)"** に対する**"Profit (**収益**)"** を示しています。このビューでは、各州のラベルが付いた丸いマークを表 示するのではなく、マップマークタイプを使用して各州の輪郭が描画されます。この方法は認識可能 な領域では効果的ですが、形状が似た領域または認識困難な領域には適切ではありません。

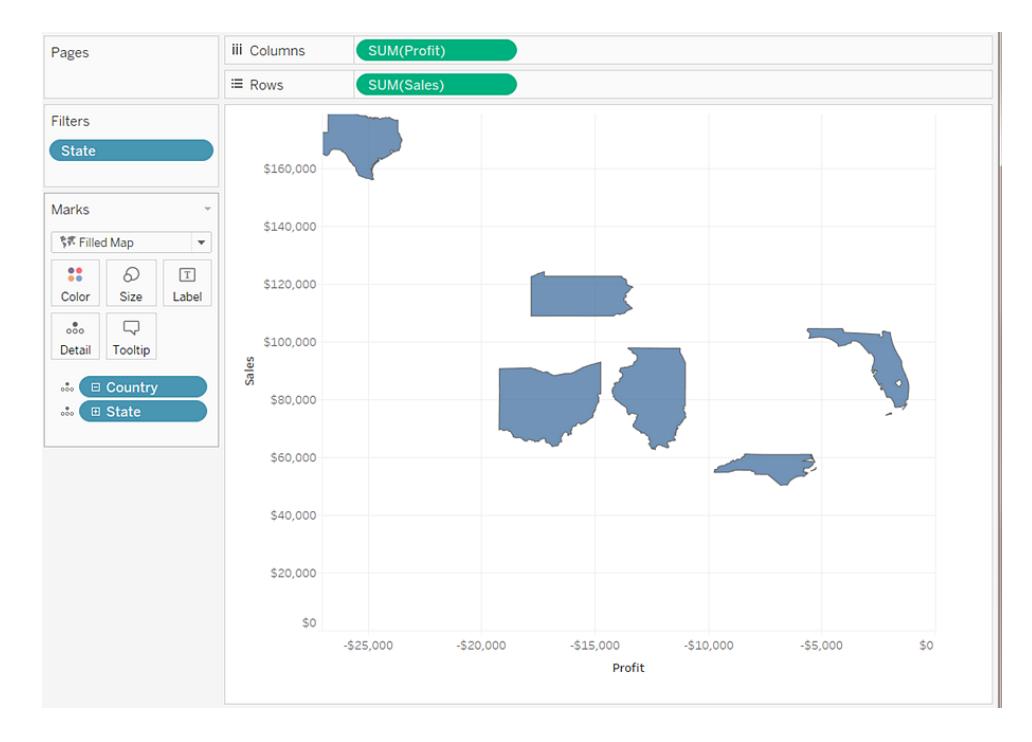

マップの作成の詳細については、**Tableau** [でマッピングを始めるページ](#page-1864-0)1667および**[Tableau](#page-1864-1)** のマップ [および地理的データの分析](#page-1864-1) ページ1667を参照してください。

<span id="page-1469-0"></span>円グラフマーク

円グラフマークを使用して、割合を表示できます。一般的にこの種の情報は積み上げ棒グラフを使 用するとより良く示すことができますが、円グラフが非常に効果的な場合があります。たとえば地理的 に近い州でマーケティング経費の関連性が高いときに、州ごとのマーケティング経費の割合を示す場 合です。

Tableau では、円グラフマークは自動マークタイプに使用されませんが、[マーク] カードドロップダウン メニューの**[**円グラフ**]** を選択することができます。

円グラフマークタイプを選択すると、[角度] という名前の追加ターゲットを[マーク] カード上で表示で きます。[角度] ターゲットによって、円グラフの扇形の角度メジャーが決定されます。たとえば、**"Sales (**売上高**)"** などのメジャーを[マーク] カードの**[**角度**]** に配置した場合、円グラフの360 度が合計売 上高に相当し、[マーク] カードの**[**色**]** のフィールドの値によってそれぞれ扇形に分割されます。

次のビューは、各出荷モード別の製品の配達所要時間を示しています。データが地図上に重ねら れ、州別に示されています。ほとんどの地域では、通常クラスの出荷に最も時間がかかっていること が確認できます。

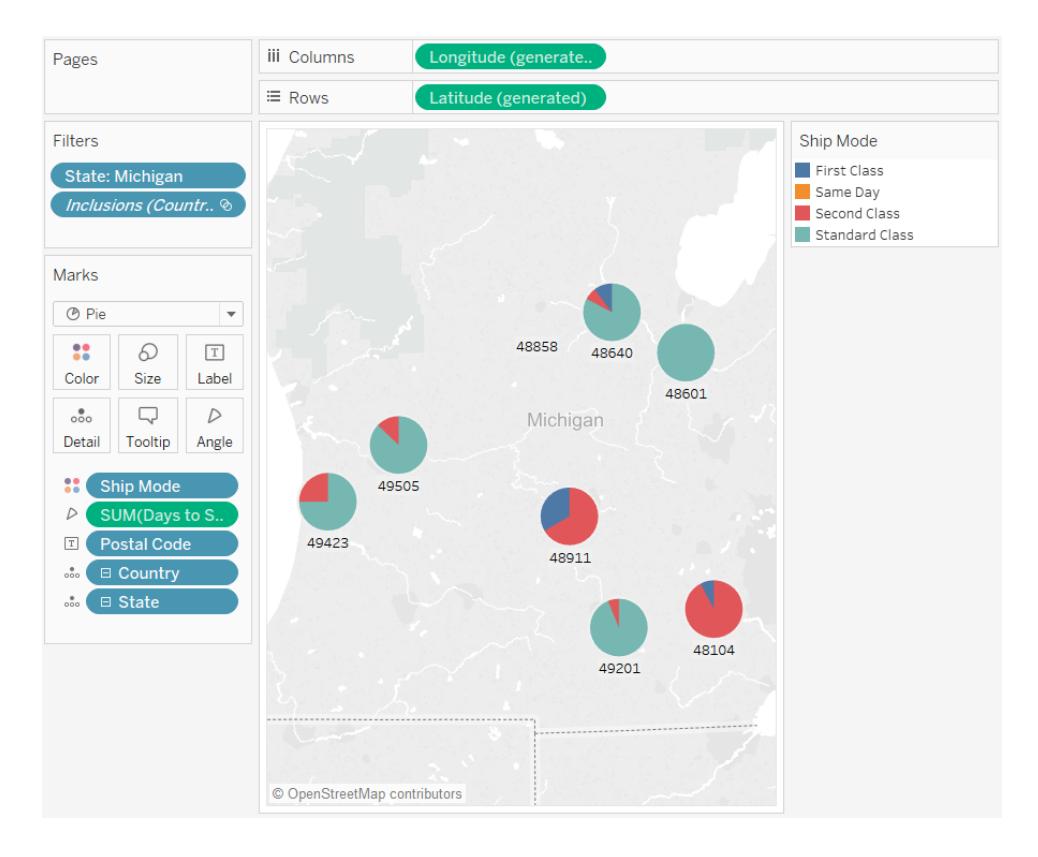

円グラフの作成方法や使用方法の詳細については[、円グラフの作成](#page-1756-0) ページ1559および**[Tableau](#page-1864-0)** で [マッピングを始めるページ](#page-1864-0)1667を参照してください。

<span id="page-1470-0"></span>ガント棒マーク

- <sup>l</sup> [マーク] カードドロップダウンメニューが**[**自動**]** に設定されており、**[**列**]** シェルフまたは**[**行**]** シェ ルフに1 つ以上のディメンションを配置して、連続した数量に対してディメンションをプロットする 場合。
- <sup>l</sup> [マーク] カードドロップダウンメニューから**[**ガント棒**]** を選択した場合。

ガント棒の特徴は、各マークの長さが[マーク] カードの**[**サイズ**]** に配置されたメジャーに比例している ことです。

次のビューでは、連続日付の関数としてディメンションが表示されています。[マーク] カードドロップダウ ンメニューが**[**自動**]** に設定されている場合、データは棒を使用して表示されます。**[**ガント棒**]** を選択 して、フィールドを追加すると、次のようなビューが表示されます。

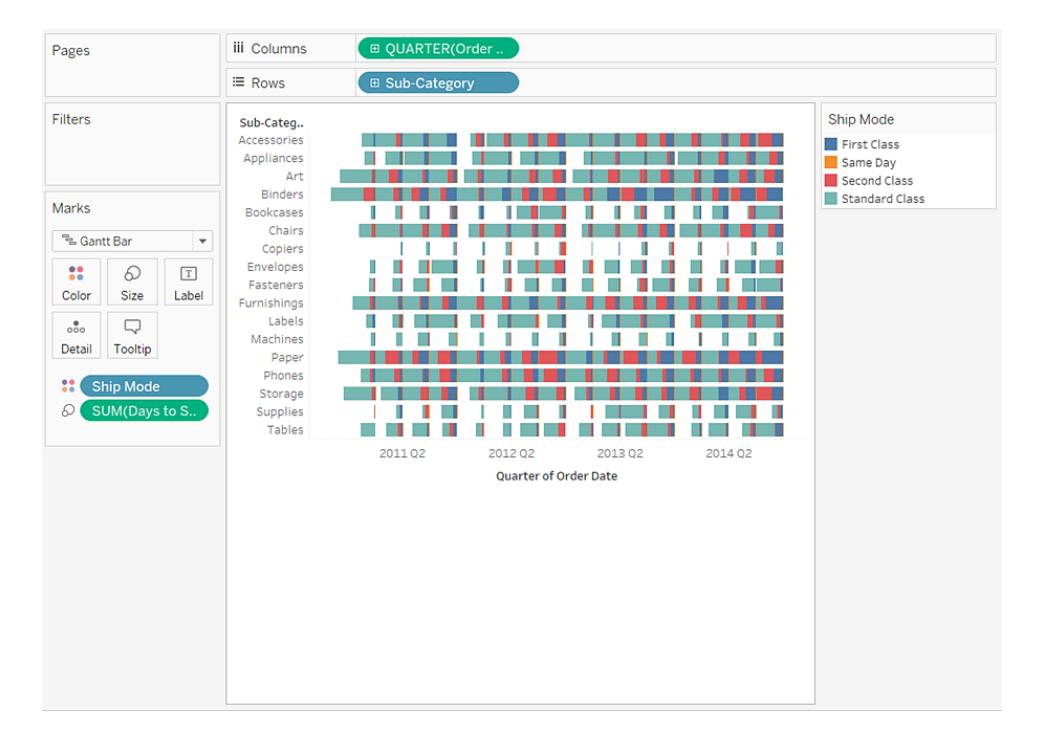

特に[マーク] カードの**[**サイズ**]** に**"Days to Ship (**配達所要日数**)"** メジャーを配置すると、ビューの すべての棒が、注文の配達時間を示す長さで描画されます。さらに、[マーク] カードの**[**色**]** に**"Ship Mode (**出荷モード**)"** ディメンションを配置すると、各棒が出荷モード別に色分けされます。

ガント棒チャートの作成方法の詳細については[、ガントチャートの作成](#page-1721-0) ページ1524を参照してくださ い。

<span id="page-1471-0"></span>多角形マーク

多角形は、点を線でつなぎ、領域を囲んだものです。多角形マークタイプは、点をつないでデータエ リアを作成する場合に便利です。Tableau では、**[**マーク**]** メニューから[多角形] を選択すると、多角 形を使用してデータが表示されます。

多角形マークはよく使用されるものではなく、多くの場合は特別に作成されたデータソースが 必要になります。

次のビューは、地理的データと選挙データを保持する特別に作成されたデータソースに基づいていま す。緯度と経度の関数として米国の48の隣接した州が表示され、各州は2000の大統領選挙結 果に基づいて色でエンコードされています。

**[**マーク**]** が[自動] に設定されている場合、データは形状を使用して表示されます。手動で[多角形] を選択し、さらにフィールドをビューに追加すると、別のビューが作成されます。

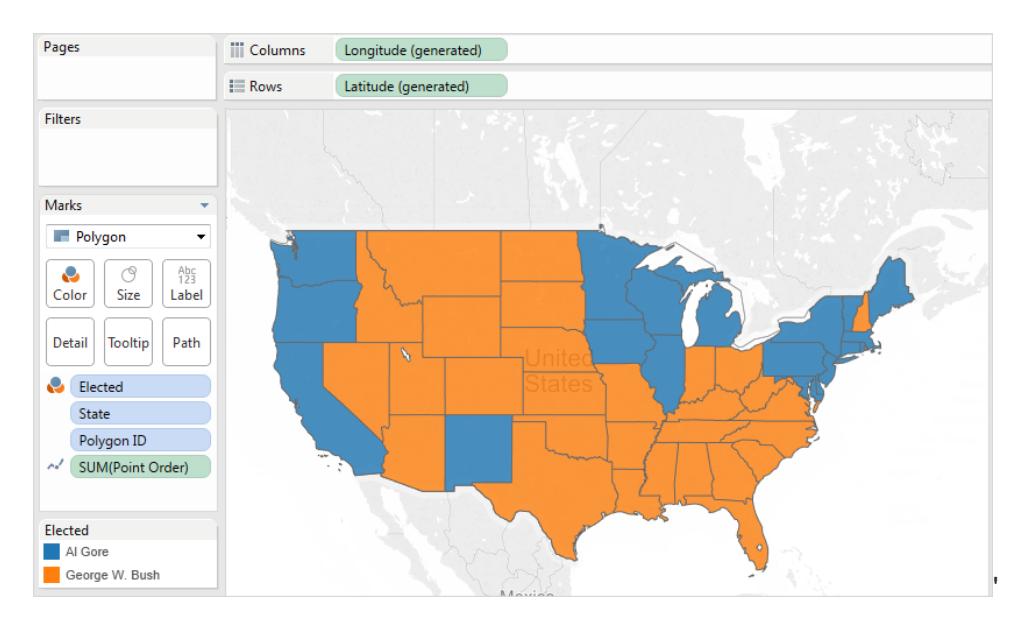

すべての州はデータソースで多角形と見なされます。**[**詳細**]** ターゲットの**"PolygonID (**多角形 **ID)"** フィールドは州ごとに異なります。このフィールドをフィルターすることで、ビューから州を削除できます。

<span id="page-1472-0"></span>さらに、**[**パス**]** ターゲットにフィールドを配置すると、各多角形を構成する線の描画順序を指定するこ とができます。この例では、**"PointOrder (**ポイント順**)"** メジャーを使用して各州が描画されています。

## 密度マーク(ヒートマップ)

密度マークを使用すると、重なる多くのマークを使用して密度データのパターンや傾向を視覚化する ことができます。一般的にこのタイプの情報は円マークを使用して表示することができますが、密度 マークが非常に効果的になる場合があります。たとえば、エリアに多くのデータポイントがあり、それらの マークがどこに最も集中しているかを理解する必要がある場合です。密度マークは、ポイントベースの マーク(散布図、単位ヒストグラム、個々のマークに対するボックスプロット、ポイントマップ) を使用す るマップまたはグラフと一緒に効率的に使用できます。

Tableau では、重複するマークをグループ化し、グループ内のマークの数に応じてカラーコードすること でこのグラフを作成します。

密度マークは、グラフの特定のエリアに含まれるデータの相対密度を表示するために色を使用すること で機能します。密度マークの色は、[マーク] カードで[色] を選択すると調整できます。10 色の密度の カラーパレットから選択するか、既存のカラーパレットから選択します。

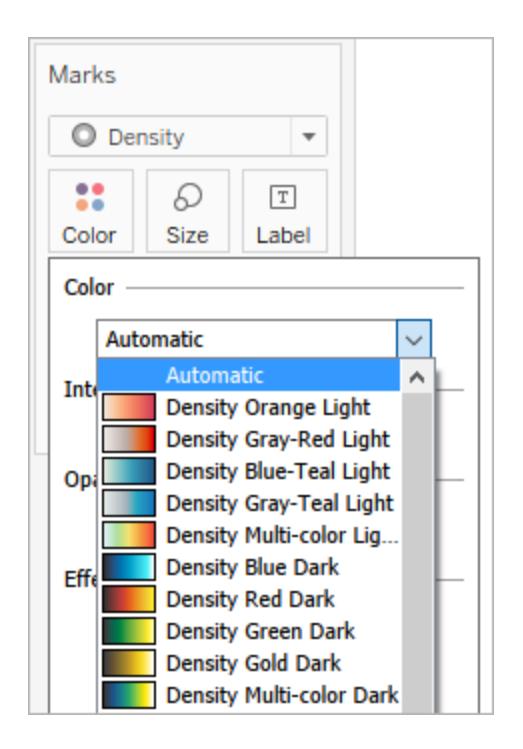

[色] メニューで、濃度スライダーを使用して密度マークの鮮明度を調整します。たとえば、濃度や鮮 明度を上げるには、データの「最大ヒート」地点を下げるとより鮮明に表示されるようになります。

低強度 (50%) **b** the control of the control of the control of the control of the control of the control of the control of the control of the control of the control of the control of the control of the control of the control o

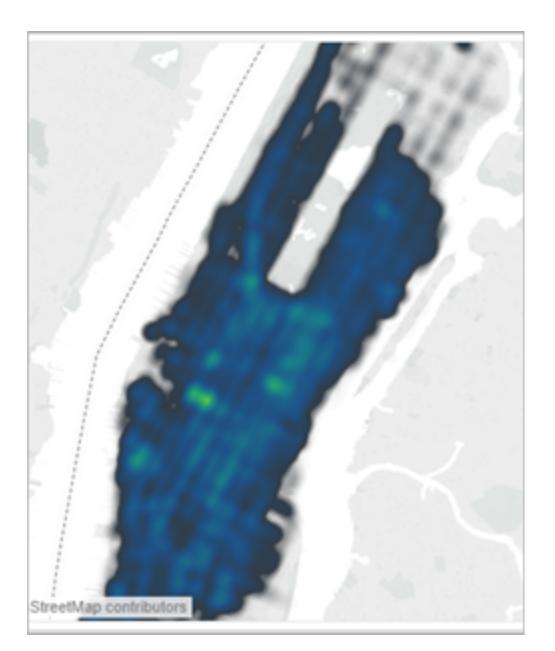

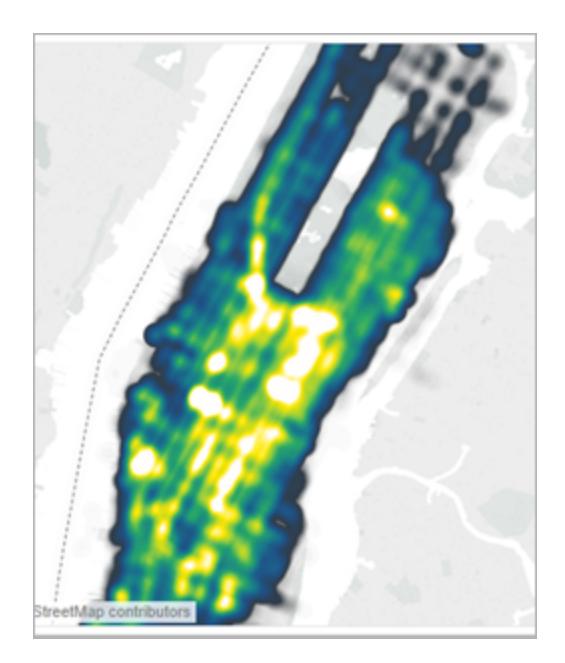

以下に表示するビューは、マンハッタンで1 ヵ月にタクシーが拾われた多くの地理的ポイントを含むデー タソースからのものです。タクシーが拾われた場所と頻度が表示されており、薄い色の頻度が最も高 くなっています。

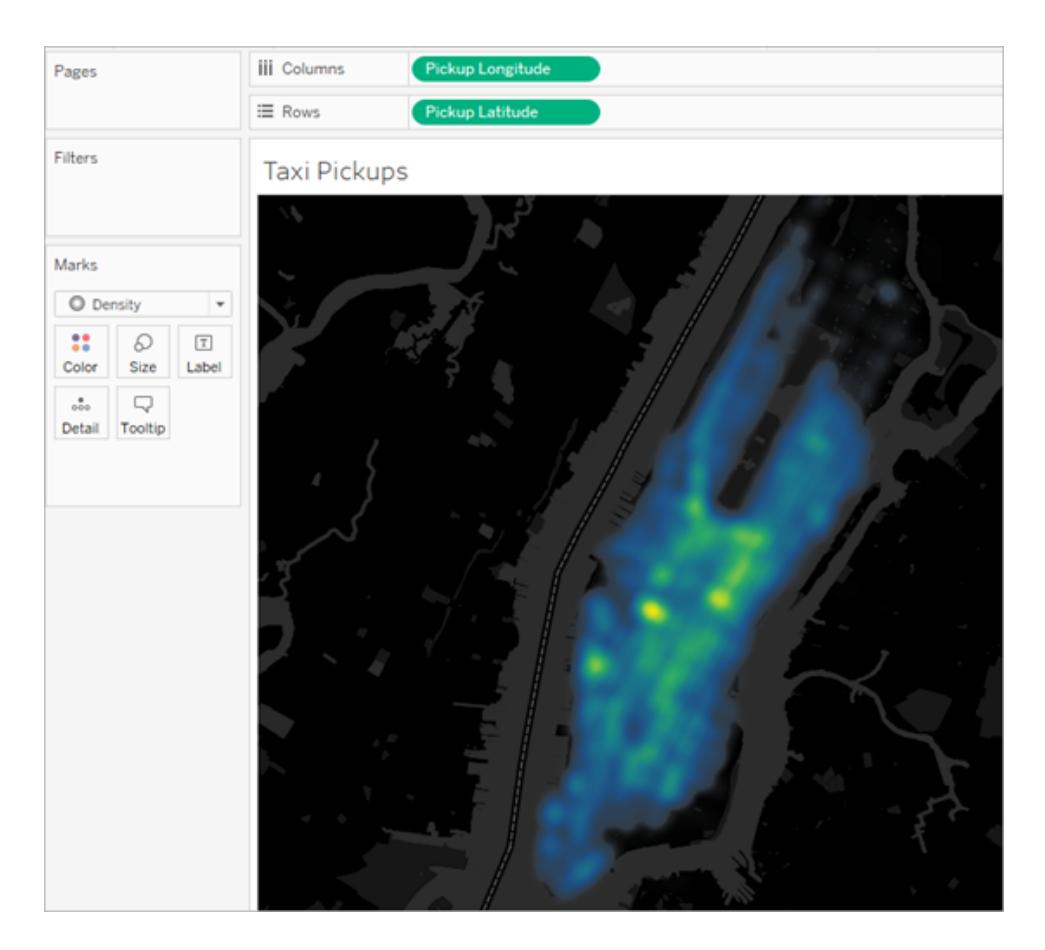

[マーク] カードドロップダウンメニューから**[**密度**]** を選択できます。

密度マップまたは密度グラフの作成方法の詳細については、**Tableau** [での傾向や密度を表示する](#page-2016-0) [ヒートマップの作成](#page-2016-0) ページ1819およ[び密度マークを使用した構築](#page-1712-0) **(**ヒートマップ**)** ページ1515を参照し てください。

<span id="page-1474-0"></span>ビュー内のマークの表示を制限する

[マーク] カードを使用して、ビューのマークの色、サイズ、形状、詳細、テキスト、ツールヒントを制御し ます。[マーク] カードのボタンにフィールドをドラッグすると、マークデータがエンコードされます。[マーク] カードのボタンをクリックして、マークプロパティを開きます。マークの関連情報については[、ビュー内の](#page-1451-0) [マークのタイプを変更するページ](#page-1451-0)1254および**[**マーク**]** [カードページ](#page-260-0)63を参照してください。

注: [マーク] カードのディメンションフィールドの順序は、上から下に階層構造で表示され、 ビュー内での並べ替えに影響します。Tableau では、ビュー内でマークを並べ替える際、最初 に[マーク] カードの最上位のディメンションフィールドを検討し、次にその下に位置するディメン ションを検討します。

色をマークに割当

色をビュー内のマークに割り当てるには、次のいずれかを実行します。

<sup>l</sup> [マーク] カードで、**[**色**]** をクリックしてメニューからマークの色を選択します。

これによりすべてのビュー内のマークを選択した色に更新します。**[**マーク**]** カードの**[**色**]** にフィー ルドがない場合、すべてのマークは既定の色になります。ほとんどのマークの既定色は青、テキ ストの既定色は黒です。

<sup>l</sup> フィールドを**[**データ**]** ペインから[マーク] カードの**[**色**]** にドラッグします。

Tableau はフィールド値およびメンバーに基づいて様々な色をマークに割り当てます。例えば、 カテゴリーなどの不連続フィールド( 青フィールド) を、色にドロップすると、ビュー内のマークはカ テゴリー別に細分化され、各カテゴリーに色が割り当てられます。

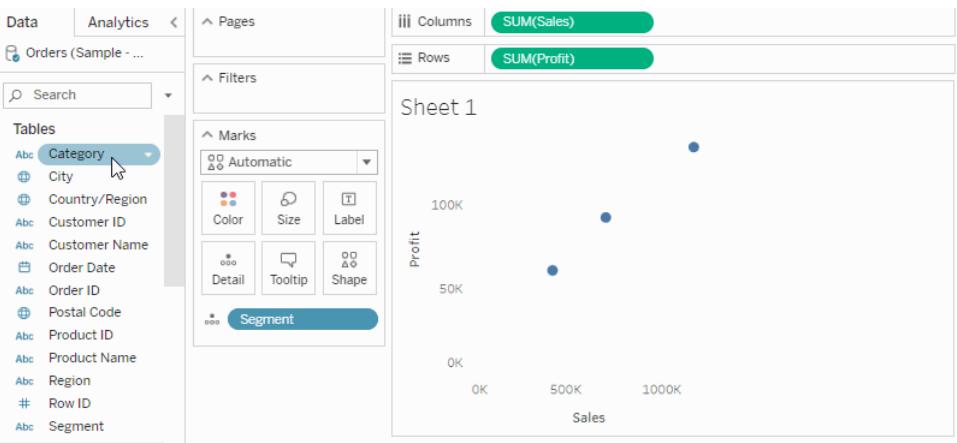

合計( 売上) などの連続フィールドを、色にドロップすると、各ビュー内のマークはその売上高を
もとに色付けされます。

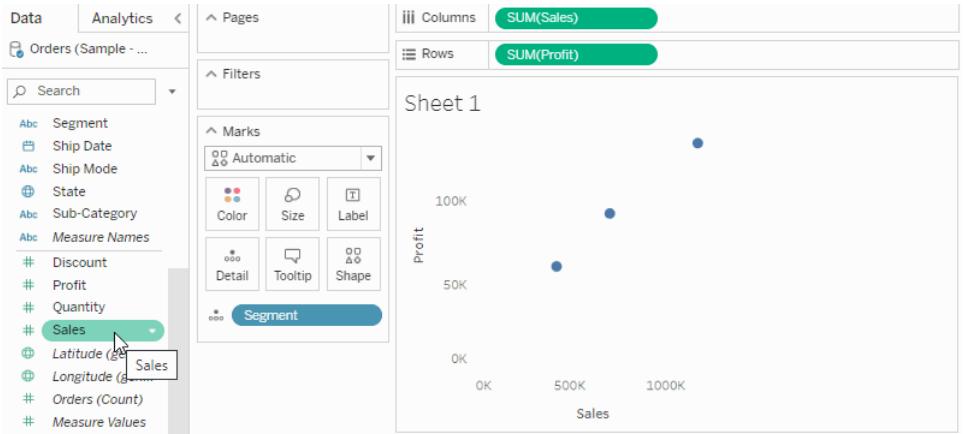

色の編集

カラーパレットを変更する、または色がマークに適用される方法をカスタマイズするには。

<sup>l</sup> [マーク] カードで、**[**色**]** > **[**色の編集**]** をクリックします。

詳細については、カラー[パレットと色効果](#page-1505-0)ページ1308を参照してください。

マークのサイズの変更

ビュー内のマークのサイズを変更するには、次のいずれかを実行します。

<sup>l</sup> [マーク] カードで**[**サイズ**]** をクリックし、スライダーを左か右に動かして調整します。

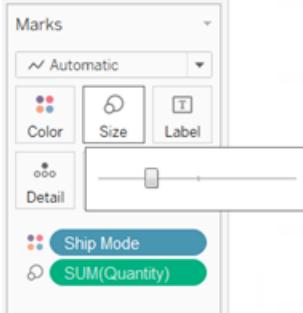

次の表で説明するように、サイズのスライダーの効果はマークタイプに応じて異なります。

#### マーク タイプ マーク インディア アイア アイア おおし かいかん 説明

円、四角、形状、テキスト マークのサイズが変わります。

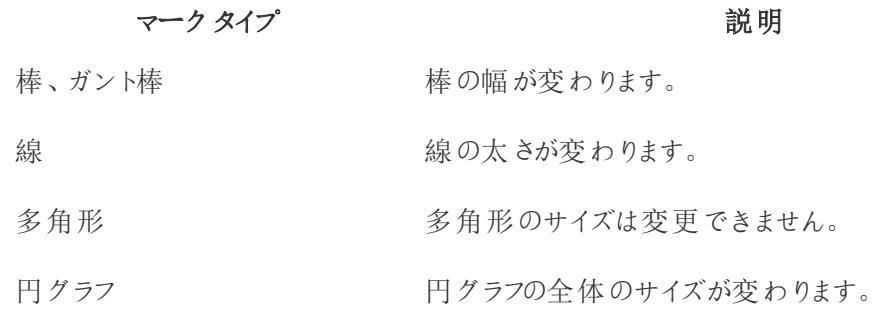

**[**サイズ**]** のスライダーを使用してマークを変更した場合、データビューのサイズは変更されませ ん。ただし、ビューのサイズを変更すると、新しい書式設定に合わせてマークのサイズが変わる ことがあります。たとえば、表を大きくすると、マークも一緒に大きくなる場合があります。

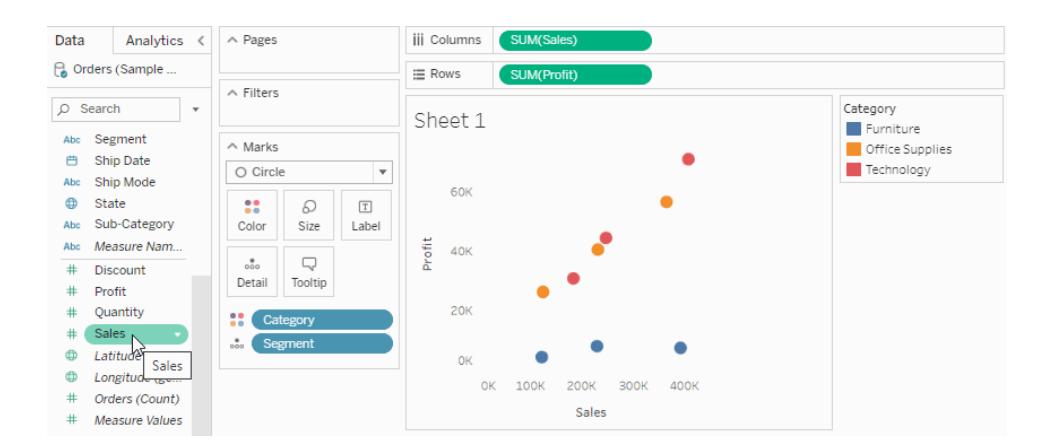

<sup>l</sup> フィールドを**[**データ**]** ペインから[マーク] カードの**[**サイズ**]** にドラッグします。

**[**マーク**]** カードの**[**サイズ**]** に不連続フィールドを配置すると、ディメンション内のメンバーに従ってマーク が分類され、各メンバーに固有のサイズが割り当てられます。サイズには固有の順序 (小さなものか ら大きなものへ) があるので、年度や四半期など、順序があるデータにはカテゴリー別のサイズが最適 です。

不連続フィールドを持つサイズエンコードされたデータでは、**[**詳細**]** プロパティと同じ方法でマークが 分類され、各マークに追加情報 (サイズ) が指定されます。カテゴリー別サイズエンコードをビューに追 加すると、**[**サイズ**]** ターゲットのフィールドの各メンバーに割り当てられているサイズを示す凡例が表示 されます。これらのサイズをどのように配分するかを[サイズの編集] ダイアログボックスで変更すること ができます。

**[**マーク**]** カードの**[**サイズ**]** に連続フィールドを配置すると、Tableau は連続範囲を使用して各マーク を異なるサイズで描画します。最も小さな値に最も小さなマークが割り当てられ、最も大きな値は最 も大きなマークで表示されます。

定量的サイズエンコードをビューに追加すると、サイズが割り当てられた値の範囲を示す凡例が表示 されます。これらのサイズをどのように配分するかを[サイズの編集] ダイアログボックスで変更することが できます。

マークサイズの編集

マークサイズを編集、またはサイズがビュー内のマークに適用される方法を編集するには、

1. [サイズの凡例カード]( フィールドをマークカードのサイズに追加すると表示) で、右隅にあるド ロップダウン矢印をクリックして**[**サイズの編集**]**を選択します。

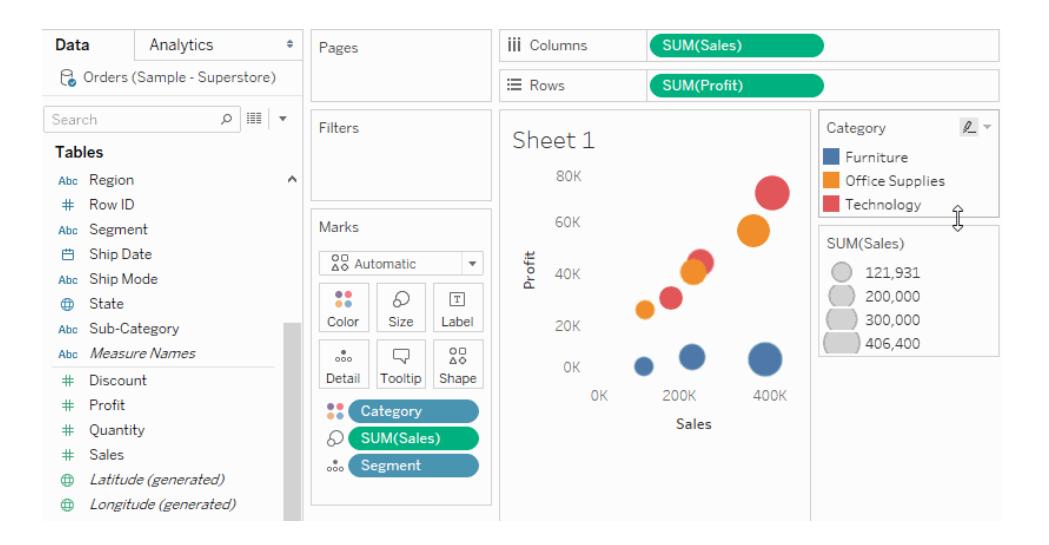

2. 表示される[サイズの編集] ダイアログボックスで、変更を苦あえて**[OK]** をクリックします。

利用可能なオプションは、[サイズ]に適用されているフィールドが連続または不連続フィールドか によります。

#### 連続フィールドでは、次の操作を実行できます。

- <sup>l</sup> **[**さまざまなサイズ**]**で、ドロップダウンボックスをクリックして次のいずれかを選択します。
	- 自動 このデータに最適なマッピングを選択します。 データが数値で、0 をまたが ない場合 (すべて正の数または負の数) は、[0 から] のマッピングが使用されます。 それ以外の場合は、[範囲ごと] のマッピングが使用されます。
	- 範囲ごと–データ内の最小値と最大値を使用してサイズの配分を決定します。 たとえば、フィールドの値が14 から25 までの場合は、この範囲内でサイズが配 分されます。
	- <sup>l</sup> **0** から- サイズは0 から補間され、最大のマークサイズは0 から最も離れたデータ 値の絶対値に割り当てられます。
- 範囲スライダーを使用して、サイズの配分を調整します。[サイズの変化] から[0 から]の マッピングを選択した場合、低い方のスライダーは常に0 に設定されるので無効になり ます。
- <sup>l</sup> **[**反転**]** を選択して、最も大きなマークを最も小さな値に、最も小さなマークを最も大き な値に割り当てます。[0 から] のマッピングを実行する場合、最も小さなマークは常に0 に割り当てられるので、このオプションは使用できません。
- <sup>l</sup> サイズの配分を変更するには、**[**凡例の開始値**]** および**[**範囲の終了値**]** チェックボック スを選択し、範囲の開始値と終了値を入力します。

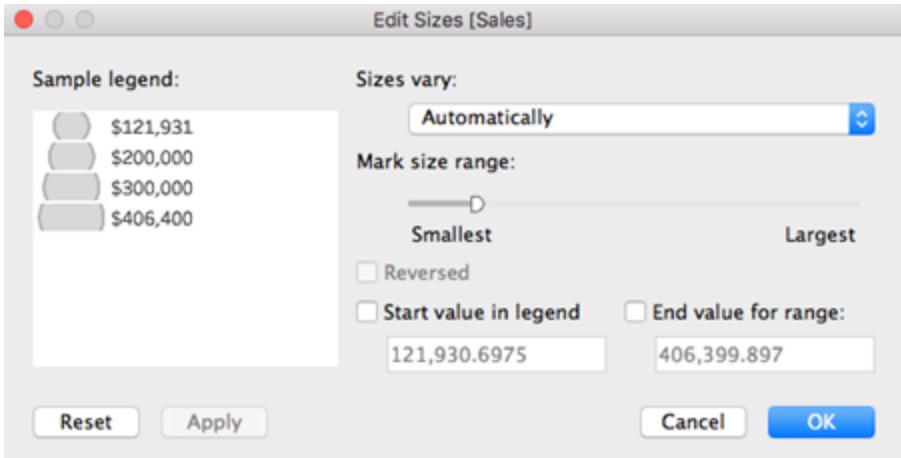

#### 不連続フィールドでは、次の操作を実行できます。

- 範囲スライダーを使用して、サイズの配分を調整します。
- <sup>l</sup> **[**反転**]** を選択して、最も大きなマークを最も小さな値に、最も小さなマークを最 も大きな値に割り当てます。

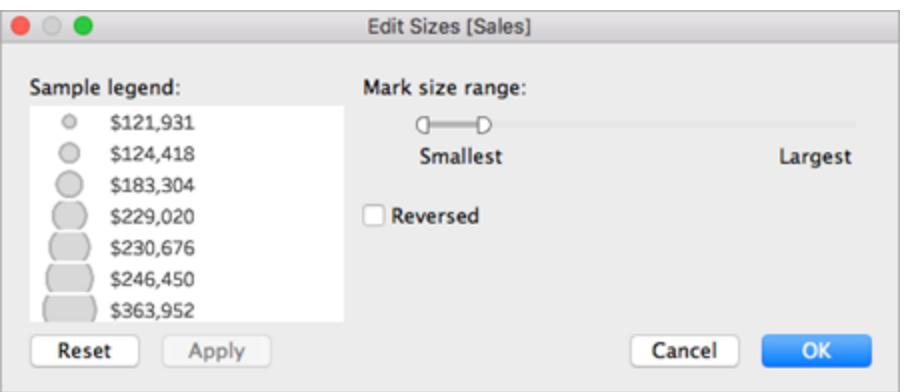

連続軸マークのサイズ変更

マークタイプが**[**バー**]** で、**[**行**]** と**[**列**]** の両方に連続 (緑) フィールドがあるビューの場合、Tableau は、 バーが固定されている軸上のバーマークのサイズを変更するための追加オプションと既定をサポートし ています。

- ヒストグラム内のバーマークは既定では連続 (マークの間にスペースなし) ですが、ビンのサイズ に合わせてサイズが変更されます。例については[、ヒストグラムの作成](#page-1734-0) ページ1537を参照してく ださい。
- <sup>l</sup> **[**サイズ**]** の上に1 つのフィールドがある場合は、**[**サイズ**]** 上のフィールドを使用してバーが固定さ れている軸上のバーマークの幅を決めることができます。これを実行するには、**[**サイズ**]** カードを クリックして**[**固定**]** を選択します。

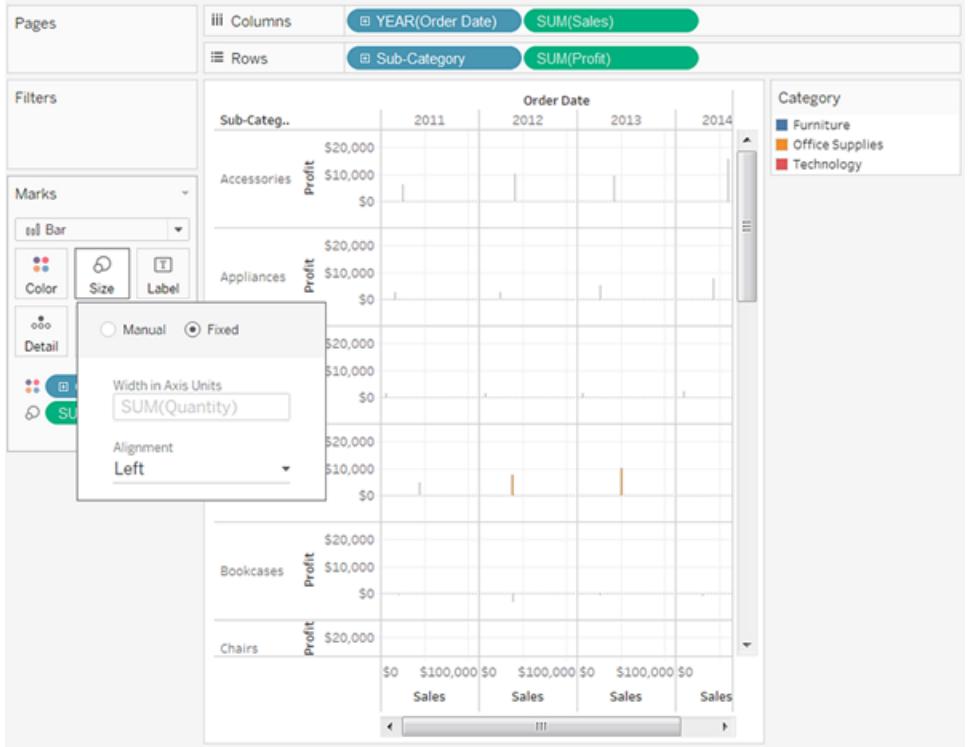

<sup>l</sup> **[**サイズ**]** の上にフィールドがない場合は、軸の単位でバーが固定されている軸上のバーマーク の幅を指定できます。これを実行するには、**[**サイズ**]** カードをクリックして、**[**固定**]** を選択してか ら、**[**軸単位の幅**]** フィールドに数値を入力します。

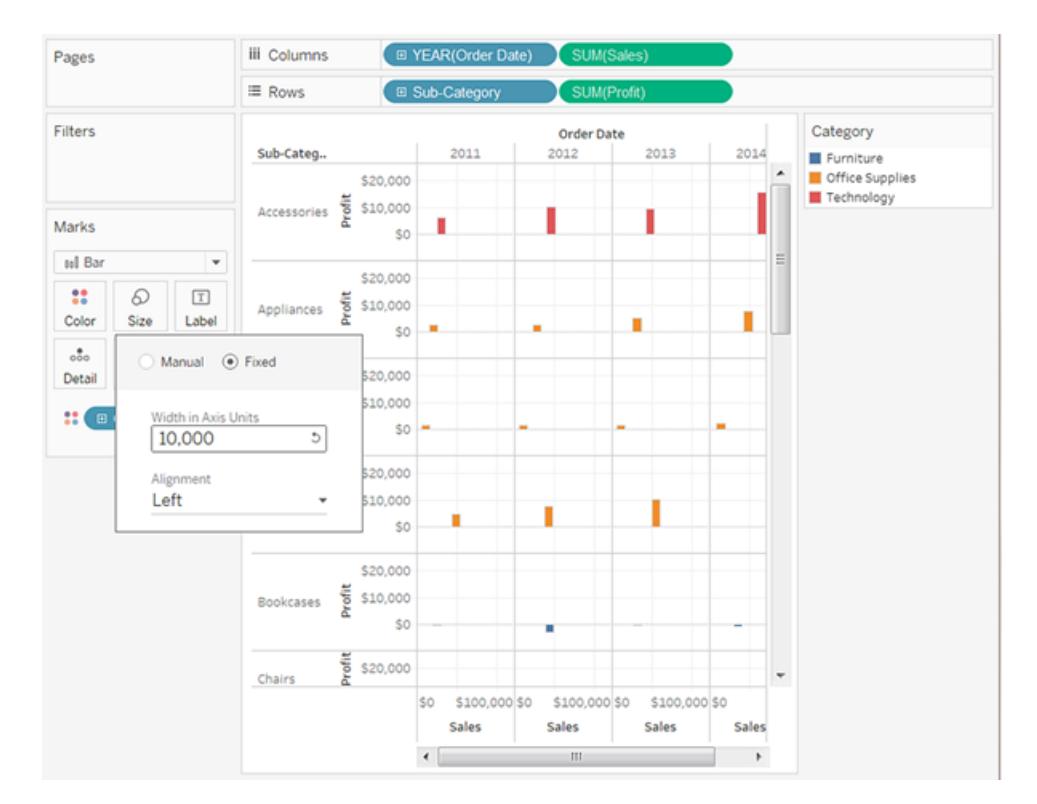

<sup>l</sup> バーが固定されている軸上に連続日付フィールドがある場合、マークの幅は日付フィールドの レベルに合わせて設定されます。たとえば、連続日付フィールドのレベルが月の場合、バーは 正確に1 か月の幅になります。つまり、31 日の月は30 日の月よりわずかに広くなります。**[**サ イズ**]** カードをクリックして、**[**固定**]** を選択してから、**[**日単位の幅**]** フィールドに数値を入力して バーの幅を構成できますが、その結果のバーの幅では、月や年などの可変の時間の長さは 考慮されません。

マークにラベルまたはテキストを追加

マークラベルまたはテキストを追加してビジュアライゼーションするには:

<sup>l</sup> フィールドを**[**データ**]** ペインから[マーク] カードの**[**ラベル**]**または**[**テキスト**]**にドラッグします。

テキスト表を使用すると、ラベルシェルフはテキストに置換され、これによりデータビューに関連付けら れた数字が表示できます。データビューのテキストエンコードの効果は、ディメンションを使用するかメ ジャーを使用するかによって異なります。

<sup>l</sup> ディメンション– [マーク] カードの**[**ラベル**]** または**[**テキスト**]** にディメンションを配置すると、ディメ ンション内のメンバーに従ってマークが分割されます。ディメンションメンバー名によってテキスト ラベルが与えられます。

<sup>l</sup> メジャー– [マーク] カードの**[**ラベル**]** または**[**テキスト**]** にメジャーを配置すると、メジャーの値に よってテキストラベルが与えられます。メジャーは集計済みでも非集計でもかまいません。ただ し、非集計のメジャーではテキストがしばしばオーバーラップされるので、一般的に有益でありま せん。

テキストはテキスト表の既定のマークタイプで、クロス集計またはピボットテーブルとしても参照されま す。

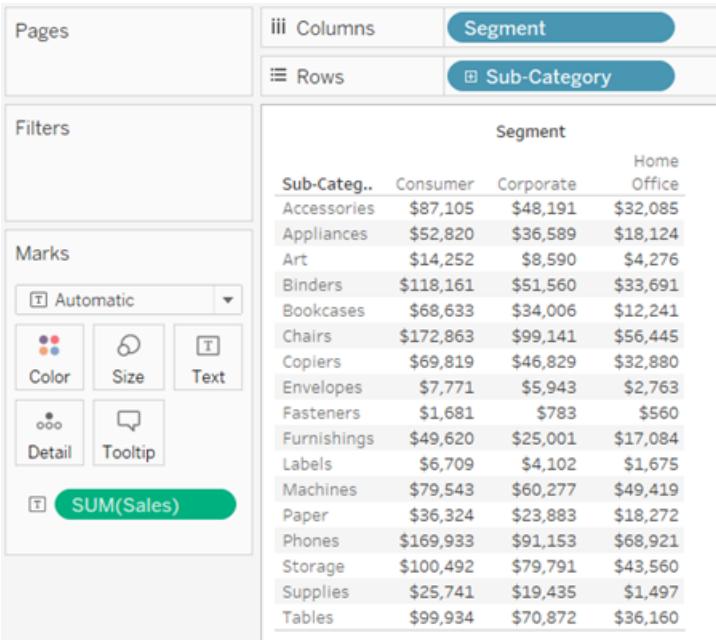

ビュー内のマークをディメンションメンバーで分類する

ビュー内のマークを隔てるには( またはさらなる粒度を追加するには) :

<sup>l</sup> ディメンションを**[**データ**]** ペインから[マーク] カードの**[**詳細**]** にドラッグします。

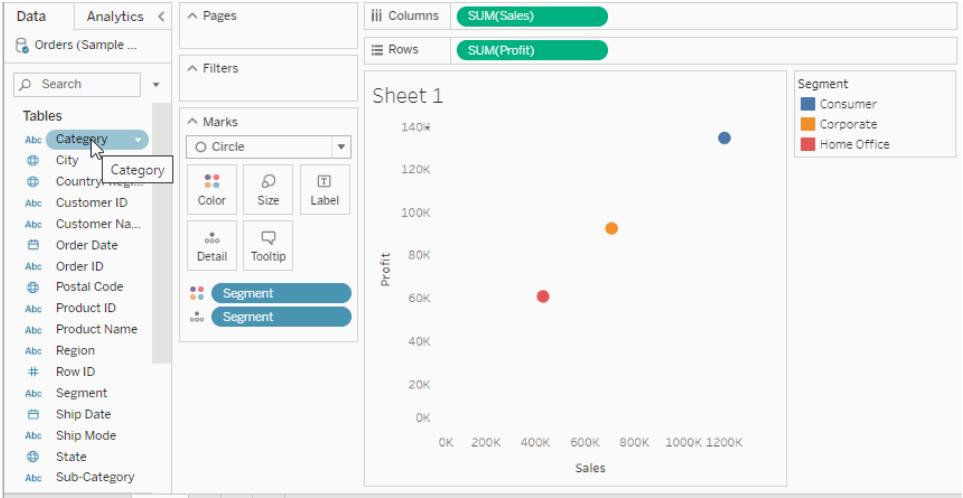

ディメンションを[マーク] カードの**[**詳細**]** にドロップすると、そのディメンションのメンバーに応じて、データ ビュー内のマークは分類されます。**[**行**]** または**[**列**]** シェルフにディメンションをドロップする場合とは異 なり、[マーク] カードの**[**詳細**]** にドロップすると、表の構造を変えずにより多くのデータを表示すること ができます。

ツールヒントをマークに追加

ツールヒントは、ビュー内の1 つ以上のマークをポイントしたときに表示される詳細です。ツールヒントを 使用すると、選択した項目のフィルターや削除、参照元データの表示などをすばや〈簡単に行うこと もできます。静的テキストと動的テキストの両方を含めるようにツールヒントを編集できます。また、 ツールヒントに含めるフィールドや、これらのフィールドを使用してビューでマークを選択できるようにする かどうかを変更することもできます。

ツールヒントに含まれるワークシート(ツールヒント内 Viz) のビジュアライゼーションの表示については、 [ツールヒント内でビューを作成する](#page-1586-0)**(**ツールヒント内 **Viz)** ページ1389を参照してください。

ツールヒントの追加

- 1. **[**マーク**]** カードの **[**ツールヒント**]** にフィールドをドラッグします。
- 2. **[**マーク**]** カードの **[**ツールヒント**]** をクリックして、[ツールヒントの編集] ダイアログボックスを開く と、テキストの追加、ツールヒントコンテンツの再配置、追加のフィールドの挿入を行うことがで きます。

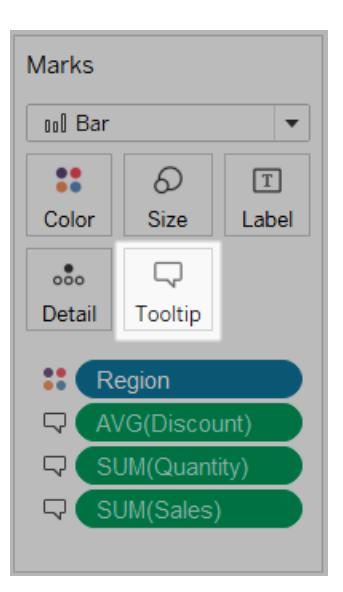

注**:** ディメンションは、ATTR 集計を使用してツールヒントに追加されます。つまり、ツールヒント がアスタリスクとして表示される場合があります。アスタリスクは、ポイントしているマークに適用さ れる複数のディメンションメンバーがあることを示します。たとえば、すべての地域の売上集計を 示すマークがあったとします。"Region (地域)" フィールドをツールヒントに追加すると、そのマーク が複数の地域を示すため、アスタリスクが表示されます。アスタリスクを表示しないようにするに は、ディメンションを[マーク] カードの[詳細] に追加するか、ビュー内の他の場所で使用して、 マークが同じ詳細レベルになるようにします。

ツールヒントオプション

[ツールヒントの編集] ダイアログボックスを開いた後、ビュー内のツールヒントの書式設定や、動作を構 成するためのオプションの選択肢がいくつか表示されます。以下のオプションから選択できます。

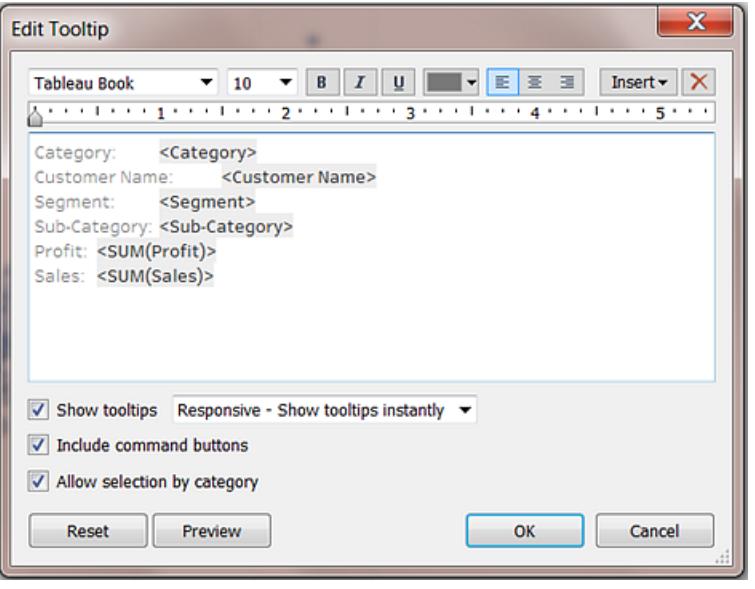

- <sup>l</sup> 形式のツールヒント**:** ツールヒントは、シートごとに指定し、[ツールヒントの編集] ダイアログボッ クスの上部にあるツールを使用して書式設定できます。
- <sup>l</sup> 動的テキストの追加**:** ダイアログボックスの上部にある**[**挿入**]** メニューを使用して、フィールド 値、シートプロパティなどの動的テキストを追加します。**[**挿入**]** メニューの**[**すべてのフィールド**]** コマンドは、ビューの任意のマークのツールヒントにビューで使用されているすべてのフィールドの 名前と値を追加します。
- <sup>l</sup> ツールヒントの表示**:** ツールヒントは既定で表示されます。自動ツールヒントを非表示にするに は、**[**ツールヒントの表示**]** チェックボックスをオフにします。
- <sup>l</sup> ツールヒントの動作の構成**: [**ツールヒントの表示**]** チェックボックスの横にあるドロップダウンリス トで次のオプションのいずれかを選択し、ツールヒントの動作を構成することができます。
	- <sup>l</sup> 即時応答 **-** 即時にツールヒントを表示: このオプションを選択した場合、カーソルを ビューのマークにポイントすると即時にツールヒントを表示します。これはすべてのビュー の既定です。

このオプションの場合、ツールヒントにはコマンドボタンは表示されません。コマンドボタ ンを表示するには、最初にビュー内のマークをクリックする必要があります。

<sup>l</sup> ポイント時 **-** ポイントでツールヒントを表示: このオプションを選択した場合、カーソルで マークをポイントした後にのみツールヒントを表示します。ただし、このオプションを使用す ると、ユーザーが何のアクションも行わなくてもツールヒントにコマンドボタンが表示されま す([ツールヒントの編集] ダイアログ ボックスで指定した場合を除く)。

<sup>l</sup> コマンドの表示**: [**コマンドボタンを含める**]** チェックボックスをオンにすると、ツールヒントの上部最 下部に**[**選択したデータのみを保持**]**、**[**除外**]**、**[**メンバーのグループ化**]**、**[**セットの作成**]** および **[**データの表示**]** ボタンが追加されます。これらのボタンは、Tableau Desktop、およびビューが Web にパブリッシュされた場合またはモバイルデバイスに表示された場合に表示されます。

メンバーのグループ化の詳細については[、データのグループ化によりデータエラーの修正または](#page-1303-0) [ディメンションメンバーを組み合わせるページ](#page-1303-0)1106を参照してください。セットの作成の詳細に ついては[、セットの作成](#page-1304-0) ページ1107を参照してください。

- <sup>l</sup> ツールヒントのビューでマークを選択します。**[**カテゴリ別の選択を許可**]** チェックボックスをオンに して、ツールヒントの不連続フィールドでクリックすることで、同じ値を持つビューでマークを選択 できるようになります。このチェックボックスがオンになっている場合、ビューがWeb にパブリッシュ されているかモバイルデバイスで表示されていれば、この機能を使用してTableau Desktop の ビューでマークを選択できます。
- <sup>l</sup> フィールドの追加または削除**:** 自動ツールヒントを使用している場合、フィールドの追加と削除 を行うには、ビュー内のいずれかのシェルフ上のフィールドを右クリックし(Mac ではControl を押 しながらクリック)、**[**ツールヒントに含める**]** を選択します。

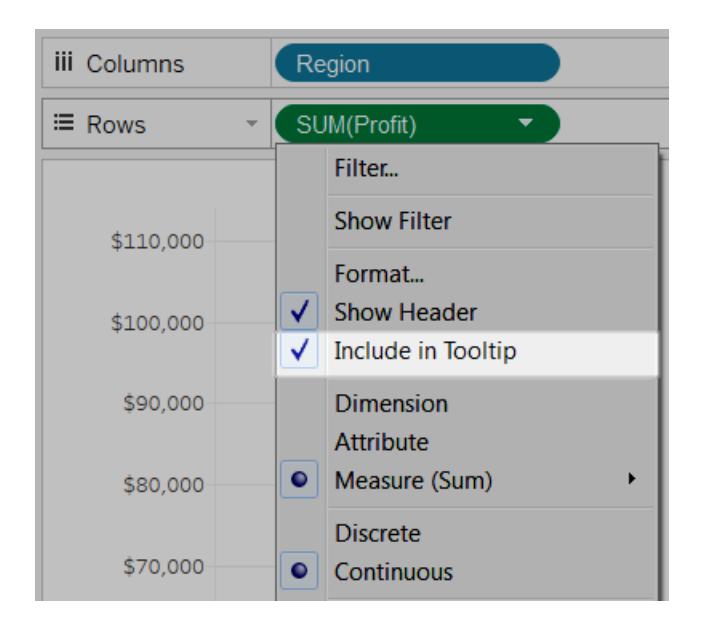

注**: [**ツールヒントに含める**]** オプションは、ツールヒントをカスタマイズしていない場合にのみ使用 できます。ツールヒントがカスタマイズされている場合に自動ツールヒントに戻すには、[マーク] カード上の**[**ツールヒント**]** をクリックし、[ツールヒントの編集] ダイアログボックスの**[**リセット**]** をク リックします。

マークの形状の変更

マークの形状を変更するには:

<sup>l</sup> フィールドを**[**データ**]** ペインから[マーク] カードの**[**形状**]** にドラッグします。

**[**マーク**]** カードの **[**形状**]** にディメンションを配置すると、ディメンション内のメンバーに従ってマークが分 類され、各メンバーに固有の形状が割り当てられます。形状の凡例には、各メンバー名とそれに関 連付けられた形状が表示されます。**[**マーク**]** カードの**[**形状**]** にメジャーを配置すると、そのメジャーは 不連続のメジャーに変換されます。

形状エンコードされたデータでは、[詳細] プロパティと同じ方法でマークが分類され、各マークに追加 情報 (形状) が指定されます。形状は、メジャーが**[**行**]** シェルフと**[**列**]** シェルフの両方の内部フィール ドである場合の既定のマークタイプです。

次のビューでは、**"Customer Segment (**顧客区分**)"** ディメンションのメンバーに従って、マークはさま ざまな形状に分類されます。各形状は、顧客区分の収益と売上高に対する貢献度を反映してい ます。

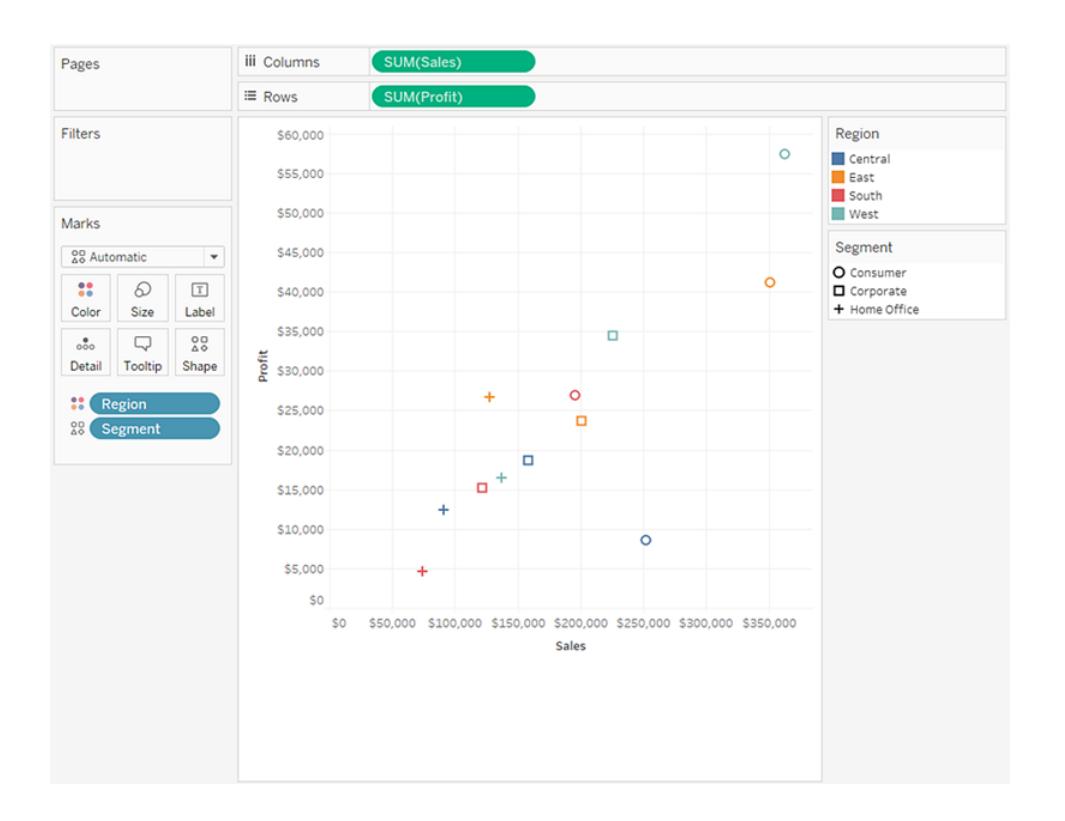

### 形状の編集

既定では、10 個の異なる形状がディメンションのエンコードに使用されます。メンバー数が10 より多 い場合は、同じ形状が繰り返し使用されます。既定のパレットに加えて、塗りつぶし形状、矢印、天 気記号など、さまざまな形状パレットを選択することができます。

- 1. **[**マーク**]** カードの **[**形状**]** をクリックするか、凡例のカードメニューから**[**形状の編集**]** を選択しま す。
- 2. [形状の編集] ダイアログボックスの左側でメンバーを選択し、次に右側のパレットで新しい形 状を選択します。**[**パレットの割り当て**]** をクリックして、形状をフィールドのメンバーにすばやく割 り当てることもできます。

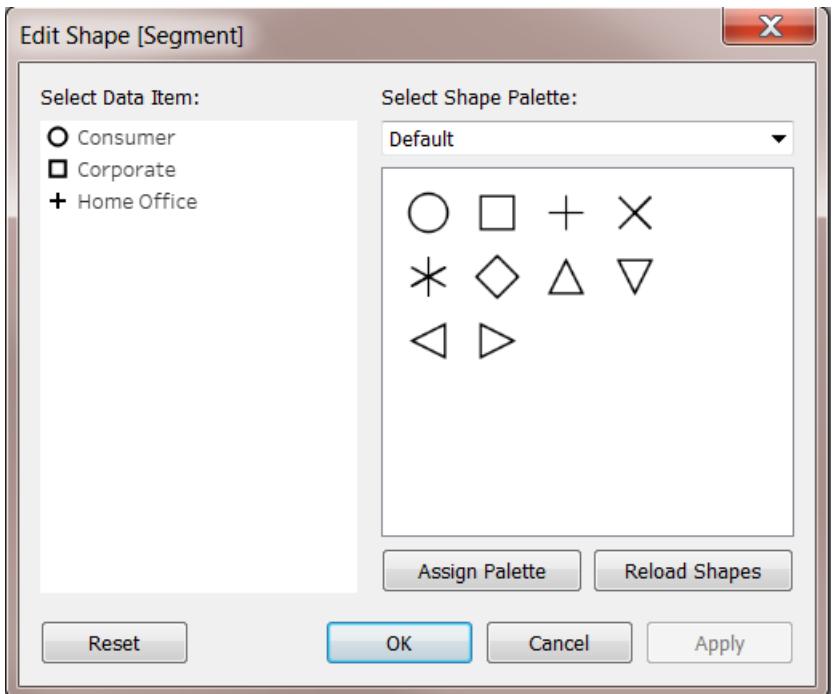

右上のドロップダウンメニューを使用して、別の形状パレットを選択します。

注**:** 形状エンコードは同じデータソースを使用する複数のワークシート間で共有されます。たと えば、家具製品を四角形で表すように指定した場合、ワークブックの他のすべてのビューでも 自動的に四角形になります。フィールドの既定の形状エンコードを設定するには、**[**データ**]** ペイ ンでフィールドを右クリック(Mac ではControl を押しながらクリック) し、**[**既定のプロパティ**]** > **[**形 状**]** を選択します。

### カスタム形状の使用

ドキュメントフォルダー内のTableau リポジトリのShapes フォルダーに形状イメージファイルを複製す ることで、ワークブックにカスタム形状を追加できます。カスタム形状を使用すると、その形状はワーク ブックと共に保存されます。これにより、ワークブックを他のユーザーと共有できます。

- 1. 形状イメージファイルを作成します。各形状は独自のファイルとして保存する必要がありま す。ビットマップ(.bmp)、portable network graphic (.png)、.jpg、graphics interchange format (.gif) など、さまざまなイメージ形式のうちいずれかを使用できます。
- 2. 形状ファイルをドキュメントフォルダーのマイTableau リポジトリ、Shapes フォルダーの新しいフォ ルダーに複製します。フォルダーの名前がTableau のパレット名として使用されます。下の例で は、"Maps (マップ)" と"My Custom Shapes (マイカスタム形状)" という2 つの新しいパレットが 作成されています。

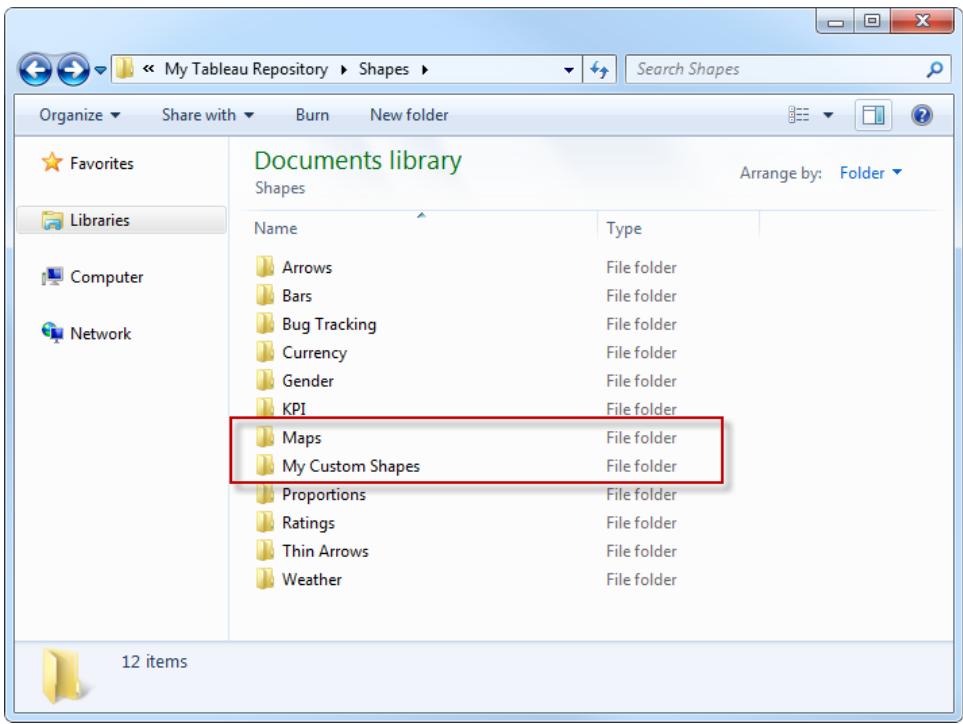

3. Tableau で[形状の凡例] のドロップダウン矢印をクリックし、**[**形状の編集**]** を選択します。

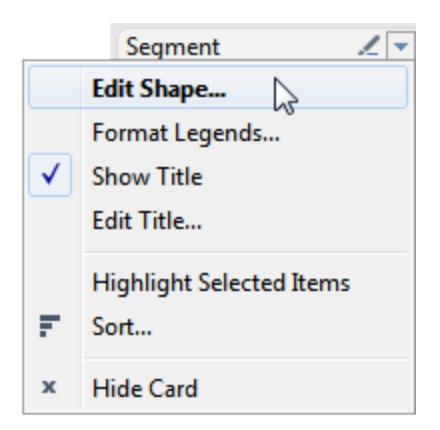

4. ドロップダウンリストで新しいカスタムパレットを選択します。Tableauの実行中に形状を変更 した場合は、**[**形状の再読み込み**]** ボタンをクリックします。

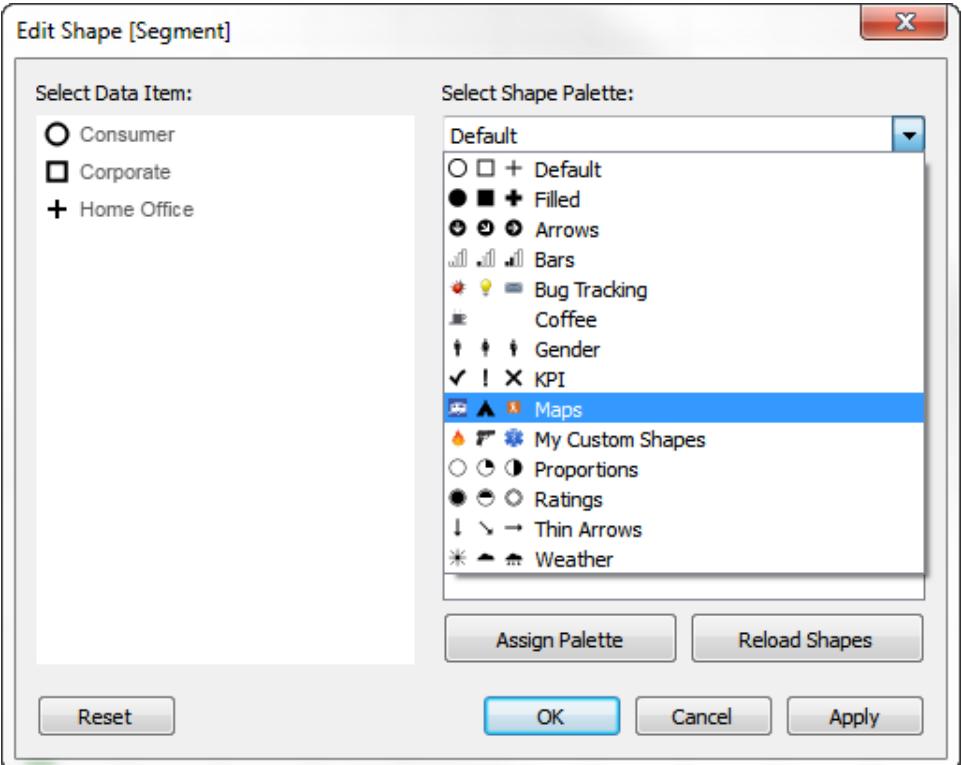

5. メンバーに形状を1 つずつ割り当てるか、**[**パレットの割り当て**]** をクリックしてメンバーに形状を 自動的に割り当てることができます。

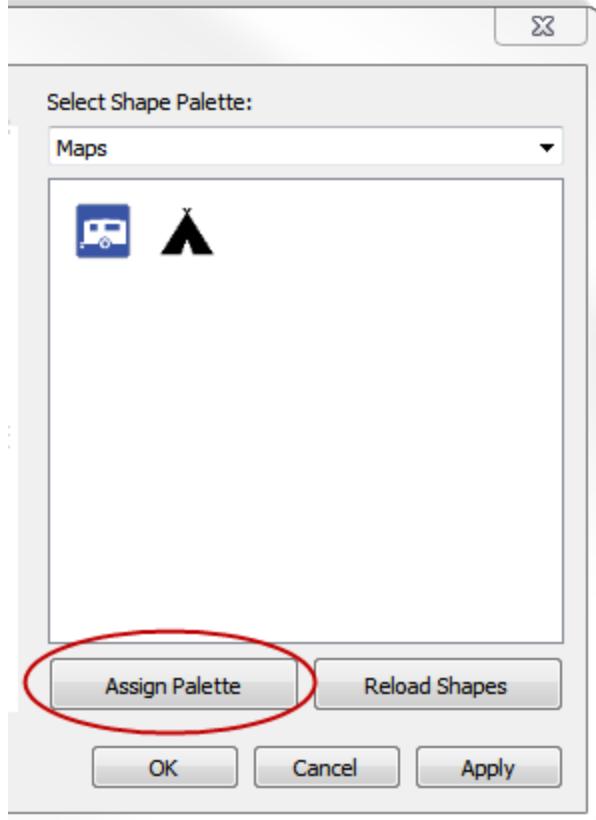

注**: [**リセット**]** ボタンをクリックすると、既定のパレットに戻すことができます。これは、形状がワー クブックの一部として保存されるためです。ただし、[形状の編集] ダイアログボックスの**[**形状の 再読み込み**]** をクリックすると、代わりに自分のリポジトリ内の形状を使用できます。

既定の形状パレットの方方を使用するビューの例をいくつか以下に示しま す。

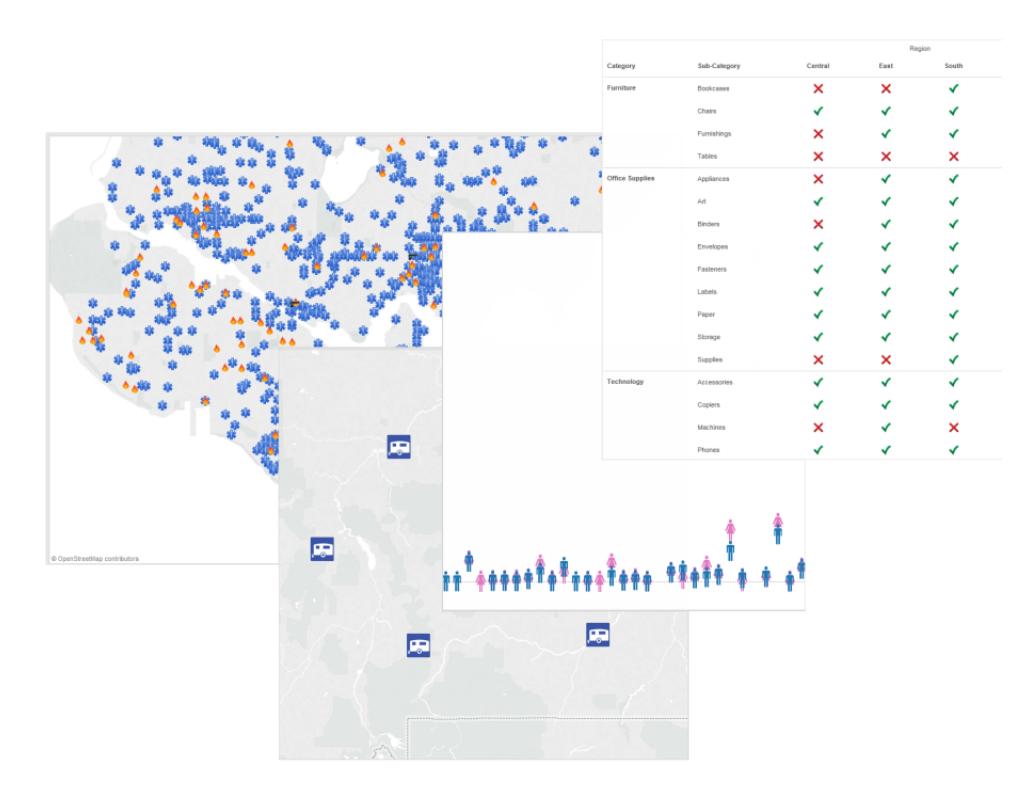

カスタム形状の作成のヒント

カスタム形状を作成する際に、ビュー内での形状の外観や機能を向上させるために行うことのできる ことがいくつかあります。独自の形状を作成する場合は、アイコンやクリップアートの作成に関する次の ような一般的なガイドラインに従うことをお勧めします。

- 推奨サイズ-[サイズ] を使用して形状を非常に大きくする予定がある場合を除き、オリジナル の形状のサイズは32 × 32 ピクセルに近いサイズにすることをお勧めします。ただし、元のサイズ はTableau で使用可能にするサイズの範囲によって決まります。**[**マーク**]** カードの[サイズ] をク リックするか、**[**書式設定**]** メニューの[セルのサイズ] のオプションを使用して、Tableau での形状 のサイズを変更することができます。
- 色エンコードの追加 [色] を使用して形状をエンコードする予定がある場合は、透明な背景を 使用することをお勧めします。そうしないと、記号だけでなく、イメージの正方形全体に色が付 いてしまいます。GIF およびPNG ファイル形式はどちらも透明度をサポートしています。GIF ファ イルは100% 透明な単色の透明度をサポートしており、PNGファイルはイメージのすべてのピク セルで利用可能な透明度の範囲を持つアルファチャンネルをサポートしています。Tableau で 記号を色エンコードする場合は、ピクセルごとの透明度は変更されないため、スムーズなエッジ を維持できます。

注意: イメージの周囲をあまり透明にし過ぎないでください。カスタム形状のサイズは、 できるだけイメージと同じサイズにします。イメージのエッジ周辺のピクセルの透明度を 上げると、イメージの近くをポイントしたりクリックしたりするときに悪影響が出る可能性 があります。特に複数のカスタム形状が重なっている場合は注意が必要です。実際の 形状が目に見える形より大きくなる場合、ポイントやクリック動作がより難しくなり、ユー ザーが予測しづらくなってしまいます。

<sup>l</sup> ファイル形式 - Tableau では、Enhanced Meta File (.emf) 形式はサポートされていません。 形状イメージファイルは、.png、.gif、.jpg、.bmp、および.tiff です。

マーク間にパスを描く

[パス] プロパティは、**[**マーク**]** カードドロップダウンメニューから**[**線**]** または**[**多角形**]** のマークタイプを 選択した場合にのみ利用できます。お使いのビジュアライゼーションに表示 sれるマークタイプを変更 する方法の詳細については[、ビュー内のマークのタイプを変更するページ](#page-1451-0)1254を参照してください。

[マーク] カードの[パス] プロパティを使用して、線マークのタイプ([線形、ステップ、またはジャンプ](#page-1493-0)) を変 更したり[、特定の描画順序を使用](#page-1495-0)してマークを接続することでデータをエンコードしたりすることができ ます。ディメンションまたはメジャーを使用してデータをパスエンコードできます。

- <sup>l</sup> ディメンション- [マーク] カードの**[**パス**]** にディメンションを配置すると、ディメンション内のメンバー に従ってマークが連結されます。ディメンションが日付の場合、描画順序は日付順になりま す。ディメンションに顧客名や商品タイプなどの単語が含まれている場合、描画順序はデータ ソース内のメンバーの順序になります。メンバーの並べ替え順序を変更することで、データポイ ントの接続順序を変更できます。詳細については[、視覚化内でのデータの並べ替えページ](#page-1557-0) [1360](#page-1557-0)を参照してください。
- <sup>l</sup> メジャー– **[**マーク**]** カードの **[**パス**]** にメジャーを配置すると、メジャーの値に従ってマークが連結 されます。メジャーは集計済みでも非集計でもかまいません。

<span id="page-1493-0"></span>線のタイプ(線形、ステップ、ジャンプ) を変更する

マークタイプが線 (自動または線) に設定されている場合、[マーク] カードの**[**パス**]** プロパティをクリック して線のタイプを変更できます。

勘定残高、在庫レベル、金利など、変化や差分を目立たせる必要がある、長期間にわたって一定 な数値データに、これらの線のタイプを使用します。ステップラインは、変化の程度を強調するのに最 適です。ジャンプラインは、データポイント間の変化の期間を強調する場合に役立ちます。

- 1. [マーク] カードで**[**パス**]** をクリックします。
- 2. **[**線形**]**、**[**ステップ**]**、または**[**ジャンプ**]** を選択して線のタイプを変更します。

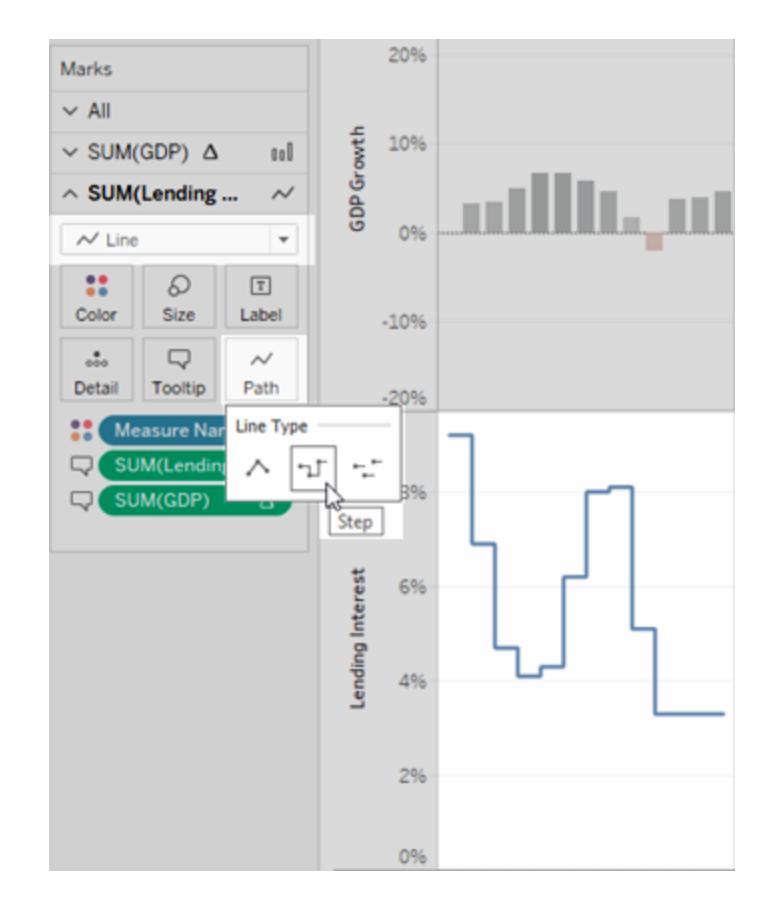

線のパターン(実線、破線、点線)を変更する

Tableau 23.2 以降では、マークタイプが線 (自動または線) に設定されている場合、[マーク] カードの **[**パス**]** プロパティをクリックして線のパターンを変更できます。

セカンダリメジャーを区別するには、さまざまな線のパターンを使用します。たとえば、実際の値とベー スラインメトリクスをハイライトしたい場合です。線のパターンは、特定の線がしきい値 (目標や制限な ど) であり、他のメジャーががそれほど確かではない(予測やモデル化されたデータなど) ことを示す場 合に役立ちます。線のパターンは線の視覚的な重みを和らげ、複数の傾向を相互に比較するとき に、特定の傾向が主要な焦点になるのを防ぐことができます。

- 1. [マーク] カードで**[**パス**]** をクリックします。
- 2. 線のパターンを変更するには、**[**実線**]**、**[**破線**]**、または**[**点線**]** を選択します。

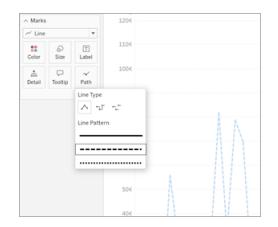

注**:** 破線および点線のパターンは、連続したサイズエンコードと互換性がありません。定量的 な値に基づいてサイズや太さを変更するマークセットがある場合は、実線のパターンを使用す る必要があります。

<span id="page-1495-0"></span>パスエンコードされたビューを作成する

パスエンコードされた有益なビューを作成するには、データ表にメジャーが少なくとも1 つ含まれている 必要があります。カテゴリデータ(ディメンション) のみを連結するパスを作成することはできません。

次のビューは、2010 年の大西洋海盆の暴風雨データを使用して作成されました。このビューでは、 暴風雨の日付によって決定されるパスと共に線マークを使用しています。これにより、暴風雨の経路 が表示されます。**[**マーク**]** カードの **[**パス**]** に連続日付を配置することで、Tableau に、時系列に線を 描画するよう伝えます。詳細については[、時間の推移を示すマップを](#page-2009-0)**Tableau** で作成するページ [1812](#page-2009-0) および**Tableau** [で起点と終点の間のパスを示すマップを作成するページ](#page-2022-0)1825を参照してくだ さい。

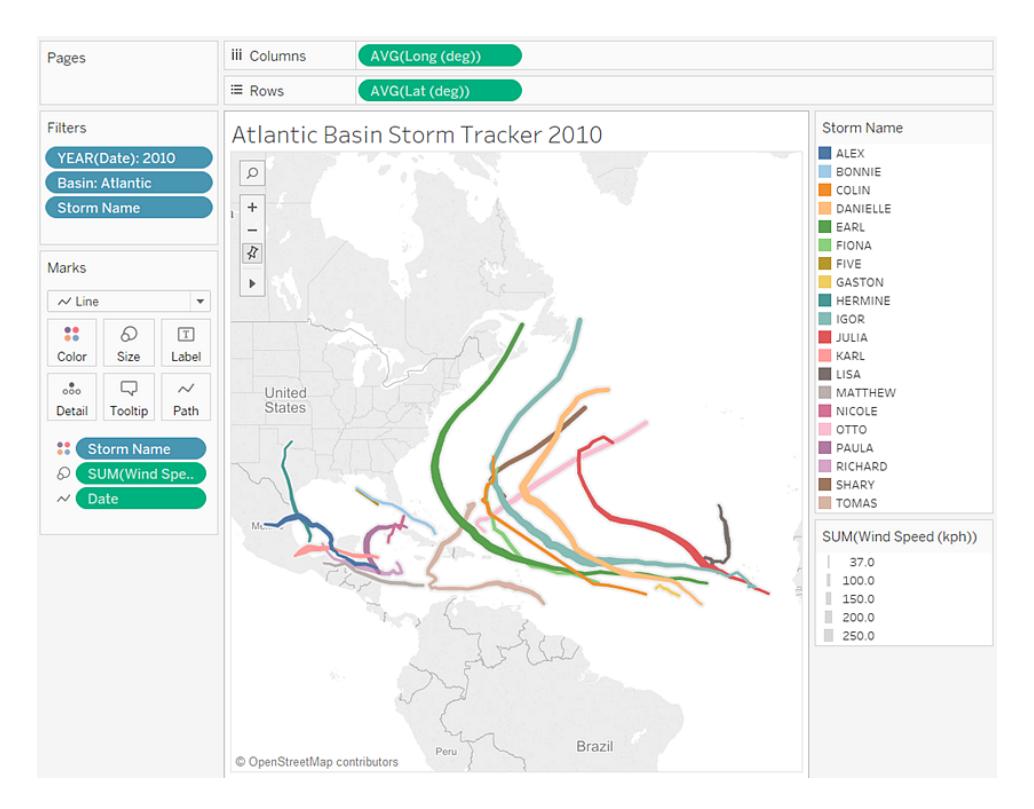

マークラベルの表示、非表示、および書式設定

Viz 内のマークにラベルを追加できます。ラベルには、そのマークが表しているデータを表示することも、 その他のフィールドをマークカードの[ラベル] シェルフに追加することもできます。

ラベルは、注釈とは異なり、コメントのようなものではありません。注釈の詳細については[、注釈の追加](#page-1575-0) [ページ](#page-1575-0)1378を参照してください。

ラベルをオンまたはオフにする

Viz でマークラベルを表示するには、次のいずれかを行います。

- •<br>• ツール バーで[マークラベル] を選択する <sup>[T]</sup>
- <sup>l</sup> [マーク] カードで**[**ラベル**]** を選択し、**[**マークラベルを表示**]** を選択する
- <sup>l</sup> [マーク] カードの[ラベル] シェルフにフィールドをドラッグする

注: マークタイプがテキスト(自動テキストを含みます) の場合は、ラベルシェルフは **[**ラ ベル**]** ではなく**[**テキスト**]** と表示されている場合があります。

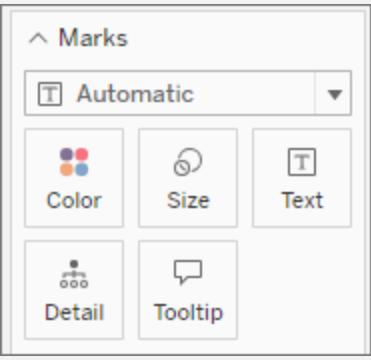

ラベルをオフにするには、[マークラベル] ボタンをもう一度選択するか、[マークラベルを表示] オプション を解除します。

## ラベルとして特定のフィールドを使用する

ラベルとして使用するフィールドを指定しなかった場合、Tableau はデフォルトのフィールドを使用しま す。特定のフィールドをラベルとして設定するには、目的のフィールドを[マーク] カードの**[**ラベル**]** シェル フにドラッグします。

表示されるラベルを変更する

デフォルトでは、ラベルが重 ならない限 り、すべてのマークにラベルが付 けられます。近 <にマークが多す ぎるとラベルが重なって読みにくくなりますが、強制的にオンにすることもできます。

[マーク] カードで、**[**ラベル**]** をクリックします。オプション**[**ラベルが他のマークに重なることを許す**]** を選択 します。

## ラベルを付けるマークを設定する

**[**ラベルを付けるマーク**]** セクションでは、どのようなラベルが表示されるか、より詳細な設定ができま す。

すべてのオプションがいつでも利用できるわけではありません。[折れ線の端] などの一部のものは、Viz の構造がサポートしている場合にのみ表示されます。ダイアログの外観は、Tableau Desktop を使用 しているか、ブラウザーでWeb 編集を使用しているかによって異なります。

Tableau Desktop のラベルオプション: すべて Web 編集のラベルオプション: 最小/最大

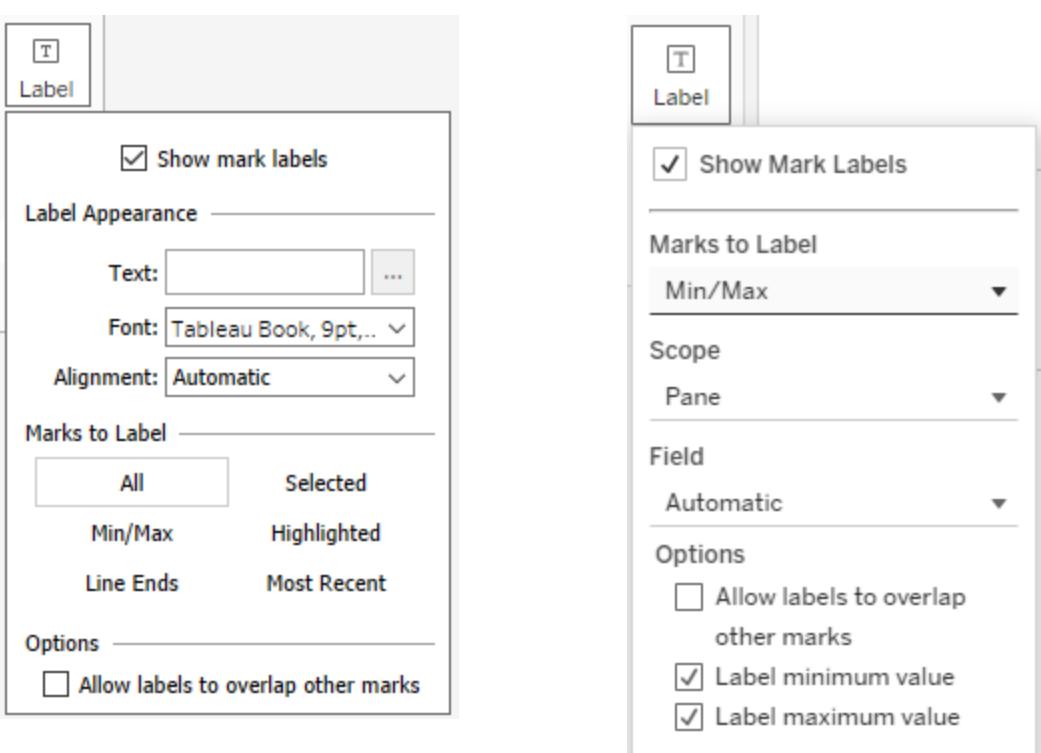

[マーク] カードで、**[**ラベル**]** をクリックします。以下のオプションを選択します。

- すべてViz 内の全てのマークにラベルを付けます(これがデフォルトです)。
- <sup>l</sup> 最小**/**最大Viz 内のフィールドの最小値と最大値にのみラベルを付けます。この設定では以下 の追加のオプションが表示されます。
	- <sup>l</sup> スコープ: テーブル全体、ペインごと、セルごと、または折れ線や円グラフごとに、最小/最 大のラベルを付けることができます。
	- フィールド: どのフィールドの最小/最大を使用するかを設定できます。
	- <sup>l</sup> オプション: 最小値のみ、最大値のみ、またはその両方にラベルを付けることを選択でき ます。
- 折れ線の端すべての線の端にラベルを付けます。始端または終端にのみラベルを付ける場合 は、[その他のオプション] を使用します。
- <sup>l</sup> 選択したものViz 内で選択した1 つまたは複数のマークにラベルが表示されます。
- ハイライトしたものビュー内でハイライトされたマークのみにラベルを付けます。 ハイライト表示は いくつかの方法で実行できます。
	- 凡例内のメンバーの選択
	- Viz 内のマークの選択 (これは、[選択したもの] オプションと同じ動作です)
- <sup>l</sup> ハイライターの使用ハイライターの使用方法の詳細については[、コンテキスト内のデータ](#page-1612-0) [ポイントをハイライトするページ](#page-1612-0)1415を参照してください。
- 最新のものビュー内の最新のマークにラベルを付けます。ビューに日付フィールドがある場合、 ビュー内の最新の日付または時刻に対応するすべてのマークにラベルを付けることができま す。[最小/最大] と同じように、この設定にはスコープのオプションがあります。

# 特定のマークラベルの表示と非表示

特定のマークにのみラベルを表示したり、重複する特定のマークラベルを非表示にしたりすることがで きます。

Viz でマークラベルを表示または非表示にするマークを右クリックし、**[**マークラベル**]** を選択して、次の オプションのいずれかを選択します。

- <sup>l</sup> 自動: ビューと[ラベル] ドロップダウンメニューの設定に応じてラベルをオンまたはオフにするに は、このオプションを選択します。
- 常に表示: マークラベルを表示するには、このオプションを選択します。
- 表示しない: マークラベルを非表示にするには、このオプションを選択します。

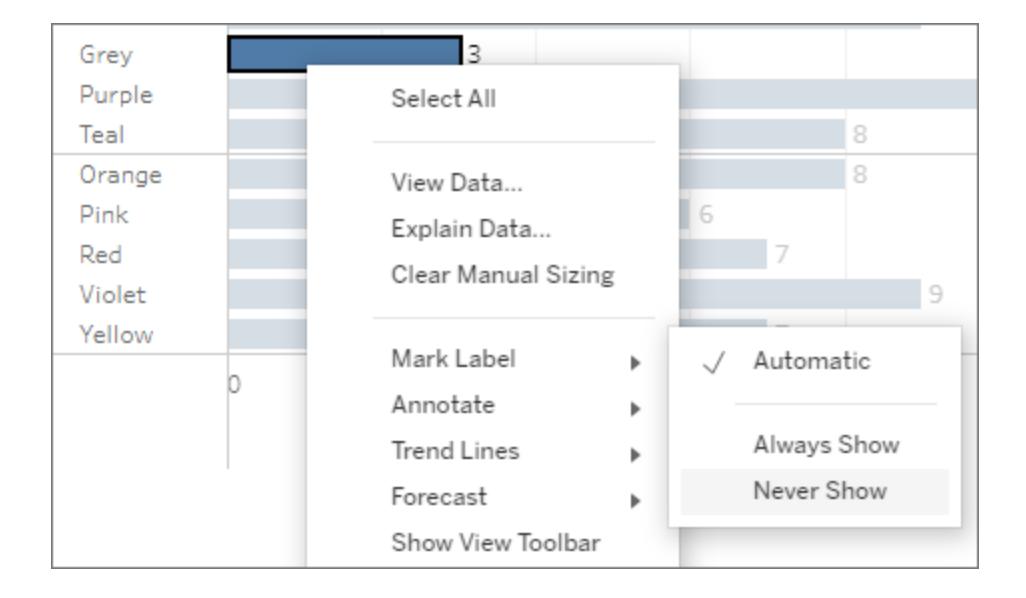

### マークラベルの書式設定

ラベルの外観を調整するのに役立ついくつかの書式設定オプションがあります。テキストのカスタマイ ズ、フォントのプロパティの調整、配置の設定を行うことができます。これらのオプションはTableau Desktop でのみ使用できます。

ラベルのテキストの編集

注: ラベルのテキストを編集するには、フィールドが[ラベル] シェルフに存在している必要がありま す。

- 1. [マーク] カードで、**[**ラベル**]** をクリックします。
- 2. 開いたダイアログボックスで、**[**ラベルの外観**]** の**[**テキスト**]** の横にあるその他のオプションのボタ

ン[ ] をクリックします。

- 3. テキストを編集します。
	- <sup>l</sup> このテキストエディターでフォントや配置を編集できますが、より完全なオプションについ ては、[ラベル] ダイアログそのものを使用してください(次のセクションを参照)。
	- エディターの[挿入] ボタンを使用してラベルにフィールドを追加できますが、そのドロップダ ウンで使用できるのは、ラベルシェルフに追加されたフィールドのみです。
- 4. **[OK]** を選択します。

ラベルのフォントの編集

- 1. [マーク] カードで、**[**ラベル**]** をクリックします。
- 2. 開いたダイアログボックスで、**[**ラベルの外観**]** にある**[**フォント**]** ドロップダウンをクリックします。ここ では以下を行うことができます。
	- フォントタイプ、サイズ、強調を選択します。
	- <sup>l</sup> ラベルの色を選択します。
		- <sup>l</sup> 特定の色を選択するには、オプションから色をクリックします。
		- ラベルをマークの色と一致させるには、[マークカラーの一致]をクリックします。
	- <sup>l</sup> メニュー下部のスライダーを移動して、ラベルの不透明度を調整します。

ラベルの配置の編集

- 1. [マーク] カードで、**[**ラベル**]** をクリックします。
- 2. 開いたダイアログボックスで、**[**ラベルの外観**]** にある**[**配置**]** ドロップダウンをクリックします。ここで は以下を行うことができます。
	- <sup>l</sup> 水平方向にラベルの配置を調整します(左、中央、右)。
	- <sup>l</sup> テキストの向きを変更します。
	- <sup>l</sup> 垂直方向にラベルの配置を調整します(下、中、上)。
	- [折り返して表示]を自動、オン、またはオフに設定します。

### マークラベルの手動での移動

ラベルが表示されていたら、新しい位置にドラッグすることができます。たとえば、積み上げ棒グラフの マークラベルは各棒の中心に自動的に配置されます。ただし、長いラベルが重ならないようにラベル を調整できます。

マークラベルを選択し、マウスボタンを放さずにラベルを目的の位置までドラッグします。

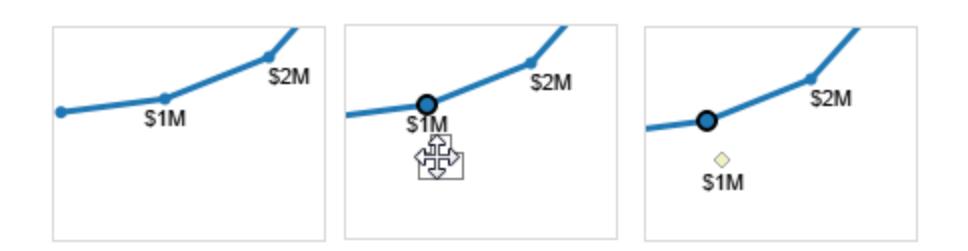

マークの移動

多くのマークを含む二重軸ビューでは、一部のマークが他のマークの後ろに隠れ、ビューで詳細を確 認しづらくなります。Tableau では、選択した軸に応じて、選択したマークを前後に移動する**[**マーク の移動**]** オプションを提供します。

マークを前後に移動するには、軸を1 つ右クリックし、次のいずれかのオプションを選択します。

#### • マークを前面に移動

#### • マークを背面に移動

例 - マークを前面に移動

この例では、二重軸に**[**円**]** マークタイプを使用し、**[**カテゴリ**]** ごとに部門の**[**売上高**]** および**[**利益**]** を表示するビューがあると仮定します。

各マークの形状は**[**売上高**]** と**[**利益**]** を表し、**[**カテゴリ**]** が**[**カラー**]** としてエンコードされています。右 軸が**[**売上高**]** マークを表す一方で、左軸は**[**利益**]** マークを表します。

利益マークが前面にあるので、**[**事務用品**]** カテゴリの**[**売上高**]** マークが見えづらくなっています。

**[**売上高**]** マークを**[**利益**]** マークの前に移動するには、次の操作を実行します。

1. **[**売上高**]** 軸を右クリックします。

2. コンテキストメニューから**[**マークを前面に移動**]** を選択します。

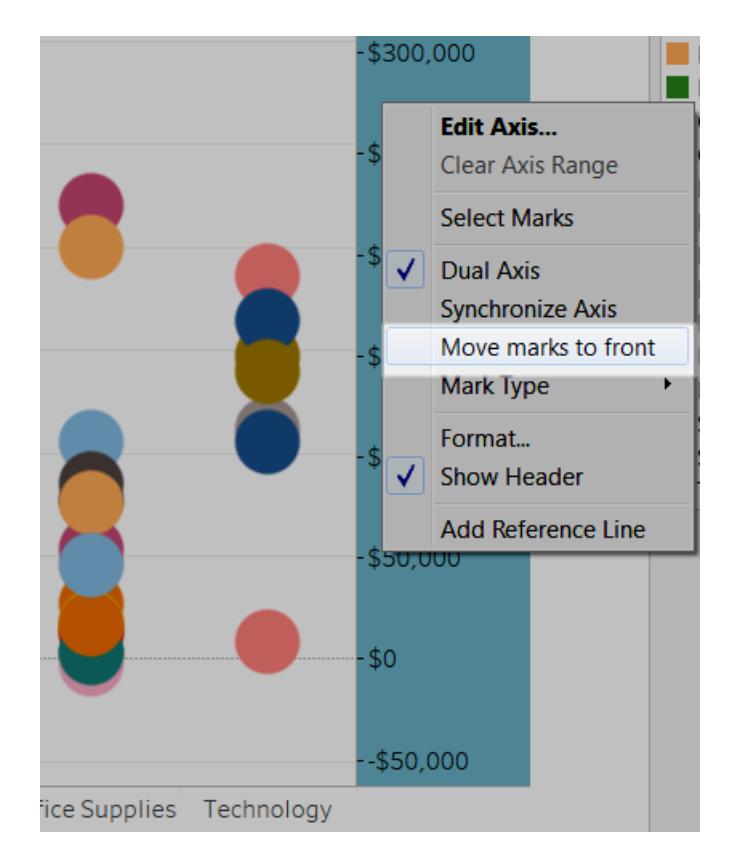

**"Sales (**売上高**)"** マークを前面に移動すると、以前はほとんど表示されていなかった、rubber bands are below \$100,000 を売上高で確認できます。

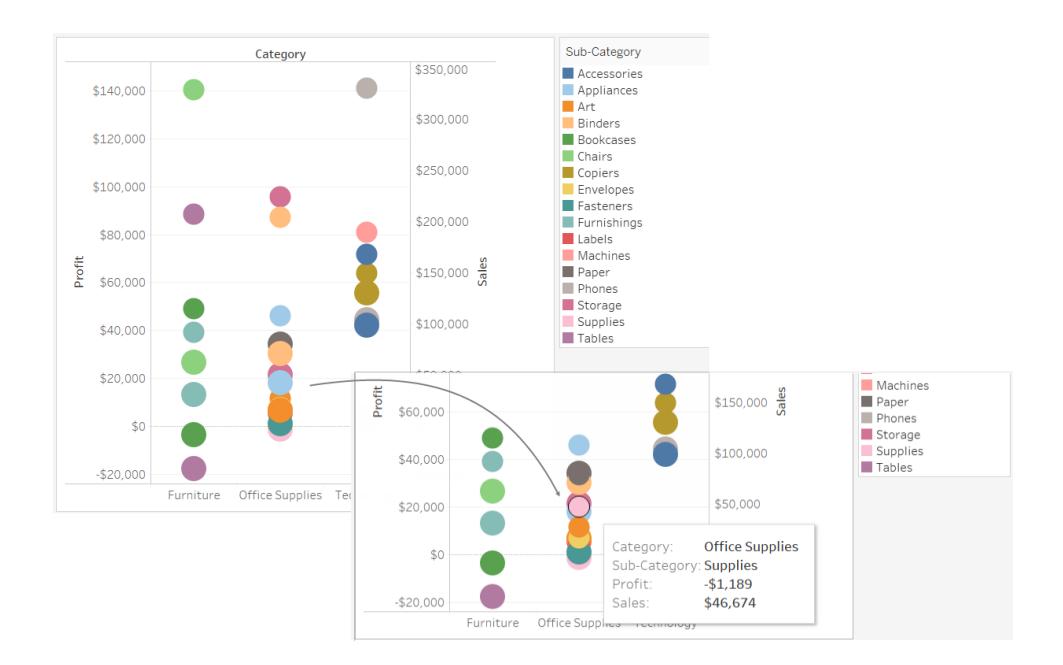

スタックマーク

スタックマークは、データビューに数値軸が含まれる場合に関係します。つまり、1 つ以上のメジャー が**[**行**]** シェルフまたは**[**列**]** シェルフに配置されている場合です。マークを積み上げると、マークは軸に 対して累積的に描画されます。マークを積み上げない場合、マークは軸に対して個別に描画されま す。つまり、オーバーラップします。

スタックマークは、棒グラフで特に便利なので、Tableauでは自動的に棒が積み上げられます。また、 線など他のマークでもスタックマークが便利な場合があります。

特定のビューでマークを積み上げるかオーバーラップさせるかを制御するには、**[**分析**]** > **[**スタックマー ク**]** メニュー項目を選択します。

マークを積み上げるかどうかをTableau が自動的に選択することを許可するか、**[**オン**]** または**[**オフ**]** を指定することができます。既定のモードは、自動です。自動モードの場合、[スタックマーク] メニュー にスタックマークがオンかオフかが示されます。

**[**スタックマーク**]** メニューで**[**オン**]** または**[**オフ**]** を選択すると、手動モードに切り替わります。この選択 は、ビューに加えるすべての変更に適用されます。

次の例は、スタックマークを示します。

例 – 積み上げ棒グラフ

次の積み上げ棒グラフのビューを見てみましょう。これは、**[**列**]** シェルフにディメンションを、**[**行**]** シェルフ にメジャーを配置し、データをディメンションに基づいて色でエンコードして作成されました(つまり、 [マーク] カードの**[**色**]** のディメンションをドロップすることです)。

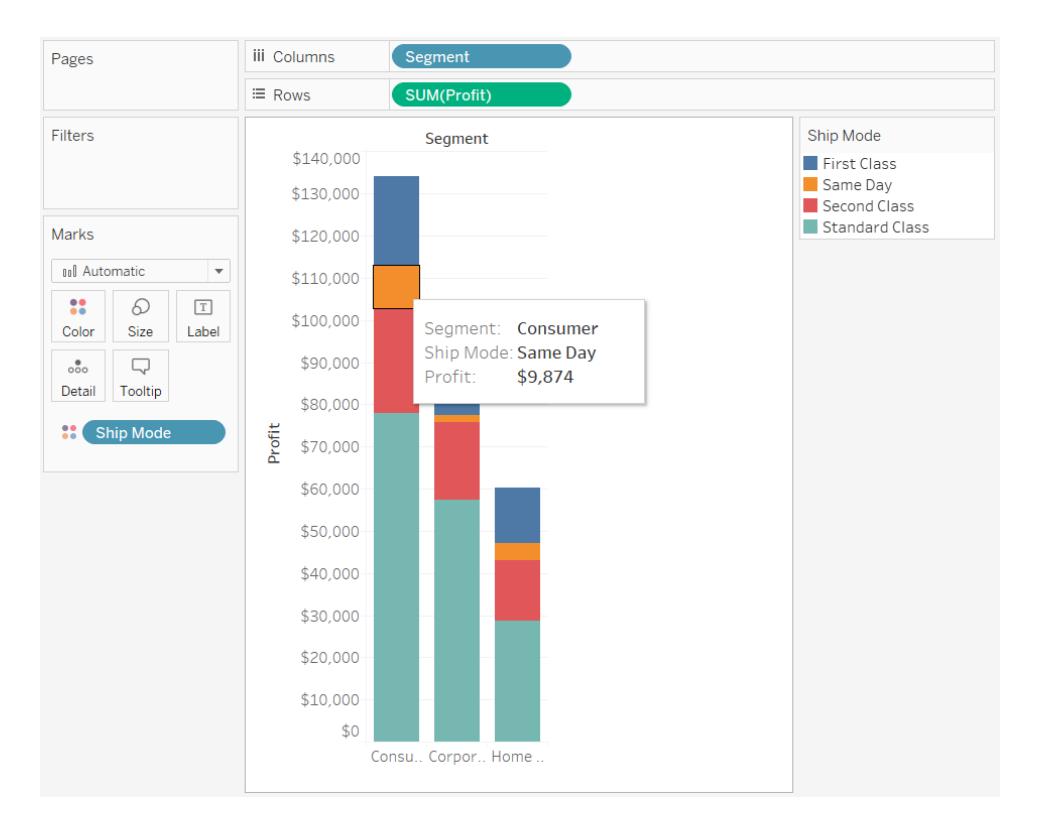

例 – 線の積み上げ

次のデータビューを考えてみましょう。これは、**[**列**]** シェルフにディメンションを、**[**行**]** シェルフにメジャーを 配置し、データをディメンションに基づいて色でエンコードして作成されました(つまり、[マーク] カードの **[**色**]** のディメンションをドロップすることです)。マークタイプは線であるため、マークは自動的に積み上げ られません。代わりに、線は横軸から個別に描画されます。

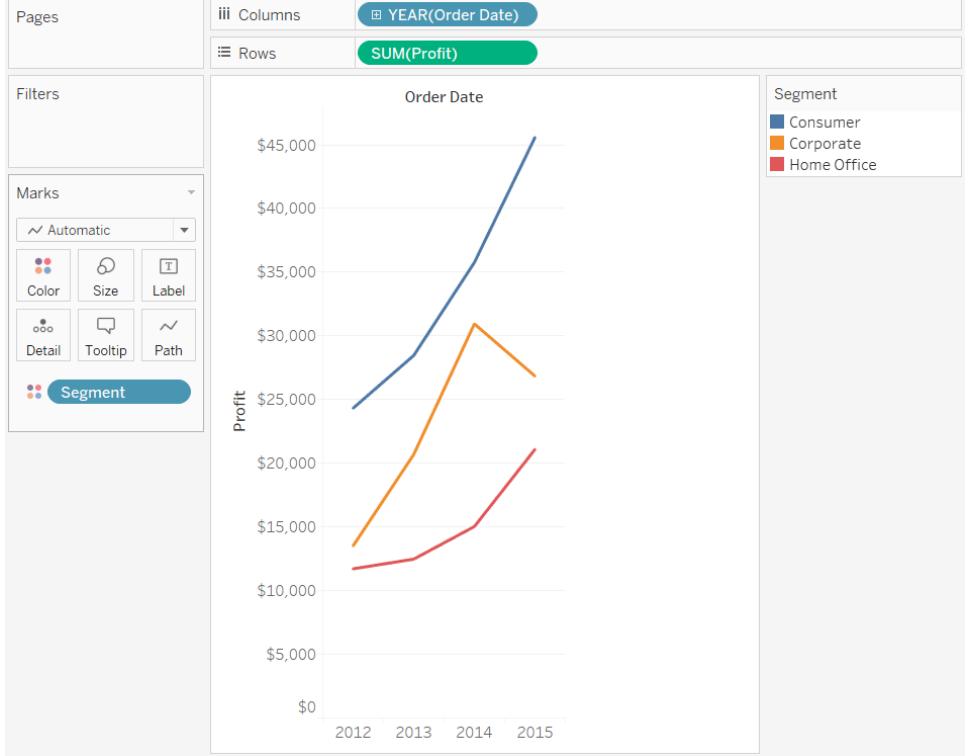

<span id="page-1505-0"></span>カラーパレットと色効果

**[**マーク**]** カードの**[**色**]** にフィールドがない場合、すべてのマークは既定の色になります。ほとんどのマー クの既定色は青、テキストの既定色は黒です[。色をマークに割当](#page-1475-0) ページ1278および例 **– [**色**]** [の複](#page-1515-0) [数フィールドページ](#page-1515-0)1318も参照してください。

カテゴリー別パレット

**[**マーク**]** カードの**[**色**]** に不連続の値 (一般的には寸法) の入ったフィールドをドロップした場合、 Tableau は、カテゴリ別パレットを使用し、フィールドの各値に色を割り当てます。カテゴリ別パレットに は、順序を継承しない値があるフィールド(部門は発送方法など) に適しています。

フィールドの値に応じて色を変えるには、色の凡例の右上の角をクリックします。Tableau Desktop の 場合、コンテキストメニューで**[**色の編集**]** を選択してください。Tableau Server あるいはTableau Cloud の場合、自動的に[色の編集] ダイアログが開きます。

**Tableau Desktop** のバージョン **Web** バージョン

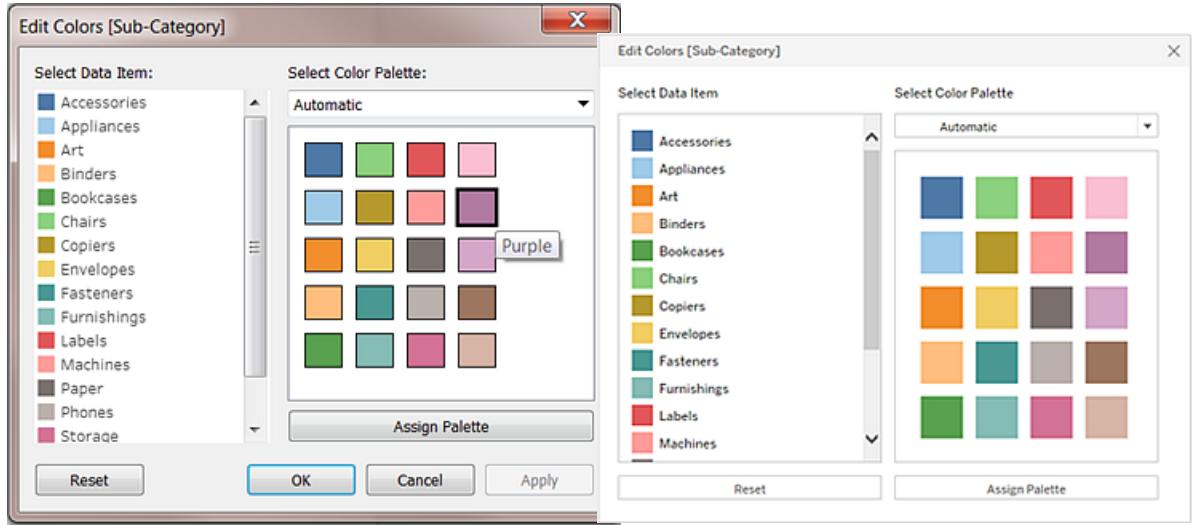

# 値の色の変更

- 1. 左側の**[**データ項目の選択**]** でアイテムをクリックします。
- 2. 右側のパレットで新しい色をクリックします。Tableau Desktop の場合、色見本をポイントして 色を識別できます。
- 3. 変更する値の数だけ操作を繰り返します。
- 4. Tableau Desktop にて**[OK]** をクリックして[色の編集] ダイアログボックスを終了します。 Tableau Server あるいは Tableau Cloud の場合、ダイアログ ボックスを閉じるだけで結構で す。

## 別のパレットを選択する

[色の編集] ダイアログボックスの**[**カラー パレットの選択**]** ドロップダウンリストは、非表示のフィールドに 使用できるカラー パレットを提供します。このリストにはカテゴリ別 パレットと濃淡 パレットの両方が含ま れます。

リストの一番上には、*Tableau 10* などのカテゴリ別パレットがあります。上記のとおり、順序を継承して いない不連続のフィールドにはカテゴリ別パレットが適しています。

リストの一番下には、オレンジなどの濃淡パレットがあります。通常のパレットには関連色の範囲が含 まれており、日付や数字などの順序が関連付けられたフィールドに適しています。

パレットを選択したら、**[**パレットの割り当て**]** をクリックすると、新しいパレットの色がフィールド内のメン バーに自動的に割り当てられます。

自動パレットおよび既定の色割り当てに戻すには、[色の編集] ダイアログボックスで**[**リセット**]** をクリッ クします。

定量的パレット

**[**マーク**]** カードに連続した値の入ったフィールド(一般的にはメジャー) をドロップした場合、Tableau では、連続したカラーレンジに定量的凡例が表示されます。

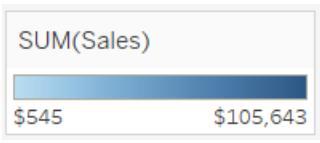

この範囲で使用される色、色の配分、その他のプロパティを変更できます。色を編集するには、色の 凡例の右上をクリックします。Tableau Desktop の場合、コンテキストメニューで**[**色の編集**]** を選択 してください。Tableau Server あるいはTableau Cloud の場合、自動的に[色の編集] ダイアログが 開きます。

フィールドにマイナスとプラスの値が両方ある場合、既定の値範囲は2 色を使用し、そのフィールドの [色の編集] ダイアログ ボックスには範囲のいずれかの端に四角いカラーボックスが表示されます。これ を分岐パレットと言います。

#### **Tableau Desktop** のバージョン

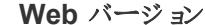

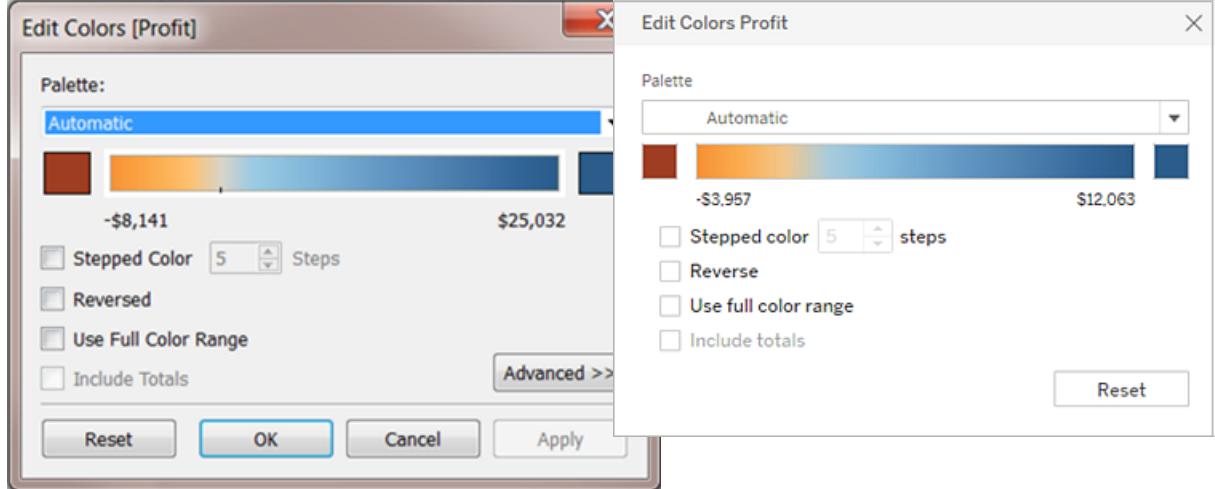

#### 分岐パレットの*[*色の編集*]* ダイアログボックス

すべての値がプラスあるいはマイナスの場合、値の既定範囲は単色を使用し、そのフィールドの[色 の編集] ダイアログボックスには範囲の右端にのみ四角いカラーボックスが表示されます。これを連 続パレットと言います。

### **Tableau Desktop のバージョン**

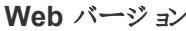

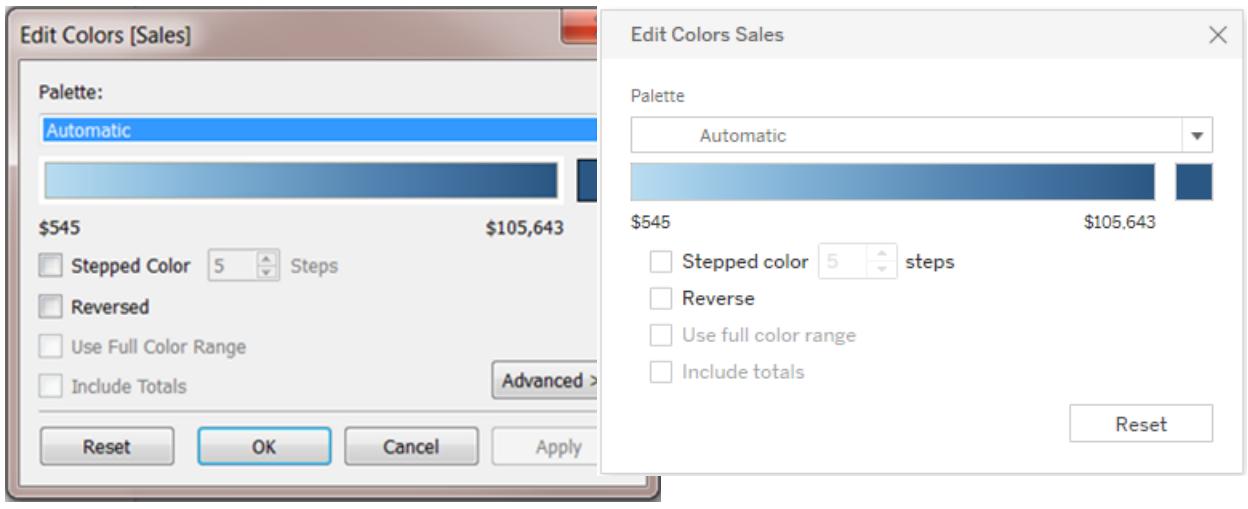

#### 連続パレットの*[*色の編集*]* ダイアログボックス

Tableau が**[**色**]** の連続したフィールドで分岐パレットまたは連続パレットを使用するかを指定したり、 フィールドの値のカラーレンジを構成することもできます。

**[**パレット**]** ドロップダウンリストには選択可能なカラーパレットの範囲を提供します。連続フィールドに 利用可能な定量的パレットには2 種類あります:

<sup>l</sup> 名前に分岐の付くパレットはすべて分岐定量的パレットです。例:オレンジ*-* 青、分岐。どの連 続したフィールドでも分岐 パレットを選択できます。 値範囲 にプラスとマイナスの両方の数を含 める必要はありません。

分岐パレットの色を変更するには、パレットスペクトルの一方の端の四角いカラーボックスの1 つをクリックします。作成をTableau Desktop あるいはウェブ上のどちらで行っているかに応じ て、次のいずれかを実行します。

- Tableau Desktop の場合、色構成ダイアログボックス(お使いのコンピューターのOS が 装備しているもの) にて、カラーピッカーで色を選ぶか、任意の値を入力します。
- <sup>l</sup> Tableau Server あるいはTableau Cloud の場合、**[**カスタム色**]** フィールドに任意の16 進数を入力します。値が不正な場合、何も変更されません。
- <sup>l</sup> それ以外のパレットはすべて連続定量的パレットです。連続パレットの色を変更するには、パ レットスペクトルの右端の四角いカラーボックスをクリックして、色構成ダイアログボックスを開く か(Tableau Desktop) 、**[**カスタム色**]** フィールドに任意の16 進数を入力します(Tableau Server あるいはTableau Cloud)。

## 定量的パレットのオプション

次のオプションは連続フィールドの[色の編集] ダイアログ ボックスで利用可能です。

注: 明示されている箇所では、Tableau Server とTableau Cloud とでオプションが異なりま す。

ステップドカラー

**[**ステップドカラー**]** を選択し、それぞれ一色と関連付けられている均等なビンに値をグループ化しま す。スピンコントロールを使用して作成するステップ(bin) の数を指定します。たとえば、0 から100 の 範囲の値では、5 つのステップを指定でき、5 つのbin (0 ~ 20、20 ~ 40 など) に値を並べ替えること ができます。

#### **Tableau Desktop** のバージョン **Web** バージョン

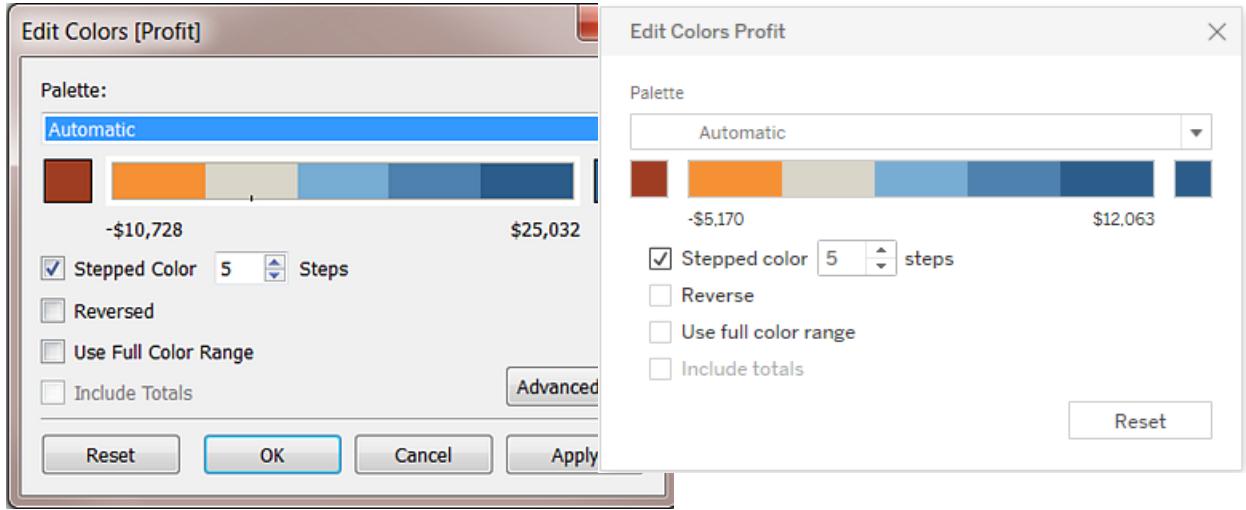

分岐カラーパレットが選択されている場合は、色の間のパレットの切り替えは、色の傾斜と小さな黒 色のマークに表示されます。ステップ数が奇数の場合、マークは移行ステップの中央に配置されま す。ステップ数が偶数の場合、マークは色範囲が変化するステップの間の境界に配置されます。

反転

**[**反転**]** を選択し、範囲内の色の順序を入れ替えます。たとえば、連続パレットで低い値に濃い色を 割り当てる場合は、パレットを反転させます。分岐パレットでは、カラーパレットを反転させるとパレッ ト内の2 つの色が入れ替わり、各カラーレンジ内の影も反転されます。

フルカラーレンジの使用

分岐 (2 色) カラーパレットを使用している場合は、**[**フル カラー レンジを使用**]** を選択できます。 Tableau は、最初の数値と最後の数値に、両方のカラーレンジの最も濃い色を割り当てます。した がって、範囲が-10 ~ 100 の場合、負の数を表す色は、正の数を表す色より速いペースで色の シェードが変化します。**[**フル カラー レンジを使用**]** を選択しない場合、Tableau は値の範囲が-100 ~ 100 の場合と同じように色の濃度を割り当てるため、0 の両側の色のシェードは同じペースで変化 します。つまり、プラス側では値の範囲は0 から100 となるのに対し、マイナス側でいくら値を変更して も、実際の値の範囲は-10 から0 となります。

左下の画像は-858 から72,986 の値の赤 / 緑分岐パレットを示しています。フルカラーレンジを使用 しない場合、プラス側 72,986 に対し、-858 はマイナス側におよそ1% にすぎないため、-858 (チャート 右下の小さなボックスに関連付けられた) はグレーで表示されます。フルカラーレンジを使用すると、 右の画像のように、858 は最大のプラス値と等しい強度の、濃い赤色を示します。

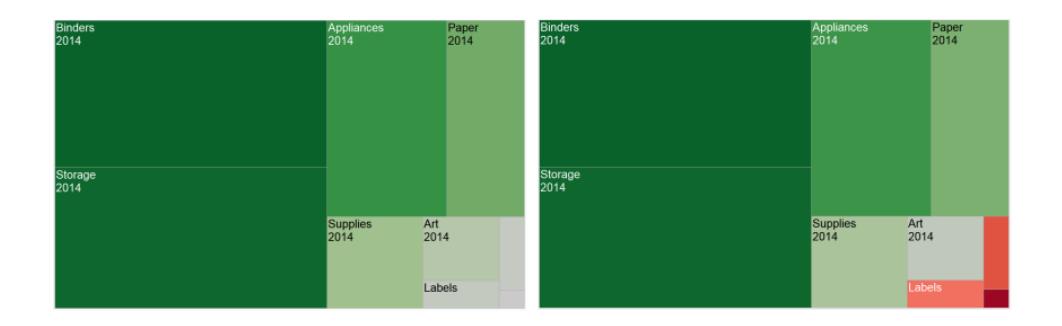

合計を含める

合計、小計、総計をカラーエンコーディングに含める場合は、**[**合計を含める**]** を選択します。このオプ ションは、合計の値がビューに含まれている場合にのみ適用されます。

カラーレンジの制限

Tableau Desktop にて、[色の編集] ダイアログボックスで**[**詳細**]** をクリックし、チェックボックスをオンに してフィールドに新しい値を入力することで、範囲の開始値、終了値、中央値を指定でき、それに応 じて色の傾斜が調整されます。

開始値は範囲の下限、終了値は上限、中央値は分岐カラーパレットで中間色がある場所です。

注: 現在のところ、このオプションはTableau Server やTableau Cloud では使用できません。

カラーレンジのリセット

自動パレットおよび既定の色割り当てに戻すには、[色の編集] ダイアログボックスで**[**リセット**]** をクリッ クします。

注: Web 作成モードで**[**リセット**]** をクリックすると、カラーパレットが初期設定に戻ります。**[**詳 細**]** オプションで設定したオプションもすべてリセットされます。この操作を取り消す場合は、トッ プメニューで**[**元に戻す**]** をクリックしてください。既に変更が保存されている場合、Tableau Desktop にて[詳細] オプションを変更し、ビューを更新する必要があります。

色効果の設定

実際に表示されている色と関係ない追加の色設定を構成するには、**[**マーク**]** カードの**[**色**]** ドロップ ダウンをクリックします。

#### **Tableau Desktop** のバージョン **Web** バージョン

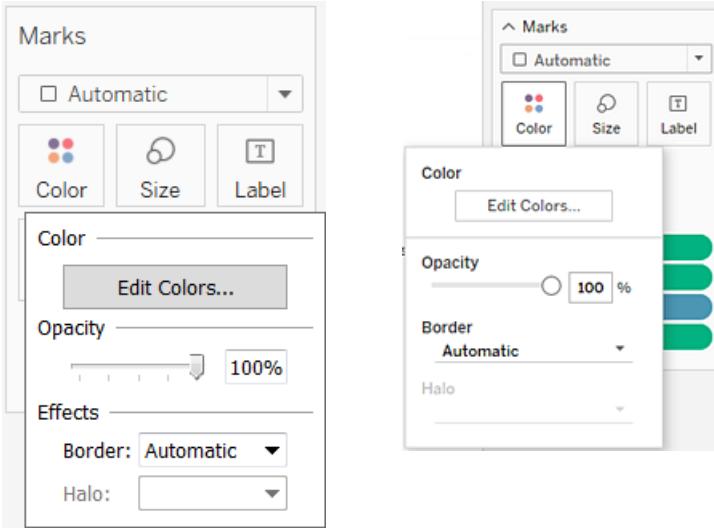

# 不透明度

スライダーを動かして、マークの不透明度を変更します。

不明度の調節は密度の高い散布図、および地図や背景画像をオーバーレイするデータを探してい る場合に、特に便利です。スライダーを左に動かすと、マークがより透明になります。
### マークの枠線

既定では、Tableau にすべてのマークが枠線なしで表示されます。テキスト、ライン、形状を除くすべて のマークタイプで、マークの枠線をオンにすることができます。**[**色**]** のドロップダウンコントロールで、マー クの枠線の色を選択します。

**Tableau Desktop** のバージョン **Web** バージョン

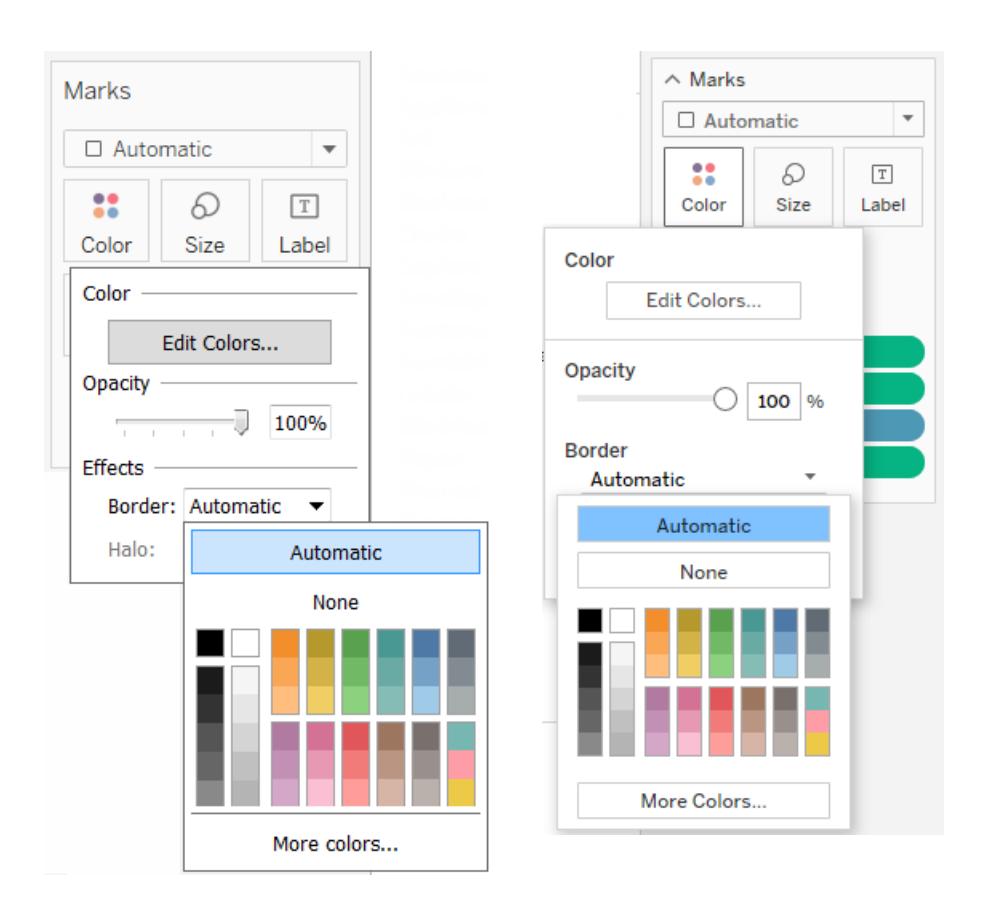

枠線は、マーク間のスペースが狭い場合でマークを区別するのに役立ちます。たとえば、下のビューで は、左側はマークの枠線がオンになっており、右側はオフになっています。枠線がオンになっていると、 複数のマークが接近している場所でより簡単に区別を付けることができます。

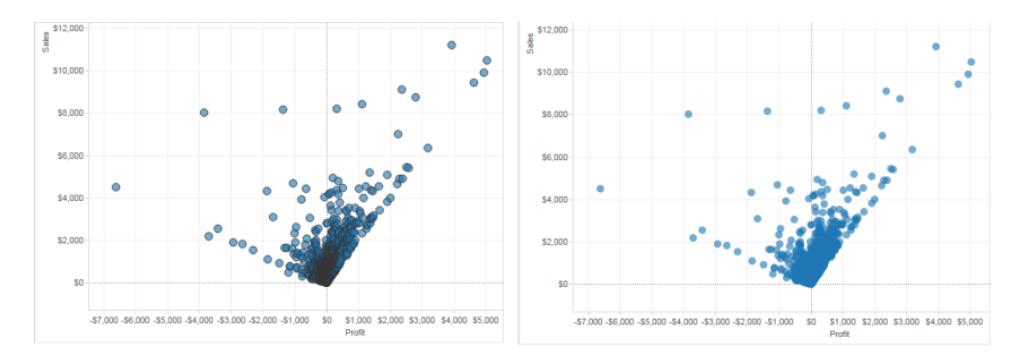

注:また、不透明度設定を使用してマークの密集度を示すこともできます。

カラーエンコードされた小さいマークを大量に表示する場合、通常はマークの枠線はオフにする方が 適しています。そのようにしにと、ビューで枠線が支配的になり、カラーエンコーディングが見にくくなりま す。

たとえば、下のビューでは、多数の色エンコードされたディメンションメンバーによって分割された棒グラ フが表示されています。マークの枠線がオンになっていると(右)、一部の細いマークは色で識別する のが困難です。枠線をオフにすると(左)、マークがはっきりと見えるようになります。

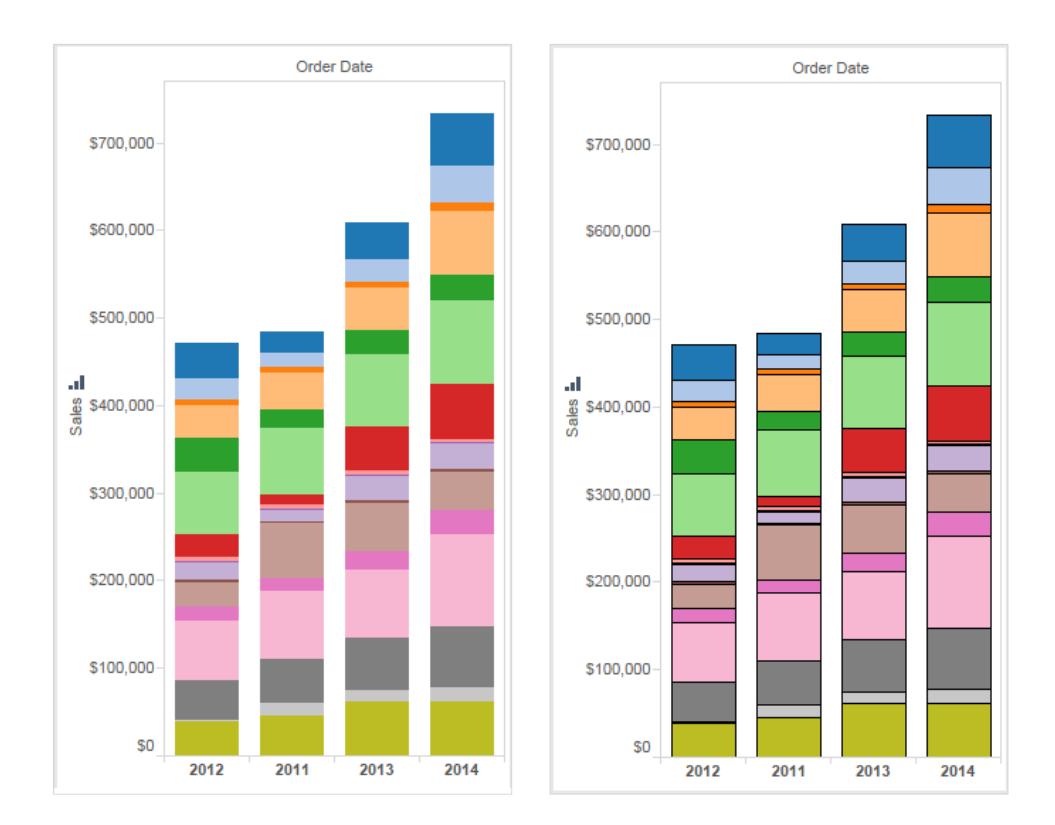

Tableau Desktop とWeb 作成のヘルプ

マークのハロー

背景イメージやマップに対し、マークがはっきりと見えるよう、各マークはハローと呼ばれる単色の対比 色で囲まれています。マークのハローは、背景イメージや背景マップを使用するときに利用できます。 **[**色**]** のドロップダウンコントロールで、マークのハローの色を選択します。

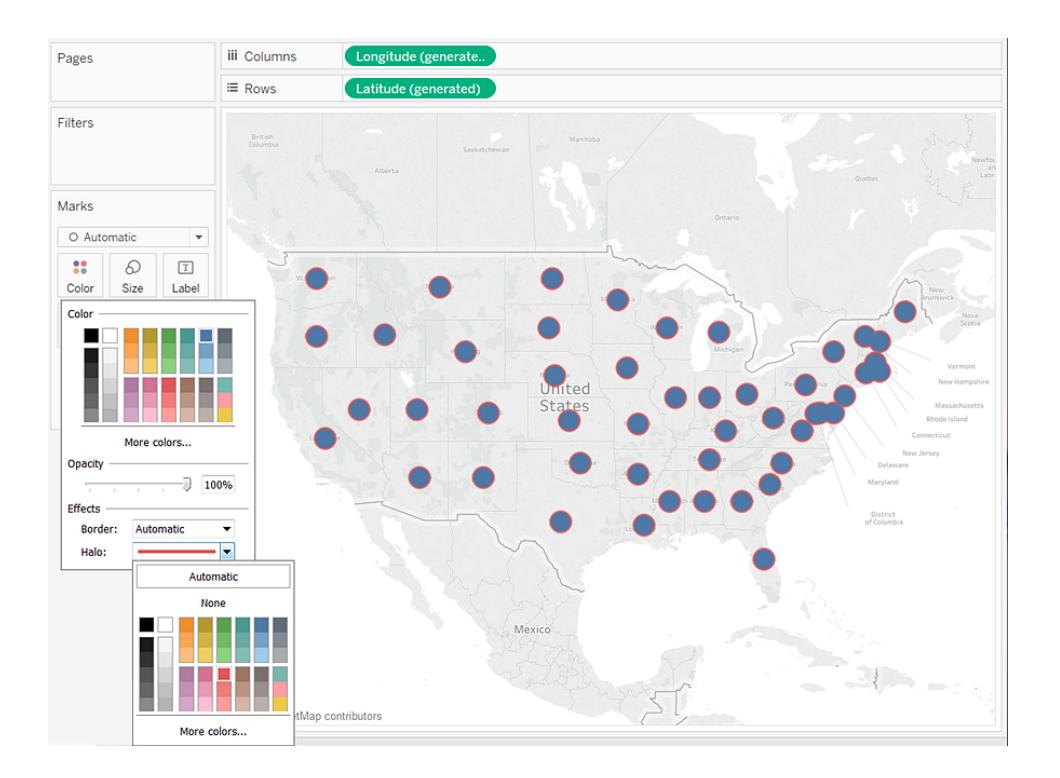

マーカー

Tableau Desktop にて線マークタイプを使用する場合は、マーカーの効果を追加して、線に沿ってポ イントを表示または非表示にすることができます。選択したポイントだけを表示したり、すべてのポイン トを表示したり、すべてを非表示にしたりできます。**[**色**]** のドロップダウンコントロールで、**[**効果**]** セク ションのマーカーを選択します。

注: 現在のところ、このオプションはTableau Server やTableau Cloud では使用できません。

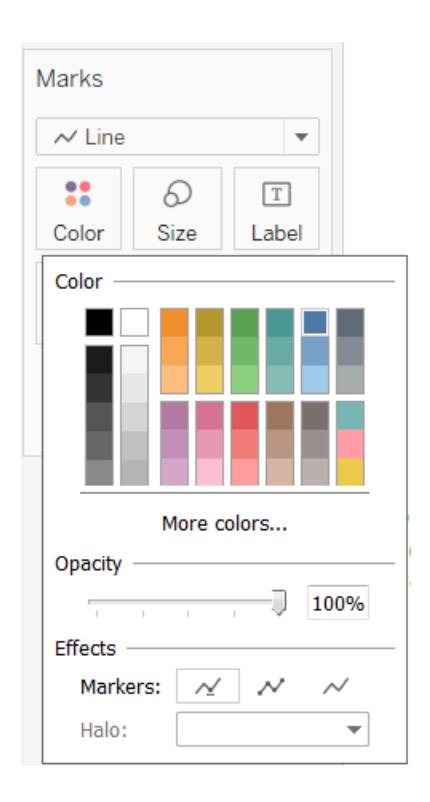

例 – [色] の複数フィールド

[色] 上であるフィールドを別のフィールドにドロップすると、2 番目のフィールドは最初のフィールドに置 き換えられます。ただし、たとえば、ツリーマップやブレットグラフなど、チャートタイプによって、複数の フィールドに色を付けることができます。1 つのフィールドを使用して色合いを設定し、別のフィールドで その色合い内のグラデーションを表示します。

[色] 上にツリーマップと2 つのフィールドを構築するには、これらのステップにしたがってサンプル- スー パーストアを使用します。

- 1. **[**カテゴリ**]** および**[**サブカテゴリ**]** を**[**列**]** にドラッグします。
- 2. **[**マーク**]** カードの**[**サイズ**]** に**Sales (**売上高**)** をドラッグします。
- 3. ツールバーで**[**表示形式**]** をクリックしてから、ツリーマップチャートタイプを選択します。

Tableau Desktop とWeb 作成のヘルプ

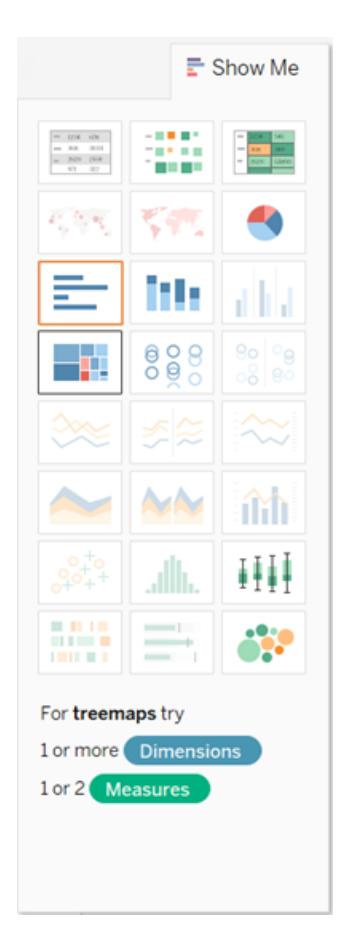

Tableau は**[**サイズ**]** と**[**色**]** の両方に**[SUM(**売上高**)]** を、**[**ラベル**]** に**[**カテゴリ**]** および**[**サブカテ ゴリ**]** を配置し、すべてのフィールドを**[**マーク**]** カードに移動します。

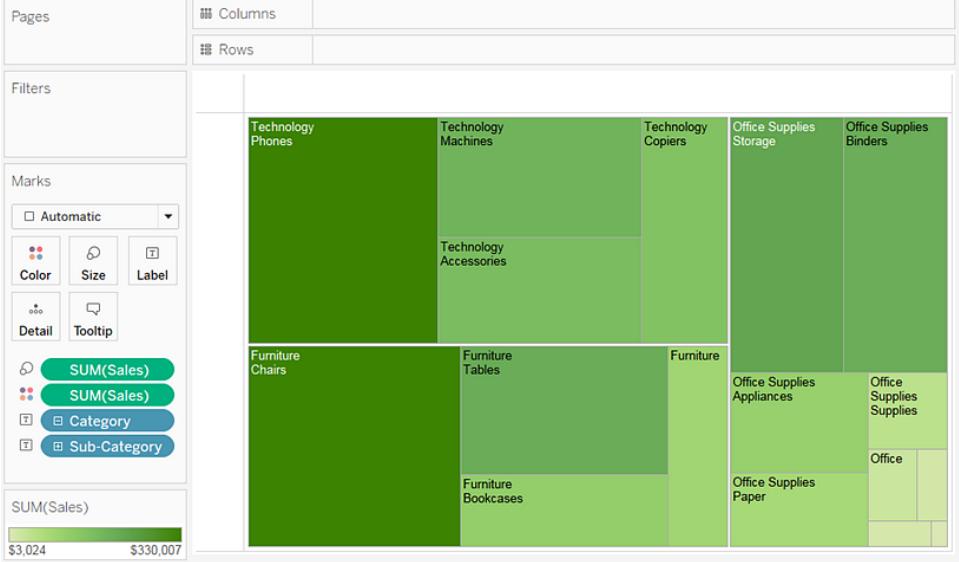

4. マークカードで**[**カテゴリ**]** の左の[ラベル] アイコンをクリックし、**[**色**]** を選択します。

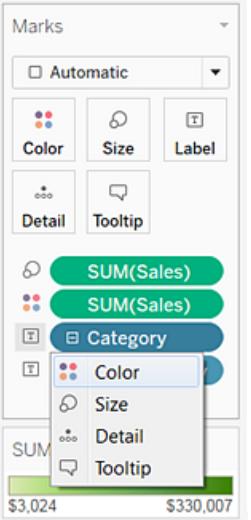

**[**カテゴリ**]** は**[**色**]** の**[SUM(**売上高**)]** に置き換えられます。マークのサイズは引き続き**[**売上 高**]** の合計によって決まりますが、**[**カテゴリ**]** 別に色分けされるようになりました。

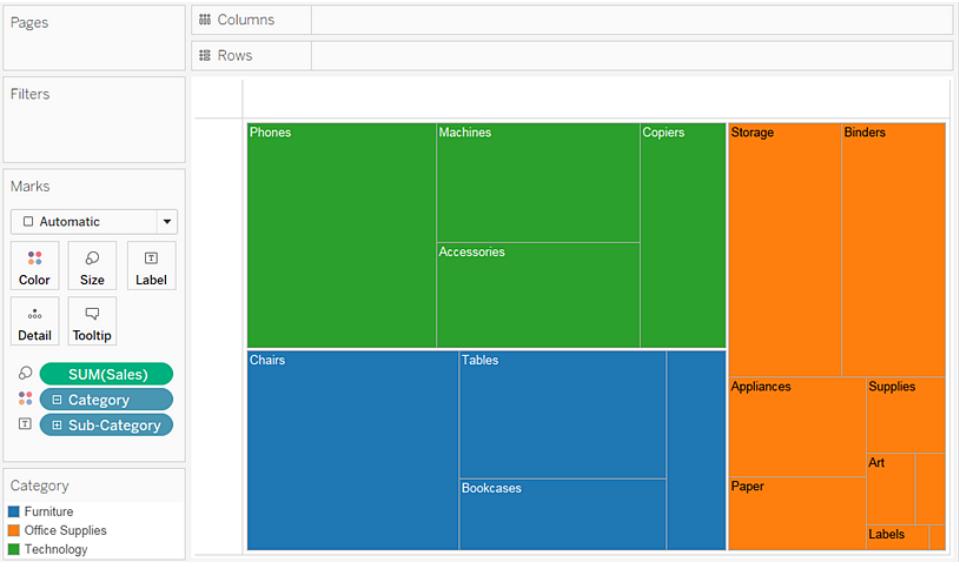

5. マークカードで**[**サブカテゴリ**]** の左の[ラベル] アイコンをクリックし、**[**色**]** を選択します。

最初のフィールドである**[**カテゴリ**]** には、明確なカテゴリ別の色、次のフィールドの**[**サブカテゴリ**]** には値を区別するための連続した影の範囲を使用しています。

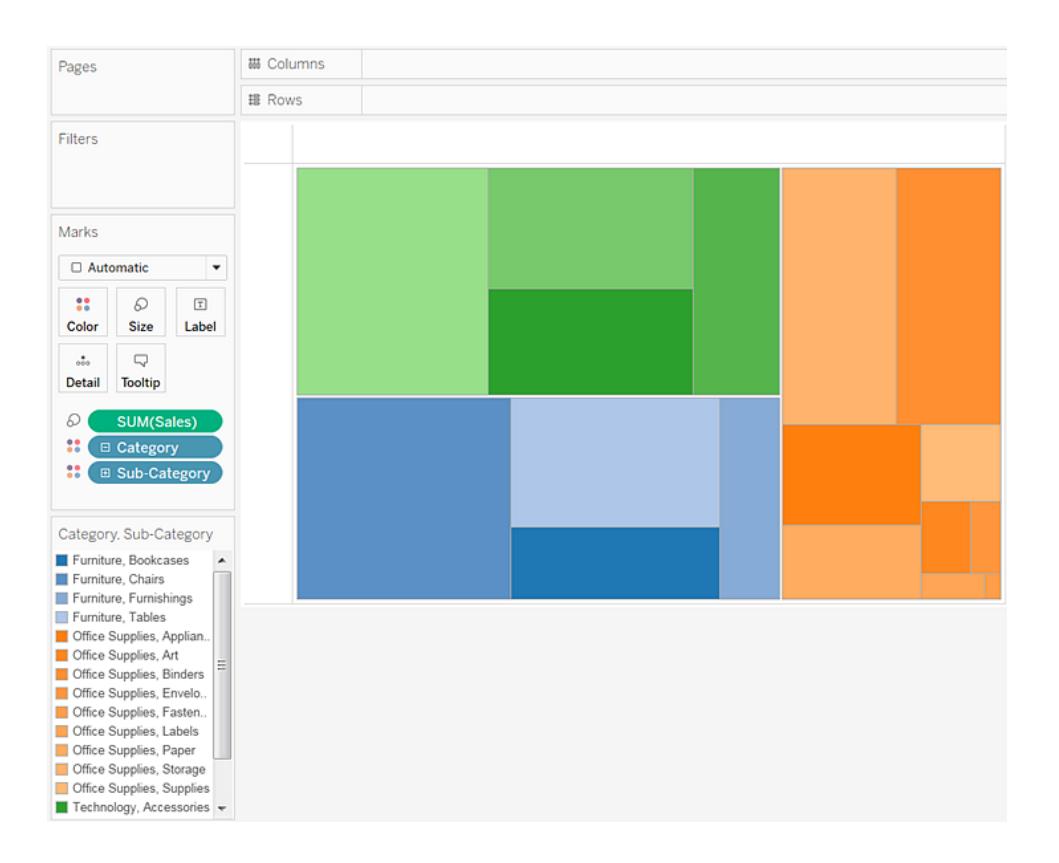

個々の長方形のサイズは**[**売上高**]** の**[**カテゴリ**]** および**[**サブカテゴリ**]** によって決定します。

**[**色**]** の2 つのフィールド(**[**カテゴリ**]** および**[**サブカテゴリ**]**) は階層内で関連付けられています。 そのため、**[**マーク**]** カード上でそれらの位置を交換し、**[**サブカテゴリ**]** を**[**カテゴリ**]** に移動させる と、ビューから**[**カテゴリ**]** をまとめて削除した場合と同じ効果があります。ツリーマップが変化し、 各サブカテゴリに対して固有の色が付いタ長方形を示します:

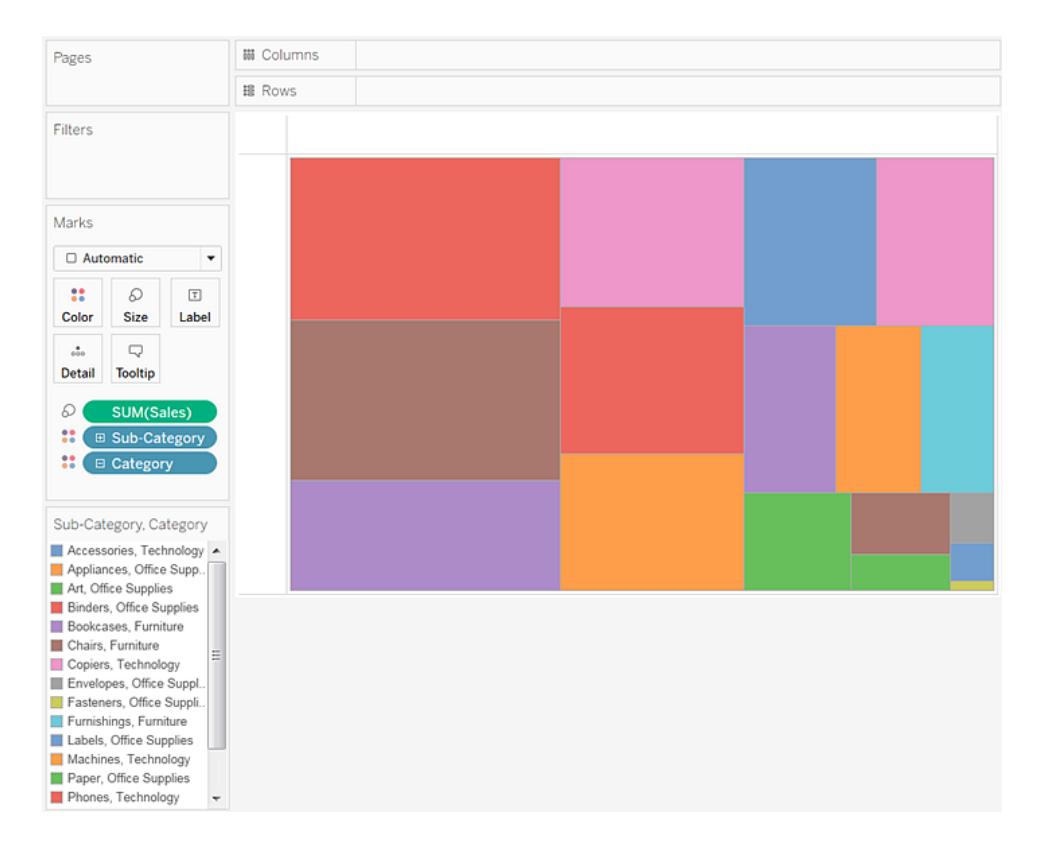

[色] 上の2 つのフィールドが階層内で関連付けられていない場合、マークカード上でフィール ドの順序を切り替え、カテゴリ別の色に使用されていたフィールドを連続シェードに使用した り、その逆にすることができます。

Tableau で使用された色が好みでないない場合は変更できます。以下のいずれかを実行し て[色の編集] ダイアログを開きます。

- <sup>l</sup> Tableau Desktop では、色の凡例をダブルクリックします。
- <sup>l</sup> Tableau Server またはTableau Cloud では、凡例の右上隅にあるドロップダウン矢印 をクリックします。
- 6. **[**ラベル**]** に**[**カテゴリ**]**、**[**サブカテゴリ**]**、**[**売上高**]** を追加してビューを見やすくします。ユーザー は、小さすぎて既定ではテキストが表示されない任意の長方形をポイントすると、ヒントを表

示できます。

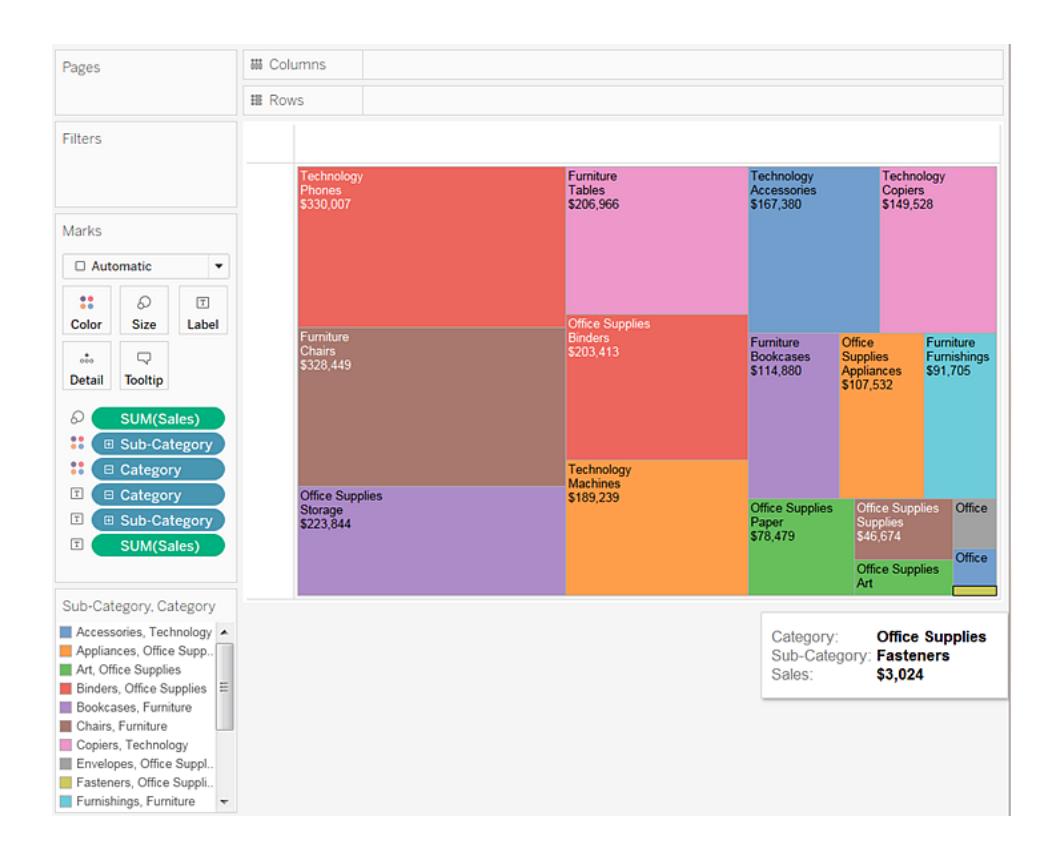

### ビューでのデータのフィルターリングと並べ替え

このセクションでは、Tableau ビジュアライゼーションでデータのフィルターリングと並べ替えを行うさまざま な方法について説明します。ビジュアライゼーションのデータをフィルターリングする方法、複数のワーク シートやデータソースにまたがるデータをフィルターリングする方法、ビジュアライゼーションのデータを並 べ替える方法、ネストされた並べ替えを作成する方法などについては、以下の記事をお読みくださ い。

#### <span id="page-1520-0"></span>ビューからのデータのフィルター

フィルターリングはデータ分析に不可欠な部分です。この記事では、ビューからデータをフィルターできる 多くの方法について説明します。また、ビューにインタラクティブフィルターを表示したり、ビュー内でフィ ルターを書式設定したりする方法についても説明します。

操作のフィルター順序

Tableau でのデータのフィルターを開始する前に、ワークブック内でTableau がフィルターを実行する 順序を把握しておくことが重要です。

Tableau は、ビューの操作を特定の順序で実行できます。これを「操作順序」と言います。フィルター は以下の順序で実行されます。

- 1. 抽出フィルター
- 2. データソースフィルター
- 3. コンテキストフィルター
- 4. ディメンションに対するフィルター([フィルター] シェルフまたはビュー内のフィルターカードのいずれ か)
- 5. メジャーに対するフィルター([フィルター] シェルフまたはビュー内のフィルターカードのいずれか)

詳細については、**Tableau** [の操作の順序](#page-360-0) ページ163を参照してください。

注: 不連続ディメンションを[フィルター] シェルフにドラッグする場合、**[**フィルター**]** ダイアログボッ クスにはフィルターリングのための次の4 つのタブが表示されます: [全般]、[ワイルドカード]、[条 件]、[上位]。これらの各タブでの設定は加算的なもので、[全般] タブから開始となります。各 タブでの設定内容は、右側にある各タブでのフィルター結果に影響します。[フィルター] ダイア ログボックスの詳細については[、ディメンション、メジャー、および日付フィールドを](#page-1523-0)**[**フィルター**]** [シェルフまでドラッグするページ](#page-1523-0)1326およびカテゴリー データ**(**ディメンション**)** [のフィルターページ](#page-1524-0) [1327](#page-1524-0)を参照してください。

ビューにデータポイントを含めるか、データを除外するよう選択します

ビューから個別の日付ポイント(マーク)、または選択したデータポイントをフィルターできます。たとえ ば、外れ値が入った散布図がある場合、残りのデータに集中できるように、それらの外れ値を削除す る場合に便利です。

ビューからマークをフィルターするには、1 つのマーク(データポイント) を選択するか、ビューをクリックア ンドドラッグして複数のマークを選択します。表示されるツールヒントで、次を実行できます。

<sup>l</sup> ビュー内で選択したオプションのみを保持するには、**[**選択したデータのみを保持**]** を選択しま す。

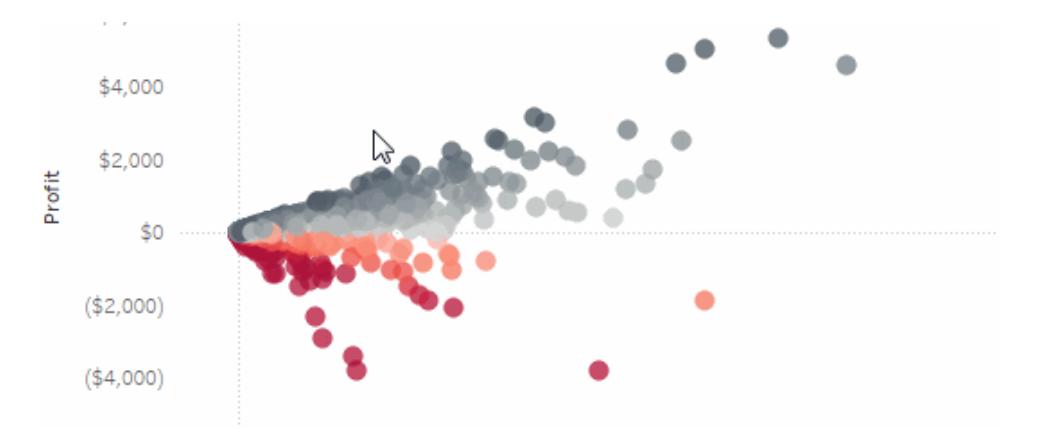

<sup>l</sup> **[**除外**]** を選択し、選択したマークをビューから削除します。

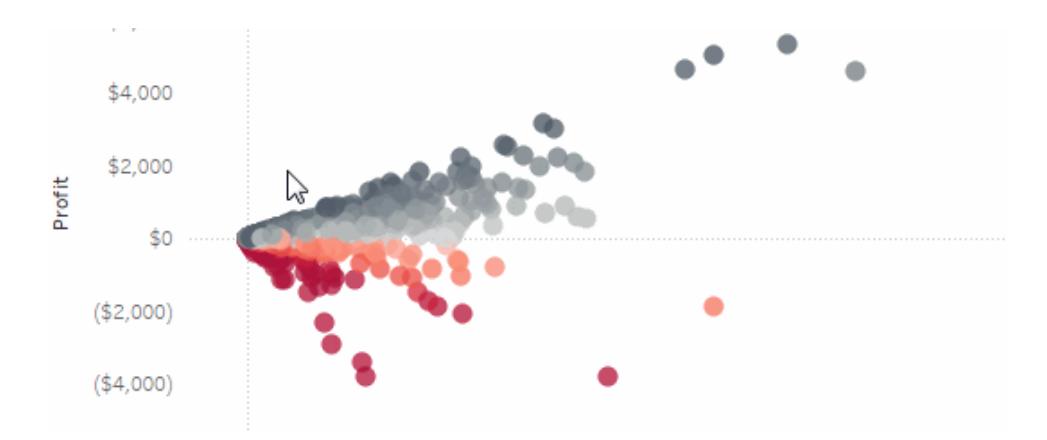

注**:** 同じフィールドにワイルドカード照合フィルターが既に指定されている場合、これらのフィル ターオプションは使用できません。ワイルドカード照合フィルターの詳細については[、ディメンショ](#page-1523-0) [ン、メジャー、および日付フィールドを](#page-1523-0)**[**フィルター**]** シェルフまでドラッグする次のページを参照し てください。

へッダーを選択してデータをフィルターする

へッダーを選択してそれらをビューからフィルターすることもできます。

ビューからデータの行や列全体をフィルターするには、ビューのヘッダーを選択します。表示されたツール ヒントで、選択したデータの**[**除外**]** または**[**選択したデータのみを保持**]** を選択します。

階層の一部である表のヘッダーを選択すると、次のレベルのヘッダーもすべて選択されます。たとえば、 下に示したビューは、**[**列**]** シェルフに配置された2 つの無関係のディメンションと、[行] シェルフに配置さ れた同じ階層の2 つのレベルで構成されます。

選択された行ヘッダーには "Category (カテゴリー)" ディメンションの "Furniture (家具)" メンバー、お よび**"Sub-category (**サブカテゴリー**)"** ディメンションの"Binders (バインダー)" メンバーと"Labels (ラ ベル)" メンバーが含まれます。"Furniture (家族)" が選択されると、階層内の次 (内側) のレベルから すべてのメンバーが自動的に選択されます。この場合、"Bookcases (本箱)"、"Chairs (椅子)"、 "Furnishings (家具)"、および"Tables (テーブル)" メンバーを表します。

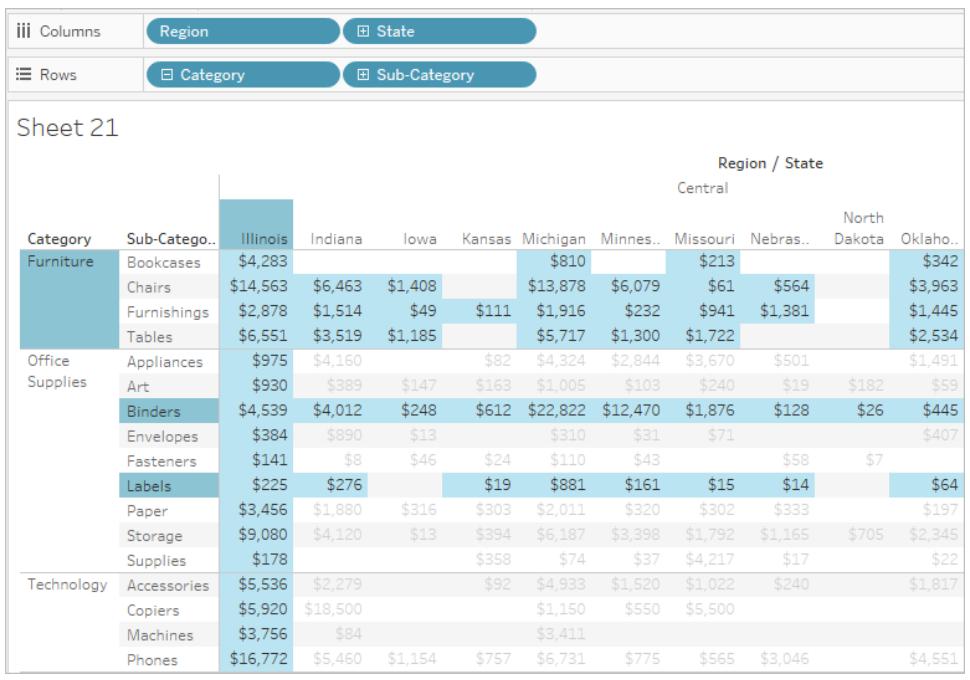

<span id="page-1523-0"></span>ディメンション、メジャー、および日付フィールドを[フィルター] シェルフまでドラッグする

フィルターを作成するもう1 つの方法として、[フィルター] シェルフに[データ] ペインのフィールドを直接ド ラッグできます。

Tableau Desktop とWeb 作成のヘルプ

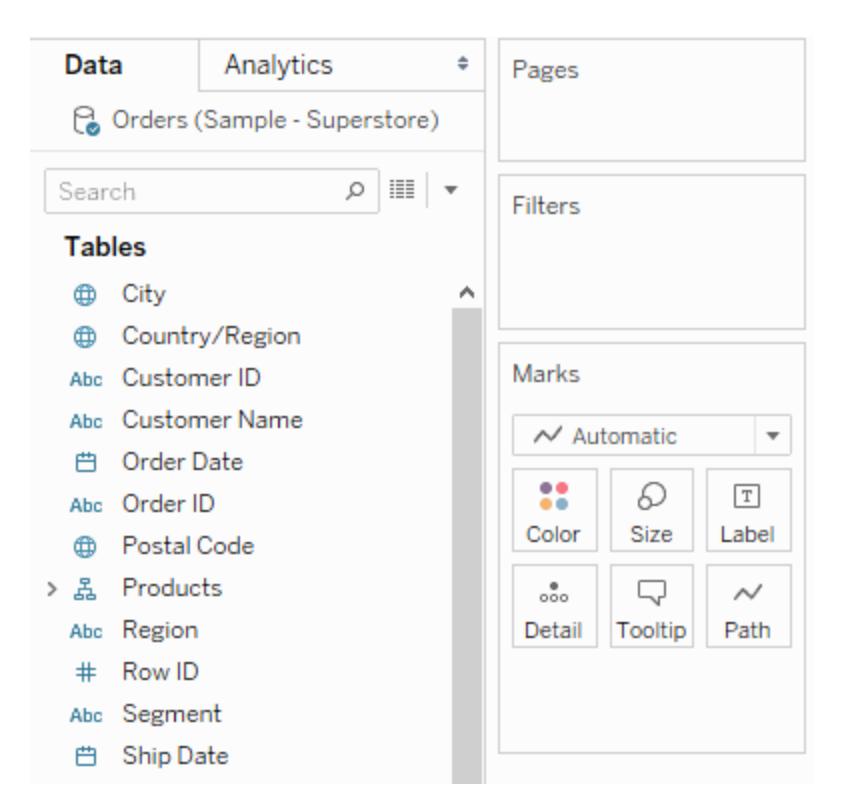

フィールドを[フィルター] シェルフに追加すると、[フィルター] ダイアログ ボックスが開き、フィルターを定義 できます。フィルターの対象がカテゴリーデータ(ディメンション)、定量的データ(メジャー)、日付フィール ドのいずれであるかにより、[フィルター] ダイアログ ボックスは異なります。

<span id="page-1524-0"></span>カテゴリーデータ(ディメンション) のフィルター

ディメンションには、不連続のカテゴリーデータが格納されるため、この種類のフィールドをフィルターす るには、包含または除外する値を選択する必要があります。

Tableau Desktop で[データ] ペインから[フィルター] シェルフにディメンションをドラッグすると、次の[フィ ルター] ダイアログ ボックスが表示されます。

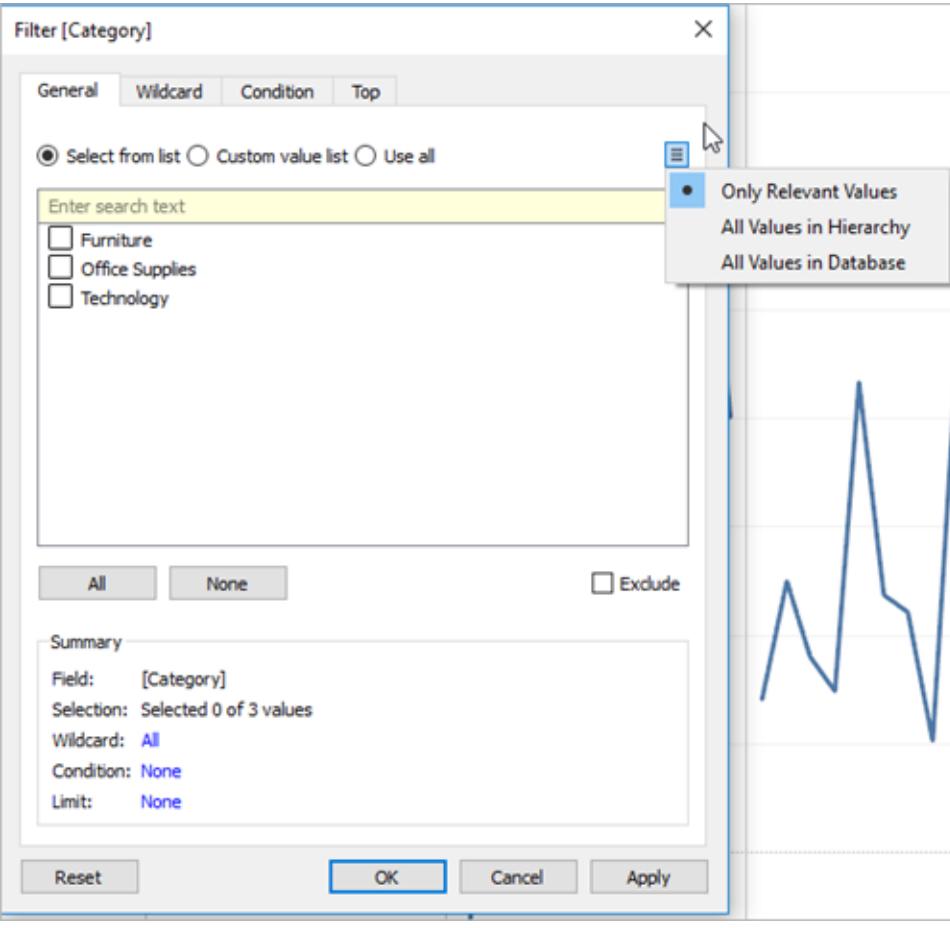

- <sup>l</sup> 全般: [全般] タブを使用して、包含または除外する値を選択します。
- ワイルドカード: フィルタリング対象となるパターンを定義するには、[ワイルドカード] タブを使用 します。たとえば、電子メールアドレスをフィルターする場合、特定のドメインからのメールのみ を含めることができます。Google の電子メールアドレスのみを含めるために、"@gmail.com" で 終わるワイルドカードフィルターを定義できます。
- <sup>l</sup> 条件:フィルター基準となるルールを定義するには、[フィルター] ダイアログボックスの[条件] タブ を使用します。たとえば、一連の製品の平均単価を表示するビューでは、平均単価が25 ド ル以上の製品のみを表示する場合があります。ビルトインのコントロールを使用して条件を作 成したり、カスタム式を作成したりできます。
- 上位: [フィルター] ダイアログ ボックスの[上位] タブを使用して、ビューに含まれるデータを計算 する式を定義します。たとえば、一連の製品の平均配達所要時間を示すビューで、売上高 ごとに上位 (または下位) 15 位 の製品のみを表示するように指定できます。特定の売上高 範囲 (\$100,000 より高いなど) を定義する代わりに、フィールド(製品) 内の他のメンバーを基 準とした制限値 (上位 15) を定義できます。

重要な注意事項: 各タブでは、フィルターに定義が追加されます。たとえば、[全般] タブから値 を除外し、[上位] タブの下に制限を追加することもできます。両方のタブの選択内容と構成が フィルターに適用されます。

いつでも、[全般] タブの[サマリー] の下でフィルターの定義を確認できます。

定量的データ(メジャー) のフィルター

メジャーには、定量的データが格納されるため、この種類のフィールドをフィルターするには、含める値 の範囲を選択する必要があります。

Tableau Desktop では、[データ] ペインから[フィルター] シェルフにメジャーをドラッグすると、次のダイア ログボックスが表示されます。

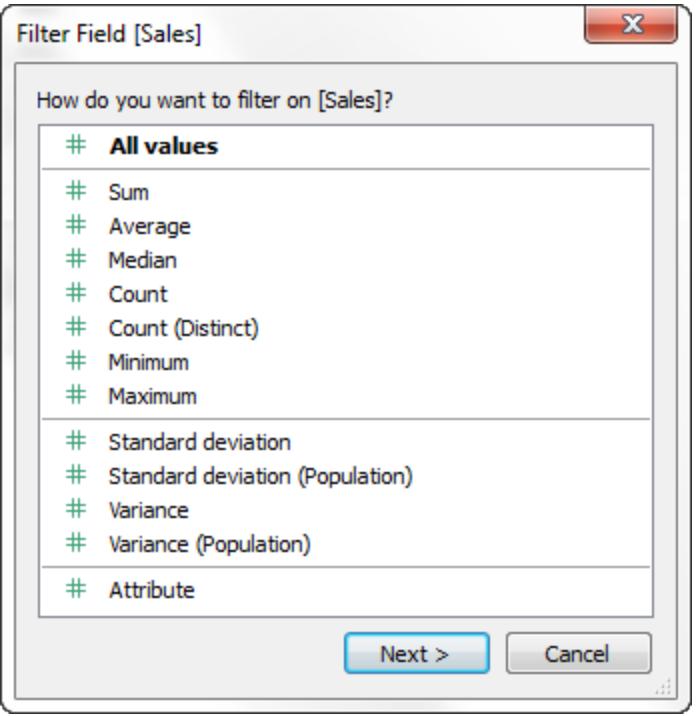

フィールドの集計方法を選択してから、**[**次へ**]** をクリックします。

次に表示されるダイアログボックスで、4 種類の定量的フィルターを作成するオプションを選択できま す。

**[**値の範囲**]**: ビューに含める範囲の最小値と最大値を指定するには、[値の範囲] オプションを選択し ます。指定した値は範囲に含まれます。

最小: 指定した最小値以上のすべての値を含めるには、[最小] オプションを選択します。この種類の フィルターは、データが頻繁に変更されるために上限の指定が困難な場合に便利です。

最大: 指定した最大値以下のすべての値を含めるには、[最大] オプションを選択します。この種類の フィルターは、データが頻繁に変更されるために下限の指定が困難な場合に便利です。

特別: Null 値をフィルターする[特別] オプションを選択します。[NULL 値のみ]、[NULL 以外の値の み]、または[すべての値] を含めます。

注**:** データソースが大きい場合、メジャーをフィルターすると、パフォーマンスが大幅に低下しま す。メジャーを含むセットを作成してから、そのセットにフィルターを適用する方が、はるかに効 率的な場合もあります。セットの作成の詳細については[、セットの作成](#page-1304-0) ページ1107を参照し てください。

日付のフィルター

Tableau Desktop では、[データ] ペインから[フィルター] シェルフに日付フィールドをドラッグすると、次 の[フィールドのフィルター] ダイアログ ボックスが表示されます。

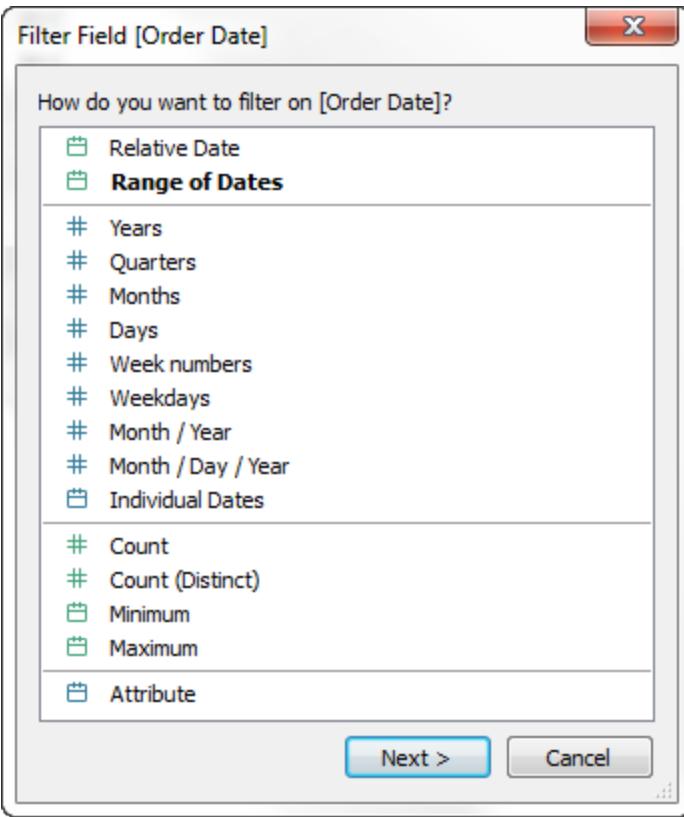

Tableau Desktop とWeb 作成のヘルプ

相対日付でフィルターするかどうか、日付範囲の間をフィルターするかどうか、ビューからフィルターする 不連続の日付または個別の日付を選択するかどうかを選択できます。

- 相対的日付のフィルター: [相対日付] をクリックすると、ビューを開いた日付と時刻に基づいて、 更新する日付の範囲を定義できます。たとえば、今年度の累計売上高、過去 30 日間のす べてのレコード、先週処理したバグの情報などを表示するとします。相対日付フィルターは、当 日ではなく特定のアンカー日付を基準とすることもできます。
- <sup>l</sup> 日付範囲のフィルター: 日付の範囲を選択し、フィルター対象となる固定範囲の日付を定義 します。たとえば、2009 年 3 月 1 日と2009 年 6 月 12 日の間のすべての注文を表示すること ができます。
- <sup>l</sup> 不連続の日付のフィルター: 日付レベル全体を含める場合は、ダイアログボックスの不連続の 日付を選択します。たとえば、"Quarters (四半期)" を選択すると、年に関係なく、ビューから特 定の四半期 (例:Q1、Q2、Q3、Q4) をフィルターするよう選択できます。

最新の日付のプリセット: ワークブックが共有されているか、開かれているときに、フィルターで データソース内の最新の日付のみが選択されるように確保する場合は、月/日/年または個別 の日付などの不連続の日付を選択し、その後、[全般] タブで**[**ワークブックを開いたときに最新 の日付値にフィルターします**]** を選択します。

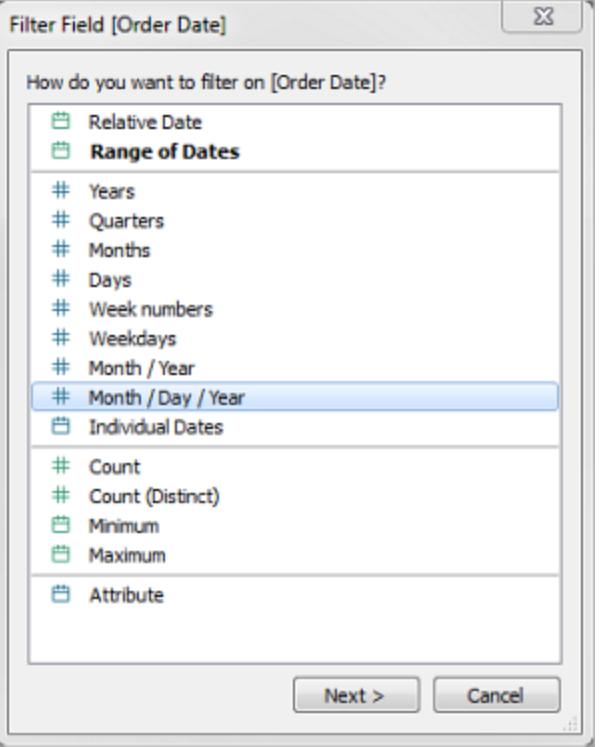

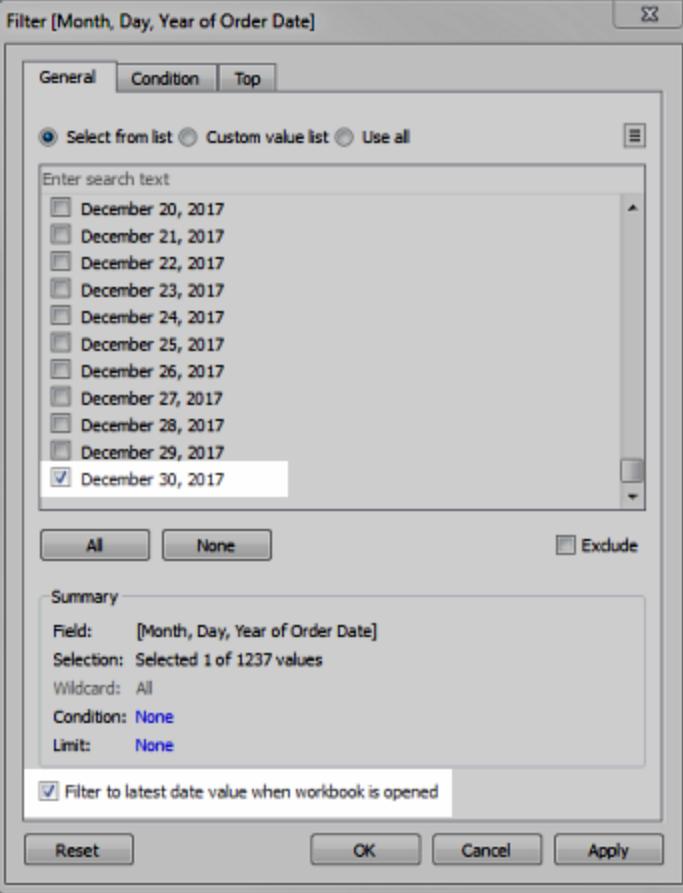

注:最新の日付値をフィルターする場合は、この設定をワークブック内のデータソースフィ ルターのみに適用します。

操作の順序で、最新の日付フィルターはワークブックにグローバルに適用されますが、コ ンテキストフィルターはワークシートごとに適用されます。最新の日付は、ワークブックを 開いて初めて使用した直後、データソースフィルターの後、コンテキストフィルターの前 に決まります。その時点で日付が設定され、最新の日付プリセットがディメンションフィル ターとして使用されます。

ビュー内で追加のフィルターを使用しており(相対日付フィルターやコンテキストフィルター を含む)、それらの追加のフィルターがデータベース内の最新の日付からデータを選択し ない場合、最新の日付値設定はデータのない空のビューとなることがあります。

Tableau Server およびTableau Cloud では、ビューを初めてブラウザーに読み込んだと きにプリセットが適用されますが、ブラウザーまたはデータの更新時は適用されません。

- <sup>l</sup> 個別の日付のフィルター: 個別の日付を選択し、ビューから特定の日付をフィルターします。
- その他の日付 フィルター オプション: [相対日付] または [日付 範囲] を選択すると、[フィルター] ダイアログボックスが開きます。そのダイアログボックスで、[開始日] または[終了日] を定義でき ます。[特別] を選択し、[NULL の日付]、[NULL でない日付]、または[すべての日付] を含める こともできます。

表計算のフィルター

表計算のフィルターを作成するには、計算されたフィールドを作成してから、そのフィールドを[フィル ター] シェルフに配置します。

表計算フィルターは操作順序の最後に適用されるため、表計算に基づくフィルターはデータセット内 の参照元データをフィルターしません。つまり、Tableau は最初のビュー内のあらゆる表計算を評価 し、その後、現在のビューの結果に表計算フィルターを適用します。

表計算フィルターの合計への適用

ビュー内に合計を表示し、表計算フィルターを合計に適用する場合は、そのフィルターのドロップダウン メニュー([フィルター] シェルフ上) で**[**合計に適用**]** を選択できます。このオプションを使用して、表計算 フィルターが合計に適用されるタイミングを決定できます。

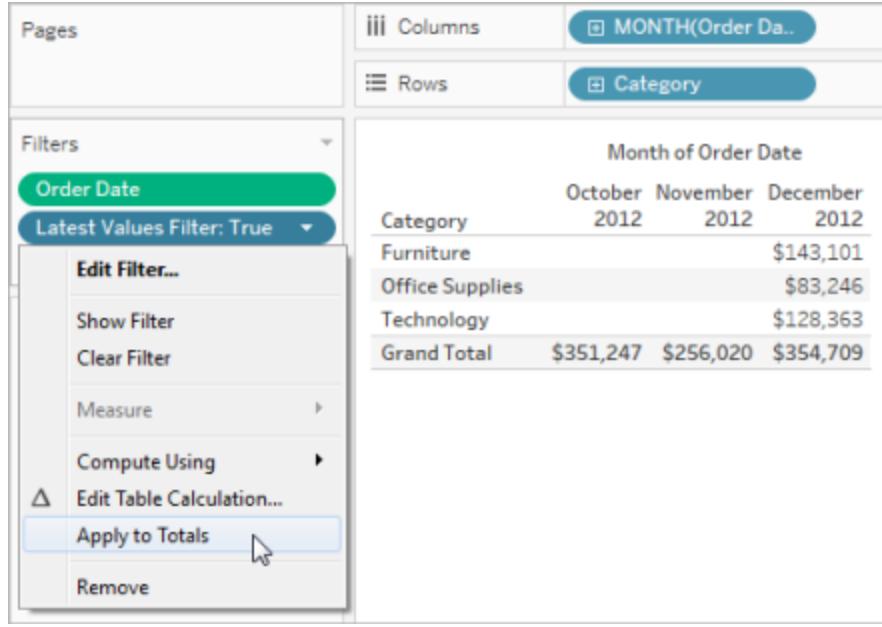

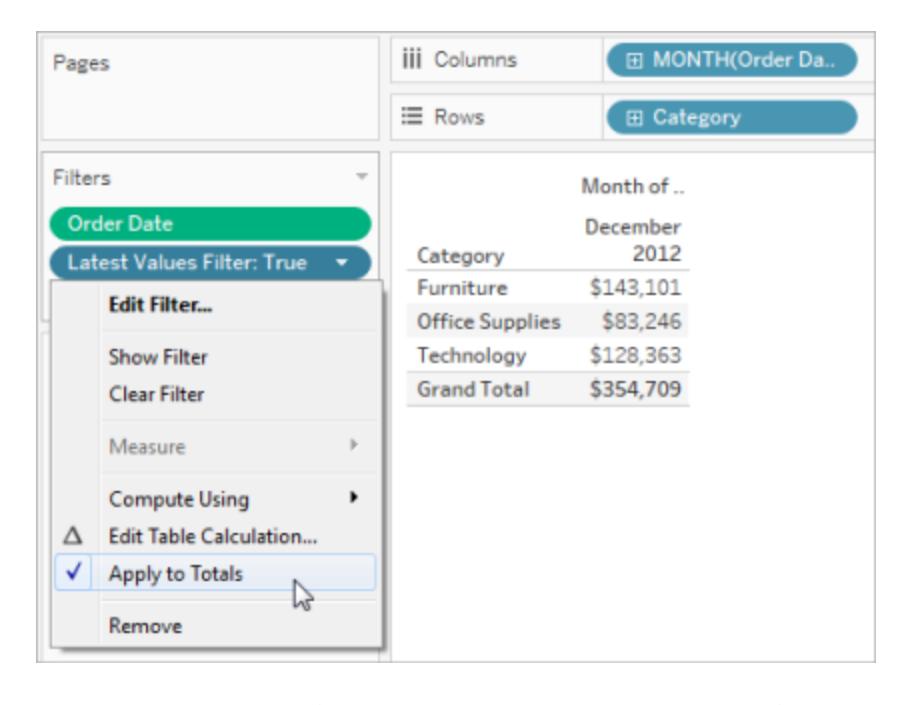

このオプションは、ビュー内に合計を表示しており、ビューに表計算フィルターを追加している場合に 使用できます。合計を含む表内のすべての結果に表計算フィルターを適用するには、**[**合計に適用**]** を選択します。

<span id="page-1531-0"></span>ビューでインタラクティブフィルターを表示する

インタラクティブフィルターが表示されている場合は、ビューにデータを迅速に含めたり、除外したりす ることができます。

注: Web 作成では、フィールドを[フィルター] シェルフにドラッグすると、自動的にビューにインタラ クティブフィルターが追加されます。

#### ビューでフィルターを表示するには**:**

1. ビューでフィールドドロップダウンメニューをクリックし、**[**フィルターを表示**]** を選択します。

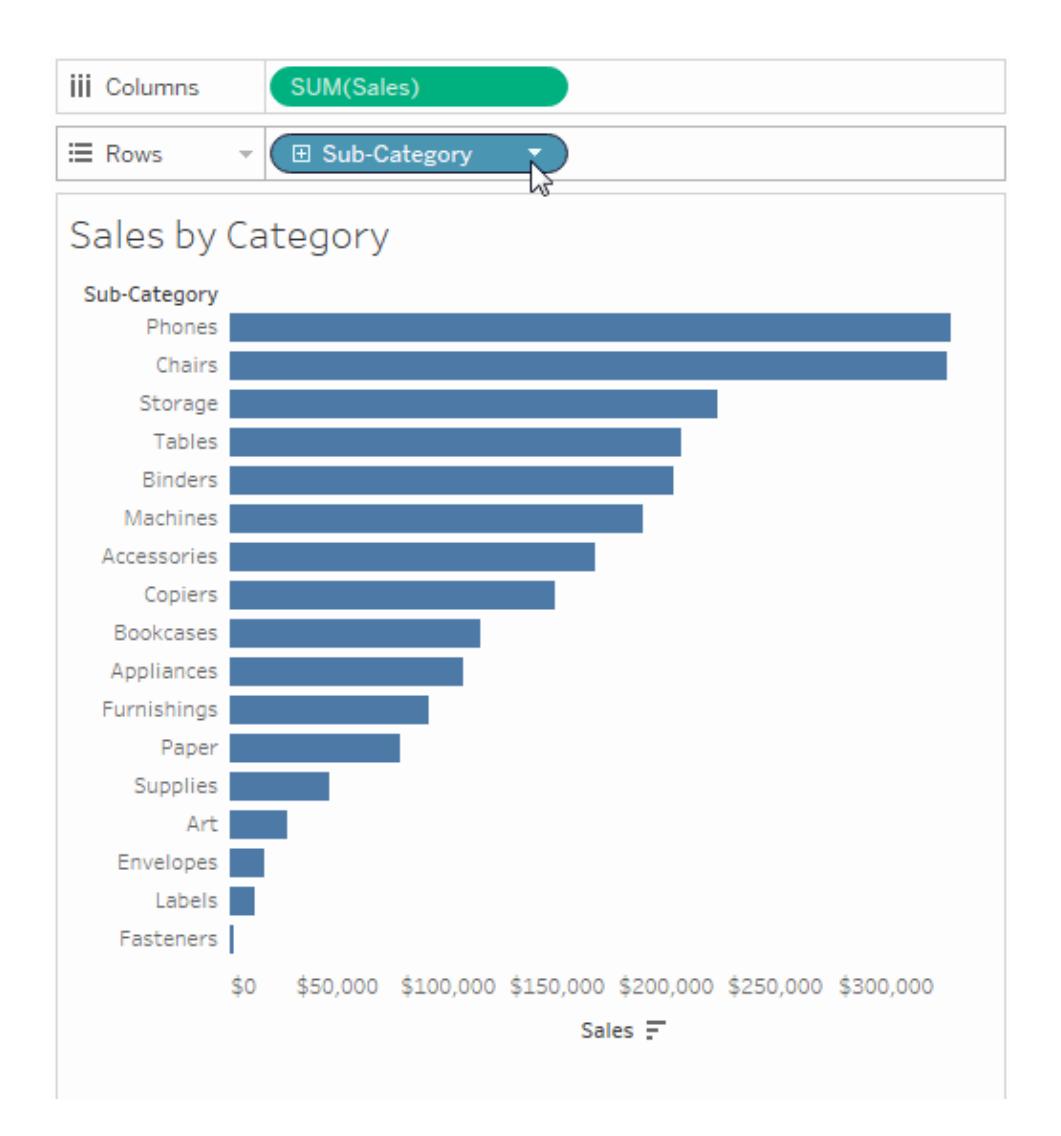

フィールドは自動的に[フィルター] シェルフに追加され (まだフィルターされていない場合)、フィル ターカードがビューに表示されます。カードを操作してデータをフィルターします。

注**:** Tableau Desktop では、現在、ビューで使用されていないフィールド用のインタラクティブ フィルターをビューに追加できます。そのためには、[データ] ペインでフィールドドロップダウンメ ニューをクリックし、**[**フィルターを表示**]** を選択します。

フィルターカードの操作と外観のオプションを選択する

フィルターを表示すると、フィルターの機能とその外観を制御するためのさまざまなオプションがありま す。 これ らのオプションには、 ビュー内 のフィルター カードの右上 隅 にあるドロップダウン メニューをクリッ クしてアクセスできます。

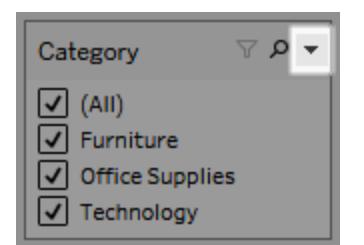

一部のオプションは、あらゆる種類のフィルターで使用できますが、その他のオプションはフィルターの 対象がカテゴリーフィールド(ディメンション) か、定量的フィールド(メジャー) かによって異なります。

ビューやダッシュボードでのフィルターの表示方法、または Tableau Server やTableau Cloud にパブ リッシュする場合のフィルターの表示方法をカスタマイズすることができます。

一般的なフィルターカードオプションには、次のようなものがあります。

- <sup>l</sup> **[**フィルターの編集**]** このオプションを選択すると、メインの[フィルター] ダイアログボックスが開 き、条件や制限を追加することでフィルターをさらに絞り込むことができます。
- <sup>l</sup> **[**フィルターの削除**]** [フィルター] シェルフからフィルターを削除し、ビュー内のフィルターカードを 削除します。
- <sup>l</sup> **[**ワークシートに適用**]** フィルターを現在のワークシートにのみ適用するか、複数のワークシート で共有するかを指定できます。詳細については[、フィルターを複数のワークシートに適用する](#page-1554-0) [ページ](#page-1554-0)1357を参照してください。
- <sup>l</sup> **[**フィルターの書式設定**]** (Tableau Desktop のみ) ビュー内のすべてのフィルターカードのフォン トと色をカスタマイズします。
- <sup>l</sup> **[**関連値のみ**]** フィルターに表示する値を指定します。このオプションを選択すると、他のフィル ターが考慮され、それらのフィルターを通過した値のみが表示されます。たとえば、"State (州)" のフィルターで"Region (地域)" のフィルターを使用すると、東部の州のみが表示されます。フィ

Tableau Desktop とWeb 作成のヘルプ

ルターカードの上部のトグルを使用すると、このオプションと[データベース内のすべての値] オプ ションを切り替えることができます。

- <sup>l</sup> **[**階層内のすべての値**]** フィルターに表示する値を指定します。階層フィールドからフィルターを 作成する場合、既定でこのオプションが選択されます。フィルター値は、階層内の親子関係の 関連性に基づいて表示されます。
- <sup>l</sup> **[**データベース内のすべての値**]** フィルターに表示する値を指定します。このオプションを選択す ると、ビューのその他のフィルターにかかわらず、データベース内のすべての値が表示されます。
- <sup>l</sup> **[**コンテキスト内のすべての値**]** (Tableau Desktop のみ) ビュー内のフィルターの1 つがコンテキ ストフィルターである場合、異なるフィルターでこのオプションを選択すると、コンテキストフィル ターを通過する値のみが表示されます。詳細については[、コンテキストフィルターの使用](#page-1549-0) ページ [1352](#page-1549-0)を参照してください。
- <sup>l</sup> **[**値を含める**]** このオプションを選択すると、フィルターカードの選択項目がビューに含められま す。
- <sup>l</sup> **[**除外値**]** このオプションを選択すると、フィルターカードの選択項目がビューから除外されま す。
- <sup>l</sup> **[**カードの非表示**]** (Tableau Desktop のみ) フィルターカードを非表示にしますが、フィルターは [フィルター] シェルフから削除されません。

カードモードのフィルター

フィルターカードモードを選択し、ビュー内のフィルターカードの外観や操作をコントロールできます。

フィルターカードモードを選択するには、フィルターカードのドロップダウンメニューをクリックし、リストから モードを選択します。

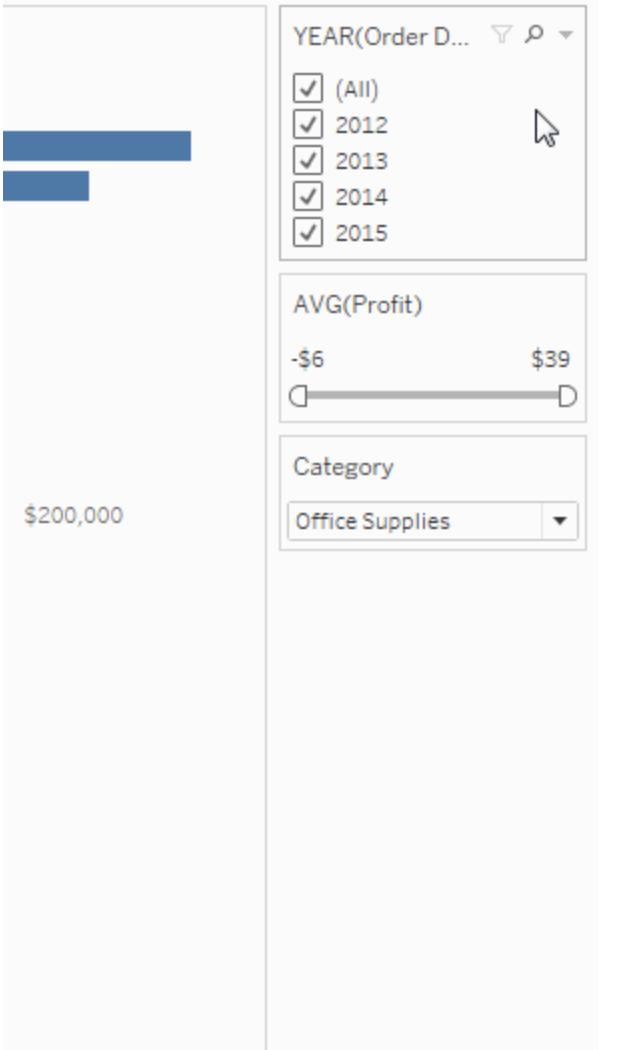

オプションのリストに表示されるフィルターカードモードの種類は、フィルターの対象がディメンションで あるかメジャーであるかによって異なります。次の表に、ディメンションやフィルターカードで利用可能な フィルターカードモードの種類の短い説明を示します。

ディメンションの場合は、次のフィルターモードから選択できます。

- <sup>l</sup> 単一値 **(**リスト**)**: フィルターの値は、一度に1 つの値のみを選択できるラジオボタンのリストとし て表示されます。
- <sup>l</sup> 単一値 **(**ドロップダウン**)**: フィルターの値は、一度に1 つの値のみを選択できるドロップダウンリ ストに表示されます。
- <sup>l</sup> 単一値 **(**スライダー**)**: フィルターの値は、スライダーの範囲に沿って表示されます。度に選択で きる値は1 つのみです。このオプションは、日付などの暗黙的な順序のあるディメンションに役

Tableau Desktop とWeb 作成のヘルプ

立ちます。

- <sup>l</sup> **[**複数の値 **(**リスト**)]** フィルターの値は、複数の値を選択するためのチェックボックスのリストとし て表示されます。
- <sup>l</sup> **[**複数の値 **(**ドロップダウン**)]**:フィルターの値は、一度に複数の値を選択できるドロップダウンリス トに表示されます。
- <sup>l</sup> 複数値 **(**カスタム リスト**)**: 数文字を入力して値を検索できるテキストボックスが表示されます。 または、値 のリストをテキスト ボックスに入 力 するか貼 り付 けて、含 める値 のカスタム リストを作 成することもできます。
- ワイルドカード一致: 数 文字 を入力できるテキストボックスが表示 されます。 それらの文字に一 致するすべての値が自動的に選択されます。ワイルドカード文字としてアスタリスク文字を使用 できます。たとえば、「tab」という文字で始まるすべての値を選択するには、「tab\*」と入力しま す。パターン照合では、大文字と小文字は区別されません。多次元データソースを使用して いる場合は、単一レベルの階層と属性をフィルターするときにのみ、このオプションを使用できま す。

メジャーの場合は、次のフィルターモードから選択できます。

<sup>l</sup> **[**値**/**日付の範囲**]** - フィルターされた値が、その他の値を含める/除外するよう調節できる2 つの スライダーとして表示されます。値を含めたり除外したりするには、スライダーを調整します。手 動で値を入力するには、上限および下限の読み出しをクリックします。

スライダーの範囲内の暗い部分をデータバーと呼びます。このバーには、ビュー内のデータポイ ントが実際に位置する範囲が示されます。このインジケーターを使用して、データソース内の データに適したフィルターを決定してください。たとえば、200,000 ~ 500,000 ドルの値のみを含 む"Sales (売上高)" フィールドをフィルターできますが、ビューには250,000 ~ 320,000 ドルの 値のみが含まれるとします。ビューに表示されるデータの範囲は、データバーで示されますが、 フィルター範囲はスライダーで示されます。

注**:** データバーは、フィルターされたフィールドもビュー内で使用されているフィルター内の みで表示され (たとえば、列、行、マークカード上など)、[フィルター] シェルフのフィールド と同じ集計レベルです。たとえば、SUM(Sales) のフィルターは、SUM(Sales) フィールド がビューで使用される場合に、データバーのみを表示します。AVG(Sales) がビューで使 用されると表示されません。どちらのシナリオでも、フィルターされた[Sales (売上高)] フィールドがビューで使用され、後者の場合の集計はフィルターの集計とは異なります。

 $\bullet$ 

- <sup>l</sup> **[**最小**/**開始日**]** 固定した最小値の単一のスライダーが表示されます。上限または下限を指 定しない範囲を使用してフィルターを作成するには、このオプションを使用します。
- <sup>l</sup> **[**最大**/**終了日**]** 固定した最大値のスライダーが表示されます。上限または下限を指定しな い範囲を使用してフィルターを作成するには、このオプションを使用します。
- <sup>l</sup> **[**現在を基準にする**]** ビューを開いた日時に基づき、更新される動的な日付範囲を定義す るためのコントロールが表示されます。このオプションは、連続日付フィールドのあるフィルターに のみ利用できます。
- <sup>l</sup> **[**期間を参照**]** 過去の日、週、月、3 か月、1 年、5 年など、一般的な日付範囲が表示さ れます。このオプションは、連続日付フィールドのあるフィルターにのみ利用できます。

注: メジャーバリューまたはメジャーネーム用のフィルターを単一値のリストとして公開する場 合、[すべて] を選択することでフィルターが自動的に複数値のリストに変換されます。メジャー バリューとメジャーネームの詳細については、メジャー [バリューとメジャー](#page-1425-0) ネームページ1228を 参照してください。

フィルターカードのカスタマイズ

一般的なフィルターオプションやフィルターモードに加え、ワークシートやダッシュボードでのフィルターの 表示方法、またはWeb にパブリッシュするとき、さらにTableau Desktop でパブリッシュするときのフィ ルターの表示方法を制御することができます。

フィルターをカスタマイズするには、フィルターカードドロップダウンメニューをクリックして**[**カスタマイズ**]** を 選択します。

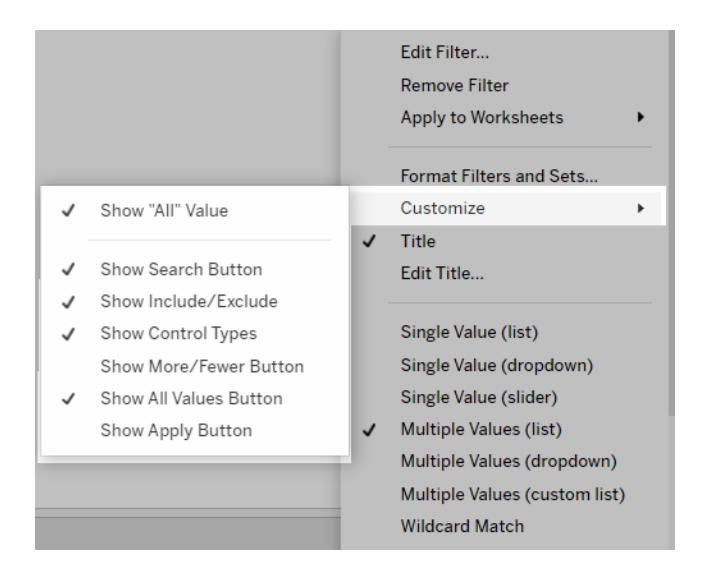

Tableau Desktop とWeb 作成のヘルプ

次のオプションから選択できます。

- <sup>l</sup> **["**すべて**"** の値を表示**]** 複数値のリストおよび単一値のリストで既定で表示される[すべて] オ プションの表示と非表示を切り替えます。
- <sup>l</sup> **[[**検索**]** ボタンを表示**]** フィルターの上部の[検索] ボタンの表示と非表示を切り替えます。
- <sup>l</sup> **[[**含める**/**除外する**]** を表示**]** フィルターカードメニューの[値を含める] コマンドと[値を除外] コ マンドの表示と非表示を切り替えます。表示すると、ユーザーは包含モードと除外モード間で フィルターを切り替えることができます。
- <sup>l</sup> **[**コントロール タイプの表示**]** ユーザーが表示されたクイックフィルターのタイプを変更できるよう にするかどうかを切り替えます。たとえば、表示した場合、ユーザーは複数値のリストをコンパク トリストに変更することができます。
- **゜[[増やす/減らす] ボタンを表示] -** フィルターの上部の[増やす/減らす] ボタン の表示と非表 示を切り替えます。
- **゜[すべての値を表示] ボタン-** フィルター カードでの[すべての値を表示] ボタン **∇** の表示 と非表 示を切り替えます。

ファイルターでデータが除外されている場合は常に、小さな赤い"x" が[すべての値を表示] ボタ ンに表示されます。すべての値が表示されている場合は、赤い"x" が非表示になります。

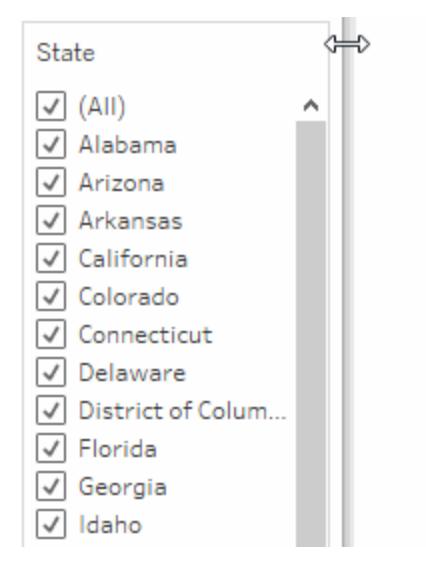

<sup>l</sup> **[[**適用**]** ボタンを表示**]** - フィルターの下部の[適用] ボタンの表示と非表示を切り替えます。表 示される場合、フィルターへの変更は、ボタンをクリックした後にのみ適用されます。保留中の

変更は緑色で表示されます。このオプションは、複数値のリストとドロップダウンでのみ使用す ることができます。このオプションはWeb 作成で使用可能です。

- <sup>l</sup> **[**読み出しを表示**]** 範囲の上に最小値と最大値をテキストとして表示するかどうかを制御し ます。読み出しを使用すると、スライダーを使用する代わりに新しい値を手動で入力すること ができます。
- <sup>l</sup> **[**スライダーを表示**]** スライダーを表示するかどうかを制御します。このオプションがオフの場合、 フィルターには読み出しのみが表示されます。
- <sup>l</sup> **[NULL** コントロールを表示**]** フィルターでのNULL 値の処理方法を制御するためのドロップダ ウンリストを表示します。範囲内の値、範囲内の値とNULL 値、NULL 値のみ、NULL 以外 の値、またはすべての値を選択できます。
	- 注**:** 上記のオプションには、Tableau Server またはTableau Cloud に対してパブリッシュ されたビューで利用できないものもあります。

関連項目

 $\bullet$ 

- <sup>l</sup> [データソースからデータをフィルターするページ](#page-1122-0)925
- [データ行レベルでのアクセスの制限](#page-3376-0) ページ3179

複数のデータソースでのデータのフィルター

ワークブック内の複数のデータソースを操作する際、共通のフィールドを使用してそれらの間のデータ を比較しなければならない場合があります。これを行うため、複数のプライマリデータソースでデータ をフィルターできます。

たとえば、次のダッシュボードはカスタマーの注文数量、平均売上高、平均収益を示しています。3 つのビューがあります。各ビューはプライマリデータソースとして異なるデータソースを使用し、これらの データソースにすべて共通のフィールドがあります。カスタマー名。また、"Customer Name (カスタマー 名)" のビューにもフィルターカードがあります。

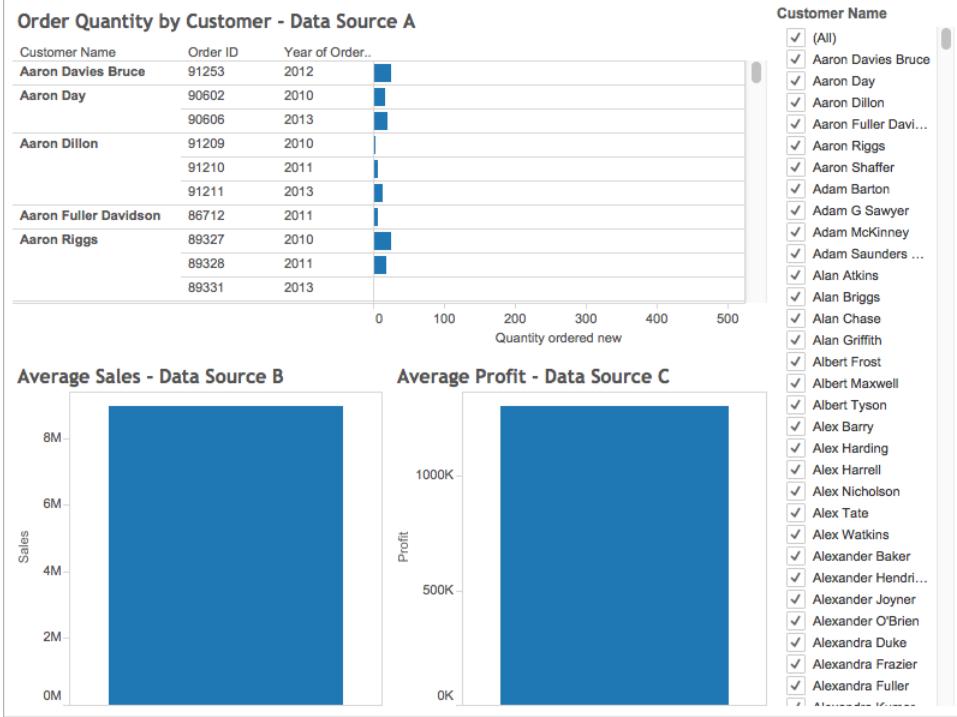

これは多くの優れた情報を含む興味深いダッシュボードですが、分析対象の顧客別に、ダッシュボー ド内のすべてのビューを同時に更新しなければならない場合があります。たとえば、顧客の1 人である "Aaron Riggs" からの平均売上高、収益、注文数を確認する場合があります。

これを行うため、[カスタマー名] フィールドで3 つのデータソースすべてをフィルターリングできます。

次の手順に従い、複数のデータソースでデータをフィルターリングする方法を学習します。

#### はじめる前に、以下を把握しておく必要があります。

バージョン10.0 以降、複数のプライマリデータソースをまたぐデータをフィルターできるようになりました。 セカンダリデータソースをまたぐデータのフィルターはできません。現在のTableau Desktop では、ワーク シートのセカンダリデータソースでのデータのフィルターリングはサポートされていません。

セカンダリデータソース全体でデータをフィルターする場合は、次の代替案を検討してください。

- <sup>l</sup> ブレンドではなく、同じデータソース内の表を結合します。詳細については[、データの結合](#page-1001-0) ペー ジ[804](#page-1001-0)を参照してください。
- <sup>l</sup> 表が異なるデータソース内にある場合は、クロスデータベース結合を作成します。詳細につい ては[、データの結合](#page-1001-0) ページ804を参照してください。

<sup>l</sup> プライマリデータソースをセカンダリデータソースに、セカンダリデータソースをプライマリにしま す。注:これにより、必ずしも最終的なビューに必要な詳細レベルを実現できるとは限りませ ん。

注: 大文字と小文字が混合しているデータ文字列が、フィルターで大文字と小文字を区別し ないで処理されるようにするには、UPPER() 文字列関数を使用して計算フィールドを作成 し、その計算フィールドを使用してフィルターのリレーションシップを作成します。

データソースフィルターのその他のFAQ については、Tableau コミュニティの「[クロスデータソースフィ](https://community.tableau.com/docs/DOC-9111) [ルターリングの](https://community.tableau.com/docs/DOC-9111)FAQ」フォーラム投稿を参照してください。

## Step 1データソース間の関係を定義する

データソース間のリレーションシップを作成する前に、マッピングの対象となるデータソース間に共通の フィールドがあることを確認する必要があります。フィールドの名前を各データソースで同じにする必 要はありませんが、共通のデータを入れる必要があります。

共通のフィールドを特定した後、それらのフィールド間でリレーションシップを作成するか、フィールドを 互いにマッピングする必要があります。

フィールドの名前が同じ場合、Tableau はそれらが関連していると自動的に認識します。Tableau で 自動作成された既存のリレーションシップを変更するか、次の手順に従って異なるデータソース間の 2 つのフィールドで新しいリレーションシップを作成できます。

2 つのデータソース間のリレーションシップを定義するには:

- 1. **[**データ**]** > **[**リレーションシップの編集**]** を選択します。
- 2. [リレーションシップの編集] ダイアログボックスで、次を実行します。
	- <sup>l</sup> **[**プライマリデータソース**]** のデータソース、**[**セカンダリデータソース**]** のデータソースの 順に選択します。
	- <sup>l</sup> **[**カスタム**]** を選択します。
	- <sup>l</sup> 異なる名前を持つフィールド間のリレーションシップを定義するには、**[**追加**]** をクリックし ます。

既存のリレーションシップを編集するには、右のフィールドを選択して、**[**編集**]** をクリック します。

3. [フィールドマッピングの追加/編集] ダイアログボックスで、次の操作を実行し、**[OK]** をクリック します。

- <sup>l</sup> **[**プライマリデータソースフィールド**]** で、フィールドを選択します。
- <sup>l</sup> **[**セカンダリデータソースフィールド**]** で、プライマリデータソースに選択したフィールドと同 様のデータが入ったフィールドを選択します。

リレーションシップの編集の詳細については[、データのブレンドページ](#page-1027-0)830を参照してくださ い。

注:リレーションシップを定義した後、データソース全体をフィルターするためにブレンドを 有効化する必要はありません(**[**データ**]** ペインのリンクアイコンをクリックする必要はありま せん)。

プライマリデータソースとセカンダリデータソースの違いの詳細については[、データのブレ](#page-1027-0) [ンドページ](#page-1027-0)830を参照してください。

#### Step 2フィルターをビューに追加する

データソース間のリレーションシップを定義した後、いずれかのワークシートに移動し、ディメンションを **[**フィルター**]** シェルフにドラッグします。次に、ビューにデータを含める、またはデータを除外するよう選択 します。データのフィルターリングの詳細については[、ビューからのデータのフィルターページ](#page-1520-0)1323を参照 してください。

オプションのステップ:ビューでフィルターカードを表示します。**[**フィルター**]** シェルフのフィールドを右クリック して、**[**フィルターの表示**]** を選択します。ビューに表示されるフィールドのフィルターカード。

フィルター カード(以前のクイックフィルター)の詳細については、ビューでインタラクティブ フィルターを表 [示するページ](#page-1531-0)1334を参照してください。

## Step 3フィルターをワークシートに適用する

フィルターを設定した後、関連するデータソースを使用するワークブック内のすべてのデータソースにそ のフィルターを適用するか、選択したワークシートに適用できます。

<sup>l</sup> 関連データソースを使用するすべてのワークシートにフィルターを適用するには、**[**フィルター**]** シェルフのフィールドを右クリックして**[**ワークシートに適用**]** > **[**関連データソースを使用するもの すべて**]** を選択します。

[カスタマー名] フィールドが、関連データソースを使用するすべてのワークシートの**[**フィルター**]** シェルフに追加されます。**[**フィルター**]** シェルフのフィールドの隣にアイコンが追加され、複数の データソースにフィルターが適用されていること示します。

Filters **Customer Name** 

任意のワークシートで[フィルター] シェルフのフィールドをポイントすると、そのフィルターのタイプ、 そのフィルターのソースフィールド、フィルターが適用される他のシートに関する詳細がわかりま す。

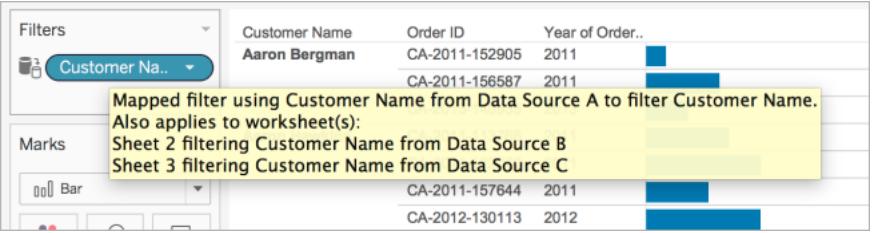

<sup>l</sup> 選択したワークシートにフィルターを適用するには、**[**フィルター**]** シェルフのフィールドを右クリック して**[**ワークシートに適用**]** > **[**選択したワークシート**]** を選択します。

[カスタマー名] フィールドが、選択したワークシートの**[**フィルター**]** シェルフに追加されます。**[**フィ ルター**]** シェルフのフィールドの隣にアイコンが追加され、選択したワークシートにフィルターが適 用されていること示します。

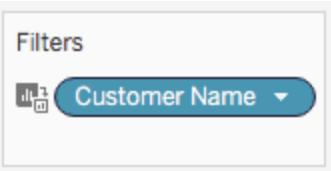

次に、ダッシュボードでビューにフィルターを適用して"Aaron Riggs" に絞り込むと、これらの3つの ビューがすべて更新され、"Aaron" は2010 年、2011 年、および2013 年に注文を行い、平均 3,700 ドルを支払ったことがわかります。これらの注文の平均収益は、1,000 ドルになります。

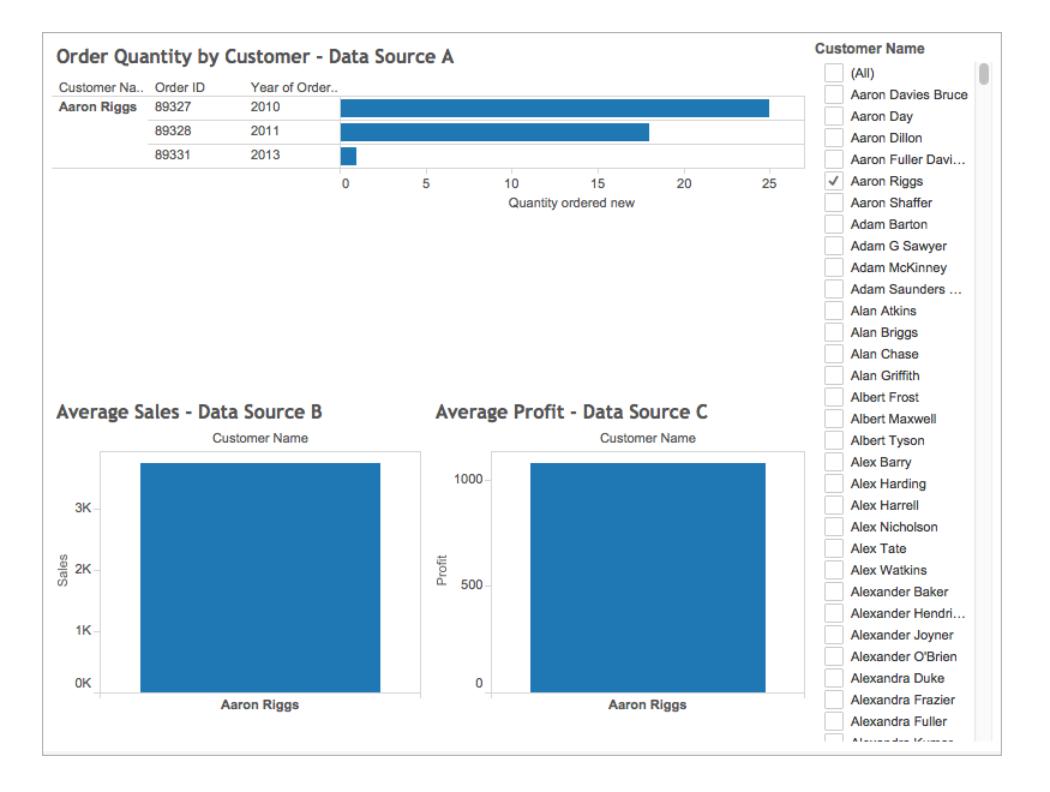

ソースフィールドとターゲットフィールド

複数のデータソースにフィルターを適用するときは、1 つのソースフィールドと1 つ以上のターゲット フィールドを作成します。それぞれのワークシートの**[**フィルター**]** シェルフにソースフィールドとターゲット フィールドの両方が表示されます。

ソースフィールドは、フィルターリングの対象となるフィールドです。

指定したワークシート上のターゲットフィールドは、そのデータフィールドに関連する別のデータソースの フィールドです。そのワークシート上で実際にフィルターリングの対象となるフィールドです。

ソースフィールドにより、ターゲットフィールドから含めるフィールドや除外するデータが決まります。たと えば、プライマリデータソースとして3 つの異なるデータソース(A、B、およびC) を使用するワークシー トが3 つあるとします。各データソースには共通のフィールド(フルーツ) があり、データは次のようになり ます。

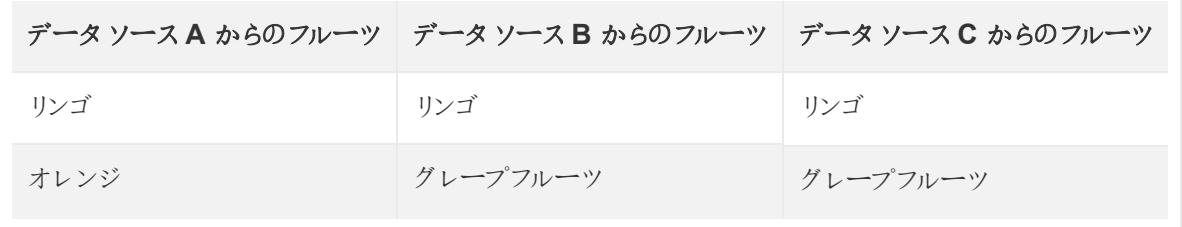

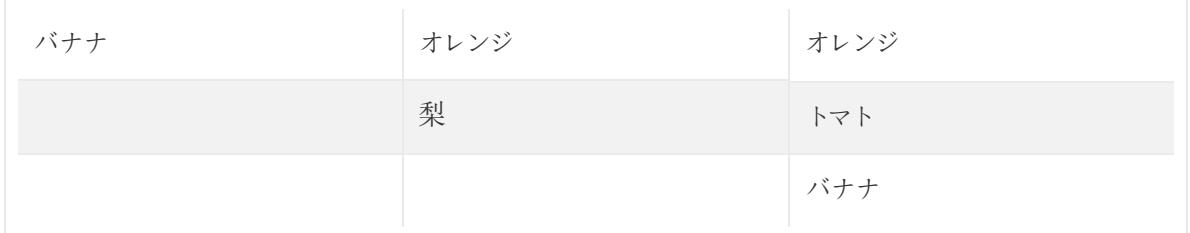

データソースA からの"フルーツ" フィールドがクロスデータソースフィルターのソースフィールドの場 合、ターゲットフィールドに表示されるデータは、次のようになります。

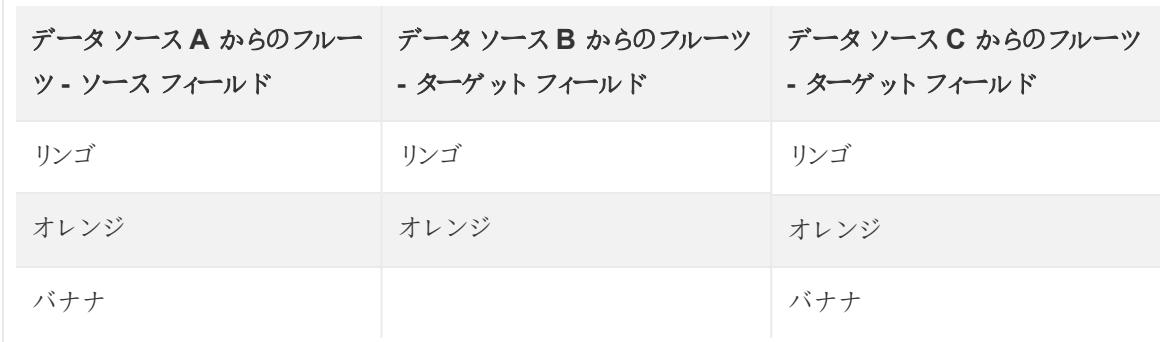

ソース フィールド内 のデータと一致しないデータはターゲットフィールドから除外され、ワークシートや フィルターカードには表示されません。

[フィルター] シェルフで、ソースフィールドは アイコン(ソースフィールドが、関連データソースを使用

するすべてのワークシートに適用 される場合) または ■ アイコン(選択したワークシートに適用される

場合) で示 されます。 ターゲット フィールドは、[フィルター] シェルフのフィールドに レ アイコンで示 されま

す。また、[フィルター] シェルフのフィールドの横に または アイコンが表示されます。

相対日付フィルターの作成

相対日付フィルターは動的に更新され、現在の週、日付までの1 年間、過去 10 日間など、ビュー を開いたときの期間が表示されます。相対日付フィルターを使用すると、常に最新のデータを表示す るビューを簡単に作成できます。

ステップ1: 日付フィールドをフィルターシェルフにドラッグ

日付フィールドを**[**データ**]** ペインから[フィルター] シェルフにドラッグします。[フィールドのフィルター] ダイア ログボックスで、**[**相対日付**]** を選択し、**[**次へ**]**.をクリックします。

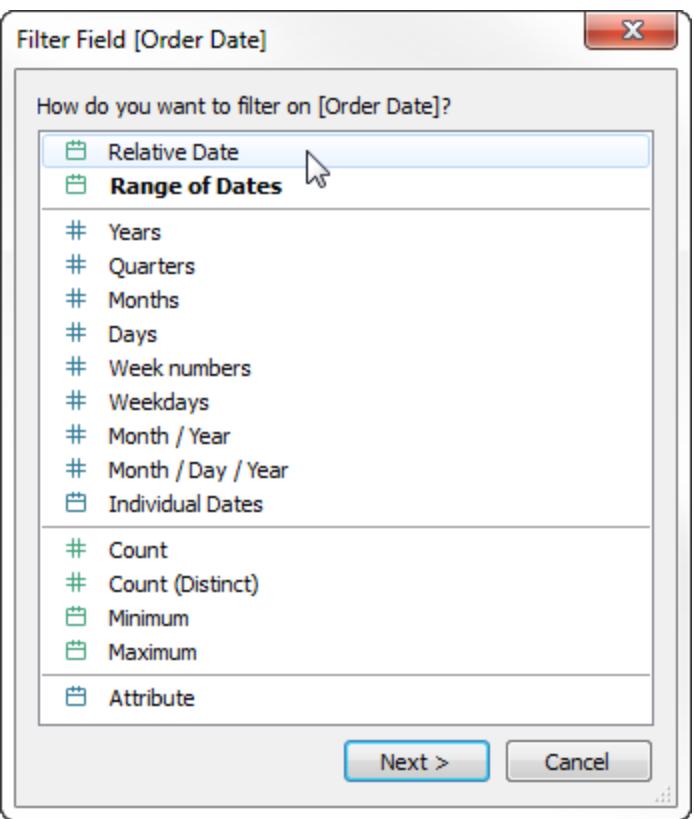

ステップ2: 時間単位の選択

[フィルター] ダイアログボックスで、**[**相対日付**]** をクリックし、フィルターの時間の単位を選択します。たと えば、過去 3 週間のみを表示するには、**[**週**]** を選択します。

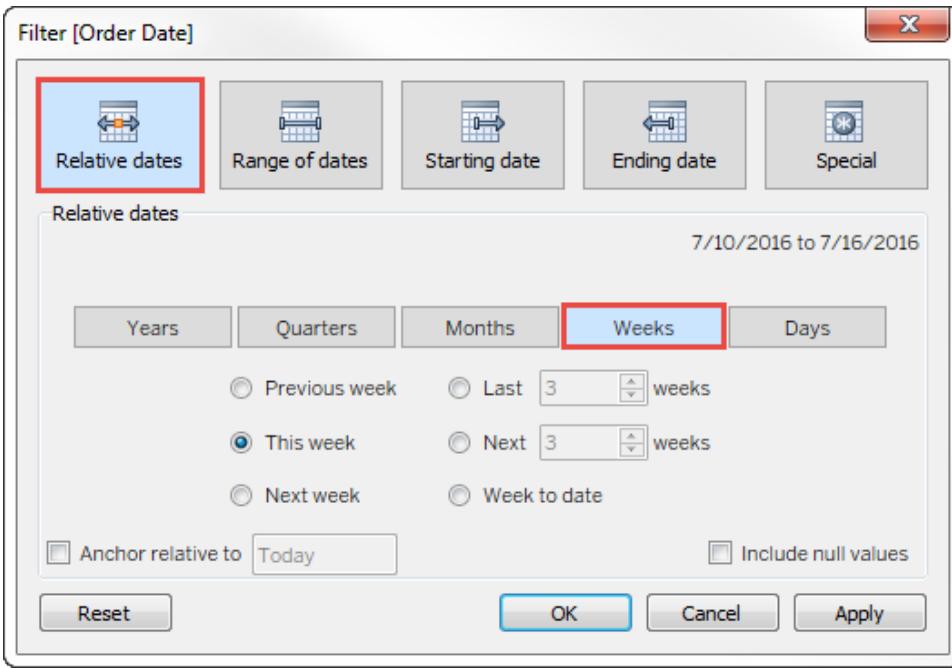

# ステップ3: 期間の定義

[フィルター] ダイアログボックス下部のオプションを使用すると、ビューに含める期間を指定できます。た とえば、過去 3 週間を表示するには、**[Last (**過去**)]** をクリックし、数字の**3** を選択します。

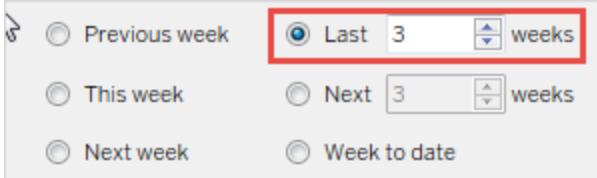

選択した特定の時間の範囲は、[フィルター] ダイアログボックスの右上に表示されます。

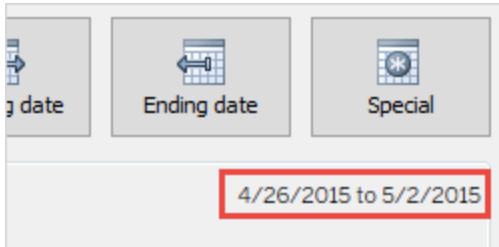
注**:** 「最終」の日付期間には、まだ一部の日付がまだ到来していない場合でも、現在の暦の 単位がすべて含まれます。たとえば、最終月を選択し、現在の日付が1 月 7 日である場合、 1 月 1 日から1 月 31 日までの日付が表示されます。

# ステップ4: ビューの更新の確認

選択した相対日付範囲が常に表示されるようにビューが更新されます。

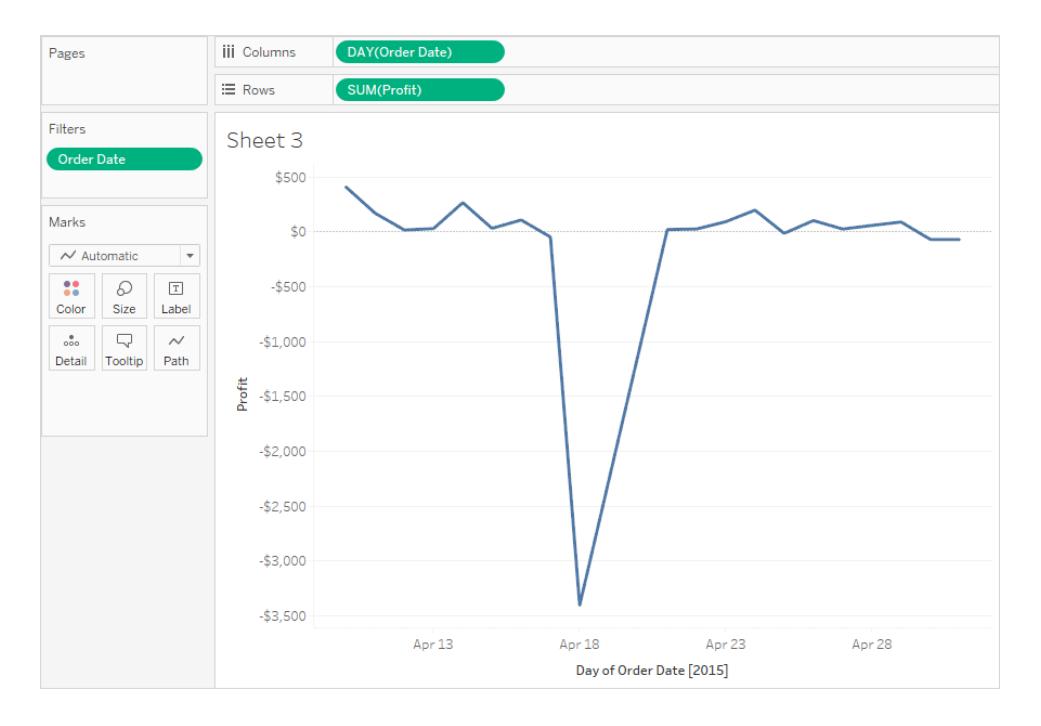

作成した相対日付フィルターをカードとしてビューに表示できます[。ビューでインタラクティブフィルターを](#page-1531-0) [表示するページ](#page-1531-0)1334を参照してください。特定の日付範囲を確認するには、フィルターカードのメ ニューをクリックします。

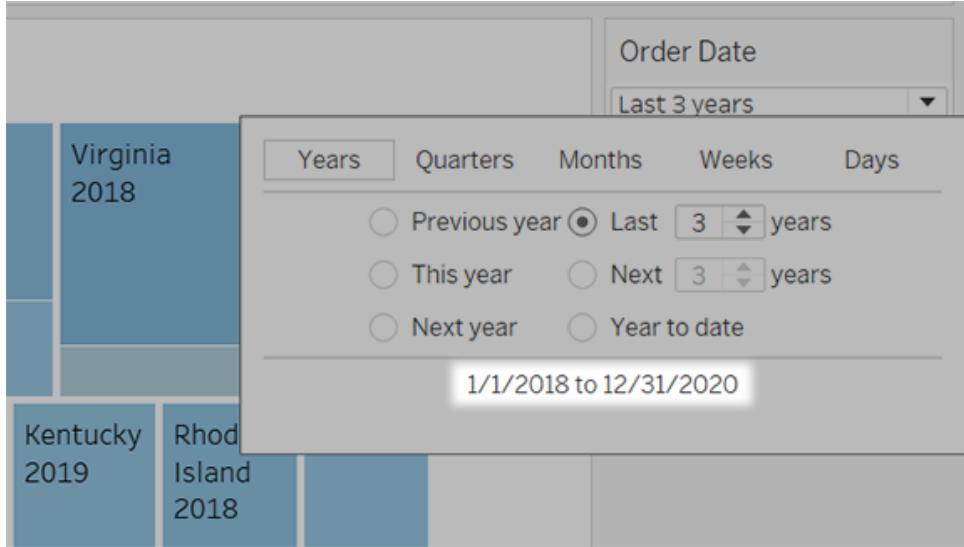

コンテキストフィルターの使用

既定では、Tableau で設定したすべてのフィルターは個別に計算されます。つまり、各フィルターは他 のフィルターにかかわらず、データソース内のすべての行にアクセスします。ただし、ビューのコンテキスト フィルターとして1 つまたは複数のカテゴリーフィルターを設定することができます。コンテキストフィル ターは、独立したフィルターと考えることができます。設定するその他のフィルターは、コンテキストフィ ルターを通過するデータのみを処理するので、依存型フィルターとして定義されます。

コンテキストフィルターは次の目的で作成できます。

- <sup>l</sup> 最初にフィルターを強制的に実行します。
- <sup>l</sup> 依存型数値フィルターまたは上位 N フィルターを作成します。対象データのみを含めるコンテ キストフィルターを設定してから、数値フィルターまたは上位 N フィルターを設定できます。

たとえば、大手食料品店チェーンの朝食製品を担当しているとします。タスクは、全店舗に関して収 益性の面で上位 10 位の朝食用製品を見つけることです。データソースが非常に大きい場合、朝 食用製品のみを含めるようにコンテキストフィルターを設定します。その後、依存型フィルターとして 収益面で上位 10 位のフィルターを作成すると、コンテキストフィルターを通過するデータのみが処理 されます。

コンテキストフィルターの作成

コンテキストフィルターを作成するには、既存のカテゴリーフィルターのコンテキストメニューで**[**コンテキ ストに追加**]** を選択します。コンテキストが一度計算され、ビューが生成されます。その他のフィルター は、すべてそのコンテキストを基 準 として計 算 され ます。 コンテキスト フィルター:

Tableau Desktop とWeb 作成のヘルプ

- [フィルター] シェルフの上部に表示されます。
- [フィルター] シェルフ上の灰色のアイコンで示されます。
- シェルフに再配置することはできません。

下のように、**"Ship Mode (**出荷モード**)"** ディメンションがビューのコンテキストとなるように設定されま す。**"Region (**地域**)"** フィルターは、**"Ship Mode (**出荷モード**)"** を通過したデータのみを使用して計 算されます。

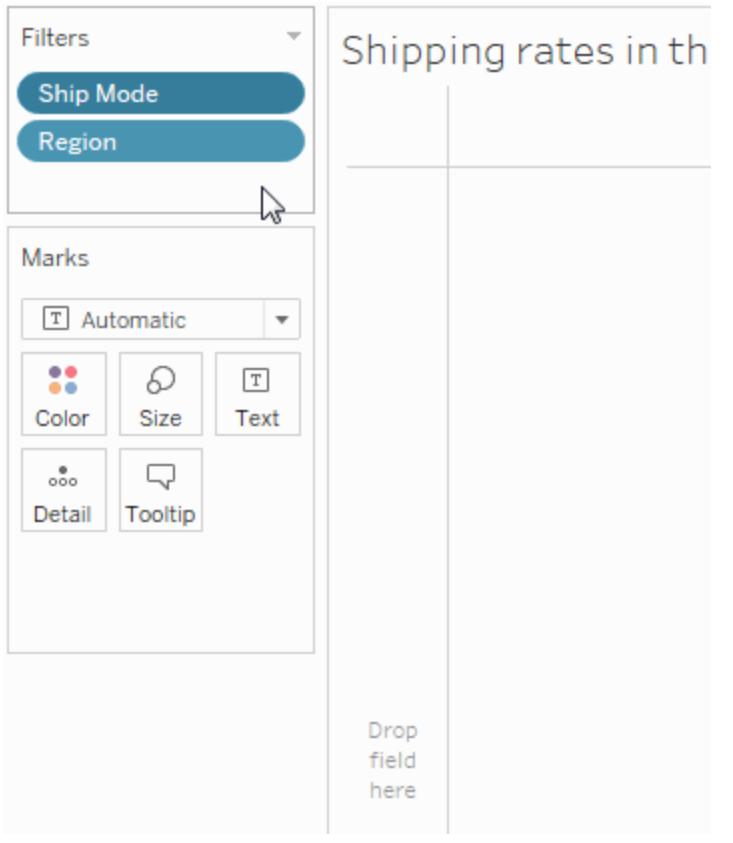

コンテキストフィルターは次の方法で変更できます。

- [フィルター] シェルフからフィールドを削除する−シェルフに他のコンテキストフィルターが残ってい る場合、新しいコンテキストが計算されます。
- フィルターを編集する−コンテキストフィルターを編集するたびに新しいコンテキストが計算され ます。
- <sup>l</sup> **[**コンテキストから削除**]** を選択する– フィルターは標準のフィルターとしてシェルフに残ります。コ ンテキストフィルターがシェルフに残っている場合、新しいコンテキストが計算されます。

コンテキストフィルターの高速化

特に大きいデータソースでコンテキストフィルターのパフォーマンスを向上させるには、次の一般的な規

則に従います。

- <sup>l</sup> データセットのサイズを大幅に削減できる1 つのコンテキストフィルターを使用する方が、多く のコンテキストフィルターを適用するよりはるかに優れています。
- <sup>l</sup> データのモデル化をすべて完了してから、コンテキストを作成します。データモデルの変更 (ディ メンションからメジャーへの変換など) では、コンテキストの再計算が必要です。
- コンテキストに必要 なフィルターを設定し、コンテキストを作成してからフィールドを他のシェルフ に追加します。この作業を最初に行うことにより、他のシェルフ上のフィールドを削除するときに 実行されるクエリが非常に高速になります。
- <sup>l</sup> 日付に対してコンテキストフィルターを設定する場合、連続する日付を使用することができま す。ただし、不連続の日付に対してYEAR(date) のような日付ビンやコンテキストフィルターを 使用すると、非常に効果的です。

注: データソースの[データ] メニューで**[**参照整合性を想定**]** オプションを使用すると、コンテキ ストフィルターがクエリパフォーマンスの向上に悪影響を及ぼす可能性があります。詳細につ いては、「[結合の参照整合性を仮定するページ](#page-1017-0)820」を参照してください。

例: コンテキストフィルターの作成

この例では、コンテキストフィルターを作成する方法を示します。まず、売上高が上位 10 位の製品 を表示するようにビューをフィルターします。次に、上位 10 位の家具製品を表示できるように、製品 カテゴリーでコンテキストフィルターを作成します。

1. サンプル **-** スーパーストアデータソースを使用して、下のような初期ビューを作成します。この ビューでは、売上高が最も高いものが一番上になるように、すべてのサブカテゴリーが並べ替え られています。

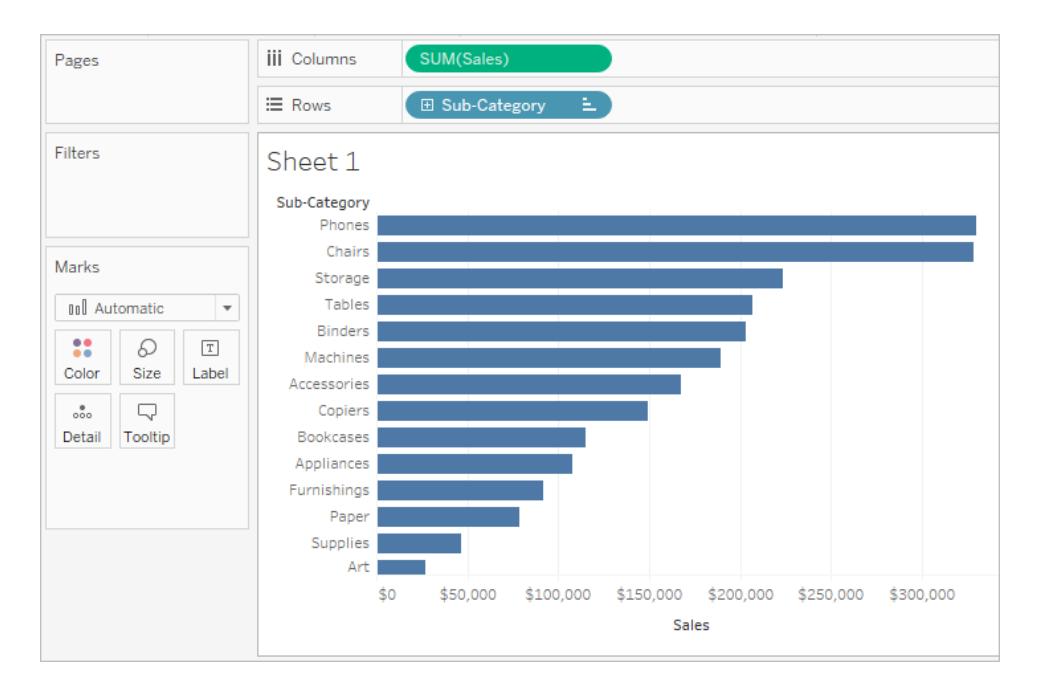

2. 次に、上位 10 位フィルターを作成し、ベストセラー製品のみを表示します。このフィルターは、 [フィルター] シェルフに**"Sub-Category (**サブカテゴリー**)"** フィールドをドラッグすることによって作 成できます。[フィルター] ダイアログボックスで**[**上位**]** タブに切り替え、合計売上高が上位 10 位のフィルターを定義します。上位 N フィルターの定義の詳細については[、ビューからのデータの](#page-1520-0) [フィルターページ](#page-1520-0)1323を参照してください。

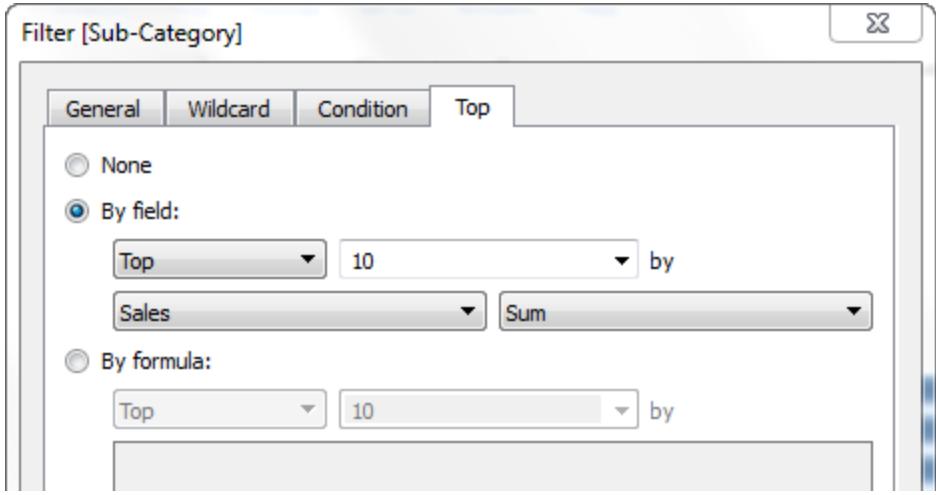

3. **[OK]** をクリックすると、ビューがフィルターされ、売上高が上位 10 位の製品が表示されます。

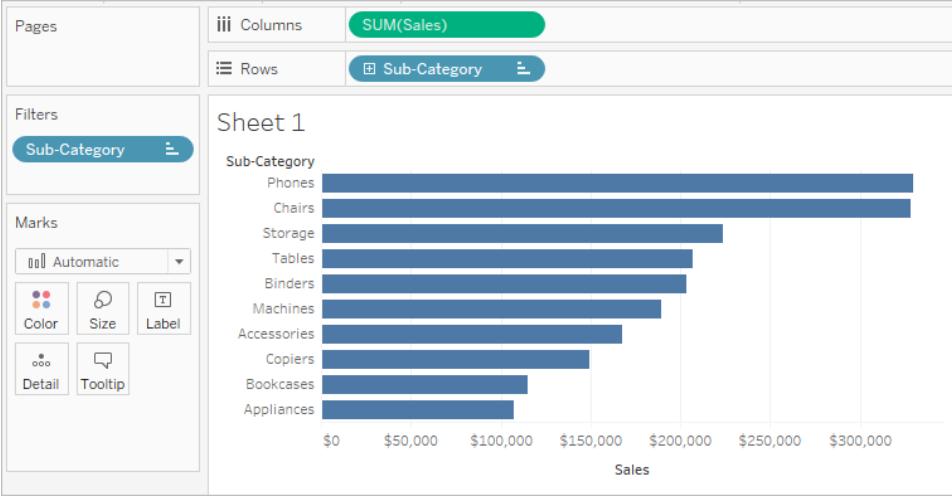

4. ここで、家具製品のみを表示する別のフィルターを追加しましよう。[フィルター] シェルフに **"Category (**カテゴリー**)"** フィールドをドラッグし、**"Furniture (**家具**)"** のみを選択します。終了 したら、**[OK]** をクリックします。

ビューはフィルターされますが、10 製品ではなく3 製品のみが表示されます。これは、既定で はすべてのフィルターは個別に評価され、ビューには結果の交差点が表示されるためです。そ のため、このビューは、全体の上位 10位の製品の3つは家具製品であることを示していま す。

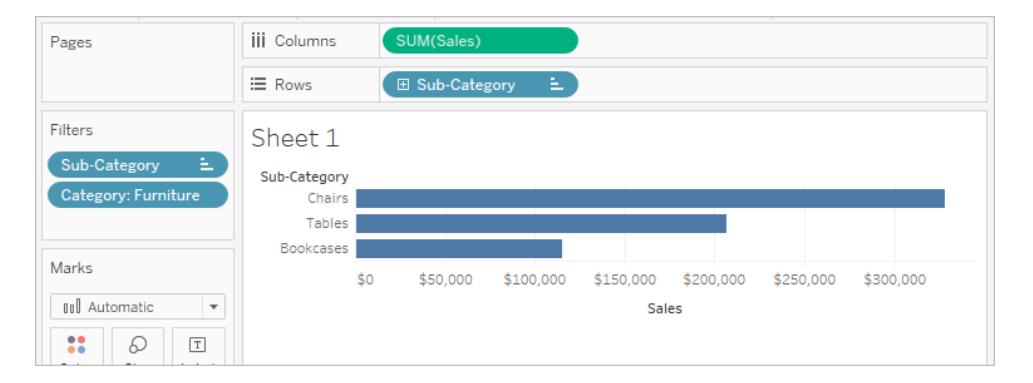

- 5. 上位 10 位の家具製品を確認するには、"Category (カテゴリー)" フィルターをコンテキストフィ ルターにする必要があります。[フィルター] シェルフのフィールドを右クリックし、**[**コンテキストに追 加**]** を選択します。
- 6. コンテキストフィルターとしてマークされたフィルターとビューが更新され、上位 4 位の家具製品 が表示されます。なぜ上位 10位ではないのでしょうか? なぜならば、サブカテゴリーのうち4つ のみが家具を含んでいるからです。ただし、そのコンテキストの結果で上位 10 位フィルターが 評価されていることがわかります。

#### Tableau Desktop とWeb 作成のヘルプ

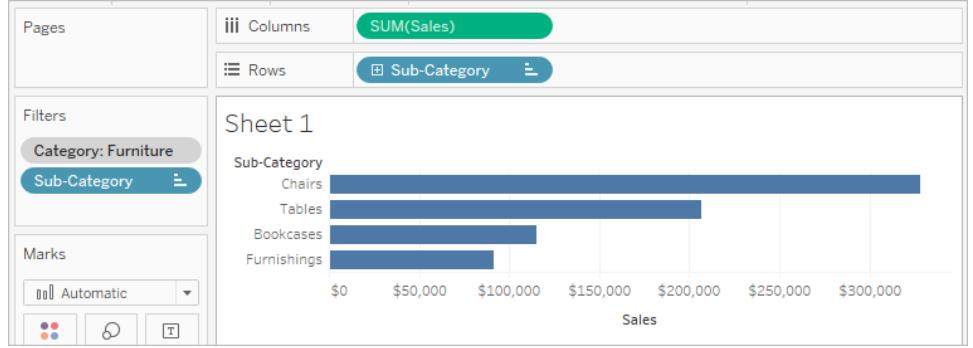

## フィルターを複数のワークシートに適用する

フィルターをワークシートに追加すると、既定により、そのフィルターは現在のワークシートに適用されま す。ワークブック内の他のワークシートにフィルターを適用しなければならない場合もあります。

フィルターを適用する特定のシートを選択するか、同じデータソースや関連データソースを使用するす べてのワークシートにフィルターをグローバルに適用することができます。たとえば、特定の対象地域ま たは対象商品のみを含めるフィルターを使用できます。新しいワークシートを作成するたびにこのフィル ターを追加するのではなく、フィルターを一度作成してから、複数のワークシートにそれを適用すること ができます。

グローバルフィルターの他の例については、Ryan [Sleeper's](https://www.ryansleeper.com/tableau-tips/) Web サイトの「The [Global](https://www.ryansleeper.com/dashboard-element-4-the-global-filters-tab/) Filters [Tab](https://www.ryansleeper.com/dashboard-element-4-the-global-filters-tab/)」、[Interworks](https://interworks.com/blog/) ブログの「Dashboard Design: Adding [Interactivity](https://interworks.com/blog/rcurtis/2017/05/22/tableau-deep-dive-dashboard-design-adding-interactivity/)」も参照してください。

関連プライマリデータソースを使用しているすべてのワークシートにフィルターを適用する このオプションは、関連データソースをプライマリデータソースとして使用しているすべてのワークシート にフィルターを適用します。

注**:** Web 作成で、関連するプライマリデータソースを使用するワークシートにフィルターを適用 するには、Tableau Desktop でデータソース間の関係を設定してから、Web にパブリッシュする 必要があります。

詳細については[、複数のデータソースでのデータのフィルターページ](#page-1539-0)1342を参照してください。

関連プライマリデータソースを使用しているすべてのワークシートにフィルターを適用するには:

<sup>l</sup> [フィルター] シェルフで、フィールドを右クリックし、**[**ワークシートに適用**]** > **[**関連データソースを 使用するすべてのアイテム**]** の順に選択します。

このオプションを使用するフィルターは、ワークブック全体で有効になります。

すべての関連データソースに適用されるフィルターに、アイコンが付いて表示されます。 既存のワーク シート上でフィルターが自動的に作成され、新しいワークシートで関連データソースを使用します。

フィルターに加えた変更は、すべてのワークシートに影響します。

現在のプライマリデータソースを使用しているすべてのワークシートにフィルターを適用す る

このオプションは、現在のワークシートのプライマリデータソースをプライマリデータソースとして使用し ているすべてのワークシートにフィルターを適用します。

現在のプライマリデータソースを使用しているすべてのワークシートにフィルターを適用するには:

<sup>l</sup> [フィルター] シェルフで、フィールドを右クリックし、**[**ワークシートに適用**]** > **[**このデータソースを使 用するすべてのアイテム**]** の順に選択します。

このオプションを使用するフィルターは、ワークブック全体で有効になります。

すべてのワークシートに適用されるフィルターは、データソースアイコン が付いて表示されます。 フィールドをビューにドラッグした後で新しいワークシートを作成すると、そのワークシート上でフィルター が自動的に作成されます。

フィルターに加えた変更は、すべてのワークシートに影響します。

注**:** ビュー内で複数のデータソースをブレンドしている場合、**[**このデータソースを使用するすべ てのアイテム**]** を使用すると、現在のシートで同じプライマリデータソースを使用するすべての シートにフィルターが追加 されます。 フィルターが適用 されるシートは、 フィルター フィールドの データソースに基づいていません。

フィルターを適用してワークシートを選択する

このオプションを選択するとダイアログボックスが開き、そこから同じデータソースまたは関連データ ソースを使用するワークシートをリストから選択できます。

ワークシートを選択するフィルターを適用するには:

- <sup>l</sup> [フィルター] シェルフで、フィールドを右クリックし、**[**ワークシートに適用**]** > **[**選択したワークシー ト**]** の順に選択します。
- [フィルターに適用]ダイアログ ボックスで、フィルターを適用 するワークシートを選択します。同じ フィールドにフィルターが含まれているシートが既にある場合は、ダイアログボックスにそのフィル ターに関する詳細が表示されます。

シートを選択すると、現在のフィルターによって既存のフィルター選択内容がオーバーライドされ ます。

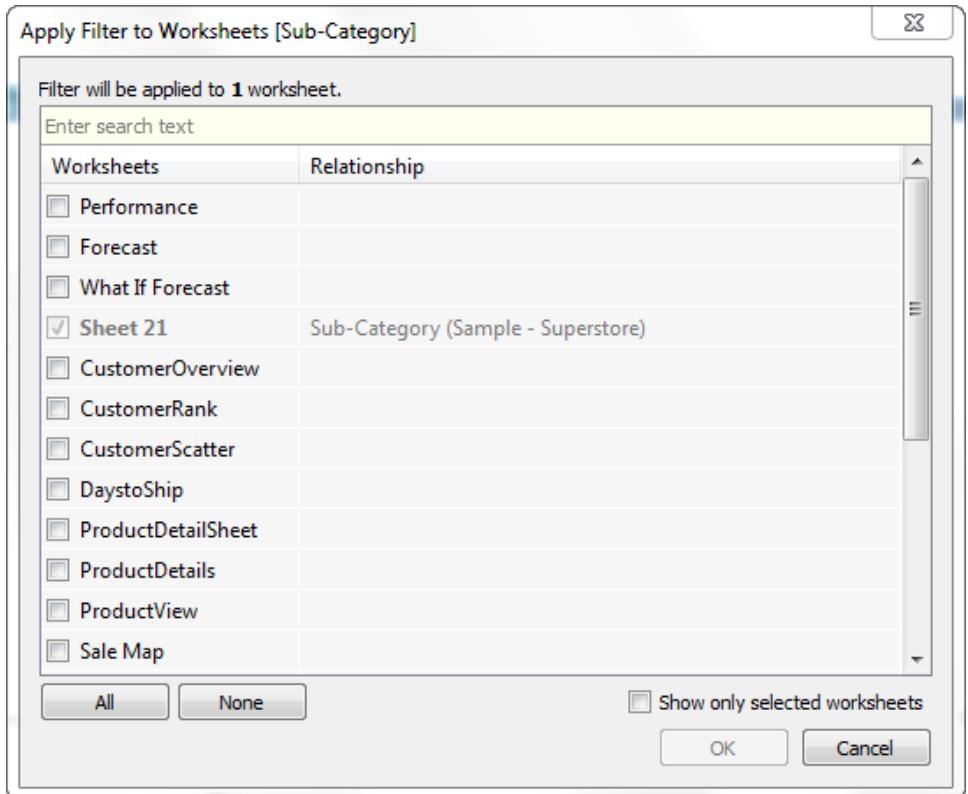

選択したワークシートに適用されるフィルターは、ワークシートアイコン が付いて表示されます。フィ ルターに加えた変更は、選択したすべてのワークシートに影響します。

フィルターを現在のワークシートにのみ適用する

このオプションは現在のワークシートにのみ適用されます。このオプションは、新しいフィルターを作成す るときに既定で選択されます。現在のワークシートに対してローカルなフィルターは、追加のアイコンな しで表示されます。

フィルターを現在のワークシートにのみ適用するには:

<sup>l</sup> [フィルター] シェルフで、フィールドを右クリックし、**[**ワークシートに適用**]** > **[**このワークシートのみ**]** の順に選択します。

すべてのシートまたは選択したワークシートにフィルターを適用してから、フィルターを現在のワークシー トにのみ適用するように設定を変更した場合、フィルターはすべてのワークシートから削除されるわけ

ではありません。そうではなく、フィルターは接続解除され、各ワークシートに対してローカルになりま す。各ワークシートに移動して、フィルターを削除するか、選択項目を変更することができます。

ダッシュボードのすべてのワークシートをフィルターする

このオプションは、同じデータソースまたは関連データソースをプライマリデータソースとして使用して いる、ダッシュボード内のすべてのワークシートにフィルターを適用します。

ダッシュボードのすべてのワークシートをフィルターするには:

- <sup>l</sup> ダッシュボードで、フィルターカードのドロップダウンメニューをクリックし、**[**ワークシートに適用**]** > **[**選択したワークシート**]** を選択します。
- <sup>l</sup> [ワークシートにフィルターを適用] ダイアログボックスで、**[**ダッシュボード全体**]** を選択してから、 **[OK]** をクリックします。

注**:** 以前のバージョンのTableau Desktop では、**[**このデータソースを使用するすべてのアイテ ム**]** オプションは[グローバルにする]、**[**このワークシートのみ**]** オプションは[ローカルにする] と呼ば れていました。

視覚化内でのデータの並べ替え

Tableau ではさまざまな方法でデータを並べ替えることができます。Viz を表示しているときは、軸、 ヘッダー、またはフィールドラベルを1 回クリックするだけで、データを並べ替えることができます。作成 環境では、ツールバーの並べ替えアイコンを使用してヘッダーや凡例を手動で並べ替えたり、並べ替 えメニューから並べ替えたりすることもできます。

ヒント: 以下の例で使用されてい[るワークブック](https://mkt.tableau.com/Help/Sorting.twbx)をダウンロードして、実際に操作してみてください (Tableau Desktop が必要です)。

軸、ヘッダー、またはフィールドラベルからすばやく並べ替え

並べ替えボタンを1 回クリックすることにより、さまざまな方法でViz を並べ替えることができます。

いずれの場合も、**1** 回クリックすると降順で並べ替えが実行され、**2** 回クリックすると昇順で並べ替え が実行され、**3** 回クリックすると並べ替えがクリアされます。

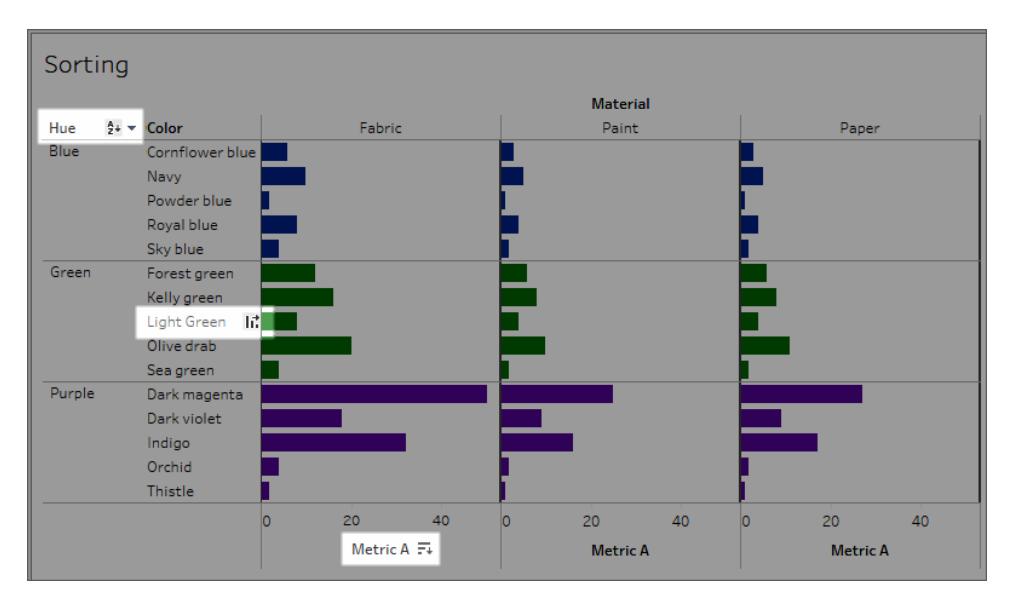

軸 (メトリクスA)、ヘッダー(ライトグリーン)、フィールドラベル(色合い) に表示された並べ替えアイコン

参照元データが変化すると、並べ替えは更新されます。

軸からの並べ替え

- 1. 数値軸にカーソルを合わせて並べ替えアイコンを表示します。
- 2. アイコンをクリックして並べ替えます。

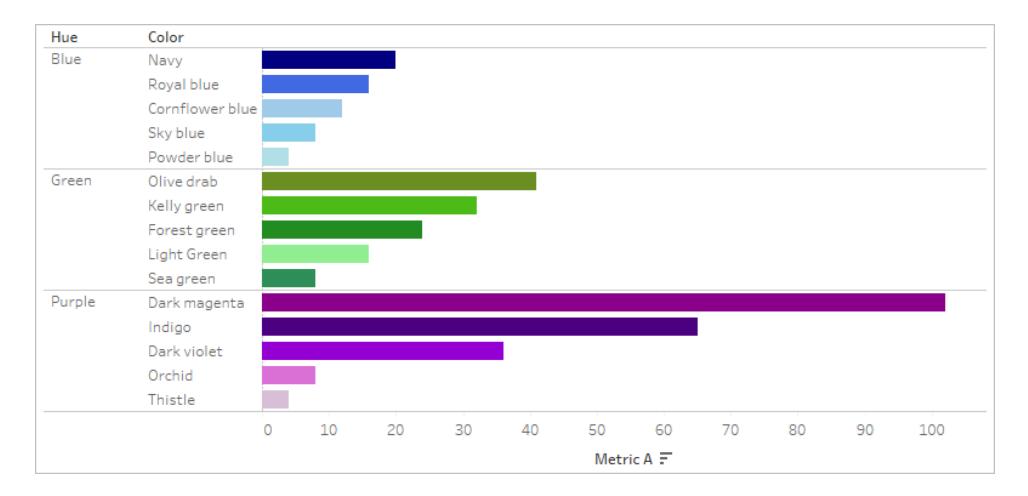

#### 並べ替え: 各色合い内の色がメトリクスA によって降順で並べ替えられる

この例では、**[Metric A (**メトリクス**A)]** の値に基づいて並べ替えが **[Color (**色**)**] に適用されます(行の 並べ替え)。上図のような階層ディメンションがある場合、並べ替えは最も内側のディメンションに適用 されます。この例では、[色**]** は[色合い] の中で並べ替えられます。[濃いマゼンタ] は、[紫] の色合いの ペインの中にとどまる必要があるため、Viz の最上部に並べ替えられることはありません。

へッダーからの並べ替え

- 1. ヘッダーにカーソルを合わせて並べ替えアイコンを表示します。
- 2. アイコンをクリックして並べ替えます。

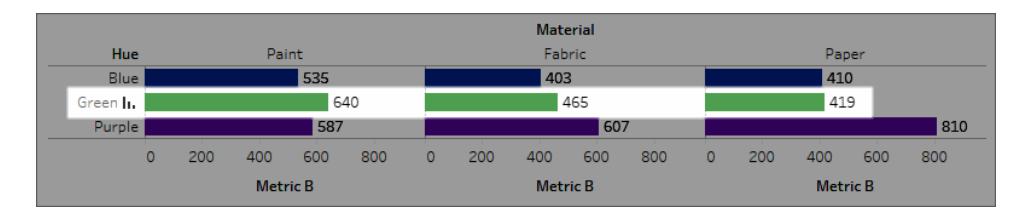

並べ替え: [Material (材料)] が[Metric B (メトリクスB)] の[Green (緑)] によって昇順で配置されている。

この例では、[Green (緑)] のヘッダーが並べ替えに使用されているため、その値に基づいて並べ替え が**[Material (**材料**)]** に適用されます(列 ([Paint (塗料)]、[Fabric (布)]、[Paper (紙)]) の並べ替 え)。

注: 並べ替えオプションは、ヘッダーのツールヒントからも利用できます。ビューに表計算が含ま れていても、ヘッダーのツールヒントに並べ替えオプションが表示されます。ただし、ヘッダーの並 べ替えオプションには表示されません。ビューに表計算が含まれている場合、このオプション は、現在ビューにあるデータに基づいて手動の並べ替えを作成します。

フィールドラベルからの並べ替え

1. フィールドラベルにカーソルを合わせて並べ替えアイコンを表示します。

フィールドラベルの並べ替えアイコンは、ヘッダーや軸とは若干異なります。デフォルトのオプショ ンはアルファベット順の並べ替えですが、ビュー内のフィールドによって並べ替えることができるメ ニューもあります。

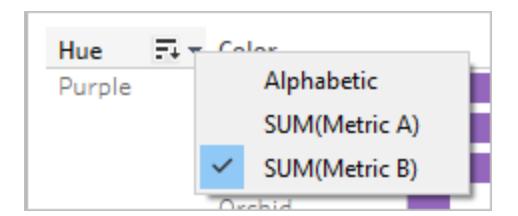

2. 「A-Z」アイコンをクリックして、アルファベット順に並べ替えます。または、メニューをクリックして、 並べ替えるフィールドを選択します。アイコンが棒グラフアイコンに切り替わったら、クリックして 並べ替えることができます。

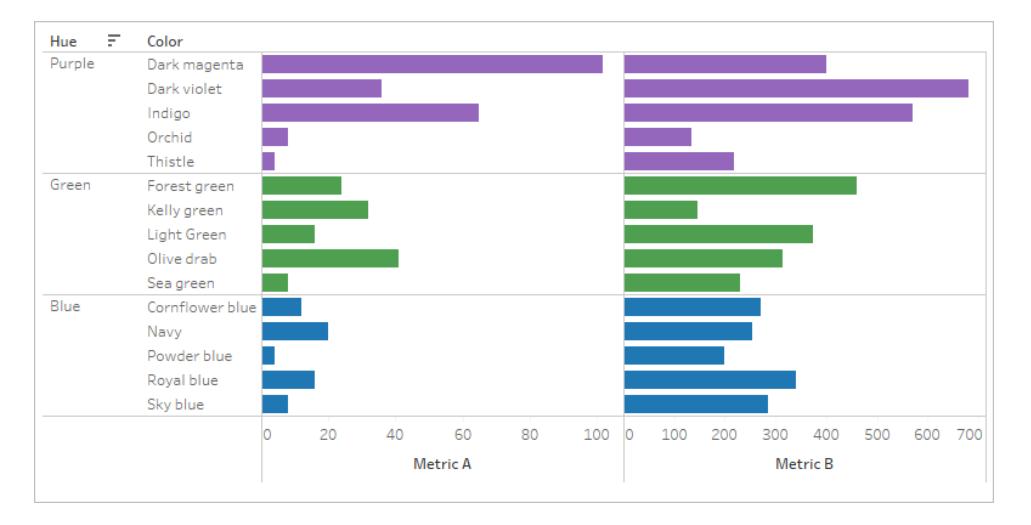

並べ替え: [Hue (色合い)] が[Metric B (メトリクスB)] によって降順で並べ替えられる。

この例では、[Metric B (メトリクスB)] の合計に基づいて並べ替えが最も外側のディメンション([Hue (色合い)]) に適用されます([Metric B (メトリクスB)] が各色合い内のすべての色について集計されて [Hue (色合い)] が並べ替えられます。したがって、[Purple (紫)]、[Green (緑)]、[Blue (青)] の順になり ます)。

並べ替えアイコンが表示されない場合

並べ替えアイコンが表示されない場合は、この機能がオフになっているか、そのビューを並べ替えること ができない可能性があります。並べ替えアイコンは、散布図または表計算の軸では使用できません。 たとえば、散布図ではマークの位置がデータによって完全に決定されるため、数値軸で並べ替えること ができません。

作成時の並べ替えオプション

オーサリング環境では、追加のオプションを使用できます。

ツールバーからの並べ替え

1. 並べ替えるディメンションを選択します。

フィールドを選択しないで並べ替えた場合、デフォルトの動作では最も内側のディメンションが 並べ替えられます。

2. ツールバーで適切な並べ替えボタン(昇順または降順) を選択します。

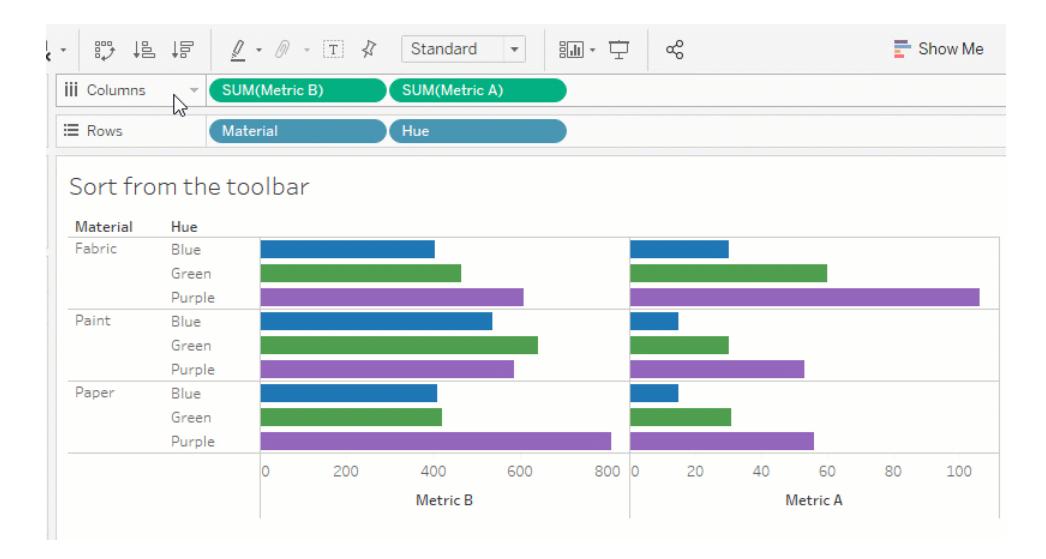

この例の場合、**[**材料**]** フィールドを選択して並べ替えない限り、並べ替えは**[**色合い**]** に適用されま す。ツールバーからの並べ替えは最も左側のメジャー(この場合は[Metric B (メトリクスB)]) にも適用 されます。[Metric A (メトリクスA)] によって並べ替えるには、[列] シェルフでメジャーの順序を逆にする か、別の並べ替え方法を使用する必要があります。この例は、[材料] による並べ替えの効果を示し ています。[色合い] がビューから削除されます。

ドラッグアンドドロップによる並べ替え

手動で並べ替えるには、Viz や凡例でヘッダーを選択し、適切な位置までドラッグします。黒い太線 は、ヘッダをドロップする場所を示します)。

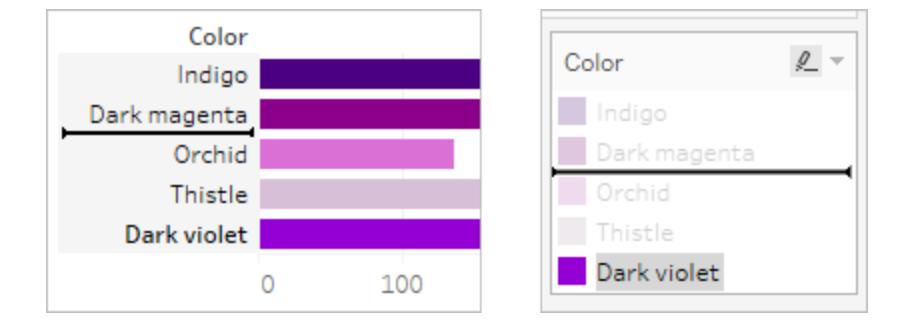

注: 凡例の並べ替えでは、凡例の表示方法だけでなくマークの順序も変更されます。最も下 にある凡例が、Viz 内で最も下にあるマークになります。これは、軸やヘッダーに最も近いマー クを意味し、マークが重なることができる散布図やその他のViz タイプでは最も下にあるマーク を意味します。

Tableau Desktop とWeb 作成のヘルプ

Viz での特定フィールドの並べ替え

Tableau は、最新の International Components for Unicode (ICU) ライブラリを使用して並べ替え順 序を決定します。特定のフィールドの並べ替えメニューを使用すると、並べ替えをカスタマイズできま す。(並べ替えメニューは連続メジャーでは使用できません)。

- 1. 並べ替えるフィールドを右クリック(Windows) またはControl を押しながらクリック(Mac) し、**[**並 べ替え**]** を選択します。
- 2. **[**並べ替え順**]** オプションを選択してから次のように動作を構成します。
	- <sup>l</sup> データソース順は、データソース内の並べ替え順序でデータを並べ替えます。一般に、 リレーショナルデータソースには自然な並べ替え順序が使用される傾向があります。自 然な並べ替え順序はアルファベット順の並べ替え順序の一種ですが、複数桁の数値 が1 つの文字として扱われます。たとえば、アルファベット順では19 が2 より前に配置さ れます(1 が2 より小さいため) が、自然な並べ替えでは2 が19 より前に配置されます (2 が19 より小さいため)。

多次元のキューブデータソースを使用している場合、データソースの順序は、ディメン ション内のメンバーの階層的な順序で定義されます。

● アルファベット順は、アルファベット順にデータを並べ替えます。この並べ替えでは大文字 と小文字が区別され (A ~ Z がa ~ z より前に配置される)、複数の桁が個別に処理 されます(19 は2 より前に配置されます)。

大文字と小文字を区別せずに並べ替えるには、UPPER() またはLOWER() 関数を使 用して計算フィールドを作成し、大文字と小文字の違いを取り除きます。詳細について は[、文字列関数](#page-2290-0) ページ2093を参照してください。

- フィールドでは、並べ替え順序の決定に使用するフィールド値を指定します。このフィー ルドをViz で使用する必要はありません。並べ替えフィールドの集計を選択することもで きます。使用可能な集計オプションはフィールドタイプによって異なります。
- <sup>l</sup> 手動では、値を選択し、リストにドラッグするか右側の矢印を使用して、目的の位置に 移動します。
- <sup>l</sup> ネストでは、並べ替え順序の決定に使用するフィールド値を選択します。このフィールド をViz で使用する必要はありません。並べ替えフィールドの集計を選択することもできま す。使用可能な集計オプションはフィールドタイプによって異なります。

ネストされた並べ替え

並べ替える値が複数のペイン内に存在する場合は、2 種類の並べ替え方法 (ネストとネストなし(ま たは比較)) があります。下図では、**[Hue (**色合い**)]** 内の3 つの値すべてが**[Material (**材料**)]** 内の3 つのペインすべてに存在しています。ネストされた並べ替えでは、全ペインでの集計ではなく、ペインご との値が扱われます。

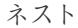

```
ネストなし
```
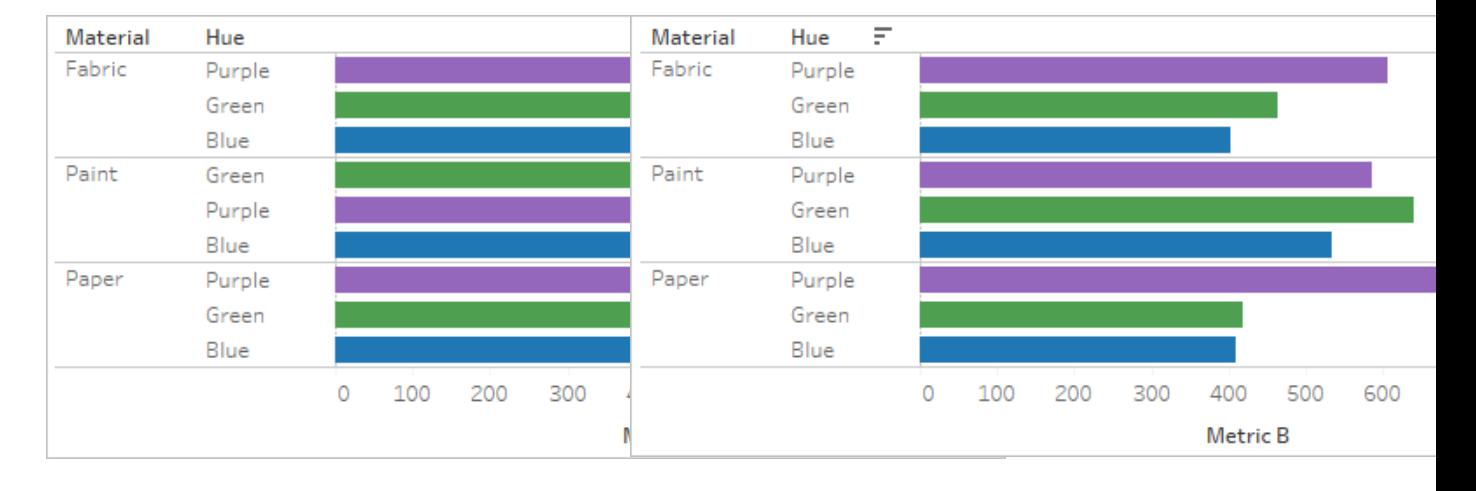

ネストされた並べ替えでは、各ペインが個別に 扱われ、それぞれで行が並べ替えられます。

[Purple (紫)] は[Fabric (布)] と[Paper (紙)] で は[Green (緑)] の上に配置されますが、[Paint (塗料)] では[Green (緑)] の下に配置されま す。

ネストされた並べ替えは各ペインの視点からは 正しく見えますが、全体として見たときの違いを 示す集計情報を伝えることはできません。

軸からの並べ替えでは、既定ではネストされた 並べ替えが実行されます。

ネストなしの並べ替えでは、ペインをまたがって 値が考慮され、ペインごとに値の順序は同じに なります。

[Purple (紫)] は集計時に[Green (緑)] を上回 るため、すべての材料で[Green (緑)] の上に配 置されます。

ネストなしの並べ替えはペイン単位では正しく ないように見えるかもしれませんが、全体として 見たときの違いを示す集計値を伝えることがで きます。

フィールドラベルからの並べ替えでは、既定では ネストなしの並べ替えが実行されます。

注: ネストされた並べ替えを作成すると、ディメンションをドリルダウンする際にその並べ替えが 継承されます。たとえば、[Hue (色合い)] によるネストされた並べ替えが[Color (色)] に適用さ れます。

Tableau Desktop とWeb 作成のヘルプ

ディメンションをメジャーと同じシェルフに配置すると、そのメジャーには、ディメンションの各値に対応す る軸がビューに表示されます。軸の並べ替えアイコンを使用すると、特にその値に関するネストされた 並べ替えが生成されます。

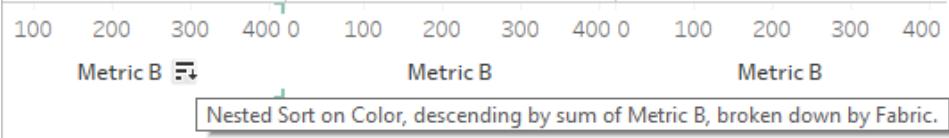

このシナリオでは、並べ替えられたディメンションの並べ替えメニューダイアログに追加のフィールドが追 加されます。この値による並べ替えの分割を停止するには、[フィルター条件] で当該のボックスをオフ にします。

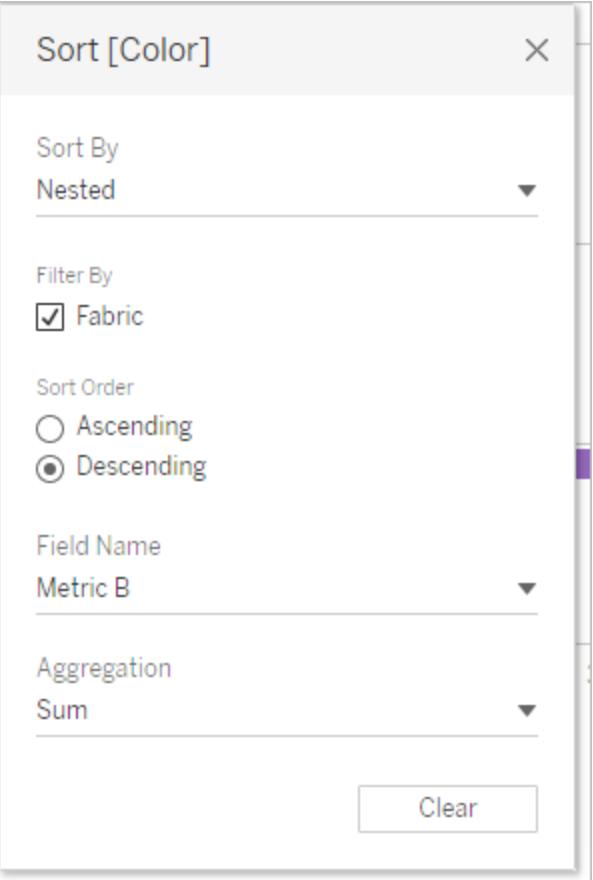

"不適切な" 並べ替えについて

並べ替えロジックが明確でないと、ビューが正しく並べ替えられていないと思いがちです。ネストなしの 並べ替えが予期される場合にネストされた並べ替えが行われていると(またはその逆の場合)、ビュー が正しくないと思える可能性があります。複数のペインがあるときに並べ替えを行うと、結果が並べ替 えていないように見えることもあります。

たとえば、このビューは並べ替えられていないように見えますが、実際には[メトリクスA] による[色合 い] で並べ替えられています。

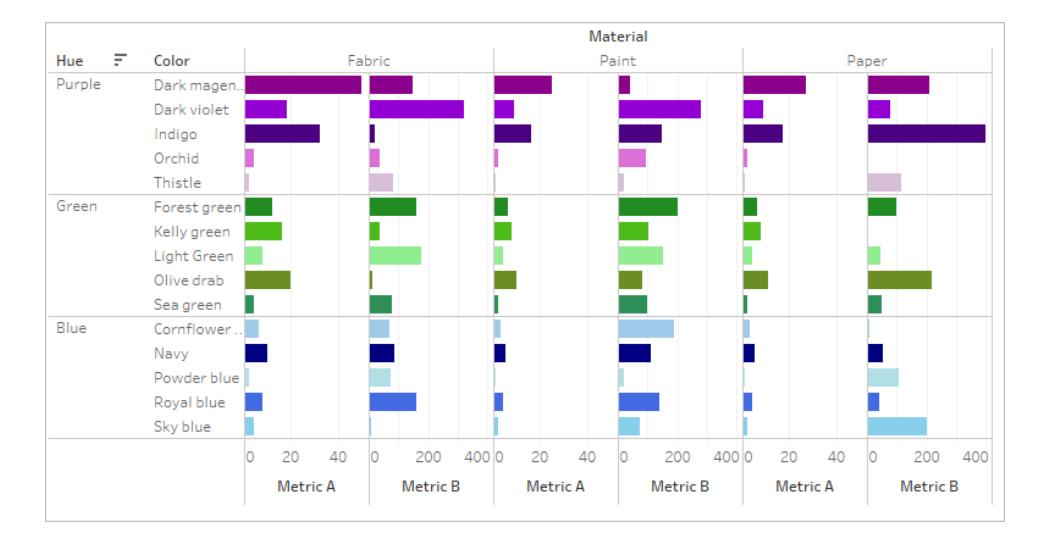

ビューをシンプルにすると、並べ替えがよりはっきりします。

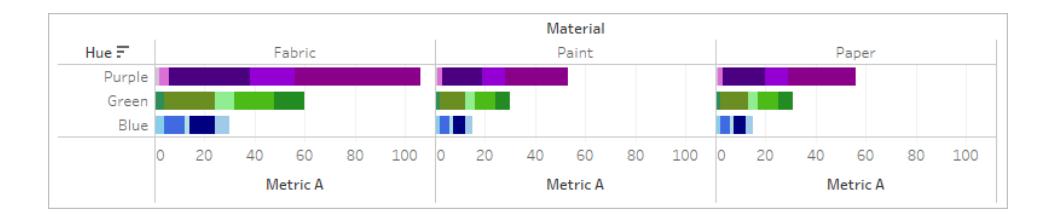

並べ替えアイコンにカーソルを合わせて並べ替えの説明を参照するか、ビューを一時的にシンプルに して並べ替えをはっきりさせることができます。

並べ替えをクリアする

データの並べ替えは、ビューの多くの領域から行うことができます。一度にすべての並べ替えをクリアす ると便利な場合があります。

特定のフィールドで並べ替えを削除するには、右クリックしてメニューを開き、**[**並べ替えのクリア**]** を選 択します。

ビュー内のすべての並べ替えを削除するには、ツールバーの[シートをクリア] アイコンの横にあるメ ニューを開き、[並べ替えのクリア] を選択します。または、[ワークシート] メニューから、**[**クリア**]**、**[**並べ 替え**]** の順にクリックします。

並べ替え機能を削除する

作成者は、パブリッシュされたコンテンツの並べ替えアイコンを無効にできます。これは、現在の並べ替 えを作成したとおりに維持するのに役立ちます。[ワークシート] メニューに移動し、**[**ソートコントロール の表示**]** オプションのチェックをオフにします。これにより、ビューのユーザーが軸、ヘッダー、フィールドラベ ルにカーソルを合わせたときに並べ替えアイコンが表示されなくなります。

フィールドラベル、ヘッダー、または軸を非表示にすることによっても、並べ替えアイコンを削除できま す。

## インサイトの紹介

このセクションでは、データのインサイトにスポットライトを当てるさまざまな方法について説明します。合 計を表示する方法、注釈を追加する方法、データポイントにカーソルを合わせたときに表示される ツールヒントにビジュアライゼーションを埋め込む方法については、以下の記事をお読みください。タイト ルやキャプションなどのテキストエレメントについては[、ビューの各部分の書式設定](#page-3207-0) ページ3010を参照 してください。

## ビジュアライゼーションでの合計の表示

この記事では、ビジュアライゼーションでの総計および小計の表示方法のほか、これらの合計の計算 方法やビジュアライゼーションでの表示場所をカスタマイズする方法を示します。

総計の表示

ビジュアライゼーションで総計を表示するには:

- 1. **[**アナリティクス**]** ペインをクリックします。
- 2. **[**アナリティクス**]** ペインの[要約] で、**[**合計**]** を[合計の追加] ダイアログにドラッグし、**[**行の総計 を表示**]** または**[**列の総計を表示**]** オプションの上でドロップします。

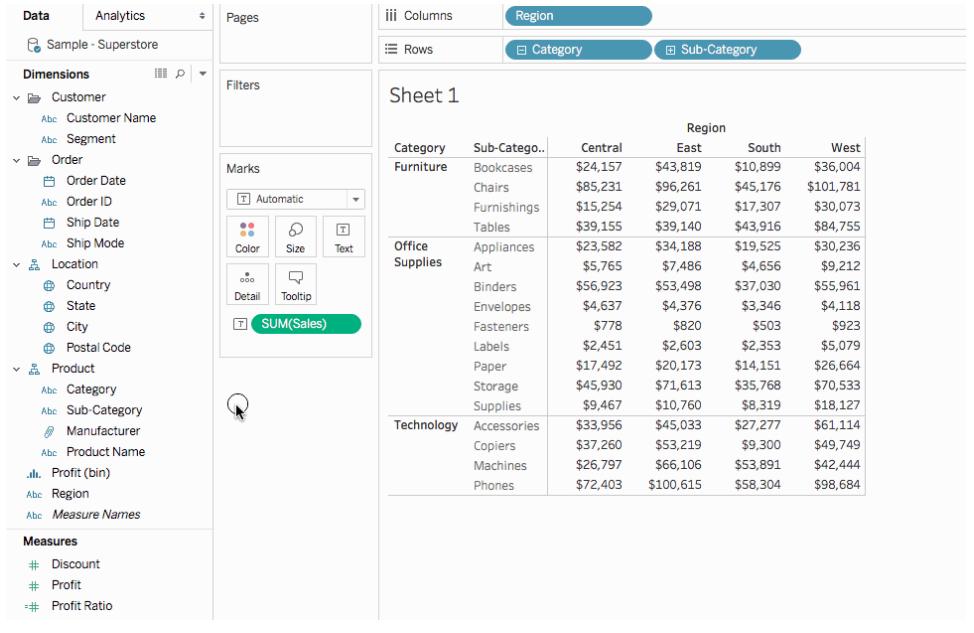

行の総計がビジュアライゼーションの右側に自動的に表示されます。列の総計がビジュアライゼーショ ンの下部に自動的に表示されます。合計を表示する場所の移動方法の詳細については[、合計の](#page-1574-0) 移動 [ページ](#page-1574-0)1377を参照してください。

総計をオンにするには:

- <sup>l</sup> ビューに少なくとも1 つのヘッダーがあること– ヘッダーはディメンションを**[**列**]** シェルフまたは**[**行**]** シェルフに配置すると表示されます。列ヘッダーが表示されている場合、列の総計を計算でき ます。行ヘッダーが表示されている場合、行の総計を計算できます。
- <sup>l</sup> メジャーが集計されていること– 総計で表示される値は集計によって決まります。詳細につい ては[、総計と集計](#page-1570-0)ページ1373を参照してください。
- <sup>l</sup> 連続ディメンションには総計を適用できません。

データのグラフィックビューについても総計を表示できます。下の図では、表に列ヘッダーしか含まれて いないので、列の総計のみが計算されています。

## Tableau Desktop とWeb 作成のヘルプ

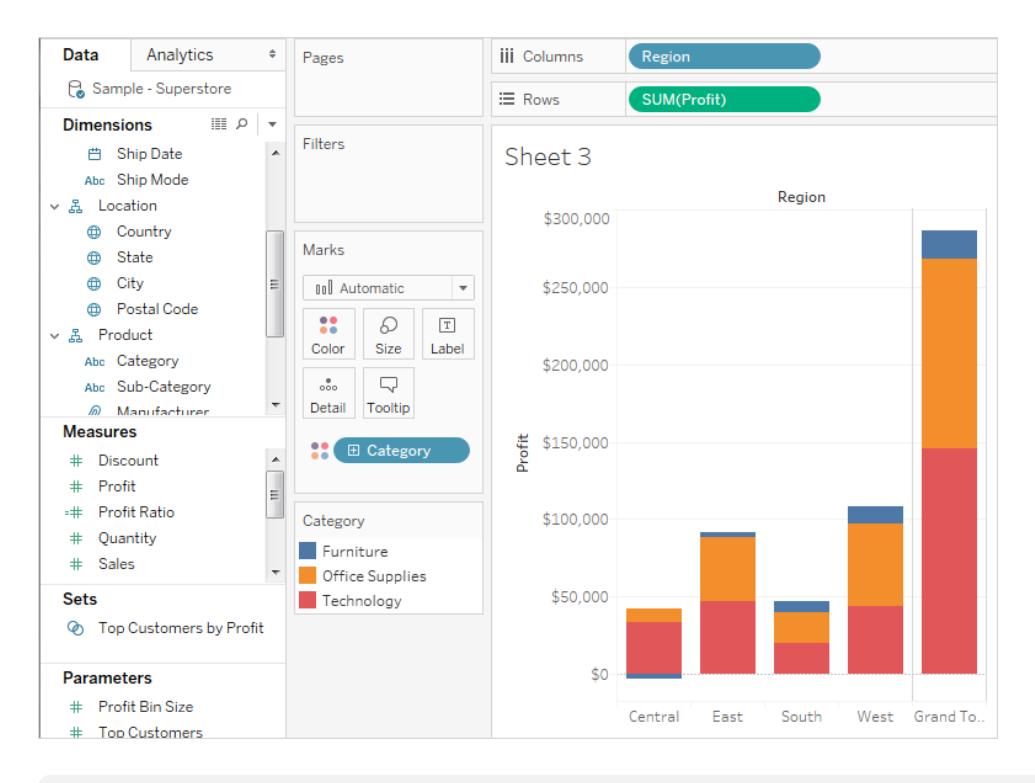

注**:** 既定では、Microsoft Analysis Services データソースに接続されている場合、合計はサー バーで計算されます。Essbase データソースに接続されている場合は、キューブ内で指定され ている集計を使用してローカルで計算されます。詳細については[、合計の集計の構成](#page-1574-1) ページ [1377](#page-1574-1) を参照してください。

<span id="page-1568-0"></span>総計計算のオプション

はじめて総計をオンにすると、合計は参照元データソースの非集計データを使用して計算されます。 次のビューを考えてみましょう。

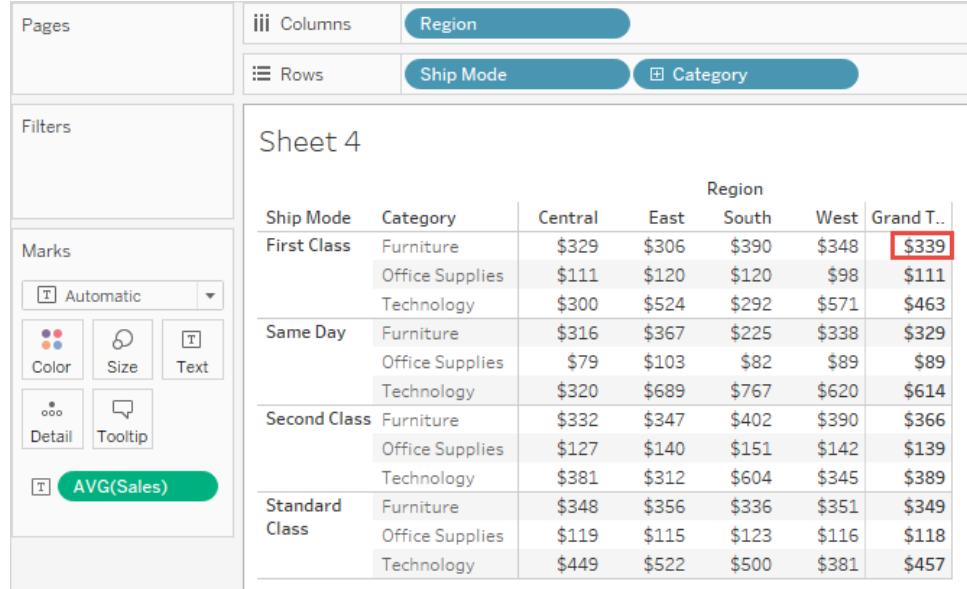

総計の下の最初の行の右にある平均は、\$339 です。しかし、行の4 つの値 (\$329、\$306、\$390、 \$348) の平均を計算すると、結果は\$339 ではなく\$343.25 セントになります。この矛盾は、 Tableau が参照元データソースのデータの平均値を求めるため生じます。この場合、平均値を求め る数値が4 つ以上あり、おそらくそれ以上あります。結果は、地域に関係なく、"Ship Mode = First Class (出荷モード= ファーストクラス)"、"Category = Furniture (カテゴリ= 家具)" というプロパティを 持つすべての値の平均から得られます。

ビュー内の数値に対応する合計を表示するには、Tableau で2 つの平均計算を必要とします。たと えば、"Ship Mode = First Class (出荷モード=ファーストクラス)"、"Category = Furniture (カテゴリ= 家具)"、そして"Region = Central (地域 = 中部)" というプロパティを持つ全ての値を平均することで、 はじめにビュー内の個々のマーク(またはセル) の値を得なければなりません。その後、個々のマークの 結果を平均することで、それぞれの地域の結果を得なければなりません。幸いにも、2つの処理を行 う必要はありません。この種類の結果を表示するには、**[**分析**]** メニューから**[**合計**]** > **[**使用する全て の合計**]** > **[**平均**]** を選択します。これで、データソース内の非集計データではなく、表示されている 値が平均されます。

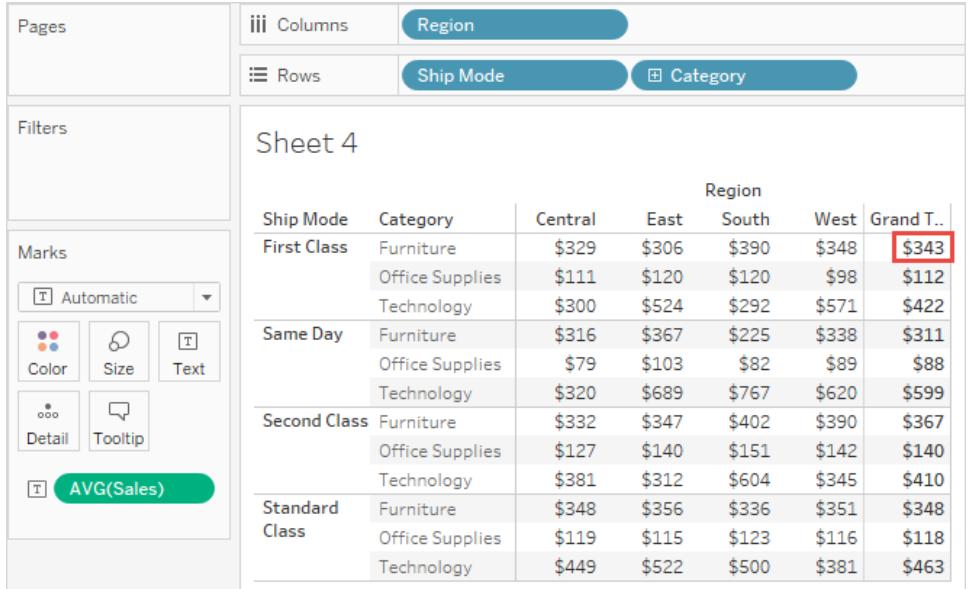

この種類の合計は、時々ツーパス合計として参照されます。その理由として、総計列に表示される平 均が2回集計されることが挙げられます。1回は列または行の値を得るために、その後総計を得るため に再度列または行が集計されます。

## <span id="page-1570-0"></span>総計と集計

総計をオンにすると、初期値はビューにあるフィールドの現在の総計を使用して計算されます。この場 合、合計はビュー内のデータではなく参照元データに基づいています。

たとえば、複数の製品について**SUM(Profit)**を合計している場合、総計は収益の合計の合計になり ます。SUM などの集計では、複数の合計を合計しても依然として合計なので、総計を確認するのは 簡単です。ただし、他の集計方法を使用している場合、特にカスタム集計を使用している場合は、 予期しない結果になることがあるので注意が必要です。詳細については、「[合計の集計の構成](#page-1574-1) ペー ジ[1377](#page-1574-1)」を参照してください。集計や総計などの計算を確認するには、元になっている非集計のデー タを表示することができます。

次の表では、標準の集計と、[分析] メニューの**[**合計**] > [**次を使用して総計**]** が既定値の**[**自動**]** に 設定されている場合に既定で計算される総計について説明します。

注: [自動] の合計は、表計算およびセカンダリデータソースからのフィールドのみに使用可能で す。合計の集計は、表計算やセカンダリデータソースからのフィールドには適用できません。

詳細については、Tableau ナレッジベースの「[総計をブレンドされたデータと共に表示する](http://kb.tableau.com/articles/HowTo/showing-grand-totals-with-blended-data?lang=ja-jp)」およ び「[総計および小計に表計算で予想された数が表示されない](http://kb.tableau.com/articles/Issue/grand-totals-or-subtotals-do-not-show-expected-numbers?lang=ja-jp)」を参照してください。

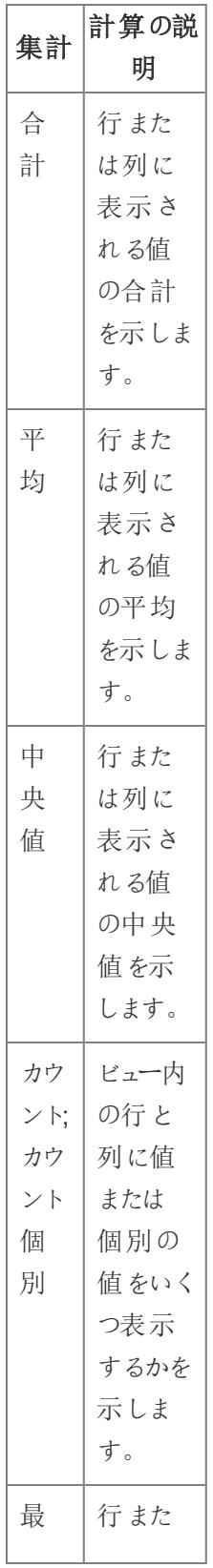

## Tableau Desktop とWeb 作 成 の ヘ ル プ

 $\overline{a}$ 

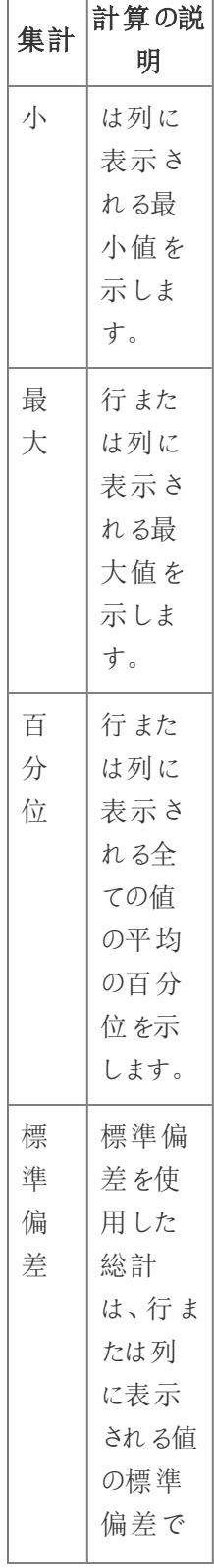

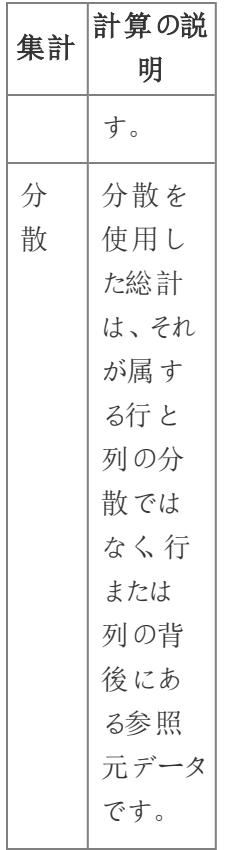

小計の表示

ビジュアライゼーションで小計を表示するには:

- 1. **[**アナリティクス**]** ペインをクリックします。
- 2. **[**アナリティクス**]** ペインの[要約] で、**[**合計**]** を[合計の追加] ダイアログにドラッグし、**[**小計**]** の

上でドロップします。

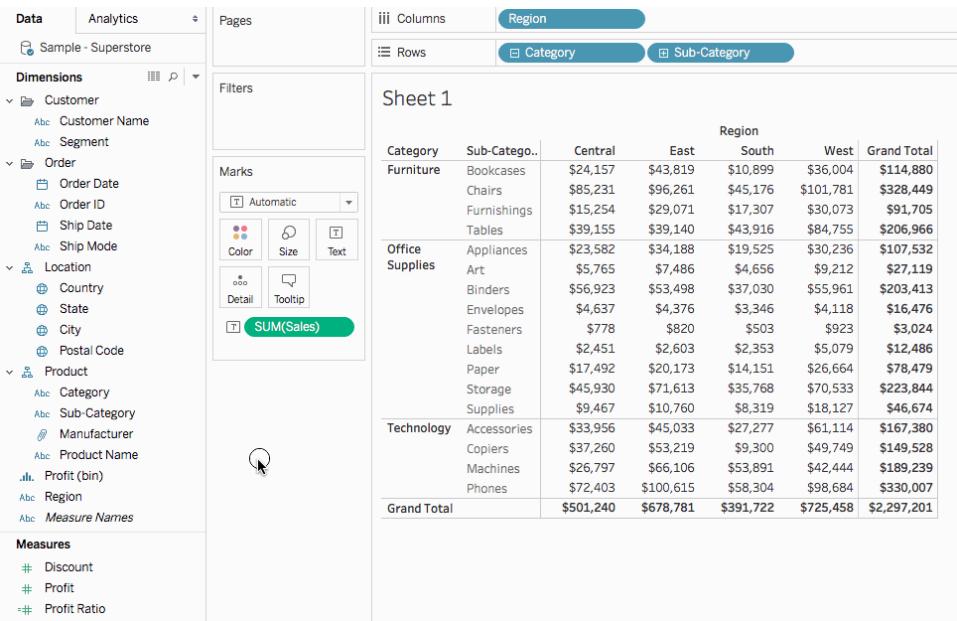

<span id="page-1574-0"></span>合計の移動

既定では、行の総計と小計はビューの右側、列の総計と小計はビューの一番下に表示されます。 Tableau Desktop では、合計をビューの左または一番上に表示するよう選択することもできます。

行の合計をビューの左に移動するには:

<sup>l</sup> **[**分析**]** > **[**合計**]** を選択し、**[**行の合計を左へ**]** を選択します。

列の合計をビューの一番上へ移動するには:

## <span id="page-1574-1"></span><sup>l</sup> **[**分析**]** > **[**合計**]** を選択し、**[**列の合計を一番上へ**]** を選択します。

合計の集計の構成

ビジュアライゼーションで合計をオンにした場合 (総計または総計、あるいは両方)、合計の計算方法 を指定できます。たとえば、合計を計算するときは、合計、平均、最小、最大のいずれかから選択で きます。

すべての合計を構成するには:

<sup>l</sup> **[**分析**]** > **[**合計**]** > **[**次を使用して総計**]** を選択し、リストから集計を選択します。

特定のフィールドの合計を構成するには:

<sup>l</sup> ビュー内のフィールドを右クリック(Mac ではControl を押しながらクリック) し、**[**次を使用して合 計**(**自動**)]** を選択してから、リストより集計を選択します。

**[**自動**]** を選択すると、非集計でビュー内のデータではない参照元データに基づいて合計されます。 [総計計算のオプションページ](#page-1568-0)1371を参照してください。Tableau の現在の集計を使用した合計の計 算方法に関する詳細については[、総計と集計](#page-1570-0) ページ1373を参照してください。

他の値のいずれかを選択すると(**"**合計**"**、**"**平均**"**、**"**最小**"**、または**"**最大**"**)、全ての合計は選択さ れた集計を使用して計算されます。計算は、ビュー内に表示されている集計データで実行されま す。

追加の値である**[**サーバー**]** を利用できる場合があります。サーバーでの計算が必ずしも可能である とは限りません。ビュー内の特定のメンバーで合計が空になる場合があります。サーバーでの計算を 使用する場合は、次の情報に留意してください。

- <sup>l</sup> サーバーでの計算はASO キューブでのみ使用できます。
- <sup>l</sup> サーバーでの計算は動的階層では使用できません。つまり、ビュー内のメンバーが、動的であ ることを示すタグが付いているディメンションまたは階層の一部になっている場合、それらのメン バーを合計の計算に使用する値のセットに含めることができません。そのため、そのメンバーは ビューの中では空白になります。
- <sup>l</sup> 集計の対象が、階層の別のレベルでの計算メンバーについての仮定に依存する式で定義さ れた計算フィールドである場合、その集計はビューに空白で表示されます。

関連項目

#### [高度な分析のビューへの適用](#page-246-0) **([**アナリティクス**]** ペイン**)** ページ49

注釈の追加

注釈をビジュアライゼーションに追加して、特定のマーク、地図上の場所などの特定のポイント、また は散布図マークのクラスタなどのエリアをコールアウトします。

注: Web 作成では、(ワークシートまたはダッシュボード内の) ビューを右 クリックしてポイントまた はマーク注釈を選択することにより、注釈の作成や削除を実行できます。注釈を再度右ク リックすると注釈を編集または削除できます。現時点では、注釈の書式設定や移動はWeb ではサポートされていません。

ビジュアライゼーションに他のテキストエレメントを追加して書式設定するには[、ビューの各部分の書](#page-3207-0) [式設定](#page-3207-0) ページ3010を参照してください。

Tableau Desktop とWeb 作成のヘルプ

注釈の追加

注釈をviz に追加するには

1. ワークシートでデータポイントを右クリック (Mac では Control を押しながらクリック)するか、viz で 注釈を追加する場所を特定して**[**注釈を付ける**]** を選択し、追加する注釈のタイプを選択し ます。

Tableau では、次の3 つの注釈タイプがあります。

- マーク- 選択したマークに関連付ける注釈を追加するには、このオプションを選択しま す。このオプションは、データポイント(マーク) が選択されている場合にのみ使用できま す。
- ポイント- ビュー内の特定のポイントに注釈を付けるには、このオプションを選択します。
- エリア-外れ値のクラスタ、対象範囲など、viz 内のエリアに注釈を付けるには、このオプ ションを選択します。
- 2. [注釈の編集] ダイアログボックスを開いて、注釈に表示するテキストを入力します。

注釈テキストに動的変数を挿入するには、**[**挿入**]** メニューを使用します。たとえば、注釈は参 照元データが変更されると更新されるデータ値を表示できます。使用できる動的変数は、マー ク、ポイント、またはエリアに注釈を付けているかどうかによって決まります。

3. 終了したら、**[OK]** をクリックします。

viz に注釈が付いて更新されます。

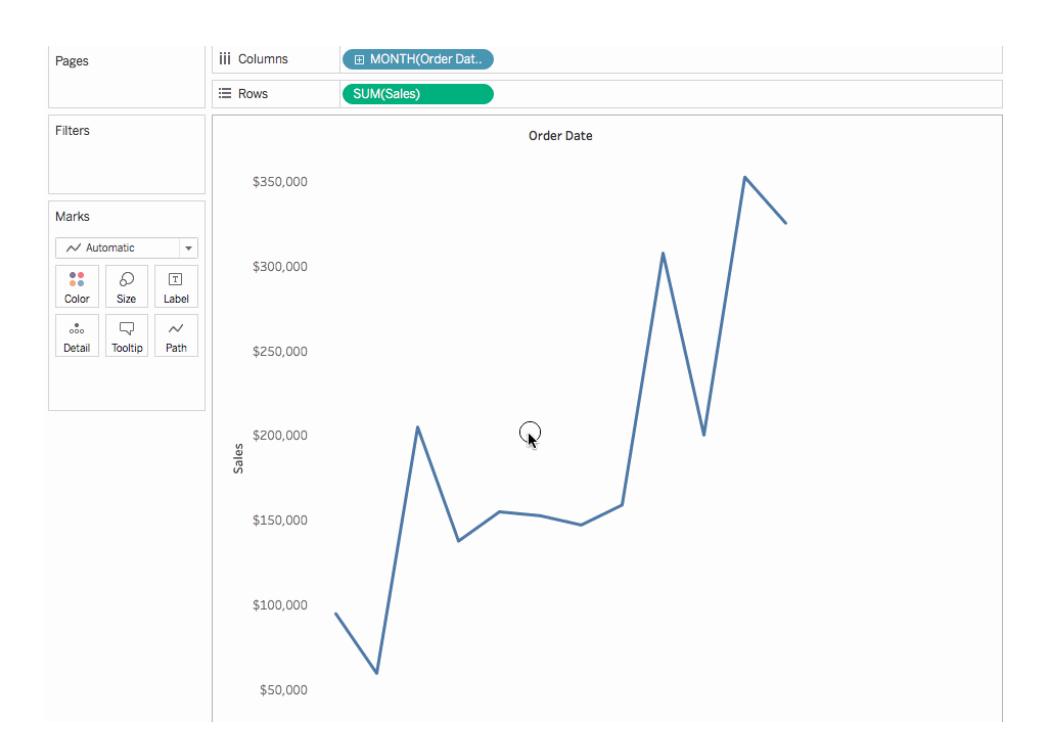

注釈の編集

注釈を編集するには

- 1. viz 内の注釈を右クリック(Mac ではControl を押しながらクリック) し、**[**編集**]** を選択します。
- 2. [注釈の編集] ダイアログボックスを開いて注釈テキストを編集し、[**OK**] をクリックします。

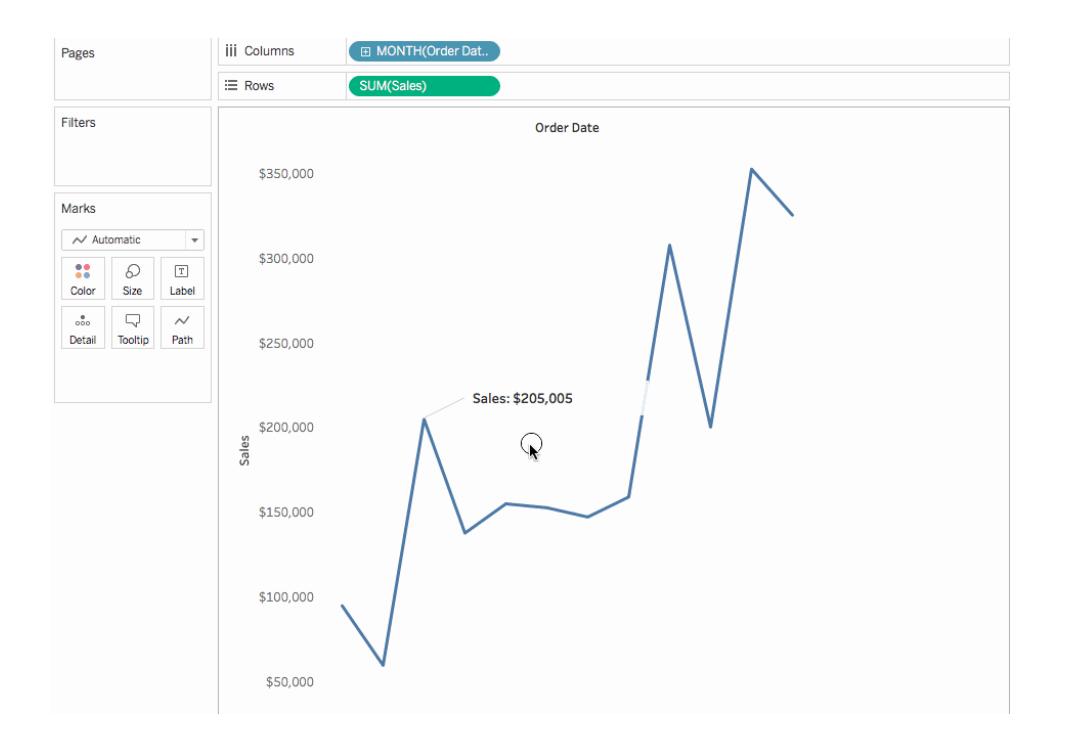

## 注釈の再配置

注釈を追加したら、注釈の移動、サイズの変更、線の調整、およびテキストの移動を行うことができ ます。注釈の種類によって再配置や変更の方法が異なります。このセクションでは、注釈の種類ごと に再配置、サイズ変更、および変更の方法について説明します。

## マーク注釈

マーク注釈を選択すると、本体と線が選択され、複数のサイズ変更ハンドルが表示されます。これら のハンドルを使用して、本体と線のサイズを変更します。

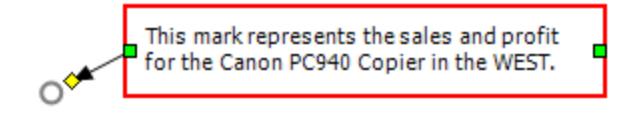

本体の位置を変更するには

● 選択した注釈の本体をクリックして新しい位置にドラッグします。

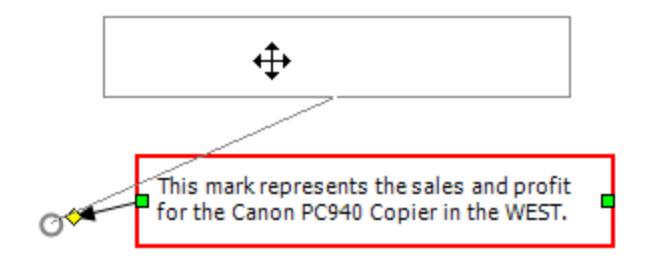

本体のサイズを変更するには

• 本体のサイズ変更ハンドルをクリックして左右にドラッグします。テキストと高さは、本体の幅に 合わせて自動的に調整されます。

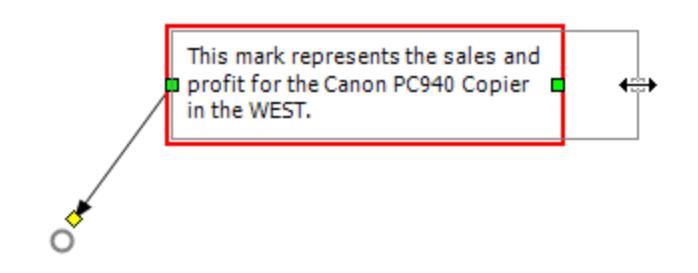

線のサイズを変更するには

• 線のサイズ変更ハンドルをクリックしてドラッグします。◆

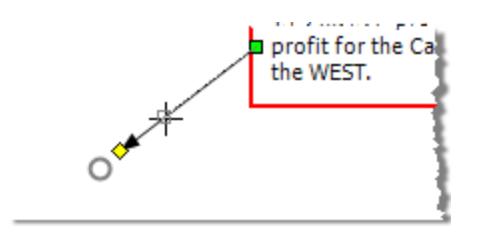

ポイント注釈

ポイント注釈は、リファレンスラインや軸上の値など、ビューの特定のポイントにマークを付けます。ポイ ント注釈は、線とテキストで表示されます。ポイント注釈を選択すると、複数のサイズ変更ハンドルが 表示されます。これらのハンドルを使用して、本体と線の位置とサイズを変更します。

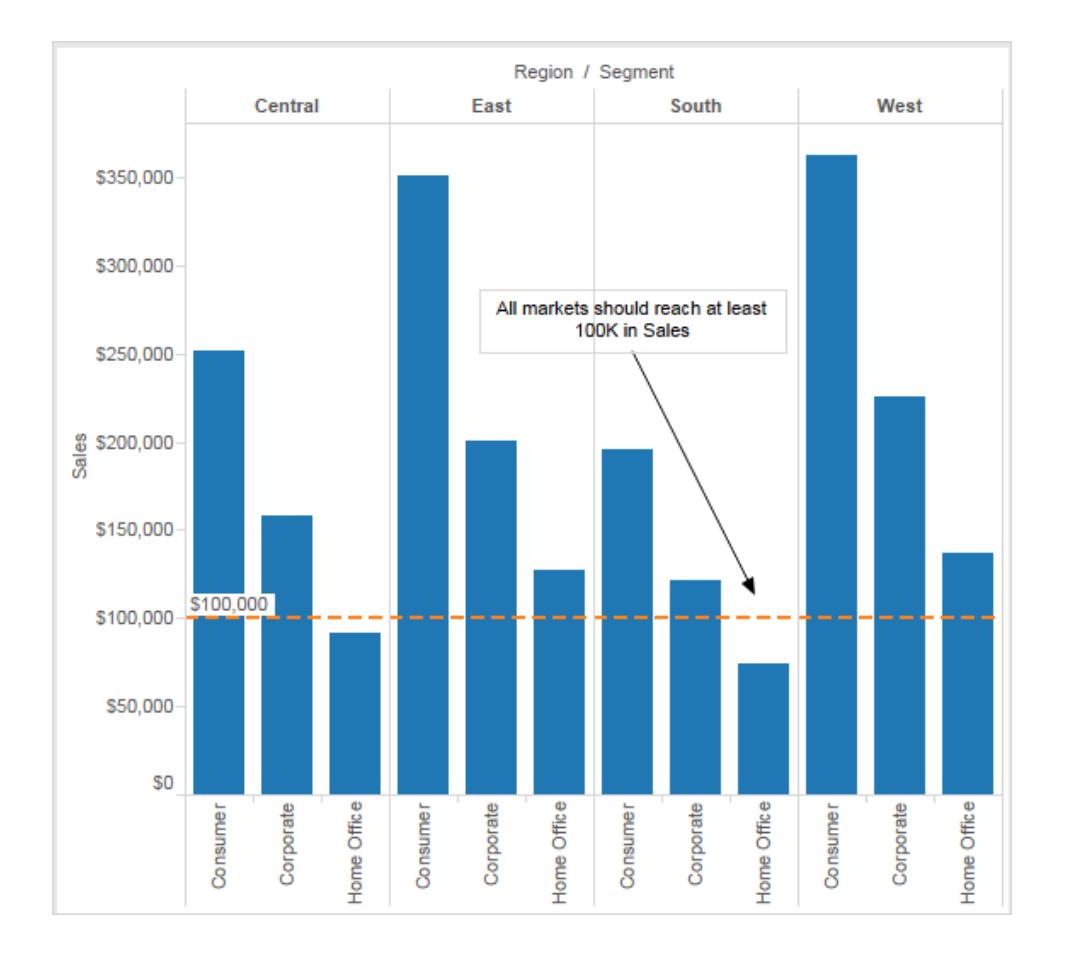

## 本体の位置を変更するには

<sup>l</sup> 選択した注釈の本体をクリックして新しい位置にドラッグします。本体を移動すると、選択した 特定のポイントを指すように、線のサイズは自動的に変更されます。

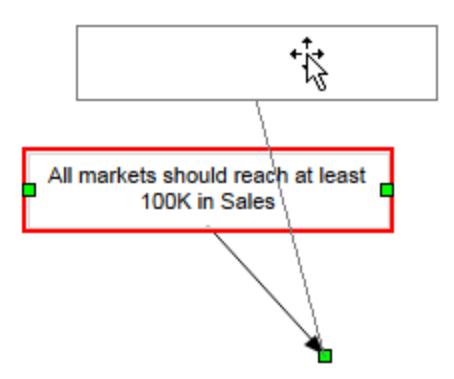

本体のサイズを変更するには

● 両側のサイズ変更ハンドル■をクリックして左右にドラッグします。テキストと高さは、本体の幅 に合わせて自動的に調整されます。

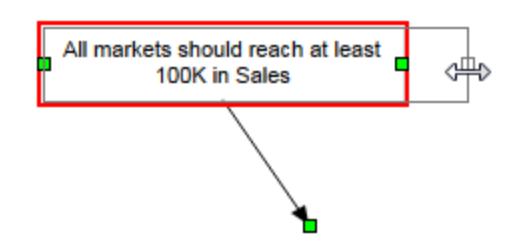

線の終点を移動するには

● 新しい位置を指すように、線の終点■をクリックしてドラッグします。

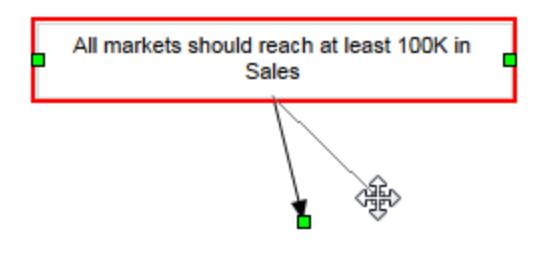

# エリア注釈

エリア注釈を使用すると、ビューのエリアをハイライトまたはコールアウトすることができます。エリア注釈 は特定のマークに関連付けられておらず、一般的には複数のマークのコールアウトに使用されます。エ リア注釈を選択すると、複数のサイズ変更ハンドルと2 つのテキストハンドルが表示されます。これら のハンドルを使用して、ボックスとテキストの位置とサイズを変更します。

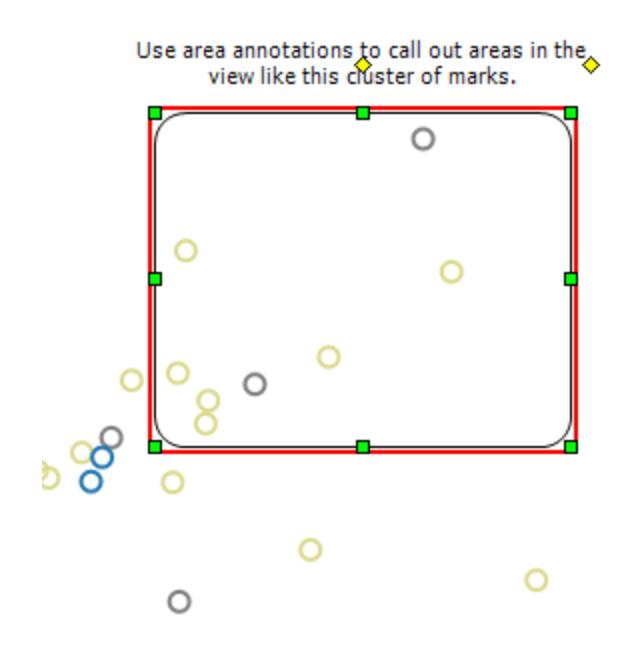

ボックスの位置を変更するには

● 選択した注釈のボックスをクリックして新しい位置にドラッグします。

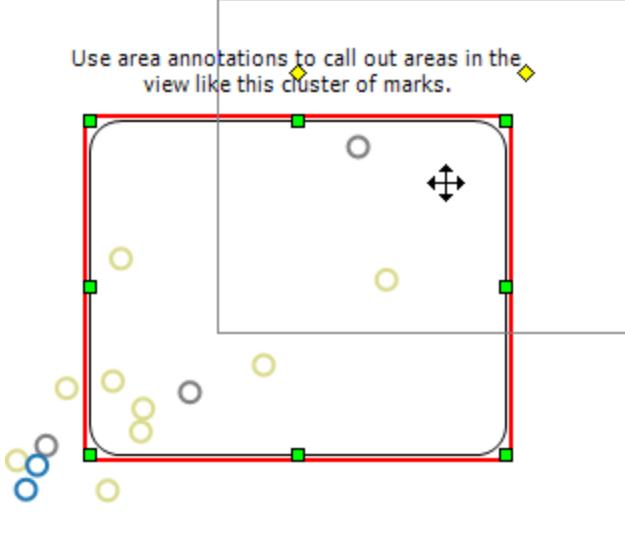

 $\circ$ 

ボックスのサイズを変更するには

• ボックスのサイズ変更ハンドルのいずれかをクリックしてドラッグします。■

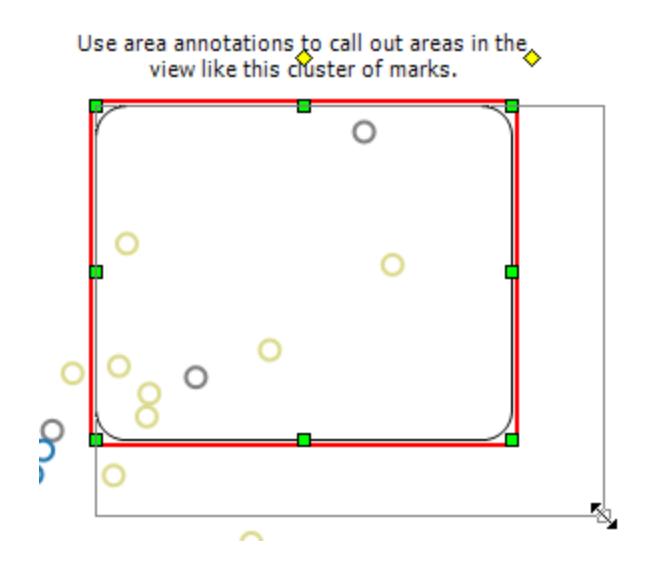
テキストの位置を変更するには

● 中央のテキストハンドル◆ をクリックして新しい位置にドラッグします。

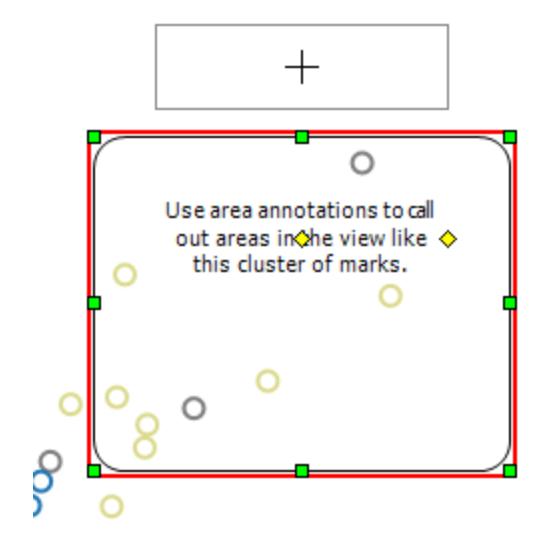

テキストの幅を変更するには

● 右のテキストハンドル◆をクリックして左から右へドラッグします。テキストの高さは、幅に合わせ て自動的に調整されます。

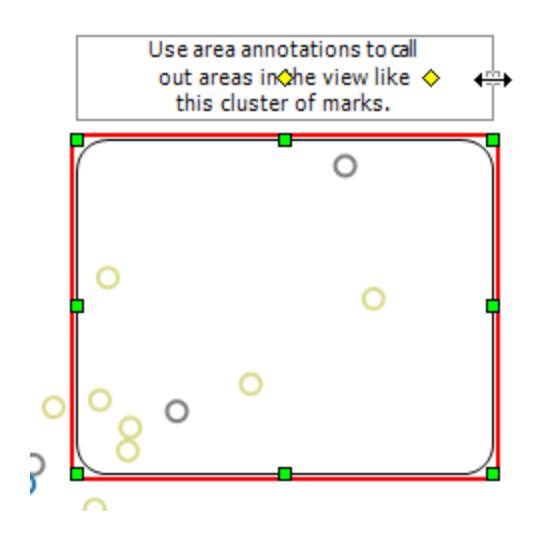

注釈の書式設定

注釈のテキスト、本文、行を変更できます。たとえば、本体をボックスや単一端にするか、または完 全に非表示にするかどうかを指定できます。また、マークやポイント注釈の線の最後に矢印や点を付 けるか、線のままにするかなどを指定できます。

#### 注釈を書式設定するには

1. 1 つまたは複数の注釈を選択し、選択した注釈の1 つを右クリック(Mac ではControl を押し ながらクリック) して、**[**書式設定**]** を選択します。

[データ] ペインのワークスペース左側にある**[**書式設定**]** ペインを開きます。

2. **[**書式設定**]** ペインでドロップダウンを使用して、フォントのプロパティ、テキストの配置、線のス タイル、および網掛けを指定します。

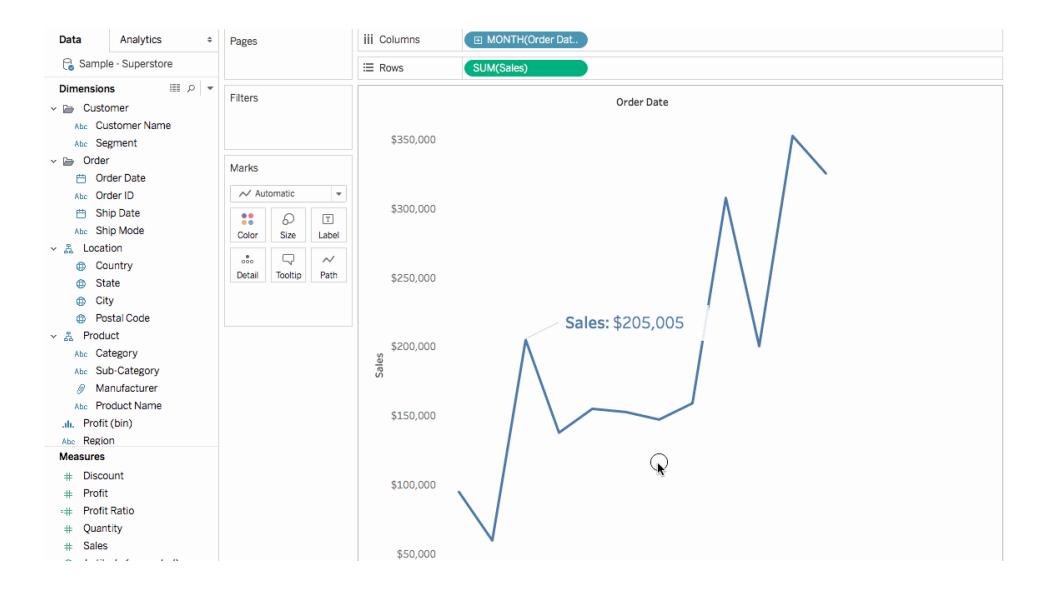

注釈の削除

viz から注釈を削除するには

- 1. viz で1 つまたは複数の注釈を選択します。
- 2. 選択した注釈の1 つを右クリック(Mac ではControl を押しながらクリック) して、**[**削除**]** を選択 します。

関連項目

[マークラベルの表示、非表示、および書式設定](#page-1496-0) ページ1299

<span id="page-1586-0"></span>ツールヒント内でビューを作成する(ツールヒント内 Viz)

ビューを作り込み、データについての詳細を明らかにするための方法として、ビジュアライゼーション(Viz) をツールヒント内に埋め込むことができます。これは、別名「ツールヒントViz」と呼ばれます。

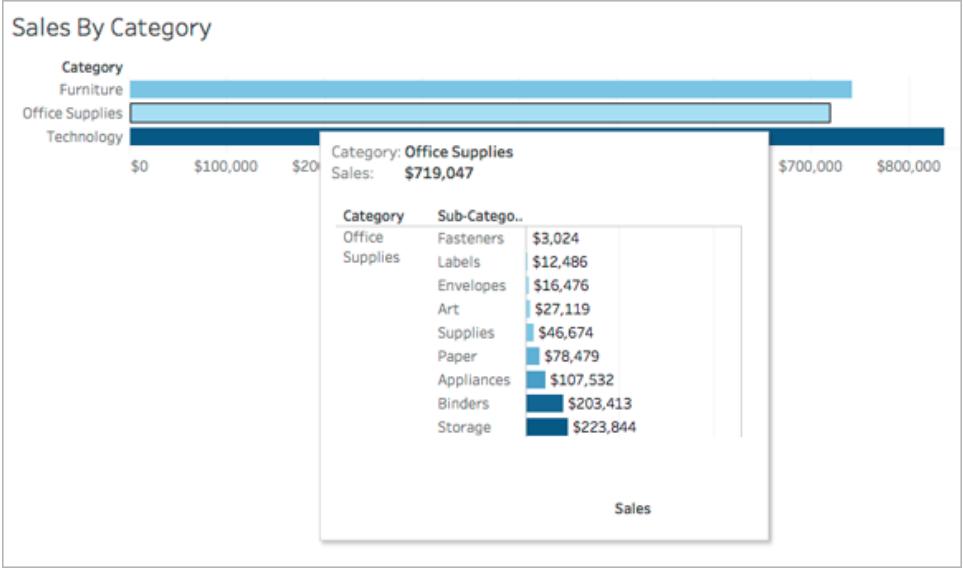

ユーザーがマークにカーソルを合わせると、そのマークに対して別のビジュアライゼーションがフィルターさ れて、ツールヒントに、関連するデータと詳細が表示されます。

関連するViz をツールヒント内に見せることで、現在のコンテキストにとどまり現在のビューに利用でき るスペースを最大化しながら、異なるレベルあるいはより深いレベルで見る人をデータに惹き込むことが できます。

ビデオを視聴する:より高度なヒントについては、55 分間の無料のビデオプレゼンテーション「[次のレベ](https://youtu.be/0V6PvROxv3s) [ルのツールヒント内](https://youtu.be/0V6PvROxv3s) Viz」を視聴してください。

通常のツールヒントの編集方法については[、ツールヒントの書式設定](#page-3210-0) ページ3013を参照してくださ  $\iota$ 

ツールヒント内 Viz の一般的な作成手順

- 1. Tableau のソースワークシート内で、ビジュアライゼーションを作成します。
- 2. *[*ターゲット*]*ワークシートビューで、ツールヒント内 Viz として機能する視覚化を作成します。ツー ルヒント内 Viz として見つけやすいように、ワークシートに名前を付けます。
- 3. ソースワークシートで、[マーク] カードの[ツールヒント]をクリックします。ツールヒントエディタで、 ツールヒント内 Viz ターゲットワークシートに参照を挿入します。詳細については[、ツールヒント](#page-1587-0)

内 **Viz** の構成 [次のページを](#page-1587-0)参照してください。

- 4. オプション: ツールヒント内 Viz のターゲットシートを非表示にします。詳細については[、ツールヒ](#page-1586-0) [ント内でビューを作成する](#page-1586-0)**(**ツールヒント内 **Viz)** 前のページを参照してください。
- 5. ソースワークシートビューで、各マークにカーソルを重ねてツールヒント内 Viz を確認します。 ツールヒントウィンドウに対してツールヒント内 Viz が大きすぎる場合は、ターゲットワークシー ト視覚化の高さと幅を調整します。また、ターゲット視覚化で構造と詳細を簡素化したいと 考えるかもしれません。詳細については[、ツールヒント内](#page-1591-0) **Viz** のサイズ変更 ページ1394を参照 してください。

注:

既定では、ツールヒントのViz は、すべてのフィールドでフィルタリングされます。*[Selected Fields (*選 択されたフィールド*)]* のフィルターを定義して、ツールヒント内 Viz の詳細レベルを変更します。詳細に ついては、ツールヒント内 **Viz** [のフィルター変更](#page-1592-0) ページ1395を参照してください。

Tableau バージョン2023.3 以降では、合計と総計でツールヒント内 Viz を使用することは使用でき ません。

注: 既定では、ツールヒント内 Viz には*[*すべてのフィールド*]* のフィルターが適用されます。 *[Selected Fields (*選択されたフィールド*)]* のフィルターを定義して、ツールヒント内 Viz の詳細 レベルを変更します。詳細については、ツールヒント内 **Viz** [のフィルター変更](#page-1592-0) ページ1395を参 照してください。

Tableau バージョン2023.3 以降では、合計と総計でツールヒント内 Viz を使用することは使 用できません。

<span id="page-1587-0"></span>ツールヒント内 Viz の構成

ツールヒント内 viz の作成には、ソースワークシート視覚化およびターゲットワークシート視覚化が必 要です。

これらの手順はソースビューの例として州別の営業利益を示すマップを使用し、ターゲットシートとし て製品サブカテゴリーごとの利益を示すチャートを使用します。

ワークシートでのソースおよびターゲット視覚化の作成

- 1. Tableau で、ソースビジュアライゼーションとして使用するワークシートを見つけます。あるいは、 新しいワークシートに新しい視覚化を作成します。これがあなたのソースビューになります。
- 2. ターゲット視覚化として機能する、新しいワークシートを作成します。

ターゲットビューで使用されるフィルター数を最少にします。

3. その他のシートのリストで見つけられるように、ターゲットビューに名前を付けます。

ソースワークシートツールヒントへのターゲットワークシートへの参照の挿入

1. ソースシートで、[マーク] カードの[ツールヒント]ボタンをクリックしてツールチップエディターを開き ます。

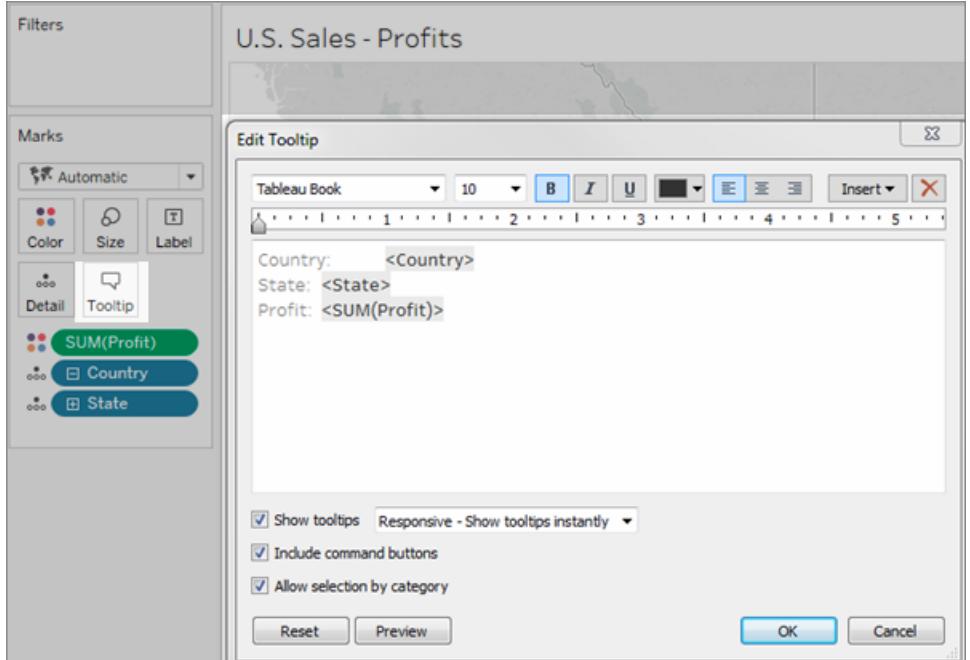

2. ツールチップエディターで**[**挿入**]** メニューをクリックします。**[**挿入**]** メニューで、**[**シート**]** を選択し てからターゲットシートを選択します。

例:

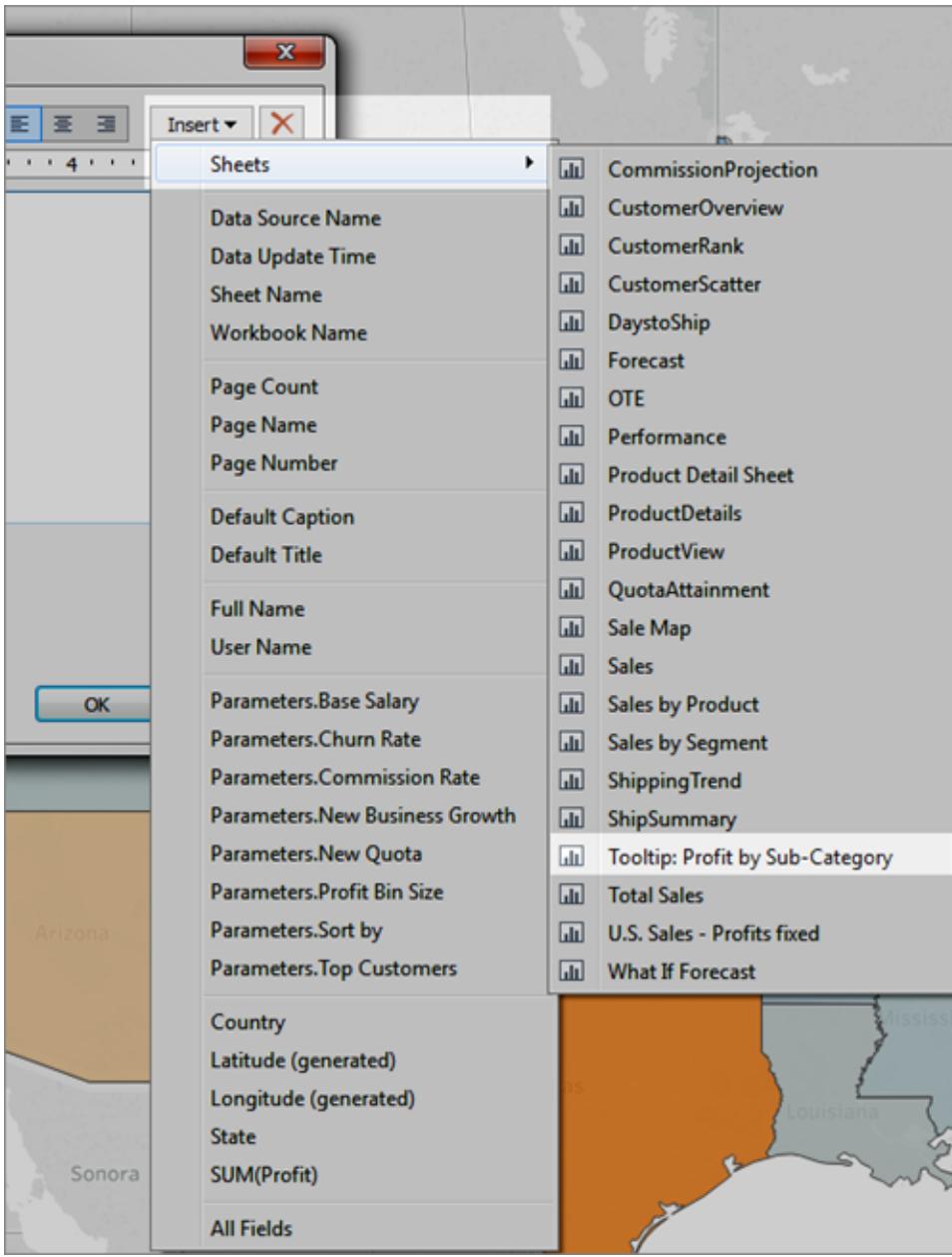

ツールヒント内 viz のマークアップは自動的に追加できます。(この例では、元のマークアップ フィールドは削除されています。)

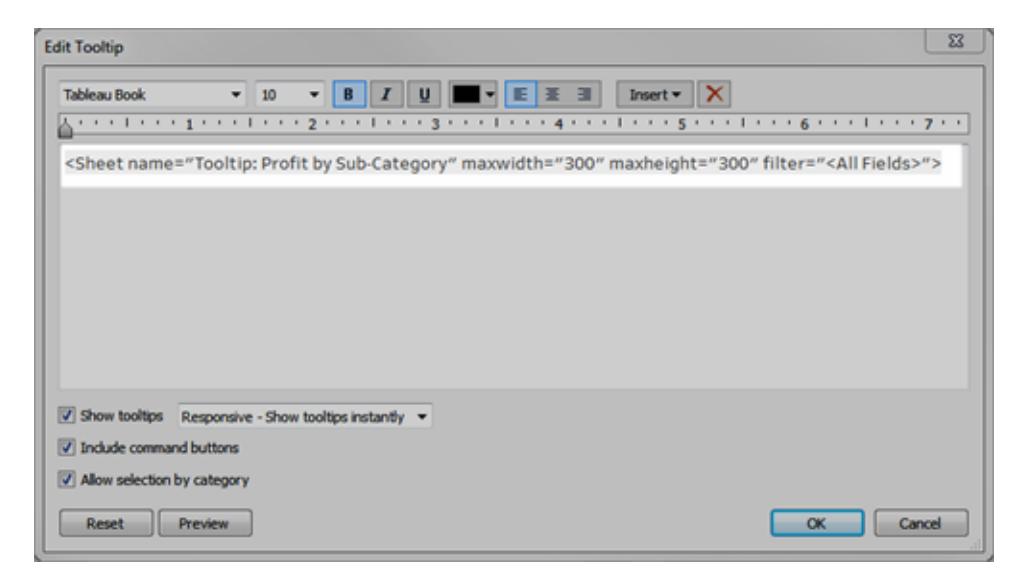

ツールヒント内 *viz* で自動的に生成されたマークアップの例

これは、この例で結果として生じるマークアップです。

<Sheet name="Tooltip: Profit by Sub-Category" maxwidth="300" maxheight="300" filter="<All Fields>">

既定では、ツールヒント内 viz は「すべてのフィールド」 (可能な限りすべてのフィールド、および 最も具体的な詳細のレベルでフィルターリングされる)でフィルターリングされます。

**[OK]** をクリックします。

3. ソースシートに戻ってツールヒント内 viz をテストします。異なるマークの上にカーソルをかざし て、結果として生じるツールヒント内 viz を見て確認します。ツールヒント内 Viz を改善するため に必要であればターゲットビューに調整を行います。

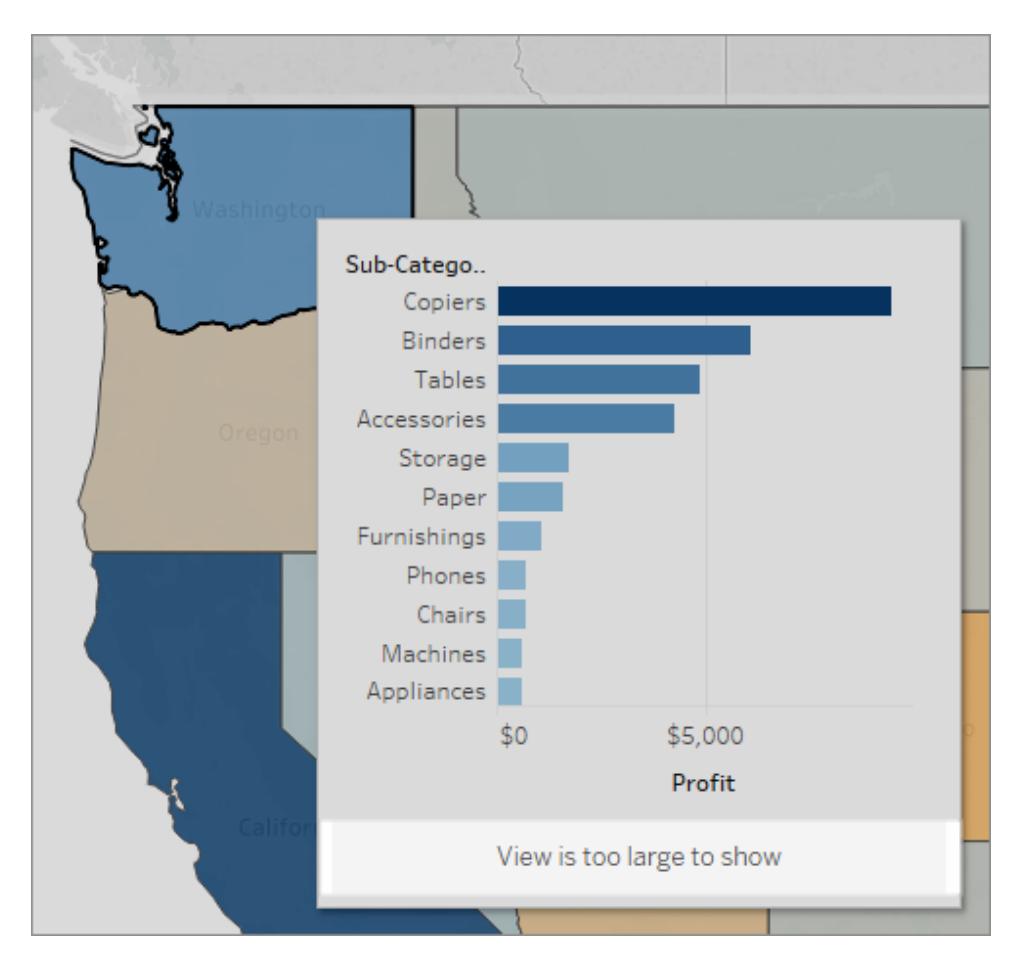

この例でのツールヒント内 viz は、ターゲットビュー内の一部のデータが表示されていないことを 示すメッセージを表示しています。このメッセージが表示されたら、ツールヒント内 Viz のパラ メーターで高さと幅の設定を調整し、ビューのサイズを大きくすることができます。

<span id="page-1591-0"></span>ツールヒント内 Viz のサイズ変更

ツールヒント内 viz をリサイズするため、手動でmaxwidth およびmaxheight の値を変更できま す。既定のサイズは300 × 300 ピクセルです。サイズを変更するには、"300" を手動で別の値と置き 換えます。600 ピクセルを超える値を設定する必要がある場合は、ターゲットビューがそのツールヒン ト内 viz にとって良い提供情報の候補であるかを再考しなくてはならないかもしれません。

- 1. ソースシートで、[マーク] カードの[ツールヒント] ボタンをクリックしてツールチップ エディターを開 きます。
- 2. maxwidth およびmaxheight 内の数値を選択し、異なる値を入力して置き換えます。例: <Sheet name="Tooltip: Profit by Sub-Category" maxwidth="500" maxheight="500" filter="<All Fields>">

3. **[OK]** をクリックします。

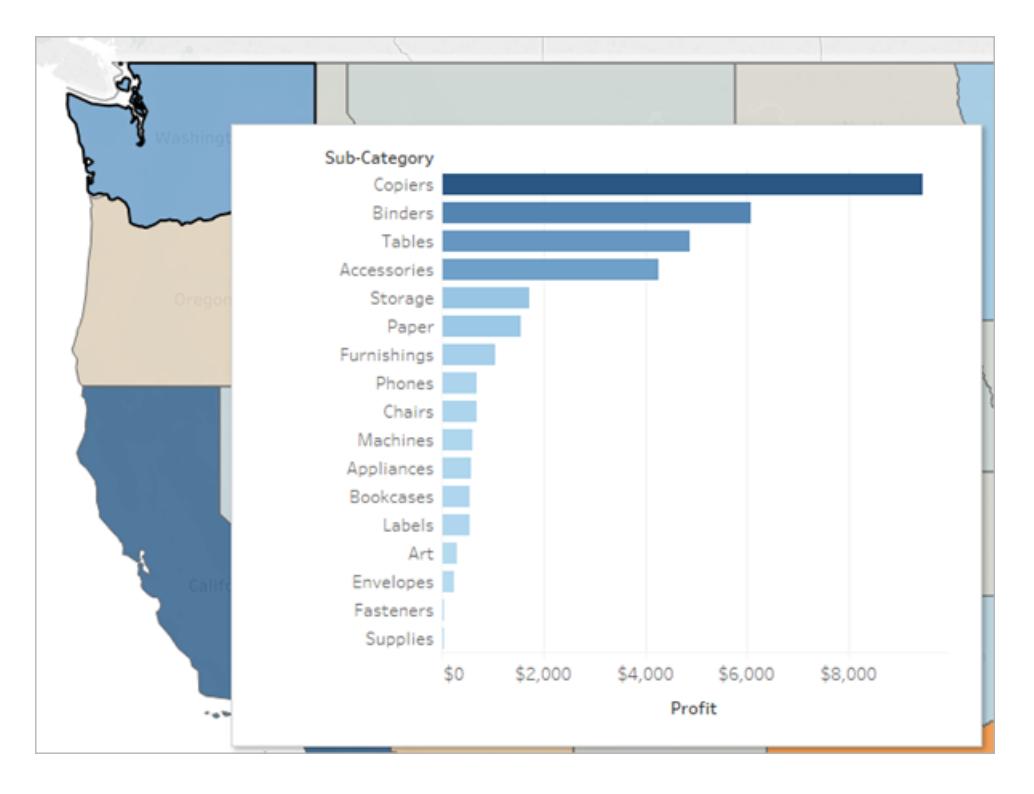

幅および高さに500 ピクセルを設定したツールヒント内 viz の例。作成者はターゲットシート ビュー内でヘッダーテキストにも、より大きなスペースを作りました。

<span id="page-1592-0"></span>ツールヒント内 Viz のフィルター変更

既定では、ツールヒントの Viz は、すべてのフィールドでフィルタリングされます。つまり、ビューは現在の ビュー([フィルター] シェルフのフィールドは含まない) のすべてのディメンションに対し、最も具体的な詳 細レベルでフィルターされます。

フィルターアクションの選択されたフィールドと同じように、選択されたフィールドにフィルターを定義する ことで、ツールヒント内 viz の詳細レベルを変更できます。

- 1. ソースシートで、[マーク] カードの [ツールヒント] ボタンをクリックしてツールチップ エディターを開き ます。
- 2. フィルターの値 (filter="<*place cursor here*>") の中にカーソルを置いて、**[**挿入**]** メ ニューをクリックして利用可能なフィールドを選択します。または、手動で<すべてのフィールド> の値をビュー内のフィールド名で置き換えます。例:

<Sheet name="Tooltip: Profit by Sub-Category" maxwidth="300" maxheight="500" filter="<State>">

また、コンマでフィールド名を区切ることで、一つ以上の選択されたフィールドをフィルターリング することができます。例:

<Sheet name="Tooltip: Profit by Sub-Category" maxwidth="300" maxheight="500" filter="<Country>,<State>">

日付レベルでフィルターするには、日付レベルを指定する文字列をフィールド名とともに含める 必要があります。例:

<Sheet name="Tooltip: Profit by Month" maxwidth="300" maxheight="300" filter="<MONTH(Order Date)>">

注: ツールヒントViz スクリプトの日付フィルターは、ビュー内のフィールドの日付レベルと 正確に一致している必要があります。

ツールヒント内 Viz ワークシートの非表示と表示を切り替えます

ダッシュボードやストーリーの場合と同様のオプションを使用して、ツールヒントViz で使用されるワーク シートの表示と非表示を切り替えることができます。

ツールヒント内 Viz ワークシートの非表示

注: ダッシュボードのソースシートが非表示になっている場合、最初にそのダッシュボードから ワークシートを表示に切り替えてアクセスできるようにする必要があります。詳細については、 [ダッシュボードとストーリーでのシートの管理](#page-3037-0) ページ2840を参照してください。

ツールヒントViz のワークシートを非表示に切り替えるには、ツールヒントViz であるターゲットワーク シートのタブで、**[**非表示**]** を選択します。

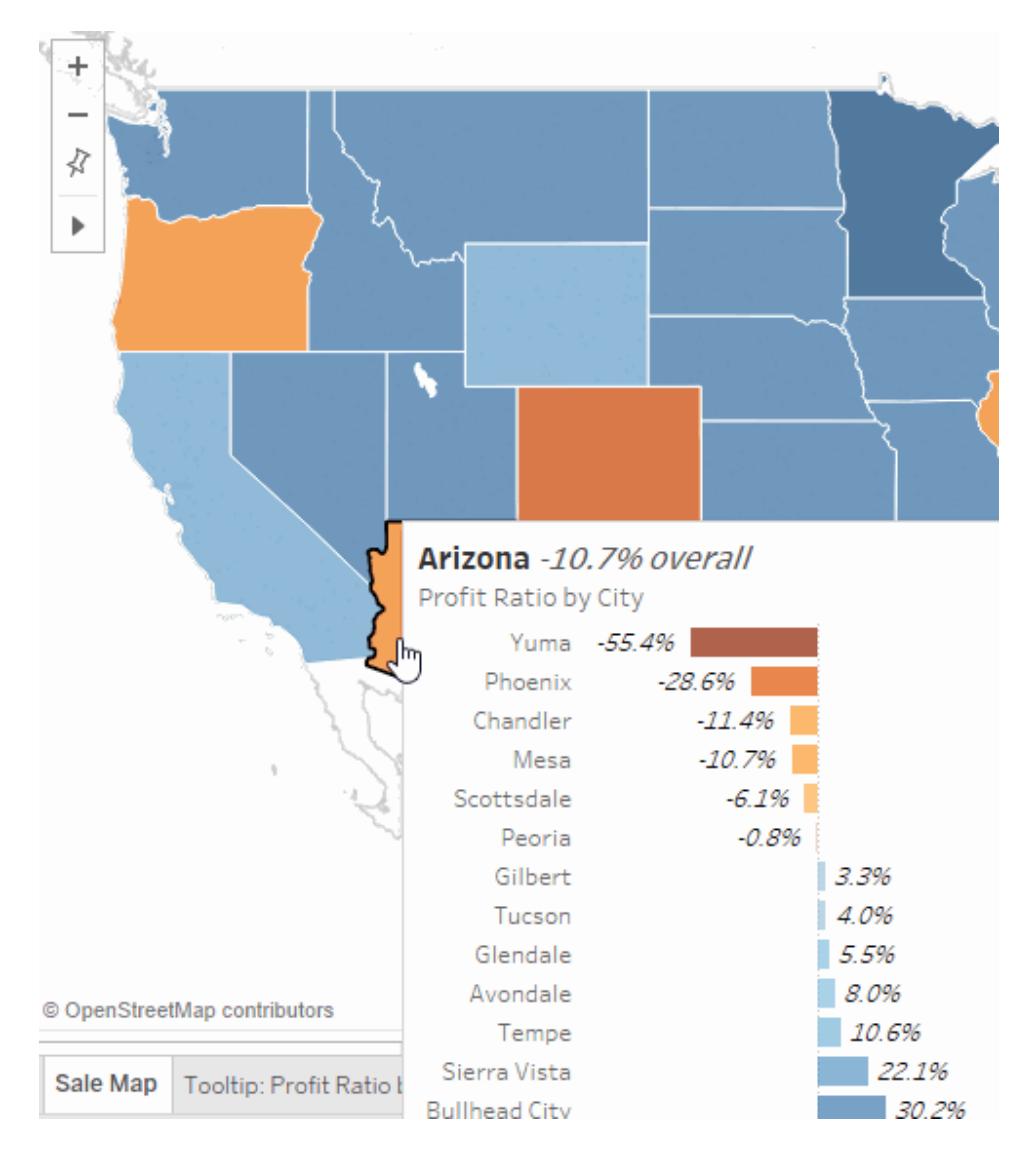

ツールヒント内 Viz ワークシートの表示

ツールヒントViz ワークシートを表示するには、ソースワークシートのタブで**[**すべてのシートの再表示**]** を選択します。

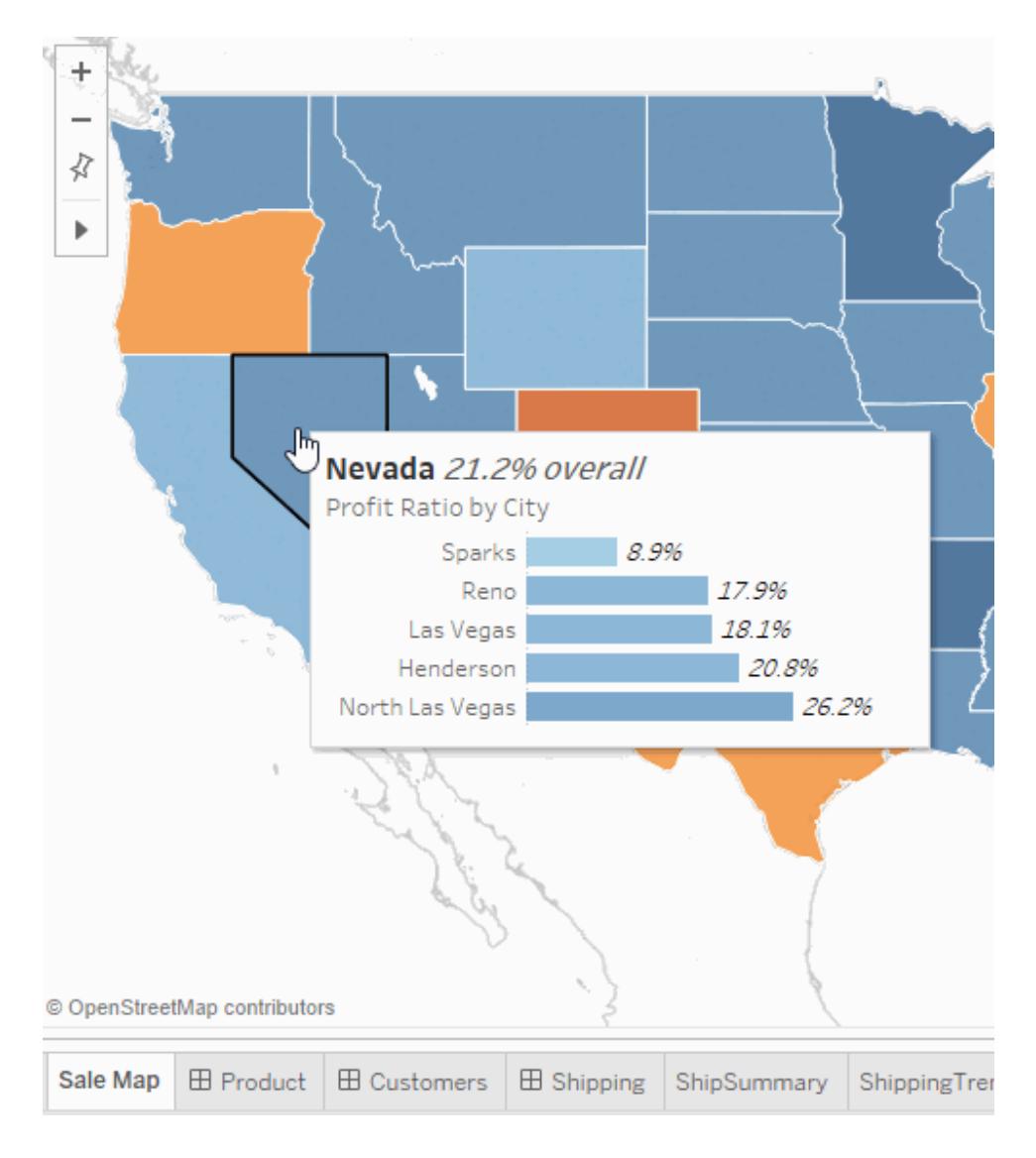

ツールヒント内 Viz の例

ツールヒント内 Viz を作成すると、ユーザーはあるマーク上にカーソルをかざして詳細を必要な時に、 元のビューのコンテキスト内で吟味できます。ツールヒント内 Viz とはデータの静的な画像を現在の ビュー内のマークに関連する別のビューから見たものです。マーク上にカーソルをかざすか選択すること で、もう1枚のシートから、そのマークに関する内容にフィルターリングされたデータがツールヒント内に 表示されます。

ビデオを視聴する: 詳細な例と関連する概念を確認するには、55分間の無料のビデオプレゼンテー ションである「[次のレベルのツールヒント内](https://youtu.be/0V6PvROxv3s) Viz (英語)」を参照してください。

ツールヒント内 viz は、次を見せるために使用します。

• 別の詳細レベルにあるデータ

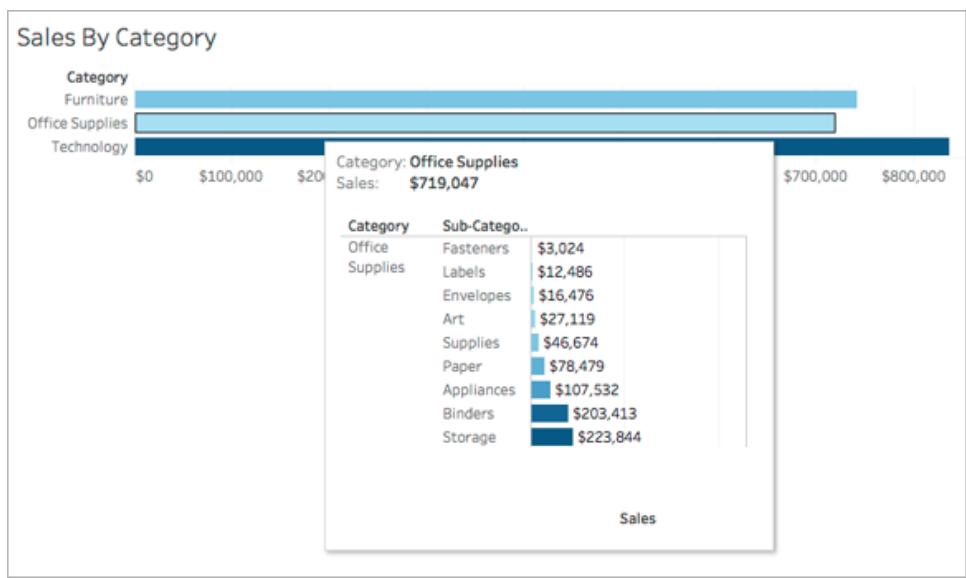

• 異なるが、関連するデータ

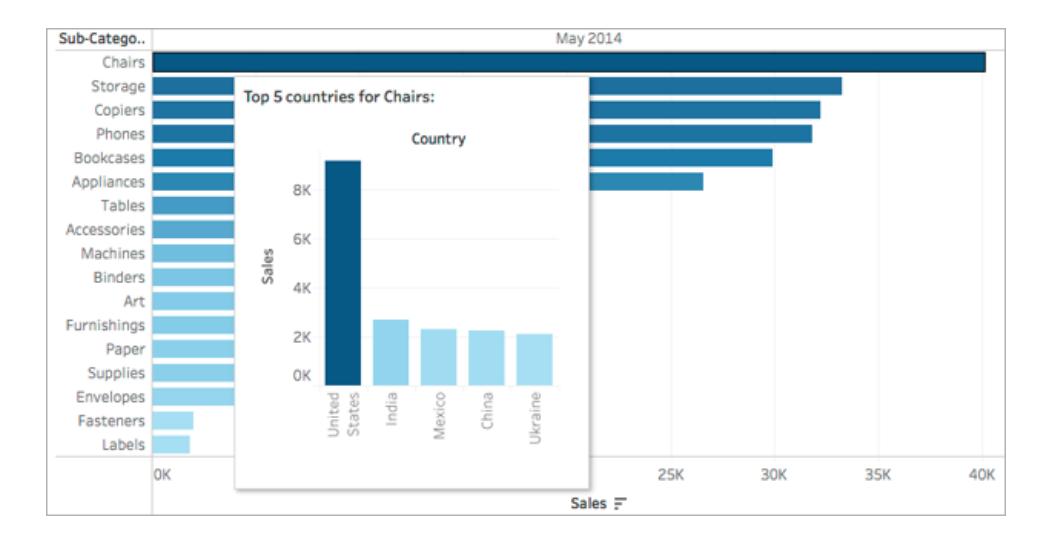

• マークの値が時間の経過と共にどう変化するか

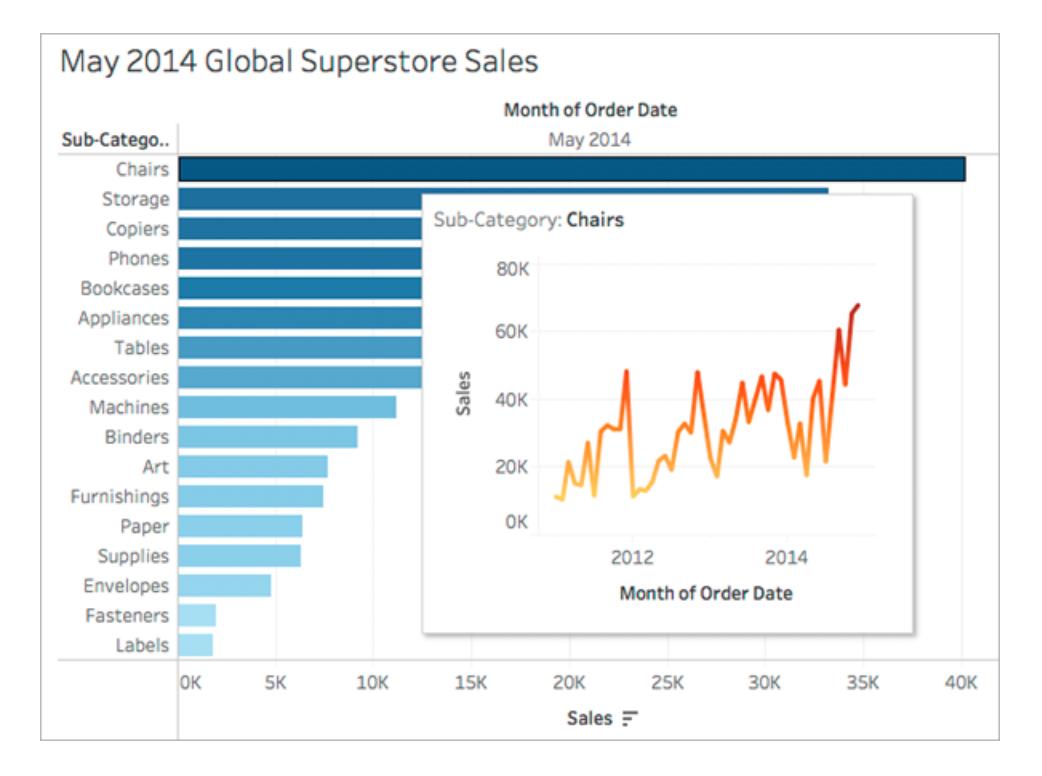

• 1 つのツールヒントに複数のビジュアライゼーション

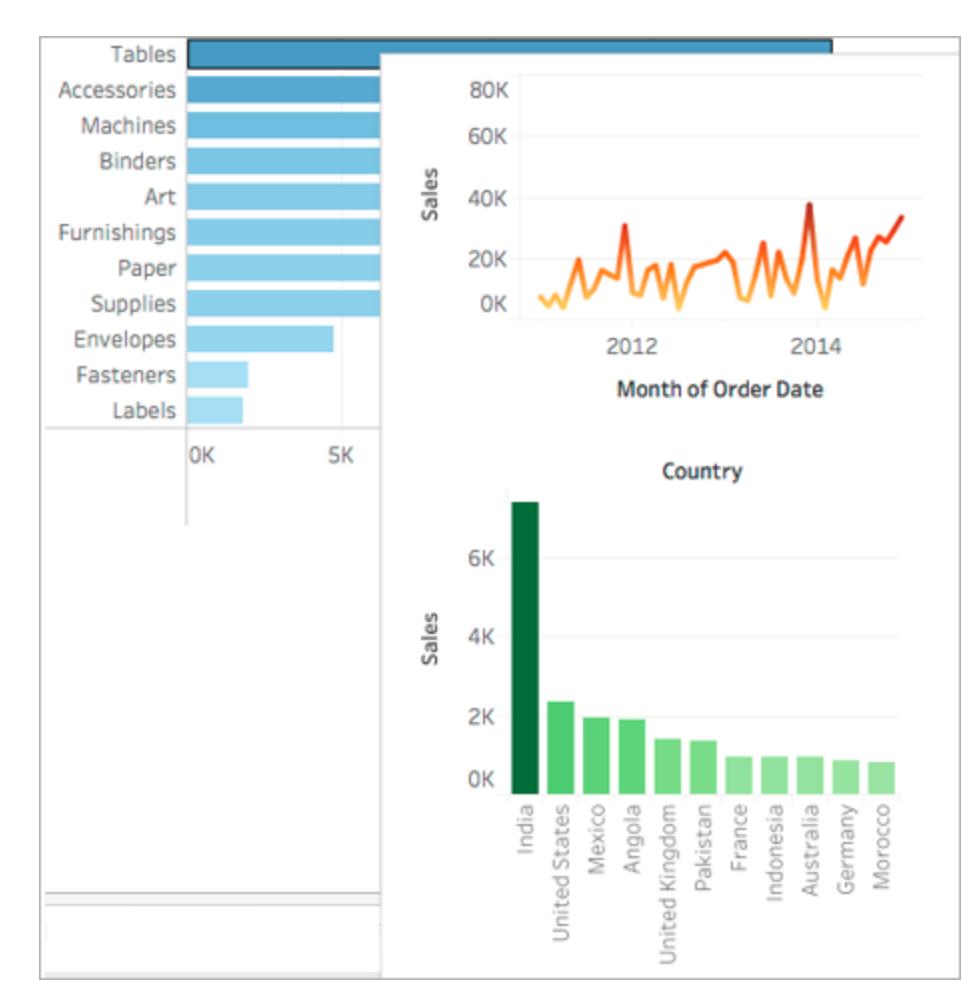

• メインビューの凡例

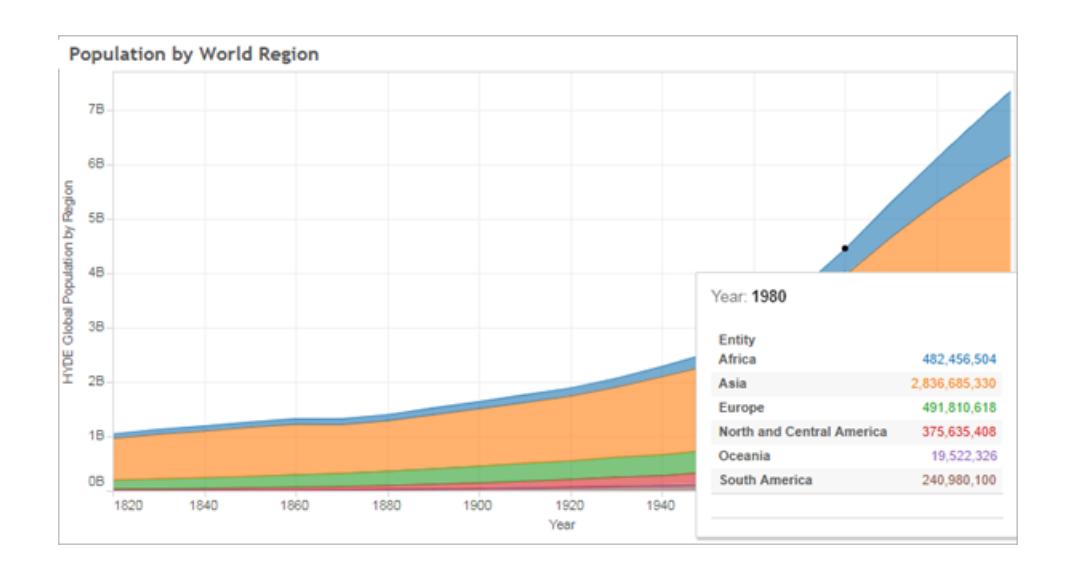

関連ビューをツールヒント内に見せることで、見る人をデータにより深いレベルで惹き込み、現在利用 できるビューを最大限活用できます。

ツールヒント内 Viz の使用と構成に関するヒントと注意事項

- <sup>l</sup> ツールヒント内 Viz を作成するためにワークシートを使用できますが、ダッシュボードやストー リーは使用できません。
- <sup>l</sup> ツールヒント内 viz はターゲットビューの静的な画像であり、インタラクティブなシートではありま せん。ツールヒント内 viz は、それ自身のツールヒント内 viz を持つことができません。
- <sup>l</sup> ツールヒント内 viz の作成には、ソースワークシート視覚化およびターゲットワークシート視覚 化が必要です。ターゲットビューを作成して、ツールヒントエディター内で利用可能にする必 要があります。
- ターゲットシートに関しては、ツールヒント: ビュー名 など、ツールヒント内で表示する予定の標 準的な命名規則を使用します標準的な命名規則を使用することで、ツールヒントで使用し ているビューを把握する役に立ちます。
- ターゲットビューでは、ビューのデータのサイズと、ツールヒント内でどのように見えるのかを考慮 します。構成中にツールヒント内 viz のサイズを指定できますが、パブリッシュ前に実際にどのよ うに表示されるかを見て、倍によってはビュー内で調整をする必要があるでしょう。

ターゲットビューは、ソースビューのコンテキストで表示されます。ターゲット視覚化をシンプルに しておくと、パフォーマンスと認知的負荷の軽減に役立ちます。

- <sup>l</sup> ソースシートで[表示形式] をクリックすると、ビューの構造が変化し、ツールヒント内 Viz 参照 を含む、すべてのツールヒントの編集がリセットされます。ツールヒント内 Viz を再構成する必 要があります。
- <sup>l</sup> 1 枚のターゲットシートは、参照シートから直接フィルターが適用されるため、一度に1 つの ツールヒントのみから参照できます。あるシートがツールヒント内のターゲットシートとして既に 使用中の場合、ツールヒントエディタ内では選択できなくなります。
- 既定では、ツールヒント内 viz はすべてのフィールドでフィルターリングされ、これによりレコードを マッチングする際にビュー内の全フィールド(最も具体的な詳細のレベル) が考慮されます。フィ ルターアクションの**[Selected Fields (**選択されたフィールド**)]**と同じように、*[Selected Fields (*選択されたフィールド*)]*にフィルターを定義することで、ツールヒント内 viz の詳細レベルを変更 できます。関連する詳細については[、詳細なハイライトアクションの作成](#page-1617-0) ページ1420を参照し てください。

*[Selected Fields (*選択されたフィールド*)]* でのフィルタリングは、異なるデータソースには影響し ません。ソースビューとターゲットビューが異なるデータソースを使用している場合、すべての

フィールドをフィルターリングすると、自動的に共通のフィールド( 同じ別名を使用している場合) を検出し、それらをフィルターリングします。ただし、*[Selected Fields (*選択されたフィールド*)]* の フィルターリングは機能しません。

# アクション

アクションを使用してコンテキストとインタラクティブ性をデータに追加します。ユーザーはマークを選択し たり、カーソルを合わせたり、ツールヒントメニューからリンクをクリックしたりすることでビジュアライゼーショ ンを操作します。また、アクションを設定して移動やビュー内の変更に対応することができます。

たとえば、地域別の住宅販売個数を示すダッシュボードでアクションを使用すると、選択した地域の 関連情報を表示できます。あるビューで地域を選択すると、マップビューで関連住宅をハイライトする アクションがトリガーされ、販売された住宅のリストがフィルターされ、地域の人口調査データを示す外 部 Web ページが開きます。関連情報と例については、Tableau Public ブログの「[ダッシュボードアク](https://public.tableau.com/ja-jp/s/blog/2015/06/rough-guide-dashboard-actions) [ションに関する大まかなガイド](https://public.tableau.com/ja-jp/s/blog/2015/06/rough-guide-dashboard-actions)(英語)」を参照してください。

#### アクションのタイプ

アクションにはいくつかのタイプがあり、それぞれ用途が異なります。

- <sup>l</sup> フィルター。あるビューのデータを使用して別のビューのデータをフィルターします。
- ハイライト。他のすべてのマークを薄〈表示して関心の高いマークを目立たせます。
- <sup>l</sup> **URL** に移動。Web ページまたはファイルなどの外部リソースへのハイパーリンクを作成します。
- シートに移動。同じワークブック内の他のワークシート、ダッシュボード、またはストーリーへの移 動を簡素化します。
- <sup>l</sup> パラメーターの変更。ユーザーはViz 上でマークを直接操作することで、パラメーター値を変更 することができます。
- <sup>l</sup> 設定値の変更。ユーザーはViz 上でマークを直接操作することで、セットに含まれる値を変更 することができます。

#### 操作の順序

アクションはTableau によって特定の順序で実行されます。

- 1. パラメーター
- 2. セット
- 3. フィルター
- 4. シートに移動
- 5. ハイライト
- 6. URL に移動

各タイプでは、アクションはアルファベット順に実行されます。つまり、フィルターアクションが2 つある場 合、フィルターアクション*"A Filter Action"* は*"This is a Filter"* の前に実行されます。

# フィルターアクション

フィルターアクションにより、ワークシート間で情報が送信されます。通常、フィルターアクションは、選 択したマークから関連情報を示す別のシートに情報を送信します。フィルターアクションはバックグラウ ンドで、関連するソースフィールドのデータ値をフィルターとして送信先のシートに送信します。

たとえば、住宅の販売価格を示すビューで特定の住宅を選択する場合、フィルターアクションを使用 すると別のビューで比較物件をすべて表示できます。フィルターのソースフィールドには販売価格と敷 地面積が含まれる場合があります。

# 実際のアクションについてのビデオを見る。フィルター アクションについては **2:20** の時点で取り上げら れています。

フィルターアクションの作成と編集

1. 次のいずれかを実行します。

- <sup>l</sup> ワークシートで**[**ワークシート**]** > **[**アクション**]** を選択します。
- <sup>l</sup> ダッシュボードから**[**ダッシュボード**]** > **[**アクション**]** を選択します。

ダッシュボードシートのドロップダウンメニューから、**[**フィルターとして使用**]** を選択するこ ともできます。[アクション] ダイアログボックスでは、この方法で作成されたアクションの既 定の名前に"生成済み" が表示されます。

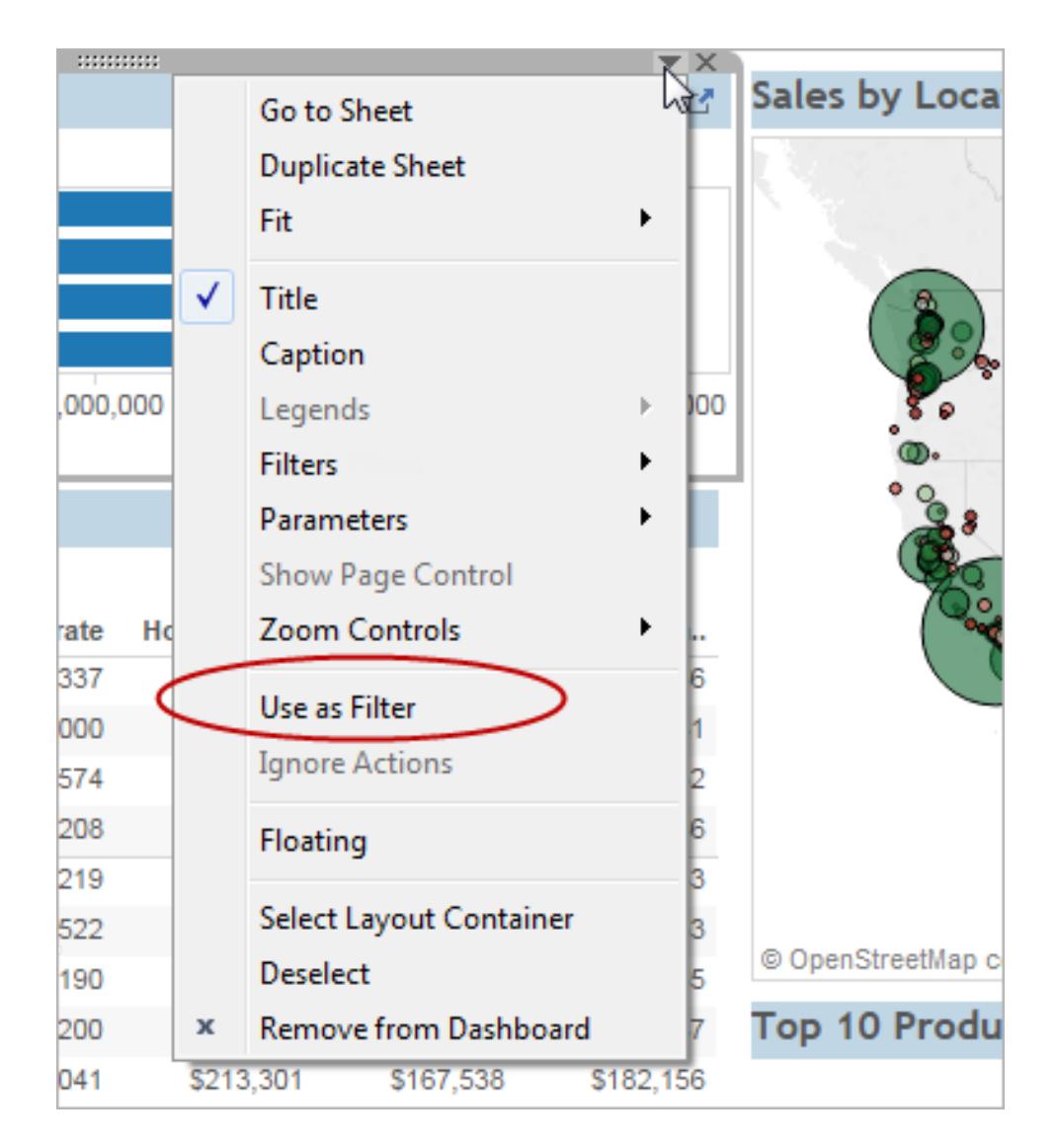

2. [アクション] ダイアログボックスで、**[**アクションの追加**]** をクリックして、**[**フィルター**]** を選択します。 または、既存のアクションを選択し、**[**編集**]**を選択します。

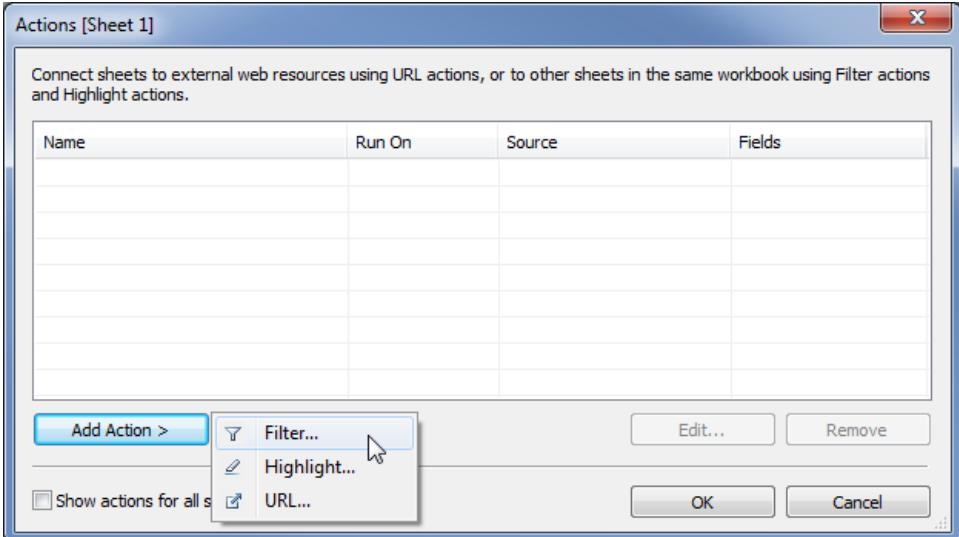

3. アクションの名前を指定します。

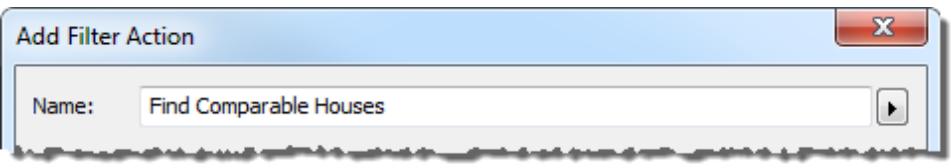

ヒント**:** アクションをツールヒントメニューから起動する場合は、ユーザーがアクションの目 的を理解できるよう説明的な名称を使用します。[名前] ボックスの右にあるメニューか ら[、選択したフィールドの値から得られる変数を挿入できます。](#page-1687-0)

4. ソースシートまたはデータソースを選択します。データソースまたはダッシュボードを選択する 場合、アクションを起動する関連するシートを選択できます。

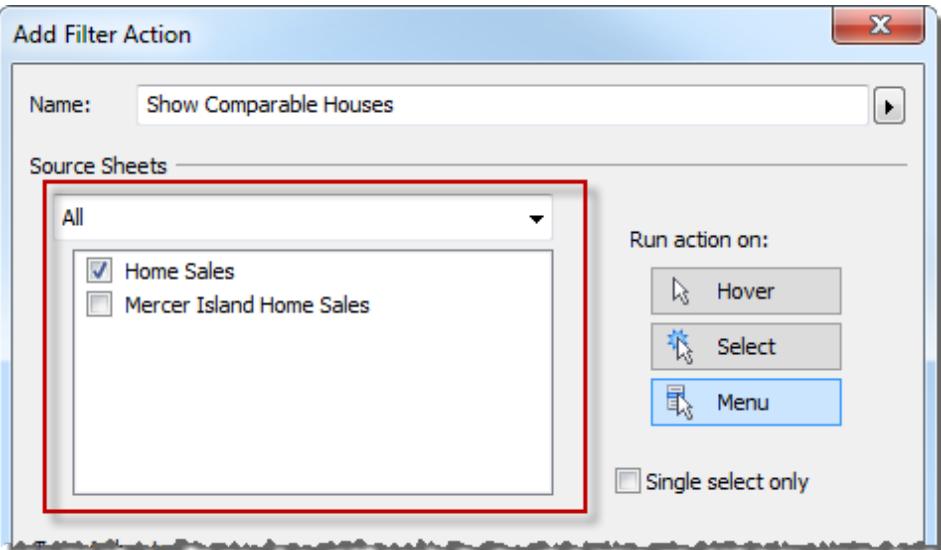

- 5. アクションの実行方法を指定します。
	- ポイント- ユーザーがビュー内のマークの上にカーソルを合わせる場合に実行します。
	- 選択 ユーザーがビュー内のマークをクリックする場合に実行します。複数のマークを選 択しているときにアクションを実行しないようにするには、**[**シングルクリックのみ**]**を選択しま す。
	- メニュー- ビュー内の選択したマークを右クリック(Windows) または Control を押しながら クリック(Mac OS) して、ツールヒントメニューのオプションを選択します。
- 6. ターゲットシートを選択します。ダッシュボードを選択したら、その中に一緒に1 つまたは複数の シートを選択できます。

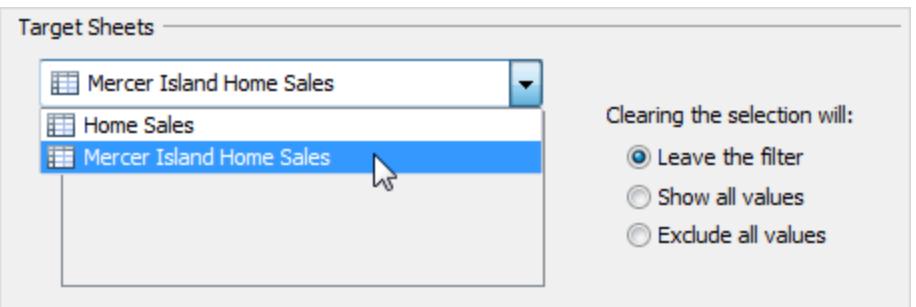

- 7. ビュー内の選択がクリアされた場合の動作を指定します。
	- フィルターを残す フィルター済の結果をターゲットシートに表示しつづけます。(Web作 成モードでは、これには**[Keep filtered values (**フィルター済みの値を保持する**)]**という

ラベルが付いています。

- すべての値を表示 すべての値を含むようにフィルターを変更します。
- <sup>l</sup> すべての値を除外 すべての値を除外するようにフィルターを変更します。別のシートの 値が選択された場合に複数のシートのみを表示するダッシュボードを作成する際は、 このオプションが役立ちます。
- 8. ターゲットシートに表示するデータを指定します。**[**すべてのフィールド**]** または**[**選択したフィー ルド**]** でフィルターします。
- 9. **[**ソースフィールド**]** を選択する場合、**[**ソースフィールド**]** 列のドロップダウンメニューをクリックし て、フィールドを選択します。次に、ターゲットデータソースとフィールドを選択します。

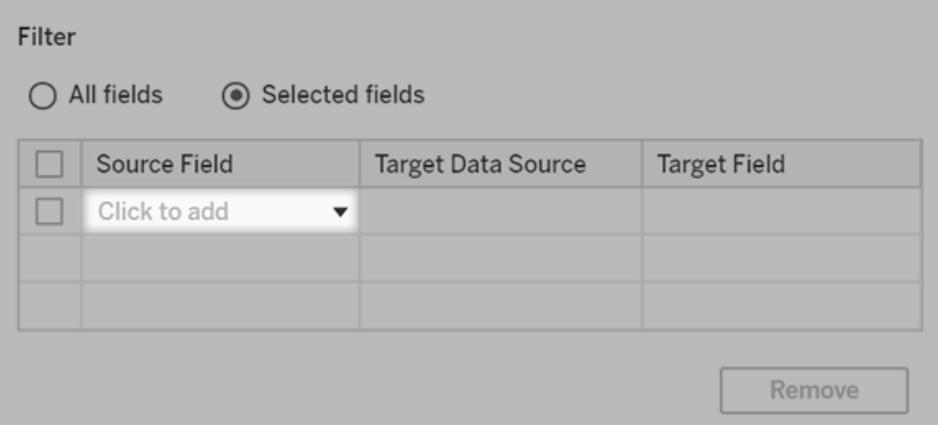

注: USERNAME() など[のユーザー関数](https://help.tableau.com/current/pro/desktop/ja-jp/functions_functions_user.htm)に依存するフィルターアクションは[、行レベルの](https://help.tableau.com/current/pro/desktop/ja-jp/publish_userfilters.htm) [セキュリティ](https://help.tableau.com/current/pro/desktop/ja-jp/publish_userfilters.htm)によってデータへのアクセスが制限されるため、機能しません。

利用可能なターゲットフィールドの理解

[フィルターの追加]ダイアログボックスで、ターゲットフィールドドロップダウンリストで利用可能なフィー ルドは、ソースフィールドのデータ型に限られています。例えば、ソースのテキストフィールドを選択する と、テキストフィールドだけがターゲットとして利用可能です。

リレーショナルデータソースに接続している場合、フィールド名が一致しなくても、シートリンクをデータ ソースに追加できます。たとえば、あるデータソースに"Latitude" フィールド、別のデータソースに"Lat" フィールドがある場合、[フィルターの追加]ダイアログボックスのドロップダウンリストを使用してフィール ドを関連付けることができます。多次元データソースを使用する場合、送信先シートは同じデータ ソースをソースシートとして使用し、ソースフィールド名とターゲットフィールド名が一致している必要 があります。( Tableau では、Windows のみで多次元データソースをサポートしています) 。

<span id="page-1608-0"></span>ハイライトアクション

ハイライトアクションにより、特定のマークに色を付け、他のすべてのマークを薄く表示して、興味のあ るマークに注意を喚起することができます。さまざまなツールを使用してビュー内のマークをハイライトで きます。たとえば、ハイライトするマークを手動で選択、色の凡例を使用して関連するマークを選択、 ハイライターを使用してコンテキスト内のマークを検索、または詳細なハイライトアクションを作成するこ とができます。

次の表は、ビュー、ダッシュボード、ストーリーでのマークのハイライトに使用できるさまざまな方法を示 しています。

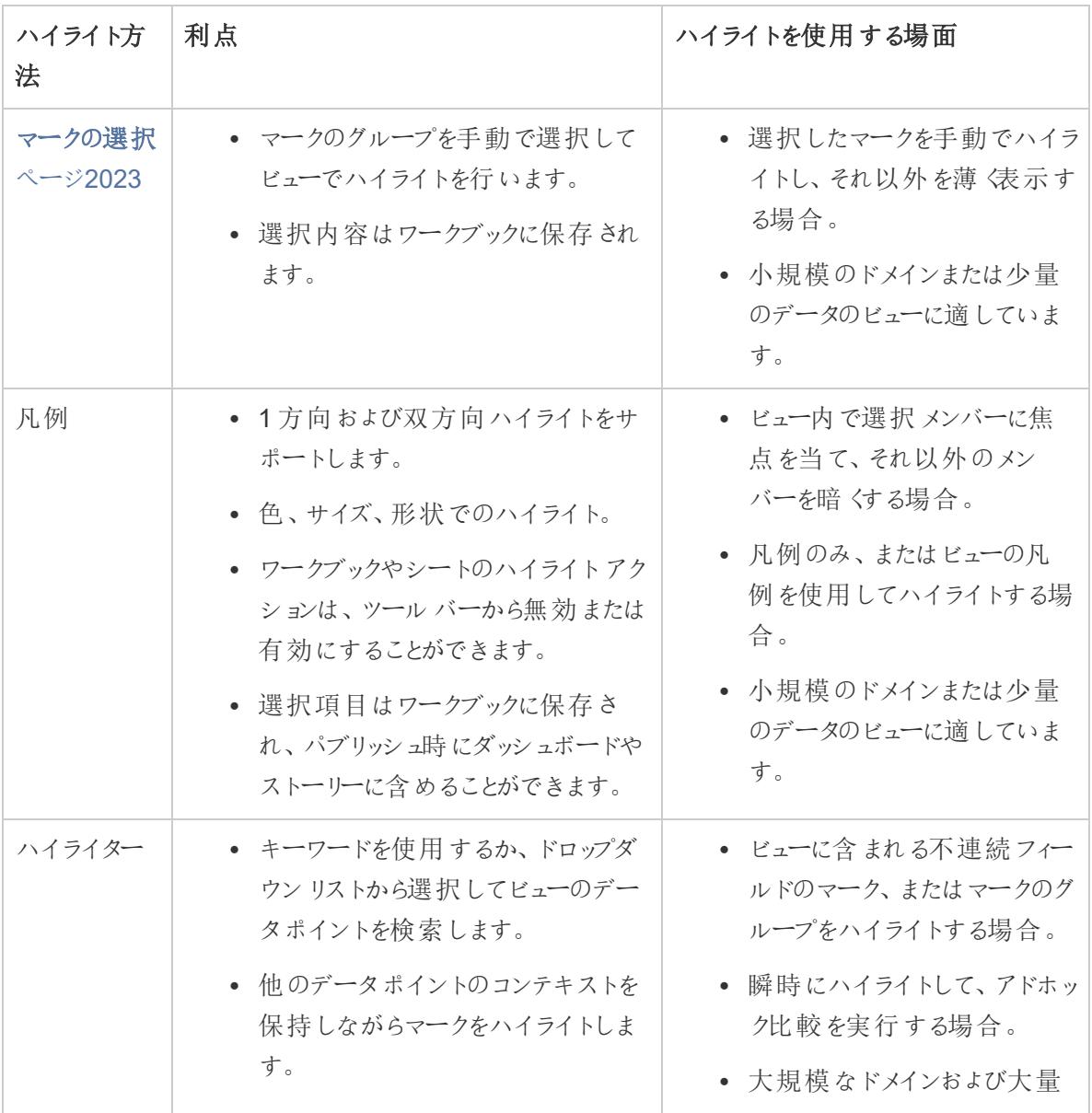

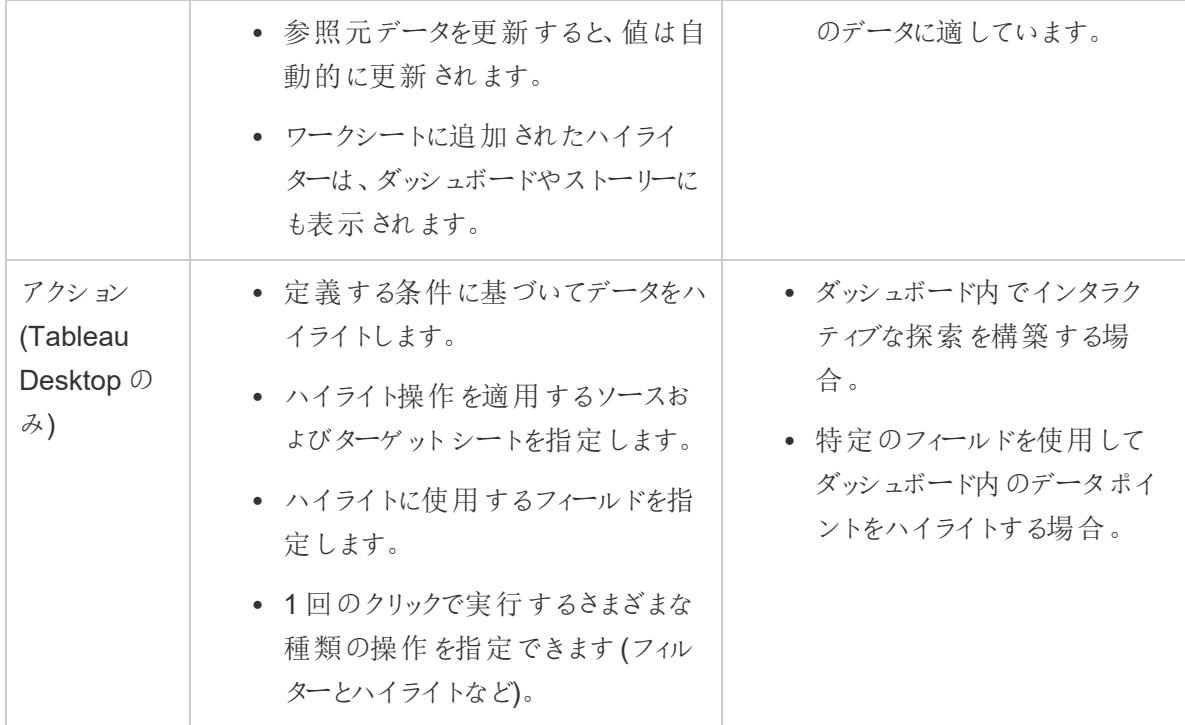

凡例のハイライト

凡例のハイライトを使用して、ビュー内の特定のマークにユーザーの注意を集めることができます。凡 例のハイライトをオンにすると、凡例項目に関連付けられたマークがハイライトされ、その他のマークは 薄く表示されます。

1方向 タ または双方向 タ ハイライトのいずれかを使用して、ビュー内のマークをハイライトできます。 凡例の上部のアイコンは、使用中のモードを示しています。

- <sup>l</sup> 一方向ハイライトでは、凡例内の値を使用してマークをハイライトできます。
- 双方向 ハイライトでは、凡例 またはビューのいずれかを使用してマークをハイライトすることがで きます。これはデフォルトの設定です。ビューのマークをハイライトすると、凡例の一致するメン バーもハイライトされます。

また、ワークブックやシートのハイライトは、ツールバーから無効にすることもできます。この操作は、凡 例上のハイライトアイコンを非表示にします。ツールバーのハイライトオプションの使用の詳細につい ては、**[**ハイライト**]** ツールバー [ボタンページ](#page-1615-0)1418を参照してください。

この例では、次のビューにはいくつかの製品の注文数と利益の関係が示されています。左のビューに は色の凡例の標準の機能が使用され、すべてのマークは出荷モードに基づいて色分けされていま す。右のビューには、セカンドクラスで出荷済みの製品をコールアウトする凡例のハイライトが使用さ れています。

通常の色の凡例 みちょう アンチュー アイライトが有効な色の凡例

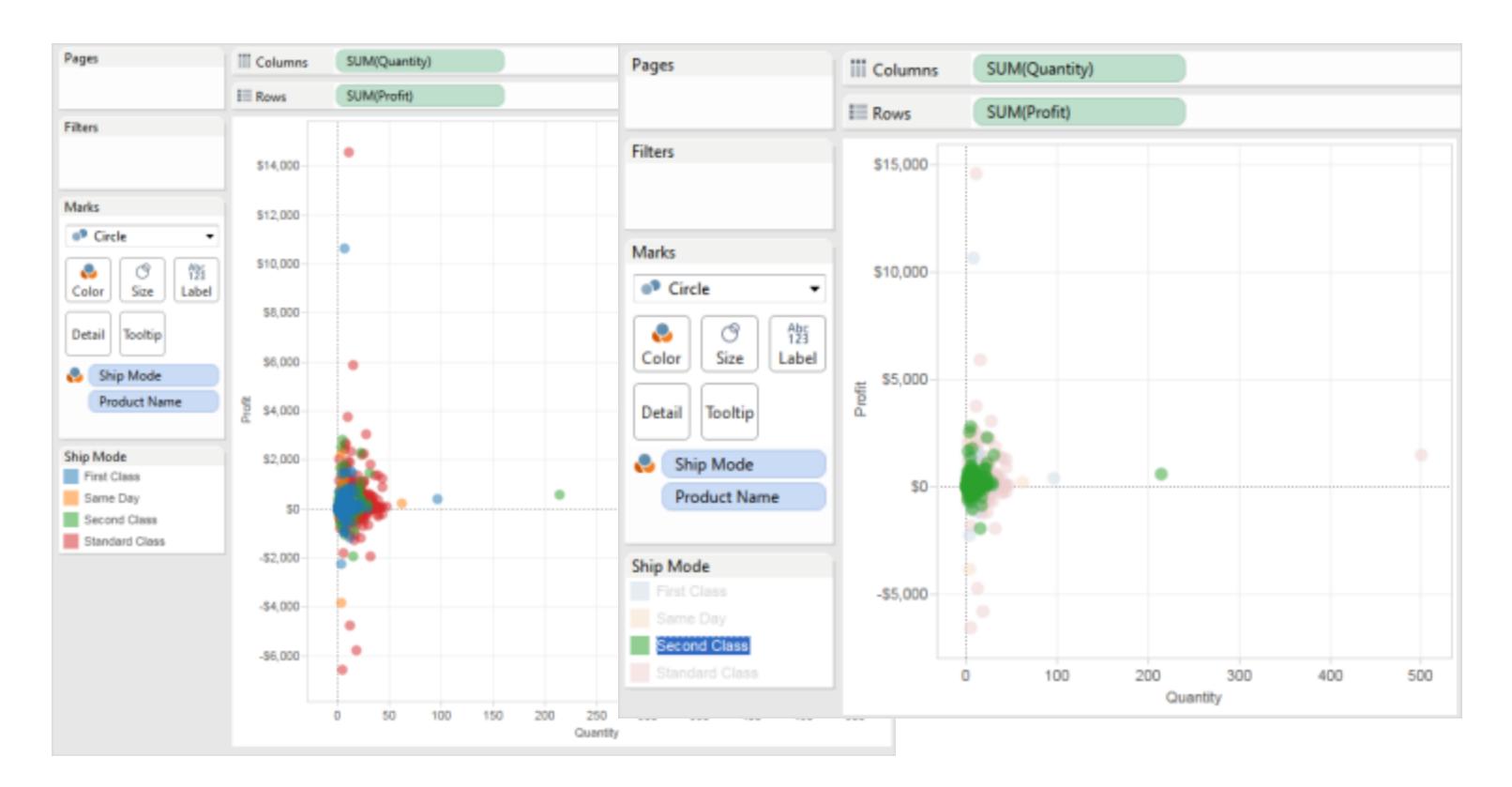

凡例のハイライトモードと標準モードは、[凡例] カード メニューを使用 すると簡単に切り替えることがで きます。色の凡例の場合、ビューのハイライトされている状態が適切な場合は、ハイライト色をカラー パレットに割り当てることができます。元の色はハイライト色に置き換えられます。

凡例のハイライトをオンにする

1. 凡例の上部にある『ハイライト】ボタン - をクリックします。

Tableau Desktop を使用している場合は、凡例カードメニューの**[**選択したアイテムをハイライ ト**]** を選択して凡例のハイライトをオンにすることもできます。

この例は、色の凡例を使用してハイライトを示します。色の凡例は既定でオンになっています。

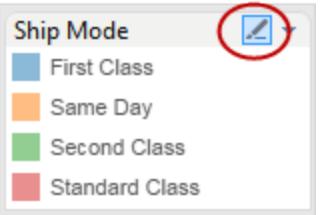

2. 色の凡例でアイテムを選択します。

凡例のハイライトをオンにすると、色の凡例で別のアイテムを選択して、ビューの特定のデータ にすばやぐ注目することができます。凡例のハイライトをオンにすると、ハイライトアクションが作 成され、[アクション] ダイアログ ボックスで変更できます。

凡例のハイライトをオフにする

凡例の上部にある**[ハイライト]** ボタン ー をクリックします。これによりハイライトを一方向に変更し、 凡例を使用してビュー内の一致するマークをハイライトできます。

# Tableau Desktop での凡例のハイライト

Tableau Desktop を使用している場合は、凡例カードメニューの**[**選択したアイテムをハイライト**]** を 選択して凡例のハイライトをオフにすることもできます。ハイライターの凡例のハイライトをオフにする と、[アクション] ダイアログボックスからアクションが削除されます。

ビューのハイライトされている状態が適切なため、凡例のハイライトモードをオフにしても特定のメン バーをハイライトしたままにするには、ハイライト色を既存のカラーパレットに割り当てます。元の色の 凡例は破棄され、ハイライト色がその凡例の新しいカラーパレットになります。

ハイライト色をカラーパレットに割り当てるには、[色の凡例] カードメニューの**[**ハイライト色をパレット に割り当てる**]** を選択します。

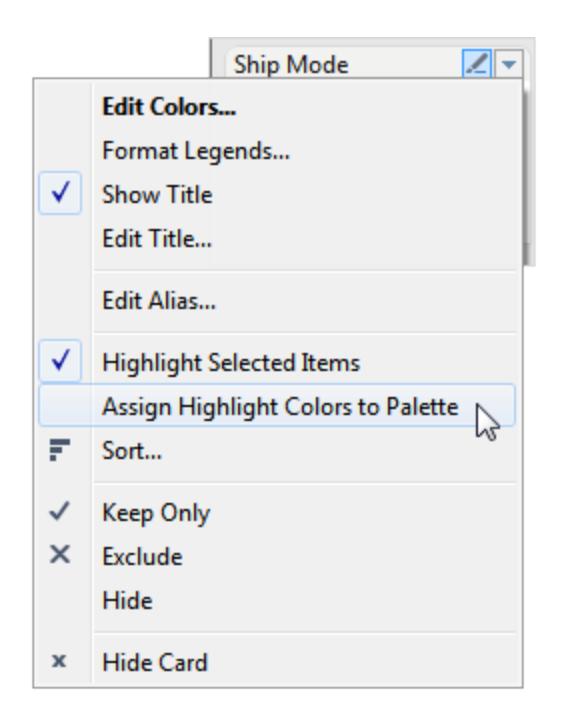

<span id="page-1612-0"></span>コンテキスト内のデータポイントをハイライトする

大量のデータが含まれるビューがある場合、特定のマークやマークのグループをインタラクティブに探索 し、同時にビュー内に表示されるこれらのコンテキストを維持しなければならないことがあります。

これを行うために、ビューに含まれ、詳細のレベルに影響する1 つ以上の不連続フィールドに対してハ イライトをオンにすることができます(詳細については[、ディメンションのビューの詳細レベルへの影響](#page-349-0) [ページ](#page-349-0)152を参照してください)。

キーワードを使用して一致するデータポイントを検索できます。ハイライターは、キーワード検索と一致 または部分一致するマークをただちにハイライトします。ビュー内の参照元データソースを更新すると、 ハイライターに表示されるビューも自動的に更新されます。

以下の例では、ハイライターは**"College (**大学**)"** フィールドでオンになっています。「**Public**」の部分 キーワード検索を入力すると、2 つの一致候補が返されます。ビュー内で、部分検索に一致するマー クのグループがハイライトされます。**Public Affairs** および**Public Health**。

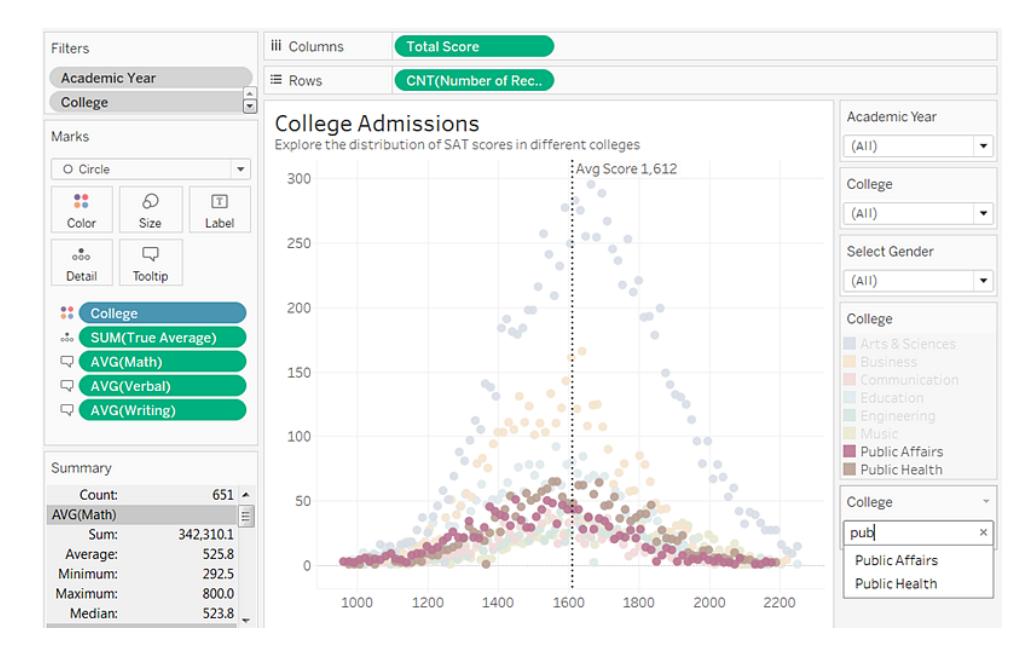

ビュー内で必要なだけ不連続フィールドにハイライターをオンにできます。ただし、ハイライトに使用で きる値は1 回に1 つのみです。ダッシュボードやストーリーにハイライトオプションを含めるには、ダッ シュボードに追加する前にワークシート内でそれらのオプションをオンにし、次に上部メニューの**[**分析**]** > **[**ハイライター**]**、リスト内のフィールドの順に選択します。

**Tableau Desktop** のみ: ハイライターカードの書式設定をオンにした後で変更するには、**[**書式設 定**]** > **[**ハイライター**]** を選択します。

ダッシュボード上のワークシートに同じフィールドが含まれている場合、ハイライターはこれらの ワークシート全体で動作します。同じフィールドが見つからない場合、ハイライトされた値に一 致が見つからず、これらのワークシートの値は薄く表示されます。 ダッシュボードに複数のハイラ イターを表示する場合、一度に1 つのハイライターのみをアクティブにできます。この場合、ハイ ライトは最後に使用されたハイライターを示します。

ハイライトをオンにする

1. ビューに含まれていて、かつ、ビューの詳細レベルに影響を与えている不連続フィールドを右ク リックします。次に、コンテキストメニューから**[**ハイライターの表示**]** を選択します。

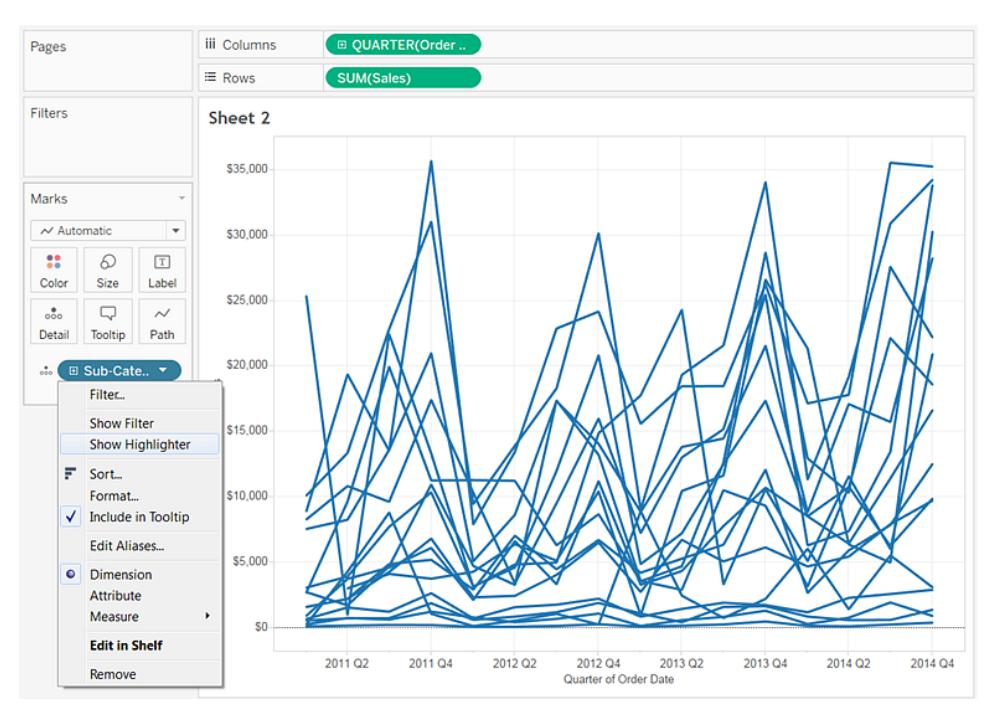

- 2. ハイライターダイアログボックス内をクリックし、次のいずれかを実行します。
	- ハイライトするマークと一致する検索キーワードを入力します。
	- <sup>l</sup> 検索テキストを含むすべての関連一致を検索するには、部分キーワードを入力します。
	- <sup>l</sup> ドロップダウンリストで項目を選択します。1 度 1 つのアイテムを選択できます。
	- ドロップダウンリストでアイテムをポイントし、ビューのマークをハイライトしてアドホック分析 を行います。

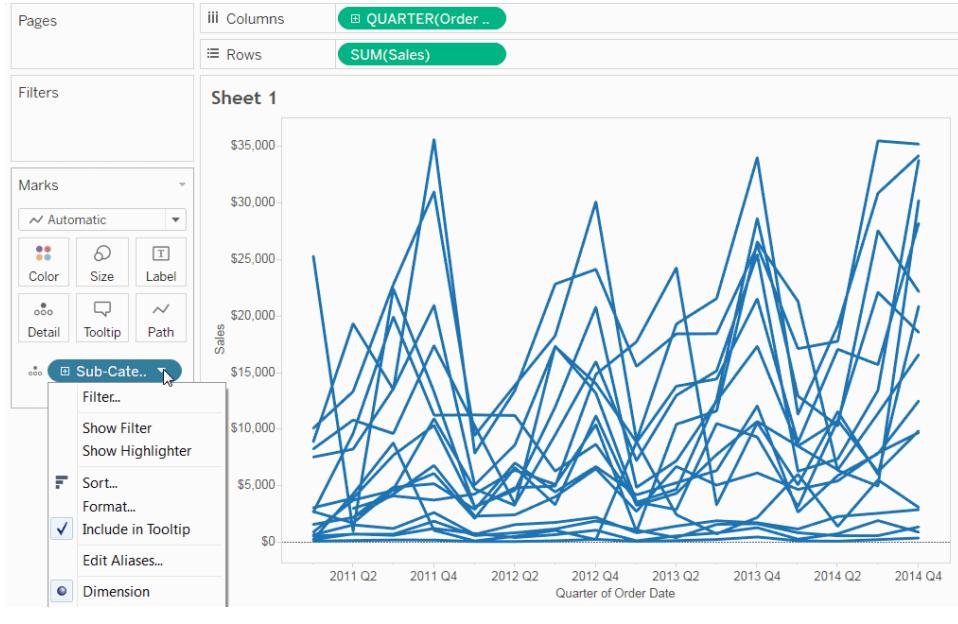

上の画像をクリックするとアニメーションが再生されます。

- 3. ステップ1 と2 を繰り返してハイライターを追加します。
	- ハイライトされたマークにマークラベルを表示することもできます。[マーク] カードでマークラベル をオンにするには、**[**ラベル**]** をクリックして**[**マークラベルの表示**]** チェックボックスを選択し、[ラベ ルを付けるマーク] セクションで**[**ハイライト**]** を選択します。

<span id="page-1615-0"></span>[ハイライト] ツールバーボタン

ハイライトアクションを追加するもう1 つの方法は、ツールバーのハイライトボタンの使用です。凡例 のハイライトと同様、ツールバーのボタンを使用すると、関連するマークのコレクションをビューの中でハ イライトでき、双方向のハイライトと同様に機能します。 ハイライトをオンにするには、ツールバーメ ニューで、ハイライトに使用するフィールドを選択します。ドロップダウンリストには、ビューのアクティブな フィールドが表示されます。次に、関連するデータを表示するためビュー内のマークを選択します。

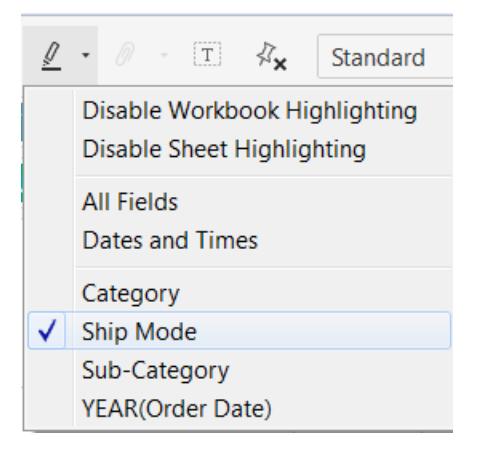

たとえば、次のビューには、**[** 売上**]** と**[**収益**]** を**[**地域**]** 別に表示することができます。**[**出荷モード**]** の ハイライトをオンを選択し、マークを選択すると、そのマークの出荷モードを使用して出荷されたその他 のマークがすべてハイライトされます。この場合、セカンドクラスで出荷された米国中のすべての製品を すばやく確認できます。

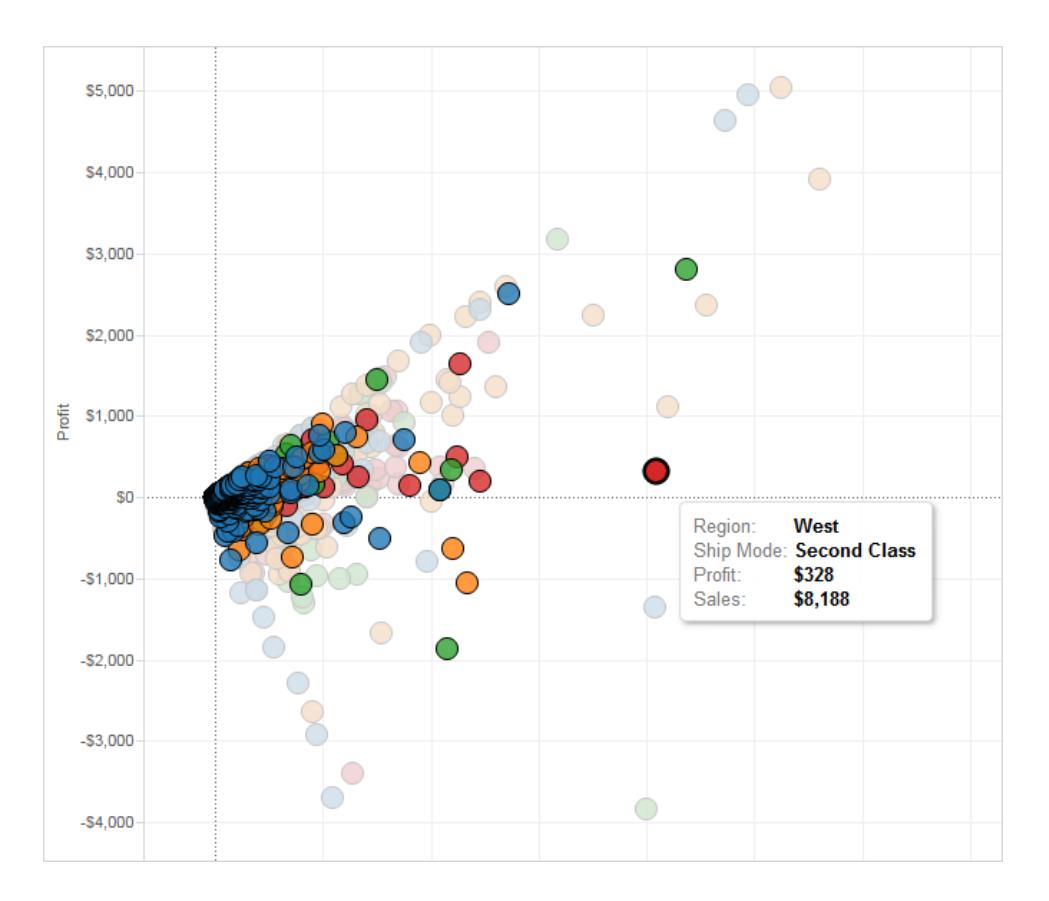

また、ツールバーメニューにより、**[**すべてのフィールド**]** または**[**日付と時刻**]** をハイライトできます。**[**すべ てのフィールド**]** を選択すると、レコードの一致を確認する際にビュー内のすべてのフィールドが考慮さ

れます。**[**日付と時刻**]** を選択すると、ビュー内のすべての"日付" および"時刻" フィールドが考慮され ます。

Tableau Desktop で[ハイライト] ツールバーボタンを使用すると、[アクション] ダイアログボックスでアク ションが作成されます。アクションを変更して、より詳細なハイライト動作を作成できます。アクションの 編集の詳細については[、詳細なハイライトアクションの作成](#page-1617-0) 下を参照してください。

最後に、ツールバーボタンを使用して、ワークブック全体のハイライトまたはアクティブシートのみのハ イライトを無効にすることもできます。このオプションは凡例のハイライトのみを無効にします。マークを 手動でハイライトしたり、ハイライターコントロールを使用する機能はオフになりません。

ツールバーボタンからハイライトをオフにすると、凡例でハイライトアイコンが非表示になり、凡例のコ ンテキストメニューで**[**選択したアイテムをハイライト**]** メニューオプションが灰色で表示されます。

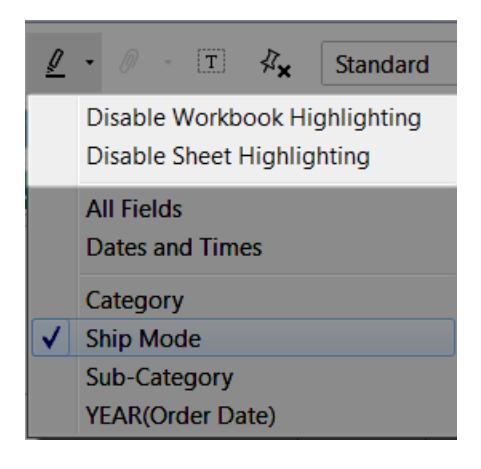

<span id="page-1617-0"></span>詳細なハイライトアクションの作成

[アクション] ダイアログボックスを使用して、より詳細なハイライトアクションを定義できます。ソースと ターゲットのシートと共に、ハイライトに使用するフィールドを指定できます。次の手順に従って、ハイラ イトアクションを作成します。

- 1. ワークシートで**[**ワークシート**]** > **[**アクション**]** を選択します。ダッシュボードから**[**ダッシュボード**]** > **[**アクション**]** を選択します。
- 2. [アクション] ダイアログボックスで、**[**アクションの追加**]** ボタンをクリックして、**[**ハイライト**]** を選択し ます。

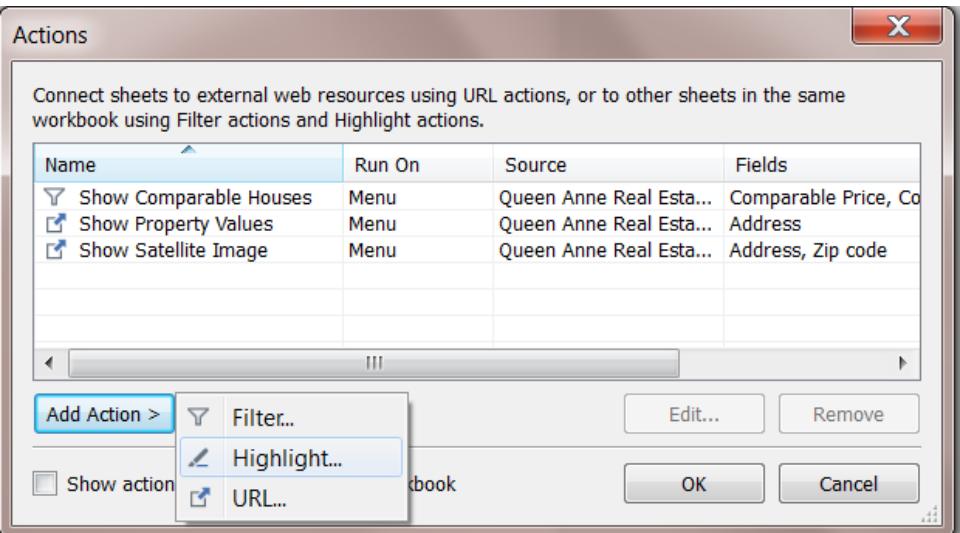

- 3. [アクション] ダイアログ ボックスでそのアクションを示す名前をアクションに指定します。説明的な 名前(「配送トラックで出荷済みの製品をハイライトする」など)にしてください。ドロップダウンリ ストから変数を選択し、それらを名前に使用できます。次に、それらは選択フィールドの値に基 づいて入力されます。
- 4. ドロップダウンリストを使用して、ソースシートまたはデータソースを選択します。データソースま たはダッシュボードシートを選択する場合、それらに含まれる個々のシートをさらに選択できま す。

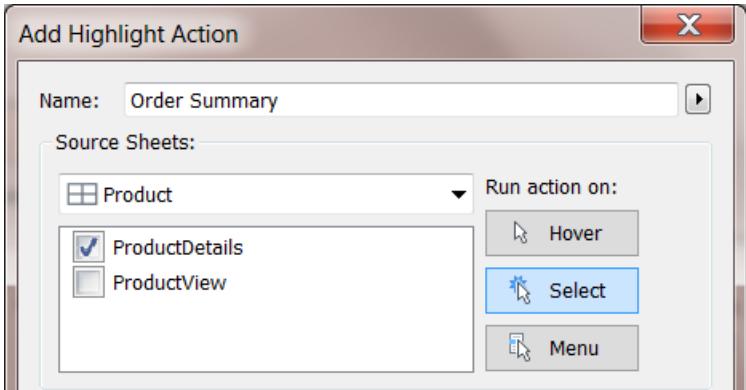

- 5. アクションをトリガーする方法を選択します。次のオプションから選択できます。
	- ポイント- アクションを実行するビュー内のマークにポインターを合わせます。このオプション は、ダッシュボード内のハイライトアクションとフィルターアクションに対して有効に機能し ます。
- 選択 アクションを実行するビュー内のマークをクリックします。 このオプションは、すべて のタイプのアクションに対して有効に機能します。
- メニュー- ビュー内の選択したマークを右クリック(Mac では Control を押しながらクリック) して、コンテキストメニューのオプションを選択します。このオプションは、フィルターアク ションとURL アクションに対して有効に機能します。
- 6. ターゲットシートを選択します。ダッシュボードを選択する場合、ダッシュボード内で個々のシー トをさらに選択できます。

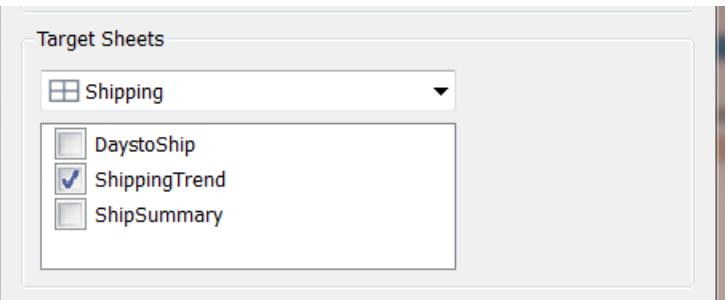

- 7. ハイライトするために使用するフィールドを選択します。次のオプションから選択します。
	- すべてのフィールド- ターゲットシートのマークは、ソースシートで選択されたマークと一 致 するとハイライトされ ます。 一致 を確 認 する際 は、すべてのフィールドが考 慮 され ま す。
	- 日付と時刻 ターゲットシートのマークは、日付と時刻がソースシートで選択された マークのものと一致するとハイライトされます。ソースおよびターゲットのワークシートで使 用できる日付フィールドはそれぞれ 1 つのみですが日付フィールドに複数の名前を付け ることができます。
	- 選択したフィールド- ターゲットシートのマークが、選択 フィールドに基づいてハイライトさ れます。たとえば、"Ship Mode (出荷モード)" フィールドを使用してハイライトする場 合、アクションを起動すると、ソースシートの選択したマークと出荷モードが同じターゲッ トシートのすべてのマークがハイライトされます。

8. 終了したら、**[OK]** を2 回クリックしてダイアログボックスを閉じ、ビューに戻ります。

関連項目

#### [ハイライトアクションページ](#page-1608-0)1411

[コンテキスト内のデータポイントをハイライトするページ](#page-1612-0)1415
URL アクション

URL アクションは、Tableau の外部にあるWeb ページ、ファイル、または他のWeb ベースリソースを指 すハイパーリンクです。URL アクションを使用すると、メールのほか、データに関する追加情報へのリンク を作成することができます。データに基づいてリンクをカスタマイズする場合は、URL にフィールド値をパ ラメーターとして自動的に入力できます。

ヒント**:** URL アクションも、ダッシュボードのWeb ページオブジェクトで開くことができます。詳細について は、「[アクションとダッシュボード](https://help.tableau.com/current/pro/desktop/ja-jp/actions_dashboards.htm)」を参照してください。

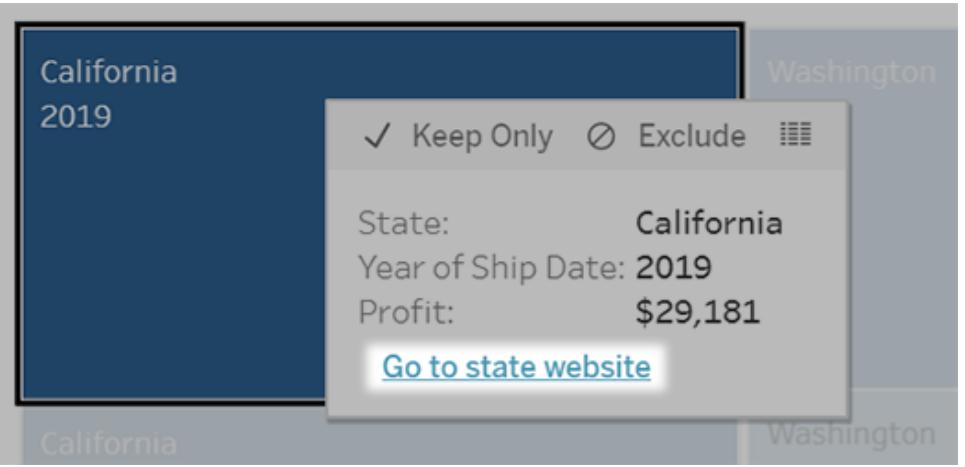

URL アクションは、ツールヒントメニューから実行されます。リンクには、ターゲットURL ではなく、アクション名が反映され ます。

URL アクションでWeb ページを開く

- 1. ワークシートで**[**ワークシート**]** > **[**アクション**]** を選択します。ダッシュボードから**[**ダッシュボード**]** > **[**アクション**]** を選択します。
- 2. [アクション] ダイアログボックスで、**[**アクションの追加**]** をクリックして、**[URL** に移動**]** を選択しま す。
- 3. 次のダイアログボックスで、アクションの名前を入力します。名前にフィールド変数を入力するに は、**[**名前**]** ボックスの右側にある**[**挿入**]** メニューをクリックします。

注**:** ツールヒントのリンクテキストは、URL ではなく、アクションの名前なので、そのアクショ ンにはわかりやすい名前を付けます。たとえば、製品の詳細情報にリンクしている場合、 「詳細を表示する」などが適切な名前になります。

4. ドロップダウンリストを使用して、ソースシートまたはデータソースを選択します。データソースま たはダッシュボードを選択する場合、それに含まれる個々のシートを選択できます。

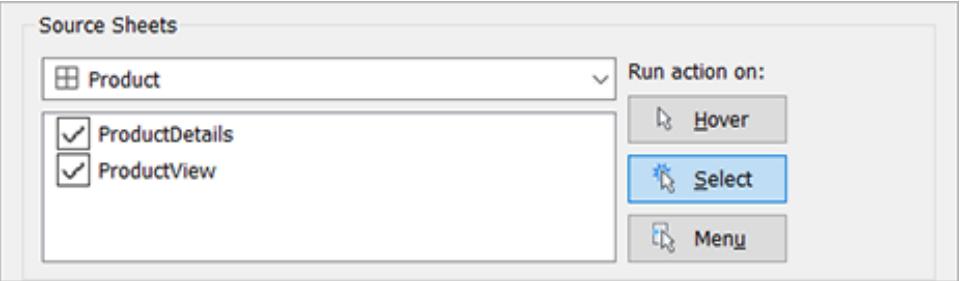

5. ユーザによるアクションの実行方法を選択します。

#### このオプショ

# ンを選択し ユーザーが次の操作を行ったときにアクションが実行される た場合

- ポイントす ビューのマークをポイントする。このオプションは、ダッシュボード内のハイライトア る クションに対して最適に機能します。
- 選択する ビュー内のマークをクリックする。このオプションは、すべてのタイプのアクションに 対して有効に機能します。
- メニュー ビュー内の選択したマークを右クリック(Mac ではControl を押しながらクリック) して、ツールヒント(メニュー) のオプションを選択します。このオプションは、URL アクションに対して特に有効に機能します。
- 6. URL ターゲットでは、リンクで以下を開く場所を指定します。
	- <sup>l</sup> **Web** ページ オブジェクトが存在しない場合の新しいタブ— Web ページオブジェクトが 存在しないシート上で、その URL がブラウザで開 くようにします。これは[ソースシート] が[すべて] またはデータソースに設定されている場合に良い選択肢となります。
	- 新しいブラウザ タブーデフォルトのブラウザで開きます。
	- <sup>l</sup> **Web** ページ オブジェクト— (Web ページオブジェクトを含むダッシュボードでのみ使用 可能) 選択したWeb ページオブジェクトで開きます。

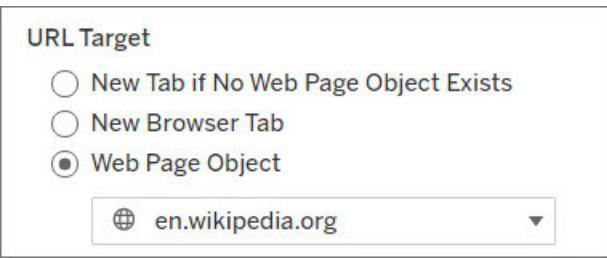

## Tableau Desktop とWeb 作成のヘルプ

- 7. URL を入力します。
	- <sup>l</sup> URL は次のいずれかのプレフィックスで開始する必要があります:http, https, ftp, mailto, news, gopher, tsc, tsl, sms, or tel

注**:** プレフィックスが入力されていない場合、先頭にhttp:// が自動的に追加 され、Tableau Desktop でURL アクションが機能するようになります。ただし、プレ フィックスがないURL アクションがTableau Server またはTableau Cloud にパブ リッシュされると、ブラウザでURL アクションが失敗します。ダッシュボードがパブリッ シュされる場合は、アクションに完全修飾 URL を常に指定してください。

注: FTP アドレスの指定は、ダッシュボードにWeb オブジェクトが含まれていない 場合にのみ行うことができます。Web オブジェクトが存在する場合、FTP アドレス は読み込まれません。

- Tableau Desktop は、C:\Example folder\example.txt のようなローカルパス やファイルURL アクションもサポートしています。
- URL にフィールド値とフィルター値を動的な値として入力するには、URL の右側にある **[**挿入**]** メニューをクリックします。ビューで参照フィールドを使用する必要があることに注 意してください。詳細については、**URL** [におけるフィールド値およびフィルター値の使用](#page-1625-0) [ページ](#page-1625-0)1428を参照してください。

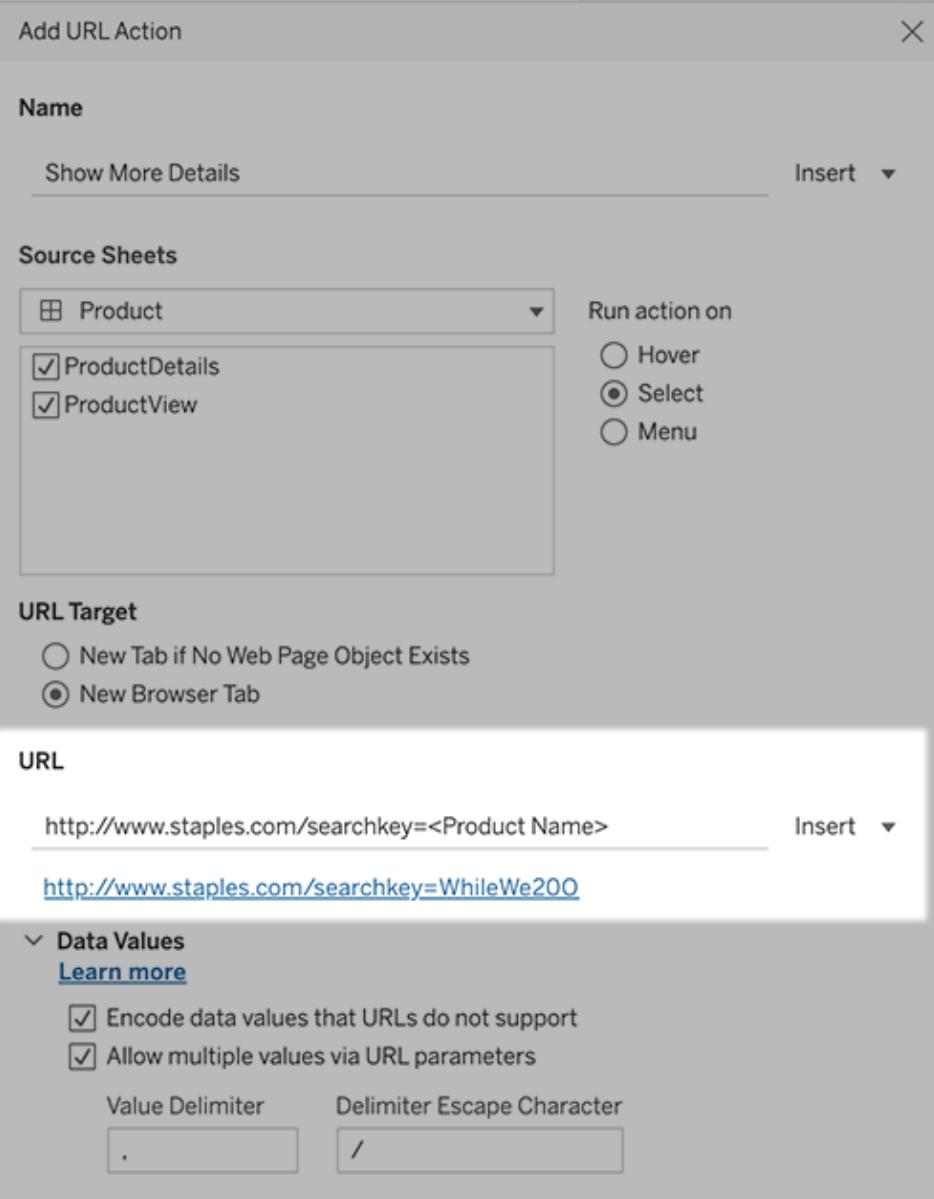

入力したURL の下にはハイパーリンクが付いている例があり、クリックしてテストすることができます。

- 8. (オプション) [データ値] セクションで、次のオプションのいずれかを選択します。
	- <sup>l</sup> **URL** でサポートしていないデータ値をエンコードする- ブラウザがURL で許可していな い文字の値がデータに含まれている場合、このオプションを選択します。たとえば、"売 上高 & 金融" など、データ値の1 つにアンパサンドが含まれている場合、アンパサンド は、ブラウザが認識する文字に変換する必要があります。
	- <sup>l</sup> **URL** パラメーターで複数の値を許可する- 値のリストをURL 内のパラメーター経由で 受け取ることのできるWeb ページにリンクしている場合、このオプションを選択します。 たとえば、ビューでいくつかの製品を選択し、Web ページでホストされている各製品の

詳細を表示するとします。サーバーが識別子 (製品 ID または製品名) のリストに基づい て複数の製品の詳細を読み込むことができる場合、複数選択を使用して識別子のリ ストをパラメーターとして送信できます。

複数の値を許可した場合は、区切り文字となるエスケープ文字も定義する必要があり ます(コンマなど)。この文字は、リスト内の各項目を区切る文字であり、コンマなどが使 用されます。また、区切り文字エスケープも定義する必要があります。区切り文字が データ値で使用されている場合にこれを使用します。

URL アクションを使用したメールの作成

- 1. ワークシートで**[**ワークシート**]** > **[**アクション**]** を選択します。ダッシュボードから**[**ダッシュボード**]** > **[**アクション**]** を選択します。
- 2. [アクション] ダイアログボックスで、**[**アクションの追加**]** をクリックして、**[URL** に移動**]** を選択しま す。
- 3. [ソースシート] ドロップダウンリストで、送信先の電子メールアドレスが入ったフィールドが含ま れるシートを選択します。
- 4. [URL] ボックスで、次の操作を実行します。
	- <sup>l</sup> 「**mailto:**」と入力し、右側の**[**挿入**]** メニューをクリックして、電子メールアドレスを含む データフィールドを選択します。
	- <sup>l</sup> 「**?subject=**」と入力し、[件名] 行のテキストを入力します。
	- <sup>l</sup> 「**&body=**」と入力し、右側の**[**挿入**]** メニューをクリックして、メールの本文に含める情報 のフィールドを選択します。

次の例では、"Email (メール)" フィールドにメールアドレスが含まれ、件名は"City Information (市区町村の情報)" であり、メールの本文はメールアドレスに関連した市区町村と州のデータ で構成されています。

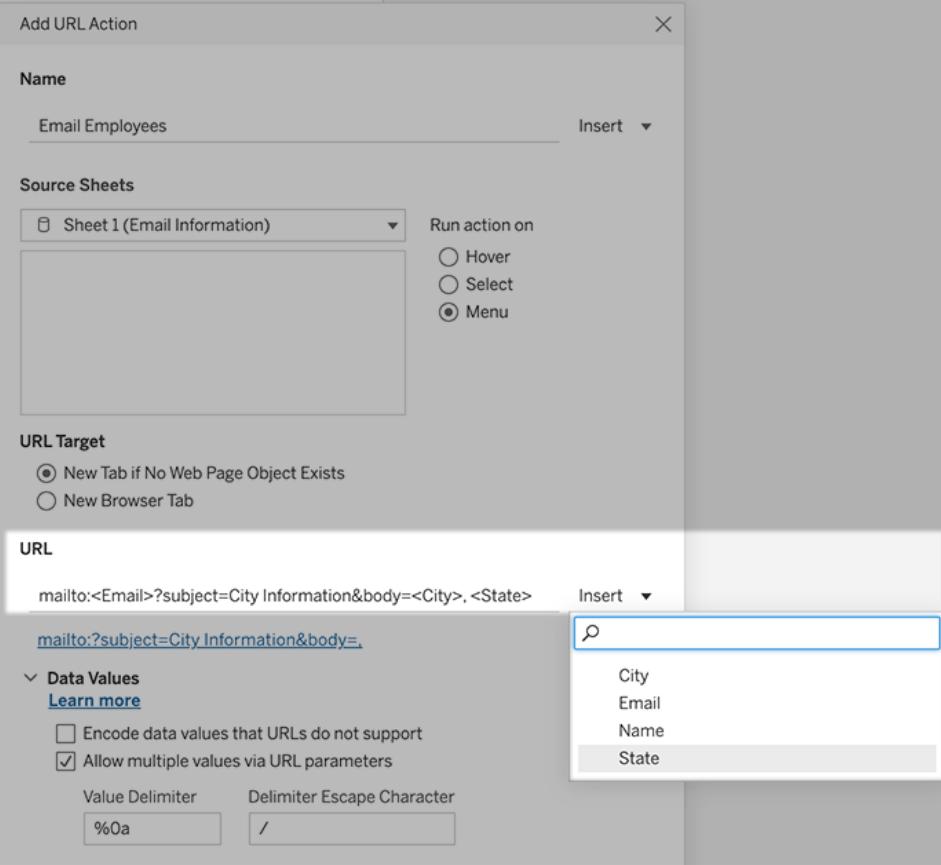

5. (オプション) ワークブックからのデータを、メールの本文で既定の横方向リストの代わりに縦方 向リストとして表示できます。たとえば、"シカゴ、パリ、バルセロナ" という横方向リストを、次の ように縦方向に表示すると想定します。

シカゴ

パリ

バルセロナ

リストを垂直方向にするには、[データ値] セクションで次を実行します。

- <sup>l</sup> **[URL** でサポートしていないデータ値をエンコードする**]** の選択をクリアします
- <sup>l</sup> **[URL** パラメーターで複数の値を許可する**]** を選択します。
- <sup>l</sup> **[**値の区切り文字**]** テキストボックスに「**%0a**」と入力して、リスト内の各項目の間に改 行を追加します(これは改行を表すURL エンコード文字です)。

<span id="page-1625-0"></span>URL におけるフィールド値およびフィルター値の使用

ユーザーが選択したマークからURL アクションをトリガーすると、Tableau はフィールド値、フィルター 値、およびパラメーター値をURL 内の変数として送信できます。たとえば、URL アクションがマッピング Web サイトにリンクしている場合、アドレスフィールドを挿入して、現在選択されているアドレスを Web サイトで自動的に開くことができます。

:

Tableau Desktop とWeb 作成のヘルプ

- 1. [URL アクションの編集] ダイアログ ボックスで、リンクの URL を入力します。
- 2. フィールド値、パラメーター値、またはフィルター値を挿入する場所にカーソルを置きます。
- 3. テキストボックスの右側にある**[**挿入**]** メニューをクリックして、挿入するフィールド、パラメーター、 フィルターなどを選択します。変数は山括弧内に表示されます。必要な数だけ変数を追加で きます。

注**:** ビューで参照フィールドを使用する必要があります。そうでない場合、[リンクのテスト] をクリックしたときにリンクが機能したとしても、リンクがViz に表示されません。

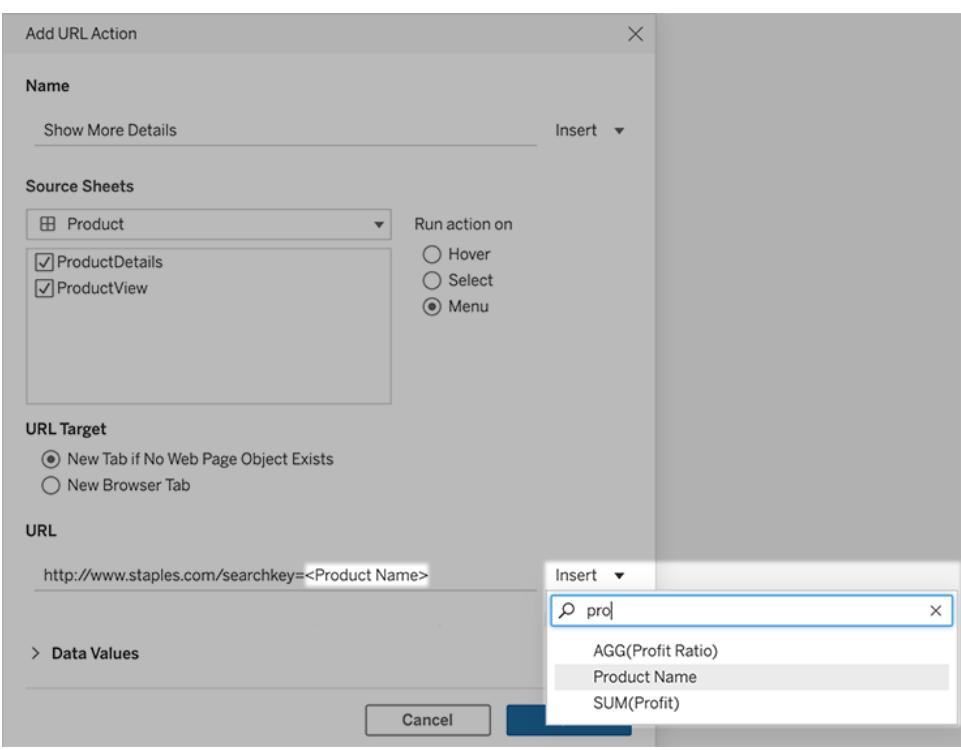

集計フィールドを含める

使用可能なフィールドのリストには、非集計フィールドのみが含まれます。集計フィールド値をリンクパ ラメーターとして使用するには、まず関連する計算フィールドを作成し、そのフィールドをビューに追加し ます(ビジュアライゼーションに計算フィールドが必要ない場合は、計算フィールドを[マーク] カードの[詳 細] にドラッグします)。

パラメーター値を挿入する

パラメーター値を挿入すると、URL アクションは既定で[表示名] 値を送信します。代わりに、実際の 値を送信するには、パラメーター名の後に文字 ~na を追加します。

たとえば、IP アドレスを含むパラメーターがあり、その実際の値の文字列が10.1.1.195 で、表示名の 文字列がComputer A (10.1.1.195) などのわかりやすい値だとします。実際の値を送信する には、URL のパラメーターをhttp://<IPAddress~na>/page.htm のように修正します。

パラメーターアクション

パラメーターアクションを使用すると、オーディエンスはマークのクリックや選択など、Viz を直接操作し てパラメーター値を変更することができます。リファレンスライン、計算、フィルター、SQL クエリでパラ メーターアクションを使用し、ビジュアライゼーションでのデータの表示方法をカスタマイズできます。

パラメーターアクションを使用すると、計算を使用せずに、サマリー値や統計を作成する新しい可能 性が開かれます。パラメーターアクションは、ユーザーが複数のマークを選択して単一のパラメーター 値に自動的に集計されるように構成することができます。たとえば、パラメーターアクションにより、現 在選択中のマークでAVG(売上) またはCOUNTD(オーダー) を表示できます。

パラメーターアクションの使用方法の例については、パラメーター [アクションの例](#page-1632-0) ページ1435を参照し てください。

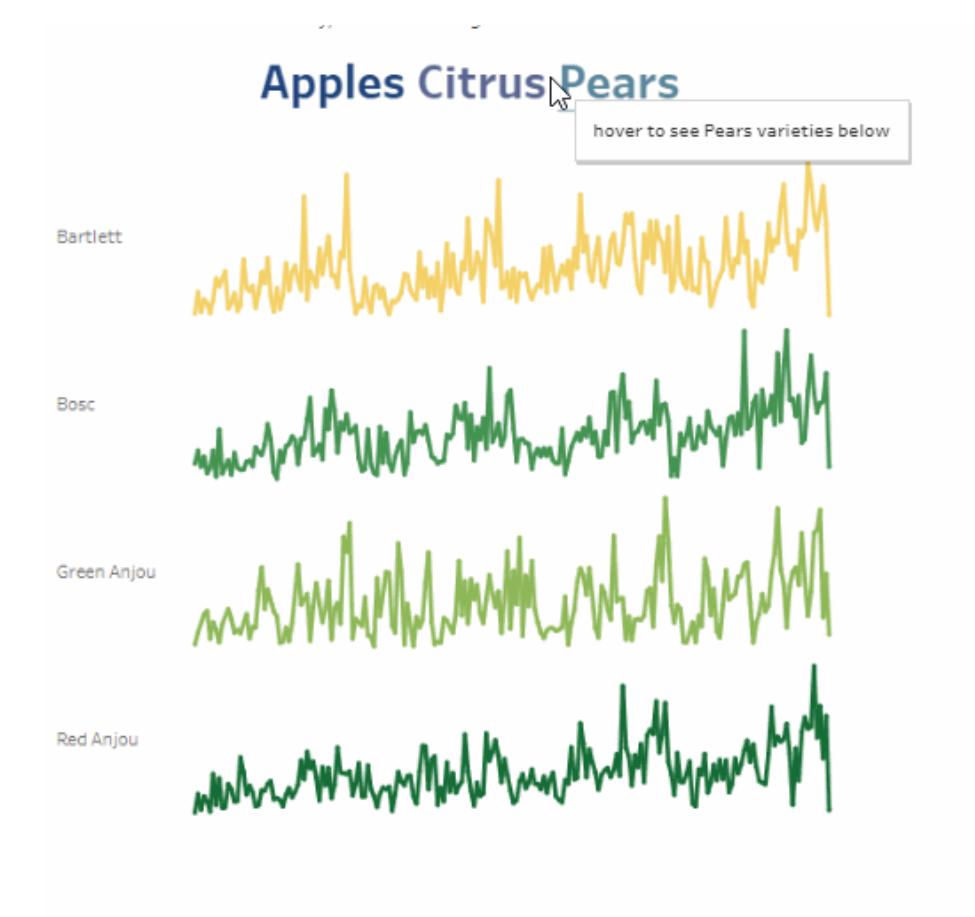

パラメーターアクションは Tableau Desktop、Tableau Cloud、および Tableau Server で作成できま す。

パラメーターアクションを定義する場合は、次を含める必要があります。

- <sup>l</sup> ソースシートまたはその適用先のシート。
- アクション(ポイント、選択、メニュー)を実行するユーザーの行動。
- <sup>l</sup> ターゲットパラメーター、ソースフィールド、およびそれぞれの集計 (該当する場合)。

アクションで参照されるパラメーターは、ビジュアライゼーションの一部で参照される必要もあります。こ れは計算フィールドのパラメーターやViz で使用されるリファレンスラインを参照するなど、さまざまな方 法で実行できます。また、パラメーターアクションで参照されるソースフィールドを使用するビューを構 築することもできます。

- パラメーターアクションを作成する一般的な手順
	- 1. パラメーターを1 つ以上作成します。詳細については[、パラメーターの作成](#page-1335-0) ページ1138を参照 してください。
	- 2. オプション: ユーザーが分析に使用できるようにする動作によっては、パラメーターを使用する計 算フィールドの作成が必要になる場合があります。計算フィールドの作成の詳細については、 [計算フィールドの作成](#page-2247-0) ページ2050を参照してください。
	- 3. パラメーターアクションを活用するビジュアライゼーションを作成します。 たとえば、パラメーターを使用する計算フィールドを作成した場合は、その計算フィールドを使 用してビューを構築します。または、パラメーターに関連付ける予定のフィールドをビューにド
	- ラッグします。 4. パラメーターを使用す[るパラメーターアクションを](#page-1629-0)作成します。目的が異なる場合には複数の パラメーターアクションを作成することができます。パラメーターアクションは、ビジュアライゼー ションのシート名、パラメーター名、およびパラメーターが関連付けられるソースフィールドを参
	- 5. パラメーターアクションをテストして必要に応じて設定やビジュアライゼーションの他の関連する 要素を調整し、オーディエンスが必要とする動作が得られるようにします。

注: パラメーターアクションでパラメーターを使用を始める前に、Tableau でのパラメーターの使用方法 を理解しておくと役立ちます。詳細情報:

- <sup>l</sup> [パラメーターの作成](#page-1335-0) ページ1138のヘルプトピックおよび関連するパラメータートピックを参照し てください。
- <sup>l</sup> Tableau [ブログの](https://www.tableau.com/ja-jp/about/blog)「[パラメーターを使用して、ビジュアライゼーションに複数のビューを追加する](http://www.tableau.com/ja-jp/about/blog/2015/7/lrtt-parameters-alter-your-viz-40767)」 を参照してください。また、Data [School](https://www.thedataschool.co.uk/) Web サイトの「Four Steps to Creating a [Parameter](https://www.thedataschool.co.uk/tom-prowse/4-steps-to-creating-a-parameter/)」 など、パラメーターの使用方法に関するいくつかの実践的なトピックを参照してください。
- プレゼンテーションの詳細については、[Parameters](https://youtu.be/Xk9HnpmWtsU) | Oh, the places you'll go! を視聴してくだ さい。(45 分間) を参照してください。

<span id="page-1629-0"></span>パラメーターアクションの作成

照する必要があります。

- 1. ワークシートで**[**ワークシート**]** > **[**アクション**]** を選択します。ダッシュボードで**[**ダッシュボード**]** > **[**アクション**]** を選択します。
- 2. [アクション] ダイアログボックスで、**[**アクションの追加**]** をクリックして、**[Change Parameter (**パ ラメーターの変更**)]** を選択します。

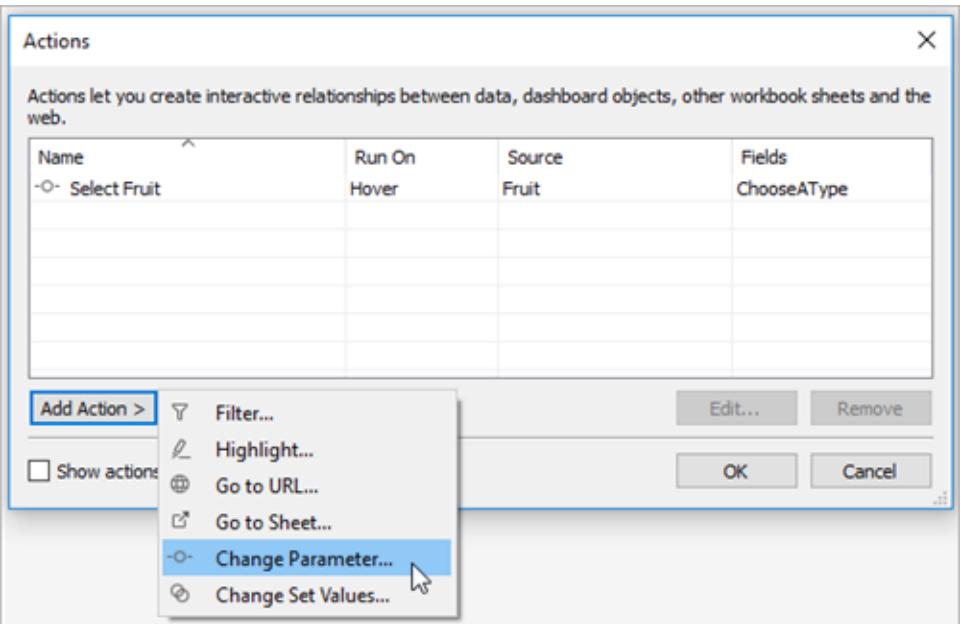

- 3. **[**アクション**]** ダイアログボックスで、アクションに意味のある名前を指定します。
- 4. ソースシートまたはデータソースを選択します。既定では現在のシートが選択されています。 データソースまたはダッシュボードを選択する場合、それに含まれる個々のシートを選択できま す。

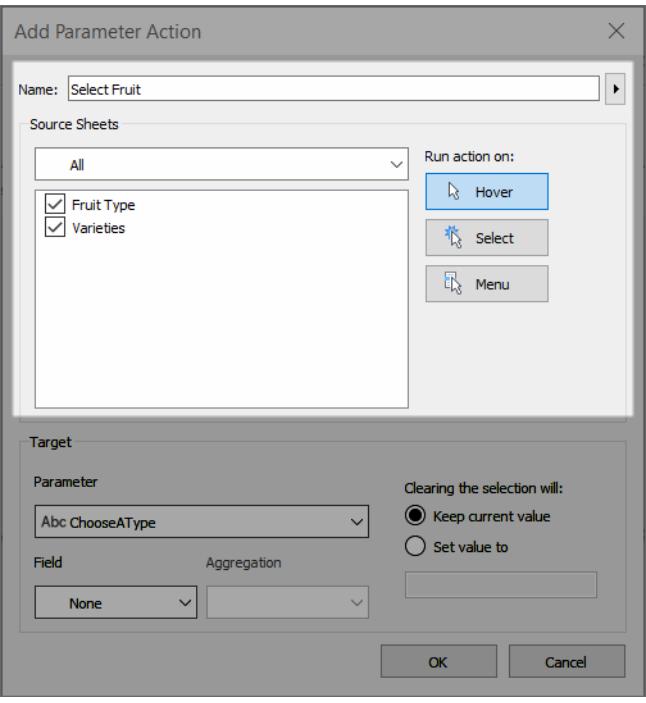

- 5. ユーザによるアクションの実行方法を選択します。
	- ポイント- ユーザーがマウスのカーソルをビュー内 のマークに合わせる場合に実行しま す。また、マークのツールヒントに含まれるアクションのオプションも表示されます。
	- 選択 ユーザーがビュー内のマークをクリックするまたは複数のマークを選択する場合に 実行します。
	- メニュー- ユーザーがビュー内の選択したマークを右クリック(macOS: Control を押しな がらクリック) して、コンテキストメニューのオプションを選択する場合に実行します。ま た、マークのツールヒントに含まれるアクションのオプションも表示されます。
- 6. **[**ターゲット**]** で、ターゲットパラメーターとソースフィールドを指定します。ワークブック内のすベて のパラメーターは、**[**パラメーター**]** リストにあります。

ユーザーが複数のマークを選択して単一のパラメーター値に集計できるようにするには、集計 タイプを選択します。

注: ユーザーが複数のマークを選択できるようにする必要がある場合は、集計を選択 する必要があります。**[**集計**]** が**[**なし**]** に設定されており、ソースフィールドの異なる値 を含む複数のマークが選択されている場合、パラメーターアクションは実行されません。

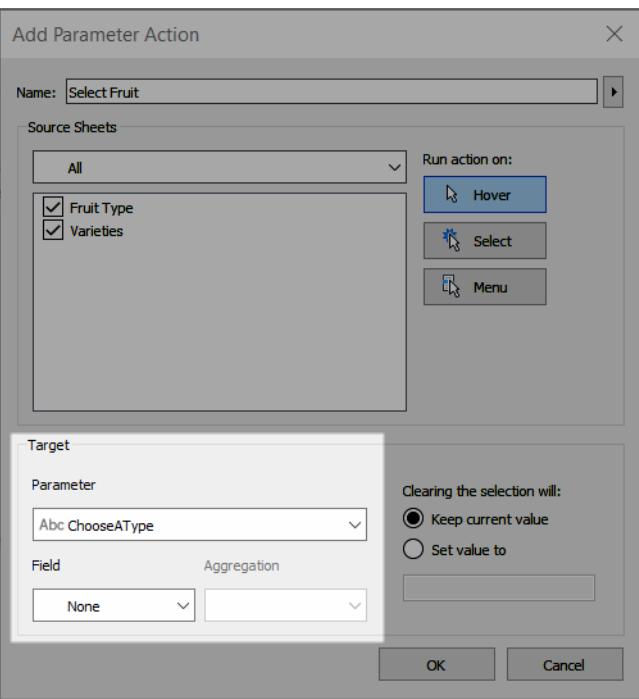

パラメーターアクションで選択する集計は、ビュー内のそのフィールドで使用される集計とは異な る場合があります。たとえば、SUM(売上) を使用するビューを作成できますが、集計で[平均] を使用するには、パラメーターアクションで参照される[Sales (売上)] ソースフィールドを設定し ます。その後ビュー内の[Sales (売上)] フィールドの集計をAVG(売上) に変更した場合は、パ ラメーターアクションを[Sales (売上)] フィールドを再度参照するように更新する必要がありま す。

- 7. 選択がクリアされた場合の動作を指定します。
	- 現在の値を保持する- 現在のパラメーター値はビューに残ります。

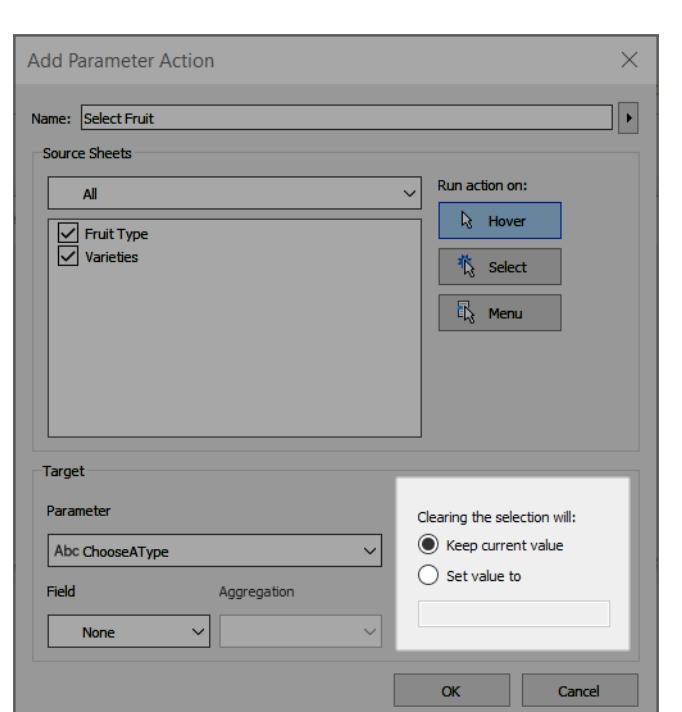

• 値を設定する- パラメーター値は指定された値に戻ります。

- 8. **[OK]** をクリックして変更内容を保存し、ビューに戻ります。
- 9. ビジュアライゼーションを操作してパラメーターアクションをテストします。アクションの一部の設定 を調整し、必要に応じて動作を調整します。

<span id="page-1632-0"></span>パラメーターアクションの例

次の例は、パラメーターアクションの使用方法を示していますが、できることの一部にすぎません。手 順に従うには、パラメーターおよび計算フィールドの作成と使用に精通していると助けになります。詳 細については[、パラメーターの作成](#page-1335-0) ページ1138およ[び計算フィールドの作成](#page-2247-0) ページ2050を参照してく ださい。

パラメーターアクションの使用方法の他の例については、以下を参照してください。

- [パラメーターアクションを使用する方法とタイミング](Content)(英語)
- [Parameter](https://medium.com/@flymperopoulos/parameter-actions-kpi-navigator-8457b397be25) Actions: KPI Navigator
- Parameter [Actions: Year](https://medium.com/@flymperopoulos/parameter-actions-year-over-year-comparison-320a9a896553) over Year Comparison
- [Parameter](https://medium.com/@flymperopoulos/parameter-actions-layered-analysis-5f274728523e) Actions: Layered Analysis
- Parameter [Actions: Concatenation](https://medium.com/@flymperopoulos/parameter-actions-concatenation-e0c9ec82a34e)
- [PlayfairData](https://playfairdata.com/) Web サイト内の Tableau ビジョナリ、Ryan Sleeper にょる記事「[3 Creative](https://playfairdata.com/3-creative-ways-to-use-tableau-parameter-actions/) Ways To Use Tableau [Parameter](https://playfairdata.com/3-creative-ways-to-use-tableau-parameter-actions/) Actions」
- [VizPainter](https://vizpainter.com/) Web サイト内の [Tableau](https://vizpainter.com/parameter-actions-in-tableau-2019-2-sneak-peek/) ビジョナリ、Joshua Milligan にょる記事「Tableau [Parameter](https://vizpainter.com/parameter-actions-in-tableau-2019-2-sneak-peek/) Actions Sneak Peek」

リファレンスラインを動的にする

この例は、計算を使用せずに、パラメーターアクションを使用してリファレンスラインをインタラクティブ に更新する方法を示しています。

リファレンスラインは、ビジュアライゼーションの値を比較する便利な方法です。パラメーターアクション を使用し、リファレンスラインを動的にすることができます。リファレンスラインをパラメーターに関連付 けた後に、パラメーターアクションを使用してパラメーターをインタラクティブにすることができます。ユー ザーがビューを操作すると、リファレンスラインが自動的に更新され、データに関するさらに詳しいコン テキストが得られます。

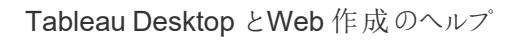

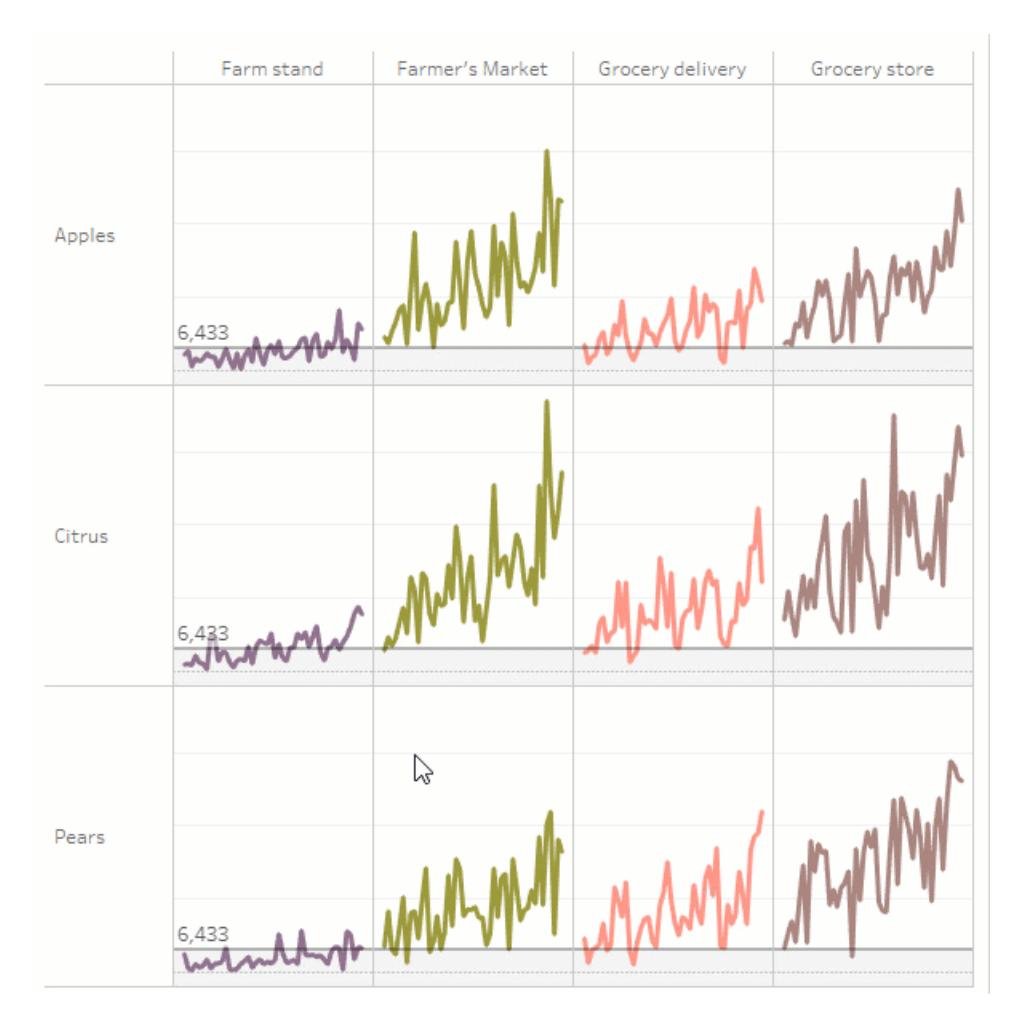

このビューでは、次のフィールドが使用されます。

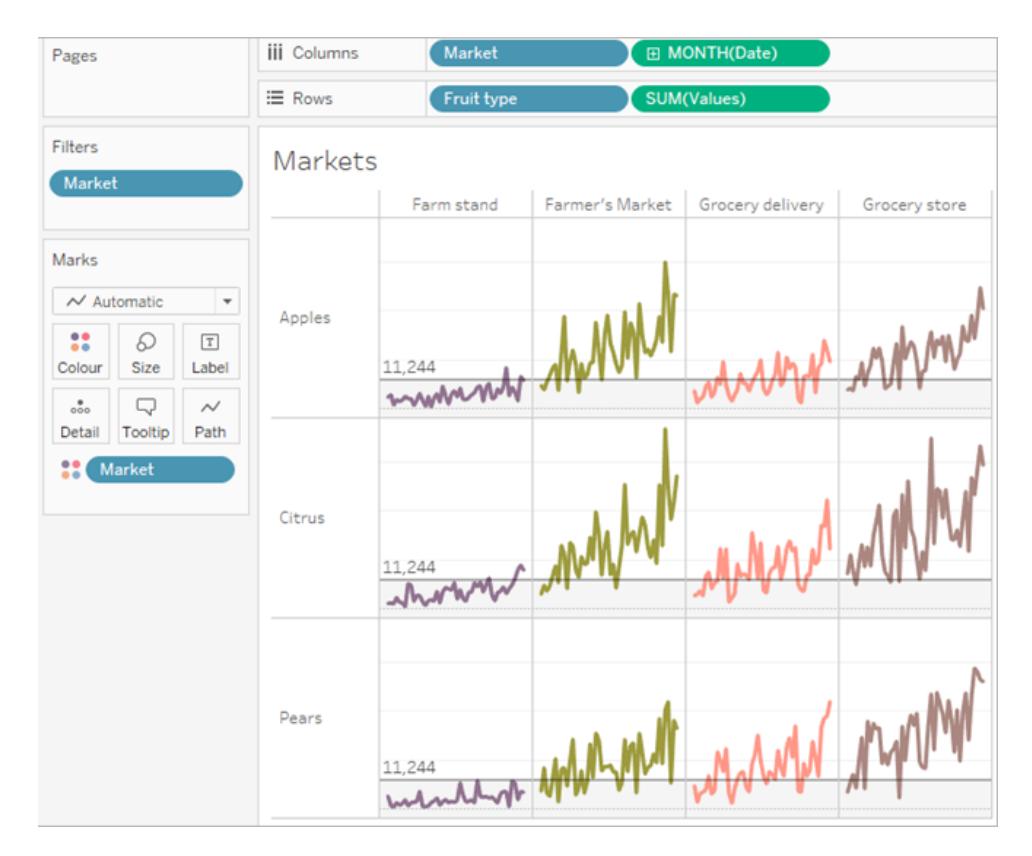

動的なリファレンスラインの例の詳細

1. パラメーターを作成します。パラメーターには*"Threshold "* という名前が付いています。データ 型は[浮動小数点数] に設定されています。

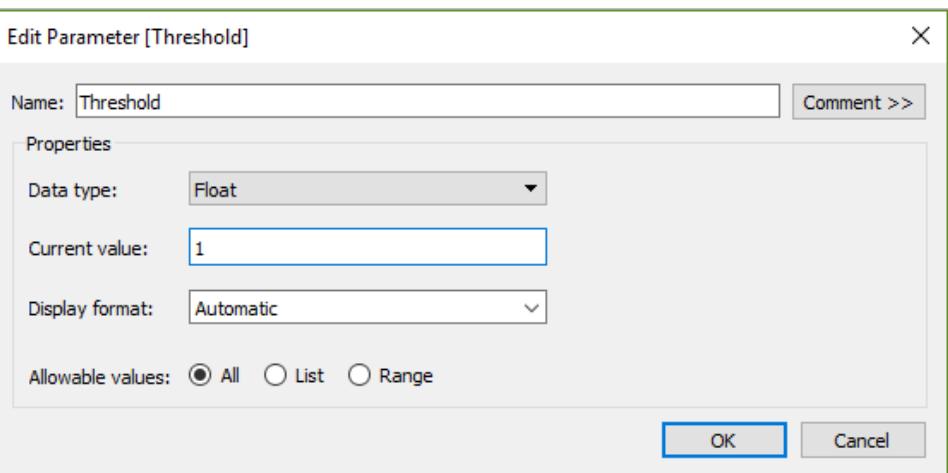

2. "Threshold" パラメーターを使用するリファレンスラインを作成します。ラベルは[値] に設定され ています。[下を塗りつぶし] オプションは明るい灰色に設定されています。

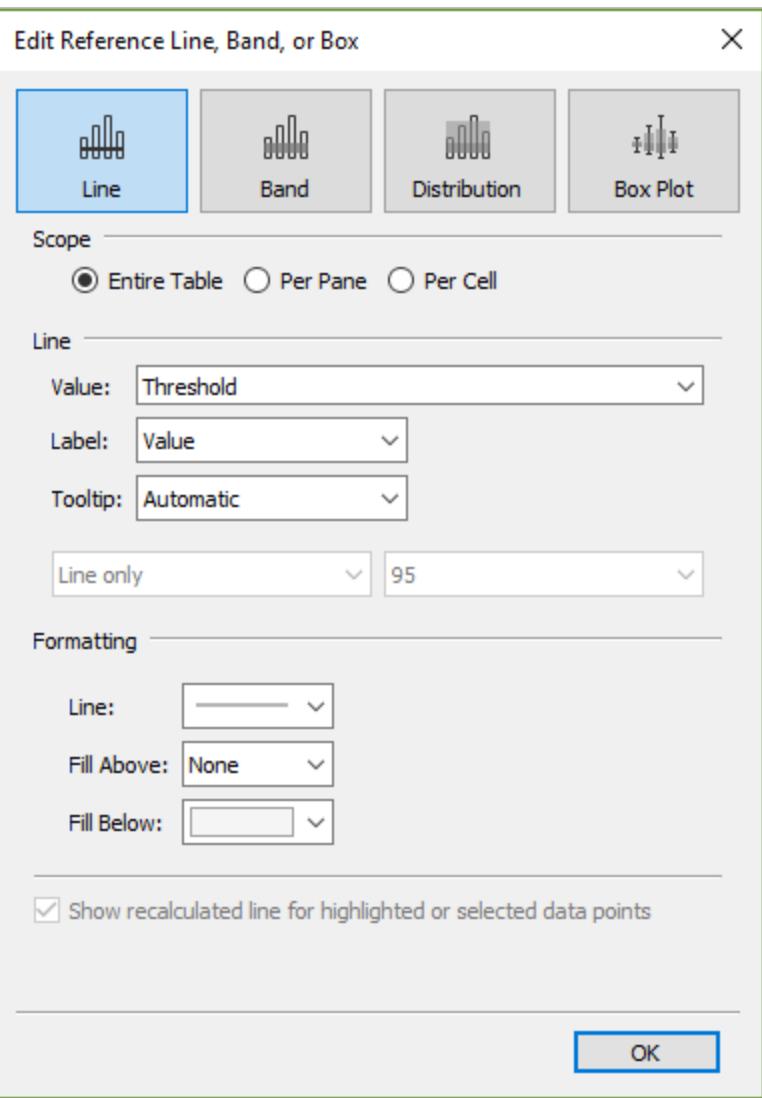

3. パラメーターアクションを作成します。このアクションは "Threshold" パラメーターと[Values (値)] フィールドを参照します。アクションはカーソルを合わせると実行されます。

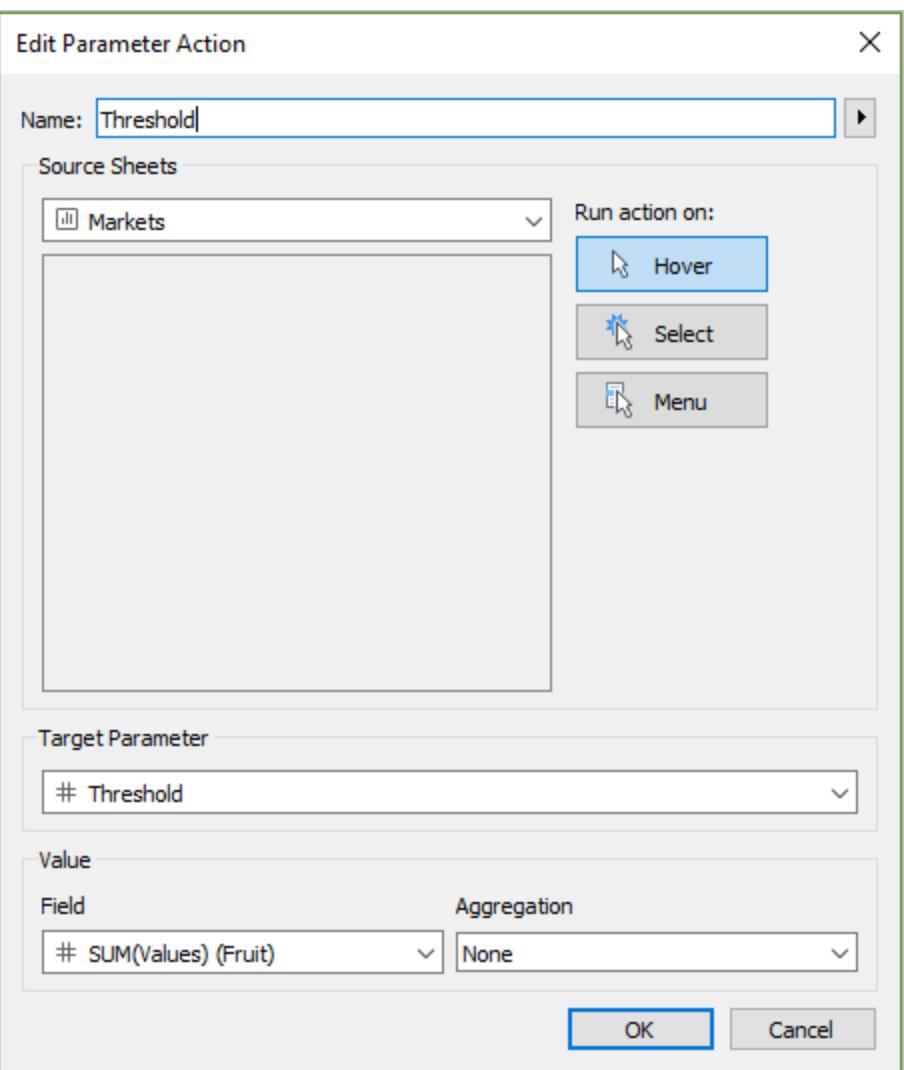

4. シートでパラメーターアクションをテストします。ビュー内のマークにカーソルを合わせると、リファレ ンスラインが更新され、その値が他のカテゴリのデータの中でどのように表示されるかがわかりま す。

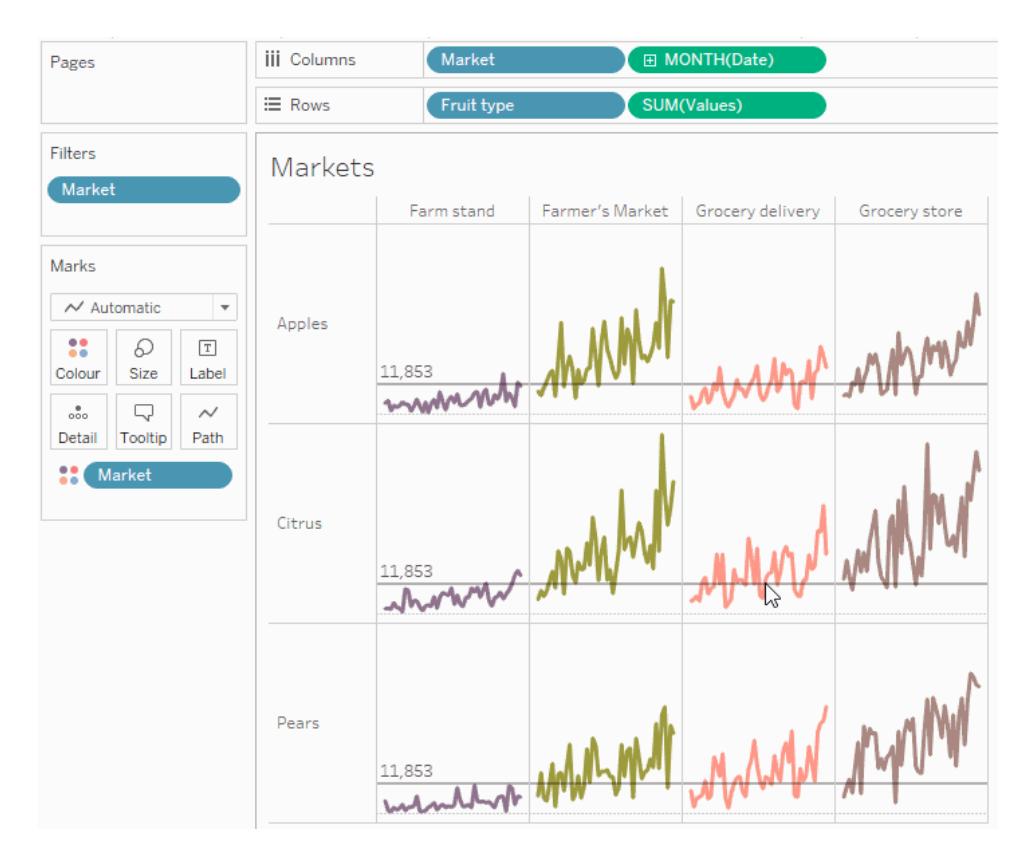

選択階層の表示

この例では、計算フィールドによって参照されているパラメーターアクションを使用し、オーディエンスが ビューに表示されている情報を制御する方法を示します。

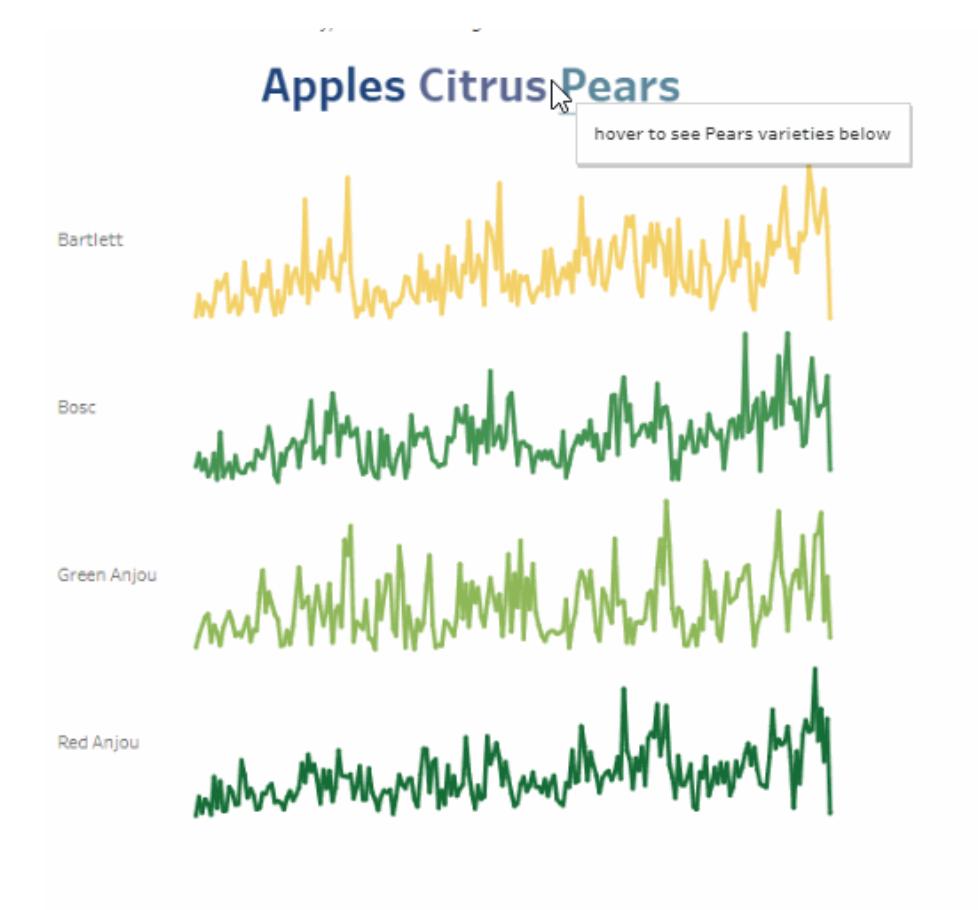

パラメーターの一般的な使用方法の1つとして、計算の入力値を変更するためにパラメーターを使用 します。この例では、果物の種類にパラメーター*"ChooseAType"* を使用し、果物の種類の多様性を 返す計算フィールド*[Varieties]* を使用します。この計算フィールドは、元のフィールド*[Fruit variety (*果 物の多様性*)]* の代わりにビューに追加されています。ユーザーはパラメーターコントロールを使用して 果物の種類を選択し、表示される果物の種類と多様性を変更できます。

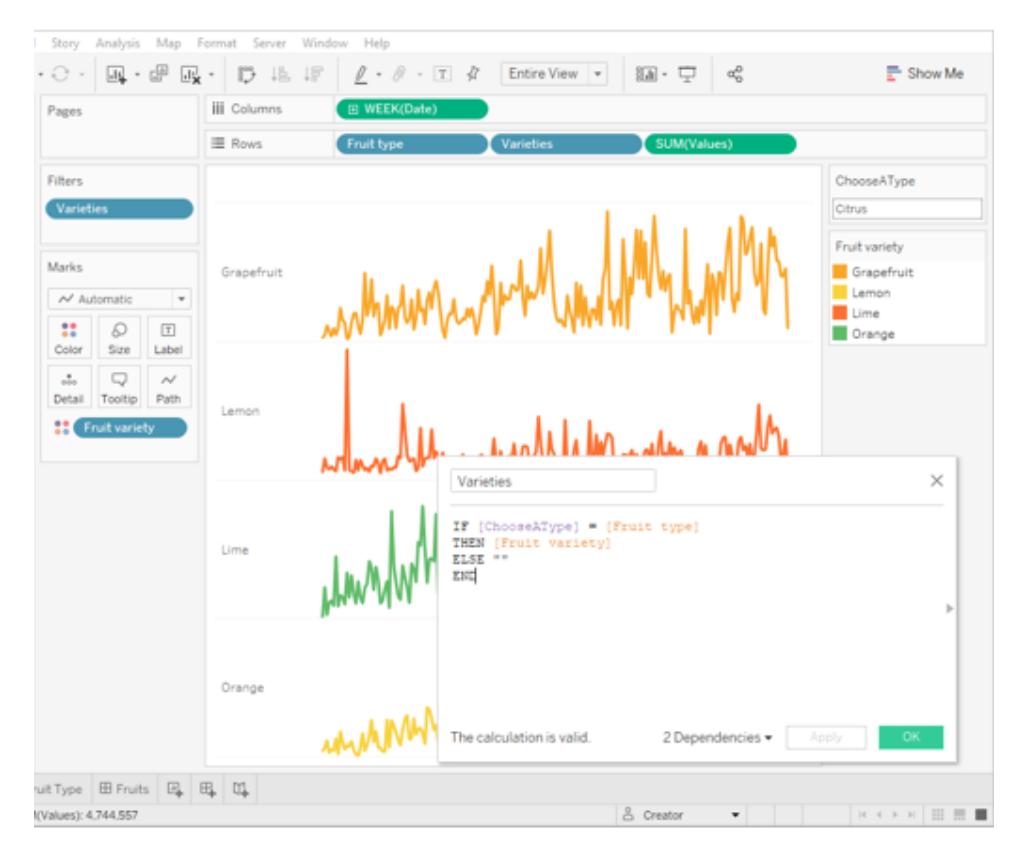

# 計算を含むパラメーターとパラメーターコントロールを使用し、パラメーター値をインタラクティブに変更する

これはユーザーがビュー内のデータを確認するための1 つの方法です。パラメーターアクションを使用 すると、この同じシナリオが可能になりますが、機能と利点が向上します。ビュー内のマークを操作し ているユーザーに基づいて、パラメーターの値を更新するパラメーターアクションを作成する場合:

- ユーザーによるViz の操作がさらに自然になります。 ユーザーは、データを確認するフローを使 用することができます。パラメーターコントロールを操作する必要はなく、Viz にカーソルを合わ せるかクリックしてパラメーター値を更新することができます。
- <sup>l</sup> 今後どこかの時点でデータソースが更新され、さらに多くの果物の種類と多様性の値が追加 される場合、それらの値が自動的にViz に表示され、パラメーターで自動的に使用可能にな ります。

パラメーターアクションを組み込むため、この例では果物の種類の名前で構成される2 番目のシート (*Fruit Type (*果物の種類*)*) を使用します。2 つのシート(*Fruit Type (*果物の種類*)* と*Varieties (*多 様性*)*) は、ダッシュボード(*Fruits (*果物*)*) にまとめられます。

選択階層の例の詳細

1. 上の図に示されているワークブックは、*"ChooseAType"* パラメーターと*[Varieties]* 計算フィール ドを使用しています。

*"ChooseAType"* パラメーターは、*[*すべての値*]* を許可するように設定されています。

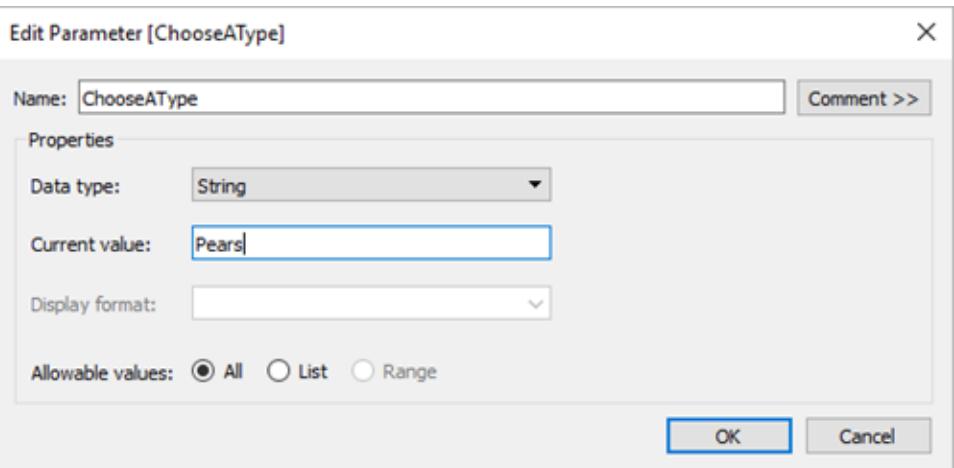

*[Varieties]* 計算フィールドは*"ChooseAType"* パラメーターを参照し、*[Fruit type (*果物の種 類*)]* で選択した現在の値に基づいて、*[Fruit variety (*果物の多様性*)]* フィールドの値を表示し ます。

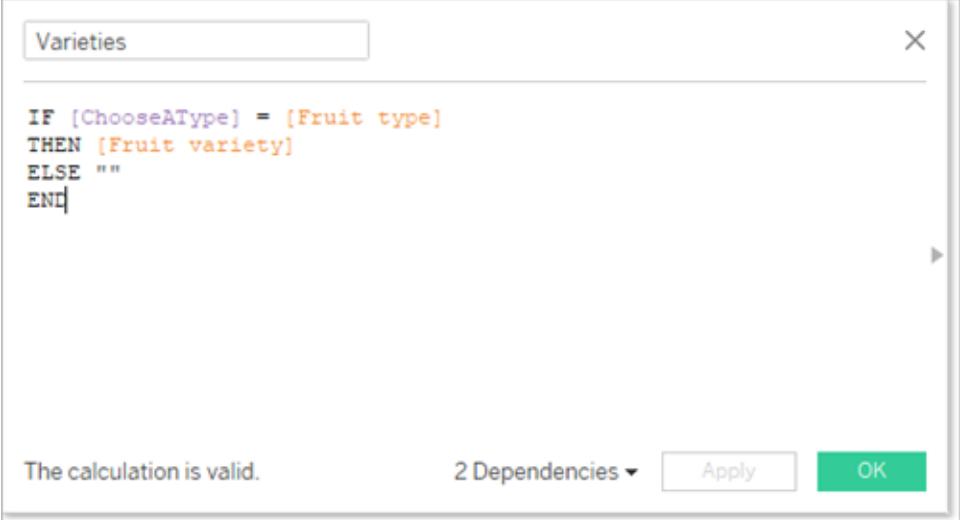

2. このワークブックは、*"Select Fruit (*果物の選択*)"* という名前のパラメーターアクションを使用しま す。パラメーターアクションを作成するには、作成者がシートをクリックし、**[**ワークシート**]** > **[**アク ション**]** > **[**アクションの追加**]** > **[Change Parameter (**パラメーターの変更**)]** を選択します。

このアクションでは、"Fruit (果物)" データソースを使用します。パラメーターと計算の両方で *[Fruit type (*果物の種類*)]* フィールドが機能することを認識しておく必要があるため、*"Fruit Type (*果物の種類*)"* シートと*"Varieties (*多様性*)"* シートの両方を選択する必要がありま す。

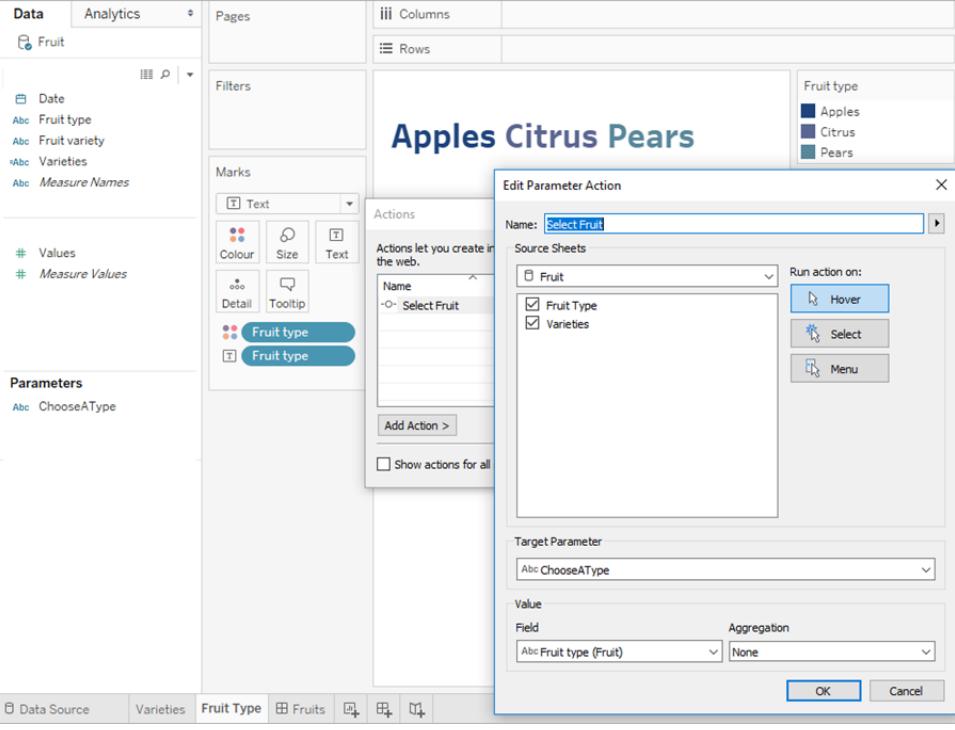

パラメーター*"ChooseAType"* は、*[Fruit type (*果物の種類*)]* フィールドに関連付けられていま す。パラメーターアクションは、ユーザーが*"Fruits (*果物*)"* ダッシュボードの果物の種類のテキス トや*"Fruit Type (*果物の種類*)"* シートにカーソルを合わせるたびに実行されます。

*"Varieties (*多様性*)"* シートでは、*[Fruit type (*果物の種類*)]* フィールドは[行] シェルフ上にあり ますが、このビューから果物の種類のラベルを削除するためにこのフィールドでは[ヘッダーの表 示] オプションがオフになっています。

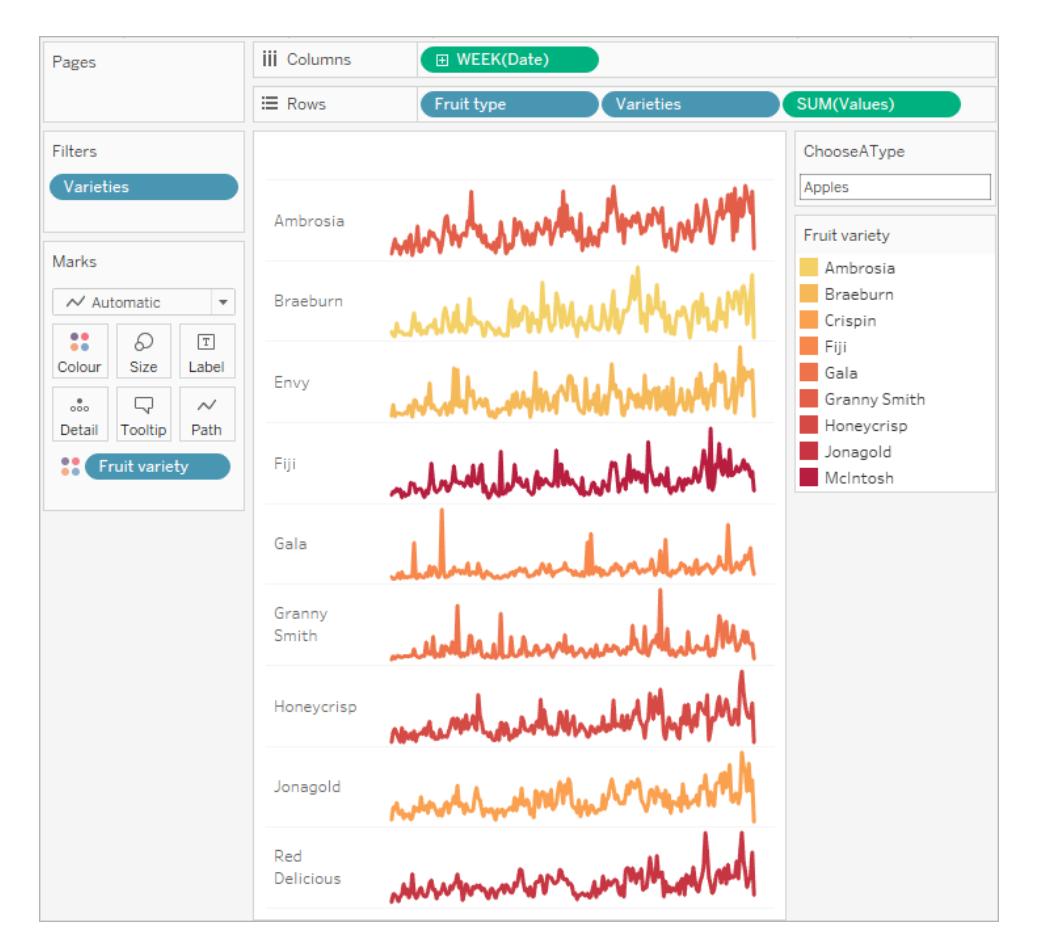

3. "Fruits (果物)" ダッシュボードでパラメーターアクションをテストします。果物の種類にカーソルを 合わせると、その果物の多様性が表示されるようにビューが更新されます。

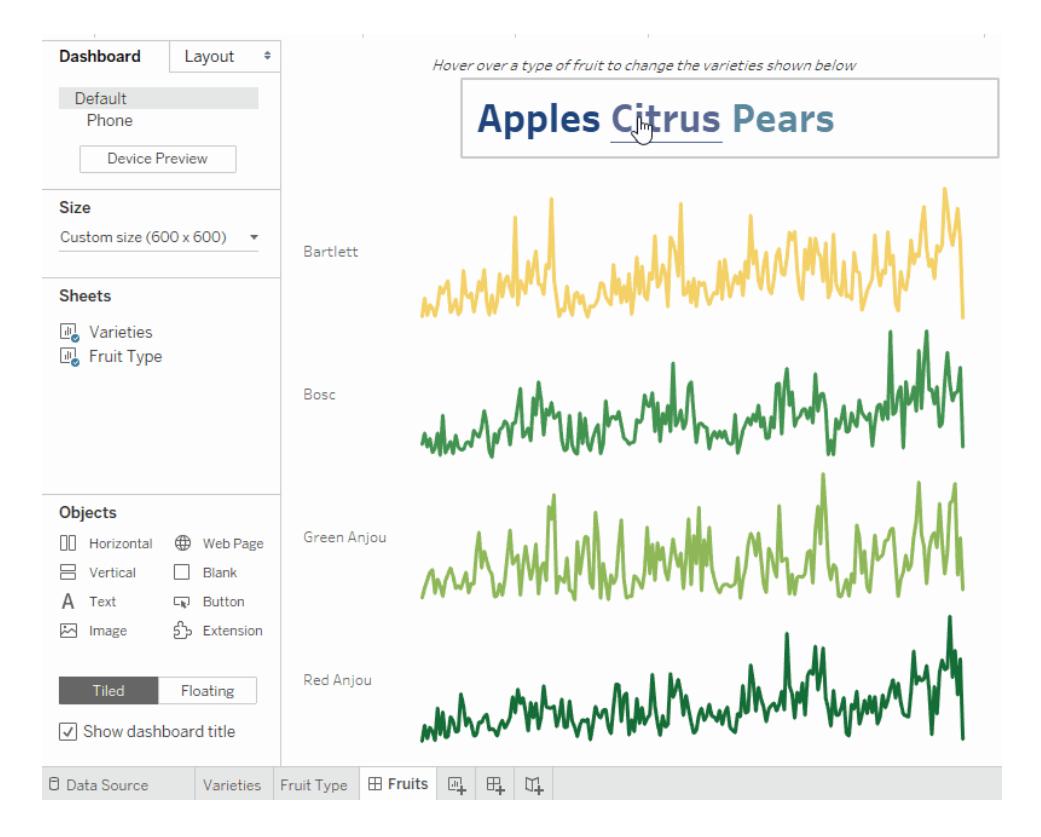

選択したマークのサマリーデータの表示

データのサブセットのサマリー統計情報の取得は、優れた分析ツールとなります。この例では、選択し たマークで集計されたパラメーターアクションを使用し、サマリーデータを自動的に生成する方法を示 しています。

"Options (オプション)" というシートのこのビューには、果物の品種とその対象となる市場が表示されて います。

# Tableau Desktop とWeb 作成のヘルプ

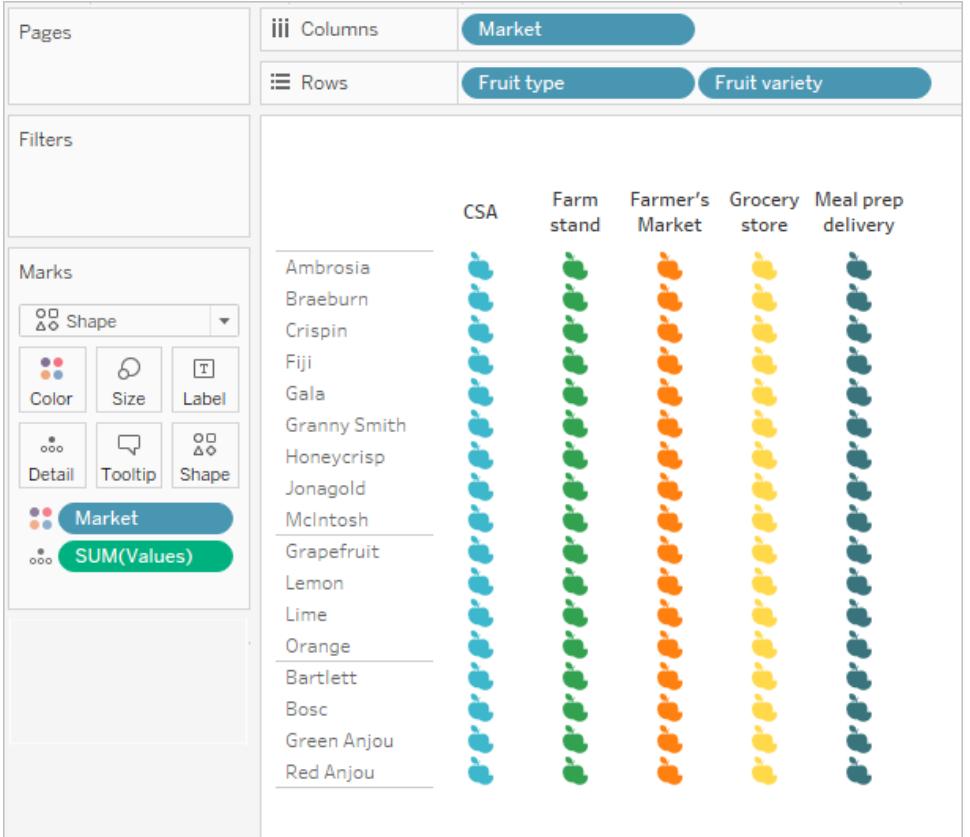

パラメーターが機能するには、両方のシートに[SUM(値)] フィールドが存在する必要があります。 [SUM(値)] は、このビューの[マーク] カードの**[**詳細**]** に配置されています。

以前の"Options (オプション)" ビューはこの2番目のビューのセレクターとして機能し、散布図は同じ マークを合計値と数量に対してプロットします。[SUM(値)] は、このビューの[行] に配置されています。

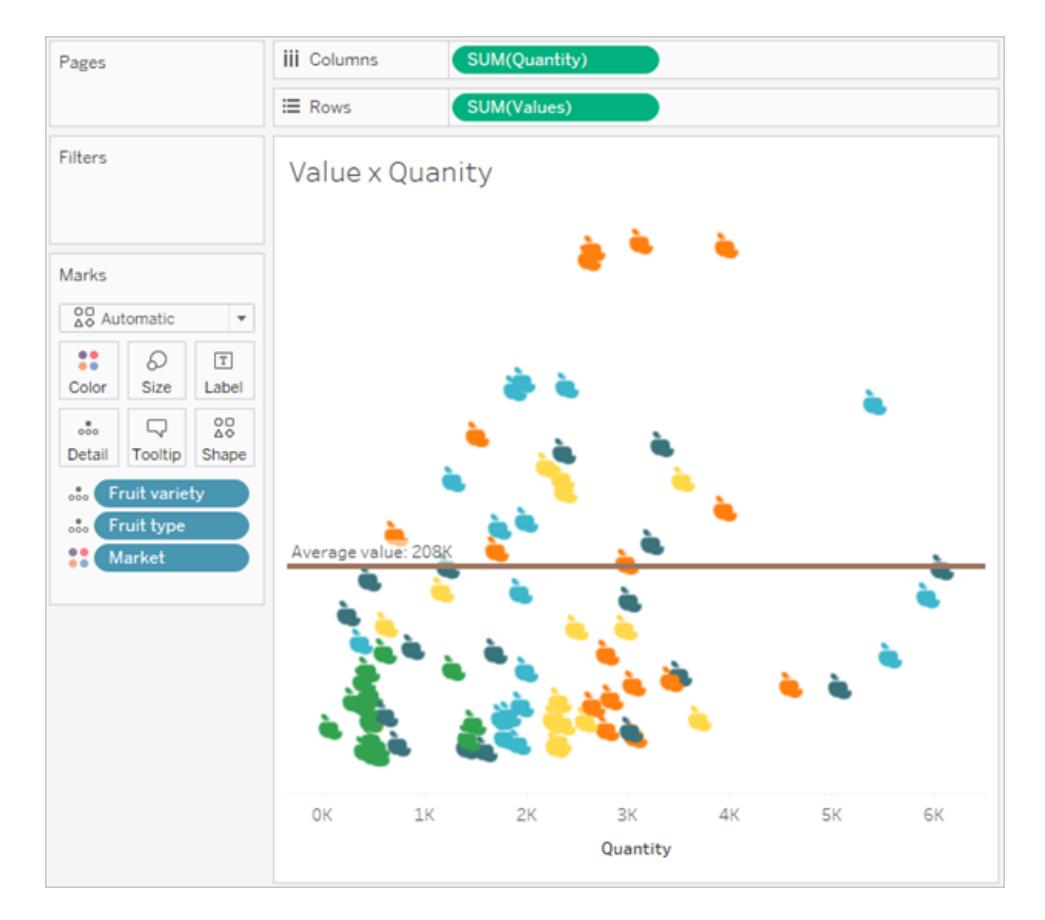

パラメーターアクションを使用すると、2 つのビューをダッシュボードで連携させることができます。

# Tableau Desktop とWeb 作成のヘルプ

Select a fruit and market from the left (by clicking headers or icons) to see the average value and quanity in the scatterplot update for that selection.

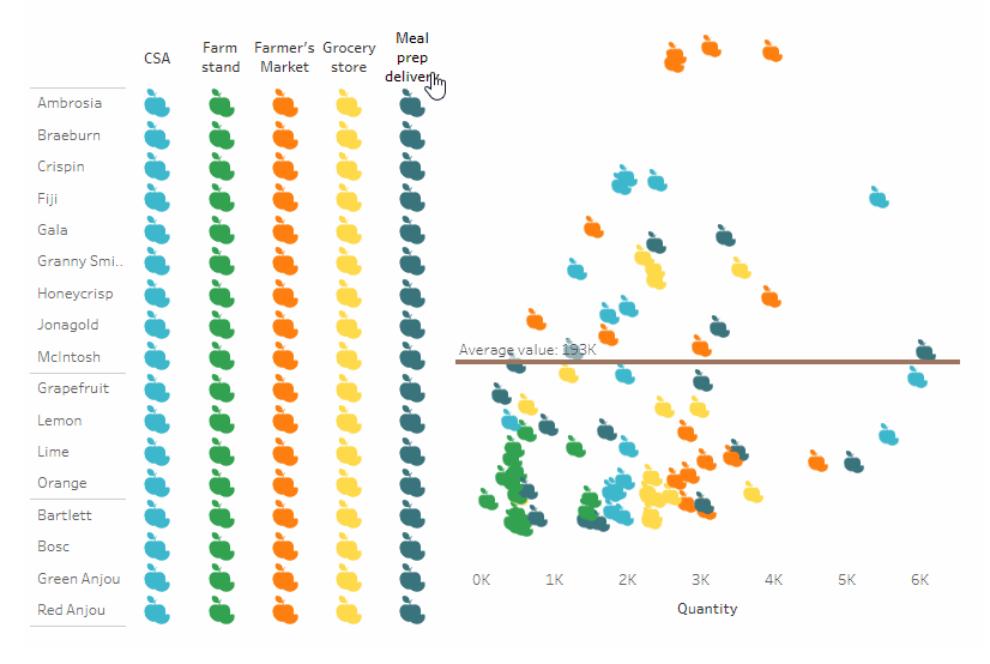

# サマリーデータの例の詳細

1. パラメーターを作成します。このパラメーターには*"Average Value"* という名前が付けられていま す。データ型は[浮動小数点数] に設定されています。

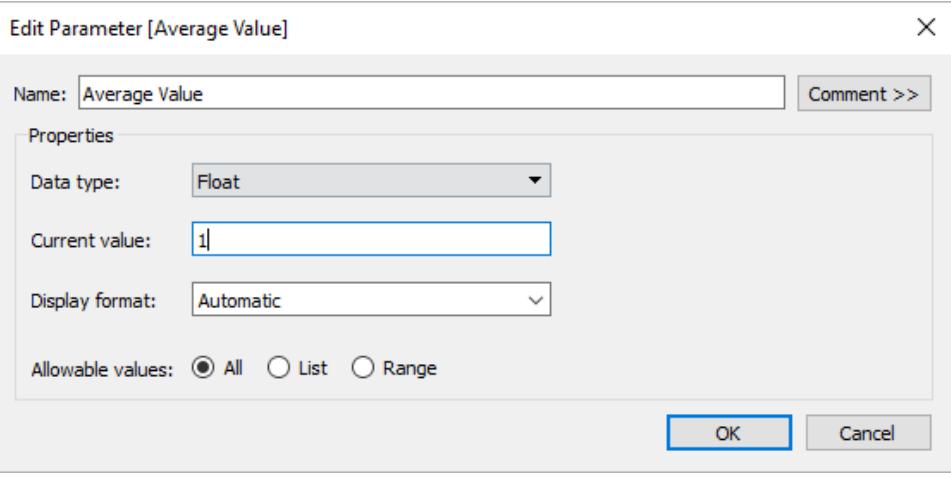

2. "Average Value" パラメーターを使用するリファレンスラインを作成します。このラベルは[カスタ ム] に設定されており、テキストは"平均値: <値>" となっています。[線] オプションは茶色に設 定されています。

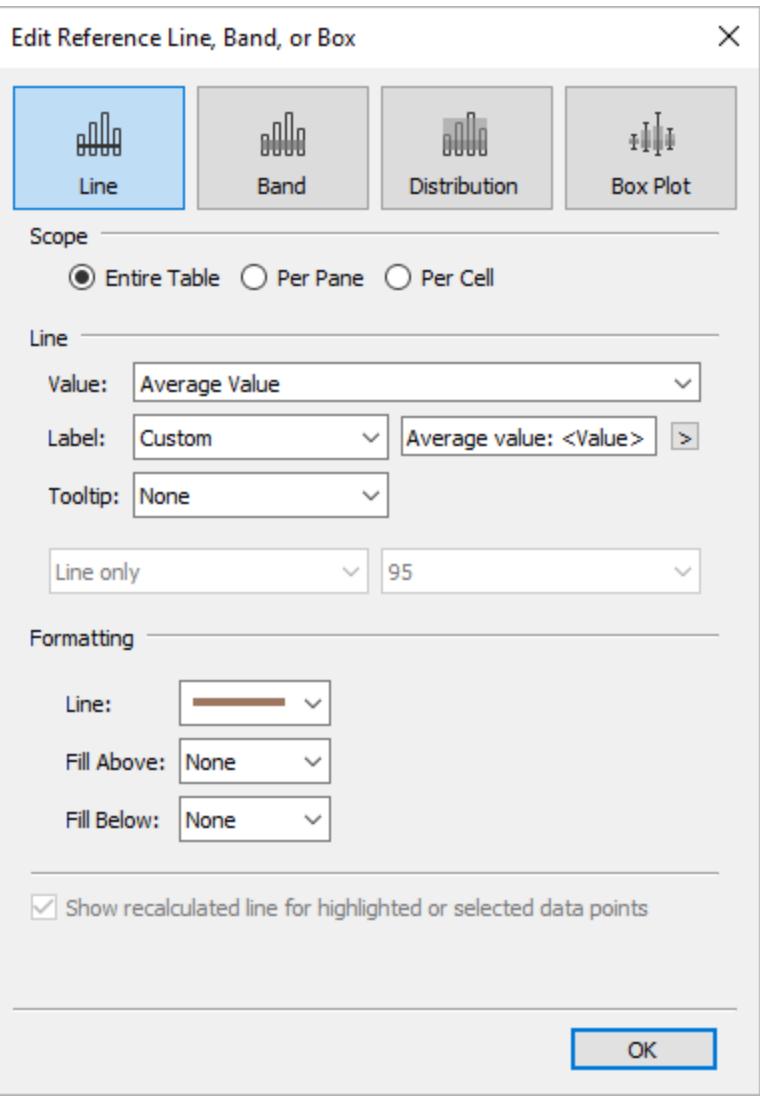

3. この2 つのシートをダッシュボードで組み合わせます。パラメーターアクションを作成するには、 ダッシュボードタブをクリックし、**[**ダッシュボード**]** > **[**アクション**]** > **[**アクションの追加**]** > **[Change Parameter (**パラメーターの変更**)]** を選択します。

このアクションには*"Average Value"* という名前が付けられています。ターゲットパラメーター は、"Average Value" パラメーターを参照します。ソースフィールドは [SUM(値) (果物)] に設 定されています。

集計の設定では、サマリー統計情報が役立ちます。[平均]、[中央値]、[カウント] などを選択 し、必要な統計情報で更新するパラメーターを設定します。

集計は [平均] に設定されています。また、ビュー内のソースフィールドの集計は、パラメーター アクションで使用する集計とは異なる場合があることに留意してください。

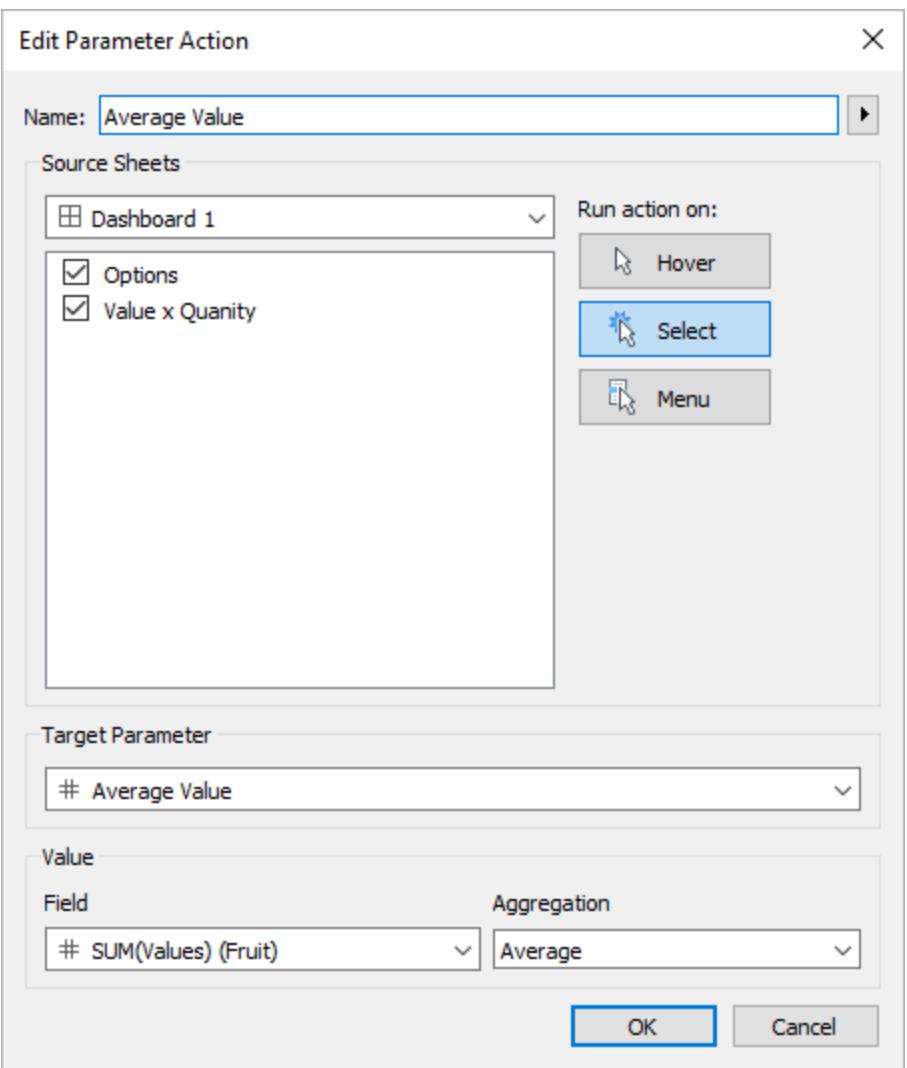

オプションで、[オプション] ビューで選択されているマークでハイライトアクションを作成することも できます。

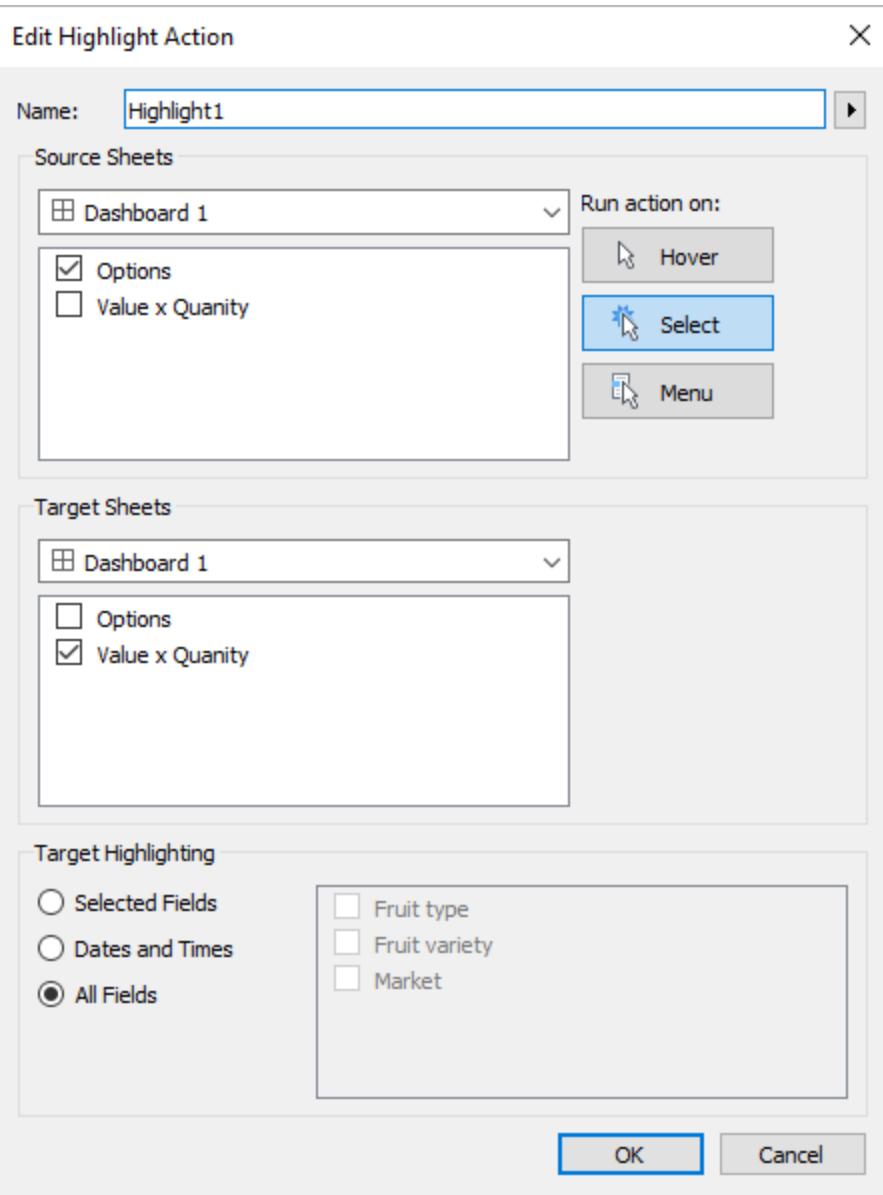

4. ダッシュボードでパラメーターアクションをテストします。ヘッダーとマークを選択すると、リファレン スラインは動的に更新され、値の平均が表示されます。

## Tableau Desktop とWeb 作成のヘルプ

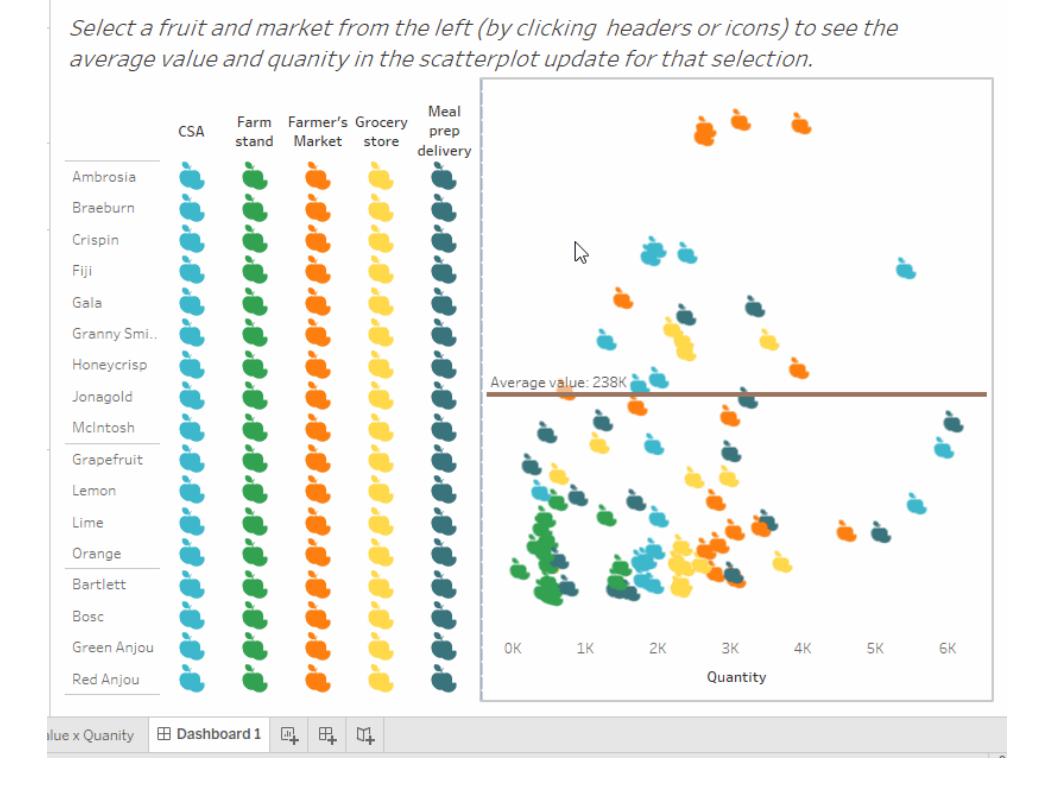

セットアクション

セットアクションを使用すると、オーディエンスは直接 Viz またはダッシュボードを操作し、分析の側面 を制御することができます。ユーザーがビューでマークを選択する際、セットアクションによりセット内の 値を変更することができます。セットアクションの使用方法の例については[、セットアクションの例](#page-1657-0) ペー ジ[1460](#page-1657-0)を参照してください。

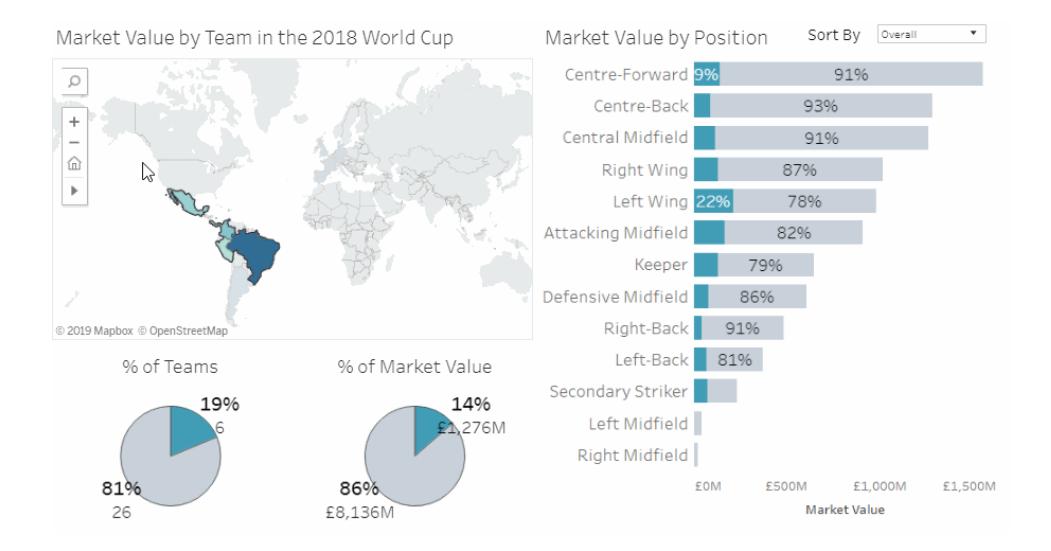

セットアクションには既存 セットがあり、そのセットに含まれる値は Viz でのユーザーアクションに基づい て更新されます。セットアクションは、次を含むように定義できます。

- <sup>l</sup> ソースシートまたはその適用先のシート。
- <sup>l</sup> アクション(ポイント、選択、メニュー) を実行するユーザーの行動。
- ターゲットセット(データソースおよび使用するセット)。
- <sup>l</sup> 選択がクリアされた場合の動作。

ビジュアライゼーションを変更したり、これに影響を与えたりするには、アクションで参照されているセッ トを何かの方法でビジュアライゼーション内で使用する必要があります。これにはいくつかの方法があ りますが、たとえば、計算フィールドでセットを使用し、それを使用してViz を構築するか、またはセット をビューまたは[マーク] カードプロパティに配置します。

セットアクションはTableau Desktop、Tableau Cloud、およびTableau Server で作成できます。ただ し、セットアクション[はストーリーページ](#page-3048-0)2851では使用できません。

セットアクションの一般的な手順

- 1. セットを1 つ以上作成します。作成するセットは、現在選択されているデータソースと関連付 けられます。セットの作成の詳細については[、セットの作成](#page-1304-0) ページ1107を参照してください。
- 2. 作成したセットのいずれかを使用す[るセットアクション](#page-1654-0)を作成します。目的が異なる場合には 複数のセットアクションを作成することができます。
- 3. ユーザーが分析に使用できるようにする動作によっては、セットを使用する計算フィールドの作 成が必要になる場合があります。計算フィールドの作成の詳細については[、計算フィールドの](#page-2247-0) 作成 [ページ](#page-2247-0)2050を参照してください。
- 4. セットアクションにより参照されるセットを使用するビジュアライゼーションを構築します。たとえ ば、セットを使用する計算フィールドを作成する場合は、その計算フィールドを使用してビュー を構築します。または、セットを[マーク] カードの[色] にドラッグします。
- 5. セットアクションをテストして必要に応じて設定を調整し、オーディエンスが必要とする動作が 得られるようにします。

開始する**:** 設定操作を作成するために必要な内容の概要については、「[Data](http://www.lindseypoulter.com/category/how-to/) Viz linds」ブロ グの「[位置について、設定し、開始する。設定操作で開始するために必要なすべてのこと](http://www.lindseypoulter.com/2018/12/18/getsetgo/)」を 参照してください。

<span id="page-1654-0"></span>セットアクションの作成

- 1. ワークシートで**[**ワークシート**]** > **[**アクション**]** を選択します。ダッシュボードで**[**ダッシュボード**]** > **[**ア クション**]** を選択します。
- 2. [アクション] ダイアログボックスで、**[**アクションの追加**]** をクリックして、**[**設定値の変更**]** を選択し ます。

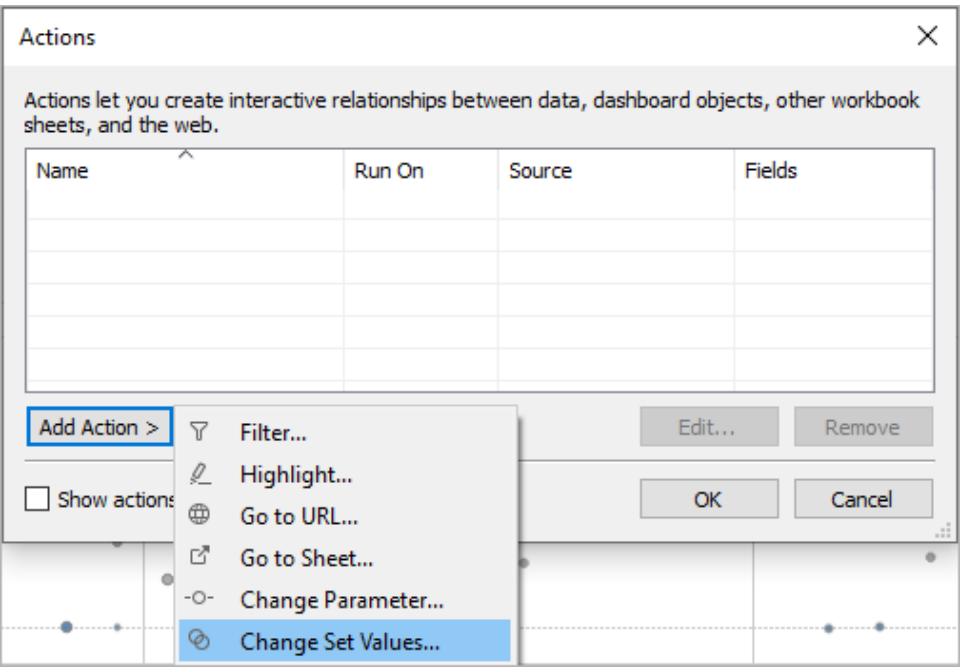

- 3. **[**セットアクションの追加**]** または **[**セットアクションの編集**]** ダイアログボックスで、アクションに意 味のある名前を指定します。
- 4. ソースシートまたはデータソースを選択します。既定では現在のシートが選択されています。 データソースまたはダッシュボードを選択する場合、それに含まれる個々のシートを選択できま す。

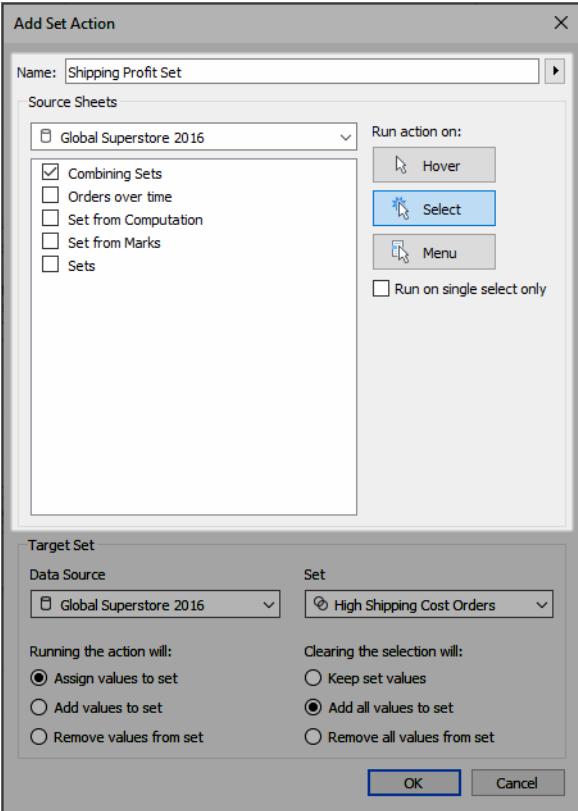

- 5. ユーザによるアクションの実行方法を選択します。
	- ポイント- ユーザーがマウスのカーソルをビュー内のマークに合わせる場合に実行しま す。
	- 選択 ユーザーがビュー内のマークをクリックする場合に実行します。このオプションは、 セットアクションに対して有効に機能します。
	- メニュー- ユーザーがビュー内の選択したマークを右クリック(Mac では Control を押しな がらクリック) して、コンテキストメニューのオプションを選択する場合に実行します。
- 6. ターゲットセットを指定します。まずはデータソースを選択し、次にセットを選択します。

ターゲットセットリストで利用可能なセットは、ユーザーが選択するデータソース、およびその データソースに関連付けられているワークブックで作成したセットによって決まります。
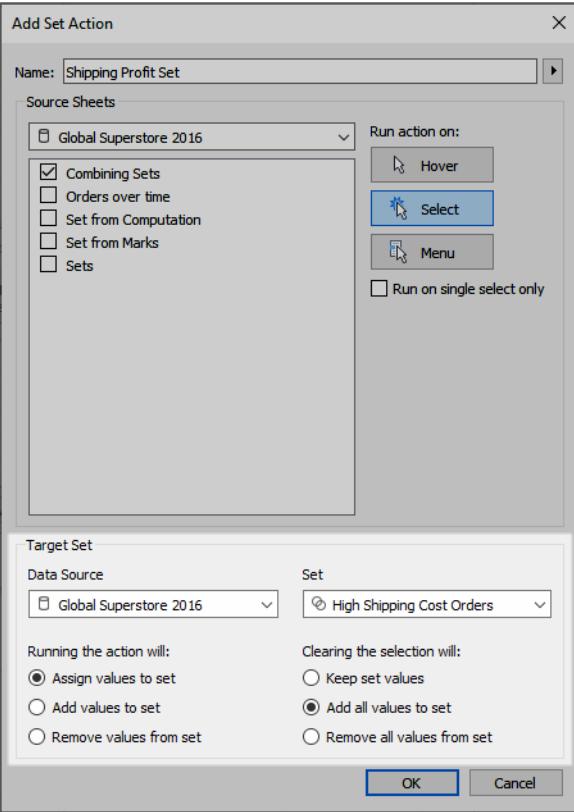

この例のターゲットセットでは、データソースとして*[Global Superstore 2016 (*グローバルスー パーストア*2016)]* を、セットとして*[High Shipping Cost Orders(*出荷コストの高い注文*)]* を使 用しています。

- 7. ビュー内のアクションが実行された場合の動作を指定します。
	- <sup>l</sup> **[Assign values to set (**設定する値を割り当てる**)]** セット内のすべての値を選択した 値に置き換えます。
	- <sup>l</sup> **[**設定する値を追加する**]** 選択した値をセットへ個別に追加します。
	- <sup>l</sup> **[**セットから値を削除する**]** 選択した値をセットから個別に削除します。

注**:** [セットアクション] ダイアログで**[**設定する値を追加する**]** や**[**セットから値を削除する**]** を選択すると、セットの定義の[全般] タブで選択した値が**[Assign values to set (**設 定する値を割り当てる**)]** で実行されるように変更されます。これは、ツールヒントにある セットのコンテキストメニューを経由する作成モードでのみ使用可能な**[**追加先**]** と **[Remove from (**削除元**)]** 機能とは異なります。[追加先] と[Remove from (削除元)]

機能は、指定された条件が適用された後でセットに値をユニオンするか、セットから値 を削除します。

- 8. ビュー内の選択がクリアされた場合の動作を指定します。
	- 設定値の保持 セットの現在の値がセットに残ります。
	- <sup>l</sup> 設定へのすべての値の追加 可能性のあるすべての値をセットに追加します。
	- 設定からのすべての値の削除 以前選択した値をセットから削除します。
- 9. **[OK]** をクリックして変更内容を保存し、ビューに戻ります。
- 10. ビジュアライゼーションを操作してセットアクションをテストします。アクションの一部の設定を調 整し、必要に応じて選択動作を調整します。

セットアクションの例

以下の例では、セットアクションの使用方法をいくつかのみ示しています。手順に従うには、セットお よび計算フィールドの作成と使用に精通している必要があります。詳細については[、セットの作成](#page-1304-0) [ページ](#page-1304-0)1107およ[び計算フィールドの作成](#page-2247-0) ページ2050を参照してください。

詳細:Tableauでの設定操作の使用方法の詳細については、以下を参照してください。

- [Tableau](https://www.tableau.com/ja-jp/about/blog) ブログの「セットアクションによってViz [オーディエンスに強力な新しい比較を提供する](https://www.tableau.com/ja-jp/about/blog/2018/11/8-ways-bring-powerful-new-comparisons-viz-audiences-set-actions-97207) 8 [つの方法](https://www.tableau.com/ja-jp/about/blog/2018/11/8-ways-bring-powerful-new-comparisons-viz-audiences-set-actions-97207) (英語)」
- <sup>l</sup> 「Tableau [のセットアクションによって表現する](https://www.tableau.com/ja-jp/about/blog/2018/12/8-analytic-concepts-express-tableau-set-actions-99108)8 つの分析概念 (英語)」(Tableau ブログ)
- <sup>l</sup> 「Tableau [のセットアクションを使用した高度な分析アプリケーションの設計](https://www.tableau.com/ja-jp/about/blog/2019/1/designing-advanced-analytics-applications-tableau-set-actions-100554) (英語)」(Tableau ブログ)
- <sup>l</sup> Data Viz [Linds](http://www.lindseypoulter.com/category/how-to/) ブログのセットアクションについてのトピック。
- TabLabs の「Art of the [Vizable](https://www.artofthevizable.com/#)」Web サイトにあるセット アクションの例。

### ビデオを視聴する**:**

- <sup>l</sup> [準備、設定、アクション](https://youtu.be/rs8VpWXxhsI)(1時間)
- <sup>l</sup> 「[セットの訴求力](https://youtu.be/MwNpmHCl19E)」(1 時間)
- Beyond set actions | [Interactive](https://youtu.be/3cwTcKlRLjw) statistics (1 時間)

#### プロポーショナルブラッシング

セットアクションの従来の使用事例はプロポーショナルブラッシングですが、[Tableau](https://www.tableau.com/ja-jp/about/blog) ブログの「[セット](https://www.tableau.com/ja-jp/about/blog/2018/8/how-do-proportional-highlighting-set-actions-latest-tableau-beta-92168) アクションを使用してプロポーショナル ハイライトを実行する方法 (英語)」および [Information](https://www.theinformationlab.com/category/blog/) Lab ブロ [グの](https://www.theinformationlab.com/category/blog/)「Tableau [のセットアクション](https://www.theinformationlab.com/2018/08/13/tableau-set-actions/)(英語)」で(他の例とともに)説明されています。

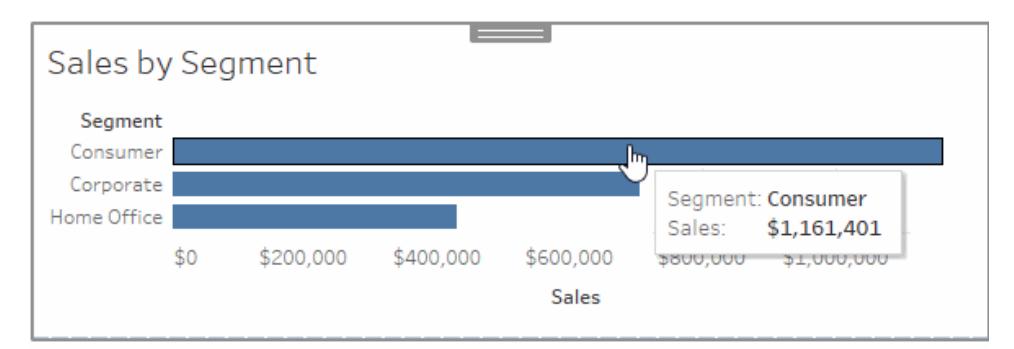

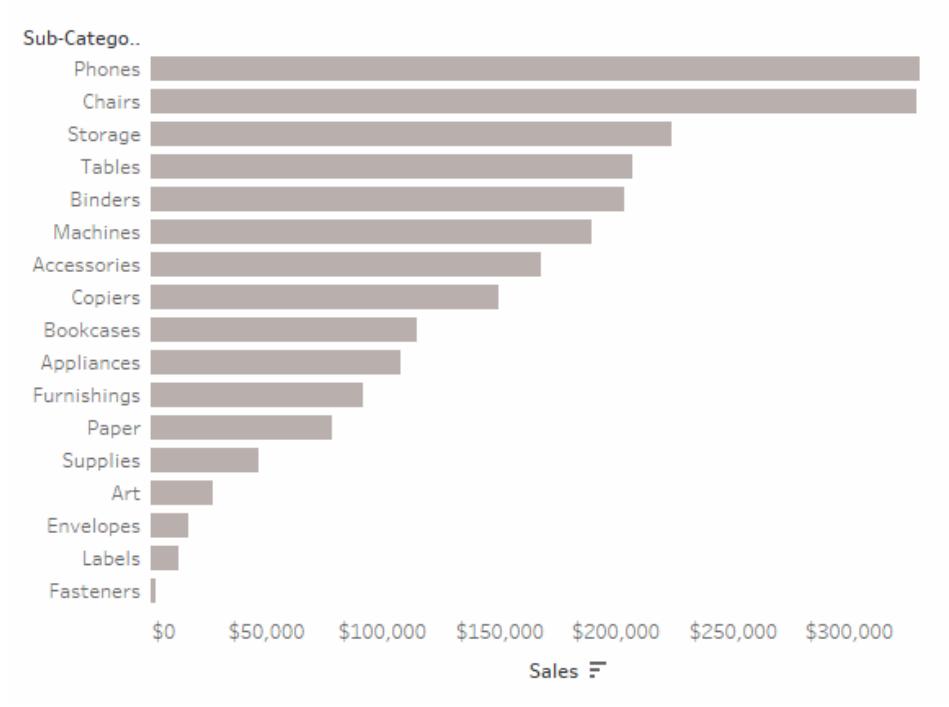

### Sales by Subcategory

## プロポーショナルブラッシングの例の詳細

この例では、サンプル- スーパーストアデータソースを使用します。このセットアクションは、セットに含ま れるマークまたはセットに含まれないマークの割合に基づき、ビュー内の既存のマークの色を変更しま す。

- 1. Tableau Desktop でサンプル- スーパーストアデータに接続します。
- 2. 新しいシートで、**[Sales (**売上**)]** メジャーを[列] に、**[Segment (**セグメント**)]** ディメンションを [行] にドラッグします。

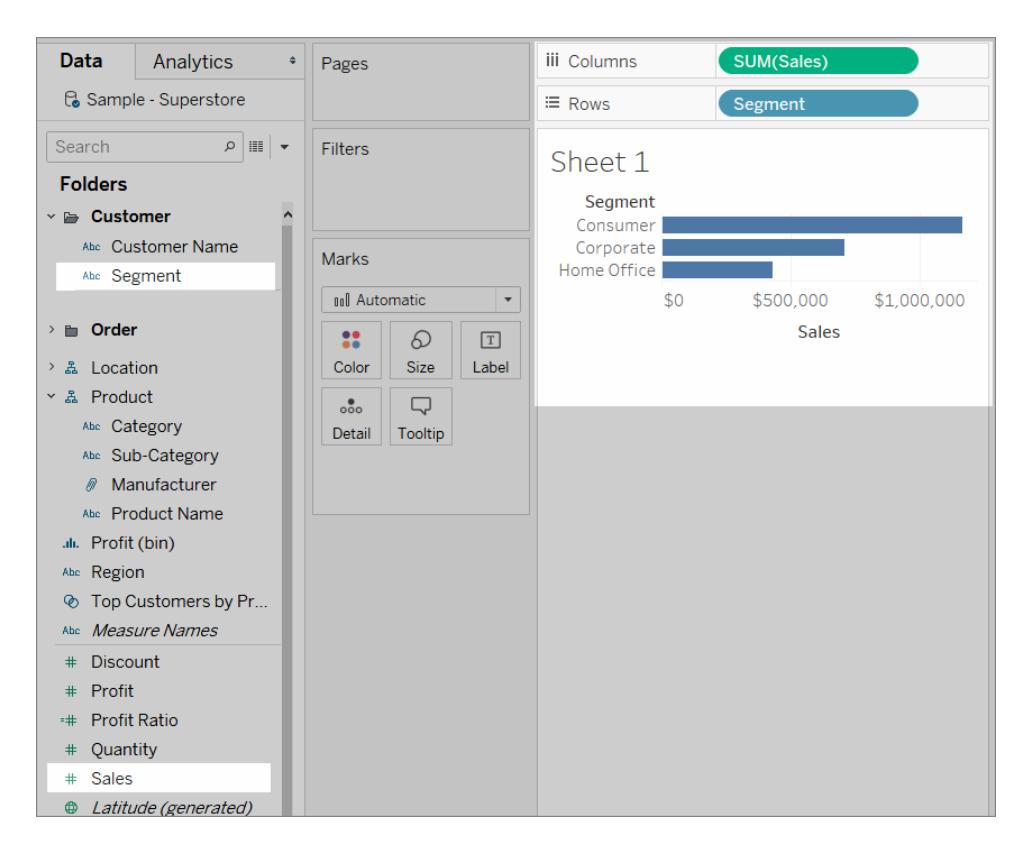

3. 別の空のシートで、**[Sales (**売上**)]** メジャーを[列] に、**[Sub-Category (**サブカテゴリー**)]** ディ メンションを[行] にドラッグします。

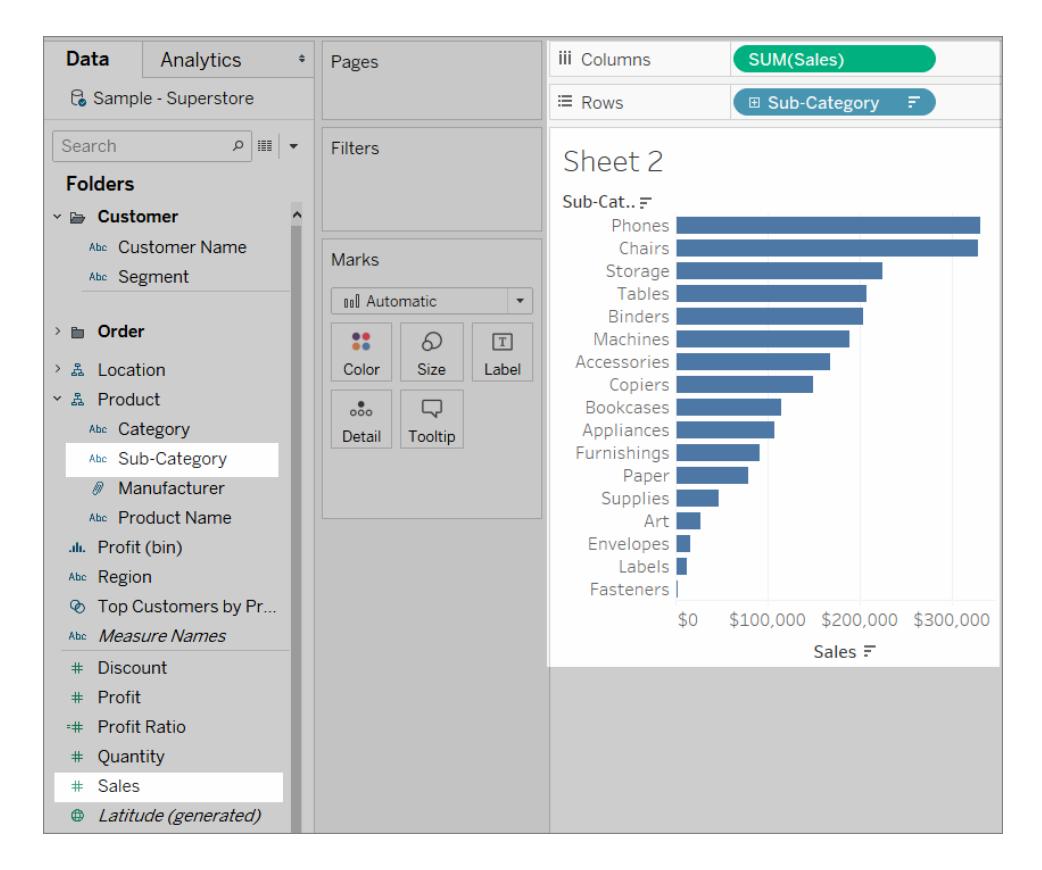

4. "Segment (セグメント)" ディメンションに対して*"Segment Set (*セグメントセット*)"* という名前の セットを作成します。.

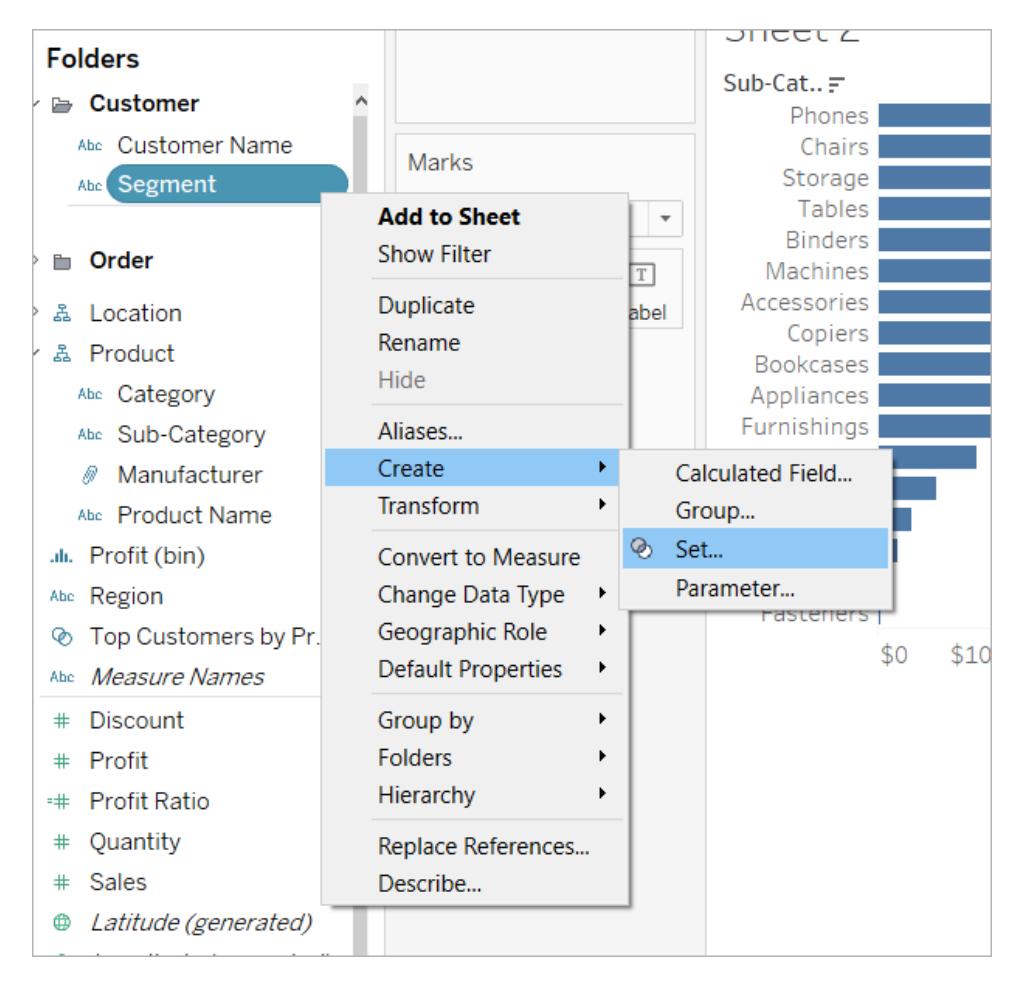

5. "Sub-Category (サブカテゴリー)" 別に"Sales (売上)" が表示されているシートで、"Segment Set (セグメントセット)" を[マーク] カードの[色] にドラッグします。

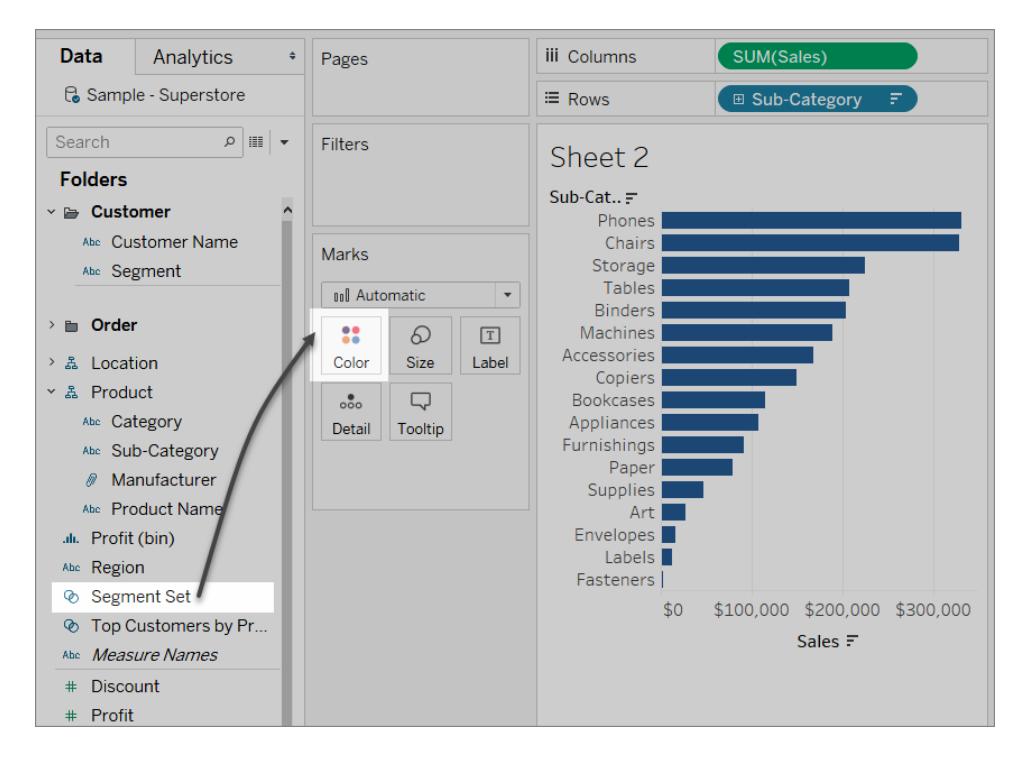

セットのマークIN またはOUT を表示するために使用する色を入れ替えます。

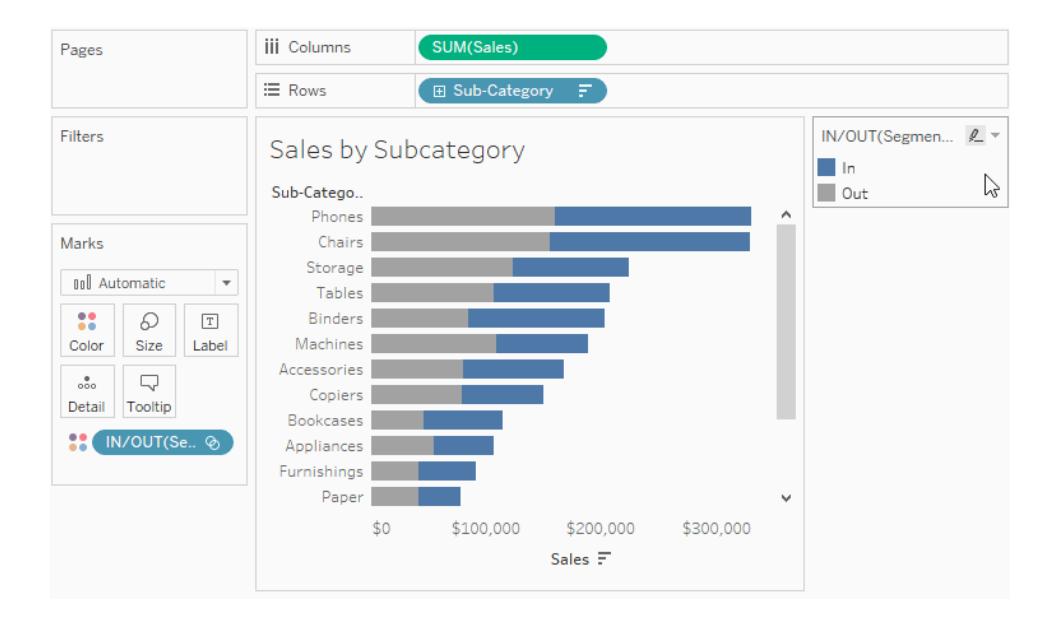

6. 新しいダッシュボードを作成します。両方のシートをダッシュボードにドラッグします。

### **[**ダッシュボード**]** メニューで、**[**アクション**]** を選択します。**[**アクションの追加**]** をクリックし、**[**設定値 の変更**]** を選択します。

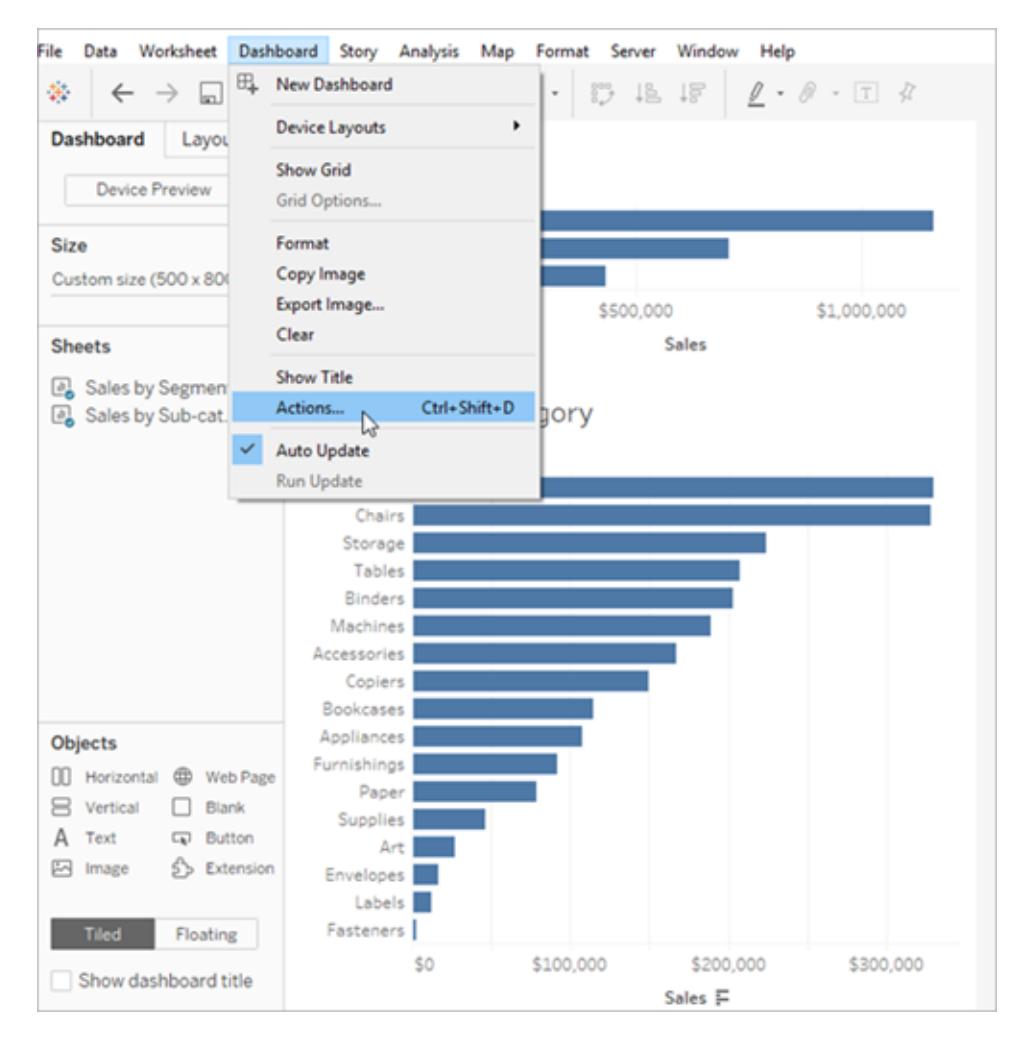

7. 以下の図に示されているのと同じ設定でアクションを構成します。

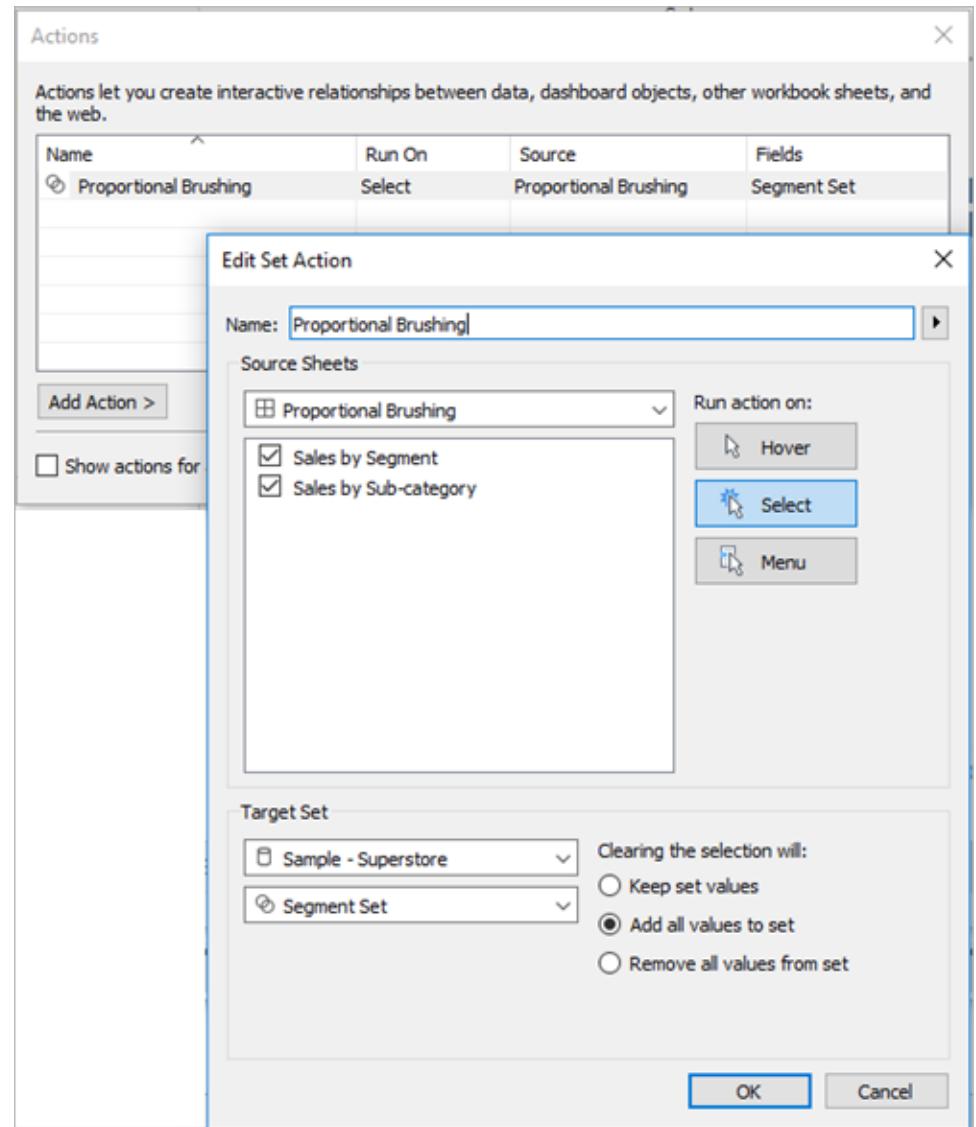

8. **[OK]** をクリックして変更内容を保存し、ビューに戻ります。

9. 各セグメントのマークをクリックしてセットアクションをテストします。

非対称のドリルダウン

セットアクションは複数のセットに対して使用し、さらに複雑な操作を行うこともできます。データセット に"Category (カテゴリー)"、"Sub-Category (サブカテゴリー)"、"Manufacturer (製造業者)" などの階 層情報がある場合、通常は、階層をドリルダウンすると、所定のレベルですべての値が展開します。と はいえ、非対称のドリルダウンに対してセットアクションを使用すると、選択した値に対応する次の階 層レベルのみを開くことができます。

# Asymmetric Drill Down

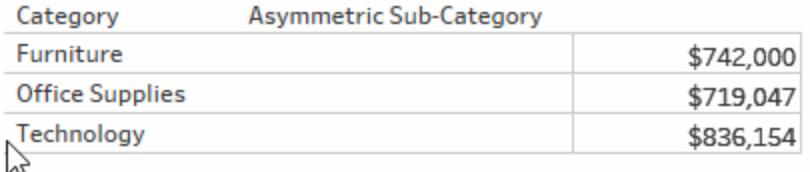

# 非対称のドリルダウンに関する例の詳細

この例では、サンプル- スーパーストアデータソースを使用します。

非対称のドリルダウンエクスペリエンスが得られるように、ここではセットアクションを2つの計算フィー ルドと組み合わせて使用しています。

1. [Category (カテゴリー)] フィールドに対して*"Category set (*カテゴリーセット*)"* という名前のセッ トを作成します。

そのセットのメンバーになるカテゴリーを選択します。このメンバーシップは一時的なもので、セッ トアクションにより上書きされます。

2. *"Asymmetric Sub-Category (*非対称のサブカテゴリー*)"* という名前の計算フィールドを作成し ます。

[データ] ペインのサブカテゴリーフィールドを右クリックして、**[**計算フィールドの作成**]** を選択しま す。

次の計算を入力します。

IF [Category set] THEN [Sub-Category] ELSE [Category] END

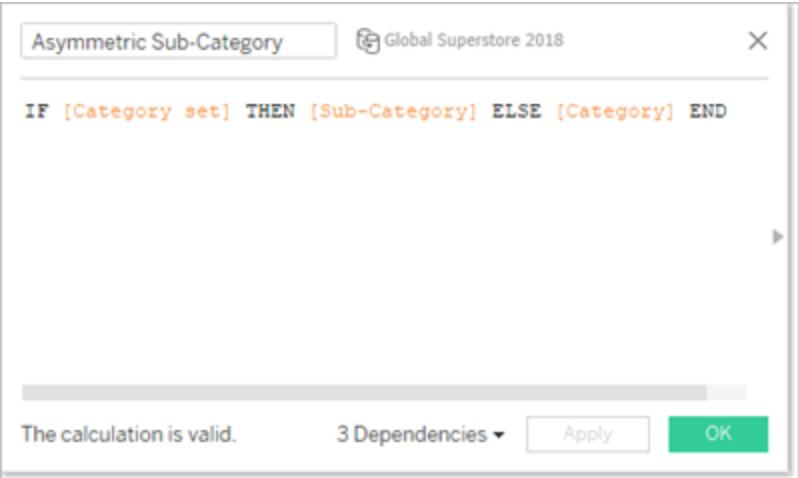

ビュー内のマークのカテゴリーが"Category set (カテゴリーセット)" に含まれる場合は、計算によ り、その"Category (カテゴリー)" の"Sub-categories (サブカテゴリー)" が返されます。そうでない 場合は、"Category (カテゴリー)" が再度返されます。

セットはビュー内でまだ使用されておらず、それに関連付けられているアクションがないため、現 在のところは静的です。

3. [Category (カテゴリー)] フィールド、[Asymmetric Sub-Category 非対称のサブカテゴリー)] フィールド、を[行] に(この順で) ドラッグしてビューを構築します。次に、**[Sales (**売上**)]** を[マー ク] カードの[テキスト] にドラッグします。

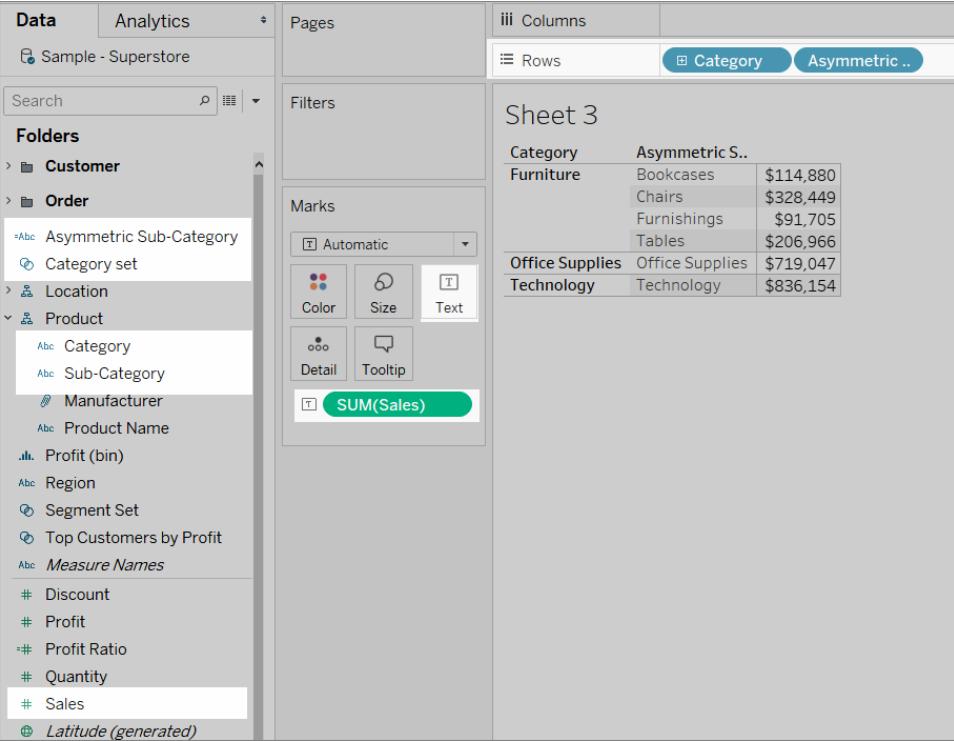

4. セットアクションの作成。

[ワークシート] メニューで、**[**アクション**]** を選択します。**[**アクションの追加**]** をクリックし、**[**設定値 の変更**]** を選択します。

アクションに*"Asymmetric Drill to Sub-Category (*サブカテゴリーへの非対称ドリル*)"* という名前 を付けます。

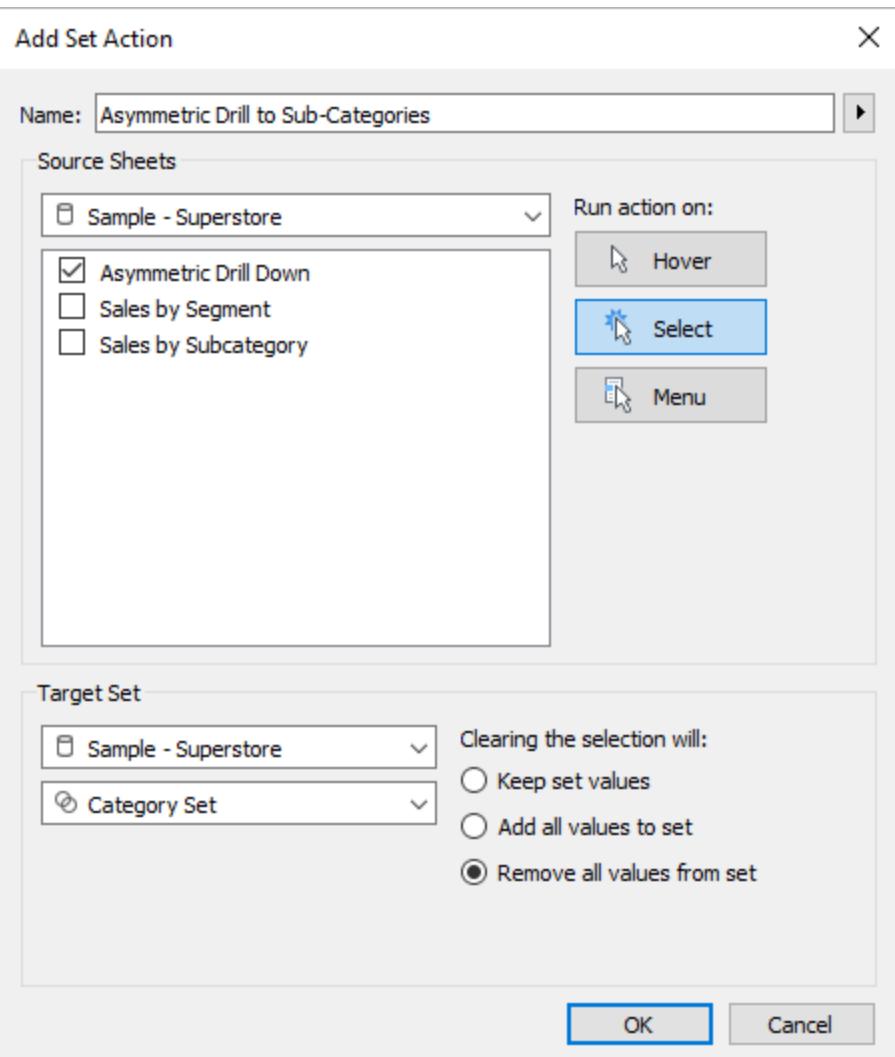

次のオプションを選択します。

- <sup>l</sup> ソースシート: 現在のシートのみが選択されていることを確認します。
- <sup>l</sup> アクションの実行対象: **[**選択**]** を選択します。ユーザーがビュー内のマークを選択する際 に、アクションが適用されます。
- ターゲットセット: 最初のドロップダウンリストから現在のデータソースを、2番目のドロッ プダウンリストから"Category set (カテゴリーセット)"を選択します。
- <sup>l</sup> 選択項目をクリアした結果: **[**設定からのすべての値の削除**]** を選択します。

**[OK]** をクリックして変更を保存します。

5. セットアクションをテストします。

ビュー内のヘッダーまたはマークをクリックすると、次のレベルに展開されます。カテゴリーバーを クリックすると、そのサブカテゴリーが展開されます。

カラースケール

Viz 内の色の値は、外れ値のために不正確になる可能性があります。ある国で別の国よりも値が顕 著に大きい場合、極値でないそれらの値の差のニュアンスは失われる可能性があります。

セットアクションは、Viz での選択内容に基づいて"Country set (国セット)" の値を更新することがで きます。その後、このセットは、関連メジャーの値をそのセットに含まれる国に関してのみ計算する計 算フィールドで使用され、この計算フィールドは[色] に配置されます。ここで国をマップで選択すると、 カラーパレットはそれらの国のみに基づくようになり、それらの値に関し、さらに優れた視覚的な差が 表示されます。

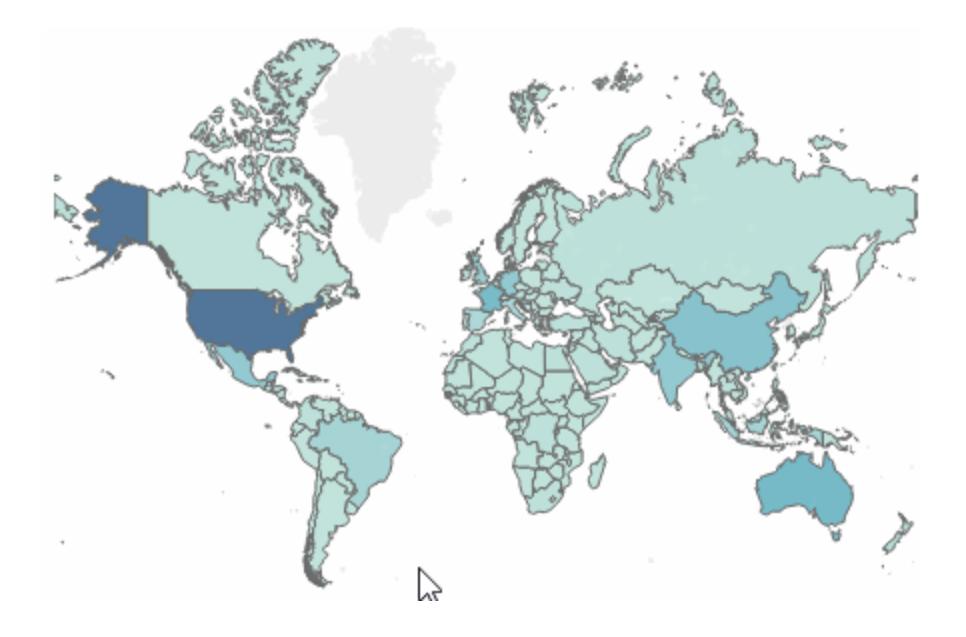

## カラースケールの例の詳細

この例では、"Global Superstore ([グローバルスーパーストア](http://www.tableau.com/ja-jp/sites/default/files/training/global_superstore.zip))" データソースを使用します。

- 1. [Country (国)] フィールドに対して*"Country set (*国セット*)"* という名前のセットを作成します。. そのセットのメンバーになる国を選択します。このメンバーシップは一時的なもので、セットアク ションにより上書きされます。
- 2. *"Country Shipping Cost (*国出荷コスト*)"* という名前の計算フィールドを作成します。

[データ] ペインを右クリックして、**[**計算フィールドの作成**]** を選択します。

次の計算を入力します。

IF [Country set] THEN ([Shipping Cost]) END

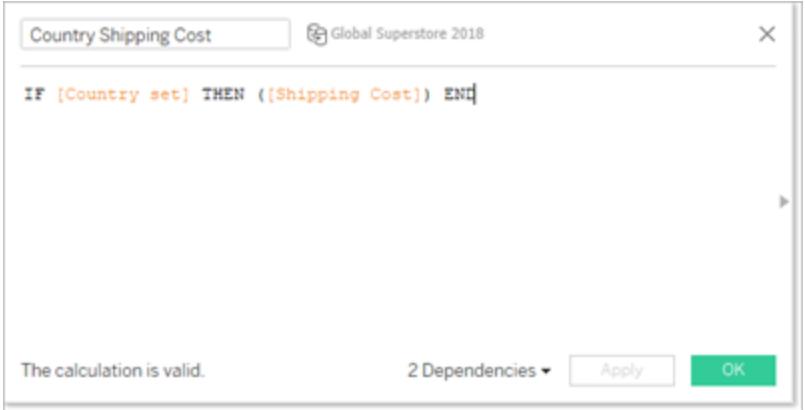

ビュー内のマークの国が"Country set (国セット)" に含まれる場合は、計算により、"Shipping Cost (出荷コスト)" が返されます。そうでない場合は、何も起こりません。

計算フィールドはセットをビューに結び付けます。

- 3. "Country (国)" ディメンションをダブルクリックすると、マップが自動的に作成されます。
- 4. [マーク] カードの[色] に"Country Shipping Cost (国出荷コスト)" をドラッグします。マップが自 動的に色塗りマップに更新されます。

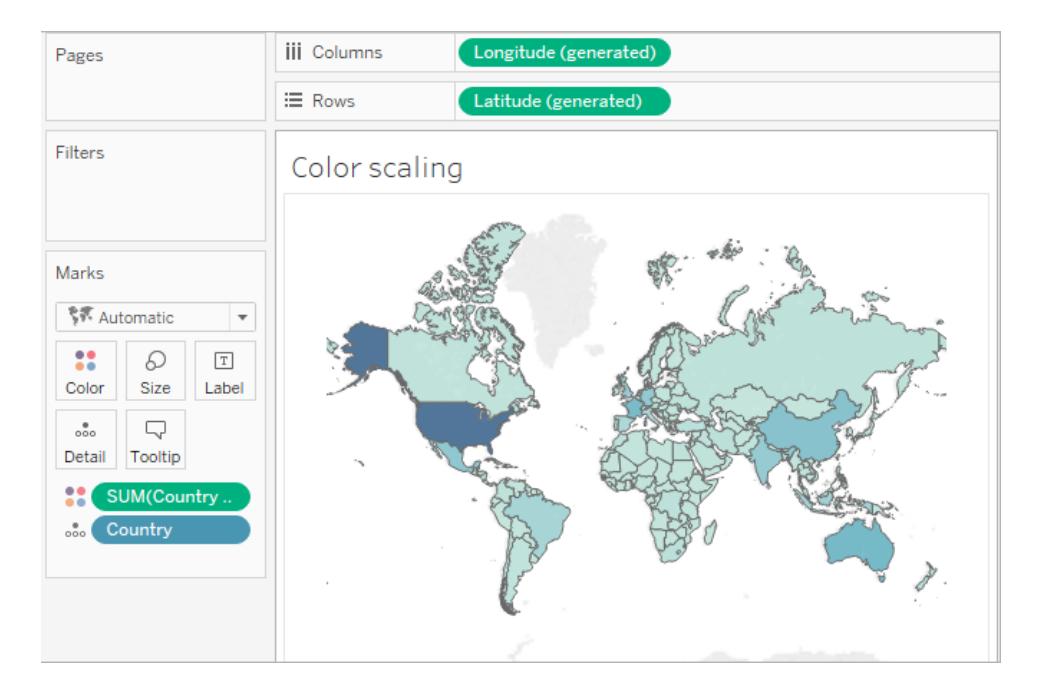

5. セットアクションである*"Country color scaling (*国のカラースケール*)"* を作成します。

[ワークシート] メニューで、**[**アクション**]** を選択します。**[**アクションの追加**]** をクリックし、**[**設定値 の変更**]** を選択します。

アクションに*"Country color scaling (*国のカラースケール*)"* という名前を付けます。

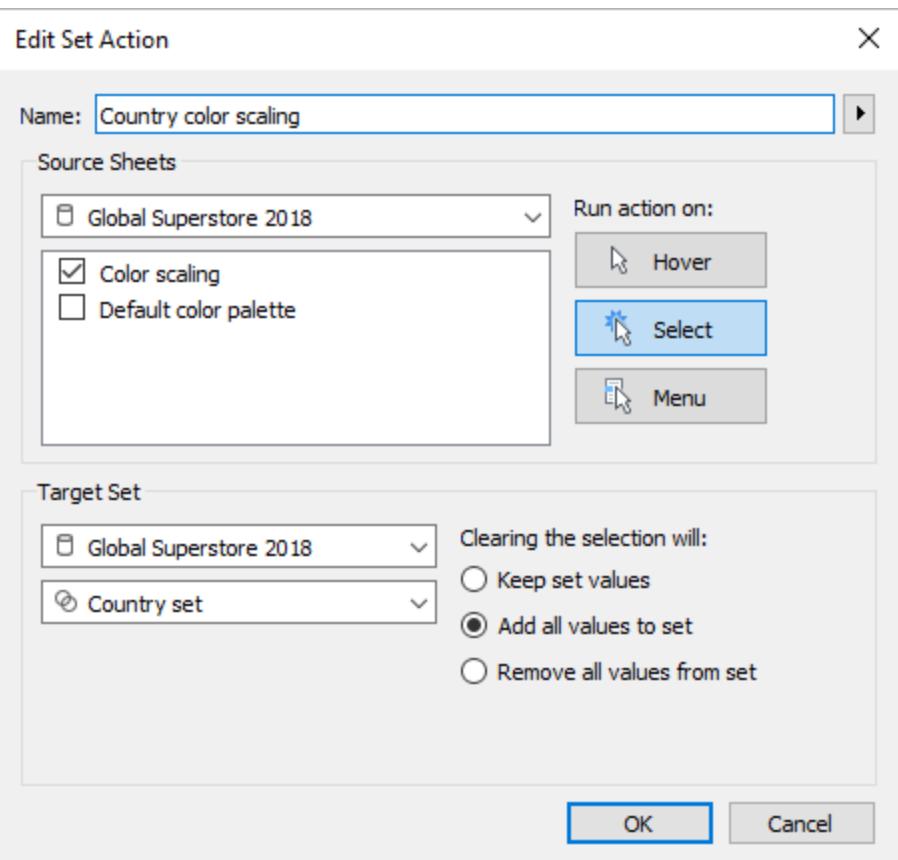

次のオプションを選択します。

- ソースシート: 現在のシートのみを選択します。
- <sup>l</sup> アクションの実行対象: **[**選択**]** を選択します。ユーザーがビュー内のマークを選択する際 に、アクションが適用されます。
- ターゲットセット: 最初のドロップダウンリストから現在のデータソースを、2番目のドロッ プダウンリストから"Category set (カテゴリーセット)"を選択します。
- <sup>l</sup> 選択項目をクリアした結果: **[**設定へのすべての値の追加**]** を選択します。
- 6. **[OK]** をクリックして変更を保存します。
- 7. セットアクションをテストします。

ビュー内でマークまたはマークのグループを選択すると、データセット全体ではなく、それらのマー クの値を代表することによりカラーパレットが対応します。

関連する日付

このダッシュボードの例には、関連する日付の計算が複数含まれています。ターゲットの日付に基づ き、ダッシュボードには前日からの差、前年の同月からのパーセント変化、今年度の累計売上高、 前年度の累計売上高が表示されます。

このダッシュボードに含まれるセットアクションは、タイムライン上でマークをクリックしているユーザーに 対応し、ターゲットの日付および関連する日付計算を更新します。

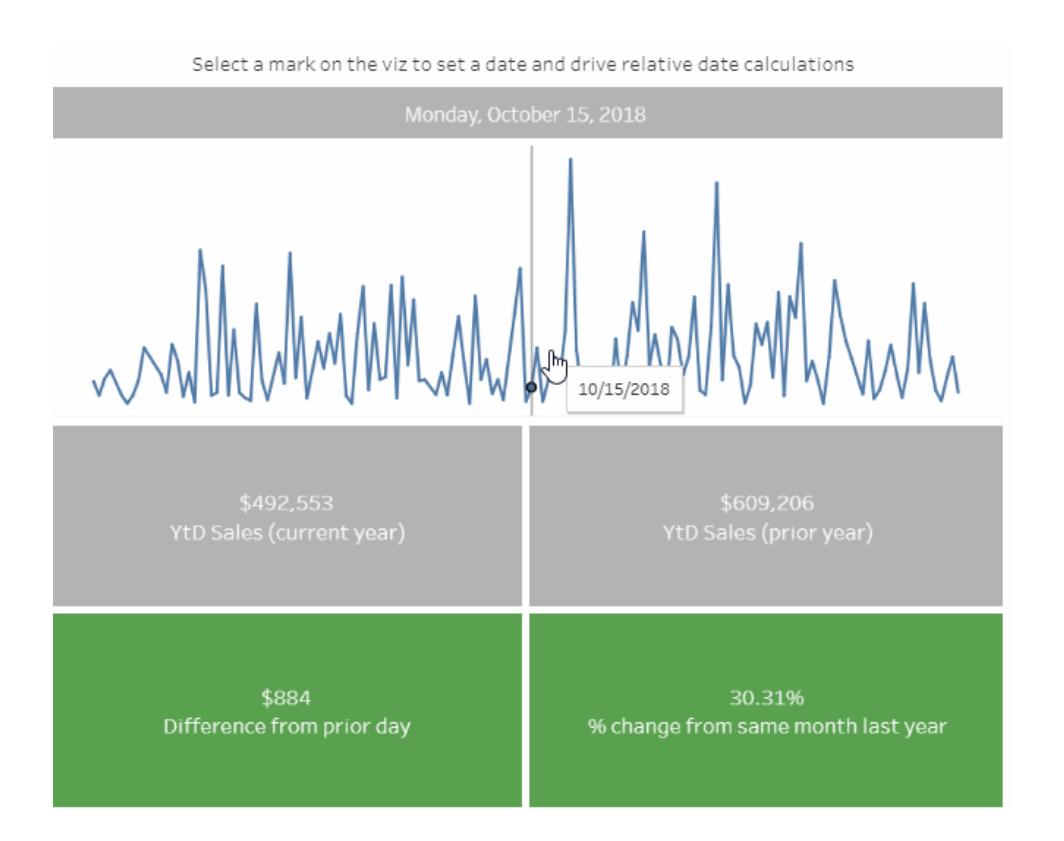

# 関連する日付の例の詳細

この例では、"Global Superstore ([グローバルスーパーストア](http://www.tableau.com/ja-jp/sites/default/files/training/global_superstore.zip))" データソースを使用します。

この例のセットアクションはダッシュボードの"Timeline (タイムライン)" シートに適用され、このシートを 使用してダッシュボードの動作を駆動します。ユーザーがタイムラインビュー内のマークを選択すると、 セットアクションにより単一の日付値を含む"Selected Date set (選択した日付セット)" が更新されま す。

この例では、次のようになります。

- <sup>l</sup> "Selected Date set (選択した日付セット)" が[Order Date (注文日)] フィールド上に構築され ます。
- "Update Target Date (ターゲットの日付の更新)" セットアクションにより"Selected Date set (選 択した日付セット)" が更新されるため、ビューで選択されたマークの日付値がセットに含まれる 唯一の値になります。
- [Target Date (ターゲットの日付)] 計算フィールドは "Selected Date set (選択した日付セット)" の日付値をキャプチャし、その計算フィールドはViz に含まれる他の関連する日付計算により 参照されます。
- <sup>l</sup> ダッシュボードの各シートは、表示される値を更新するために計算フィールドを使用します。

注: この例はさらに複雑なため、以下では、具体的な詳細ではなく、関連する主要なステップ と設定の概要を説明しています。

### **"Timeline (**タイムライン**)"** シートの設定

"Sales (売上)" が[行] の上にあります。"Target Date (ターゲットの日付)" という名前の計算フィールド は、リファレンスラインで利用できるように[詳細] に配置されています。

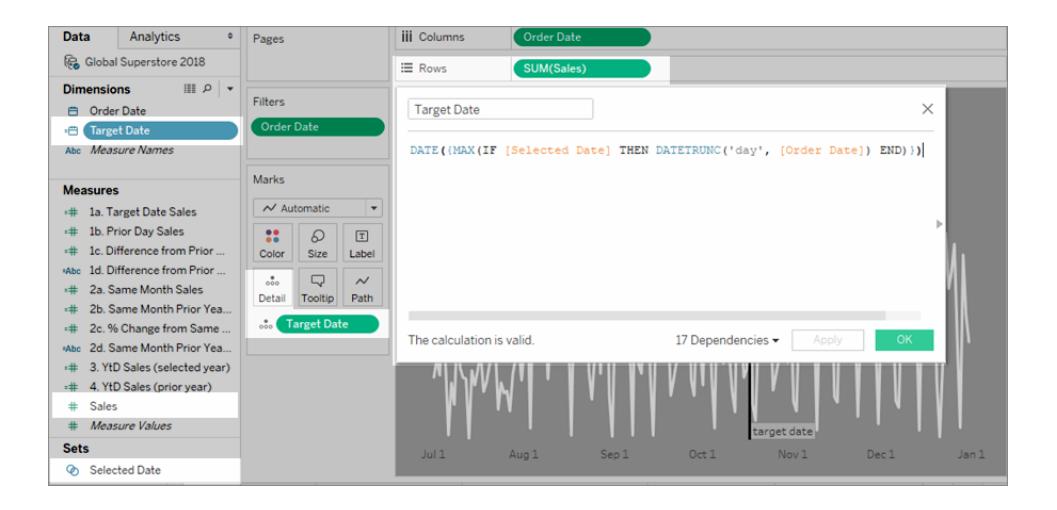

**Tableau 2020.2** 以降: 上記の画像は、最新のユーザーインターフェイスを反映していません。 [データ] ペインの各テーブルやフォルダーで、ディメンション(行の上部) とメジャー(行の下部) が 灰色の線で区切られます。[ディメンション] ラベルと[メジャー] ラベルは、[データ] ペインで使用さ れなくなりました。

"Order Date (注文日)" が[正確な日付] として[列] の上にあります。

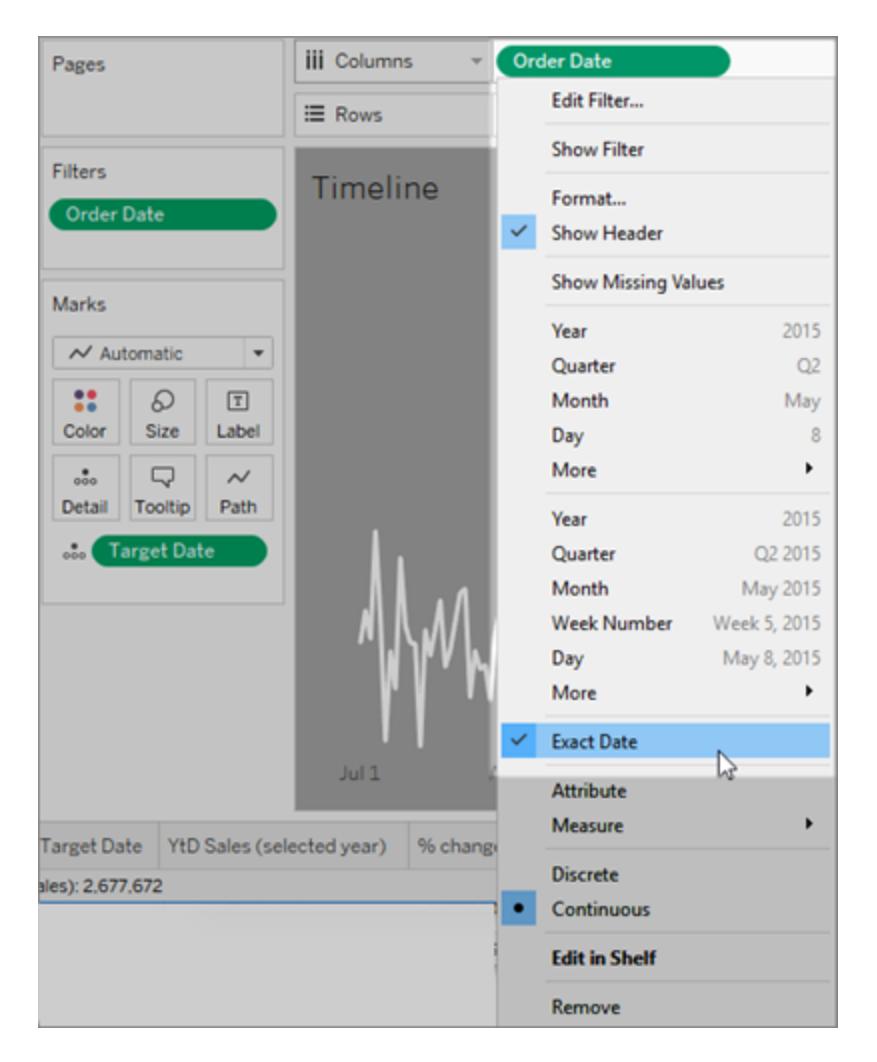

リファレンスラインは[Order Date (注文日)] フィールドに適用され、"Minimum of Target Date (最小 のターゲットの日付)" になるように設定されます。

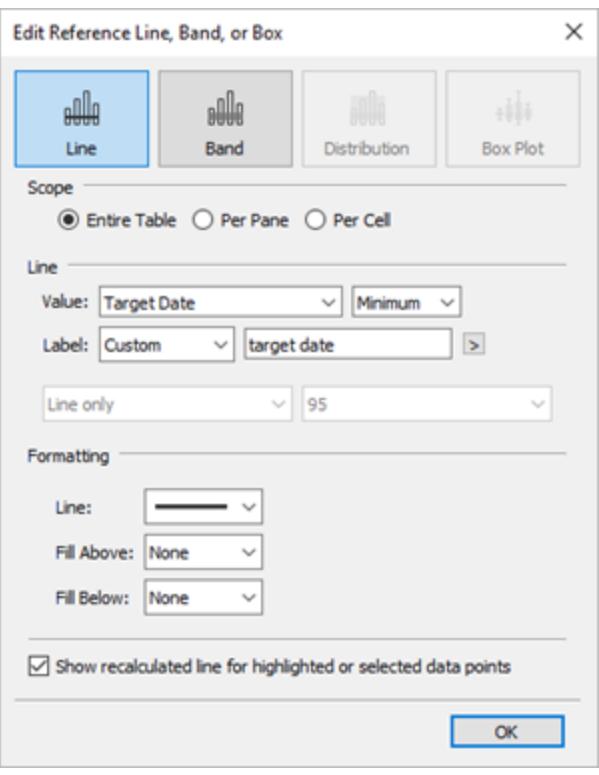

セットアクションは、ビューで選択されているマークに基づき、"Selected Date set (選択した日付セッ ト)" を更新するこのシートに適用されます。

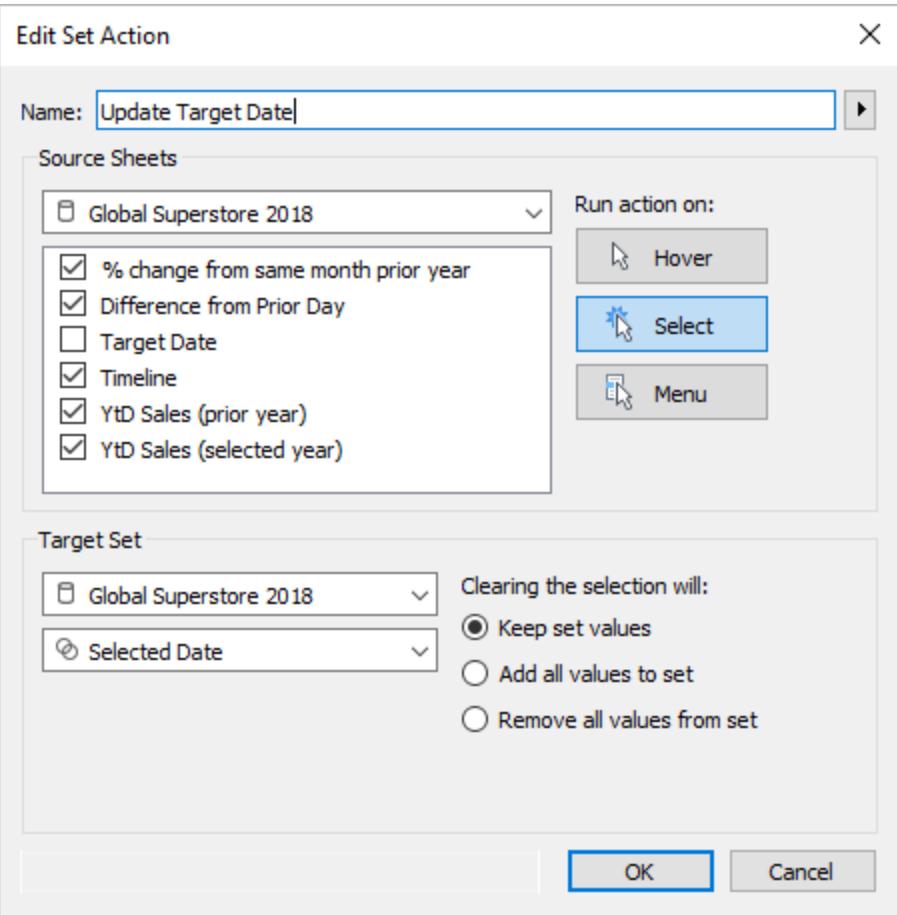

### <span id="page-1677-0"></span>アクションの実行

アクションの作成方法に応じて、次の3 つの方法のいずれかを使用してアクションを実行できます。

- <sup>l</sup> ポイント- アクションを実行するビュー内のマークにポインターを合わせます。このオプションは、 ダッシュボード内のハイライトアクションとフィルターアクションに対して有効に機能します。
- <sup>l</sup> 選択 アクションを実行するビュー内のマークをクリックします。このオプションは、すべてのタイプ のアクションに対して有効に機能します。
- メニュー- Tableau Desktop で、ビュー内の選択したマークを右クリック(Mac では Control を押 しながらクリック) して、コンテキストメニューのオプションを選択します。Tableau Server または Tableau Cloud で、ビュー内で選択したマークを左クリック(Mac ではクリック) して、コンテキスト メニューを表示します。このオプションは、フィルターアクションとURL アクションに対して有効に 機能します。

#### ポイントする 選択する メニュー

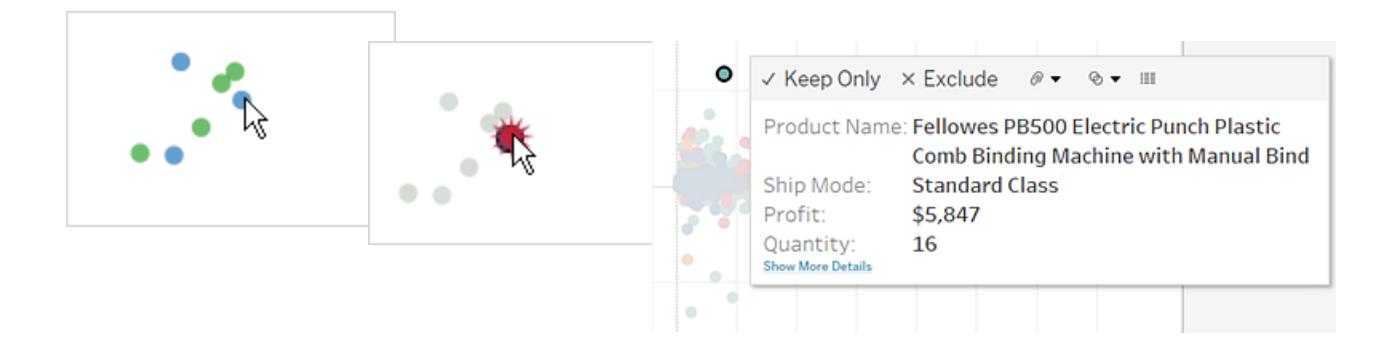

すべてのワークシートとマークでリンクが常に表示可能とは限りません。リンクは、データソースの特定の フィールドにマッピングされているため、マッピングされたフィールドを使用するワークシートにのみ使用可 能です。たとえば、緯度と経度の両方をリンクのパラメーターとして使用するハイパーリンクを追加する 場合、リンクは緯度と経度をビューで使用するワークシートに対してのみ使用可能になります。さら に、リンクは関連した値を含むマークとヘッダーでのみ使用可能です。

アクションとダッシュボード

ダッシュボードに複数のビューが含まれている可能性があるため、単一のフィルターまたはハイライトア クションが大きな影響を与えます。ダッシュボードにはWeb ページオブジェクトを含めることもでき、イン タラクティブなURL アクションを使用してこれをターゲットにすることができます。

1 つのビューを使用してダッシュボードの他のビューをフィルターする

収益性に関する3 つのビュー(マップ、棒グラフ、および顧客名の表) を含むダッシュボードがあると想 像 してください。 フィルター アクションを使 用 して、ダッシュボードのビューのいずれ か (マップ ビューなど) を そのフィルターアクションのコントロールビューにすることができます。マップで地域を選択すると、他の ビューのデータはフィルターされ、その地域に関連するデータのみが表示されます。

- 1. ダッシュボードで、フィルターとして使用するビューを選択します。
- 2. ビューのショートカットメニューで、**[**フィルターとして使用**]** を選択します。[フィルターとして使用] ア

イコン をクリックして、同じアクションを実行できます。

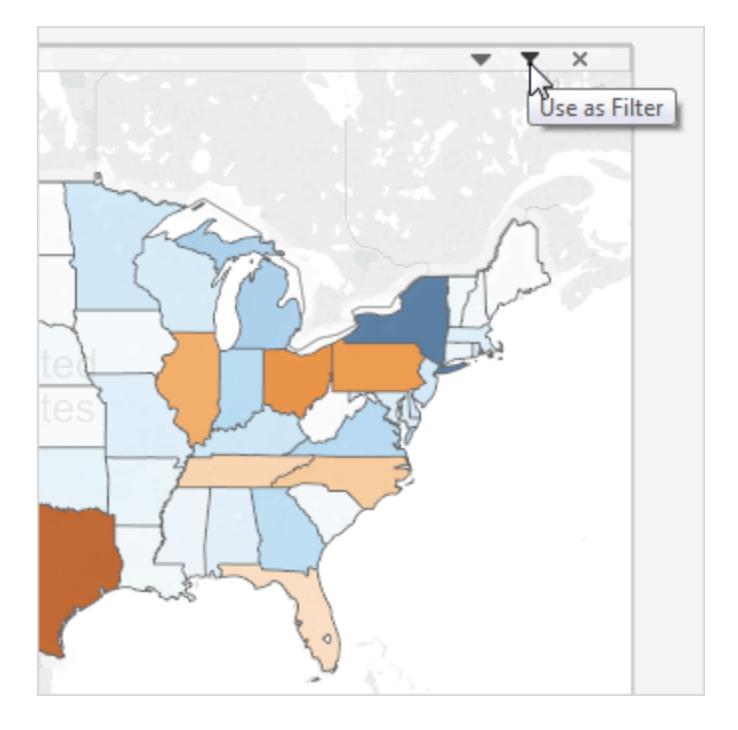

データが複数のデータソースから来る場合、フィルターアクションを使用してダッシュボードのデータに フィルターを適用することもできます。詳細については、Tableau ナレッジベースの「[パラメーターを使](http://kb.tableau.com/articles/howto/filter-multiple-data-sources-using-parameter?lang=ja-jp) [用して複数のデータソースをフィルターする](http://kb.tableau.com/articles/howto/filter-multiple-data-sources-using-parameter?lang=ja-jp)」を参照してください。

フィルターアクションの詳細については、フィルター [アクションページ](#page-1603-0)1406を参照してください。

複数のビューを使用してダッシュボードの他のビューをフィルターする

1 つのビューを使用してダッシュボードの他のビューをフィルターする方法と同様に、複数のビューをフィ ルターとして使用することもできます。また、これらのビューをフィルターとして使用するだけでなく、 ビュー自体にフィルターを適用する機能を無効にすることもできます。

1. 3 つ以上のビューを持つダッシュボードを作成するか、開きます。

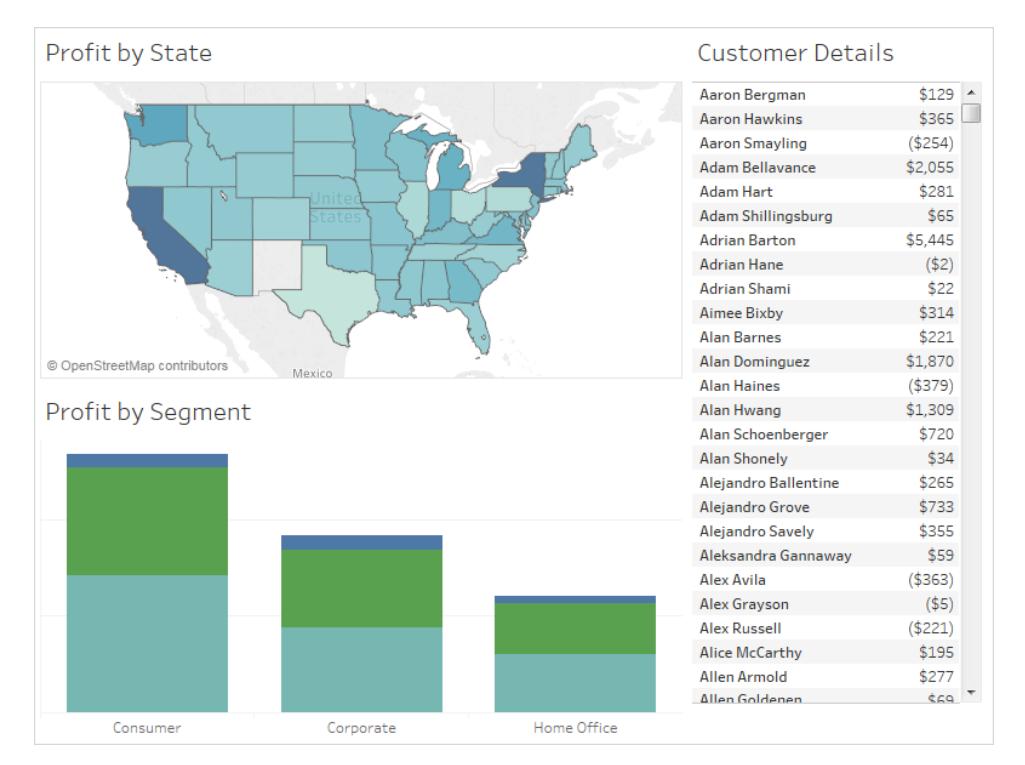

2. フィルターとして使用する最初のビュー(マップなど) を選択してから、ショートカットメニューで **[**フィルターとして使用**]** を選択します。

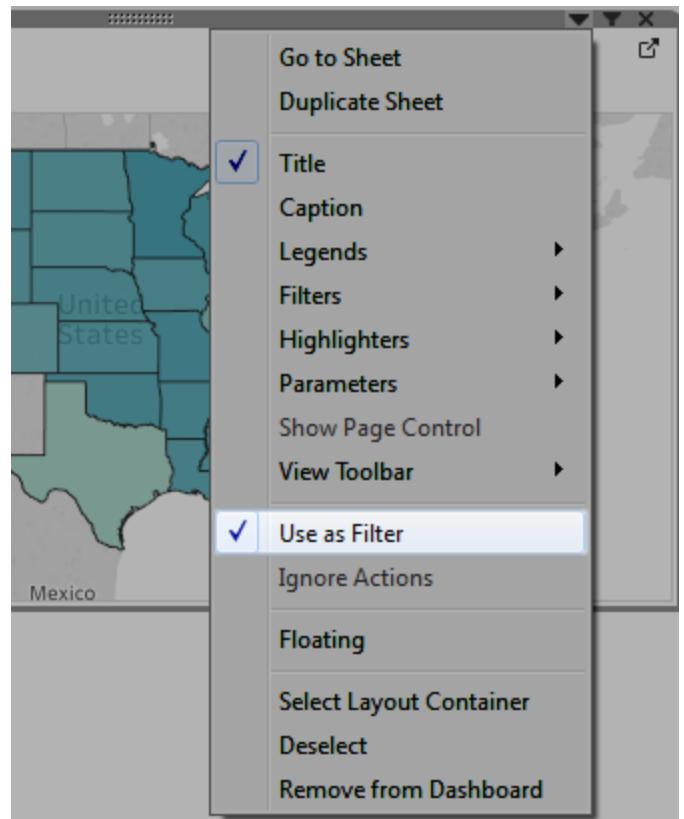

3. 同じビューのショートカットメニューをもう一度開き、**[**アクションを無視する**]** を選択します。これ により、次に作成するものを含め、他のフィルターアクションがこのビューに影響しないようにしま す。

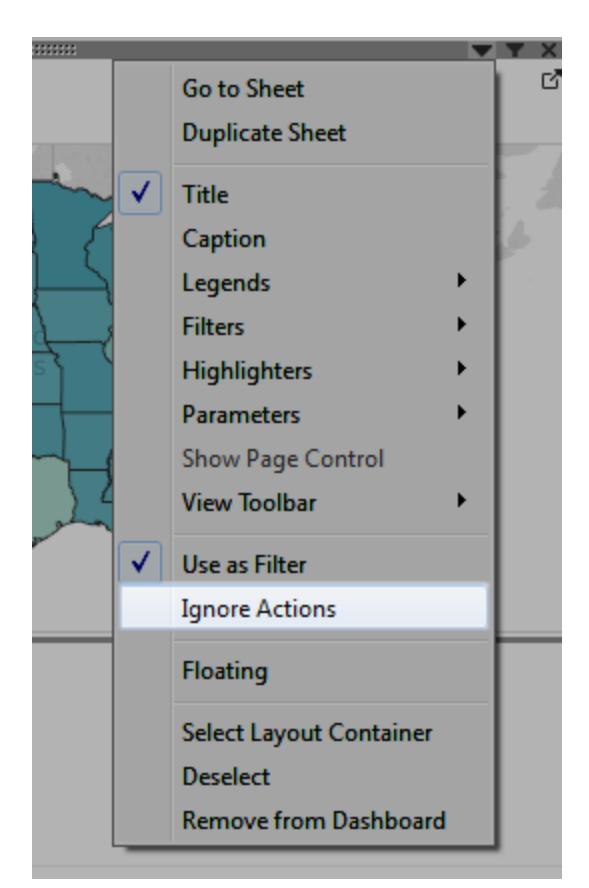

4. フィルターとして使用する他のビューに対し、手順 2 および3 を繰り返します。

これらのコントロールビューのマークを選択すると、他のコントロールビューに影響を与えることなく、1 つ 以上の詳細ビューのデータがフィルターされます。

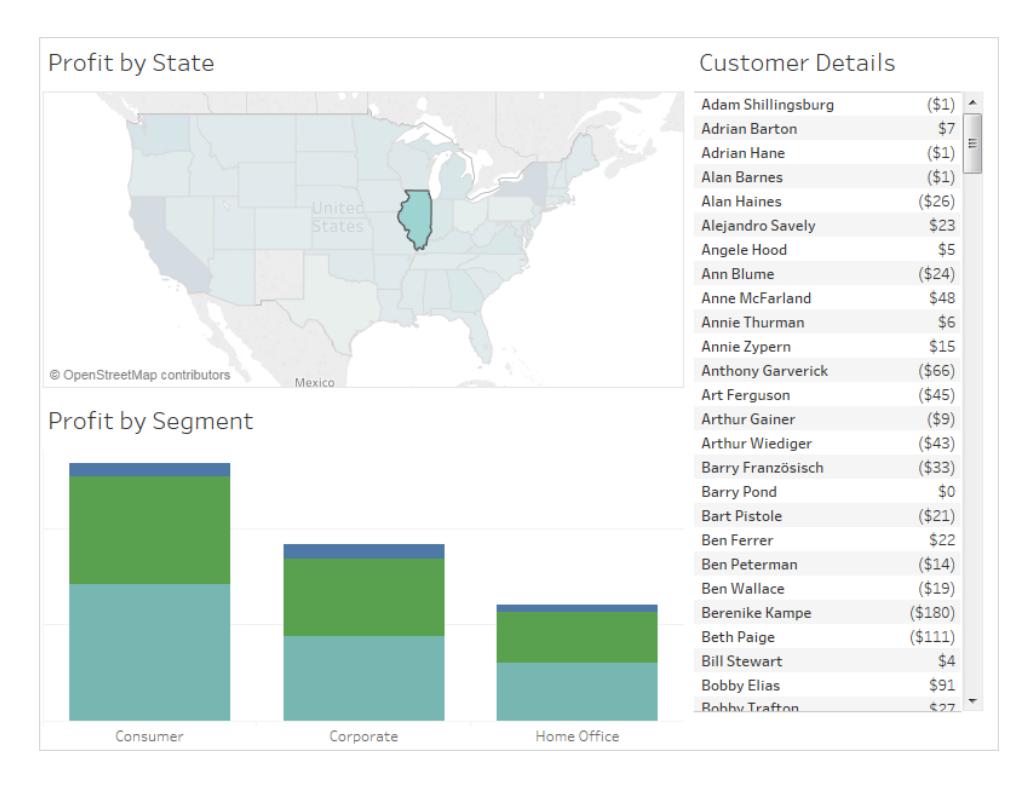

あるビューから別のビュー、ダッシュボード、またはストーリーに移動する

[シートに移動] アクションを使用すると、ユーザーは元のビューのマークまたはツールヒントメニュー項 目をクリックして、関連するビジュアライゼーション(ダッシュボード、シート、またはストーリー) に簡単に 移動できます。

注**:** ユーザーによるデータ操作を必要とせずに、あるダッシュボードから別のダッシュボードに簡 単に移動するには、ナビゲ―[ションオブジェクト](#page-2922-0)を使用することを検討してください。

- 1. ダッシュボードから**[**ダッシュボード**]** > **[**アクション**]** を選択します。
- 2. [アクション] ダイアログボックスで、**[**アクションの追加**]** をクリックして、**[**シートに移動**]** を選択しま す。

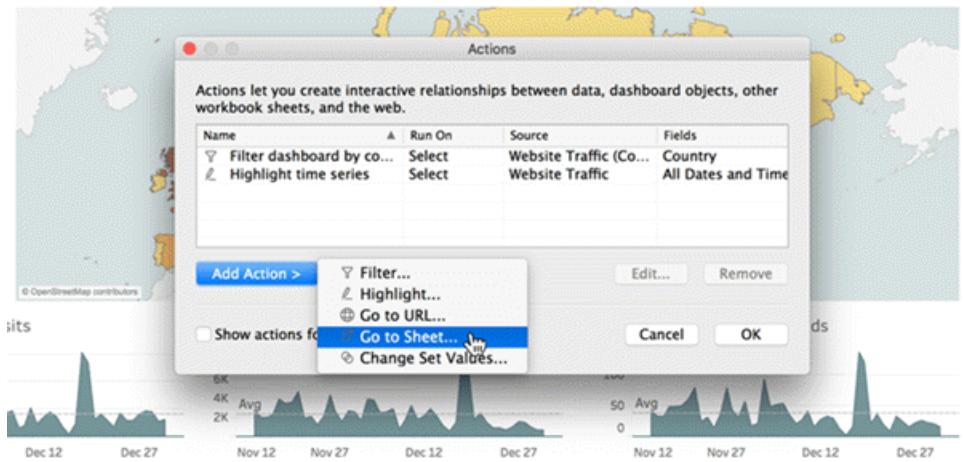

3. アクションの名前を指定します。(ツールヒントメニューを使用してアクションを実行するよう選択 する場合は、ここで指定した名前がツールヒントに表示されます)。

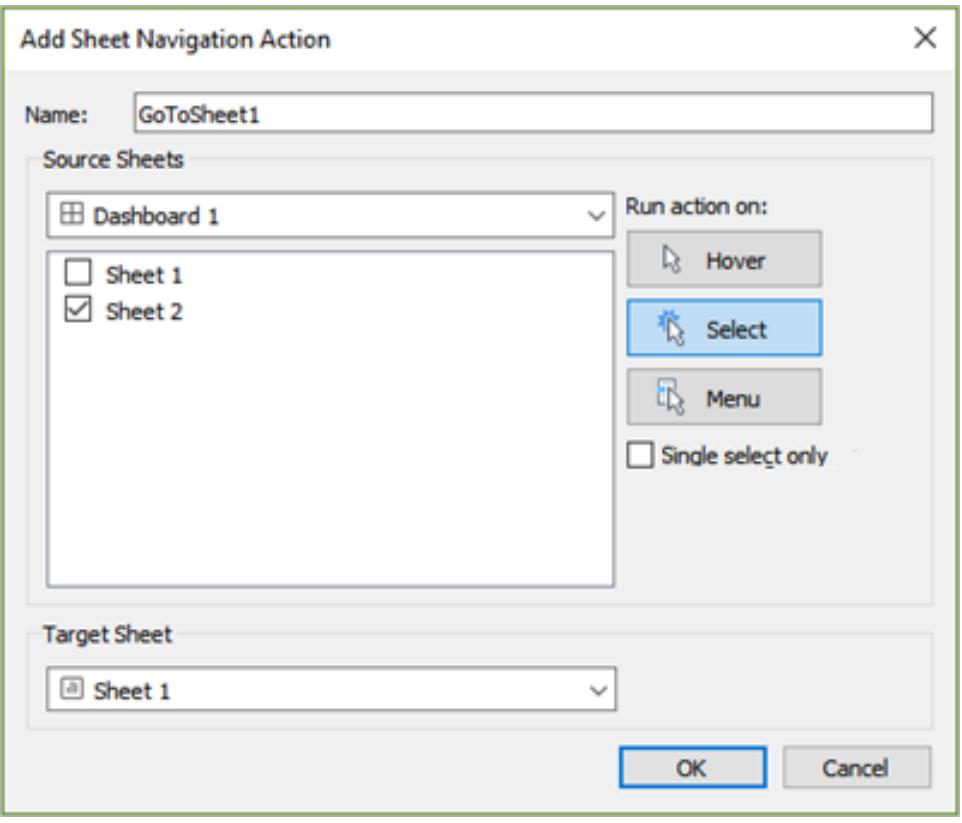

- 4. アクションを開始するソースシートを選択します。
- 5. ダッシュボードを閲覧する人物がどのようにしてアクションを実行するかを指定します。ナビゲー ションアクションでは**[**選択**]** または**[**メニュー**]** を選択するのが最善です。

**[**選択**]** を選ぶ場合は、複数のマークが選択されているときにユーザーがビューから離れていっ てしまわないように、**[**シングルクリックのみ**]** を選択することを検討してください。

6. ターゲットシートでは、ユーザーがソースシートのマークまたはツールヒントメニュー項目をクリッ クすると表示される移動先を選択します。**[OK]** をクリックします。

ダッシュボード内でのインタラクティブな Web ページの表示 (Tableau Desktop で作成す る)

ダッシュボード内でWeb の情報をインタラクティブに表示するには、Web ページオブジェクトでURL ア クションを使用します。たとえば、国別の収益を示すダッシュボードがある場合があります。ダッシュ ボード内の収益データ以外にも、Web サイトからその国に関する補足情報を表示する場合もありま す。

ヒント**:** ダッシュボードで複数のWeb ページオブジェクトを簡単に整理してターゲットにするに は[、その名前を変更します](#page-2973-0)。

1. **Web** ページオブジェクトをダッシュボードにドラッグし、URL を入力します。

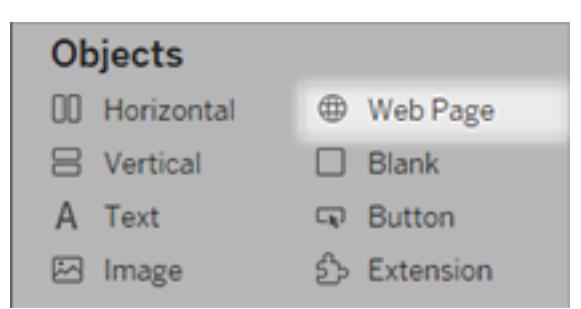

- 2. ダッシュボードから**[**ダッシュボード**]** > **[**アクション**]** を選択します。
- 3. [アクション] ダイアログボックスで、**[**アクションの追加**]** をクリックして、**[URL** に移動**]** を選択しま す。
- 4. リンクの名前を指定します。ツールヒントのメニューオプションなど、メニューを使用してアクショ ンを実行するよう選択する場合は、ここで指定した名前が表示されます。

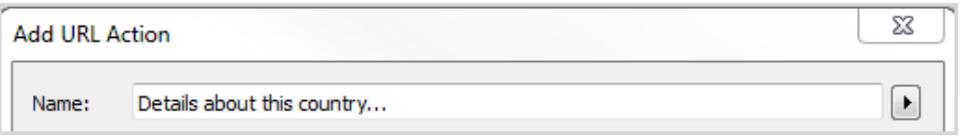

5. [参照元シート] で、アクションを開始するビューまたはデータソースを選択します。たとえば、 ユーザーがマップのツールヒントにあるリンクをクリックしたらアクションを開始する場合は、マップ ビューを選択します。

- 6. ダッシュボードを閲覧する人物がポイント時、選択時、またはメニューでアクションを実行するか を指定します。詳細については[、アクションの実行](#page-1677-0) ページ1480を参照してください。
- 7. http:// やhttps:// プレフィックスで始まるURL を入力します(http://www.example.com な ど)。

フィールド値をURL のパラメーターとして使用できます。たとえば、[Country (国)] がダッシュボー ド内のビューで使用されているフィールドの場合、<Country> をURL のパラメーターとして使 用できます。詳細については、**URL** [アクションページ](#page-1620-0)1423を参照してください。

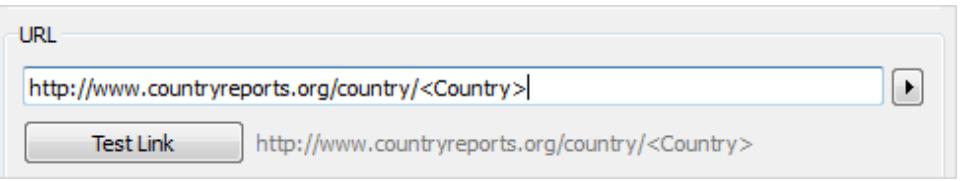

8. URL ターゲットで**[Web** ページ オブジェクト**]** を選択し、ステップ1 で作成したオブジェクトを選 択します。

アクションを起動すると、別の Web ブラウザー ウィンドウを開かなくても、ダッシュボード内で Web ページが自動的に読み込まれます。

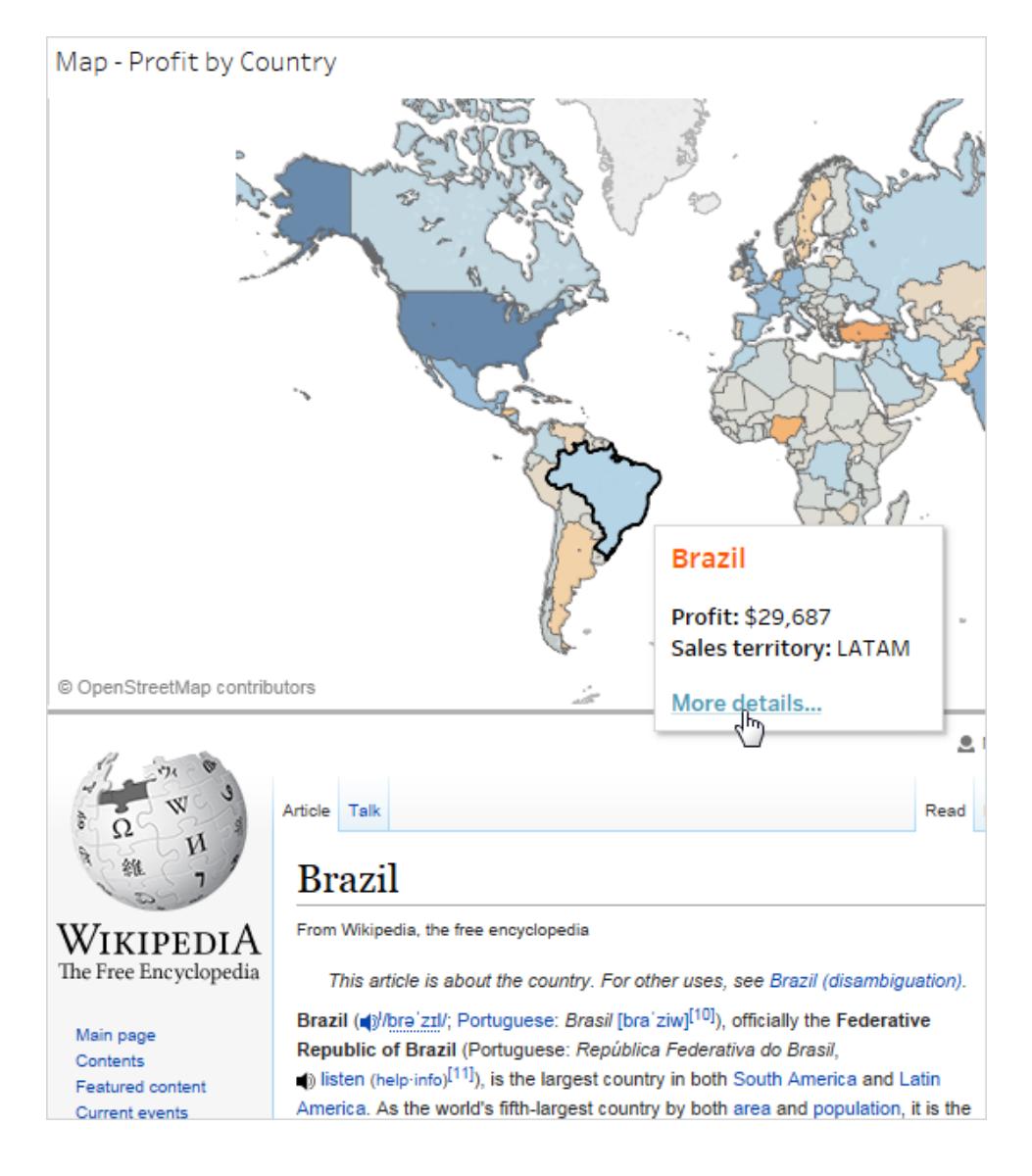

アクション名におけるフィールド値およびフィルター値の使用

URL でフィールド値、パラメーター値、およびフィルター値を使用するほか、アクション名でも変数とし てこの情報を使用できます。メニューを使用してアクションが起動されると、アクション名がコンテキスト メニューに表示されます。その名前でフィールドおよびフィルターの変数を使用すると、選択したマーク に固有のアクションを作成する際に便利です。不動産情報を示すビューでは、"Show satellite image of <Address> (<Address> の衛星写真を表示)" というオンラインマッピングサービスの衛星 写真を指す URL アクションを指定することもできます。特定のマークを右クリックすると、<Address> タグがそのマークに関連付けられた場所の値で置換されます。

- 1. [アクションの追加] ダイアログボックスで、アクションの名前を入力します。
- 2. フィールド値またはフィルター値を挿入する場所にカーソルを置きます。
- 3. テキストボックスの右側にある矢印をクリックして、変数として追加するフィールドまたはフィル ターを選択します。フィールド名またはフィルター名が山括弧の間に追加されます。

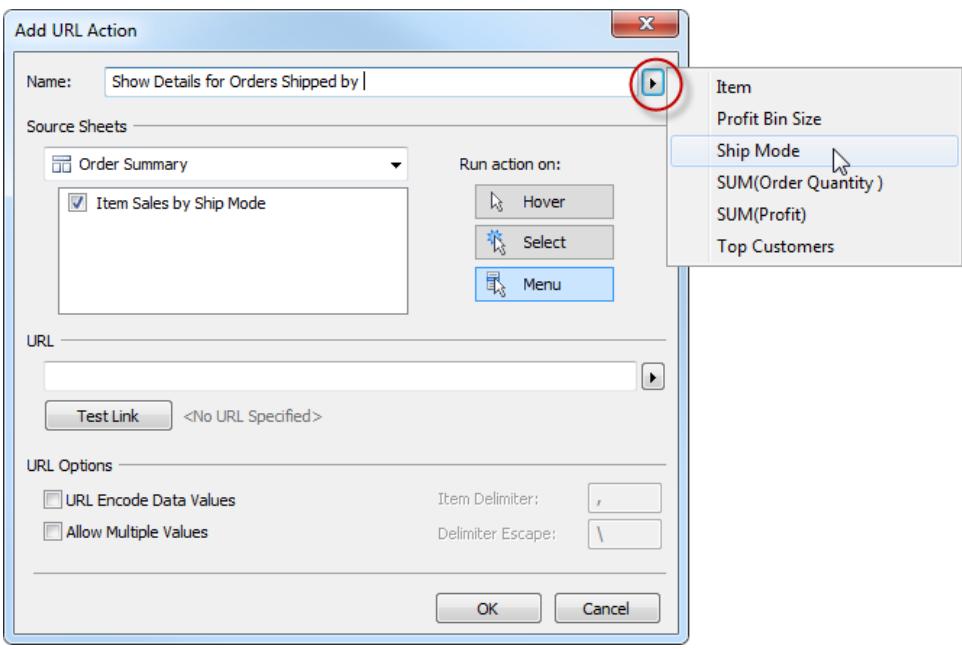

ツールヒントメニューから実行するアクションの完成例を次に示します。

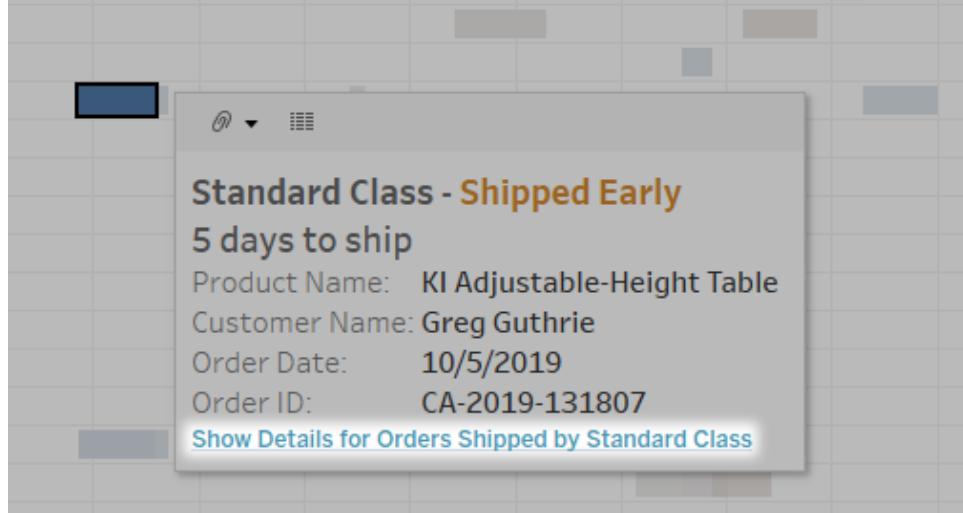

### データビューで一般的なグラフタイプを構築する

このセクションには、データビューで一般的なグラフタイプを構築するための手順を示す詳細な演習が 含まれています。すべての演習で、Tableau Desktop に付属しているサンプル- スーパーストアデータ ソースを使用します。これらのトピックは、Tableau で作成できる数多くのタイプのデータビューのサンプ ルにすぎません。ビューを最初から作成するオプションの詳細については[、ゼロからのデータビューの作](#page-1400-0) 成[ページ](#page-1400-0)1203およ[びデータを探索するための基本的なビューの作成](#page-200-0)ページ3を参照してください。

面グラフの作成

面グラフは、線と軸の間の面がある色で網掛けされている折れ線グラフです。このグラフは、一般的に 一定の期間における累計を表示するために使用され、積み上げ線を表示する一般的な方法です。 次の手順に従って、面グラフを作成します。

面グラフは、以下の基本のブロックで構成されています。

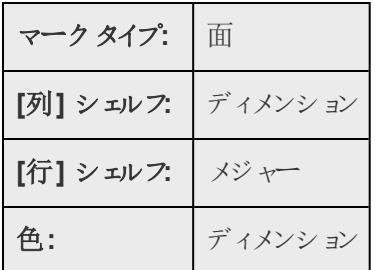

面グラフを作成するには、次の手順を行います。

- 1. Tableau Desktop を開き、サンプル **-** スーパーストアデータソースに接続します。
- 2. 新しいワークシートに移動します。
- 3. **[**データ**]** ペインから、**[**オーダー日**]** を**[**列**]** シェルフにドラッグします。
- 4. [列] シェルフで**[**年 **(**オーダー日**)]** を右クリックし、**[**月**]** を選択します。

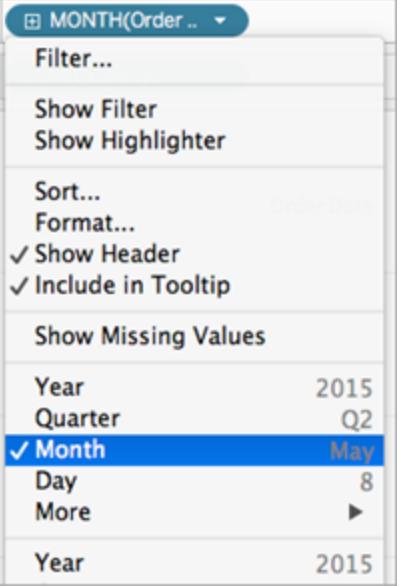

- 5. **[**データ**]** ペインから、**[**数量**]** を**[**行**]** シェルフまでドラッグします。
- 6. **[**データ**]** ペインから、**[**出荷モード**]** を[マーク] カードの**[**色**]** にドラッグします。
- 7. [マーク] カードで、[マークタイプ] ドロップダウンをクリックし、**[**エリア**]** を選択します。

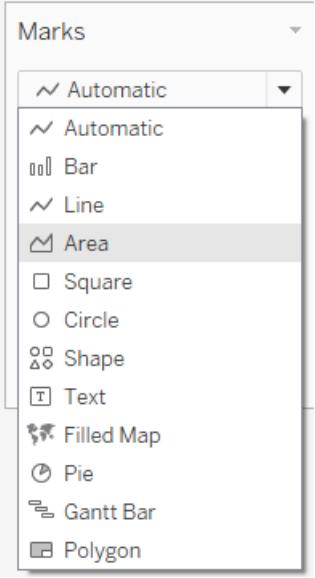

ビジュアライゼーションが更新され、次のようになります。
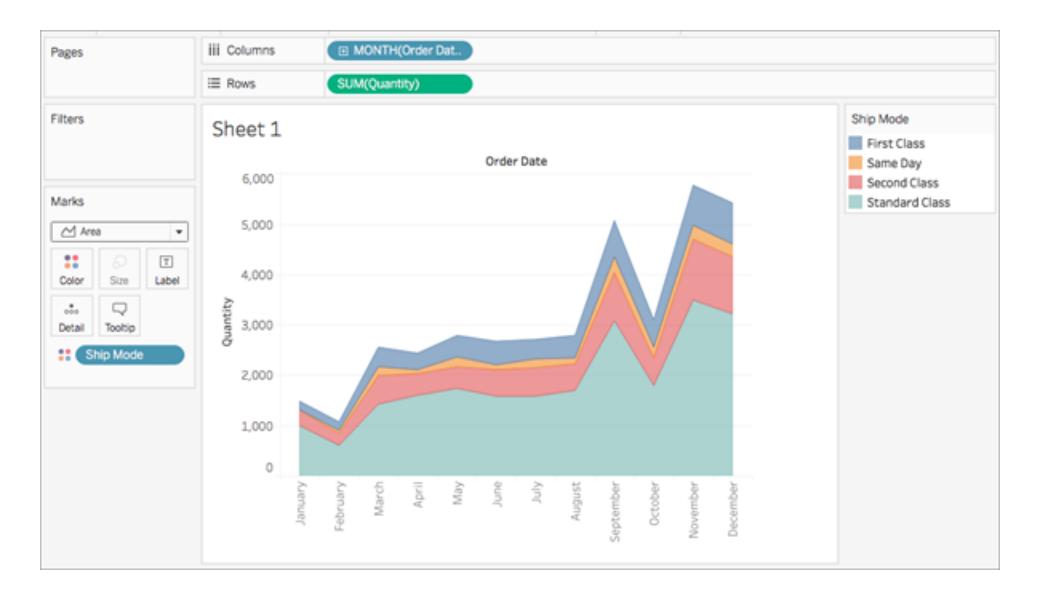

面グラフには書式設定を追加できます。たとえば、色の凡例を編集したり、マークラベルや枠 線をオンにしたりすることができます。詳細については[、ワークシートレベルで書式設定](#page-3155-0) ページ [2958](#page-3155-0)を参照してください。

面グラフではハイライトアクションを使用できます。たとえば、凡例の色を選択するか、ハイライ ターをオンにすると、単に線だけではなく、面全体がハイライトされます。詳細については[、ハイラ](#page-1608-0) [イトアクションページ](#page-1608-0)1411を参照してください。

棒グラフの作成

カテゴリー間でデータを比較するには、棒グラフを使用してください。**[**行**]** シェルフにディメンションを、 **[**列**]** シェルフにメジャーを配置するか、その逆を行うことによって、棒グラフを作成します。

棒グラフは、バーマークタイプを使用します。以下に示す2 つのフィールド構成のうちの1 つにデータ ビューが一致した場合、Tableau はこのマークタイプを選択します。これらのシェルフにフィールドを追 加できます。

**[**バー**]** マークタイプの詳細については[、棒マークページ](#page-1456-0)1259を参照してください。

注: 手順の最後は、バーの最上部に合計を表示するための追加手順です。

縦棒の作成 おおし おおし おおし おおし 横棒の作成

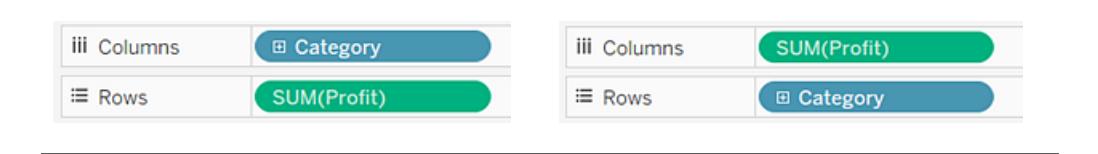

4 年間の売上高の合計を表示する棒グラフを作成するには、次の手順に従います。

1. サンプル **-** スーパーストアデータソースに接続します。

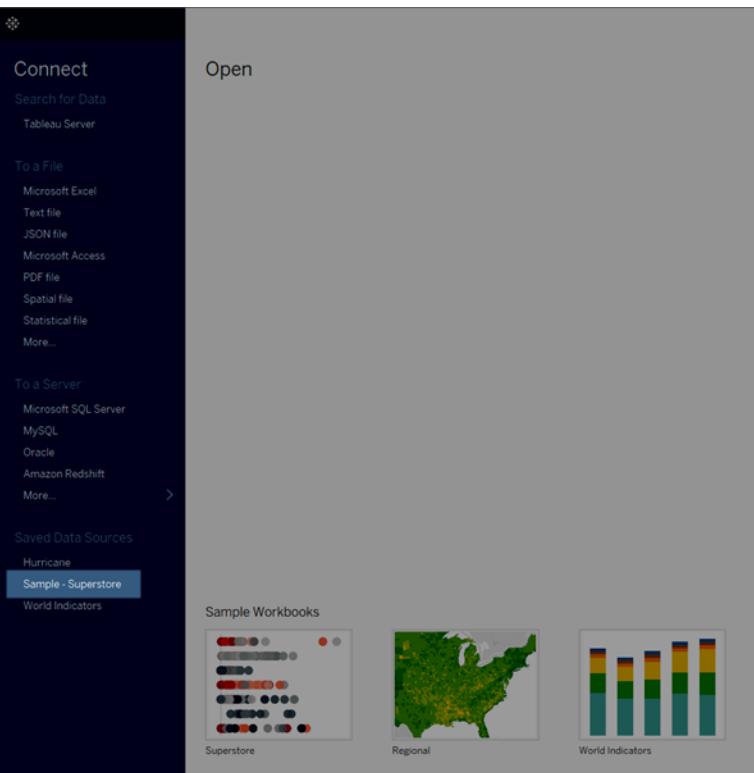

注**:** Tableau 2020.2 以降では、[データ] ペインに[ディメンション] と[メジャー] がラベルと して表示されなくなりました。フィールドはテーブルやフォルダー別に一覧で表示されま す。

2. **[**注文日**]** ディメンションを**[**列**]** にドラッグし、**[**売上高**]** メジャーを**[**行**]** にドラッグします。

データは年別に集計され、列ヘッダーが表示されることに注目してください。Sales ( セールス) メジャーは合計として集計され、軸が作成され、列ヘッダーはビューの下部に移動します。日 付ディメンションを追加したので、Tableau はマークタイプに線を使用します。

## Tableau Desktop とWeb 作成のヘルプ

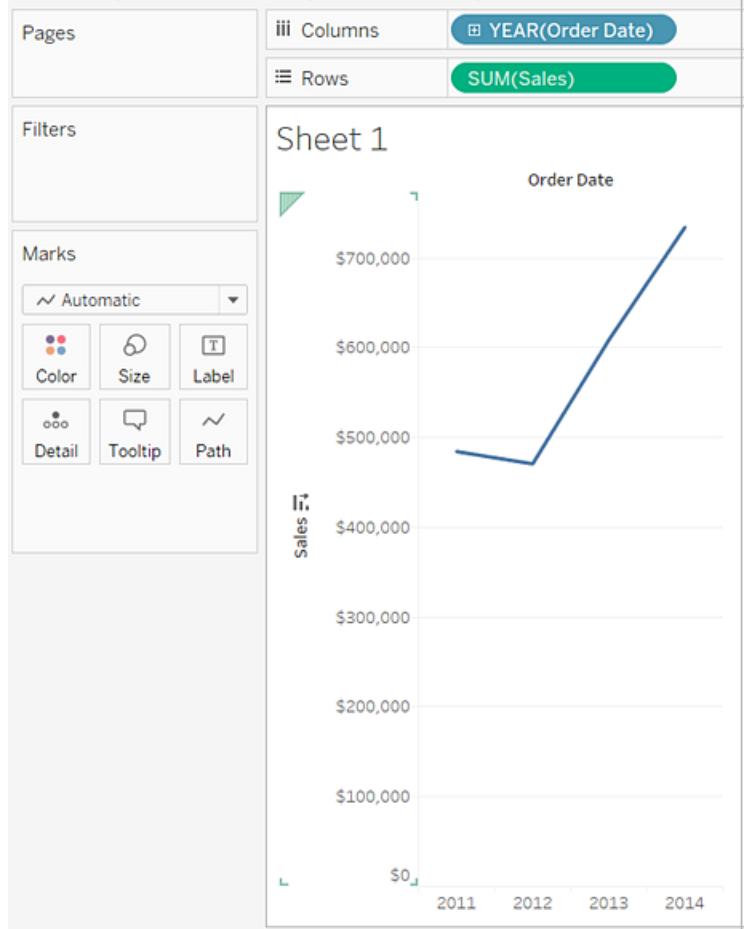

3. **[**マーク**]** カードで、ドロップダウンリストから**[**棒**]** を選択します。

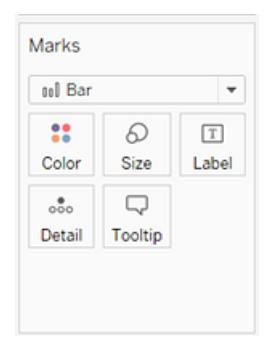

ビューが棒グラフに変化します。

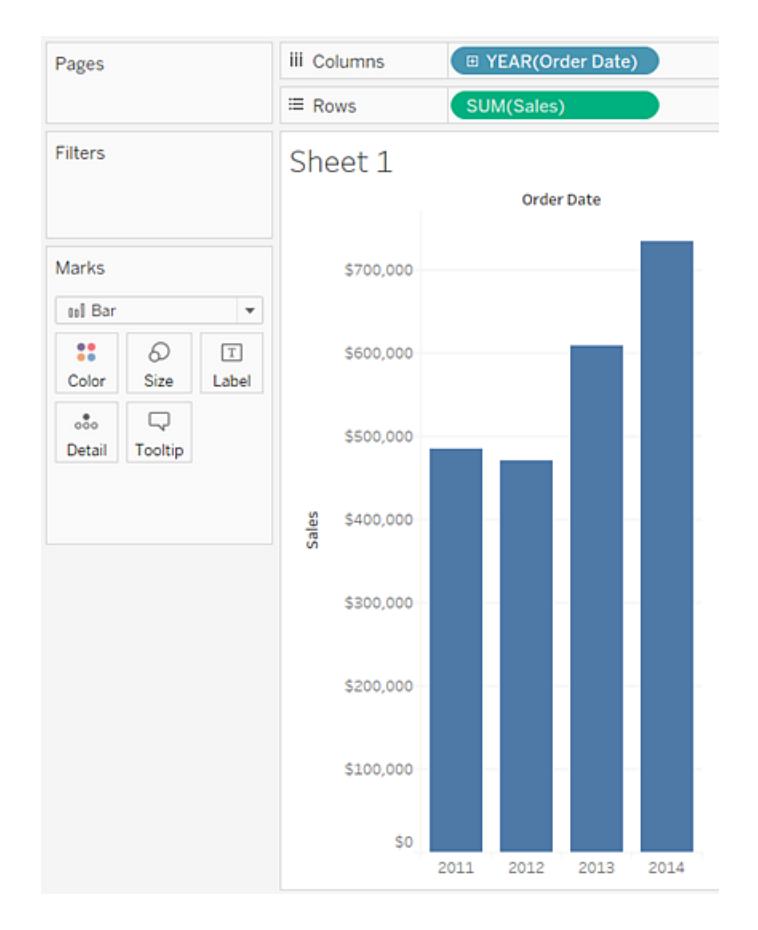

軸が垂直であるため、マーク(ここでは棒) は垂直になります。各マークの長さは、その年の売 上高の合計を表します。サンプルデータが時折変わるため、ここに表示される実際の数値 が、見ている数値と一致しない場合があります。

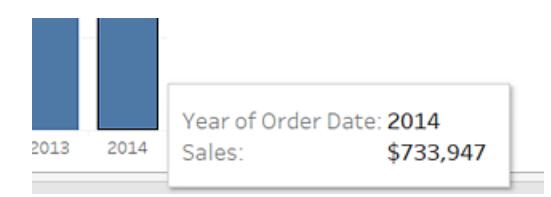

4. **[Ship Mode (**出荷モード**)]** ディメンションを**[**マーク**]** カードの**[**色**]** にドラッグします。

ビューには、さまざまな出荷モードが一定の期間における総売上高に対してどのように貢献し ているかが表示されます。比率は毎年一貫しているように見えます。

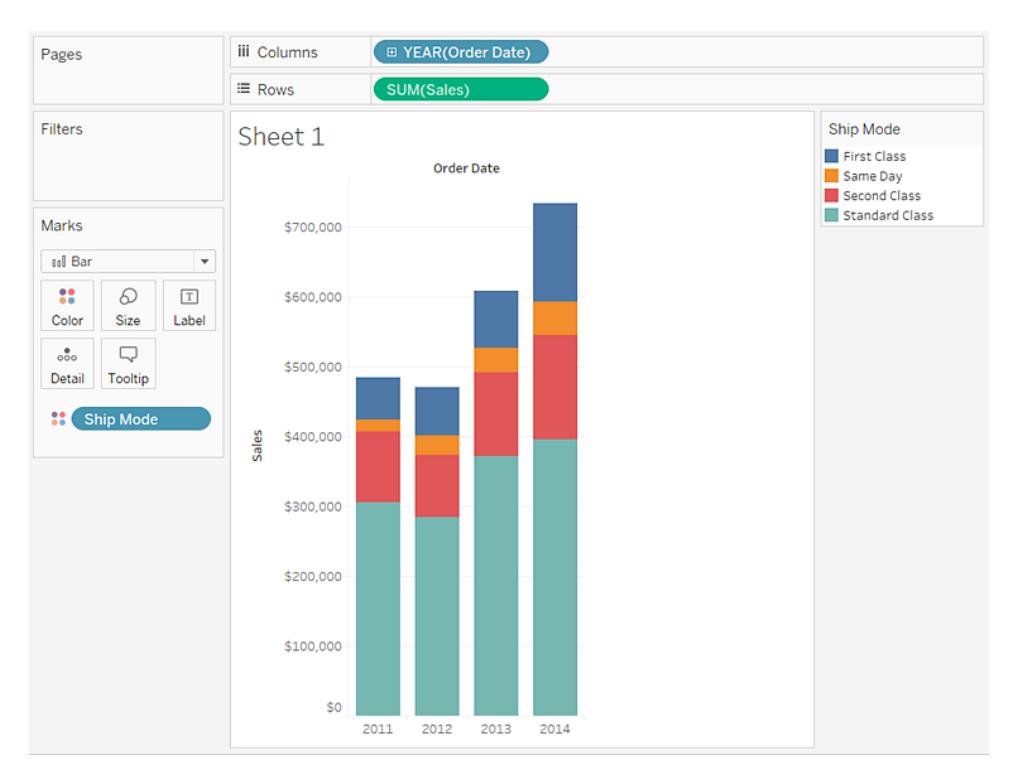

5. **"Region (**地域**)"** ディメンションを**[**行**]** にドラッグして、**"Sales (**売上高**)"** の左側にドロップし、 地域ごとの売上高に対して複数の軸を作成します。

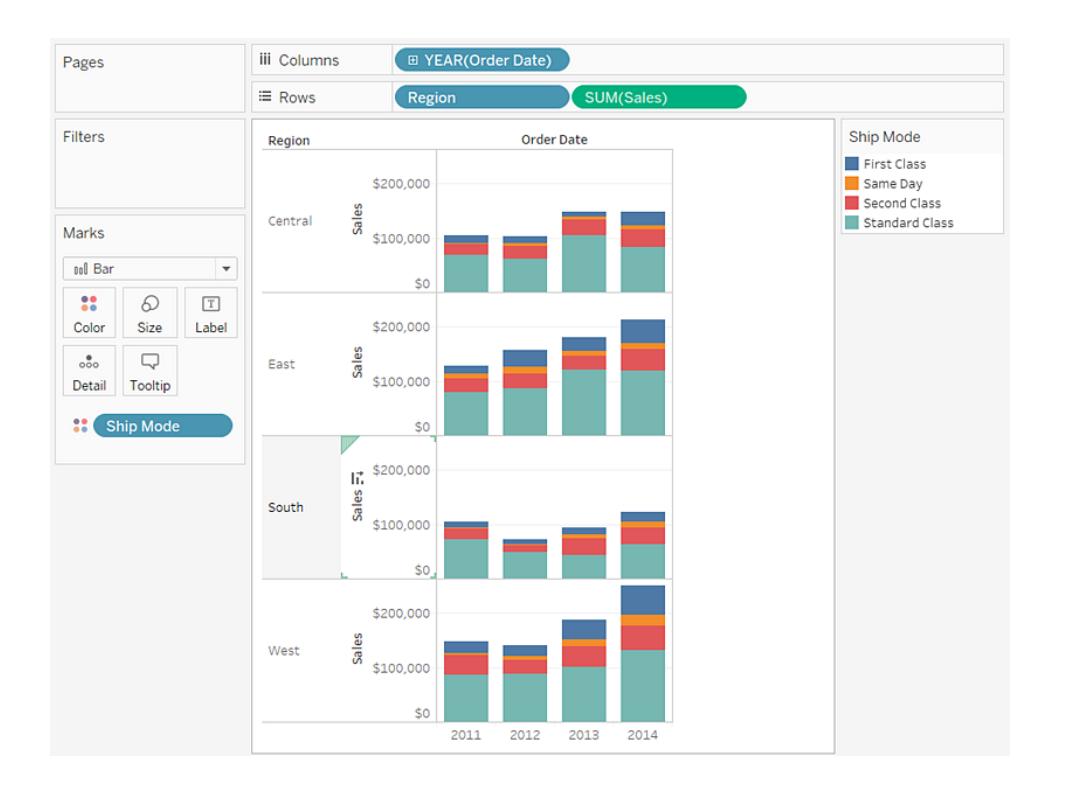

6. 西部のデータのみ表示するには、他の地域を除外できます。これを行うには、データウィンドウ の**"Region (**地域**)"** ディメンションを今度は**[**データ**]** ペインから**[**フィルター**]** シェルフに再びド ラッグします。

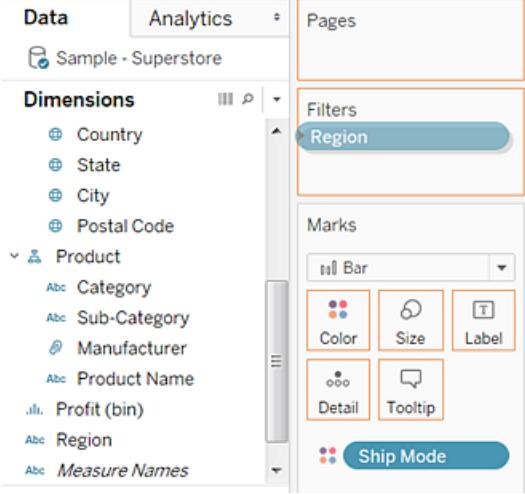

7. [地域をフィルター] ダイアログボックスで、**[**中部**]**、**[**東部**]**、**[**南部**]** のチェックボックスをオフに し、**[OK]** をクリックします。

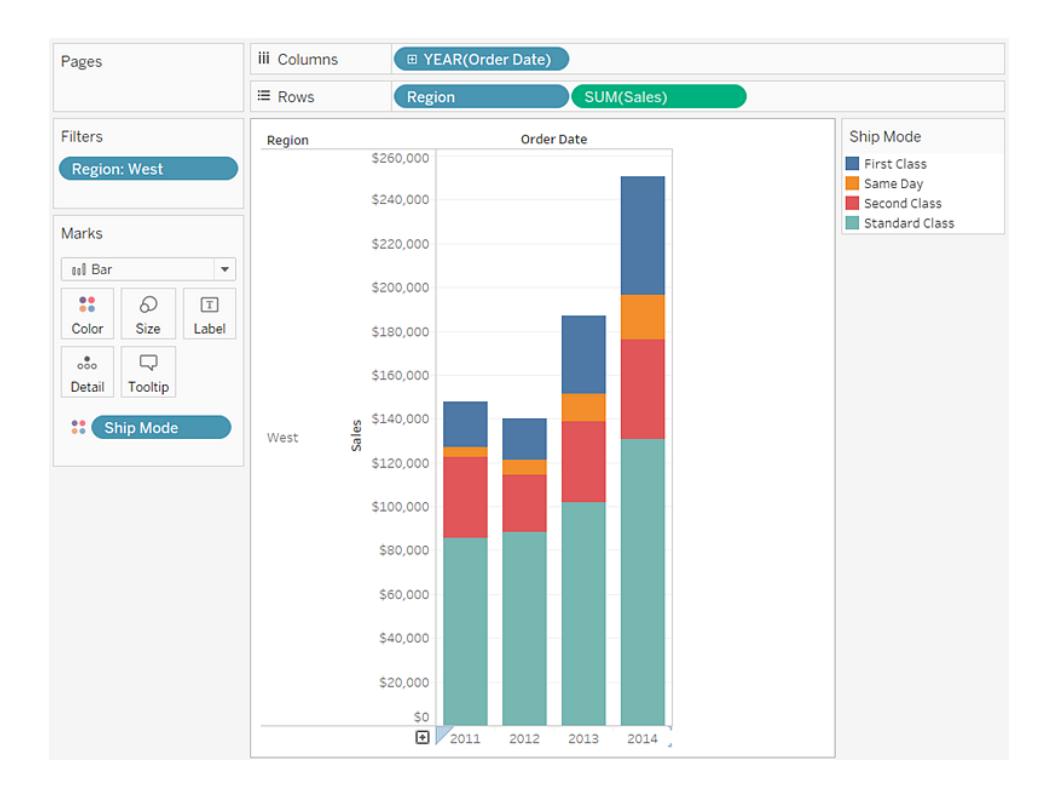

Tableau Desktop とWeb 作成のヘルプ

このビューでは、たとえば西部で4 年間のうちに出荷モードがどのように変化したかなど、データに関し て深く理解することができます。

作業の確認:以下のステップ1~7をご覧ください。

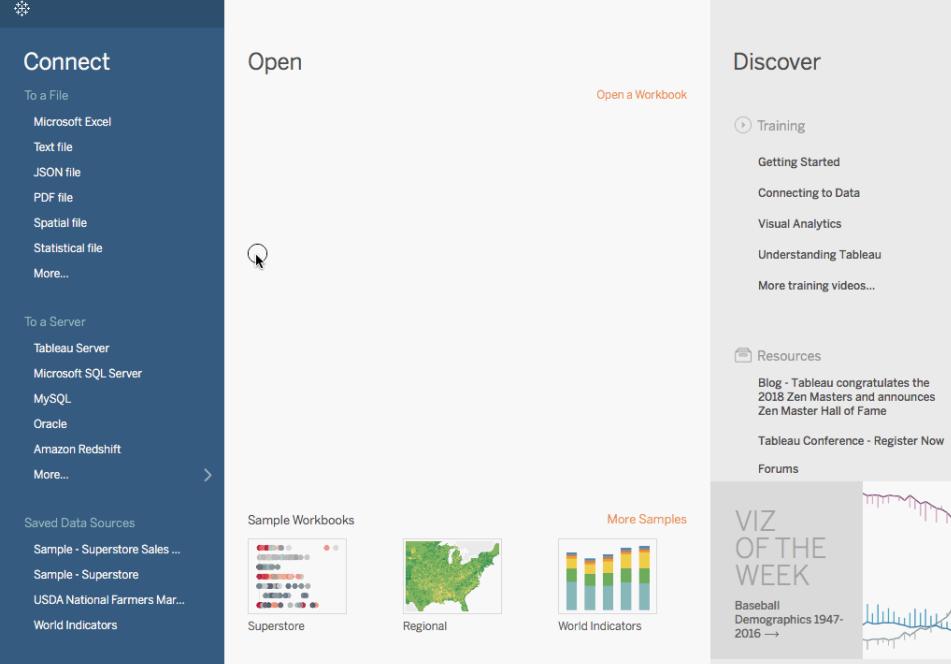

注**:** Tableau 2020.2 以降では、[データ] ペインには[ディメンション] と[メジャー] がラベルとして 表示されなくなりました。フィールドはテーブルやフォルダー別に一覧で表示されます。

残り1 ステップ: スタックバーへ合計を追加する

ツールバーの**[**マークラベルを表示**]** アイコンをクリックするだけで、グラフ内のバーの上部に合計を追加 できます。ただし、バーが色やサイズによって分類されている場合は、バーの合計ではなく、各個別セ グメントのラベルが表示されます。作成したばかりのビューのように棒グラフがさらに分割されていても、 いくつかの手順を行うことで、各棒グラフの最上部に合計のラベルを追加できます。次の手順では、 技術的にリファレンスラインを追加します。ただし、その"ライン" を特定の方法で構成することにより、 最終的に希望するラベルを表示できます。

- Data **Analytics**  $\bullet$  Pages **iii** Columns E YEAR(Order Date) Summarize  $\equiv$  Rows **SUM**(Sales l. Constant Line Filters l. Average Line  $\begin{tabular}{|c|c|c|} \hline \hline \hline \multicolumn{1}{|c|}{\textbf{H} & \textbf{Reference Li} \\\hline \multicolumn{1}{|c|}{\textbf{H} & \textbf{H} \\\hline \textbf{Pane} & \textbf{C} & \textbf{C} \\\hline \end{tabular}}$ | HH Add a Region: West  $\frac{1}{\sqrt{2}}$  Median with Quartiles Reference Line 호 Box Plot  $Pane$ Table  $\Box$  Totals Marks **Model OU Bar**  $\overline{\phantom{a}}$  $0.000$ ₩ Average with 95% CI  $\mathbb{C}^*$  $\boxed{\texttt{T}}$ Q ■ Median with 95% CI Color Size Label \$200,000 X Trend Line  $\frac{9}{000}$  $\Box$  $\oslash$  Forecast **Tooltip** Detail \$180,000 [注 Cluster **Ship Mode** Custom \$160,000 l. Reference Line Reference Band \$140,000 Sales Distribution Band West 호 Box Plot \$120,000 \$100,000 \$80,000 \$60,000 \$40,000 \$20,000 \$0 2013 2014 2015 2012
- 1. **[**アナリティクス**]** ペインから、**[**リファレンスライン**]** をビューにドラッグし、**[**セル**]** にドロップします。

2. [ライン、バンド、またはボックスの編集] ダイアログボックスで**"SUM(Sales)"** の集計を**"Sum (**合計**)"**、**[**ラベル**]** を**[**値**]** に、[書式設定] の下の**[**ライン**]** を**[**なし**]** に設定します。

Tableau Desktop とWeb 作成のヘルプ

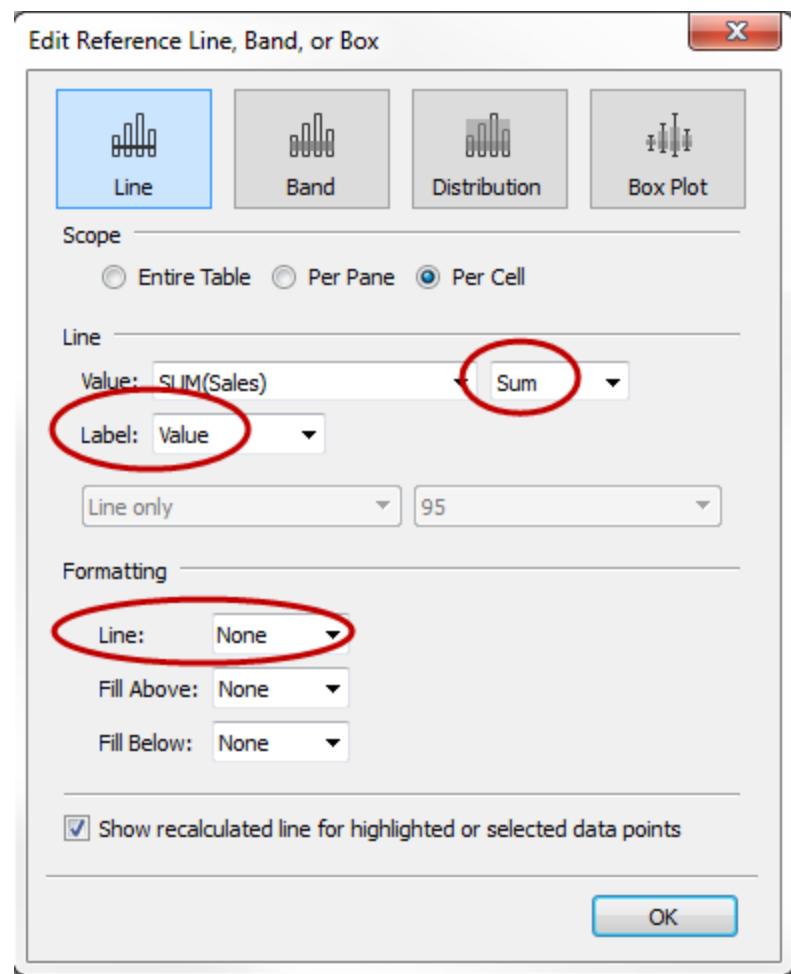

次に、**[OK]** をクリックして[リファレンスライン、リファレンスバンド、またはリファレンスボックスの編 集] ダイアログ ボックスを閉じます。

ビューで、各バーの上部に通貨の合計が表示されるようになりました。

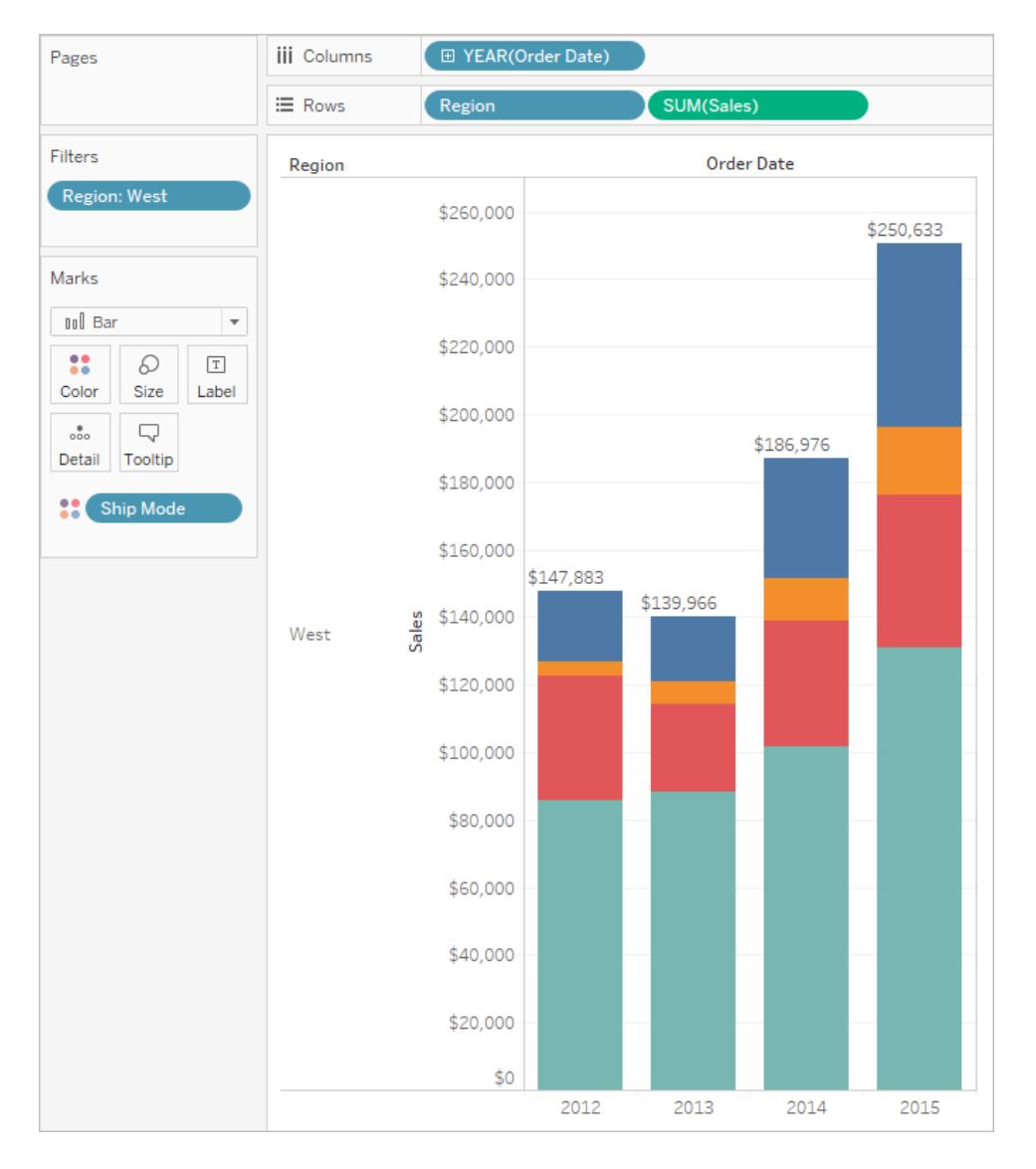

ビューが正しく表示されるよう、調節が必要になる場合があります。棒が細すぎる場合は、数 字が切り捨てられています。これを修正するには、キーボードでCtrl + 右矢印を押して棒の幅 を広くします。または、棒の上の合計を中央に配置する場合があります(既定では、左揃えに なっています)。次を実行します。

- 3. 棒グラフのいずれかの合計を右クリックし、**[**書式設定**]** を選択します。
- 4. [書式設定] ウィンドウの**[**リファレンスラインラベル**]** エリアで、**[**配置**]** コントロールを開き、[水 平方向] の配置で[中央] オプションを選択します。

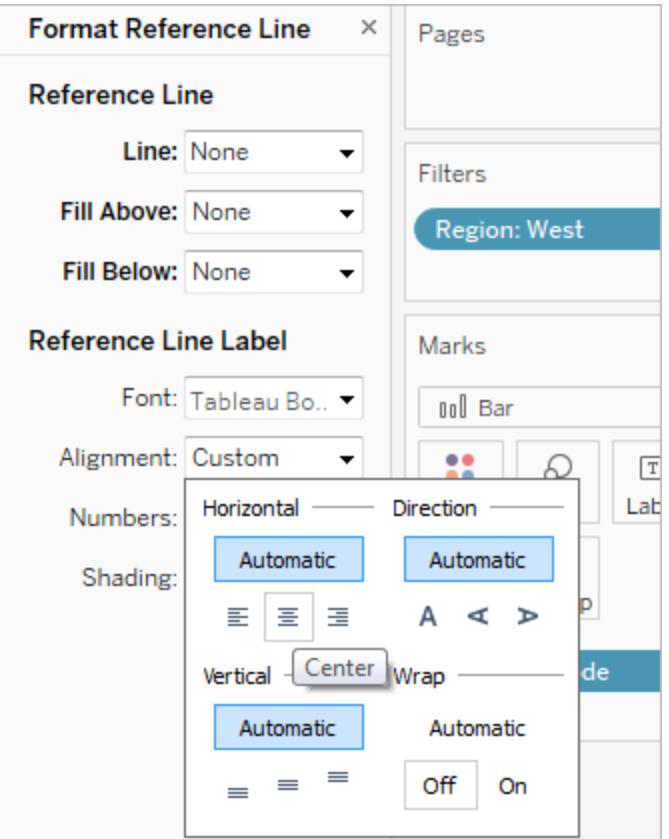

他のリソース

「[グループバーチャートの作成](http://kb.tableau.com/articles/howto/creation-of-a-grouped-bar-chart?lang=ja-jp)」:並列棒グラフとも呼ばれるグループ化された棒グラフの作成方法を 説明するビデオが埋め込まれたナレッジベース記事

ボックスプロットの作成

軸に沿った値の分布を示すには、ボックスプロット(別名、箱ひげ図) を使用します。

ボックスは、データの中央 50% (つまり、データ分布の真ん中の2 つの四分位) を示しています。

次の図に示すように、ひげと呼ばれる線を設定して、四分位の1.5 倍の範囲内にあるすべての点 (つ まり、隣接するボックスの幅の1.5 倍以内にあるすべての点) を表示する、またはデータの最大範囲で のすべての点を表示できます。

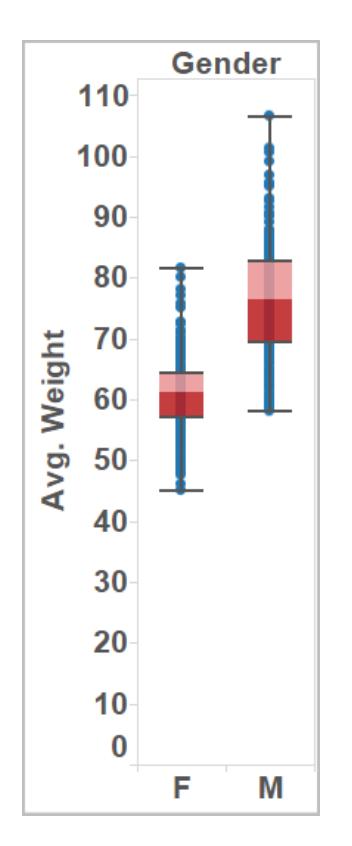

ボックスプロットと箱ひげ図は、以下の基本ブロックで構成されています。

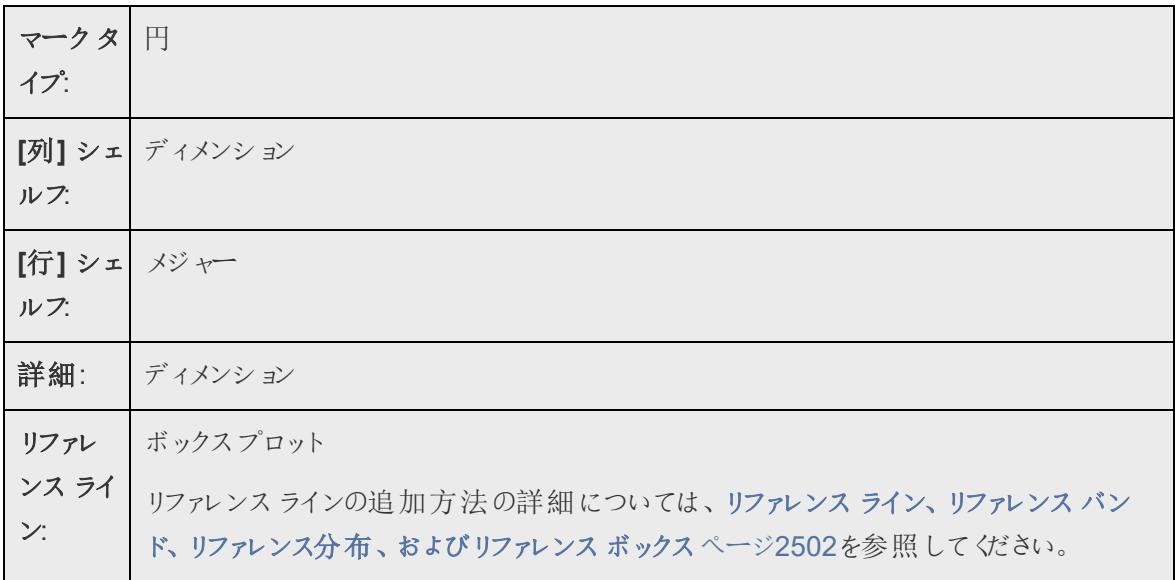

地域および顧客区分ごとの割引を表示するボックスプロットを作成するには、次の手順に従いま す。

- 1. サンプル **-** スーパーストアデータソースに接続します。
- 2. **[**列**]** に**"Segment (**区分**)"** ディメンションをドラッグします。
- 3. **[**行**]** に**"Discount (**割引**)"** メジャーをドラッグします。

Tableau は、縦軸を作成し、棒グラフを表示します。**[**列**]** シェルフにディメンションがあり、**[**行**]** シェルフにメジャーがある場合の既定のグラフタイプです。

4. **[**列**]** に**"Region (**地域**)"** ディメンションをドラッグし、**"Segment (**区分**)"** の右側にドロップしま す。

「地域」(下部に表示) が「区分」(上部に表示) の中にネストされ、ビュー内の左側から右側に かけて2 階層のディメンションが表示されます。

5. ツールバーの**[**表示形式**]** をクリックしてから、箱ひげ図グラフタイプを選択します。

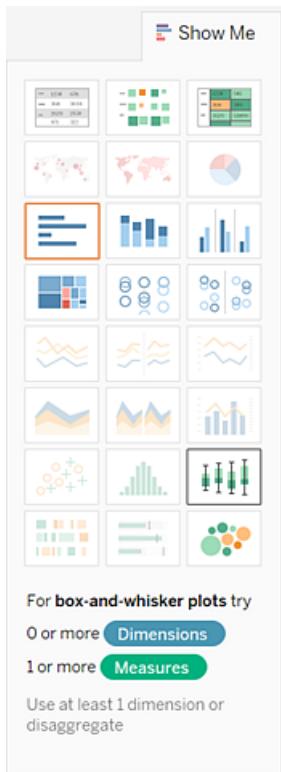

次のボックスプロットが表示されます。

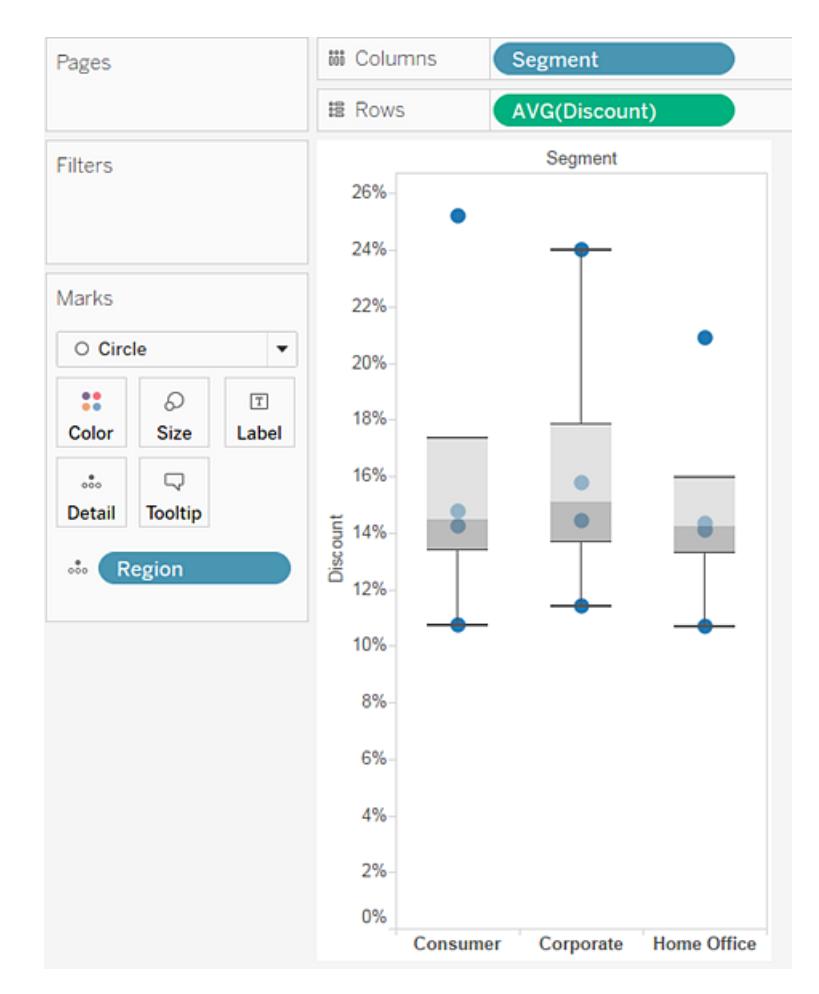

各ボックスプロットに限られたマークしかないことがわかります。また、Tableau によって、**[**列**]** シェルフから**[**マーク**]** カードに**[**地域**]** が再割り当てされます。チャートタイプをボックスプロット に変更すると、Tableau によりプロット内の個々のマークが何を表すかが決定されます。マーク が地域を表すことが決定されました。それを変更します。

6. **[**区分**]** の右側にある**[**列**]** に**[**マーク**]** カードから**[**地域**]** をドラッグします。

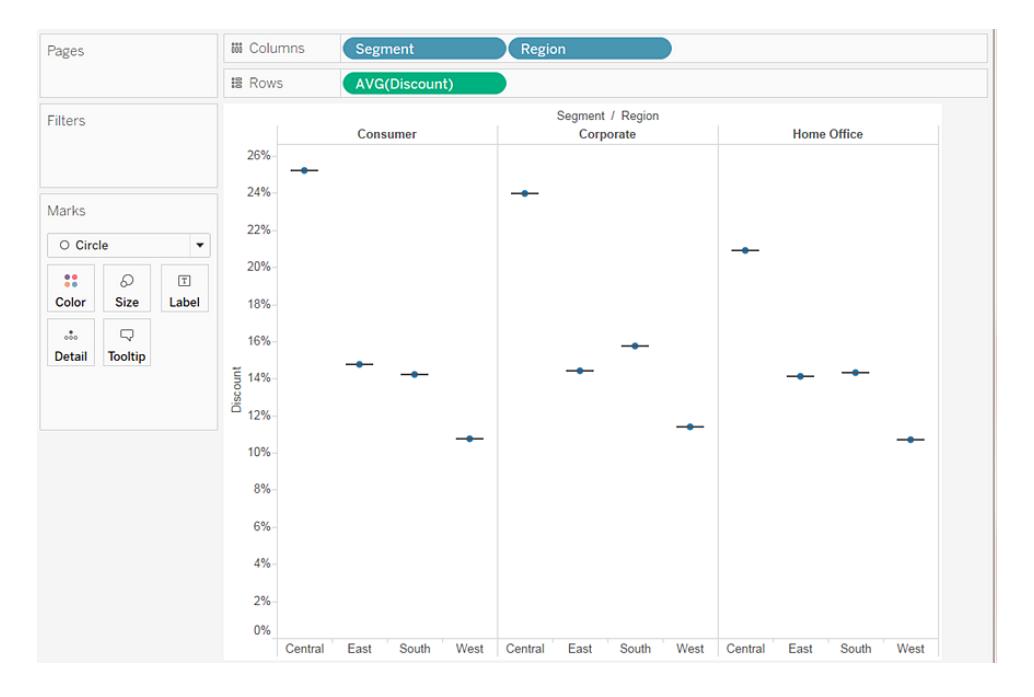

水平線とは平らになったボックスプロットです。これは、ボックスプロットが単一のマークに基づく 場合に生成されます。

ボックスプロットはデータの分布の表示を目的としているため、現在のビューのようにデータが集 計されている場合は表示が難しくなる場合があります。

#### 7. データを非集計するには、**[**分析**]** > **[**メジャーの集計**]** を選択します。

このコマンドは集計のオン/オフを切り替え、Tableau では既定でデータが集計されるようになっ ているため、初めてこのコマンドを選択するとデータの非集計が機能します。

詳細については[、データの非集計方法](#page-379-0) ページ182を参照してください。

そうすると、ビュー内の各列に対して単一のマークの代わりにマークの範囲がデータソース内の 行ごとに1 つ表示されます。

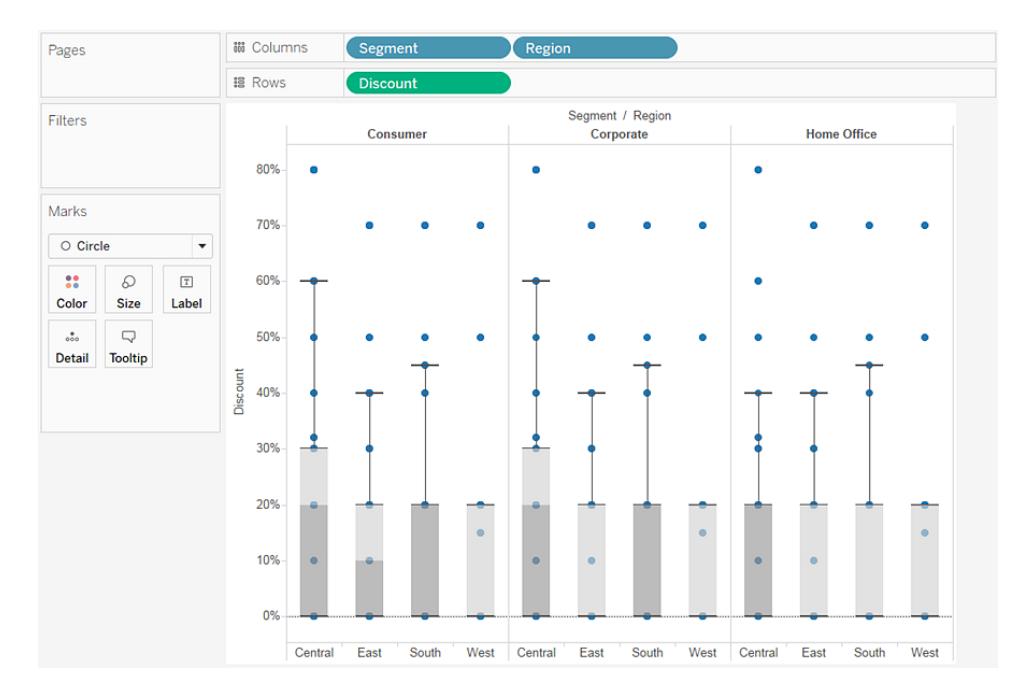

これで、ビューに希望する情報が表示されるようになります。以下の残りの手順では、ビューを より読みやすく魅力的にします。

8. **[**切り替え**]** ボタンをクリックし、軸を切り替えます。

ボックスプロットが左から右に表示されます。

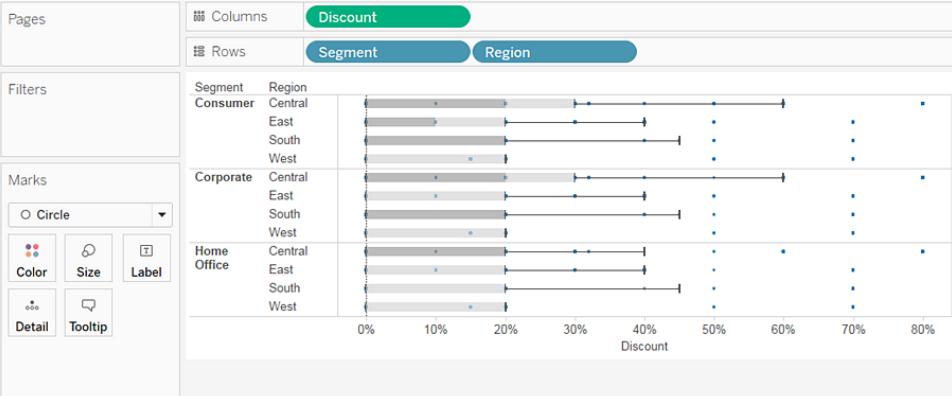

- 9. 一番下の軸を右クリック(Mac ではControl を押しながらクリック) し**[**リファレンスラインの編集**]** を選択します。
- 10. [リファレンスラインの編集] ダイアログボックスで、**[**塗りつぶし**]** ドロップダウンリストから興味のあ るカラースキームを選択します。

Tableau Desktop とWeb 作成のヘルプ

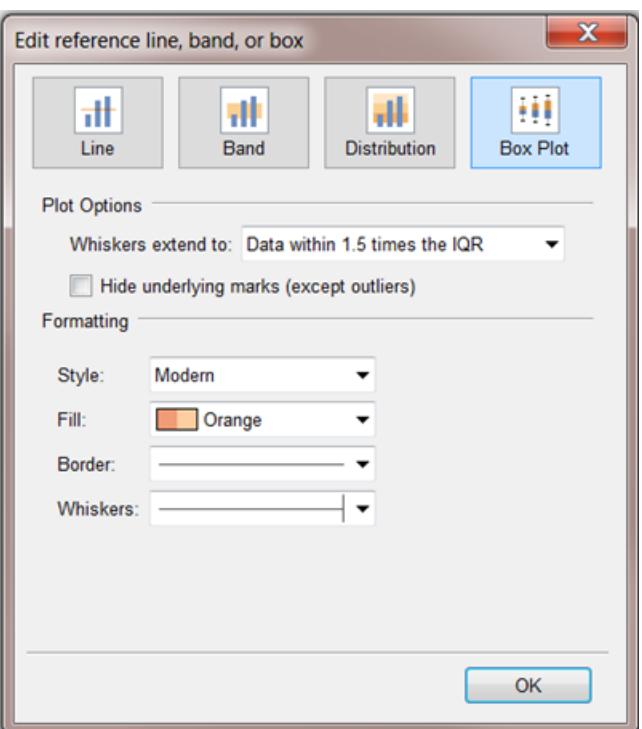

これらオプションの詳細については、「リファレンスライン、リファレンス、リファレンス分布、 およびリファレンスボックス」記事[のボックスプロットの追加](#page-2720-0) ページ2523を参照してください。

Pages **闘 Columns** Dis **謡 Rows** Filters Segment<br>Consumer Region<br>Central East South West Corporate Central Marks East  $\circ$  Circle South West  $\mathbf{H}$  $\varnothing$  $\boxed{\mathbb{T}}$ Central Home<br>Office Size East Color Label South  $\Box$  $\overset{\bullet}{\circ\circ\circ}$ West ٠ Detail Tooltip  $0%$ 10% 20% 30% 40% 50% 60% 70% Discou

これでビューが完成しました。

[西部] のすべての区分に対して[割引] が同じであったことがわかります。[割引] に関する四分位範囲 (25% から75%) は、[中部] 地域の[消費者] および[企業] 区分で最大だったこともわかります。

ボックスプロットの詳細については[、リファレンスライン、リファレンスバンド、リファレンス分布、およびリ](#page-2699-0) [ファレンスボックスページ](#page-2699-0)2502を参照してください。

80%

作業を確認します。以下のステップ1~10をご覧ください。

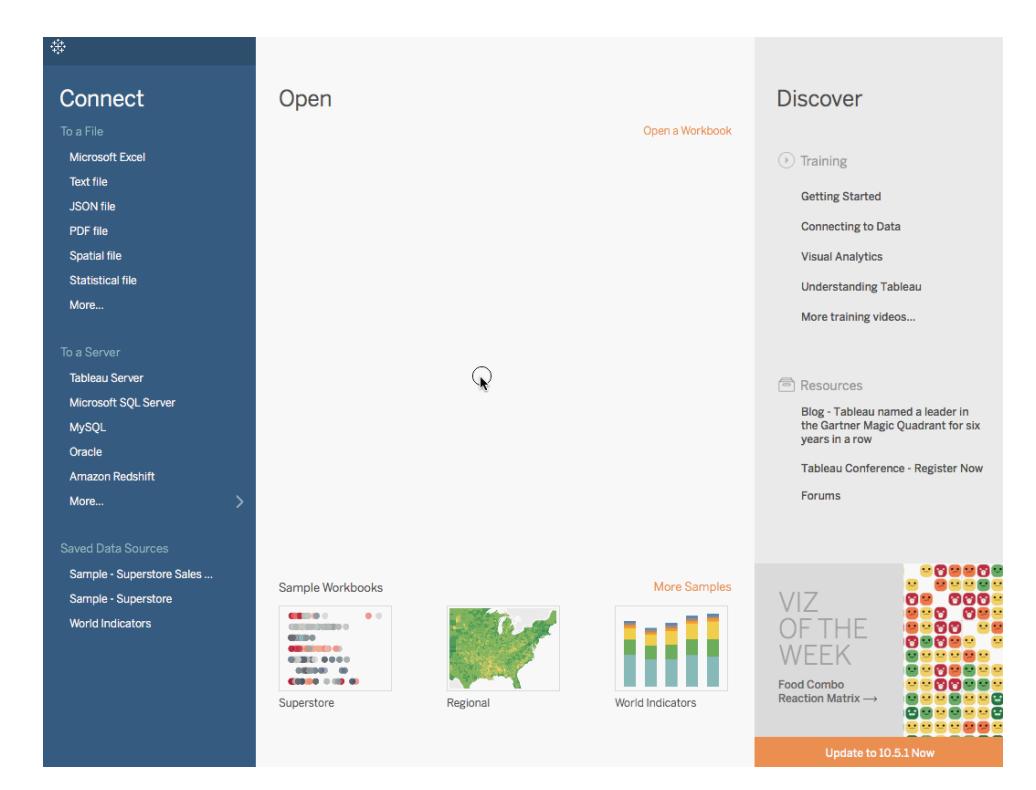

注: Tableau 2020.2 以降では、[データ] ペインに [ディメンション] と[メジャー] がラベルとして表示されなくなりました。 フィールドはテーブルやフォルダー別に一覧で表示されます。

# ブレットグラフの作成

ブレットグラフは棒グラフの変形で、ダッシュボードのゲージとメーターを置き換えるために開発されまし た。ブレットグラフはプライマリメジャーのパフォーマンスを1 つまたは複数の他のメジャーと比較する場 合に便利です。以下は、実際の売上高と予測を比較した単一のブレットグラフです。

次の手順に従って、ブレットグラフの作成方法を学習してください。

- 1. Tableau Desktop を開き、**[**世界指標**]**データソースに接続します。
- 2. 新しいワークシートに移動します。
- 3. キーボードのShift キーを押しながら、**[**データ**]** ペインの**[**開発**]** で、**"Tourism Inbound (**国内 旅行**)"** と**"Tourism Outbound (**国外旅行**)"** を選択します。
- 4. アプリケーションの右上隅にある**[**表示形式**]** をクリックします。
- 5. [表示形式] で、**[**ブレットグラフ**]** イメージを選択します。
- 6. 閉じるためにもう一度 **[**表示形式**]** をクリックします。

### 7. **[**データ**]** ペインから、**"Region (**地域**)"** を**[**行**]** シェルフまでドラッグします。

グラフが更新されて次のような表示になります。

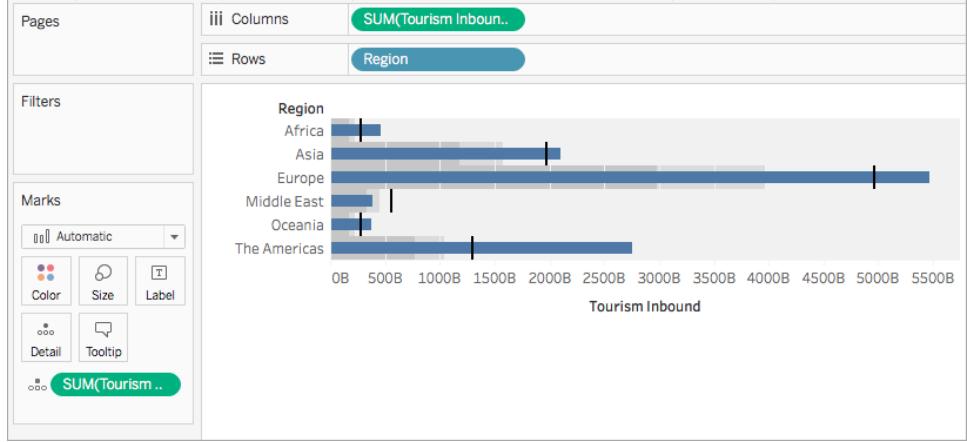

作業を確認します。以下のステップ3~7をご覧ください。

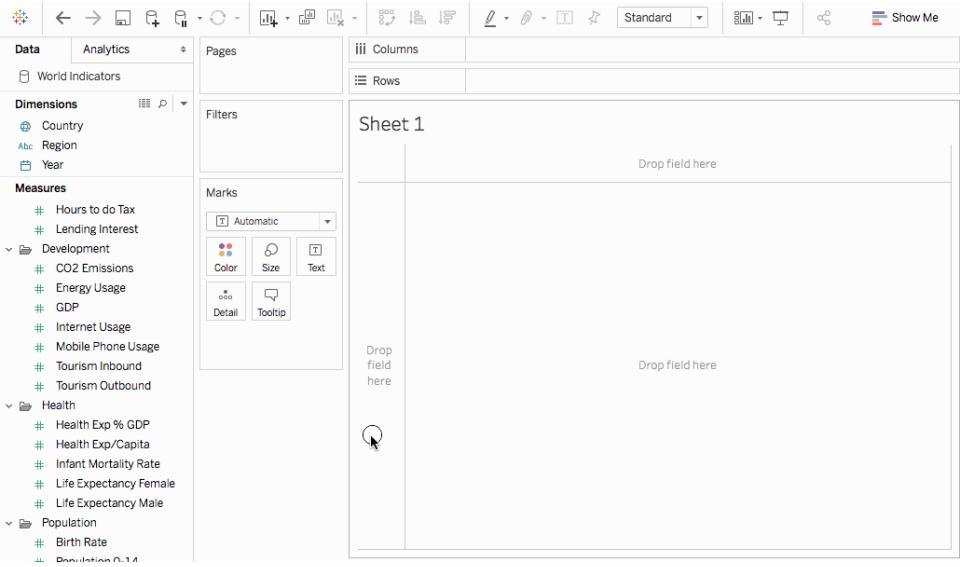

注: Tableau 2020.2 以降では、[データ] ペインに[ディメンション] と[メジャー] がラベルとして表示されなくなりました。 フィールドはテーブルやフォルダー別に一覧で表示されます。

リファレンスラインフィールドのスワップ

リファレンスラインフィールドをスワップする場合もあります。たとえば、実際の売上高がバーではなく、リ ファレンス分布として表示されている場合です。

2 つのメジャーをスワップするには、軸を右クリック(Mac ではControl を押しながらクリック) して**[**リファ レンスラインフィールドのスワップ**]** を選択します。

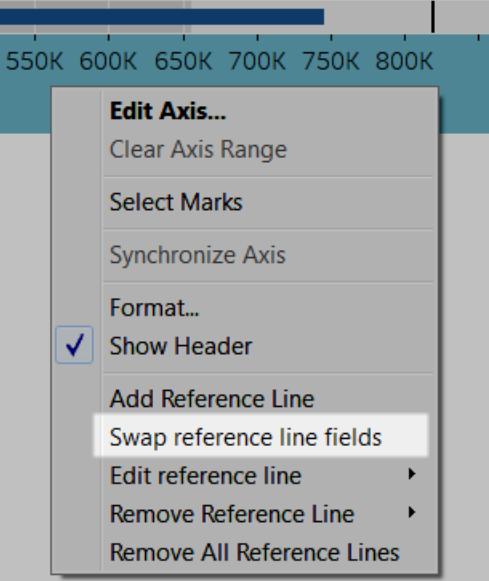

分布の編集

ビューで軸を右クリック(Mac ではControl を押しながらクリック) し、**[**リファレンスラインの編集**]** を選択 し、変更するリファレンスラインの1 つを選択します。

Tableau Desktop とWeb 作成のヘルプ

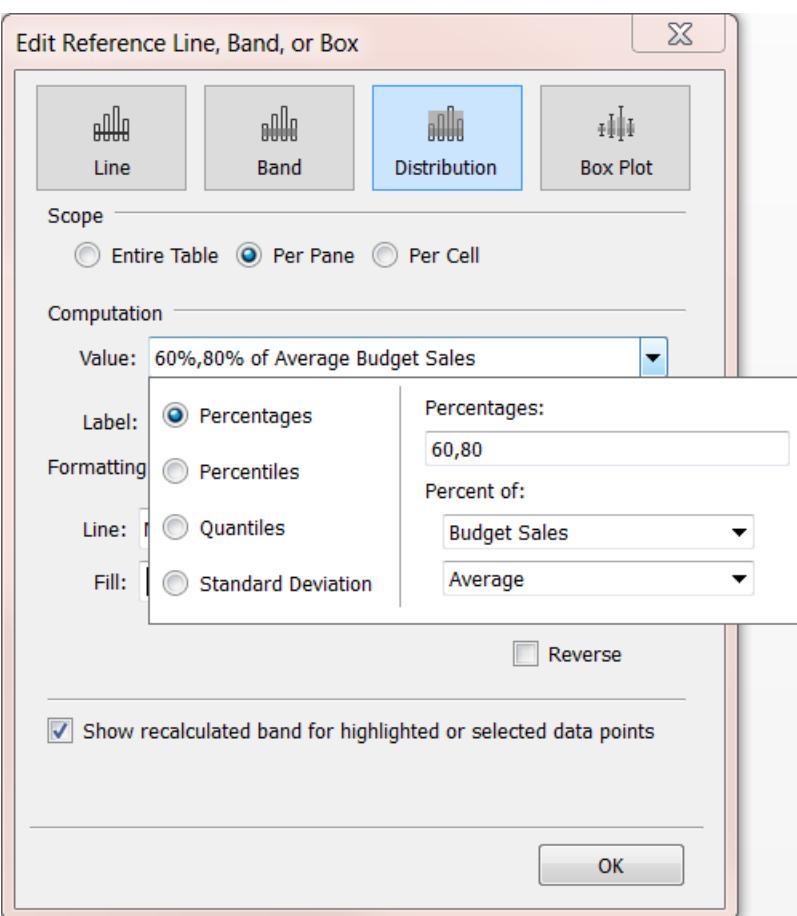

密度マークを使用した構築 (ヒートマップ)

密度グラフを使用すると、多くの重複マークを使用して密度データのパターンや傾向を視覚化すること ができます。Tableau では、重複するマークをグループ化し、グループ内のマークの数に応じてカラー コードすることでこのグラフを作成します。

密度マップは、データポイントの数が多いまたは少ない場所を特定するのに便利です。

Tableau では、密度マークを[列] シェルフにある1 つ以上の連続メジャー上に、および[行] シェルフに ある1 つ以上のディメンションまたはメジャー上に配置してから(またはその逆)、フィールドを[マーク] カードに追加してグラフを作成します。

注: 密度グラフは、データポイントが多数含まれるデータソースを使用する場合に最適です。

密度グラフは、以下の基本のブロックで構成されています。

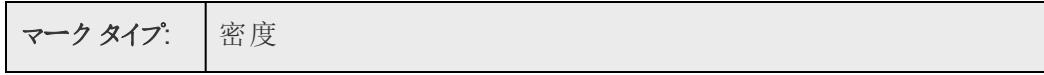

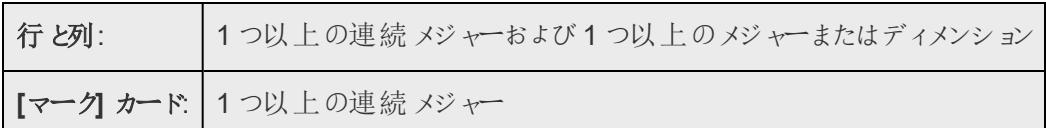

密度グラフは、**[**密度**]** マークタイプを使用します。既定では、Tableau は自動マークタイプを使用し ます。

密度グラフがTableau の重複するマークを理解する上でどのように役立つかを示すため、まずは多く のマークを含む散布図から始めて、密度グラフに作り替えていきます。

密度グラフを使用して日付順に表示するには、次の手順に従います。

1. [スタート] 画面の**[**保存されたデータソース**]** セクションから、**[**世界指標**]** データソースを開き ます。

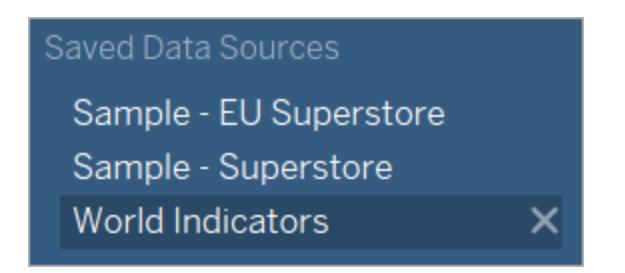

- 2. [Health (ヘルス)] フォルダーで、**[Infant Mortality (**幼児死亡率**)]** を[列] シェルフにドラッグし ます。メジャーが合計として集計され、横軸が作成されます。
- 3. **[Life Expectancy Female (**女性の平均寿命**)]** を**[**行**]** シェルフにドラッグします。

これで、次のような1 マークの散布図が表示されます。

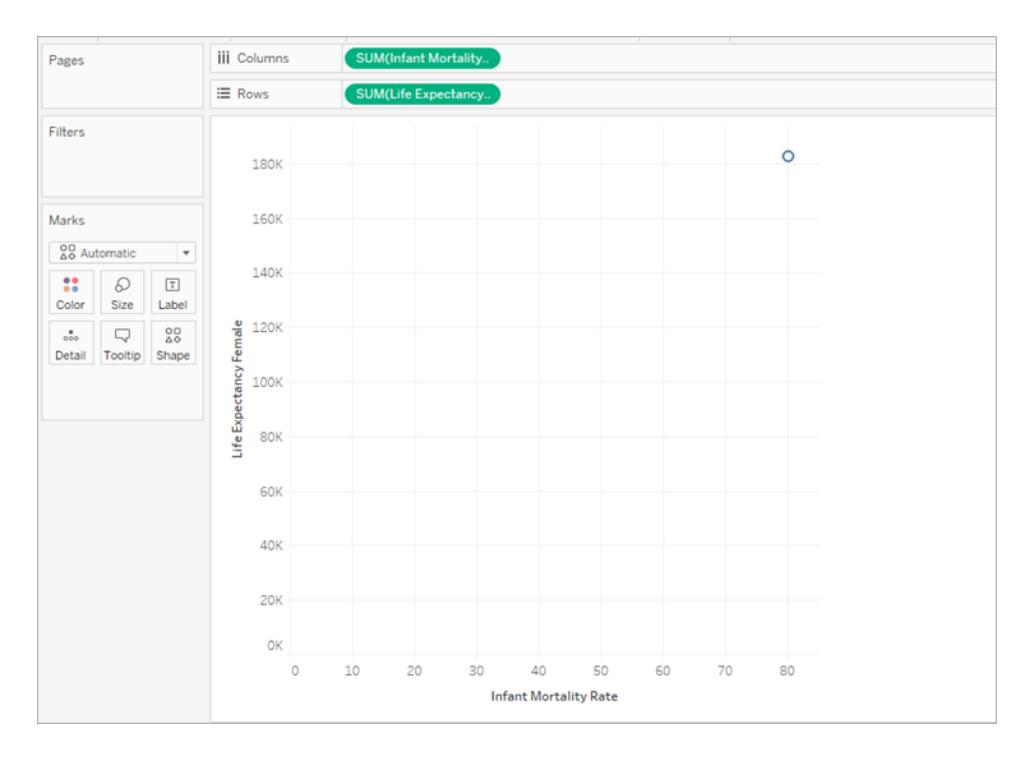

4. 幼児死亡率と平均寿命の両方が、平均ではなく**[**合計**]** で記載されます。両方のメジャーを 右クリックして、[Measure (Sum)(メジャー(合計))] を**[Average (**平均**)]** に変更します。

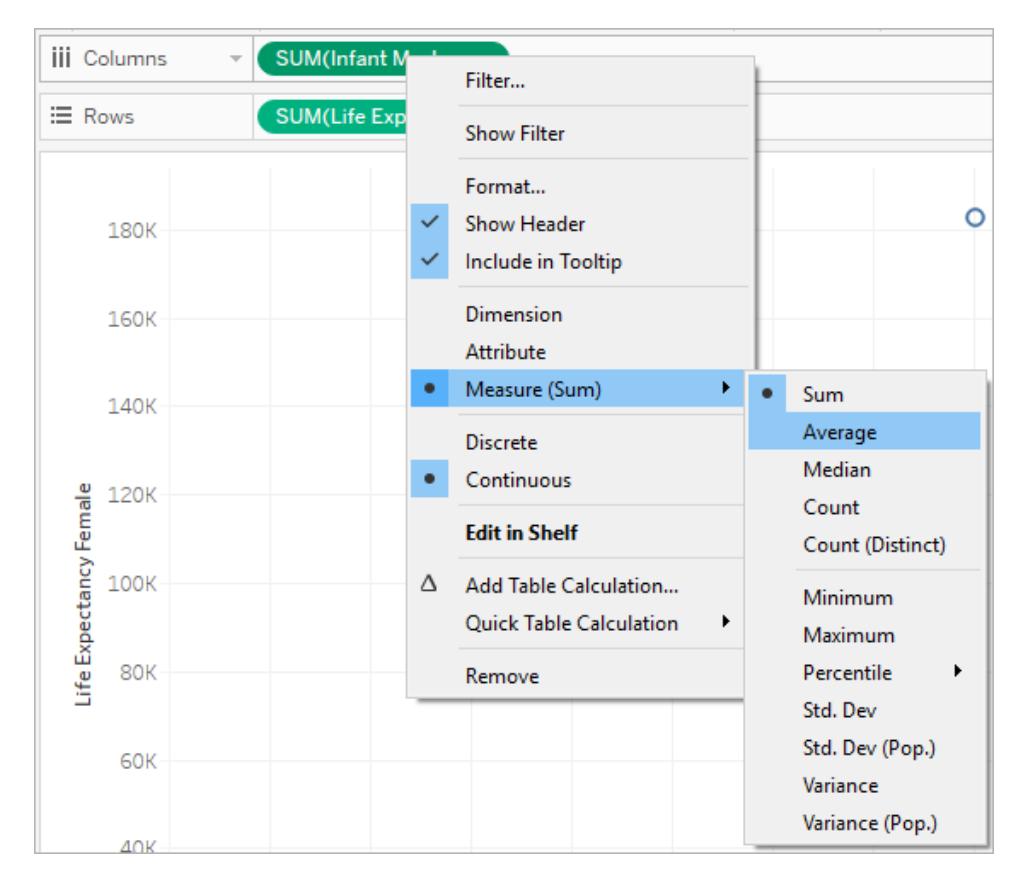

5. **[Country (**国**)]** ディメンションを[マーク] カードの**[**詳細**]** にドラッグします。

これで、ビューにより多くのマークが表示されます。ビューのマーク数が、データセットにある個々 の国の数と等しくなりました。マークにカーソルを合わせると、国名、女性の平均寿命、幼児 死亡率が表示されます。

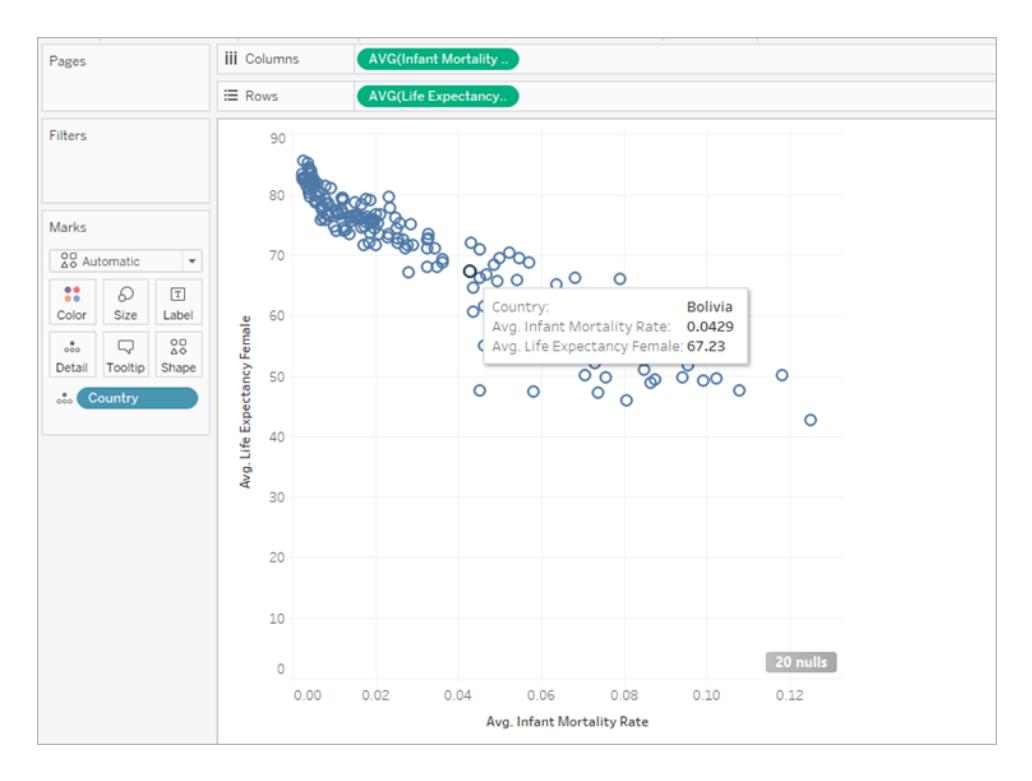

これで基本的な散布図が作成されましたが、ビューに重複するマークが多く、最も密度の高い マークがどこにあるのかがよくわかりません。

6. **[**マーク**]** カードのメニューから**[**密度**]** を選択し、この散布図を密度グラフに変更します。

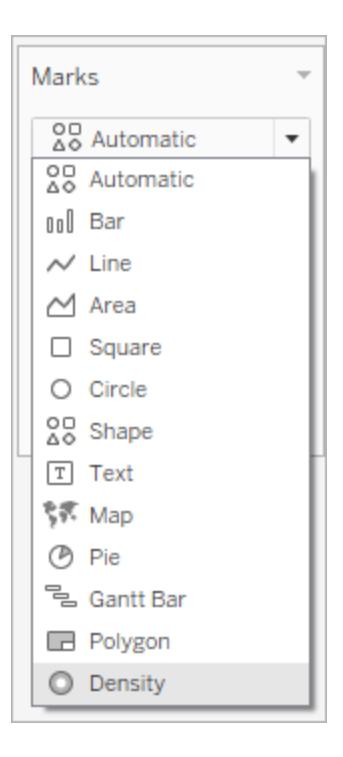

Tableau では、kernel というマークを重ね、これらのkernel が重複している場所をカラーコード することで密度グラフを作成しました。重複しているデータポイントが多いほど、色が濃くなりま す。

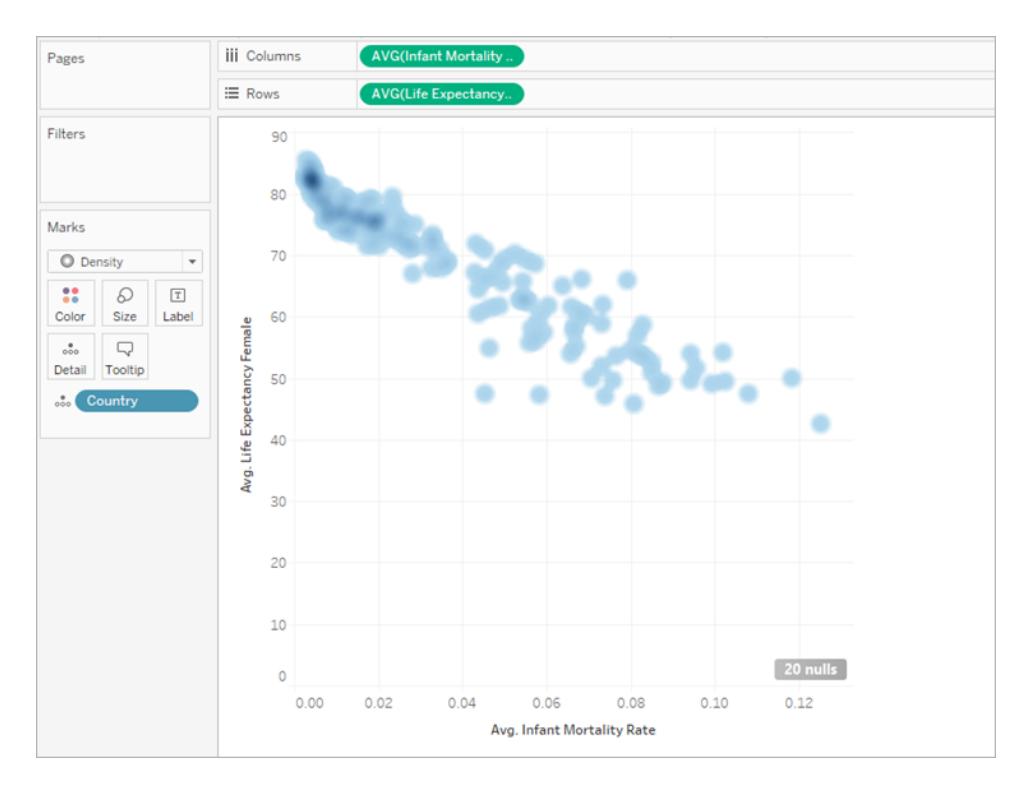

既定では青いカラーパレットが選択されていますが、10色の密度のカラーパレットから選択す ることも、既存のカラーパレットから選ぶこともできます。

7. **[**マーク**]** カードから**[**色**]** を選択し、メニューから**[**明るくて濃い多色**]** を選択します。

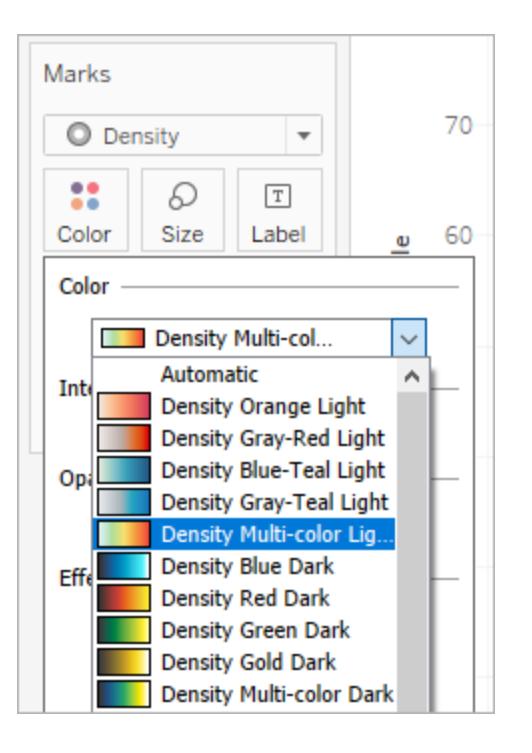

カラーパレットの名前で、グラフの背景に明色を使用するか暗色を使用するかがわかります。 ここでは、グラフに明色の背景が使用されているため、「Light (明色)」パレットを選択します。

これにより、グラフのカラーパレットが変更されます。密度の高い領域は赤色で、マークが重複 していない領域は緑色で表示されるようになります。

注**:** 色の凡例は、密度マークには使用できません。

8. [色] メニューで、濃度スライダーを使用して密度マークの鮮明度を調整します。たとえば、濃 度や鮮明度を上げるには、データの「最大ヒート」地点を下げるとより鮮明に表示されるように なります。

#### Tableau Desktop とWeb 作成のヘルプ

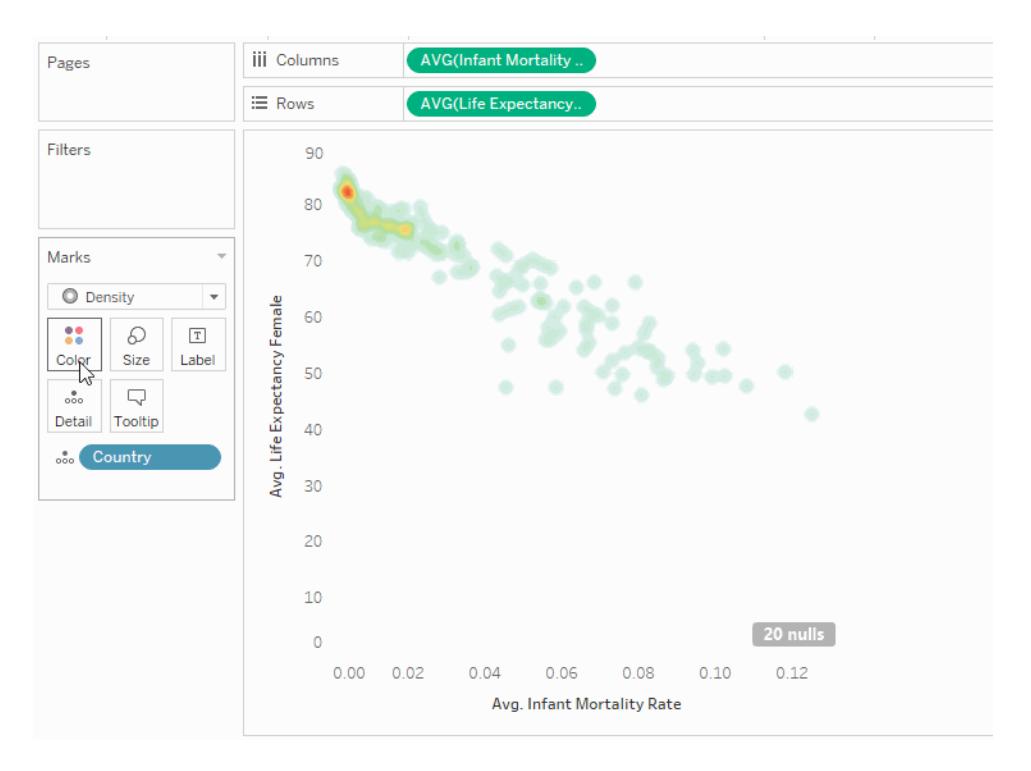

9. [マーク] カードの**[**サイズ**]** を選択して、密度のkernel のサイズを調整します。

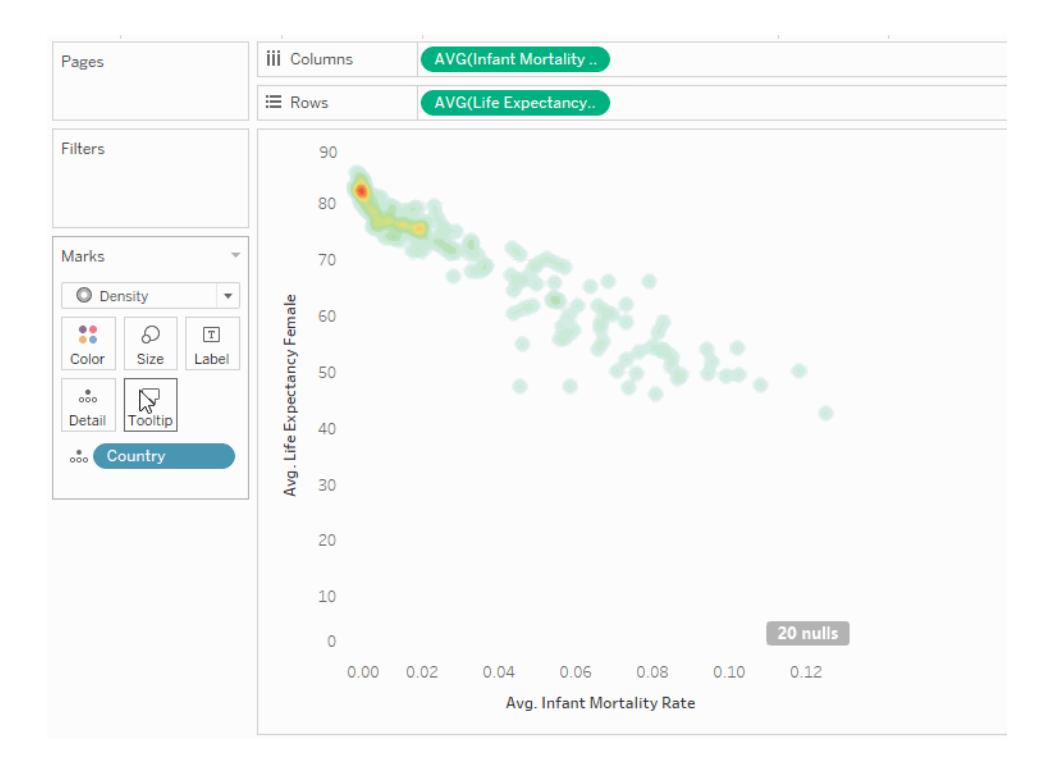

詳細については[、ビュー内のマークのタイプを変更するページ](#page-1451-0)1254および**Tableau** [での傾向や密度を](#page-2016-0) [表示するヒートマップの作成](#page-2016-0)ページ1819を参照してください。

ガントチャートの作成

一定期間におけるイベントやアクティビティを表示するには、ガントチャートを使用します。

ガントチャートにおいて、個別のマーク(通常は棒) は期間を示します。たとえば、さまざまな製品の 平均配達時間を表示するガントチャートを使用するとします。

ガントチャートは、以下の基本のブロックで構成されています。

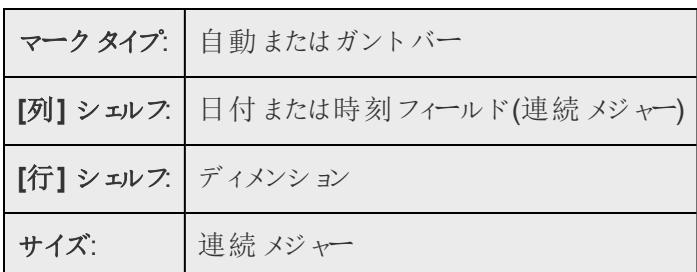

ガントバーマークタイプの詳細については[、ガント棒マークページ](#page-1470-0)1273を参照してください。

発注日と出荷日の間の平均経過日数を表示するガントチャートを作成するには、次の手順に従 います。

- 1. サンプル **-** スーパーストアデータソースに接続します。
- 2. **[**列**]** に**"Order Date (**発注日**)"** ディメンションをドラッグします。

Tableau は年別に日付を集計し、年のラベルを使用して列ヘッダーを作成します。

3. **[**列**]** シェルフで、**[**年 **(**発注日**)]** ドロップダウン矢印をクリックし、**[**週数**]** を選択します。

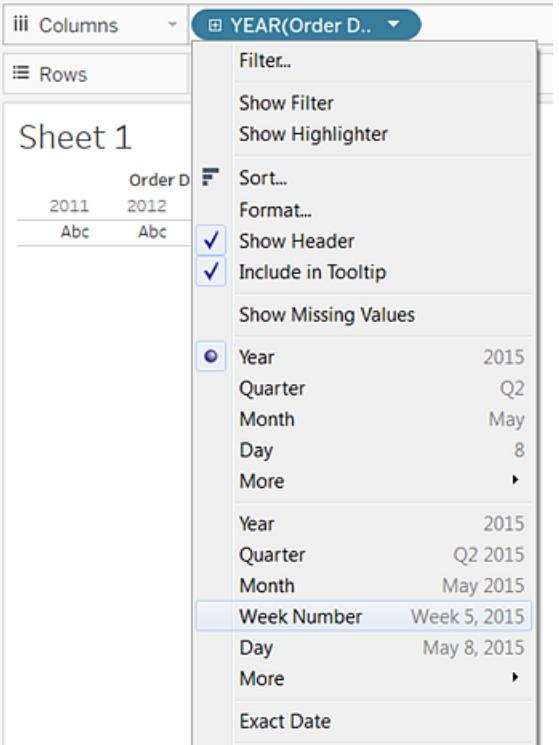

列ヘッダーが変化します。列ヘッダーが変化します。4 年間の期間には非常に多くの週 (208 週) があり、ビューにラベルとして表示できないので、個々の週は目盛りで表示されています。

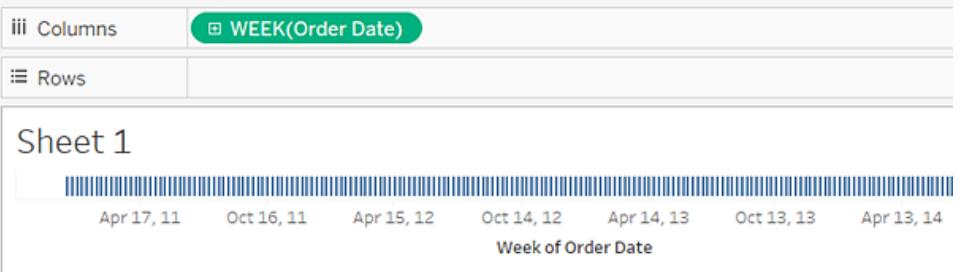

4. **[**行**]** シェルフに**"Sub-Category (**サブカテゴリー**)"** および**"Ship Mode (**出荷モード**)"** ディメン ションをドラッグします。"**Sub-Category (**サブカテゴリー**)"** の右側に**"Ship Mode (**出荷モー ド**)"** をドロップします。

これにより、左側の軸に沿ってネストされた2階層のディメンションが作成されます。

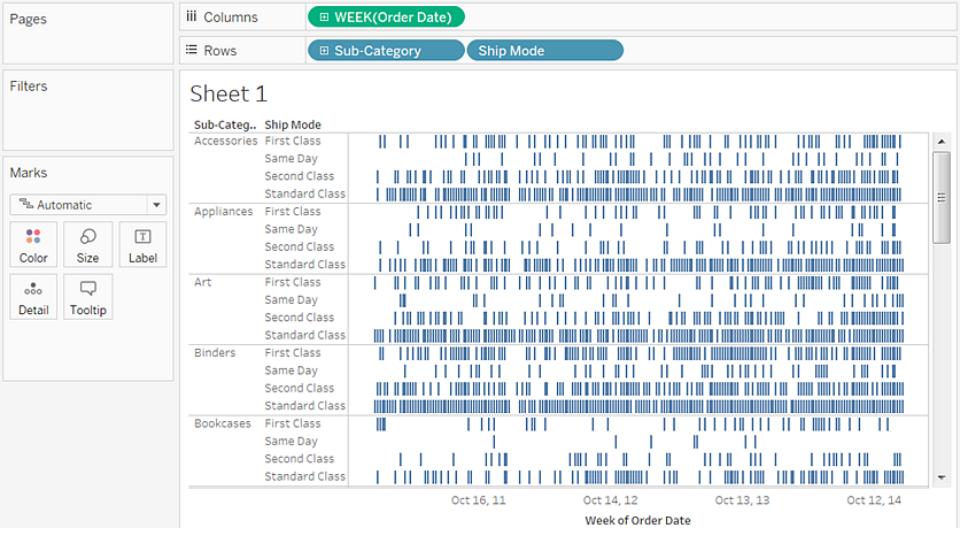

次に、発注日と出荷日の間隔の長さに比例してマークの大きさを変更します。これを行うに は、その間隔を把握する計算フィールドを作成します。

5. ツールバーメニューで**[**分析**] > [**計算フィールドの作成**]** をクリックします。**[**データ**]** ペインの任 意の場所で右クリック(Mac ではControl を押しながらクリック) し、**[**作成**]** > **[**計算フィールド**]** を選択することもできます。

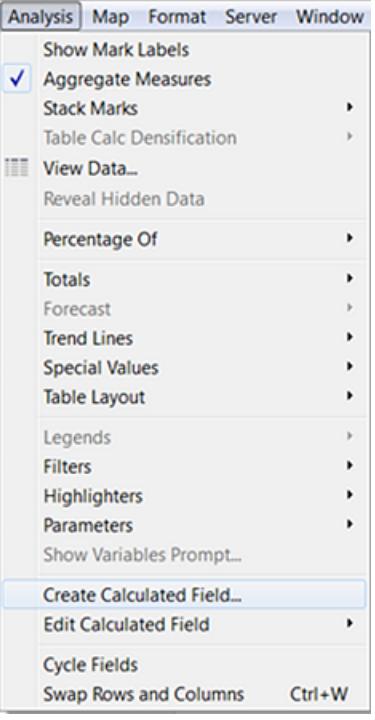

- 6. 計算ダイアログボックスで、計算フィールドに**"OrderUntilShip"** という名前を付けます。
- 7. 既定で**[**式**]** ボックスに表示されている内容を削除します。
- 8. **[**式**]** ボックスで、次の式を入力し**[OK]** をクリックします。

DATEDIFF('day',[Order Date],[Ship Date])

この式により、日数で**"Order Date (**発注日**)"** と**"Ship Date (**出荷日**)"** の値の差異を把握 するカスタムメジャーが作成されます。

9. **[**マーク**]** カードの**[**サイズ**]** に**[OrderUntilShip]** メジャーをドラッグします。

**OrderUntilShip** の既定の集計は合計ですが、ここでは値を平均した方が理にかなっていま す。

10. [マーク] カードの<sup>[合計</sup> (OrderUntilShip)] フィールドを右クリック(では Control を押しながらク リック) します。**[**メジャー **(**合計**)]** > **[**平均**]** を選択します。

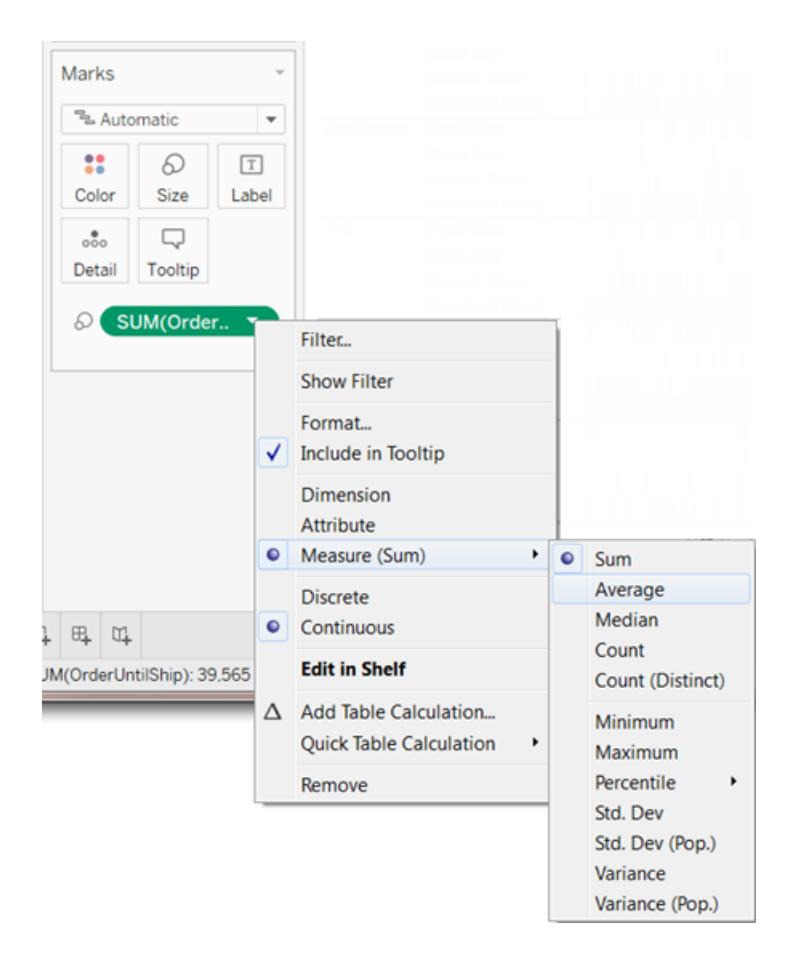

ビューは順調に作成されています。ただし、ビューに表示されているマークは多すぎます。

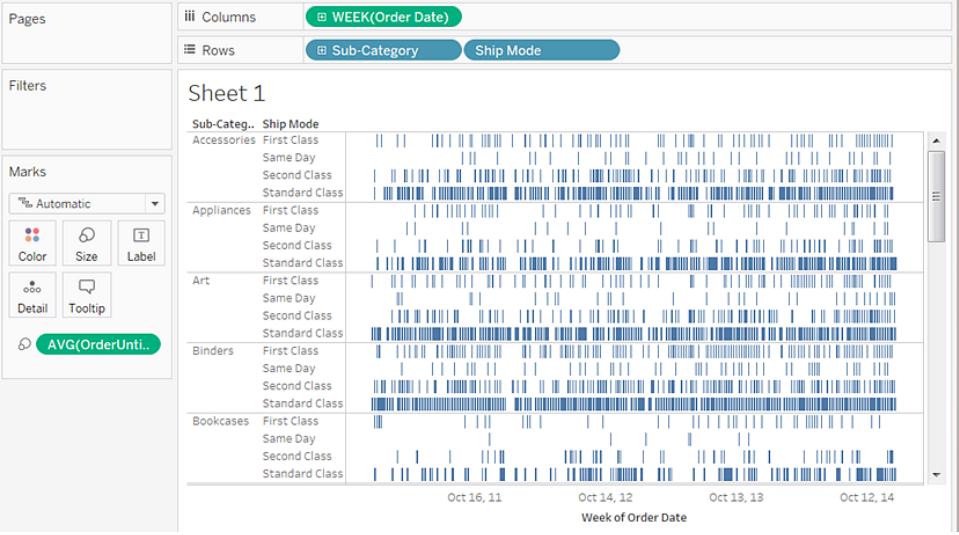

より小さな時間窓にフィルターすることでデータをさらに読みやすくできます。

11. Ctrl キー(Mac ではOption キー) を押しながら、**"Week(Order Date)"** フィールドを**[**列**]** シェル フから**[**フィルター**]** シェルフまでドラッグします。

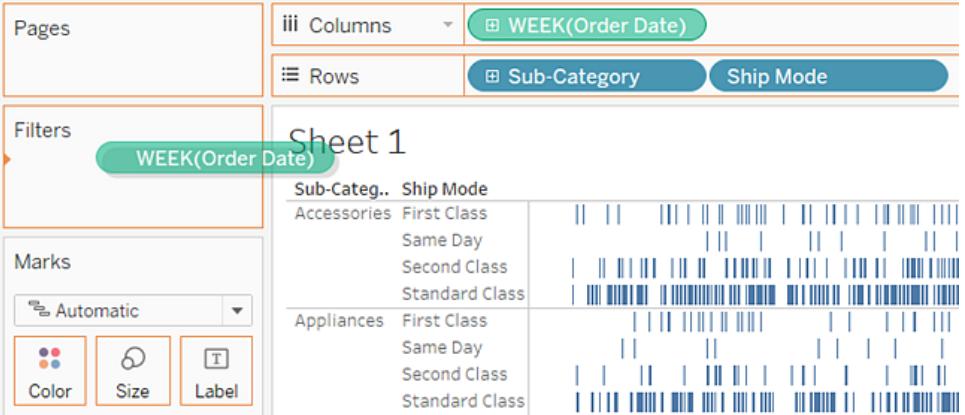

Tableau では、Ctrl キー(またはOption キー) を押したままにすることで、以前の場所から削除 するのではなく、追加したカスタマイズを使用して新しいフィールドにコピーすることができます。

## 12. **[**フィールドのフィルター**]** ダイアログボックスで、**[**日付の範囲**]** を選択し、[次へ] をクリックしま す。

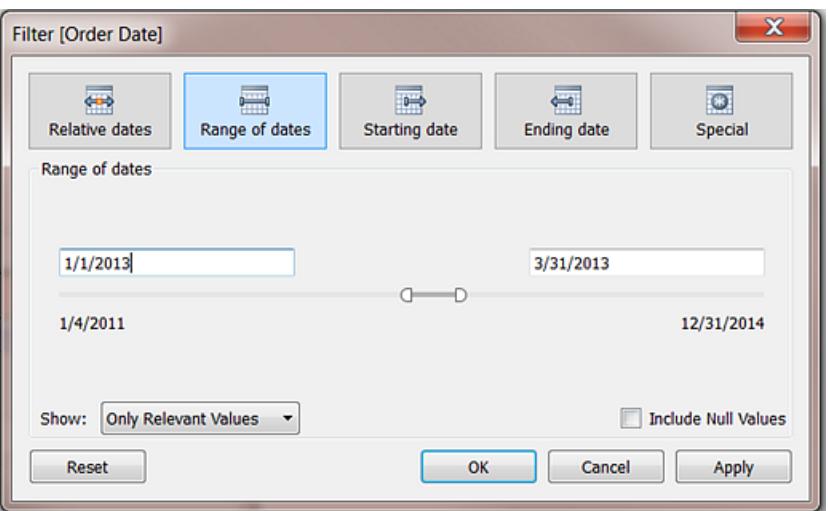

13. 範囲を1/1/2013 (2013 年 1 月 1 日) から3/31/2013 (2013 年 3 月 31 日) などの3 か月の間 隔に設定し、**[OK]** をクリックします。

スライダーを使用して正確な日付を取得することが難しい場合があります。日付ボックスに希 望の数字を直接入力するか、カレンダーを使用して日付を選択したほうが簡単です。

14. **[Ship Mode (**出荷モード**)]** ディメンションを**[**マーク**]** カードの **[**色**]** にドラッグします。

ビューに発注日と出荷日の時間差に関するあらゆる情報が表示されるようになります。

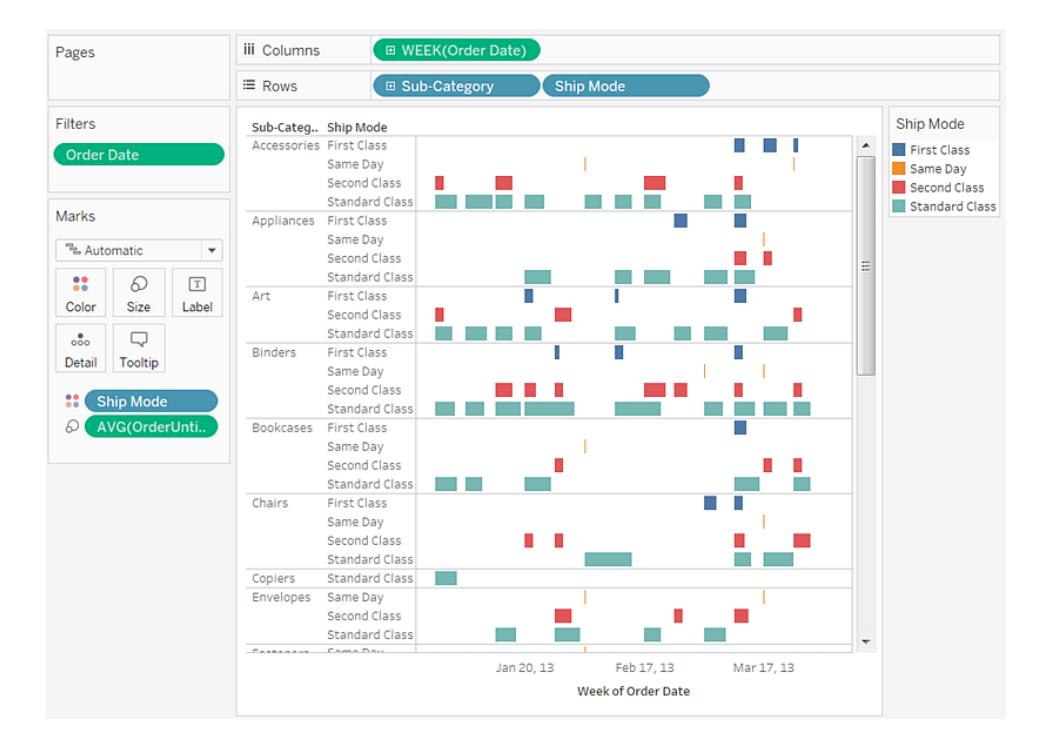

たとえば、どの出荷モードの遅延時間が長くなりがちか、遅延時間はカテゴリーによって異なる かどうか、および遅延時間は長期にわたって一貫しているかどうか、などの情報を参照できま す。

注:Tableau Server にこのビューをパブリッシュする場合、ユーザーが時間枠を変更したり、さま ざまなカテゴリーや出荷モードをフィルターから除外することで、ビューとやりとりできるクイックフィ ルターを含めることができます。詳細については[、データソースとワークブックのパブリッシュペー](#page-3322-0) ジ[3125](#page-3322-0)を参照してください。

作業を確認します。以下のステップ1~14をご覧ください。

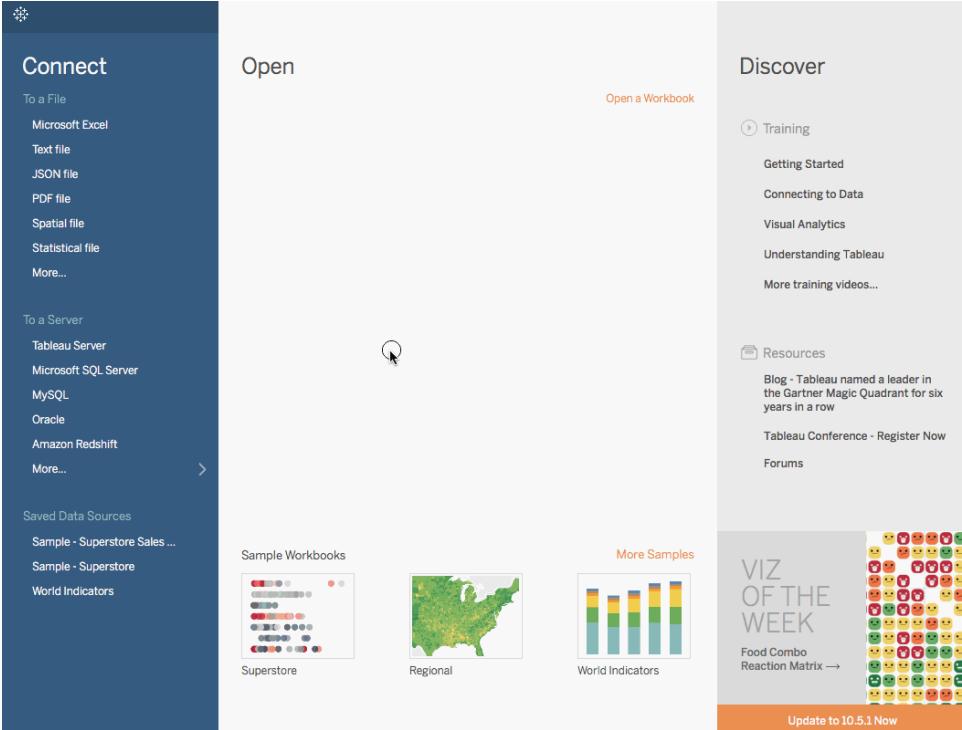

注: Tableau 2020.2 以降では、「データペインに「ディメンション」と「メジャー」がラベルとして表示されなくなりました。 フィールドはテーブルやフォルダー別に一覧で表示されます。

ハイライト表またはヒートマップを作成する

色を使用してカテゴリーデータを比較するには、ハイライト表を使用します。

Tableau では、**[**列**]** シェルフと**[**行**]** シェルフにそれぞれ 1 つ以上のディメンションを配置することによっ て、ハイライト表を作成します。マークタイプに**[**四角**]** を選択し、**[**色**]** シェルフに目的のメジャーを配 置します。
この基本的なハイライト表は、表内のセルのサイズや形状を設定してヒートマップを作成することで強 化できます。

収益が地域、製品サブカテゴリー、顧客区分によってどのように変わるのかを示すハイライト表を作成 するには、次の手順に従います。

- 1. サンプル **-** スーパーストアデータソースに接続します。
- 2. **[**列**]** に**"Segment (**区分**)"** ディメンションをドラッグします。

ディメンションメンバーの名前に由来するラベルを持つヘッダーが作成されます。

3. **[**行**]** に**"Region (**地域**)"** と**"Category (**カテゴリー**)"** ディメンションをドラッグし、**"Region (**地 域**)"** の右側に**"Category (**カテゴリー**)"** をドロップします。

これで、カテゴリーデータのネストされた表が作成されました(**"Sub-Category (**サブカテゴリー**)"** ディメンションは**"Region (**地域**)"** ディメンションの中にネストされています)。

4. **[**マーク**]** カードの **[**色**]** に**"Profit (**収益**)"** メジャーをドラッグします。

メジャーが合計として集計されます。色の凡例には、連続するデータ範囲が表示されます。

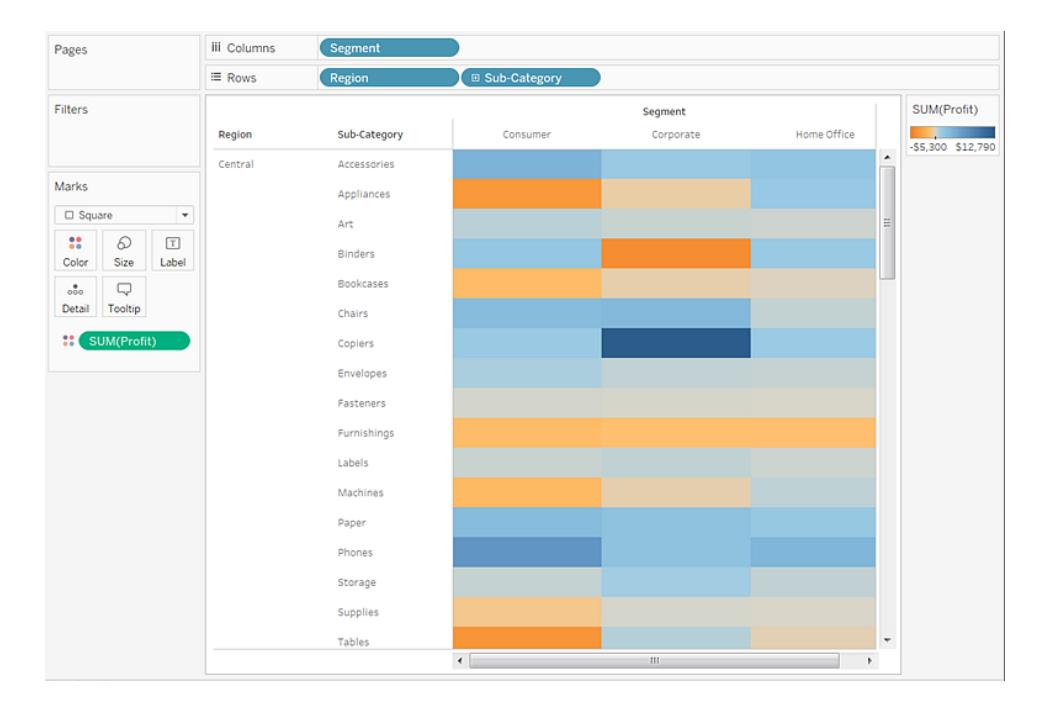

このビューでは、中部地域のデータのみを参照できます。その他の地域のデータを参照するに は、下にスクロールします。

中部地域では、"Copiers (コピー機)" が最も利益の高いサブカテゴリーで、"Binders (バイン ダー)" および"Appliances (家電)" が最も利益の低いカテゴリーであることがわかります。

5. **[**マーク**]** カードの**[**色**]** をクリックして、構成オプションを表示します。**[**枠線**]** ドロップダウンリスト で、次の図のようにセルの枠線に対して中位の灰色を選択します。

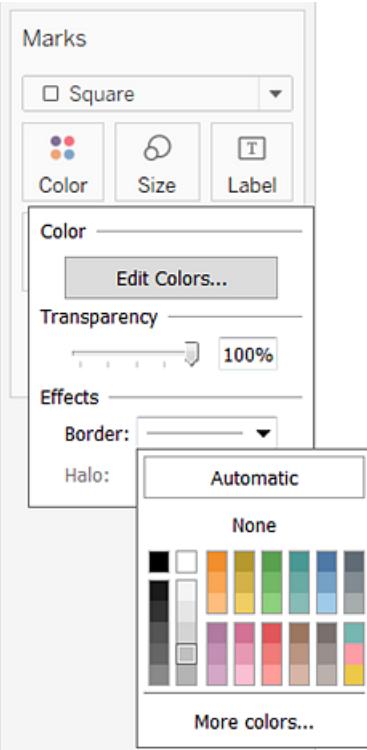

これで、ビュー内の個々のセルがより見やすくなりました。

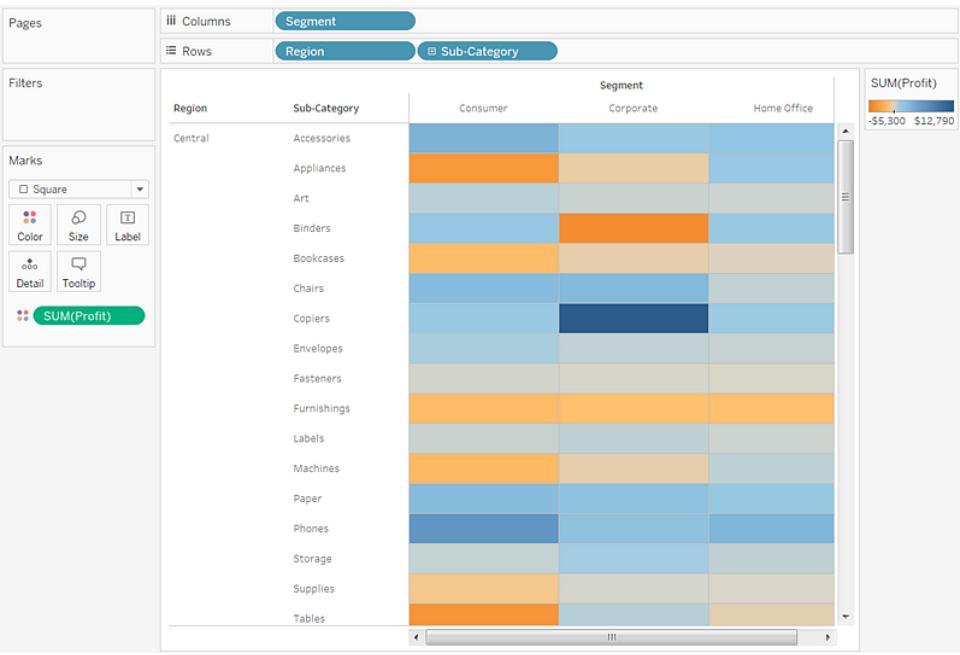

- 6. 既定カラーパレットは、オレンジ/青分岐です。収益には、赤/緑分岐パレットがより適している 可能性があります。カラーパレットを変更し、色をよりはっきりと区別するには、次を実行しま す。
	- <sup>l</sup> **SUM(Profit)** の色の凡例をポイントし、その後表示されるドロップダウン矢印をクリックし てから、**[**色の編集**]** を選択します。
	- <sup>l</sup> **[**色の編集**]** ダイアログボックスの **[**パレット**]** フィールドで、ドロップダウンリストから**[**赤**/**緑 分岐**]** を選択します。
	- <sup>l</sup> **[**フル カラー レンジを使用**]** チェックボックスを選択し、**[**適用**]**、**[OK]** の順にクリックしま す。

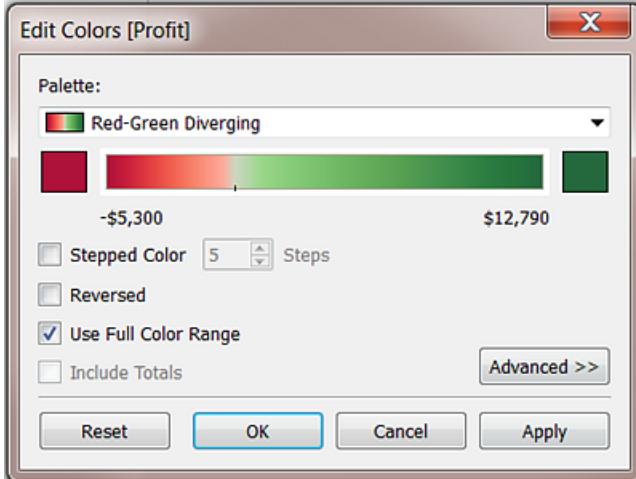

このオプションを選択した場合、Tableau は最初の数値と最後の数値に一番濃い色 を割り当てます。範囲が-10 ~ 100 の場合、負の数を表す色は、正の数を表す色よ り速いペースで色のシェードが変化します。

**[**フル カラー レンジを使用**]** を選択しない場合、Tableau は-100 ~ 100 の場合と同じ ように色の濃度を割り当てるので、0 の両側の色のシェードは同じペースで変化しま す。この効果により、ビュー内の色の対比がよりはっきりと区別できるようになります。

色のオプションの詳細については、カラー [パレットと色効果](#page-1505-0) ページ1308を参照してくださ い。

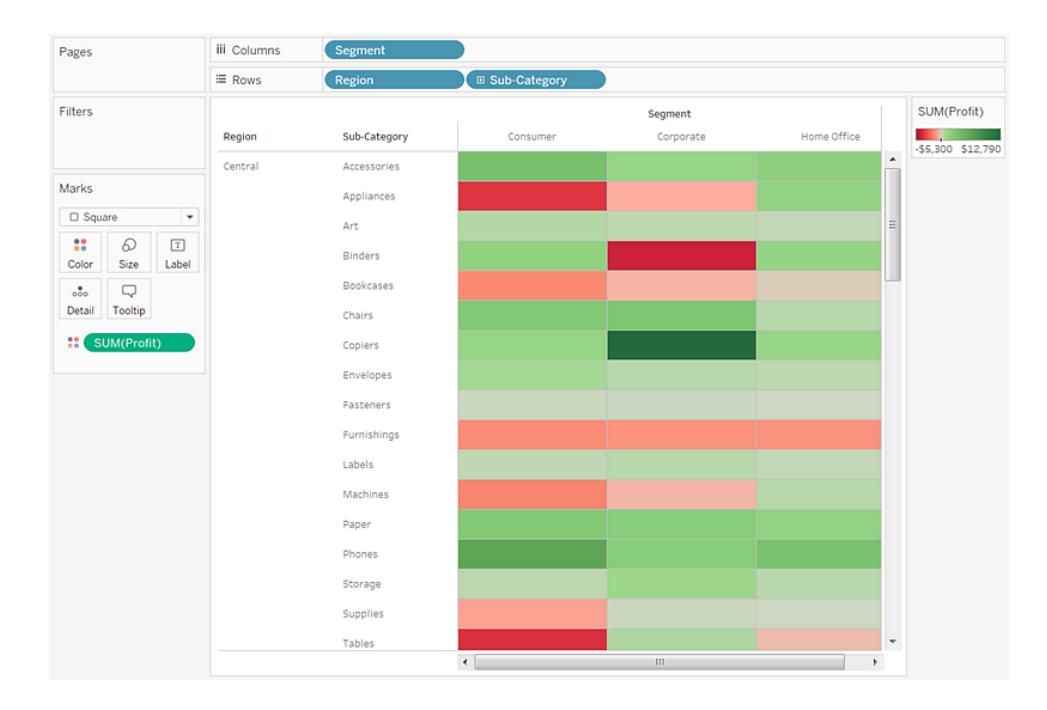

サイズを変更してヒートマップを作成する

7. **[**マーク**]** カードの**[**サイズ**]** に"Sales (売上高)" メジャーをドラッグすることで、**"Sales (**売上高**)"** メジャーによってボックスのサイズを制御します。絶対的な販売数 (ボックスのサイズ別) と収益 (色別) を比較できます。

初めは、マークは次のように表示されます。

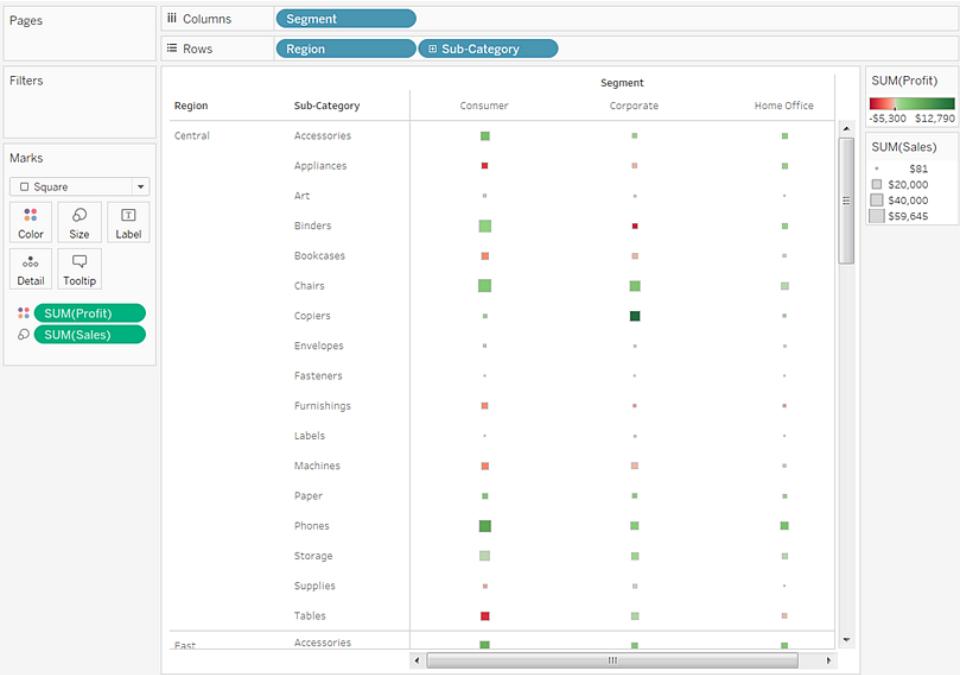

8. マークを拡大するには、**[**マーク**]** カードの**[**サイズ**]** をクリックしてサイズのスライダーを表示しま す。

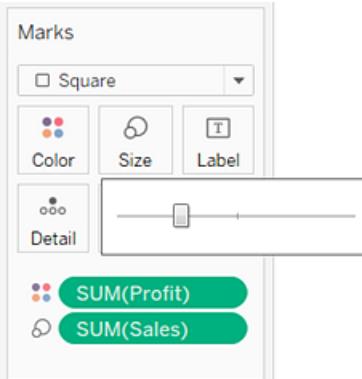

9. ビュー内のボックスが最適なサイズになるまで、スライダーを右にドラッグします。これでビューが 完成しました。

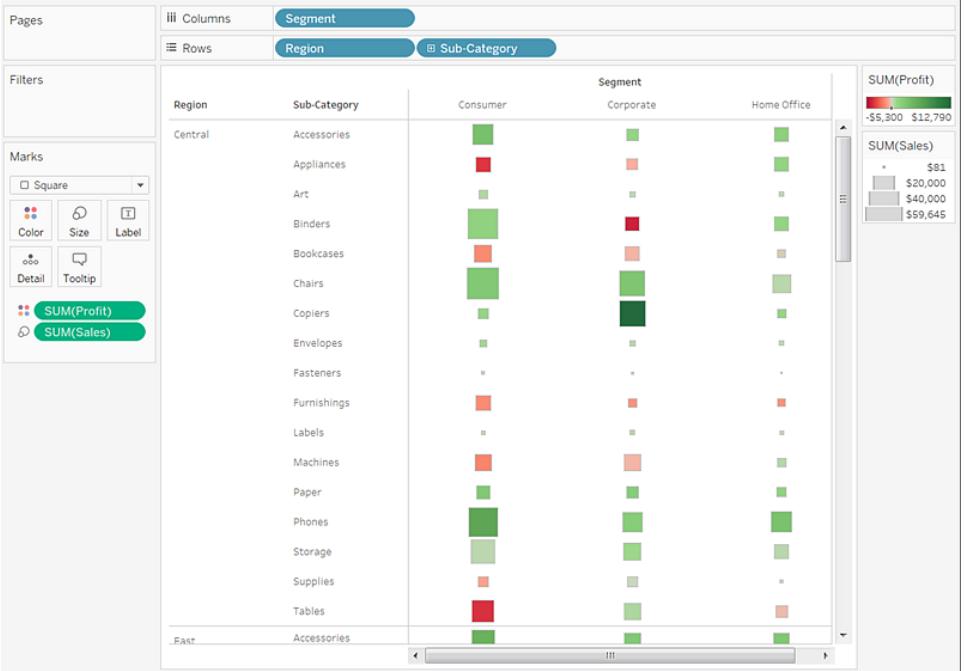

作業を確認します。以下のステップ1~9をご覧ください。

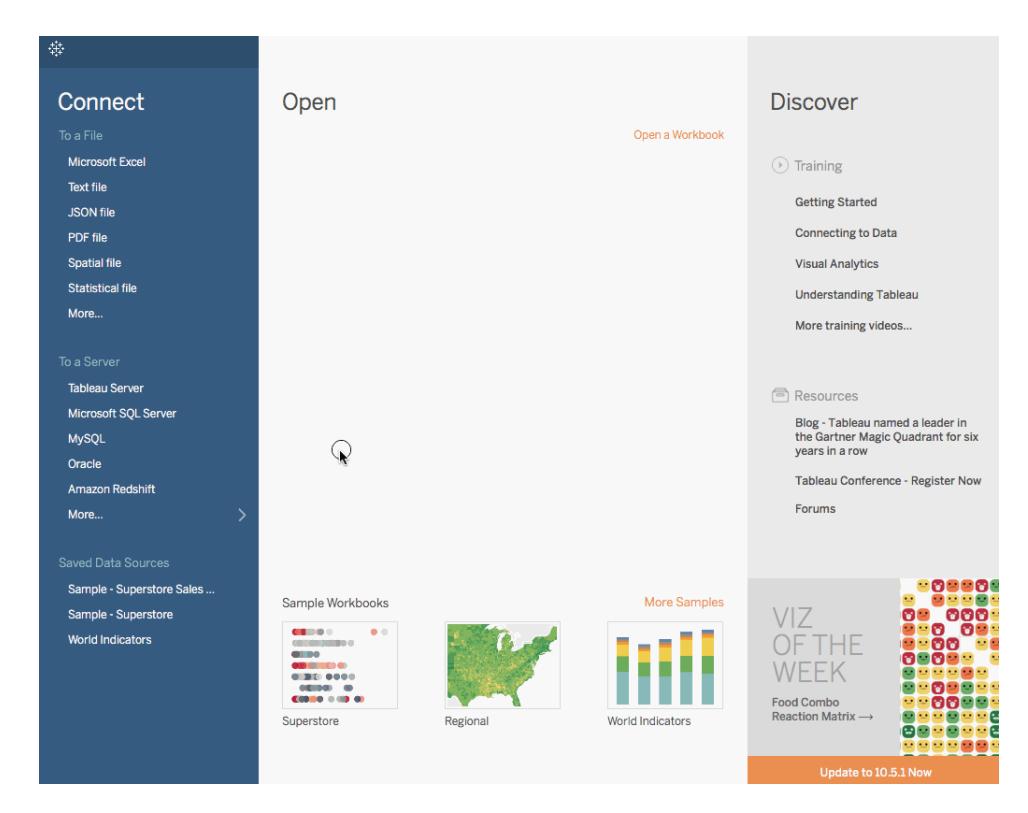

注: Tableau 2020.2 以降では、[データ] ペインに[ディメンション] と[メジャー] がラベルとして表示されなくなりました。 フィールドはテーブルやフォルダー別に一覧で表示されます。

# ヒストグラムの作成

ヒストグラムとは、分布の形状を表示するチャートです。ヒストグラムは棒グラフのように見えますが、連 続メジャーの値を範囲、またはビンにグループ化します。

ヒストグラムは、以下の基本のブロックで構成されています。

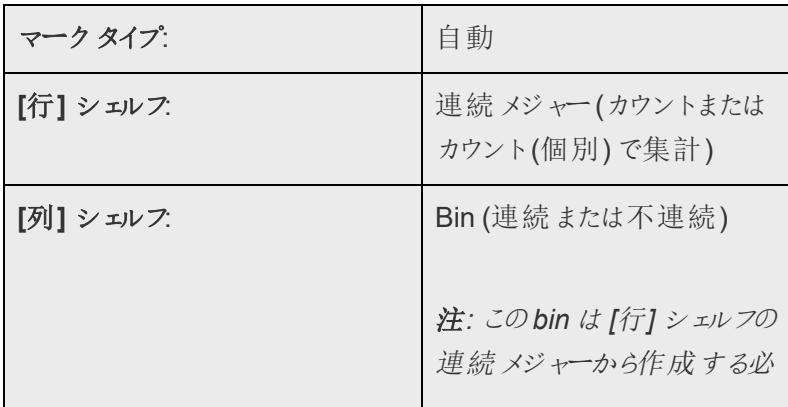

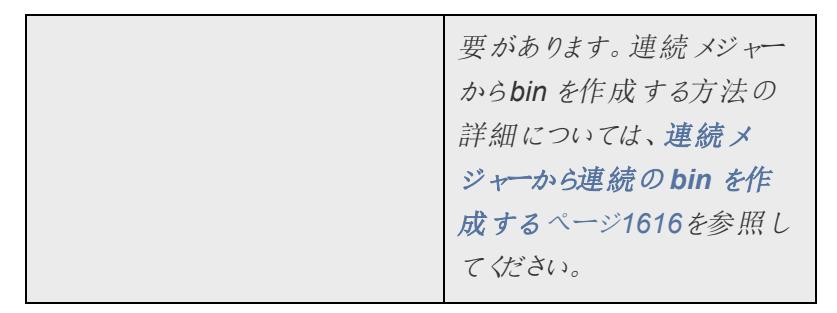

Tableau では、**[**表示形式**]** を使用してヒストグラムを作成できます。

- 1. サンプル **-** スーパーストアデータソースに接続します。
- 2. **[**列**]** に**"Quantity (**数量**)"** をドラッグします。
- 3. ツールバーの**[**表示形式**]** をクリックし、ヒストグラムグラフタイプを選択します。

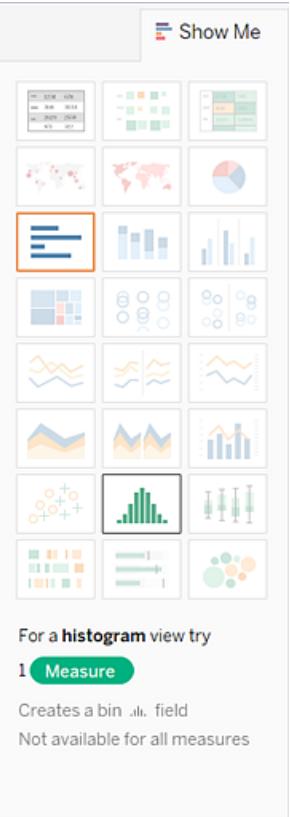

ビューに1 つのディメンションが含まれており、メジャーが含まれていない場合のみ、**[**表示形式**]** でヒストグラムグラフタイプを使用できます。

**[**表示形式**]** でヒストグラムのアイコンをクリックすると、次の3 つの動作が行われます。

- <sup>l</sup> ビューが変化し、連続したx 軸 (1 ~ 14) と連続したy 軸 (0 ~ 5,000) を持つ縦棒が表 示されます。
- <sup>l</sup> **[**列**]** シェルフに配置し、[SUM (合計)] として集計された**"Quantity (**数量**)"** メジャーは、 連続の**"Quantity (bin) (**数量 **(**ビン**))"** ディメンションに置き換えられます。(**[**列**]** シェルフ のフィールドが緑色の場合、そのフィールドが連続であることを示します。)

このbin を編集するには、[データ] ペインでbin を右クリックして**[**シェルフで編集**]** を選択 します。

<sup>l</sup> **"Quantity (**数量**)"** メジャーが**[**行**]** シェルフに移動し、集計がSUM (合計) からCNT (カウント) に変化します。

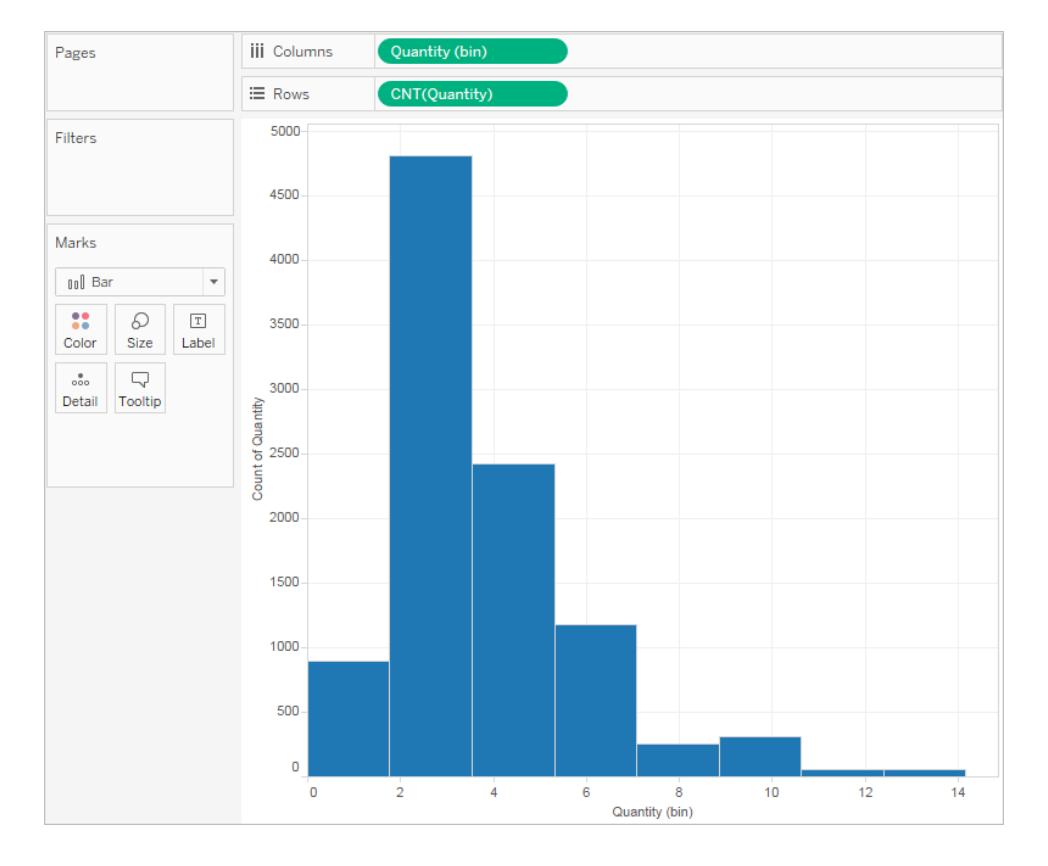

**"Quantity (**数量**)"** メジャーは、特定の注文に含まれるアイテム数を取得します。ヒストグラム は、約 4,800 件の注文が2 つのアイテム(2 番目のバー) を、約 2,400 件の注文が4 つのアイ テム(3 番目のバー) を含んでいることを示しています。

このビューをさらに発展させ、**"Segment (**区分**)"** を**[**色**]** に追加して、顧客区分 (消費者、企 業、またはホームオフィス) と注文ごとのアイテムの数量との関係を検出できるかどうか見てみま しょう。

4. **[**色**]** に**[**区分**]** をドラッグします。

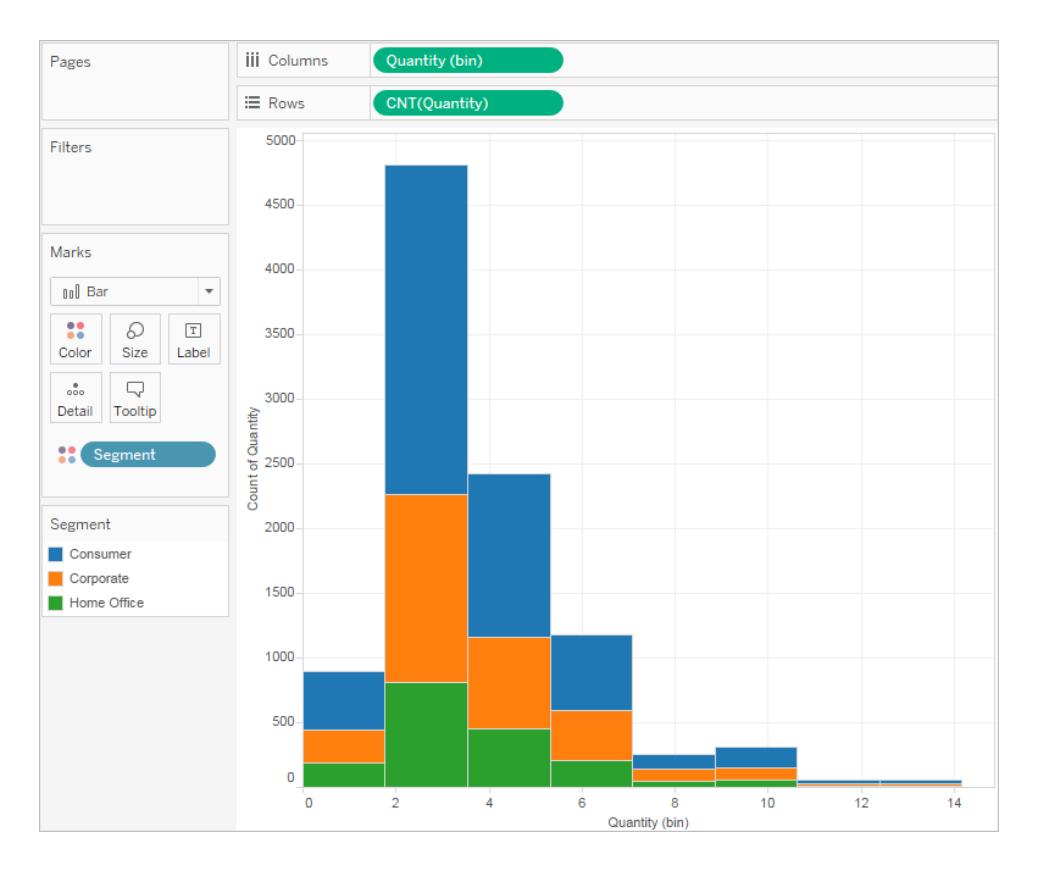

色は明確なトレンドを示していません。各セグメントに属する各バーのパーセンテージを表示 します。

5. Ctrl キーを押しながら、**[CNT (**数量**)]** フィールドを**[**行**]** シェルフから**[**ラベル**]** シェルフにドラッグ します。

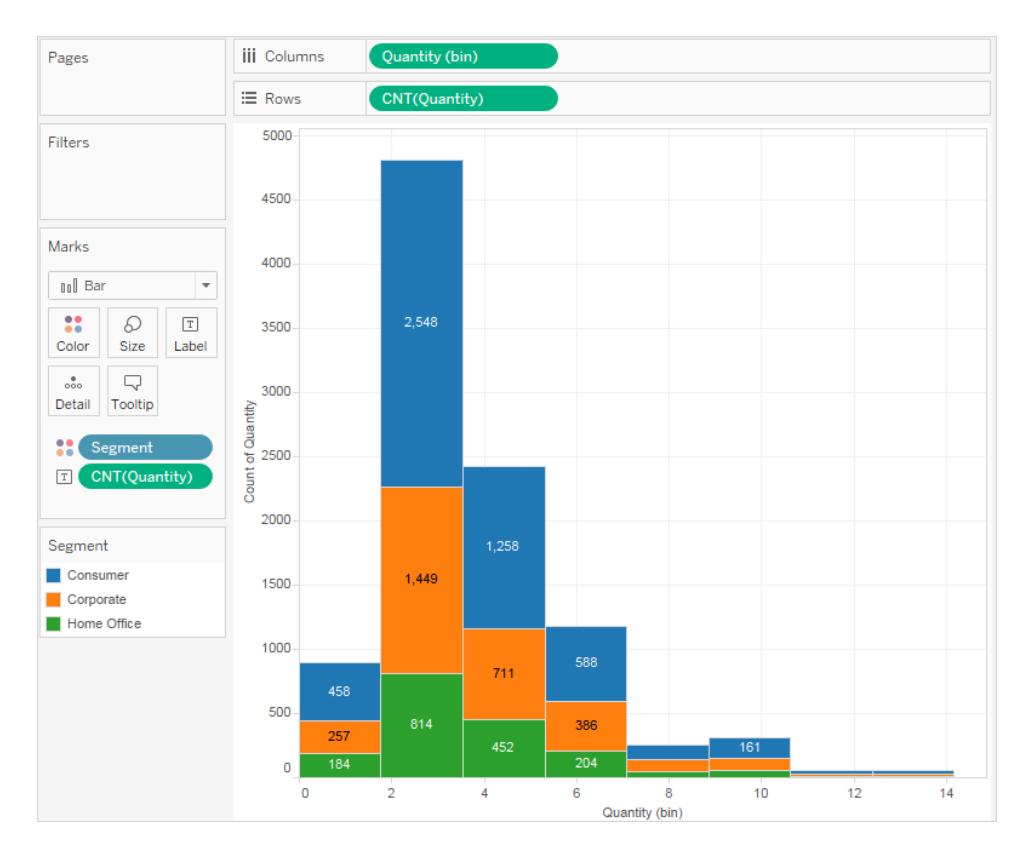

Ctrl キーを押したままにすると、フィールドが元の場所から削除されることなく、新しい場所にコ ピーされます。

6. **[**マーク**]** カード上の**"CNT (**数量**)"** フィールドを右クリック(Mac ではControl を押しながらクリッ ク) し、**[**簡易表計算**]** > **[**百分位**]** を選択します。

これで、各バーに含まれる色の付いた各セクションが合計数量に対する割合を示すようになり ました。

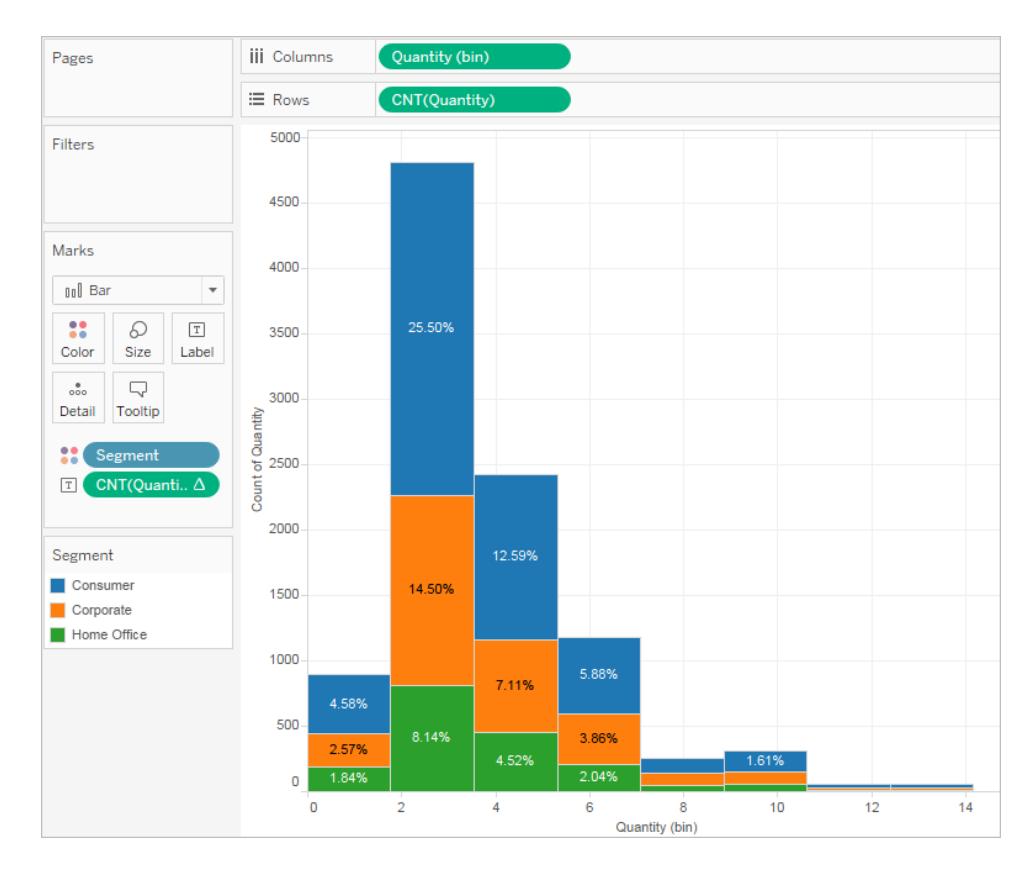

ただし、割合をバー単位にします。

- 7. **[**マーク**]** カードの**[CNT (**数量**)]** フィールドを再度右クリックし、**[**表計算の編集**]** を選択しま す。
- 8. [表計算] ダイアログボックスで、**[**次の値を使用**]** フィールドの値を**[**セル**]** に変更します。

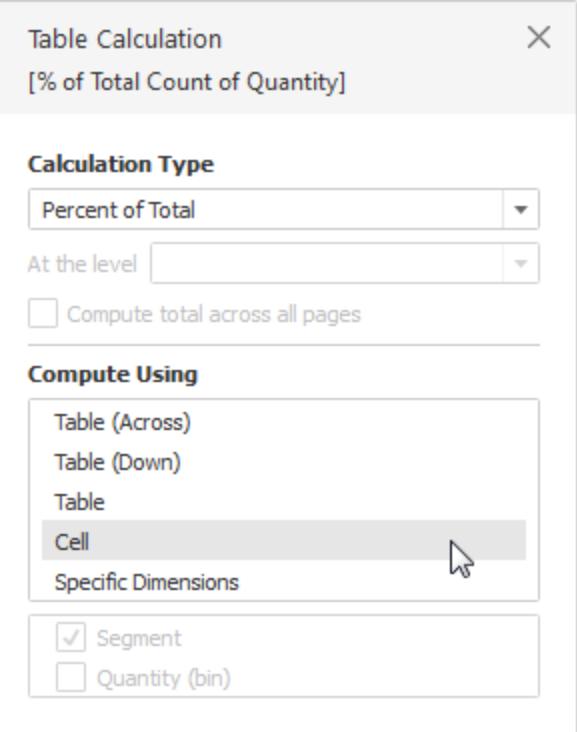

これで目的のビューが完成しました。

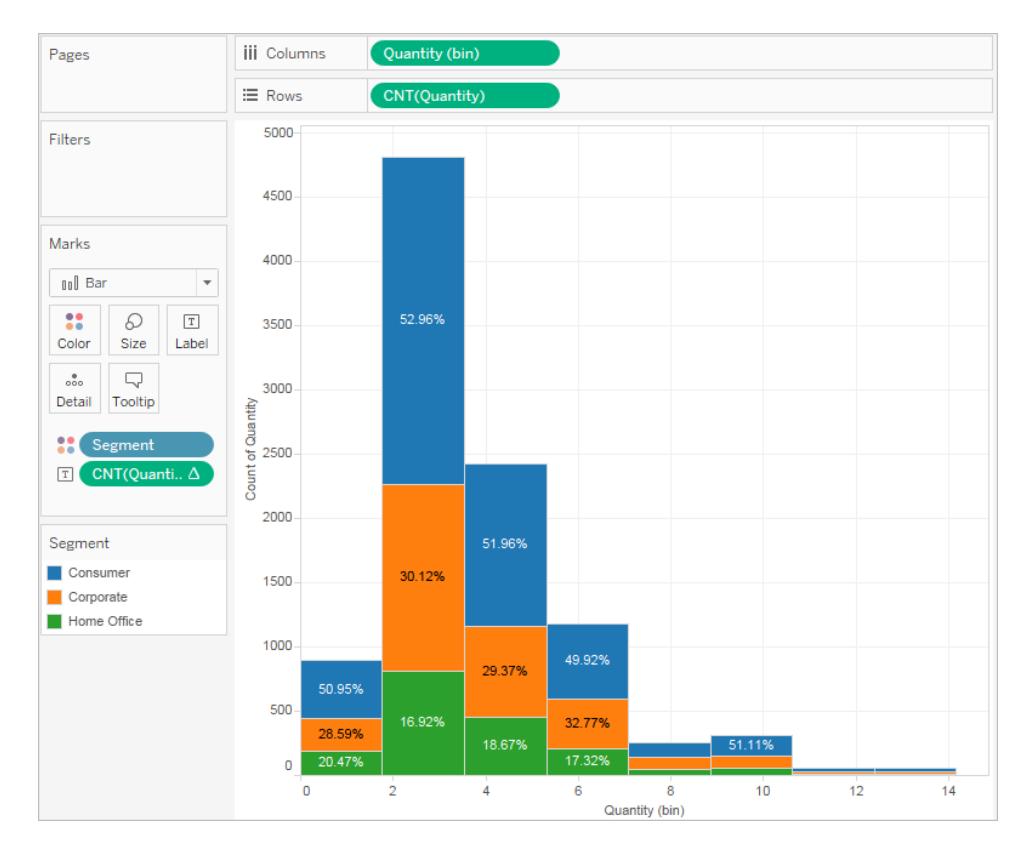

ただし、注文アイテム数が増えるに従って、顧客区分別の割合がなんらかの傾向を示すという証拠 はまだありません。

作業を確認します。ステップ1から8の動作をご確認ください。

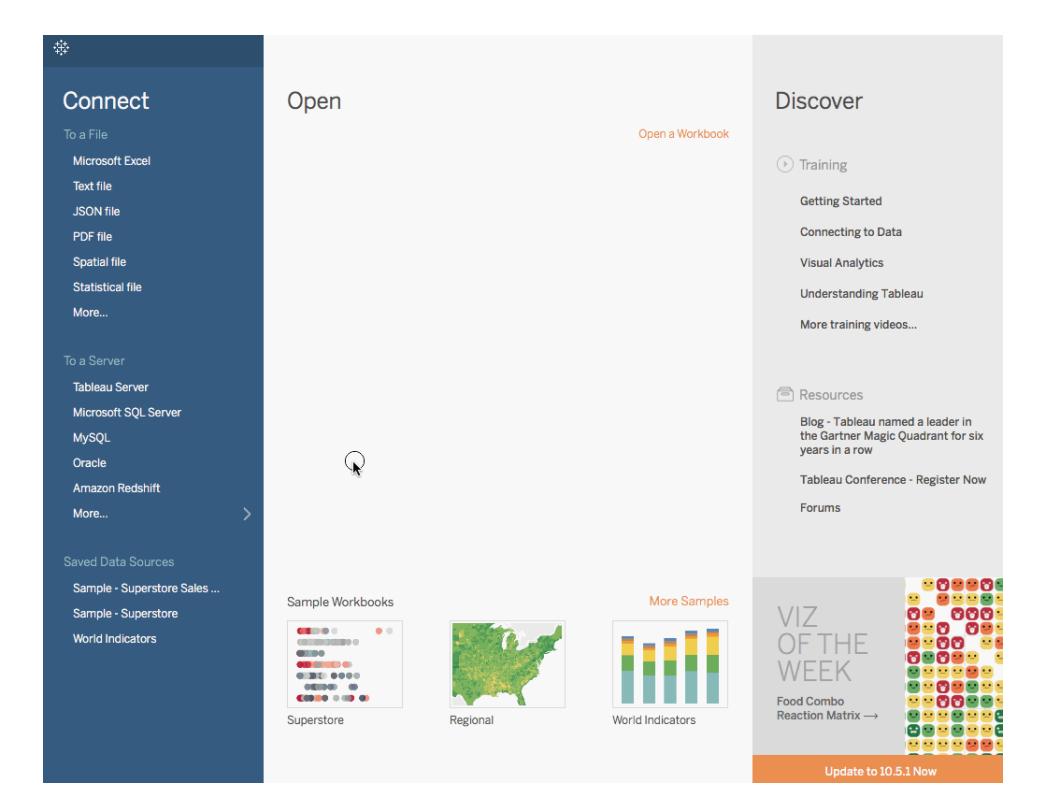

注: Tableau 2020.2 以降では、[データ] ペインに[ディメンション] と[メジャー] がラベルとして表示されなくなりました。 フィールドはテーブルやフォルダー別に一覧で表示されます。

# 折れ線グラフの作成

折れ線グラフは、データビュー内の個々のデータポイントを接続します。折れ線グラフは、一連の値を 視覚化する簡単な方法であり、時間の経過に伴う傾向を把握する場合や、未来の値を予測する 場合に役立ちます。線のマークタイプの詳細については[、線マークページ](#page-1457-0)1260を参照してください。

注: 線マークタイプを使用するビューでは、[マーク] カード内の**[**パス**]** プロパティを使用して、線 マークのタイプ(線形、ステップ、またはジャンプ) を変更したり、特定の描画順序を使用して マークを接続することでデータをエンコードしたりすることができます。詳細については[、ビュー内](#page-1474-0) [のマークの表示を制限するページ](#page-1474-0)1277の「[パスのプロパティ](#page-1493-0)」を参照してください。

すべての年の売上高と収益のそれぞれの合計を表示し、その後、傾向を決定するために予測を使 用するビューを作成するには、次の手順に従います。

- 1. サンプル **-** スーパーストアデータソースに接続します。
- 2. **[**列**]** に**"Order Date (**発注日**)"** ディメンションをドラッグします。 Tableau は年別に日付を集計し、列ヘッダーを作成します。
- 3. **[**行**]** に**"Sales (**売上高**)"** メジャーをドラッグします。

Tableau は**"Sales (**売上高**)"** を合計として集計し、シンプルな折れ線グラフを表示します。

4. **[**行**]** に**"Profit (**収益**)"** メジャーをドラッグし、**"Sales (**売上高**)"** メジャーの右側にドロップしま す。

**"Sales (**売上高**)"** と**"Profit (**収益**)"** の左余白に別々の軸が作成されます。

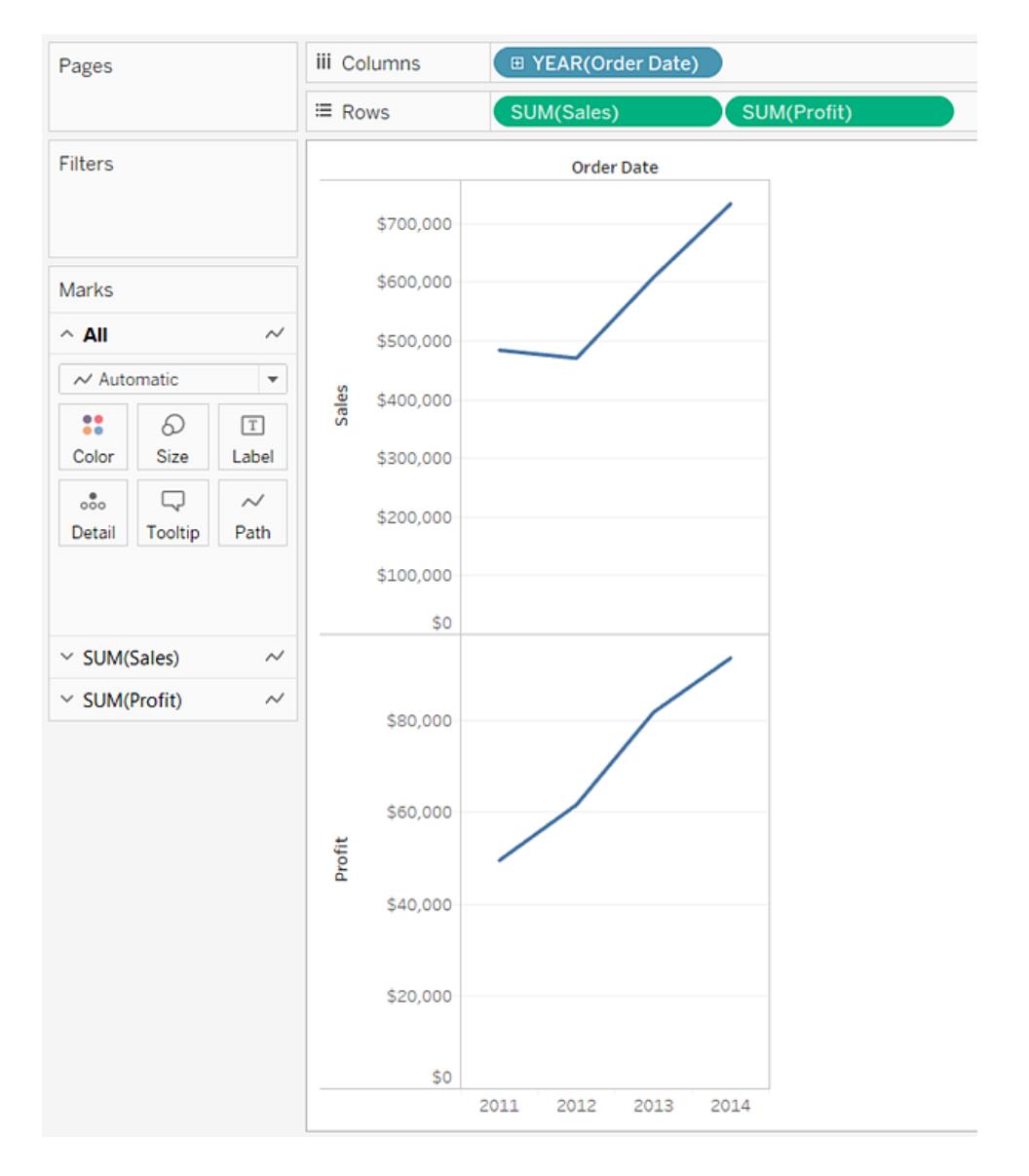

2 つの軸のスケールが異なることがわかります。**"Sales (**売上高**)"** の軸は0 ~ 700,000 ドルの スケールであるのに対し、**"Profit (**収益**)"** の軸は0 ~ 100,000 ドルのスケールとなっています。 これでは売上高の値が収益の値を超えることを確認するのが困難になる可能性があります。

折れ線グラフに複数のメジャーを表示している場合、軸を調整またはマージして、ユーザーによ る値の比較をより簡単にすることができます。

軸の調整の詳細については、二重軸を使った**2** [つのメジャーの比較](#page-1417-0) ページ1220を参照してく ださい。

複数メジャー間での1つの軸の強制については[、複数のメジャーの軸を単一軸にブレンドしま](#page-1415-0) [すページ](#page-1415-0)1218を参照してください。

これらのオプションのいずれかを使用すると、複合グラフを作成していずれかのメジャーのマーク タイプを変更できます。

詳細については、複合グラフの作成**(** [異なるマークタイプをメジャーに追加](#page-1421-0)**)** ページ1224を参 照してください。

5. **"SUM(Profit)"** フィールドを**[**行**]** から**"Sales (**売上高**)"** 軸にドラッグして、ブレンドされた軸を 作成します。2 本の淡緑色の並列棒は、マウスのボタンを放すと**"Profit (**収益**)"** と**"Sales (**売上高**)"** がブレンドされた軸を使用することを示しています。

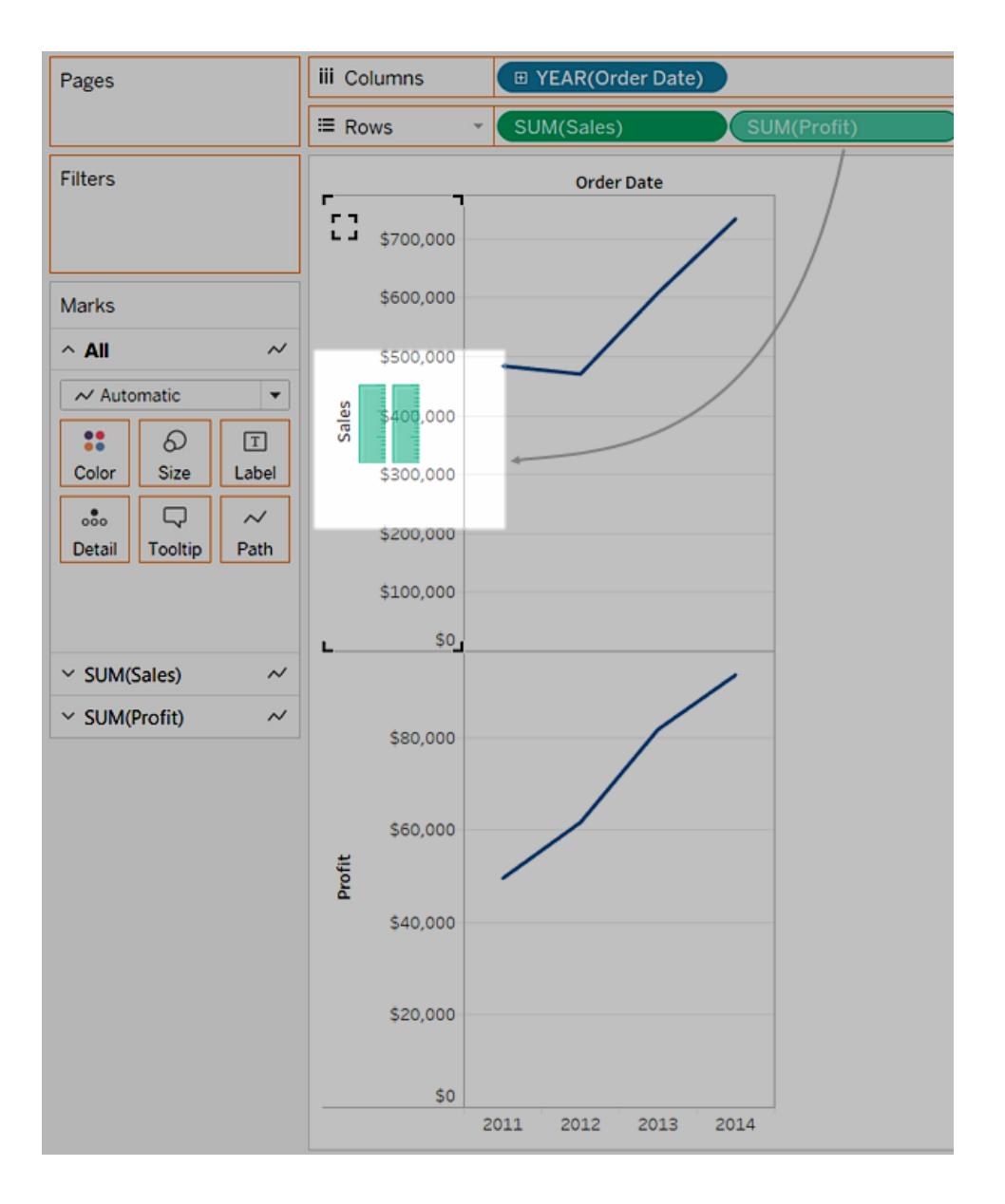

ビューが更新されて次のような表示になります。

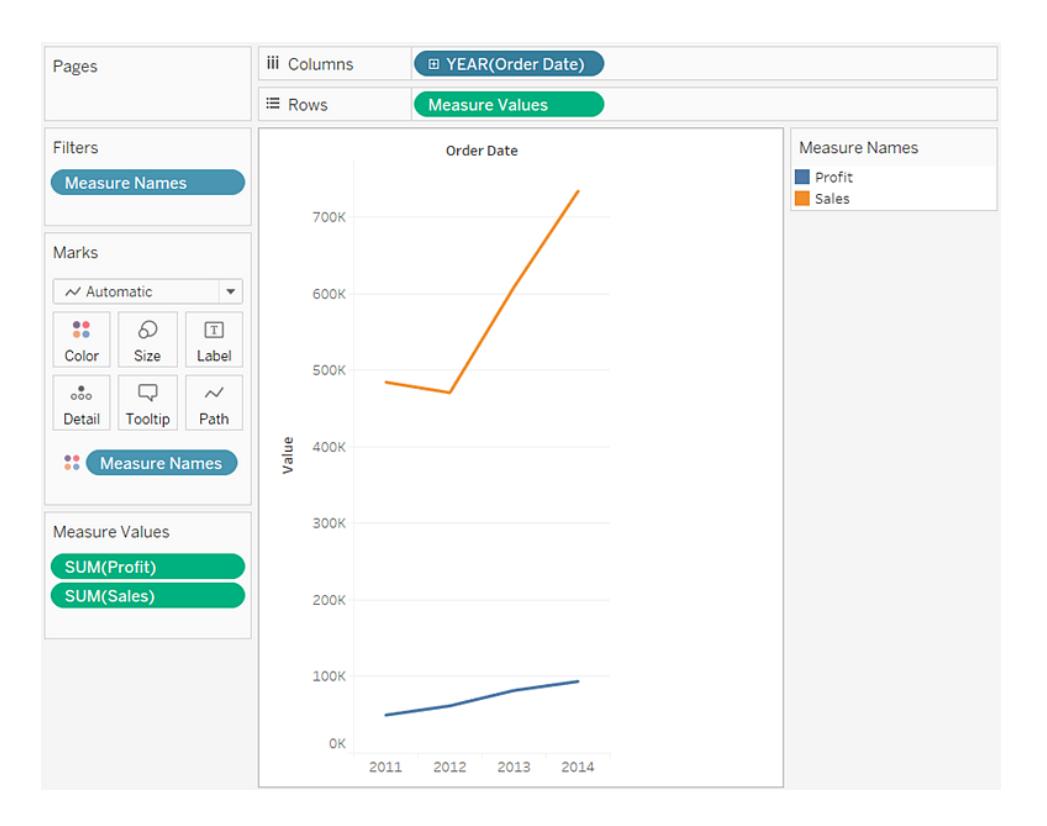

年間ベースで値の合計を見ているため、ビューはかなりまばらです。

6. **[**列**]** シェルフの**"Year(Order Date)"** フィールドのドロップダウン矢印をクリックして、コンテンツメ ニューの下部にある**[**月**]** を選択し、4 年間にわたる値の連続範囲の値を表示します。

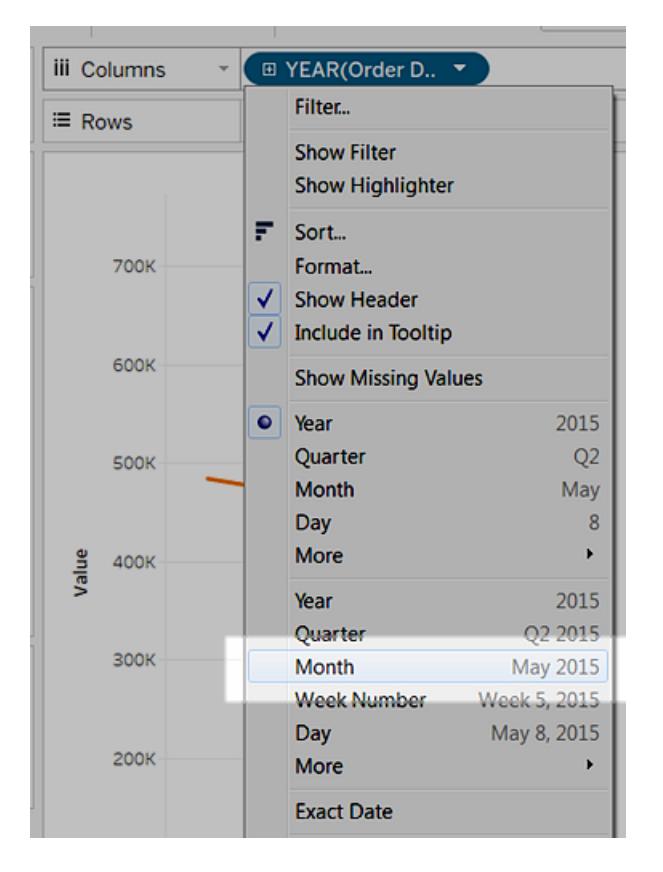

結果のビューは元のビューよりずっと詳細に表示されています。

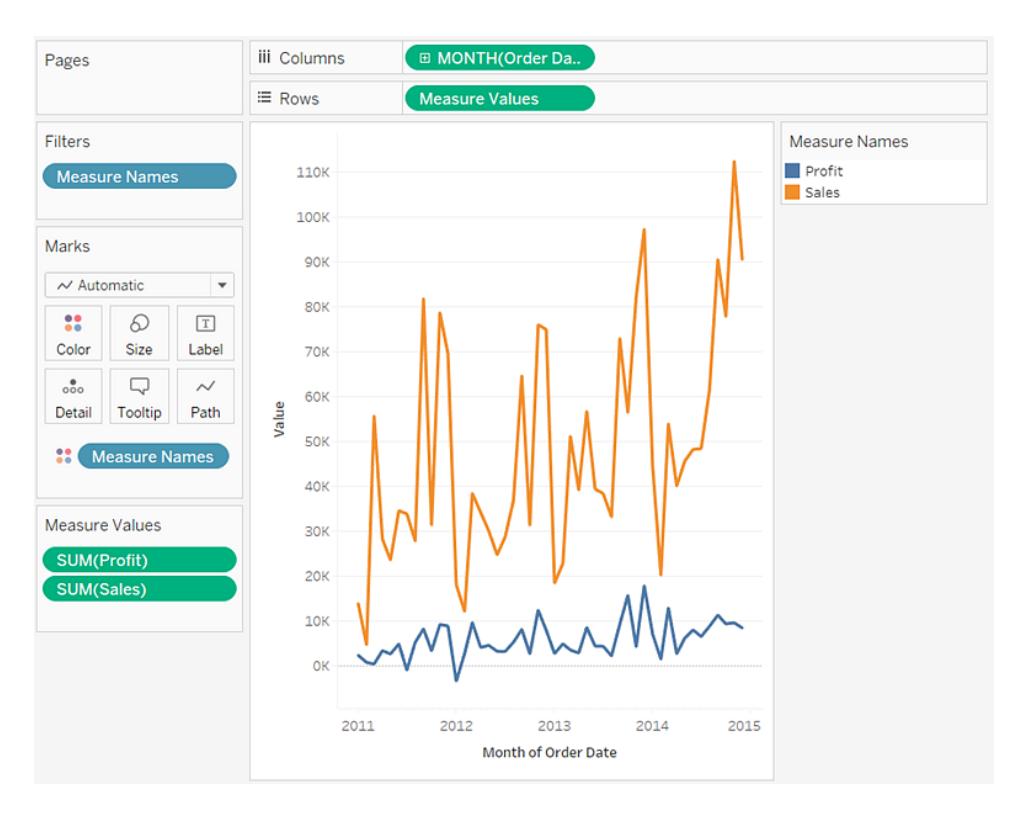

値が各年の終了間際にかなり高くなっていることがわかります。このようなパターンは季節性とし て知られています。ビューの予測機能をオンにする場合、季節的傾向が今後も明らかに続くこ とを予期する必要があるかどうかを確認できます。

7. 予測を追加するには、**[**アナリティクス**]** ペインの**[**予測**]** モデルをビューまでドラッグし、**[**予測**]** に ドロップします。

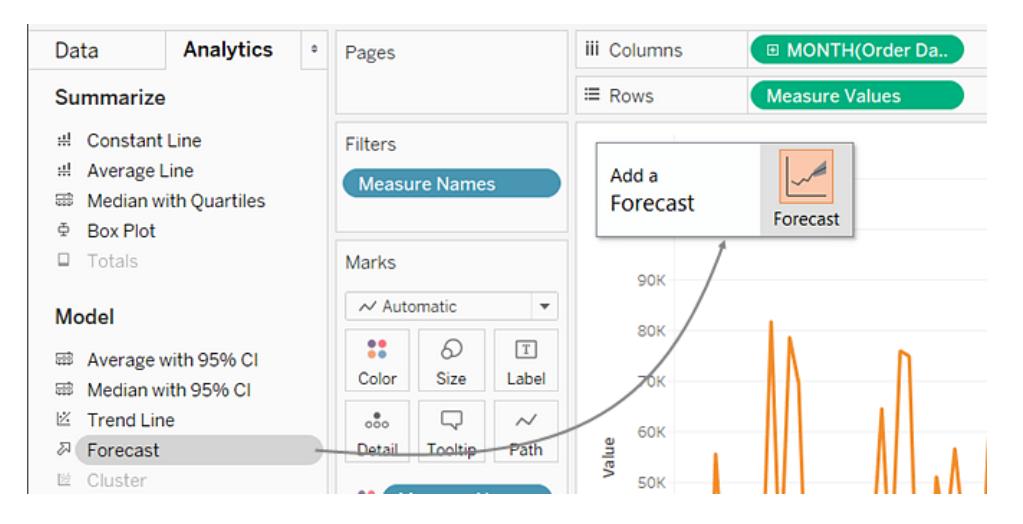

この結果、Tableau の予測によると季節的傾向が将来も続くことがわかります。

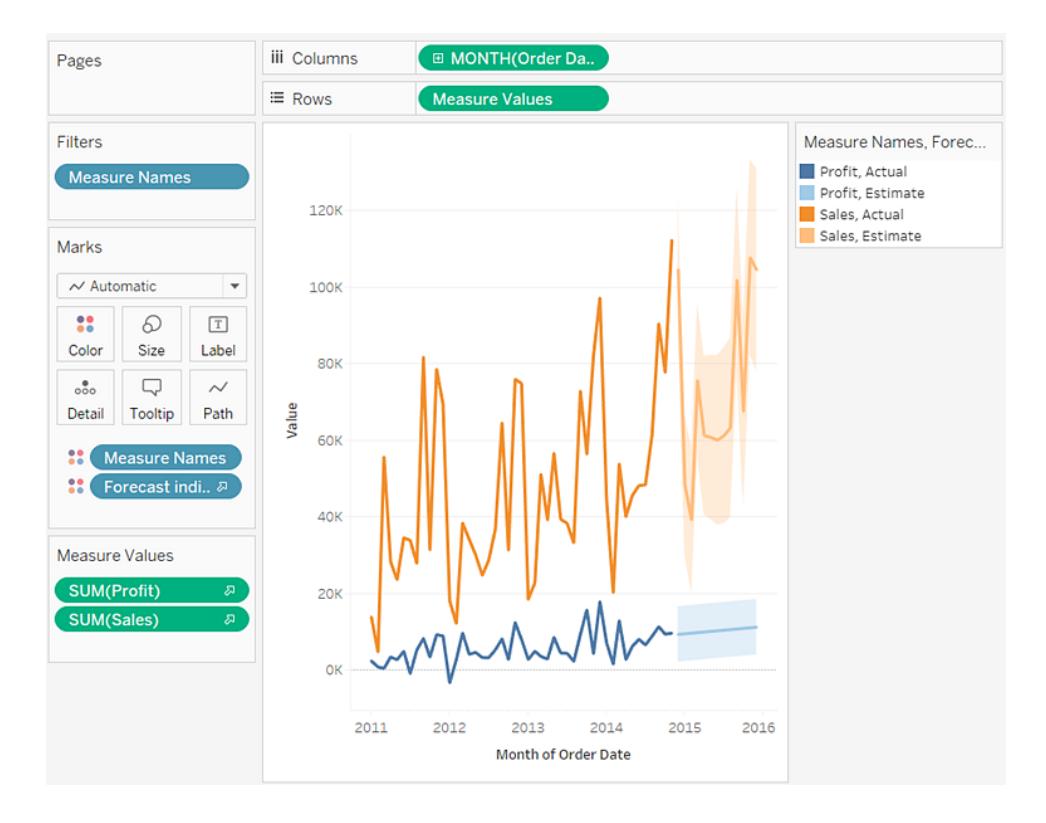

作業を確認します。以下のステップ1~7をご覧ください。

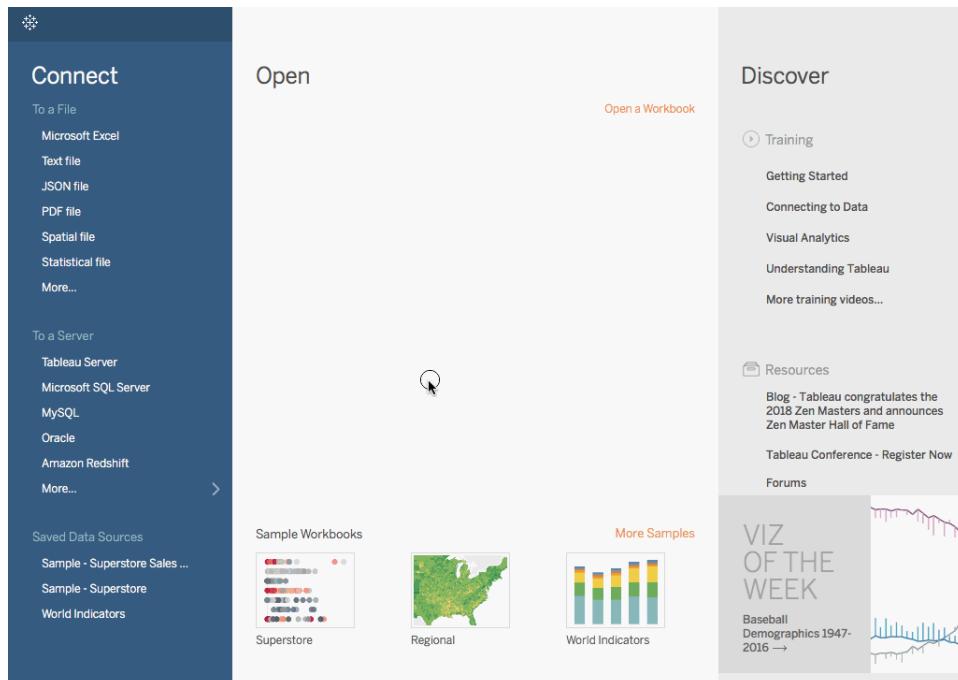

注: Tableau 2020.2 以降では、[データ] ペインに[ディメンション] と[メジャー] がラベルとして表示されなくなりました。 フィールドはテーブルやフォルダー別に一覧で表示されます。

パックバブルチャートの作成

円のクラスタでデータを表示するには、パックバブルチャートを使用します。ディメンションは個々のバブ ルを定義し、メジャーは個々の円のサイズや色を定義します。

パックバブルチャートは、以下の基本のブロックで構成されています。

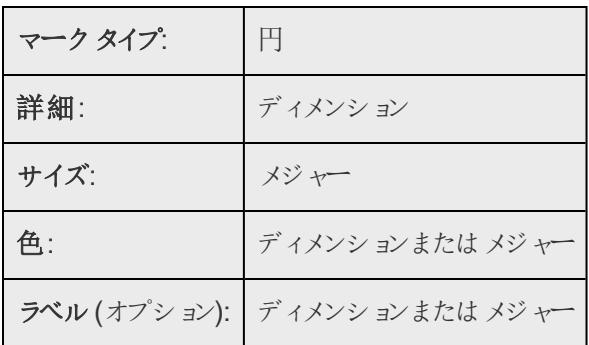

異なる製品カテゴリーの売上高と収益情報を表示する基本的なパックバブルチャートを作成するに は、次の手順に従います。

- 1. サンプル **-** スーパーストアデータソースに接続します。
- 2. **[**列**]** に**"Category (**カテゴリー**)"** ディメンションをドラッグします。

横軸は製品カテゴリーを表示します。

3. **[**行**]** に**"Sales (**売上高**)"** メジャーをドラッグします。

メジャーは合計として集計され、縦軸が表示されます。

**[**列**]** シェルフにディメンションと**[**行**]** シェルフにメジャーがある場合、Tableau では既定のグラフタ イプである棒グラフが表示されます。

4. ツールバーの**[**表示形式**]** をクリックし、パックバブルグラフタイプを選択します。

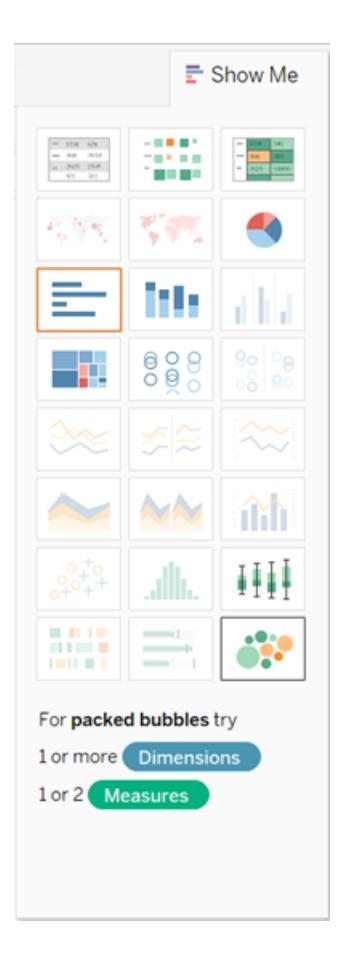

次のパックバブルチャートが表示されます。

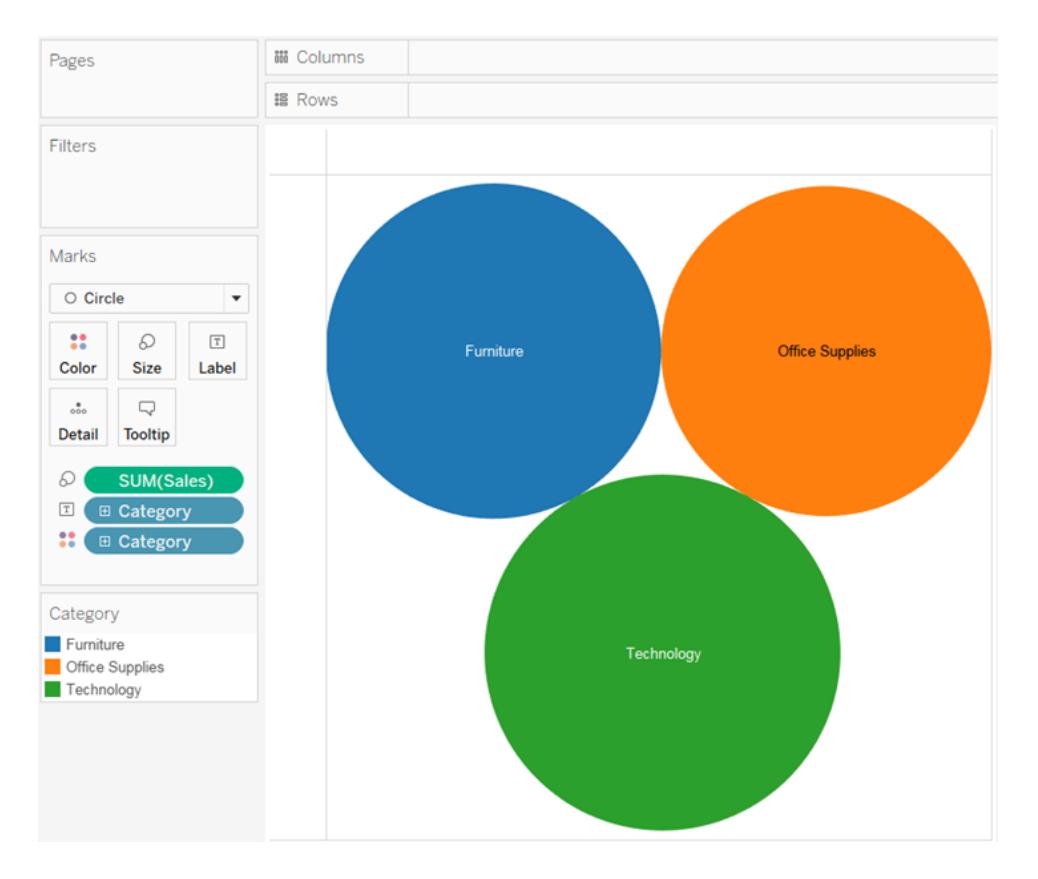

5. **"Region (**地域**)"** を**[**マーク**]** カードの**[**詳細**]** へドラッグすると、より多くのバブルがビューに表示 されます。

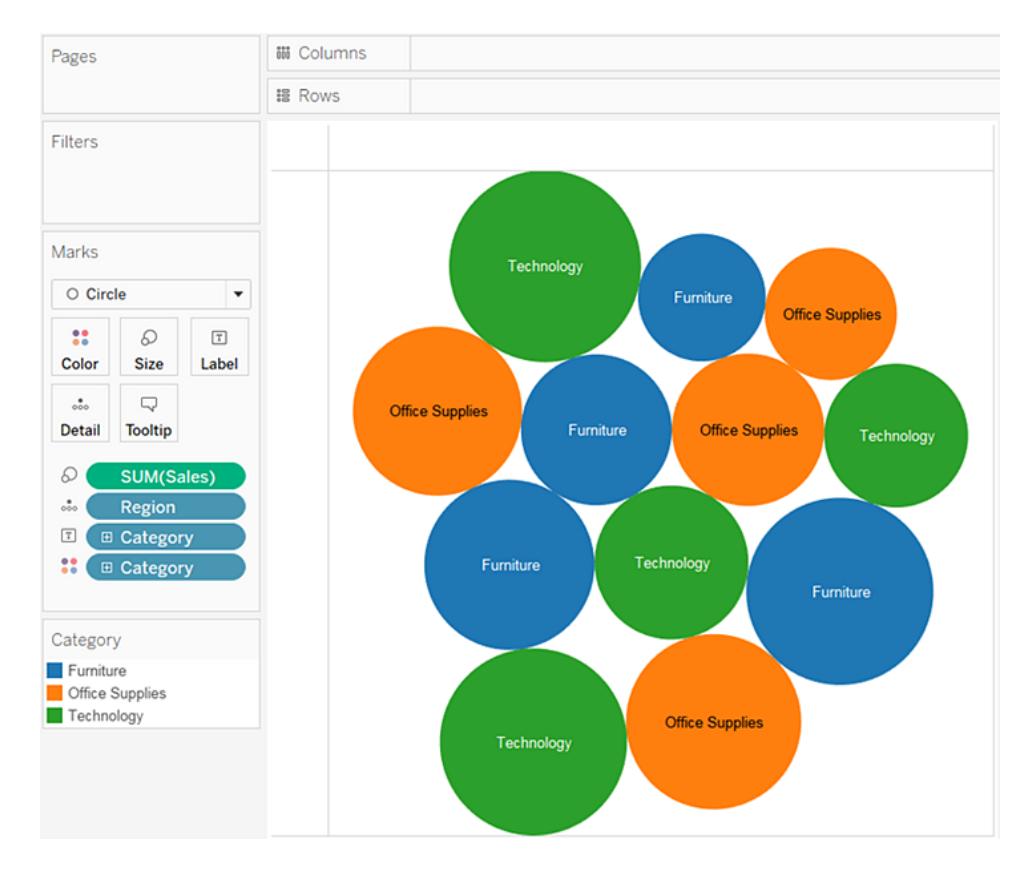

次に、情報の他のレイヤーをビューに追加します。

6. **[**マーク**]** カードの**[**色**]** に**"Profit (**収益**)"** をドラッグします。

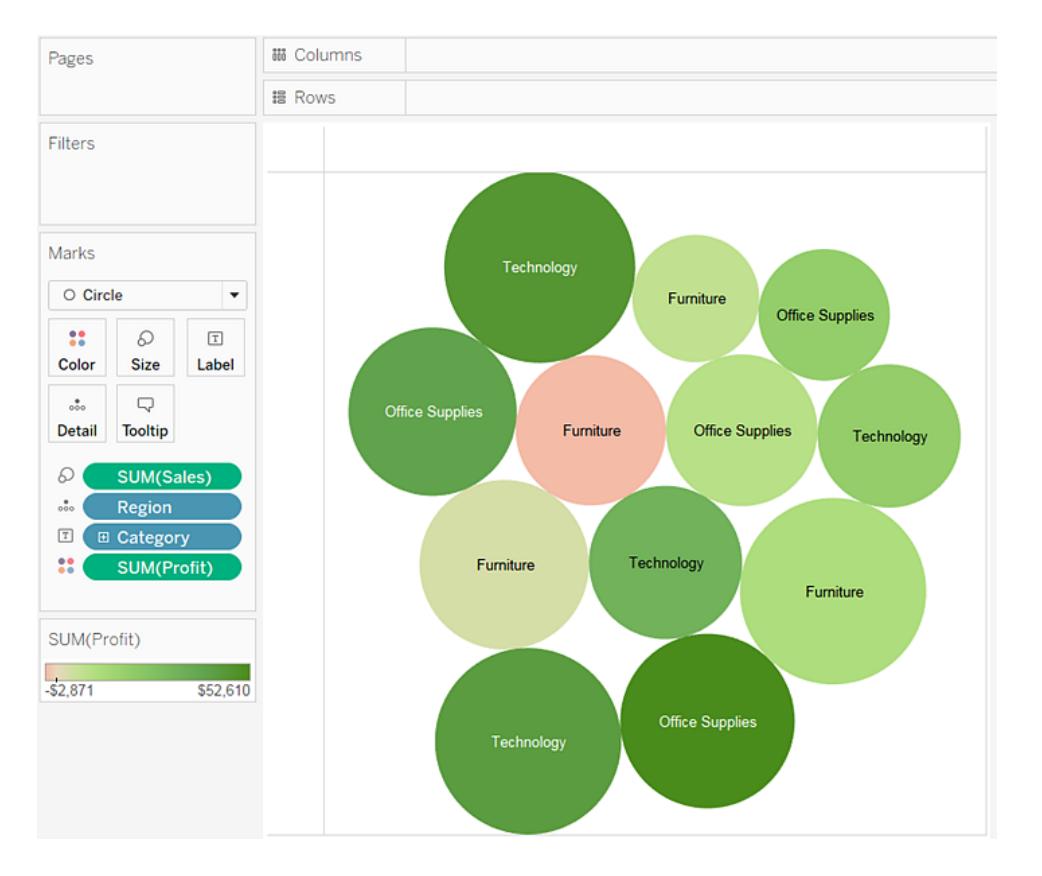

7. **"Region (**地域**)**" を**[**マーク**]** カードの**[**ラベル**]** へドラッグすると、各バブルが何を表すかが明確 になります。

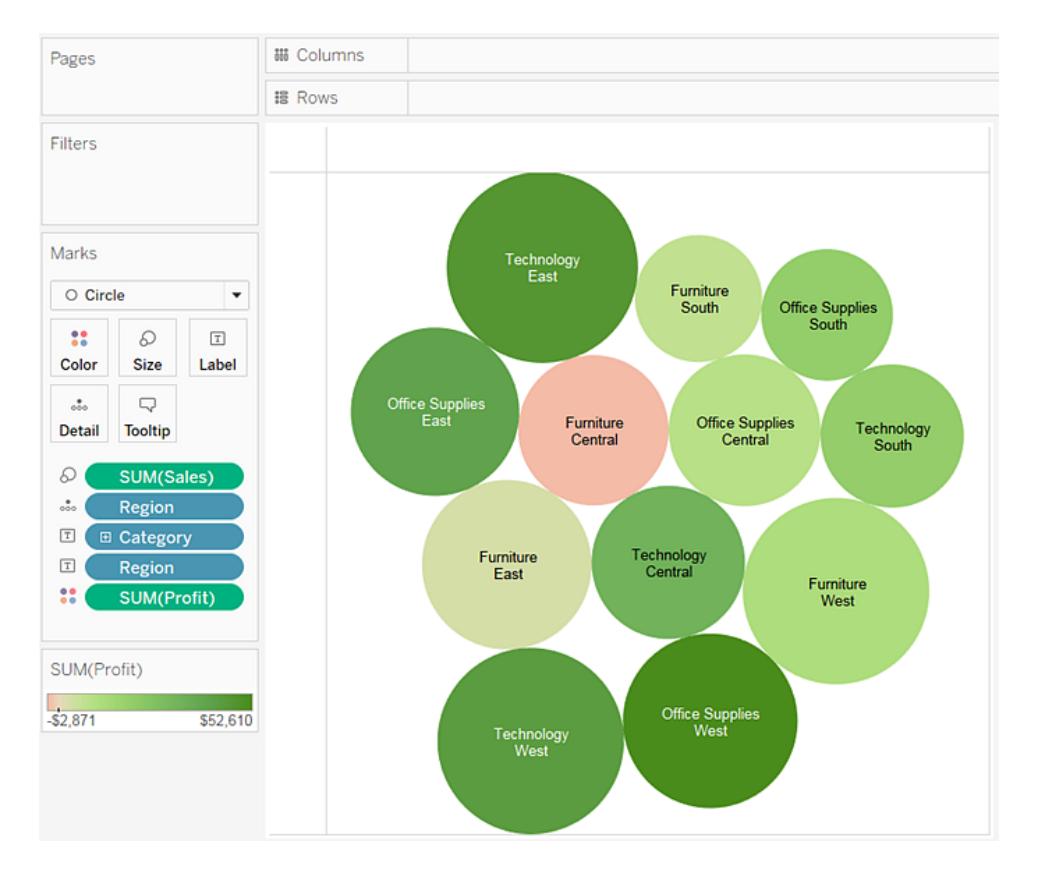

バブルのサイズは、地域とカテゴリーの異なる組み合わせの売上高を表します。バブルの色は 収益を表します(緑が濃いほど収益は大きくなります)。

マークラベルのフォーマットに関する情報については[、マークラベルの表示、非表示、および書](#page-1496-0) [式設定](#page-1496-0)ページ1299を参照してください。

このビューをさらに発展させるには、**"Profit (**収益**)"** の色を編集してマイナスの収益を異なる色で表 示するか、または、売上高で割った収益 (利ざや) を表示した計算フィールドを作成し、純利益の代 わりに**[**色**]** にドロップすることができます。詳細については、カラー [パレットと色効果](#page-1505-0) ページ1308を参 照してください。

作業を確認します。以下のステップ1~7をご覧ください。

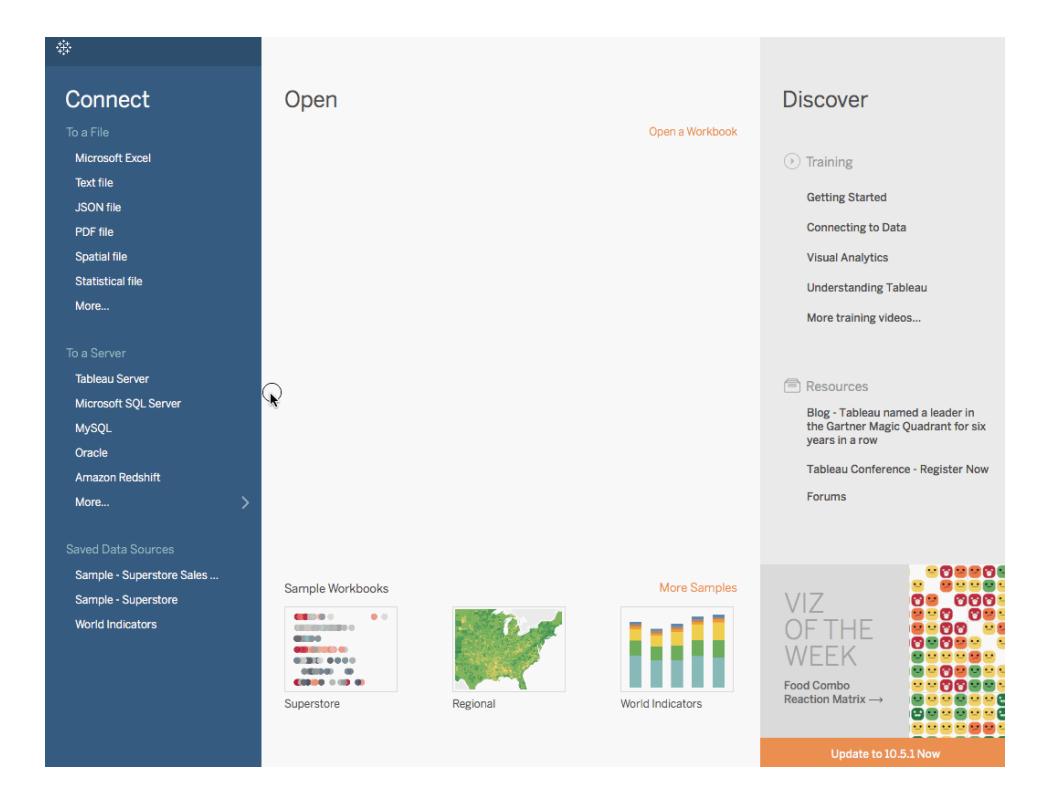

注: Tableau 2020.2 以降では、[データ] ペインに[ディメンション] と[メジャー] がラベルとして表示されなくなりました。 フィールドはテーブルやフォルダー別に一覧で表示されます。

円グラフの作成

円グラフを使用して全体に占める割合を表示できます。

円グラフは、以下の基本のブロックで構成されています。

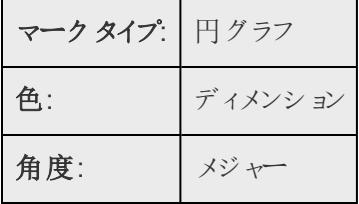

さまざまな製品カテゴリーが合計売上高にどのように貢献しているのかを示す円グラフのビューを作成 するには、次の手順に従います。

1. サンプル **-** スーパーストアデータソースに接続します。

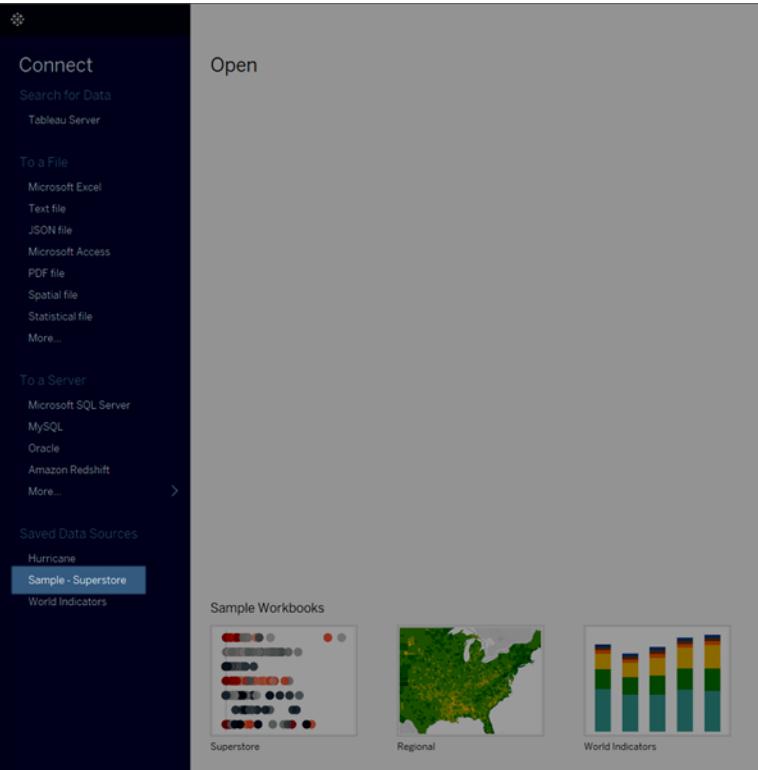

2. **[**売上高**]** メジャーを**[**列**]** にドラッグし、**[**サブカテゴリ**]** ディメンションを**[**行**]** にドラッグします。

Tableau で**[Sales (**売上**)]** メジャーが合計として集計されます。既定では、Tableau には棒 グラフが表示されます。

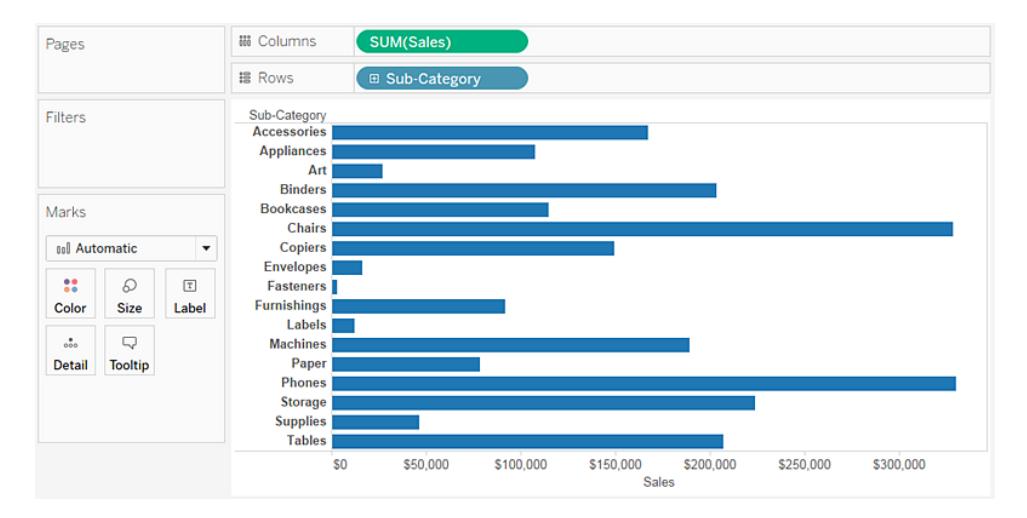

3. ツールバーの**[**表示形式**]** をクリックし、円グラフタイプを選択します。円グラフには、少なくとも 1 つ以上のディメンションと1 つまたは2 つのメジャーが必要です。利益率などの集計フィールド は、これらの要件には寄与しません。

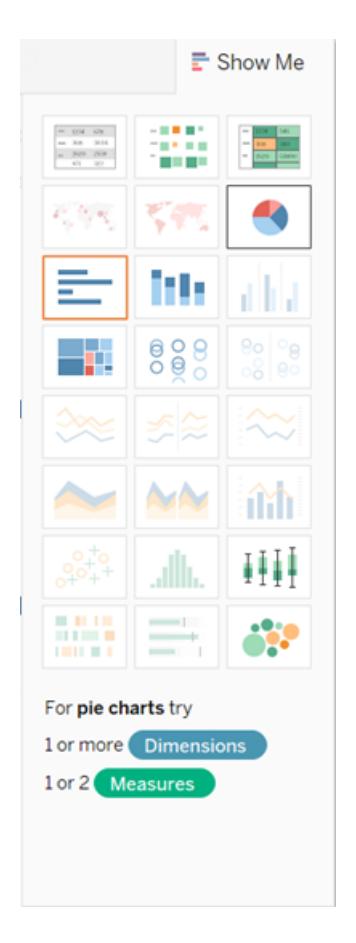

かなり小さな円グラフが表示されます。グラフを大きくするには、ツールバーの[フィット] メニューに 移動して**[**ビュー全体**]** を選択します。

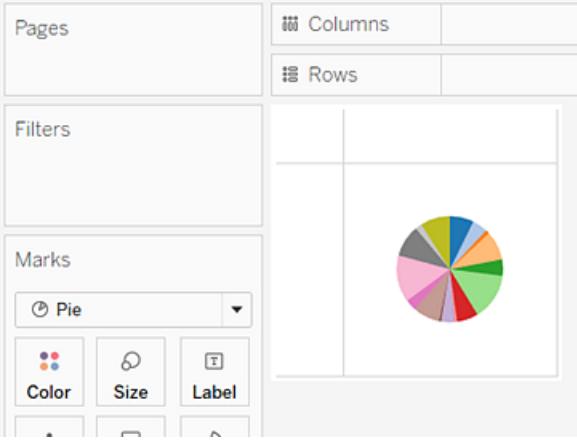

4. ラベルを追加するには、**[**サブカテゴリー**]** ディメンションを**[**データ**]** ペインから**[**マーク**]** カードの**[**ラ ベル**]** にドラッグします。

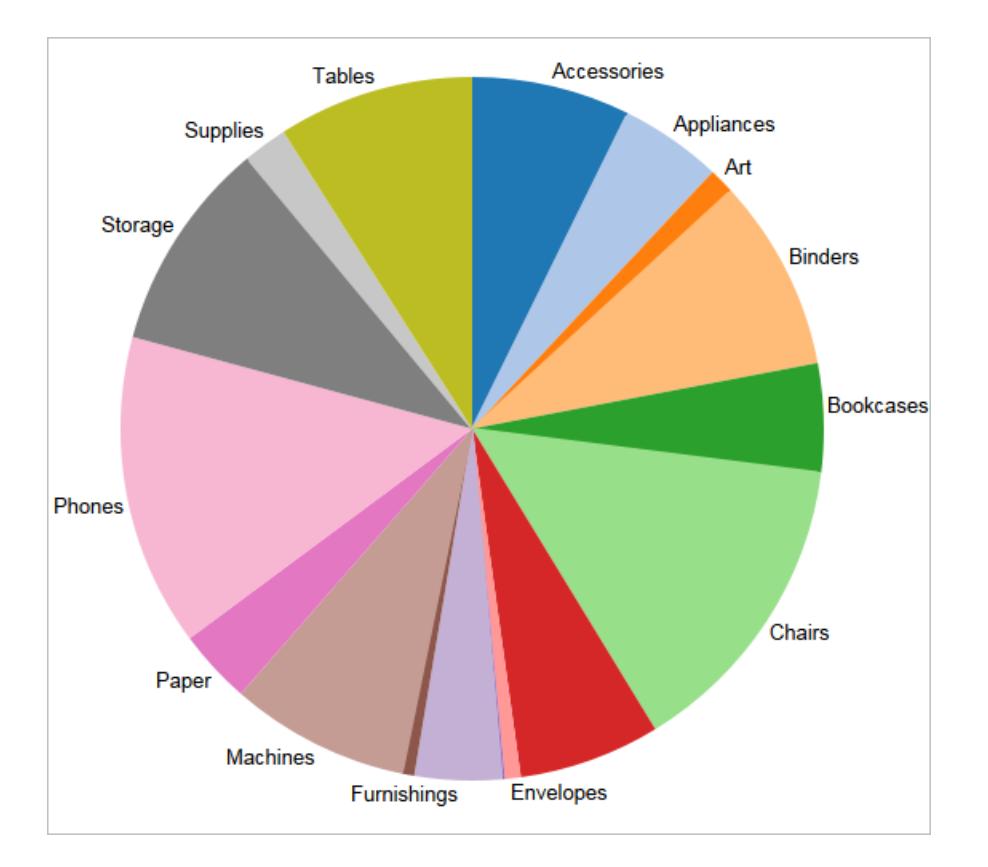

ラベルが表示されない場合は、Ctrl + Shift + B (Mac では û +  $\mathbb H$  + B) を押して個々のラベルを表示 できることを確認します。

ダッシュボード内で円グラフをインタラクティブにすることができます。詳細については[、アクションとダッ](#page-1678-0) [シュボードページ](#page-1678-0)1481を参照してください。

注**:** 円グラフは、視覚化の中でマークタイプとしても使用できます。詳細については[、円グラフマーク](#page-1469-0) [ページ](#page-1469-0)1272を参照してください。

作業を確認します。ステップ1~4をご覧ください。

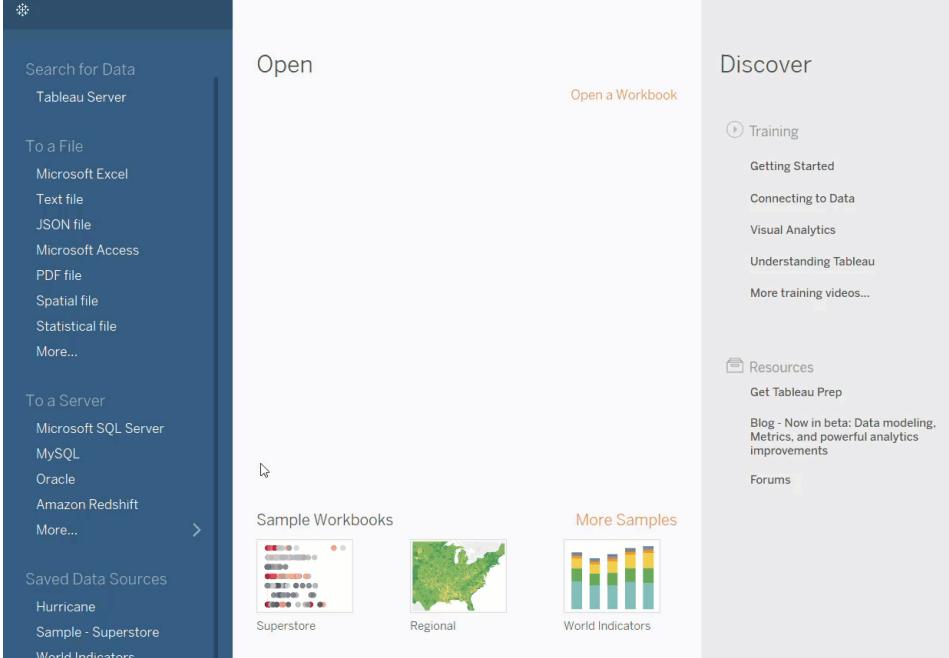

# 散布図の作成

散布図を使用すると、数値変数の間の関係を視覚化できます。

Tableau では、**[**列**]** シェルフと**[**行**]** シェルフの両方に1 つ以上のメジャーを配置することによって、散 布図を作成します。これらのシェルフにディメンションとメジャーの両方が含まれている場合は、メジャー が最深部のフィールドとして配置されます。つまりこのメジャーは常に、これらのシェルフにも配置されて いる任意のディメンションの右側にあります。この場合における"最深部" という言葉は、表の構造に 言及しています。

## シンプルな散布図の作成

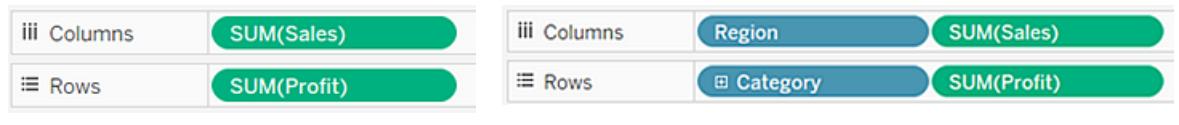

散布図では複数のマークタイプを使用できます。既定では、Tableau は形状マークタイプを使用し ます。データによっては、円や四角形などの他のマークタイプを使用する場合もあります。詳細につい ては[、ビュー内のマークのタイプを変更するページ](#page-1451-0)1254を参照してください。

散布図と傾向線を使用して売上高と収益を比較するには、次の手順に従います。

- 1. サンプル **-** スーパーストアデータソースを開きます。
- 2. **[**列**]** に**"Profit (**収益**)"** メジャーをドラッグします。

メジャーが合計として集計され、横軸が作成されます。

3. **[**行**]** に**"Sales (**売上高**)"** メジャーをドラッグします。

メジャーが合計として集計され、縦軸が作成されます。

メジャーは連続する数値データで構成できます。一方の数値を他方の数値に対してプロット する場合、2 つの数値が比較されます。結果のグラフはx 座標とy 座標を持つ直交座標グラ フに似ています。

これで、次のような1 マークの散布図が表示されます。

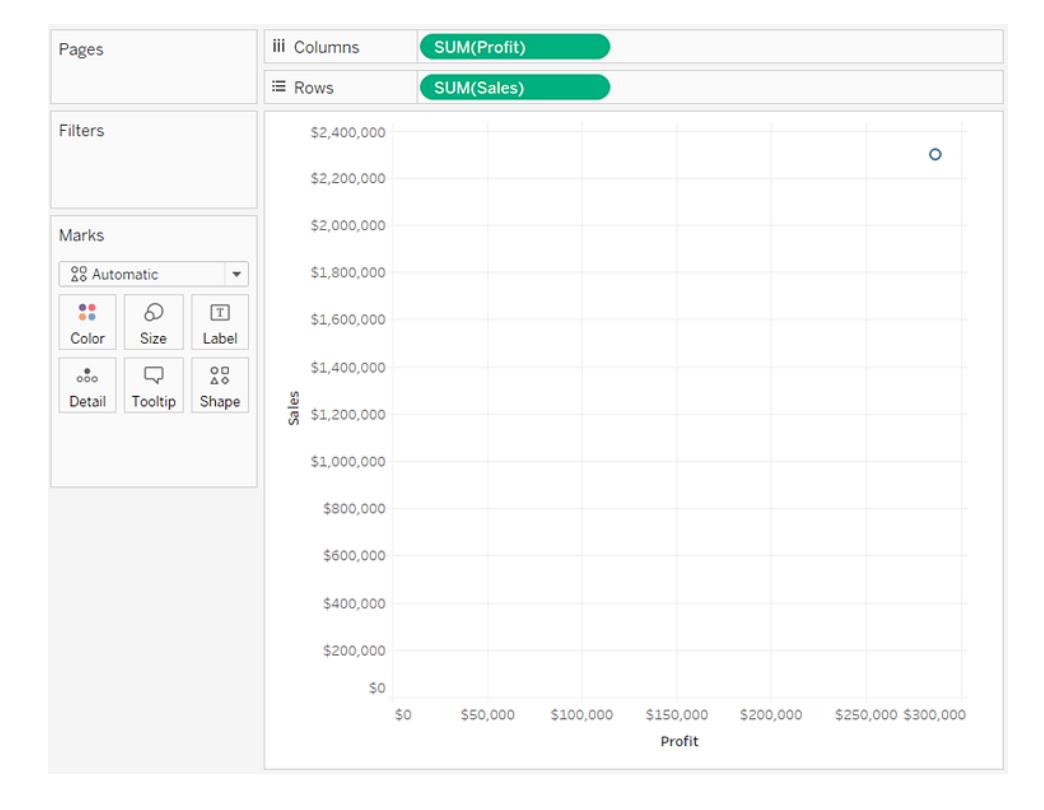

4. [マーク] カードの**[**色**]** に**"Category (**カテゴリー**)"** ディメンションをドラッグします。

これによりデータは各ディメンションメンバーに対応する3 つのマークに分類され、マークは色を 使用してエンコードされます。

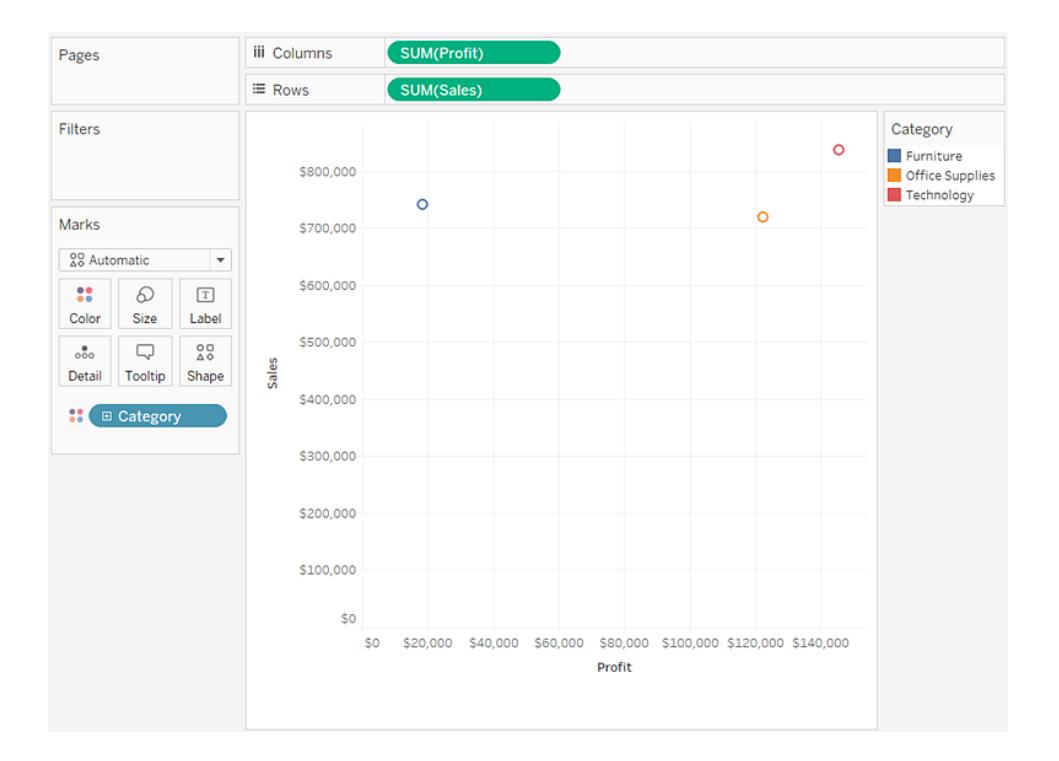

5. **[**マーク**]** カードの**[**詳細**]** に**"Region (**地域**)"** ディメンションをドラッグします。

ビューには多くのマークがあります。マークの数値は、部門の数値を掛けたデータソース内の個 別の地域の数値と等しくなります。(関心がある場合は、ツールバーの**[**元に戻す**]** ボタンを使 用して、**"Region (**地域**)"** ディメンションを**[**詳細**]** の代わりに**[**形状**]** に配置するとどうなるか確 認してください。)

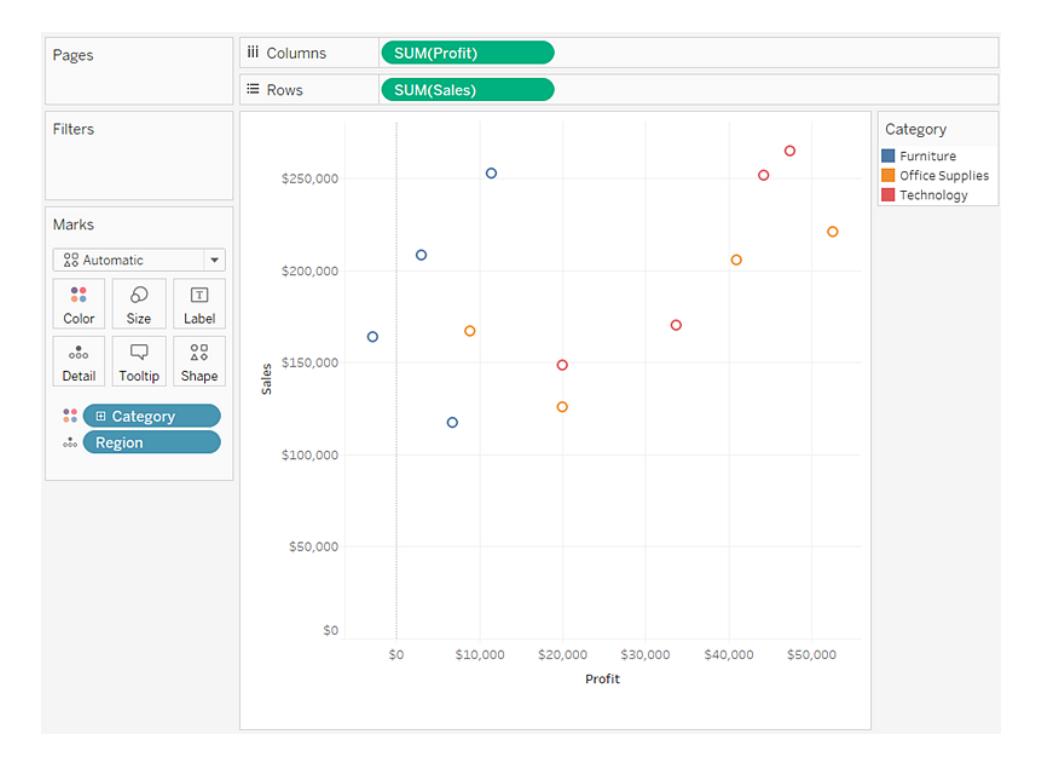

6. 傾向線を追加するには、**[**アナリティクス**]** ペインからビューまで**[**傾向線**]** モデルをドラッグし、モ デルタイプの上にドロップします。

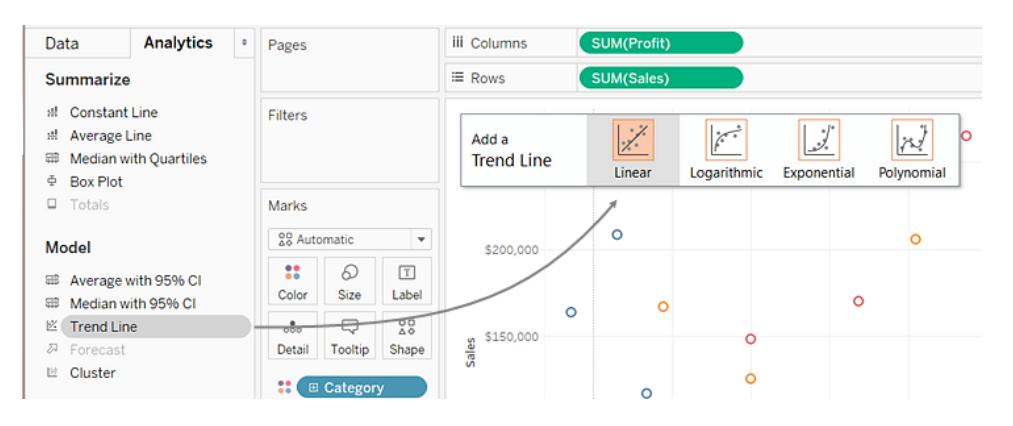

傾向線により、2 つの数値間関係の統計的定義が提供されます。傾向線をビューに追加す るには、両方の軸に数値として解釈できるフィールドが含まれている必要があります。定義 上、それは常に散布図に当てはまります。

この場合は、3 つのカテゴリーを区別するために使用している各色に対応する3 本の線形傾 向線が追加されています。
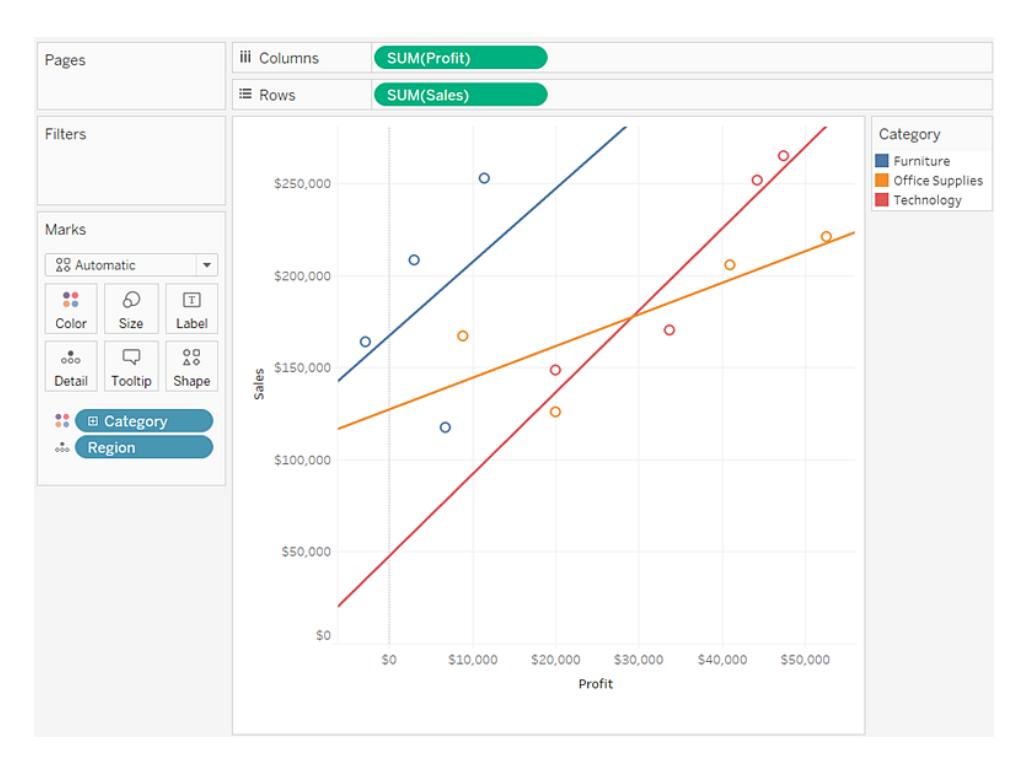

7. 傾向線にカーソルをポイントすると、傾向線の作成に使用したモデルについての統計情報を参 照することができます。

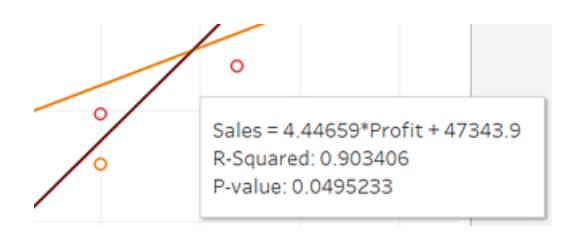

詳細については[、傾向線の有意性の評価](#page-2736-0) ページ2539を参照してください。また、傾向線をカ スタマイズして、さまざまなモデルタイプを使用したり信頼区間を含めたりすることもできます。 詳細については[、ビジュアライゼーションへの傾向線の追加](#page-2725-0) ページ2528を参照してください。

作業を確認します。以下のステップ1~7をご覧ください。

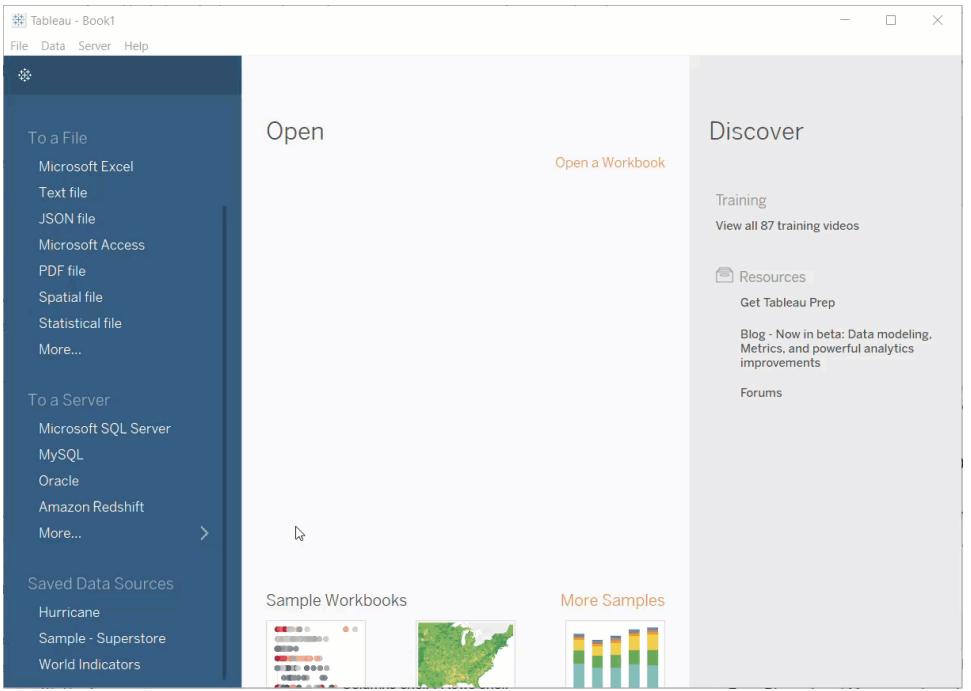

関連項目

例**:** [散布図、集計、および粒度](#page-380-0) ページ183

テキストテーブルの作成

通常、Tableau では一方のディメンションを**[**行**]** シェルフに、他方のディメンションを**[**列**]** シェルフに配 置することで、テキストテーブル(クロス集計またはピボット表とも呼ばれる) を作成します。その後、1 つ以上のメジャーを**[**マーク**]** カードの**[**テキスト**]** にドラッグしてビューを完成させます。

テキストテーブルではテキストのマークタイプを使用します。ビューがディメンションのみで作成される 場合、Tableau は自動的にこのマークタイプを使用します(マークタイプが**"Automatic"** に設定され ていると仮定します)。テキストのマークタイプの詳細については[、テキストマークページ](#page-1464-0)1267を参照し てください。

年およびカテゴリー別に合計売上高を示すテキストテーブルを作るには、次の手順に従います。

- 1. サンプル **-** スーパーストアデータソースに接続します。
- 2. **[**列**]** に**"Order Date (**発注日**)"** ディメンションをドラッグします。

Tableau は年別に日付を集計し、列ヘッダーを作成します。

3. **[**行**]** に**"Sub-Category (**サブカテゴリー**)"** ディメンションをドラッグします。

行ヘッダーが作成されます。ヘッダーのある列に加えて、ヘッダーのある行があるということは、有 効な表の構造が存在するということを意味します。行ヘッダーと列ヘッダーのレイアウトの変更の 詳細については、「 [表構造の定義](#page-3231-0) ページ3034」を参照してください。

これで、実際のデータを参照するためにメジャーをビューに追加できます。

4. **[**マーク**]** カードの**[**テキスト**]** に**"Sales (**売上高**)"** メジャーをドラッグします。

メジャーが合計として集計されます。

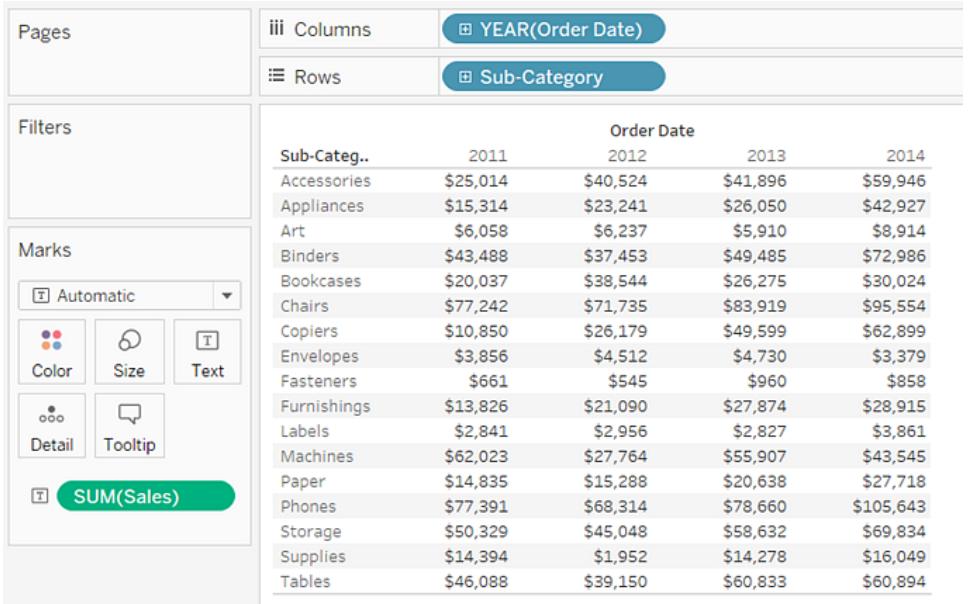

Tableau ではテキストがマークタイプとして使用されます。表のそれぞれのセルには、特定の年 とサブカテゴリーに対する売上高の合計が表示されます。

"Chairs (椅子)" および"Phones (電話機)" サブカテゴリーの売上高が毎年最も高かったことが わかります。

5. **[**行**]** に**"Region (**地域**)"** ディメンションをドラッグし、**"Sub-Category (**サブカテゴリー**)"** の左側 にドロップします。新しいフィールドのフィールドの左側に挿入されることを示す、小さな 三角形が表示されます。

| Pages                                   | iii Columns      | <b>E YEAR(Order Date)</b> |                    |  |
|-----------------------------------------|------------------|---------------------------|--------------------|--|
|                                         | ≡ Rows           |                           | Region ub-Category |  |
| Filters                                 |                  |                           | Order Da           |  |
|                                         | Sub-Categ        | 2011                      | 2012               |  |
|                                         | Accessories      | \$25,014                  | \$40,524           |  |
|                                         | Appliances       | \$15,314                  | \$23,241           |  |
|                                         | Art              | \$6,058                   | \$6,237            |  |
| Marks                                   | <b>Binders</b>   | \$43,488                  | \$37,453           |  |
|                                         | <b>Bookcases</b> | \$20,037                  | \$38,544           |  |
| T Automatic<br>$\overline{\phantom{a}}$ | Chairs           | \$77,242                  | \$71,735           |  |
| 22<br>€<br>$\boxed{\text{T}}$           | Copiers          | \$10,850                  | \$26,179           |  |
|                                         | Envelopes        | \$3,856                   | \$4,512            |  |
| Color<br>Size<br>Text                   | Fasteners        | \$661                     | \$545              |  |
| W<br>000                                | Furnishings      | \$13,826                  | \$21,090           |  |
| Dotail.<br>Taaltin                      | Labels           | \$2,841                   | \$2,956            |  |

ビューが更新され、年度とサブカテゴリーに加えて地域ごとに売上高が分割されます。

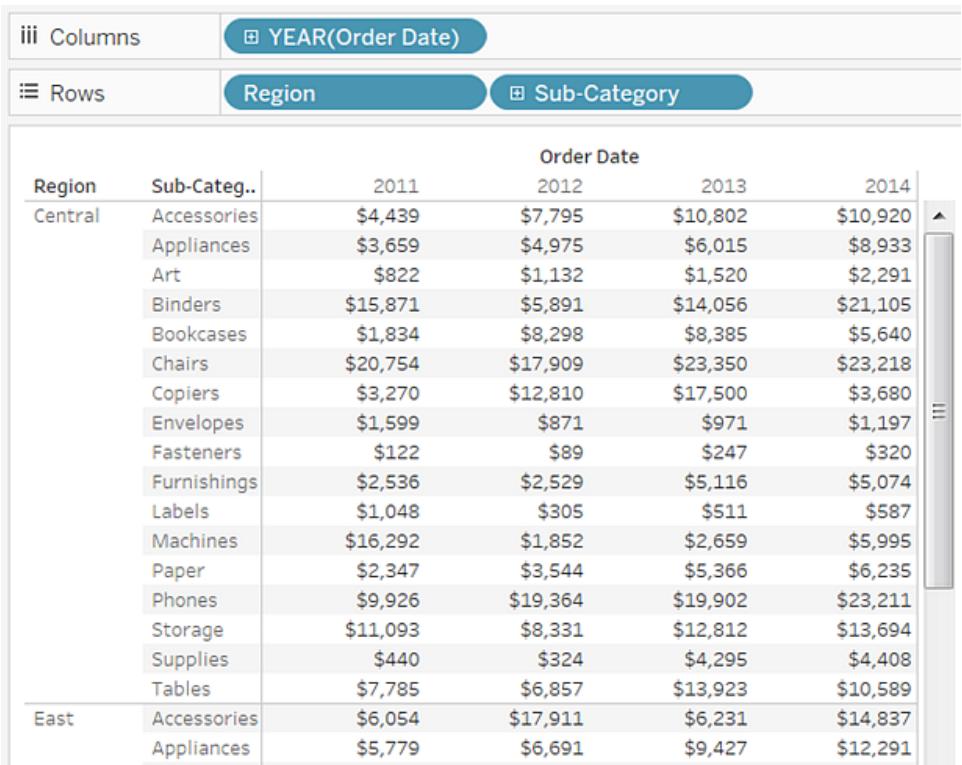

地域はアルファベット順にリストされます。**"Sub-Category (**サブカテゴリー**)"** の右側に **"Region (**地域**)"** をドラッグすることで、ビューがまず製品カテゴリー別に整理され、次に地域 別に整理されます。

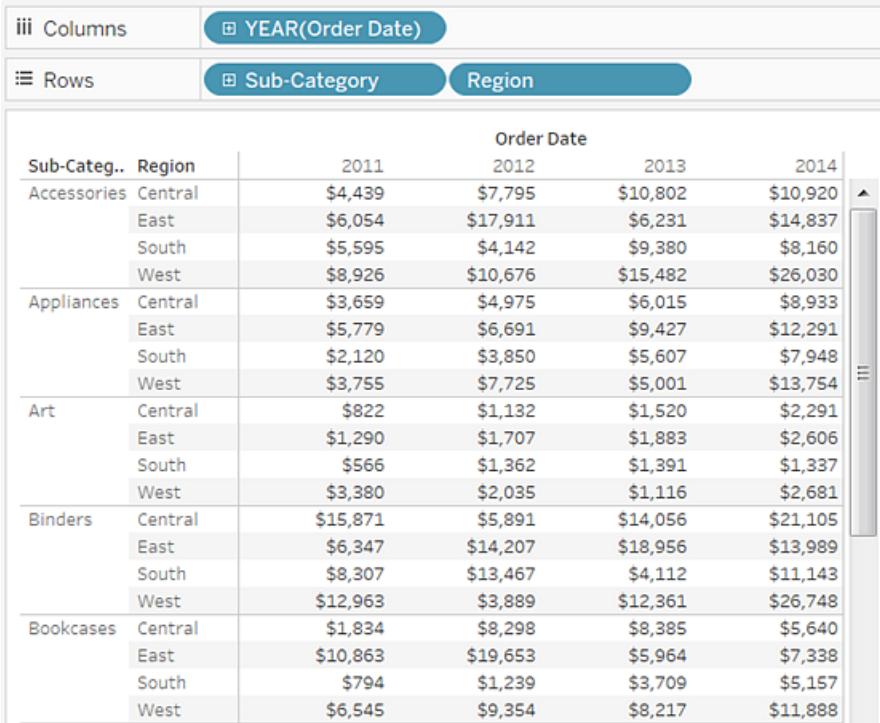

表計算を使用して、生のドル価値ではなく合計の割合を表示できます。まず、計算を構成す る方法を決定する必要があります。

この場合、ビューには次の3 つのディメンションがあります。**"Order Date (**発注日**)"**、**"Sub-Category (**サブカテゴリー**)"**、および**"Region (**地域**)"**。

1 つのディメンションに対して合計の割合を表示する必要がありますが、不格好になる可能性 があります。たとえば、地域のみで割合を表示する場合、割合は残り2 つのディメンション間で 計算されます。つまり、**"Sub-Category (**サブカテゴリー**)"** (17 個のサブカテゴリー) と**"Year (Order Date) (**年 **(**発注日**))"** (4 つの年度) です。したがって、合計で17 x 4 = 68 通りに分割 されることになります。それにより、いくつかが非常に小さな割合になる可能性があります。

代わりに、次の2 つのディメンションを使用して割合を表示します。**"Year(Order Date) (**年 **(**発注日**))"** および**"Region (**地域**)"**。その後、残りのディメンション**"Sub-Category (**サブカテ ゴリー**)"** について割合が計算されます。つまり、次の画像のハイライトされている各エリア内で 合計に対する割合を計算します。

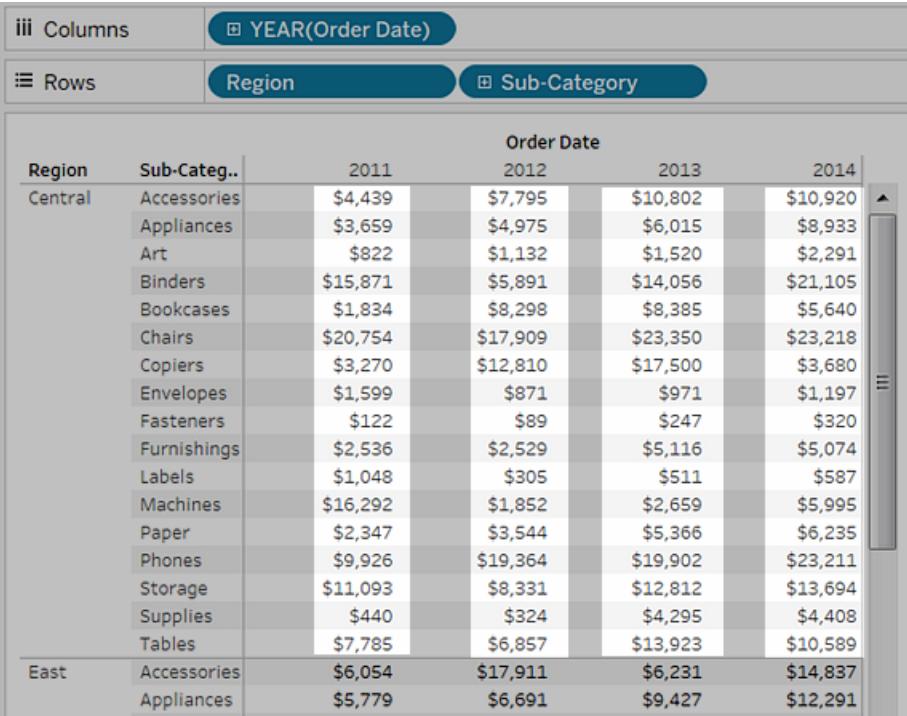

計算の構成に使用されるディメンションは方向の指定フィールドと呼ばれます。また、計算を 実行するフィールドは方向の指定です。

これらの概念の詳細については、基本**:** [方向の指定と区分の指定](#page-2590-0) ページ2393を参照してく ださい。

6. 割合を表示する表計算を作成するには、**[**マーク**]** カードの**"SUM(Sales)"** フィールドを右ク リック(Mac ではControl を押しながらクリック) し、**[**表計算の追加**]** を選択します。

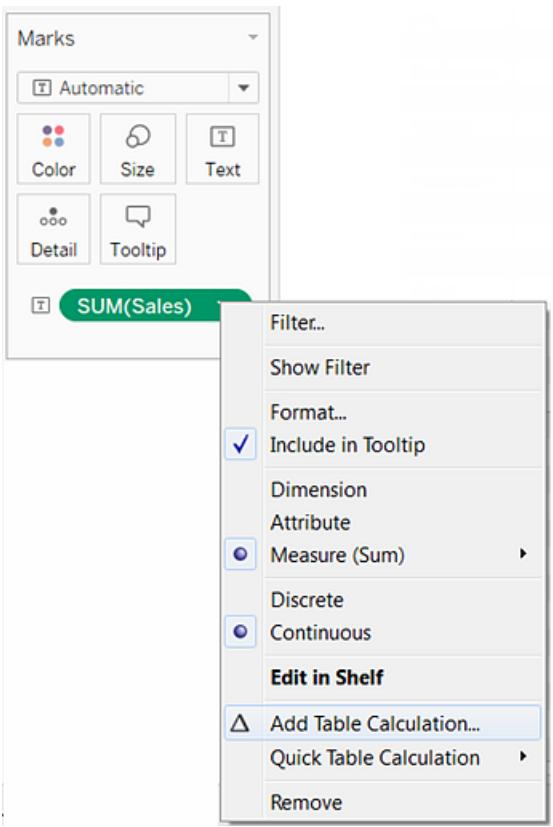

7. [表計算] ダイアログボックスで、**[**計算タイプ**]** を**[**合計に対する割合**]** に設定します。 ダイアログボックスのオプションは、選択する計算の種類に応じて変更されます。

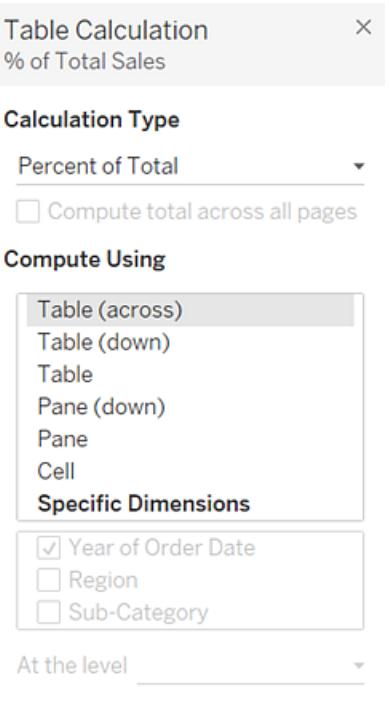

表計算の使用の詳細については[、表計算での値の変換](#page-2589-0) ページ2392を参照してください。

8. 計算の定義の場合、**[**ペイン**(**下**)]** を選択してから[表計算] ダイアログボックスを閉じます。

各サブカテゴリー内で計算され、各地域内の年度ごとに複製された割合が表示されます。ハ イライトされているエリア内の数値は、合計 100% になります。

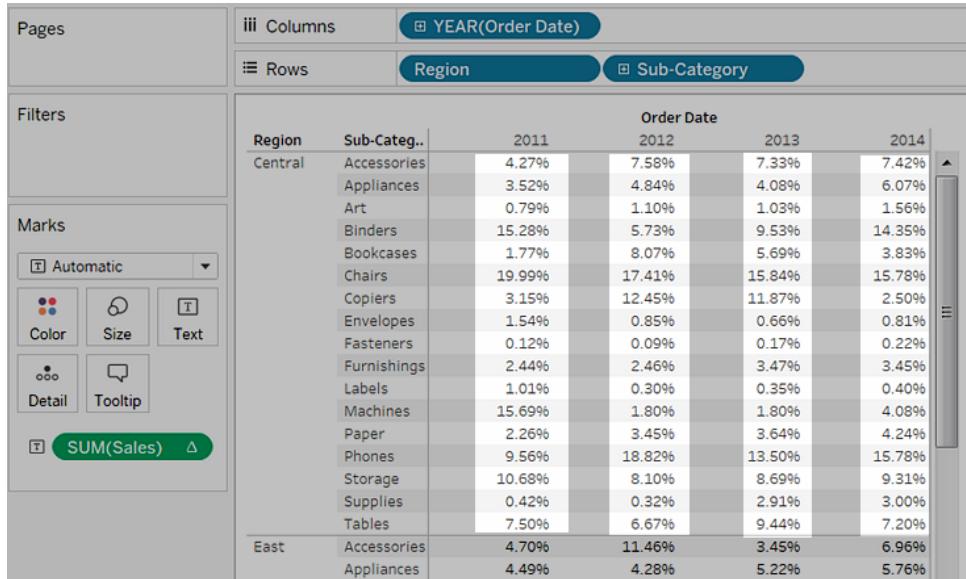

計算を表の各ペイン内で上から下まで実行する必要があると指定されているため、**[**ペイン **(**下**)]** は適切な選択です。表には縦のディメンションが2 つあるため、**[**表 **(**下**)]** を選択すると、 **"Region (**地域**)"** ディメンションを無視して表全体における上から下までの合計の割合が計 算されていた可能性があります。

ペインは関連する方向 (横または下) に対して常に最も詳細なレベルとなります。縦軸に3 つ のディメンションがある場合は、**[**行**]** シェルフの左から最も遠いディメンション(表として定義) と 右から最も遠いディメンション(ペインとして定義)のみが構造上のオプションで取り込まれる可 能性があるため、フィールド名を使用して計算を定義する必要があった可能性があります。

作業を確認します。以下のステップ1~8をご覧ください。

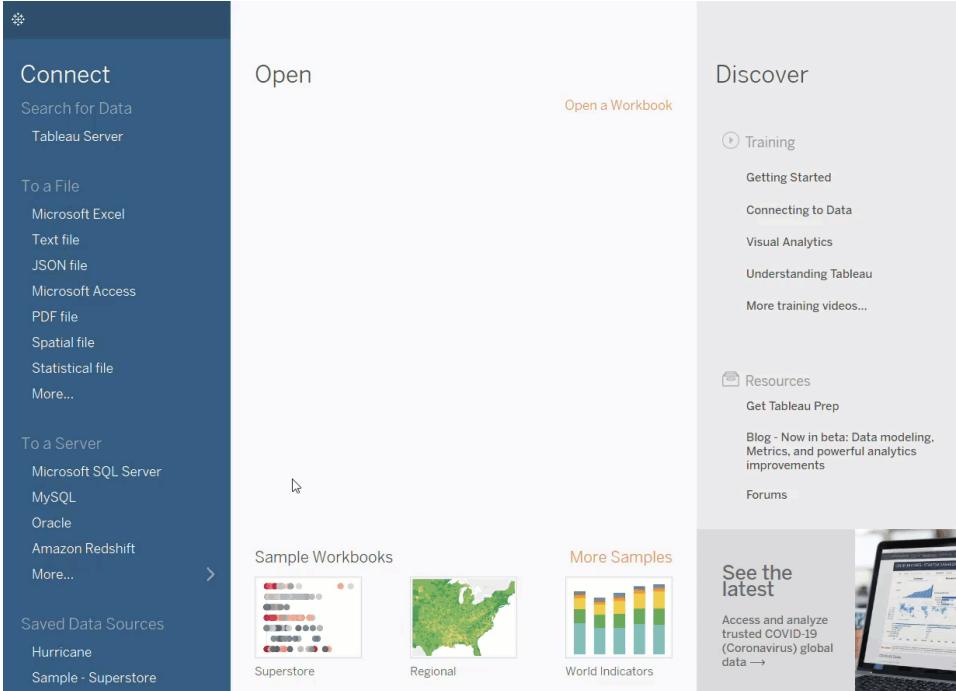

ツリーマップの作成

ツリーマップは、ネストされた長方形にデータを表示します。ディメンションを使用してツリーマップの構 造を定義し、メジャーを使用して個々の長方形のサイズまたは色を定義します。ツリーマップは、比 較的単純なデータ可視化であり、視覚的に魅力的な形式です。

ツリーマップは、以下の基本のブロックで構成されています。

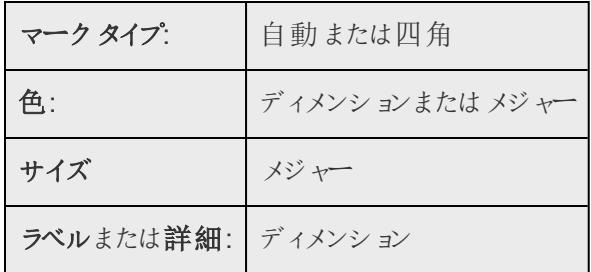

広範な製品カテゴリーにわたり集計された合計売上高を表示するツリーマップを作成するには、次の 手順に従います。

- 1. サンプル **-** スーパーストアデータソースに接続します。
- 2. **[**列**]** に**"Sub-Category (**サブカテゴリー**)"** ディメンションをドラッグします。

製品カテゴリーを示す横軸が表示されます。

3. **[**行**]** に**"Sales (**売上高**)"** メジャーをドラッグします。

メジャーが合計として集計され、縦軸が作成されます。

**[**列**]** シェルフにディメンションと**[**行**]** シェルフにメジャーがある場合、Tableau では既定のグラフタ イプである棒グラフが表示されます。

4. ツールバーの**[**表示形式**]** をクリックし、ツリーマップグラフタイプを選択します。

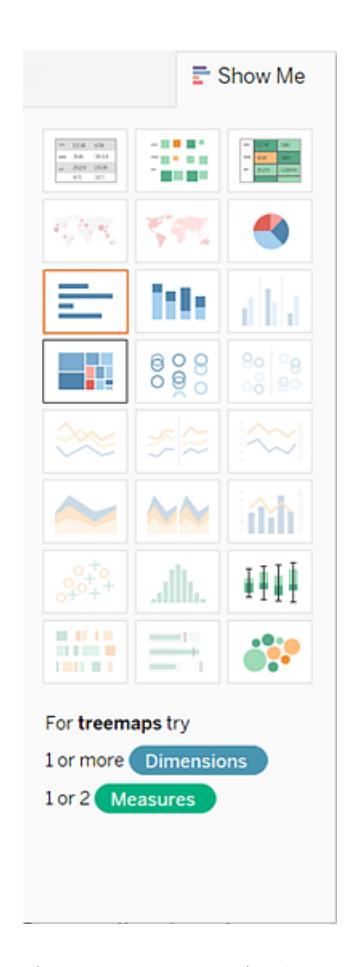

次のツリーマップが表示されます。

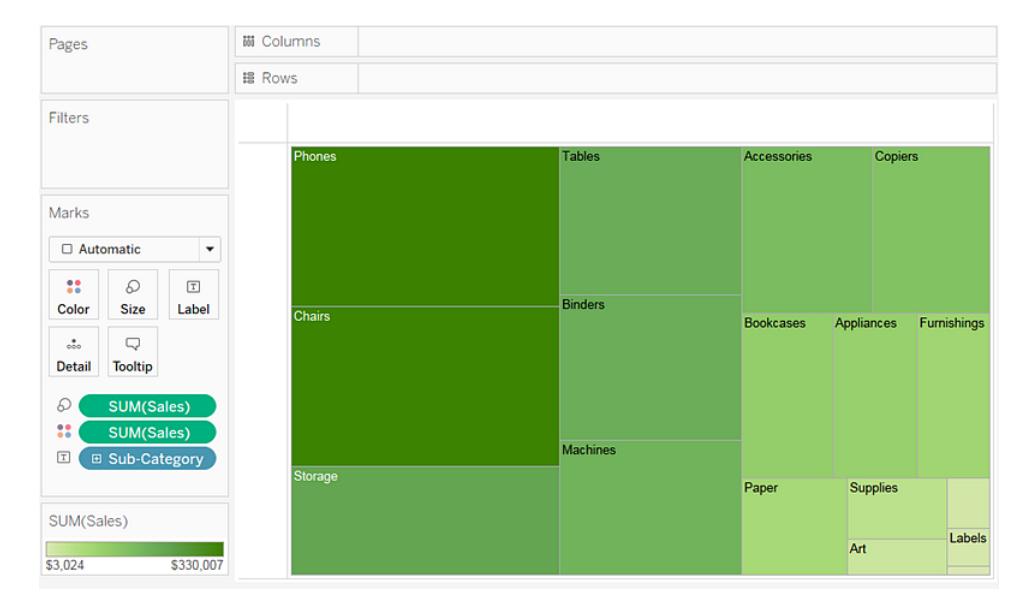

このツリーマップでは、長方形のサイズと長方形の色の両方は**"Sales (**売上高**)"**の値によって 決定されています。各カテゴリーにおける売上高の合計が大きいほど、ボックスが大きくて濃く なります。

5. **[Ship Mode (**出荷モード**)]** ディメンションを**[**マーク**]** カードの**[**色**]** にドラッグします。結果として 表示されるビューでは、**"Ship Mode (**出荷モード**)"** によって長方形の色が決定し、4 つに分 かれたエリアをそれぞれ並べ替えます。"**Sales (**売上高**)"** が長方形の大きさを決定します。

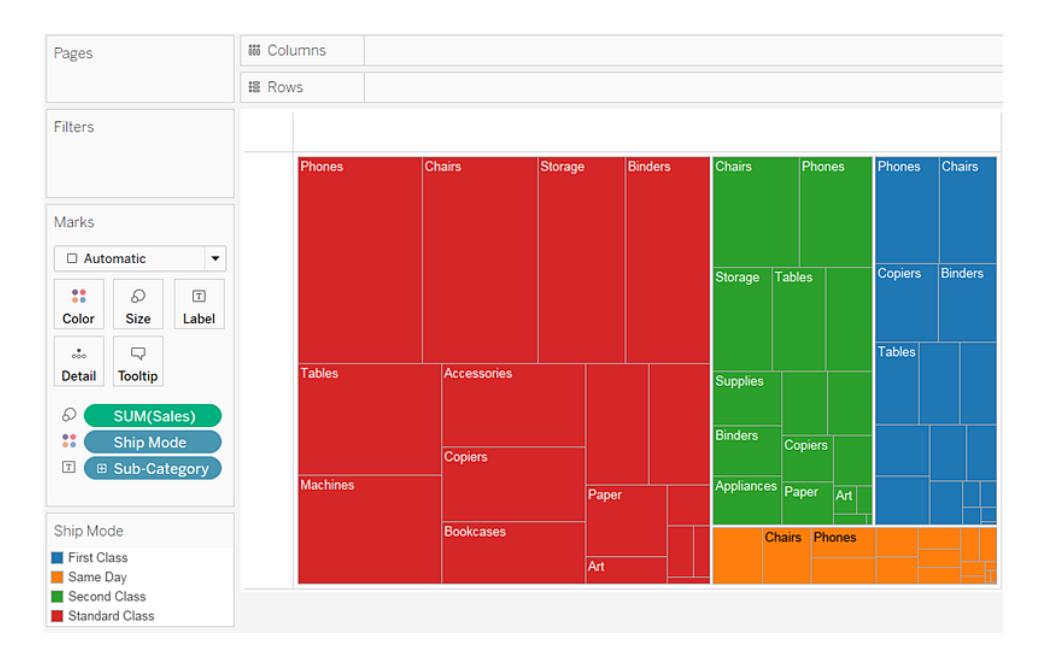

- 6. ツリーマップを変更する他のオプションを試す:**[**元に戻す**]** ボタンをクリックして、ビューから**"Ship Mode (**出荷モード**)"** を削除します。
- 7. **[**マーク**]** カードの**[**色**]** に**"Profit (**収益**)"** メジャーをドラッグします。今度は**"Profit (**収益**)"** が 長方形の色を決定し、**"Sales (**売上高**)"** が長方形のサイズを決定しています。

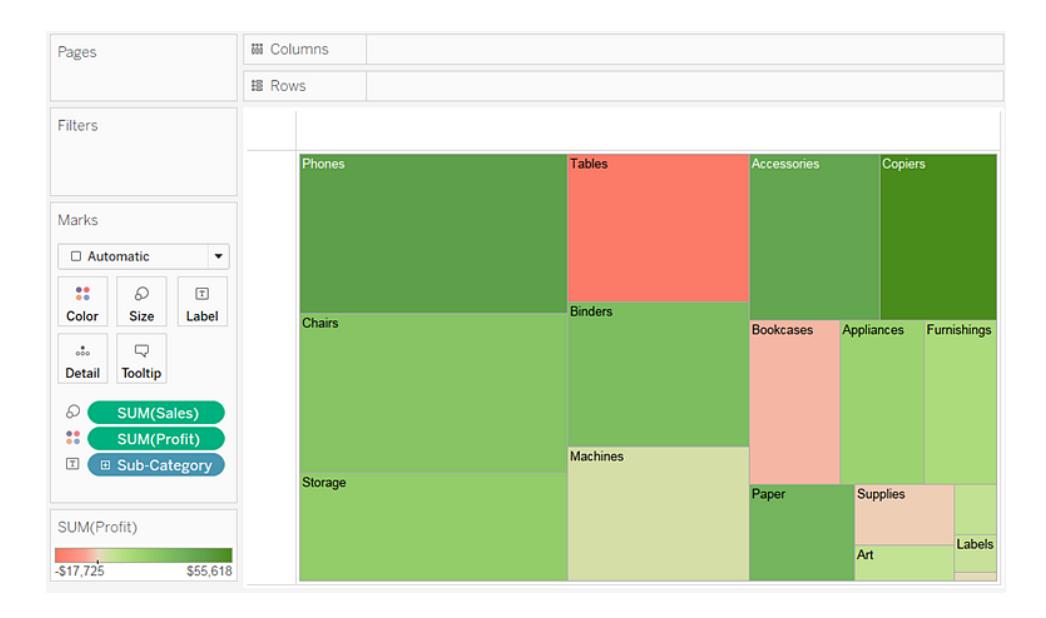

ツリーマップを使用する場合、サイズと色は重要な要素です。**[**サイズ**]** と**[**色**]** にメジャーを配置できま すが、他の場所に配置すると効果はありません。ツリーマップは複数のディメンションに**[**色**]** の1 つまた は2 つのディメンションなど、ディメンションをいくつでも含めることができます。それ以外にも、ディメンショ ンを追加すると、マップはさらに多数の小さな長方形に分割されます。ツリーマップの**[**色**]** に2 つのディ メンションを配置する方法の詳細については、例 **– [**色**]** [の複数フィールドページ](#page-1515-0)1318を参照してくだ さい。

作業を確認します。以下のステップ1~7をご覧ください。

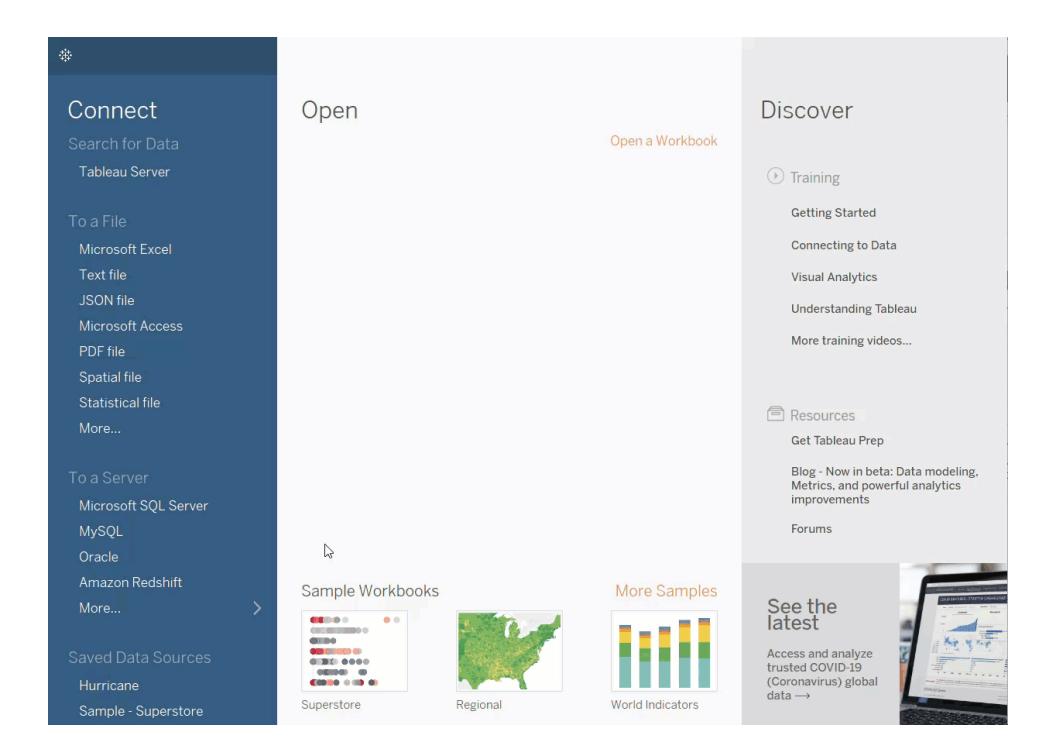

# 複合グラフの作成

複合グラフは、同じビジュアライゼーション内で複数のマークタイプを使用しているビューです。たとえ ば、収益の合計を棒で表示し、棒の上に売上の合計を示す線を表示することができます。また、複 合グラフを使用すると、複数のレベルの詳細を同じビューに表示することができます。たとえば、個々 の線が各顧客区分に対する一定の時間の売上平均の折れ線グラフを示している場合、顧客区分 全体の平均を別の線で表示することができます。

複合グラフを作成するには、次の手順を行います。

- 1. Tableau Desktop を開き、サンプル **-** スーパーストアデータソースに接続します。
- 2. 新しいワークシートに移動します。
- 3. **[**データ**]** ペインから、**[**オーダー日**]** を**[**列**]** シェルフにドラッグします。
- 4. [列] シェルフで**[**年 **(**オーダー日**)]** を右クリックし、**[**月**]** を選択します。

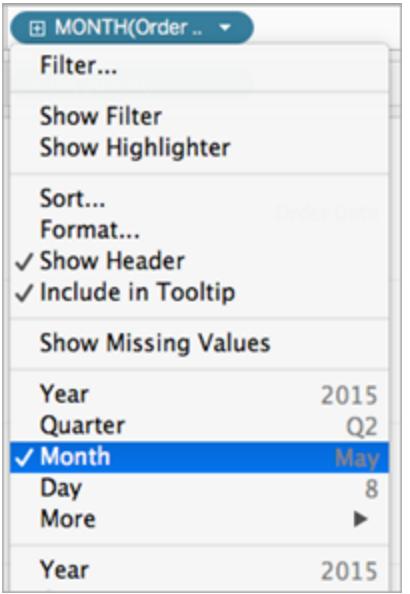

- 5. **[**データ**]** ペインから、**[**売上**]** を**[**行**]** シェルフにドラッグします。
- 6. **[**データ**]** ペインから、**[**収益**]** を**[**行**]** シェルフにドラッグして、[SUM(売上)] の右に配置します。
- 7. [行] シェルフで、**SUM(**収益**)** を右クリックして**[**二重軸**]** を選択します。

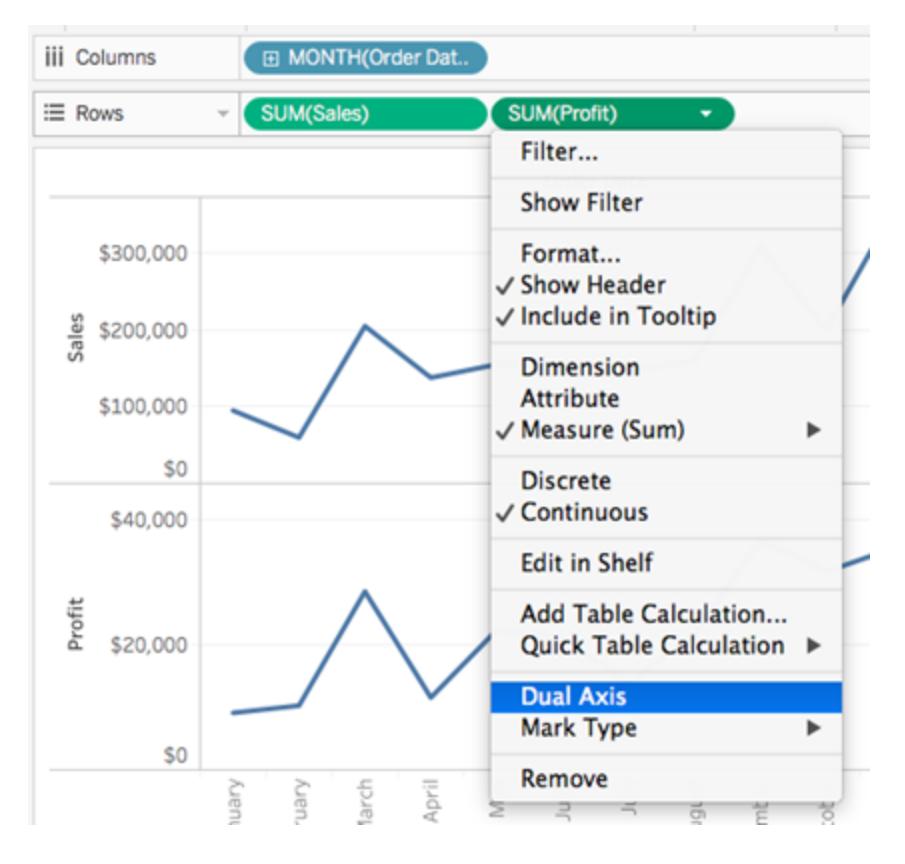

ビューが更新されます。[マーク] カードの[色] に[メジャーネーム] が追加されて、線が区別でき るようになっています。

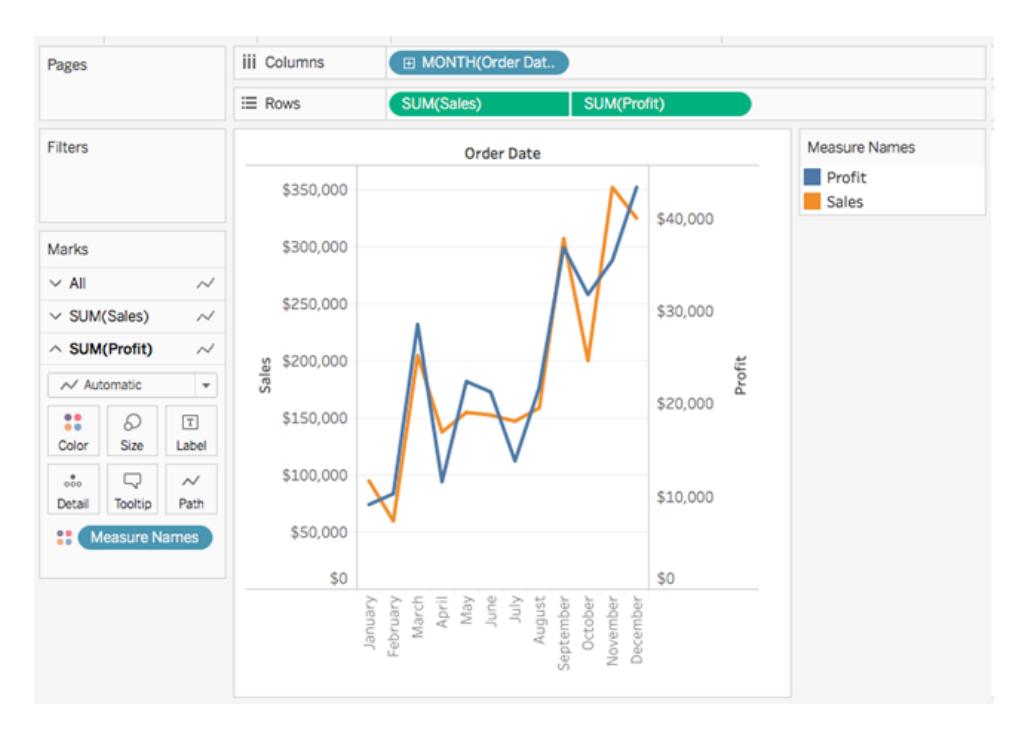

注: マークが別のマークの下に隠れる場合があります。マークを前面または背面に移動 させるには、ビジュアライゼーションでいずれかの軸を右クリックし、[マークを背面に移動] または[マークを前面に移動] を選択します。

8. [マーク] カードのSUM(Profit) で、[マークタイプ] ドロップダウンをクリックし、**[**棒**]** を選択します。

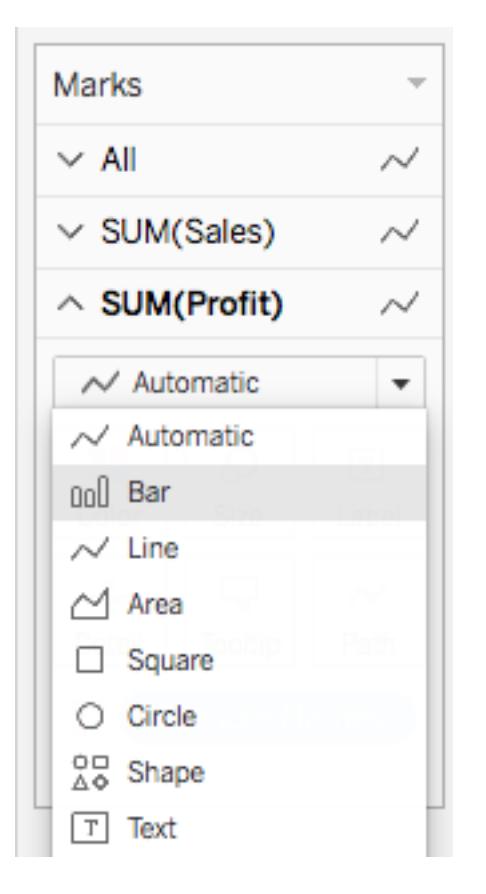

9. ビジュアライゼーションで、**"Profit (**収益**)"** 軸を右クリックして**[**軸の同期**]** を選択します。

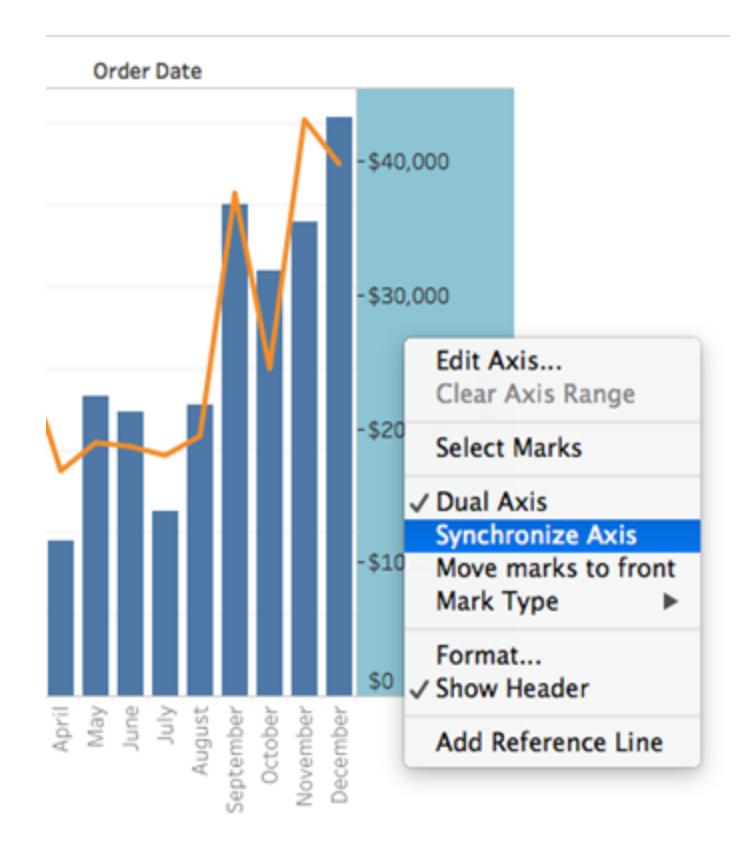

ビューが更新されて次のような表示になります。

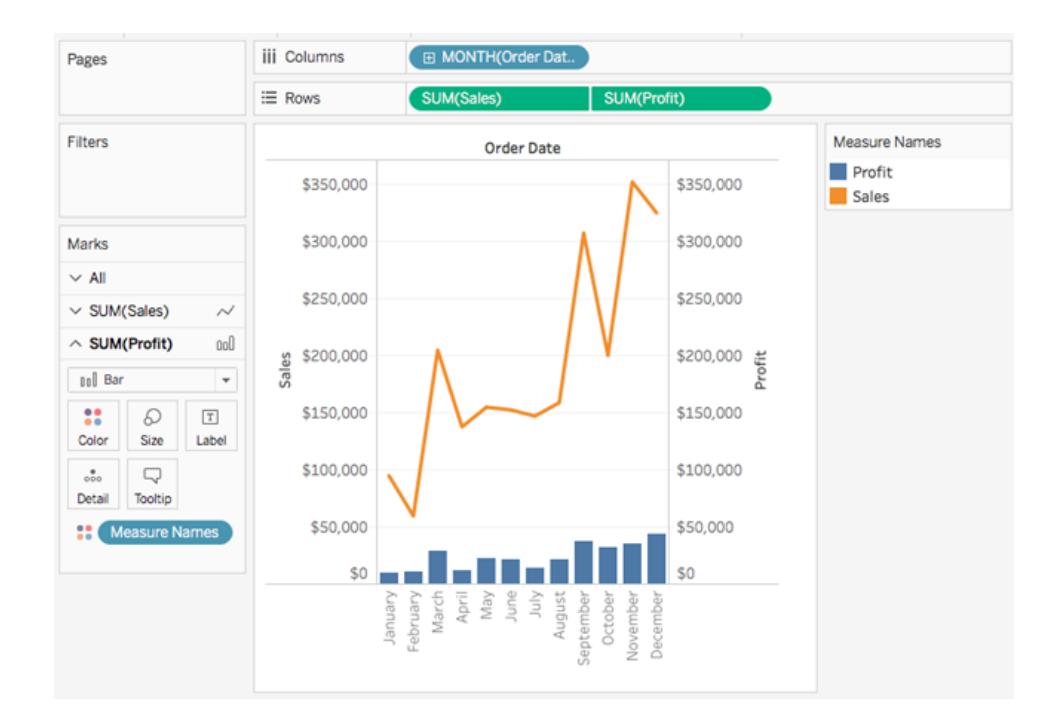

# 高度なグラフタイプを構築する

このセクションのトピックでは、業界標準の分析的なベンチマークや視覚化タイプを含むビューの作成 方法を示しています。

注: これらの例の大半は、Web でビューを編集することなく、Tableau Desktop 内のみで作成 できます。これらのトピックのいずれかで手順に従う前に、トピックの上部にある[適用先] 行を 確認して、プロシージャがWeb 編集用に有効であるかどうかを判別してください。Tableau Server とTableau Cloud がリストされていない場合、プロシージャはWeb 上で動作しませ ん。

ビューへの計算列の追加

取り扱うデータの中に、分析に必要な要素が含まれていない場合があります。このような場合、一 般的には、計算列 (計算フィールドまたは単に計算とも呼びます) を作成して既存のデータに修正を 加えます。計算を作成するには、[分析] メニューを開いて**[**計算フィールドの作成**...]** を選択します。

異なる計算方法で、計算フィールドに同じ結果が得られる場合がよくあります。また、計算結果の 正確な値は、データの加工方法やビジュアライゼーションの設定方法によって異なる場合がありま す。計算方法を決定する際は、取り扱うデータの構造とviz の構築のされ方を理解している必要が あります。

計算が役に立つ場合の例

姓と名を組み合わせる

2つの異なる列に姓と名があるものの、姓名用に1つのフィールドが必要な場合があります。

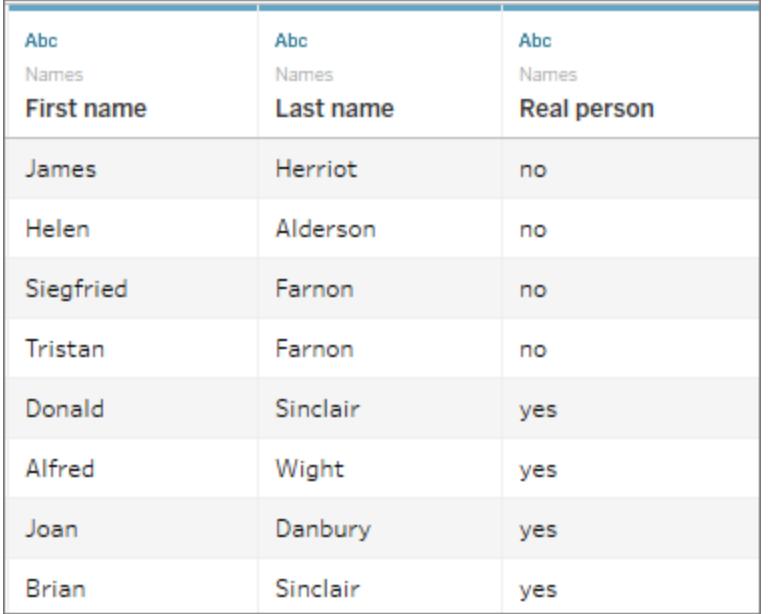

計算:

 $[First name] + " " + [Last name]$ 

完成したビューは次のようになります。

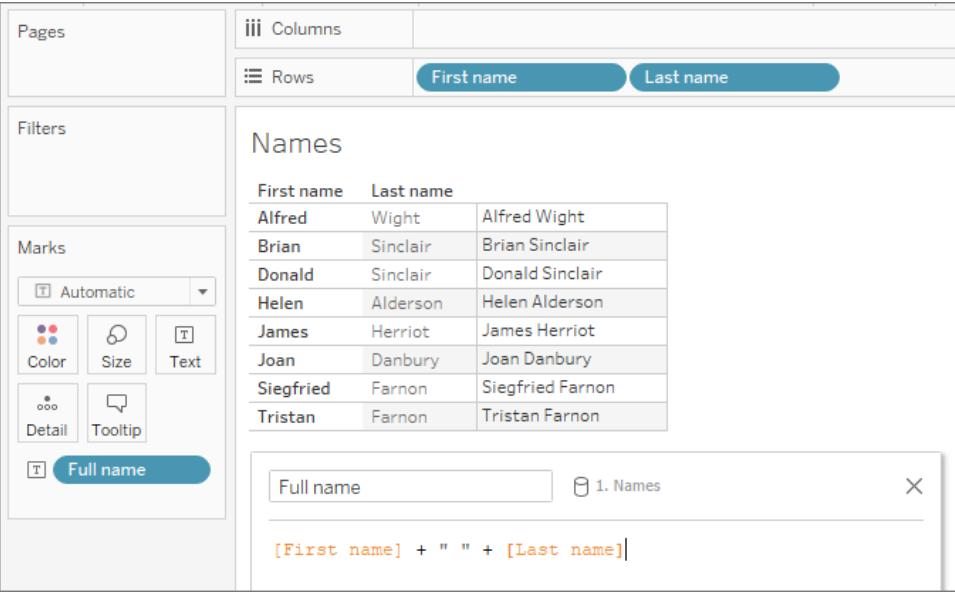

文字列内のシーケンスを検索する

製品IDのフィールド内で、特定の製造コード「XYZ」を含むレコードにフラグを設定したい場合があ ります。

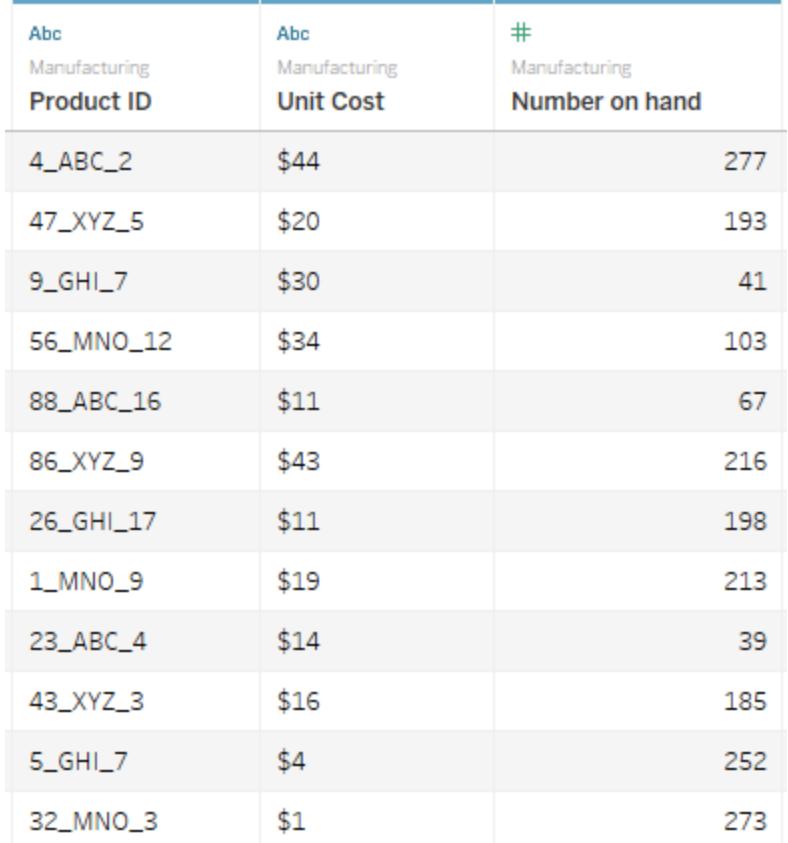

そのコードが存在する場合は「true」を返し、存在しない場合は「false」を返します。

CONTAINS([Product ID}, "XYZ")

完成したviz は、[色] の計算を使用して、このように見えるかもしれません。

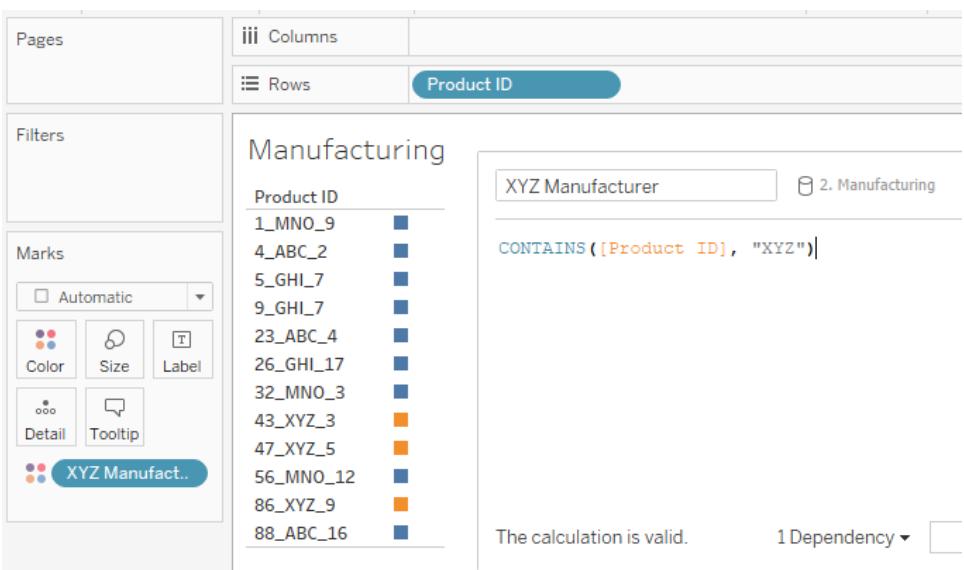

値の範囲にカテゴリーを割り当てる

複数のしきい値に基づいてカテゴリーを割り当てたい場合があります。

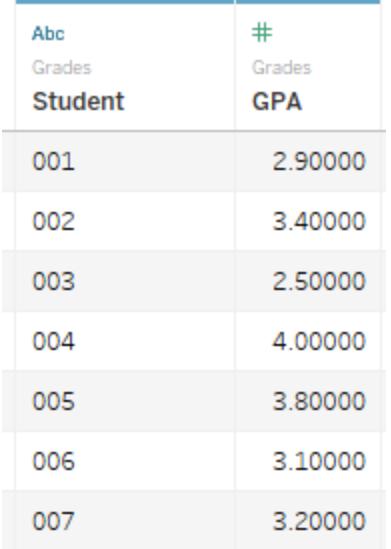

この計算では、各学生のGPA をカットオフ値に対して評価し、ラベルを割り当てます。

IF [GPA] <3 THEN "Needs Improvement" ELSEIF [GPA] <3.5 THEN "Sufficient" ELSE "Excellent" END

完成したViz は、[色] の計算を使用して、このように見えるかもしれません。

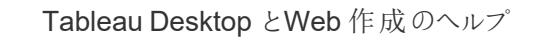

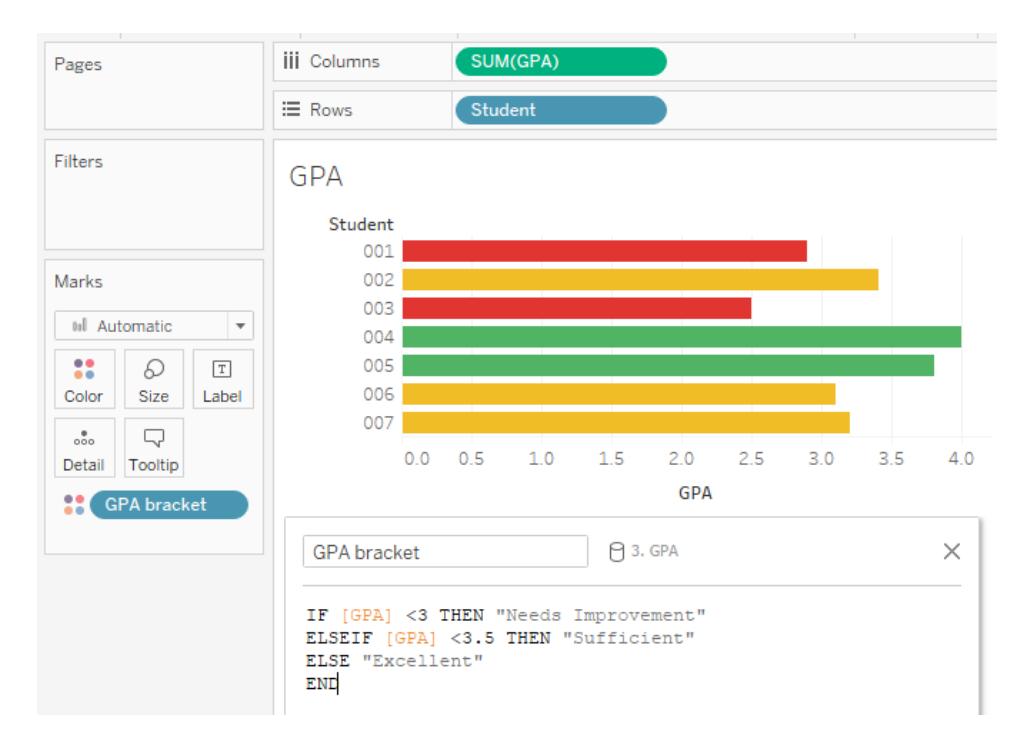

### 変化率を計算する

1 歳から2 歳までの子どもの体重の変化率を対前年比 (YOY) で表示したい場合があります。

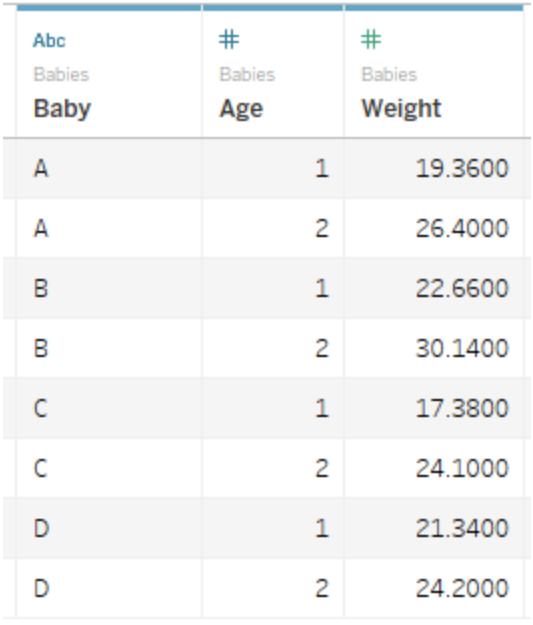

各子供の差分*/*元の体重を計算します。

 $(SUM((IF [Age] = 2 THEN [Weight] ELSE 0 END)) - SUM((IF [Age] = 1 THEN$ [Weight] ELSE 0 END)))/SUM(IF [Age] = 1 THEN [Weight] ELSE 0 END)

完成したビューは次のようになります。

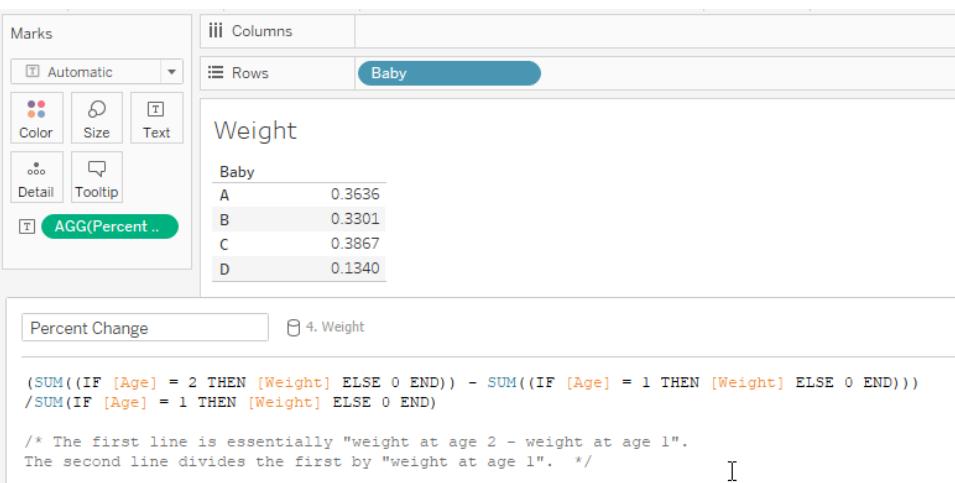

この例では、データ構造によって計算が大きく変わる可能性があります。たとえば、1 歳のときの体重 のフィールドと2歳のときの体重のフィールドがある場合、計算は([2歳の体重] - [1歳の体重])/[1歳 の体重] で済みます。ただし、上記のデータ構造の方が標準的であり、使用される場合がより多くなり ます。

演習: YOY 計算を作成する

目的

次のように、最初の2 列に2 年間の売上高の結果、3 列目に前年比変化率をパーセンテージで表 示するビューを作成する。このシナリオでは、Tableau Desktop に付属のサンプル **-** スーパーストアの データソースを使用して、上記のViz を構築する方法を示します。

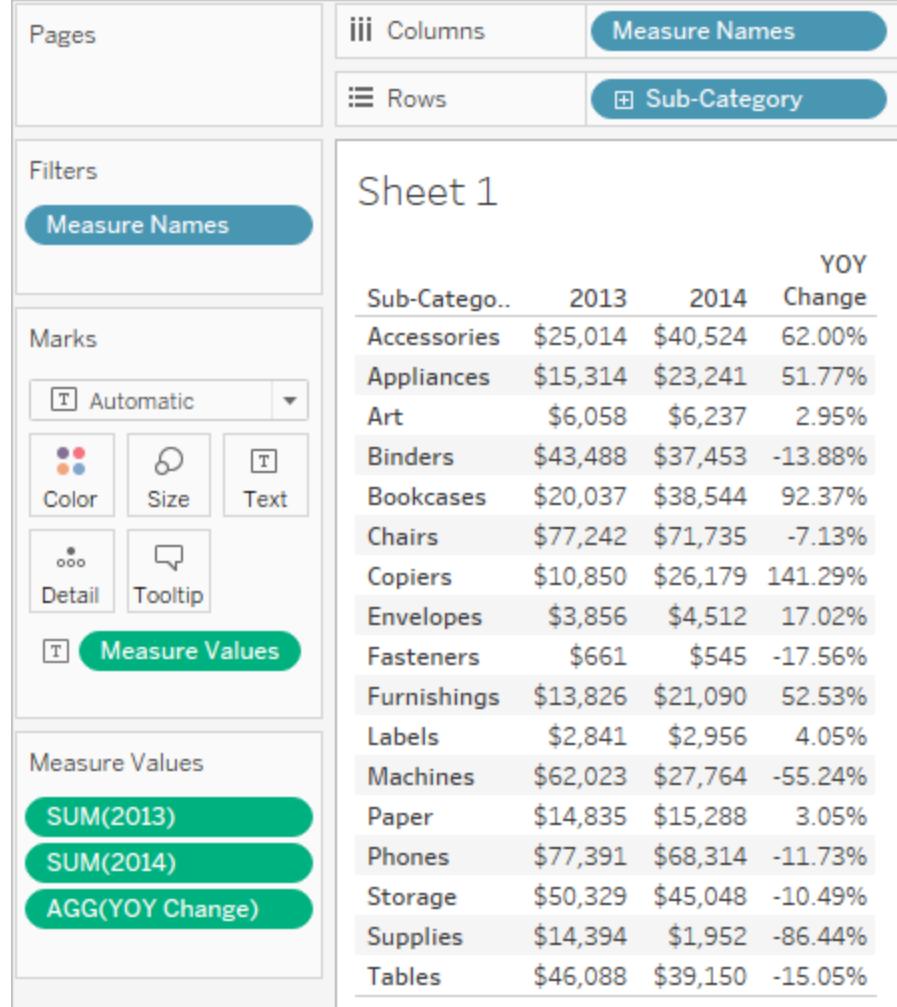

必要な計算フィールドを作成する

- 1. サンプル **-** スーパーストアデータソースに接続します。
- 2. **[**分析**]** > **[**計算フィールドの作成**]** を選択して、計算エディターを開きます。計算に**"2013"** と 名前を付け、式エリアに次を入力または貼り付けます。

IF YEAR([Order Date]) = 2013 THEN [Sales] ELSE 0 END

3. 2 番目の計算フィールドを作成して「**2014**」と名付けます。式は同じですが、2013 の代わりに 2014 を使用します。

IF YEAR([Order Date]) = 2014 THEN [Sales] ELSE 0 END

4. 3 番目の計算フィールド、**"**前年比変化率**"** を作成し、2013 年から2014 年への変化を計

算します。

(SUM([2014]) - SUM([2013])) / SUM([2013])

- 計算フィールドの書式設定
	- 1. **[**データ**]** ペインの[メジャー] エリアで**"2013"** をクリックしてから、**[**既定プロパティ**]** > **[**数値形式**]** を選択します。
	- 2. [既定の数値形式] ダイアログボックスで、書式設定を**[**通貨 **(**カスタム**)]** に、小数点を**0** に設 定します。

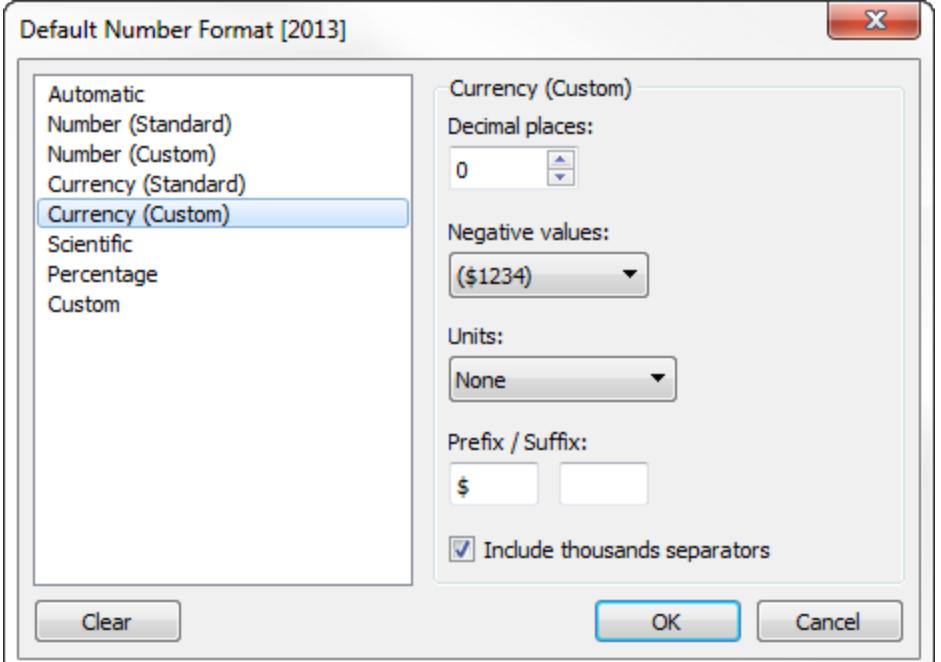

- 3. **"2014"** メジャーを全く同じ方法で書式設定します。
- 4. **YOY Pct.** の書式設定**"**前年比変化率**"** フィールドを、小数点 **2** 桁の**[**パーセンテージ**]** に書 式設定します。

ビューの作成

- 1. "2013" を[マーク] カードの**[**テキスト**]** にドラッグします。
- 2. **"2014"**、**"**前年比変化率**"** の順にダブルクリックします。の変更。
- 3. **[**メジャーネーム**]** を**[**行**]** から**[**列**]** までドラッグします。

4. **[**行**]** に**"Sub-Category (**サブカテゴリー**)"** をドラッグします。

これで、このセクションの冒頭のビューのようになります。

Z スコアの計算

か、などです。

統計において、観測値のZスコア(または標準スコア)とは、標準偏差の数が母平均より上または下 である度合いのことです。

Z スコアを計算するには、母平均と母集団の標準偏差を知っている必要があります。母集団のすべ ての観測値を観測することが不可能な場合、無作為抽出を使用して標準偏差を推定できます。 次のような質問に回答するため、Z スコアの視覚化を作成します。

- <sup>l</sup> 特定の値により下である値の割合はどれほどか。
	- <sup>l</sup> 例外と見なすことができる値は何か。たとえば、IQ テストにおいて上位 5% を表すスコアは何
	- <sup>l</sup> 別の分布に対するある分布の相対スコアは何か。たとえば、Michael が平均男性より背が高 く、Emily が平均女性より背が高い場合に、同姓に対してどちらがより背が高いか、などで す。

一般的な原則として、-1.96 未満か1.96 を超えるZ スコアは異常であり、興味を引きます。つまり、 これは統計的に意味を持つ外れ値です。

この記事では、Tableau でZ スコアを計算する方法について説明します。

- 1. Tableau Desktop に付属のサンプル- スーパーストアデータソースに接続します。
- 2. 平均売上高を求める計算フィールドを作成します。

**[**分析**]** > **[**計算フィールドの作成**]** を選択して、計算エディターを開きます。計算に**"Average Sales (**平均売上高**)"** と名前を付け、式エリアに次を入力または貼り付けます。

WINDOW\_AVG(SUM([Sales]))

3. 標準偏差を計算する別の計算フィールドを作成します。計算に**"STDEVP Sales (STDEVP** 売上高**)"** と名前を付け、式エリアに次を入力または貼り付けます。

WINDOW\_STDEVP(SUM([Sales]))

4. 1 つ以上の計算フィールドを作成します。これはZ スコアを計算するものです。計算に**"Zscore (Z** スコア**)"** と名前を付け、式エリアに次を入力または貼り付けます。

```
(SUM([Sales]) - [Average Sales]) / [STDEVP Sales]
```
5. **[**データ**]** ペインから、**"Z-score (Z** スコア**)"** を**[**列**]** に、**"State (**州**)"** を**[**行**]** にドラッグします。

[列] の**"Z-score (Z** スコア**)"** フィールドには、右側に表計算アイコン(小さい三角形) があること に注意してください。

#### Z-score Δ

**STDEVP Sales** 関数は、表計算関数である**WINDOW\_STDEVP** 関数に基づいています。 結局のところ、**"Z-Score (Z** コア**)"** 関数は定義に**STDEVP Sales** が含まれるため、表計算で す。ビューで表計算関数を含む計算フィールドを使用する場合は、表計算を手動でフィールド に追加するのと同じです。フィールドを表計算として編集できます。実際、次に行うのはまさに その操作です。

- 6. [列] の**[Z** スコア**]** フィールドをクリックし、**[**次を使用して計算**]** > **[**州**]** を選択します。 これにより、Z スコアが州ごとに計算されます。
- 7. ツールバーの**[**降順に並べ替え**]** アイコンをクリックします。

唱

8. Ctrl キーを押しながら、**[Z** スコア**]** フィールドを**[**列**]** シェルフから**[**フィルター**]** シェルフにドラッグし ます。

Ctrl を押しながらドラッグすることで、フィールドを現在構成されている場所から追加の場所へと コピーします。

9. もう一度、Ctrl を押したまま[列] から**[Z** スコア**]** をドラッグします。今回は、**[**ラベル**]** にドラッグし ます。

これで、Z スコアの分布が州ごとに分割されました。"California (カリフォルニア)" と"New York (ニュー ヨーク)" は両方ともZ スコアが1.96 より大きくなっています。このことから、カリフォルニアとニューヨークで の売上は他の州の平均売上より大幅に高いと結論できます。

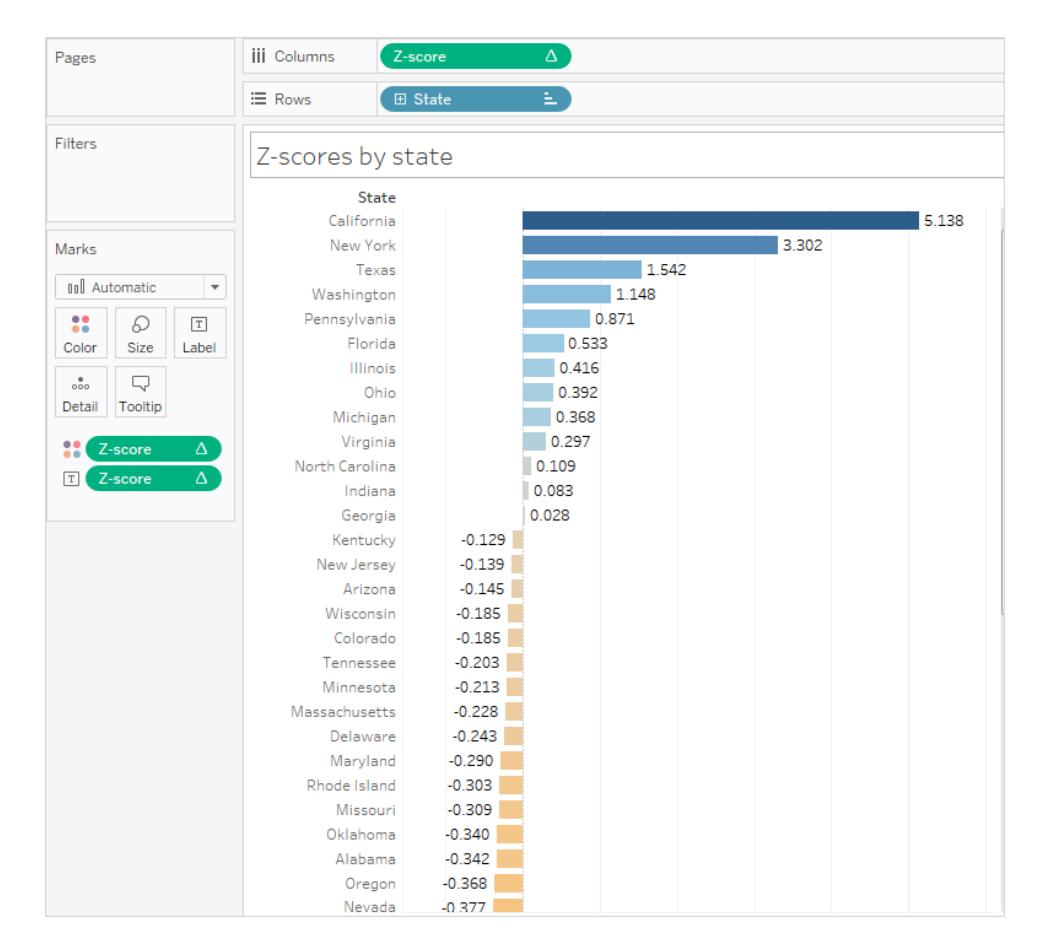

## キープログレスインジケーターの視覚化

この記事では、キープログレスインジケーター(KPI) を表示するビューの作成方法を示します。キー パフォーマンスインジケーターは、会社が主要なビジネスの目的をどのように効果的に達成している かを示す測定可能な値です。詳しく説明すると、手順では次を実行する必要があります。

- 1. 評価対象のフィールド(メジャー) を含むビューを作成します。
- 2. 失敗と成功を分けるしきい値を確立する計算フィールドを作成します。
- 3. KPI 固有の形状マークを使用し、どの値がしきい値を超えており、どの値がしきい値を下回っ ているかを示すようビューを更新します。

注: Microsoft Analysis Services への接続時、キューブ内に定義されたすべてのKPI 計算は Tableau では使用できません。以下の手順が示すように、Tableau 内で独自のKPI 計算を 直接書き出し、Tableau パラメーターを使用して非常に柔軟な"What-if" KPI 分析を作成で きます。キューブデータソースに特有の考慮事項については[、キューブデータソースページ](#page-1192-0) [995](#page-1192-0)を参照してください。

このシナリオでは、Tableau Desktop に付属のサンプル- スーパーストアデータソースを使用し、売上 額が\$25,000 を上回る場合には緑色のチェックマークを表示、\$25,000 未満の場合には赤いX を 表示するKPI ビューを構築する方法を示します。

評価対象のフィールドを含むビューを作成する

この場合、そのフィールドは**[**売上高**]** です。

- 1. サンプル **-** スーパーストアデータソースに接続します。
- 2. [データ] ペインから、**[**サブカテゴリ**]** を**[**行**]** に、**[**地域**]** を**[**列**]** にドラッグします。
- 3. [データ] ペインから**[**売上**]** を[マークカード] の**[**テキスト**]** にドラッグします。

失敗と成功を分けるしきい値を確立する計算フィールドを作成します

1. **[**分析**]** メニューで**[**計算フィールドの作成**]** を選択して、計算エディターを開きます。計算に "KPI" と名前を付け、式エリアに次を入力または貼り付けます

IF SUM ([Sales]) > 25000 THEN "Above Benchmark" ELSE "Below Benchmark" END

2. **[OK]** をクリックします。

KPI 固有の形状マークを使用するようビューを更新する

1. [マーク] カードで、ビューのドロップダウンリストから[形状] を選択します。

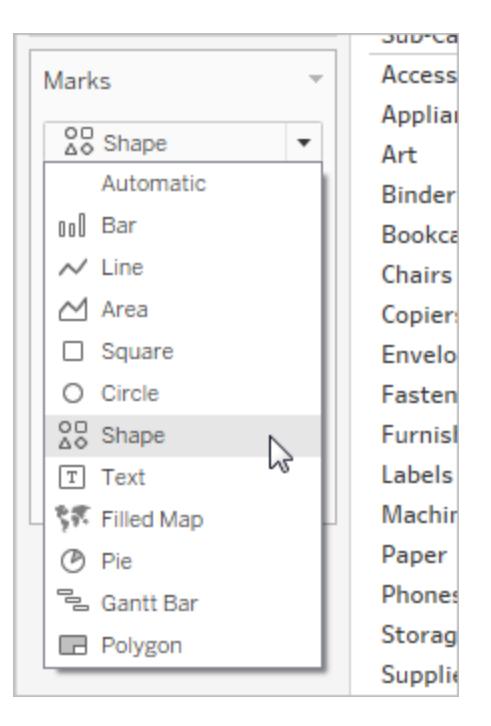

- 2. **[**データ**]** ペインの**[**メジャー**]** エリアから**"KPI"** フィールドを、[マーク] カードの**[**形状**]** にドラッグし ます。
- 3. [マーク] カードの**[**形状**]** をクリックして、**[**形状の編集**]** ダイアログボックスを開きます。
- 4. **[**形状パレットの選択**]** ドロップダウンリストから、**KPI** を選択します。

これで、KPI フィールドの特定の値を特定の形状と関連付ける準備が整いました。

- 5. **[**データ項目の選択**]** で**[**ベンチマークより上**]** を選択し、次にパレットで緑色チェックマークをク リックします。
- 6. **[**データ項目の選択**]** で**[**ベンチマークより上**]** を選択し、次にパレットで赤色のX をクリックしま す。

[形状の編集] ダイアログボックスは次のようになります。

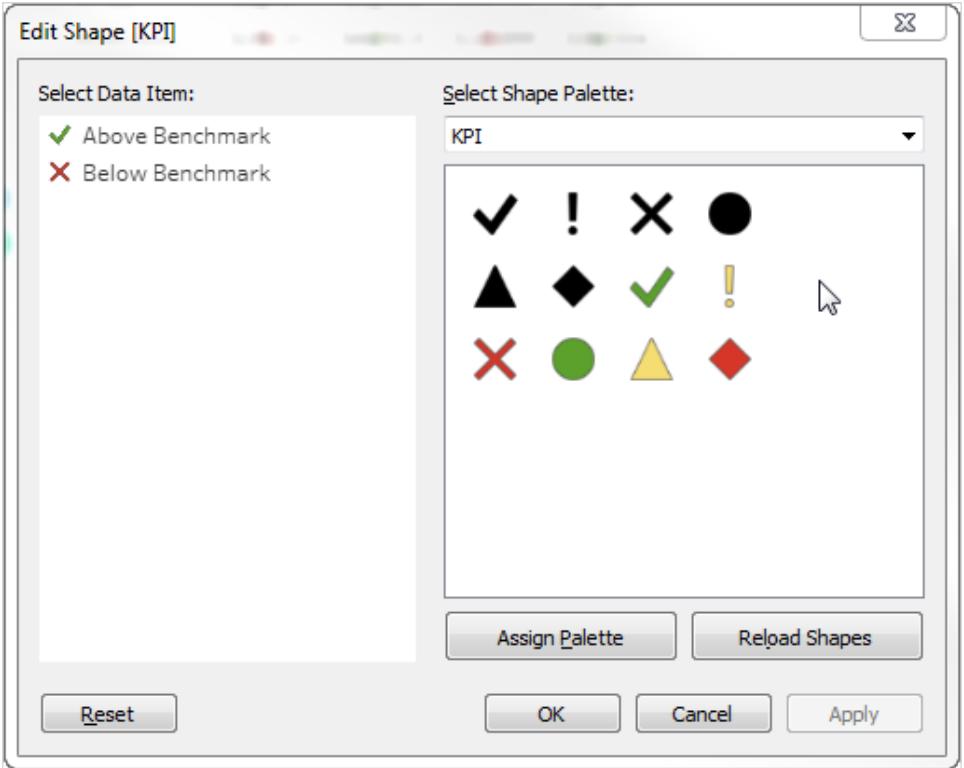

7. **[OK]** をクリックして、[形状の編集] ダイアログボックスを閉じます。

ビューの形状は、正しいインジケーターを示します。次に、売上高の数字を非表示にする必要 があります。

8. [マーク] カードの**"SUM(Sales)"** を**[**詳細**]** にドラッグします。

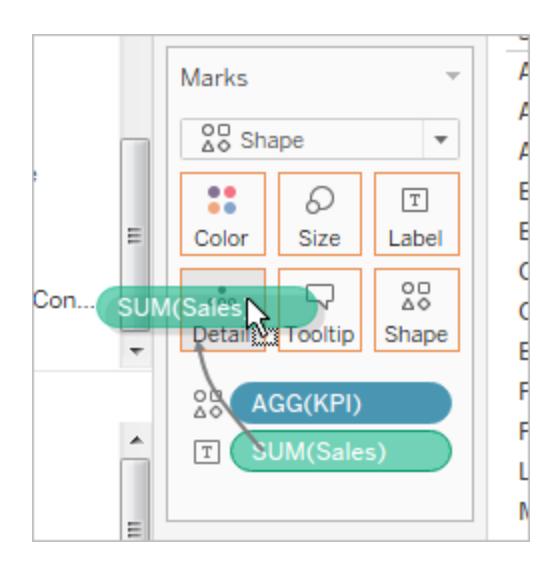

これで、4 つの地域すべてにおける個別の製品 (サブカテゴリー) の業績を示す完全なビューができま した。

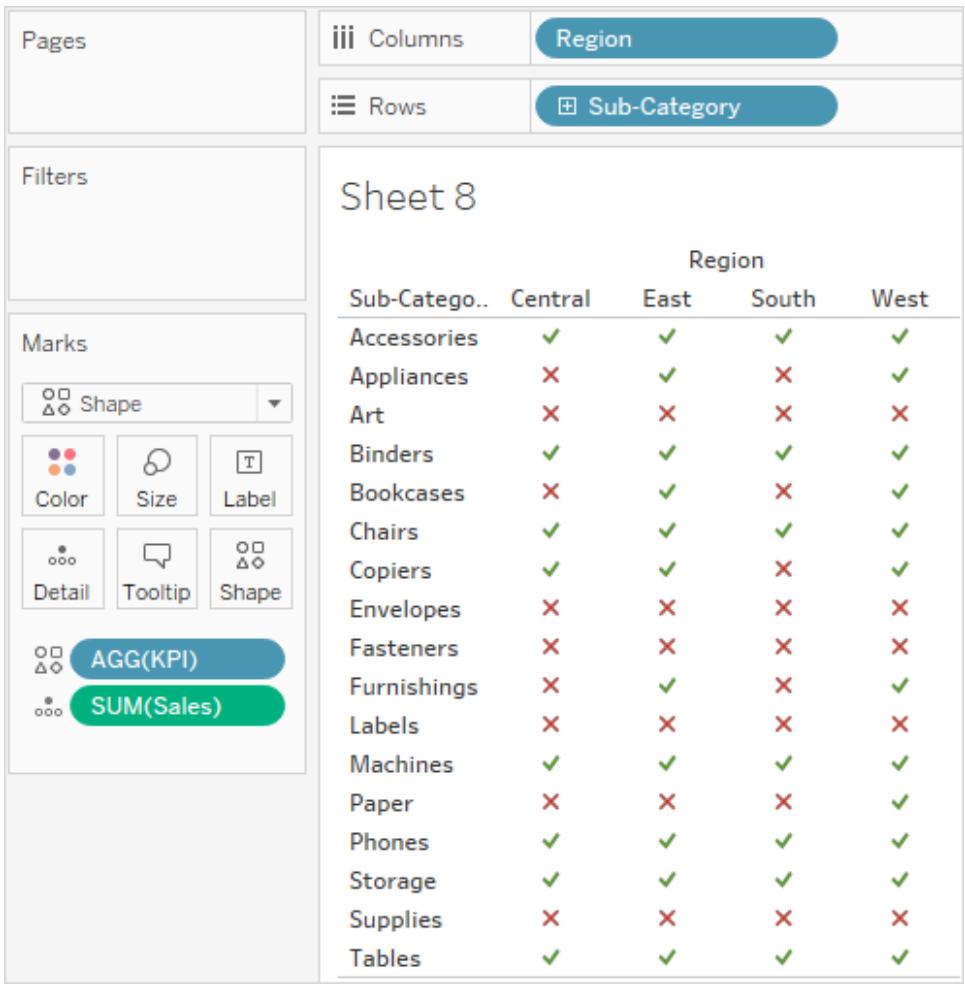

ビュー単独ではあまり興味深く見えないかもしれませんが、他のパフォーマンスメトリクスを示したダッ シュボードへ追加することで良い結果になる可能性があります。

## パレート図の作成

パレート図は棒グラフと線グラフの両方を含むグラフのタイプです。ここで個別の値は棒グラフによって 降順に表され、昇順の累計は線グラフによって表されます。パレート図はイタリア人エンジニア、社会 学者、経済学者、政治学者、および哲学者であるヴィルフレド・パレートにちなんで名づけられまし た。彼はパレートの原則として知られるものを形成しました。パレートは、土地の80% が一般的に、 人口の20% によって所有されていることを観測しました。パレートは自分の庭の20% の豆の苗に、 80% の豆が含まれていることを観測することで、この原則を広げました。最終的に、この原則は他の 人物によってさらに推測され、多くの事象では、効果のおよそ80% は原因の20% から発生すること

が提唱されました。たとえば、ビジネスでは、収益の80% が利用可能な製品の20% から得られてい ることがよくあります。

Tableau では、売上データに表計算を適用することで、売上合計のうちで上位の製品から得られる 売上の割合を示すグラフを作成できます。これにより、ビジネスの成功に最も重要な顧客ベースの重 要なセグメントを特定することができます。

手順では、Tableau Desktop に付属のサンプル **-** スーパーストアデータソースを使用しています。

分析の準備

分析を開始する前に、回答を求める質問を決定します。それらの質問によって、分析の基準とするカ テゴリ(ディメンション) および数値 (メジャー) が決定されます。次の例では、売上高の合計の大部分 がどの製品 (**[**サブカテゴリー**]** ディメンションによってキャプチャする) アカウントによるものか、と質問を使 用します。

詳しく説明すると、プロセスでは次を実行する必要があります。

- 1. **"Sales (**売上高**)"** を**"Sub-Category (**サブカテゴリー**)**" 別で降順に示す棒グラフを作成しま す。
- 2. **"Sub-Category (**サブカテゴリー**)"** 別の**"Sales (**売上高**)"** を表示する線グラフを追加します。
- 3. 線グラフに表計算を追加し、売上高を累計および合計に対する割合としてサブカテゴリー別に 表示します。

このシナリオでは、Tableau Desktop に付属のサンプル **-** スーパーストアデータソースを使用しています

"Sales (売上高)" を"Sub-Category (サブカテゴリー)" 別で降順に示す棒グラフを作成す る

- 1. サンプル **-** スーパーストアデータソースに接続します。
- 2. **[**データ**]** ペインから、**"Sub-Category (**サブカテゴリ**)"** を**[**列**]** に、**"Sales (**売上**)"** を**[**行**]** にド ラッグします。
- 3. **[**列**]** の**[**サブカテゴリー**]** を右クリックし、**[**並べ替え**]** を選択します。

[並べ替え] ダイアログボックスで、次を実行します。

- a. **[**並べ替え順序**]** で**[**降順**]** を選択します。
- b. **[**並べ替え順**]** で、**[**フィールド**]** を選択します。
- c. **"Sales (**売上高**)"** を選択したフィールド、**"Sum (**合計**)"** を選択した集計のままにする のを含め、その他すべての値に変更を加えずそのまま残します。
- d. **[OK]** をクリックして[並べ替え] ダイアログボックスを終了します。

売上高が最も高い製品から最も低い製品へと製品が並べ替えられます。

"Sub-Category (サブカテゴリー)" 別の"Sales (売上高)" を表示する線グラフを追加す る

1. [データ] ペインで、**"Sales (**売上**)"** をビューの右端に(点線が表示されるまで) ドラッグします。

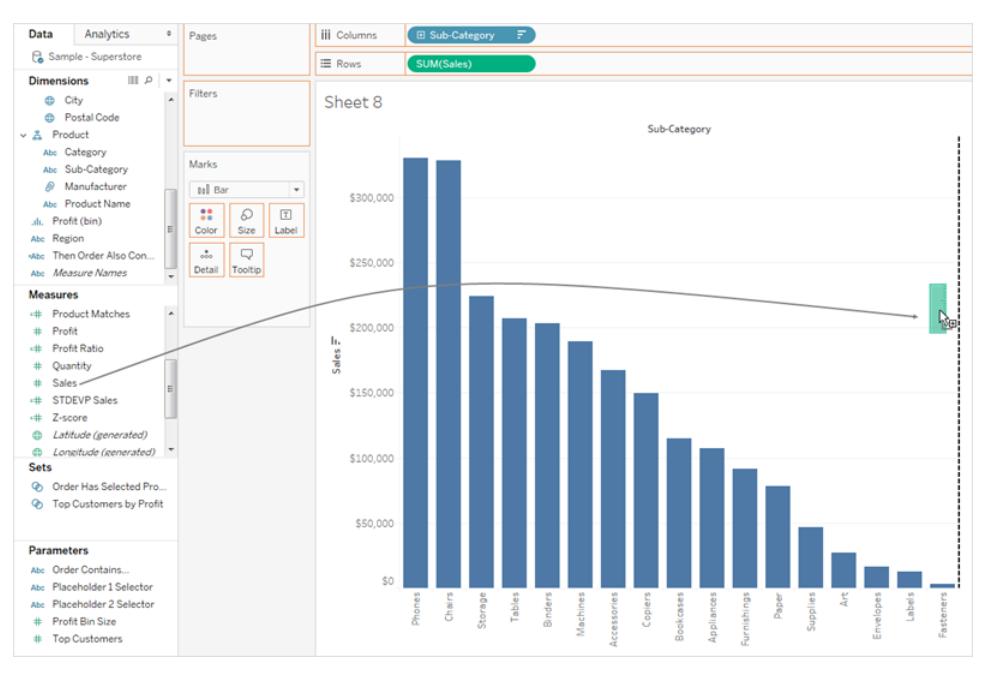

注: Tableau 2020.2 以降では、[データ] ペインに [ディメンション] と[メジャー] がラベルとして表示されなくなりま した。フィールドはテーブルやフォルダー別に一覧で表示されます。

- 2. "Sales (売上高)" をドロップし、二重軸のビューを作成します。この時点で、"Sales (売上高)" 棒グラフには 2 つのインスタンスがありますが、同じ構成 をしているため、確認 することは少し困 難です。
- 3. [マーク] カードで**"SUM(Sales) (2) (**合計 **(**売上高**) (2))"** を選択し、マークタイプを**[**線**]** に変 更します。
この時点でビューは次のようになります。

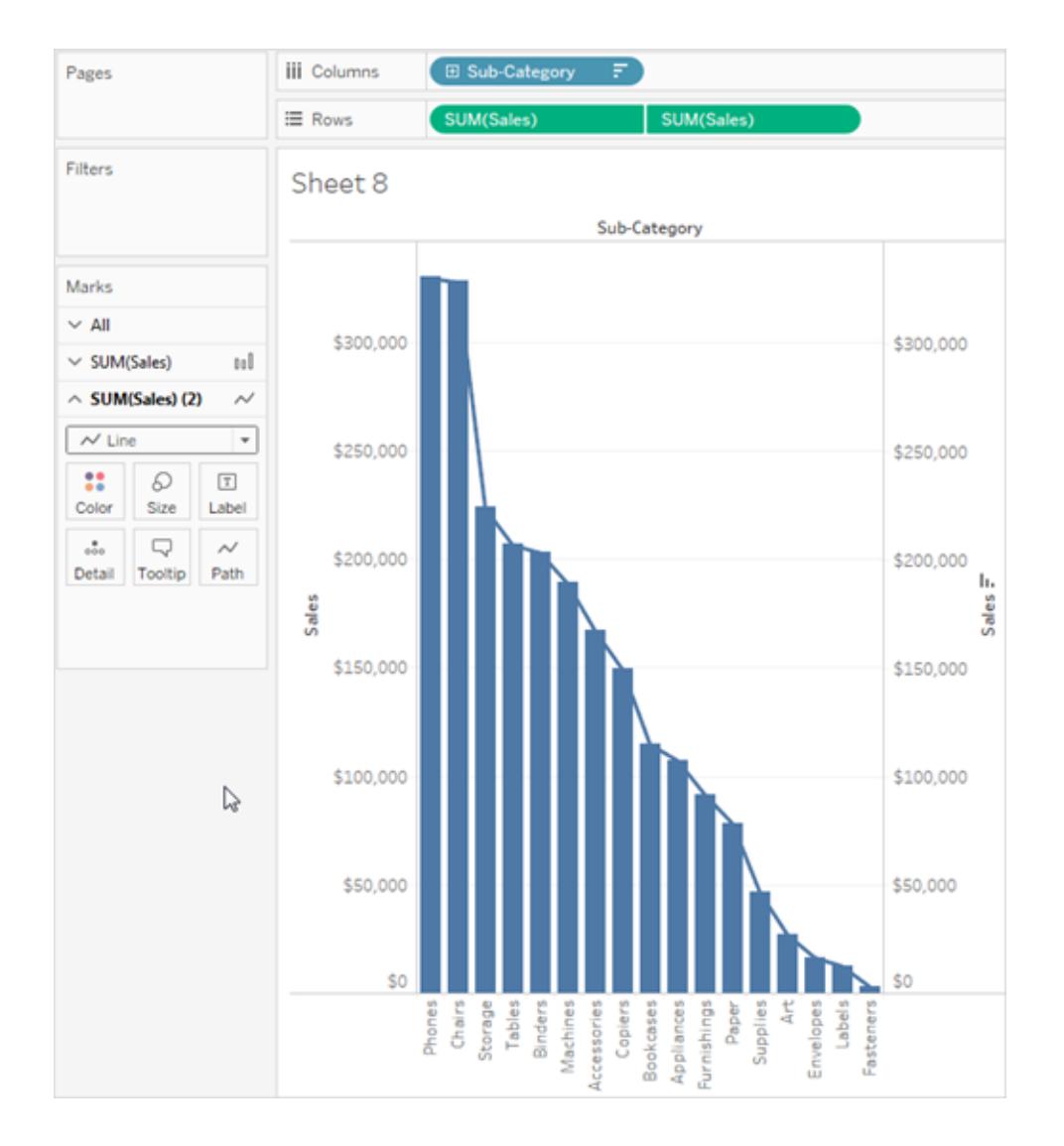

線グラフに表計算を追加し、売上高を累計および合計に対する割合としてサブカテゴ リー別に表示します

- 1. **[**行**]** で**[SUM(Sales)]** の2 番目のコピーをクリックしてから、**[**表計算の追加**]** を選択します。
- 2. プライマリ表計算を**SUM(Sales)** に追加して、売上高を累計として表示します。

## **[**計算タイプ**]** として**[**累計**]** を選択します。

表計算ダイアログボックスを閉じないでください。

3. データを合計に対する割合として表示するには、2 番目の表計算を追加します。

**[**セカンダリ計算の追加**]** をクリックし、**[**セカンダリ計算のタイプ**]** に**[**合計に対する割合**]** を選択 します。

この時点で、表計算ダイアログボックスは次のようになります。

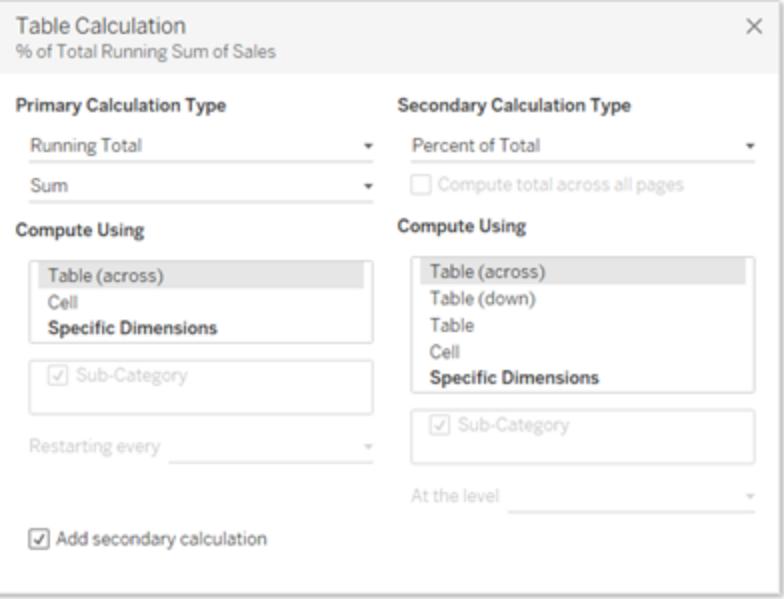

- 4. [表計算] ダイアログボックスの右上隅にあるX をクリックして閉じます。
- 5. [マーク] カードで[色] をクリックし、行の色を変更します。

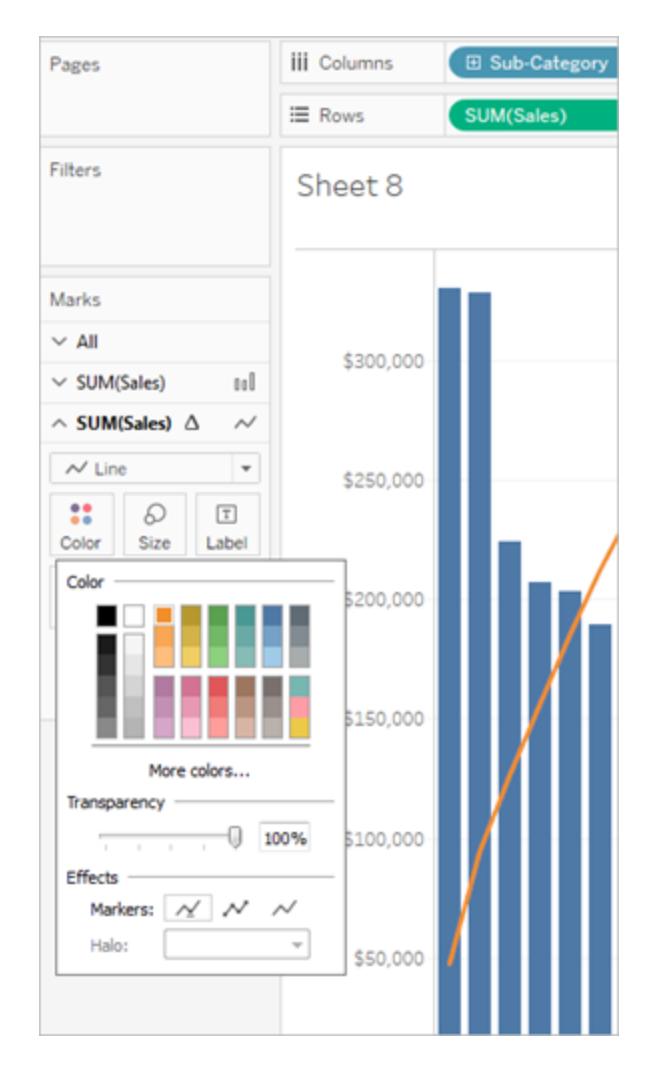

これで、結果はパレート図になりました。

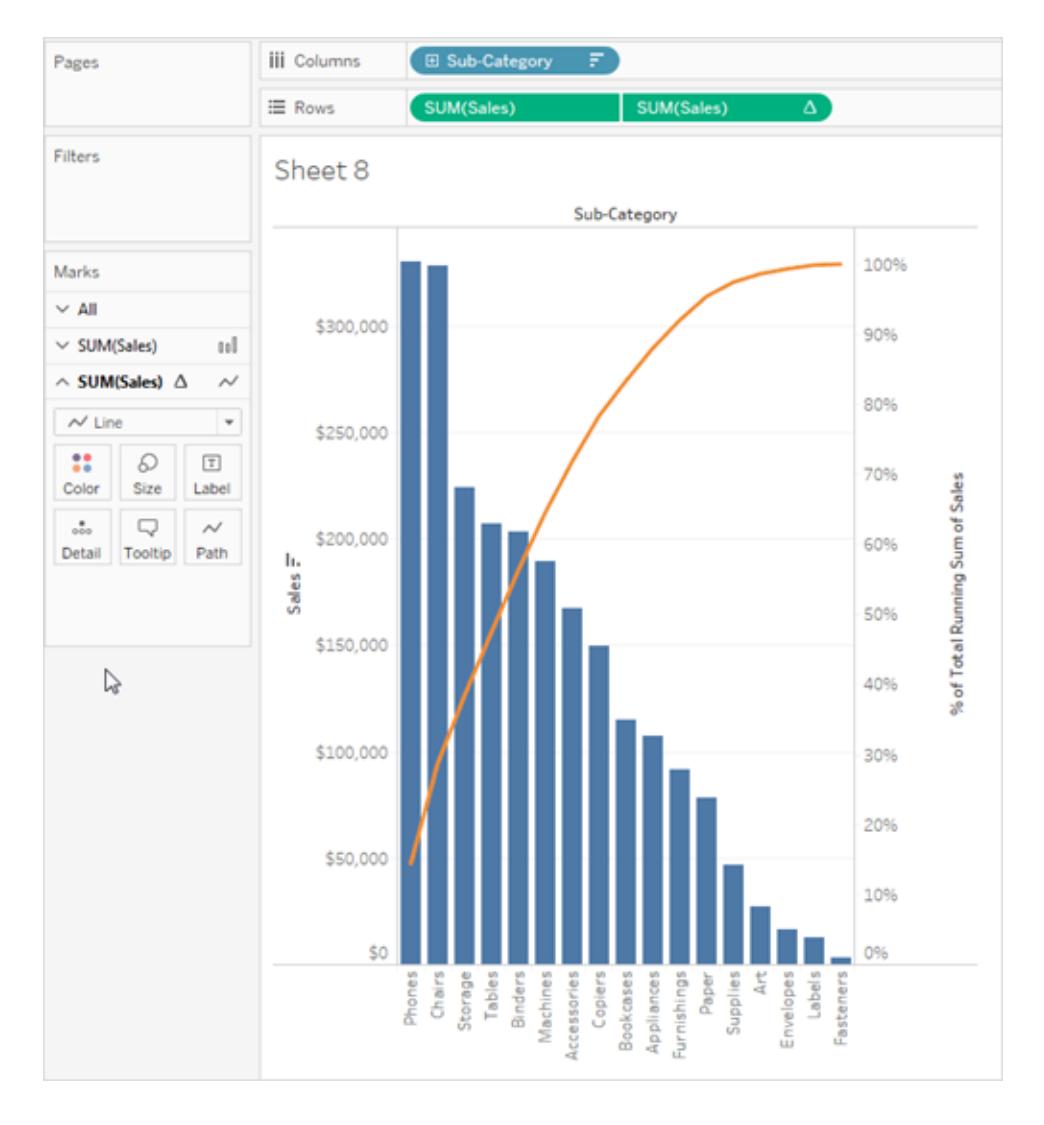

# 人口ピラミッドの作成

人口ピラミッドは年齢構成図としても知られ、人口におけるさまざまな年齢グループの分布を示しま す。

このタイプの視覚化でよく使用される一般的な分布は、年齢別の男性と女性の人口です。 Tableau を使用して人口ピラミッドを作成するには、最初に人口 (メジャー) を男性と女性の2 つのグ ループに分けてから、"ビン" を、人口ピラミッドで表示したい年齢コホートに対して作成します。 たとえば、人口、性別および年齢データを含む、米国国勢調査局の表を操作するとします。 ビンを作成し、メジャーを2 つのグループに分割するため。

- 1. Tableau Public から次のワークブックをダウンロードして開きます。
	- 1. [https://public.tableau.com/profile/tableau.docs.team#!/vizhome/CreateaPopulation](https://public.tableau.com/profile/tableau.docs.team#!/vizhome/CreateaPopulationPyramid/Sheet1) [Pyramid/Sheet1](https://public.tableau.com/profile/tableau.docs.team#!/vizhome/CreateaPopulationPyramid/Sheet1) に移動します。
	- 2. 右上隅にある**[**ワークブックのダウンロード**]** をクリックしてからワークブックを開きます。
- 2. **[**ワークシート**]** > **[**クリア**]** > **[**シート**]** を選択します。
- 3. [データ] ペインで**"**年齢**"** フィールドを右クリックし、**[**作成**]** > **[**ビン**]** を選択します。
- 4. [ビンの作成] ダイアログボックスで、関心のある年齢グループに基づくビンサイズを入力してか ら、**[OK]** をクリックします。

たとえば、ビンサイズは10 です。これは、年齢コホートが10 年の増分で定義されることを意味 します。

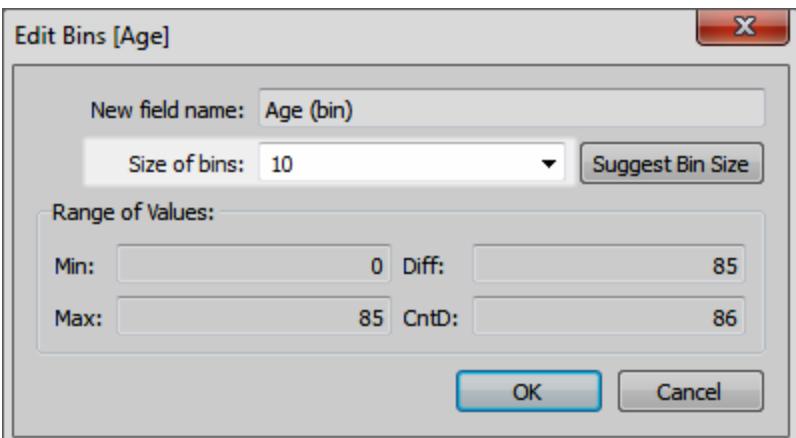

5. 作成したばかりのビンを[行] シェルフにドラッグします。

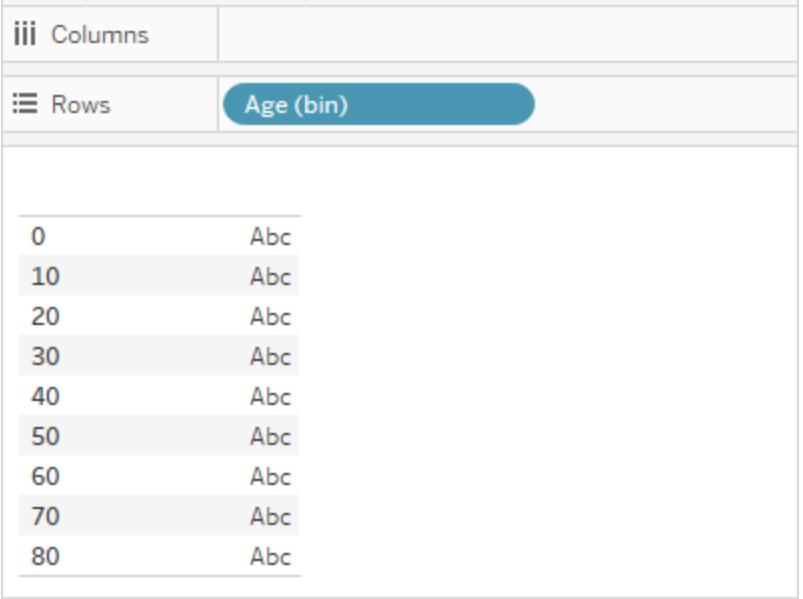

- 6. **[**分析**]** > **[**計算フィールドの作成**]** を選択し、以下を実行します。
	- 計算の名前を入力します。この例では、「男性の人口」と入力します。
	- <sup>l</sup> 次のような計算式を入力し、人口から男性の構成要素を隔離します。

IF [Gender] = 1 THEN [ESTBASE2010] END

この場合、国勢調査データは男性の[性別] 値を"1" として定義します。フィールド "ESTBASE2010" には、予測される人口値が含まれます。

- 7. ステップ5 と同様に、**[**分析**]** > **[**計算フィールドの作成**]** を選択し、以下を実行します。
	- 計算の名前を入力します。この例では、「女性の人口」と入力します。
	- <sup>l</sup> 次のような計算式を入力し、人口から女性の構成要素を隔離します。

IF [Gender] = 2 THEN [ESTBASE2010] END

この場合、国勢調査データは女性の[性別] 値を"2" として定義します。フィールド "ESTBASE2010" には、予測される人口値が含まれます。

8. 作成した計算フィールドを[行] シェルフおよび[色] シェルフの**[**性別**]** フィールドにドラッグしま す。

注**:** 色の割り当てを変更するには、[色] シェルフをクリックしてから、**[**色の編集**]** をクリックしま す。

9. [男性の人口] の軸を右クリックして**[**軸の編集**]** を選択し、次に**[**反転**]** のチェックボックスを選 択して軸に表示される値の順序を逆にしてから、**[OK]** をクリックします。

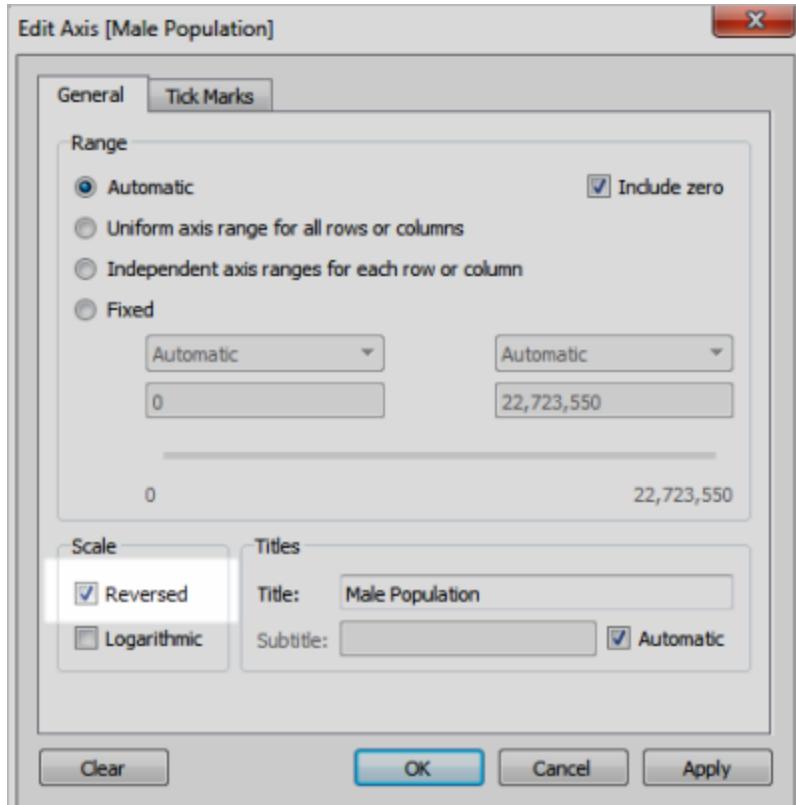

ビンの並べ替え順序を変更した後、人口ピラミッドは次のようになります。

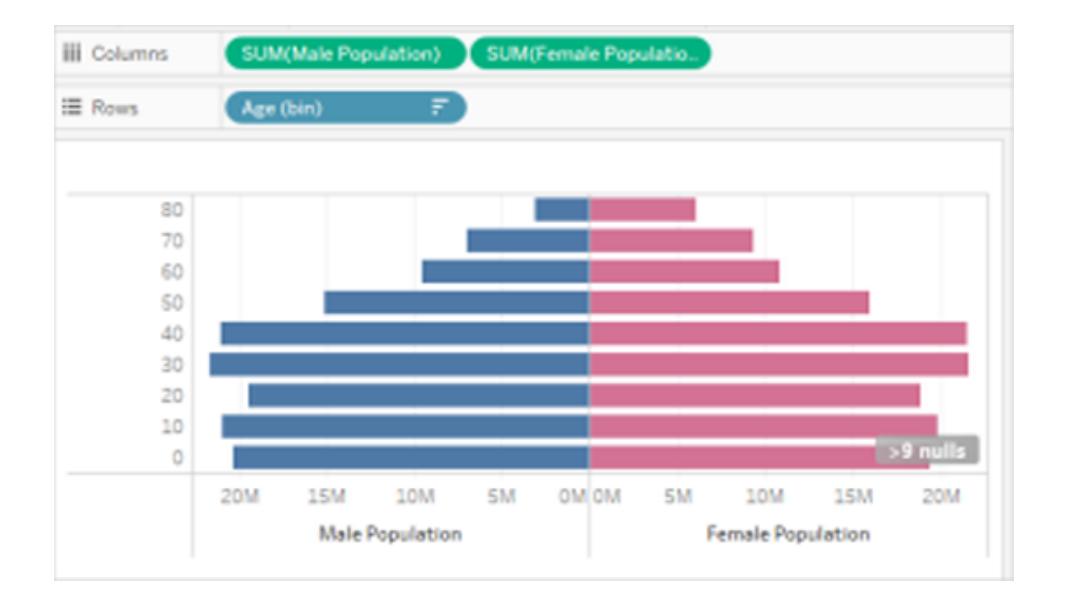

パラメーターおよびセットを使用した同時発生の視覚化の作成

Tableau では同時発生の視覚化を作成できます。同時発生の視覚化を使用すると、ユーザーは1 つのフィールドの値を取得してから、他のどのフィールドが、どのような頻度で同時発生するかを見る ことができます。このような分析の実践的な用途の1 つとして、顧客の購買行動を見つけたり理解し たりするマーケットバスケット分析があります。マーケットバスケット分析は次のような質問に回答する ために使用することができます。

- <sup>l</sup> 製品 A と製品 B の両方を購入したのは何人か。
- <sup>l</sup> 製品 A を購入した人々は一般的に、他にどのような製品を購入しているか。
- <sup>l</sup> コースA に登録している学生は、他のどのコースに登録していることが多いか。

この記事の手順に従い、パラメーター、計算フィールド、およびセットを使用して同時発生の視覚化 (この場合はマーケットバスケット分析ビュー) を作成します。詳しく説明すると、次のような手順になり ます。

- 1. 選択した項目に基づいてビューを動的に変更するために使用するパラメーターを作成します。
- 2. 特定の項目が注文されたときに、どの項目も一緒に注文されているかを返すために使用する 計算フィールドを作成します。
- 3. パラメーターコントロールで選択された項目が注文に含まれるかどうかを判断するセットを作 成します。
- 4. 選択した項目と共に注文に含まれる項目を表示するビューを構築します。

このシナリオでは、Tableau Desktop に付属のサンプル **-** スーパーストアデータソースを使用していま す。詳細については、次のセクションで説明します。

パラメーターの作成

次の手順に従ってパラメーターを作成した後、**"Sub-Category (**サブカテゴリー**)"** 値を取得するため にユーザーが使用できるパラメーターコントロールを表示します。

- 1. サンプル **-** スーパーストアデータソースに接続します。
- 2. **[**データ**]** ペインを右クリック(Mac ではControl を押しながらクリック) して、**[**作成**]** > **[**パラメー ター**]** を選択します。
- 3. [パラメーターの作成] ダイアログボックスで、次の手順を行います。
- a. パラメーターに「**Order Contains (**注文に含まれるもの**)**」という名前を付けます。
- b. **[**データ型**]** では、**[**文字列**]** を選択します。
- c. **[**許容値**]** では、**[**リスト**]** を選択します。
- d. **[**値のリスト**]** セクションで、**[**フィールドから追加**]** > **[**サブカテゴリー**]** をクリックします。
- e. **[OK]** をクリックします。
- 4. [データ] ペインの**"Order Contains (**注文に含まれるもの**)"** パラメーターを右クリックし、**[**パラ メーター コントロールの表示**]** を選択します。

計算フィールドの作成

次の手順に従い、(パラメーターコントロール経由で) ユーザーが選択した項目が注文されたときに、ど の項目も一緒に注文されているかを表示するために使用する計算フィールドを作成します。

1. (ユーザーが選択したもの以外に) 注文に含まれている製品を識別する計算フィールドを作成 します。

**[**分析**]** > **[**計算フィールドの作成**]** を選択して、計算エディターを開きます。計算フィールドに 「**Then Order Also Contains (**注文に一緒に含まれるもの**)**」と名前を付け、式エリアに次を 入力または貼り付けます。

IF [Sub-Category] <> [Order Contains] THEN [Sub-Category] END 貼 り付け後に、&1t; &qt; を<>に置き換える必要がある場合があります。

2. 一致する製品を特定する別の計算フィールドを作成します。

フィールドに「**Product Matches (**製品の一致**)**」と名前を付け、式エリアに次を入力または貼 り付けます。

```
IF [Sub-Category] = [Order Contains] THEN 1 END
```
セットの作成

- 1. 次に、パラメーターコントロールで選択された項目が注文に含まれるかどうかを判断するセット を作成します。
- 2. カーソルを[データ] ペインのディメンションの**"Order ID (**注文 **ID)"** に重ね、フィールド右端にあ る下矢印をクリックしてから、**[**作成**]** > **[**セット**]** を選択します。

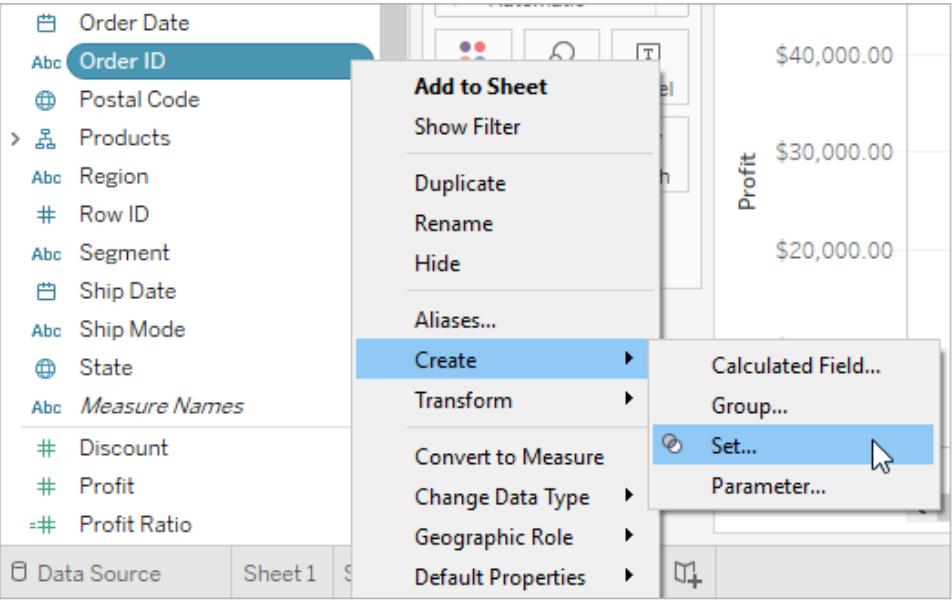

- 3. [セットの作成] ダイアログボックスの**[**名前**]** テキストボックスに、「**Order Has Selected Product (**選択した製品が注文に含まれる**)**」と入力します。
- 4. [条件] タブに移動して**[**フィールド別**]** を選択し、ドロップダウンリストで次の選択とエントリを 行って条件を構築します。
	- a. 最初のドロップダウンリストから**[**製品の一致**]** を選択します。
	- b. 2 つ目のドロップダウンリストから、**[**合計**]** を選択します。
	- c. 次のドロップダウンリストで、「**>=**」を選択します。
	- d. 最後のテキストボックスに「**1**」と入力します。
	- e. **[OK]** をクリックします。
- 5. **[OK]** をクリックします。

ビューの作成

最後に、選択した項目と共に注文に含まれる項目を表示するビューを構築します。

- 1. **[**列**]** に**"Then Order Also Contains (**注文に一緒に含まれるもの**)"** ディメンションをドラッグ します。
- 2. **[Order ID (**注文 **ID)]** を[行] にドラッグします。

警告ダイアログボックスで、**[**すべてのメンバーの追加**]** をクリックします。

3. [行] の**"Order ID (**注文 **ID)"** フィールドをクリックし、**[**メジャー**]** > **[**カウント**(**個別**)]** を選択して 集計を変更します。

- 4. X 軸のNull バーを右クリック(Mac ではControl を押しながらクリック) し、**[**除外**]** を選択します。
- 5. **"Order Has Selected Product (**選択した製品が注文に含まれる**)"** フィールドを**[**フィルター**]** シェルフにドラッグします。
- 6. Ctrl+W を押して[行] と[列] のフィールドを入れ替えます。

これで、ユーザーは**"Order Contains (**注文に含まれるもの**)"** パラメーターコントロールを使用して注 文内の項目を選択し、選択した項目と共に注文に含まれる他の項目を示す棒グラフを確認できるよ うになりました。

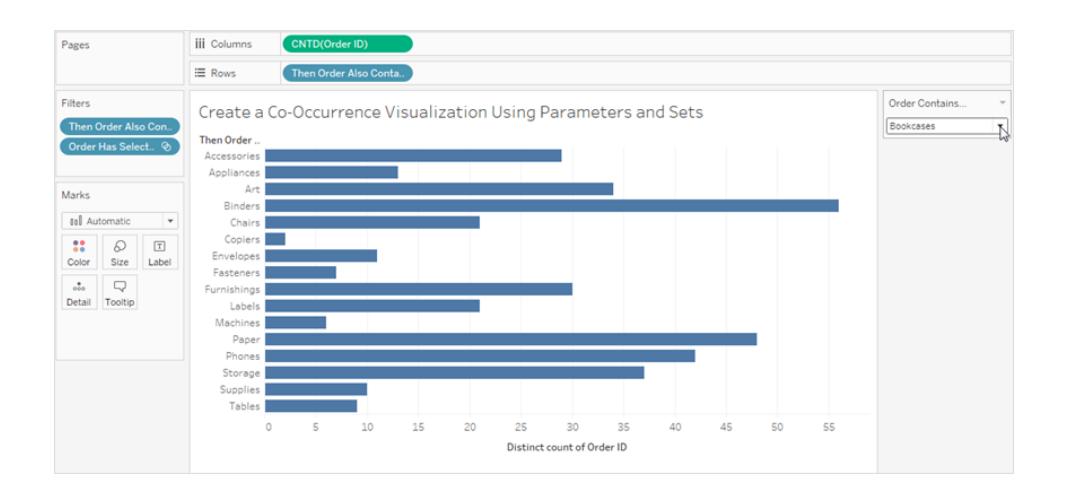

## Benford の法則の可視化

Benford の法則は、現実世界の多くのデータソースでは、先頭または一番左の桁は非常に特定の 方法で分布しているとする数学的法則です。具体的に、数字 1 はが桁の先頭に使われている確率 は約 30% であり、数字が大きくなると出現する頻度は低くなり、数字 9 が使用される確率は5% 未 満になります。詐欺師がデータを偽造する場合、彼らはBenford の法則を準拠した偽データの作成 方法を知らない可能性があり、場合によっては、偽データを検出したり、真実性に対する疑念を生み 出すことができる場合があります。

この記事では、Tableau Desktop が提供するサンプル- スーパーストアデータソースを使用して、 Benford の法則を売上データに適用する方法について説明します。

プロセスでは次を実行する必要があります。

- 1. ビューで使用する計算フィールドを作成します。
- 2. ビューを設定します。

以下のセクションでは、これらの手順を具体的な説明に分割します。

ビューで使用する計算フィールドの作成

1. **[**分析**]** メニューで**[**計算フィールドの作成**]** を選択して、計算エディターを開きます。計算に、**"** 一番左の整数**"** と名付け、式エリアに次を入力または貼り付けます。

LEFT(STR([Sales]),1)

2. 2 番目の計算フィールドを作成し、「**Benford** の法則」と名付けます。次の内容を式エリアに 入力または貼り付けます。

LOG(INT([Leftmost Integer])+1)-LOG(INT([Leftmost Integer]))

ビューの設定

- 1. **[**データ**]** ペインの**[Leftmost Integer (**一番左の整数**)]** を**[**列**]** までドラッグし、**[Orders (Count) (**注文 **(**カウント**))]** を**[**行**]** までドラッグします。
- 2. [行] で**[CNT(Orders) (CNT (**注文**))]** をクリックし、**[**簡易表計算**]** > **[**合計に対する割合**]** を 選択します。

これで、ビューが最初の桁の分布を示すようになり、バーのサイズ(左から右へと減少している) は、この場合のデータがBenford の法則を準拠していることを示します。リファレンス分布を追 加することで、データを組み立てるためにさらに多くのことを実行できます。

- 3. **[**データ**]** ペインから**[Benfords Law (Benford** の法則**)]** を[マーク] カードの[詳細] にドラッグ します。[マーク] カードで**[Benfords Law (Benford** の法則**)]** をクリックし、**[**メジャー**]** > **[**最小 値**]** を選択します。
- 4. **[**データ**]** ペインから**[**分析**]** ペインに切り替え、**[**分布バンド**]** をビューまでドラッグします。**[**セル**]** にドロップします。

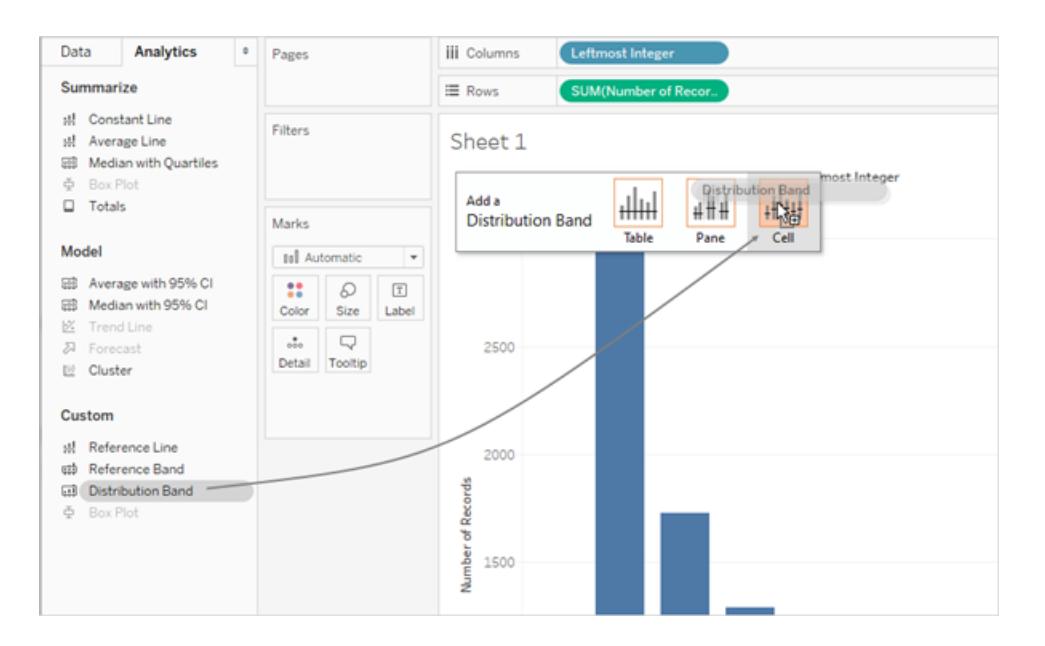

注: 分布バンドはTableau 10.2 以降のWeb プラットフォームでサポートされます。

- 5. [リファレンス ライン、リファレンス バンド、またはリファレンス ボックスの編集] ダイアログ ボックスで、 次を実行します。
	- a. [値] フィールドをクリックして、オプションのその他のセットを表示します。

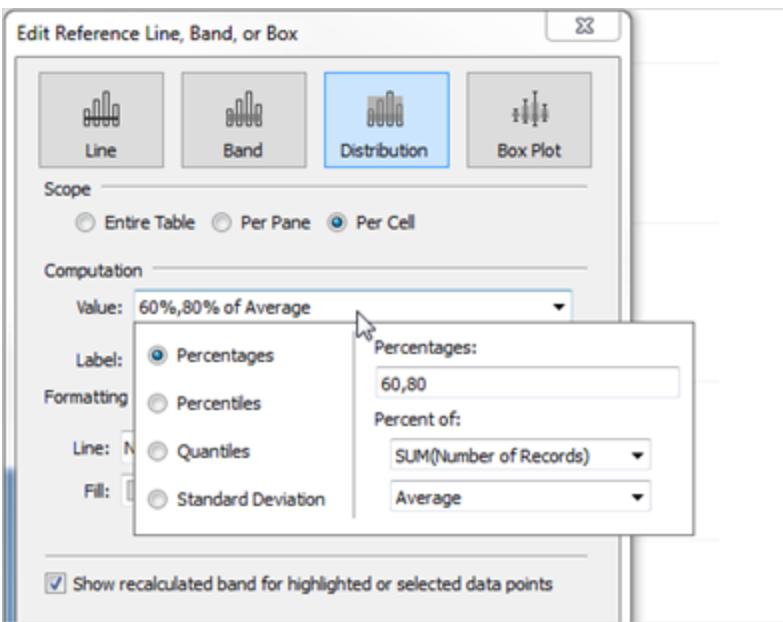

b. [パーセンテージ] エリアで、「80,100,120」と入力します。

これにより、範囲を80 から100 パーセント、および100 から120 パーセントに広がるよう 指定します。次に、パーセンテージが参照する値を指定します。

c. **[**次のパーセント**]** フィールドで、**[MIN(Benford** の法則**)]** を選択します。

[値] フィールドの表示「80%,100%,120% of Average Min. Benfords Law」と なります。

残りのステップでは、リファレンスバンドの外観を設定します。

- d. **[**ラベル**]** を**[**なし**]** に設定します。
- e. **[**ライン**]** を最も細い線に設定します。
- f. **[**これより下を塗りつぶす**]** を選択します。
- g. **[**塗りつぶし**]** から、**[**スポットライト**]** を選択します。
- h. **[OK]** をクリックして[リファレンスライン、リファレンスバンド、またはリファレンスボックスの編 集] ダイアログボックスを閉じます。

6. マークラベルを表示するためのツールバーボタンをクリックします。

## 完了したビューは次のようになります。

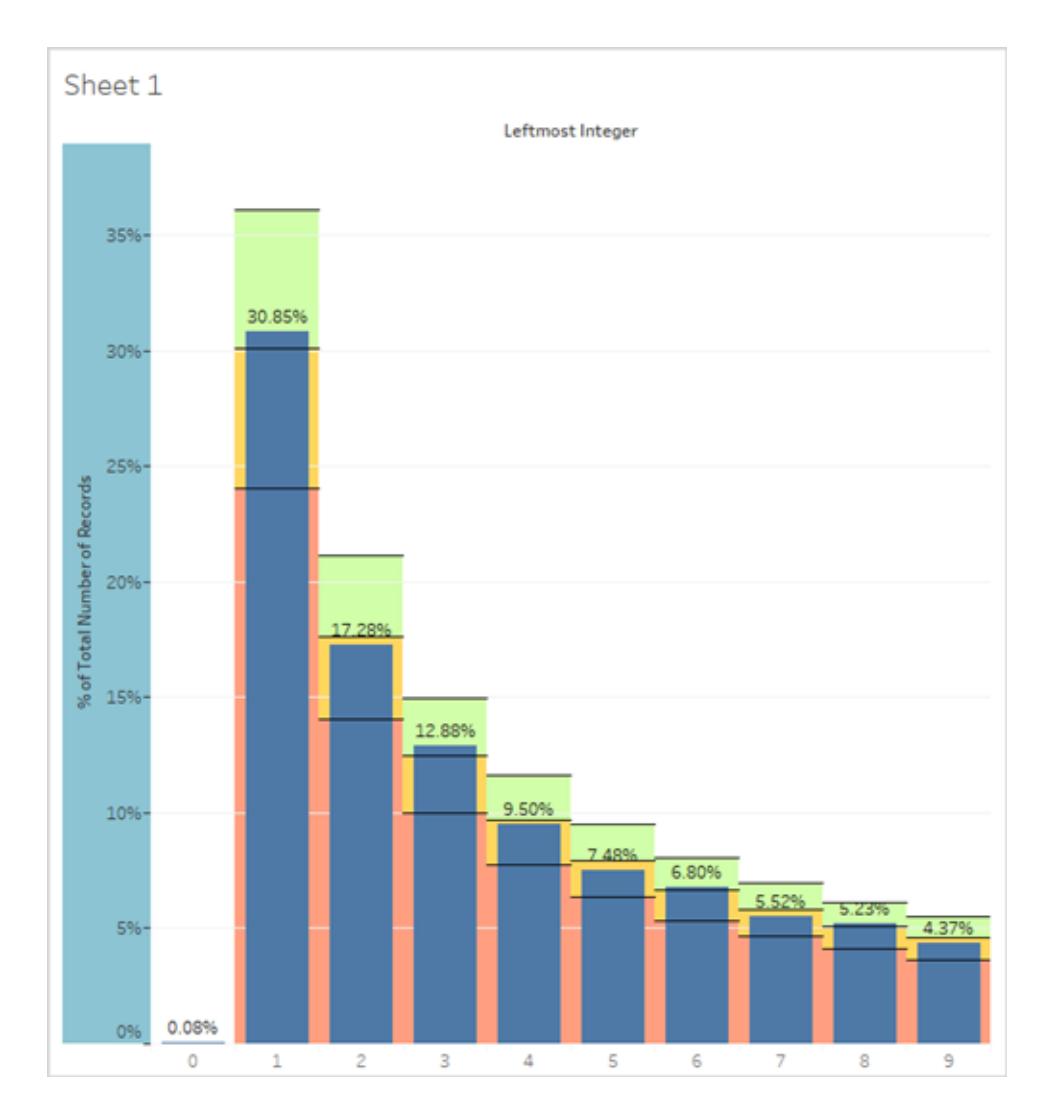

"Superstore" はデモデータですが、Benford の法則に準拠している限りは現実的です。青いバー は、最初の桁の実際のパーセンテージが、ビュー内の予測されるBenford 値を表す100% の値 (分 布バンドの黄色いゾーンから緑のゾーンを分けるライン) と正しく揃っていることを示しています。

連続メジャーから連続のbin を作成する

連続メジャー(または数値ディメンション) をbin に変換すると便利な場合があります。

Tableau の任意の不連続フィールドは、ビンのセットと見なすことができます。たとえば、**[**行**]** に **"Profit (**収益**)"** を、**[**列**]** に**"State (**州**)"** を持つビューを作成するとします。**"State (**州**)**" フィールドを

bin のセットと見なすことができます。各収益値は、値が記録された状態に対応するbin に並べ替えら れます。ただし、ディメンションを参照せずに、ビンに割り当てられている**"Profit (**収益**)"** の値を表示す る場合は、各ビンが値の範囲に対応するような数値ビンを作成できます。

注**:** データのビニングは、リレーショナルデータソースでのみ行うことができ、ビニングされたフィー ルドは計算では使用できません。ただし、特定サイズのビンを複製する計算フィールドを作成す ることはできます。例えば、(FLOOR([Sales]/1000)\*1000) はキューブデータソースおよび 計算フィールドで使用できるサイズ1000 のビンを作成します。

メジャーでビンを作成すると、新しいディメンションが作成されます。これは、無制限の連続した値の範 囲を持つフィールドから、限定された不連続の値の集合を持つフィールドを作成しているためです。た だし、ディメンションを作成した後で、連続ディメンションに変換できます。この方法は、ヒストグラムを 作成する場合などに便利です[。ビニングされたディメンションからヒストグラムを作成するページ](#page-1816-0)1619を 参照してください。

## ビニングされたディメンションの作成**:**

1. **[**データ**]** ペインでメジャーを右クリック( ではControl を押しながらクリック) し、**[**作成**]** > **[**ビン**]** を 選択します。

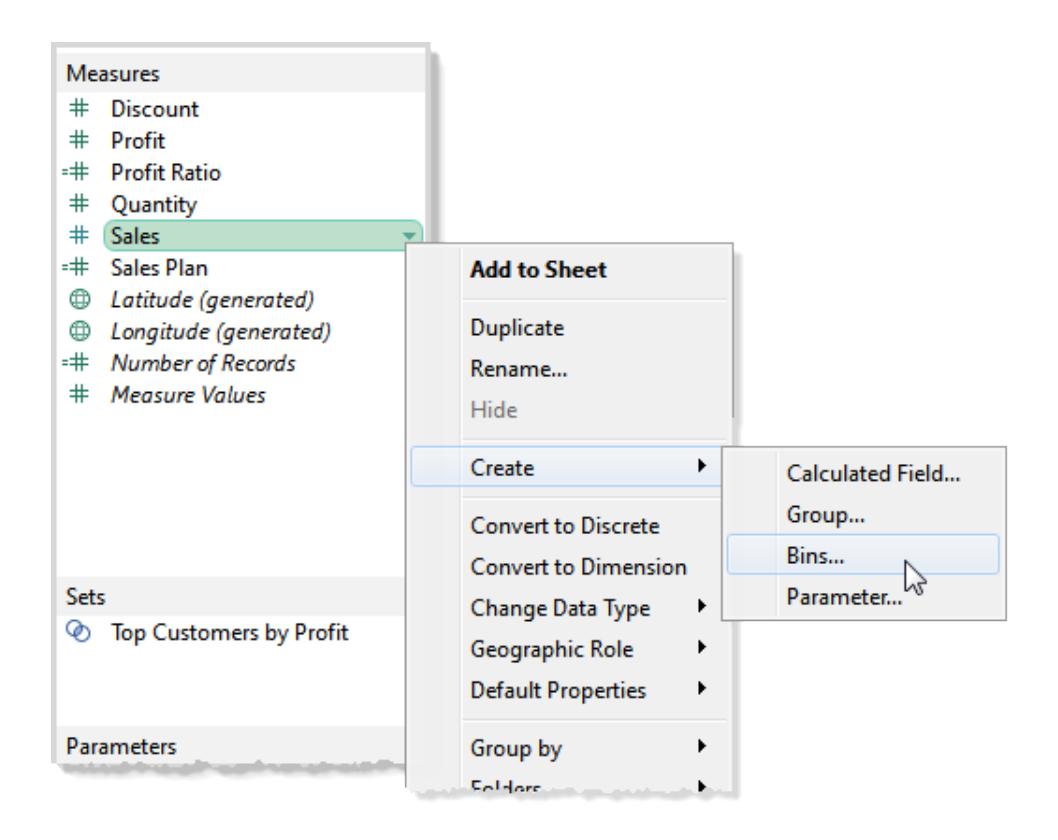

2. [ビンの作成] ダイアログボックスで、提案された[新しいフィールド名] を受け入れるか、新しい フィールドに異なる名前を指定します。

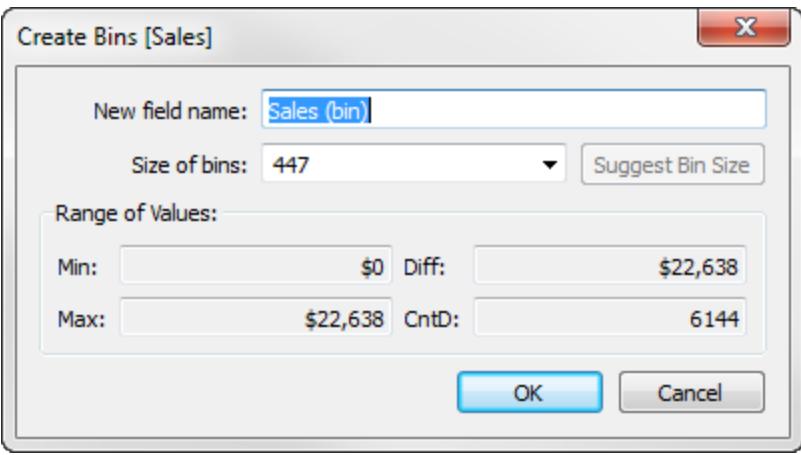

Web では、このダイアログ ボックスの名 前は [ビンの編集] です。 外観 は多 少 異 なりますが同じ オプションです。

- 3. **[**ビンのサイズ**]** フィールドに値を入力するか、Tableau に値を計算させます。
	- <sup>l</sup> Tableau が最適化計算を迅速に実行できる場合、**[**ビンのサイズ**]** に最初に表示され る値は、Tableau による最適なビンサイズの推定値です。
	- <sup>l</sup> Tableau が迅速に最適化計算を実行できない場合、**[**ビンのサイズ**]** フィールドは既定 で10 になります。その場合、**[**ビンのサイズを提案**]** をクリックしてTableau に最適化計 算を実行させることができます。Tableau が最適なビンのサイズを計算するために使用 する式は、Number of Bins = 3 + log<sub>2</sub>(n) \* log(n).です。

式の中で、*n* は表に含まれる不連続行の数です。各ビンのサイズは、最小値と最大 値の差をビンの数で割って決定されます。

[ビンの作成] ダイアログボックスの下部にある4 つの読み取り専用フィールドには、Tableau がビンの サイズを提案するのに使用するデータが表示されます。手動でビンのサイズを設定する場合、これら の値を考慮できます。値は次のとおりです。

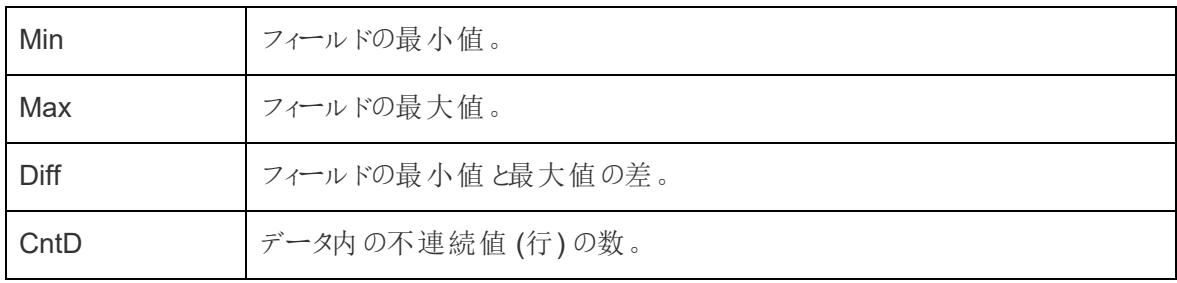

**[OK]** をクリックして[ビンの作成] ダイアログボックスを閉じると、ビニングされた新しいフィールドが**[**デー タ**]** ペインに表示されます。

ビューにビニングされたディメンションを追加すると、各ビンは、特定の値の範囲でデータが要約される 同じサイズのコンテナーとして動作します。列または行のヘッダーが作成されます。各ビンのラベルは、 そのビンに割り当てられた数値の範囲の下限を示します。下限はそのビンに含まれることに注意してく ださい。

<span id="page-1816-0"></span>ビニングされたディメンションからヒストグラムを作成する

ビニングされたディメンションを作成する場合は、これをヒストグラム作成の出発点として使用します。 上記の指示に従って作成された**"Sales (bin) (**売上高 **(bin))"** ディメンションを使用し、次の手順で ヒストグラムを作成します。

注: ヒストグラムをすばやく作成するには、[表示形式] を使用します。[表示形式] を使用してヒ ストグラムを作成する方法については、実践練習セクション[のヒストグラムの作成](#page-1734-0) ページ1537 を参照してください。

- 1. [データ] ペインで**"Sales (bin) (**売上高 **(bin))"** ディメンションをクリックしてから、**[**連続に変換**]** を選択します。
- 2. [データ] ペインから**"Sales (bin) (**売上高 **(bin))"** ディメンションをドラッグし、**[**列**]** シェルフにド ロップします。
- 3. [データ] ペインのから元の**"Sales (**売上高**)"** フィールドをドラッグし、**[**行**]** シェルフにドロップしま す。
- 4. **[**行**]** で**[SUM(Sales)]** をクリックし、集計方法を「Sum」から「Count」に変更します。

結果はヒストグラムです。

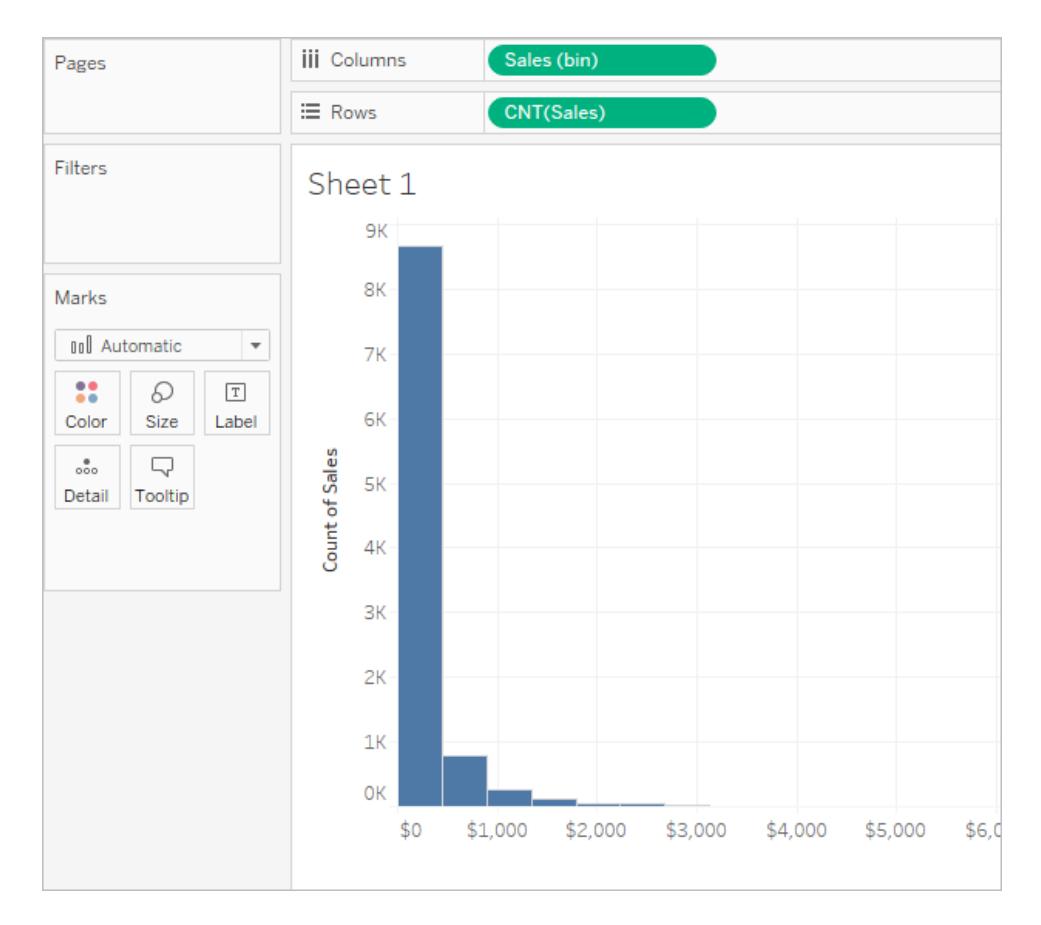

# アクセシビリティのためのデータビューの作成

できるだけ多くの人にとってアクセス可能なビューを作成する必要がある場合、またはUS Section 508 要件やその他のアクセシビリティ関連の法律や規制を順守する環境で作業している場合、 Tableau を使用することにより、Web コンテンツアクセシビリティガイドライン(WCAG 2.1 AA) に準拠 したデータビューを作成することができます。スクリーンリーダー、点字キーボード、キーボードオンリー ナビゲーションなどを使用するユーザーがアクセス可能なビューも作成できます。

アクセシビリティをサポートするビューコントロール

Tableau Desktop を使用して、Web コンテンツアクセシビリティガイドライン(WCAG 2.1 AA) に準拠 した要素を含むアクセシブルなビューを作成し、そのビューをパブリッシュして、同様にWCAG 2.1 AA に準拠したWeb ページに埋め込むことができます。

以下の例のビューには散布図が含まれており、アクセシビリティを改善する様々な要素が含まれてい ます。詳細については[、アクセシブルなビューを設計するためのベストプラクティスページ](#page-1819-0)1622および [アクセシビリティのためのビューの作成](#page-1826-0) ページ1629を参照してください。

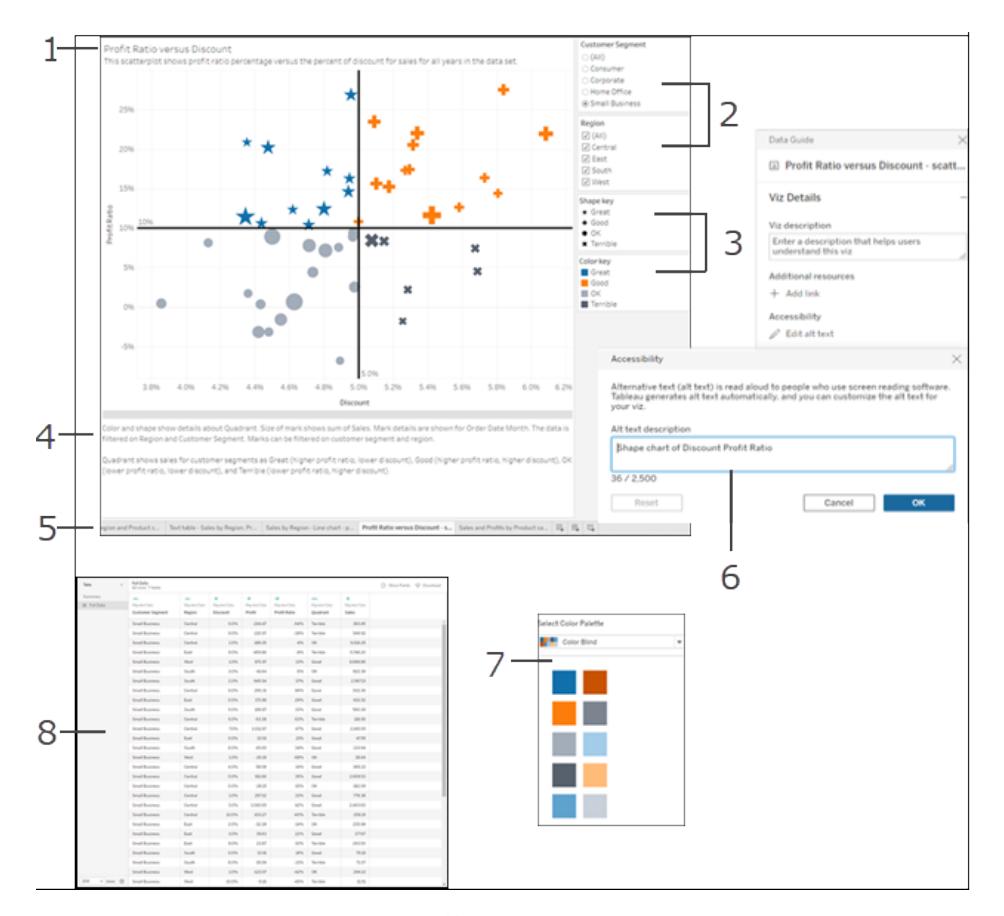

タイトル(1)、単一値フィルターと複数値フィルター(2)、カテゴリ別凡例 (3)、キャプション(4)、タブ(5)、 Viz の代替テキスト(6)、色盲パレット(7)、データの表示ウィンドウ( 8)。

注**:** [色弱] パレットを使用すると、視覚障害を持つユーザーが認識できる色を選択することが できます。各ディメンション値に色を割り当てるときは、それらの色が十分なコントラストを提供 しており、明暗スペクトルにおいて色同士が近すぎないようにしてください。

## アクセシブルなビューのための追加サポート

図に示されているコントロールのほかに、Tableau では、アクセシブルなビューを作成するために次のよ うな機能もサポートされています。

- <sup>l</sup> キーボードナビゲーション
- 支援技術用のプログラミングコンテキスト(ARIA 役割を使用)
- グラフおよび視覚化に相当するテキスト
- コントラスト規格の準拠
- 埋め込みビューのためにTableau Server にサインインする際の認証
- ビジュアライゼーションの代替テキスト(Tableau Cloud バージョン23.2 以降)

注**:** 認証が必要なデータソースを使用する場合は、パブリッシュ時にデータソースの認証資 格情報を埋め込むことにより、認証ページが表示されないようにし、アクセスしやすくすることが できます。データソースの認証資格情報を埋め込む方法の詳細については、「[パブリッシュさ](#page-3362-0) [れたデータにアクセスするための認証資格情報を設定するページ](#page-3362-0)3165」の「認証タイプの設 定」で、「埋め込みパスワード」のセクションを参照してください。

その他 のリソース

以下の外部リソースは、アクセシビリティのためのビューを設計する際に役立ちます。

- Web コンテンツ アクセシビリティガイドライン(WCAG 2.1)
- カラー コントラストのツールとヒント
- [カラーコントラストアナライザー](https://www.paciellogroup.com/resources/contrastanalyser/)

免責条項**:** これらの外部ウェブサイトへのリンクが正確そして最新であり、関連性があるように 確認する最善の努力を払っていますが、Tableau は外部プロバイダーによって管理されている ページの正確さや最新度に関して責任を負いかねます。コンテンツに関する質問の答えを求 める場合、外部サイトにお問い合わせください。

<span id="page-1819-0"></span>アクセシブルなビューの作成方法に関する詳細、ガイドライン、および例については、このセクションの 後続のトピックを参照してください。

アクセシブルなビューを設計するためのベストプラクティス

素 晴 らしいビューを作 成 したら、ビューのアクセシビリティを高 めて、取 りまとめたデータをすべてのユー ザーが見て理解できるようにしたいと考えます。

Tableau は、アクセシブルなビューを作成できるいくつかのコントロールをサポートし、US Section 508 要件およびWeb コンテンツアクセシビリティガイドライン(WCAG 2.1 AA) への準拠を支援します。 Tableau Cloud またはTableau Server から共有されるコンテンツが、「[アクセシビリティのためのビュー](#page-1826-0) [の作成](#page-1826-0) ページ1629」の手順に従い、次のWCAG 2.1 AA 原則に沿っていることを確認してください。

<sup>l</sup> 知覚可能 - 情報およびユーザーインターフェイスコンポーネントは、ユーザーが知覚できる方 法でユーザーに提示しなければならない。コンテンツを文章で説明したり、その他の方法で把 握できるようにすることを検討してください。

- 操作可能 ユーザーインターフェイスコンポーネントおよびナビゲーションは、さまざまなデバイス から利用可能であり、さまざまな方法でビューを操作可能でなければならない。
- <sup>l</sup> 理解可能 ビューに提示する情報は、ユーザーにとって理解可能なものでなければならない。 たとえば 、 ビューに表 示 され る各 エレメントには 、 はっきりと区 別 できる名 前 や ラベルを使 用 しま す。

この記事で説明しているベストプラクティスに従い、「[アクセシビリティのためのビューの作成](#page-1826-0) ページ [1629](#page-1826-0)」で示している手順を取り入れることにより、Tableau Server やTableau Cloud でパブリッシュし たビューをすべてのユーザーにとってアクセシブルであるように構築します。

シンプルにする

#### **WCAG 2.1 AA** 原則**:** 理解可能

ビューで大量の情報を提供しなければならない場合があります。しかし、情報が多すぎるビューは、分 かりづらくなったり、スクリーンリーダーやキーボードを使用したナビゲートが困難になる場合がありま す。次のガイドラインを使用すると、ビューに詰め込みすぎてユーザーを圧倒することなく、必要な内容 をすべて伝えることができます。

• 可能な場合はデータを集計し、表示するマークの数を減らします。また、ビューに1000個を超 えるマークを表示すると、ブラウザーではなくサーバーでビューがレンダリングされることがありま す。サーバーでレンダリングされたビューは、WCAG 準拠にまだ対応していません。

ユーザーは、**[**データの表示**]** ページ(既定で有効化) にアクセスしてマークの参照元データを確 認することも、このページからアクセス可能なアプリケーションにデータをダウンロードする方法で マークを確認することもできます。

例:この例では、2 種類の棒グラフビューを使用して、詳細なビューと集計されたビューの違いを 説明します。

簡単に理解できない **-** マークが多すぎる アクセシビリティが高い **-** 集計されたビュー

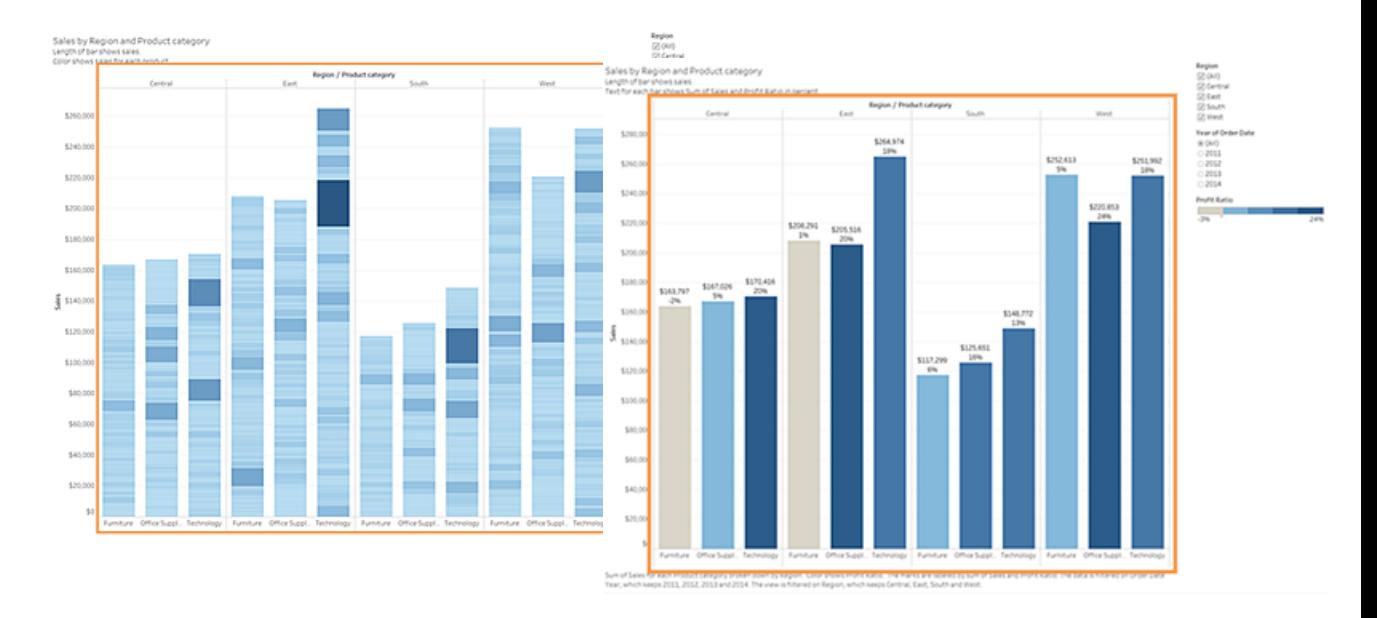

- 詳細すぎて理解しづらいビューになっ ています。
- <sup>l</sup> 5,000 個以上のマークが表示され、 各マークが何を表しているのかを示す 十分なテキストがありません。
- このビューは、スクリーンリーダーを必 要とするユーザーには難しすぎて使え ません。
- この例は、より高いレベルで集計され たデータを使って同じビューを表示し ています。
- 重要なデータポイントは含んだまま、 ユーザーにとって読みやすく、理解し やすくなりました。
- マークの数が5,000個以上からおよ そ20 個に減っています。
- ユーザーは、焦点をビューの上に置 き、**Enter** キーを押して**[**データの表 示**]** ページを開くことにより、マークの 参照元となる詳細情報を確認でき ます。
- <sup>l</sup> 棒グラフや折れ線グラフのように、テキスト、色、図形を使用でき、より多くのコンテキストを ビューに追加できる、シンプルなグラフィック要素を使用することを検討します。
- マークの数を最も重要なデータポイントを強調するマークだけに限定します。

このタイプのビューの作成方法の詳細と例については[、アクセシビリティのためのビューの作成](#page-1826-0)ページ [1629](#page-1826-0)[のシンプルにするページ](#page-1827-0)1630を参照してください。

タイトルとキャプション

#### **WCAG 2.1 AA** 原則**:** 知覚可能、理解可能

分かりやすい説明文をタイトルやキャプションに使用することで、支援技術を使っているユーザーにコン テキストを提供し、ビュー内のデータの理解を助けることができます。次のガイドラインに従って Tableau の視覚的な性質を適応させることで、すべてのユーザーのニーズを満たすことができます。

- ビューは、説明に使用するテキストの補足であると考えます。
- <sup>l</sup> タイトルやキャプションでテキストを使用して、視覚化および表示内容について説明します。
- <sup>l</sup> シンプルでわかりやすい言語を使用します。専門用語や頭字語、略語は避けます。
- 「 ~ のイメージ」や「 ~ の写真 」などの言葉 がすでにスクリーン リーダーに自動的に含まれる場 合があるため、説明文には含めません。
- 見出しやタイトルなどで大文字のみ使用することは、読み取りにく<なる可能性があるため避け ます。

例**:** この例は、2 種類の棒グラフを示しています。1 つはテキストをほとんど使用しておらず、もう 1 つはタイトルとキャプションを使ってコンテキストを追加しています

# 簡単に理解できない **-** テキストが少なすぎる

## アクセシビリティが高い **-** 説明文を補足してコ ンテキストを提供する

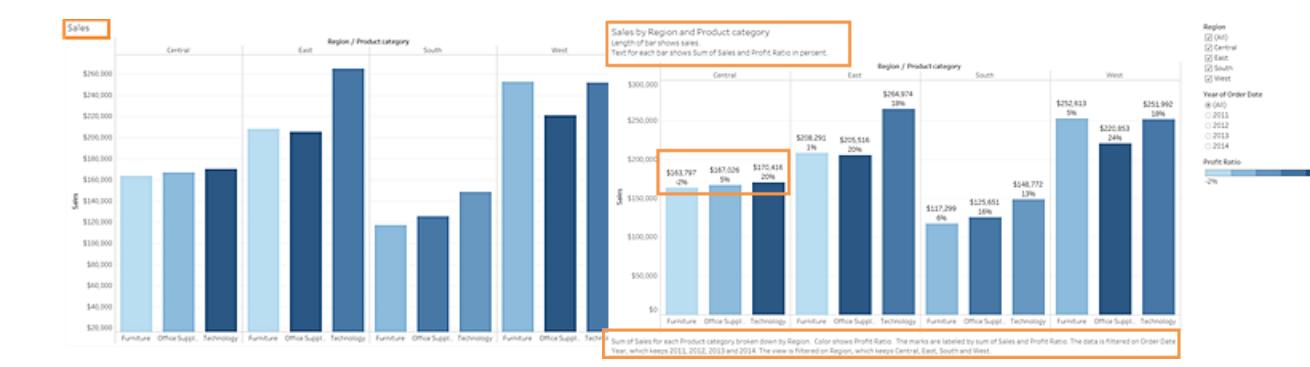

- 1 語だけのタイトルでは説明が不十 分です。
- マークが色とサイズで区別されていま す。しかし、テキストが追加されてい ないので、各マークのコンテキストが 分かりづらい可能性があります。
- この例は、同じビューを表示していま すが、タイトルとキャプションの両方に 説明文が追加されています。
- 同じコントラストカラースケールとサイ ズを使って区別されていますが、コンテ キストを追加するためにバーマークに

• このビューについて説明するキャプショ ンやその他の説明文がありません。 ラベルが追加されています。

コンテキストを提供するテキストを表示するビューの構築方法の詳細と例については[、アクセシビリ](#page-1826-0) [ティのためのビューの作成](#page-1826-0) ページ1629[のより多くのテキストを表示して分かりやすいビューにするペー](#page-1838-0) ジ[1641](#page-1838-0)を参照してください。

追加テキスト

**WCAG 2.1 AA** 原則**:** 知覚可能、理解可能

ビュー全体でタイトルやキャプションに加えてテキストを使用することで、表示しているさまざまなエレメ ントのコンテキストをユーザーが理解しやす〈なります。 これらは、 さまざまなコントロール (凡例とフィル ターなど) とデータ間の関係を説明するのにも役立ちます。

テキストを追加る際には、次のガイドラインを使用してください。

- <sup>l</sup> 凡例やフィルターの見出しにテキストを使用し、コントロールや何を行うかについて説明しま す。また、ダッシュボードのテキストゾーンを使用して視覚化に対するコンテキストを追加し、 表示内容をさらに説明することもできます。
- <sup>l</sup> ビジュアライゼーションに代替テキストを追加します。Tableau は、Tableau 23.1 でViz の代替 テキストの自動生成を開始しました。Tableau 23.2 以降では、自動生成された代替テキス トを編集して、閲覧者にとって重要であることがわかっている追加のコンテキストを追加できま す。
- <sup>l</sup> 可能であれば、ラベルによってコントロールを参照します。たとえば、凡例のラベルを**[**サブカテ ゴリ**]** から**[**商品タイプのカラー キー**]** に変更することで、コントロールとデータ間の関係がユー ザーに分かりやすくなります。
- ビューにリンクテキストを含める場合は、リンクがユーザーをどこへ移動させるかを説明するテキ ストを使用します。たとえば、「1990 ~ 2000 年の地球温暖化統計情報」のようなリンクテキ ストを使用します。「ここをクリック」、「その他」、「詳細」などの文言は避けます。一般的すぎ てユーザーが混乱する可能性があるため、使用を避けます。
- <sup>l</sup> 例**:** 2 種類のバブルチャートを示しています。一方のビューでは、ビューの作成時にデフォルト で表示されるテキストのみを使用し、もう一方のビューでは、意味を伝えるためにビュー全体に コンテキストを追加するテキストを使用しています。

#### 簡単に理解できない **-** テキストが少なすぎる アクセシビリティが高い **-** 説明文を追加

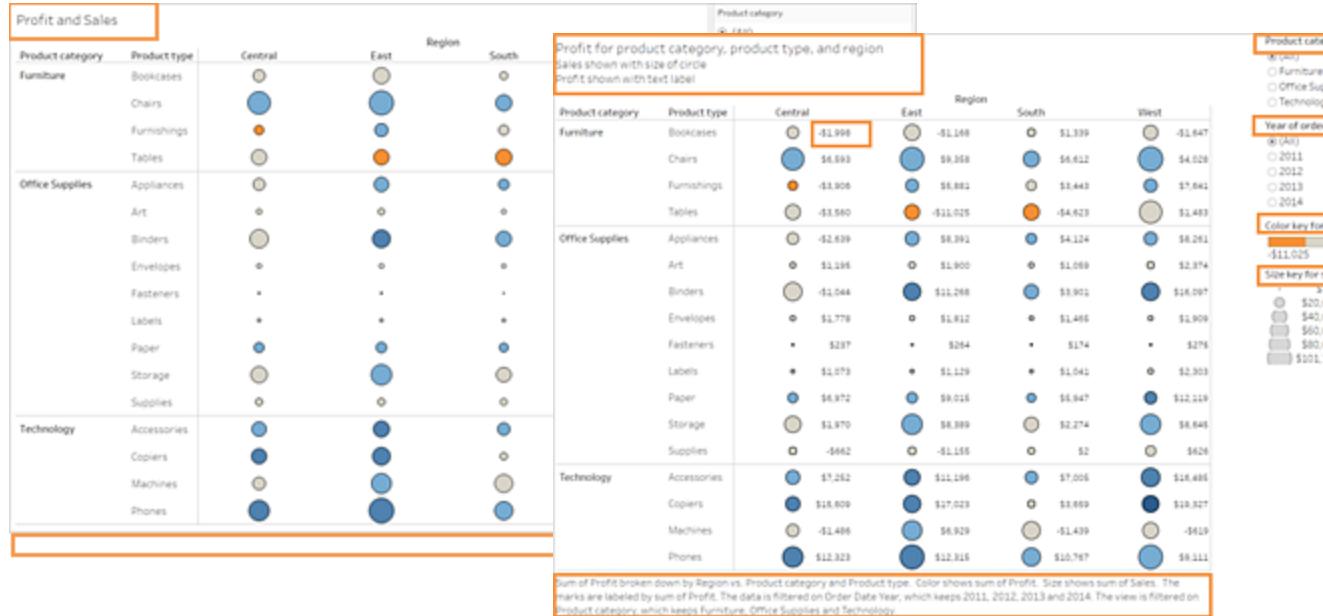

- このビューは、シートのタイトルにデ フォルトのテキストのみを使用し、フィ ルターおよび凡例にデフォルトのラベ ルを使用しています。
- マークがサイズと色のみで区別されて います。
- このビューには、コンテキストを提供す るキャプションやその他の説明文があ りません。
- この例は、同じビューを表示していま すが、説明文が追加されています。
- タイトルおよびキャプションにテキスト を追加することにより、マークの関係 を説明したり、ビューが何を示してい るかを説明するコンテキストを提供す ることができます。
- マークラベルを追加することで数値を 示すことができるため、ユーザーが情 報を理解する際に、色のみに頼らず に済みます。

コンテキストの補足テキストを含めたビューの構築方法と例については、「[アクセシビリティのための](#page-1826-0) [ビューの作成](#page-1826-0) ページ1629」の「[より多くのテキストを表示して分かりやすいビューにするページ](#page-1838-0)1641」と 「[アクセシビリティのためのビューの作成](#page-1826-0) ページ1629」を参照してください。

色とコントラスト

**WCAG 2.1 AA** 原則**:** 知覚可能、理解可能

色を使用して、ビューのマークを区別することができます。ただし、特に多くのマークがあるビューで色だ けを使用すると、視覚障害を持つユーザーが十分に区別できない場合があります。ビューで色を使 用する際には、次のガイドラインを使用してください。

- <sup>l</sup> Tableau は、ビューに合った適切な色を選択する際に使用する色弱パレットを提供していま す。使用するすべてのカラーパレットについて、十分なコントラストを提供し、明暗スペクトルで それぞれ区別できる色を割り当てるようにします。
- <sup>l</sup> 線マークについては、形状、サイズ、ラベルなどの追加オプションを使用して、区別しやすくしま す。
- [コントラスト分析ツ](https://www.paciellogroup.com/resources/contrastanalyser/)ールを使用して、テキストの色と背景に最適なコントラスト比を選択しま す。カラーコントラストを強くし、4.5:1 (大きいテキストの場合は3:1) のコントラスト比標準を 満たすようにします。

例**:** この例は、2 つの線グラフを示しています。1 つは色のみで線を区別し、もう1 つはより適 切な色と形状でマークを区別しています

#### 簡単に理解できない **-** 色のみでマークを区別 アクセシビリティが高い **-** 色と形状でマークを 区別

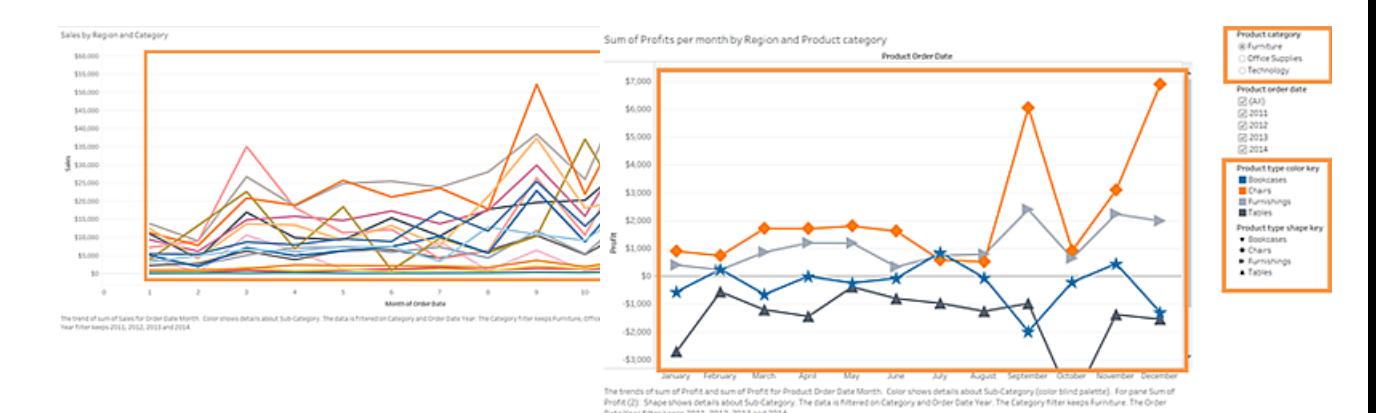

- <sup>l</sup> このビューは、色のみでそれぞれの線 を区別しています。
- このビューのマークは、視覚障害を持 つユーザーにとって十分にアクセシビリ ティが高いカラーパレットを使用して いません。
- この例は、同じビューを表示していま すが、色と形状を使ってマークを識別 しています。
- 明確なタイトルの付いた色の凡例と 形状の凡例があるため、ビューで色 や形状が何を表しているかが分かり ます。

色を使ってマークを区別するビューの構築方法の詳細と例については[、アクセシビリティのためのビュー](#page-1826-0) [の作成](#page-1826-0) 下[のアクセシビリティのためのビューの作成](#page-1826-0) 下を参照してください。

ビューのパブリッシュ

**WCAG 2.1 AA** 原則**:** 知覚可能、操作可能、理解可能

ビューをユーザーが使用できるようにするには、ツールバーメニューで**[**共有**]** をクリックしてビューを Tableau Server またはTableau Cloud にパブリッシュします。ユーザーはスクリーンリーダーやキーボー ドを使用してビューとツールバーボタンを操作できます。詳細については、**Tableau** [ビューのキーボード](#page-3468-0) [でのアクセシビリティページ](#page-3468-0)3271を参照してください。

ワークブックをパブリッシュして埋め込む方法、埋め込みコードを探してWeb ページにコピーする方法、 ツールバーをオフにする方法の詳細については[、アクセシビリティのためのビューの作成](#page-1826-0) 下[のビューのパ](#page-1860-0) [ブリッシュと共有](#page-1860-0) ページ1663を参照してください。

<span id="page-1826-0"></span>アクセシビリティのためのビューの作成

この記事では[、アクセシブルなビューを設計するためのベストプラクティスページ](#page-1819-0)1622で説明されてい る設計ガイドラインについてより詳しく説明し、Tableau Desktop (バージョン10.2 以降) でこれらの ビューを作成する方法について説明します。

一般的な手順

コンテンツ作成者は、次の一般的な手順に従うと、Web コンテンツアクセシビリティガイドライン (WCAG) に準拠するのに役立つビューを作成できます。

ステップ**1:** アクセシビリティのベストプラクティスに従ってビューを作成します。

ステップ**2:** ビューをTableau Server またはTableau Cloud (バージョン10.2 以降) にパブリッシュしま す。

ステップ**3:** ユーザーがTableau Cloud またはTableau Server でコンテンツにアクセスするためのリンク を共有するか、ユーザーがコンテンツにアクセスするためのビューをWeb ページに埋め込みます。

ベストプラクティスガイドラインを使用してビューを作成すると、よりアクセシブルになります。スクリーン リーダーでは、タイトルと説明を含む画像として扱われます。ユーザーは、キーボードナビゲーションを 使用して[データの表示] ペインを開くと、ビューの参照元データにアクセスできます。

ビューの作成

Tableau で効果的なビューの作成に適用される原則の多くは、アクセシブルなビューの作成にも当て はまります。アクセシブルなビューを作成する際の主な違いは、ビューで色を使用する際に、必ず他の <span id="page-1827-0"></span>タイプのマークエンコードを提供する必要がある点です。また、ビューおよびビューのマークのコンテキス トを提供するために、ビューでより多くのテキストを使用する必要があります。

シンプルにする

アクセシブルなビューを作成する場合、ビューをシンプルにします。シンプルにすることで、データの関係 や共通部分がより簡単に分かるようになります。

どうしたらビューをよりシンプルにできるでしょうか。最も関連性のある重要なデータのみを強調しま す。ビュー内のマークを必要なものだけに減らします。ビューの詳細レベルおよび粒度を制限すること により、認知の過負荷を避けることができます。

ビューを設計するときは、ユーザーがビューで参照元データにアクセスすることを念頭に置きます。 ビューに含めたデータは、ユーザーが[データの表示] ペインの[サマリー] タブで参照元データにアクセス したときに、スクリーンリーダーが読み上げます。

シンプルさをサポートするガイドライン:

- [ビュー内のマークの数を制限する](#page-1827-1)
- [視認性を確保するためにビューの向きを変える](#page-1830-0)
- 単一のビュー内の色 と形状の数を制限する
- <span id="page-1827-1"></span>● フィルターを使って所 定 の時 間 に表 示 され るビュー内 のマークの数 を減 らす

ビュー内のマークの数を制限する

サーバーではなくブラウザーでビューがレンダリングされるように、マークの数が1,000 個未満になるよう にします。

注: クライアントでレンダリングされたビューは、サーバーでレンダリングされたビューよりもアクセス しやすい場合があります。埋め込みビューがブラウザーでレンダリングされるように、ビュー内の マークが必ず1,000 個未満になるようにします(凡例やフィルター内の項目を含みます)。

ビュー内にあるマークの数は、Tableau Desktop でビューを作成するときに確認できます(ウィンドウの 左下隅)。

#### マークが多すぎるビューの例

次の例は、マークが20,000個以上あるビューを示しています。このビューは、集計されたビューよりも 細 かい詳細 レベルのデータを示しています。複数 のディメンション ([地域]、[カテゴリ]、[サブカテゴリ]) と メジャー([売上高]、[収益]、[注文ごとの収益]、[収益率]) がビューに追加されています。[詳細] に [商品名] があると、データセットに含まれているすべての商品のマークが追加されます。

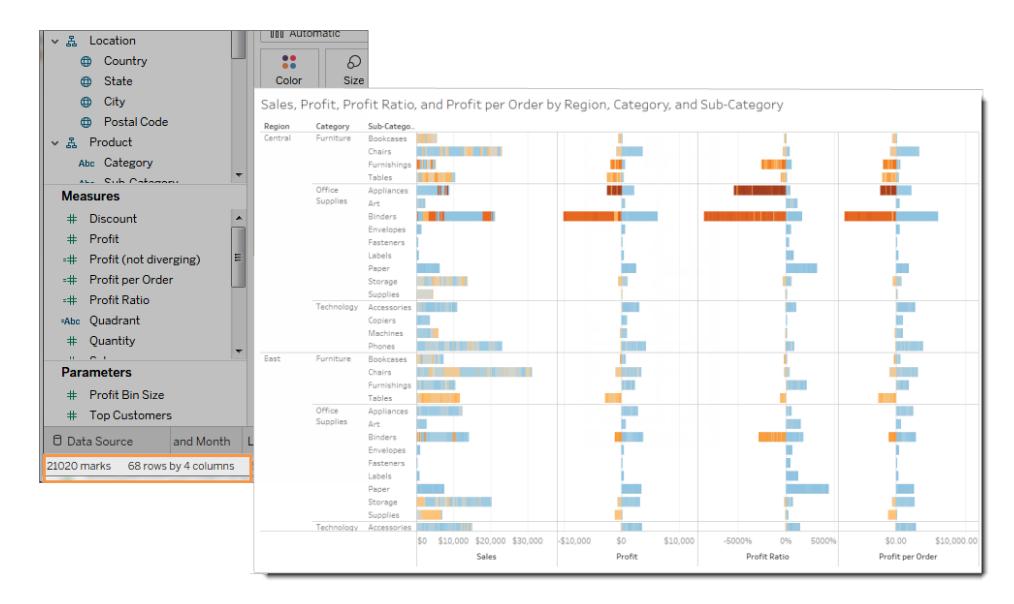

## マークが少ないビューの例

次の例は、よりアクセス可能なビューを示しています (マークが100個未満)。 データが集計され、詳細 レベルの粒度が荒いデータが表示されます。2 つのディメンション ([地域] と[商品 カテゴリ]) および1つ のメジャー([売上高]) がビューで使用されています。

これらの概念の詳細については、**Tableau** [でのデータ集計](#page-370-0) ページ173[とディメンションのビューの詳細](#page-349-0) [レベルへの影響](#page-349-0) ページ152を参照してください。

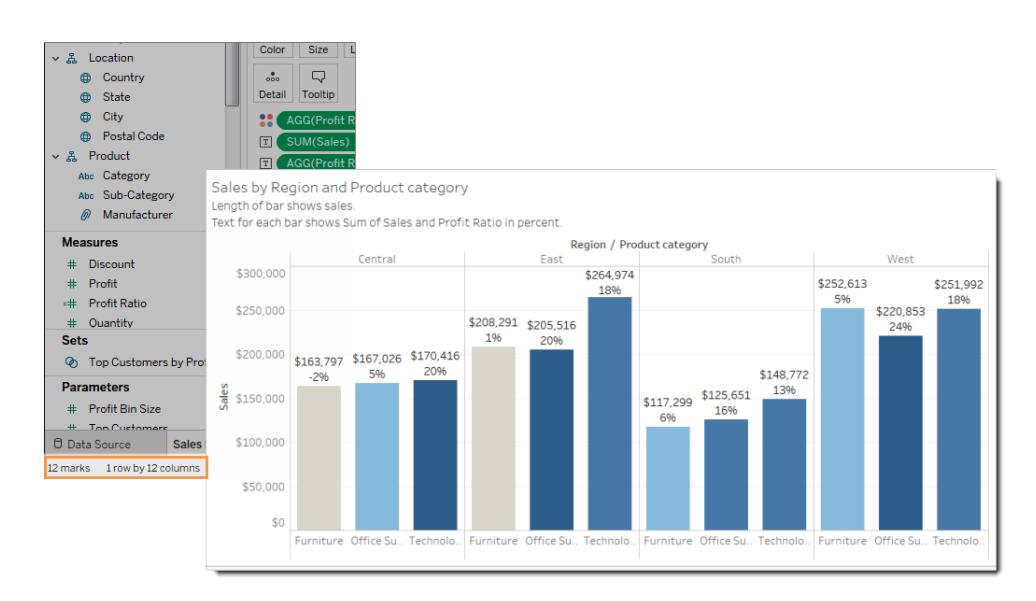

マークの数を制限する方法をいくつか紹介します。

- <sup>l</sup> 詳細レベルの粒度が細かいデータのビューではなく、集計されたデータのビューを作成します。 数千個の値を持つディメンションを[マーク] カードの**[**詳細**]** に配置しないようにします。
- <sup>l</sup> 階層内のディメンションを使用したいが、ビューでは階層を使用できるようにしたくない場合、そ の特定のディメンションのコピーを使用します。使用したいフィールドを階層からコピーし、ディメ ンションのコピーを使ってビューを作成します。

それにより、ユーザーが埋め込みビューで階層を展開するのを防ぐことができます。埋め込み ビューで階層を展開すると、ビュー内のマークの数が増え、ブラウザーではなくサーバーでビュー がレンダリングされます。

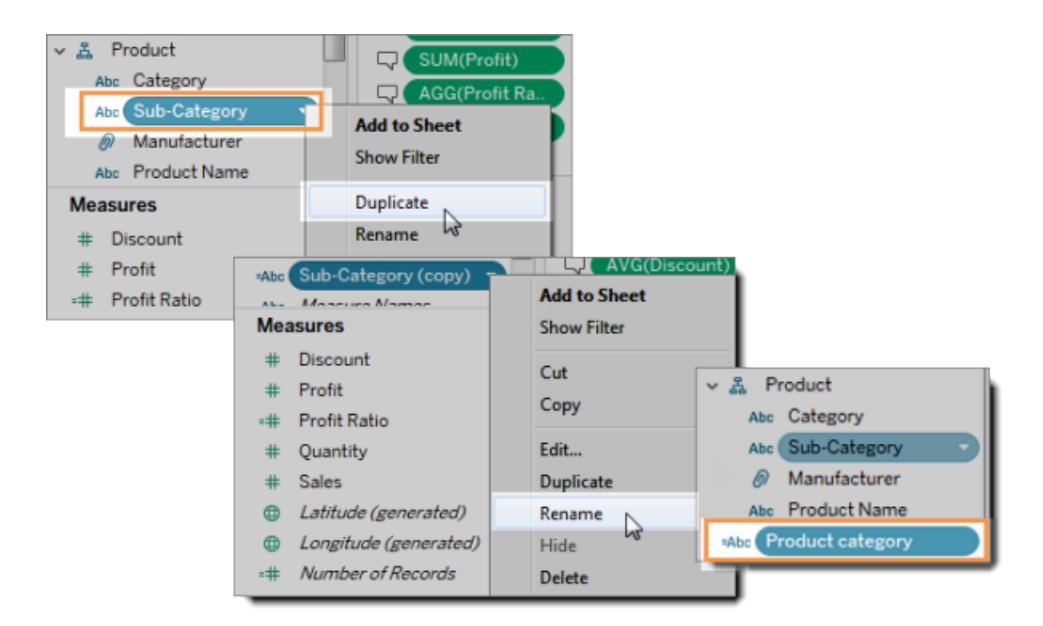

- 1. 階層内のディメンションを右クリックし、[複製] をクリックします。ディメンションのコピーが 表示されます。
- 2. コピーしたディメンションを右クリックし、[名前の変更]をクリックします。コピーしたディメン ションに意味のある一意の名前を付けます。このディメンションを使ってビューを作成しま す。
- ビューの作成に使用するメジャーおよびディメンションの数を制限します。

アクセシビリティが低い:次の例は、[行] に4 つのメジャーと[列] に3 つのディメンションがある ビューを示しています。フィールドの数が多いほど、複雑なビューが作成されます。

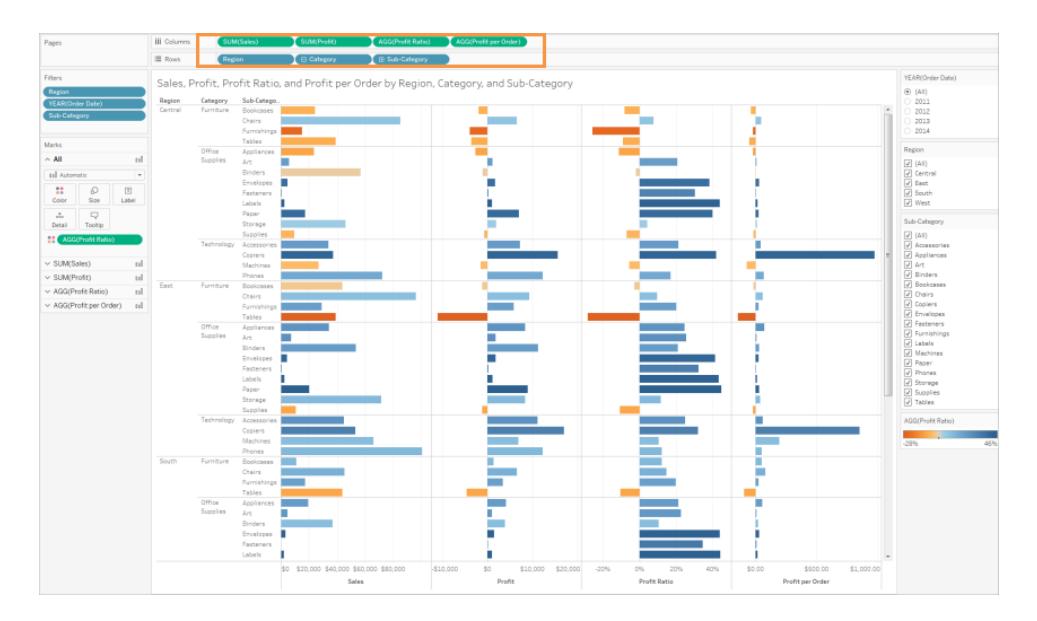

アクセシビリティが高い:このビューは、[列] に2つのディメンションと[行]に1つのメジャーがありま す。ビュー構造内のフィールドが少ないほど、認知的過負荷が減ります。

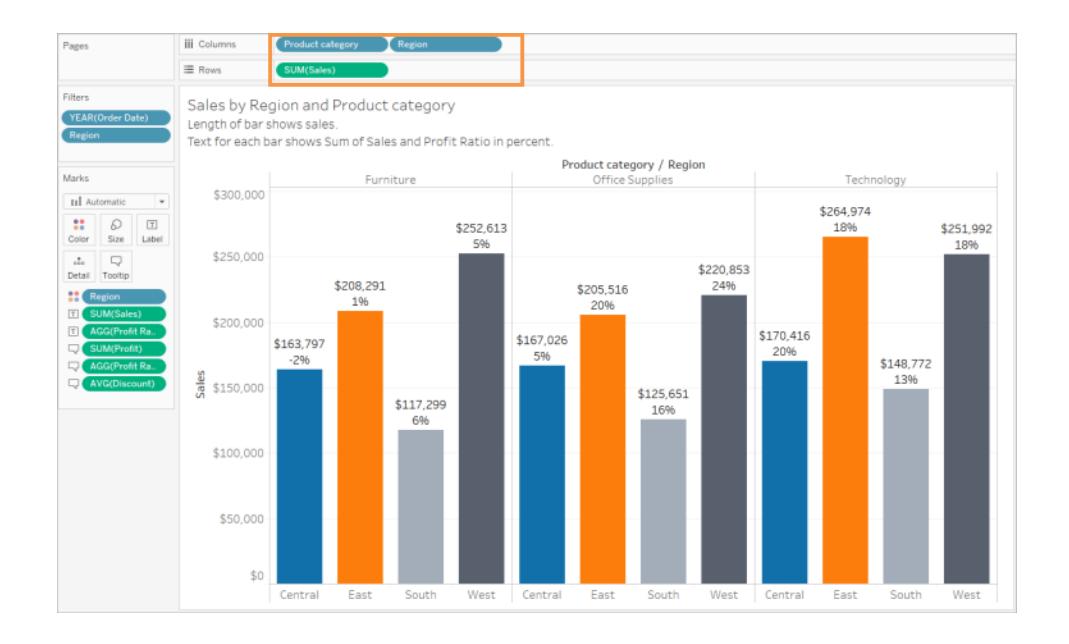

<span id="page-1830-0"></span>視認性を確保するためにビューの向きを変える

水平方向のラベルやヘッダーは、垂直方向のラベルよりも簡単に読み取れます。

アクセシビリティが低い:この例では、テキストが縦向きに表示されています。

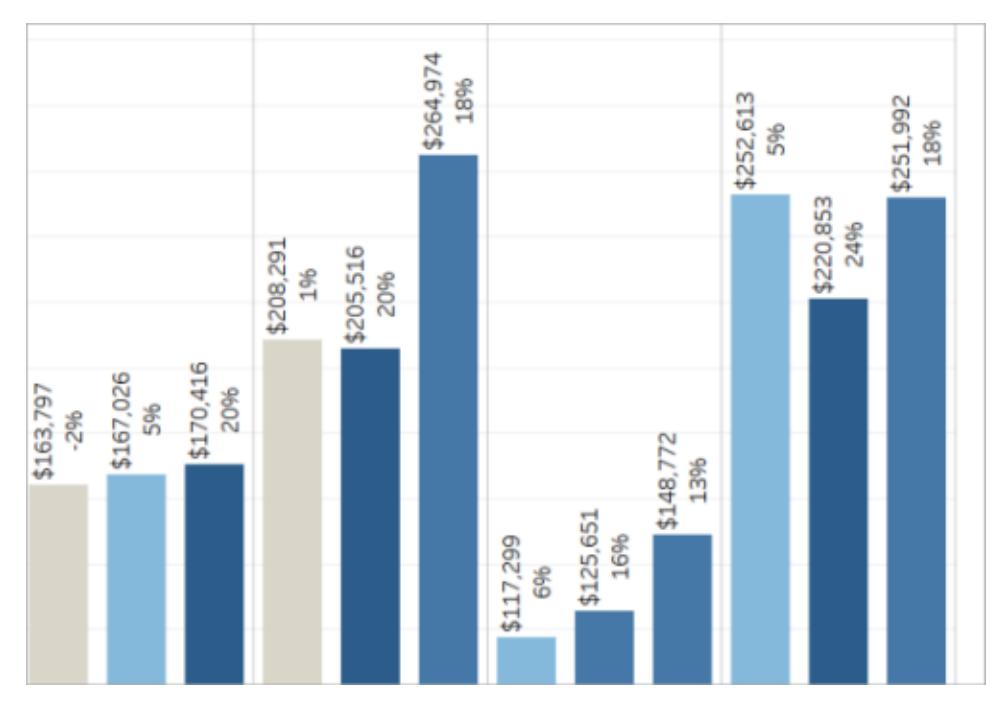

アクセシビリティが高い:この例では、テキストを横向きに表示できるように、スペースがビューに追加さ れています。

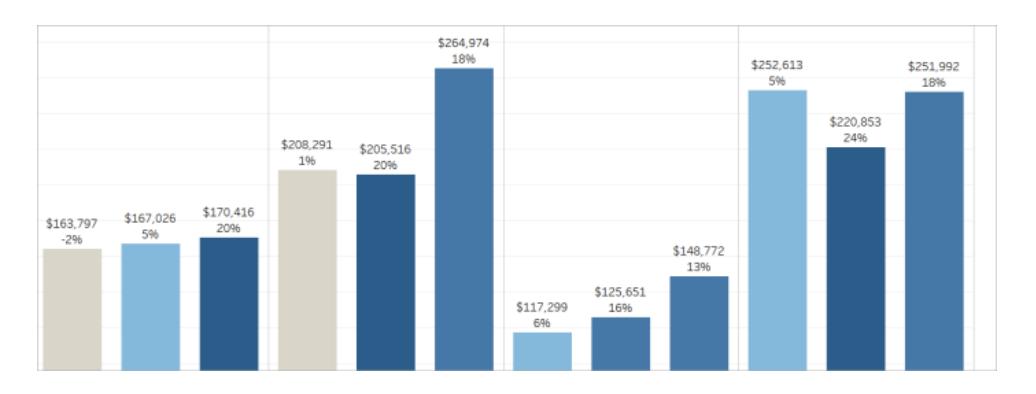

ビューとそのヘッダーおよびラベルの向きを変更するには、ツールバーで**[**切り替え**]** ボタンをクリックする か、またはビューのサイズを変更し、横向きにラベルを表示するための余裕を設けます。この例では、 テーブルのサイズが変更されました。詳細については[、表とセルのサイズ変更](#page-3228-0) ページ3031を参照して ください。

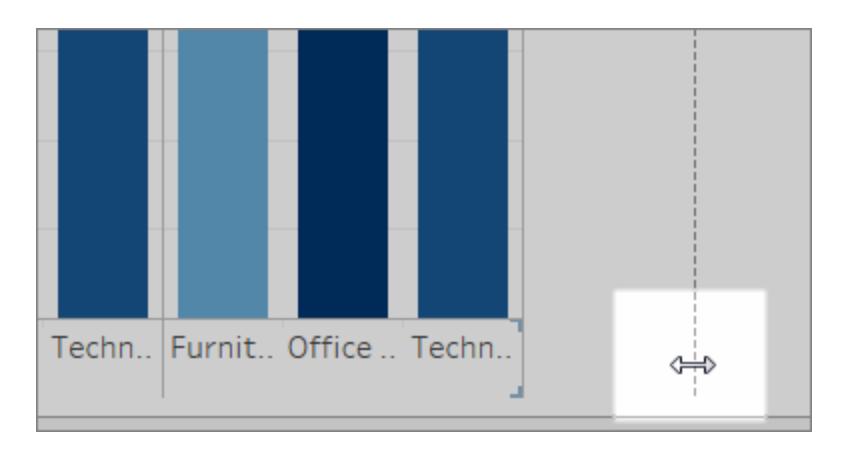

<span id="page-1832-0"></span>1 つのビュー内の色と形状の数を制限する

[色] または[形状] でディメンションを表示する場合、ユーザーがそれぞれの色と形状を区別できて、重 要なパターンを理解できるように、10 種類を超える色や形状を1 つのビューで使用しないようにしま す。

してはいけないこと次の例では、10番目のマークが[商品タイプ]に適用されてから、線の色が反復を 開始しています。

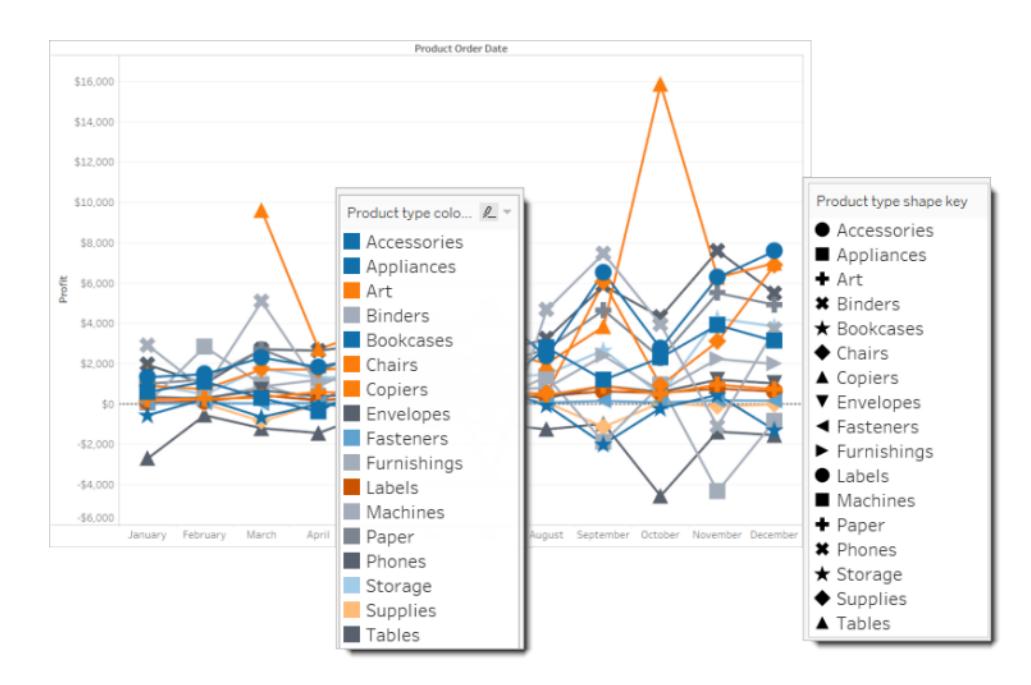

すべきこと次の例では、フィルターを使って、一度に表示できるマークの数を制限しています。その結 果、ビュー内の色と形状の数が10 個を超えることがなくなります。

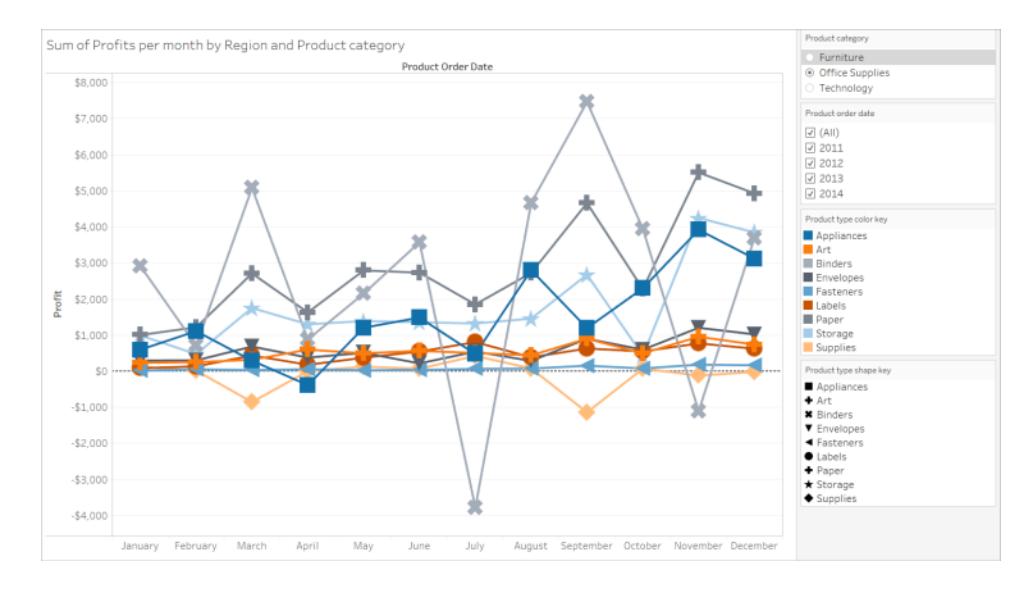

<span id="page-1833-0"></span>フィルターを使ってビュー内のマークの数を減らす

フィルターを使うことにより、ビュー内のマークの数を、ユーザーに見てもらいたいものだけに絞ることがで きます。フィルターの作成の詳細については、「[ビューからのデータのフィルター](#page-1520-0)」を参照してください。

また、次のフィルターモードを表示することにより、ユーザーがビュー内のデータを制御できるようになり ます。Tableau でよりアクセシブルなビューをサポートするフィルターモードは、以下の通りです。

- <sup>l</sup> 単一値 **(**リスト**)**: ラジオボタンを使ったフィルター。一度に選択できるアイテムは1 つだけです。 ユーザーに単一値のフィルターを提供するという方法は、ビュー内のマークの数を減らす良い 方法です。
- <sup>l</sup> 複数値 **(**リスト**)**: 同時に選択できるアイテムのリスト(チェックボックス付き) を使用したフィル ター。複数値のフィルターでは、同時により多くのマークを表示できます。

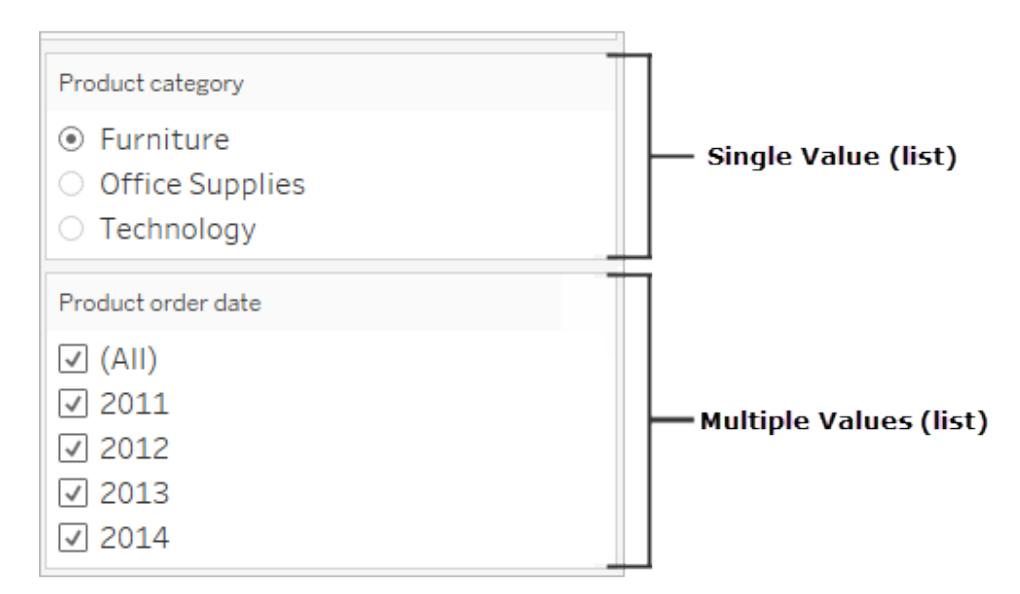

- <sup>l</sup> 単一値 **(**ドロップダウン**)**: アイテムのドロップダウンリストを使用したフィルター。一度に選択でき るアイテムは1つだけです。ユーザーに単一値のフィルターを提供するという方法は、ビュー内の マークの数を減らす良い方法です。
- <sup>l</sup> 複数値 **(**ドロップダウン**)**: 同時に選択できるアイテムのドロップダウンリストを使用したフィル ター。複数値のフィルターでは、同時により多くのマークを表示できます。

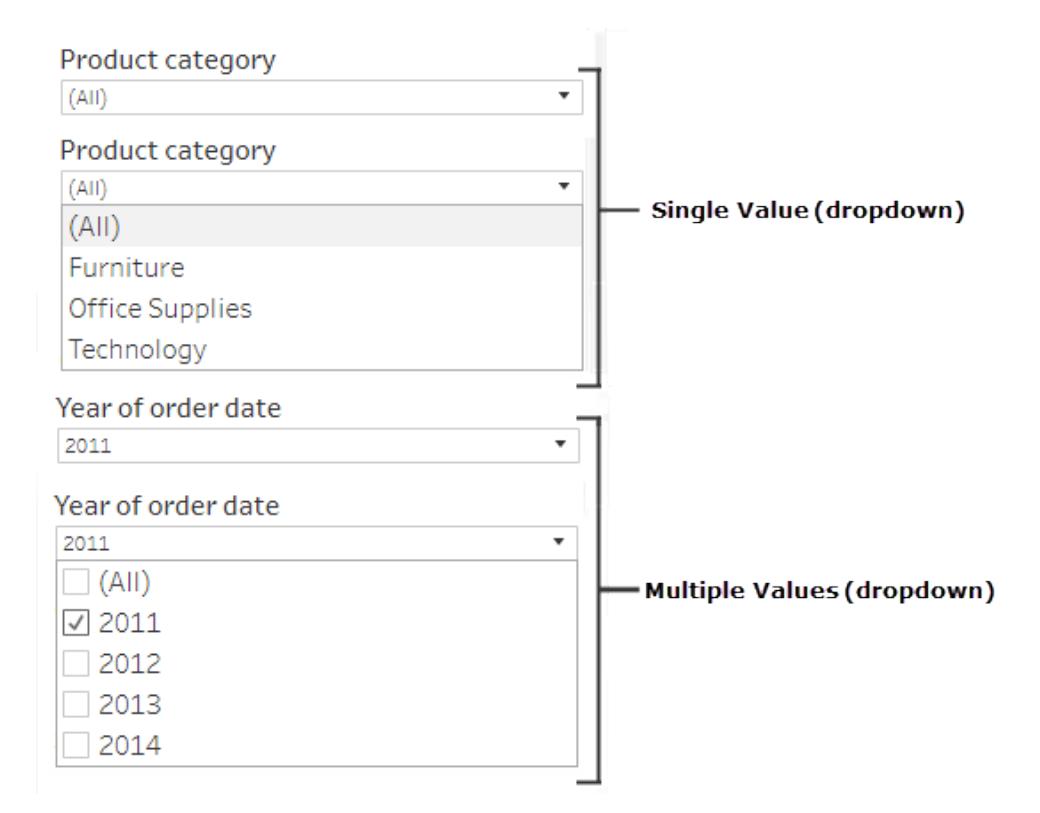

フィルターを表示するには、フィルターとして使用したいフィールドを右クリックし、**[**フィルターの表示**]** を 選択します。

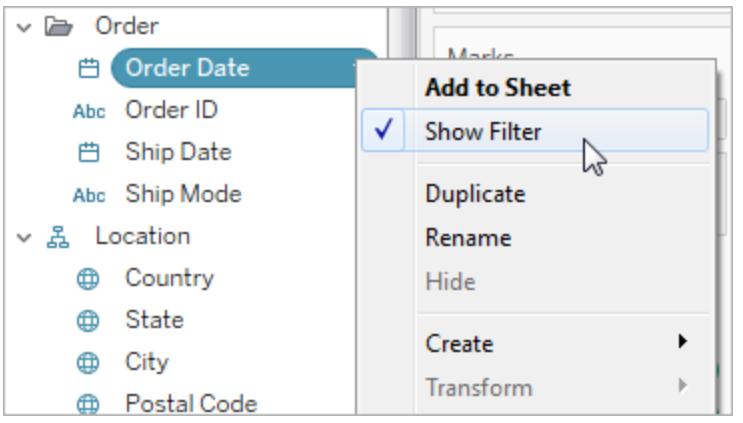

フィルターモードを選択するには、フィルターのドロップダウンメニューから、**[**単一値 **(**リスト**)]**、**[**単一値 **(**ドロップダウン**)]**、**[**複数値 **(**リスト**)]**、または**[**複数値 **(**ドロップダウン**)]** フィルターを選択します。
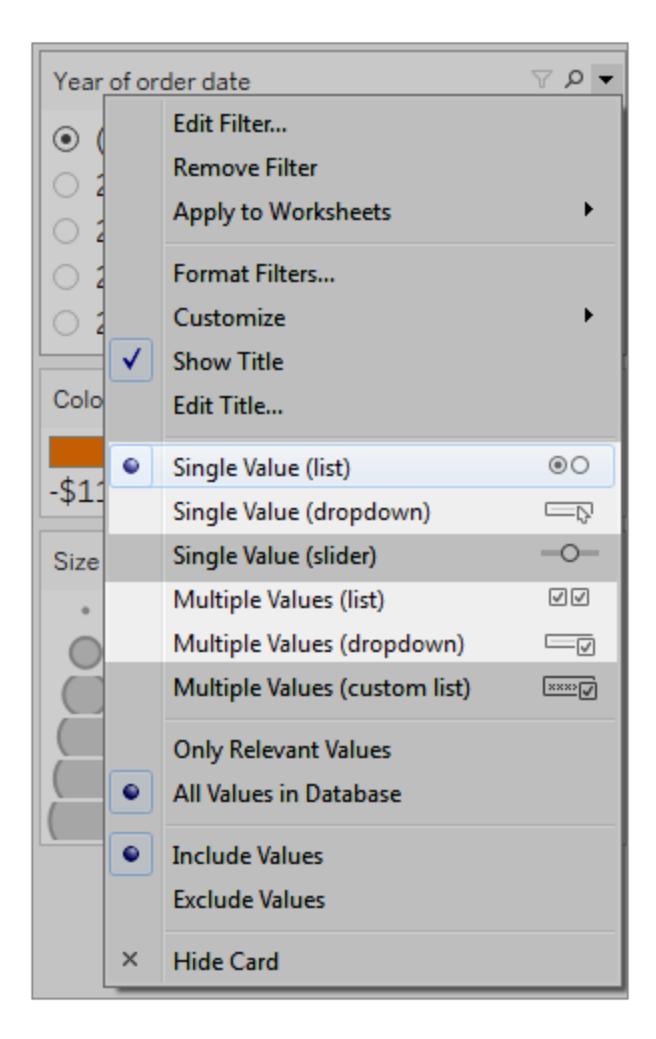

[単一値 (リスト)] または[単一値 (ドロップダウン)] フィルターでは、フィルターから**[**すべて**]** オプションを削 除することができます。フィルターのドロップダウンメニューから**[**カスタマイズ**]** を選択し、**["** すべて**"**の値 を表示**]** オプションをクリアします。

次の画像は、フィルターの**[**カスタマイズ**]** オプションを示しています。

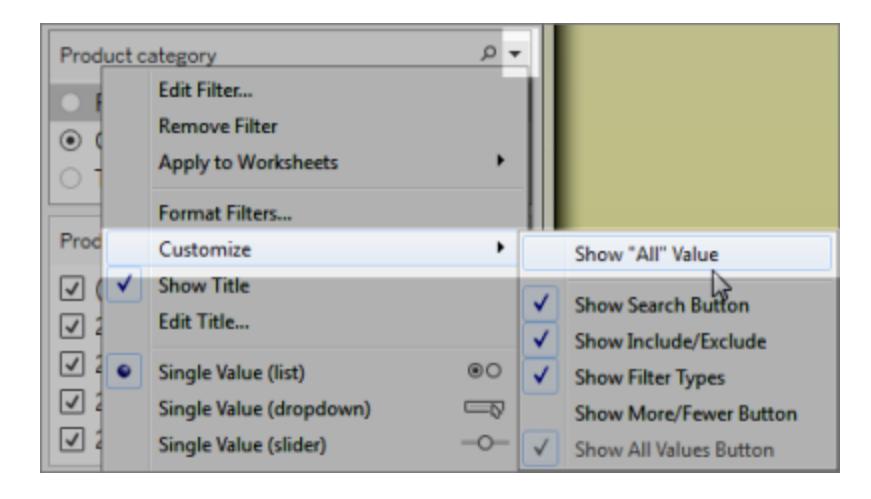

ワークシートで複数のフィルターを使用している場合、次のガイドラインを念頭に置いてください。

- <sup>l</sup> ビューを作成する際は、ブラウザーを200% まで拡大してみて、ビュー内のすべてのコンポーネ ントが意図したとおりに表示されることを確認します。
- ワークシートにフィルターを横方向に配置することは避けてください。ブラウザーウィンドウの幅 が十分でない場合、ビュー内のコンポーネント(フィルターなど) が視覚化とオーバーラップしま す。
- フィルターをビューに追加した後にフィルターの位置を変更しないでください。フィルターの位置 や順序を変更すると、タブの順序が変わる可能性があります。

この例は、**[**単一値 **(**リスト**)]** フィルターを[商品カテゴリ] に、**[**複数値 **(**リスト**)]** フィルターを[商品注文 日] に設定したビューを示しています。**[**単一値 **(**リスト**)]** フィルターでは、一度に表示できるのは1 つ の商品タイプのみです(**[**すべて**]** は非表示)。

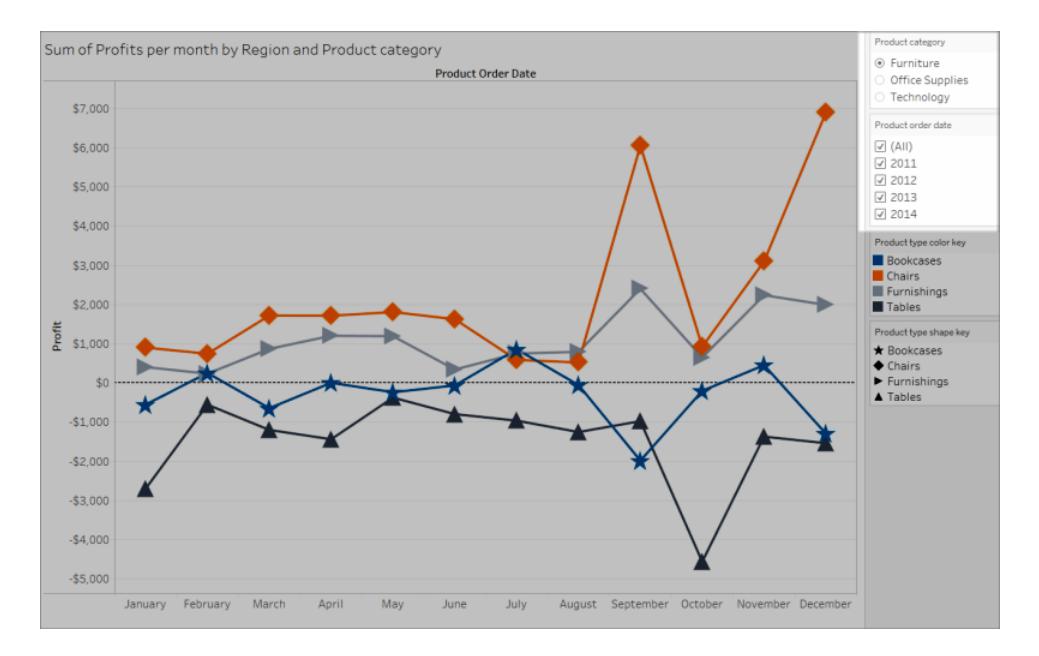

<span id="page-1838-0"></span>より多くのテキストを表示して分かりやすいビューにする

ビューには、タイトル、キャプション、マークラベルを表示するようにします。タイトルおよびキャプションを 編集することにより、ユーザーがビューを理解しやすくするためのコンテキストや詳細をより多く提供する ことができます。

- ビューのすべてのオブジェクトに正確で一貫性のある名前を付けます。
- <sup>l</sup> 視覚化のコンポーネントがどのように関連しているかを説明するテキストを提供します。
- <sup>l</sup> 冗長性を排除するため、テキストを簡素化します。

また、ビューのフィールド名が意味のある名前になるように、[データ] ペインでメジャーやディメンションの 名前を変更することもできます。

表示および編集が可能なビューの各種要素は、次のとおりです。

- <sup>l</sup> タイトル **(**ワークシート、フィルター、凡例**)**。ワークシート、フィルター、凡例のタイトルを表示しま す。既定のタイトルテキストは、フィルターまたは凡例によって参照されているシートまたはフィー ルドの名前です。より多くのコンテキストを提供するためにタイトルを編集できます。
- <sup>l</sup> キャプション**(**ワークシート**)**。ワークシートにキャプションを表示します。既定のキャプションテキス トは、ビューの表示内容のサマリーを提供します。より多くのコンテキストを提供するために、この テキストに追加することができます。
- <sup>l</sup> ラベル **([**マーク**]** カード、**[**ラベル**]** ボタン**)**。デフォルトでは、ラベルがビューに表示されないため、ラ ベルを表示するオプションを選択する必要があります。

アクセシビリティが低い:この例は、テキストが制限されているビューを示しています。ワークシートキャプ ション、マークラベル、説明的なタイトル、タイトルエリアに表示されるビューについての追加テキストな ど、多〈のテキスト要素が表示されていません。また、フィルターおよび凡例のタイトルが、より多〈のコ ンテキストを提供するように編集されていません。

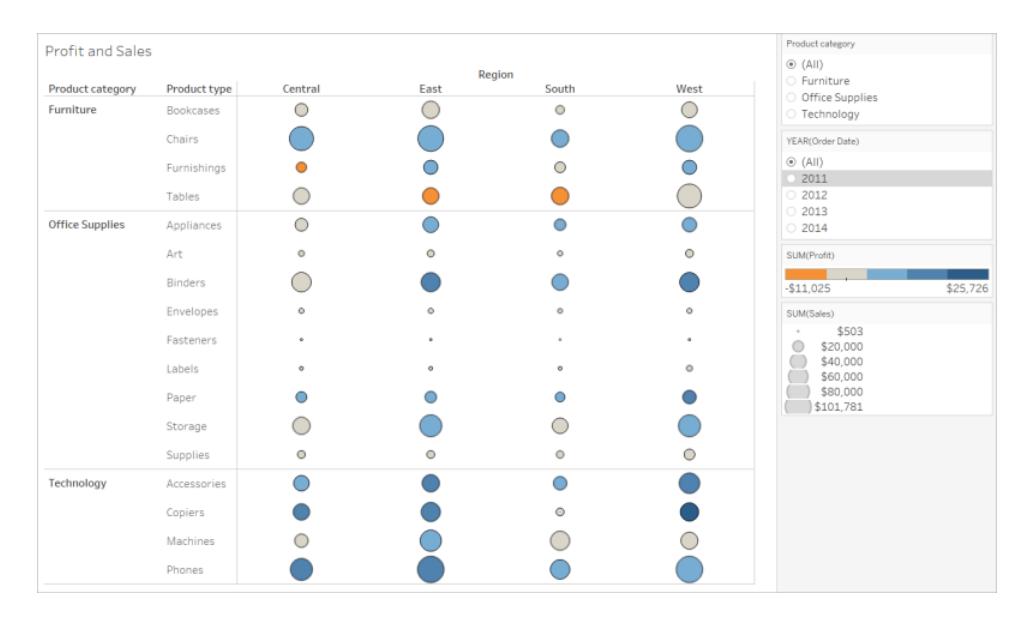

アクセシビリティが高い:この例は、同じビューを示していますが、より多くの詳細およびコンテキストを 提供するために、複数のテキストエレメントが表示されています。ワークシートにタイトルとキャプション が表示されています。ワークシートのタイトルが編集されて、ビューでデータがどのように示されている かを説明するテキストが含まれています。ワークシートのキャプションには、Tableau によって自動生成 される既定のサマリーテキストが含まれています。このビューにおいて意味のあるタイトルになるよう に、凡例のタイトルが編集されています。ユーザーが色のみに頼らずに済むように、マークラベルによっ て[収益] の値が示されています。

## Tableau Desktop とWeb 作成のヘルプ

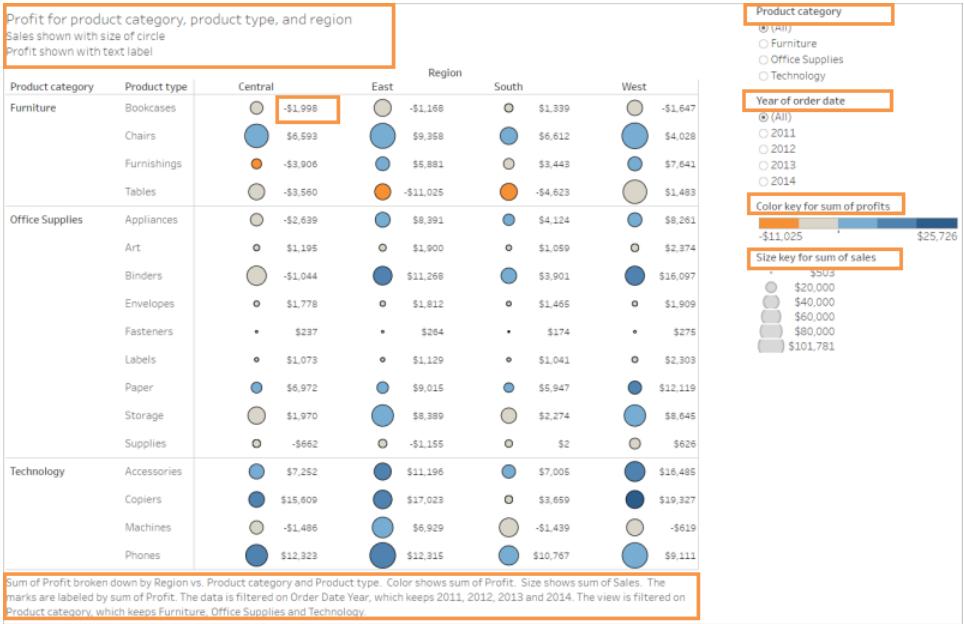

# 同様のデータを表示するこのテキストテーブルの例のように、テキストのみを表示するビューを作成す ることもできます。

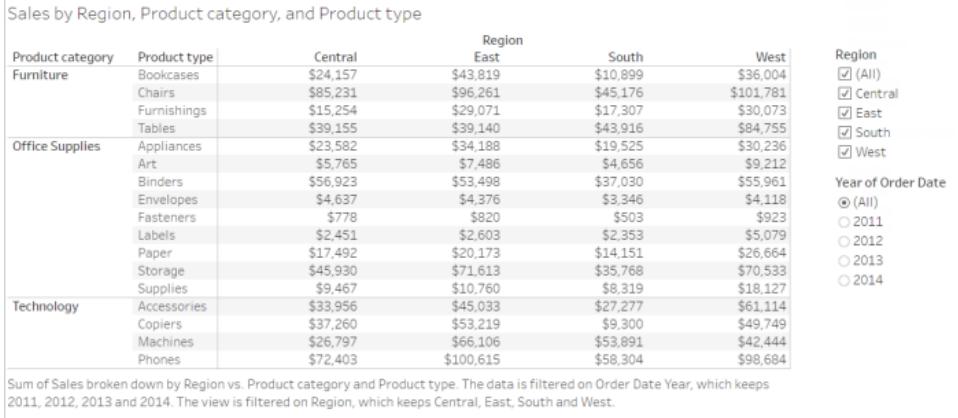

## ワークシートのタイトルとキャプションを表示**・**編集するには

1. **[**ワークシート**]** > **[**タイトルを表示**]** を選択してから、**[**ワークシート**]** > **[**キャプションを表示**]** を選 択します。

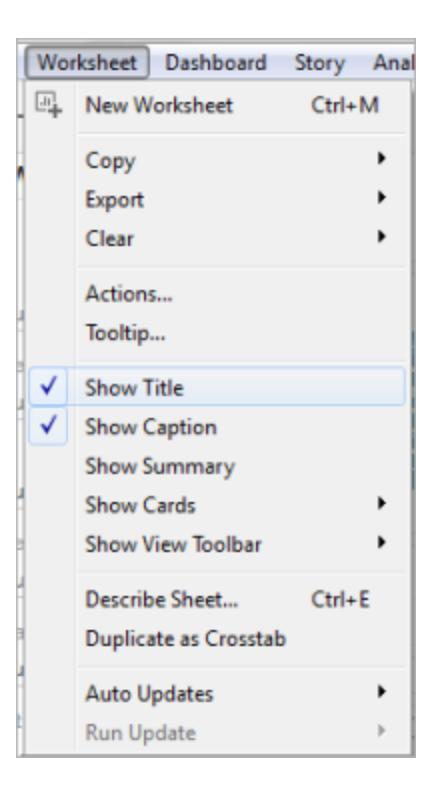

2. ビューの最上部にあるタイトルボックスで、ドロップダウンメニューをクリックし、**[**タイトルの編集**]** をクリックします。

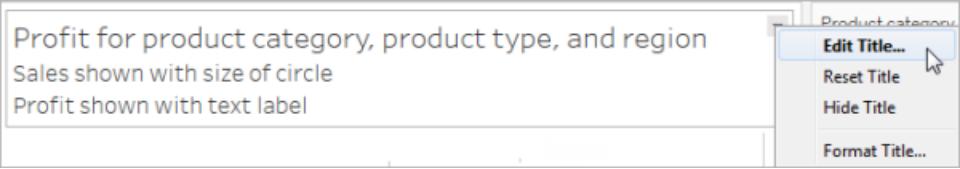

テキストエリアにテキストを入力して書式設定したら、**[OK]** をクリックします。マークアップテキ ストに加えてテキストを追加したり、マークアップテキストを置き換えることができます。

3. キャプションボックスでドロップダウンメニューをクリックし、**[**キャプションの編集**]** をクリックします。

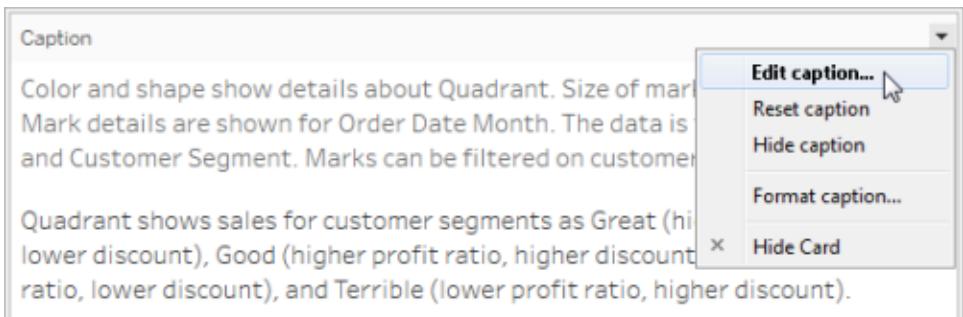

テキストエリアにテキストを入力して書式設定したら、ドロップダウンメニューをクリックして**[OK]** をクリックします。既定のテキストに加えてテキストを追加したり、既定のテキストを置き換えるこ とができます。

## ビューにマークラベルを表示するには

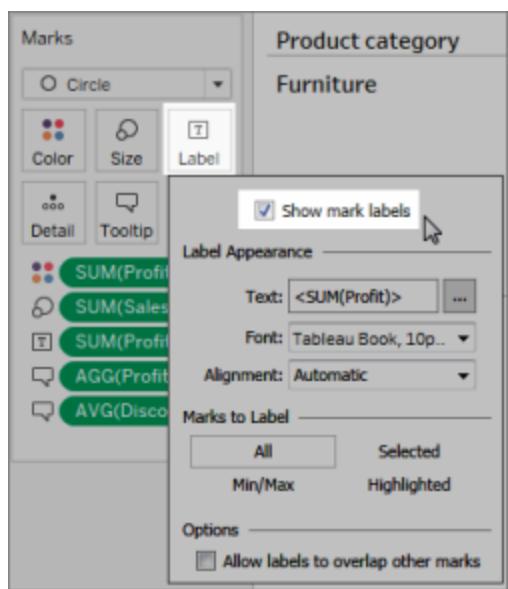

<sup>l</sup> [マーク] カードで**[**ラベル**]** をクリックし、**[**マークラベルを表示**]** をクリックします。

**[**データ**]** ペインのフィールド名を編集するには

1. ディメンションまたはメジャーを右クリックし、**[**名前の変更**]** をクリックします。

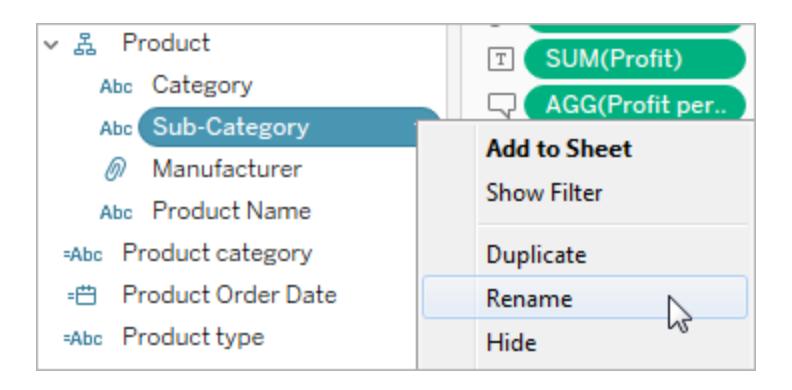

2. 名前を編集し、**Enter** キーを押します。

詳細については、「[フィールド名の変更](#page-1272-0)」を参照してください。

## フィルターまたは凡例のタイトルを編集するには

凡例およびフィルターに関連付けられているテキストは、それらの目的を明確に説明するテキストで なければなりません。フィルターおよび凡例のタイトルが機能を説明するタイトルになるように編集しま す。ワークシートのタイトルまたはキャプションに入力する説明では、フィルターを名前で呼びます。

### Tableau Desktop とWeb 作成のヘルプ

1. フィルターのドロップダウンメニューをクリックし、**[**タイトルの編集**]** をクリックします。

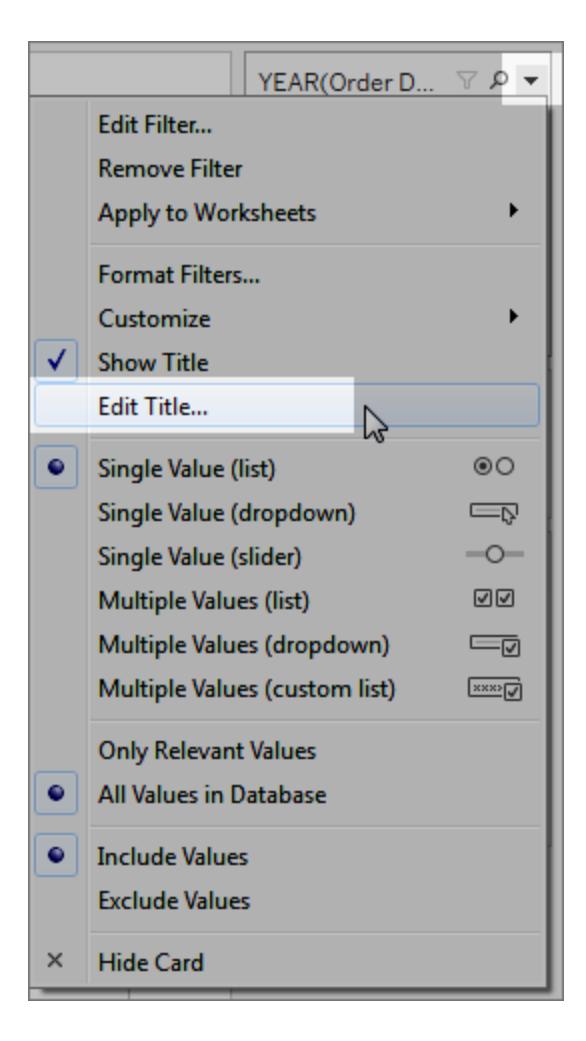

2. テキストを編集し、**[OK]** を選択します。

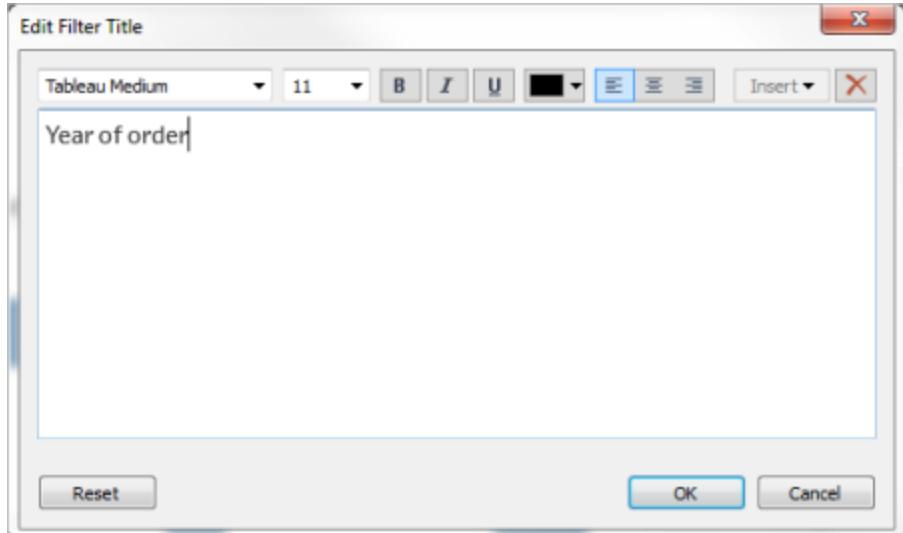

フォントサイズ

テキストのフォントサイズを大きくすると、よりアクセシブルになります。[書式]、[ワークブック]の順に選 択して、ワークブック全体のデフォルトのテキストサイズを変更します。詳細については、「[作業の書](#page-3138-0) [式設定](#page-3138-0)」を参照してください。

**Contract** 

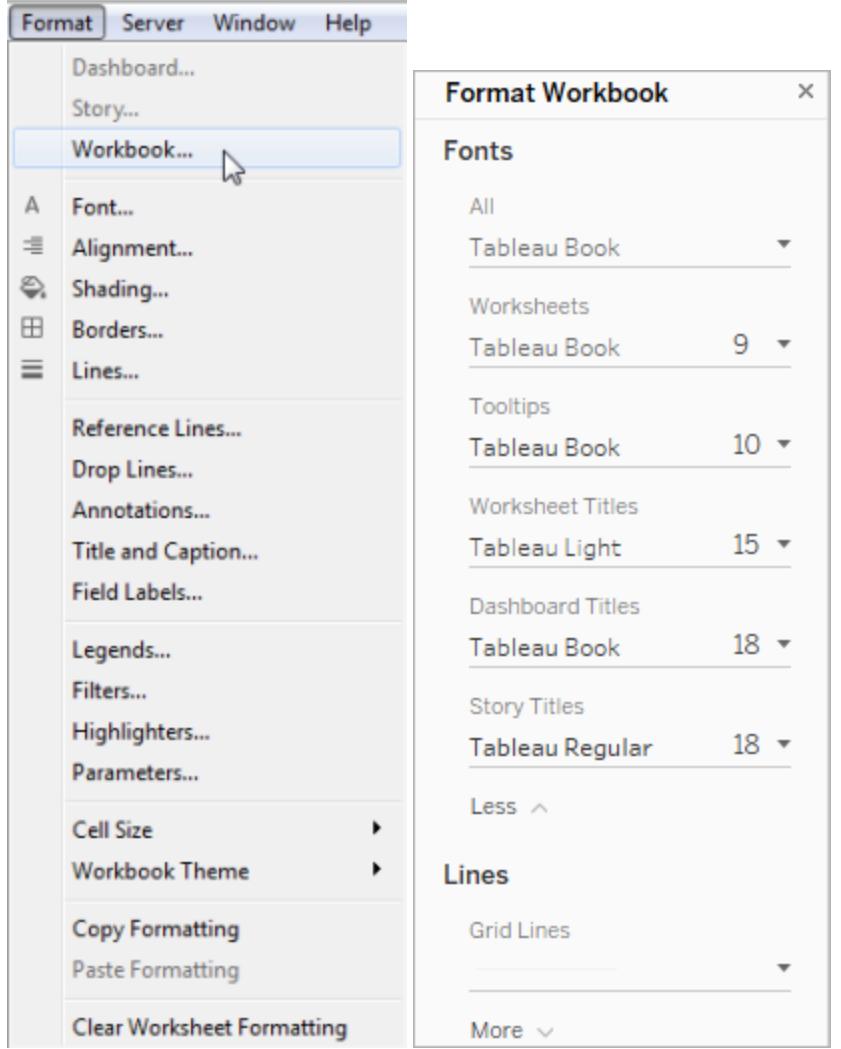

ワークシートレベルでフォントサイズを変更することもできます。

代替テキストを編集して、より説明的にする(Tableau Cloud およびTableau Desktop)

Tableau Cloud 23.2 およびTableau Desktop 23.3 以降では、Tableau によって自動生成された代 替テキストをカスタマイズして説明を加え、閲覧者が理解しやすいテキストにすることができます。

ダッシュボードでは、コンテキストメニューから代替テキストエディターにアクセスできます。

1. Viz をタップして選択して[その他のオプション] メニューを展開し、**[**アクセシビリティ**]** を選択しま す。

2. 代替テキストの説明ボックスで代替テキストを更新し、**[OK]** を選択します。

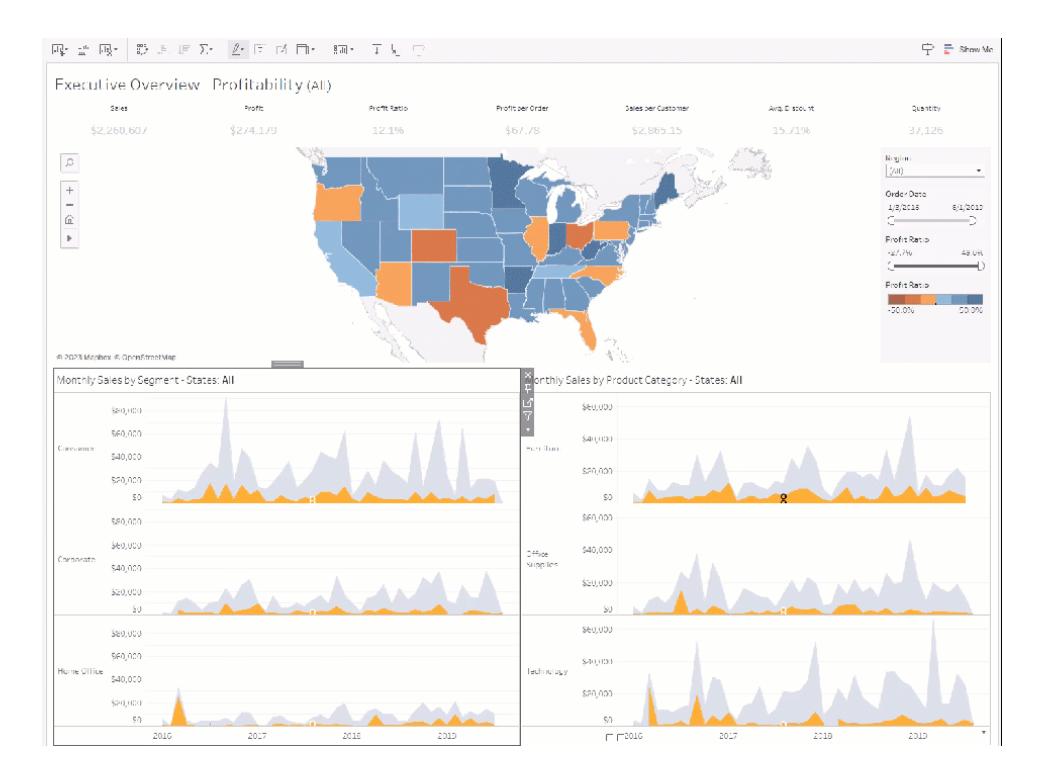

ワークシートでは、ツールバーまたは[データガイド] ペインから代替テキストエディターにアクセスできま す。

ツールバーからアクセスする:

- 1. [ワークシート] を選択して、**[**アクセシビリティ**]** を選択します。
- 2. 代替テキストの説明ボックスで代替テキストを更新し、**[OK]** を選択します。

[データガイド] ペインからアクセスする:

- 1. オーサリング モードで、[データガイド] ロ アイコンをクリックして [データガイド] ペインを開きま す。
- 2. [アクセシビリティ] で、[代替テキストを編集] を選択します。

#### Tableau Desktop とWeb 作成のヘルプ

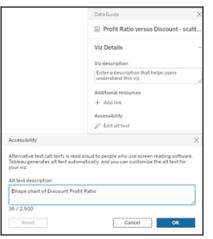

3. 代替テキストの説明ボックスで代替テキストを更新し、**[OK]** を選択します。

注**:** 代替テキストを編集するには、オーサリングモードである必要があります。データガイドにア クセスできない場合は、管理者にお問い合わせください。組織によってはデータガイドが非表 示に設定されている可能性があります。

色使いを工夫し、コントラストをつける

[マーク] カードの[色] に配置されているフィールドのタイプに応じて、さまざまなカラーパレットを使用で きます。使用するすべてのカラーパレットについて、十分なコントラストを提供し、明暗スペクトルでそ れぞれ区別できる色を割り当てるようにします。

- <sup>l</sup> ディメンション(不連続) については、**[**色弱**]** パレットを使用することをお勧めします。各ディメン ション値に割り当てられる色を調整する必要があります。十分なコントラストを提供し、明暗ス ペクトルでそれぞれ区別できる色を割り当てます。一色型色覚の場合、**[**ステップドカラー**]** を5 に設定して**[**シアトルの灰色**]** パレットを使用してみてください。
- <sup>l</sup> メジャー(連続) については、**[**ステップドカラー**]** オプションを5 に設定して**[**青**]** または**[**オレンジ **-** 青分岐**]** パレットを使用してみてください。使用するステップの数値を調整する必要がありま す。一色型色覚の場合、**[**ステップドカラー**]** を5 に設定して**[**灰色**]** パレットを使用することを 検討してください。

テキストカラーについては、一般的なガイドラインは、テキストの視覚的な表現やテキストの画像のコ ントラスト比を4.5:1 (大きいテキストの場合は3:1) にすることです。Tableau の既定の色書式設定 は、これらの既定のコントラスト比に従っています[。コントラスト分析ツ](https://www.paciellogroup.com/resources/contrastanalyser/)ールを使用して、テキストの色と 背景のコントラスト比をテストすることができます。

重要:ビューで色を使用する場合、ラベル、サイズ、形状、位置など、他のタイプのマークエン コードも提供する必要があります。マークの違いを表すのに色のみに頼らないようにしてくださ  $\iota$ 

[色] に配置されたディメンション

アクセシビリティが低い:このビューは、不連続ディメンションが[色] に配置されていて、[Tableau 20] パ レットが設定されている例を示しています。線のパスは有益な位置情報を提供しますが、色では線 マークをはっきりと区別できません。

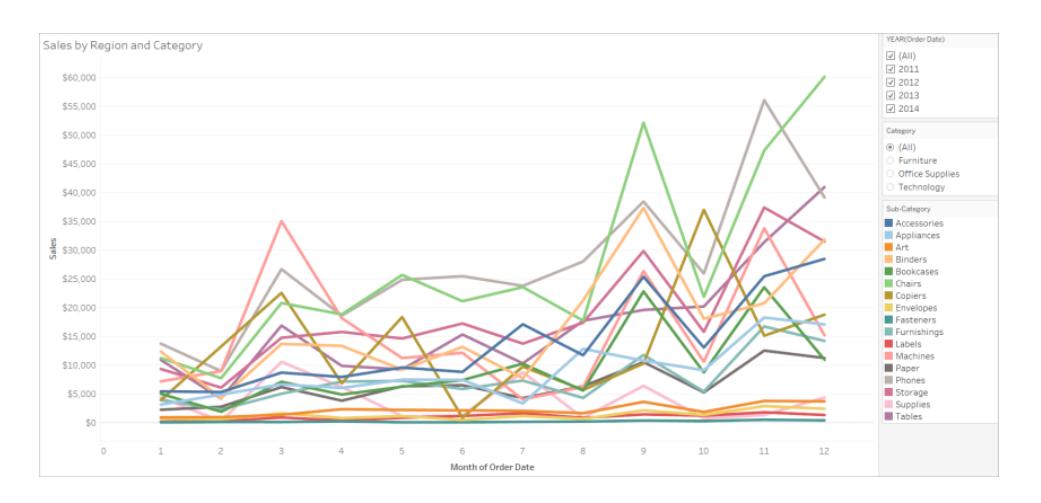

アクセシビリティが高い:次の例では、[色弱] パレットが使用されています。色で示されている内容を 強化するために、形状も使用されています。

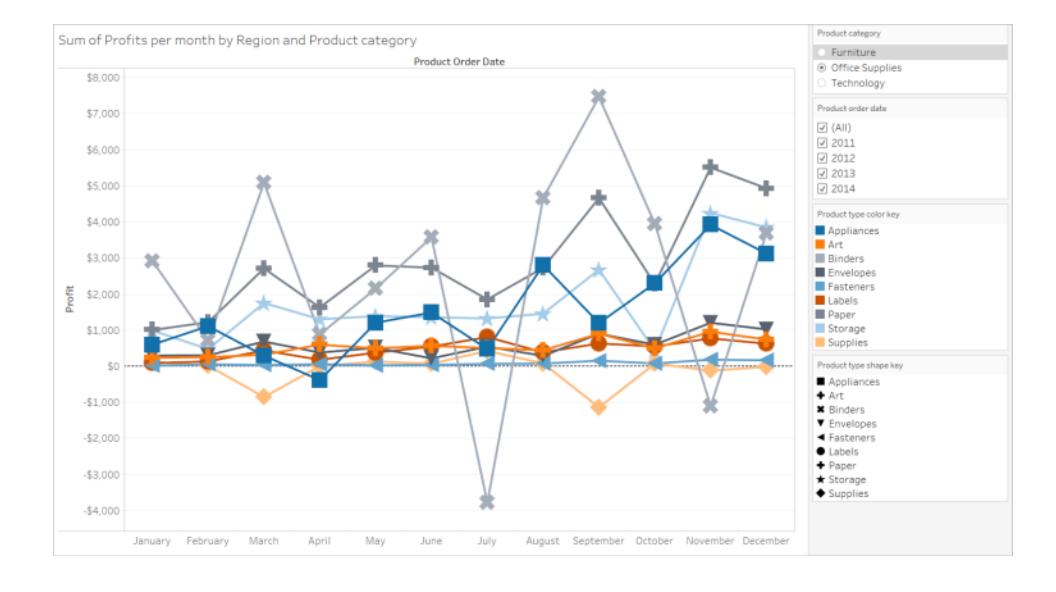

# [色] に配置されたメジャー

アクセシビリティが低い:このビューは、連続メジャーが[色]に配置されていて、グラデーション色を備え た[薄い青色] パレットが設定されている例を示しています。このビューは、色と色のコントラストが十 分でなく、明暗スペクトルにおけるコントラストが不十分です。サイズの使用はこのビューで役立ってい ますが、このカラーパレットを使用すると、色覚異常のあるユーザーがマーク間のコントラストの違いを 確認するのが難しくなる可能性があります。

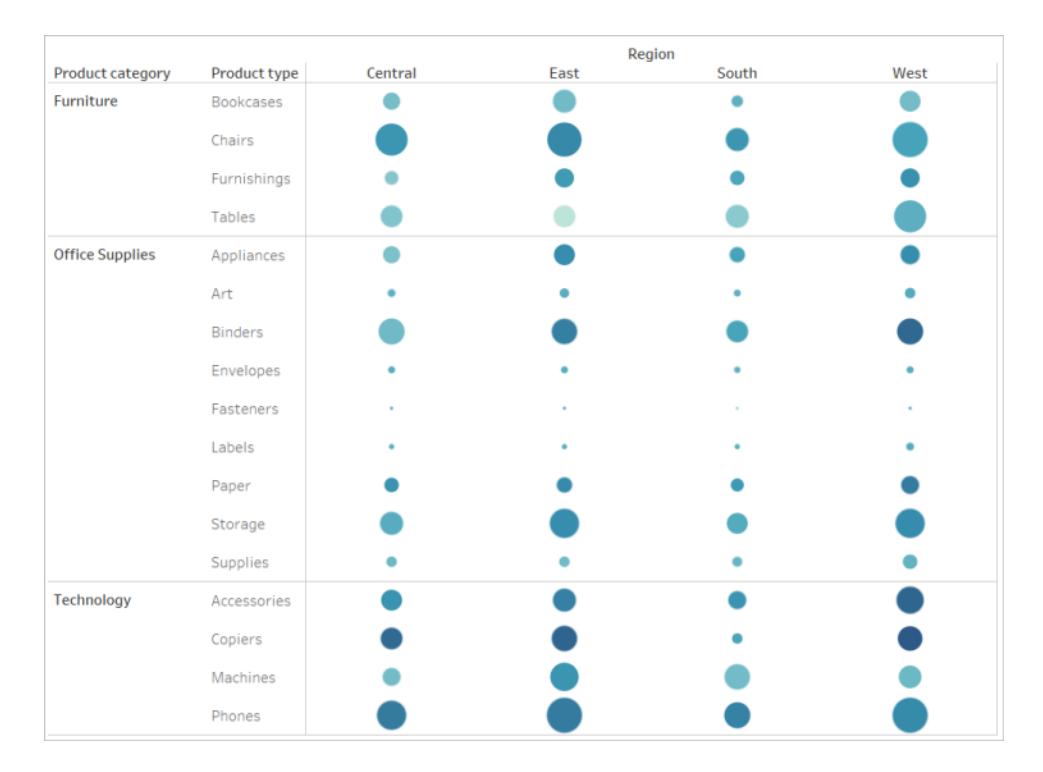

アクセシビリティが高い:このビューは、ステップドカラーを備えた[オレンジ-青分岐] パレットを使用して います。このパレットの使用により、マーク間のコントラストが改善されています。

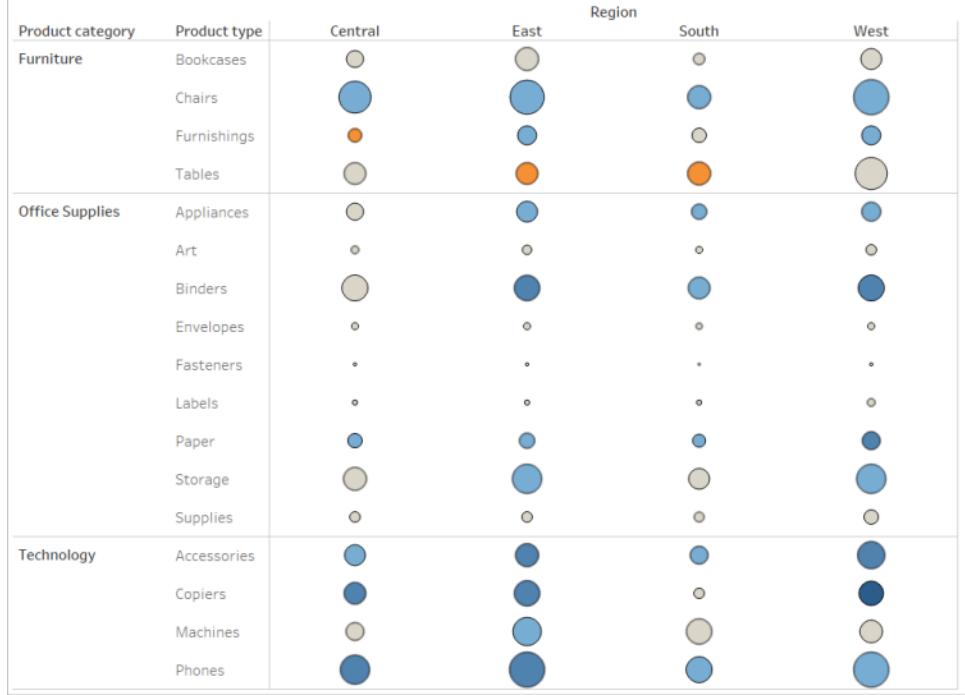

# パレットを選択するには

このオプションを使用するには、メジャーまたはディメンションをビューの[色]に配置しておく必要があり ます。

- 1. [マーク] カードで**[**色**]** をクリックし、**[**色の編集**]** をクリックします。
- 2. **[**カラー パレットの選択**]** で、ドロップダウン矢印をクリックしてパレットを選択します。

この例では、[色弱] パレットが選択されています。

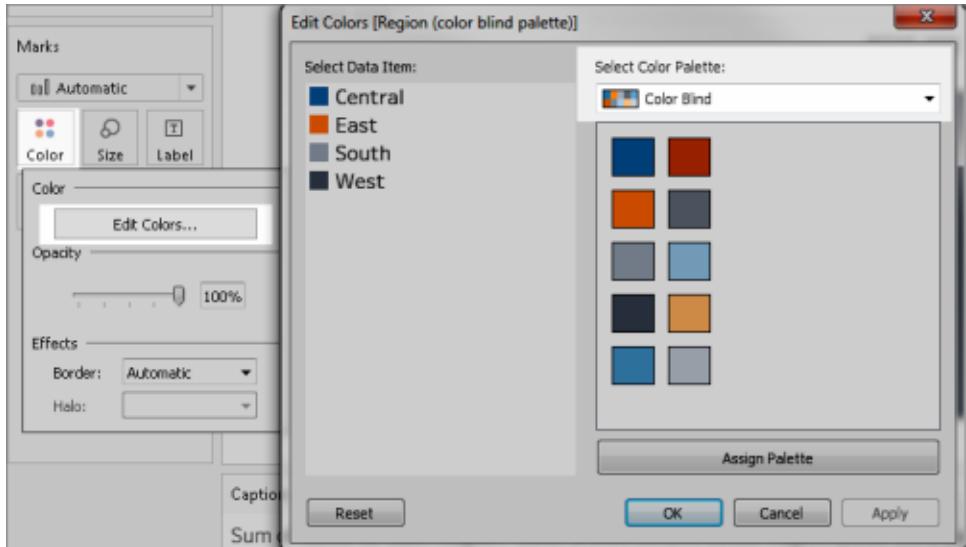

[色弱] パレットで、**[**パレットの割り当て**]** をクリックし、**[OK]** をクリックします。または、**[OK]** をク リックします。

# 値の色を変更するには**:**

- 1. 左側の**[**データ項目の選択**]** で値をクリックします。
- 2. 右側のパレットで新しい色をクリックします。色見本をポイントして色を識別します。変 更する値の数だけ操作を繰り返します。
- 3. **[OK]** をクリックして[色の編集] ダイアログボックスを終了します。

次の例は、[ステップドカラー] を5 ステップに設定した[オレンジ- 青の分化] パレットを示してい ます。

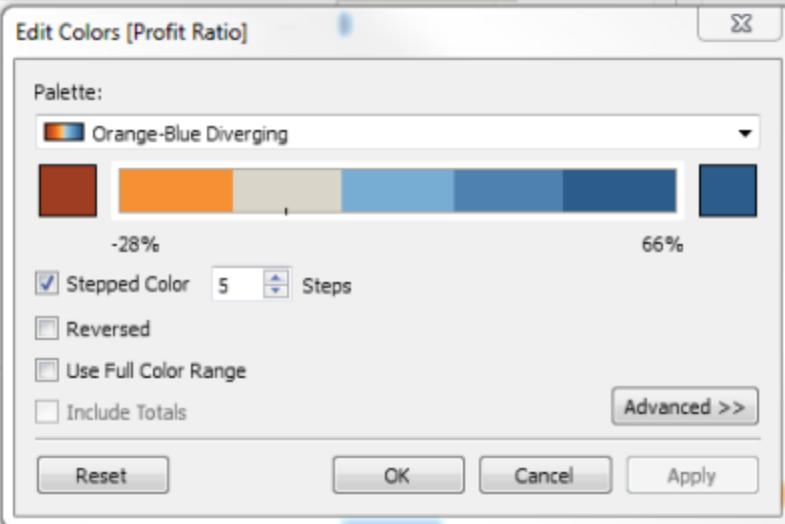

3. [色弱] パレットで、**[**パレットの割り当て**]** をクリックし、**[OK]** をクリックします。または、**[OK]** をク リックします。

色とパレットの詳細については、「[色プロパティ](#page-1475-0)」を参照してください。

色以外の視覚キューの提供:位置、サイズ、形状

フィールド値に色を使用する場合[、ラベル](#page-1838-0)、位置、サイズ、形状など、他のタイプのマークエンコード も提供する必要があります。同じフィールド値に位置、サイズ、または形状を使用することにより、 マーク間の違いを強化することができます。これらのメカニズムはすべて、データに関する情報をユー ザーに伝えます。

色を使ってメジャーまたはディメンションの値を示す場合、各マークに割り当てる色に対し、十分な明 暗スペクトルコントラストを提供します。

アクセシビリティが低い:この例は、色、形状、またはサイズを使用せずにコントラストを作成している 同一散布図を示しています。マークの位置によって意味のある情報が提供されていますが、ビューで はより多くの視覚ビューを使用できます。

# Tableau Desktop とWeb 作成のヘルプ

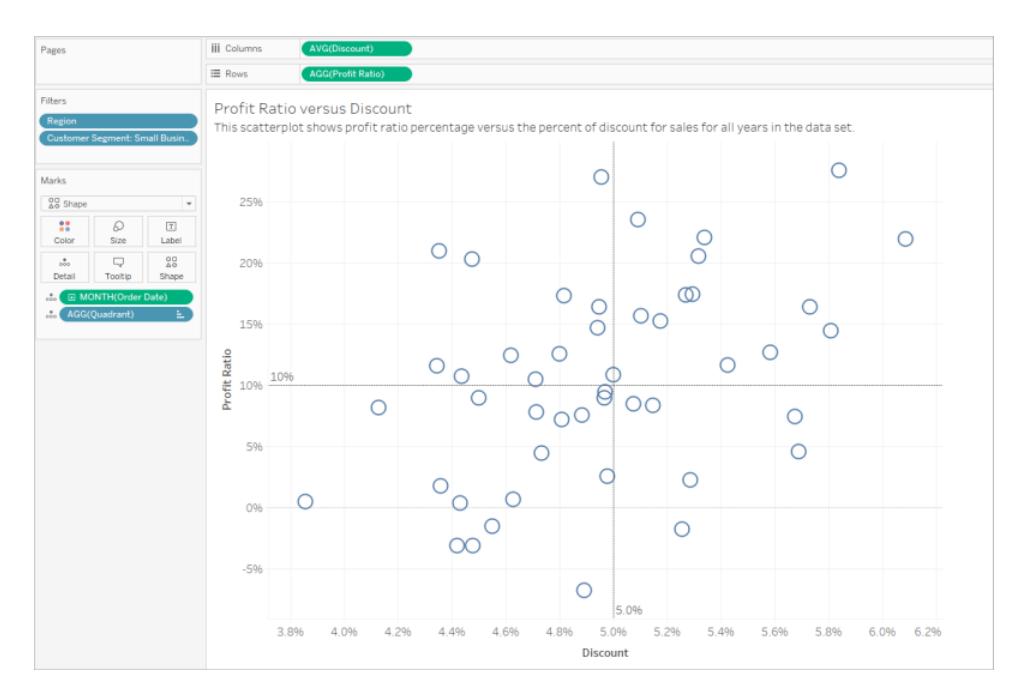

アクセシビリティが高い:この例では、[クアドラント] という名前の計算されたフィールドが色と形状で使 用されています。位置、色、形状を使用して各マークが区別されています。軸もマークの位置と意味 を明確にしています。

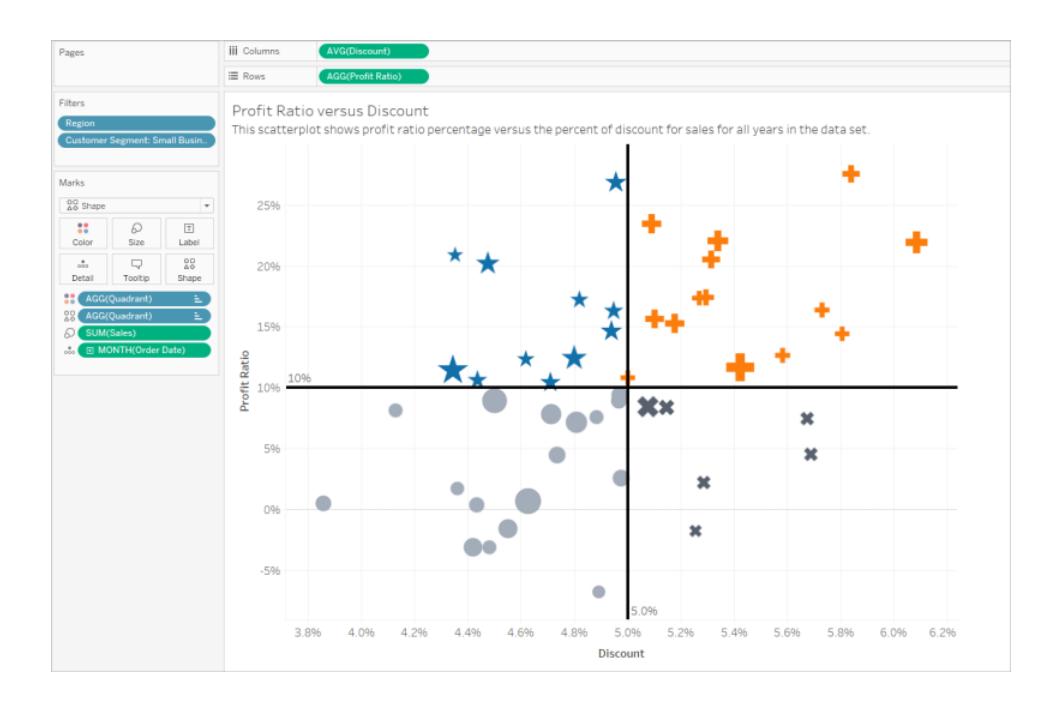

## すべて一緒に使用する

次の例は、テキスト、形状、色、およびサイズのすべてを組み合わせて使用することにより、アクセス 可能なビューを作成する方法を示しています。売上高がそれぞれの円 (マーク) のサイズによって表さ れます。収益が色とテキストで表されます。ビューのタイトルおよびキャプションが表示されており、より 多くのコンテキストを提供するように編集されています。フィルターおよび凡例のタイトルも、より多くの コンテキストを提供するように編集されています。

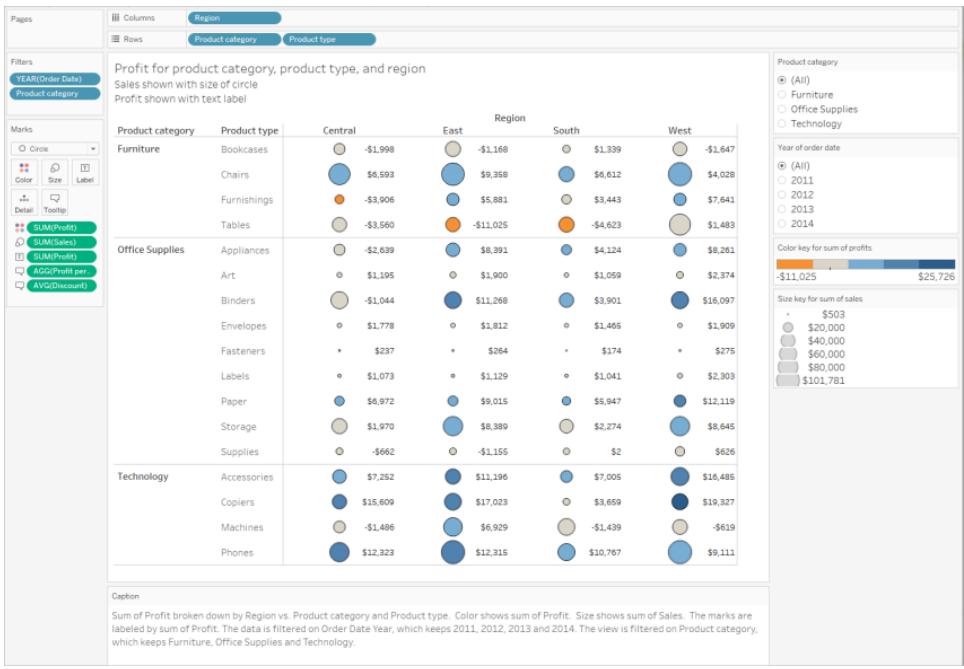

演習:アクセシビリティが低いビューからアクセシビリティが高いビューへの改善

非常にアクセス可能でないviz をアクセス可能なviz に変換します。この開始ビュー内のデータには、 より細かいレベルの詳細と、スクリーンリーダーでの認知的過負荷の一因となる可能性のある構造 が含まれています。

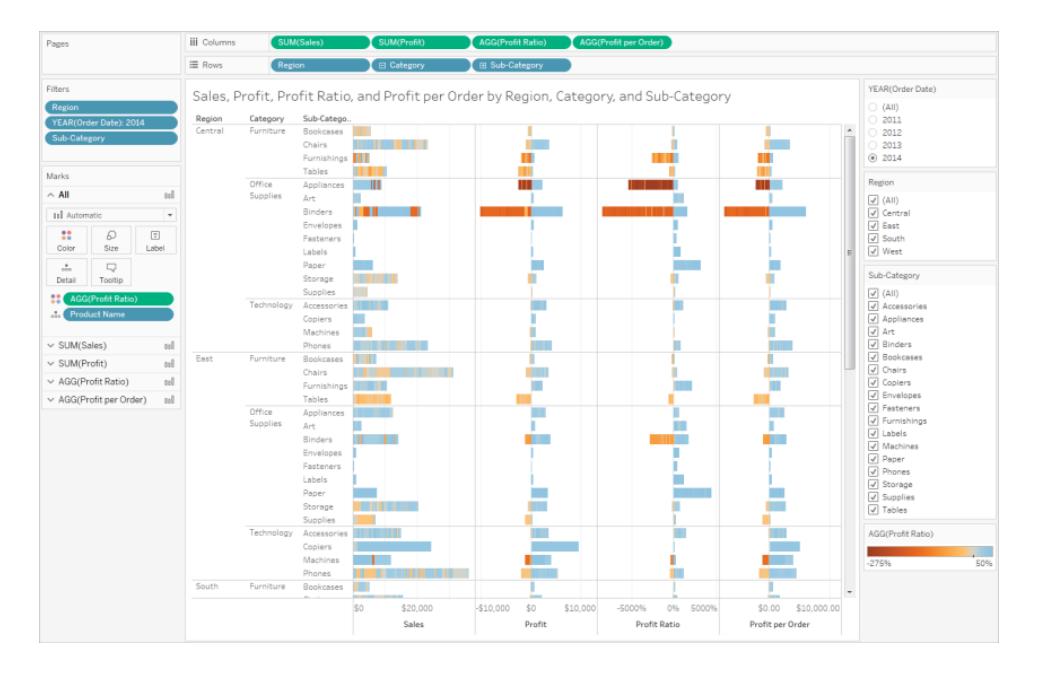

このビューでは、各販売地域の売上合計とともに収益率を表示することにより、どのタイプの商品が 良く売れているように見えて、実は収益率が高くないかを判断することができます。収益と注文ごとの 収益も表示します。

この記事で前述されてい[る概念とベストプラクティスに基づいて](#page-1826-0)、このビューに変更を加えます。

ステップ1:ビューの詳細レベルを下げます。

[詳細] に[商品名] ディメンションがあるため、データセット内のすべての商品が、ビューでマークによって 表されています。

<sup>l</sup> [詳細] から[商品名] を削除します。この変更により、ビュー内のマークの数が20,000 個以上 から272 個に減ります。

ビューのマーク数を減らすと、サーバーではなくブラウザーで埋め込みビューがレンダリングされるように確 保できます。

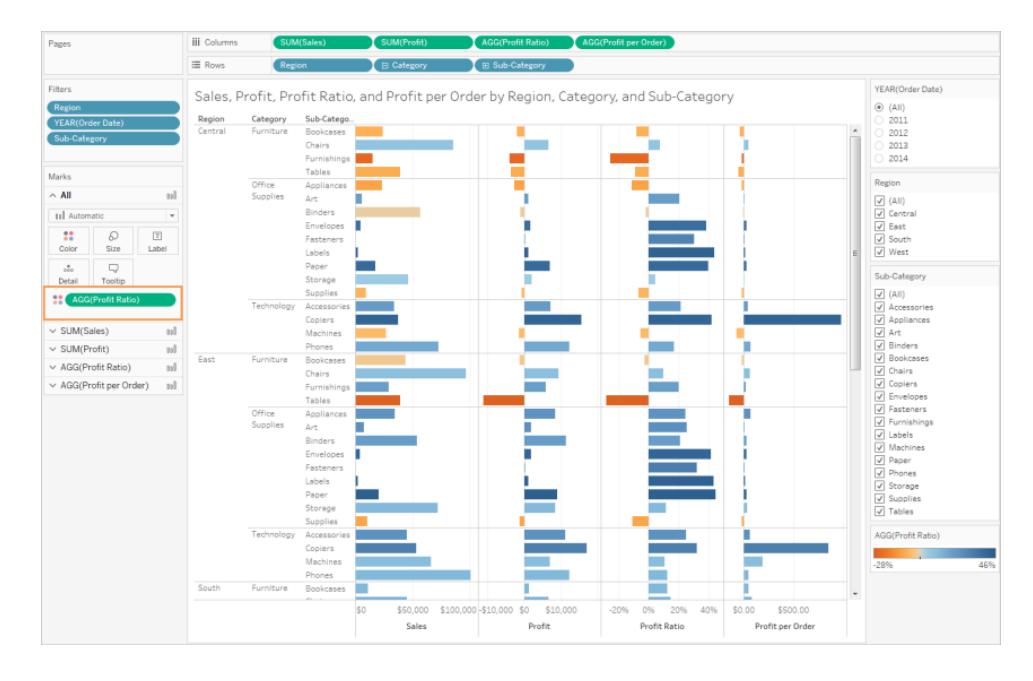

ステップ2:より集計されたデータのビューを作成します。

- 1. [列] のメジャーの数と、[行] のディメンションの数を減らします。
- 2. [地域] を削除します([地域] のフィルターを使用)。マークの数が68 個に変わります。
- 3. [カテゴリ] と[サブカテゴリ] (どちらのディメンションも[商品] 階層の一部) を、[商品カテゴリ」と [商品タイプ] に名前を変更したコピー(階層の一部ではない) に置き換えます。[サブカテゴリ] フィルターを削除します。

それにより、ユーザーが埋め込みビューで階層を展開するのを防ぐことができます。埋め込み ビューで階層を展開すると、ビュー内のマークの数が増え、サーバーではなくブラウザーでビュー がレンダリングされる場合があります。

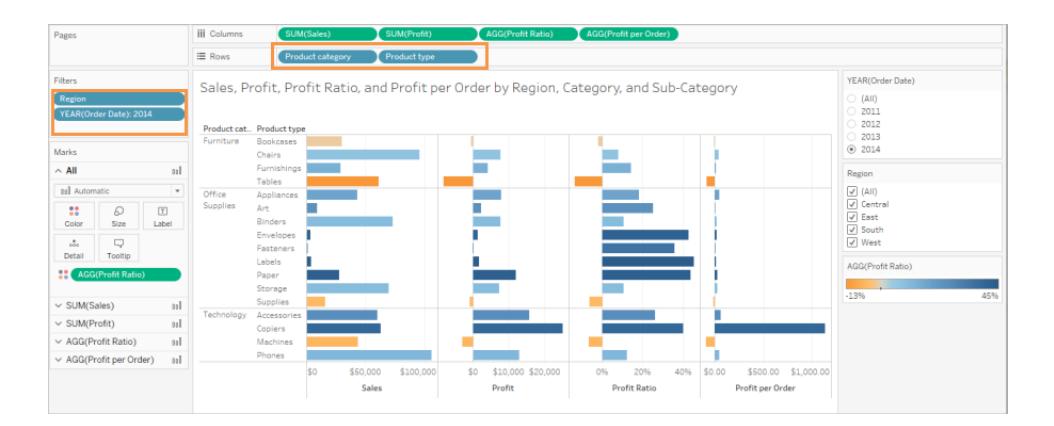

ビューはすでにより集計され、簡素化されたビューになっていますが、さらに続けます。

Tableau Desktop とWeb 作成のヘルプ

<sup>l</sup> [収益]、[注文ごとの収益]、[収益率] を[列] シェルフから**[**ツールヒント**]** に移動します。

これでマークの数が17 個になりました。データ内の参照元となる詳細情報は、依然として[データの 表示] ウィンドウで確認できます。しかし、マークの数を減らしたことにより、ビューがブラウザーでレンダリ ングされるため、ビューがよりアクセシブルになります。

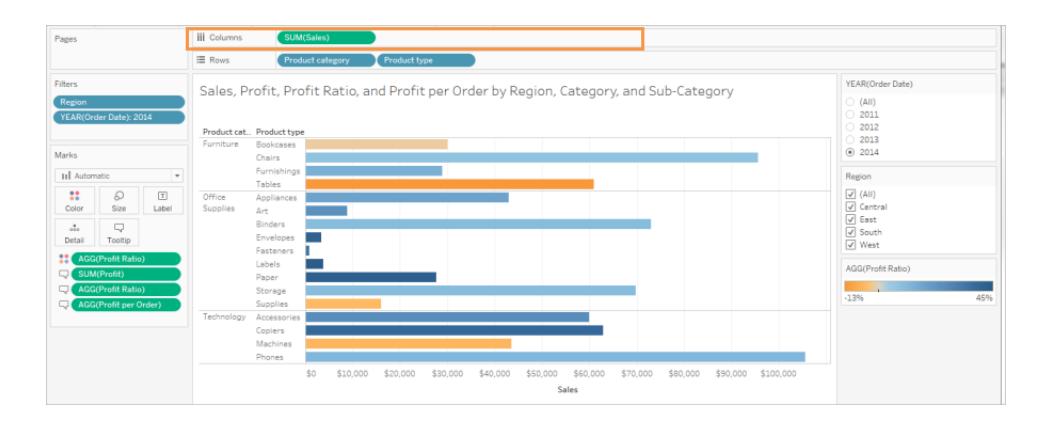

ステップ3:カラーパレット設定を確認します。

パレットの設定は[オレンジ- 青分岐] です。

<sup>l</sup> **[**ステップドカラー**]** を5 に設定します。

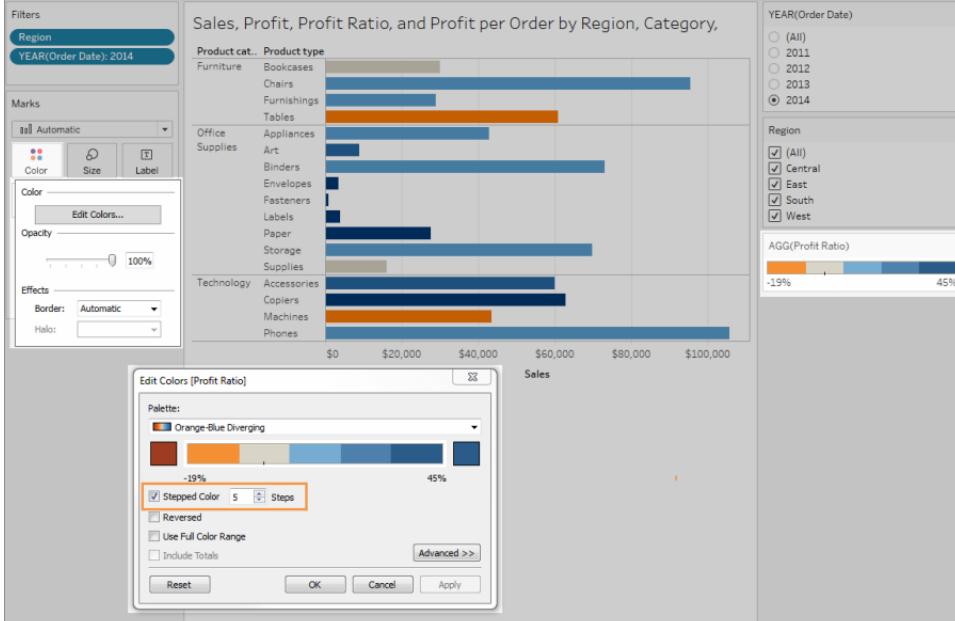

ステップ4:ビューのテキストを更新して表示します。

- 1. 新しいビューに合わせてタイトルを変更します。
- 2. ワークシートのキャプションを表示します。
- 3. マークラベルを表示します。
- 4. [収益率] を[マーク] カードの[ラベル] までドラッグします。
- 5. フィルターと凡例のタイトルを編集します。

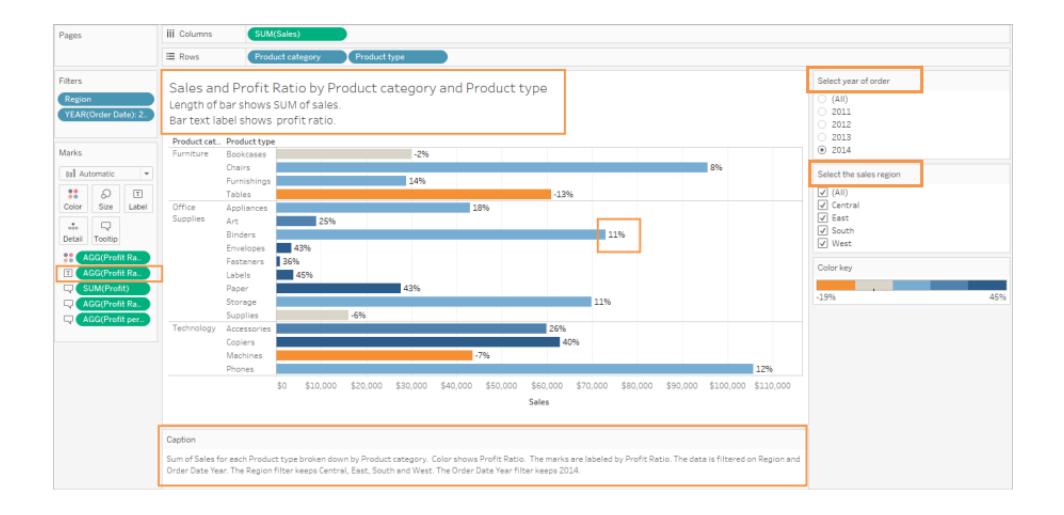

ステップ5:[データの表示] ウィンドウの[サマリー] タブを開きます。

これが、このビューでスクリーンリーダーが読み上げるテキストです。各商品タイプの参照元データに4 つのメジャーが含まれています。

## Tableau Desktop とWeb 作成のヘルプ

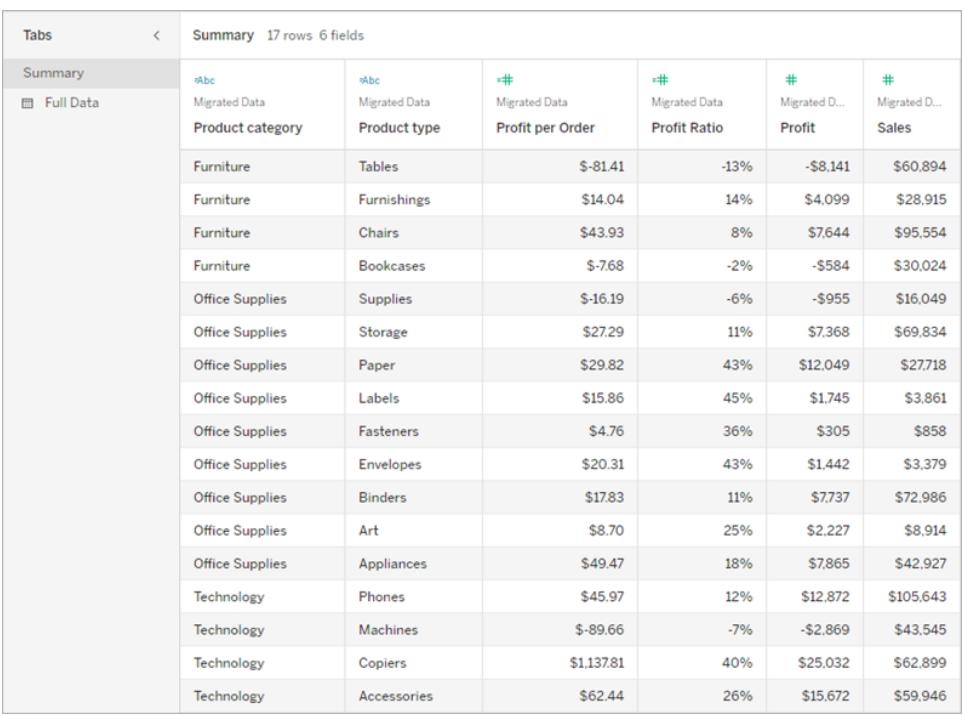

ビューのパブリッシュと共有

ビューを作成し終えたら、よりアクセシブルなビューにするために、次のことを行うことができます。

- ビューをTableau Server または Tableau Cloud にパブリッシュし、リンクを共有するか、アクセシ ブルなWeb ページにビューを埋め込みます。ビューのパブリッシュ方法の詳細については[、ワーク](#page-3329-0) [ブックをパブリッシュするための包括的な手順](#page-3329-0) ページ3132を参照してください。
- ユーザーがビューにアクセスするためのパーミッションを持っていて、参照元データを[データの表 示] ウィンドウで表示可能であることを確認します。

## Tableau Public へのパブリッシュ

ワークブックを作成し、Tableau Public に保存した後、エンドユーザーが[データの表示] ウィンドウを開 けるようにするには、[他のメンバーによるワークブックやデータのダウンロードを許可する] オプションを有 効にする必要があります。

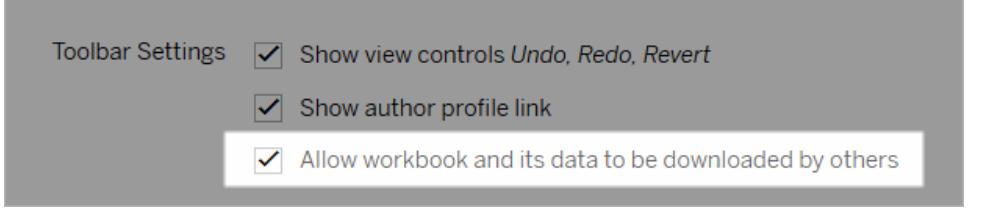

Web 編集パーミッションをオフにする

ユーザーにビュー ツールバーの[編集] オプションが表示されないようにするには、ワークブックをパブリッ シュするときに Web 編集 パーミッションを[拒否] に設定します。 ワークブックをパブリッシュするときに ユーザーにWeb 編集モードのアクセスを許可しない場合は、Tableau Cloud 管理者にも知らせる必 要があります。

- 1. Desktop で、[サーバー] > [ワークブックのパブリッシュ] を選択します。
- 2. [パーミッション] で[編集]、[すべてのユーザー] を選択し、もう一度 [編集] を選択します。

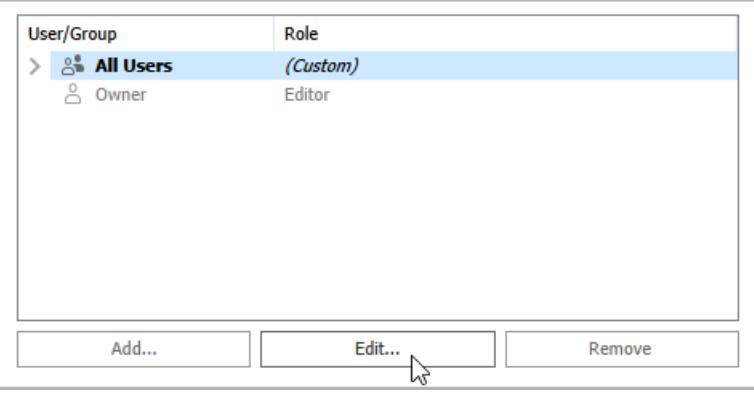

3. Web 編集パーミッションで[拒否] を選択します。[適用]、[OK] の順にクリックします。

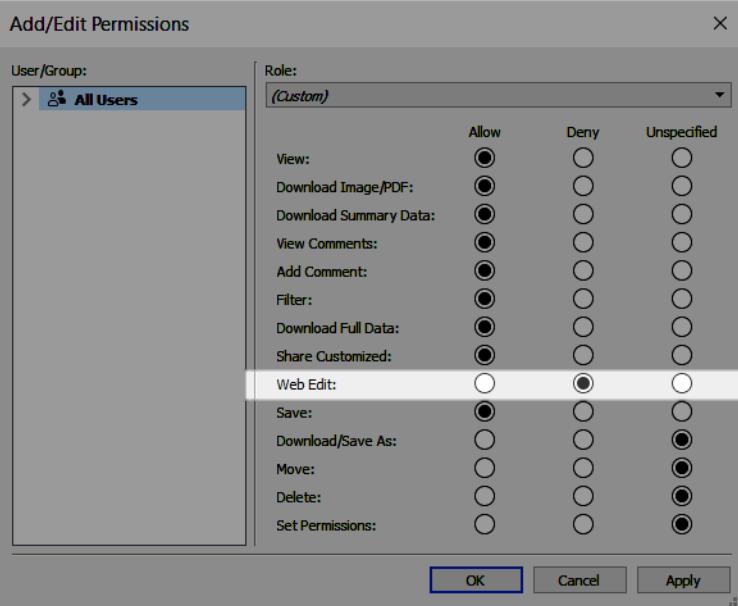

Tableau Desktop とWeb 作成のヘルプ

ビューの共有または埋め込み

共有する準備が整ったら、Tableau Server または Tableau Cloud でビューに移動して、ビューのツー ルバーの [共有] ボタンをクリックし、リンクをコピーするか、サイトのユーザーと共有します。 ビュー ツール バーとナビゲーションパネルは準拠用に備えられており、キーボードナビゲーション用の[Skip to Content (コンテンツにスキップ)] オプションとフォーカスインジケータが含まれています。

または、WCAG 準拠のWeb ページのHTML コードにビューを埋め込むことができます。ビューを埋め 込む方法の詳細については、**Web** [ページへのビューの埋め込み](#page-3574-0) ページ3377を参照してください。

サンプル埋め込みコード

```
<script type='text/javascript' src='http://Your_
Server/javascripts/api/viz_v1.js'></script>
<div class='tableauPlaceholder' style='width: 1256px; height: 818px;'>
 <object class='tableauViz' width='1256' height='818'
style='display:none;'>
    <param name='host_url' value='http%3A%2F%2FYour_Server%2F' />
   <param name='site_root' value='' />
   <param name='name' value='name of the visualization' />
   <param name='tabs' value='yes' />
    <param name='showShareOptions' value='true' />
 </object>
\langle div>
```
ビューURL での場合:

https://myserver/t/Sales/views/MyCoSales/SalesScoreCard?embed=y

埋め込みビューは、ブラウザー(サーバーではなく) でレンダリングする必要があります。

サーバーでレンダリングされたビューは、クライアントでレンダリングされたビューよりもアクセスしにくくなりま す。埋め込みビューがブラウザーでレンダリングされるように、必ずビュー内のマークを1,000 個未満に するか、埋め込みビューのURL で*render* を*true* に設定します。

例は次のとおりです。

http://localhost/views/Supplies/MyView?:render=true

既定では、クライアント側レンダリングが有効化 (*true*) されています。

パーミッションについて

参照元データにアクセスする必要があるユーザーは、埋め込みビューを表示して操作するための適 切なサイトロールとパーミッションが必要です。これには、ビューが含まれているプロジェクトおよびワー クブックへのアクセス権も含まれます。[表示] および[サマリーデータのダウンロード] のパーミッションが 最低限必要です。スクリーンリーダーを使用するユーザーは、参照元データを表示できなければなり ません。

埋め込みビューを表示するユーザーは、次のものが必要です。

<sup>l</sup> Explorer、Viewer またはゲストのサイトロール。

注: Viewer のサイトロールは制限が多いため、フィルターを使用したり、[全データ] タブを表示 したりすることができません。

- <sup>l</sup> ワークブックが含まれているプロジェクトの**[**表示**]** パーミッション。
- <sup>l</sup> ワークブックとそのビューの**[**表示**]** パーミッション。
- <sup>l</sup> [データの表示] ウィンドウの**[**サマリー**]** タブでビューの参照元データを読み取るための**[**サマリー データのダウンロード**]** パーミッション。
- <sup>l</sup> **[**全データのダウンロード**]** パーミッション。ユーザーが[データの表示] ウィンドウの**[**全データ**]** タブ で、データソースの利用可能なすべてのデータを読み取ることが可能でなければならない場 合。

ワークブックとビューのパーミッションを設定する方法の詳細については、Tableau Cloud ヘルプの「[コン](https://help.tableau.com/current/online/ja-jp/permissions.htm#set-permissions) [テンツのパーミッションの設定](https://help.tableau.com/current/online/ja-jp/permissions.htm#set-permissions)」を参照してください。

ビューのテスト

[埋め込みビューのキーボードショートカットを](#page-3468-0)使用して、埋め込みビューをテストします。ユーザーガイ ドでこの情報をユーザーに提供します。

# Tableau のマップおよび地理的データの分析

マップ上へのデータのプロットに関し、Tableau には必要なものが含まれています。このセクションでは、 Tableau でマップを使い始めるために必要なすべてのドキュメントを紹介します。

最初に見るトピック

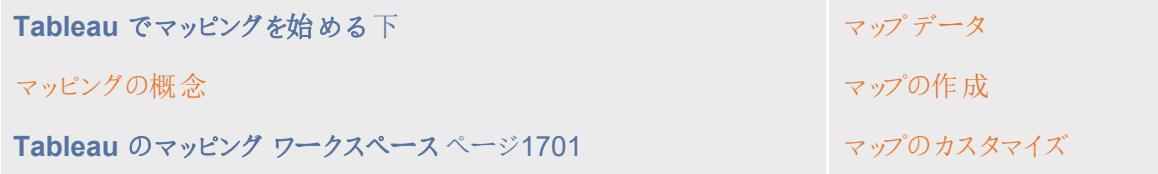

<span id="page-1864-0"></span>Tableau でマッピングを始める

このチュートリアルでは、Tableau でマップを作成するときの代表的な操作について順を追って説明し ます。

ここでは、地理的データへの接続と結合の方法やそのデータをTableau で書式設定する方法、場所 の階層の作成方法、基本的なマップビューの作成とプレゼンテーションの方法について学習します。 それぞれの過程で主要なマッピングの機能を適用しながら説明していきます。

Tableau で初めてマップを作成するユーザーにとってこのチュートリアルは最適な出発点です。

ステップ1: 地理的データへの接続

地理的データには様々な形状と書式があります。Tableau Desktop を起動して表示される最初の ページには、左側の**[**接続**]** ペインに利用可能なコネクターが表示されます。これは、データがどのよう に接続されているかを示します。

地理的データを操作するには、空間ファイルに接続するか、スプレッドシート、テキストファイル、サー バー上に保存されているデータに接続します。

シェープファイルまたはgeoJSON ファイルなどの空間ファイルには、実際のジオメトリ(点、線、多角形) が含まれます。一方のテキストファイルまたはスプレッドシートには、経度や緯度の座標で表す点の場 所や名前付きの場所が含まれます。この名前付きの場所をTableau に取り込むとTableau ジオコー ディング(データの参照先である保存されたジオメトリ) に接続します。

Tableau でサポートされている接続の全リストについては、Tableau Web サイト[で接続可能なデータ](https://www.tableau.com/ja-jp/products/desktop#data-sources-personal) を参照してください。

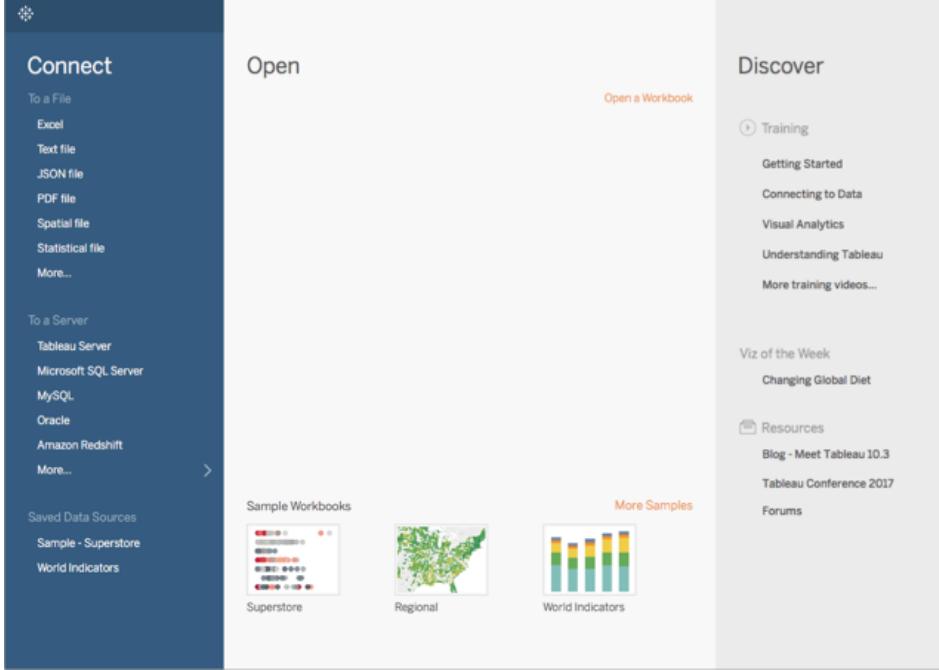

このチュートリアルでは、Tableau Desktop に同梱されているExcel ファイルに接続します。このファイ ルにはTableau がジオコーディングできる場所の名前が含まれています。マップビューを作成すると、 Tableau Map Service に保存されているジオメトリが、ユーザーがフィールドに割り当てた地理的役 割に基づいた場所の名前で参照されます。地理的役割の詳細については、このチュートリアルの後 半で説明します。

- 1. Tableau Desktop を開きます。
- 2. [接続] ペインで**[Excel]** をクリックします。
- 3. **[**ドキュメント**]** > **[**マイ**Tableau** リポジトリ**]** > **[**データソース**]** に進み、サンプル **-** スーパースト ア**.xls** ファイルを開きます。

一度データソースに接続すると、次のような画面になります。

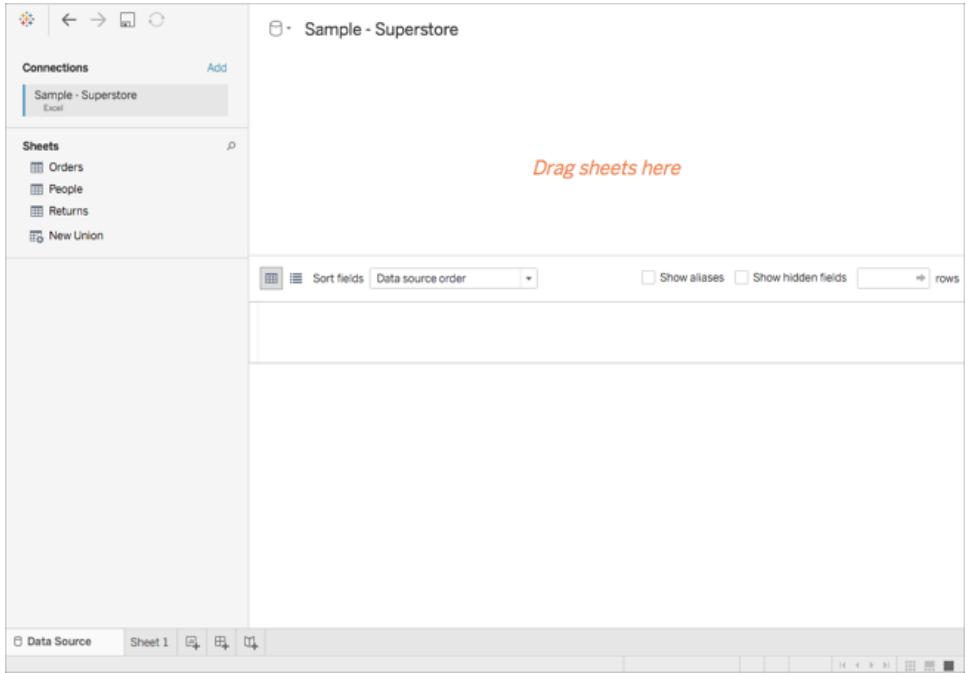

これは[データソース] ページと呼ばれ、Tableau で使用する場所データを準備できるのがこのページで す。

[データソース] ページで実行可能なタスクには次のものがありますが、マップビューを作成するためにこ のすべてを実行する必要はありません。

- <sup>l</sup> 別の接続を追加してデータを結合する
- データソースに複数のシートを追加する
- フィールドに地理的役割を割り当てる、または変更する
- 列のデータ型を変更する(数字から文字列への変更など)
- 列の名前変更
- <sup>l</sup> 住所がすべて含まれている1 列を分割して、県、市区町村、番地に分け、複数の列に割り 当てる

[データソース] ページとこのページで実行できる一部のタスクの詳細については[、データソースの設定](#page-804-0) [ページ](#page-804-0)607セクションを参照してください。

## ステップ2: データの結合

データは、複数のデータソースやシートに保持されていることがよくあります。これらのデータソースや シートの列が共通である限り、データはTableau で結合できます。結合は、共通のフィールド上の関 連データを組み合わせる方法です。結合を使用したデータの組み合わせの結果は、データの列を追 加することによって通常は横方向に拡張された仮想テーブルです。

結合は、地理的データ、特に空間データでしばしば必要とされます。たとえば、米国のオレゴン州の 校区に対するカスタムの地理情報を含むKML ファイルと、これらの校区に関する人口統計情報を 含むExcel スプレッドシートを結合できます。

この例では、Sample-Superstore データソースの2 種類のシートを結合します。

- 1. [データソース] ページの左側の[シート] で**[**注文**]** をダブルクリックします。
- 2. [シート] で**"People (**人々**)"** をダブルクリックします。

両方のスプレッドシートから"Region (地域)" 列が結合フィールドとして使用され、この2 種類 のスプレッドシートの内部結合がTableau で作成されます。これで、地域に加えてデータソー スのすべての場所に営業担当者が割り当てられます。

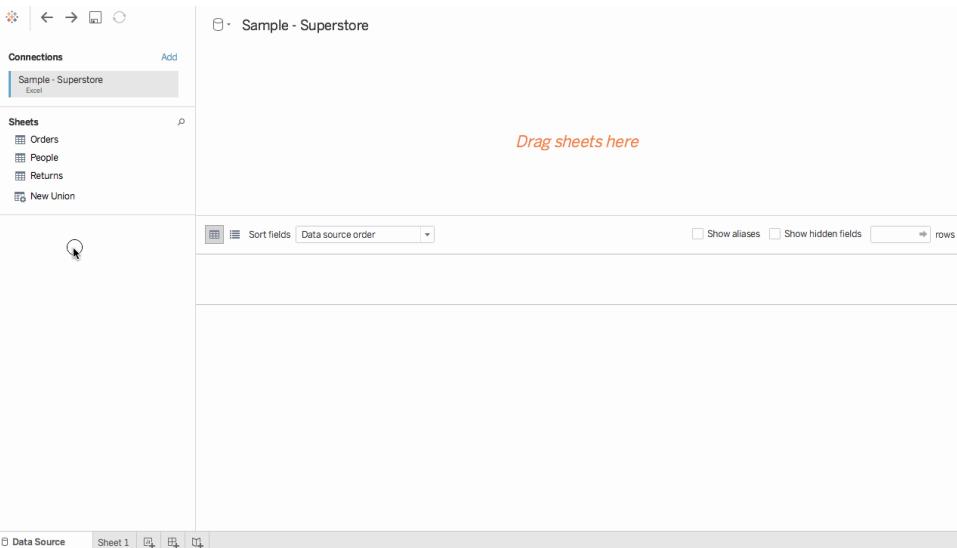

この結合を編集するには、結合のアイコン(2 つの円) をクリックします。表示される[結合] ダイ アログボックスで結合を編集できます。Tableau でのデータの結合の詳細については[、データ](#page-1001-0)

[の結合](#page-1001-0) ページ804を参照してください。

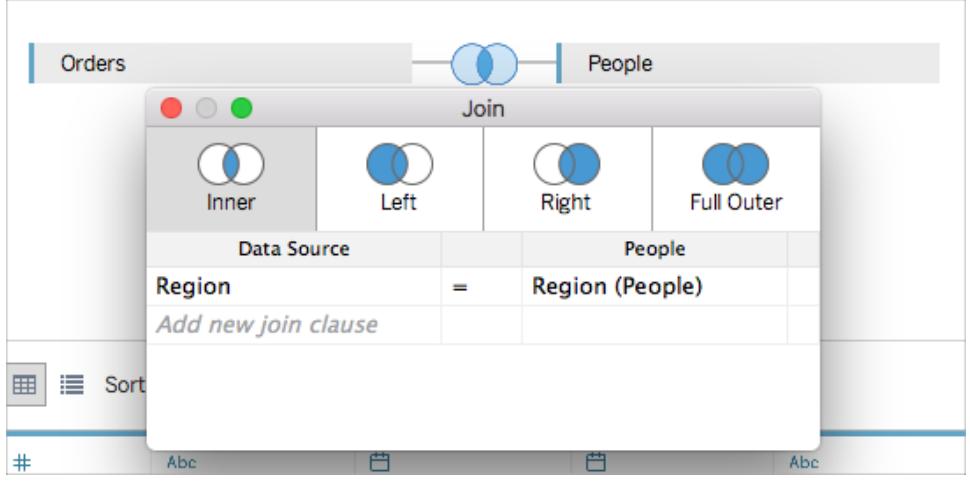

ステップ3: 地理的データをTableau で書式設定する

データソースの設定後は、地理的データをTableau で使用できるように準備する必要が生じる場合 があります。マップビューを作成するためにこれらすべての手順が必要になるとは限りませんが、 Tableau で使用するための準備という観点で理解しておくことが重要です。

作成するマップの種類によって異なりますが、フィールド(または列) に、特定のデータ型、データの役 割、地理的役割を割り当てる必要があります。

たとえば、ほとんどの場合、緯度と経度のフィールドには、データ型としての数字 **(10** 進数**)** およびデー タの役割を表すメジャーを含める必要があり、また、緯度と経度という地理的役割を割り当てる必要 があります。他のすべての地理的なフィールドには、データ型として文字列とデータの役割であるディメ ンションを含める必要があり、該当する地理的役割を割り当てる必要があります。

注: 空間ファイルに接続する場合は、[ジオメトリ] フィールドが作成されます。このフィールドのデータの 役割はメジャーにする必要があります。

次のステップでは、この条件を満たすための地理的データの書式設定の方法を実際に操作して説明 します。

列のデータ型を変更する

地理的データに初めて接続したときに、Tableau がすべての列にデータ型を割り当てます。これらの データ型には、"Number (decimal) (数字 (10 進数))"、"Number (whole) (数字 (整数))"、"Date and Time (日付と時刻)"、"Date (日付)"、"String (文字列)"、および"Boolean (ブール値)" があります。 Tableau がこれらのデータ型を正しく処理しない場合は、編集する必要があります。たとえば、データ

型の "Number (whole) (数字 (整数))" が郵便番号の列に割り当てられることがあります。 マップ ビューを作成するには、郵便番号のデータは"String (文字列)" のデータ型に割り当てる必要があり ます。

## 列のデータ型を変更するには**:**

1. [データソース] ページで、**"String (**文字列**)"** としてデータ型のアイコン(地球儀) をクリックし、 "Postal Code (郵便番号)" を選択します。

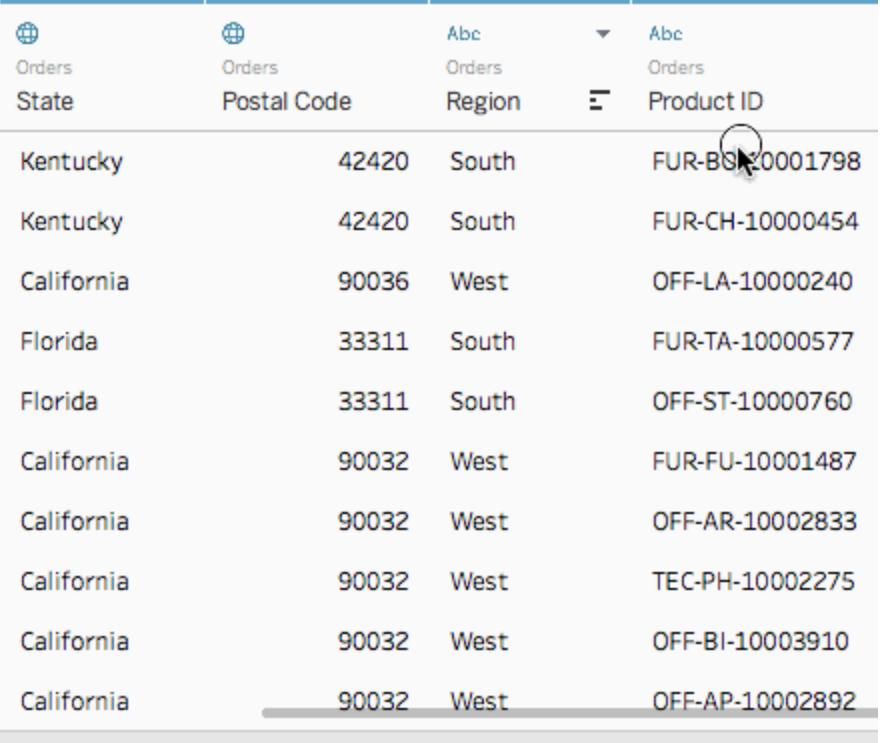

データ型の詳細については[、データ型](#page-356-0)ページ159を参照してください。

地理的データに地理的役割を割り当てる

Tableau では、緯度と経度の値を持つフィールドの各値には、地理的役割が関連付けられます。あ るフィールドに適切な地理的役割を割り当てると、インストール済みのジオコーディングデータベース のビルトイン値との一致がTableau で検索されて、そのフィールド内の各場所に緯度と経度の値が 割り当てられます。Tableau ではこのようにユーザーの場所がマップにプロットされます。

州などの地理的役割がフィールドに割り当てられると、Tableau では "Latitude (generated) (緯度 (生成))" および"Longitude (generated) (経度 (生成))" というフィールドが作成されます。

この例のように、地理的役割がデータに自動的に割り当てられる場合があります。列に地球儀のアイ コンが表示されている場合は、データに地理的役割が割り当てられていることを表します。

地理的役割が自動的に割り当てられない場合は、手動でフィールドに割り当てることができます。今 回の例ではその必要はありませんが、自分のデータにこの操作ができると理解しておくことは重要で す。

### 地理的役割を割り当てる、または編集するには**:**

- 1. [データソース] ページで地球儀のアイコンをクリックします。
- 2. **[**地理的役割**]** をクリックしてから、データに最も相応しい役割を選択します。

たとえば、この例では、[国] 列には地理的役割が割り当てられていないために、[国/地域] とい う地理的役割を割り当てます。

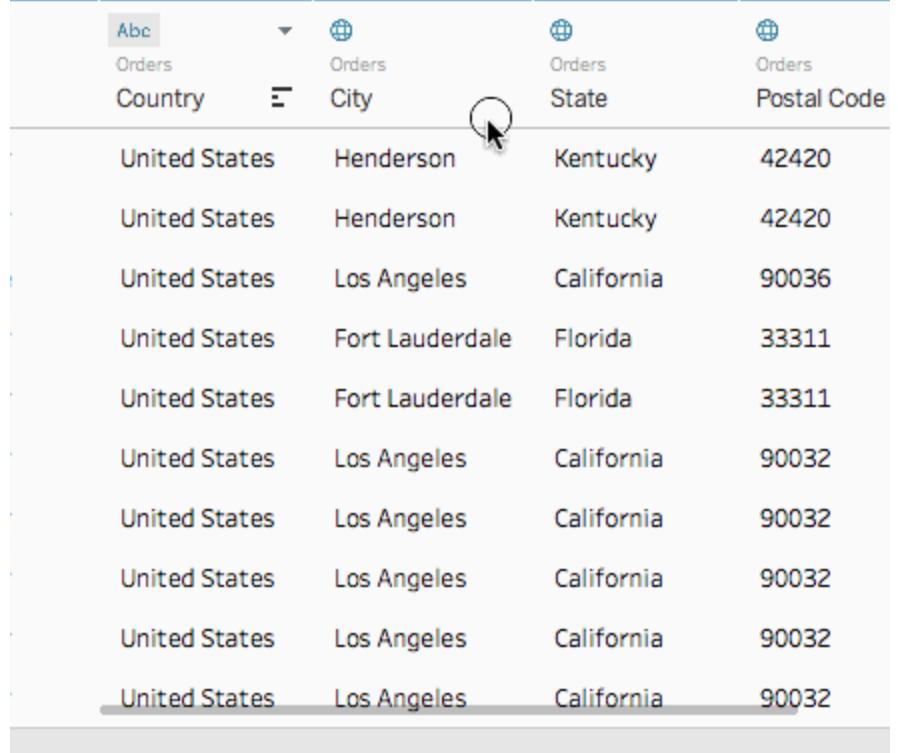

注:データに地理的役割を割り当てることが難しい場合、または Tableau マップサーバーに組 み込まれていないデータがある場合もTableau でこのようなデータを操作する方法はいくつかあ ります[。地理的役割の割り当てページ](#page-1944-0)1747を参照してください。

ディメンションからメジャーへの変更

地理的データに接続すると、Tableau ではすべての列にデータの役割も割り当てられます。列には ディメンションまたはメジャーを割り当てることができます。ほとんどの場合で、緯度と経緯の列はメ ジャーにする必要があります。特殊な例として、データソース内のすべての場所を、市区町村や州 (都道府県) などの詳細レベルにドリルアップ/ダウンする機能がないままマップにプロットしたい場合 は、ディメンションにすることができます。このための優れた方法[がポイント分布](#page-1996-0)マップです。

残りの地理的データはディメンションにする必要があります。

今回の例では列のデータの役割を変更する必要はありませんが、自分のデータにこの操作ができる と理解しておくことは重要です。例を使って何度でも練習できます。操作を間違ってもいつでもやり 直すことができます。

#### 列のデータの役割を変更するには**:**

1. [データソース] ページで、**Sheet 1** をクリックします。

ワークスペースが更新されて次のように表示されます。

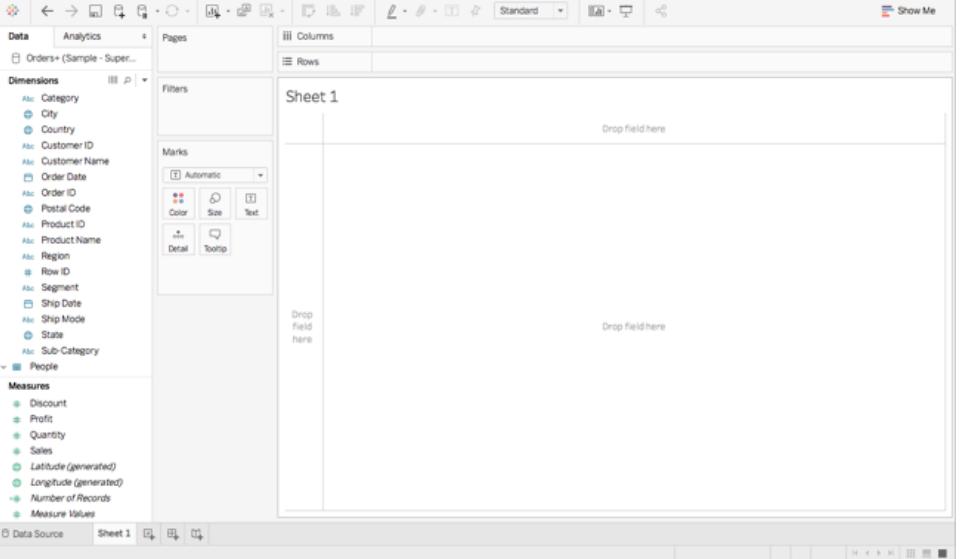

これがワークシートと呼ばれている、マップを作成する場所です。画面の左側が**[**データ**]** ペイン です。データソース内の全列がこのペインにフィールドとして一覧表示されます。たとえば、 "Country and State (国および州)" です。これらのフィールドには列のすべての生データが含ま れています。Tableau で緯度と経度のフィールドが生成されていることに注意してください (*Latitude (generated)* (緯度 (生成)) および*Longitude (generated)*) (経度 (生成)) です。こ れはデータに地理的役割を割り当てているためです。
[データ] ペインのフィールドは、メジャーとディメンションに分割されています。[データ] ペインの [ディメンション] セクションのフィールドにはよく、日付や顧客 ID などのカテゴリを表すデータが配 置され、同じペインの[メジャー] セクションのフィールドには、売上高や数量などの定量的な データが配置されます。

2. [データ] ペインの[ディメンション] から、"Row ID (行 ID)" などのフィールドを選択して[メジャー] セクションにドラッグします。

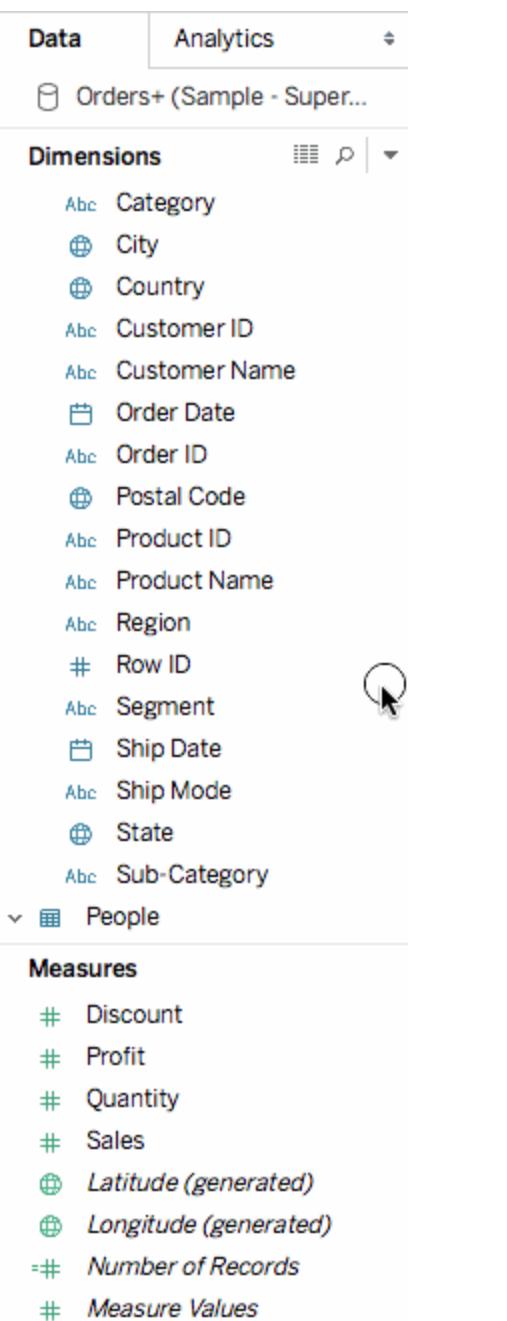

このフィールドが[メジャー] セクションに追加され、色が青から緑に変化します。これでディメン ションからメジャーへの変換ができました。メジャーからディメンションにフィールドを変換するに は、フィールドを[メジャー] セクションから[ディメンション] セクションにドラッグしてください。

詳細については[、ディメンションとメジャー、青と緑](#page-345-0)ページ148を参照してください。

ステップ4: 地理的階層の作成

現在のワークシートのスペースでは、地理的階層を作成できます。この操作はマップビューの作成に は必須ではありませんが、地理的階層を作成することで、データに含まれている地理的な詳細レベル に指定した順序ですばやく絞り込めるようになります。

地理的階層を作成するには:

- 1. [データ] ペインで地理的フィールドを右クリックし、**"Country (**国**)"** をクリックしてから **"Hierarchy (**階層**)"**> **"Create Hierarchy (**階層の作成**)"** を選択します。
- 2. "Create Hierarchy (階層の作成)" ダイアログボックスが表示され、階層にMapping Items (マッ ピング項目) など名前を付けてから**[OK]** をクリックします。

"Country (国)" フィールドを持つ Mapping Items という階層が[ディメンション] セクションの最下 部に作成されます。

- 3. [データ] ペインで、"State (州/都道府県)" フィールドをこの階層にドラッグし、"Country (国)" フィールドの下に配置します。
- 4. "City (市区町村)" や"Postal Code (郵便番号)" の各フィールドについてもステップ3 を繰り返 します。

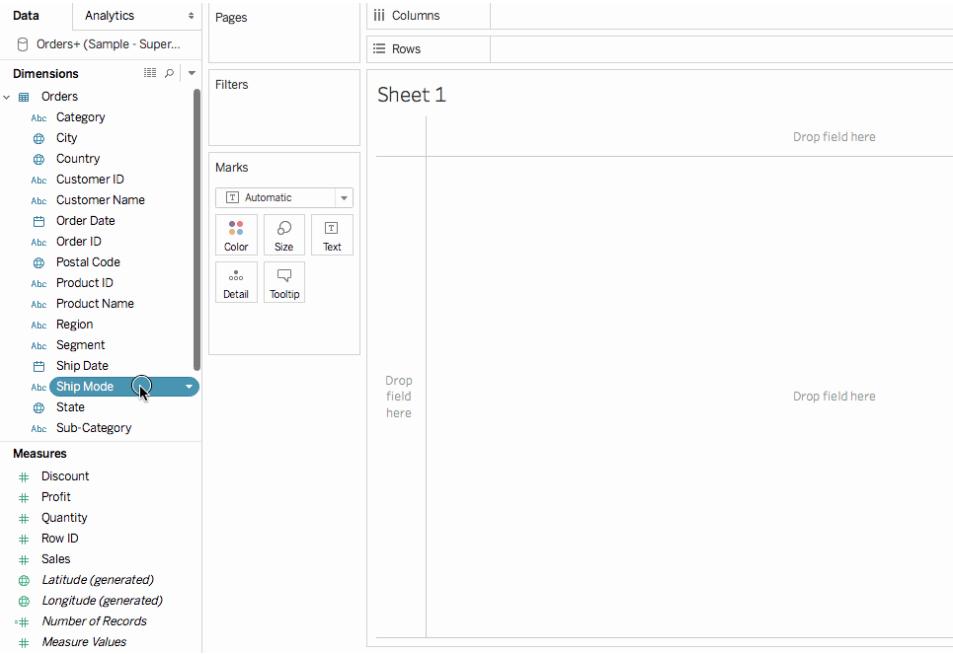

操作が終了すると、次のような順序の階層になります。

- $\bullet$   $\mathbb{E}$
- <sup>l</sup> 都道府県
- 市区町村
- 郵便番号

ステップ5: 基本マップの作成

これまでに、データへの接続、データの結合、データの書式設定、地理的階層の作成が終了しまし た。いよいよマップの作成を開始します。基本のマップビューの作成から始めます。

1. [データ] ペインで、**"Country (**国**)"** をダブルクリックします。

[マーク] カードの[詳細] に"Country (国)" フィールドが追加され、[列] および[行] シェルフに" 緯度" (生成) および"経度" (生成) が追加されます。1 つのデータポイントを持つ1 つのマップ ビューが作成されました。地理的役割は"Country (国)" に割り当てられているため、Tableau でマップビューが作成されます。ディメンションやメジャーなどこれ以外のフィールドをダブルクリッ クすると、ビューの内容に応じて、[行] や[列] のシェルフ、または[マーク] カードにそのフィールド がTableau によって追加されます。ただし、[マーク] カードでは、地理的なフィールドは常に[詳 細] に配置されます。

このデータソースに存在する国は1 つのみのため、(合衆国) が表示される唯一のデータポイ ントです。データポイントをさらに多く表示するには、より詳細なレベルを追加する必要があり ます。地理的階層を作成したので、この操作は簡単にできます。

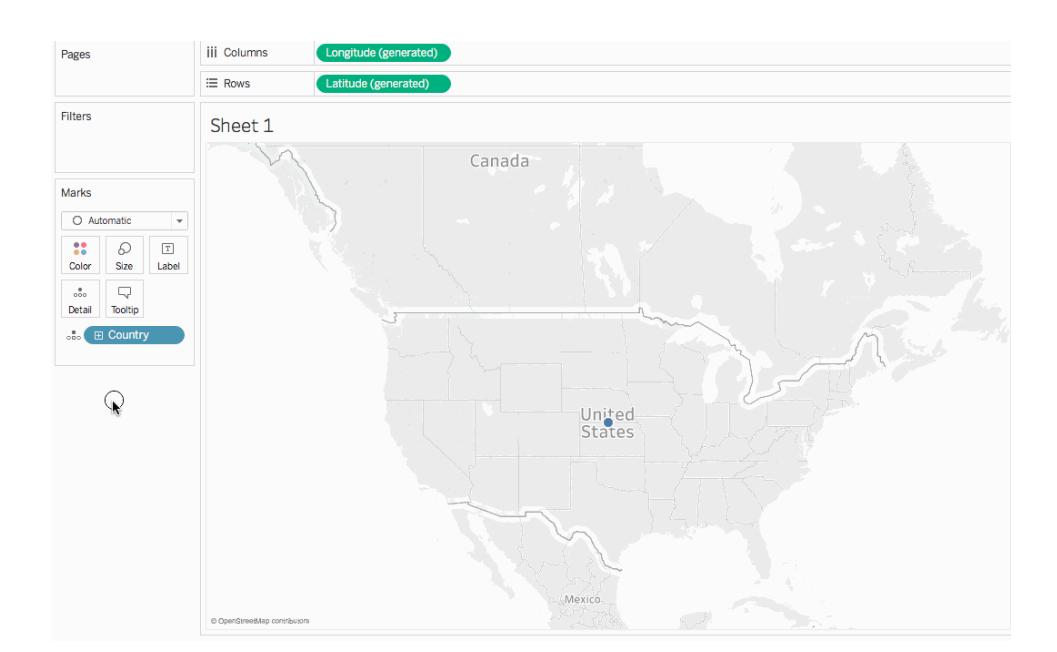

2. [マーク] カードで、**"Country (**国**)"** フィールドから**+** アイコンをクリックします。

Tableau Desktop とWeb 作成のヘルプ

"State (州/都道府県)" フィールドが[マーク] カードに追加され、データソースに存在するすべて の州 (都道府県) のデータポイントが含まれるようにマップが更新されます。

階層を作成しなかった場合は、"Country (国)" フィールドの+ アイコンは利用できません。この 場合は、別のレベルの詳細として"State (州/都道府県)" を追加するために、**[**データ**]** ペインか ら**"State (**州**/**都道府県**)"** を[マーク] カードの**[**詳細**]** に手動でドラッグします。

おめでとうございます! これで基本マップが作成されました。次のステップではこのマップをカスタマイズし てビルドできます。

ステップ6: ポイントから多角形への変更

Tableau の既定のマップタイプは多くの場合、ポイントマップです。しかし、地理的役割を地理的デー タに割り当てている場合は、これらのデータポイントは多角形に簡単に変更できます。

注: 市区町村や空港に対して色塗りマップは使用できません。

1. [マーク] カードで、[マークタイプ] ドロップダウンをクリックし、**[**色塗りマップ**]** を選択します。

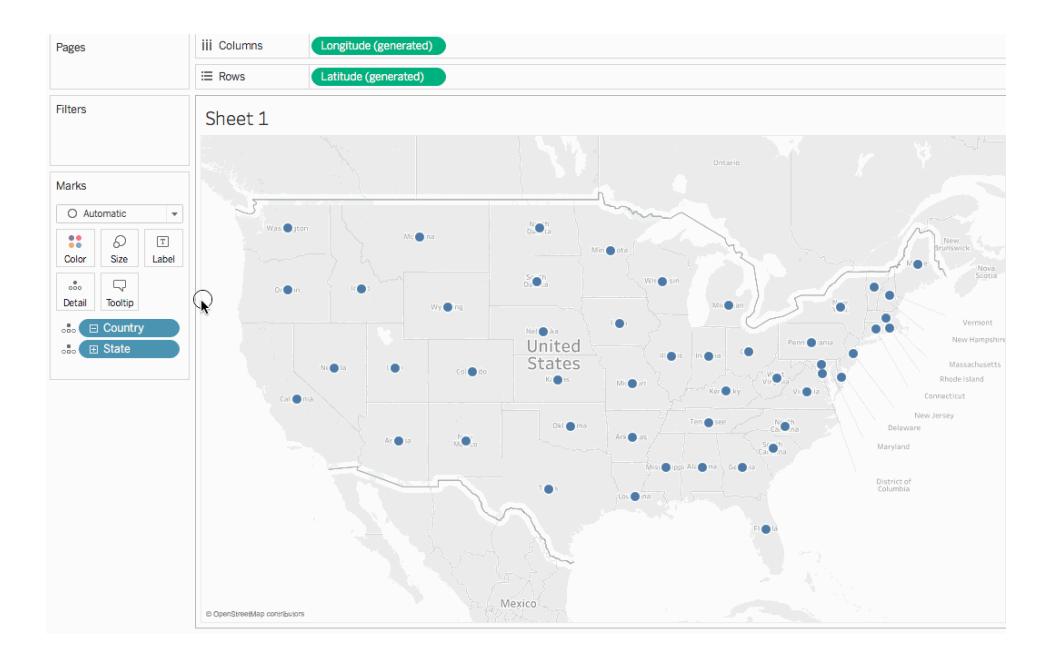

マップは多角形マップに更新されます。

## ステップ7: 視覚的な詳細を追加する

[マーク] カードにメジャーまたはディメンションを追加してビューに視覚的な詳細を加えることができま す。この例では、ビューに色とラベルを追加します。

色の追加

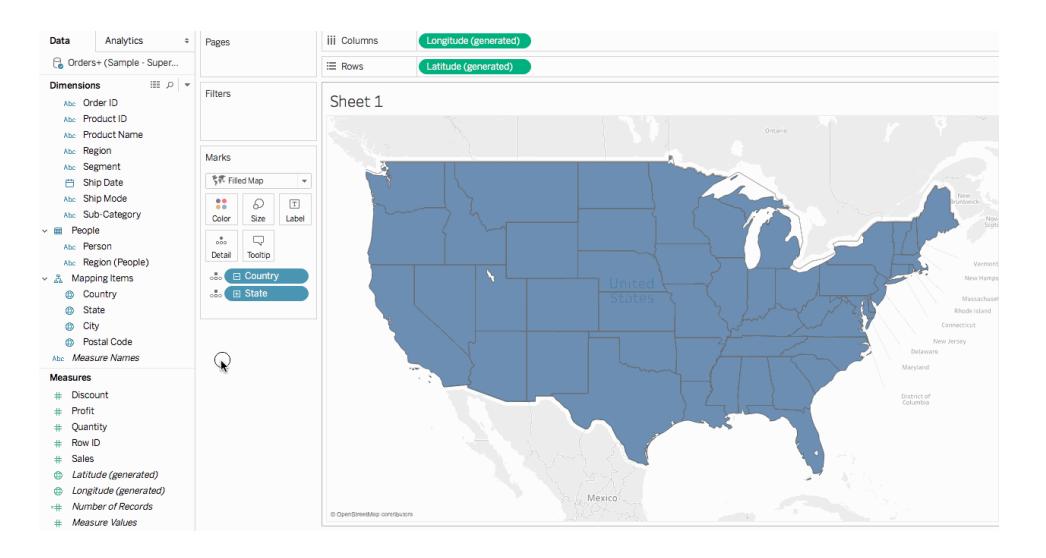

<sup>l</sup> [メジャー] から[マーク] カードの**[**色**]** に**"Sales (**売上高**)"** をドラッグします。

売上高に応じて州に色を付けます。"Sales (売上高)" はメジャーのため、定量的カラーパレッ トを使用します。ディメンションに色を付ける場合は、カテゴリ別のカラーパレットを使用しま す。

ラベルの追加

1. [メジャー] から**"Sales (**売上高**)"** を[マークカード] の**[**ラベル**]** にドラッグします。

売上高のラベルが各州に付きます。ただし、数値に書式設定を少し加える必要があります。

- 2. [データ] ペインで、**"Sales (**売上高**)"** を右クリックして**[**既定のプロパティ**]** > **[**数値の書式設 定**]** を選択します。
- 3. 表示される[数値の書式設定] ダイアログボックスで、**"Number (Custom) (**数値 **(**カスタ ム**))"** を選択して次のように実行します。
	- <sup>l</sup> **"Decimal Places (**小数位**)"** に「**0**」と入力します。
	- <sup>l</sup> **[**単位**]** として**"Thousands (K) (4** 桁**)"** を選択します。
	- <sup>l</sup> **[OK]** をクリックします。

指定した書式設定でラベルと色の凡例が更新されます。

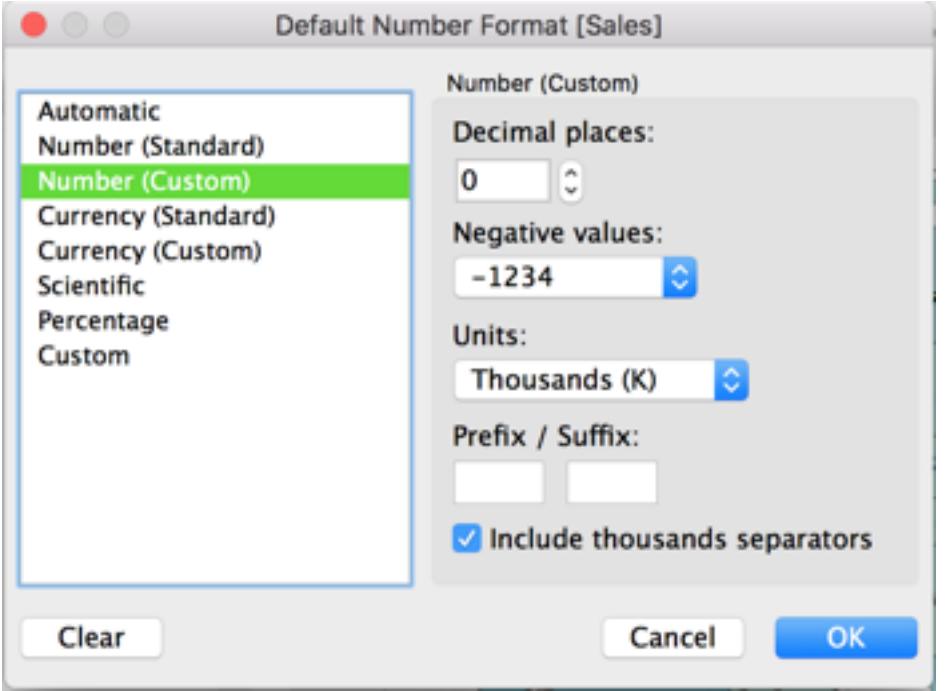

### ステップ8: バックグラウンドマップのカスタマイズ

バックグラウンドマップとは、マーク(境界、海、場所の名前など) の背景にあるものすべてを指します。 このバックグラウンドマップのスタイルをカスタマイズできる他にも、マップレイヤーやデータレイヤーも追 加できます。バックグラウンドマップのカスタマイズに加えて、独自のWMS サーバーやMapbox マップに も接続できます。詳細については、**Web Map Service (WMS)** [サーバーの使用](#page-2100-0) ページ1903および **Mapbox** [マップの使用](#page-2097-0) ページ1900を参照してください。

### バックグラウンドマップをカスタマイズするには**:**

1. **[**マップ**]** > **[**マップレイヤー**]** の順に選択します。

ワークスペースの左側に[マップレイヤー] ペインが表示されます。この場所でバックグラウンド マップのすべてのカスタマイズを実行します。

2. [マップレイヤー] ペインで**[**スタイル**]** ドロップダウンをクリックして**[**標準**]** を選択します。

バックグラウンドマップの外観は次のように更新されます。

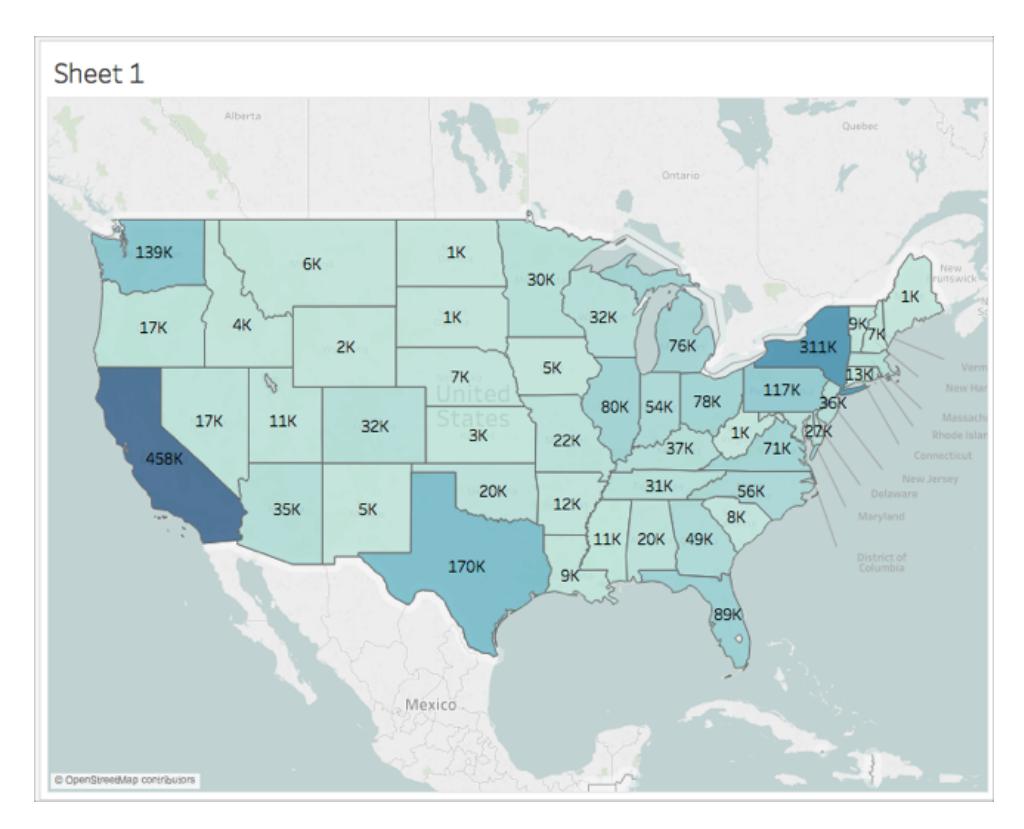

3. [マップレイヤー] ペインの[マップレイヤー] で、**[**海岸線**]** を選択し、**[**国境**/**地域境界**]**、**[**国名**/** 地域名**]**、**"State/Province Borders (**都道府県境**/**州境 **)"**、および**"State/Province Names (**都道府県名**/**州名**)"** のチェックをすべて外します。

#### Tableau Desktop とWeb 作成のヘルプ

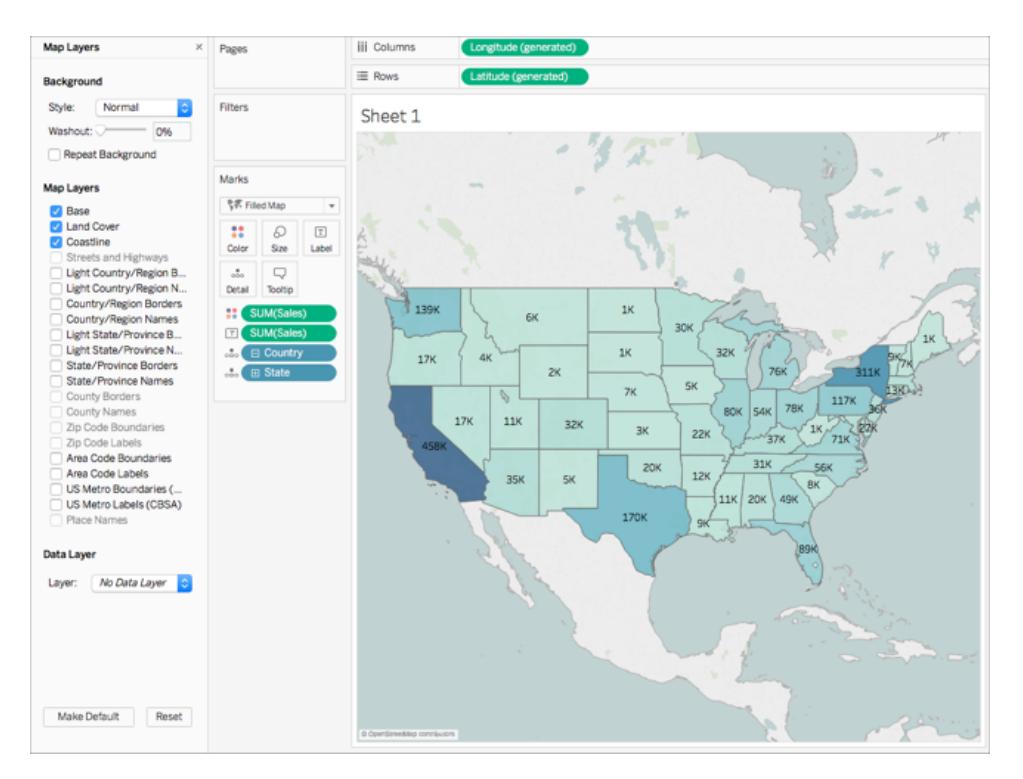

4. [マップレイヤー] ペインの最上部で**X** をクリックして**[**データ**]** ペインに戻ります。

これでバックグラウンドマップがシンプルになり、データに注目しやすくなりました。

ステップ9: カスタム領域の作成

マップビューでデータを作成するときは、既存の位置をまとめてグループ化し、組織の販売地域など、 独自の領域や地域を作成することもできます。

- 1. [データ] ペインで**"State (**州**)"** を右クリックし、**[**作成**]** > **[**グループ**]** の順に選択します。
- 2. 表示される[グループの作成] ダイアログボックスで、**[**カリフォルニア**]**、**[**オレゴン**]**、**[**ワシントン**]** を 選択してから**[**グループ**]** をクリックします。作成するグループごとに領域が表示されます。 注: Ctrl キー(Mac ではコマンドキー) を押しながら州を選択すると複数選択できます。
- 3. 作成したばかりの新しいグループを右クリックして**[**名前の変更**]** を選択します。
- 4. グループの名前を**West Coast** (西海岸) に変更します。
- 5. 次の領域として、**[**アラバマ**]**、**[**フロリダ**]**、**[**ジョージア**]**、**[**ルイジアナ**]**、**[**ミシシッピ**]**、**[**サウスカロライ ナ**]**、**[**テキサス**]** を選択してから**[**グループ**]** をクリックします。
- 6. このグループの名前を**South** (南部) に変更します。
- 7. 3 番目の領域として、**[**コネチカット**]**、**[**デラウェア**]**、**[**ワシントン**D.C]**、**[**メイン**]**、**[**メリーランド**]**、 **[**マサチューセッツ**]**、**[**ニューハンプシャー**]**、**[**ニュージャージー**]**、**[**ニューヨーク**]**、**[**ペンシルベニア**]**、 **[**ロードアイランド**]**、**[**バーモント**]**、そして最後の**[**ウェストバージニア**]** を選択し、**[**グループ**]** をク リックします。
- 8. このグループの名前を**East Coast** (東海岸) に変更します。
- 9. **"Include Other (**その他を含める**)"** を選択して残りの州をグループ化します。
- 10. この**Other** (その他) グループの名前を**Central** (中部) に変更します。

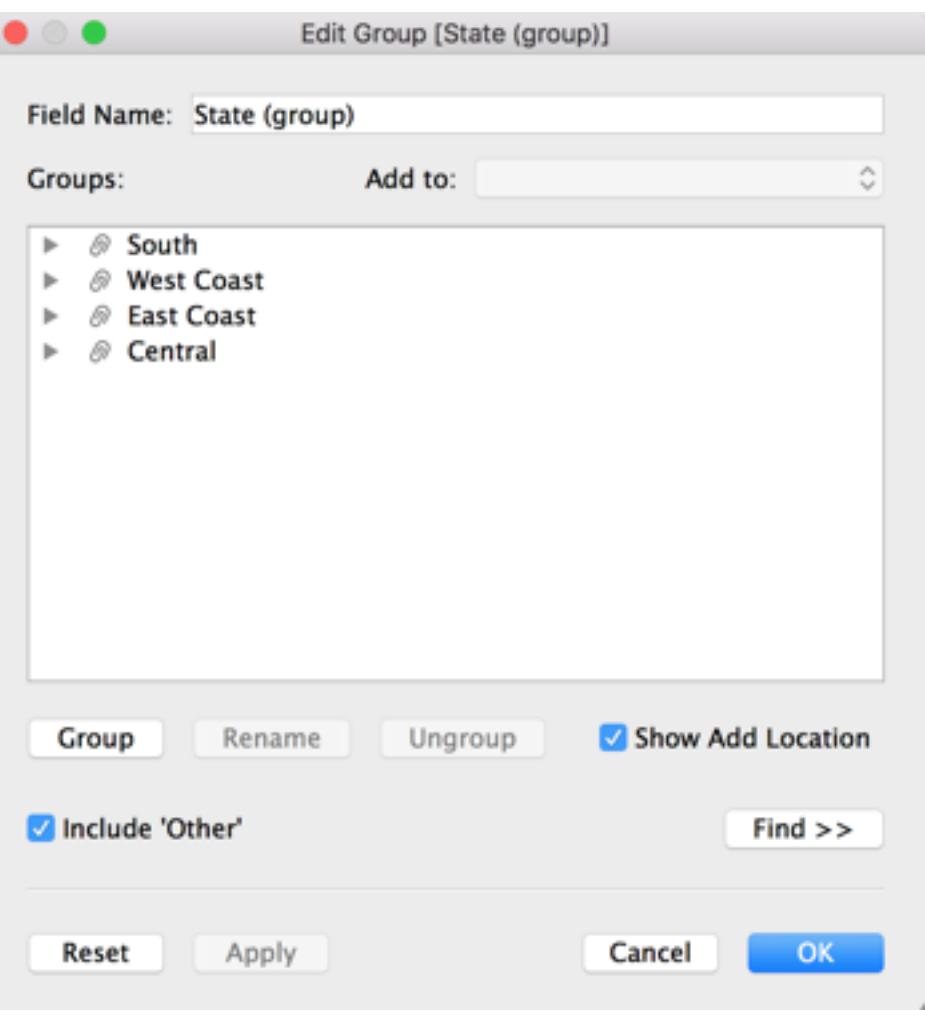

11. **[OK]** をクリックします。

**[**データ**]** ペインの他のマッピング項目の下に、"State (group) (州 (グループ))" というフィールドが 表示されます。

12. [データ] ペインから**"State (group) (**州 **(**グループ**))"** を[マークカード] の**[**色**]** にドラッグします。

ビューが更新されて次のような表示になります。

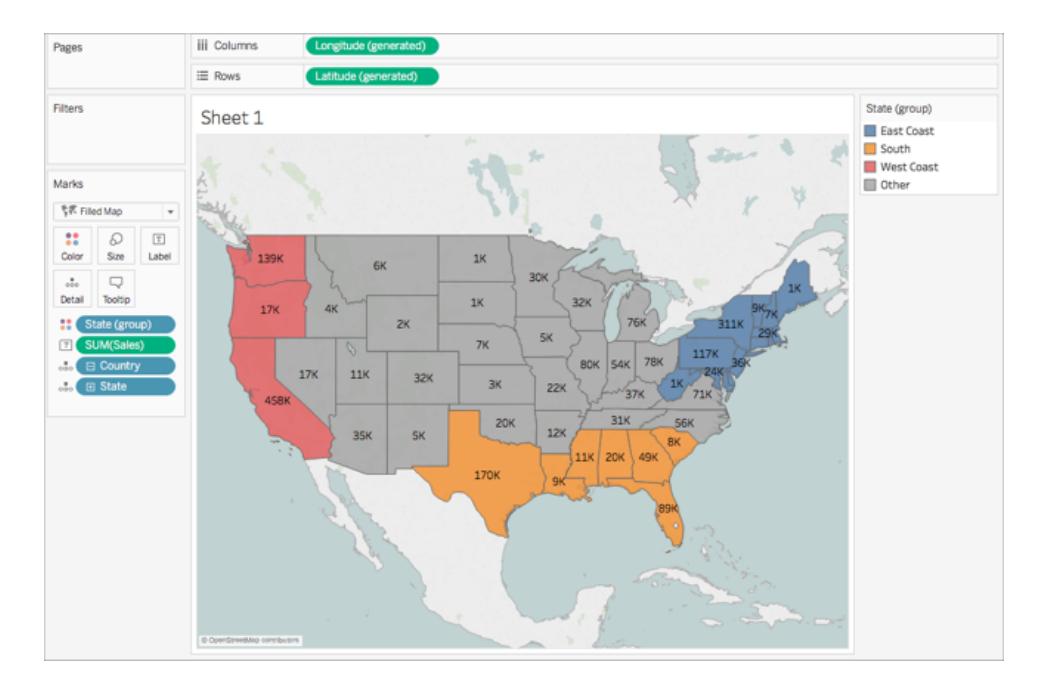

グループごとに異なる色が付いています。

- 13. [マーク] カードで色のアイコンをクリックし、**[**色の編集**]** を選択します。
- 14. 表示される[色の編集] ダイアログボックスで、**[**パレットの割り当て**]** を選択してから**[OK]** をク リックします。

マークが新しい色で更新されます。

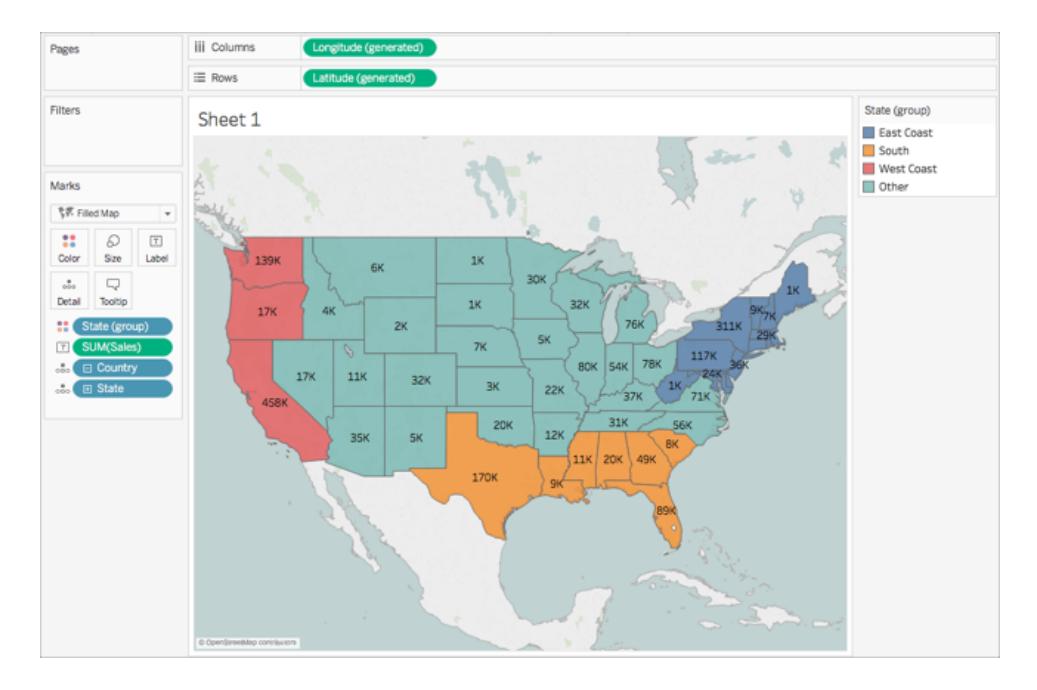

15. [メジャー] から**"Sales (**売上高**)"** を[マーク] カードの**[**ツールヒント**]** にドラッグします。

州をポイントすると、その州の売上高と他の情報を表示したツールヒントが現れます。このツー ルヒントの編集方法については後述します。

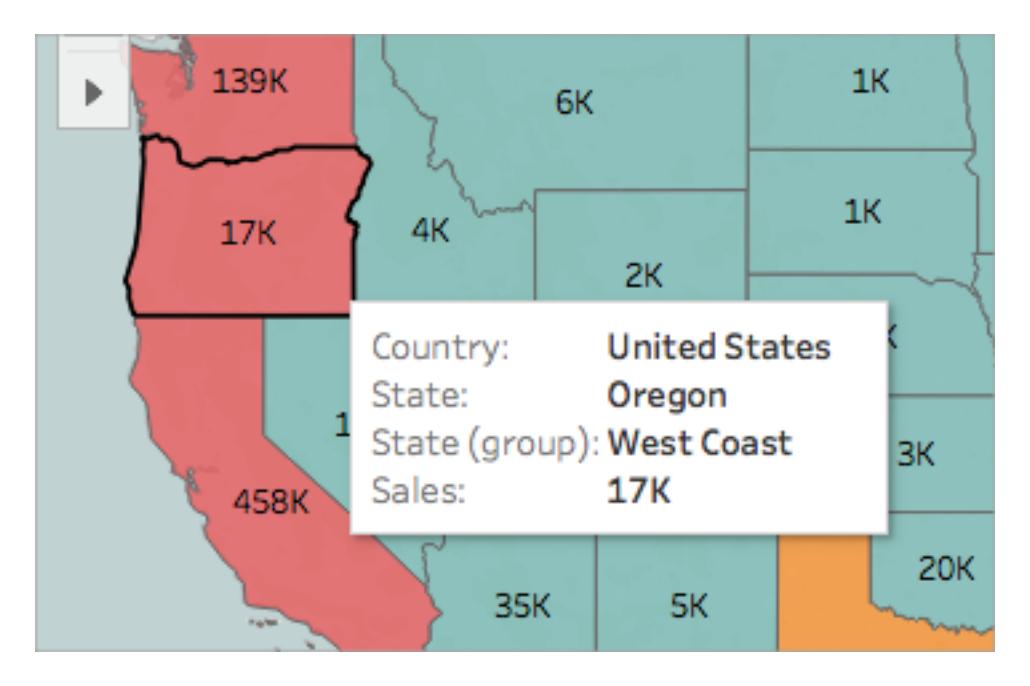

16. [マーク] カードで、**"Country (**国**)"** フィールドでマイナス記号 (-) のアイコンをクリックして詳細レ ベルから州を削除します。

階層を作成しなかった場合は、ビューの外に**"State (**州**)"** をドラッグすると削除できます。どの フィールドもビューの外にドラッグすると削除できます。

これで州がマップに表示されなくなりました。ラベルの売上高やツールヒントが更新されたことに 気が付きましたか。これは、カスタム領域が、グループ内のそれぞれの場所で個別に集計され るのではなくグループレベルで集計されたためです。したがって、西海岸のグループに表示され る売上高は、カリフォルニア州、オレゴン州、ワシントン州の売上高の合計です。

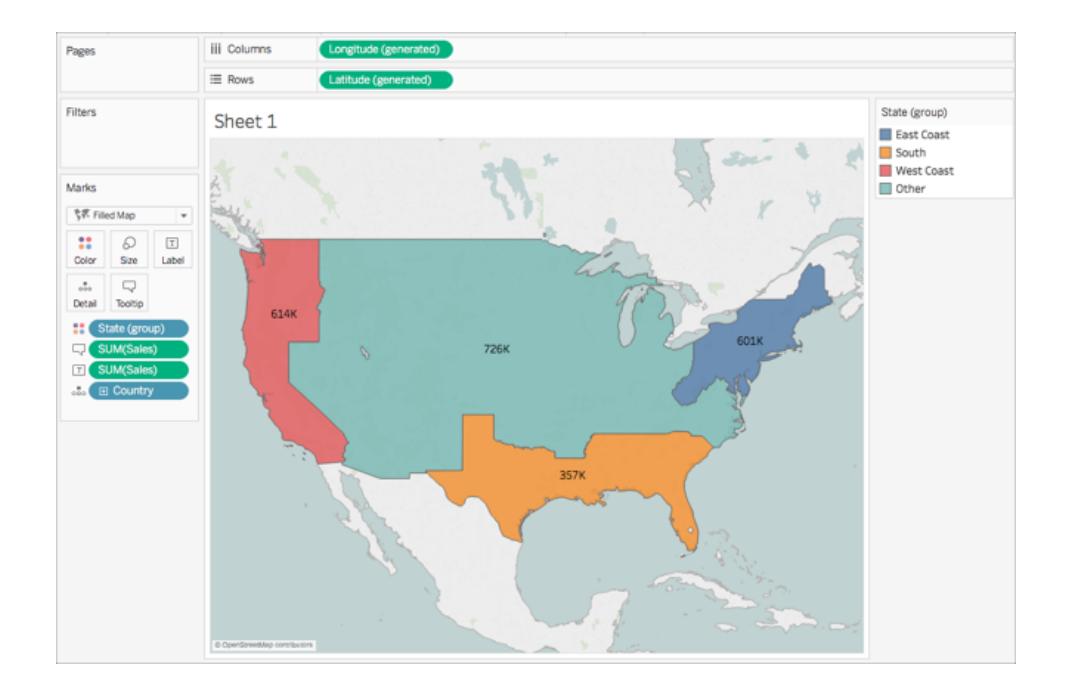

## ステップ10: 二重軸マップの作成

これまでに、2 種類のマップビューを作成しました。1 つは州ごとに、もう1 つは地域ごとに売上高を示 すビューです。これらのマップを重ねることはできるでしょうか。できます。Tableau では、2 層のマークを 持つマップを作成できます。Tableau ではこれを二重軸マップと呼び、多角形上でのポイントのレイ ヤーによく使われます。この例では、2 つの多角形マップを重ねます。

### 二重軸マップを作成するには**:**

1. [データ] ペインから、**"Longitude (generated) (**経度 **(**生成**))"** を**[**列**]** シェルフにドラッグして、 最初の"Longitude (経度)" フィールドの右側に配置します。

ビューは、2 つの同一のマップを使用して更新されます。

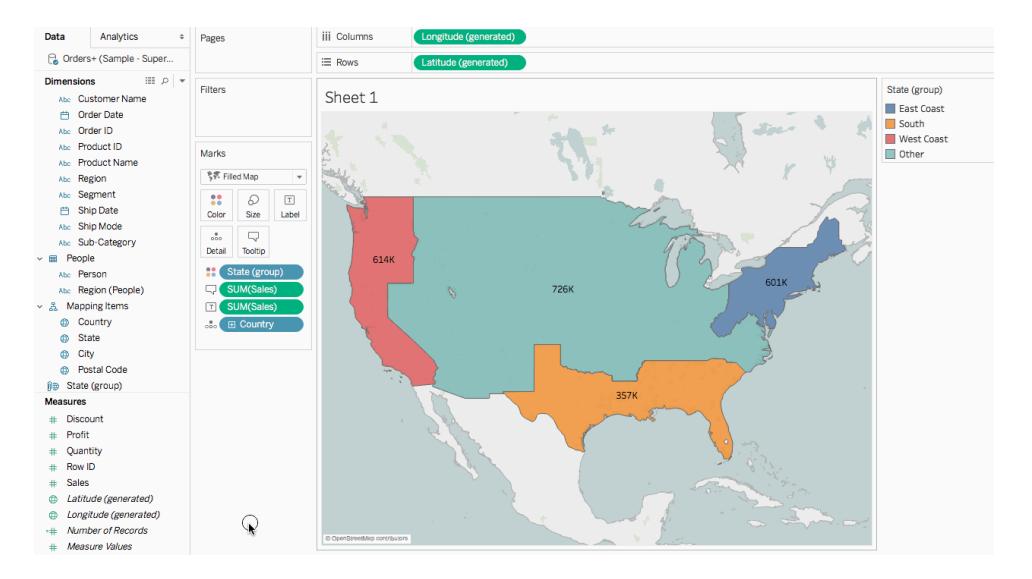

[マーク] カードには、各マップビューに1 つずつと両側のビュー(すべて) に1 つ、合計 3 つのタブ があります。これらを使用して、マップビューの視覚的な詳細を制御できます。上の[緯度] タ ブはビューの左のマップに対応し、下の[緯度] タブは、ビューの右側のマップに対応します。

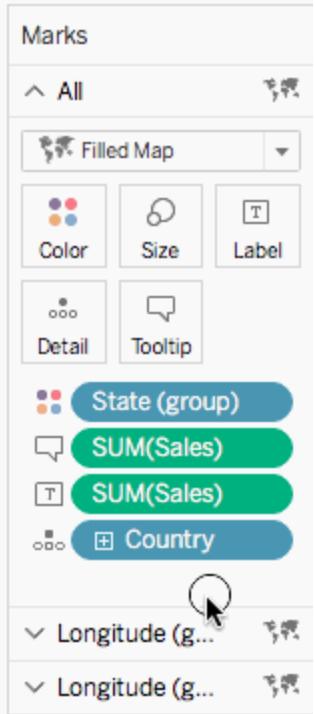

2. [マーク] カードで、**"Longitude (generated) (**経度 **(**生成**))"** タブを選択します。

3. [メジャー] から、**"Sales (**売上高**)"** を、"Longitude (generated) (経度 (生成))" マークカードの 最上部の**[**色**]** にドラッグします。

マップの左側が更新されます。

- 4. "Longitude (generated) (経度 (生成))" マークカードで、**"Country (**国**)"** フィールドの**+** アイコ ンをクリックして、州レベルの詳細に再びドリルダウンします。
- 5. [マーク] カードで、**[**色**]** をクリックしてから**[**色の編集**]** を選択します。
- 6. 表示される[色の編集] ダイアログボックスで、[パレット] ドロップダウンをクリックして**[**灰色**]** を選 択してから**[OK]** をクリックします。

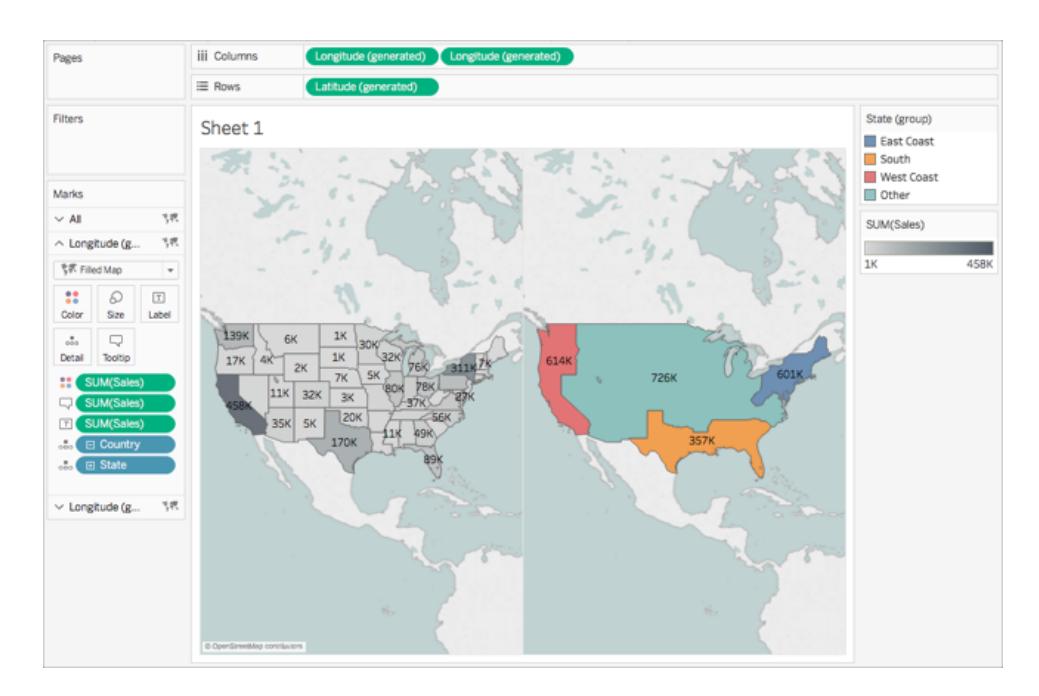

この時点でマップの表示は次のようになります。

7. [列] シェルフで、右側の**"Longitude (generated) (**経度 **(**生成**))"** フィールドを右クリックして **[**二重軸**]** を選択します。

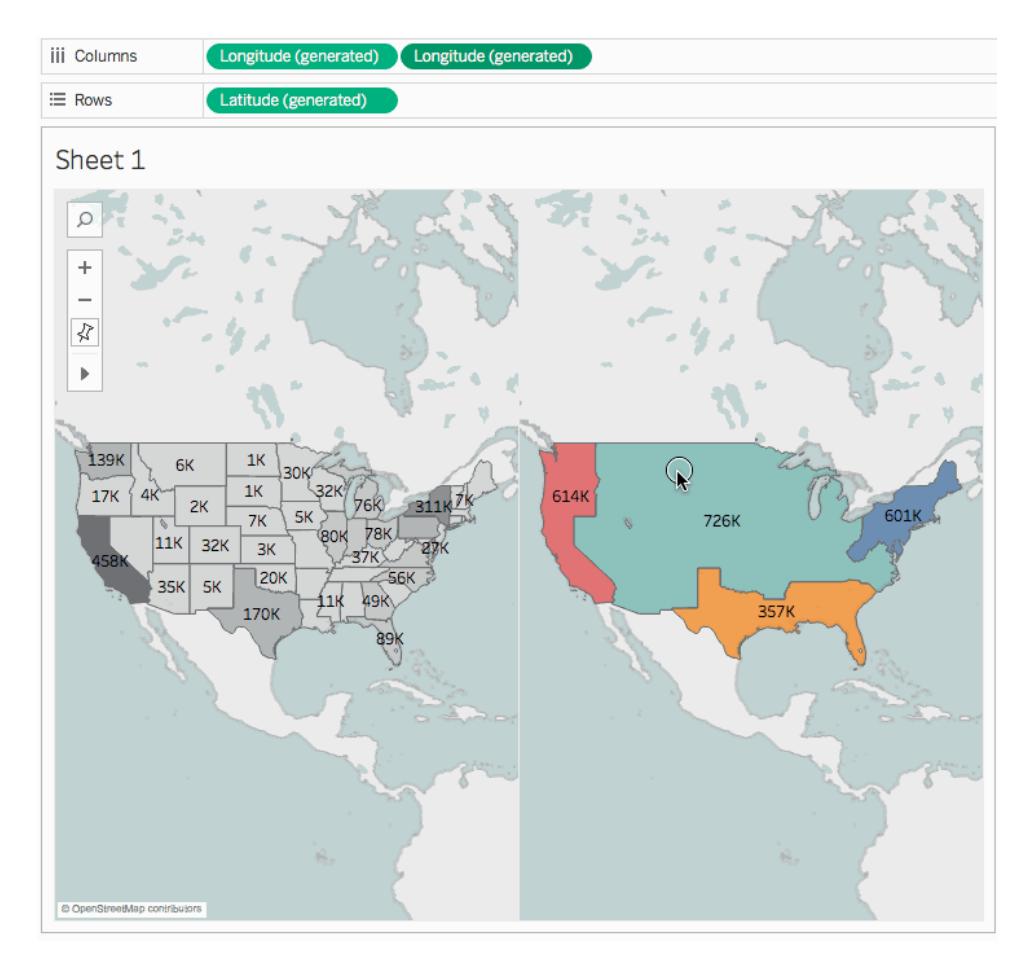

- 8. [マーク] カードで、最下部の**"Longitude (generated) (**経度 **(**生成**))"** タブを選択します。
- 9. 最下部の**"Longitude (generated) (**経度 **(**生成**))"** [マーク] カードで、ビューから両方の **[SUM(**売上高**)]** フィールドをビューの外にドラッグして削除します。

これで各マップのラベルはオーバーラップしなくなります。

10. 最下部の**"Longitude (generated) (**経度 **(**生成**))"** [マーク] カードで、**[**色**]** をクリックしてから **"Opacity (**不透明度**)"** に「**50%**」と入力します。

最下部のレイヤーのマップを表示できるようにする場合、これは重要な手順です。

マップビューが更新されて次のように表示されます。

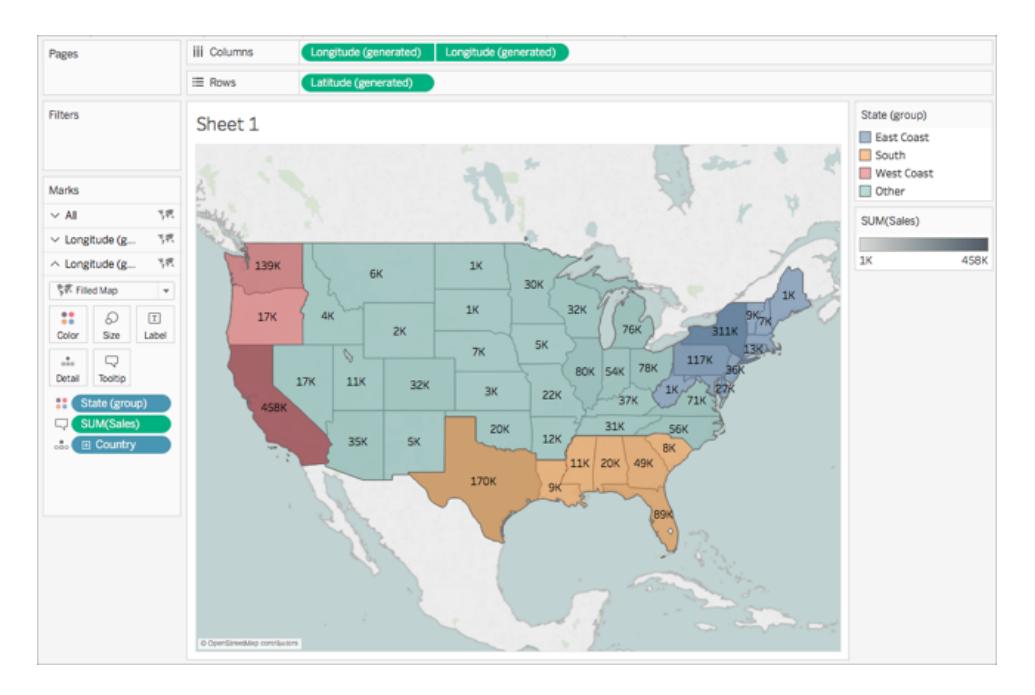

これで、各グループ内の各州がどのように編集されたか確認できます。

11. 最下部の**"Longitude (generated) (**経度 **(**生成**))"** [マーク] カードで、**[**ツールヒント**]** をクリック します。

[ツールヒントの編集] ダイアログ ボックスが表示されます。

12. 次のテキストをコピーして[ツールヒントの編集] ダイアログボックスに貼り付けてから**[OK]** をクリッ クします。

Total <State (group)> region sales: **<SUM(Sales)>**

編集後のツールヒントは次のようになります。

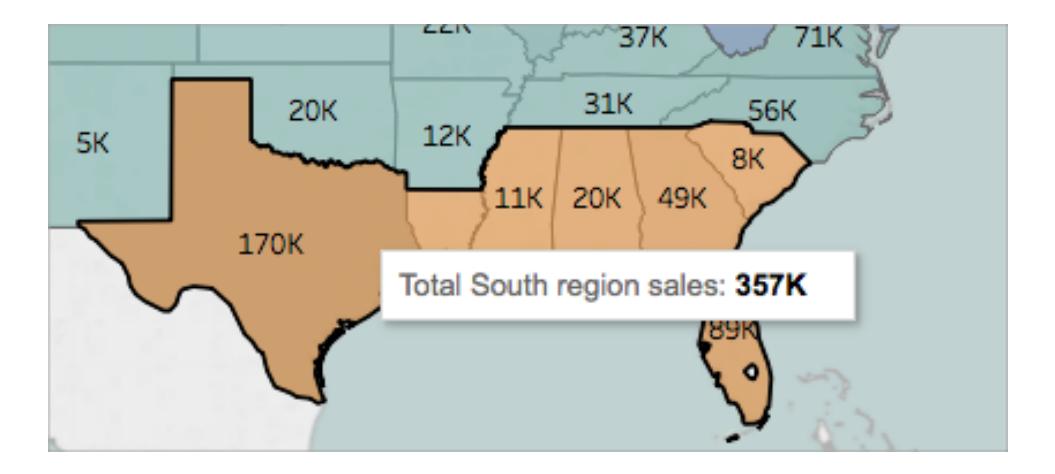

おめでとうございます! 二重軸マップが作成できました! 残りはあと1 つです。

二重軸マップの詳細については、Tableau コミュニティの「Dual Axis [Mapping](https://community.tableau.com/people/sarah.battersby.0/blog/2017/06/24/dual-axis-mapping-many-ways) - Many Ways」 (二重軸マッピング-- 多様な方法) を参照してください。

ステップ11: 他のユーザーによるマップの操作方法のカスタマイズ

マップビューを作成したら、次に他のユーザーによるマップの操作方法をカスタマイズしていきます。た とえば、他のユーザーがマップを拡大/縮小したり、パンを操作したり、マップのスケールを表示すること もできます。これら2 種 類 のオプションなどは [マップ オプション] ダイアログ ボックスを使 用 してカスタマイ ズできます。

他のユーザーによるマップの操作方法をカスタマイズするには:

#### 1. **[**マップ**]** > **[**地図のオプション**]** を選択します。

- 2. 表示される[マップオプション] ダイアログボックスで、次のように実行します。
	- <sup>l</sup> **[**マップスケールの表示**]** を選択します。
	- <sup>l</sup> **[**マップ検索の表示**]** をオフにします。
	- <sup>l</sup> **[**ビュー ツールバーの表示**]** をオフにします。

マップの右下隅にスケールが表示され、マップの左上隅に表示されていたマップ検索のアイコン とツールバーが消えます。キーボードのショートカットを使用するとパンとズームは引き続き実行 できます。詳細については[、ビューのズームとパン、マークの選択](#page-2217-0) ページ2020を参照してくださ い。

終了です! これでマップビューをプレゼンテーションで表示したり、ダッシュボードの別のビューと 組み合わせることができるようになりました。ダッシュボードの詳細については[、ダッシュボードの](#page-2920-0) 作成 [ページ](#page-2920-0)2723を参照してください。

これまでの学習を見直しますか? Tableau Public か[らサンプルワークブックを](https://public.tableau.com/profile/tableau.docs.team#!/vizhome/GetStartedMappinginTableauExampleWorkbook/Sheet1)ダウンロードできま す。

他のチュートリアル

[マップのビジュアライゼーションの基本を身に付ける](#page-1890-0)

Tableau [で作成できるマップの種類と作成方法について学習する](#page-1892-0)

高度 なコンテンツをお探しの場 合 Tableau Community のマッピングに関 する連 載 を参 照 して くださ い。

マッピングに関す[る他のヘルプコンテンツ](#page-1864-0)を参照する

<span id="page-1890-0"></span>特定 の質問 や問題 がある場合 Tableau コミュニティの [Mapping](https://community.tableau.com/community/forums/content?filterID=contentstatus%5Bpublished%5D~category%5Bmaps-geocoding%5D) Forum (マッピング フォーラム) をチェッ クするか「[ナレッジベース](https://www.tableau.com/ja-jp/support/knowledgebase)」で検索してください。

# Tableau でのマッピングの概念

データを地理的に分析する場合は、Tableau でマップにデータをプロットできます。このトピックでは、 マップ視覚化にデータを配置する理由と場合について説明します。また、Tableau で作成できるマップ のいくつかの種類について説明し、それぞれの作成方法を示すトピックへのリンクを提供します。

Tableau で初めてマップを作成する場合は、学習を開始するのに適しています。

### データをマップに配置する理由

マップ上にデータを配置する理由は多数あります。データソース内にいくつかの位置データがある場 合。マップを使うことでデータが一般向けになると考える場合もあるでしょう。これらは両方ともマップ視 覚化を作成するのに十分な理由ですが、マップには、他のタイプの視覚化のように特定の目的があり ます。

マップの場合は空間的な質問に回答することです。

空間的な質問があり、データの傾向やパターンを理解するためにマップを使用する必要があるため、 Tableau でマップを作成します。空間的な質問とは何でしょうか。

- <sup>l</sup> 例として、次のようなものがあります。
- <sup>l</sup> 市場が最もたくさんある州はどれか。
- <sup>l</sup> 肥満率が最も高い米国の地域はどこか。
- <sup>l</sup> 自分の市の各地下鉄路線の中で最も混雑する駅はどこか。
- <sup>l</sup> 嵐は時間とともにどのような経路をたどったか。

地域の自転車シェアプログラムでは、自転車がどこで借りられ、どこで返却されているか。これらはす べて空間的な質問です。

#### しかし、マップはこれらの質問に回答する最善の方法でしょうか。

マップを使用してデータを提示する必要があるのはどのような場合ですか? 空間的な質問がある場 合、マップビューはこれに回答する最適な方法である可能性があります。

例えば、先ほどのリストの最初の質問です。 ファーマーズ マーケットが最も多いのはどの州でしょうか?

例として、上記のリストの最初の質問を使用します。市場が最もたくさんある州はどれか。州あたりの 市場のリストが含まれるデータソースがある場合、次のようなビューを作成できます。

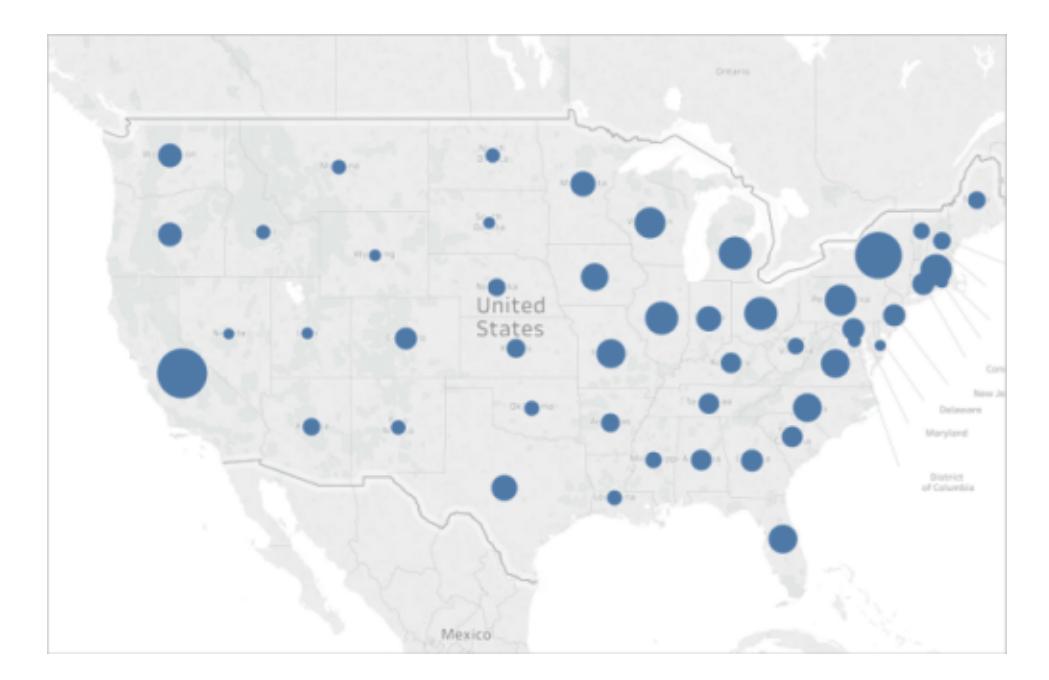

ニューヨークとカリフォルニアの違いを簡単に述べることができますか?市場がより多いのはどちらです か?代わりに棒グラフを作成するとどうなりますか?これで、市場の数が最も多い州がわかりやすくなり ましたか?

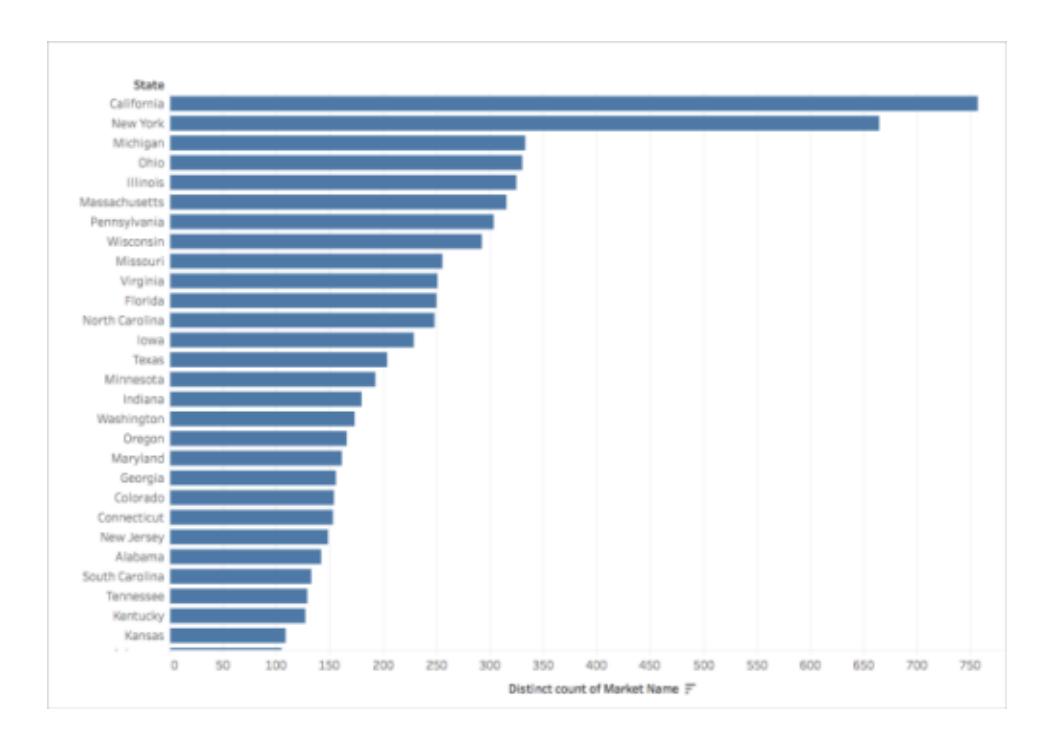

Tableau Desktop とWeb 作成のヘルプ

上記の例は、別のタイプの視覚化が、マップより適切に空間的な質問に回答できる、多くのケースの 1 つです。

では、マップビューを使用する必要があるかどうかはいつわかるでしょうか。

一般的なルールの1 つは、別のビジュアライゼーションを使用すると、より早く、簡単に質問に答えられ るか自問することです。答えが「はい」の場合、使用しているデータに最適なビジュアライゼーションはお そらくマップビューではありません。答えが「いいえ」の場合は、次の内容を考慮してください。

質問に適切に回答するマップは、適切なデータ表現と、魅力的なデータ表現の両方を備えていま す。言い換えれば、データが誤解を招かず、マップが魅力的であることです。

<span id="page-1892-0"></span>マップが美しくても、データがわかりにくいく場合や、洞察が得られない場合は、データを誤認されるリス クがあります。そのため、データを正確かつ魅力的に表示するマップの作成が重要になります。

### Tableau で作成できるマップの種類は?

Tableau では、次の一般的なマップタイプを作成できます。

- [比例シンボル](#page-1892-1) マップ下
- <sup>l</sup> [コロプレスマップ](#page-1893-0)**(**色塗りマップ**)** 次のページ
- [ポイント分布マップ次のページ](#page-1893-1)
- <sup>l</sup> 密度マップ**(**[ヒートマップ](#page-1894-0)**)** ページ1697
- <sup>l</sup> フロー マップ**(**[パスマップ](#page-1895-0)**)** ページ1698
- <span id="page-1892-1"></span><sup>l</sup> スパイダー マップ**(**起点 **-** [終点マップ](#page-1896-0)**)** ページ1699

比例シンボルマップ

比例シンボルマップは、個々の場所の定量的なデータを示す場合に優れています。たとえば、世界 中での地震をマッピングし、マグニチュード別にそれらのサイズを設定できます。

比例シンボルマップ、およびTableau でそれらを作成する方法の詳細については、**[Tableau](#page-1990-0)** で定量 [的な値を示すマップを作成するページ](#page-1990-0)1793を参照してください。

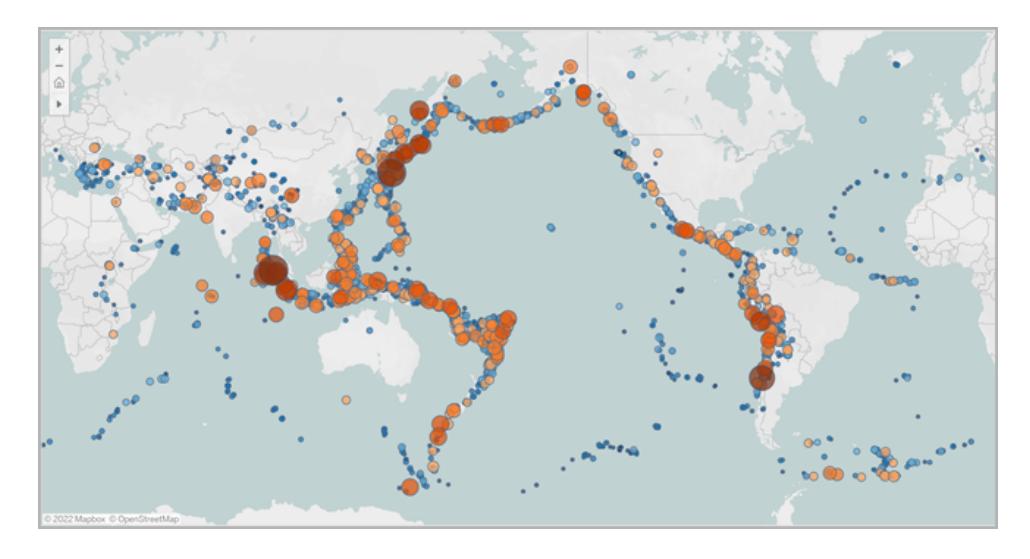

<span id="page-1893-0"></span>コロプレスマップ(色塗りマップ)

コロプレスマップは、Tableau では色塗りマップとも呼ばれ、比率データを表示するのに適しています。 たとえば、米国全土の肥満率を確認する場合、空間的な傾向を見つけられるかを確認するため、 コロプレスマップの作成を検討することができます。

コロプレスマップ、およびTableau でそれらを作成する方法の詳細については、**Tableau** [で比率また](#page-2001-0) [は集計データを表示するマップを作成するページ](#page-2001-0)1804を参照してください。

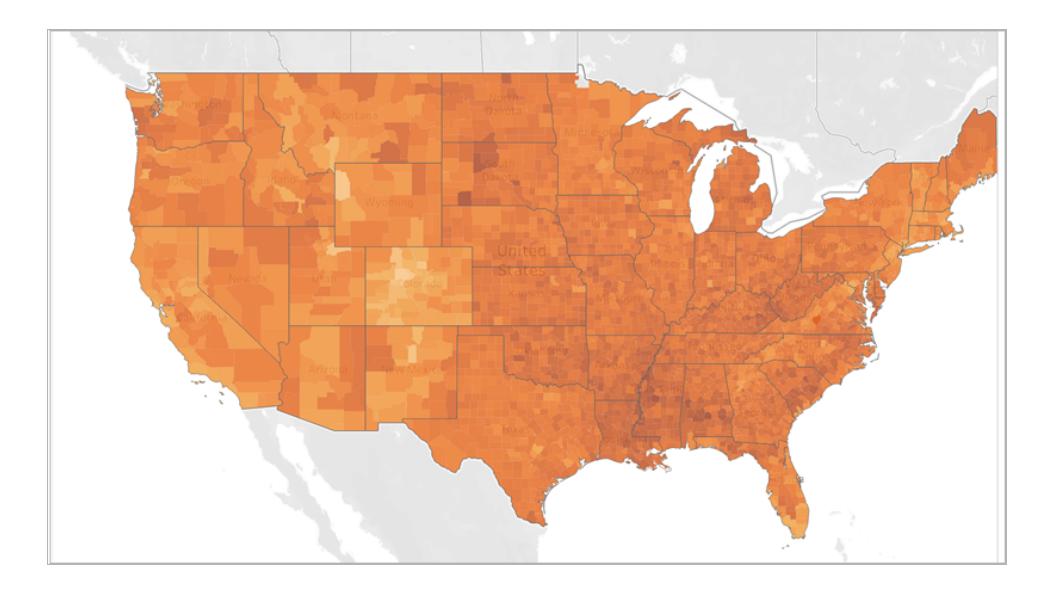

<span id="page-1893-1"></span>ポイント分布マップ

ポイント分布マップは、およその場所を示し、データの視覚的クラスターを探す場合に使用できます。 たとえば、昨年米国のどこで雹を伴う嵐 が発生したかを見る場合、ポイント分布マップを作成して、

Tableau Desktop とWeb 作成のヘルプ

クラスターが見つかるかどうかを確認することができます。

ポイント分布マップ、およびTableau でそれらを作成する方法の詳細については[、データの視覚的クラ](#page-1996-0) [スターをハイライトするマップを](#page-1996-0)**Tableau** で作成するページ1799を参照してください。

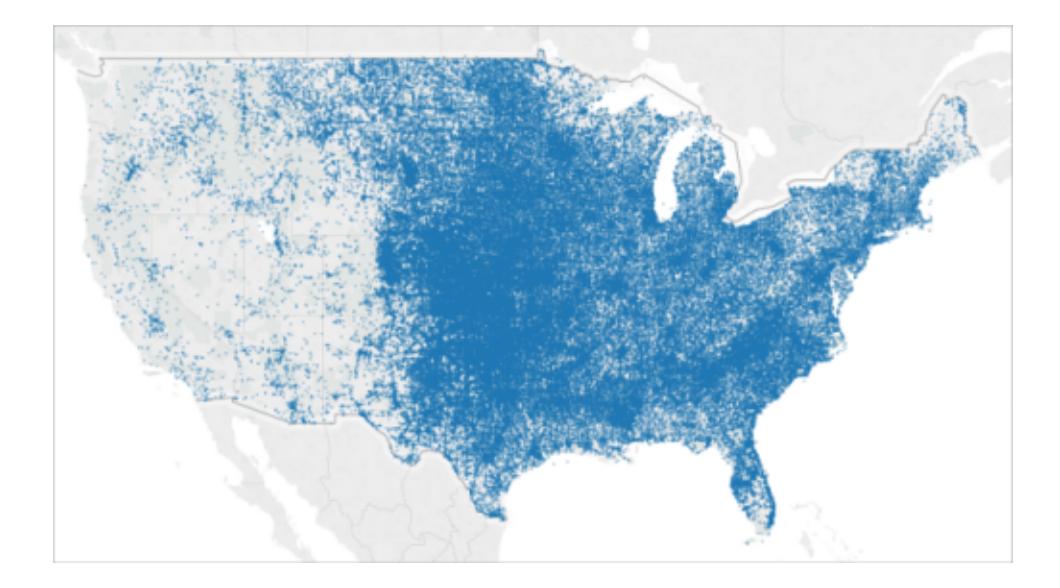

<span id="page-1894-0"></span>密度マップ(ヒートマップ)

密度マップ(ヒートマップとも呼ばれます) を使用すると、データのクラスタの傾向を視覚的に示すことが できます。たとえば、マンハッタンのどのエリアでタクシーが最も拾われているかを確認する場合は、密 度マップを作成し、どのエリアが最も人気かを表示できます。

密度マップおよびTableau でそれらを作成する方法の詳細については、**Tableau** [での傾向や密度を](#page-2016-0) [表示するヒートマップの作成](#page-2016-0)ページ1819を参照してください。

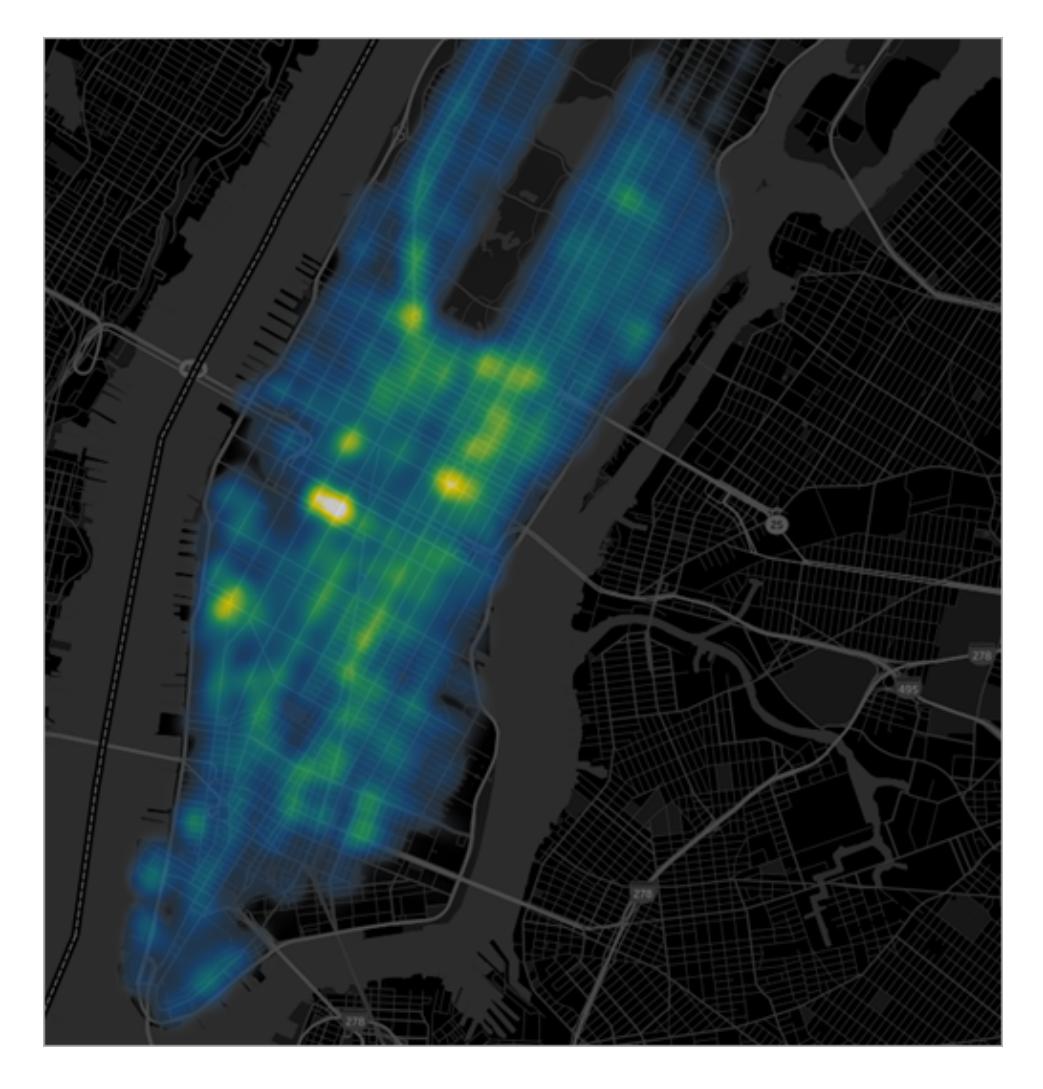

[先頭に戻る](#page-1892-0)

<span id="page-1895-0"></span>フローマップ(パスマップ)

フローマップを使用すると、マップ全体でパスを接続し、時間とともに何かが発生した場所を見ること ができます。たとえば、ある期間に世界中で発生した大きな嵐の経路を追跡できます。

フローマップおよびTableau でそれらを作成する方法の詳細については[、時間の推移を示すマップを](#page-2009-0) **Tableau** [で作成するページ](#page-2009-0)1812を参照してください。

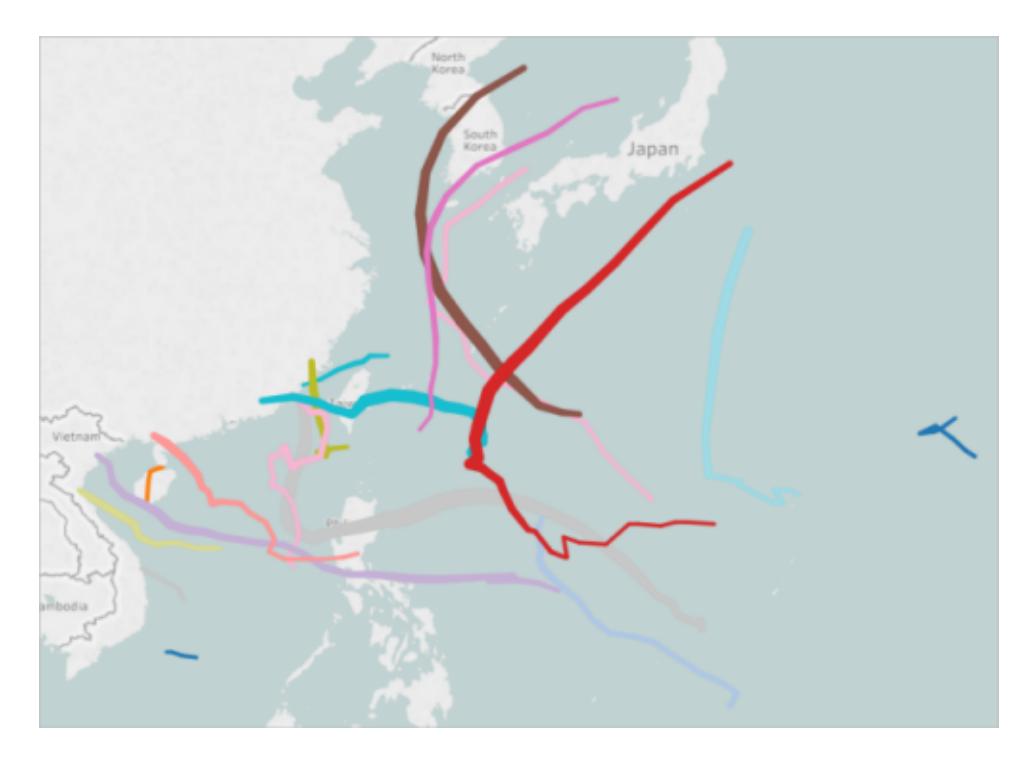

<span id="page-1896-0"></span>スパイダーマップ(起点 - 終点マップ)

スパイダーマップを使用して、起点の場所と、1 つ以上の終点の場所の作用を示すことができます。 たとえば、地下鉄の駅の間のパスを接続してそれらをマップ上に図式化し、起点から1 つ以上の終点 への自転車シェアの移動を追跡することができます。

スパイダーマップ、およびTableau でそれらを作成する方法の詳細については、**Tableau** [で起点と終](#page-2022-0) [点の間のパスを示すマップを作成するページ](#page-2022-0)1825を参照してください。

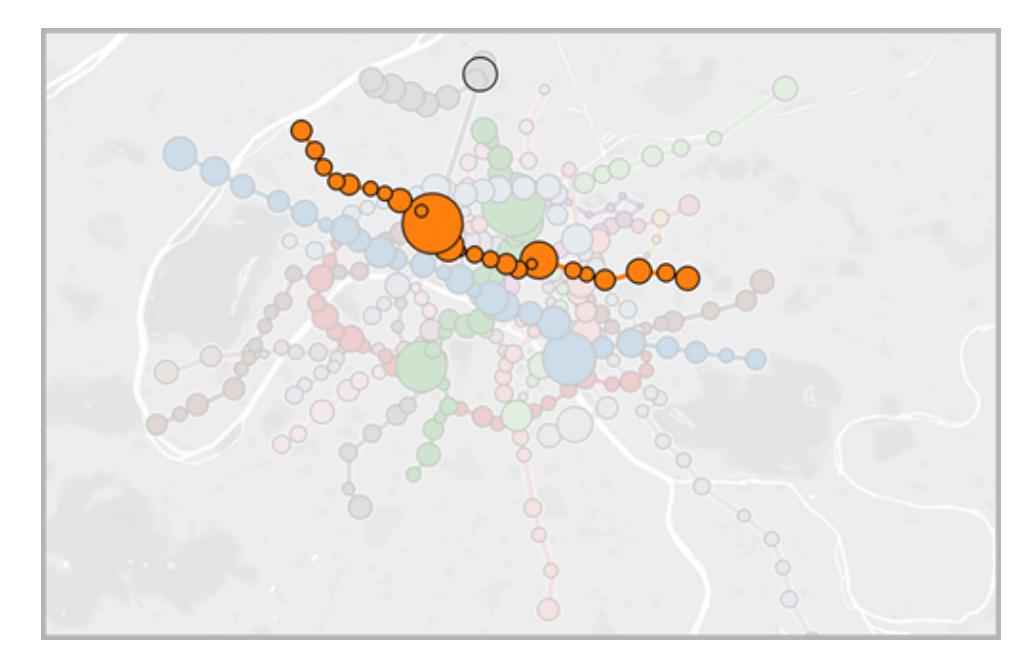

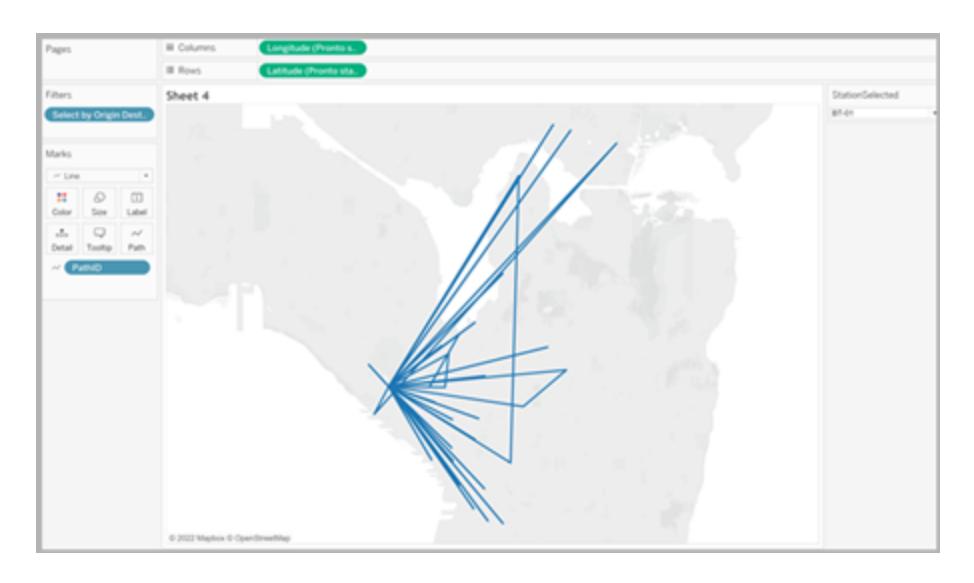

始める際に役立つリソース

Tableau でマップビューの構築を開始する前に、次のリソースの一部を見直してください。

Tableau に地理的データを取り込む

<sup>l</sup> 空間ファイルから**Tableau** [マップを作成するページ](#page-1962-0)1765: Esri シェープファイル、Mapinfo テー ブル、KML ファイルを持っている場合は、ここから開始します。

Tableau Desktop とWeb 作成のヘルプ

- <sup>l</sup> **Tableau** [が認識しない場所をジオコーディングし、マップ上にプロットするページ](#page-1928-0)1731:Tableau が認識しないデータがある場合は、ここから開始します。
- <sup>l</sup> [地理的データのブレンドページ](#page-1937-0)1740: 別のデータソースとブレンドする地理的データがある場 合は、ここから開始します。

地理的フィールドの書式設定

<sup>l</sup> [地理的役割の割り当てページ](#page-1944-0)1747:地理的データをTableau に取り込んだ後、Tableau で 使用するためにデータを書式設定する必要があります。

関連項目

[ビルドイットユアセルフ](#page-1864-1): マップビューの作成

[マップの外観のカスタマイズページ](#page-2069-0)1872

**Mapbox [マップの使用](#page-2097-0) ページ1900** 

**Web Map Service (WMS)** [サーバーの使用](#page-2100-0) ページ1903

# Tableau のマッピングワークスペース

Tableau のマッピングワークスペースは以下の要素で構成されています。

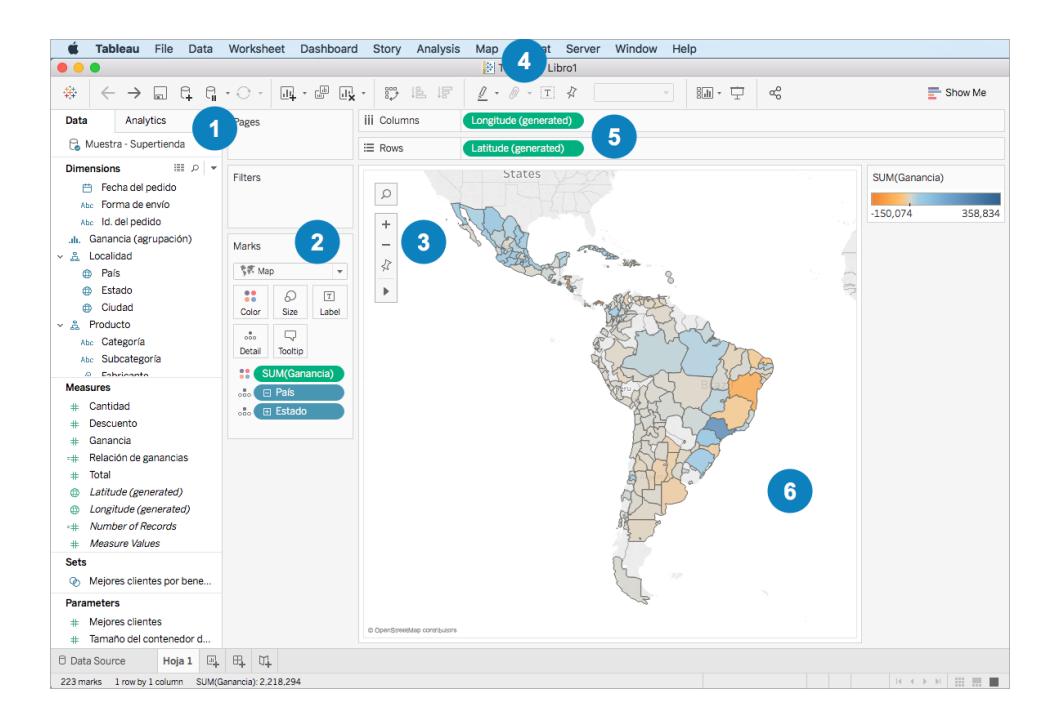

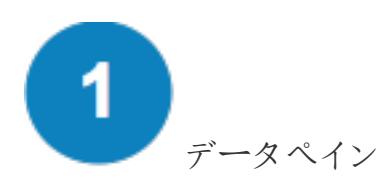

[データ] ペインでは場所データをディメンションとメジャーに整理します。通常、場所フィールド(国、 州、都市名など) はディメンションにし、緯度および経度フィールドはメジャーにします。とはいえ、緯度 および経度フィールドがディメンションになるシナリオもあります。

[データ] ペインの場所フィールドの横にある地球儀アイコンは、地理的役割がそのフィールドに割り当 てられていることを意味します。詳細については[、地理的役割の割り当てページ](#page-1944-0)1747を参照してくだ さい。

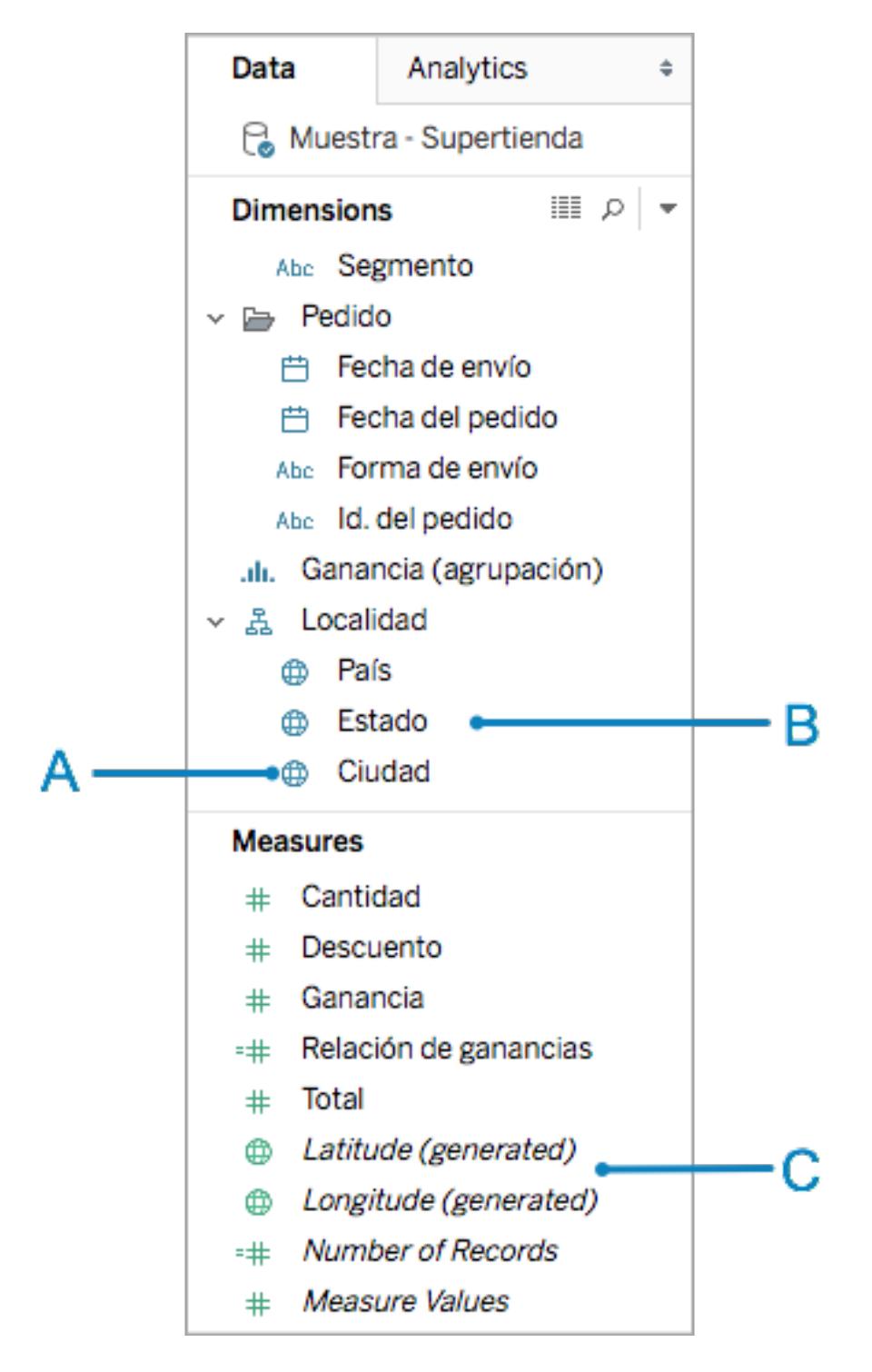

**A**: 地球儀アイコン- フィールドが地理的フィールドで、Tableau により自動的にマッピング可能であるこ とを示します。

**B**: 場所フィールド- これらのカテゴリーフィールドは、場所名であることが多く、[ディメンション] の下にあ ります。多くの場合、これがTableau で認識されます。

**C**: 緯度および経度の生成フィールド- データソースに地理的フィールドがあると、多くの場合、 Tableau は緯度および経度フィールドを生成します。これらを使用してマップを作成したり、独自の緯 度および経度フィールドを含めることができます。

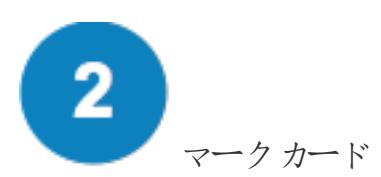

[マーク] カードは、マップビューの粒度と視覚的な詳細を制御する場所です。[マーク] カードでは、場 所を[詳細] にドラッグして粒度をさらに高くしたり、フィールドを[色]、[サイズ]、[ラベル] にドラッグして 視覚的な詳細を追加したり、マップタイプをポイントマップから多角形マップに変更したりできます。

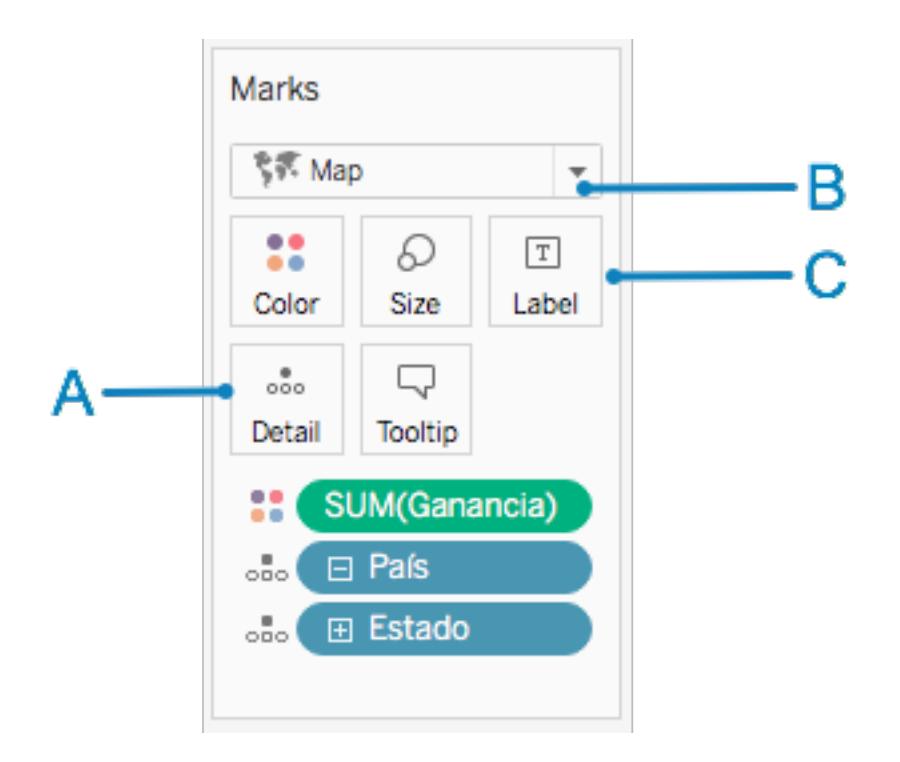

**A**: 場所フィールドを[詳細] に追加し、ビューに粒度を追加します。

**B**: ポイントマップでは[自動] マークタイプを選択し、多角形 (色塗り) マップでは[マップ] マークタイプ を選択します。

**C**: フィールドを[色]、[サイズ]、[ラベル] に追加し、ビュー内でのマーク(データポイント) の視覚的な詳 細を変更します。

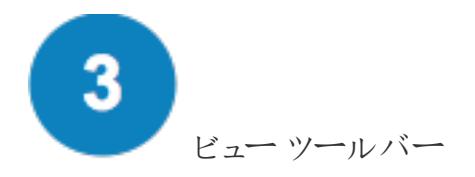

ビューツールバーには、マップデータの探索に必要な多くのツールがあります。

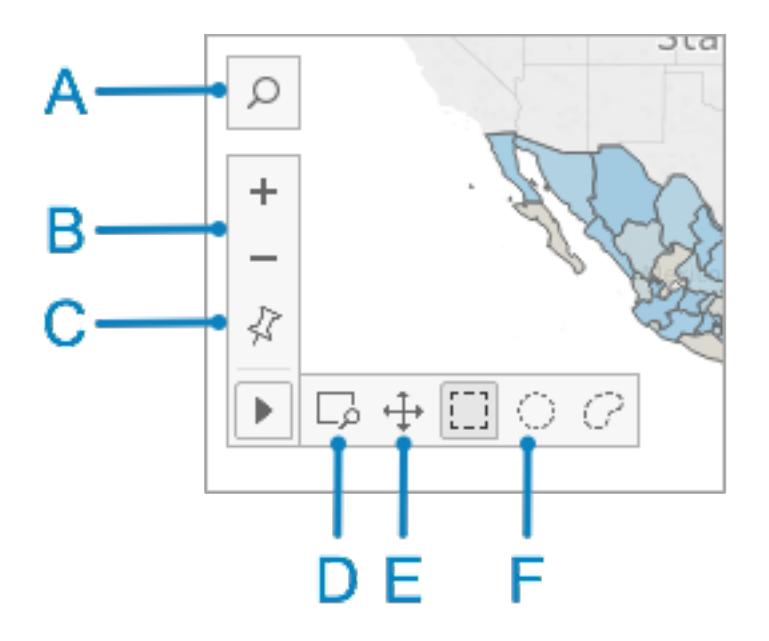

**A**: マップ検索アイコンは、マップ内の場所を検索するのに使用します。

**B**: プラスアイコンとマイナスアイコンは、マップのズームインおよびズームアウトに使用します。

**D**: ズームエリアアイコンは、マップの特定エリアをズームインするのに使用します。

**E**: パンアイコンは、マップの周りをパンするのに使用します。

**F**: 選択ツールは、長方形、円、または描画エリア内のデータポイントを選択するのに使用します。円 形選択ツールを使用すると距離の測定も行うことができます。詳細については[、マップ内のデータポイ](#page-2111-0) [ントおよび位置間の距離の測定](#page-2111-0) ページ1914を参照してください。

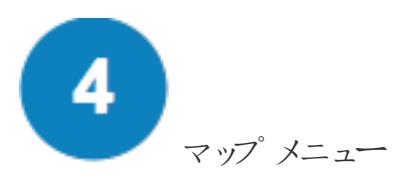

マップメニューにはマップ固有のオプションがいくつかあります。

- <sup>l</sup> **[**マップ**]** > **[**バックグラウンドマップ**]** を選択すると、マップサービス(Mapbox やWMS サーバーな ど) を追加したり、ワークブック内で利用可能なバックグラウンドマップ間を切り替えできます。 詳細については[、独自のバックグラウンドマップをインポートページ](#page-2071-0)1874を参照してください。
- <sup>l</sup> **[**マップ**]** > **[**背景イメージ**]** を選択すると、ビューにバックグラウンドマップではなく静的イメージを 追加できます。
- <sup>l</sup> **[**マップ**]** > **[**ジオコーディング**]** を選択すると、Tableau により認識されない場所をワークブックに インポートできます。詳細については、**Tableau** [が認識しない場所をジオコーディングし、マッ](#page-1928-0) [プ上にプロットするページ](#page-1928-0)1731を参照してください。
- <sup>l</sup> **[**マップ**]** > **[**場所の編集**]** を選択すると、場所データをTableau のマップデータと一致するよう に編集できます。詳細については[、不明な場所またはあいまいな場所の編集](#page-1948-0) ページ1751を 参照してください。
- <sup>l</sup> **[**マップ**]** > **[**マップレイヤー**]** を選択すると、バックグラウンドマップのスタイルをカスタマイズしたり、 マップレイヤーの追加や削除を行ったり、米国データレイヤーを追加したりできます。詳細につ いて[はマップの外観のカスタマイズページ](#page-2069-0)1872を参照してください。
- <sup>l</sup> **[**マップ**]** > **[**マップオプション**]** を選択すると、ユーザーがパンやズーム、場所の検索、ビューツー ルバーの使用を行えるかを制御できます。詳細については[、ユーザーによるマップの操作方法](#page-2092-0) [のカスタマイズページ](#page-2092-0)1895を参照してください。

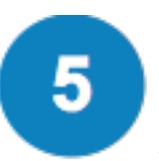

行と列のシェルフ

[行] シェルフと[列] シェルフは、緯度フィールドと経度フィールドを配置する場所です。ユーザーの緯 度フィールドや経度フィールドであるか、またTableau が作成した生成フィールドであるかに関係な く、"Longitude (経度)" は[列] シェルフ、"Latitude (緯度)" は[行] シェルフに配置します。

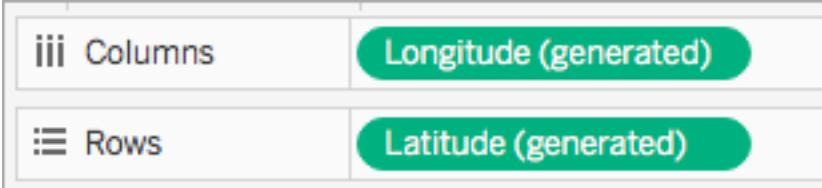

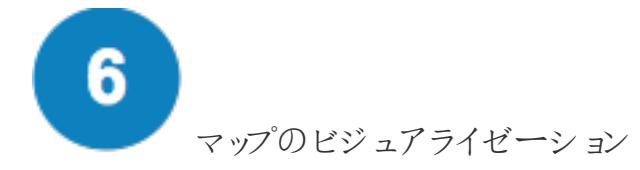

これはユーザーのマップです。マップに変更を加えると、viz が更新されます。このビジュアライゼーション は動的で、操作可能です。マークの上にカーソルを合わせると、各場所の詳細を知ることができます。 現れたツールヒント内に表示される情報を編集するには、[マーク] カードの[ツールヒント] ボタンを使用 します。詳細については[、ツールヒントをマークに追加](#page-1483-0) ページ1286およ[びツールヒント内でビューを作成](#page-1586-0) する**(**[ツールヒント内](#page-1586-0) **Viz)** ページ1389を参照してください。

マッピング ワークスペースで利用可能なオプション以外にも、Tableau にはデータ分析のために他に多 くのオプションがあります[。カスタム領域の作成](#page-2085-0)[、ビューからのデータのフィルター](#page-1520-0)[、パラメーターのセット](#page-1335-0) [アップ](#page-1335-0)[、セットの作成な](#page-1304-0)どを行えます。

#### 関連項目

#### **Tableau [でマッピングを始めるページ](#page-1864-1)1667**

# マップビューの作成においてTableau でサポートされる場所データ

Tableau は世界中の空港コード、市区町村、国、地域、領域、州、郡、および一部の郵便番号と 二級行政区画 (郡相当) をサポートしています。米国エリアコード、コアベース統計地域 (CBSA)、 大都市圏 (MSA)、選挙区、および郵便番号もTableau によってサポートされています。さらに、緯度 や経度の座標は、10 進数形式になっている限りサポートされます。

注**:** Tableau がサポートする国別の場所データ一覧については、Tableau Web サイトの 「Tableau [のマップについて](https://www.tableau.com/ja-jp/mapdata#data)」を参照してください。

Tableau が場所データを認識しない場合にするべきこと

### <sup>l</sup> **Tableau** がユーザーの位置データを認識し、フィールドに地理的役割を自動的に割り当てる

と(**[**データ**]** ペインの横にある地球儀アイコン はこれが行われたことを示します)、マップビュー を構築する準備が整います。これらの地理的フィールドをダブルクリックするだけでマップが表示 されます。

<sup>l</sup> **Tableau** がデータを直ちに地理的データとして認識せず、マップビューを構築できない場合、 フィールドに地理的役割を割り当てる必要があります。詳細については[、地理的役割をフィー](#page-1945-0) [ルドに割り当てるページ](#page-1945-0)1748セクションを参照してください。

注: この手順は、位置データがTableau でサポートされている場合にのみ機能します。データ がTableau でサポートされていない場合、その間、そのデータをTableau にマッピングするた め、いくつかの操作を試すことができます。

- <sup>l</sup> データソースに含まれる場所名を、Tableau [の場所名と一致するように編集する](#page-1948-0)
- <sup>l</sup> [データのカスタムジオコード](#page-1928-0)
- [地理的データのブレンド](#page-1937-0)
- <sup>l</sup> [空間データを使用してマップビューを構築する](#page-1962-0)

注: 空間データへの接続は、Tableau Desktop バージョン10.2 以降でのみサポートさ れます。

関連項目

Tableau [のマップデータについて](https://www.tableau.com/ja-jp/mapdata#data)

Tableau [のマップパートナーについて](https://www.tableau.com/ja-jp/mapdata#vendors)

空間ファイル

このトピックでは、Tableau をシェープファイル、MapInfo 表、KML (Keyhole Markup Language) ファイ ル、TopoJSON ファイル、GeoJSON ファイル、およびEsri File Geodatabases に接続する方法につ いて説明します。

注:空間データへの接続は、Tableau Desktop バージョン10.2 以降でサポートされます。

接続する前に

空間ファイルに接続する前に、次のファイルがすべて同じディレクトリに含まれていることを確認しま す。

<sup>l</sup> **Esri** シェープファイルの場合: フォルダーには.shp、.shx、.dbf、.prj ファイル、およびEsri シェープファイルの.zip ファイルを含める必要があります。

**Esri File Geodatabases の場合**: フォルダーには File Geodatabase の .gdb または File Geodatabase の.gdb. の.zip ファイルを含める必要があります。

Tableau Desktop とWeb 作成のヘルプ

- <sup>l</sup> **MapInfo** 表の場合 (Tableau Desktop のみ): フォルダーには.TAB、.DAT、.MAP、および.ID または.MID、および.MIF ファイルを含める必要があります。
- <sup>l</sup> **KML** ファイルの場合: フォルダーに.kml ファイルが含まれている必要があります(他のファイルは 不要です)。
- <sup>l</sup> **GeoJSON** ファイルの場合: フォルダーには.geojson ファイルを含める必要があります(他の ファイルは不要)。
- <sup>l</sup> **TopoJSON** ファイルの場合: フォルダーに.json または.topojson ファイルが含まれている 必要があります(他のファイルは不要です)。

注: フラットファイルにはフォルダー全体の内容が取り込まれます。パフォーマンス上の理由から、 不要なファイルを削除し、ファイル内のデータ量を減らしてください。

注: 現在のバージョンのTableau では、ポイントジオメトリ、線形ジオメトリ、多角形にのみ接 続できます。混合ジオメトリタイプに接続することはできません。

注: データに付加記号 (文字の上のアクセントマーク) が適切に表示されない場合は、ファイル が**UTF-8** にエンコードされていることを確認する必要があります。

接続してデータソースを設定する

Tableau Desktop: [新規データソース] アイコンをクリックし、**[**空間ファイル**]** を選択します。 Tableau Cloud またはTableau Server (Creator の役割): **[**作成**]** > **[**ワークブック**]** を選択します。**[**ファ イル**]** タブを選択します。

その後、次を実行します。

- 1. 空間データを含むフォルダーへ移動し、接続する空間ファイルを選択します。
- 2. **[**開く**]** を選択します。

空間ファイルデータソースの例

Mac コンピューターでTableau Desktop を使用した空間ファイルデータソースの例:

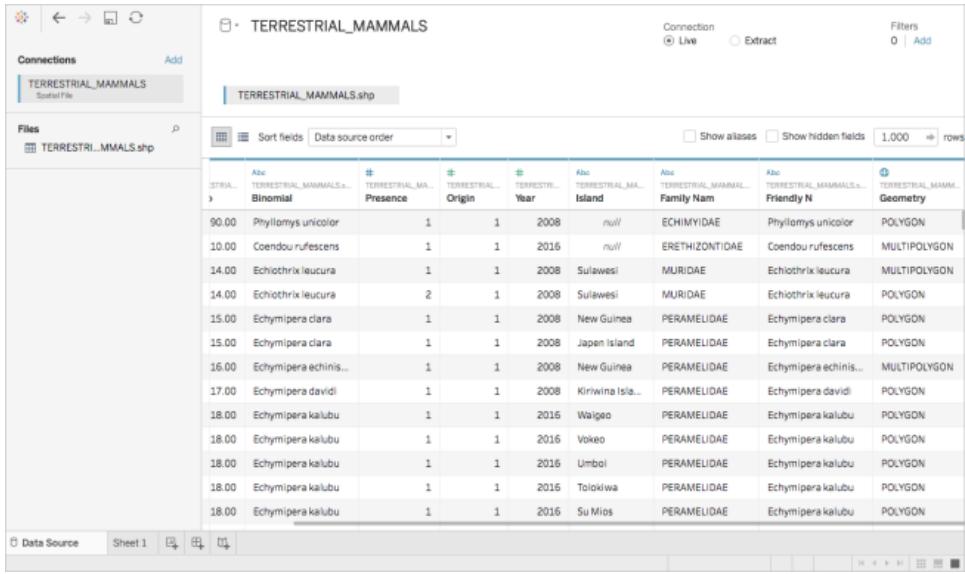

[ジオメトリ列の操作

フィールドの非表示や名前変更など、分析を始める前にデータに対して実行できる操作は多数あり ます。ただし、[ジオメトリ] 列の操作では次の制限が適用されることに注意してください。

- [ジオメトリ]列を非表示にすることはできません。
- [ジオメトリ]列 を分割 することはできません。
- <sup>l</sup> データソースページで、[ジオメトリ] 列を使用して計算フィールドを作成することはできません。

Tableau Desktop の.ttde ファイルおよび.hhyper ファイルについて

コンピューターのディレクトリを移動していると、.ttde または.hhyper ファイルに気づくかもしれません。お 使いのデータに接続するTableau データソースを作成すると、Tableau は.ttde または.hhyper ファイ ルを作成します。このファイルはシャドー抽出としても知られ、Tableau Desktop でデータソースの読 み込み速度を向上させるのに使用されます。シャドー抽出には参照元データや標準的なTableau 抽出に似た他の情報が含まれますが、シャドー抽出は別の形式で保存されているため、データの復 元には使用できません。

注**:** Tableau バージョン2024.2 以降では、.tde ファイルはサポートされなくなりました。すべての 抽出は.hyper 形式になりました。

関連項目

空間ファイルから**Tableau** [マップを作成するページ](#page-1962-0)1765
## データベースの空間データへの接続

データベースに格納されている空間列を使用して、Tableau でのマップの視覚化を構築できます。サ ポートされている空間データソースに接続すると、それらを使用してビジュアライゼーションを作成して 空間データを分析したり、カスタム SQL やRAWSQL クエリに接続して高度な空間分析を実行したり できます。

Tableau では以下のコネクタによる空間データへの直接接続がサポートされています。

- Amazon Redshift
- Microsoft SQL Server
- PostgreSQL + PostGIS
- Pivotal Greenplum + PostGIS
- Oracle
- Snowflake

これらのコネクタの使用方法の詳細については、**[Microsoft](#page-583-0) SQL Server** ページ386、**[PostgreSQL](#page-612-0)** [ページ](#page-612-0)415、**Pivotal [Greenplum](#page-610-0) Database** ページ413、**[Oracle](#page-596-0)** ページ399、**[Snowflake](#page-678-0)** ページ481 のコネクタの例を参照してください。

サポートされている空間データおよびSRIDs

Microsoft SQL Server では**Geography** 型の空間データのみがサポートされています。

**PostgreSQL + PostGIS**、**Oracle**、**Pivotal Greenplum + PostGIS** は、Geography 型と Geometry 型のフィールドに対応しています。Geometry フィールドでは、空間フィールドとして認識する ためにgeo 型 (例えば、POINT、LINESTRING) およびSRID を指定する必要があります。 Geography フィールドでは、認識されるためにgeo 型を指定する必要があります。

注**:** PostgreSQL + PostGIS では、両方の混合形状タイプ(ポイント、ライン、および多角形) のあるテーブルに接続することができますが、Tableau はこれらを同時にレンダリングしません。

以下の**SRID** は、これらのコネクタでサポートされています。

- NAD83 (EPSG:4269)
- ETRS89 (EPSG:4258)
- WGS84 (EPSG:4326)

PostgreSQL + PostGIS では、SRID は常にWGS84 (EPSG:4326) になります。

Tableauは、これらのコネクタを使用して接続と抽出の両方をサポートします。

空間フィールドへの接続

- 1. Tableau を開きデータに接続します。 対応するコネクタを使用してデータに接続する方法の詳細については、**[Microsoft](#page-583-0) SQL [Server](#page-583-0)** ページ386、**[PostgreSQL](#page-612-0)** ページ415、**[Oracle](#page-596-0)** ページ399、**Pivotal [Greenplum](#page-610-0) [Database](#page-610-0) ページ413、[Snowflake](#page-678-0) ページ481 コネクタの例を参照してください。**
- 2. [データソース] ページの左側のペインにある[表] より、空間データを含む表をキャンバスにド ラッグします。

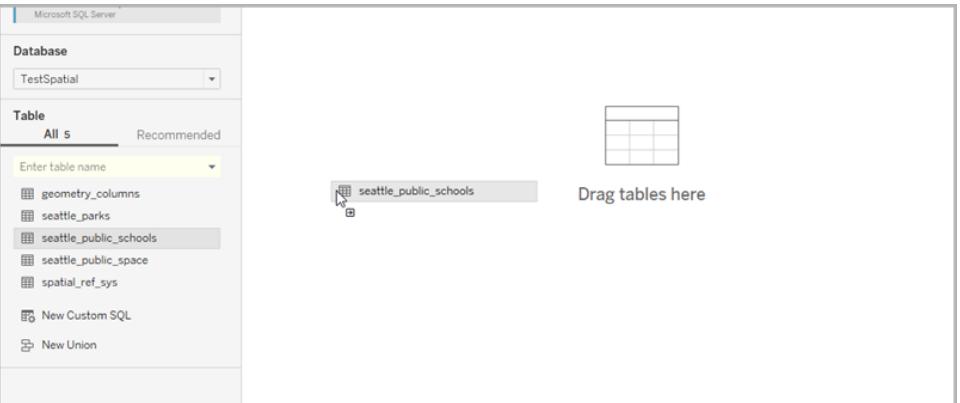

空間列は、データベース内にある同じ名前を表示します。

これで、Tableau で空間データを使用して、マップを作成する準備ができました。空間ファイル からマップを作成する方法の詳細については[、空間データからマップビューを構築するページ](#page-1964-0) [1767](#page-1964-0)を参照してください。

カスタムSQL およびRAWSQL を使用した高度な空間分析の実行

カスタムSQL クエリへの接続

- 1. Tableau を開きデータベースに接続します。
- 2. [データソース] ページの左側のペインより、**[**新しいカスタム **SQL]** をキャンバスにドラッグしま す。
- 3. 表示された[カスタムSQL の編集] ダイアログボックスにクエリを入力するか、貼り付けます。空 間データで使用できるカスタムSQL の例については、カスタム **SQL** クエリの例 [見開きページ](#page-1910-0) を参照してください。
- 4. 終了したら、**[OK]** をクリックします。

<span id="page-1910-0"></span>詳細については、カスタム **SQL** [クエリへの接続](#page-1075-0) ページ878を参照してください。

カスタムSQL クエリの例

以下のクエリは例です。カスタムSQL クエリはデータソースによって異なる点に注意してください。

データに学校や公園などポイントが2 セット含まれ、交点を表示する場合:

SELECT S.[name] as SchoolName, P.[name] as PubSpaceName, S.geog\_ schools.STBuffer(<Parameters.Radius>) as Geog\_School, P.geog\_pub\_space as Geog\_ Pub\_Space FROM TestSpatial.dbo.seattle\_public\_schools S LEFT JOIN TestSpatial.dbo.seattle\_pub\_space P ON S.geog\_schools.STBuffer (<Parameters.Radius>).STIntersects(P.geog\_pub\_space) = 1

このクエリの例では、学校から公共スペースの多角形までの距離が「半径」(メートル) 以内の場合、そ れぞれの行が作成されます。データグリッドでは、クエリの結果は次のようになります。

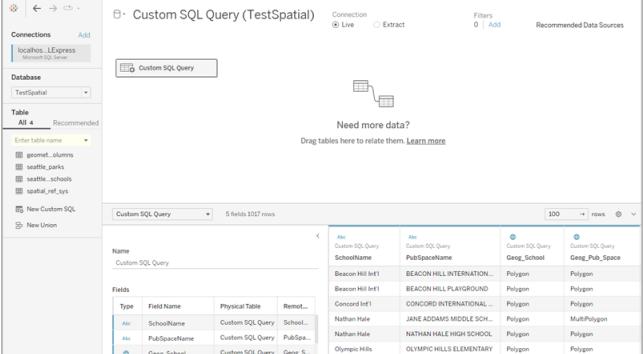

<span id="page-1910-1"></span>注: この例では「Radius」という名前のパラメーターを参照します。距離 (メートル) を測定し、以下の 設定になっています。

- データ型: フロート
- 現在の値: 600
- <sup>l</sup> 許容値: 範囲
- 最小: 100
- <sup>l</sup> 最大 2,000
- ステップサイズ: 50

このパラメーターを使用すると、学校と公共スペースの関係を動的に調整できます。

詳細については、カスタム **SQL** [クエリでパラメーターを使用するページ](#page-1084-0)887を参照してください。

特定 のポイント周辺 のデータのみが必要 な場合

```
SELECT * FROM [Test spatial <username>].[dbo].[SDOT Collisions]
C WHERE C.geom.STIntersects(geography::STGeomFromText('POINT(-
122.344706 47.650388)', 4326).STBuffer(1000))=1
```
このクエリ例ではデータをポイント周辺の1,000 メートルに制限します[。最初の例で使用したパラメー](#page-1910-1) [ター](#page-1910-1)のように、半径をパラメーターにできます。

または、ポイントと半径ではなく、長方形を使用できます。例は次のとおりです。

```
SELECT * FROM [Test spatial <username>].[dbo].[SDOT Collisions]
C
WHERE C.geom.STIntersects(geography::STGeomFromText('POLYGON ((-
122.3625 47.6642,-122.3625 47.6493,-122.3427 47.6493,-122.3422
47.6642, -122.3625 47.6642))', 4326)) = 1
```
<span id="page-1911-0"></span>多角形ポイントのワインディング順 (時計回りまたは反時計回り) で、取得するポイントのセットが決 まります。ワインディング順は SQL Server 関数 ReorientObject() で反転できます。

混合データ型でエラーが発生する場合

```
SELECT *, F.geom.STGeometryType() as geomtype FROM [Test_
spatial <username>].[dbo].[us historic fire perimeters dd83] F
WHERE F.geom.STGeometryType() = 'MultiPolygon' OR
F.geom.STGeometryType() = 'Polygon'
```
Tableau はMicrosoft SQL Server 接続でgeometry 型の空間データをレンダリングできないため、こ のクエリ例ではgeometry 型の空間データを除外するようにフィルターします。他の空間型も選択可 能です。

Tableau でのデータのレンダリングが遅すぎる場合

```
SELECT [Id], [OBJECTID], [fire num], [year ], [acres], [fire
name], [unit id], [Shape Leng], [Shape Area], [geom].Reduce(500)
as SimpleGeom
FROM [Test spatial <username>].[dbo].[us historic fire
```

```
perimeters_dd83]
WHERE [geom].Reduce(500).STGeometryType() = 'MultiPolygon' OR
[geom].Reduce(500).STGeometryType() = 'Polygon'
```
このクエリ例ではデータサイズが大幅に小さくなることがあります(オブジェクトによってはポイントに減らさ れ、これらは破棄されます)。

## RAWSQL の使用

空間データでRAWSQL を使用するために、RAWSQL\_SPATIAL または RAWSQLAGG\_SPATIAL 関数を使用して計算フィールドを作成できます。例は次のとおりです。

```
RAWSQL SPATIAL("Select %1.STIntersection(%2.STBuffer(200))",
[school geom], [park geom])
```
この式により、2 つの値の交点に基づいて一意の空間データが返されます。

RAWSQLAGG SPATIAL("ST ConvexHull(ST Collect(%1))", [Geog])

```
RAWSQLAGG SPATIAL("ST ConcaveHull(ST Collect(%1), %2, false)",
[Geog], [ParameterValue])
```
これらの各式からは、指定したデータポイントの周囲にある境界領域が返されます。ConcaveHull は、精度 (この関数のパラメーター値) に基づく最小境界領域です。

空間データでのRAWSQL の使用の詳細については[、パススルー関数](#page-2353-0) **(RAWSQL)** ページ2156を参 照してください。計算フィールドの作成方法の詳細については[、計算フィールドの作成](#page-2247-0) ページ2050を 参照してください。

注: **Oracle** に接続している場合、RAWSQL 空間関数は使用できません。

注: PostgreSQL + PostGIS を使用する場合、PostGIS 関数に固有のRAWSQL を使用する ときにエラーが発生する可能性があります。

空間接続のトラブルシューティング

パフォーマンスの問題

大量のレコードを含む結合した空間列を操作する場合、マークの重複が生じることがあります。これ によりパフォーマンス低下につながる可能性があります。

パフォーマンスを向上させるには、結合したデータソースを抽出します。詳細については[、データの抽](#page-1130-0) 出 [ページ](#page-1130-0)933を参照してください。

Microsoft SQL Serverのエラーメッセージとソリューション

# 空間表がサポートされていない空間参照を使用している場合

#### エラー メッセージ**:**

Microsoft SQL Server のデータソース'<data source name>' との通信中にエラーが発生しました。 接続不良: Tableau はデータソースに接続できませんでした。

[Microsoft][ODBC Driver 13 for SQL Server][SQL Server]オペランド型のクラッシュ: geography に はジオメトリとの互換性がありません

[Microsoft][ODBC Driver 13 for SQL Server][SQL Server]ステートメントを準備できませんでした。

#### 解決策**:**

- 空間データをMicrosoft SQL Server からシェープファイルにエクスポートし、それをTableau に 接続します。空間ファイル接続はデータ変換プロセスを経て、何千もの投影に対応するように なります。
- <sup>l</sup> Microsoft SQL Server からデータをエクスポートし、QGIS やArcGIS などのGIS ツールを使用 してデータを変換します。その後、表をMicrosoft SQL Server に再読込みします。

# 空間表に複数型の空間オブジェクトが含まれる場合

#### エラー メッセージ**:**

アクションを完了できません 空間操作により、MixedGeometry またはMixedGeography になりましたが、これはまだTableau で サポートされていません。

空間操作により、MixedGeometry またはMixedGeography になりましたが、これはまだTableau で サポートされていません。

#### 解決策**:**

カスタムSQL を使用してデータをフィルターします。詳細については[、混合データ型でエラーが発生す](#page-1911-0) [る場合](#page-1911-0) ページ1714のカスタム SQL の例を参照してください。

# ビジュアライゼーションでメジャーが集計される場合

#### エラー メッセージ**:**

Microsoft SQL Server のデータソース'<data source name>' との通信中にエラーが発生しました。 接続不良: Tableau はデータソースに接続できませんでした。 集計やサブクエリが含まれる式に対して集計関数を実行することはできません。

#### 解決策:

ビジュアライゼーション内のメジャーを非集計する: **[**分析**]** を選択してから、**[**メジャーの集計**]** をクリアし ます。

PostgreSQL + PostGIS、Oracle、Pivotal Greenplum + PostGIS エラーメッセージと解 決策

# 混在 SRID モードを使用していて、SRIDs の1 つがサポートされて いない場合

#### エラー メッセージ**:**

PostgreSQL のデータソース'<data source name>' との通信中にエラーが発生しました。 接続不良: Tableau はデータソースに接続できませんでした。 エラー:混合 SRID geometries での操作; クエリ実行中のエラー <datasource> からの<query> HAVING (COUNT(1) > 0)

#### 解決策**:**

ビジュアライゼーション内のメジャーを非集計する: **[**分析**]** を選択してから、**[**メジャーの集計**]** をクリアし ます。これにより、エラーメッセージとSRIDがサポートされていないデータを削除します。

# 空間表がサポートされていない空間参照を使用している場合

PostgreSQL + PostGIS では、サポートされていないSRID がある表に接続できますが、[ジオメトリ] 列には「不明」と表示されます。

## 解決策**:**

- 空間データをPostgreSQL + PostGIS からシェープファイルにエクスポートし、それをTableau に接続します。空間ファイル接続はデータ変換プロセスを経て、何千もの投影に対応するよう になります。
- PostgreSQL + PostGIS からデータをエクスポートし、QGIS や ArcGIS などの GIS ツールを使 用してデータを変換します。その後、表をPostgreSQL + PostGIS に再読込みします。

# クエリ結果が1GB の制限を超える場合

#### エラー メッセージ:

エラー:配列サイズが最大許容値を超えています(0.1073741823)、クエリの実行中にエラーが発生し ました

ST\_Collect(geom)を<data source>から選択

#### 解決策:

計算をより効率的に書き直します。**Tableau** [での計算作成のベストプラクティスページ](#page-2683-0)2486 または [効果的な計算の作成](#page-3276-0) ページ3079を参照してください。

例 - Microsoft SQL Server の空間データによるマップの作成

次の例では、ワシントン州シアトルで公園の600 メートル以内にある学校を表示する以下のマップの 作成方法について説明します。

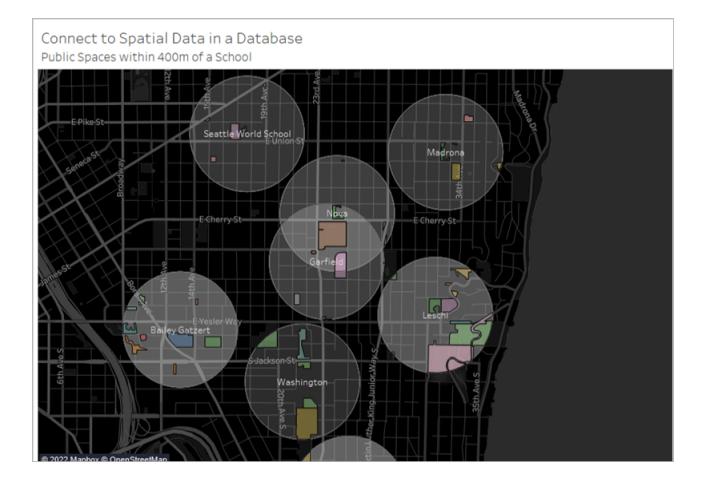

この例では、"TestSpatial (テスト空間)" という名前のデータベースに対するMicrosoft SQL Server 接 続を使用します。このデータベースより次の表を使用します。

- seattle schools
- seattle\_public\_space

## ステップ1: 接続

- 1. Tableau Desktop を開き、Microsoft SQL Server に接続します。
- 2. [データソース] ページの左側のペインより、**[**新しいカスタム **SQL]** をキャンバスにドラッグします。
- 3. 表示された[カスタム SQL の編集] ダイアログ ボックスにクエリを入力するか、貼り付けます。

この例では次のクエリを使用しています。

SELECT S.[name] as SchoolName, P.[name] as PubSpaceName, S.geog\_ schools.STBuffer(<Parameters.Radius>) as Geog\_School, P.geog\_pub\_space as Geog\_Pub\_Space FROM TestSpatial.dbo.seattle\_public\_schools S FULL JOIN TestSpatial.dbo.seattle\_public\_space P ON S.geog\_schools.STBuffer (<Parameters.Radius>).STIntersects(P.geog\_pub\_space) = 1

注: この例 では「Radius」という名前 のパラメーターを参照します。詳細については[、カスタム](#page-1084-0) **SQL** [クエリでパラメーターを使用するページ](#page-1084-0)887を参照してください。

このクエリの結果は次のようになります。

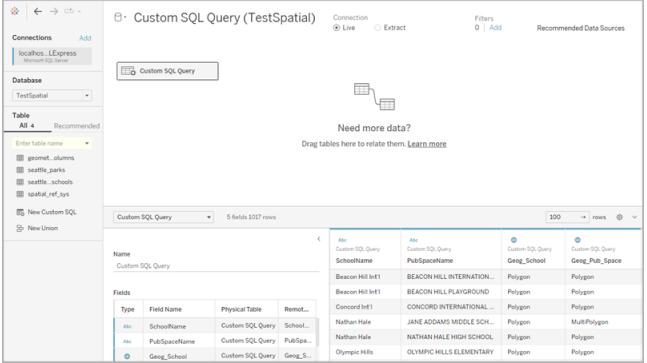

ステップ2: マップの作成

- 1. 新しいワークシートに移動します。
- 2. **[**データ**]** ペインで、空間フィールドをダブルクリックします。

この例では、**Geog\_School** が使用されています。ダブルクリックすると、それらは[マーク] カー ドの[詳細] に自動的に追加され、マップビューが作成されます。

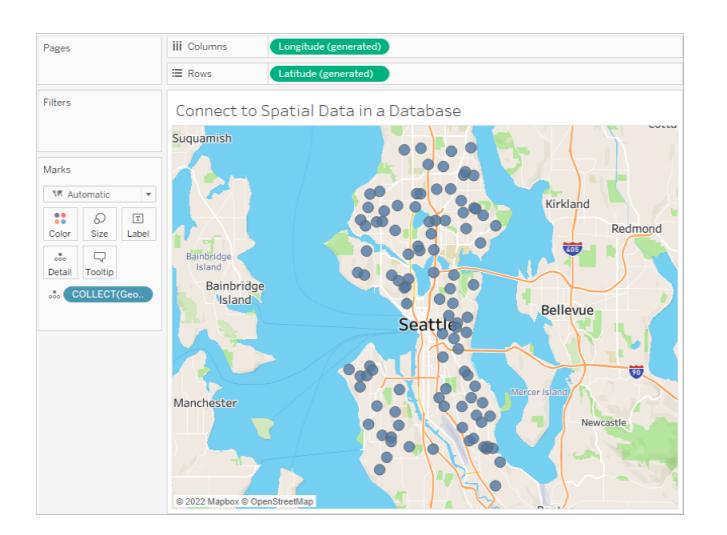

- 3. **[**データ**]** ペインから、ディメンションフィールドを[マーク] カードの**[**ラベル**]** にドラッグします。この 例では、**"School Name (**学校名**)"** が使用されています。
- 4. **[**分析**]** > **[**計算フィールドの作成**]** を選択します。
- 5. 開いた計算エディターで、次の操作を実行します。
- 計算フィールドに名前を付けます。この例では、計算フィールドに「Intersection (交点)」 という名前を付けています。
- <sup>l</sup> RAWSQL 式を入力します。この例では次の式を使用します。

RAWSQL\_SPATIAL ("Select %1.STIntersection(%2)", [Geog\_School], [Geog\_ Pub\_Space])

この式により、2 つのジオメトリの交点に基づいて一意の空間データが返されます。

- <sup>l</sup> 終了したら、**[OK]** をクリックします。
- 6. **[**分析**]** を選択してから、**[**メジャーの集計**]** をクリアします。
- 7. [データ] ペインから、新しい計算フィールド(この場合は**Intersection (**交点**)**) を[マーク] カード の[詳細] にドラッグします。

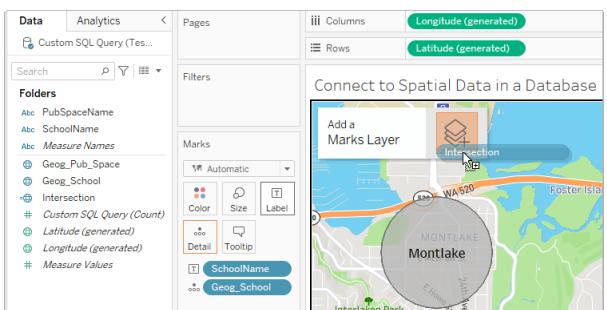

マップが、交点フィールドからの多角形の新しいレイヤーで更新されます。マークはRAWSQL

式のために一意の空間形状になっています。

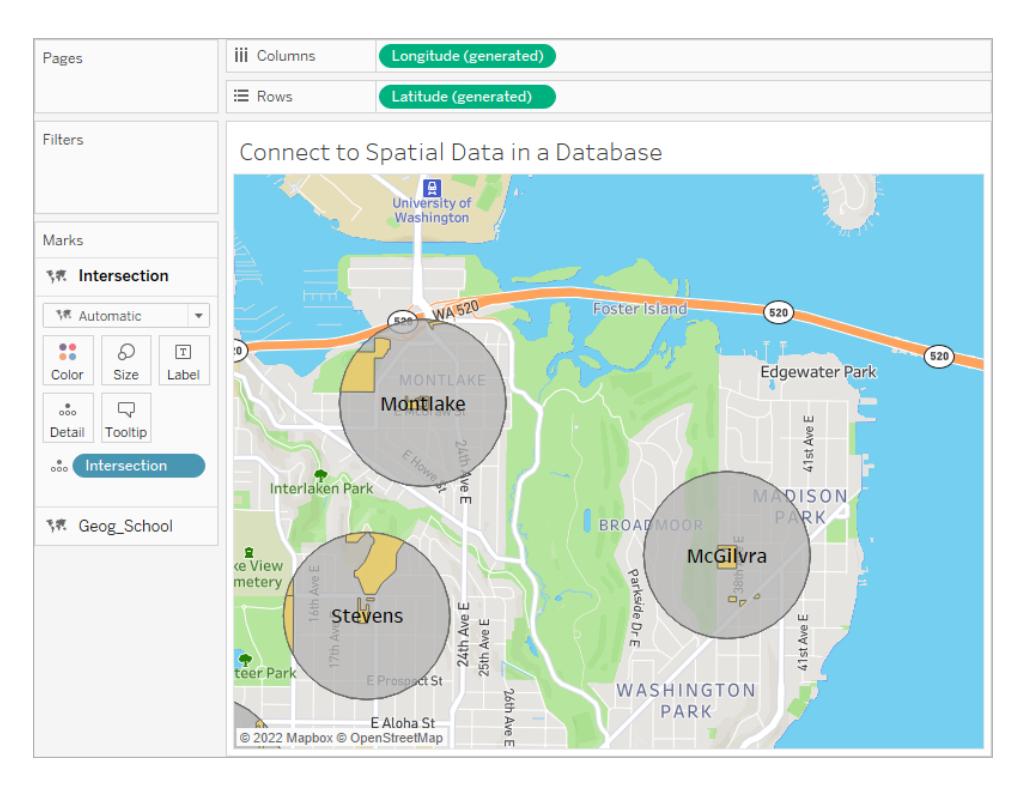

8. **[**データ**]** ペインから、ディメンションフィールドを[マーク] カードの**[**詳細**]** にドラッグします。このよ うにしてもマークの集計は行われません。

この例では、ディメンションとして「**PubSpaceName** (公共スペース名)」が使用されています。

9. **[**データ**]** ペインから、同じディメンションを[マーク] カードの**[**色**]** にドラッグします。

この例では、各公共スペースに色が割り当てられました。

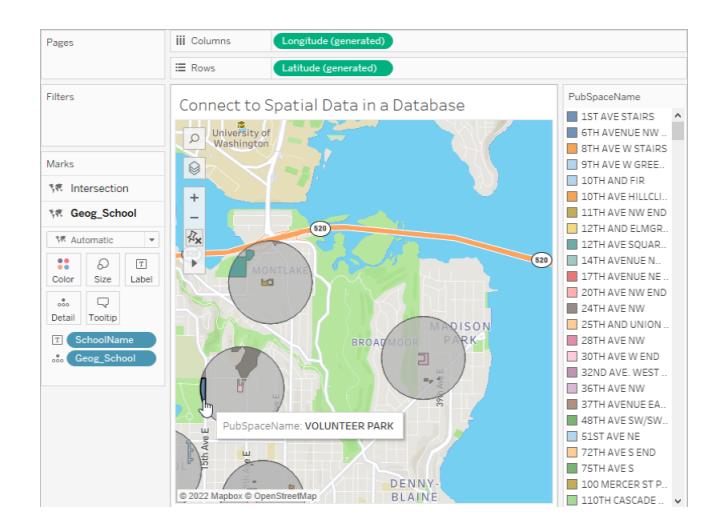

1. マップを書式設定します。詳細については[、マップの外観のカスタマイズページ](#page-2069-0)1872を参照して ください。

この例では次の書式設定を適用しています。

- <sup>l</sup> [School] (学校) バッファーマーク(Geog\_School) の色は灰色。
- <sup>l</sup> [School Name] (学校名) マークラベルの色は白。
- マップのバックグラウンドスタイルは [暗い] に設定。
- 道路/高速道路レイヤーがバックグラウンドマップに表示されています。

これでマップは完成です。

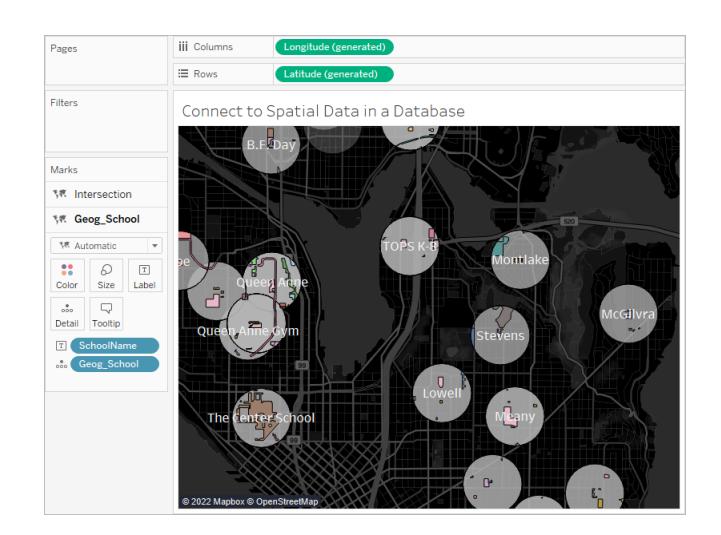

関連項目

#### 空間ファイルから**Tableau** [マップを作成するページ](#page-1962-0)1765

カスタム **SQL** [クエリへの接続](#page-1075-0) ページ878

[パススルー関数](#page-2353-0) **(RAWSQL)** ページ2156

#### **Tableau** [での計算の開始](#page-2246-0) ページ2049

シェープファイルまたは GeoJSON からインポートされた KML または SQL 空間 データを使用 するとき、 [空間結合が遅く、反転した結果を返す](https://kb.tableau.com/articles/issue/spatial-join-slow-and-returns-inverted-results-using-kml-or-sql-spatial-data-imported-from-shapefile-or-geojson?lang=ja-jp)

## Tableau で空間ファイルを結合する

Tableau では、空間データを使用してマップやその他のタイプのチャートを作成することができます。空 間データソースが2 つある場合、それらの空間機能 (地形または形状) を使用して結合することがで きます。2 つの空間ファイルを結合するか空間計算を使用すると、空間ファイルを緯度と経度のフィー ルドを含む非空間データと結合することができます。

Tableau は、次の空間データソースへの接続をサポートしています。

- シェープファイル
- MapInfo テーブル
- キーホール マークアップ言語 (KML) ファイル
- GeoJSON ファイル
- TopoJSON ファイル
- Esri ファイル Geodatabases

CSV またはExcel ファイルにWKT (既知のテキスト) がある場合は、データをインポートしてから、 [データソース] ページで空間データに変換できます。MAKEPOINT を使用して、緯度と経度の座標 を持つデータを空間データに変換することもできます。「**MAKEPOINT** [を使用した空間データソース](#page-2410-0) [の作成](#page-2410-0) ページ2213」を参照してください。

Tableau で接続可能な空間ファイルのタイプの詳細や、そのファイルへの接続方法については、「[空](#page-1905-0) [間ファイルページ](#page-1905-0)1708」のコネクタの例を参照してください。

重要な注意**:** Tableau 2021.3 以降では、ポイントとポリゴン、ポリゴンとライン、ポリゴンとポリ ゴン、ラインとポリゴンの機能間で空間結合を作成できます。Tableau 2021.2 以前のバージョ ンでは、ポイントとポリゴンの間にのみ空間結合を作成できます。

空間ファイルの結合

ヒント: 空間結合を作成、編集、表示するには、関係キャンバスで論理テーブル(データソースを初 めて最初開くか作成する際に表示される領域) をまず開き、結合キャンバスにアクセスする必要があ ります。

- 1. Tableau を開き、1 番目の空間データソースに接続します。
- 2. キャンバス上のテーブルをダブルクリックしてデータソースの結合キャンバスを開き、結合キャンバ ス(物理層) を開きます。
- 3. [データソース] ページの左上の[接続] で**[**追加**]** をクリックします。
- 4. 表示される[接続の追加] メニューで、2 番目のデータソースに接続します。2 番目のデータ ソースを結合キャンバスにドラッグします。

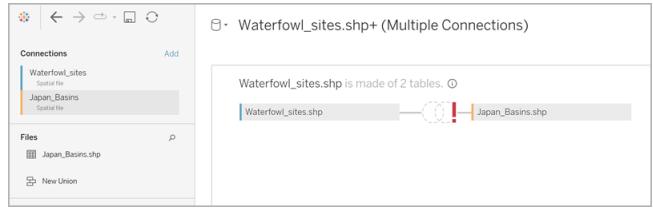

- 5. [結合] アイコンをクリックします。
- 6. 表示される[結合] ダイアログボックスで、次のように実行します。
	- <sup>l</sup> 結合タイプを選択します。

こうした各タイプの詳細については[、データの結合](#page-1001-0)ページ804を参照してください。

• [データソース] で、結合の基準となる空間フィールドを選択します。

注: ジオメトリは、ユーザーがフィールド名を作成するSQL サーバーの場合を除き、空間 ファイルソースのデフォルトのフィールド名になります。空間フィールドは、隣に地球のアイ

コン 曲 があります。

- <sup>l</sup> 2 番目のデータソースでは別の空間フィールドを選択します。2 番目のデータソースが 空間ファイルではなく、緯度と経度のフィールドが含まれる場合は、結合句として[結合 計算の作成] を選択し、データを空間結合で使用できるようにします。詳細について は[、空間関数](#page-2404-0) ページ2207を参照してください。
- <sup>l</sup> **=** 記号をクリックしてから、**[**交点**]** をドロップダウンメニューから選択します。結合できるの

は2 つの空間フィールドだけです。

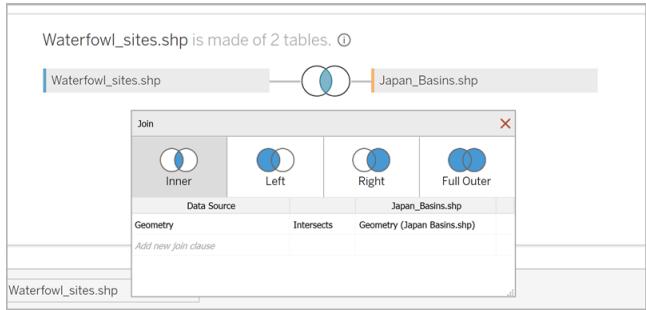

7. 終了したら、[結合] ダイアログボックスを閉じます。

マップが更新され、各流域での水鳥の目撃数が表示されます。これで、空間データの分析を 開始する準備が整いました。

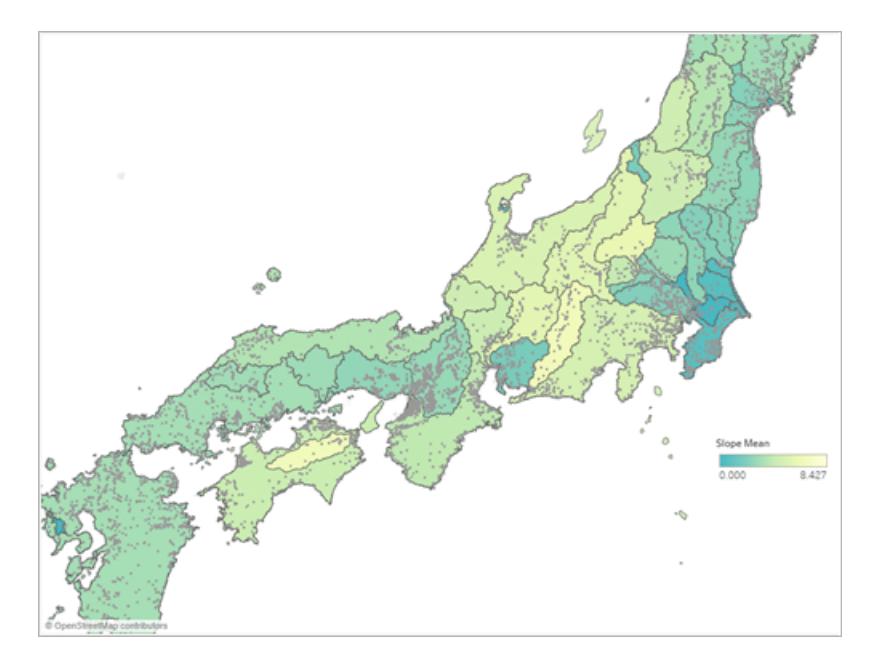

異なるチャートタイプの構築の詳細については[、グラフの構築とデータの分析](#page-1216-0)ページ1019を参 照してください。

空間結合のトラブルシューティング

SQL Server エラー: 形状が地形に合わない

SQL Server は地形および形状データ型両方に対応していますが、Tableau は以下の地形からの SQL Server の地形データ型にしか対応していません: EPSG:WGS84 = 4326、EPSG:NAD83 =

4269、EPSG:ETRS89=4258。異なる地形を追加、またはSQL Server からの形状フィールドを分析 に追加しようとすると、エラーを受信します。

Vertex オーダー

異なる形状システムは、交点を異なってオーダーしている場合があります。2 つの空間ファイルが、2 つ の異なる交点オーダーを含んでいる場合、分析に問題が生じます。Tableau は仕様のオーダーを、 空間データソースのオーダーに準じて解釈します。

詳細については、「[シェープファイルまたは](https://kb.tableau.com/articles/issue/spatial-join-slow-and-returns-inverted-results-using-kml-or-sql-spatial-data-imported-from-shapefile-or-geojson?lang=ja-jp) GeoJSON からインポートされた KML または SQL 空間デー [タを使用するとき、空間結合が遅く、反転した結果を返す](https://kb.tableau.com/articles/issue/spatial-join-slow-and-returns-inverted-results-using-kml-or-sql-spatial-data-imported-from-shapefile-or-geojson?lang=ja-jp)」およびTableau ナレッジベースの 「Tableau [で線とポリゴンのエッジが変更され、高度な空間分析を参照してください。サポート](https://www.tableau.com/ja-jp/about/blog/2018/8/supporting-advanced-spatial-analytics-changes-lines-and-polygon-edges-tableau?_ga=2.102831876.545437502.1654528953-1215196164.1596129853)」を参照 してください。

次も参照してください。

[空間ファイルページ](#page-1905-0)1708

[データの結合](#page-1001-0) ページ804

空間ファイルから**Tableau** [マップを作成するページ](#page-1962-0)1765

**Tableau** での二重軸 **(**レイヤー**)** [マップの作成](#page-2037-0) ページ1840

## 空間パラメーターと演算子

空間パラメーター

空間データの計算で使用する空間パラメーターを作成することができます。データソースから空間パラ メーターを読み込むことも、既知のテキスト(WKT) を使用してTableau で空間パラメーターを作成す ることもできます。空間パラメーターとは、ポイント、ポリゴン、マルチポリゴン、線、またはこれらのタイプ の均質 コレクションです。空間 パラメーターは、パラメーターコントロール、パラメーターアクション、動的 な値など、Tableau の他のパラメーターと同じ方法で使用できます。

注**:**緯度と経度の座標など、空間データのフィールドを使用する場合のみ、空間パラメーター を作成できます。テキスト文字列フィールドを使用して作成することはできません。たとえば、国 フィールドは、地理的役割が適用されている可能性のあるテキスト文字列ですが、それでもテ キスト文字列のままです。

空間パラメーターの作成

[データ] ペインからパラメーターを作成するには、次の手順を実行します。

1. 右上隅のドロップダウン矢印をクリックし、**[**パラメーターの作成**]** を選択します。 または、フィールドを右クリックして、**[**パラメーターの作成**]** を選択することもできます。

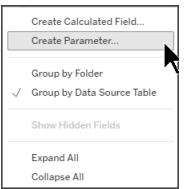

- 2. [パラメーターの作成]ダイアログボックスで、空間パラメーターに名前を付けます。
- 3. [データ型] ドロップダウンを開き、**[Spatial (**空間**)]** を選択します。。

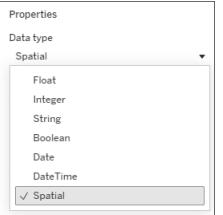

4. [許容値] の下で、**[**すべて**]** または**[**リスト**]** を選択します。 [リスト] を選択すると、WKT を使用して、またはフィールドから値を入力できるようになります。

リストドメインパラメーターの場合、パラメーターに名前を付けるときに別名を使用することをお 勧めします。たとえば、空間パラメーターに「POINT(-73.9856 40.7484079)」という名前を付け る代わりに、「Empire State Building」という名前を付けます。別名の使用は、リストドメイン パラメーターに対してのみ可能です。

- 5. **[**次から値を追加**]** の横にあるドロップダウンメニューを開き、フィールドを選択します。WKT 値 をグリッドに直接入力することもできます。
- 6. **[OK]** を選択します。

[パラメーター] セクションの下にある[データ] ペインの下部に空間パラメーターが表示されます。

空間パラメーターを視覚化する

空間パラメーターを視覚化するには、パラメーターを計算で使用する必要があります。

1. **[**分析**]** > **[**計算フィールドの作成**]** を選択します。

2. 計算エディターが開いたら、計算フィールドに名前を付けます。

3. 計算エディターで、パラメーターをドラッグして式にドロップします。

4. **[OK]** を選択します。

新しい計算フィールドが「データ」ペインに追加されます。計算フィールドであることを示すために、データ 型アイコンの前に「=」が表示されます。これで、フィールドをマップレイヤーにドロップするか、フィールド をダブルクリックすると、パラメーターを視覚化できます。

パラメーターコントロール、パラメーターアクション、または動的パラメーターを使用して、パラメーター値 を変更できます。

Viz で空間パラメーターコントロールを表示する

パラメーターコントロールとは、ユーザーがパラメーター値を変更できるワークシートカードです。パラ メーターコントロールは、ビューを変更するコントロールを含んでいるという点でフィルターカードと似てい ます。

空間 パラメーター コントロールを表示 するには、[データ] ペインでパラメーターを右 クリック(Mac では Control を押しながらクリック) し、**[**パラメーターの表示**]** を選択します。

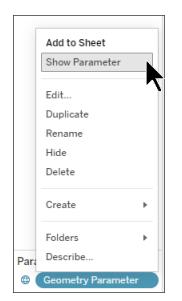

空間パラメーターコントロールは、さまざまな方法で使用できます。入力コントロールとして、WKT を 入力してパラメーター値を設定したり、パラメーターの別名を入力したりすることができます。また、リス トまたはドロップダウンコントロールを使用して、空間パラメーターを表示することもできます。

パラメーターとその使用方法の詳細については、「[パラメータの作成](https://help.tableau.com/current/pro/desktop/ja-jp/parameters_create.htm)」を参照してください。

空間演算子

Tableau バージョン24.3 以降では、計算で空間演算子を使用できます。

計算フィールドとその使用方法の詳細については、「[簡単な計算フィールドの作成](https://help.tableau.com/current/pro/desktop/ja-jp/calculations_calculatedfields_formulas.htm)」を参照してくださ い。

空間演算子を使用して計算フィールドを作成します。

- 1. Tableau のワークシートで**[**分析**]** > **[**計算フィールドの作成**]** を選択します。
- 2. 計算エディターが開いたら、計算フィールドに名前を付けます。
- 3. 計算エディターで、数式に空間演算子を使用します。

例: UNION([Geometry])

4. **[OK]** を選択します。

新しい計算フィールドが[データ] ペインに追加され、空間演算子で使用される計算フィールドである

ことを示す = ● アイコンがデータ型アイコンの前に表示されます。

Tableau で利用可能な空間演算子

# **DIFFERENCE**

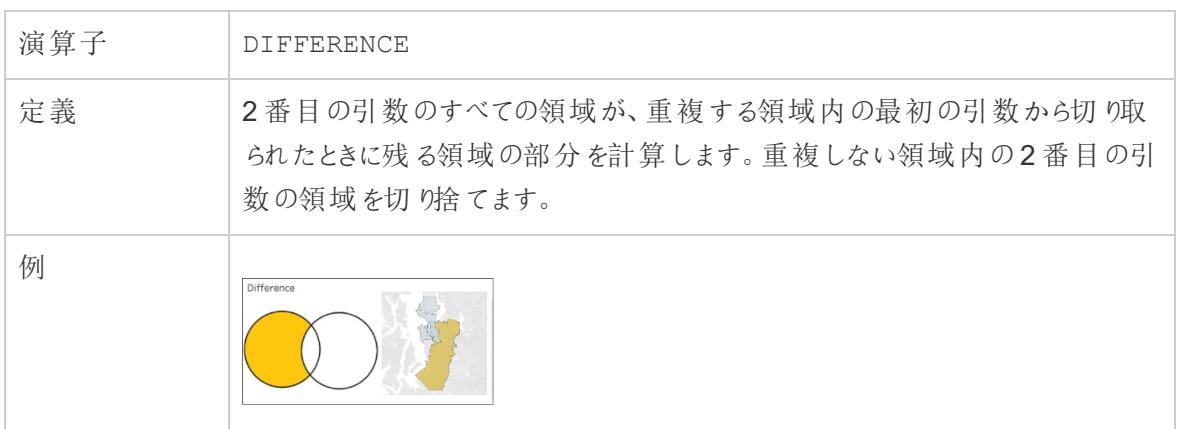

# INTERSECTION

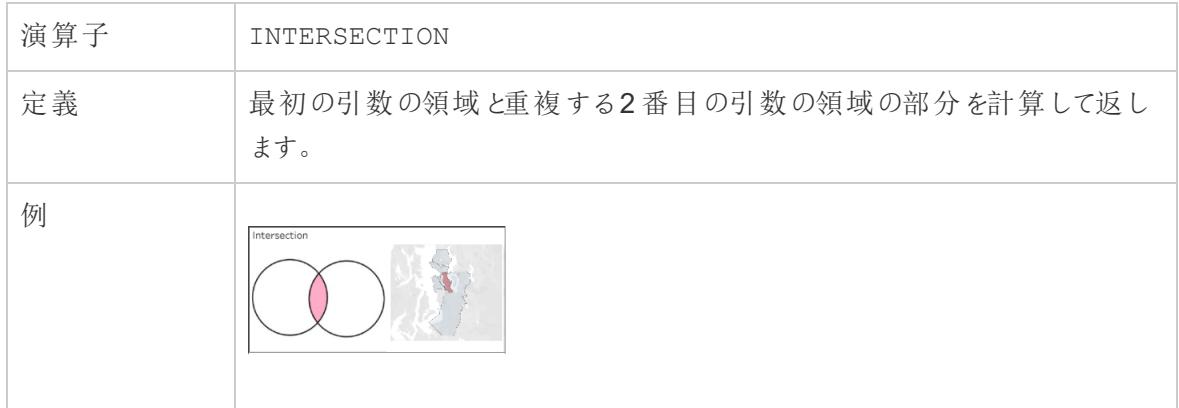

# **SYMDIFFERENCE**

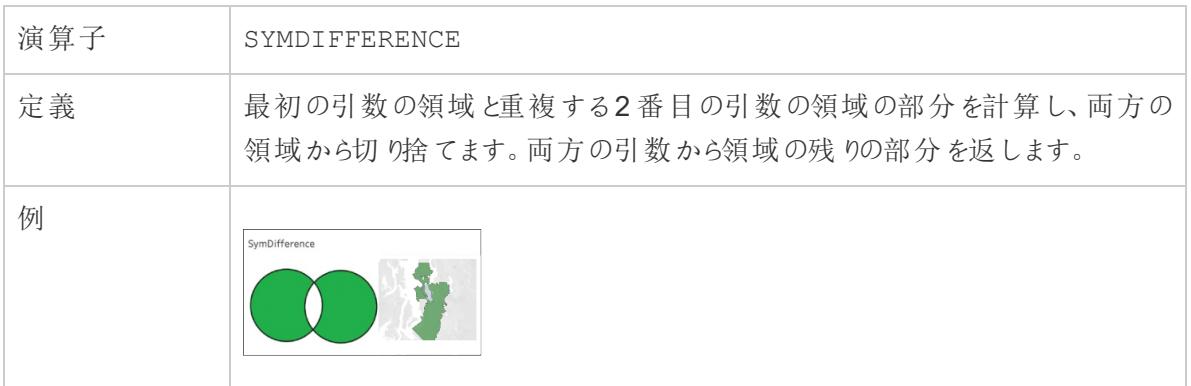

# UNION

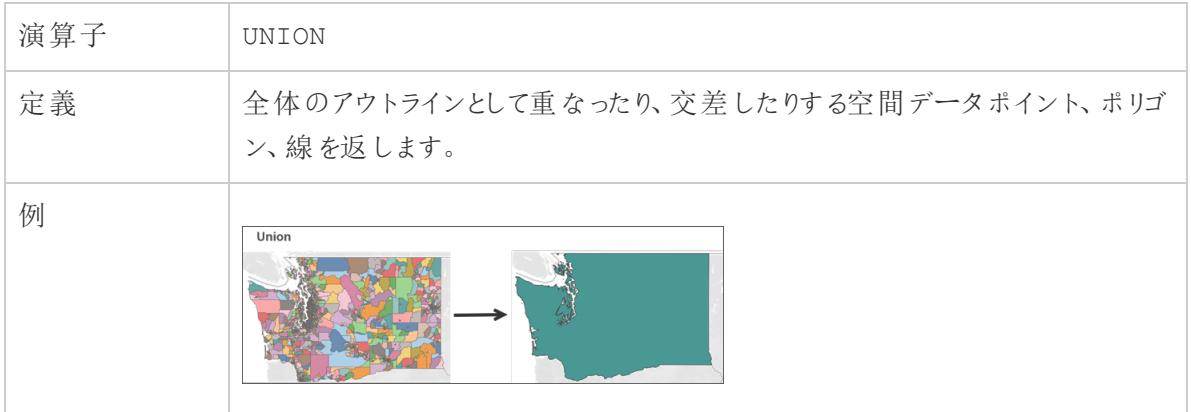

# <span id="page-1928-0"></span>Tableau が認識しない場所をジオコーディングし、マップ上にプロットする

番地などTableau がマッピングできない場所がある場合は、それらの場所をカスタムジオコーディング することができます。カスタムジオコーディングとは、Tableau が正確にそれらをプロットできるように緯度 と経度の座標を場所に割り当てることです。また、それを使用することで、Tableau でマップビューを作 成する際に使用できる地理的役割を作成できます。

たとえば、データに国、都道府県/州、地名番地のデータが含まれている場合、Tableau Desktop は データを国と都道府県/州レベルでジオコーディングしますが、地名番地のデータまでは認識しません。 この場合、地名番地のデータに対してカスタムの地理的役割を作成することで、Tableau のマップ ビューにそのデータをプロットすることができます。

以下の手順では、データをカスタムジオコーディングする方法について説明します。

はじめる前に:データのカスタムジオコードには注意が必要です。開始する前に[、地理的役割](#page-1944-0) [の割り当てページ](#page-1944-0)1747トピックを読み、Tableau が認識する地理的役割とデータ型を学習す ることをお勧めします。

ステップ1: 位置データが入ったCSV ファイルを作成する

データのカスタム ジオコーディングの最初の手順は、CSV ファイルを作成して Tableau にインポートす ることです。このファイルの内容は、Tableau [に既存の地理的階層を拡張するか](#AddHierarchy)[、新しい地理的役](#page-1929-0) [割を追加するか](#page-1929-0)、また[は新しい階層を追加する](#page-1931-0)かにより異なります。

ただし、以下はすべてのカスタムジオコーディングファイルに適用されます。

- <sup>l</sup> .csv ファイルには[緯度] および[経度] 列を含める必要があります。
- 追加する緯度と経度の値は実数でなければなりません。これらの値を指定する場合、少なく とも小数点以下 1 桁を含める必要があります。

## <span id="page-1929-0"></span>既存の役割の拡張

Tableau のビルトインの地理的役割には階層があり、データに関連する場所を含むように拡張でき ます。たとえば、既存の階層である"国" > "都道府県/州" には、データのすべての州は含まれない場 合があります。このレベルは、他の州を含むように拡張できます。

このタイプのジオコーディング用のインポートファイルには、拡張するレベルより上の各階層レベルが含 まれている必要があります。たとえば、都道府県/州の地理的役割を拡張 (データを追加) する場 合、既存の都道府県/州の階層には、国と都道府県/州の列とともに緯度と経度の列があります。

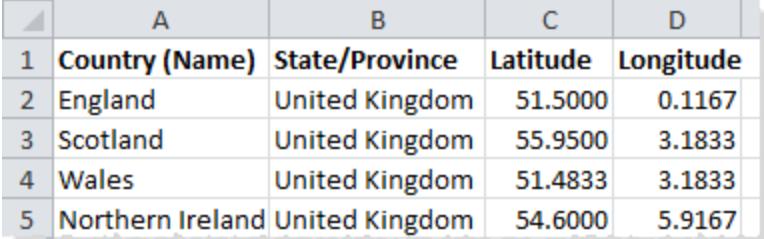

インポートファイルでは、列の名前が地理的役割を定義します。既存の役割を拡張するときは、列 名が、拡張する階層内の既存の地理的役割に一致する必要があります。これにより新しい場所が 適切な役割および階層に追加されます。

<span id="page-1929-1"></span>インポートファイルでの階層の整理方法の詳細については、以下の表を参照してください。

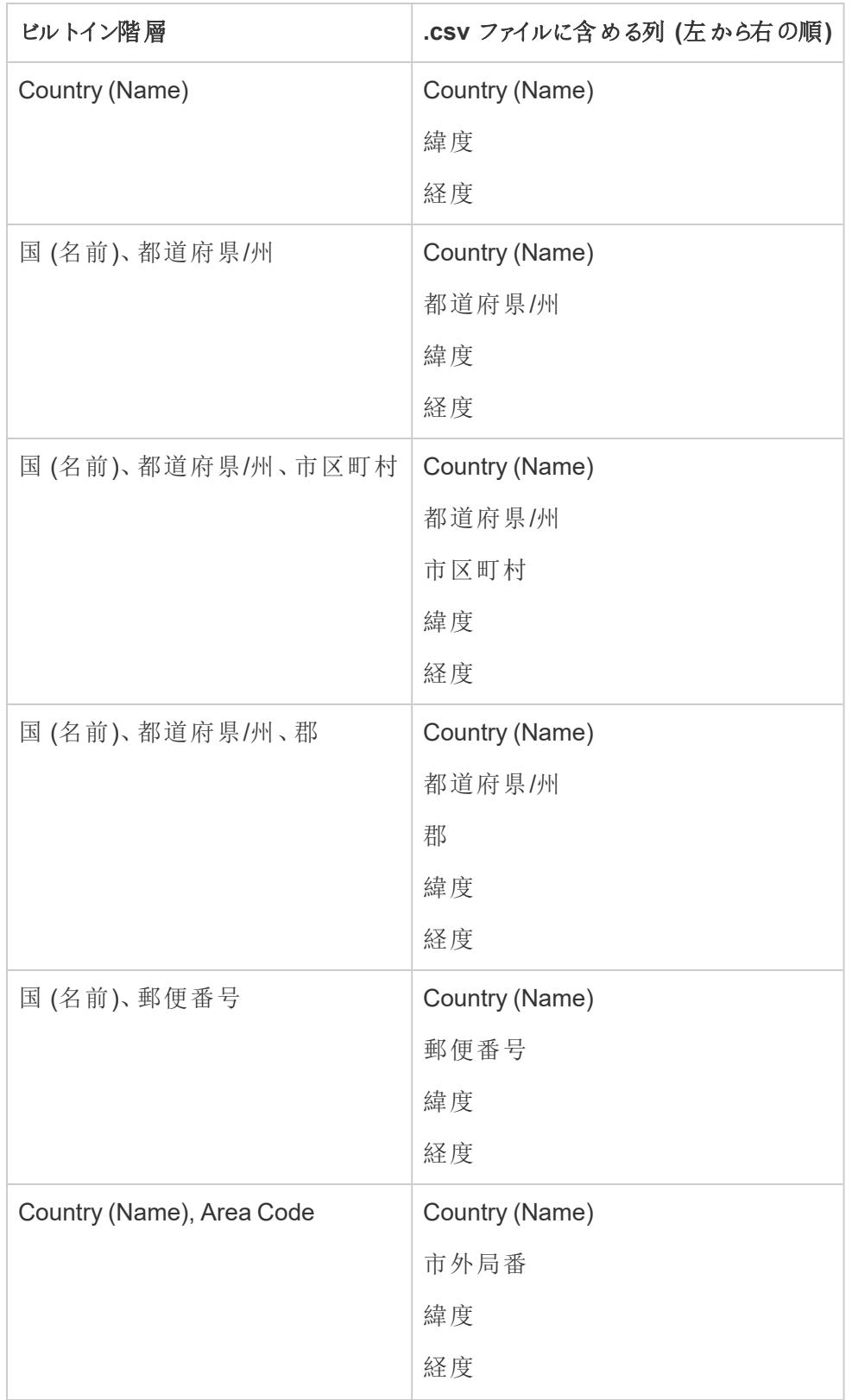

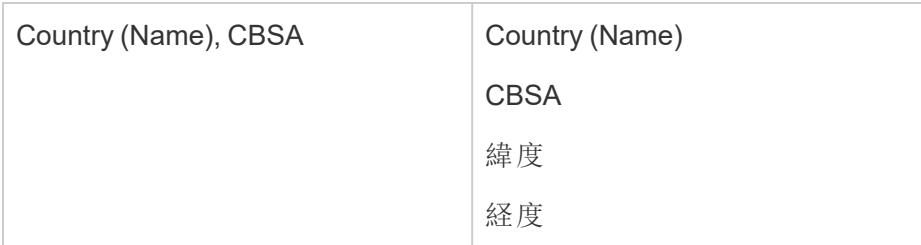

Country (Name) の列だけでなく、オプションで次の列を含めることもできます:2 文字の国コード(ISO 3166-1)、3 文字の国コード(ISO 3166-1)、および国 (FIPS 10)。これらの列を含める場合は、この 列を順不同でCountry (Name) 列の右側にする必要があります。

注**:** 階層内の最上位レベルは国であり、大陸など、より上のレベルを含めるように拡張するこ とはできません。

<span id="page-1931-0"></span>新しい役割の追加

Tableau の既存の地理的階層に新しい地理的役割を追加するには、親役割と共に新しい役割が 含まれるようにインポートファイルを書式設定します。

既存の階層に新しい役割を追加する場合、それらの役割のインポートファイルには、既存階層の各 レベルの列が含まれる必要があります。各地理的階層に含める列の詳細については、「既存の役 割の拡張」セクションの「[ビルトイン階層テーブル](#page-1929-1)」を参照してください。

以下のテーブルは、北米のクレーター衝突の場所を含んだインポートファイルの例です。以下のファイ ルをインポートすると、地理的役割であるクレーター名が既存の国 (名前)、都道府県/州の階層に 追加されます。国の列名が既存の"国 (名前)" の地理的役割に一致していることに注意してくださ い。

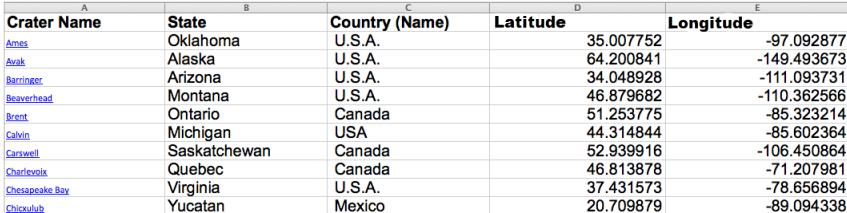

インポートファイルを作成したら、コンピューターのフォルダーにコンマ区切り(.csv) ファイル(Mac の場 合は、Windows コンマ区切り) として保存します。

ステップ2 (オプション): schema.ini ファイルを作成する

Tableau で.csv ファイルを使用してカスタムジオコーディング情報をインポートしようとすると、「.csv could not be used because it does not contain a unique column" というエ

ラーメッセージが表示されることがあります。

これは、ご使用の.csv ファイルに数字の郵便番号などの数値データが含まれている可能性があるた めです。Tableau は、新しい地理的役割にはテキストフィールドのみを承認します。ただし、 schema.ini ファイルを作成し、インポートする数値フィールドをテキストフィールドとして処理するように Tableau に指示できます。

schema.ini ファイルの作成方法の詳細については、**schema.ini** [ファイルを作成するページ](#page-1935-0)1738を参 照してください。

ステップ3: カスタムジオコーディングファイルをTableau Desktop にインポートする

カスタムジオコーディングを使用して.csv ファイルを作成したら、そのファイルをTableau にインポートで きます。

1. Tableau Desktop を開き、新しいワークシートまたは既存のワークシートへ移動します。

#### 2. **[**マップ**]** > **[**ジオコーディング**]** > **[**カスタム ジオコーディングのインポート**]** の順に選択します。

3. [カスタム ジオコーディングのインポート] ダイアログ ボックスで、テキスト フィールドの右にあるボタ ンをクリックし、インポートファイルを保存するフォルダーを参照します。フォルダー内のすべての ファイルがTableau にインポートされます。

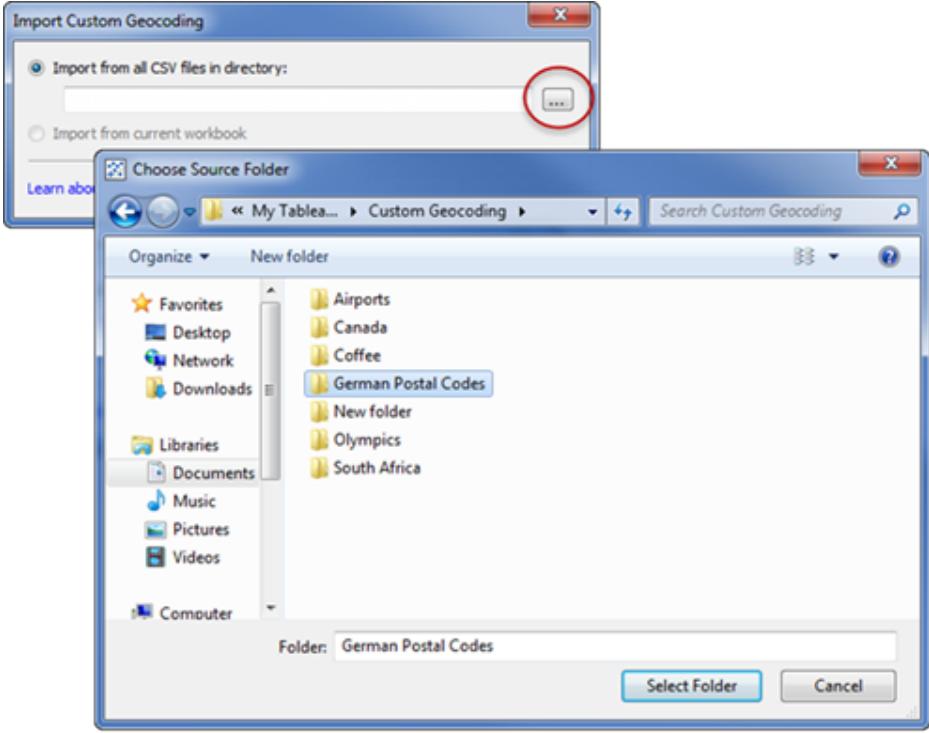

4. **[**インポート**]** をクリックします。

カスタムジオコーディングデータがワークブックにインポートされ、新しい地理的役割が使用できるよう になります。

# Tableau ではカスタム ジオコーディングデータはどこに保存されますか。

カスタムジオコーディングをインポートすると、データはTableau リポジトリ内のローカルデータフォル ダーに保存されます。カスタムジオコーディングをインポートするには、Tableau リポジトリがローカル ハードドライブ上にある必要があります。その後、カスタムジオコーディングはすべてのワークブックで使 用できるようになります。

カスタムジオコーディングファイルをローカルコンピュータの別々のフォルダーに保存します。異なる一 連のカスタムジオコーディングファイルがある場合は、各ファイルをそのフォルダー名で保存します。

Tableau リポジトリに保存されているカスタムジオコーディングを削除するには、**[**マップ**]** > **[**ジオコーディ ング**]** > **[**カスタム ジオコーディングの削除**]** の順にクリックします。この操作を行ってもジオコーディング はパッケージドワークブックから削除されませんが、マイTableau リポジトリのローカルデータフォルダー にあるカスタムジオコーディングが削除されます。

ワークブックを保存 すると、 カスタム ジオコーディング データは どうな りますか。

ワークブックをパッケージドワークブックとして保存する場合、カスタムジオコーディングデータがワークブッ クと共にパッケージ化されます。パッケージドワークブックを開く場合、そのワークブックのカスタムジオ コーディングをそのTableau リポジトリにインポートできます。

注:新しいカスタムジオコーディングファイルをインポートすると、以前 Tableau にインポートした カスタムの地理的役割がすべて置き換わります。

ステップ4: フィールドに地理的役割を割り当てる

カスタムジオコーディングをワークブックにインポートすると、カスタムの地理的役割が使用できるように なります。次の手順では、データソース内のフィールドにこれらの地理的役割を割り当てます。

たとえば、北米のクレーター衝突の緯度と経度の座標を表示する新しい地理的役割を追加する場 合、クレーターの名前を示すデータソース内のフィールドに地理的役割を割り当てることで、そのビュー を使用してマップビューを作成します。クレーター衝突はマップビューの正しい場所に配置されます。

フィールドにカスタムの地理的役割を割り当てるには、[データ] ペインでフィールドの横にあるデータ型ア イコンをクリックし、**[**地理的役割**]** を選択します。次に、リストからカスタムの地理的役割を選択しま す。

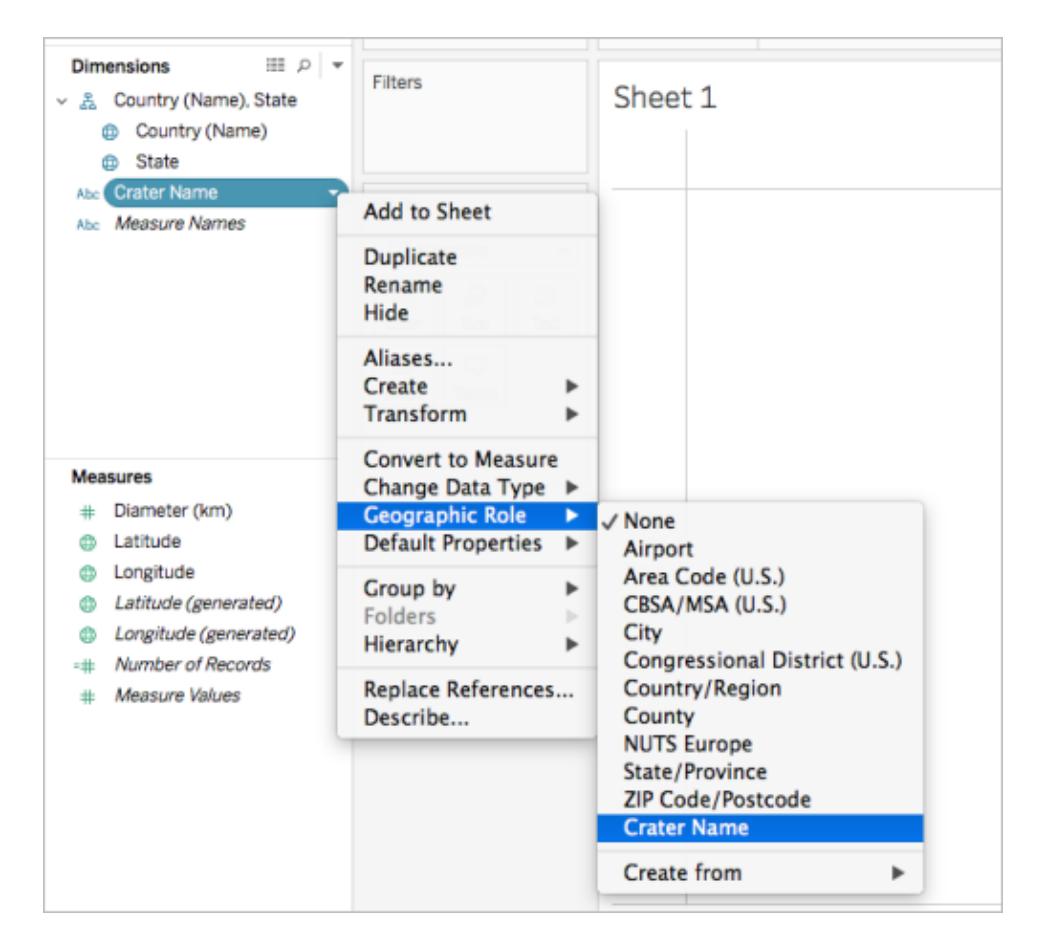

これで、カスタムの地理的役割を使用してマップビューの構築を開始できます。 マップ ビューの構築 方法の詳細については、**Tableau** [でのマッピングの概念](#page-1890-0) ページ1693を参照してください。

関連項目

[データブレンドとカスタム](#page-1942-0) ジオコーディングページ1745

<span id="page-1935-0"></span>[地理的データのブレンドページ](#page-1937-0)1740

schema.ini ファイルを作成する

Tableau で.csv ファイルを使用してカスタムジオコーディング情報をインポートしようとすると、「.csv に 一意の列が含まれていないので、.csv を使用できません」というエラーメッセージが表示されることが あります。

これは、ご使用の.csv ファイルに数字の郵便番号などの数値データが含まれている可能性があるた めです。Tableau は、新しい地理的役割にはテキストフィールドのみを承認します。ただし、 schema.ini ファイルを作成し、インポートする数値フィールドをテキストフィールドとして処理するように Tableau に指示できます。

schema.ini ファイルは、Microsoft JET エンジンに関連付けられたMicrosoft 構成ファイルです。これ は、データ構造、日付形式、およびその他の設定を含むテキストファイルのコンテンツを解釈する方法 をJET に指示します。たとえば、インポートファイルに含まれる郵便番号をテキストとして処理するよう に指定するschema.ini ファイルを作成すると、マップ上に郵便番号をプロットできます。

schema.ini ファイルを作成するには

- 1. テキストファイルを開きます。
- 2. テキストファイルで、次の構文を使用してインポートファイル内の各列の名前とデータ型を指定 します。

```
[YOURCSVFILENAME.csv]
ColNameHeader=True
Format=CSVDelimited
Col1="Name of 1st Column Header in your .csv file" Dataype
Col2="Name of 2nd Column Header in your .csv file" Dataype
Col3="Name of 3rd Column Header in your .csv file" Dataype
Col4="Name of 4th Column Header in your .csv file" Dataype
```
たとえば、インポート(.csv) ファイルに**[**ドイツの郵便番号**]**、**[**緯度**]**、および **[**経度**]** 列が含まれ ており、**German Postal Codes.csv** と命名されている場合、schema.ini ファイルは次のように なります。

```
[German Postal Codes.csv]
ColNameHeader=True
Format=CSVDelimited
Col1="German Post Code" Text
Col2="Latitude" Double
Col3="Longitude" Double
```
3. このファイルを**schema.ini** として.csv ファイルと同じフォルダーに保存します。

これで、Tableau にschema.ini ファイルをインポートする準備ができました。

関連項目

**Tableau** [が認識しない場所をジオコーディングし、マップ上にプロットするページ](#page-1928-0)1731

<span id="page-1937-0"></span>地理的データのブレンド

この例では、2 つの小さなサンプルデータソースを使用して、Tableau で地理データをブレンドする方 法について示します。地理データを定義するファイルの作成方法、2 つのデータソースのブレンド方 法、2 つのデータソースを使用して下のマップビューを構築する方法については、このトピックの手順 に従います。

以下の埋め込みビューは、世界各地の有名な劇場を示しており、別のデータソースとの地理的デー タをブレンドすることによって作成されました。各劇場の情報を表示するには、ビュー内のマークの上 にマウスを移動します。このトピックの手順に従って進むには、以下のビューの**[**ダウンロード**]** をクリック し、**[Tableau** ワークブック**]** を選択します。これにより、Tableau Desktop でビューが開きます。

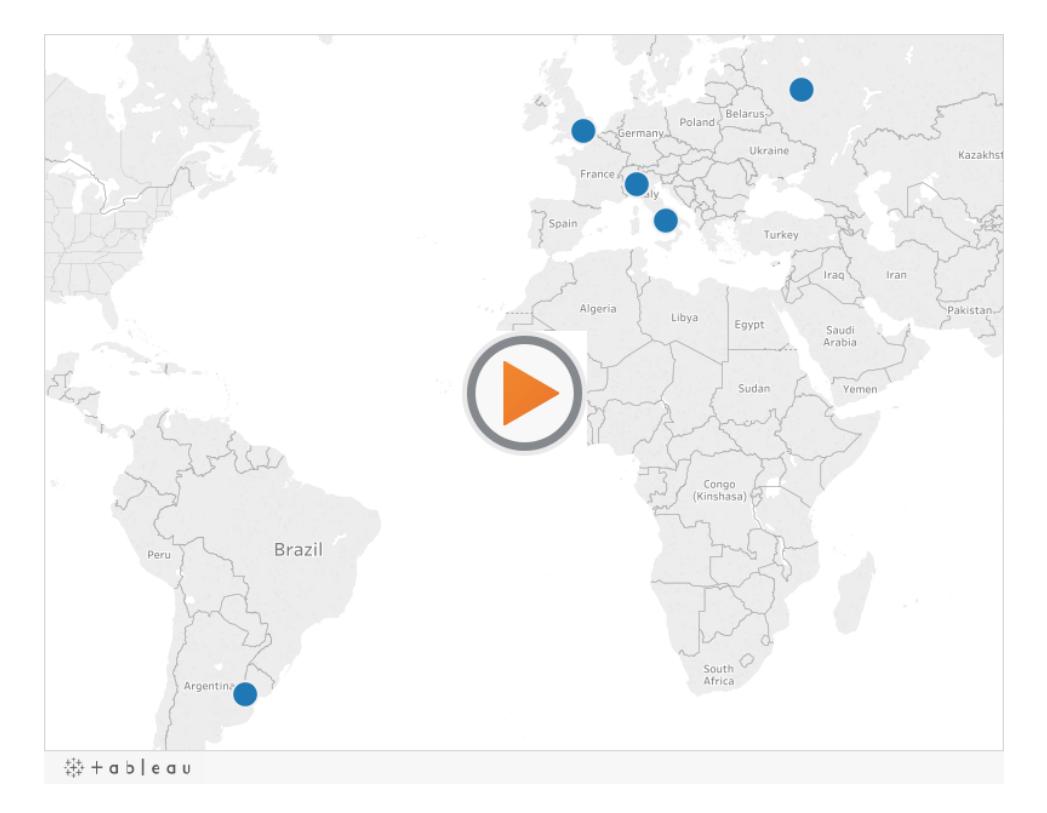

ステップ1: 地理データを定義するファイルを作成します

Tableau で自動的にジオコードが作成され地理情報を含むデータソースがある場合、最初の手順 としては、その情報の緯度と経度の値を定義する2 番目のデータソースを作成します。後で Tableau Desktop 内のこのファイルに接続し、元のデータソースとブレンドします。

次の情報を持つ2 番目のデータソースを作成します。

<sup>l</sup> **[**地名**]** 列: この列は、マップビューにプロットするあらゆる地理情報を含み、通常は元のデータ 内の地理に関する列名と一致します。たとえば、元のデータソースに[番地] という列がある場 合、2 つ目のデータソースにも[番地] 列が必要です。この列のデータは、マップビューにプロット する番地をすべて含みます。

列が元のデータソース内の地理に関する列名と一致しない場合、Tableau Desktop 内の2 つのデータソース間の関係を編集する必要があります。詳細については[、ステップ](#page-1939-0)3 を参照し てください。

最後に、この列はすでにTableau 内にある**[**郡**]**、**[**市外局番**]**、または**[CBSA/MSA]** などの地 理的役割の名前のいずれとも異なる必要があります。

注**:** これらの列のデータは、文字列または数値にすることができます。ただし、場所が番 号、特に先行ゼロを持つ番号の場合 (例、00501)、Tableau 内でフィールドのデータ型 が**[**文字列**]** に設定されていることを確認してください。詳細については[、データ型](#page-356-0) ペー ジ[159](#page-356-0)を参照してください。

<sup>l</sup> **[**緯度および経度**]** 列: これらの列の値は10 進角にする必要があります(例: 47.651808、- 122.356881)。

以下は、地理的な場所が含まれる元のデータソースと、それらの地理的な場所を定義する2 番目 のデータソースの例です。

#### 元のデータソース **2** 番目のデータソース

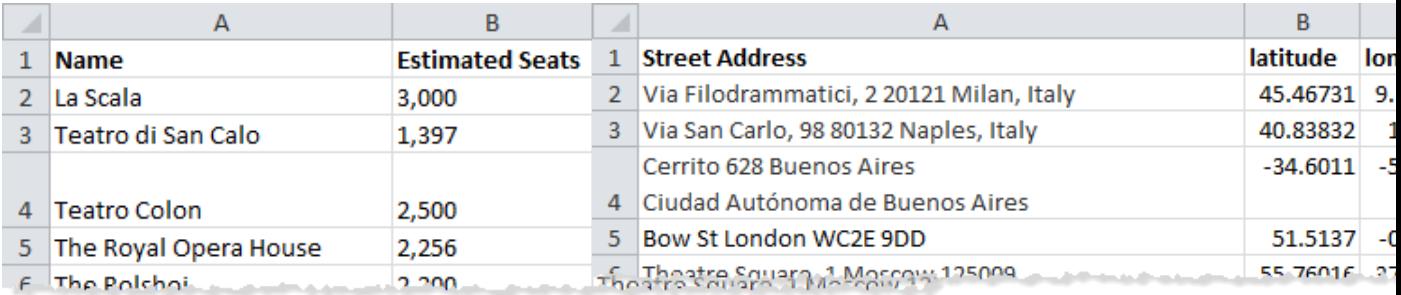

ステップ2: データソースに接続する

- 1. 元のデータソースに接続します。
- 2. 地理的データを定義するデータソースへ接続します。

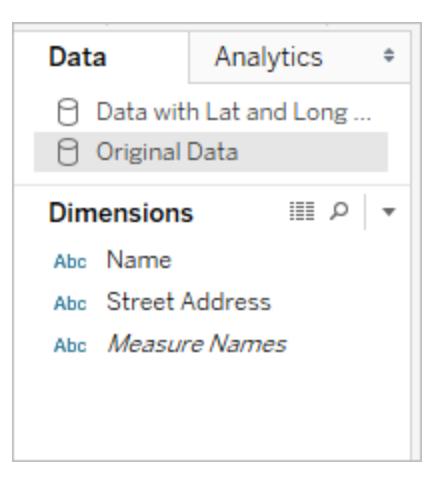

<span id="page-1939-0"></span>ステップ3: リレーションシップの編集

(オプション) 2 つのデータソースに同じ列名を共有している場合、フィールドをビューに追加するとデー タは自動的にブレンドされます。ただし、地理データを定義するために作成したファイルの列名が、元 のデータソースの地理データと異なる場合、**[**リレーションシップの編集**]** オプションを使用してこれらの 2 つのフィールドのリレーションシップを作成する必要があります。リレーションシップの編集方法の詳細 については[、データのブレンドページ](#page-1027-0)830を参照してください。

ステップ4: データをマップビュー上にプロットする

1. **[**データ**]** ペインで、地理的データを定義する2 番目のデータソースを選択します。**[**メジャー**]** で、**[**緯度**]** フィールドに**[**緯度**]** の地理的役割を、**[**経度**]** フィールドに**[**経度**]** の地理的役割 を割り当てます。詳細については、「[地理的役割の割り当てページ](#page-1944-0)1747」を参照してくださ い。

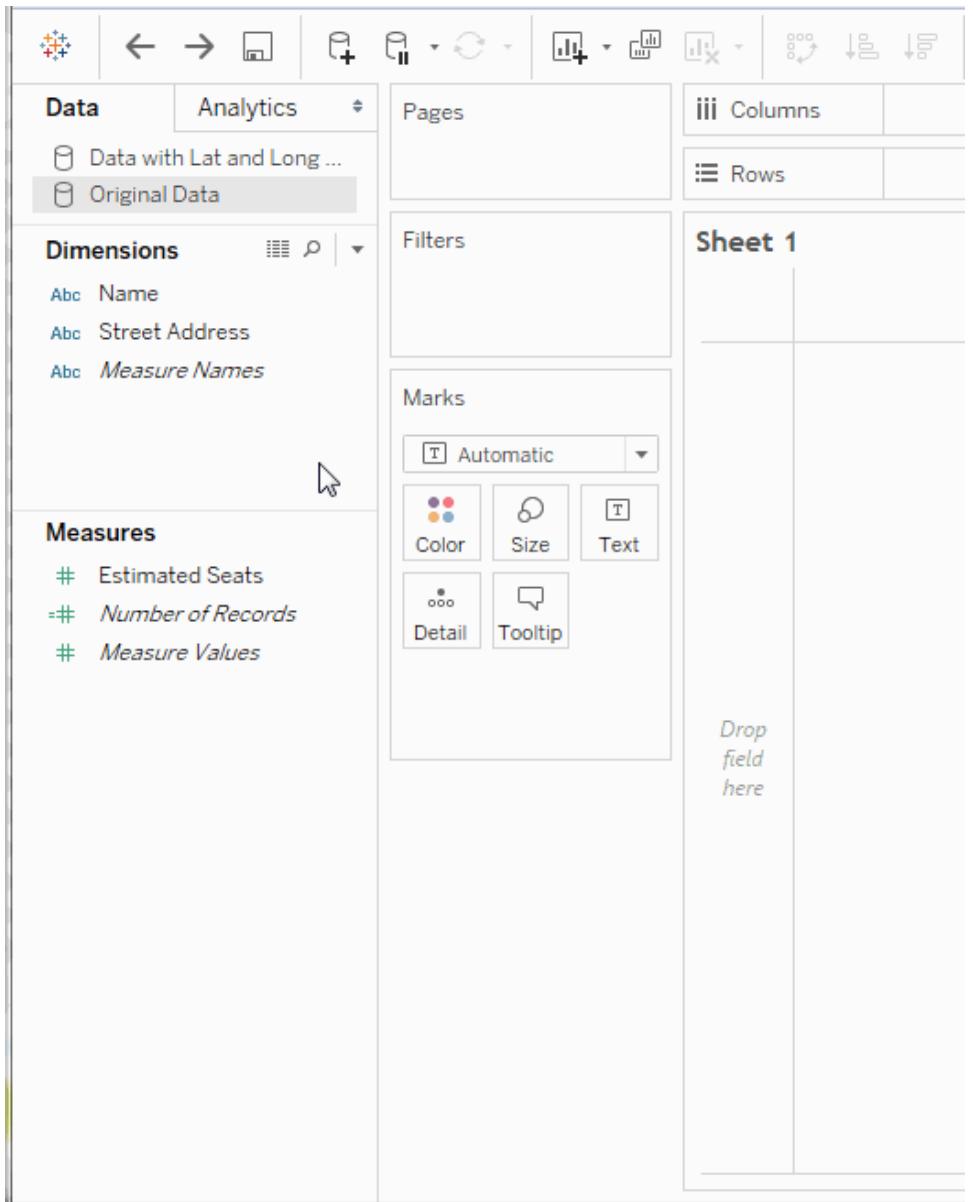

2. **[**データ**]** ペインで元のデータソースを選択し、地図上にプロットするフィールドを**[**マーク**]** カード の **[**詳細**]** にドラッグします。

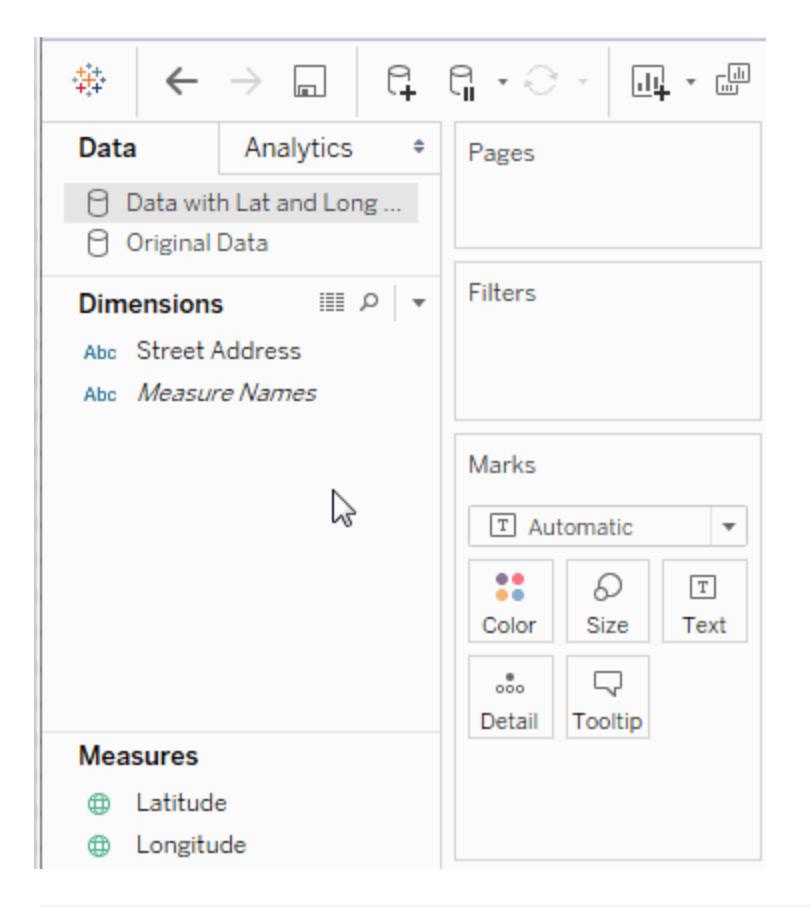

注**:** このフィールドは、データ型が文字列でディメンションのデータが入ります。フィールド のデータ型の変更方法の詳細については[、データ型](#page-356-0)ページ159を参照してください。

3. **[**データ**]** ペインで2 番目のデータソースを選択し、**[**緯度**]** と**[**経度**]** をダブルクリックしてからそ れらを**[**列**]** および**[**行**]** シェルフに追加します。

リンクアイコン は、**[**番地**]** フィールドが、元のデータソースの **[**番地**]** フィールドとブレンドされ たことを示します。壊れたリンクのアイコン は、**[**番地**]** フィールドが、元のデータソースの **[**番 地**]** フィールドとブレンドされていないことを示します。

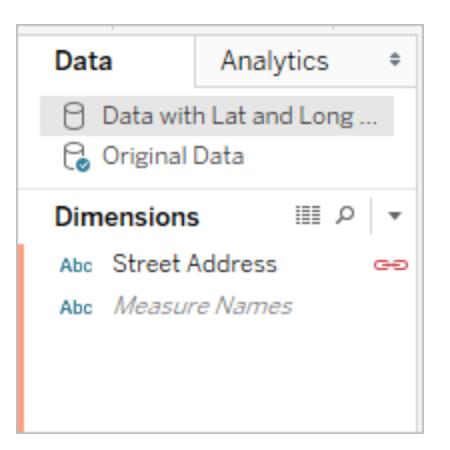

ビューが完全になりました。各マークは、元のデータソースからの住所を表します。

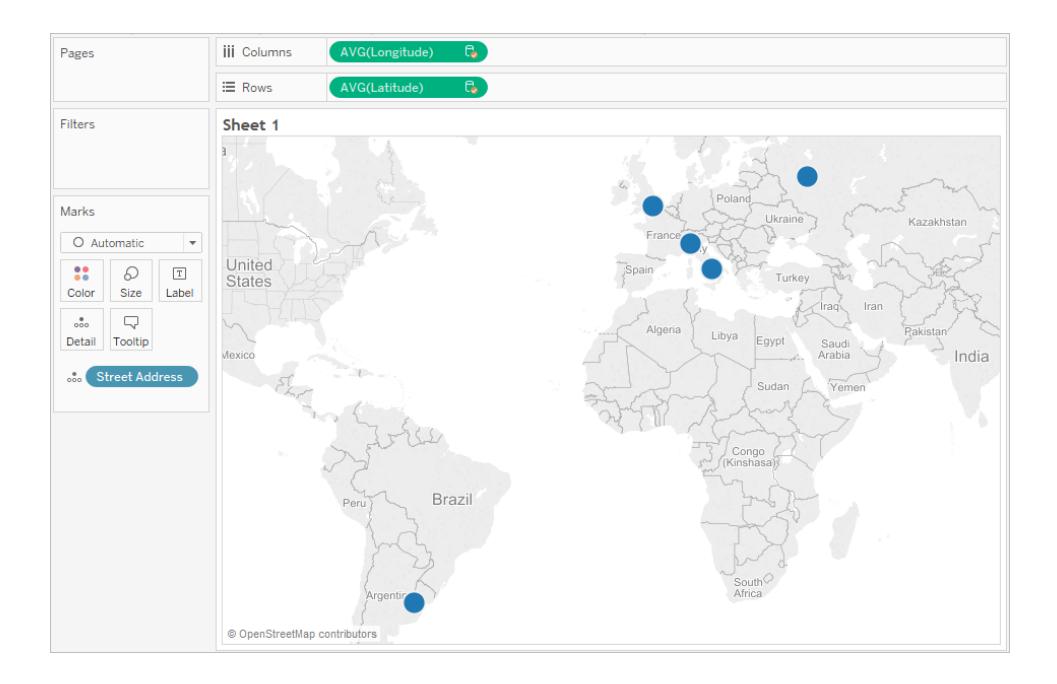

関連項目

## <span id="page-1942-0"></span>[データブレンドとカスタム](#page-1942-0) ジオコーディング下

# データブレンドとカスタムジオコーディング

データ内に、Tableau 内に自動的にジオコードが付けられていない地理的な場所がある場合は、 データブレンドとカスタムジオコーディングの2つの方法でそれらをマップビュー上にプロットできます。 データブレンドとカスタムジオコーディングではいずれも地図上に独自の場所をプロットできます。デー タブレンドは簡単に設定でき、どのデータソースからでもデータを操作できます。カスタムジオコーディ ングを使用すると、既存の役割へ追加、階層の作成ができます。カスタムジオコーディングは、設定 とインポートが完了すると簡単に使用できます。

このトピックでは、地理情報と別のデータソースをブレンドする処理と、カスタムジオコーディングデー タをTableau にインポートする処理の違いについて説明します。

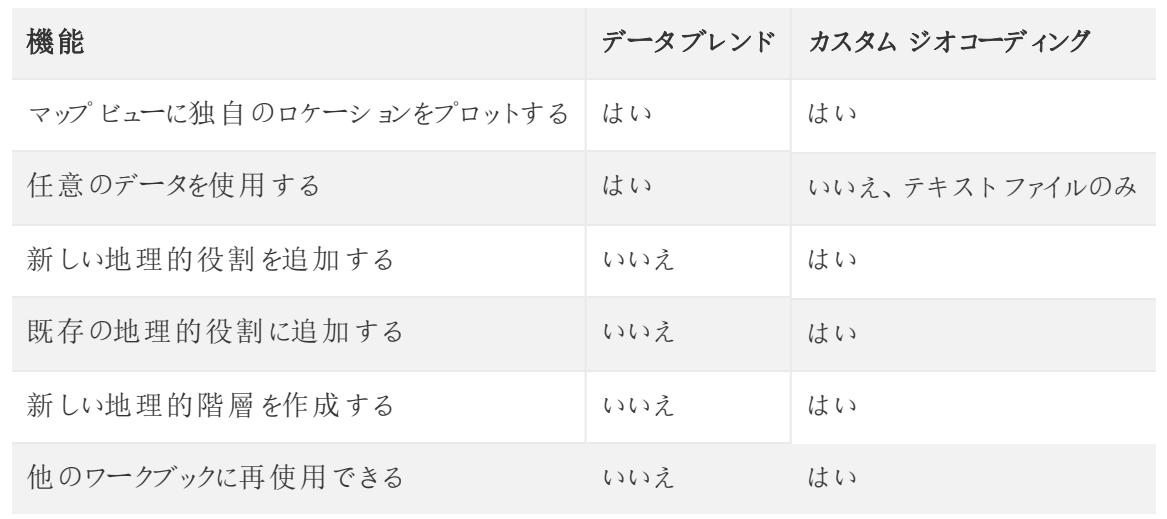

次にデータブレンドとカスタムジオコーディングの簡単な比較を示します。

#### データブレンド

データブレンドは地図ビュー上にデータをプロットする最も簡単な方法です。データブレンドは緯度と 経度がある単一レベルの地理情報を追加する場合に適しています。テキストファイルのみを使用で きるカスタムジオコーディングとは異なり、任意のデータソースを使用できます。Tableau Server 上の 地理的データソースは他のワークブックと共有できます。ジオコーディングデータのみを含む抽出を作 成することで、マップのパフォーマンスを高速化することもできます。

次に地理的データをブレンドするための概要の手順を示します。詳細な例については[、地理的デー](#page-1937-0) [タのブレンドページ](#page-1937-0)1740を参照してください。

地理データをブレンドするには

- 1. 地理的データを定義するデータソースを作成します。
- 2. Tableau Desktop で、マップする元データに接続してから、地理的データを定義するデータ ソースに接続します。
- 3. 2 つのデータソースをブレンドします。詳細については[、データのブレンドページ](#page-1027-0)830を参照して ください。
- 4. データをマップビュー上にプロットします。
カスタムジオコーディング

カスタムジオコーディングを使用すると、より柔軟にマップ上でデータをプロットできます。インポートが完 了すると、カスタムジオコーディングデータはコンピューター上のすべてのワークブックで使用できるように なります。カスタムジオコーディングデータは、パッケージドワークブック(.twbx)、あるいはカスタムの地 理的役割を使用するパブリッシュされたワークブックにコピーされます。これにより、ワークブックの容量 は約 40MB 大きくなります。

Tableau Desktop をアップグレードする場合、Tableau のジオコーディングデータに対する修正を利用 するには、カスタムジオコーディングの更新が必要となる場合があります。

カスタムジオコーディングでは、追加の列を使用してより大きな地理的場所を定義できます。たとえ ば、米国の人口調査地域セットを作成する場合、対象となる米国内の群を定義する必要が生じる ことがあります。インポートファイルに追加の列を含めて、より大きな地理的場所を定義できます。

また、リレーションシップが一致する複数の地理的役割に対し、複数のファイルを使用することもできま す。つまり、国または都道府県/州などのより大きな地理的データを共有します。カスタムジオコーディ ングデータがインポートされると、地理的データに割り当てることができる追加の地理的役割が表示さ れます。

さらに、カスタムジオコーディングを使用すると、市区町村の役割に新しい市区町村を追加するなど、 場所に対して既存の地理的役割に場所を追加することもできます。また、ビルドイン階層 (例: 国内 の人口調査標準地域など) を拡張する地理的役割の階層を定義したり、新しい階層 (例: 領域内 のサブ領域など) を定義することができます。

カスタムジオコーディングの詳細については、**Tableau** [が認識しない場所をジオコーディングし、マップ](#page-1928-0) [上にプロットするページ](#page-1928-0)1731を参照してください。

関連項目

#### [地理的役割の割り当て下](#page-1944-0)

#### <span id="page-1944-0"></span>**schema.ini [ファイルを作成するページ](#page-1935-0)1738**

地理的役割の割り当て

この記事では、Tableau で地理的役割をフィールドに割り当て、それを使用してマップビューを作成す る方法について説明します。

地理的役割は、フィールドの各値に緯度と経度の値を関連付けます。フィールドに地理的役割を割 り当てると、Tableau はTableau マップサーバー内で既に構築されているデータに基づき、各場所に 緯度と経度の値を割り当てます。

<span id="page-1945-0"></span>地理的役割をフィールドに割り当てる

場所のタイプに基づいて地理的役割を割り当てる(州と郵便番号など) ことで、マップビューにデータ を正しくプロットすることができます。たとえば、市区町村名のリストを含むフィールドに市区町村の地 理的役割を割り当てることができます。

フィールドに地理的役割が割り当てられている場合、フィールドを**[**マーク**]** カードの**[**詳細**]** に追加す るとTableau によってマップ ビューが作成されます。つまり、Tableau によってそのフィールド内の情報 にジオコーディングされます。

# 地理的役割をフィールドに割り当てるには**:**

<sup>l</sup> [データ] ペインのフィールドの隣にあるデータ型アイコンをクリックし、**[**地理的役割**]** を選択して フィールドに割り当てる地理的役割を選択します。

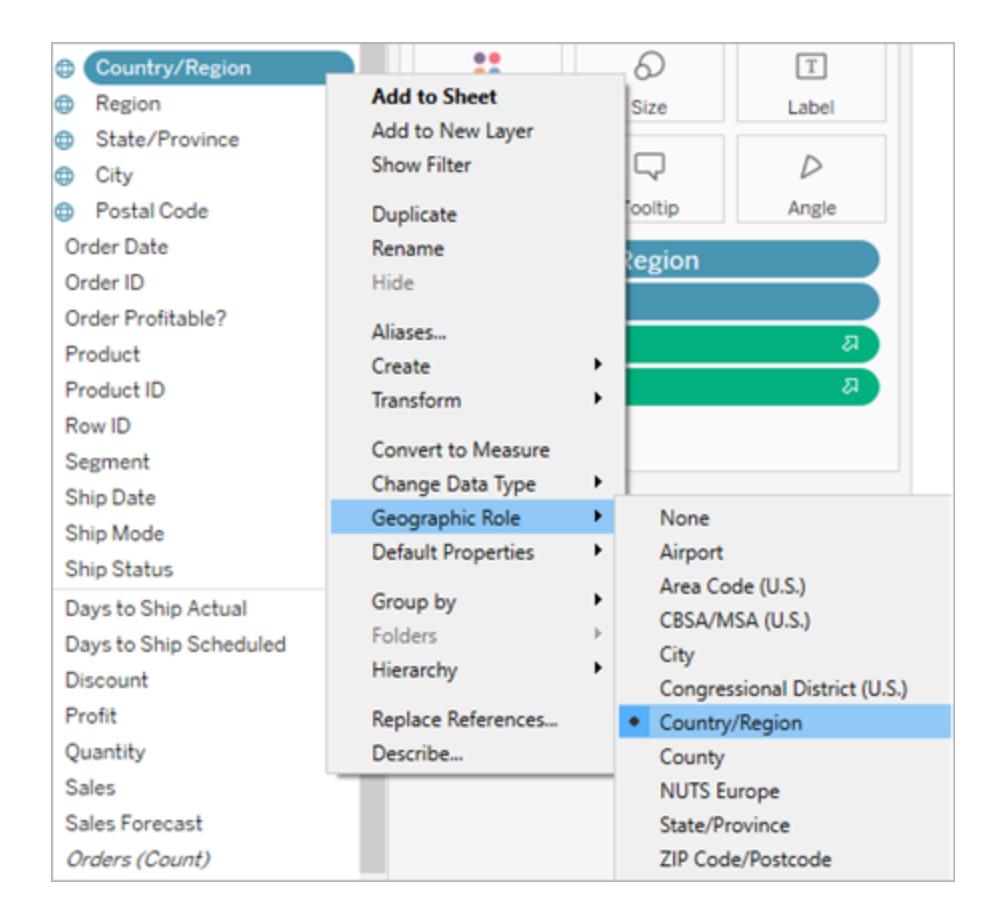

フィールドに地理的役割を割り当てると、次の2 つのフィールドが[データ] ペインの[メジャー] 領域に 追加されます。[緯度 (生成)] と[経度 (生成)] という2 つの自動フィールドが追加されます。

これらのフィールドには緯度と経度の値が含まれ、緯度と経度の地理的役割が割り当てられます。 これらの各フィールドをダブルクリックすると、[列] および[行] シェルフに追加され、Tableau 背景マップ を使用してマップビューを作成します。

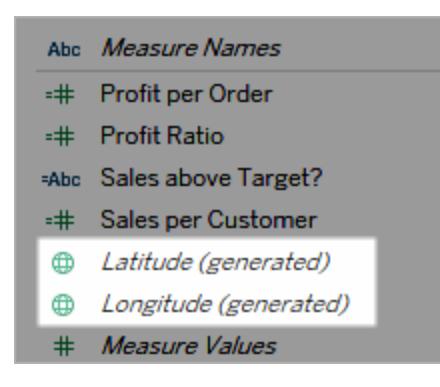

Tableau の地理的役割のタイプ

次の表は、Tableau で利用可能な地理的役割を示しています。役割の多くは国際的なものです が、米国のみに限定されるものもあります。

フィールドに含まれている地理的データのタイプに基づいて、そのフィールドに地理的役割を割り当てる ことができます。たとえば、国際航空運送協会 (IATA) コードを含むフィールドに "Airport (空港)" 地理 的役割を割り当てることができます。

位置データがこれらの役割のいずれかに合わない場合、カスタムジオコーディングをインポートしてその データを地図上にプロットしなければならないことがあります。詳細については、「**Tableau** [が認識しな](#page-1928-0) [い場所をジオコーディングし、マップ上にプロットするページ](#page-1928-0)1731」を参照してください。

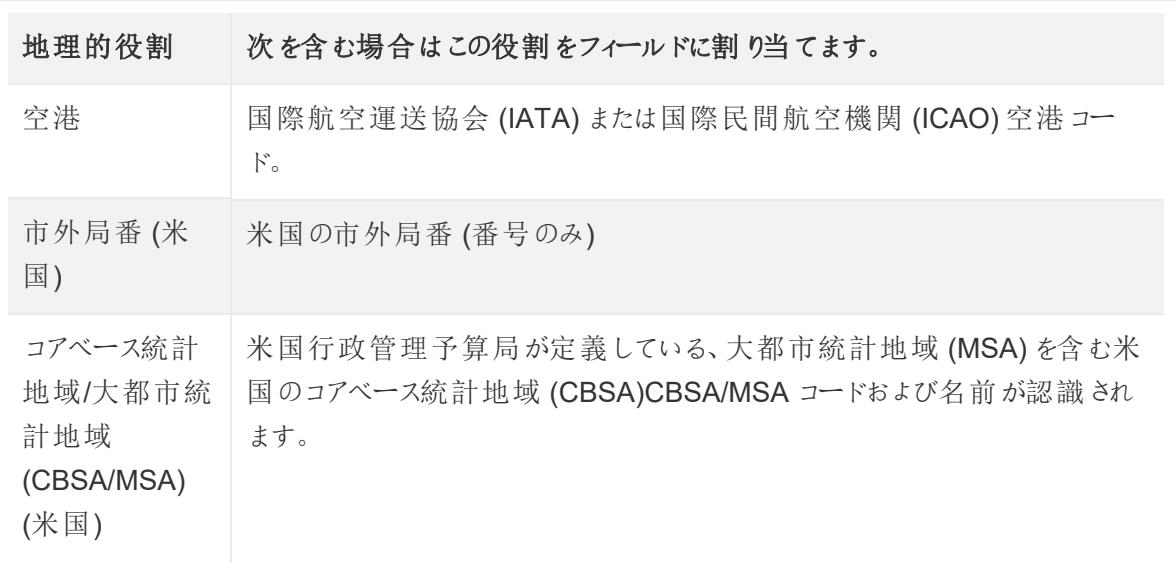

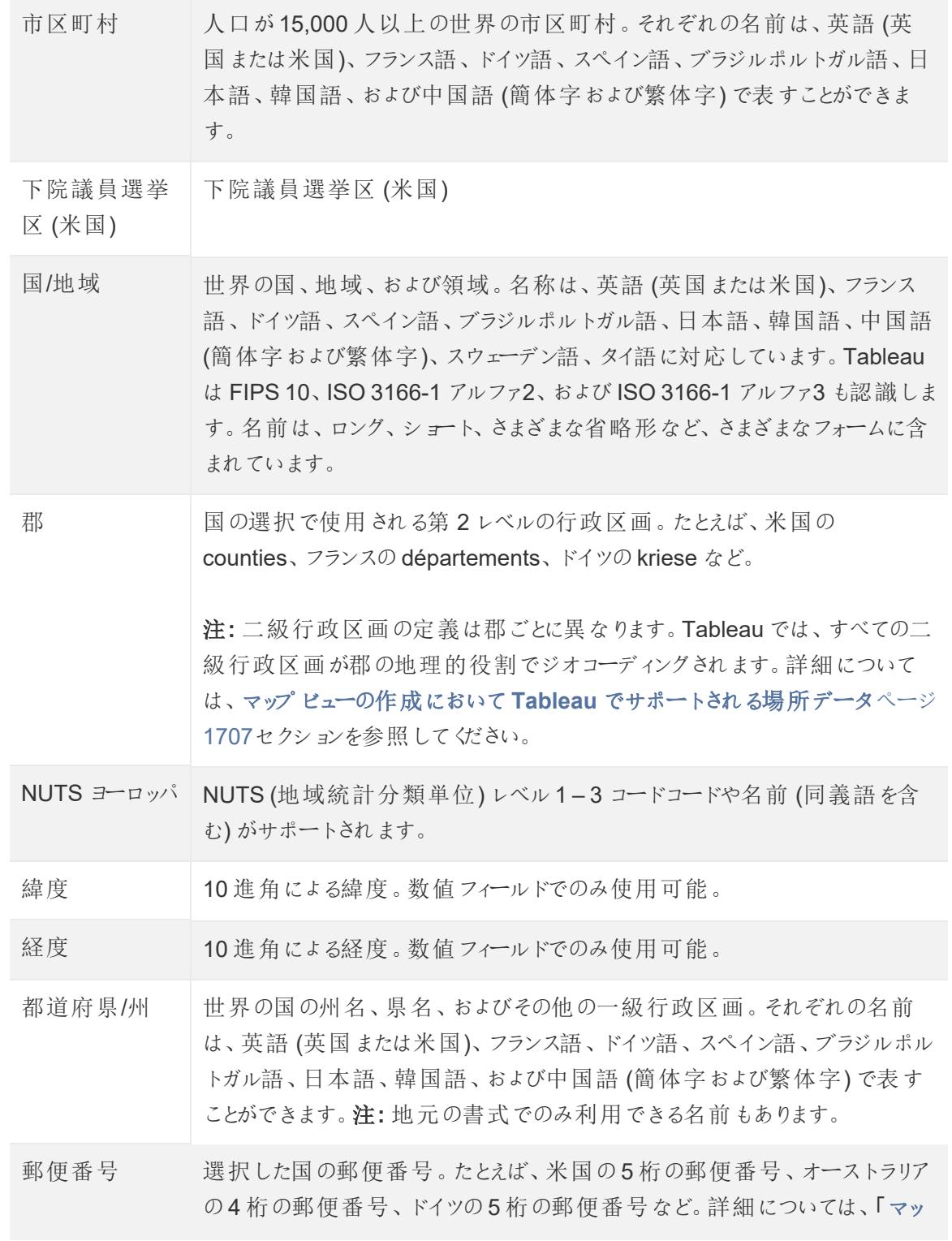

プビューの作成において**Tableau** [でサポートされる場所データページ](#page-1904-0)1707」 セクションを参照してください。

関連項目:

マップビューの作成において**Tableau** [でサポートされる場所データページ](#page-1904-0)1707

**Tableau** [が認識しない場所をジオコーディングし、マップ上にプロットするページ](#page-1928-0)1731

[地理的データのブレンドページ](#page-1937-0)1740

空間ファイルから**Tableau** [マップを作成するページ](#page-1962-0)1765

<span id="page-1948-0"></span>[不明な場所またはあいまいな場所の編集](#page-1948-0) 下

不明な場所またはあいまいな場所の編集

場合によっては、データ内の場所の名前の一部をTableau が認識しないことがあります。このような 場合、それらの値はマップビューの右下隅で不明としてマークされます。Tableau で認識されない場 所や略語がある場合や、場所があいまいで複数の場所に存在する可能性があるときに起こる場合 があります。

このような場合、ビューに追加情報を追加して場所を定義するか、不明な場所の名前を編集して既 知の場所にマッピングすることができます。

ビューへの他のフィールドの追加

データセットに不明な場所が含まれている場合 ("Aberdeen" など複数の州や国に表示される可能 性がある)、[State (都道府県)] や[Country (国)] など別の地理的フィールドをビューに追加すると、そ のデータの正しい場所が定義されます。データペインに階層がある場合、適切な階層レベルが自動 的に使用され、場所のあいまいさが解決されます。

[特殊な値] メニューでの場所の編集

不明な場所では、スペルミスなどの問題のためにメッセージが表示される場合があります。この場合に は、**[**特殊な値**]** メニューを使用して、データに含まれる不明な場所やあいまいな場所を修正すること ができます。これを実行する手順は以下のとおりです。

1. ビューの右下隅で、マップ内の不明な場所の数が記載されている[特殊な値] インジケータをク リックします。[特殊な値] メニューが開きます。

2. [特殊な値] ダイアログボックスで、**[**場所の編集**]** を選択します。

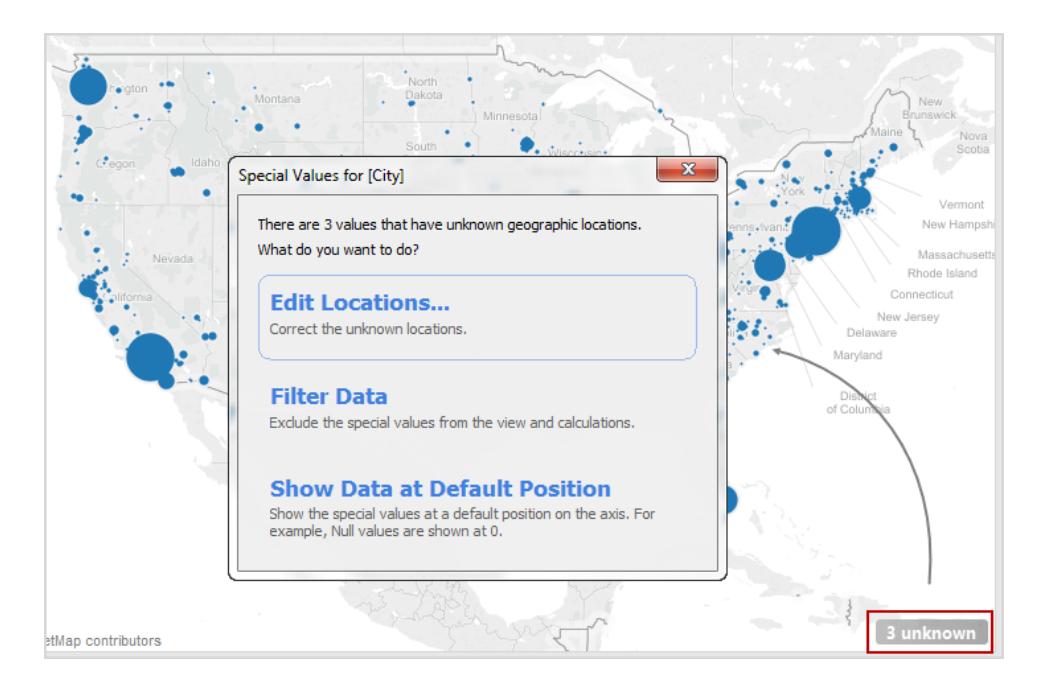

注**:** [特殊な値] インジケータが表示されない場合、**[**マップ**]** > **[**場所の編集**]** を選択することも できます

[場所の編集] ダイアログでは、Tableau の場所で認識されない値やあいまいな値を明確にすること ができます。

あいないな場所の編集

[場所の編集] ダイアログボックスには、認識されない場所とあいまいな場所の両方がリストされる場 合があります。

一部のあいまいな場所については、データが1 つの都道府県または国にしかわたっていない場合に は値をハードコードすることで、またはTableau でその情報を参照するフィールドを指定することで、 データの特定フィールドより各市区町村の**[**国**/**地域**]** や**[**都道府県**/**州**]** を指定して修正可能です。 このオプションは、[場所の編集] ダイアログボックスの[地理的役割] セクションにあります。たとえば、 あいまいな市区町村が複数ある場合、これらに[都道府県/州] を指定して修正できます。

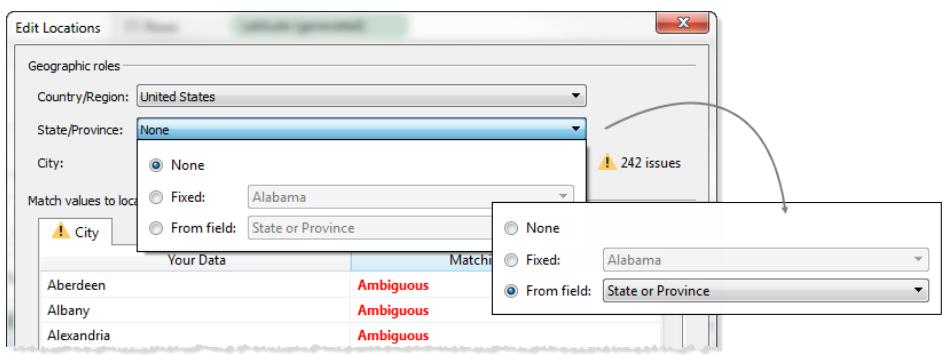

[場所の編集] メニューの[国/地域] タブや[都道府県/州] タブにあいまいな場所や不明な場所がある 場合、最初にこれらの場所を修正すると、市区町村など小さな地理的役割であいまいな場所がいく らか解決される場合があります。

不明な場所の編集

[場所の編集] ダイアログボックスで、**[**認識不可**]** セルのいずれかをクリックして不明なデータを既知の 場所に一致させます。認識されないセルをクリックすると、検索ボックスが表示されます。検索ボックス 内にテキストを入力するにつれ、可能性がある場所のリストが生成されます。リストから場所を選択し ます。

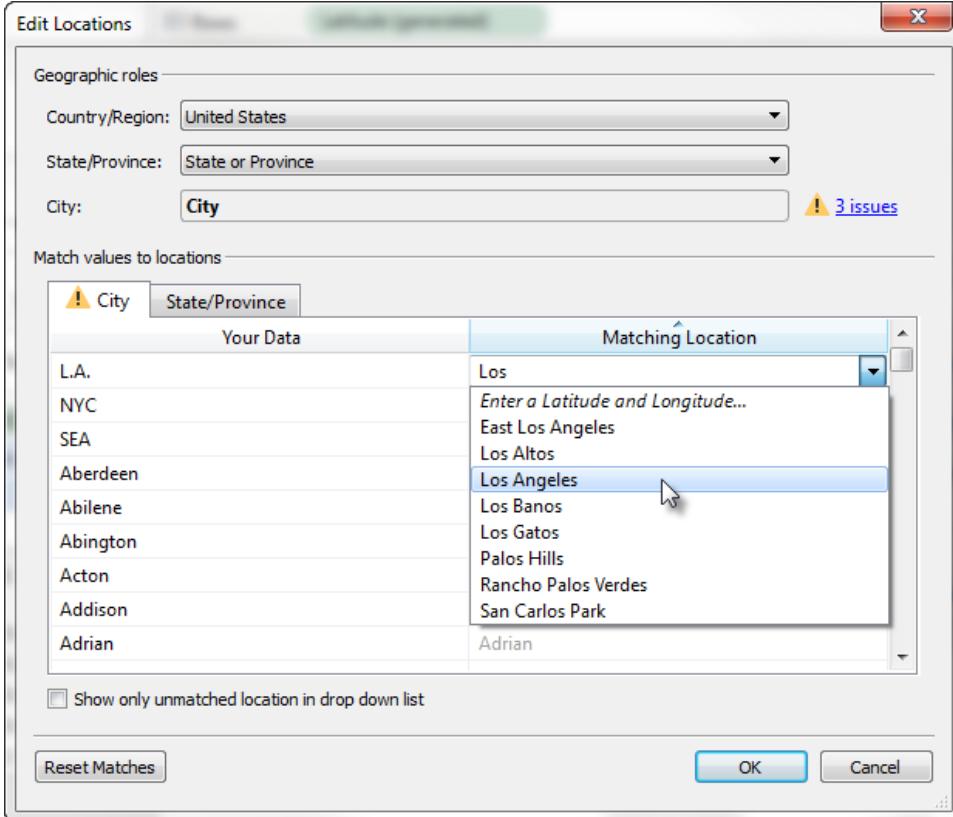

または、緯度および経度を入力して、マップ上のポイントの場所に手動で値をマッピングすることもで きます。これには、認識不可のセルへの入力を開始し、ドロップダウンメニューから**[**緯度と経度の入 力**]** を選択します。

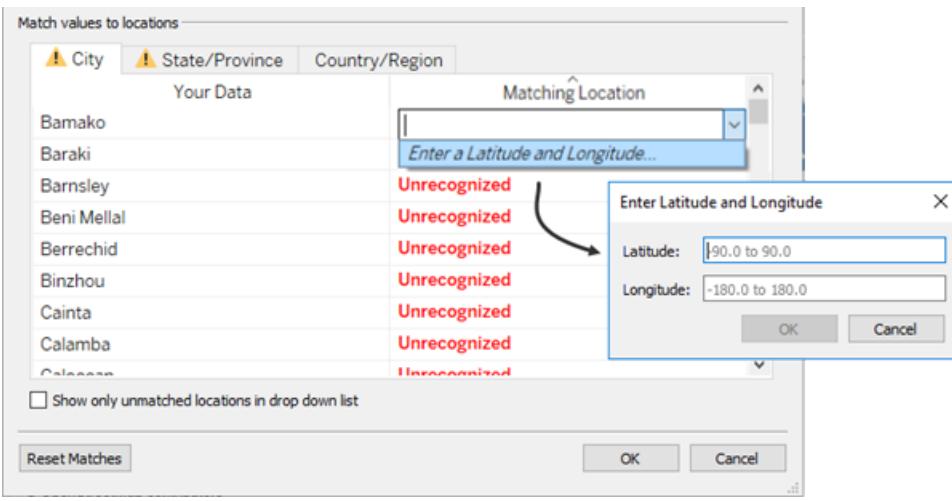

注**:** 緯度および経度を入力する場合、10 進角で書式設定された値を入力します。たとえば、 アディスアベバは緯度 9.033140、経度 38.750080 です。

リストの場所を制限する

既定では、可能性のあるすべての場所がドロップダウンメニューに表示されます。リストをデータと一致 していない場所のみに制限するには、[場所の編集] ダイアログボックスの左下隅にある**[**ドロップダウン リストに一致していない場所のみを表示**]** オプションを選択します。

関連項目:

[地理的役割の割り当てページ](#page-1944-0)1747

<span id="page-1952-0"></span>マップビューの作成において**Tableau** [でサポートされる場所データページ](#page-1904-0)1707

Tableau でのマップの作成

どのタイプのマップを作成する必要がありますか。

[シンプルなマップ](#page-1957-0) アンクリング [空間ファイルからのマップ](#page-1962-0)

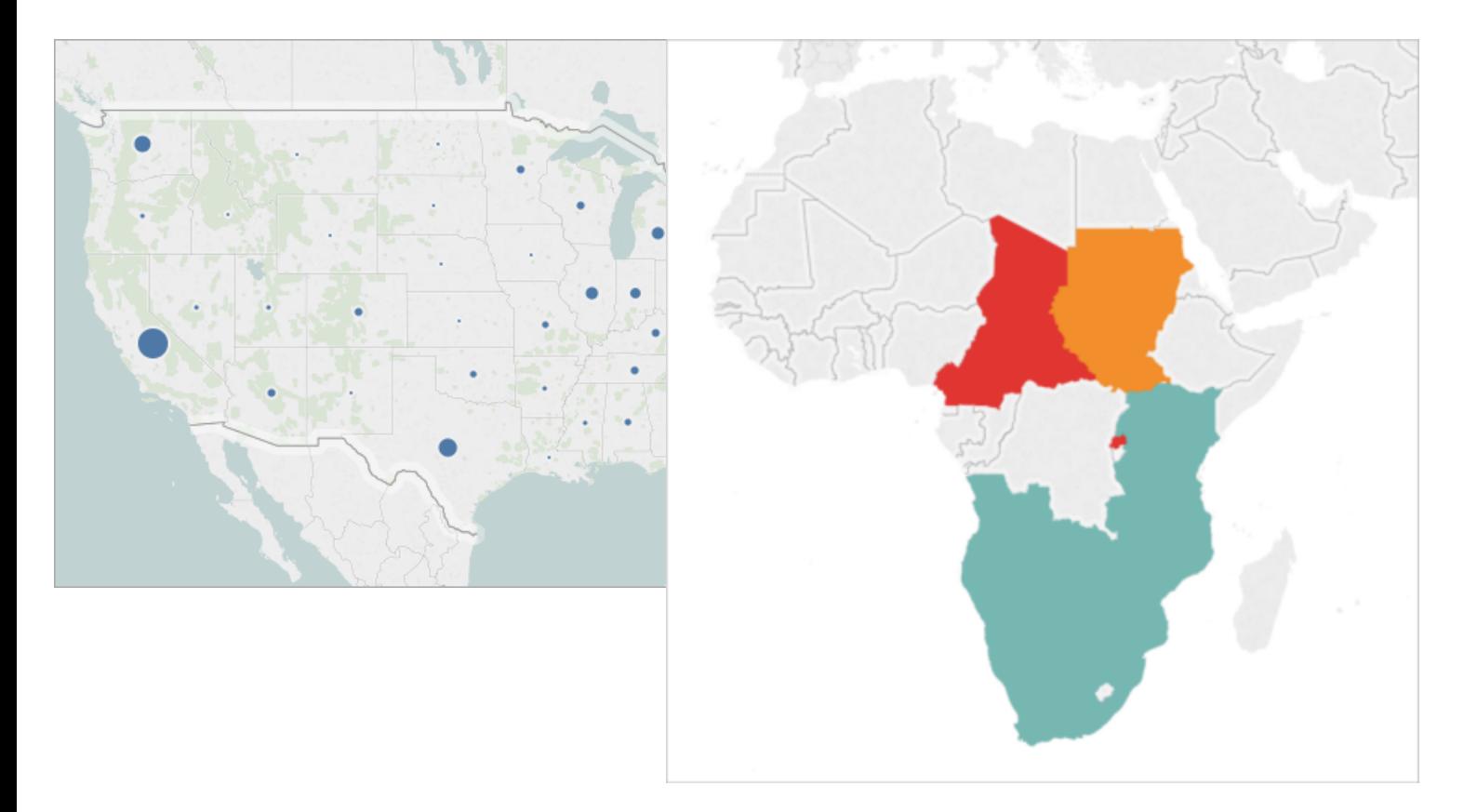

[比例シンボルマップ](#page-1990-0) オント分布マップ

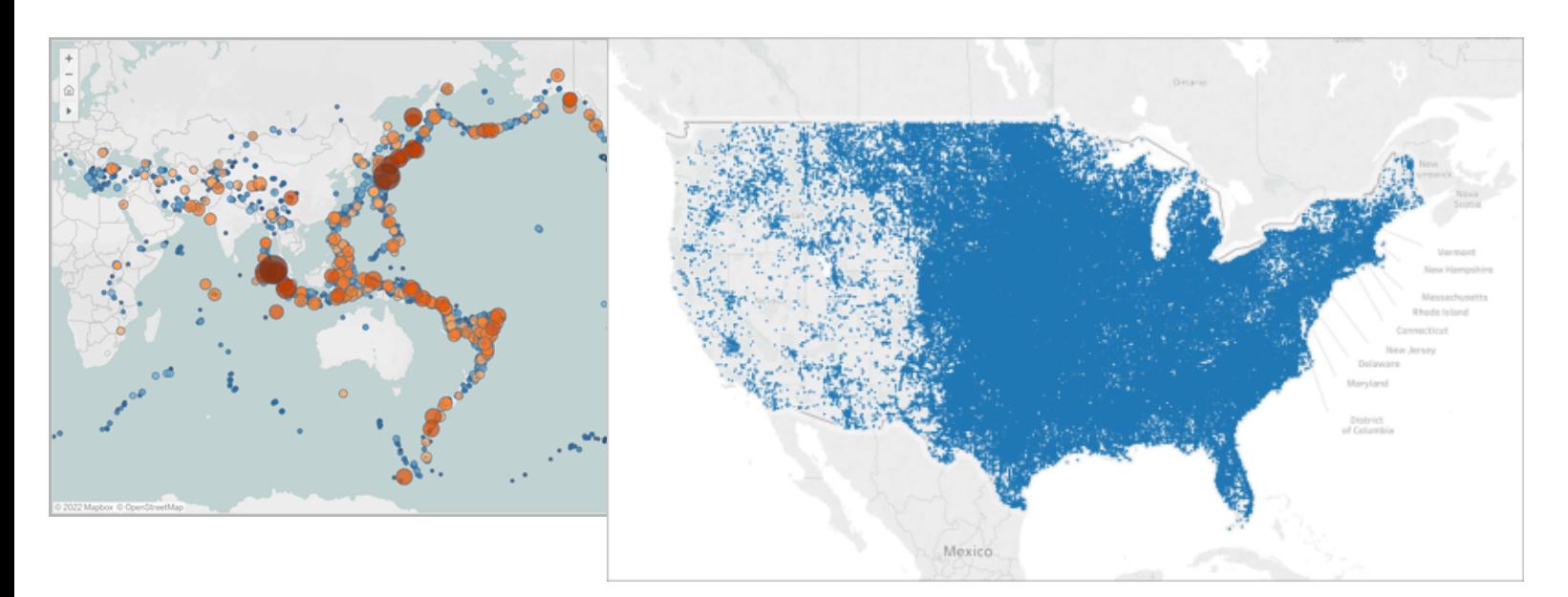

# [ヒートマップ](#page-2016-0)(密度マップ) 色塗り([コロプレス](#page-2001-0)) マップ

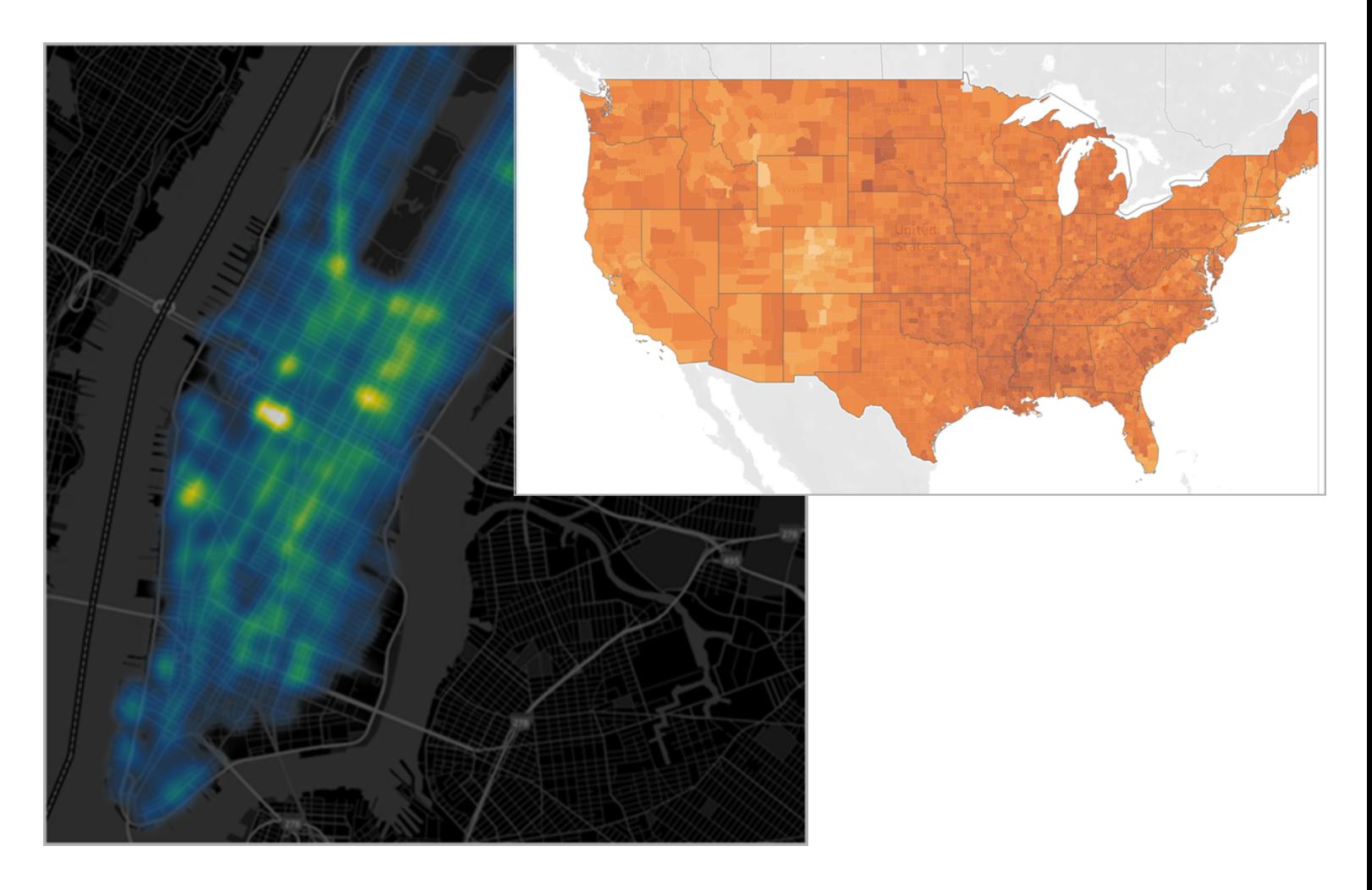

[フロー](#page-2009-0)(パス) マップ アイオン 超点 - [終点マップ](#page-2022-0)

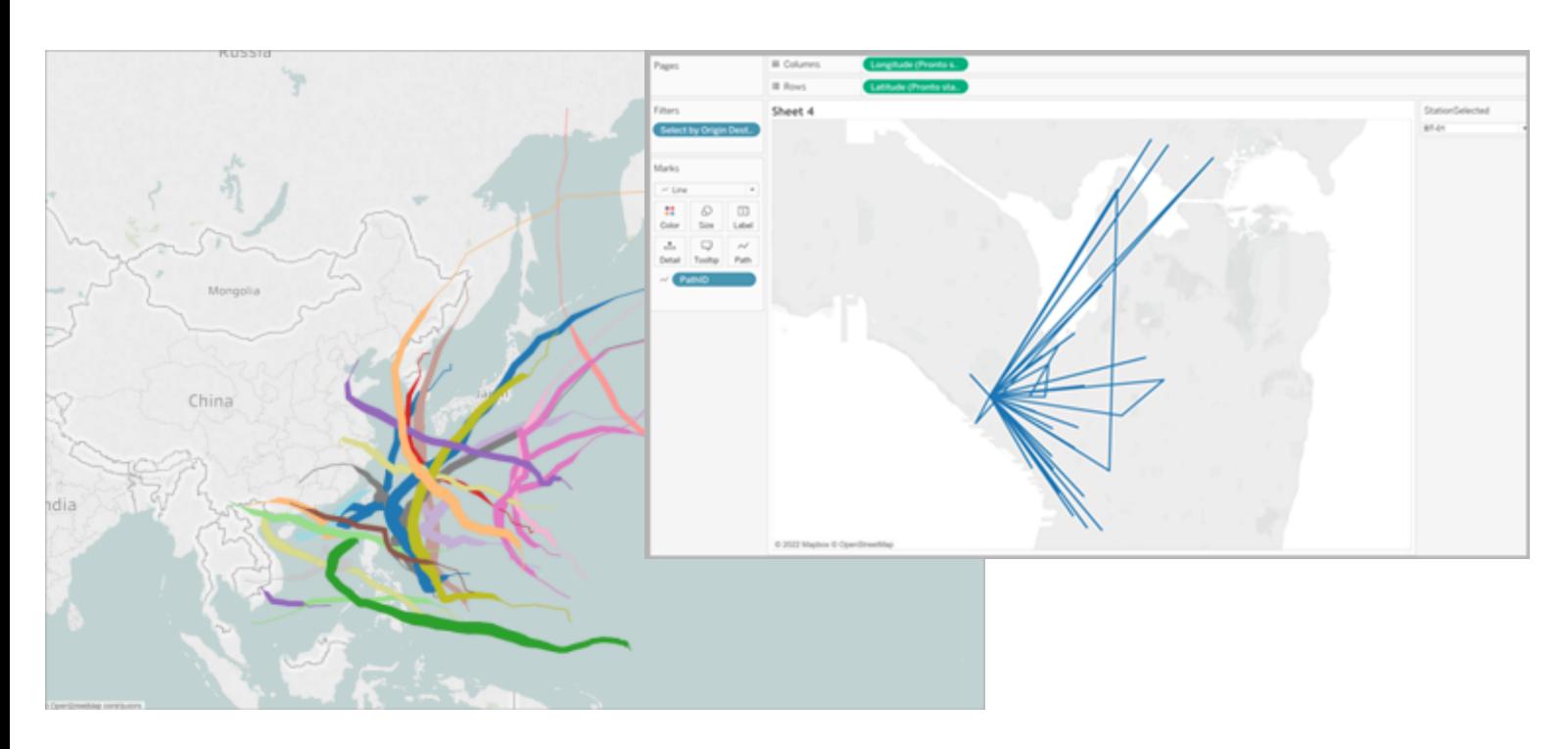

二重軸 ([レイヤー](#page-2037-0)) マップ アングラフを使用した色塗りマップ

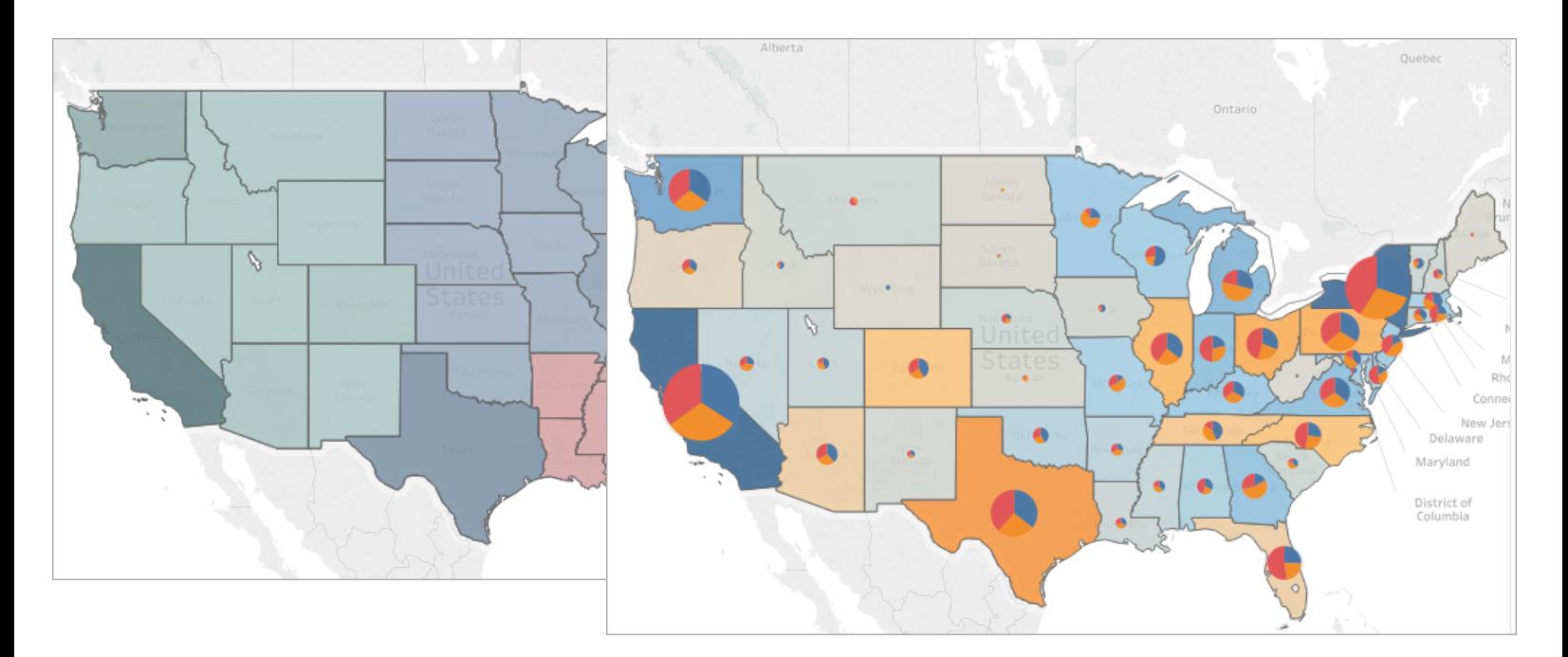

# <span id="page-1957-0"></span>シンプルなマップの作成

Tableau では、地理的分析のために数種類のマップを作成できます。マップを初めて使用する場合 や、Tableau で用意されている組み込みのマッピング機能を利用するだけでよい場合、以下の例の ようなシンプルなポイントマップまたは色塗り(多角形) マップを作成できます。

前提条件: シンプルなマップを作成するには、データソースに場所データ(例えば、場所の名前、また は緯度や経度の座標など) が含まれている必要があります。データソースに場所データが含まれてい ない場合、場所データに接続する方法については、「[データのマッピング](#page-1904-0)」を参照してください。

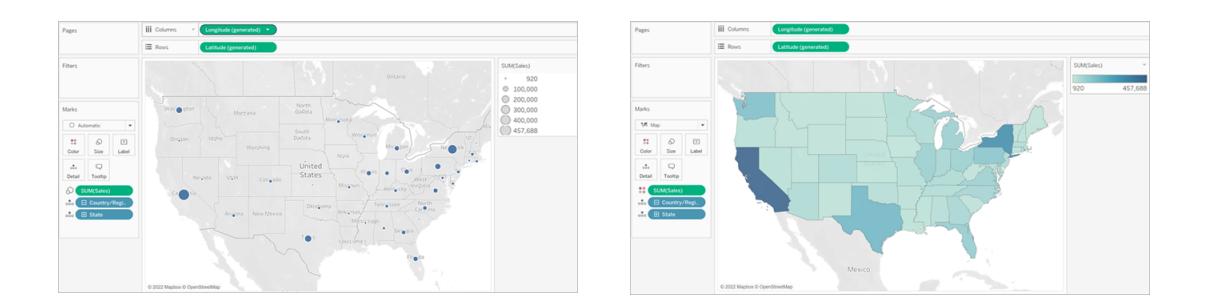

このトピックでは、サンプルを使用してシンプルなマップを作成する方法を説明します。以下の例に沿っ た手順を行うには、Tableau Desktop を開き、Tableau に付属の**"Sample - Superstore (**サンプル **-** スーパーストア**)"** データソースに接続します。

シンプルなポイントマップの作成

- 1. ワークシートに移動します。
- 2. [データハペインで、[場所] フォルダーを開き、[都道府県] をダブルクリックします。

"State (都道府県)" フィールドは地理的フィールドのため、マップビューが自動的に作成されま す。地理的フィールドとその作成方法の詳細については[、地理的役割をフィールドに割り当て](#page-1945-0) [るページ](#page-1945-0)1748を参照してください。

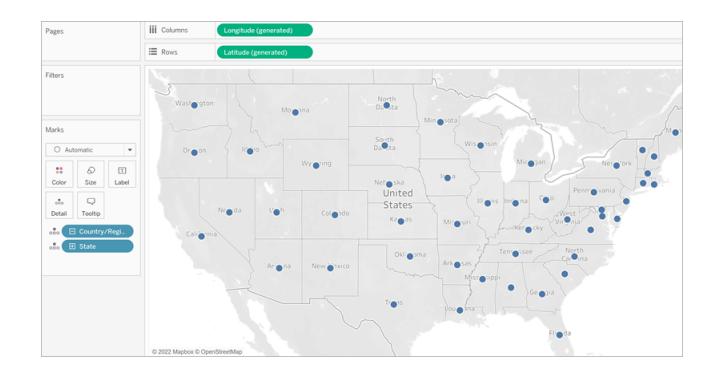

3. [データ] ペインの[オーダー] 表から、[マーク] カードの**[**テキスト**]** に**[**売上**]** をドラッグします。

マップ上のデータポイントが、売上高に比例して表示されるように更新されます。

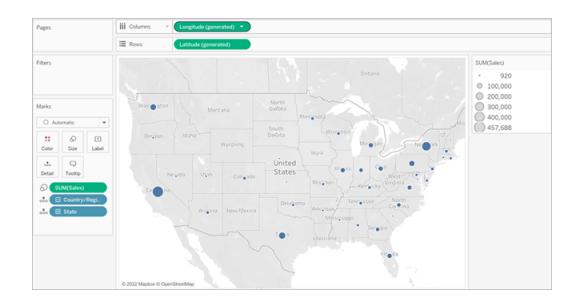

- 4. **[**マップ**]** > **[**バックグラウンドレイヤー**]** の順に選択します。
- 5. [バックグラウンド] ペインで[スタイル] ドロップダウンをクリックして[標準] を選択します。

6. [バックグラウンドマップレイヤー] で[国名**/**地域名] をオフにします。バックグラウンドマップは新 しい設定で更新されます。

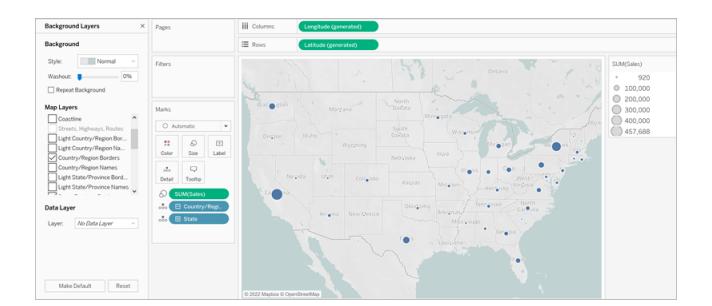

シンプルな色塗り(多角形) マップの作成

- 1. 新しいワークシートに移動します。
- 2. [データ] ペインで、[場所] フォルダーを開き、[都道府県] をダブルクリックします。

マップビューが自動的に作成されます。

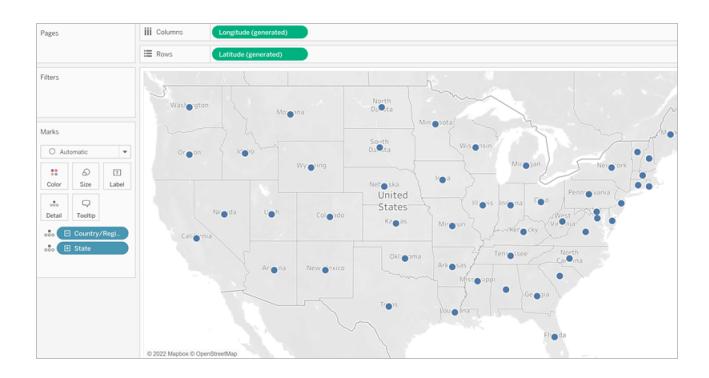

3. [マーク] カードで、[マークタイプ] ドロップダウンをクリックし、**[**マップ**]** を選択します。

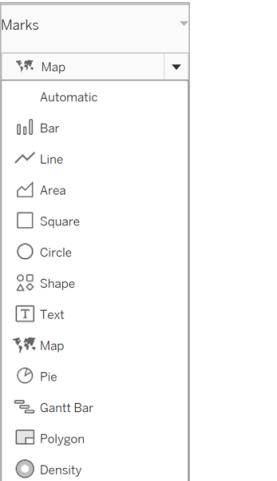

マップビューは色塗り(多角形) マップに更新されます。

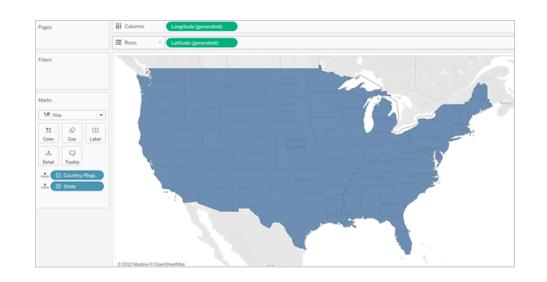

4. [データ] ペインの[オーダー] 表から、[マーク] カードの**[**色**]** に**[**売上**]** をドラッグします。 マップ上の多角形が、色により売上高が表示されるように更新されます。

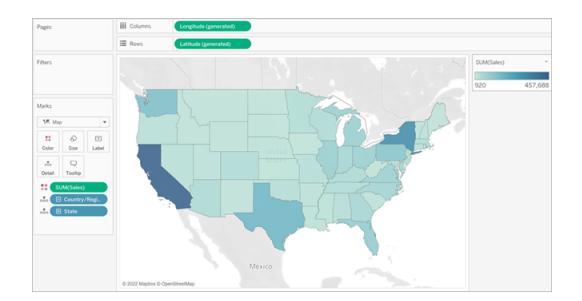

ヒートマップ(密度マップ) の作成

ヒートマップ(密度マップとも呼ばれます) は、データポイントの数が多い場所か少ない場所かを特定 するのに便利です。ヒートマップは、多くのデータポイントを含むデータセットで、マップ上のマークとマー クが大幅に重なっている場合に最も効果的です。

ヒートマップ、およびヒートマップを作成してカスタマイズする方法の詳細については、「**[Tableau](#page-2016-0)** での傾 [向や密度を表示するヒートマップの作成](#page-2016-0) ページ1819」を参照してください。

この例に従って作業するには、「[heatmap\\_taxi\\_howto](https://www.google.com/url?q=https://help.tableau.com/current/pro/desktop/ja-jp/maps_howto_heatmap.htm&sa=D&source=docs&ust=1657929968647155&usg=AOvVaw0qszl8KpilOoxnzWI1M3Ag) サンプルワークブック」をダウンロード(右上隅 の[ダウンロード] をクリック) し、Tableau Desktop で開きます。

- 1. 新しいワークシートに移動します。
- 2. [データ] ペインから、[乗車経度] と[乗車緯度] の両方をキャンバスにドラッグします。

マップビューが自動的に作成されます。

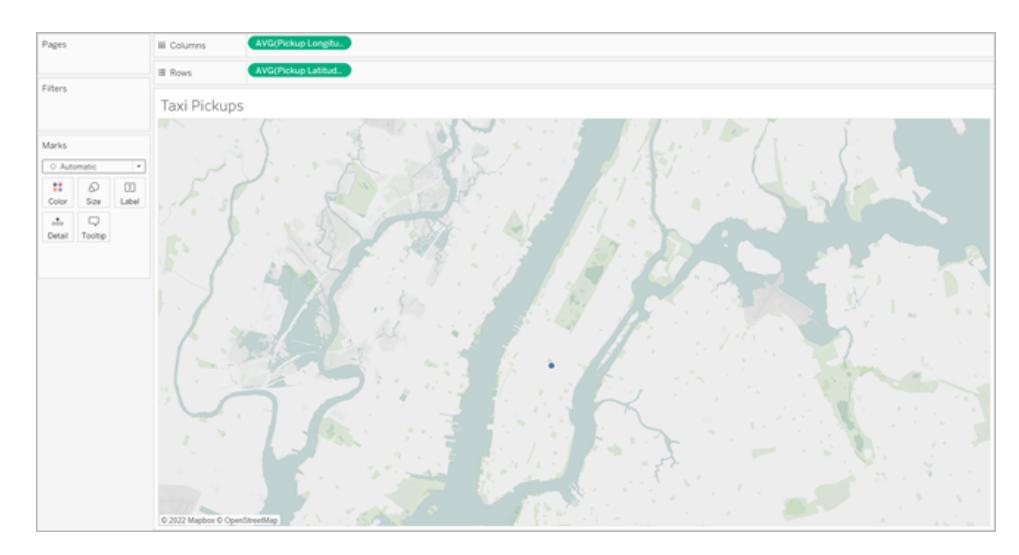

注: Tableau はデータの緯度と経度を平均しているため、キャンバスにはマークが1 つしかあり ません。これは、メジャーを追加すると更新されます。

- 3. [マーク] カードの[詳細] に、ID などのメジャーフィールドをドラッグします。
- 4. [マーク] カードで、[マークタイプ] ドロップダウンをクリックし、[密度] を選択します。

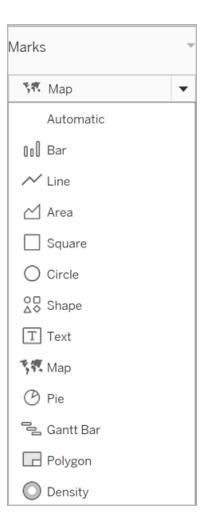

マークが地図上で更新され、タクシーへの乗車の集中度が場所ごとに表示されます。 暗い色は乗車が多い場所を示し、明るい色は乗車が少ない場所を示します。

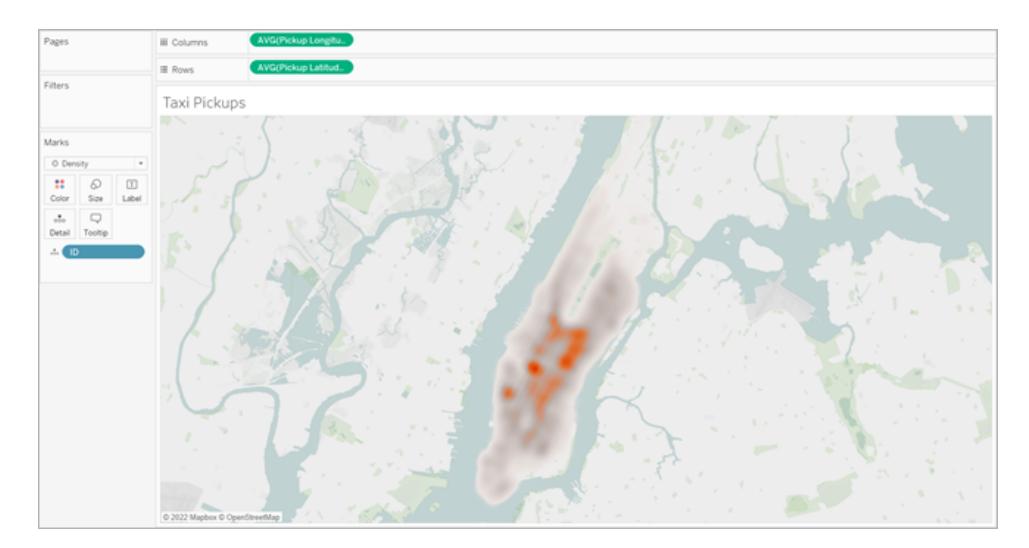

関連項目:

**Tableau** [でのマッピングの概念](#page-1890-0) ページ1693 **Tableau [でのマップの作成](#page-1952-0) ページ1755** [マップの外観のカスタマイズページ](#page-2069-0)1872

<span id="page-1962-0"></span>空間ファイルからTableau マップを作成する

Tableau Desktop では次の種類の空間ファイルに接続できます。シェープファイル、MapInfo 表、KML (Keyhole Markup Language) ファイル、GeoJSON ファイル、TopoJSON ファイル、およびEsri File Geodatabases です。その後、これらのファイルのデータを使用して、ポイント、線、または多角形マップ を作成できます。

Tableau Cloud またはTableau Server のCreator ライセンスでは、新しいワークブックを作成してデー タに接続するときに、1 つのファイルのみを必要とする空間ファイル形式 (.zip にパッケージ化された KML、GeoJSON、TopoJSON、Esri シェープファイル、および拡張子 .gdb.zip のEsri File Geodatabases) を[ファイル] タブでアップロードすることができます。

注**:** 現在のバージョンのTableau では、ポイントジオメトリ、線形ジオメトリ、または多角形にの み接続できます。混合ジオメトリタイプに接続することはできません。

空間ファイルをどこで見つけることができるか

空間ファイルをまだ作成していない場合は、多くのオープンデータポータルで見つけることができます。 また、提供されている場合は、お住いの都市や特定の組織のWeb サイトで見つけることもできま す。

例:

- **LONDON [DATASTORE](https://data.london.gov.uk/dataset/statistical-gis-boundary-files-london)**
- EGIS [南アフリカ](http://egis.environment.gov.za/Download.aspx?m=25)
- U.S. Energy Information Administration [米国エネルギー省エネルギー部](https://www.eia.gov/maps/maps.htm#geodata))
- USGS Water Resources ([米国地質調査所水資源部門](http://water.usgs.gov/maps.html))
- [国土地理院](http://www.gsi.go.jp/kankyochiri/gm_japan_e.html) (日本)
- [Data.gov](https://www.data.gov/)
- [Census.gov](http://www.census.gov/geo/maps-data/)

空間ファイルへの接続

- 1. Tableau Desktop: [新規データソース] アイコンをクリックし、**[**空間ファイル**]** を選択します。 Tableau Cloud またはTableau Server (Creator の役割): **[**作成**]** > **[**ワークブック**]** を選択しま す。**[**ファイル**]** タブを選択します。
- 2. 空間データを含むフォルダーへ移動し、接続する空間ファイルを選択して、**[**開く**]** をクリックしま す。

注:空間ファイルに接続するには、次のファイルをすべて同じディレクトリに含める必要があります。

<sup>l</sup> **Esri** シェープファイルの場合: フォルダーには.shp、.shx、.dbf、.prj ファイル、および .zip ファイルを含める必要があります。Tableau Cloud または Tableau Server で Esri シェー プファイルに接続する場合、そのファイルは.zip にパッケージ化されている必要があります。

**Esri File Geodatabases の場合**: フォルダーには File Geodatabase の .gdb または File Geodatabase の.gdb. の.zip ファイルを含める必要があります。Tableau Cloud または Tableau Server でEsri シェープファイルに接続する場合、そのEsri File Geodatabase は拡 張子 .gdb.zip でパッケージ化されている必要があります。

- <sup>l</sup> **MapInfo** 表の場合 (Tableau Desktop のみ): フォルダーには.TAB、.DAT、.MAP、および .ID または.MID、および.MIF ファイルを含める必要があります。
- <sup>l</sup> **KML** ファイルの場合: フォルダーに.kml ファイルが含まれている必要があります(他のファイル は不要です)。
- <sup>l</sup> **GeoJSON** ファイルの場合**:** フォルダーには.geojson ファイルを含める必要があります(他の ファイルは不要)。

<sup>l</sup> **TopoJSON** ファイルの場合: フォルダーに.json または.topojson ファイルが含まれている 必要があります(他のファイルは不要です)。

Tableau による空間データの解釈方法

空間データに接続するとすぐ、Tableau はデータセットの空間参照情報を読み取り、データを緯度座 標と経度座標に変換します。空間参照システムに関係なく、すべてのデータは**WGS84 (EPSG:4326)** に変換されます。

注:データが付加記号 (文字の上のアクセントマーク) を適切に表示しない場合は、ファイルが **UTF-8** エンコードされていることを確認する必要があります。

# ジオメトリフィールド

空間データに接続する際、Tableau はポイントジオメトリや多角形用にジオメトリフィールドを作成し ます。ジオメトリフィールドを使用して空間データでマップを作成することができます。

このフィールドの値は、ポイント(ポイントジオメトリの場合)、ラインストリングやマルチラインストリング (線形ジオメトリの場合)、ポリゴンやマルチポリゴン(多角形の場合) などのジオメトリプリミティブを表 示します。ただし、これは単に参照元の空間的データの別名です。

ジオメトリフィールドでマップを構築する詳細については、空間データからマップヒューを構築する下セ クションを参照してください。

### 空間データの結合

空間データにはジオメトリ情報のみが含まれ、人口統計や他の情報が含まれていない場合がありま す。この場合、空間データソースを別のデータソースタイプと結合することができます。さらに、分析に 必要な追加のデータが含まれている別の空間ファイルとも、共通の列 (またはフィールド) がある場合 は結合できます。

たとえば、米国のオレゴン州の校区に対するカスタムの地理情報を含むKML ファイルと、これらの校 区に関する人口統計情報を含むExcel スプレッドシートを結合できます。

<span id="page-1964-0"></span>空間データを結合するさまざまな方法の詳細については、**Tableau** [で空間ファイルを結合するページ](#page-1921-0) [1724](#page-1921-0)を参照してください。

### 空間データからマップビューを構築する

- 1. 新しいワークシートを開きます。
- 2. [データ] ペインの[メジャー] で、**[**ジオメトリ**]** フィールドをダブルクリックします。

[マーク] カードの[詳細] に"ジオメトリ" が追加され、[列] および[行] シェルフに"緯度 (生成)" および"経度 (生成)" フィールドが追加されます。マップビューが作成されました。

ジオメトリをフィルターしてビューのパフォーマンスを向上させる

大きな空間データセットを操作するときは、レンダリングに長時間を要する場合があります。このよう なケースでは、データソースの別のディメンションを使用して、ビューに追加されるジオメトリの数をフィ ルターすることができます。データのフィルターの詳細については[、ビューからのデータのフィルターページ](#page-1520-0) [1323](#page-1520-0)を参照してください。

たとえば、以下の図では、ディメンション"Family Nam (家族数)" を使用して、ビューが多角形の小さ なサブセットにフィルターされています。「IUCN [の絶滅の恐れのある種のリスト](https://www.iucnredlist.org/resources/spatial-data-download)」のデータソースには、 世界中の絶滅危惧種の哺乳類のデータが含まれています。したがって、ディメンション"Family Nam (家族数)" には哺乳類の"科" の名前のリストが含まれています。ビューは、サイという1 つの科の名 前に絞り込まれています。ビューにはサイのポリゴンのみ表示されます。

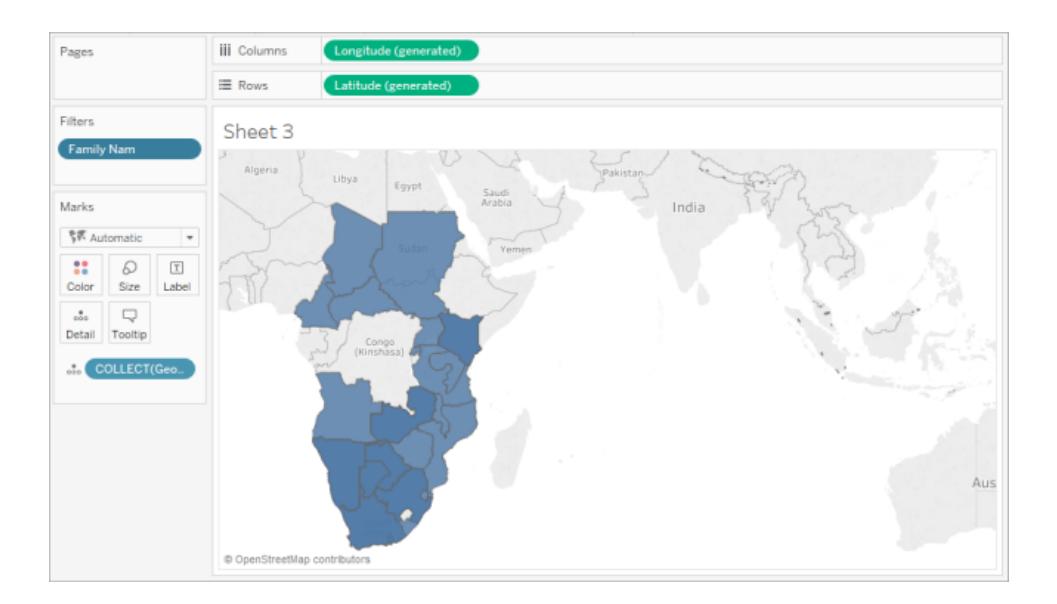

フィルターを使用していない場合、データソースには、世界中のすべての哺乳類のポリゴンが表示さ れ、ビューでマークを選択するなどのアクションを実行するたびにビューのレンダリングに長い時間がか かります。

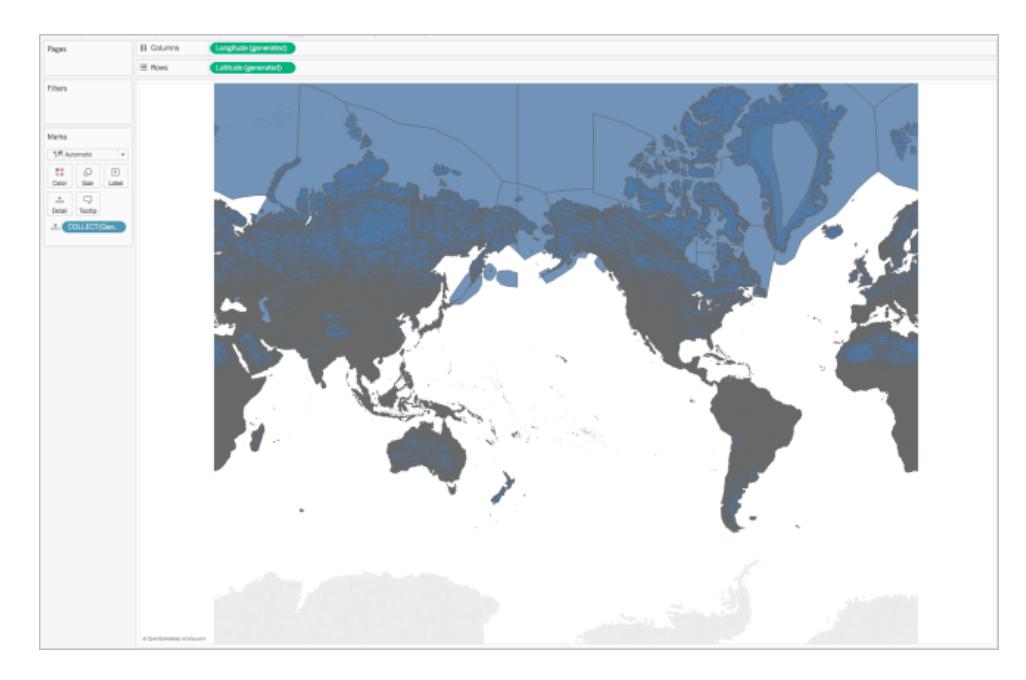

<span id="page-1966-0"></span>ビューへの詳細レベルの追加

[ジオメトリフィールドはメジャーであり、既定では、ビューに追加されたときにCOLLECT 集計を使用 して1 つのマークに集計されます。ビューにはすべてのポリゴンまたはマークがありますが、単一のマーク として動作します。したがって、次のように行う必要があります。

● ビューにより詳しいレベルの詳細を追加して、指定する詳細レベルに応じた個々のマークに分 割する

または

<sup>l</sup> 全データを非集計にしてすべてのマーク(ポリゴンまたはデータポイント) を分離する

詳細レベルをビューに追加するには:

<sup>l</sup> [ディメンション] から1 つ以上のフィールドを[マーク] カードの**[**詳細**]** までドラッグします。

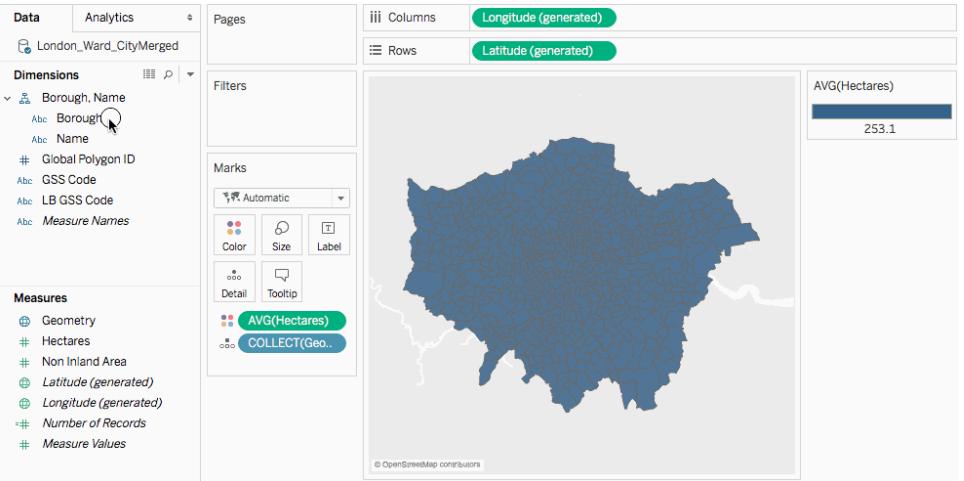

データを非集計にするには**:**

<sup>l</sup> **[**分析**]** をクリックしてから、**[**メジャーの集計**]** をクリアします。

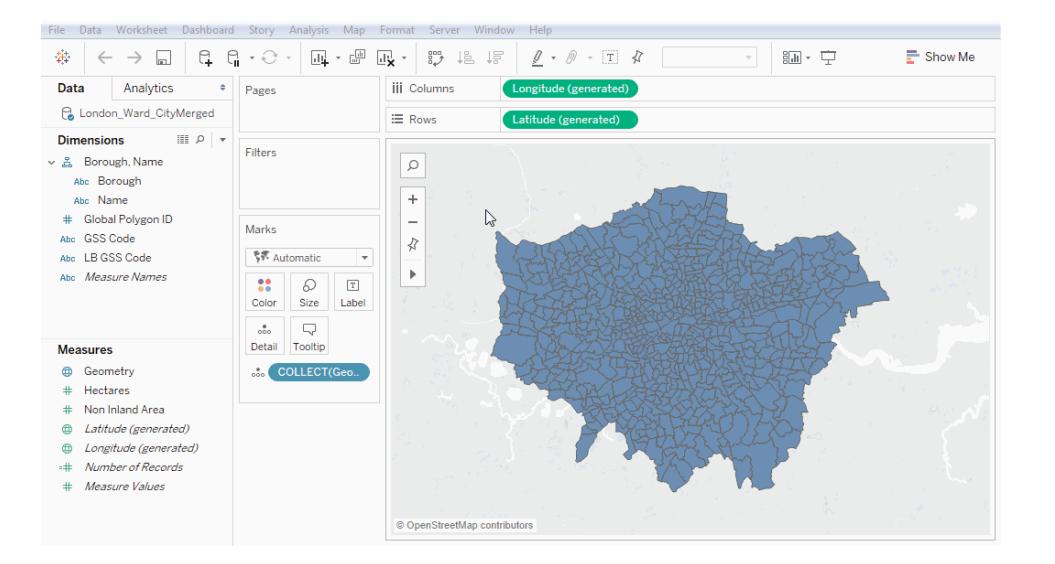

ジオメトリの外観のカスタマイズ

点、多角形、および線の外観はカスタマイズできます。具体的には、色の追加、多角形の線の非 表示、最上部に表示する多角形やデータポイントの指定、データポイントのサイズの調節です。

色の追加

データポイントや多角形に色を追加するには、ディメンションまたはメジャーを[マーク] カードの**[**色**]** ま でドラッグします。

たとえば、上のイメージでは、ディメンション"Presence (現存)" は、特定のエリアに動物が現存してい ることを示す[色] に配置されます。

多角形の線を非表示にする

既定では、空間データから多角形を作成すると多角形の線が表示されます。見やすいビューにする 場合は削除できます。

例として次の画像を取り上げます。最初の画像は、多角形の線が表示されています。2 番目の画像 は、多角形の線が表示されていません。

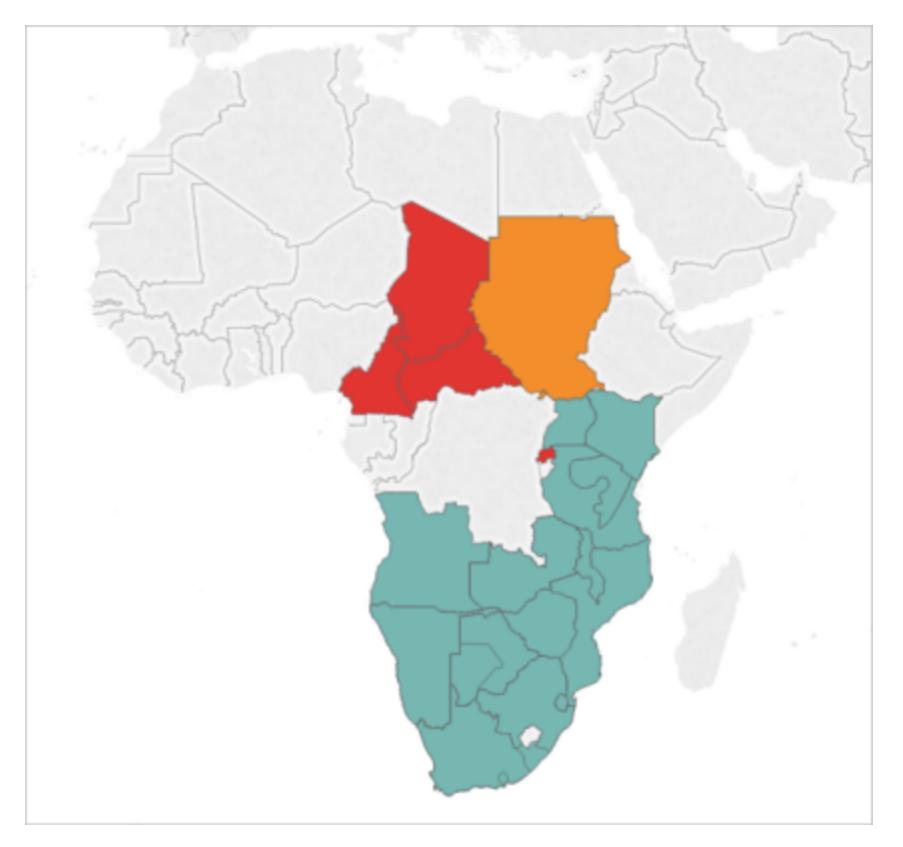

既定では、多角形の線が表示されます。

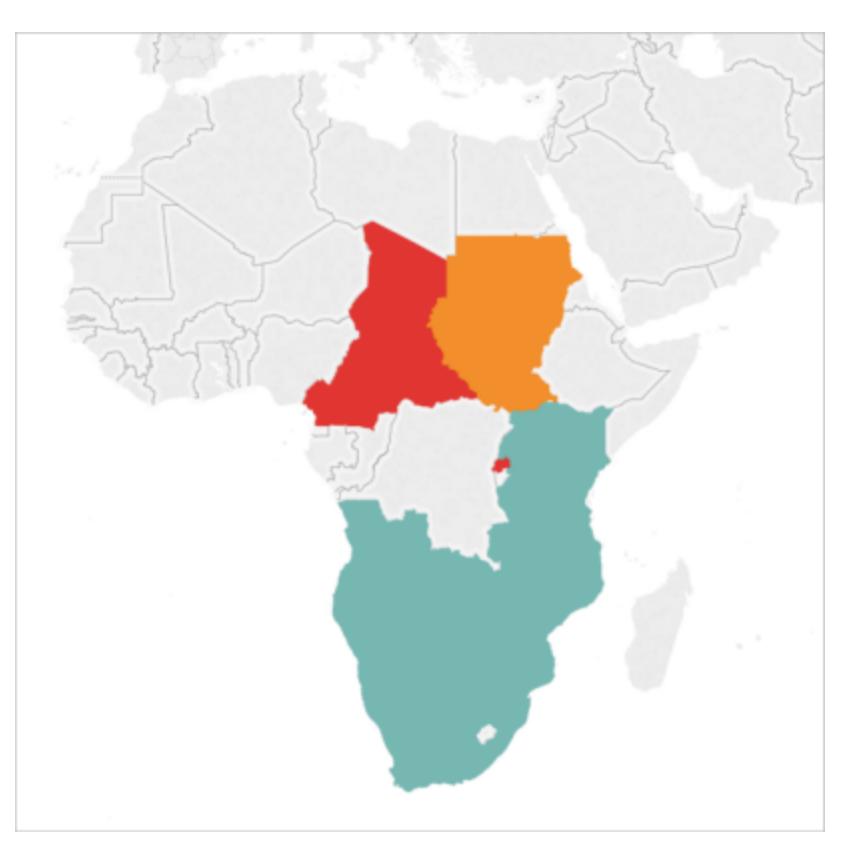

多角形の線が削除されています。

多角形を非表示にするには:

- 1. [マーク] カードで、**[**色**]** をクリックします。
- 2. [効果] で**[**枠線**]** ドロップダウンを選択してから、**[**なし**]** をクリックします。

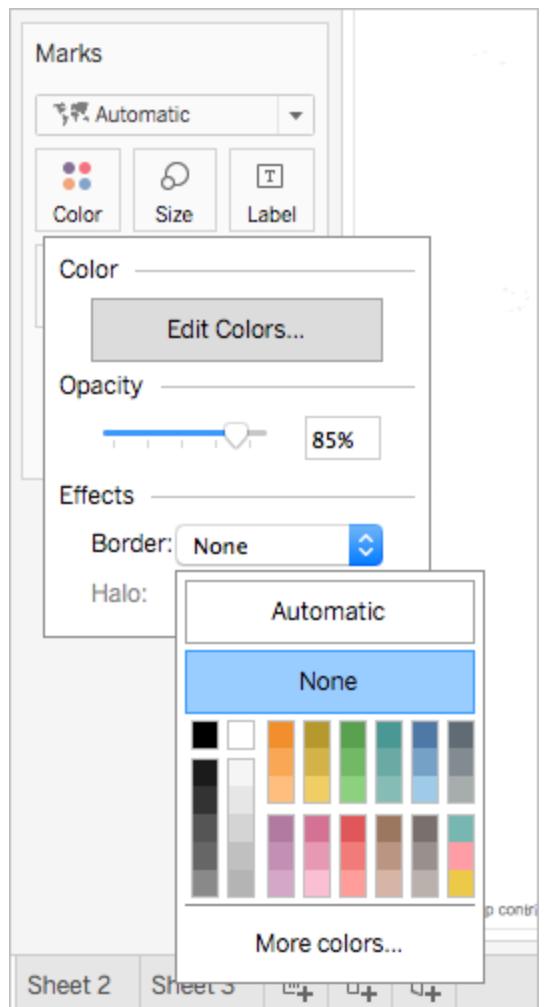

最上部に表示する多角形やデータポイントを指定する

多角形またはデータポイントは互いに重なる場合があります。ビューに色またはサイズの凡例がある 場合、最上部に表示する多角形やデータポイントを指定できます。

たとえば、以下の図では、南アフリカの大きな青緑の多角形の影に、小さな多角形が隠れています。

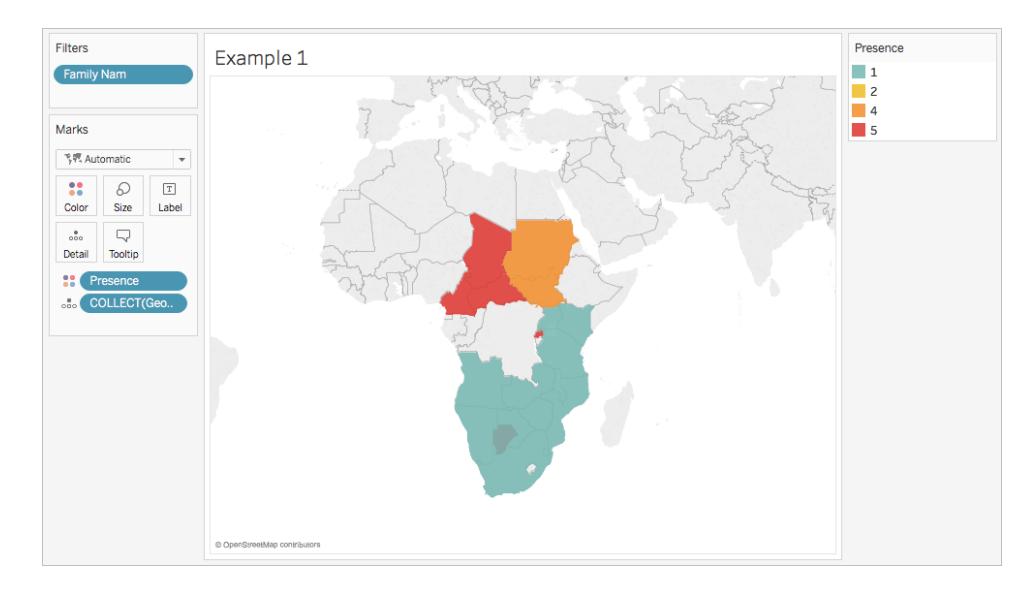

最上部に表示されるデータポイントや多角形をコントロールするため、凡例内の項目を再配置でき ます。これを行うため、最上部に表示する項目を凡例で選択し、リストの一番上までドラッグします。

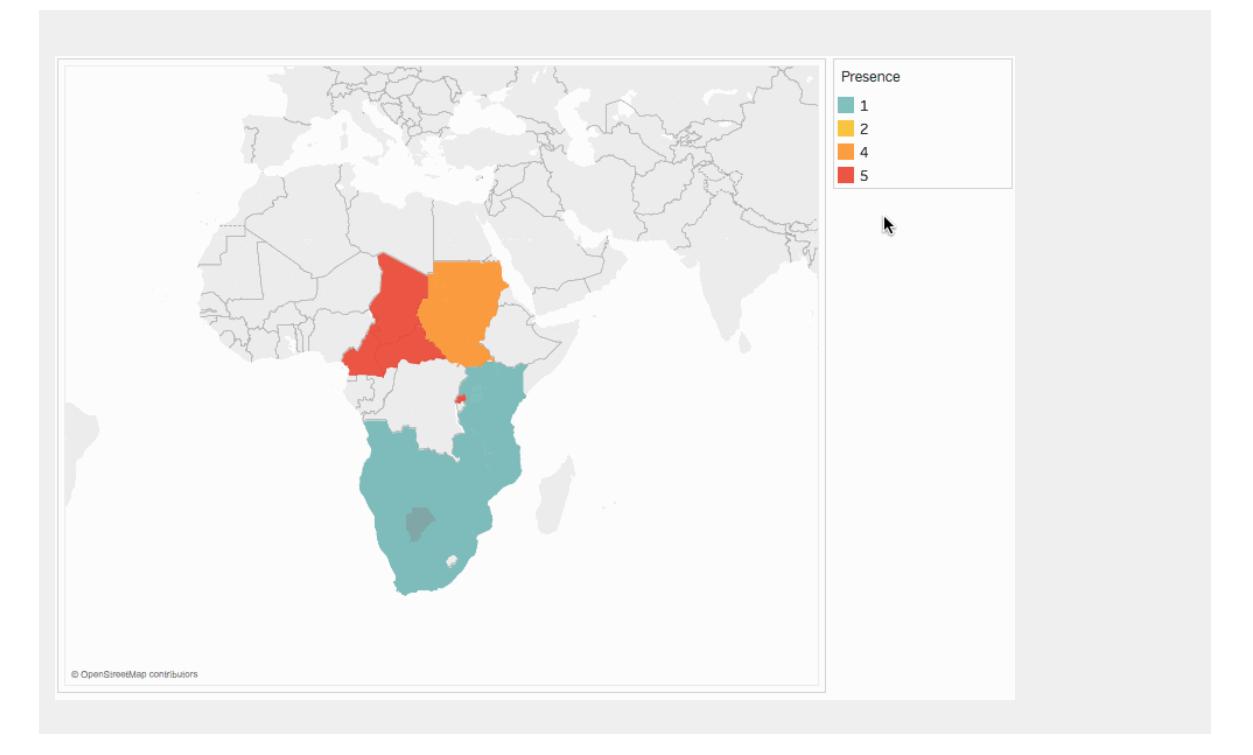

# データポイントのサイズの調節

ポイントジオメトリを使用している場合は、マップビューの点のサイズを調節できます。こうすると、売 上の平均や収益などの定量的な値でデータポイントの割合を示す場合に便利です。

# データポイントのサイズを調節するには**:**

- 1. メジャーを**[**データ**]** ペインから[マーク] カードの**[**サイズ**]** にドラッグします。
- 2. [マーク] カードで、[マークタイプ] ドロップダウンをクリックし、**[**円**]** を選択します。
- 3. オプション: 1 つまたは複数のディメンションを**[**データ**]** ペインから[マーク] カードの**[**詳細**]** にドラッ グし、ビューにさらに多くのデータポイントを追加します。

注:詳細レベルによって、サイズ変更されるデータソースが決定します。詳細レベルを追 加するには、[マーク] カードの[詳細] に他のディメンションを追加します。そうしないと、最 終的に大きな1 つのデータポイントになる場合があります。

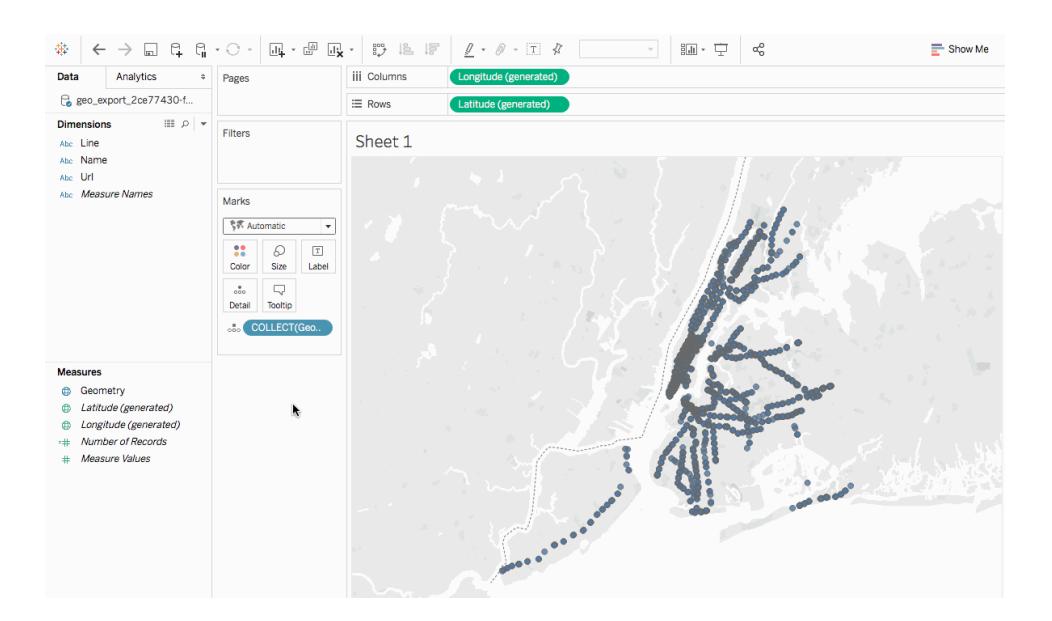

ビューに詳細レベルを追加する方法については[、ビューへの詳細レベルの追加](#page-1966-0) ページ1769セクション を参照してください。

# 空間データから二重軸ビューを構築する

空間ファイルを別の空間ファイル、または別のファイルタイプのいずれかと結合する場合は、これらの ファイルの地理的データを使用して二重軸を作成できます。こうすると、マップにデータの層を2 つ以上 作成できるようになります。

たとえば、以下は、2 つの空間ファイルを使用して作成された二重軸マップです。ニューヨーク市の区を 多角形として表示するマップと、市内の地下鉄の入り口のデータポイントを示すマップの2 つのマップ が含まれます。地下鉄入口のデータは、区の多角形の上に重ねて表示されます。

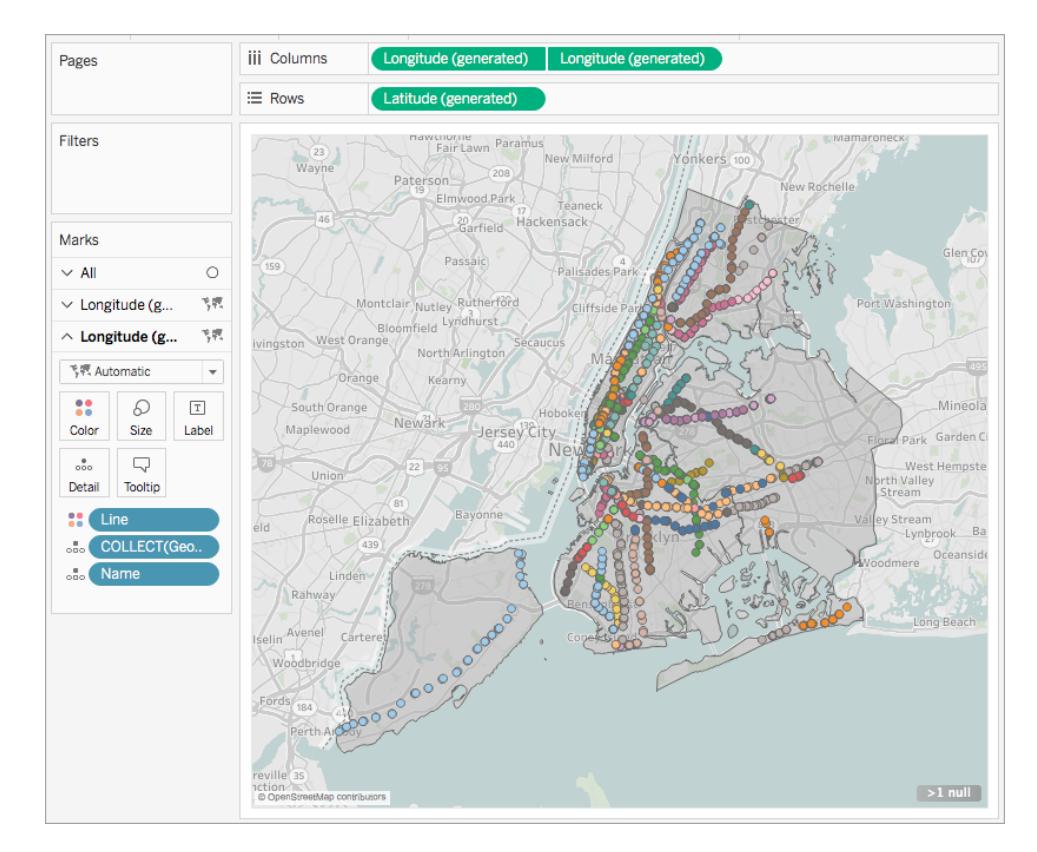

- 1. Tableau Desktop で、新しいワークシートを開きます。
- 2. データソースに接続します。
- 3. 最初のマップビューを作成します。

空間ファイルからマップビューを構築する方法の詳細については、上記[の空間データからマップ](#page-1964-0) [ビューを構築するページ](#page-1964-0)1767を参照してください。

4. [列] シェルフで、Control を押しながら**"Longitude (**経度**)"** フィールドをドラッグ(Mac では Command を押しながらドラッグ) してコピーし、最初の**"Longitude (**経度**)"** フィールドの右に 配置します。

重要:この例では、Tableau で空間データに接続するときに作成される"緯度 (生成)" および"経度 (生成)" フィールドを使用しています。データソースに独自の"緯度" およ び"経度" フィールドがある場合は、Tableau で生成されるフィールドの代わりにそれらを 使用したり、Tableau で生成されるフィールドと組み合わせて使用することができます。 詳細については、**Tableau** での二重軸 **(**レイヤー**)** [マップの作成](#page-2037-0) ページ1840を参照し てください。

これで2つの同じマップビューができました。[マーク] カードには、各マップビューに1つずつと両 側のビュー(すべて) に1 つ、合計 3 つのタブがあります。これらを使用して、マップビューの視覚 的な詳細を制御できます。上の[緯度] タブはビューの左のマップに対応し、下の[緯度] タブ は、ビューの右側のマップに対応します。

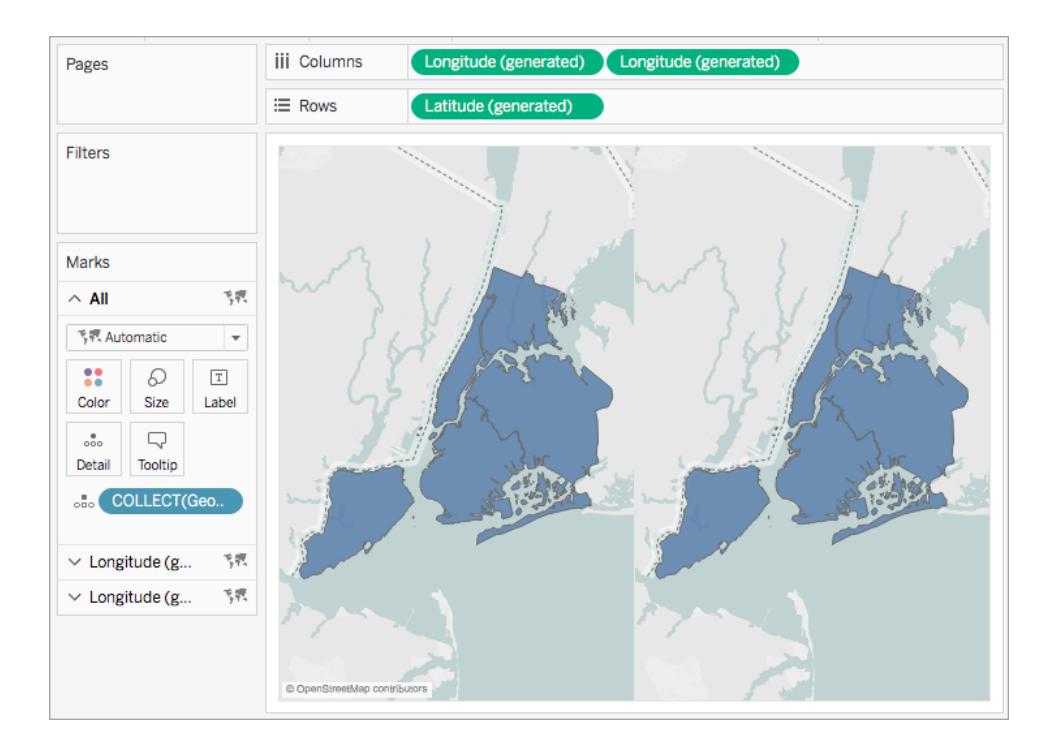

5. [マーク] カードで、**[**緯度**]** タブのいずれかをクリックし、そのタブ上のすべてのフィールドを削除しま す。

これで、マップビューの1 つが空白になりました。

6. [データ] ペインから、適切なフィールドを[マーク] カードの空白の**"Longitude (**経度**)"** タブまで ドラッグし、2 つ目のマップビューを作成します。

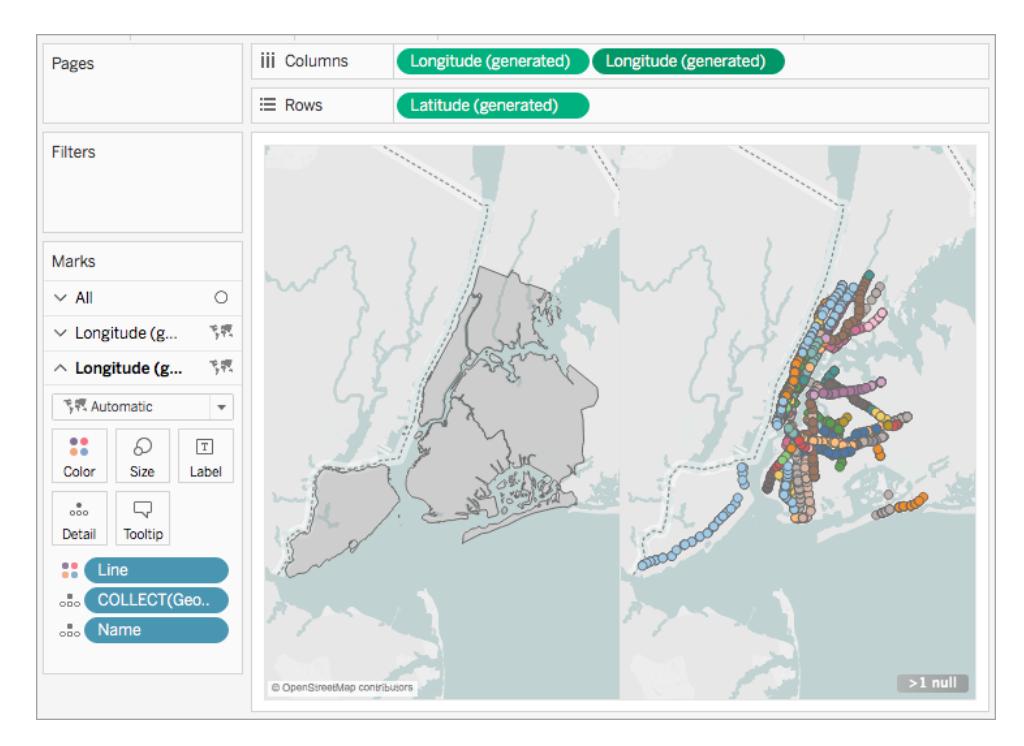

7. 2 つのマップビューが完了したら、[列] シェルフで右側の**"Longitude (**経度**)"** フィールドを右ク リックして、**[**二重軸**]** を選択します。

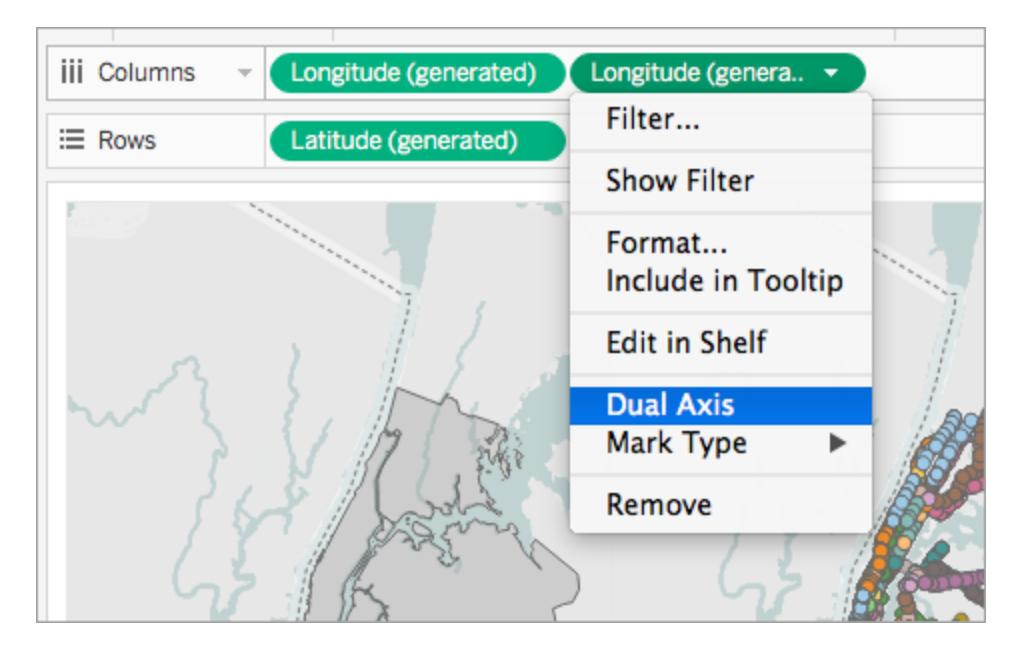

これでマップデータがマップビューの上に重ねられます。

最上部に表示されるデータを変更するには、[列] シェルフで右の**"Longitude (**経度**)"** フィール ドをドラッグして、左側の**"Longitude (**経度**)"** フィールドの前に配置します。

関連項目

#### [空間ファイルページ](#page-1905-0)1708

Tableau 10.2 [での地理空間の簡単な分析](https://www.tableau.com/ja-jp/about/blog/2017/2/tackle-your-geospatial-analysis-ease-tableau-102-66018) (Tableau ブログ投稿) (英語)

**Tableau** [で空間ファイルを結合するページ](#page-1921-0)1724

**Tableau** [でのマッピングの概念](#page-1890-0) ページ1693

**Tableau** での二重軸 **(**レイヤー**)** [マップの作成](#page-2037-0) ページ1840

マップの地理的レイヤーを作成する

複数の地理的データのレイヤーをマップに追加する必要がある場合は、[マーク] カードでマークレイ ヤーを使用します。マークレイヤーは、重ね合わせる透明なシートのように動作します。各レイヤーは 独立して機能し、独自のマークタイプやキャプション、色を持つことができます。

### 注:

- マークレイヤーは、地理的データでのみ使用できます。
- フィールドはマークレイヤー間で共有できますが、フィールドに適用するフィルターはすべてのマー クレイヤーに適用されます。

マークレイヤーを使用してビューを作成する

マップを作成すると、ビューに地理的フィールドを追加するとき、マークレイヤーを作成するためのオプ ションを使用できるようになります。

マークレイヤーを追加する

- 1. ビューで最初のマップを作成します。これをベースレイヤーと考えてください。
- 2. 地理的フィールドをビューにドラッグします。[マークレイヤーの追加] コントロールがビューの左上 隅に表示されます。
- 3. [マークレイヤーの追加] コントロールに地理的フィールドをドロップします。新しいマークレイヤー

が[マーク] カードに追加され、そのレイヤーがビューに表示されます。

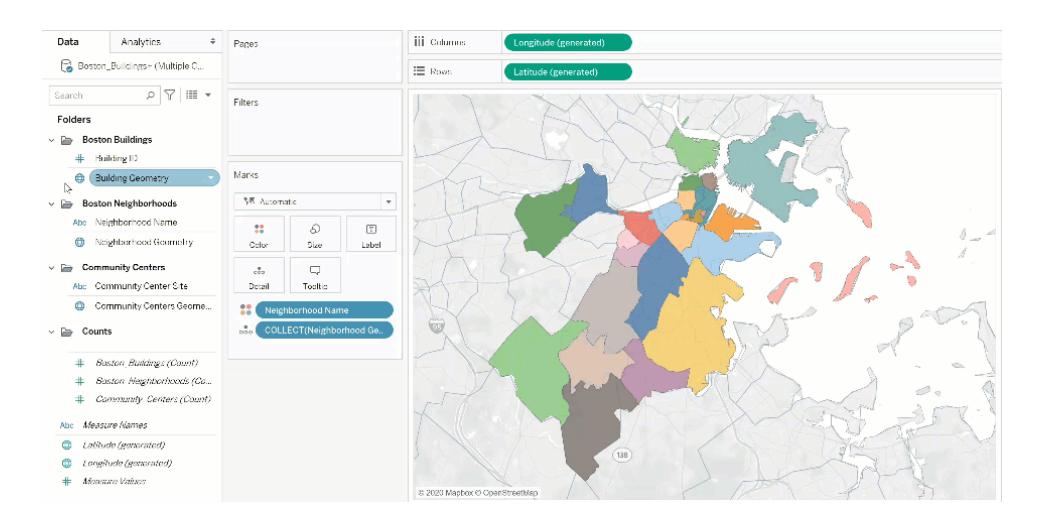

例: マークレイヤーの操作

次の説明では、サンプルのワークブック「[マークレイヤーの例](https://help.tableau.com/samples/en-us/map_layers/Marks_Layers_Example.twbx)」を使用します。

- 1. [マークレイヤーの例] ワークブックを開きます。このワークブックでは地理的データソースへの接 続を使用します。
- 2. [近隣の配置] フィールドをビューにドラッグします。これにより、ビューにマップが作成されます。
- 3. [マーク] カードの[色] に[近隣名] フィールドドラッグします。
- 4. [建物の配置] フィールドをビューにドラッグします。[マークレイヤーの追加] のドロップ先が、 ビューの左上隅に表示されます。

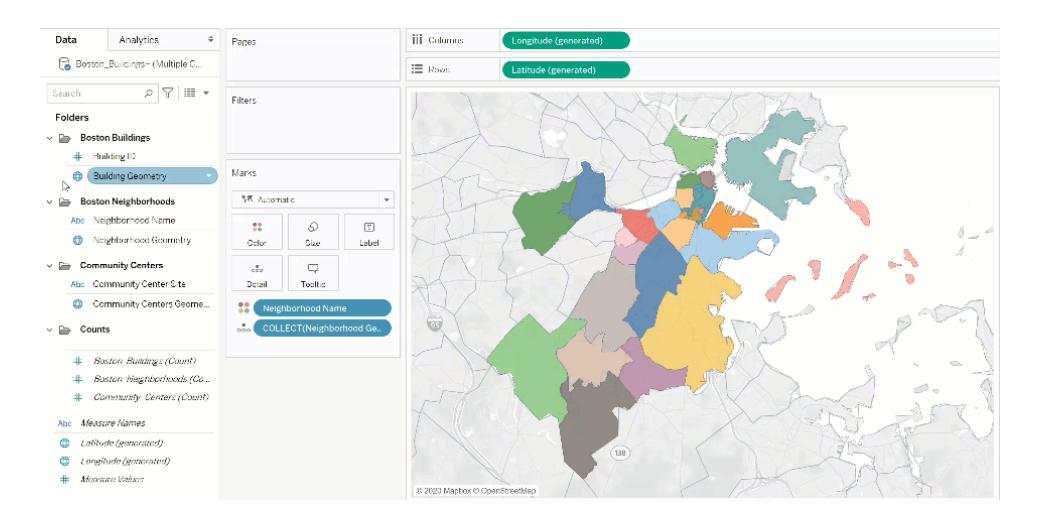

[マーク] カードに[ボストン\_建物.建物の配置] と[ボストン\_地区.近隣の配置] というラベルの 付いた2 つのレイヤーが含まれています。

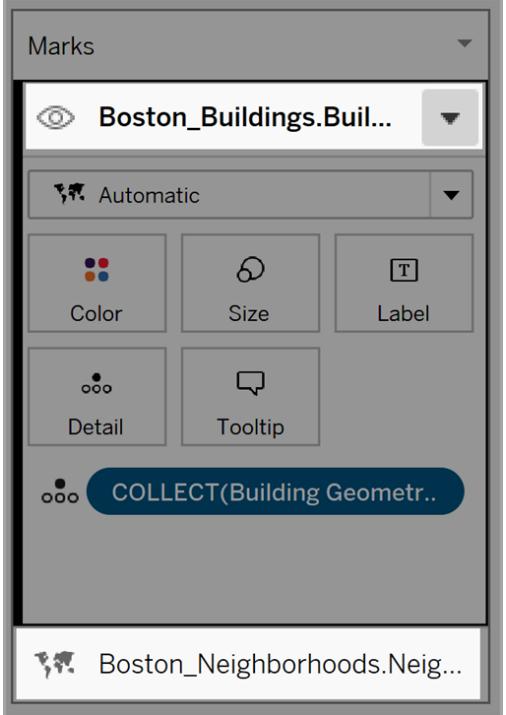

5. 次に、他のデータのレイヤーをビューに追加します。[コミュニティセンターの配置] をビューにドラッ グします。注: 地理的フィールドを右クリックし、ドロップダウンメニューで[新しいレイヤーに追加] をクリックするショートカットも利用できます。

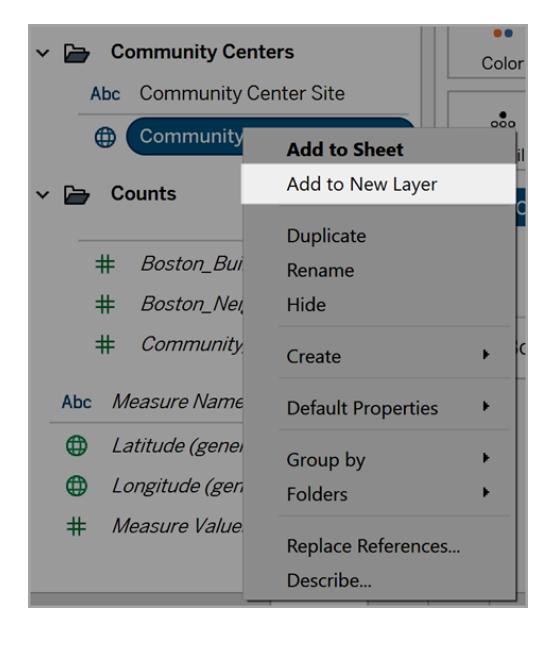

- 6. サンプルのワークブックで、新しいレイヤーをクリックして[マーク]オプションを開き、[コミュニティセ ンター名] フィールドを[色] にドラッグします。
- 7. マークの種類を変更するには、[マークの種類] ドロップダウンをクリックして[形状] を選択しま す。このレイヤーの[マーク] カードの[形状] フィールドをクリックし、太字の'X' を選択します。

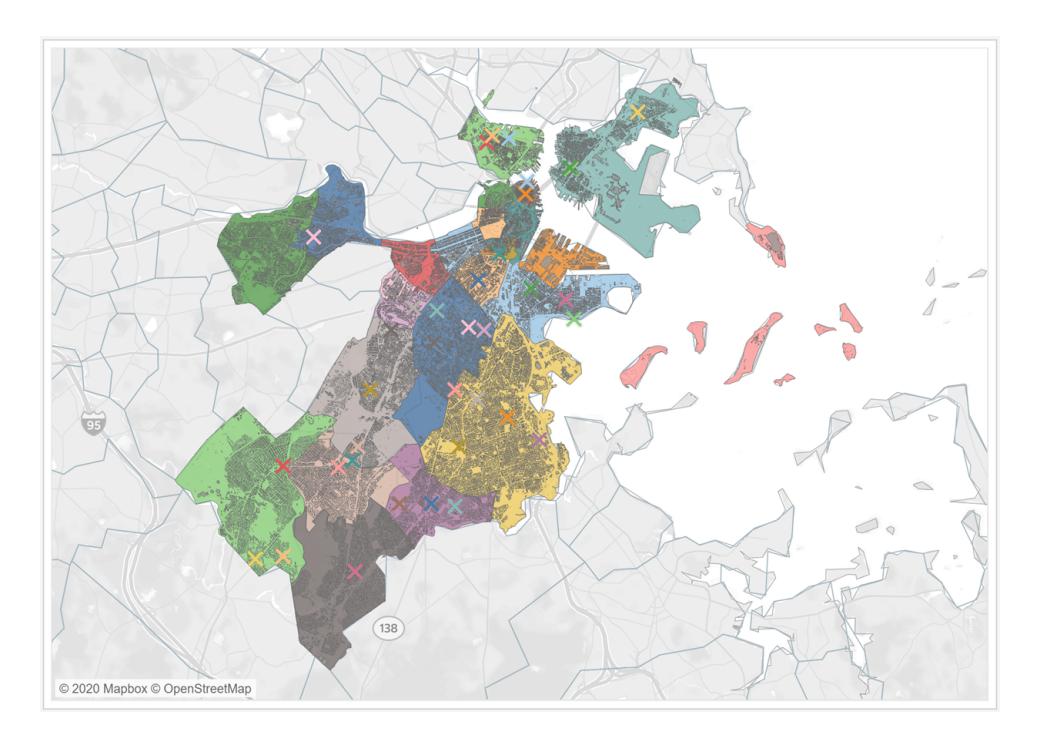
各レイヤーのマークタイプや色、フォーマットは、個別に設定できます。レイヤーの外観を変更するに は、そのレイヤーをクリックして[マーク] カードを展開し、[色] などの[マーク] カードのプロパティのいずれ かに地理的フィールドをドラッグします。

レイヤー内のマークの選択を制御する

ビューにレイヤーを追加した後、ユーザーがレイヤーをどのように操作するかを制御できます。1 つのレイ ヤーでは、単一のマークを選択して、キャプションやテキストラベルなどの追加情報を取得するのは簡 単です。ただし、複数のレイヤーでは、すべてのレイヤーのすべてのマークを誰でも選択できるようにす ることが、最適なユーザーエクスペリエンスになるとは限りません。マークレイヤーの設定で、ユーザーが レイヤーをどのように操作するかを制御できます。

ユーザーがビュー内のレイヤーを選択する方法を制御するには、2 つの方法があります。

マークの選択を無効にする

[マーク] カードで、レイヤーのドロップダウン矢印をクリックし、[選択を無効にする] を選択します。これに より、ユーザーはビュー内でそのレイヤーからマークを選択できなくなります。

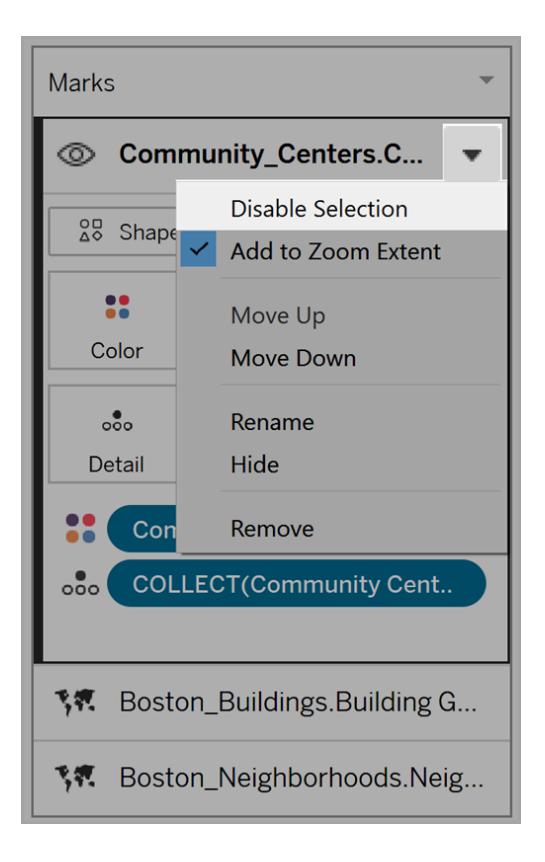

レイヤーを表示しない

レイヤー上のすべてのマークを非表示にするには

- 1. [マーク] カードで、レイヤー名の左側にある[レイヤー表示の制御] アイコンをクリックします。 アイコンは、[マーク] カードでレイヤーを選択すると表示され、レイヤーの表示を無効にすると 表示されたままになります。
- 2. レイヤーを表示するには、アイコンをもう一度クリックします。

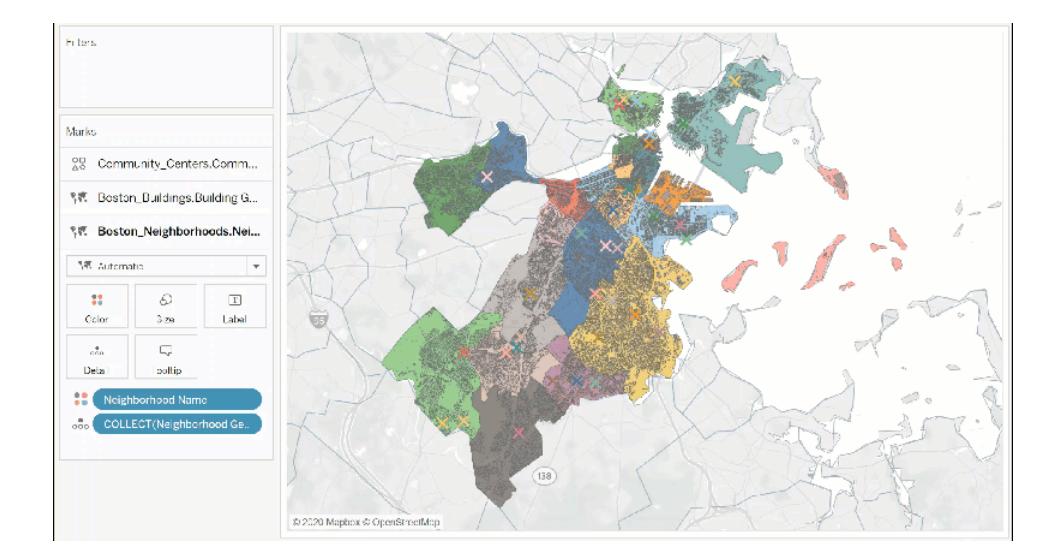

レイヤー設定の変更

複数のレイヤーを含むマップを作成した後、レイヤーの順序の変更、レイヤー名の変更、レイヤーの 削除、レイヤーの非表示を行うことができます。

レイヤーの順序を変更する

Tableau では、[マーク] カードの順序に基づいてレイヤーを表示しています。リストの上位にあるレイ ヤーのマークが、リストの下位にあるレイヤーのマークよりも前面に表示されます。レイヤの順序を変 更するには、次の操作を行います。

1.[マーク] カードでレイヤー名をクリックし、オレンジ色のインジケータ矢印が表示されるまでドラッグしま す。オレンジ色は、レイヤーの移動先を示しています。

2.新しい順序の位置にそのレイヤーをドロップします。注: レイヤーをドラッグしている途中で移動を キャンセルするには、ビューの別の部分 (オレンジ色のインジケーター矢印が表示されていない場所) にレイヤーをドロップします。

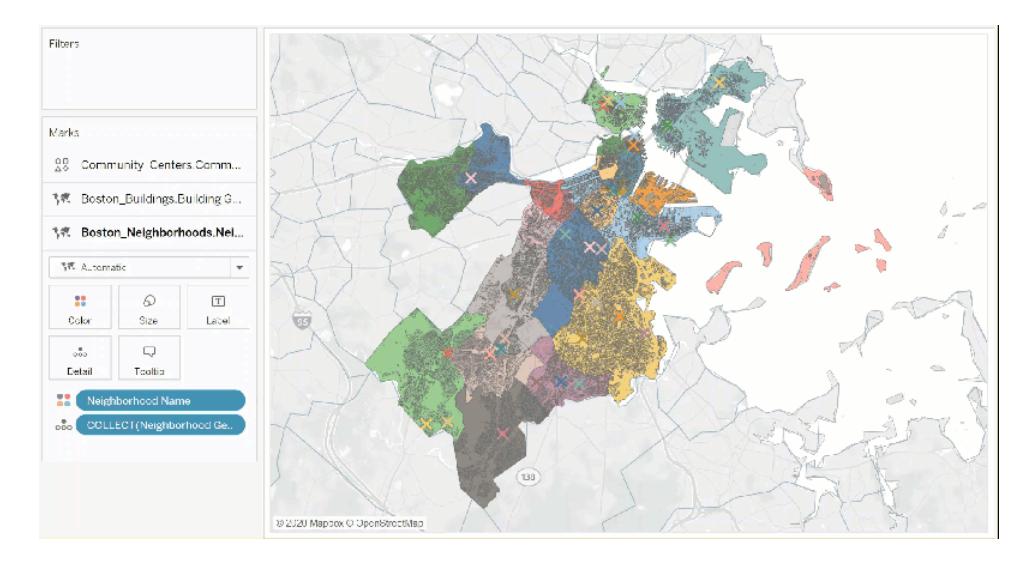

レイヤーの名前を変更する

新しいレイヤーが作成されると、Tableau はテーブル名とフィールド名に基づいて自動的に名前を割り 当てます。データソースが大きい場合、多くの異なるレイヤーを管理することが困難になる場合があり ます。各レイヤーの名前をわかりやすい名前に変更すると、容易に管理できるようになります。レイ ヤーの名前を変更するには、次の操作を行います。

1.[マーク] カードでレイヤー名をクリックし、レイヤー名の右側にあるドロップダウン矢印をクリックします。 2.[名前の変更] を選択し、新しい名前を入力してEnter キーを押します。

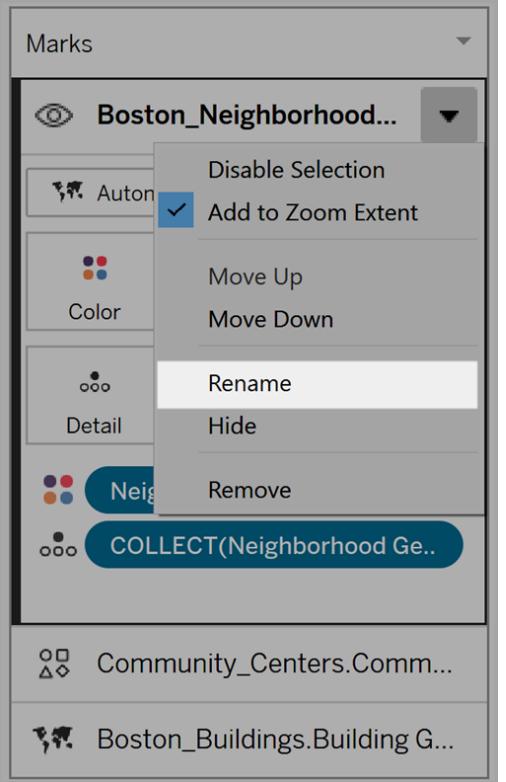

レイヤーを削除する

レイヤーが不要になった場合は削除できます。

レイヤーを削除するには、次の操作を行います。

1. [マーク] カードで、レイヤー名をクリックします。

2. レイヤー名の右側にあるドロップダウン矢印をクリックして、[削除] を選択します。

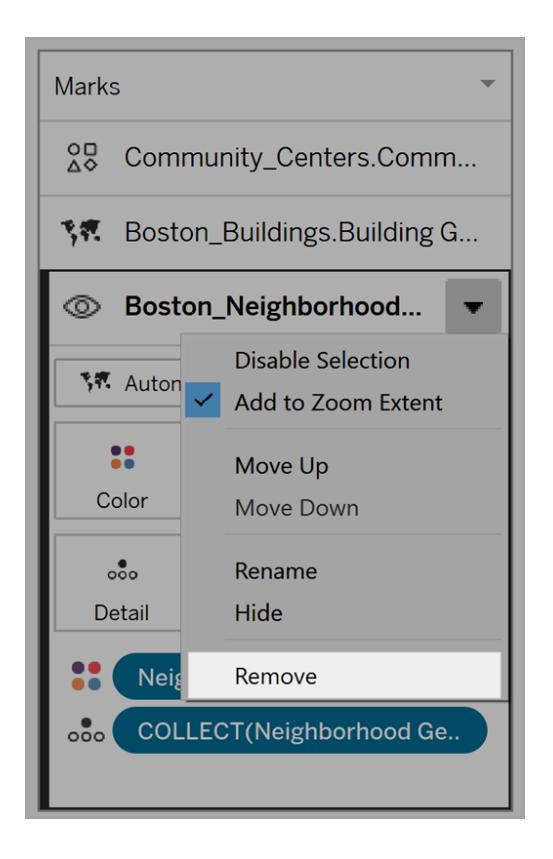

# ズーム範囲への追加

デフォルトでは、マップに新しいレイヤーを追加すると、Tableau はビュー内のすべてのマークを含めま す。マークの縮尺に大きな違いがある場合、たとえば、あるレイヤーが近隣のすべての街灯を表示し、 別のレイヤーが全国の電力網を表示する場合、所望の詳細が失われる可能性があります。

これを解決するために、この機能をレイヤーごとに無効にすることができます。レイヤー名のドロップダウ ン矢印を選択して、[ズーム範囲への追加] の選択をオフにします。

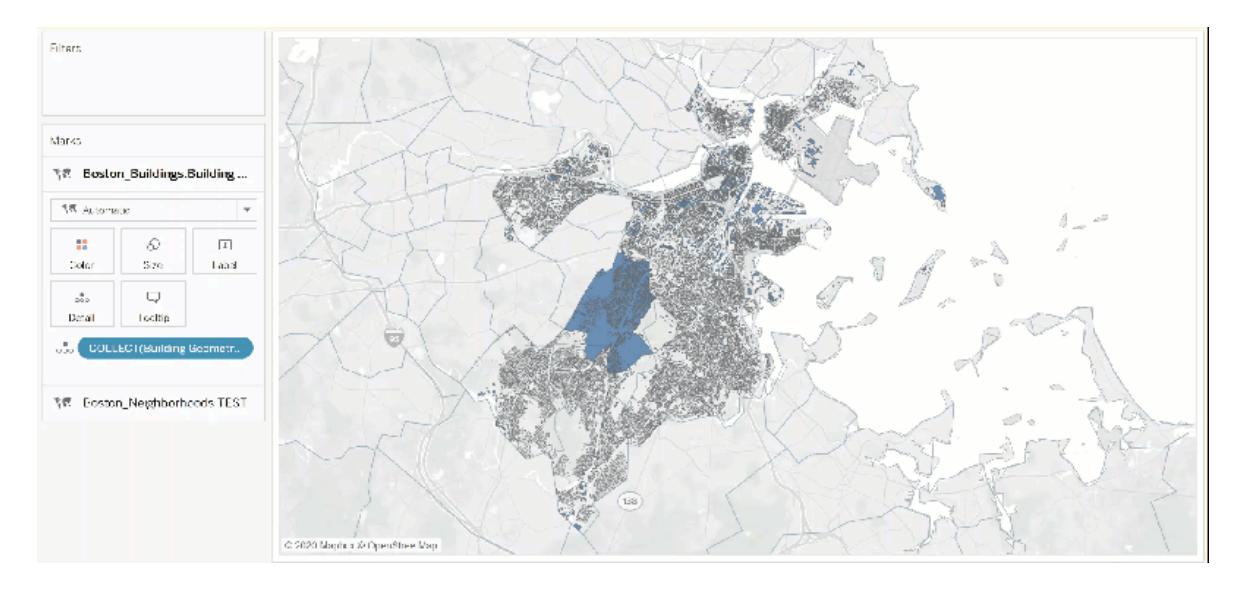

ユーザーがレイヤーコントロールを使用してビューをカスタマイズできるようにする

マップの地理レイヤーにより、高密度で情報が豊富に盛り込まれたビューを作成できるようになりまし た。ただし、これらのビューでは、レイヤーとマークの数が増えるにつれてナビゲートするのが難しくなる 可能性があります。

レイヤーコントロールは、選択するとビュー内で展開されるパネルです。パネルには、すべての地理 データレイヤーが表示されるため、各マークレイヤーにすばやくアクセスできます。

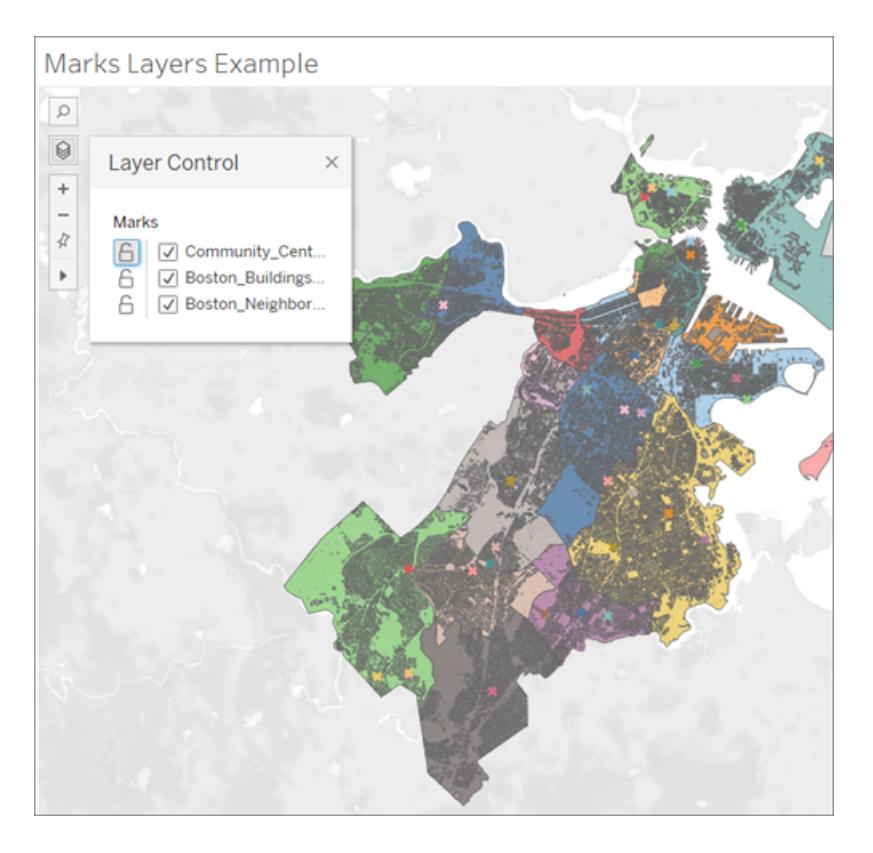

レイヤーコントロールを使用すると、各レイヤーで操作を非表示または無効にすることができます。ま た、パブリッシュされたワークブックで作業している場合は、その選択をカスタムビューとして保存するこ とがきます。

レイヤーコントロールを有効にする

作成者は、ワークブックをパブリッシュする前にレイヤーコントロールを有効にすることができます。

<sup>l</sup> **[**マップ**]** > **[**マップオプション**]** の順に選択してから、**[**レイヤー コントロール**]** をオンまたはオフにしま す

既定では、[レイヤーコントロール] がオンになっているため、ワークブックがパブリッシュされると、ユーザー はパネルにアクセスして、マークレイヤーを表示または非表示にすることができます。

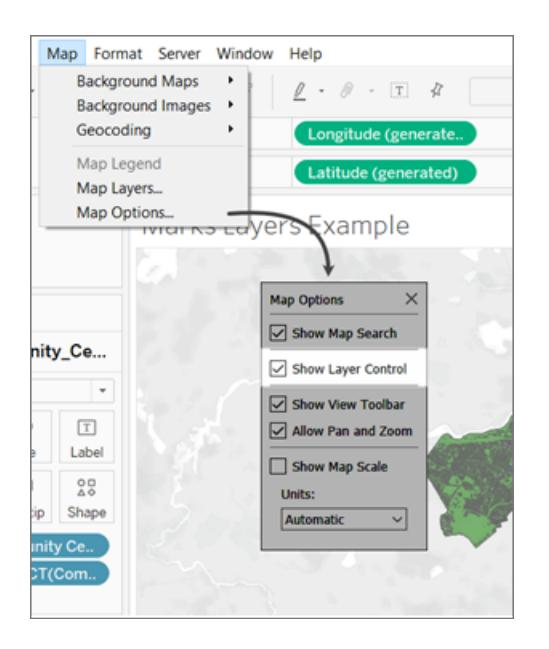

レイヤーコントロールを使用する

レイヤーコントロールが有効になっている場合、ビューの左上にあるマップコントロールにレイヤーコン トロールアイコンが表示されます。アイコンをクリックすると、パネルが展開され、ビュー内のすべての マークレイヤーが表示されます。

# Marks Layers Example

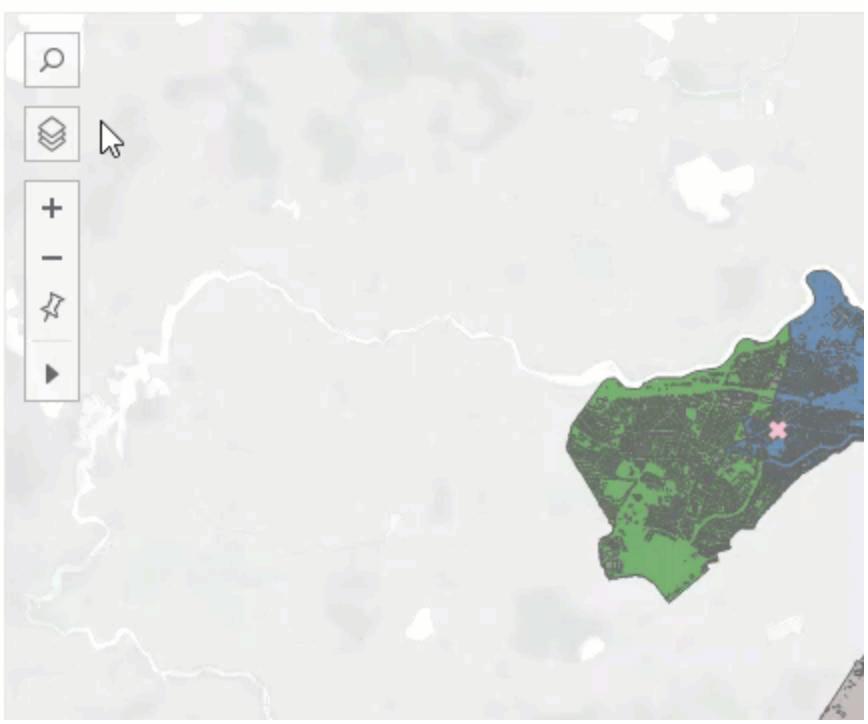

レイヤーコントロールはビューの周りを自由にドラッグできますが、ビューが再読み込みされるたびに位 置がリセットされます。

パネルの各レイヤーの横には、操作アイコンと表示切替がセットになった2 つのアイコンがあります。コン トロールを使用して行った変更はすべて、マークレイヤーに反映されます。コントロールの機能を使用 してレイヤーを非表示にすると、マークレイヤーカードでレイヤーを非表示にしたときとまった〈同じ状態 になります。

操作アイコンを選択すると、そのレイヤーのマークを選択または操作する機能がオフになります。これ は、投げ縄選択を行うときにバックグラウンド要素が選択されないようにする場合などに非常に役立ち ます。

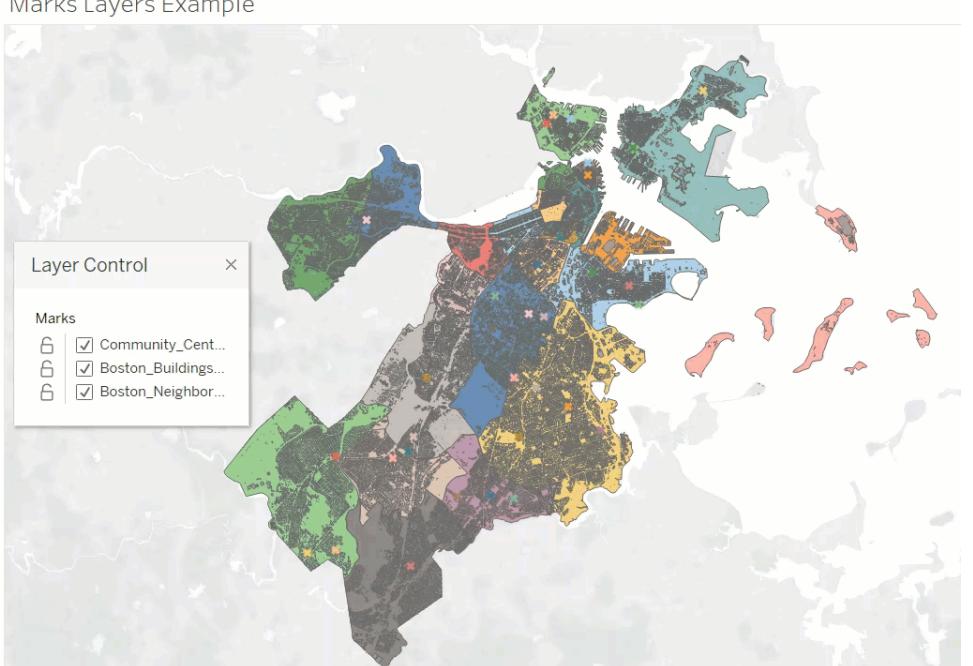

表示をオフに切り替えると、レイヤーのすべてのマークが非表示になり、オンに切り替えると、レイヤー 内のすべてのマークが表示されます。非表示になっているマークも選択から削除されることに注意し てください。

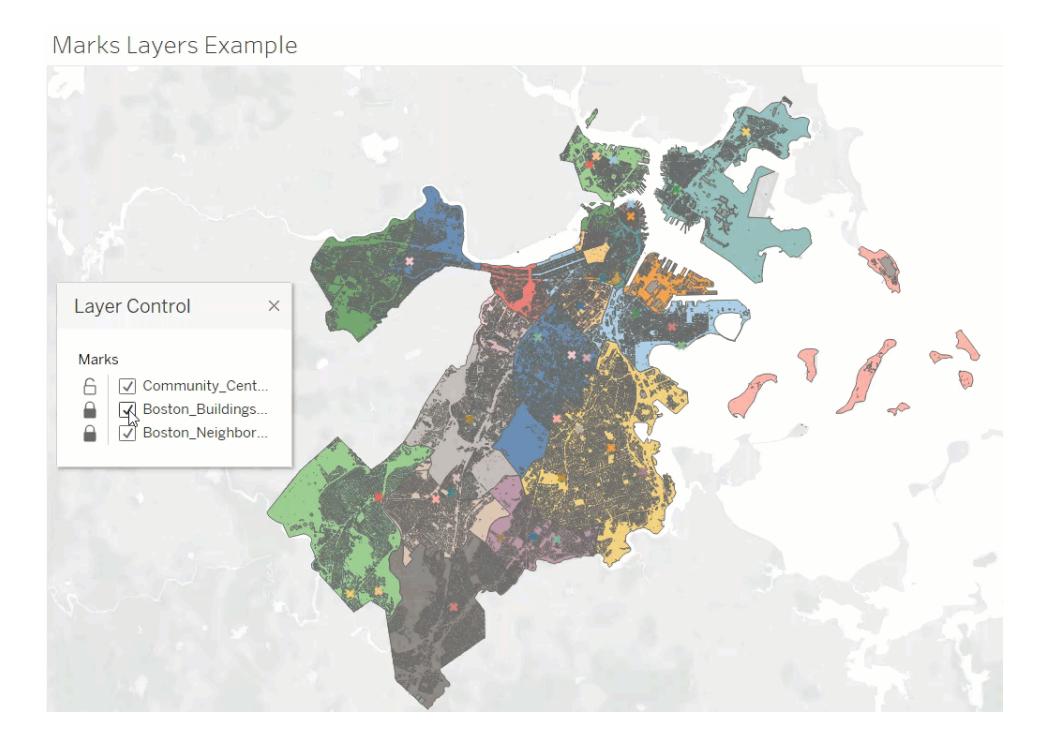

Marks Layers Example

レイヤー コントロールを使用したカスタム ビュー

レイヤーコントロールを有効にしてビューをパブリッシュすると、ユーザーがレイヤーコントロールを使用し てレイヤーに加えた変更は保持されません。ただし、ユーザーはカスタム [ビューの使用](#page-3535-0) ページ3338し て、変更をそのまま維持することができます。

### <span id="page-1990-0"></span>Tableau で定量的な値を示すマップを作成する

Tableau Desktop では、定量的な値を示すマップを作成できます。このようなタイプのマップは比例シ ンボルマップと呼ばれます。

比例シンボルマップは、個々の場所の定量的な値を示す場合に優れています。このようなマップは、 場所ごとに2 つの定量的な値を示すことができます(一方の値にはサイズ、もう一方には必要に応じ て色がエンコードされます)。たとえば、1981 年から2014 年までに世界中で記録されている地震図 式化し、マグニチュード別にそれらのサイズを設定できます。また、データポイントをマグニチュード別に 色付けして視覚的な詳細を加えることもできます。

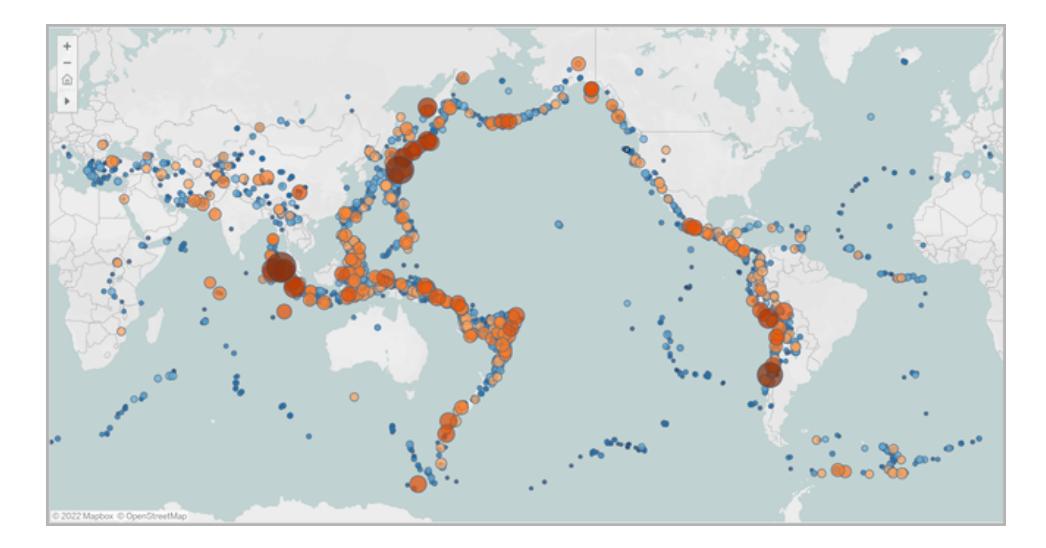

このトピックでは、例を使用して比例シンボルマップを作成する方法を示します。以下の例に従って データソースを設定して、比例記号マップのビューを構築する方法を学びます。

#### データソース

比例シンボルマップを作成するには、データソースに次のタイプの情報を含める必要があります。

- <sup>l</sup> 定量的値
- <sup>l</sup> 各場所名に対する緯度と経度の座標 (Tableau によって認識されている場合)。

大きなばらつきのある値を含むデータを使用することをお勧めします。そうでない場合、ビュー内の記 号がほぼ同じサイズで表示されます。

次の表は、Tableau Public の「Tableau [サンプルワークブックでの比例シンボルマップの作成](https://public.tableau.com/profile/tableau.docs.team#!/vizhome/CreateProportionalSymbolMapsinTableauExampleWorkbook/Map)」に含ま れている"Earthquake (地震)" データソースのスニペットです。これには、地震のマグニチュードとマグ ニチュードの10 乗の列、緯度と経度の値の列が含まれます。また、わかりやすさと整理のため、日付 と地震のID に対する列も含まれます。

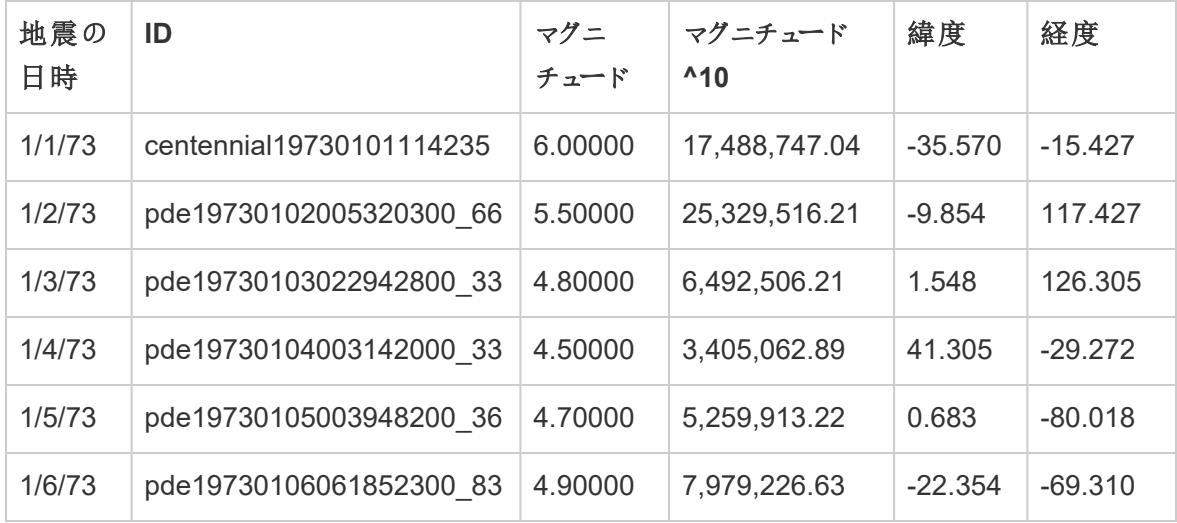

基本のマップ構築ブロック:

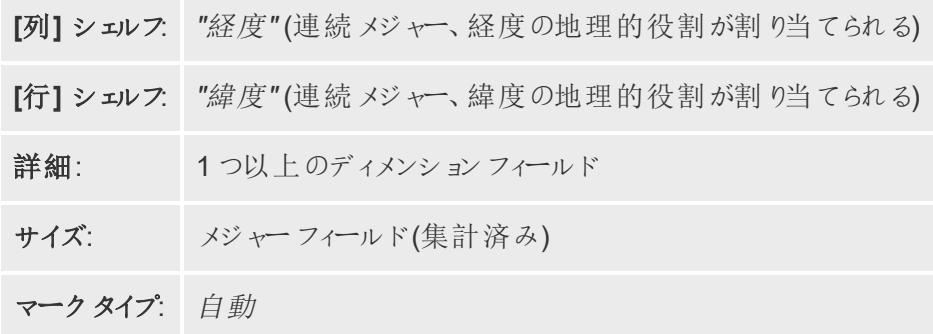

マップビューの作成

この例に従うには、Tableau Public から「Tableau [サンプルワークブックでの比例シンボルマップの作](https://public.tableau.com/profile/tableau.docs.team#!/vizhome/CreateProportionalSymbolMapsinTableauExampleWorkbook/Map) [成](https://public.tableau.com/profile/tableau.docs.team#!/vizhome/CreateProportionalSymbolMapsinTableauExampleWorkbook/Map)」をダウンロードしてTableau Desktop で開きます。

- 1. 新しいワークシートを開きます。
- 2. [データ] ペインで、**[**緯度**]** と**[**経度**]** をダブルクリックします。

"Latitude (緯度)" は[行] シェルフに、"Longitude (経度)" は[列] シェルフに追加されます。1 つ のデータポイントを持つ1 つのマップビューが作成されました。

3. [データ] ペインで**[ID]** を[マークカード] の**[**詳細**]** にドラッグします。警告ダイアログボックスが表 示された場合は、**[**すべてのメンバーの追加**]** をクリックします。

低い詳細レベルがビューに追加できます。

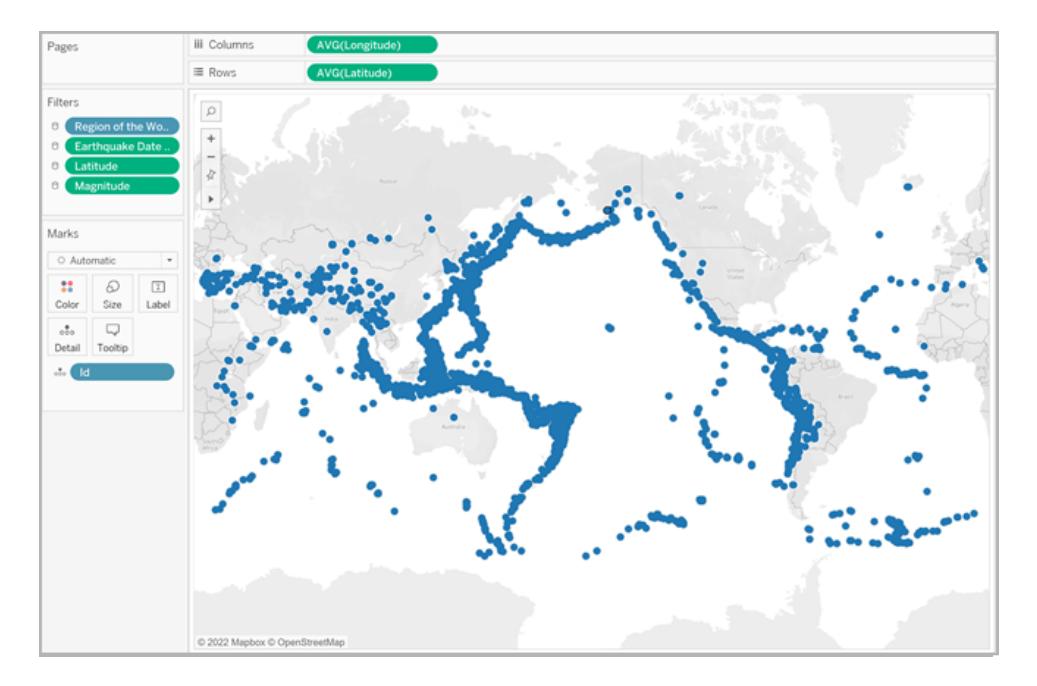

4. [データ] ペインで、**[**マグニチュード**^10]** を[マーク] カードの**[**サイズ**]** にドラッグします。

サイズのエンコードには、[マグニチュード] フィールドではなく、[マグニチュード^10] フィールドを使 用します。これは、[マグニチュード^10] にはより広い範囲の値が含まれるためです。これにより、 値の違いを視覚的に確認できます。

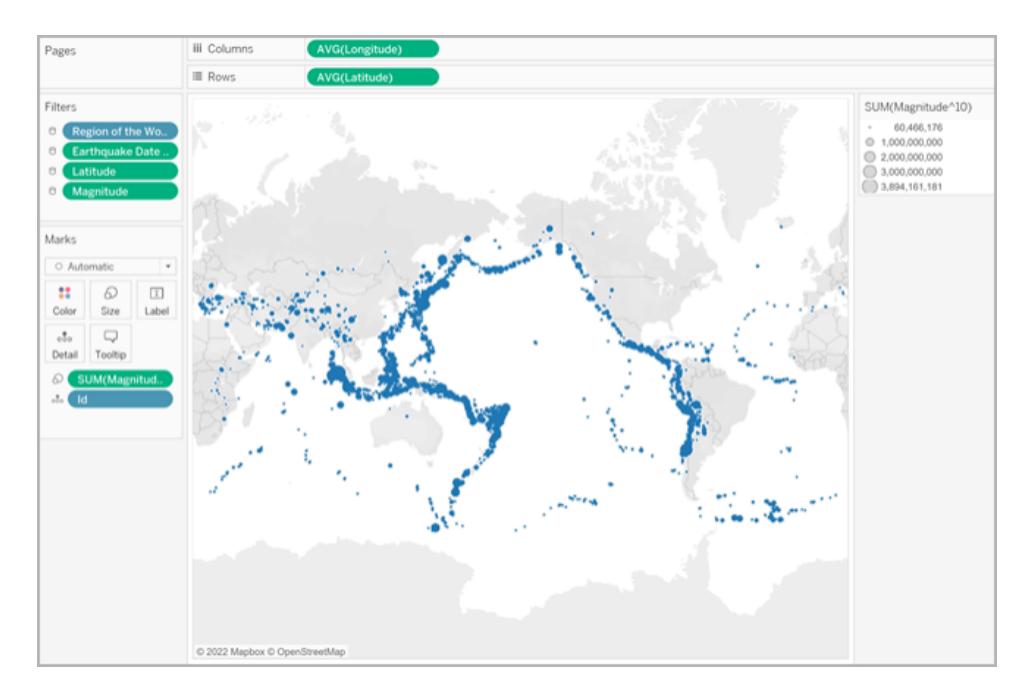

これで、比例シンボルマップができました。大きなデータベースはマグニチュードが大きい地震を 表し、小さいデータポイントはマグニチュードが小さい地震を表します。

ほとんどの場合、1 つの場所に対する定量的値を示す必要があるのはこの程度です。ただ し、この場合、ビュー内に非常に多くのデータポイントがあるため、地震のマグニチュードを区 別して傾向を見抜けるようにするには、より多くのビジュアルが必要となります。

- 5. [データ] ペインで、**[**マグニチュード**]** をマークカードの**[**色**]** にドラッグします。
- 6. [マーク] カードで、**[**色**]** > **[**色の編集**]** をクリックします。
- 7. [色の編集] ダイアログボックスで、次を実行します。
	- <sup>l</sup> 色ドロップダウンをクリックし、リストから**[**オレンジ **-** 青分岐**]** パレットを選択します。
	- <sup>l</sup> **[**ステップドカラー**]** を選択し、「**8**」を入力します。

これにより、オレンジのグラデーションが4 色、青のグラデーションが4 色の8 色が作成さ れます。

<sup>l</sup> **[**反転**]** を選択します。

これにより、パレットが逆になるため、オレンジは青よりも高いマグニチュードを表します。

<sup>l</sup> **[**詳細**]** をクリックし、**[**中心**]** を選択してから、「**7**」と入力します。

これにより、カラーパレットが切り替わり、マグニチュード7.0 より大きい地震はオレンジ

色、マグニチュード7.0 より小さい地震は青色で表示されます。

- <sup>l</sup> **[OK]** をクリックします。
- 8. [マーク] カードで**[**色**]** をもう一度クリックしてから、次の手順を行います。
	- <sup>l</sup> **"Opacity (**不透明度**)"** に「**70%**」と入力します。
	- <sup>l</sup> [効果] から**[**枠線**]** ドロップダウンメニューをクリックして、濃い青の枠線を選択します。

マップビューは新しい色を使用して更新されます。濃いオレンジ色のデータポイントはマグニ チュードが大きい地震を表し、濃い青色のデータポイントはマグニチュードが小さい地震を表し ています。マークの不透明度は70% のため、データポイントが重なっている場所を見ることがで きます。

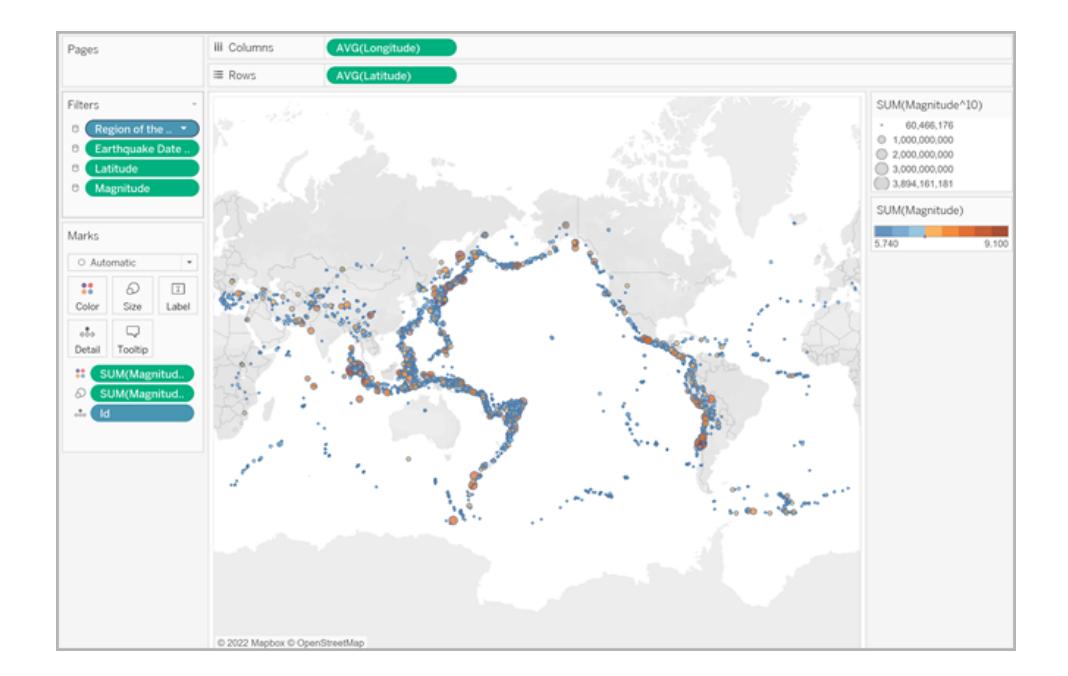

9. [マーク] カードで、**[ID]** フィールドを右クリックし、**[**並べ替え**]** を選択します。

10. [並べ替え] ダイアログボックスで、次を実行します。

- <sup>l</sup> [並べ替え順序] で**[**フィールド**]** を選択し、ドロップダウンをクリックしてから**[**マグニチュード**]** を選択します。
- <sup>l</sup> [並べ替え順序] で、**[**降順**]** を選択します。
- <sup>l</sup> **[OK]** をクリックします。

これにより、ビューのデータポイントを並べ替え、大きなマグニチュードが一番上に表示されま す。

これで、比例シンボルマップが完成しました。

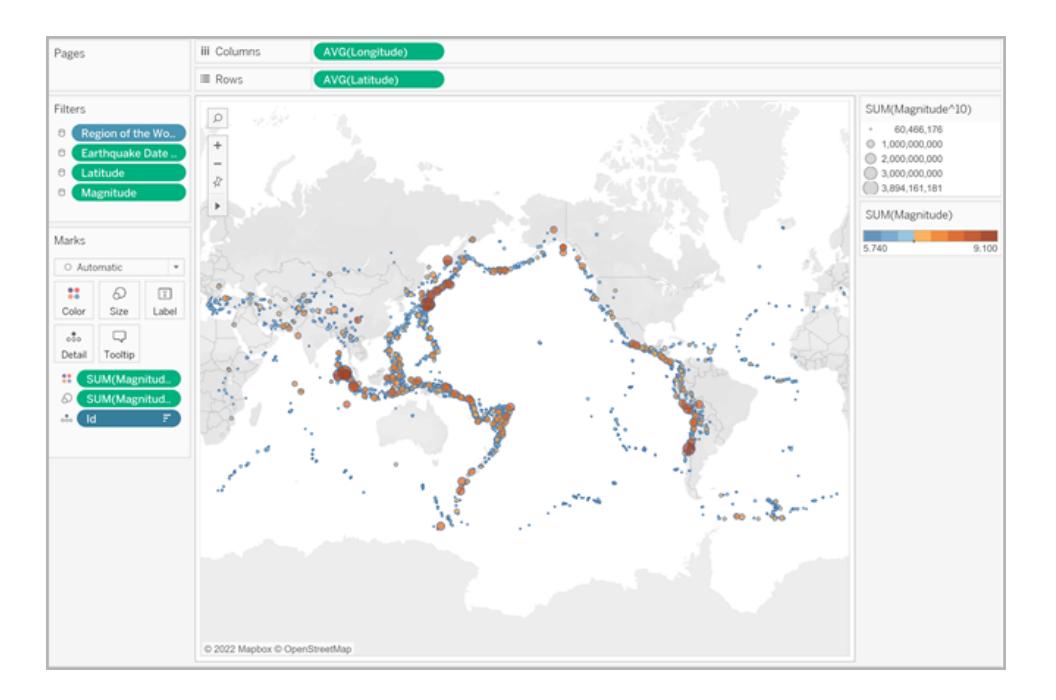

ポイントの場所と属性の意味

マップのシンボルが、実際の地表面を表すと誤解される場合がある点に注意することが重要です。た とえば、北米全体で地球に衝突したクレーターをプロットするマップビューがあり、衝突エリアの直径 (キロメートル) で各記号のサイズを設定する場合、マップビューは次のようになります。

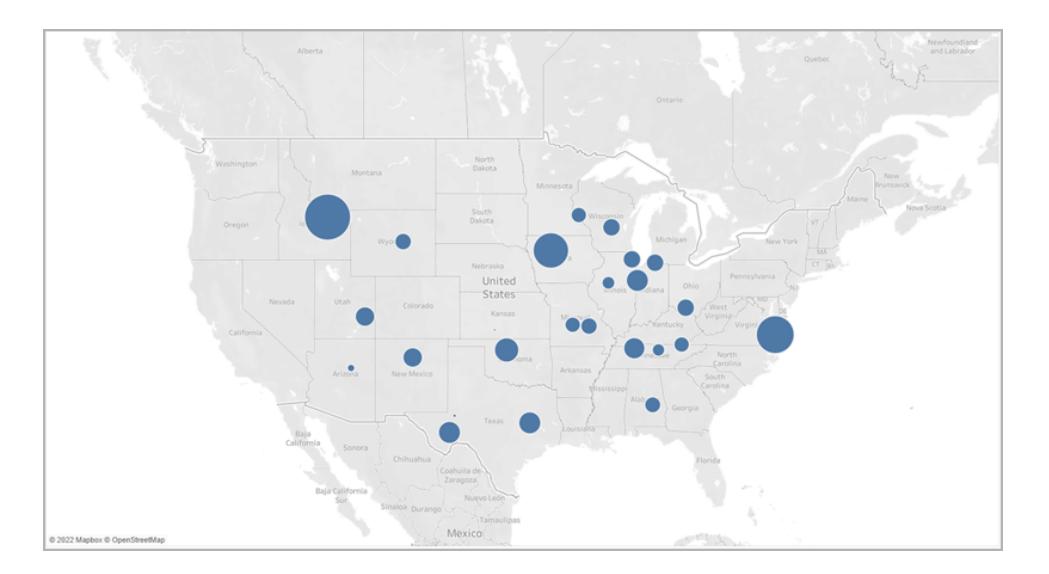

特にこのような場合では、これらのデータポイントのサイズがクレーターの実際の地上面積を表してい ると解釈される可能性が高くなります。オーディエンスは、アメリカのモンタナ州南西部の大部分がク

レーターによって破壊されてしまったと考えるかもしれませんが、それは正しくありません。実際には、モ ンタナのクレーターは単純に、データソース内で最大のクレーターの1 つであり、それに従ってサイズが 設定されています。

誤解を防ぐため、実際にどのような大きさを表しているかについて、注釈や解説をつけることをお勧め します。例え明確なようであっても行います。

次も参照してください。

**Tableau** [でのマッピングの概念](#page-1890-0) ページ1693

[地理的役割の割り当てページ](#page-1944-0)1747

データの視覚的クラスターをハイライトするマップをTableau で作成する

Tableau Desktop では、視覚的クラスターを探すのに役立つマップを例のように作成できます。このよ うなタイプのマップは、ポイント分布マップと呼ばれます。

ポイント分布 マップは、ユーザーのデータポイントがどのような場所に分布しているかを示すのに最適 です。

このトピックでは、サンプルを使用してポイント分布マップを作成する方法を説明します。このトピックの 例に従ってデータソースの設定方法を学習し、ポイント分布マップ用にビューを構築します。

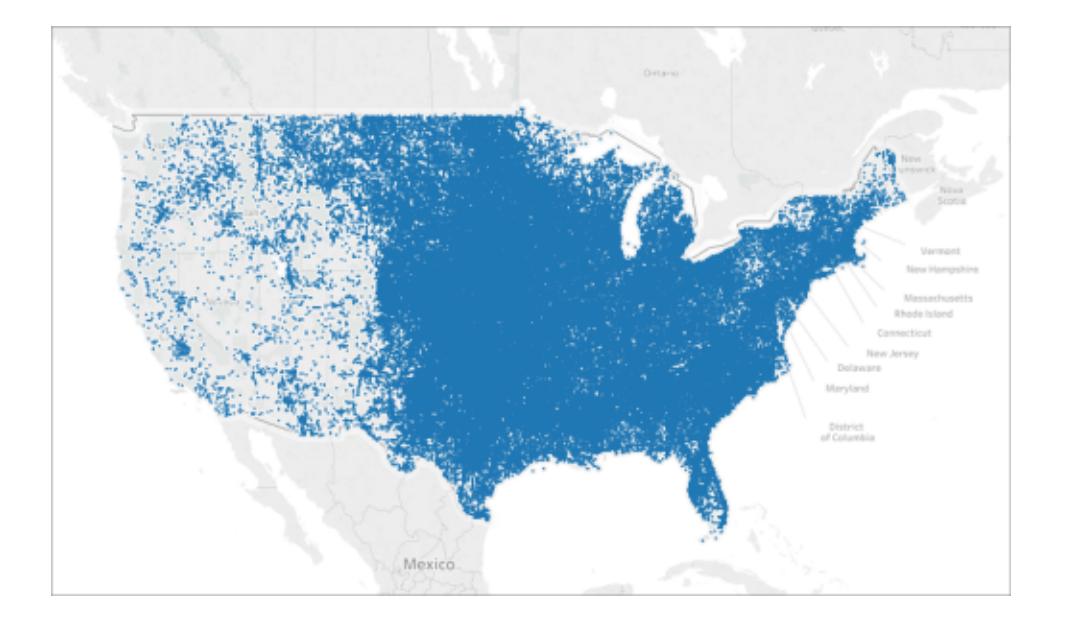

データソース

ポイント分布 マップを作成するには、データソースに次のタイプの情報を含める必要があります。

<sup>l</sup> すべての場所の緯度と経度の座標

たとえば、次の表は、Tableau Public の「Tableau [サンプルワークブックでのポイント分布マップの作](https://public.tableau.com/profile/tableau.docs.team#!/vizhome/CreatePointDistributionMapsinTableauExampleWorkbook/Hailstormmap) [成](https://public.tableau.com/profile/tableau.docs.team#!/vizhome/CreatePointDistributionMapsinTableauExampleWorkbook/Hailstormmap)」に含まれている"Hail (雹)" データソースのスニペットです。ここには、1955 年から2013 年に米国 で発生した雹を伴う嵐の緯度と経度の座標の列が含まれています。

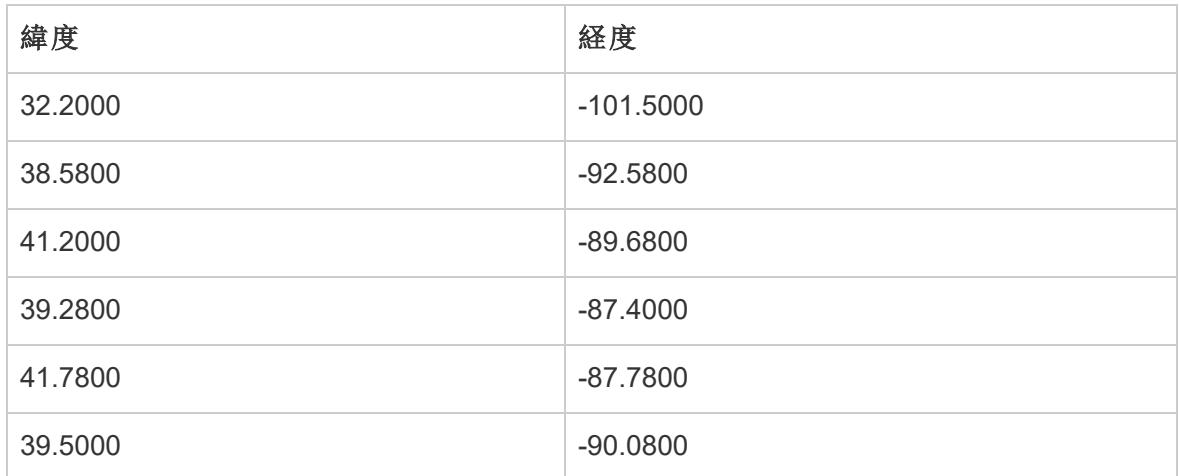

基本のマップ構築ブロック

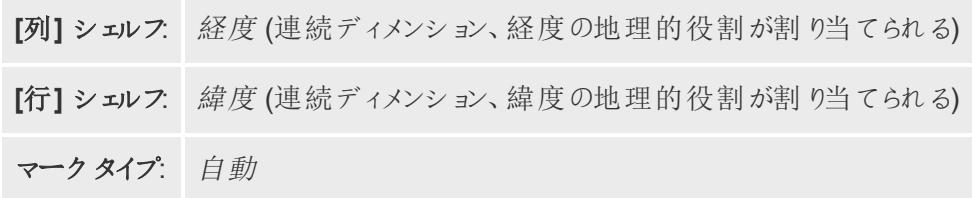

マップビューの作成

この例に従うには、Tableau Public から「Tableau [サンプルワークブックでのポイント分布マップの作](https://public.tableau.com/profile/tableau.docs.team#!/vizhome/CreatePointDistributionMapsinTableauExampleWorkbook/Hailstormmap) [成](https://public.tableau.com/profile/tableau.docs.team#!/vizhome/CreatePointDistributionMapsinTableauExampleWorkbook/Hailstormmap)」をダウンロードし、Tableau Desktop で開きます。

- 1. 新しいワークシートを開きます。
- 2. "Latitude (緯度)" フィールドに**"Latitude (**緯度**)"** の地理的役割が割り当てられ、 "Longitude (経度)" フィールドに**"Longitude (**経度**)"** の地理的役割が割り当てられているこ とを確認してください。

詳細については[、地理的役割をフィールドに割り当てるページ](#page-1945-0)1748を参照してください。

3. [データ] ペインで、**"Latitude (**緯度**)"**、**"Longitude (**経度**)"** の順にダブルクリックしてビューに 追加します。

[Latitude (緯度)] および[Longitude (経度)] フィールドが[列] および[行] シェルフに追加され、 1 つのデータポイントを含むマップビューが作成されます。

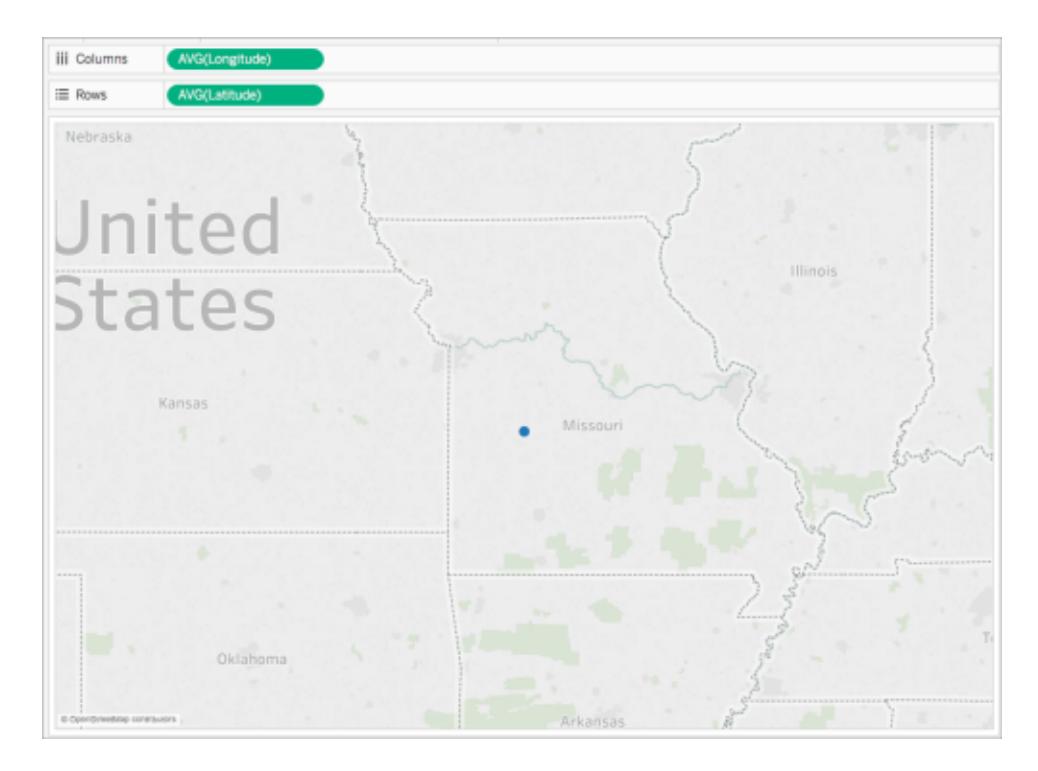

4. [列] シェルフで、**"Longitude (**経度**)"** を右クリックして、**[**ディメンション**]** を選択します。

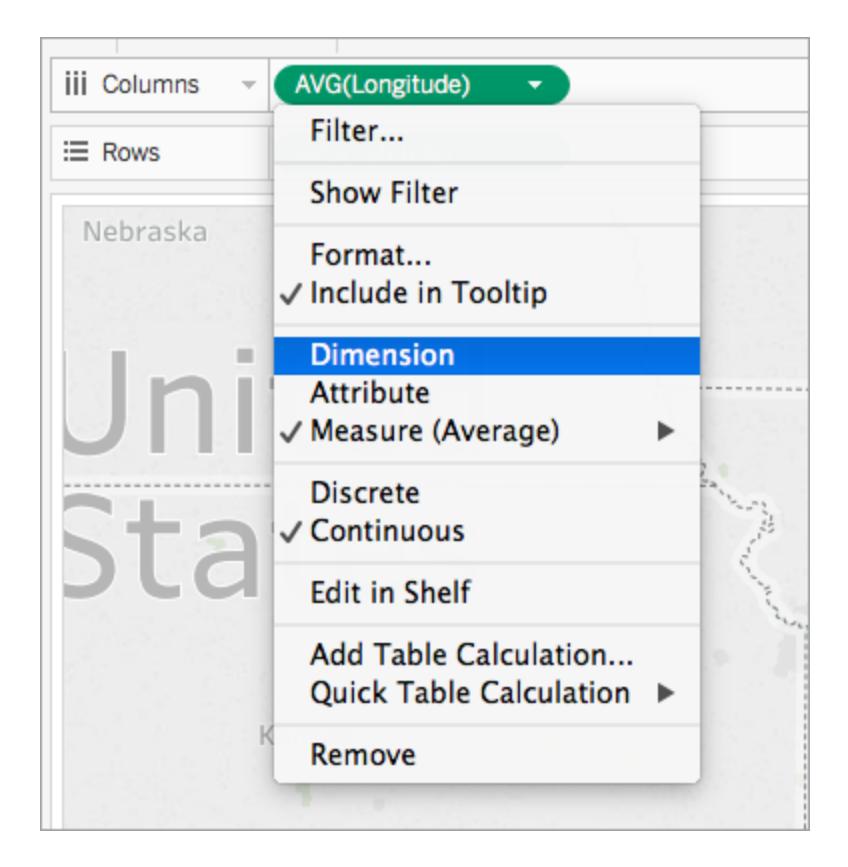

5. [行] シェルフで、**"Latitude (**緯度**)"** を右クリックして、**[**ディメンション**]** を選択します。

マップビューはデータソースにあるすべての場所で更新されます。

注:ビューの一部のデータポイントについて、フィルターが必要になる場合があります。

6. [マーク] カードで、**[**サイズ**]** をクリックし、スライダーを左まで動かします。

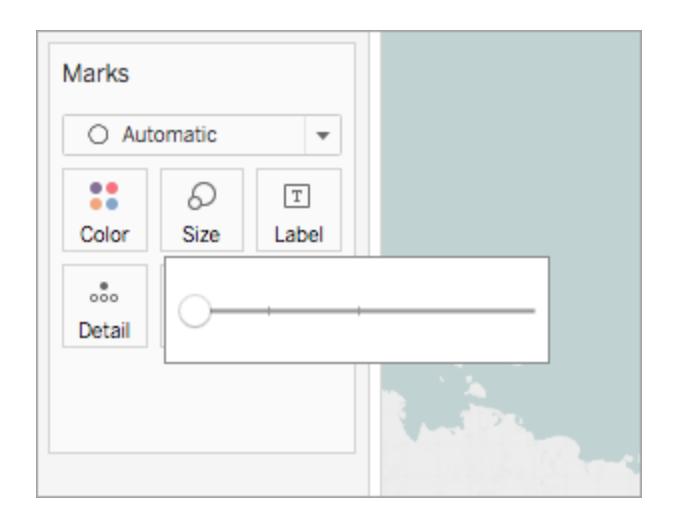

これでポイント分布マップは完成です。これで、マップにはデータソース内のすべての場所のデータポイ ントがプロットされています(ビューにフィルターを適用したポイントは除きます)。米国の東部半分で発 生した雹を伴う嵐の大部分を確認することができるようになりました。

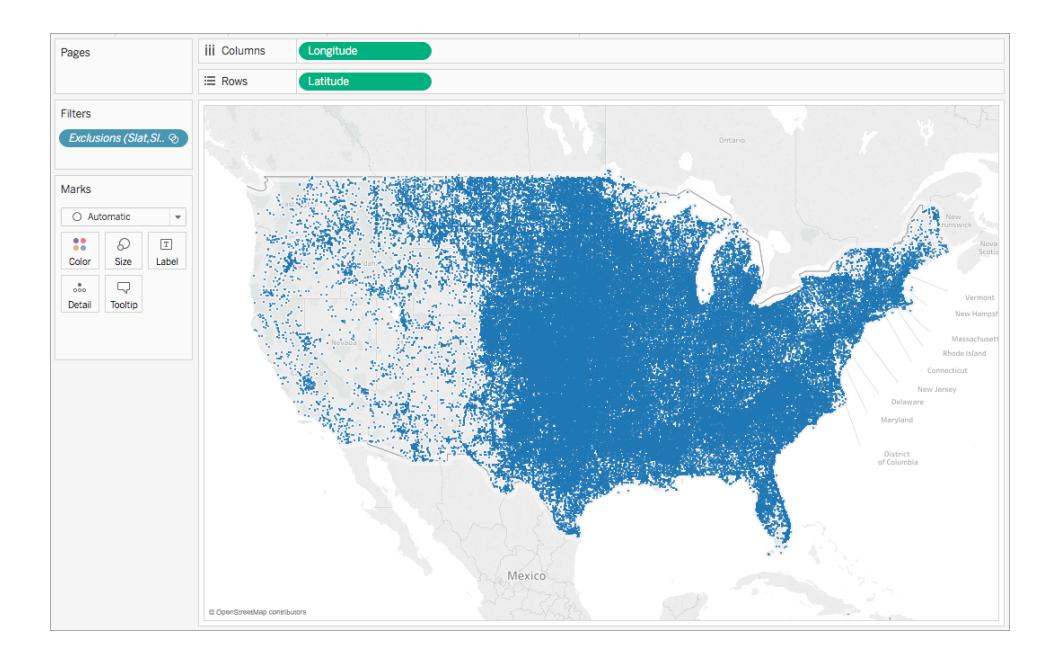

関連項目:

**Tableau** [でのマッピングの概念](#page-1890-0) ページ1693

**Tableau** [で定量的な値を示すマップを作成するページ](#page-1990-0)1793

# Tableau で比率または集計データを表示するマップを作成する

Tableau Desktop では比率または集計データを表示するマップを例のように作成することができま す。このような種類のマップはコロプレスマップまたは色塗りマップと呼ばれます。

コロプレスマップは地図上の多角形に比率または集計データを表示する場合に適しています。これ らの多角形は、国、地域、州、またはTableau でジオコーディング可能なほかのエリアや地域にする ことができます。Tableau で作成したカスタム地域にすることもできます。詳細については[、マップで領](#page-2085-0) [域を作成するページ](#page-2085-0)1888を参照してください。

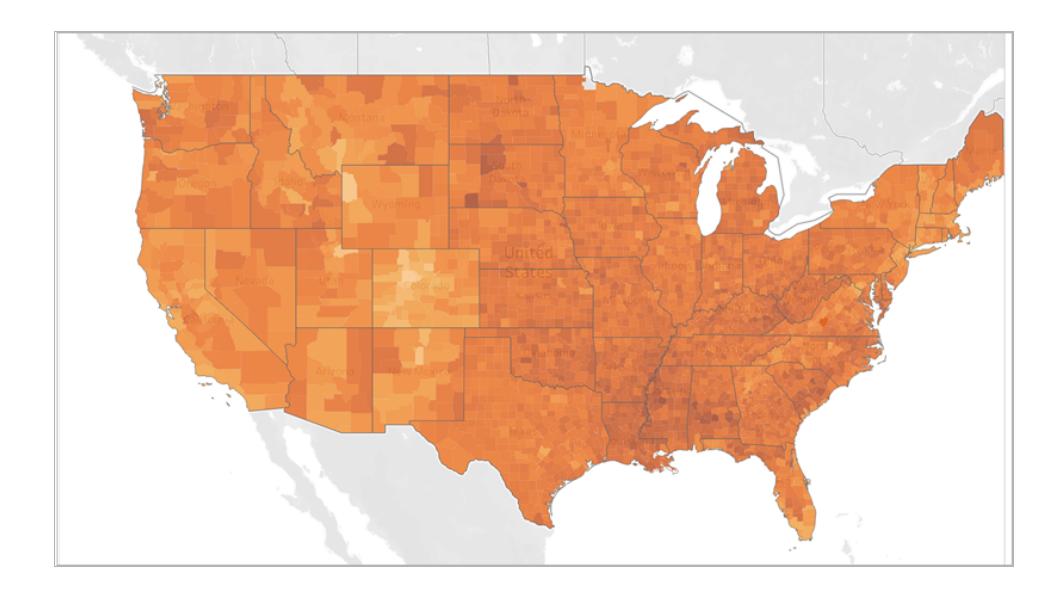

注: 集計データを使用するときは、カウントの使用法に注意してください。多くの場合は、カウ ントは地域の人口規模に関連しています。たとえば、人数のカウントが高い地域では売上の カウントが高くなる傾向があります。

このトピックでは、例を使用してコロプレスマップを作成する方法を示します。このトピックの例に従っ てデータソースの設定方法を学習し、コロプレスマップ用にビューを構築します。

データソース

コロプレスマップを作成するには、データソースに次のタイプの情報を含める必要があります。

- <sup>l</sup> 定量的または定性的値。
- <sup>l</sup> 場所名 (Tableau で認識される場合)、またはカスタムの多角形。詳細については[、空間ファ](#page-1962-0) イルから**Tableau** [マップを作成するページ](#page-1962-0)1765を参照してください。

次の表は、"countyObesity + (Obesity\_State\_County)" データソースのスニペットで、Tableau Public の「Tableau [サンプルワークブックでのコロプレスマップの作成](https://public.tableau.com/profile/tableau.docs.team#!/vizhome/CreateChoroplethMapsinTableauExampleWorkbook/County_Obesity_Map)」に含まれています。これには、"州"、"郡 "、および"肥満率 -2012" の列が含まれます。

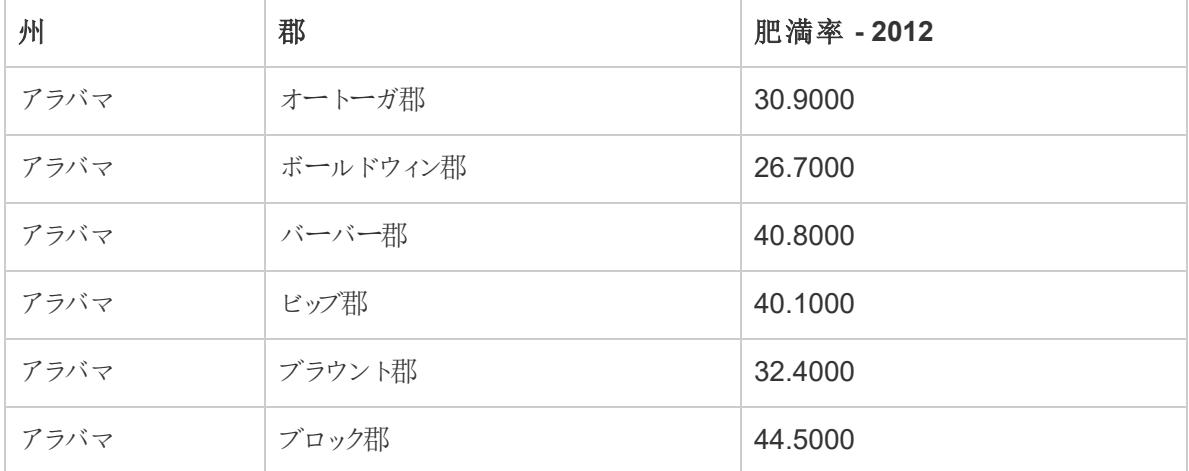

基本のマップ構築ブロック:

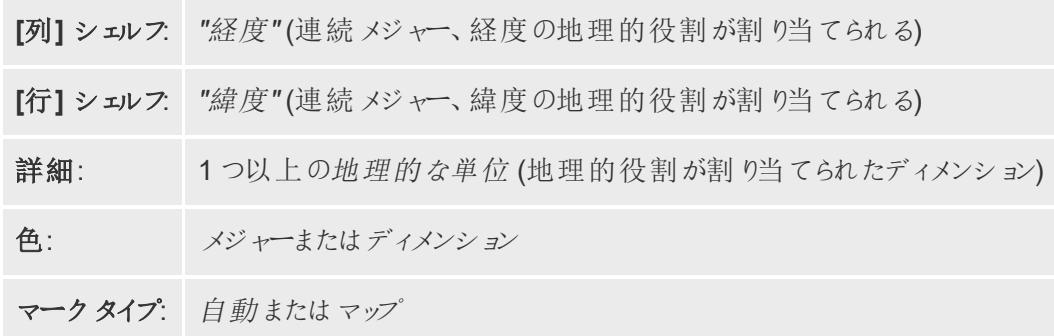

<span id="page-2002-0"></span>マップビューの作成

この例に従うには、Tableau Public から「Tableau [サンプルワークブックでのコロプレスマップの作成](https://public.tableau.com/profile/tableau.docs.team#!/vizhome/CreateChoroplethMapsinTableauExampleWorkbook/County_Obesity_Map)」を ダウンロードしてTableau Desktop で開きます。

- 1. 新しいワークシートを開きます。
- 2. **[**データ**]** ペインの**[State, County (**州、郡**)]** フォルダーで、**[State (**州**)]** をダブルクリックします。 [マーク] カードの[詳細] に"州" が、[列] および[行] シェルフに"緯度" と"経度" が追加されま す。マップビューは、データソース内の各州のデータポイントを使用して作成されます。
- 3. マップビューで、**"Alaska (**アラスカ**)"** および**"Hawaii (**ハワイ**)"** データポイントを選択してから、 表示されたツールヒントで**[**除外**]** をクリックします。

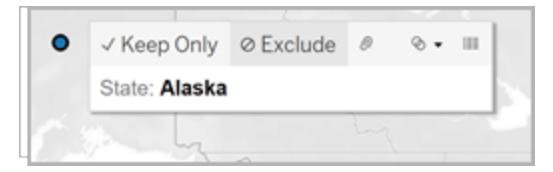

4. [マーク] カードで、**"State (**州**)"** フィールドの横にあるプラスアイコンをクリックし、"County (郡)" 詳細レベルにドリルダウンします。

これで、データソース内のすべての郡にデータポイントができました。

5. [データ] ペインの[countyObesity\$] フォルダーから**[Percent-2012 (**パーセント**- 2012)]** を [マーク] カードの**[**色**]** にドラッグします。

マップビューは、色塗りマップマークタイプに変わり、多角形は緑色になります。"Percent-2012" メジャーの既定の集計は"SUM" になっています。

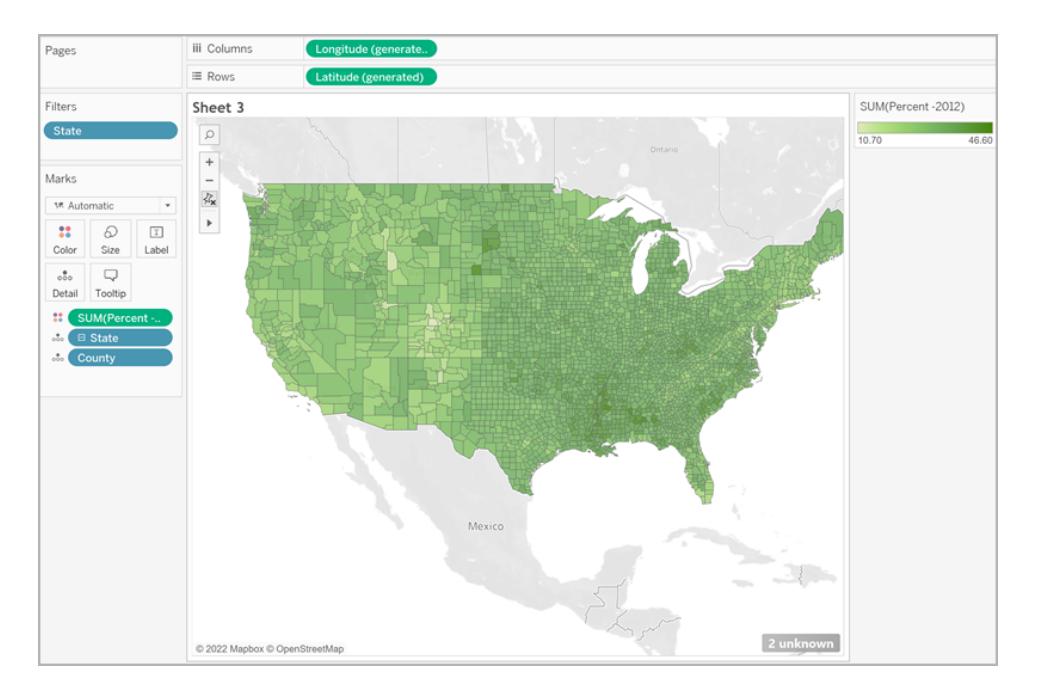

6. [マーク] カードで、**"Percent-2012 (**パーセント**- 2012)"** フィールドを右クリックし、**[**属性**]** を選 択します。

このフィールドのデータはすでにパーセンテージになっているため、合計として集計しても意味を なしません。

7. [マーク] カードで、**[**色**]** をクリックし、**[**色の編集**]** を選択します。

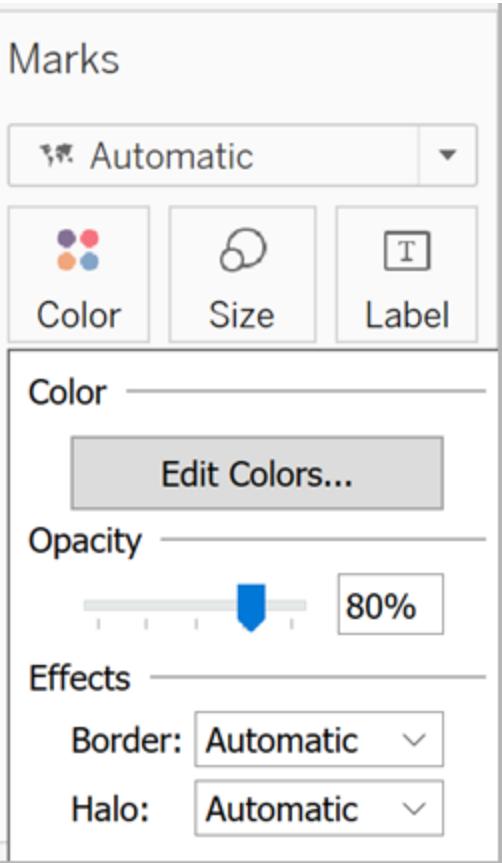

- 8. [色の編集] ダイアログボックスで、色ドロップダウンをクリックし、**[**オレンジ**]** を選択してから、**[OK]** をクリックします。
- 9. [マーク] カードで**[**色**]** をクリックし、[効果] から**[**枠線**]** ドロップダウンをクリックして**[**なし**]** を選択し ます。

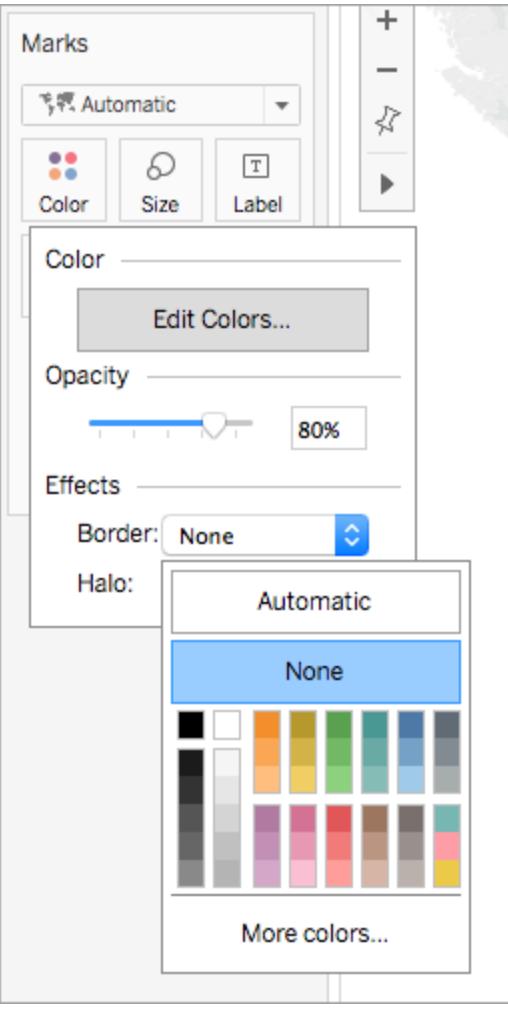

これで、コロプレスマップが完成しました。マップビューの各多角形 (郡) に対する肥満の割合がありま す。

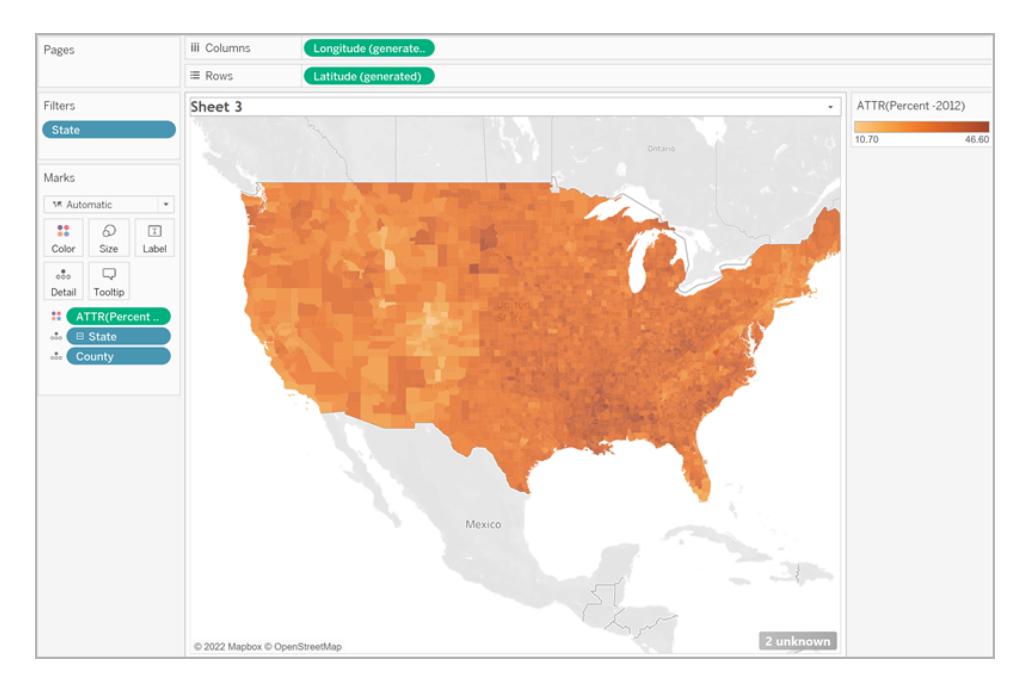

空間コンテキストの追加

別のレイヤーをマップに追加することにより、州境などの空間コンテキストを追加できます。

1. [データ] ペインから**[State (**州**)]** をワークシートにドラッグし、**[**マークレイヤーの追加**]** にドロップし ます。

# Add a Marks Layer

これで、[マーク] カードに[State (州)] と[郡] の2 つのレイヤーが表示されます。 2. [マーク] カードの[State (州)] レイヤーで、マークタイプを**[**マップ**]** に設定します。 3. **[**色**]** をクリックしてから、不透明度の割合を80% から0% にドラッグします。

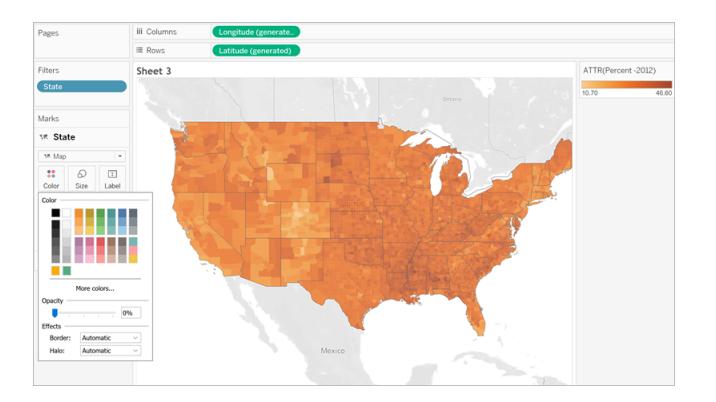

マップが更新され、郡のデータの上に追加コンテキストの州境が表示されます。

色の分布に関する注記事項

多角形に色を指定する分布は、ユーザーによるデータの解釈に大きく影響を及ぼします。たとえば、 [マップビューの作成](#page-2002-0) ページ1805 セクションで作成したマップは、Tableau の既定の色分布を使用し ました。ここでは、すべての値に色が均等に割り振られていました。マップビューは次のように表示され ます。

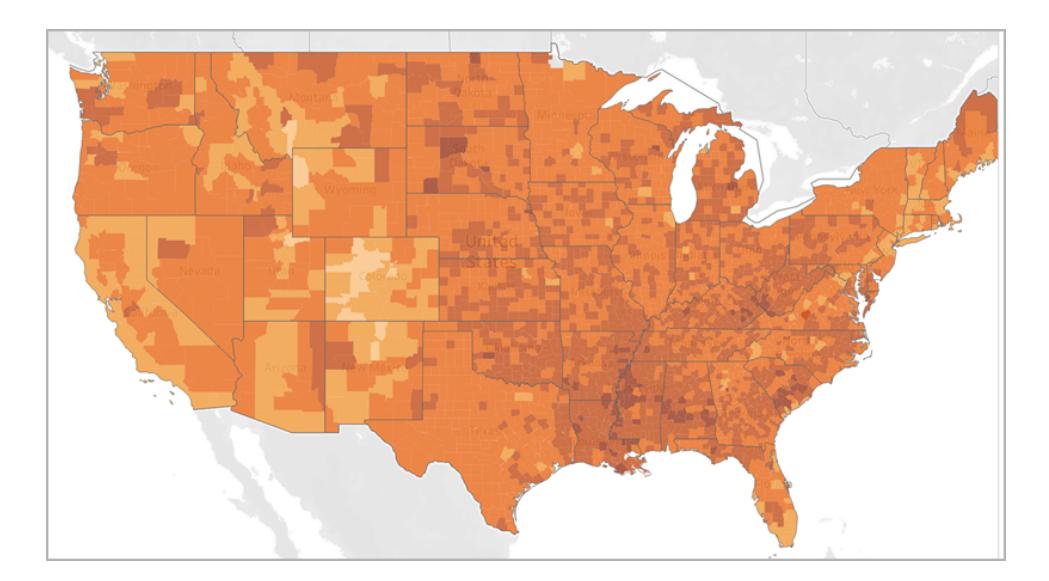

しかし、5 色 (Tableau のステップドカラー) に値を割り振るように決定すると、マップビューは次のように 表示されます。

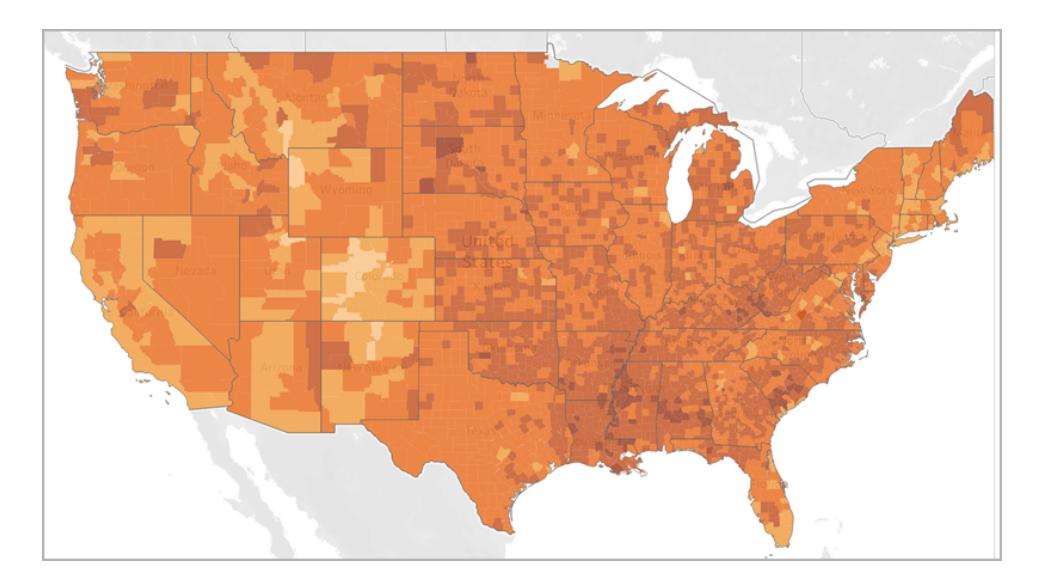

または、四分位値で表示することもできます。データに百分位値を使用していて、4 つのステップに対 してステップドカラーを使用する場合は、各ステップにデータの25% が含められ、次のように表示されま す。

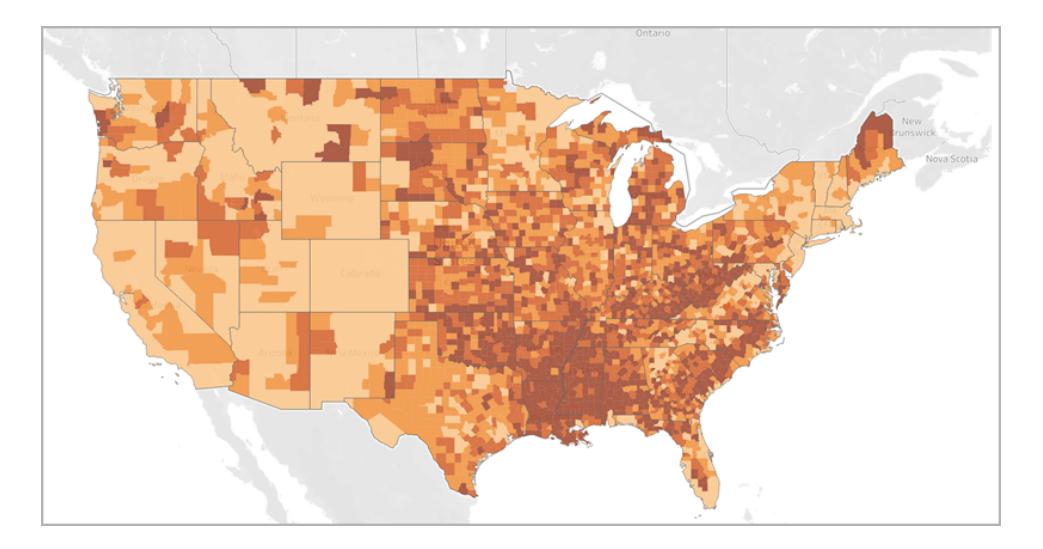

四分位値で表示する方が南部での高肥満率が明らかであることがわかります。

色の分布は、示そうとしている情報に合わせて選択します。

たとえば、南部で肥満率がより高いことを示す場合、四分位値の例を選択できます。しかし、米国が 全般的に肥満率が高いことを示す場合は、色を均等に分布する最初の例を選択できます。どちらの マップが正しいとか間違っているということはなく、別々のストーリーを語っているにすぎません。

詳細レベルに関する注記事項

コロプレスマップで指定する詳細レベルにより、データに表示されるパターンが決定します。よりシンプ ルなパターンを表示する場合は、集計を高い詳細レベルで行うことを検討してください。より小さな傾 向に掘り下げる場合は、集計を低い詳細レベルで行うことを検討してください。

たとえば[、マップビューの作成](#page-2002-0) ページ1805セクションで作成されたマップビューは、"County (郡)" 詳細 レベルで集計されます。""County (郡)" 詳細レベルは、データソースの一番低い詳細レベルです。 データセットに応じて、"State (州)" などのより高い詳細レベルで集計することもできます。

関連項目:

**Tableau** [でのマッピングの概念](#page-1890-0) ページ1693

[地理的役割の割り当てページ](#page-1944-0)1747

**Tableau** [で定量的な値を示すマップを作成するページ](#page-1990-0)1793

[マップで領域を作成するページ](#page-2085-0)1888

時間の推移を示すマップをTableau で作成する

Tableau Desktop では、時間の経過に応じてパスを表示するマップを例のように作成できます。この ような種類のマップはフローマップまたはパスマップと呼ばれます。

フローマップは、嵐の経路など、時間の経過とともに変化するものを表示する場合に最適です。

このトピックでは、サンプルを使用してフローマップを作成する方法を説明します。以下の例に従って データソースの設定方法を学習し、フローマップ用のビューを構築してください。

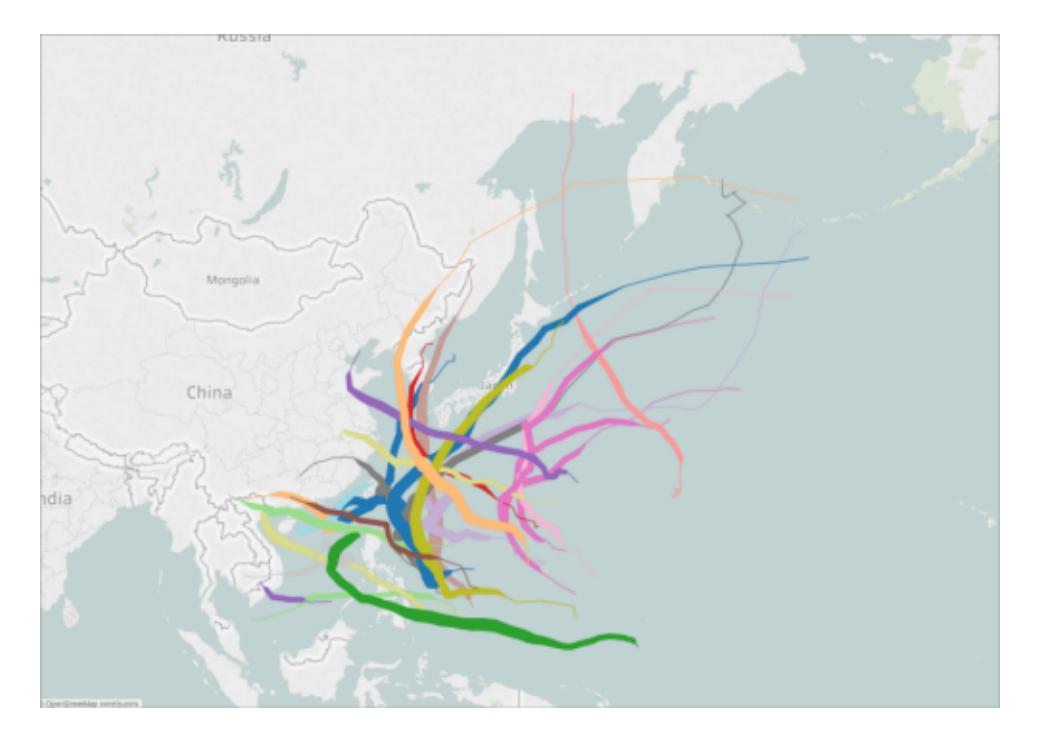

データソース

注: バージョン10.4 以降のTableau では線形ジオメトリを含む空間ファイルに接続できます。 線形ジオメトリが含まれた空間データがある場合、以下の手順が不要になる場合があります。 線形ジオメトリが含まれた空間データでマップを作成する方法の詳細については[、空間ファイル](#page-1962-0) から**Tableau** [マップを作成するページ](#page-1962-0)1765を参照してください。

フローマップを作成するには、データソースに次のタイプの情報を含める必要があります。

- パスの各データポイントの緯度と経度の座標
- ポイントの接続順序を定義する列 (これは日付情報にすることも、1、2、3、4、5のように手動 で番号を適用することもできます)
- 各パスの一意のID
- 各パスを線に形成するのに十分な数のデータポイント

たとえば、次の表は、Tableau Public の「Tableau [サンプルワークブックでのフローマップの作成](https://public.tableau.com/profile/tableau.docs.team#!/vizhome/CreateFlowMapsinTableauExampleWorkbook/StormMapSheet)」に含 まれている"Storm (嵐)"データソースのスニペットです。このスニペットには嵐の経路のデータと、 **"Latitude (**緯度**)"**、**"Longitude (**経度**)"**、**[**日付**]**、**"Storm Name (**嵐の名前**)"** の列が含まれてい ます。この例では、データポイントを接続する順序として[日付] 列が使用され、嵐の各経路の一意 のID として"Storm Name (嵐の名前)" 列が使用されています。

この例では、嵐 PAKHAR のデータポイント数個のみを示していますが、実際のデータソースには、 2012 年に記録されたすべての嵐の詳細な経路を提供するのに十分な数のエントリが含まれていま す。

表には2 つのオプションの列である、"Basin (海盆)" および"Speed (風速)" も含まれています。これら のフィールドを使用すると、ビューに素早くフィルターを適用し、視覚的な詳細を追加できます。実際 の手順は[、マップビューの作成](#page-2011-0) 下セクションで確認できます。

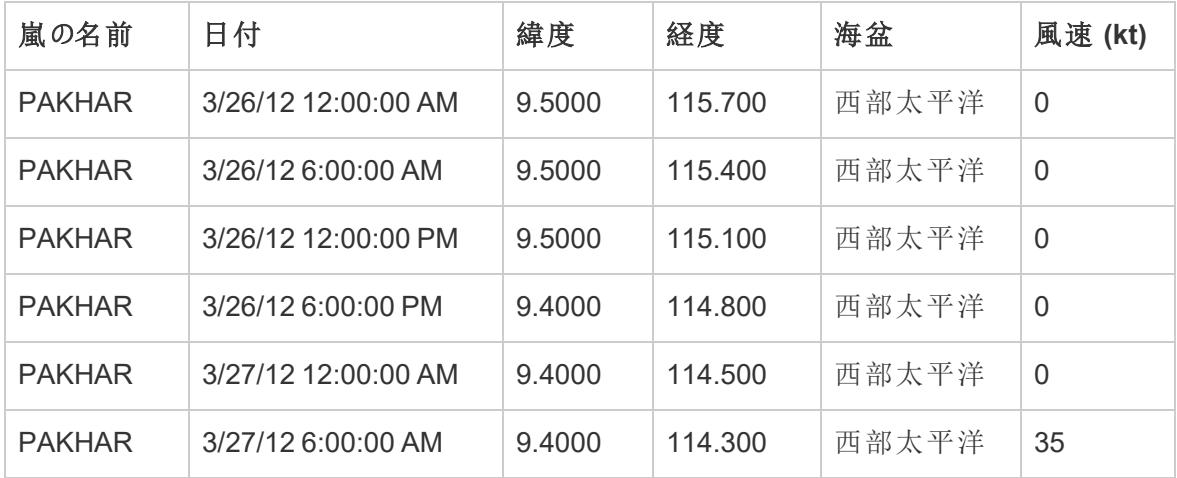

基本のマップ構築ブロック:

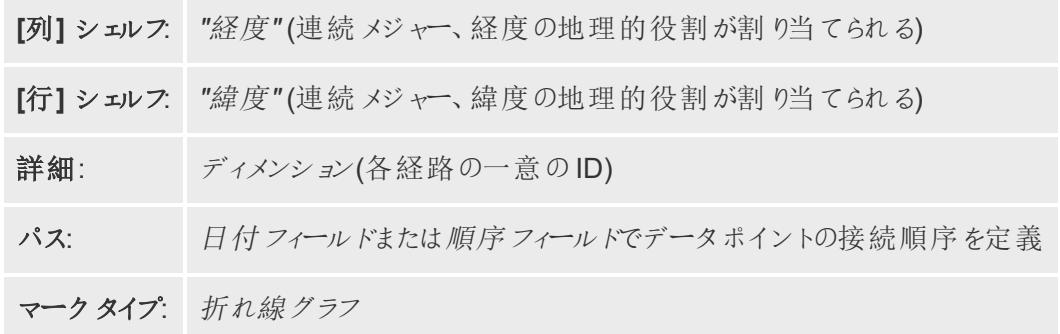

<span id="page-2011-0"></span>マップビューの作成

この例に従うには、Tableau Public から「Tableau [サンプルワークブックでのフローマップの作成](https://public.tableau.com/profile/tableau.docs.team#!/vizhome/CreateFlowMapsinTableauExampleWorkbook/StormMapSheet)」をダ ウンロードし、Tableau Desktop で開きます。

- 1. 新しいワークシートを開きます。
- 2. [データ] ペインの[メジャー] で、**"Latitude (**緯度**)"**、**"Longitude (**経度**)"** の順にダブルクリック します。

[Latitude (緯度)] および[Longitude (経度)] フィールドが[列] および[行] シェルフに追加され、 1つのデータポイントを含むマップビューが作成されます。

- 3. [ディメンション] から**"Storm Name (**嵐の名前**)"** をマークカードの**[**詳細**]** までドラッグします。 マップビューは、データソースにあるすべての嵐のデータポイントで更新されます。次のステップ では、2012 年に西部太平洋で発生した嵐のみに絞り込みます。
- 4. [ディメンション] から**[**日付**]** を**[**フィルター**]** シェルフまでドラッグします。
- 5. [フィールドのフィルター] の[日付] ダイアログボックスで**[**年**]** を選択し、**[**次へ**]** をクリックします。
- 6. 表示されるフィルターの[日付の年] ダイアログボックスで**[2012]** をクリックし、**[OK]** をクリックしま す。

マップビューが更新され、2012 年に発生した嵐のみが表示されます。

- 7. [ディメンション] から**"Basin (**海盆**)"** を**[**フィルター**]** シェルフまでドラッグします。
- 8. フィルターのフィールド[沿岸] ダイアログボックスで**[**西部太平洋**]** を選択し、**[OK]** をクリックしま す。

マップビューが更新され、西部太平洋で発生した嵐のみが表示されます。

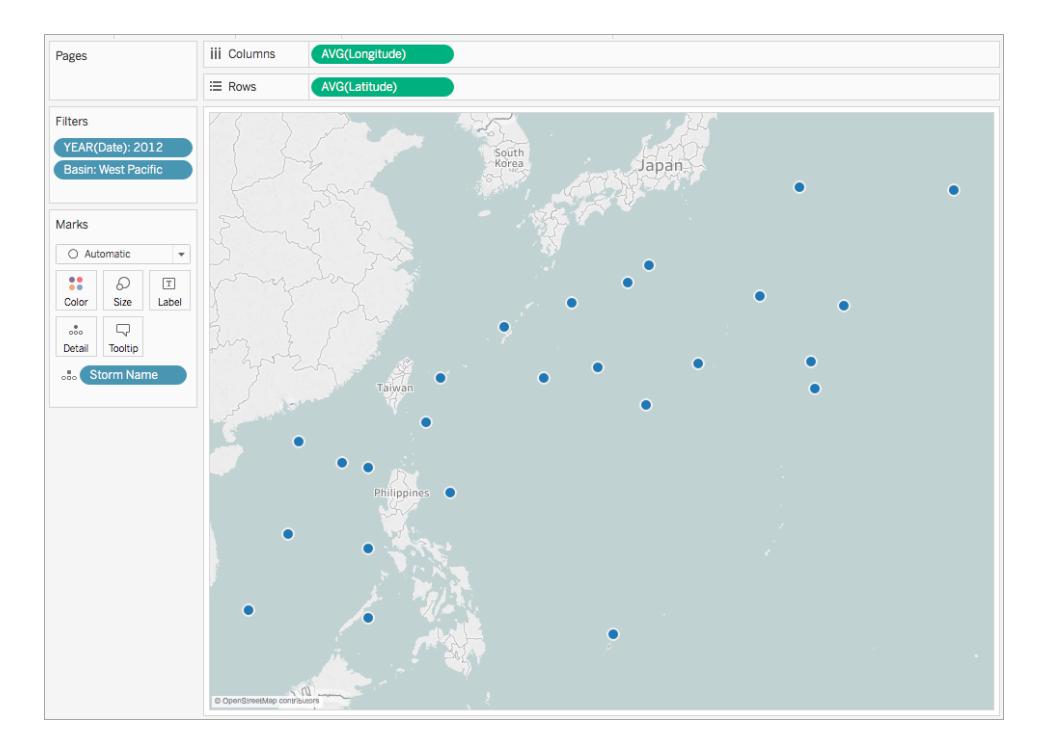

9. [マーク] カードで、[マークの種類] ドロップダウンをクリックし、**[**ライン**]** を選択します。

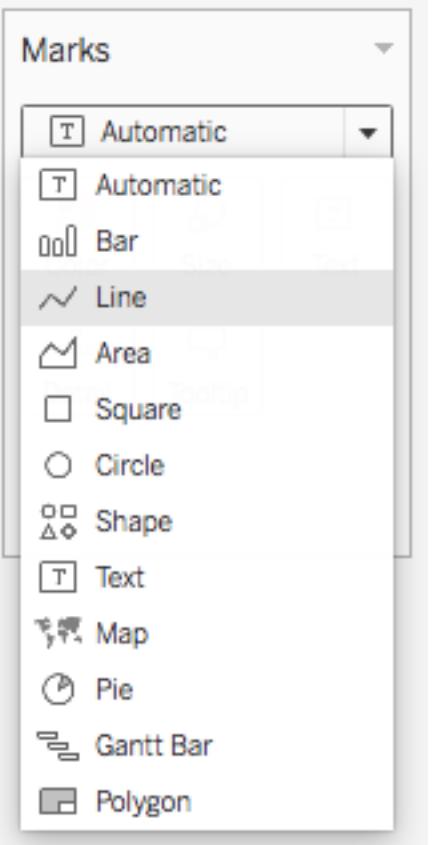

[マーク] カードに[パス] ボタンが付き、マップビューが更新され、すべてのデータポイントを接続 したラインが表示されます。

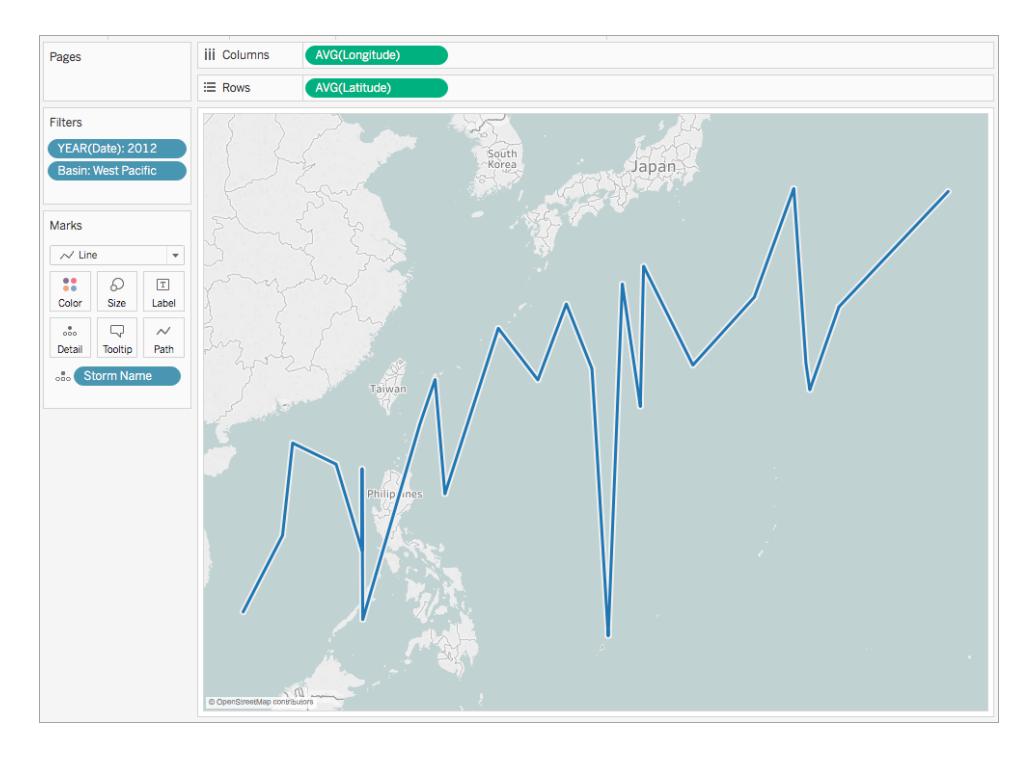

10. [ディメンション] から**[**日付**]** を[マーク] カードの**[**パス**]** までドラッグします。

ラインが見えなくなります。これは、[日付] フィールドに不連続の年が設定されたためです。 "Storm (嵐)" データソースの日付フィールドには日、月、年、時刻が含まれるため、これは フィールドの正しい詳細レベルではありません。

11. [マーク] カードで**YEAR(Date)** フィールドを右クリックし、**[**正確な日付**]** を選択します。

すると、マップビューは、記録されたすべてのデータポイントの日付と日時で更新されます。これ でそれぞれの嵐の個々の経路を見ることができるようになります。

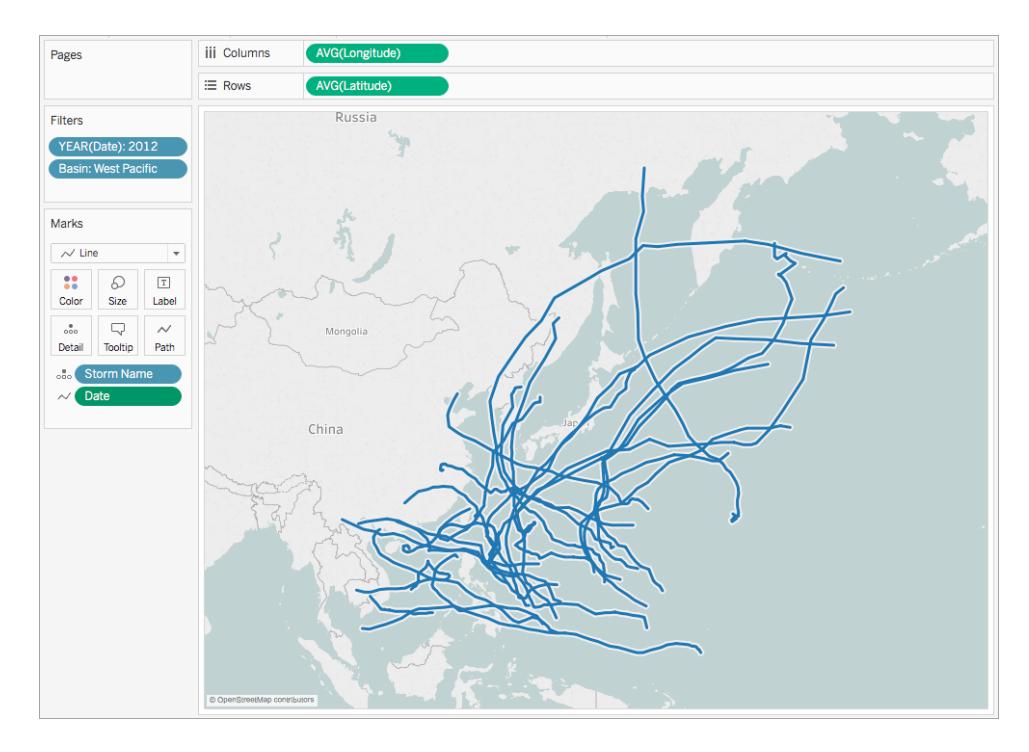

- 12. [メジャー] から**"Wind Speed (**風速**)"** を[マーク] カードの**[**サイズ**]** までドラッグします。 マップビューが更新され、嵐の各経路とともに、変化する風速が表示されます。
- 13. [マーク] カードで**SUM(Wind Speed)** フィールドを右クリックして、**[**メジャー**]**、**[**平均**]** の順に選 択します。
- 14. [ディメンション] から**"Storm Name (**嵐の名前**)"** をマークカードの**[**色**]** までドラッグします。

嵐の経路ごとに色が割り当てられ、フローマップが完成します。

これで、2012 年に西部太平洋海盆で記録されたすべての嵐の経路を見ることができます。また、そ の経路や風速で最強だったのがどのポイントかも確認できます。
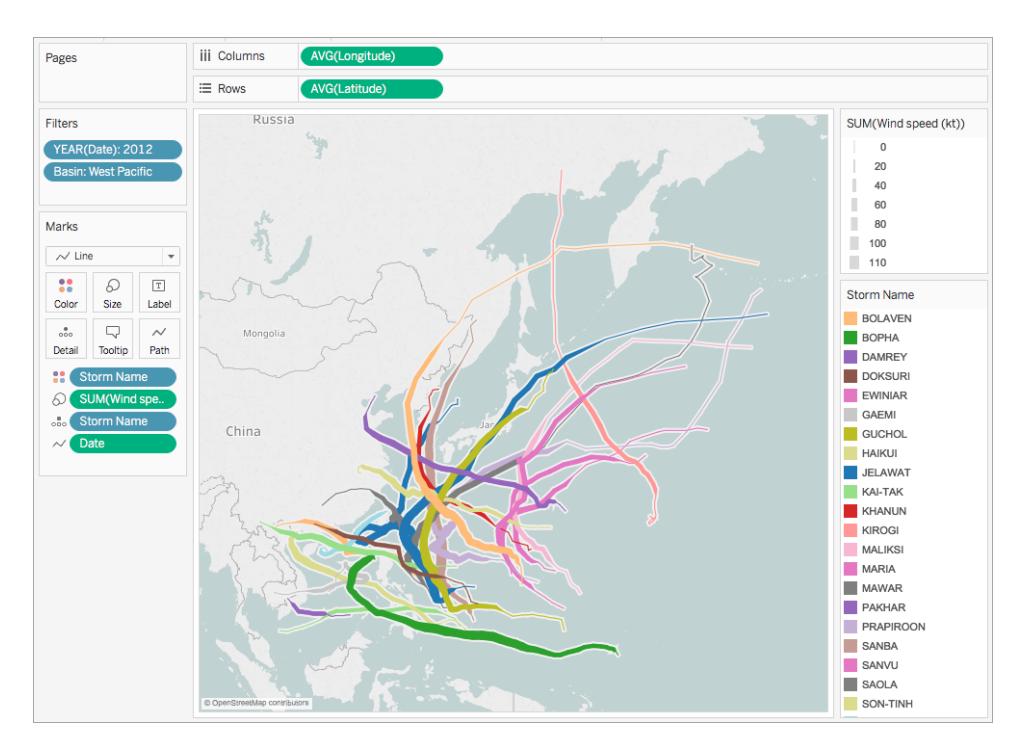

#### 関連項目:

**Tableau** [でのマッピングの概念](#page-1890-0) ページ1693

**Tableau [で起点と終点の間のパスを示すマップを作成するページ](#page-2022-0)1825** 

Tableau コミュニティの投稿: (起点 - 終点マップ([またはフローマップ](https://community.tableau.com/people/sarah.battersby.0/blog/2018/01/12/origin-destination-maps-or-flow-maps))

## Tableau での傾向や密度を表示するヒートマップの作成

Tableau でマップを作成して、マップ上の重複するマークにのために見えなくなっているパターンや関連 する密度を明らかにすることができます。この場合、一般的なマップタイプの1つは、ヒートマップとも呼 ばれる密度マップです。Tableau では、重複するマークをグループ化し、グループ内のマークの数に応じ てカラーコードすることで密度マップを作成します。

密度マップは、データポイントの数が多いまたは少ない場所を特定するのに便利です。また、多くの データポイントを含むデータセットで、マップ上のマークが大幅に重なり合っている場合に最も効果的 です。

#### データソース

密度マップを作成するには、データソースにポイントジオメトリ、緯度と経度の座標、または場所の名 前 (Tableau によって場所の名前として認識される場合) が含まれている必要があります。

Tableau では、場所の名前を認識し、Tableau のジオコーディング場所に割り当てられたポイントの 場所を使用して密度マップを作成しますが、この密度マップは場所が限られた領域で調整されてい る場合など、場所データが非常に正確な場合に最も効果を発揮します。密度マークは、区や近隣 といったばらばらの場所に制限されている値ではなく、特定の場所が継続的に変更される場合や領 域内を柔軟に往来する場合に最適です。

基本のマップ構築ブロック:

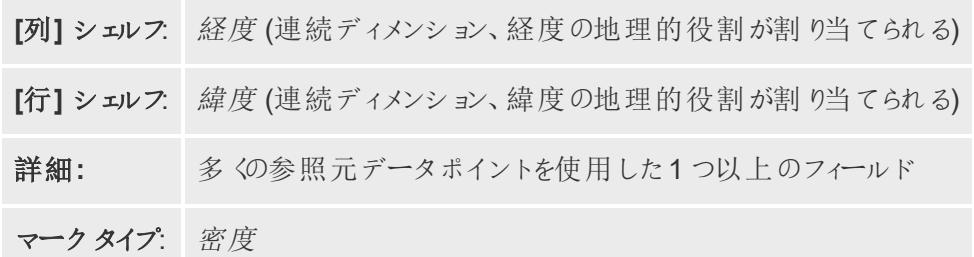

マップビューの作成

マークタイプドロップダウンから**[**密度**]** を選択すると、Tableau はビュー上の面密度を計算します。 密度面は、残りのマークでデータを拡大またはフィルターするときに再計算されます。[ページ] ビュー、 または小さい複数のビューを使用する場合、密度は比較分析用にデータのフルドメインで計算され ます。

この例に従うには、「Tableau [サンプルワークブックでのヒートマップの作成](https://public.tableau.com/profile/tableau.docs.team#!/vizhome/heatmap_taxi_howto/TaxiPickups)」をダウンロードし(右隅のダ ウンロードをクリック) し、Tableau Desktop で開きます。

1. 新しいワークシートを開き、データソースに接続します。

この例で使用するデータソースでは、フィールドに[Pickup Latitude (緯度の集合)] と[Pickup Longitude (経度の集合)] という名前が付いています。[Latitude (緯度)] フィールドに[Pickup Latitude (緯度の集合)] の地理的役割が割り当てられ、[Longitude (経度)] フィールドに [Pickup Longitude (経度の集合)] の地理的役割が割り当てられていることを確認してくださ  $\iota$ 

詳細については、「[地理的役割をフィールドに割り当てる](https://help.tableau.com/current/pro/desktop/ja-jp/maps_geographicroles.htm#AssignRole)」を参照してください。

2. [データ] ペインで、[Pickup Latitude (緯度の集合)] と[Pickup Longitude (経度の集合)] の両 方を選択して、キャンバスにドラッグします。

[Latitude (緯度)] および[Longitude (経度)] フィールドが[列] および[行] シェルフに追加され、 1 つのデータポイントを含むマップビューが作成されます。

#### Tableau Desktop とWeb 作成のヘルプ

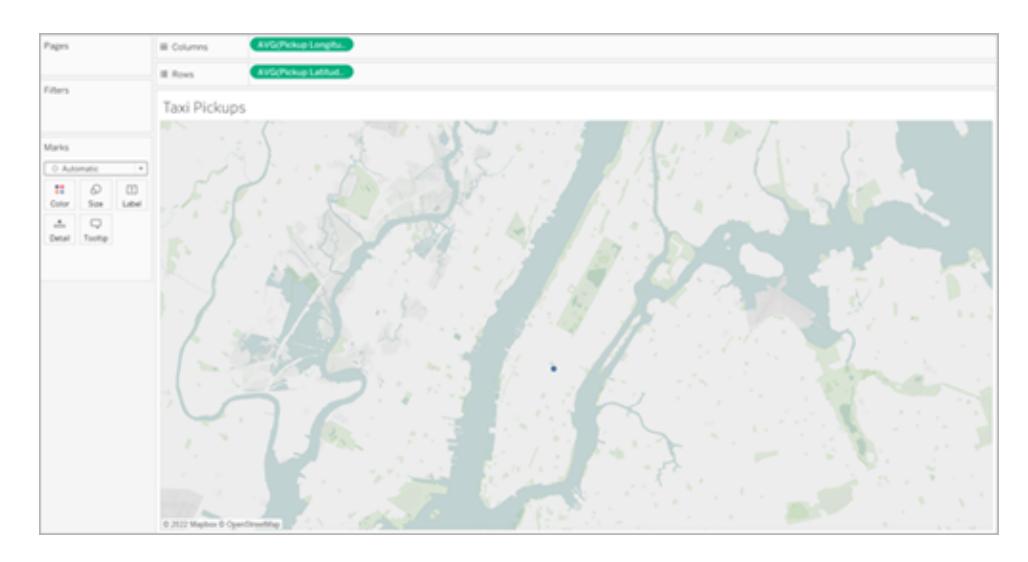

3. 次に、個別のマークをビューに追加していきます。ID を右クリック(Mac では Control を押しなが らクリック) して、[マーク] カードの**[**詳細**]** にドラッグします。各集合体に独自のID があるため、こ のアクションによって、マークをばらばらにしてマップ上の別の集合体と区別します。

追加されたフィールドには推奨される最大数の1,000 を超えるマークが含まれていることを通 知する警告が表示されます。**[**すべてのメンバーの追加**]** を選択します。

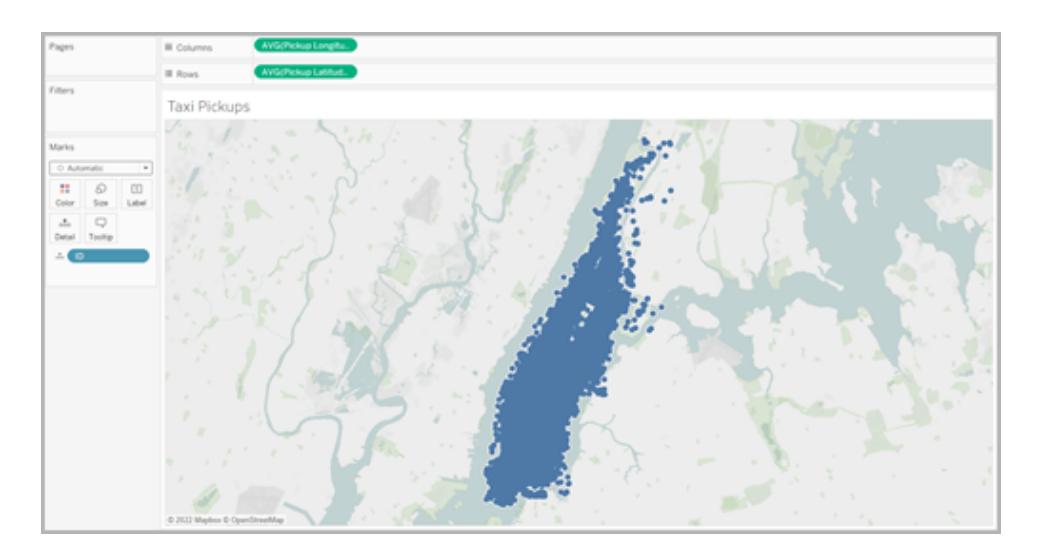

マップビューが更新され、データソースにあるすべての集合体の場所のマークが表示されます。 すべての場所がマンハッタン内にあるため、マップをニューヨーク市のマンハッタンにフォーカスして 拡大します。

注: ビューから一部のデータポイントをフィルターして指定する拡大レベルを作成する必 要が生じる場合があります。

4. [マーク] カードで、[自動] の右にあるドロップダウンメニューから**[**密度**]** を選択し、密度に対す るマークタイプを変更します。

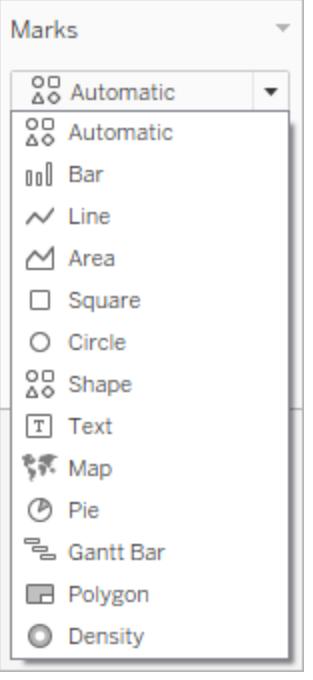

5. 基本的な密度マップが作成されます。

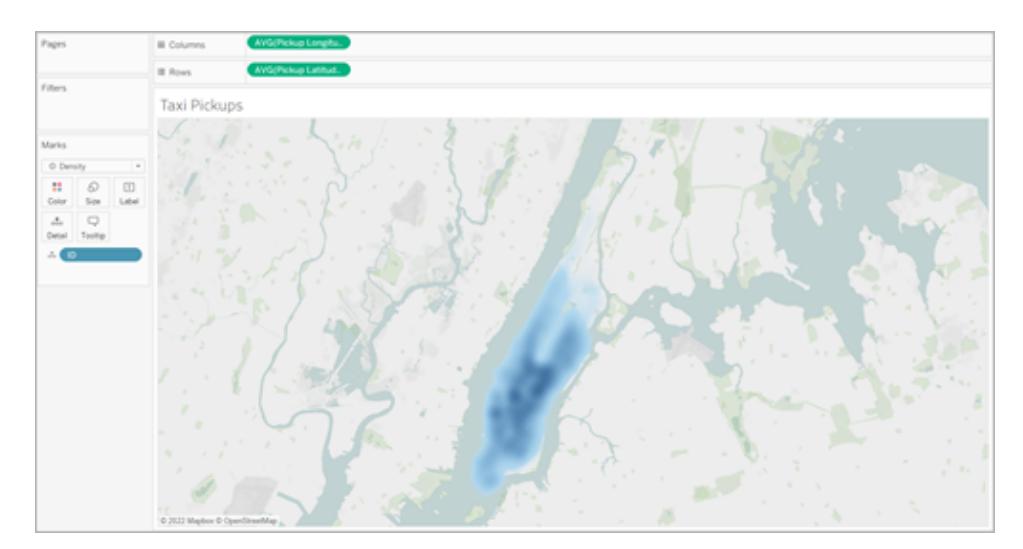

これで、タクシーを拾うのに最も人気のあるエリアがミッドタウンであることがわかりますが、ズー

Tableau Desktop とWeb 作成のヘルプ

ムツールを使用すると焦点をさらに細かく調整することができます。密度は拡大/縮小に合わせ て再計算されます。

密度マップの任意の場所で、個々のデータポイントを選択できます。これらのマークには既定 のサイズ(10 ピクセル) および色 (青色) が適用されています。参照元のマークのサイズと色を調 整することはできません。

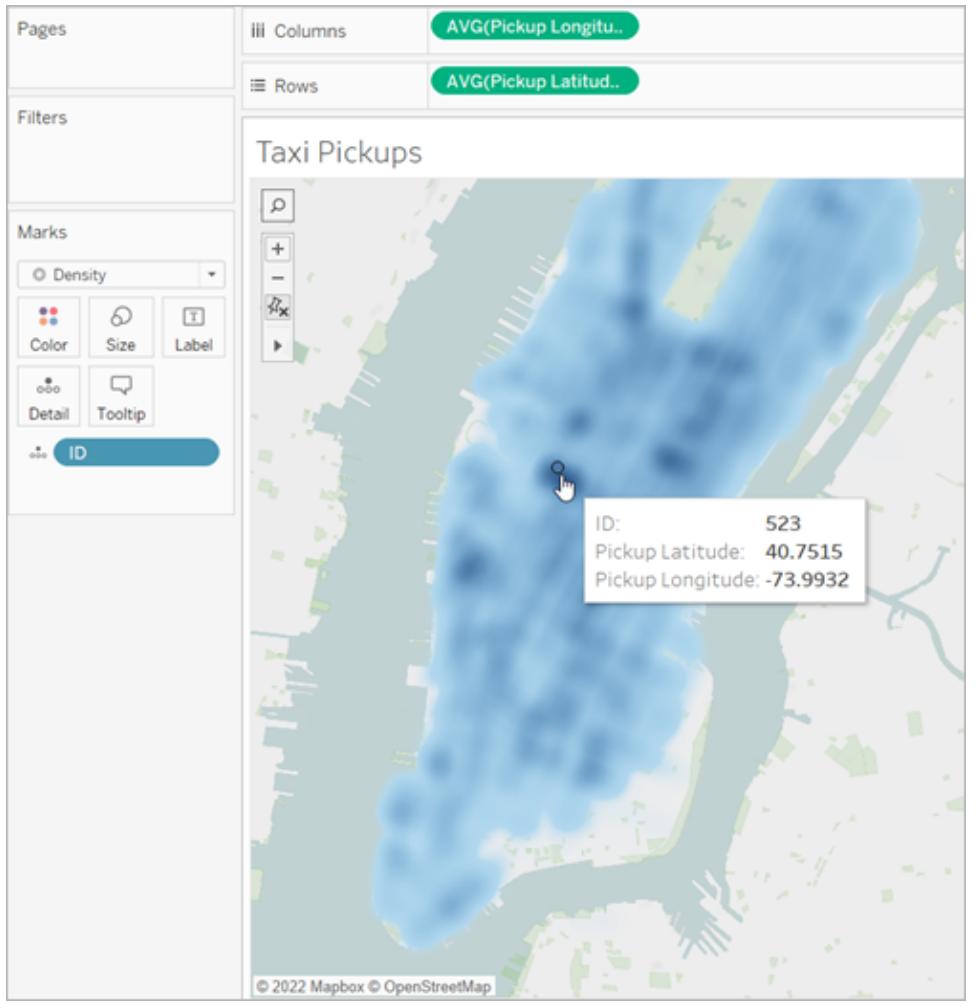

マップのあちこちを拡大して、データを分析します。選択、ツールヒント、ラベル、ホバーはすべ て、ビューのズームで表示されるマークに基づいて機能します。密度マップには固定された、また は一貫した表示形式はなく、ズームするたびに再計算されます。

外観の調整

密度マップでデータを分析しやすくするために、色、密度、マークのサイズを調整することができます。

色: [マーク] カードの**[**色**]** を選択して、密度マップの色を調整します。10 色の密度のカラーパレットか ら選択するか、既存のカラー パレットから選択します。密度のカラー パレットは、明るいまたは暗い ベースマップでの操作に合わせて調整できます。

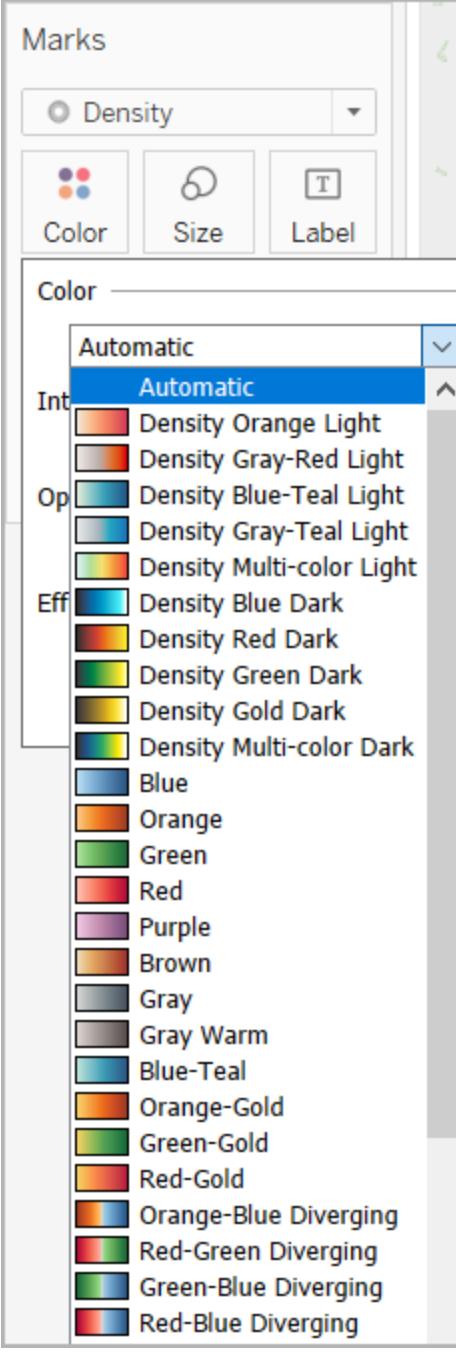

注**:** データソースに負の値が含まれている場合、メジャーフィールドを**[**色**]** に追加すると、これ らの値も表示されます。分岐カラーパレットを使用して正負の値をはっきりと区別します。

強度**:** [色] メニューで、**[**強度**]** スライダーを使用してマップの鮮明度を増減します。たとえば、密度が 高くなるとデータ内の「最大ヒート」地点が低くなり、より鮮明に表示されるようになります。

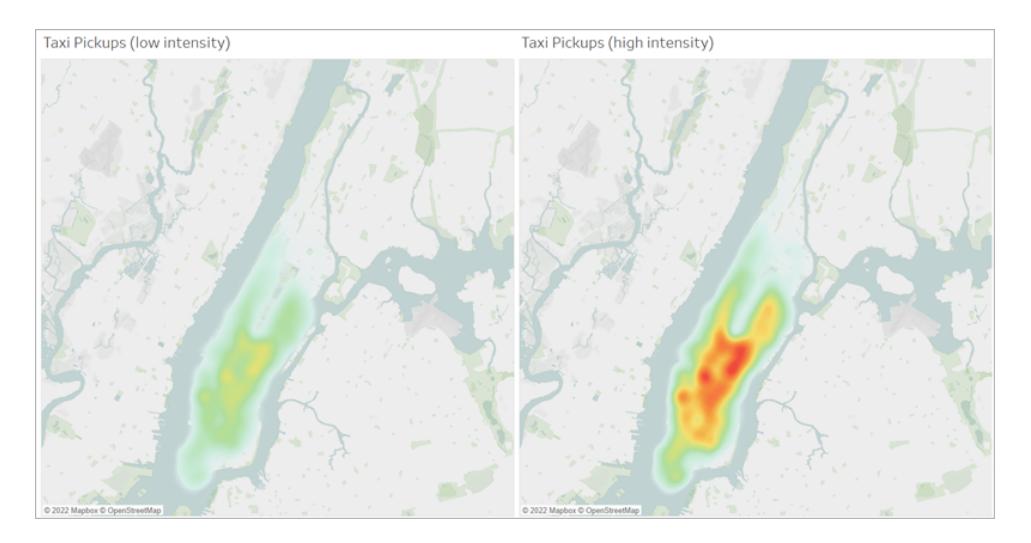

次の画像では、低密度マップが50%に、高密度マップが75%に設定されています。

サイズ: **[**サイズ**]** シェルフを使用して、密度マークのサイズを調整できます。**[**サイズ**]** をクリックすると、サ イズのスライダーが表示されます。スライダーを調節して、密度マップを作成するマークグループのサイ ズを増減させます。

<span id="page-2022-0"></span>Tableau で起点と終点の間のパスを示すマップを作成する

Tableau Desktop では、起点と終点の間のパスを示すマップを例のように作成できます。このようなタ イプのマップはスパイダーマップまたは起点 - 終点マップと呼ばれます。

スパイダー マップは、周囲の多くのポイントと接続するハブを操作する場合に便利です。これらは、起 点と2 つ以上の終点の場所の間のパスを示す優れた方法です。

Tableau では、スパイダーマップの作成方法はたくさんあります。このトピックでは、2 つの例を使用して スパイダーマップを作成する方法を示します。このトピックの例に従って、データソースを設定する方法 と、2 つの異なるスパイダーマップのビューを構築する方法を学習します。

お使いのデータにより近いその他の例については、Tableau Public の次のワークブックを参照してくださ い。

- Puget Sound Radio Tower Bandwidth ([ピュージェットサウンドの電波塔の帯域幅](https://public.tableau.com/shared/Z4WHPB222?:display_count=yes))
- Recruitment Strategies in the English Premier League ([イギリスプレミアリーグにおけるリク](https://public.tableau.com/views/EPLRecruitmentStrategies_10_0/EPLTransferMovement?:embed=y&:display_count=yes) [ルート戦略](https://public.tableau.com/views/EPLRecruitmentStrategies_10_0/EPLTransferMovement?:embed=y&:display_count=yes))
- 2014 U.S. Flight Departure Delays (2014[年の米国のフライト出発遅延](https://public.tableau.com/views/OnTimeFlights2014_92/Departures?:embed=y&:display_count=yes))

注: 次の例では、データソースに含まれているポイントは、それぞれが一意のパスID を持ち、 それぞれが異なる行にあります。出発地と目的地のデータが同じ行にある場合は、 MAKELINE 関数を使用して2 つの空間ポイント間に線のマークを生成できます。 「**MAKELINE** [を使用してビジュアライゼーションを作成するページ](#page-2411-0)2214」を参照してください。

例 1·フランス、パリ市の地下鉄駅のトラフィック

## 作成方法を学習します。

データソースの設定

Tableau でこのタイプのスパイダーマップを作成するには、データソースに次の情報を含める必要があ ります。

- <sup>l</sup> すべての一意のパスに対するパスID。詳細については、以下の**[**[ライングループ](#page-2024-0)**(**パス**ID)]** 列 [見開きページ](#page-2024-0)を参照してください。
- <sup>l</sup> 各データポイント(場所) の描画順序を定義する数字。詳細については、以下の**[**[ポイントの](#page-2024-1) 順序**]** 列 [見開きページ](#page-2024-1)を参照してください。
- <sup>l</sup> 各場所の緯度と経度の座標。以下の表の例を参照してください。
- <sup>l</sup> 場所の名前を含む列 (推奨されますが、必須ではありません)。

次の表は、Tableau Public の「Tableau サンプルワークブック1 [でのスパイダーマップの作成](https://public.tableau.com/profile/tableau.docs.team#!/vizhome/CreateSpiderMapsinTableauExample/Feuille1)」に含ま れている"Transport (交通)" データソースのスニペットです。これには、フランスのパリのすべての地下 鉄路線に関するトラフィックデータが含まれます。2 つの地下鉄路線の最初の3 つの地下鉄駅はこ の例に含まれており、必須列 **[**ライングループ**(**パス**ID)]**、**[**ポイントの順序**]**、**[**緯度**]**、および**[**経度**]** を含んでいます。また、わかりやすさと整理上の目的で追加の列 **[**ライン**]**、**[**駅**]**、および**[**トラフィック**]** も含まれていますが、これらはマップビューの作成には必要ありません。

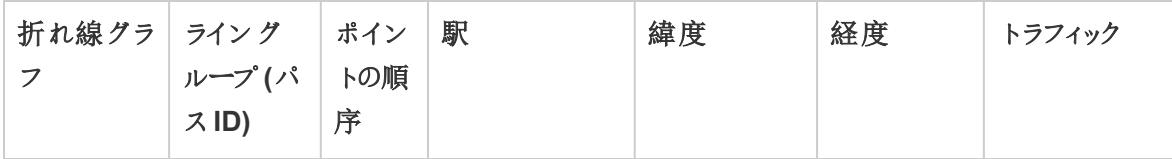

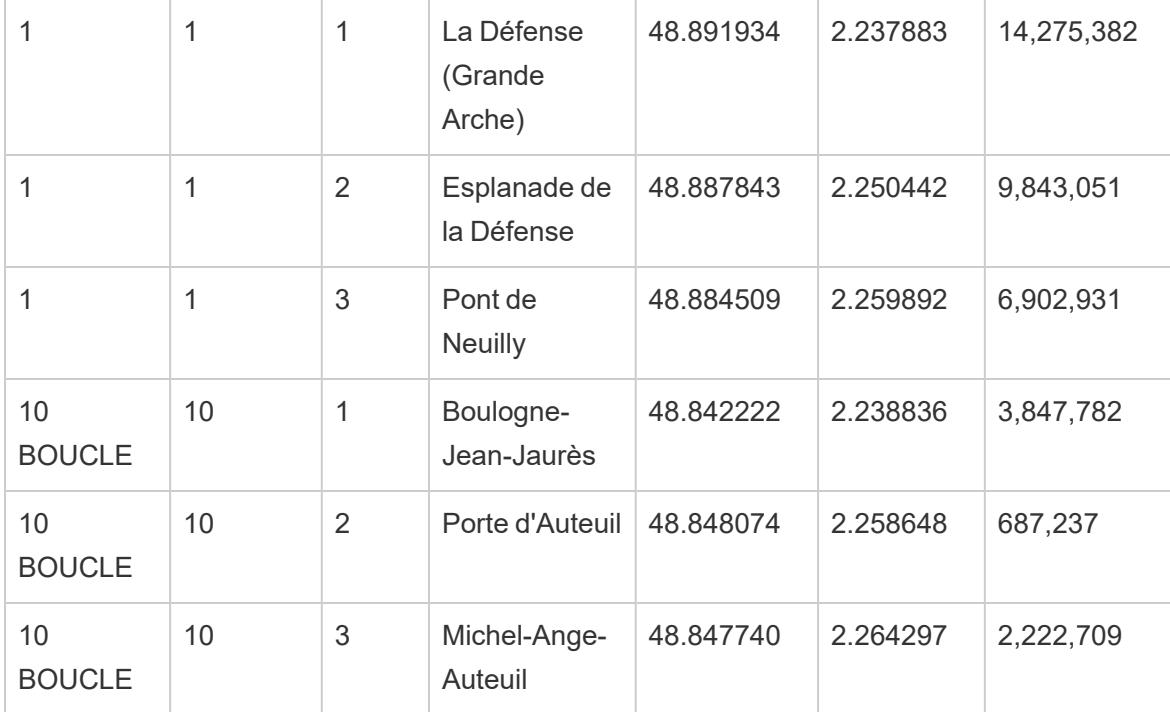

## <span id="page-2024-0"></span>**[**ライングループ**(**パス**ID)]** 列

各パスに対して、そのパスのすべての場所に追加される一意のキーまたは文字列があります。

この例では、一意のパスをそれぞれ識別するため、"ライングループ(パスID)" が使用されています。こ の列を使用してスパイダーマップを作成します。

たとえば、上記の表では、2 つの地下鉄路線 (1 および10 Boucle) があり、これらの地下鉄路線には それぞれ、**[**ライングループ**(**パス**ID)]** 列にリストされている一意のパスID があります。地下鉄路線 1 の場合、ライングループは1 です。地下鉄路線 10 Boucle の場合、ライングループは10 です。ライン 1 のすべての場所はライングループ1 に含まれ、ライン10 Boucle のすべての場所はライングループ10 に含まれます。

## <span id="page-2024-1"></span>**[**ポイントの順序**]** 列

この列は、マップ上の最初のデータポイントから最後のデータポイントに描画されるラインとなり、ポイン トの順序と向きを定義します。この例では、地下鉄路線の起点と終点です。パスに2 より多い場所 がある場合、希望する順序でパスを描画するため、このフィールドは非常に重要です。(これはドットの つながりのようなものと考えることができます)。

上記の表の例では、ライン1 に3 つの駅があります。それらは**[**ポイントの順序**]** 列の番号 **1** から**3** を 使用して、"La Défense (Grande Arche)" から"Pont de Neuilly" の順序でリストされます。ライン10 Boucle にも同じことが当てはまります。

基本のマップ構築ブロック:

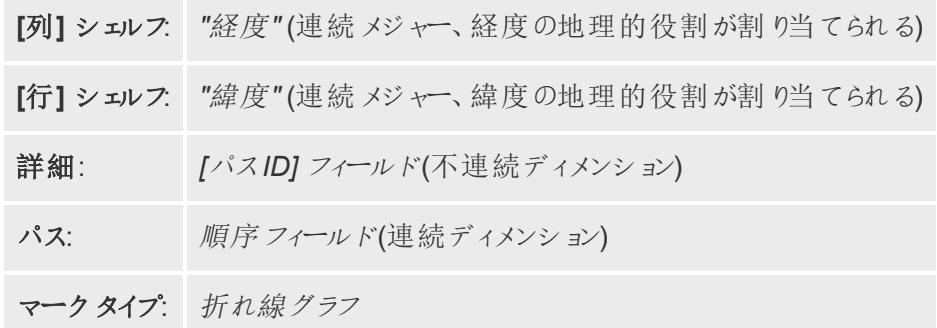

マップビューの作成

この例に従うには、Tableau Public から「Tableau サンプルワークブック1 [でのスパイダーマップの作](https://public.tableau.com/profile/tableau.docs.team#!/vizhome/CreateSpiderMapsinTableauExample/Feuille1) [成](https://public.tableau.com/profile/tableau.docs.team#!/vizhome/CreateSpiderMapsinTableauExample/Feuille1)」をダウンロードし、Tableau Desktop で開きます。

- 1. **[Tableau** のワークブックの例でスパイダー マップを作成する**]** で、[新規ワークシート] アイコンを クリックします。
- 2. 新しいワークシートの**[**メジャー**]** から、[列] シェルフに**[**緯度**]** を、**[**行**]** シェルフに**[**経度**]** をドラッ グします。
- 3. [データ] ペインで**[**ライングループ**(**パス**ID)]** を[マーク] カードの**[**詳細**]** にドラッグします。
- 4. [マーク] カードで、[マークの種類] ドロップダウンをクリックし、**[**ライン**]** を選択します。

すべてのポイントを接続するラインを使用してマップビューが更新されます。[パス] ボタンが [マーク] カードに表示されます。

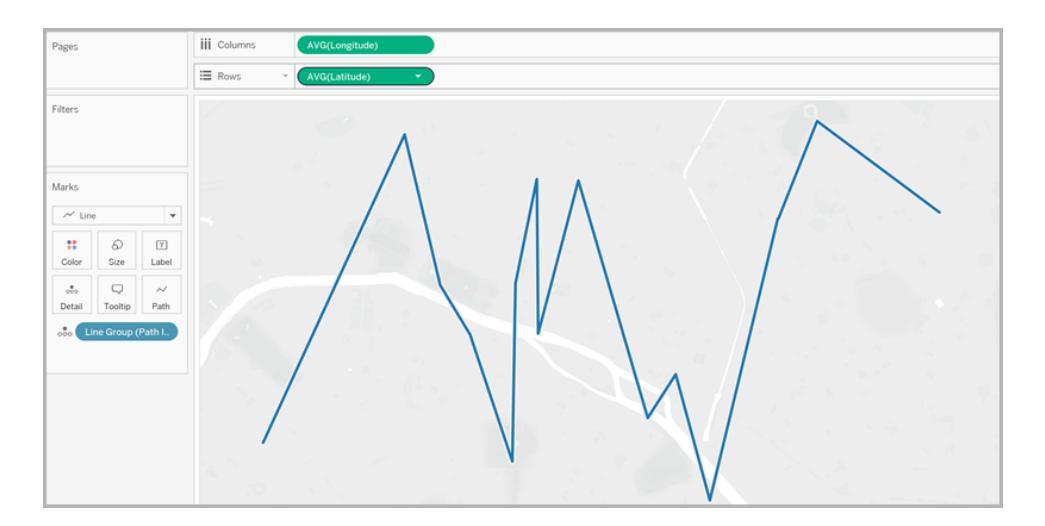

5. [データ] ペインで**[**ポイントの順序**]** を[マーク] カードの**[**パス**]** にドラッグします。

Tableau Desktop とWeb 作成のヘルプ

[ポイントの順序] は合計として集計されます。

6. [マーク] カードで、**[SUM(**ポイントの順序**))]** フィールドを右クリックし、**[**ディメンション**]** を選択しま す。

マップビューは、すべての地下鉄路線に対するラインを使用して更新されます。

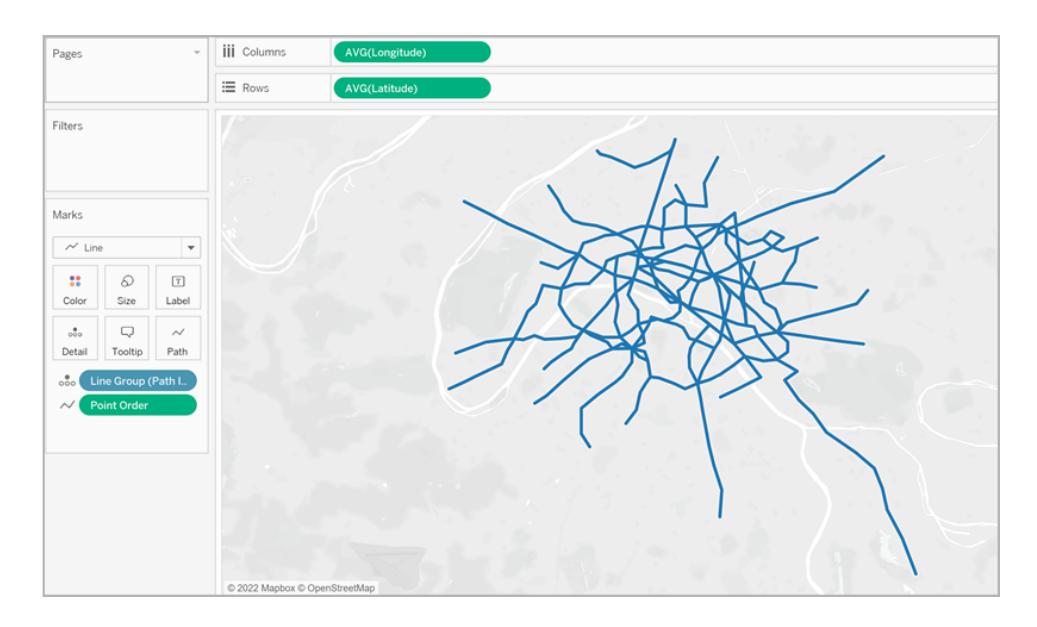

- 7. [データ] ペインで**[**ライングループ**(**パス**ID)]** を[マーク] カードの**[**色**]** にドラッグします。 各ラインには独自の色が関連付けられており、ビューに色の凡例が追加されます。
- 8. [データ] ペインで**[**経度**]** を**[**列**]** シェルフにドラッグし、最初の[経度] フィールドの右側に配置し ます。

これで[列] シェルフには、2 つの[緯度] フィールドがあります。ビューは、2 つの同一のマップを使 用して更新されます。[マーク] カードは2 つのタブを使用して更新されます(1 つは左側のマッ プ、1 つは右側のマップ用)。これらのタブをそれぞれカスタマイズして、各マップビューの視覚的 な詳細を変更できます。同時に、両方のマップの視覚的な詳細をコントロールするための[すべ て] タブがあります。

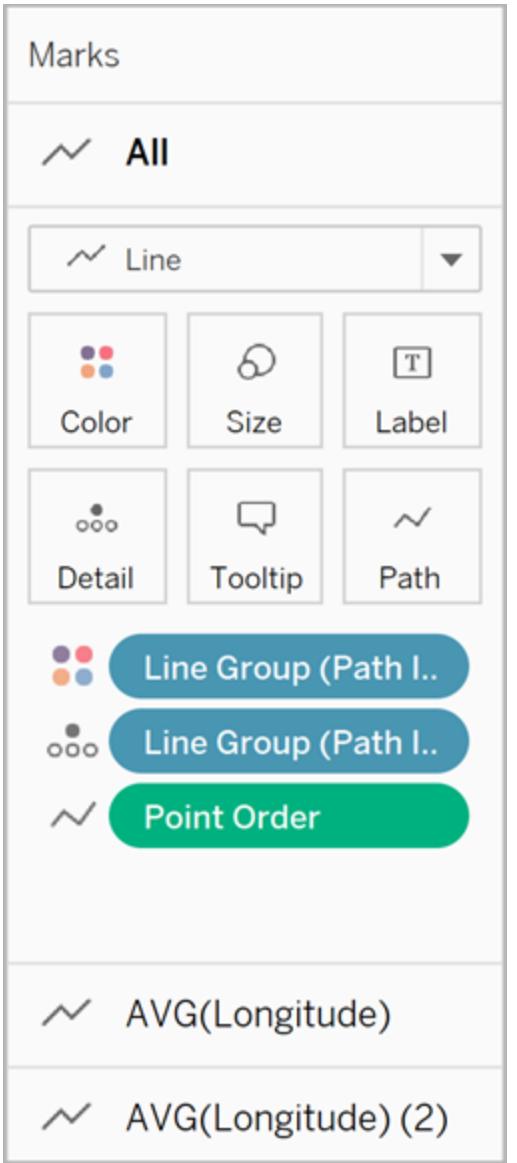

- 9. [マーク] カードで、下の**[AVG(**経度**)(2)]** タブをクリックします。
- 10. [マーク] カードで、下の[AVG (経度)] タブの下で[マークタイプ] ドロップダウンをクリックし、**[**自 動**]** を選択します。

右側のマップビューが更新され、ポイントマップとなります。

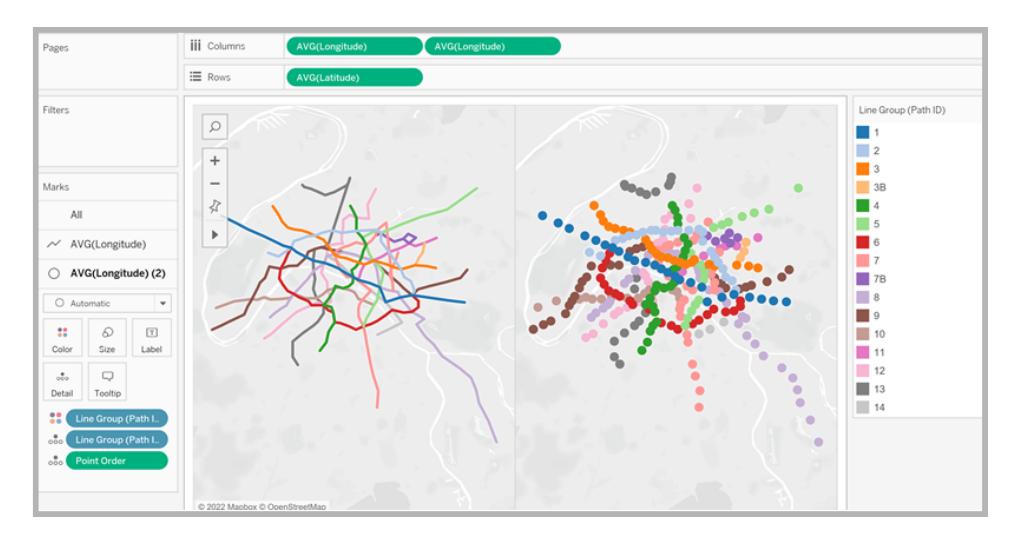

11. [列] シェルフで2 つ目の**[AVG (**経度**)]** フィールド(右側) を右クリックして、**[**二重軸**]** を選択し ます。

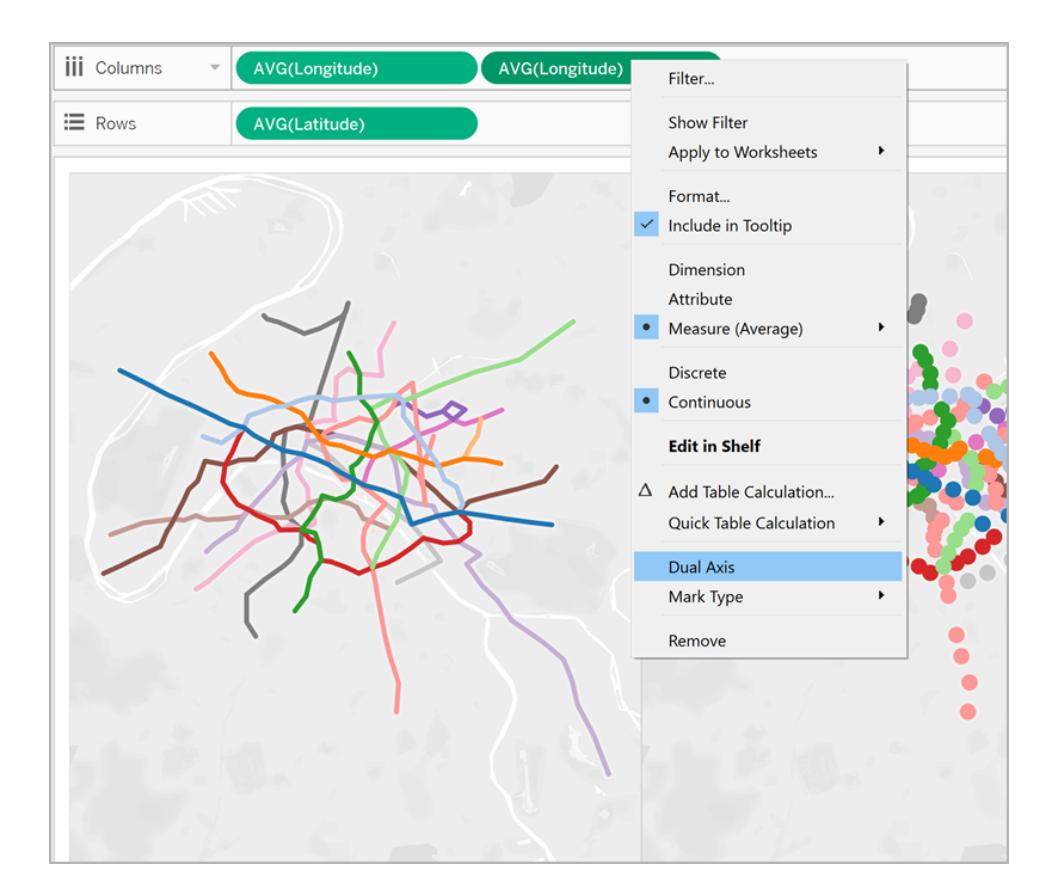

マップビューが上下にレイヤーで重ねられます。

12. [データ] ペインペインで**[**トラフィック**]** を[AVG (経度)] マークカードの下部にある**[**サイズ**]** にド ラッグします。

データポイントのサイズが、駅あたりの交通量を表すよう更新されます。

- 13. [マーク] カードで、**[**サイズ**]** をクリックし、スライダーを右まで動かします。
- 14. [マーク] カードで**[**色**]** をクリックし、[効果] から**[**枠線**]** ドロップダウンをクリックして[色] を選択し ます。

ビューが完全になりました。最も交通量が多い、各地下鉄路線の駅を素早く見つけることが できます。

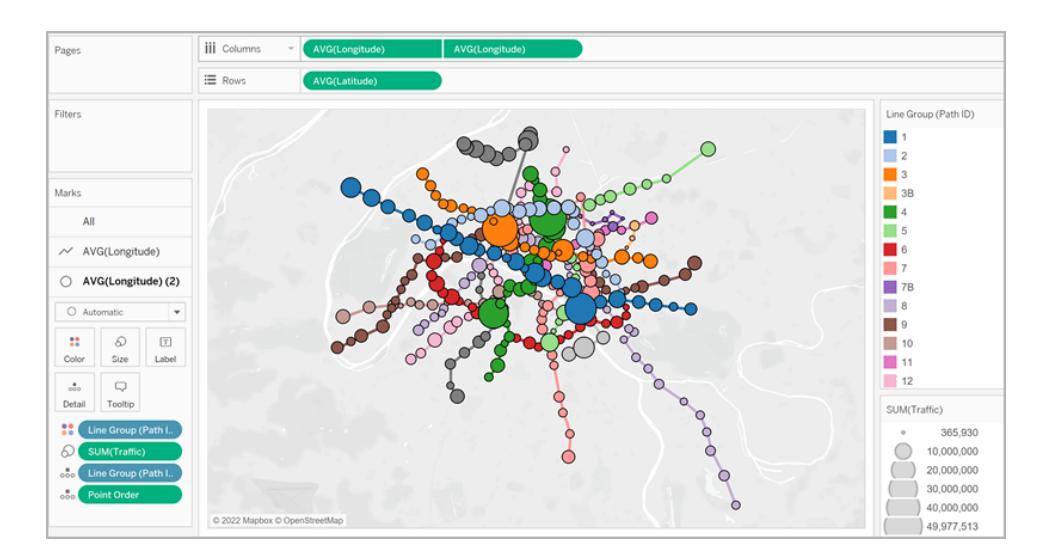

ビューに表示する情報の量をフィルターする

ビューに表示されるラインの量をフィルターする場合:

<sup>l</sup> [データ] ペインで**[**ライングループ**]** を[フィルター] シェルフにドラッグします。

**[**ライングループ**]** フィールドを右クリックして**[**フィルターの表示**]** を選択し、ビューでフィルターカー ドを表示することもできます。

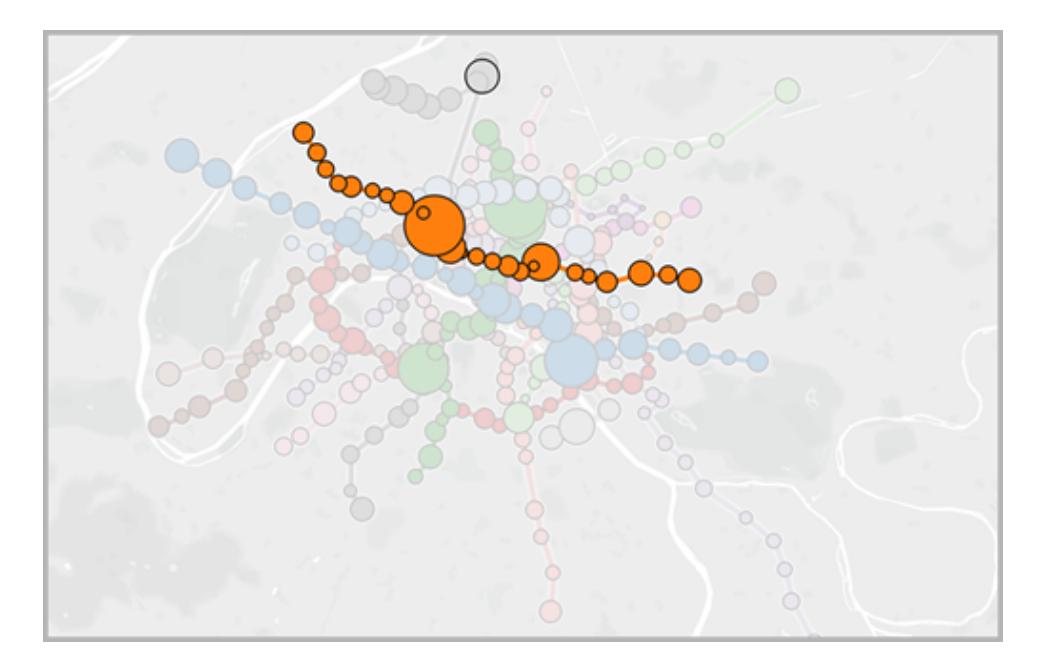

例 2:ワシントン州シアトルの自転車シェアデータ

# 作成方法を学習します。

データソースの設定

最初の例のように、このタイプのスパイダーマップでは、データソースには次の情報を含める必要があり ます。

- <sup>l</sup> すべての一意のパスに対するパスID。詳細については、以下の**[**パス**ID]** 列 [次のページ](#page-2031-0)を参照 してください。
- <sup>l</sup> 各場所の緯度と経度の座標。以下の表の例を参照してください。
- パスごとにデータソース内の2つの行。出発地データに対して1つの行、目的地データに対し て1 つの行が必要であり、これをすべてのパスに対して繰り返します。これは、Tableau による パスの正確な描画を可能にする重要なステップです。詳細については、以下の**[**[始点](#page-2031-1) **-** 終点**]** 行 [次のページを](#page-2031-1)参照してください。
- 場所の名前を含む列 (推奨されますが、必須ではありません)。

<span id="page-2031-2"></span>次の表は、「Tableau サンプルワークブック2 [でのスパイダーマップの作成](https://public.tableau.com/profile/tableau.docs.team#!/vizhome/CreateSpiderMapsExampleWorkbook/SpiderMapSimpleFilterExample)」に含まれている、"Seattle bike share (シアトルの自転車シェア)" データソースのスニペットです。これには、**[**始点 **-** 終点**]**、 **[**駅**]**、**[**パス**ID]**、**[**緯度**]**、および**[**経度**]** の列があります。スパイダーマップの作成には必要なのはこの データソースの最後の3 つの列のみですが、わかりやすさと整理のため、[起点 - 終点] および[場所 名] 列が提供されます。

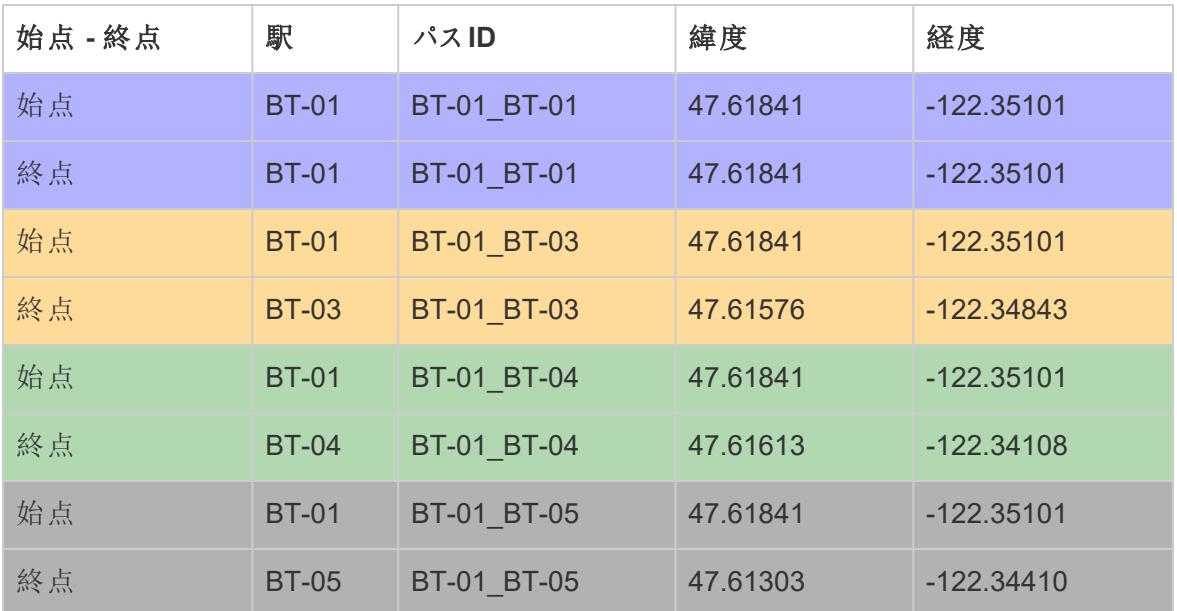

#### <span id="page-2031-1"></span>**[**始点 **-** 終点**]** 行

作成する一意のパスに対しそれぞれ、データソース内の起点となる場所用の行が1つと、終点とな る場所用の行が1 つ必要です。つまり、起点の場所はすべての終点の場所とペアになります。

たとえば、市内の自転車シェアの始点の場所といくつかの終点の場所の間のパスを示す場合は、す べてのパスに対して、始点の場所用に1 つの列、終点の場所用に1 つの列が必要となります。

上記の例では、起点の場所 BT-01 はいくつかの異なる終点の場所 (BT-01、BT-03、BT-04、BT-05) とペアになっており、自転車がBT-01 の場所でチェックアウトされ、同じ場所または異なる場所の いずれかで返却されたことを示します。起点 - 終点の各ペアは色コーディングされ、1 つのパスを形成 していることを示します。この概念を詳しく示す[起点 - 終点] の列がありますが、この列は必要ありま せん。

#### <span id="page-2031-0"></span>**[**パス**ID]** 列

[パスID] 列は、一意の各始点 - 終点パスの識別に使用されます。この列を使用してスパイダーマッ プを作成します。

起点と終点のそれぞれの場所に対して、それらをペアとして識別する一意のキーまたは文字列があり ます。

Tableau Desktop とWeb 作成のヘルプ

下の例では、最初の起点 - 終点パスの場合、パスID は BT-01 BT-01 です。2 つめの起点 - 終点パ スの場合、パスID は BT-01 BT-03 です。各パスID は、元の場所で1回、終点の場所で1回の2 回リストされます。ここでも、各ペアは色コーディングされ、1 つのパスを形成していることを示します。

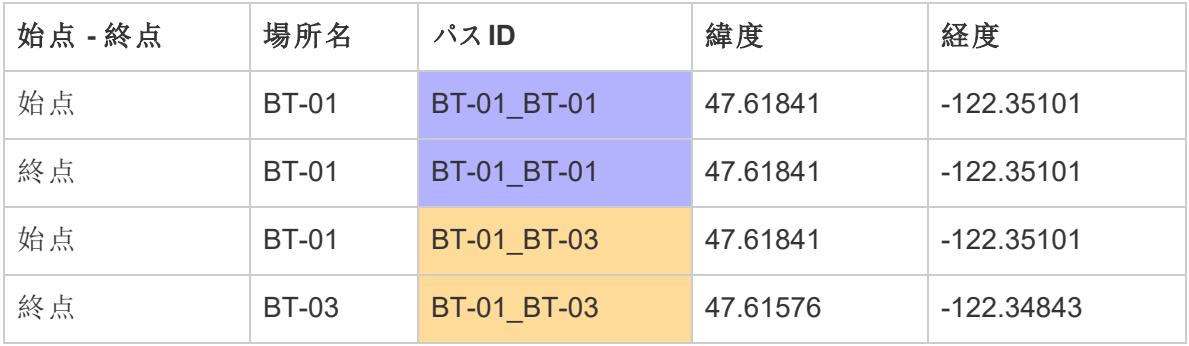

注:パスID には、任意のものを使用できます。ただし、場所を後でフィルターするのに役立つ複 雑な計算フィールドを作成する場合は、すべてのパスでパスID が一貫していると便利です。こ れを行う優れた方法は、起点と終点の場所名を組み合わせ、区切り記号で区切ったパスID を作成することです。たとえば、起点の場所 BT-01 と終点の場所 BT-03 のパスID はBT-01\_ BT-03 です。これを実行する理由の例については、オプション**2:**[動的フィルターの作成](#page-2035-0)**:** ページ [1838](#page-2035-0)セクションを参照してください。

基本のマップ構築ブロック:

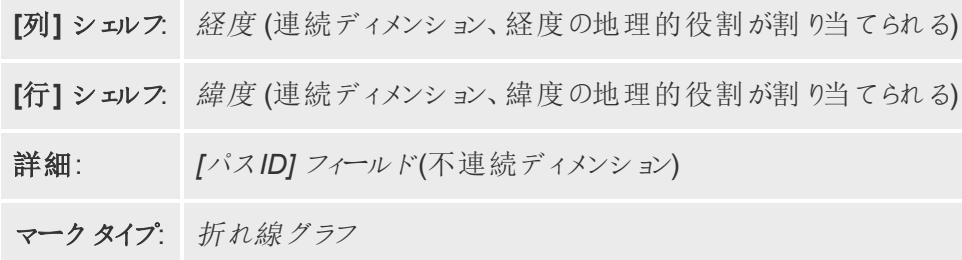

マップビューの作成

データソースの設定後、それをTableau Desktop に接続し、スパイダーマップを作成します。この例に 従うには、Tableau Public から「Tableau サンプル ワークブック2 でのスパイダー マップの作成」をダウン ロードします。

- 1. [データ] ペインで**[**経度**]** を**[**列**]** シェルフに、**[**緯度**]** を**[**行**]** シェルフにドラッグします。
- 2. [列] シェルフで、**[**緯度**]** フィールドを右クリックして**[**ディメンション**]** を選択します。**[**行**]** シェルフ の**[**緯度**]** フィールドで同様の操作を行います。

これにより、Tableau が起点と終点の場所を集計するのを防ぎます。

データソースのすべての場所を、マップ上のデータポイントとして見る必要があります。この例 では、データソースのすべての自転車シェア地点にデータポイントがあります。

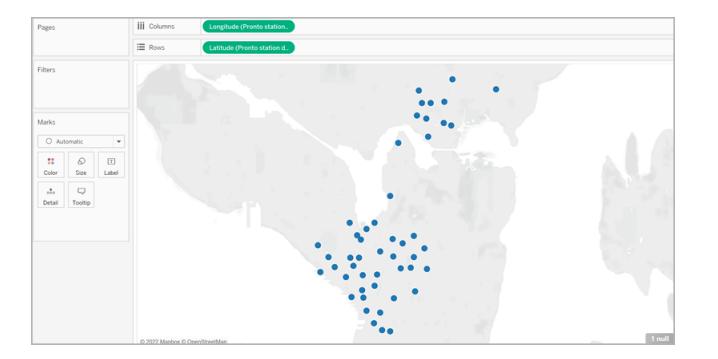

3. [マーク] カードで、[マークタイプ] ドロップダウンをクリックし、**[**線**]** を選択します。ビューが更新さ れて各データポイントを接続するラインを表示され、[マーク] カードはが更新されて[パス] ボタ ンが付きます。

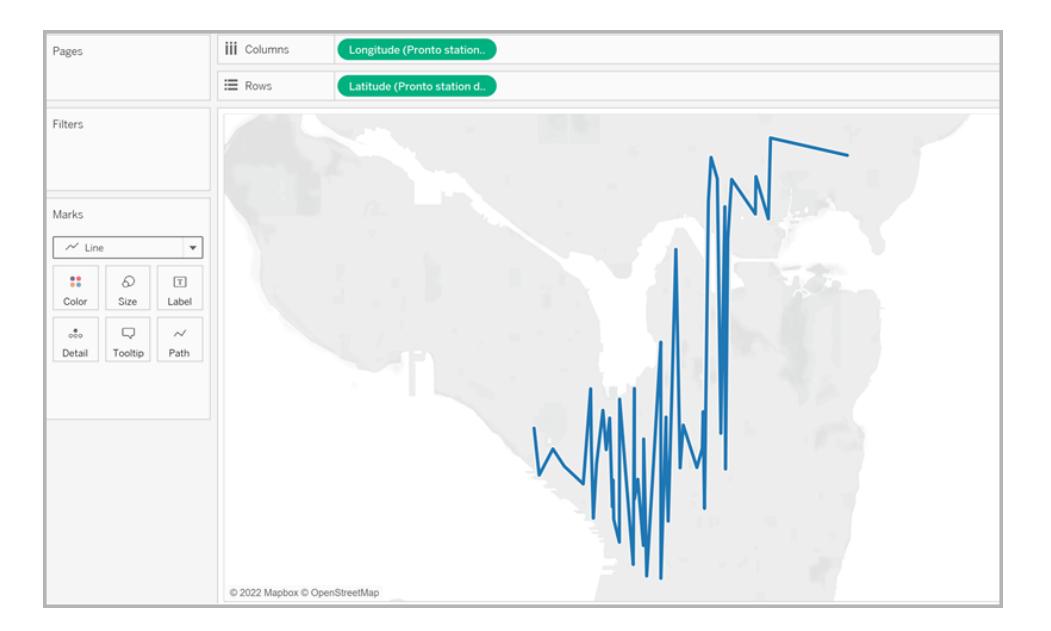

4. [データ] ペインで**[**パス**ID]** を[マーク] カードの**[**詳細**]** にドラッグします。

ただし、始点 - 終点ペアの数が少ない場合、ビューは次のようになります。

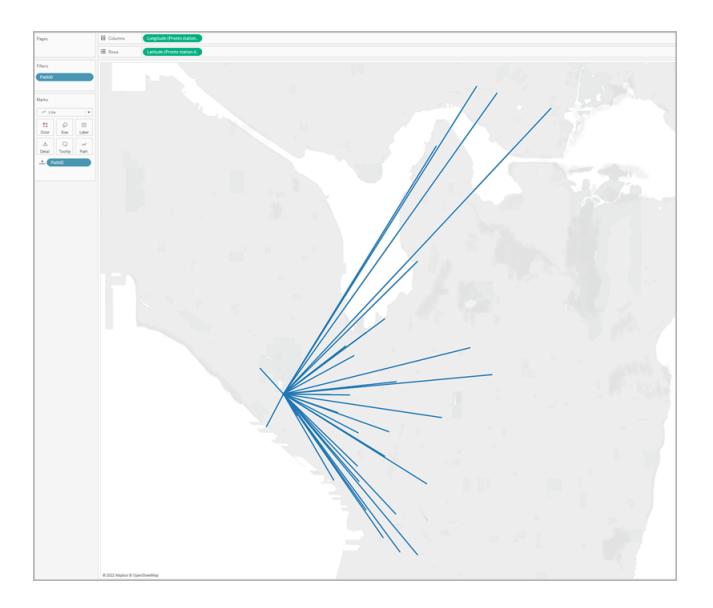

ただし、多くの始点 - 終点ペアがある場合、ビューは次のようになります。

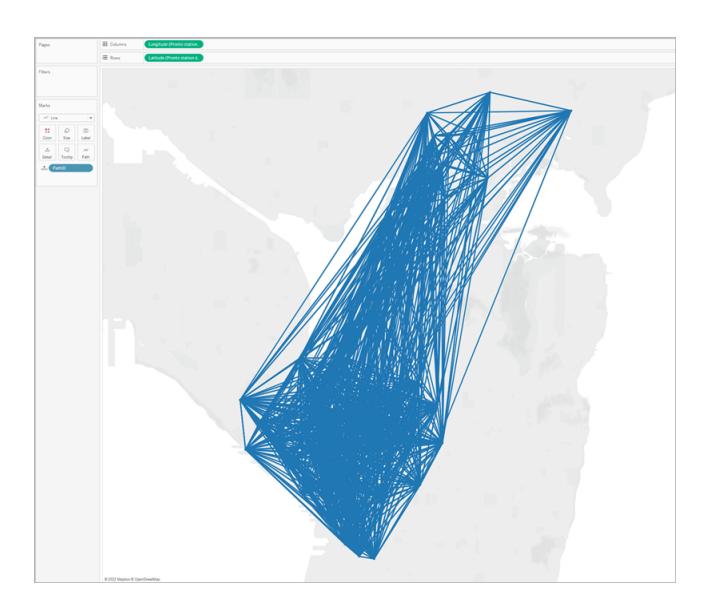

これは非常に一般的であり、パスの大部分をビューからフィルターすることによって修正できま す。次のセクションに進み、これを実行するためのいくつかの方法を学習します。

ビューに表示する情報の量をフィルターする

データソースに多数の起点 - 終点のペアが含まれる場合は、それらのほとんどをフィルターしてビューか ら除外することができます。

## オプション**1:**シンプル フィルターの作成**:**

- 1. [データ] ペインで**[**パス**ID]** を[フィルター] シェルフにドラッグします。
- 2. 開かれた[フィルター] ダイアログボックスで、次の手順を行います。
	- <sup>l</sup> **[**全般**]** タブで、**[**なし**]** を選択します。
	- <sup>l</sup> **[**ワイルドカード**]** タブをクリックします。
	- <sup>l</sup> **[**ワイルドカード**]** タブの**[**値の一致**]** で、「**BT-01**」と入力してから、**[**で始まる**]** をクリックし ます。
	- <sup>l</sup> **[OK]** をクリックします。

これにより、BT-01 で開始するパスのみを示すよう、ビューをフィルターします。

#### <span id="page-2035-0"></span>オプション**2:**動的フィルターの作成**:**

また、計算フィールドを作成し、それをパラメーターと組み合わせ、ビューで表示するパスを切り替える こともできます。以下のステップからその方法を学べます。

#### ステップ**1:**パラメーターの作成

- 1. [データ] ペインで[データ] ペインのドロップダウン矢印をクリックし、**[**パラメーターの作成**]** を選択 します。
- 2. [パラメーターの作成] ダイアログボックスで、次の手順を行います。
	- <sup>l</sup> パラメーターに「**StationSelected**」と名付けます。
	- <sup>l</sup> **[**データ型**]** で**[**文字列**]** を選択します
	- <sup>l</sup> **[**許容値**]** で**[**リスト**]** をクリックし、**[**フィールドから追加**]**、**[**場所名**]** フィールドの順に選択 します。
	- <sup>l</sup> **[OK]** をクリックします。

#### ステップ**2:**計算フィールドの作成

- 1. **[**分析**]** > **[**計算フィールドの作成**]** を選択します。
- 2. 計算エディターで、計算フィールドに「**Select by Origin-Destination (**起点 **-** 終点によって 選択**)**」と名前を付けてから、次の式を入力します。

```
IF
LEFT([Path ID], FIND([Path ID], " ") -1) =
[StationSelected] THEN "Origin"
```

```
ELSEIF
RIGHT([Path ID], LEN([Path ID]) - FIND([Path ID], " ")) =
[StationSelected] THEN "Destination"
ELSE
"Unselected stations"
END
```
[上記の表](#page-2031-2)では、各パスID (例:BT-01\_BT-03) には、起点名 (BT-01) 名と終点名 (BT-03) を 分ける区切り記号としてアンダーバー(**\_**) が使用されています。区切り記号は、Tableau に対 し、どの場所が起点で、どの場所が終点かを伝える(この手順のステップ1 で作成したパラメー ターで選択しました) ために、式で使用されます。上記で作成したパラメーターも式 (StationSelected) で使用されます。

3. 計算が有効であることを確認してから、**[OK]** をクリックします。

#### ステップ**3:[**フィルター**]** シェルフに計算フィールドを追加する

- 1. [データ] ペインで計算フィールドを**[**フィルター**]** シェルフにドラッグします。
- 2. [フィルター] ダイアログボックスで、**[**出発地**]** を選択し、**[OK]** をクリックします。

#### ステップ**4:**パラメーター コントロールを表示

[データ] ペインで、作成したパラメーターを右クリックして**[**パラメーター コントロールの表示**]** を選択しま す。

ビューのパラメーターコントロールから起点を選択し、マップビューのマークが更新されるようになりまし た。

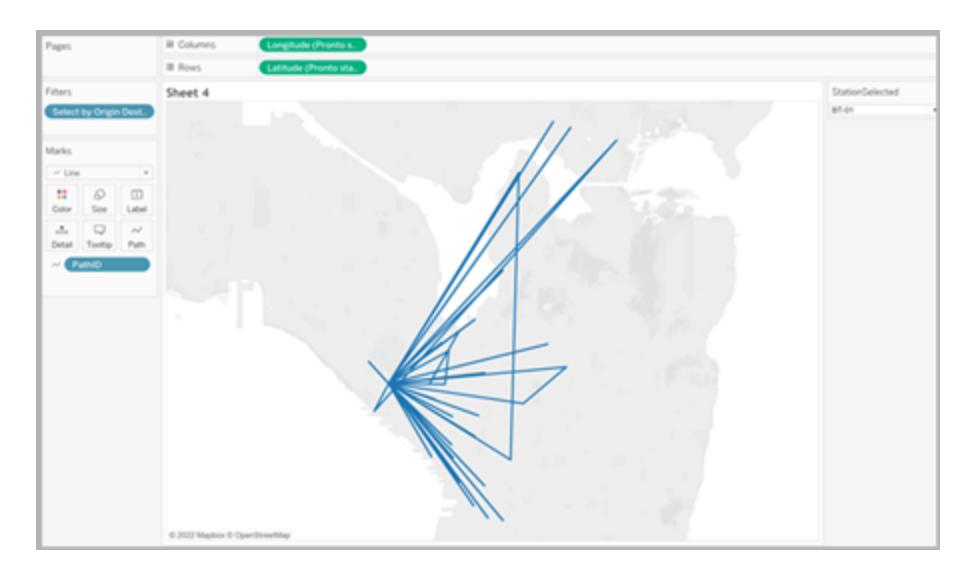

関連項目:

Tableau コミュニティの投稿: (起点 - 終点マップ([またはフローマップ](https://community.tableau.com/people/sarah.battersby.0/blog/2018/01/12/origin-destination-maps-or-flow-maps))

[時間の推移を示すマップを](#page-2009-0)**Tableau** で作成するページ1812

**Tableau** [でのマッピングの概念](#page-1890-0) ページ1693

[パラメーターの作成](#page-1335-0) ページ1138

[ビューからのデータのフィルターページ](#page-1520-0)1323

Tableau での二重軸 (レイヤー) マップの作成

この記事では、いくつかの例を使ってTableau で二重軸 (レイヤー) マップを作成する方法を説明しま す。二重軸マップとは、一方の地理的データのセットをもう一方の地理的データのセットの上に重ね て表すマップです。たとえば、米国の色塗りマップ上に各都市のデータポイントを重ねて表示したもの などです。

Tableau では、次の3 つの方法で二重軸マップを作成できます。

- <sup>l</sup> Tableau の[緯度 (生成)] および[経度 (生成)] [フィールドを使用する](#page-2038-0)
- <sup>l</sup> [緯度および経度のカスタムフィールドを使用する](#page-2044-0)
- Tableauの[緯度 (生成)] および[経度 (生成)] [フィールドと緯度および経度のカスタムフィール](#page-2050-0) [ドを組み合わせて使用する](#page-2050-0)

以下の手順に従って、これらの方法を使用して二重軸マップを作成する方法について学習します。

<span id="page-2038-0"></span>Tableau の[緯度 (生成)] および[経度 (生成)] フィールドから二重軸マップを作成する

- 1. Tableau Desktop を開きます。
- 2. [接続] ペインの[保存されたデータソース] の下で、**" Superstore (**サンプル **-** スーパーストア**)"** データソースに接続します。
- 3. **[**データ**]** ペインの[ディメンション] で**"State (**州**)"** をダブルクリックします。

マップビューが作成されました。

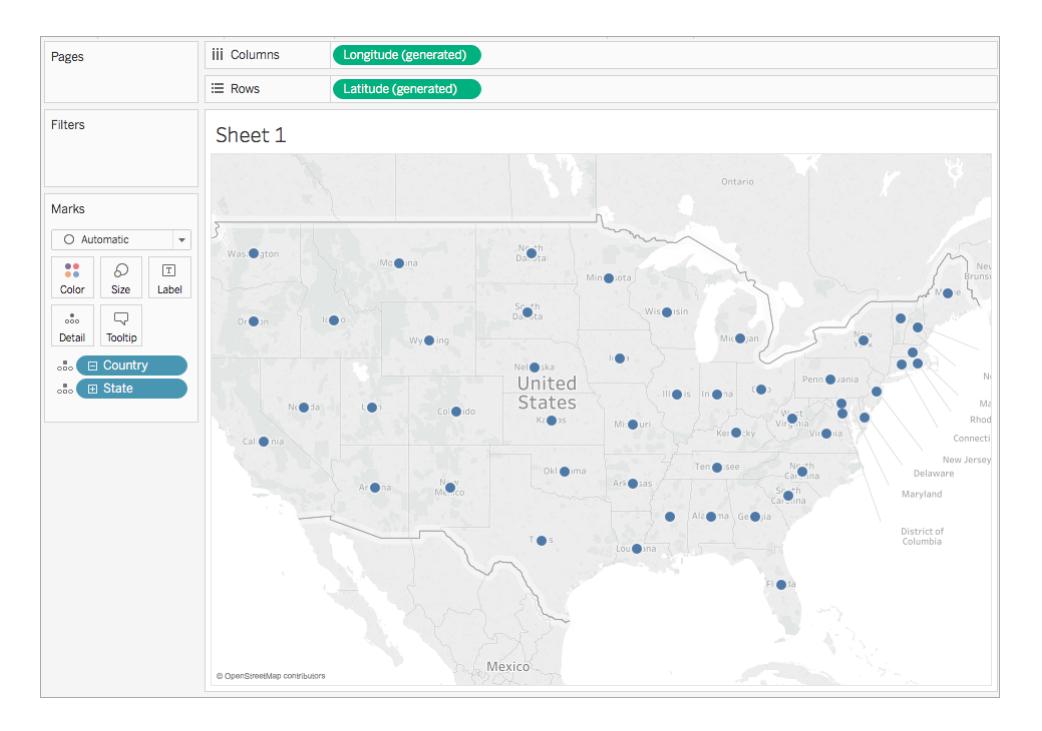

4. [マーク] カードで、[マークタイプ] ドロップダウンをクリックし、**[**マップ**]** を選択します。

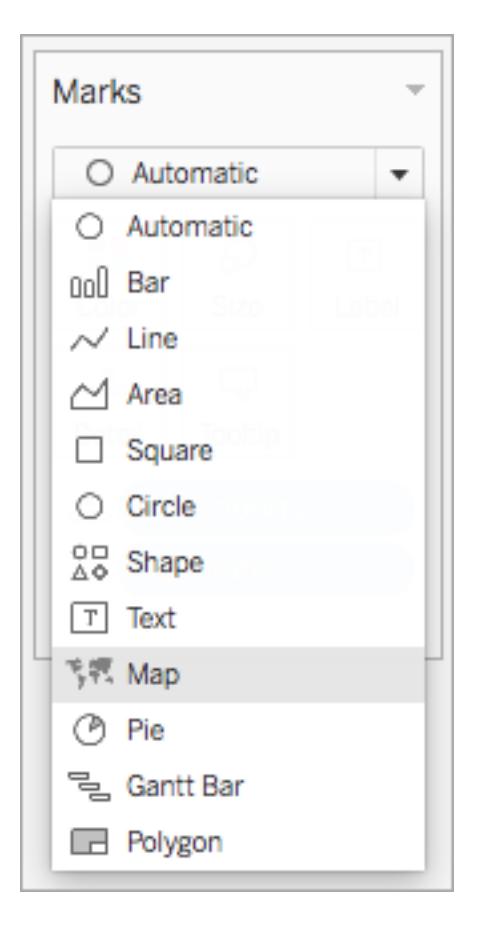

5. **[**データ**]** ペインの[メジャー] から、**"Sales (**売上高**)"** を[マーク] カードの**[**色**]** にドラッグします。 マップが更新され、州別の売上高が表示されます。売上が多い州では青色が濃く、少ない 州では薄くなります。

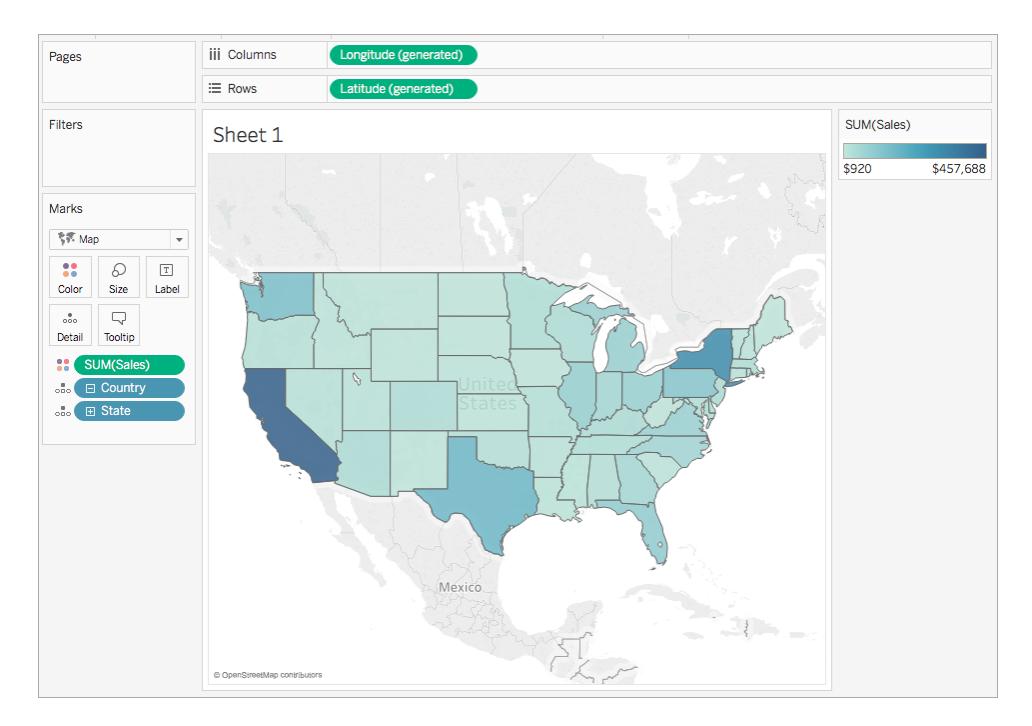

6. **[**列**]** シェルフで、Control を押しながら**"Longitude (generated) (**経度 **(**生成**))"** フィールドをド ラッグ(Mac ではCommand を押しながらドラッグ) してコピーし、最初の"Longitude (経度)" フィールドの右に配置します。

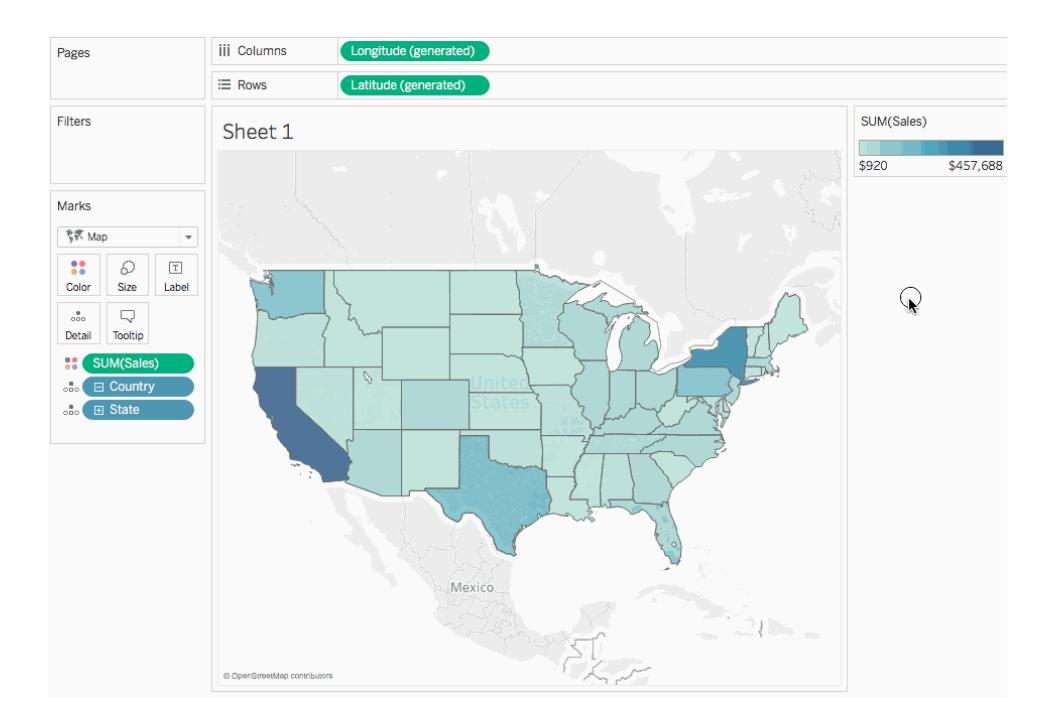

7. [マーク] カードで、**"Longitude (generated) (**経度 **(**生成**))"** タブを選択します。

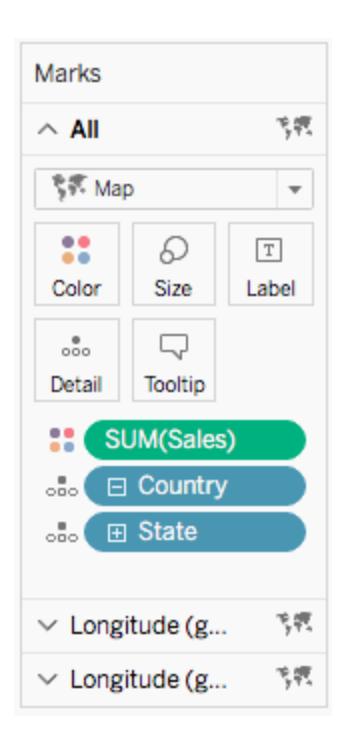

8. **[**データ**]** ペインの[ディメンション] から、**"Region (**地域**)"** を[マーク] カードの**[**色**]** にドラッグしま す。

左側のマップビューが更新されます。

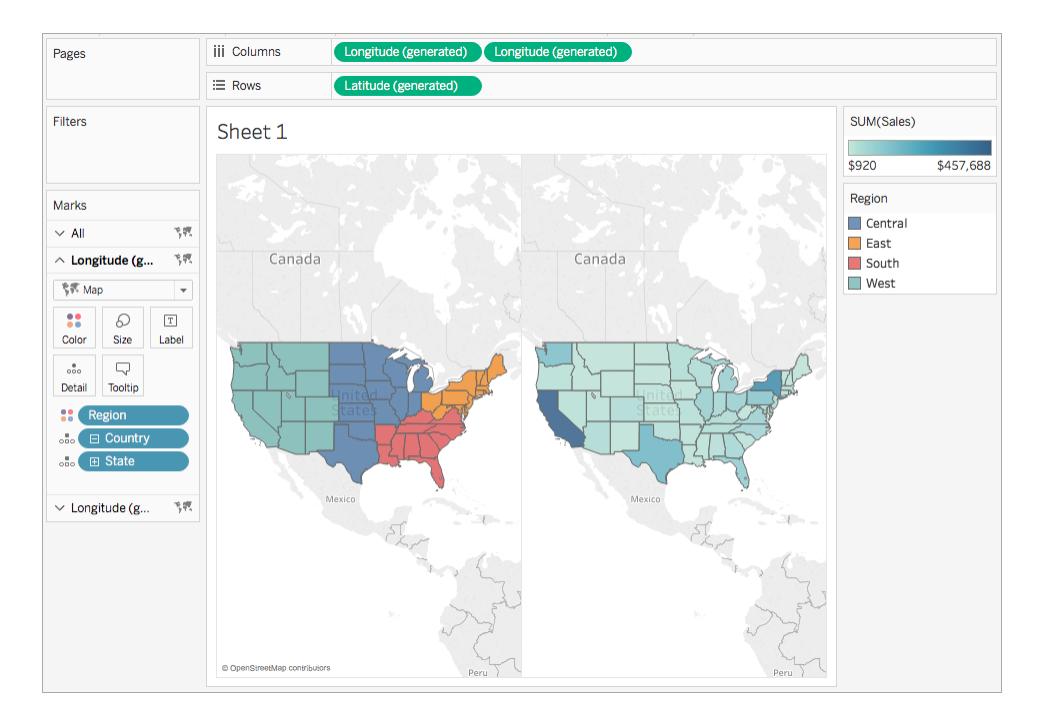

9. [列] シェルフで、右側の**"Longitude (generated) (**経度 **(**生成**))"** フィールドを右クリックして **[**二重軸**]** を選択します。

これでマップビューが上下に重なるようになります。最下部のレイヤーのマップを表示できない場 合があります。

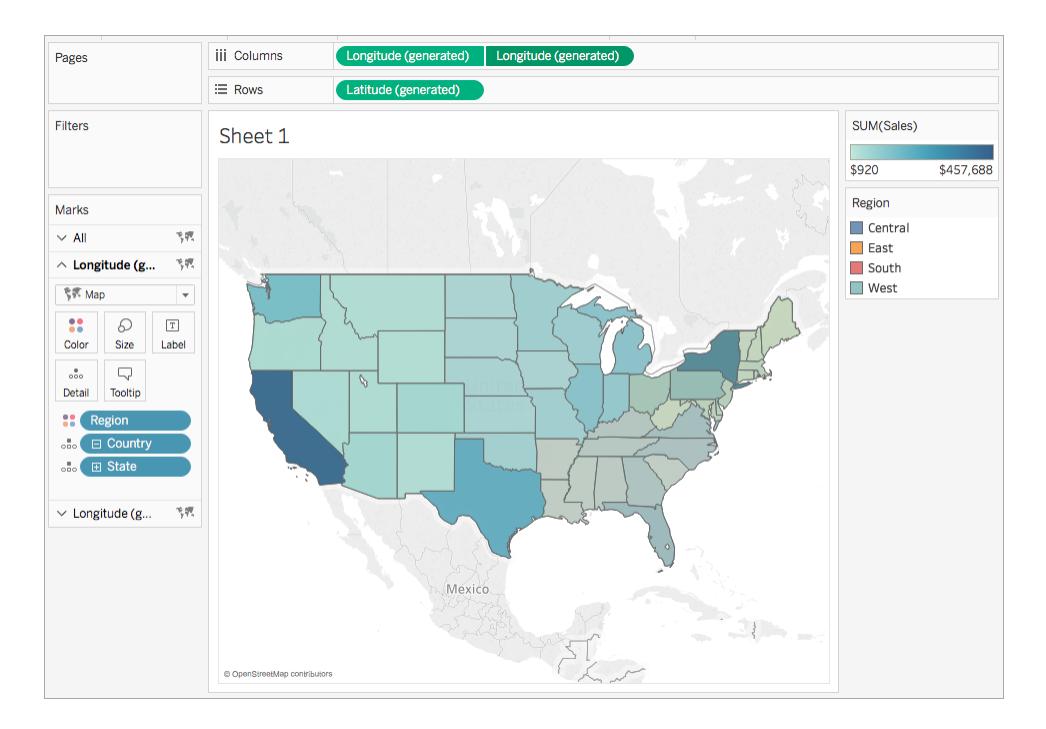

- 10. [マーク] カードで、下部の"Longitude (generated) (経度 (生成))" タブが選択されていることを 確認し、**[**色**]** > **[**色の編集**]** をクリックします。
- 11. 表示される[色の編集] ダイアログボックスで、[パレット] ドロップダウンをクリックして**[**灰色**]** を選 択してから**[OK]** をクリックします。

マップの色が更新されていることに注目してください。

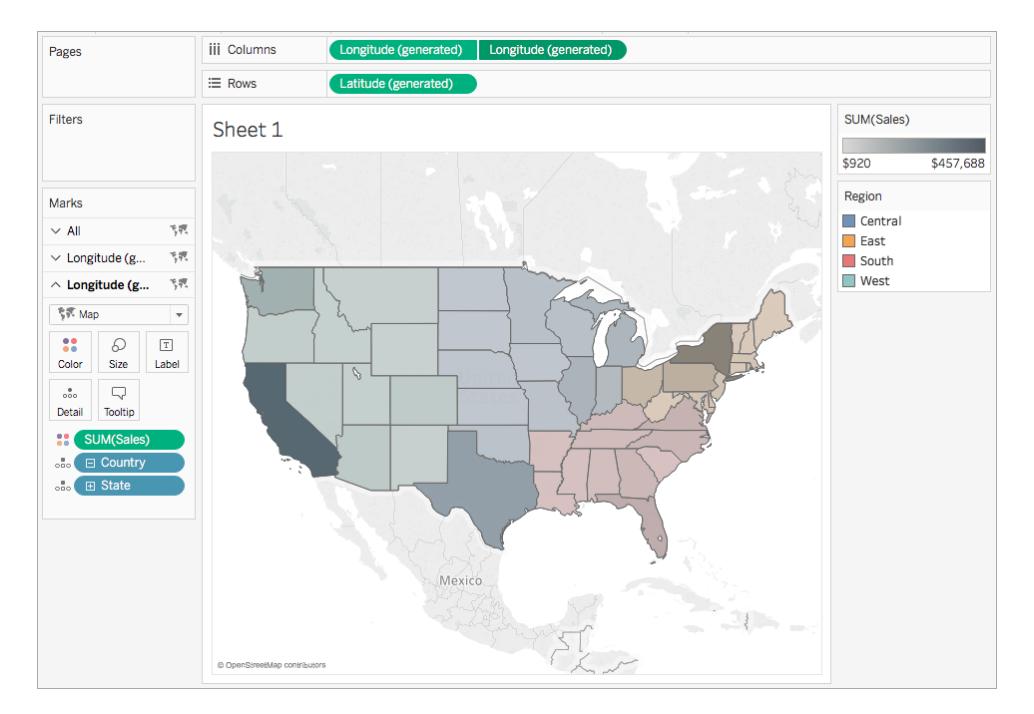

- 12. [マーク] カードで、**[**色**]** をもう一度クリックします。
- 13. [色] ポップアップダイアログボックスの[不透明度] で、スライダーを約 75% に移動します。

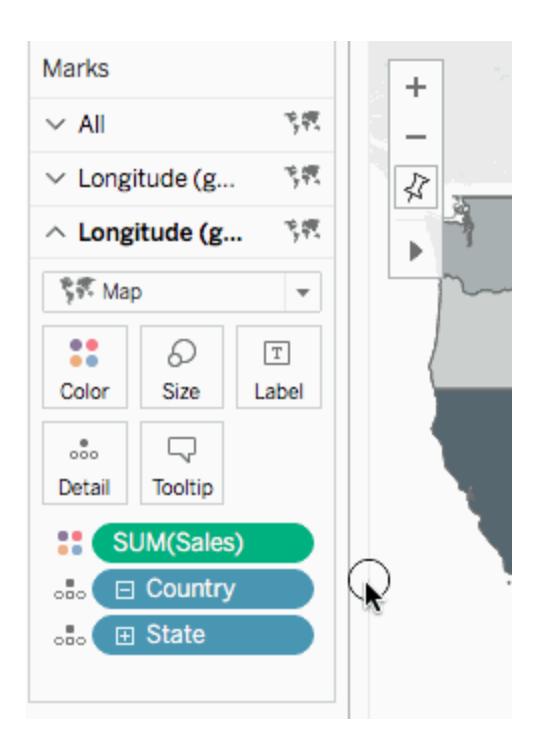

これで二重軸 (レイヤー) マップは完成です。各地域に関し、どの州の売上が最も多いか確認できる ようになりました。

ヒント: 最上部に表示するマップを変更するには、[列] シェルフで"Longitude (generated) (経度 (生 成))" フィールドを再配置します。

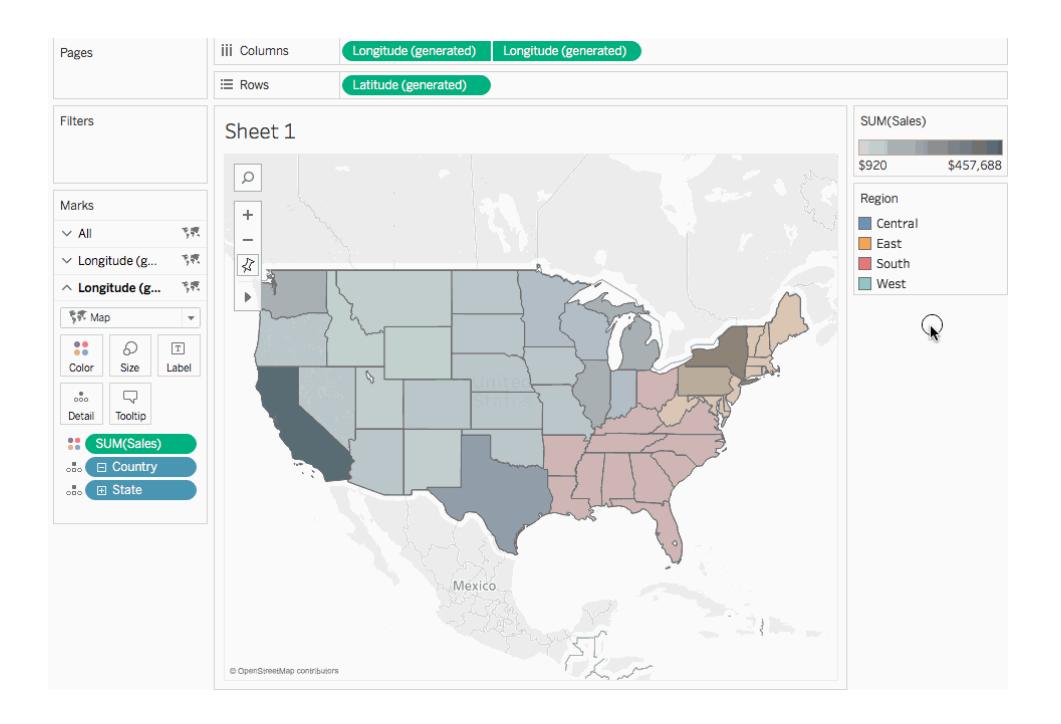

<span id="page-2044-0"></span>緯度および経度のカスタムフィールドから二重軸マップを作成する

データソースに緯度および経度のカスタムフィールドがある場合、Tableau の[緯度 (生成)] および [経度 (生成)] フィールドの代わりに、それらのフィールドを使用して二重軸マップを作成できます。以 下のステップからその方法を学べます。

- 1. Tableau を開き、緯度および経度のカスタム値が含まれているデータソースに接続します。
- 2. 新しいワークシートに移動します。
- 3. **[**データ**]** ペインで、カスタム緯度フィールドを右クリックし、**[**地理的役割**]** > **[**緯度**]** を選択しま す。

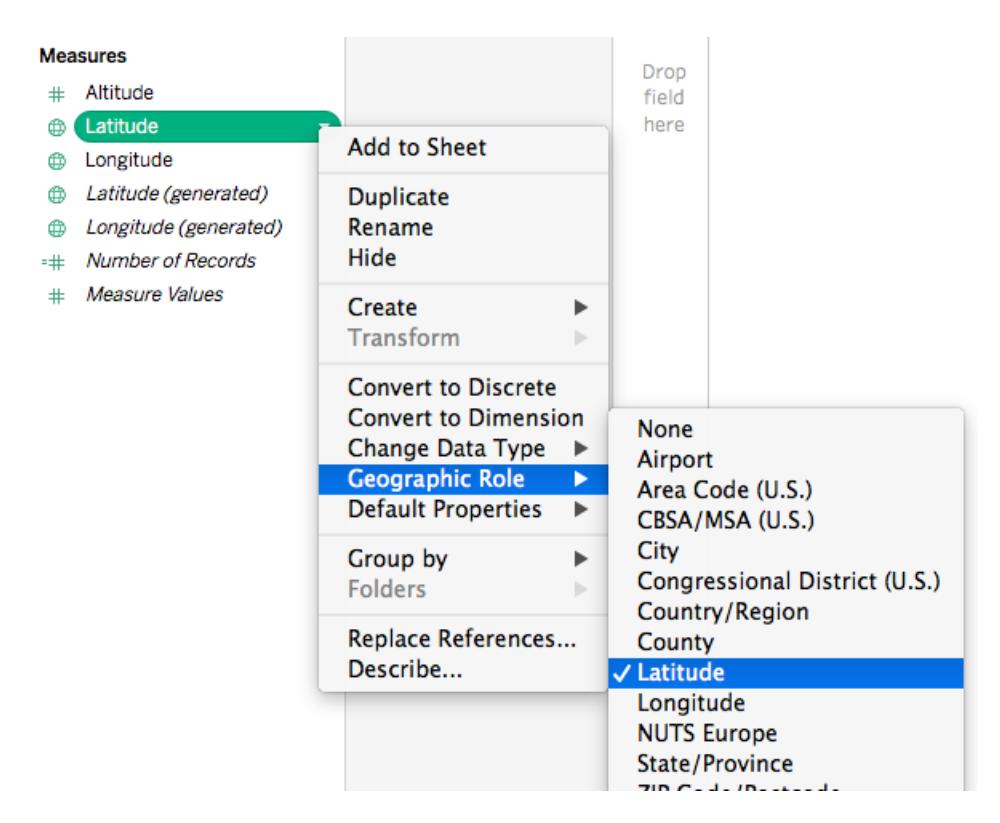

地理的役割の[緯度] は、既にフィールドに割り当てられている場合があります。

4. **[**データ**]** ペインで、カスタム経度フィールドを右クリックし、**[**地理的役割**]** > **[**経度**]** を選択しま す。

地理的役割の[経度] は、既にフィールドに割り当てられている場合があります。

- 5. **[**データ**]** ペインから、カスタム緯度フィールドを**[**行**]** シェルフにドラッグします。
- 6. **[**データ**]** ペインから、カスタム経度フィールドを**[**列**]** シェルフにドラッグします。
- 7. **[**データ**]** ペインの[ディメンション] から、地理的フィールドを[マーク] カードの**[**詳細**]** にドラッグし ます。

この例では、地理的フィールドとして"Country (Name) (国 (名称))" が使用されています。

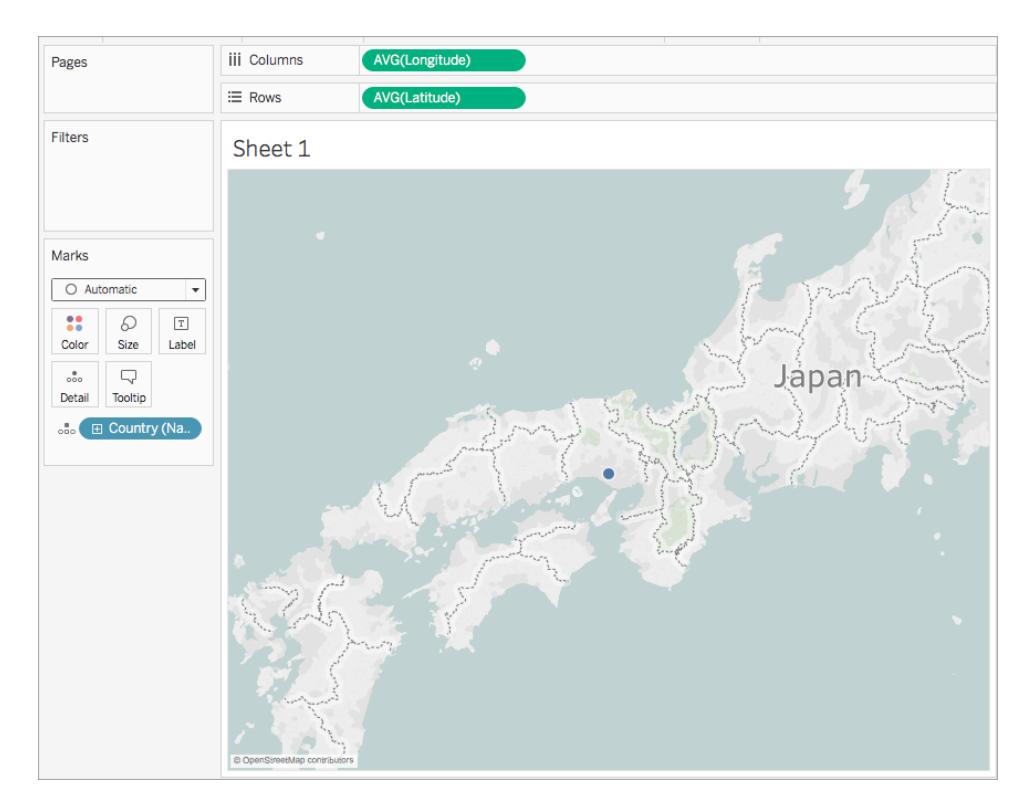

8. [マーク] カードで、[マークタイプ] ドロップダウンをクリックし、**[**マップ**]** を選択します。

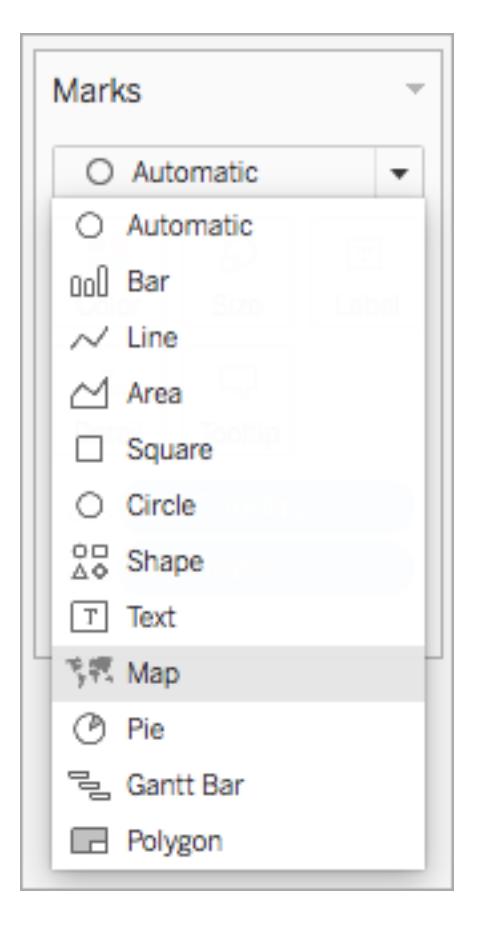

マップが色塗りマップに更新されます。

9. [行] シェルフで、Control (Mac では Command) を押しながらカスタム緯度フィールドをクリック し、右にドラッグします。フィールドがコピーされます。

2 つ目の同じマップが作成され、[マーク] カードが更新されてタブが3 つになります。真ん中のタ ブは上のマップ用で、一番下のタブは下のマップ用です。

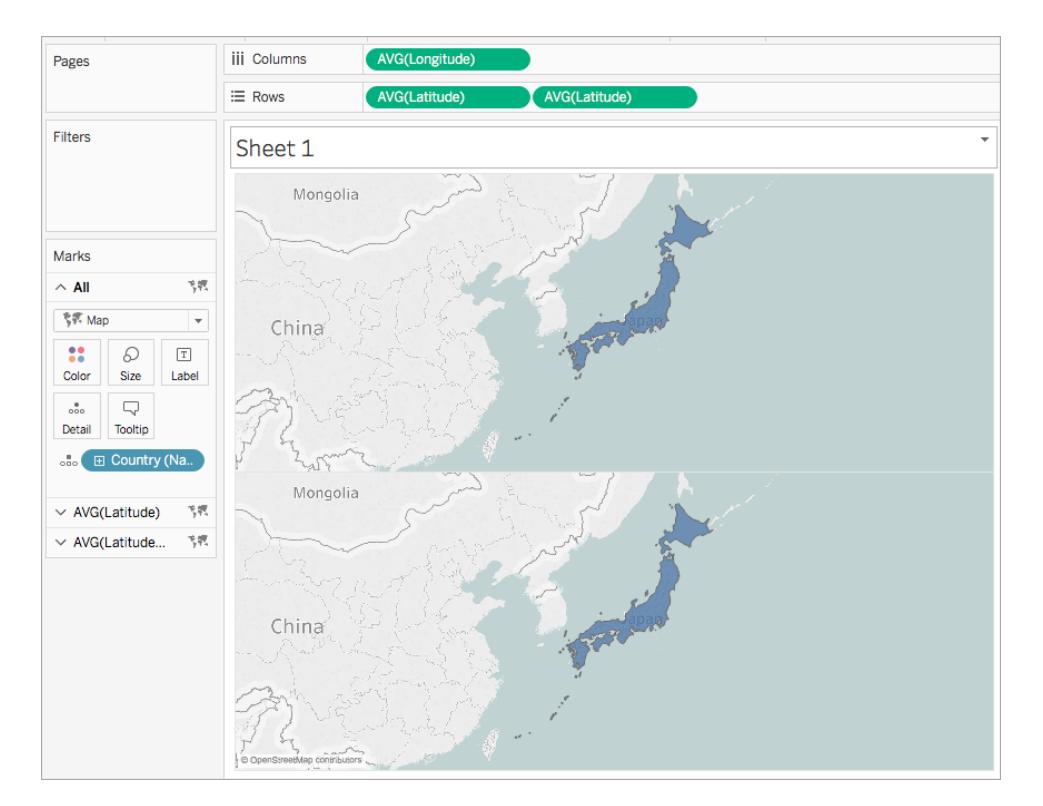

- 10. [マーク] カードで、一番下のタブをクリックし、地理的フィールドを外側にドラッグして削除しま す。
- 11. **[**データ**]** ペインから、新しい地理的フィールドを[マーク] カードの**[**詳細**]** にドラッグします。 この例では、"Airport (City) (空港 (都市))" が使用されています。

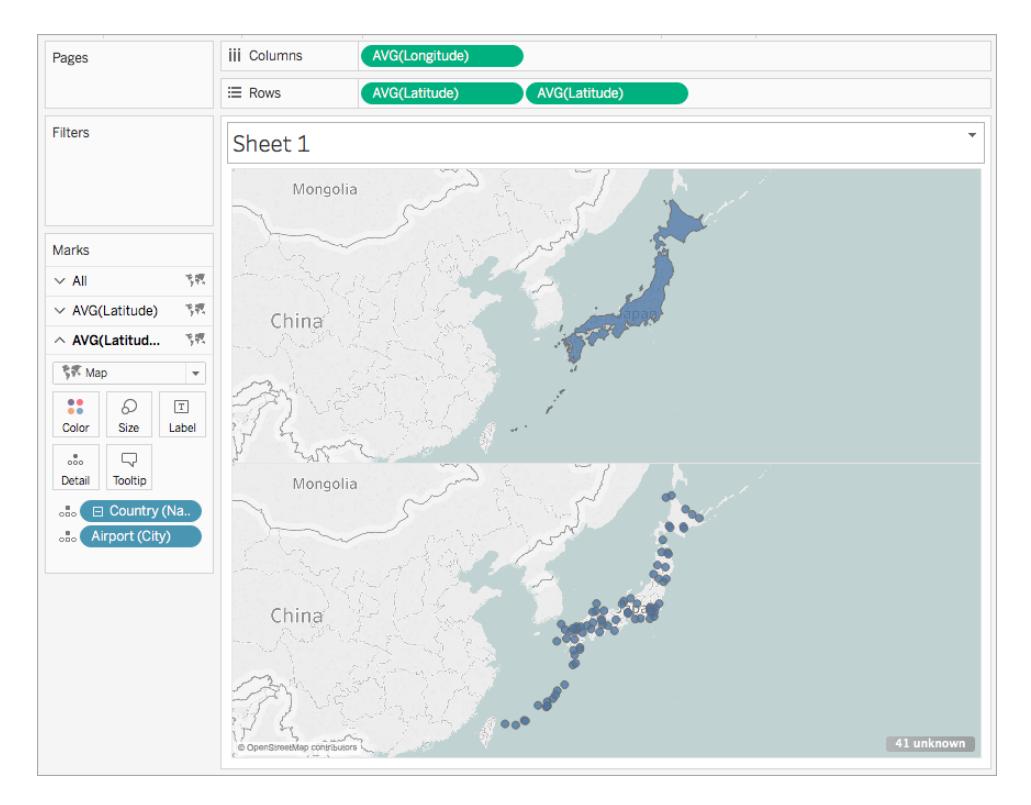

- 12. [マーク] カードで、**[**色**]** をクリックしてマークの色を選択します。この例では、オレンジ色が使用 されています。
- 13. [行] シェルフで、右側のカスタム緯度フィールドを右クリックし、**[**二重軸**]** を選択します。 2 つのマップが組み合わされました。

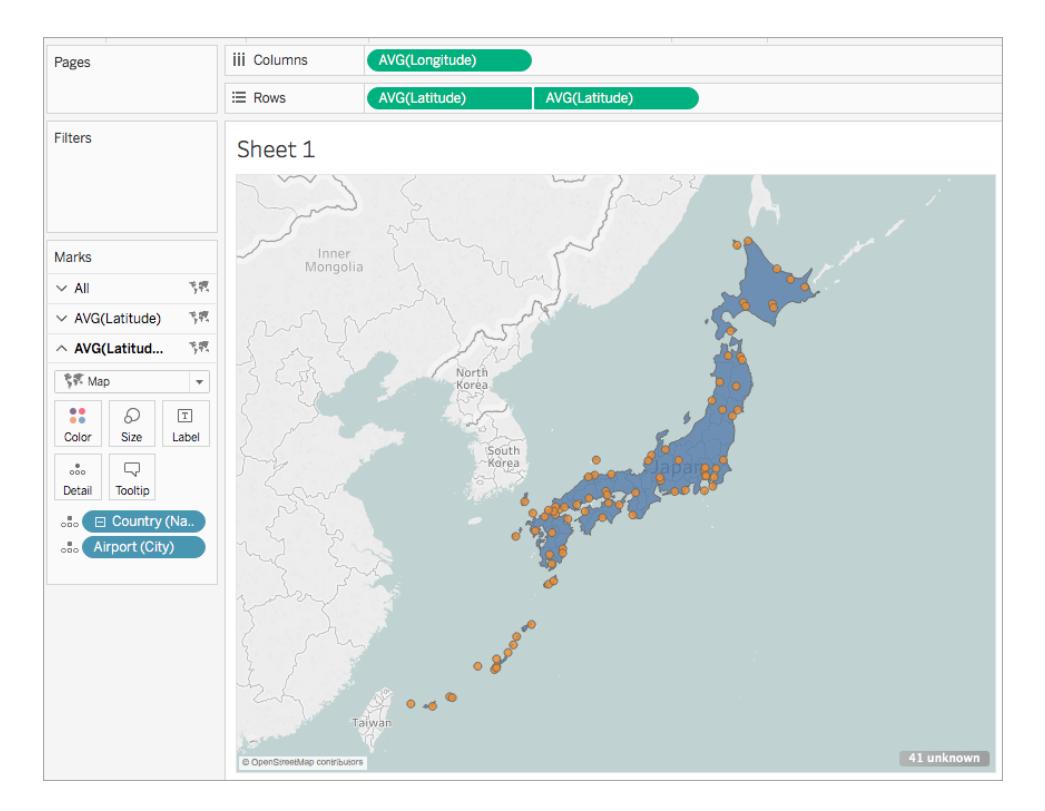

<span id="page-2050-0"></span>生成された緯度/経度フィールドとカスタム緯度/経度フィールドの組み合わせから二重軸 マップを作成する

各シナリオの手順に従って、生成された緯度/経度フィールドとカスタム緯度/経度フィールドから二重 軸マップを作成する方法について学習します。

2 セットの緯度および経度フィールドを使用して二重軸マップを作成するためのベストプ ラクティス:

- <sup>l</sup> [緯度 (生成)] および[経度 (生成)] フィールドを、[列] および[行] シェルフに配置する必要があ ります。
- カスタム緯度および経度フィールドを[マーク] カードの[詳細]に配置してから、ディメンションに 変換する必要があります。詳細については、シナリオ1 [のステップ](#page-2055-0)11 および12 を参照してくだ さい。
- <sup>l</sup> 緯度および経度のカスタムフィールドには、[緯度] と[経度] の地理的役割を割り当てる必要 があります。詳細については[、地理的役割の割り当てページ](#page-1944-0)1747を参照してください。

<sup>l</sup> データソースを結合する場合は、完全外部結合を使用します。詳細については[、データの結](#page-1001-0) 合 [ページ](#page-1001-0)804を参照してください。

シナリオ 1: 単一データソースから生成された緯度/経度 フィールドおよびカスタム緯度/ 経度フィールドを使用する

1. Tableau Desktop を開き、データソースに接続します。

この例では、国名および都市名と、世界中の空港の場所を示す緯度および経度のカスタム 列が含まれたExcel スプレッドシートが使用されています。

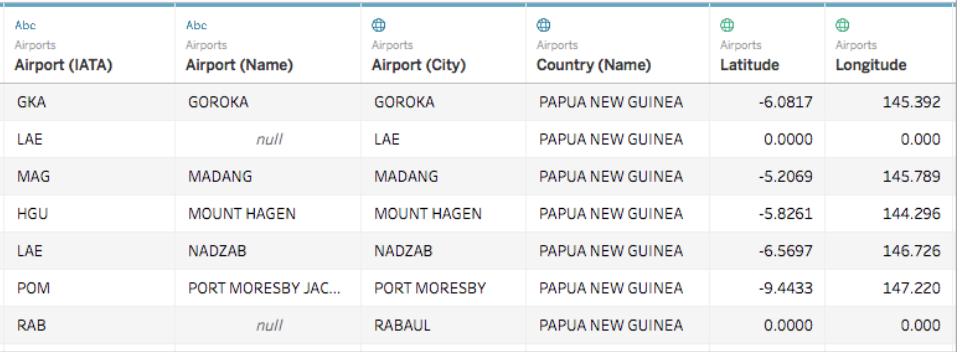

2. 新しいワークシートに移動します。

[データ] ペインの[メジャー] に、2 セットの緯度および経度フィールドがあることに注目してくださ い。データソースからの緯度および経度のカスタムフィールドと、Tableau が地理的フィールド から作成する生成された緯度および経度フィールドです。

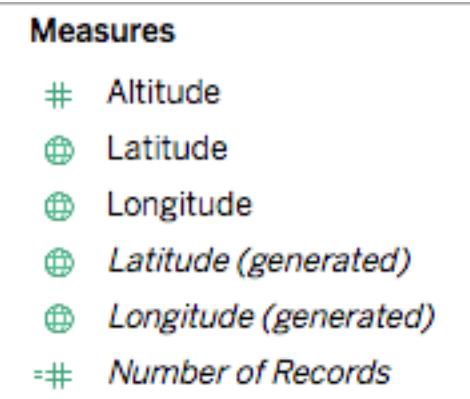

- # Measure Values
- 3. **[**データ**]** ペインの[メジャー] から、**[**経度 **(**生成**)]** を**[**列**]** シェルフまでドラッグします。
- 4. **[**データ**]** ペインの[メジャー] から、**[**緯度 **(**生成**)]** を**[**行**]** シェルフまでドラッグします。
- 5. **[**データ**]** ペインの[ディメンション] から、地理的位置を[マーク] カードの**[**詳細**]** にドラッグします。 この例では、**[**国 **(**名称**)]** が使用されています。データソース内の各国のデータポイントを含む マップビューが作成されます。

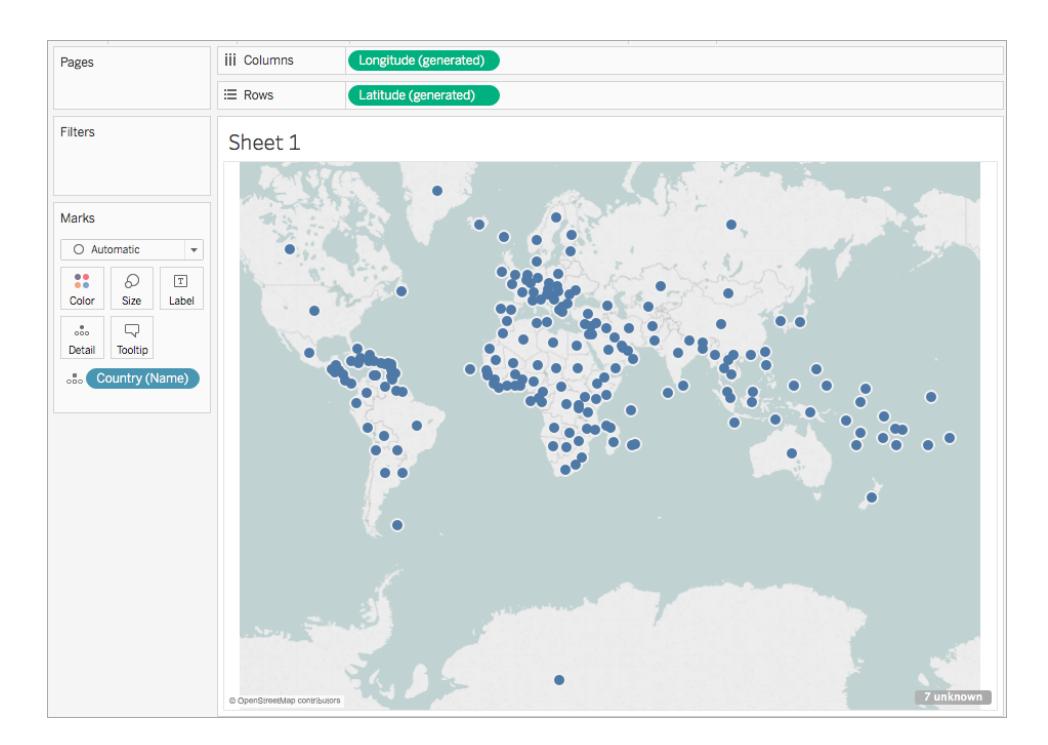

6. [マーク] カードで、[マークタイプ] ドロップダウンをクリックし、**[**マップ**]** を選択します。

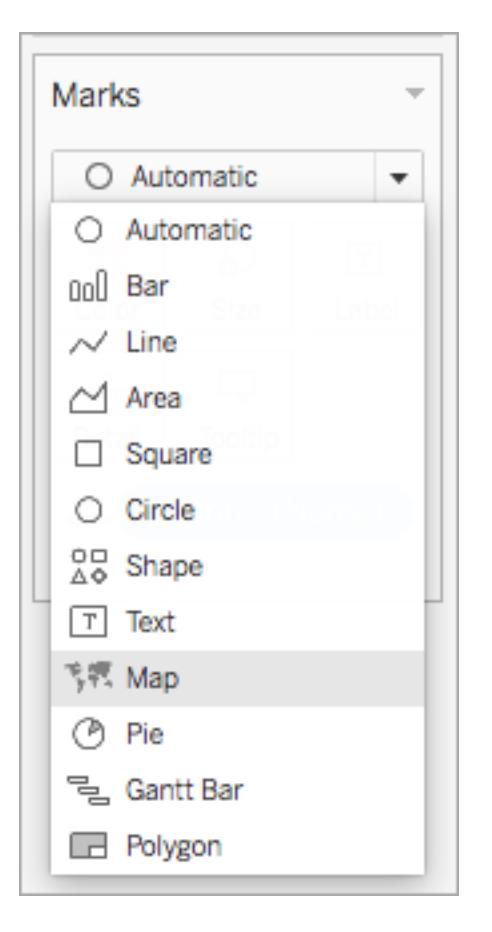

7. [行] シェルフで、Control (Mac ではCommand) を押しながら**[**緯度 **(**生成**)]** フィールドをクリッ クし、右にドラッグします。フィールドがコピーされます。

2 つ目の同じマップが作成されます。[マーク] カードが更新されて、[緯度 (生成)] というラベル の付いた2つのタブが表示されます。上のタブは上のマップ用で、下のタブは下のマップ用で す。

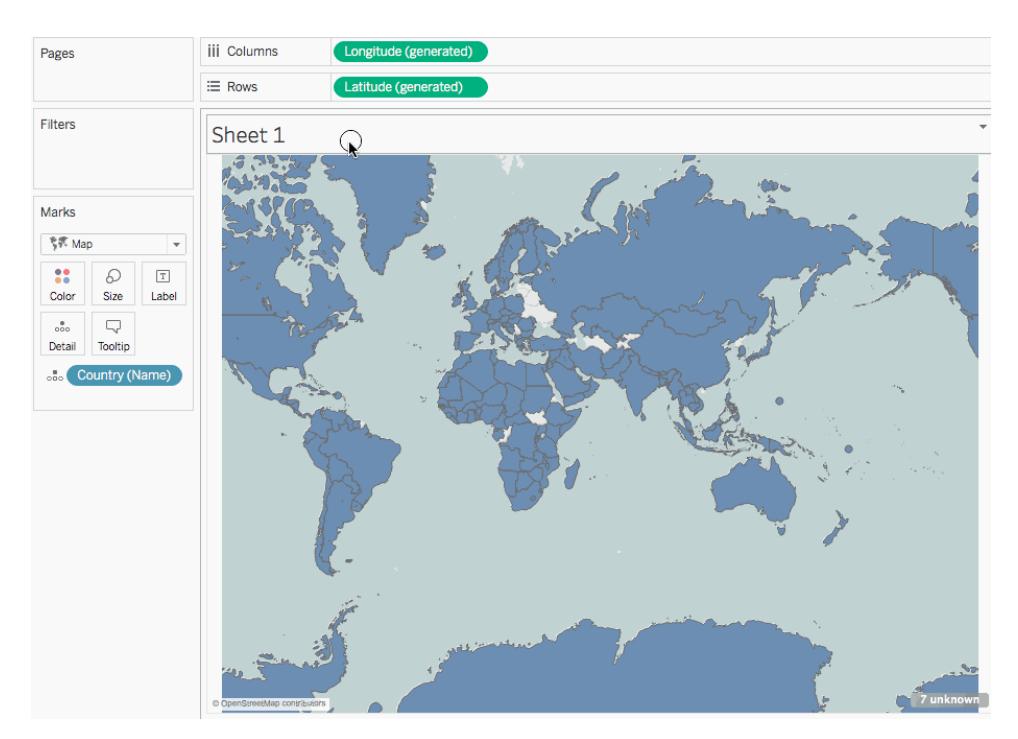

8. [マーク] カードで、下の**[**緯度 **(**生成**)]** タブをクリックし、**[**国 **(**名称**)]** を削除します。

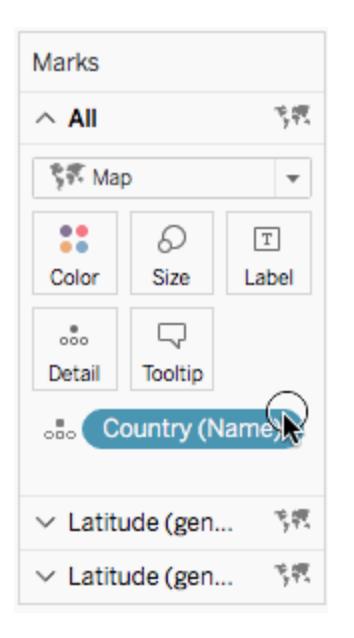

9. [データ] ペインの[メジャー] から、カスタム緯度フィールドを[マーク] カードの**[**詳細**]** にドラッグしま す。

- 10. [データ] ペインの[メジャー] から、カスタム経度フィールドを[マーク] カードの**[**詳細**]** にドラッグし ます。
- 11. [マーク] カードで、カスタム緯度フィールドを右クリックし、**[**ディメンション**]** を選択します。
- 12. カスタム経度フィールドについてもステップ11 を繰り返します。

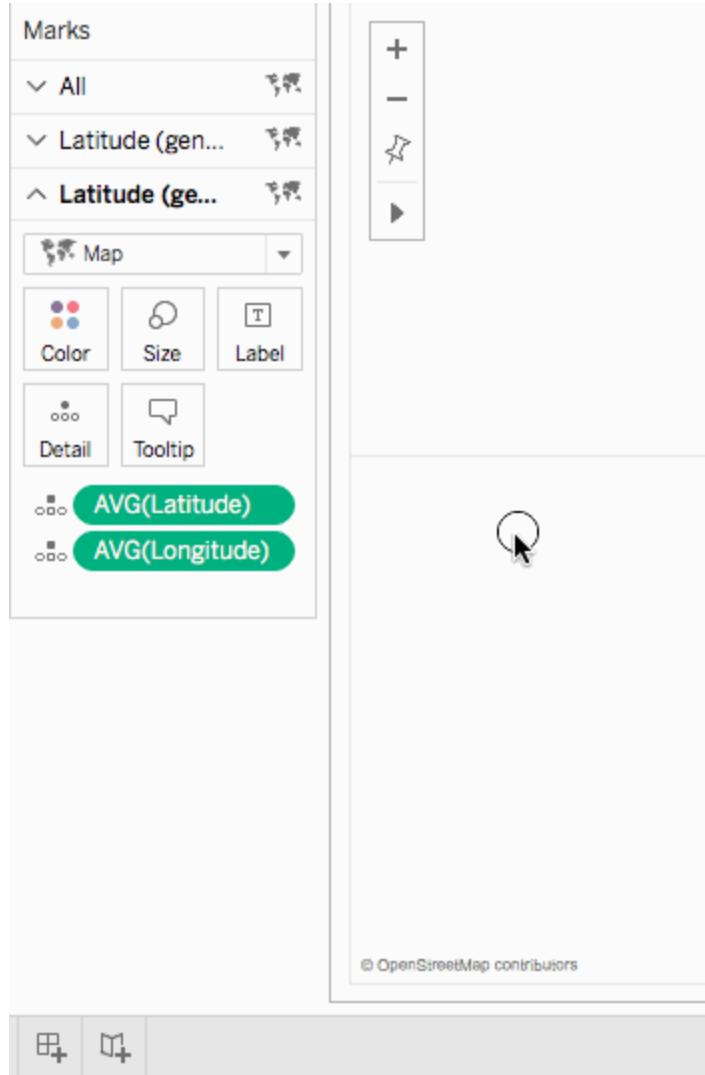

13. [マーク] カードで、**[**色**]** をクリックしてから新しい色を選択します。

この例では、オレンジ色が使用されています。

14. [行] シェルフで、右側の**"Latitude (generated) (**緯度 **(**生成**))"** フィールドを右クリックして **[**二重軸**]** を選択します。

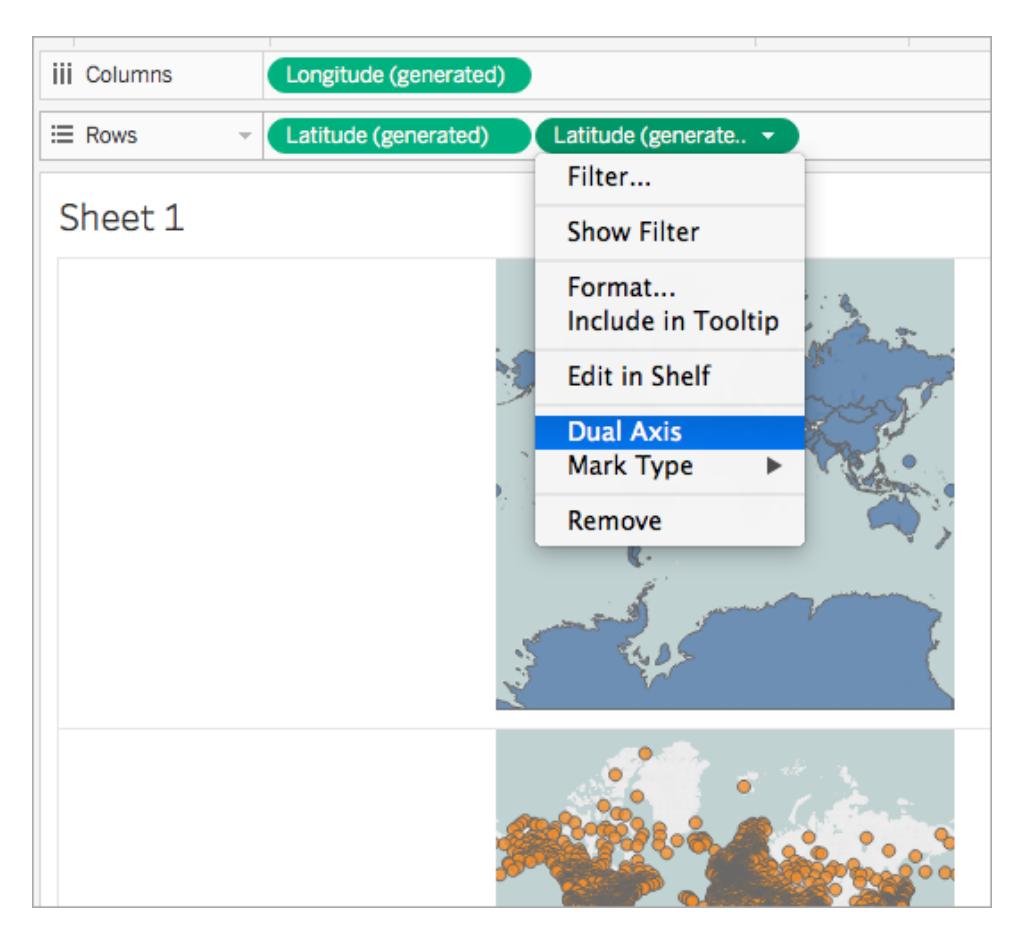

2 つのマップが組み合わされました。必要に応じてビューをフィルターしたり、特定のエリアをズー ムインすることができます。

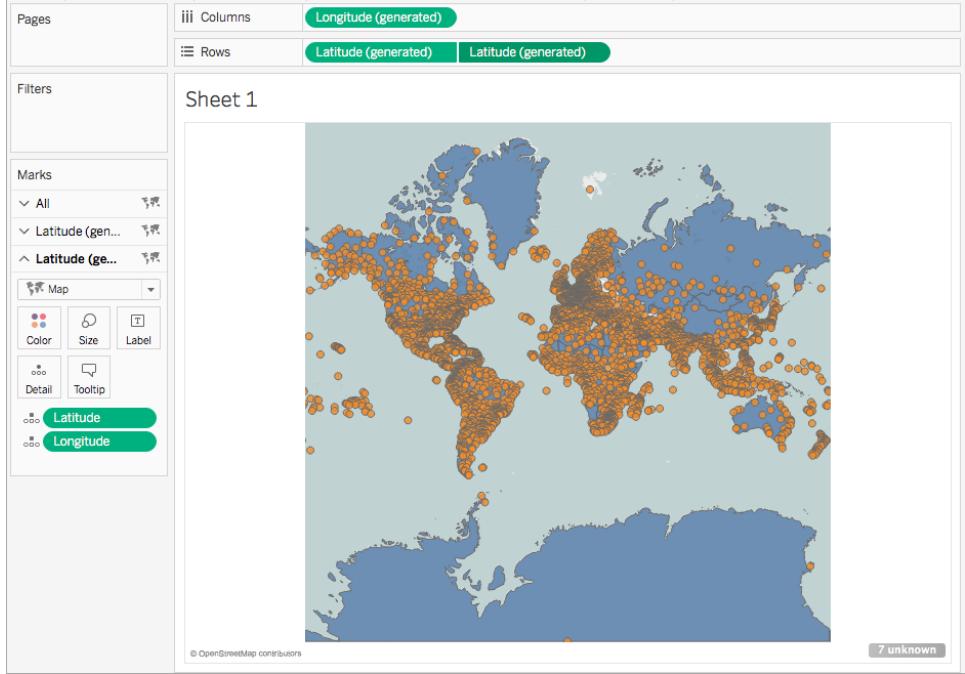

# 作業を確認します。以下のステップ2~14をご覧ください。

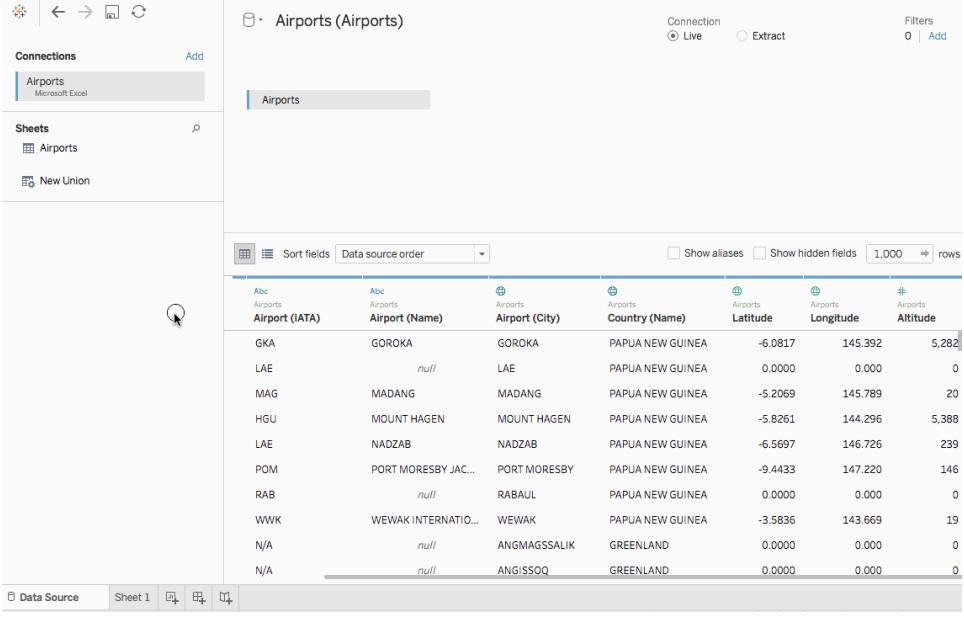

シナリオ2: 独立したデータソースを使用して空間データを結合し、両者からのデータを同 一マップ上にプロットする

1. Tableau Desktop を開き、空間データに接続します。詳細については[、空間ファイルへの接続](#page-1963-0) [ページ](#page-1963-0)1766を参照してください。

この例では、米国の多角形データを含む形状ファイルが使用されています。

- 2. [データソース] ページの[接続] ペインで、**[**追加**]** をクリックします。
- 3. もう一方のデータソースに接続します。 この例では、緯度および経度のカスタム列が含まれたExcel スプレッドシートが使用されていま す。
- 4. 完全外部結合を使用して、新しいデータソースを空間データに結合します。データの結合方 法の詳細については[、データの結合](#page-1001-0)ページ804を参照してください。

この例では、各データソースから州名を含む列を使用して、Excel スプレッドシートを形状ファイ ルに結合しています。

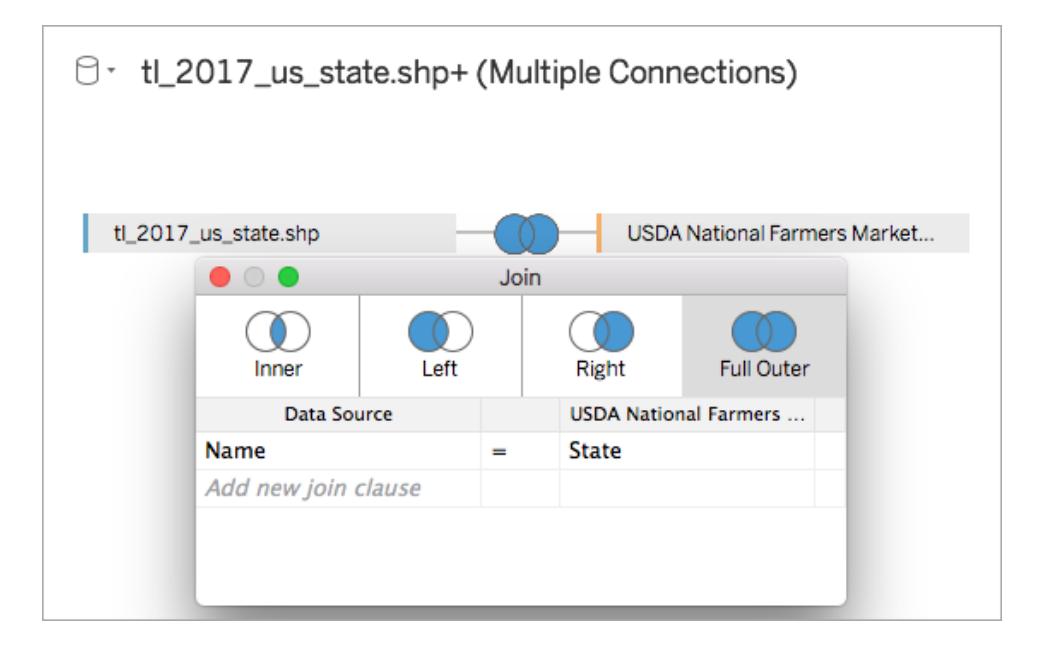

5. 新しいワークシートに移動します。

[データ] ペインで、[ディメンション] が2 セットと[メジャー] が2 セットあることに注目してください。 各データソースに1 つずつあります。

- 6. **[**データ**]** ペインの[メジャー] から、**[**緯度 **(**生成**)]** を**[**行**]** シェルフまでドラッグします。
- 7. **[**データ**]** ペインの[メジャー] から、**[**経度 **(**生成**)]** を**[**列**]** シェルフまでドラッグします。

空白のマップが作成されます。

8. [マーク] カードの**[**詳細**]** へ、**[**データ**]** ペインの空間データソースから[ジオメトリ] フィールドをド ラッグするか、またはExcel データソースから地理的フィールドをドラッグします。

選択したフィールドが、データの最下部のレイヤーになります。たとえば、空間ファイルに多角 形データがある場合、[ジオメトリ] フィールドを使用すると、最下部のレイヤーは塗りつぶされた 多角形になります。空間ファイルに線形ジオメトリがある場合、Excel データソースから地理 的フィールドを使用して、マップを色塗りマップまたはポイントマップにします。

この例では、形状ファイルから**[**ジオメトリ**]** フィールドが使用されています。マップが更新されて 米国の色塗りマップになります。

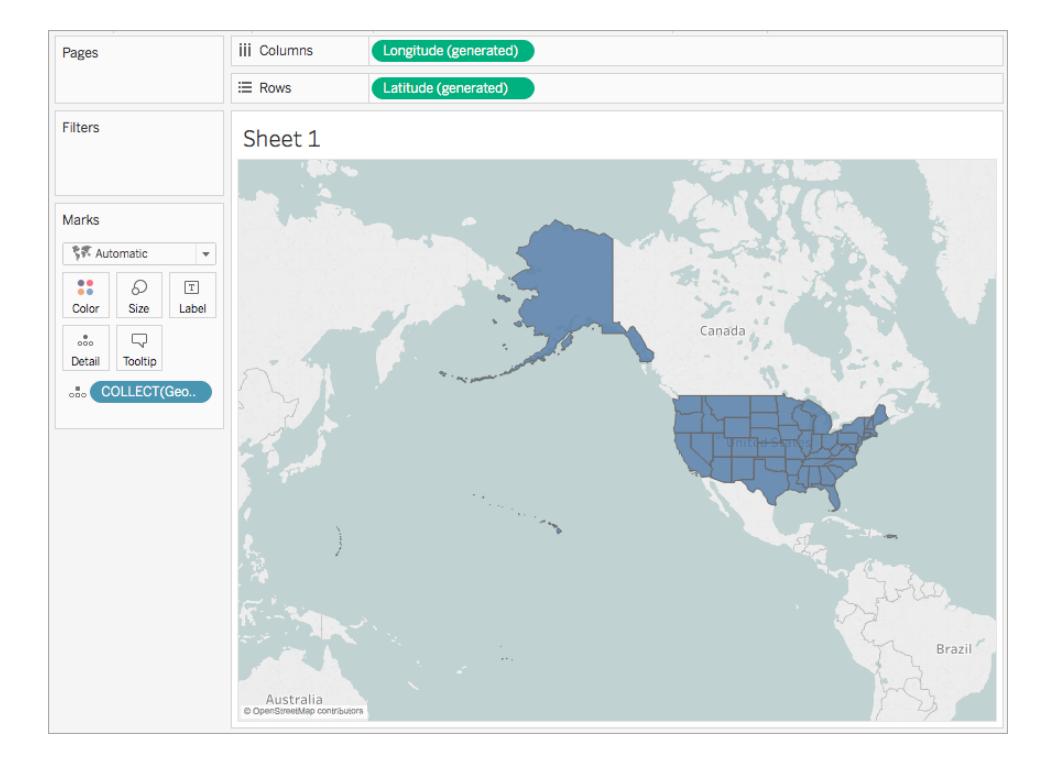

9. [行] シェルフで、Control (Mac ではCommand) を押しながら**[**緯度 **(**生成**)]** フィールドをクリッ クし、右にドラッグします。フィールドがコピーされます。

2 つ目の同じマップが作成されます。[マーク] カードが更新されて、[緯度 (生成)] というラベル の付いた2つのタブが表示されます。上のタブは上のマップ用で、下のタブは下のマップ用で す。

10. [マーク] カードで、下の**[**緯度 **(**生成**)]** タブをクリックし、地理的フィールドを削除します。 この例では、[収集 (ジオメトリ)] が削除されます。

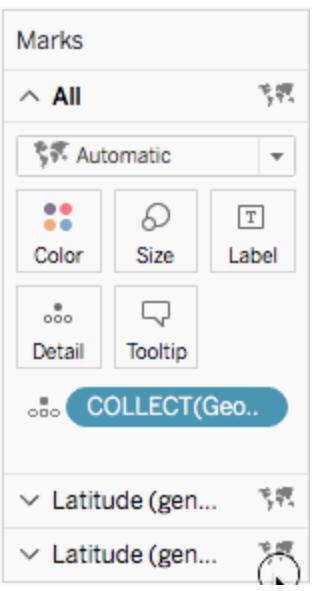

- 11. **[**データ**]** ペインの[メジャー] で、カスタム緯度フィールドを右クリックし、**[**地理的役割**]** > **[**緯度**]** を選択します。詳細については[、地理的役割の割り当てページ](#page-1944-0)1747を参照してください。
- 12. **[**データ**]** ペインの[メジャー] で、カスタム経度フィールドを右クリックし、**[**地理的役割**]** > **[**経度**]** を選択します。
- 13. **[**データ**]** ペインの[メジャー] から、カスタム緯度フィールドを[マーク] カードの**[**詳細**]** にドラッグし ます。

この例では、カスタム緯度フィールドにY という名前が付いています。

14. **[**データ**]** ペインの[メジャー] から、カスタム経度フィールドを[マーク] カードの**[**詳細**]** にドラッグし ます。

この例では、カスタム経度フィールドにX という名前が付いています。

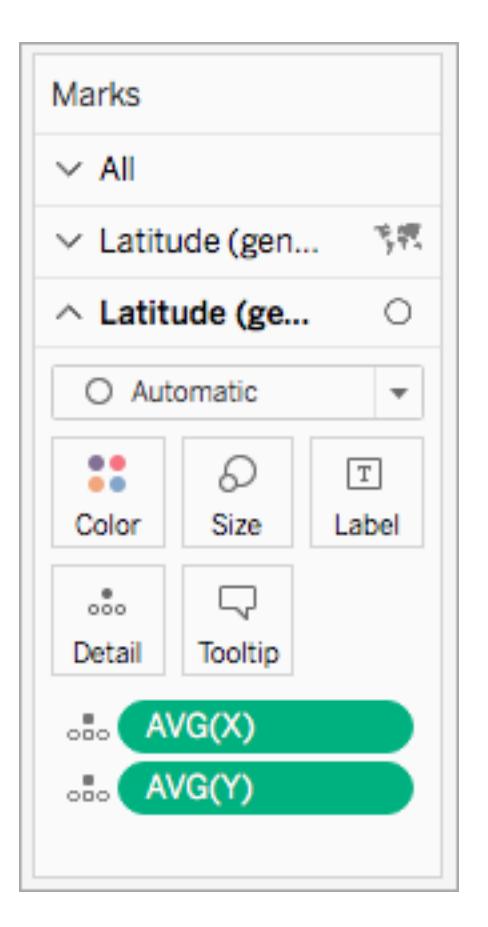

- 15. [マーク] カードで、カスタム緯度フィールドを右クリックし、**[**ディメンション**]** を選択します。
- 16. カスタム経度フィールドについてもステップ13 を繰り返します。

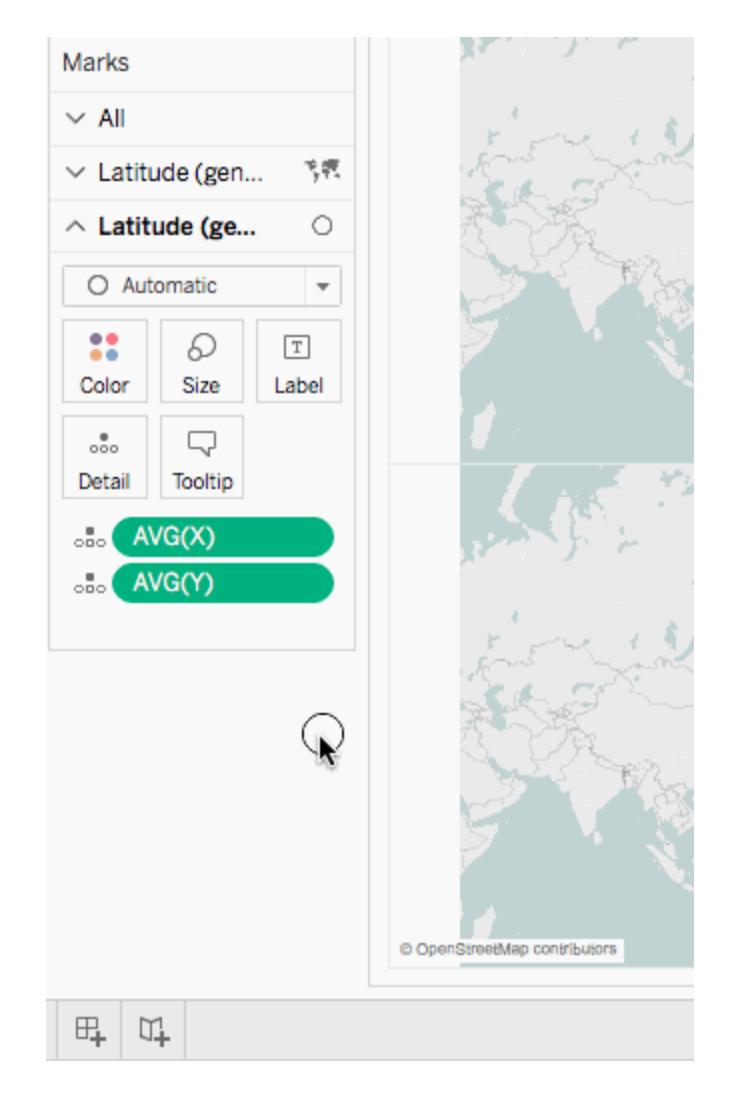

- 17. [マーク] カードで、**[**色**]** をクリックしてから新しい色を選択します。 この例では、オレンジ色が使用されています。
- 18. [行] シェルフで、右側の**"Latitude (generated) (**緯度 **(**生成**))"** フィールドを右クリックして**[**二 重軸**]** を選択します。

2 つのマップが組み合わされました。必要に応じてビューをフィルターしたり、特定のエリアをズー ムインすることができます。

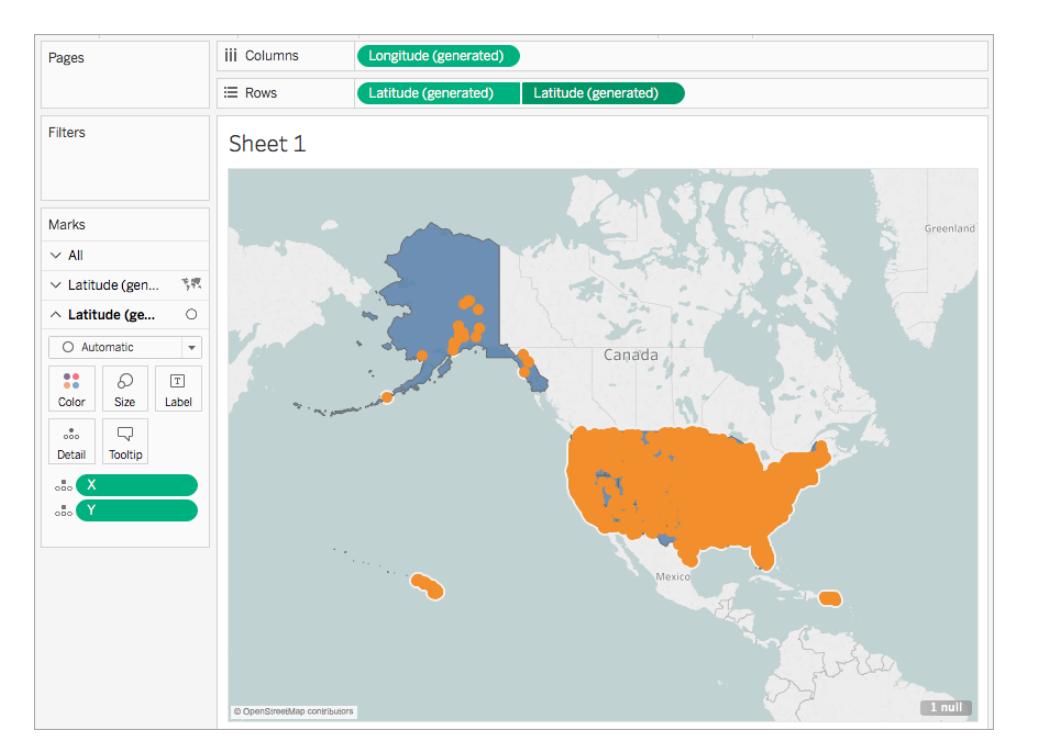

作業を確認します。以下のステップ1~18をご覧ください。

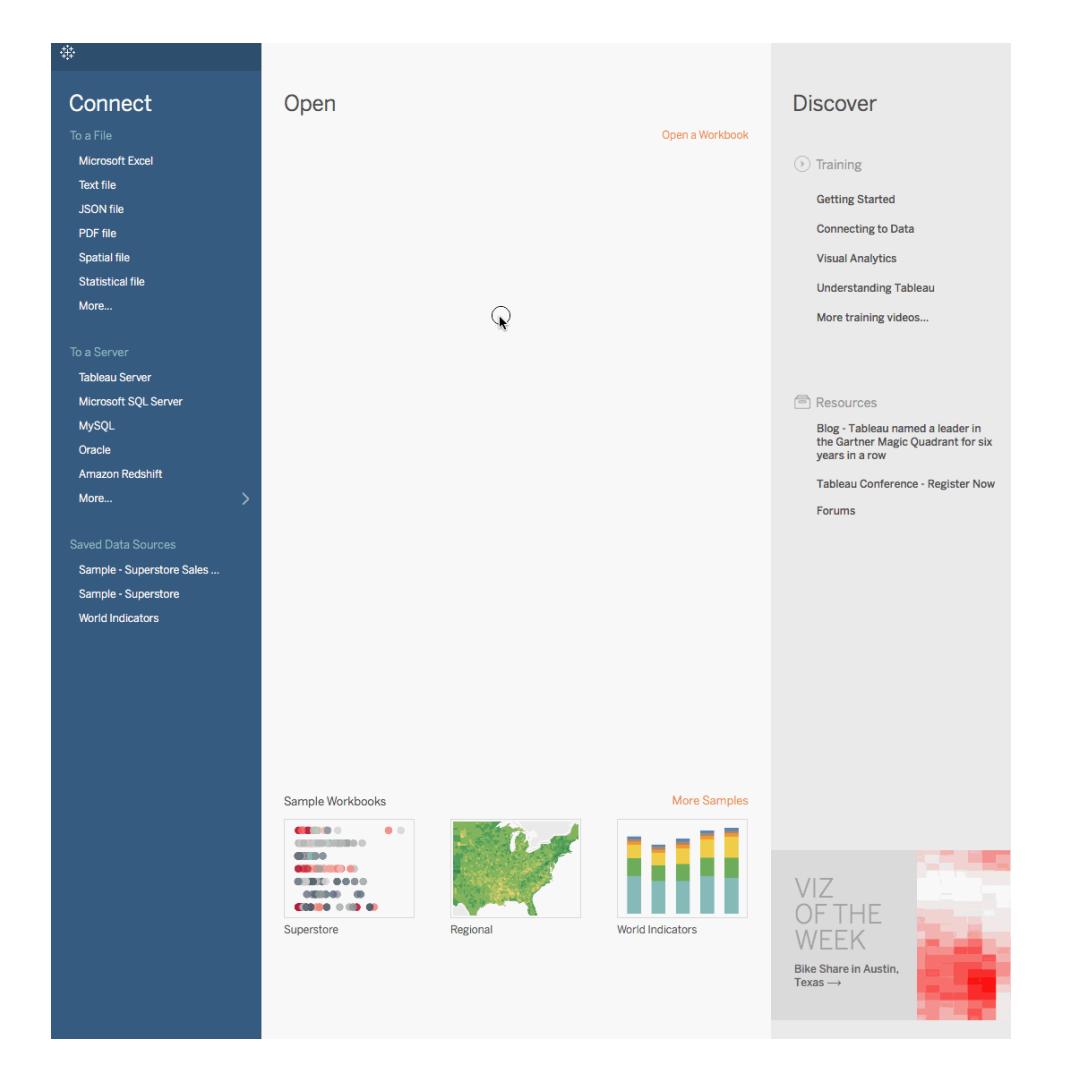

関連項目

[空間データから二重軸ビューを構築するページ](#page-1972-0)1775

[データの結合](#page-1001-0) ページ804

[空間ファイルページ](#page-1905-0)1708

[地理的役割の割り当てページ](#page-1944-0)1747

Tableau での円グラフを使用した色塗りマップの作成

円グラフマークタイプは、関連する全体に対する簡単な割合を示すのに便利です。たとえば、円グラ フは地理的位置ごとに製品の利益率を示す場合に効果的な場合があります。

この例では、色塗りマップマークタイプで円グラフマークタイプを使用して、州ごとの総利益に対する 事務用品、家具、およびテクノロジーの利益率を示します。Tableau Desktop に付属している "Sample- Superstore (サンプル- スーパーストア)" データソースを使用します。

レイヤーを使用してマップビューを構築する

- 1. Tableau で新しいワークブックを開き、「サンプル- スーパーストア」データソースに接続します。
- 2. [データソース] ページで**[**シート**1]** をクリックして新しいワークシートに移動します。
- 3. [データ] ペインの[オーダー] テーブルで[場所] フォルダーを開き、[都道府県] をダブルクリックし ます。

Tableau で「サンプル- スーパーストア」データソースの各州のデータポイントを使用したシンボ ルマップが作成されます。

4. [マーク] カードで[マークタイプ] ドロップダウンをクリックし、**[**地図**]** マークタイプを選択します。

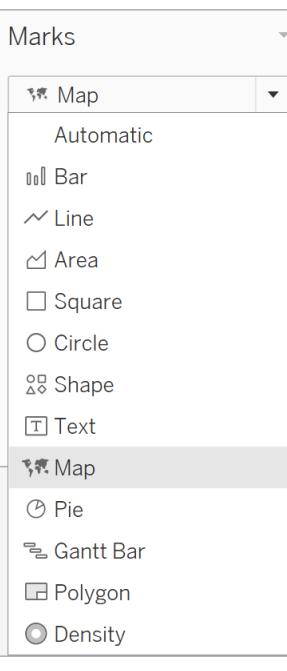

- 5. [データ] ペインから**[**収益**]** を[マーク] カードの**[**色**]** へドラッグします。
- 6. [データ] ペインの[オーダー] テーブルで[場所] フォルダーを開き、[都道府県] を地図にドラッグ します。 フィールドが地 図上 にある場合、[マークレイヤーを追加] するオプションが表示されま す。[都道府県]をここにドロップして、新しいレイヤーを作成します。

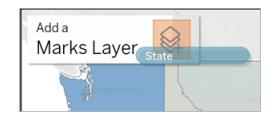

これで、レイヤーを2 つ持つマップが作成されました。塗りつぶされた州のポリゴンが利益を示 し、各州の中央には点の位置が示されています。次のステップで、これらの点を円グラフに変換 します。

- 7. レイヤーを整理して名前を付ける場合は、レイヤー名の右にあるドロップダウン矢印をクリックし て[名前の変更]を選択し、レイヤーの名前をその内容を反映した名前(「円グラフ」など)に変 更します。
- 8. [円グラフ] レイヤーで[マークタイプ] ドロップダウンをクリックし、[円] のマークタイプを選択しま す。

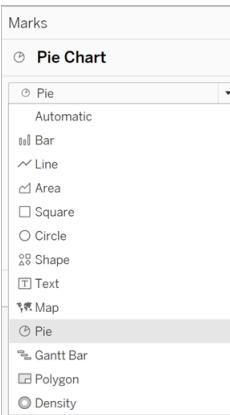

9. [データ] ペインの[オーダー] テーブルから、[都道府県] を[円グラフ] レイヤーの[マーク] カードの [サイズ] にドラッグします。

各州の売上合計が、その大きさに比例したサイズの円で表示されます。

10. [データ] ペインの[オーダー] テーブルで[製品] フォルダーを開き、[カテゴリ] を[マーク] カードの [色] にドラッグします。 ヒント: 円グラフのサイズが小さすぎる場合は、[マーク] カードの[サイズ] をクリックしてサイズを調

節します。

地図が更新され、各州と各カテゴリに対して、利益合計と売上合計が表示されるようになりま した。

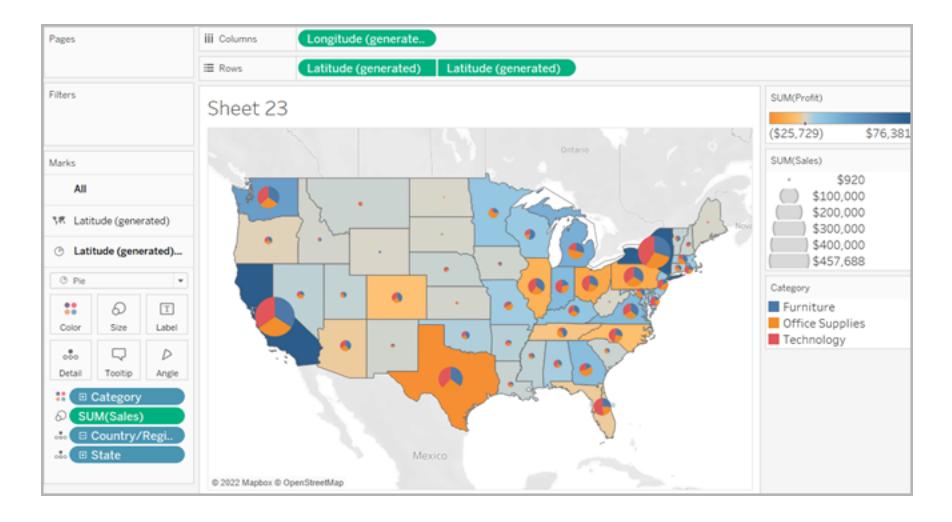

二重軸を使用してマップビューを構築する

- 1. Tableau で新しいワークブックを開き、「サンプル- スーパーストア」データソースに接続します。
- 2. [データソース] ページで**[**シート**1]** をクリックして新しいワークシートに移動します。
- 3. [データ] ペインの[オーダー] テーブルで[場所] フォルダーを開き、[都道府県] をダブルクリックし ます。

Tableau で「サンプル- スーパーストア」データソースの各州のデータポイントを使用したシンボ ルマップが作成されます。

4. [マーク] カードで[マークタイプ] ドロップダウンをクリックし、**[**地図**]** マークタイプを選択します。

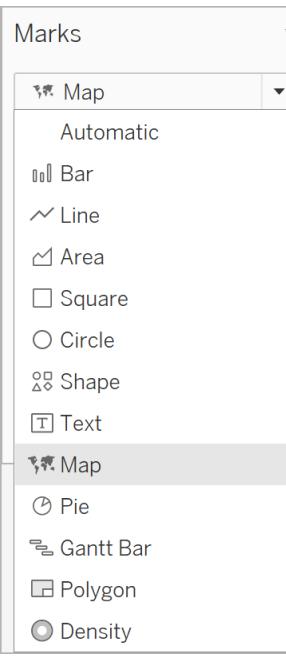

- 5. [データ] ペインから**[**収益**]** を[マーク] カードの**[**色**]** へドラッグします。
- 6. [データ] ペインから**[**緯度 **(**生成**)]** を**[**行**]** シェルフにドラッグし、他の[緯度] フィールドの右に配 置します。

これで2 つの同じマップビューができました。

7. [行] シェルフの2 つ目の**[**緯度**]** フィールドを右クリックして、**[**二重軸**]** を選択します。

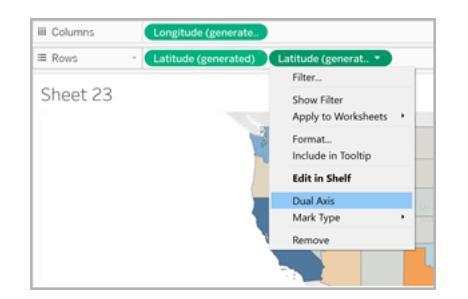

2つ目のマップは最初のマップの上に重ねて表示されます。[マーク] カードには、各マップビュー に1 つずつと、両方 (すべて) のビューに1 つ、合わせて3 つのドロップダウンがあります。それぞれ のマップビューの視覚的な詳細の制御に使用できる、3つの異なるマークカードがあります。

8. [マーク] カードで、**[**経度 **(**生成**)]** タブのいずれかをクリックし、[マークタイプ] ドロップダウンをクリッ クして**[**円グラフ**]** マークタイプを選択します。

9. [データ] ペインの[オーダー] テーブルから、選択した[緯度 (生成)] の[マーク] カードの**[**サイズ**]** に**[**売上**]** をドラッグします。

各州の売上合計が、その大きさに比例したサイズの円で表示されます。

10. [オーダー] テーブルで[製品] フォルダーを開き、[カテゴリ] を同じ[マーク] カードの[色] にドラッグ します。

ヒント: 円グラフのサイズが小さすぎる場合は、[マーク] カードの[サイズ] をクリックしてサイズを 調節します。

マップビューは各州、各カテゴリの収益の合計と売上合計を表示するようになりました。

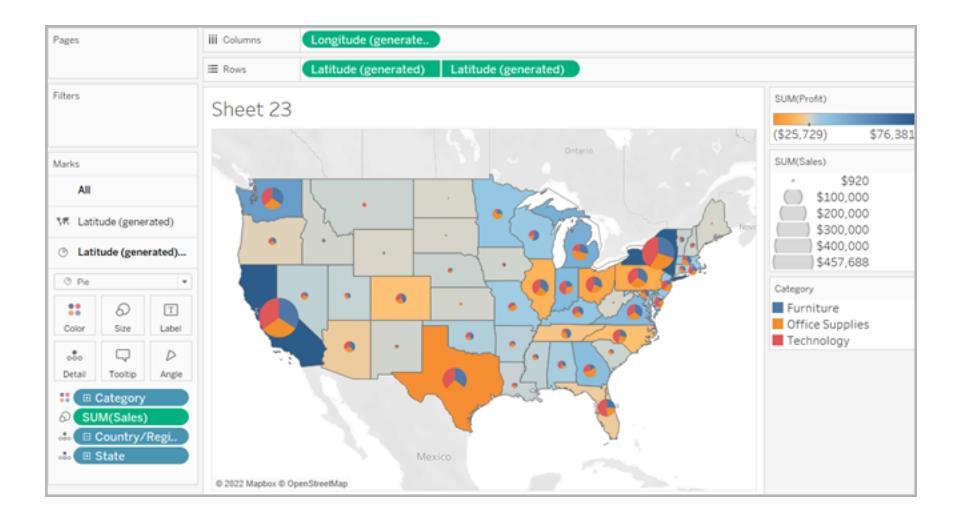

関連項目:

**Tableau** [でのマッピングの概念](#page-1890-0) ページ1693

**Tableau [でマッピングを始めるページ](#page-1864-0)1667** 

マップのカスタマイズ

マップの外観のカスタマイズ

この記事では、Tableau のマップビューの外観をカスタマイズする方法をご説明します。

注: この記事で紹介する作業の多くで**[**マップレイヤー**]** ペインを使用します。このペインを開くには、 **[**マップ**]** > **[**マップレイヤー**]** を選択します。古いバージョンのTableau の場合は、**[**マップ**]** > **[**マップオプ ション**]** を選択してください。

Tableau バックグラウンドマップのスタイルを選択

Tableau バックグラウンドマップへ接続している場合は、すでに用意されている6 つのスタイル(標準、 明るい、暗い、ストリート、アウトドア、サテライト) の中からバックグラウンドマップのスタイルを選択でき ます。これらのスタイルは下で確認できます。

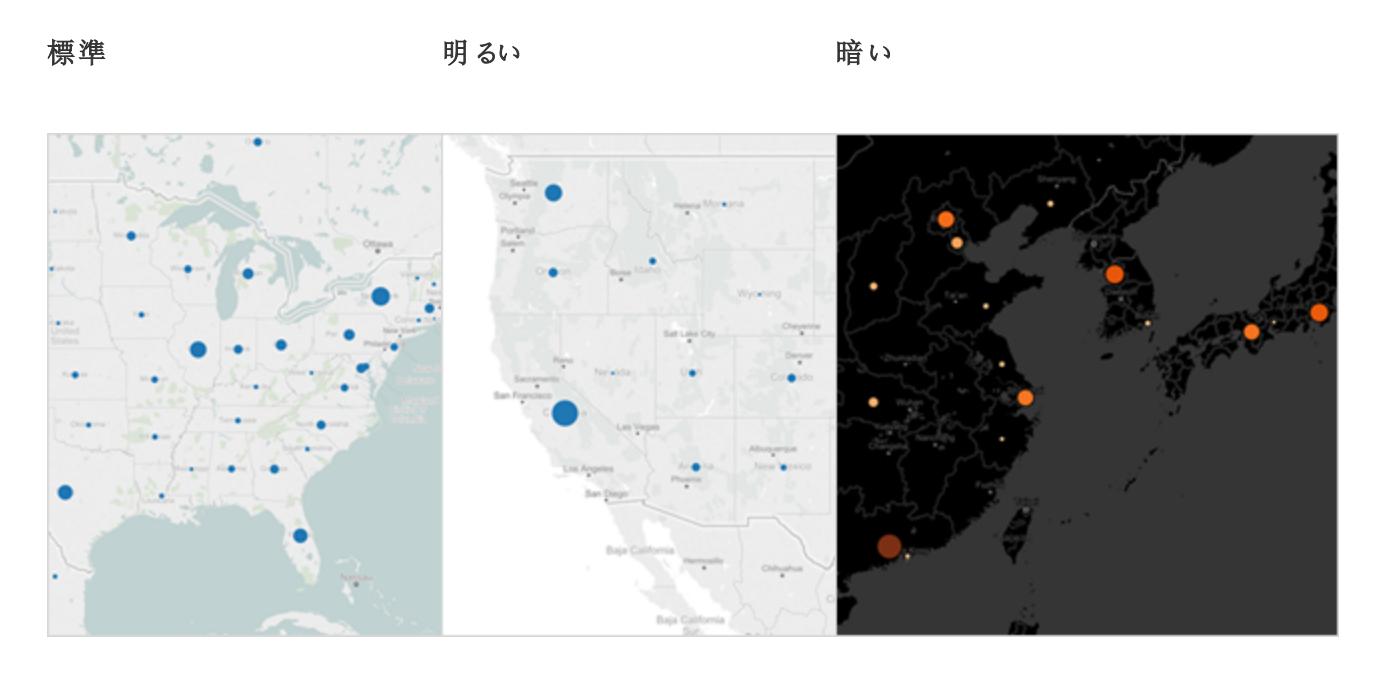

ストリート フウトドア ファール サテライト

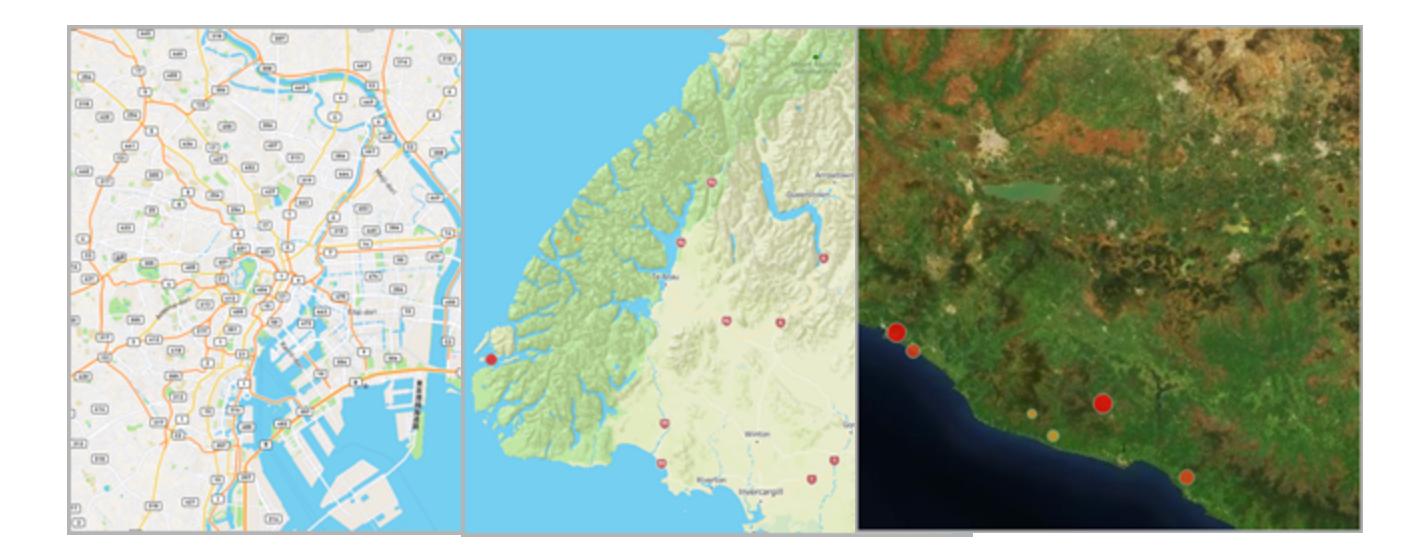

**Tableau** バックグラウンドマップのスタイルを選択する方法

- 1. **[**マップ**]** > **[**マップレイヤー**]** の順に選択します。
- 2. ワークスペースの左側にある[マップレイヤー] ペインの[バックグラウンド] のところで**[**スタイル**]** ド ロップダウン メニューをクリックし、バックグラウンドマップのスタイルを選択します。

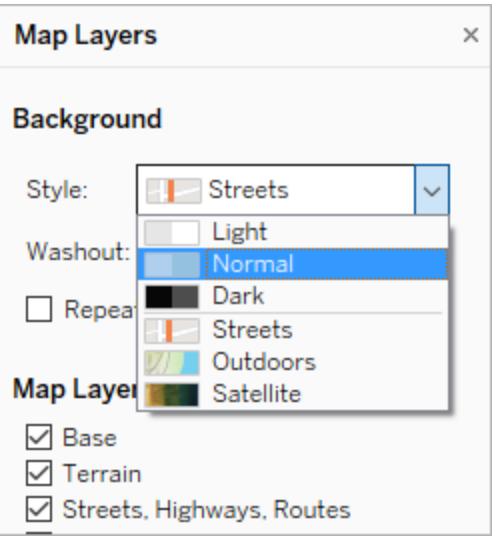

すでに用意されているTableau バックグラウンドマップの詳細については[、バックグラウンドマッ](#page-2095-0) [プの選択](#page-2095-0) ページ1898を参照してください。

独自のバックグラウンドマップをインポート

用意されているTableau バックグラウンドマップのスタイルが気に入らない場合は、Web Map Service (WMS) サーバーから独自のバックグラウンド マップを、あるいは Mapbox マップをインポートで きます。

独自のバックグラウンドマップをインポートする方法

- 1. **[**マップ**]** > **[**バックグラウンドマップ**]** > **[**マップサービス**]** の順に選択します。
- 2. [マップサービス] ダイアログボックスで**[**追加**]** をクリックし、WMS サーバーあるいはMapbox マッ プのどちらを追加するか選択します。
- 3. 指示に従い、選択したマップサービスにTableau を接続します。

詳細については、**Web Map Service (WMS)** [サーバーの使用](#page-2100-0) ページ1903あるいは**[Mapbox](#page-2097-0)** [マップの使用](#page-2097-0) ページ1900を参照してください。

- 4. 終了したら、**[**閉じる**]** をクリックします。
- 5. **[**マップ**]** > **[**バックグラウンドマップ**]** の順に選択し、さらに使用するバックグラウンドマップを選択

します。

マップが更新され、選択したバックグラウンドマップが含まれるようになります。

静的な背景画像の追加

独自のバックグラウンドマップをインポートできるだけでなく、ワークブックに静的な背景画像を追加し て、データをその上に表示することもできます。たとえばGoogle Map の画像を用意して、データをその 上に表示できます。

詳細については、次のトピックを参照してください。

- [ビューで背景イメージを使用するページ](#page-2115-0)1918
- <sup>l</sup> **Tableau** で **Google** マップおよび **OpenStreetMap** [のイメージを背景イメージとして追加する](#page-2125-0) [ページ](#page-2125-0)1928
- [背景イメージの座標を見つけるページ](#page-2127-0)1930

マップレイヤーの表示と非表示

Tableau バックグラウンドマップ、あるいはカスタムレイヤーを含む WMS マップあるいは Mapbox マップ を使用している場合、バックグラウンドマップでレイヤーを表示または非表示にすることで、地理空間 データを形成するバックグラウンド要素をカスタマイズすることができます。たとえば、道路/高速道路、 あるいは郡境を地図に重ね、環境をデータに反映することができます。

# マップレイヤーを追加または削除する方法

- 1. **[**マップ**]** > **[**マップレイヤー**]** の順に選択します。
- 2. [マップ レイヤー] ペインの[マップ レイヤー] セクションでマップ レイヤーを選択 (複数可)します。

注**:**一部のレイヤーは、特定のズームレベルでのみ表示できます。現在のズームレベル でマップレイヤーを使用できない場合、灰色に表示されます。

利用できないレイヤーを使用するには、ビューでさらにズームインします。

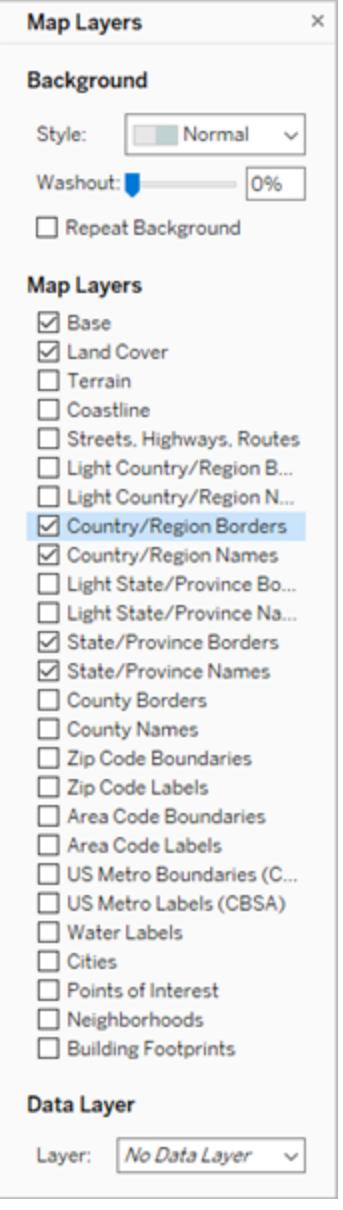

一部のマップレイヤーは特定のスタイルで機能するように作成されています。以下は、使用可能なさ まざまなマップレイヤーの説明です。一部のレイヤーは特定のマップスタイルを使用する場合にのみ 使用できます。

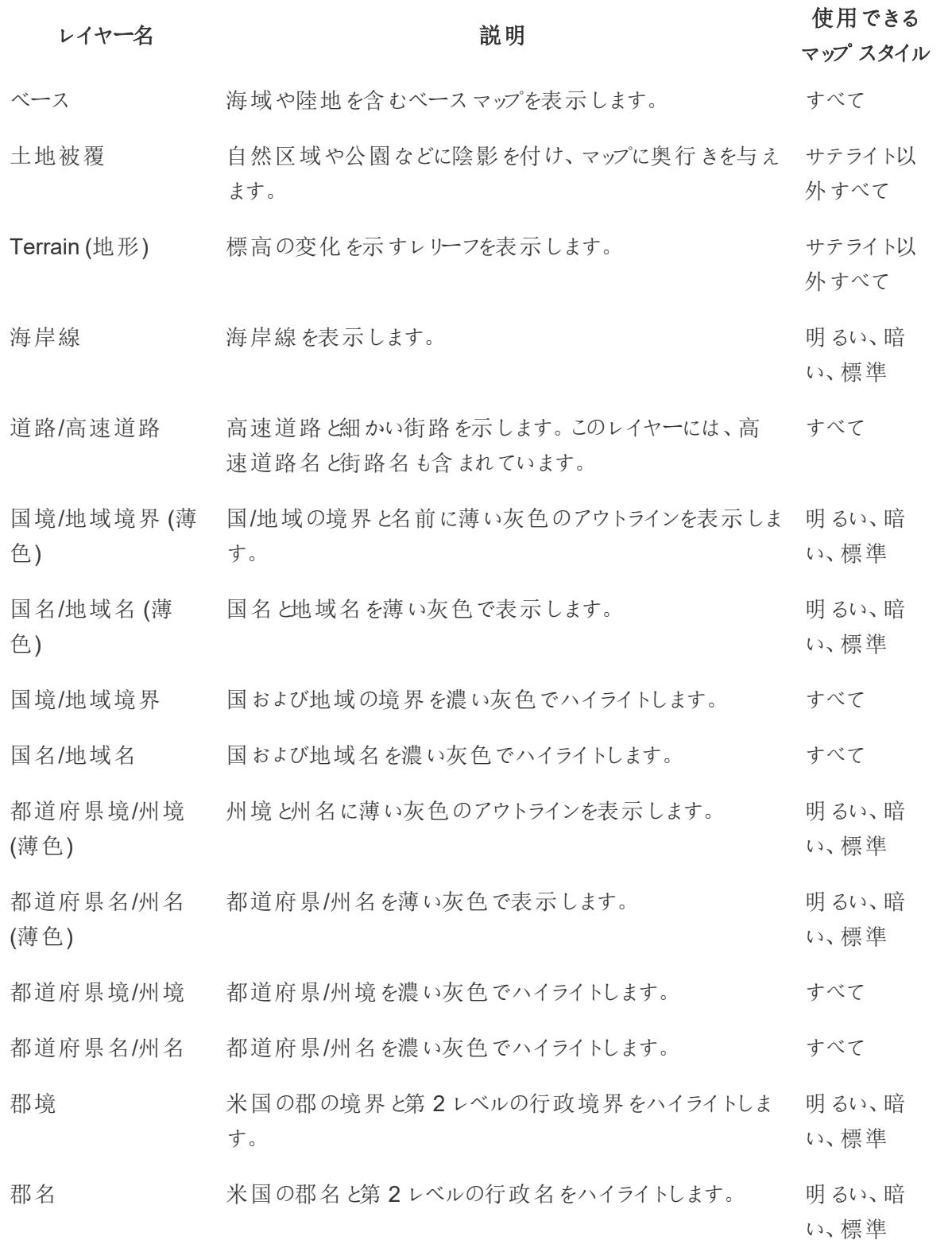

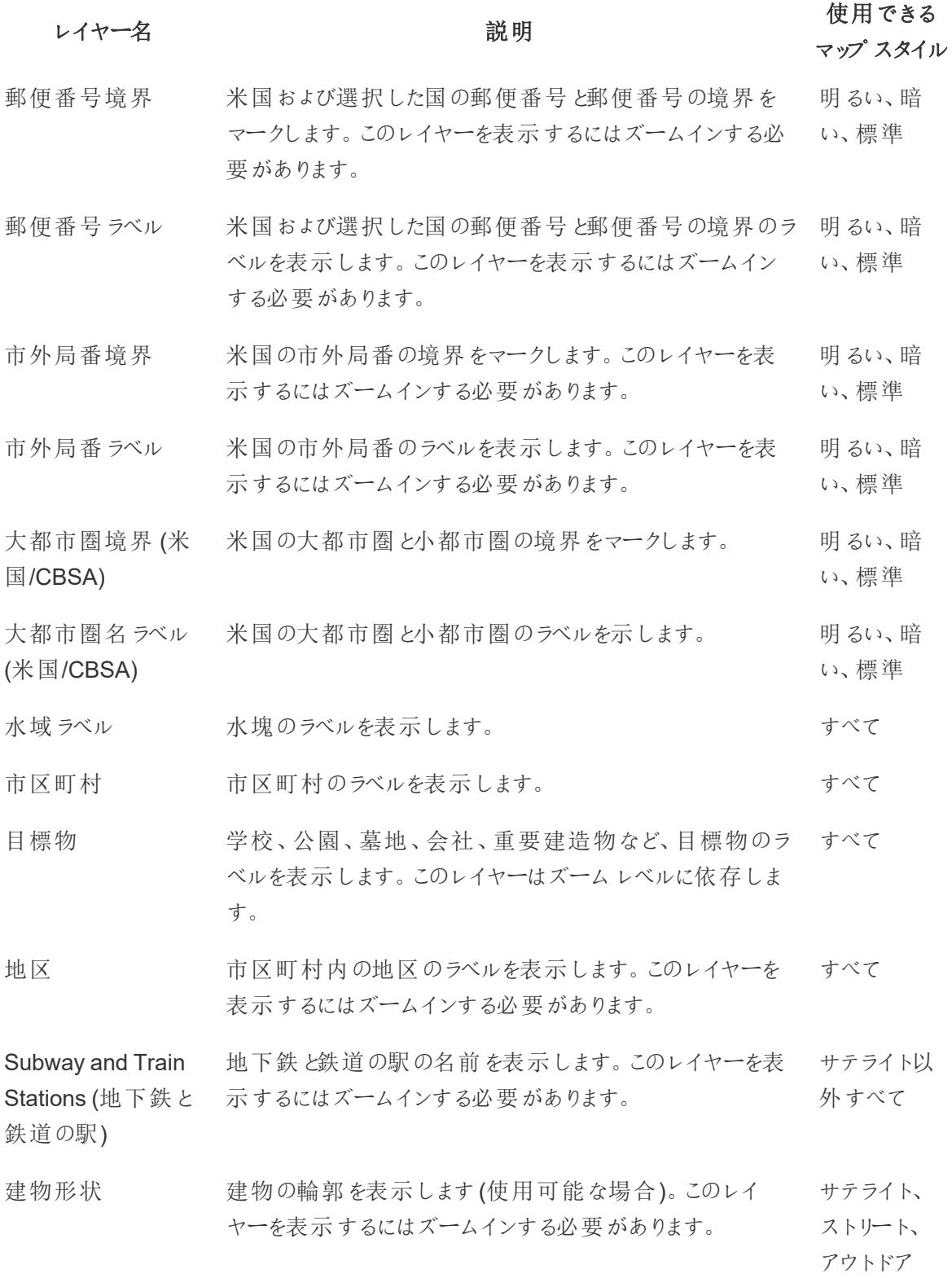

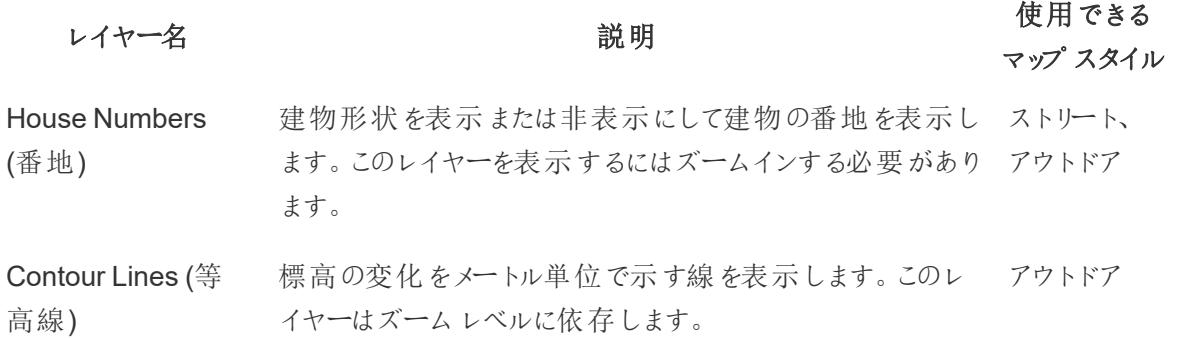

米国の人口統計データのレイヤーを追加する

Tableau バックグラウンドマップを使用している場合、米国国勢調査情報を表示するさまざまな事前 定義済みのデータレイヤーをオンにすることができます。これらのレイヤーのデータは、米国地域社会 調査によって収集された人口統計データに関するものです。

注**:** マップデータレイヤーは、米国内の場所にのみ利用できます。

必要な人口統計情報を含むWMS サーバーに接続することで、米国以外の場所にあるデー タレイヤーを追加することができます。詳細については、**Web Map Service (WMS)** [サーバー](#page-2100-0) [の使用](#page-2100-0) ページ1903を参照してください。

#### マップビューに米国データレイヤーを追加する方法

- 1. **[**マップ**]** > **[**マップレイヤー**]** の順に選択します
- 2. **[**マップレイヤー**]** ペインの**[**データレイヤー**]** のところで、次の作業を行います。
	- <sup>l</sup> **[**レイヤー**]** ドロップダウンメニューをクリックし、データレイヤーを選択します。
	- <sup>l</sup> **[**対象**]** ドロップダウンメニューをクリックし、**[**州**]**、**[**郡**]**、**[**郵便番号**]**、**[**ブロックグループ**]** の 中から、データレイヤーの基準となる要素を選択します。
	- <sup>l</sup> **[**次を使用**]** ドロップダウンメニューをクリックして配色を選択します。

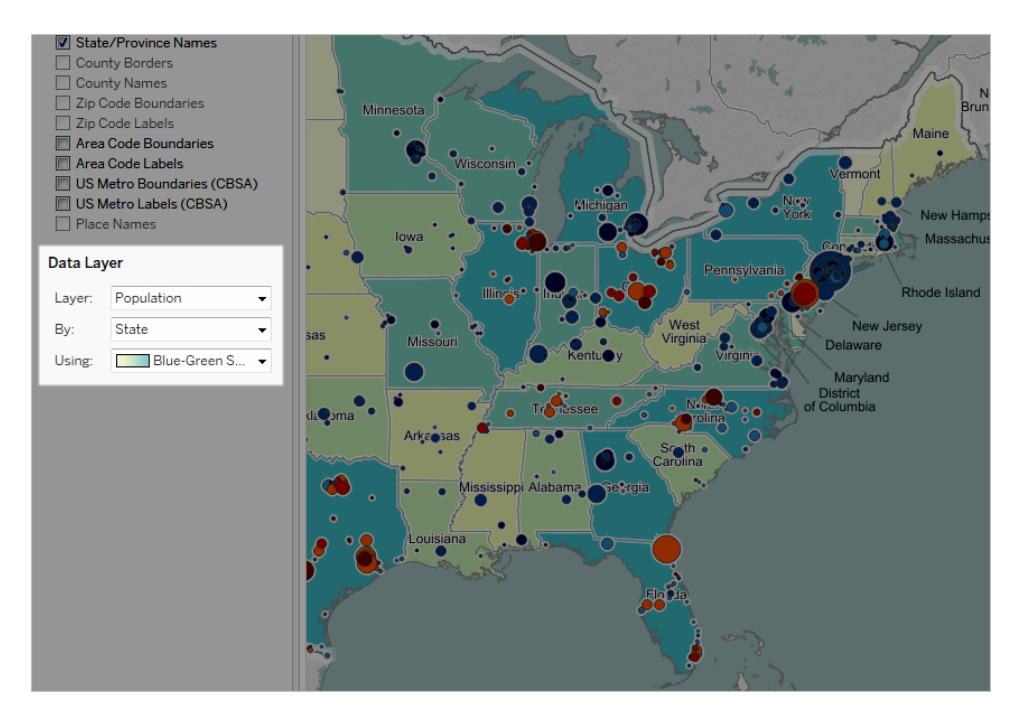

データレイヤーを選択したら、レイヤーは地図に色の濃淡として追加され、レイヤーの各色を説明す る凡例が表示されます。**[**マップ**]** > **[**地図の凡例**]** の順に選択すれば、いつでもこの凡例の表示、非 表示を切り替えることができます。

マークタイプの変更

既定では、地理的フィールドをビューに追加する際に、Tableau がポイントマップを作成します。ま た、これを多角形 (色塗り) マップ、線形マップ、または密度マップ(ヒートマップ) に変更することができ ます。

注: 市区町村や郵便番号のレベルでは、色塗りマップを利用できません。

ポイントマップを色塗りマップあるいは線形マップに変更する方法

<sup>l</sup> [マーク] カードで、[マークタイプ] ドロップダウンをクリックし、**[**マップ**]** を選択します。

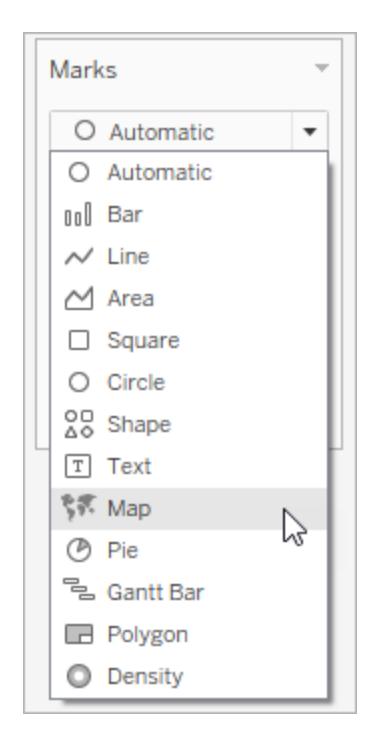

ポイントマップをヒートマップ(密度マップ)に変更する方法:

<sup>l</sup> [マーク] カードで、[マークタイプ] ドロップダウンをクリックし、**[**密度**]** を選択します。

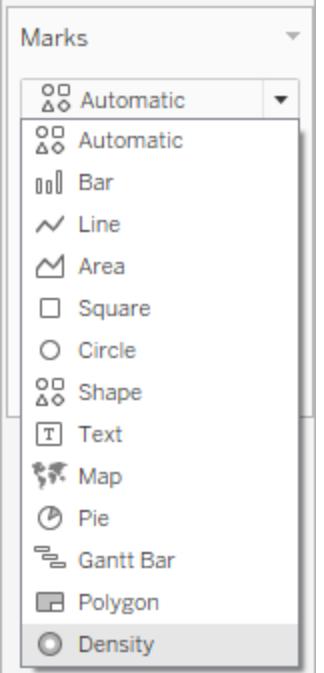

詳細レベルの追加

地図に詳細なレイヤーを追加することで、データの精度を上げることができます。たとえば、以下の例 のように、肥満者の割合を州毎に確認したり、郡レベルで全体を把握したりすることもできます。詳 細レベルを追加あるいは削除することで、地図上のデータ表示を変えることができます。

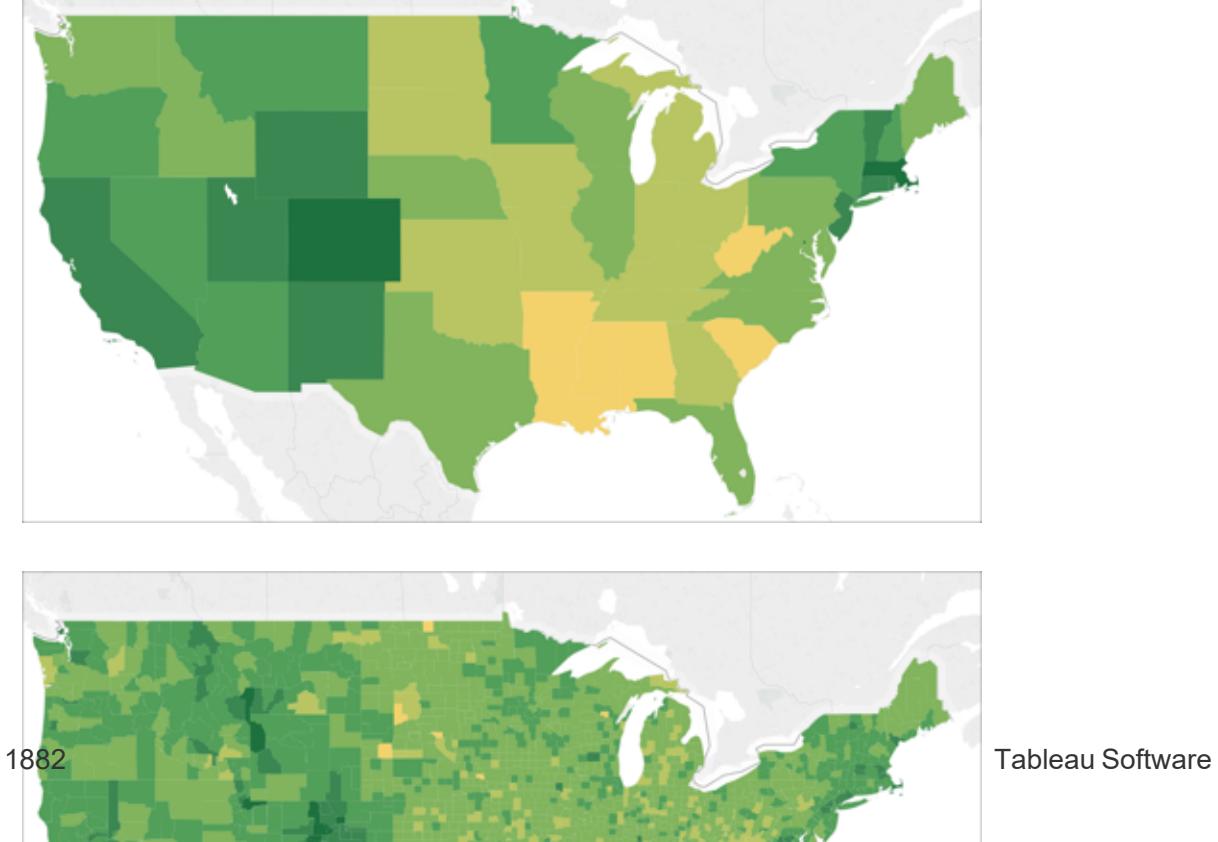

#### ビューに詳細レベルを追加する方法

<sup>l</sup> 地理的フィールドを[ディメンション] から[マーク] カードの**[**詳細**]** までドラッグします。

色の追加

マップビューに色を追加する方法は2 種類あり、カテゴリ毎に、あるいは定量的に各場所に色を付け ることができます。

#### 地図の各場所をカテゴリ毎に色付けする方法

<sup>l</sup> ディメンションを**[**データ**]** ペインから[マーク] カードの**[**色**]** にドラッグします。

次の画像は、地域毎 (西部、中部、南部、東部)に米国の各州を色付けしたものです。[マー ク] カードの[色] には、[地域] というディメンションがあります。

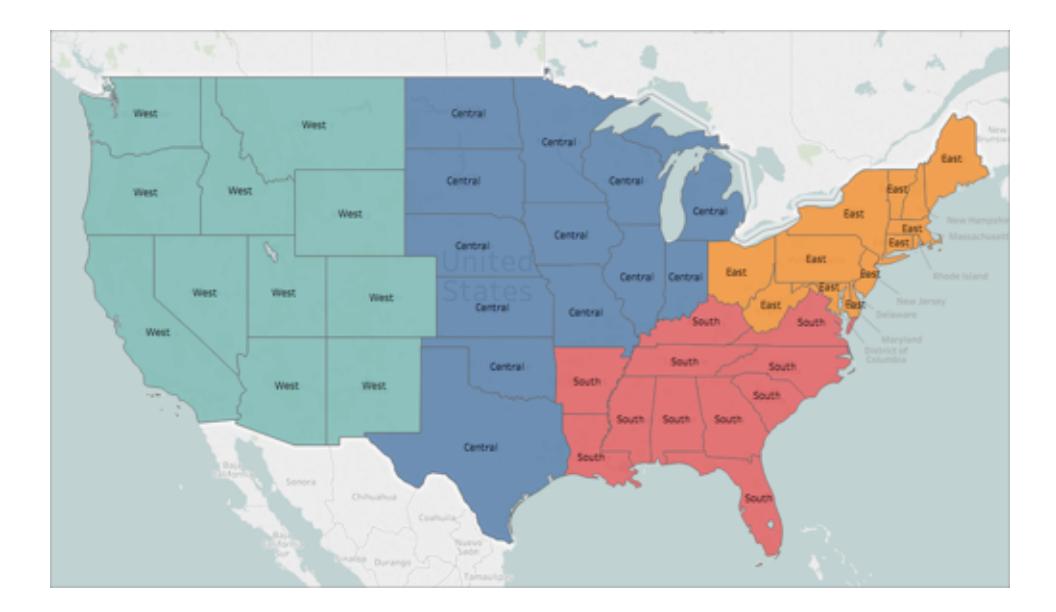

#### 定量的に地図の各場所を色付けする方法

<sup>l</sup> メジャーを**[**データ**]** ペインから[マーク] カードの**[**色**]** にドラッグします。

次の画像は、達成した売上を基準にして米国の各州を色付けしたものです。[マーク] カードの

[色] には、[売上] というメジャーがあります。

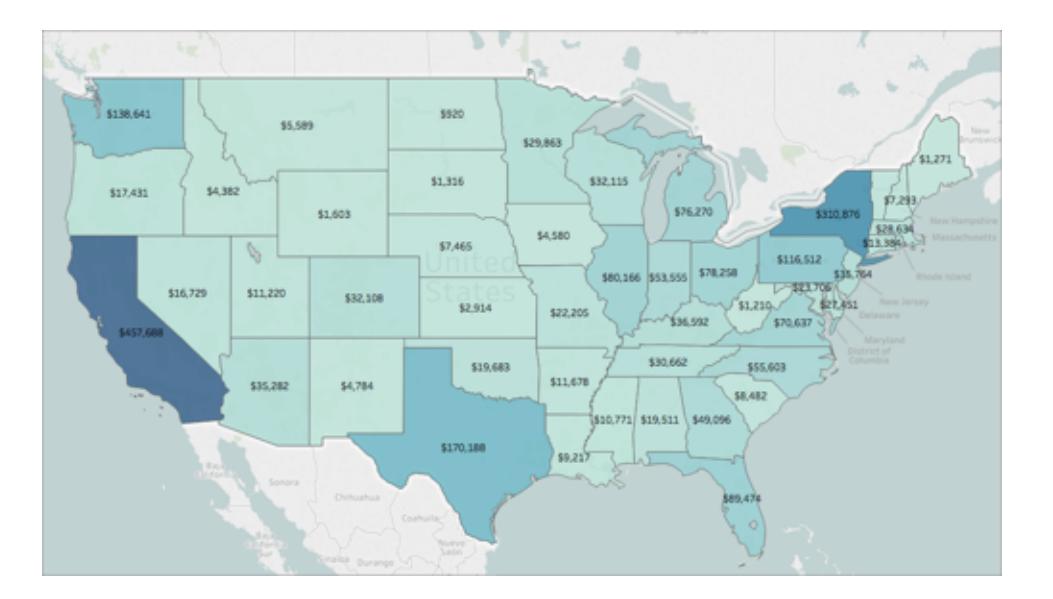

色の詳細については、カラー [パレットと色効果](#page-1505-0) ページ1308を参照してください。

ラベルの追加

各場所にラベルを追加し、コンテキストを充実させることができます。たとえば、場所の名前や売上と いったラベルを追加できます。

データにラベルを追加するには、[データ] ペインから、ディメンションまたはメジャーを[マーク] カードの**[**ラ ベル**]** までドラッグします。

ラベルがその場所の中央 (多角形の場合)、あるいは脇 (データポイントの場合) に表示されます。 ラベルは複数追加できます。

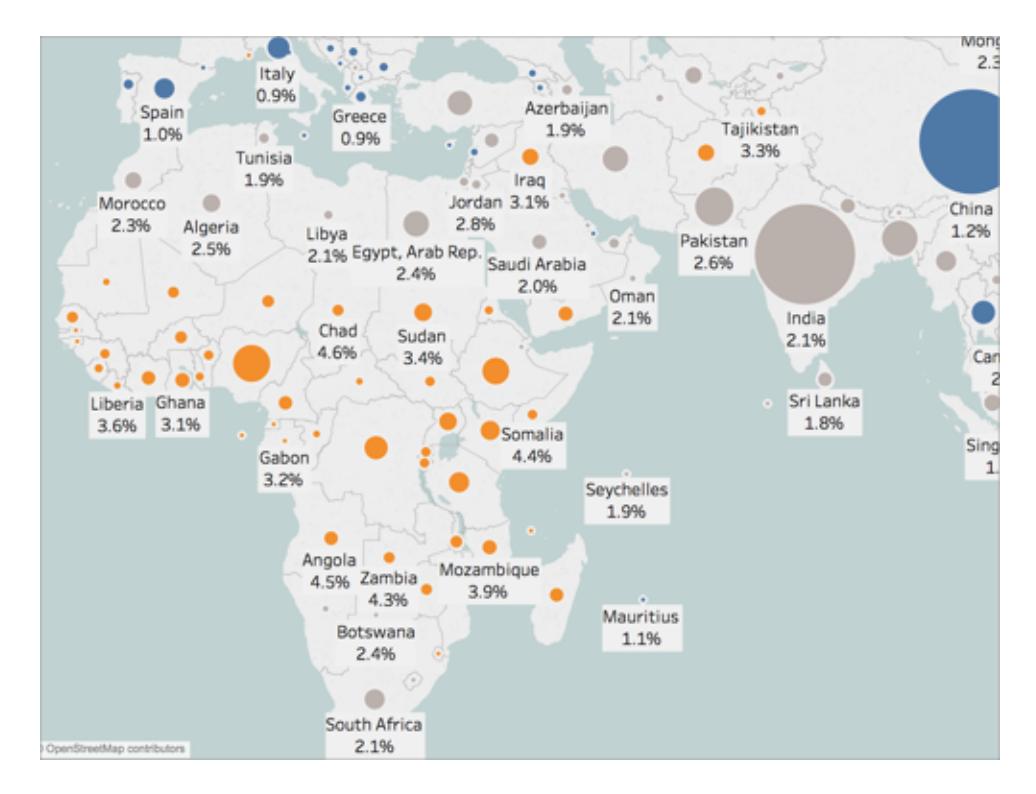

データポイントのサイズの調節

比較や区別をしやすくするためにデータポイントのサイズを調整したり、小さいデータポイントを作って 閲覧しやすくしたりできます。

# データポイントのサイズを一様に調節する方法

<sup>l</sup> [マーク] カードで**[**サイズ**]** をクリックし、スライダーを左か右に動かして調整します。

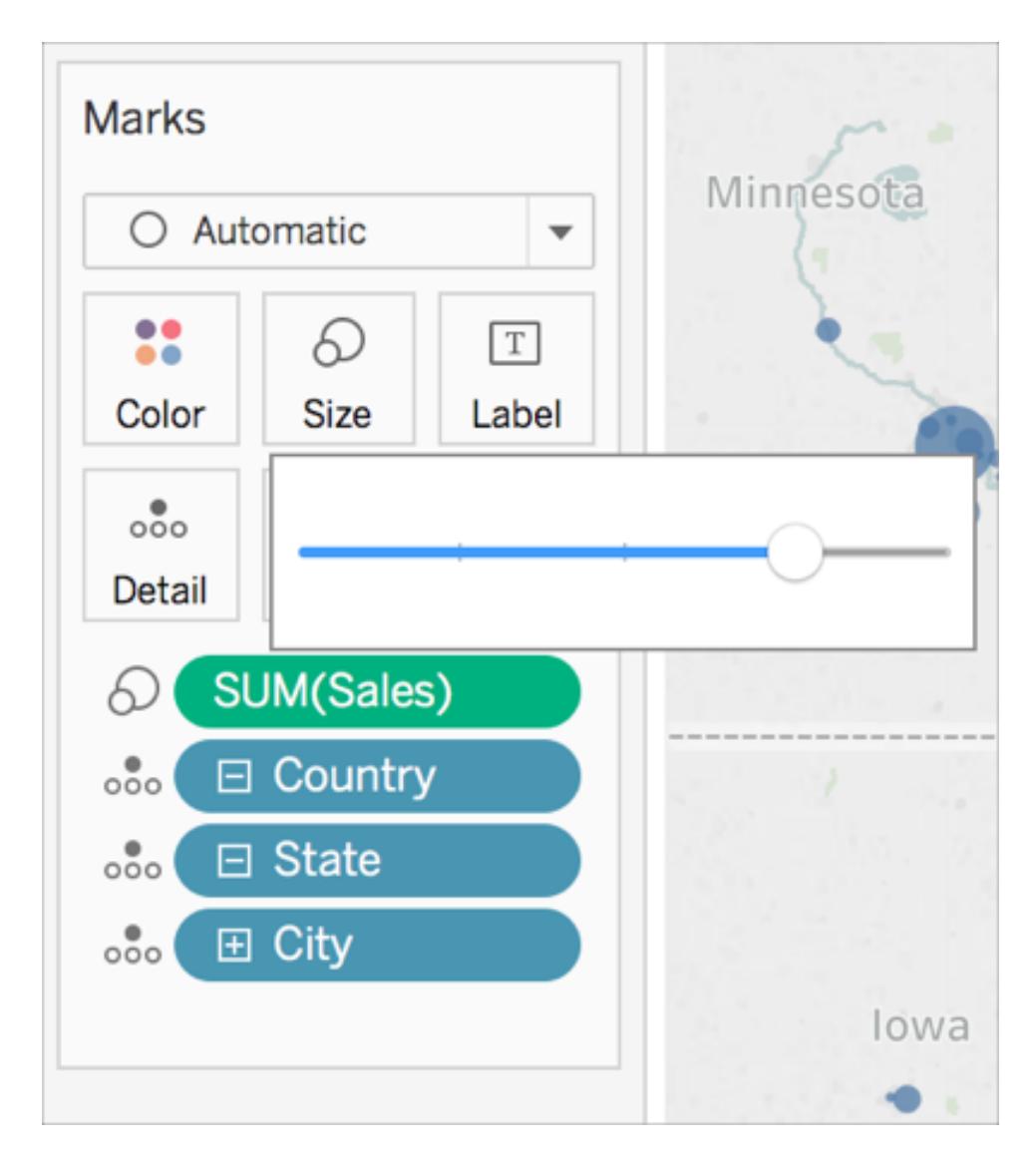

データポイントのサイズを定量的に決める方法

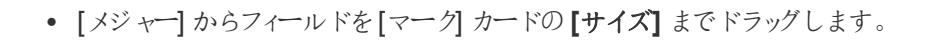

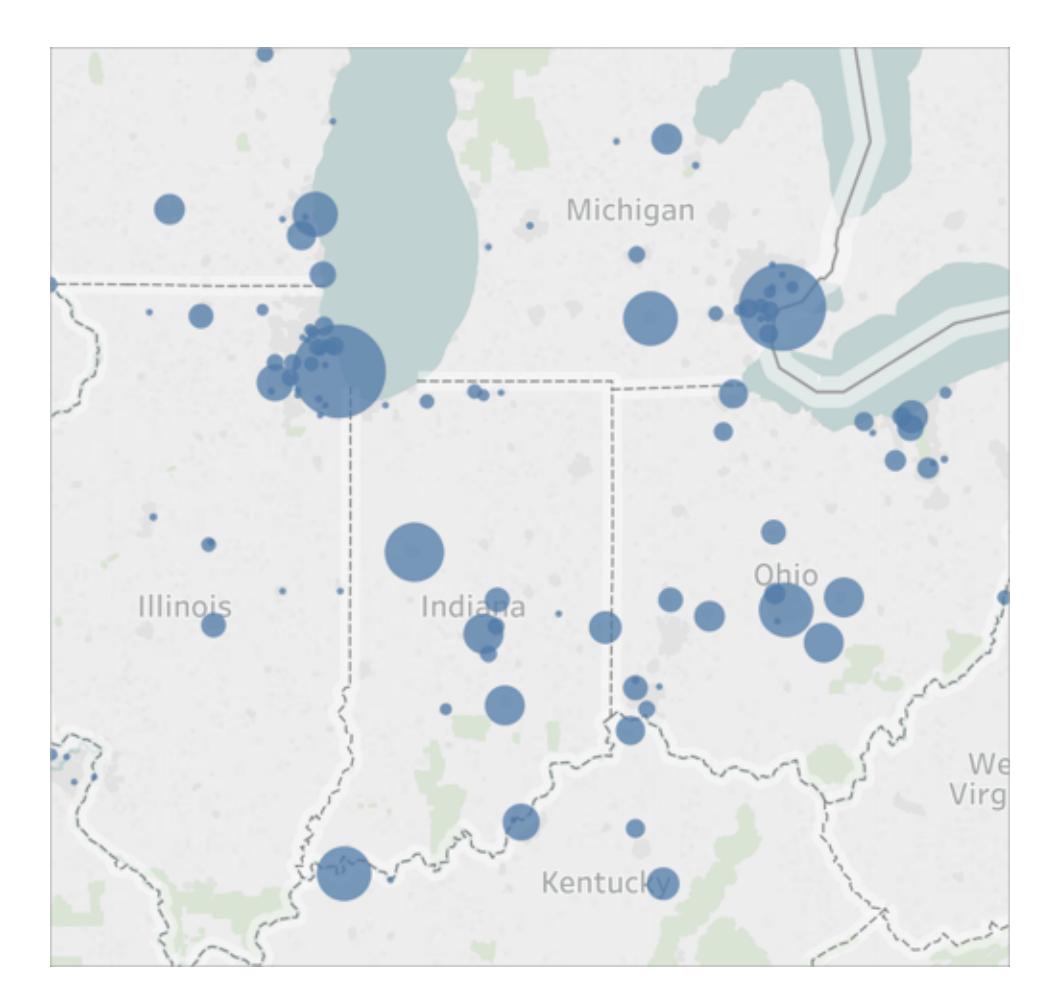

カスタムツールヒントの作成

ユーザーが各場所にカーソルを合わせた、あるいはクリックした際に詳細情報を表示するカスタムツー ルヒントを作成することができます。すべてのマークで表示する独自の情報を入力したり、各マークに 固有の情報を基にして更新されるフィールドを追加したりできます。

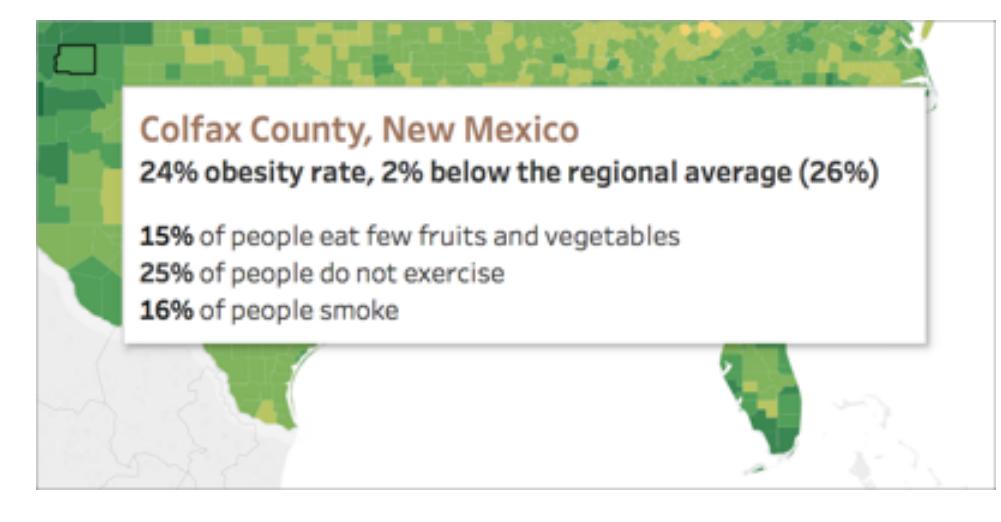

# ツールヒントにフィールドを追加する方法

<sup>l</sup> フィールドを[データ] ペインから[マーク] カードの**[**ツールヒント**]** にドラッグします。

# ツールヒントを編集するには**:**

- 1. [マーク] カードで、**[**ツールヒント**]** をクリックします。
- 2. [ツールヒントの編集] ダイアログボックスで、好みに合わせてツールヒントの外観を決定します。

ツールヒントのカスタマイズの詳細については[、ツールヒントの書式設定](#page-3210-0) ページ3013およ[びツールヒン](#page-1483-0) [トをマークに追加](#page-1483-0) ページ1286を参照してください。

関連項目:

**Tableau [でのマッピングの概念](#page-1890-0) ページ1693** 

**Web Map Service (WMS)** [サーバーの使用](#page-2100-0) ページ1903

**Mapbox [マップの使用](#page-2097-0) ページ1900** 

[バックグラウンドマップの選択](#page-2095-0) ページ1898

マップで領域を作成する

マップビューでデータを分析するときに、既存の位置をまとめてグループ化し、組織の販売地域など、 独自の領域や地域を作成することもできます。

Tableau では、複数の方法で領域を作成できます。

- <sup>l</sup> オプション**1:**[マップ上のグループの場所を選択する見開きページ](#page-2086-0)
- <sup>l</sup> オプション**2:**[地理的フィールドから領域を作成するページ](#page-2089-0)1892

# <sup>l</sup> オプション**3:**[別の地理的フィールドを使用して領域フィールドのジオコードを作成するページ](#page-2089-1) [1892](#page-2089-1)

<span id="page-2086-0"></span>オプション1:マップ上のグループの場所を選択する

マップビューを作成したら、マップ上の位置 (マーク) を選択およびグループ化することで領域を作成で きます。

たとえば、次のマップビューは、ある会社のオーストラリア全体の総売上高を郵便番号順に示したもの です。

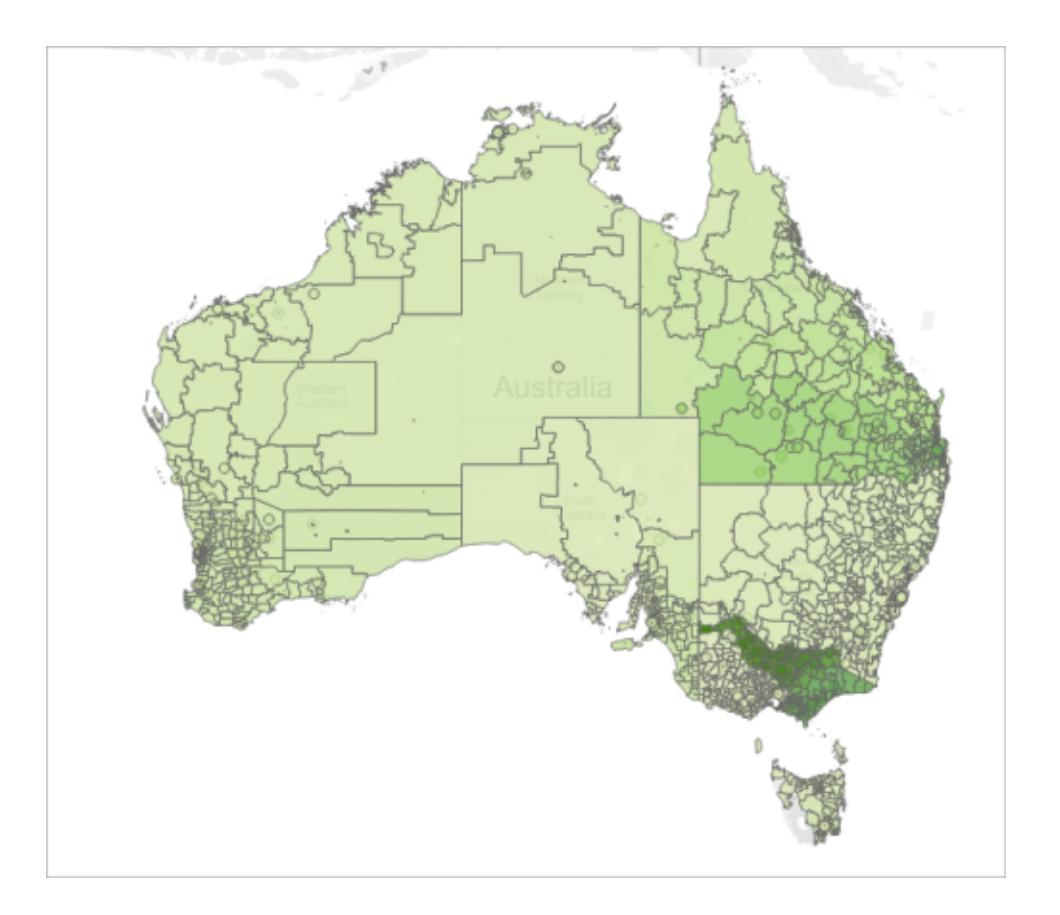

最初に気づくかもしれないのは、郵便番号の多さです。実際、このマップビューには、オーストラリアの 4 桁の郵便番号すべてにマークがついています。そしてそれぞれのマークには売上高のSUM (合計) の集計がついています。オーストラリア全体の郵便番号すべての売上高情報を探している場合、これ は適切なビューです。

ただし、マップビューの個別の場所すべてを分析しない場合もあります。代わりに、全体的に分析した い自分のカスタムエリア、地域または領域を持っていることがあります。たとえば、組織はオーストラリア を5 つの異なる売上高領域に分けて、それぞれの合計売上高を分析する場合があります。

この場合、マップビューがすでに構成されているため、独自の領域を作成するために、マップを直接選 択してグループ化できます。以下のステップからその方法を学べます。

ステップ1: 領域にグループ化する場所をマップで選択する

マップビューで、独自の領域にグループ化する位置 (マーク) を選択してください。マークの選択方法 の詳細については[、マークの選択](#page-2220-0) ページ2023を参照してください。

ステップ2: 最初のグループ(最初の領域) を作成する

ビューのマークを選択するとき、または選択したものにポイントするとき、ツールヒントが表示されます。 そのツールヒントから[グループ] アイコンをクリックし、位置をグループ化するための詳細レベルを選択し てください。

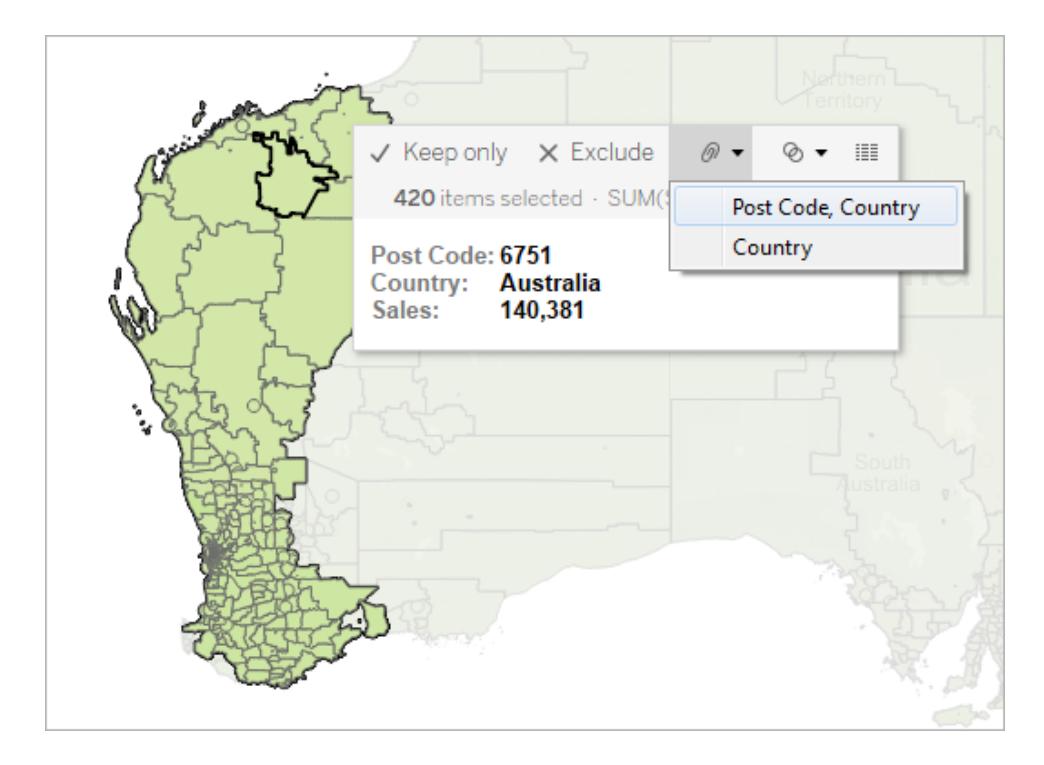

新しいグループフィールドが、その横のグループアイコンとともに**[**データ**]** ペインに追加されます。随 時、グループ内の場所を変更する場合は、**[**データ**]** ペインでグループフィールドを右クリックし、**[**グ ループの編集**]** を選択します。

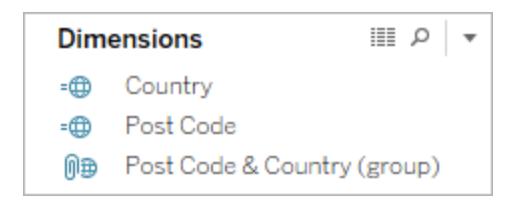
新しいフィールドは**[**マーク**]** カードの**[**色**]** にも追加されます。

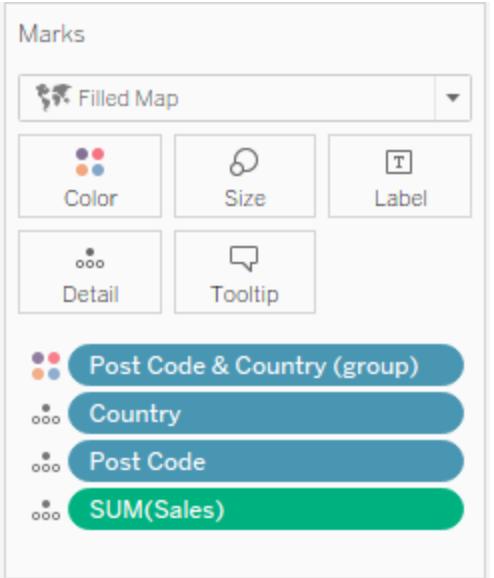

選択されたマークは、すべて同じ色になっていることに注目してください。

ステップ3: 領域を追加するためにデータのグループ化を続ける

ステップ1 と2 を繰り返して、追加領域を作成します。各領域はステップ2 で作成されたグループ フィールド内で、グループとして追加されます。領域は必要に応じて作ることができます。

ステップ4: グループフィールドをビューに追加する

**[**データ**]** ペインから、新たに作成されたグループフィールドを**[**マーク**]** カードの**[**詳細**]** にドラッグします。 次に、各領域を1 つのマークとして表示するには、ビューから関連する地理的フィールドも削除する必 要があります。

たとえば、**"**郵便番号および国レベル**"** で郵便番号をグループ化した場合、**"**郵便番号**"** フィールドと**"** 国**"** フィールドをビューから削除する必要があります。

以下の画像で、**[**マーク**]** カードの **[**詳細**]** に**"**郵便番号**"** フィールドと**"**国**"** フィールドがなくなっている ことに注目してください。**"**郵便番号と国**" (**グループ**)** フィールドに置き換えられたためです。

この例では、"郵便番号と国" (グループ) フィールド内に5つのグループがあるため、マップ上で5つの領 域が表示されます。SUM (Sales) などの集計は、領域内の各位置に応じて個別に計算されるので はなく、領域のレベルで計算されます。

各領域のSUM (Sales) を色で区別して見ることができます。領域 5 の売上高が最高です。

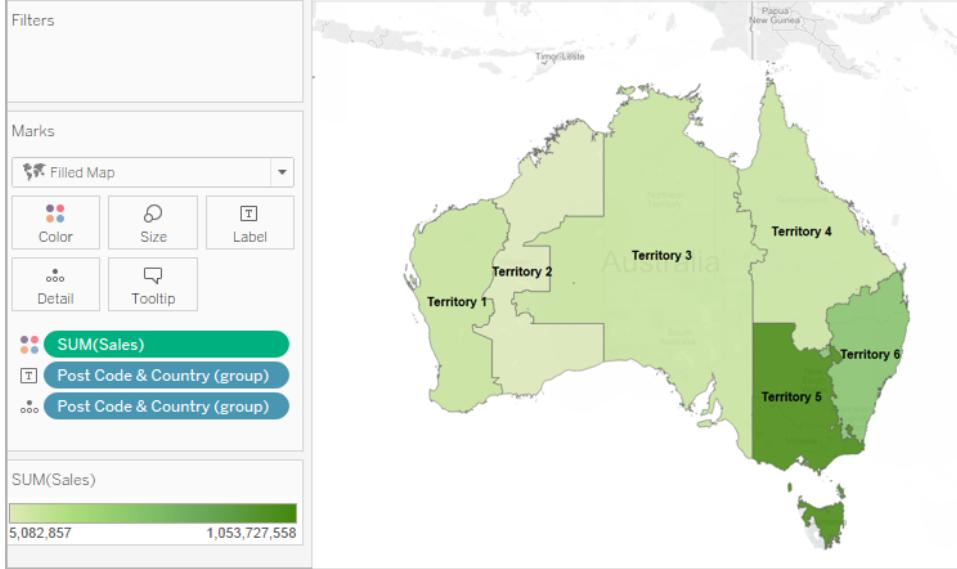

オプション2:地理的フィールドから領域を作成する

**[**データ**]** ペインでグループを作成することで、領域を作成することもできます。

- 1. **[**データ**]** ペインで、地理的フィールド([市区町村] や[州] など) を右クリックし、**[**作成**]** > **[**グ ループ**]** を選択します。
- 2. [グループの作成] ダイアログボックスで、最初の領域に含める場所を選択し、**[**グループ**]** をク リックします。作成するグループごとに領域が表示されます。
- 3. すべての領域を作成するまで手順 2 を繰り返してから、**[OK]** をクリックします。

新しいグループフィールドが **[**データ**]** ペインに追加されます。

4. **[**データ**]** ペインから、新たに作成されたグループフィールドを**[**マーク**]** カードの**[**詳細**]** にドラッグ します。

また、フィールドを**[**マーク**]** カードの**[**色**]** または **[**ラベル**]** にドラッグすると、各領域を区別しやす くなります。

領域グループの場所の変更

随時、領域グループ内の場所を変更する場合は、**[**データ**]** ペインでグループフィールドを右クリック し、**[**グループの編集**]** を選択します。

オプション3:別の地理的フィールドを使用して領域フィールドのジオコードを作成する データソースに既にカスタム領域フィールドが含まれている場合、データソースの既存の地理的フィー ルドを使用してそれをTableau 内の地図にすばやくジオコードできます。

たとえば、次のデータソースには、**"**ゾーン**"** 地理という地理的ゾーンのカスタム領域フィールドが含まれ ています。これに含まれる値は、**"**北部**"**、**"**中部**"** および**"**南部**"** です。

このフィールドを単独でTableau に取り込んでも、Tableau は地理的データとして認識できません。

ただし、このデータソースには、Tableau が認識する3 つの地理的フィールドも含まれています。**"**国**"**、 **"**地域**"**、および**"**市区町村**"**。

このデータソース内の各行には、国、地域、市区町村、および地理的ゾーンの値が含まれます。その ため、それぞれの場所にはカスタム領域フィールドの値が割り当てられます。

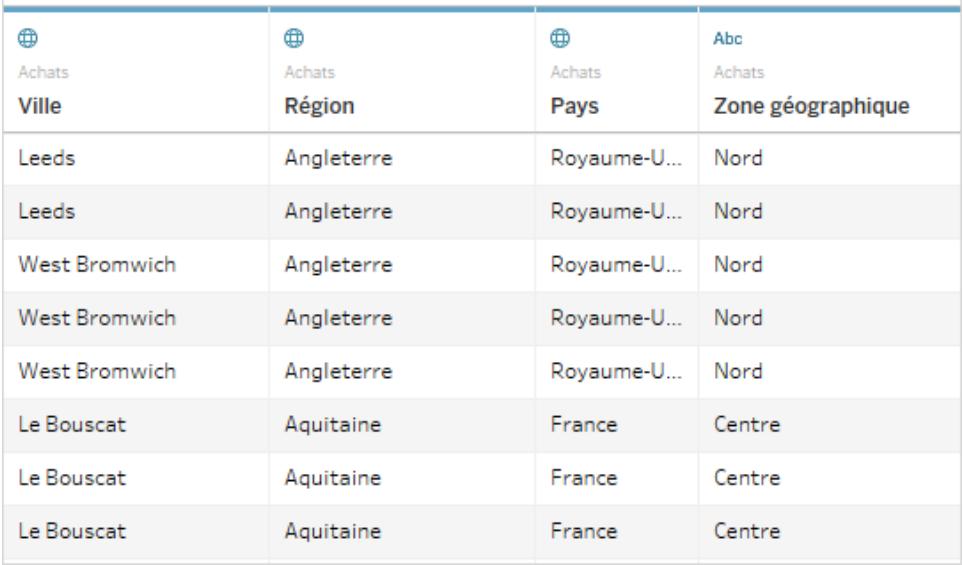

[ゾーン] 地理的フィールドが含まれている地理的フィールドのワークブックには、Tableau が認識する場 所が含まれているため、これらのフィールドのいずれかの詳細レベルでジオコードを選択できます。

<span id="page-2090-0"></span>次の手順に従い、別の地理的フィールドを使用して領域フィールドのジオコードを作成します。

ステップ1: 領域フィールドに地理的役割を割り当てる

[データソース] ページでカスタム領域フィールドのデータ型アイコンをクリックしてから、**[**地理的役割**]** > **[**作成対象**]** を選択し、フィールドを集計する詳細レベルを選択します。

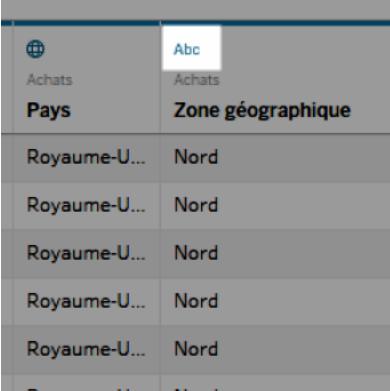

表示されるオプションは、データソース内のフィールドで利用可能な地理的役割によって異なりま す。ビューで使用する集計レベルを選択します。ビューにどのような影響があるか定かでない場合は、 複数の詳細レベルを試します。いつでも元に戻して再試行できます。

領域フィールドに地理的役割を割り当てると、その地理的役割は場所階層のそれぞれの場所に追 加されます。任意のワークシートに移動すると、**[**データ**]** ペインにそれが表示されます。

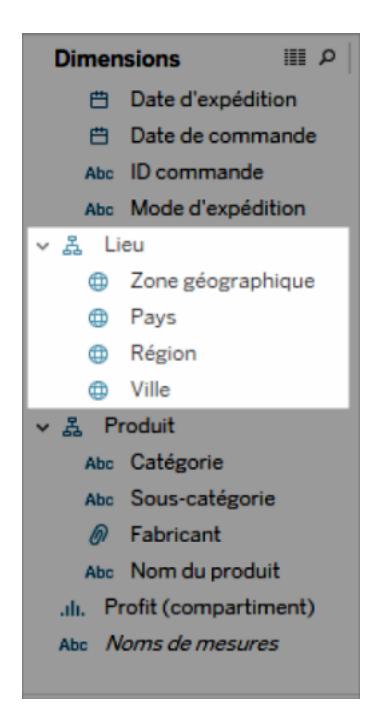

注:また、**[**データ**]** ペインでフィールドの横にあるデータ型アイコンをクリックし、上記の手順で領 域フィールドをジオコードすることもできます。

Tableau Desktop とWeb 作成のヘルプ

ステップ2: ビューに領域フィールドを追加する

マップビューを作成し、最近ジオコードを作成した領域フィールドを**[**マーク**]** カードに追加します。詳 細、色、ラベル、ツールヒントにそれを配置できます。**[**詳細**]** のフィールドによって、ビューの集計レベル が決定します。

カスタム領域フィールド機能は他の地理的フィールドと似ています。

以下の例では、カスタム領域フィールド("地理" ゾーン) は**[**マーク**]** カードの **[**詳細**]** および**[**色**]** です。 各領域に対して平均収益が表示されます(最も低い詳細レベルが領域フィールドのため)。

**[**マーク**]** カードの**[**詳細**]** に別の地理的フィールドを追加した場合は("国フィールド(支払)" など)、集 計が更新され、その詳細レベルの情報を示します。

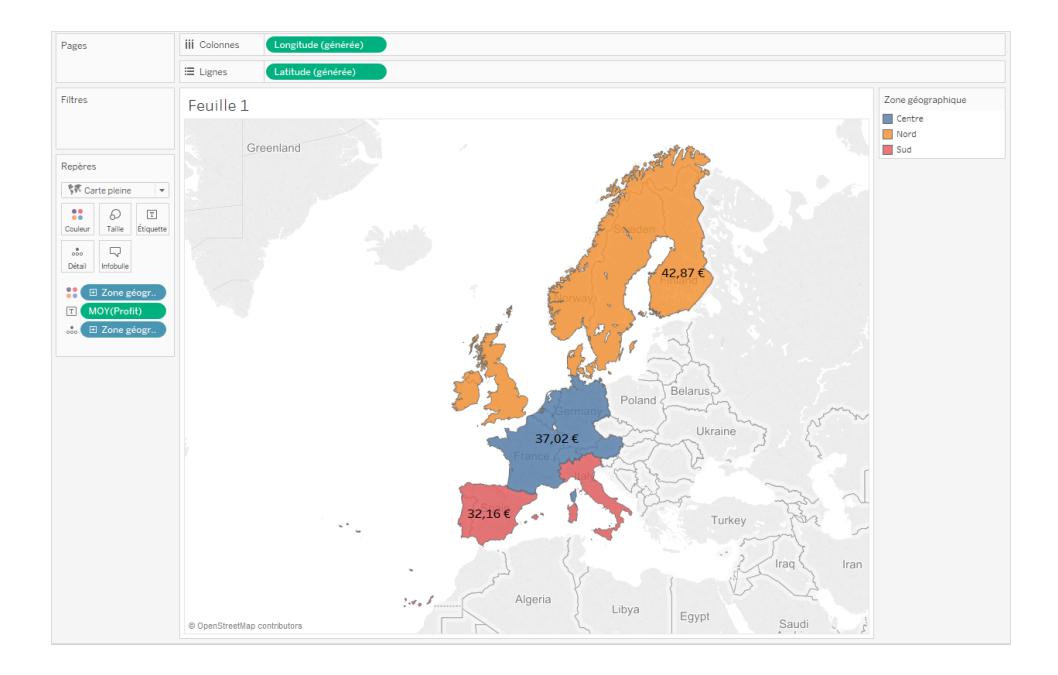

#### カスタム領域データのブレンド

データソースに領域フィールドが含まれない場合、領域フィールドをデータソース内の別の地理的 フィールドとブレンドできます。詳細については[、地理的データのブレンドページ](#page-1937-0)1740を参照してくださ い。カスタム領域 フィールドと別のフィールドをブレンドした後、「ステップ1:[カスタム領域フィールドに地](#page-2090-0) [理的役割を割り当てる](#page-2090-0)」の手順に従います。

### <span id="page-2092-0"></span>ユーザーによるマップの操作方法のカスタマイズ

マップビューを作成する場合、既定のいくつかの方法でビューを吟味し操作することができます。マップ 検索を使用すると、ビューのズームイン、ズームアウト、パン、マークの選択、世界中の場所の検索を 行うことができます。

ただし、オーディエンスがマップを操作する方法を制限することもできます。

<span id="page-2093-0"></span>次のように、**[**マップオプション**]** ダイアログボックスを使用して、オーディエンスがビューを操作するさまざ まな方法をカスタマイズできます。

マップスケールの表示

オーディエンスがデータポイント間の距離を理解できるよう、マップにスケールを表示できます。このス ケールはビューの右下隅に表示され、マップを拡大縮小すると更新されます。

注: マップスケールは、Plate Carrée (標準緯線を赤道に配置) を使用するWMS など、Web メルカトル以外の投影を表示しません。

マップにマップスケールを表示する:

- 1. **[**マップ**]** > **[**地図のオプション**]** を選択します。
- 2. ビューに表示された[マップオプション] ダイアログボックスで、**[**マップスケールの表示**]** を選択し ます。
- 3. [単位] の下でドロップダウンをクリックし、希望する測定単位を選択します。
	- <sup>l</sup> スケールの測定結果をメートルとキロメートルで表示する場合、**[**メトリクス**]** を選択しま す。
	- <sup>l</sup> スケールの測定結果をフィートとマイルで表示する場合、**[**米国**]** を選択します。
	- <sup>l</sup> 測定単位をワークブックのロケールによって決定する場合、**[**自動**]** を選択してください。

注: この設定により、ラジアルツールが距離の測定に使用する単位が決まりま す。詳細については、マップビュートピックでデータポイントおよび位置間の距離 の測定トピック[の測定単位の変更](#page-2114-0)ページ1917セクションを参照してください。

マップ検索の非表示

マップビュー内でオーディエンスが場所を検索できないように、マップ検索アイコンを非表示にできま す。

マップ検索アイコンを非表示にするには:

- 1. **[**マップ**]** > **[**地図のオプション**]** を選択します。
- 2. ビューに表示された[マップオプション] ダイアログボックスで、**[**マップ検索の表示**]** をクリアしま す。

注**:** マップ検索アイコンを非表示にすると、Web にパブリッシュされた[現在地] も非表示になり ます。[現在地] ボタンの詳細については[、マップ内のデータの探索](#page-2107-0) ページ1910を参照してくださ い。

ビューツールバーの非表示

マップビューのビューツールバーを非表示にすることで、オーディエンスが所定の位置にマップをロックし たり、すべてのデータにマップをズームしたりするのを防ぎます。

ビューツールバーを非表示にするには:

- 1. **[**マップ**]** > **[**地図のオプション**]** を選択します。
- 2. ビューに表示された[マップオプション] ダイアログボックスで、**[**ビュー ツール バーを表示**]** をクリア します。

注**:** ビューのツールバーを非表示にしても、キーボードショートカットを使用してビューのズームイ ンおよびズームアウト、パン、マークの選択を実行できます。詳細については[、マークの選択およ](#page-3680-0) [びナビゲーションへのショートカットページ](#page-3680-0)3483を参照してください。

パンとズームをオフにする

オーディエンスがビューのパン、ズームイン、ズームアウトを実行できないように、マップビューまたは背景 イメージでパンとズームをオフにできます。

パンとズームをオフにするには:

1. **[**マップ**]** > **[**地図のオプション**]** を選択します。

2. [マップオプション] ダイアログボックスで、**[**パンとズームを許可する**]** をクリアします。

パンとズームをオフにすると、パンツールとすべてのズーム コントロールはビュー ツールバーから削除さ れ、長方形のツールが既定のツールになります。ビューでズームインおよびズームアウト、またはパンを 行うキーボードショートカットは使用できなくなりました。マップ検索アイコンが非表示でない場合、マッ プの検索ボックスで場所を検索してビューを移動できます。

関連項目:

[マップ内の場所の検索](#page-2109-0) ページ1912

[ビューのズームとパン、マークの選択](#page-2217-0) ページ2020

<span id="page-2095-0"></span>バックグラウンドマップの選択

Tableau には、マップビューを作成するためにアクセスできるバックグラウンドマップのセットがインストー ルされています。

既定では、Tableauマップは、Mapbox マップによって提供される明るいバックグラウンドレイヤーに表 示されます。

次の表には、Tableau にインストールされている8つのバックグラウンドマップについての説明が記載さ れています。

説明

バック

グラウ

- ンド
- マップ
- 明る マークに重点を置いた淡色のマップ。地理的なコンテキストを提供します。データのない領 い 域はすべて、白または薄い灰色で表示されます。
- 標準 明るいマップに類似した汎用マップ。データのない陸地は白または薄い灰色で表示され、 水域は薄い青で表示されます。
- 暗い マークに重点を置いた淡色のマップ。地理的なコンテキストを示します。明るいマップを反 転したもの。データのない領域は黒または濃い灰色で表示されます。
- スト 主要な道路や交通網を含む汎用マップ。

リート

アウト 水域や公園などの地形や自然の特徴を含む汎用マップ。

#### ドア

- サテ 地球全体の衛星画像を含む定型化されたマップ。
- ライト
- オフラ インターネットに接続していないときでも使用できるマップ。このバックグラウンドマップは、
- イン マップを構成するイメージをマシンのキャッシュに保存します。これにより、パフォーマンスが 向上し、オフラインでアクセスできるようになります。詳細については、オフライン マップのセ クションを参照してください。
- なし マップ以外のViz タイプで緯度と経度の間のデータを表示するビジュアライゼーション。

バックグラウンドマップの変更:

Tableau で、**[**マップ**]** > **[**バックグラウンドマップ**]** の順に選択し、さらに使用するバックグラウンドマップを 選択します。

Tableau Desktop での既定のバックグラウンドマップの変更 (非推奨の機能)

注**:** 既定のバックグラウンドマップの変更は、Tableau Desktop 上のWMS マップでのみ機能するレガ シー機能です。この機能の使用はお勧めしません。

既定のバックグラウンドマップをWeb Map Service (WMS) マップまたはオフラインマップに設定できま す。WMS マップの使用の詳細については、「Web Map Service (WMS) [サーバーの使用](https://help.tableau.com/current/pro/desktop/ja-jp/maps_mapsources_wms.htm)」を参照して ください。

既定のバックグラウンドマップを指定するには:

- 1. Tableau Desktop で、**[**マップ**]** > **[**バックグラウンドマップ**]** > **[Add WMP Map (WMP** マップの追 加**)]** または**[**オフライン**]** の順に選択します。
- 2. [マップ] > [バックグラウンドマップ] > [既定値として設定] の順に選択し、選択したバックグラウン ドマップを既定に設定します。

バックグラウンドマップはTableau マップソース(.tmsd) ファイルとして自動的に保存され、マイTableau リポジトリの[マップソース] フォルダーに配置されます。

これで、すべての新しいワークシートに対する既定のバックグラウンドマップが設定されました。

オフラインバックグラウンドマップの使用

Tableau Desktop に付属のオフラインバックグラウンドマップを使用して、マップビュー内のデータをオフ ラインで作成および検査できます。

### オフラインバックグラウンドマップを使用するには**:**

<sup>l</sup> Tableau で**[**マップ**]** > **[**バックグラウンドマップ**]** > **[**オフライン**]** の順に選択します。

注: オフラインバックグラウンドマップは、マシンに保存されているマップイメージを使用します。これらの イメージは次の場所で見つけることができます。

- Windows の場合: C:\Program Files\Tableau\<Tableau Version>\Local\Maps
- Mac の場合: //Applications/<Tableau Version>.app/Contents/install/local/maps

ただし、保存されていないマップイメージをTableau で取得する必要がある操作もいくつかあります。 新しいマップがマシンに保存されていない場合、Tableau に付属のオンラインマップに再接続するま でマップを読み込むことはできません。

次の1つまたは複数の操作を実行する場合、オンラインマップへの再接続が必要になる場合があり ます。

- <sup>l</sup> レイヤーのオン**/**オフの切り替え- キャッシュに保存されていないレイヤーをオンにする場合、必 要な情報を取得するためにTableau をオンラインに接続する必要があります。
- <sup>l</sup> ズームイン**/**ズームアウト- 地図上でのズームインまたはズームアウトには異なるマップイメージ が必要です。指定されたズームレベルのイメージがキャッシュにない場合、Tableau は更新さ れた地図を取得する必要があります。
- パン- パンを行うと、新しいマップ イメージが必要になる場合があります。 オフラインで作業中に 必要なマップイメージと凡例がキャッシュに保存されていない場合、新しいイメージと凡例は 読み込まれません。

#### **Tableau** マップに再接続するには**:**

<sup>l</sup> Tableau Desktop で、**[**マップ**]** > **[**バックグラウンドマップ**]** > **[Tableau]** の順に選択します。

注: マップをオフラインに設定してからワークブックをパブリッシュした場合、パブリッシュされたワー クブックはオフラインの保存済みマップを使用し、上記のオフラインマップの機能と制限事項を すべて使用します。

# <span id="page-2097-0"></span>Mapbox マップの使用

Mapbox マップにアクセスできる場合は、それらをワークブックに追加したり、Tableau Desktop でマップ ビューを作成できます。使用可能な国別データの一覧については、「[サポートされているマップデー](https://www.tableau.com/ja-jp/mapdata) [タ](https://www.tableau.com/ja-jp/mapdata)」を参照してください。

Mapbox マップを使用するビューをTableau Server、Tableau Cloud、Tableau Public にパブリッシュ すると、オーディエンスは Mapbox アカウントを持っていなくてもデータとMapbox マップを表示できま す。

Tableau Desktop 2019.2 より、既定でMapbox スタイルの[ストリート]、[アウトドア]、[サテライト] を Tableau の[マップレイヤー] ペインで使用できます。マップスタイルとマップレイヤーの詳細について は[、マップの外観のカスタマイズページ](#page-2069-0)1872を参照してください。

ワークブックにMapbox マップを追加する

Tableau Desktop では、ワークブックに Mapbox マップを追加し、バックグラウンドマップとして使用でき ます。

Mapbox マップをワークブックに追加した後、マップは、ワークブックと共に保存され、ワークブックを共有 するユーザー全員が使用できます。他のユーザーがソースにすばやく接続して自分たちのワークブック で使用できるように、Mapbox マップをTableau マップソース(.tms) ファイルとして保存して他のユー ザーと共有することもできます。詳細については[、マップソースの保存](#page-2105-0) ページ1908を参照してください。 Mapbox マップを追加するには、次のようにします。

- 1. Tableau Desktop で、**[**マップ**]** > **[**バックグラウンドマップ**]** > **[Mapbox** マップ**]** の順に選択しま す。
- 2. [Mapbox マップの追加] ダイアログボックスで、次の情報を追加します。
	- <sup>l</sup> **[**スタイル名**]**: Mapbox マップの名前を入力します。これには希望する名前を使用できま す。マップを追加後、この名前は「バックグラウンド] マップメニューに表示されます。
	- <sup>l</sup> **[URL]**: 追加するMapbox マップのスタイルURL を入力します。

このURL にはMapbox マップのスタイルID、アクセストークン、ユーザー名が含まれま す。次のようになります。

https://api.mapbox.com/styles/v1/<username>/<styleid>?ac cess\_token=<access token>

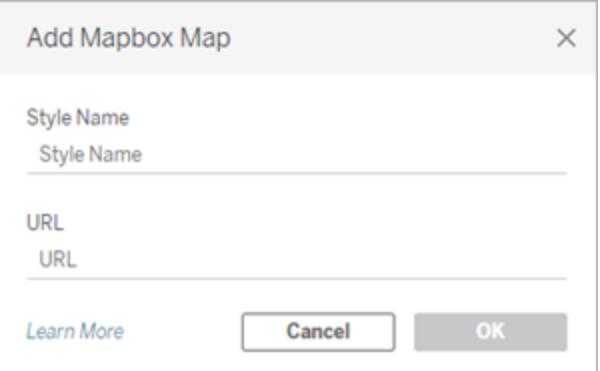

上記のアイテムの詳細については、Mapbox API ヘルプの「[アクセストークン](https://docs.mapbox.com/api/overview/#access-tokens-and-token-scopes)」、「[マッ](https://docs.mapbox.com/api/maps/) [プ](https://docs.mapbox.com/api/maps/)」、および「[スタイル](https://docs.mapbox.com/api/maps/styles/)」セクションを参照してください。

3. 完了したら、**[OK]** をクリックして[Mapbox マップの追加] ダイアログボックスを終了し、**[**閉じる**]** をクリックしてビューに戻ります。

Mapbox マップを使用したマップビューの作成

Mapbox マップを使用してマップビューを作成するには、**[**マップ**]** > **[**バックグラウンドマップ**]** の順に選 択し、使用するMapbox マップを選択します。次に、マップビューを作成します。詳細については、 「**Tableau** [でのマッピングの概念](#page-1890-0) ページ1693」を参照してください。

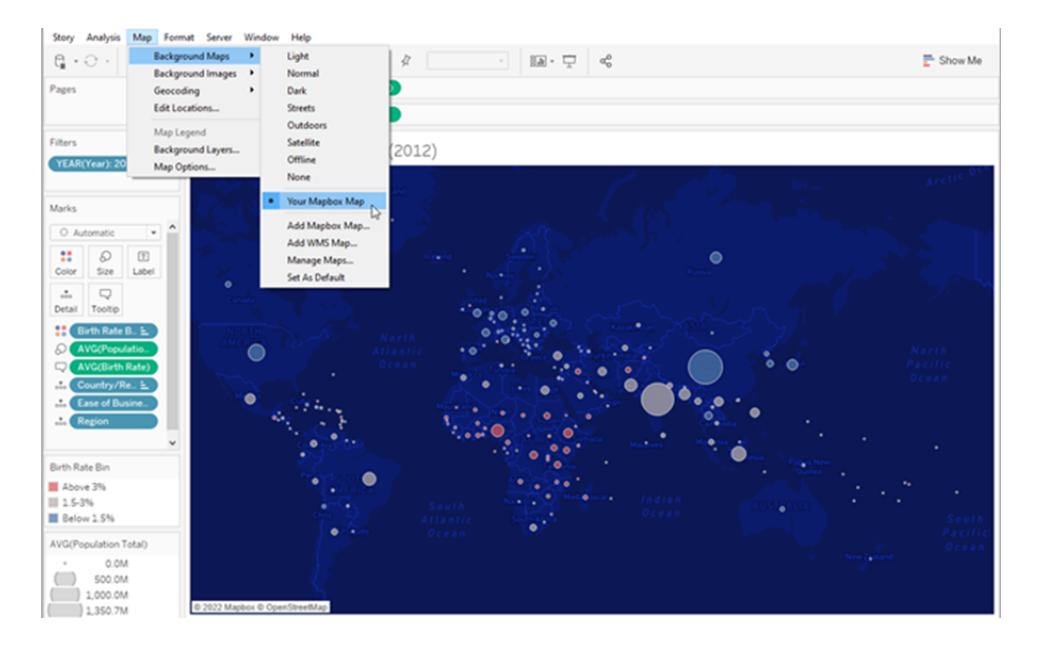

ビューからのマップレイヤーの追加または抽出

Mapbox Studio マップをTableau に追加すると、マップのすべてのレイヤーも追加されます。Mapbox Studio のレイヤー グループと単一 レイヤーは、Tableau の[マップレイヤー] ペインで個々のレイヤーと して表示され、Mapbox Studio で設定されたレイヤー構成を保持します。

Mapbox Studio のレイヤーグループに含まれているサブレイヤーがオフになっている場合、それらのサ ブレイヤーはマップがTableau に追加されるときもオフになり、そのレイヤーグループは[マップレイヤー] ペインで単一レイヤーとして表示されます。Tableau でオフになっているレイヤーグループをオンに戻す と、そのレイヤーグループのすべてのサブレイヤーもオンになります。

マップレイヤーはTableau のデータレイヤーとは異なります。Tableau におけるデータレイヤーは、州 や国などのさまざまなレベル別の人口統計情報を含む組み込みのタイルです。Tableau ではデータ レイヤーとMapbox は相互に独立しています。データレイヤーのしくみの詳細については[、マップの外](#page-2069-0) [観のカスタマイズページ](#page-2069-0)1872を参照してください。

注**:** カスタムマップをMapbox Studio からTableau に追加すると、レイヤーがオフになっている場 合でも、すべてのレイヤーのデータがインポートされます。マップに多くのレイヤーやサブレイヤー が含まれている場合は、パフォーマンスに影響する可能性があります。パフォーマンスを向上さ せるため、レイヤーとサブレイヤーの追加と削除は、マップをTableau に追加する前にMapbox Studio で行ってください。

関連項目:

**Web Map Service (WMS)** [サーバーの使用](#page-2100-0) 下

[マップソースの保存](#page-2105-0) ページ1908

[マップソースのインポートページ](#page-2106-0)1909

[バックグラウンドマップの選択](#page-2095-0) ページ1898

[マップの外観のカスタマイズページ](#page-2069-0)1872

## <span id="page-2100-0"></span>Web Map Service (WMS) サーバーの使用

Tableau Desktop では、Web Map Service (WMS) プロトコルを使用しているマップ サーバーに接続で きます。WMS は、地理的参照画像を要求および受信するための標準プロトコルです。

WMS 1.0.0、1.1.0、または 1.1.1 標準 をサポートするすべての WMS サーバーに接続できます。

WMS サーバーへの接続

- 1. Tableau Desktop で、**[**マップ**]** > **[**バックグラウンドマップ**]** > **WMS** サーバーの順に選択します。
- 2. [WMS サーバーの追加] ダイアログボックスで、Tableau で接続したいサーバーのURL を入力 してから、**[OK]** をクリックします。

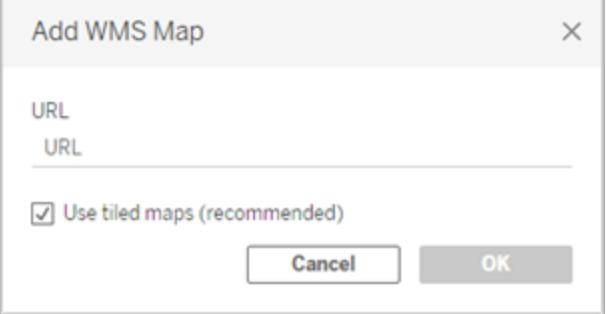

ワークブックにはいくつでもマップサーバーを追加できます。追加した各 WMS サーバーは、**[**バックグラ ウンドマップ**]** メニューのバックグラウンドマップとして表示されます。

WMS サーバーをTableau マップソースとして保存する

WMS サーバーをワークブックに追加した後、WMS サーバーは、ワークブックと共に保存され、ワーク ブックを共有するユーザー全員が使用できます。他のユーザーがソースにすばやく接続して自分たち のワークブックで使用できるように、WMS サーバーをTableau マップソース(.tms) ファイルとして保存 して他のユーザーと共有することもできます。

Tableau マップをマップソースとして保存する方法の詳細については[、マップソースの保存](#page-2105-0) ページ [1908](#page-2105-0)を参照してください。

WMS バックグラウンドマップを使用する

WMS サーバーへ接続した後、Tableau で作成されるWMS バックグラウンドマップを使用してマップ ビューを作成できます。

#### **WMS** サーバーを使用してマップビューを作成するには**:**

1. Tableau Desktop で**[**マップ**]** > **[**バックグラウンドマップ**]** の順に選択し、ビューで使用する WMS バックグラウンドマップを選択します。

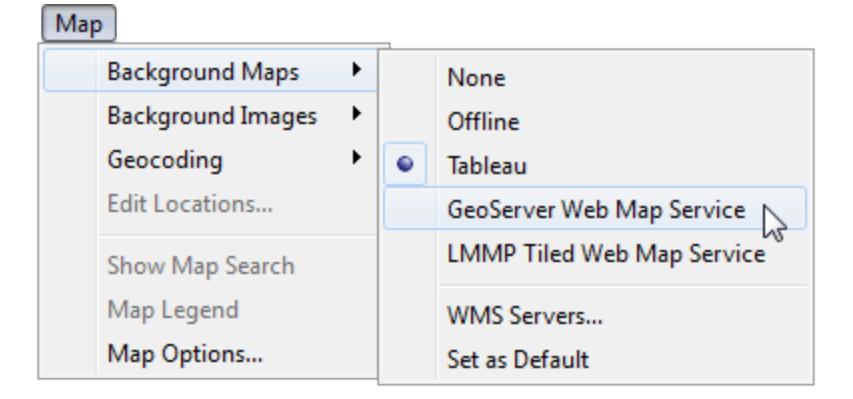

2. 地理的フィールドをビューに追加します。

詳細については、**Tableau** [でのマッピングの概念](#page-1890-0) ページ1693を参照してください。

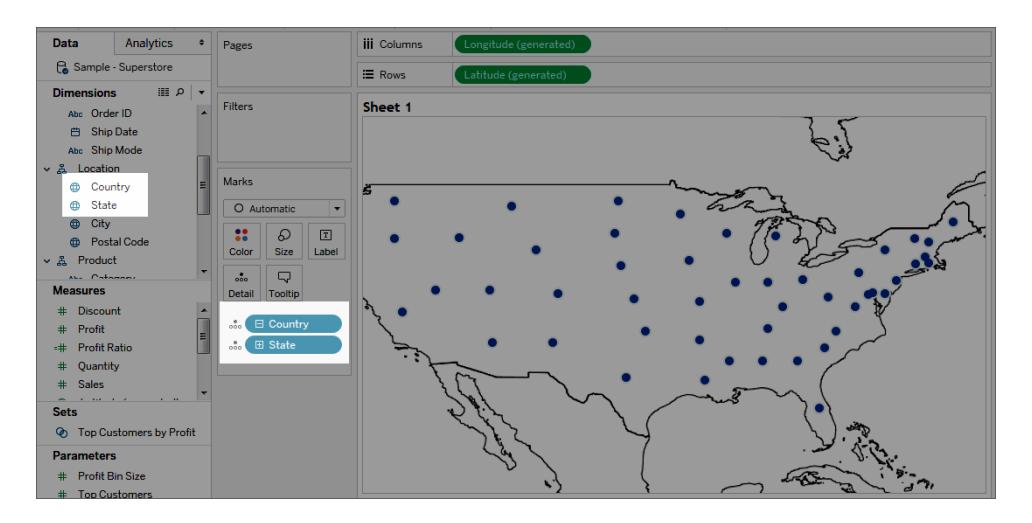

3. **[**マップ**]** > **[**マップレイヤー**]** の順に選択し、ビューで表示するマップレイヤーを選択します。 詳細については[、マップの外観のカスタマイズページ](#page-2069-0)1872を参照してください。

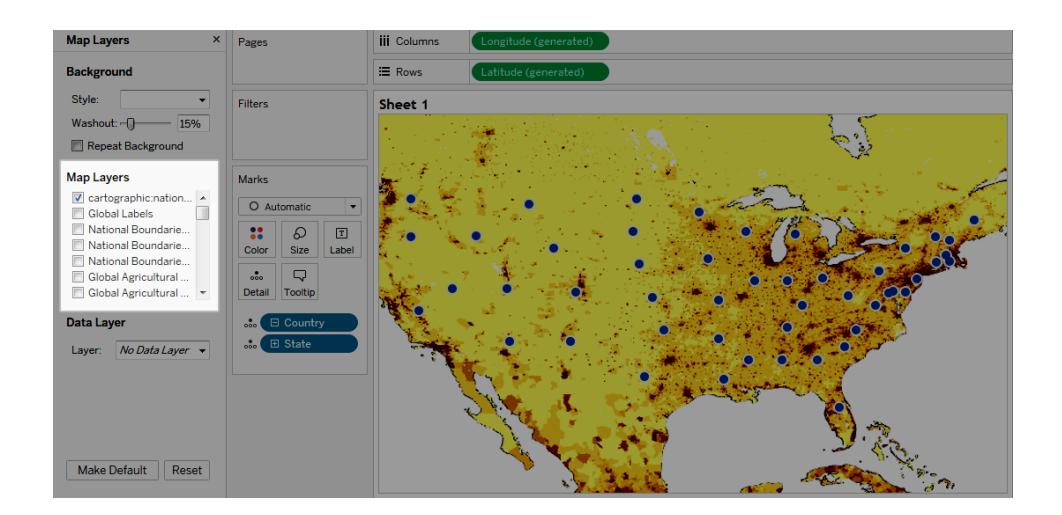

パフォーマンスの考慮事項

WMS サーバーのコンテンツ、速度、パフォーマンスは、ネットワークとWMS プロバイダーに依存します。 インターネット接続が中断されたり、制限されたファイアウォールの背後で作業する場合は、マップ ビューの構築中のパフォーマンスの問題を回避するため、Tableau Desktop と共にインストールされた オフラインバックグラウンドマップを使用できます。いつでもWMS サーバーに切り替えることができま す。

注:オフラインバックグラウンドマップでは、最大 4 レベルのズームしかアクセスできない場合があ ります。詳細については[、バックグラウンドマップの選択](#page-2095-0) ページ1898を参照してください。

サポートされている空間的参照系

Tableau は、以下の空間参照系 (SRS)/欧州石油調査グループ(EPSG) コードのリストを自動的 にサポートします。WMS サーバーがTableau マッピング機能と互換性を持つには、次のいずれかの 空間的参照系をサポートしている必要があります。

#### **Tableau** でサポートされている**SRS/EPSG** コード**:**

- 3857 WGS 84 / 擬似 メルカトル [既定]
- WGS 84
- NAD83
- TWD97
- IGRS
- GRS 80 楕円体に基づく未知のデータム
- MOLDREF99
- WGS 84 楕円体に基づく未知のデータム
- GEM 10C 楕円体に基づく未知のデータム
- RGRDC 2005
- SREF98
- REGCAN95
- LKS94( ETRS89)
- Moznet
- NAD83(CSRS98)
- Hartebeesthoek94
- CHTRF95
- NAD83( HARN)
- 4163 イエメンNGN96
- 韓国 1995
- NZGD2000
- SIRGAS 1995

Tableau Desktop とWeb 作成のヘルプ

- RGF93
- POSGAR
- IRENET95
- オーストラリアの南極
- EST97
- REGVEN
- POSGAR 98
- ETRS89
- GDA94
- KUDAMS
- JGD2000
- NAD83(CSRS)
- SWEREF99
- RGR92
- RRAF 1991
- RGNC 1991
- ISN93
- LKS92
- IKBD-92
- LKS94
- IGM95
- SIRGAS 2000
- MAGNA-SIRGAS
- RGPF
- Nakhl-e Ghanem
- POSGAR 94
- モーリタニア1999
- 4737 韓国 2000
- 4742 GDM2000
- 4747 GR96
- 4749 RGNC91-93
- 4755 DGN95
- 4756 VN-2000
- 4757 SVY21
- 4758 JAD2001
- 4759 NAD83(NSRS2007)
- 4761 HTRS96
- 4762 BDA2000
- 4763 ピトケアン2006
- 4764 RSRGD2000
- 4765 スロベニア1996
- 102100 WGS 84 Web メルカトル(補助球体)

関連項目:

**Mapbox** [マップの使用](#page-2097-0) ページ1900

[マップソースの保存](#page-2105-0) 下

[マップソースのインポート見開きページ](#page-2106-0)

[バックグラウンドマップの選択](#page-2095-0) ページ1898

<span id="page-2105-0"></span>[マップの外観のカスタマイズページ](#page-2069-0)1872

マップソースの保存

Mapbox マップまたは WMS サーバーをワークブックに追加した後、Tableau マップソース(.tms) として 保存できます。

Mapbox マップまたはWMS サーバーをTableau マップソースとして保存すると、マップを他のユーザー と共有できるため、他のユーザーは自身のワークブックにすばやくインポートし、それを使用して新しい

マップビューを作成できます。Tableau Map ソースのワークブックへのインポートの詳細については[、マッ](#page-2106-0) [プソースのインポート下](#page-2106-0)を参照してください。

- 1. **[**マップ**]** > **[**バックグラウンドマップ**]** > **[**マップサービス**]** の順に選択します。[マップサービス] ダイア ログボックスが開きます。
- 2. Tableau マップソースとして保存するマップを選択し、**[**エクスポート**]** をクリックします。[接続のエ クスポート] ダイアログ ボックスが開きます。
- 3. ファイル名を入力し、場所を選択して、**[**保存**]** をクリックします。

Tableau マップソースには、ワークブック内でユーザーが指定した既定のマップレイヤー設定が含まれ ています。 たとえば、マップ ソースには、既定で表示するように指定したマップレイヤーのカスタム セット が含まれています。詳細については、「マップレイヤーの設定」トピック[のマップの外観のカスタマイズ](#page-2069-0) [ページ](#page-2069-0)1872を参照してください。

注**:** マップレイヤーのオプションの既定設定を変更した場合、マップソースをエクスポートし直し てTableau マップソースファイルに新しい設定を含めることをお勧めします。

関連項目:

<span id="page-2106-0"></span>[バックグラウンドマップの選択](#page-2095-0) ページ1898

マップソースのインポート

だれかと共有しているワークブックにTableau マップソース(.tms) をインポートし、カスタムのマップ ビューを作成するために使用できます。

1. **[**マップ**]** > **[**バックグラウンドマップ**]** > **[**マップの管理**]** の順に選択します。

[マップの管理] ダイアログ ボックスが表示されます。

2. **[**インポート**]** をクリックします。

[接続のインポート] ダイアログ ボックスが開きます。

3. インポートする保存済みのTableau マップソースファイル(.tms) に移動し、選択して**[**開く**]** をク リックします。これにより[接続のインポート] ダイアログ ボックスが閉じ、[マップサービス] ダイアロ グボックスのマップソースのリストにTableau マップソースが追加されます。

最近追加したTableau マップソースを編集する場合は、リストからマップソースを選択し、**[**編 集**]** をクリックします。それ以外の場合は、**[**閉じる**]** をクリックしてビューに戻ります。

ワークブックにはいくつでもTableau マップソースをインポートできます。追加した各 Tableau マップソー スは、**[**バックグラウンドマップ**]** メニューにバックグラウンドマップとして表示され、別のTableau マップ

ソースがインポートされるか、WMS サーバーまたはMapbox マップに接続する、または別のバックグラ ウンドマップを使用するよう選択するまで既定のバックグラウンドとして自動的に選択されます。

注**:** 新しいマップビューを作成する場合は、そのビューのマップを作成するために**[**バックグラウン ドマップ**]** メニューで選択されたバックグラウンドマップが使用されます。

関連項目:

[マップソースの保存](#page-2105-0) ページ1908

<span id="page-2107-0"></span>[バックグラウンドマップの選択](#page-2095-0) ページ1898

マップ内のデータの探索

Tableau のマップは、世界中のデータをすばやく見つけて、分析できるように支援します。マップビュー を探索および操作する方法は数通りあります。ビューツールバーからマークをズームイン、ズームアウ ト、パン、および選択したり、マップ検索を使用して世界中の場所を検索できます。

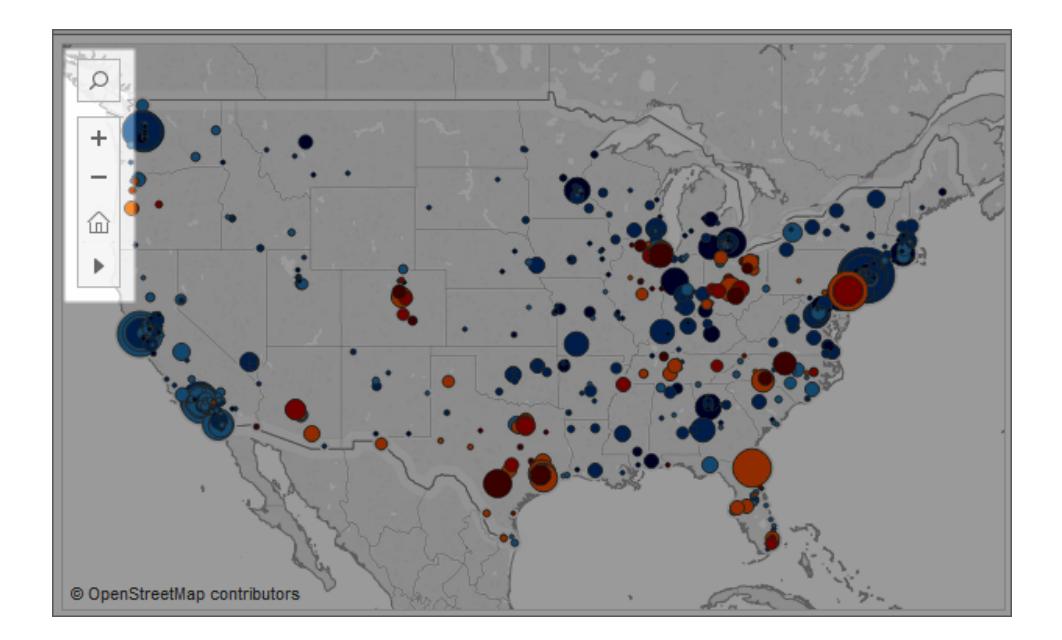

ビューツールバーまたはマップ検索アイコンが表示されない場合、またはパンやズームができない場合 は、おそらく、他のユーザーがビューを操作できる方法をワークブック作成者がカスタマイズしたためで す。

ワークブック作成者はツールバーおよびマップ検索アイコンがビューに表示されないよう、それらを非表 示にすることを選択できます。同様に、ワークブック作成者はパンとズームをオフにして、オーディエンス によるビューの操作方法を制御できます。

詳細については、「[ユーザーによるマップの操作方法のカスタマイズ](https://help.tableau.com/current/pro/desktop/ja-jp/maps_customize_interaction.htm)」を参照してください。

# マーク、パン、ズームの選択

ビューの左上隅にあるビューツールバーを使用すると、マップビューでマークを選択、パン、ズームインや ズームアウトできます。詳細については[、ビューのズームとパン、マークの選択](#page-2217-0) ページ2020を参照してく ださい。

場所の検索

[マップ](https://help.tableau.com/current/pro/desktop/ja-jp/maps_mapsearch.htm)検索アイコン 2 を使用して、マップビュー内の場所を検索できます。詳細については、「マップ [検索オプションの設定](https://help.tableau.com/current/pro/desktop/ja-jp/maps_mapsearch.htm)」を参照してください。

現在の場所の検索

Tableau Server または Tableau Cloud でマップ ビューを探索している場合は、[現在地] ボタンを使用 して現在の場所をすばやくパンおよびズームできます。そのためには、ビューの左上隅のマップ検索アイ コンをクリックしてから、表示される検索ボックスの隣の[現在地] ボタンをクリックします。

注: 現在の場所の検索はTableau Desktop ではサポートされていません。

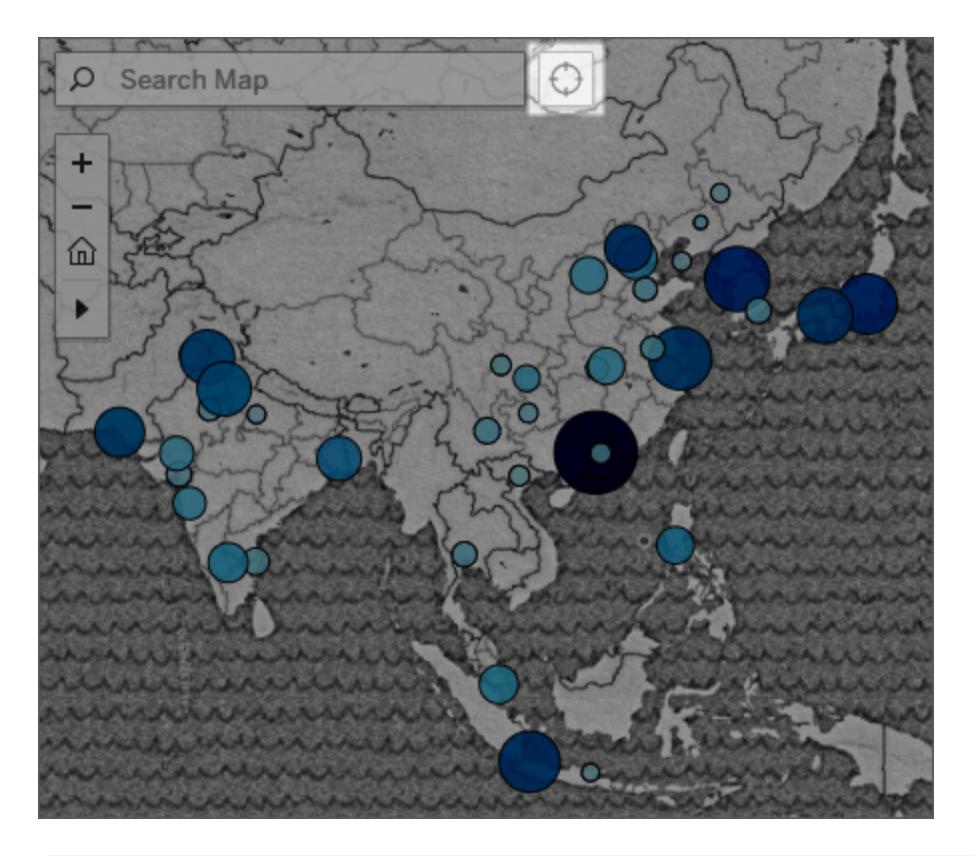

注**:** [現在地] をクリックすると、Web ブラウザーから、Tableau に対して現在の場所の検索へ アクセスを許可するよう求めるプロンプトが表示されます。アクセスをブロックすると、Tableau は 現在の場所にズームインできなくなります。

最初のビューに戻る

ビューを拡大/縮小したり、パンで新しい場所を表示したりした後で、マップの初期表示に戻すことが できます。手順は以下のとおりです。

Tableau Desktop で、ビューツールバーの[軸のリセット] ボタンタ をクリックします。

Tableau Server または Tableau Cloud で、ビューツールバーの[ズームホーム] ボタン (1) をクリックし ます。

<span id="page-2109-0"></span>マップ内の場所の検索

マップ検索は、マップビュー内の場所を見つけるために役立ちます。これにより、データを調査しやすく なります。マップ検索アイコンは、ビューの左上隅に表示されます。検索

 $\varnothing$ アイコンをクリックすると、検索ボックスが表示されます。

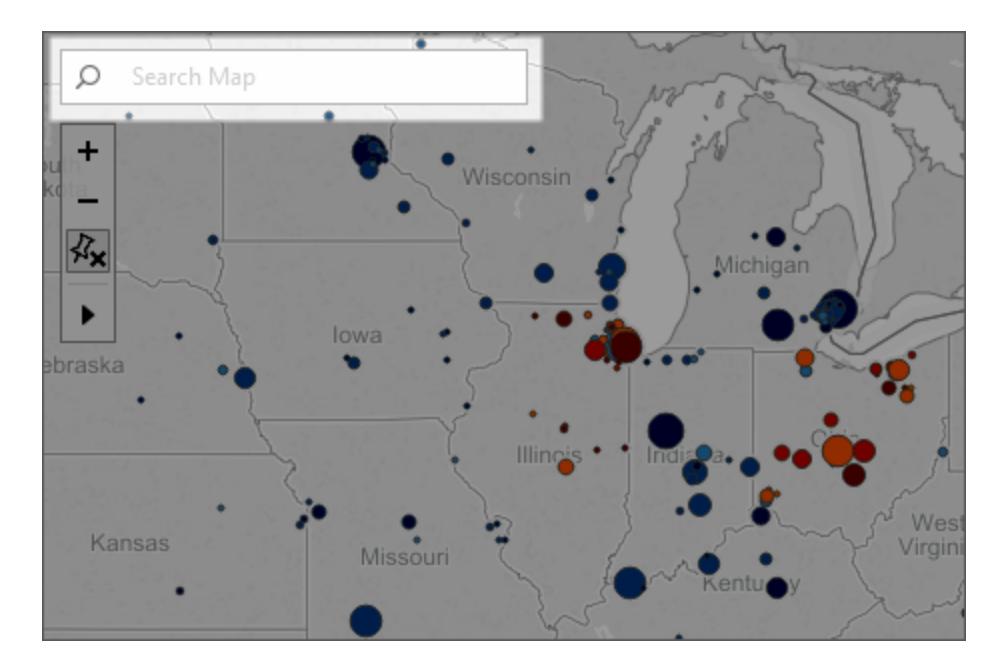

検索ボックス内にテキストを入力するにつれ、マップ検索によって、マップビュー内の可能性がある場 所を提案します。この提案は、データソース内の場所名とテキストに基づいています。

次の場所の種類を検索できます。

- <sup>l</sup> 大陸
- $\bullet$  国
- 州または県
- 郡
- <sup>l</sup> 市区町村
- <sup>l</sup> 郵便番号

提案されたリストから場所を選択し、マップのその場所にパンまたはズームします。

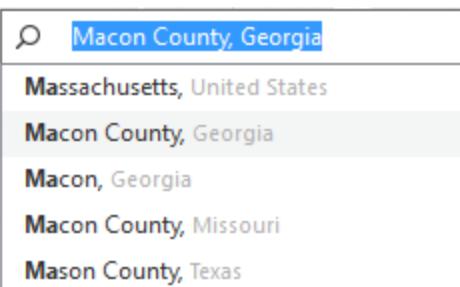

マップ検索の非表示

既定では、マップ検索アイコンはビューの左上隅に表示されます。ビューをTableau Server または Tableau Cloud にパブリッシュするか、Tableau Reader を介してビューを共有すると、マップ検索アイ コンはビュー内に残ります。ビューアーがマップビュー内の場所を検索できないようにするには、マップ 検索アイコンを非表示にできます。

マップ検索を表示および非表示にする方法の詳細については[、ユーザーによるマップの操作方法の](#page-2092-0) [カスタマイズページ](#page-2092-0)1895を参照してください。

マップ内のデータポイントおよび位置間の距離の測定

マップビューでデータを探索する際、周囲の地形、場所、またはランドマークとデータとの関係につい て疑問が生じる場合があります。そのようなタイプの質問には、ラジアルツールを使用して、マップ ビュー内のおよその距離を測定することで答えることができます。

次のビューは、世界中で1994 年 1 月から2014 年 2 月の間に発生した、マグニチュード6.0 以上の 地震の回数を示しています。

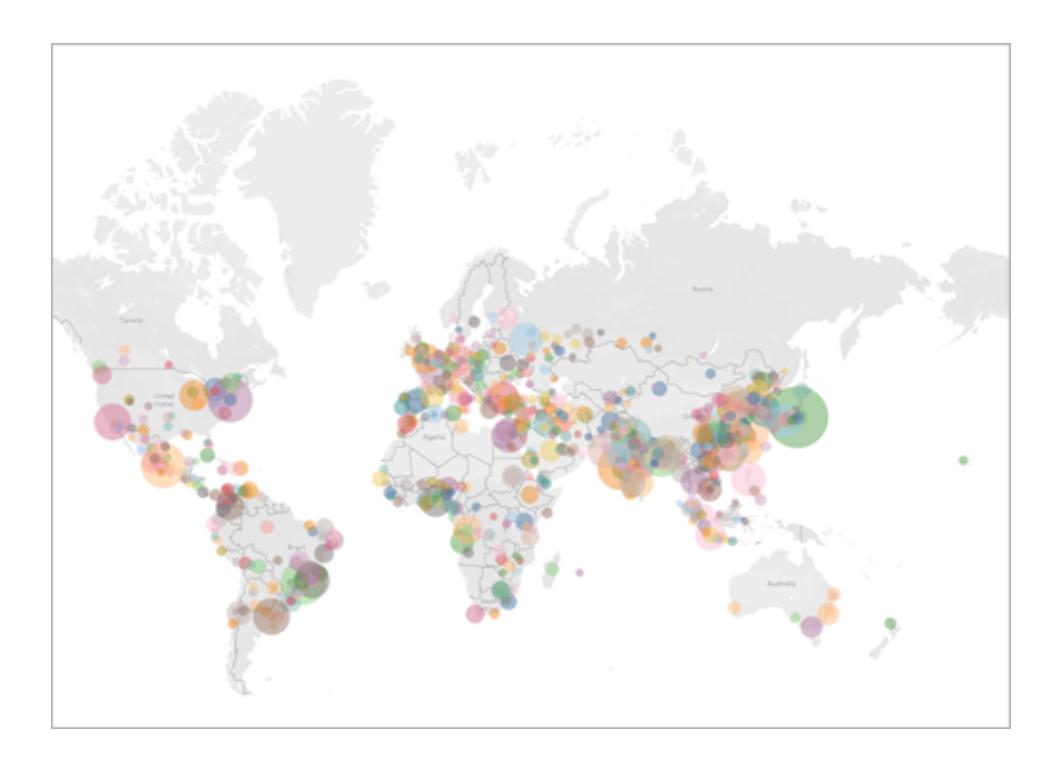

世界規模で見るとこのビューは非常に強力ですが、ズームして特定のエリアをより詳しく見たいという 可能性があります。たとえば、インドネシアの首都ジャカルタから100 マイルの範囲内で、過去 10 年 間に発生した地震の回数を確認したい場合です。

Tableau Desktop とWeb 作成のヘルプ

これを行うには、ラジアルツールを使用して首都から半径約 100 マイル圏内のすべての地震を検索 できます。

以下の手順に従って、ラジアルツールで距離を測定する方法を学習してください。

ステップ1: エリアまたは場所へのズームイン

ラジアルツールを使用してマップ内の距離を測定する最初のステップは、マップビューのエリアまたは場 所へズームインすることです。ビューにズームインしたり、ビューからズームアウトする方法の詳細につい ては[、ビューのズームとパン、マークの選択](#page-2217-0) ページ2020を参照してください。

また、マップ検索を使用してマップ内の場所へすばやく移動することもできます。マップ検索の使用方 法の詳細については[、マップ内の場所の検索](#page-2109-0)ページ1912を参照してください。

注: ラジアルツールを使用して距離を測定するには、何回かマップにズームインする必要があります。 マップからズームアウトし過ぎると、測定された距離が表示されません。詳細については[、測定精度](#page-2114-1) [ページ](#page-2114-1)1917セクションを参照してください。

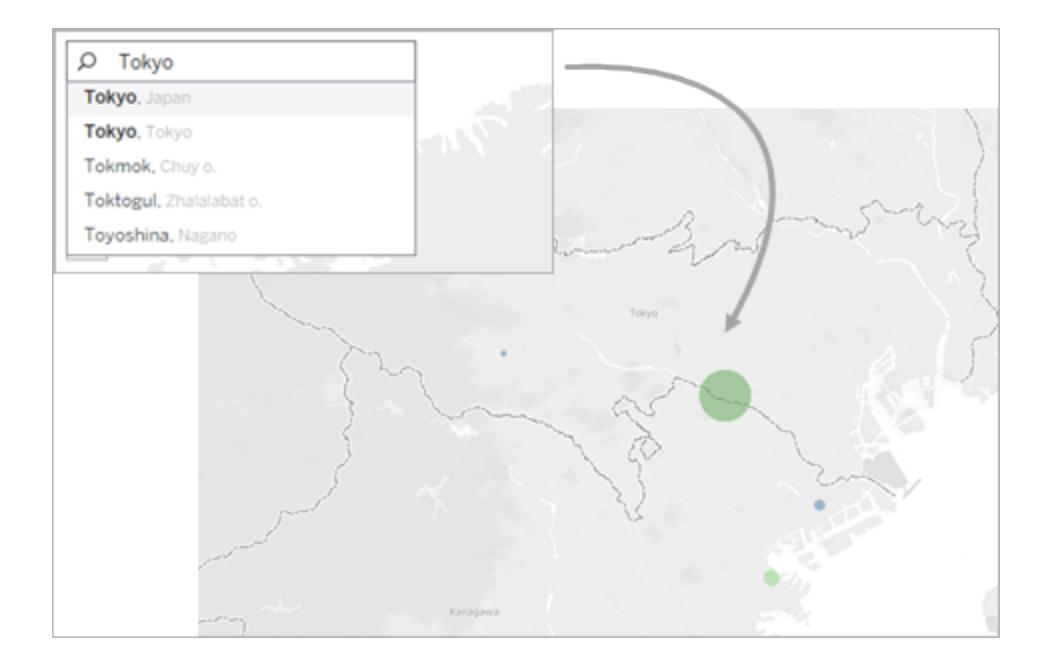

#### ステップ2: ラジアルツールの選択

ビューで特定の領域または場所にズームインした後、ビューツールバーのラジアルツールを選択し、 ビュー内をクリックしてドラッグします。測定された距離は、ビューをドラッグしたときに描かれる円の右側 に表示されます。

ラジアルツールの使用方法の詳細については[、マークの選択](#page-2220-0) ページ2023を参照してください。

注**:** 測定された距離が表示されない場合、ビュー内の場所またはエリアにさらにズームインす る必要があります。

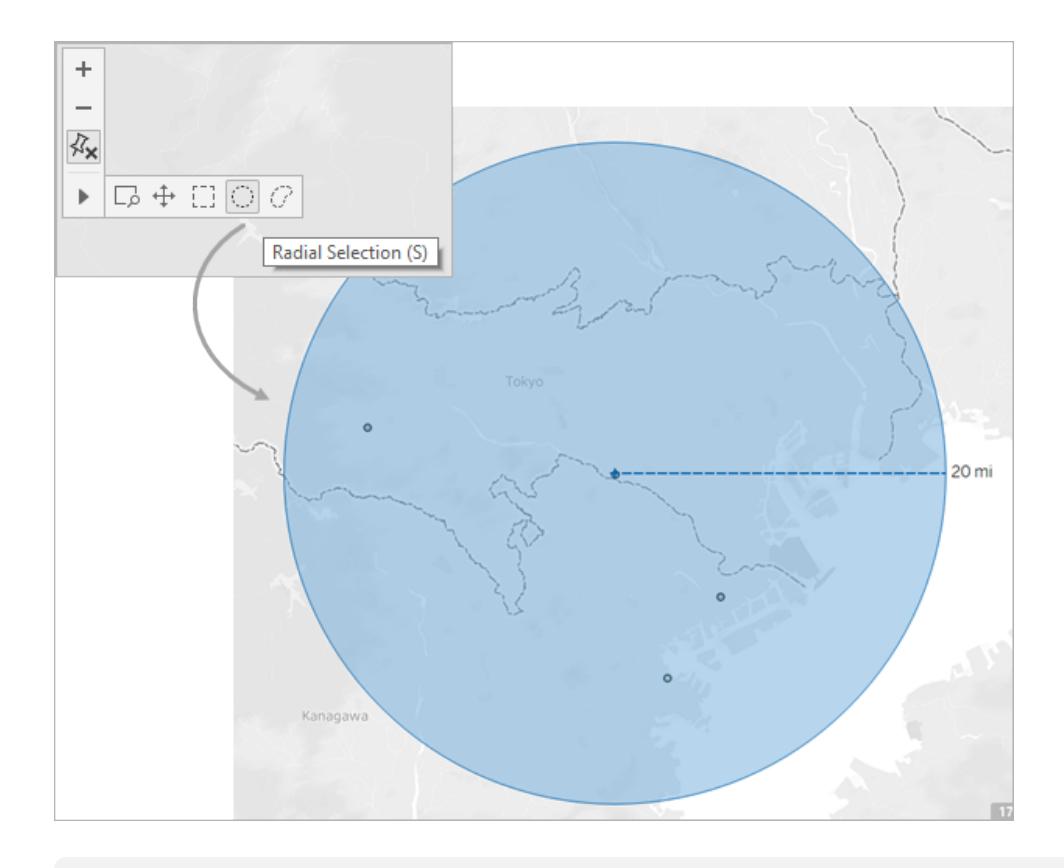

注**:** ビューのツールバーが非表示になっている場合、キーボードの**S** キーを押してラジアルツー ルを使用します。

ドラッグすると、ラジアルツールは円の半径内にあるマークを選択します。この例では、半径は100 マ イルで、中心はジャカルタです。このデータから、選択された地震のすべて(25 個) が過去 10 年間に ジャカルタの半径約 100 マイル以内で発生していたことがわかります。

#### Tableau Desktop とWeb 作成のヘルプ

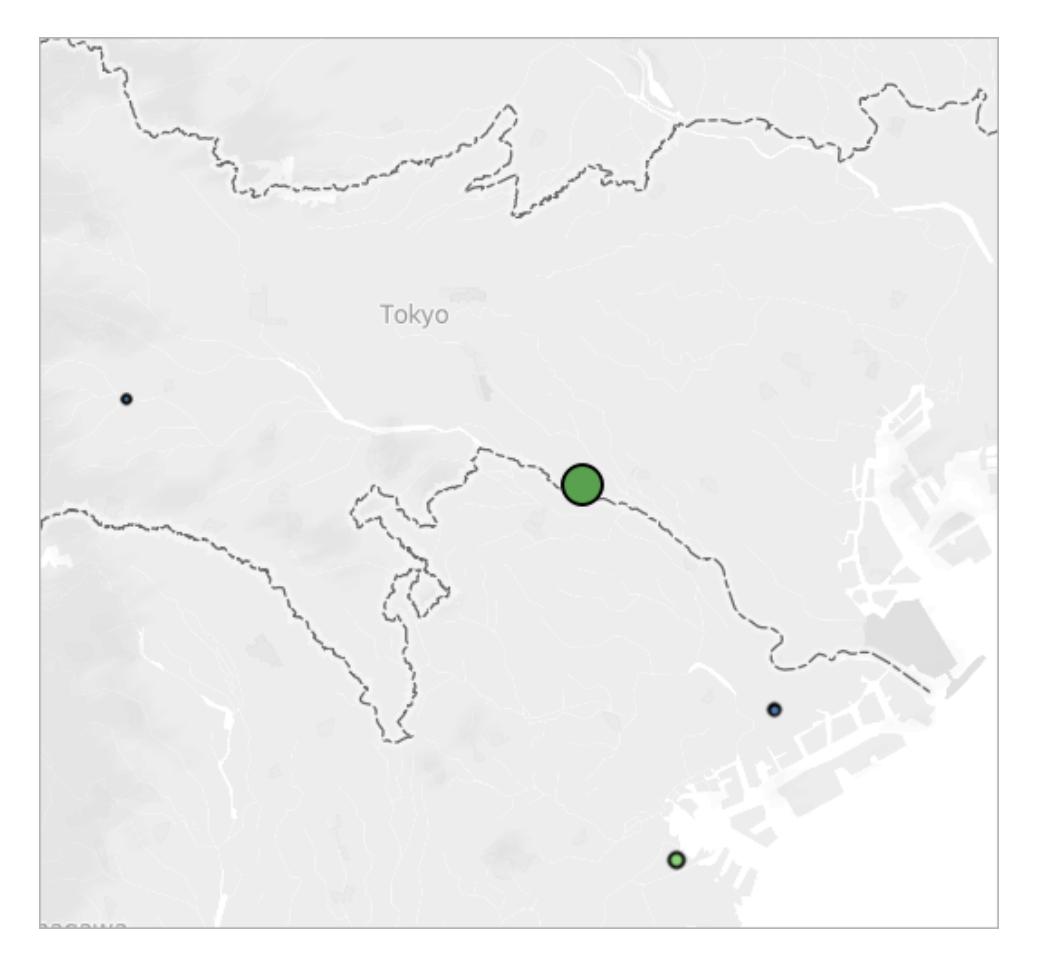

## <span id="page-2114-1"></span>測定精度

マップの投影内では赤道から離れるに従って距離が誇張され伸びるため、既定では、ラジアルツール の測定値にはわずかな誤差の範囲が含まれます。つまり、ラジアルツールはおおよその距離のみ測定 できることを意味します。

ラジアルツールは、赤道に近ければ近いほど、またビューをズームインすればするほど、より正確に距 離を測定できます。

注**:** 測定が不正確になる可能性があるため、設計上、ビューからズームアウトしすぎると、ラジ アルツールには測定された距離は表示されません。

<span id="page-2114-0"></span>測定単位の変更

既定では、ラジアルツールが距離の測定に使用する単位は、お使いのワークブックのロケールによって 決まります。お使いのワークブックのロケールが、英ポンド・ヤード単位を使用する国に設定されている 場合、ラジアルツールは距離をフィートやマイルで測定します。お使いのワークブックのロケールが、メー

トル法を使用する国に設定されている場合、ラジアルツールは距離をメートルやキロメートルで測定 します。

ワークブック内 の任意のマップ ビューにおいて、距離の測定のためにラジアルツールが使用する単位 を変更することができます。

そのためには、**[**マップ**]** > **[**地図のオプション**]** の順に選択します。次に、**[**単位**]** の下にあるドロップダウ ンメニューをクリックして、次の選択肢から選びます。

- <sup>l</sup> メートルやキロメートルで距離を測定する場合、**[**メートル法**]** を選択します。
- <sup>l</sup> フィートとマイルで距離を測定する場合、**[**米国**]** を選択します。
- <sup>l</sup> 測定単位をワークブックのロケールによって決定する場合、**[**自動**]** を選択してください。

選ばれた単位はワークブックとともに保存され、マップビューをTableau Server、Tableau Cloud また はTableau Public にパブリッシュすれば単位は残ります。

関連項目:

#### [マップスケールの表示](#page-2093-0) ページ1896

# マップの保存

オンライン マップ プロバイダーを使用してマップ ビューを作成する場合、地図を構成しているイメージ はTableau によってキャッシュに保存されます。これによって、引き続き分析する場合に地図が取得 されるのを待つ必要はありません。また、地図を保存することによって、オフラインのときもある程度の 作業ができます。詳細については[、バックグラウンドマップの選択](#page-2095-0) ページ1898を参照してください。

地図のキャッシュは、インターネット一時ファイルに保存されるため、ブラウザーの一時ファイルを削除 するといつでもクリアできます。

保存されているマップイメージと凡例は、約 30 日間有効です。この期間を経過すると、Tableau は 保存済みのイメージを使用せず、再度接続して更新された地図を取得するように求めるメッセージ が表示されます。これによって、マップイメージが古くなることを防ぎます。

# ビューで背景イメージを使用する

背景イメージは、ビューのマークにさらにコンテキストを追加するために、データの下に表示するイメー ジです。背景イメージは一般的に、データの座標系に対応するカスタムマップイメージを追加するた めに使用します。

Tableau Desktop とWeb 作成のヘルプ

たとえば、建物の複数のフロアに対応するデータがあるとします。背景イメージを使用して建物の実際 の平面図にそのデータを重ねると、より多くのコンテキストを提供することができます。背景イメージを 使用する例として他に、海底のモデルの表示、Web ログを解析するためのWeb ページのイメージの 表示、テレビゲームのプレーヤーの統計を視覚化するためのテレビゲームのレベルの表示などがありま す。

Tableau ではオンラインとオフラインのプロバイダーから動的マップを読み込むことができますが、背景イ メージには、特殊なマップである独自のカスタムイメージや、データに対応する他のイメージを使用す ることができます。

## 背景イメージをワークブックに追加する

ビューに背景イメージを追加する場合は、データベースのフィールドの値にX 軸とY 軸の両方をマッピ ングすることで、座標系を指定する必要があります。マップを追加する場合、X 軸とY 軸は10 進表 記の経度と緯度にする必要があります。ただし、独自の座標系に基づく関連フィールドにも軸をマッピ ングすることができます。

### 背景イメージを追加するには

1. **[**マップ**]** > **[**背景イメージ**]** の順に選択し、データソースを選択します。

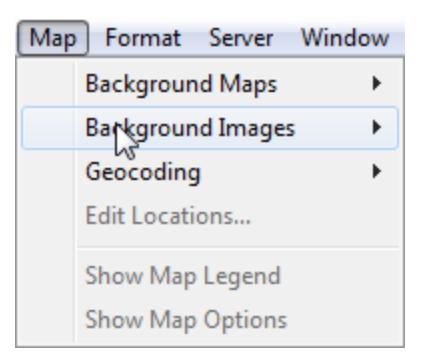

2. [背景イメージ] ダイアログボックスで、**[**イメージの追加**]** をクリックします。

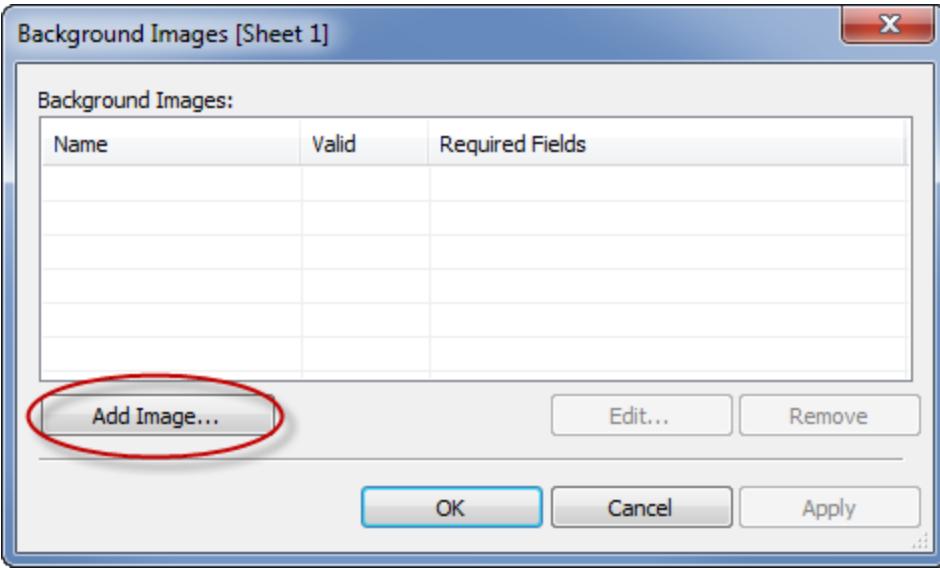

- 3. [背景イメージの追加] ダイアログボックスで、次の操作を行います。
	- <sup>l</sup> **[**名前**]** テキストボックスにイメージの名前を入力します。
	- <sup>l</sup> **[**参照**]** をクリックし、背景に追加するイメージに移動して選択します。オンラインでホス トされているイメージにリンクするURL を入力することもできます。
	- イメージのx軸にマッピングするフィールドを選択し、左と右の値を指定します。マップを 追加する場合は、度/分/秒またはN/S/E/W ではなく10 進値を使用して、経度値をx 軸にマッピングする必要があります。
	- イメージのy軸にマッピングするフィールドを選択し、上と下の値を指定します。マップを 追加する場合は、度/分/秒またはN/S/E/W ではなく10 進値を使用して、緯度値をy 軸にマッピングする必要があります。
	- <sup>l</sup> ウォッシュアウトスライダーを使用してイメージの明度を調整することができます。データ

の背後に表示されるイメージは、スライダーを右に動かすほどより薄くなります。

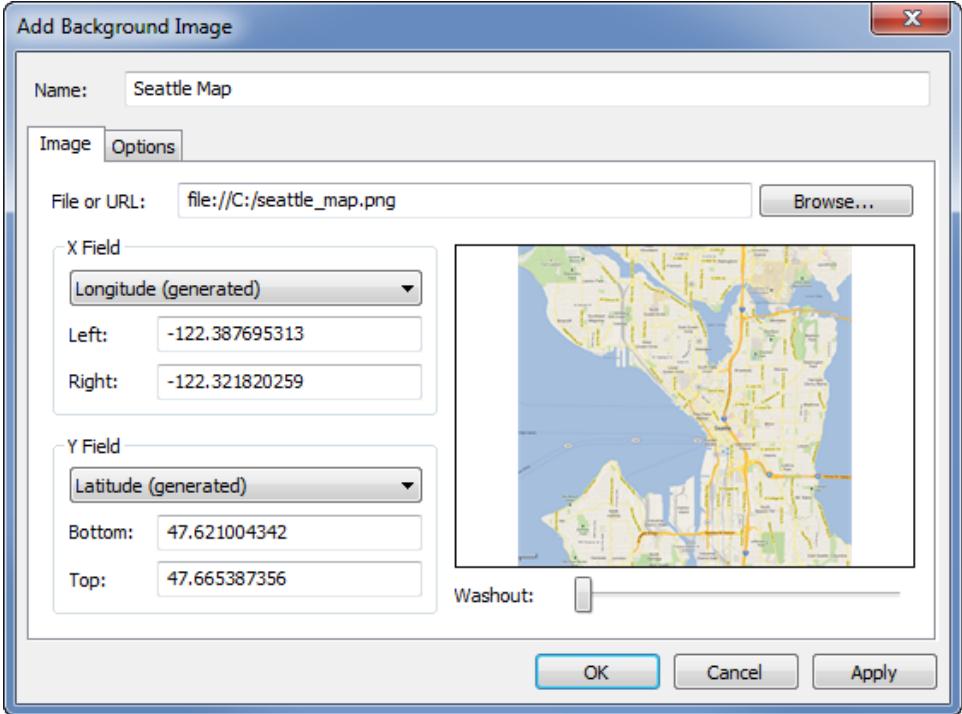

- 4. **[**オプション**]** タブを使用して、次のオプションを指定できます。
	- アスペクト比の固定 軸を操作する際にイメージの元のディメンションを維持するには、 このオプションを選択します。このオプションの選択を解除すると、イメージの形状を歪ま せることができます。
	- 常にイメージ全体を表示 データがイメージの一部のみを含む場合に画像のトリミング を避けるには、このオプションを選択します。ビューの両方の軸を固定すると、このオプ ションは無効になる場合があります。
	- イメージを表示する条件を追加します。条件の定義の詳細については[、ビューからの](#page-1520-0)

[データのフィルターページ](#page-1520-0)1323を参照してください。

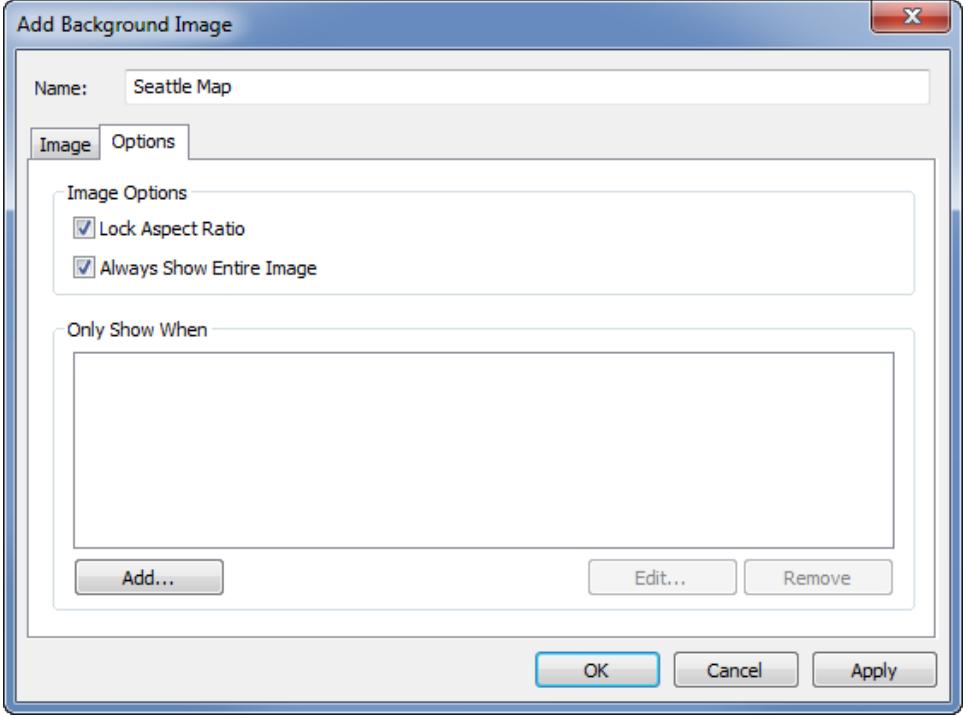

5. **[OK]** をクリックします。

x フィールドとyフィールドをビューの行シェルフと列シェルフに追加すると、背景イメージはデータの後ろ に表示されます。背景イメージが表示されない場合は、x とy フィールドに非集計のメジャーが使用 されていることを確認してください。すべてのメジャーを非集計するには、**[**分析**] >[**メジャーの集計**]** を 選択します。各メジャーを個別に変更するには、シェルフ上のフィールドを右クリックし、**[**ディメンション**]** を選択します。最後に、生成された[緯度] フィールドと[経度] フィールドをx およびy フィールドに使 用した場合は、背景イメージが表示される前にビルトインマップを無効にしますを無効にする必要が あります。**[**マップ**] >[**背景マップ**] >[**なし**]** を選択して、ビルトインマップを無効にします。

ビュー内のマークを背景イメージ上に配置したときはっきりと見えるようにするため、各マークは ハローと呼ばれる単色の対比色で囲まれています。マークのハローをオフにするには、**[**書式設 定**]** > **[**マークのハローを表示**]** を選択します。

# 背景イメージを使用してビューを構築する

背景イメージを追加した後、イメージに指定したx およびy のマッピングに合わせてビューを作成する 必要があります。つまり、x およびy に指定したフィールドは適切なシェルフにある必要があります。次 の手順に従って、ビューを適切に設定します。

1. x 軸にマッピングしたフィールドを**[**列**]** シェルフに配置します。

マップで作業している場合は、経度フィールドを[列] シェルフに配置します。最初は逆に思える かもしれませんが、[列] シェルフ上のフィールドによって x 軸 に分 布 される値 が決まります。

2. y 軸にマッピングしたフィールドを**[**行**]** シェルフに配置します。

マップで作業している場合は、緯度フィールドを[行] シェルフに配置します。最初は逆に思える かもしれませんが、[行] シェルフ上のフィールドによってy 軸に分布される値が決まります。

背景イメージの編集

背景イメージを追加した後、いつでも編集画面に戻り、x およびy フィールドのマッピングだけでなく、 [オプション] タブのオプションも編集できます。

イメージを編集するには

- 1. **[**マップ**]** > **[**背景イメージ**]** の順に選択します。
- 2. [背景イメージ] ダイアログボックスで編集するイメージを選択し、**[**編集**]** をクリックします。または イメージの名前をダブルクリックすることもできます。

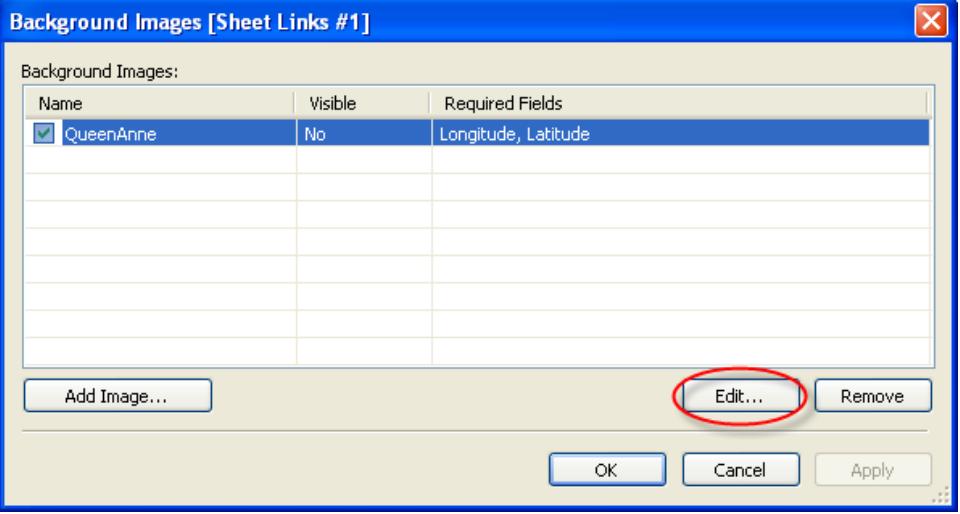

3. [背景イメージの編集] ダイアログボックスで、イメージを変更し、**[OK]** クリックします。

### 背景イメージを有効または無効にする

ワークブックには複数のイメージを追加できますが、イメージのサブセットを特定のワークシートのセット に対してのみ使用する必要がある場合があります。たとえば、1 つのビューに米国全体のマップを表示 し、別のビューには個々の州のマップを表示する場合などです。

[背景イメージ] ダイアログボックスのチェックボックスを使用して、現在のワークシートのイメージを有効 または無効にします。1 つのワークシートで複数のイメージを有効にすることで、複数のイメージを表 示できます。たとえば、背景に複数のイメージを並べて表示して大きな背景イメージを作成すること ができます。

背景イメージを有効または無効にするには

- 1. **[**マップ**]** > **[**背景イメージ**]** の順に選択します。
- 2. [背景イメージ] ダイアログボックスで、有効にするイメージの横にあるチェックボックスをオンにし ます。

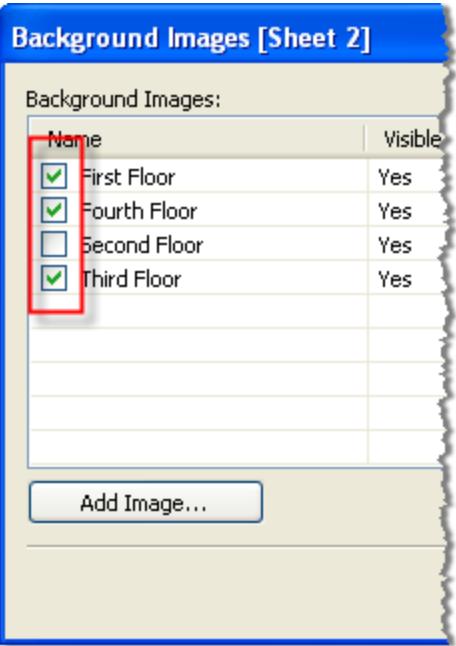

3. **[OK]** をクリックします。

# 背景イメージに条件の表示および非表示を追加する

背景イメージを追加して有効にすると、ビューで使用する必須フィールドがあるワークシートに自動的 にそのイメージが表示されます。すべてのワークシートにイメージが表示されることを避けるには、表示 /非表示条件を指定します。表示/非表示条件は、イメージの表示条件を指定するために定義する 条件ステートメントです。たとえば、高層建築の平面図のイメージがあるとします。それぞれのイメー ジが同じ座標 (建物の隅) に関連付けられている場合、3 階の情報を見るときは1 階のマップを表 示しないとします。この場合、"Floor (フロア)" フィールドが1 のとき1 階のイメージのみを表示する条 件を指定できます。

#### 表示**/**非表示条件を指定するには

- 1. **[**マップ**] > [**背景イメージ**]** の順に選択し、データソースを選択します。
- 2. [背景イメージ] ダイアログボックスで条件を追加するイメージを選択し、**[**編集**]** をクリックしま す。
- 3. 次に表示されたダイアログボックスで、**[**オプション**]** タブを選択します。
- 4. ダイアログボックスの下部にある**[**追加**]** ボタンをクリックします。

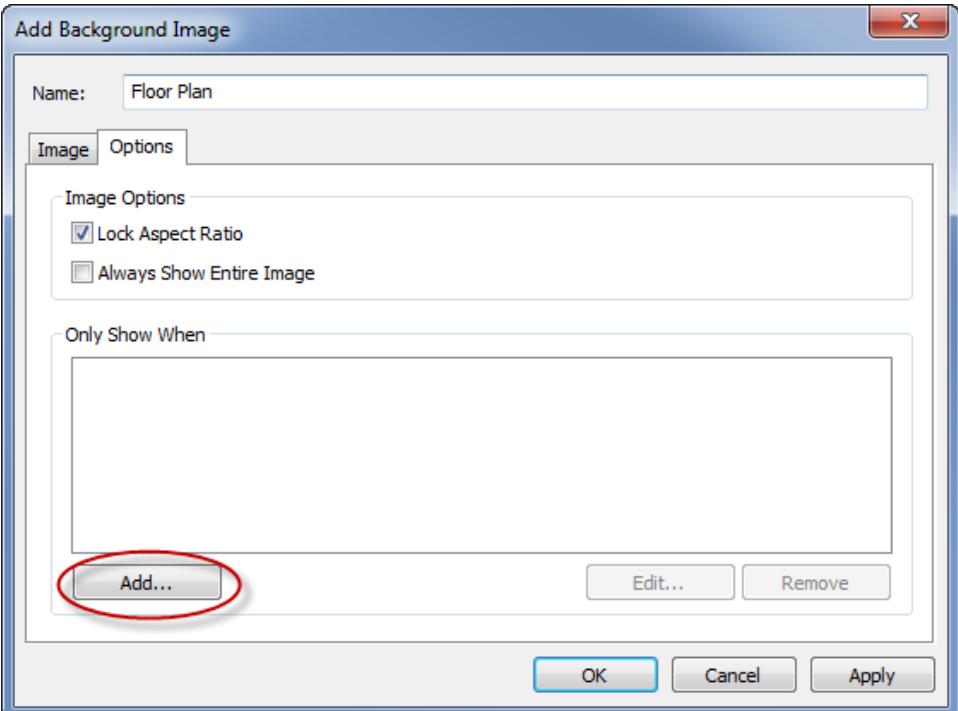

5. 条件の根拠になるフィールドを選択します。上記の例ではフィールドは"Floor (フロア)" です。

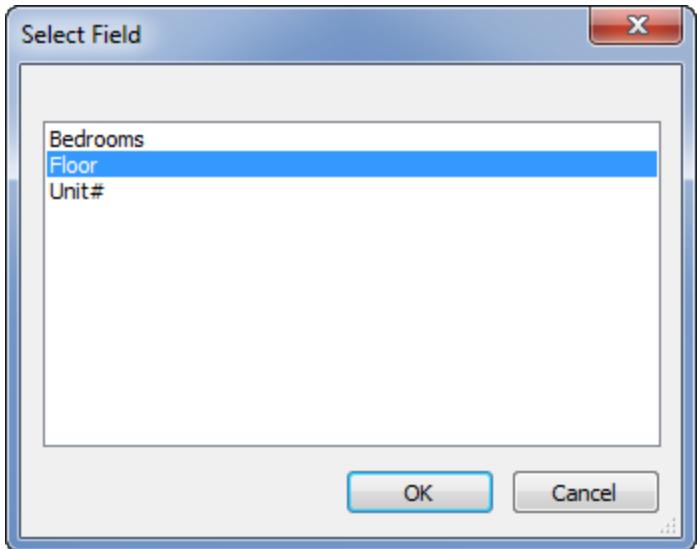

6. フィールドの値を選択することで、イメージをいつ表示するかを指定します。この例では1 が選 択されています。

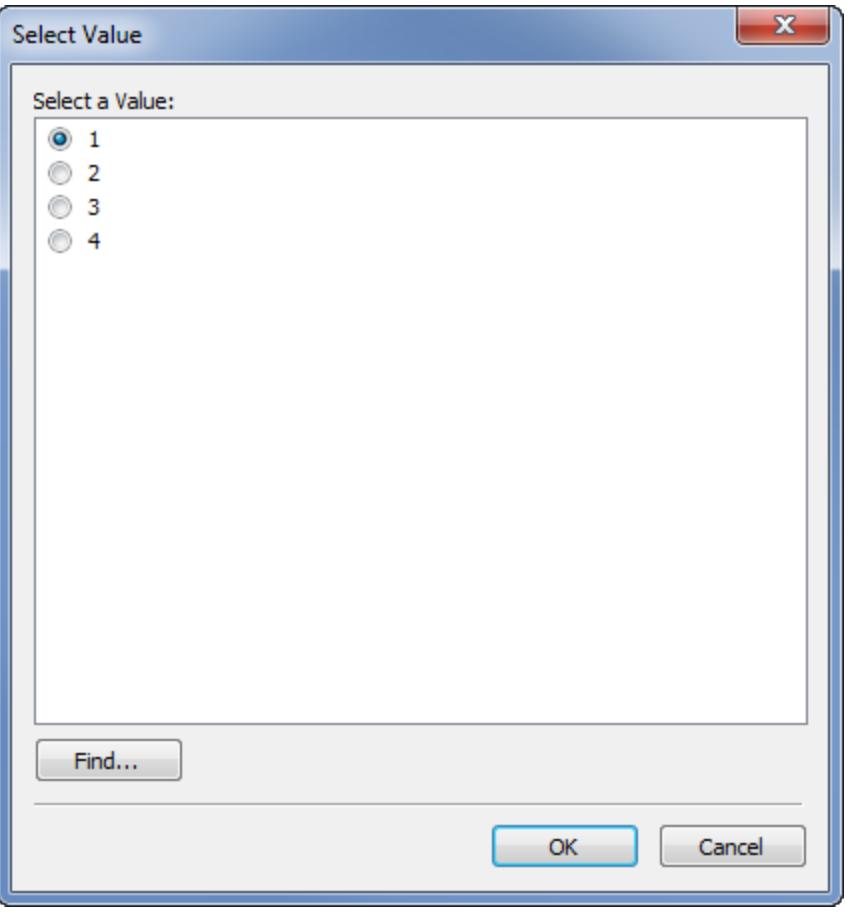
Tableau Desktop とWeb 作成のヘルプ

7. **[OK]** をクリックします。

条件ステートメントがイメージに追加されます。建物の平面図の例では、条件ステートメントは "Floor (フロア)" が1 の場合にのみイメージを表示します。

8. **[OK]** を2 回クリックし、[背景イメージ] ダイアログボックスを閉じて変更を適用します。

複数の条件を追加すると、背景イメージはすべての条件が満たされたときにのみ表示されま す。たとえば、背景イメージに"Property Name (不動産物件名)" と"Floor (フロア)" の2 つの 条件がある場合、"Property (不動産物件)" がGreenwood Estates で"Floor (フロア)" が3 の ときにのみ表示されます。

## 背景イメージを削除する

背景イメージを使用しない場合は、これを無効にするか削除して、すべてのワークシートで使用でき ないようにすることができます。

#### イメージを削除するには

- 1. **[**マップ**]** > **[**背景イメージ**]** の順に選択します。
- 2. [背景イメージ] ダイアログボックスで、削除するイメージを選択し、**[**削除**]** をクリックします。

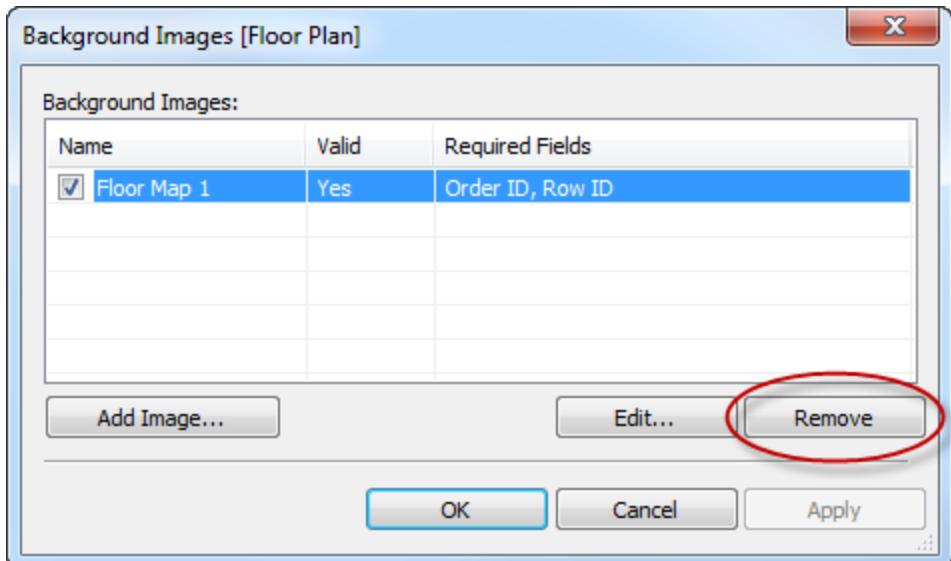

3. **[OK]** をクリックします。

関連項目

#### <sup>l</sup> **Tableau** [のマップおよび地理的データの分析](#page-1864-0) ページ1667

Tableau で Google マップおよび OpenStreetMap のイメージを背景イメージと して追加する

Google マップまたはOpenStreetMap のイメージを静止した背景イメージとしてTableau で追加して から、それらにデータポイントをプロットすることができます。Google マップまたはOpenStreetMap の 背景イメージにデータポイントをプロットするには、データの緯度と経度の両方の座標が必要です。

このトピックでは、Google マップおよびOpenStreetMap の緯度と経度の座標を取得する方法と、 Tableau で背景イメージにそれらをプロットする方法について説明します。

ステップ1:マップ座標を見つける

次の手順に従って、Google マップまたはOpenStreetMaps のマップ座標を見つけます。

オプション1:データポイントをGoogle マップにマッピングする

- 1. <http://www.gorissen.info/Pierre/maps/googleMapLocation.php> にアクセスし、データポイン トをプロットする地理的領域を見つけます。
- 2. 必要な領域が見つかったら、その領域の東端にマウスのポインタを置き、経度座標 (マップの 右下隅に表示される) をメモします。領域の西端についても同じ操作を行います。
- 3. 領域の北端にマウスのポインタを置き、緯度座標をメモします。領域の南端についても同じ 操作を行います。

これで2 つの緯度座標 (上部と下部) と2 つの経度座標 (西と東) が分かりました。

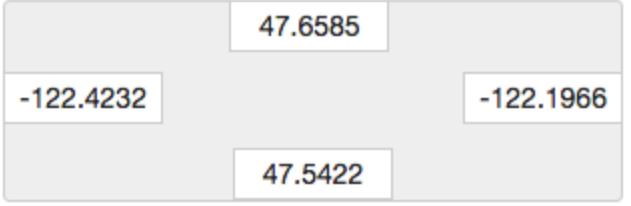

これらの座標を使用して、Tableau で背景イメージのスケールを定義し、経度および緯度座 標を使用してこのイメージにデータポイントをプロットできることを確認します。

4. マップのスクリーンショットを撮って、コンピューターに保存します。

- 5. 「ステップ**2:**[マップイメージを背景イメージとして追加する下](#page-2126-0)」の手順に従って、Tableau で背 景イメージとしてイメージを追加します。
- オプション2:データポイントをOpenStreetMap のマップにマッピングする
	- 1. [http://www.openstreetmap.org](http://www.openstreetmap.org/#map=11/47.6076/-122.5484) にアクセスし、データポイントをプロットしたい地理的領域に ズームインします。
	- 2. 一番上のメニューバーで、**Export** をクリックします。

[エクスポート] ペインに、ビュー内の領域の緯度と経度が表示されます。これらの座標を編集し て別の領域を選択することができます。

- 3. ボックスに表示されている座標をメモします。
- 4. ページの右側にある共有アイコンをクリックし、**[**ダウンロード**]** ボタンをクリックします。
- 5. 「ステップ**2:**[マップイメージを背景イメージとして追加する下](#page-2126-0)」の手順に従って、Tableau で背 景イメージとしてイメージを追加します。
- <span id="page-2126-0"></span>ステップ2:マップイメージを背景イメージとして追加する
	- 1. Tableau Desktop を開き、マップイメージ上にプロットしたいデータに接続します。
	- 2. **[**マップ**]** > **[**背景イメージ**]** を選択し、背景イメージ上でデータをプロットするのに使用するデータ ソースを選択します。
	- 3. [背景イメージ] ダイアログボックスで、**[**イメージの追加**]** をクリックします。
	- 4. [背景イメージの追加] ダイアログボックスで、**[**参照**]** をクリックし、次のステップで作成したマップ イメージの場所に移動します:ステップ1:マップ座標を見つける。
	- 5. [背景イメージの追加] ダイアログボックスで、次の操作を行います。
		- <sup>l</sup> **[X** フィールド**]** ドロップダウンリストで、**[**経度 **(**生成**)]** を選択します。
		- <sup>l</sup> **[**左**]** ボックスに、マップイメージの東端の経度を入力します。
		- <sup>l</sup> **[**右**]** ボックスに、マップイメージの西端の経度を入力します。
		- <sup>l</sup> **[Y** フィールド**]** ドロップダウンリストで、**[**緯度 **(**生成**)]** を選択します。
		- <sup>l</sup> **[**下**]** ボックスに、マップイメージの南端の緯度を入力します。
		- <sup>l</sup> **[**上**]** ボックスに、マップイメージの北端の緯度を入力します。
	- 6. 完了したら、[背景イメージの追加] および[背景イメージ] ダイアログボックスの両方で**[OK]** を クリックします。
	- 7. **[**マップ**]** > **[**バックグラウンドマップ**]** > **[**なし**]** を選択します。

背景イメージはバックグラウンドマップがない場合にのみ表示されます。

8. [メジャー] ペインから、**[**緯度 **(**生成**)]** を**[**行**]** シェルフまでドラッグし、**[**経度 **(**生成**)]** を**[**列**]** シェ ルフまでドラッグします。

背景イメージがビューに表示されます。表示されない、または間違ったスケールで表示される 場合は、次の手順を完了して軸を固定します。

- 9. ビューで、Y 軸をダブルクリックします。
- 10. [軸の編集] ダイアログボックスの[範囲] で**[**固定**]** を選択します。
- 11. **[**開始値を固定**]** テキストボックスに、マップイメージの一番下の経度を入力します。
- 12. **[**終了値を固定**]** テキストボックスに、マップイメージの一番上の経度を入力します。
- 13. **[OK]** をクリックします。
- 14. もう一方の軸について手順 9 ~ 13 を繰り返します。

背景イメージにデータをプロットする方法については[、背景イメージの座標を見つける下](#page-2127-0)のステップ 1、2、4 を参照してください。

関連項目:

[ビューで背景イメージを使用するページ](#page-2115-0)1918

[背景イメージの座標を見つける下](#page-2127-0)

**Mapbox [マップの使用](#page-2097-0) ページ1900** 

**Web Map Service (WMS)** [サーバーの使用](#page-2100-0) ページ1903

<span id="page-2127-0"></span>[バックグラウンドマップの選択](#page-2095-0) ページ1898

背景イメージの座標を見つける

多くのシナリオでは、データをTableau マップの代わりに背景イメージにマッピングしたいと思う可能性 があります。この記事では、データポイントを背景イメージにプロットする方法を説明します。

このプロセスには、次の複数の手順が含まれます。

- 1. データソースでX およびY 座標を示す表を作成する。
- 2. Tableau Desktop でデータソースに接続し、座標の表を残りのデータと結合する。
- 3. 背景イメージをインポートしてビューを構築する。
- 4. 背景イメージにポイント注釈を付ける。

Tableau Desktop とWeb 作成のヘルプ

- 5. データソース内の座標の表に座標を追加する。
- 6. Tableau でデータソースを更新する。

ステップ1: 座標の表を作成する

データソースで、固有のマークを識別する列が含まれる表を作成します。この例では、次の3 つの列 があります。

- <sup>l</sup> 最初の列は、各マークの固有の識別子を保持します。
- 他の2つの列は、X および Y 座標 を示します。

列を作成した後、この新しい座標の表を元のデータソースに結合します。この結合は、元のデータ ソースと座標の表の両方で使用される固有の識別子 (単一のマークを表す識別子) に基づいて行わ れます。

- 1. 背景イメージに適したスケールを選択します。イメージの幅が高さを超える場合は、X:0-100 と Y:0-50 を使用します。
- 2. この例では、Tableau リポジトリにあるExcel ファイル"Sample Superstore (サンプル- スーパー ストア)" をExcel で開き、新しいシートタブを選択します。
- 3. 新しいタブで、固有の識別子のいずれかと2 つのスケール用に選択したX およびY エンドポイ ントが含まれる行を作成します。

この例では、**"Product Sub-category (**商品サブカテゴリ**)"** は"Sample - Superstore (サンプ ル- スーパーストア)" 内の列であり、**"Tables (**テーブル**)"** はそのメンバーの1 つです。これは背 景イメージ用のスケールであるため、**X** エンドポイントは**100** であり、**Y** エンドポイントは**50** で す。

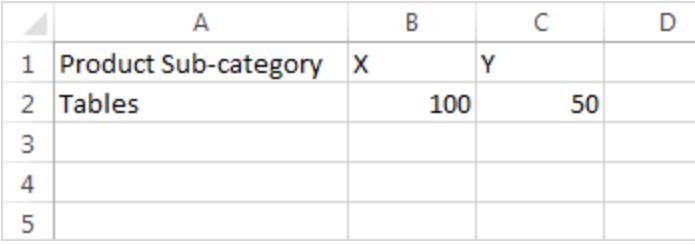

4. タブ名を「**Coords**」(座標) に変更してファイルを保存します。

ステップ2: 座標の表に接続する

- 1. 新しいTableau ワークブックで、**[**データに接続**]** を選択します。
- 2. **[**データに接続**]** ダイアログボックスで、**[Microsoft Excel]** を選択して**[**次へ**]** をクリックします。
- 3. データソースページで次の手順を行います。
	- "Orders (オーダー)" シートを結合エリアにドラッグします。
	- <sup>l</sup> "Coords (座標)" シートを結合エリアにドラッグします。
	- <sup>l</sup> 結合アイコンをクリックして既存の結合を変更します。
	- <sup>l</sup> 開いた[結合] ダイアログボックスで、**[**左**]** を選択してから、**"**データソース**"** 列で **"Product Sub-Category (**商品サブカテゴリ**)"**、**"Coords (**座標**)"** 列で**"Product Name (Coords) (**商品名 **(**座標**))"** を選択します。

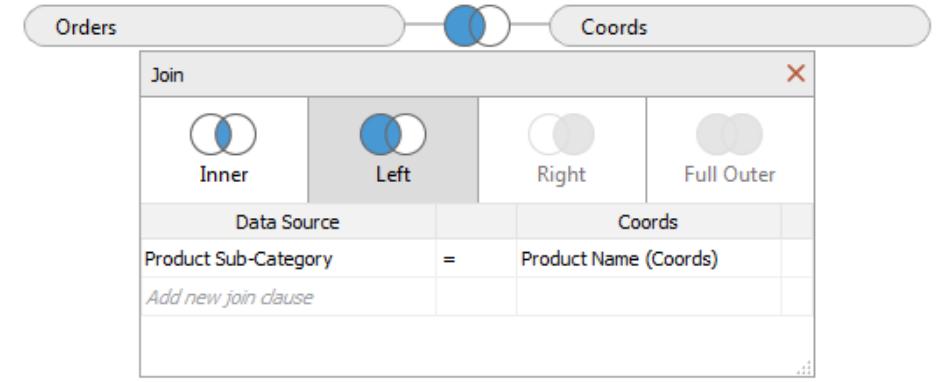

4. [結合] ダイアログボックスを閉じてから、シートタブを選択してワークシートに移動します。

ステップ3: 背景イメージをインポートする

- 1. 新しいワークシートで、**[**マップ**]** > **[**背景イメージ**]** > **[**サンプル **-** スーパーストア**]** を選択します。 [背景イメージ] ダイアログボックスが開きます。
- 2. **[**背景イメージ**]** ダイアログボックスで、**[**イメージの追加**]** をクリックします。
- 3. **[**背景イメージの追加**]** ダイアログボックスで、ファイルを参照して選択します。
- 4. **[X** フィールド**]** で、リストから**"X"** を選択します。

注:リストに"X" フィールドがない場合、"X" フィールドを連続数に変更する必要があるこ とを意味します。

フィールドを数値に変更するには、[データ] ペインで**"X"** フィールドを右クリックして**[**デー タ型の変更**]** > **[**数値 **(**整数**)]** を選択します。フィールドを連続数に変更するには、 [データ] ペインで**"X"** フィールドを右クリックして**[**連続に変換**]** を選択します。

**"Y"** フィールドについて、上の手順を繰り返します。

- 5. **[**右**]** テキストボックスに「**100**」と入力します(100 は座標の表で使用した数です)。
- 6. **[Y** フィールド**]** で、リストから**"Y"** を選択します。
- 7. **[**上**]** テキストボックスに「**50**」と入力します(50 は座標の表で使用した数です)。必ず正しいテ キストボックスに入力してください。

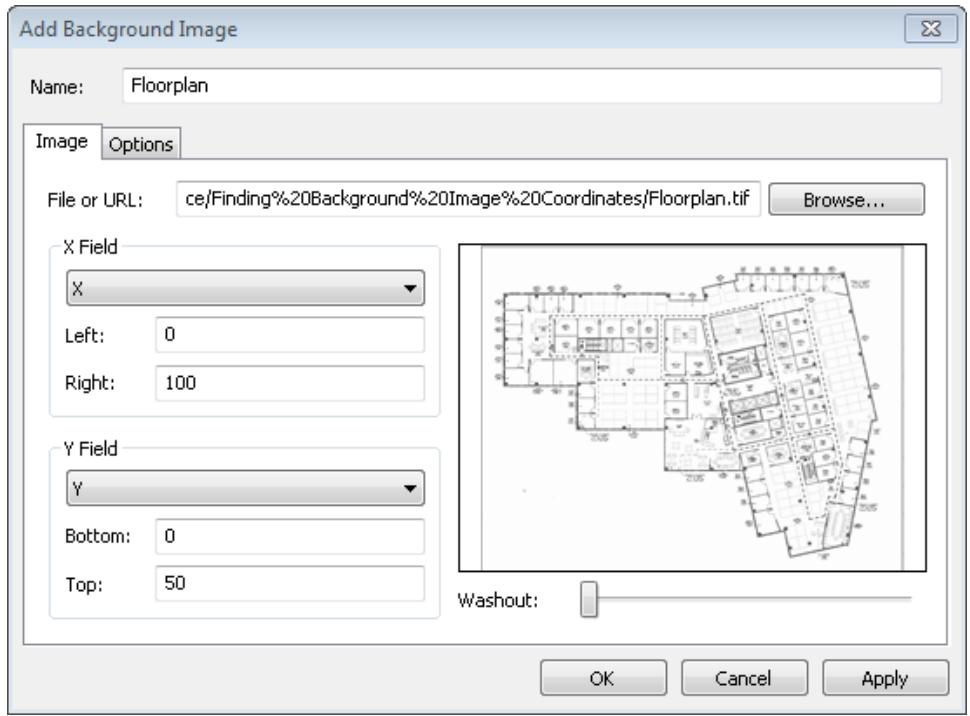

8. **[OK]** をクリックしてから、**[**背景イメージ**]** ダイアログボックスで**[OK]** をクリックします(**[**背景イメー ジ**]** ダイアログボックスの**[**有効**]** 設定が**[**いいえ**]** になっていることは無視してください)。

ステップ4: 座標を見つける

- 1. [データ] ペインから、**"X"** を**[**列**]** シェルフに、**"Y"** を**[**行**]** シェルフにドラッグします。
- 2. **[**列**]** シェルフで、**"X"** を右クリックして**[**ディメンション**]** を選択します。
- 3. **[**行**]** シェルフで、**"Y"** を右クリックして**[**ディメンション**]** を選択します。

注:この手順が必要なのは、"X" と"Y" のフィールドがメジャーとしてTableau に読み込 まれた場合だけです。

背景イメージがビューに表示されます。

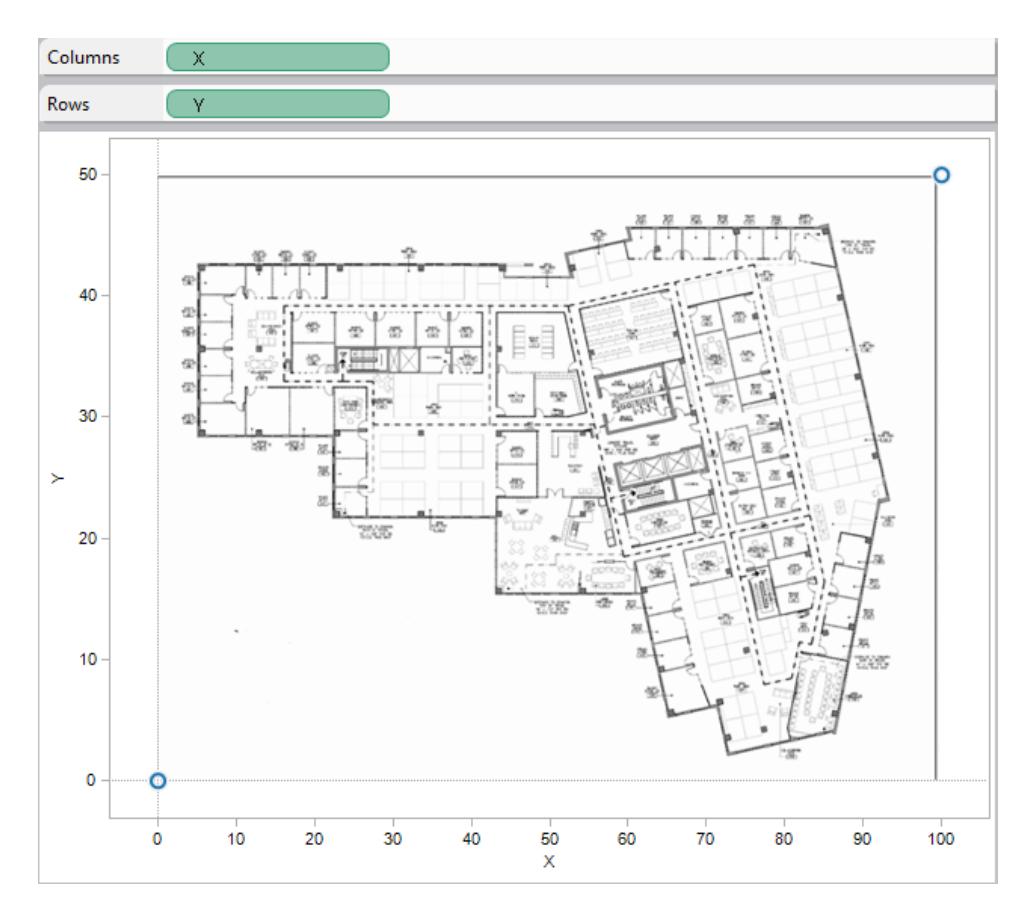

4. X 軸を右クリックし、**[**軸の編集**]** を選択します。

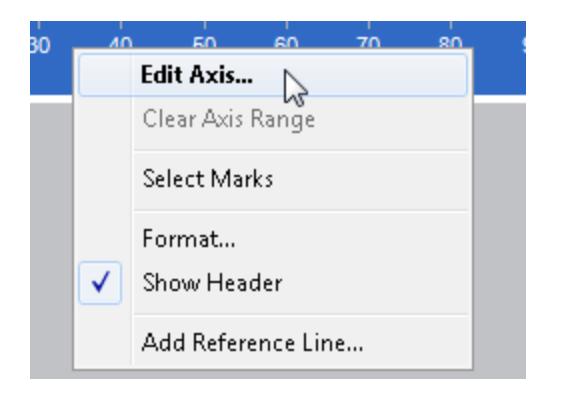

- 5. **[**軸の編集**]** ダイアログボックスで、**[**固定**]** を選択した後、**[**開始**]** テキストボックスに「**0**」と入力 し、**[**終了**]** テキストボックスに「**100**」と入力します。
- 6. **[OK]** をクリックします。
- 7. Y 軸を右クリックし、**[**軸の編集**]** を選択します。
- 8. **[**軸の編集**]** ダイアログボックスで、**[**固定**]** を選択した後、**[**開始**]** テキストボックスに「**0**」と入力 し、**[**終了**]** テキストボックスに「**50**」と入力します。
- 9. **[OK]** をクリックします。

両軸の始点がゼロになります。

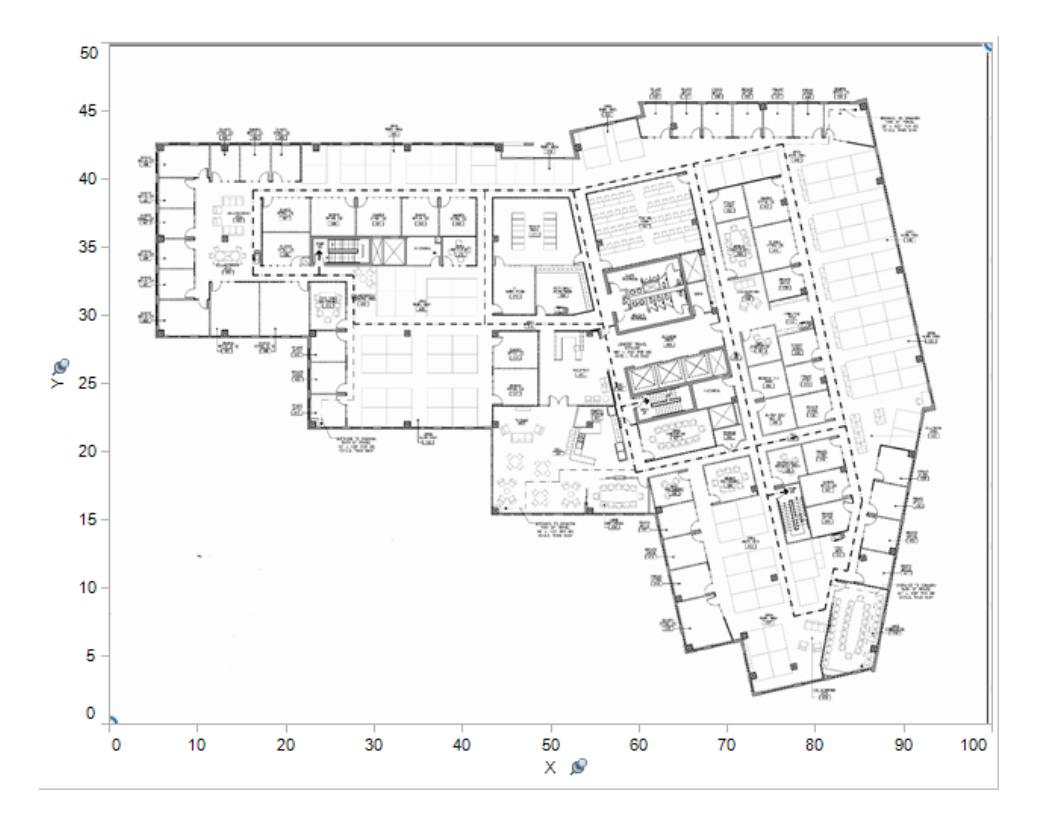

10. イメージ内の座標を知りたい場所を右クリックし、**[**注釈を付ける**]** > **[**ポイント**]** を選択します。 ビューにマークやポイントを付ける方法の詳細については、Tableau ヘルプ[の注釈の追加](#page-1575-0) ペー ジ[1378](#page-1575-0)のトピックを参照してください。

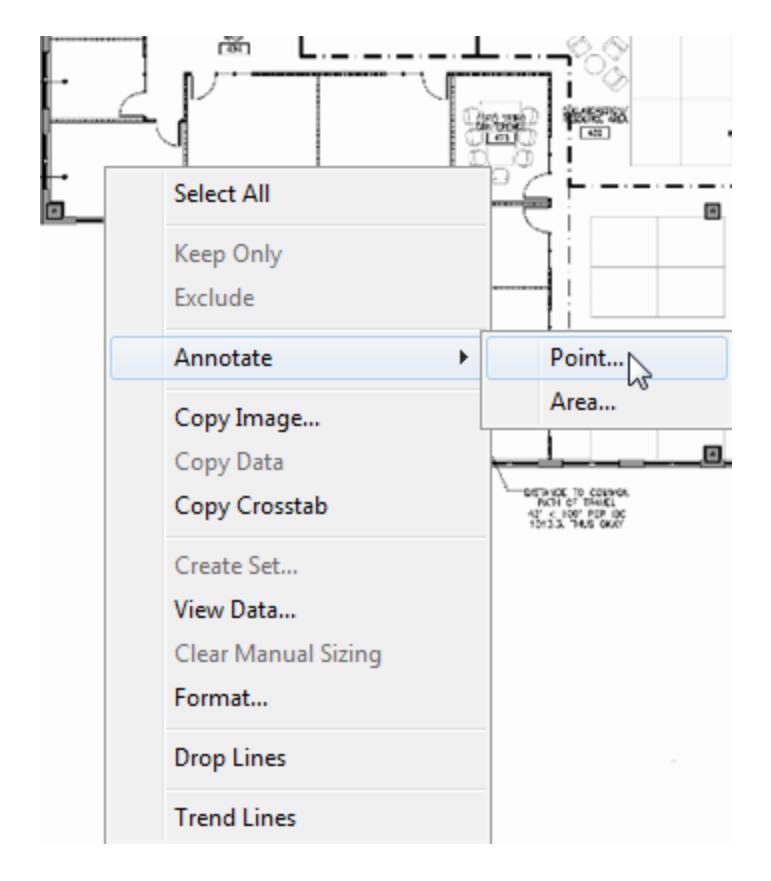

- 11. **[**注釈の編集**]** ダイアログボックスで、**[OK]** をクリックします。
- 12. 注釈を付けるポイントごとに手順 10 および11 を繰り返します。

座標は背景イメージにコールアウトとして表示されます。コールアウトは、クリックしてドラッグす ることにより、見やすい位置に移動できます。いずれかのサイズハンドルをドラッグすることによ り、コールアウトのサイズを変更することもできます。矢印の先をクリックしてドラッグすると、座 標ポイントを移動できます。コールアウト内の座標は新しい位置を反映するように変化しま す。

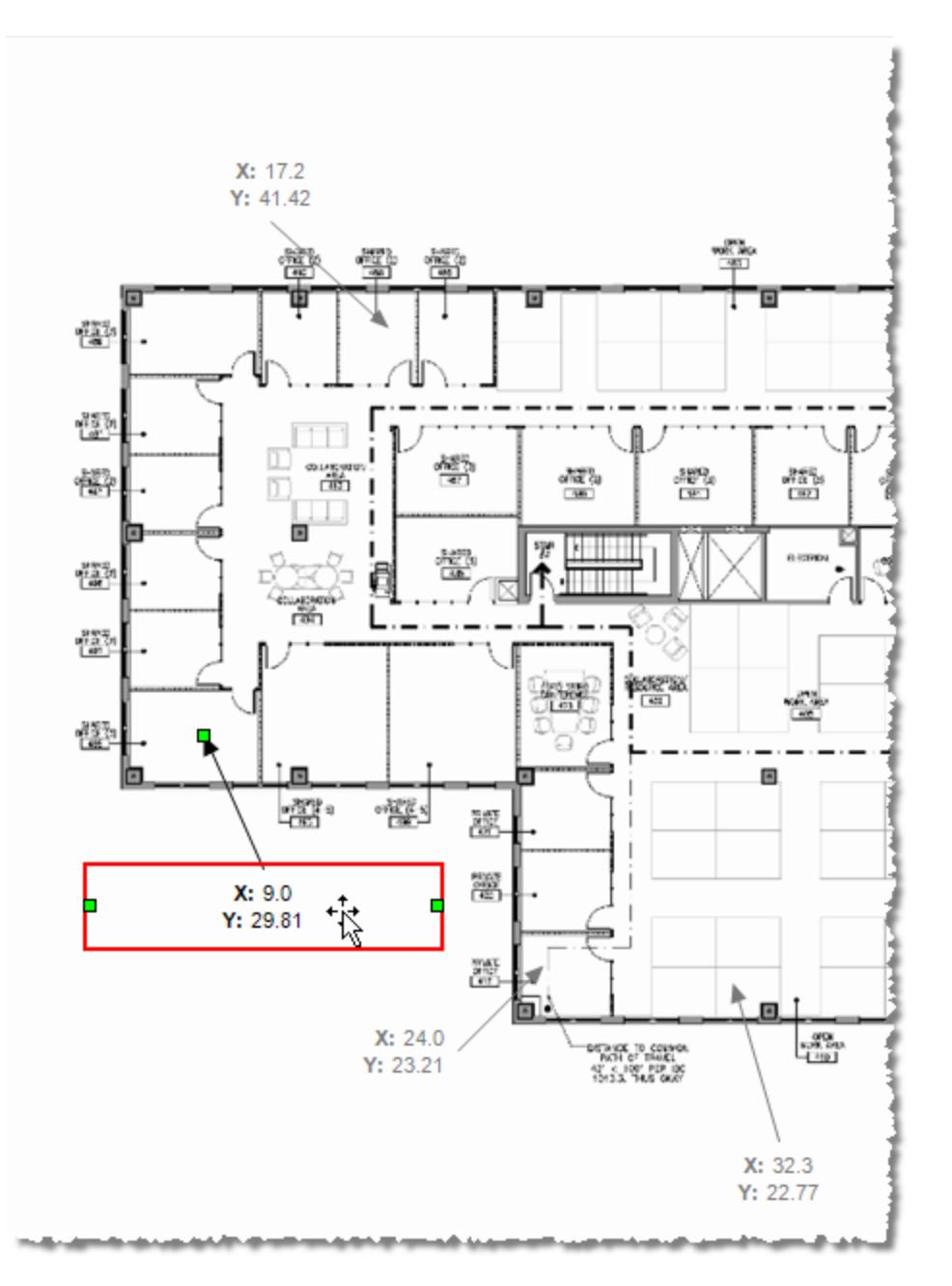

13. 次の座標をサンプル- スーパーストアExcel ファイルの"Coords (座標)" シートに追加し、変更 を保存します。

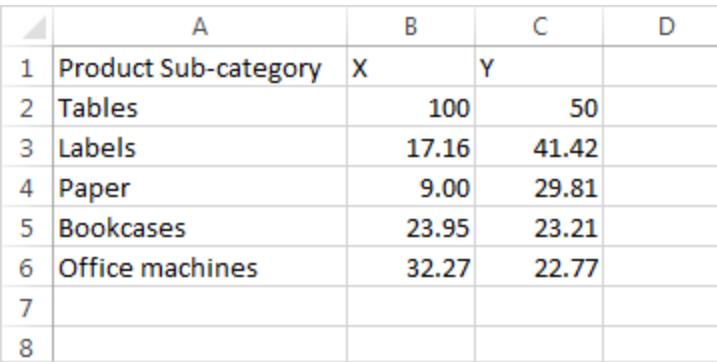

## 14. Tableau で、**[**データ**]** > **[**サンプル **-** スーパーストア**]** > **[**更新**]** を選択します。

更新されたビューでは、座標の位置にマークが表示されます。

コールアウトを表示する必要がない場合は、背景イメージで選択して削除できます。

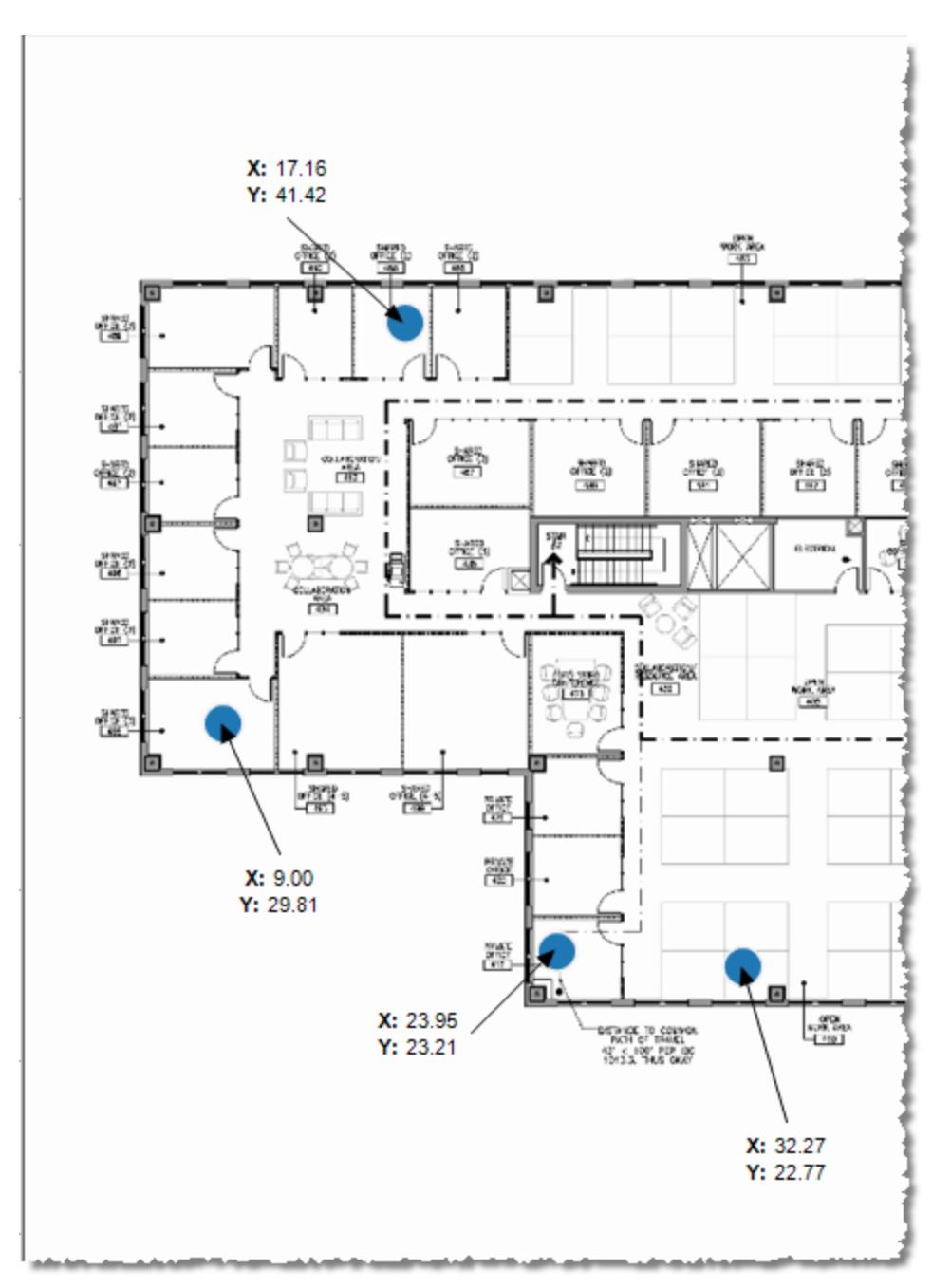

### その他のアイデア

[サイズ] シェルフに別のメジャーをドラッグしてみたり、[マーク] カードの[色] にディメンションやメジャーを ドラッグしたりできます。独自のカスタム形状を追加することもできます。このビューと他の分析の間でア クションを作成することにより、強力な独自の分析を開発してください。

X やY のスケールを非表示にするには、[列] または[行] シェルフでそれぞれのフィールドを右クリックして **[**ヘッダーの表示**]** をオフにします。

関連項目

- [ビューで背景イメージを使用するページ](#page-2115-0)1918
- <sup>l</sup> **Tableau** [のマップおよび地理的データの分析](#page-1864-0) ページ1667

# ワークシートへのViz 拡張機能の追加

Viz 拡張機能は、Tableau のネイティブなビジュアル機能を拡張できるWeb アプリケーションです。 Viz 拡張機能を使用すると、ユーザーはワークシート上でカスタムViz タイプを操作できるようになりま す。

Tableau の拡張機能を使用すると、Tableau、Tableau パートナー、サードパーティの開発者がコミュ ニティ内で作成したWeb アプリケーションでワークシートの機能を強化できます。開発者が独自の拡 張機能を作成したい場合は、GitHub のドキュメンテーション「Tableau [拡張機能](https://tableau.github.io/extensions-api/) API」を参照してく ださい。

Viz 拡張機能は、Tableau [Exchange](https://exchange.tableau.com/ja-jp/) でホスティングされるWeb アプリケーションであるという点で、 [ダッシュボード拡張機能](https://help.tableau.com/current/pro/desktop/ja-jp/dashboard_extensions.htm?_gl=1*uu9rzu*_ga*MTY0NjQ4Mjc3NS4xNzA3NzcyMzUx*_ga_8YLN0SNXVS*MTcxMjE2NjcxNC41NC4xLjE3MTIxNzA1MzUuMC4wLjA.)に似ています。 ダッシュボードにオブジェクトとして追加するのではなく Viz の 構築中にワークシートに追加するという点では、ダッシュボード拡張機能とは異なります。

## ワークシートにViz 拡張機能を追加する

マークカードを使用してワークシートにViz 拡張機能を追加する方法は2 つあります。Tableau Exchange からすでにダウンロードしている場合は、ローカルファイルとして追加できます。または、Viz の作成フロー内でTableau Exchange からダウンロードすることもできます。

Viz 拡張機能をローカルファイルとして追加する

Tableau Exchange からViz 拡張機能を既に選択してダウンロードしている場合は、.trex ファイルと してコンピューターに保存されます。

- 1. Tableau ワークブックを開き、データソースに接続します。
- 2. ワークシートの[マーク] カードで、[マークの種類] ドロップダウンメニューを展開します。
- 3. Viz 拡張機能で、**[**拡張機能の追加**]** を選択します。

#### Tableau Desktop とWeb 作成のヘルプ

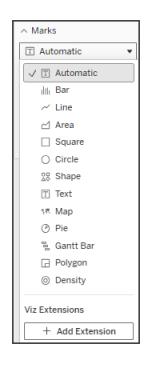

4. 表示される[拡張機能の追加] ダイアログボックスで、**[**ローカル **Viz** 拡張機能にアクセス**]** を選 択します。

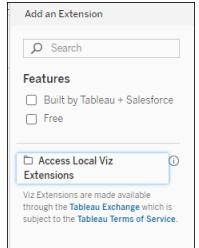

- 5. 保存した.trex ファイルに移動して開きます。
- 6. プロンプトが表示されたら、ワークブックにあるデータへのViz 拡張機能のアクセスを許可または 拒否します。

Viz 拡張機能がビューに読み込まれ、マークタイプがViz 拡張機能の名前に変わります。

Viz の作成中にViz 拡張機能を追加する

Viz 拡張機能の選択とダウンロードは、まだ実施していない場合、Viz の作成フローの中で行うことが できます。

- 1. Tableau ワークブックを開き、データソースに接続します。
- 2. ワークシートの[マーク] カードで、[マークの種類] ドロップダウンメニューを展開します。
- 3. Viz 拡張機能で、**[**拡張機能の追加**]** を選択します。

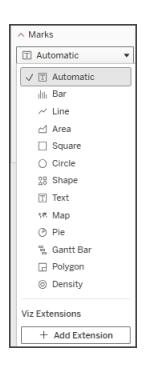

4. 表示される[拡張機能の追加] ダイアログボックスで、ワークシートに読み込む[Viz 拡張機 能] を選択します。この例では、Tableau が作成したSankey 図を読み込んでいます。

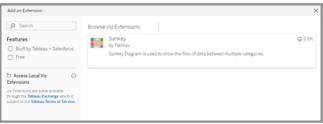

- 5. プロンプトが表示されたら、ワークブックにあるデータへの Viz 拡張機能のアクセスを許可また は拒否します。詳細については、「データセキュリティ、ネットワーク対応拡張機能、およびサン ドボックス化された拡張機能」を参照してください。
- 6. **[**開く**]** を選択します。

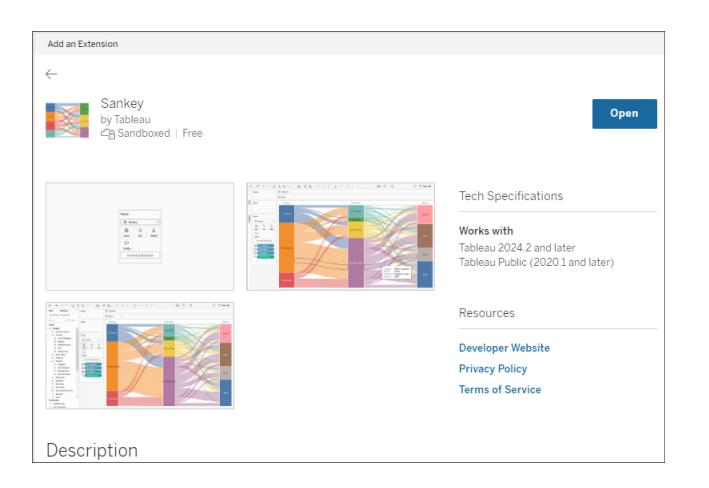

Viz 拡張機能がビューに読み込まれ、マークタイプがViz 拡張機能の名前に変わります。

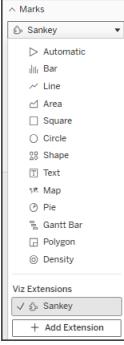

# マークカードを使用してマークをエンコードする

フィールドをマークカードのエンコードボックスにドラッグして、Viz を構築します。マークのエンコードボッ クスと書式設定オプションは、開発者が決定します。ロードするViz 拡張機能の詳細については、 Tableau Exchange の拡張機能の説明を確認してください。

Sankey 拡張機能を使用するには、次のエンコード手順に従ってください。

Sankey 拡張機能は、レベルとリンクに拡張機能固有のエンコーディングを使用するように構築されて います。これらは、組み込みのマークエンコーディングボックスの[ツールヒント] と[詳細] とともに使用し て、ワークシート上にSankey を構築できます。

- レベル- Sankey レベルは、Sankey が関連付けたカテゴリディメンションを表します。この拡張 機能では、最大 5 つの個別のディメンションをレベルとして含めることができます。
- リンク- Sankey リンクは Sankey 全体のカテゴリを接続します。このエンコーディングは、数値の 測定値に基づいて各リンクの幅を決定します。

## Tableau Cloud で拡張機能が許可されていることを確認する

Viz 拡張機能を追加できない場合は、サイト上で拡張機能が許可されているかどうかを確認しま す。Tableau 管理者は、拡張機能がサイト上で実行されることを許可し、ネットワーク対応拡張機 能を許可リストに追加する必要があります。管理者は、テスト済みで信頼できる拡張だけを許容す べきです。

ネットワーク対応拡張機能を許可リストに追加する方法の詳細については、「[Tableau](https://help.tableau.com/current/server/ja-jp/dashboard_extensions_server.htm#change-the-default-settings-for-a-site) ヘルプ: サイト [の既定の設定を変更する](https://help.tableau.com/current/server/ja-jp/dashboard_extensions_server.htm#change-the-default-settings-for-a-site)」を参照してください。

データセキュリティ、ネットワーク対応、およびサンドボックス拡張機能 拡張機能は、次の2 つの形式のWeb アプリケーションです。

- <sup>l</sup> ネットワーク対応拡張機能は、ローカルネットワークの外部にあるWeb サーバーで実行されま す。
- <sup>l</sup> サンドボックス化された拡張機能は、Web 上の他のリソースやサービスにアクセスすることなく、 保護された環境で実行されます。

ネットワーク対応拡張機能を追加する前に、機能をホスティングするWeb サイトが信頼できるか確 認します。既定により、拡張機能はHTTPS プロトコルを使用します。これにより、データの送受信用 の暗号化チャネルが保証され、ある程度のプライバシーとセキュリティが保証されます。

拡張機能を使用する際のデータセキュリティの詳細については、「[拡張機能のセキュリティ](https://help.tableau.com/current/server/ja-jp/security_extensions.htm)- 導入に [関するベストプラクティス](https://help.tableau.com/current/server/ja-jp/security_extensions.htm)」を参照してください。

#### ネットワーク対応拡張機能へのデータアクセスの許可または拒否

拡張機能の設計に応じて、ビュー内の表示データ、または参照元データ全体、データソースからの 表およびフィールド名、さらにデータソース接続についての情報のいずれかにアクセスできます。拡張 機能を追加すると、その拡張機能の実行とデータへのアクセスを許可するか、拒否するかを設定す ることができます。

拡張機能のデータアクセスをリセットする

拡張機能のデータアクセス権限をリセットする必要がある場合は、[マーク] カードで[拡張機能の追 加] を選択して拡張機能をワークシートにもう一度追加するだけで、拡張機能をもう一度読み込む ことができます。これらの手順により、拡張機能へのアクセスを許可または拒否するプロセスが開始さ れます。

# Tableau Desktop でJavaScript が有効になっていることを確認す る

Viz 拡張機能はJavaScript ライブラリであるTableau 拡張機能 API ライブラリを使用してデータを 操作します。拡張機能を使用する場合は、セキュリティ設定でJavaScript が有効になっていること を確認します。

**[**ヘルプ**]**、**[**設定とパフォーマンス**]**、**[**ダッシュボード**Web** 表示セキュリティの設定**]**、**[JavaScript** の有 効化**]** の順に選択します。

Tableau Desktop とWeb 作成のヘルプ

## Viz 拡張機能のサポートを得る

拡張機能のヘルプを得るには、Tableau Exchange でその機能を作成した開発者か会社に連絡す る必要があります。

注**:** Tableau は、拡張機能 API とインターフェイスする拡張や他のプログラムはサポートしていま せん。ただし、Tableau [開発者コミュニティに](https://community.tableau.com/s/developers)質問を送信してアドバイスを求めることができま す。

# データの分析

このセクションでは、Tableau でより高度な分析を行うさまざまな方法について説明します。計算フィー ルドの作成、データ内のクラスタの発見、パーセンテージの計算、およびさまざまなツールによるデータ の探索と調査の方法については、以下の記事をお読みください。

# 「データの説明を見る」を使用して、インサイトをより早く発見する

データガイドの「データの説明を見る」を使用すると、データを検索する際に、Viz 内のマークを調査し ながら新たな発見を得て、データを深く掘り下げることができます。「データの説明を見る」を使用し て、ダッシュボード、シート、または選択したマークを分析し、参照元データに異常値や相関関係があ る可能性があるかどうかを確認することができます。「データの説明を見る」を実行すると、統計モデル が構築され、現在のビューで使用されていないデータソースの潜在的な関連データなど、Viz 内の 個々のマークについて考えられる説明が提供されます。

「データの説明を見る」の実行と説明の探索については、「[データの説明を見る](#page-2143-0)」を使い始める次の [ページを](#page-2143-0)参照してください。

注: このトピックでは、Tableau 2021.2 以降のバージョンで「データの説明を見る」がどのように 機能するかについて説明します。以前のバージョンのTableau を使用している場合は、「[データ](https://help.tableau.com/v2021.1/pro/desktop/ja-jp/explain_data.htm) の説明を見る」[のヘルプのバージョン](https://help.tableau.com/v2021.1/pro/desktop/ja-jp/explain_data.htm)2021.1 でこのトピックをお読みください。

さまざまなビューを構築するときに「データの説明を見る」を出発点として使用すると、データをさらに深 く検索してより良い質問をするのに役立ちます。詳細については、「[データの説明を見る](#page-2143-1)」を使用して [分析を強化する次のページ参](#page-2143-1)照してください。「データの説明を見る」で使用するデータソースをより 興味深くするための特性については、「データの説明を見る」[を使用する場合の要件と考慮事項](#page-2183-0) [ページ](#page-2183-0)1986を参照してください。

「データの説明を見る」へのアクセス

デフォルトでは、「データの説明を見る」はサイトレベルで有効になっています。サーバー管理者 (Tableau Server) とサイト管理者 (Tableau Cloud) は、サイトで「データの説明を見る」を使用できる かどうかを制御できます。詳細については、サイトに対する「[データの説明を見る](#page-2204-0)」の無効化または有 効化 [ページ](#page-2204-0)2007を参照してください。

ワークブックの編集が可能で、かつ、ワークブックの「データの説明を見る」の実行権限を持っている作 成者は、編集モードで「データの説明を見る」を実行できます。「データの説明を見る」の実行権限 をを持つすべてのユーザーは、Tableau Cloud および Tableau Serverの表示モードで「データの説明 を見る」を実行できます。

サイト管理者によって許可されている場合は、他のTableau Cloud やTableau Server ユーザーと メールやSlack を介して説明を表示モードで共有することができます。詳細については、「[ユーザーが](#page-2191-0) メールや **Slack** [を介して説明を共有できるように](#page-2191-0)**Tableau** を構成するページ1994」を参照してくだ さい。

作成者は、「データの説明を見る」の設定を使用して、[データガイド] ペインに表示される説明のタイ プを制御できます。

<span id="page-2143-1"></span>「[データの説明](#page-2186-0)を見る」、説明タイプ、およびフィールドへのアクセスの制御については、「データの説明 を見る」[へのアクセスの制御](#page-2186-0) ページ1989を参照してください。

「データの説明を見る」を使用して分析を強化する

「データの説明を見る」は、データ内の関係を明らかにし、説明するツールです。関係の原因やデータ の解釈方法は教えてくれません。あなたこそがデータのエキスパートです。ドメインに関する知識や直 感を持つことで、さまざまなビューを使用しながらさらに深〈探索できる興味深い特性を決定すること ができます。関連情報については、「[データの説明を見る](#page-2192-0)」のしくみ ページ1995 および「[データの説](#page-2183-0) 明を見る」[を使用する場合の要件と考慮事項](#page-2183-0) ページ1986 を参照してください。

「データの説明を見る」のしくみと、分析を強化するために「データの説明を見る」を使用する方法に 関する詳細情報については、Tableau Conference のプレゼンテーションを参照してください。

- <sup>l</sup> [アナリストから統計学者へ](https://www.tableau.com/ja-jp/events/tc/2019/analyst-statistician-explain-data-practice): 実際の「データの説明を見る」 (1 時間)
- <span id="page-2143-0"></span><sup>l</sup> 「[データの説明を見る](https://www.tableau.com/ja-jp/events/tc/2019/leveraging-explain-data)」の活用 (45 分)

#### 「データの説明を見る」を使い始める

Viz のマークを詳しく調べるときは、分析のフローで「データの説明を見る」を使用します。「データの説 明を見る」は、[Data Guide (データガイド)] ペインが開いているときに自動的に実行され、現在の選 択 (ダッシュボード、シート、またはマーク) に基づいて更新されます。

#### 「データの説明を見る」を使用する

- [ダッシュボード、シート、マークで](#page-2144-0)「データの • 「データの説 明を見 る」を使用 する場合 説明を見る」[を実行する下](#page-2144-0)
- <sup>l</sup> [説明を掘り下げるページ](#page-2147-0)1950
- [分析したフィールドを表示するページ](#page-2147-1) [1950](#page-2147-1)
- [説明での用語と概念](#page-2149-0) ページ1952
- [説明のタイプ](#page-2151-0)

ワークブックの作成とアクセスの制御

- [の要件と考慮事項](#page-2183-0)
- ●「[データの説明を見る](#page-2186-0)」設定の変更 (作 [成者のみ](#page-2186-0))
- 「[データの説明を見る](#page-2186-0)」へのアクセスの制 御 [ページ](#page-2186-0)1989
- サイトに対する「[データの説明を見る](#page-2204-0)」の [無効化または有効化](#page-2204-0) ページ2007
- 「[データの説明を見る](#page-2192-0)」のしくみ ページ [1995](#page-2192-0)

<span id="page-2144-0"></span>ダッシュボード、シート、マークで「データの説明を見る」を実行する

Tableau Desktop、Tableau Cloud、Tableau Server で「データの説明を見る」を実行するための基 本的な手順は次のとおりです。

- 1. ワークブックでダッシュボードまたはシートを開きます。
- 2. ナビゲーションツールで、**[**データガイド**]** を選択し、[データガイド] ペインを開きます。
- 3. ダッシュボードが開いている場合は、「データの説明を見る」が外れ値があるかどうかを分析しま す。

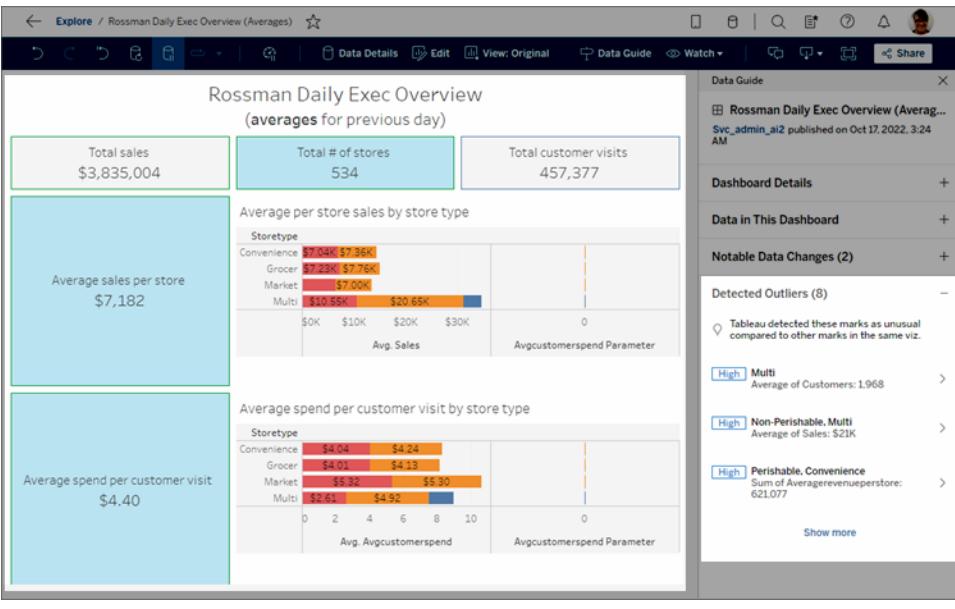

ダッシュボードでシートを選択している場合、「データの説明を見る」がそのシートのマークを分 析し、外れ値を検出します。

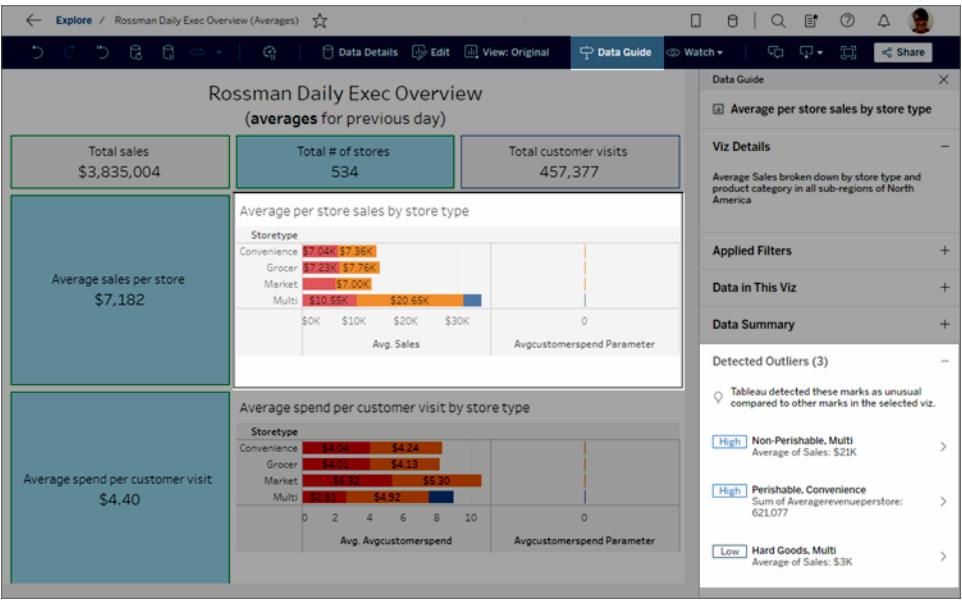

ダッシュボードでマークを選択している場合、「データの説明を見る」がそのマークだけを分析し て説明します。

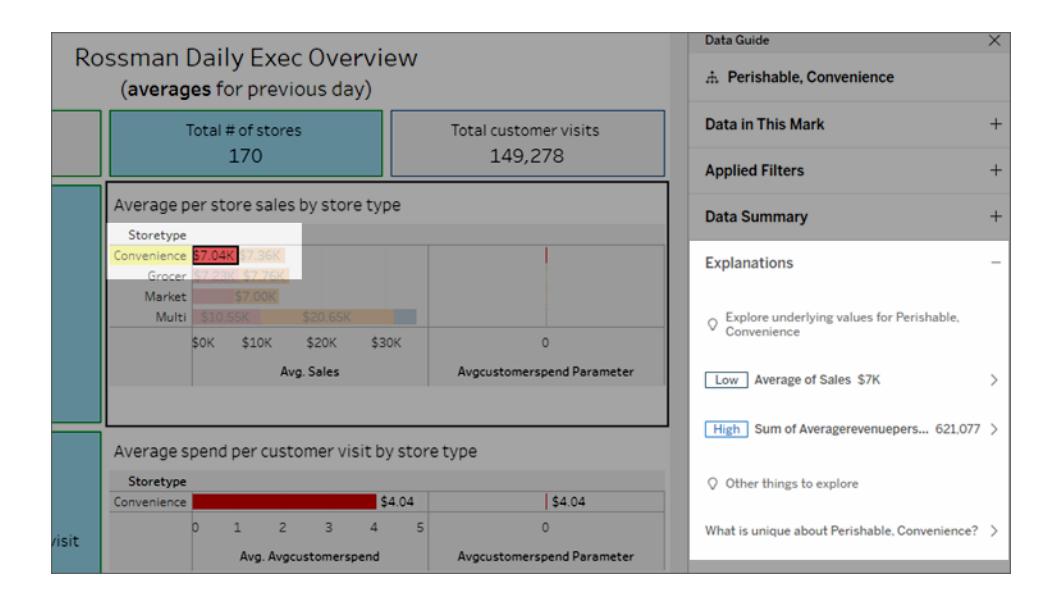

説明されているマークは、対応する説明を選択するとViz で強調表示されます。

必要に応じて、Viz 内のマークを選択し、マークにカーソルを合わせることができます。 ツールヒントメ ニューで、**[**データガイド**]** を選択します。

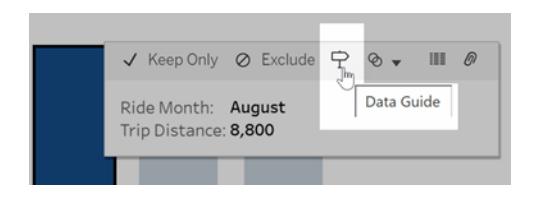

Tableau Public で、ツールヒントメニューの電球を選択して、「データの説明を見る」を実行します。

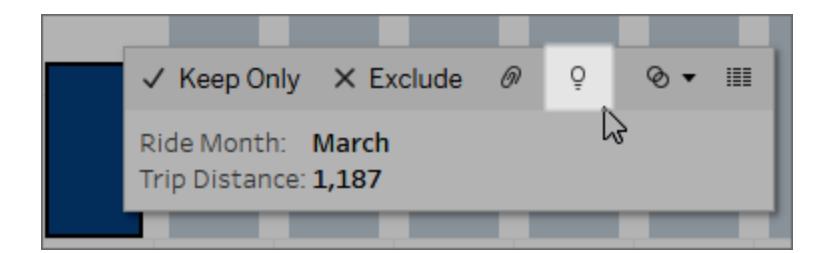

分析されたマークの値について考えられる説明は、[Data Guide (データガイド)] ペインに表示されま す。別の説明名を選択して詳細を展開し、探索を始めます。

説明を見るために必要な「データの説明を見る」のパーミッション

[検出された外れ値] が「Viz の所有者に連絡してください」という注記とともに表示される場合、これら のタイプの説明を表示するにはパーミッションが必要になります。所有者名を選択して、所有者のメー ルアドレスが記載されたTableau コンテンツページに移動します。所有者に連絡して、ワークブックま たはビューの「データの説明を見る」のパーミッションを付与するよう依頼してください。

ワークブックの所有者である場合、パーミッションの設定の詳細については、「「[データの説明を見る](#page-2187-0)」を [使用できるユーザーとユーザーが表示できる内容の制御](#page-2187-0) ページ1990」を参照してください。

「データの説明を見る」を使用するためのヒント

- <sup>l</sup> 複数のマークを選択して、相互に比較することができます。
- ビューには、SUM、AVG、COUNT、COUNTD、AGG などの計算フィールドを使用して集計さ れたマークを含める必要があります。
- <sup>l</sup> 「データの説明を見る」では、選択されたマークのタイプを分析できない場合、その理由を示す メッセージが表示されます。詳細については、「「データの説明を見る」[が使用できない状況](#page-2185-0)」 を参照してください。
- データは、単一のプライマリデータソースから取得する必要があります。「データの説明を見 る」は、ブレンドされたデータソース、またはキューブデータソースでは機能しません。
- <sup>l</sup> 「データの説明を見る」で使用するデータソースをより興味深くするための特性については、 「データの説明を見る」[を使用する場合の要件と考慮事項](#page-2183-0) ページ1986を参照してください。

<span id="page-2147-0"></span>説明を掘り下げる

- 1. [データガイド] ペインで、説明名を選択して詳細を表示します。 説明を選択すると、詳細を展開したり、折りたたんだりすることができます。
- 2. スクロールすると、説明の詳細が表示されます。
- 3. 解説のチャートにカーソルを合わせると、各データポイントの詳細が表示されます。**[**開く**]** ア イコンを選択すると、Viz の拡大版を表示できます。

Creator またはExplorer が編集のためにビューを開いた場合は、**[**開く**]** アイコンを選択する と、新しいワークシートでViz が開き、より詳しくデータを調べることができます。

注: 編集権限を持つCreator とExplorer は、「データの説明を見る」の設定を制御す ることもできます。詳細については、「[データの説明を見る](#page-2186-0)」へのアクセスの制御 ページ [1989](#page-2186-0)を参照してください。

4. ヘルプ アイコン ① にカーソルを合わせると、説明 のためのツールヒントのヘルプを参照できま

す。ヘルプアイコン を選択して、ツールヒントを開いたままにします。**[**詳細**]** リンクを選択す ると、関連するヘルプトピックが開きます。

<span id="page-2147-1"></span>分析したフィールドを表示する

1. [ダッシュボード、シート、マークで](#page-2144-0)「データの説明を見る」を実行するページ1947。

### Tableau Desktop とWeb 作成のヘルプ

2. [データガイド] ペインの**[Explore underlying values for (**基になる値の探索**)]** で、対象のメ ジャー名を選択します。

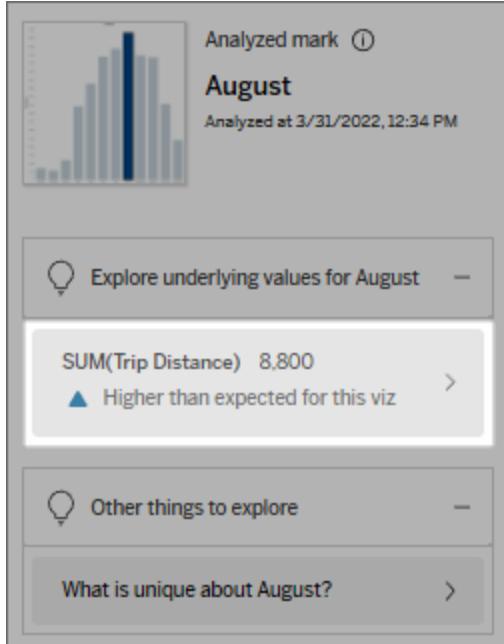

3. ペインの下部にある*[number-of-fields (*フィールド数*)]* リンクを選択します。

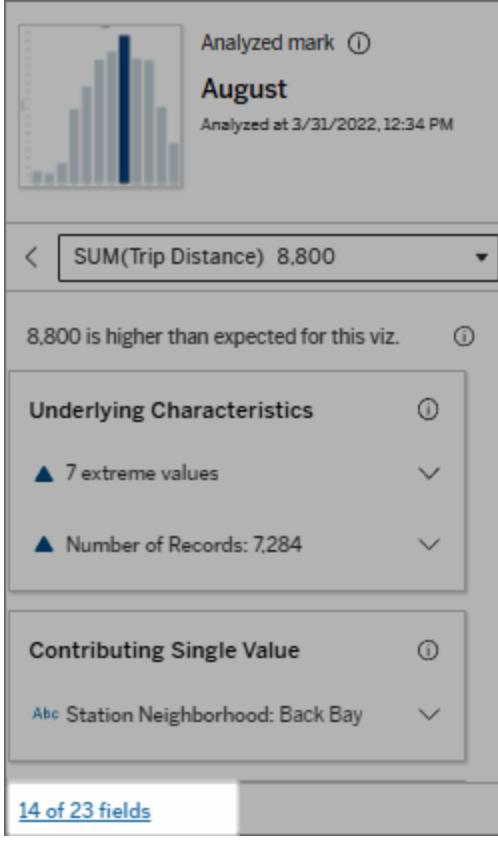

作成者は、「データの説明を見る」の設定を開いて、分析に含めるフィールドを制御することもできま す。詳細については、「[統計分析に使用するフィールドの変更](#page-2200-0)」を参照してください。

<span id="page-2149-0"></span>説明での用語と概念

説明では、以下の用語や概念が頻繁に登場します。「データの説明を見る」におけるこれらの意味 を理解しておくと役立つ場合があります。

## マークとは

マークとは、参照元のデータの中からいくつかのレコードの値を集約したものであり、選択可能なデー タポイントとして表示されます。1 つのマークは、1 つのレコード、または複数のレコードをまとめて作ら れています。Tableau では、線、図形、棒、セルテキストなどのさまざまな方法でマークを表示できま す。

Tableau は、ビュー内のフィールドの交差に基づいて、マークを作り上げるレコードを取得します。

分析されたマークとは、「データの説明を見る」で分析された、ダッシュボードやシートのマークを指しま す。

[マーク](https://help.tableau.com/current/pro/desktop/ja-jp/view_parts.htm#Marks)の詳細については、「マーク」を参照してください。

## 予測とは

マークの予測値は、Viz の参照元データの予測範囲の中央値です。予測範囲は、分析されたマーク に対して統計モデルが予測する15 パーセンタイルから85 パーセンタイルまでの値の範囲です。 Tableau は、選択したマークに対して統計分析を実行するたびに、予測範囲を算出します。

期待値の概要で、マークが予想よりも低いか予想よりも高いと説明されている場合、集計済みの マーク値が、統計モデルがマークで予測している値の範囲外にあることを意味します。予測値の概要 で、マークが予測よりもわずかに低いか予測よりもわずかに高いと説明されているか、自然変動幅の 範囲内にあると説明されている場合は、集約されたマーク値は予測範囲内にあるが、中央値よりも 低いか高いことを意味します。

詳細については、「[予測範囲とは](https://help.tableau.com/current/pro/desktop/ja-jp/explain_data_explained.htm#ExpectedRangeLM)」を参照してください。

## ディメンションとメジャーとは

データベースの各列名はフィールドです。たとえば、製品名と売上は、それぞれフィールドです。 Tableau では、製品名などのように、データを分類するフィールドはディメンションと呼びます。いっぽう、 売上などのように、定量化できるデータを持つフィールドはメジャーと呼びます。Tableau は、メジャーを ビューにドラッグすると、デフォルトでメジャーを集計します。

いくつかの説明では、参照元のレコードの値とそれらの値を集計したものが、分析されたマークの値に どのように影響しているかを説明しています。別の説明では、分析されたマークのディメンション全体 で、値がどのように分布しているかを説明しています。

マーク上で「データの説明を見る」を実行すると、ビューに表示されていない、データソースのディメン ションとメジャーについても分析で考慮されます。それらのフィールドは、非視覚化ディメンションや非視 覚化メジャーと呼びます。

[ディメンションとメジャー](https://help.tableau.com/current/pro/desktop/ja-jp/datafields_typesandroles.htm)の詳細については、「ディメンションとメジャー」を参照してください。

## 集計や集約とは

集計や集約とは、要約したり、合計したりした値です。Tableau では、メジャーを行、列、マークカー ドオプション、ビューなどにドラッグするたびに、SUM やAVG などの集計値を自動的に計算します。 たとえば、メジャーがSUM(売上) やAVG(売上) などと表示されていると、メジャーがどのように集計さ れているかを示しています。

「データの説明を見る」を使用するには、SUM、AVG、COUNT、COUNTD、AGG などで集計された メジャーをビジュアライゼーションで使用している必要があります。

集計の詳細については、「Tableau [でのデータ集計](https://help.tableau.com/current/pro/desktop/ja-jp/calculations_aggregation.htm)」を参照してください。

### レコードの値とは

レコードは、データベーステーブルの行です。行には、各フィールドに対応する値が含まれています。こ の例では、カテゴリ、製品名、売上などがフィールド(または列) です。家具、フロアランプ、96 ドルな どが値です。

#### カテゴリ 製品名 売上

家具 フロア ランプ \$96.00

## 分布とは

分布とは、データが取り得るすべての値 (または間隔) のリストです。各値が発生する頻度 (発生頻 度) も示します。

<span id="page-2151-0"></span>「データの説明 を見る」の説明タイプ

Tableau は、viz やダッシュボードで新しいマークを選択して「データの説明を見る」を実行するたび に、そのマークとワークブックの参照元データを使用して新たな統計分析を行います。考えられる説 明は、[データガイド] ペインの展開可能なセクションに表示されます。「データの説明を見る」が説明 を分析して評価するしくみについては、「「[データの説明を見る](#page-2192-0)」のしくみ ページ1995」を参照してくだ さい。

#### 基になる値を探索する

このセクションには、説明可能な各メジャー(ターゲットメジャーと呼ばれます)の説明が一覧表示さ れます。一覧表示される各説明は、分析されたマーク上で調べたターゲットメジャーの値との関係を 説明しています。実世界でそのデータが実用的にどのような意味を持つかに基づいて、「データの説 明を見る」で検出された関係に意味があり、確認する価値があるかどうかを判断します。

#### Tableau Desktop とWeb 作成のヘルプ

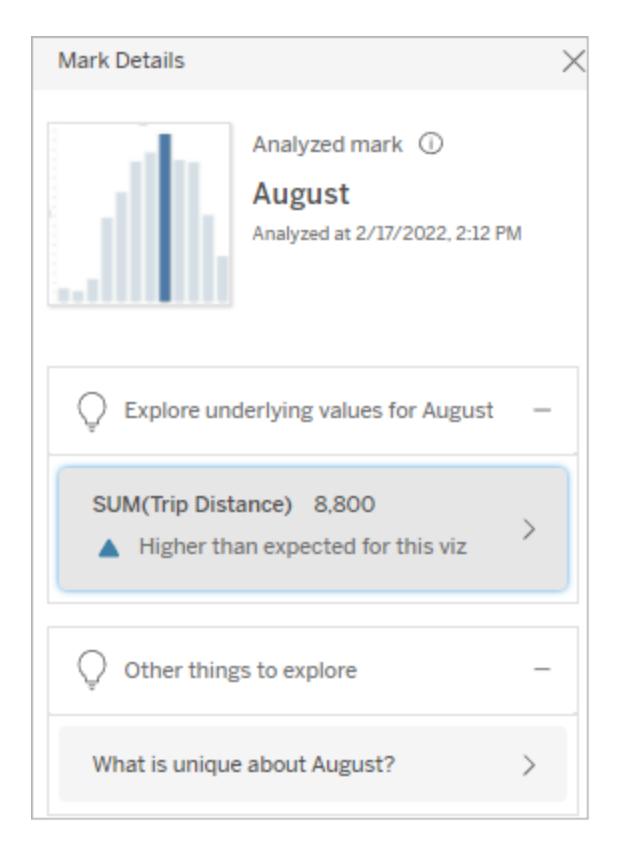

この例では、走行距離がターゲットメジャーです

#### 基になる特性

この説明では、ビュー内のマークの参照元レコードが、説明されているメジャーの集計値にどのように 影響している可能性があるかを解説しています。 マークの属性には、そのマーク[の極値、](#page-2152-0)[Null](#page-2161-0) 値[、レ](#page-2162-0) [コード数](#page-2162-0)[、平均値な](#page-2165-0)どがあります。

注: 説明で使用する一般的な用語の定義については、「[説明での用語と概念](#page-2149-0) ページ1952」 を参照してください。

#### <span id="page-2152-0"></span>極値

この説明タイプでは、1 つまたは複数のレコードの値が、ほとんどのレコードと比べて大幅に高いか低い かを説明します。説明しているモデルがある場合は、分析されたマークのターゲットメジャーに極値が 影響を与えていることを示します。

マークに極値が含まれていても、ただちに、それらの値は外れ値である、または、ビューからそれらのレ コードを除外する必要がある、という意味ではありません。選択すべき内容は分析に応じて異なりま す。説明は、単にマークの極値について指摘しているだけです。たとえば、バナナの価格が10 セントで はなく10 ドルであるレコードであれば、誤って入力された値だとわかるかもしれません。または、特定 の営業担当者がある四半期に優れた成績を収めていたことが明らかになるかもしれません。

注: パブリッシュされたワークブックの表示モードで説明を表示するには、作成者がその説明の 表示を有効にする必要があります。詳細については、「[データの説明を見る](#page-2186-0)」へのアクセスの 制御 [ページ](#page-2186-0)1989を参照してください。

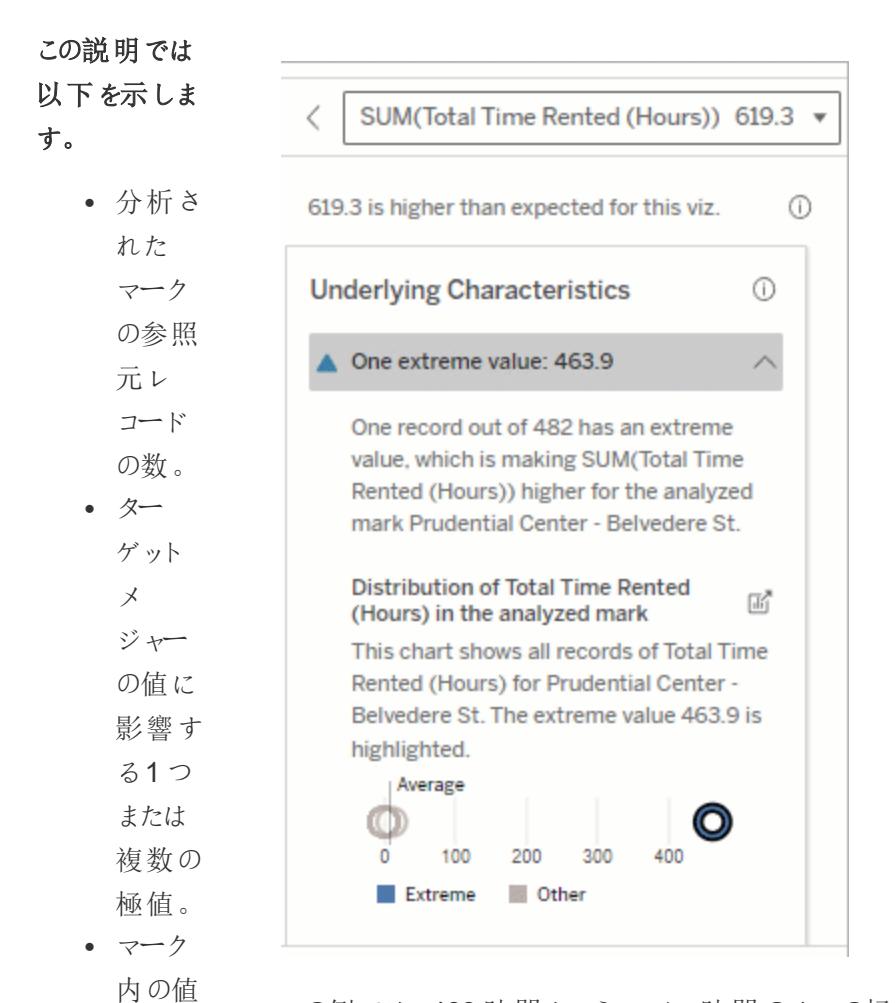

この例では、463 時間というレンタル時間の1 つの極値が、予測よりも高い 613 時間という総レンタル時間に影響しています。

- 各値の 分布に 対応す この高い値の理由としては、誰かが自転車を返却したときにドッキングするの を忘れた可能性が考えられます。このような場合は、作成者は将来の分析 のためにこの値を除外することをお勧めします。
	- るレ

の分 布。

コード

の 詳

細。

#### 探索 オプショ ンを以下に示

し ます。

• グラフ の 円 に カー ソ ル を 合 わ せ る と、 対 応する 値 を 表 示 で き ます。 • 詳細リ ストの 下にあ る 左 矢 印 また は右矢 印 を 選 択する と、 レ コー ド の 詳 細 をスク ロー ル で き ま す。 • 利用 可 能 な 場 合 は、 **[** フ

ル デー タを表 示**]** を 選択し てか ら、**[**フ ル デー タ**]** タブ を選択 する と、テー ブル内 にある すべて のレ コード を表示 できま す。 <sup>l</sup> **[**開く**]** ■ アイ コンを 選択す ると、 Viz の 拡大 版を表 示でき ます。 さらなる分析 のための手順

を以下に示し

ます。

<sup>l</sup> レコー

ド数 が 少ない 場 合 は、 そ れ ら の 値 を 極 値 と 比 較して 調べて く だ さ い。 • 極値が 他のレ コー ド 値 より も大幅 に高い ま た は 低 い 場 合は、 極値を 除外す ると、 分析さ れた マー ク の 値 が どのよ う に 変 化する か 確 認 し て く だ さい。 • 極値が あ る 場

合とな い場合 のデー タを検 討する とき は、そ のデー タにつ いての 実用 面での 知識を 活用す る必要 があり ます。

違いを視覚 化する SUM(Total Time Rented (Hours)) 619.3 ▼ ぐ このセクション 619.3 is higher than expected. では次のこと を示していま Visualize the Difference す。 When the extreme value is excluded, the changes from 619.3 to 155.5. <sup>l</sup> 極値を 除いた Somerville  $\cdot$   $\circ$ ۰ 場合の  $\bigcirc$ in 分析さ れた マーク 値の変 化。 C Mapbox C OSM

⊙

 $\overline{\mathrm{d}} \overline{\mathrm{d}}$ 

探索オプショ ンを以下に示 します。

#### <sup>l</sup> **[**開く**]**

■ アイ コンを 選択す ると、

Viz の

拡大

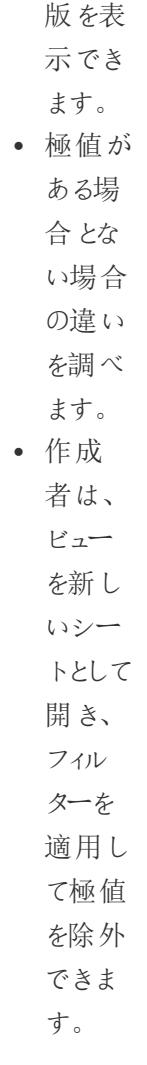

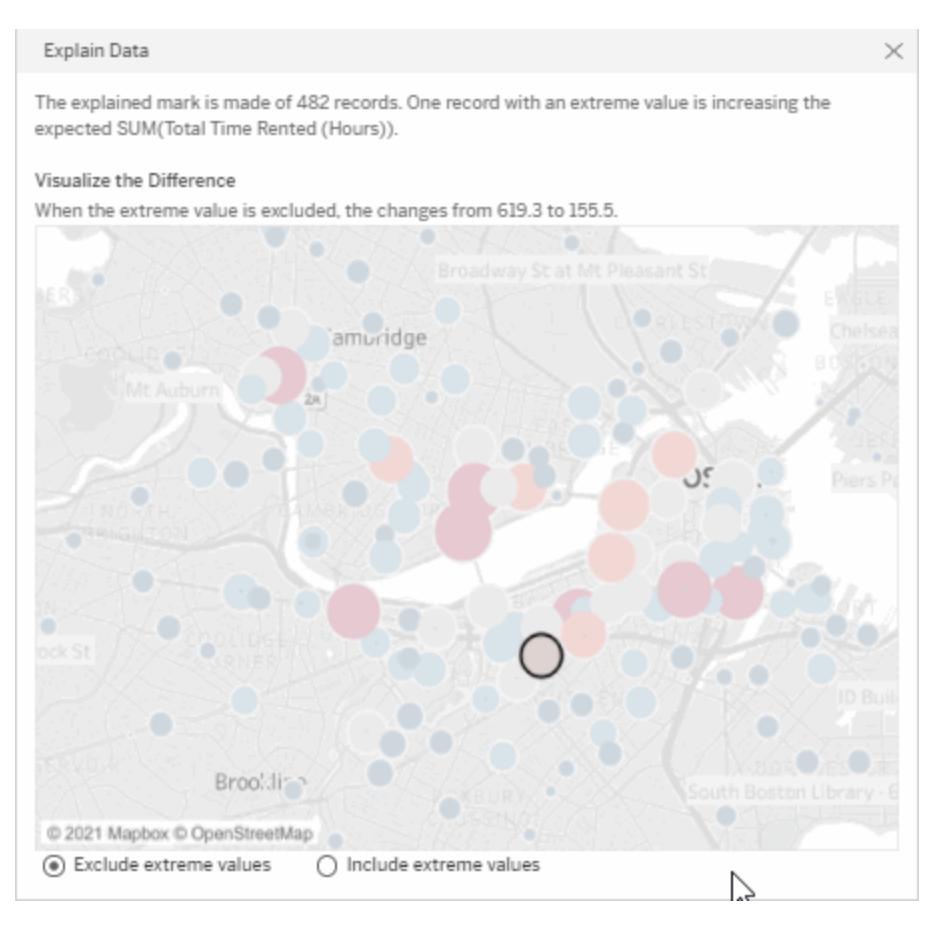

さらなる分析 のための手順

を以下に示し

ます。

• 極値が 他のレ コード 値より も大幅 に高い

この例では、483という極値を除外すると、分析されたマークは、ビュー内の 他のマークと比較してとくに高くないことがわかります。他のマークが目立つよ うになりました。自転車のレンタル時間が他のいくつかの場所で長く、作成者 はその理由を確認しようとして、他のマークを調べたいと考えるでしょう。
Tableau Desktop とWeb 作 成 の ヘ ル プ

ま た は 低 い 場 合は、 極値を 除外す ると、 分析さ れた マー ク の 値 が どのよ う に 変 化する か 確 認 し て く だ さい。 • 極値が あ る 場 合 と な い 場 合 のデー タを検 討する とき は、 そ のデー タにつ いての 実用<br>面での 知識を 活用す る必要 があり ます。

## Null 値

Null 値の説明タイプは、想定よりも多くの欠落データがマーク内にあることを示しています。これは、 Null であるターゲットのメジャーバリューの割合と、Null 値がそのメジャーの集計値にどのように寄与し ているかを示しすものです。

## この説明では 以下を示しま す。

● 分析さ れた マーク (青色の The percent of Nulls in Norm 5 Rep Max<br>Weighted Pull Ups may be contributing to<br>AVG(Norm 5 Rep Max Weighted Pull Ups) Percent of Nulls in Norm 5 Rep Max  $\Box$ <br>Weighted Pull Ups eighted Pull Ups<br>1.1 AVG(Norm 5 Rep Max Weighted Pull U...<br>0.9  $0.7$  $0.5$ <br>0.3<br>0.3<br>0.1  $\frac{\partial^2\mathbf{u}}{\partial t^2}=\frac{\partial^2\mathbf{u}}{\partial t^2}+\frac{\partial^2\mathbf{u}}{\partial t^2}+\frac{\partial^2\mathbf{u}}{\partial t^2}+\frac{\partial^2\mathbf{u}}{\partial t^2}+\frac{\partial^2\mathbf{u}}{\partial t^2}+\frac{\partial^2\mathbf{u}}{\partial t^2}+\frac{\partial^2\mathbf{u}}{\partial t^2}+\frac{\partial^2\mathbf{u}}{\partial t^2}+\frac{\partial^2\mathbf{u}}{\partial t^2}+\frac{\partial^2\mathbf{u}}{\partial t^2}+\frac{\partial^2\mathbf{u}}{\partial t^2}+\frac{\partial$  $\overline{\phantom{a}}$ -0.1<br>-0.1<br>-0.1 20% 40% 60% 80%<br>- Soof Nulls<br>- Soof Nulls<br>- Soof Nulls<br>- Soof Nulls

Null Values:  $43.90\%$ 

円) の ターゲッ トメ ジャーの Null 値 の割合 この例では、ター ゲットメジャーの Null 値の割合が 青色の円で示され ています。

### 探索オプション を以下に示し

ます。

- <sup>l</sup> 散布図 の各円 にカーソ ルを合 わせる と、詳 細を表 示でき ます。 ● スクロー
	- ルする と、グラ フをさら
	- に表示

できま

す。

l **[**開く**]** アイコン を選択 すると、 Viz の 拡大版 を表示 できま す。

さらなる分析

のための手順

を以下に示し

ます。

<sup>l</sup> 必要に 応じ て、マー クの Null 値 を除外 し、分 析を進 めます。

レコード数

この説明タイプでは、参照元レコードの数が合計に影響を与えている場合を説明します。この分析で は、マークに集計されているレコードの数と、マークの実際の値との関係を確認します。

当たり前に思えるかもしれませんが、この説明タイプを利用すると、分析されたマークの値が、レコード の値に影響を受けているのか、レコードの数に影響を受けているのかを確認できます。

 $^\circledR$ 

厛

8k

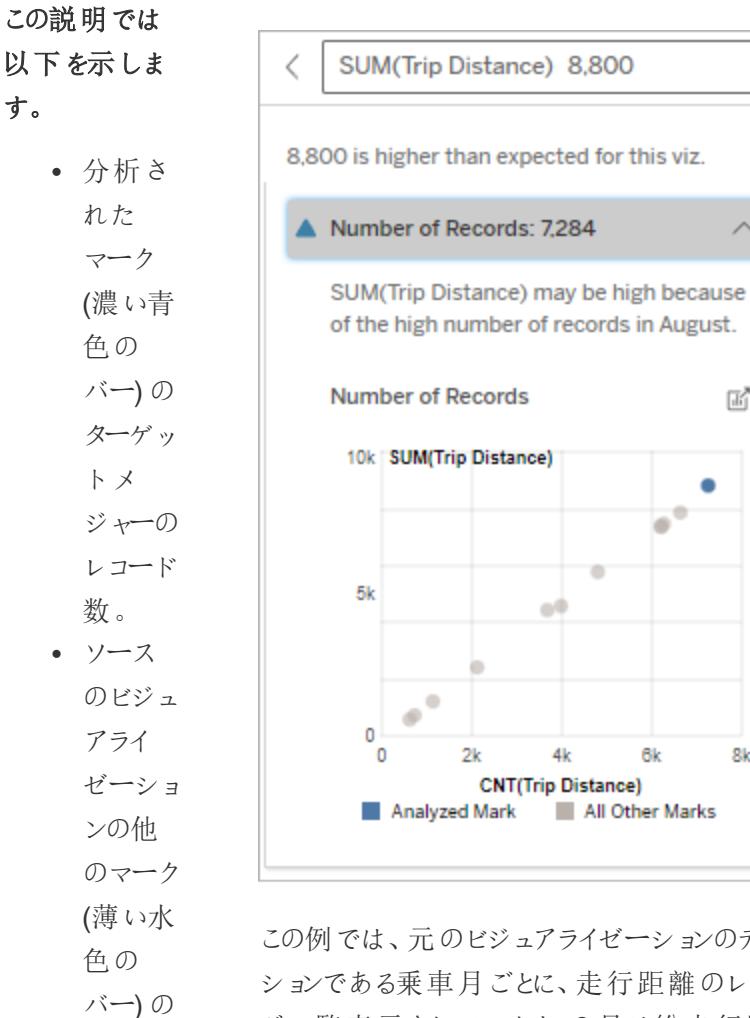

この例では、元のビジュアライゼーションのディメン ションである乗車月ごとに、走行距離のレコード数 が一覧表示されています。8 月は総走行距離の 値が最も高くなっています。

ジャーの レコード 8 月に走行距離の値が最も高くなっているのは、8 月には多くの人が乗車したからか、それとも一部 の人が長く走行したからかを確認することができま す。

#### 探索オプション

数。

ターゲッ トメ

を以下に示し

#### ます。

• 各バー にカーソ ルを合

Tableau Desktop とWeb 作 成 の ヘ ル プ

わ せ る

と、 詳

細 を 表

示 で き

ます。

• スクロー ル す る

と、 グ ラ フをさら

に表示

で き ま

す。

### • [開 1]

ア イ コ ン を 選 択 す ると、 Viz の 拡 大 版 を表示 で き ま す。

さらなる分析

のための手順

を以下に示し

ます。

• 個々の レコー ド の 値 が 低いか 高 い か、 ま た は 分 析 さ れ た

マー ク の

レコード 数が少 ないか 多いか を比較 します。 <sup>l</sup> レコード の数が 多すぎ るとわ かった 場合 は、作 成者は データを 正規化 する必 要があ るかもし れませ ん。

マークの平均値

この説明タイプでは、メジャーの平均が合計に影響を与えている場合を説明します。平均値が低い か高いか、またはレコード数が少ないか多いかを比較できます。

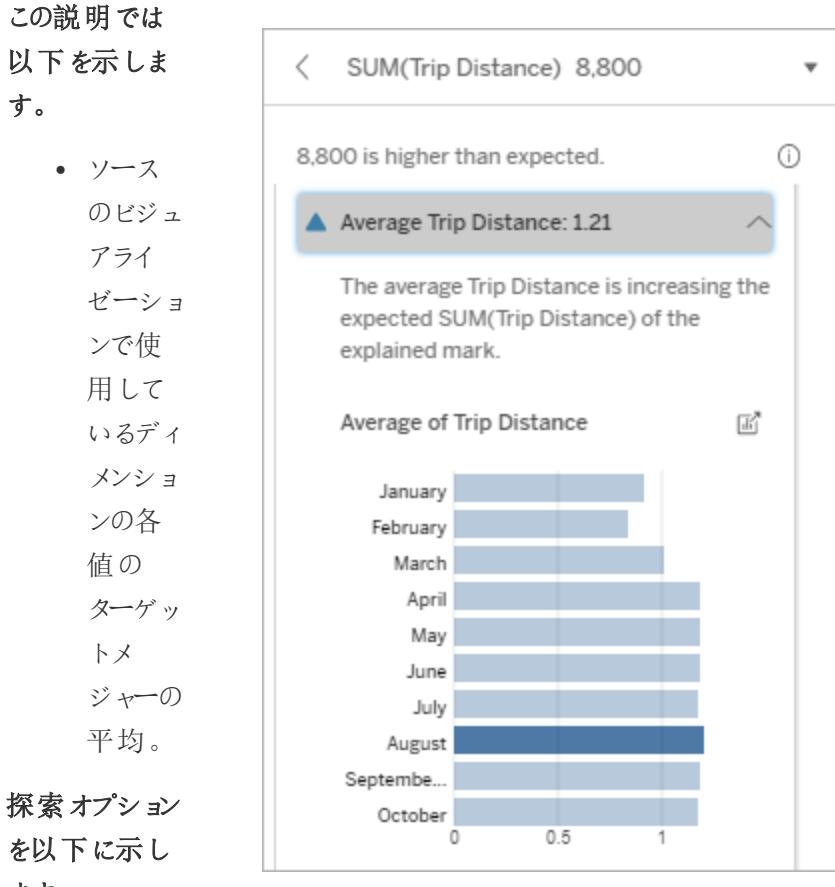

- を以下に示し ます。
	- 各バー にカーソ ルを合 わせる と、詳 細を表

示でき ます。 ● スクロー ルする と、グラ フをさら に表示 できま す。

この例では、8 月の平均走行距離は、ほかの月と 比べて大幅に高くも低くもありません。これは、8 月 は乗車時間が長い人がいたからではなく、乗車回 数が多かったため、8 月の総走行距離が長かった ことを示しています。

## <sup>l</sup> **[**開く**]**

アイコン を選択 すると、 Viz の 拡大版 を表示 できま す。

### さらなる分析

のための手順 を以下に示し

ます。

<sup>l</sup> 平均値 が低い か高い か、また はレコー ド数が 少ない か多い かを比 較でき ます。た とえば、 利益が 大き かったの は、たく さんの 商品を 販売し たから か、また は高価

Tableau Desktop とWeb 作成のヘルプ

な商品 を販売 したから か。 • 分析さ れた マークの 平均値 が大幅 に高い または 低い理 由を確 認しま す。

関連する単一の値

この説明を使用すると、分析されたマークを構成するレコード値の構成を確認できます。

この説明タイプでは、視覚化されていないディメンションの単一の値が、分析されたマークの集計値に 影響している可能性がある場合を説明します。視覚化されていないディメンションとは、データソース 内に存在するが、現在ビューでは使用されていないディメンションを指します。

この説明では、ディメンションの参照元レコードがすべて同じ値である場合や、分析されたマークに対 して多くのレコードまたは少数のレコードが同じ値であるためにディメンション値が目立つ場合について 示しています。

注: 説明で使用する一般的な用語の定義については、「[説明での用語と概念](#page-2149-0) ページ1952」 を参照してください。

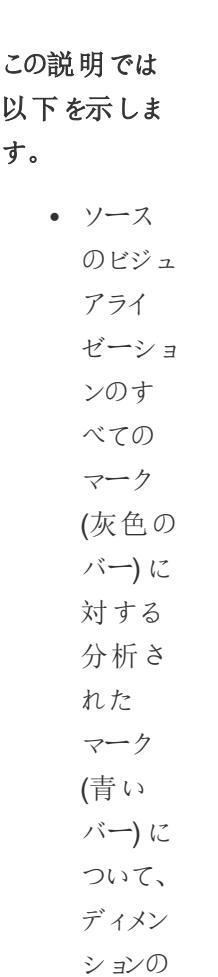

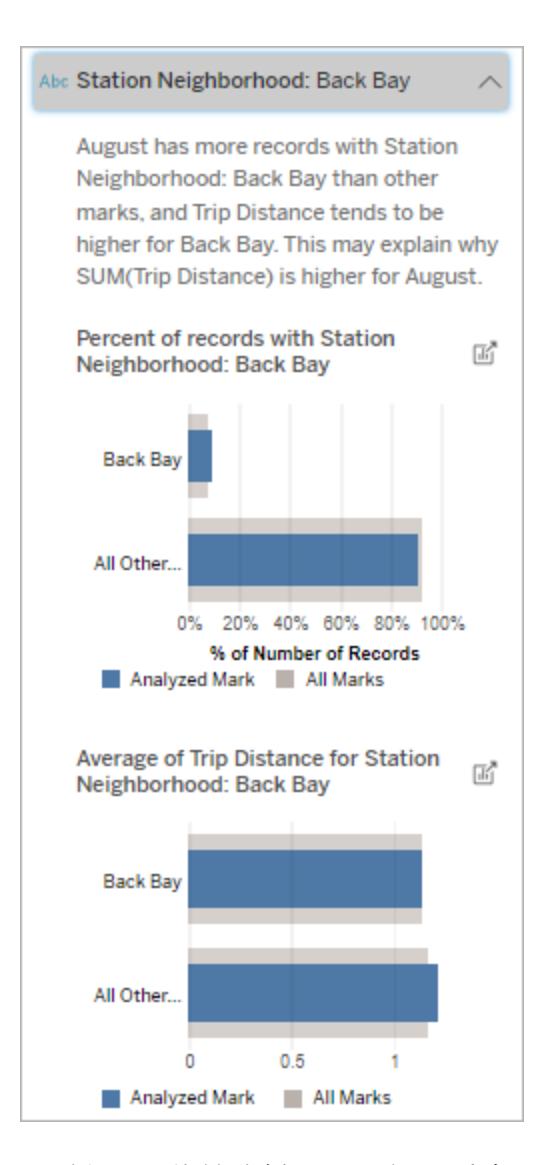

ント。 • ソース のビジュ アライ ゼーショ ンのす べての マーク (灰色の

単一値 のレコー ド数の パーセ

バー) に

この例では、統計分析により、多くの乗車が バック湾の駅周辺から行われていることが明 らかになりました。「駅周辺」は視覚化されて いないディメンションであり、ビジュアライゼー ションの参照元データの走行距離と何らかの 関係があることがわかります。

対する 分 析 さ れ た マー ク ( 青 い バー )に つ いて、 ディ メ ン ションの 他のす べ て の 値のレ コー ド 数の パー セ ント。 • 分析さ れ た マー ク ( 青 い バー )と すべて のマー ク ( 灰 色 の バー )に つ いて、 ディ メ ン ションの 単 一 値 のター ゲッ ト メ ジャー の 平均。 • ソース

の ビジュ

アライ ゼーショ ンのす べての マーク (灰色の バー) に 対する 分析さ れた マーク (青い バー) に ついて、 ディメン ションの 他のす べての 値の ターゲッ トメ ジャーの 平均。

# 探索オプション

を以下に示し

ます。

<sup>l</sup> 各バー にカーソ ルを合 わせる と、詳 細を表 示でき ます。

Tableau Desktop とWeb 作 成 の ヘ ル プ

- l **[** 開 く**]** ア イ コ ン を 選 択 す ると、 Viz の 拡 大 版 を表示
	- で き ま す。

### さらなる分析

のための手順

を以下に示し

ます。

• この説 明 を 使 用する と、 分 析 さ れ たマー ク を 構 成 するレ コー ド 値 の 構 成 を 確 認 で き ます。 • この説 明で明 ら か に なっ た 視 覚 化 さ れ て いない ディ メ ン ショ ン を

分析す るため に、作 成者は 新しい ビジュア ライゼー ションを 作成し たいと 思うか もしれま せん。

上位の要因

この説明を使って、分析されたマークの中で最も大きな割合を占める値を確認してください。

COUNT 集計の場合、上位の要因には最も多くのレコードを持つディメンジョン値が表示されます。 SUM の場合、この説明には、部分和が最も大きいディメンションの値が表示されます。

関連するディメンション

この説明を使用すると、分析されたマークを構成するレコード値の構成を確認できます。

この説明タイプでは、視覚化されていないディメンションの分布が、分析されたマークの集計値に影 響している可能性があることを説明します。この説明タイプは、ターゲットメジャーの合計、カウント、 平均に使用します。視覚化されていないディメンションとは、データソース内に存在するが、現在 ビューでは使用されていないディメンションを指します。

注: 説明で使用する一般的な用語の定義については、「[説明での用語と概念](#page-2149-0) ページ1952」 を参照してください。

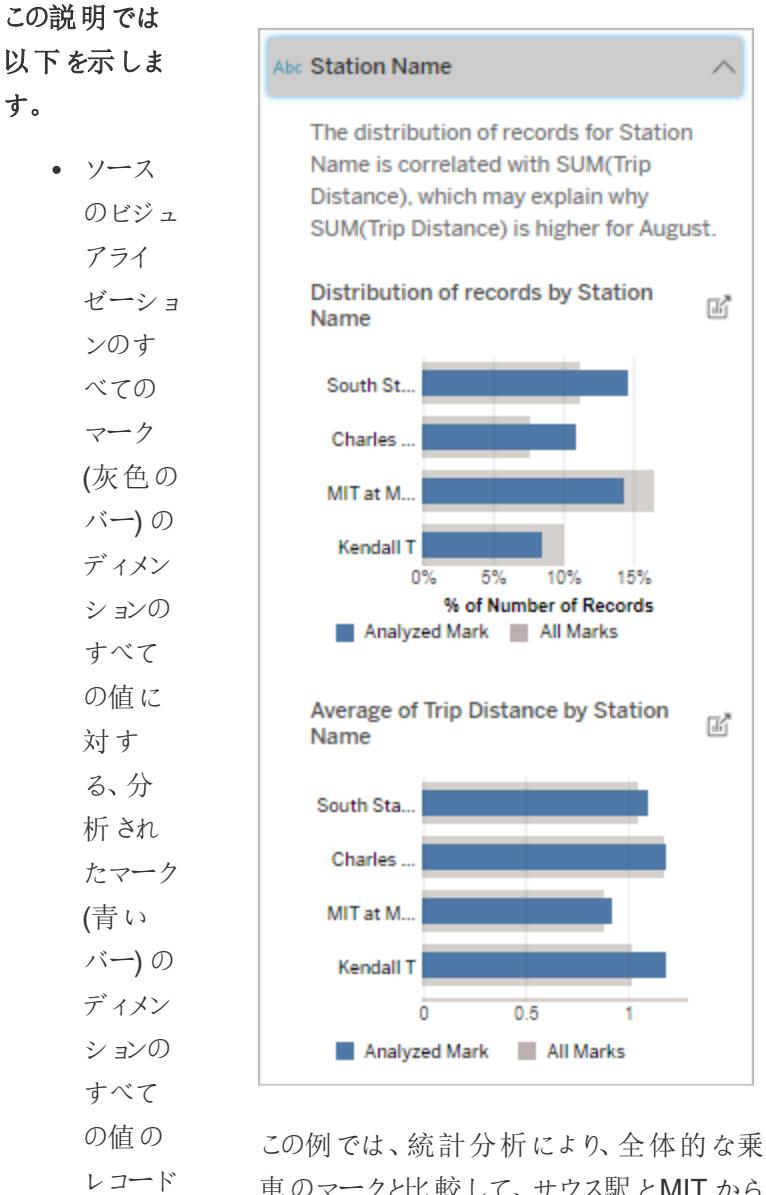

車のマークと比較して、サウス駅とMIT から の乗車が多く、チャールズサークル駅とケン ダル駅からの乗車が少ないことが明らかにな りました。

ント。 <sup>l</sup> すべて

数の パーセ

のマーク (灰色の バー) の ディメン 「駅名」は視覚化されていないディメンション であり、ビジュアライゼーションの参照元デー タの走行距離と何らかの関係があることがわ かります。

ションの すべて の値に 対す る、分 析され たマーク (青い バー) の ディメン ションの すべて の値の ターゲッ トメ ジャーの 平均。

## 探索オプション

を以下に示し

ます。

- <sup>l</sup> 各バー
- にカーソ ルを合 わせる と、詳 細を表 示でき ます。 • スクロー ルする と、グラ フをさら に表示 できま す。

Tableau Desktop とWeb 作 成 の ヘ ル プ

- l **[** 開 く**]** ア イ コ ン を 選 択 す ると、 Viz の 拡 大 版 を表示
	- で き ま す。

#### さらなる分析

のための手順

を以下に示し

ます。

• この説 明 を 使 用する と、 分 析 さ れ たマー ク を 構 成 するレ コー ド 値 の 構 成 を 確 認 で き ます。 • この説 明で明 ら か に なっ た 視 覚 化 さ れ て いない ディ メ ン ショ ン を

分析す るため に、作 成者は 新しい ビジュア ライゼー ションを 作成し たいと 思うか もしれま せん。

関連するメジャー

この説明タイプでは、視覚化されていないメジャーの平均が、分析されたマークの集計値に影響して いる可能性があることを説明します。視覚化されていないディメンションとは、データソース内に存在 するが、ビューでは現在使用していないディメンションを指します。

この説明により、視覚化されていないメジャーとターゲットメジャーの間の線形関係または二次関係 が明らかになります。

注:説明で使用する一般的な用語の定義については、「[説明での用語と概念](#page-2149-0)ページ1952」 を参照してください。

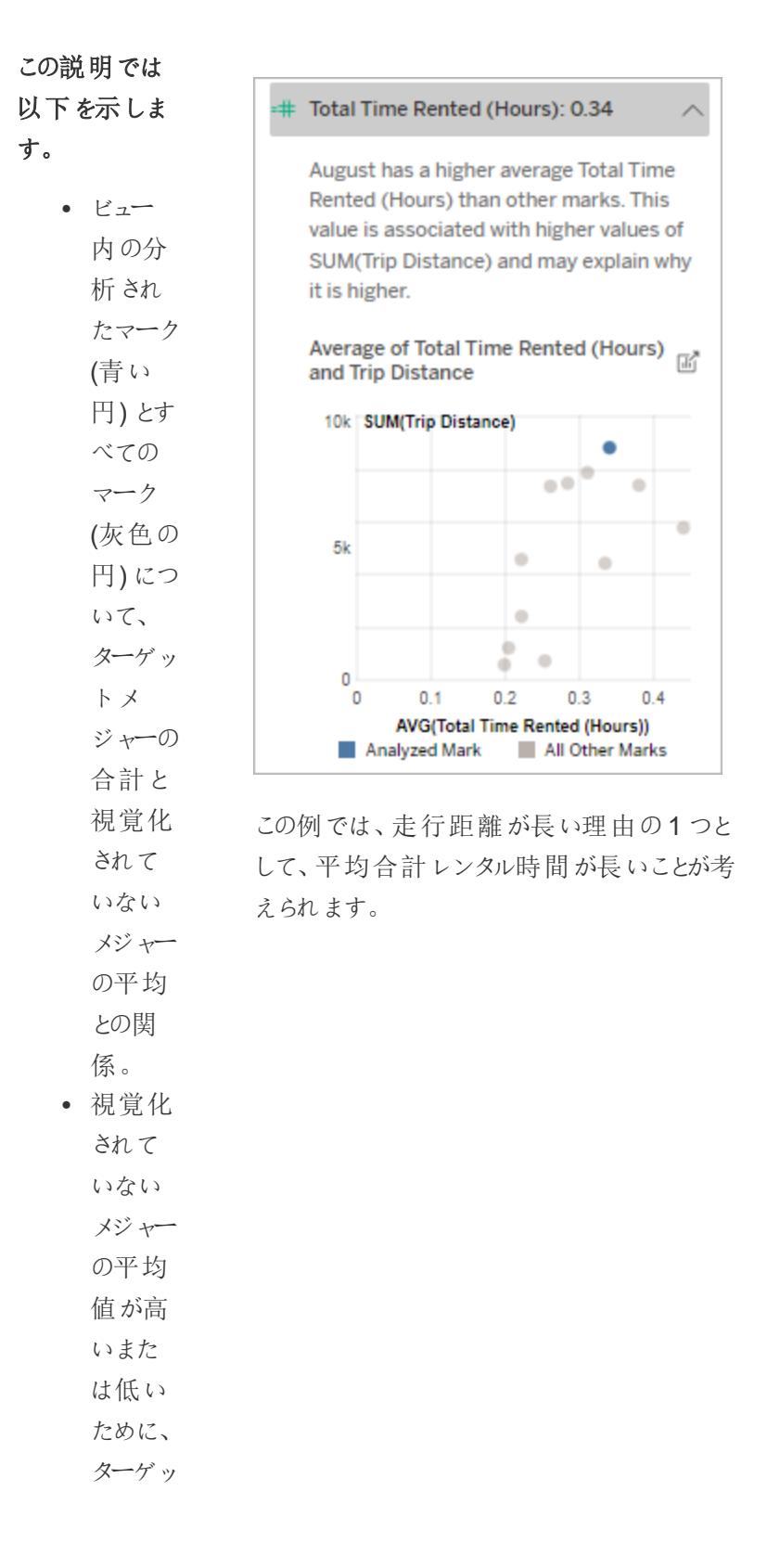

トメ ジャーの 合計が 高いま たは低 い場 合。

## 探索オプション

を以下に示し

ます。

- 各円に
	- カーソル を合わ
	- せると、
	- 詳細を
	- 表示で
	- きます。
- l **[**開く**]**
	- アイコン
	- を選択
	- すると、
	- Viz の
	- 拡大版
	- を表示
	- できま す。

さらなる分析

のための手順

を以下に示し

- ます。
	- この説 明で明 らかに

Tableau Desktop とWeb 作成のヘルプ

なった 視覚化 されて いない メジャー を分析 するた めに、 作成者 は新し いビジュ アライ ゼーショ ンを作 成した いと思う かもし れませ ん。

その他の探索項目

このセクションには、分析されたマークが一意的または異常であると考えられる理由が示されていま す。これらの説明については、以下の点に注意してください。

- このマークがなぜその値であるかは説明していません。
- ソースの視覚化におけるメジャーの値とは関係がありません。
- ターゲット メジャーを考慮していません。

その他の興味深いディメンション

この説明を使用すると、分析されたマークを構成するレコード値の構成を確認できます。

分析されたマーク内の視覚化されていないディメンションの分布は、ビュー内の他のすべてのマークの 値の分布と比較して異常です。視覚化されていないディメンションとは、データソース内に存在する が、現在ビューでは使用されていないディメンションを指します。

注: 説明で使用する一般的な用語の定義については、「[説明での用語と概念](#page-2149-0) ページ1952」 を参照してください。

 $\odot$ 

 $\land$ 

この説明では 以下を示しま す。

> • ソース のビジュ アライ ゼーショ ンのす べての マーク (灰色の バー) の ディメン ションの すべて の値に 対す る、分 析され たマーク (青い バー) の ディメン ションの すべて

Abc Weather Conditions The distribution of records for Weather Conditions is different for August than other marks, but no correlations were found with the measure values shown in the viz. Distribution of records by Weather 岡 Conditions overcast clear wind fog 40% 60% 0% 20% % of Number of Records Analyzed Mark All Marks

**Other Dimensions of Interest** 

この例では、高い割合のレコードが曇りの天気 に関連付けられています。データはボストンでの レンタサイクルに関するものであり、分析された マークは8 月の走行距離であるため、通常、天 気は暖かくて湿度が高いと推測できます。暑さ を避けるために、曇りの日には自転車がより頻 繁に借りられたかもしれません。8 月は曇りの日 が多かった可能性もあります。

- の値の
- レコード
- 数の パーセ
- ント。
- 探索オプション
- を以下に示し
- ます。
	- 各バー

にカー ソ

ル を 合 わ せ る と、 詳 細 を 表 示 で き ます。 • スクロー ル す る と、 グ ラ フをさら に表示 で き ま す。

#### • [開 1]

ア イ コ ン を 選 択 す ると、 Viz の 拡 大 版 を表示 で き ま す。

#### さらなる分析

のための手順

#### を以下に示し

ます。

• この説 明 を 使 用する と、 分 析 さ れ たマー ク

を 構 成

するレ コード 値の構 成を確 認でき ます。 • この説 明で明 らかに なった 視覚化 されて いない ディメン ションを 分析す るため に、作 成者は 新しい ビジュア ライゼー ションを 作成し たいと 思うか もしれま せん。

## 「データの説明を見る」を使用する場合の要件と考慮事項

Tableau Desktop の作成者は、いつでも「データの説明を見る」を使用できます。

Tableau Cloud およびTableau Server では、「データの説明を見る」がサイトに対して有効になって いる場合、適切なパーミッションを持つCreator とExplorer は、ワークブックを編集する際に「データの 説明を見る」を実行できます。適切な権限を持つすべてのユーザーは、パブリッシュされたワークブック Tableau Desktop とWeb 作成のヘルプ

の表示モードで「データの説明を見る」を実行できます。詳細については、「[データの説明を見る](#page-2186-0)」への [アクセスの制御](#page-2186-0) ページ1989を参照してください。

「データの説 明 を見 る」の使 用 に最 適 な Viz とは

「データの説明を見る」は、要約されたデータを伝達するインフォグラフィックスタイルの説明的なViz で はなく、より深い調査と分析を必要とするビジュアライゼーションで使用するのが最も適しています。

- <sup>l</sup> 「データの説明を見る」がデータのモデルを作成し、説明を生成するには、行レベルのデータが 必要です。参照元データの行レベルのデータを含むViz で、視覚化されていないフィールドに 関係が存在する可能性がある場合は、「データの説明を見る」を実行する絶好の機会です。
- <sup>l</sup> 事前に集計されたデータに基づくViz で、行レベルのデータにアクセスできない場合は、「データ の説明を見る」によって実行される統計分析には適していません。

「データの説明を見る」に最適なデータ

ワークシートで「データの説明を見る」を使用する場合は、「データの説明を見る」は以下と連携するこ とを覚えておいてください。

- <sup>l</sup> 単一のマークのみ:「データの説明を見る」は単一のマークを分析します。複数のマークの分析 はサポートされていません。
- <sup>l</sup> 集計データ: ビューには、SUM、AVG、COUNT、またはCOUNTD を使用して集計された1 つ 以上のメジャーを含める必要があります。少なくとも1 つのディメンションがビューに存在する必 要があります。
- 単一のデータソースのみ: データは単一のプライマリデータソースから抽出する必要がありま す。「データの説明を見る」は、ブレンドされたデータソース、またはキューブデータソースでは機 能しません。

ワークブックのデータソースを準備する際、分析時に「データの説明を見る」を使用する場合は、次の 点に注意してください。

- <sup>l</sup> 十分に広域な参照元データを含むデータソースを使用します。理想的なデータセットには、 説明を行う1 つまたは複数の集計メジャーに加えて、10 ~ 20 以上の列が含まれています。
- 列 (フィールド) にわかりやすい名前を付けます。
- <sup>l</sup> 冗長な列とデータ準備アーティファクトを排除します。詳細については[、統計分析に使用され](#page-2200-0) [るフィールドを変更するページ](#page-2200-0)2003を参照してください。
- <sup>l</sup> データソース内の視覚化されていない列は破棄しないでください。「データの説明を見る」で は、マークを分析するときに、参照元データのフィールドが考慮されます。
- カーディナリティディメンションが低 い方 が適 切 に機 能 します。 カテゴリー ディメンションの説 明 は、基数が高すぎない方が解釈しやすくなります(20 カテゴリー未満)。ディメンションに500 個 を超える一意の値が含まれる場合は、分析対象として見なされません。
- <sup>l</sup> 原則として、データは事前に集計しないでください。ただし、データソースが大規模な場合は、 データを適切な詳細レベルに事前に集約することを検討してください。
- <sup>l</sup> ライブデータソースに対しては抽出を使用します。抽出は、ライブデータソースよりも速く実 行されます。ライブデータソースを使用すると、説明を作成するプロセスで多数のクエリ(各候 補の説明ごとに約 1 つずつ) が作成されるため、説明の生成により長い時間がかかってしまい ます。

「データの説明を見る」が使用できない場合

データソースやビューの特性によっては、「データの説明を見る」を選択したマークで使用できない場 合があります。「データの説明を見る」で選択したマークを分析できない場合、「データの説明を見 る」アイコンとコンテキストメニューコマンドは使用できません。

「データの説 明を見 る」は 、以下 を使 ● マップの座 標 フィルター 用するビューでは実行できません。

- 
- <sup>l</sup> ブレンドされたデータソース
- パラメーターを含むデータソース
- Access などの COUNTD 構文 または COUNT (DISTINCT...) 構文をサポートしないデータソー ス。
- 集計メジャーのフィルター
- 非集計メジャー

「データの説明を見る」は、以下を選 択した場合は実行できません。

<sup>l</sup> 軸

• 複数のマーク

- 凡例
- <sup>l</sup> 総計
- 傾向線またはリファレンスライン
- 非常に少ない数のマークを含むビュー内のマーク

「データの説明を見る」は、以下の説 明に使用されるメジャーでは実行で きません。

「データの説明を見る」は、以下の場 合にディメンションの説明を提供でき → パラメーター

- <sup>l</sup> SUM、AVG、COUNT、COUNTD を使用して集 計されません
	- <sup>l</sup> 表計算です
	- メジャー バリューで使用 されます
- 計算フィールド
	-

- ません。 l インコ l イジャーネームとメジャー バリューで使用される場 合
	- 500個を超える一意の値が含まれるフィールド。 ディメンションに500 個を超える一意の値が含まれ る場合は、分析対象として見なされません。

<span id="page-2186-0"></span>「データの説明を見る」へのアクセスの制御

「データの説明を見る」へのアクセスは、サイトロールととコンテンツパーミッションによって異なります。 Tableau Desktop の作成者は、いつでも「データの説明を見る」を使用できます。適切なパーミッショ ンを持つ作成者は、Tableau Cloud およびTableau Server の編集モードで「データの説明を見る」を 実行できます。

また、作成者は、パブリッシュされたワークブックの表示モードで「データの説明を見る」を表示するかど うか、およびどの説明タイプを表示するかを制御できます。

「データの説明を見る」では、ビューに表示されていないデータソースのディメンションとメジャーから値を 表示することもできます。作成者は、「データの説明を見る」を実行し、結果として表示される説明を 確認して、公開されたワークブックに機密データが公開されていないことをチェックする必要がありま す。

「データの説明を見る」にアクセスできるユーザー

エード フクセスできるコードー

デフォルトでは、「データの説明を見る」はサイトレベルで有効になっています。サーバー管理者 (Tableau Server) とサイト管理者 (Tableau Cloud) は、サイトで「データの説明を見る」を使用できる かどうかを制御できます。詳細については、サイトに対する「[データの説明を見る](#page-2204-0)」の無効化または有 効化 [ページ](#page-2204-0)2007を参照してください。

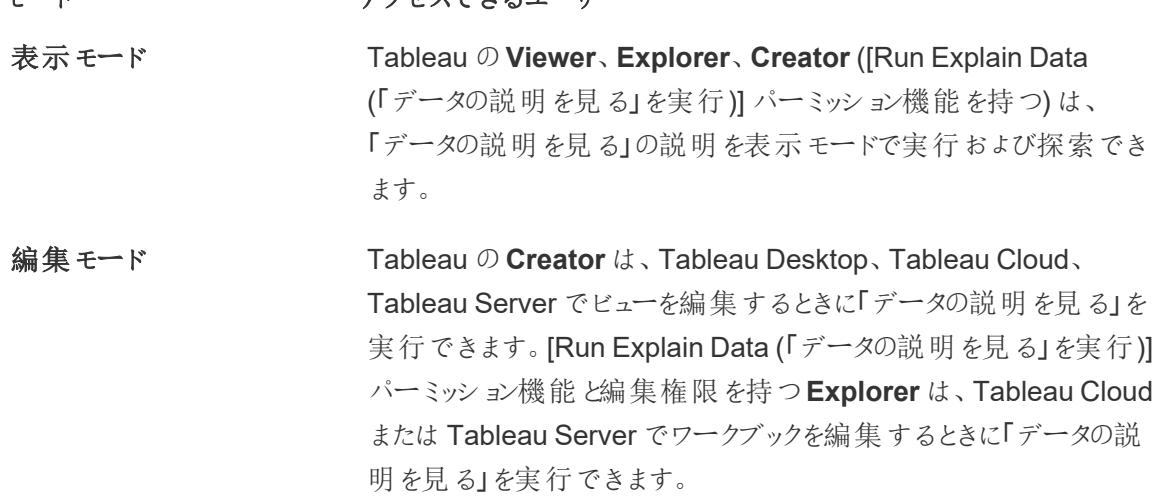

#### モード アクセスできるユーザー

Creator と編集権限を持つExplorer は、新しいワークシートを開い てさらに分析することができます。

また、「データの説明を見る」の設定を使用して、「データの説明を 見る」を使用できるユーザーと表示内容を制御することもできます。

「データの説明を見る」を使用できるユーザーとユーザーが表示できる内容の制御

Tableau Cloud およびTableau Server の編集モードと表示モードで「データの説明を見る」を使用 できるようにするには、設定の組み合わせを有効にする必要があります。

編集モード

作成者が編集モードで「データの説明を見る」を実行したり、「データの説明を見る」の設定を編集 したりするための要件は次のとおりです。

- <sup>l</sup> サイト設定: **[**「データの説明を見る」の可用性**]** が**[**有効**]** に設定されている。デフォルトで有 効に設定されています。
- サイトロール: Creator または Explorer (パブリッシュ可能)。
- <sup>l</sup> パーミッション: **[Run Explain Data (**「データの説明を見る」を実行**)]** が**[**許可**]** に設定されて いる。既定では指定されていません。このパーミッションを使用したワークブック(Tableau バー ジョン2022.1 以前)をTableau バージョン2022.2 以降で開 〈場合は、[Run Explain Data (「データの説明を見る」を実行)]を[許可] にリセットする必要があります。

注**:** Creator またはExplorer (パブリッシュ可能) の**[**すべてのデータのダウンロード**]** 機能は、極 値の説明の[フルデータの表示] オプションを表示するかどうかを制御します。Viewer の場 合、[すべてのデータのダウンロード] 機能が常に拒否されます。ただし、「データの説明を見る」 の設定で極値の説明のタイプが有効になっている場合は、すべてのユーザーがレコードレベル の詳細を表示できます。

編集権限と[Run Explain Data (「データの説明を見る」を実行)] パーミッション機能を持つCreator とExplorer は、以下を制御するためのオプションを提供する**[**「データの説明を見る」の設定**]** にアク セスできます。

- [データガイド] ペイン[に表示される説明タイプ](#page-2189-0)
- 統計分析[に含めるフィールドと除外するフィールド。](#page-2189-1)

これらのオプションはワークブック全体に対する設定であり、[「データの説明を見る」の説明] ダイアログ ボックスでのみ設定できます。

表示モード

すべてのユーザーが「データの説明を見る」を表示モードで実行するための要件は次のとおりです。

- <sup>l</sup> サイト設定: **[**「データの説明を見る」の可用性**]** が**[**有効**]** に設定されている。デフォルトで有効 に設定されています。
- <sup>l</sup> サイトロール: Creator、Explorer、またはViewer。
- <sup>l</sup> パーミッション: **[Run Explain Data (**「データの説明を見る」を実行**)]** が**[**許可**]** に設定されてい る。既定では指定されていません。このパーミッションを使用したワークブック(Tableau バージョ ン2022.1 以前) をTableau バージョン2022.2 以降で開く場合は、[Run Explain Data (「デー タの説明を見る」を実行)]を[許可] にリセットする必要があります。

注: データガイドで検出された外れ値の説明を表示するには、Viz のユーザーは、ワークブック またはビューに対して許可された「データの説明を見る」のパーミッションを持っている必要があり ます。ワークブックの所有者は、Tableau Server またはTableau Cloud でこのワークブックの パーミッション設定を開き、そのユーザーに「データの説明を見る」のパーミッションを許可する必 要があります。

<span id="page-2188-0"></span>「データの説明 を見る」の説明のダイアログボックスを開く

1. **[**分析**]** メニューから、**[**「データの説明を見る」の設定**]** を選択します。または、[データガイド] ペ インで、設定のアイコン(右下) をクリックします。

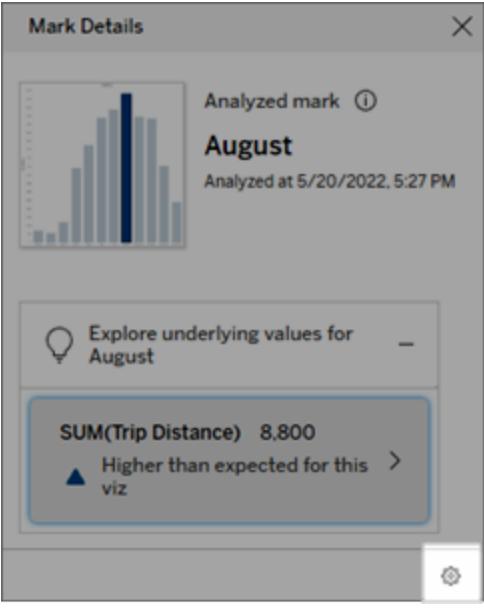

<span id="page-2189-0"></span>「データの説明を見る」の表示に説明タイプを含めるか除外する

Creator と編集権限を持つExplorer は、すべてのワークブックユーザーに表示する説明タイプを、除 外するか含めるか選択できます。

1. [「[データの説明を見る](#page-2188-0)」の設定] ダイアログボックスで、**[**説明のタイプ**]** タブをクリックします。

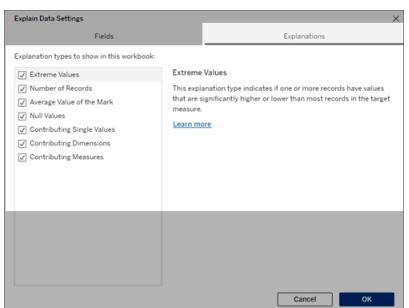

- 2. 説明タイプのリストで、説明タイプを選択またはクリアします。
- 3. **[OK]** をクリックします。

公開されたワークブックを保存して閉じ、ワークブックから表示モードでビューを開くことにより、設定を テストします。通常、極値の説明があるマークを選択し、「データの説明を見る」を実行して説明の 結果を確認します。

<span id="page-2189-1"></span>統計分析に使用するフィールドを含めるか除外する

Creator と編集権限を持つExplorer は、分析の対象とするフィールドを、除外するか含めるか選択 できます。

1. [データガイド] ペイン(右下) で、設定のアイコンをクリックします。または、[[分析フィールド](#page-2197-0) [ビュー](#page-2197-0)] の**[**編集**]** ボタンをクリックします。

Tableau Desktop とWeb 作成のヘルプ

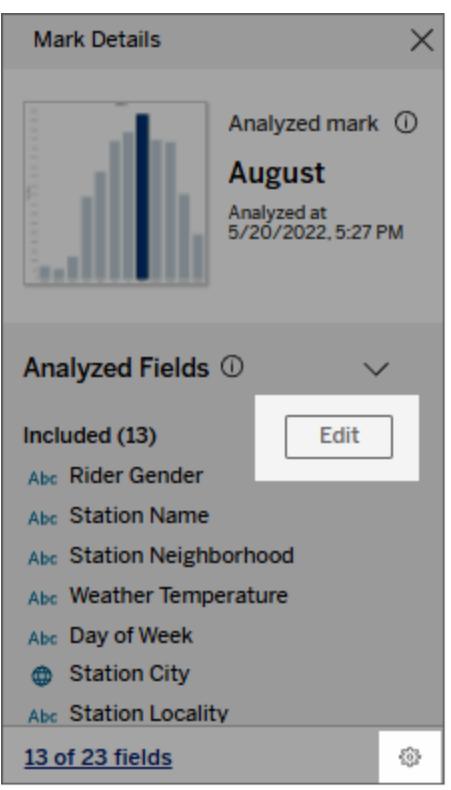

- 2. [「[データの説明を見る](#page-2188-0)」の設定] ダイアログボックスで、**[**フィールド**]** タブをクリックします。
- 3. **[**含める**]** の下のフィールドのリストで、ドロップダウン矢印をクリックして**[**自動**]** を選択し、その ワークブックで「データの説明を見る」が実行されるたびに適格なフィールドが含まれるようにしま す。

分析に含めるには、フィールドの一意の値が500 個未満である必要があります。

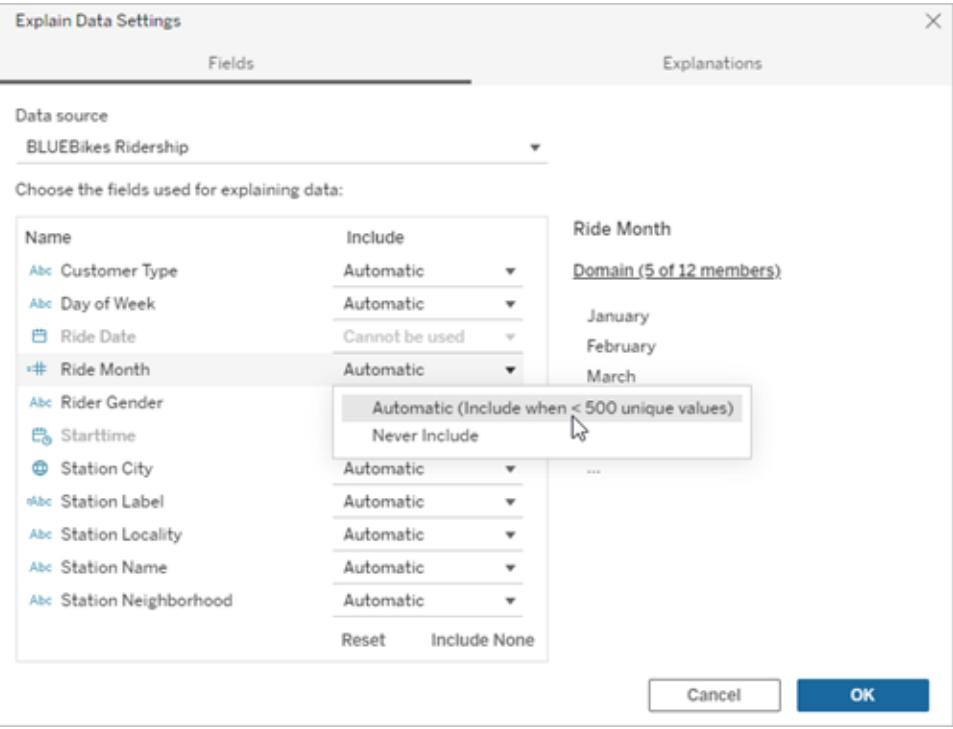

特定のフィールドを明示的に除外するには、**[**含めない**]** を選択します。

フィールドを考慮せずにデータの統計分析を実行するには、**[**含めるものがない**]**を選択しま す。

デフォルト設定に戻すには、**[**リセット**]**を選択します。

4. **[OK]** をクリックします。

公開されたワークブックを保存して設定をテストします。マークを選択して「データの説明を見る」を実 行し、説明の結果を確認します。

ユーザーがメールやSlack を介して説明を共有できるようにTableau を構成する

Tableau 管理者は、メールまたはSlack を介して説明を表示モードで他のTableau ユーザーと共有 できるかどうかを制御できます。

次の手順に従って、Tableau Cloud またはTableau Server でメールおよびSlack を介して通知や共 有を行うことを許可します。

1. **[**設定**]** をクリックします。

2. [全般] タブで、**[**通知の管理**]** セクションまでスクロールします。

3. コラボレーションの場合、**[Tableau** 上**]**、**[**メール**]**、および**[Slack]** を介した**[**共有**]** を選択しま す。

Slack を介して説明を共有するには、Tableau アプリがSlack ワークスペースに設定されている必要が あります。Tableau Cloud では、Slack を介した説明の共有が既定で有効になっています。

Tableau Server では、管理者がTableau Slack アプリを設定する必要があります。詳細について は、「Tableau とSlack [ワークスペースの統合](https://help.tableau.com/current/server/ja-jp/slack_admin.htm)」を参照してください。

### 「データの説明を見る」のしくみ

「データの説明を見る」は、データをより詳細に探索するための増分出発点として使用します。データ が生成する説明によって、ビュー内の分析済みマークを構成する値や関連する値など、さまざまな値 を表示できるようになりますこれにより、データソース内のデータポイントの特性、および統計モデリング を使用したデータの関連付け方法 (相関性) について説明できるようになります。これらの説明では、 データを調査したり次に探索する内容についての興味深いヒントを見つけたりするための別のツールが 提供されます。

注**:** データの説明を見るは、データ内の関係を明らかにし、説明するツールです。関係の原因やデー タの解釈方法は教えてくれません。あなたこそがデータのエキスパートです。さまざまなビューを使用し てさらに深く掘り下げていこうと興味がわく特性を判断する鍵となるのは、ドメインに関するあなたの知 識や直感です。

「データの説明を見る」のしくみと、分析を強化するために「データの説明を見る」を使用する方法に関 する関連情報については、Tableau Conference のプレゼンテーションを参照してください。

- <sup>l</sup> [アナリストから統計学者へ](https://www.tableau.com/ja-jp/events/tc/2019/analyst-statistician-explain-data-practice): 実際の「データの説明を見る」 (1 時間)
- <sup>l</sup> 「[データの説明を見る](https://www.tableau.com/ja-jp/events/tc/2019/leveraging-explain-data)」の活用 (45 分)

「データの説明を見る」であるもの(および「データの説明を見る」ではないもの)

「データの説明を見る」とは次のものを指します。

- <sup>l</sup> ドメインの専門知識を活用するツールとワークフロー。
- データの関係を明らかにし、次にどこを見るべきかを推奨するツール。
- <sup>l</sup> データ分析を迅速化しより広範なユーザーがデータ分析にアクセスしやすくするためのツールと ワークフロー。

「データの説明を見る」とは次のものを指しません。

- 統計テストツール。
- 仮説を証明または反証するツール。
- データの因果関係について、回答を与えたり、何かを教えるツール。

マークで「データの説明を見る」を実行するときは、次の点に注意してください。

- <sup>l</sup> データの形状、サイズ、およびカーディナリティを考慮する。「データの説明を見る」は小さな データセットで使用できますが、十分な幅と、モデルを作成するための十分なマーク(粒度) が 含まれている必要があります。
- <sup>l</sup> 因果関係を想定しない。相関関係は因果関係ではありません。説明はデータのモデルに基 づいていますが、因果関係を説明するものではありません。

相関関係があるとは、いくつかのデータ変数の間 (たとえばA とB の間) に関係があることを意 味します。データの関連性を見ただけで、A が原因でB になった、B が原因でA になった、ま たはもっと複雑な何かが実際に起きていることは断定できません。データのパターンは、それぞ れの場合で全く同じであり、アルゴリズムによりそれぞれの場合の違いを示すことはできませ ん。2 つの変数が一緒に変化すると思われるというだけで、必ずしも一方が他方の変化の原 因であるとは限りません。3 つ目の要素がその両方の変化の原因の可能性もあれば、それが 偶然で全く因果関係がない場合もあります。

とはいえ、どういうことかを特定するのに役立つ、データに含まれていない外的知識がある場合 があります。一般的な類の外的知識と言えば、実験でデータを収集した状況があります。コ イン投げでB が選択されたことを知っているなら、A の違いの一貫したパターン(単なるランダ ムノイズではない) はB が原因でなければいけません。これらの概念の詳細な説明について は、Hal Varian の記事「Causal inference in [economics](https://www.pnas.org/content/pnas/113/27/7310.full.pdf) and marketing」を参照してくださ い。

説明の分析および評価方法

「データの説明を見る」は、ダッシュボードやシート上で統計分析を行い、異常値となっているマーク や、選択した具体的なマークを検索します。また、現在のビューには表示されていない、データソー スの関連するデータポイントの可能性も考慮されます。

「データの説明を見る」では、最初にビジュアライゼーションに存在するデータのみを使用してマークの 値を予測します。次に、データソース内のデータ(現在のビューではない) が考慮され、モデルに追加 されます。モデルによって、予測されるマーク値の範囲が決まりますが、これは予測値の1 標準偏差 以内です。

予測範囲とは

マークの予測値は、Viz の参照元データの予測範囲の中央値です。予測範囲は、分析されたマー クに対して統計モデルが予測する15 パーセンタイルから85 パーセンタイルまでの値の範囲です。 Tableau は、選択したマークに対して統計分析を実行するたびに、予測範囲を算出します。

考えられる説明は、統計モデルを使用して説明能力が評価されます。説明ごとに、期待値と実際の 値とが比較されます。

値 説明

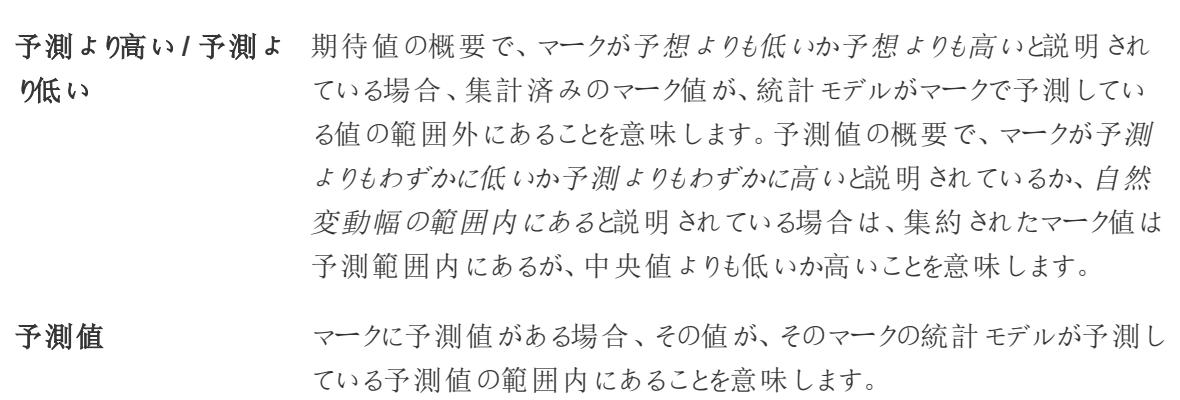

- ランダムな変動 分析されたマークのレコード数が少ない場合、「データの説明を見る」で 使用できる十分なデータがないため、統計的に有意な説明が作成され ない可能性がありますマークの値が予測範囲外の場合、この予期しな い値がランダムな変動によるものなのか、参照元レコードの意味のある違 いによるものなのかを「データの説明を見る」で判断できません。
- 説明なし 分析されたマーク値が予想範囲外で、「データの説明を見る」で使用す る統計モデルに適合しない場合、説明は生成されません。

#### 分析に使用されるモデル

「データの説明を見る」はビュー内のデータに関するモデルを作成してマークの値を予測し、そのモデル を踏まえ、マークが予測より高いか低いかを判断します。次に、データソースからビューへの列の追加 やレコードレベルの外れ値のフラグ付けといった追加の情報を潜在的な説明として検討します。潜在 的な説明ごとに、「データの説明を見る」で新しいモデルを適合させ、新しい情報を踏まえてマークが どの程度想定外であったかを評価します。説明が必要となる変動性の大きさに対して複雑性 (デー タソースから追加される情報の量) をトレードオフすることで、説明が採点されます。わかりやすい説 明とは、変化のある説明よりも簡単であることです。

説明のタイプ かいしゃ こうしゃ アンドリック 評価

極値 そっちゃ 極値は、視覚化されたマークのモデルに基づく、外れ値となる集計マーク です。選択したマークは、レコード値がデータで期待値分布の端にある場 合に極値を含むと見なされます。

#### 説明のタイプ かいしゃ こうしゃ アンドリック 評価

極値は、極値がある場合とない場合の集計マークを比較することによっ て決定されます。値を削除してもマークがあまり減らなければ、高い得点 が得られます。

マークに極値が含まれていても、ただちに、それらの値は外れ値である、ま たは、ビューからそれらのレコードを除外する必要がある、という意味では ありません。選択すべき内容は分析に応じて異なります。説明は単に マーク内の興味深い極値を示しています。たとえば、バナナの価格が10 セントではなく10 ドルであるレコードであれば、誤って入力された値だとわ かるかもしれません。または、特定の営業担当者がある四半期に優れた 成績を収めていたことが明らかになるかもしれません。

レコード数 レコード数は、個数を集計する観点から集計の合計をモデル化して説 明したものです。いっぽう、レコードの平均値は、平均を集計する観点か らモデル化しています。モデルが合計をより適切に説明するほど、スコアは 高くなります。

> ここでは、数が多いまたは少ないか、平均が高いまたは低いことが原因で 合計が興味深いかどうかについて説明します。

マークの平均値 する このタイプの説明は、合計を表す集計マークで使用されます。集計する 個数または平均の観点から、SUM(X) = COUNT(X) \* AVG(X) の関係を 踏まえて、そのマークが他のマークと一致しているかどうかを説明します。 ここでは、数が多いまたは少ないか、平均が高いまたは低いことが原因で

合計が興味深いかどうかについて説明します。

関連するディメンション この説明は、視覚化されていないディメンションのカテゴリ間の分析という 観点から、分析されたマークのターゲットメジャーをモデル化します。この 分析により、モデルの複雑さとマークの説明のバランスを取ることができま す。

> 視覚化されていないディメンションとは、データソース内に存在するが、現 在ビューでは使用されていないディメンションを指します。このタイプの説 明は、合計、カウント、平均に使用されます。

> 非視覚化ディメンションのモデルは、説明する列の分類値に従ってマーク を分割してから、ソースのビジュアライゼーションに含まれるすべてのデータ ポイントが含まれた値を使用してモデルを構築し、作成されます。行ごと に、モデルが各マークを形成する個々のコンポーネントの復元を試みま
## 説明のタイプ かいきょう こうしゃ 評価

す。分析では、視覚化されていないディメンションの値が不明なモデルを 使用した場合と比べて、視覚化されていないディメンションに対応するコ ンポーネントをモデル化して合計すると、モデルがマークをより適切に予測 するかどうかを示します。

集計ディメンションの説明では、マークの値が条件を指定せずにどの程度 詳しく説明されているかを調べます。次に、潜在的な説明となる各列の 値にモデルが条件を付けます。説明の列の分布に条件を付けることに よって、より優れた予測が得られます。

関連するメジャー この説明は、視覚化されていないメジャーの観点から、視覚化されたディ メンション全体で平均を集計してマークをモデル化します。視覚化されて いないディメンションとは、データソース内に存在するが、ビューでは現在 使用していないディメンションを指します。

> 関連するメジャーの説明によって、視覚化されていないメジャーとターゲッ トメジャーの間の線形関係または二次関係が明らかになります。

「データの説明を見る」の分析済みフィールド

「データの説明を見る」は、ダッシュボードやシート上で統計分析を行い、異常値となっているマーク や、選択した具体的なマークを検索します。また、現在のビューには表示されていない、データソース の関連するデータポイントの可能性も考慮されます。

「データの説明を見る」の分析では、データソースのすべての列が含まれるわけではありません。多くの 場合、特定の種類のフィールドは自動的に分析から除外されます。詳細については[、既定で除外さ](#page-2203-0) [れるフィールドページ](#page-2203-0)2006を参照してください。

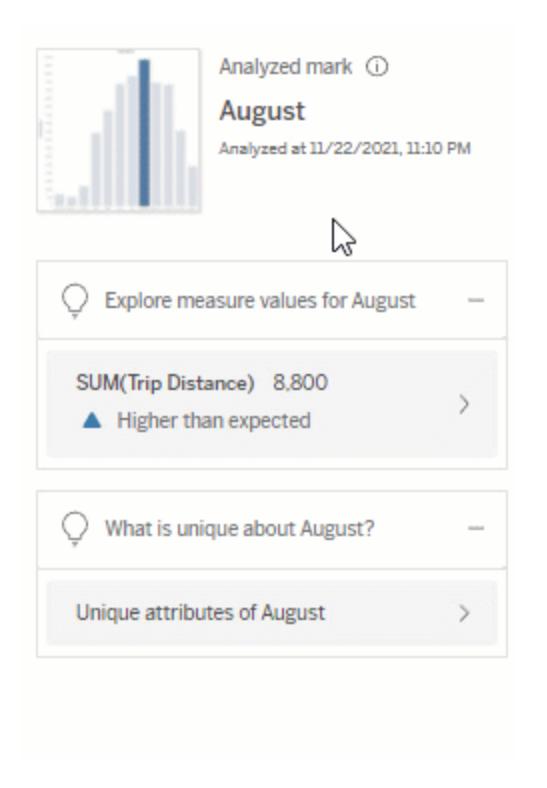

注: 500 を超える一意の値を持つディメンションは、分析の対象とは見なされません(「データ の説明を見る」の設定で作成者によって許可されている場合を除く)。

すべてのユーザーは、現在の分析に含まれるフィールドまたは除外されるフィールドに関する情報を 表示できます。編集パーミッションを持つCreator とExploror は、「データの説明を見る」で使用する フィールドを編集して、統計分析に使用することができます。

<span id="page-2197-0"></span>「データの説明を見る」によって分析されたフィールドを表示する

マークの値に寄与するメジャーの説明を展開すると、分析で考慮されるフィールド数を示すリンクが [データガイド] ペインの下部に表示されます。

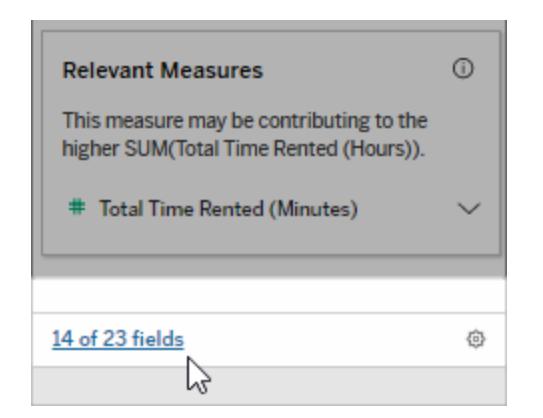

リンクをクリックして、現在の統計分析に含まれるフィールドのリスト、または現在の統計分析から除外 されるフィールドのリストを表示します。

データソースに含まれるディメンションやメジャーのうちビジュアライズされていないものが1,000個を超 える場合、「データの説明を見る」でさらにフィールドを考慮するかどうかを尋ねるアラートが表示される ことがあります。[すべて説明] をクリックして、フィールドをさらに含めて分析を実行します。分析が完了 するまで時間がかかる場合があります。

「データの説明を見る」が統計分析に使用するフィールドを表示するには

- 1. [ダッシュボード、シート、マーク上で](#page-2144-0)「データの説明を見る」を実行します。
- 2. [データガイド] ペインの**[**値への寄与**]** で、メジャー名をクリックします。

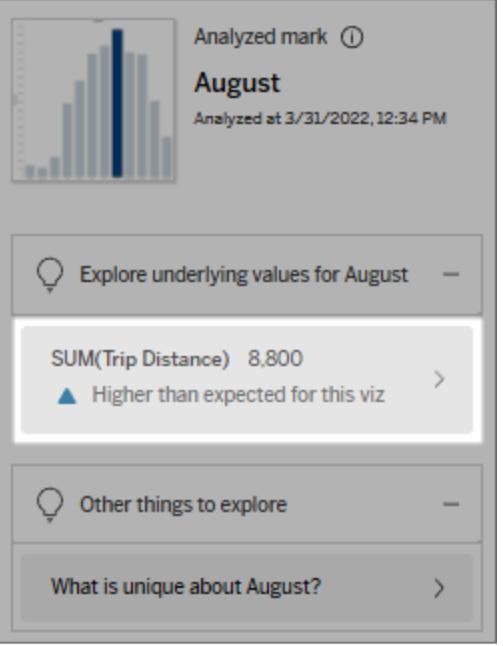

3. ペインの下部にある*[number-of-fields (*フィールド数*)]* リンクをクリックします。

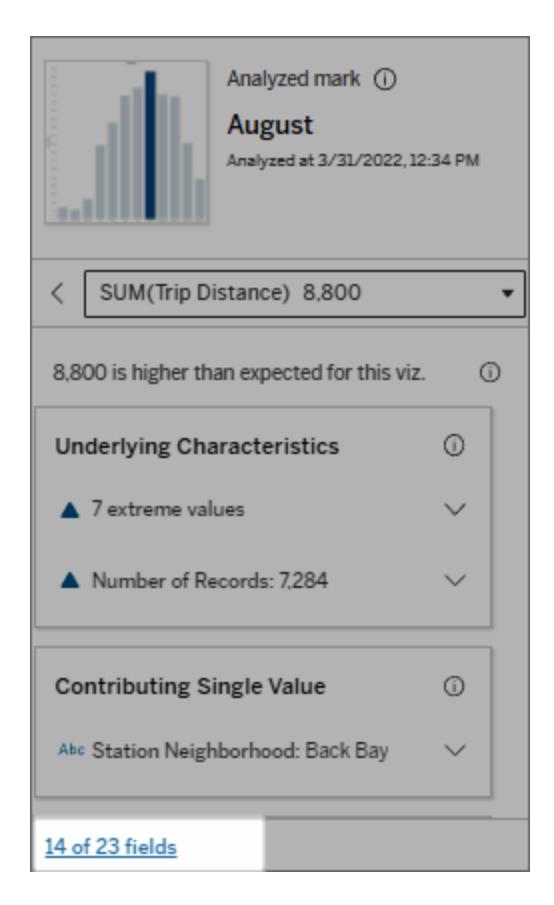

統計分析に使用されるフィールドを変更する

編集パーミッションを持つCreator とExplorer は、[「データの説明を見る」] ダイアログボックスの[フィー ルド] タブで、統計分析に含めるフィールドまたは統計分析から除外するフィールドを選択できます。

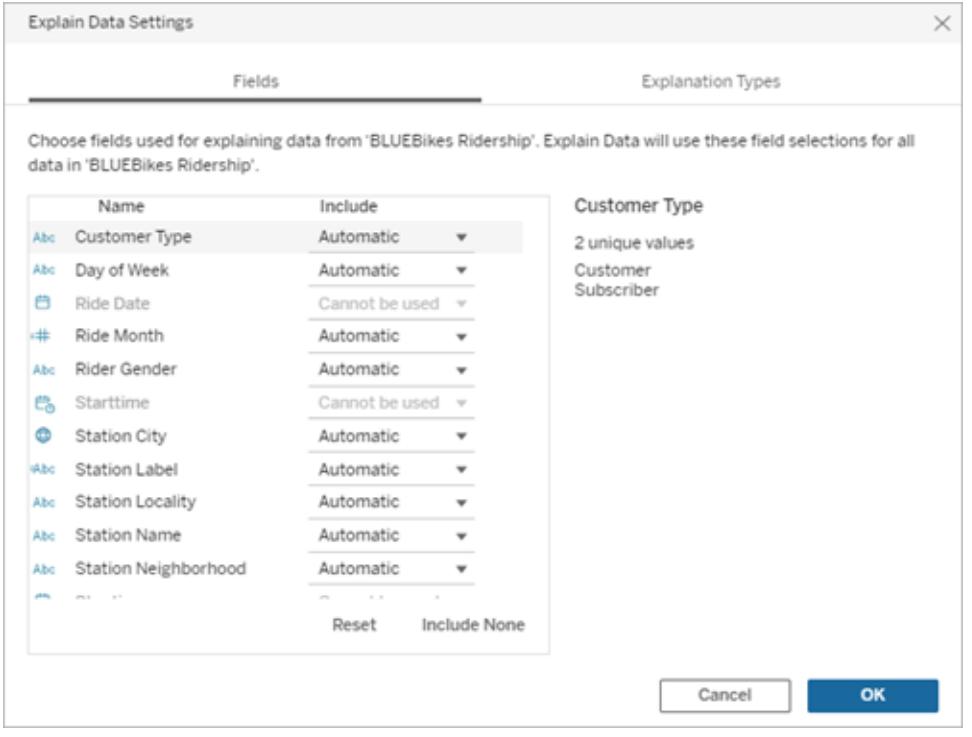

データソース内のディメンションに一意の値が多数含まれる場合 (500 個まで)、それらのフィールドは 分析対象とは見なされません。

「データの説明を見る」が統計分析に使用するフィールドを編集するには

分析済みフィールドの設定は、データソースレベルで適用されます。

- 1. ビューを編集するときに、マーク上で「データの説明を見る」を実行します。
- 2. [データガイド] ペインで、ペインの下部にある設定のアイコンをクリックします。または、 [Analyzed Fields (分析済みフィールド)] ビュー([分析済みフィールドを開く方法](#page-2197-0))の**[**編集**]** ボタ ンをクリックします。

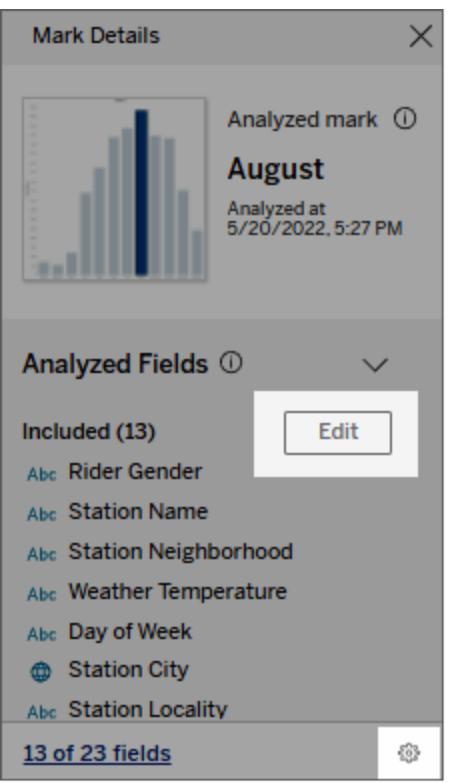

- 3. [「データの説明を見る」の設定] ダイアログボックスで**[**フィールド**]** タブをクリックします。
- 4. フィールド名の横にあるドロップダウン矢印をクリックし、**[Automatic (**自動**)]** または**[Never Include (**含めない**)]** を選択して、**[OK]** をクリックします。

分析に含めるには、フィールドの一意の値が500 個未満である必要があります。

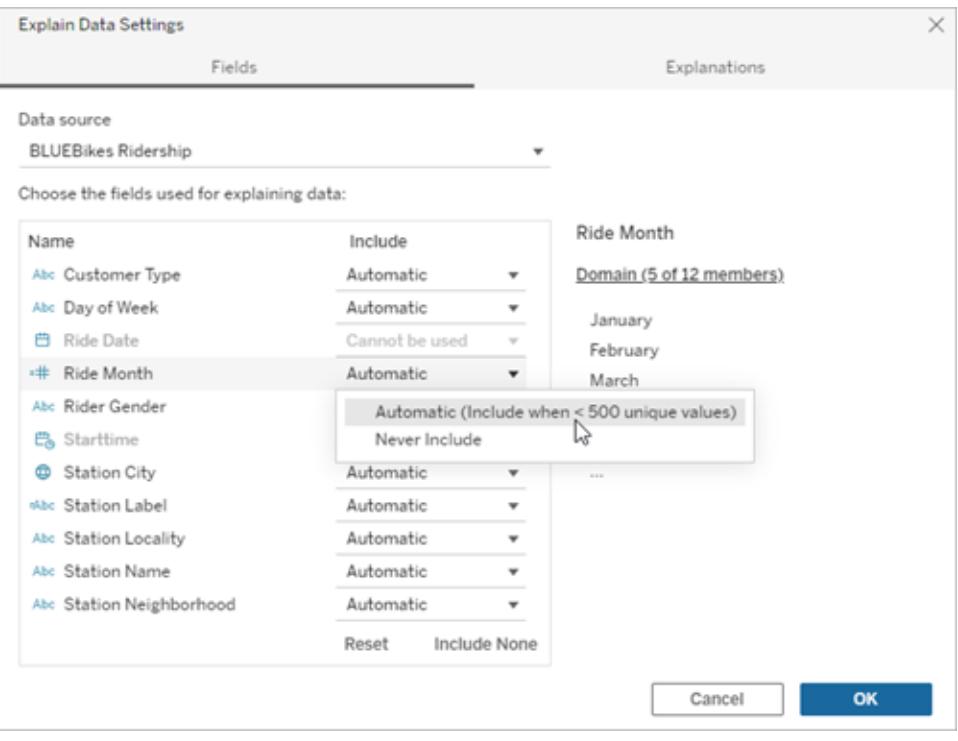

<span id="page-2203-0"></span>既定で除外されるフィールド

## 既定で除外されるフィールド アンチャング トランド 除外の理由

ないメジャー。

データソースに1,000 を超えるディメンショ ンがあるときの、すべてのビジュアライズされ ていないディメンション。

フィールド

データソースに 1,000 を超 えるメジャーが ― 1,000 個 を超 えるビジュアライズされ ていない メジャー あるときの、すべてのビジュアライズされてい やディメンションの説明を計算すると、計算に時間が かかり、場合によっては数分かかることがあります。こ れらのフィールドは初期分析では規定により除外さ れますが、さらに分析するためにそれらを含めるよう 選択することができます。

> このような場合は、「データの説明を見る」で複数の フィールドを考慮するかどうかを確認するアラートが 表示されることがあります。詳細を表示するには、ア ラートのリンクをクリックします。**[**すべて説明**]** をクリック して、フィールドをさらに含めて分析を実行します。

ジオメトリ、緯度、または経度を使用する ジオメトリ、緯度、経度だけでは説明にはなりえませ ん。緯度や経度を説明として呼び出す説明は、偽 の相関関係によるものであり、確実な説明ではない

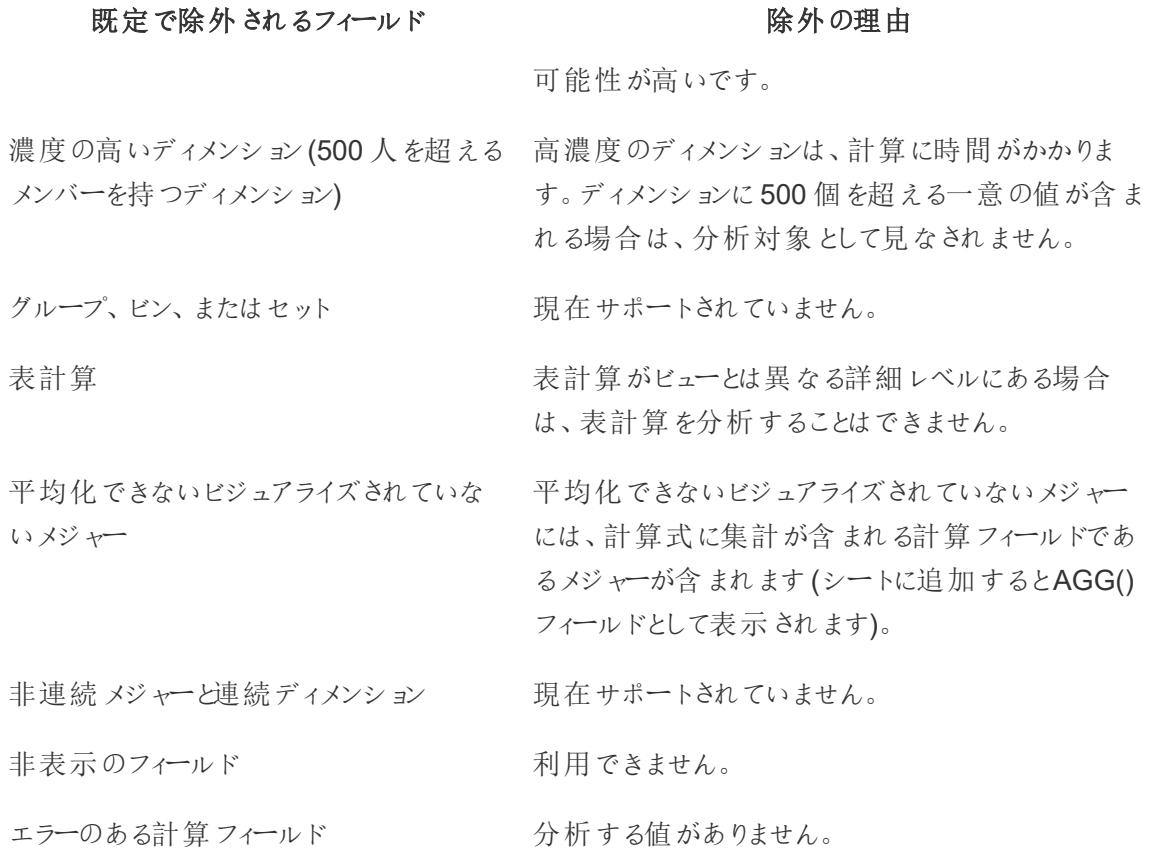

サイトに対する「データの説明を見る」の無効化または有効化

既定で「データの説明を見る」はサイトに対して有効になっていますが、Tableau 管理者はそれを無 効にすることができます。

- 1. **[**全般**]** サイト設定に移動します。
- 2. (Tableau Server のみ) **[Web** 作成**]** セクションで、**[Let users edit workbooks in their browser (**ユーザーが自分のブラウザーでワークブックを編集するのを許可する**)]** を選択しま す。
- 3. **[Availability of Explain Data (**「データの説明を見る」の可用性**)]** セクションで、次のオプショ ンから選択します。
	- <sup>l</sup> 有効にすると、適切なパーミッションを持つCreator とExplorer が「データの説明を見 る」を編集モードで実行できるようになります。表示モードが有効になっている場合、適 切な権限を持つすべてのユーザーが「データの説明を見る」を実行できます。
	- 無効にすると、すべてのユーザーが「データの説明を見る」を実行したり、ワークブックの 「データの説明を見る」設定にアクセスしたりできなくなります。
- 4. Tableau Cloud およびTableau Server 2023.3 以降で「データの説明を見る」を使用するに は
	- <sup>l</sup> **[**データガイドの可用性**]** セクションで、**[**表示**]** を選択します。データガイドの詳細につ いては、「[データガイドでダッシュボードを探検するページ](#page-2931-0)2734」を参照してください。

# ビューでのデータの探索と調査

ビューを探索および分析する準備が整ったら、Tableau で目的のデータを分離するのに役立つ一連 の動的データ検査ツールを使用できます。たとえば、密集したデータビューでは、特定の地域に注目 し、外れ値のグループを選択し、各マークの参照元データソース行を表示します。

マークの選択によるビュー内のデータポイントのハイライト

ビューにハイライトを追加する最も簡単な方法は、ハイライトするマークを選択することです。ビューで マークを手動選択すると、他のマークはすべて薄く表示され、選択項目への注意を喚起することがで きます。選択内容はワークブックに保存されます。

選択ツールの使用方法の詳細については[、マークの選択](#page-2220-0) ページ2023を参照してください。また[、凡例](#page-1609-0) [のハイライトページ](#page-1609-0)1412[、コンテキスト内のデータポイントをハイライトするページ](#page-1612-0)1415、**[**[ハイライト](#page-1615-0)**]** ツールバー [ボタンページ](#page-1615-0)1418、およ[びハイライトアクションページ](#page-1608-0)1411も参照してください。

キーボードのCtrl キーを押したまま(Mac ではCommand キー)、各マークを選択することで、複数の マークを選択できます。高度な選択ツールのいずれかを使用して、特定の形状内のマークを選択する こともできます。

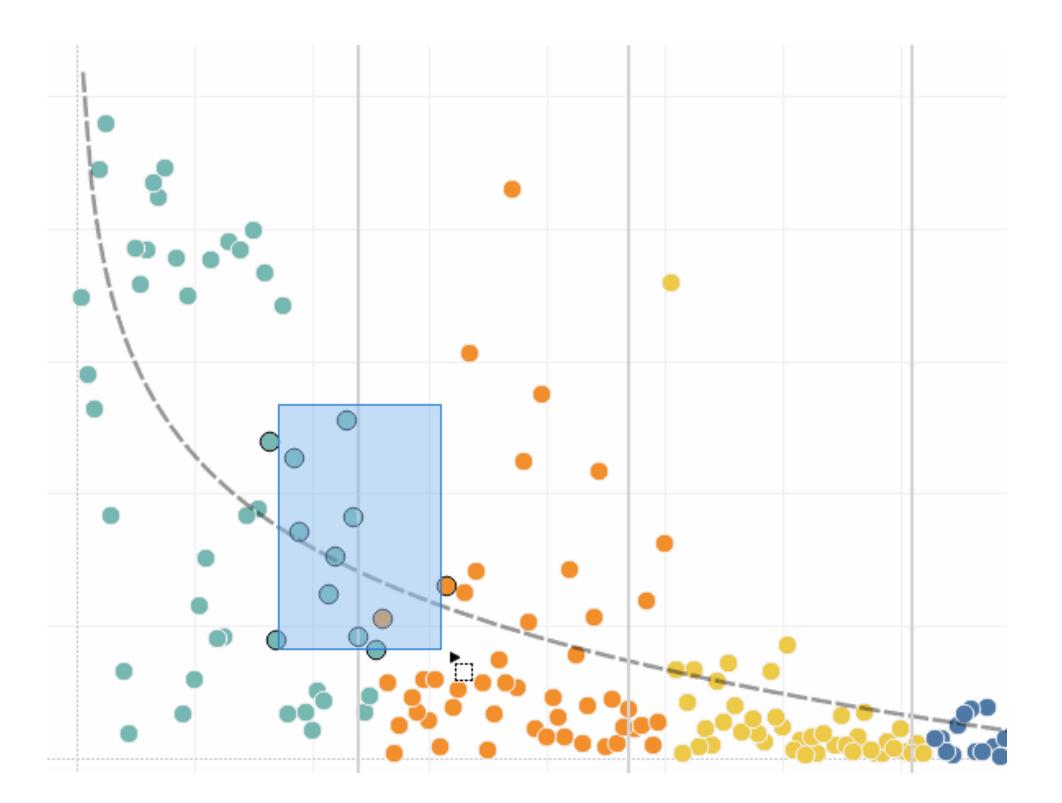

マークとヘッダーを選択して、ビューに表示される内容をフィルターすることもできます。詳細について は[、ビューにデータポイントを含めるか、データを除外するよう選択しますページ](#page-1521-0)1324およ[びヘッダー](#page-1522-0) [を選択してデータをフィルターするページ](#page-1522-0)1325を参照してください。

ツールヒントを使用した選択したマークの分析

ビュー内で1 つまたは複数のマークを選択し、同じ部分にカーソルを合わせていると、ツールヒントに データを調べるためのいくつかのオプションが表示されます。

**Tableau Desktop** のバージョン **Web** バージョン

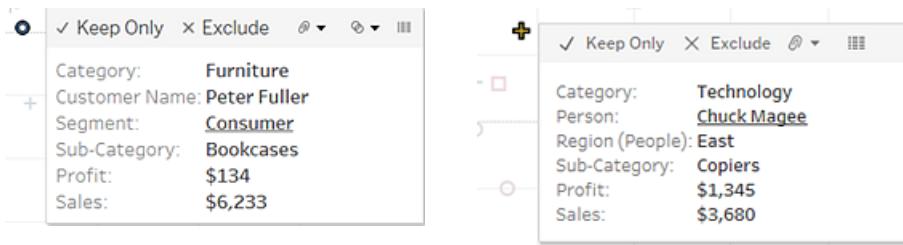

ツールヒントには、ビュー内のマークに関する追加情報が表示され、ここから次のデータ分析オプショ ンを使用できます。

ビュー内で選択したマークのみを保持します。 √ Keep Only

詳細については[、ビューにデータポイントを含めるか、データを除外するよう選択しますページ](#page-1521-0) [1324](#page-1521-0)を参照してください。

選択したマークをビューから除外します。×Exclude

詳細については[、ビューにデータポイントを含めるか、データを除外するよう選択しますページ](#page-1521-0) [1324](#page-1521-0)を参照してください。

- 選択したマークに基づいてグループを作成します。 <sup>@</sup> ▼ 詳細については[、データのグループ化](#page-1303-0) [によりデータエラーの修正またはディメンションメンバーを組み合わせるページ](#page-1303-0)1106を参照して ください。
- 選択したマークを含むセットを作成します (Tableau Desktop のみ)。 ◎▼詳細については、 [セットの作成](#page-1304-0) ページ1107を参照してください。

● 選択したマークの参照元データを表示します。 ■詳細については[、参照元データの表示](#page-2226-0) ぺー ジ[2029](#page-2226-0)を参照してください。

ツールヒントに関する詳細については[、ツールヒントページ](#page-282-0)85を参照してください。

関連する分析ツールの詳細については[、ビューのズームとパン、マークの選択](#page-2217-0)ページ2020、「マークの 選択」、元に戻す**/**[やり直すページ](#page-2223-0)2026[、ドロップラインページ](#page-2740-0)2543を参照してください。

ツールヒントでのカテゴリ別のデータのハイライト

不連続 (カテゴリー) のディメンションまたはメジャーをツールヒントに含めると、これらを使用して同じ値 を持つビューのマークを選択できます。ツールヒントの選択がワークシートで有効になっている場合、こ れらのフィールドにマウスをかざすと下線付きのテキストで表示されます。ツールヒントの選択をクリック すると、同じ値を持つビュー内のすべてのマークが選択されます。

下の例では、[Bill Shonely] ("Customer Name (顧客名)" の値) をツールヒントでクリックすると、その ビュー内でBill Shonely を顧客として含めているすべてのマークが選択され、他のマークはすべて薄く 表示されます。

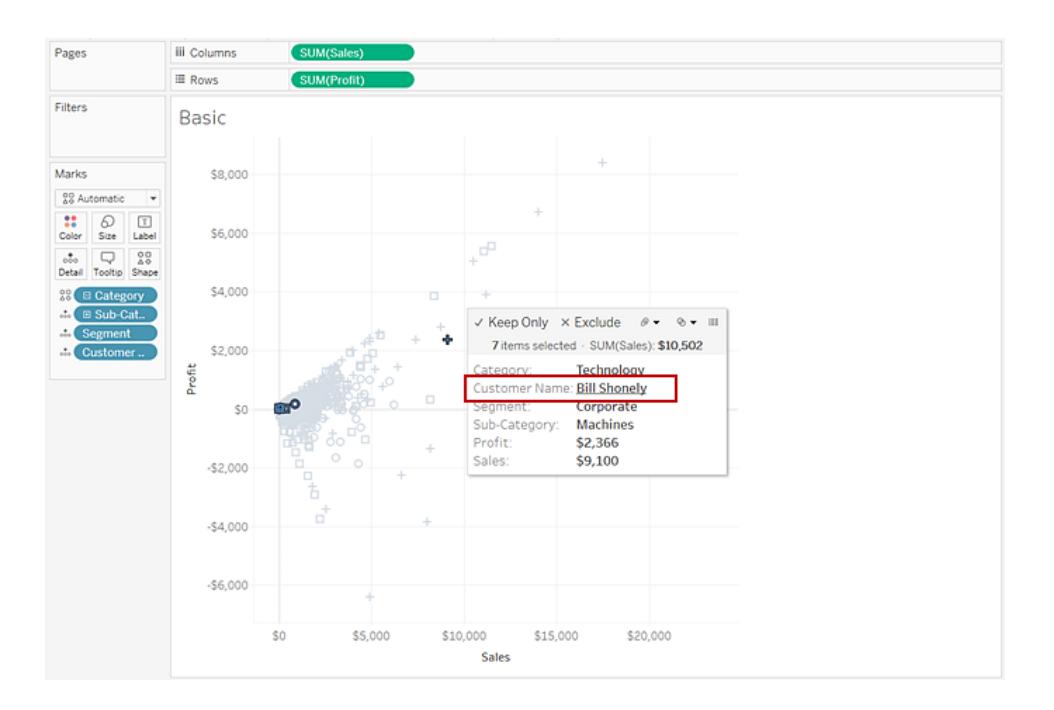

この機能を無効または有効にするには、[ツールヒントの編集] ダイアログボックスで、**[**カテゴリ別の選 択を許可**]** チェックボックスをオンにします。ツールヒントのプロパティ設定の詳細については[、ツールヒン](#page-1483-0) [トをマークに追加](#page-1483-0) ページ1286を参照してください。

# マップ内のデータの探索

Tableau のマップは、世界中のデータをすばやく見つけて、分析できるように支援します。マップビュー を探索および操作する方法は数通りあります。ビューツールバーからマークをズームイン、ズームアウ ト、パン、および選択したり、マップ検索を使用して世界中の場所を検索できます。

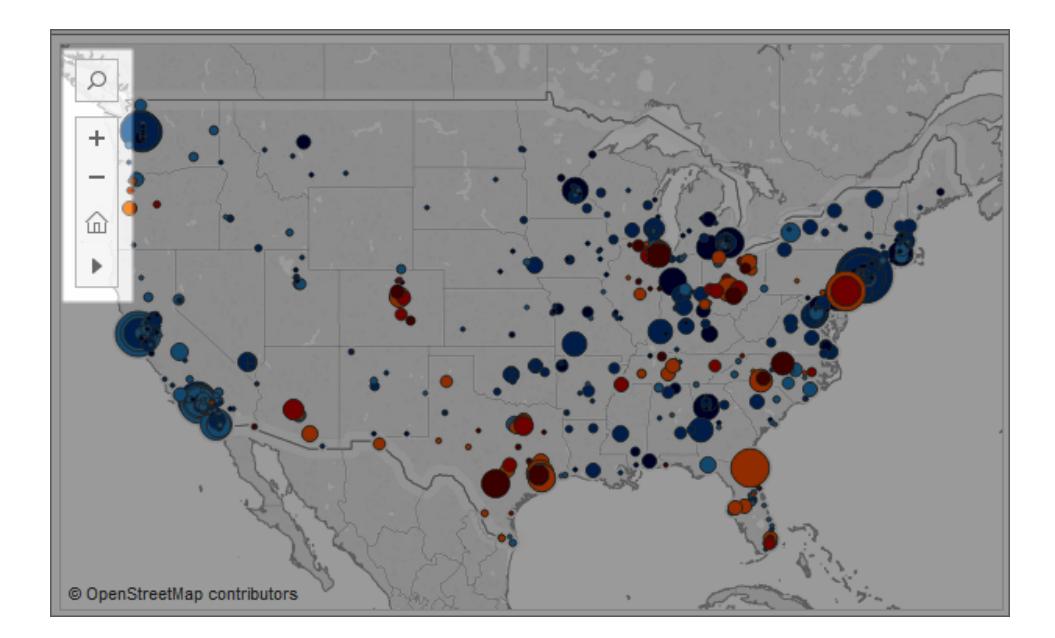

詳細については[、マップ内のデータの探索](#page-2107-0) ページ1910[、マップ内の場所の検索](#page-2109-0) ページ1912、および [マップ内のデータポイントおよび位置間の距離の測定](#page-2111-0) ページ1914を参照してください。

アナリティクスオブジェクトのビューへの追加 (傾向線、予測値、リファレンスラ インおよびリファレンス バンド)

ワークスペースの左側に表示されている**[**アナリティクス**]** ペインから、リファレンスライン、ボックスプロッ ト、傾向線、予測などのオブジェクトをビューにドラッグできます。**[**データ**]** ペインと**[**アナリティクス**]** ペイ ンを切り替えるには、サイドバーの上部にあるタブをクリックします。詳細については[、高度な分析の](#page-246-0) [ビューへの適用](#page-246-0) **([**アナリティクス**]** ペイン**)** ページ49を参照してください。

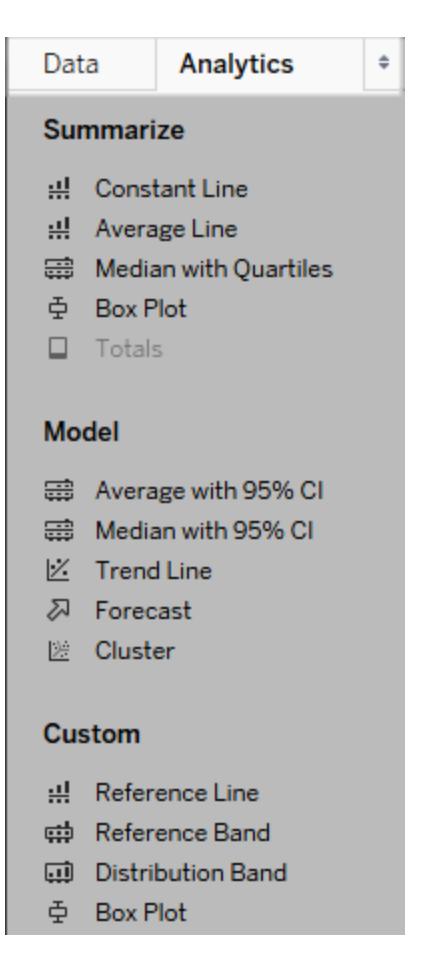

*Tableau Desktop* <sup>の</sup>*[*アナリティクス*]* ペイン

Tableau Desktop では、アナリティクスオブジェクトをビューに追加するオプションを**[**アナリティクス**]** ペイ ンまたはメニュー、あるいはビューのコンテキストで使用できます。たとえば、軸を編集するときはリファレ ンスラインおよびバンドを使用でき、傾向線と予測値は[アナリティクス] メニューから使用できます。

**[**アナリティクス**]** ペインでは、ドラッグ& ドロップでさまざまなオプションにアクセスできます。

Web では、ほとんどのアナリティクスオブジェクトを[アナリティクス] ペインから使用できます。

## マークデータと再計算されたラインの比較

ビュー内に平均線、定数線、傾向線、リファレンスライン、リファレンスバンド、分布ライン、分析バンド などのアナリティクス オブジェクトがあるときに、ビュー内で1つまたは複数のマークを選択すると、選択 したマークをビュー全体のデータと照合した分析データの比較が即時に行えます。

たとえば、傾向線を含むビュー内でマークを選択すると、再計算された2 つ目の傾向線が作成されま す。この傾向線の値は選択したマークのみから決定されるため、この傾向線が示す傾向を全体の傾 向と比較することができます。

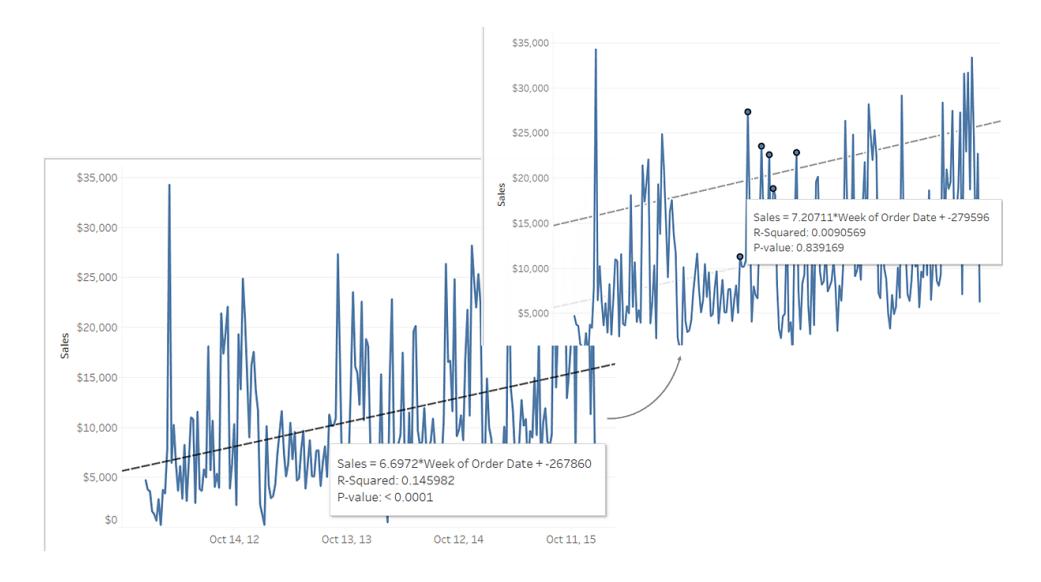

アナリティクスオブジェクトが既に含まれているビュー内でマークを選択すると、再計算されたラインが 既定で表示されます。Tableau Desktop で、再計算された線を作成しない場合、オフにすることが できます。

## 再計算された線をオフにする**(Tableau Desktop** のみ**):**

- 1. ビューのアナリティクスオブジェクトを選択し、**[**編集**]** をクリックします。
- 2. **[**編集**]** ダイアログボックスで、**[**ハイライトまたは選択したデータポイントに対する再計算された ラインの表示**]** をオフにします。

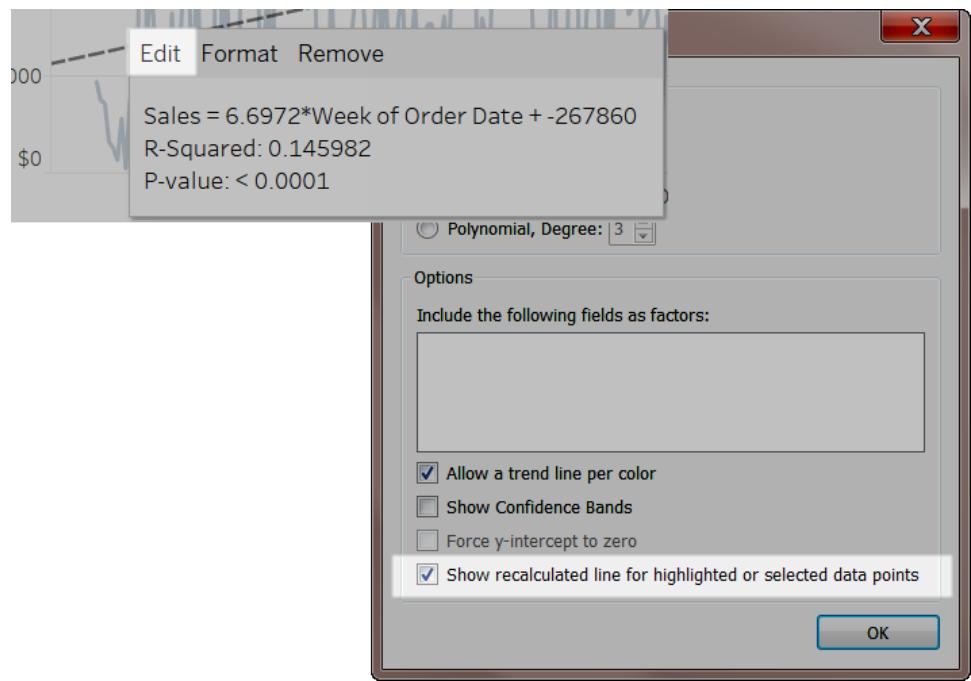

または、ビューでアナリティクス オブジェクトを右 クリック(Mac では Control を押しながらクリック) して**[**セットの **In/Out** を表示**]** を選択します。

ビューに戻り、マークを選択またはハイライトすると、再計算されたラインは表示されません。詳 細については[、ハイライトアクションページ](#page-1608-0)1411を参照してください。

再計算されたラインおよびハイライトアクション

再計算されたラインは、ワークシートとダッシュボードのどちらでも、ハイライトアクションと一緒に操作す ることもできます。

たとえば、1 つのシート内でマークを選択することによって、ダッシュボード内でハイライトアクションを作 成すると、そのダッシュボード内の他のシート内のマークがハイライトされます。これらのシートに傾向 線、リファレンスライン、その他のアナリティクス オブジェクトが含まれている場合、再計算されたライン は、ビューの更新時に表示されます。

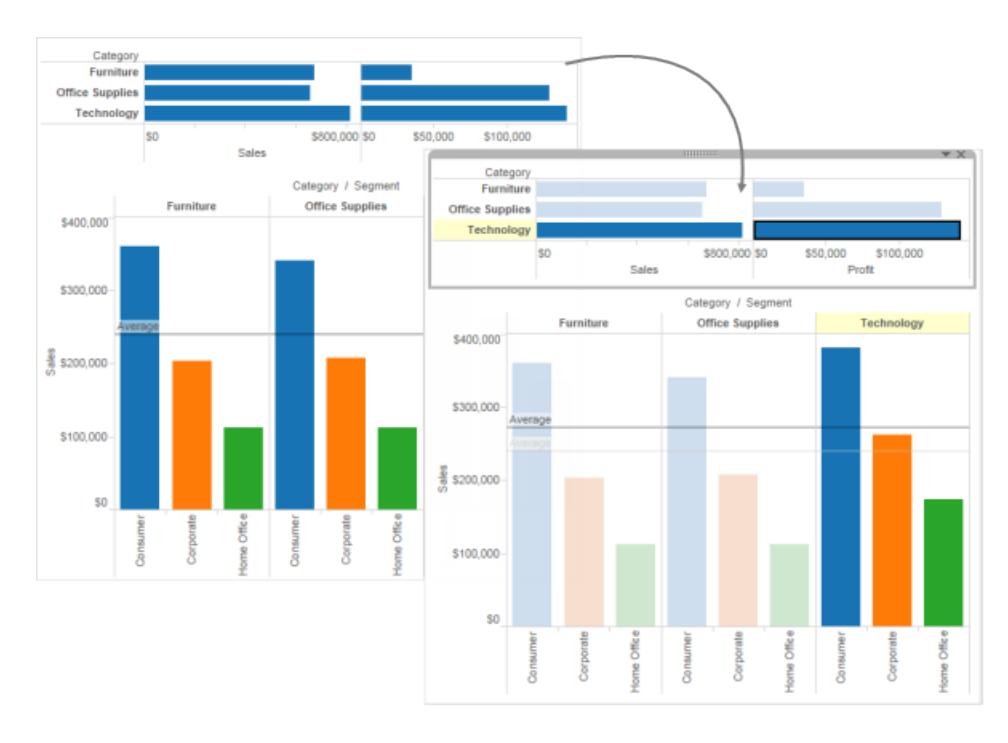

[データの詳細] を使用したビジュアライゼーション情報の表示

2019.3 以降、Tableau Catalog は、Tableau Server とTableau Cloud に対するデータ管理 の一部として使用できます。Tableau Catalog が環境で有効になっている場合、[データの詳 細] ペインにビジュアライゼーション情報を表示できます。Tableau Catalog の詳細について は、[Tableau](https://help.tableau.com/current/online/ja-jp/dm_catalog_overview.htm) Server または Tableau Cloud のヘルプの「Tableau Catalog について」を参照し てください。

パブリッシュされたビューを確認しており、お使いの環境でTableau Catalog が有効になっている場 合、ワークブックやダッシュボードのビュー上部にあるツールバーで**[**データの詳細**]** を選択すると、 ビューで使用されているデータに関する情報を表示できます。詳細は次のとおりです。

- <sup>l</sup> 過去 12 週間にシートまたはダッシュボードが表示された回数を示すスパークライン。
- <sup>l</sup> ワークブックに関する情報 (名前、プロジェクト、作成者、変更日、データ品質に関する警 告)。
- シートまたはダッシュボードで使用されたデータソース。
- 使用中のフィールドのリスト。フィールドを選択すると、説明や計算などのフィールドメタデータ が表示されます。

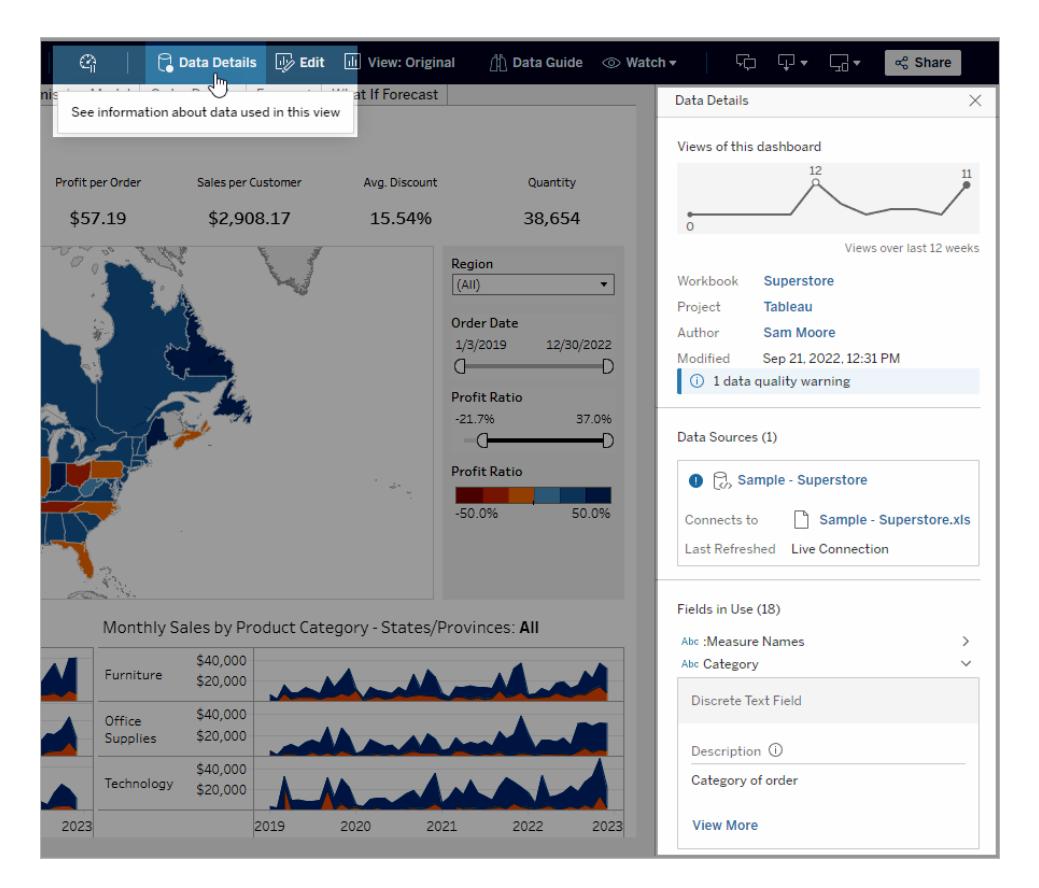

**[**データの詳細**]** ペインのリンクをクリックすると、そのアイテムが別のウィンドウで開かれます。

ビュー、ワークブック、またはダッシュボードで使用されているいずれかのデータの系列にデータ品質に関 する警告がある場合、**[**データの詳細**]** タブには、白い感嘆符を囲む青い円が表示されます。**[**データ の詳細**]** タブ、次にデータ品質に関する警告をクリックし、警告の詳細を表示します。

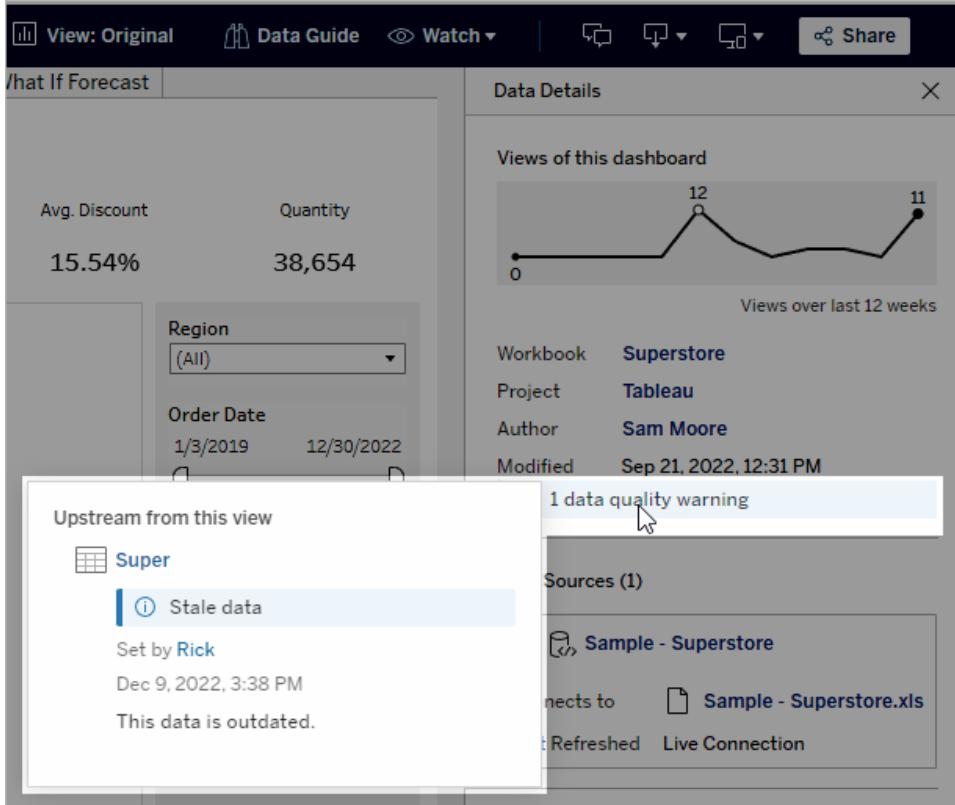

高い可視性のデータ品質警告

データアイテムの所有者や管理者が、データ品質に関する警告が重要であることを示すタグを付け た場合は、次のようになります。

• 影響を受けるアセットが使用されているパブリッシュ済みのビューを開くと、[データの詳細] ペイ ンへのリンクを含む通知が表示されます。

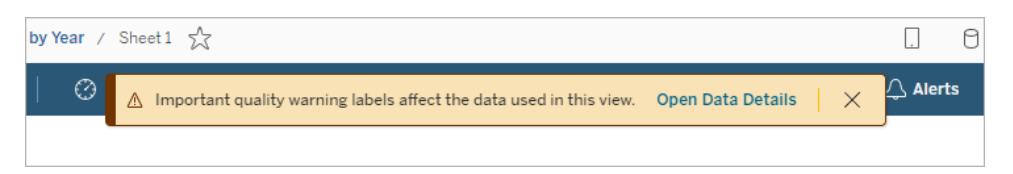

<sup>l</sup> [データの詳細] ペイン(また、Tableau の他の場所) では、黄色の警告記号によってその警告 の可視性が高まります。

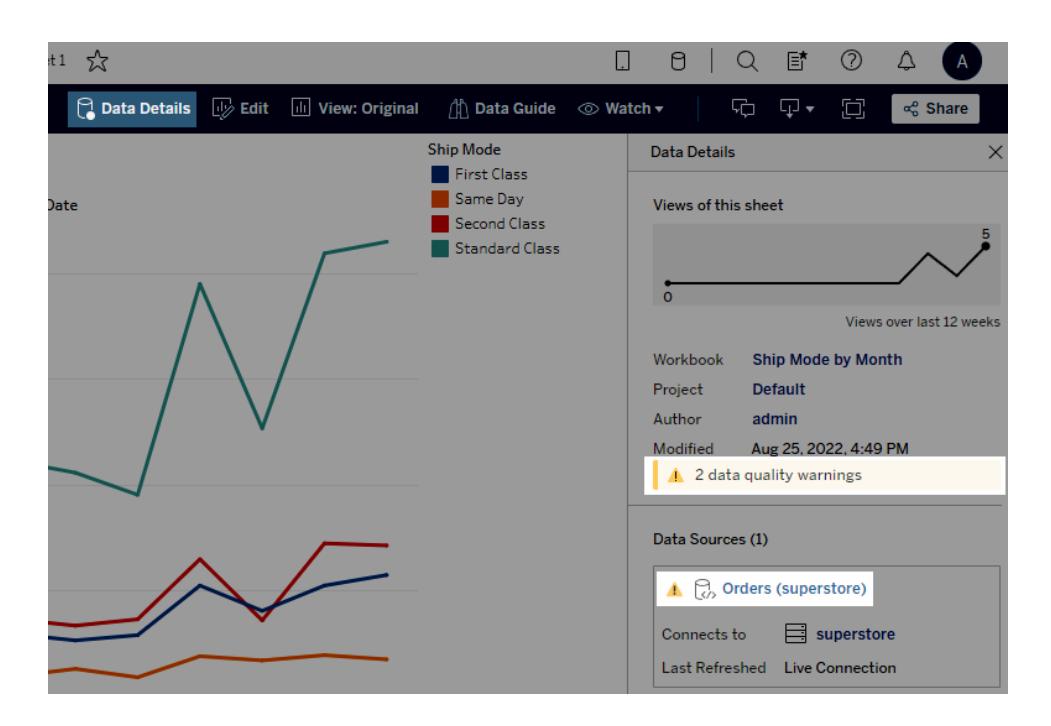

フィールドにはアップストリームの説明を表示できます。

ビューで使用されているフィールドにワークブック内の説明が含まれていなくても、説明が存在する場 合はCatalog でアップストリームのフィールドまたは列から説明を検索して表示できます。パブリッシュさ れたデータソースがアップストリームであり、そこにこのフィールドの説明が含まれている場合、[データの 詳細] ペインにはそのフィールドの説明が表示されます。説明が含まれていない場合は、このフィールド には、アップストリームのテーブル内でフィールドが参照する列からの説明が表示されます。

フィールドがアップストリームソースから説明を継承すると、説明の継承元を示す情報アイコンが**[**説 明**]** の横に表示されます。

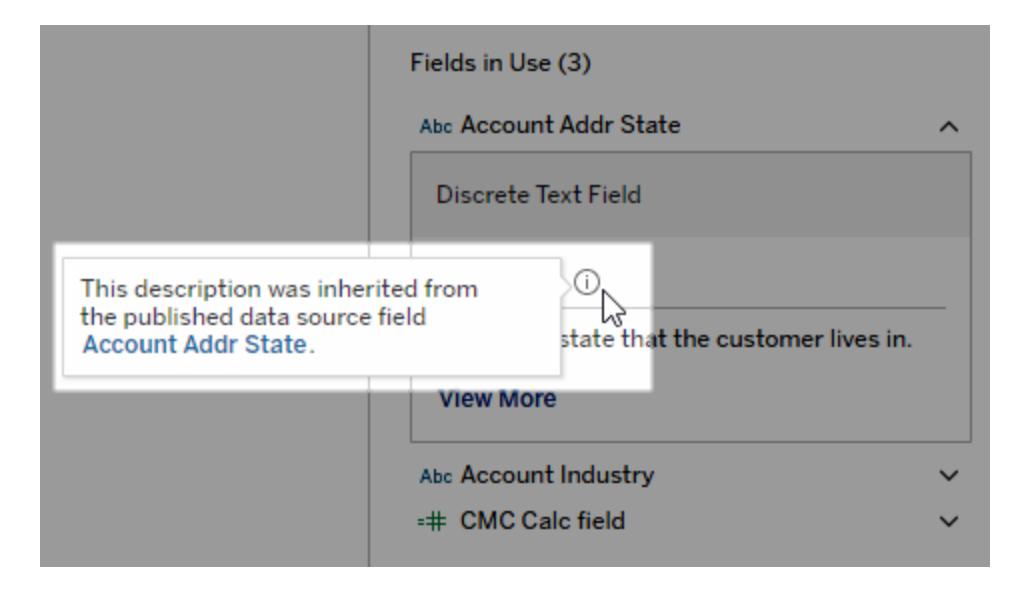

計算フィールド、グループフィールド、またはセットフィールドなどの一部のフィールドでは、アップスト リームソースからの説明の表示はサポートされていません。また、ワークブックとデータソースでは、アッ プストリームのフィールドや列の説明を表示することはできません。

説明の追加については、**Web** [コンテンツの管理](#page-3512-0) ページ3315の「説明の追加または編集」を参照し てください。

<span id="page-2217-0"></span>ビューのズームとパン、マークの選択

ビューの左上隅にあるビューツールバーを使用すると、ビューの拡大/縮小やパン、データマークの選 択を行うことができます。

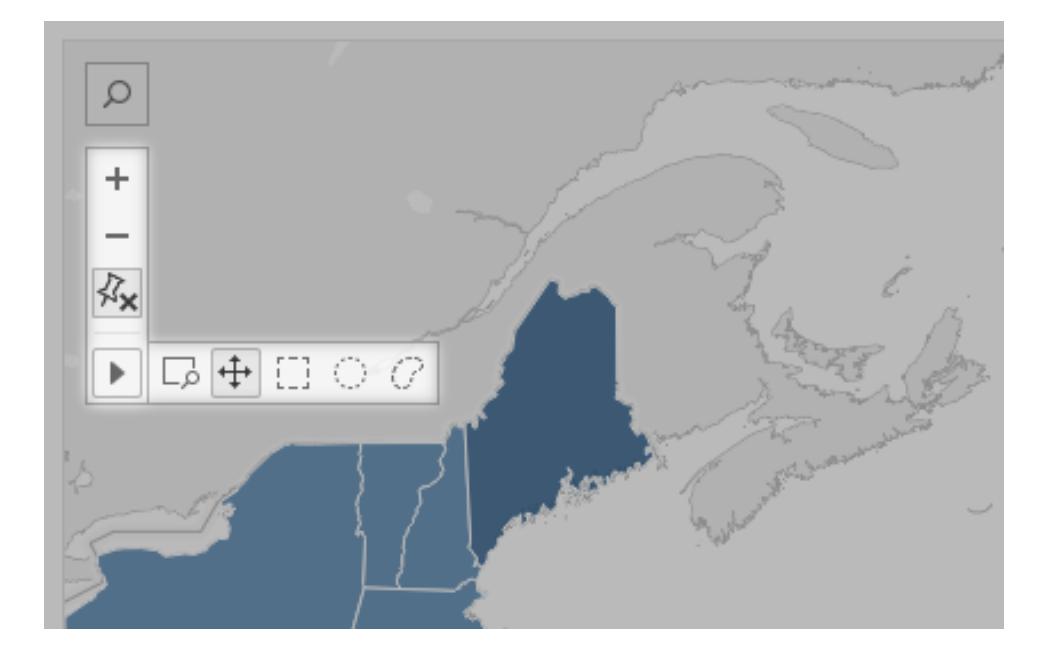

ビューツールバーの表示/非表示

ヒント**:** Tableau Cloud やTableau Server でビューツールバーが表示されない場合は、コンテ ンツの所有者に、次の手順を使用して表示するように依頼してください。または[、キーボード](#page-3680-0) [ショートカットを使用](#page-3680-0)して、ズーム、パン、マークの選択を行います。

マップビューにカーソルを合わせると、既定でビューツールバーが表示されますが、その動作は変更で きます。詳細については[、ユーザーによるマップの操作方法のカスタマイズページ](#page-2092-0)1895を参照してくださ い。また、散布図やボックスプロットなど、他のタイプのビューでもツールバーを表示できます。

- 1. ダッシュボードを使用している場合は、ツールバーを表示/非表示するゾーンを選択します。
- 2. トップメニューから、**[**ワークシート**]** > **[**ビュー ツールバーの表示**]** を選択します。次に、以下のい ずれかのオプションを選択します。
	- <sup>l</sup> **[**自動**]** ツールバーは、マップビューにカーソルを合わせると表示されます。
	- <sup>l</sup> **[**ポイント時に表示**]** ツールバーは、いずれかのタイプのビューにカーソルを合わせると表 示されます。
	- <sup>l</sup> **[**非表示**]** ツールバーは、選択したビューに表示されません(ただし、モバイルデバイスの 使用可能性を向上させるため、スクロール可能なビューでの操作や複数選択を行う と、ツールバーが表示されます)。

ヒント**:** Tableau Desktop では、ツールバーのオンとオフをすばやく切り替えることができます。 ビュー内の任意の場所を右クリックし、**[**ビュー ツールバーを表示**]** や**[**ビュー ツールバーを非表 示**]** を選択します。

ズームとパン

ビューツールバーでは、ズームコントロールと、ズームされたビューのさまざまなエリアを表示できるパン ツールが提供されます。

ズームインとズームアウト

ズーム インするには ビュー ツールバーの [ズーム イン] ボタン <sup>| 十 |</sup> をクリックし、 ズーム アウトするには

 $\overline{X}$ ー $\overline{X}$   $\rightarrow$   $\overline{Z}$   $\overline{Z}$   $\rightarrow$   $\overline{Z}$   $\overline{Z}$   $\rightarrow$   $\overline{Z}$   $\rightarrow$   $\overline{Z}$   $\rightarrow$   $\overline{Z}$   $\rightarrow$   $\overline{Z}$   $\rightarrow$   $\overline{Z}$   $\rightarrow$   $\overline{Z}$   $\rightarrow$   $\overline{Z}$   $\rightarrow$   $\overline{Z}$   $\rightarrow$   $\overline{Z}$   $\rightarrow$   $\overline{Z}$   $\rightarrow$   $\overline{Z}$   $\rightarrow$ 

ビューツールバーが非表示になっている場合、ズームインするにはビューをダブルクリックし、ズームア ウトするには Shift キーを押しながらビューをダブルクリックします。

特定のエリアにズーム

ビューの特定のエリアにズームインするには、ビュー ツールバーの[ズームエリア] ツール ボタン クリックしてから、ビューにドラッグします。

ビューツールバーが非表示になっている場合、Ctrl + Shift キー(Windows) やCommand + Shift キー (Mac) を押したまま[ズームエリア] ツールを使用します。

ビューのリセット

 $\bullet$ 

ズームインまたはズームアウトした後、ビュー内の軸は特定の範囲にロックされています。すべての データにビューを自動的にズームするように軸をすばやくリセットするには、次のいずれかを実行しま す。

Tableau Desktop で、ビューツールバーの[リセット]ボタン 「メメ」をクリックします。

 $\bullet$ Tableau Server または Tableau Cloud で、ビューツールバーの[ズームホーム] ボタン 面をク リックします。

ビューのパン

パンするには、次のいずれかを実行します。

- <sup>l</sup> Shift キーを押しながら、ビュー内をドラッグします。
- $\bullet$ ビュー ツールバーで矢印にカーソルを合わせ、[パン] ツール → お選択してからビュー内でドラッ グします。

<span id="page-2220-0"></span>マークの選択

マークを選択すると、表示されるツールヒントにマークに関する情報が表示されます。また、ビューから 基になるデータを簡単に表示したり、選択したマークをフィルターしたりすることもできます。詳細につい ては[、ツールヒントページ](#page-282-0)85を参照してください。

ビューでマークを選択すると、他のマークはすべて薄く表示され、選択項目への注意を喚起することが できます。選択内容はワークブックに保存されます。

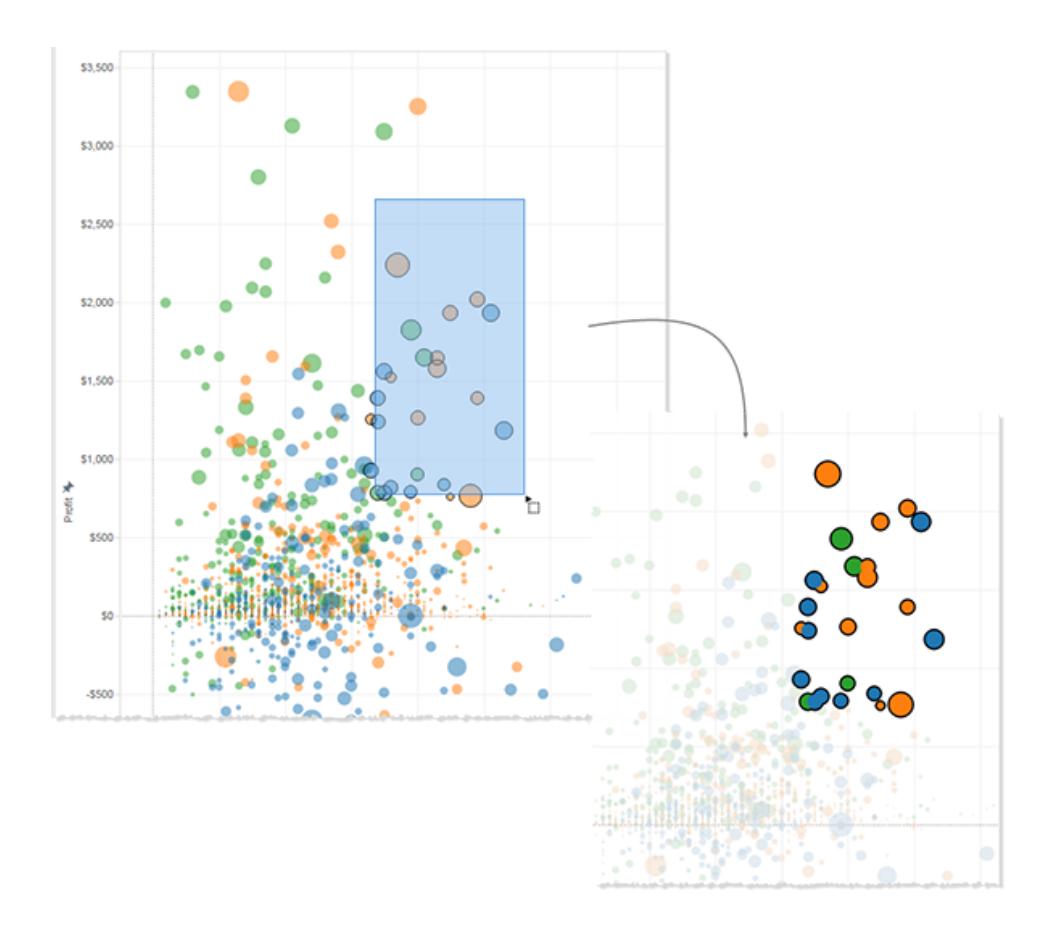

個々のマークまたは複数のマークの選択

個々のマークを選択するには、そのマークをクリックします。個々のマークを選択した範囲に追加する には、Ctrl キー(Windows) やCommand キー(macOS) を押したままにします。

複数のマークを同時に選択するには、ビューツールバーの[矩形]、[ラジアル]、[投げ縄] ツールを使用 して、ビューをドラッグします。

矩形の選択

矩形ツールを使用すると、矩形内のマークが選択されます。矩形ツールを使用するには、ビューツー

ルバーの矢印にカーソルを合わせて[矩形] ツールボタン $\boxed{ \Box }$ をクリックし、ビューにドラッグします。

注**:** 矩形ツールはほとんどのビューの既定のツールであるため、ビューツールバーに表示されて いない場合があります。この場合、矩形ツールを使用するビューに向かってドラッグすることがで きます。

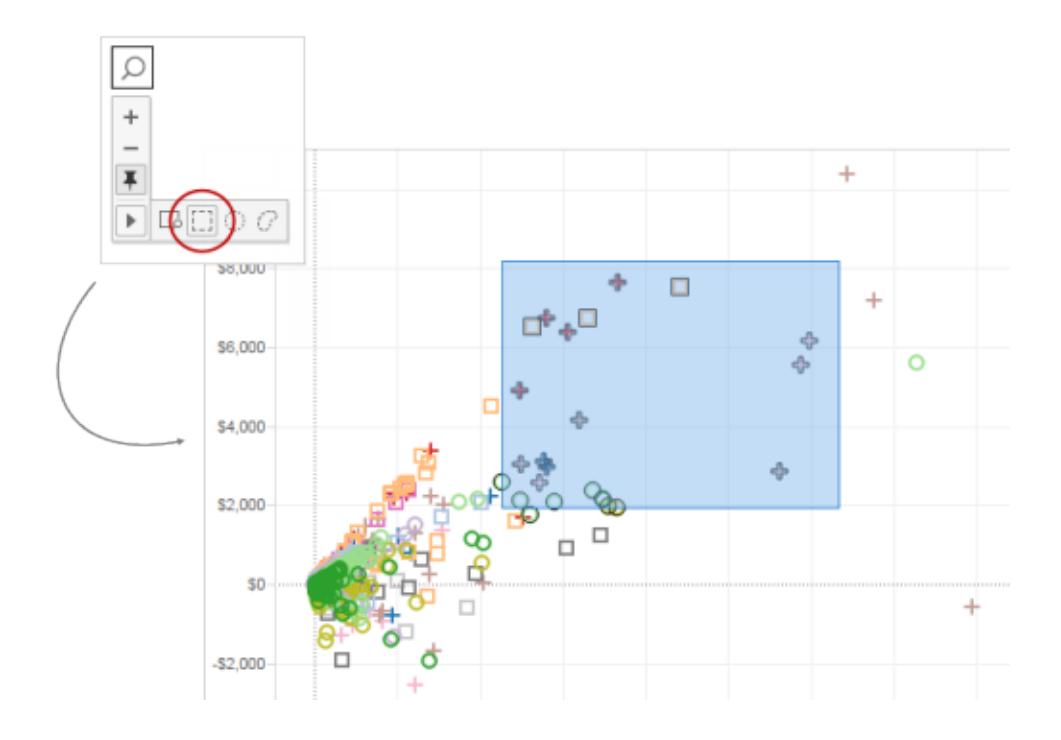

ラジアルの選択

ラジアルツールを使用すると、環状エリア内のマークが選択されます。ラジアルツールを使用するに

は、ビューツールバーの矢印にカーソルを合わせて[ラジアル] ツールボタン ニー をクリックし、ビューにド ラッグします。

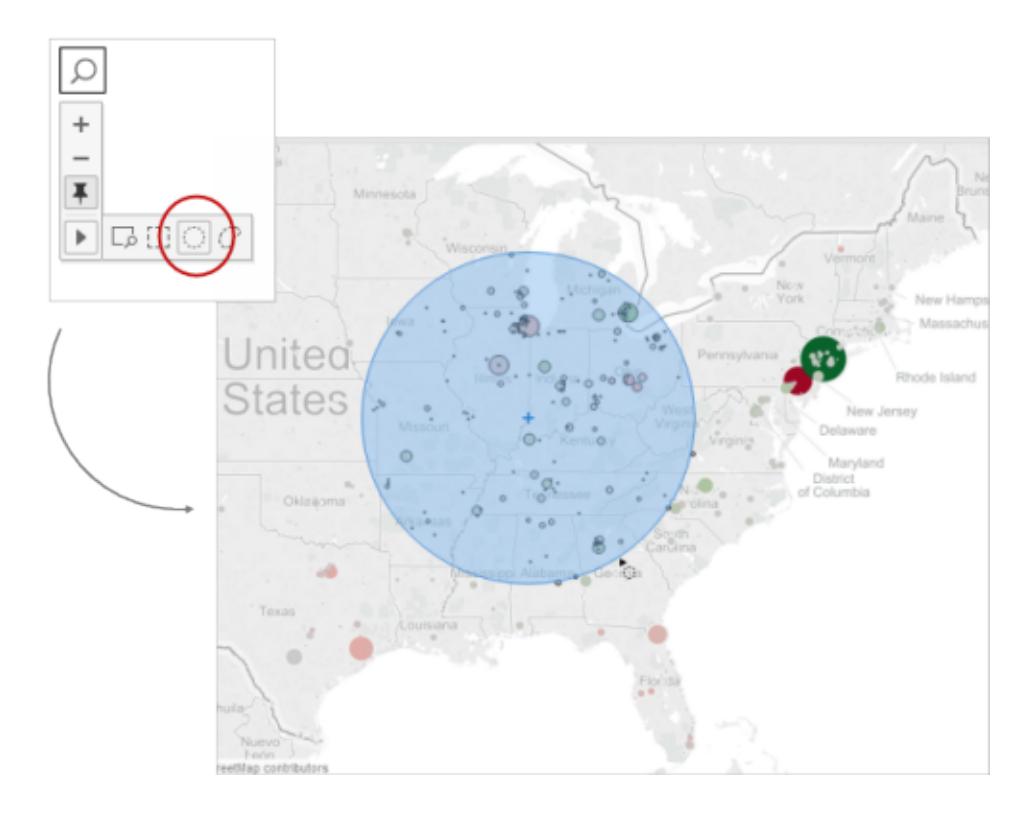

また、ラジアルツールを使用してマップビューで距離を測定することもできます。詳細については[、マッ](#page-2111-0) [プ内のデータポイントおよび位置間の距離の測定](#page-2111-0) ページ1914を参照してください。

投げ縄の選択

投げ縄ツールを使用すると、フリーハンド形状をマークの周囲に描画することで、複数のマークを選択 できます。このツールは、特定のマークのみを含め、その周りの他のマークを除外するのに便利です。

投げ縄 ツールを使用 するには、ビュー ツールバーの矢印 をポイントして[投げ縄] ツール ボタン C を クリックし、選択するマークの周りにフリーハンド形状を描画します。

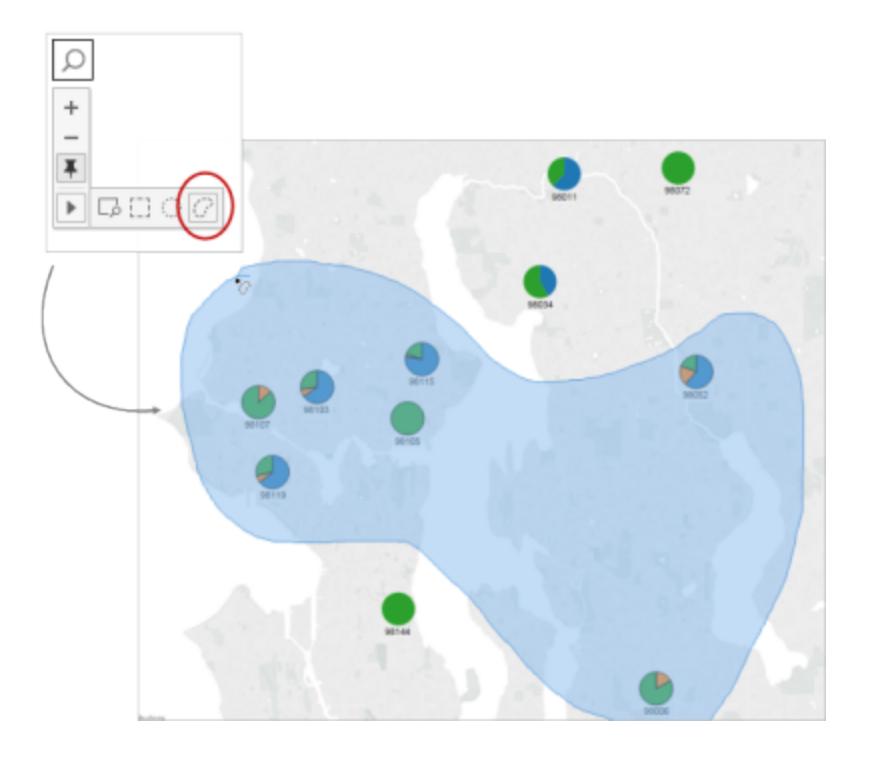

## <span id="page-2223-0"></span>元に戻す/やり直す

Tableau Desktop では、ほぼすべてのアクションの取り消しとやり直しと、Tableau Cloud やTableau Server のコンテンツ表示モードと作成モードを無制限に実行できます。たとえば、直前まで表示して いたシートにすばやく戻ったり、編集中のデータソースに対する変更を繰り返したりすることができま す。

Tableau は、ユーザーが終了するまで、すべてのワークシートに対して行った元に戻す/やり直しの実 行履歴を保存します。セッション間では履歴が保存されません。

<span id="page-2223-1"></span>キーボードショートカット

変更をすばやく元に戻したりやり直したりするには、次のキーボードショートカットを使用します。

- Windows の場合は、Ctrl + Z を押して元に戻し、Ctrl + Y を押してやり直します。
- macOS の場合は、Command+Z を押して元に戻し、Command+Shift+Z を押してやり直し ます。

[元に戻す] ボタンと[やり直す] ボタン

Tableau Desktop、Tableau Cloud、Tableau Server の左上隅にある[元に戻す] ボタンと[やり直し] ボタンをクリックできます。

次に、Tableau Desktop でこれらのボタンが表示される方法を示します。

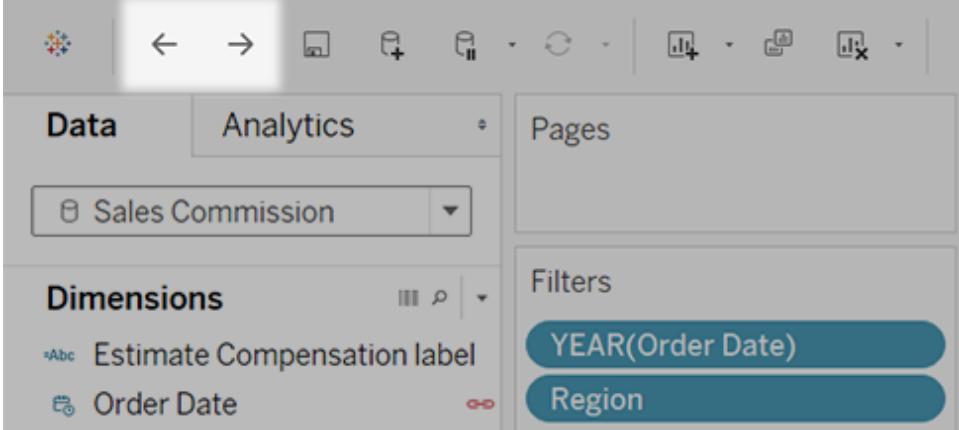

Tableau Cloud とTableau Serverでの表示方法は次のとおりです。

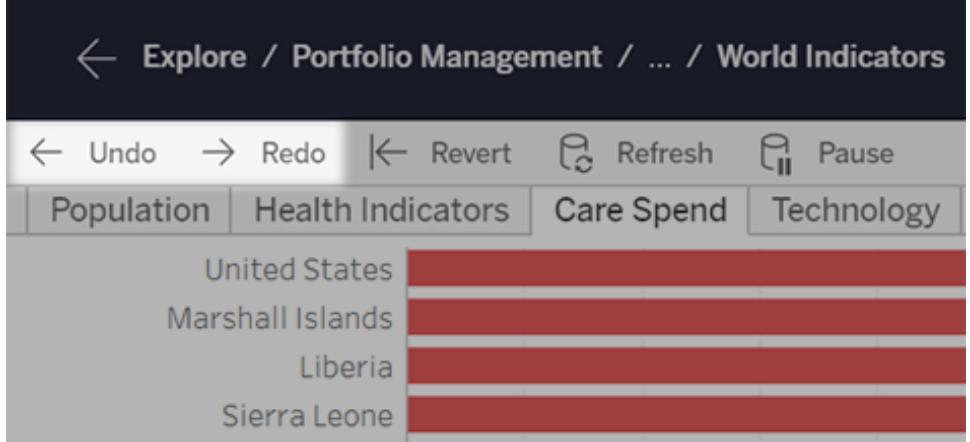

ブラウザーのウィンドウが狭い場合は、ボタンが次のように表示されます。

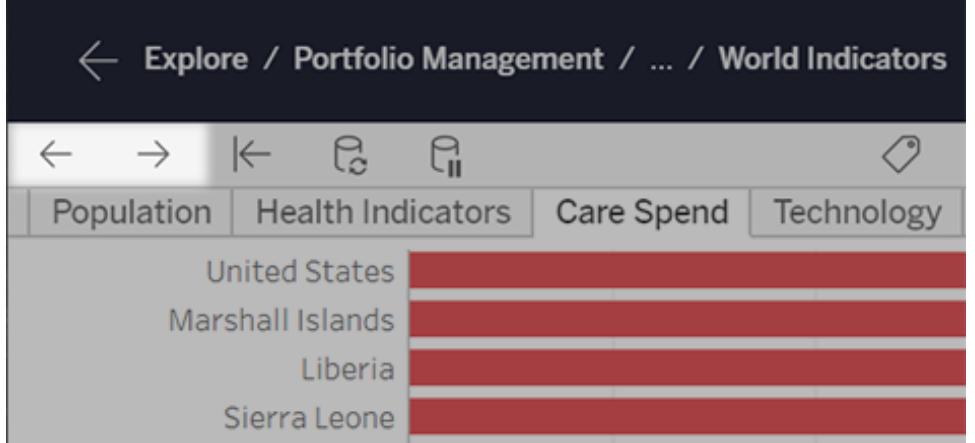

ボタンのツールバーが表示されない

いくつかのオプションを実行します。前述[のキーボードショートカットを](#page-2223-1)使用するか、次の操作を行いま す。

- <sup>l</sup> Tableau Desktop の場合は、**[**ウィンドウ**]** > **[**ツールバーの表示**]** を選択します。
- <sup>l</sup> Tableau Cloud やTableau Server の埋め込みビューの場合は、コンテンツ所有者に「ツール バー」のURL [パラメーター](#page-3582-0)を使用してツールバーを表示するように依頼します。

これで、Tableau内でいくつかのワイルドな変更を実行できるようになったので、思う存分元に戻す/ やり直す操作を実行できます。

サマリーカード

**"**サマリー カード**"** は**[**カードの表示**/**非表示**]** ツールバーメニュー から使用でき、選択項目また はデータソース全体についての情報を簡単に表示できます。

ビューでデータを選択すると、サマリー カードが更新され、選択項目に含まれているデータに関する情 報のみが表示されます。

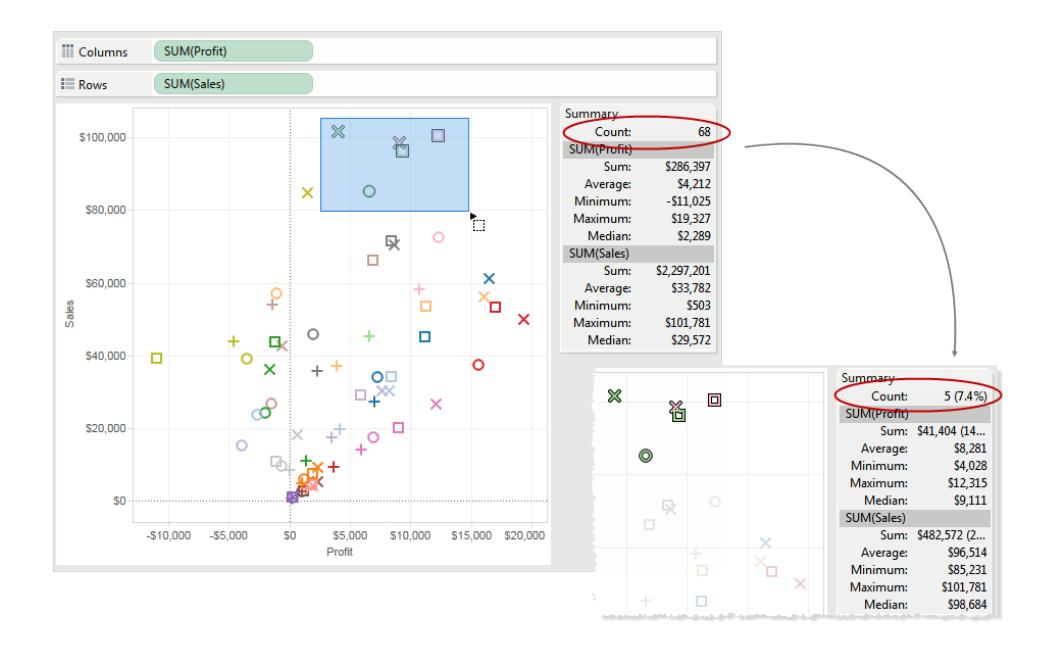

既定でサマリー カードには、ビュー内のデータの合計値、平均値、最小値、最大値、および中央値 が表示されます。サマリーカードの値は更新され、選択しているデータポイントのこれらの値を表示し ます。(平均値は、すべての関連値を合計し、値の合計数で除算することで計算されます。中央値

は、値を最小から最大の順に並べ替え、中央の値を選択することで計算されます。)カードの最上部 にあるカウント値はビューまたは選択箇所のマーク数を示します。

サマリー カードのドロップダウンメニューを使用すると、次の追加的な統計を表示できます。

#### <sup>l</sup> 標準偏差

平均値の周辺のデータ分散のメジャー。データそのものと同じ単位で測定されます。サンプル 標準偏差は、母集団標準偏差の不偏推定値に多少の修正を加えたものです。この標準偏 差には修正が含まれています。

## <sup>l</sup> 第 **1** 四分位数

分散の堅牢なメジャーを得るために、一般的に他の四分位数と共に使用される場所のメ ジャーです。この場合の堅牢とは、外れ値に対して標準偏差ほど敏感ではないことを意味しま す。第 1 四分位数は25% に相当し、通常はボックスプロット内の下の線になります。

## <sup>l</sup> 第 **3** 四分位数

分散の堅牢なメジャーを得るために、一般的に他の四分位数と共に使用される場所のメ ジャーです。この場合の堅牢とは、外れ値に対して標準偏差ほど敏感ではないことを意味しま す。第3四分位数は75%に相当し、通常はボックスプロット内の上の線になります。

• 歪み

片側にデータの極値がある傾向のメジャー。正の歪みとは極値が右側にあり、負の歪みとは 極値が左側にあることを意味します。

### • 過剰な尖度

データが正規分布より極値または外れ値にある傾向のメジャー。正規分布は尖度 3 であるた め、この値は尖度 -3 です。

<span id="page-2226-0"></span>参照元データの表示

Tableau のビジュアライゼーションを見て、どのようなデータが各マークまたはすべてのViz を構成してい るかを考えたことがありますか? 一般的なViz には、ビュー内のディメンション構造に基づいて集計され たメジャーが含まれています。Viz に表示されるすべてのマークには、基になる列と行のデータが含まれ ています。[データの表示] ウィンドウには、このデータが表形式で表示され、現在の選択または現在の ビューに範囲が設定されます。

必要なパーミッションを持っている場合は、ワークシート、ダッシュボード内のシートまたは[データソー ス] ページで、参照元データを表示できます。ワークシートでは、[データの表示] ウィンドウ[をカスタマイ](#page-2235-0) [ズし](#page-2235-0)て、そのカスタマイズしたビューをCSV 形式[でダウンロード](#page-2242-0)できます。

注: カスタマイズされた並べ替えの結果は、ダウンロードされたデータには含まれません。

既定では、[データの表示] ウィンドウには、Tableau Desktop では最大 10,000 行のデータが表示さ れ、Tableau Cloud およびTableau Server では最大 200 行のデータが表示されます。

注:Tableau バージョン2020.2 以降、Tableau バージョン2020.1 以前のデータソースを開く と、列の順序が異なる場合があります。[データの表示] ウィンドウでは列の表示方法が異なる ため、データをCSV 形式にエクスポートすると列の順序が変わる場合があります。Tableau バージョン2022.1 以降では、データをエクスポートする前に、列の順序を手動でカスタマイズ できます。

関係と論理テーブルをサポートするには、このような[データの表示] ウィンドウの列の順序変 更が必要となります。カスタマイズされた列の順序に依存するスクリプトを使用する場合は、 データの表示にTableau 拡張機能 API を使用して、参照元データをCSV 形式にダウンロー ドすることをお勧めします。

[データの表示] ウィンドウを開くことができる場所

[データの表示] ウィンドウに表示されるデータは、開いた場所のコンテキストによって異なります。

コンテキスト スコープ アイスト アンテキスト アンディスク

個々の マークまた はマークの グループに 範囲が設 定された

つまたは複 数のマーク

**Tableau** Cloud、 **Tableau** Server、 **Tableau** Desktop

ワークシート**:** ワークシー ビューで1 つ以上のマークを選択し、ツールヒントメニューから**[**デー 選択した**1** トで、1 つ タの表示**]** を選択します。

> 以上の マークを選 択し、ツー ルヒントメ  $\checkmark$  Keep Only  $\checkmark$  Exclude ニューから Publishing House: Sound & Seas Co. [データの Year of Publication Date: 2181 表示] を選 Hrs Writing per Day: 8.0 択すると、

 $\otimes$   $\bullet$   $\blacksquare$ 

@

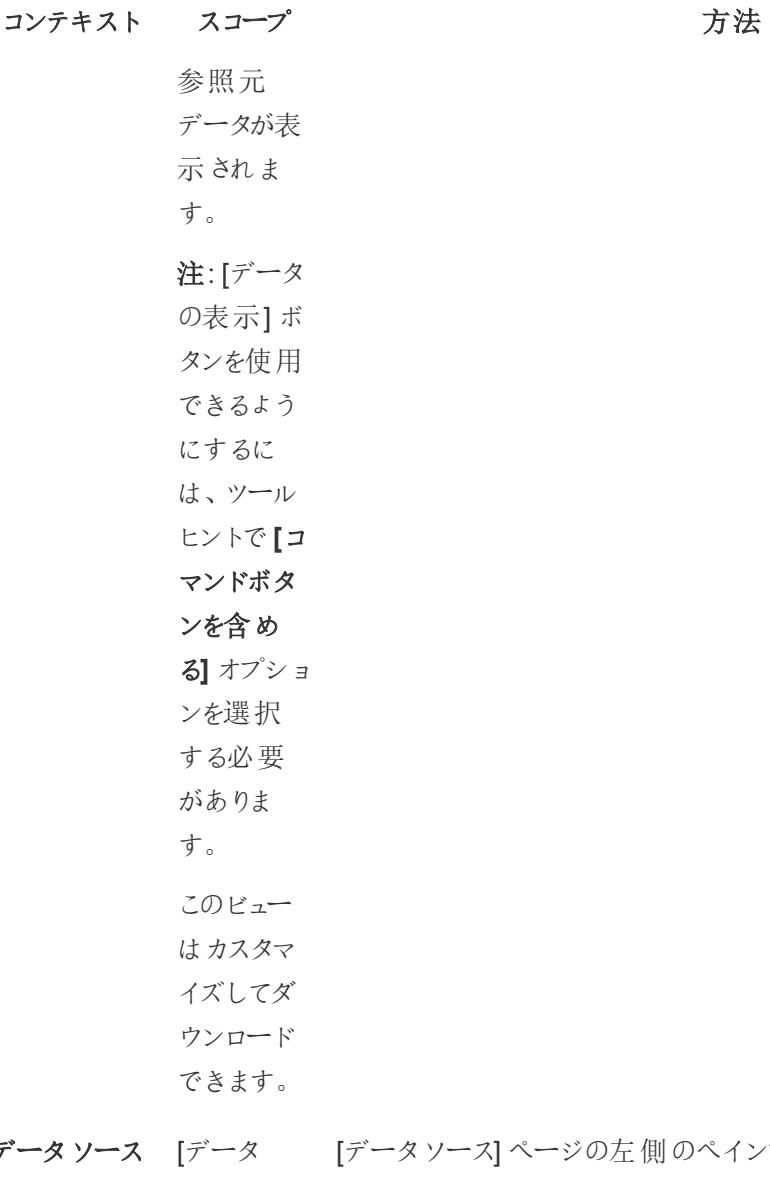

ページの左側のペインで、テーブルの横にある[データ デー **ページ:テーブ** ソース] の表示]を選択します。 ルごと ページで、 データソー **田 Author Tableau** ス(左側の **图 Award** Cloud、 ペイン) にリ E **Tableau 国**Book ストされて Server、 **图 Checkouts** いる各テー Tableau ブルの [カスタムSQL] ダイアログボックスの**[**結果のプレビュー**]** をクリックし Desktop [データの て、カスタムSQL の[データの表示] ウィンドウを表示することもでき 表示] を開

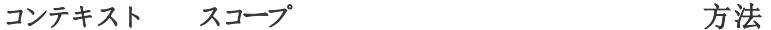

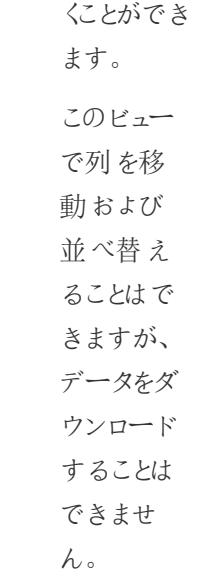

ます。

 $\Box$ 

لس

∞ Share

叼

 $\overline{\mathbb{P}}$  +

**2** Image  $\Box$  Data

**田 Crosstab** 

**A** PowerPoint

**A** Tableau Workbook

**過 PDF** 

ワークシート**:** ワークシー [ダウンロード] ボタンメニューから、**[**データ**]** を選択します。 ツールバーの ト(表示

ダウンロード モードまた

ボタン

**Tableau** 

Cloud と

Tableau

Server

メニューか ら[データ]

は編集 モード) で、 [ダウンロー ド] ボタン

を選択す

ると、Viz

で使用さ

れているす べての参 照元デー

タが表示さ

れます。

ダッシュ ボードで

は、選択し

2032 Tableau Software

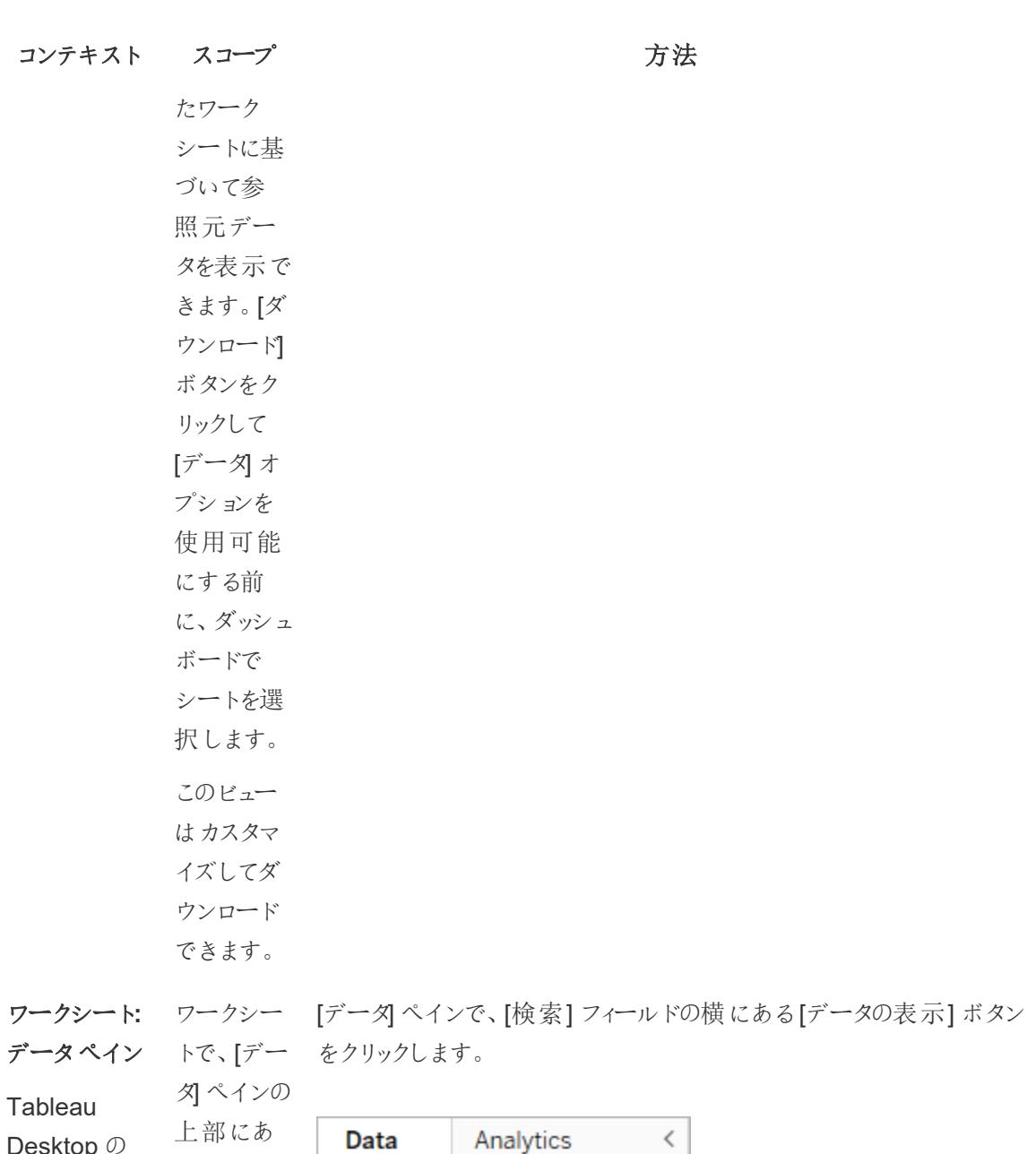

Desktop の

み

る[データ **&** Bookshop の表示] を 選択する Search と、データ **Tables** ソースの各  $>$   $\boxplus$  Author フィールド  $>$   $\boxplus$  Award の表形式

 $\alpha$ 

Y

**III** 

Data

のデータが

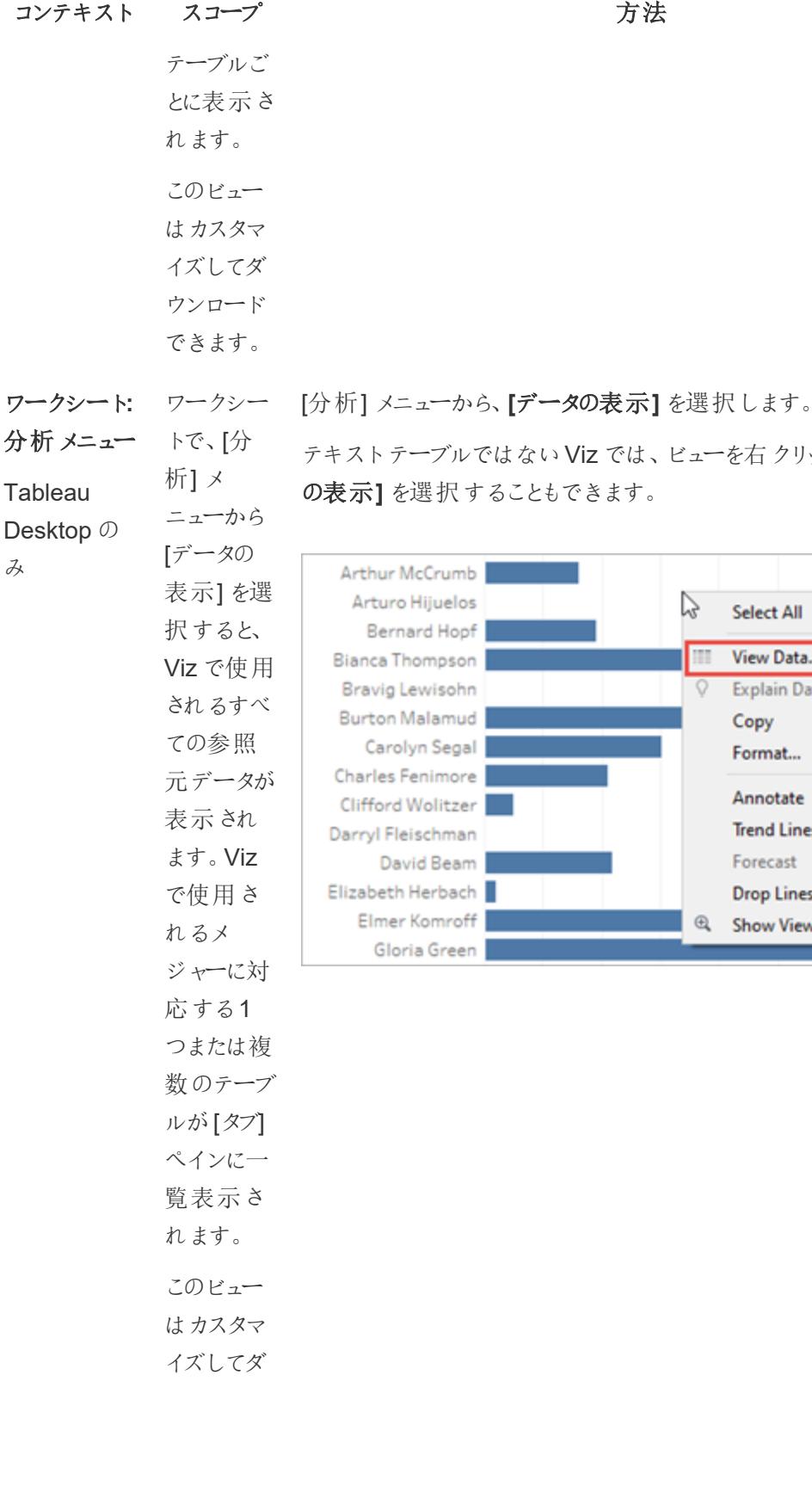

テキストテーブルではないViz では、ビューを右クリックして、**[**データ の表示**]** を選択することもできます。

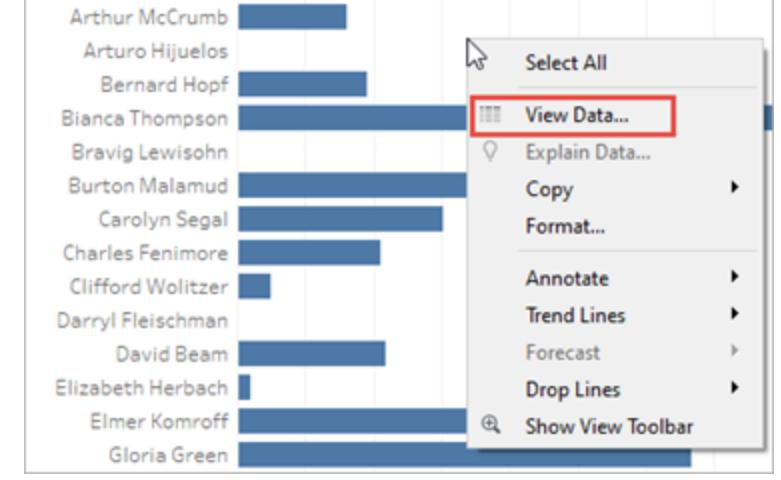
コンテキスト スコープ アイスト アンテキスト アンディスク ウンロード できます。

ワークシートで[データの表示] を開く

ワークシートで[データの表示] を開くと、[データの表示] ウィンドウの表示をカスタマイズして、そのカスタ マイズされたビューをダウンロードできます。

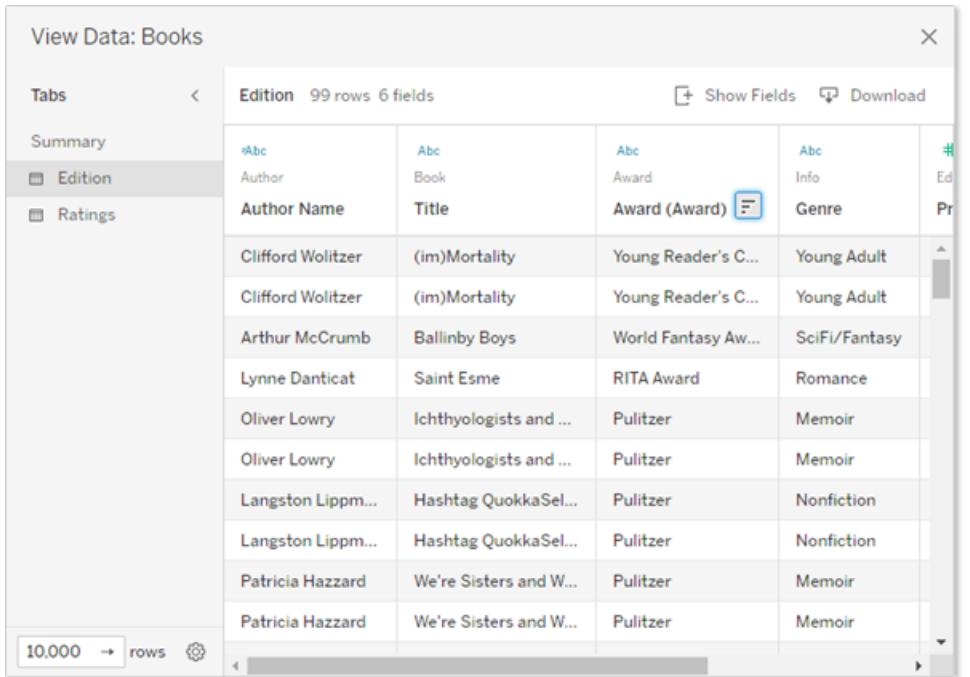

[データの表示] ウィンドウには、ウィンドウの左側に複数のタブが表示されます。タブの数とタイプは、現 在の範囲によって異なります。

- <sup>l</sup> **[**サマリー**]** タブには、ビューを定義するディメンションに加えて、マークを構成する集計メジャーま たはメジャーが表示されます。 ビューで複数の連続日付フィールドが使用されている場合、フィールド値の行は集計データに 結合されません。この動作は一般に連続ディメンションに適用されますが、最も一般的には日 付フィールドで発生します。
- ビューにメジャーが存在する各テーブルのタブ。このタブには、そのテーブルのすべてのフィールド が表示されます。**[**フル データ**]** タブは、単一テーブルのデータソースに対して表示されます。 すべてのフィールドを表示するには、**[**フィールドを表示**]** で**[(**すべて**)]** を選択します。**[(**すべて**)]**

をオンにすると、各タブには、ディメンションがどのテーブルから来ているかに関係なく、ビューを 定義するすべてのディメンションが表示されます。

- フィールド名は列のヘッダーとして表示されます。列の上部にカーソルを合わせると、ドロップダ ウンメニューと[並べ替え] ボタンが表示されます。列のヘッダーの任意の場所をクリックして、ド ロップダウンメニューを表示することもできます。
- <sup>l</sup> ビューで使用される計算の一部は、タブにも表示されます。
	- <sup>l</sup> テーブルをまたいだ集計計算など、[データ] ペインのテーブルに属していない計算。
	- LOD 計算 (FIXED または INCLUDEのみ) ([データ] ペインのテーブルに存在する場合 でも)アドホックLOD 計算は、[データの表示] には表示されません。
	- 計算に使用される関連フィールドは、元のテーブルと計算自体の値に関係なく、すべ て表示されます。

1 つまたは複数のマークの[データの表示] をViz で開く

マークをクリックすると、そのツールヒントが表示 されます。 ツールヒント メニューで、[データの表示] アイ コン !!!! をクリックします。複数のマークを同時に選択し、ツールヒントメニューの[データの表示]をク リックして、結合された[データの表示] の結果を表示することもできます。

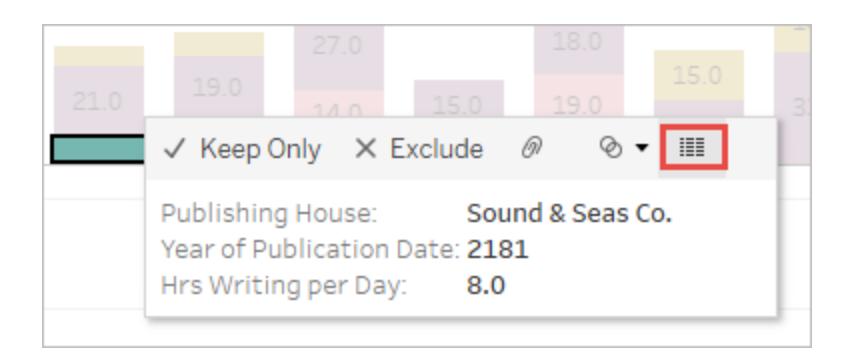

注: [データの表示] ボタンを使用できるようにするには、Viz のツールヒントで**[**コマンドボタンを 含める**]** オプションを選択する必要があります。

ビュー全体の[データの表示] を開く

### Tableau Cloud とTableau Server

ビュー全体の参照元データを表示するには、表示モードまたは編集モードで、ツールバーの**[**ダウン ロード**]** ボタンをクリックし、**[**データ**]** を選択します。ビューでマークを選択していないことを確認してくだ さい。選択している場合、データは選択した範囲に絞られます。

Tableau Desktop とWeb 作成のヘルプ

ダッシュボードでは、選択したワークシートに基づいて参照元データを表示できます。[ダウンロード] ボタ ンをクリックして[データ] オプションを使用可能にする前に、ダッシュボードでシートを選択します。

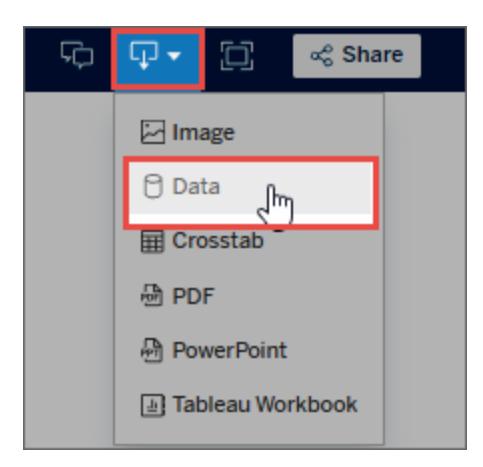

### Tableau Desktop

ビュー全体の参照元データを表示するには、**[**分析**]** メニューから**[**データの表示**]** をクリックします。 [データの表示] ウィンドウには、マークのデータの表示と似た結果が表示されますが、ビューに使用する すべてのデータが表示されます。

[データ] ペインの[データの表示] を開く

データソースの各フィールドの参照元データをテーブルごとに表示するには、[データ] ペイン上部の[検 索] フィールドの横にある[データの表示] アイコン ■ をクリックします。

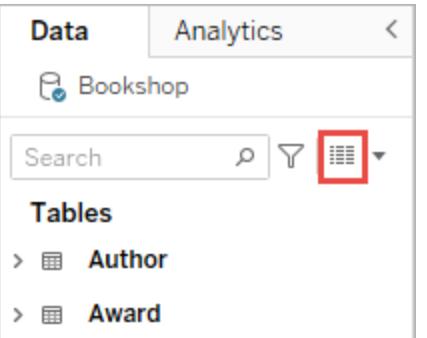

[データ] ペインの[データの表示] は、Tableau Desktop でのみ開くことができます。

[データソース] ページで[データの表示] を開く

[データの表示] ウィンドウは、データソースのテーブルごとに開くことができます。分析前や分析中に データソースのデータを表示すると、各テーブルの範囲、フィールドおよびその値、データに関する全体 的な印象を把握しやすくなります。

[データソース] ページで[データの表示] を開くと、[データの表示] ウィンドウでフィールド列を移動およ び並べ替えることはできますが、データをダウンロードすることはできません。

[データソース] ページで、左ペインのテーブルやシートにカーソルを合わせると、[データの表示] アイコ ン ■ が表示されます。

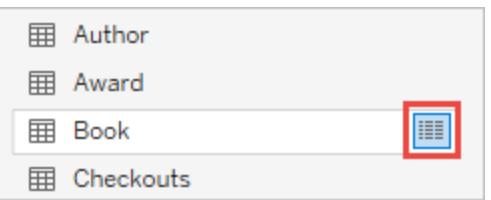

[データの表示] ウィンドウには、そのテーブルのデータが表示されます。

[データの表示] ウィンドウをカスタマイズする

ワークシートで[データの表示] を開くと、すべてのカスタマイズオプションが利用可能になり、ダウンロー ドされているデータに使用できます。

カスタマイズした内容は、[データの表示] ウィンドウを閉じるまで保持されます。[データの表示] ウィン ドウを閉じると、カスタマイズした内容がすべて破棄されます。

注: [データソース] ページの[データの表示] で使用できるオプションは、フィールドの並べ替えと 移動のみです。

オプショ ン フィー **[**フィールド ルド を表示**]** を 列を クリックし 表示 て、フィール または ド名の 非表 チェックボッ 示に クスをオン する またはオフ にします。 すべての フィール 表示す は、**[(**すべ

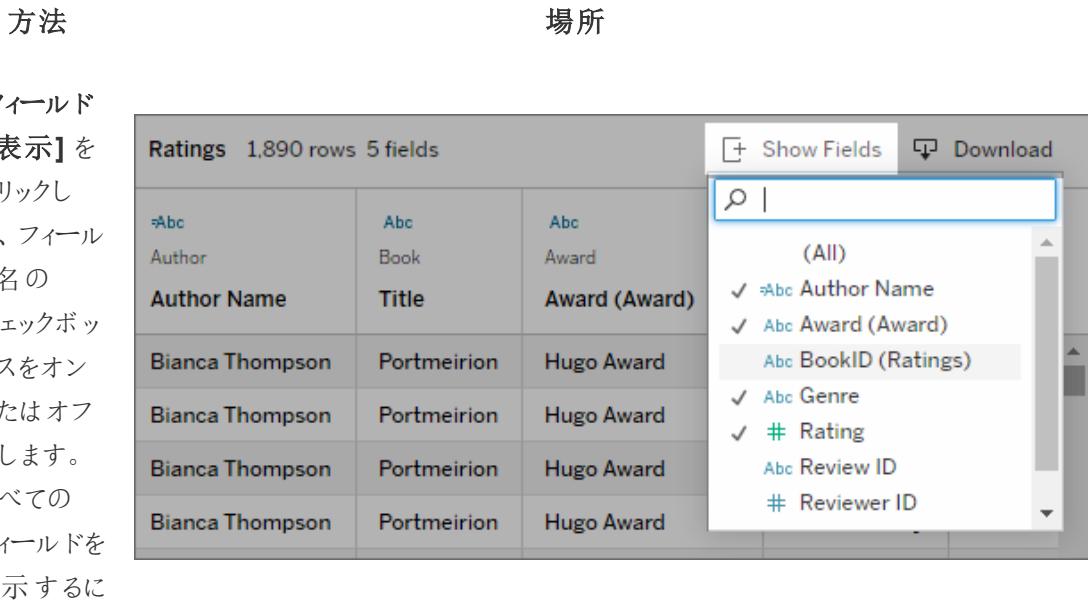

て**)]** を選択 します。 現在表示 されている フィールドの

右側に

フィールドが 追加されま

す。

Artnur

Arturo

#### オプショ 方法 あいしゃ あいしゃ あいしゃ 場所 ン フィー 1 つ以上の フィールド ルド Author 1 field selected  $\vert \blacktriangleleft$ 列を 列を選択 Mbc 曲 移動 し、ウィンド Author Author ウの上部に する **Author Name** Birthday ある右矢 Abraham Stackhouse  $7/1/2147$ 印または左 Amelia Wangerin, Jr. 3/26/2141 矢印をク リックしま Anastasia Inez 3/30/2148 す。また **Arthur McCrumb** 3/13/2148 は、ドロップ Arturo Hijuelos 1/9/2129

ダウンメ ニューを選 択し、**[**右 に移動**]** と

**[**左に移動**]**

をクリックし

ます。

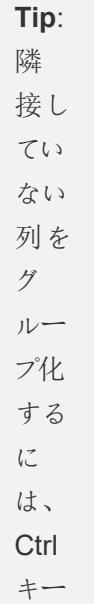

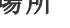

 $\mathbb{H}$ 

Move Left

Move Right

Clear Sort

Remove

rvew zealand

**United Kingdom** 

Sort Ascending

Sort Descending

 $\leftarrow$ 

E

方 法

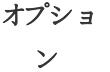

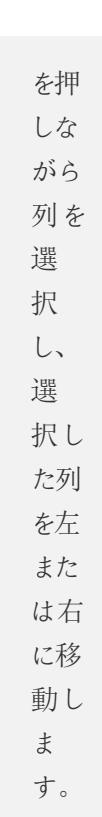

- フィー ル列削する フィー ル ド 列を選択 し、 ドロップ
- ダ ウ ン メ

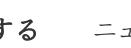

ニュー か ら **[** 削 除 **]** を 選択しま す。また は、 **[**フィー ル ド を 表 示 **]** を クリッ クし、フィー ルドのチェッ クボックスを

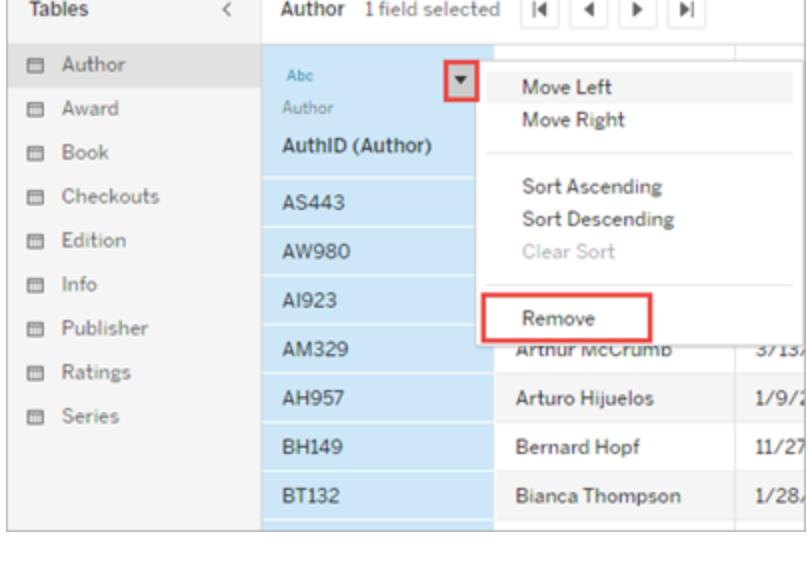

オフにして

場 所

列を削除 します。

- データ 列の上部
- 
- え
- 

の並 にカーソル べ替 を合わせる と、[並べ替 え] ボタンが 表示されま す。[並べ 替え] ボタ ンをクリック して、並べ 替えを変 更します。 必要に応 じて、ドロッ プダウンメ ニューをク リックし、 **[**昇順に並 べ替え**]** ま たは**[**降順 に並べ替 え**]** を選択 します 注: カス タマ

方法 あいしゃ あいしゃ あいちゃく 場所

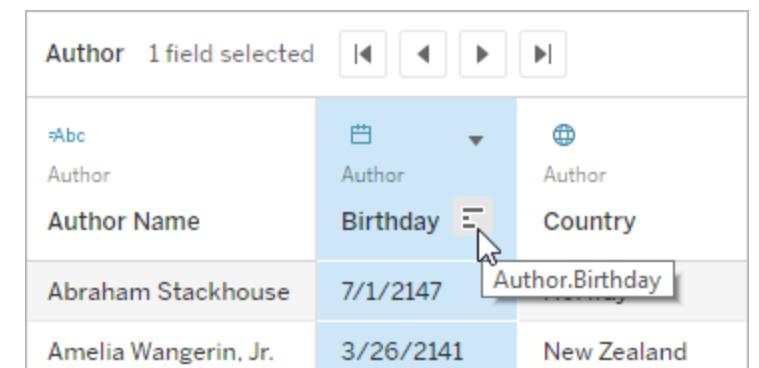

イズ され た並

オプショ ン

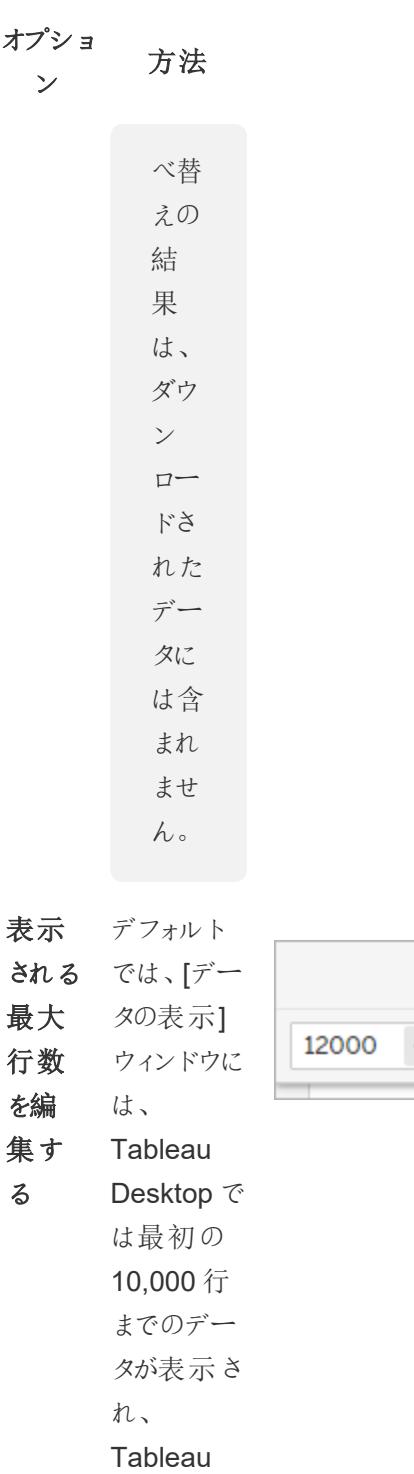

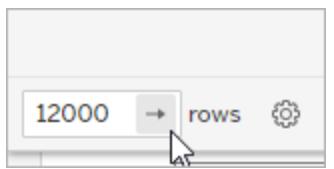

場 所

Tableau Software 2043

Cloud お よ びTableau Server で

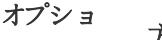

は最初の

ン

方法 あいしゃ あいしゃ あいしゃ 場所

200 行まで のデータが 表示されま す。 [データの表 示] ウィンド ウに表示さ れる最大 行数は、 増やしたり 減らしたり することが できます。 この設定 は、**[**ダウン ロード**]** ボタ ンをクリック したときにエ クスポート される行数 には影響し ません。 [行数] フィールドを クリックして 編集しま す。矢印ボ タンをクリッ クするか、 キーボード のEnter キーを押し

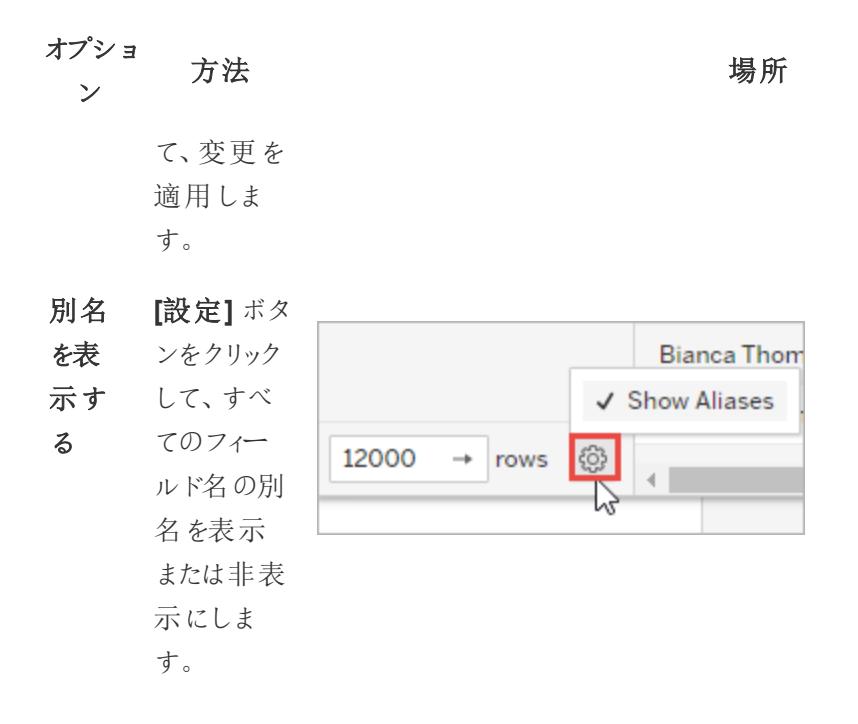

[データの表示] ウィンドウからデータをダウンロードする

選択したタブのすべてのデータをエクスポートするには、**[**ダウンロード**]** ボタンをクリックします。

データは、[データの表示] ウィンドウの現在の設定を使用してCSV ファイルにエクスポートされます。 [データの表示] ウィンドウに現在表示されている行数に制限されるわけではありません。

注: カスタマイズされた並べ替えの結果は、ダウンロードされたデータには含まれません。

Null 値は空の文字列としてダウンロードされます。

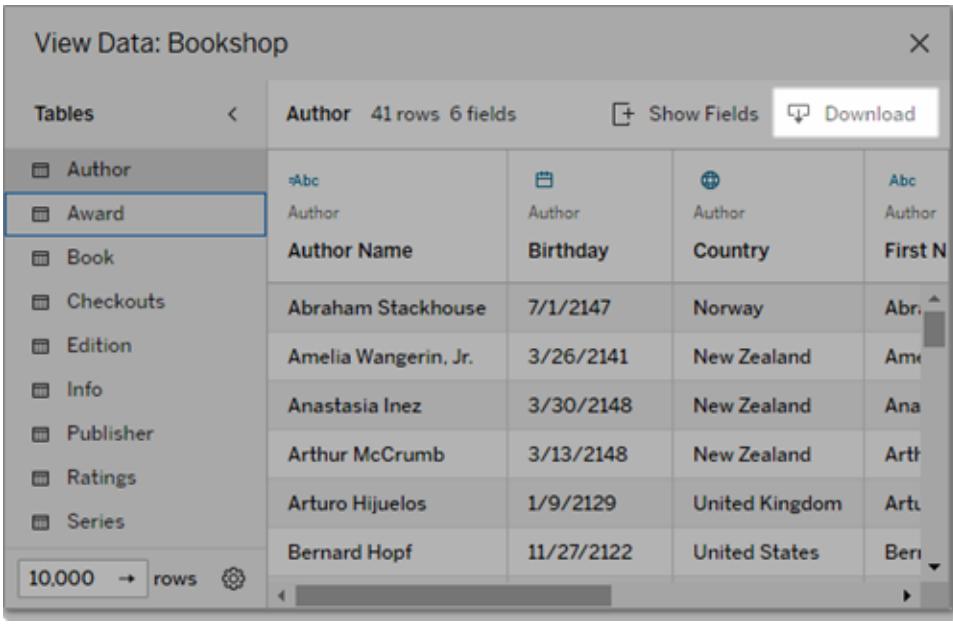

注: 自分がワークブックの作成者であり、閲覧者が参照元データをコピーできないようにする場 合は[、ツールヒントのコマンドボタンをオフにする](https://help.tableau.com/current/pro/desktop/ja-jp/view_parts.htm#disable-tooltip-commands)か、サマリーデータまたはフルデータをダウン ロードするためのワークブック[のパーミッションを](https://help.tableau.com/current/server/ja-jp/permissions.htm#capabilities)拒否することを検討してください。

[データの表示] ウィンドウからデータをコピーする

[データの表示] ウィンドウからデータの一部をコピーして、スプレッドシートやその他のTableau ワーク ブック(実際には、テキストを貼り付けることができるすべての場所) で使用できます。Null 値は空の 文字列としてコピーされます。

• 目的のセルを選択し、Ctrl + C (Windows) または Command + C (Mac) を押してから、データ をスプレッドシート、別のTableau ワークブック、または選択した別の宛先に貼り付けます。

注: 参照元データのすべての値をダウンロードする場合は、**[**ダウンロード**]** ボタンをクリックしま す。列を選択してコピーすると、[データの表示] ウィンドウに現在読み込まれている値のみがコ ピーされ、参照元データのすべての値が含まれない場合があります。

[データの表示] アイコンが表示されないのはなぜですか?

マークの[データの表示] アイコンが見つからない場合は、ツールヒントとツールヒントメニューのコマンド のボタンがオンになってることを確認します。具体的には、[データの表示] ボタンをツールヒントで使用 できるようにするには、Viz のツールヒントに対して**[**ツールヒントの表示**]** および**[**コマンドボタンを含め る**]** オプションを選択する必要があります。または、マークを右クリックして、ドロップダウンメニューから

Tableau Desktop とWeb 作成のヘルプ

**[**データの表示**]** を選択します。この方法は、ツールヒントやコマンドボタンが有効になっていない場合 に機能します。

パブリッシュされたViz でマークの[データの表示] アイコンが表示されない場合、いくつかの理由が考え られます。

- ツールヒントが有効になっていない。
- <sup>l</sup> ツールヒントのコマンドボタンがオフになった。
- データを表示するために必要な権限がない。

ワークブック内 のフィールドとシートの詳細の取得

Viz で使用されている要素の詳細を表示するには、**[**ワークシート**]** メニューを選択し、**[**シートの説明**]** をクリックします。

フィールド(データの役割、データ型、定義域、集計、計算式など) の詳細については、**[**データ**]** ペイン にあるフィールドのコンテキストメニューの**[**説明**]** をクリックします。その後、サマリーテキストをコピーし て、他のユーザーと詳細を共有できます。

注: 関連情報については、Tableau ビジョナリの Ryan Sleeper (PlayfairData) とBridget Cogley (TableauFit) のブログ記事「説明機能がTableau [の使用を支援する](https://playfairdata.com/3-ways-describe-feature-can-help-use-tableau/)3 つの方法 (英 [語](https://playfairdata.com/3-ways-describe-feature-can-help-use-tableau/))」および「[他のユーザーのワークブックを渡された際に役立つ](https://www.tableaufit.com/10-intro-tips-tableau-youre-handed-someone-elses-workbooks/)Tableauの10個の簡単なヒン ト([英語](https://www.tableaufit.com/10-intro-tips-tableau-youre-handed-someone-elses-workbooks/))」を参照してください。

シートの詳細を表示する

**[**ワークシート**]** > **[**シートの説明**]** をクリックすると、現在のワークシートのワークブック、データソース、 フィールド、およびレイアウトの説明を表示できます。このサマリーの最初の行にはキャプションが表示さ れ、他の重要なサマリー情報について説明しています。この情報をコピーして他のアプリケーションに貼 り付けることができます。

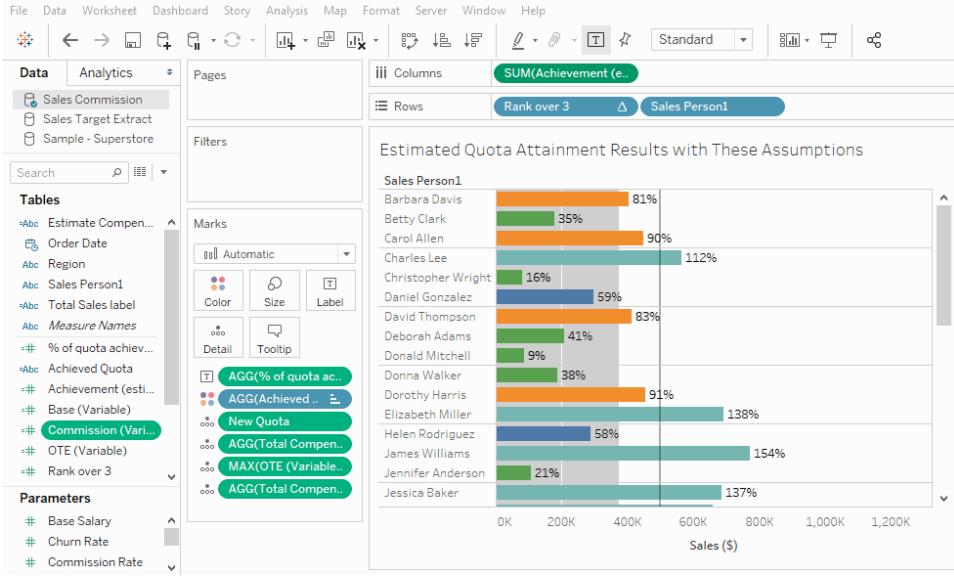

注**:** [傾向線] をオンにした場合、[シートの説明] ダイアログボックスには、傾向線モデルについ ての情報が表示されます。詳細については、「[傾向線の有意性の評価](#page-2736-0) ページ2539」を参照 してください。[予測] をオンにした場合、[シートの説明]ダイアログボックスには、推定値につい ての情報が表示されます。詳細については、「[予測の説明](#page-2783-0) ページ2586」を参照してください。

フィールドの詳細を表示する

[データ] ペインにあるフィールドのコンテキストメニューの**[**説明**]** をクリックすると、現在のワークシートの ワークブック、データソース、フィールド、およびレイアウトの説明を表示できます。このサマリーの最初 の行にはキャプションが表示され、他の重要なサマリー情報について説明しています。この情報をコ ピーして他のアプリケーションに貼り付けることができます。

#### Tableau Desktop とWeb 作成のヘルプ

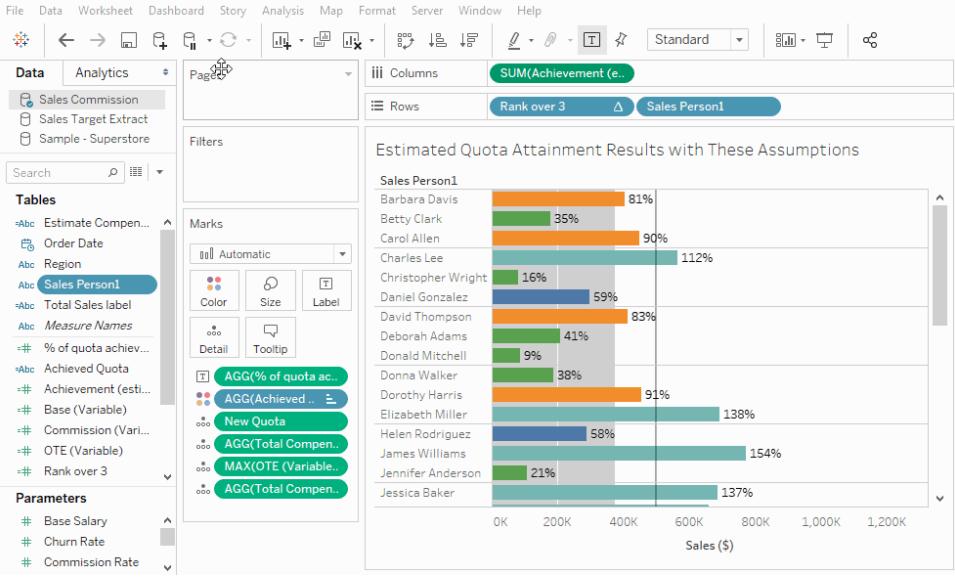

## 計算を使用したカスタム フィールドの作成

参照元データに含まれているフィールドだけでは必要な情報を確認できない場合は、Tableau で計 算を使用して新しいフィールドを作成し、それらをデータソースの一部として保存します。これらの フィールドは、計算フィールドと呼ばれます。

<span id="page-2246-0"></span>このセクションでは、Tableau で計算を使い始めるために必要なすべてのドキュメントを紹介します。

#### Tableau での計算の開始

この記事は、例を使ってTableau で計算フィールドを作成し使用するかを説明します。

Tableau の計算のコンセプトと、計算フィールドの作成および編集方法を学びます。また、計算エディ ターでの作業方法、ビューでの計算フィールドの使用方法も学習します。

Tableau での計算の経験が浅い方、または計算フィールドを作成したことのない方には、ここから始め ることをお勧めします。

計算フィールドを使用する理由

計算フィールドを使うと、データソースに既に存在するデータから新しいデータを作成できます。計算 フィールドを作成するとき、基本的にはお使いのデータソース内に新しいフィールド(または列) を作成 し、その値または計算によって割り出されるメンバーを制御します。この新しい計算フィールドは Tableau でお使いのデータソースに保存され、さらに強力なビジュアライゼーションを作成するために 使用できます。ただし、元のデータには影響を与えないので、ご心配はいりません。

計算フィールドは多くの用途に使用できます。次にいくつか例を挙げます。

- データのセグメント化
- 文字列を日付に変換するなど、フィールドのデータタイプを変換する
- データの集計
- 結果のフィルターリング
- <sup>l</sup> 比率を計算する

計算の種類

計算フィールドは、計算を使用して作成します。Tableau で計算フィールド作成に使用できる主な 計算の種類は3 つあります。

- <sup>l</sup> 基本計算 基本計算では、データソースレベルの詳細 (列レベルの計算) またはビジュアライ ゼーションレベルの詳細 (集計) 値またはメンバーを変換できます。
- <sup>l</sup> 詳細レベル **(LOD)** 表現 基本計算と同様、LOD 計算はデータソースレベルまたはビジュア ライゼーションレベルで値を変換できるようにします。ただし、LOD 計算は計算したい粒度の レベルをさらにコントロール可能です。視覚化の粒度に関しては、粒度のより細かいレベル (INCLUDE)、それよりも粒度の大きなレベル(EXCLUDE)、またはまったく個別のレベル (FIXED) で計算を行えます。

詳細については、**Tableau** [での詳細レベル表現の作成](#page-2629-0) ページ2432を参照してください。

<sup>l</sup> 表計算 - 表計算では、ビジュアライゼーションの詳細レベルでのみ値を変換できます。詳細に ついては[、表計算での値の変換](#page-2589-0) ページ2392を参照してください。

選択する計算の種別は分析の必要性と、答えたい質問によって異なります。

計算フィールドの作成

使用したい計算の種別が判明したら、次は計算フィールドを作ってみましょう。この例では、基本計 算を使用します。

注: この記事での例は、Tableau Desktop に付属する**Sample-Superstore** データソースを 使用しています。この記事の手順に沿って従うため、**Sample-Superstore** 保存済みデータ ソースに接続し、シート**1** に移動します。

- 1. Tableauで**[**分析**]** > **[**計算フィールドの作成**]** を選択します。
- 2. 開かれた計算 エディターで、次の手順を行います。
	- <sup>l</sup> 計算ビューの名前を入力します。この例では、フィールドは**Discount Ratio (**割引率**)** と呼ばれています。

<sup>l</sup> 式を入力します。この例では次の式を使用します。

IIF([Sales] !=0, [Discount]/[Sales],0)

この式は売上がゼロと等しいかどうかを確認します。true の場合、式は割引率 (割引/ 売上) の結果を戻します。false の場合、式は0 を戻します。

ヒント: 利用可能な関数のリストを表示するには、計算エディターの右側にある三角形のアイコ ンをクリックします。

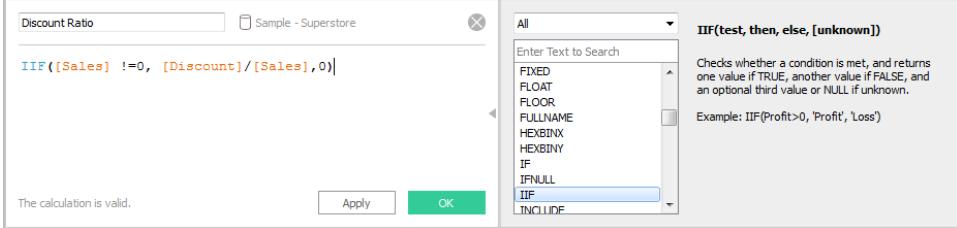

各関数には構文、説明そして参考例が含まれます。リストで関数をダブルクリックして、式に追 加します。他のヒントについては、**Tableau** [で計算フィールドを使って作業するためのヒント](#page-2690-0) [ページ](#page-2690-0)2493を参照してください。

3. 完了したら、**[OK]** をクリックします。新しい計算フィールドは数値を返すため、メジャーとして データペインに追加されます。等号 (=) がデータ種別アイコンの隣に現れます。**[**データ**]** ペイン では、すべてのフィールドの隣に等号が表示されます。

ビュー内での計算フィールドの使用

ステップ1: ビューの作成

- 1. **[**データ**]** ペインから、**[**地域**]** を**[**列**]** シェルフにドラッグします。
- 2. **[**データ**]** ペインから、**[**カテゴリ**]** を**[**行**]** シェルフにドラッグします。
- 3. **[**行**]** シェルフで、**[Category (**カテゴリー**)]** フィールド上のプラス**(+)** アイコンをクリックし、 [Subcategory (サブカテゴリー)] にドリルダウンします。

ステップ2: ビューに計算フィールドを追加する

- 1. **[**データ**]** ペインから、**[**割引率**]** を[マーク] カードの**[**色**]** にドラッグします。ビューが更新され、テー ブルが強調表示されます。
	- 「バインダー」が中部地区で大きく値引きされていることが分かります。このように、 Discount Ratio (割引率) が自動的に合計として集計されます。
- 2. [列] シェルフ上で、**[SUM(Discount Ratio)(**合計 **(**割引率**))]** を右クリックして**[Measure (Sum)(**メジャー **(**合計**))]** > **[Average (**平均**)]** の順に選択します。ビューが更新され、割引率 の平均が表示されます。

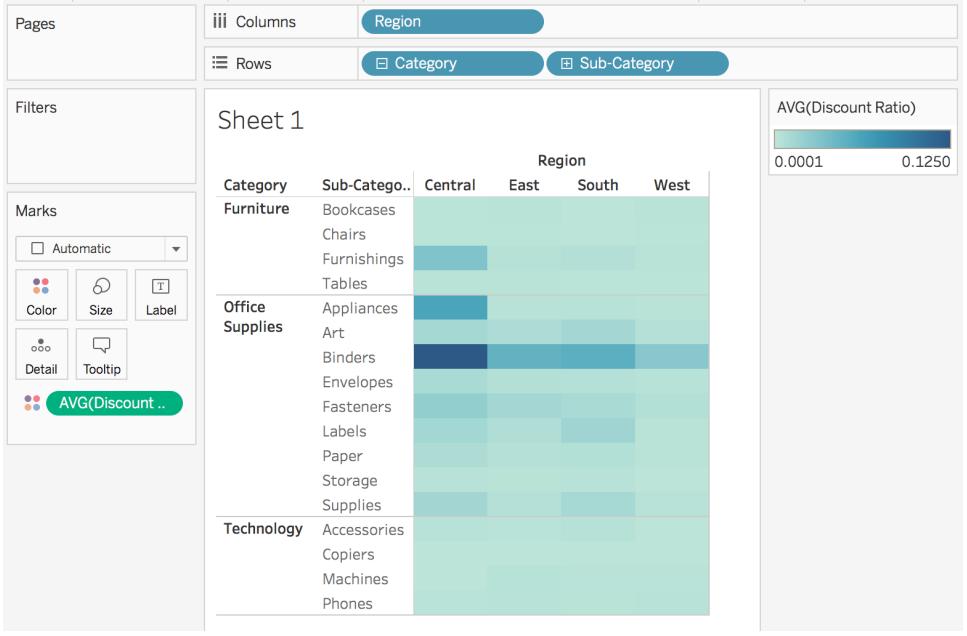

計算フィールドの編集

計算を変更する必要がある場合は、いつでも計算フィールドを編集が可能で、編集後はワークブッ ク全体が更新されます。

計算フィールドを編集するには:

- 1. **[**データ**]** ペインで計算フィールドを右クリックして、**[**編集**]** を選択します。
- 2. 開かれた計算 エディターで、次の手順が実行可能です。
	- <sup>l</sup> 計算フィールドの名前編集。
	- <sup>l</sup> 式を更新します。

この例では、式は2000 USD を超える売上のオーダーの割引率を戻すように変更されまし た。

IIF([Sales] > 2000, [Discount]/[Sales],0)

3. **[OK]** をクリックします。

ビューが更新され、自動的に変更を反映します。更新された計算フィールドをビューに再度追 加する必要はありません。

#### Tableau Desktop とWeb 作成のヘルプ

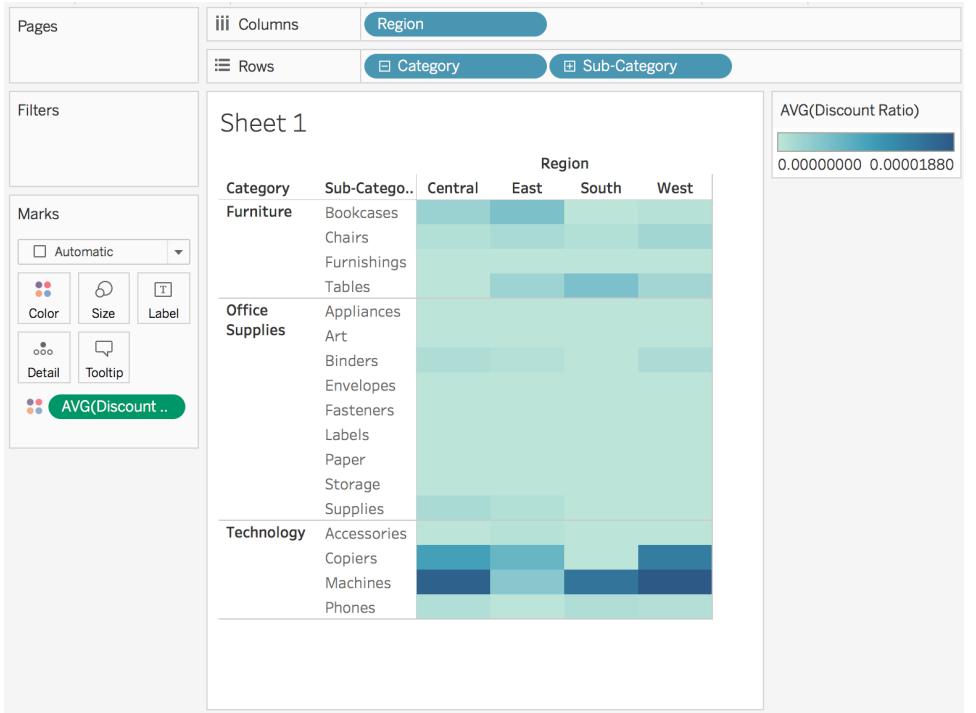

関連項目

**Tableau** [での計算を理解するページ](#page-2252-0)2055 **Tableau** [での計算の書式設定](#page-2671-0) ページ2474 **Tableau** [で使用する関数](#page-2276-0) ページ2079 **Tableau** [での詳細レベル表現の作成](#page-2629-0) ページ2432 [表計算での値の変換](#page-2589-0) ページ2392

簡単な計算フィールドの作成

データソースに、分析に必要なフィールド(または列) が含まれていないことがあります。たとえば、デー タソースに"Sales (売上)" と"Profit (収益)" を示す各値のフィールドはありますが"Profit Ratio (収益 率)" 値のフィールドがありません。この場合は、"Sales (売上)" および"Profit (収益)" フィールドのデー タを使用して"Profit Ratio (収益率)" の計算フィールドを作成できます。

このトピックでは、例を使用して簡単な計算フィールドを作成する方法を示します。

ステップ1: 計算フィールドの作成

- 1. Tableau のワークシートで**[**分析**]** > **[**計算フィールドの作成**]** を選択します。
- 2. 計算エディターが開いたら、計算フィールドに名前を付けます。この例では、計算フィールドに 「利益率」という名前を付けています。

ステップ2: 式の入力

1. 計算エディターで、次の式を入力します。

SUM([Profit])/SUM([Sales])

式では、関数、フィールド、演算子を組み合わせて使用します。Tableau での式の作成の詳 細については、**Tableau** [での計算の書式設定](#page-2671-0) ページ2474および**Tableau** [で使用する関数](#page-2276-0) [ページ](#page-2276-0)2079を参照してください。

2. 終了したら、**[OK]** をクリックします。新しい計算フィールドが[データ] ペインに追加され、計算 フィールドであることを示す= がデータタイプアイコンの前に表示されます。

これで、ビューで計算フィールドを使用する準備が整いました。

作業を確認します。アクション内に簡単な計算フィールドを作成する方法について確認 してください。

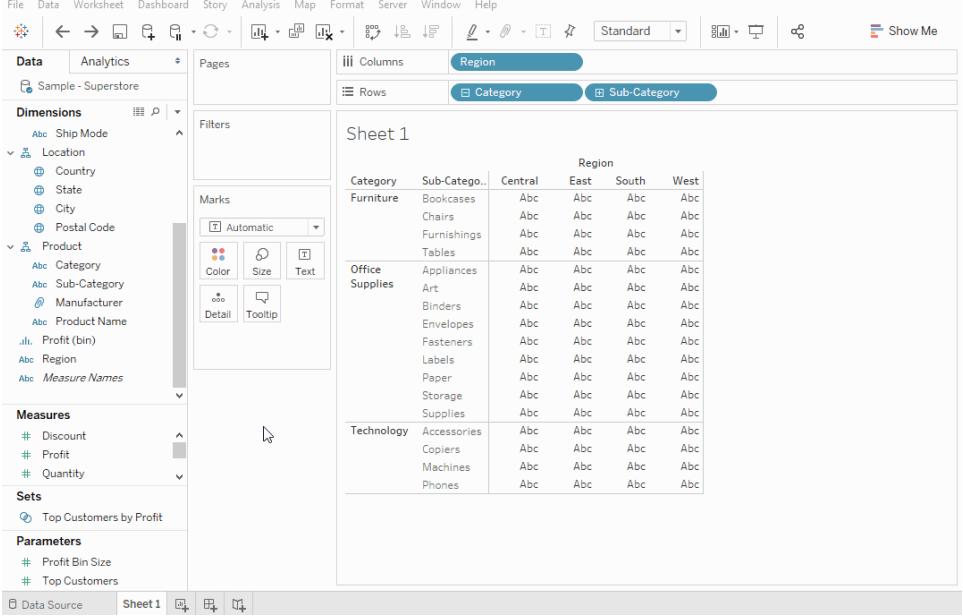

関連項目

**Tableau [での計算の開始](#page-2246-0) ページ2049** 

Tableau Desktop とWeb 作成のヘルプ

**Tableau** [での計算の書式設定](#page-2671-0) ページ2474

**Tableau [で使用する関数](#page-2276-0) ページ2079** 

**Tableau** [での詳細レベル表現の作成](#page-2629-0) ページ2432

<span id="page-2252-0"></span>[表計算での値の変換](#page-2589-0) ページ2392

Tableau での計算を理解する

このシリーズでは、Tableau における計算の基本について説明します。このトピックでは、計算を使用 する理由と状況について学習します。

計算を使用する理由

計算によって、データソースに既に存在するデータから新しいデータを作成することができます。また、 データに対して計算を実行することもできます。これにより、複雑な分析を行ったり、独自のデータ ソースにすばやくフィールドを追加したりできるようになります。

計算を使用する状況

Tableau で計算について学習する際の最初のハードルは、実際に計算を使用する必要が発生する 状況について認識することです。計算は多くの用途に使用できます。次にいくつか例を挙げます。

- データのセグメント化
- 文字列を日付に変換するなど、フィールドのデータタイプを変換する
- データの集計
- <sup>l</sup> 結果のフィルターリング
- 比率を計算する

次のような一般的なシナリオがあります。

• 分析に必要なデータがデータソースにない。

たとえば、データソースに"Sales (販売)" フィールドと"Profit (収益)" フィールドがあり、コストの 計算をする必要がある場合は、次のような式を使用して"Cost (コスト)" フィールドを作成しま す。

[Sales] - [Profit]

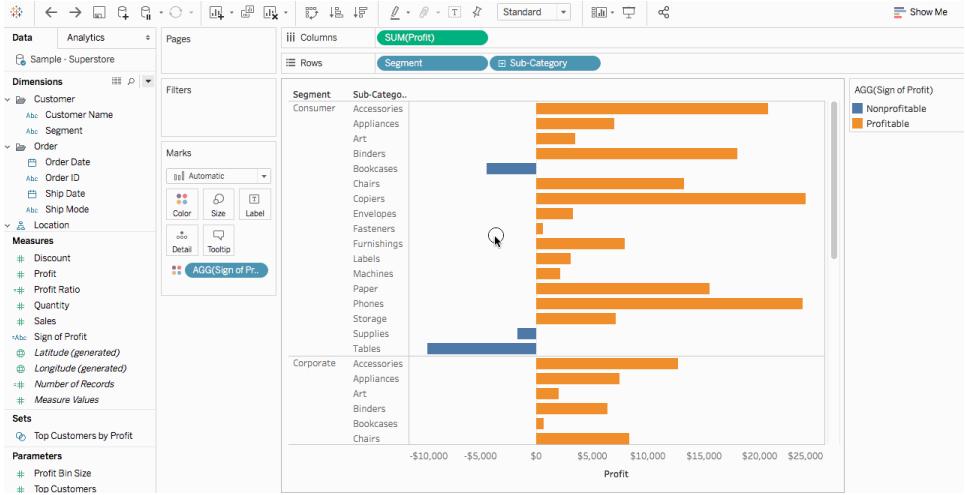

#### • ビジュアライゼーションで値を変換したい。

たとえば、年毎の収益の差を計算する必要があるとします。簡易表計算を使用してビジュア ライゼーションに収益の差を表示します。

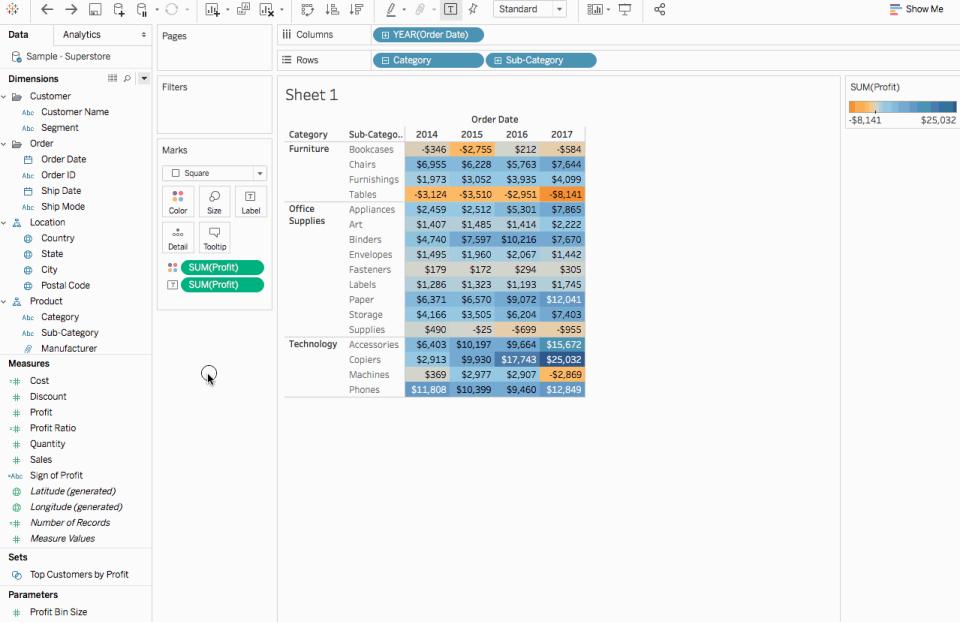

#### • データをすばやく分類したい。

たとえば、ビジュアライゼーションで収益の高いデータと低いデータを簡単に色分けする必要が あるとします。以下のような計算を使用して計算フィールドを作成し、[マーク] カードの[色] に 追加できます。

```
IF SUM([Profit]) > 0
THEN "Profitable"
ELSE "Nonprofitable"
END
```
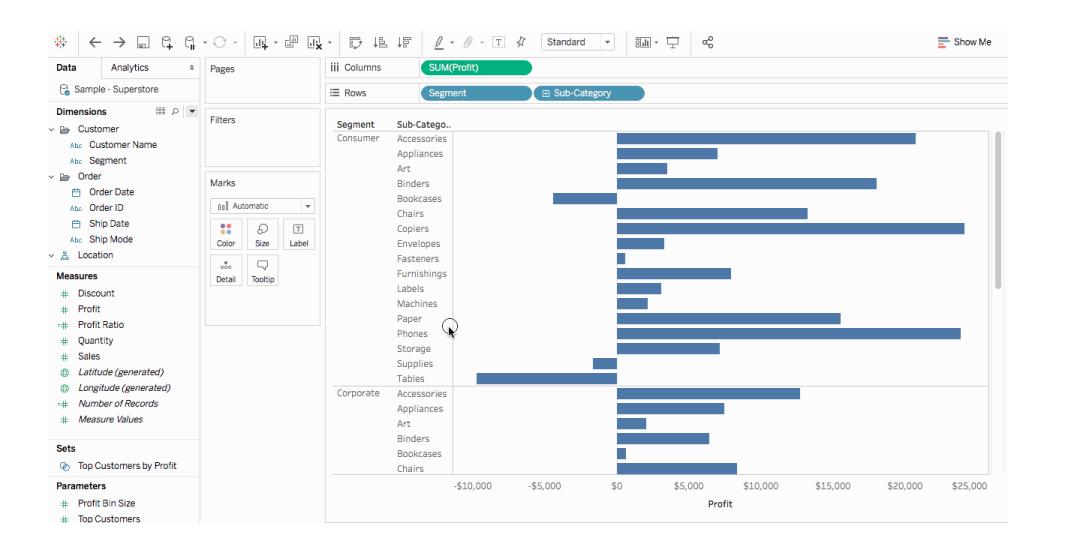

### Tableau での計算の種類

この記事では、Tableau で使用できる計算の種類について説明します。各計算の違いとそれぞれの 計算方法について学習します。

Tableau で計算フィールド作成に使用できる主な計算の種類は3つあります。

- [基本的な式](#page-2254-0)
- **[詳細レベル](#page-2259-0)(LOD)の式**
- <span id="page-2254-0"></span>• [表計算](#page-2262-0) ページ2065

## 基本的な式

基本的な式では、データソースの詳細レベル(列レベルの計算) またはビジュアライゼーションの詳細 レベル(集計計算) で値やメンバーを変換できます。

<span id="page-2254-1"></span>たとえば、次のようなサンプルの表について検討します。ここでは、2 人のファンタジー作家とその作品に ついてのデータが含まれています。作者の姓だけを使用する列や各シリーズで出版された部数を表示 する列を作成する可能性があります。

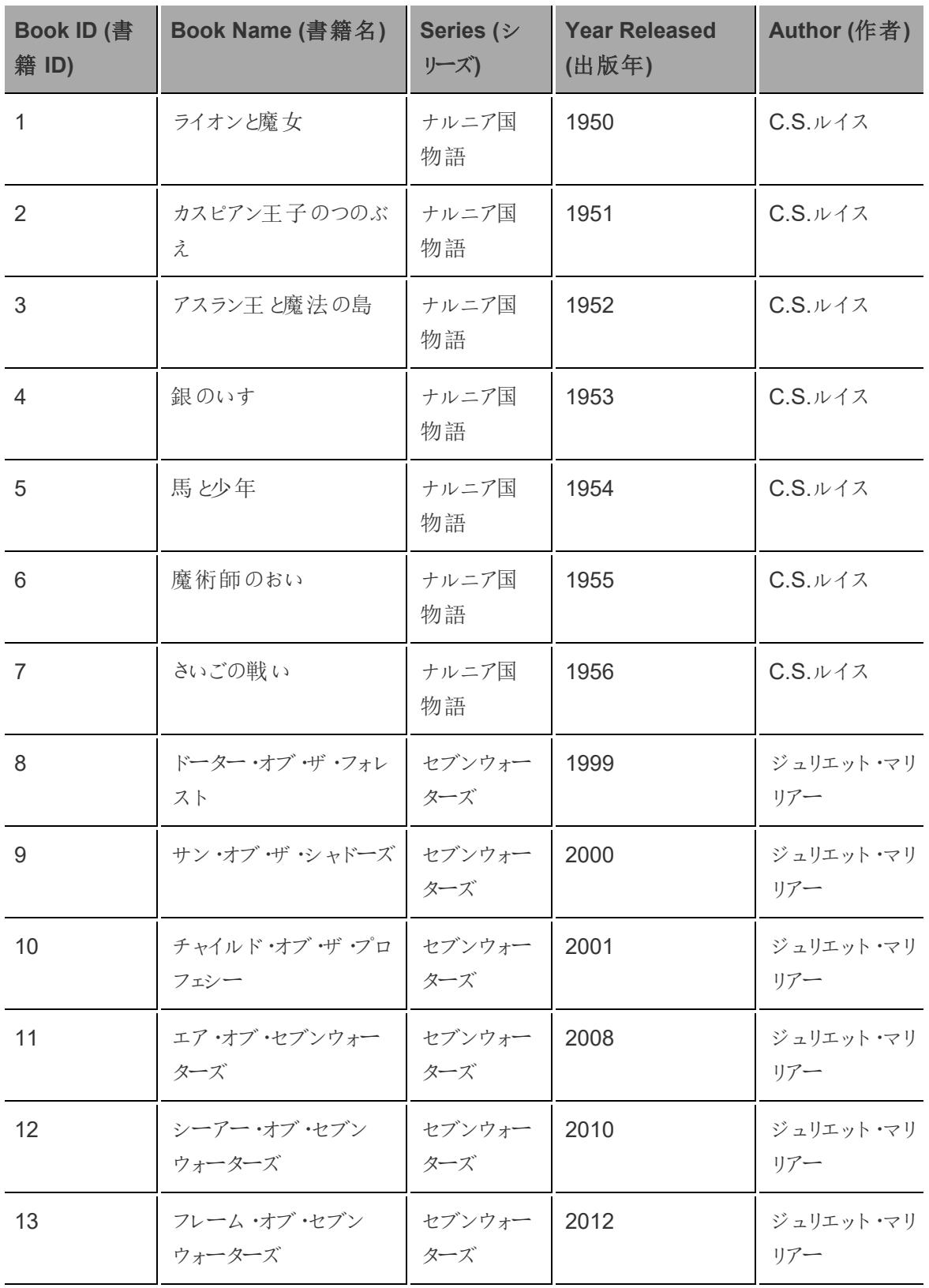

行レベルの計算

データソースの行ごとに作者の姓を表示する列を作成するには、次の行レベルの計算 (スペースで分 割された) を使用します。

SPLIT([Author], '', 2 )

結果が以下のように表示されます。[**Author Last Name** (作者姓)] という新しい列が右端に表示さ れます。色は、計算を実行する詳細レベルを示します。ここでは行レベルのデータソースで計算を実 行するため、各行の色が異なります。

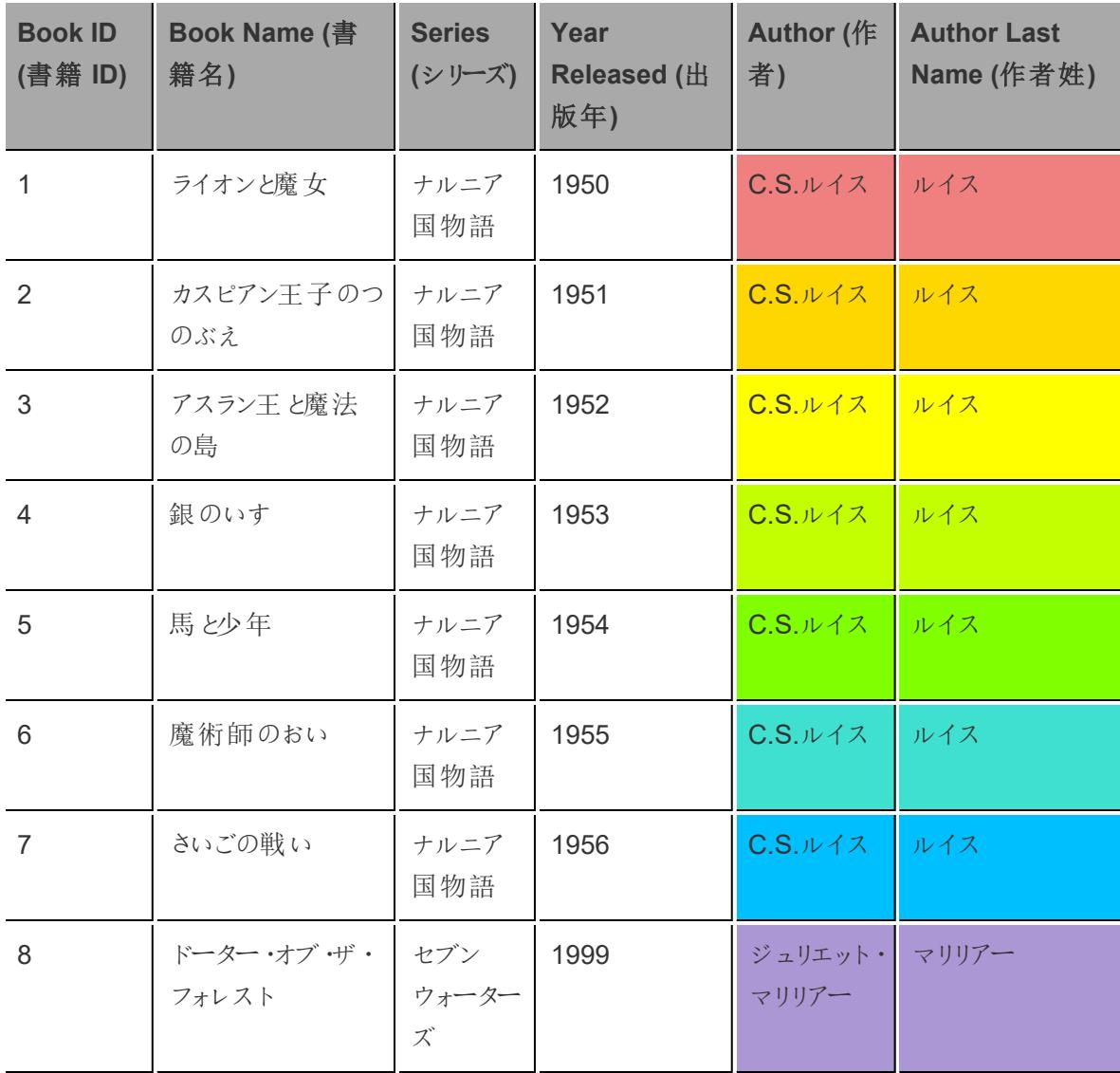

Tableau Desktop とWeb 作成のヘルプ

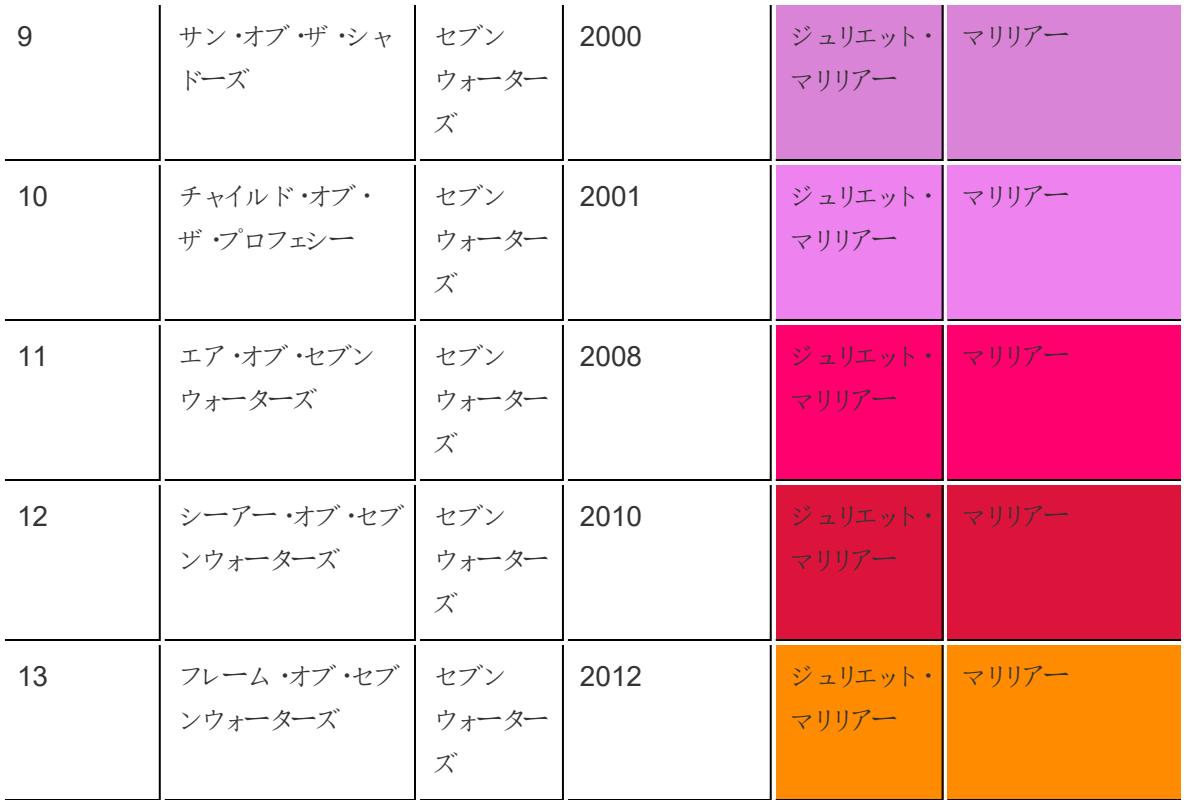

集計計算

各シリーズの冊数を表示する列を作成するには、次の集計計算を使用できます。

```
COUNT([Series])
```
結果が以下のように表示されます。[**Number of Books in Series - at Series level of detail (**シ リーズの冊数 **-** シリーズの詳細レベル**)**] という新しい列に、ビューのシリーズの詳細レベルで計算がど のように実行されるかが表示されます。色は、計算を実行する詳細レベルを示します。

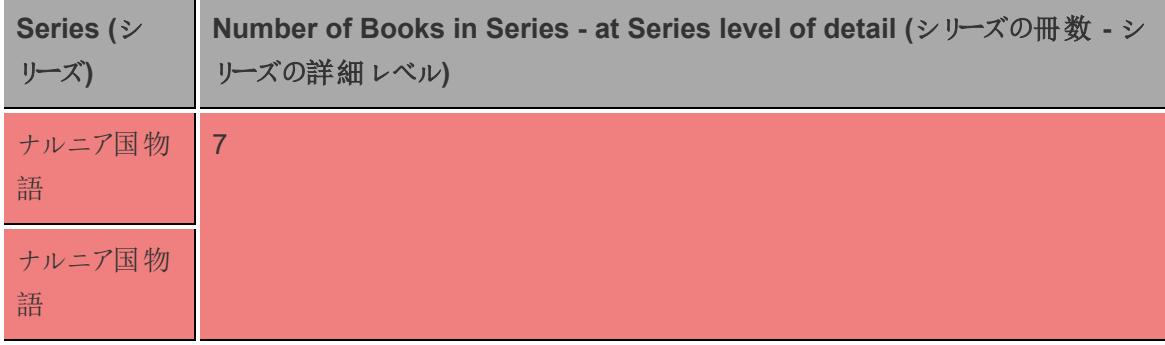

| ナルニア国物<br>語   |                |
|---------------|----------------|
| ナルニア国物<br>語   |                |
| ナルニア国物<br>語   |                |
| ナルニア国物<br>語   |                |
| ナルニア国物<br>語   |                |
| セブンウォー<br>ターズ | $6\phantom{a}$ |
| セブンウォー<br>ターズ |                |
| セブンウォー<br>ターズ |                |
| セブンウォー<br>ターズ |                |
| セブンウォー<br>ターズ |                |
| セブンウォー<br>ターズ |                |

Tableau では、データが次のように表示されます。

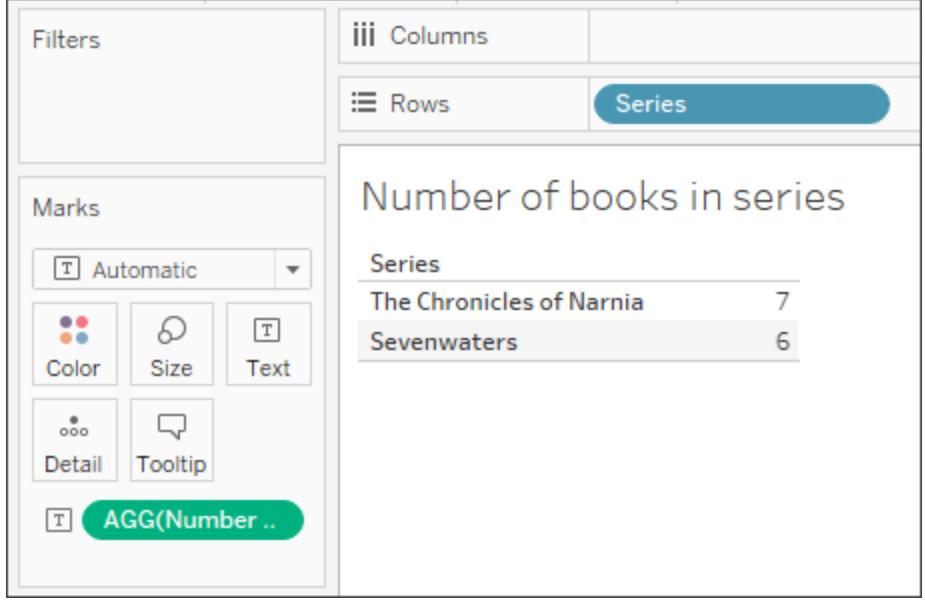

ただし、集計計算はビジュアライゼーションの詳細レベルで実行されるため、[**Book ID (**書籍 **ID)**] (よ り詳細なフィールド) にドラッグすると、この新しい詳細フィールドに基づいて計算が更新されます。

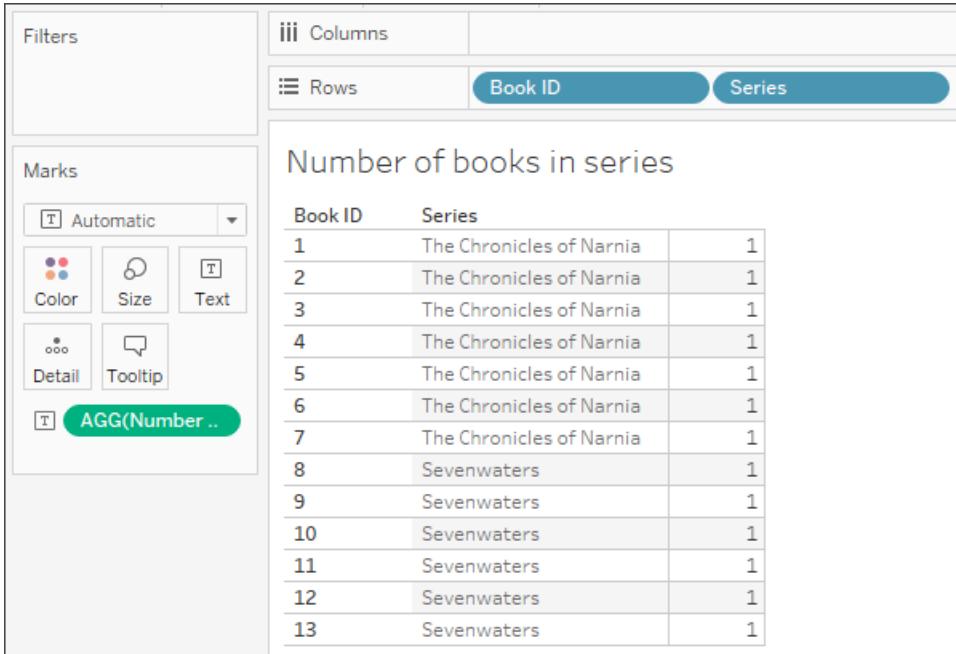

# <span id="page-2259-0"></span>詳細レベル(LOD) の式

基本的な式と同様に、詳細レベル(LOD)表現ではデータソースレベルおよびビジュアライゼーション レベルで値を計算できます。ただし、LOD 表現は計算したい粒度のレベルをさらにコントロール可能

です。粒度のより細かいレベル(INCLUDE)、それよりも粒度の大きなレベル(EXCLUDE)、またはまっ たく個別のレベル(FIXED) で計算を行えます。

詳細については、**Tableau** [での詳細レベル表現の作成](#page-2629-0) ページ2432を参照してください。

たとえば[、上記](#page-2254-1)の同じサンプル表について検討します。あるシリーズ本が創刊された年を計算するに は、次のLOD 式を使用します。

{ FIXED [Series]:(MIN([Year Released]))}

結果が以下のように表示されます。[**Series Launched (**シリーズ創刊年**)**] という新しい列に、各シ リーズの最初の年が表示されます。色は、計算を適用する詳細レベルを示します。

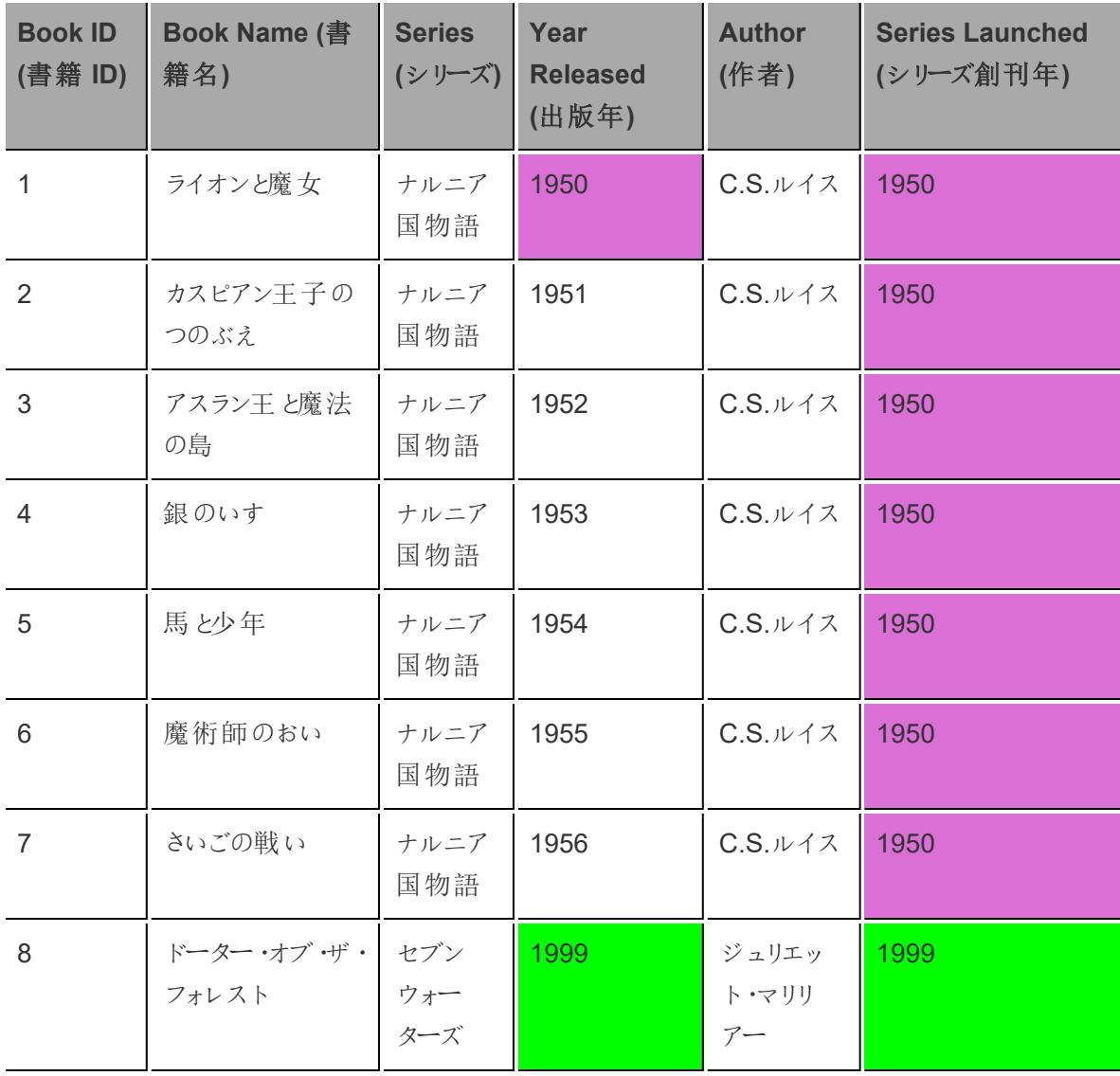

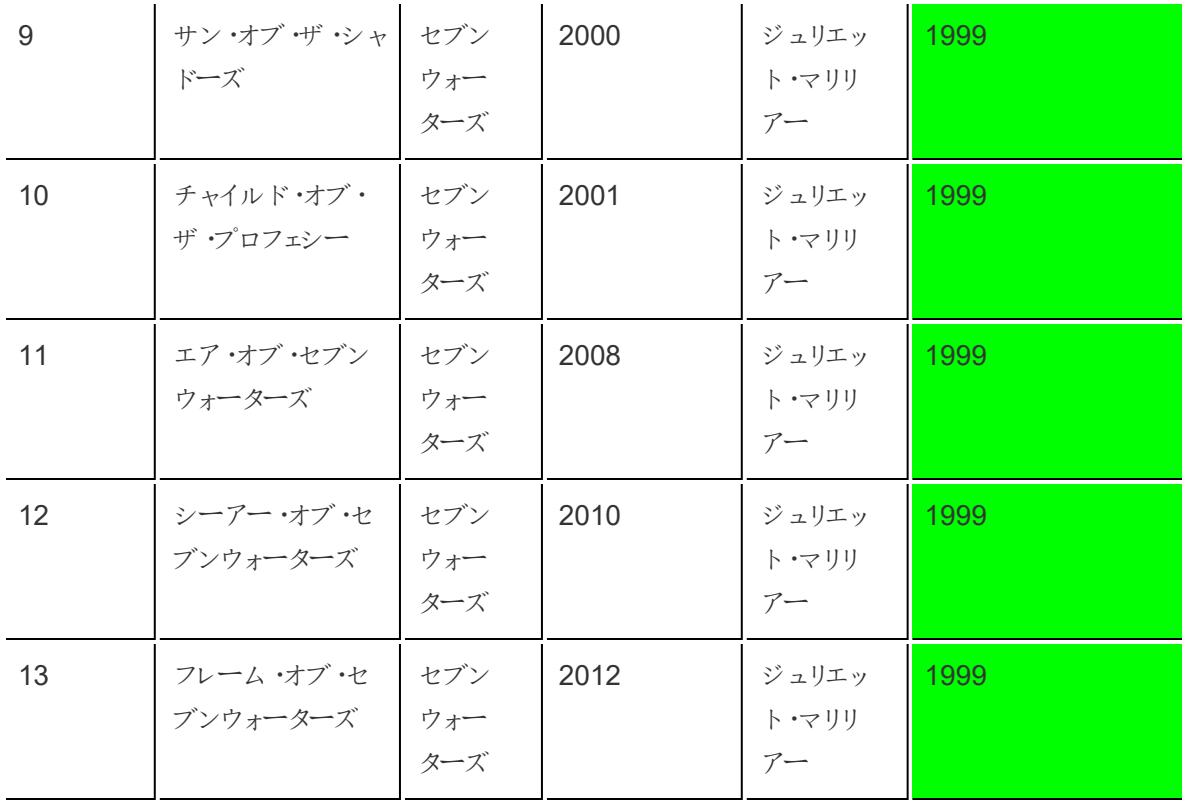

Tableau では、計算にFIXED 関数が使用されるため、シリーズの詳細レベルでの計算が維持され ます。

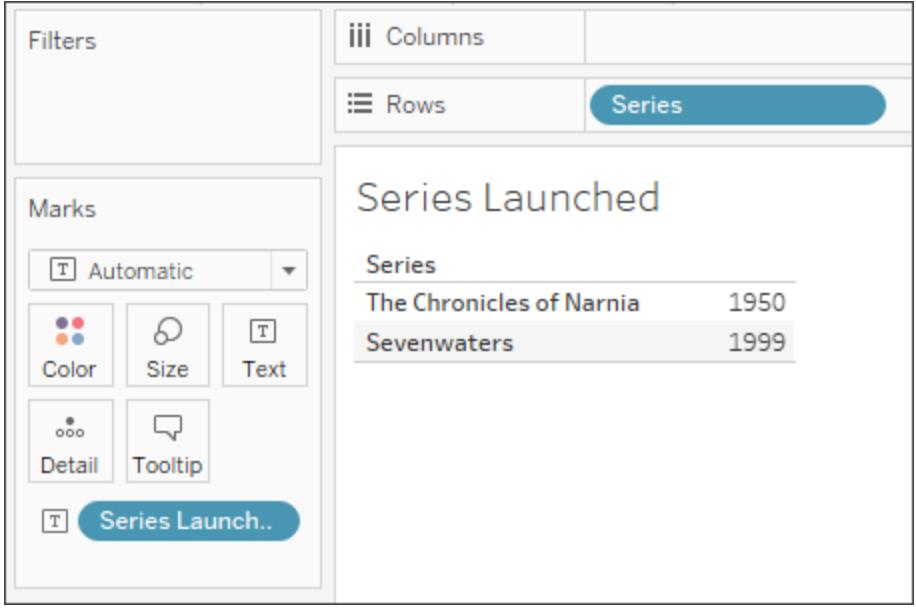

別のフィールドをビューに追加 (より詳細なレベルを追加) しても、集計計算とは異なり、計算値に影 響が出ることはありません。

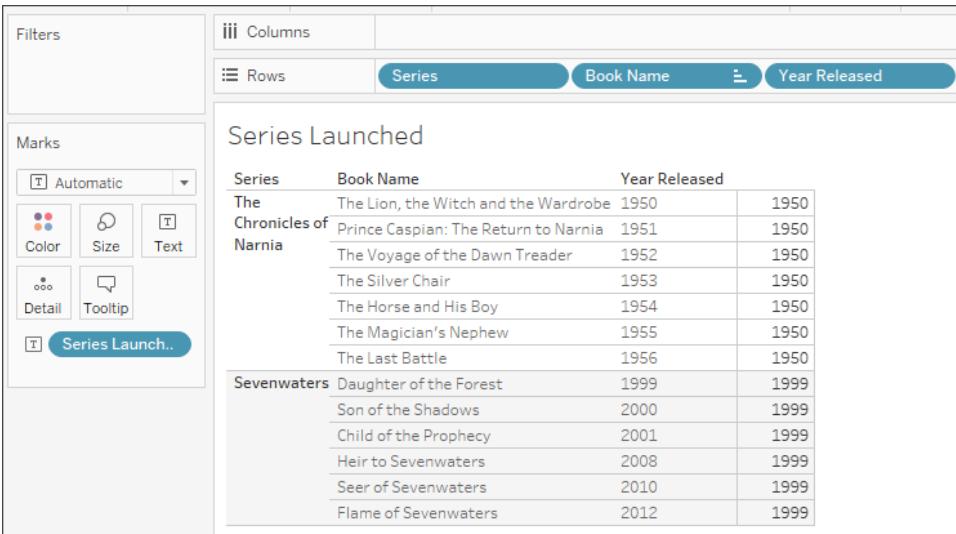

<span id="page-2262-0"></span>表計算

Tableau の計算では、ビジュアライゼーションの詳細レベルでのみ値を変換できます。

詳細については[、表計算での値の変換](#page-2589-0)ページ2392を参照してください。

たとえば[、上記](#page-2254-1)の同じサンプル表について検討します。作者が最後の本を発行してからの年数を計 算する場合は、次の表計算を使用できます。

```
ATTR([Year Released]) - LOOKUP(ATTR([Year Released]), -1)
```
結果が以下のように表示されます。[**Years Since Previous Book (**前作からの経過年数**)**] という新 しい列に、前の行の本の発行年からその行の本の発行年を引いた数値 (列の右端) と、表計算での 計算方法 (列の左端) を示します。

色によって、表計算の計算方法がわかります。ここでは表計算が各ペインの下方向に実行されてい ます。

注: 表計算および表での計算方法によって結果が異なります。詳細については[、表計算での](#page-2589-0) [値の変換](#page-2589-0) ページ2392を参照してください。

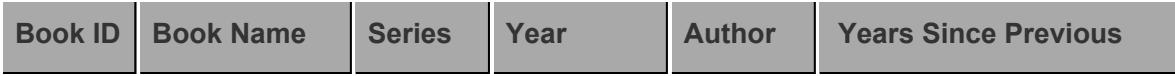

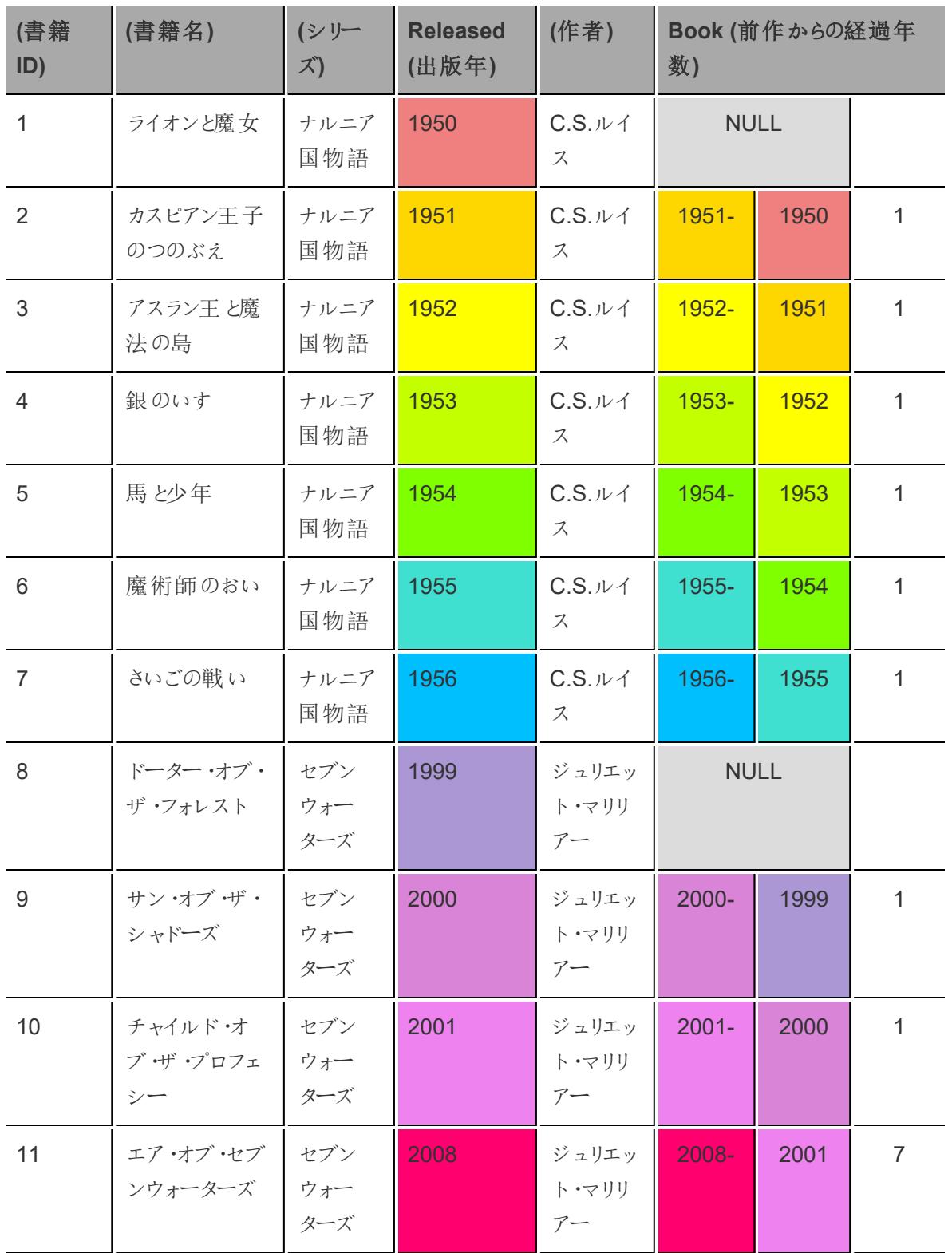

| 12 | シーアー・オブ・  セブン |     | 2010 | ジュリエッ   2010-    | 2008 |  |
|----|---------------|-----|------|------------------|------|--|
|    | セブンウォーターウォー   |     |      | ト・マリリ            |      |  |
|    | ズ             | ターズ |      |                  |      |  |
| 13 | フレーム・オブ・ セブン  |     | 2012 | ジュリエッ 2012- 2010 |      |  |
|    | セブンウォーター ウォー  |     |      | ト・マリリ            |      |  |
|    | ズ             | ターズ |      |                  |      |  |

Tableau では、データが次のように表示されます。

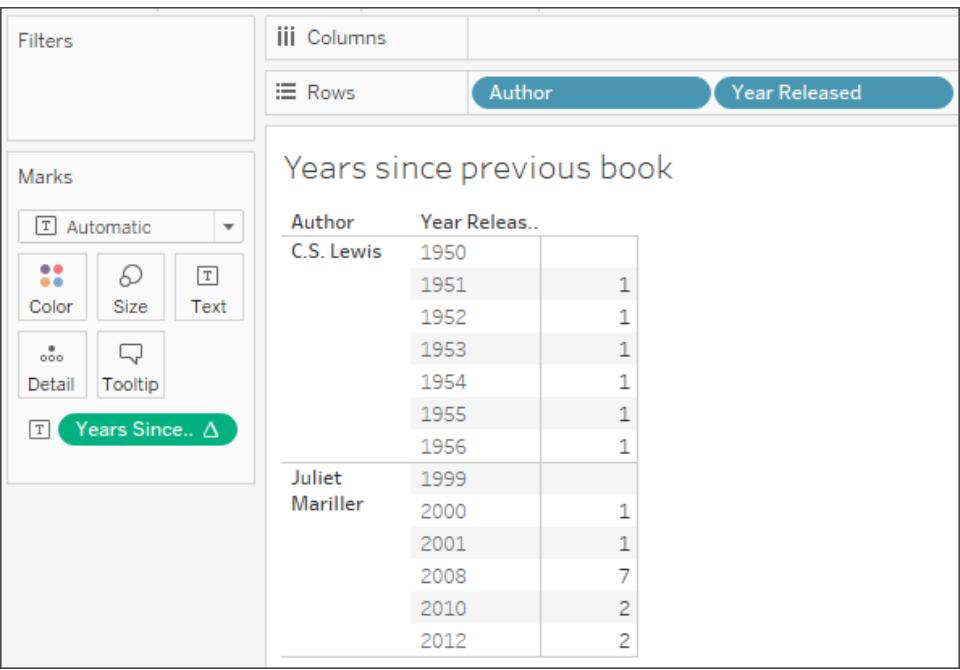

ただし、ビューからディメンションを削除するなど、レイアウトに影響が出るような方法でビジュアライゼー ションを変更すると、計算値も変わります。

たとえば、以下の図では、[**Author (**作者**)**] がビジュアライゼーションから削除されます。表計算はペイ ンごとに実行されるため、[Author (作者)] を削除するとビジュアライゼーションの詳細とレイアウトが変 わります(2 つのペインが1 つになります)。したがって、表計算では1956 年から1999 年までの期間が 計算されます。

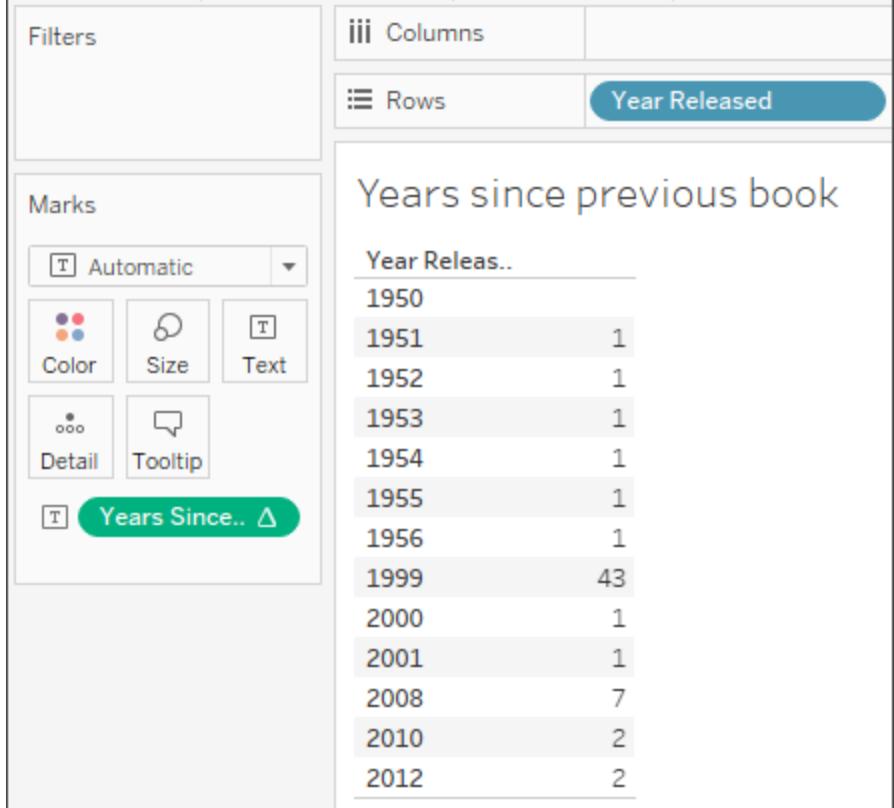

[適切な計算の種類の選択](#page-2265-0) 下に進[む適切な計算の種類の選択](#page-2265-0) [下](#page-2265-0)

関連項目

Tableau [での計算を理解する](#page-2252-0)

[計算の作成方法を学習する際のヒント](#page-2274-0)

<span id="page-2265-0"></span>適切な計算の種類の選択

選択する計算タイプは、分析の必要性、答えたい質問、視覚化のレイアウトによって異なります。

どの計算が目的の分析にとって正しいでしょうか?

分析に使用するための計算タイプの選択は、必ずしも簡単ではありません。決定するときには以下 の質問と例を検討してください。

注: このコンテンツは、もともとTableau ブログで発行されたものです。「[質問に対して正しい計](https://www.tableau.com/ja-jp/about/blog/2016/4/guide-choosing-right-calculation-your-question-53667) [算を選ぶための便利な手引き書](https://www.tableau.com/ja-jp/about/blog/2016/4/guide-choosing-right-calculation-your-question-53667)」を参照してください。

### 基本的な式か表計算か?

#### 質問 **1**:

必要なデータ値は、すべて視覚化の中にありますか?

- <sup>l</sup> 答えがはいの場合: 表計算を使うことができます。
- <sup>l</sup> 答えがいいえの場合: 基本的な計算を使います。

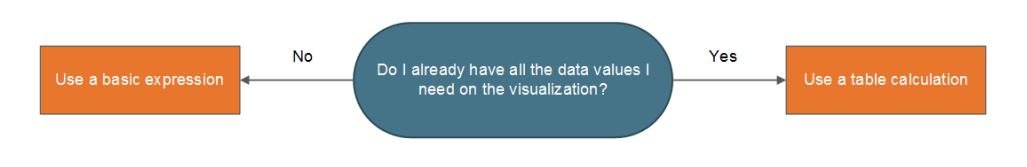

例:

次の二つの視覚化について考えます。左側の視覚化は、国/地域別の合計売上を示す棒グラフで す。右側の視覚化も、国/地域別の売り上げを示していますが、売上は非集計です。

これらの視覚化で、売上の90 番目の百分位数をどうやって計算しますか?

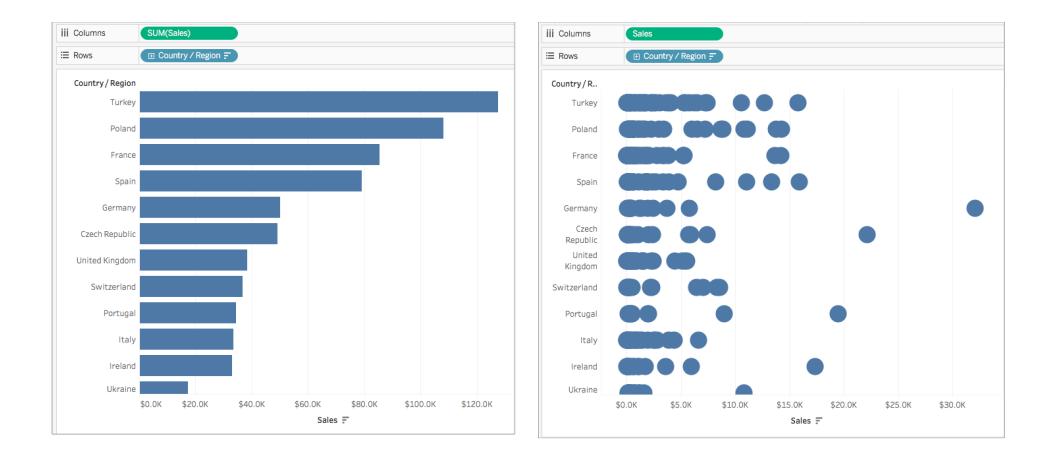

左側の棒グラフはSUM で集計されています。そのため、このビューでは表計算を使用するための充分 な詳細がありません。基本的な集計式を使って、この例の各国の売上の90 番目の百分位数を計 算することができます。次の式を使います。

```
PERCENTILE([Sales], .90)
```
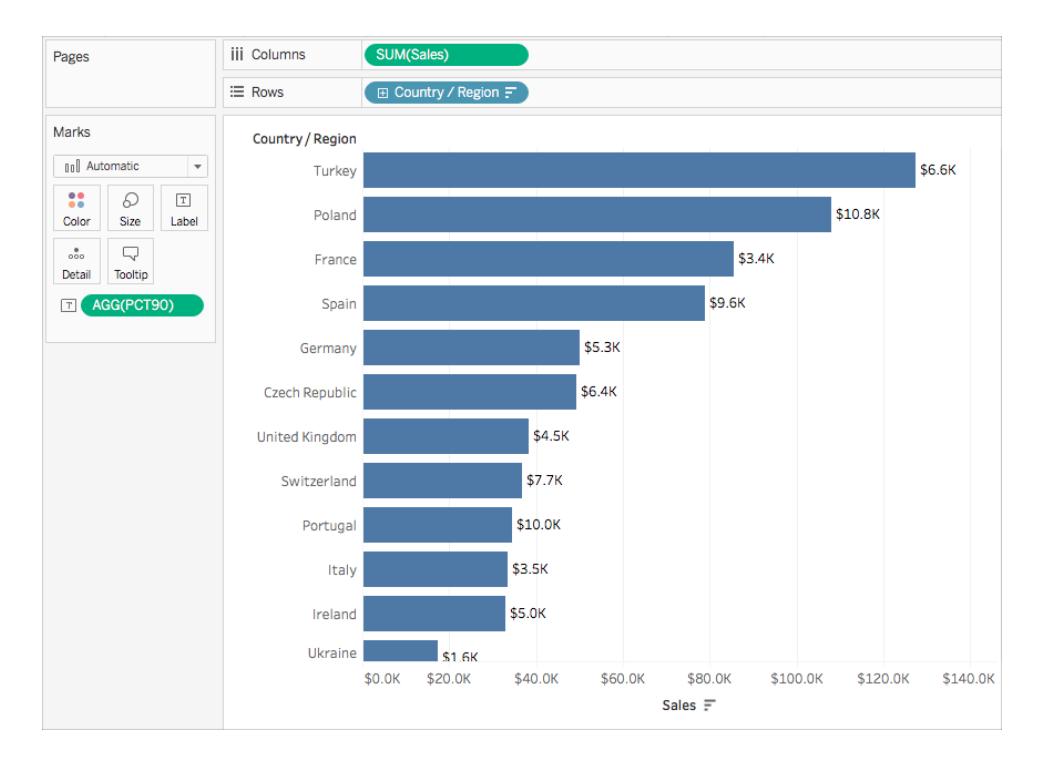

これによって、棒グラフの各棒のラベルとして、国別の90 番目の百分位数の値が得られます。

ただし、右側のグラフには各売上順のデータ値が含まれます。より大きな分散と外れ値が示されま す。ビューの中に表計算を使用するのに充分な詳細があります。

分布バンド(表計算と同等) を使って、この例の各国の売上の90 番目の百分位数を計算すること ができます。この視覚化にはさらに多くのコンテキストがあります。
#### Tableau Desktop とWeb 作成のヘルプ

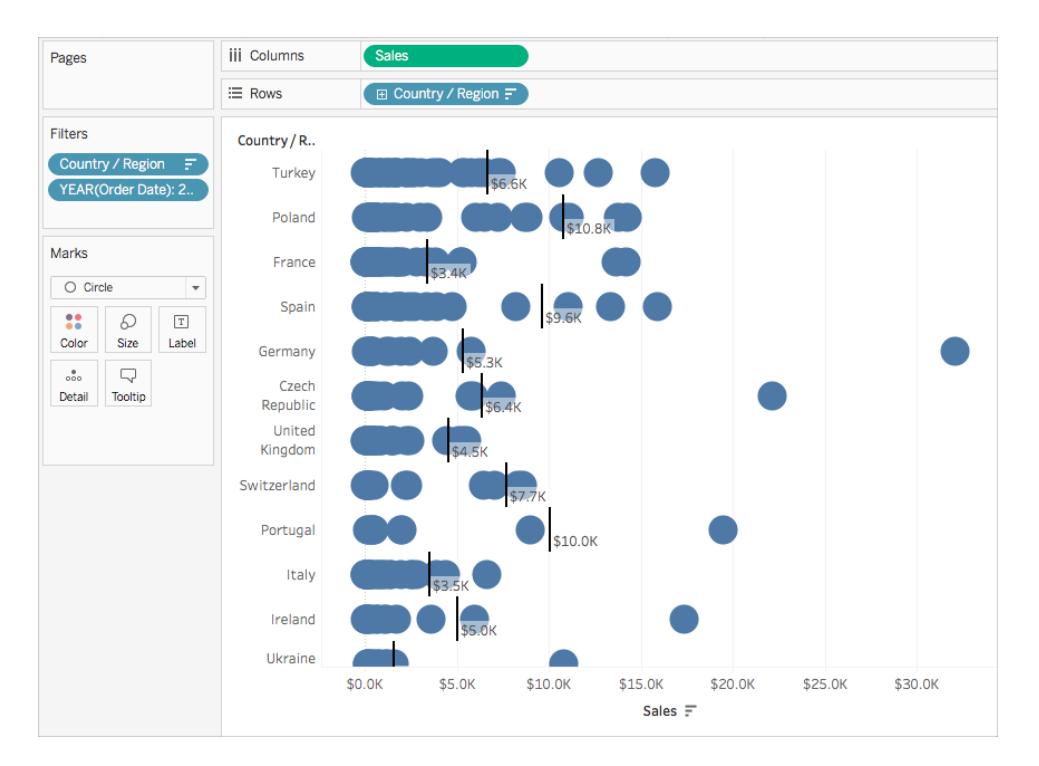

両方の計算で同じ値が得られますが、視覚化内の詳細レベル(データの量) によってそれぞれから得 られる洞察は異なります。

## 基本的な式か詳細レベル(LOD) 式か?

視覚化に必要なデータが全て揃っていない場合は、計算をデータソースに通す必要があります。つま り、基本的な計算か、LOD 式を使う必要があるということです。

[質問](#page-2266-0)1にいいえと答えた場合は、次のことを考えてみてください。

#### 質問 **2**:

質問の粒度は、ビジュアライゼーションの粒度またはデータソースの粒度と一致していますか?

- <sup>l</sup> 答えがはいの場合: 基本的な式を使います。
- <sup>l</sup> 答えがいいえの場合: 詳細レベル(LOD) 式を使います。

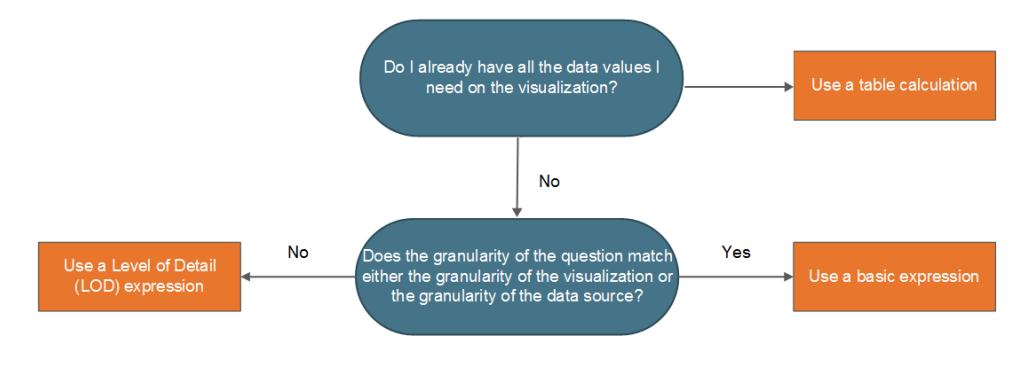

例

次の視覚化を考えてみましょう。各国の全ての注文の、売上の90 番目の百分位数を示していま す。

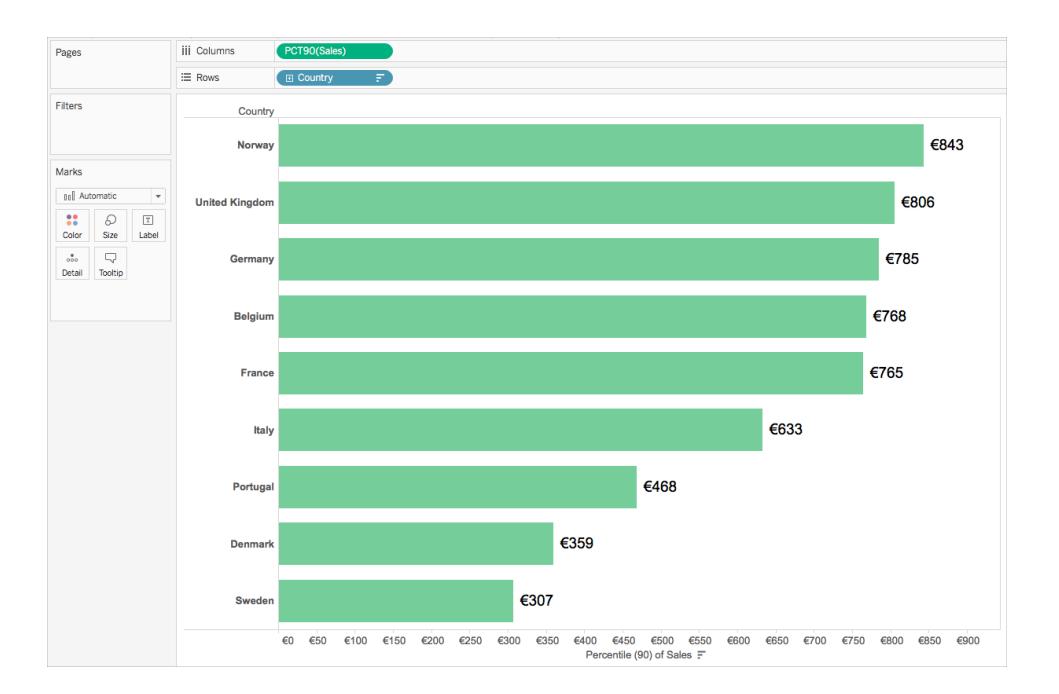

この例では、Tableau に付属している"Sample- Superstore (サンプル- スーパーストア)" データソー スを使用します。"Sample- Superstore (サンプル - スーパーストア)" データソースを見たことがあった ら、"Order ID (注文 ID)" ごとのデータの行があるのをご存知かもしれません。従って、データソースの 粒度は"Order ID (注文 ID)" です。ところが、視覚化の粒度は国です。

注文 ID レベルの粒度で各国の注文の売上の90 番目の百分位数を知りたければ、次のLOD 式 を使うことができます。

{INCLUDE [Order ID] : SUM([Sales])}

次に、フィールドを変更して、ビュー内で90 番目の百分位数の集計を取ることができます。

そのために、フィールドのドロップダウンリストをクリックして、[**Measure (**メジャー**)]** > [**Percentile** (百分 位数)] > [**90]** を選択します。

次の図は、このケースでどのようにLOD 式が機能するかを示しています。

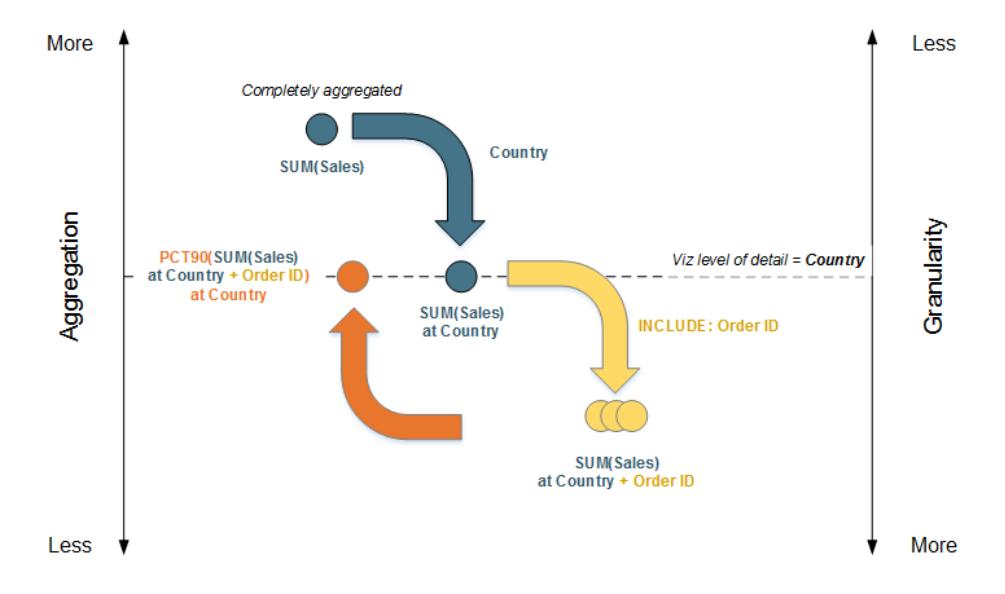

- 1. データは、まずSUM(Sales) で全て集計され、国の詳細レベル、つまりSUM(Sales) at Country で集計されます。
- 2. LOD 計算が適用され、データの粒度が高くなります。国のSUM(Sales) + Order ID になりま す。
- 3. > LOD 計算が90 番目の百分位数で集計されます。PCT90(SUM(Sales) at Country + Order ID)

結果は、次のようになります。

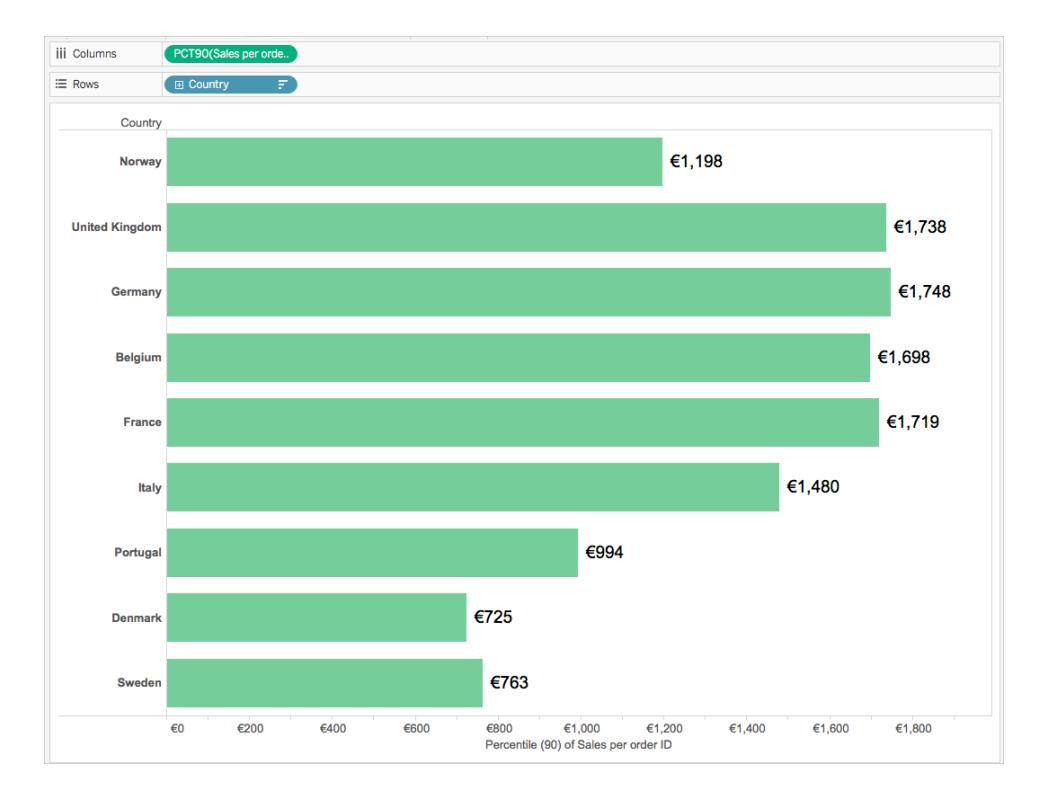

# 表計算か詳細レベル(LOD) 式か?

表計算かLOD 計算かを選ぶのは、表計算と基本的な式の間でどちらを選ぶかという場合とプロセ スはよく似ています。次の質問を考えてみてください。

必要なデータ値は、すべて視覚化の中にありますか*?*

- <sup>l</sup> 答えがはいの場合は、表計算を使うことができます。
- <sup>l</sup> 答えがいいえの場合は、次の質問に答えてください。質問の粒度は、視覚化の粒度または データソースの粒度と一致していますか*?* 答えがいいえの場合は、LOD 計算を使います。

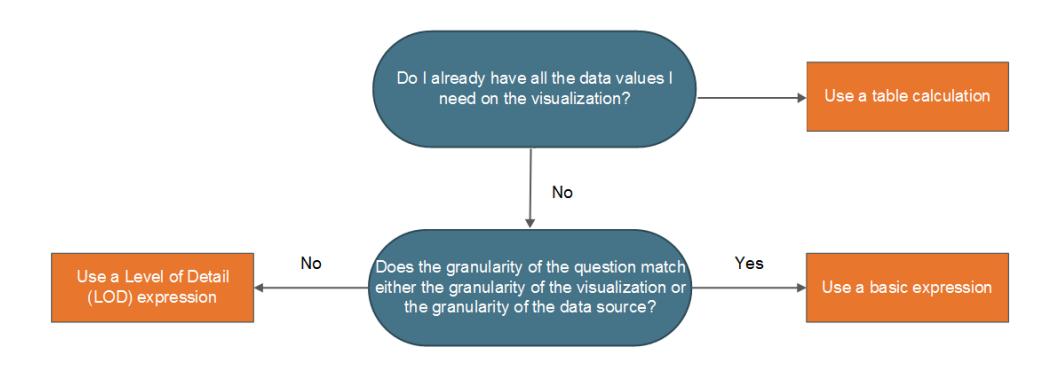

Tableau Desktop とWeb 作成のヘルプ

表計算のみ

表計算のみが使えるというシナリオもあります。次のような場合です。

- ランキング
- <sup>l</sup> 帰納 (例: 累計)
- <sup>l</sup> 移動計算 (例: ローリング平均)
- <sup>l</sup> 行間計算 (例: 期間 vs. 期間計算)

分析でこれらのシナリオのいずれかが必要な場合は、表計算を使用します。

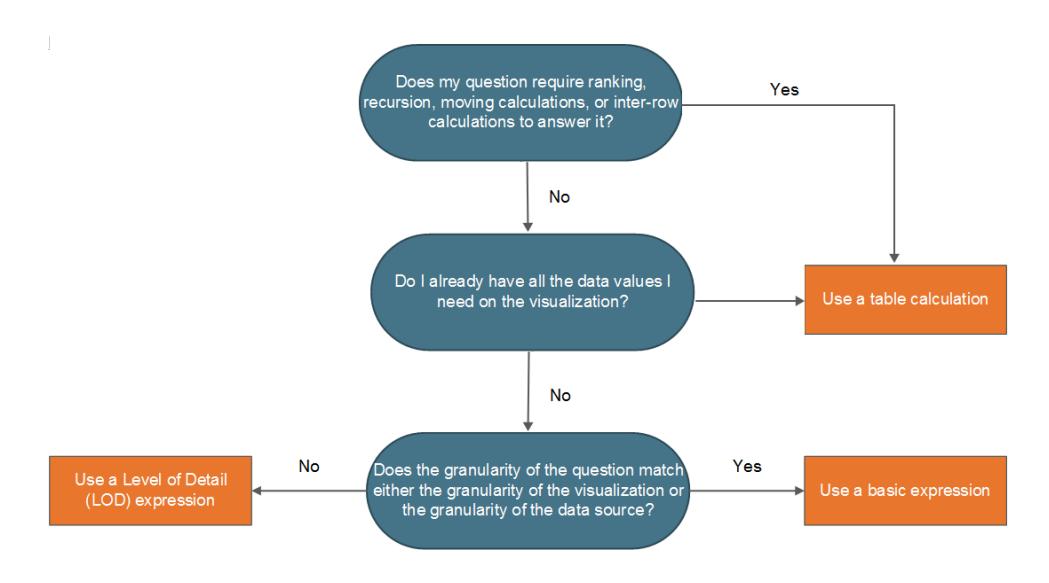

例

次の視覚化を考えてみましょう。2014 年 9 月から2015 年 9 月までの数種類の株の平均終値を示 しています。

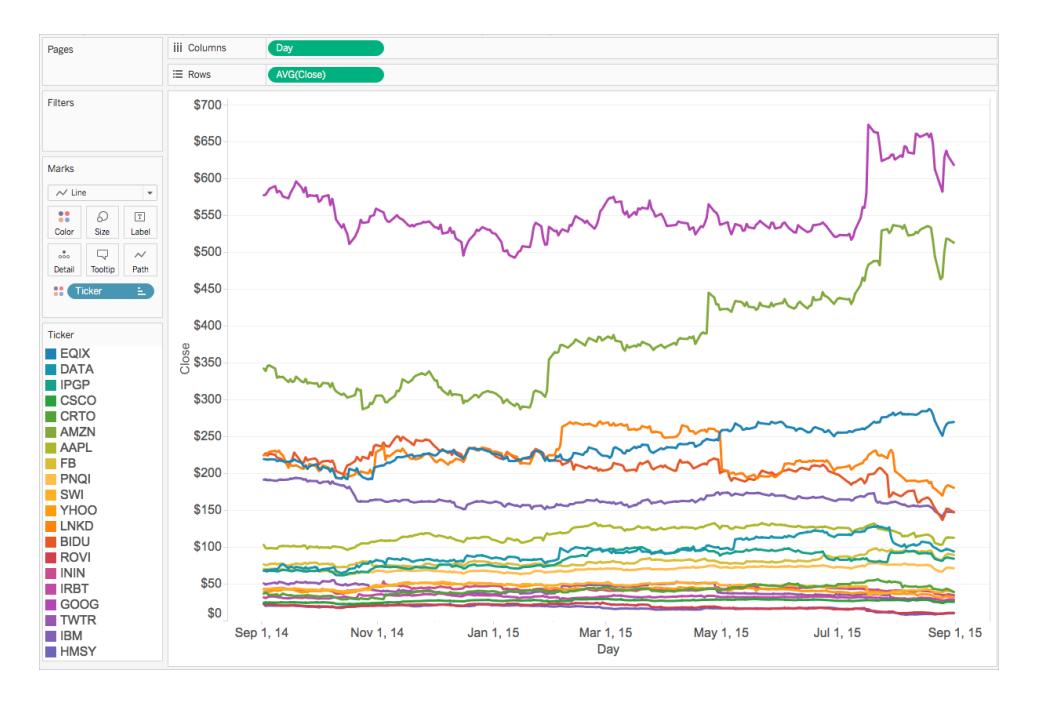

終値が過去最高値を超えた回数を確認したい場合、表計算、特に帰納的計算を使用する必要 があります。

なぜでしょうか。表計算では、データの各区分 (セル、ペイン、表) に対して複数の値を出力すること ができるからです。基本的な式やLOD 式では、各区分またはデータのグループに対して、単一の値 しか出力できません。

各株について終値が過去最高値を超えた回数を計算するには、必要なステップがいくつかありま す。

1. 新しい最大終値に届いたかどうかを判断するには、全ての過去の値について考慮する必要 があります。これは、RUNNING\_MAX 関数で行うことができます。たとえば、**Record to Date (**今日までの記録**)** というタイトルの、日 (表全体) を使って計算した次の計算を考えてみま す。

RUNNING\_MAX(AVG([Close]))

2. 次に、**Count Days Record Broken (**記録が破られた日をカウントする**)** というタイトルの、日 (表全体) を使って計算した次の計算を使って、記録が破られた日にフラグを立てることができ ます。

```
IF AVG([Close]) = [Record to Date]
THEN 1
```
ELSE 0 END

3. 最後に、日 (表全体) を使って計算した次の計算を使ってこれらの日をカウントすることができ ます。

RUNNING\_SUM([Count Days Record Broken])

ビューに、Avg(Close) の代わりに最後の計算フィールドを追加すると、次のようなものが得られ ます。

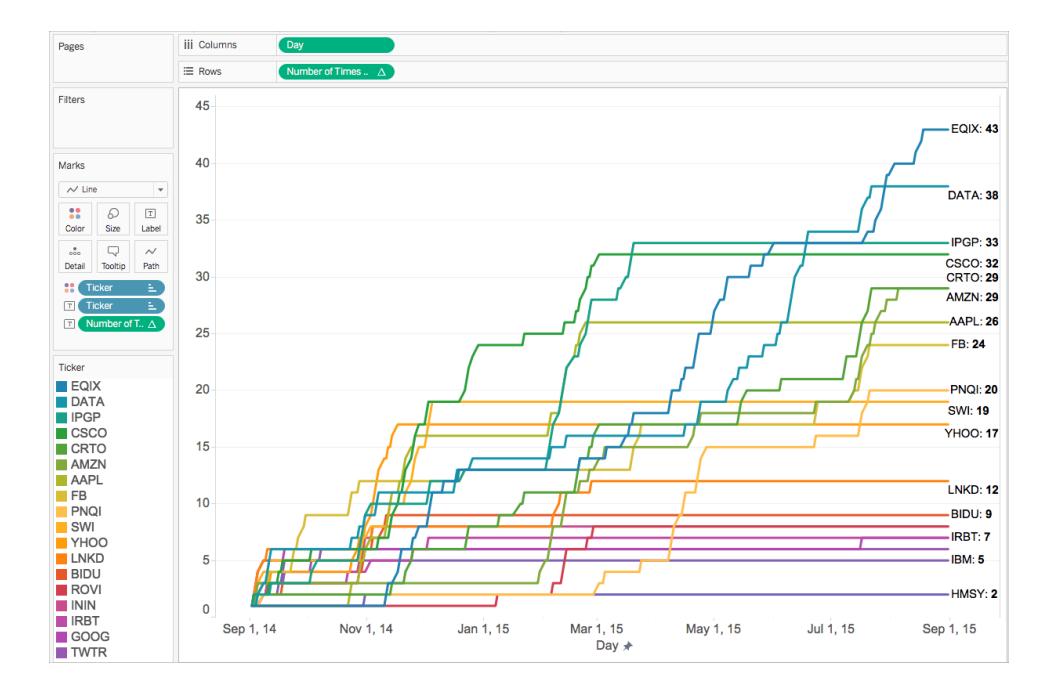

## [計算の作成方法を学習する際のヒント下](#page-2274-0)に続く

このシリーズの関連項目:

Tableau [での計算を理解する](#page-2252-0)

<span id="page-2274-0"></span>Tableau [での計算の種類](#page-2254-0)

計算の作成方法を学習する際のヒント

計算の種類と使用するタイミングはわかりましたが、実際に計算式を作るにはどうすればよいでしょう か。ここが重要なポイントです。

完璧な式の作り方を知る簡単な方法はなく、練習と研究が必要です。そこで、学習を始める際に 実行できるいくつかのヒントをご紹介します。

#### 疑問点や目的を理解する

必要なデータの種類がわかっていれば、正しい関数を選択し、適切に書式設定するのに役立ちま す。たとえば、注文に対する収益を表示する必要がある場合は、SUM (売上) - SUM (コスト) のよう な式を作成できます。

#### **Tableau** 関数について学習する

Tableau ではさまざまな関数を使用できます。どの関数にもそれぞれ用途があります。詳細について は、**Tableau** [で使用する関数](#page-2276-0) 見開きページを参照してください。

#### 計算の書式設定方法について学習する

Tableau の関数の種類や用途についての理解が深まったら、適切な構文を使用して計算の書式 設定を行う方法について学習します。詳細については、**Tableau** [での計算の書式設定](#page-2671-0) ページ2474 を参照してください。

#### 他の例を使用して学習する

例を使用した学習は効果的です。一般的な計算のリストを収集し、日々の分析に使ってみましょ う。使用可能なリソースを以下に示します。

- Tableau ブログ: Tableau [で行う表計算トップ](https://www.tableau.com/ja-jp/blog/top-10-tableau-table-calculations)10
- Tableau ブログ: LOD [表現トップ](https://www.tableau.com/ja-jp/about/blog/LOD-expressions)15
- Tableau ブログ: [時間を節約し一貫性を保つ計算フィールドのテンプレート](https://www.tableau.com/ja-jp/about/blog/2017/2/save-time-and-stay-consistent-template-workbook-calculated-fields-66016)

#### 問題が解決しない場合は、

Tableau Community [にお問い合わせください。](https://community.tableau.com/community/forums/content?filterID=contentstatus%5Bpublished%5D~category%5Bcalculations%5D).

### このシリーズの関連項目:

Tableau [での計算を理解する](#page-2252-0)

Tableau [での計算の種類](#page-2254-0)

[適切な計算の種類の選択](#page-2265-0) ページ2068

計算に関するその他のコンテンツ

**Tableau** [での計算の開始](#page-2246-0) ページ2049

[簡単な計算フィールドの作成](#page-2250-0) ページ2053

<span id="page-2276-0"></span>Tableau Desktop とWeb 作成のヘルプ

Tableau で使用する関数

Tableau では、Tableau 計算で使用する多数の関数がサポートされます。Tableau で使用する関数 の詳細については、以下の記事および参照トピックを参照してください。

数値関数

この記事は、数値関数とTableau での用途について紹介します。また、例を使用して数値計算を作 成する方法を示し。

数値関数を使う理由

数値関数により、フィールド内のデータ値で計算することが可能になります。数値関数は、数値を含 むフィールドでのみ使用することができます。詳細については[、データ型](#page-356-0) ページ159を参照してください。

たとえば、「予算分散」という名前の、予算の分散の値を含むフィールドがあるとします。値の一つが-7 とします。ABS 関数を使って、その数値と、そのフィールド内のその他すべての数値の絶対値を返す ことができます。

計算結果は次のようになります。

ABS[Budget Variance]

-7 の値の場合、出力は7 になります。

<span id="page-2276-1"></span>Tableau で利用可能な数値関数:

ABS

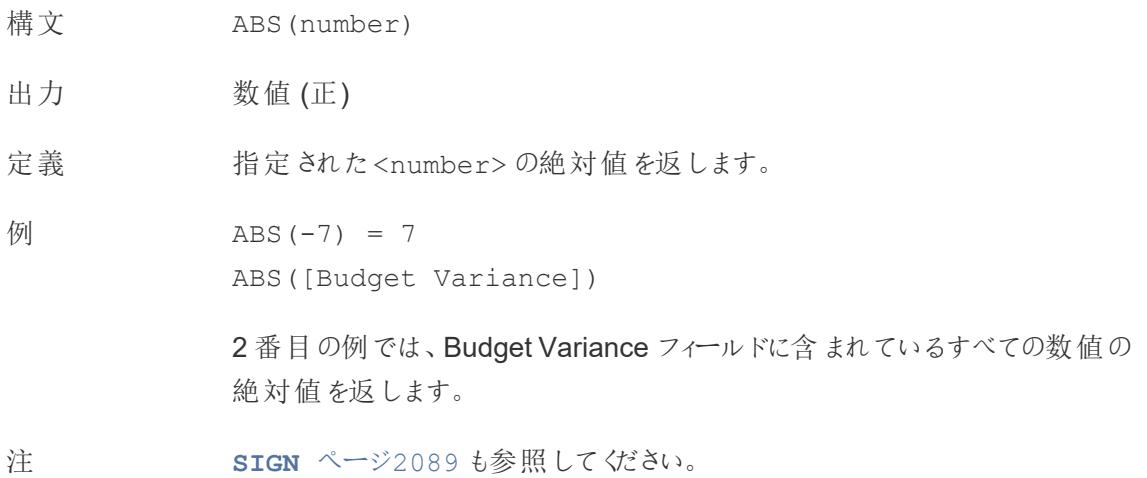

## <span id="page-2277-1"></span>ACOS

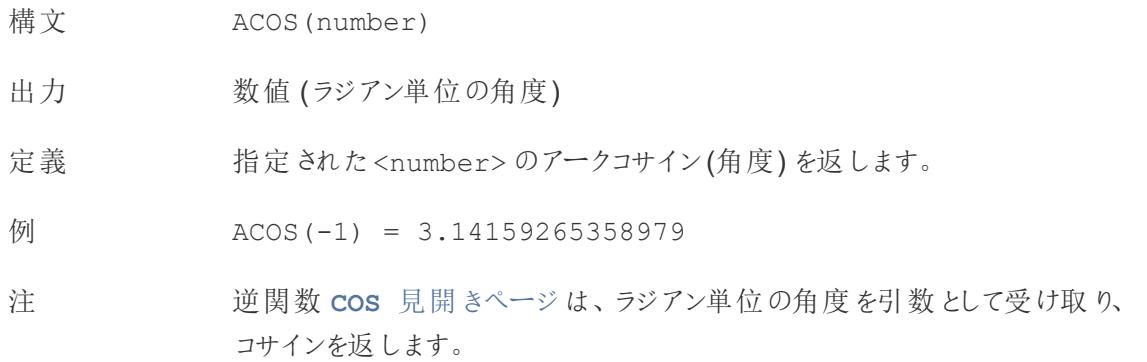

# <span id="page-2277-2"></span>ASIN

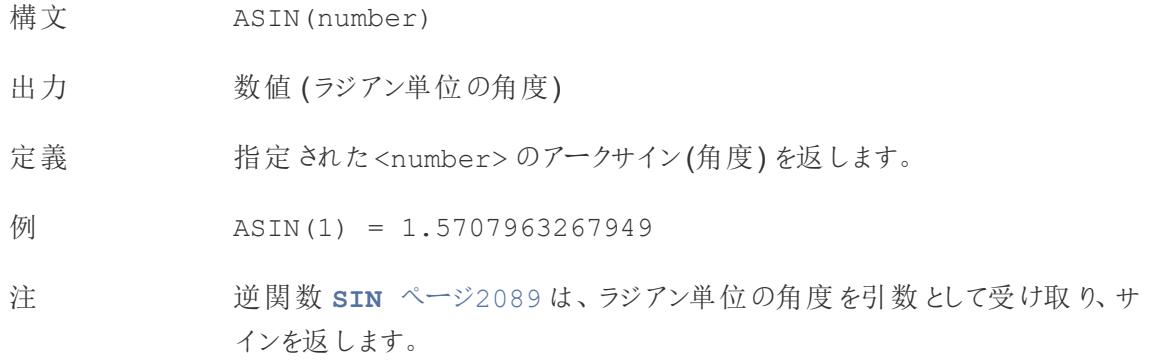

# <span id="page-2277-0"></span>ATAN

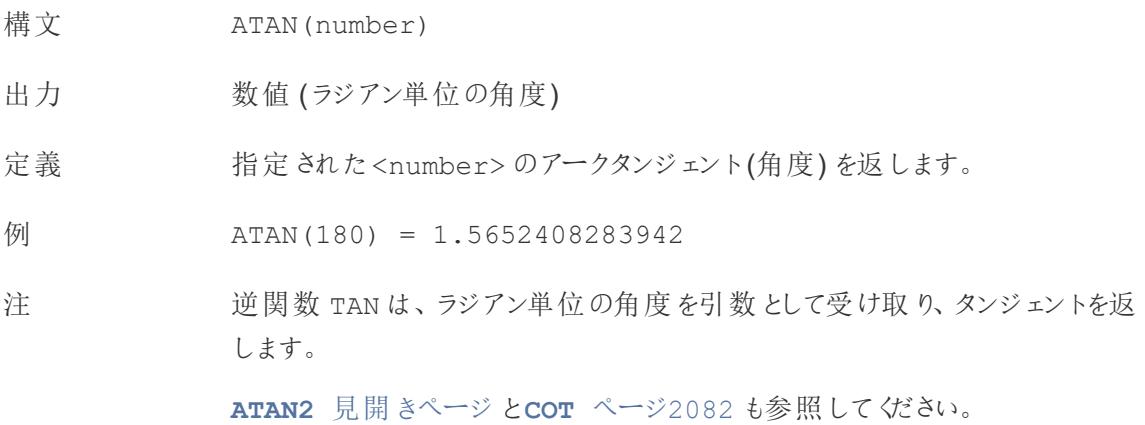

# <span id="page-2278-1"></span>ATAN2

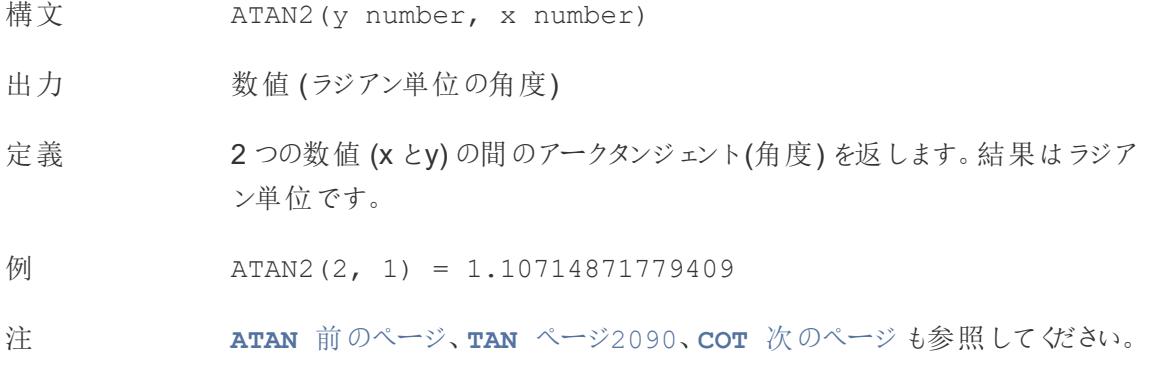

# <span id="page-2278-2"></span>CEILING

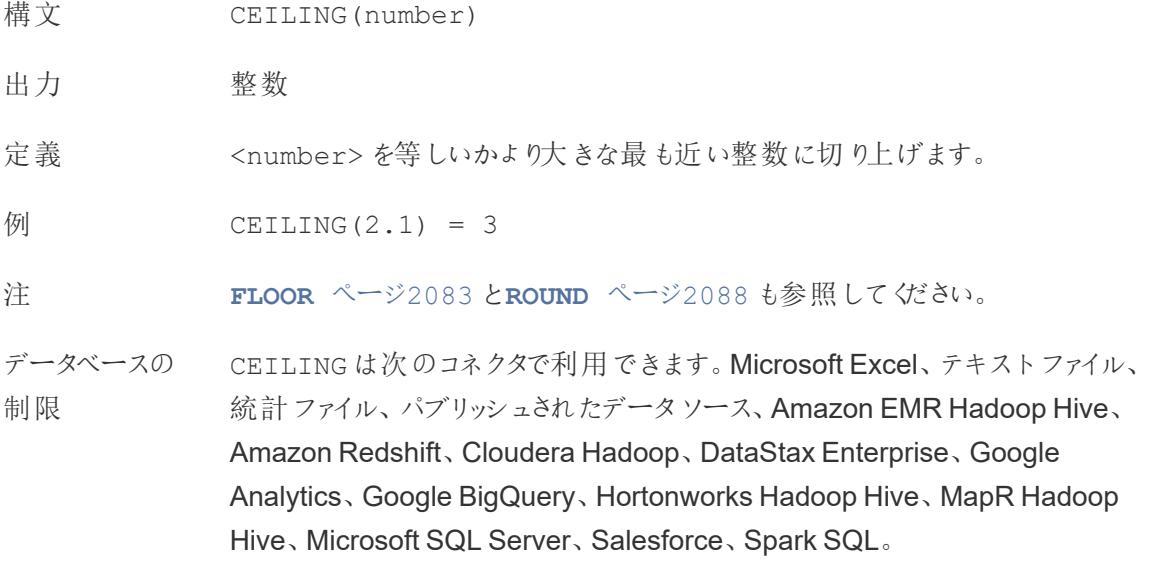

<span id="page-2278-0"></span>**COS** 

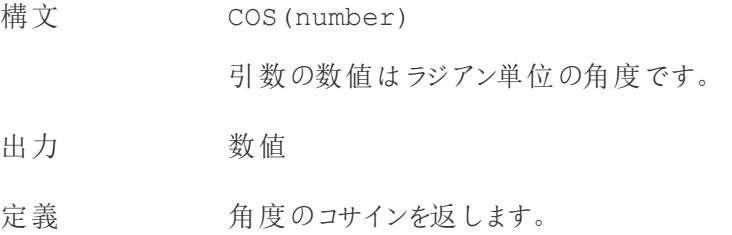

$$
\varnothing
$$
\n
$$
\cos (PI( ) / 4 ) = 0.707106781186548
$$

注 逆関数 **ACOS** [ページ](#page-2277-1)2080 は、引数としてコサインを受け取り、角度をラジア ン単位で返します。

> **PI** [ページ](#page-2284-0)2087 も参照してください。角度を度単位からラジアン単位に変換 するには、**[RADIANS](#page-2285-1)** ページ2088 を使用します。

### <span id="page-2279-0"></span>**COT**

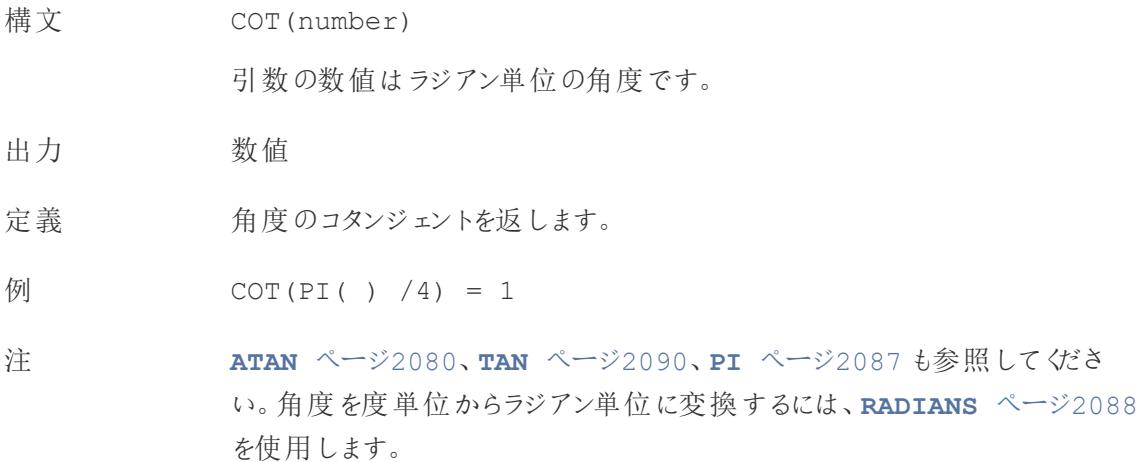

## <span id="page-2279-1"></span>**DEGREES**

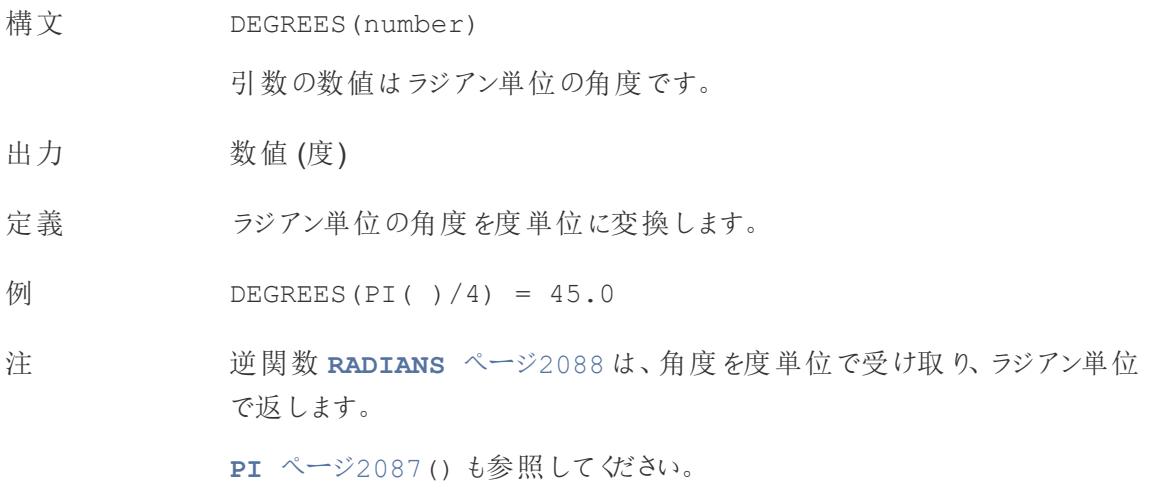

## DIV

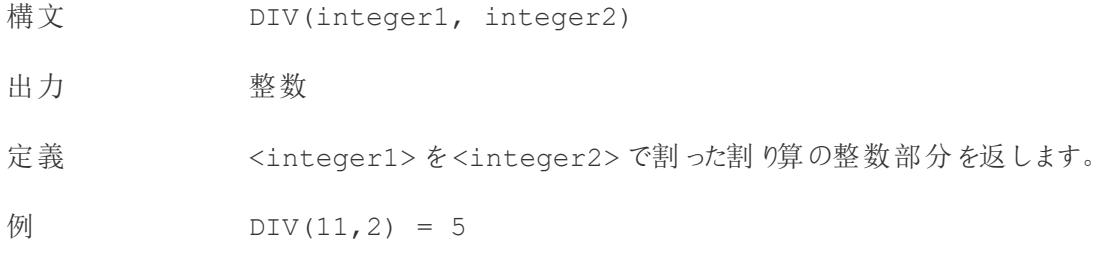

### <span id="page-2280-1"></span>EXP

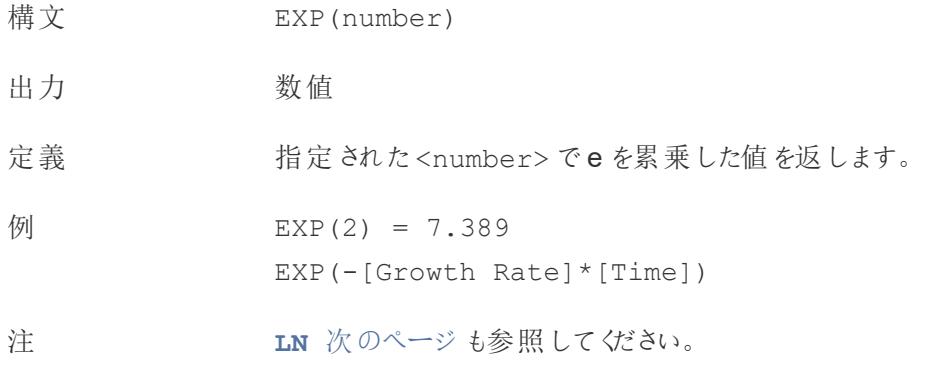

## <span id="page-2280-0"></span>FLOOR

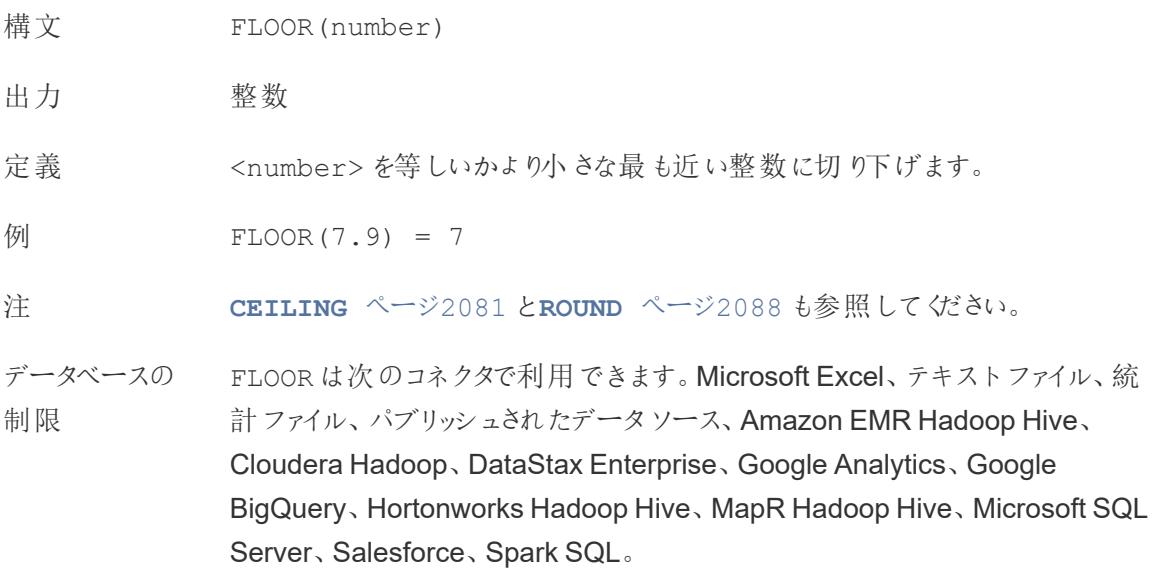

## <span id="page-2281-2"></span>**HEXBINX**

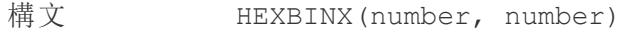

出力 数値

定義 x、y 座標を最も近い六角形のビンのx 座標にマッピングします。ビンの横幅は 1 です。入力時には適切に拡大縮小する必要があります。

例 HEXBINX([Longitude]\*2.5, [Latitude]\*2.5)

注 HEXBINX と**[HEXBINY](#page-2281-1)** 下 は、六角形のビン用のビニング関数とプロット関 数です。六角形のビンは、マップなどのx/y 平面内でデータを可視化するため の効率的で洗練されたオプションです。ビンは六角形なので、各ビンは円に近 似し、データ点からビンの中心への距離のばらつきを最小限に抑えます。これ により、クラスタリングがより正確かつ有益なものになります。

## <span id="page-2281-1"></span>**HEXBINY**

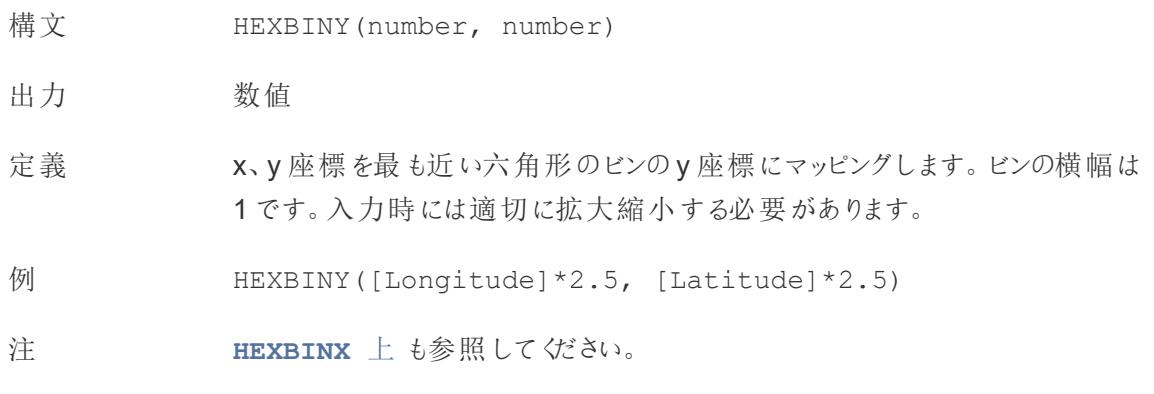

<span id="page-2281-0"></span>LN

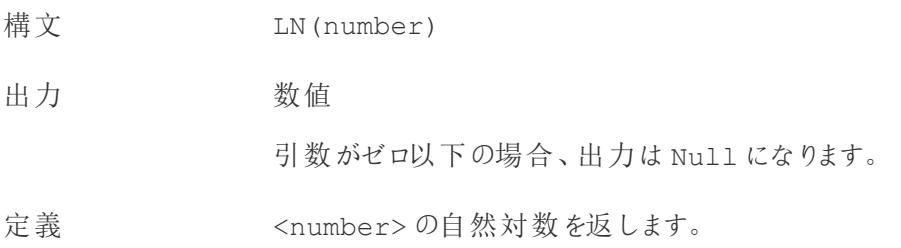

### Tableau Desktop とWeb 作成のヘルプ

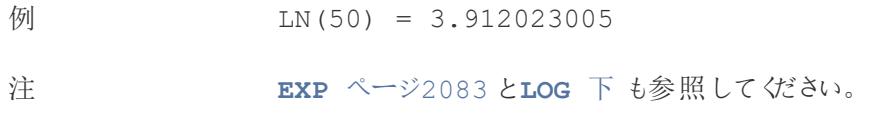

### <span id="page-2282-0"></span>LOG

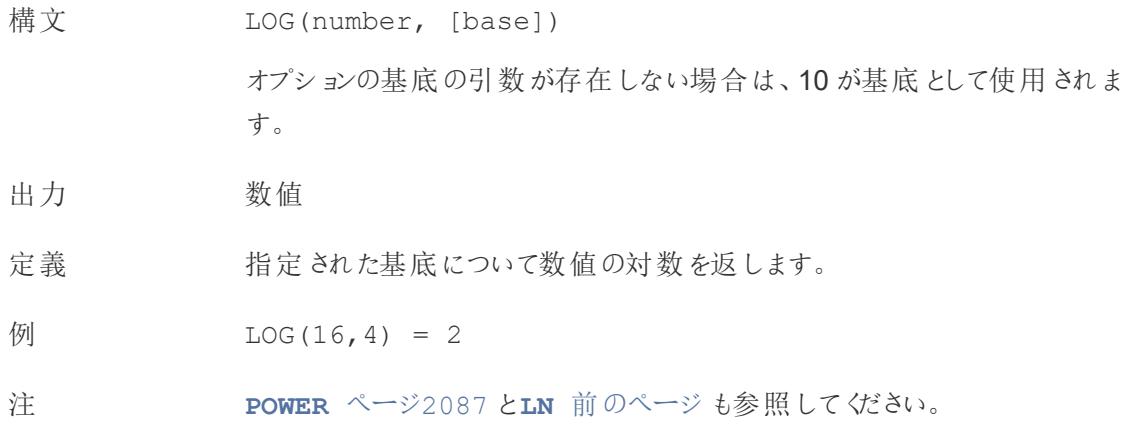

## <span id="page-2282-1"></span>MAX

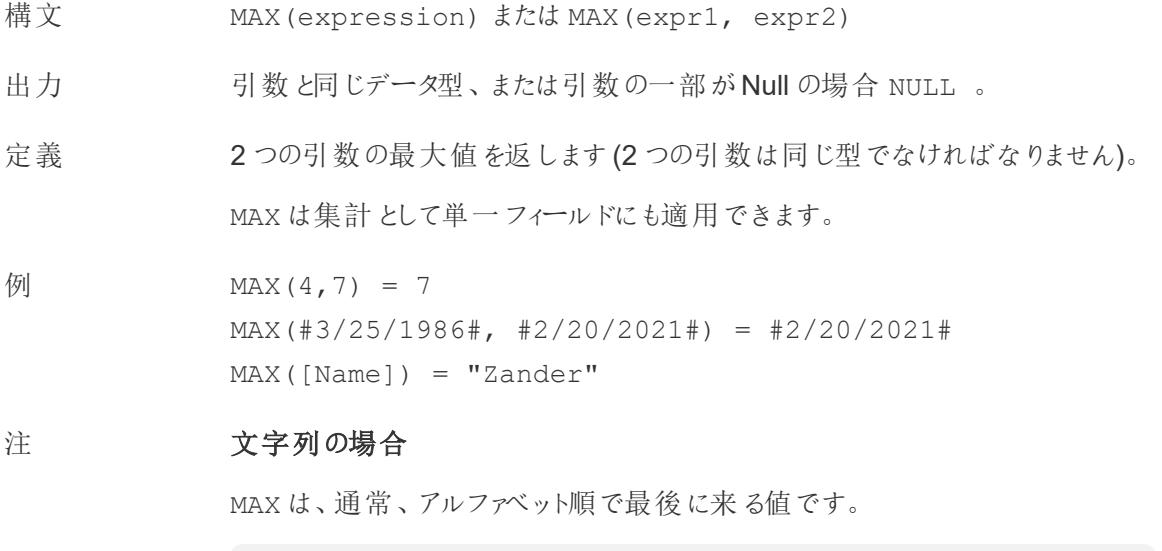

データベースのデータソースでは、MAX の文字列値は、その列でデータ ベースが定義しているソート順が最も高い値です。

### 日付の場合

日付の場合、MAX は最新の日付です。MAX が集計の場合、結果には日付の 階層がありません。MAX が比較の場合、結果には日付の階層が保持されま す。

#### 集計として

MAX(expression) は集計関数であり、集計された単一の結果を返しま す。Viz ではAGG(expression) と表示されます。

#### 比較として

MAX(expr1, expr2) は2 つの値を比較し、行レベルの値を返します。 **[MIN](#page-2283-0)** 下 も参照してください。

### <span id="page-2283-0"></span>MIN

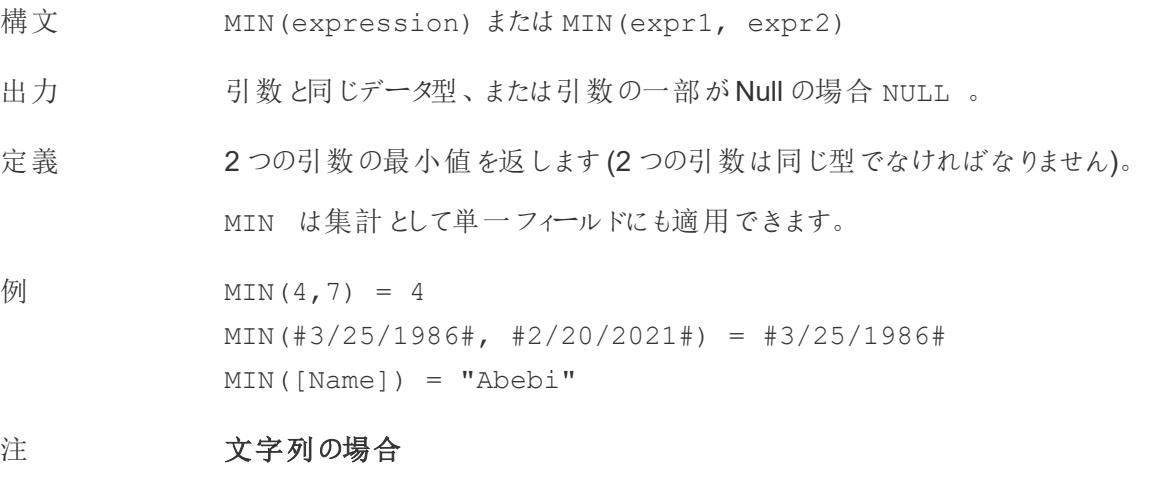

MIN は、通常、アルファベット順で最初に来る値です。

データベースのデータソースでは、MIN の文字列値は、その列でデータ ベースが定義しているソート順が最も低い値です。

#### 日付の場合

日付の場合、MIN は最も早い日付です。MIN が集計の場合、結果には日 付の階層がありません。MIN が比較の場合、結果には日付の階層が保持さ れます。

#### 集計として

MIN(expression) は集計関数であり、集計された単一の結果を返しま す。Viz ではAGG(expression) と表示されます。

#### 比較として

MIN(expr1, expr2) は2 つの値を比較し、行レベルの値を返します。 **MAX** [ページ](#page-2282-1)2085 も参照してください。

### <span id="page-2284-0"></span>PI

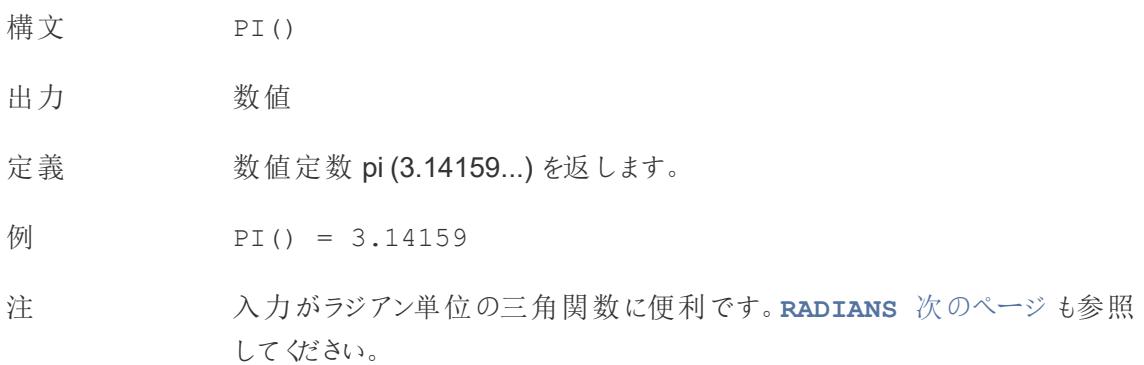

### <span id="page-2284-1"></span>POWER

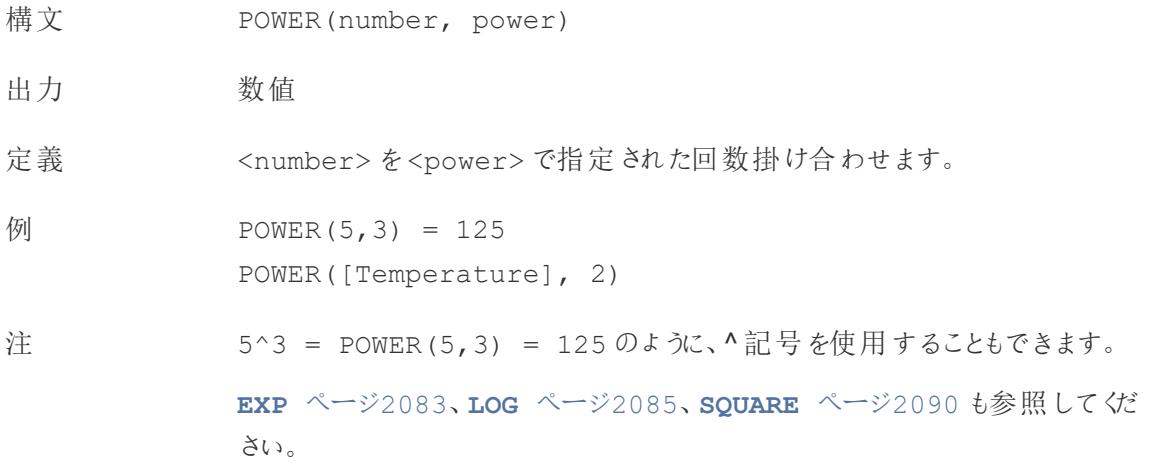

## <span id="page-2285-1"></span>RADIANS

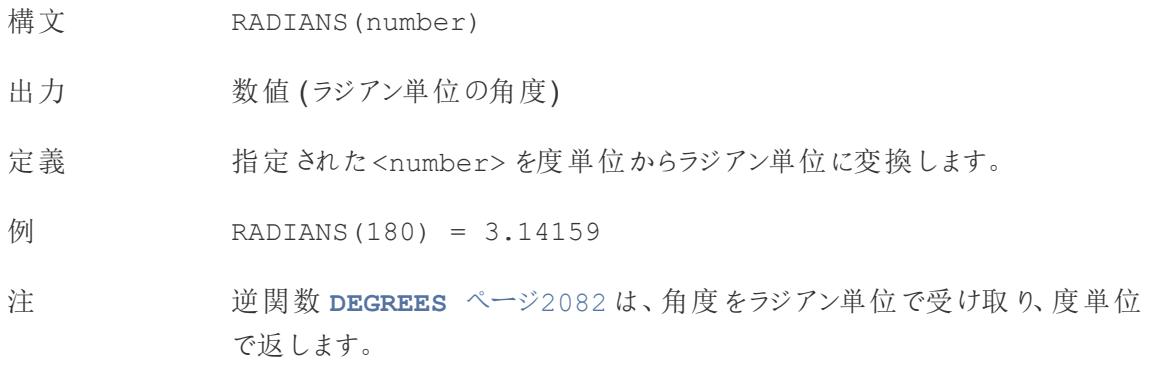

## <span id="page-2285-0"></span>ROUND

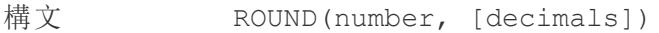

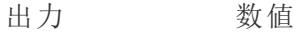

定義 指定された桁数に<number> を丸めます。

オプションのdecimals 引数は、最終結果に含める小数点以下の桁数 (精 度) を指定します。decimals を省略した場合、数値は最も近い整数に丸 められます。

- $M$  ROUND(1/3, 2) = 0.33
- 注 MS SQL Server などの一部のデータベースでは、桁数に負の値を指定できま す。たとえば、-1 は数値を十の位で丸め、-2 は百の位で丸めます。このこと は、すべてのデータベースに当てはまるわけではありません。たとえば、Excel と Access には当てはまりません。

ヒント: ROUND では、参照元の数値の浮動小数点表現 (9.405 から9.40 に 丸めるなど) が原因で問題が発生する可能性があるため、丸めるのではなく 目的の小数点以下の桁数になるよう[に数値を書式設定](https://help.tableau.com/current/pro/desktop/ja-jp/formatting_specific_numbers.htm)する方が望ましい 場合があります。9.405 を小数点以下 2 桁に書式設定すると、9.41 になりま す。

**[CEILING](#page-2278-2)** ページ2081 と**[FLOOR](#page-2280-0)** ページ2083 も参照してください。

# <span id="page-2286-0"></span>SIGN

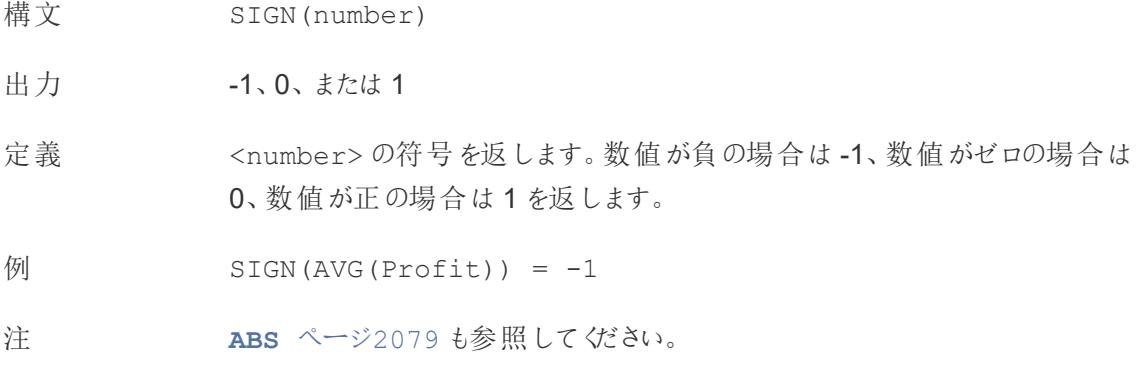

## <span id="page-2286-1"></span>SIN

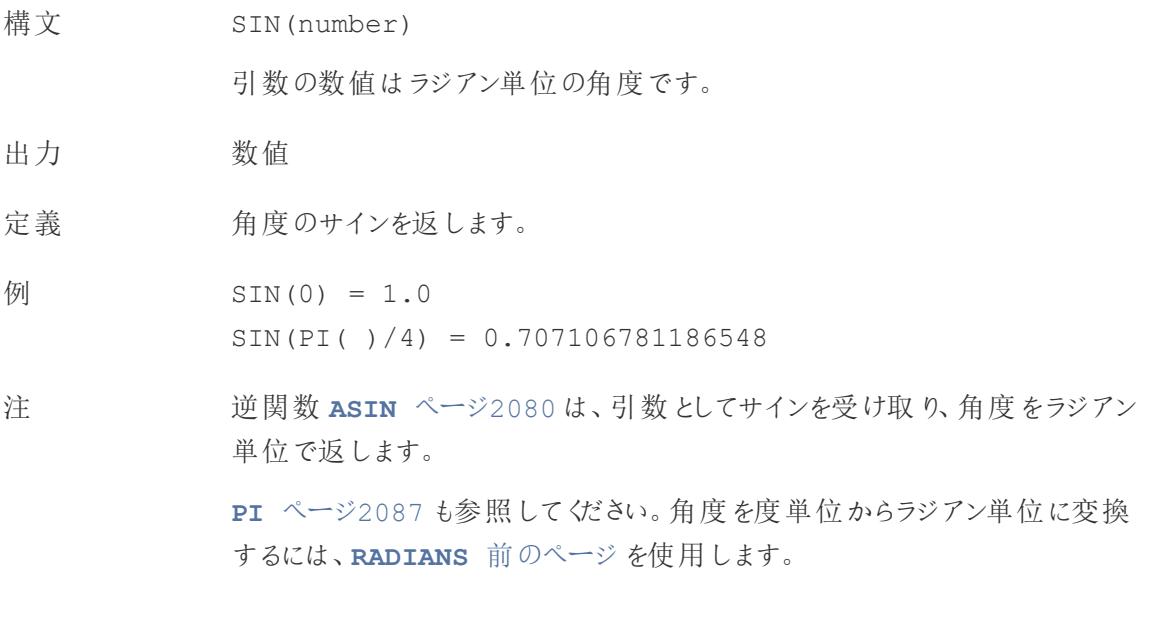

# <span id="page-2286-2"></span>SQRT

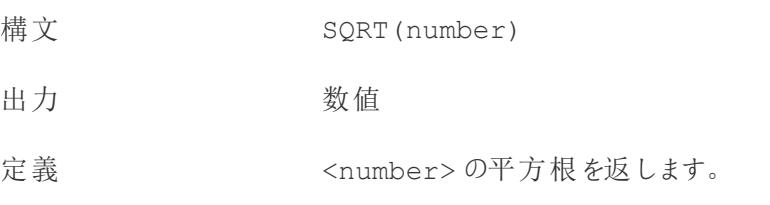

$$
\text{M} \quad \text{SQRT (25)} = 5
$$

<span id="page-2287-1"></span>注 **[SQUARE](#page-2287-1)** 下 も参照してください。

## SQUARE

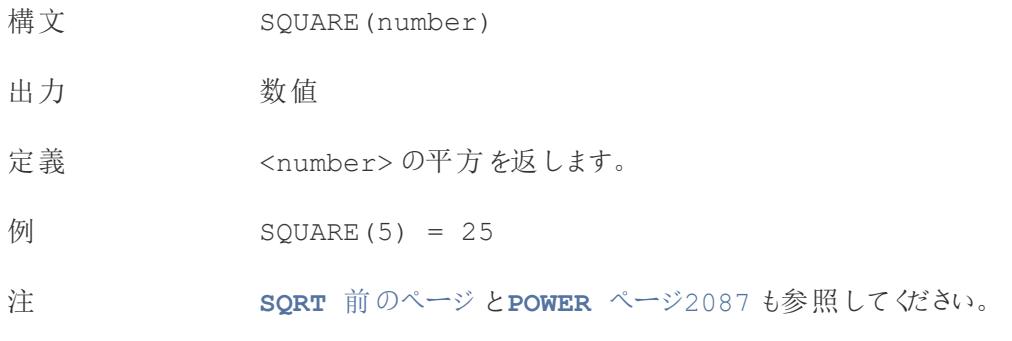

# <span id="page-2287-0"></span>TAN

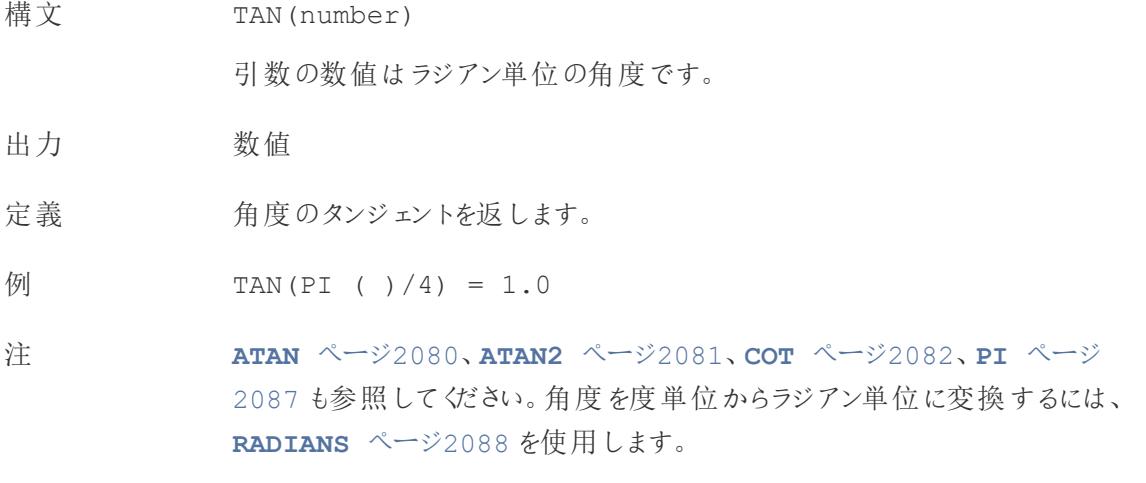

### ZN

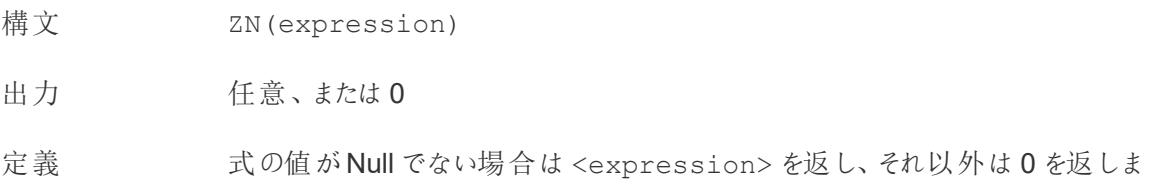

す。 この関数を使用すると、Null 値をゼロに置き換えることができます。

 $\frac{1}{2}$  ZN(Grade) = 0

注 Null を含む可能性のあるフィールドを計算で使用する場合に便利な関数で す。フィールドをZN でラップすると、Null による計算エラーの発生を防ぐことがで きます。

#### 数値計算の作成

次の手順に従って、数値計算の作成方法を学習してください。

- 1. Tableau Desktop で、Tableau に付属のサンプル- スーパーストア保存済みデータソースに接 続します。
- 2. ワークシートに移動し、**[**分析**]**> **[**計算フィールドの作成**]**を選択します。
- 3. 開いた計算エディターで、次の操作を実行します。
	- <sup>l</sup> 計算フィールドに"Minimum Sales transaction (最小売上トランザクション)" と名前を付 け
	- 次の式を入力します。

MIN(Sales)

<sup>l</sup> 終了したら、**[OK]** をクリックします。

新しい数値フィールドは、**[**データ**]** ペインの **[**メジャー**]** に表示されます。他のフィールドと同様に、この フィールドを1 つ以上のビジュアライゼーションで使用できます。

最小売上がワークシートの[マーク] カードの[テキスト] に配置されると、すでに最も詳細なレベル(全 レコードの最も小さな売上値) まで集計されているので、名前が**AGG(**最小売上**)** に変更され、それ 以上集計できないことを示します。

この例は、カテゴリごとの最小売上を示しています。

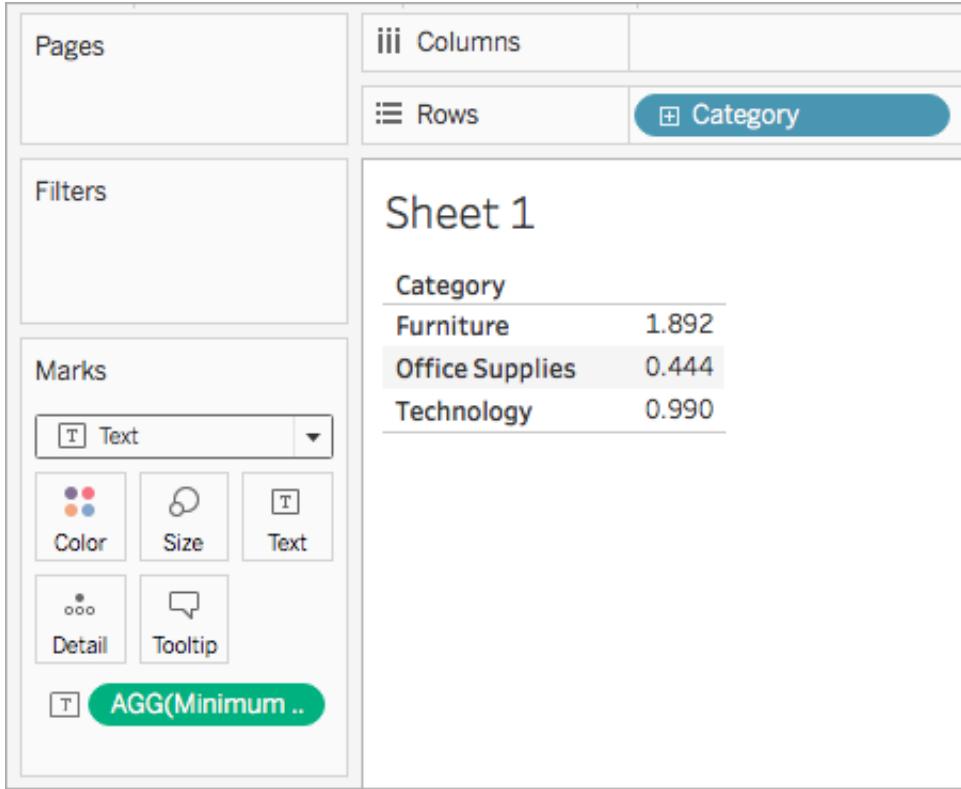

サブカテゴリがビューに表示されると、サブカテゴリの最小売上が示されます。

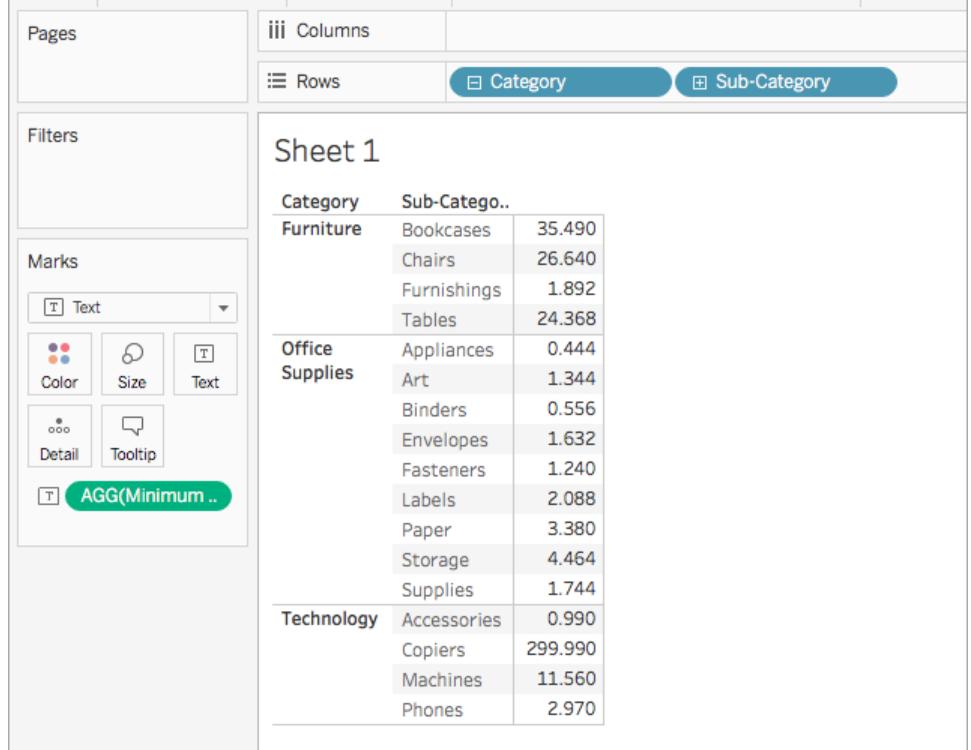

#### 関連項目

**Tableau** [で使用する関数](#page-2276-0) ページ2079 **Tableau** 関数 **(**[アルファベット順](#page-2526-0)**)** ページ2329 **Tableau 関数 ([カテゴリ別](#page-2426-0)) ページ2229 Tableau** [での計算の書式設定](#page-2671-0) ページ2474

文字列関数

この記事は、文字列関数とTableau での用途について紹介します。また、例を使用して文字列計 算を作成する方法を示します。

文字列関数を使う理由

文字列関数は、文字列データ(つまりテキストデータ) の操作を可能にします。Tableau は、文字列 を比較するときに、最新のInternational Components for Unicode (ICU) ライブラリを使用します。文 字列の並べ替えや比較の方法は言語とロケールの両方に基づいています。ICU が継続的な更新と 言語サポートの向上に伴い、Viz が変更される可能性があります。

たとえば、全顧客の姓名を含むフィールドがあるとします。あるメンバーはJane Johnson です。文字 列関数を使って、全顧客の姓だけを新しいフィールドに取り込むことができます。

計算結果は次のようになります。

```
SPLIT([Customer Name], ' ', 2)
```
そのため、SPLIT('Jane Johnson' , ' ', 2) = 'Johnson' となります。

Tableau で利用可能な文字列関数

## ASCII

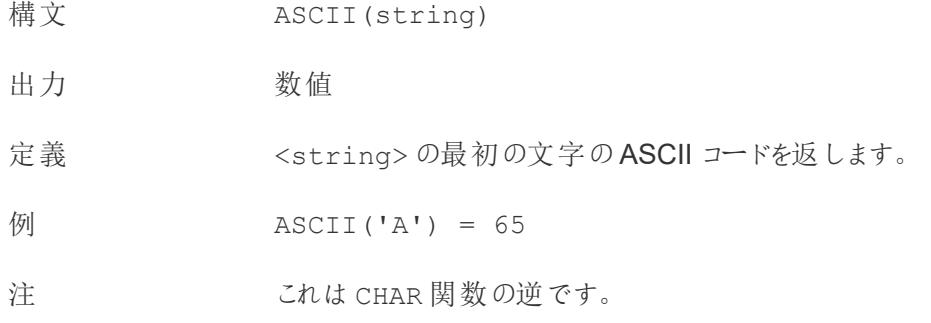

### **CHAR**

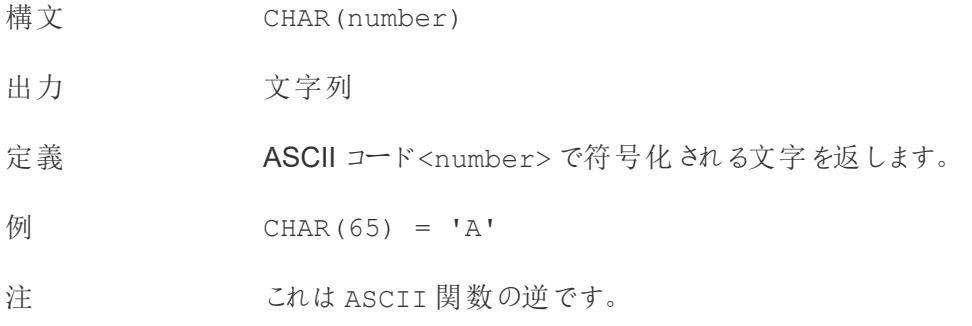

### <span id="page-2291-0"></span>**CONTAINS**

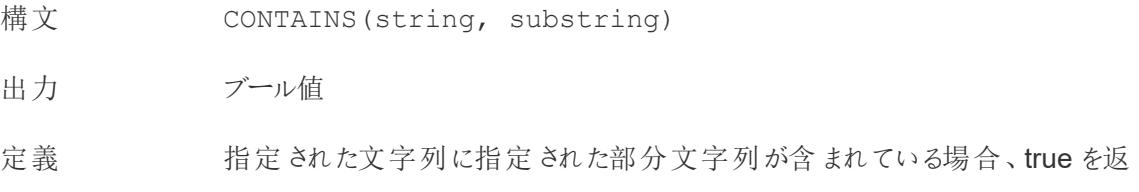

します。

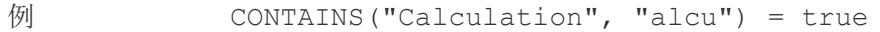

注 [論理関数](https://help.tableau.com/current/pro/desktop/ja-jp/functions_functions_logical.htm) IN およびサポートしているRegEx については[、その他の関数につい](https://help.tableau.com/current/pro/desktop/ja-jp/functions_functions_additional.htm) [てのドキュメントも](https://help.tableau.com/current/pro/desktop/ja-jp/functions_functions_additional.htm)参照してください。

## ENDSWITH

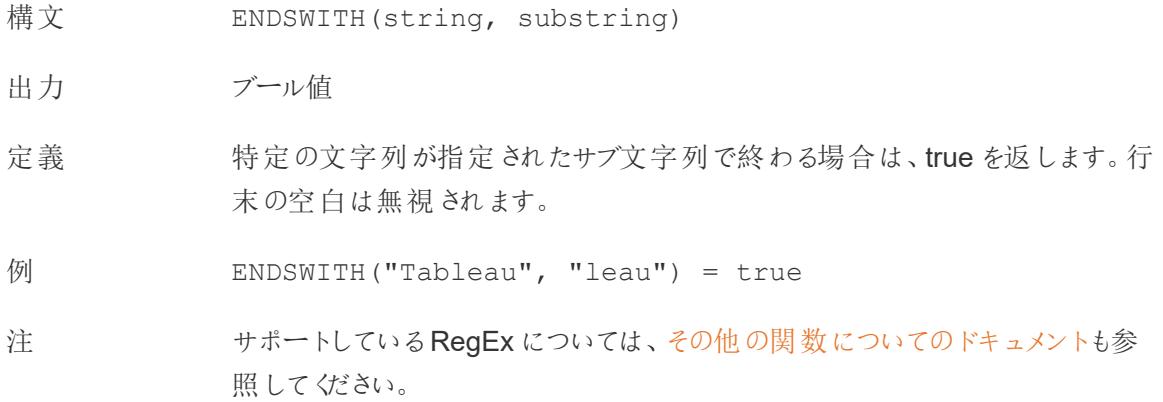

### FIND

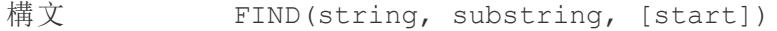

#### 出力 数値

定義 文字列内の部分文字列のインデックス位置を返します。部分文字列が見つ からない場合は0 を返します。文字列の最初の文字の位置は1 です。

> オプションの数値引数 start を追加した場合、関数は開始位置より前に出 現する部分文字列のインスタンスをすべて無視します。

例 FIND("Calculation", "alcu") = 2

FIND("Calculation", "Computer") = 0

FIND("Calculation", "a", 3) = 7

FIND("Calculation", "a", 2) = 2

FIND("Calculation", "a", 8) = 0

注 サポートしているRegEx については[、その他の関数についてのドキュメントも](https://help.tableau.com/current/pro/desktop/ja-jp/functions_functions_additional.htm)参 照してください。

### FINDNTH

構文 FINDNTH(string, substring, occurrence)

出力 数値

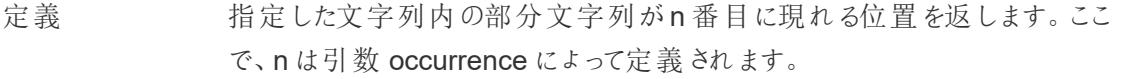

例 FINDNTH("Calculation", "a", 2) = 7

注 FINDNTH はすべてのデータソースで使用できるわけではありません。 サポートしているRegEx については[、その他の関数についてのドキュメント](https://help.tableau.com/current/pro/desktop/ja-jp/functions_functions_additional.htm)も参 照してください。

### <span id="page-2293-0"></span>LEFT

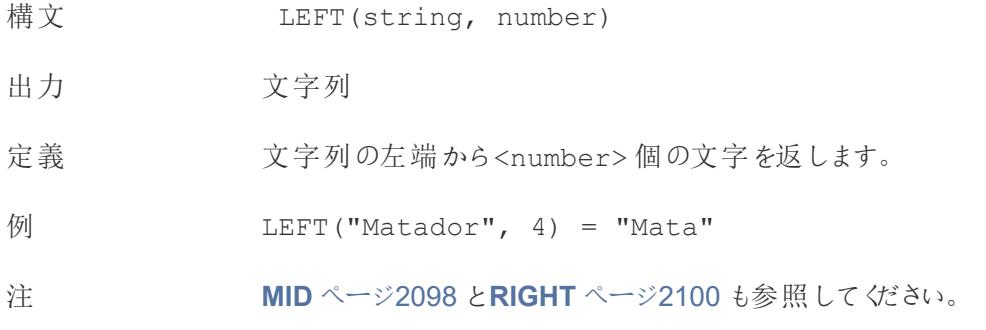

### LEN

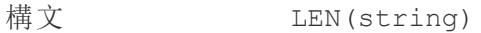

出力 数値

### Tableau Desktop とWeb 作成のヘルプ

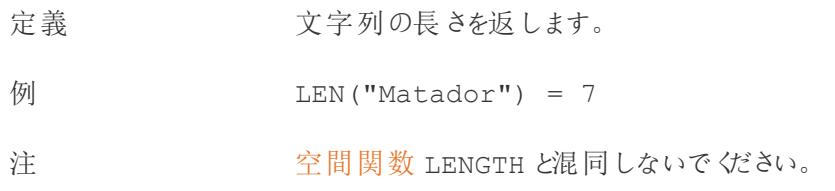

# <span id="page-2294-1"></span>LOWER

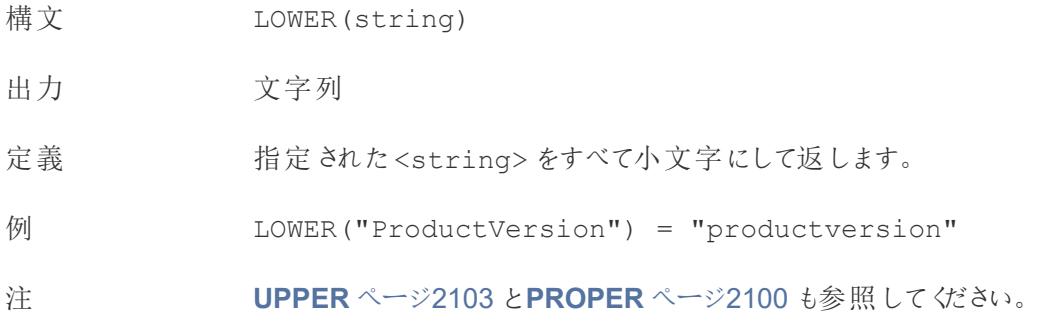

## <span id="page-2294-2"></span>LTRIM

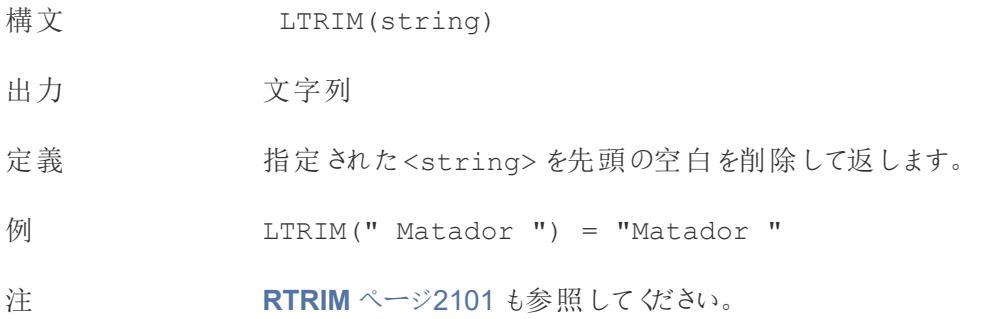

## <span id="page-2294-0"></span>MAX

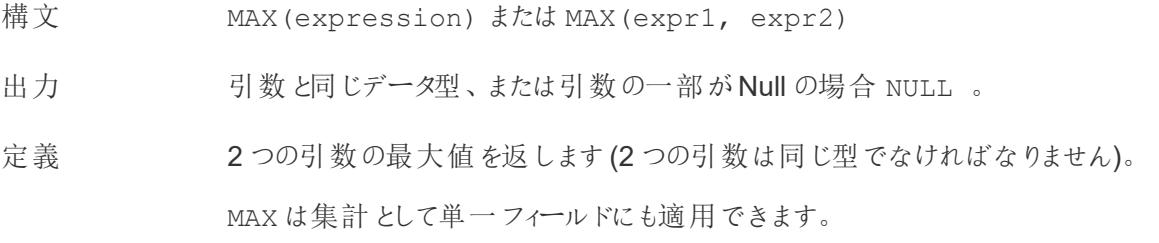

 $\varnothing$  MAX(4,7) = 7 MAX(#3/25/1986#, #2/20/2021#) = #2/20/2021#  $MAX([Name]) = "Zander"$ 

#### 注 文字列の場合

MAX は、通常、アルファベット順で最後に来る値です。

データベースのデータソースでは、MAX の文字列値は、その列でデータ ベースが定義しているソート順が最も高い値です。

#### 日付の場合

日付の場合、MAX は最新の日付です。MAX が集計の場合、結果には日付の 階層がありません。MAX が比較の場合、結果には日付の階層が保持されま す。

#### 集計として

MAX(expression) は集計関数であり、集計された単一の結果を返しま す。Viz ではAGG(expression) と表示されます。

#### 比較として

MAX(expr1, expr2) は2 つの値を比較し、行レベルの値を返します。

**MIN** [見開きページ](#page-2296-0)も参照してください。

### <span id="page-2295-0"></span>MID

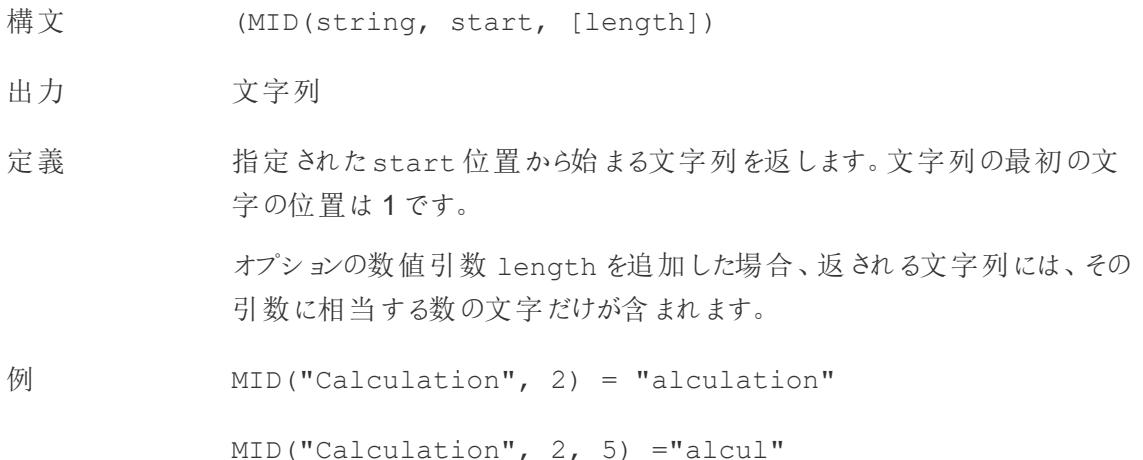

<span id="page-2296-0"></span>注 サポートしているRegEx については[、その他の関数についてのドキュメントも](https://help.tableau.com/current/pro/desktop/ja-jp/functions_functions_additional.htm)参 照してください。

### MIN

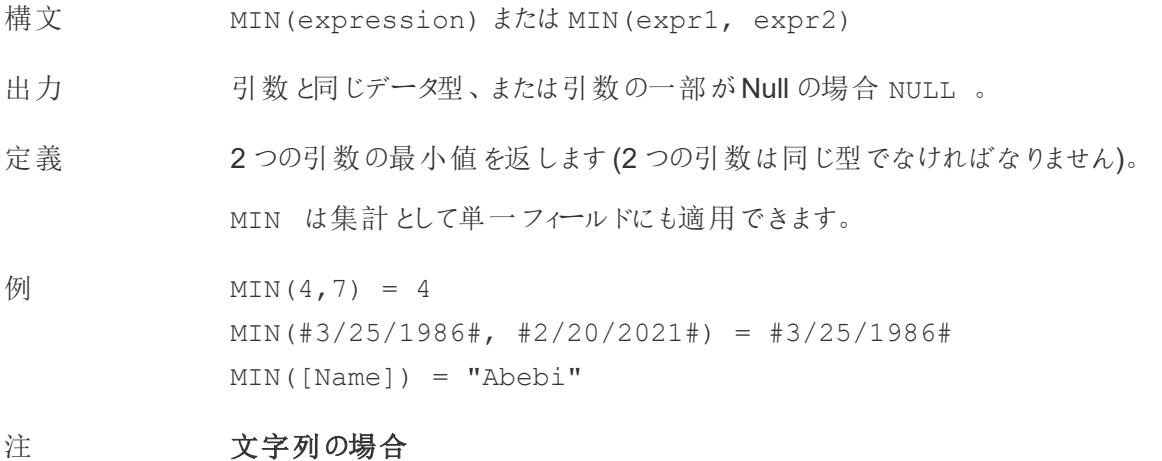

MIN は、通常、アルファベット順で最初に来る値です。

データベースのデータソースでは、MIN の文字列値は、その列でデータ ベースが定義しているソート順が最も低い値です。

#### 日付の場合

日付の場合、MIN は最も早い日付です。MIN が集計の場合、結果には日付 の階層がありません。MIN が比較の場合、結果には日付の階層が保持されま す。

#### 集計として

MIN(expression) は集計関数であり、集計された単一の結果を返しま す。Viz ではAGG(expression) と表示されます。

#### 比較として

MIN(expr1, expr2) は2 つの値を比較し、行レベルの値を返します。

**MAX** [ページ](#page-2294-0)2097 も参照してください。

## <span id="page-2297-1"></span>PROPER

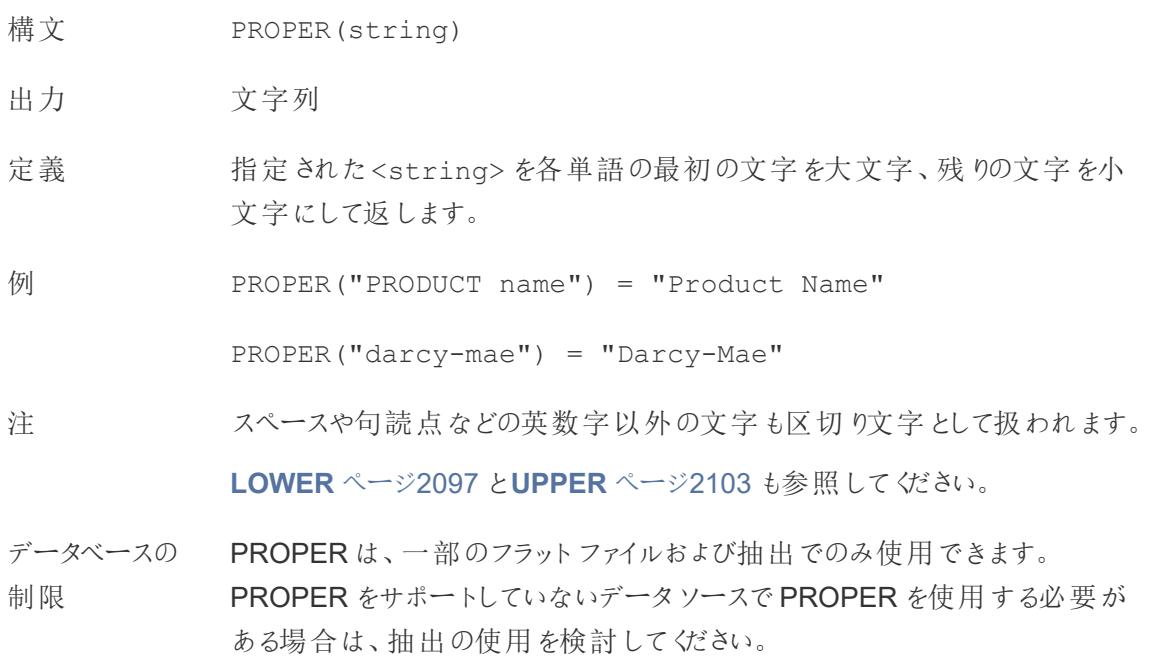

## REPLACE

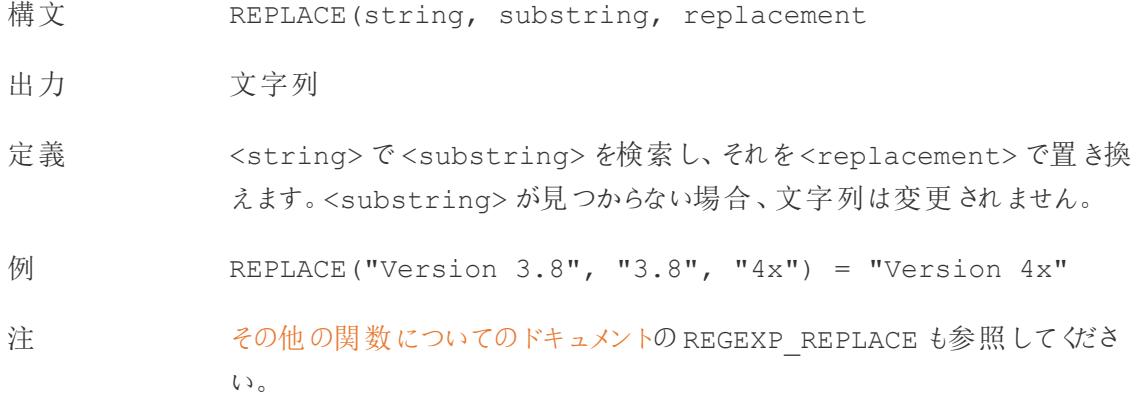

## <span id="page-2297-0"></span>RIGHT

構文 RIGHT(string, number)

出力 文字列

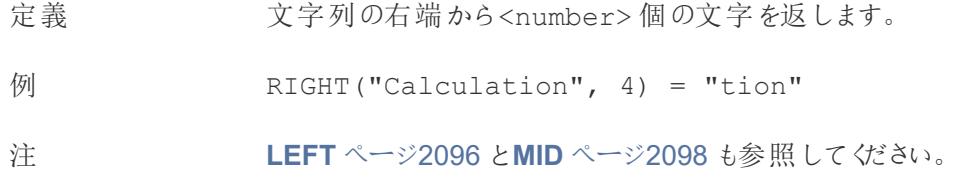

## <span id="page-2298-0"></span>RTRIM

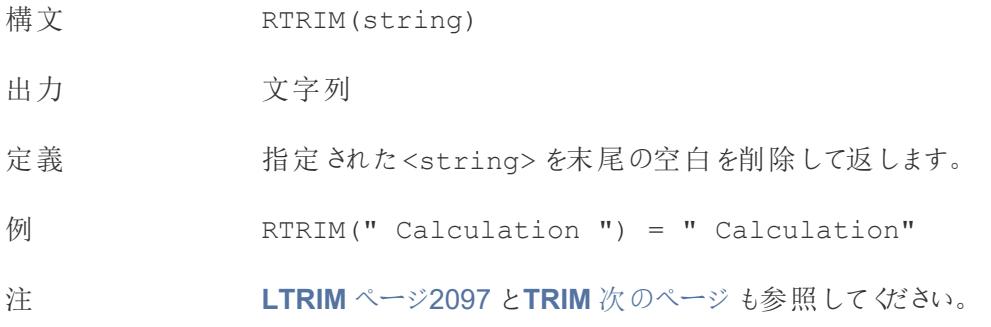

## SPACE

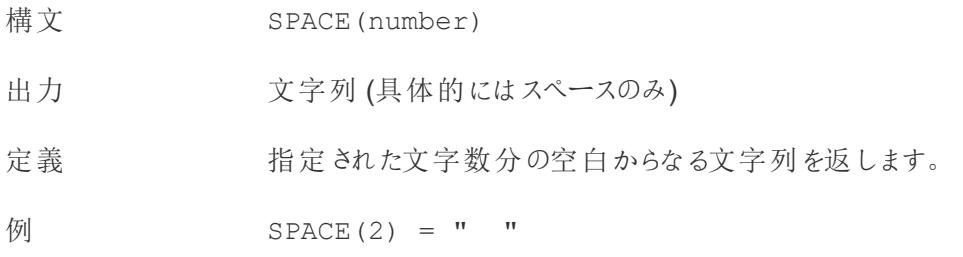

## SPLIT

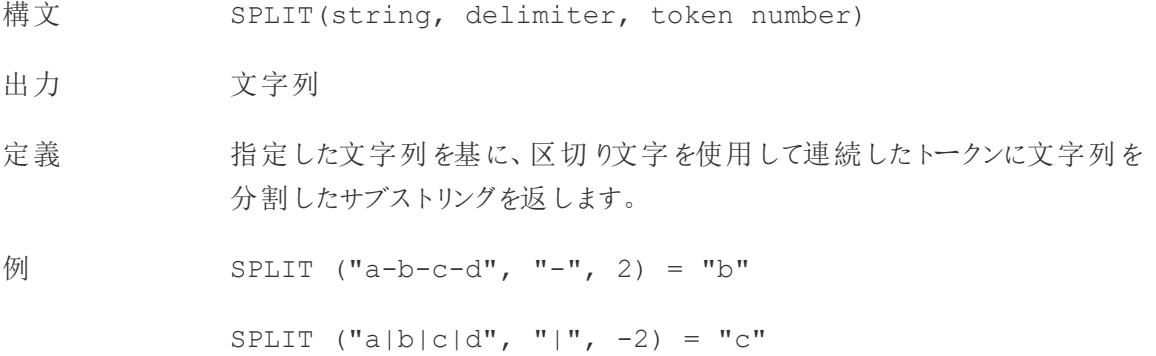

注 文字列は区切り文字とトークンが交互に連続する文字列として解釈されま す。そのため、文字列がabc-defgh-i-jkl で、区切り文字が「-」の場合、 トークンは(1) abc、(2) defgh、(3) i、(4) jlk になります。 SPLIT はトークン番号に対応するトークンを返します。トークン番号が正の場 合、トークンは文字列の左端からカウントされます。トークン番号が負の場合、 トークンは文字列の右からカウントされます。 サポートしているREGEX については[、その他の関数についてのドキュメント](https://help.tableau.com/current/pro/desktop/ja-jp/functions_functions_additional.htm)も参 照してください。 データベースの 制限 split コマンドとcustom split コマンドは、次の種類のデータソースで使用できま す。Tableau データ抽出、Microsoft Excel、テキストファイル、PDF ファイル、 Salesforce、OData、Microsoft Azure Market Place、Google アナリティクス、 Vertica、Oracle、MySQL、PostgreSQL、Teradata、Amazon Redshift、 Aster Data、Google Big Query、Cloudera Hadoop Hive、Hortonworks Hive、Microsoft SQL Server。

> データソースによっては、文字列の分割に制限があります。このトピックで後述 するSPLIT 関数の制限事項を参照してください。

## **STARTSWITH**

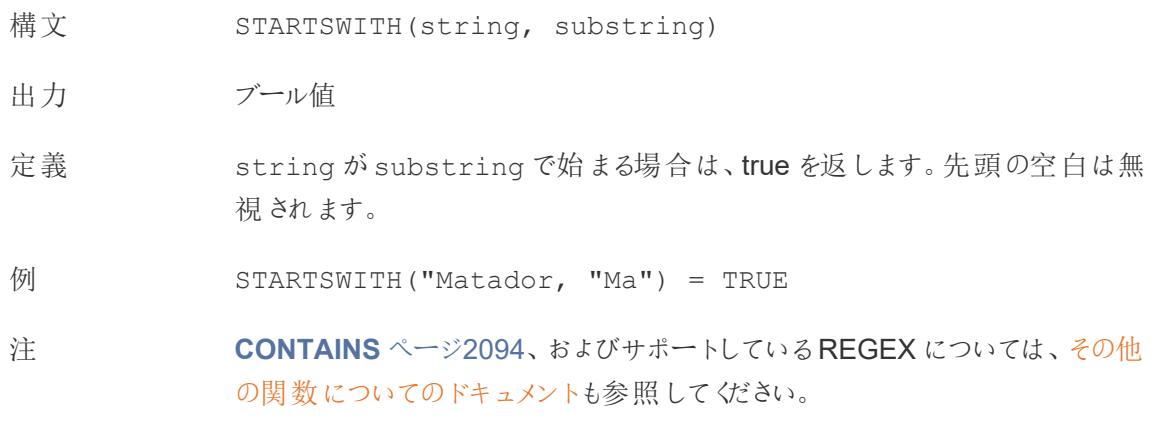

### <span id="page-2299-0"></span>TRIM

構文 TRIM(string)

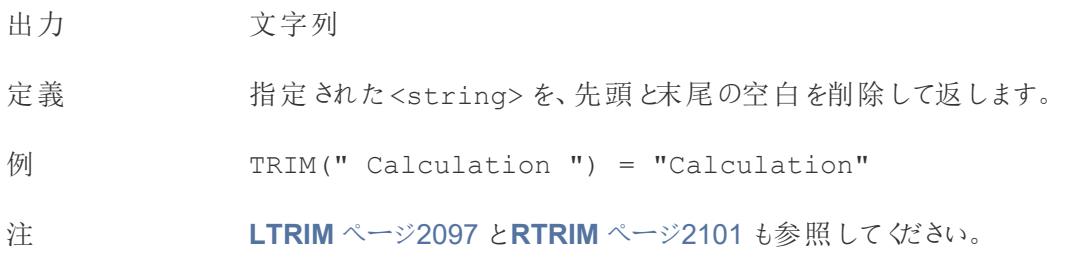

### <span id="page-2300-0"></span>UPPER

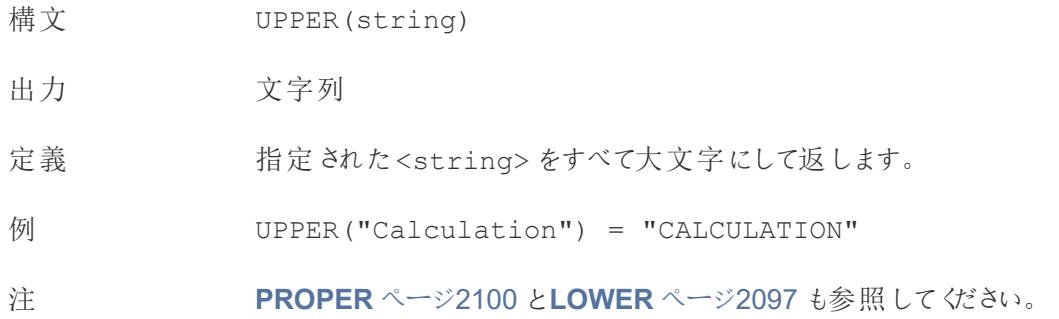

文字列計算の作成

次の手順に従って、文字列計算の作成方法を学習してください。

- 1. Tableau Desktop で、Tableau に付属のサンプル- スーパーストア保存済みデータソースに接 続します。
- 2. ワークシートに移動します。
- 3. **[**データ**]** ペインの[ディメンション] から、**"Order ID (**注文 **ID)"**を**[**行**]** シェルフまでドラッグします。

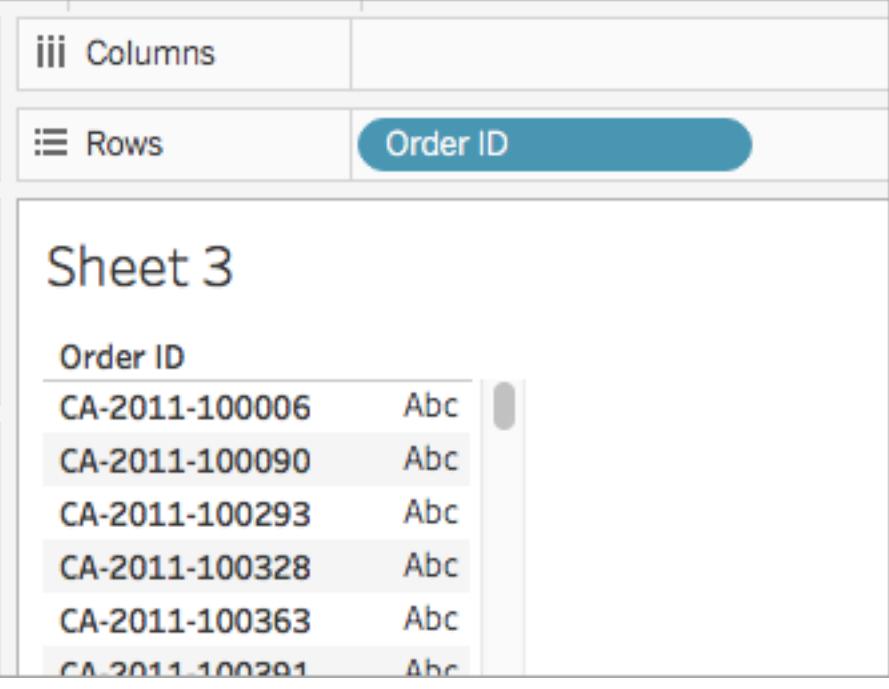

各注文 ID には、国 (たとえばCA やUS)、年 (2011)、注文番号 (100006) が含まれていま す。この例では、フィールドから注文番号のみを取り込む計算を作成します。

- 4. **[**分析**]** > **[**計算フィールドの作成**]** を選択します。
- 5. 開いた計算エディターで、次の操作を実行します。
	- <sup>l</sup> 計算フィールドに「**Order ID Numbers** (注文 ID 番号)」と名前を付けます。
	- 次の式を入力します。

```
RIGHT([Order ID], 6)
```
この式は、文字列の右から指定された桁数 (6) を新しいフィールドに取り込みます。

そのため、RIGHT('CA-2011-100006' , 6) = '100006' となります。

<sup>l</sup> 終了したら、**[OK]** をクリックします。

新しい計算フィールドは、**[**データ**]** ペインの**[**ディメンション**]** に表示されます。他のフィー ルドと同様に、このフィールドを1 つ以上のビジュアライゼーションで使用できます。

6. **[**データ**]** ペインから、**"Order ID Numbers (**注文 **ID** 番号**)"** を**[**行**]** シェルフにドラッグします。 "Order ID (注文 ID)" の右側に配置します。

フィールドが変わりました。

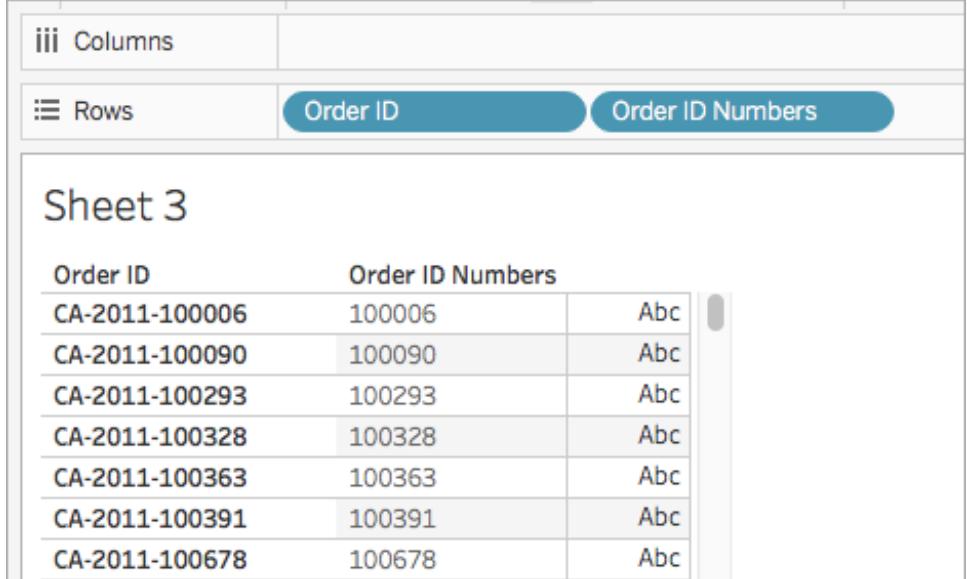

データソースによるSPLIT の制限

データソースによっては、文字列の分割に制限がある場合があります。次の表は、負のトークン数を サポートするデータソースや、データソースごとに許可される分割の数に制限があるかどうかを示しま す。

負のトークン番号を指定するSPLIT 関数は、他のデータソースでは有効ですが、これらのデータ ソースでは「このデータソースでは、右からの分割はサポートされません。」というエラーを返します。

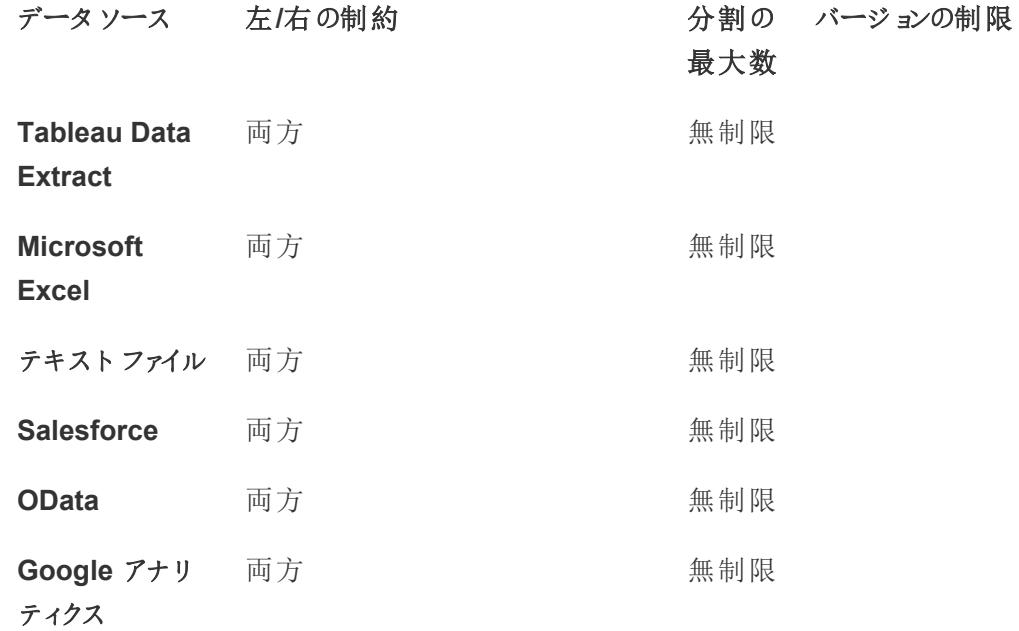

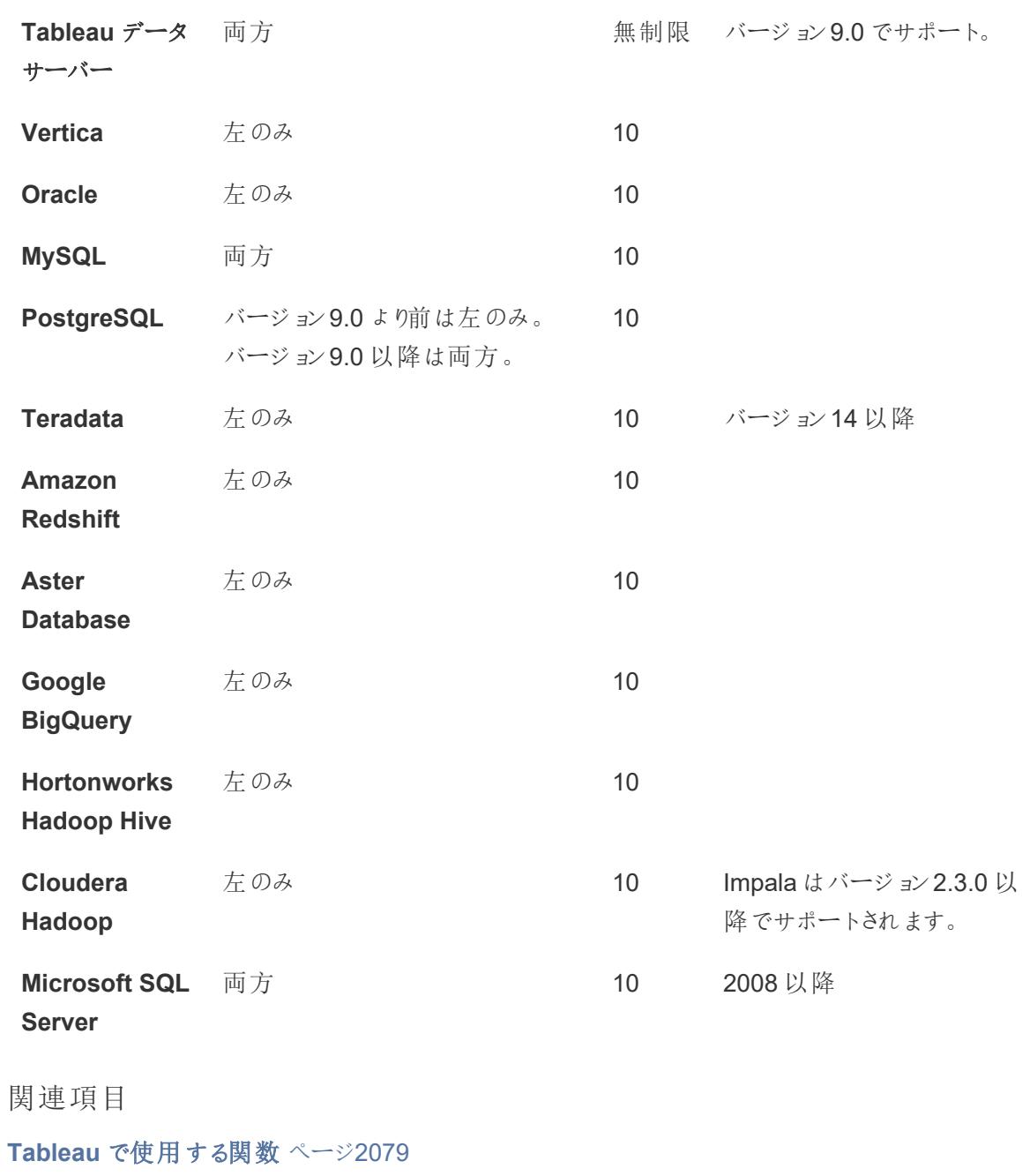

**Tableau** 関数 **(**[アルファベット順](#page-2526-0)**)** ページ2329

- **Tableau** 関数 **(**[カテゴリ別](#page-2426-0)**)** ページ2229
- **Tableau** [での計算の書式設定](#page-2671-0) ページ2474
日付関数

日付は、多くのデータソースに共通する要素です。フィールドに認識可能な日付が含まれている場 合、そのフィールドは日付または日時のデータ型になります。Viz で日付フィールドを使用すると、日付 階層の自動ドリルダウン、日付固有のフィルターオプション、特別な日付書式設定オプションなど、 一連の特別な機能を利用することができます。計算で日付を使用するには、多くの場合、日付固 有の関数を使用する必要があります。

他の日付の概念を理解する

日付関数は、date\_part 引数、オプションの [start\_of\_week] パラメーター、日付リテラル(#) など、日付固有の要素を参照することがあります。これらについては、このトピックの最後で詳しく説明 します。

日付関数の機能ではありませんが、他にも興味深いトピックがいくつかあります。

- <sup>l</sup> Viz で日付を表示する書式設定: [カスタム日付形式](#page-1378-0) ページ1181
- デフォルトの日付プロパティの設定: [データソースの日付のプロパティページ](#page-1364-0)1167
- <sup>l</sup> 会計年度の日付の操作: [会計年度の日付](#page-1375-0) ページ1178
- <sup>l</sup> ISO-8601 カレンダーの使用: [週ベースの](#page-1389-0) **ISO-8601** 暦 ページ1192

ヒント: 使用 するフィールドはすでに日付 として認識 されていて ([データ] ペインに日付 アイコンが表示さ れている)、Viz 内での表示方法を制御しようとしていますか? 日付関数を使用するのではなく、書式 を設定する必要がある場合があります。たとえば、2024 年 9 月 22 日を09/24 と表示したいとしま す。これは計算ではなく、日付の書式設定によって処理されます。

日付フィールドの操作については[、カスタム日付形式](#page-1378-0) ページ1181と関連トピックを参照してください。 このページの日付関数を使用すると、表示形式を設定するのではなく、日付計算のフィールドを操 作することになります。

<span id="page-2304-0"></span>Tableau で利用可能な日付関数

## **DATE**

文字列や数値の式を日付の型に変換する関数。式は、認識可能な形式である必要があります。

- 構文 DATE(expression)
- 出力 日付
- 定義 指定された数値、文字列、または日付の<expression> に対して、日付を返 します。

例 DATE([Employee Start Date])

DATE("September 22, 2018")

DATE("9/22/2018")

DATE(#2018-09-22 14:52#)

注 **[DATEPARSE](#page-2307-0)** ページ2110 とは異なり、DATE は多くの標準的な日付形式を自 動的に認識するため、パターンを指定する必要はありません。ただし、DATE が入 力を認識しない場合は、DATEPARSE を使用して形式を指定してみてください。

> **[MAKEDATE](#page-2311-0)** ページ2114 も同様の関数ですが、MAKEDATE は年、月、日の数 値を入力する必要があります。

## DATEADD

日付部分 (月、日など) に指定された期間を開始日に加えます。

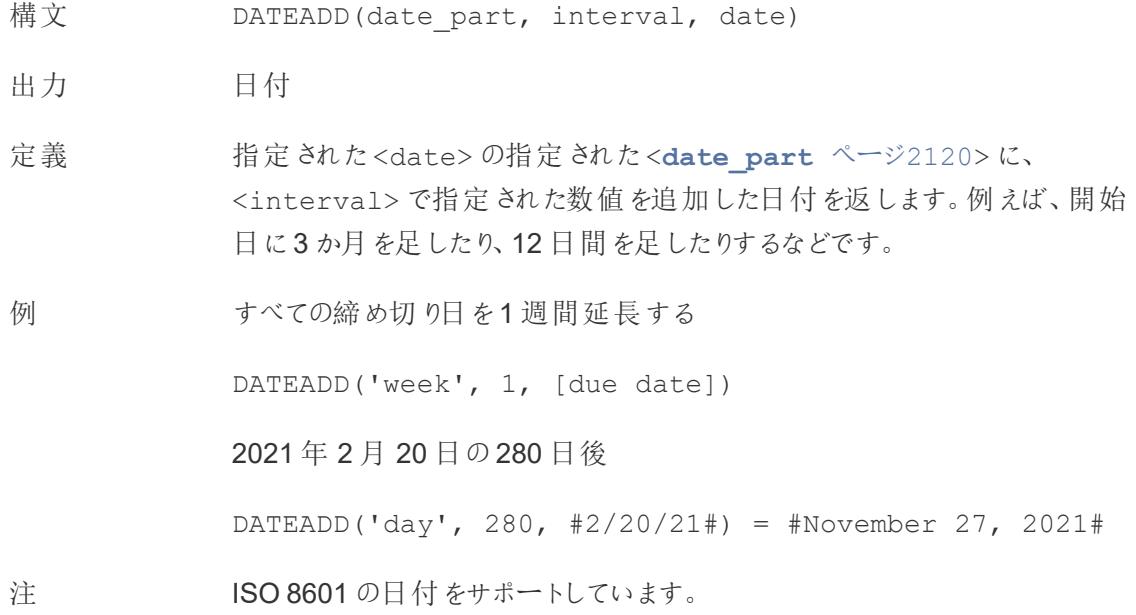

## DATEDIFF

2 つの日付の差を日付部分 (週、年など) の数で返します。

構文 DATEDIFF(date part, date1, date2, [start of week])

出力 整数

定義 <**[date\\_part](#page-2317-0)** ページ2120> の単位で表された、<date1> と<date2> の差異を返 します。例えば、バンドに入った日と抜けた日を引き算して、その人がバンドにいた期間 を確認します。

例 1986 年 3 月 25 日と2021 年 2 月 20 日の間の日数 DATEDIFF('day', #3/25/1986#, #2/20/2021#) = 12,751 その人がバンドに参加していた月数 DATEDIFF('month', [date joined band], [date left band]) 注 ISO 8601 の日付をサポートしています。

## <span id="page-2306-0"></span>DATENAME

指定された日付部分の名前を、個別の文字列として返します。

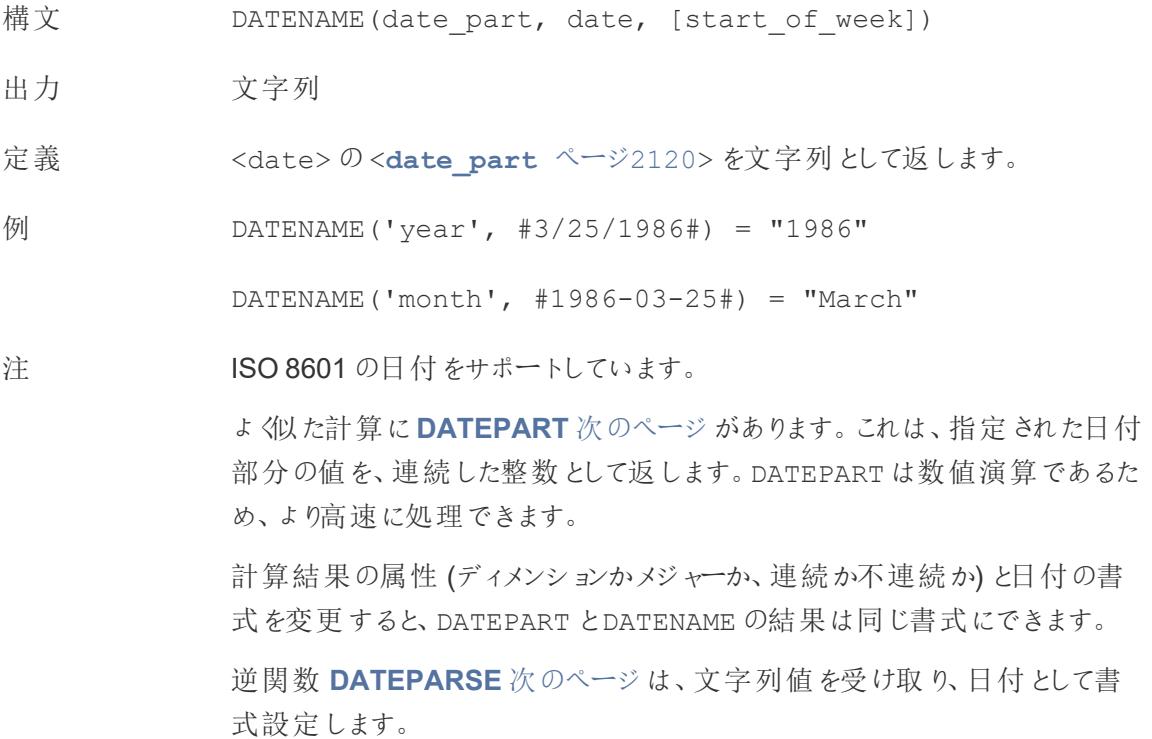

# <span id="page-2307-0"></span>**DATEPARSE**

特別にフォーマットされた文字列を日付として返します。

- 構文 DATEPARSE(date format, date string)
- 出力 日付
- 定義 <date\_format> 引数は<date\_string> フィールドがどのように配置されている かを示します。文字列フィールドはさまざまな順序で配置することができるため、 <date\_format>は正確に一致する必要があります。完全な説明と書式設定の詳 細については、「[フィールドを日付フィールドに変換する](https://help.tableau.com/current/pro/desktop/ja-jp/data_dateparse.htm)」を参照してください。
- 例 DATEPARSE('yyyy-MM-dd', "1986-03-25") = #March 25, 1986#

注 **DATE** [ページ](#page-2304-0)2107 は、多くの標準的な日付形式を自動的に認識する類似の関数 です。DATE で入力パターンを認識できない場合は、DATEPARSE の方が適している 可能性があります。

> **[MAKEDATE](#page-2311-0)** ページ2114 も同様の関数ですが、MAKEDATE は年、月、日の数値を 入力する必要があります。

日付を分解して日付部分の値を返す逆関数は、**[DATEPART](#page-2307-1)** 下 (整数出力) と **[DATENAME](#page-2306-0)** 前のページ(文字列出力) です。

- データ DATEPARSE は次のコネクタで利用できます。レガシーでないExcel とテキストファイル
- ベースの の接続、Amazon EMR Hadoop Hive、Cloudera Hadoop、Google スプレッドシー
- 制限 ト、Hortonworks Hadoop Hive、MapR Hadoop Hive、MySQL、Oracle、 PostgreSQL、およびTableau 抽出。書式設定によってはすべての接続で使用でき ない場合があります。

DATEPARSE はHive バリアントではサポートされていません。サポートされているのは、 Denodo、Drill、Snowflake のみです。

# <span id="page-2307-1"></span>DATEPART

指定された日付部分の名前を、整数として返します。

構文 DATEPART(date part, date, [start of week])

出力 整数

定義 <date>の<**[date\\_part](#page-2317-0)** ページ2120> を整数として返します。

例 DATEPART('year', #1986-03-25#) = 1986

DATEPART('month', #1986-03-25#) = 3

注 ISO 8601 の日付をサポートしています。

よく似た計算に**[DATENAME](#page-2306-0)** ページ2109 があります。これは、指定された日 付部分の名前を、個別の文字列として返します。DATEPART は数値演算で あるため、より高速に処理できます。フィールドの属性 (ディメンションかメジャー か、連続か不連続か) と日付の書式を変更すると、DATEPART とDATENAME の結果は同じ書式にできます。

逆関数 **[DATEPARSE](#page-2307-0)** 前のページは、文字列値を受け取り、日付として書 式設定します。

## DATETRUNC

この関数は、日付の丸め機能と考えることができます。特定の日付を受け取り、希望する特別な条 件でその日付の変化形を返します。すべての日付には、日、月、四半期、および年の値が必ずある ため、DATETRUNC は、指定された日付部分までの各日付部分に最小値を設定します。詳細につ いては、例を参照してください。

- 構文 DATETRUNC (date part, date, [start of week])
- 出力 日付
- 定義 <**[date\\_part](#page-2317-0)** ページ2120> で指定された精度で<date> を切り捨てます。 この関数は新しい日付を返します。たとえば、月の中旬にある日付を月レベル で丸めた場合、この関数はその月の第 1 日を返します。

例 DATETRUNC('day', #9/22/2018#) = #9/22/2018#

DATETRUNC('iso-week', #9/22/2018#) = #9/17/2018#

(2018/9/22 を含む週の月曜日)

DATETRUNC(quarter, #9/22/2018#) = #7/1/2018#

(2018/9/22 を含む四半期の最初の日)

注: 週とISO 週では、start\_of\_week が影響します。ISO 週の始ま りは、常に月曜日です。この例のロケールでは、start\_of\_week が指 定されていない場合、週の始まりは日曜日になります。

注 ISO 8601 の日付をサポートしています。

DATETRUNC は、たとえば、Viz の日時フィールドの時刻の表示を停止するため などに使用しないでください。日付の表示を切り捨てたい場合は、日付の精度 を丸めるのではなく[、書式を調整](https://help.tableau.com/current/pro/desktop/ja-jp/dates_custom_date_formats.htm)してください。

例えば、DATETRUNC('day', #5/17/2022 3:12:48 PM#) は、viz で秒 まで表示される書式設定の場合、5/17/2022 12:00:00 AM と表示されま す。値は日に切り捨てられますが、表示は秒になります。

## <span id="page-2309-0"></span>**DAY**

日付の日の部分 (1 ~ 31) を整数として返します。

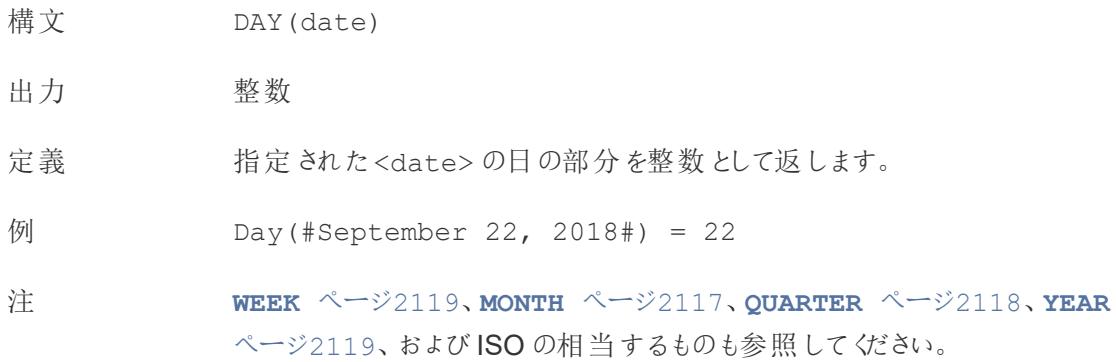

## ISDATE

文字列が有効な日付形式かどうかを確認します。

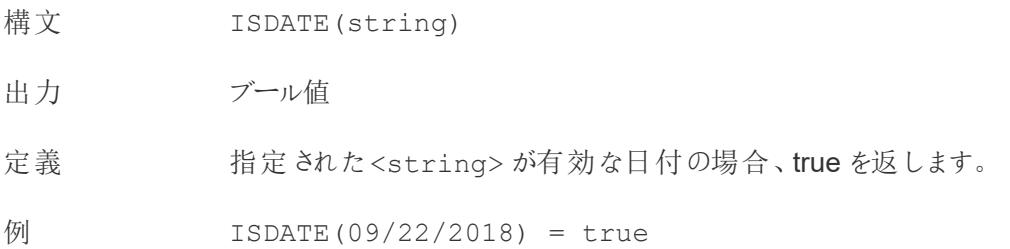

ISDATE(22SEP18) = false

注 必須の引数は文字列でなければなりません。ISDATE は、日付データ型の フィールドには使用できません。計算によりエラーが返されます。

# <span id="page-2310-2"></span>ISOQUARTER

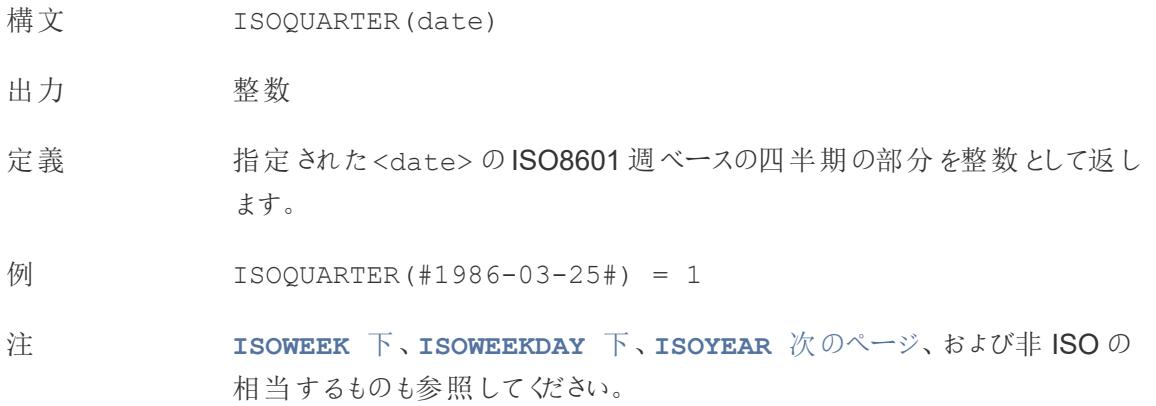

## <span id="page-2310-0"></span>ISOWEEK

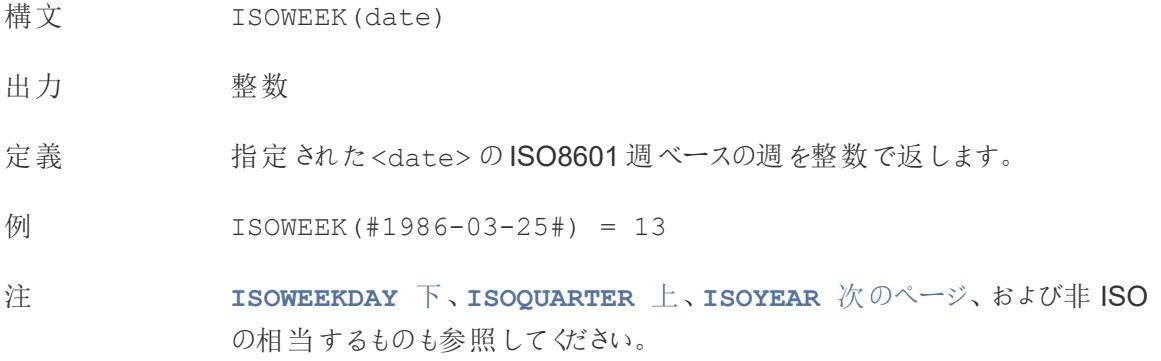

## <span id="page-2310-1"></span>**ISOWEEKDAY**

- 構文 ISOWEEKDAY(date)
- 出力 整数
- 定義 指定された<date> のISO8601 週ベースの曜日を整数で返します。

$$
\boxed{9} \qquad \qquad \text{ISOWEEKDAY} \; (\#1986 - 03 - 25\#) = 2
$$

注 **ISOWEEK** [前のページ](#page-2310-0)、**[ISOQUARTER](#page-2310-2)** 前のページ、**[ISOYEAR](#page-2311-1)** 下、および非 ISO の相当するものも参照してください。

## <span id="page-2311-1"></span>ISOYEAR

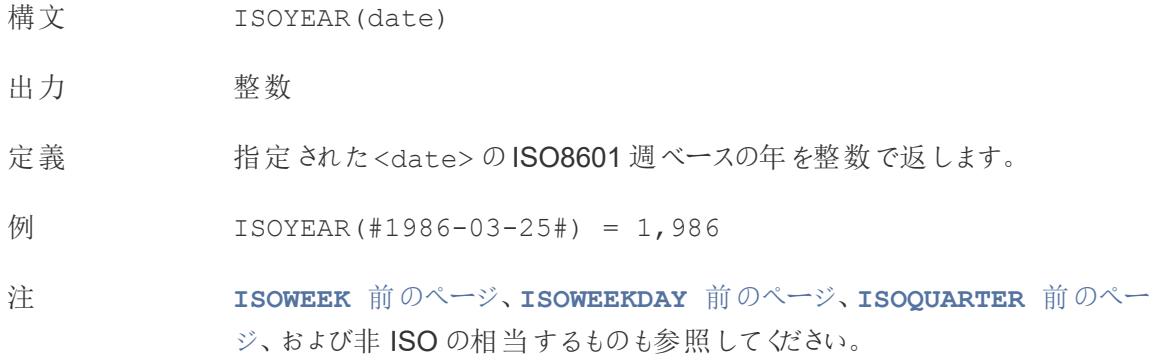

## <span id="page-2311-0"></span>MAKEDATE

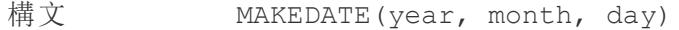

- 出力 日付
- 定義 指定された<year>、<month>、<day> から構成される日付値を返します。

例 MAKEDATE(1986,3,25) = #1986-03-25#

注

注: 値を誤って入力した場合、4 月 31 日は存在しないというエラーが 返されるのではなく、MAKEDATE(2020,4,31) = May 1, 2020 の ように日付が調整されます。

Tableau のデータ抽出で利用できます。他のデータソースで利用可能か確認 します。

MAKEDATE では、各日付部分に数値を入力する必要があります。日付であ るはずのデータが文字列の場合は、**DATE** [ページ](#page-2304-0)2107 関数を試してくださ い。DATE は、多くの標準的な日付形式を自動的に認識します。DATE が入 力を認識しない場合は、**[DATEPARSE](#page-2307-0)** ページ2110 を使用してみてください。

<span id="page-2312-1"></span>Tableau Desktop とWeb 作成のヘルプ

# MAKEDATETIME

```
構
文
    MAKEDATETIME(date, time)
出
力
    日時
定
義
    <date> と<time> を組み合わせた日付時刻を返します。日付は、日付、日付時刻、ま
    たは文字列の種類になることがあります。時刻は日付時刻である必要があります。
例 MAKEDATETIME("1899-12-30", #07:59:00#) = #12/30/1899 7:59:00
    AM#
    MAKEDATETIME([Date], [Time]) = #1/1/2001 6:00:00 AM#
注 この関数は、MySQL 互換の接続 (Tableau ではMySQL およびAmazon Aurora) でのみ
    使用できます。
```
**[MAKETIME](#page-2312-0)** 下 は、Tableau データ抽出およびその他のデータソースで使用できる類似の 関数です。

## <span id="page-2312-0"></span>MAKETIME

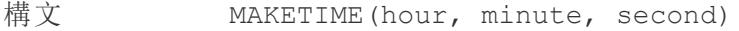

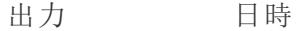

- 定義 指定された<hour>、<minute>、<second> から構成される日付値を返し ます。
- 例 MAKETIME(14, 52, 40) = #1/1/1899 14:52:40#

注 Tableau は時刻のデータ型をサポートしておらず、日付時刻のみをサポートして いるため、出力は日付時刻になります。フィールドの日付部分は1899 年 1 月 1 日になります。

> MYSQL 互換の接続でのみ使用できる**[MAKEDATETIME](#page-2312-1)** 上 に類似の関数で す。

## <span id="page-2313-1"></span>MAX

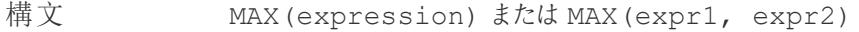

出力 引数と同じデータ型、または引数の一部がNull の場合 NULL。

- 定義 2 つの引数の最大値を返します(2 つの引数は同じ型でなければなりません)。 MAX は集計として単一フィールドにも適用できます。
- $MAX(4, 7) = 7$ MAX(#3/25/1986#, #2/20/2021#) = #2/20/2021# MAX([Name]) = "Zander"

#### 注 文字列の場合

MAX は、通常、アルファベット順で最後に来る値です。

データベースのデータソースでは、MAX の文字列値は、その列でデータ ベースが定義しているソート順が最も高い値です。

#### 日付の場合

日付の場合、MAX は最新の日付です。MAX が集計の場合、結果には日付 の階層がありません。MAX が比較の場合、結果には日付の階層が保持され ます。

#### 集計として

MAX(expression) は集計関数であり、集計された単一の結果を返しま す。Viz ではAGG(expression) と表示されます。

#### 比較として

MAX(expr1, expr2) は2 つの値を比較し、行レベルの値を返します。 **[MIN](#page-2313-0)** 下 も参照してください。

### <span id="page-2313-0"></span>MIN

- 構文 MIN(expression) またはMIN(expr1, expr2)
- 出力 引数と同じデータ型、または引数の一部がNull の場合 NULL 。

定義 2 つの引数の最小値を返します(2 つの引数は同じ型でなければなりません)。 MIN は集計として単一フィールドにも適用できます。

 $\varphi$  MIN(4,7) = 4 MIN(#3/25/1986#, #2/20/2021#) = #3/25/1986#  $MIN([Name]) = "Abebi"$ 

#### 注 文字列の場合

MIN は、通常、アルファベット順で最初に来る値です。

データベースのデータソースでは、MIN の文字列値は、その列でデータ ベースが定義しているソート順が最も低い値です。

#### 日付の場合

日付の場合、MIN は最も早い日付です。MIN が集計の場合、結果には日 付の階層がありません。MIN が比較の場合、結果には日付の階層が保持さ れます。

#### 集計として

MIN(expression) は集計関数であり、集計された単一の結果を返しま す。Viz ではAGG(expression) と表示されます。

#### 比較として

MIN(expr1, expr2) は2 つの値を比較し、行レベルの値を返します。 **MAX** [前のページ](#page-2313-1)も参照してください。

## <span id="page-2314-0"></span>MONTH

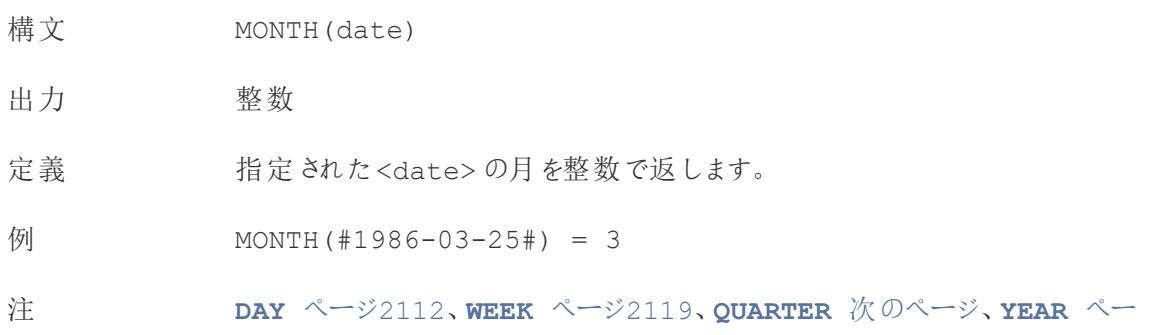

ジ[2119](#page-2316-1)、および ISO の相当するものも参照してください。

# <span id="page-2315-2"></span>NOW

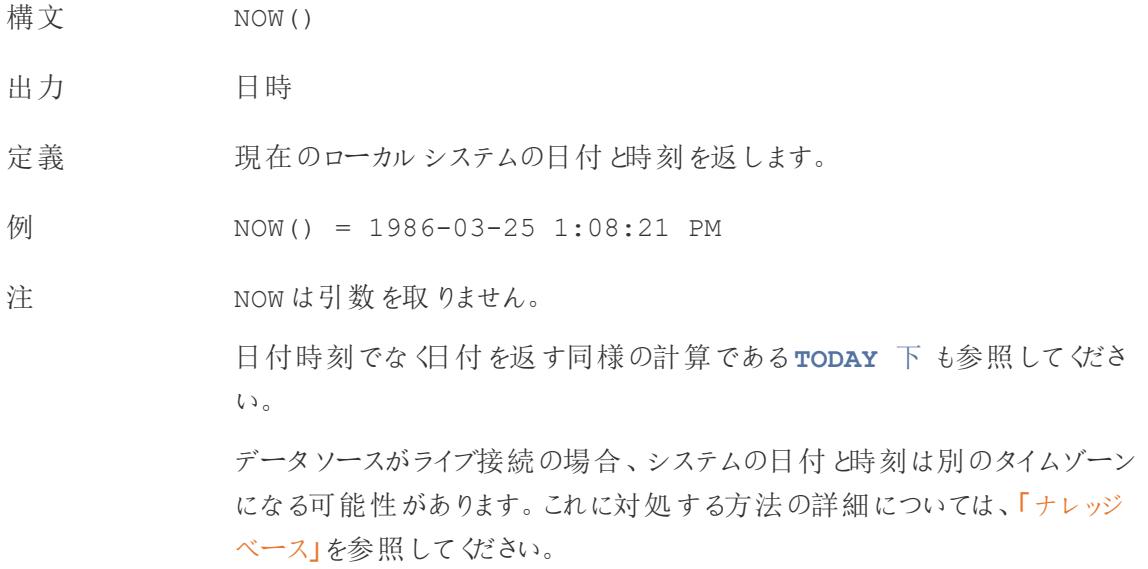

# <span id="page-2315-0"></span>QUARTER

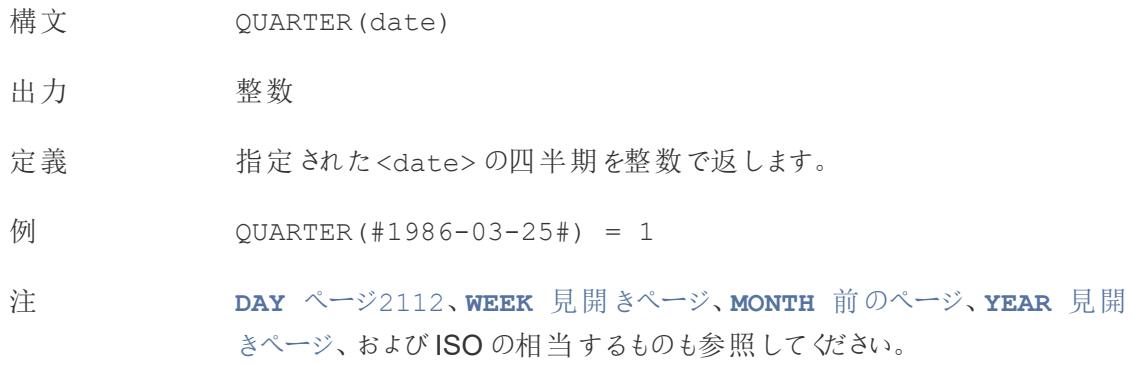

# <span id="page-2315-1"></span>TODAY

構文 TODAY()

出力 日付

定義 現在のローカルシステムの日付を返します。

例 TODAY() = 1986-03-25

注 TODAY は引数を取りません。

日付ではなく日付時刻を返す同様の計算である**NOW** [前のページ](#page-2315-2)も参照し てください。

データソースがライブ接続の場合、システムの日付は別のタイムゾーンになる 可能性があります。これに対処する方法の詳細については、「[ナレッジベース](https://kb.tableau.com/articles/issue/now-function-returns-utc-time?lang=ja-jp)」 を参照してください。

### <span id="page-2316-0"></span>**WEEK**

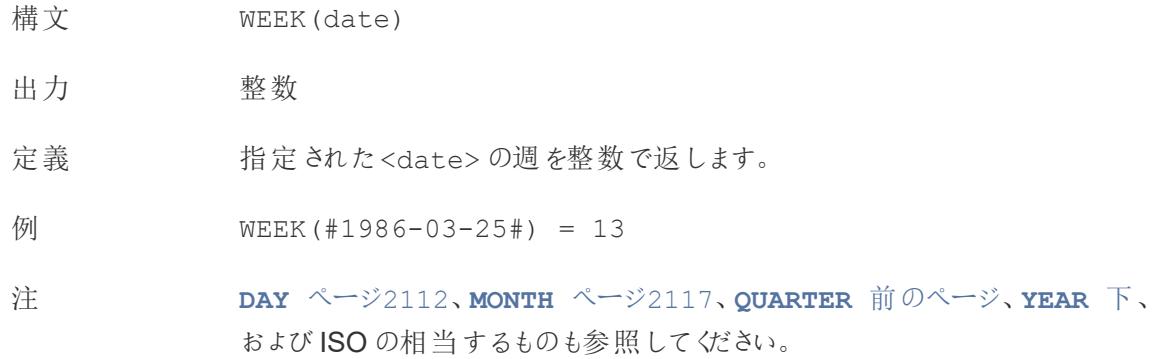

## <span id="page-2316-1"></span>YEAR

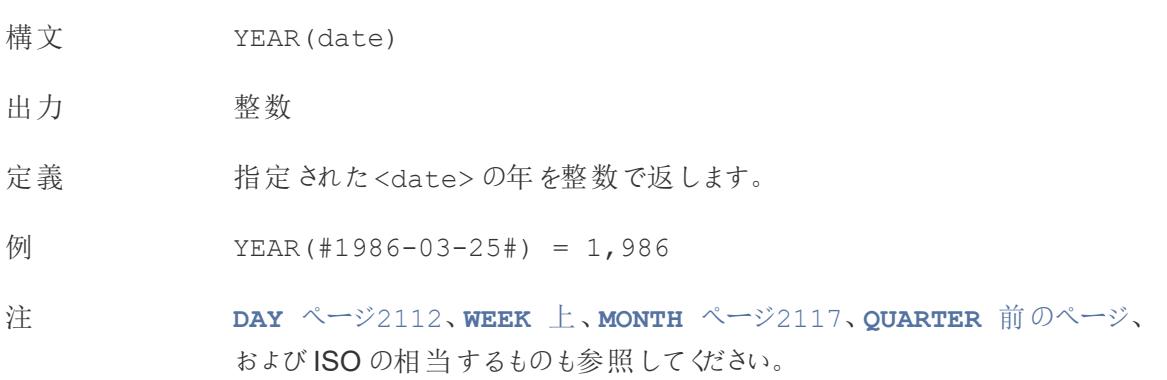

#### <span id="page-2317-0"></span>date part

Tableau の多〈の日付関数は引数 date\_part を取ります。これは、日付のどの部分 (日、週、 四半期など)を考慮するかを関数に伝える文字列定数です。使用できる有効な date\_part の値 は次のとおりです。

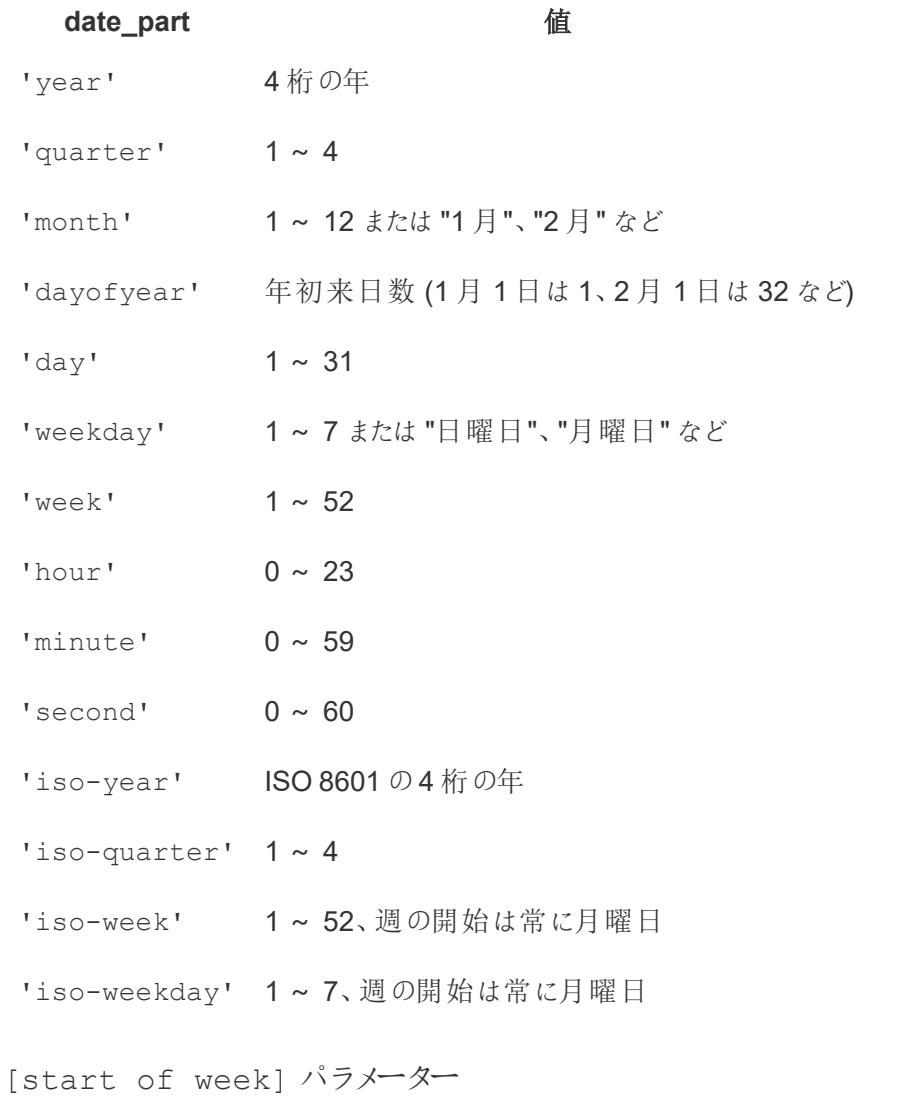

一部の関数には、オプションのパラメーター[start\_of\_week] があります。start\_of\_week パラ メーターを使用すると、「日曜日」か「月曜日」かなど、どの日を週の最初の日と見なすかを指定でき ます。省略すると、週の始まりはデータソースによって決定されます[。データソースの日付のプロパ](#page-1364-0) [ティページ](#page-1364-0)1167を参照してください。

以下の例では、9 月 22 日が日曜日で、9 月 24 日が火曜日です。DATEDIFF 関数は、これらの 日付の間の週数を計算するために使用されています。

Tableau Desktop とWeb 作成のヘルプ

DATEDIFF('week', #2013-09-22#, #2013-09-24#, 'monday') = 1

● start\_of\_week は「月曜日」であるため、これらの日付は異なる週になります。

DATEDIFF('week', #2013-09-22#, #2013-09-24#, 'sunday') = 0

● start\_of\_week は「日曜日」であるため、これらの日付は同じ週になります。

日付リテラル(#)

例では、シャープ記号 (#) を日付式で使用することがよくあります。これは、テキスト文字列に引用符 を使用するのと同様の日付リテラルであり、記号に囲まれた値が日付であることをTableau に伝えま す。

日付リテラルがない場合、日付は他のさまざまなデータ型として解釈される可能性があります。例:

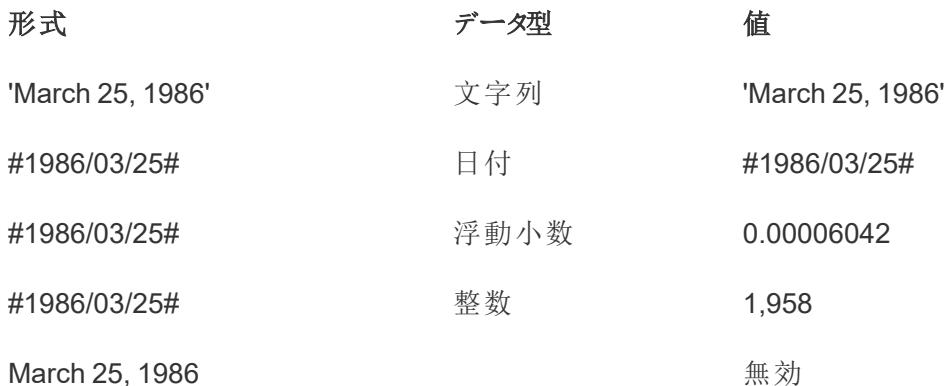

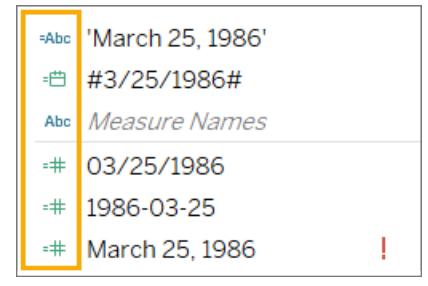

詳細については、「[リテラル式の構文](#page-2679-0)ページ2482」を参照してください。

日付計算の作成

Superstore サンプルデータソースを使用して、日付計算の作成を練習します。

1. Tableau Desktop で、Tableau に付属の**"Sample-Superstore (**サンプル **-** スーパーストア**)"** 保存したデータソースに接続します。

- 2. ワークシートを開きます。
- 3. **[**データ**]** ペインの[ディメンション] から、**"Order Date (**注文日**)"** を**[**行**]** シェルフまでドラッグしま す。
- 4. **[**行**]** シェルフで、**[YEAR(Order Date)]** フィールド上のプラス(+) アイコンをクリックします。

"QUARTER(Order Date)" が[行] シェルフとに追加され、ビューが更新されます。

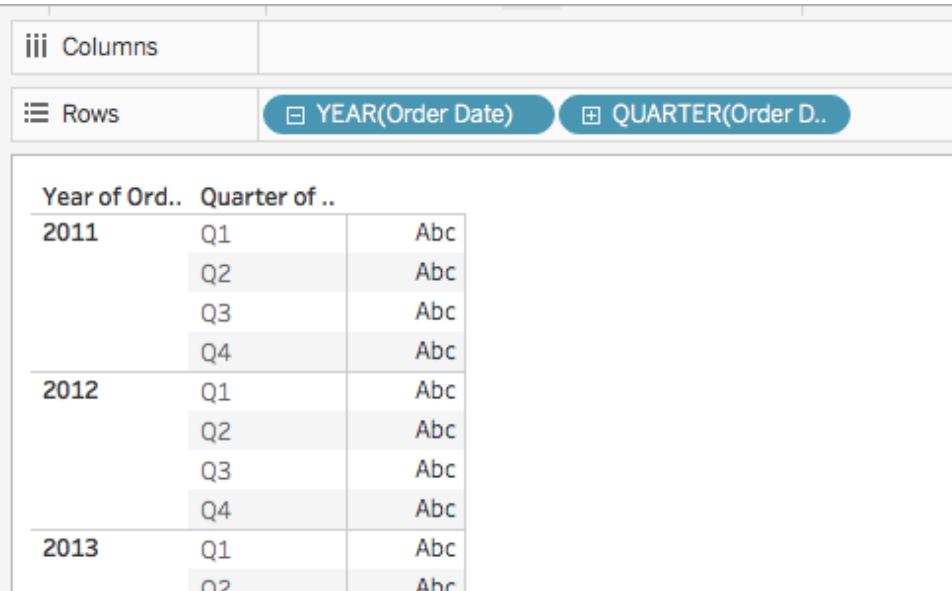

5. **[**行**]** シェルフで、**[QUARTER(Order Date)]** フィールド上のプラス**(+)** アイコンをクリックし、 [MONTH(Order Date)] にドリルダウンします。

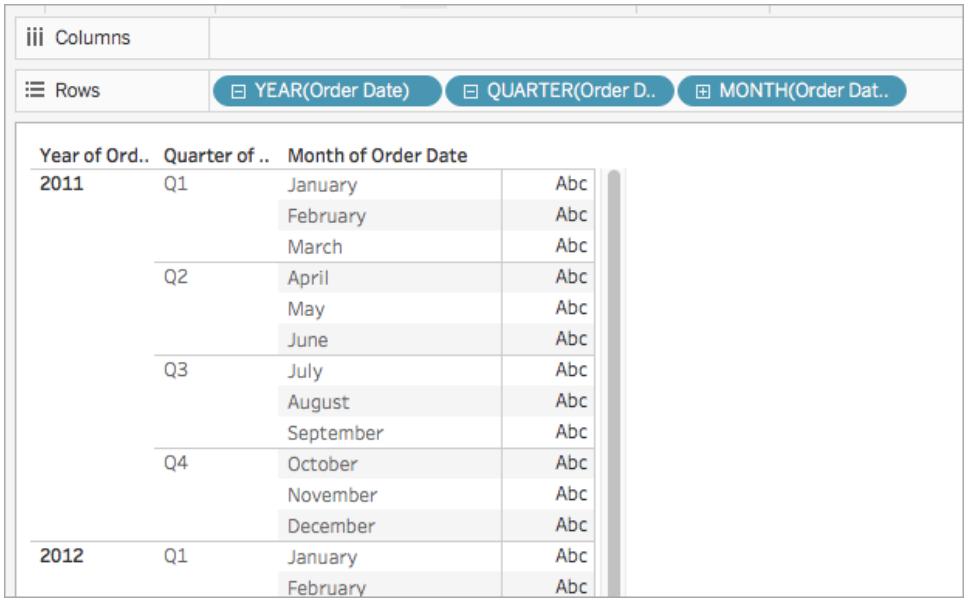

### 6. **[**分析**]** > **[**計算フィールドの作成**]** を選択します。

- 7. 開いた計算エディターで、次の操作を実行します。
	- <sup>l</sup> 計算フィールドに"Quarter Date" と名前を付けます。
	- <sup>l</sup> 次の式を入力します。DATETRUNC('quarter', [Order Date])
	- <sup>l</sup> 終了したら、**[OK]** をクリックします。

新しい日付計算フィールドは、**[**データ**]** ペインの **[**ディメンション**]** に表示されます。他の フィールドと同様に、このフィールドを1 つ以上のビジュアライゼーションで使用できます。

- 8. **[**データ**]** ペインの[ディメンション] から、**"Quarter Date"** を**[**行**]** シェルフにドラッグして、"MONTH (Order Date)" の右に配置します。視覚化が、年の値で更新されます。これは、Tableau が日 付データを最も高い詳細レベルで動かしているためです。
- 9. [行] シェルフで**YEAR(Quarter Date)** を右クリックし、**[**正確な日付**]** を選択します。
- 10. [行] シェルフで**YEAR(Quarter Date)** をもう一度右クリックし、**[**不連続**]** を選択します。

視覚化は、表の各行の正確なquarter date で更新されます。

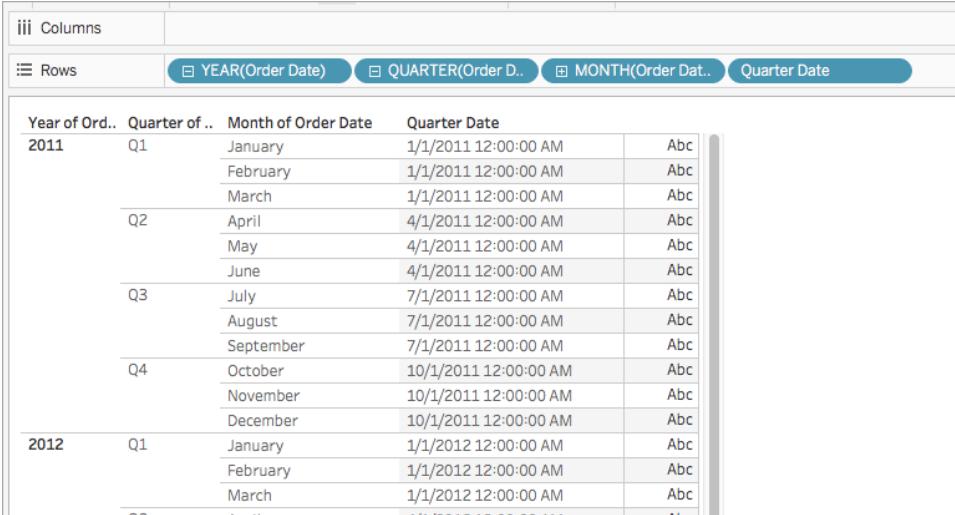

### 型変換

この記事では、型変換関数とTableau でのこの関数の使用について説明します。また、例を使用し て型変換計算を作成する方法について説明します。

型変換関数を使用する理由

型変換関数を使用すると、フィールドのデータ型を別のデータ型に変換できます(これは「キャスト」と 呼ばれています)。たとえば、文字列データ型のフィールドに日付情報がある場合、フィールドを日付 データ型にキャスト(変更) しなければ、そのフィールドを日付計算で使用することはできません。

たとえば、DATEDIFF 関数で文字列日付フィールドを使用するには、日付型変換も使用する必要 があります。

DATEDIFF('day', [Date Field], DATE([String Date Field]) )

DATE 関数でデータ型を変更しなければ、「DATEDIFF が(文字列、日付、文字列) で呼び出され ています」というエラーが発生します。

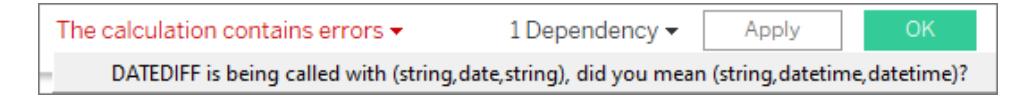

ヒント: [データ] ペインのフィールドには、デフォルト[のデータ型](#page-356-0) ページ159が設定されています。多くの 場合、型変換関数を使用する必要はありません。フィールドのデータ型はアイコンをクリックすることで 変更できます。ただし、特定の計算に対してのみデータ型を変更すると便利な場合や、Tableau が フィールドの内容を目的のデータ型に正しくキャストできない場合 (日付形式が認識されないなど) が あります。そのような場合、以下にリストされているような型変換関数を使用する必要があります。

Tableau Desktop とWeb 作成のヘルプ

Tableau で使用可能な型変換関数

# DATE

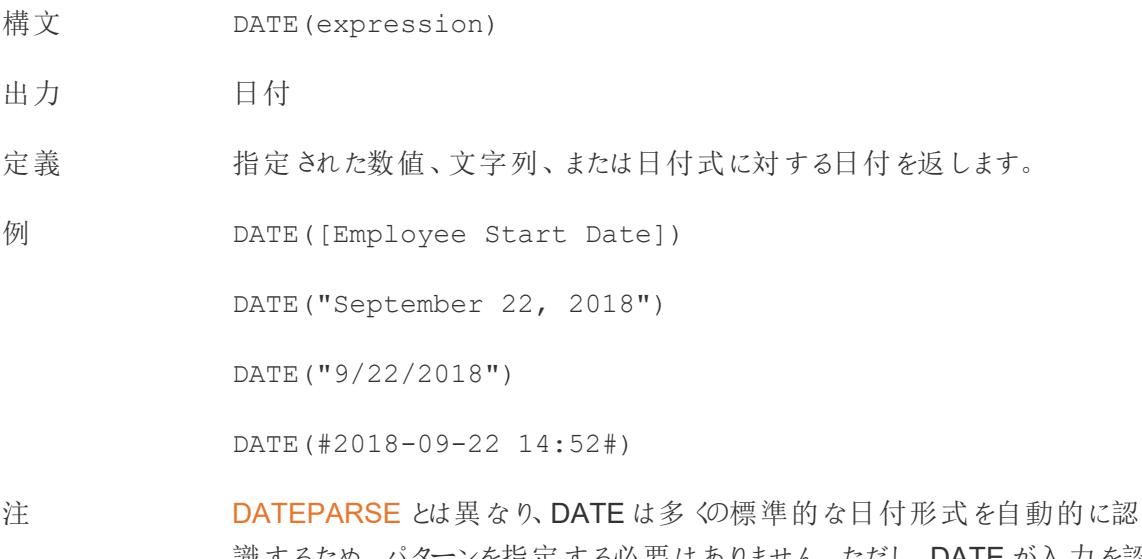

識するため、パターンを指定する必要はありません。ただし、DATE が入力を認 識しない場合は、DATEPARSE を使用して形式を指定してみてください。

[MAKEDATE](https://help.tableau.com/v0.0/pro/desktop/ja-jp/functions_functions_date.htm#makedate) も同様の関数ですが、MAKEDATE は年、月、日の数値を入力 する必要があります。

# DATETIME

- 構文 DATETIME(expression)
- 出力 日時
- 定義 指定された数値、文字列、または日付式に対する日付時刻を返します。
- 例 DATETIME("April 15, 2005 07:59:00") = April 15, 2005 07:59:00

# FLOAT

- 構文 FLOAT(expression)
- 出力 浮動小数点数 (10進数)

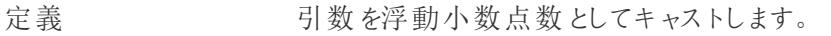

- 例 FLOAT(3) = 3.000
- 注 整数を返すINT も参照してください。

## INT

- 構文 INT(expression)
- 出力 整数
- 定義 引数を整数としてキャストします。引数が式の場合、この関数は結果をゼロに 最も近い整数に丸めます。
- $\frac{1}{2}$  INT(8/3) = 2

 $INT(-9.7) = -9$ 

注 文字列が整数に変換される場合、この文字列はまず浮動小数点数に変換 されてから、丸められます。 小数を返すFLOAT も参照してください。

[ROUND](https://help.tableau.com/current/pro/desktop/ja-jp/functions_functions_number.htm#round)、[CEILING](https://help.tableau.com/current/pro/desktop/ja-jpctions_functions_number.htm#ceiling)、[FLOOR](https://help.tableau.com/current/pro/desktop/ja-jpctions_functions_number.htm#floor) も参照してください。

## MAKEDATE

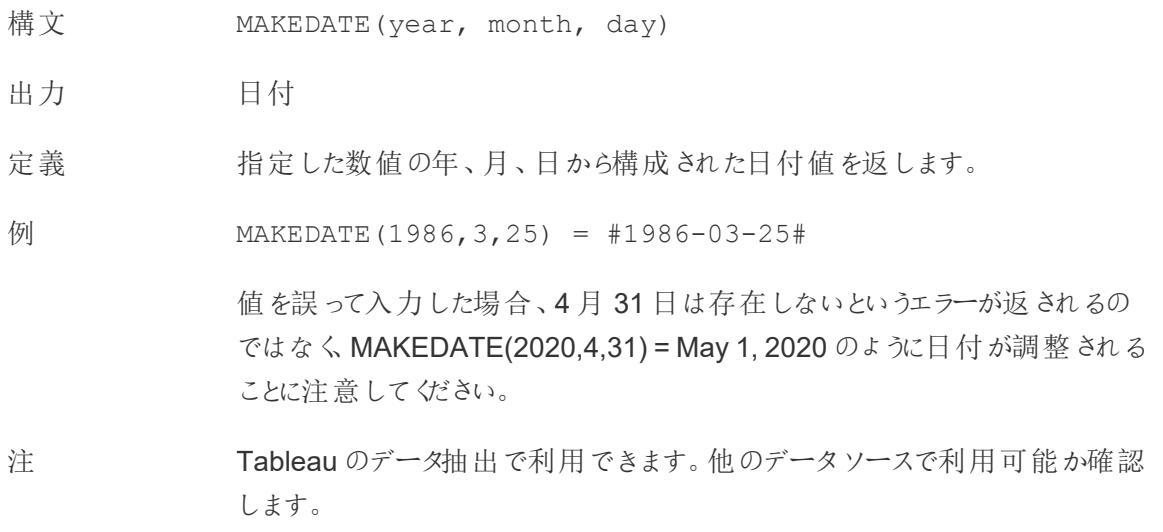

MAKEDATE では、暦の各単位に数値を入力する必要があります。日付で あるべきデータが文字列である場合は、DATE 関数を試してください。DATE は、多くの標準的な日付形式を自動的に認識します。DATE が入力を認識 しない場合は、DATEPARSE を使用してみてください。

## MAKEDATETIME

- 構 MAKEDATETIME(date, time)
- 文
- 出 日時
- 力
- 定 日付と時刻を組み合わせた日付時刻を返します。日付は、日付、日付時刻、または文字
- 義 列の種類になることがあります。時刻は日付時刻である必要があります。
- 例 MAKEDATETIME("1899-12-30", #07:59:00#) = #12/30/1899 7:59:00 AM#

MAKEDATETIME([Date], [Time]) = #1/1/2001 6:00:00 AM#

注 この関数は、MySQL 互換の接続 (Tableau ではMySQL およびAmazon Aurora) でのみ 使用できます。

MAKETIME は、Tableau データ抽出およびその他のデータソースで使用できる類似の関 数です。

## MAKELINE

```
構
MAKELINE(<Spatial Point1>,<Spatial Point2>)
文
出
ジオメトリ空間オブジェクト(線)
力
定
2 点間に線のマークを生成します。
義
例 MAKELINE(OriginPoint, DestinationPoint)
```

```
MAKELINE( MAKEPOINT(OriginLat],[OriginLong]) , MAKEPOINT
([DestinationLat],[DestinationLong] )
```
注 出発地と目的地のマップを作成したり、MAKEPOINTを使用して緯度と経度を空間オブジェ クトに変換したりする場合に便利です。

# MAKEPOINT

- 構文 MAKEPOINT(<latitude>, <longitude>)
- 出力 ジオメトリ空間 オブジェクト(点)
- 定義 海度列および経度列のデータを、空間オブジェクトに変換します。
- 例 MAKEPOINT([AirportLatitude],[AirportLongitude])

注 MAKEPOINT を使用すると、データソースを空間的に有効化し、空間結合 を使用している空間ファイルと結合することができます。詳細については、 **Tableau** [で空間ファイルを結合するページ](#page-1921-0)1724を参照してください。

> MAKEPOINT を使用するには、データに緯度と経度の座標を含める必要が あります。

# MAKETIME

- 構文 MAKETIME(hour, minute, second)
- 出力 日付時刻注を参照してください。
- 定義 指定した時、分、秒から構成された日付値を返します。
- 例 MAKETIME(14, 52, 40) = #1/1/1899 14:52:40#

注 Tableau は時刻データ型をサポートしておらず、日時のみをサポートしているた め、出力は日時になります。フィールドの日付部分は1899 年 1 月 1 日になり ます。

MYSQL 互換の接続でのみ使用できるMAKEDATETIME に類似の関数。

## **STR**

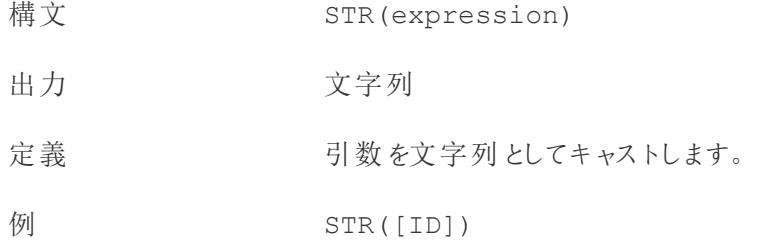

ブール式のキャスト

ブール値は整数、浮動小数点数、文字列にキャストできますが、日付にはキャストできません。

- True は 1、1.0、「1」にマッピングされます
- False は0、0.0、「0」にマッピングされます
- Unknown は Null にマッピングされます

型変換計算の作成

次の手順に従って、型変換計算を作成する方法について学習します。

- 1. Tableau Desktop で、Tableau に付属のサンプル- スーパーストア保存済みデータソースに接 続します。
- 2. ワークシートに移動します。
- 3. **[**分析**]** > **[**計算フィールドの作成**]** を選択します。
- 4. 開いた計算エディターで、[郵便番号] フィールドを数値から文字列に変換します。
	- <sup>l</sup> 計算フィールドに"Postal Code String (郵便番号文字列)" という名前を付けます。
	- 次の式を入力します。

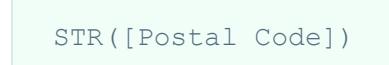

<sup>l</sup> 終了したら、**[OK]** をクリックします。

新しい計算フィールドは、**[**データ**]** ペインの[ディメンション] に表示されます。他のフィールドと同様に、 このフィールドを1 つ以上のビジュアライゼーションで使用できます。

このフィールドを数値から文字列に変更すると、Tableau は数値ではなく文字列として処理します(そ のため、集計されません)。

関連項目

[データ型](#page-356-0) ページ159

[フィールドを日付フィールドに変換するページ](#page-1096-0)899

**Tableau** [での計算の書式設定](#page-2671-0) ページ2474

**Tableau** [で使用する関数](#page-2276-0) ページ2079

**Tableau** 関数 **(**[アルファベット順](#page-2526-0)**)** ページ2329

**Tableau 関数 ([カテゴリ別](#page-2426-0)) ページ2229** 

論理関数

この記事では、論理関数とTableau での用途について紹介します。また、例を使用して論理計算 を作成する方法を示します。

論理計算を使用する理由

論理計算を使用すると、特定の条件がtrue かfalse かを判断できます(ブール論理)。たとえば、特 定の限界値に基づいて値を分類したい場合があります。

論理計算は次のようになります。

```
IF [Profit] > 0
THEN 'Profitable'
ELSEIF [Profit] = 0 THEN 'Break even'
ELSE 'Loss'
END
```
<span id="page-2327-0"></span>Tableau で利用可能な論理関数と演算子

## AND

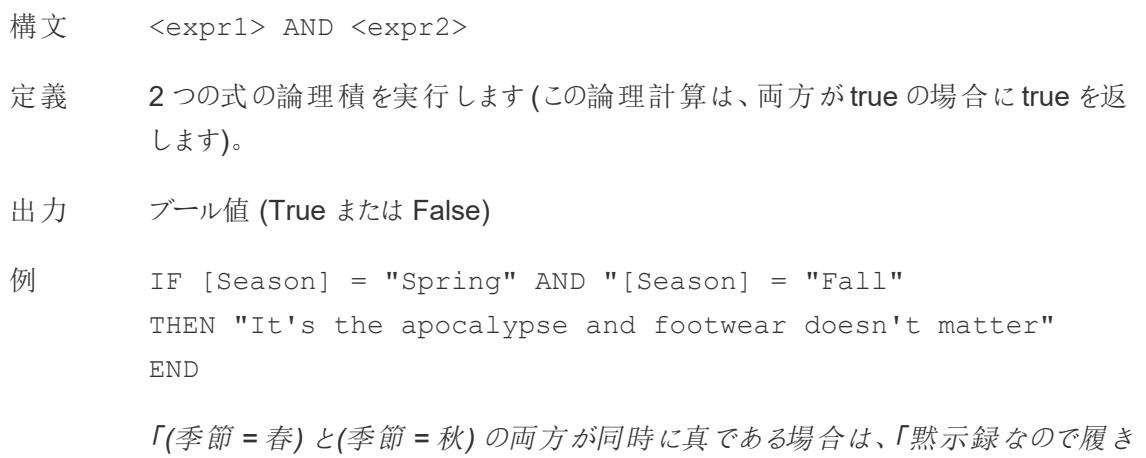

物は関係ありません」と返します。」

注 多くの場合、**IF** [ページ](#page-2331-0)2134 や**IIF** [ページ](#page-2332-0)2135 とともに使用されます。**NOT** [ページ](#page-2337-0) [2140](#page-2337-0) と**OR** [ページ](#page-2337-1)2140 も参照してください。

> 両方の式がTRUE の場合 (つまりFALSE でもNULL でもない場合)、結果はTRUE に なります。いずれかの式がNULL の場合、結果はNULL になります。それ以外の場 合、結果はFALSE になります。

> AND 比較の結果がワークシートに表示される計算を作成すると、Tableau ではTRUE やFALSE と表示されます。この設定を変更するには、書式設定ダイアログボックスの [書式設定] エリアを使用してください。

注: AND 演算子は、「短絡評価」を採用しています。そのため、最初の式が FALSE として評価された場合、2番目の式はまった (評価されません。このこと は、最初の式がFALSE として評価されているときに、2 番目の式でエラーが発 生した場合に役に立ちます。なぜならば、短絡評価が採用されている場合、2 番目の式は一度も評価されないからです。

## <span id="page-2328-0"></span>**CASE**

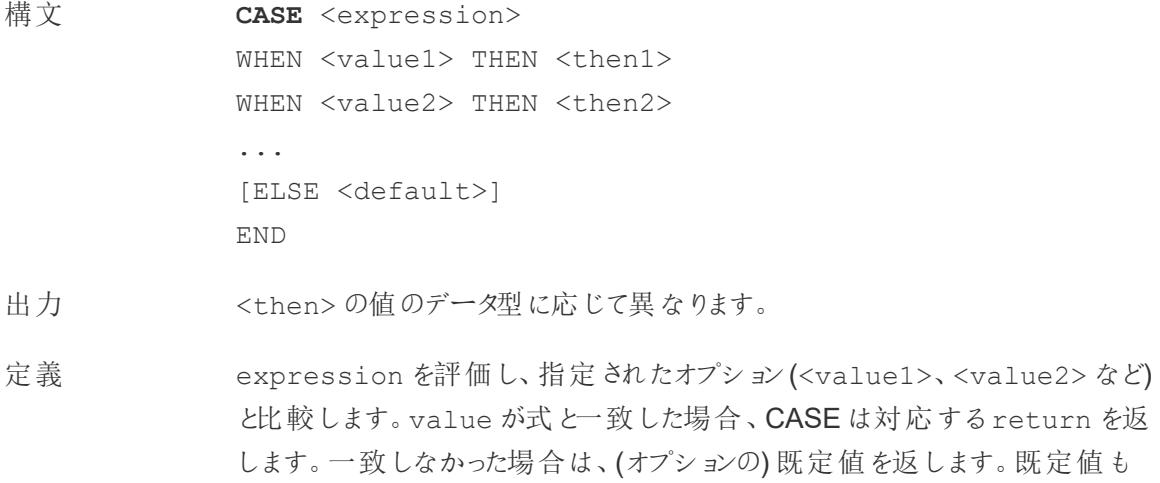

一致した値もない場合は、Null を返します。 例 **CASE** [Season]

WHEN 'Summer' THEN 'Sandals' WHEN 'Winter' THEN 'Boots'

ELSE 'Sneakers' END

「*[*季節*]* フィールドを確認してください。値が「夏」の場合は、「サンダル」を返し ます。値が「冬」の場合は、「ブーツ」を返します。*[*季節*]* フィールドの内容が計 算内の選択肢と一致しない場合は、「スニーカー」を返します。」

注 **IF** [ページ](#page-2331-0)2134 と**IIF** [ページ](#page-2332-0)2135 も参照してください。

**[WHEN](#page-2339-0)** ページ2142、**THEN** [ページ](#page-2338-0)2141、**[ELSE](#page-2329-0)** 下、**END** [見開きページ](#page-2330-0)ととも に使用されます。

ヒント: 多くの場合、グループを使用して複雑なCASE 関数と同じ結果を取得 したり、前の例のように CASE を使用してネイティブのグループ化機能を置き換 えたりすることができます。自身のシナリオで、どちらの方がパフォーマンスがよい かを確認できます。

## <span id="page-2329-0"></span>ELSE

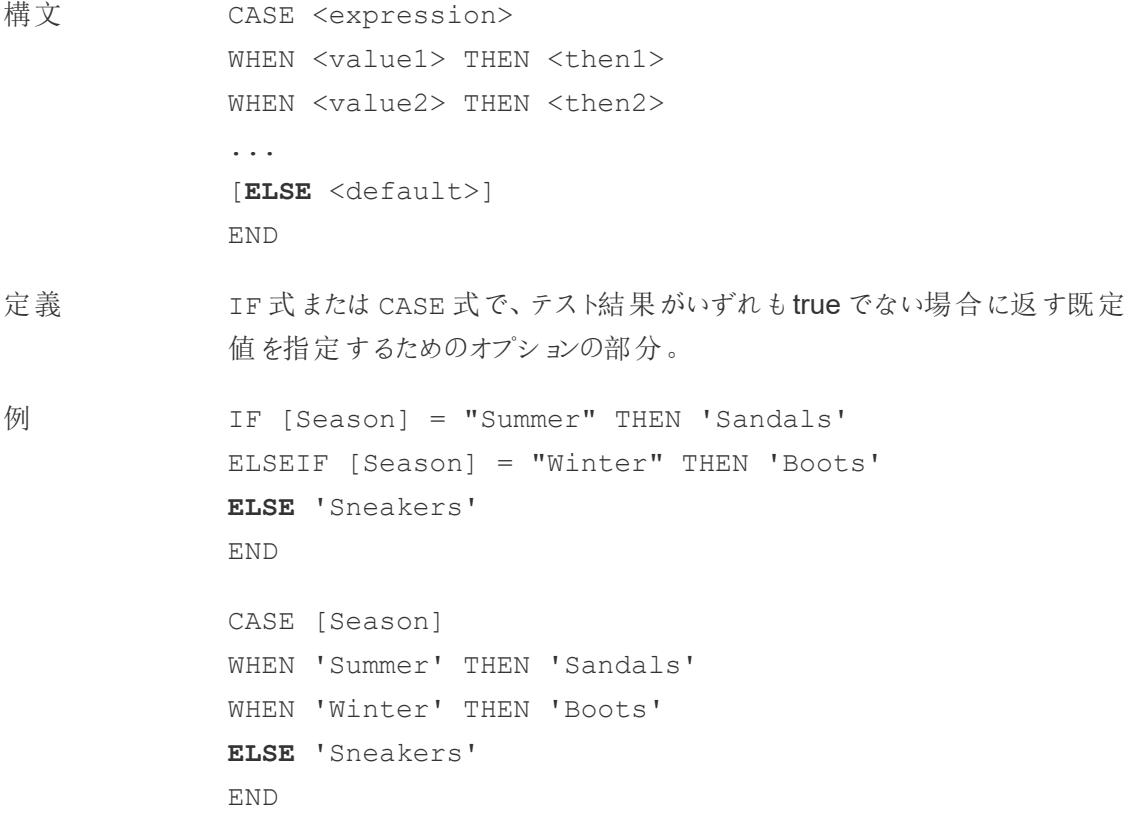

注 **CASE** [ページ](#page-2328-0)2131、**[WHEN](#page-2339-0)** ページ2142、**IF** [次のページ、](#page-2331-0)**[ELSEIF](#page-2330-1)** 下、**[THEN](#page-2338-0)** [ページ](#page-2338-0)2141、**[END](#page-2330-0)** 下 とともに使用されます。 ELSE はCASE とIF のオプションです。ELSE が指定されていない計算では、 <test> がいずれもtrue でない場合、計算全体でNull が返されます。 ELSE は条件 ([Season] = "Winter" など) を必要とせず、Null 処理の一 種と考えることができます。

## <span id="page-2330-1"></span>ELSEIF

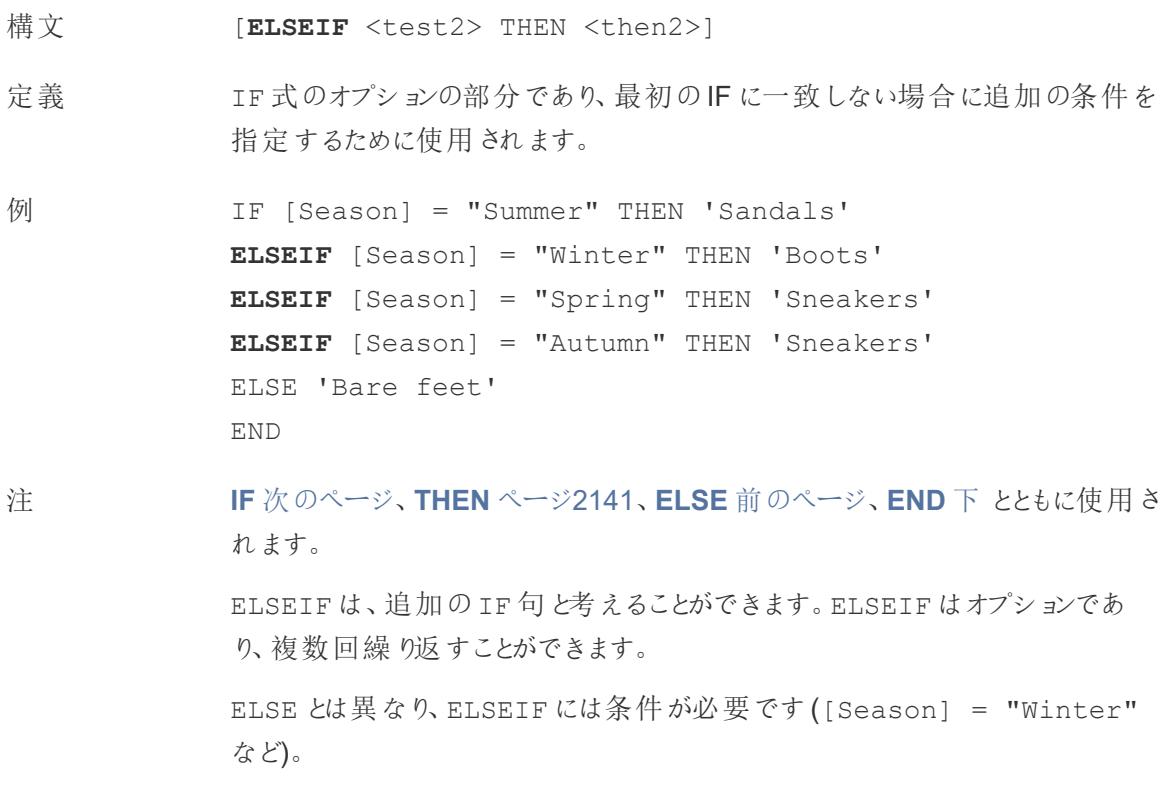

## <span id="page-2330-0"></span>END

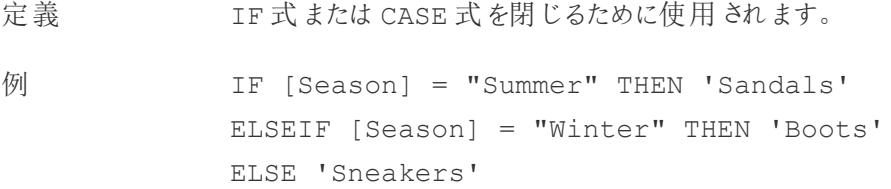

#### **END**

「「季節」*=*「夏」の場合、「サンダル」を返します。そうでない場合は、次の式を 確認します。「季節」*=*「冬」の場合、「ブーツ」を返します。どちらの式も*true* <sup>で</sup> ない場合は、「スニーカー」を返します。」

```
CASE [Season]
WHEN 'Summer' THEN 'Sandals'
WHEN 'Winter' THEN 'Boots'
ELSE 'Sneakers'
END
```
「*[*季節*]* フィールドを確認してください。値が「夏」の場合は、「サンダル」を返し ます。値が「冬」の場合は、「ブーツ」を返します。*[*季節*]* フィールドの内容が計 算内の選択肢と一致しない場合は、「スニーカー」を返します。」

注 **CASE** [ページ](#page-2328-0)2131、**[WHEN](#page-2339-0)** ページ2142、**IF** [下、](#page-2331-0)**ELSEIF** [前のページ、](#page-2330-1)**[THEN](#page-2338-0)** [ページ](#page-2338-0)2141、**ELSE** [ページ](#page-2329-0)2132 とともに使用されます。

## <span id="page-2331-0"></span>IF

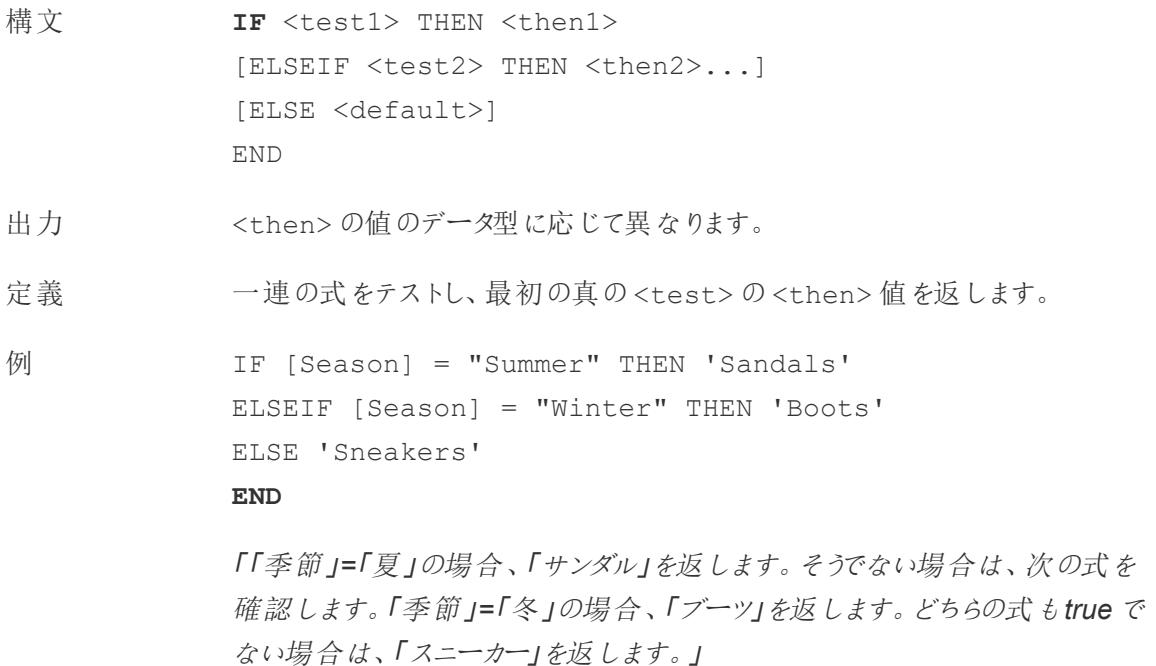

注 **IF** [前のページ](#page-2331-0)と**[IIF](#page-2332-0)** 下 も参照してください。

**[ELSEIF](#page-2330-1)** ページ2133、**THEN** [ページ](#page-2338-0)2141、**ELSE** [ページ](#page-2329-0)2132、**END** [ページ](#page-2330-0) [2133](#page-2330-0) とともに使用されます。

## <span id="page-2332-1"></span>IFNULL

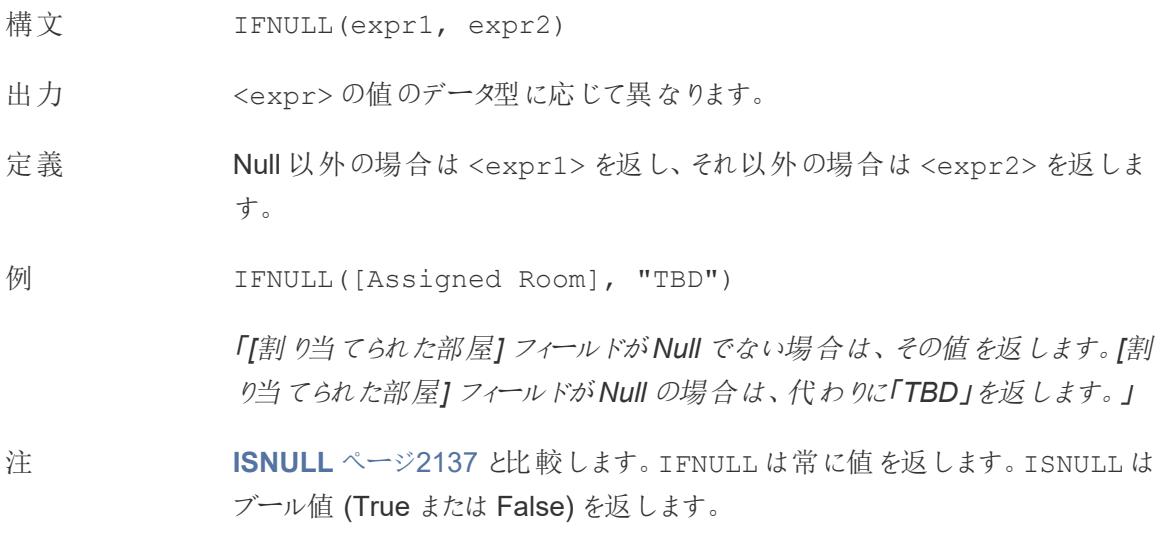

**ZN** [ページ](#page-2340-0)2143 も参照してください。

### <span id="page-2332-0"></span>IIF

- 構文 **IIF**(<test>, <then>, <else>, [<unknown>])
- 出力 式内の値のデータ型によって異なります。
- 定義 条件が満たされているかどうかを確認し(<test>)、テストがtrue の場合は<then> を返 し、テストがfalse の場合は<else> を返し、テストがNull の場合は<unknown> のオプ ションの値を返します。オプションのunknown (不明) が指定されていない場合は、IIF は Null を返します。
- 例 IIF([Season] = 'Summer', 'Sandals', 'Other footwear') 「「季節」*=*「夏」の場合、「サンダル」を返します。そうでない場合は、「その他の履物」を返 します。」

```
IIF([Season] = 'Summer', 'Sandals',
   IIF('Season' = 'Winter', 'Boots', 'Other footwear')
\lambda
```
「「季節」*=*「夏」の場合、「サンダル」を返します。そうでない場合は、次の式を確認しま す。「季節」*=*「冬」の場合、「ブーツ」を返します。どちらも*true* でない場合は、「スニー カー」を返します。」

```
IIF('Season' = 'Summer', 'Sandals',
  IIF('Season' = 'Winter', 'Boots',
     IIF('Season' = 'Spring', 'Sneakers', 'Other footwear')
   )
)
```
「「季節」*=*「夏」の場合、「サンダル」を返します。そうでない場合は、次の式を確認しま す。「季節」*=*「冬」の場合、「ブーツ」を返します。どちらの式も*true* でない場合は、「<sup>ス</sup> ニーカー」を返します。」

注 **IF** [ページ](#page-2331-0)2134 と**CASE** [ページ](#page-2328-0)2131 も参照してください。

IIF には、(IF のように) ELSEIF や、(CASE のように) 繰り返されるWHEN 句に相当する ものはありません。代わりに、IIF ステートメントを<unknown> 要素としてネストすること で、複数のテストを順番に評価できます。最初 (一番外側) のtrue が返されます。

つまり、以下の計算では、A=A がtrue と評価されるとすぐに式の評価をやめるため、結果 はオレンジではなく赤になります。

```
IIF('A' = 'A', 'Red', IIF('B' = 'B', 'Orange', IIF('C' = 'D',
'Yellow', 'Green')))
```
IN

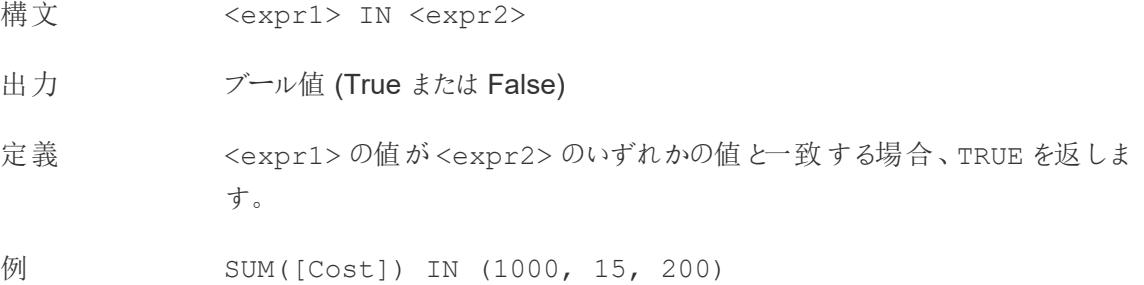

「コストフィールドの値は*1000*、*15*、または*200* ですか*?*」 [Field] IN [Set] 「フィールドの値はセット内に存在しますか*?*」 注 <expr2> の値は、セット、リテラル値のリスト、または組み合わせフィールドにす ることができます。 **[WHEN](#page-2339-0)** ページ2142 も参照してください。

## ISDATE

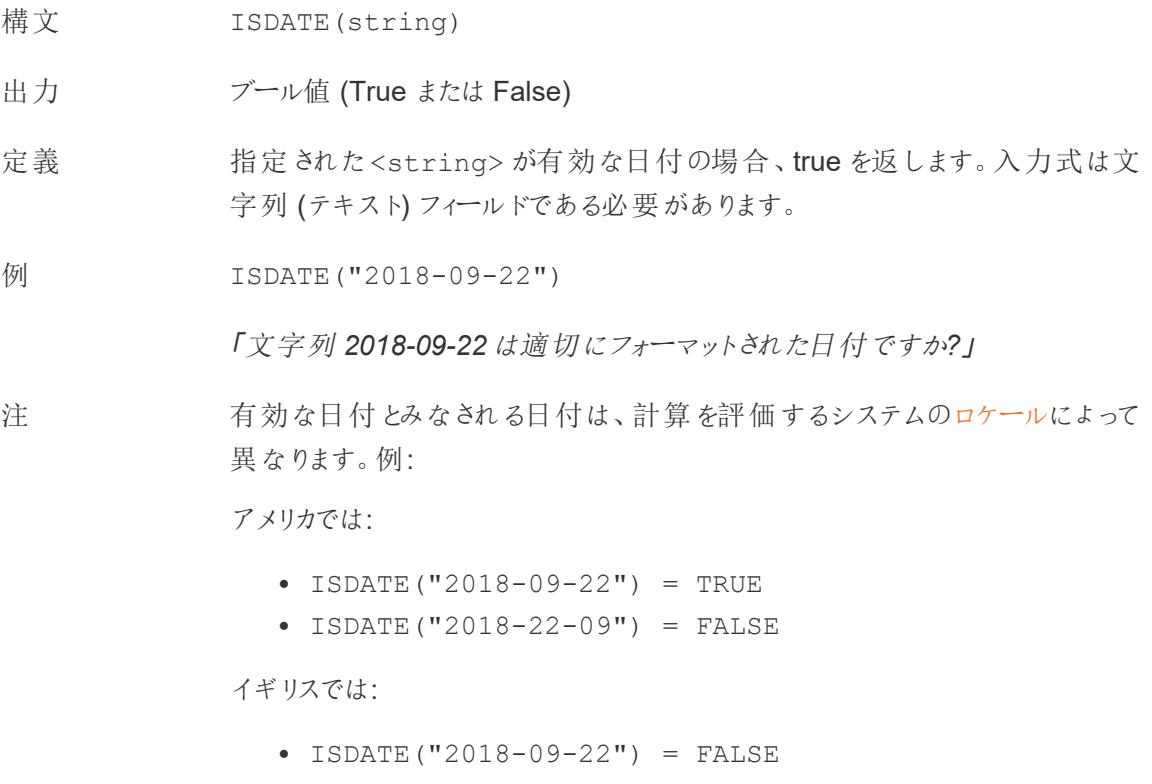

 $\cdot$  ISDATE("2018-22-09") = TRUE

# <span id="page-2334-0"></span>**ISNULL**

構文 ISNULL(expression)

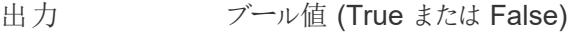

- 定義 <expression> がNULL の場合 (有効なデータが含まれていない場合)、true を返します。
- 例 ISNULL([Assigned Room])

「*[*割り当てられた部屋*]* フィールドは*Null* ですか*?*」

注 **[IFNULL](#page-2332-1)** ページ2135 と比較します。IFNULL は常に値を返します。ISNULL は ブール値を返します。

**ZN** [ページ](#page-2340-0)2143 も参照してください。

## <span id="page-2335-0"></span>MAX

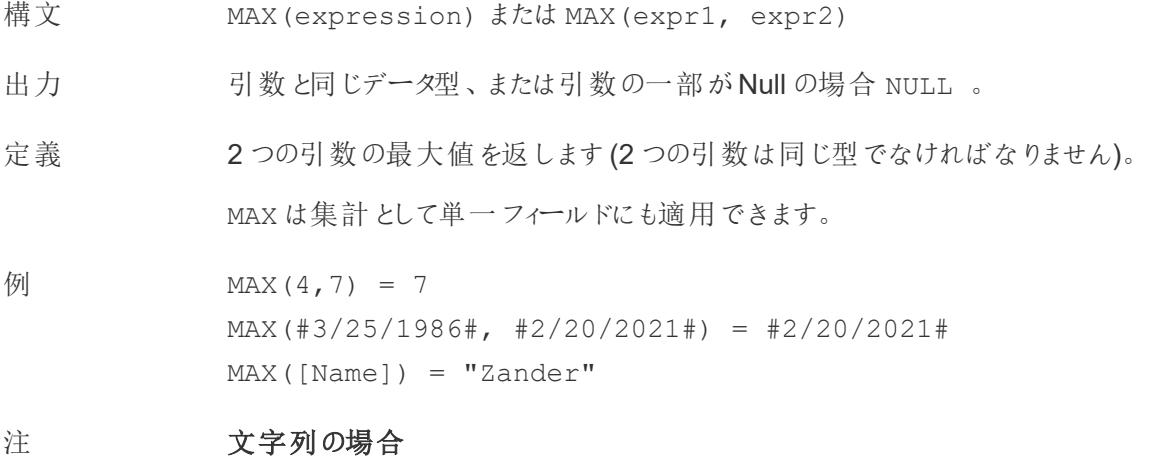

MAX は、通常、アルファベット順で最後に来る値です。

データベースのデータソースでは、MAX の文字列値は、その列でデータ ベースが定義しているソート順が最も高い値です。

### 日付の場合

日付の場合、MAX は最新の日付です。MAX が集計の場合、結果には日付 の階層がありません。MAX が比較の場合、結果には日付の階層が保持され ます。

### 集計として

MAX(expression) は集計関数であり、集計された単一の結果を返しま す。Viz ではAGG(expression) と表示されます。

#### 比較として

MAX(expr1, expr2) は2 つの値を比較し、行レベルの値を返します。 **[MIN](#page-2336-0)** 下 も参照してください。

<span id="page-2336-0"></span>MIN

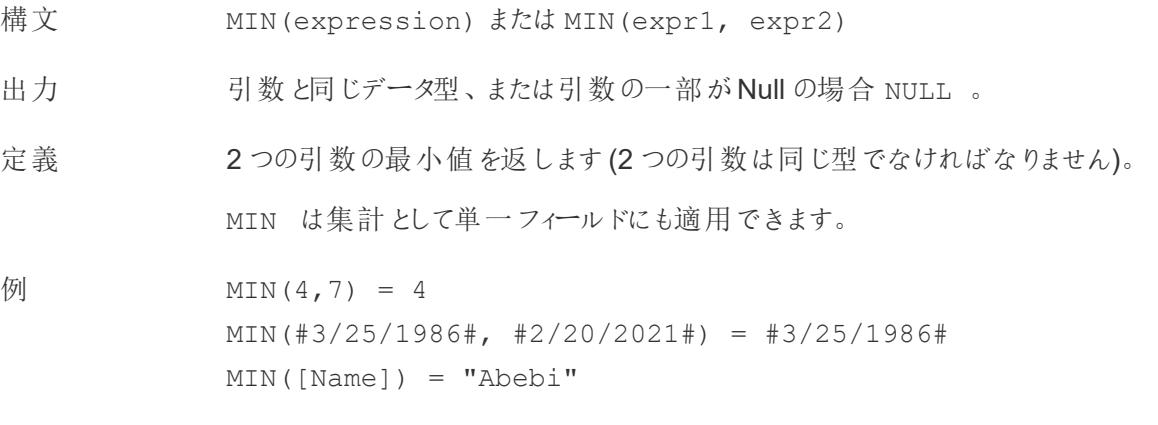

#### 注 文字列の場合

MIN は、通常、アルファベット順で最初に来る値です。

データベースのデータソースでは、MIN の文字列値は、その列でデータ ベースが定義しているソート順が最も低い値です。

#### 日付の場合

日付の場合、MIN は最も早い日付です。MIN が集計の場合、結果には日付 の階層がありません。MIN が比較の場合、結果には日付の階層が保持されま す。

### 集計として

MIN(expression) は集計関数であり、集計された単一の結果を返しま す。Viz ではAGG(expression) と表示されます。

#### 比較として

MIN(expr1, expr2) は2 つの値を比較し、行レベルの値を返します。

**MAX** [ページ](#page-2335-0)2138 も参照してください。

<span id="page-2337-0"></span>NOT

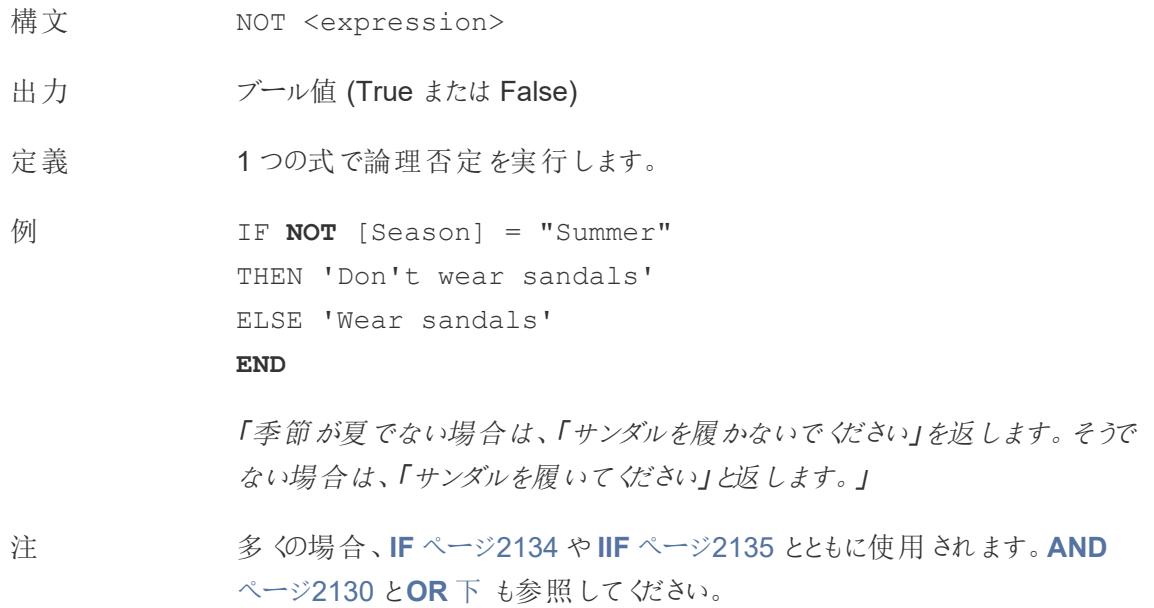

# <span id="page-2337-1"></span>OR

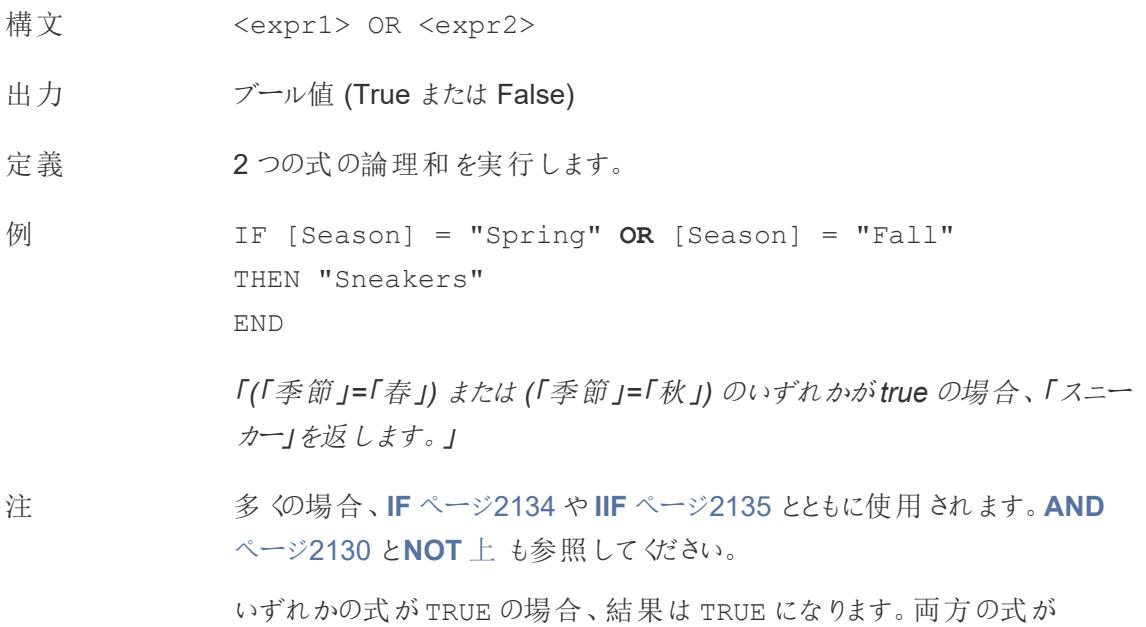

FALSE の場合、結果は FALSE になります。両方の式が NULL の場合、結 果は NULL になります。

OR 比較の結果がワークシートに表示される計算を作成すると、Tableau では TRUE やFALSE と表示されます。この設定を変更するには、書式設定ダイ アログボックスの[書式設定] エリアを使用してください。

注: OR 演算子は、「短絡評価」を採用しています。そのため、最初の 式がTRUE として評価された場合、2番目の式はまった《評価されませ ん。このことは、最初の式がTRUE として評価されているときに、2 番目 の式でエラーが発生した場合に役に立ちます。なぜならば、短絡評価 が採用されている場合、2 番目の式は一度も評価されないからです。

# <span id="page-2338-0"></span>**THEN**

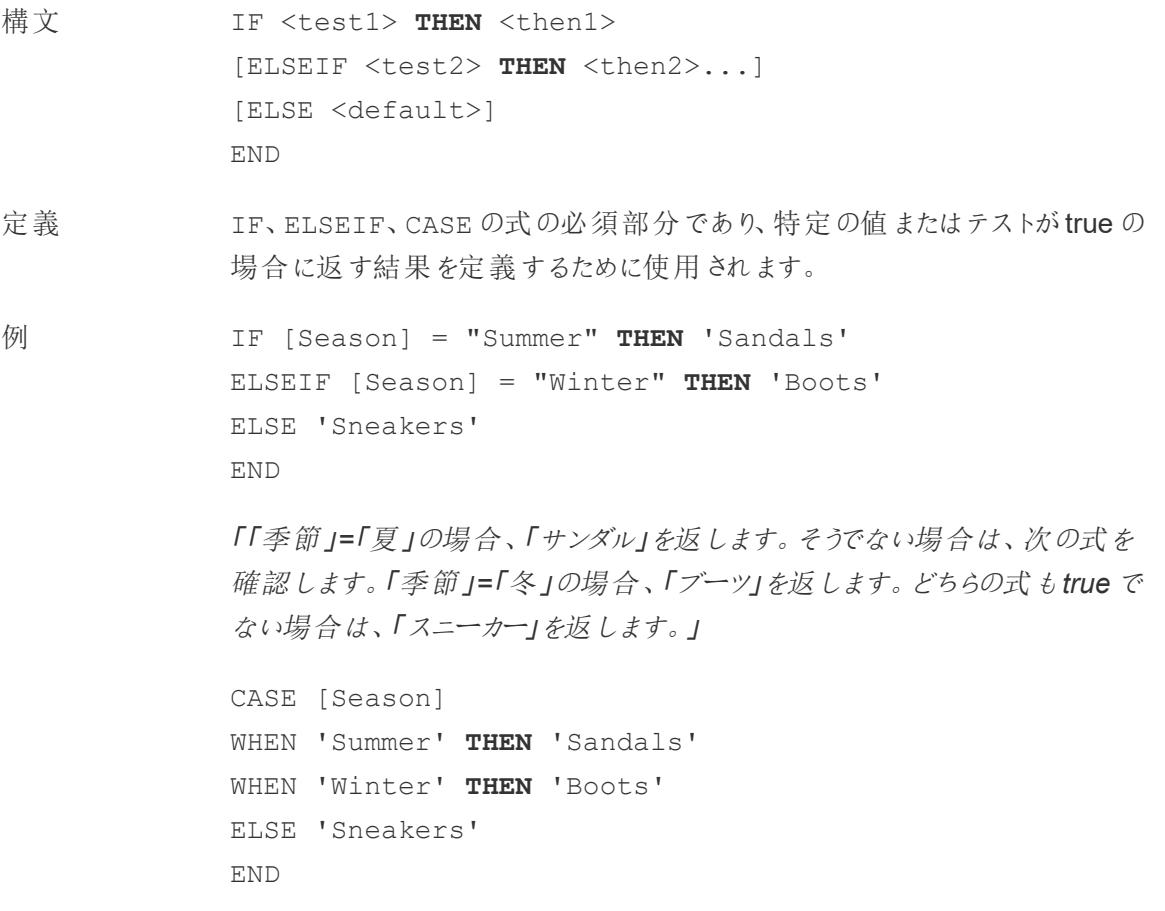

「*[*季節*]* フィールドを確認してください。値が「夏」の場合は、「サンダル」を返し ます。値が「冬」の場合は、「ブーツ」を返します。*[*季節*]* フィールドの内容が計 算内の選択肢と一致しない場合は、「スニーカー」を返します。」

注 **CASE** [ページ](#page-2328-0)2131、**[WHEN](#page-2339-0)** 下、**IF** [ページ](#page-2331-0)2134、**[ELSEIF](#page-2330-1)** ページ2133、**[THEN](#page-2338-0)** [前のページ](#page-2338-0)、**ELSE** [ページ](#page-2329-0)2132、**END** [ページ](#page-2330-0)2133 とともに使用されます。

## <span id="page-2339-0"></span>WHEN

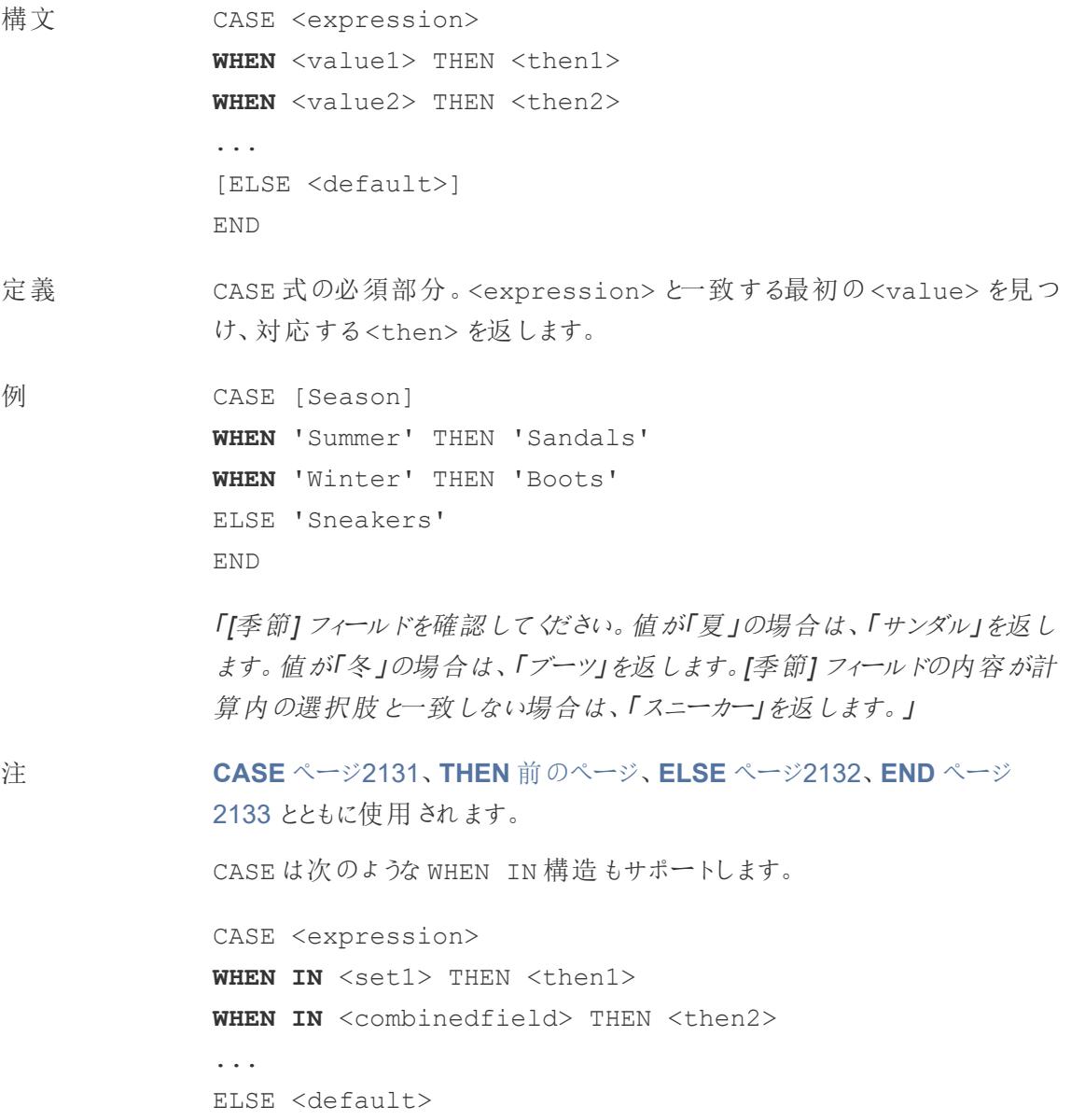
END

WHEN IN で比較される値は、セット、リテラル値のリスト、または組み合わせ フィールドである必要があります。**IN** [ページ](#page-2333-0)2136 も参照してください。

### ZN

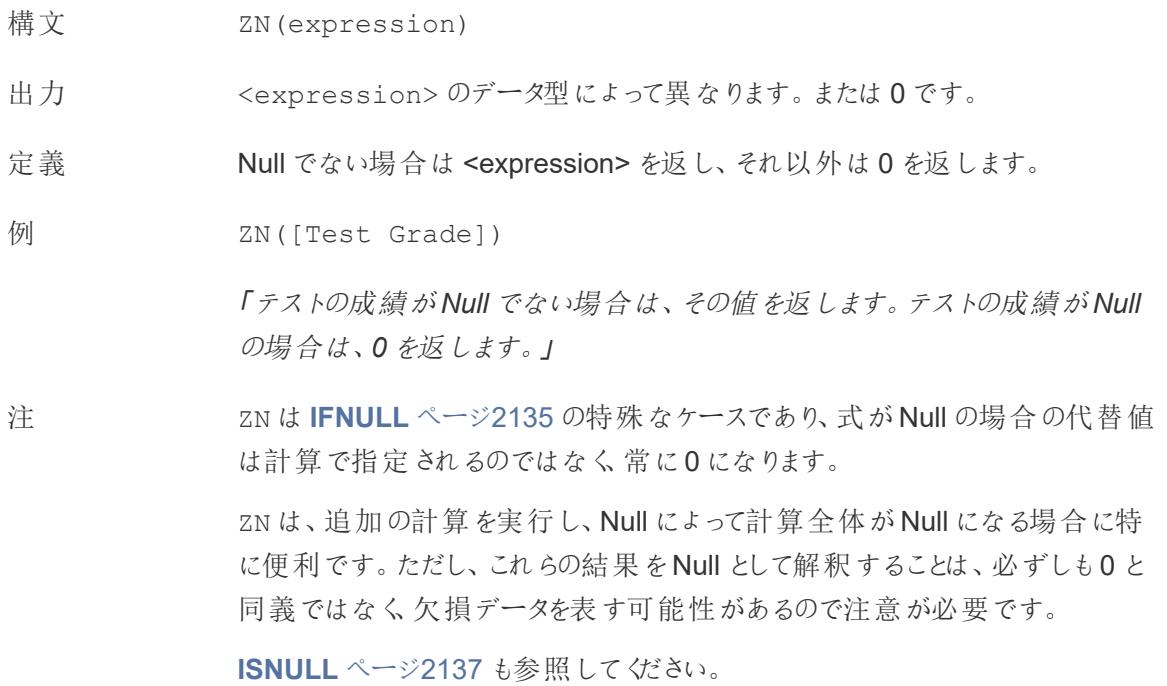

注: これらのうちいくつかは、実際には論理演算子であり、青ではなく黒で表示されます。詳細につい ては、「[演算子の構文](#page-2676-0) ページ2479」を参照してください。

### CASE、IF、IIF に関する注

通常、CASEはIF またはIIF より簡単に使用できます。多くの場合、IF、IIF、CASEは同じ意味で 使用できます。CASE 文は常にIF 文として再記述できますが、一般的にCASE 関数の方が理解し やす〈簡潔です。ただし、各 ELSEIF は別のフィールドを参照する可能性があるため、すべてのIF文 をCASE 文として記述できるわけではありません。

ヒント: これら3 つの関数で同じロジックを使用した例を比較してみましょう。

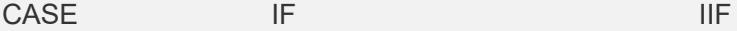

```
CASE [Region]
IF [Region] = 'West'
WHEN 'West' THEN 1
THEN 1
WHEN 'East'
THEN 2
WHEN 'South'
THEN 3
WHEN 'North'
Then 4
ELSE 5
END
             ELSEIF [Region] =
             'East' THEN 2
             ELSEIF [Region] =
             'South' THEN 3
             ELSEIF [Region] =
             'North' THEN 4
              ELSE 5
              END
                                     IIF([Region] =
                                     'West', 1,
                                      IIF([Region] =
                                     'East', 2,
                                      IIF([Region] =
                                     'South', 3,
                                        IIF([Region] =
                                     'North', 4,
                                        5, 0)
                                       )
                                      )
                                      )
```
やすいです。ただし、 単になります。 式 (ここでは[地域]) は、IF やIIF とは異 なり、論理演算にす ることはできません。

Null はIF の場合と 当てられます。 同様に処理されま す。

CASE の構造は非 IF THEN 構造では複数の 常にシンプルで、記 | ELSEIF 句が許可されるため、IIF | false の結果 とは異なる方法| 述しやすく、理解し よりも複数の評価がはるかに簡

CASE の場合でも、 域 (null を含む) には値 5 が割り **Null** 処理: 不明な結果 (null) は すべて、同じELSE 句によって false の結果として処理されます。 ここで、指定された4 つ以外の地

IIF 構造では、不明な結果を で処理し、IF とは異なる構文 を持ちます。具体的なNull 処 理のトレードオフは、上記のよ うに入れ子になるため、記述し たり理解したりするのが難しく なる可能性があります。

**Null** 処理: 指定された4 つ以 外のNull でない地域には値 5 が割り当てられますが、Null 値 には0 が割り当てられます。

注: 多くの場合、グループを使用すると、複雑なCASE 関数と同じ結果を得ることができま す。どちらを選んだ方がパフォーマンスがよいか、試して確認してみてください。

例

CASE 関数は、次のようなシナリオに役立ちます。

```
Tableau Desktop とWeb 作成のヘルプ
```

```
CASE LEFT(DATENAME('weekday',[Order Date]),3)
WHEN 'Sun' THEN 0
WHEN 'Mon' THEN 1
WHEN 'Tue' THEN 2
WHEN 'Wed' THEN 3
WHEN 'Thu' THEN 4
WHEN 'Fri' THEN 5
WHEN 'Sat' THEN 6
END
```
または[、パラメーター](https://www.tableau.com/ja-jp/about/blog/2015/11/using-parameter-change-fields-45866)とともに使用する場合に、エンドユーザーがグラフに表示するメジャーを選択でき るようにします。

```
CASE [Choose a Measure]
WHEN "Sales" THEN SUM([Sales])
WHEN "Profit" THEN AVG([Profit])
WHEN "Quantity" THEN COUNT([Quantity])
WHEN "Shipping Cost" THEN MEDIAN([Shipping Cost])
END
```
論理計算の作成

次の手順に従って、論理計算の作成方法を学習してください。

- 1. Tableau Desktop で、Tableau に付属のサンプル- スーパーストア保存済みデータソースに接 続します。
- 2. ワークシートに移動します。
- 3. **[**データ**]** ペインから、**"**州**"** を**[**行**]** シェルフにドラッグします。
- 4. **[**データ**]** ペインから、**"**カテゴリ**"** を**[**行**]** シェルフにドラッグして、"State (州)" の右に配置します。
- 5. **[**データ**]** ペインから、**"**売上**"** を**[**列**]** シェルフにドラッグします。
- 6. **[**分析**]** > **[**計算フィールドの作成**]** を選択します。
- 7. 開いた計算エディターで、次の操作を実行します。
	- 計算フィールドに「KPI」と名前を付けます。
	- 次の式を入力します。

SUM([Profit]) > 0

メンバーが1 人以上いるかどうかをこの計算で簡単に確認できます。1 人以上いる場 合はtrue、いない場合はfalse が返されます。

<sup>l</sup> 終了したら、**[OK]** をクリックします。

新しい計算フィールドが[データ] ペインの[メジャー] の下に表示されます。他のフィールドと同 様に、このフィールドを1 つ以上のビジュアライゼーションで使用できます。

8. **[**データ**]** ペインから**"KPI"** を[マークカード] の**[**色**]** にドラッグします。

これで、州ごとにどのカテゴリーの売上が落ちているかを確認できるようになりました。

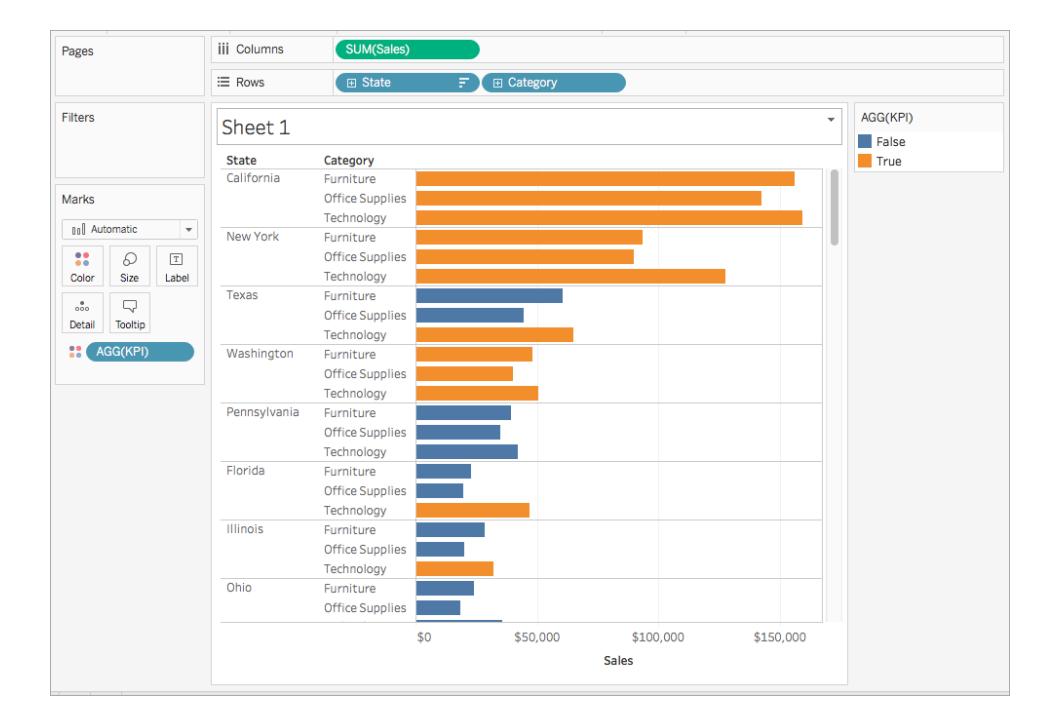

関連項目

キープログレス インジケーターの視覚化 ページ1596

**Tableau** [で使用する関数](#page-2276-0) ページ2079

**Tableau 関数 ([カテゴリ別](#page-2426-0)) ページ2229** 

**Tableau** 関数 **(**[アルファベット順](#page-2526-0)**)** ページ2329

Tableau 内の集計関数

この記事は、集計関数とTableau での用途について紹介します。また、例 を使用して集計計算を 作成する方法を示しています。

集計関数を使う理由

集計関数を使用すると、データの集計、あるいは粒度の変更が可能です。

たとえば、特定の年にあなたの店舗で正確にいくつの注文があったかを知りたいとします。COUNTD 関数を使用して会社の正確な一意の注文数を集計し、年ごとに視覚化することができます。

計算結果は次のようになります。

COUNTD(Order ID)

ビジュアライゼーションは次のようになります。

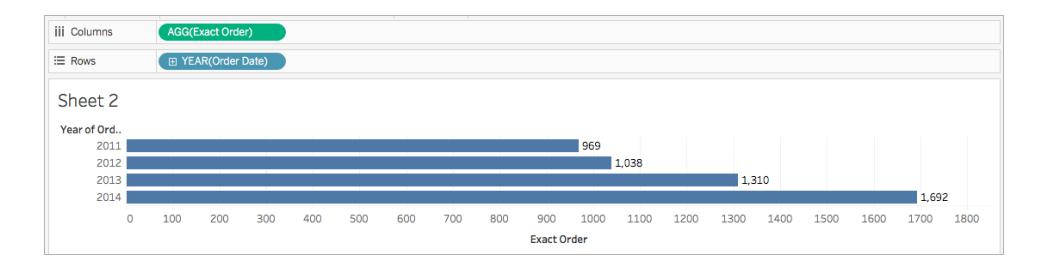

#### Tableau で利用可能な集計関数

集計と浮動小数点演算: 集計結果のいくつかは、必ずしも期待通りになるとは限りません。たとえ ば、合計が正確に0 になるはずの数値列で、SUM 関数が-1.42e-14 などの値を返すことがありま す。これは、電気電子学会 (IEEE) 754 浮動小数点標準で、数値をバイナリ形式で保存することが 求められていることに起因します。つまり、数値は極めて高い精度で丸められる場合があります。 ROUND 関数 ([数値関数](#page-2276-1) ページ2079を参照) を使用することにより、または小数点以下の数桁をよ り少なくするように数値を書式設定することにより、このような混乱が起こることを回避できます。

### ATTR

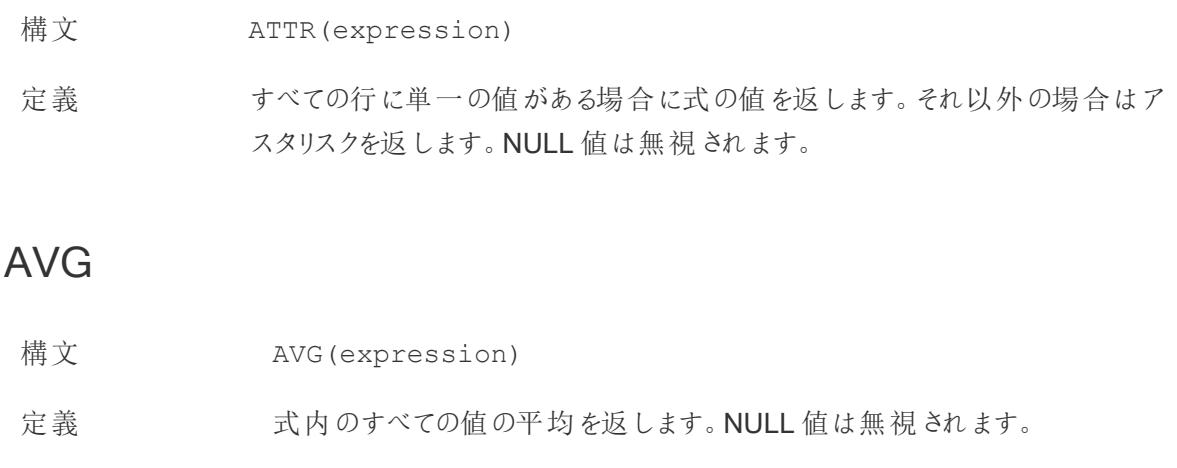

注 AVG は数値フィールドでのみ使用できます。

# COLLECT

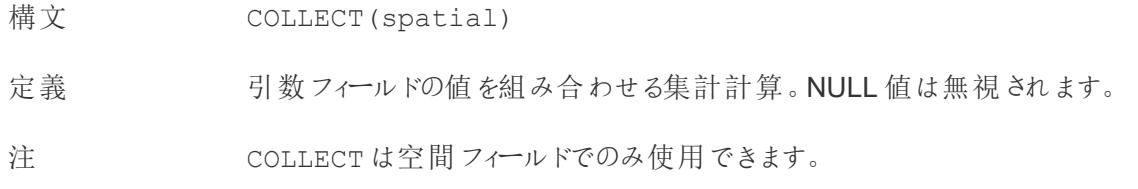

## CORR

- 構文 CORR(expression1, expression2)
- 出力 -1 から1 までの数値
- 定義 2 つの式のピアソン相関係数を返します。
- **例** example
- 注 ピアソン相関係数は、2 つの変数の間の線形関係を測定します。結果は-1 から+1 の範囲となります。ここで、1 は完全な正の線形関係を示し、0 は変 数間に線形関係がないことを示し、−1 は完全な負の線形関係を示します。

CORR 結果の2 乗は、線形傾向線モデルのR-2 乗の値に相当します。「[傾](https://help.tableau.com/current/pro/desktop/ja-jp/trendlines_add.htm#Terms) [向線モデルの用語](https://help.tableau.com/current/pro/desktop/ja-jp/trendlines_add.htm#Terms)」を参照してください。

#### テーブル スコープの **LOD** 式での使用

CORR を使用すると[、テーブルスコープの詳細レベルの式](https://help.tableau.com/current/pro/desktop/ja-jp/calculations_calculatedfields_lod.htm#Table)を使用して、集計し ていない散布図で相関関係を視覚化できます。例:

```
{CORR(Sales, Profit)}
```
詳細レベルの式では、相関はすべての行で実行します。CORR(Sales, Profit) (詳細レベルの式にするには括弧を使用しない) のような式を使用し た場合、ビューはそれぞれ未定義の他のデータポイントを使用した散布図に おける、各個別ポイントの相関を示します。

データベースの 制限 CORR は次のデータソースで利用できます。Tableau データ抽出、Cloudera Hive、EXASolution、Firebird (バージョン3.0 以降)、Google BigQuery、 Hortonworks Hadoop Hive、IBM PDA (Netezza)、Oracle、PostgreSQL、 Presto、SybaseIQ、Teradata、Vertica。

他のデータソースについては、データを抽出するかWINDOW\_CORR を使用する ことを検討してください。「[表計算関数](https://help.tableau.com/current/pro/desktop/ja-jp/functions_functions_tablecalculation.htm)」を参照してください。

## COUNT

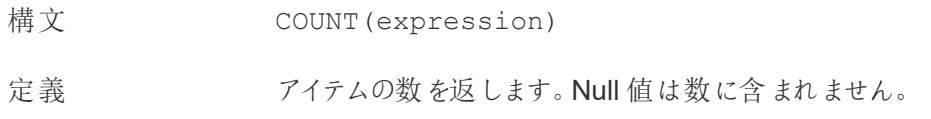

### COUNTD

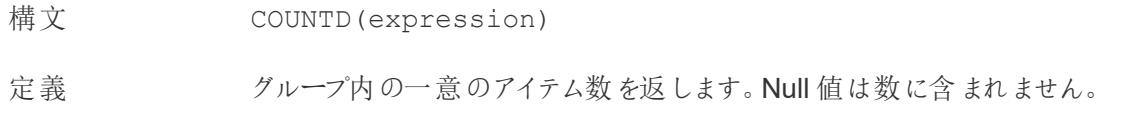

### COVAR

- 構文 COVAR(expression1, expression2)
- 定義 2 つの式の標本共分散を返します。
- 注 まちゃく 共分散は2つの変数の変化をまとめて定量化します。ある変数の値が大きい 場合は、平均して、他の変数の大きい値に対応している傾向があるため、プラ スの共分散は変数が同じ方向に移動する傾向があることを示します。標本共 分散では、母共分散で(COVARP 関数で) 使用されるn ではなく、Null でない データポイント数 n-1 を使用して共分散計算を標準化します。標本共分散 は、データが、大きな母集団に対する共分散の見積もりに使用されるランダム な標本の場合に適しています。

<expression1> と<expression2> が同じ場合、たとえば、COVAR ([profit], [profit]) の場合、COVAR は値がどの程度広い範囲で分 散しているかを示す値を返します。

COVAR(X, X) の値はVAR(X) の値と同等であり、STDEV(X)^2 の値とも同 等です。

データベースの制 COVAR は次のデータソースで利用できます。Tableau データ抽出、Cloudera 限

Hive、EXASolution、Firebird (バージョン3.0 以降)、Google BigQuery、 Hortonworks Hadoop Hive、IBM PDA (Netezza)、Oracle、PostgreSQL、 Presto、SybaseIQ、Teradata、Vertica。

他のデータソースについては、データを抽出するかWINDOW\_COVAR を使用す ることを検討してください。「[表計算関数](https://help.tableau.com/current/pro/desktop/ja-jp/functions_functions_tablecalculation.htm)」を参照してください。

### COVARP

- 構文 COVARP(expression 1, expression2)
- 定義 2つの式の母共分散を返します。

注 またさい 共分散は2つの変数の変化をまとめて定量化します。ある変数の値が大き い場合は、平均して、他の変数の大きい値に対応している傾向があるため、 プラスの共分散は変数が同じ方向に移動する傾向があることを示します。母 共分散は標本共分散に(n-1)/n を乗算したものです。ここで、n はNull でな いデータポイントの合計です。母共分散は、対象のすべてのアイテムに対して 利用可能なデータがある場合に最適です。反対に、アイテムのランダムなサブ セットのみがある場合には、標本共分散 (COVAR 関数を使用) が適していま す。

> <expression1> と<expression2> が同じ場合、たとえば、COVARP ([profit], [profit]) の場合、COVARP は値がどの程度広い範囲で 分散しているかを示す値を返します。注: COVARP(X, X) の値はVARP(X) の値と同等であり、STDEVP(X)^2 の値とも同等です。

データベースの制 COVARP は次のデータソースで利用できます。Tableau データ抽出、 限 Cloudera Hive、EXASolution、Firebird (バージョン3.0 以降)、Google BigQuery、Hortonworks Hadoop Hive、IBM PDA (Netezza)、Oracle、 PostgreSQL、Presto、SybaseIQ、Teradata、Vertica。

> 他のデータソースについては、データを抽出するかWINDOW\_COVAR を使用す ることを検討してください。「[表計算関数](https://help.tableau.com/current/pro/desktop/ja-jp/functions_functions_tablecalculation.htm)」を参照してください。

### <span id="page-2347-0"></span>MAX

構文 MAX(expression) またはMAX(expr1, expr2)

出力 引数と同じデータ型、または引数の一部がNull の場合 NULL 。

定義 2 つの引数の最大値を返します(2 つの引数は同じ型でなければなりません)。 MAX は集計として単一フィールドにも適用できます。

 $\sqrt{M}$  MAX(4,7) = 7 MAX(#3/25/1986#, #2/20/2021#) = #2/20/2021#  $MAX([Name]) = "Zander"$ 

#### 注 文字列の場合

MAX は、通常、アルファベット順で最後に来る値です。

データベースのデータソースでは、MAX の文字列値は、その列でデータ ベースが定義しているソート順が最も高い値です。

#### 日付の場合

日付の場合、MAX は最新の日付です。MAX が集計の場合、結果には日付 の階層がありません。MAX が比較の場合、結果には日付の階層が保持され ます。

#### 集計として

MAX(expression) は集計関数であり、集計された単一の結果を返しま す。Viz ではAGG(expression) と表示されます。

#### 比較として

MAX(expr1, expr2) は2 つの値を比較し、行レベルの値を返します。 **MIN** [次のページ](#page-2349-0)も参照してください。

## MEDIAN

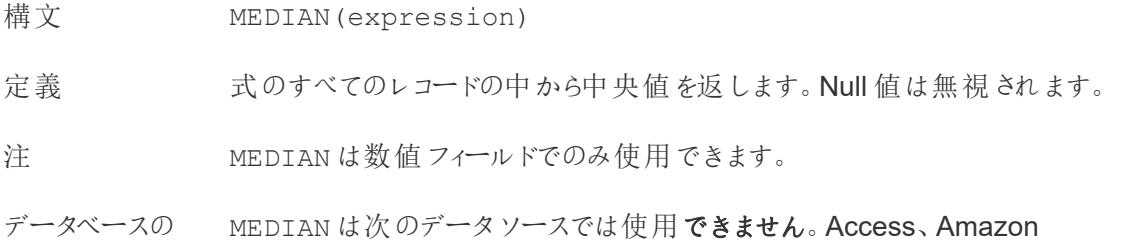

制限 Redshift、Cloudera Hadoop、HP Vertica、IBM DB2、IBM PDA (Netezza)、 Microsoft SQL Server、MySQL、SAP HANA、Teradata。

> 他のデータソースタイプの場合は、この関数を使用してデータを抽出ファイルに 抽出できます。「[データの抽出](https://help.tableau.com/current/pro/desktop/ja-jp/extracting_data.htm)」を参照してください。

### <span id="page-2349-0"></span>MIN

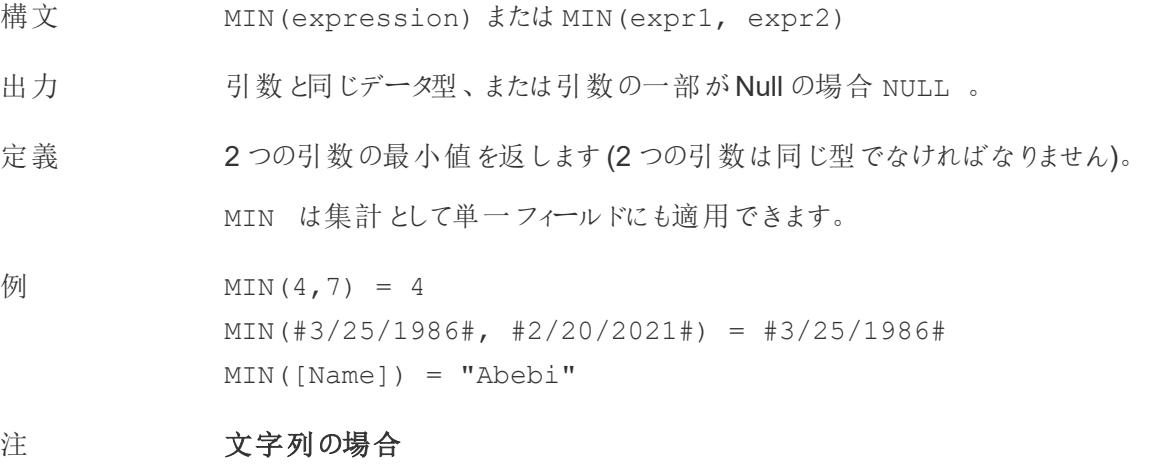

MIN は、通常、アルファベット順で最初に来る値です。

データベースのデータソースでは、MIN の文字列値は、その列でデータ ベースが定義しているソート順が最も低い値です。

#### 日付の場合

日付の場合、MIN は最も早い日付です。MIN が集計の場合、結果には日 付の階層がありません。MIN が比較の場合、結果には日付の階層が保持さ れます。

#### 集計として

MIN(expression) は集計関数であり、集計された単一の結果を返しま す。Viz ではAGG(expression) と表示されます。

#### 比較として

MIN(expr1, expr2) は2 つの値を比較し、行レベルの値を返します。

**MAX** [ページ](#page-2347-0)2150 も参照してください。

# PERCENTILE

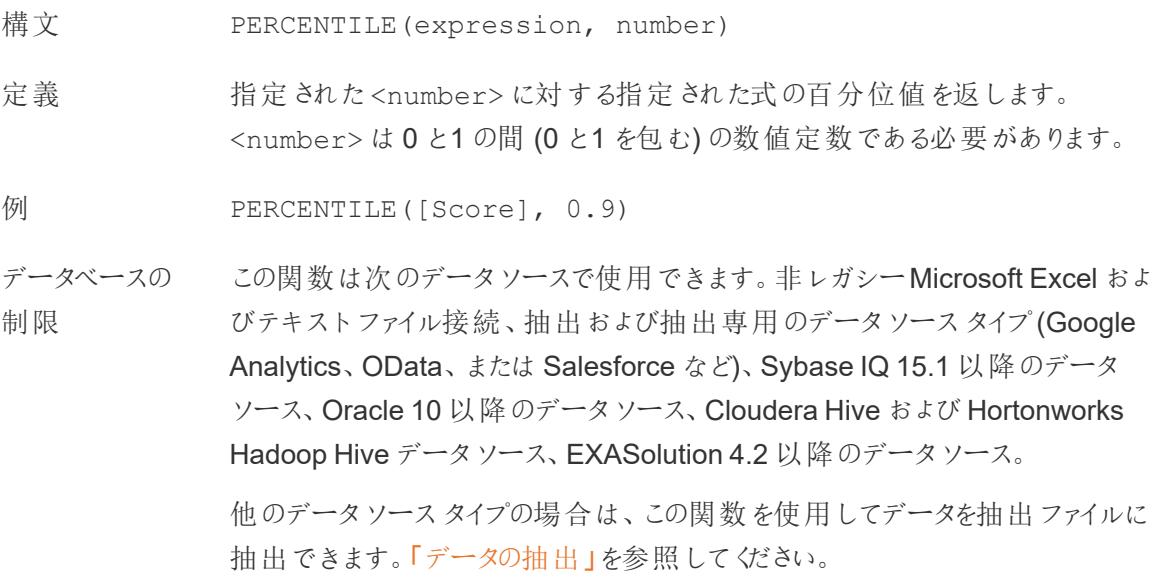

## **STDEV**

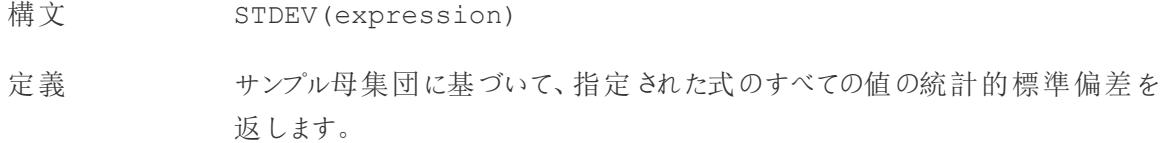

# **STDEVP**

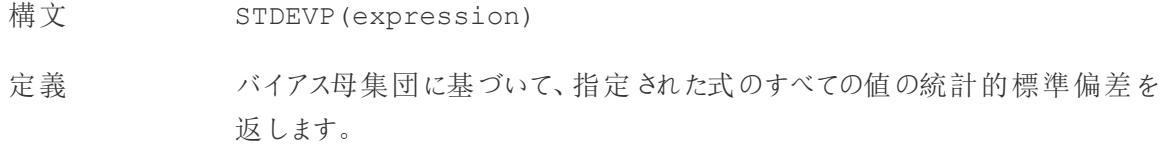

# SUM

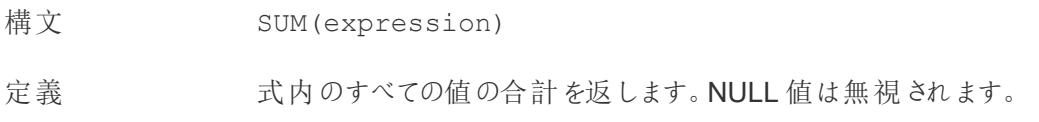

注 SUM は数値フィールドでのみ使用できます。

VAR

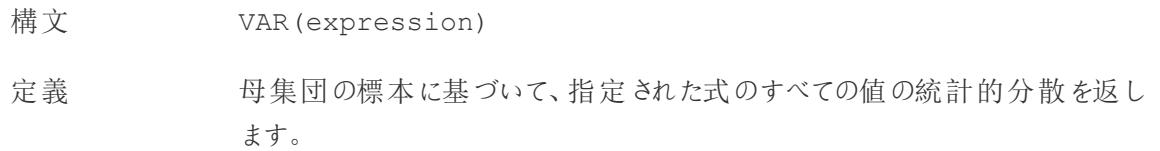

### VARP

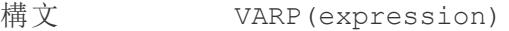

定義 母集団全体について、指定された式のすべての値の統計的変異を返しま す。

集計計算の作成

次の手順に従って、集計計算の作成方法を学習してください。

- 1. Tableau Desktop で、Tableau に付属のサンプル- スーパーストア保存済みデータソースに接 続します。
- 2. ワークシートに移動し、**[**分析**]**> **[**計算フィールドの作成**]**を選択します。
- 3. 開いた計算エディターで、次の操作を実行します。
	- <sup>l</sup> 計算フィールドに**"Margin"** と名前を付けます。
	- 次の式を入力します。

IIF(SUM([Sales]) !=0, SUM([Profit])/SUM([Sales]), 0)

注: 関数参照を使って集計関数およびその他の関数 (例:この例の論理 IIF) を見つけ て計算式に追加することができます。詳細は[、計算エディターで関数参照を使用する](#page-2691-0) [ページ](#page-2691-0)2494を参照してください。

<sup>l</sup> 終了したら、**[OK]** をクリックします。

新しい集計計算は、**[**データ**]** ペインの **[**メジャー**]** に表示されます。他のフィールドと同様に、こ のフィールドを1 つ以上のビジュアライゼーションで使用できます。

注: 集計計算は常にメジャーです。

**Margin** がワークシート内のシェルフまたはカードに配置されると、その名前は、集計計算であり それ以上集計できないことを示す**"AGG(Margin)"** に変わります。

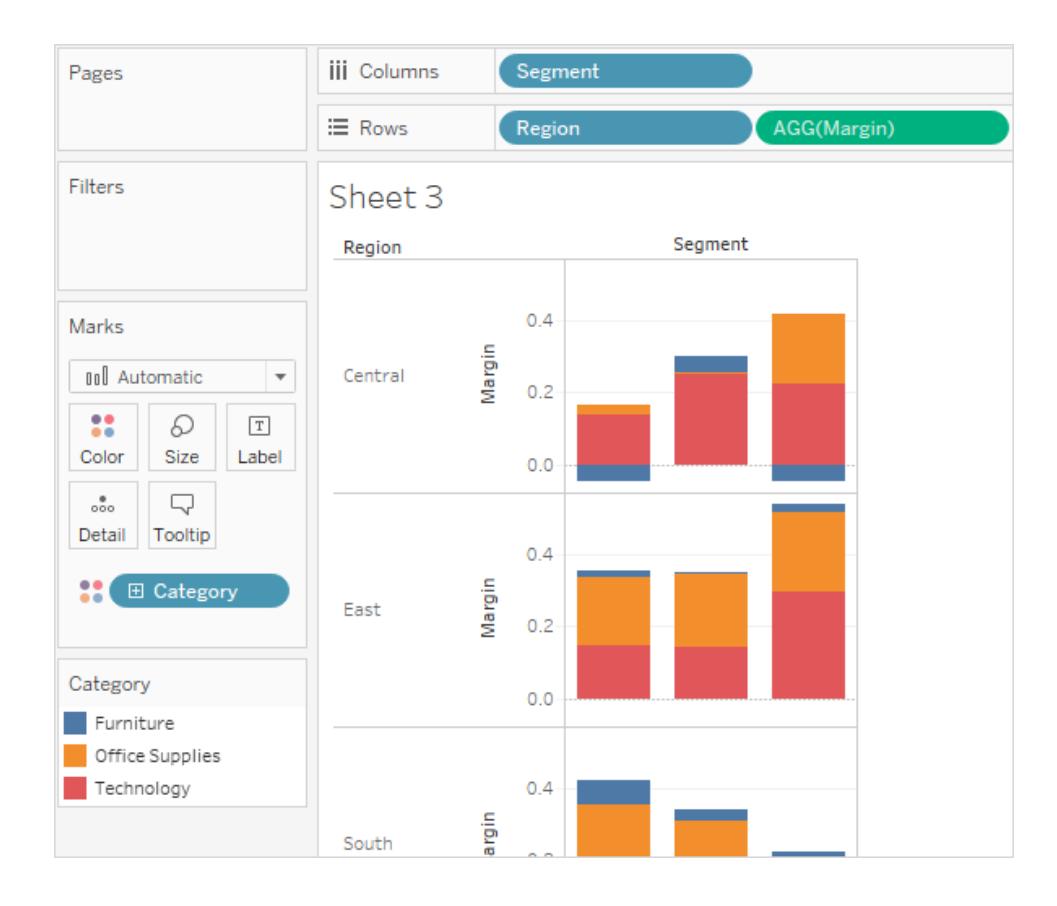

集計計算のルール

集計計算に適用される規則は次のとおりです。

- <sup>l</sup> 集計計算では、集計後の値と集計前の値を組み合わせることはできません。例: SUM (Price)\*[Items] は有効な式ではありません。なぜなら、SUM(Price) は集計されますが、 Items は集計されないからです。ただし、SUM(Price\*Items) とSUM(Price)\*SUM (Items) は両方とも有効です。
- <sup>l</sup> 式の中の定数項は、場合に応じて集計値または非集計値として解釈されます。例: SUM (Price\*7) とSUM(Price)\*7 は両方とも有効な式です。
- <sup>l</sup> すべての関数を集計値に基づいて評価できます。ただし、どの関数の引数にも、集計値のみ または非集計値のみを指定する必要があります。例: MAX(SUM(Sales),Profit) は有効

な式ではありません。なぜなら、Sales (売上) は集計されますが、Profit (収益) は集計されな いからです。ただし、「MAX(SUM(Sales),SUM(Profit))」は有効な式です。

- <sup>l</sup> 集計計算の結果は、常にメジャーです。これには、ATTR(Dimension) やMIN(Dimension) な どの式が含まれます。
- 事前定義済みの集計と同様に、集計計算でも総計が正し 衛算されます。詳細について は、「総計」を参照してください。

関連項目

[計算を理解する](#page-2257-0): 集計計算

**Tableau [でのデータ集計](#page-370-0) ページ173** 

**Tableau** [で使用する関数](#page-2276-0) ページ2079

**Tableau 関数 ([カテゴリ別](#page-2426-0)) ページ2229** 

**Tableau** 関数 **(**[アルファベット順](#page-2526-0)**)** ページ2329

パススルー関数 (RAWSQL)

これらのRAWSQL パススルー関数を使用すると、初めにSQL 式をTableau によって解釈しないで 直接データベースに送信できます。Tableau で認識されていないカスタムデータベース関数がある場 合は、パススルー関数を使用してこれらのカスタム関数を呼び出すことができます。

通常、データベースは Tableau に表示されているフィールド名を理解できません。パススルー関数に 含めるSQL 式はTableau によって解釈されないため、式でTableau フィールド名を使用すると、エ ラーが発生することがあります。代替構文を使用すると、Tableau計算のための正しいフィールド名ま たは式をパススルーSQL に挿入できます。たとえば、いくつかの値の中央値を計算する関数がある と、この関数をTableau 列 [Sales] に対して呼び出す方法は次のとおりです。

RAWSQLAGG\_REAL("MEDIAN(%1)", [Sales])

Tableau では式が解釈されないため、集計を定義する必要もあります。集計式を使用する場合 は、RAWSQLAGG 関数を使用できます。

RAWSQL パススルー関数は、パブリッシュされたデータソースやTableau 抽出では動作しま せん。

Tableau Desktop 8.2 以降では、それ以前のバージョンのTableau Desktop と比較して、これ らの関数で異なる結果が返される場合があります。これは、Tableau では現在、パススルー

関数にOLE DB ではなくODBC が使用されているためです。実際の値を整数として返す場 合、ODBC では切り捨てますが、OLE DB では丸めます。

#### RAWSQL 関数

Tableau では、次のRAWSQL 関数を利用できます。

### RAWSQL\_BOOL("sql\_expr", [arg1], ...[argN])

指定されたSQL 式からブールの結果を返します。SQL 式は参照元データベースに直接渡されます。 SQL 式では、データベース値の代替構文として%n を使用してください。

#### 例

次の例では、%1 は[Sales]、%2 は[Profit] に等しくなります。

RAWSQL BOOL("%1 > %2", [Sales], [Profit])

### RAWSQL\_DATE("sql\_expr", [arg1], ...[argN])

指定されたSQL 式から日付の結果を返します。SQL 式は参照元データベースに直接渡されます。 SQL 式では、データベース値の代替構文として%n を使用してください。

#### 例

次の例では、%1 は[Order Date] に等しくなります。

RAWSQL DATE("%1", [Order Date])

### RAWSQL\_DATETIME("sql\_expr", [arg1], …[argN])

指定されたSQL 式から日付と時刻の結果を返します。SQL 式は参照元データベースに直接渡され ます。SQL 式では、データベース値の代替構文として%n を使用してください。次の例では、%1 は [Delivery Date] に等しくなります。

例

RAWSQL DATETIME("%1", [Order Date])

# RAWSQL\_INT("sql\_expr", [arg1], ...[argN])

指定されたSQL 式から整数の結果を返します。SQL 式は参照元データベースに直接渡されます。 SQL 式では、データベース値の代替構文として%n を使用してください。次の例では、%1 は[Sales] に等しくなります。

#### 例

RAWSQL INT("500 + %1", [Sales])

## RAWSQL\_REAL("sql\_expr", [arg1], ...[argN])

参照元データベースに直接渡される指定されたSQL 式から数値結果を返します。SQL 式では、 データベース値の代替構文として%n を使用してください。次の例では、%1 は[Sales] に等しくなりま す。

#### 例

RAWSQL REAL("-123.98  $*$   $*1"$ , [Sales])

### RAWSQL\_SPATIAL

参照元データソースに直接渡される指定されたSQL 式から空間を返します。SQL 式では、データ ベース値の代替構文として%n を使用してください。

#### 例

次の例では、%1 は[Geometry] に等しくなります。

RAWSQL SPATIAL("%1", [Geometry])

## RAWSQL\_STR("sql\_expr", [arg1], ...[argN])

参照元データベースに直接渡される指定されたSQL 式から文字列を返します。SQL 式では、デー タベース値の代替構文として%n を使用してください。次の例では、%1 は[Customer Name] に等し くなります。

#### 例

RAWSQL STR("%1", [Customer Name])

## RAWSQLAGG\_BOOL("sql\_expr", [arg1], ...[argN])

指定された集計 SQL 式からブールの結果を返します。SQL 式は参照元データベースに直接渡され ます。SQL 式では、データベース値の代替構文として%n を使用してください。

#### 例

次の例では、%1 は[Sales]、%2 は[Profit] に等しくなります。

RAWSQLAGG\_BOOL("SUM( %1) >SUM( %2)", [Sales], [Profit])

# RAWSQLAGG\_DATE("sql\_expr", [arg1], ...[argN])

指定された集計 SQL 式から日付の結果を返します。SQL 式は参照元データベースに直接渡されま す。SQL 式では、データベース値の代替構文として%n を使用してください。次の例では、%1 は [Order Date] に等しくなります。

#### 例

RAWSQLAGG DATE("MAX(%1)", [Order Date])

## RAWSQLAGG\_DATETIME("sql\_expr", [arg1], ...[argN])

指定された集計 SQL 式から日付と時刻の結果を返します。SQL 式は参照元データベースに直接 渡されます。SQL 式では、データベース値の代替構文として%n を使用してください。次の例で は、%1 は[Delivery Date] に等しくなります。

#### 例

RAWSQLAGG DATETIME("MIN(%1)", [Delivery Date])

## RAWSQLAGG\_INT("sql\_expr", [arg1,] ...[argN])

指定された集計 SQL 式から整数の結果を返します。SQL 式は参照元データベースに直接渡されま す。SQL 式では、データベース値の代替構文として%n を使用してください。次の例では、%1 は [Sales] に等しくなります。

#### 例

RAWSQLAGG INT("500 + SUM(%1)", [Sales])

## RAWSQLAGG\_REAL("sql\_expr", [arg1,] ...[argN])

参照元データベースに直接渡される指定された集計 SQL 式から数値結果を返します。SQL 式で は、データベース値の代替構文として%n を使用してください。次の例では、%1 は[Sales] に等しく なります。

例

RAWSQLAGG REAL("SUM( %1)", [Sales])

## RAWSQLAGG\_STR("sql\_expr", [arg1,] ...[argN])

参照元データベースに直接渡される指定された集計 SQL 式から文字列を返します。SQL 式では、 データベース値の代替構文として%n を使用してください。この例では、%1 は[Discount] に等しくな ります。

例

RAWSQLAGG STR("AVG(%1)", [Discount])

ユーザー関数

この記事では、ユーザー関数とTableau での用途について紹介します。また、例を使用してユーザー 計算を作成する方法を示します。

ユーザー関数を使う理由

ユーザー関数は、ユーザーフィルターや、Tableau Server またはTableau Cloud にパブリッシュされた ビジュアライゼーションに影響を与える行レベルのセキュリティフィルターの作成に使用できます。これ により、特定のユーザーのみがビジュアライゼーションを表示できるようにします。

たとえば、Tableau Server またはTableau Cloud にパブリッシュされた部門の従業員ごとの売り上げ 実績を表示するビジュアライゼーションがある場合、従業員がビジュアライゼーションにアクセスすると きに自分の売上数字のみが表示されるようにする必要があります。

この場合は、ISMEMBEROF 関数を使用して、サーバーにサインインしたユーザーのユーザー名が サーバー上の指定されたグループ("Managers (マネージャー)" グループなど) のメンバーである場合に true を返すフィールドを作成できます。次に、この計算フィールドを使用してビューにフィルターを設定 すると、グループに含まれるユーザーのみがデータを表示できるようになります。

この場合の計算は、次のようになります。

ISMEMBEROF('Managers')

注: グループ名またはユーザー名にアルファベット以外の文字が含まれている場合は、以下の 関数を使用するときに、特殊文字にHTML URL エンコードを使用する必要があります。

アンダースコア、かっこ、感嘆符などの一部の特殊文字は、HTML URL エンコードなしでも使用できま す。 \_ ( ) ! 他の多 くの文字はエンコードする必要があります。

たとえば、関数 ISMEMBEROF("USERS+") は、'%2B' が'+' 記号のHTML URL エンコードなので、 ISMEMBEROF("USERS%2B") と書く必要があります。HTML URL エンコードの詳細については、 W3schools Web 開発者サイトの「HTML URL [エンコードの参照](https://www.w3schools.com/tags/ref_urlencode.asp) (英語)」を参照してください。

#### <span id="page-2358-0"></span>Tableau Cloud の埋め込みのワークフローのみ

ユーザー関数のうち、ユーザー属性関数のサブセットは Tableau [連携アプリで](https://help.tableau.com/current/online/ja-jp/connected_apps.htm)使用することができま す。ユーザー属性関数 (**USERATTRIBUTE** および**USERATTRIBUTEINCLUDES**) を使用すると、 認証ワークフローの一部として、Tableau がランタイムにユーザー属性を取得できるようになります。 ユーザー属性がJSON Web Tokens (JWT) から渡されると、これらの関数を使用して作成された埋 め込みコンテンツで、ユーザーに表示されるデータを制御およびカスタマイズすることができます。

#### 注**:**

- ワークフローに影 響 を与 える可 能 性 のある既 知 の問 題については、[Embedding](https://help.tableau.com/current/api/embedding_api/ja-jp/docs/embedding_api_user_attributes.html#known-issues) API v3 のヘル プを確認してください。
- <sup>l</sup> ユーザー属性関数は、Tableau Desktop またはTableau Cloud で作成されたコンテンツに含 めることができます。
- <sup>l</sup> Tableau Desktop やTableau Cloud で作成する場合、これらの関数を使用したコンテンツのプ レビューは利用できません。ユーザー属性関数は、NULL またはFALSE 値を返します。ユー ザー属性関数が期待通りに機能できるようにするため、外部アプリケーションに埋め込んだ後 にコンテンツを確認することをお勧めします。これらのユーザー関数を含む埋め込みのワークフ ローについては、「[埋め込み](https://help.tableau.com/current/api/embedding_api/ja-jp/docs/embedding_api_user_attributes.html) API v3」のヘルプを参照してください。
- <sup>l</sup> ユーザー属性関数は、非埋め込みワークフローやOIDC またはSAML プロトコルでは使用でき ません。

Tableau で利用可能なユーザー関数

## FULLNAME( )

構文 FULLNAME( )

出力 文字列

定義 現在のユーザーのフルネームを返します。

例 FULLNAME( )

サインインしたユーザーのフルネームを返します(「Hamlin Myrer」など)。

[Manager] = FULLNAME( )

Hamlin Myrer というマネージャーがサインインしている場合、この例では、ビュー の[マネージャー] フィールドに「Hamlin Myrer」が含まれているときにのみ TRUE を返します。

注 この関数は以下をチェックします。

- Tableau Cloud および Tableau Server: サインインしたユーザーのフル ネーム
- <sup>l</sup> Tableau Desktop: ユーザーのローカルまたはネットワークのフルネーム

#### ユーザー フィルター

フィルターとして使用すると、[Username field] = FULLNAME( ) などの 計算フィールドにより、サーバーにサインインしているユーザーと関連性のある データのみを表示するユーザーフィルターを作成できます。

#### ISFULLNAME

構文 ISFULLNAME("User Full Name") 出力 ブール値 定義 アンスス 現在のユーザーのフルネームが指定 されたフルネームに一致する場合に TRUE を返し、一致しない場合はFALSE を返します。 例 ISFULLNAME("Hamlin Myrer") 注 <"User Full Name"> 引数はフィールドではなくリテラル文字列である必 要があります。 この関数は以下をチェックします。

ネーム

<sup>l</sup> Tableau Desktop: ユーザーのローカルまたはネットワークのフルネーム

### ISMEMBEROF

構文 ISMEMBEROF("Group Name") 出力 ブール値またはNull 定義 アンチンス 現在 Tableau を使用しているユーザーが指定された文字列と一致するグルー プのメンバーである場合は TRUE、メンバーでない場合は FALSE、サインインし ていない場合はNULL を返します。 例 ISMEMBEROF('Superstars') ISMEMBEROF('domain.lan\Sales') 注 <"Group Full Name"> 引数はフィールドではなくリテラル文字列である必 要があります。 Tableau Cloud またはTableau Server にユーザーがサインインしている場合、 グループメンバーシップは Tableau グループによって決定されます。指定された 文字列が「全ユーザー」の場合、この関数はTRUE を返します。 ISMEMBEROF() 関数は、Active Directory のドメインにも対応しています。 Active Directory ドメインは、グループ名を使用して計算内で宣言される必要 があります。 ユーザーのグループメンバーシップに変更が加えられた場合、グループメンバー シップに基づくデータの変更は、新しいセッションを使用してワークブックまたは ビューに反映されます。既存のセッションには古いデータが反映されます。

### ISUSERNAME

- 構文 ISUSERNAME("username")
- 出力 ブール値
- 定義 アンサロー・エー・エー・エー 現在のユーザー名が、指定された username に一致する場合は TRUE を、一致しない場合はFALSE を返します。

例 ISUSERNAME("hmyrer")

注 <"username"> 引数はフィールドではなくリテラル文字列である必要がありま す。

この関数は以下をチェックします。

- Tableau Cloud および Tableau Server: サインインしたユーザーのフル ネーム
- Tableau Desktop: ユーザーのローカルまたはネットワークのユーザー名

## USERDOMAIN( )

- 構文 USERDOMAIN( )
- 出力 文字列
- 定義 現在のユーザーのドメインを返します。

注 この関数は以下をチェックします。

- Tableau Cloud および Tableau Server: サインインしているユーザーの ユーザードメイン
- Tableau Desktop: ユーザーがドメイン上に存在する場合はローカルド メイン

# USERNAME( )

- 構文 USERNAME( )
- 出力 文字列
- 定義 現在のユーザーのユーザー名を返します。

例 USERNAME( )

サインインしているユーザーのユーザー名 (「hmyrer」など) を返します。

[Manager] = USERNAME( )

hmyrer というマネージャーがサインインしている場合、この例では、ビューの[マ

ネージャー】フィールドに「hmyrer」が含まれているときにのみ TRUE を返しま す。

注 この関数は以下をチェックします。

- Tableau Cloud および Tableau Server: サインインしたユーザーのフル ネーム
- Tableau Desktop: ユーザーのローカルまたはネットワークのユーザー名

#### ユーザー フィルター

フィルターとして使用すると、[Username field] = USERNAME( ) などの 計算フィールドにより、サーバーにサインインしているユーザーと関連性のある データのみを表示するユーザーフィルターを作成できます。

#### USERATTRIBUTE

注: この機能を使用する前に、「**Tableau Cloud** [の埋め込みのワークフローのみ](#page-2358-0) ページ2161」 を参照してください。詳細については、埋め込み API v3 の「[認証と埋め込みビュー](https://help.tableau.com/current/api/embedding_api/ja-jp/docs/embedding_api_auth.html)」を参照して ください。

- 構文 USERATTRIBUTE('attribute\_name')
- 出力 文字列またはNull
- 定義 <'attribute\_name'> がTableau に渡されたJSON Web トークン(JWT) の一部である場合、この計算は<'attribute\_name'>の最初の値を返し ます。

<'attribute\_name'> が存在しない場合はNull を返します。

例 「地域」が、JWT に含まれるユーザー属性であり、サイト管理者によって設定 済みの接続済みアプリを使用してTableau に渡されているとします。

> ワークブックの作成者は、ビジュアライゼーションを設定し、指定された地域に基 づいてデータをフィルターすることができます。そのフィルターでは、次の計算を参 照できます。

[Region] = USERATTRIBUTE("Region")

西部地域のUser2 が埋め込まれたビジュアライゼーションを表示すると、

Tableau は適切な西部地域のデータのみを表示します。

注 <'attribute\_name'> が複数の値を返すと予測される場合は、 USERATTRIBUTEINCLUDES 関数を使用することができます。

### USERATTRIBUTEINCLUDES

注: この機能を使用する前に、「**Tableau Cloud** [の埋め込みのワークフローのみ](#page-2358-0) ページ [2161](#page-2358-0)」を参照してください。詳細については、埋め込み API v3 の「[認証と埋め込みビュー](https://help.tableau.com/current/api/embedding_api/ja-jp/docs/embedding_api_auth.html)」を 参照してください。

- 構文 USERATTRIBUTEINCLUDES ('attribute\_name', 'expected value')
- 出力 ブール値

定義 次の両方がtrue の場合にTRUE を返します。

- <'attribute\_name'>は、Tableau に渡されるJSON Web トークン (JWT) の一部である
- <'attribute name'>値のいずれかが<'expected value'>と 等しい

そうでない場合はFALSE を返します。

例 「地域」が、JWT に含まれるユーザー属性であり、サイト管理者によって設定 済みの接続済みアプリを使用してTableau に渡されているとします。

> ワークブックの作成者は、ビジュアライゼーションを設定し、指定された地域に 基づいてデータをフィルターすることができます。そのフィルターでは、次の計算 を参照できます。

USERATTRIBUTEINCLUDES('Region', [Region])

西部地域のUser2 が埋め込まれたビジュアライゼーションにアクセスすると、 Tableau はユーザー属性 [地域] が[地域] フィールドの値のいずれかと一致す るかどうかをチェックします。true である場合、ビジュアライゼーションは適切な データを表示します。

北部地域のUser3 が同じビジュアライゼーションにアクセスすると、[地域]

フィールドの値と一致するものがないため、データを表示することができません。

ユーザー計算の作成

ユーザー計算は、Tableau Server またはTableau Cloud で設定したユーザーおよびグループが直接 操作します。ユーザー計算を作成して、フィルターとして使用することができます。これにより、関連す るデータのみを表示できます。

たとえば、米国の48 州を対象とする売り上げデータを表示するマップに類似するマップビジュアライ ゼーションがある場合、ユーザー計算を作成して各ユーザーに関連する部分のマップ(地域マネー ジャーと統括マネージャーに関連するデータなど) のみを表示することができます(統括マネージャーは 国全体のデータを表示できますが、地域マネージャーには管理する地域のデータのみが表示されるよ うにする必要があります)。

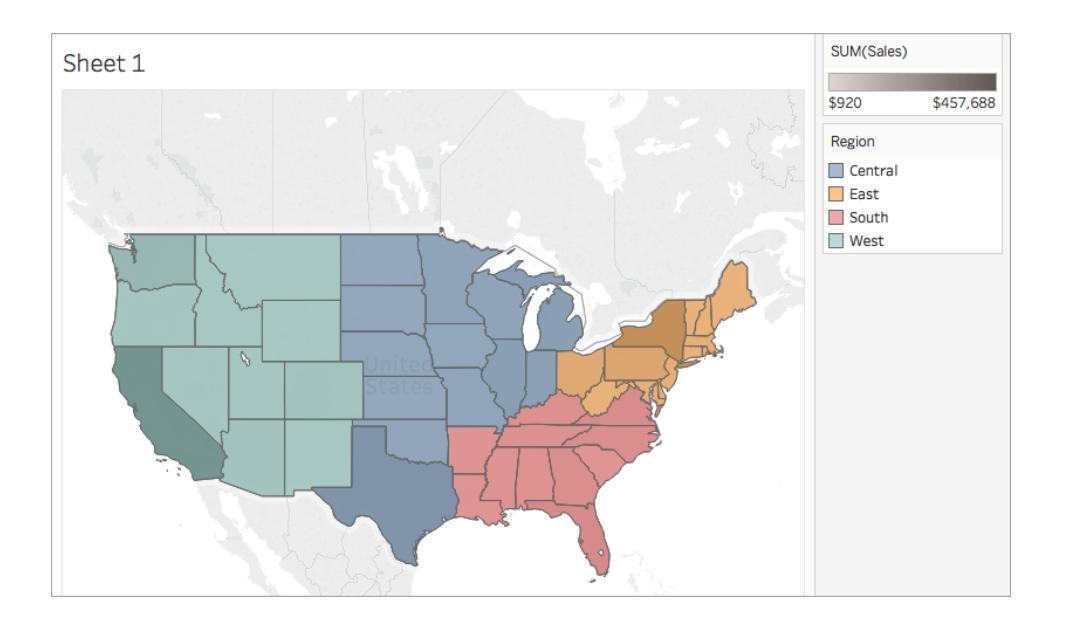

統括マネージャーがサインインすると、次のビジュアライゼーションが表示されます。

西部地域マネージャーがサインインすると、次のようにその地域の売上のみが表示されます。

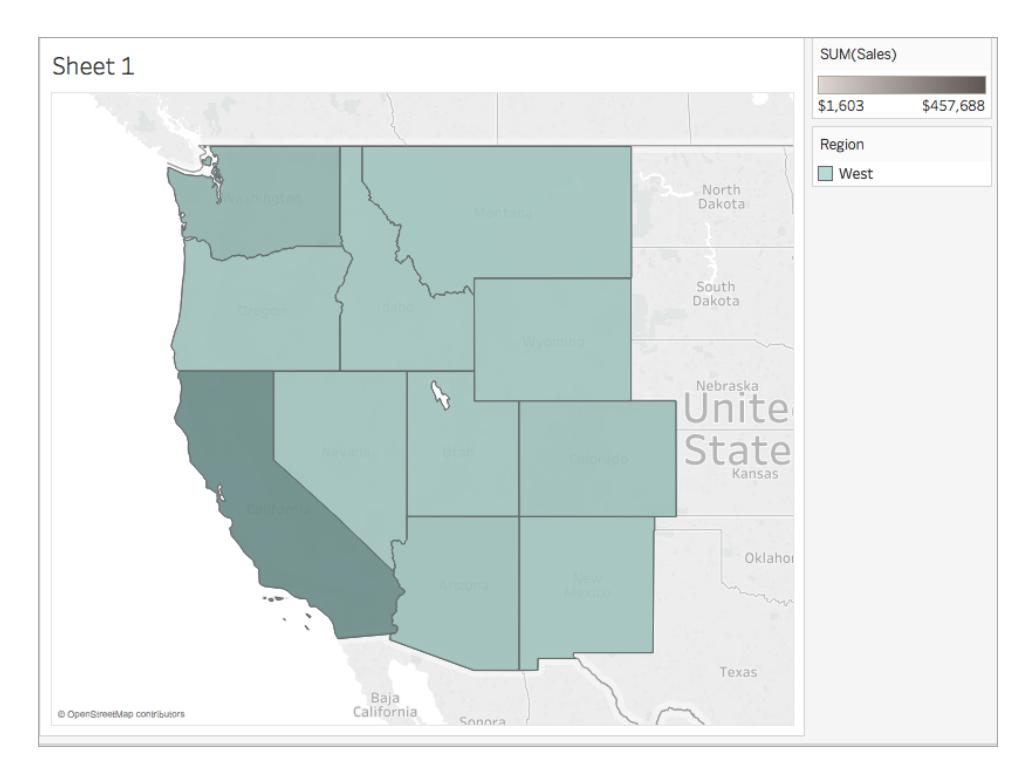

この例に類似したユーザー関数を作成するには、次の手順を行います。

### はじめる前に

この例に沿った手順を行うには、Tableau Server または Tableau Cloud へのアクセス権を所有して いる必要があります。また、サーバーまたはサイト管理者である必要があります。

ステップ1: ユーザーとグループの作成

- 1. Tableau Server または Tableau Cloud へのサインイン。
- 2. Tableau Server あるいはTableau Cloud で、次のユーザーを追加します。
	- Sadie Pawthorne
	- Chuck Magee
	- Fred Suzuki
	- Roxanne Rodriguez

詳細については、Tableau Server ヘルプの「[サイトへのユーザーの追加](http://onlinehelp.tableau.com/current/server/ja-jp/sites_addusers.htm)」を参照してください。

3. "**National Managers (**統括マネージャー**)**" という新規グループを作成します。

詳細については、Tableau Server ヘルプの「[ローカルグループの作成](http://onlinehelp.tableau.com/current/server/ja-jp/groups_create_local.htm)」を参照してください。

4. "National Managers (統括マネージャー)" グループに自分を追加します。

詳細については、Tableau Server ヘルプの「[グループへのユーザーの追加](http://onlinehelp.tableau.com/current/server/ja-jp/users_add_group.htm)」を参照してください。

## ステップ2: ビジュアライゼーションの作成

- 1. Tableau Desktop を開き、Tableau に付属の**"Sample - Superstore (**サンプル **-** スーパース トア**)"** データソースに接続します。
- 2. ワークスペースの左下隅で、[データソース] タブをクリックします。
- 3. [データソース] ページの左側にある[接続] ペインから、"People (人)" シートを結合エリアにド ラッグします。
- 4. 結合アイコンをクリックし、**[**左**]** を選択します。

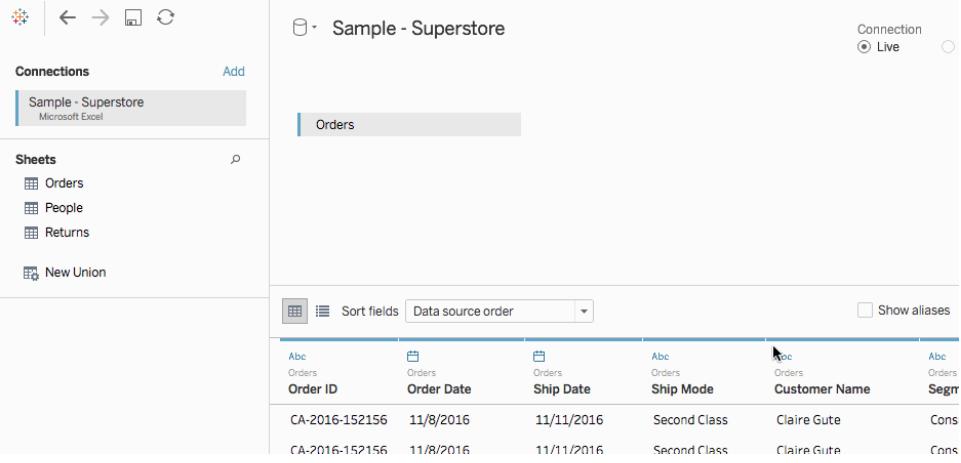

- 5. 新しいワークシートに移動します。
- 6. [データ] ペインの[ディメンション] で**"State (**州**)"** をダブルクリックします。 マップビューが作成されました。
- 7. **[**データ**]** ペインの[メジャー] から、**"Sales (**売上高**)"** を[マーク] カードの**[**色**]** にドラッグします。
- 8. [列] シェルフで[経度] フィールドを選択し、キーボードのControl (Mac ではCommand) を押し たままコピーします。コピーを[列] シェルフにある元データの右側にドラッグします。

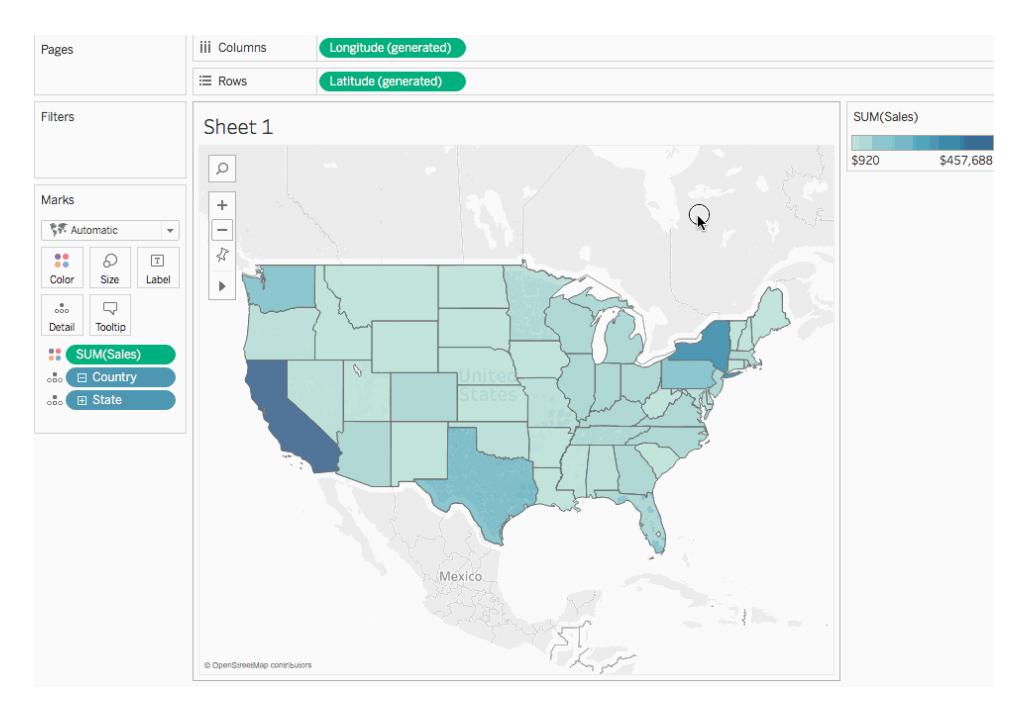

- 9. [マーク] カードで、2 番目 (下部) の**[**経度**]** タブをクリックします。
- 10. **[**データ**]** ペインから**"Region (**地域**)"** を[マークカード] の**[**色**]** にドラッグします。 右側のマップビューが新しい色を使用して更新されます。

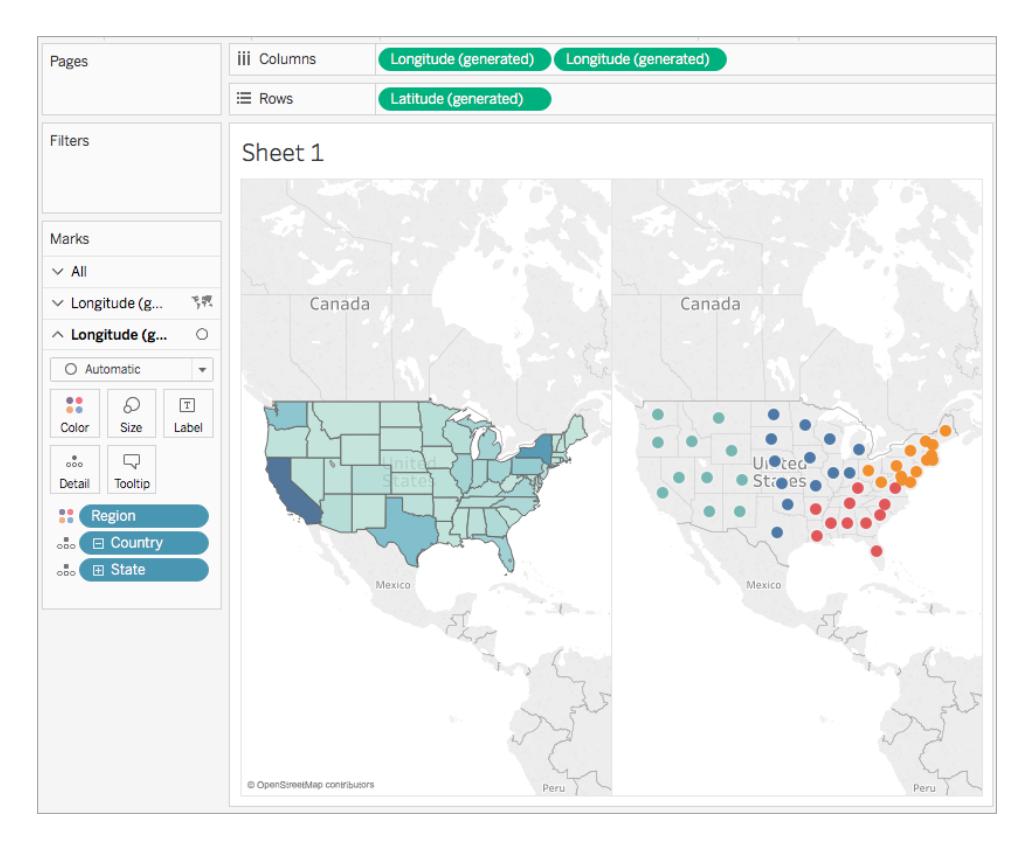

11. [マーク] カードで、[マークタイプ] ドロップダウンをクリックし、**[**マップ**]** を選択します。

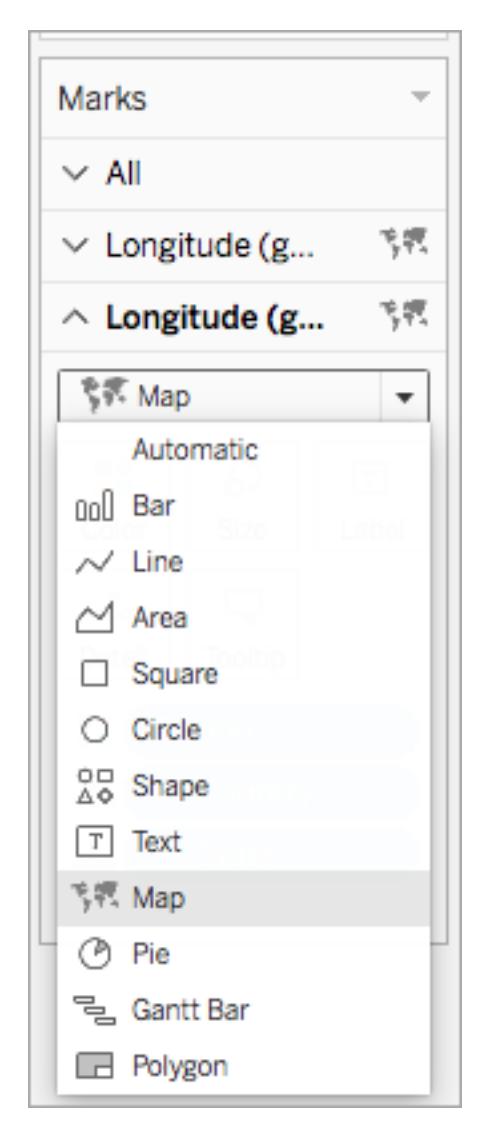

- 12. [マーク] カードの[不透明度] で**[**色**]** をクリックし、スライダーを**50%** に調整します。
- 13. [マーク] カードで、最初の**[**経度**]** タブをクリックします。
- 14. [マーク] カードで**[**色**]** > **[**色の編集**]** をクリックし、次にカラーパレットのドロップダウンリストから **[**灰色**]** を選択します。

左側のマップビューが更新されます。

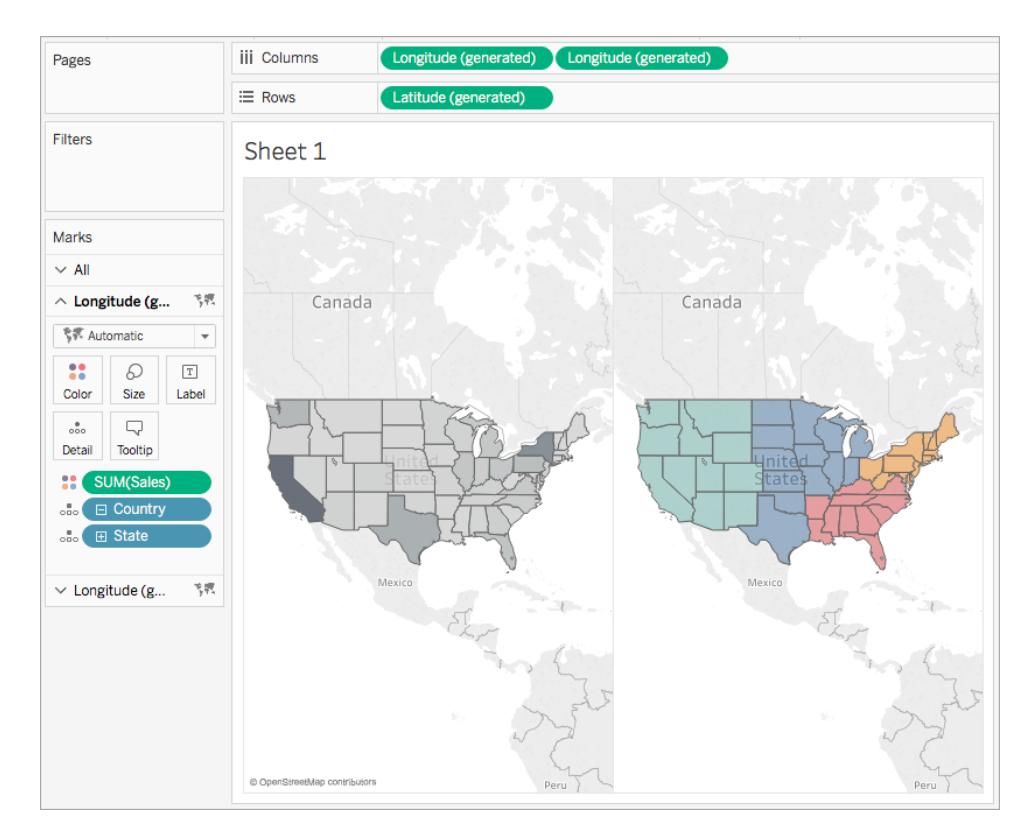

15. [列] シェルフの右側にある**[**経度**]** フィールドを右クリックして、**[**二重軸**]** を選択します。

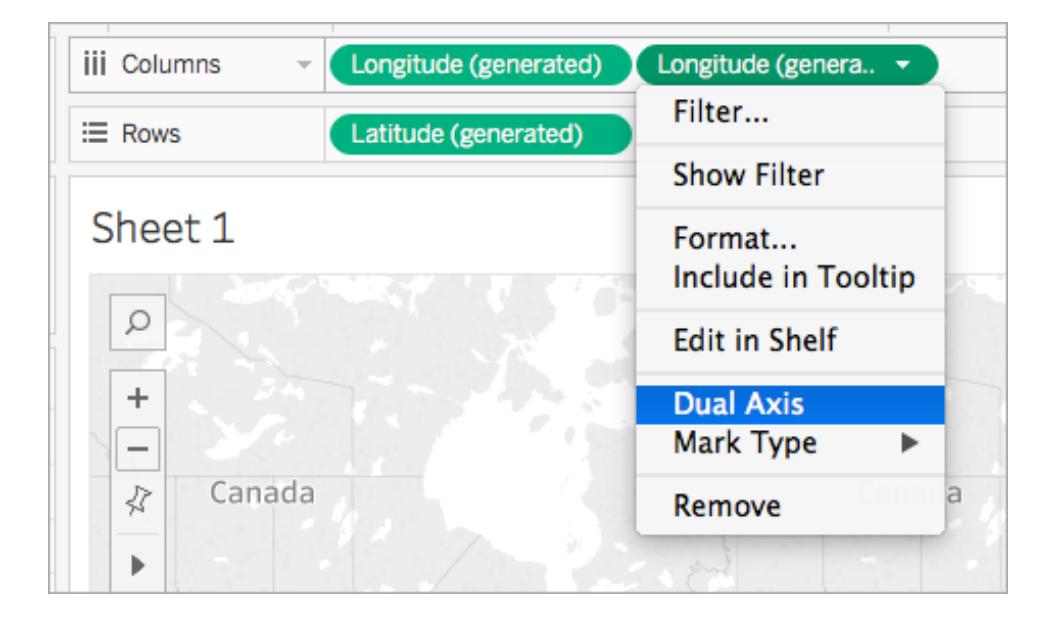

マップは次のようになります。

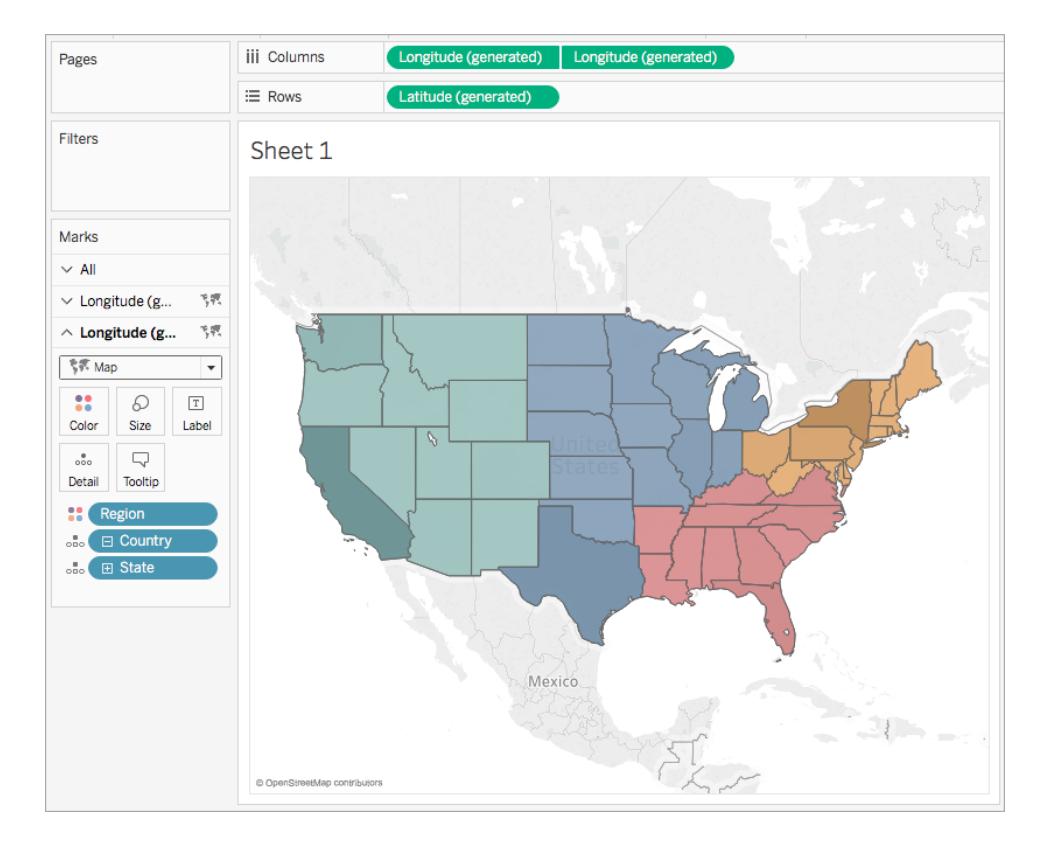

ステップ3: ユーザー計算の作成

- 1. **[**分析**]** > **[**計算フィールドの作成**]** を選択します。
- 2. 開いた計算エディターで、次の操作を実行します。
	- <sup>l</sup> 計算フィールドに"User Filter (ユーザーフィルター)" と名前を付けます。
	- 次の式を入力します。

[Regional Manager] = USERNAME() OR ISMEMBEROF("National Managers")

この計算では、ユーザーが"Region (People) (地域 (人))" フィールドに含まれている か、または"National Managers (統括マネージャー)" グループに含まれているかを確認 します。含まれている場合は、true を返します。

<sup>l</sup> 終了したら、**[OK]** をクリックします。

新しい計算フィールドが「データ」ペインの「ディメンション]の下に表示されます。他のフィールド と同様に、このフィールドを1 つ以上のビジュアライゼーションで使用できます。

### ステップ4: [フィルター] シェルフへのユーザー計算の追加

- 1. [データ] ペインの[ディメンション] から、"User Filter (ユーザーフィルター)" を[フィルター] シェルフま でドラッグします。
- 2. 開いた[フィルター] ダイアログボックスで**[True]** を選択してから、**[OK]** をクリックします。

注: Tableau Server またはTableau Cloud にサインインしていない場合は、[True] オプ ションを表示できません。Tableau Desktop で、Tableau Server またはTableau Cloud にサインインして選択します。詳細については、**[Tableau](#page-393-0) Server** または **Tableau Cloud** [へのサインインページ](#page-393-0)196を参照してください。

### ステップ5: 計算のテスト

1. Tableau Desktop で、ワークスペースの右下隅にある[ユーザーとしてフィルター] ドロップダウンを クリックし、ユーザーを**Sadie Pawthorne** に変更します。

Sadie は"People (人)" シートの"West (西部)" 地域に割り当てられているため、マップが更新 されて"United States (米国)" の"West (西部)" 地域のみが表示されます。

2. [ユーザーとしてフィルター] ドロップダウンをもう一度選択し、ユーザーをRoxanne Rodriguez に 変更します。

Roxanne は"People (人)" シートの"Central (中央部)" 地域に割り当てられているため、マップ が更新されて"United States (米国)" の"Central (中央部)" 地域のみが表示されます。

3. [ユーザーとしてフィルター] ドロップダウンを再度選択し、ユーザーを[Chuck Magee] に変更しま す。

Chuck は"People (人)" シートの"East (東部)" 地域に割り当てられているため、マップが更新 されて"United States (米国)" の"East (東部)" 地域のみが表示されます。

4. [ユーザーとしてフィルター] ドロップダウンをもう一度選択し、ユーザーをFred Suzuki に変更しま す。

Fred は"People (人)" シートの"South (南部)" 地域に割り当てられているため、マップが更新 されて"United States (米国)" の"South (南部)" 地域のみが表示されます。

5. [ユーザーとしてフィルター] ドロップダウンをもう一度選択し、ユーザーを自分に戻します。

自分はサーバーの"National Managers (統括マネージャー)" グループに含まれているため、マッ プが更新されてすべてのデータが表示されます。

ビューをTableau Server またはTableau Cloud にパブリッシュすると、動作が保持されます。 "National Managers (統括マネージャー)" グループまたは"Sample - Superstore (サンプル- スーパー ストア)" データソースの"People (人)" シートに記載されていないユーザーには、空白のビジュアライ ゼーションのみが表示されます。

関連項目

**Tableau** [で使用する関数](#page-2276-0) ページ2079

**Tableau 関数 ([カテゴリ別](#page-2426-0)) ページ2229** 

**Tableau** 関数 **(**[アルファベット順](#page-2526-0)**)** ページ2329

表計算関数

この記事では、表計算関数とTableau での用途について説明します。また、計算エディターを使用 して表計算を作成する方法を示します。

表計算関数を使用する理由

表計算関数を使用して、表内の値を計算できます。

たとえば、個々の売上の合計に対する割合を1 年単位や複数年単位で計算できます。

Tableau で使用可能な表計算関数

これらは、外部の分析拡張機能なしでTableau で使用できるネイティブの表計算関数です。

### FIRST( )

現在の行からパーティション内の最初の行までの行数を返します。たとえば、次のビューには四半期 ごとの売上高が示されています。FIRST() が日付パーティション内で計算される場合、2 番目の行か らの最初の行のオフセットは-1 です。

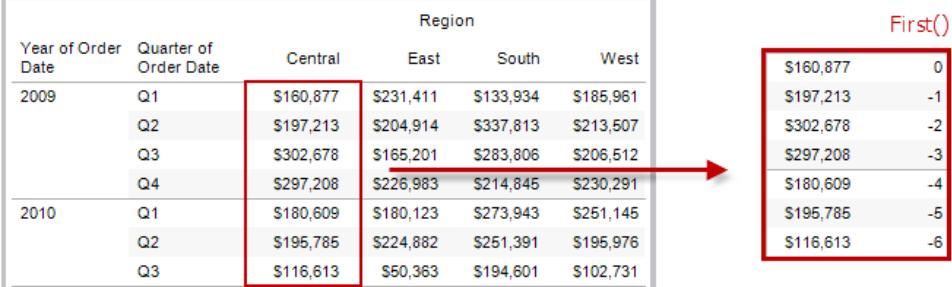

#### 例

現在の行のインデックスが3の場合、FIRST() = -2.

## INDEX( )

値に関しては並べ替えをせずに、パーティション内の現在の行のインデックスを返します。最初の行の インデックスは1 から始まります。たとえば、次の表には四半期ごとの売上高が示されています。 INDEX() が日付 パーティション内で計算される場合、各行のインデックスは1、2、3、4のようになりま す。

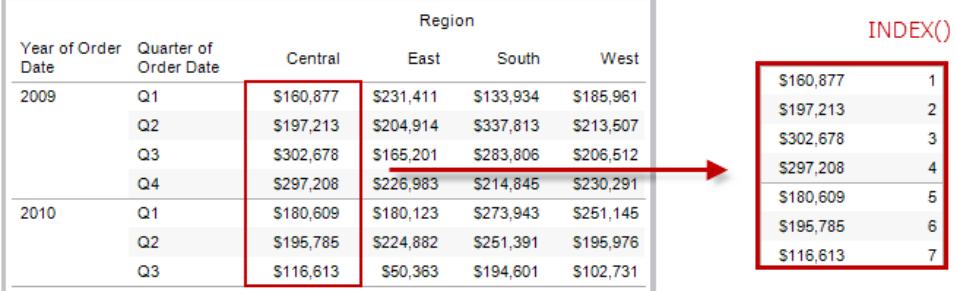

例

パーティション内の3 番目の行の場合、INDEX() = 3.

# LAST( )

現在の行からパーティション内の最後の行までの行数を返します。たとえば、次の表には四半期ごと の売上高が示されています。LAST()が日付パーティション内で計算される場合、2番目の行からの 最後の行のオフセットは5 です。

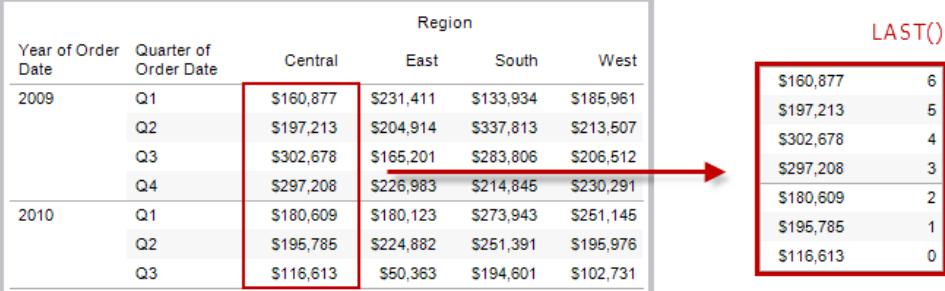

例

現在の行のインデックスは7個中3つ目の場合、LAST() = 4.

# LOOKUP(expression, [offset])

現在の行からの相対オフセットとして指定されたターゲット行にある式の値を返します。パーティション 内の最初/最後の行に相対的なターゲットには、オフセット定義の一部としてFIRST() + n とLAST() - n を使用してください。offset を省略した場合は、比較対象行をフィールドメニューで設定できま す。この関数は、ターゲット行を特定できない場合は、NULL を返します。

次のビューには四半期ごとの売上高が示されています。LOOKUP (SUM(Sales), 2)が日付パー ティション内で計算される場合、各行には2 四半期後の売上高が表示されるようになります。

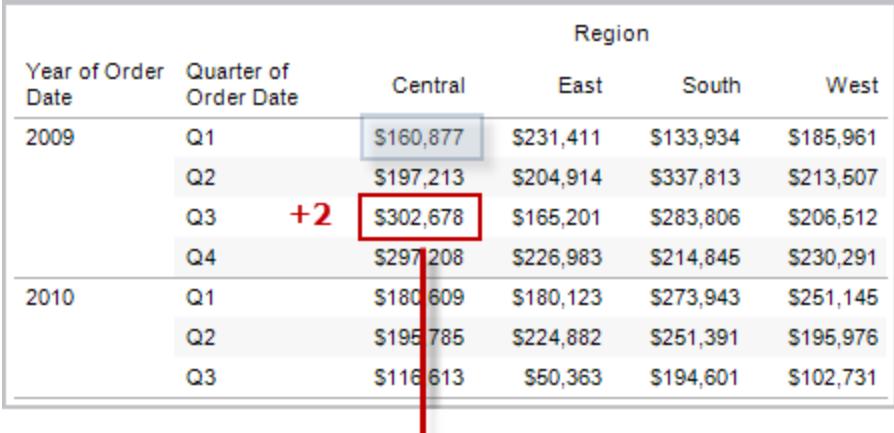

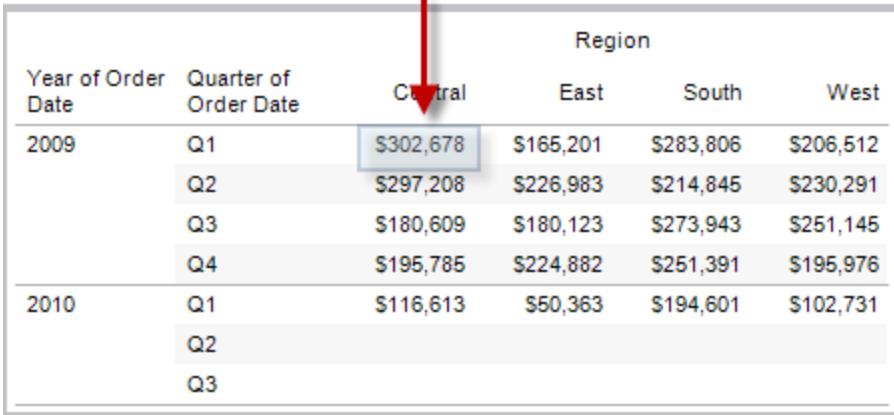
LOOKUP(SUM([Profit]), FIRST()+2) はパーティション内の3 番目の行のSUM(Profit) を計 算します。

### **MODEL EXTENSION 関数**

モデル拡張機能関数:

- MODEL EXTENSION BOOL
- MODEL EXTENSION INT
- MODEL\_EXTENSION\_REAL
- MODEL\_EXTENSION\_STRING

R、TabPy、Matlab などの外部サービスにデプロイされたモデルにデータを渡すために使用されます。 「[分析拡張機能](https://help.tableau.com/current/pro/desktop/ja-jp/r_connection_manage.htm)」を参照してください。

# MODEL\_PERCENTILE(target\_expression, predictor expression(s))

予測値が観測されたマーク以下である確率 (0 から1 の間) を返します。マークは、ターゲット式と他の 予測変数で定義されます。これは、累積分布関数 (CDF) とも呼ばれる事後予測分布関数です。

この関数は、MODEL\_QUANTILE の逆です。予測モデリング関数について詳しくは、**[Tableau](#page-2791-0)** におけ [る予測モデリング関数の仕組み](#page-2791-0) ページ2594を参照してください。

例

次の式は、注文数に対して調整された、売上合計のマークの分位を返します。

MODEL\_PERCENTILE(SUM([Sales]), COUNT([Orders]))

# MODEL\_QUANTILE(quantile, target\_expression, predictor expression(s))

指定した分位数で、ターゲット式と他の予測変数によって定義された推定範囲内のターゲット数値 を返します。これは事後予測分位です。

この関数は、MODEL\_PERCENTILE の逆です。予測モデリング関数について詳しくは、**[Tableau](#page-2791-0)** に [おける予測モデリング関数の仕組み](#page-2791-0) ページ2594を参照してください。

例

次の式は、注文数に対して調整された、売上合計の予測中央値 (0.5) を返します。

MODEL\_QUANTILE(0.5, SUM([Sales]), COUNT([Orders]))

#### PREVIOUS VALUE(expression)

前の行のこの計算の値を返します。現在の行がパーティション内の最初の行の場合は、指定された 式を返します。

例

SUM([Profit]) \* PREVIOUS\_VALUE(1) はSUM(Profit) の累積積を計算します。

### RANK(expression, ['asc' | 'desc'])

パーティション内の現在の行に対して標準の競争ランクを返します。同一の値には同一のランクが割 り当てられます。昇順または降順を指定するには、オプションの'asc' | 'desc' 因数を使用して ください。既定では降順です。

この関数を使用すると、値のセット(6、9、9、14) は(4、2、2、1) とランク付けされます。

Null はランキング関数では無視されます。これらには番号が付けられておらず、百分位値のランク計 算のレコード総数に含まれません。

異なるランキングオプションの詳細については[、ランク計算](#page-2612-0) ページ2415を参照してください。

例

次の図は、値のセットにおけるさまざまなランキング関数 (RANK、RANK DENSE、RANK

MODIFIED、RANK\_PERCENTILE、およびRANK\_UNIQUE)) の効果を示しています。データセッ トには、14 名の生徒 (生徒 A から生徒 N) に関する情報が含まれています。**[**年齢**]** 列には各生徒 の現在の年齢が表示されます(すべての生徒は17 歳から20 歳の間です)。その他の列には、年齢 値に対する各ランク関数の結果が示されます。常に、関数の既定の順序 (昇順または降順) が前 提となります。

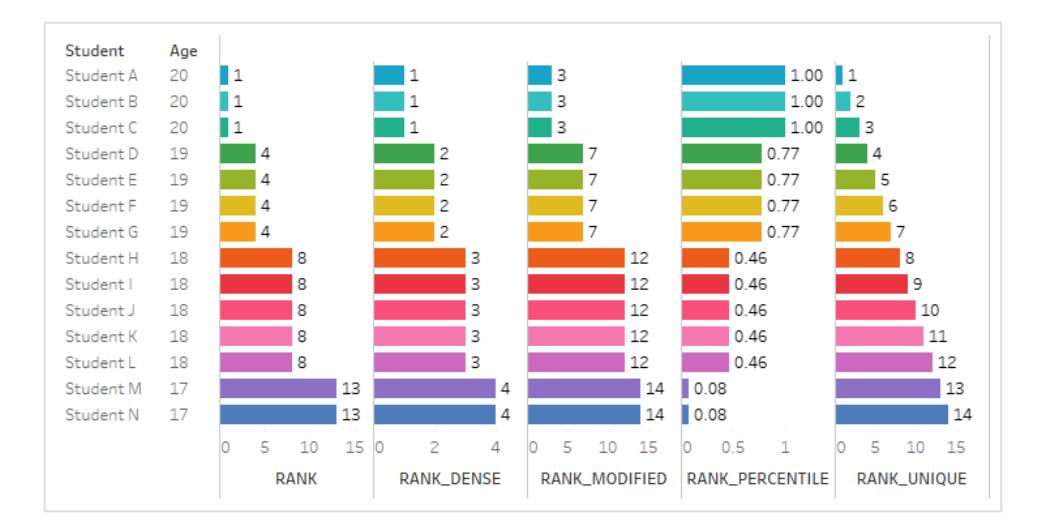

### RANK\_DENSE(expression, ['asc' | 'desc'])

パーティション内の現在の行に対して密度ランクを返します。同一の値には同一のランクが指定されま すが、数列にギャップは挿入されません。昇順または降順を指定するには、オプションの'asc' | 'desc' 因数を使用してください。既定では降順です。

この関数を使用すると、値のセット(6、9、9、14) は(3、2、2、1) とランク付けされます。

Null はランキング関数では無視されます。これらには番号が付けられておらず、百分位値のランク計 算のレコード総数に含まれません。

異なるランキングオプションの詳細については[、ランク計算](#page-2612-0) ページ2415を参照してください。

### RANK\_MODIFIED(expression, ['asc' | 'desc'])

パーティション内の現在の行に対して変更された競争ランクを返します。同一の値には同一のランクが 割り当てられます。昇順または降順を指定するには、オプションの'asc' | 'desc' 因数を使用し てください。既定では降順です。

この関数を使用すると、値のセット(6、9、9、14) は(4、3、3、1) とランク付けされます。

Null は ランキング関数 では無視 されます。 これらには番号 が付けられておらず、百分位値のランク計 算のレコード総数に含まれません。

異なるランキングオプションの詳細については[、ランク計算](#page-2612-0) ページ2415を参照してください。

## RANK\_PERCENTILE(expression, ['asc' | 'desc'])

パーティション内の現在の行に対して百分位値のランクを返します。昇順または降順を指定するに は、オプションの'asc' | 'desc' 因数を使用してください。既定では昇順です。

この関数を使用すると、一連の値 (6、9、9、14) は(0.25、0.75、0.75、1.00) とランク付けされます。

Null はランキング関数では無視されます。これらには番号が付けられておらず、百分位値のランク計 算のレコード総数に含まれません。

異なるランキングオプションの詳細については[、ランク計算](#page-2612-0) ページ2415を参照してください。

## RANK\_UNIQUE(expression, ['asc' | 'desc'])

パーティション内の現在の行の一意のランクを返します。同一の値に異なるランクが指定されます。 昇順または降順を指定するには、オプションの 'asc' | 'desc' 因数を使用してください。 既定で は降順です。

この関数を使用すると、値のセット(6、9、9、14) は(4、2、3、1) とランク付けされます。

Null はランキング関数では無視されます。これらには番号が付けられておらず、百分位値のランク計 算のレコード総数に含まれません。

異なるランキングオプションの詳細については[、ランク計算](#page-2612-0) ページ2415を参照してください。

### RUNNING\_AVG(expression)

パーティション内の最初の行から現在の行までの、指定された式の累積平均を返します。

次のビューには四半期ごとの売上高が示されています。RUNNING\_AVG(SUM([Sales]) が日付 パーティション内で計算される場合、結果は四半期ごとの売上高の累積平均になります。

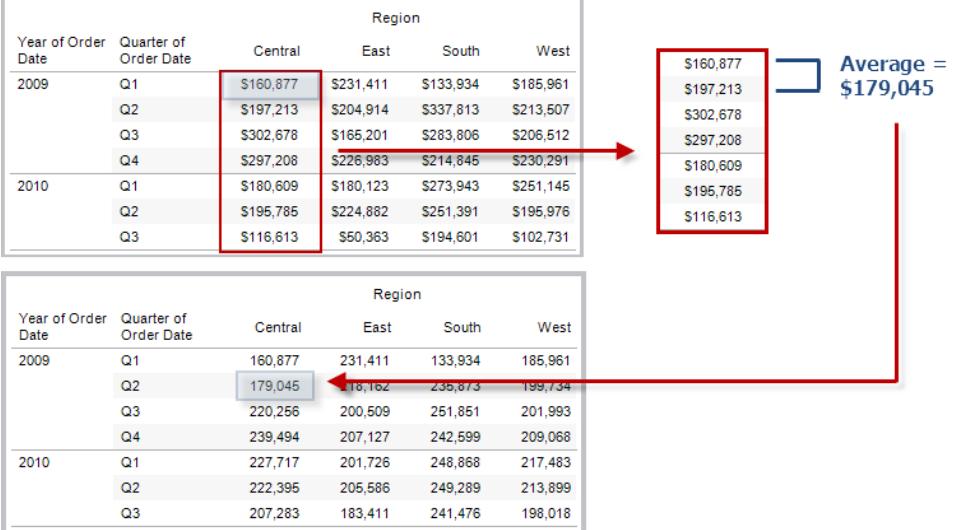

#### 例

RUNNING\_AVG(SUM([Profit])) はSUM(Profit) の累積平均を計算します。

## RUNNING\_COUNT(expression)

パーティション内の最初の行から現在の行までの、指定された式の累積数を返します。

#### 例

RUNNING\_COUNT(SUM([Profit])) はSUM(Profit) の累積数を計算します。

## RUNNING\_MAX(expression)

パーティション内の最初の行から現在の行までの、指定された式の累積最大値を返します。

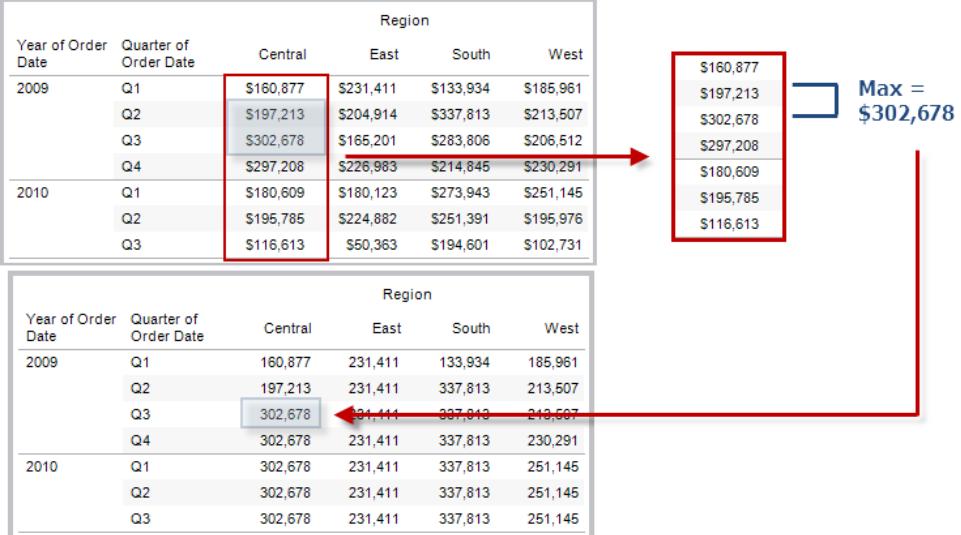

RUNNING\_MAX(SUM([Profit])) はSUM(Profit) の累積最大値を計算します。

# RUNNING\_MIN(expression)

パーティション内の最初の行から現在の行までの、指定された式の累積最小値を返します。

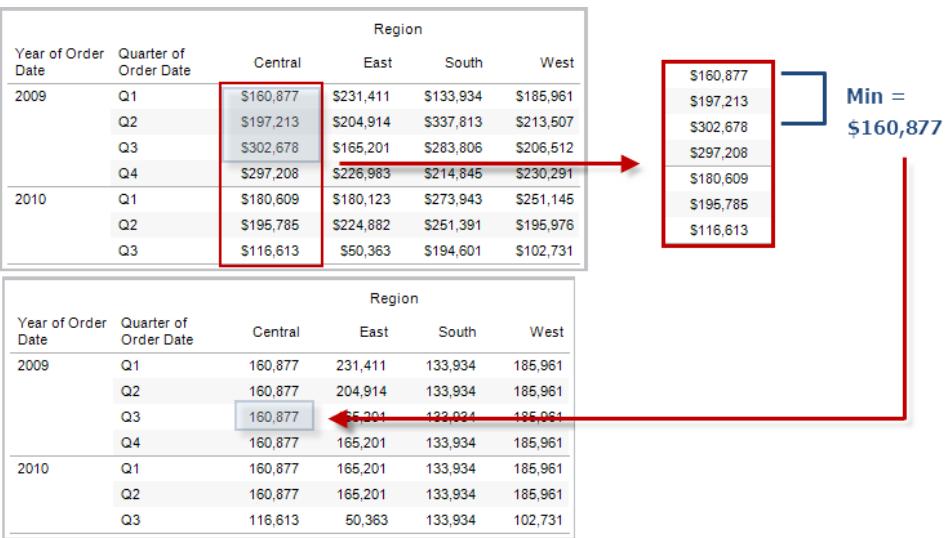

RUNNING\_MIN(SUM([Profit])) はSUM(Profit) の累積最小値を計算します。

## RUNNING\_SUM(expression)

パーティション内の最初の行から現在の行までの、指定された式の累積合計を返します。

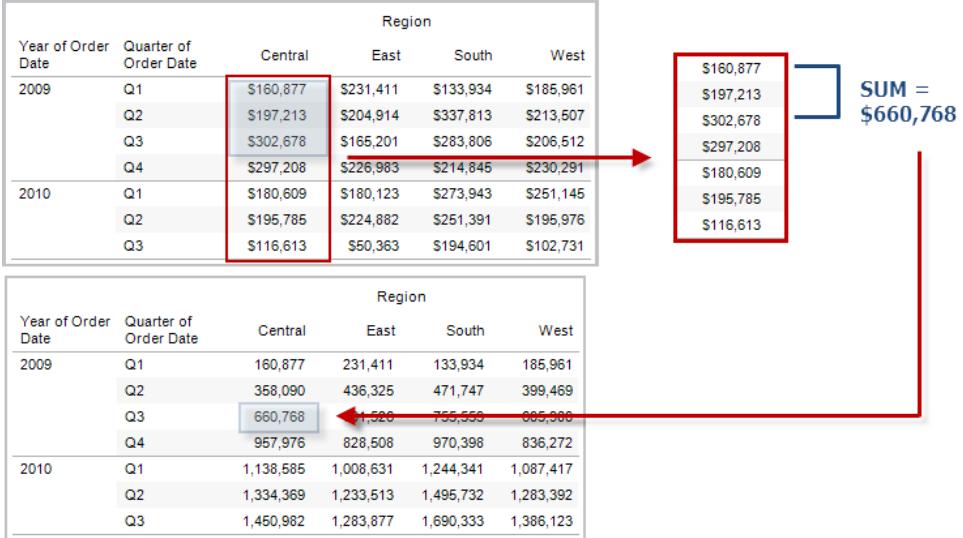

#### 例

RUNNING\_SUM(SUM([Profit])) はSUM(Profit) の累積合計を計算します。

## SIZE()

パーティション内の行数を返します。たとえば、次のビューには四半期ごとの売上高が示されています。 日付パーティション内には7 行があるため、日付パーティションのSize() は7 になります。

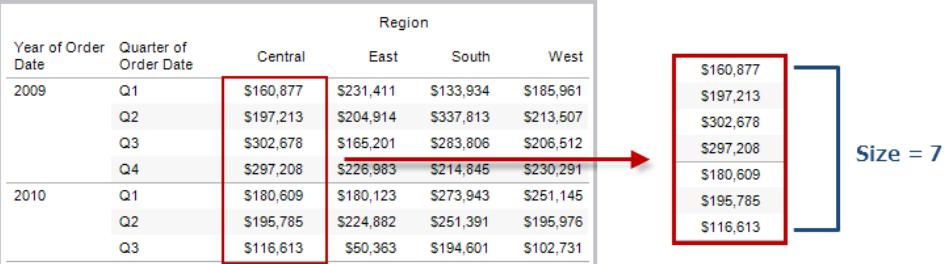

現在のパーティションに5行含まれる場合、SIZE() = 5。

## SCRIPT\_ 関数

スクリプト関数:

- SCRIPT\_BOOL
- SCRIPT\_INT
- SCRIPT\_REAL
- SCRIPT\_STRING

R、TabPy、Matlab などの外部サービスにデータを渡すために使用されます。「[分析拡張機能](https://help.tableau.com/current/pro/desktop/ja-jp/r_connection_manage.htm)」を参 照してください。

# TOTAL(expression)

表計算パーティションで指定された式の合計を返します。

例

このビューから始めるものとします。

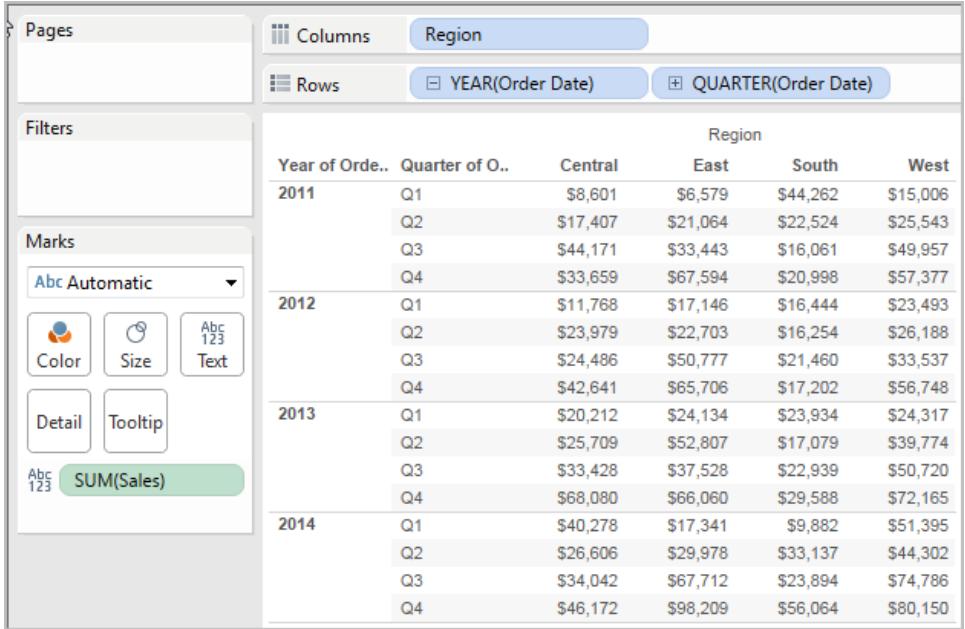

計算エディタを開いて、**[**総計**]** という名前の新しいフィールドを作成します。

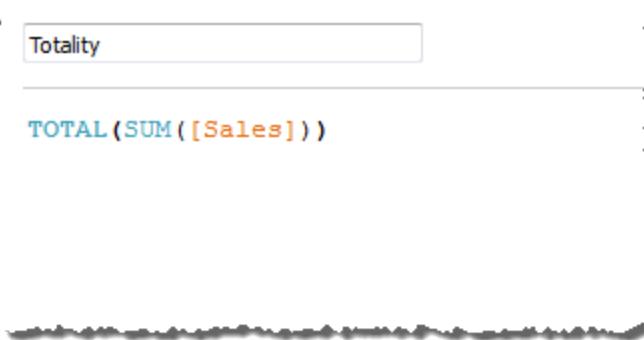

**[**総計**]** を[テキスト] にドロップして、**SUM(Sales)** と置き換えます。ビューが、既定の**[**次を使用して計 算**]** 値に基づいて値を合計した結果に変わります。

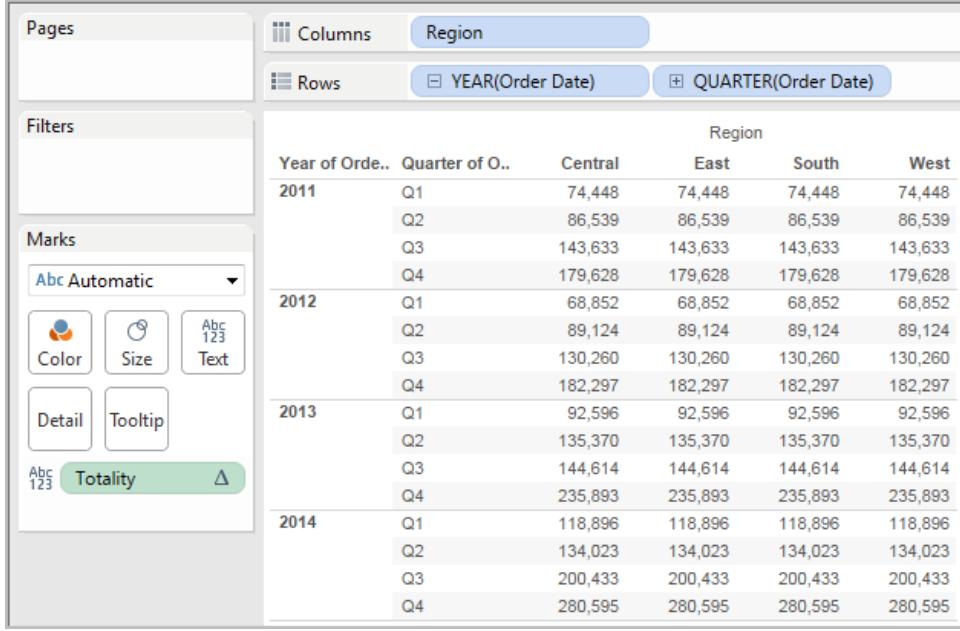

ここで、既定の**[**次を使用して計算**]** 値は何か、という疑問が生じさます。[データ] ペイン内の**[**総計**]** を右クリック(Mac ではControl を押しながらクリック) して、**[**編集**]** を選択します。少量の追加の情報 を使用できます。

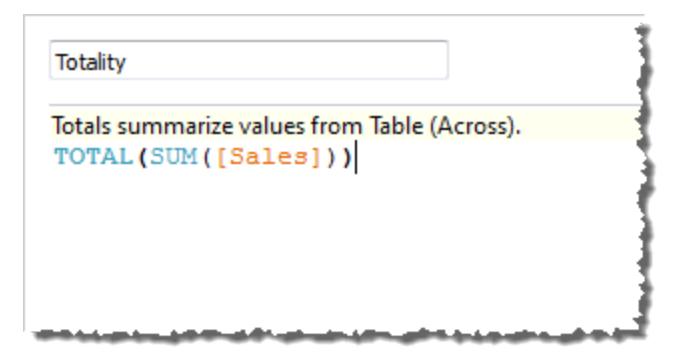

既定の**[**次を使用して計算**]** 値は、**[**表 **(**横**)]** です。結果は、**[**総計**]** が表の各行の横の合計となり ます。そのため、各行で横方向に表示される値は、元のバージョンの表の値の合計となります。

元の表の"2011/Q1 (2011年第1四半期)" 行の値は、\$8601、\$6579、\$44262、および\$15006 でした。**SUM(Sales)** を**[**総計**]** で置き換えた後の表内の値は、すべて\$74,448 で、4 つの元の値の 合計になります。

[テキスト] にドロップすると、[総計] の横に三角形が表示されます。

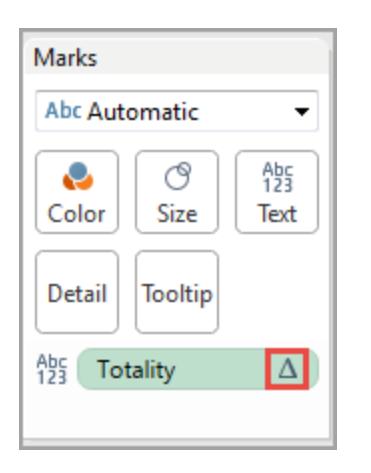

これは、このフィールドが表計算を使用していることを示します。フィールドを右クリックして**[**表計算の 編集**]** を選択し、関数を異なる**[**次を使用して計算**]** 値にリダイレクトできます。たとえば、それを **Table (Down)** に設定できます。その場合、表は次のようになります。

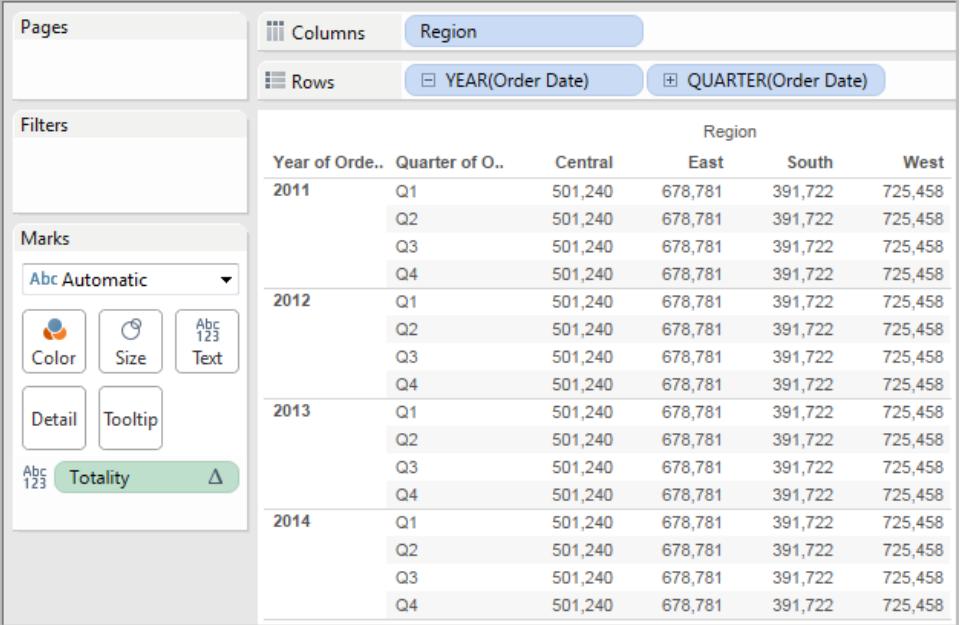

## TOTAL(expression)

表計算パーティションで指定された式の合計を返します。

例

このビューから始めるものとします。

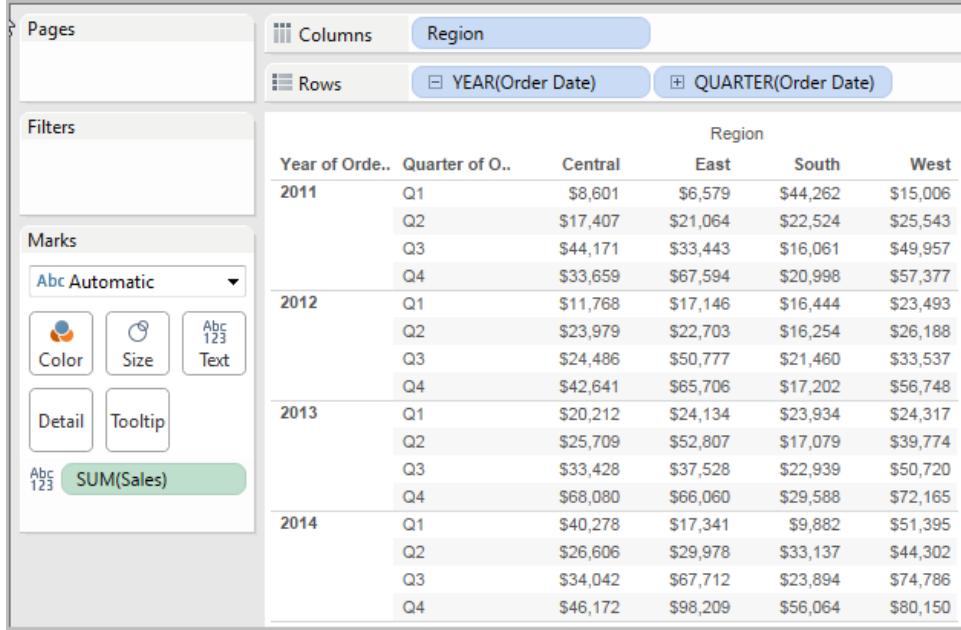

計算エディタを開いて、**[**総計**]** という名前の新しいフィールドを作成します。

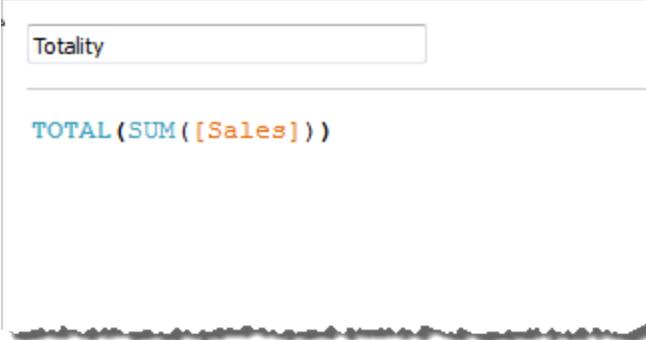

**[**総計**]** を[テキスト] にドロップして、**SUM(Sales)** と置き換えます。ビューが、既定の**[**次を使用して 計算**]** 値に基づいて値を合計した結果に変わります。

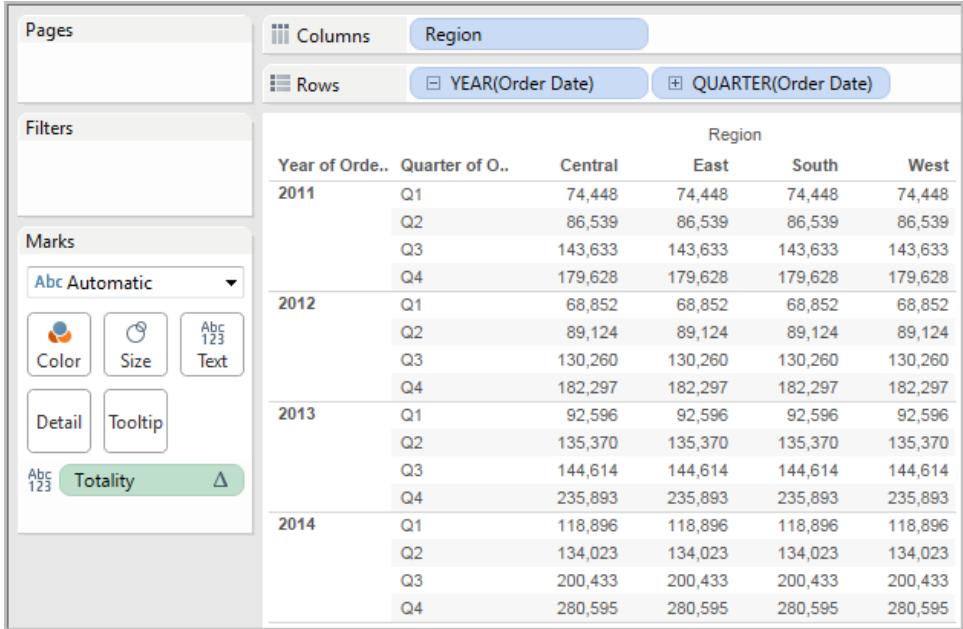

ここで、既定の**[**次を使用して計算**]** 値は何か、という疑問が生じさます。[データ] ペイン内の**[**総計**]** を右クリック(Mac ではControl を押しながらクリック) して、**[**編集**]** を選択します。少量の追加の情報 を使用できます。

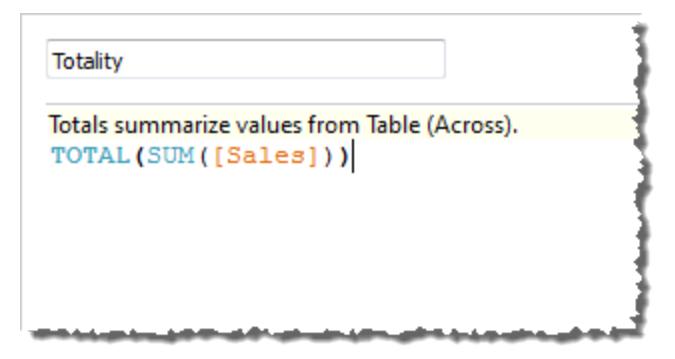

既定の**[**次を使用して計算**]** 値は、**[**表 **(**横**)]** です。結果は、**[**総計**]** が表の各行の横の合計となりま す。そのため、各行で横方向に表示される値は、元のバージョンの表の値の合計となります。

元の表の"2011/Q1 (2011年第1四半期)" 行の値は、\$8601、\$6579、\$44262、および \$15006 で した。**SUM(Sales)** を**[**総計**]** で置き換えた後の表内の値は、すべて\$74,448 で、4 つの元の値の合 計になります。

[テキスト] にドロップすると、[総計] の横に三角形が表示されます。

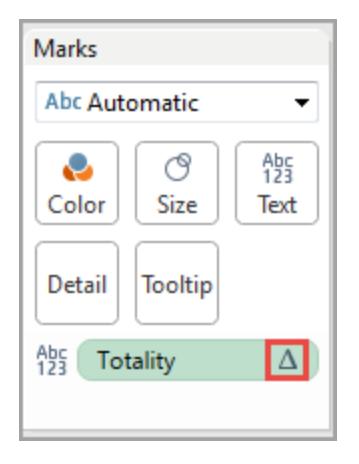

これは、このフィールドが表計算を使用していることを示します。フィールドを右クリックして**[**表計算の 編集**]** を選択し、関数を異なる**[**次を使用して計算**]** 値にリダイレクトできます。たとえば、それを **Table (Down)** に設定できます。その場合、表は次のようになります。

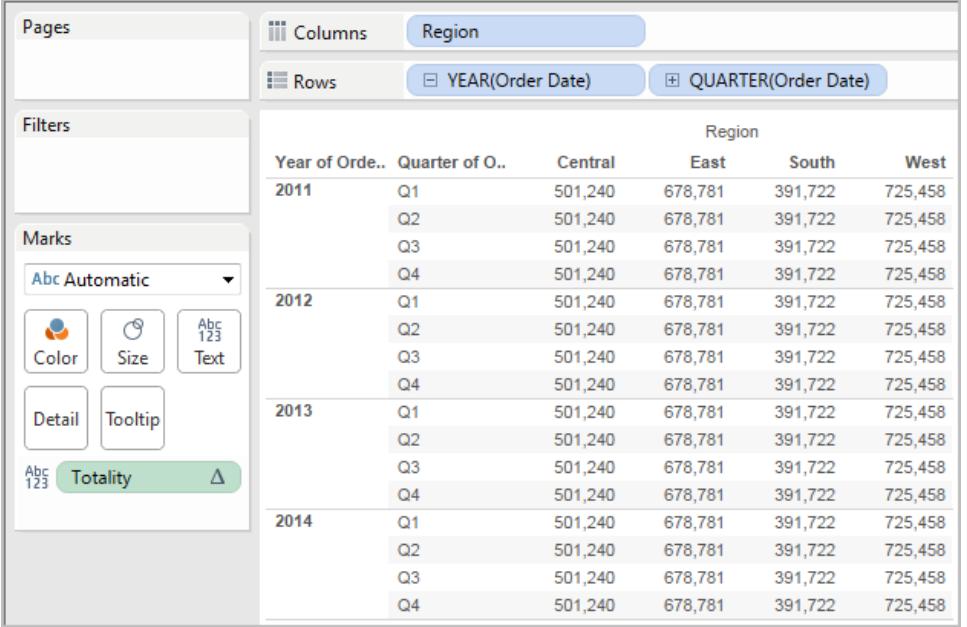

## WINDOW CORR(expression1, expression2, [start, end])

ウィンドウ内の2 つの式のピアソン相関係数を返します。ウィンドウは、現在の行からのオフセットとし て定義されます。パーティション内の最初または最後の行からのオフセットには、FIRST()+n および LAST()-n を使用してください。開始と終了を省略すると、パーティション全体が使用されます。

ピアソン相関係数は、2 つの変数の間の線形関係を測定します。結果は-1 から+1 の範囲となりま す。ここで、1 つの変数のプラスの変化はもう一方の変数の対応する倍率のプラスの変化を示し、1

は正確なプラスの直線関係を示します。0 は分布間に線形の関係がないことを示し、−1 は正確なマ イナスの関係を示します。

同等の集計関数:CORR があります。**Tableau** 関数 **(**[アルファベット順](#page-2526-0)**)** ページ2329を参照してくださ い。

例

次の計算式は、5 行前から現在の行の**SUM(Profit)** および**SUM(Sales)** のピアソン相関係数を返 します。

WINDOW CORR(SUM[Profit]), SUM([Sales]), -5, 0)

#### WINDOW\_COUNT(expression, [start, end])

ウィンドウ内の式の数を返します。 ウィンドウは現在の行からのオフセットにより定義されます。 パーティ ション内の最初または最後の行からのオフセットには、FIRST()+n およびLAST()-n を使用してくださ い。開始と終了を省略すると、パーティション全体が使用されます。

例

WINDOW COUNT(SUM([Profit]), FIRST()+1, 0) は、2 行目から現在の行までのSUM (Profit) の件数を計算します。

#### WINDOW\_COVAR(expression1, expression2, [start, end])

ウィンドウ内の2 つの式の標本共分散を返します。ウィンドウは、現在の行からのオフセットとして定義 されます。パーティション内の最初または最後の行からのオフセットには、FIRST()+n およびLAST()-n を使用してください。開始および終了引数を省略すると、ウィンドウはパーティション全体となります。

標本共分散では、母共分散によって(WINDOW\_COVARP 関数で) 使用されるn ではなく nonnull データポイントの数であるn-1 を使用して共分散計算を標準化します。標本共分散は、データ が、大きな母集団に対する共分散の見積もりに使用されるランダムな標本の場合に適しています。

同等の集計関数:COVAR があります。**Tableau** 関数 **(**[アルファベット順](#page-2526-0)**)** ページ2329を参照してくだ さい。

次の計算式は、2 行前から現在の行の**SUM(Profit)** および**SUM(Sales)** の標本共分散を返しま す。

WINDOW COVAR(SUM([Profit]), SUM([Sales]), -2, 0)

## WINDOW\_COVARP(expression1, expression2, [start, end])

ウィンドウ内で2つの式の母共分散を返します。ウィンドウは、現在の行からのオフセットとして定義さ れます。パーティション内の最初または最後の行からのオフセットには、FIRST()+n およびLAST()-n を使用してください。開始と終了を省略すると、パーティション全体が使用されます。

母共分散は標本共分散に(n-1)/n を乗算したものです。ここで、n はNull でないデータポイントの 合計です。母共分散は、対象のすべてのアイテムに対して利用可能なデータがある場合に最適で す。反対に、アイテムのランダムなサブセットのみがある場合には、標本共分散 (WINDOW\_COVAR 関数を使用) が適しています。

同等の集計関数:COVARP があります。**Tableau** 関数 **(**[アルファベット順](#page-2526-0)**)** ページ2329

例

次の計算式は、2 行前から現在の行の**SUM(Profit)** および**SUM(Sales)** の母共分散を返します。 WINDOW COVARP(SUM([Profit]), SUM([Sales]), -2, 0)

## WINDOW MEDIAN(expression, [start, end])

ウィンドウ内の式の中央値を返します。ウィンドウは現在の行からのオフセットにより定義されます。 パーティション内の最初または最後の行からのオフセットには、FIRST()+n およびLAST()-n を使用し てください。開始と終了を省略すると、パーティション全体が使用されます。

たとえば、次のビューには四半期ごとの利益が示されています。日付パーティション内のウィンドウの中 央値は、全日付にわたる利益の中央値を返します。

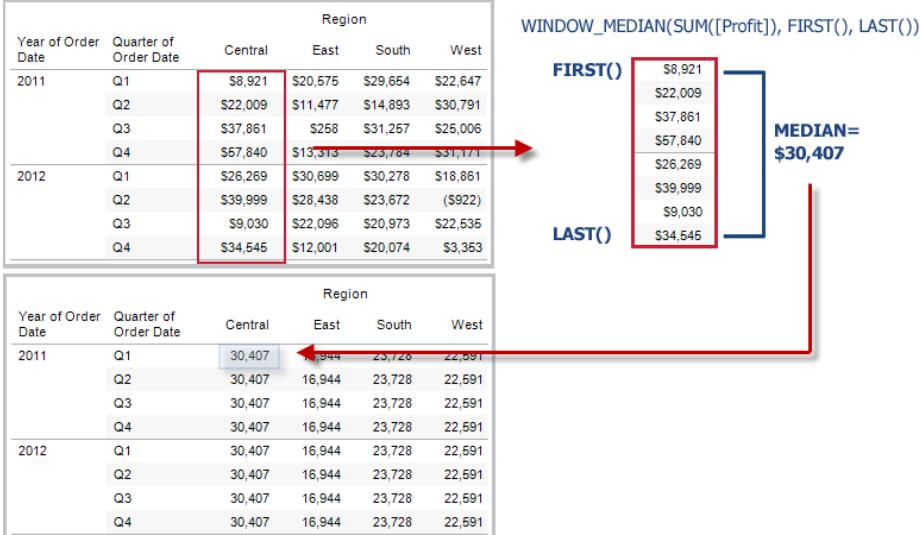

例

WINDOW\_MEDIAN(SUM([Profit]), FIRST()+1, 0)は、2番目の行から現在の行までの SUM(Profit) の中央値を計算します。

## WINDOW\_MAX(expression, [start, end])

ウィンドウ内の式の最大値を返します。ウィンドウは現在の行からのオフセットにより定義されます。 パーティション内の最初または最後の行からのオフセットには、FIRST()+n およびLAST()-n を使用して ください。開始と終了を省略すると、パーティション全体が使用されます。

たとえば、次のビューには四半期ごとの売上高が示されています。日付パーティション内の期間最大 値は、全日付にわたる売上高の最大値を返します。

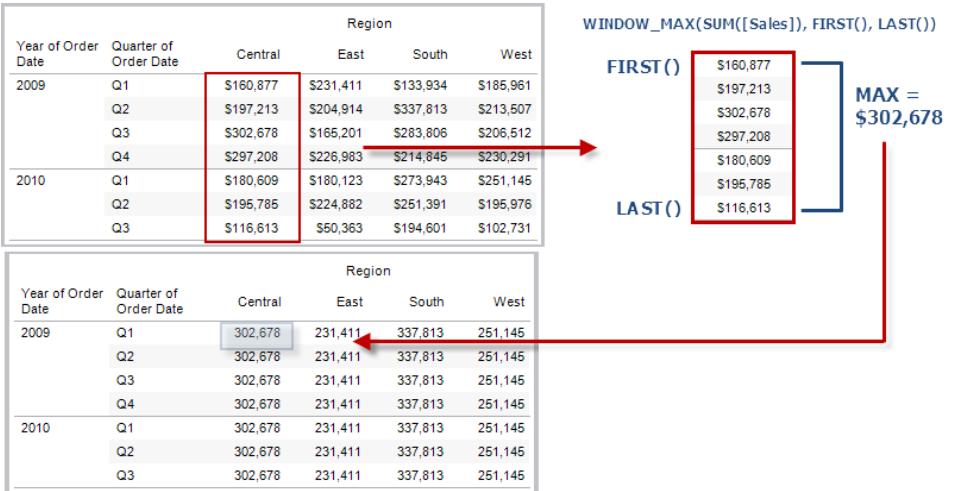

WINDOW\_MAX(SUM([Profit]), FIRST()+1, 0) は、2番目の行から現在の行までのSUM (Profit) の最大値を計算します。

## WINDOW\_MIN(expression, [start, end])

ウィンドウ内の式の最小値を返します。ウィンドウは現在の行からのオフセットにより定義されます。 パーティション内の最初または最後の行からのオフセットには、FIRST()+n および LAST()-n を使用し てください。開始と終了を省略すると、パーティション全体が使用されます。

たとえば、次のビューには四半期ごとの売上高が示されています。日付パーティション内の期間最小 値は、全日付にわたる売上高の最小値を返します。

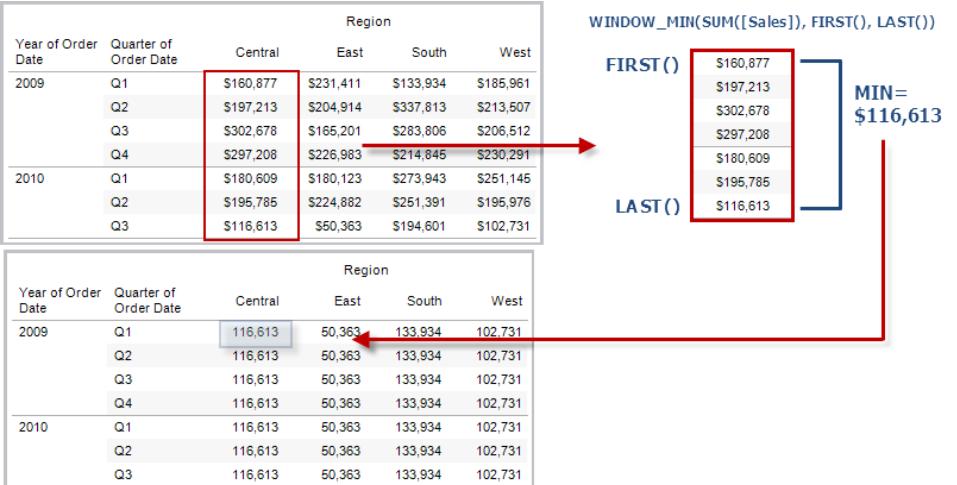

#### 例

WINDOW MIN(SUM([Profit]), FIRST()+1, 0) は、2 番目の行から現在の行までのSUM (Profit) の最小値を計算します。

## WINDOW\_PERCENTILE(expression, number, [start, end])

ウィンドウ内の指定した百分位値に対応する値を返します。ウィンドウは現在の行からのオフセットに より定義されます。パーティション内の最初または最後の行からのオフセットには、FIRST()+n および LAST()-n を使用してください。開始と終了を省略すると、パーティション全体が使用されます。

#### 例

WINDOW\_PERCENTILE(SUM([Profit]), 0.75, -2, 0) は、2 行前から現在の行にSUM (Profit) の75% を返します。

### WINDOW\_STDEV(expression, [start, end])

ウィンドウ内の式のサンプルの標準偏差を返します。ウィンドウは現在の行からのオフセットにより定義 されます。パーティション内の最初または最後の行からのオフセットには、FIRST()+n およびLAST()-n を使用してください。開始と終了を省略すると、パーティション全体が使用されます。

WINDOW STDEV(SUM([Profit]), FIRST()+1, 0) は、2 番目の行から現在の行までの SUM(Profit) の標準偏差を計算します。

## WINDOW STDEVP(expression, [start, end])

ウィンドウ内の式のバイアス標準偏差を返します。ウィンドウは現在の行からのオフセットにより定義さ れます。パーティション内の最初または最後の行からのオフセットには、FIRST()+n およびLAST()-n を使用してください。開始と終了を省略すると、パーティション全体が使用されます。

例

WINDOW STDEVP(SUM([Profit]), FIRST()+1, 0) は、2 番目の行から現在の行までの SUM(Profit) の標準偏差を計算します。

## WINDOW SUM(expression, [start, end])

ウィンドウ内の式の合計を返します。ウィンドウは現在の行からのオフセットにより定義されます。パー ティション内の最初または最後の行からのオフセットには、FIRST()+n およびLAST()-n を使用してく ださい。開始と終了を省略すると、パーティション全体が使用されます。

たとえば、次のビューには四半期ごとの売上高が示されています。日付パーティション内で計算される 期間合計は、全四半期にわたる売上高の合計を返します。

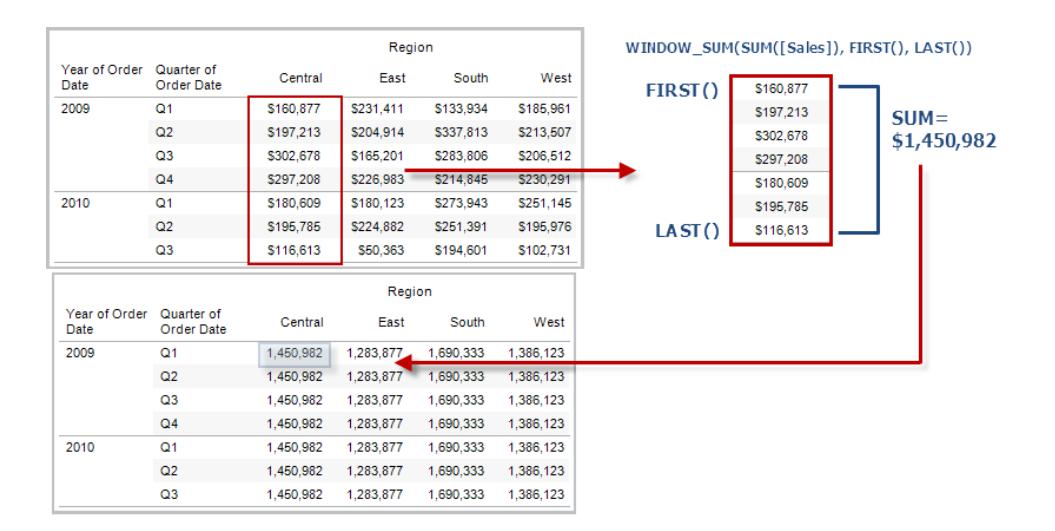

WINDOW SUM(SUM([Profit]), FIRST()+1, 0) は、2 番目の行から現在の行までのSUM (Profit) の合計を計算します。

#### WINDOW VAR(expression, [start, end])

ウィンドウ内の式の標本分散を返します。ウィンドウは現在の行からのオフセットにより定義されます。 パーティション内の最初または最後の行からのオフセットには、FIRST()+n およびLAST()-n を使用して ください。開始と終了を省略すると、パーティション全体が使用されます。

例

WINDOW VAR((SUM([Profit])), FIRST()+1, 0) は、2 番目の行から現在の行までの SUM(Profit) の分散を計算します。

#### WINDOW VARP(expression, [start, end])

ウィンドウ内 の式 のバイアス分散 を返 します。 ウィンドウは現在 の行 からのオフセットにより定義 されま す。パーティション内の最初または最後の行からのオフセットには、FIRST()+n およびLAST()-n を使 用してください。開始と終了を省略すると、パーティション全体が使用されます。

例

WINDOW VARP(SUM([Profit]), FIRST()+1, 0) は、2 番目の行から現在の行までの SUM (Profit) の分散を計算します。

Tableau で使用可能な分析拡張機能の表計算関数

分析拡張機能は、Tableau と外部サービス(Python、Matlab、R など) との接続です。分析で分析 拡張機能を使用するには、まずTableau とTabPy サーバーなどの外部サービス間[で接続を構成す](https://help.tableau.com/current/pro/desktop/ja-jp/r_connection_manage.htm) [る](https://help.tableau.com/current/pro/desktop/ja-jp/r_connection_manage.htm)必要があります。 構成したら、特定のテーブル計算内でスクリプトを使用できます (パブリッシュされ た名前付きモデルを使用する場合は MODEL EXTENSION 、外部サービスに式を渡す場合は SCRIPT\_)。Viz のデータ(表計算の「テーブル」) は外部サーバーに安全に渡されます。スクリプトが実 行され、結果が計算の出力として返されます。

モデル拡張機能関数

TabPy 外部サービスにデプロイされた名前付きモデルで使用します。

# MODEL\_EXTENSION\_BOOL (model\_name, arguments, expression)

TabPy 外部サービス上に展開されている名前付きモデルによって計算された式のブール結果を返し ます。

Model\_name は、使用する展開済みの分析モデルの名前です。

各引数は、展開されたモデルが受け入れる入力値を設定する単一の文字列であり、分析モデルに よって定義されます。

式を使用して、Tableau から分析モデルに送信される値を定義します。結果を集計するには、必ず 集計関数 (SUM、AVG など) を使用してください。

関数を使用する場合、式のデータ型と順序は入力引数のデータ型と一致する必要があります。

例

MODEL EXTENSION BOOL ("isProfitable", "inputSales", "inputCosts", SUM ([Sales]), SUM([Costs]))

# MODEL\_EXTENSION\_INT (model\_name, arguments, expression)

TabPy 外部サービス上に展開されている名前付きモデルによって計算された式の整数結果を返し ます。

Model name は、使用する展開済みの分析モデルの名前です。

各引数は、展開されたモデルが受け入れる入力値を設定する単一の文字列であり、分析モデルに よって定義されます。

式を使用して、Tableau から分析モデルに送信される値を定義します。結果を集計するには、必ず 集計関数 (SUM、AVG など) を使用してください。

関数を使用する場合、式のデータ型と順序は入力引数のデータ型と一致する必要があります。

例

MODEL EXTENSION INT ("getPopulation", "inputCity", "inputState", MAX ([City]), MAX ([State]))

# MODEL\_EXTENSION\_REAL (model\_name, arguments, expression)

TabPy 外部サービス上に展開されている名前付きモデルによって計算された式の実際の結果を返し ます。

Model\_name は、使用する展開済みの分析モデルの名前です。

各引数は、展開されたモデルが受け入れる入力値を設定する単一の文字列であり、分析モデルに よって定義されます。

式を使用して、Tableau から分析モデルに送信される値を定義します。結果を集計するには、必ず 集計関数 (SUM、AVG など) を使用してください。

関数を使用する場合、式のデータ型と順序は入力引数のデータ型と一致する必要があります。

例

```
MODEL EXTENSION REAL ("profitRatio", "inputSales", "inputCosts", SUM
([Sales]), SUM([Costs]))
```
# MODEL\_EXTENSION\_STRING (model\_name, arguments, expression)

TabPy 外部サービス上に展開されている名前付きモデルによって計算された式の文字列結果を返し ます。

Model\_name は、使用する展開済みの分析モデルの名前です。

各引数は、展開されたモデルが受け入れる入力値を設定する単一の文字列であり、分析モデルに よって定義されます。

式を使用して、Tableau から分析モデルに送信される値を定義します。結果を集計するには、必ず 集計関数 (SUM、AVG など) を使用してください。

関数を使用する場合、式のデータ型と順序は入力引数のデータ型と一致する必要があります。

例

MODEL EXTENSION STR ("mostPopulatedCity", "inputCountry", "inputYear", MAX ([Country]), MAX([Year]))

スクリプト関数

MODEL\_EXPRESSION 関数などの定義済みの外部モデルを使用する代わりに、SCRIPT 関数を 使用して、表計算で直接式を指定します。

#### SCRIPT\_BOOL

指定された式からブールの結果を返します。式は実行中の分析拡張サービスインスタンスに直接渡 されます。

R 式では、パラメーターに.arg*n* (先頭にピリオド) を使用してパラメーターを参照します (.arg1、.arg2、など)。

Python 式では、\_arg*n* (先頭にアンダースコア) を使用します。

#### 例

このR の例では、.arg1 はSUM([Profit]) に等しくなります。

SCRIPT BOOL("is.finite(.arg1)", SUM([Profit]))

それ以外の場合はFalse を返します。次の例はワシントンのストアID に対してTrue を返します。こ の例は "IsStoreInWA" という計算フィールドの定義となる可能性があります。

SCRIPT\_BOOL('grepl(".\* WA", .arg1, perl=TRUE)',ATTR([Store ID]))

Python 用のコマンドは以下のようになります。

SCRIPT BOOL("return map(lambda x :  $x > 0$ , arg1)", SUM([Profit]))

## SCRIPT\_INT

指定された式から整数の結果を返します。式は実行中の分析拡張サービスインスタンスに直接渡 されます。

R 式では、パラメーターに.arg*n* (先頭にピリオド) を使用してパラメーターを参照します (.arg1、.arg2、など)。

Python 式では、\_arg*n* (先頭にアンダースコア) を使用します。

例

このR の例では、.arg1 はSUM([Profit]) に等しくなります。

SCRIPT INT("is.finite(.arg1)", SUM([Profit])) 次の例では、k-means クラスタリングが3つのクラスタ作成に使用されます。 SCRIPT\_INT('result <- kmeans(data.frame(.arg1,.arg2,.arg3,.arg4), 3);result\$cluster;', SUM([Petal length]), SUM([Petal width]),SUM ([Sepal length]),SUM([Sepal width])) Python 用のコマンドは以下のようになります。

#### SCRIPT\_REAL

指定された式から実際の結果を返します。式は実行中の分析拡張サービスインスタンスに直接渡さ れます。R

SCRIPT INT("return map(lambda x : int(x \* 5), arg1)", SUM([Profit]))

R 式では、パラメーターに.arg*n* (先頭にピリオド) を使用してパラメーターを参照します(.arg1、.arg2、 など)。

Python 式では、\_arg*n* (先頭にアンダースコア) を使用します。

例

このR の例では、.arg1 はSUM([Profit]) に等しくなります。

SCRIPT REAL("is.finite(.arg1)", SUM([Profit]))

次の例では、温度の値をセ氏からカ氏に変換します。

SCRIPT\_REAL('library(udunits2);ud.convert(.arg1, "celsius", "degree fahrenheit")',AVG([Temperature]))

Python 用のコマンドは以下のようになります。

SCRIPT REAL("return map(lambda x : x \* 0.5, \_arg1)", SUM([Profit]))

### SCRIPT\_STR

指定された式から文字列の結果を返します。式は実行中の分析拡張サービスインスタンスに直接 渡されます。

R 式では、パラメーターに.arg*n* (先頭にピリオド) を使用してパラメーターを参照します(.arg1、.arg2、 など)。

Python 式では、\_arg*n* (先頭にアンダースコア) を使用します。

例

このR の例では、.arg1 はSUM([Profit]) に等しくなります。

SCRIPT STR("is.finite(.arg1)", SUM([Profit]))

次の例ではより複雑な文字列から州名の省略形を抽出します(元のフォーム13XSL\_CA, A13\_ WA において)。

SCRIPT STR('gsub(".\* ", "", .arg1)',ATTR([Store ID]))

Python 用のコマンドは以下のようになります。

SCRIPT STR("return map(lambda x :  $x[:2]$ ,  $arg1$ )", ATTR([Region]))

計算エディターを使用した表計算の作成

次の手順に従って、計算エディターを使用した表計算の作成方法について学習してください。

注: Tableau では、表計算の作成方法が複数あります。ここではそのうちの1 つを例として取り上げ ます。詳細については[、表計算での値の変換](#page-2589-0) ページ2392を参照してください。

ステップ1: ビジュアライゼーションの作成

- 1. Tableau Desktop で、Tableau に付属の**"Sample-Superstore (**サンプル **-** スーパーストア**)"** 保存したデータソースに接続します。
- 2. ワークシートに移動します。
- 3. **[**データ**]** ペインの[ディメンション] から、**[**オーダー日**]** を**[**列**]** シェルフまでドラッグします。
- 4. **[**データ**]** ペインの[ディメンション] から、**[**サブカテゴリ**]** を**[**行**]** シェルフまでドラッグします。
- 5. **[**データ**]** ペインの[メジャー] から、**[**売上高**]** を[マーク] カードの**[**テキスト**]** にドラッグします。

ビジュアライゼーションがテキスト表に更新されます。

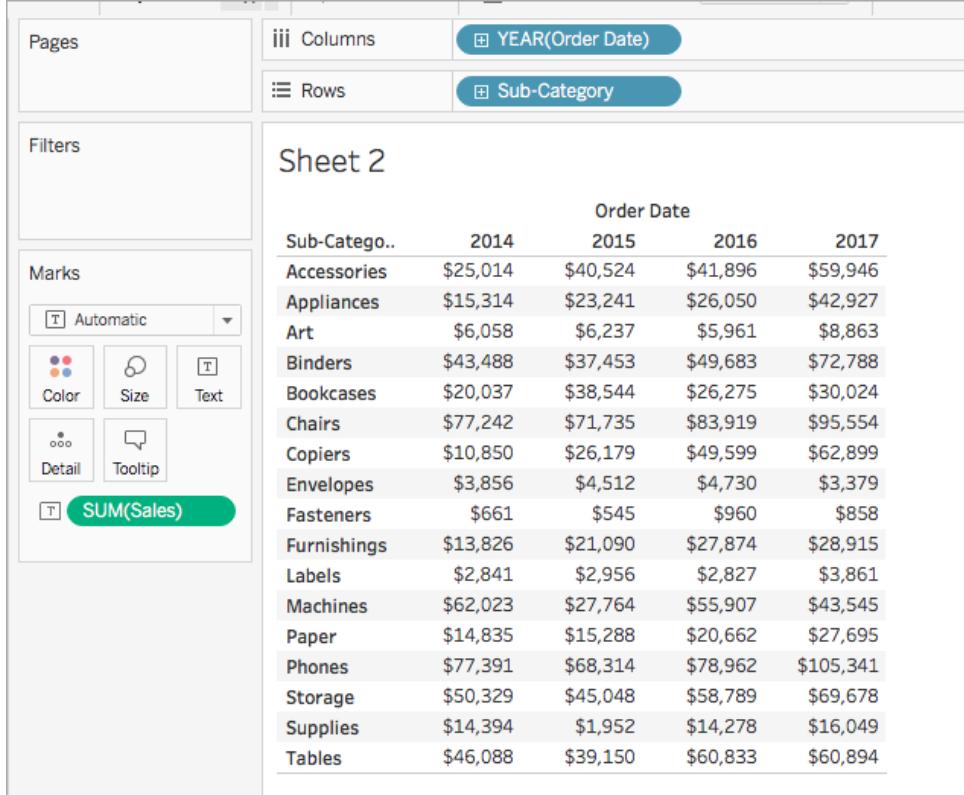

#### ステップ2: 表計算の作成

- 1. **[**分析**]** > **[**計算フィールドの作成**]** を選択します。
- 2. 開いた計算エディターで、次の操作を実行します。
	- 計算フィールドに "Running Sum of Profit (収益の累計)" という名前を付けます。
	- 次の式を入力します。

RUNNING\_SUM(SUM([Profit]))

この式で、収益の累計を計算します、計算は表全体に対して実行されます。

<sup>l</sup> 終了したら、**[OK]** をクリックします。

新しい表計算フィールドが[データ] ペインの[メジャー]の下に表示されます。他のフィー ルドと同様に、このフィールドを1 つ以上のビジュアライゼーションで使用できます。

ステップ3: ビジュアライゼーションでの表計算の使用

- 1. [データ] ペインの[メジャー] から、**"Running Sum of Profit (**収益の累計**)"** を[マーク] カード の**[**色**]** にドラッグします。
- 2. [マーク] カードで、[マークタイプ] ドロップダウンをクリックし、**[**四角**]** を選択します。

ビジュアライゼーションが更新され、次のようにテーブルがハイライトされます。

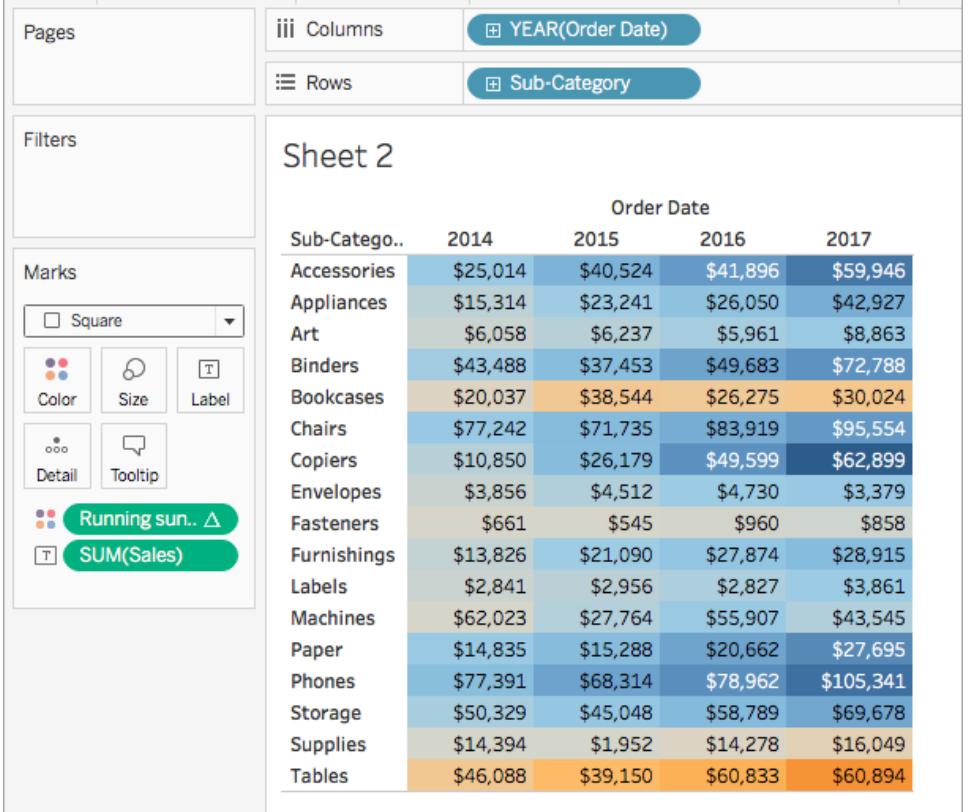

ステップ4: 表計算の編集

- 1. [マーク] カードの**"Running Sum of Profit (**収益の累計**)"** を右クリックし、**[**表計算の編集**]** を選択します。
- 2. 開いた[表計算] ダイアログボックスの[次を使用して計算] で、**[**表 **(**下**)]** を選択します。

ビジュアライゼーションが更新され、次のようになります。

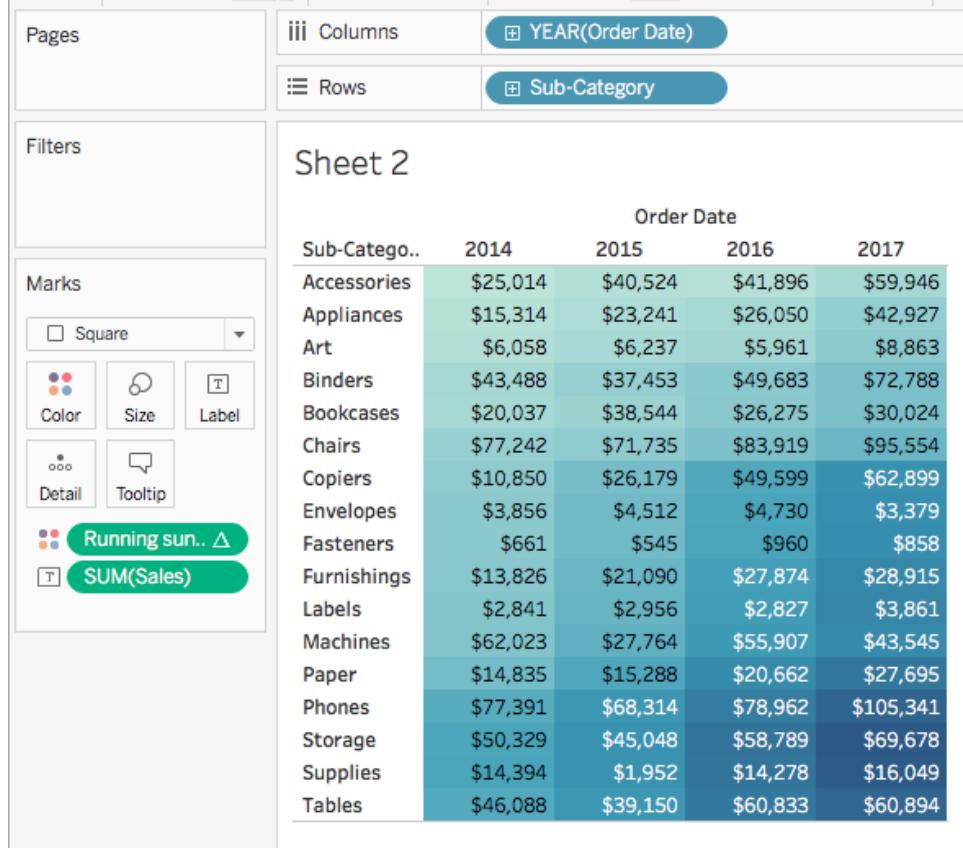

関連項目

[表計算の作成](#page-2598-0) ページ2401

[表計算のタイプページ](#page-2601-0)2404

[表計算のカスタマイズページ](#page-2627-0)2430

[簡易表計算](#page-2621-0) ページ2424

**Tableau** [で使用する関数](#page-2276-0) ページ2079

**Tableau 関数 ([カテゴリ別](#page-2426-0)) ページ2229** 

**Tableau** 関数 **(**[アルファベット順](#page-2526-0)**)** ページ2329

空間関数

空間関数を使用すると、高度な空間分析を実行し、テキストファイルやスプレッドシートなど他の形 式のデータを含む空間ファイルを組み合わせることができます。たとえば、市議会の地区の空間ファイ

ルと、窪みが報告された緯度と経度の座標を含むテキストファイルがあるとします。データソースの作 成時に空間計算を使用してこれらのファイルを結合し、どの地区で窪みの修復に最も時間がかかる かを分析することができます。

起点 - 終点マップの2 つのデータポイントを接続する線を作成することもできます。たとえば、通勤者 の移動の開始場所と終了場所を示す公共交通機関データに関するスプレッドシートがあるとしま す。この場合、空間計算を使用して、通勤者が通っている経路を確認することができます。

Tableau で利用可能な空間関数

#### AREA

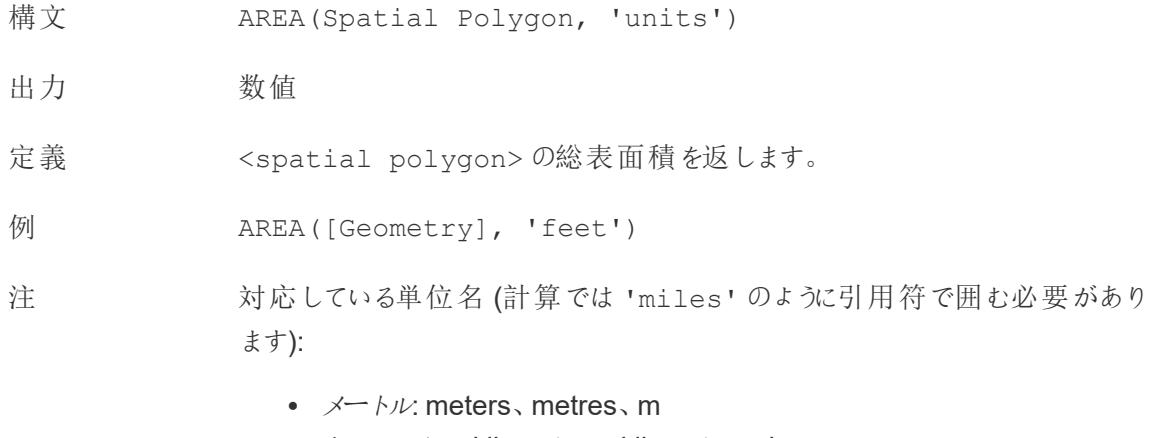

- $\pm$   $\Delta$   $\rightarrow$   $\pm$   $\mu$ : kilometers kilometres km
- $\cdot$   $\frac{1}{2}$   $\frac{1}{\sqrt{2}}$  : miles, mi
- $\bullet$   $\quad \mathcal{I}$   $\rightarrow$   $\vdash$  feet, ft

## BUFFER

```
構
文
        BUFFER(Spatial Point, distance, 'units')
        BUFFER(Linestring, distance, 'units')
             \cdot \times \rightarrow \rightarrow \cdot \cdot \cdot meters, metres, m
             • \pm D \times - D \times: kilometers, kilometres, km
             \cdot \frac{1}{2} \frac{1}{\sqrt{2}} miles, mi
             \bullet \quad \mathcal{I} \leftarrow \kappa: feet, ft
出
力
      ジオメトリ
```
- 定 空間ポイントの場合、半径が<distance> と<unit> の値で決まる、<spatial
- 義 point> を中心とする多角形の形状を返します。

ラインストリングの場合、ラインストリングから半径距離内のすべての点を含めることによって 形成される多角形を計算します。

例 BUFFER([Spatial Point Geometry], 25, 'mi')

BUFFER(MAKEPOINT(47.59, -122.32), 3, 'km')

BUFFER(MAKELINE(MAKEPOINT(0, 20),MAKEPOINT (30, 30)),20,'km'))

- 注 対応している単位名 (計算では'miles' のように引用符で囲む必要があります):
	- $\bullet \quad \measuredangle \rightarrow \heartsuit$ , meters, metres, m
	- $\pm$   $\Delta$   $\rightarrow$   $\pm$   $\mu$ : kilometers kilometres km
	- $\cdot$   $\frac{1}{2}$   $\frac{1}{\sqrt{2}}$  miles, mi
	- $\bullet$   $\quad \mathcal{I}$   $\leftarrow$   $\vdash$ : feet, ft

#### **DIFFERENCE**

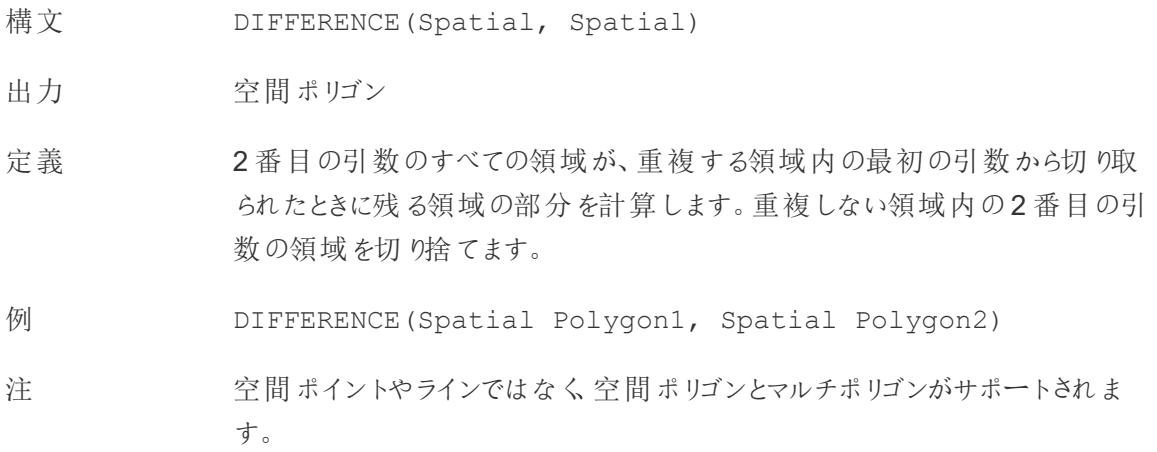

#### **DISTANCE**

構文 DISTANCE(SpatialPoint1, SpatialPoint2, 'units')

出力 数値

- 定義 指定された<unit> で2 つのポイント間の距離を返します。
- 例 DISTANCE([Origin Point],[Destination Point], 'km')
- 注 対応している単位名 (計算では'miles' のように引用符で囲む必要がありま す):
	- $\cdot$   $\times$   $\rightarrow$   $\nvdash \nu$ : meters, metres, m
	- $\pm$   $\frac{1}{2}$   $\frac{1}{2}$   $\frac$
	- $\cdot$   $\frac{1}{2}$   $\frac{1}{\sqrt{2}}$  : miles, mi
	- $\bullet$   $\quad \mathcal{I}$   $\leftarrow$   $\vdash$  feet, ft

データベースの この関数はライブ接続でのみ作成することができますが、データソースが抽出に 制限 変換された場合も引き続き機能します。

## INTERSECTION

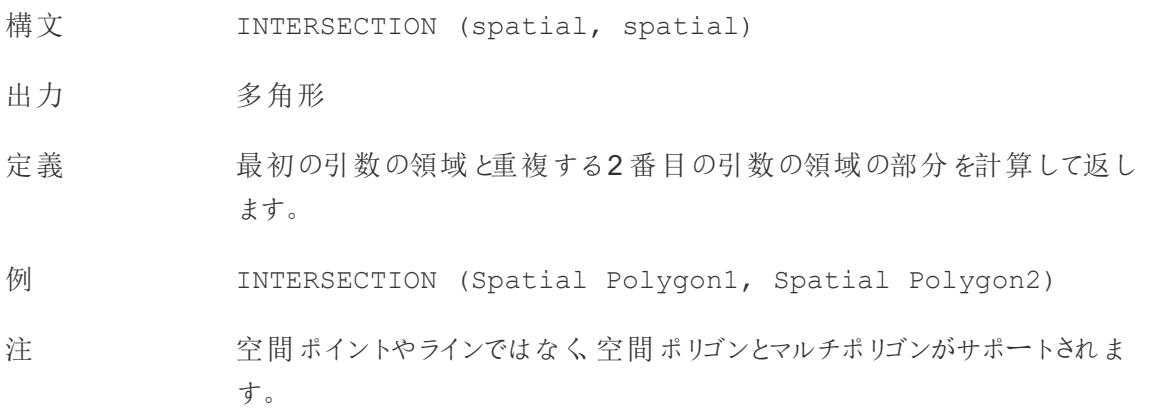

## **INTERSECTS**

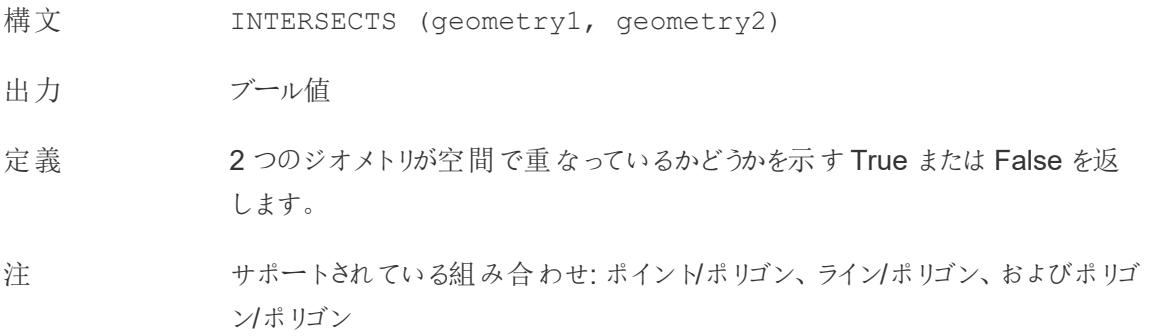

#### MAKELINE

- 構文 MAKELINE(SpatialPoint1, SpatialPoint2)
- 出力 ジオメトリ(線)
- 定義 2 点間に線のマークを生成します
- 例 MAKELINE (MAKEPOINT (47.59, -122.32), MAKEPOINT (48.5, -123.1))

注 出発地と目的地のマップを作成するのに役立ちます。

## MAKEPOINT

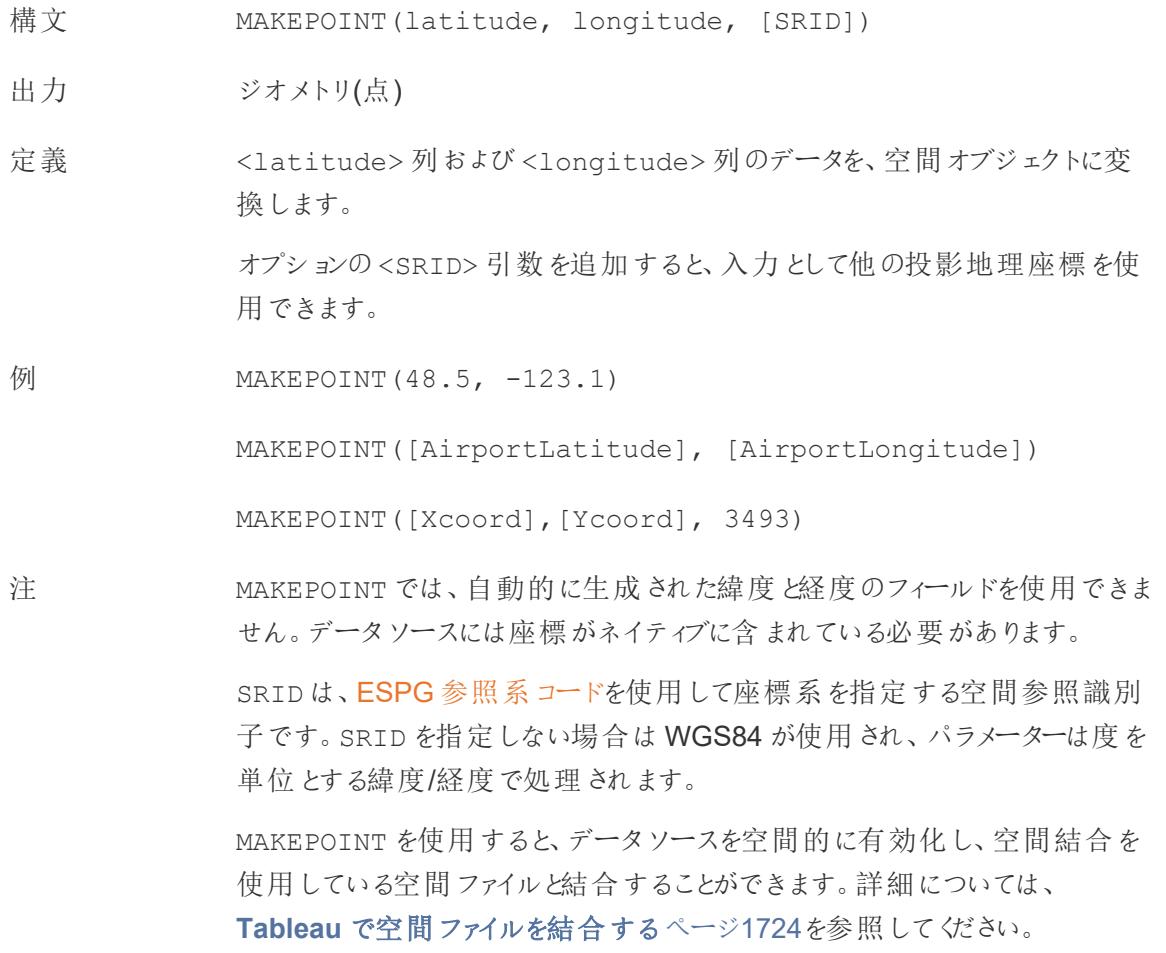

## **LENGTH**

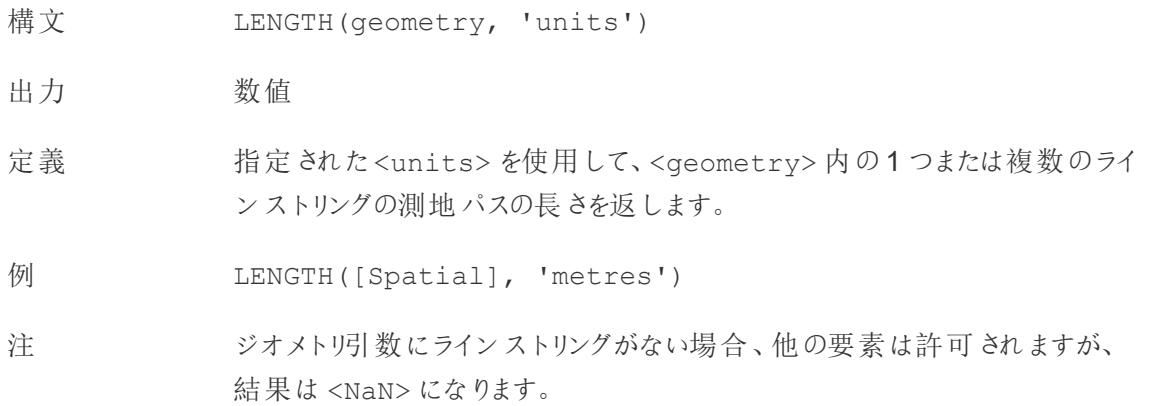

# **OUTLINE**

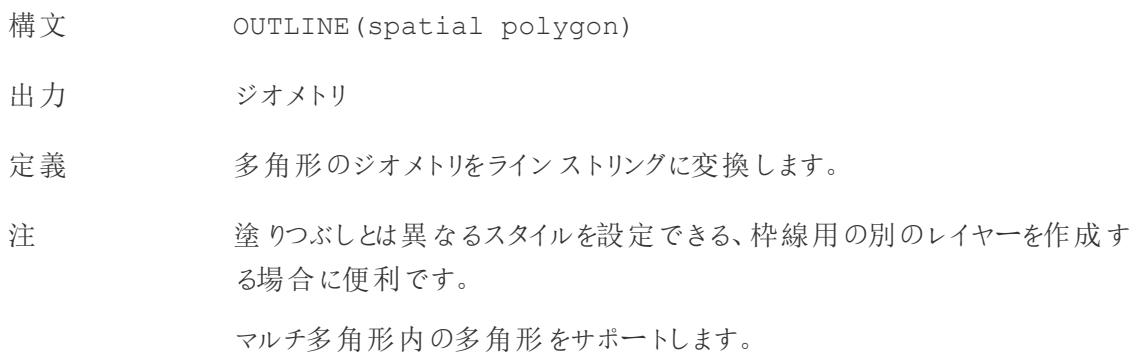

## SHAPETYPE

- 構文 SHAPETYPE(geometry)
- 出力 文字列
- 定義 Empty、Point、MultiPoint、LineString、MultiLinestring、Polygon、 MultiPolygon、Mixed、およびサポートされていないものなどの空間 <geometry> の構造を説明する文字列を返します。
- 例 SHAPETYPE (MAKEPOINT (48.5, -123.1)) = "Point"

#### **SYMDIFFERENCE**

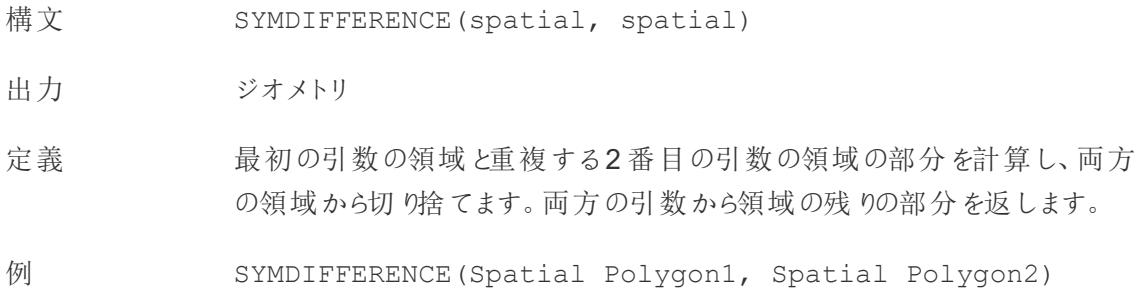

#### VALIDATE

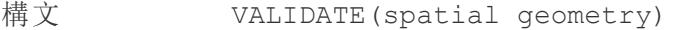

- 出力 ジオメトリ
- 定義 空間値内のジオメトリのトポロジの正確性を確認します。ポリゴンの周囲が交 差するなどの問題により値を分析に使用できない場合、結果はnull になりま す。ジオメトリが正しければ、結果は元のジオメトリになります。

例 UNION (VALIDATE ([Geometry]))

空間計算の使用

## MAKEPOINT を使用した空間データソースの作成

MAKEPOINT を使用すると、データソースを空間的に有効化し、空間結合を使用している空間ファ イルと結合することができます。MAKEPOINT を使用するには、データに緯度と経度の座標を含める 必要があります。

- 1. Tableau を開き、空間データソースに接続します。
- 2. [接続] で[追加] をクリックし、2 つ目の非空間データソースを追加します。

2 つのデータソースがキャンバスに追加されます。

ヒント: [結合] ダイアログボックスを表示するには、キャンバス上のデータソースをダブルクリック (Mac ではControl を押しながらクリック) します。

- 3. 非空間データソースを[結合] ダイアログボックスにドラッグします。
- 4. [結合] アイコンをクリックします。
- 5. 表示される[結合] ダイアログボックスで、次のように実行します。
	- <sup>l</sup> 結合タイプを選択します。
	- [データソース] より、結合する空間ファイルより空間フィールドを選択します。空間フィー ルドの隣には地球儀アイコンがあります。
- 6. 非空間データソースの場合、結合句として[結合計算の作成] を選択します。

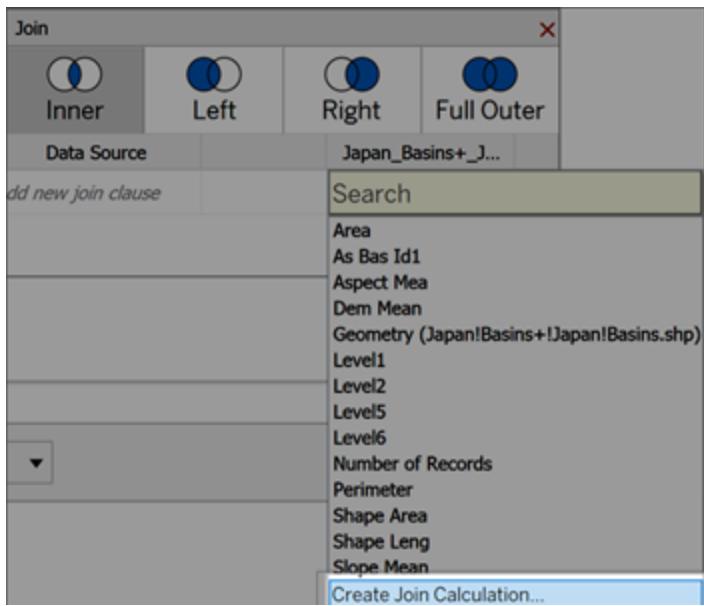

計算は次のようになります。

MAKEPOINT (Latitude, Longitude)

- 7. **[OK]** を選択します。
- 8. [交点] 結合句演算子を選択し、空間分析用のデータソースを作成します。
- 9. 終了したら、[結合] ダイアログボックスを閉じます。

空間結合の詳細については、「**Tableau** [で空間ファイルを結合するページ](#page-1921-0)1724」を参照してくださ い。

#### MAKELINE を使用してビジュアライゼーションを作成する

Tableau Desktop では、Flight Path ワークブックを[、ここから入手可能](https://public.tableau.com/views/UseSpatialFunctionsMakeLineExampleWorkbook/FinishedFlightpaths?:embed=y&:display_count=yes&publish=yes&:origin=viz_share_link)なTableau Public からダウン ロードします。

- 1. 新しいワークシートに移動します。
- 2. [分析] > [計算フィールドの作成] を選択します。
Tableau Desktop とWeb 作成のヘルプ

- 3. 開いた計算で、次の操作を実行します。
	- <sup>l</sup> 計算フィールドに「Flight Path( フライトパス) 」と名付けます。
	- 次の式を入力します

```
MAKELINE(MAKEPOINT([Lat],[Lng]),MAKEPOINT([Dest Lat],[Dest
Lng]))
```
この式は、原点および宛先の都市から緯度座標と経度座標を取り、空間分析のために地理 的にポイント化します。これらの座標は、原点と宛先の間に2 点間の線を作成するために使 用されます。

4. 終了したら、**[OK]** をクリックします。

新しい計算フィールドは、「データ」ペインの「ディメンション」に表示されます。他のフィールドと同 様に、このフィールドを1 つ以上のビジュアライゼーションで使用できます。

5. [データ]ペインで、[Flight Paths]をダブルクリックしそれを視覚的に追加します。これにより、自動 的にマップとしてレンダリングされます。

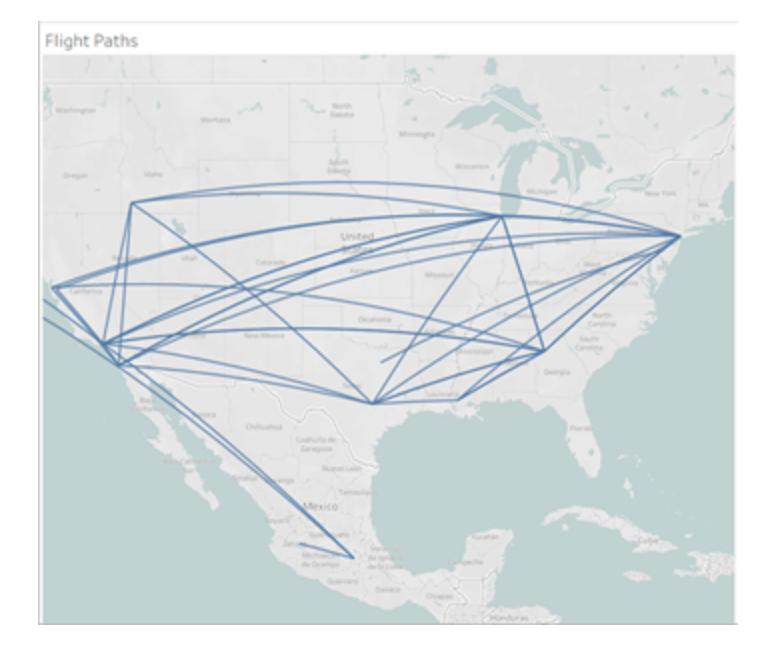

この計算では、線が地球儀の広がりより長くなると、曲線の測地線が自動的に作成されま す。

## BUFFER を使用してエリアを視覚化する

Tableau Desktop では、Flight Path ワークブックを[、ここから入手可能な](https://public.tableau.com/views/UseSpatialFunctionsMakeLineExampleWorkbook/FinishedFlightpaths?:embed=y&:display_count=yes&publish=yes&:origin=viz_share_link) Tableau Public からダウン ロードします。

- 1. 新しいワークシートに移動します。
- 2. [データ] ペインを右クリックして、**[**パラメーターの作成**]** を選択します。
- 3. 開いた[パラメーター] ダイアログで、次のオプションを設定します。
	- パラメーターに「バッファ一距離」という名前を付けます
	- <sup>l</sup> [データ型] を[整数] に設定します
	- <sup>l</sup> [許容値] を[範囲] に設定します
	- <sup>l</sup> [最小範囲] を100、最大値範囲を1000、ステップサイズを100 に設定します。

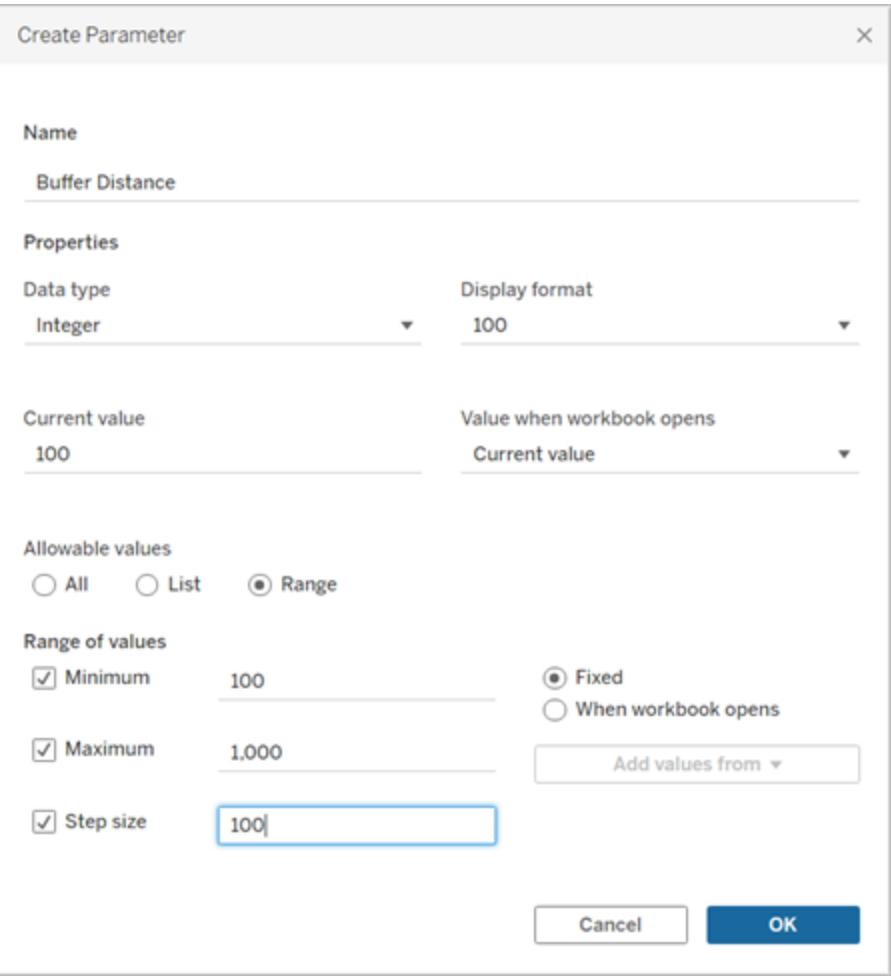

4. 終了したら、**[OK]** をクリックします。

このパラメーターを使用すると、100 から1000 マイルまでの範囲でバッファー半径をカスタマイ ズできます。パラメーターを右クリックし、**[**パラメーターの表示**]** を選択します。

- 5. **[**分析**]** > **[**計算フィールドの作成**]** を選択します。
- 6. 開いた計算で、次の操作を実行します。

Tableau Desktop とWeb 作成のヘルプ

- 計算フィールドに「バッファー」と名前を付けます。
- 次の式を入力します

```
BUFFER(MAKEPOINT([Dest Lat],[Dest Lng]),[Buffer
Distance],"miles")
```
BUFFER 計算は、点空間データを受け取り、そのデータを[バッファー距離] パラメーターで決 定された半径 (マイル単位) を持つ図形に変換します。

注: BUFFER は点空間データでのみ使用できるため、前の例で示したように、緯度と経 度のデータをMakepoint を使用して点に変換しています。

7. 終了したら、**[OK]** をクリックします。

新しい計算フィールドが[データ] ペインに表示されます。他のフィールドと同様に、このフィールド を1 つ以上のビジュアライゼーションで使用できます。

- 8. [データ] ペインで、**[Buffer (**バッファー**)]** をダブルクリックしてViz に追加します。これにより、自動 的にマップとしてレンダリングされます。
- 9. [マーク] カードの[カラー] パネルに**[Destination (**終点**)]** をドラッグして、Viz を完了します。

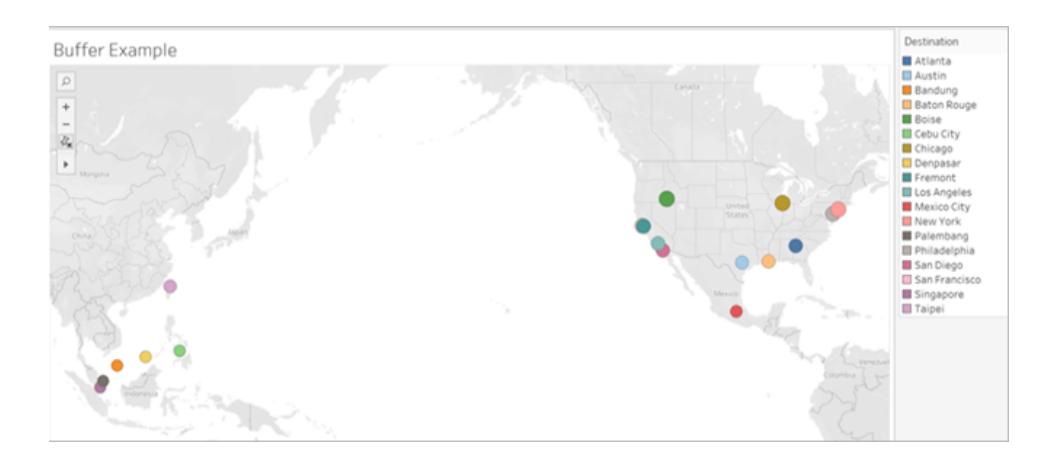

注**:** ビューが上の図のように表示されない場合は、[マーク] の種類が**[**円**]** ではなく**[**マップ**]** に設 定されていることを確認します。[マーク] の種類に関する詳細については[、ビュー内のマークのタ](#page-1451-0) [イプを変更するページ](#page-1451-0)1254 を参照してください。

予測モデリング関数

この記事では、予測モデリング関数とTableau でのこの関数の使用について説明します。また、予測 モデリング関数を使用して表計算を作成する方法を例を通じて説明します。

予測モデリング関数を使用する理由

予測モデリング関数を使用すると[、表計算](https://help.tableau.com/current/pro/desktop/ja-jp/calculations_tablecalculations.htm)を活用して、データのように操作、視覚化、エクスポート できる予測をすばやく生成できます。

以前は、高度な統計計算を実行してTableau で視覚化するために、Tableau をR および Python と統合する必要がありました。変数を更新し、予測変数のさまざまな組み合わせを使用して複数の モデルを視覚化することで、ターゲットと予測変数を選択できるようになりました。データはすべての詳 細レベルでフィルター処理、集計、および変換が可能であり、入力と予測は、ビュー内のデータと一 致するように自動的に再計算されます。

Tableau の予測モデリング関数の詳細については、**Tableau** [における予測モデリング関数の仕組み](#page-2791-0) [ページ](#page-2791-0)2594を参照してください。

Tableau で使用できる予測モデリング関数

### MODEL\_PERCENTILE

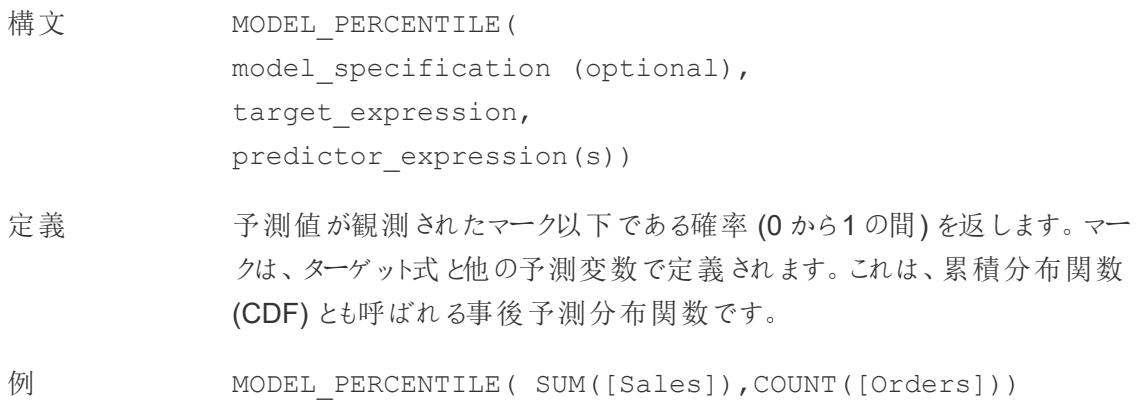

## MODEL\_QUANTILE

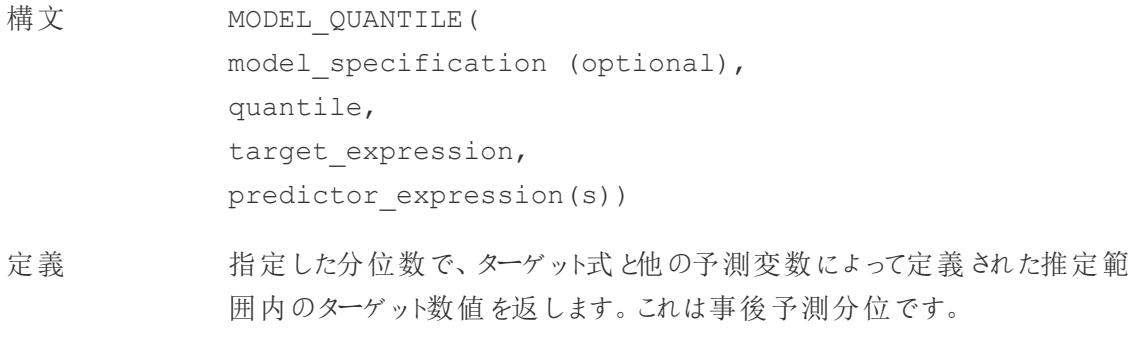

例 MODEL QUANTILE(0.5, SUM([Sales]), COUNT([Orders]))

予測計算の作成

次の手順に従って、MODEL\_QUANTILE 関数を使用した簡単な予測計算の作成方法について学 習してください。より詳細な例については、例 **-** [予測モデリング関数を使用した女性の平均寿命の調](#page-2819-0) 査 [ページ](#page-2819-0)2622を参照してください。

### ステップ1: ビジュアライゼーションを作成する

- 1. Tableau Desktop で、Tableau に付属のサンプル- スーパーストア保存済みデータソースに接 続します。
- 2. ワークシートに移動します。
- 3. **[**データ**]** ペインから、**"Order Date (**オーダー日**)"** ディメンションを[列] シェルフにドラッグします。

4. メジャーのコンテキストメニューを開き、リストレベルを[月] と[年] に変更します。

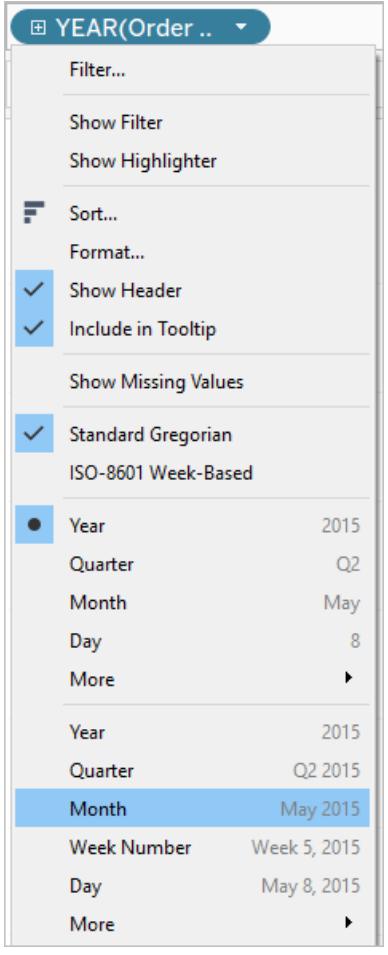

5. **[Sales (**売上**)]** を[行] シェルフにドラッグします。

ステップ2: 計算フィールドを作成する

- 1. 上部の**[**分析**]** メニューをクリックして開き、**[**計算フィールドの作成**]** を選択します。
- 2. 計算エディターで、次の手順を実行します。
	- <sup>o</sup> 計算に**"Predict Median Sales (**売上中央値の予測**)"** という名前を付けます。
	- <sup>o</sup> 次の式を入力します。

MODEL\_QUANTILE(0.5, SUM([Sales]),ATTR(DATETRUNC('month', [Order Date])))

注意: MODEL\_QUANTILE 関数は、指定された分位を取り、入力した予測変数に 基づいて値を予測します。

この式を分析します。

- <sup>l</sup> この例では分位数 = 0.5 であり、中央値を予測します。
- <sup>l</sup> 売上を予測したいので、ターゲット式はSUM([Sales]) です。
- 過去の実績に基づいて予測を行うため、予測変数として日付を含めます。日付 は計算の最後の引数です。
- 3. 終了したら、**[OK]** をクリックします。

予測計算が[データ] ペインに計算フィールドとして追加されます。

#### ステップ3: ビューに予測計算を追加する

- 1. 予測計算を[行] シェルフにドラッグし、"SUM(Sales) (合計 (売上))" の右に配置します。
- 2. メジャーを右クリック(Mac ではControl を押しながらクリック) し、**[**二重軸**]** を選択します。
- 3. 二重軸チャートの2 本の軸を揃えて同じスケールを使用するようにするには、セカンダリ軸 (この 場合は、**"Predict Median Sales (**売上中央値の予測**)"**) を右クリック(Mac ではControl を 押しながらクリック) して**[**軸の同期**]** を選択します。これにより、2 つの軸の目盛りが揃います。

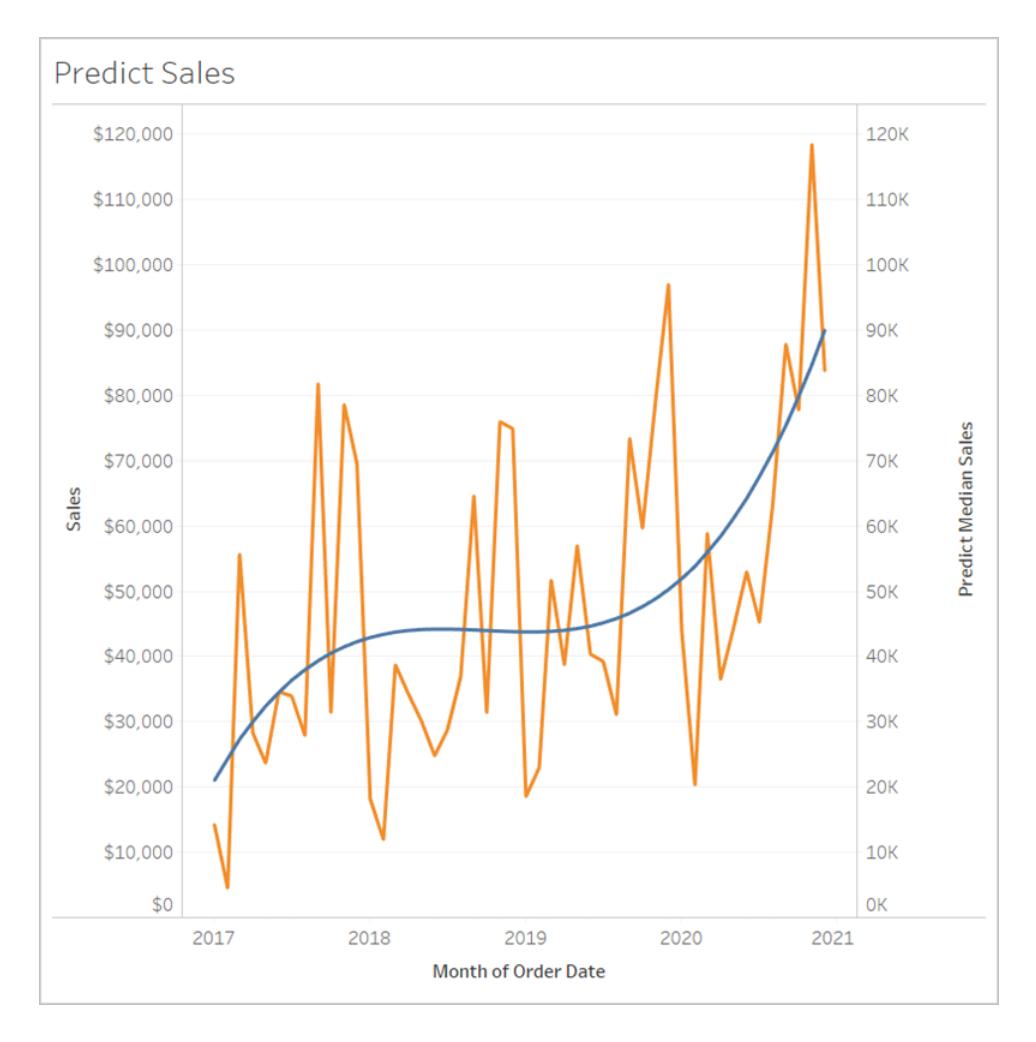

それ以外の処理は必要ありません。日付軸を拡張して将来を予測する方法については[、時系列ビ](#page-2831-0) [ジュアライゼーションにおける予測モデリング関数](#page-2831-0) ページ2634を参照してください。

予測計算のルール

- <sup>l</sup> 集計および非集計の引数を混在させることはできません。ターゲット式が集計の場合は、予 測変数も集計である必要があります。
- これらの関数は、各マークが別個のエンティティ(個人、製品、売上など)を表しているViz で、個々のレコードの値を予測するのに最適です。
- <sup>l</sup> これらの関数は、SUM とCOUNT を使用してターゲット集計式の値を予測するのに最適で す。
- <sup>l</sup> これらの関数は、AVG、MEDIAN、MIN、またはMAX を使用してターゲット集計式の値を予 測することは推奨されません。
- <sup>l</sup> これらの関数は、同じ詳細レベルまたはViz よりも高い詳細レベルの予測変数を使用する必 要があります。

その他の関数

### REGEXP\_REPLACE(string, pattern, replacement)

正規表現のパターンが置換文字列に置き換えられている特定の文字列のコピーを返します。この関 数はテキストファイル、Hadoop Hive、Google BigQuery、PostgreSQL、Tableau Data Extract、 Microsoft Excel、Salesforce、Vertica、Pivotal Greenplum、Teradata (バージョン 14.1 以上)、 Snowflake、およびOracle データソースで利用できます。

Tableau データ抽出では、パターンおよび置換を定数にする必要があります。

正規表現の構文の詳細については、お使いのデータソースのドキュメントを参照してください。 Tableau 抽出の場合、正規表現の構文は、現在のInternational Components for Unicode (ICU) の標準に準拠しています。ICU は、Unicode のサポート、ソフトウェアの国際化、およびソフトウェアの グローバル化を目的とした、成熟した C/C++ および Java ライブラリのオープンソースプロジェクトで す。オンラインのICU ユーザーガイドの「[正規表現](http://userguide.icu-project.org/strings/regexp)」のページを参照してください。

#### 例

REGEXP REPLACE('abc  $123'$ , '\s', '-') = 'abc-123'

### REGEXP\_MATCH(string, pattern)

指定した文字列のサブストリングが正規表現パターンに一致した場合にtrue を返します。この関数 はテキストファイル、Google BigQuery、PostgreSQL、Tableau Data Extract、Microsoft Excel、 Salesforce、Vertica、Pivotal Greenplum、Teradata (バージョン14.1 以降)、Impala 2.3.0 (Cloudera Hadoop データソースを介して)、Snowflake、およびOracle データソースで利用できま す。

Tableau データ抽出では、パターンを定数にする必要があります。

正規表現の構文の詳細については、お使いのデータソースのドキュメントを参照してください。 Tableau 抽出の場合、正規表現の構文は、現在のInternational Components for Unicode (ICU) の標準に準拠しています。ICU は、Unicode のサポート、ソフトウェアの国際化、およびソフトウェアの グローバル化を目的とした、成熟したC/C++ およびJava ライブラリのオープンソースプロジェクトで す。オンラインのICU ユーザーガイドの「[正規表現](http://userguide.icu-project.org/strings/regexp)」のページを参照してください。

#### 例

```
REGEXP_MATCH('-([1234].[The.Market])-','\[\s*(\w*\.)(\w*\s*\])')=true
```
## REGEXP\_EXTRACT(string, pattern)

正規表現のパターンと一致する文字列の一部を返します。この関数はテキストファイル、Hadoop Hive、Google BigQuery、PostgreSQL、Tableau Data Extract、Microsoft Excel、Salesforce、 Vertica、Pivotal Greenplum、Teradata (バージョン14.1 以上)、Snowflake、および Oracle データ ソースで利用できます。

Tableau データ抽出では、パターンを定数にする必要があります。

正規表現の構文の詳細については、お使いのデータソースのドキュメントを参照してください。 Tableau 抽出の場合、正規表現の構文は、現在のInternational Components for Unicode (ICU) の標準に準拠しています。ICU は、Unicode のサポート、ソフトウェアの国際化、およびソフトウェアの グローバル化を目的とした、成熟した C/C++ および Java ライブラリのオープン ソースプロジェクトで す。オンラインのICU ユーザーガイドの「[正規表現](http://userguide.icu-project.org/strings/regexp)」のページを参照してください。

例

REGEXP EXTRACT('abc 123', '[a-z]+\s+(\d+)') = '123'

## REGEXP\_EXTRACT\_NTH(string, pattern, index)

正規表現のパターンと一致する文字列の一部を返します。部分文字列はn 番目 (n は指定された インデックス) のキャプチャリンググループと照合されます。index が0 の場合、文字列全体が返されま す。この関数は、テキストファイル、PostgreSQL、Tableau Data Extract、Microsoft Excel、 Salesforce、Vertica、Pivotal Greenplum、Teradata (バージョン 14.1 以降)、および Oracle データ ソースで利用できます。

Tableau データ抽出では、パターンを定数にする必要があります。

正規表現の構文の詳細については、お使いのデータソースのドキュメントを参照してください。 Tableau 抽出の場合、正規表現の構文は、現在のInternational Components for Unicode (ICU) の標準に準拠しています。ICU は、Unicode のサポート、ソフトウェアの国際化、およびソフトウェアの グローバル化を目的とした、成熟したC/C++ および Java ライブラリのオープンソースプロジェクトで す。オンラインのICU ユーザーガイドの「[正規表現](http://userguide.icu-project.org/strings/regexp)」のページを参照してください。

例

REGEXP EXTRACT NTH('abc 123', '([a-z]+)\s+(\d+)', 2) = '123'

Tableau Desktop とWeb 作成のヘルプ

Hadoop Hive 固有の関数

注: PARSE\_URL およびPARSE\_URL\_QUERY 関数は、Cloudera Impala データソースにの み対応しています。

## GET JSON OBJECT(JSON string, JSON path)

JSON パスに基づいたJSON 文字列内のJSON オブジェクトを返します。

## PARSE\_URL(string, url\_part)

コンポーネントがurl\_part で定義されている特定のURL 文字列のコンポーネントを返します。有効な url\_part の値は、'HOST'、'PATH'、'QUERY'、'REF'、'PROTOCOL'、'AUTHORITY'、'FILE'、 'USERINFO' などです。

#### 例

```
PARSE_URL('http://www.tableau.com', 'HOST') = 'www.tableau.com'
```
## PARSE\_URL\_QUERY(string, key)

特定のURL 文字列内にある指定したクエリパラメーターの値を返します。クエリパラメーターはキーで 定義されます。

#### 例

```
PARSE URL QUERY('http://www.tableau.com?page=1&cat=4', 'page') = '1'
```
## XPATH\_BOOLEAN(XML string, XPath expression string)

XPath 式がノードに一致した場合、またはtrue に評価された場合にtrue を返します。

### 例

```
XPATH_BOOLEAN('<values> <value id="0">1</value><value
id="1">>5</math> <math>\forall</math> values <math>\forall</math>, 'values <math>\forall</math> values <math>\exists</math>
```
# XPATH\_DOUBLE(XML string, XPath expression string)

XPath 式の浮動小数点値を返します。

### 例

```
XPATH_DOUBLE('<values><value>1.0</value><value>5.5</value>
\langle/values>', 'sum(value/*)') = 6.5
```
# XPATH\_FLOAT(XML string, XPath expression string)

```
XPath 式の浮動小数点値を返します。
```
#### 例

```
XPATH_FLOAT('<values><value>1.0</value><value>5.5</value>
\langle/values>','sum(value/*)') = 6.5
```
## XPATH\_INT(XML string, XPath expression string)

XPath 式の数値を返します。または、XPath 式が数字に評価できない場合はゼロを返します。

#### 例

```
XPATH_INT('<values><value>1</value><value>5</value> </values>','sum
(value/*)') = 6
```
## XPATH\_LONG(XML string, XPath expression string)

XPath 式の数値を返します。または、XPath 式が数字に評価できない場合はゼロを返します。

#### 例

```
XPATH_LONG('<values><value>1</value><value>5</value> </values>','sum
(value/*)') = 6
```
## XPATH\_SHORT(XML string, XPath expression string)

XPath 式の数値を返します。または、XPath 式が数字に評価できない場合はゼロを返します。

### 例

```
XPATH_SHORT('<values><value>1</value><value>5</value> </values>','sum
(value/*)') = 6
```
# XPATH\_STRING(XML string, XPath expression string)

```
最初に一致したノードのテキストを返します。
```
#### 例

```
XPATH_STRING('<sites ><url domain="org">http://www.w3.org</url> <url
domain="com">http://www.tableau.com</url></sites>', 'sites/url
[@domain="com"]') = 'http://www.tableau.com'
```
Google BigQuery 固有の関数

## DOMAIN(string\_url)

URL 文字列が指定された場合に、ドメインを文字列として返します。

#### 例

```
DOMAIN('http://www.google.com:80/index.html') = 'google.com'
```
# GROUP\_CONCAT(expression)

各レコードの値をコンマで区切られた1 つの文字列に連結します。この機能は、文字列に対して SUM() を実行するのと同じです。

#### 例

GROUP CONCAT(Region) = "Central, East, West"

## HOST(string\_url)

URL 文字列が指定された場合に、ホスト名を文字列として返します。

### 例

HOST('http://www.google.com:80/index.html') = 'www.google.com:80'

# LOG2(number)

数値の対数 (底 2) を返します。

### 例

 $LOG2(16) = '4.00'$ 

# LTRIM\_THIS(string, string)

最初のstring から、2 つ目のstring を先頭から削除した文字列を返します。

### 例

```
LTRIM THIS('[-Sales-]','[-') = 'Sales-]'
```
# RTRIM\_THIS(string, string)

最初のstring から、2 つ目のstring を末尾から削除した文字列を返します。

### 例

```
RTRIM THIS('[-\text{Market-}]', ' - ]') = '[-\text{Market'}]
```
## TIMESTAMP\_TO\_USEC(expression)

TIMESTAMP データ型をUNIX タイムスタンプ(ミリ秒単位) に変換します。

#### 例

TIMESTAMP\_TO\_USEC(#2012-10-01 01:02:03#)=1349053323000000

## USEC TO TIMESTAMP(expression)

UNIX タイムスタンプ(ミリ秒単位) をTIMESTAMP データ型に変換します。

### 例

USEC\_TO\_TIMESTAMP(1349053323000000) = #2012-10-01 01:02:03#

# TLD(string\_url)

URL 文字列が指定された場合に、URL 内のトップレベルドメインと国ドメイン(ある場合) を返しま す。

### 例

```
TLD('http://www.google.com:80/index.html') = '.com'
```
TLD('http://www.google.co.uk:80/index.html') = '.co.uk'

Tableau Desktop とWeb 作成のヘルプ

#### Tableau でのFORMAT() 関数の回避

Tableau にはフィールドを書式設定するためのFORMAT() 関数はありませんが、ワークブック内の フィールドの構造と外観を変更するためのさまざまな手段が提供されています。

- 地理的フィールドについては[、地理的役割の割り当てページ](#page-1944-0)1747を参照してください。
- 日付フィールドまたは数値フィールドについては[、既定の数値形式の設定](#page-1279-0)ページ1082を参照 してください。
	- [カスタム日付形式](#page-1378-0)については、「カスタム日付形式ページ1181」を参照してください。
- <sup>l</sup> フィールドの書式設定を指定するために使用できる記号と表記法については[、リテラル式の構](#page-2679-0) 文 [ページ](#page-2679-0)2482を参照してください。
- <sup>l</sup> 数値とnull 値については、数字と**NULL** [値の書式設定](#page-3216-0) ページ3019を参照してください。

Tableau は、ビュー内の文字列フィールドの外観をカスタマイズするために使用できる広範な文字列 関数も提供しています[。文字列関数](#page-2290-0) ページ2093を参照してください。

Tableau 関数 (カテゴリ別)

このリファレンスの Tableau の機能はカテゴリ別にまとめられています。カテゴリをクリックすると機能を参 照できます。または、Ctrl + F キー (Mac では Comman-F キー) を押して検索 ボックスを開くと特定の 機能のページを検索できます。

<span id="page-2426-0"></span>数値関数

#### ABS

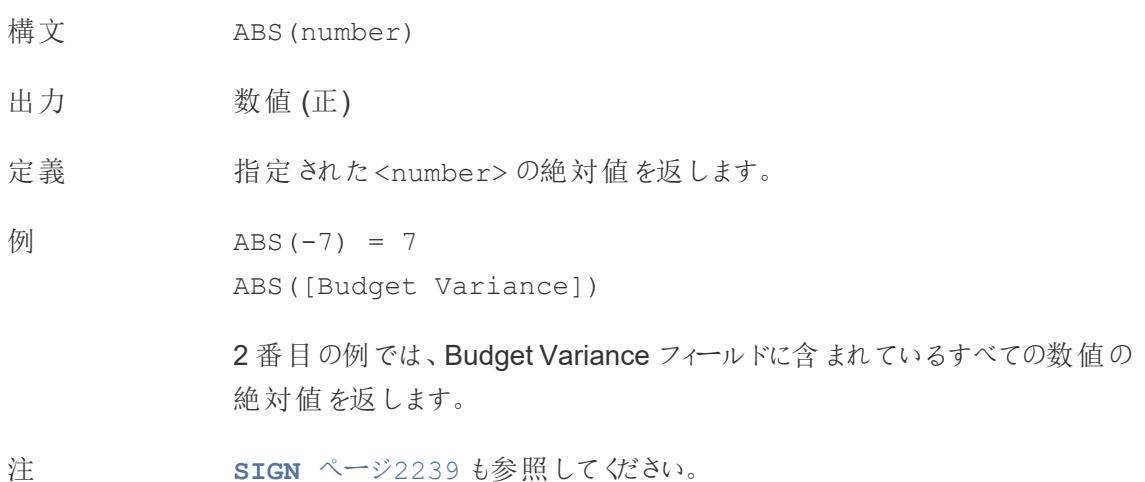

## <span id="page-2427-1"></span>ACOS

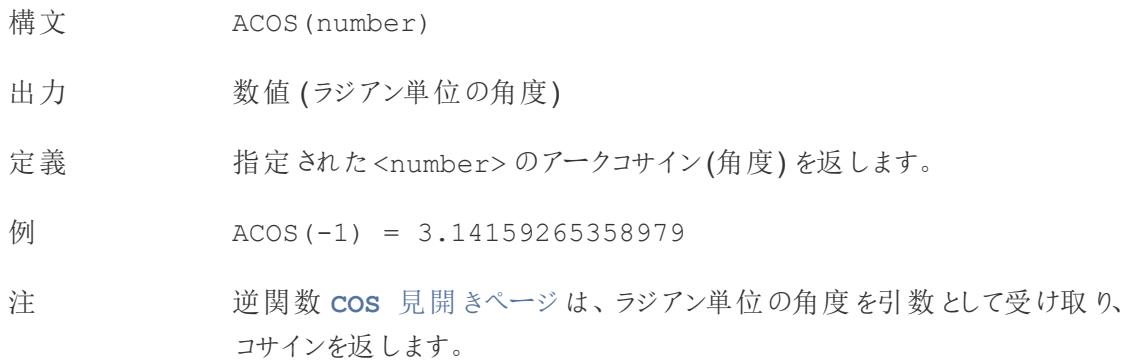

# <span id="page-2427-2"></span>ASIN

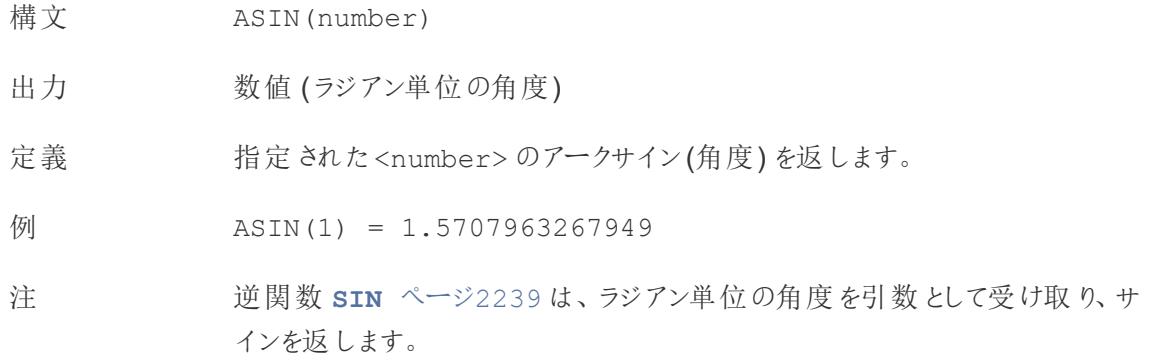

# <span id="page-2427-0"></span>ATAN

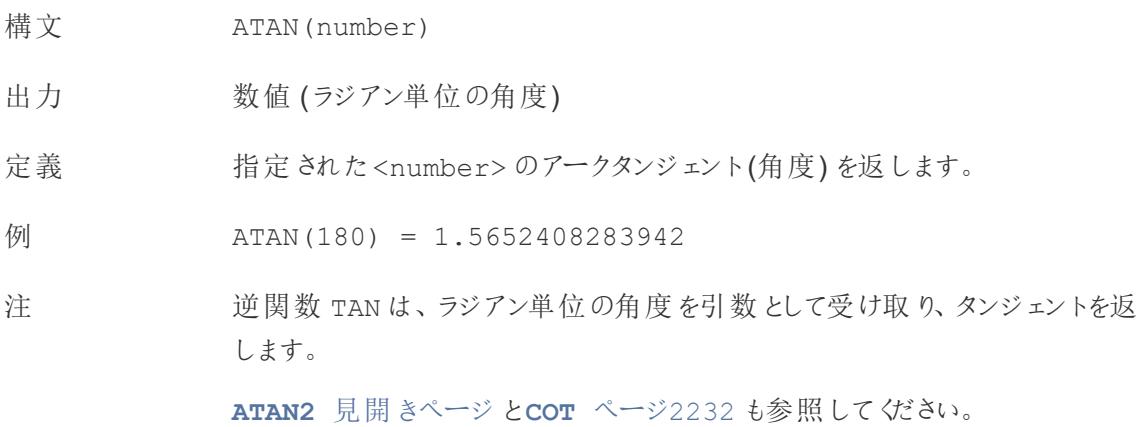

# <span id="page-2428-1"></span>ATAN2

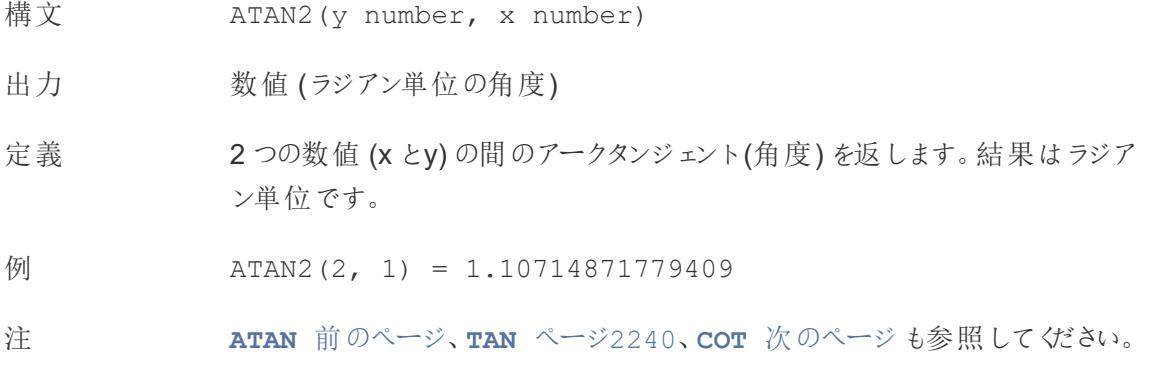

# <span id="page-2428-2"></span>CEILING

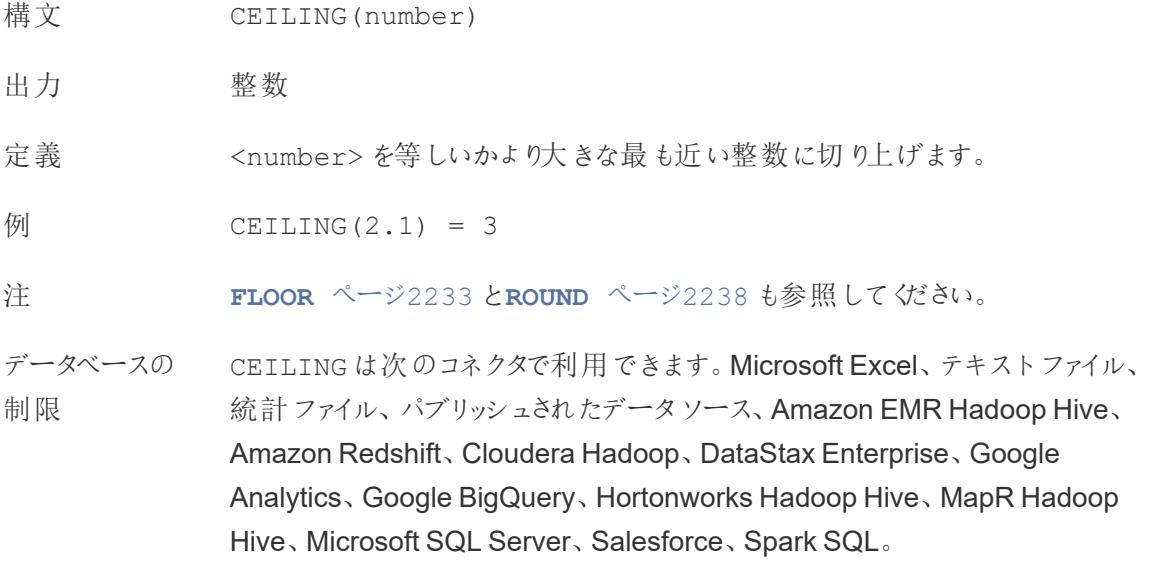

<span id="page-2428-0"></span>**COS** 

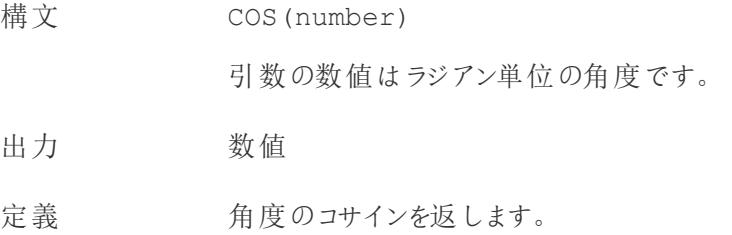

$$
\varnothing
$$
\n
$$
COS (PI( ) / 4) = 0.707106781186548
$$

注 逆関数 **ACOS** [ページ](#page-2427-1)2230 は、引数としてコサインを受け取り、角度をラジア ン単位で返します。

> **PI** [ページ](#page-2434-0)2237 も参照してください。角度を度単位からラジアン単位に変換 するには、**[RADIANS](#page-2435-1)** ページ2238 を使用します。

## <span id="page-2429-0"></span>**COT**

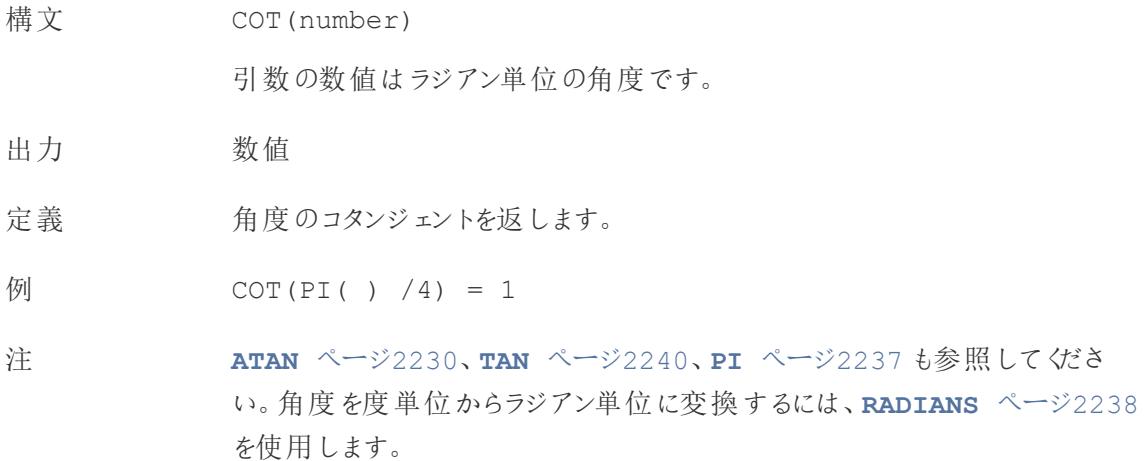

## <span id="page-2429-1"></span>**DEGREES**

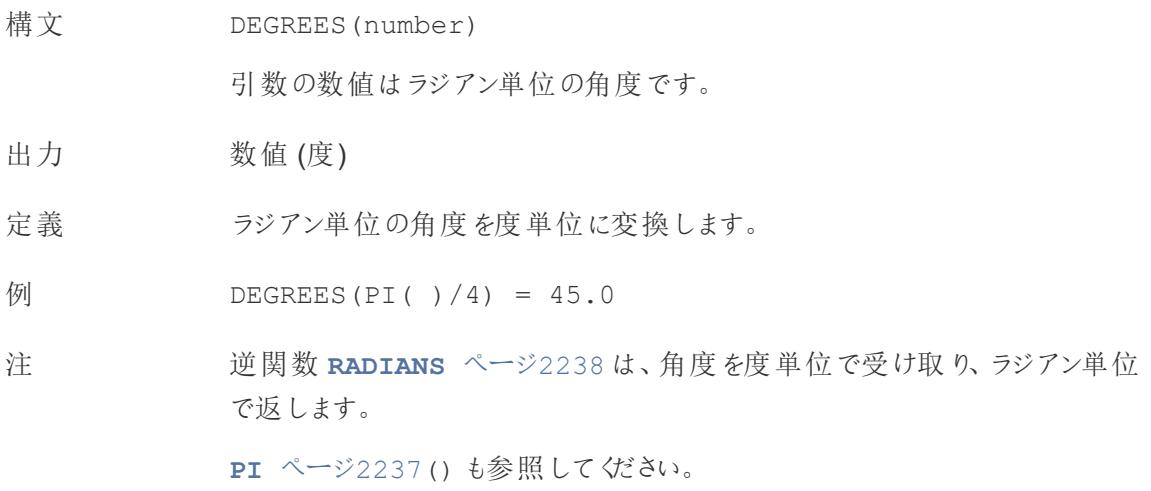

## DIV

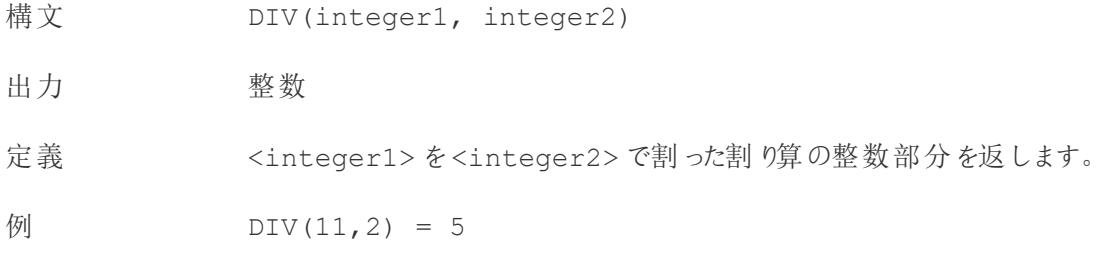

### <span id="page-2430-1"></span>EXP

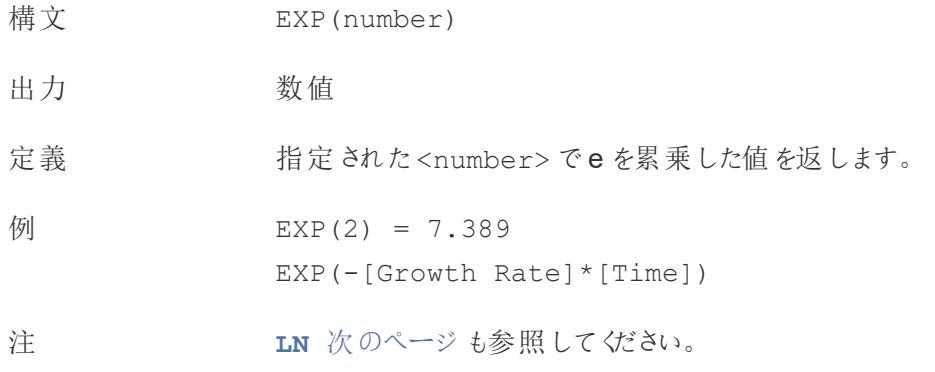

## <span id="page-2430-0"></span>FLOOR

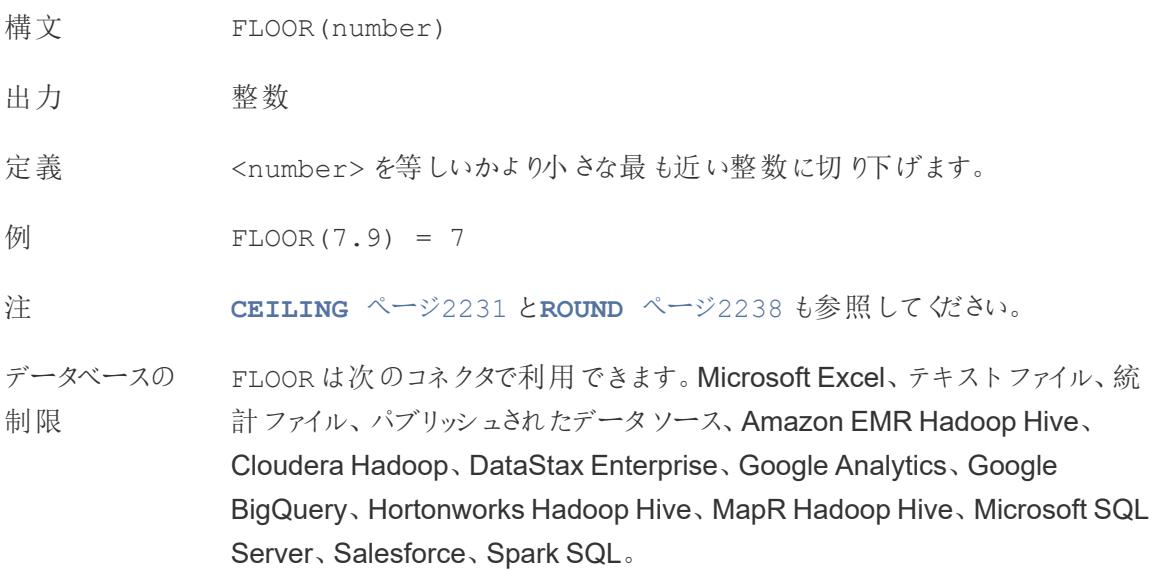

## <span id="page-2431-2"></span>**HEXBINX**

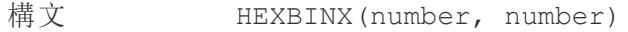

出力 数値

定義 x、y 座標を最も近い六角形のビンのx 座標にマッピングします。ビンの横幅は 1 です。入力時には適切に拡大縮小する必要があります。

例 HEXBINX([Longitude]\*2.5, [Latitude]\*2.5)

注 HEXBINX と**[HEXBINY](#page-2431-1)** 下 は、六角形のビン用のビニング関数とプロット関 数です。六角形のビンは、マップなどのx/y 平面内でデータを可視化するため の効率的で洗練されたオプションです。ビンは六角形なので、各ビンは円に近 似し、データ点からビンの中心への距離のばらつきを最小限に抑えます。これ により、クラスタリングがより正確かつ有益なものになります。

## <span id="page-2431-1"></span>**HEXBINY**

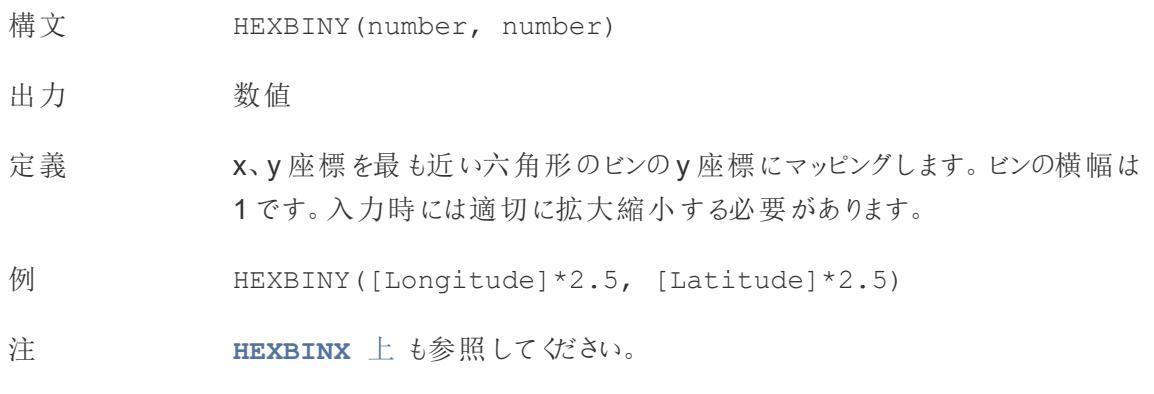

<span id="page-2431-0"></span>LN

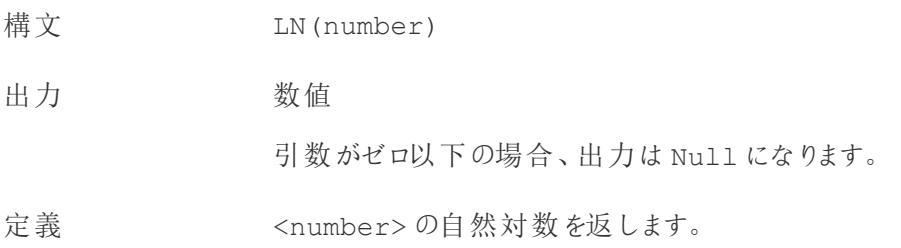

#### Tableau Desktop とWeb 作成のヘルプ

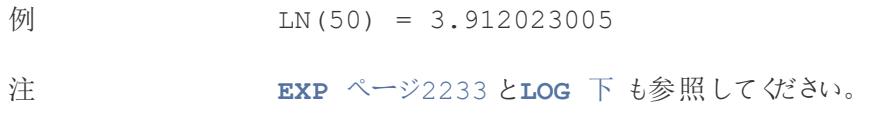

## <span id="page-2432-0"></span>LOG

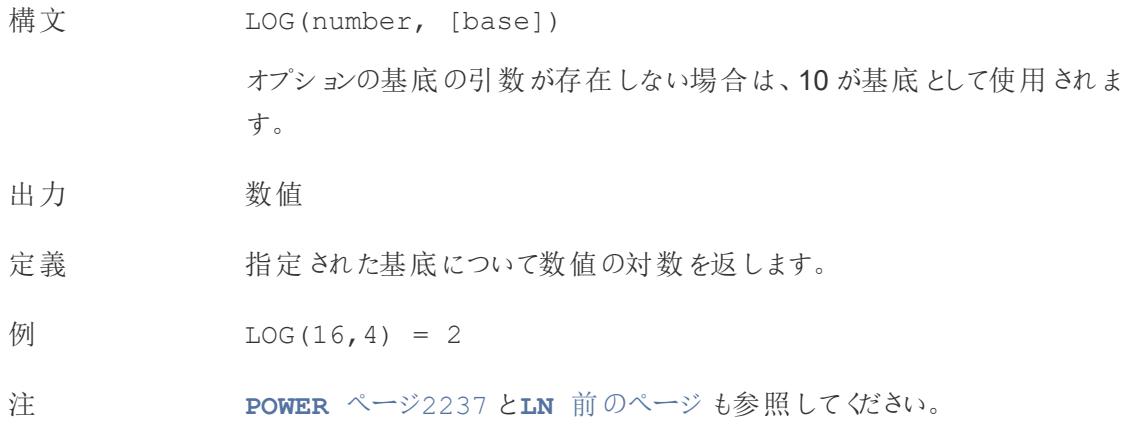

## <span id="page-2432-1"></span>MAX

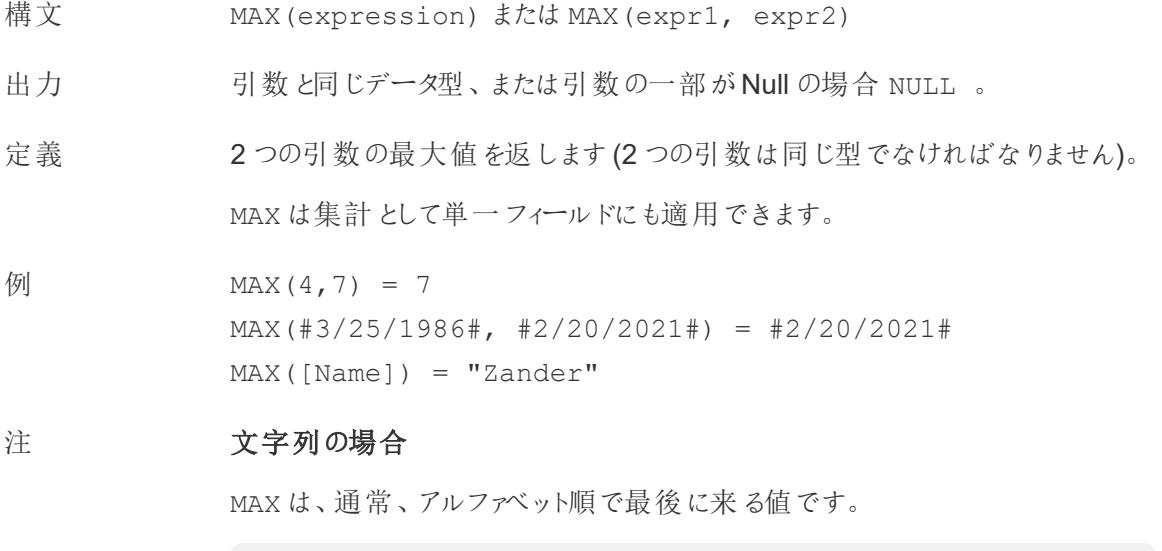

データベースのデータソースでは、MAX の文字列値は、その列でデータ ベースが定義しているソート順が最も高い値です。

#### 日付の場合

日付の場合、MAX は最新の日付です。MAX が集計の場合、結果には日付の 階層がありません。MAX が比較の場合、結果には日付の階層が保持されま す。

#### 集計として

MAX(expression) は集計関数であり、集計された単一の結果を返しま す。Viz ではAGG(expression) と表示されます。

#### 比較として

MAX(expr1, expr2) は2 つの値を比較し、行レベルの値を返します。 **[MIN](#page-2433-0)** 下 も参照してください。

#### <span id="page-2433-0"></span>MIN

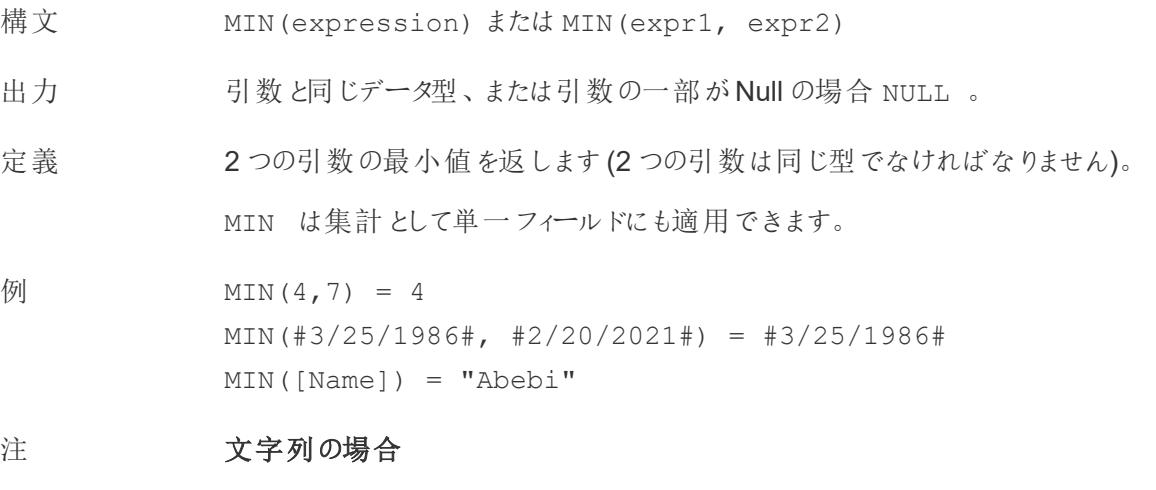

MIN は、通常、アルファベット順で最初に来る値です。

データベースのデータソースでは、MIN の文字列値は、その列でデータ ベースが定義しているソート順が最も低い値です。

#### 日付の場合

日付の場合、MIN は最も早い日付です。MIN が集計の場合、結果には日 付の階層がありません。MIN が比較の場合、結果には日付の階層が保持さ れます。

#### 集計として

MIN(expression) は集計関数であり、集計された単一の結果を返しま す。Viz ではAGG(expression) と表示されます。

#### 比較として

MIN(expr1, expr2) は2 つの値を比較し、行レベルの値を返します。 **MAX** [ページ](#page-2432-1)2235 も参照してください。

### <span id="page-2434-0"></span>PI

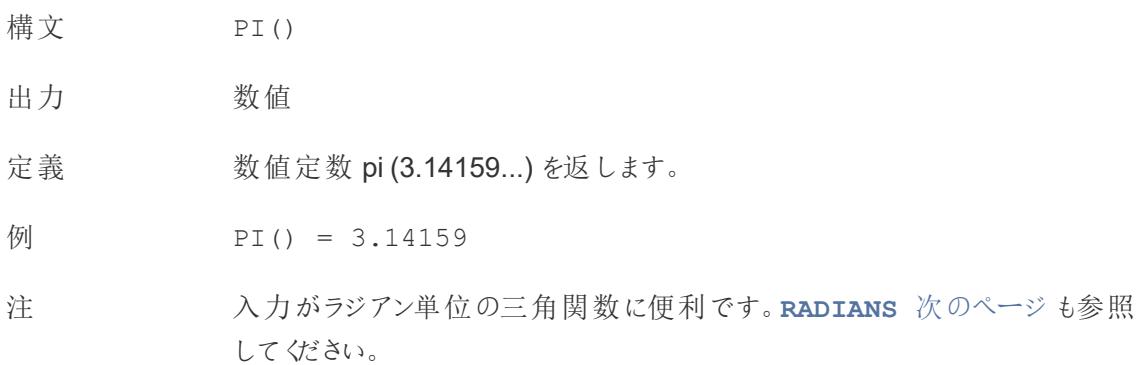

### <span id="page-2434-1"></span>POWER

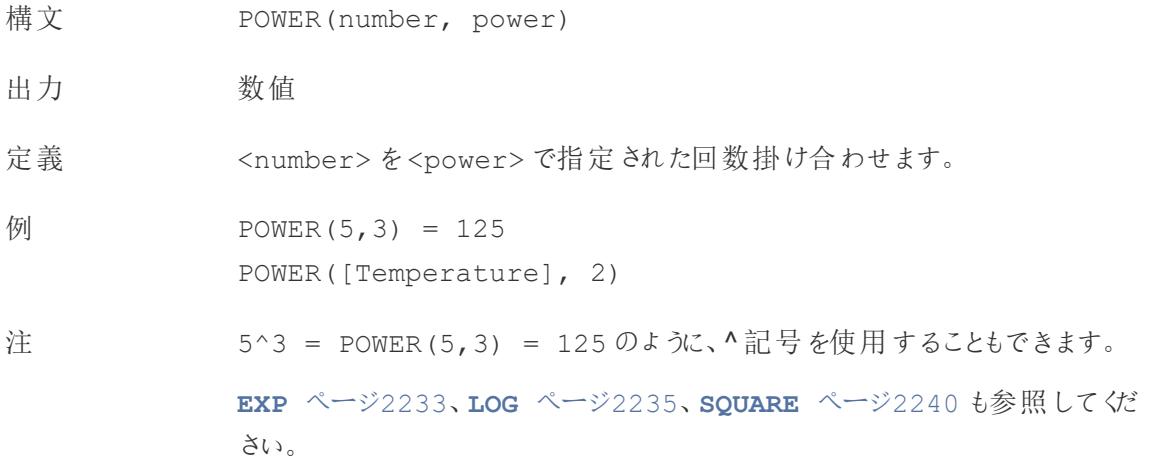

## <span id="page-2435-1"></span>RADIANS

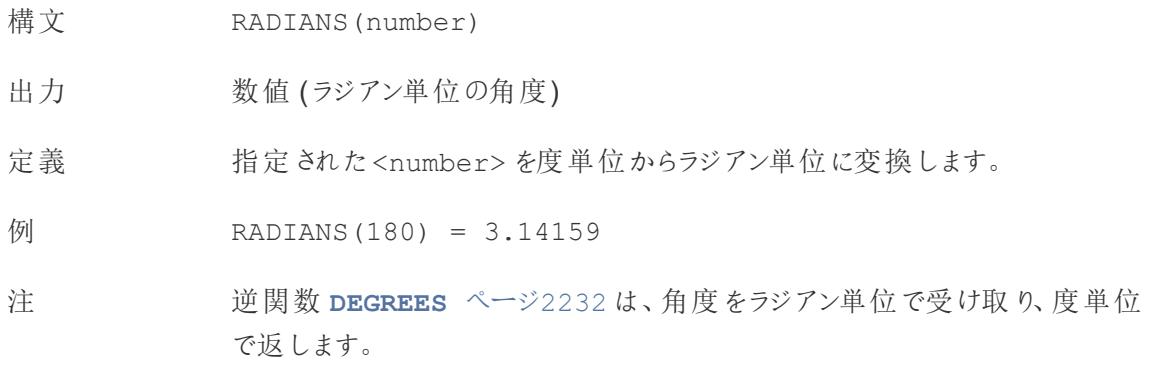

## <span id="page-2435-0"></span>ROUND

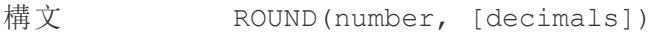

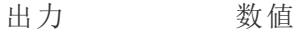

定義 指定された桁数に<number> を丸めます。

オプションのdecimals 引数は、最終結果に含める小数点以下の桁数 (精 度) を指定します。decimals を省略した場合、数値は最も近い整数に丸 められます。

- $M$  ROUND(1/3, 2) = 0.33
- 注 MS SQL Server などの一部のデータベースでは、桁数に負の値を指定できま す。たとえば、-1 は数値を十の位で丸め、-2 は百の位で丸めます。このこと は、すべてのデータベースに当てはまるわけではありません。たとえば、Excel と Access には当てはまりません。

ヒント: ROUND では、参照元の数値の浮動小数点表現 (9.405 から9.40 に 丸めるなど) が原因で問題が発生する可能性があるため、丸めるのではなく 目的の小数点以下の桁数になるよう[に数値を書式設定](https://help.tableau.com/current/pro/desktop/ja-jp/formatting_specific_numbers.htm)する方が望ましい 場合があります。9.405 を小数点以下 2 桁に書式設定すると、9.41 になりま す。

**[CEILING](#page-2428-2)** ページ2231 と**[FLOOR](#page-2430-0)** ページ2233 も参照してください。

# <span id="page-2436-0"></span>SIGN

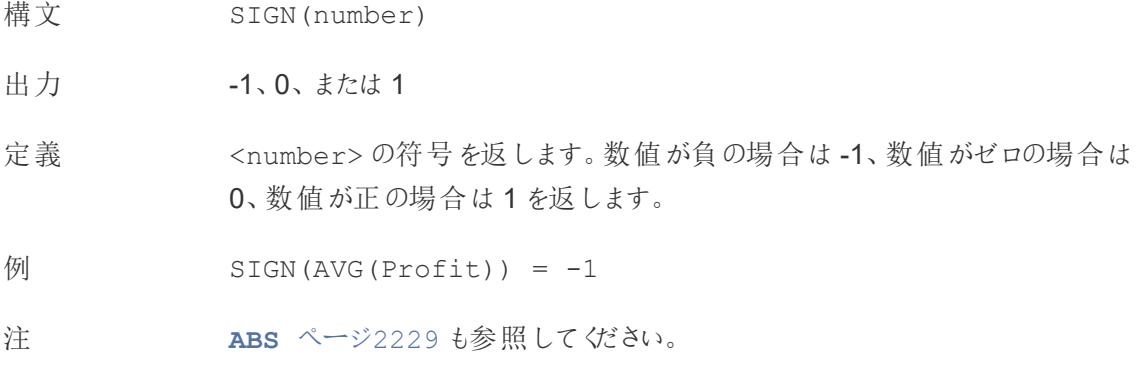

## <span id="page-2436-1"></span>SIN

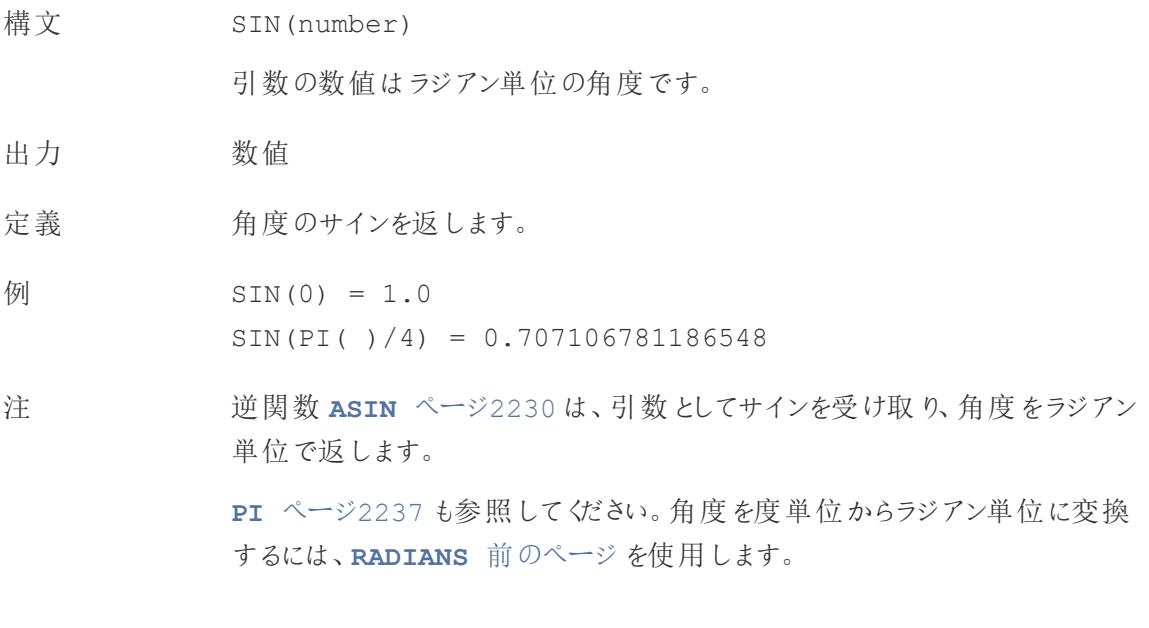

## <span id="page-2436-2"></span>SQRT

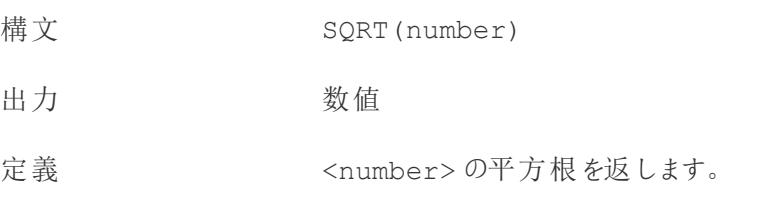

$$
\text{M} \quad \text{SQRT (25)} = 5
$$

<span id="page-2437-1"></span>注 **[SQUARE](#page-2437-1)** 下 も参照してください。

## SQUARE

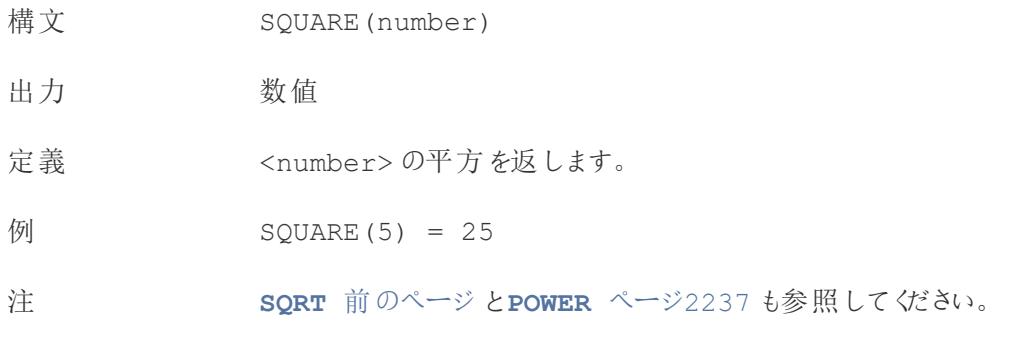

# <span id="page-2437-0"></span>TAN

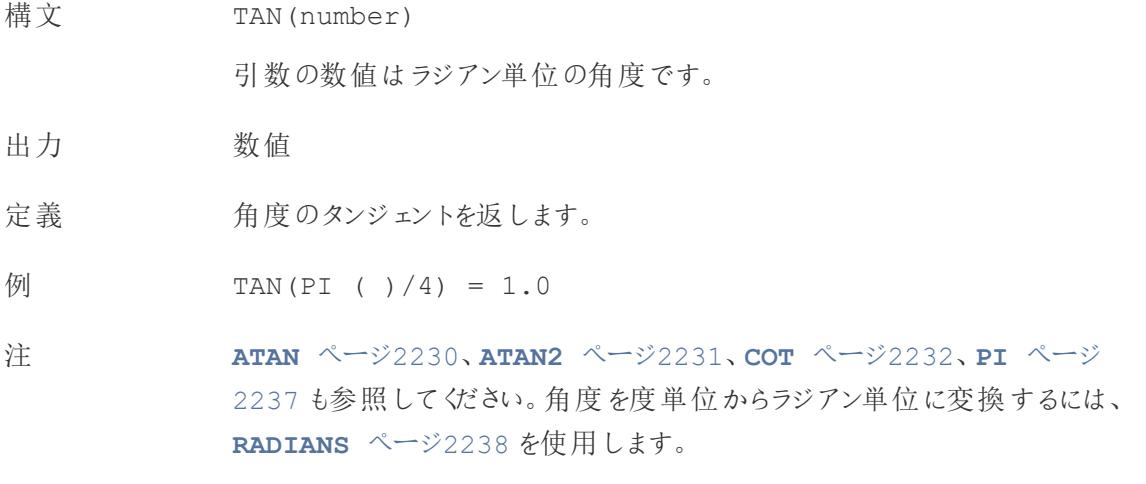

### ZN

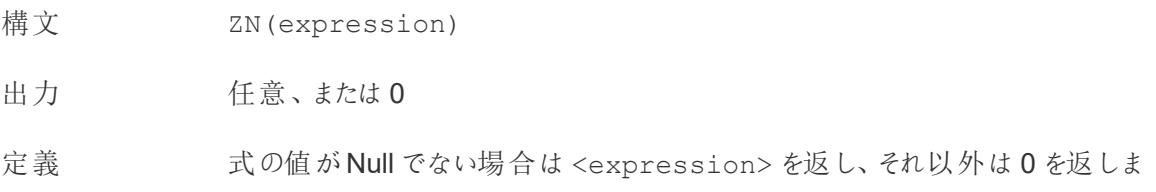

す。 この関数を使用すると、Null 値をゼロに置き換えることができます。

 $\frac{1}{2}$  ZN(Grade) = 0

注 Null を含む可能性のあるフィールドを計算で使用する場合に便利な関数で す。フィールドをZN でラップすると、Null による計算エラーの発生を防ぐことがで きます。

## 文字列関数

## ASCII

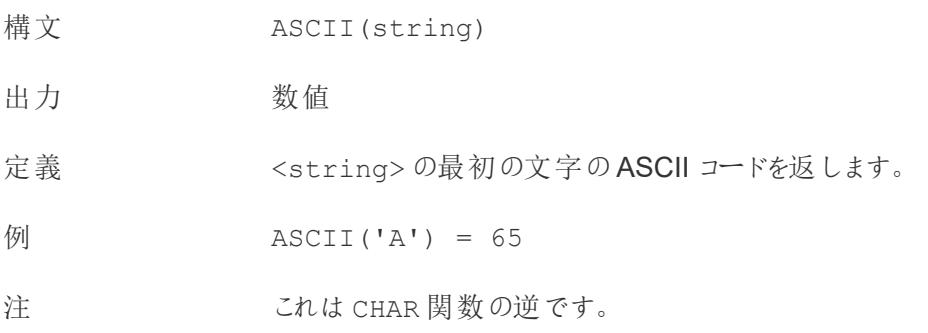

### **CHAR**

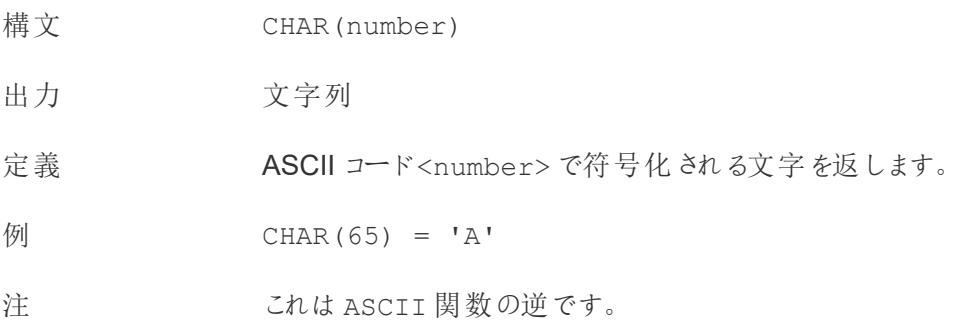

## <span id="page-2439-0"></span>CONTAINS

- 構文 CONTAINS(string, substring)
- 出力 ブール値
- 定義 指定された文字列に指定された部分文字列が含まれている場合、true を返 します。
- 例 CONTAINS("Calculation", "alcu") = true
- 注 [論理関数](https://help.tableau.com/current/pro/desktop/ja-jp/functions_functions_logical.htm) IN およびサポートしているRegEx については[、その他の関数につい](https://help.tableau.com/current/pro/desktop/ja-jp/functions_functions_additional.htm) [てのドキュメント](https://help.tableau.com/current/pro/desktop/ja-jp/functions_functions_additional.htm)も参照してください。

## **ENDSWITH**

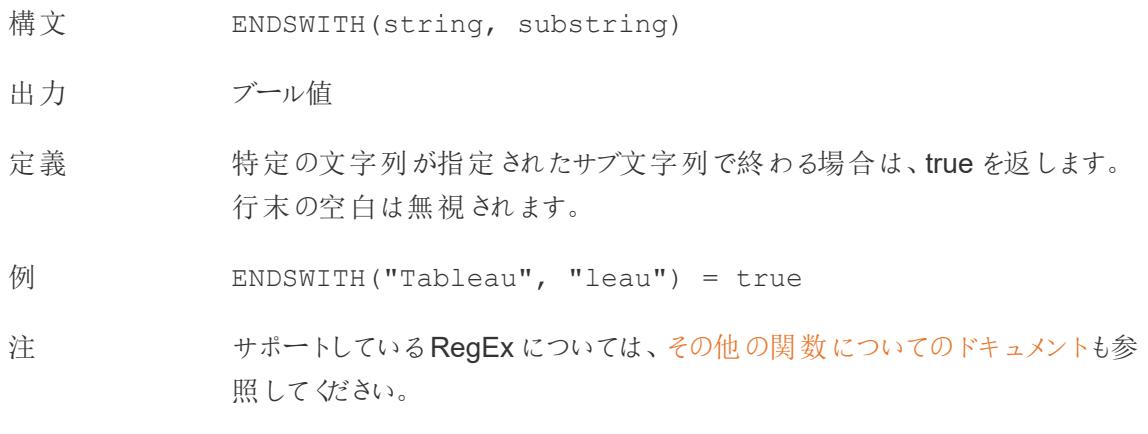

## FIND

- 構文 FIND(string, substring, [start])
- 出力 数値
- 定義 文字列内の部分文字列のインデックス位置を返します。部分文字列が見つ からない場合は0 を返します。文字列の最初の文字の位置は1 です。

オプションの数値引数 start を追加した場合、関数は開始位置より前に出 現する部分文字列のインスタンスをすべて無視します。

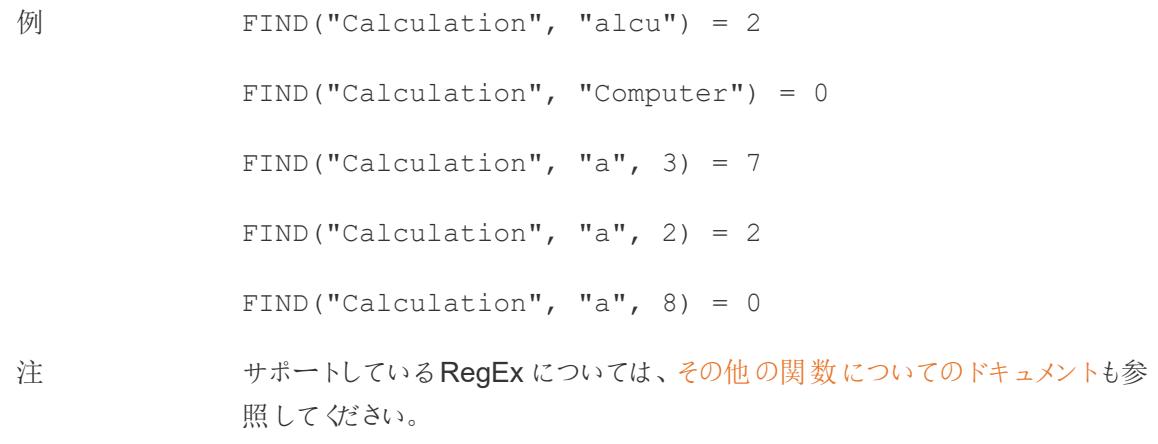

## FINDNTH

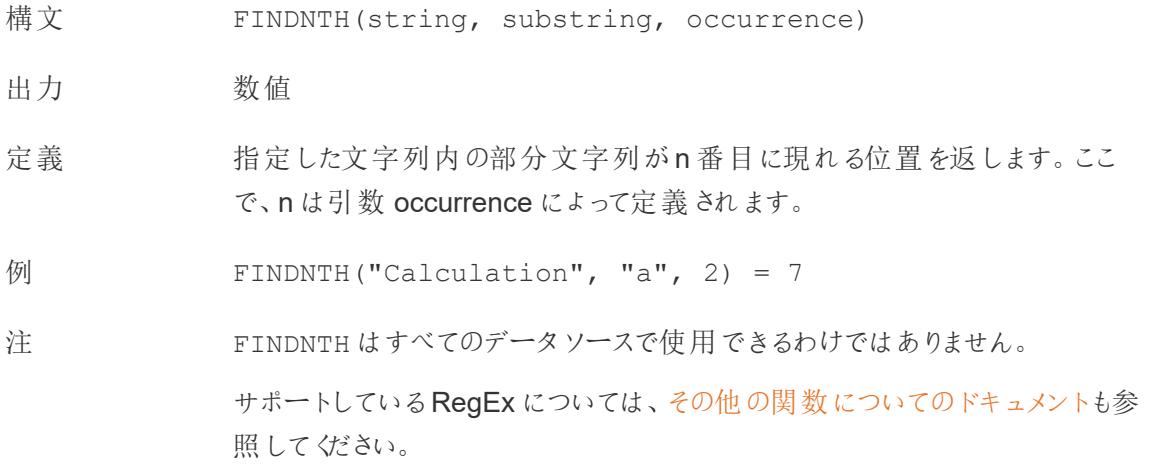

## <span id="page-2440-0"></span>LEFT

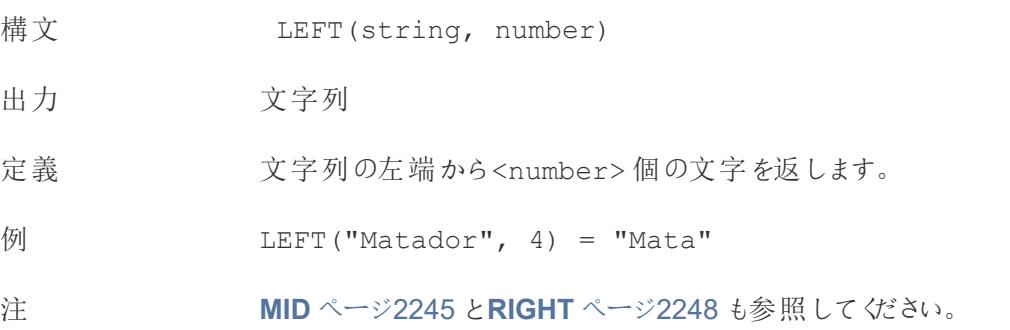

## LEN

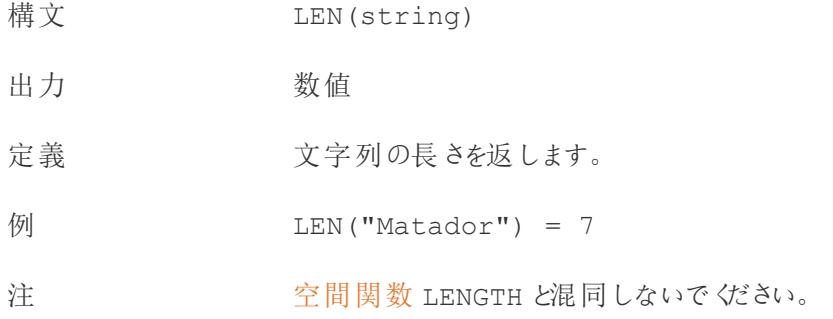

## <span id="page-2441-0"></span>LOWER

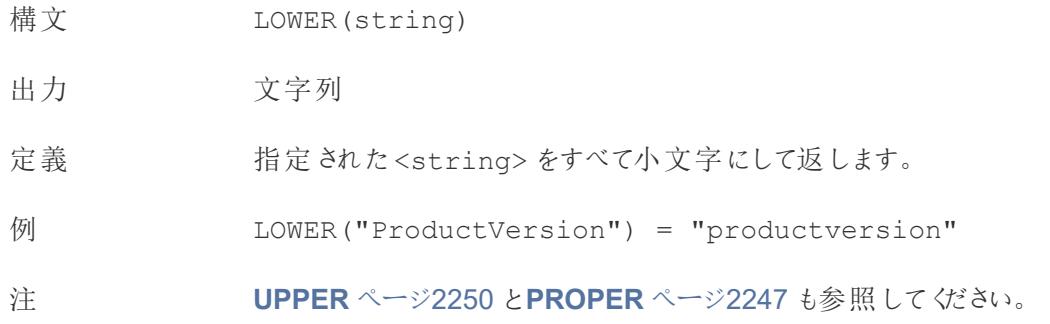

## <span id="page-2441-1"></span>LTRIM

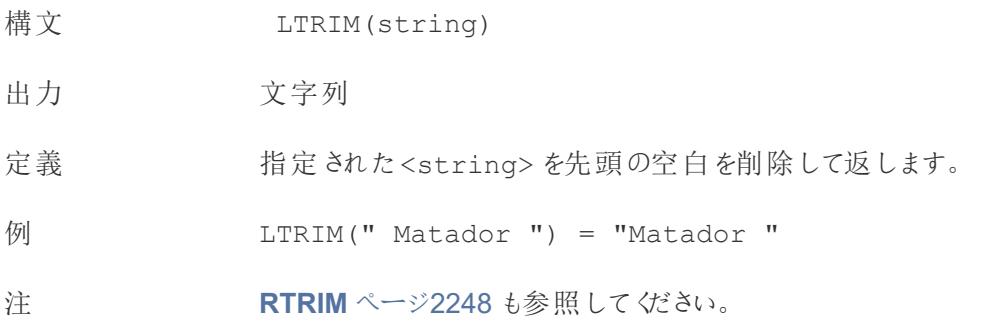

## MAX

構文 MAX(expression) またはMAX(expr1, expr2)

出力 引数と同じデータ型、または引数の一部がNull の場合 NULL 。

定義 2 つの引数の最大値を返します(2 つの引数は同じ型でなければなりません)。 MAX は集計として単一フィールドにも適用できます。

 $\sqrt{M}$  MAX(4,7) = 7 MAX(#3/25/1986#, #2/20/2021#) = #2/20/2021# MAX([Name]) = "Zander"

#### 注 文字列の場合

MAX は、通常、アルファベット順で最後に来る値です。

データベースのデータソースでは、MAX の文字列値は、その列でデータ ベースが定義しているソート順が最も高い値です。

#### 日付の場合

日付の場合、MAX は最新の日付です。MAX が集計の場合、結果には日付 の階層がありません。MAX が比較の場合、結果には日付の階層が保持され ます。

#### 集計として

MAX(expression) は集計関数であり、集計された単一の結果を返しま す。Viz ではAGG(expression) と表示されます。

#### 比較として

MAX(expr1, expr2) は2 つの値を比較し、行レベルの値を返します。

**MIN** [ページ](#page-2433-0)2236 も参照してください。

#### <span id="page-2442-0"></span>MID

構文 (MID(string, start, [length])

出力 文字列

定義 指定されたstart 位置から始まる文字列を返します。文字列の最初の文字 の位置は1 です。

オプションの数値引数 length を追加した場合、返される文字列には、その 引数に相当する数の文字だけが含まれます。

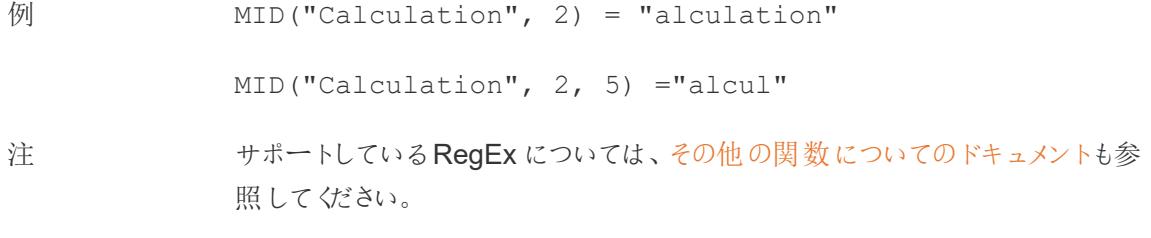

### MIN

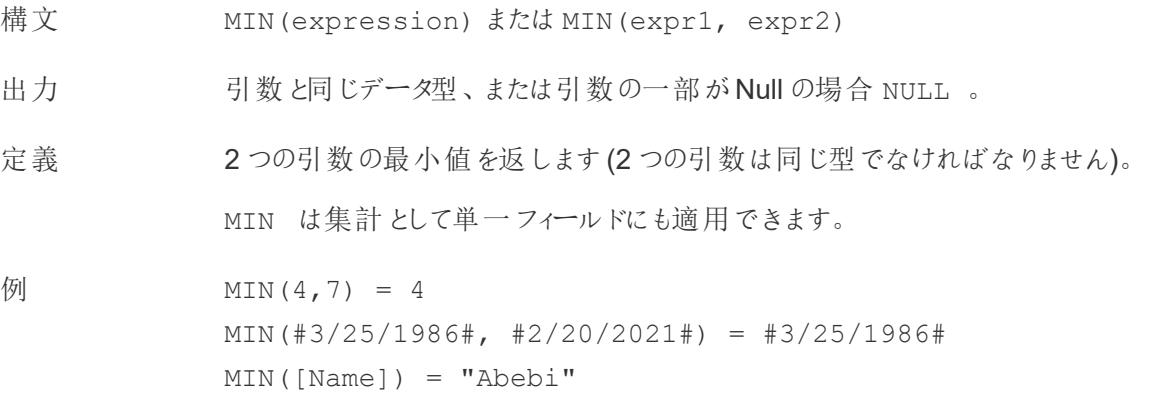

#### 注 文字列の場合

MIN は、通常、アルファベット順で最初に来る値です。

データベースのデータソースでは、MIN の文字列値は、その列でデータ ベースが定義しているソート順が最も低い値です。

#### 日付の場合

日付の場合、MIN は最も早い日付です。MIN が集計の場合、結果には日 付の階層がありません。MIN が比較の場合、結果には日付の階層が保持さ れます。

#### 集計として

MIN(expression) は集計関数であり、集計された単一の結果を返しま す。Viz ではAGG(expression) と表示されます。

#### 比較として

MIN(expr1, expr2) は2 つの値を比較し、行レベルの値を返します。 **MAX** [ページ](#page-2432-1)2235 も参照してください。

## <span id="page-2444-0"></span>PROPER

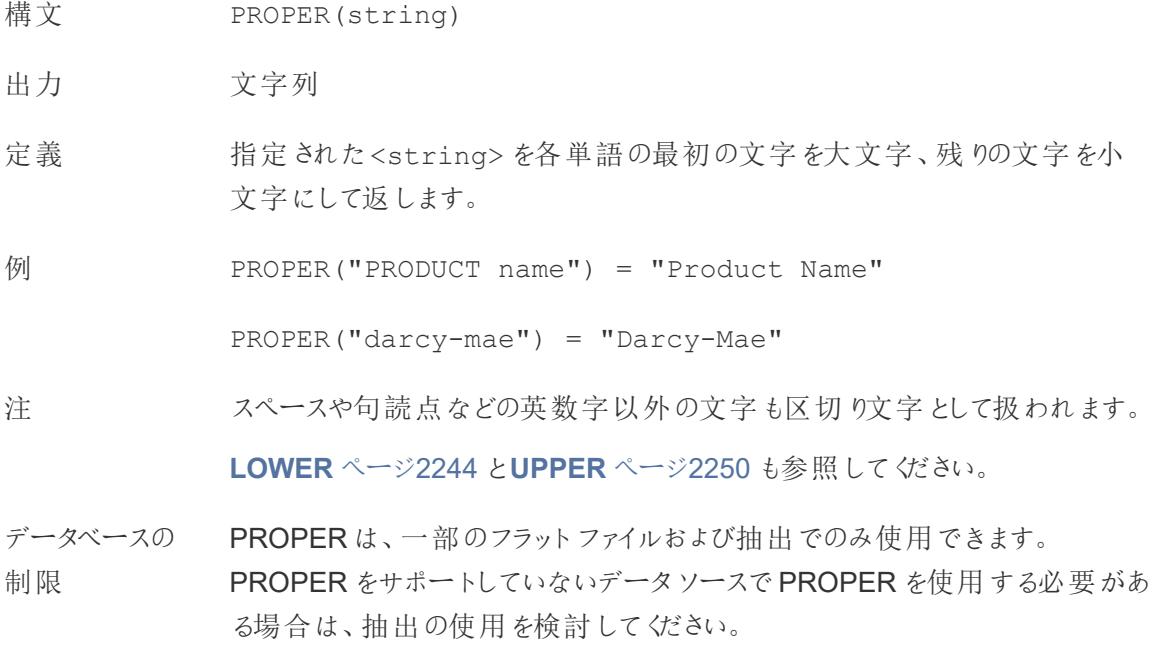

## REPLACE

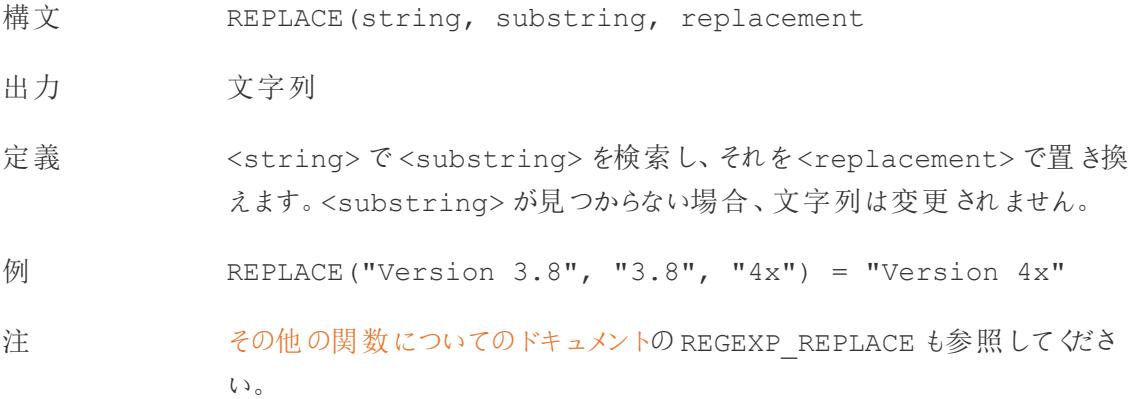

## <span id="page-2445-0"></span>RIGHT

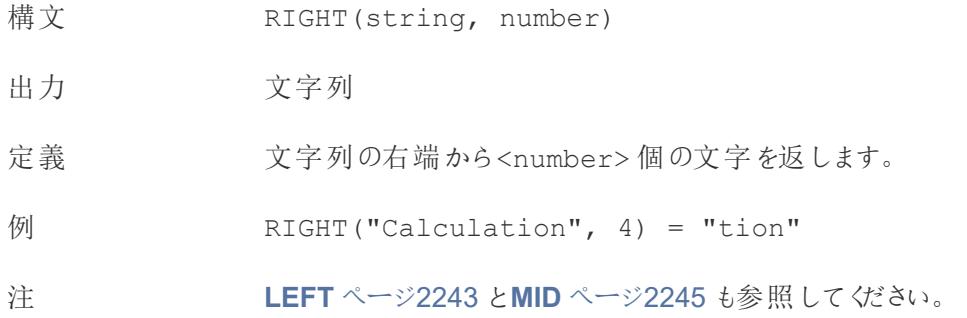

## <span id="page-2445-1"></span>RTRIM

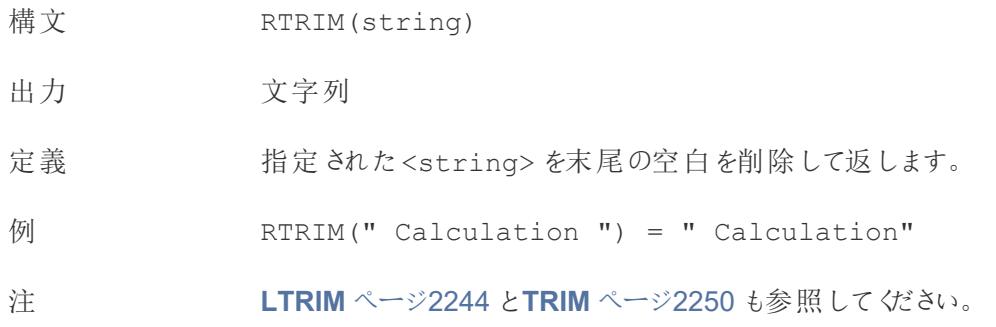

# SPACE

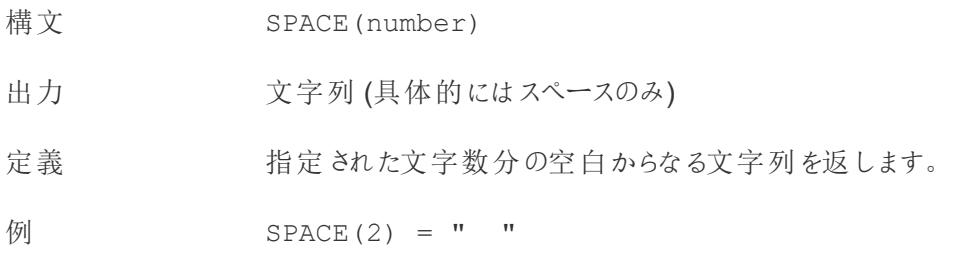

## SPLIT

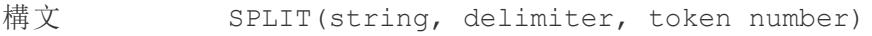

出力 文字列

定義 指定した文字列を基に、区切り文字を使用して連続したトークンに文字列を 分割したサブストリングを返します。

例 SPLIT ("a-b-c-d", "-", 2) = "b"

SPLIT  $("a|b|c|d", "|", -2) = "c"$ 

注 文字列は区切り文字とトークンが交互に連続する文字列として解釈されま す。そのため、文字列がabc-defgh-i-jkl で、区切り文字が「-」の場 合、トークンは(1) abc、(2) defgh、(3) i、(4) jlk になります。 SPLIT はトークン番号に対応するトークンを返します。トークン番号が正の場

合、トークンは文字列の左端からカウントされます。トークン番号が負の場 合、トークンは文字列の右からカウントされます。

サポートしているREGEX については[、その他の関数についてのドキュメント](https://help.tableau.com/current/pro/desktop/ja-jp/functions_functions_additional.htm)も 参照してください。

データベースの 制限 split コマンドとcustom split コマンドは、次の種類のデータソースで使用できま す。Tableau データ抽出、Microsoft Excel、テキストファイル、PDF ファイル、 Salesforce、OData、Microsoft Azure Market Place、Google アナリティクス、 Vertica、Oracle、MySQL、PostgreSQL、Teradata、Amazon Redshift、 Aster Data、Google Big Query、Cloudera Hadoop Hive、Hortonworks Hive、Microsoft SQL Server。

> データソースによっては、文字列の分割に制限があります。このトピックで後述 するSPLIT 関数の制限事項を参照してください。

## **STARTSWITH**

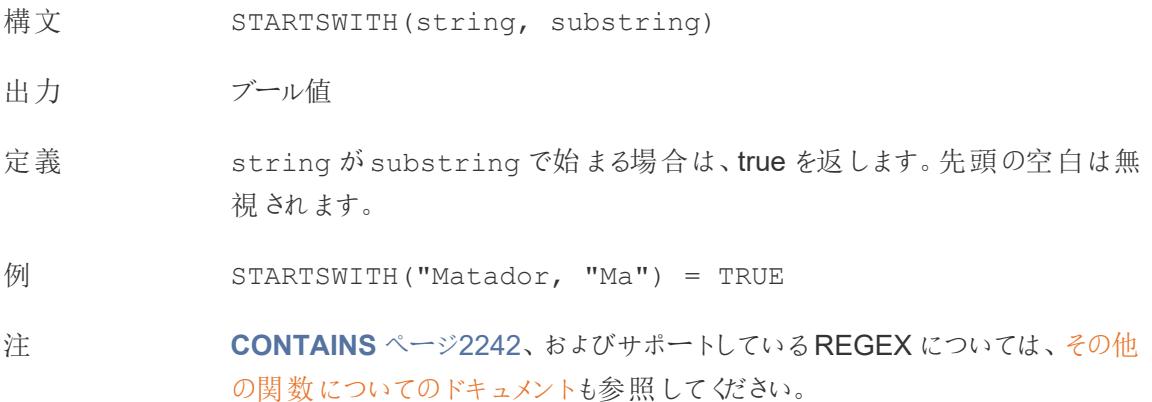

## <span id="page-2447-1"></span>TRIM

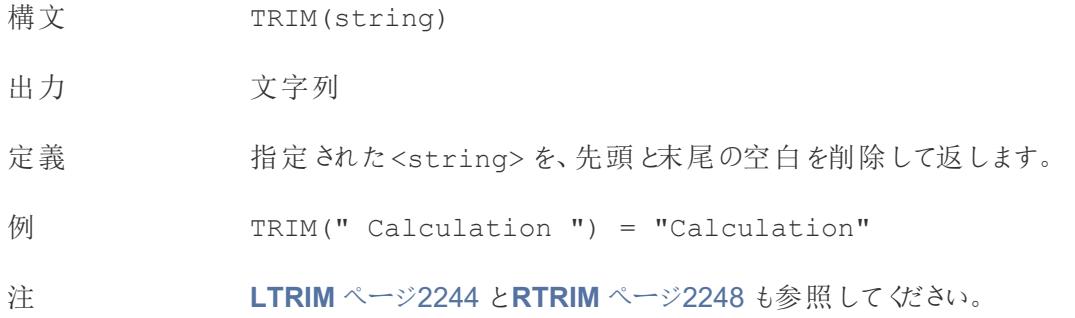

## <span id="page-2447-0"></span>UPPER

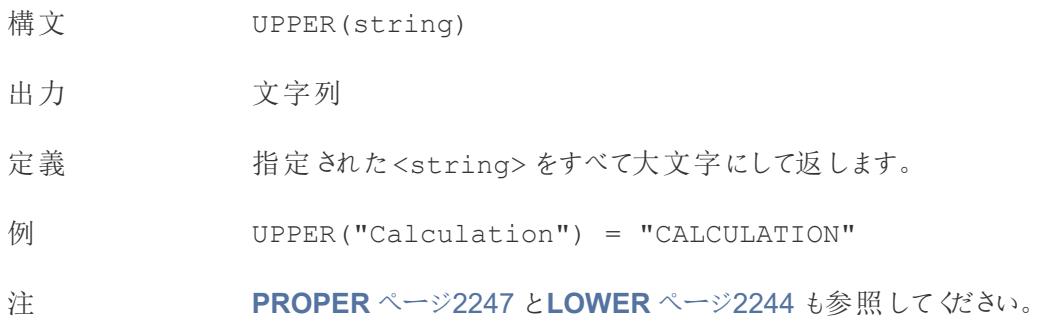

## 日付関数

注: 日付関数は、構成された会計年度の開始を考慮しません。「[会計年度の日付](#page-1375-0) ページ [1178](#page-1375-0)」を参照しください。

## DATE

文字列や数値の式を日付の型に変換する関数。式は、認識可能な形式である必要があります。

- 構文 DATE(expression)
- 出力 日付
定義 指定された数値、文字列、または日付の<expression> に対して、日付を返 します。

例 DATE([Employee Start Date])

DATE("September 22, 2018")

DATE("9/22/2018")

DATE(#2018-09-22 14:52#)

注 **[DATEPARSE](#page-2450-0)** ページ2253 とは異なり、DATE は多くの標準的な日付形式を自 動的に認識するため、パターンを指定する必要はありません。ただし、DATE が 入力を認識しない場合は、DATEPARSE を使用して形式を指定してみてくださ  $\iota$ 

> **[MAKEDATE](#page-2454-0)** ページ2257 も同様の関数ですが、MAKEDATE は年、月、日の数 値を入力する必要があります。

## DATEADD

日付部分 (月、日など) に指定された期間を開始日に加えます。

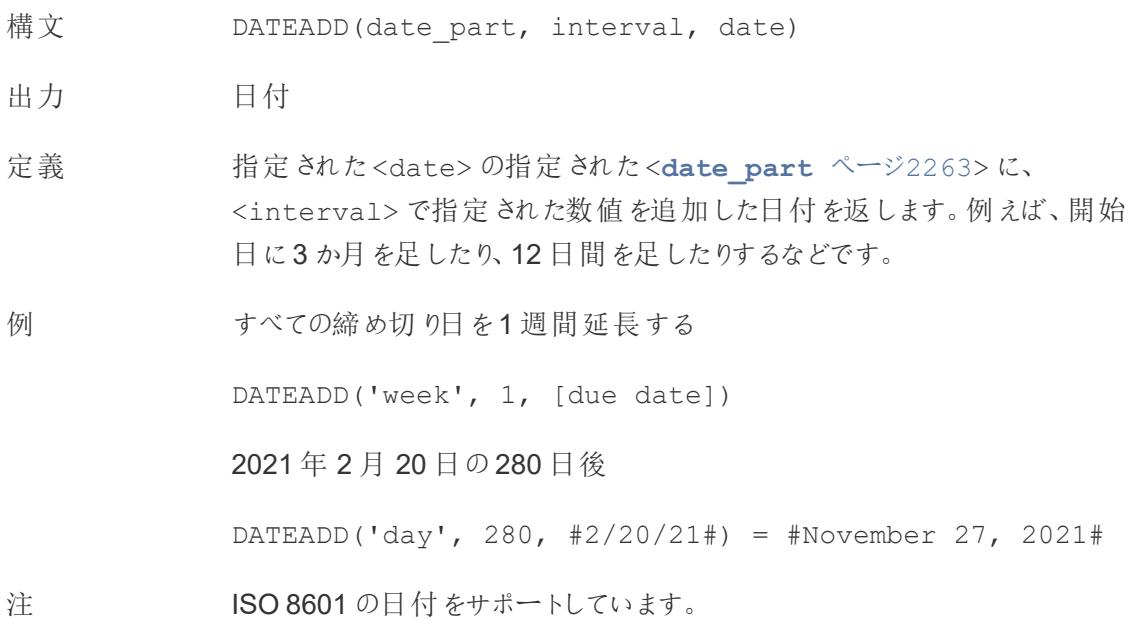

## DATEDIFF

2 つの日付の差を日付部分 (週、年など) の数で返します。

- 構文 DATEDIFF(date part, date1, date2, [start of week])
- 出力 整数
- 定義 <**[date\\_part](#page-2460-0)** ページ2263> の単位で表された、<date1> と<date2> の差異を返 します。例えば、バンドに入った日と抜けた日を引き算して、その人がバンドにいた期 間を確認します。
- 例 1986 年 3 月 25 日と2021 年 2 月 20 日の間の日数

DATEDIFF('day', #3/25/1986#, #2/20/2021#) = 12,751

その人がバンドに参加していた月数

DATEDIFF('month', [date joined band], [date left band])

<span id="page-2449-0"></span>注 ISO 8601 の日付をサポートしています。

## DATENAME

指定された日付部分の名前を、個別の文字列として返します。

- 構文 DATENAME (date part, date, [start of week])
- 出力 文字列
- 定義 <date>の<date part ページ2263> を文字列として返します。

例 DATENAME('year', #3/25/1986#) = "1986"

DATENAME('month', #1986-03-25#) = "March"

注 ISO 8601 の日付をサポートしています。

よく似た計算に**[DATEPART](#page-2451-0)** ページ2254 があります。これは、指定された日 付部分の値を、連続した整数として返します。DATEPART は数値演算である ため、より高速に処理できます。

計算結果の属性 (ディメンションかメジャーか、連続か不連続か) と日付の書

式を変更すると、DATEPART とDATENAME の結果は同じ書式にできます。 逆関数 **[DATEPARSE](#page-2450-0)** 下 は、文字列値を受け取り、日付として書式設定し ます。

## <span id="page-2450-0"></span>**DATEPARSE**

特別にフォーマットされた文字列を日付として返します。

- 構文 DATEPARSE(date format, date string)
- 出力 日付
- 定義 <date\_format> 引数は<date\_string> フィールドがどのように配置されているか を示します。文字列フィールドはさまざまな順序で配置することができるため、<date\_ format> は正確に一致する必要があります。完全な説明と書式設定の詳細につい ては、「[フィールドを日付フィールドに変換する](https://help.tableau.com/current/pro/desktop/ja-jp/data_dateparse.htm)」を参照してください。
- 例 DATEPARSE('yyyy-MM-dd', "1986-03-25") = #March 25, 1986#
- 注 **DATE** [ページ](#page-2447-0)2250 は、多くの標準的な日付形式を自動的に認識する類似の関数 です。DATE で入力パターンを認識できない場合は、DATEPARSE の方が適している 可能性があります。

**[MAKEDATE](#page-2454-0)** ページ2257 も同様の関数ですが、MAKEDATE は年、月、日の数値を 入力する必要があります。

日付を分解して日付部分の値を返す逆関数は、**[DATEPART](#page-2451-0)** 次のページ(整数出 力) と**[DATENAME](#page-2449-0)** 前のページ(文字列出力) です。

- データ DATEPARSE は次のコネクタで利用できます。レガシーでないExcel とテキストファイル
- ベースの の接続、Amazon EMR Hadoop Hive、Cloudera Hadoop、Google スプレッドシート、
- 制限 Hortonworks Hadoop Hive、MapR Hadoop Hive、MySQL、Oracle、PostgreSQL、 およびTableau 抽出。書式設定によってはすべての接続で使用できない場合があり ます。

DATEPARSE はHive バリアントではサポートされていません。サポートされているのは、 Denodo、Drill、Snowflake のみです。

# <span id="page-2451-0"></span>DATEPART

指定された日付部分の名前を、整数として返します。

構文 DATEPART(date part, date, [start of week])

出力 整数

定義 <date> の<date part ページ2263> を整数として返します。

例 DATEPART('year', #1986-03-25#) = 1986

DATEPART('month', #1986-03-25#) = 3

注 ISO 8601 の日付をサポートしています。

よく似た計算に**[DATENAME](#page-2449-0)** ページ2252 があります。これは、指定された日 付部分の名前を、個別の文字列として返します。DATEPART は数値演算で あるため、より高速に処理できます。フィールドの属性 (ディメンションかメジャー か、連続か不連続か) と日付の書式を変更すると、DATEPART とDATENAME の結果は同じ書式にできます。

逆関数 **[DATEPARSE](#page-2450-0)** 前のページは、文字列値を受け取り、日付として書 式設定します。

# DATETRUNC

この関数は、日付の丸め機能と考えることができます。特定の日付を受け取り、希望する特別な条 件でその日付の変化形を返します。すべての日付には、日、月、四半期、および年の値が必ずある ため、DATETRUNC は、指定された日付部分までの各日付部分に最小値を設定します。詳細につ いては、例を参照してください。

構文 DATETRUNC(date part, date, [start of week])

出力 日付

- 定義 <**[date\\_part](#page-2460-0)** ページ2263> で指定された精度で<date> を切り捨てます。 この関数は新しい日付を返します。たとえば、月の中旬にある日付を月レベル で丸めた場合、この関数はその月の第 1 日を返します。
- 例 DATETRUNC('day', #9/22/2018#) = #9/22/2018#

DATETRUNC('iso-week', #9/22/2018#) = #9/17/2018#

(2018/9/22 を含む週の月曜日)

DATETRUNC(quarter, #9/22/2018#) = #7/1/2018#

(2018/9/22 を含む四半期の最初の日)

注: 週とISO 週では、start\_of\_week が影響します。ISO 週の始ま りは、常に月曜日です。この例のロケールでは、start\_of\_week が 指定されていない場合、週の始まりは日曜日になります。

注 ISO 8601 の日付をサポートしています。

DATETRUNC は、たとえば、Viz の日時フィールドの時刻の表示を停止するた めなどに使用しないでください。日付の表示を切り捨てたい場合は、日付の 精度を丸めるのではなく[、書式を調整](https://help.tableau.com/current/pro/desktop/ja-jp/dates_custom_date_formats.htm)してください。

例えば、DATETRUNC('day', #5/17/2022 3:12:48 PM#) は、viz で 秒まで表示される書式設定の場合、5/17/2022 12:00:00 AM と表示さ れます。値は日に切り捨てられますが、表示は秒になります。

## <span id="page-2452-0"></span>**DAY**

日付の日の部分 (1 ~ 31) を整数として返します。

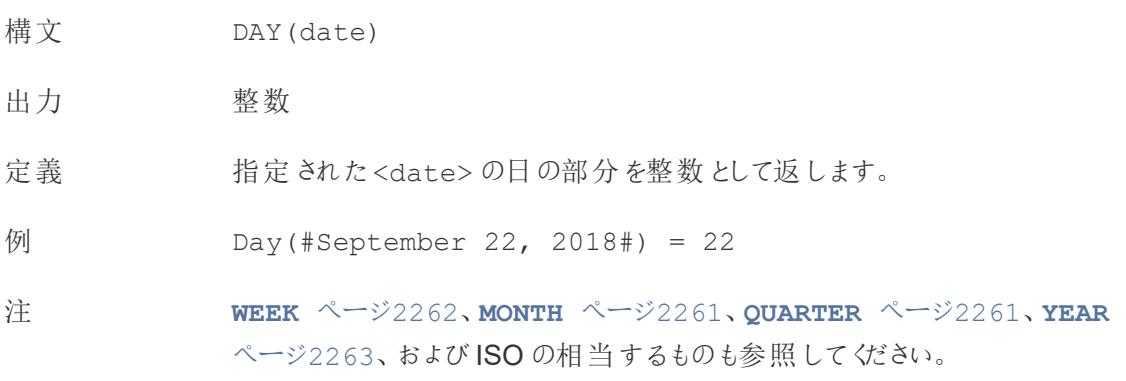

## ISDATE

文字列が有効な日付形式かどうかを確認します。

- 構文 ISDATE(string)
- 出力 ブール値
- 定義 指定された<string> が有効な日付の場合、true を返します。
- 例 ISDATE(09/22/2018) = true

ISDATE(22SEP18) = false

注 少須の引数は文字列でなければなりません。ISDATE は、日付データ型の フィールドには使用できません。計算によりエラーが返されます。

# <span id="page-2453-1"></span>ISOQUARTER

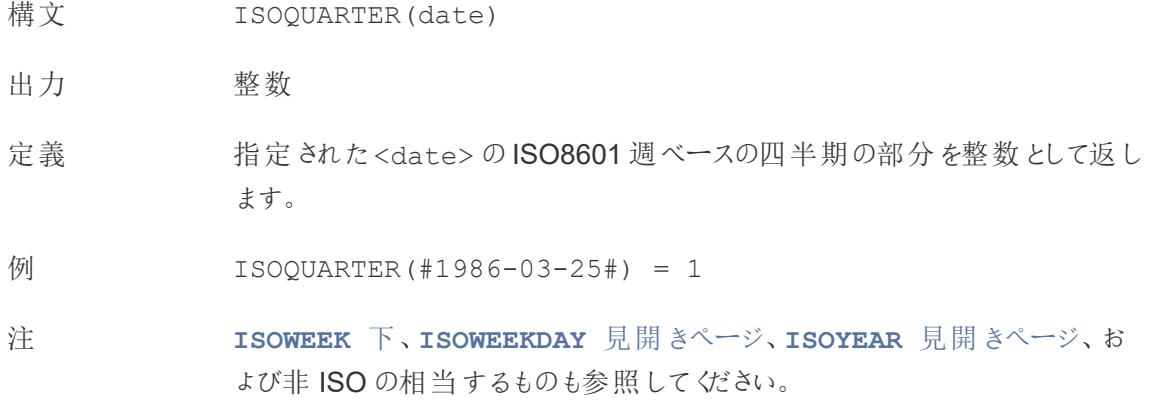

# <span id="page-2453-0"></span>ISOWEEK

- 構文 ISOWEEK(date)
- 出力 整数
- 定義 指定された<date> のISO8601 週ベースの週を整数で返します。
- 例 ISOWEEK(#1986-03-25#) = 13
- 注 **[ISOWEEKDAY](#page-2454-1)** 見開きページ、**[ISOQUARTER](#page-2453-1)** 上、**ISOYEAR** [見開きペー](#page-2454-2) [ジ](#page-2454-2)、および非 ISO の相当するものも参照してください。

# <span id="page-2454-1"></span>**ISOWEEKDAY**

- 構文 ISOWEEKDAY(date)
- 出力 整数
- 定義 指定された<date> のISO8601 週ベースの曜日を整数で返します。
- 例 ISOWEEKDAY(#1986-03-25#) = 2
- 注 **ISOWEEK** [前のページ、](#page-2453-0)**[ISOQUARTER](#page-2453-1)** 前のページ、**[ISOYEAR](#page-2454-2)** 下、および非 ISO の相当するものも参照してください。

# <span id="page-2454-2"></span>ISOYEAR

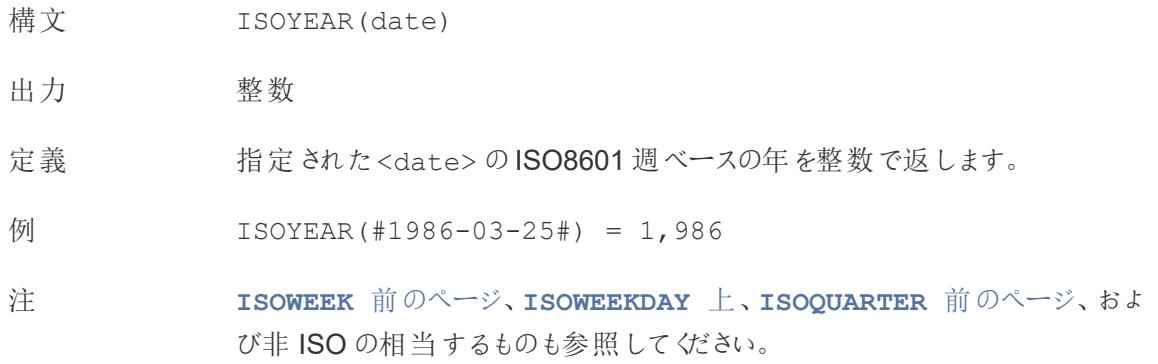

# <span id="page-2454-0"></span>MAKEDATE

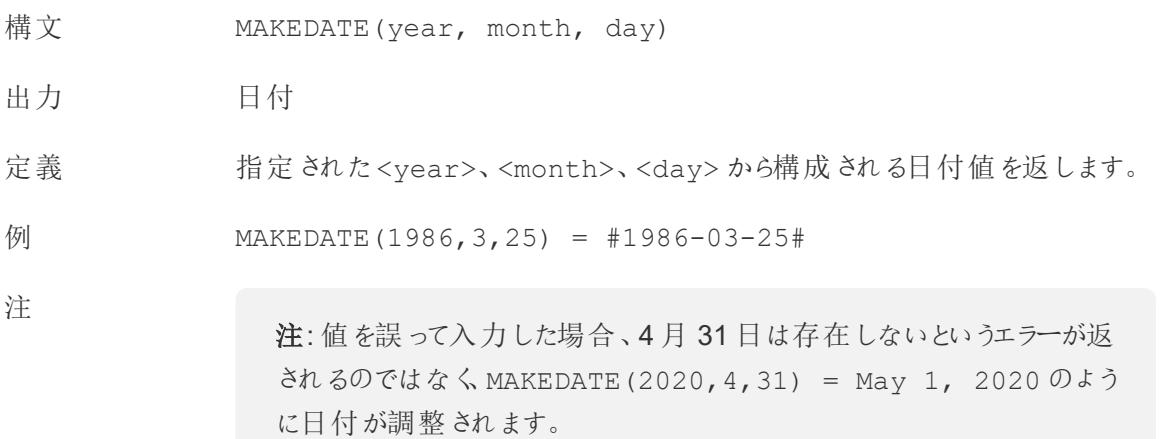

Tableau のデータ抽出で利用できます。他のデータソースで利用可能か確認 します。

MAKEDATE では、各日付部分に数値を入力する必要があります。日付であ るはずのデータが文字列の場合は、**DATE** [ページ](#page-2447-0)2250 関数を試してくださ い。DATE は、多くの標準的な日付形式を自動的に認識します。DATE が入 力を認識しない場合は、**[DATEPARSE](#page-2450-0)** ページ2253 を使用してみてください。

## <span id="page-2455-1"></span>MAKEDATETIME

- 構 MAKEDATETIME(date, time)
- 文
- 出 日時
- 力
- 定 <date> と<time> を組み合わせた日付時刻を返します。日付は、日付、日付時刻、ま
- 義 たは文字列の種類になることがあります。時刻は日付時刻である必要があります。
- 例 MAKEDATETIME("1899-12-30", #07:59:00#) = #12/30/1899 7:59:00 AM#

MAKEDATETIME([Date], [Time]) = #1/1/2001 6:00:00 AM#

注 この関数は、MySQL 互換の接続 (Tableau ではMySQL およびAmazon Aurora) でのみ 使用できます。

**[MAKETIME](#page-2455-0)** 下 は、Tableau データ抽出およびその他のデータソースで使用できる類似の 関数です。

## <span id="page-2455-0"></span>MAKETIME

- 構文 MAKETIME(hour, minute, second)
- 出力 日時
- 定義 指定された<hour>、<minute>、<second> から構成される日付値を返し ます。

例 MAKETIME(14, 52, 40) = #1/1/1899 14:52:40#

注 Tableau は時刻のデータ型をサポートしておらず、日付時刻のみをサポートし ているため、出力は日付時刻になります。フィールドの日付部分は1899 年 1 月 1 日になります。

> MYSQL 互換の接続でのみ使用できる**[MAKEDATETIME](#page-2455-1)** 前のページに類似 の関数です。

### MAX

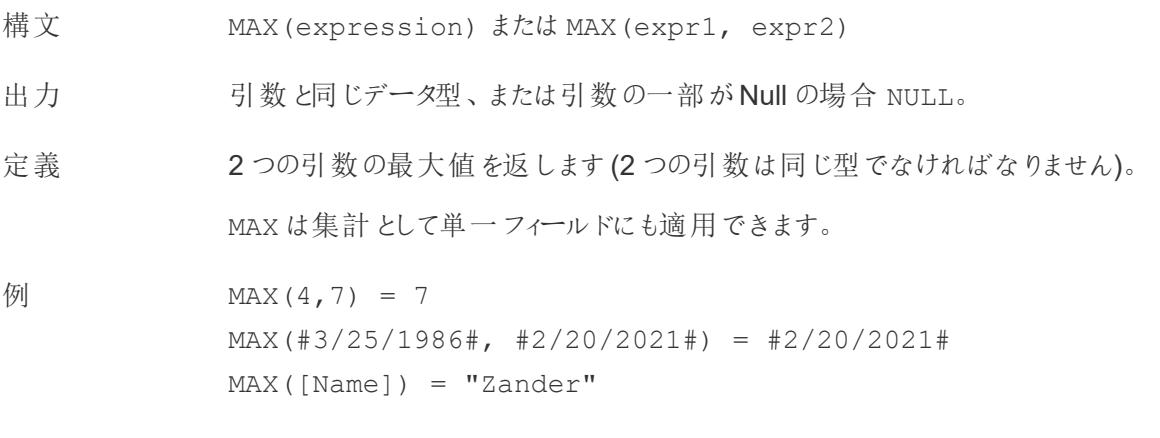

### 注 文字列の場合

MAX は、通常、アルファベット順で最後に来る値です。

データベースのデータソースでは、MAX の文字列値は、その列でデータ ベースが定義しているソート順が最も高い値です。

### 日付の場合

日付の場合、MAX は最新の日付です。MAX が集計の場合、結果には日付の 階層がありません。MAX が比較の場合、結果には日付の階層が保持されま す。

### 集計として

MAX(expression) は集計関数であり、集計された単一の結果を返しま す。Viz ではAGG(expression) と表示されます。

### 比較として

MAX(expr1, expr2) は2 つの値を比較し、行レベルの値を返します。 **MIN** [ページ](#page-2433-0)2236 も参照してください。

## MIN

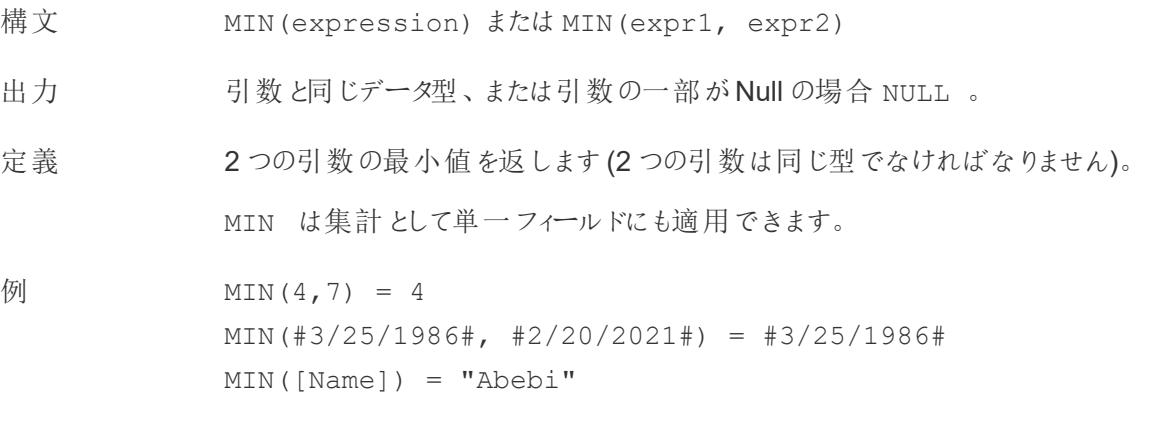

### 注 文字列の場合

MIN は、通常、アルファベット順で最初に来る値です。

データベースのデータソースでは、MIN の文字列値は、その列でデータ ベースが定義しているソート順が最も低い値です。

### 日付の場合

日付の場合、MIN は最も早い日付です。MIN が集計の場合、結果には日 付の階層がありません。MIN が比較の場合、結果には日付の階層が保持さ れます。

### 集計として

MIN(expression) は集計関数であり、集計された単一の結果を返しま す。Viz ではAGG(expression) と表示されます。

### 比較として

MIN(expr1, expr2) は2 つの値を比較し、行レベルの値を返します。

**MAX** [ページ](#page-2432-0)2235 も参照してください。

# <span id="page-2458-0"></span>MONTH

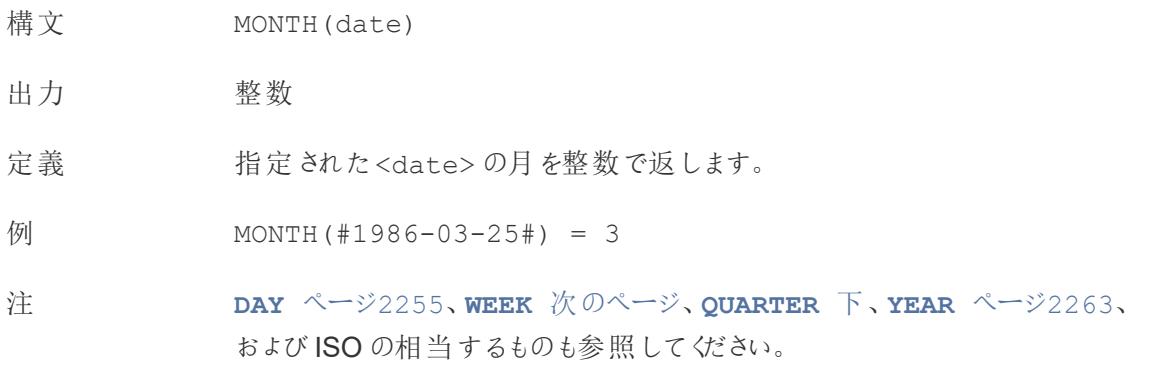

## <span id="page-2458-2"></span>NOW

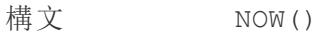

- 出力 日時
- 定義 現在のローカルシステムの日付と時刻を返します。
- 例 NOW() = 1986-03-25 1:08:21 PM
- 注 NOW は引数を取りません。

日付時刻でなく日付を返す同様の計算である**TODAY** [次のページ](#page-2459-1)も参照し てください。

データソースがライブ接続の場合、システムの日付と時刻は別のタイムゾーン になる可能性があります。これに対処する方法の詳細については、「[ナレッジ](https://kb.tableau.com/articles/issue/now-function-returns-utc-time?lang=ja-jp) [ベース](https://kb.tableau.com/articles/issue/now-function-returns-utc-time?lang=ja-jp)」を参照してください。

# <span id="page-2458-1"></span>**QUARTER**

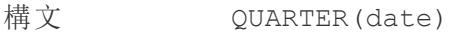

出力 整数

定義 指定された<date> の四半期を整数で返します。

例 QUARTER(#1986-03-25#) = 1

注 **DAY** [ページ](#page-2452-0)2255、**[WEEK](#page-2459-0)** 下、**MONTH** [前のページ、](#page-2458-0)**YEAR** [見開きページ](#page-2460-1)、お よびISO の相当するものも参照してください。

# <span id="page-2459-1"></span>TODAY

- 構文 TODAY()
- 出力 日付

定義 現在のローカルシステムの日付を返します。

- 例 TODAY() = 1986-03-25
- 注 TODAY は引数を取りません。

日付ではなく日付時刻を返す同様の計算である**NOW** [前のページ](#page-2458-2)も参照し てください。

データソースがライブ接続の場合、システムの日付は別のタイムゾーンになる 可能性があります。これに対処する方法の詳細については、「[ナレッジベース](https://kb.tableau.com/articles/issue/now-function-returns-utc-time?lang=ja-jp)」 を参照してください。

### <span id="page-2459-0"></span>**WEEK**

- 構文 WEEK(date)
- 出力 整数
- 定義 指定された<date> の週を整数で返します。
- 例 WEEK(#1986-03-25#) = 13
- 注 **DAY** [ページ](#page-2452-0)2255、**MONTH** [前のページ](#page-2458-0)、**QUARTER** [前のページ、](#page-2458-1)**[YEAR](#page-2460-1)** 見 [開きページ](#page-2460-1)、およびISOの相当するものも参照してください。

# <span id="page-2460-1"></span>YEAR

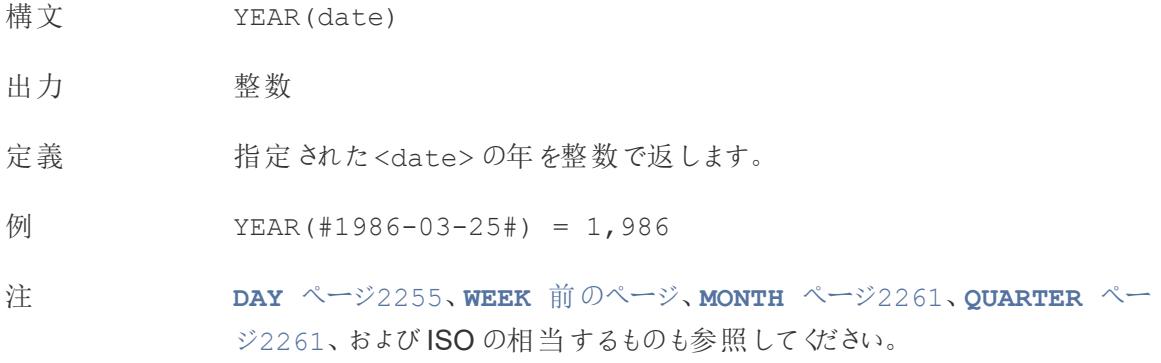

### <span id="page-2460-0"></span>date\_part

Tableau の多くの日付関数は引数 date\_part を取ります。これは、日付のどの部分 (日、週、四 半期など) を考慮するかを関数に伝える文字列定数です。使用できる有効なdate\_part の値は 次のとおりです。

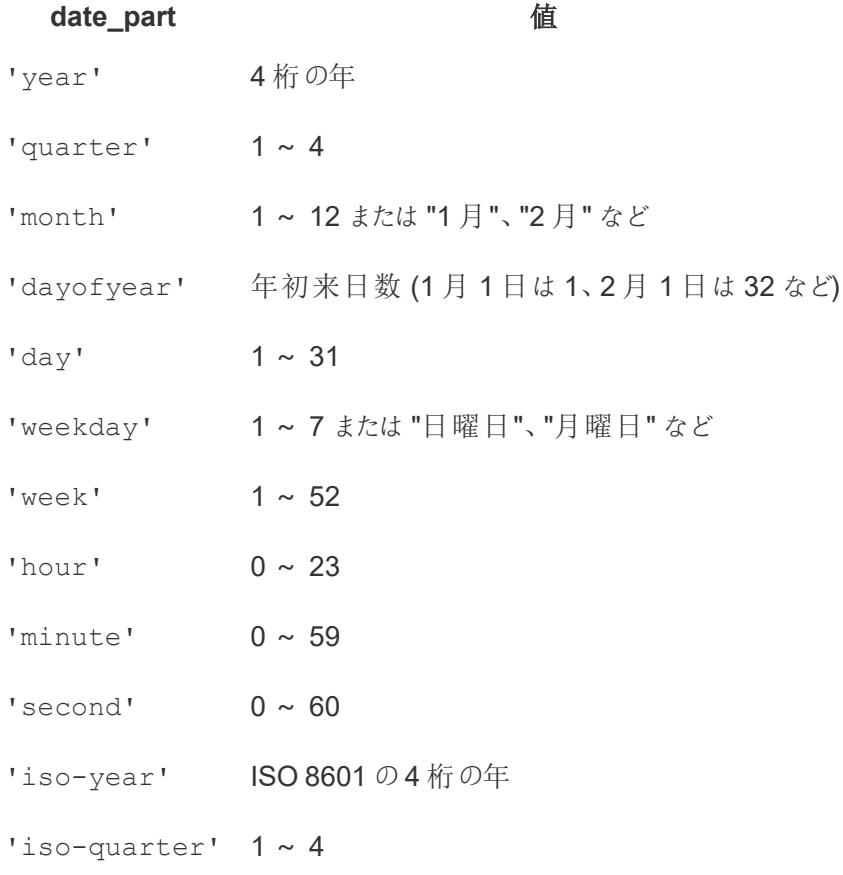

# **date\_part** 値 'iso-week' 1~52、週の開始は常に月曜日 'iso-weekday' 1 ~ 7、週の開始は常に月曜日

# 論理関数

# AND

- 構文 <expr1> AND <expr2>
- 定義 2 つの式の論理積を実行します(この論理計算は、両方がtrue の場合にtrue を返 します)。
- 出力 ブール値 (True またはFalse)
- 例 IF [Season] = "Spring" AND "[Season] = "Fall" THEN "It's the apocalypse and footwear doesn't matter" END

「*(*季節 *=* 春*)* と*(*季節 *=* 秋*)* の両方が同時に真である場合は、「黙示録なので履き 物は関係ありません」と返します。」

注 多くの場合、**IF** [ページ](#page-2465-0)2268 や**IIF** [ページ](#page-2466-0)2269 とともに使用されます。**NOT** [ページ](#page-2470-0) [2273](#page-2470-0) と**OR** [ページ](#page-2471-0)2274 も参照してください。

> 両方の式がTRUE の場合 (つまりFALSE でもNULL でもない場合)、結果はTRUE に なります。いずれかの式がNULL の場合、結果はNULL になります。それ以外の場 合、結果はFALSE になります。

> AND 比較の結果がワークシートに表示される計算を作成すると、Tableau ではTRUE やFALSE と表示されます。この設定を変更するには、書式設定ダイアログボックスの [書式設定] エリアを使用してください。

注: AND 演算子は、「短絡評価」を採用しています。そのため、最初の式が FALSE として評価された場合、2番目の式はまった (評価されません。このこと は、最初の式がFALSE として評価されているときに、2 番目の式でエラーが発

生した場合に役に立ちます。なぜならば、短絡評価が採用されている場合、2 番目の式は一度も評価されないからです。

## <span id="page-2462-0"></span>**CASE**

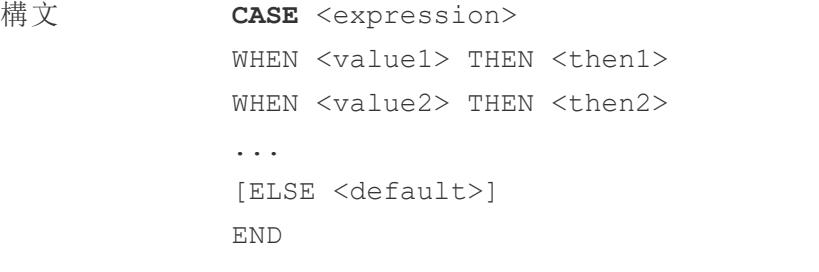

- 出力 <then>の値のデータ型に応じて異なります。
- 定義 expression を評価し、指定されたオプション(<value1>、<value2> など) と比較します。value が式と一致した場合、CASE は対応するreturn を返 します。一致しなかった場合は、(オプションの) 既定値を返します。既定値も 一致した値もない場合は、Null を返します。

```
例 CASE [Season]
            WHEN 'Summer' THEN 'Sandals'
            WHEN 'Winter' THEN 'Boots'
            ELSE 'Sneakers'
            END
```
「*[*季節*]* フィールドを確認してください。値が「夏」の場合は、「サンダル」を返し ます。値が「冬」の場合は、「ブーツ」を返します。*[*季節*]* フィールドの内容が計 算内の選択肢と一致しない場合は、「スニーカー」を返します。」

注 **IF** [ページ](#page-2465-0)2268 と**IIF** [ページ](#page-2466-0)2269 も参照してください。

**[WHEN](#page-2472-0)** ページ2275、**THEN** [ページ](#page-2472-1)2275、**ELSE** [次のページ、](#page-2463-0)**END** [ページ](#page-2464-0) [2267](#page-2464-0) とともに使用されます。

ヒント: 多くの場合、グループを使用して複雑なCASE 関数と同じ結果を取得 したり、前の例のようにCASE を使用してネイティブのグループ化機能を置き換 えたりすることができます。自身のシナリオで、どちらの方がパフォーマンスがよい かを確認できます。

# <span id="page-2463-0"></span>ELSE

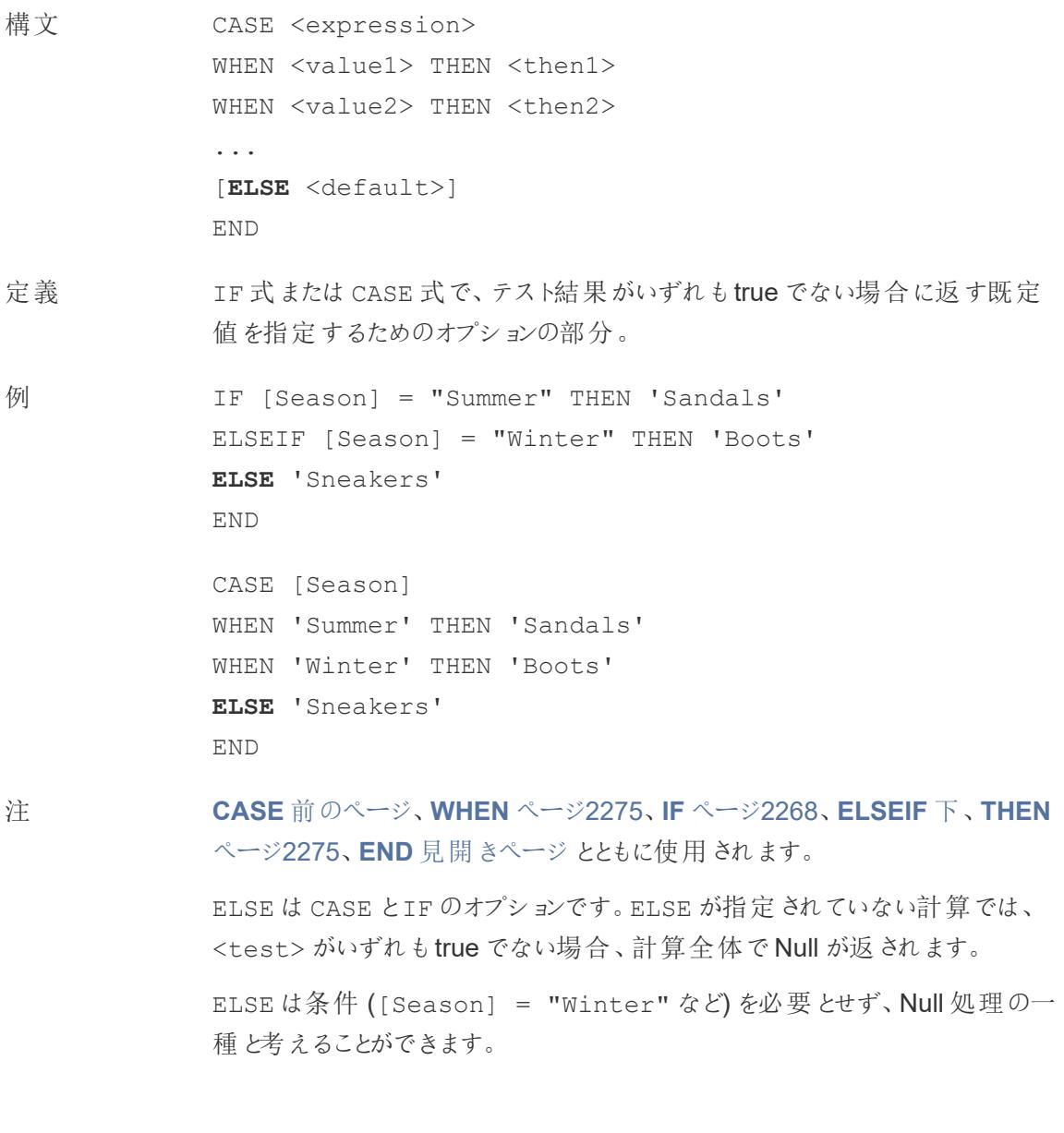

# <span id="page-2463-1"></span>ELSEIF

- 構文 [**ELSEIF** <test2> THEN <then2>]
- 定義 IF 式のオプションの部分であり、最初のIF に一致しない場合に追加の条件 を指定するために使用されます。
- 例 IF [Season] = "Summer" THEN 'Sandals' **ELSEIF** [Season] = "Winter" THEN 'Boots' **ELSEIF** [Season] = "Spring" THEN 'Sneakers' **ELSEIF** [Season] = "Autumn" THEN 'Sneakers' ELSE 'Bare feet' END
- 注 **IF** [次のページ、](#page-2465-0)**THEN** [ページ](#page-2472-1)2275、**ELSE** [前のページ](#page-2463-0)、**[END](#page-2464-0)** 下 とともに使用 されます。 ELSEIF は、追加のIF句と考えることができます。ELSEIF はオプションであ

り、複数回繰り返すことができます。

ELSE とは異なり、ELSEIF には条件が必要です([Season] = "Winter" など)。

### <span id="page-2464-0"></span>**FND**

定義 IF 式またはCASE 式を閉じるために使用されます。

例 IF [Season] = "Summer" THEN 'Sandals' ELSEIF [Season] = "Winter" THEN 'Boots' ELSE 'Sneakers'

#### **END**

「「季節」*=*「夏」の場合、「サンダル」を返します。そうでない場合は、次の式を 確認します。「季節」*=*「冬」の場合、「ブーツ」を返します。どちらの式も*true* <sup>で</sup> ない場合は、「スニーカー」を返します。」

```
CASE [Season]
WHEN 'Summer' THEN 'Sandals'
WHEN 'Winter' THEN 'Boots'
ELSE 'Sneakers'
END
```
「*[*季節*]* フィールドを確認してください。値が「夏」の場合は、「サンダル」を返し ます。値が「冬」の場合は、「ブーツ」を返します。*[*季節*]* フィールドの内容が計 算内の選択肢と一致しない場合は、「スニーカー」を返します。」

注 **CASE** [ページ](#page-2462-0)2265、**[WHEN](#page-2472-0)** ページ2275、**IF** [下、](#page-2465-0)**[ELSEIF](#page-2463-1)** ページ2266、**[THEN](#page-2472-1)** [ページ](#page-2472-1)2275、**ELSE** [ページ](#page-2463-0)2266 とともに使用されます。

## <span id="page-2465-0"></span>IF

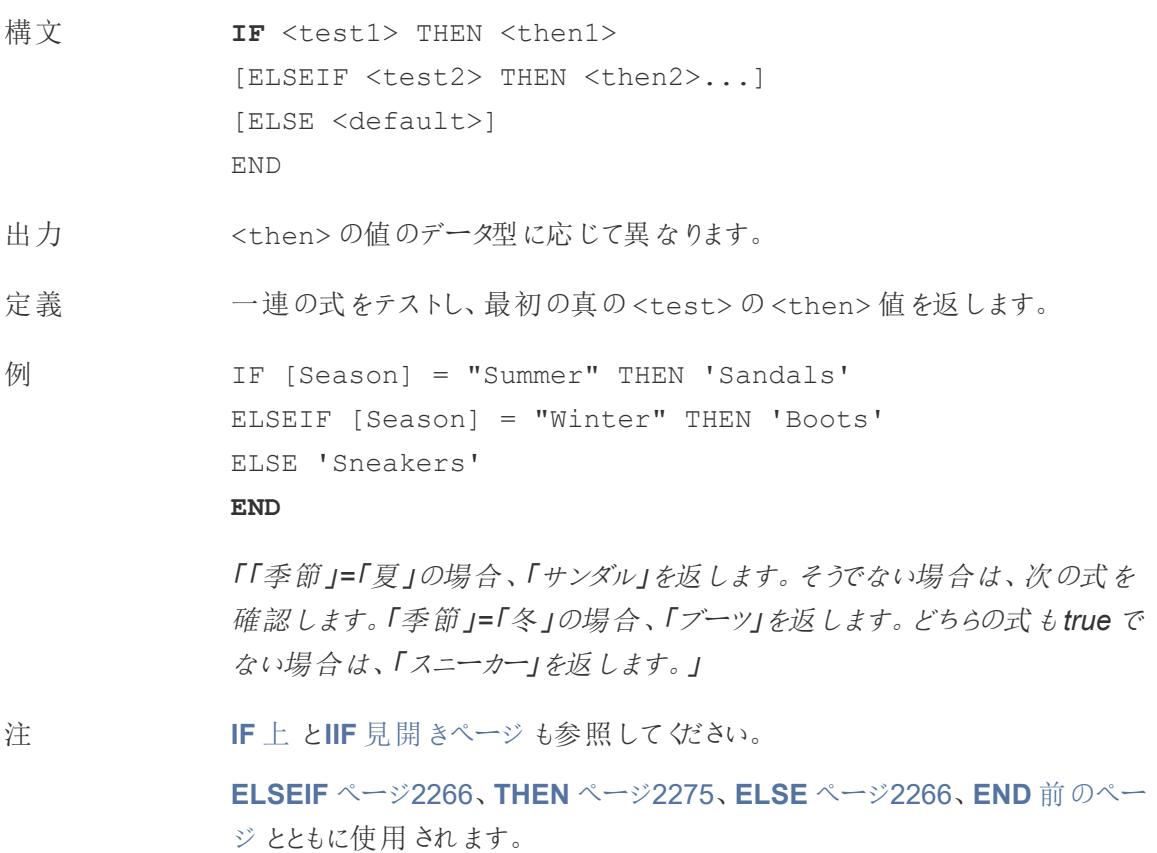

# <span id="page-2465-1"></span>IFNULL

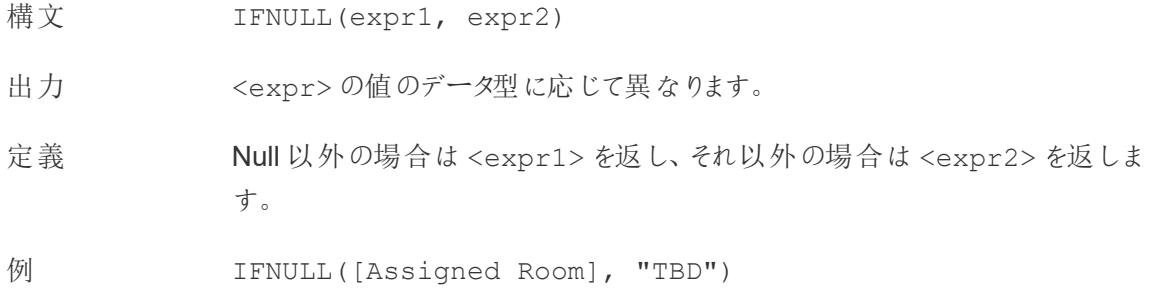

「*[*割り当てられた部屋*]* フィールドが*Null* でない場合は、その値を返します。 *[*割り当てられた部屋*]* フィールドが*Null* の場合は、代わりに「*TBD*」を返しま す。」

注 **[ISNULL](#page-2468-0)** ページ2271 と比較します。IFNULL は常に値を返します。ISNULL はブール値 (True またはFalse) を返します。

**ZN** [ページ](#page-2437-0)2240 も参照してください。

## <span id="page-2466-0"></span>IIF

- 構文 **IIF**(<test>, <then>, <else>, [<unknown>])
- 出力 式内の値のデータ型によって異なります。
- 定義 条件が満たされているかどうかを確認し(<test>)、テストがtrue の場合は<then> を返 し、テストがfalse の場合は<else> を返し、テストがNull の場合は<unknown> のオプ ションの値を返します。オプションのunknown (不明) が指定されていない場合は、IIF は Null を返します。
- 例 IIF([Season] = 'Summer', 'Sandals', 'Other footwear')

「「季節」*=*「夏」の場合、「サンダル」を返します。そうでない場合は、「その他の履物」を返 します。」

```
IIF([Season] = 'Summer', 'Sandals',
   IIF('Season' = 'Winter', 'Boots', 'Other footwear')
\left( \right)
```
「「季節」*=*「夏」の場合、「サンダル」を返します。そうでない場合は、次の式を確認しま す。「季節」*=*「冬」の場合、「ブーツ」を返します。どちらも*true* でない場合は、「スニー カー」を返します。」

```
IIF('Season' = 'Summer', 'Sandals',
   IIF('Season' = 'Winter', 'Boots',
     IIF('Season' = 'Spring', 'Sneakers', 'Other footwear')
   )
)
```

```
「「季節」=「夏」の場合、「サンダル」を返します。そうでない場合は、次の式を確認しま
```
す。「季節」*=*「冬」の場合、「ブーツ」を返します。どちらの式も*true* でない場合は、「<sup>ス</sup> ニーカー」を返します。」

注 **IF** [ページ](#page-2465-0)2268 と**CASE** [ページ](#page-2462-0)2265 も参照してください。

IIF には、(IF のように) ELSEIF や、(CASE のように) 繰り返されるWHEN 句に相当する ものはありません。代わりに、IIF ステートメントを<unknown> 要素としてネストすること で、複数のテストを順番に評価できます。最初 (一番外側) のtrue が返されます。

つまり、以下の計算では、A=A がtrue と評価されるとすぐに式の評価をやめるため、結果 はオレンジではなく赤になります。

IIF('A' = 'A', 'Red', IIF('B' = 'B', 'Orange', IIF('C' = 'D', 'Yellow', 'Green')))

### <span id="page-2467-0"></span>IN

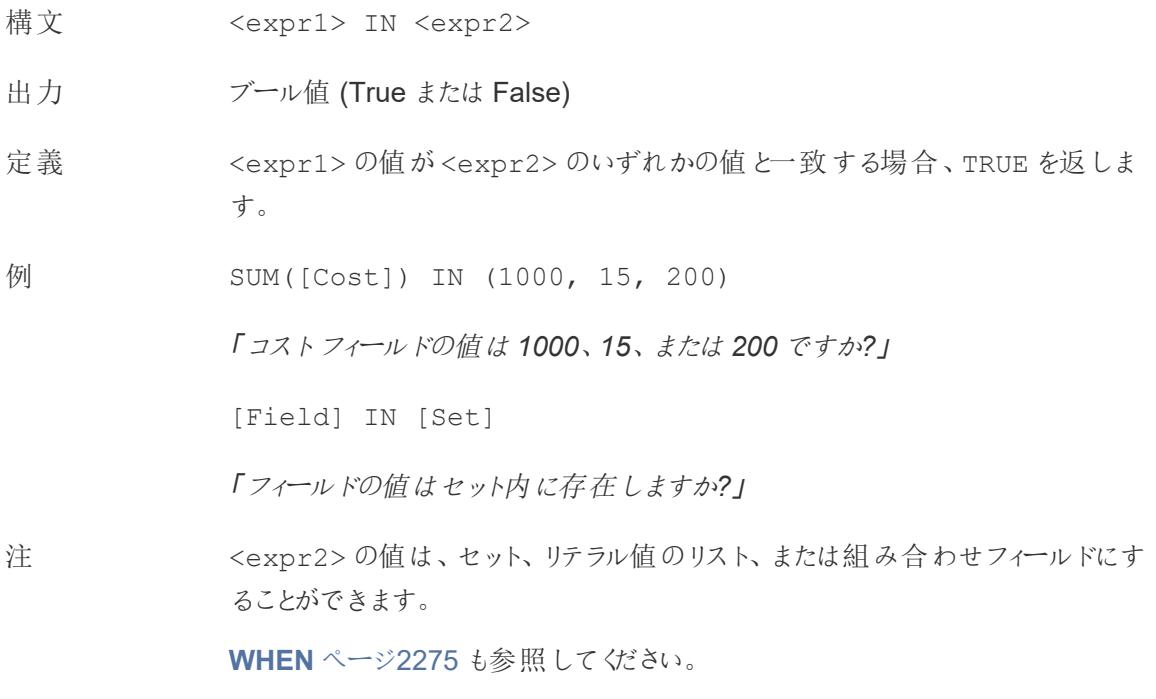

## ISDATE

構文 ISDATE(string)

- 出力 ブール値 (True またはFalse)
- 定義 指定された<string> が有効な日付の場合、true を返します。入力式は文 字列 (テキスト) フィールドである必要があります。
- 例 ISDATE("2018-09-22")

「文字列 *2018-09-22* は適切にフォーマットされた日付ですか*?*」

注 有効な日付とみなされる日付は、計算を評価するシステム[のロケール](https://help.tableau.com/current/server/ja-jp/lang_intro.htm)によって 異なります。例:

アメリカでは:

- $\cdot$  ISDATE("2018-09-22") = TRUE
- $\bullet$  ISDATE("2018-22-09") = FALSE

イギリスでは:

- $\bullet$  ISDATE("2018-09-22") = FALSE
- <sup>l</sup> ISDATE("2018-22-09") = TRUE

# <span id="page-2468-0"></span>ISNULL

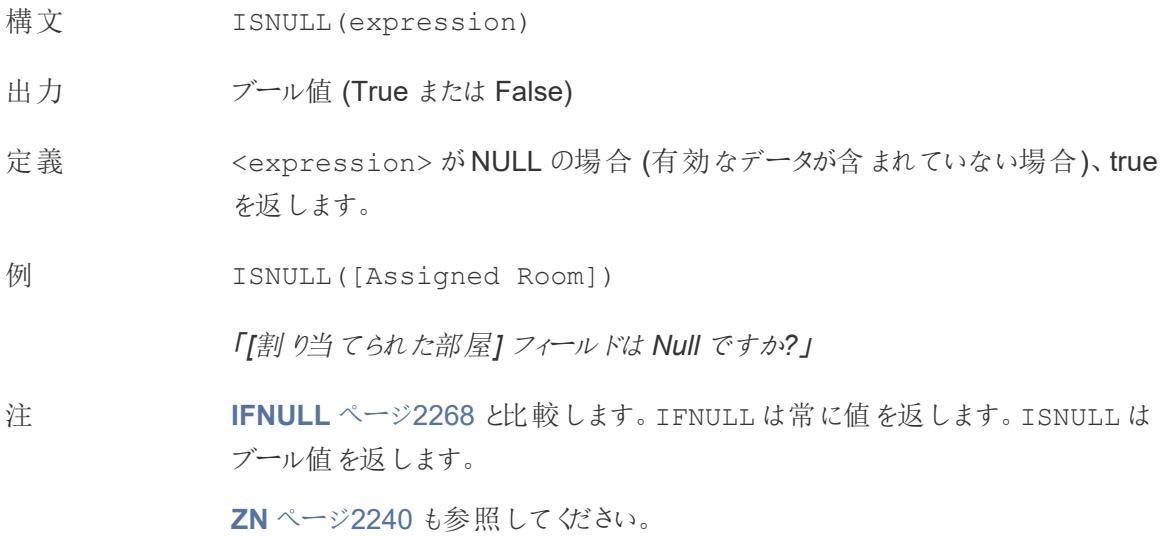

## MAX

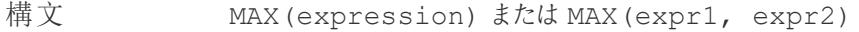

出力 引数と同じデータ型、または引数の一部がNull の場合 NULL 。

- 定義 2 つの引数の最大値を返します(2 つの引数は同じ型でなければなりません)。 MAX は集計として単一フィールドにも適用できます。
- $MAX(4, 7) = 7$ MAX(#3/25/1986#, #2/20/2021#) = #2/20/2021# MAX([Name]) = "Zander"

#### 注 文字列の場合

MAX は、通常、アルファベット順で最後に来る値です。

データベースのデータソースでは、MAX の文字列値は、その列でデータ ベースが定義しているソート順が最も高い値です。

#### 日付の場合

日付の場合、MAX は最新の日付です。MAX が集計の場合、結果には日付 の階層がありません。MAX が比較の場合、結果には日付の階層が保持され ます。

### 集計として

MAX(expression) は集計関数であり、集計された単一の結果を返しま す。Viz ではAGG(expression) と表示されます。

#### 比較として

MAX(expr1, expr2) は2 つの値を比較し、行レベルの値を返します。

**MIN** [ページ](#page-2433-0)2236 も参照してください。

### MIN

- 構文 MIN(expression) またはMIN(expr1, expr2)
- 出力 引数と同じデータ型、または引数の一部がNull の場合 NULL 。

定義 2 つの引数の最小値を返します(2 つの引数は同じ型でなければなりません)。 MIN は集計として単一フィールドにも適用できます。

 $\varphi$  MIN(4,7) = 4 MIN(#3/25/1986#, #2/20/2021#) = #3/25/1986#  $MIN([Name]) = "Abebi"$ 

#### 注 文字列の場合

MIN は、通常、アルファベット順で最初に来る値です。

データベースのデータソースでは、MIN の文字列値は、その列でデータ ベースが定義しているソート順が最も低い値です。

#### 日付の場合

日付の場合、MIN は最も早い日付です。MIN が集計の場合、結果には日 付の階層がありません。MIN が比較の場合、結果には日付の階層が保持さ れます。

### 集計として

MIN(expression) は集計関数であり、集計された単一の結果を返しま す。Viz ではAGG(expression) と表示されます。

### 比較として

MIN(expr1, expr2) は2 つの値を比較し、行レベルの値を返します。

**MAX** [ページ](#page-2432-0)2235 も参照してください。

<span id="page-2470-0"></span>**NOT** 

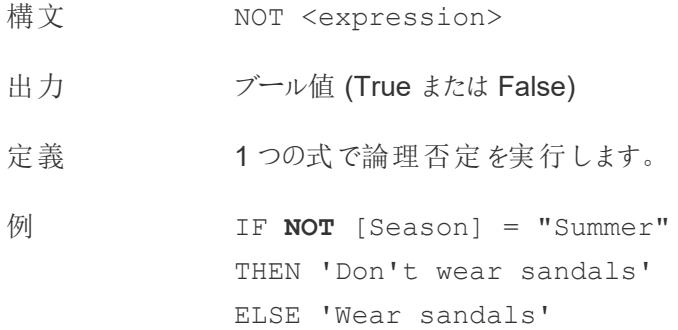

#### **END**

「季節が夏でない場合は、「サンダルを履かないでください」を返します。そうで ない場合は、「サンダルを履いてください」と返します。」

注 多くの場合、**IF** [ページ](#page-2465-0)2268 や**IIF** [ページ](#page-2466-0)2269 とともに使用されます。**[DATE](#page-2447-0)** [ページ](#page-2447-0)2250 と**[OR](#page-2471-0)** 下 も参照してください。

<span id="page-2471-0"></span>OR

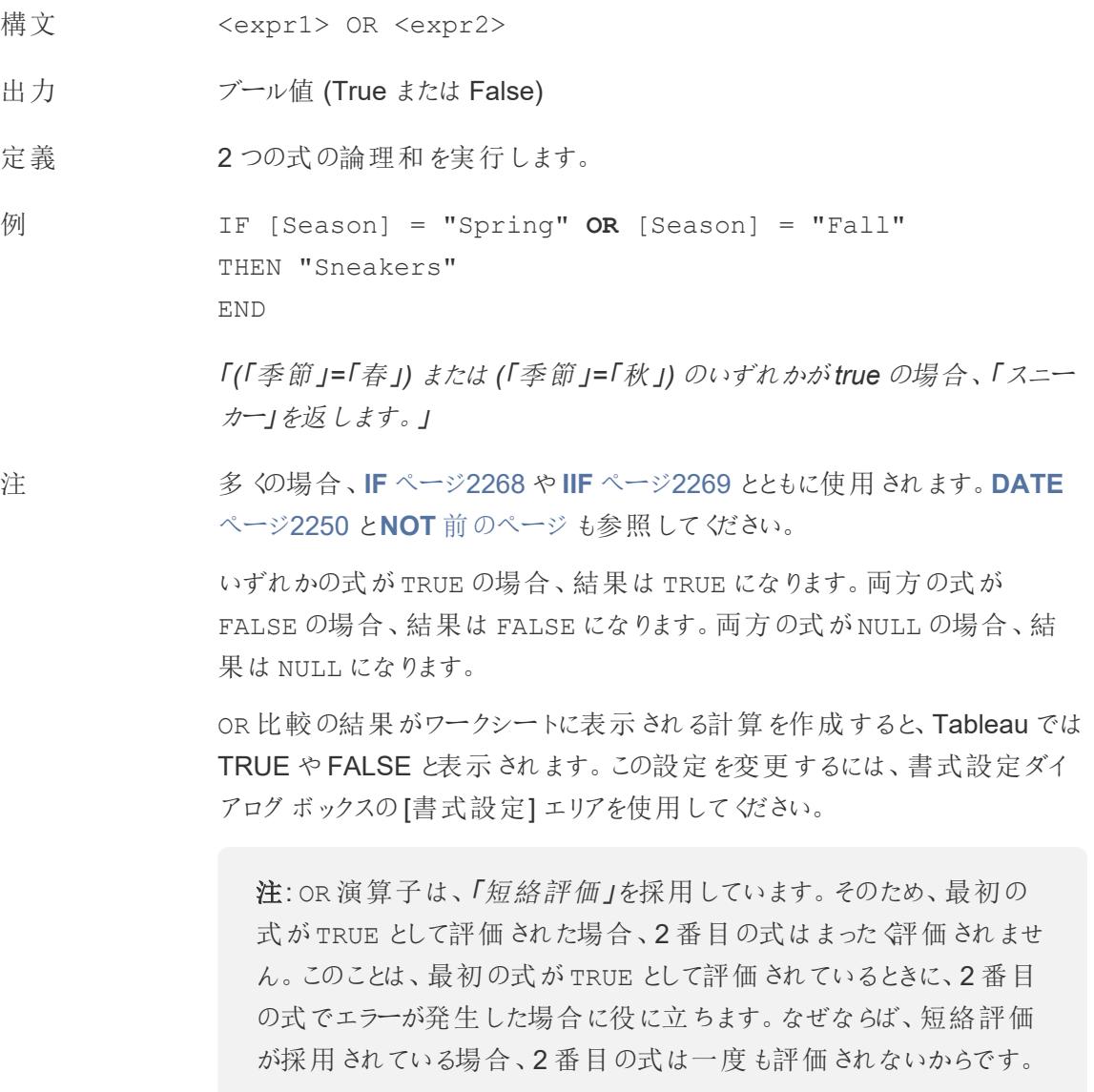

# <span id="page-2472-1"></span>THEN

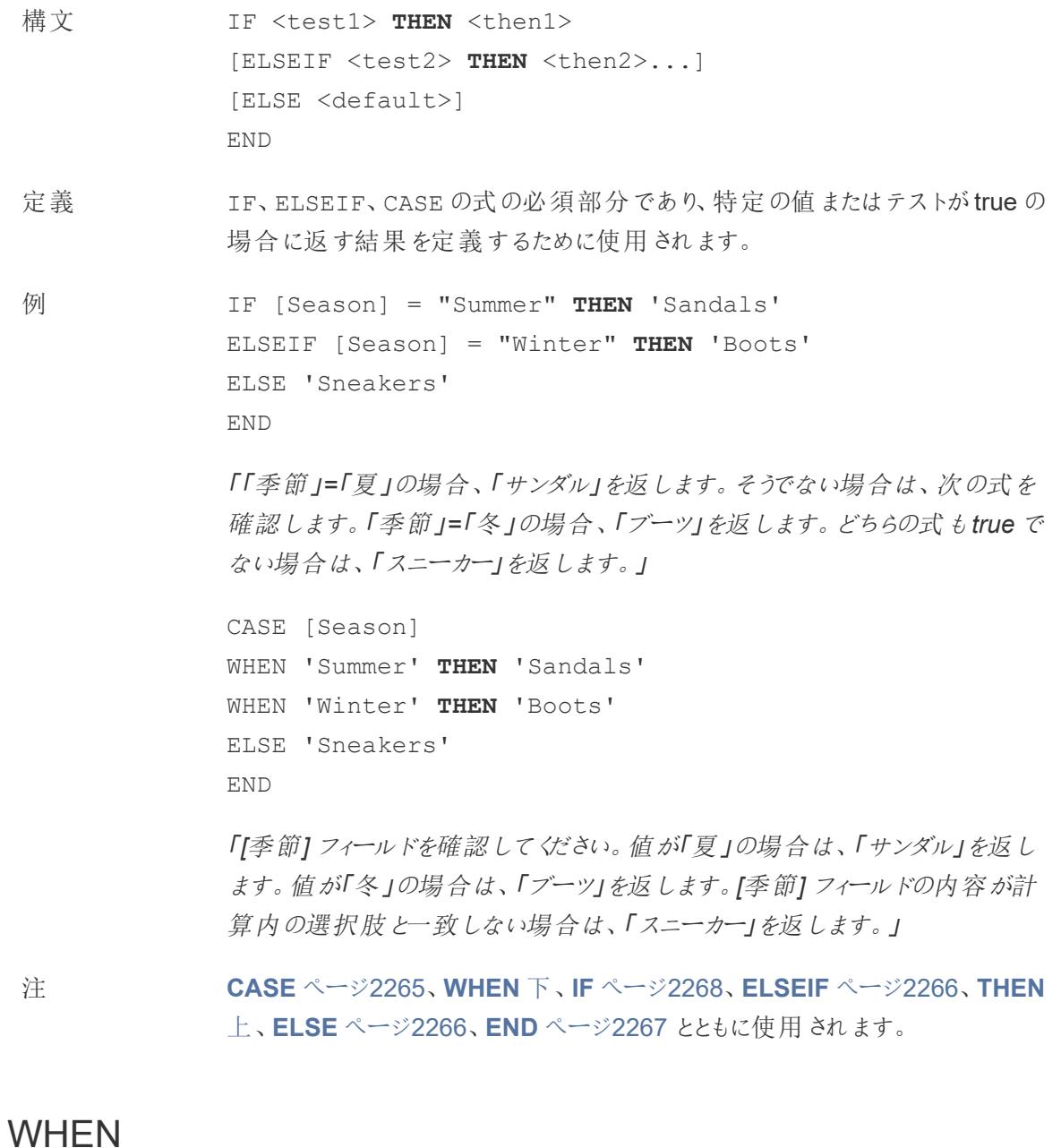

<span id="page-2472-0"></span>構文 CASE <expression> **WHEN** <value1> THEN <then1> WHEN <value2> THEN <then2> ...

```
[ELSE <default>]
           END
定義 CASE 式の必須部分。<expression> と一致する最初の<value> を見つ
           け、対応する<then> を返します。
例 CASE [Season]
           WHEN 'Summer' THEN 'Sandals'
           WHEN 'Winter' THEN 'Boots'
           ELSE 'Sneakers'
           END
           「[季節] フィールドを確認してください。値が「夏」の場合は、「サンダル」を返し
           ます。値が「冬」の場合は、「ブーツ」を返します。[季節] フィールドの内容が計
           算内の選択肢と一致しない場合は、「スニーカー」を返します。」
注 CASE ページ2265、THEN 前のページ、ELSE ページ2266、END ページ2267
           とともに使用されます。
           CASE は次のようなWHEN IN 構造もサポートします。
           CASE <expression>
           WHEN IN <set1> THEN <then1>
           WHEN IN <combinedfield> THEN <then2>
           ...
           ELSE <default>
           END
           WHEN IN で比較される値は、セット、リテラル値のリスト、または組み合わせ
           フィールドである必要があります。IN ページ2270 も参照してください。
```
# ZN

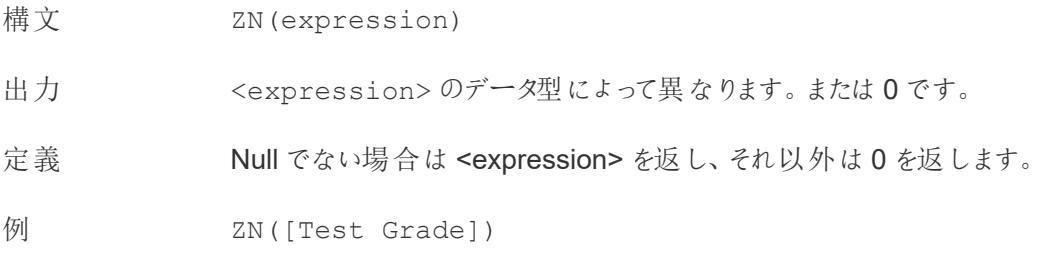

「テストの成績が*Null* でない場合は、その値を返します。テストの成績が*Null* の場合は、*0* を返します。」

注 ZN は**[IFNULL](#page-2465-1)** ページ2268 の特殊なケースであり、式がNull の場合の代替 値は計算で指定されるのではなく、常に0 になります。 ZN は、追加の計算を実行し、Null によって計算全体がNull になる場合に特 に便利です。ただし、これらの結果をNull として解釈することは、必ずしも0 と 同義ではなく、欠損データを表す可能性があるので注意が必要です。 **[ISNULL](#page-2468-0)** ページ2271 も参照してください。

## 集計関数

## ATTR

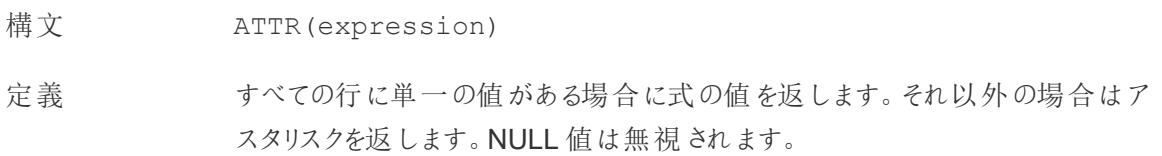

## AVG

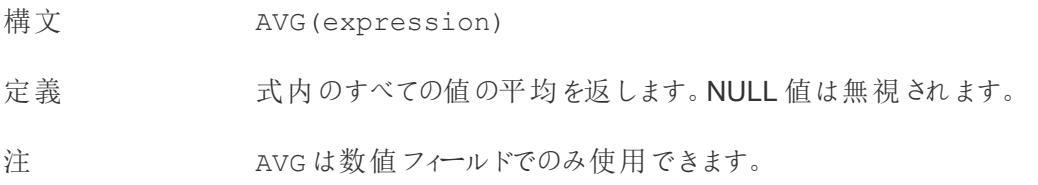

## COLLECT

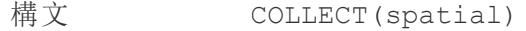

- 定義 引数フィールドの値を組み合わせる集計計算。NULL 値は無視されます。
- 注 COLLECT は空間フィールドでのみ使用できます。

## **CORR**

- 構文 CORR(expression1, expression2)
- 出力 -1 から1 までの数値
- 定義 2 つの式のピアソン相関係数を返します。
- **例** example
- 注 ピアソン相関係数は、2 つの変数の間の線形関係を測定します。結果は-1 から+1 の範囲となります。ここで、1 は完全な正の線形関係を示し、0 は変 数間に線形関係がないことを示し、−1 は完全な負の線形関係を示します。

CORR 結果の2 乗は、線形傾向線モデルのR-2 乗の値に相当します。「[傾](https://help.tableau.com/current/pro/desktop/ja-jp/trendlines_add.htm#Terms) [向線モデルの用語](https://help.tableau.com/current/pro/desktop/ja-jp/trendlines_add.htm#Terms)」を参照してください。

### テーブル スコープの **LOD** 式での使用

CORR を使用すると[、テーブルスコープの詳細レベルの式](https://help.tableau.com/current/pro/desktop/ja-jp/calculations_calculatedfields_lod.htm#Table)を使用して、集計し ていない散布図で相関関係を視覚化できます。例:

```
{CORR(Sales, Profit)}
```
詳細レベルの式では、相関はすべての行で実行します。CORR(Sales, Profit) (詳細レベルの式にするには括弧を使用しない) のような式を使用し た場合、ビューはそれぞれ未定義の他のデータポイントを使用した散布図に おける、各個別ポイントの相関を示します。

データベースの 制限 CORR は次のデータソースで利用できます。Tableau データ抽出、Cloudera Hive、EXASolution、Firebird (バージョン3.0 以降)、Google BigQuery、 Hortonworks Hadoop Hive、IBM PDA (Netezza)、Oracle、PostgreSQL、 Presto、SybaseIQ、Teradata、Vertica。

> 他のデータソースについては、データを抽出するかWINDOW\_CORR を使用する ことを検討してください。「[表計算関数](https://help.tableau.com/current/pro/desktop/ja-jp/functions_functions_tablecalculation.htm)」を参照してください。

# **COUNT**

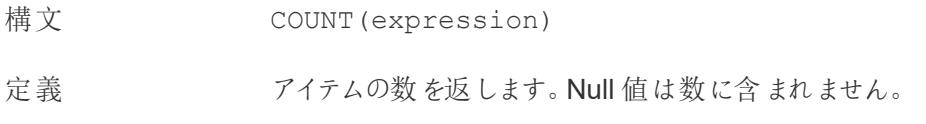

# COUNTD

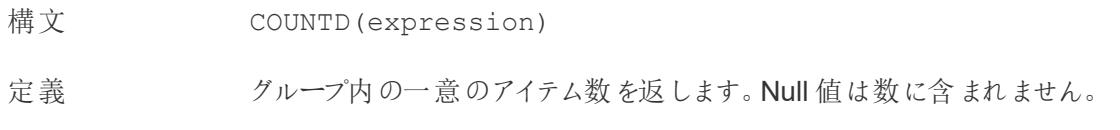

# COVAR

- 構文 COVAR(expression1, expression2)
- 定義 2 つの式の標本共分散を返します。

注 共分散は2つの変数の変化をまとめて定量化します。ある変数の値が大きい 場合は、平均して、他の変数の大きい値に対応している傾向があるため、プラ スの共分散は変数が同じ方向に移動する傾向があることを示します。標本共 分散では、母共分散で(COVARP 関数で) 使用されるn ではなく、Null でない データポイント数 n-1 を使用して共分散計算を標準化します。標本共分散 は、データが、大きな母集団に対する共分散の見積もりに使用されるランダム な標本の場合に適しています。

> <expression1> と<expression2> が同じ場合、たとえば、COVAR ([profit], [profit]) の場合、COVAR は値がどの程度広い範囲で分 散しているかを示す値を返します。

COVAR(X, X) の値はVAR(X) の値と同等であり、STDEV(X)^2 の値とも同 等です。

データベースの制 COVAR は次のデータソースで利用できます。Tableau データ抽出、Cloudera 限 Hive、EXASolution、Firebird (バージョン3.0 以降)、Google BigQuery、 Hortonworks Hadoop Hive、IBM PDA (Netezza)、Oracle、PostgreSQL、 Presto、SybaseIQ、Teradata、Vertica。

> 他のデータソースについては、データを抽出するかWINDOW\_COVAR を使用す ることを検討してください。「[表計算関数](https://help.tableau.com/current/pro/desktop/ja-jp/functions_functions_tablecalculation.htm)」を参照してください。

# **COVARP**

構文 COVARP(expression 1, expression2)

- 定義 2つの式の母共分散を返します。
- 注 共分散は2 つの変数の変化をまとめて定量化します。ある変数の値が大きい 場合は、平均して、他の変数の大きい値に対応している傾向があるため、プラ スの共分散は変数が同じ方向に移動する傾向があることを示します。母共分 散は標本共分散に(n-1)/n を乗算したものです。ここで、n はNull でないデー タポイントの合計です。母共分散は、対象のすべてのアイテムに対して利用 可能なデータがある場合に最適です。反対に、アイテムのランダムなサブセット のみがある場合には、標本共分散 (COVAR 関数を使用) が適しています。

<expression1> と<expression2> が同じ場合、たとえば、COVARP ([profit], [profit]) の場合、COVARP は値がどの程度広い範囲で分 散しているかを示す値を返します。注: COVARP(X, X) の値はVARP(X) の 値と同等であり、STDEVP(X)^2 の値とも同等です。

データベースの制 COVARP は次のデータソースで利用できます。Tableau データ抽出、Cloudera 限 Hive、EXASolution、Firebird (バージョン3.0 以降)、Google BigQuery、 Hortonworks Hadoop Hive、IBM PDA (Netezza)、Oracle、PostgreSQL、 Presto、SybaseIQ、Teradata、Vertica。

> 他のデータソースについては、データを抽出するかWINDOW\_COVAR を使用す ることを検討してください。「[表計算関数](https://help.tableau.com/current/pro/desktop/ja-jp/functions_functions_tablecalculation.htm)」を参照してください。

## MAX

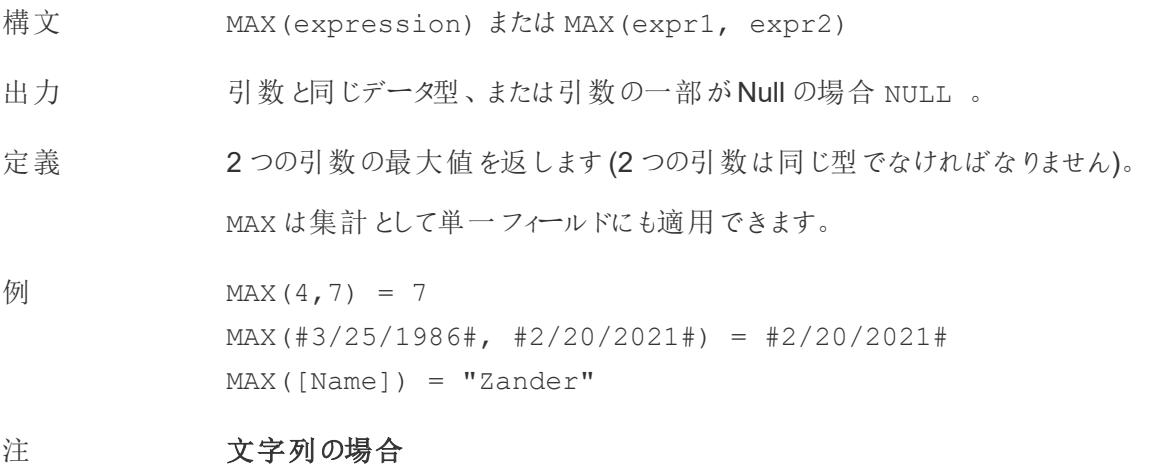

MAX は、通常、アルファベット順で最後に来る値です。

データベースのデータソースでは、MAX の文字列値は、その列でデータ ベースが定義しているソート順が最も高い値です。

### 日付の場合

日付の場合、MAX は最新の日付です。MAX が集計の場合、結果には日付 の階層がありません。MAX が比較の場合、結果には日付の階層が保持され ます。

### 集計として

MAX(expression) は集計関数であり、集計された単一の結果を返しま す。Viz ではAGG(expression) と表示されます。

### 比較として

MAX(expr1, expr2) は2 つの値を比較し、行レベルの値を返します。

**MIN** [ページ](#page-2433-0)2236 も参照してください。

## MEDIAN

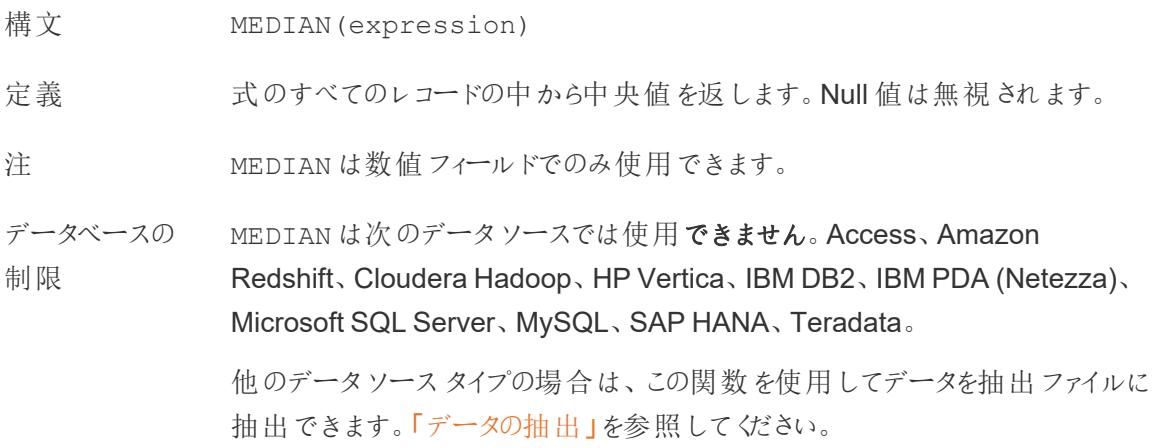

### MIN

- 構文 MIN(expression) またはMIN(expr1, expr2)
- 出力 引数と同じデータ型、または引数の一部がNull の場合 NULL 。

定義 2 つの引数の最小値を返します(2 つの引数は同じ型でなければなりません)。 MIN は集計として単一フィールドにも適用できます。

 $\varnothing$  MIN(4,7) = 4 MIN(#3/25/1986#, #2/20/2021#) = #3/25/1986#  $MIN([Name]) = "Abebi"$ 

#### 注 文字列の場合

MIN は、通常、アルファベット順で最初に来る値です。

データベースのデータソースでは、MIN の文字列値は、その列でデータ ベースが定義しているソート順が最も低い値です。

### 日付の場合

日付の場合、MIN は最も早い日付です。MIN が集計の場合、結果には日付 の階層がありません。MIN が比較の場合、結果には日付の階層が保持されま す。

### 集計として

MIN(expression) は集計関数であり、集計された単一の結果を返しま す。Viz ではAGG(expression) と表示されます。

### 比較として

MIN(expr1, expr2) は2 つの値を比較し、行レベルの値を返します。

**MAX** [ページ](#page-2432-0)2235 も参照してください。

# PERCENTILE

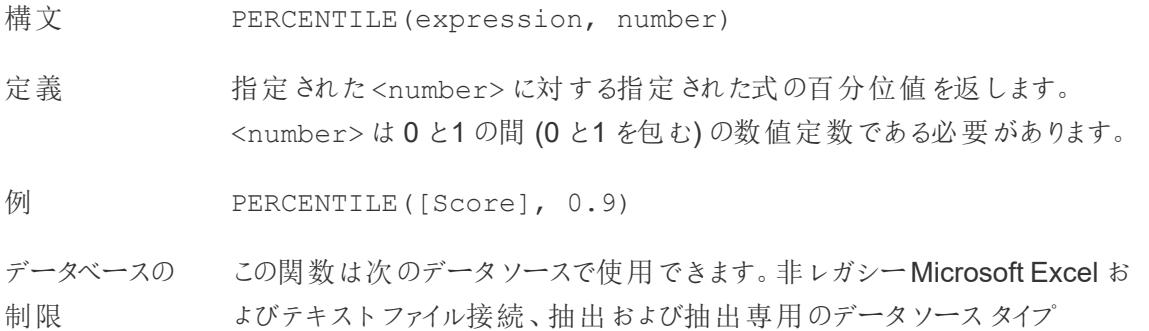

(Google Analytics、OData、またはSalesforce など)、Sybase IQ 15.1 以降 のデータソース、Oracle 10 以降のデータソース、Cloudera Hive および Hortonworks Hadoop Hive データソース、EXASolution 4.2 以降のデータ ソース。

他のデータソースタイプの場合は、この関数を使用してデータを抽出ファイル に抽出できます。「[データの抽出](https://help.tableau.com/current/pro/desktop/ja-jp/extracting_data.htm)」を参照してください。

# **STDEV**

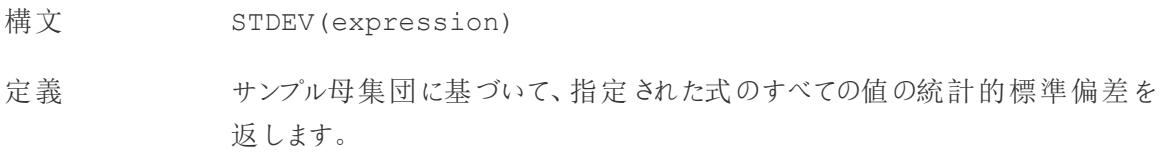

# **STDEVP**

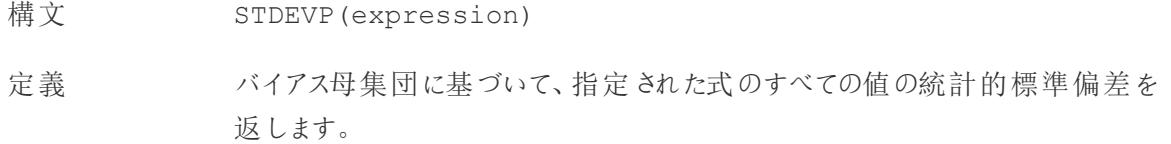

## SUM

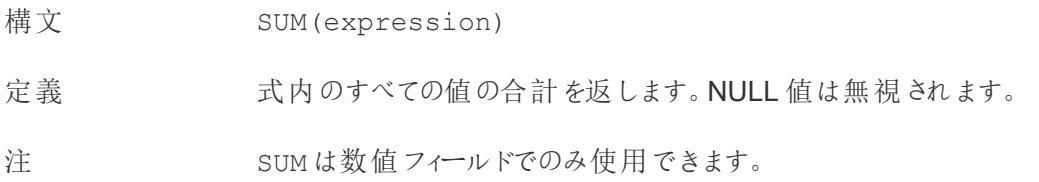

## VAR

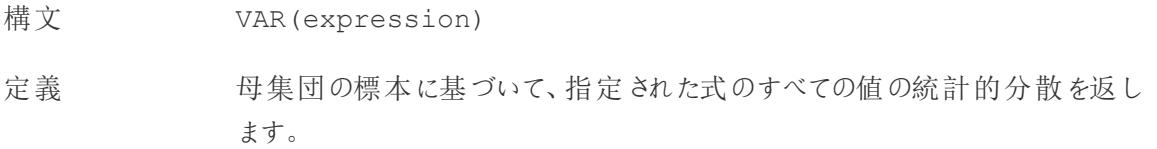

## VARP

- 構文 VARP(expression)
- 定義 母集団全体について、指定された式のすべての値の統計的変異を返しま す。

## ユーザー関数

# FULLNAME( )

- 構文 FULLNAME( )
- 出力 文字列
- 定義 現在のユーザーのフルネームを返します。

### **例 FULLNAME()**

サインインしたユーザーのフルネームを返します(「Hamlin Myrer」など)。

[Manager] = FULLNAME( )

Hamlin Myrer というマネージャーがサインインしている場合、この例では、 ビューの[マネージャー] フィールドに「Hamlin Myrer」が含まれているときにのみ TRUE を返します。

- 注 この関数は以下をチェックします。
	- Tableau Cloud および Tableau Server: サインインしたユーザーのフル ネーム
	- <sup>l</sup> Tableau Desktop: ユーザーのローカルまたはネットワークのフルネーム

### ユーザー フィルター

フィルターとして使用すると、[Username field] = FULLNAME( ) などの 計算フィールドにより、サーバーにサインインしているユーザーと関連性のある データのみを表示するユーザーフィルターを作成できます。

# ISFULLNAME

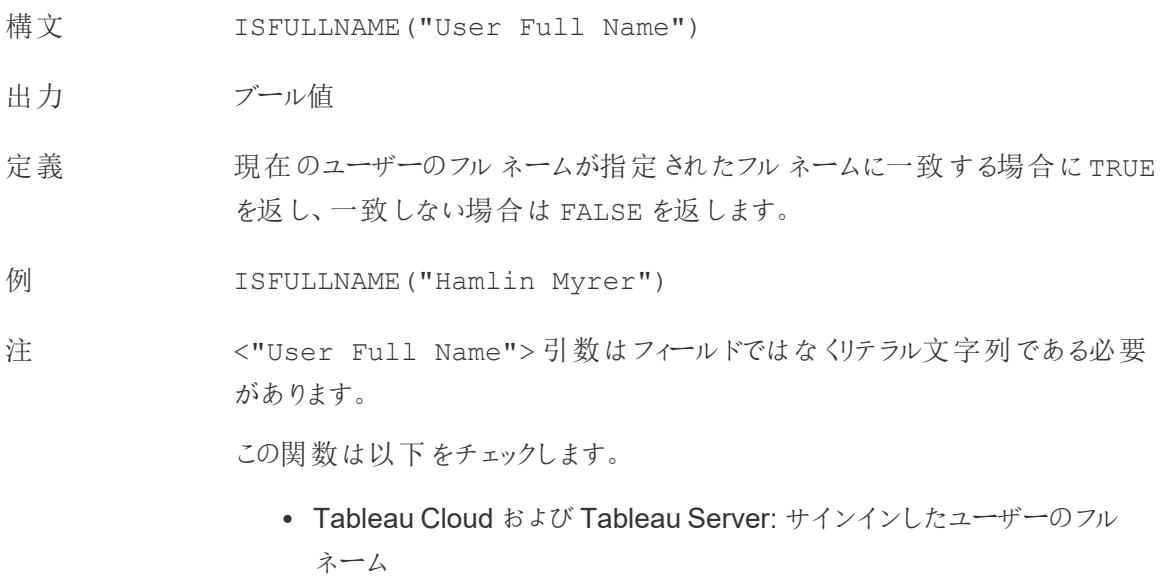

<sup>l</sup> Tableau Desktop: ユーザーのローカルまたはネットワークのフルネーム

# ISMEMBEROF

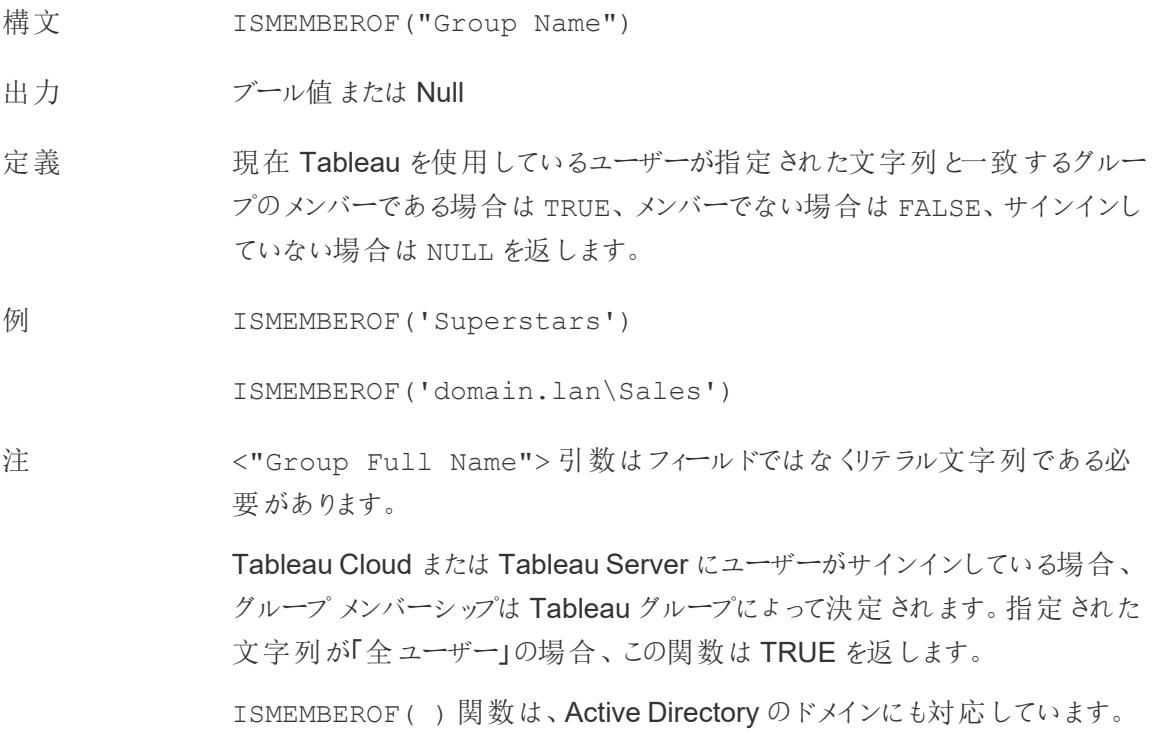

Active Directory ドメインは、グループ名を使用して計算内で宣言される必要 があります。

ユーザーのグループメンバーシップに変更が加えられた場合、グループメンバー シップに基づくデータの変更は、新しいセッションを使用してワークブックまたは ビューに反映されます。既存のセッションには古いデータが反映されます。

# ISUSERNAME

- 構文 ISUSERNAME("username")
- 出力 ブール値
- 定義 素子のエーザーのユーザー名が、指定された username に一致する場合は TRUE を、一致しない場合はFALSE を返します。
- 例 ISUSERNAME("hmyrer")
- 注 <"username"> 引数はフィールドではなくリテラル文字列である必要がありま す。

この関数は以下をチェックします。

- Tableau Cloud および Tableau Server: サインインしたユーザーのフル ネーム
- Tableau Desktop: ユーザーのローカルまたはネットワークのユーザー名

# USERDOMAIN( )

- 構文 USERDOMAIN( )
- 出力 文字列
- 定義 現在のユーザーのドメインを返します。
- 注 この関数は以下をチェックします。
	- Tableau Cloud および Tableau Server: サインインしているユーザーの ユーザードメイン
	- Tableau Desktop: ユーザーがドメイン上に存在する場合はローカルド
メイン

# USERNAME( )

- 構文 USERNAME( )
- 出力 文字列

定義 現在のユーザーのユーザー名を返します。

例 USERNAME( )

サインインしているユーザーのユーザー名 (「hmyrer」など) を返します。

[Manager] = USERNAME( )

hmyrer というマネージャーがサインインしている場合、この例では、ビューの[マ ネージャー] フィールドに「hmyrer」が含まれているときにのみ TRUE を返します。

注 この関数は以下をチェックします。

- Tableau Cloud および Tableau Server: サインインしたユーザーのフル ネーム
- Tableau Desktop: ユーザーのローカルまたはネットワークのユーザー名

ユーザー フィルター

フィルターとして使用すると、[Username field] = USERNAME( ) などの 計算フィールドにより、サーバーにサインインしているユーザーと関連性のある データのみを表示するユーザーフィルターを作成できます。

## USERATTRIBUTE

注: この機能を使用する前に、「**Tableau Cloud** [の埋め込みのワークフローのみ](#page-2358-0) ページ2161」 を参照してください。詳細については、埋め込み API v3 の「[認証と埋め込みビュー](https://help.tableau.com/current/api/embedding_api/ja-jp/docs/embedding_api_auth.html)」を参照して ください。

構文 USERATTRIBUTE('attribute\_name')

#### 出力 文字列または Null

定義 <'attribute\_name'> がTableau に渡されたJSON Web トークン(JWT) の一部である場合、この計算は<'attribute\_name'> の最初の値を返し ます。

<'attribute\_name'> が存在しない場合はNull を返します。

例 「地域」が、JWT に含まれるユーザー属性であり、サイト管理者によって設定 済みの接続済みアプリを使用してTableau に渡されているとします。

> ワークブックの作成者は、ビジュアライゼーションを設定し、指定された地域に基 づいてデータをフィルターすることができます。そのフィルターでは、次の計算を参 照できます。

[Region] = USERATTRIBUTE("Region")

西部地域のUser2 が埋め込まれたビジュアライゼーションを表示すると、 Tableau は適切な西部地域のデータのみを表示します。

注 <'attribute\_name'> が複数の値を返すと予測される場合は、 USERATTRIBUTEINCLUDES 関数を使用することができます。

#### USERATTRIBUTEINCLUDES

注: この機能を使用する前に、「**Tableau Cloud** [の埋め込みのワークフローのみ](#page-2358-0) ページ [2161](#page-2358-0)」を参照してください。詳細については、埋め込み API v3 の「[認証と埋め込みビュー](https://help.tableau.com/current/api/embedding_api/ja-jp/docs/embedding_api_auth.html)」を 参照してください。

構文 USERATTRIBUTEINCLUDES ('attribute\_name', 'expected value')

出力 ブール値

定義 次の両方がtrue の場合にTRUE を返します。

- <'attribute\_name'>は、Tableau に渡されるJSON Web トークン (JWT) の一部である
- <'attribute name'>値のいずれかが<'expected value'>と 等しい

そうでない場合はFALSE を返します。

例 「地域」が、JWT に含まれるユーザー属性であり、サイト管理者によって設定 済みの接続済みアプリを使用してTableau に渡されているとします。

> ワークブックの作成者は、ビジュアライゼーションを設定し、指定された地域に 基づいてデータをフィルターすることができます。そのフィルターでは、次の計算 を参照できます。

USERATTRIBUTEINCLUDES('Region', [Region])

西部地域のUser2 が埋め込まれたビジュアライゼーションにアクセスすると、 Tableau はユーザー属性 [地域] が[地域] フィールドの値のいずれかと一致す るかどうかをチェックします。true である場合、ビジュアライゼーションは適切な データを表示します。

北部地域のUser3 が同じビジュアライゼーションにアクセスすると、[地域] フィールドの値と一致するものがないため、データを表示することができません。

表計算

### FIRST( )

現在の行からパーティション内の最初の行までの行数を返します。たとえば、次のビューには四半期ご との売上高が示されています。FIRST() が日付 パーティション内で計算される場合、2番目の行から の最初の行のオフセットは-1 です。

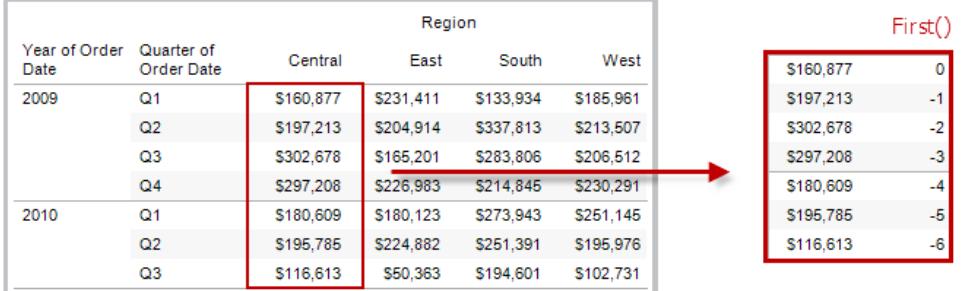

例

現在の行のインデックスが3の場合、FIRST() = -2.

## INDEX( )

値に関しては並べ替えをせずに、パーティション内の現在の行のインデックスを返します。最初の行の インデックスは1 から始まります。たとえば、次の表には四半期ごとの売上高が示されています。 INDEX() が日付 パーティション内で計算される場合、各行のインデックスは1、2、3、4のようになりま す。

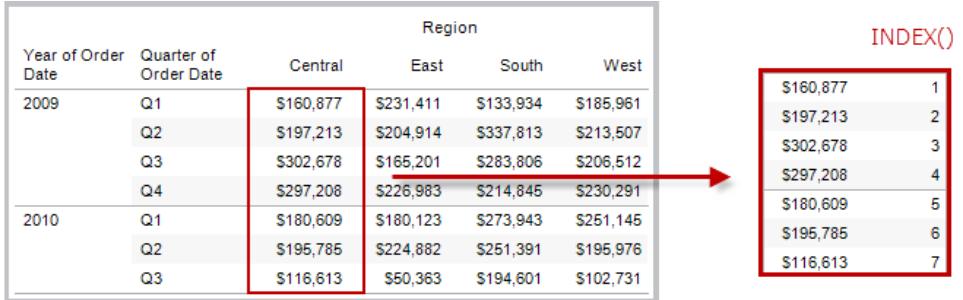

例

パーティション内の3 番目の行の場合、INDEX() = 3.

# LAST( )

現在の行からパーティション内の最後の行までの行数を返します。たとえば、次の表には四半期ごと の売上高が示されています。LAST()が日付パーティション内で計算される場合、2番目の行からの 最後の行のオフセットは5 です。

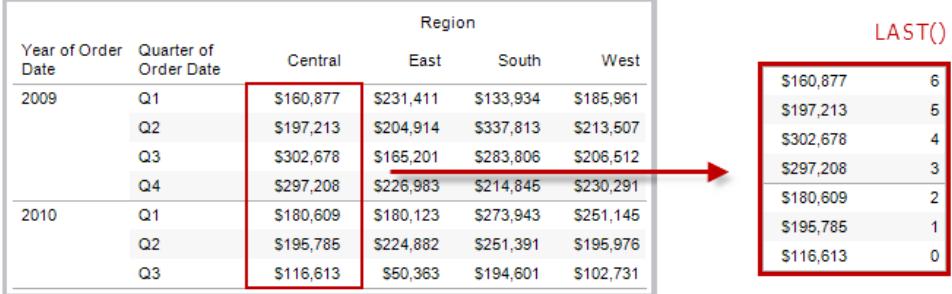

例

現在の行のインデックスは7個中3つ目の場合、LAST() = 4.

## LOOKUP(expression, [offset])

現在の行からの相対オフセットとして指定されたターゲット行にある式の値を返します。パーティション 内の最初/最後の行に相対的なターゲットには、オフセット定義の一部としてFIRST() + n とLAST() n を使用してください。offset を省略した場合は、比較対象行をフィールドメニューで設定できま す。この関数は、ターゲット行を特定できない場合は、NULL を返します。

次のビューには四半期ごとの売上高が示されています。LOOKUP (SUM(Sales), 2)が日付パー ティション内で計算される場合、各行には2 四半期後の売上高が表示されるようになります。

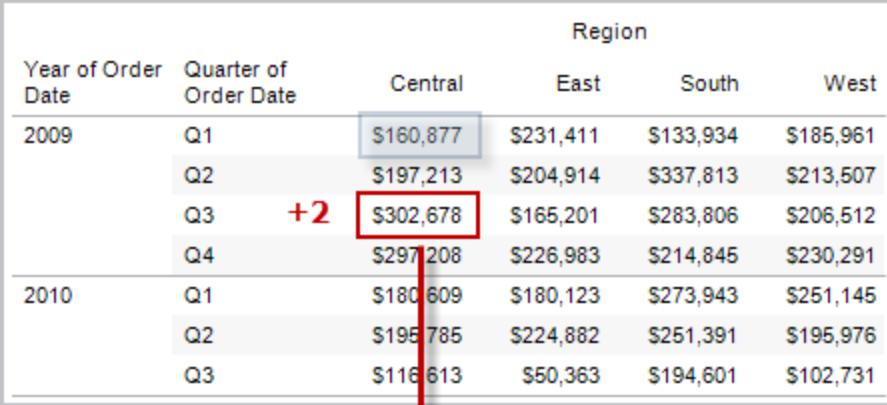

п

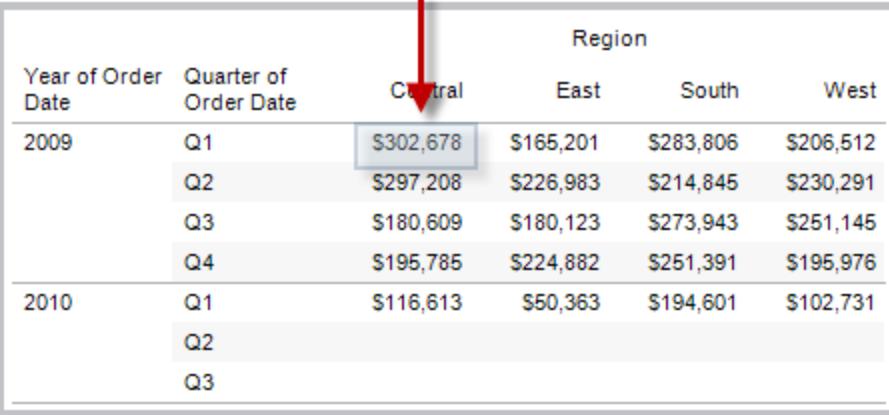

例

LOOKUP(SUM([Profit]), FIRST()+2) はパーティション内の3 番目の行のSUM(Profit) を計 算します。

# **MODEL EXTENSION 関数**

モデル拡張機能関数:

- MODEL\_EXTENSION\_BOOL
- MODEL\_EXTENSION\_INT
- MODEL EXTENSION REAL
- MODEL\_EXTENSION\_STRING

R、TabPy、Matlab などの外部サービスにデプロイされたモデルにデータを渡すために使用されます。 「[分析拡張機能](https://help.tableau.com/current/pro/desktop/ja-jp/r_connection_manage.htm)」を参照してください。

# MODEL\_PERCENTILE(target\_expression, predictor expression(s))

予測値が観測されたマーク以下である確率 (0 から1 の間) を返します。マークは、ターゲット式と他 の予測変数で定義されます。これは、累積分布関数 (CDF) とも呼ばれる事後予測分布関数で す。

この関数は、MODEL\_QUANTILE の逆です。予測モデリング関数について詳しくは、**[Tableau](#page-2791-0)** にお [ける予測モデリング関数の仕組み](#page-2791-0) ページ2594を参照してください。

例

次の式は、注文数に対して調整された、売上合計のマークの分位を返します。

MODEL\_PERCENTILE(SUM([Sales]), COUNT([Orders]))

# MODEL\_QUANTILE(quantile, target\_expression, predictor expression(s))

指定した分位数で、ターゲット式と他の予測変数によって定義された推定範囲内のターゲット数値 を返します。これは事後予測分位です。

この関数は、MODEL\_PERCENTILE の逆です。予測モデリング関数について詳しくは、**[Tableau](#page-2791-0)** に [おける予測モデリング関数の仕組み](#page-2791-0) ページ2594を参照してください。

次の式は、注文数に対して調整された、売上合計の予測中央値 (0.5) を返します。 MODEL\_QUANTILE(0.5, SUM([Sales]), COUNT([Orders]))

## PREVIOUS\_VALUE(expression)

前の行のこの計算の値を返します。現在の行がパーティション内の最初の行の場合は、指定された 式を返します。

#### 例

SUM([Profit]) \* PREVIOUS\_VALUE(1) はSUM(Profit) の累積積を計算します。

### RANK(expression, ['asc' | 'desc'])

パーティション内の現在の行に対して標準の競争ランクを返します。同一の値には同一のランクが割 り当てられます。昇順または降順を指定するには、オプションの'asc' | 'desc' 因数を使用して ください。既定では降順です。

この関数を使用すると、値のセット(6、9、9、14) は(4、2、2、1) とランク付けされます。

Null はランキング関数では無視されます。これらには番号が付けられておらず、百分位値のランク計 算のレコード総数に含まれません。

異なるランキングオプションの詳細については[、ランク計算](#page-2612-0) ページ2415を参照してください。

例

次の図は、値のセットにおけるさまざまなランキング関数 (RANK、RANK\_DENSE、RANK\_

MODIFIED、RANK\_PERCENTILE、およびRANK\_UNIQUE)) の効果を示しています。データセット には、14 名の生徒 (生徒 A から生徒 N) に関する情報が含まれています。**[**年齢**]** 列には各生徒の 現在の年齢が表示されます(すべての生徒は17 歳から20 歳の間です)。その他の列には、年齢値 に対する各ランク関数の結果が示されます。常に、関数の既定の順序 (昇順または降順) が前提と なります。

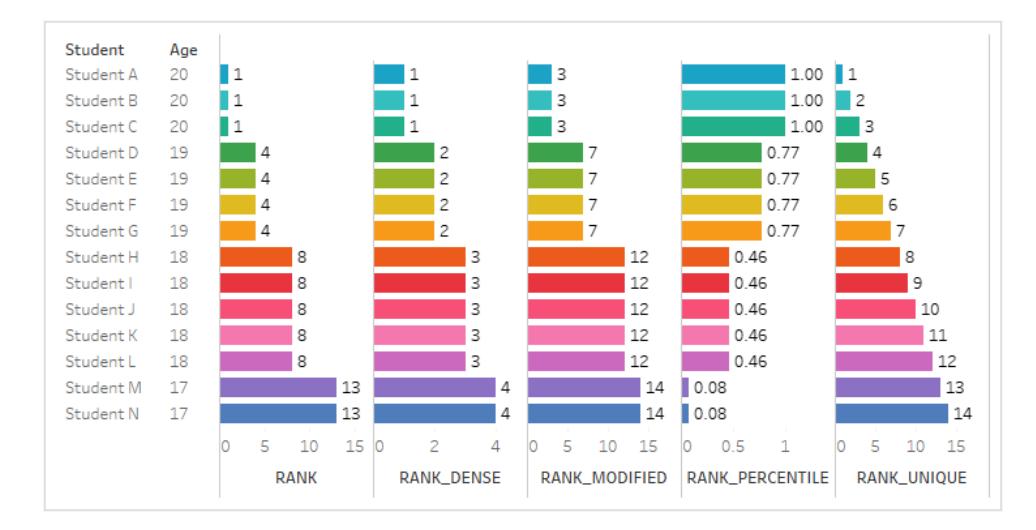

# RANK\_DENSE(expression, ['asc' | 'desc'])

パーティション内の現在の行に対して密度ランクを返します。同一の値には同一のランクが指定され ますが、数列にギャップは挿入されません。昇順または降順を指定するには、オプションの'asc' | 'desc' 因数を使用してください。既定では降順です。

この関数を使用すると、値のセット(6、9、9、14) は(3、2、2、1) とランク付けされます。

Null はランキング関数では無視されます。これらには番号が付けられておらず、百分位値のランク計 算のレコード総数に含まれません。

異なるランキングオプションの詳細については[、ランク計算](#page-2612-0) ページ2415を参照してください。

## RANK\_MODIFIED(expression, ['asc' | 'desc'])

パーティション内の現在の行に対して変更された競争ランクを返します。同一の値には同一のランク が割り当てられます。昇順または降順を指定するには、オプションの'asc' | 'desc' 因数を使 用してください。既定では降順です。

この関数を使用すると、値のセット(6、9、9、14) は(4、3、3、1) とランク付けされます。

Null はランキング関数では無視されます。これらには番号が付けられておらず、百分位値のランク計 算のレコード総数に含まれません。

異なるランキングオプションの詳細については[、ランク計算](#page-2612-0) ページ2415を参照してください。

### RANK\_PERCENTILE(expression, ['asc' | 'desc'])

パーティション内の現在の行に対して百分位値のランクを返します。昇順または降順を指定するに は、オプションの'asc' | 'desc' 因数を使用してください。既定では昇順です。

この関数を使用すると、一連の値 (6、9、9、14) は(0.25、0.75、0.75、1.00) とランク付けされます。

Null は ランキング関数 では無視 されます。 これらには番号 が付けられておらず、百分位値のランク計 算のレコード総数に含まれません。

異なるランキングオプションの詳細については[、ランク計算](#page-2612-0) ページ2415を参照してください。

# RANK\_UNIQUE(expression, ['asc' | 'desc'])

パーティション内の現在の行の一意のランクを返します。同一の値に異なるランクが指定されます。昇 順または降順を指定するには、オプションの 'asc' | 'desc' 因数を使用してください。既定では 降順です。

この関数を使用すると、値のセット(6、9、9、14) は(4、2、3、1) とランク付けされます。

Null はランキング関数では無視されます。これらには番号が付けられておらず、百分位値のランク計 算のレコード総数に含まれません。

異なるランキングオプションの詳細については[、ランク計算](#page-2612-0) ページ2415を参照してください。

### RUNNING\_AVG(expression)

パーティション内の最初の行から現在の行までの、指定された式の累積平均を返します。

次のビューには四半期ごとの売上高が示されています。RUNNING\_AVG(SUM([Sales]) が日付 パーティション内で計算される場合、結果は四半期ごとの売上高の累積平均になります。

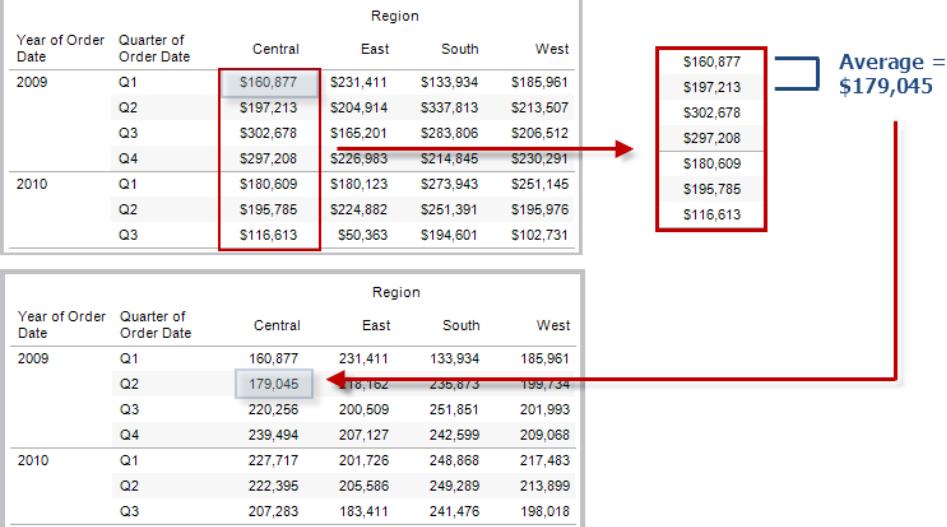

RUNNING\_AVG(SUM([Profit])) はSUM(Profit) の累積平均を計算します。

# RUNNING\_COUNT(expression)

パーティション内の最初の行から現在の行までの、指定された式の累積数を返します。

#### 例

RUNNING\_COUNT(SUM([Profit])) はSUM(Profit) の累積数を計算します。

# RUNNING\_MAX(expression)

パーティション内の最初の行から現在の行までの、指定された式の累積最大値を返します。

Tableau Desktop とWeb 作成のヘルプ

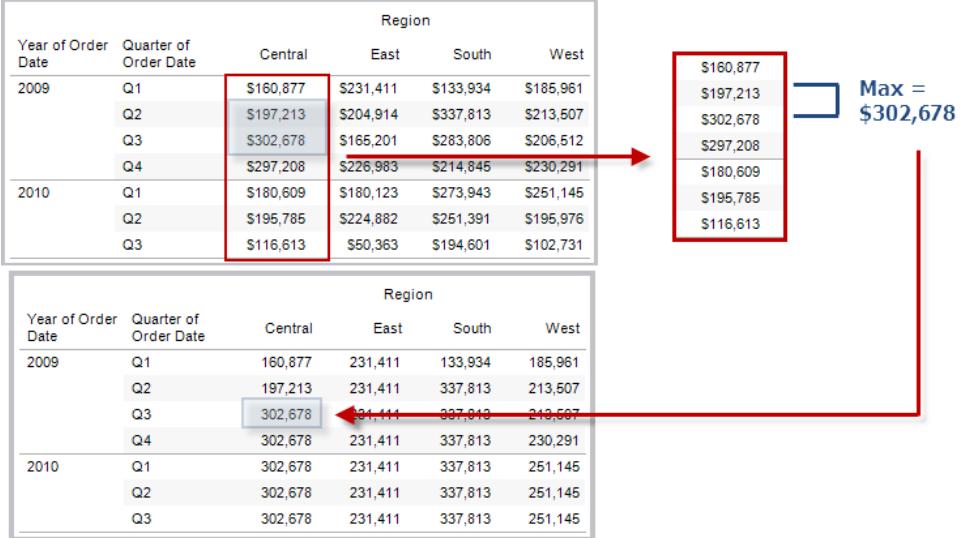

### 例

RUNNING\_MAX(SUM([Profit])) はSUM(Profit) の累積最大値を計算します。

# RUNNING\_MIN(expression)

パーティション内の最初の行から現在の行までの、指定された式の累積最小値を返します。

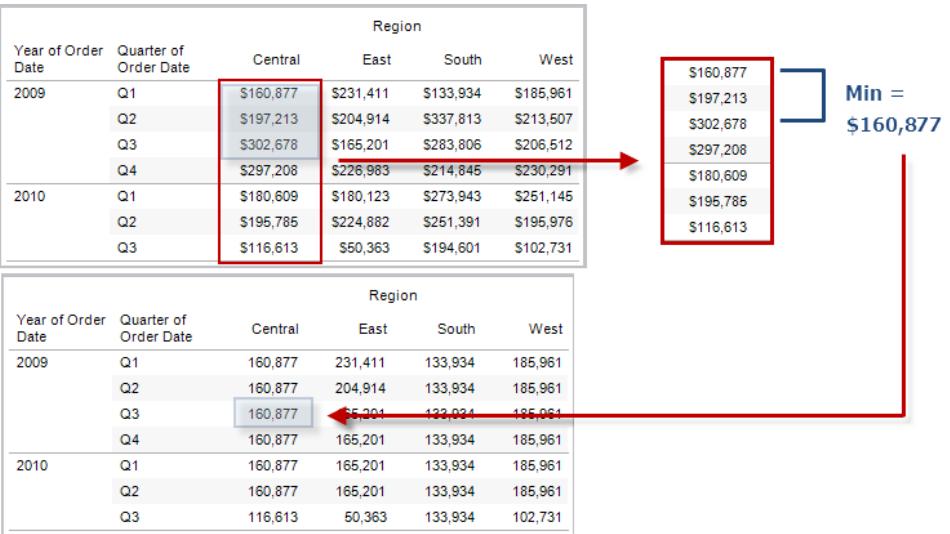

RUNNING MIN(SUM([Profit])) は SUM(Profit) の累積最小値を計算します。

# RUNNING\_SUM(expression)

パーティション内の最初の行から現在の行までの、指定された式の累積合計を返します。

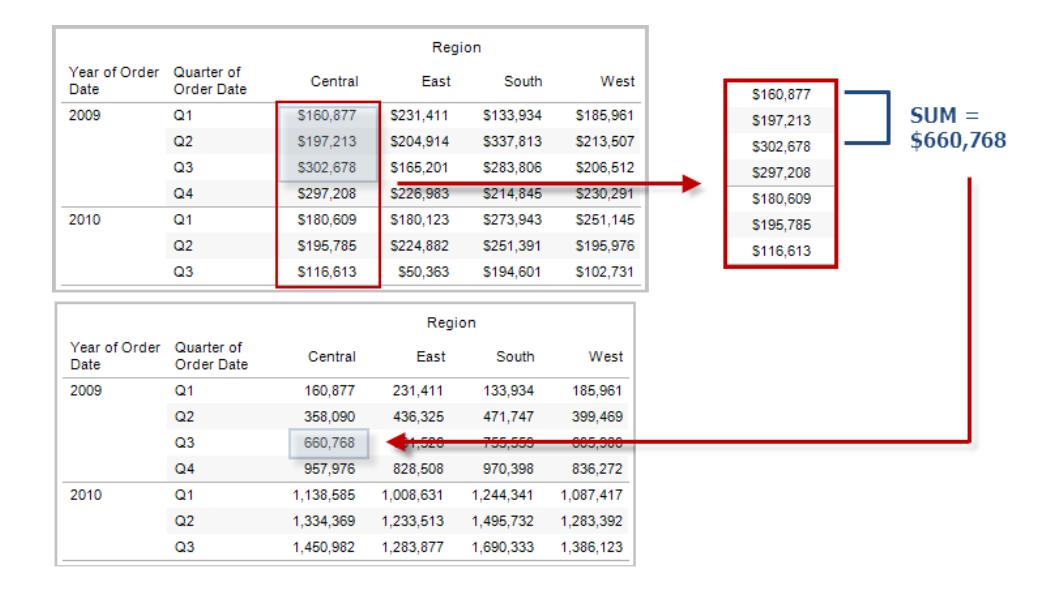

#### 例

RUNNING SUM(SUM([Profit])) は SUM(Profit) の累積合計を計算します。

# SIZE()

パーティション内の行数を返します。たとえば、次のビューには四半期ごとの売上高が示されていま す。日付パーティション内には7 行があるため、日付パーティションのSize() は7 になります。

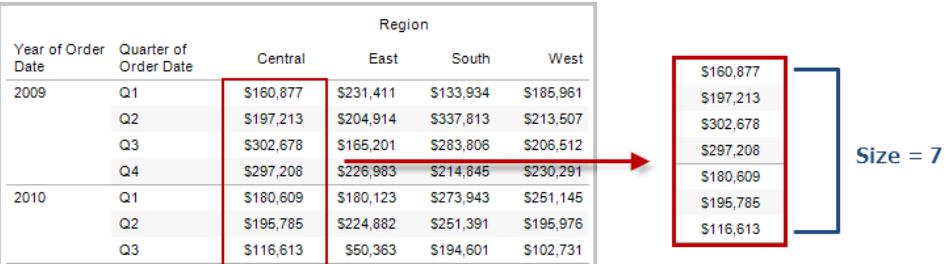

```
Tableau Desktop とWeb 作成のヘルプ
```
現在のパーティションに5行含まれる場合、SIZE() = 5。

# SCRIPT\_ 関数

スクリプト関数:

- SCRIPT\_BOOL
- SCRIPT\_INT
- SCRIPT\_REAL
- SCRIPT\_STRING

R、TabPy、Matlab などの外部サービスにデータを渡すために使用されます。「[分析拡張機能](https://help.tableau.com/current/pro/desktop/ja-jp/r_connection_manage.htm)」を参 照してください。

# TOTAL(expression)

表計算パーティションで指定された式の合計を返します。

例

このビューから始めるものとします。

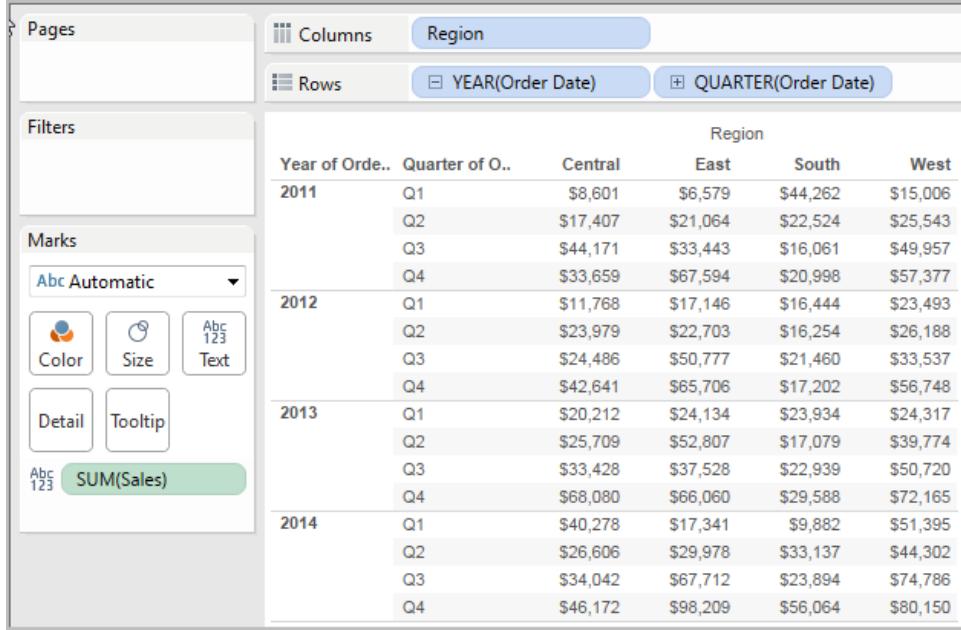

計算エディタを開いて、**[**総計**]** という名前の新しいフィールドを作成します。

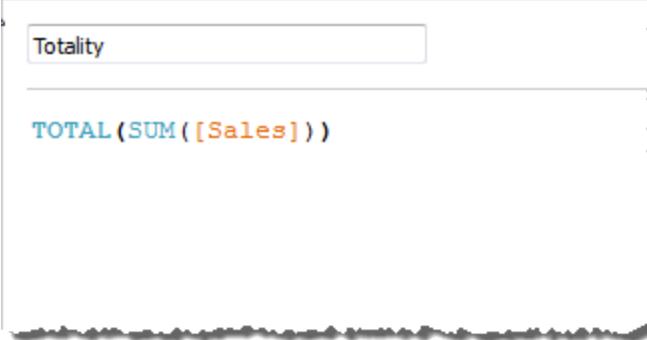

**[**総計**]** を[テキスト] にドロップして、**SUM(Sales)** と置き換えます。ビューが、既定の**[**次を使用して 計算**]** 値に基づいて値を合計した結果に変わります。

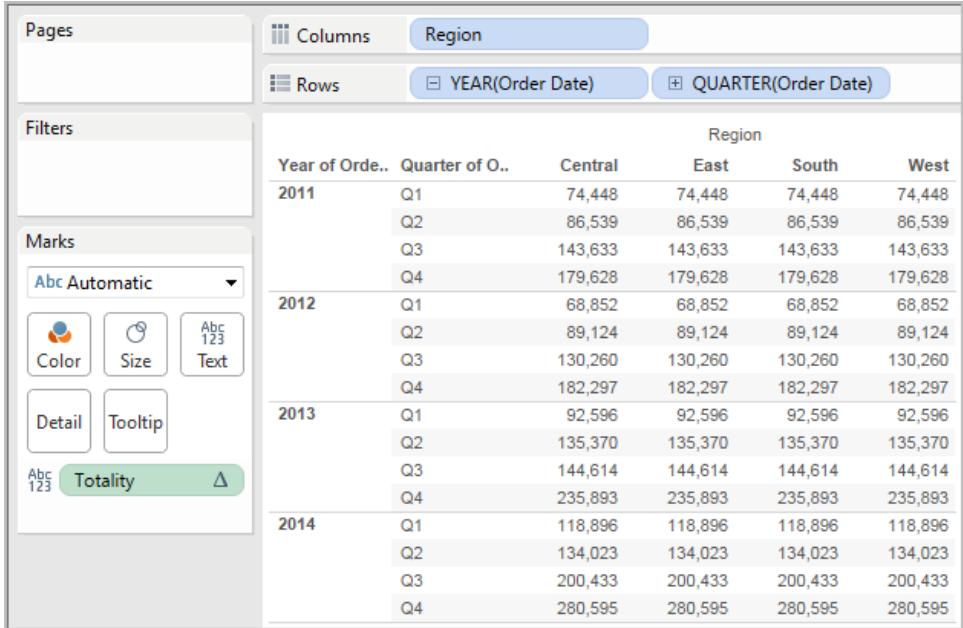

ここで、既定の**[**次を使用して計算**]** 値は何か、という疑問が生じさます。[データ] ペイン内の**[**総計**]** を右クリック(Mac ではControl を押しながらクリック) して、**[**編集**]** を選択します。少量の追加の情報 を使用できます。

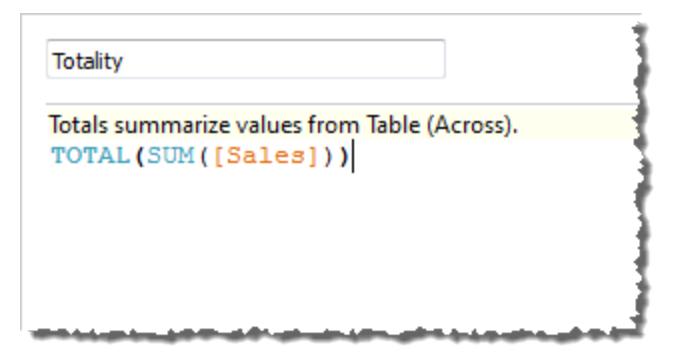

既定の**[**次を使用して計算**]** 値は、**[**表 **(**横**)]** です。結果は、**[**総計**]** が表の各行の横の合計となりま す。そのため、各行で横方向に表示される値は、元のバージョンの表の値の合計となります。

元の表の"2011/Q1 (2011 年第 1 四半期)" 行の値は、\$8601、\$6579、\$44262、および\$15006 で した。**SUM(Sales)** を**[**総計**]** で置き換えた後の表内の値は、すべて\$74,448 で、4 つの元の値の合 計になります。

[テキスト] にドロップすると、[総計] の横に三角形が表示されます。

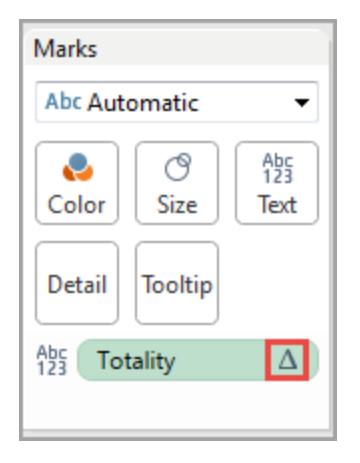

これは、このフィールドが表計算を使用していることを示します。フィールドを右クリックして**[**表計算の 編集**]** を選択し、関数を異なる**[**次を使用して計算**]** 値にリダイレクトできます。たとえば、それを **Table (Down)** に設定できます。その場合、表は次のようになります。

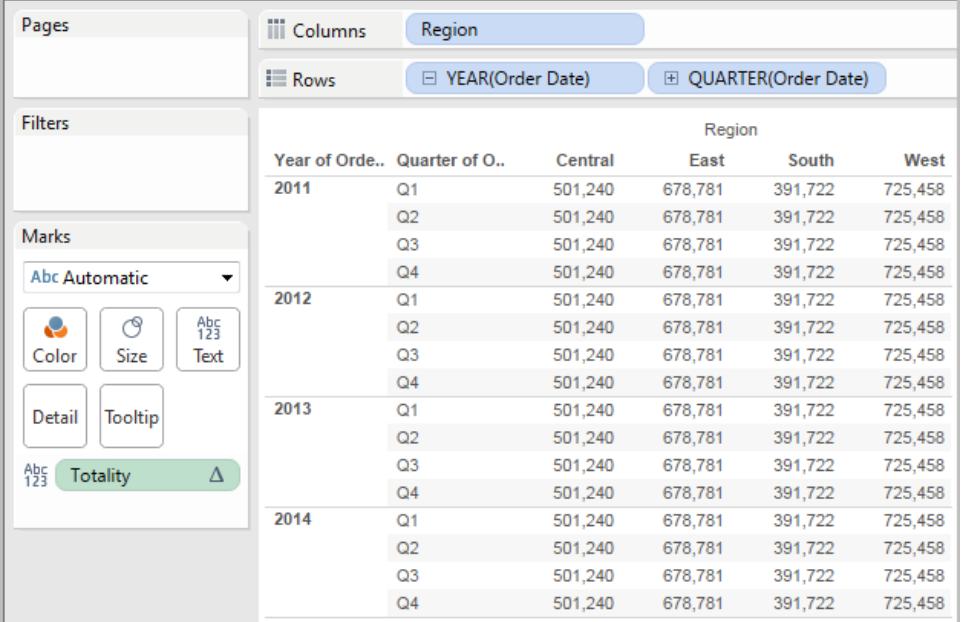

# TOTAL(expression)

表計算パーティションで指定された式の合計を返します。

例

このビューから始めるものとします。

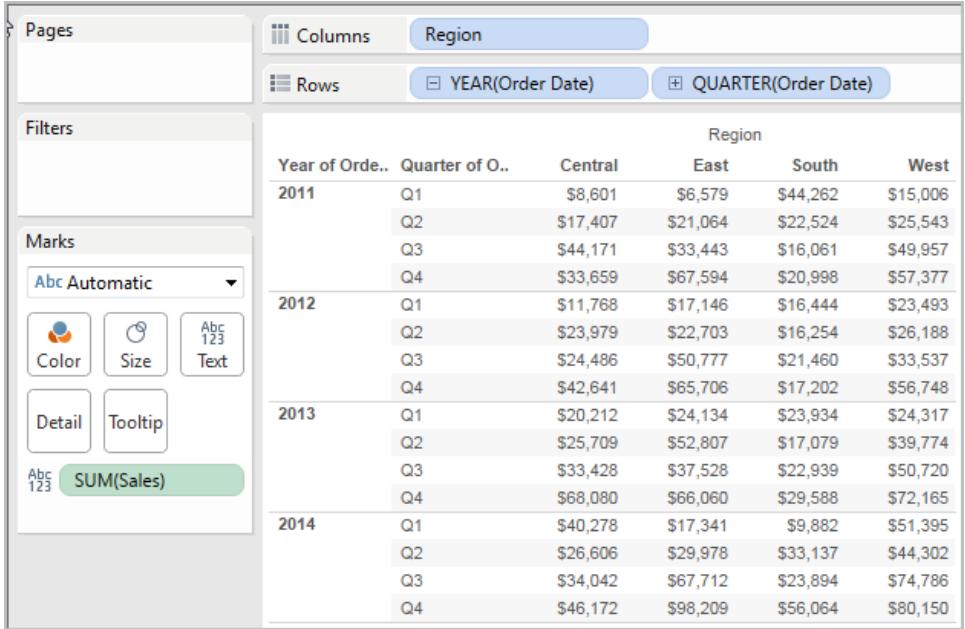

計算エディタを開いて、**[**総計**]** という名前の新しいフィールドを作成します。

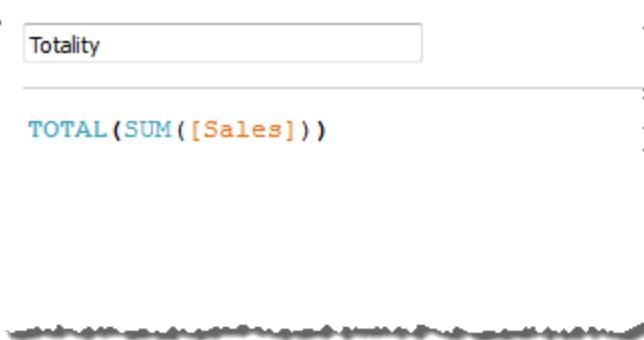

**[**総計**]** を[テキスト] にドロップして、**SUM(Sales)** と置き換えます。ビューが、既定の**[**次を使用して計 算**]** 値に基づいて値を合計した結果に変わります。

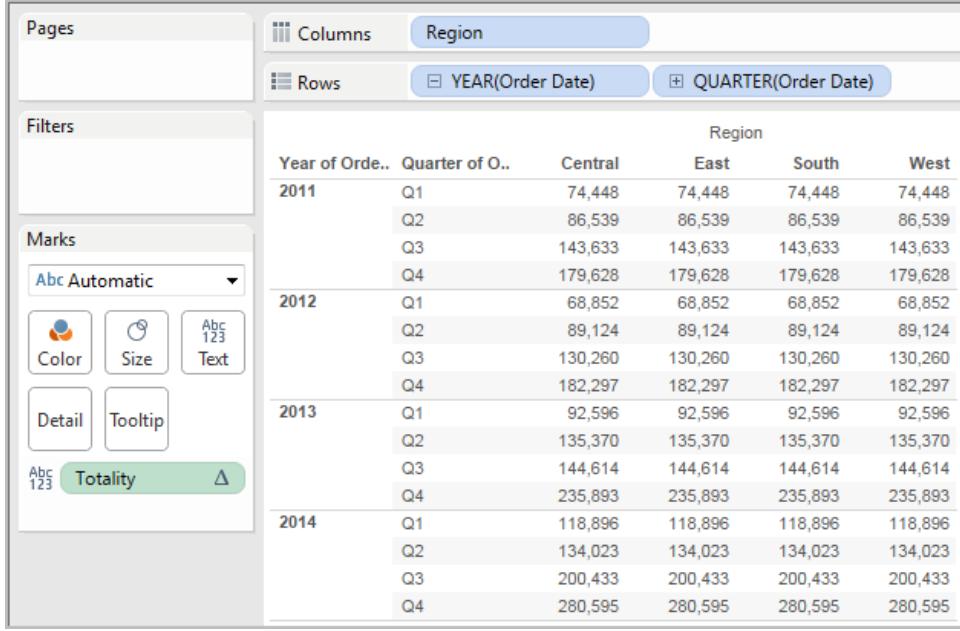

ここで、既定の**[**次を使用して計算**]** 値は何か、という疑問が生じさます。[データ] ペイン内の**[**総計**]** を右クリック(Mac ではControl を押しながらクリック) して、**[**編集**]** を選択します。少量の追加の情報 を使用できます。

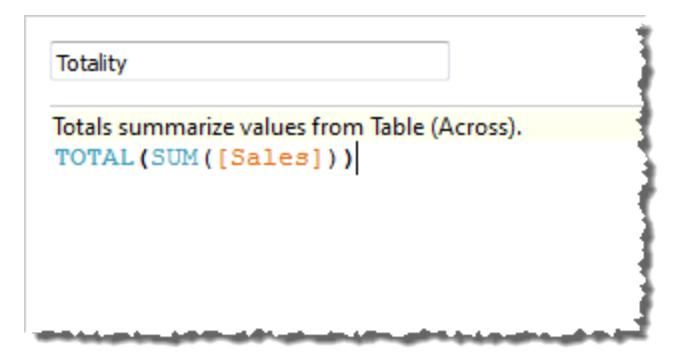

既定の**[**次を使用して計算**]** 値は、**[**表 **(**横**)]** です。結果は、**[**総計**]** が表の各行の横の合計となり ます。そのため、各行で横方向に表示される値は、元のバージョンの表の値の合計となります。

元の表の"2011/Q1 (2011年第1四半期)" 行の値は、\$8601、\$6579、\$44262、および\$15006 でした。**SUM(Sales)** を**[**総計**]** で置き換えた後の表内の値は、すべて\$74,448 で、4 つの元の値の 合計になります。

[テキスト] にドロップすると、[総計] の横に三角形が表示されます。

Tableau Desktop とWeb 作成のヘルプ

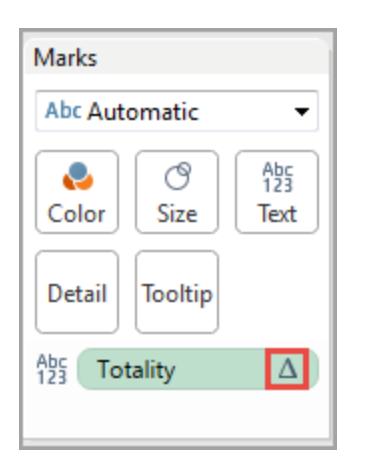

これは、このフィールドが表計算を使用していることを示します。フィールドを右クリックして**[**表計算の 編集**]** を選択し、関数を異なる**[**次を使用して計算**]** 値にリダイレクトできます。たとえば、それを **Table (Down)** に設定できます。その場合、表は次のようになります。

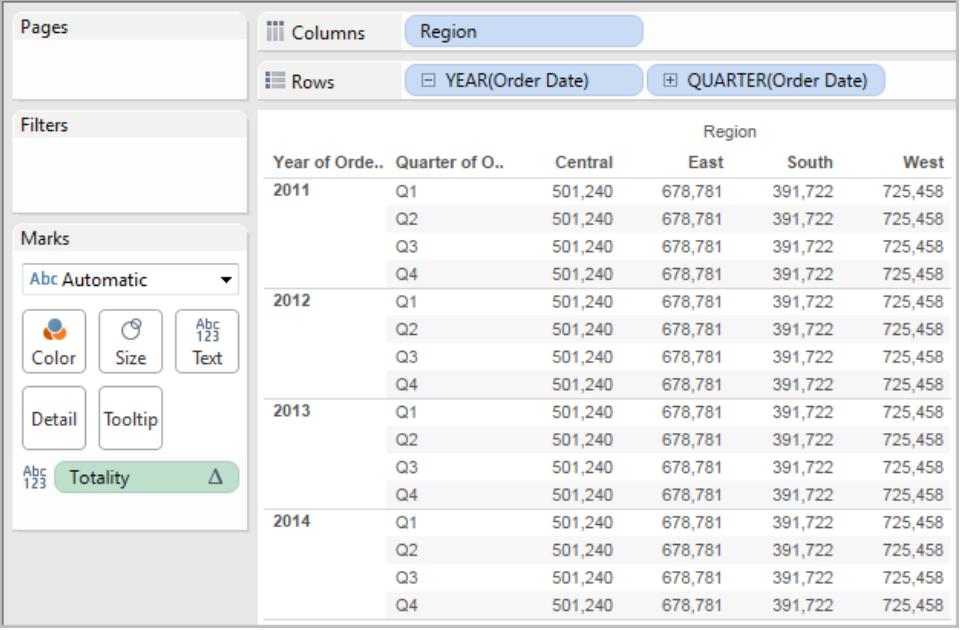

# WINDOW CORR(expression1, expression2, [start, end])

ウィンドウ内の2 つの式のピアソン相関係数を返します。ウィンドウは、現在の行からのオフセットとして 定義されます。パーティション内の最初または最後の行からのオフセットには、FIRST()+n およびLAST ()-n を使用してください。開始と終了を省略すると、パーティション全体が使用されます。

ピアソン相関係数は、2 つの変数の間の線形関係を測定します。結果は-1 から+1 の範囲となりま す。ここで、1 つの変数のプラスの変化はもう一方の変数の対応する倍率のプラスの変化を示し、1

は正確なプラスの直線関係を示します。0 は分布間に線形の関係がないことを示し、−1 は正確な マイナスの関係を示します。

同等の集計関数:CORR があります。**Tableau** 関数 **(**[アルファベット順](#page-2526-0)**)** ページ2329を参照してくださ い。

例

次の計算式は、5 行前から現在の行の**SUM(Profit)** および**SUM(Sales)** のピアソン相関係数を返 します。

WINDOW CORR(SUM[Profit]), SUM([Sales]), -5, 0)

## WINDOW\_COUNT(expression, [start, end])

ウィンドウ内 の式 の数 を返 します。 ウィンドウは現 在 の行 からのオフセットにより定 義 されます。 パーティ ション内の最初または最後の行からのオフセットには、FIRST()+n およびLAST()-n を使用してくださ い。開始と終了を省略すると、パーティション全体が使用されます。

例

WINDOW COUNT(SUM([Profit]), FIRST()+1, 0) は、2 行目から現在の行までのSUM (Profit) の件数を計算します。

## WINDOW\_COVAR(expression1, expression2, [start, end])

ウィンドウ内の2つの式の標本共分散を返します。ウィンドウは、現在の行からのオフセットとして定 義されます。パーティション内の最初または最後の行からのオフセットには、FIRST()+n およびLAST ()-n を使用してください。開始および終了引数を省略すると、ウィンドウはパーティション全体となりま す。

標本共分散では、母共分散によって(WINDOW\_COVARP 関数で) 使用されるn ではなく nonnull データポイントの数であるn-1 を使用して共分散計算を標準化します。標本共分散は、データ が、大きな母集団に対する共分散の見積もりに使用されるランダムな標本の場合に適しています。

同等の集計関数:COVAR があります。**Tableau** 関数 **(**[アルファベット順](#page-2526-0)**)** ページ2329を参照してくだ さい。

次の計算式は、2 行前から現在の行の**SUM(Profit)** および**SUM(Sales)** の標本共分散を返しま す。

WINDOW COVAR(SUM([Profit]), SUM([Sales]), -2, 0)

## WINDOW\_COVARP(expression1, expression2, [start, end])

ウィンドウ内で2つの式の母共分散を返します。ウィンドウは、現在の行からのオフセットとして定義さ れます。パーティション内の最初または最後の行からのオフセットには、FIRST()+n およびLAST()-n を 使用してください。開始と終了を省略すると、パーティション全体が使用されます。

母共分散は標本共分散に(n-1)/n を乗算したものです。ここで、n はNull でないデータポイントの合 計です。母共分散は、対象のすべてのアイテムに対して利用可能なデータがある場合に最適です。 反対に、アイテムのランダムなサブセットのみがある場合には、標本共分散 (WINDOW\_COVAR 関 数を使用) が適しています。

同等の集計関数:COVARP があります。**Tableau** 関数 **(**[アルファベット順](#page-2526-0)**)** ページ2329

例

次の計算式は、2 行前から現在の行の**SUM(Profit)** および**SUM(Sales)** の母共分散を返します。 WINDOW COVARP(SUM([Profit]), SUM([Sales]), -2, 0)

### WINDOW MEDIAN(expression, [start, end])

ウィンドウ内の式の中央値を返します。ウィンドウは現在の行からのオフセットにより定義されます。 パーティション内の最初または最後の行からのオフセットには、FIRST()+n およびLAST()-n を使用して ください。開始と終了を省略すると、パーティション全体が使用されます。

たとえば、次のビューには四半期ごとの利益が示されています。日付パーティション内のウィンドウの中 央値は、全日付にわたる利益の中央値を返します。

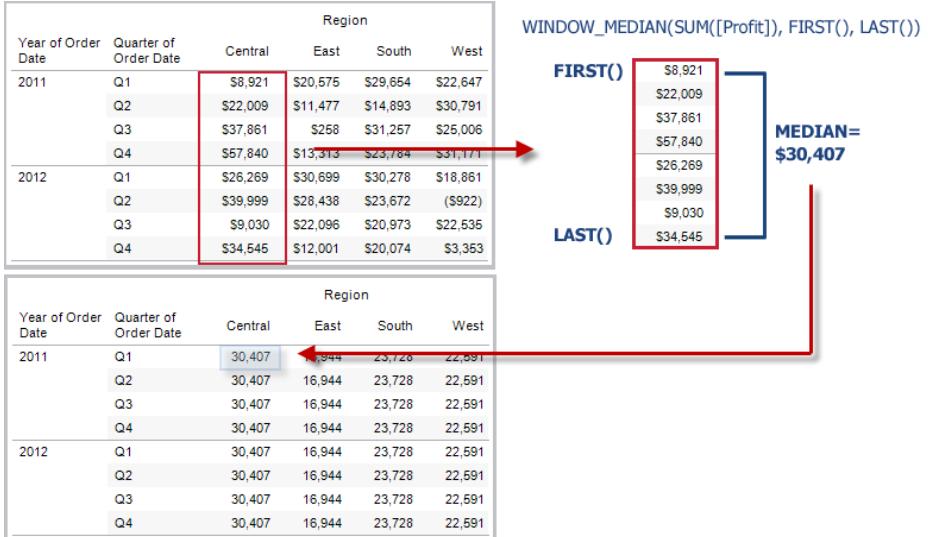

WINDOW\_MEDIAN(SUM([Profit]), FIRST()+1, 0)は、2番目の行から現在の行までの SUM(Profit) の中央値を計算します。

# WINDOW\_MAX(expression, [start, end])

ウィンドウ内の式の最大値を返します。ウィンドウは現在の行からのオフセットにより定義されます。 パーティション内の最初または最後の行からのオフセットには、FIRST()+n および LAST()-n を使用し てください。開始と終了を省略すると、パーティション全体が使用されます。

たとえば、次のビューには四半期ごとの売上高が示されています。日付パーティション内の期間最大 値は、全日付にわたる売上高の最大値を返します。

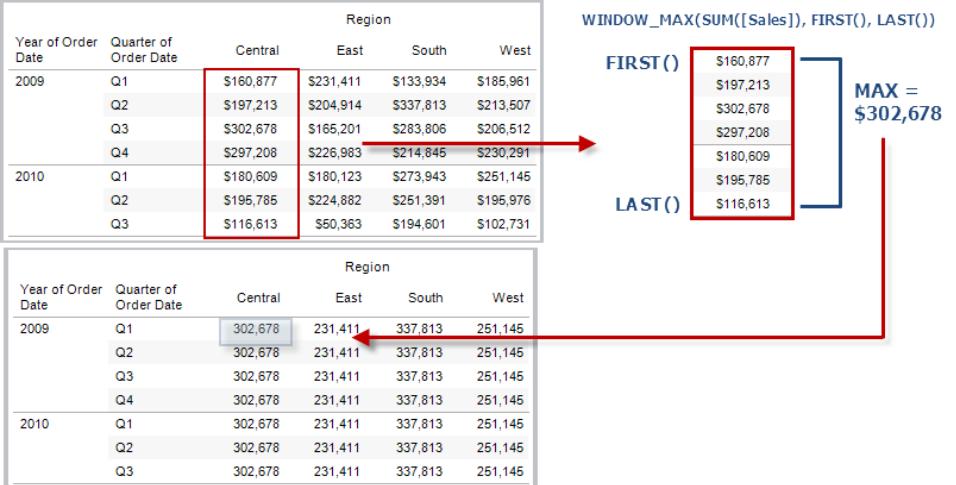

WINDOW\_MAX(SUM([Profit]), FIRST()+1, 0) は、2番目の行から現在の行までのSUM (Profit) の最大値を計算します。

# WINDOW\_MIN(expression, [start, end])

ウィンドウ内の式の最小値を返します。ウィンドウは現在の行からのオフセットにより定義されます。 パーティション内の最初または最後の行からのオフセットには、FIRST()+n およびLAST()-n を使用して ください。開始と終了を省略すると、パーティション全体が使用されます。

たとえば、次のビューには四半期ごとの売上高が示されています。日付パーティション内の期間最小 値は、全日付にわたる売上高の最小値を返します。

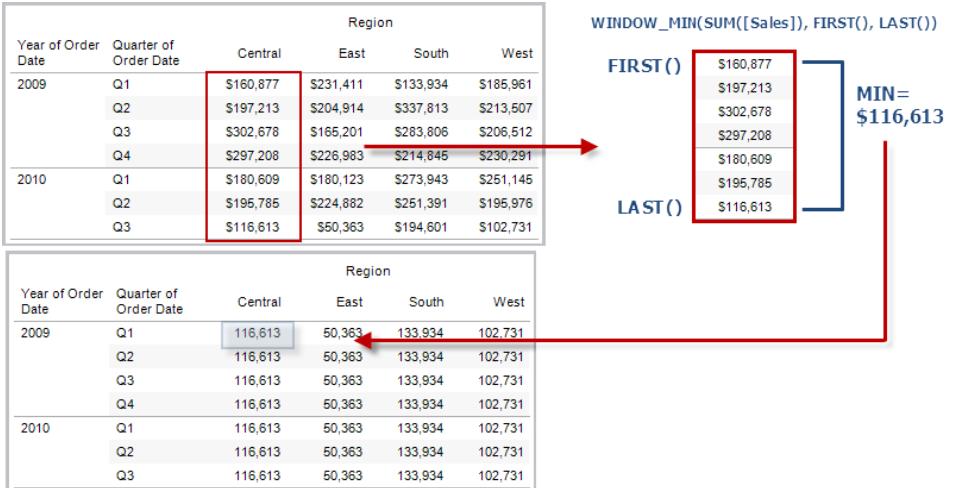

WINDOW MIN(SUM([Profit]), FIRST()+1, 0) は、2 番目の行から現在の行までのSUM (Profit) の最小値を計算します。

# WINDOW\_PERCENTILE(expression, number, [start, end])

ウィンドウ内の指定した百分位値に対応する値を返します。ウィンドウは現在の行からのオフセットに より定義されます。パーティション内の最初または最後の行からのオフセットには、FIRST()+n および LAST()-n を使用してください。開始と終了を省略すると、パーティション全体が使用されます。

#### 例

WINDOW\_PERCENTILE(SUM([Profit]), 0.75, -2, 0) は、2 行前から現在の行にSUM (Profit) の75% を返します。

# WINDOW\_STDEV(expression, [start, end])

ウィンドウ内の式のサンプルの標準偏差を返します。ウィンドウは現在の行からのオフセットにより定義 されます。パーティション内の最初または最後の行からのオフセットには、FIRST()+n およびLAST()-n を使用してください。開始と終了を省略すると、パーティション全体が使用されます。

WINDOW STDEV(SUM([Profit]), FIRST()+1, 0) は、2 番目の行から現在の行までの SUM(Profit) の標準偏差を計算します。

### WINDOW\_STDEVP(expression, [start, end])

ウィンドウ内の式のバイアス標準偏差を返します。ウィンドウは現在の行からのオフセットにより定義さ れます。パーティション内の最初または最後の行からのオフセットには、FIRST()+n およびLAST()-n を 使用してください。開始と終了を省略すると、パーティション全体が使用されます。

例

WINDOW STDEVP(SUM([Profit]), FIRST()+1, 0) は、2 番目の行から現在の行までの SUM(Profit) の標準偏差を計算します。

### WINDOW SUM(expression, [start, end])

ウィンドウ内の式の合計を返します。ウィンドウは現在の行からのオフセットにより定義されます。パー ティション内の最初または最後の行からのオフセットには、FIRST()+n およびLAST()-n を使用してくだ さい。開始と終了を省略すると、パーティション全体が使用されます。

たとえば、次のビューには四半期ごとの売上高が示されています。日付パーティション内で計算される 期間合計は、全四半期にわたる売上高の合計を返します。

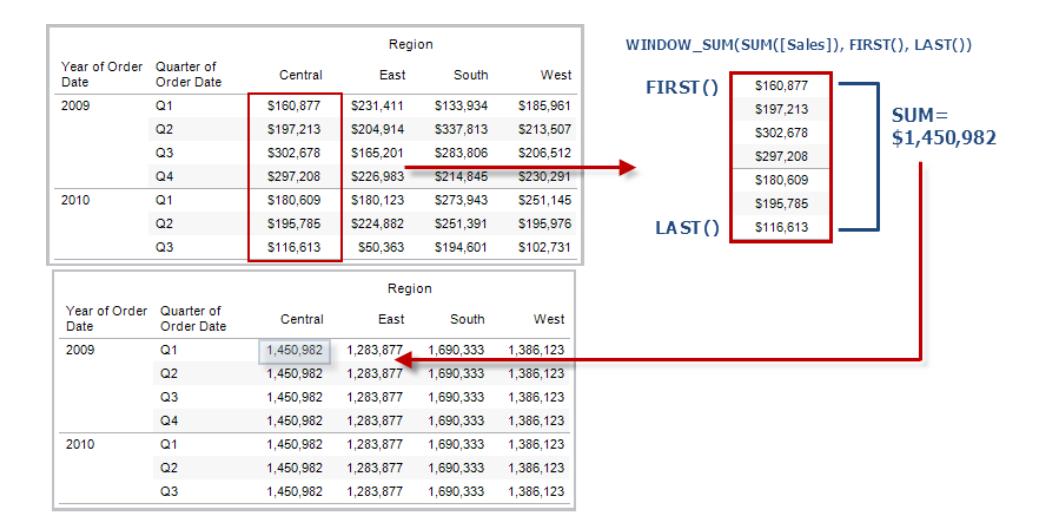

WINDOW SUM(SUM([Profit]), FIRST()+1, 0) は、2 番目の行から現在の行までのSUM (Profit) の合計を計算します。

## WINDOW VAR(expression, [start, end])

ウィンドウ内の式の標本分散を返します。ウィンドウは現在の行からのオフセットにより定義されます。 パーティション内の最初または最後の行からのオフセットには、FIRST()+n およびLAST()-n を使用し てください。開始と終了を省略すると、パーティション全体が使用されます。

例

WINDOW VAR((SUM([Profit])), FIRST()+1, 0) は、2 番目の行から現在の行までの SUM(Profit) の分散を計算します。

## WINDOW VARP(expression, [start, end])

ウィンドウ内の式のバイアス分散を返します。ウィンドウは現在の行からのオフセットにより定義されま す。パーティション内の最初または最後の行からのオフセットには、FIRST()+n およびLAST()-n を使 用してください。開始と終了を省略すると、パーティション全体が使用されます。

例

WINDOW VARP(SUM([Profit]), FIRST()+1, 0) は、2 番目の行から現在の行までの SUM (Profit) の分散を計算します。

# パススルー関数 (RAWSQL)

これらのRAWSQL パススルー関数を使用すると、初めにSQL 式をTableau によって解釈しないで 直接データベースに送信できます。Tableau で認識されていないカスタムデータベース関数がある場 合は、パススルー関数を使用してこれらのカスタム関数を呼び出すことができます。

通常、データベースはTableau に表示されているフィールド名を理解できません。パススルー関数に 含めるSQL 式はTableau によって解釈されないため、式でTableau フィールド名を使用すると、エ ラーが発生することがあります。代替構文を使用すると、Tableau計算のための正しいフィールド名ま Tableau Desktop とWeb 作成のヘルプ

たは式をパススルーSQL に挿入できます。たとえば、いくつかの値の中央値を計算する関数がある と、この関数をTableau 列 [Sales] に対して呼び出す方法は次のとおりです。

RAWSQLAGG\_REAL("MEDIAN(%1)", [Sales])

Tableau では式が解釈されないため、集計を定義する必要もあります。集計式を使用する場合は、 RAWSQLAGG 関数を使用できます。

RAWSQL パススルー関数に関係が含まれている場合、この関数は、抽出やパブリッシュされ たデータソースでは動作しません。

#### RAWSQL 関数

Tableau では、次のRAWSQL 関数を利用できます。

## RAWSQL\_BOOL("sql\_expr", [arg1], …[argN])

指定されたSQL 式からブールの結果を返します。SQL 式は参照元データベースに直接渡されます。 SQL 式では、データベース値の代替構文として%n を使用してください。

例

次の例では、%1 は[Sales]、%2 は[Profit] に等しくなります。

RAWSQL\_BOOL("IIF( %1 > %2, True, False)", [Sales], [Profit])

# RAWSQL\_DATE("sql\_expr", [arg1], ...[argN])

指定されたSQL 式から日付の結果を返します。SQL 式は参照元データベースに直接渡されます。 SQL 式では、データベース値の代替構文として%n を使用してください。

例

次の例では、%1 は[Order Date] に等しくなります。

RAWSQL DATE("%1", [Order Date])

# RAWSQL\_DATETIME("sql\_expr", [arg1], ...[argN])

指定されたSQL 式から日付と時刻の結果を返します。SQL 式は参照元データベースに直接渡さ れます。SQL 式では、データベース値の代替構文として%n を使用してください。次の例では、%1 は[Delivery Date] に等しくなります。

例

RAWSQL\_DATETIME("MIN(%1)", [Delivery Date])

# RAWSQL\_INT("sql\_expr", [arg1], …[argN])

指定されたSQL 式から整数の結果を返します。SQL 式は参照元データベースに直接渡されます。 SQL 式では、データベース値の代替構文として%n を使用してください。次の例では、%1 は[Sales] に等しくなります。

例

RAWSQL INT("500 + %1", [Sales])

# RAWSQL\_REAL("sql\_expr", [arg1], ...[argN])

参照元データベースに直接渡される指定されたSQL 式から数値結果を返します。SQL 式では、 データベース値の代替構文として%n を使用してください。次の例では、%1 は[Sales] に等しくなりま す。

例

RAWSQL REAL("-123.98 \* %1", [Sales])

## RAWSQL\_SPATIAL

参照元データソースに直接渡される指定されたSQL 式から空間を返します。SQL 式では、データ ベース値の代替構文として%n を使用してください。

```
Tableau Desktop とWeb 作成のヘルプ
```

```
例
```
次の例では、%1 は[Geometry] に等しくなります。 RAWSQL SPATIAL("%1", [Geometry])

# RAWSQL\_STR("sql\_expr", [arg1], …[argN])

参照元データベースに直接渡される指定されたSQL 式から文字列を返します。SQL 式では、データ ベース値の代替構文として%n を使用してください。次の例では、%1 は[Customer Name] に等しく なります。

例

RAWSQL STR("%1", [Customer Name])

# RAWSQLAGG\_BOOL("sql\_expr", [arg1], …[argN])

指定された集計 SQL 式からブールの結果を返します。SQL 式は参照元データベースに直接渡され ます。SQL 式では、データベース値の代替構文として%n を使用してください。

例

次の例では、%1 は[Sales]、%2 は[Profit] に等しくなります。

RAWSQLAGG\_BOOL("SUM( %1) >SUM( %2)", [Sales], [Profit])

# RAWSQLAGG\_DATE("sql\_expr", [arg1], …[argN])

指定された集計 SQL 式から日付の結果を返します。SQL 式は参照元データベースに直接渡されま す。SQL 式では、データベース値の代替構文として%n を使用してください。次の例では、%1 は [Order Date] に等しくなります。

例

RAWSQLAGG DATE("MAX(%1)", [Order Date])

# RAWSQLAGG\_DATETIME("sql\_expr", [arg1], ...[argN])

指定された集計 SQL 式から日付と時刻の結果を返します。SQL 式は参照元データベースに直接 渡されます。SQL 式では、データベース値の代替構文として%n を使用してください。次の例で は、%1は [Delivery Date] に等しくなります。

例

RAWSQLAGG DATETIME("MIN(%1)", [Delivery Date])

# RAWSQLAGG\_INT("sql\_expr", [arg1,] …[argN])

指定された集計 SQL 式から整数の結果を返します。SQL 式は参照元データベースに直接渡され ます。SQL 式では、データベース値の代替構文として%n を使用してください。次の例では、%1 は [Sales] に等しくなります。

例

RAWSQLAGG INT("500 + SUM(%1)", [Sales])

# RAWSQLAGG\_REAL("sql\_expr", [arg1,] ...[argN])

参照元データベースに直接渡される指定された集計 SQL 式から数値結果を返します。SQL 式で は、データベース値の代替構文として%n を使用してください。次の例では、%1 は[Sales] に等しく なります。

例

RAWSQLAGG REAL("SUM( %1)", [Sales])

# RAWSQLAGG\_STR("sql\_expr", [arg1,] ...[argN])

参照元データベースに直接渡される指定された集計 SQL 式から文字列を返します。SQL 式では、 データベース値の代替構文として%n を使用してください。この例では、%1 は[Discount] に等しくな ります。

Tableau Desktop とWeb 作成のヘルプ

#### 例

RAWSQLAGG STR("AVG(%1)", [Discount])

## 空間関数

空間関数を使用すると、高度な空間分析を実行し、テキストファイルやスプレッドシートなど他の形 式のデータを含む空間ファイルを組み合わせることができます。

### AREA

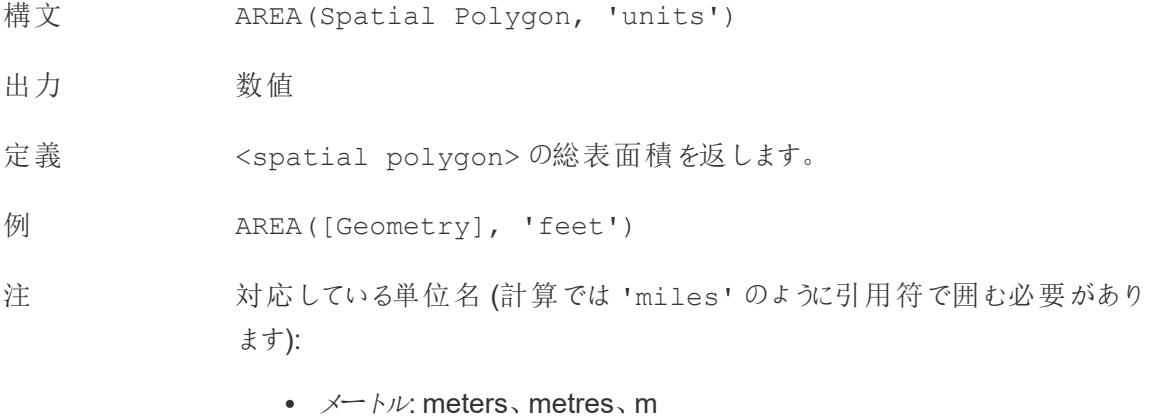

- $\pm$   $\alpha$   $\times$   $\alpha$   $\sim$   $\alpha$   $\beta$   $\sim$   $\alpha$   $\beta$   $\sim$   $\alpha$   $\beta$   $\gamma$   $\sim$   $\alpha$   $\gamma$   $\sim$   $\alpha$   $\gamma$   $\sim$   $\alpha$   $\gamma$   $\sim$   $\alpha$   $\gamma$   $\sim$   $\alpha$   $\gamma$   $\sim$   $\alpha$   $\gamma$   $\sim$   $\alpha$   $\gamma$   $\sim$   $\alpha$   $\gamma$   $\sim$   $\alpha$   $\gamma$   $\sim$   $\alpha$   $\gamma$
- $\cdot$   $\frac{1}{2}$   $\frac{1}{\sqrt{2}}$  miles, mi
- $\bullet$   $\quad \mathcal{I}$   $\leftarrow$   $k$ : feet, ft

## BUFFER

```
構
 BUFFER(Spatial Point, distance, 'units')
```

```
文
BUFFER(Linestring, distance, 'units')
```
- $\cdot$   $\times$   $\rightarrow$   $\rightarrow$   $\nu$ : meters, metres, m
- $\pm D \times -L \times$  kilometers, kilometres, km
- $\cdot$   $\frac{1}{2}$   $\frac{1}{\sqrt{2}}$  miles, mi
- $\bullet$   $\quad \mathcal{I}$   $\leftarrow$   $\vdash$  feet, ft

#### 出 ジオメトリ

#### 力

- 定 空間ポイントの場合、半径が<distance> と<unit> の値で決まる、<spatial
- 義 point> を中心とする多角形の形状を返します。

ラインストリングの場合、ラインストリングから半径距離内のすべての点を含めることによって 形成される多角形を計算します。

例 BUFFER([Spatial Point Geometry], 25, 'mi')

```
BUFFER(MAKEPOINT(47.59, -122.32), 3, 'km')
```
BUFFER(MAKELINE(MAKEPOINT(0, 20),MAKEPOINT (30, 30)),20,'km'))

- 注 対応している単位名 (計算では'miles' のように引用符で囲む必要があります):
	- $\cdot$   $\times$   $\rightarrow$   $\rightarrow$   $\cdot$   $\cdot$   $\cdot$  meters, metres, m
	- $\pm$   $\Delta$   $\rightarrow$   $\pm$   $\mu$ . kilometers skilometres skm
	- $\cdot$   $\frac{1}{2}$   $\frac{1}{\sqrt{1}}$  miles, mi
	- $\bullet$   $\quad \mathcal{I}$   $\leftarrow$   $\vdash$  feet, ft

#### **DIFFERENCE**

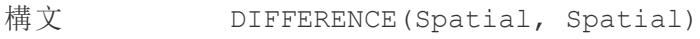

- 出力 空間ポリゴン
- 定義 2 番目の引数のすべての領域が、重複する領域内の最初の引数から切り取 られたときに残る領域の部分を計算します。重複しない領域内の2 番目の 引数の領域を切り捨てます。
- 例 DIFFERENCE(Spatial Polygon1, Spatial Polygon2)
- 注 けんしゅう 空間 ポイントやラインではなく、空間 ポリゴンとマルチポリゴンがサポートされま す。

### **DISTANCE**

構文 DISTANCE(SpatialPoint1, SpatialPoint2, 'units')

出力 数値

定義 指定された<unit>で2つのポイント間の距離を返します。

例 DISTANCE([Origin Point],[Destination Point], 'km')

- 注 対応している単位名 (計算では'miles' のように引用符で囲む必要があり ます):
	- $\bullet\quad \measuredangle \rightarrow \heartsuit \wedge m$  etres, m
	- <sup>l</sup> キロメートル: kilometers、kilometres、km
	- $\cdot$   $\frac{1}{2}$   $\frac{1}{\sqrt{2}}$  : miles, mi
	- $\bullet$   $\quad \mathcal{I}$   $\rightarrow$   $\vdash$  feet, ft

データベースの この関数はライブ接続でのみ作成することができますが、データソースが抽出 制限 に変換された場合も引き続き機能します。

### **INTERSECTION**

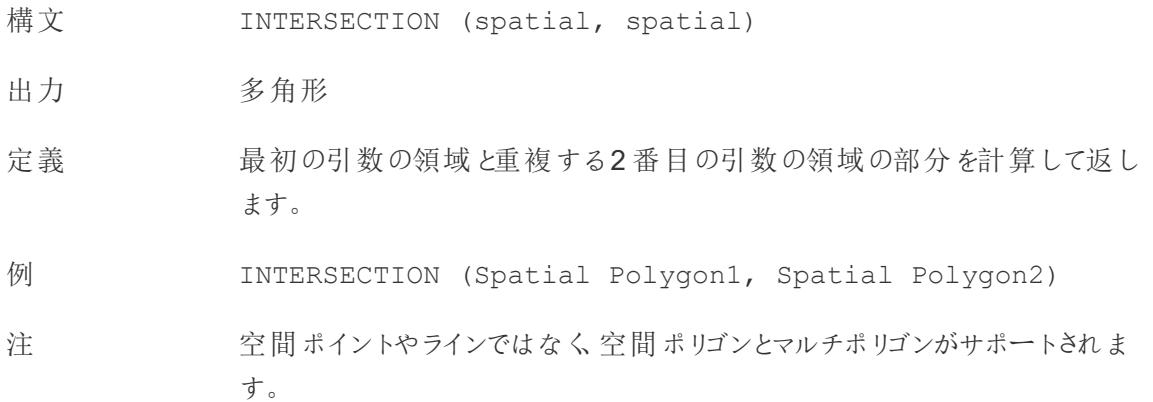

## **INTERSECTS**

ます。

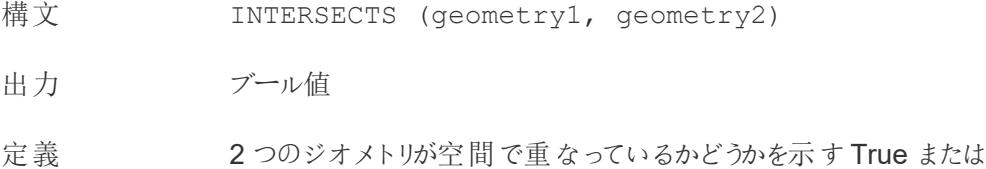

False を返し

注 サポートされている組み合わせ: ポイント/ポリゴン、ライン/ポリゴン、およびポリゴ ン/ポリゴン

### MAKELINE

- 構文 MAKELINE(SpatialPoint1, SpatialPoint2)
- 出力 ジオメトリ(線)
- 定義 2 点間に線のマークを生成します
- 例 MAKELINE (MAKEPOINT (47.59, -122.32), MAKEPOINT (48.5, -123.1))
- 注 出発地と目的地のマップを作成するのに役立ちます。

### MAKEPOINT

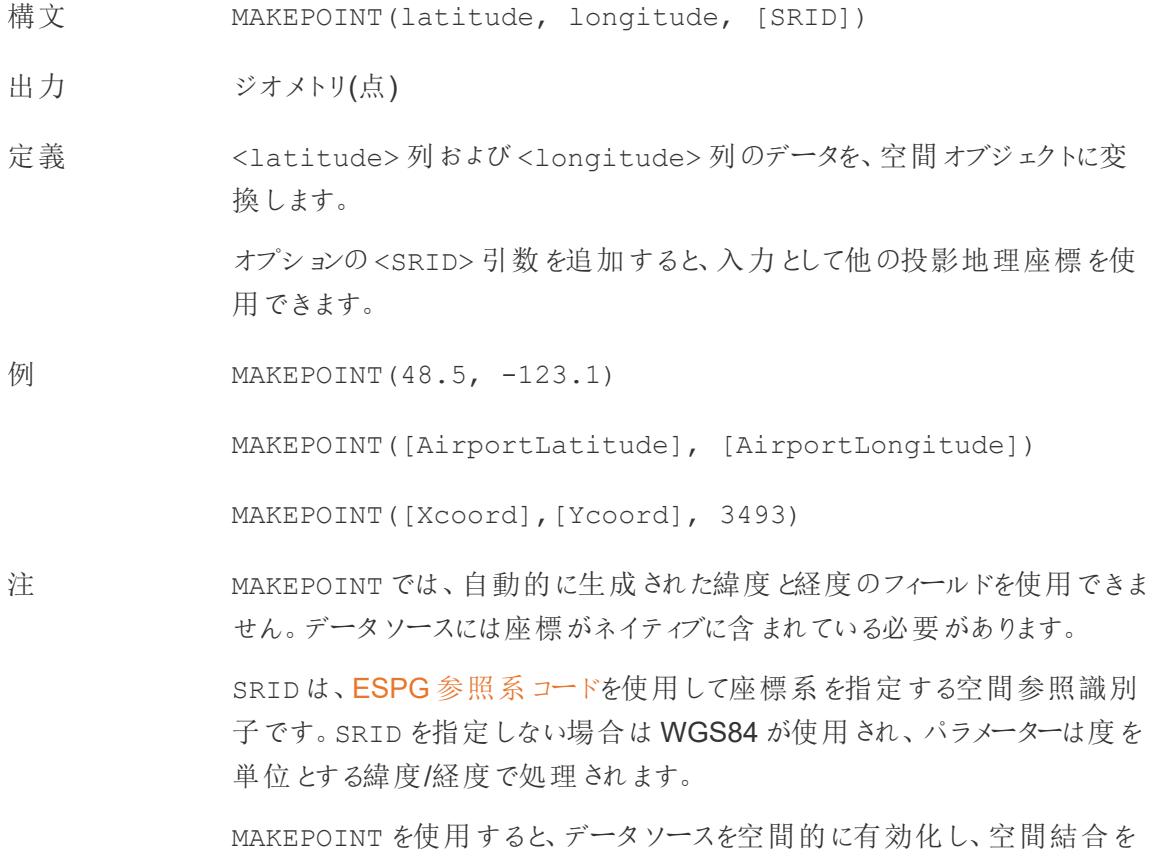

使用している空間ファイルと結合することができます。詳細については、 **Tableau** [で空間ファイルを結合するページ](#page-1921-0)1724を参照してください。

# **LENGTH**

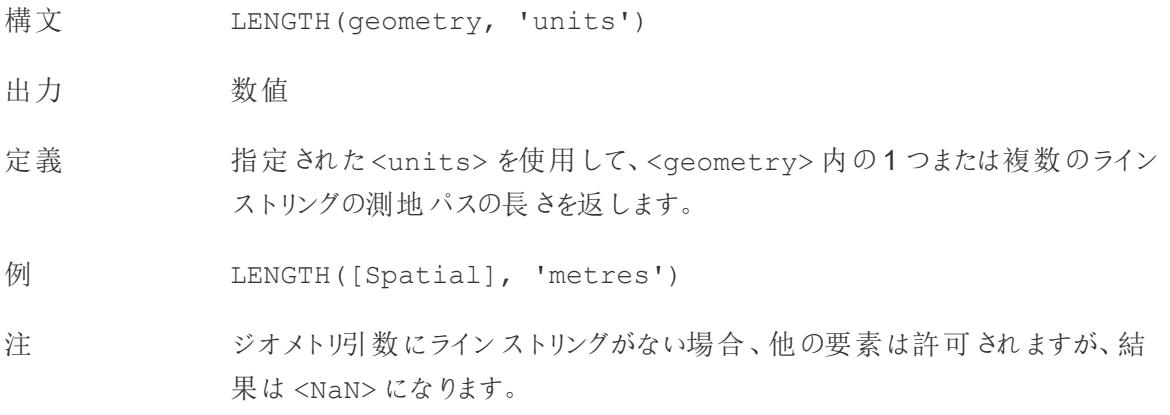

# **OUTLINE**

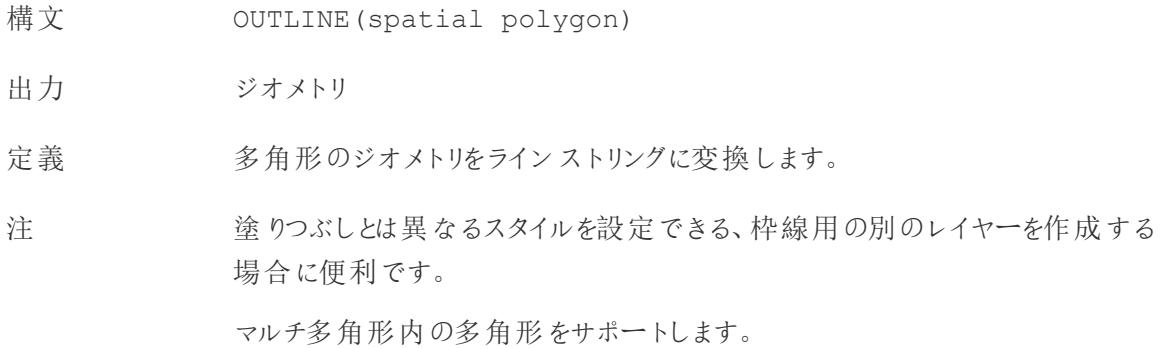

## SHAPETYPE

- 構文 SHAPETYPE(geometry)
- 出力 文字列
- 定義 Empty、Point、MultiPoint、LineString、MultiLinestring、Polygon、 MultiPolygon、Mixed、およびサポートされていないものなどの空間 <geometry> の構造を説明する文字列を返します。

例 SHAPETYPE (MAKEPOINT (48.5, -123.1)) = "Point"

# **SYMDIFFERENCE**

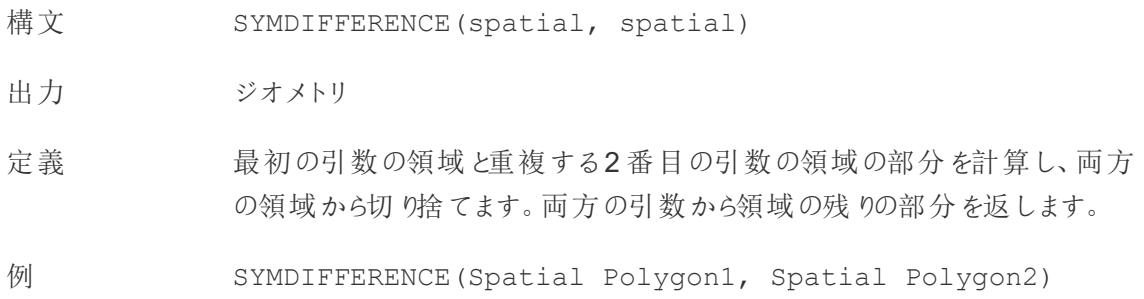

# VALIDATE

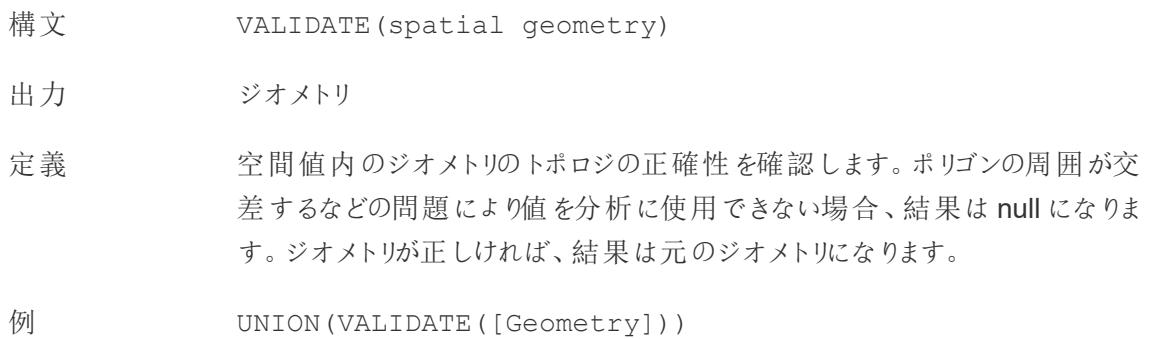

# その他の関数

詳細については、「[パススルー関数](https://help.tableau.com/current/pro/desktop/ja-jp/functions_functions_passthrough.htm) (RAWSQL)」を参照してください。

- <sup>l</sup> [正規表現](#page-2519-0) 下
- <sup>l</sup> **Hadoop Hive** [固有の関数](#page-2521-0) ページ2324
- <span id="page-2519-0"></span><sup>l</sup> **Google BigQuery** [固有の関数](#page-2524-0) ページ2327

#### 正規表現

REGEXP\_REPLACE(string, pattern, replacement)
Tableau Desktop とWeb 作成のヘルプ

正規表現のパターンが置換文字列に置き換えられている特定の文字列のコピーを返します。この関 数はテキストファイル、Hadoop Hive、Google BigQuery、PostgreSQL、Tableau Data Extract、 Microsoft Excel、Salesforce、Vertica、Pivotal Greenplum、Teradata (バージョン14.1 以上)、 Snowflake、およびOracle データソースで利用できます。

Tableau データ抽出では、パターンおよび置換を定数にする必要があります。

正規表現の構文の詳細については、お使いのデータソースのドキュメントを参照してください。 Tableau 抽出の場合、正規表現の構文はICU 規格 (Unicode の国際的なコンポーネント)、 Unicode サポートのための成熟したC/C++ ライブラリとJava ライブラリのオープンソースプロジェクト、 ソフトウェアの国際化、およびソフトウェアのグローバル化に準拠しています。オンラインのICU ユーザー ガイドの「[正規表現](http://userguide.icu-project.org/strings/regexp)」のページを参照してください。

例

REGEXP\_REPLACE('abc 123', '\s', '-') = 'abc-123'

REGEXP\_MATCH(string, pattern)

指定した文字列のサブストリングが正規表現パターンに一致した場合にtrue を返します。この関数 はテキストファイル、Google BigQuery、PostgreSQL、Tableau Data Extract、Microsoft Excel、 Salesforce、Vertica、Pivotal Greenplum、Teradata (バージョン14.1 以降)、Impala 2.3.0 (Cloudera Hadoop データソースを介して)、Snowflake、およびOracle データソースで利用できま す。

Tableau データ抽出では、パターンを定数にする必要があります。

正規表現の構文の詳細については、お使いのデータソースのドキュメントを参照してください。 Tableau 抽出の場合、正規表現の構文はICU 規格 (Unicode の国際的なコンポーネント)、 Unicode サポートのための成熟したC/C++ ライブラリとJava ライブラリのオープンソースプロジェクト、 ソフトウェアの国際化、およびソフトウェアのグローバル化に準拠しています。オンラインのICU ユーザー ガイドの「[正規表現](http://userguide.icu-project.org/strings/regexp)」のページを参照してください。

例

REGEXP\_MATCH('-([1234].[The.Market])-','\[\s\*(\w\*\.)(\w\*\s\*\])')=true

#### REGEXP\_EXTRACT(string, pattern)

正規表現のパターンと一致する文字列の一部を返します。この関数はテキストファイル、Hadoop Hive、Google BigQuery、PostgreSQL、Tableau Data Extract、Microsoft Excel、Salesforce、

Vertica、Pivotal Greenplum、Teradata (バージョン14.1 以上)、Snowflake、および Oracle データ ソースで利用できます。

Tableau データ抽出では、パターンを定数にする必要があります。

正規表現の構文の詳細については、お使いのデータソースのドキュメントを参照してください。 Tableau 抽出の場合、正規表現の構文はICU 規格 (Unicode の国際的なコンポーネント)、 Unicode サポートのための成熟したC/C++ ライブラリとJava ライブラリのオープンソースプロジェクト、 ソフトウェアの国際化、およびソフトウェアのグローバル化に準拠しています。オンラインのICU ユー ザーガイドの「[正規表現](http://userguide.icu-project.org/strings/regexp)」のページを参照してください。

例

REGEXP\_EXTRACT('abc 123', '[a-z]+\s+(\d+)') = '123'

#### REGEXP\_EXTRACT\_NTH(string, pattern, index)

正規表現のパターンと一致する文字列の一部を返します。部分文字列はn 番目 (n は指定された インデックス) のキャプチャリンググループと照合されます。index が0 の場合、文字列全体が返されま す。この関数は、テキストファイル、PostgreSQL、Tableau Data Extract、Microsoft Excel、 Salesforce、Vertica、Pivotal Greenplum、Teradata (バージョン 14.1 以降)、および Oracle データ ソースで利用できます。

Tableau データ抽出では、パターンを定数にする必要があります。

正規表現の構文の詳細については、お使いのデータソースのドキュメントを参照してください。 Tableau 抽出の場合、正規表現の構文はICU 規格 (Unicode の国際的なコンポーネント)、 Unicode サポートのための成熟したC/C++ ライブラリとJava ライブラリのオープンソースプロジェクト、 ソフトウェアの国際化、およびソフトウェアのグローバル化に準拠しています。オンラインのICU ユー ザーガイドの「[正規表現](http://userguide.icu-project.org/strings/regexp)」のページを参照してください。

例

REGEXP\_EXTRACT\_NTH('abc 123', '([a-z]+)\s+(\d+)', 2) = '123'

Hadoop Hive 固有の関数

注: PARSE\_URL および PARSE\_URL\_QUERY 関数は、Cloudera Impala データソースに のみ対応しています。

Tableau Desktop とWeb 作成のヘルプ

GET JSON OBJECT(JSON string, JSON path)

JSON パスに基づいたJSON 文字列内のJSON オブジェクトを返します。

PARSE\_URL(string, url\_part)

コンポーネントが url part で定義されている特定のURL 文字列のコンポーネントを返します。有効な url\_part の値は、'HOST'、'PATH'、'QUERY'、'REF'、'PROTOCOL'、'AUTHORITY'、'FILE'、 'USERINFO' などです。

例

PARSE\_URL('http://www.tableau.com', 'HOST') = 'www.tableau.com'

PARSE\_URL\_QUERY(string, key)

特定のURL 文字列内にある指定したクエリパラメーターの値を返します。クエリパラメーターはキーで 定義されます。

例

PARSE\_URL\_QUERY('http://www.tableau.com?page=1&cat=4', 'page') = '1'

XPATH\_BOOLEAN(XML string, XPath expression string)

XPath 式がノードに一致した場合、またはtrue に評価された場合にtrue を返します。

例

XPATH\_BOOLEAN('<values> <value id="0">1</value><value id="1">5</value>', 'values/value  $[@id="1"] = 5') = true$ 

XPATH\_DOUBLE(XML string, XPath expression string)

XPath 式の浮動小数点値を返します。

例

XPATH\_DOUBLE('<values><value>1.0</value><value>5.5</value> </values>', 'sum(value/\*)')  $= 6.5$ 

XPATH\_FLOAT(XML string, XPath expression string)

XPath 式の浮動小数点値を返します。

例

XPATH\_FLOAT('<values><value>1.0</value><value>5.5</value> </values>','sum(value/\*)') = 6.5

XPATH\_INT(XML string, XPath expression string)

XPath 式の数値を返します。または、XPath 式が数字に評価できない場合はゼロを返します。

例

 $XPATH$  INT('<values><value>1</value> <value>5</value> </values>','sum(value/\*)') = 6

XPATH\_LONG(XML string, XPath expression string)

XPath 式の数値を返します。または、XPath 式が数字に評価できない場合はゼロを返します。

例

 $XPATH$  LONG('<values><value>1</value><value>5</value> </values>','sum(value/\*)') = 6

XPATH\_SHORT(XML string, XPath expression string)

XPath 式の数値を返します。または、XPath 式が数字に評価できない場合はゼロを返します。

例

 $XPATH$  SHORT('<values><value>1</value> <value>5</value> </values>','sum(value/\*)') = 6

XPATH\_STRING(XML string, XPath expression string)

最初に一致したノードのテキストを返します。

例

XPATH\_STRING('<sites ><url domain="org">http://www.w3.org</url> <url domain="com">http://www.tableau.com</url></sites>', 'sites/url[@domain="com"]') = 'http://www.tableau.com'

Tableau Desktop とWeb 作成のヘルプ

#### Google BigQuery 固有の関数

#### DOMAIN(string\_url)

URL 文字列が指定された場合に、ドメインを文字列として返します。

例

DOMAIN('http://www.google.com:80/index.html') = 'google.com'

#### GROUP\_CONCAT(expression)

各レコードの値をコンマで区切られた1 つの文字列に連結します。この機能は、文字列に対して SUM() を実行するのと同じです。

例

GROUP\_CONCAT(Region) = "Central,East,West"

#### HOST(string\_url)

URL 文字列が指定された場合に、ホスト名を文字列として返します。

例

HOST('http://www.google.com:80/index.html') = 'www.google.com:80'

#### LOG2(number)

数値の対数 (底 2) を返します。

例

 $LOG2(16) = '4.00'$ 

LTRIM\_THIS(string, string)

最初のstring から、2つ目のstring を先頭から削除した文字列を返します。

例

LTRIM\_THIS('[-Sales-]','[-') = 'Sales-]'

#### RTRIM\_THIS(string, string)

最初のstring から、2つ目のstring を末尾から削除した文字列を返します。

例

RTRIM\_THIS('[-Market-]','-]') = '[-Market'

TIMESTAMP\_TO\_USEC(expression)

TIMESTAMP データ型をUNIX タイムスタンプ(ミリ秒単位) に変換します。

例

TIMESTAMP\_TO\_USEC(#2012-10-01 01:02:03#)=1349053323000000

USEC TO TIMESTAMP(expression)

UNIX タイムスタンプ(ミリ秒単位) をTIMESTAMP データ型に変換します。

例

USEC\_TO\_TIMESTAMP(1349053323000000) = #2012-10-01 01:02:03#

TLD(string\_url)

URL 文字列が指定された場合に、URL 内のトップレベルドメインと国/地域ドメイン(ある場合) を 返します。

例

TLD('http://www.google.com:80/index.html') = '.com'

TLD('http://www.google.co.uk:80/index.html') = '.co.uk'

関数についてより詳しく知りたいですか?

[関数のトピックを](#page-2276-0)ご覧ください。

Tableau Desktop とWeb 作成のヘルプ

関連項目

<span id="page-2526-0"></span>**Tableau** 関数 **(**[アルファベット順](#page-2526-0)**)** 下

<span id="page-2526-2"></span>Tableau 関数 (アルファベット順)

このリファレンス内のTableau 関数はアルファベット順に整理されています。文字をクリックすると、リスト 内のその場所にジャンプします。Ctrl+F (Mac では Command-F) を使用して検索ボックスを開き、特 定の関数を検索することもできます。

### [A](#page-2526-1) [B](#page-2530-0) [C](#page-2531-0) [D](#page-2536-0) [E](#page-2543-0) [F](#page-2546-0) [G](#page-2549-0) [H](#page-2549-1) [I](#page-2550-0) [J](#page-2558-0) [K](#k) [L](#page-2558-1) [M](#page-2561-0) [N](#page-2568-0) [O](#page-2569-0) [P](#page-2570-0) [Q](#page-2573-0) [R](#page-2573-1) [S](#page-2576-0) [T](#page-2581-0) [U](#page-2584-0) [V](#page-2585-0) [W](#page-2586-0) [X](#page-2588-0) [Y](#page-2588-1) [Z](#page-2589-0)

#### <span id="page-2526-1"></span>A

### ABS

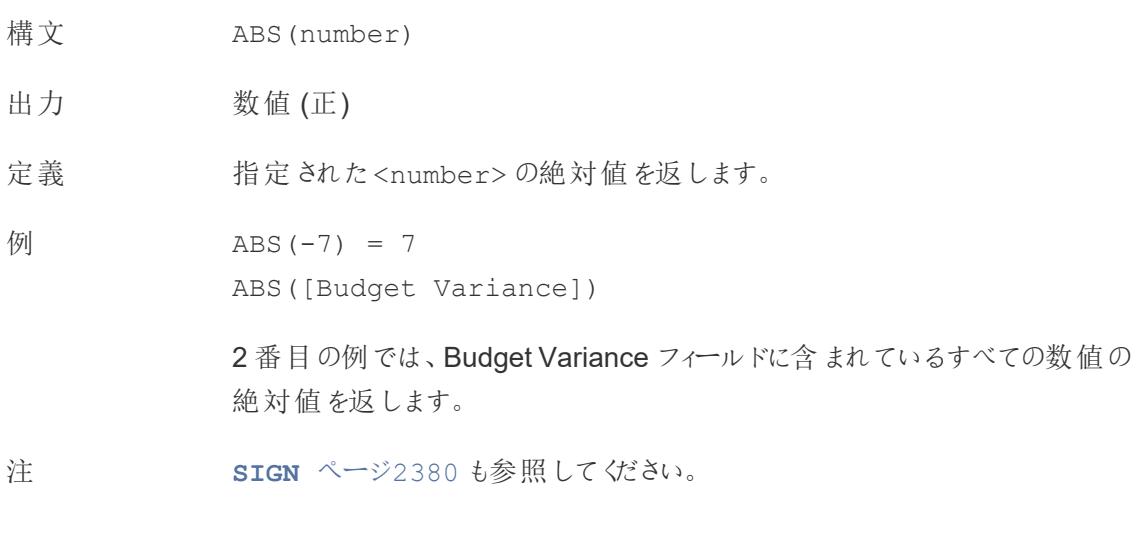

#### <span id="page-2526-3"></span>ACOS

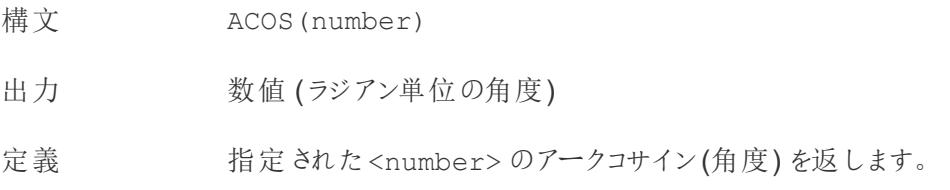

$$
\varphi \qquad \qquad \text{ACOS (-1)} = 3.14159265358979
$$

注 逆関数 **COS** [ページ](#page-2534-0)2337 は、ラジアン単位の角度を引数として受け取り、コ サインを返します。

#### AND

- 構文 <expr1> AND <expr2>
- 定義 2 つの式の論理積を実行します(この論理計算は、両方がtrue の場合にtrue を返 します)。
- 出力 ブール値
- 例 IF [Season] = "Spring" AND "[Season] = "Fall" THEN "It's the apocalypse and footwear doesn't matter" END

「*(*季節 *=* 春*)* と*(*季節 *=* 秋*)* の両方が同時に真である場合は、「黙示録なので履き 物は関係ありません」と返します。」

注 多くの場合、**IF** [ページ](#page-2550-1)2353 や**IIF** [ページ](#page-2552-0)2355 とともに使用されます。**NOT** [ページ](#page-2568-1) [2371](#page-2568-1) と**OR** [ページ](#page-2569-1)2372 も参照してください。

> 両方の式がTRUE の場合 (つまりFALSE でもNULL でもない場合)、結果はTRUE に なります。いずれかの式がNULL の場合、結果はNULL になります。それ以外の場 合、結果はFALSE になります。

> AND 比較の結果がワークシートに表示される計算を作成すると、Tableau ではTRUE やFALSE と表示されます。この設定を変更するには、書式設定ダイアログボックスの [書式設定] エリアを使用してください。

注: AND 演算子は、「短絡評価」を採用しています。そのため、最初の式が FALSE として評価された場合、2番目の式はまった (評価されません。このこと は、最初の式がFALSE として評価されているときに、2 番目の式でエラーが発 生した場合に役に立ちます。なぜならば、短絡評価が採用されている場合、2 番目の式は一度も評価されないからです。

# AREA

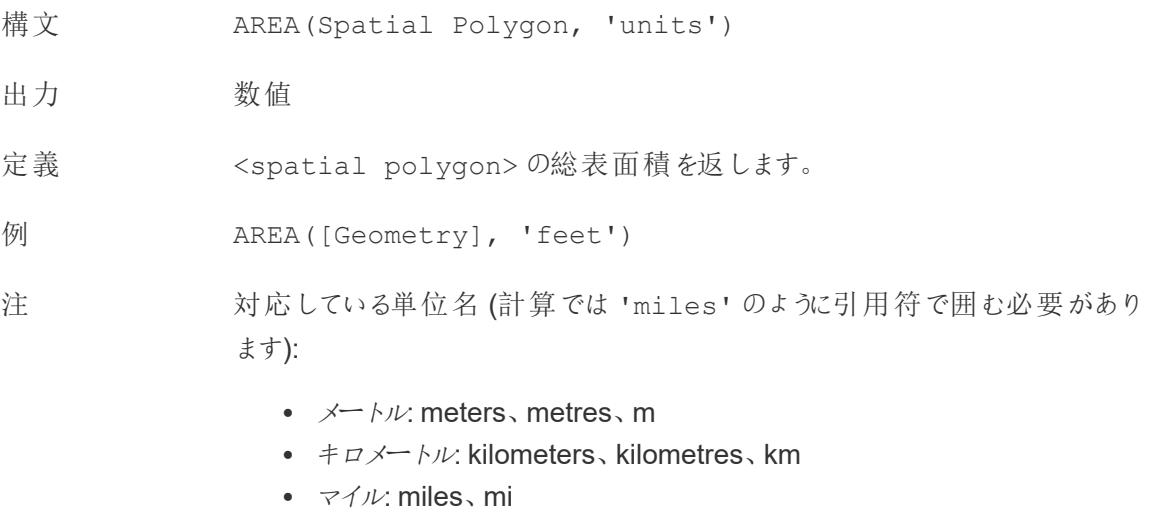

 $\bullet$   $\quad \mathcal{I}$   $\rightarrow$   $\vdash$  feet, ft

## ASCII

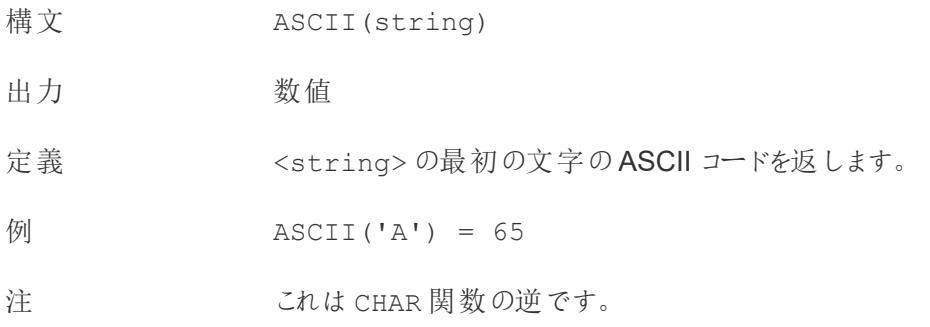

### ASIN

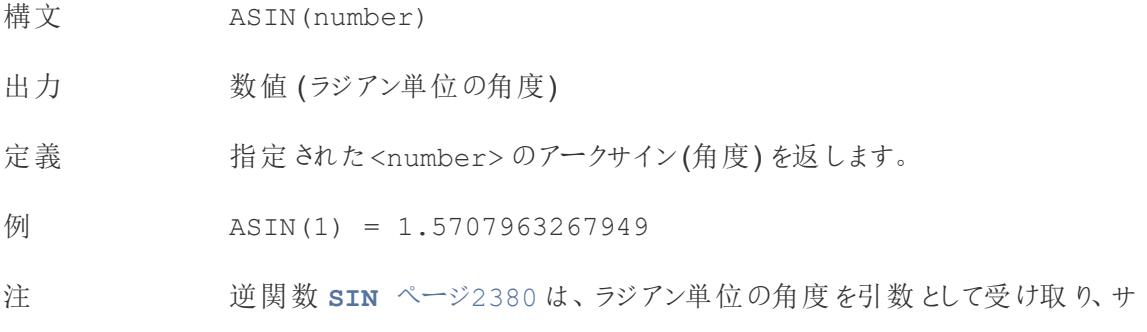

インを返します。

## <span id="page-2529-1"></span>ATAN

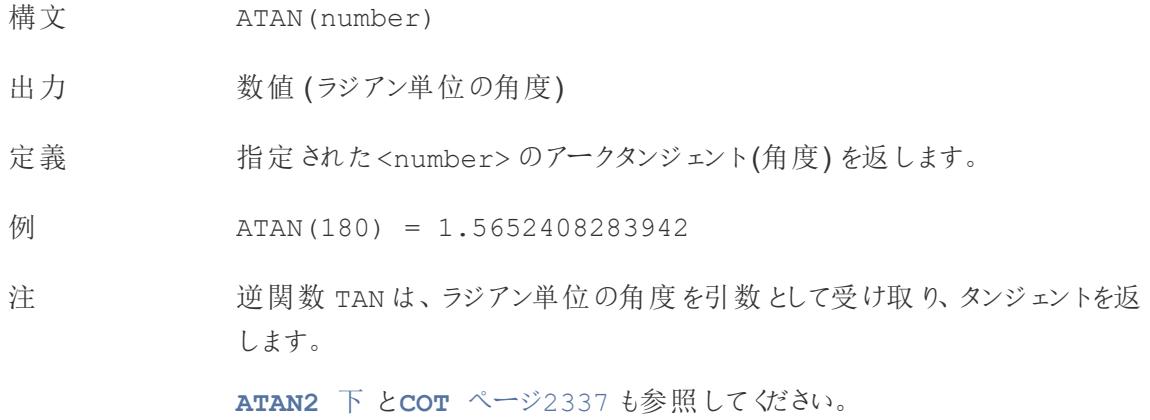

# <span id="page-2529-0"></span>ATAN2

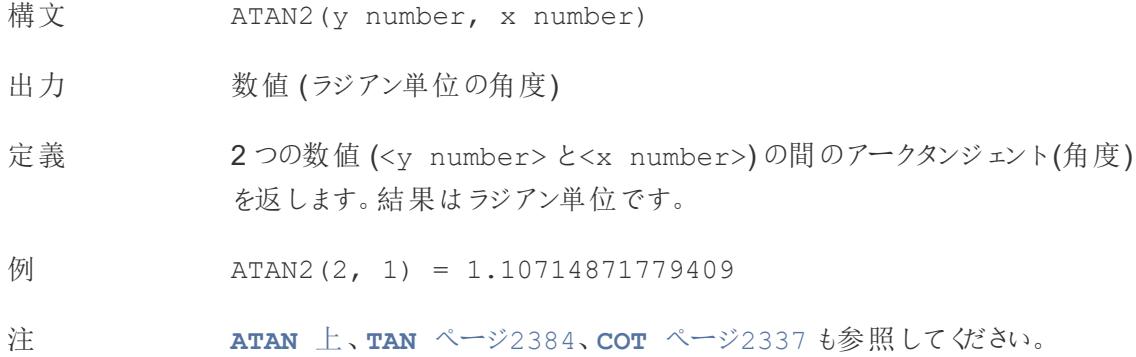

# ATTR

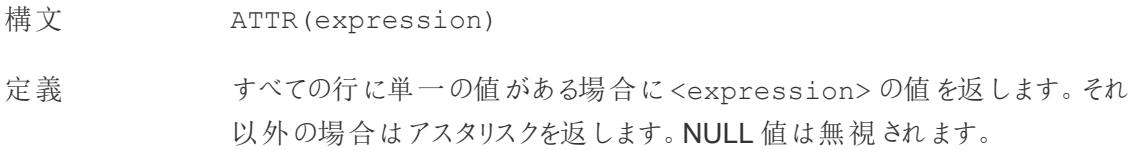

# AVG

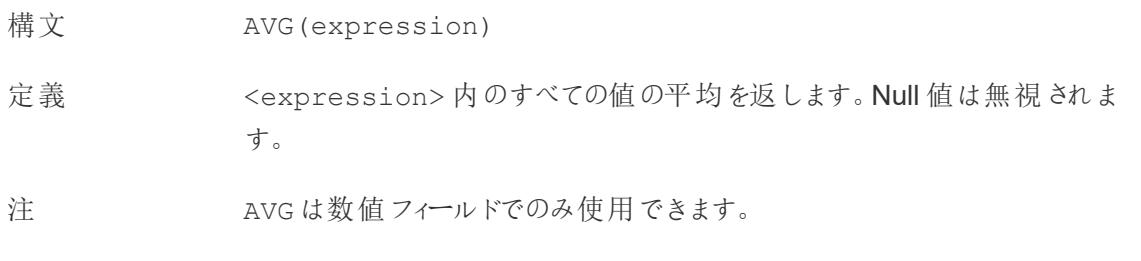

#### <span id="page-2530-0"></span>B

### BUFFER

- 構文 BUFFER(Spatial Point, distance, 'units')
- 出力 ジオメトリ
- 定義 半径が<distance> と<unit> の値で決まる、<spatial point> を中心 とする多角形の形状を返します。

例 BUFFER([Spatial Point Geometry], 25, 'mi')

BUFFER(MAKEPOINT(47.59, -122.32), 3, 'km')

- 注 対応している単位名 (計算では'miles' のように引用符で囲む必要がありま す):
	- $\bullet \quad \measuredangle \rightarrow \heartsuit$ , meters, metres, m
	- $\pm D \times D \times$ : kilometers, kilometres, km
	- $\cdot$   $\frac{1}{2}$   $\frac{1}{\sqrt{2}}$  miles, mi
	- $\bullet$   $\mathcal{I}$   $\leftarrow$   $k$ : feet, ft

[先頭に戻る](#page-2526-2)

[先頭に戻る](#page-2526-2)

<span id="page-2531-1"></span><span id="page-2531-0"></span>C

# CASE

構文 **CASE** <expression> WHEN <value1> THEN <then1> WHEN <value2> THEN <then2> ... [ELSE <default>] END 出力 <then>の値のデータ型に応じて異なります。 定義 expression を評価し、指定されたオプション(<value1>、<value2> な ど) と比較します。value が式と一致した場合、CASE は対応するreturn を返します。一致しなかった場合は、(オプションの) 既定値を返します。既定 値も一致した値もない場合は、Null を返します。 例 **CASE** [Season] WHEN 'Summer' THEN 'Sandals' WHEN 'Winter' THEN 'Boots' ELSE 'Sneakers' END 「*[*季節*]* フィールドを確認してください。値が「夏」の場合は、「サンダル」を返し ます。値が「冬」の場合は、「ブーツ」を返します。*[*季節*]* フィールドの内容が計 算内の選択肢と一致しない場合は、「スニーカー」を返します。」 注 **IF** [ページ](#page-2550-1)2353 と**IIF** [ページ](#page-2552-0)2355 も参照してください。 **[WHEN](#page-2586-1)** ページ2389、**THEN** [ページ](#page-2581-2)2384、**ELSE** [ページ](#page-2543-1)2346、**END** [ページ](#page-2544-0) [2347](#page-2544-0) とともに使用されます。 ヒント: 多くの場合、グループを使用して複雑なCASE 関数と同じ結果を取 得したり、前の例のようにCASE を使用してネイティブのグループ化機能を置 き換えたりすることができます。自身のシナリオで、どちらの方がパフォーマンス

がよいかを確認できます。

# <span id="page-2532-0"></span>CEILING

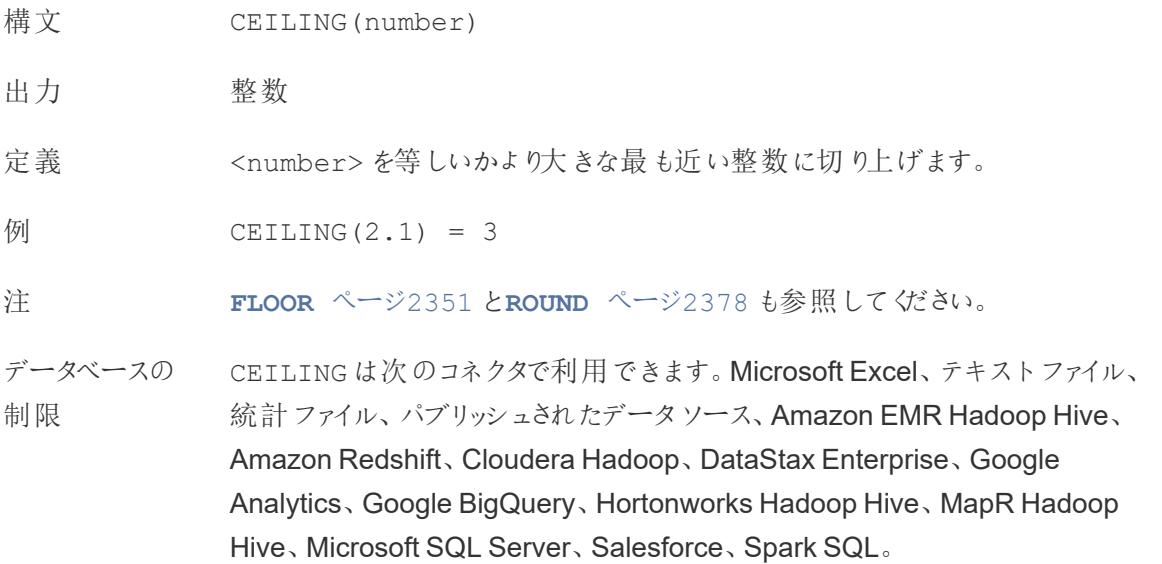

# **CHAR**

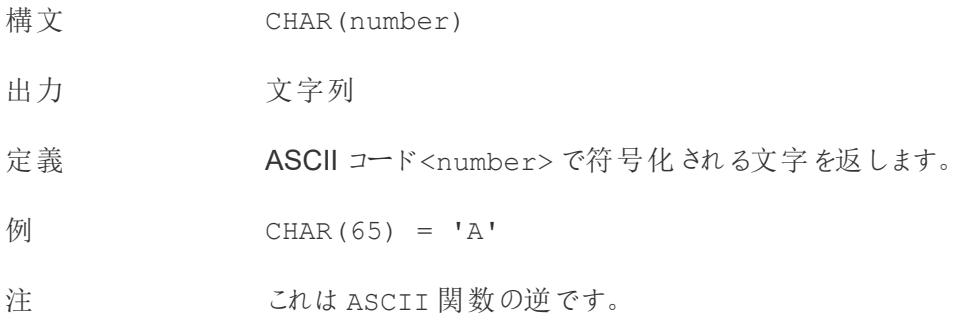

# **COLLECT**

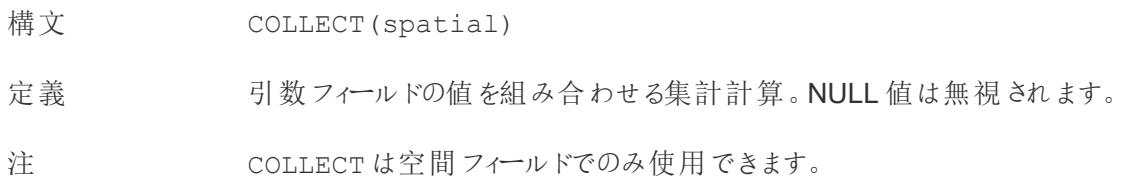

## **CONTAINS**

- 構文 CONTAINS(string, substring)
- 出力 ブール値
- 定義 指定された<string> に指定された<substring> が含まれている場合、 true を返します。

例 CONTAINS("Calculation", "alcu") = true

注 [論理関数](https://help.tableau.com/current/pro/desktop/ja-jp/functions_functions_logical.htm) IN およびサポートしているRegEx については[、その他の関数につい](https://help.tableau.com/current/pro/desktop/ja-jp/functions_functions_additional.htm) [てのドキュメント](https://help.tableau.com/current/pro/desktop/ja-jp/functions_functions_additional.htm)も参照してください。

## **CORR**

- 構文 CORR(expression1, expression2)
- 出力 -1 から1 までの数値
- 定義 2 つの式のピアソン相関係数を返します。
- **例** example
- 注 ピアソン相関係数は、2 つの変数の間の線形関係を測定します。結果は-1 から+1 の範囲となります。ここで、1 は完全な正の線形関係を示し、0 は変 数間に線形関係がないことを示し、−1 は完全な負の線形関係を示します。

CORR 結果の2 乗は、線形傾向線モデルのR-2 乗の値に相当します。「[傾](https://help.tableau.com/current/pro/desktop/ja-jp/trendlines_add.htm#Terms) [向線モデルの用語](https://help.tableau.com/current/pro/desktop/ja-jp/trendlines_add.htm#Terms)」を参照してください。

#### テーブル スコープの **LOD** 式での使用

CORR を使用すると[、テーブルスコープの詳細レベルの式](https://help.tableau.com/current/pro/desktop/ja-jp/calculations_calculatedfields_lod.htm#Table)を使用して、集計し ていない散布図で相関関係を視覚化できます。例:

```
{CORR(Sales, Profit)}
```
詳細レベルの式では、相関はすべての行で実行します。CORR(Sales, Profit) (詳細レベルの式にするには括弧を使用しない) のような式を使用し た場合、ビューはそれぞれ未定義の他のデータポイントを使用した散布図に おける、各個別ポイントの相関を示します。

### Tableau Desktop とWeb 作成のヘルプ

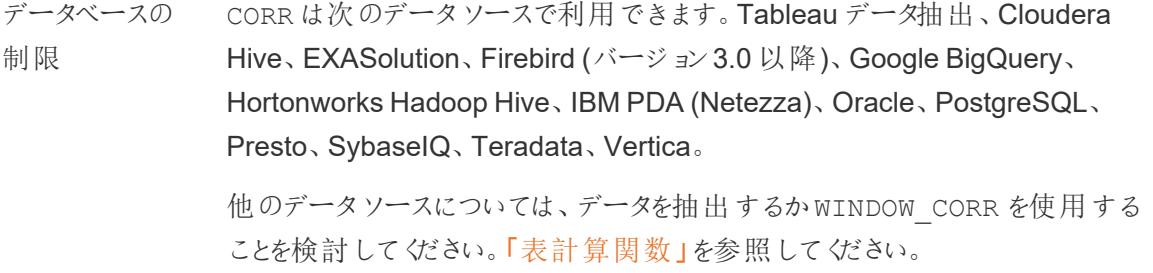

# <span id="page-2534-0"></span>COS

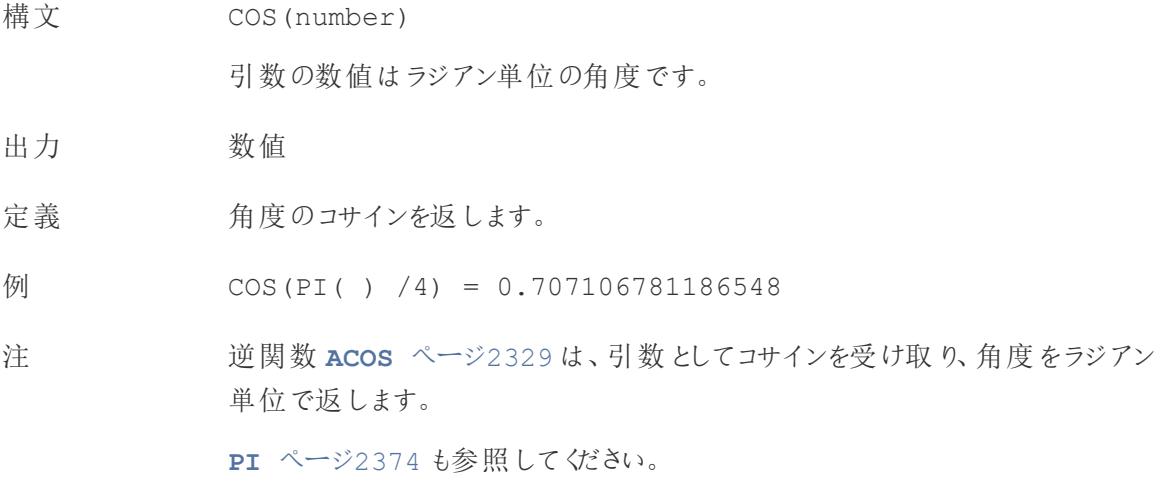

# <span id="page-2534-1"></span>**COT**

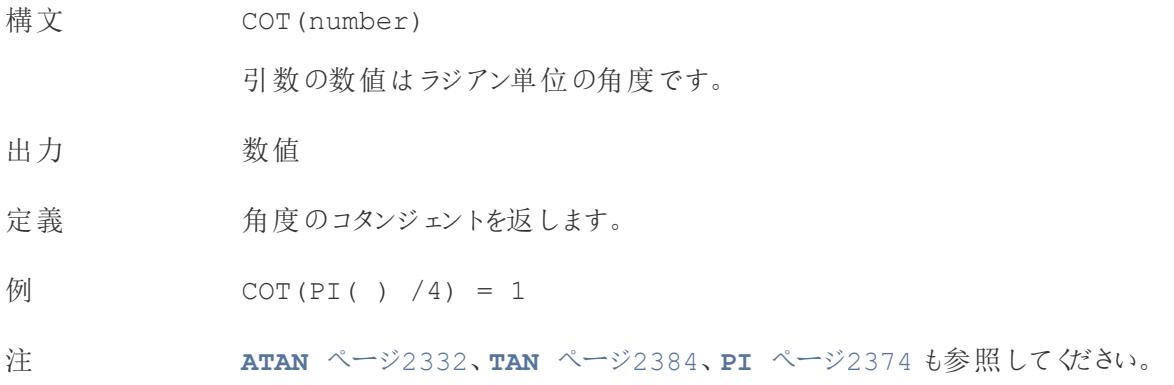

# **COUNT**

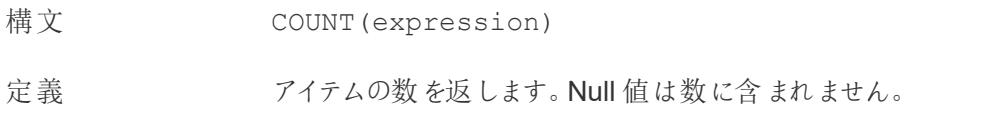

# COUNTD

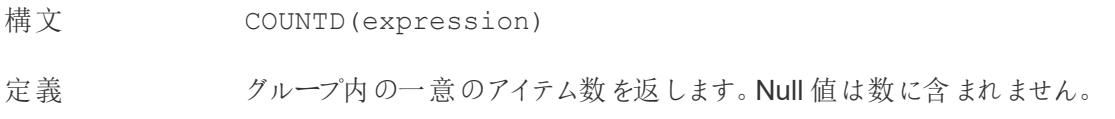

# COVAR

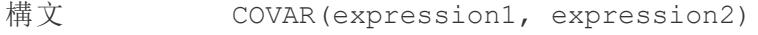

- 定義 2つの式の標本共分散を返します。
- 注 共分散は2つの変数の変化をまとめて定量化します。ある変数の値が大き い場合は、平均して、他の変数の大きい値に対応している傾向があるため、 プラスの共分散は変数が同じ方向に移動する傾向があることを示します。標 本共分散では、母共分散で(COVARP 関数で) 使用されるn ではなく、Null でないデータポイント数 n-1 を使用して共分散計算を標準化します。標本 共分散は、データが、大きな母集団に対する共分散の見積もりに使用される ランダムな標本の場合に適しています。

<expression1> と<expression2> が同じ場合、たとえば、COVAR ([profit], [profit]) の場合、COVAR は値がどの程度広い範囲で分 散しているかを示す値を返します。

COVAR(X, X) の値はVAR(X) の値と同等であり、STDEV(X)^2 の値とも 同等です。

データベースの 制限 COVAR は次のデータソースで利用できます。Tableau データ抽出、Cloudera Hive、EXASolution、Firebird (バージョン3.0 以降)、Google BigQuery、 Hortonworks Hadoop Hive、IBM PDA (Netezza)、Oracle、PostgreSQL、 Presto、SybaseIQ、Teradata、Vertica。

他のデータソースについては、データを抽出するかWINDOW\_COVAR を使用す

ることを検討してください。「[表計算関数](https://help.tableau.com/current/pro/desktop/ja-jp/functions_functions_tablecalculation.htm)」を参照してください。

## **COVARP**

構文 COVARP(expression 1, expression2)

定義 2つの式の母共分散を返します。

注 まちには失分散は2つの変数の変化をまとめて定量化します。ある変数の値が大きい 場合は、平均して、他の変数の大きい値に対応している傾向があるため、プラ スの共分散は変数が同じ方向に移動する傾向があることを示します。母共分 散は標本共分散に(n-1)/n を乗算したものです。ここで、n はNull でないデー タポイントの合計です。母共分散は、対象のすべてのアイテムに対して利用 可能なデータがある場合に最適です。反対に、アイテムのランダムなサブセット のみがある場合には、標本共分散 (COVAR 関数を使用) が適しています。

> <expression1> と<expression2> が同じ場合、たとえば、COVARP ([profit], [profit]) の場合、COVARP は値がどの程度広い範囲で分 散しているかを示す値を返します。注: COVARP(X, X) の値はVARP(X) の 値と同等であり、STDEVP(X)^2 の値とも同等です。

データベースの制 COVARP は次のデータソースで利用できます。Tableau データ抽出、Cloudera 限 Hive、EXASolution、Firebird (バージョン3.0 以降)、Google BigQuery、 Hortonworks Hadoop Hive、IBM PDA (Netezza)、Oracle、PostgreSQL、 Presto、SybaseIQ、Teradata、Vertica。

> 他のデータソースについては、データを抽出するかWINDOW\_COVAR を使用す ることを検討してください。「[表計算関数](https://help.tableau.com/current/pro/desktop/ja-jp/functions_functions_tablecalculation.htm)」を参照してください。

> > [先頭に戻る](#page-2526-2)

<span id="page-2536-1"></span><span id="page-2536-0"></span> $\overline{D}$ 

### **DATE**

文字列や数値の式を日付の型に変換する関数。式は、認識可能な形式である必要があります。

構文 DATE(expression)

出力 日付

- 定義 指定された数値、文字列、または日付の<expression> に対して、日付を返 します。
- 例 DATE([Employee Start Date])

DATE("September 22, 2018")

DATE("9/22/2018")

DATE(#2018-09-22 14:52#)

注 **[DATEPARSE](#page-2539-0)** ページ2342 とは異なり、DATE は多くの標準的な日付形式を自 動的に認識するため、パターンを指定する必要はありません。ただし、DATE が入 力を認識しない場合は、DATEPARSE を使用して形式を指定してみてください。 **[MAKEDATE](#page-2561-1)** ページ2364 も同様の関数ですが、MAKEDATE は年、月、日の数

値を入力する必要があります。

### DATEADD

日付部分 (月、日など) に指定された期間を開始日に加えます。

- 構文 DATEADD(date part, interval, date)
- 出力 日付
- 定義 指定された日付の指定された<date\_part> に、<interval> で指定され た数値を追加した日付を返します。例えば、開始日に3 か月を足したり、12 日間を足したりするなどです。

例 すべての締め切り日を1週間延長する

DATEADD('week', 1, [due date])

2021 年 2 月 20 日の280 日後

DATEADD('day', 280, #2/20/21#) = #November 27, 2021#

注 ISO 8601 の日付をサポートしています。

Tableau Desktop とWeb 作成のヘルプ

### DATEDIFF

2 つの日付の差を日付部分 (週、年など) の数で返します。

- 構文 DATEDIFF(date part, date1, date2, [start of week])
- 出力 整数
- 定義 date\_part の単位で表された、date1 とdate2 の差異を返します。例えば、バンド に入った日と抜けた日を引き算して、その人がバンドにいた期間を確認します。

例 1986 年 3 月 25 日と2021 年 2 月 20 日の間の日数 DATEDIFF('day', #3/25/1986#, #2/20/2021#) = 12,751 その人がバンドに参加していた月数 DATEDIFF('month', [date joined band], [date left band]) 注 ISO 8601 の日付をサポートしています。

#### <span id="page-2538-0"></span>DATENAME

指定された日付部分の名前を、個別の文字列として返します。

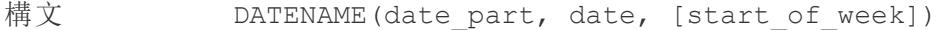

出力 文字列

定義 日付の<date\_part>を文字列として返します。

例 DATENAME('year', #3/25/1986#) = "1986"

DATENAME('month', #1986-03-25#) = "March"

注 ISO 8601 の日付をサポートしています。

よく似た計算に**[DATEPART](#page-2539-1)** 次のページがあります。これは、指定された日付 部分の値を、連続した整数として返します。DATEPART は数値演算であるた め、より高速に処理できます。

計算結果の属性 (ディメンションかメジャーか、連続か不連続か) と日付の書 式を変更すると、DATEPART とDATENAME の結果は同じ書式にできます。

逆関数 **[DATEPARSE](#page-2539-0)** 下 は、文字列値を受け取り、日付として書式設定しま す。

## <span id="page-2539-0"></span>DATEPARSE

特別にフォーマットされた文字列を日付として返します。

- 構文 DATEPARSE(date format, date string)
- 出力 日付

定義 <date\_format> 引数は<date\_string> フィールドがどのように配置されている かを示します。文字列フィールドはさまざまな順序で配置することができるため、 <date\_format>は正確に一致する必要があります。詳細については、「[フィールド](https://help.tableau.com/current/pro/desktop/ja-jp/data_dateparse.htm) [を日付フィールドに変換する](https://help.tableau.com/current/pro/desktop/ja-jp/data_dateparse.htm)」を参照してください。

- 例 DATEPARSE('yyyy-MM-dd', "1986-03-25") = #March 25, 1986#
- 注 **DATE** [ページ](#page-2536-1)2339 は、多くの標準的な日付形式を自動的に認識する類似の関数 です。DATE で入力パターンを認識できない場合は、DATEPARSE の方が適している 可能性があります。

**[MAKEDATE](#page-2561-1)** ページ2364 も同様の関数ですが、MAKEDATE は年、月、日の数値を 入力する必要があります。

日付を分解して日付部分の値を返す逆関数は、**[DATEPART](#page-2539-1)** 下 (整数出力) と **[DATENAME](#page-2538-0)** 前のページ(文字列出力) です。

- データ DATEPARSE は次のコネクタで利用できます。レガシーでない Excel とテキストファイル
- ベースの の接続、Amazon EMR Hadoop Hive、Cloudera Hadoop、Google スプレッドシー
- 制限 ト、Hortonworks Hadoop Hive、MapR Hadoop Hive、MySQL、Oracle、 PostgreSQL、およびTableau 抽出。書式設定によってはすべての接続で使用でき ない場合があります。

DATEPARSE はHive バリアントではサポートされていません。サポートされているのは、 Denodo、Drill、Snowflake のみです。

## <span id="page-2539-1"></span>DATEPART

指定された日付部分の名前を、整数として返します。

- 構文 DATEPART (date part, date, [start of week])
- 出力 整数

定義 日付の<date\_part>を整数として返します。

例 DATEPART('year', #1986-03-25#) = 1986

DATEPART('month', #1986-03-25#) = 3

注 ISO 8601 の日付をサポートしています。

よく似た計算に**[DATENAME](#page-2538-0)** ページ2341 があります。これは、指定された日付 部分の名前を、個別の文字列として返します。DATEPART は数値演算であ るため、より高速に処理できます。フィールドの属性 (ディメンションかメジャー か、連続か不連続か) と日付の書式を変更すると、DATEPART とDATENAME の結果は同じ書式にできます。

逆関数 **[DATEPARSE](#page-2539-0)** 前のページは、文字列値を受け取り、日付として書式 設定します。

### DATETIME

- 構文 DATETIME(expression)
- 出力 日時
- 定義 指定された数値、文字列、または日付式に対する日付時刻を返します。
- 例 DATETIME("April 15, 2005 07:59:00") = April 15, 2005 07:59:00

### DATETRUNC

この関数は、日付の丸め機能と考えることができます。特定の日付を受け取り、希望する特別な条 件でその日付の変化形を返します。すべての日付には、日、月、四半期、および年の値が必ずある ため、DATETRUNC は、指定された日付部分までの各日付部分に最小値を設定します。詳細につ いては、例を参照してください。

構文 DATETRUNC (date part, date, [start of week])

#### 出力 日付

定義 <date\_part> で指定された精度で<date> を切り捨てます。この関数は新 しい日付を返します。たとえば、月の中旬にある日付を月レベルで丸めた場 合、この関数はその月の第 1 日を返します。

例 DATETRUNC('day', #9/22/2018#) = #9/22/2018#

DATETRUNC('iso-week', #9/22/2018#) = #9/17/2018#

(2018/9/22 を含む週の月曜日)

DATETRUNC(quarter, #9/22/2018#) = #7/1/2018#

(2018/9/22 を含む四半期の最初の日)

注: 週とISO 週では、start\_of\_week が影響します。ISO 週の始ま りは、常に月曜日です。この例のロケールでは、start\_of\_week が指 定されていない場合、週の始まりは日曜日になります。

注 ISO 8601 の日付をサポートしています。

DATETRUNC は、たとえば、Viz の日時フィールドの時刻の表示を停止するため などに使用しないでください。日付の表示を切り捨てたい場合は、日付の精度 を丸めるのではなく[、書式を調整](https://help.tableau.com/current/pro/desktop/ja-jp/dates_custom_date_formats.htm)してください。

例えば、DATETRUNC('day', #5/17/2022 3:12:48 PM#) は、viz で秒 まで表示される書式設定の場合、5/17/2022 12:00:00 AM と表示されま す。

#### **DAY**

日付の日の部分 (1 ~ 31) を整数として返します。

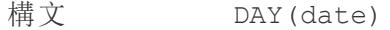

出力 整数

定義 指定された<date> の日の部分を整数として返します。

例 Day(#September 22, 2018#) = 22

注 **WEEK** [ページ](#page-2586-2)2389、**[MONTH](#page-2568-2)** ページ2371、**[Quarter](#page-2573-2)** ページ2376、**[YEAR](#page-2588-2)** [ページ](#page-2588-2)2391、およびISO の相当するものも参照してください。

## **DEGREES**

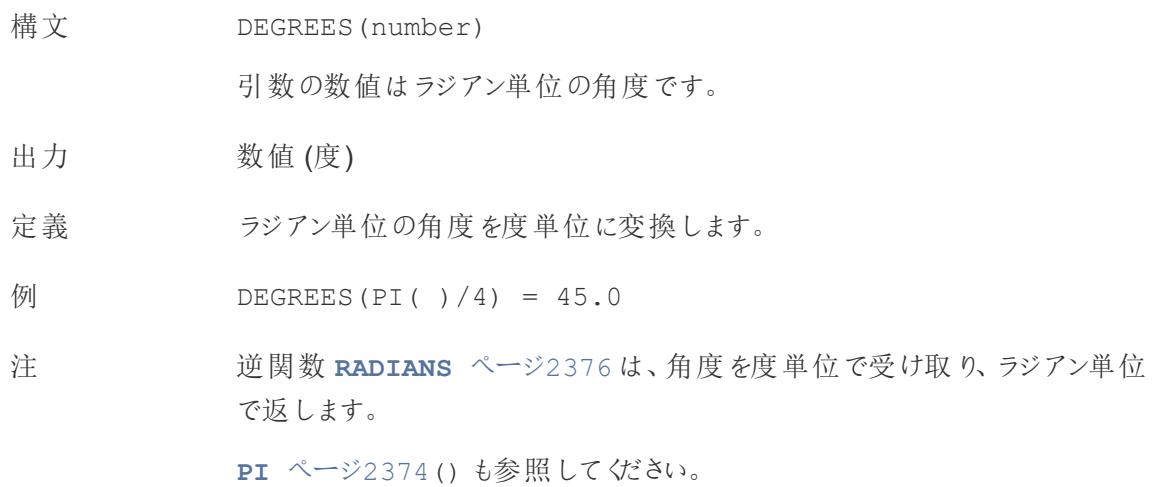

## **DISTANCE**

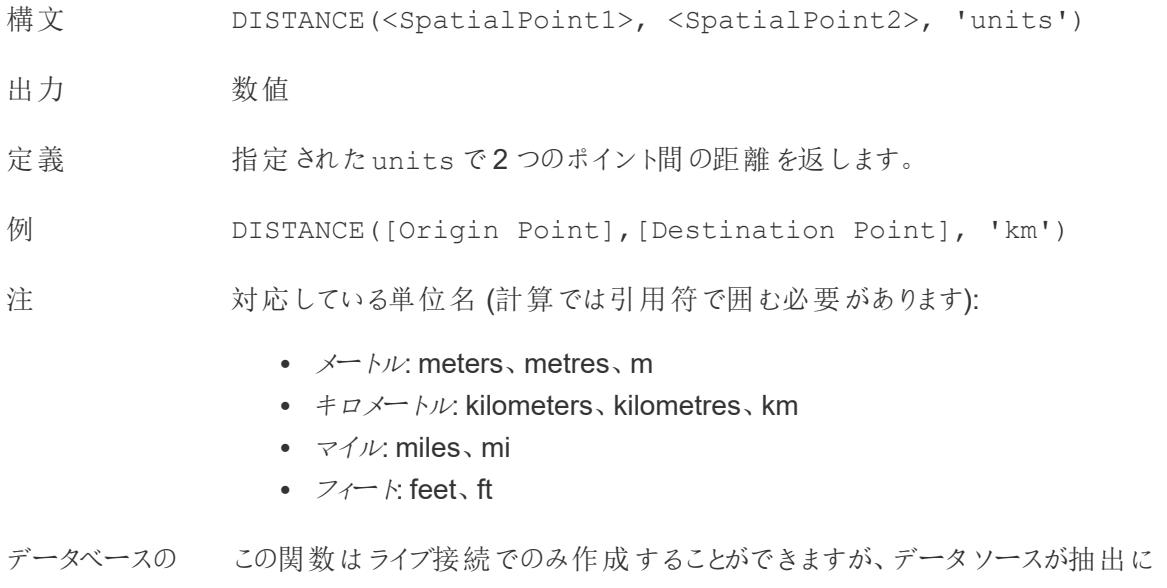

制限 変換された場合も引き続き機能します。

## DIV

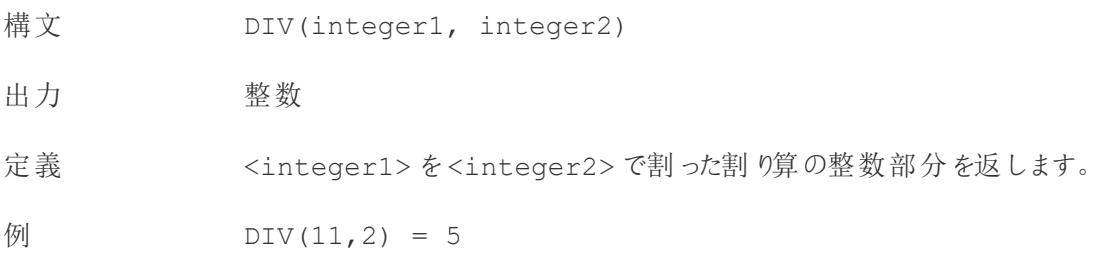

## DOMAIN

DOMAIN(string\_url)

Google BigQuery に接続時のみサポートしています。詳細については、「[その他の関数](https://help.tableau.com/current/pro/desktop/ja-jp/functions_functions_additional.htm)」を参照して ください。

[先頭に戻る](#page-2526-2)

### <span id="page-2543-1"></span><span id="page-2543-0"></span>E

## ELSE

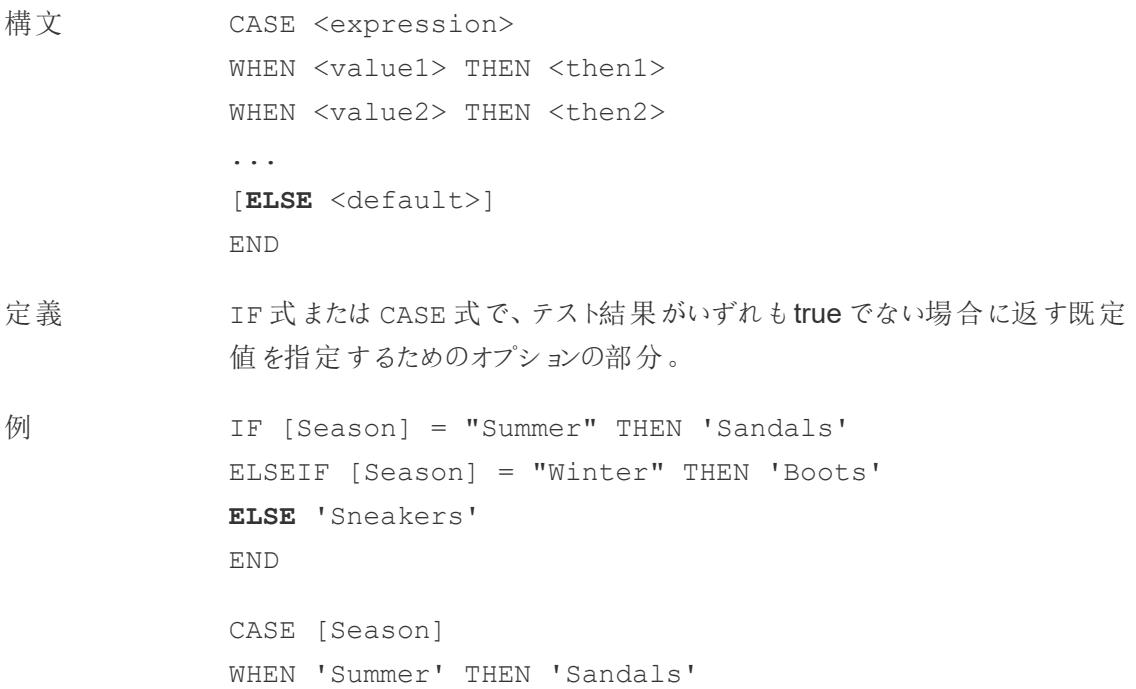

```
WHEN 'Winter' THEN 'Boots'
ELSE 'Sneakers'
END
```
注 **CASE** [ページ](#page-2531-1)2334、**[WHEN](#page-2586-1)** ページ2389、**IF** [ページ](#page-2550-1)2353、**[ELSEIF](#page-2544-1)** 下、**[THEN](#page-2581-2)** [ページ](#page-2581-2)2384、**[END](#page-2544-0)** 下 とともに使用されます。 ELSE はCASE とIF のオプションです。ELSE が指定されていない計算では、 <test> がいずれもtrue でない場合、計算全体でNull が返されます。 ELSE は条件 ([Season] = "Winter" など) を必要とせず、Null 処理の一 種と考えることができます。

### <span id="page-2544-1"></span>ELSEIF

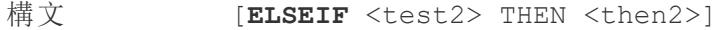

- 定義 IF 式のオプションの部分であり、最初のIF に一致しない場合に追加の条件を 指定するために使用されます。
- 例 IF [Season] = "Summer" THEN 'Sandals' **ELSEIF** [Season] = "Winter" THEN 'Boots' **ELSEIF** [Season] = "Spring" THEN 'Sneakers' **ELSEIF** [Season] = "Autumn" THEN 'Sneakers' ELSE 'Bare feet' END
- 注 **IF** [ページ](#page-2550-1)2353、**THEN** [ページ](#page-2581-2)2384、**ELSE** [前のページ](#page-2543-1)、**[END](#page-2544-0)** 下 とともに使用 されます。 ELSEIF は、追加のIF句と考えることができます。ELSEIF はオプションであ り、複数回繰り返すことができます。 ELSE とは異なり、ELSEIF には条件が必要です([Season] = "Winter" など)。

#### <span id="page-2544-0"></span>END

定義 IF 式またはCASE 式を閉じるために使用されます。

```
例 IF [Season] = "Summer" THEN 'Sandals'
            ELSEIF [Season] = "Winter" THEN 'Boots'
            ELSE 'Sneakers' 
            END
```
「「季節」*=*「夏」の場合、「サンダル」を返します。そうでない場合は、次の式を 確認します。「季節」*=*「冬」の場合、「ブーツ」を返します。どちらの式も*true* <sup>で</sup> ない場合は、「スニーカー」を返します。」

```
CASE [Season]
WHEN 'Summer' THEN 'Sandals'
WHEN 'Winter' THEN 'Boots'
ELSE 'Sneakers'
END
```
「*[*季節*]* フィールドを確認してください。値が「夏」の場合は、「サンダル」を返し ます。値が「冬」の場合は、「ブーツ」を返します。*[*季節*]* フィールドの内容が計 算内の選択肢と一致しない場合は、「スニーカー」を返します。」

注 **CASE** [ページ](#page-2531-1)2334、**[WHEN](#page-2586-1)** ページ2389、**IF** [ページ](#page-2550-1)2353、**ELSEIF** [前のペー](#page-2544-1) [ジ](#page-2544-1)、**THEN** [ページ](#page-2581-2)2384、**ELSE** [ページ](#page-2543-1)2346 とともに使用されます。

# ENDSWITH

# ENDSWITH

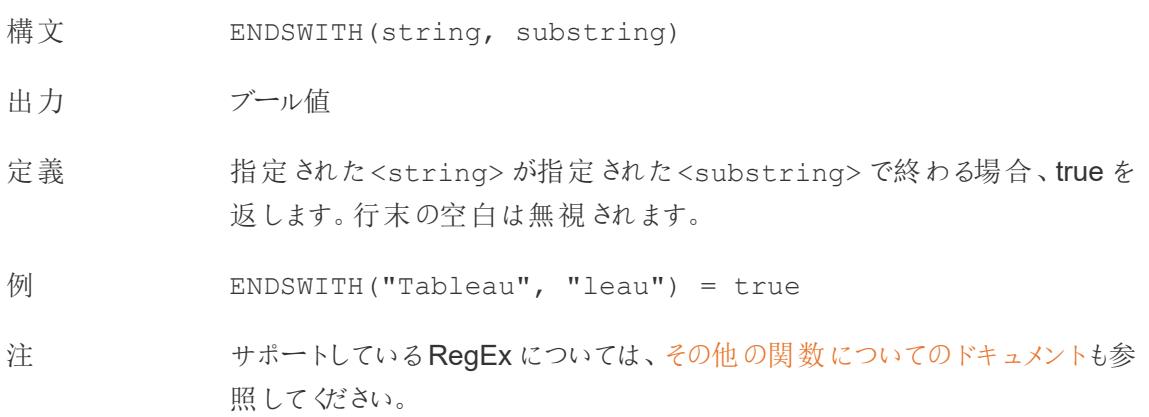

Tableau Desktop とWeb 作成のヘルプ

# EXCLUDE

詳細については、「[詳細レベル表現](https://help.tableau.com/current/pro/desktop/ja-jp/calculations_calculatedfields_lod.htm)」を参照してください。

# EXP

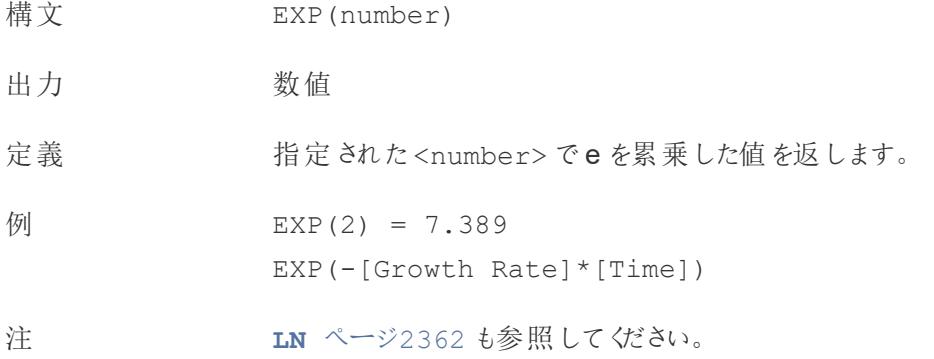

[先頭に戻る](#page-2526-2)

#### <span id="page-2546-0"></span>F

#### FIND

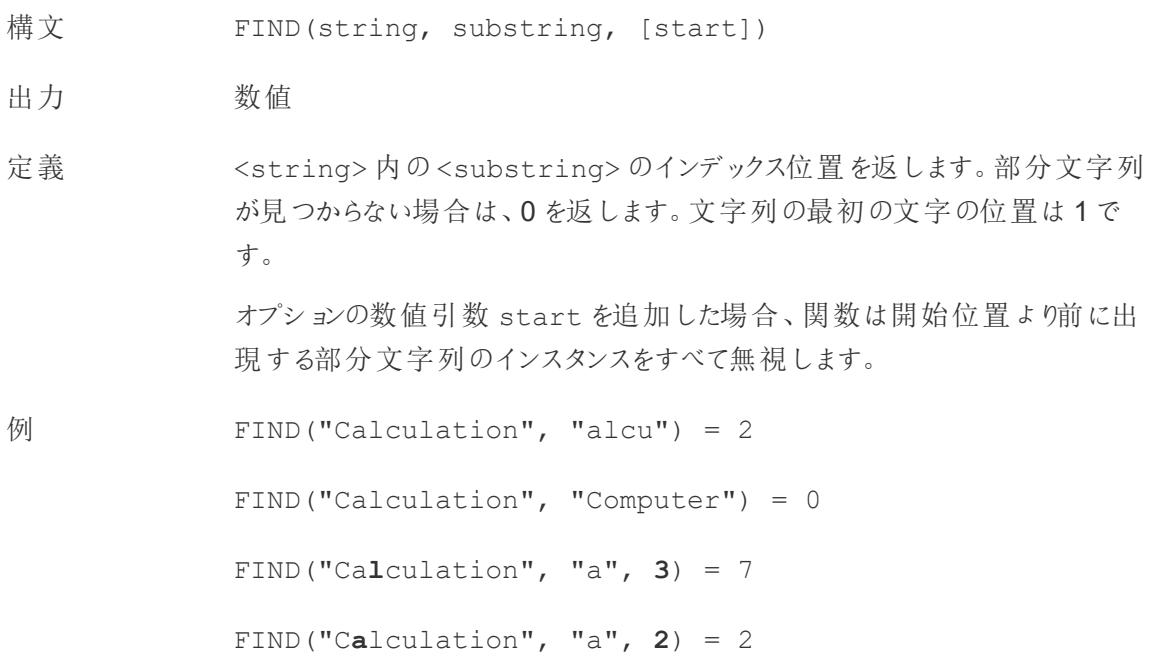

FIND("Calcula**t**ion", "a", **8**) = 0

注 サポートしているRegEx については[、その他の関数についてのドキュメントも](https://help.tableau.com/current/pro/desktop/ja-jp/functions_functions_additional.htm)参 照してください。

### FINDNTH

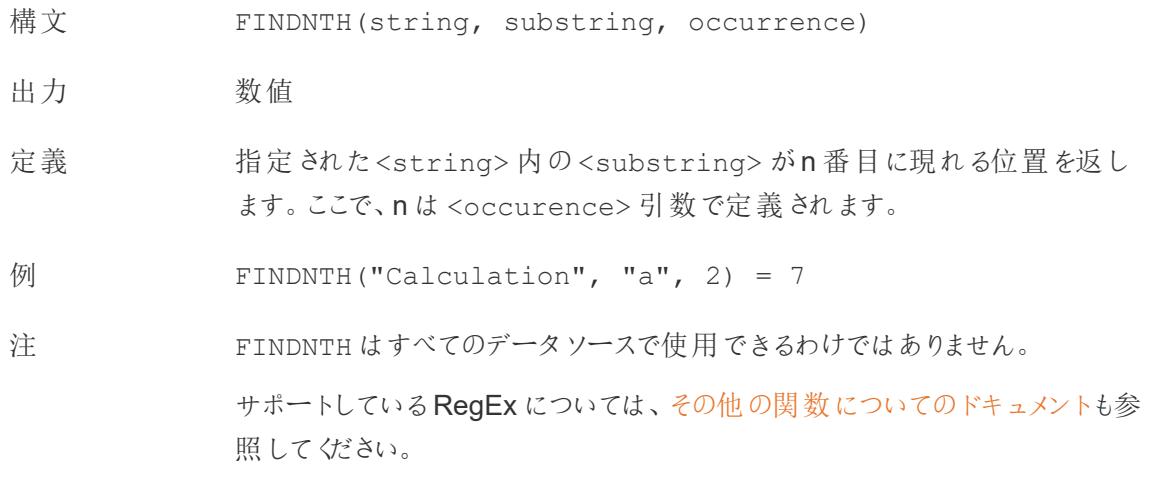

### **FIRST**

FIRST()

詳細については、「[表計算の関数](https://help.tableau.com/current/pro/desktop/ja-jp/functions_functions_tablecalculation.htm)」を参照してください。

### FIXED

<span id="page-2547-0"></span>詳細については、「[詳細レベル表現](https://help.tableau.com/current/pro/desktop/ja-jp/calculations_calculatedfields_lod.htm)」を参照してください。

## FLOAT

- 構文 FLOAT(expression)
- 出力 浮動小数点数 (10進数)
- 定義 フランス 引数を浮動小数点数としてキャストします。

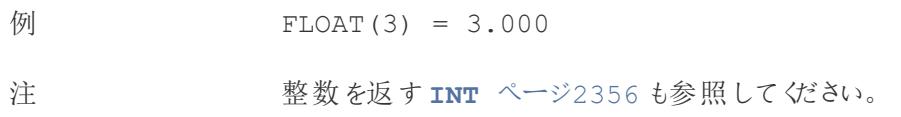

# <span id="page-2548-0"></span>FLOOR

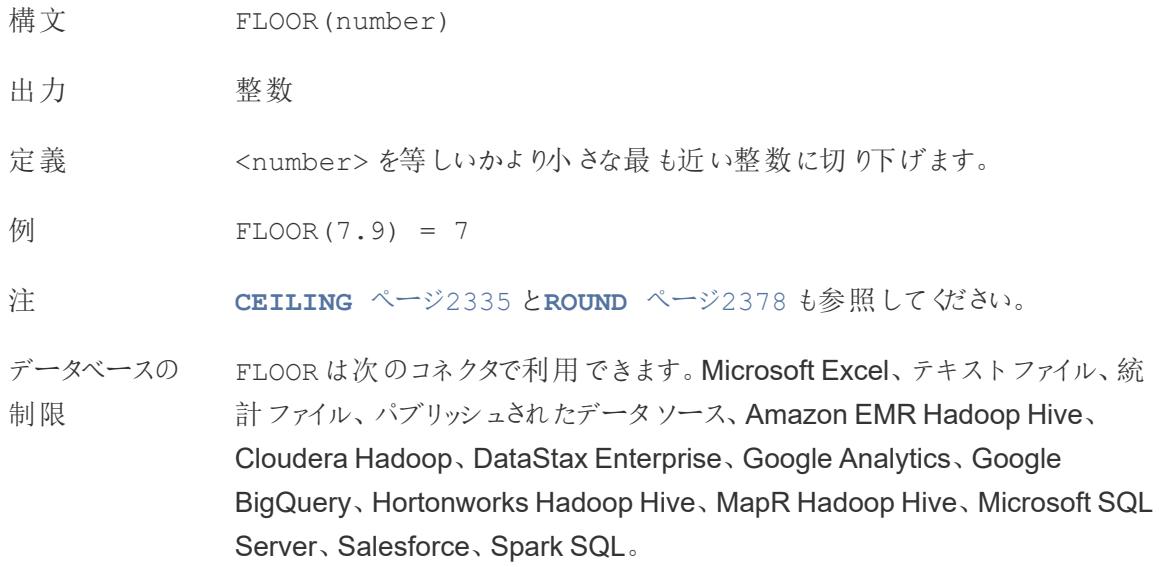

# FULLNAME

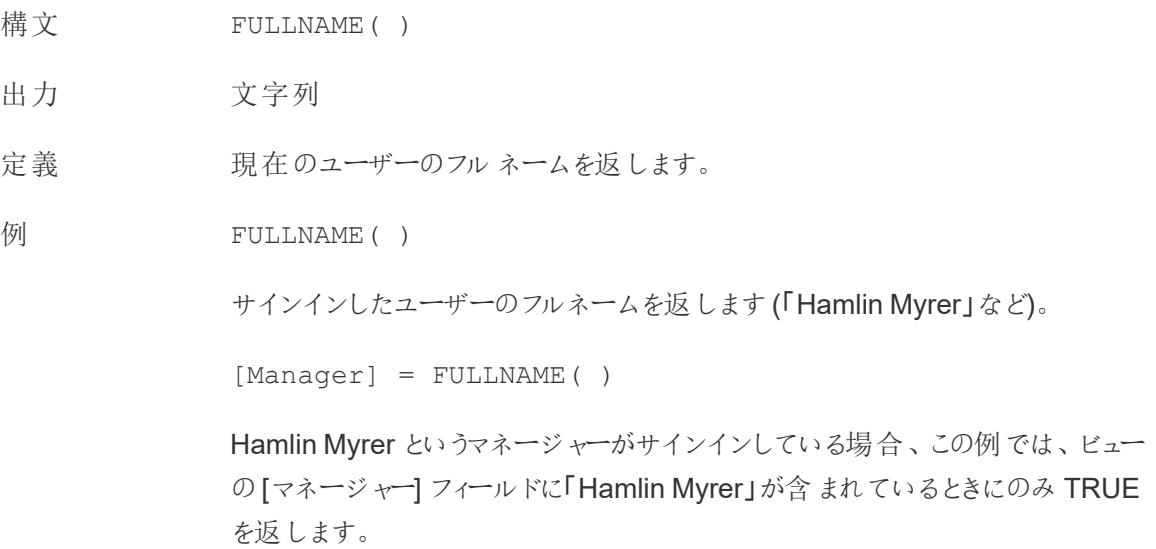

注 この関数は以下をチェックします。

- Tableau Cloud および Tableau Server: サインインしたユーザーのフル ネーム
- <sup>l</sup> Tableau Desktop: ユーザーのローカルまたはネットワークのフルネーム

#### ユーザー フィルター

フィルターとして使用すると、[Username field] = FULLNAME( ) などの 計算フィールドにより、サーバーにサインインしているユーザーと関連性のある データのみを表示するユーザーフィルターを作成できます。

[先頭に戻る](#page-2526-2)

<span id="page-2549-0"></span>G

### GET JSON OBJECT

GET JSON OBJECT (JSON string, JSON path)

Hadoop Hive に接続時のみサポートしています。詳細については、「[その他の関数](https://help.tableau.com/current/pro/desktop/ja-jp/functions_functions_additional.htm)」を参照してくださ い。

# GROUP\_CONCAT

GROUP\_CONCAT(expression)

Google BigQuery に接続時のみサポートしています。詳細については、「[その他の関数](https://help.tableau.com/current/pro/desktop/ja-jp/functions_functions_additional.htm)」を参照して ください。

[先頭に戻る](#page-2526-2)

<span id="page-2549-2"></span><span id="page-2549-1"></span>H

#### **HEXBINX**

- 構文 HEXBINX(number, number)
- 出力 数値
- 定義 x、y 座標を最も近い六角形のビンのx 座標にマッピングします。ビンの横幅は 1 です。入力時には適切に拡大縮小する必要があります。

例 HEXBINX([Longitude]\*2.5, [Latitude]\*2.5)

注 HEXBINX と[HEXBINY](#page-2550-2) 下 は、六角形のビン用のビニング関数とプロット関 数です。六角形のビンは、マップなどのx/y 平面内でデータを可視化するため の効率的で洗練されたオプションです。ビンは六角形なので、各ビンは円に近 似し、データ点からビンの中心への距離のばらつきを最小限に抑えます。これ により、クラスタリングがより正確かつ有益なものになります。

### <span id="page-2550-2"></span>**HEXBINY**

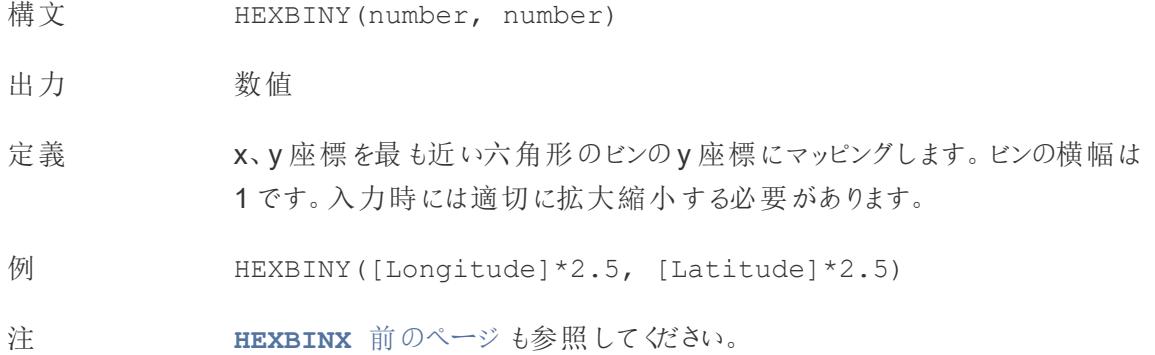

# **HOST**

#### HOST(string\_url)

Google BigQuery に接続時のみサポートしています。詳細については、「[その他の関数](https://help.tableau.com/current/pro/desktop/ja-jp/functions_functions_additional.htm)」を参照してく ださい。

[先頭に戻る](#page-2526-2)

```
I
```
IF

構文 **IF** <test1> THEN <then1> [ELSEIF <test2> THEN <then2>...] [ELSE <default>] END

- 出力 <then>の値のデータ型に応じて異なります。
- 定義 一連の式をテストし、最初の真の<test> の<then> 値を返します。

例 IF [Season] = "Summer" THEN 'Sandals' ELSEIF [Season] = "Winter" THEN 'Boots' ELSE 'Sneakers' **END**

> 「「季節」*=*「夏」の場合、「サンダル」を返します。そうでない場合は、次の式を 確認します。「季節」*=*「冬」の場合、「ブーツ」を返します。どちらの式も*true* <sup>で</sup> ない場合は、「スニーカー」を返します。」

注 **IF** [前のページ](#page-2550-1)と**IIF** [見開きページ](#page-2552-0)も参照してください。

**[ELSEIF](#page-2544-1)** ページ2347、**THEN** [ページ](#page-2581-2)2384、**ELSE** [ページ](#page-2543-1)2346、**END** [ページ](#page-2544-0) [2347](#page-2544-0) とともに使用されます。

## IFNULL

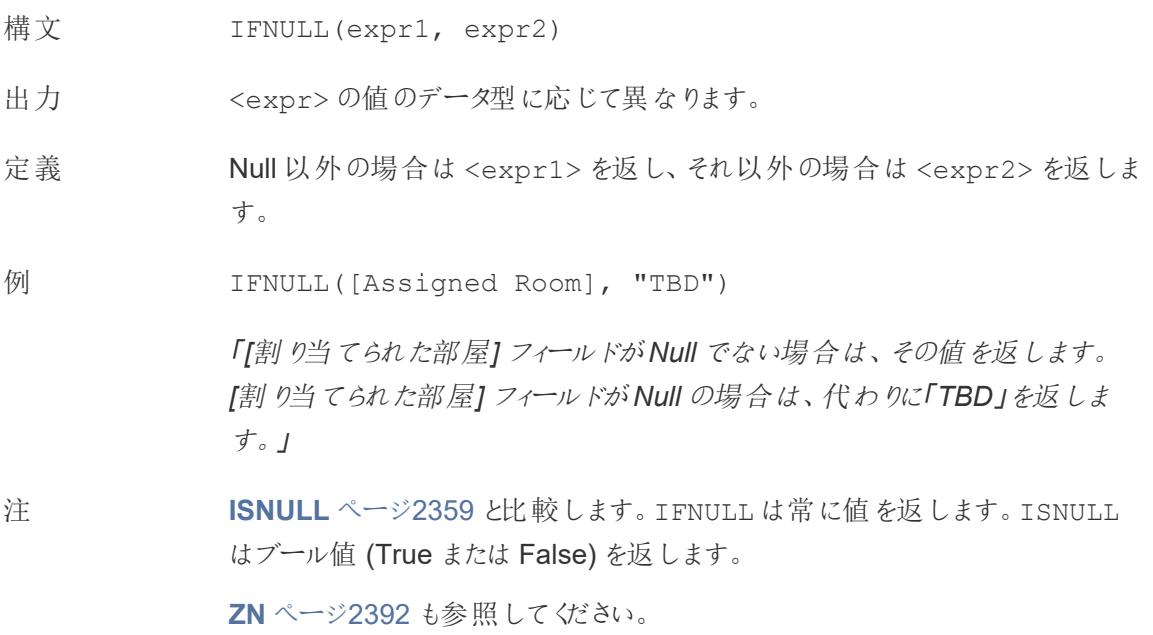

#### <span id="page-2552-0"></span>IIF

- 構文 **IIF**(<test>, <then>, <else>, [<unknown>])
- 出力 式内の値のデータ型によって異なります。
- 定義 条件が満たされているかどうかを確認し(<test>)、テストがtrue の場合は<then> を返 し、テストがfalse の場合は<else> を返し、テストがNull の場合は<unknown> のオプ ションの値を返します。オプションのunknown (不明) が指定されていない場合は、IIF は Null を返します。
- 例 IIF([Season] = 'Summer', 'Sandals', 'Other footwear')

```
「「季節」=「夏」の場合、「サンダル」を返します。そうでない場合は、「その他の履物」を返
します。」
```

```
IIF([Season] = 'Summer', 'Sandals',
   IIF('Season' = 'Winter', 'Boots', 'Other footwear')
\lambda
```
「「季節」*=*「夏」の場合、「サンダル」を返します。そうでない場合は、次の式を確認しま す。「季節」*=*「冬」の場合、「ブーツ」を返します。どちらも*true* でない場合は、「スニー カー」を返します。」

```
IIF('Season' = 'Summer', 'Sandals',
   IIF('Season' = 'Winter', 'Boots',
     IIF('Season' = 'Spring', 'Sneakers', 'Other footwear')
  )
)
```
「「季節」*=*「夏」の場合、「サンダル」を返します。そうでない場合は、次の式を確認しま す。「季節」*=*「冬」の場合、「ブーツ」を返します。どちらの式も*true* でない場合は、「<sup>ス</sup> ニーカー」を返します。」

注 **IF** [ページ](#page-2550-1)2353 と**CASE** [ページ](#page-2531-1)2334 も参照してください。

IIF には、(IF のように) ELSEIF や、(CASE のように) 繰り返されるWHEN 句に相当する ものはありません。代わりに、IIF ステートメントを<unknown> 要素としてネストすること で、複数のテストを順番に評価できます。最初 (一番外側) のtrue が返されます。

つまり、以下の計算では、A=A がtrue と評価されるとすぐに式の評価をやめるため、結果

```
はオレンジではなく赤になります。
IIF('A' = 'A', 'Red', IIF('B' = 'B', 'Orange', IIF('C' = 'D',
'Yellow', 'Green')))
```
### IN

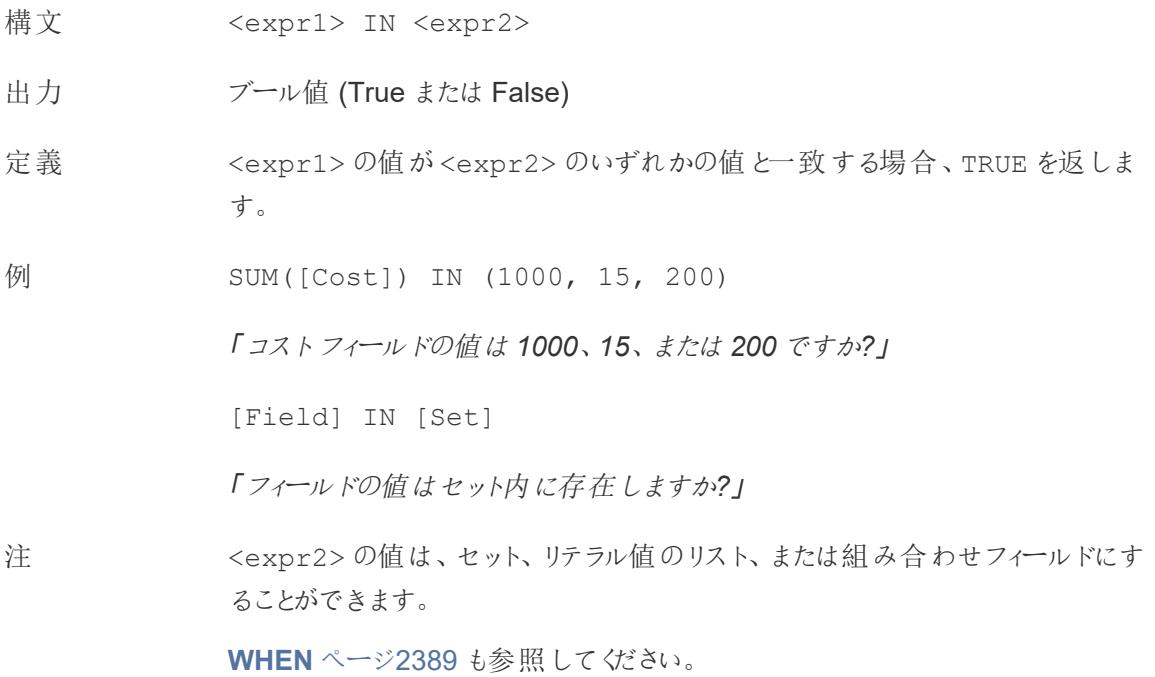

## **INCLUDE**

詳細については、「[詳細レベル表現](https://help.tableau.com/current/pro/desktop/ja-jp/calculations_calculatedfields_lod.htm)」を参照してください。

# INDEX

INDEX( )

<span id="page-2553-0"></span>詳細については、「[表計算の関数](https://help.tableau.com/current/pro/desktop/ja-jp/functions_functions_tablecalculation.htm)」を参照してください。

# INT

構文 INT(expression)

出力 整数

定義 アントリ数を整数としてキャストします。引数が式の場合、この関数は結果をゼロに 最も近い整数に丸めます。

 $\frac{1}{2}$  INT(8/3) = 2

 $INT(-9.7) = -9$ 

注 文字列が整数に変換される場合、この文字列はまず浮動小数点数に変換 されてから、丸められます。

> 小数を返す**[FLOAT](#page-2547-0)** ページ2350 も参照してください。 **[ROUND](#page-2575-0)** ページ2378、**[CEILING](#page-2532-0)** ページ2335、**[FLOOR](#page-2548-0)** ページ2351 も参照し てください。

## **INTERSECTS**

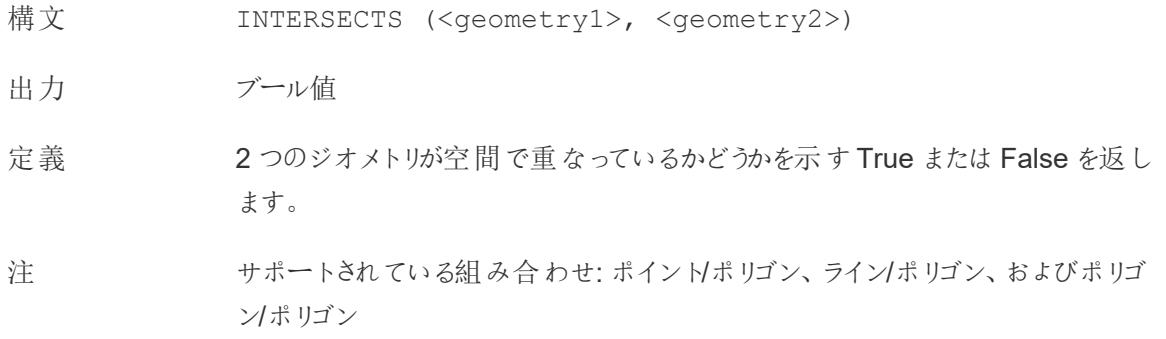

## ISDATE

文字列が有効な日付形式かどうかを確認します。

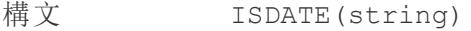

出力 ブール値

定義 指定された<string> が有効な日付の場合、true を返します。

例 ISDATE(09/22/2018) = true

ISDATE(22SEP18) = false

注 必須の引数は文字列でなければなりません。ISDATE は、日付データ型の フィールドには使用できません。計算によりエラーが返されます。

## ISFULLNAME

- 構文 ISFULLNAME("User Full Name")
- 出力 ブール値
- 定義 現在のユーザーのフルネームが指定されたフルネームに一致する場合に TRUE を返し、一致しない場合はFALSE を返します。
- 例 ISFULLNAME("Hamlin Myrer")
- 注 <"User Full Name"> 引数はフィールドではなくリテラル文字列である必 要があります。

この関数は以下をチェックします。

- Tableau Cloud および Tableau Server: サインインしたユーザーのフル ネーム
- <sup>l</sup> Tableau Desktop: ユーザーのローカルまたはネットワークのフルネーム

### ISMEMBEROF

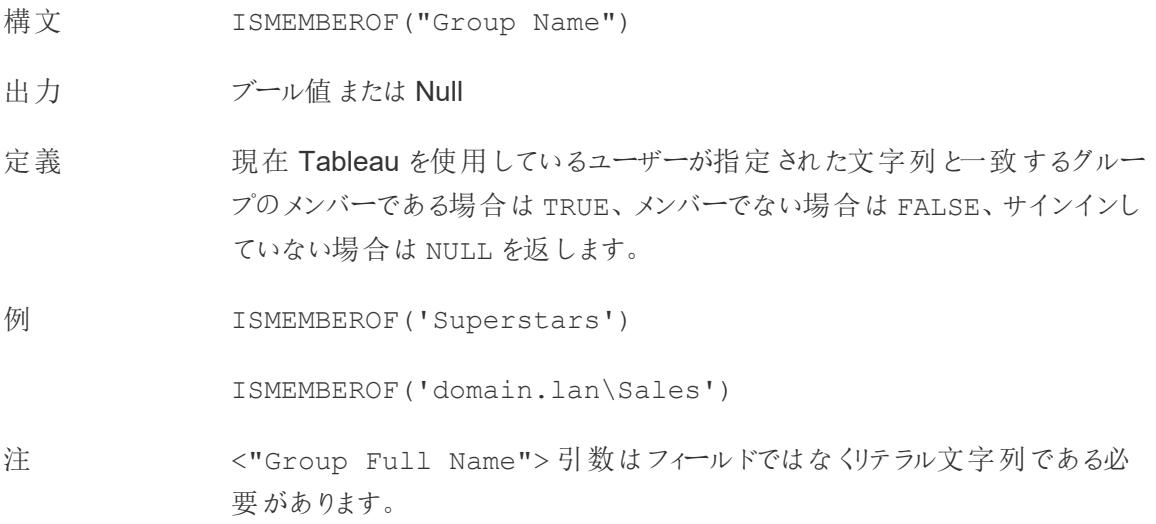
Tableau Cloud またはTableau Server にユーザーがサインインしている場合、 グループメンバーシップは Tableau グループによって決定されます。指定された 文字列が「全ユーザー」の場合、この関数はTRUE を返します。

ISMEMBEROF() 関数は、Active Directory のドメインにも対応しています。 Active Directory ドメインは、グループ名を使用して計算内で宣言される必要 があります。

## <span id="page-2556-1"></span>ISNULL

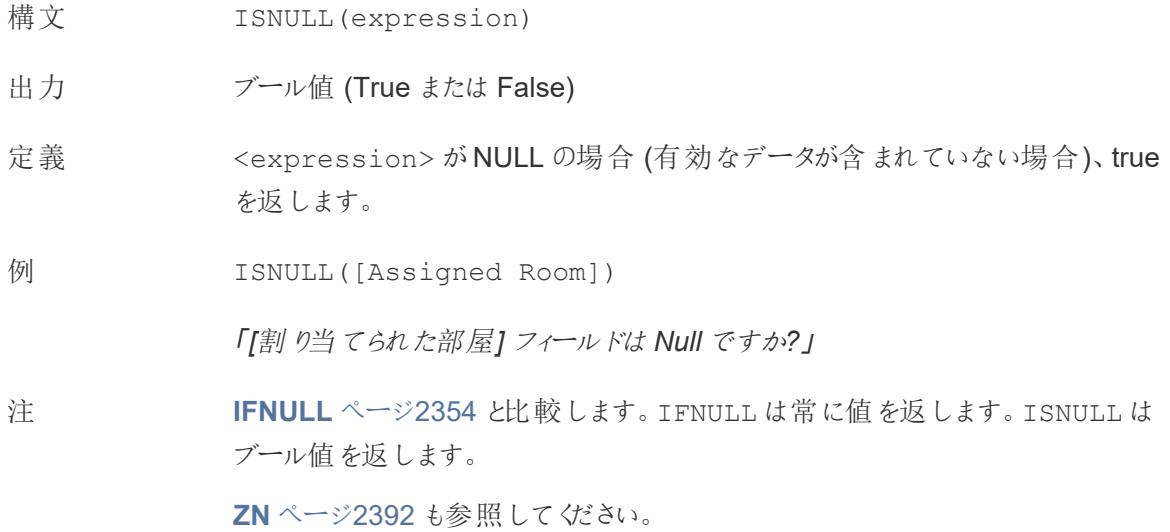

## <span id="page-2556-0"></span>ISOQUARTER

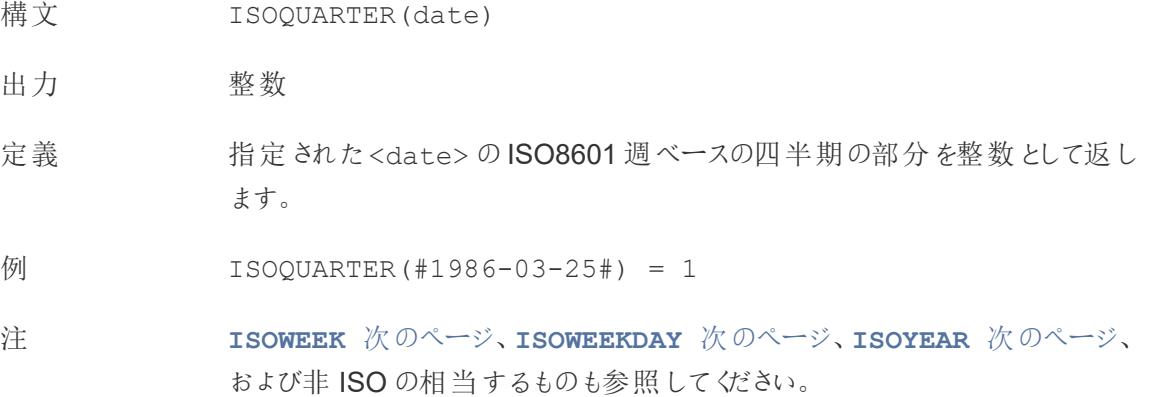

## <span id="page-2557-0"></span>ISOWEEK

- 構文 ISOWEEK(date)
- 出力 整数
- 定義 指定された<date> のISO8601 週ベースの週を整数で返します。
- 例 ISOWEEK(#1986-03-25#) = 13
- 注 **[ISOWEEKDAY](#page-2557-1)** 下、**[ISOQUARTER](#page-2556-0)** 前のページ、**[ISOYEAR](#page-2557-2)** 下、および非 ISO の相当するものも参照してください。

#### <span id="page-2557-1"></span>ISOWEEKDAY

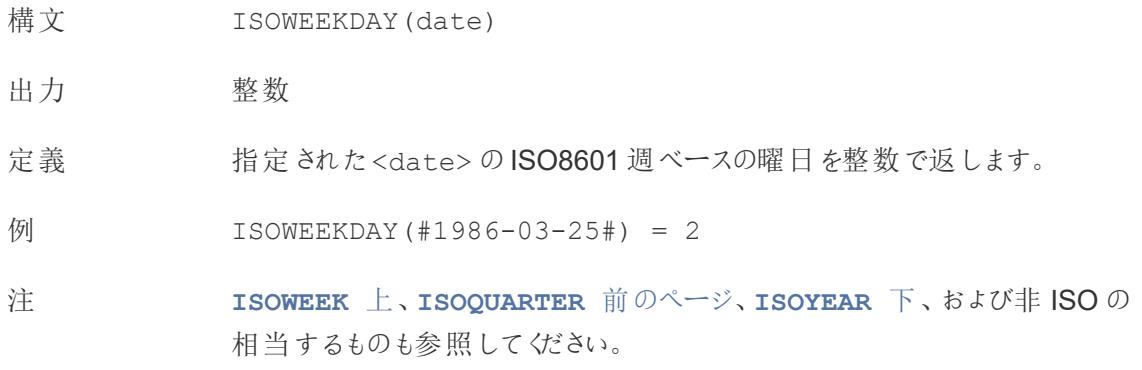

## <span id="page-2557-2"></span>ISOYEAR

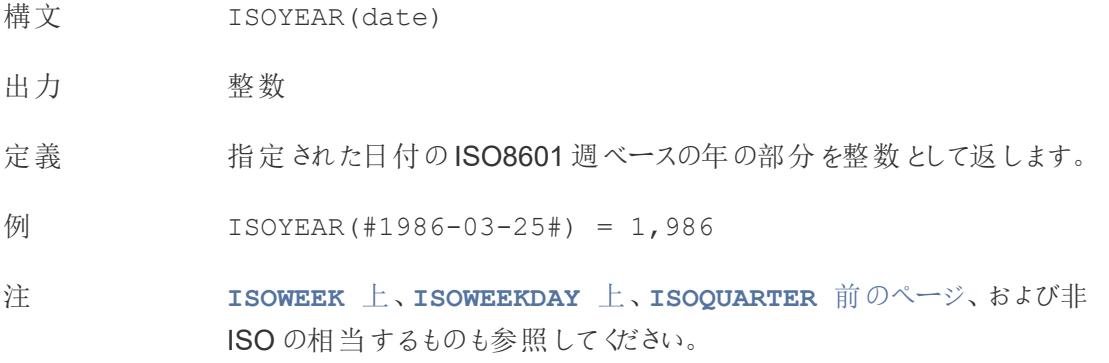

# ISUSERNAME

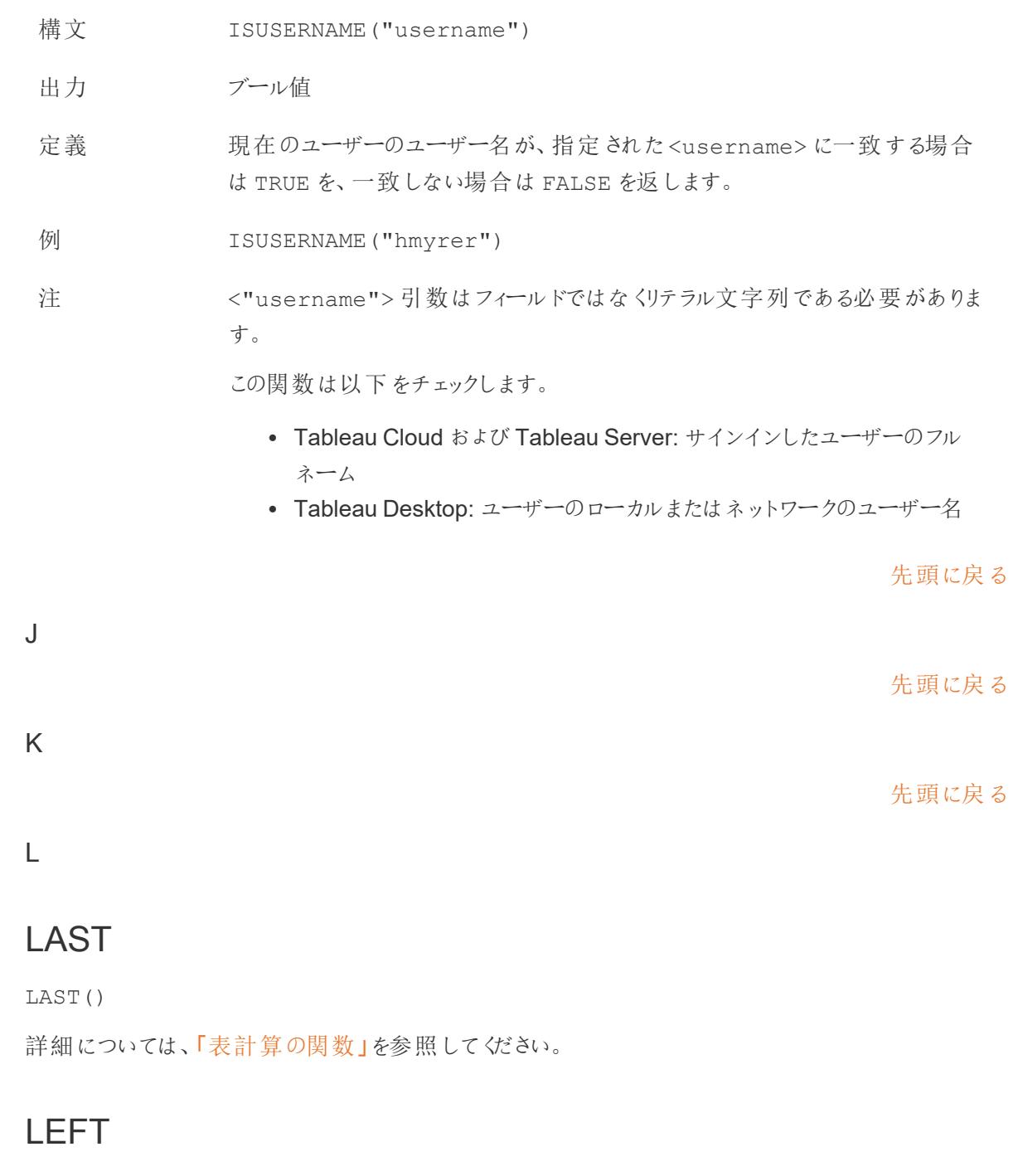

<span id="page-2558-0"></span>構文 LEFT(string, number)

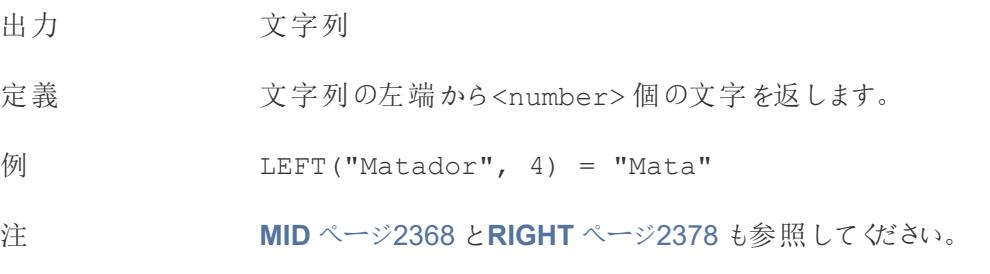

<span id="page-2559-1"></span>LEN

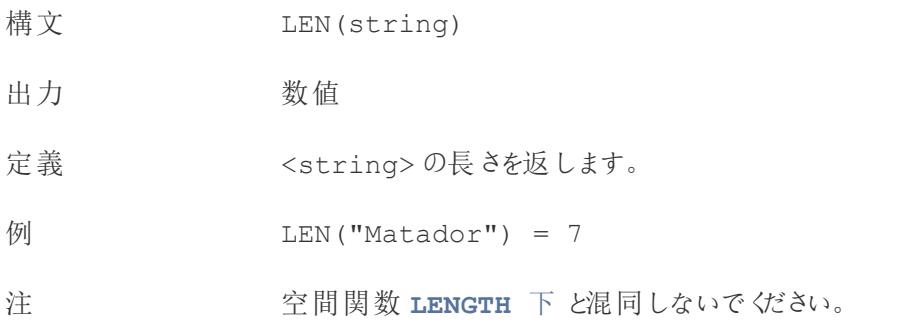

# <span id="page-2559-0"></span>LENGTH

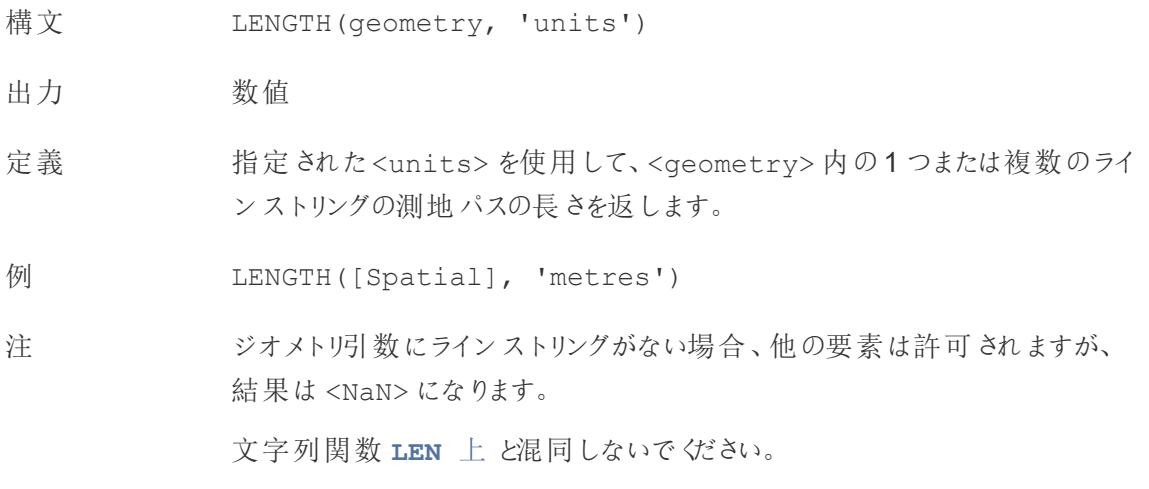

# <span id="page-2559-2"></span>LN

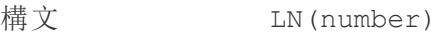

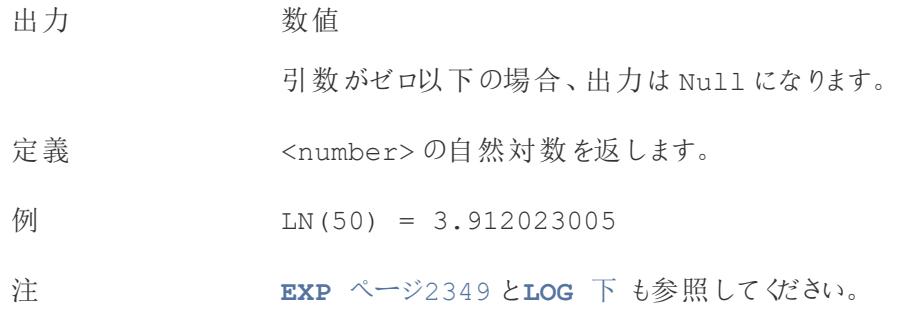

#### <span id="page-2560-0"></span>LOG

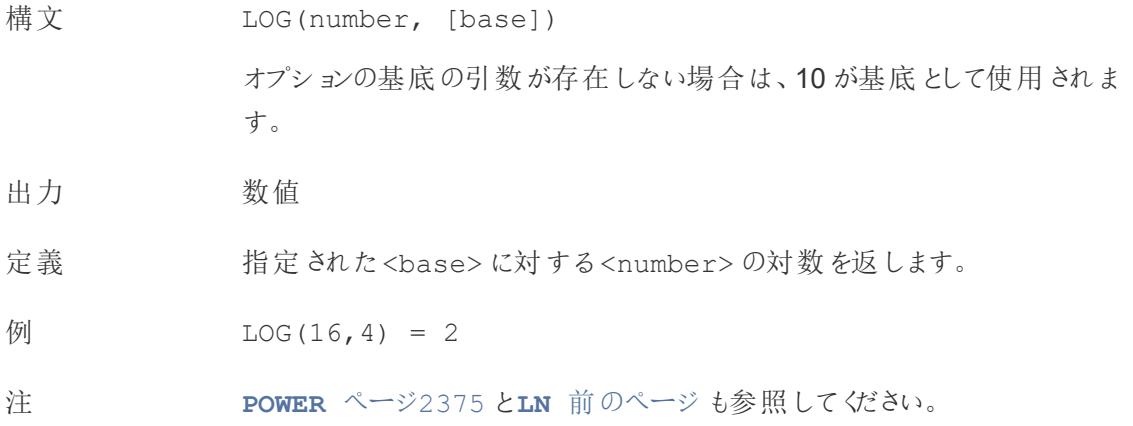

# LOG2

LOG2(number)

Google BigQuery に接続時のみサポートしています。詳細については、「[その他の関数](https://help.tableau.com/current/pro/desktop/ja-jp/functions_functions_additional.htm)」を参照してく ださい。

# LOOKUP

LOOKUP(expression, [offest])

詳細については、「[表計算の関数](https://help.tableau.com/current/pro/desktop/ja-jp/functions_functions_tablecalculation.htm)」を参照してください。

## <span id="page-2561-0"></span>LOWER

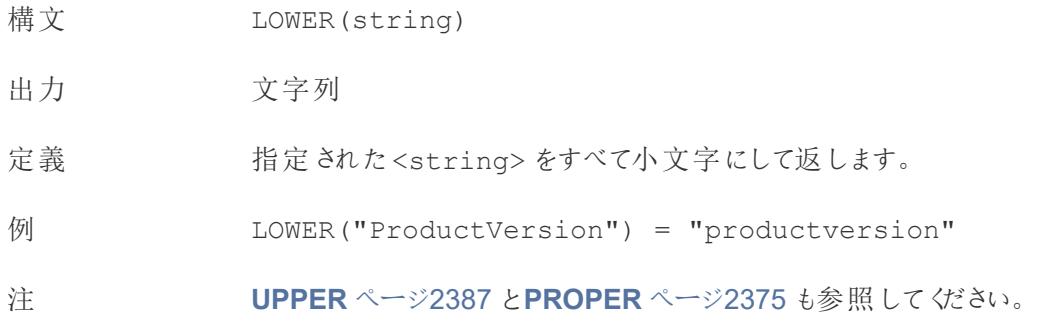

## <span id="page-2561-1"></span>LTRIM

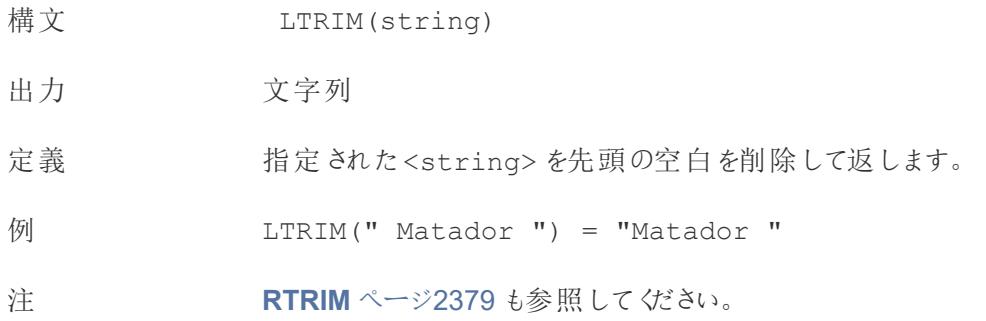

# LTRIM\_THIS

LTRIM\_THIS(string, string)

Google BigQuery に接続時のみサポートしています。詳細については、「[その他の関数](https://help.tableau.com/current/pro/desktop/ja-jp/functions_functions_additional.htm)」を参照して ください。

#### [先頭に戻る](#page-2526-0)

#### M

## MAKEDATE

構文 MAKEDATE(year, month, day)

出力 日付

定義 指定された<year>、<month>、<day> から構成される日付値を返します。

例 MAKEDATE(1986,3,25) = #1986-03-25#

注

注: 値を誤って入力した場合、4 月 31 日は存在しないというエラーが 返されるのではなく、MAKEDATE(2020,4,31) = May 1, 2020 の ように日付が調整されます。

Tableau のデータ抽出で利用できます。他のデータソースで利用可能か確認 します。

MAKEDATE では、各日付部分に数値を入力する必要があります。日付であ るはずのデータが文字列の場合は、**DATE** [ページ](#page-2536-0)2339 関数を試してくださ い。DATE は、多くの標準的な日付形式を自動的に認識します。DATE が入 力を認識しない場合は、**[DATEPARSE](#page-2539-0)** ページ2342 を使用してみてください。

#### <span id="page-2562-0"></span>MAKEDATETIME

```
構
    MAKEDATETIME(date, time)
```
文

出 日時

力

- 定 <date> と<time> を組み合わせた日付時刻を返します。日付は、日付、日付時刻、ま
- 義 たは文字列の種類になることがあります。時刻は日付時刻である必要があります。
- 例 MAKEDATETIME("1899-12-30", #07:59:00#) = #12/30/1899 7:59:00 AM#

MAKEDATETIME([Date], [Time]) = #1/1/2001 6:00:00 AM#

注 この関数は、MySQL 互換の接続 (Tableau ではMySQL およびAmazon Aurora) でのみ 使用できます。

**[MAKETIME](#page-2564-0)** ページ2367 は、Tableau データ抽出およびその他のデータソースで使用でき る類似の関数です。

## MAKELINE

- 構文 MAKELINE(SpatialPoint1, SpatialPoint2)
- 出力 ジオメトリ(線)
- 定義 2 点間に線のマークを生成します
- 例 MAKELINE (MAKEPOINT (47.59, -122.32), MAKEPOINT (48.5, -123.1))
- 注 出発地と目的地のマップを作成するのに役立ちます。

## MAKEPOINT

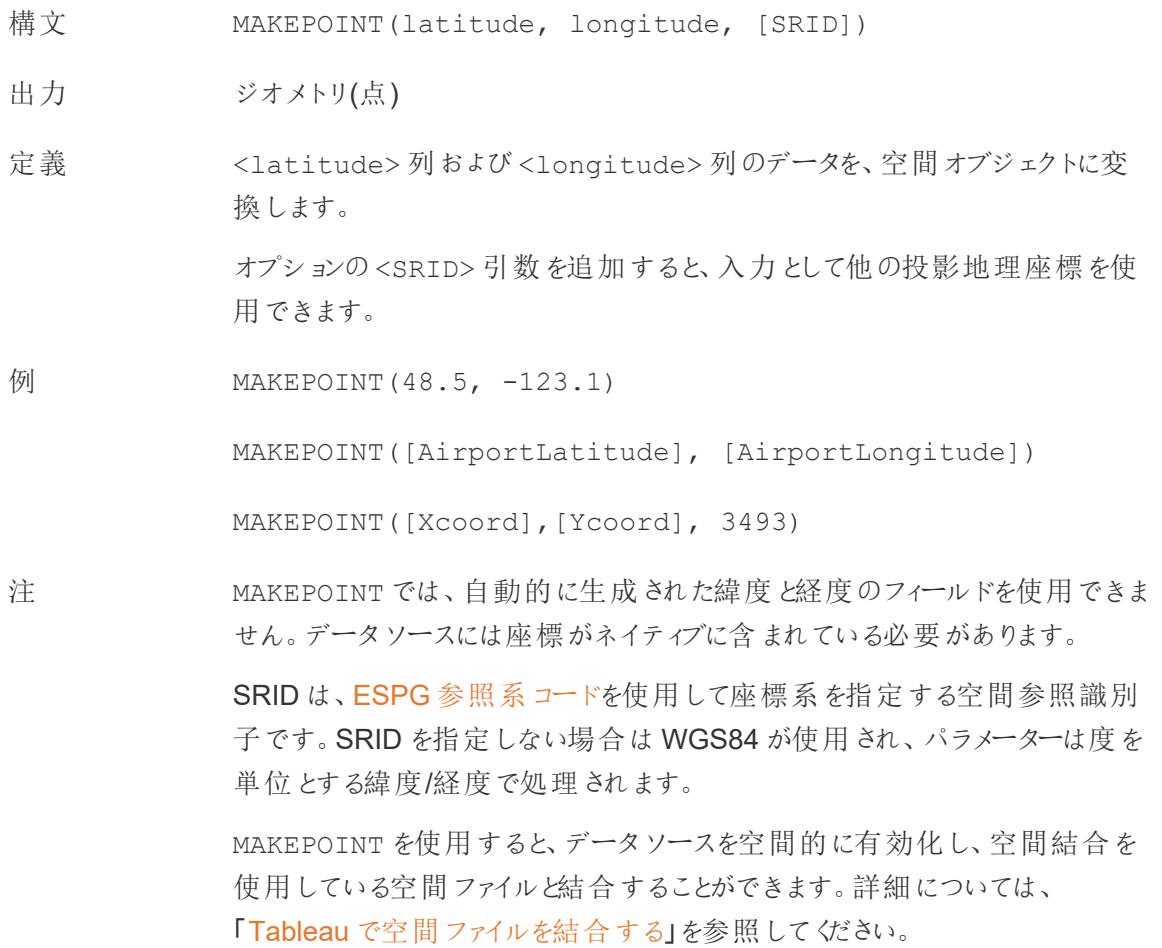

## <span id="page-2564-0"></span>MAKETIME

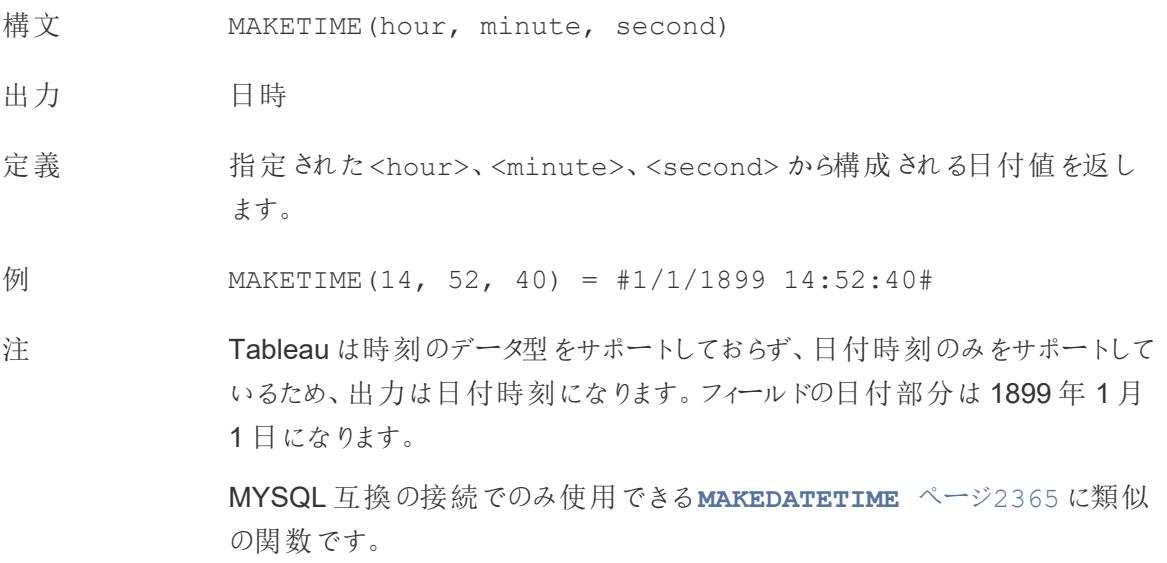

#### <span id="page-2564-1"></span>MAX

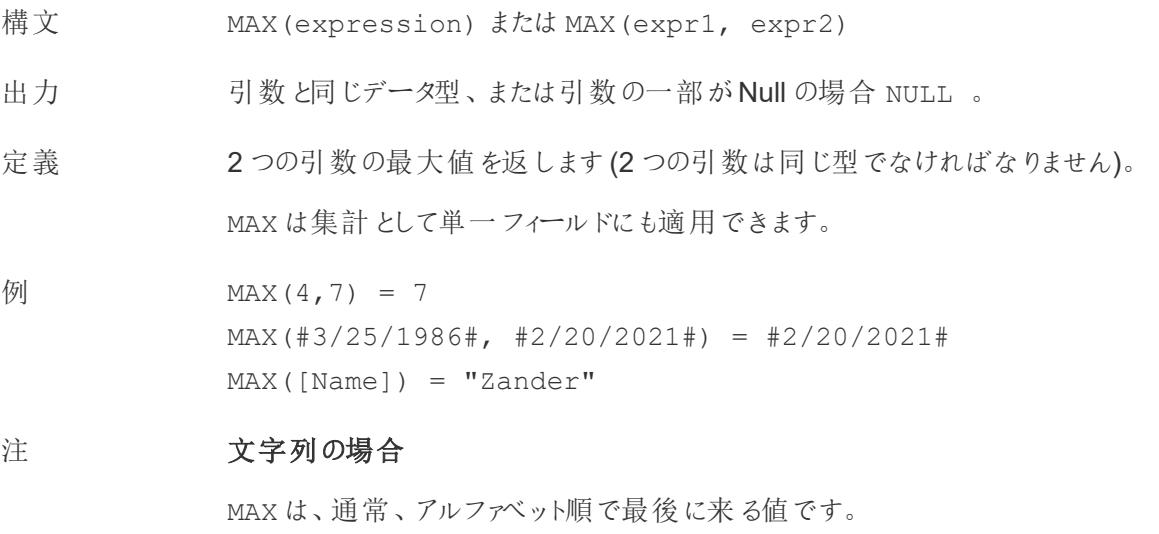

データベースのデータソースでは、MAX の文字列値は、その列でデータ ベースが定義しているソート順が最も高い値です。

#### 日付の場合

日付の場合、MAX は最新の日付です。MAX が集計の場合、結果には日付の 階層がありません。MAX が比較の場合、結果には日付の階層が保持されま す。

#### 集計として

MAX(expression) は集計関数であり、集計された単一の結果を返しま す。Viz ではAGG(expression) と表示されます。

#### 比較として

MAX(expr1, expr2) は2 つの値を比較し、行レベルの値を返します。 **MIN** [見開きページ](#page-2566-0)も参照してください。

#### MEDIAN

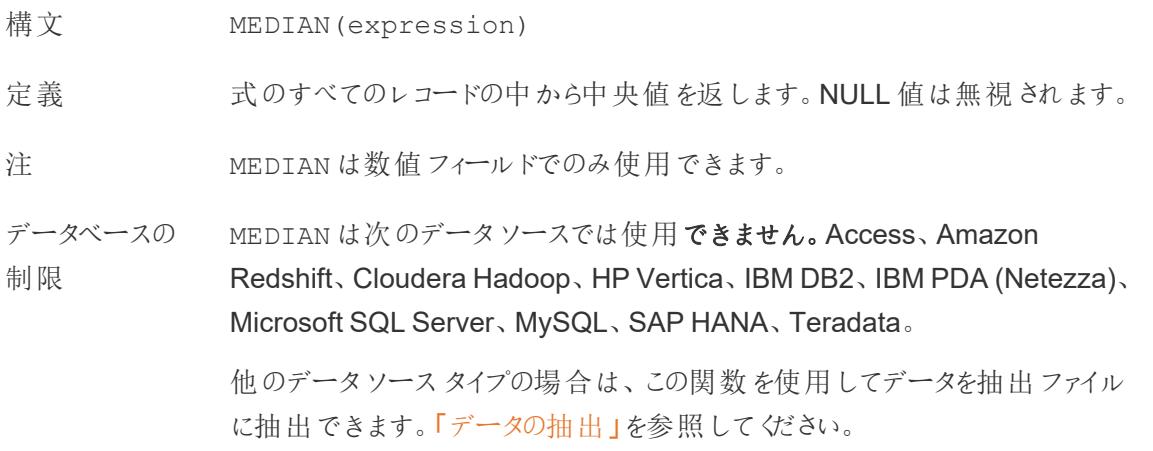

#### <span id="page-2565-0"></span>MID

- 構文 (MID(string, start, [length])
- 出力 文字列
- 定義 指定された<start> 位置から始まる文字列を返します。文字列の最初の 文字の位置は1 です。

オプションの数値引数 <length> を追加した場合、返される文字列には、そ の引数に相当する数の文字だけが含まれます。

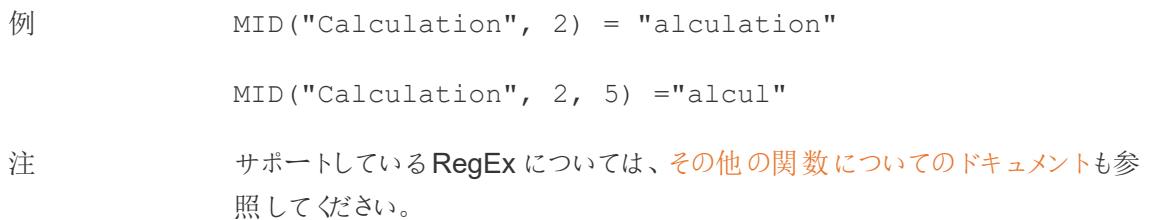

#### <span id="page-2566-0"></span>MIN

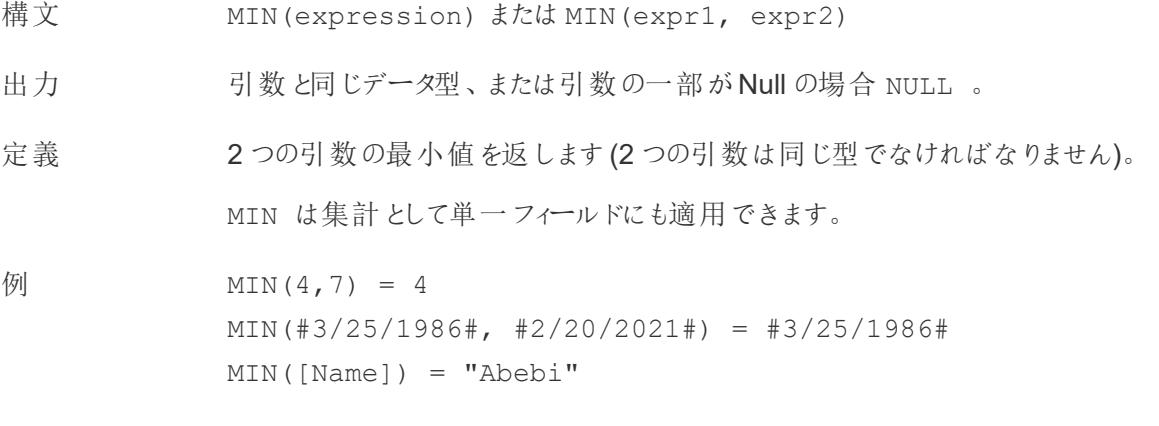

#### 注 文字列の場合

MIN は、通常、アルファベット順で最初に来る値です。

データベースのデータソースでは、MIN の文字列値は、その列でデータ ベースが定義しているソート順が最も低い値です。

#### 日付の場合

日付の場合、MIN は最も早い日付です。MIN が集計の場合、結果には日付 の階層がありません。MIN が比較の場合、結果には日付の階層が保持されま す。

#### 集計として

MIN(expression) は集計関数であり、集計された単一の結果を返しま す。Viz ではAGG(expression) と表示されます。

#### 比較として

MIN(expr1, expr2) は2 つの値を比較し、行レベルの値を返します。

**MAX** [ページ](#page-2564-1)2367 も参照してください。

#### モデルの拡張機能

詳細については、「[表計算の関数](https://help.tableau.com/current/pro/desktop/ja-jp/functions_functions_tablecalculation.htm)」を参照してください。

- MODEL\_EXTENSION\_BOOL
- MODEL\_EXTENSION\_INT
- MODEL\_EXTENSION\_REAL
- MODEL\_EXTENSION\_STR

## MODEL\_PERCENTILE

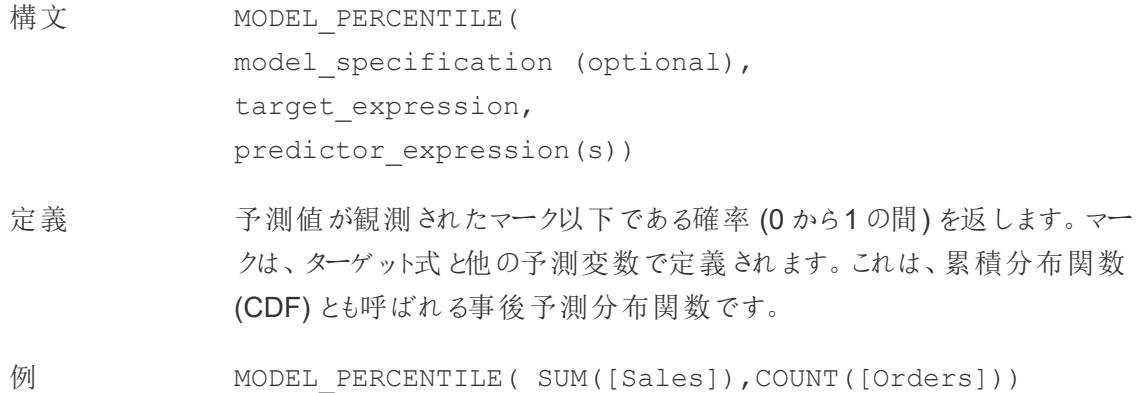

## MODEL\_QUANTILE

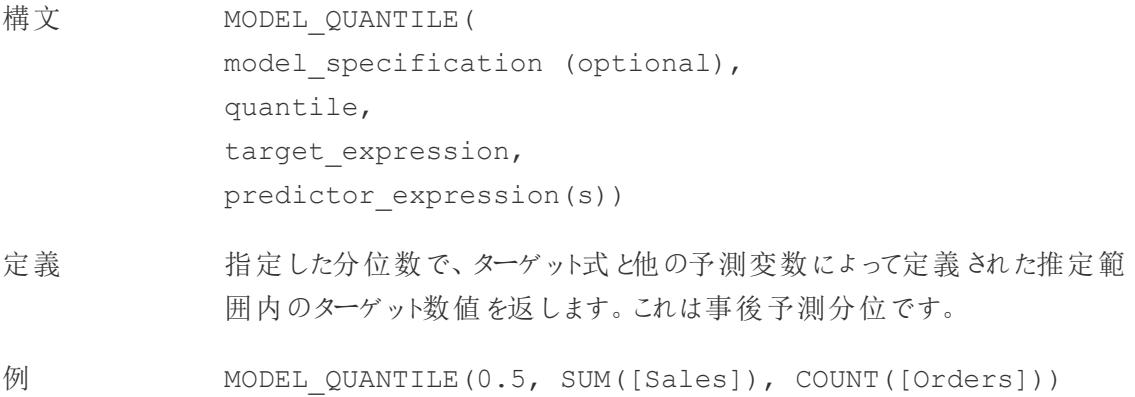

# <span id="page-2568-1"></span>MONTH

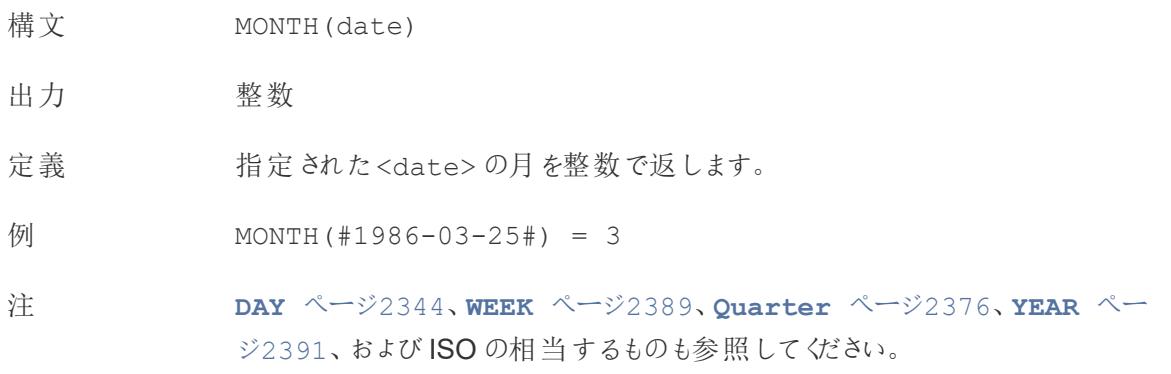

[先頭に戻る](#page-2526-0)

#### <span id="page-2568-0"></span>N

### NOT

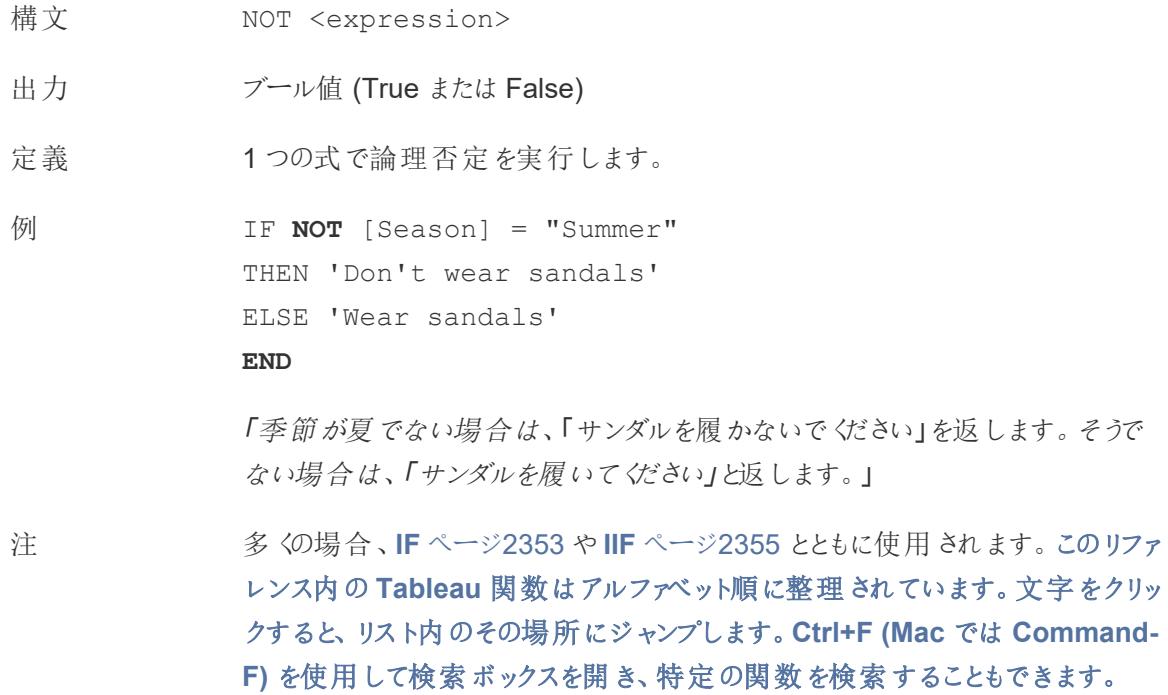

[ページ](#page-2526-1)2329 と**OR** [次のページ](#page-2569-0)も参照してください。

#### <span id="page-2569-1"></span>NOW

- 構文 NOW()
- 出力 日時

定義 現在のローカルシステムの日付と時刻を返します。

例 NOW() = 1986-03-25 1:08:21 PM

[ベース](https://kb.tableau.com/articles/issue/now-function-returns-utc-time?lang=ja-jp)」を参照してください。

注 NOW は引数を取りません。 日付時刻でなく日付を返す同様の計算である**[TODAY](#page-2583-0)** ページ2386 も参照 してください。 データソースがライブ接続の場合、システムの日付と時刻は別のタイムゾーン になる可能性があります。これに対処する方法の詳細については、「[ナレッジ](https://kb.tableau.com/articles/issue/now-function-returns-utc-time?lang=ja-jp)

[先頭に戻る](#page-2526-0)

#### <span id="page-2569-0"></span>O

#### OR

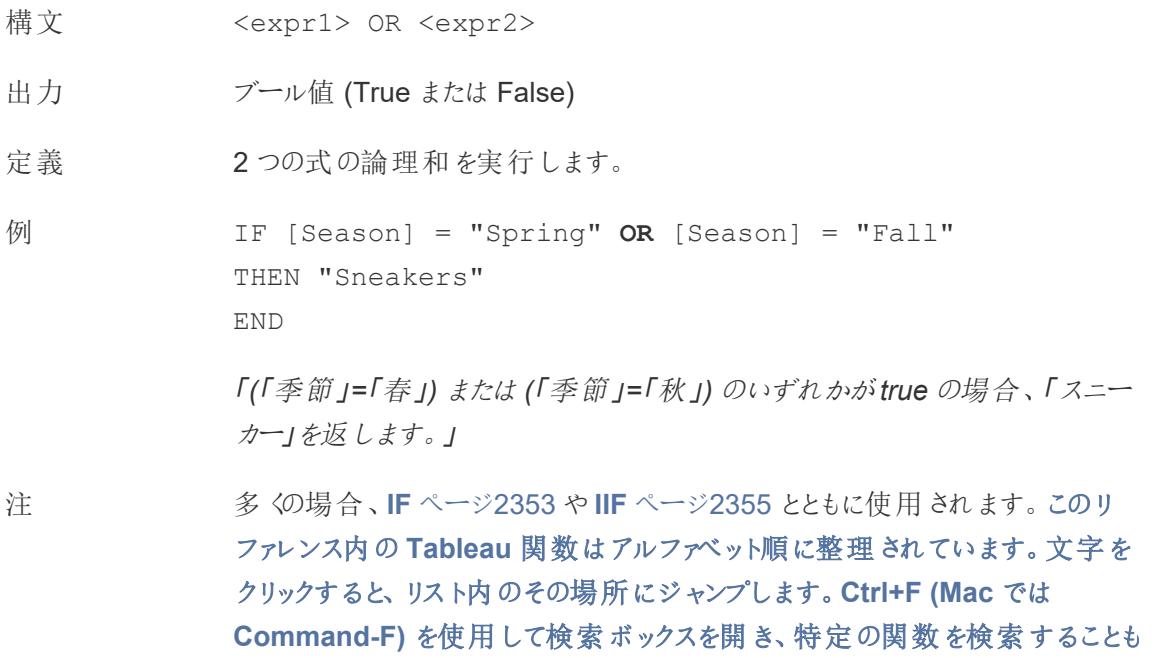

[できます。ページ](#page-2526-1)2329 と**NOT** [ページ](#page-2568-0)2371 も参照してください。

いずれかの式がTRUE の場合、結果はTRUE になります。両方の式が FALSE の場合、結果はFALSE になります。両方の式がNULL の場合、結 果は NULL になります。

OR 比較の結果がワークシートに表示される計算を作成すると、Tableau では TRUE やFALSE と表示されます。この設定を変更するには、書式設定ダイア ログボックスの[書式設定] エリアを使用してください。

注: OR 演算子は、「短絡評価」を採用しています。そのため、最初の 式が TRUE として評価された場合、2番目の式はまった (評価されませ ん。このことは、最初の式がTRUE として評価されているときに、2 番目 の式でエラーが発生した場合に役に立ちます。なぜならば、短絡評価 が採用されている場合、2 番目の式は一度も評価されないからです。

#### OUTLINE

- 構文 OUTLINE(<spatial polygon>)
- 出力 ジオメトリ

定義 多角形のジオメトリをラインストリングに変換します。

注 塗りつぶしとは異なるスタイルを設定できる、枠線用の別のレイヤーを作成する 場合に便利です。

マルチ多角形内の多角形をサポートします。

#### [先頭に戻る](#page-2526-0)

P

## PARSE\_URL

PARSE\_URL(string, url part)

Cloudera Impala に接続されている場合のみサポートされます。詳細については、「[その他の関数](https://help.tableau.com/current/pro/desktop/ja-jp/functions_functions_additional.htm)」を 参照してください。

# PARSE\_URL\_QUERY

PARSE URL QUERY(string, key)

Cloudera Impala に接続されている場合のみサポートされます。詳細については、「[その他の関数](https://help.tableau.com/current/pro/desktop/ja-jp/functions_functions_additional.htm)」を 参照してください。

## PERCENTILE

- 構文 PERCENTILE(expression, number)
- 定義 指定された<number> に対する指定された<expression> の百分位値を 返します。<number> は0 と1 の間 (0 と1 を包む) の数値定数である必要が あります。
- 例 PERCENTILE([Score], 0.9)
- データベースの この関数は次のデータソースで使用できます。非レガシーMicrosoft Excel お 制限 よびテキストファイル接続、抽出および抽出専用のデータソースタイプ (Google Analytics、OData、またはSalesforce など)、Sybase IQ 15.1 以降 のデータソース、Oracle 10 以降のデータソース、Cloudera Hive および Hortonworks Hadoop Hive データソース、EXASolution 4.2 以降のデータ ソース。

他のデータソースタイプの場合は、この関数を使用してデータを抽出ファイル に抽出できます。「[データの抽出](https://help.tableau.com/current/pro/desktop/ja-jp/extracting_data.htm)」を参照してください。

#### <span id="page-2571-0"></span>PI

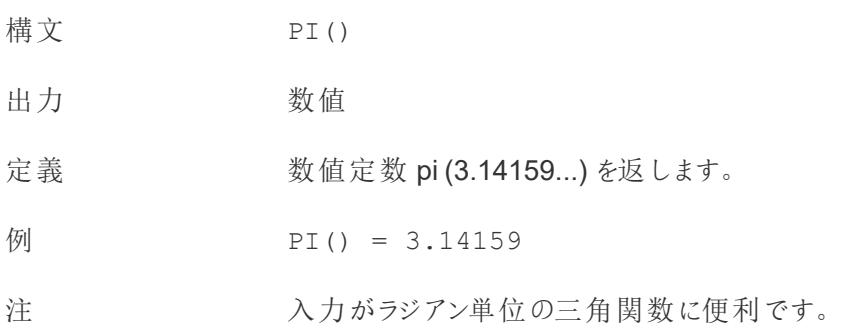

### <span id="page-2572-0"></span>POWER

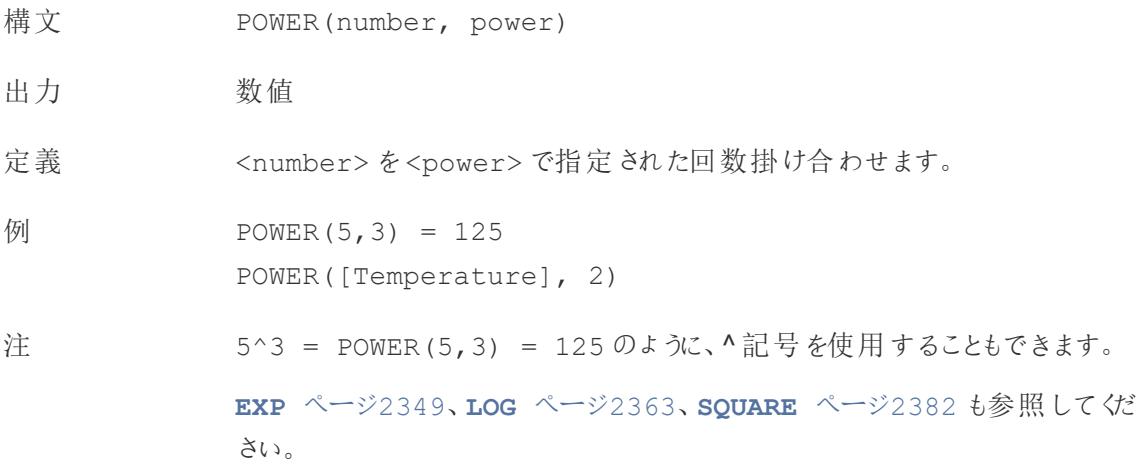

## PREVIOUS\_VALUE

PREVIOUS VALUE (expression)

<span id="page-2572-1"></span>詳細については、「[表計算の関数](https://help.tableau.com/current/pro/desktop/ja-jp/functions_functions_tablecalculation.htm)」を参照してください。

### PROPER

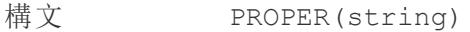

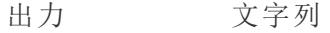

定義 指定された<string> を各単語の最初の文字を大文字、残りの文字を小 文字にして返します。

例 PROPER("PRODUCT name") = "Product Name"

PROPER("darcy-mae") = "Darcy-Mae"

注 スペースや句読点などの英数字以外の文字も区切り文字として扱われます。 **[LOWER](#page-2561-0)** ページ2364 と**[UPPER](#page-2584-0)** ページ2387 も参照してください。

[先頭に戻る](#page-2526-0)

<span id="page-2573-0"></span>Q

## **Quarter**

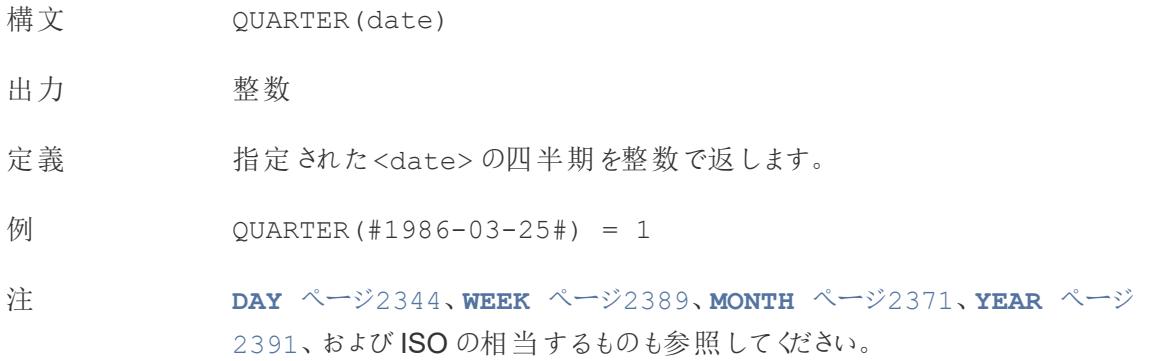

[先頭に戻る](#page-2526-0)

#### <span id="page-2573-1"></span>R

## RADIANS

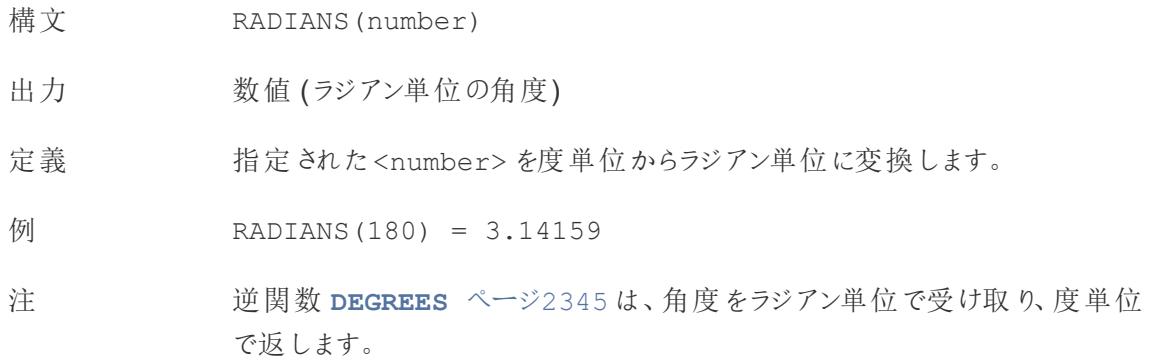

## RANK 表計算関数

詳細については、「[表計算の関数](https://help.tableau.com/current/pro/desktop/ja-jp/functions_functions_tablecalculation.htm)」を参照してください。

- RANK(expression, ['asc' | 'desc'])
- RANK DENSE(expression, ['asc' | 'desc'])
- RANK MODIFIED(expression, ['asc' | 'desc'])

Tableau Desktop とWeb 作成のヘルプ

- RANK PERCENTILE(expression, ['asc' | 'desc'])
- RANK UNIQUE(expression, ['asc' | 'desc'])

### RAWSQL 関数

詳細については、「[パススルー関数](https://help.tableau.com/current/pro/desktop/ja-jp/functions_functions_passthrough.htm) (RAWSQL)」を参照してください。

- RAWSQL BOOL("sql expr", [arg1], … [argN])
- RAWSQL DATE("sql expr", [arg1], … [argN])
- RAWSQL DATETIME("sql expr", [arg1], … [argN])
- RAWSQL INT("sql expr", [arg1], ... [argN])
- RAWSQL REAL("sql expr", [arg1], ... [argN])
- RAWSQL SPATIAL
- RAWSQL STR("sql expr", [arg1], … [argN])
- RAWSQLAGG BOOL("sql expr", [arg1], … [argN])
- RAWSQLAGG DATE("sql expr", [arg1], … [argN])
- RAWSQLAGG DATETIME("sql expr", [arg1], … [argN])
- <sup>l</sup> RAWSQLAGG\_INT("sql\_expr", [arg1], … [argN])
- RAWSQLAGG REAL("sql expr", [arg1], … [argN])
- RAWSQLAGG STR("sql expr", [arg1], ... [argN])

### REGEXP 関数

詳細については、「[その他の関数](https://help.tableau.com/current/pro/desktop/ja-jp/functions_functions_additional.htm)」を参照してください。

- REGEXP EXTRACT(string, pattern)
- REGEXP EXTRACT NTH(string, pattern, index)
- REGEXP EXTRACT NTH(string, pattern, index)
- REGEXP MATCH(string, pattern)
- REGEXP REPLACE(string, pattern, replacement)

## REPLACE

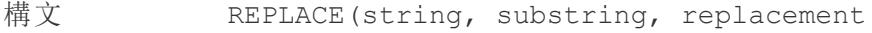

出力 文字列

定義 <string> で<substring> を検索し、それを<replacement> で置き換 えます。<substring> が見つからない場合、文字列は変更されません。

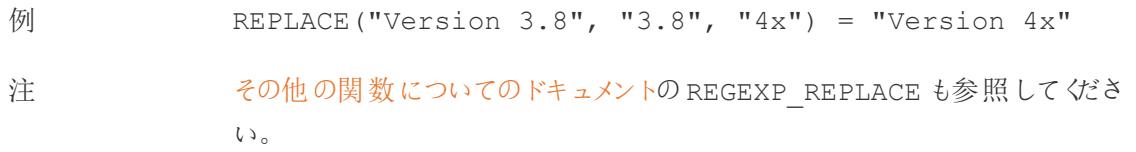

## <span id="page-2575-0"></span>RIGHT

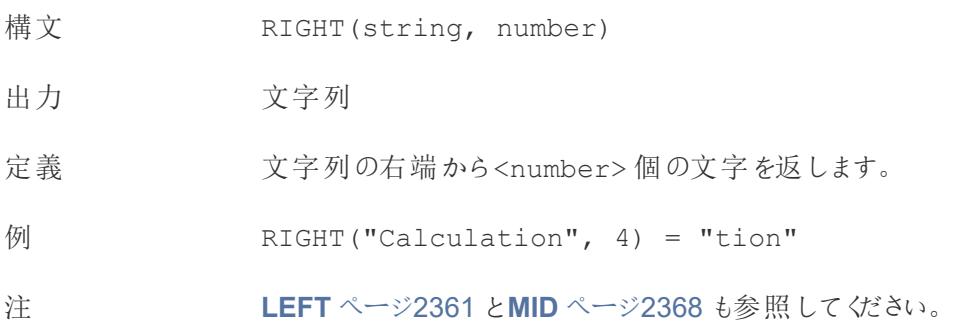

# ROUND

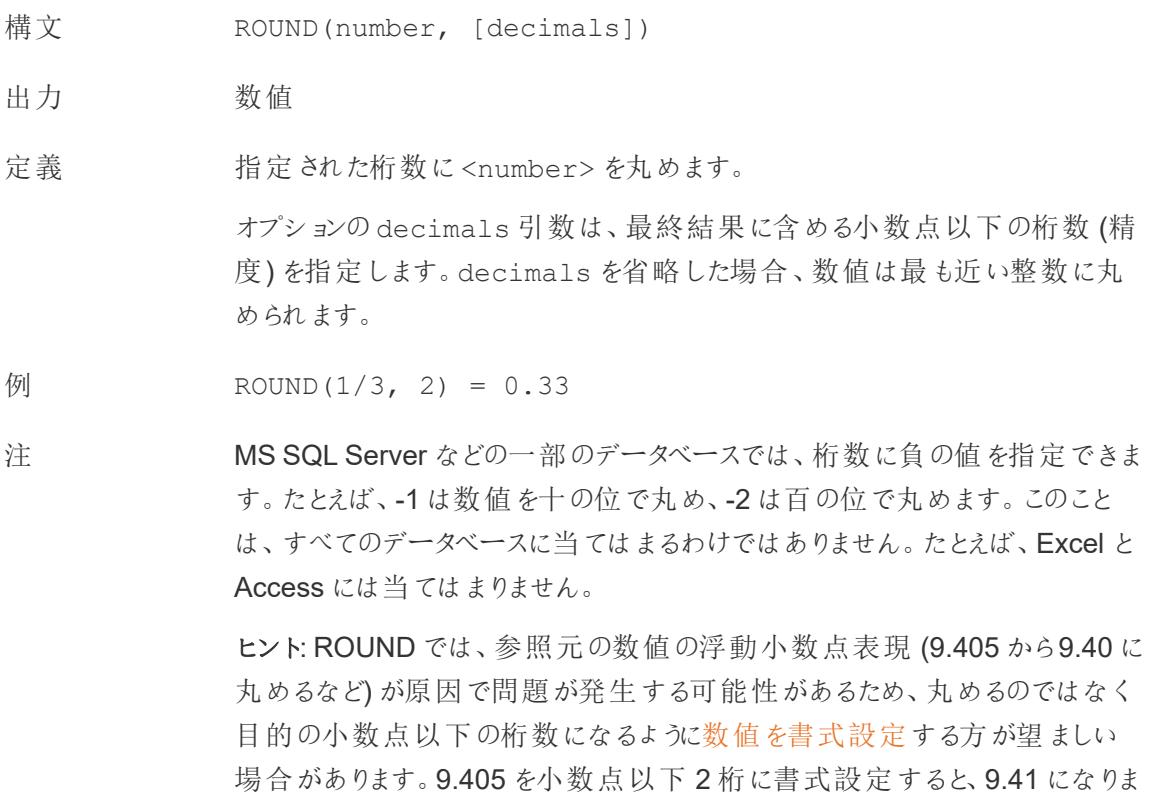

す。

**[CEILING](#page-2532-0)** ページ2335 と**[FLOOR](#page-2548-0)** ページ2351 も参照してください。

## <span id="page-2576-0"></span>RTRIM

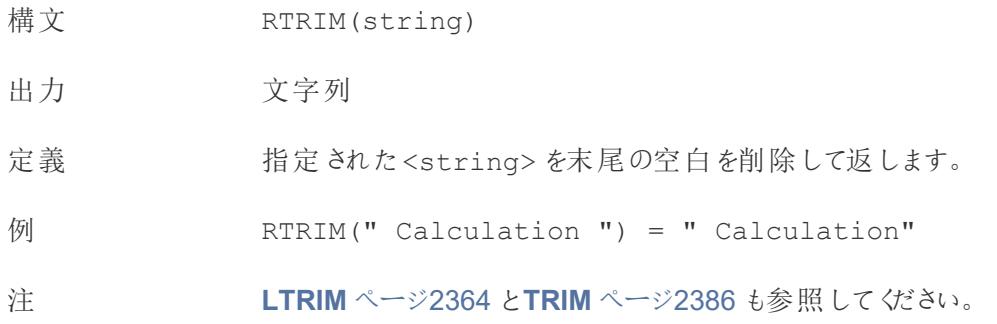

## RTRIM\_THIS

RTRIM THIS(string, string)

Google BigQuery に接続時のみサポートしています。詳細については、「[その他の関数](https://help.tableau.com/current/pro/desktop/ja-jp/functions_functions_additional.htm)」を参照してく ださい。

# RUNNING 表計算関数

詳細については、「[表計算の関数](https://help.tableau.com/current/pro/desktop/ja-jp/functions_functions_tablecalculation.htm)」を参照してください。

- RUNNING AVG(expression)
- RUNNING COUNT (expression)
- RUNNING MAX (expression)
- RUNNING MIN(expression)
- RUNNING SUM (expression)

[先頭に戻る](#page-2526-0)

#### S

#### SCRIPT 分析拡張機能

詳細については、「[表計算の関数](https://help.tableau.com/current/pro/desktop/ja-jp/functions_functions_tablecalculation.htm)」を参照してください。

- <sup>l</sup> SCRIPT\_BOOL
- <sup>l</sup> SCRIPT\_INT
- <sup>l</sup> SCRIPT\_REAL
- <sup>l</sup> SCRIPT\_STR

# SHAPETYPE

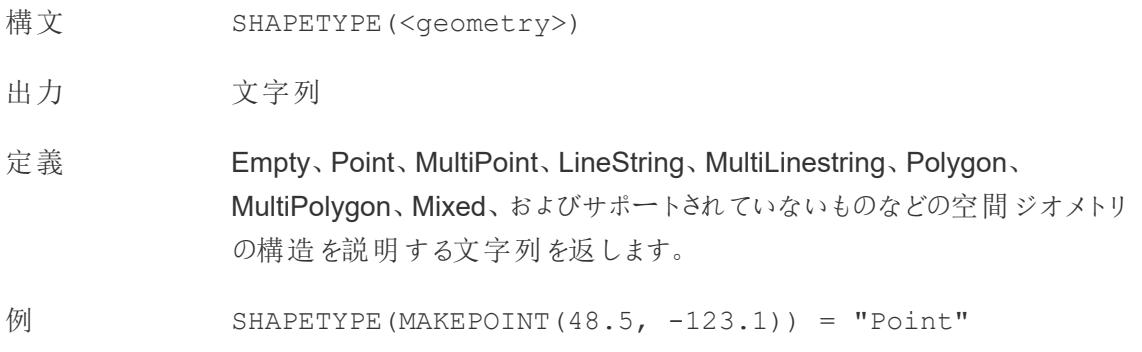

## SIGN

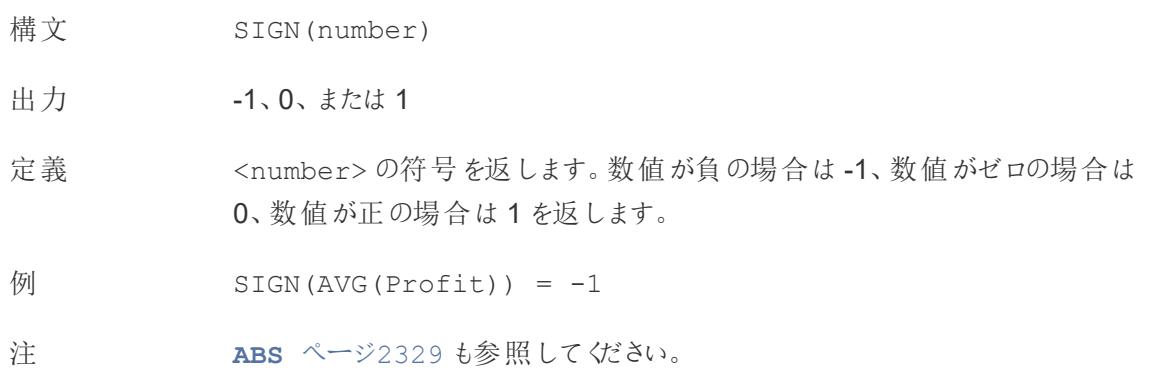

## SIN

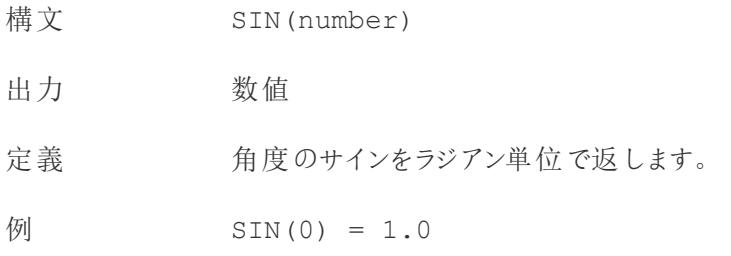

SIN(PI( )/4) = 0.707106781186548

注 逆関数 **ASIN** [ページ](#page-2528-0)2331 は、引数としてサインを受け取り、角度をラジアン 単位で返します。

> **PI** [ページ](#page-2571-0)2374 も参照してください。角度を度単位からラジアン単位に変換 するには、**[RADIANS](#page-2573-1)** ページ2376 を使用します。

#### **SIZE**

SIZE()

詳細については、「[表計算の関数](https://help.tableau.com/current/pro/desktop/ja-jp/functions_functions_tablecalculation.htm)」を参照してください。

## SPACE

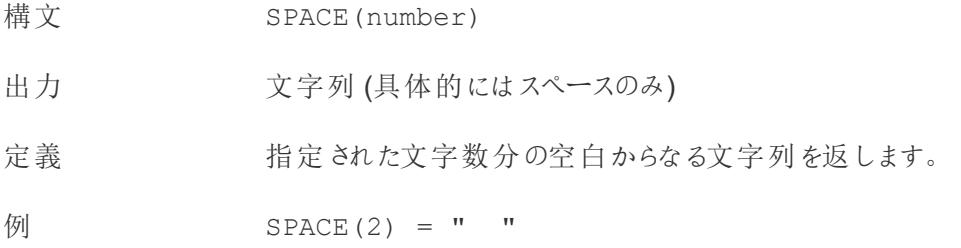

#### SPLIT

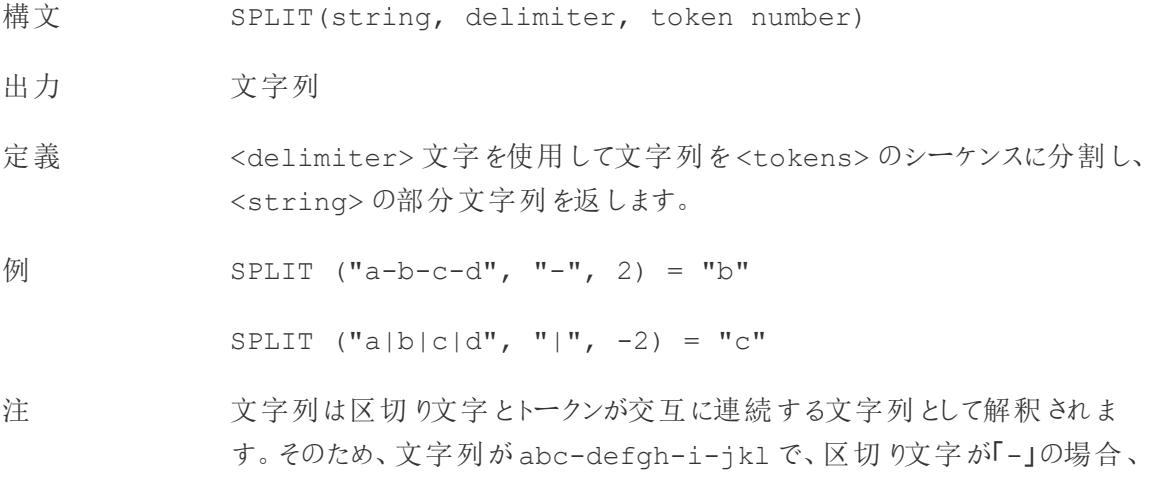

トークンは(1) abc、(2) defgh、(3) i、(4) jlk になります。

SPLIT はトークン番号に対応するトークンを返します。トークン番号が正の場 合、トークンは文字列の左端からカウントされます。トークン番号が負の場合、 トークンは文字列の右からカウントされます。

サポートしているREGEX については[、その他の関数についてのドキュメント](https://help.tableau.com/current/pro/desktop/ja-jp/functions_functions_additional.htm)も参 照してください。

データベースの 制限 split コマンドとcustom split コマンドは、次の種類のデータソースで使用できま す。Tableau データ抽出、Microsoft Excel、テキストファイル、PDF ファイル、 Salesforce、OData、Microsoft Azure Market Place、Google アナリティクス、 Vertica、Oracle、MySQL、PostgreSQL、Teradata、Amazon Redshift、 Aster Data、Google Big Query、Cloudera Hadoop Hive、Hortonworks Hive、Microsoft SQL Server。

> データソースによっては、文字列の分割に制限があります。このトピックで後述 するSPLIT 関数の制限事項を参照してください。

## <span id="page-2579-1"></span>**SORT**

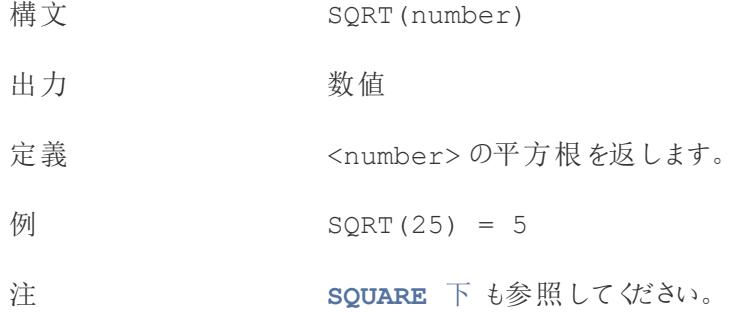

# <span id="page-2579-0"></span>**SQUARE**

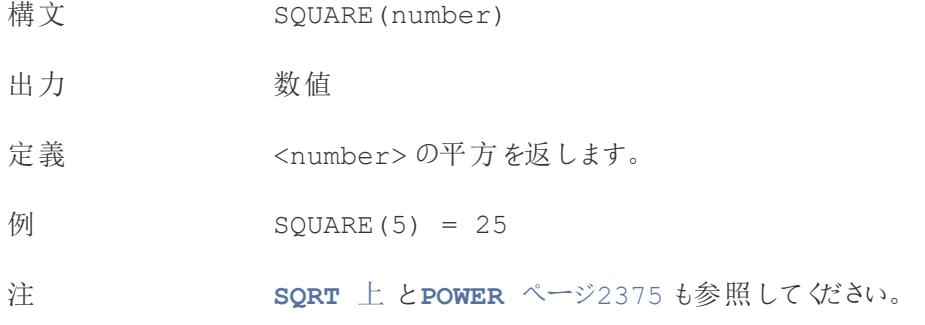

# **STARTSWITH**

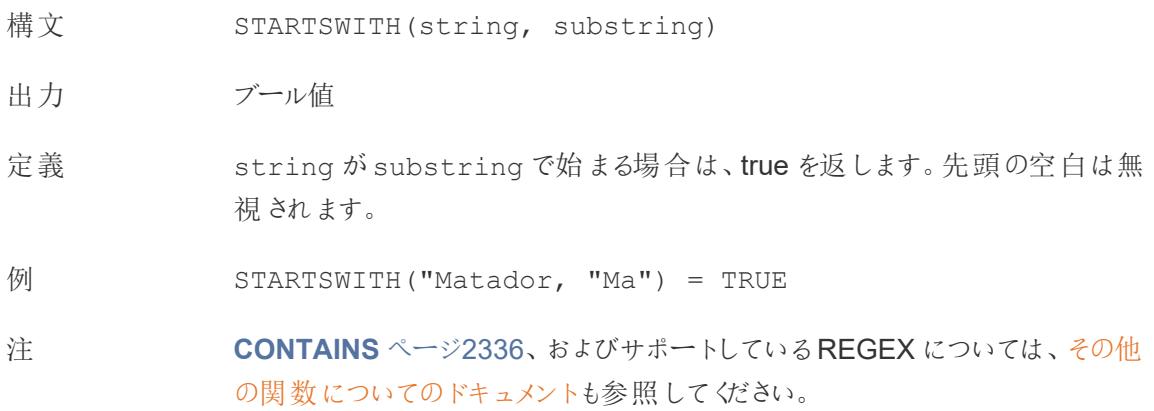

# STDEV

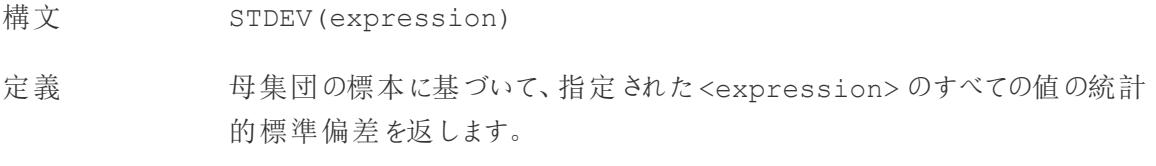

# STDEVP

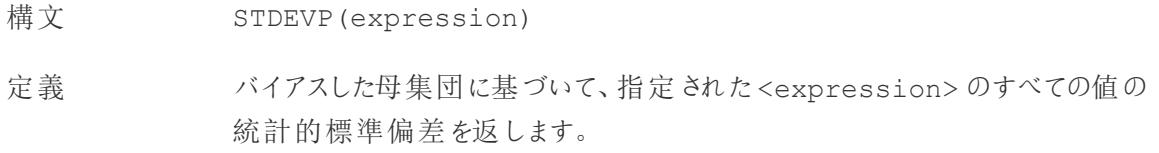

# STR

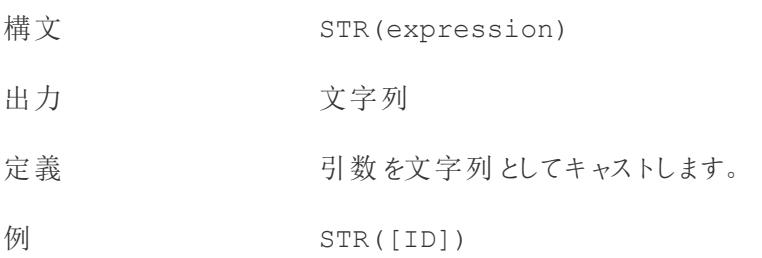

## SUM

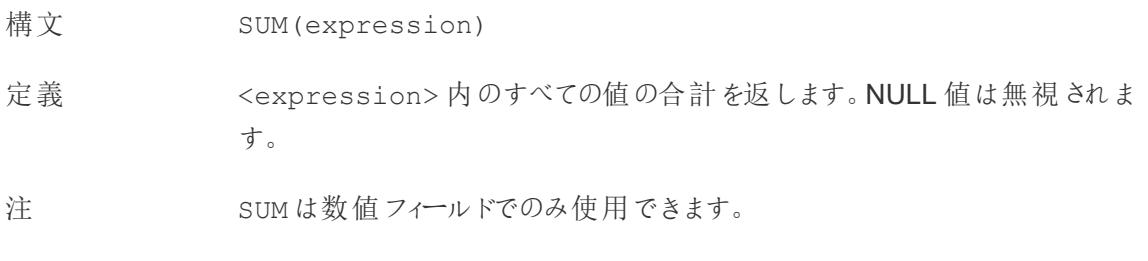

[先頭に戻る](#page-2526-0)

#### T

## TAN

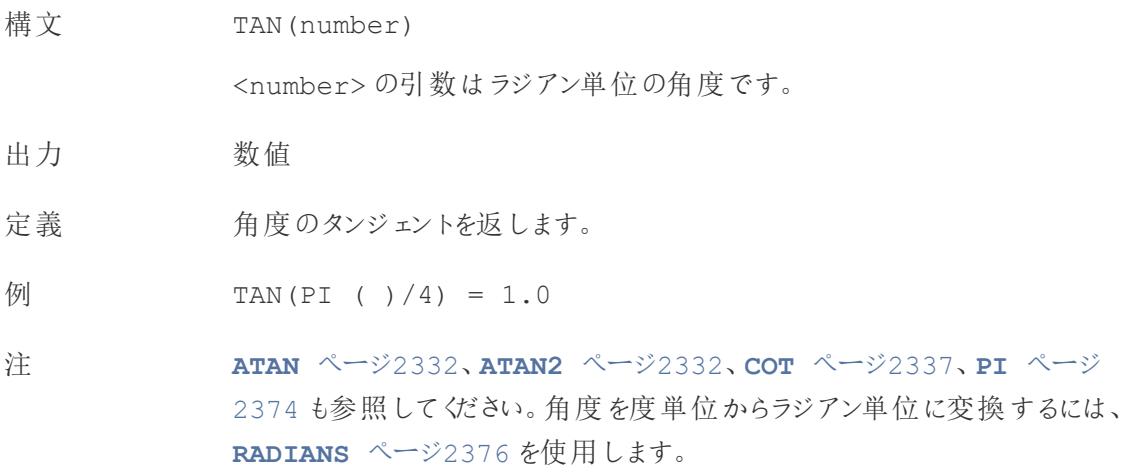

## <span id="page-2581-0"></span>THEN

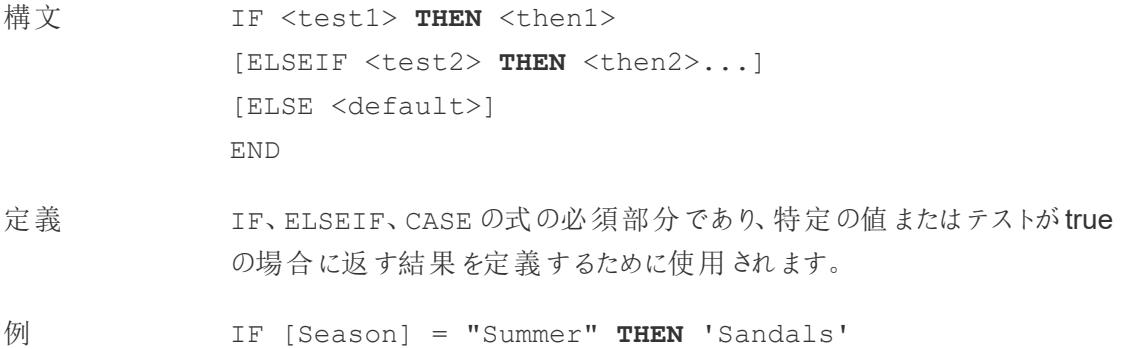

```
ELSEIF [Season] = "Winter" THEN 'Boots'
ELSE 'Sneakers' 
END
```
「「季節」*=*「夏」の場合、「サンダル」を返します。そうでない場合は、次の式を 確認します。「季節」*=*「冬」の場合、「ブーツ」を返します。どちらの式も*true* <sup>で</sup> ない場合は、「スニーカー」を返します。」

```
CASE [Season]
WHEN 'Summer' THEN 'Sandals'
WHEN 'Winter' THEN 'Boots'
ELSE 'Sneakers'
END
```
「*[*季節*]* フィールドを確認してください。値が「夏」の場合は、「サンダル」を返し ます。値が「冬」の場合は、「ブーツ」を返します。*[*季節*]* フィールドの内容が計 算内の選択肢と一致しない場合は、「スニーカー」を返します。」

注 **CASE** [ページ](#page-2531-0)2334、**[WHEN](#page-2586-1)** ページ2389、**IF** [ページ](#page-2550-0)2353、**[ELSEIF](#page-2544-0)** ページ [2347](#page-2544-0)、**THEN** [前のページ、](#page-2581-0)**ELSE** [ページ](#page-2543-0)2346、**END** [ページ](#page-2544-1)2347 とともに使用 されます。

## TIMESTAMP\_TO\_USEC

TIMESTAMP\_TO\_USEC(expression)

Google BigQuery に接続時のみサポートしています。詳細については、「[その他の関数](https://help.tableau.com/current/pro/desktop/ja-jp/functions_functions_additional.htm)」を参照してく ださい。

# TI<sub>D</sub>

TLD(string\_url)

Google BigQuery に接続時のみサポートしています。詳細については、「[その他の関数](https://help.tableau.com/current/pro/desktop/ja-jp/functions_functions_additional.htm)」を参照してく ださい。

## <span id="page-2583-0"></span>TODAY

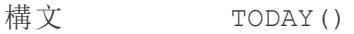

出力 日付

定義 現在のローカルシステムの日付を返します。

例 TODAY() = 1986-03-25

注 TODAY は引数を取りません。

日付ではなく日付時刻を返す同様の計算である**NOW** [ページ](#page-2569-1)2372 も参照し てください。

データソースがライブ接続の場合、システムの日付は別のタイムゾーンになる 可能性があります。これに対処する方法の詳細については、「[ナレッジベース](https://kb.tableau.com/articles/issue/now-function-returns-utc-time?lang=ja-jp)」 を参照してください。

## TOTAL

TOTAL(expression)

<span id="page-2583-1"></span>詳細については、「[表計算の関数](https://help.tableau.com/current/pro/desktop/ja-jp/functions_functions_tablecalculation.htm)」を参照してください。

### TRIM

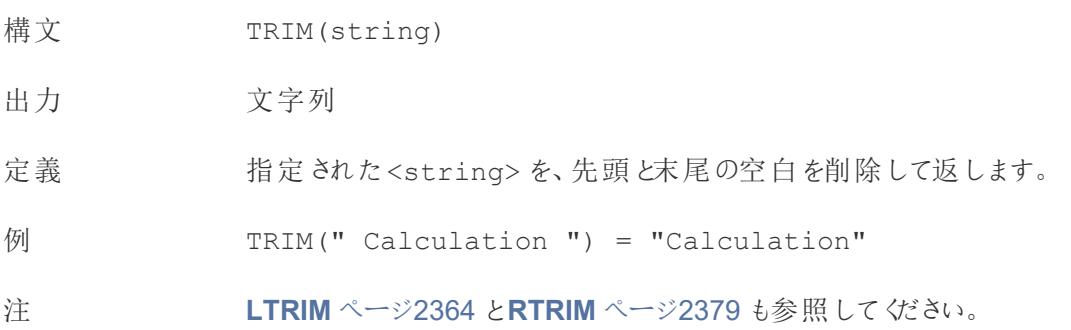

[先頭に戻る](#page-2526-0)

#### <span id="page-2584-0"></span> $\cup$

## UPPER

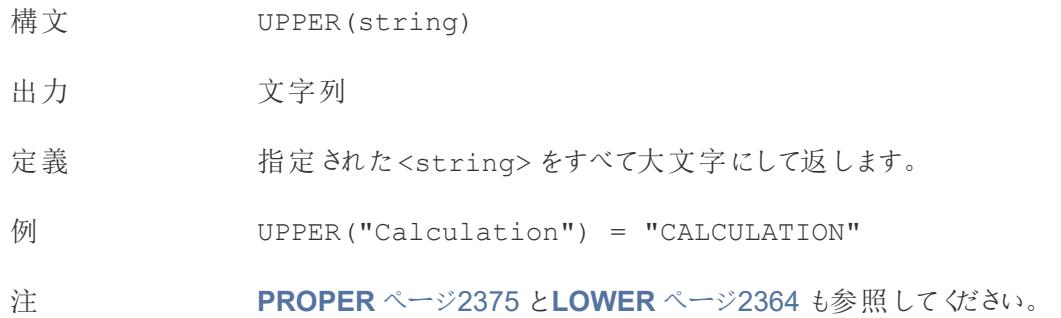

## USEC\_TO\_TIMESTAMP

USEC\_TO\_TIMESTAMP(expression)

Google BigQuery に接続時のみサポートしています。詳細については、「[その他の関数](https://help.tableau.com/current/pro/desktop/ja-jp/functions_functions_additional.htm)」を参照してく ださい。

## USERDOMAIN

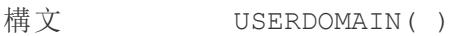

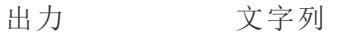

定義 現在のユーザーのドメインを返します。

注 この関数は以下をチェックします。

- Tableau Cloud および Tableau Server: サインインしているユーザーの ユーザードメイン
- Tableau Desktop: ユーザーがドメイン上に存在する場合はローカルドメ イン

#### USERNAME

構文 USERNAME( )

#### 出力 文字列

定義 現在のユーザーのユーザー名を返します。

例 USERNAME( )

サインインしているユーザーのユーザー名 (「hmyrer」など) を返します。

[Manager] = USERNAME( )

hmyrer というマネージャーがサインインしている場合、この例では、ビューの[マ ネージャー】フィールドに「hmyrer」が含まれているときにのみ TRUE を返します。

注 この関数は以下をチェックします。

- <sup>l</sup> Tableau Cloud およびTableau Server: サインインしたユーザーのユー ザー名
- Tableau Desktop: ユーザーのローカルまたはネットワークのユーザー名

#### ユーザー フィルター

フィルターとして使用すると、[Username field] = USERNAME( ) などの 計算フィールドにより、サーバーにサインインしているユーザーと関連性のある データのみを表示するユーザーフィルターを作成できます。

### ユーザー属性 JSON Web トークン関数

- USERATTRIBUTE('attribute name')
- USERATTRIBUTEINCLUDES('attribute name', 'expected value')

詳細については、「[ユーザー関数](https://help.tableau.com/current/pro/desktop/ja-jp/functions_functions_user.htm)」を参照してください。

#### [先頭に戻る](#page-2526-0)

#### $\overline{V}$

#### VAR

- 構文 VAR(expression)
- 定義 母集団の標本に基づいて、指定された式のすべての値の統計的分散を返し ます。

## VARP

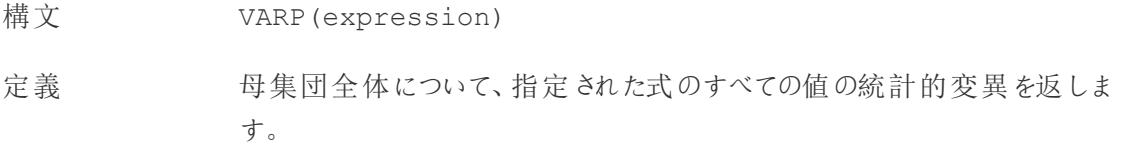

#### [先頭に戻る](#page-2526-0)

<span id="page-2586-0"></span>W

### WEEK

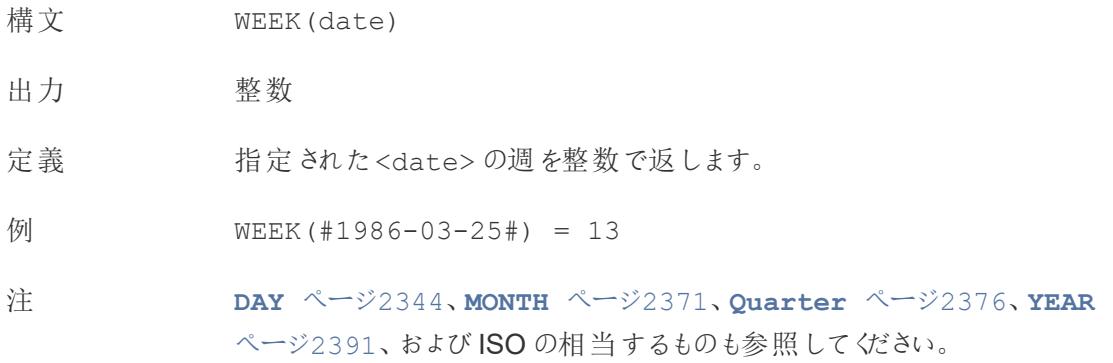

### <span id="page-2586-1"></span>WHEN

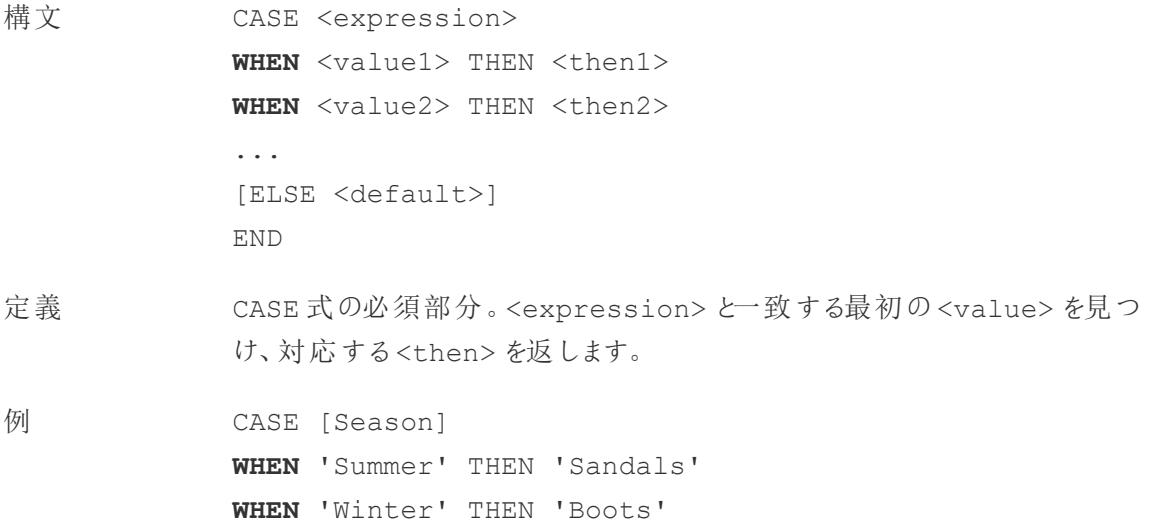

ELSE 'Sneakers' END

「*[*季節*]* フィールドを確認してください。値が「夏」の場合は、「サンダル」を返し ます。値が「冬」の場合は、「ブーツ」を返します。*[*季節*]* フィールドの内容が計 算内の選択肢と一致しない場合は、「スニーカー」を返します。」

注 **CASE** [ページ](#page-2531-0)2334、**THEN** [ページ](#page-2581-0)2384、**ELSE** [ページ](#page-2543-0)2346、**END** [ページ](#page-2544-1) [2347](#page-2544-1) とともに使用されます。

CASE は次のようなWHEN IN 構造もサポートします。

CASE <expression> WHEN IN <set1> THEN <then1> **WHEN IN** <combinedfield> THEN <then2> ... ELSE <default> END

WHEN IN で比較される値は、セット、リテラル値のリスト、または組み合わせ フィールドである必要があります。**IN** [ページ](#page-2553-0)2356 も参照してください。

ウィンドウ表計算

詳細については、「[表計算の関数](https://help.tableau.com/current/pro/desktop/ja-jp/functions_functions_tablecalculation.htm)」を参照してください。

- WINDOW AVG(expression, [start, end])
- WINDOW CORR(expression1, expression2, [start, end])
- WINDOW COUNT(expression, [start, end])
- WINDOW COVAR(expression1, expression2, [start, end])
- WINDOW COVARP(expression1, expression2, [start, end])
- WINDOW MAX(expression, [start, end])
- WINDOW MEDIAN(expression, [start, end])
- WINDOW MIN(expression, [start, end])
- WINDOW PERCENTILE(expression, number, [start, end])
- WINDOW STDEV(expression, [start, end])
- WINDOW STDEVP(expression, [start, end])
- WINDOW SUM(expression, [start, end])
- WINDOW VAR (expression, [start, end])
- WINDOW VARP(expression, [start, end])

[先頭に戻る](#page-2526-0)

X

### XPATH 関数

Hadoop Hive に接続時のみサポートしています。詳細については、「[パススルー関数](https://help.tableau.com/current/pro/desktop/ja-jp/functions_functions_passthrough.htm) (RAWSQL)」を 参照してください。

- XPATH BOOLEAN(XML string, XPath expression string)
- XPATH DOUBLE(XML string, XPath expression string)
- XPATH FLOAT(XML string, XPath expression string)
- XPATH INT(XML string, XPath expression string)
- XPATH LONG(XML string, XPath expression string)
- XPATH SHORT(XML string, XPath expression string)
- XPATH STRING(XML string, XPath expression string)

[先頭に戻る](#page-2526-0)

<span id="page-2588-0"></span>Y

### YEAR

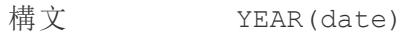

出力 整数

定義 指定された<date> の年を整数で返します。

例 YEAR(#1986-03-25#) = 1,986

注 **DAY** [ページ](#page-2541-0)2344、**WEEK** [ページ](#page-2586-0)2389、**[MONTH](#page-2568-1)** ページ2371、**[Quarter](#page-2573-0)** [ページ](#page-2573-0)2376、およびISO の相当するものも参照してください。

#### [先頭に戻る](#page-2526-0)

<span id="page-2589-0"></span>Z

#### ZN

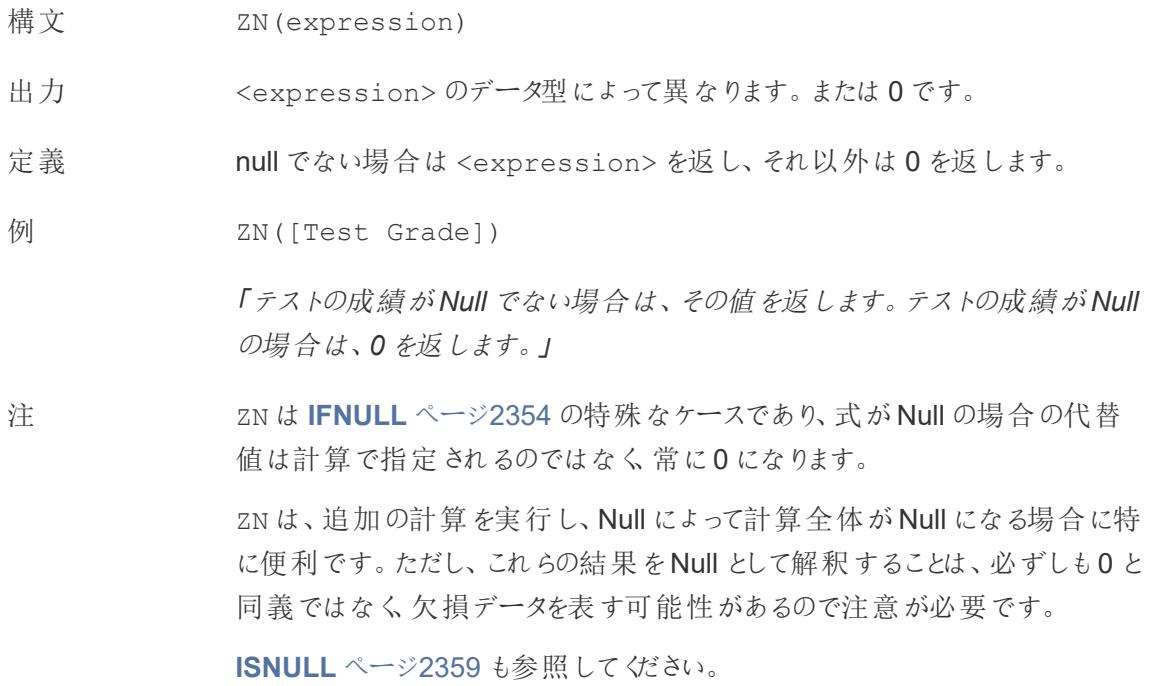

[先頭に戻る](#page-2526-0)

関連項目

**Tableau 関数 ([カテゴリ別](#page-2426-0))** ページ2229

**Tableau** [で使用する関数](#page-2276-0) ページ2079

表計算での値の変換

この記事ではTableau の表計算の基本とその作成方法について説明します。

表計算とは

表計算は、ビジュアライゼーション内の値に適用する変換です。表計算は、Tableau 内のローカル データに基づいて計算を行う特殊なタイプの計算フィールドです。これらはビジュアライゼーション内に 現在表示されている内容に基づいて計算し、ビジュアライゼーションからフィルターされたメジャーや ディメンションは考慮しません。

次のようにさまざまな目的で表計算を使用できます。

- 値をランキングに変換する
- <sup>l</sup> 値を変換して累計を表示する
- <sup>l</sup> 値を変換して合計に対する割合を表示する

どのTableau ビジュアライゼーションにも、ビューのディメンションで決定される仮想テーブルがあります。 この表は、データソース内の表と同一ではありません。特に、仮想テーブルは「詳細レベル」内のディメ ンション(Tableau ワークシート上の次のシェルフまたはカードのいずれかのディメンション) によって決定 します。

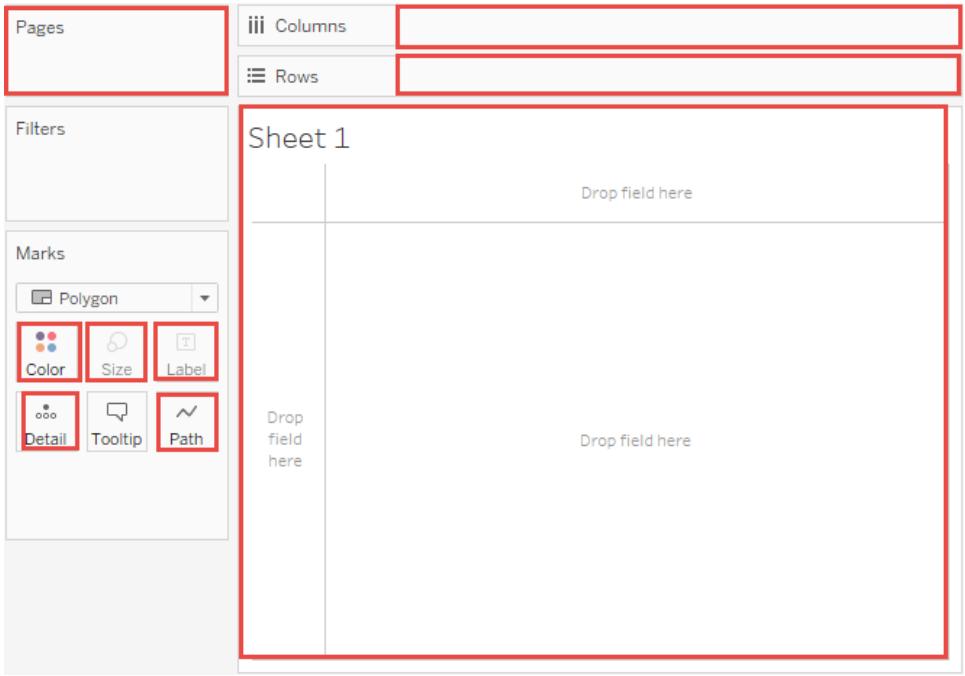

基本: 方向の指定と区分の指定

表計算を追加するときには、区分の指定 (範囲) または方向の指定 (順番) のいずれかで、詳細レベ ルのすべてのディメンションを使用する必要があります。

計算をグループ化する方法 (計算を実行する対象となるデータの範囲) を定義するディメンションは、 区分の指定フィールドと呼ばれます。表計算は、各区分内で別々に実行されます。

表計算を実行する残りのディメンションは方向の指定フィールドと呼ばれ、計算する方向を決定しま す。

区分の指定フィールドは、ビューを複数のサブビュー(またはサブテーブル) に分けます。その後、各区 分内のマークに表計算が適用されます。計算が移動する順番 (たとえば、累計の計算や値の間の 差の計算など) は、方向の指定フィールドによって決まります。したがって、[表計算] ダイアログボックス の [特定のディメンション] セクションでフィールドを上から下へ並べた場合、計算が区分内のさまざま なマークを移動する順番を指定することになります。

[次を使用して計算] オプションを使用して表計算を追加する場合、Tableau は選択内容の結果と して、どのディメンションが方向の指定で、どのディメンションが区分の指定かを自動的に識別しま す。ただし、特定のディメンションを使用する場合、方向の指定および区分の指定にどのディメンショ ンを使用するかはユーザーが決定します。

表 (横)

表の長さにわたり横方向に計算し、各区分の後に再開します。

たとえば以下の表で、行 (MONTH(Order Date) (月 (発注日))) ごとに列 (YEAR(Order Date) (年 (発注日))) を横方向に計算します。

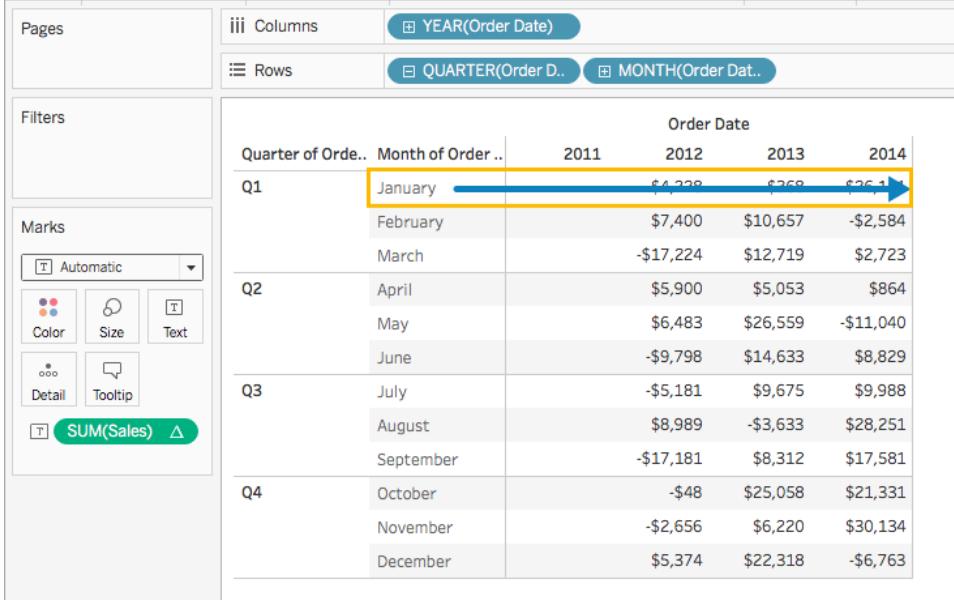

#### 表 (下)

表の長さにわたり下方向に計算し、各区分の後に再開します。

たとえば以下の表で、列 (YEAR(Order Date) (年 (発注日))) ごとに行 (MONTH(Order Date) (月 (発注日))) を下方向に計算します。
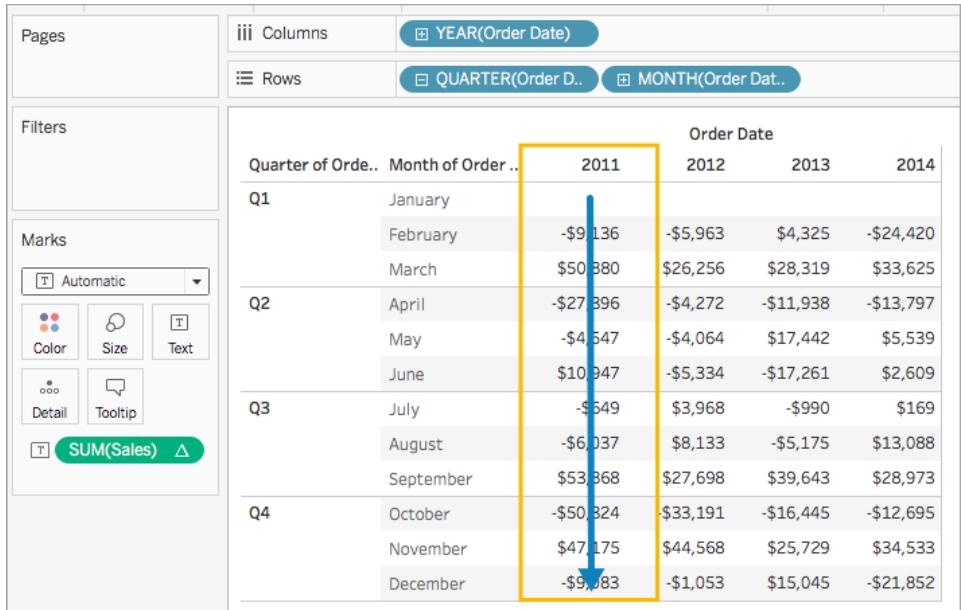

表 (横から下へ)

表の長さにわたり横方向、その後、表の長さにわたり下方向に計算します。

たとえば以下の表で、列 (YEAR(Order Date) (年 (発注日))) を横方向に計算して行 (MONTH (Order Date) (月 (発注日))) を1 行下に移動し、その後表全体で列を横方向に計算します。

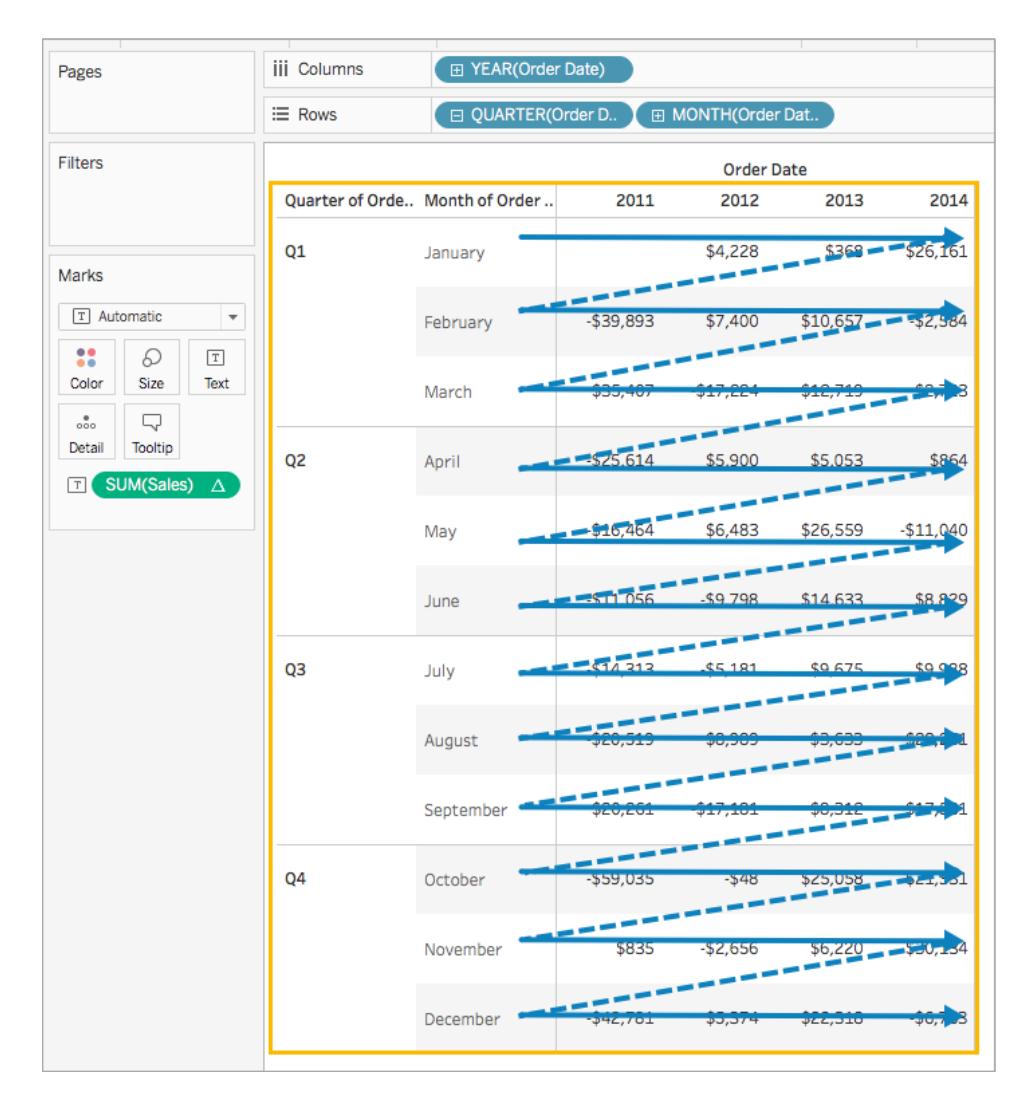

表 (下から横へ)

表の長さにわたり下方向、その後、表の長さにわたり横方向に計算します。

たとえば以下の表で、行 (MONTH(Order Date) (月 (発注日))) を下方向に計算して列 (YEAR (Order Date) (年 (発注日))) を1 列横に移動し、再度行を下方向に計算します。

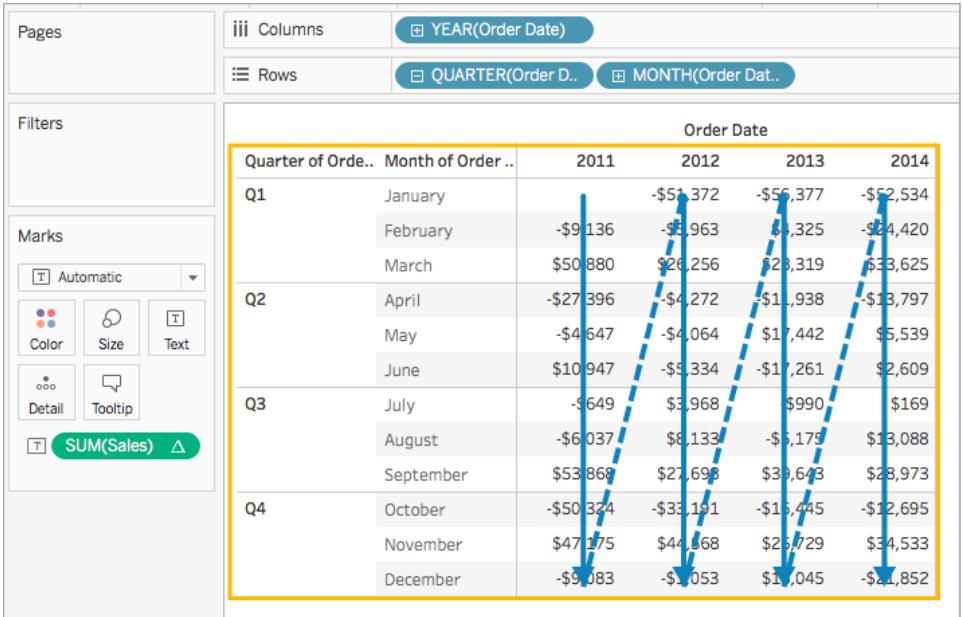

ペイン(下)

ペイン全体を下方向に計算します。

たとえば以下の表で、1 つのペインで行 (MONTH(Order Date) (月 (発注日))) を下方向に計算しま す。

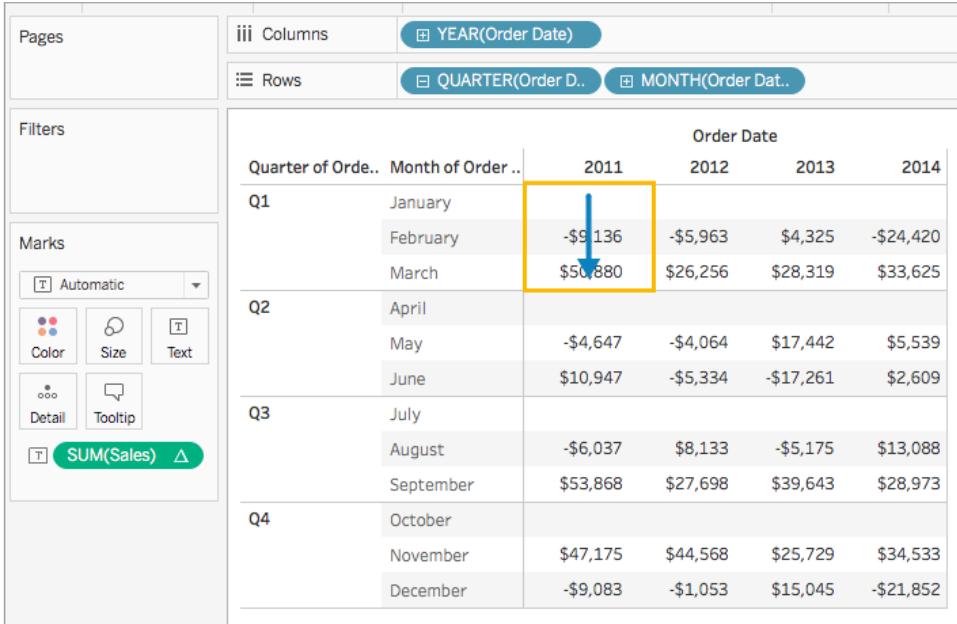

ペイン(横から下へ)

ペイン全体を横方向に計算し、その後、ペインを下方向に移動します。

たとえば以下の表で、ペインの長さにわたり列 (YEAR(Order Date) (年 (発注日))) を横方向に計算 して行 (MONTH(Order Date) (月 (発注日))) を1 行下に移動し、その後ペインの長さにわたり、再 度列を横方向に計算します。

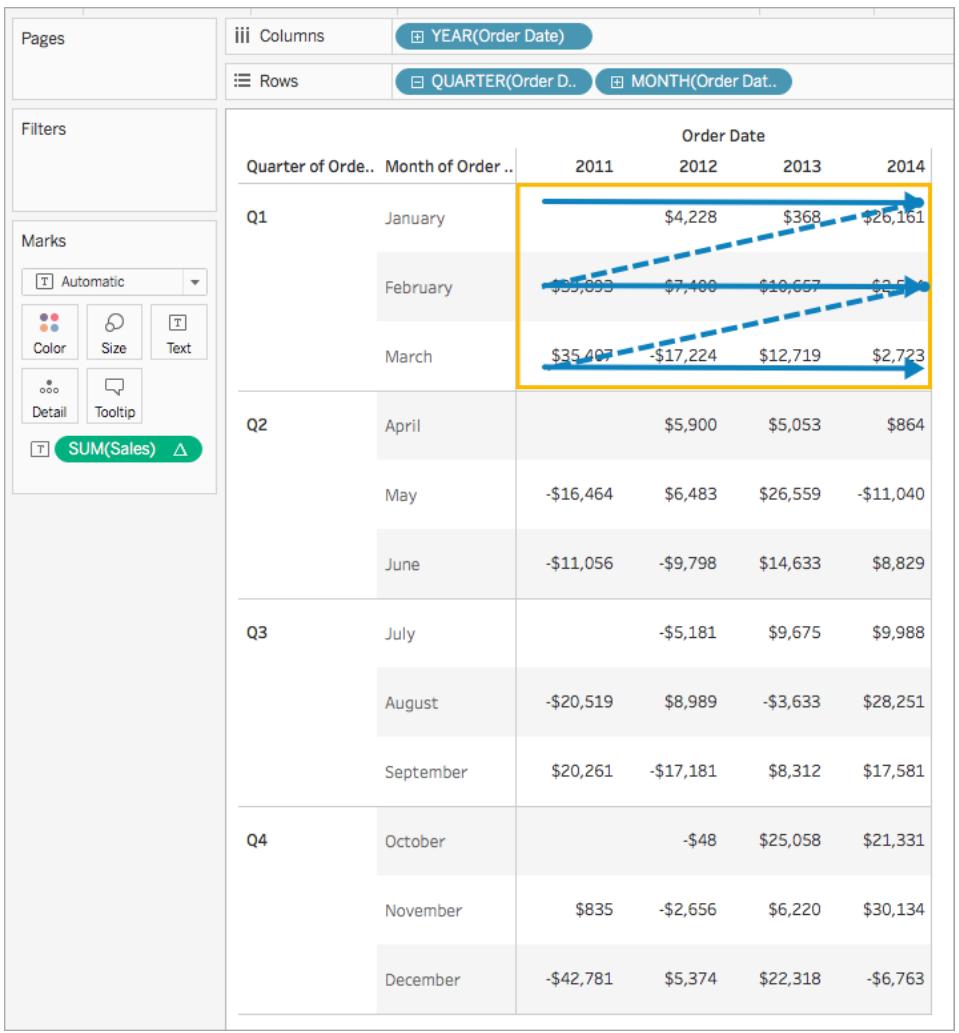

ペイン(下から横へ)

ペイン全体を下方向に計算し、その後、ペインを横方向に移動します。

たとえば以下の表で、ペインの長さにわたり行 (MONTH(Order Date) (月 (発注日))) を下方向に計 算して列 (YEAR(Order Date) (年 (発注日))) を1 列横に移動し、その後ペインの長さにわたり、再 度下方向に計算します。

### Tableau Desktop とWeb 作成のヘルプ

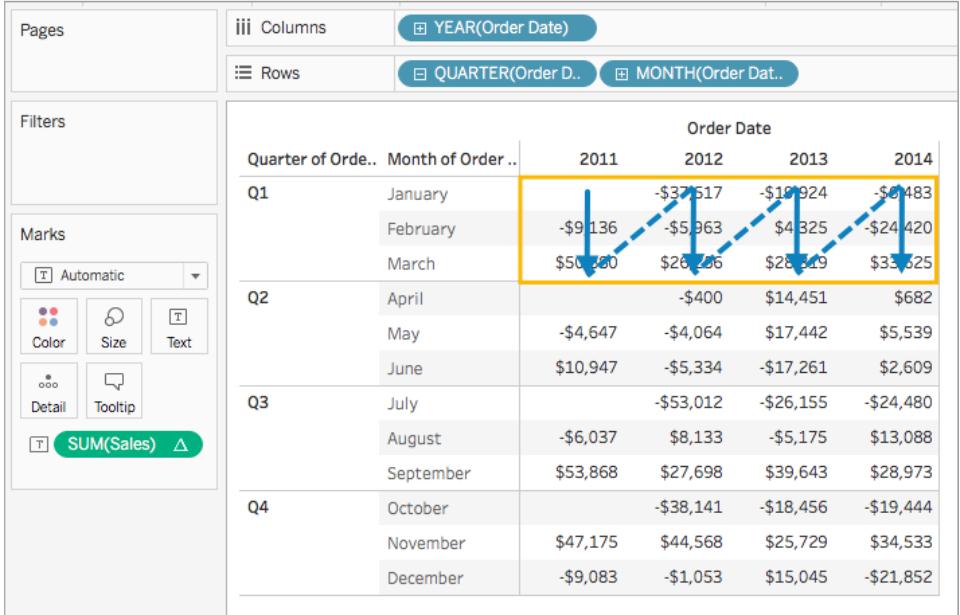

セル

1 つのセル内で計算します。

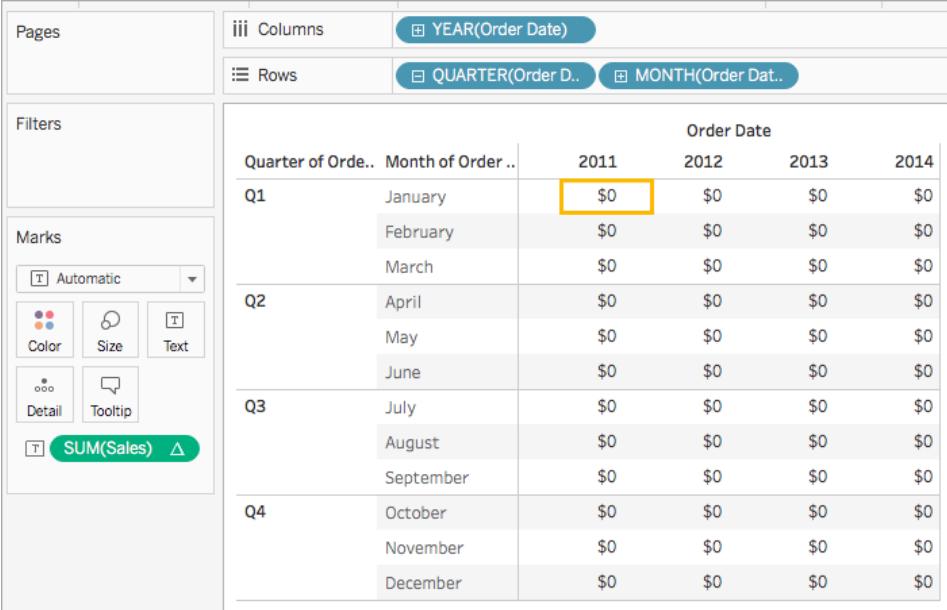

特定のディメンション

指定するディメンション内でのみ計算します。

たとえば以下のビジュアライゼーションで、ディメンション"Month of Order Date (発注日の月)" と "Quarter of Order Date (発注日の四半期)" が方向の指定フィールドであり(これらは選択されてい るため)、"Year of Order Date (注文日の年度)" が区分の指定フィールドです(これは選択されてい ないため)。つまり、計算により1 年のすべての四半期で各月の相違が変換されます。計算は年ごと に繰り返されます。

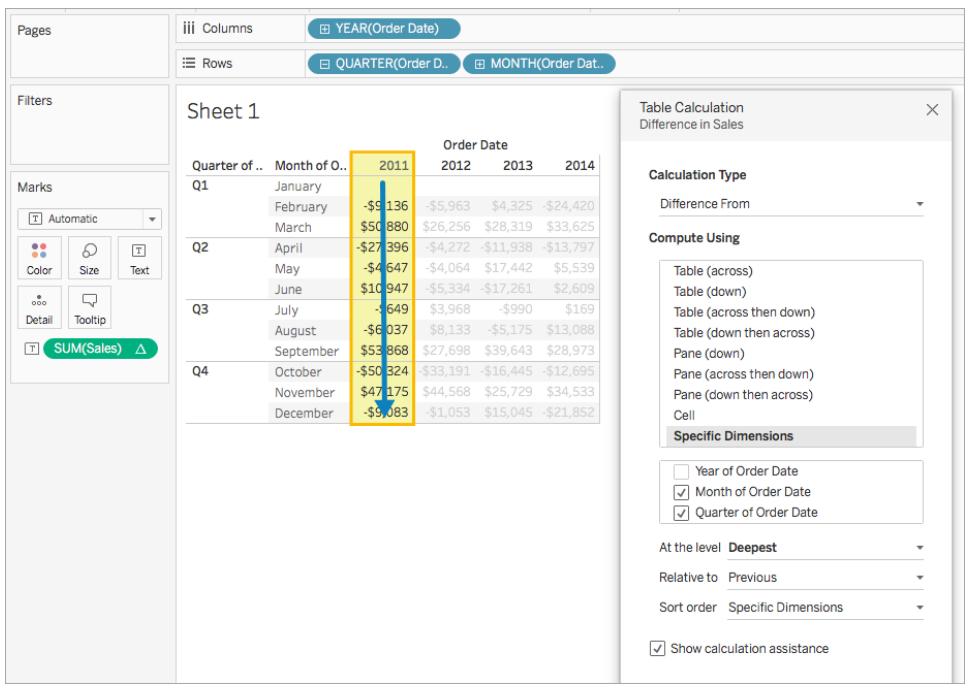

すべてのディメンションが選択されている場合、表全体が範囲に含まれます。

実行レベル

**[**実行レベル**]** オプションは、[表計算] ダイアログボックスで**[**特定のディメンション**]** を選択し、**[**次を使 用して計算**]** オプションのすぐ下にあるフィールドで1 つ以上のディメンションを選択している(つまり、 方向の指定フィールドで1 つ以上のディメンションを定義している) 場合に使用できます。

**[**次を使用して計算**]** を使用して表計算を定義している場合、それら値は位置によって区分の指定 を確立するため、このオプションは使用できません。ただし、**[**特定のディメンション**]** では、ビジュアル構 造と表計算を必ずしも整列させる必要がないため、**[**実行レベル**]** オプションを使用して計算を微調 整できます。

この設定を使用して、特定のディメンションに基づいて、ビュー内での計算の中断 (計算の再開) を 設定します。ディメンションを区分の指定に使用する場合との違いは何ですか。実際は、こちらも区 分の指定には変わりませんが、位置ではなく、**[**次を使用して計算**]** オプションで定義される値によっ て区分を指定します。

Tableau Desktop とWeb 作成のヘルプ

上の例で、[実行レベル] ボックスから利用可能な選択肢は次のとおりです。

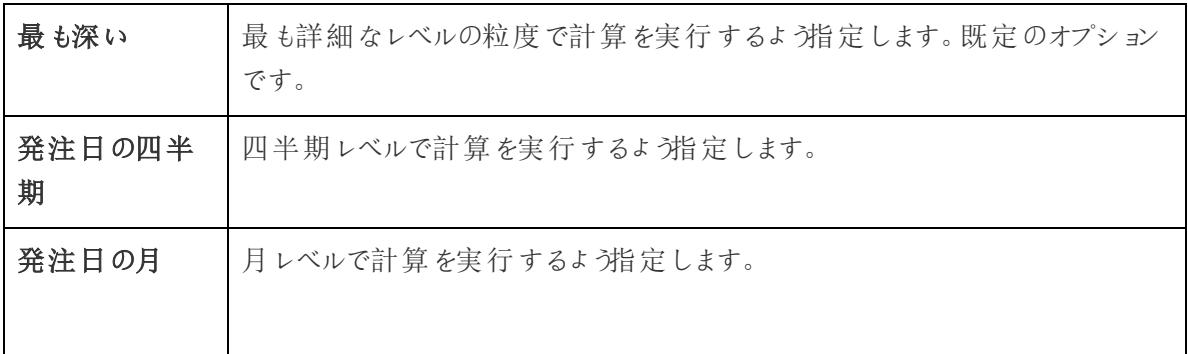

### <span id="page-2598-0"></span>表計算の作成

表計算の作成方法を学習するには、以下の例のステップに従ってください。簡易表計算の作成方法 を学習するには[、簡易表計算](#page-2621-0) ページ2424を参照してください。

ステップ1: ビジュアライゼーションの作成

- 1. Tableau を開き、**"Sample - Superstore (**サンプル **-** スーパーストア**)"** 保存済みデータソース に接続します。
- 2. 新しいワークシートに移動します。
- 3. [データ] ペインから**[**オーダー日**]** を**[**行**]** シェルフにドラッグします。ディメンションが**YEAR(**オー ダー日**)** に更新されます。
- 4. [行] シェルフで**"YEAR(Order Date) (**年 **(**注文日**))"** を右クリックし、**[**四半期**]** を選択します。
- 5. [行] シェルフで**"QUARTER(Order Date) (**四半期 **(**発注日**))"** の**+** アイコンをクリックします。 **MONTH(**オーダー日**)** がシェルフに追加されます。
- 6. **[**データ**]** ペインの[ディメンション] から、**[**オーダー日**]** を**[**列**]** シェルフまでドラッグします。ディメン ションがもう一度 **YEAR(Order Date)** に更新されます。
- 7. **[**データ**]** ペインから**[**売上**]** を[マークカード] の**[**テキスト**]** にドラッグします。

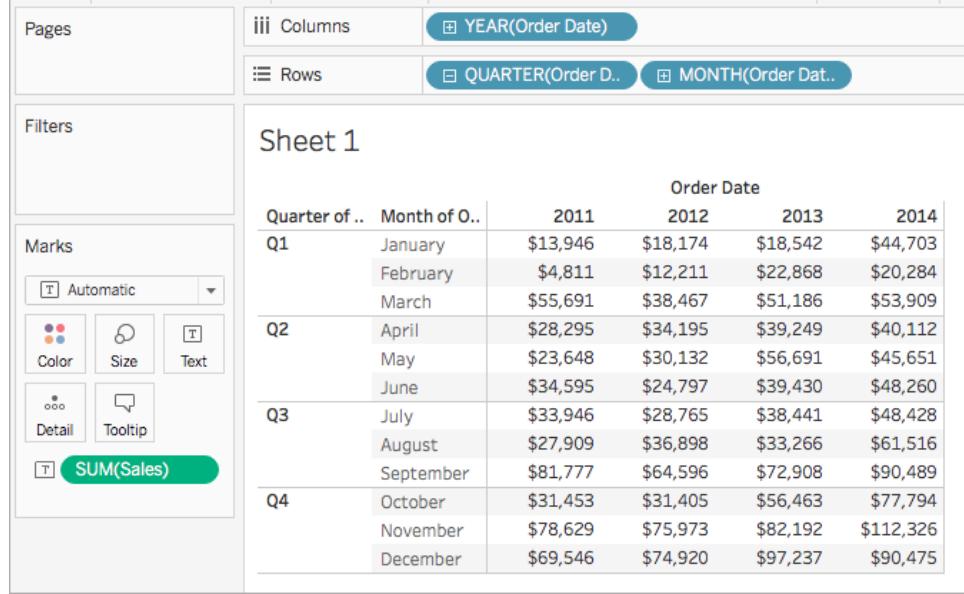

ステップ2: 表計算の追加

- 1. [マーク] カードの"SUM(Sales) (合計(売上))" を右クリックし、**[**表計算の追加**]** を選択します。
- 2. 開かれた[表計算] ダイアログボックスで、次の手順を行います。
	- <sup>l</sup> **[**表計算のタイプ**]** は**[**差の割合**]** を選択します。 Tableau で使用できる表計算のタイプについて、またそれらの構成方法については[、表](#page-2601-0) [計算のタイプページ](#page-2601-0)2404を参照してください。
		- <sup>l</sup> **[**次を使用して計算**]** は**[**表 **(**横**)]** を選択します。計算の実行方法を選択すると、ビ ジュアライゼーションはユーザーを導く視覚的なインジケーターにより更新されます。 これらのオプションの詳細については、基本**:** [方向の指定と区分の指定](#page-2590-0) ページ2393セ クションを参照してください。
		- 完了したら、[表計算] ダイアログ ボックスの上隅にある[X] をクリックして閉じます。

計算は、ビジュアライゼーション内の値に適用されます。

作業を確認します。

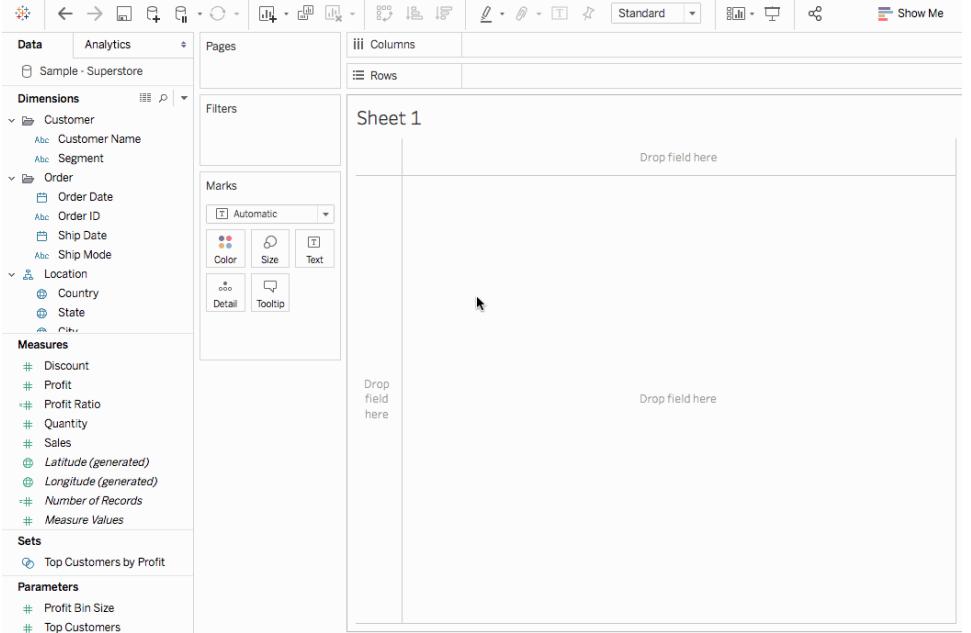

表計算の編集

表計算を編集するには:

- 1. 表計算が適用されたビューのメジャーを右クリックし、**[**表計算の編集**]** を選択します。
- 2. 開かれた[表計算] ダイアログボックスで、変更を行います。
- 3. 完了したら、[表計算] ダイアログボックスの上隅にある[X] をクリックして閉じます。

表計算の削除

表計算を削除するには:

<sup>l</sup> 表計算が適用されたビューのメジャーを右クリックし、**[**表計算のクリア**]** を選択します。メジャー から表計算が削除され、元の値でビジュアライゼーションが更新されます。

関連項目

[表計算](#page-2262-0) ページ2065

```
簡易表計算 ページ2424
```
[表計算のタイプ次のページ](#page-2601-0)

<span id="page-2601-0"></span>表計算のタイプ

この記事ではTableau で使用可能な表計算のタイプとその使用タイミングを説明します。簡単な例 を通し、各計算で表内のデータがどのように変換されるかを説明します。表計算の作成および構成 方法の詳細は[、表計算の作成](#page-2598-0) ページ2401を参照してください。

#### 差の計算

**[**差**]** 表計算は、視覚化の各マークに対して、表内の現在の値と別の値の差を計算します。

**[**差**]**、**[**差の割合**]**、または**[**割合**]** を使用する場合、現在の値、そして差を計算する値の2 つの値を 常に考慮する必要があります。ほとんどの場合、上記の手順のように、現在の値と以前の値の差を 計算します。場合によっては、別の値を求める必要があります。

差を計算する値を指定するには:

- 1. ビューのメジャーを右クリックし、**[**表計算の追加**]** を選択します。
- 2. [表計算] ダイアログボックスで、**[**基準**]** について次のいずれかのオプションを選択します。

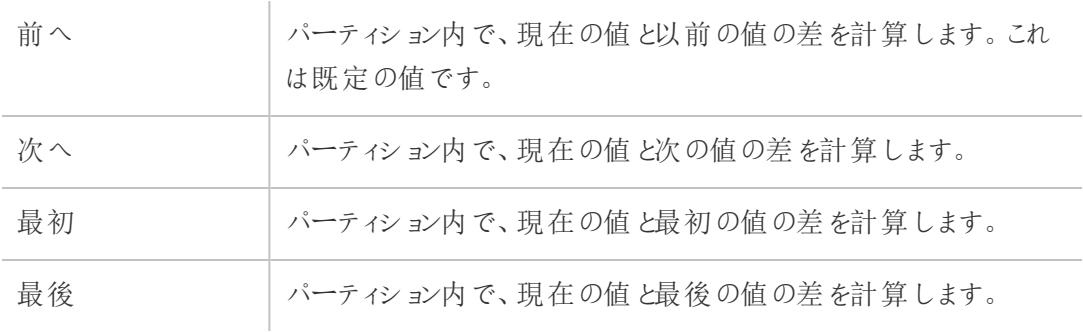

例

以下のテキストテーブルを検討します。大手店舗チェーンでの2011 年、2012 年、2013 年、2014 年の月毎の合計売上が表示されています。

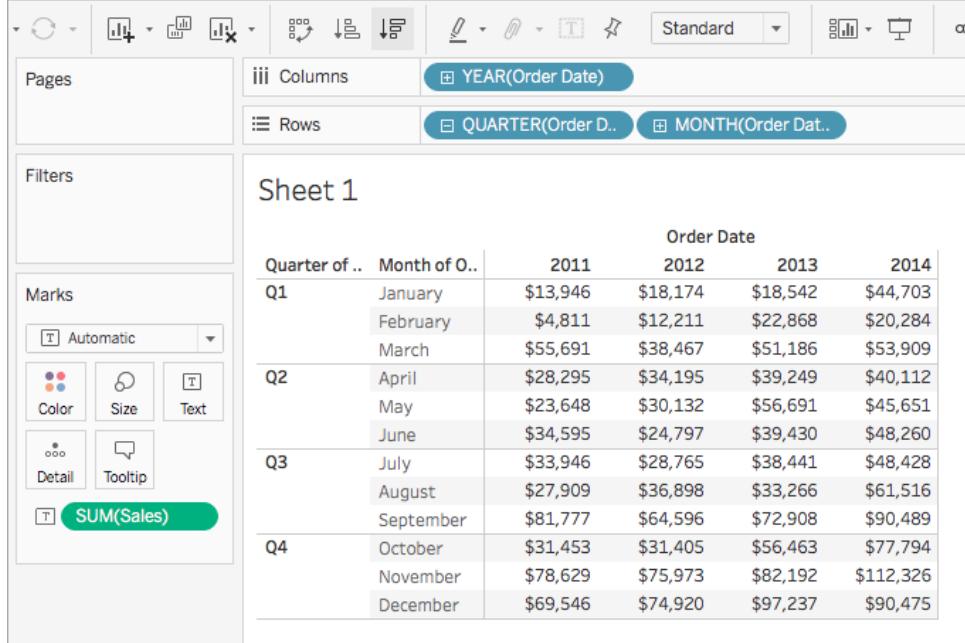

[差] 表計算を使用すると、年によってどのように売上が変動しているか(どれほど増減があるか) を月 毎に計算することができます。

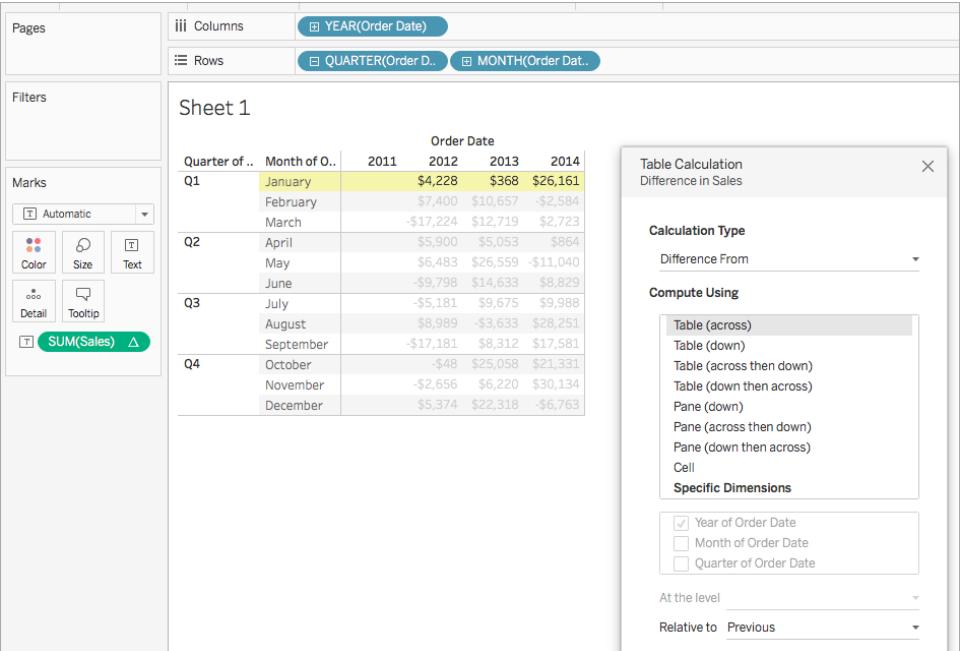

1 月の売上が表示されていますが、2012 年と2013 年では売上に368 ドルの差があり、2013 年と 2014 年では売上に26,161 ドルの差があります。

ヒント: 前年比成長率を計算する場合、初年度には比較する前の年がなく、列が空白になります。 表示しない列を非表示にすると、計算はそのまま残ります。詳細については[、行と列の非表示](#page-258-0) ペー ジ[61](#page-258-0)を参照してください。

なぜでしょうか。初年度をフィルターしてビューに表示されないようにすると、計算からも除外されるた め、2 年目と比較する前の年がなく、空白になります。フィルターするのではなく、列を非表示にする と、計算はそのまま残ります。

移動計算

ビュー内の各マークについて、**[**移動計算**]** 表計算 (ローリング計算と呼ばれる場合もあります) は、現 在の値の前/後の指定した数の値にわたって集計 (合計、平均、最小値、または最大値) を実行 し、ビュー内のマークに対する値を判断します。

移動計算は多くの場合、データの短期間の変動を滑らかにして長期間のトレンドを見るために使用 されます。たとえば、セキュリティデータは毎日の変動が激しいため、日々の上がり下がりの中で全体 像を見るのが難しくなっています。移動計算を使用すると、選択した集計を使用して要約する値の 変異を定義することができます。

例

以下のテキストテーブルを検討します。大手店舗チェーンでの2011 年、2012 年、2013 年、2014 年の月毎の合計売上が表示されています。

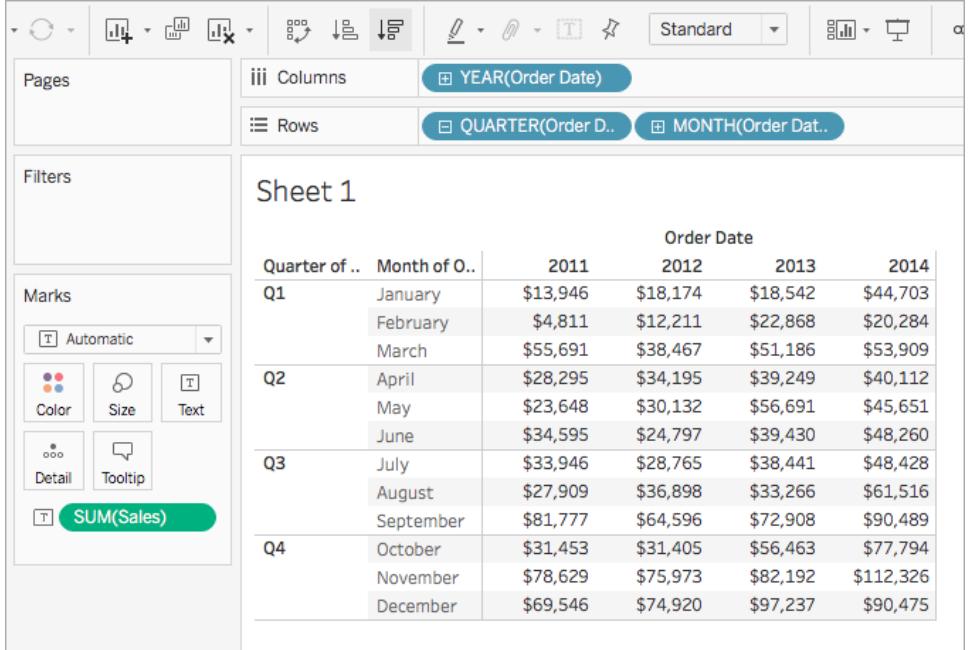

Tableau Desktop とWeb 作成のヘルプ

移動計算を使用すると、長期間にわたって合計売上高のトレンドがどのようになっているかを見つけ ることができます。これを行うには、各月の合計を変換し、その月と過去 2 か月の期間にわたる合計 の平均にします。

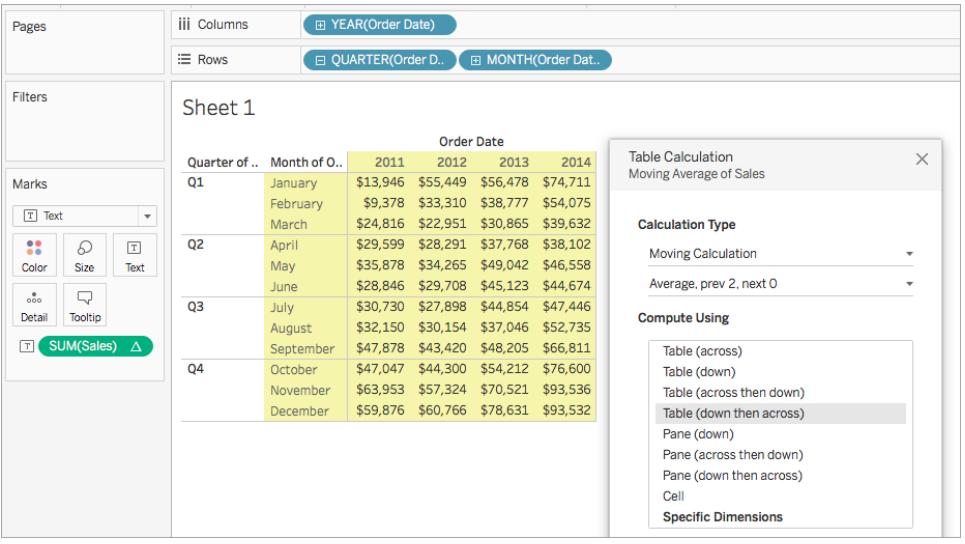

長期間にわたる売上平均が表示されています。たとえば、2011 年 12 月の値は、2011 年 10 月、11 月、12 月の売上平均です。2012 年 1 月の値は、2011 年 11 月と12 月、2012 年 1 月の売上平 均です。

# セカンダリ計算を追加

**[**累計**]** および**[**移動計算**]** 表計算では、値を2 回変換し、希望する結果を取得できます。つまり、プ ライマリ表計算の上にセカンダリ表計算を追加できます。たとえば、初期表計算を追加して、各個別 年度内での月ごとの売上高の累計を計算します。その後、セカンダリ計算を追加し、ある年度から次 の年度に対する、各月の前年比割合の差を計算することができます。

セカンダリ計算の作成方法を示す例については[、累計の計算](#page-2614-0) ページ2417を参照してください。

差の割合の計算

**[**差の割合**]** 表計算は、視覚化の各マークに対して、表内の現在の値と別の値の差を割合として計 算します。

**[**差**]**、**[**差の割合**]**、または**[**割合**]** を使用する場合、現在の値、そして差を計算する値の2 つの値を 常に考慮する必要があります。ほとんどの場合、上記の手順のように、現在の値と以前の値の差を 計算します。場合によっては、別の値を求める必要があります。

差を計算する値を指定するには:

- 1. ビューのメジャーを右クリックし、**[**表計算の追加**]** を選択します。
- 2. [表計算] ダイアログボックスで、**[**基準**]** について次のいずれかのオプションを選択します。

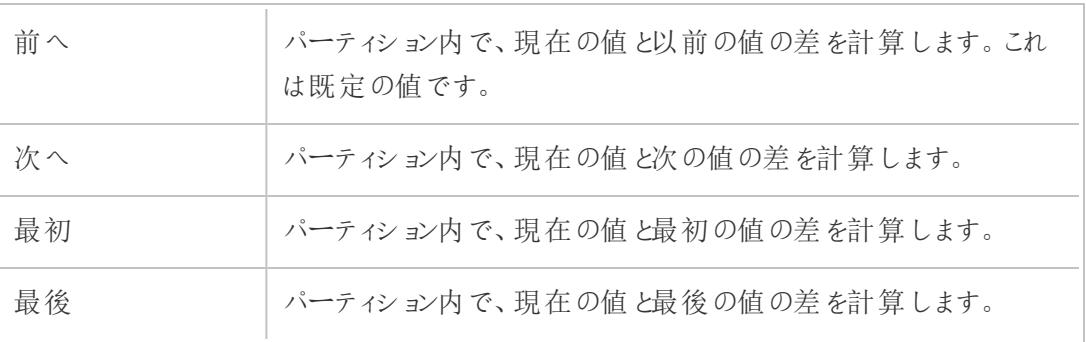

### 例

以下のテキストテーブルを検討します。大手店舗チェーンでの2011 年、2012 年、2013 年、2014 年の月毎の合計売上が表示されています。

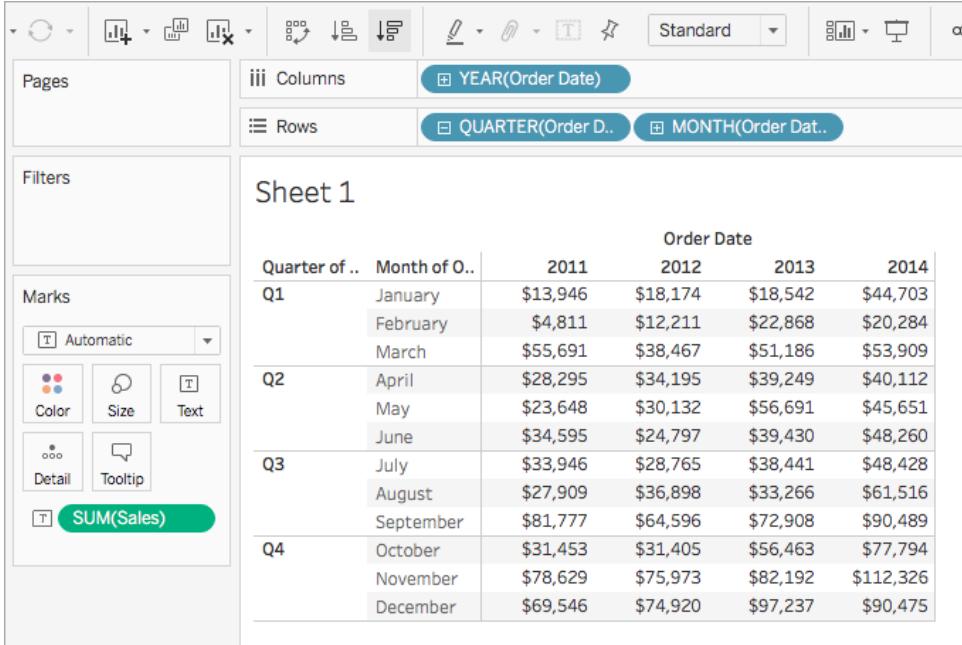

[差の割合] 表計算を使用すると、年によってどのように売上が変動しているか(どれほど増減がある か) を月毎に計算することができます。値はパーセンテージとして計算されます。

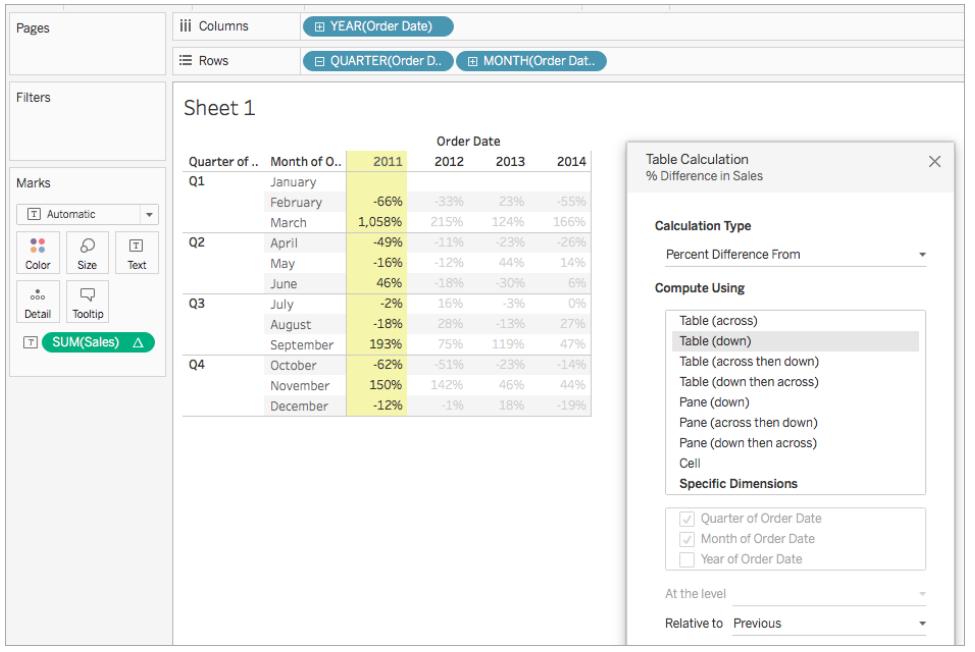

2011 年 1 月から2 月にかけて売上に-66% の差がありますが、2011 年 2 月から3 月にかけて売上 に1,058% の大きな改善がありました。

割合の計算

**[**割合**]** 表計算は、視覚化の各マークに対して、他の値に対するパーセンテージ(一般的には表内の 前の値に対するパーセンテージ) として値を計算します。

**[**差**]**、**[**差の割合**]**、または**[**割合**]** を使用する場合、現在の値、そして差を計算する値の2 つの値を 常に考慮する必要があります。ほとんどの場合、上記の手順のように、現在の値と以前の値の差を 計算します。場合によっては、別の値を求める必要があります。

差を計算する値を指定するには:

- 1. ビューのメジャーを右クリックし、**[**表計算の追加**]** を選択します。
- 2. [表計算] ダイアログボックスで、**[**基準**]** について次のいずれかのオプションを選択します。

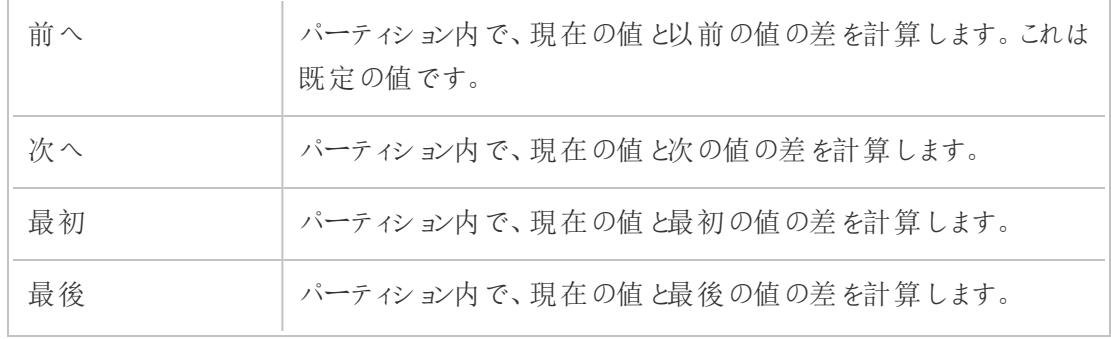

例

以下のテキストテーブルを検討します。大手店舗チェーンでの2011 年、2012 年、2013 年、2014 年の月毎の合計売上が表示されています。

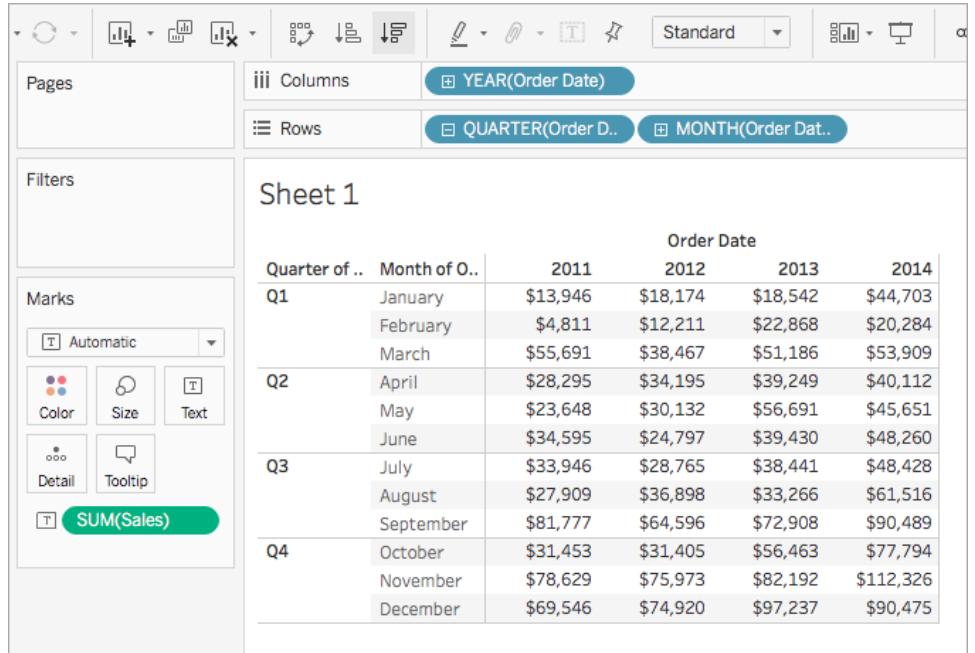

[割合] 表計算を使用すると、以前の値のパーセンテージを計算できます。たとえば、2011 年 1 月に 対する2011 年 2 月の売上のパーセンテージを計算できます。

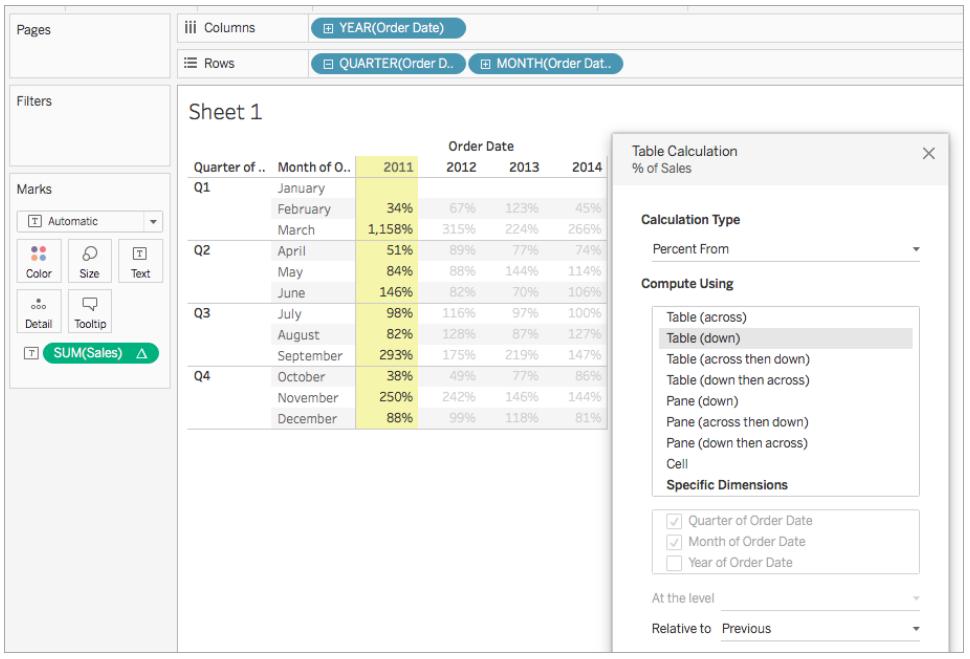

2011 年 2 月の売上は2011 年 1 月の34%、2011 年 3 月の売上は2 月の1,158% などです。

合計に対する割合の計算

ビュー内の各マークについて、**[**合計に対する割合**]** 表計算は現在の区分のすべての値のパーセン テージとして値を計算します。

例

以下のテキストテーブルを検討します。大手店舗チェーンでの2011 年、2012 年、2013 年、2014 年の月毎の合計売上が表示されています。

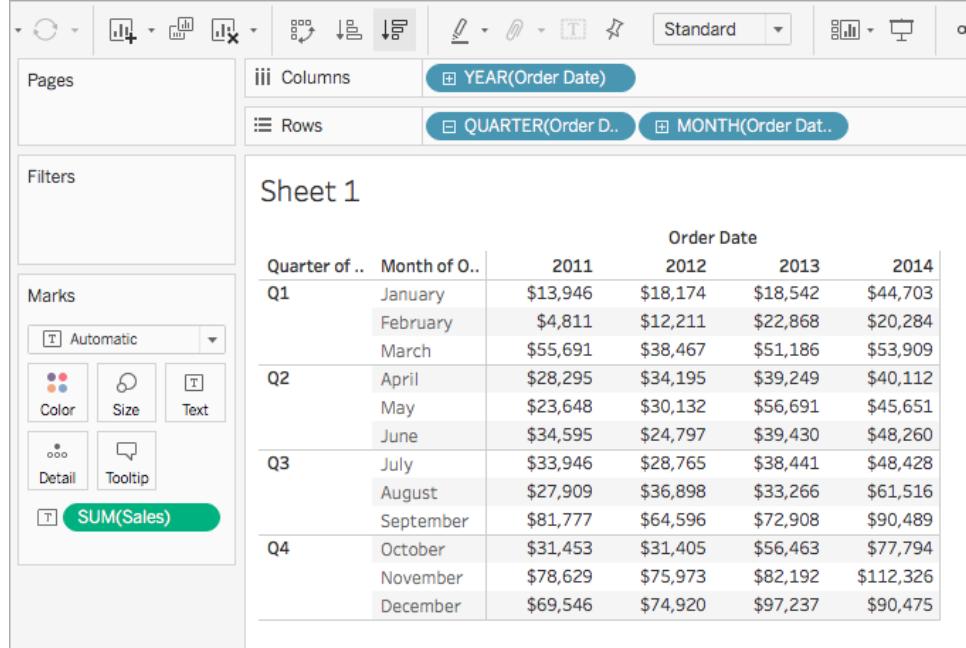

[合計に対する割合] 表計算を使用すると、四半期の各月における合計売上のパーセンテージを計 算できます。たとえば、2011 年 1 月は第 1 四半期の売上の18.73% を占めています。

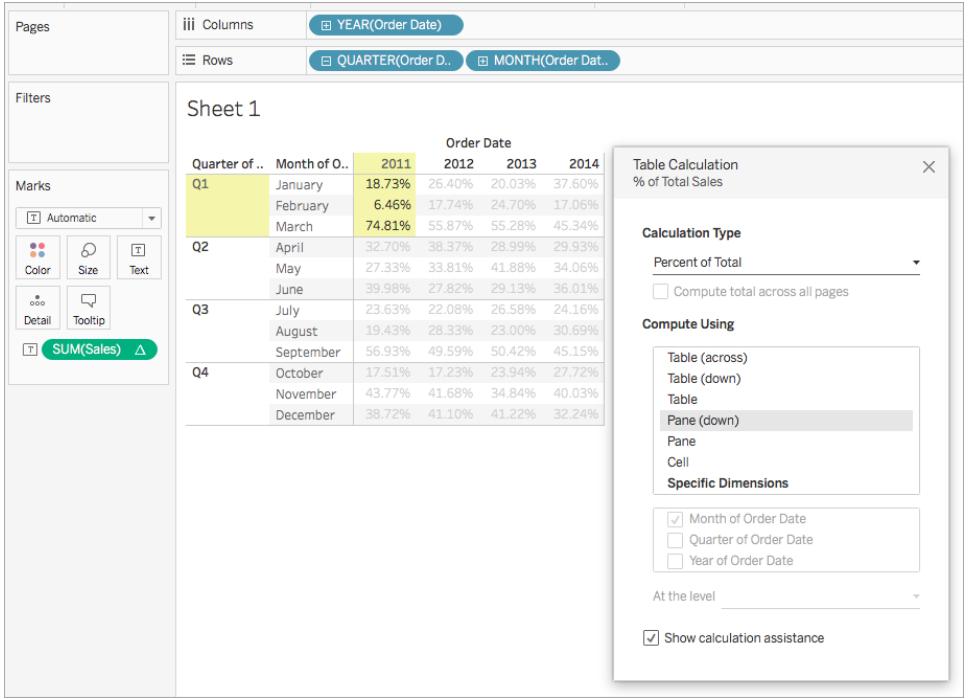

または、各月が1 年のうちに達成した合計売上のパーセンテージを計算できます。たとえば、2011 年 1 月は2011 年の売上の2.88% を占めています。

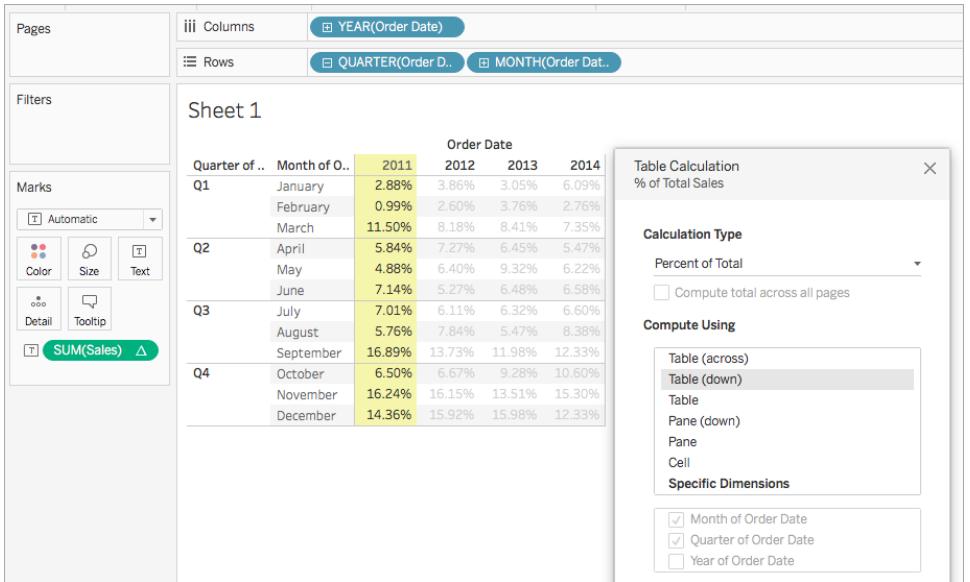

百分位計算

ビュー内の各マークについて、**[**百分位**]** 表計算はパーティションの各値に対し、百分位のランクを計 算します。

例

以下のテキストテーブルを検討します。大手店舗チェーンでの2011 年、2012 年、2013 年、2014 年の月毎の合計売上が表示されています。

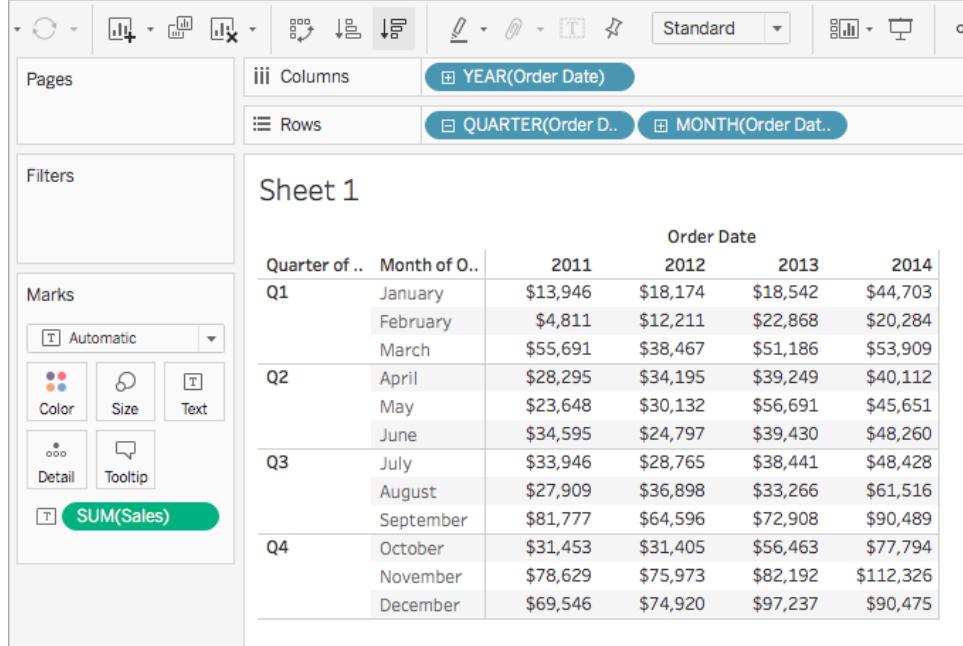

[百分位] 表計算を使用すると、整数 (1 から10 など) ではなく、1 年のうち各月のパーセンテージとし ての合計売上にランクを付けることができます。

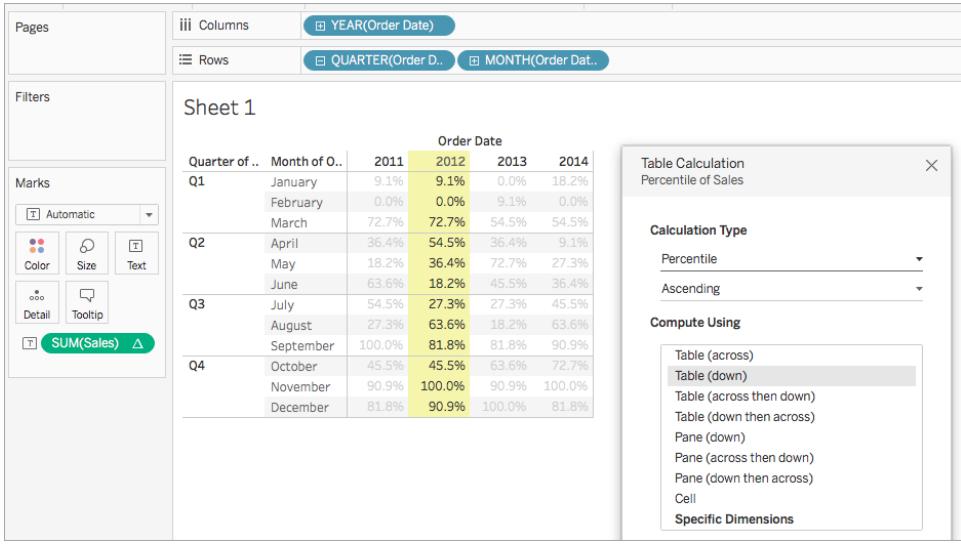

2012 年には2 月の売上高が合計と比較して非常に少なかったため、0.0% としていランクしています (または、この例は昇順で最小から最大の順にランクが付けられるため、12 のうち番号 1 )。2012 年 1 月の売上はわずかに高かったため、9.1% としてランクしました(または、12 か月のうち番号 2)。11 月の売上は2012 年で最も多かったため、100% としてランクしました(または、12 のうち番号 12) 。

Tableau Desktop とWeb 作成のヘルプ

降順と昇順

昇順は、最小から最大の順に値を並べ替えます。降順は、最大から最小の順に値を並べ替えま す。

ランク計算

ビュー内の各マークについて、**[**ランク**]** 表計算はパーティションの各値に対するランクを計算します。

例

以下のテキストテーブルを検討します。大手店舗チェーンでの2011 年、2012 年、2013 年、2014 年の月毎の合計売上が表示されています。

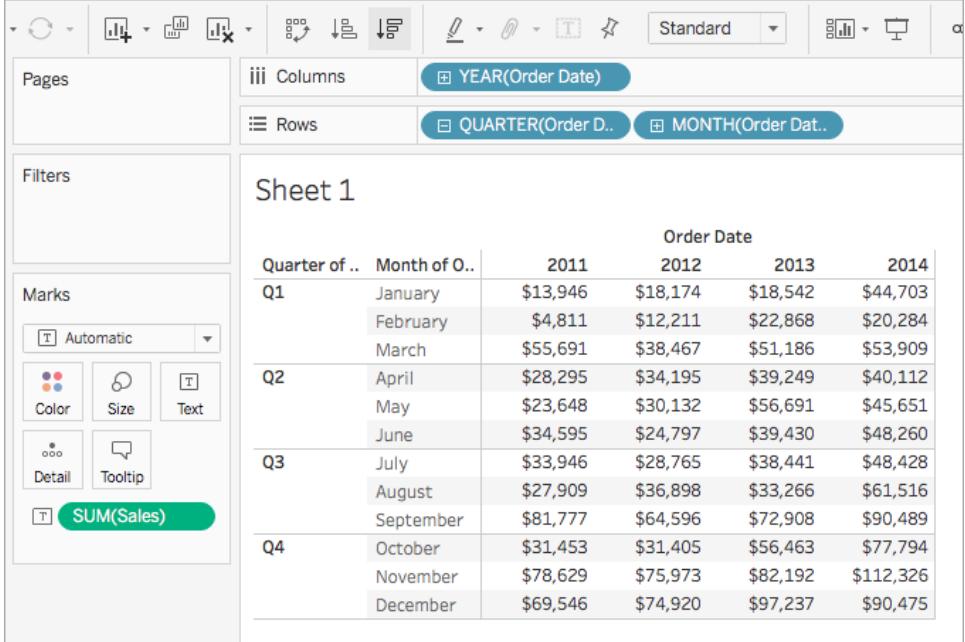

[ランク] 表計算を使用すると、1 年のうち各月のランキングを計算できます。

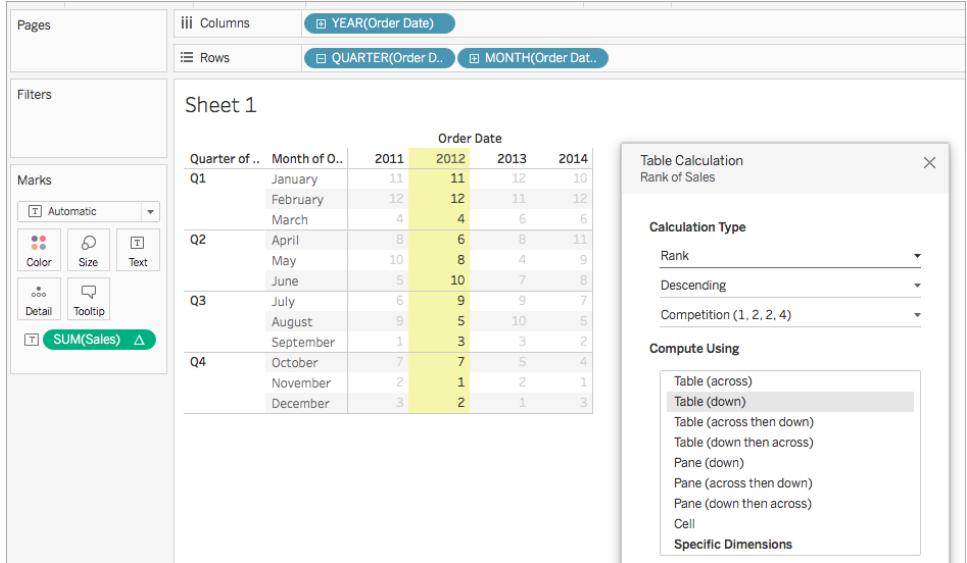

11 月の売上高は2012 年で最も多かったため、ランクは番号 1 です(ランクが降順、つまり最大から 最小の順になっているため)。2 月の売上高が2012 年で最も少なかったため、ランクは番号 12 で す。

## 降順と昇順

昇順は、最小から最大の順に値を並べ替えます。降順は、最大から最小の順に値を並べ替えま す。[ランク] 表計算では、既定の値は**[**降順**]** です。

### ランクのタイプ

ランク計算に関する問題の1 つは、同じ値を持つマークが複数存在する場合があるということです。 たとえば、中部地域のテーブルと南部地域の電化製品の売上高がどちらもちょうど36,729 ドルの場 合は何が起こるでしょうか?Tableau では**[**計算タイプ**]** を**[**ランク**]** に設定する際、[表計算] ダイアロ グボックスに追加フィールドを含めることでこのようなケースを処理できます。

選択肢を次に示します。それぞれのオプションの最初の数列は、オプションが4 つの仮想的な値の セットをどのようにランク付けするかを示します。

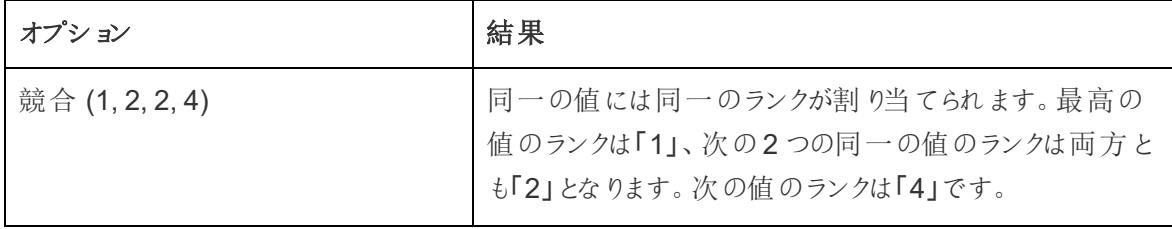

Tableau Desktop とWeb 作成のヘルプ

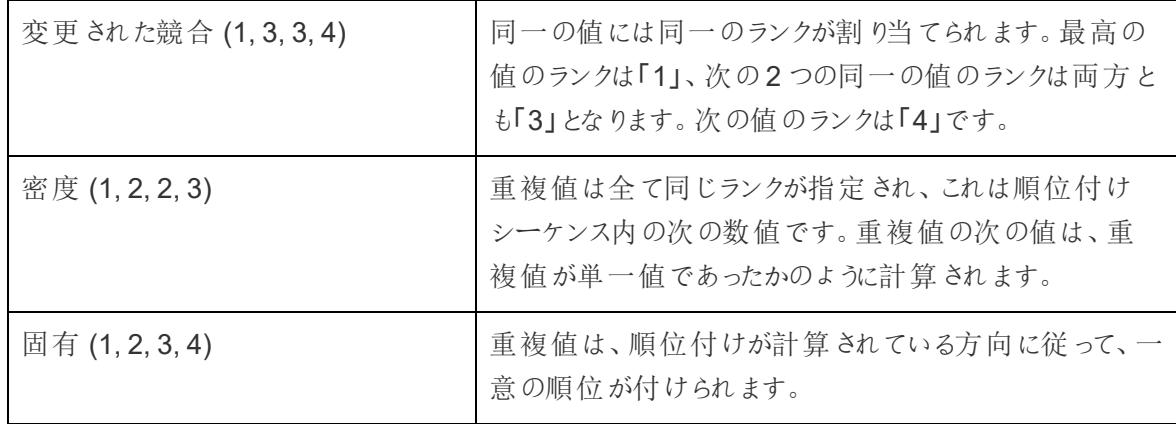

<span id="page-2614-0"></span>累計の計算

ビュー内の各マークについて、**[**累計**]** 表計算は区分の集計値を累計して計算します。これを行うには 値を合計、平均またはすべての値を実際の値の最小値または最大値に置き換えます。

最初に、年別 (左から右)、四半期別、月別 (上から下) に売上合計高の内訳を示す、次のテキスト ビューが表示されていると想定します。

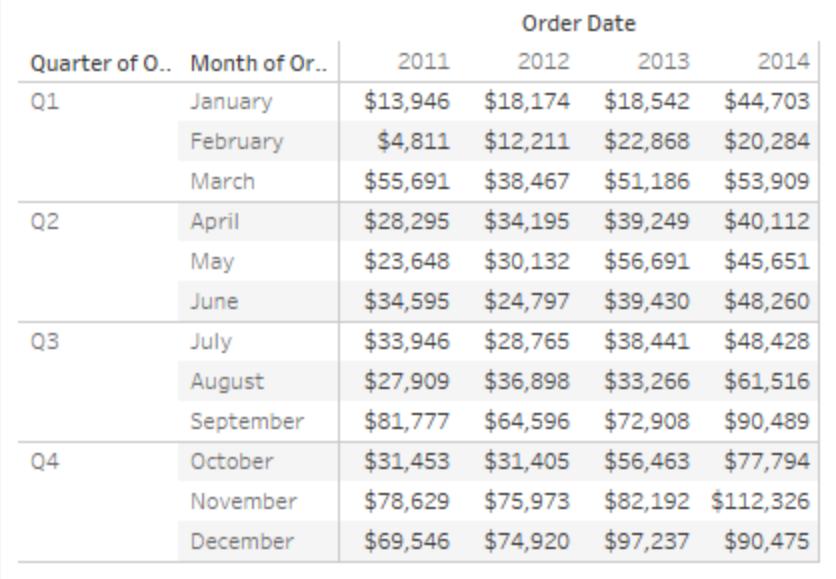

絶対的な売上高の値の代わりに、それぞれの年の売上高の累計を表示し、各月の売上高をその前 のすべての月の売上合計に追加します。

基本的なビューの作成

- 1. サンプル **-** スーパーストアデータソースに接続します。
- 2. [データ] ペインから**"Order Date (**発注日**)"** フィールドをクリックし、[列] シェルフにドラッグしま す。

既定の日付レベルはYEAR(Order Date) です。

- 3. **"Order Date (**発注日**)"** をもう一度クリックしてドラッグし、今回は[行] シェルフにドロップしま す。
- 4. フィールドの右側をクリックし、コンテキストメニューを開きます。次に、**[**四半期**]** を選択しま す。

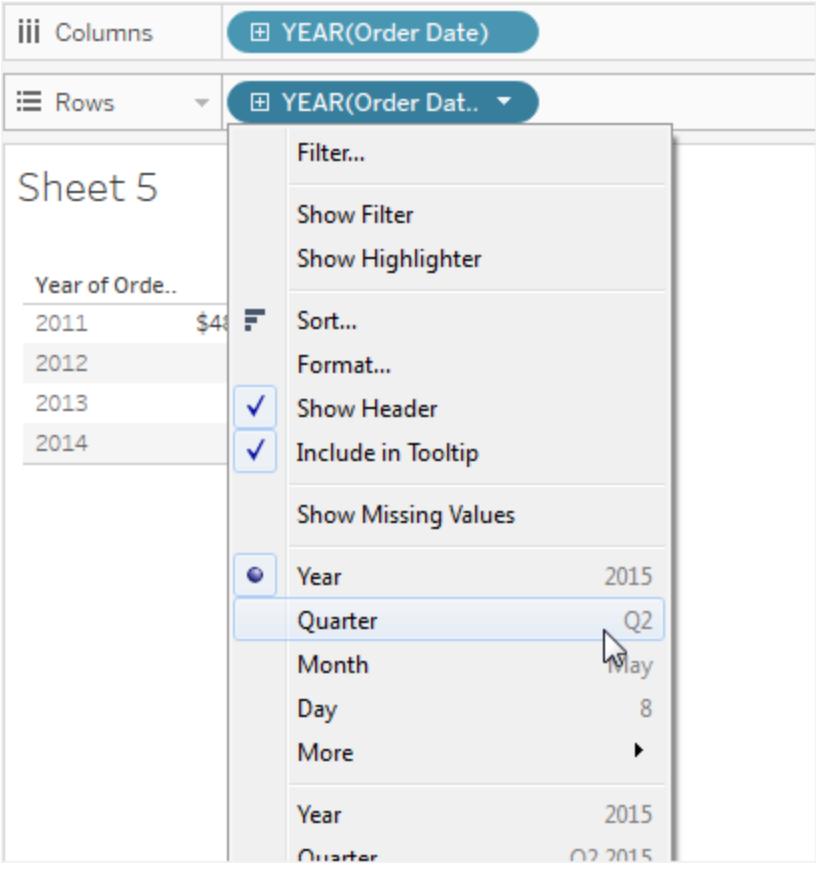

**[**四半期**]** という名前のオプションが2 つ表示されます。最初のオプションを選択してください。

フィールドは**"QUARTER(Order Date)"** となります。

注: Web でビューを作成する場合、メニューは少し異なります。

- 5. **"Order Date (**発注日**)"** をもう一度 (3 回目) クリックしてドラッグし、**"QUARTER(Order Date)"** の右にある[行] シェルフにドロップします。
- 6. フィールドの右側をクリックし、コンテキストメニューを開き、今回は**[**月**]** を選択します(このとき も、**[**月**]** と名前のオプションのうち最初のものを選択してください)。フィールドは**"MONTH (Order Date)"** となります。

7. [データ] ペインから**"Sales (**売上高**)"** をドラッグし、[マーク] カードの[テキスト] にドロップします。

これで、4 年間の注文日別売上高を、月、四半期、年ごとに示す基本ビューが表示されました。

[累計] 表計算を基本ビューに追加する

- 1. [マーク] カードで**SUM(Sales)** フィールドをクリックしてから、**[**表計算の追加**]** をクリックします。
- 2. [表計算] ダイアログボックスで、**[**計算タイプ**]** に**[**累計**]** を選択します。
- 3. **[**次を使用して計算**]** リストから**[**表 **(**下**)]** を選択します。

ビューのハイライトは、この **[**次を使用して計算**]** の値によってビュー内の計算範囲を設定する 方法を示します。

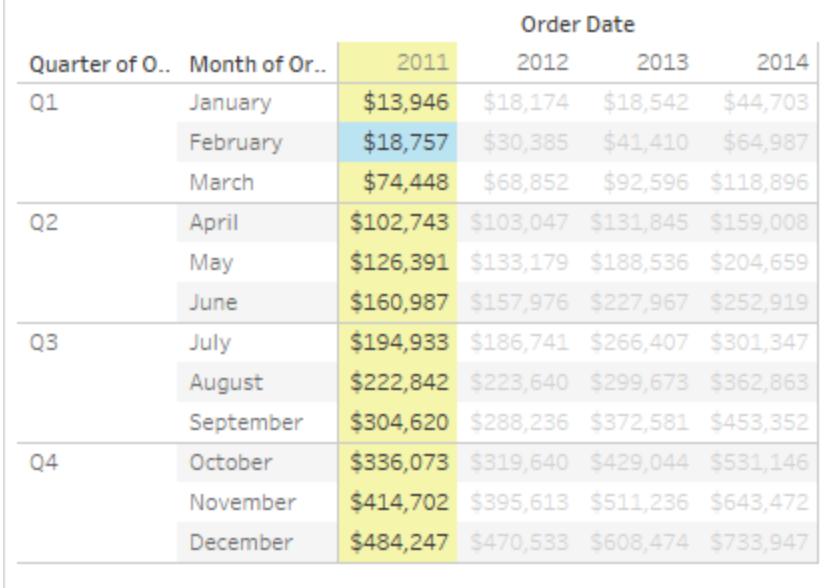

元のテキストビューの値とこのビューの値を比較し、結果が正しいことを示します。月の値が安 定して昇順に表示され、12 月の値 (484,247) は列の総計を表示する([分析] メニューから、 **[**合計**]** > **[**列の総計を表示**]** を選択) 場合と同じになります。

4. [表計算] ダイアログボックスの右上隅にあるX をクリックして閉じます。

# 累計を必ずしも合計にする必要はない

**[**累計**]** 表計算では、合計以外の方法で値を累計して更新できます。**[**計算タイプ**]** フィールドの下に あるボックスからいずれかのオプションを選択してください。

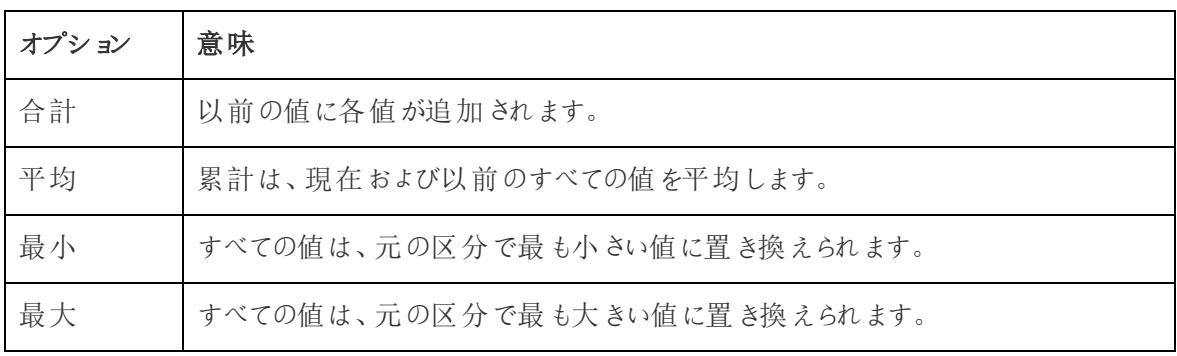

## [再開間隔] オプション

**[**再開間隔**]** オプションは、[表計算] ダイアログボックスで**[**特定のディメンション**]** を選択し、**[**次を使 用して計算**]** オプションのすぐ下にあるフィールドで1 つ以上のディメンションを選択している(つまり、 方向の指定フィールドで1 つ以上のディメンションを定義している) 場合に使用できます。

**[**次を使用して計算**]** を使用して表計算を定義している場合、このオプションは使用できません。

この設定を使用して、特定のディメンションに基づいて、ビュー内での計算の中断 (計算の再開) を 設定することができます。

[再開間隔] は次のような場合に役立ちます。

- <sup>l</sup> 日付やその他の階層では、毎月再開すると、"Year (年)" や"Quarter (四半期)" に入るたび に、Tableau は自動的にパーティションを把握します。
- <sup>l</sup> 階層以外を使用すると、**[**再開間隔**]** は並べ替えに影響します。**Products (**製品**)"** で場所 を指定して**"State (**州**)"** 別にパーティションを作成し、各州内の**"SUM(Sales)"** で製品を並 べ替える場合、[特定のディメンション] の方向の指定フィールドに**"States (**州**)"** を含めてか

ら、すべての州を再開する必要があります。そうでない場合、**SUM(Sales)** による並べ替えは 州全体で各製品の売上の合計に基づいて行われます。

たとえば、上記で追加した累計計算の結果を使用すると、次の操作を実行することで**[**再開間隔**]** の影響を確認できます。

- 1. [マーク] カードで**SUM(Sales)** フィールドをクリックしてから、**[**表計算の編集**]** をクリックします。
- 2. [表計算] ダイアログボックスで、**[**特定のディメンション**]** を選択します。

ディメンションのリストボックスで、2 つのディメンションにチェックが付けられました。**"Quarter of Order Date (**発注日の四半期**)"** と**"Month of Order Date (**発注日の月**)"** です。これらは場 所の指定フィールドであり、方向の指定に1つ以上のフィールドが使用されているため、[再開 間隔] を利用できます。

[実行レベル] ボックスから利用可能な選択肢は次のとおりです。

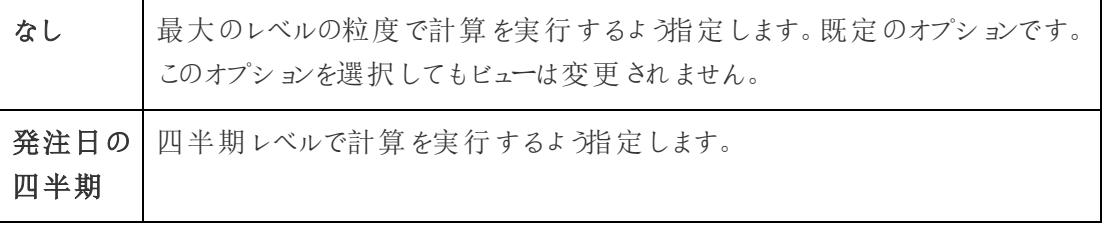

3. "Quarter of Order Date (発注日の四半期)" を選択すると、ビューが更新され、この変更の影 響を示します。

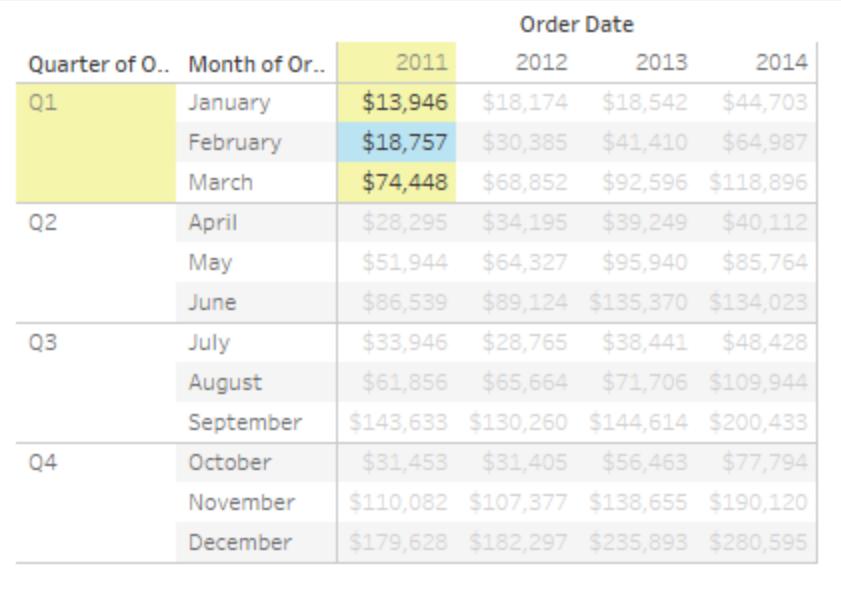

計算を四半期ごとに再開するようになりました。[表計算] ダイアログボックスの外をクリックする と(これによりハイライトが消える)、さらに明確になります。

4. [表計算] ダイアログボックスの右上隅にあるX をクリックして閉じます。

# セカンダリ計算を追加

**[**累計**]** および**[**移動計算**]** 表計算では、値を2 回変換し、希望する結果を取得できます。つまり、 プライマリ表計算の上にセカンダリ表計算を追加できます。たとえば、初期表計算を追加して、各個 別年度内での月ごとの売上高の累計を計算します。その後、セカンダリ計算を追加し、ある年度か ら次の年度に対する、各月の前年比割合の差を計算することができます。

これを実行するには、上記のように、最初にプライマリ表計算を追加します。続いて、次の手順を実 行します。

- 1. [マーク] カードで**SUM(Sales)** フィールドをクリックしてから、**[**表計算の編集**]** を選択します。
- 2. [表計算] ダイアログボックスで、**[**セカンダリ計算の追加**]** をクリックします。

[表計算] ダイアログボックスが拡張され、2 つ目のパネルが表示されます。

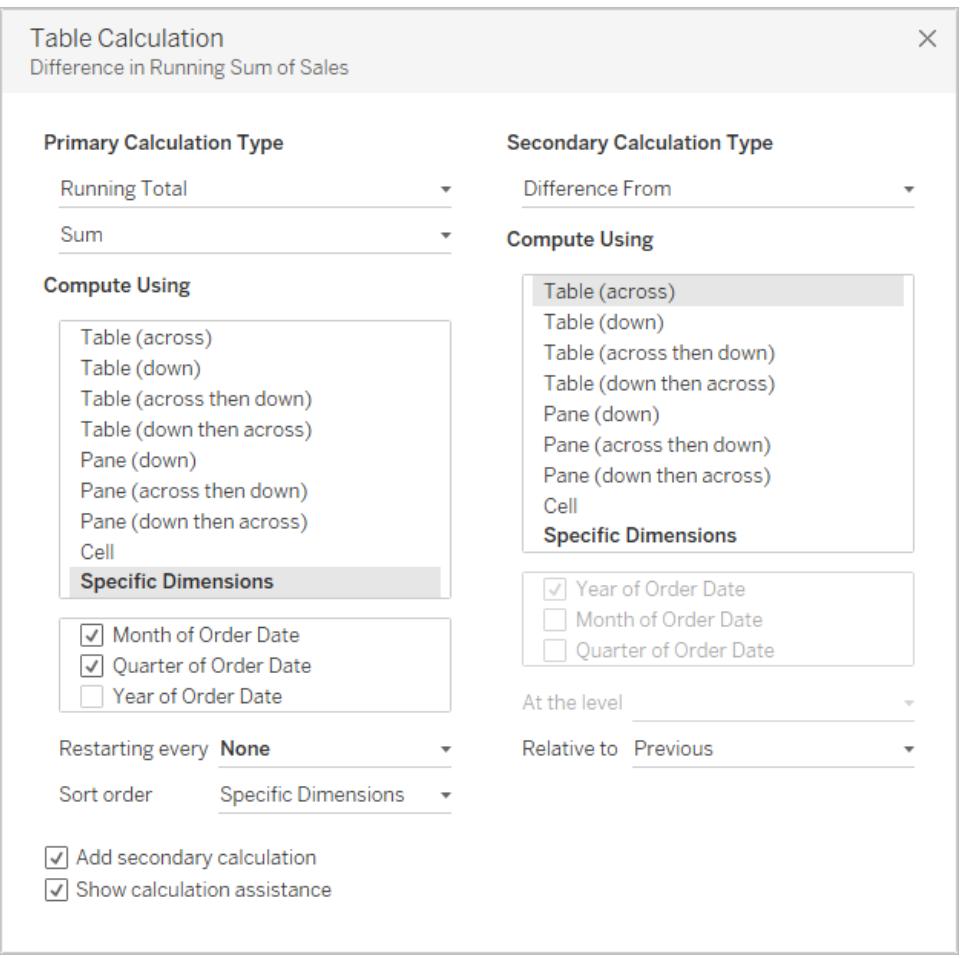

- 3. 2 番目のパネルで、**[**セカンダリ計算タイプ**]** に**[**差の割合**]** を選択します。
- 4. **[**次を使用して計算**]** の選択を変更する必要はありません。**[**表 **(**横**)]** が正しいオプションです。
- 5. 右上隅にあるX をクリックして[表計算] ダイアログボックスを閉じます。

これでビューに必要な結果、つまり累計の割合の差 (前年比) が表示されるようになりました。

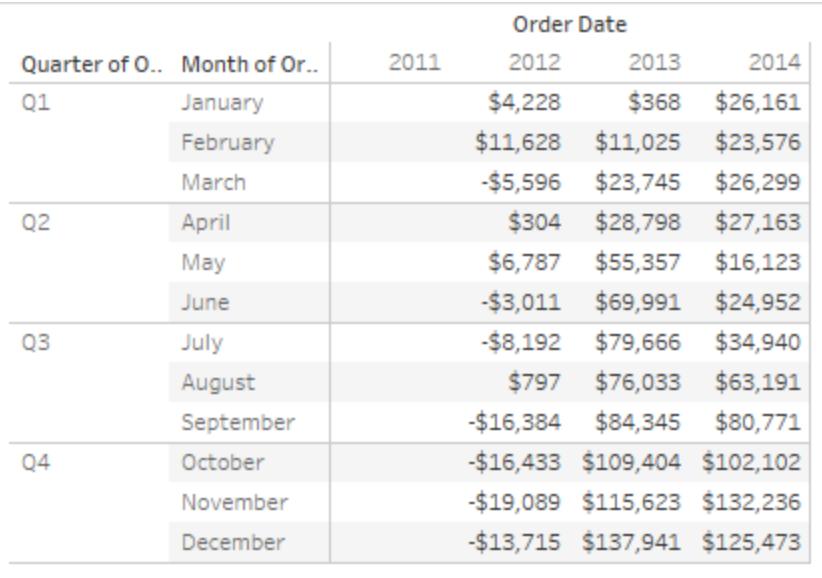

関連項目

[表計算の作成](#page-2598-0) ページ2401

#### 基本: 方向の指定 と区分の指定 ページ2393

<span id="page-2621-0"></span>簡易表計算

簡易表計算では、実行する計算のタイプに対し最も一般的な設定を使用して、ビジュアライゼー ションに共通の表計算をすばやく適用できます。この記事では、例を使用してビジュアライゼーション に簡易表計算を適用する方法について説明します。

Tableau では、次の簡易表計算を使用することができます。

- <sup>l</sup> 累計
- 差
- <sup>l</sup> 差の割合
- <sup>l</sup> 合計に対する割合
- ランク
- <sup>l</sup> 百分位
- <sup>l</sup> 移動平均
- <sup>l</sup> 現時点年間累計の合計
- <sup>l</sup> 複合成長率
- <sup>l</sup> 前年比成長率
- <sup>l</sup> 現時点年間累計の成長

このうちいくつかの詳細については[、表計算のタイプページ](#page-2601-0)2404を参照してください。

Tableau Desktop とWeb 作成のヘルプ

簡易表計算と表計算の相違点

簡易表計算とは、Tableau のビジュアライゼーションに簡単に適用できる表計算です。選択した計算 タイプで最も一般的な設定でビジュアライゼーションに適用されるため、分析を続行することができま す。従来の表計算でも同じ設定を適用できますが、手動で適用する必要があります。

### ビジュアライゼーションへの簡易表計算の適用

以下の手順に従って、ビジュアライゼーションへの簡易表計算の適用方法を学習してください。

Step 1ビジュアライゼーションの設定

- 1. Tableau Desktop を開きTableau に付属の**"Sample - Superstore (**サンプル **-** スーパースト ア**)"** データソースに接続し、新しいワークシートに移動します。
- 2. **[**データ**]** ペインから、**[**オーダー日**]** を**[**列**]** シェルフにドラッグします。
- 3. **[**州**(**都道府県**)]** を**[**行**]** シェルフにドラッグします。
- 4. **[**売上**]** を[マーク] カードの**[**テキスト**]** にドラッグします。
- 5. **[**利益**]** を[マーク] カードの**[**色**]** にドラッグします。

6. [マーク] カードで、[マークタイプ] ドロップダウンをクリックし、**[**四角**]** を選択します。

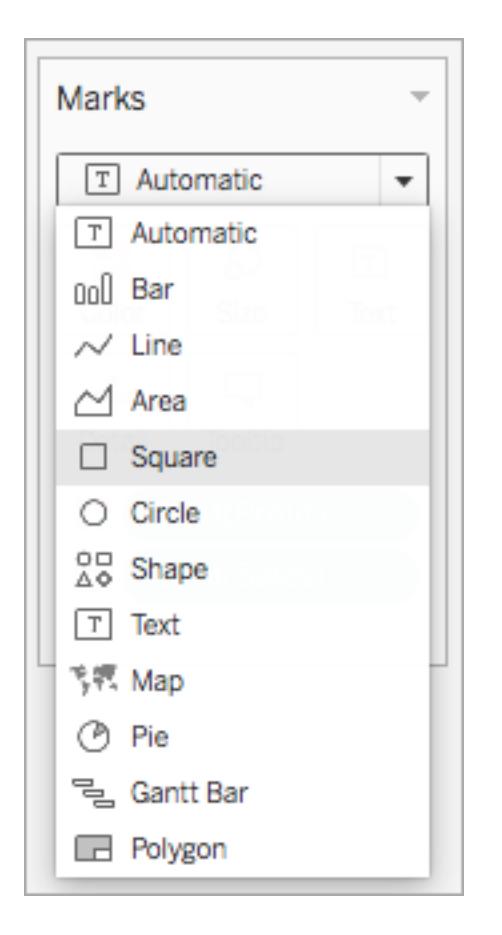

ビジュアライゼーションが更新されて次のような表示になります。

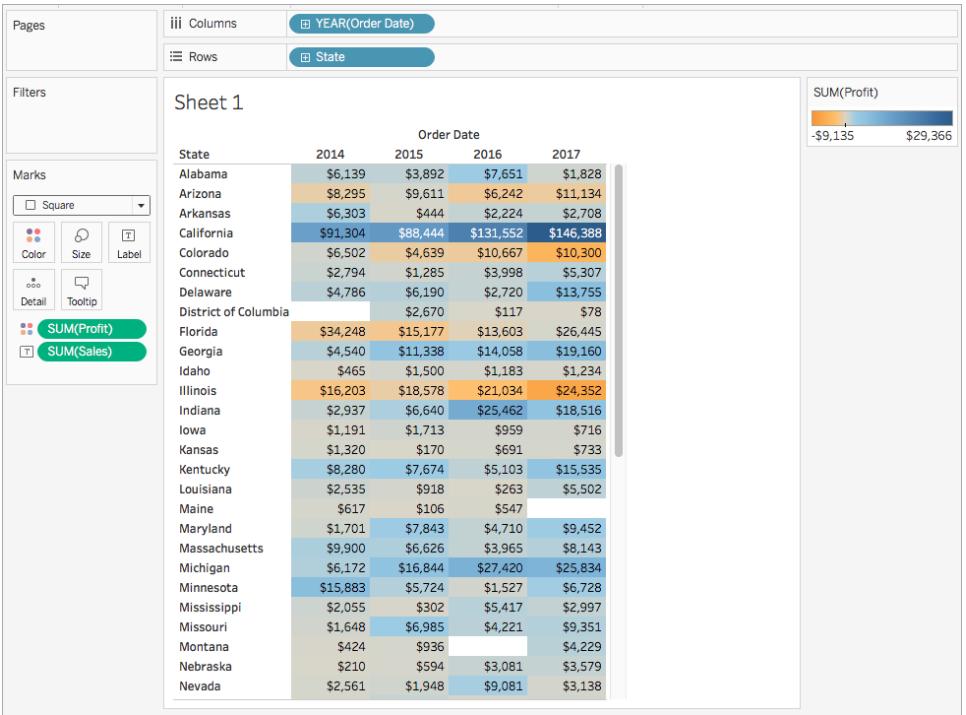

Step 2簡易表計算の適用

1. [マーク] カードの**[SUM (**収益**)]** を右クリックし、**[**簡易表計算**]** > **[**移動平均**]** を選択します。

注: 簡易表計算は、ビューのメジャーでのみ実行できます。

デルタ記号がフィールドに表示され、簡易表計算がフィールドに適用されたことを示します。ビ ジュアライゼーションの色が更新され、年間収益の移動平均が表示されます。

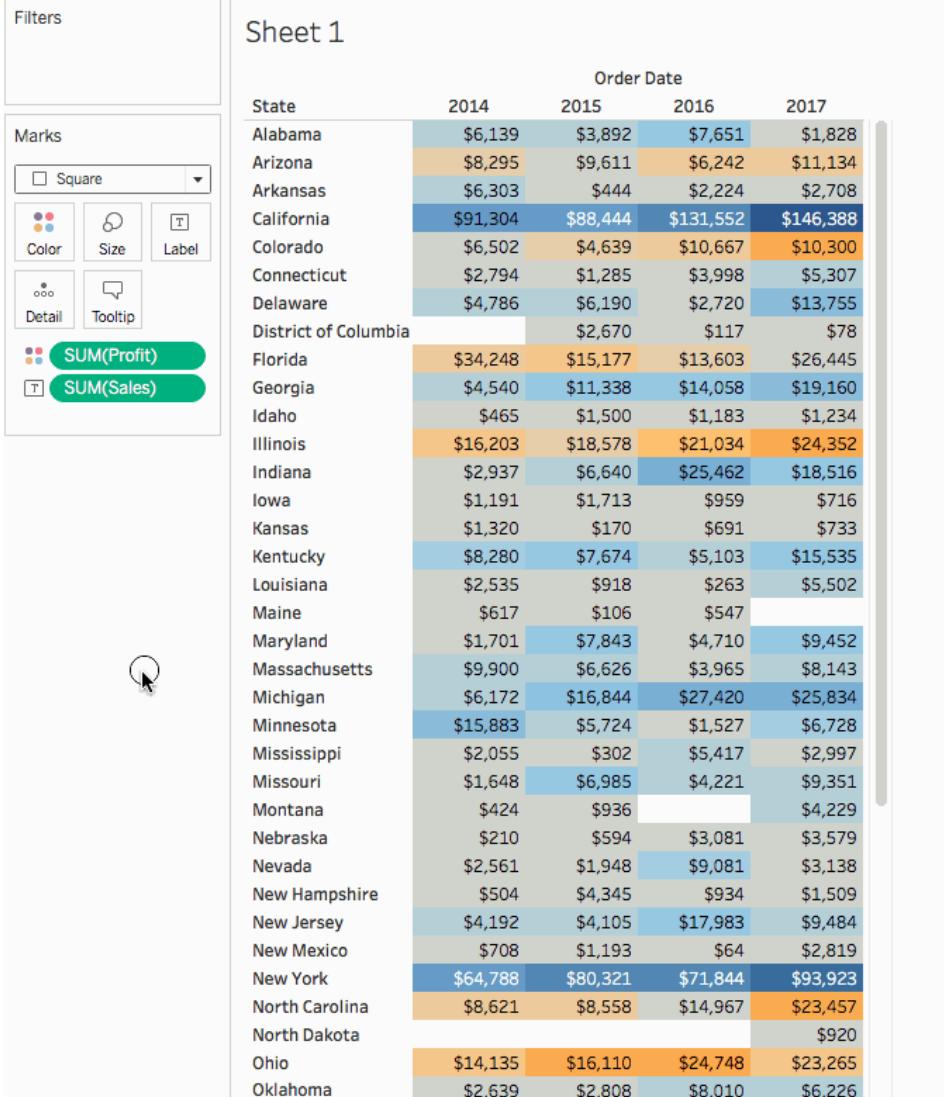

Step 3(オプション) 簡易表計算のカスタマイズ

- 1. [マーク] カードの**[SUM (**収益**)]** を右クリックし、**[**表計算の編集**]** を選択します。
- 2. ダイアログボックスが開き、次のオプションを構成できます。
	- 表計算のタイプ
	- <sup>l</sup> 値の集計方法
	- <sup>l</sup> 計算の実行方法 (計算の場所と区分の指定方法)

これらのオプションの詳細については[、表計算のタイプページ](#page-2601-0)2404および基本**:** [方向の指定と](#page-2590-0) [区分の指定](#page-2590-0) ページ2393を参照してください。

ビジュアライゼーションは、計算に加えた変更に応じて更新されます。ハイライトと番号を使用 して、計算の実行方法について説明します。たとえば、次の画像では、表の各州に対して計 算を実行しています。

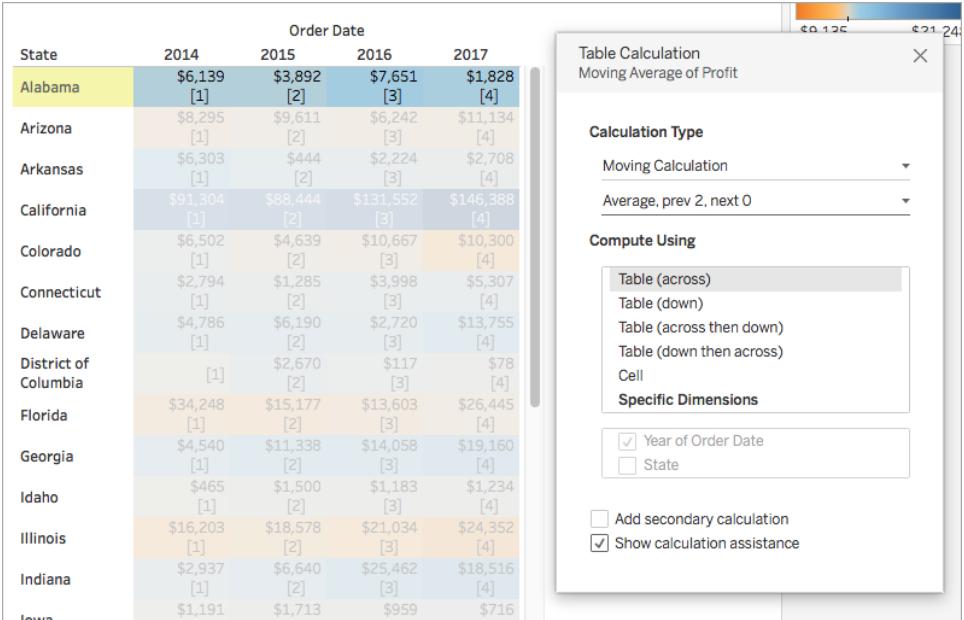

#### この設定を変更すると、ビジュアライゼーションとハイライトが更新されて変更が示されます。

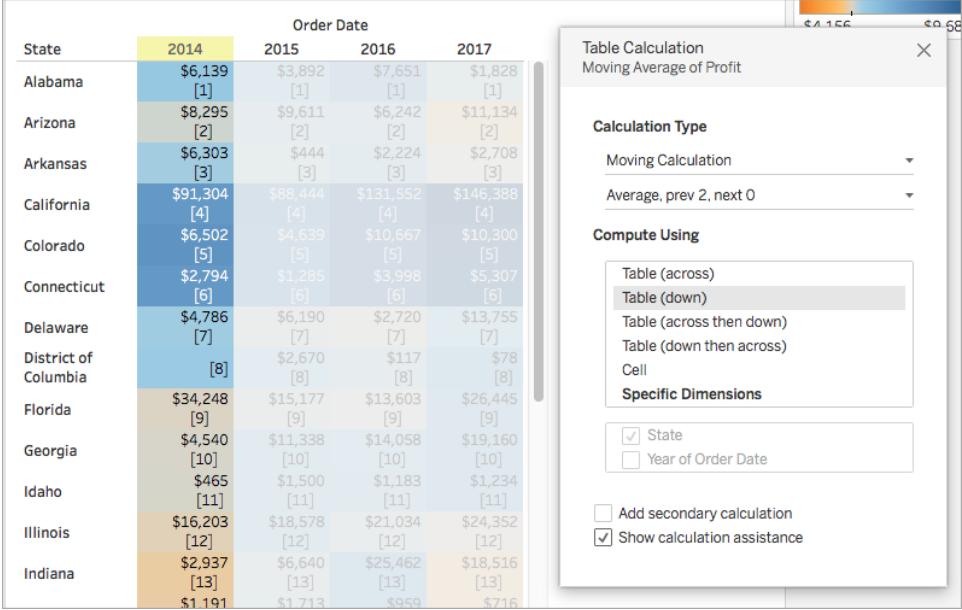

関連項目

[計算を理解する](#page-2262-0): 表計算

#### [表計算での値の変換](#page-2589-0) ページ2392

#### <span id="page-2627-0"></span>[表計算のカスタマイズ下](#page-2627-0)

表計算のカスタマイズ

[表計算] ダイアログボックスで編集することでいつでも表計算をカスタマイズできますが、それ以外に も、より特別な方法で表計算をカスタマイズできます。

コンテキストメニューを使用した表計算のカスタマイズ

ビューで任意のフィールドをクリックすると、フィールドをカスタマイズする方法を示したコンテキストメ ニューが表示されます。ビュー内のフィールドに表計算がある場合は、**[**次を使用して計算**]** オプション (ビューのビジュアル構造に対して相対的に計算の方向と範囲を決定するオプション) を変更できま す。フィールドをクリックし、**[**次を使用して計算**]** リストからオプションを選択することで、これを実行で きます。

**[**差**]**、**[**差の割合**]**、および**[**割合**]** 表計算には、差を計算するさまざまなフィールドも指定できます。 フィールドをクリックし、**[**次を基準にする**]** リストからオプションを選択することで、これを実行できます。 オプションは**[**前の**]**、**[**次へ**]**、**[**最初**]**、および**[**最後**]** です。

計算エディターを使用した表計算のカスタマイズ

計算エディターにドラッグすることで、表計算をカスタマイズできます。
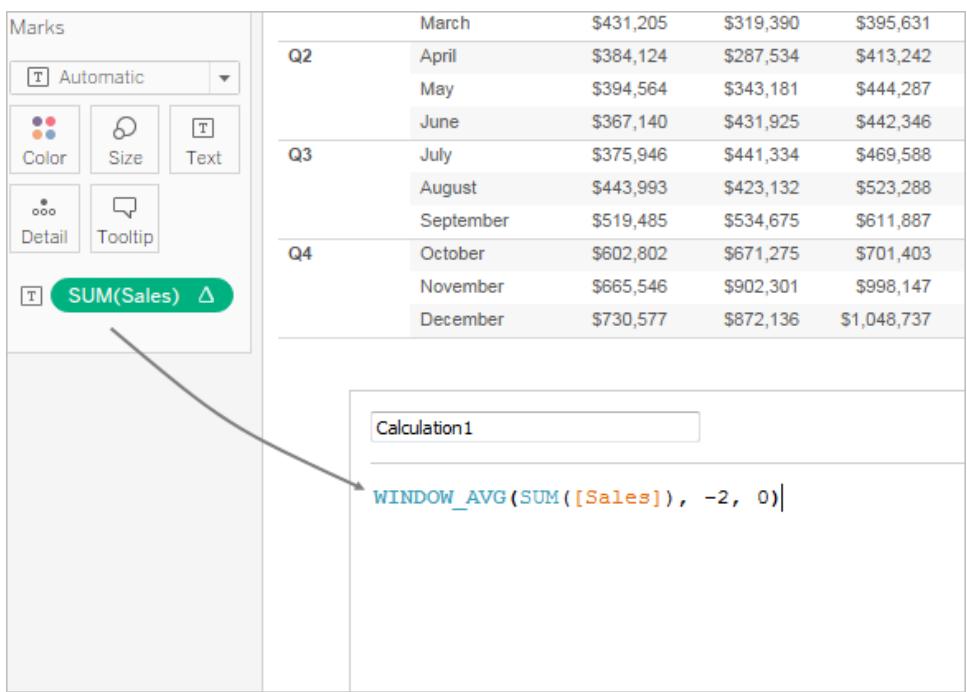

計算エディターで表計算を編集するときは、エディターの右下隅にある**[**既定の表計算**]** をクリックする と[表計算] ダイアログボックスで計算が開きます。これにより、新しい名前付き計算フィールドを作成 し、このフィールドに計算の参照元と同じ表計算を使用することができます。

### ネストされた表計算

ネストされた表計算は、2 種類の計算フィールドのいずれかになります。

- <sup>l</sup> 1 つ以上の計算フィールドで表計算を使用する計算フィールド(以下の例のとおり)、または
- <sup>l</sup> それ自体に表計算があり、表計算を使用する計算フィールドを1 つ以上含む計算フィールド。

ネストされた表計算では、個別の計算で独立して**[**次を使用して計算**]** を設定できます。

次に、Tableau Desktop に含まれるサンプル - スーパーストアデータソースを使用して試すことができる シナリオを示します。このシナリオでは、ネストされた表計算が作成されます。

- 1. [列] に**"Sub-Category (**サブカテゴリー**)"** を、[行] に**"Region (**地域**)"** をドラッグします。
- 2. 定義「TOTAL(SUM([Sales]))」を使用した計算フィールド、「*1-nest*」を作成します。

TOTAL は表計算関数です。そのため、この計算フィールドは自動的に表計算を持ちます。こ の関数をビューで使用する場合、フィールドには表計算であることを示す表の三角が表示され ます。

1-nest Δ

表計算関数の詳細については[、表計算関数](#page-2373-0) ページ2176を参照してください。

- 3. 定義「TOTAL(SUM([Profit]))」を使用した2 番目の計算フィールド、「*2-nest*」を作成し ます。
- 4. 定義「[1-nest] + [2-nest]」を使用した3 番目の計算フィールド「*3-nest*」を作成しま す。
- 5. *"3-nest"* をドラッグし、[列] のSub-Category の右にドロップします。
- 6. [列] で*[3-nest]* をクリックし、**[**表計算の編集**]** を選択します。

[表計算] ダイアログボックスで、参照元の表計算を別に設定できるようになりました。

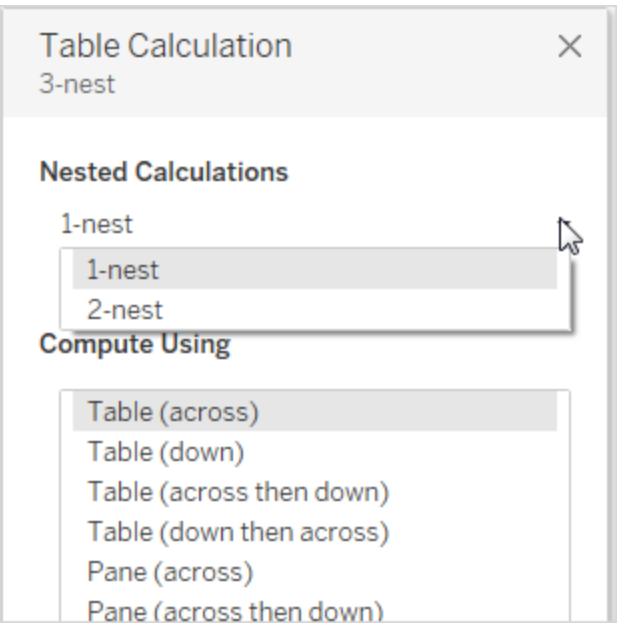

<span id="page-2629-0"></span>Tableau での詳細レベル表現の作成

詳細レベル表現 (LOD 表現とも呼びます) ではデータソースレベルおよびビジュアライゼーションレベ ルで値を計算できます。さらに、LOD 表現は計算したい粒度のレベルをコントロールできます。粒度 のより細かいレベル(INCLUDE)、それよりも粒度の大きなレベル(EXCLUDE)、またはまったく個別の レベル(FIXED) で計算を行えます。

この記事では、Tableau で使用できるLOD 表現の種類のほか、それらの使用タイミングや書式設 定方法について説明します。

LOD 表現の作成方法

次のステップに沿って、Tableau でLOD 表現を作成し、使用する方法を説明します。

ステップ1: ビジュアライゼーションの設定

- 1. Tableau Desktop を開き、保存済みの**"Sample - Superstore (**サンプル **-** スーパーストア**)"** データソースに接続します。
- 2. 新しいワークシートに移動します。
- 3. **[**データ**]** ペインから、**[**地域**]** を**[**列**]** シェルフにドラッグします。
- 4. **[**データ**]** ペインから、**[**売上**]** を**[**行**]** シェルフにドラッグします。

各地域の売上の合計を示す棒グラフが表示されます。

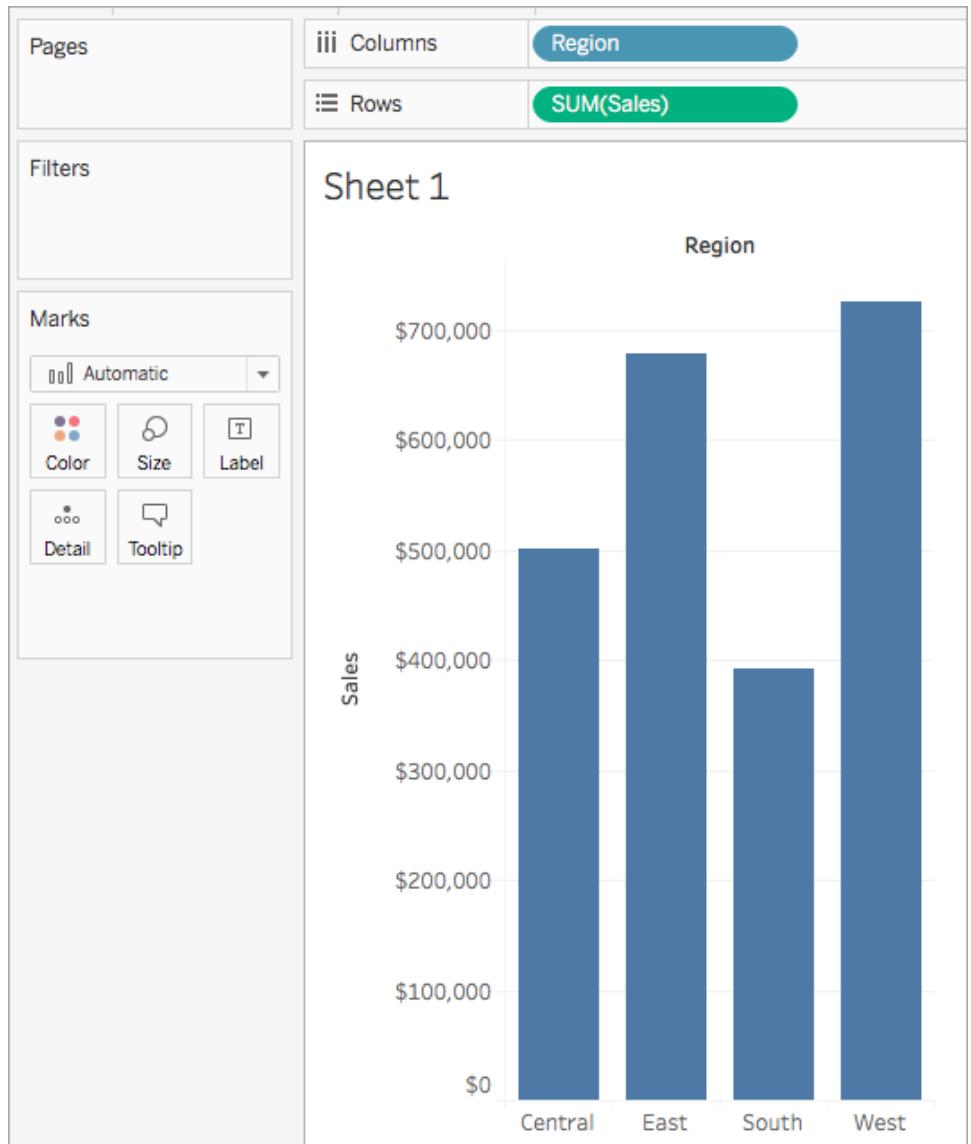

ステップ2: LOD 表現の作成

各地域の全売上の合計ではなく、各地域の顧客あたりの平均売上を表示したい場合があります。 LOD 表現を使うと、これを実行できます。

- 1. **[**分析**]** > **[**計算フィールドの作成**]** を選択します。
- 2. 開いた計算エディターで、次の操作を実行します。
	- 計算に「顧客あたりの売上」と名前を付けます。
	- <sup>l</sup> 次のLOD 表現を入力します。

{ INCLUDE [Customer Name] : SUM([Sales]) }

3. 終了したら、**[OK]** をクリックします。

新し<作成されたLOD 式が[データ] ペインに追加されます。使用できるLOD 表現の種類の 詳細については、**LOD** [表現の種類](#page-2636-0) ページ2439セクションを参照してください。

ステップ3: ビジュアライゼーションでのLOD 表現の使用

- 1. **[**データ**]** ペインから、**[**顧客あたりの売上**]** を**[**行**]** シェルフにドラッグして、[SUM(売上)] の左に 配置します。
- 2. [行] シェルフで**[**顧客あたりの売上**]** を右クリックし、**[**メジャー **(**合計**)]**、**[**平均**]** の順に選択しま す。

各地域の全売上の合計と顧客あたりの平均売上の両方を表示できるようになりました。たと えば、中部地域での売上合計は約 500,000 ドル、各顧客の平均売上は約 800 ドルである ことがわかります。

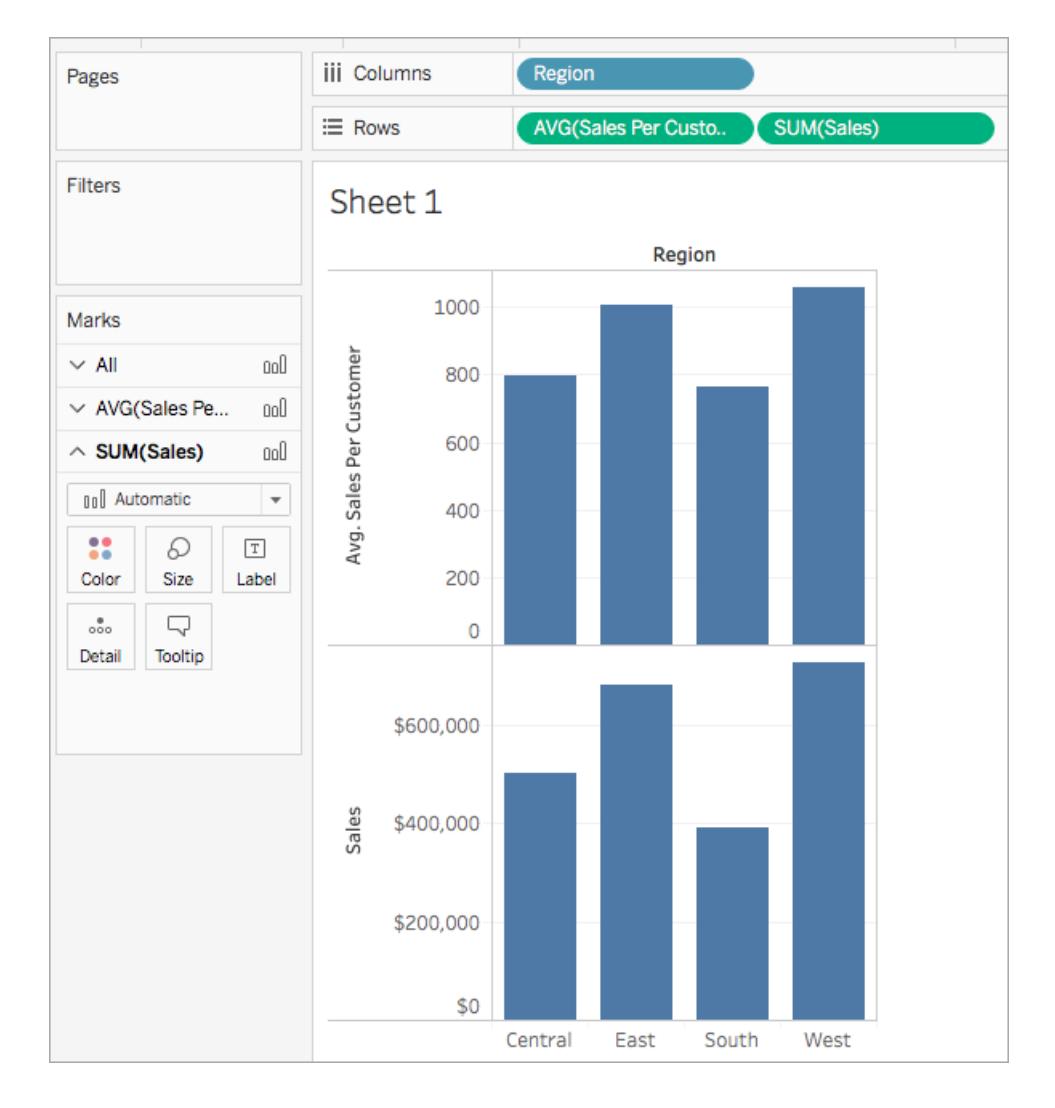

### クイックLOD 表現を使用する

計算ダイアログに完全な計算を入力しなくても、FIXED LOD 表現を作成することができます。

クイックLOD 計算は、2 つの方法で作成できます。

1. **[**データ**]** ペインで、集計するメジャーをCtrl キーを押しながらクリックして目的のディメンションに ドラッグします。新しいフィールドがFIXED LOD 表現として表示されます。

集計式で使用する集計は、メジャーの既定の集計から取得されます。これは通常「合計」で す。集計を変更するか、LOD を編集するには、新しいフィールドを右クリックして計算を編集し ます。

2. あるいは、**[**データ**]** ペインで、集計するメジャーを選択し、集計するディメンションをCtrl キーを 押しながらをクリックします。

- <sup>l</sup> 選択したフィールドを右クリックして、**[**作成**]**、**[LOD**計算**...]** の順に選択します。
- <sup>l</sup> (オプション) 計算エディターでLOD を変更します。
- <sup>l</sup> **[OK]** を選択します。

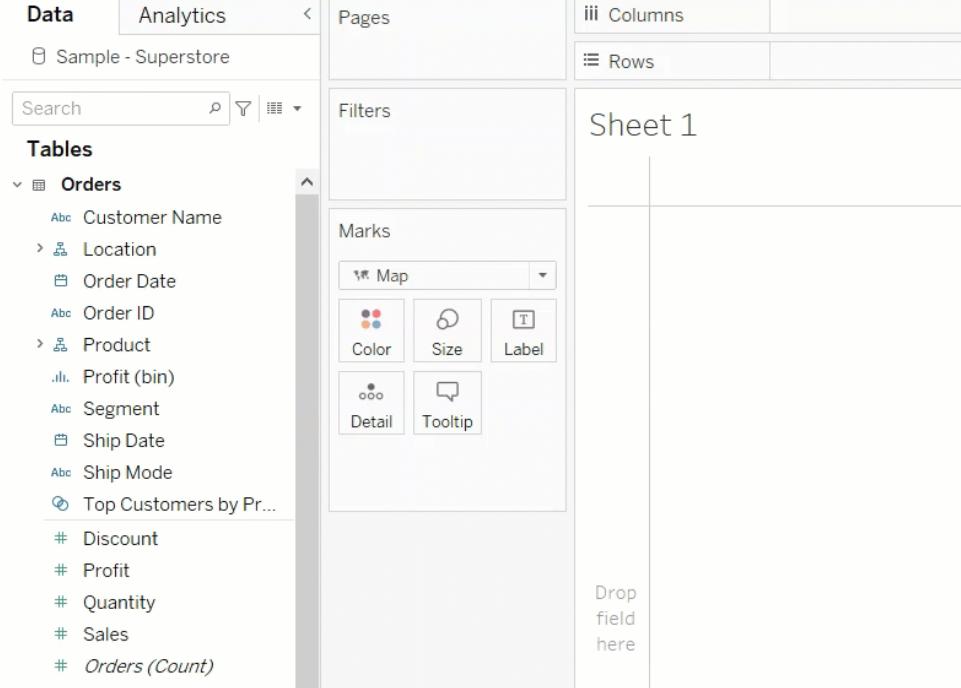

# LOD 表現の構文

詳細レベル表現の構造は、次のとおりです。

{[FIXED | INCLUDE | EXCLUDE] <ディメンションの宣言 > **:** <集計式>}

# { }

詳細レベル表現は、全体が波括弧で囲まれます。

# [FIXED | INCLUDE | EXCLUDE]

左波括弧のあとに配置される最初の要素は、次のスコープキーワードのいずれかです。

# FIXED

● FIXED 詳細レベル表現は、ビューの詳細レベルに関係なく(つまり、ビューの中の他のいずれ のディメンションにも関係なく)、指定されたディメンションを使用して値を計算します。

● FIXED 詳細 レベル表 現 は、コンテキスト フィルター、データ ソース フィルター、および抽 出 フィル ター以外のビュー内のすべてのフィルターを無視します。

例:{ FIXED [Region] : SUM([Sales]) }

FIXED 詳細レベル表現について、またFIXED 詳細レベルのシナリオ例については、**[FIXED](#page-2636-1)** ページ [2439](#page-2636-1)セクションを参照してください。

## INCLUDE

- <sup>l</sup> INCLUDE 詳細レベル表現は、ビューに含まれるディメンションに加えて、指定されたディメン ションを使用して値を計算します。
- <sup>l</sup> INCLUDE 詳細レベル表現は、ビューにないディメンションを含める場合に最も役に立ちます。

例: { INCLUDE [Customer Name] : SUM ([Sales]) }

INCLUDE 詳細レベル表現について、またINCLUDE 詳細レベルのシナリオ例については、**[INCLUDE](#page-2638-0)** [ページ](#page-2638-0)2441セクションを参照してください。

## **EXCLUDE**

- <sup>l</sup> EXCLUDE 詳細レベル表現は、式からディメンションを明示的に除外します。つまり、ビューの 詳細レベルからディメンションを除去します。
- <sup>l</sup> EXCLUDE 詳細レベル表現は、ビューに含まれるディメンションを除外する場合に最も役に立 ちます。

例: {EXCLUDE [Region]: SUM([Sales])}

EXCLUDE 詳細レベル表現について、またEXCLUDE 詳細レベルのシナリオ例については、 **[EXCLUDE](#page-2641-0)** ページ2444セクションを参照してください。

## 表範囲

<sup>l</sup> 表範囲の詳細レベル表現の場合、範囲を指定するキーワードは必要ありません。詳細につい ては[、表範囲](#page-2643-0) ページ2446セクションを参照してください。

<ディメンションの宣言>

キーワードに従って、集計式のスコープを設定する1 つまたは複数のディメンションを指定します。

### • FIXED  $[$ 名前 $]$

複数のディメンションを区切るには、コンマを使用します。

• [Segment], [Category], [Region]

日付式を含む、ディメンションとして評価される任意の式を使用できます。

- <sup>l</sup> {FIXED YEAR([Order Date]) : SUM(Sales)} は、**[**売上**]** の合計を年レベルで集 計します。
- <sup>l</sup> {INCLUDE DATETRUNC('day', [Order Date]) : AVG(Profit)} は、**[**売上**]** の 合計を**[**オーダー日**]** の「日」の日付部分で丸めて集計します。これはINCLUDE 式なので、 値を集計するにはビューのディメンションも使用します。

注: ディメンション宣言を作成する場合は、手入力せずに、フィールドを計算エディターまでド ラッグすることをお勧めします。たとえば、シェルフに「年**([**オーダー日**])**」と表示されている場合、 それをディメンション宣言として入力すると、シェルフ上のフィールドと一致しません。ただし、 フィールドをシェルフから式までドラッグすると、フィールドは「日付部分**('year', [**オーダー日**])**」と なり、シェルフ上のフィールドと一致します。

計算を「データハインに保存すると、Tableau は計算の名前をその内容と一致させることができませ ん。例:

- MyCalculation = YEAR([Order Date]) とい 滸算を作成します。
- EXCLUDE 詳細レベルの式 {EXCLUDE YEAR([Order Date]) : SUM(Sales)} を作 成します。

ビューで両方の計算を使用する場合、**MyCalculation** は除外されません。LOD は、年([オーダー 日]) が**MyCalculation** と同じものであることを認識しません。

同様に、EXCLUDE 式でMyCalculation ({EXCLUDE MyCalculation : SUM(Sales)}) を指 定した場合、年([注文日]) は除外されません。

: (コロン)

コロンは、ディメンション宣言を集計式から分離します。

## <集計式>

集計式は、実行される計算です。たとえば、SUM(Sales) やAVG(Discount) などです。集計式 の計算結果は、ディメンションの宣言とキーワードによって異なります。

集計式は集計される必要があります。ただし、ATTR 集計はサポートしていません。単純な集計であ る必要はなく、他のLOD 表現などの計算を含めることができます。{FIXED [Question] : AVG  $(IF [Answer] = "Red" THEN 1 ELSE 0 END )$ 

集計式では、表計算は許可されていません。

<span id="page-2636-0"></span>表範囲 LOD には、次のように中括弧内に集計式のみが含まれます。{MIN(Grade)}

LOD 表現の種類

Tableau で作成可能なLOD 表現には次の3 つの種類があります。

- <sup>l</sup> **[FIXED](#page-2636-1)** 下
- **[INCLUDE](#page-2638-0)** ページ2441
- **[EXCLUDE](#page-2641-0)** ページ2444

<span id="page-2636-1"></span>LOD 表現の範囲には表も含めることができます。これ[は表範囲](#page-2643-0) ページ2446 LOD 表現と呼ばれてい ます。

### FIXED

FIXED 詳細レベル表現は、ビュー内のディメンションに関係なく、指定されたディメンションを使用して 値を計算します。

### 例

次のFIXED 詳細レベル表現は、地域ごとの売上合計を計算します。

{FIXED [Region] : SUM([Sales])}

この「地域ごとの売上] という名前の詳細レベルは、その後、[テキスト]に配置され、地域ごとの売上 合計を表します。

ビューの詳細レベルは、[地域] と[州] です。 ただし、FIXED 詳細レベル表 現は、ビュー内のディメンショ ンを調べず、計算で指定されたディメンション(ここでは、地域)のみを調べます。そのため、各地域の 個々の州の値は同じです。詳細については[、集計と詳細レベル表現](#page-2647-0) ページ2450を参照してくださ い。

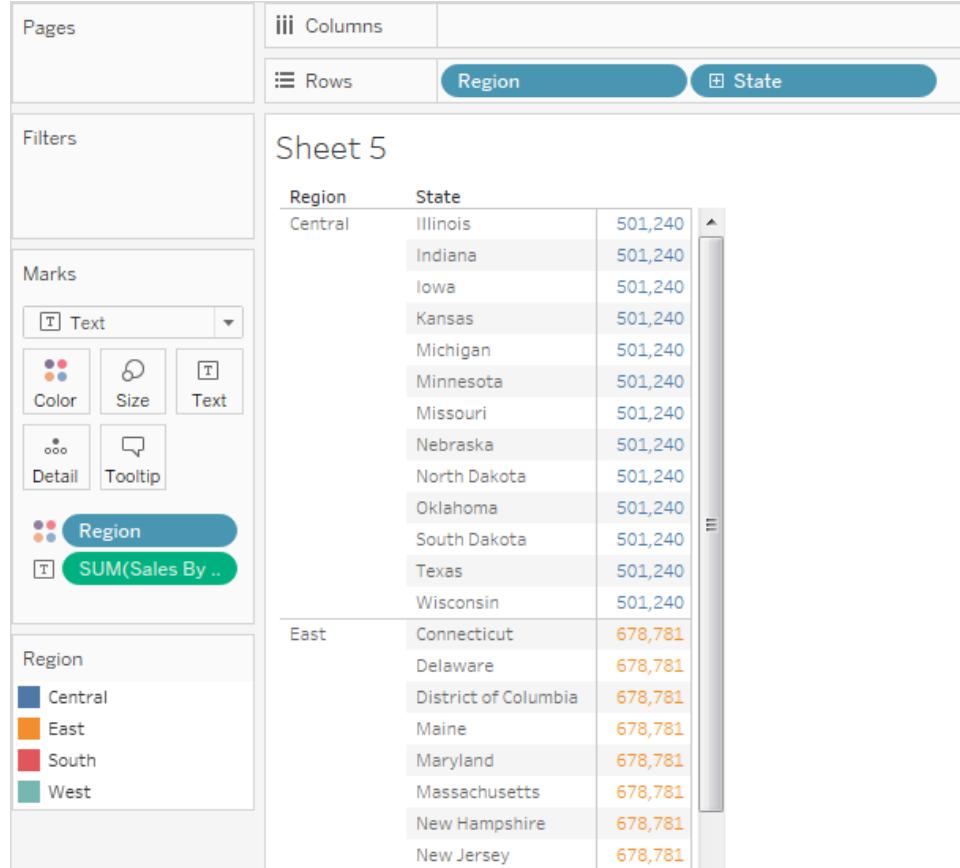

キーワードがFIXED ではなくINCLUDE であれば、値は州ごとに異なります。INCLUDE は、式を評 価するときに、式 ([地域]) 内のディメンションと、ビュー内の追加のディメンション([州]) を使用します。

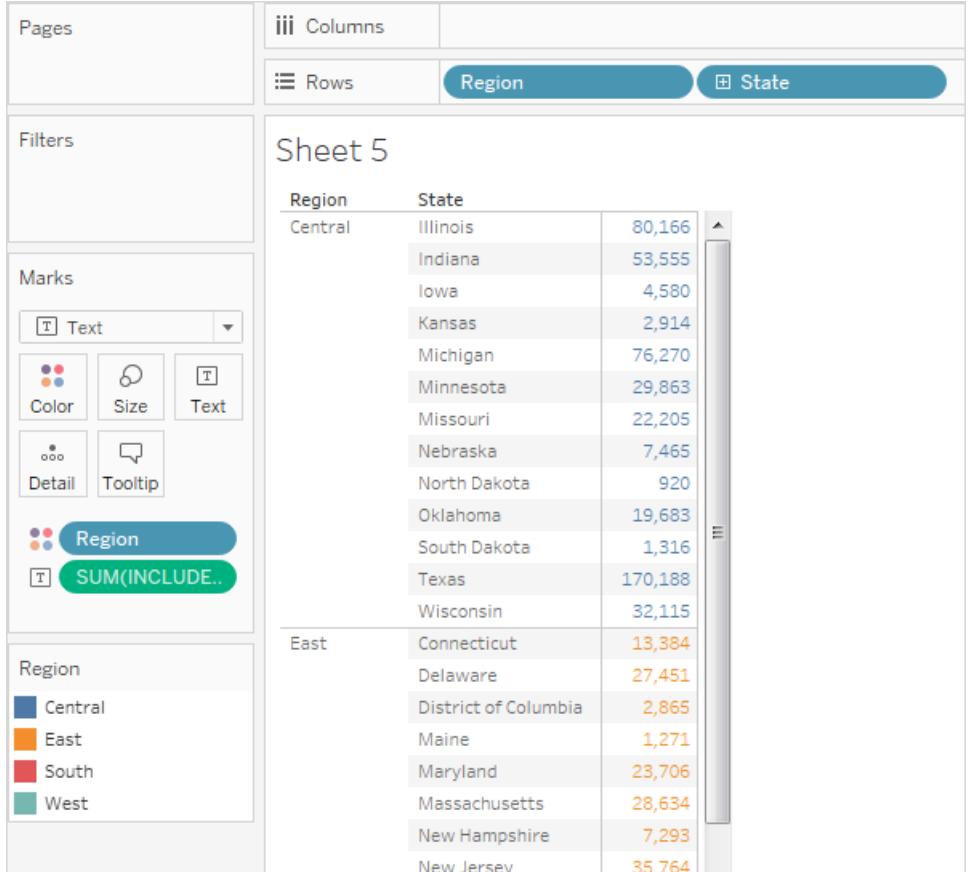

## <span id="page-2638-0"></span>INCLUDE

INCLUDE 詳細レベル表現は、ビューに含まれるディメンションに加えて、指定されたディメンションを使 用して値を計算します。

INCLUDE 詳細レベル表現は、データベース内では細かな詳細レベルで計算し、ビュー内では大まか な詳細レベルで再集計して表示するのに便利です。INCLUDE 詳細レベル表現に基づくフィールド は、ビューからディメンションを追加または削除すると変化します。

# 例 1

次のINCLUDE 詳細レベル表現は、顧客ごとの売上合計を計算します。

```
{ INCLUDE [Customer Name] : SUM([Sales]) }
```
**[**行**]** シェルフにLOD を配置して「平均」として集計し、**[**列**]** シェルフに[地域] を指定すると、ビューには 地域ごとの顧客の平均売上額が表示されます。

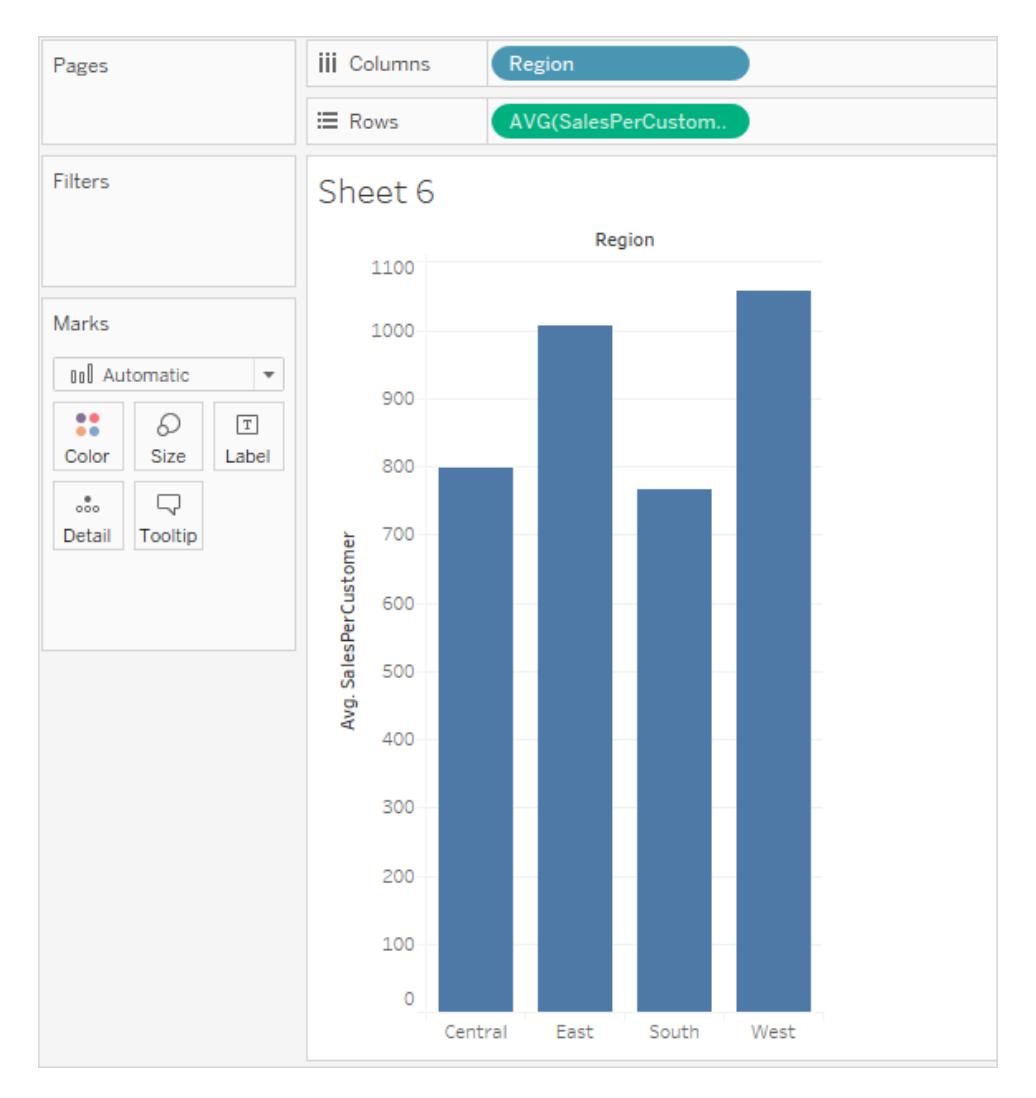

# 例 2

次のINCLUDE 詳細レベル表現は、州別ベースで売上合計を計算します。

```
{ INCLUDE [State] : SUM(Sales)}
```
計算は[行] シェルフに配置され、平均として集計されます。結果のビジュアライゼーションは、州別の 売上合計をカテゴリ全体で平均します。

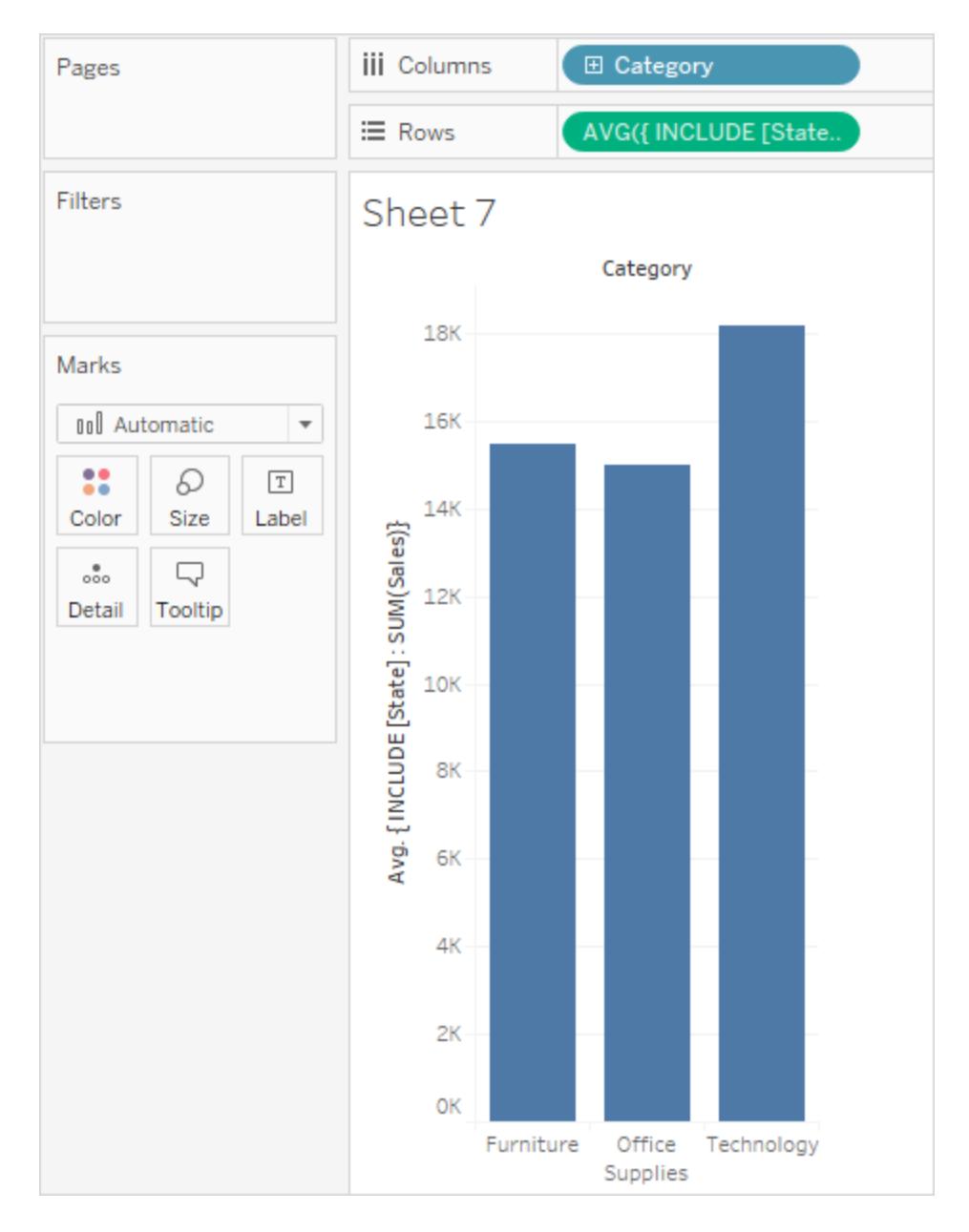

**[**セグメント**]** を**[**列**]** シェルフに追加し、計算を**[**ラベル**]** に移動すると、LOD 表現の結果が更新されま す。これで州ごとの売上の平均合計が、カテゴリやセグメントを横断するとどのように変化するかを確 認できます。

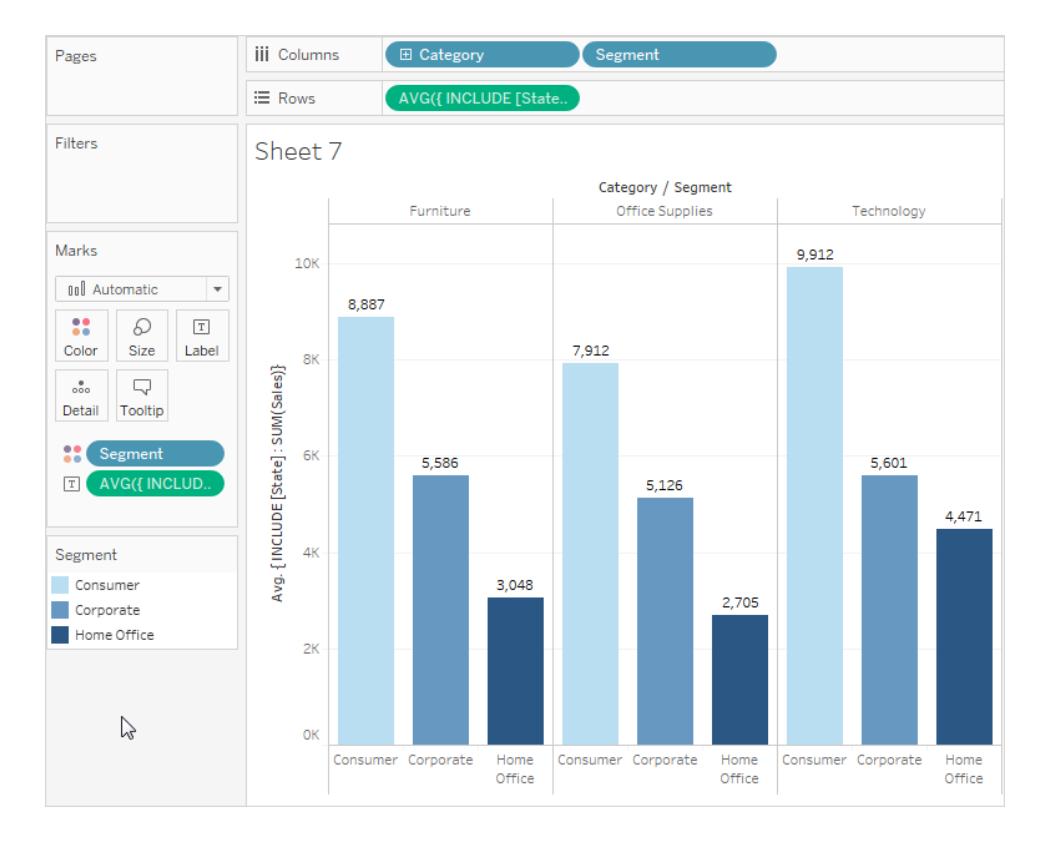

# <span id="page-2641-0"></span>**EXCLUDE**

EXCLUDE 詳細レベル表現は、詳細レベルのビューから省略するディメンションを宣言します。

EXCLUDE は、「合計に対する割合」や「全体的な平均との差異」のシナリオで役立ちます。これら は、「合計」や「リファレンスライン」の機能に相当します。

EXCLUDE は、省略できるディメンションがない、行レベルの式では使用できません。ビューレベルの 計算やその他のLOD を変更できます。

例 1

次のEXCLUDE 詳細レベル表現は、月あたりの平均売上合計を計算し、月の部分を除外しま す。

- 1. まず、[オーダー日] の[月/年] のフィールドを作成します。
	- <sup>l</sup> **[**データ**]** ペインで[オーダー日] を右クリックし、[作成]、[カスタム日付の作成] の順に選 択します。
	- 詳細リストから「月/年」を選択します。不連続を選択したままにします。

2. 次に、「月別の平均売上」という名前のLOD 表現を作成します。

```
{EXCLUDE [Order Date (Month / Year)] : AVG({FIXED [Order
Date (Month / Year)] : SUM([Sales]) }) }
```
これはネストされた詳細レベル表現、つまり、別の詳細レベル表現に含まれた詳細レベル表現 であることに注意してください。

3. この計算は、**[**行**]** シェルフ上のアドホック計算により、月あたりの売上合計から差し引くことがで きます。

 $\equiv$  Rows V SUM([Sales])-SUM([average of sales by month])

4. **[**列**]** シェルフに月**([**オーダー日**])** を配置します。

その結果、月あたりの売上実績と、4 年間の月平均売上との差を示すビューが表示されます。

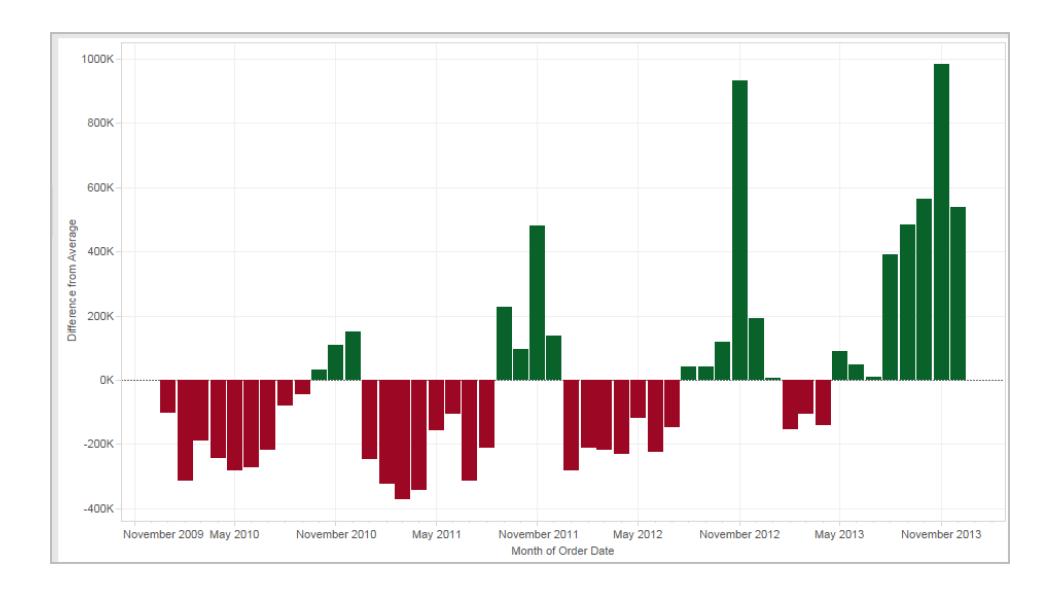

例 2

**[**売上**]** 合計から**[**地域**]** を除外する、「ExcludeRegion」という名前の詳細レベル表現を作成します。

{EXCLUDE [Region]: SUM([Sales])}

地域別、月別に売上合計を表示する、次のビューを考えます。

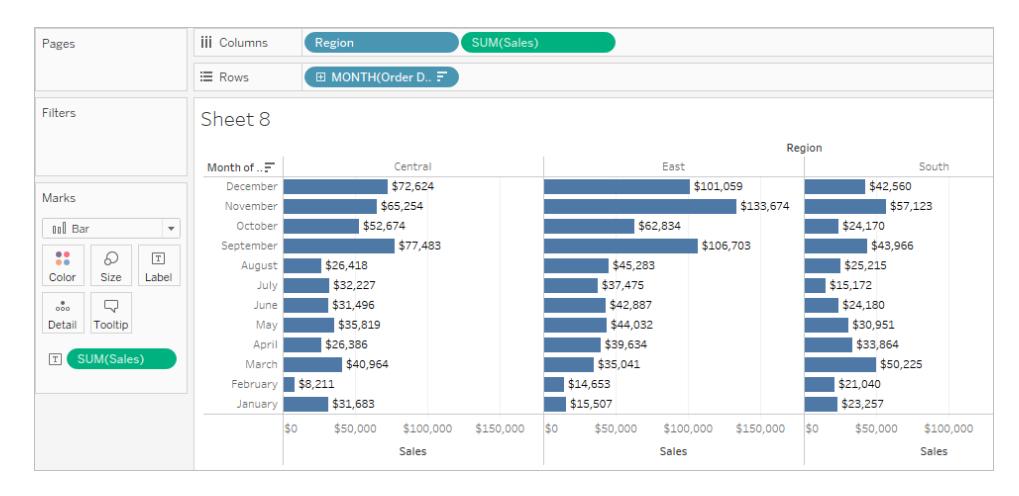

**[ExcludeRegion]** を[色] に置くと、月別の売上合計が地域的な要素を含まずに表示されるように 網掛けされます。

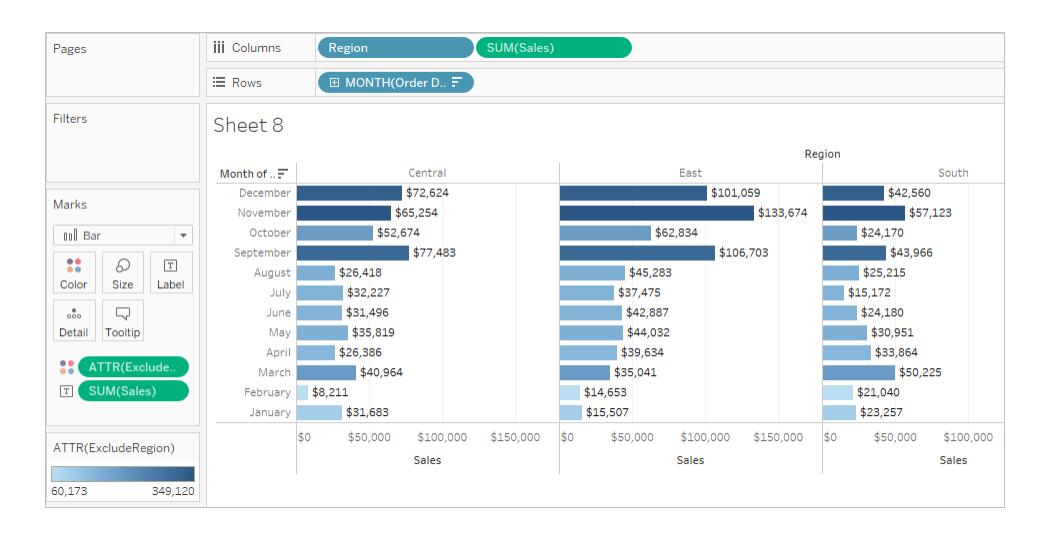

<span id="page-2643-0"></span>表範囲

範囲のキーワードを使用せずに、表レベルで詳細レベル表現を定義することができます。たとえば、 次の式はテーブル全体で最小の(最も早い)オーダー日を返します。

```
{MIN([Order Date])}
```
これは、ディメンション宣言のないFIXED 詳細レベル表現に相当します。

```
{FIXED : MIN([Order Date])}
```
関連項目

[詳細レベル表現の概要](https://www.tableau.com/ja-jp/about/blog/2015/2/introduction-level-detail-expressions-36655)

LOD [表現をさらに詳しく](https://www.tableau.com/ja-jp/about/blog/2015/2/deeper-look-lod-expressions-week-2-36885)

LOD [表現のさらに奥へ](https://www.tableau.com/ja-jp/about/blog/2015/3/diving-lod-expressions-week-3-37071)

LOD 表現 トップ 15

LOD [表現について](https://www.tableau.com/ja-jp/learn/whitepapers/understanding-lod-expressions)

<span id="page-2644-0"></span>**Tableau** [での詳細レベル表現のしくみ](#page-2644-0) 下

Tableau での詳細レベル表現のしくみ

この記事ではTableau でどのように詳細レベル表現が計算され、機能するかを説明します。LOD 表 現の詳細とそのしくみについては、Tableau Web サイトのホワイトペーパー「[詳細レベル](https://www.tableau.com/ja-jp/learn/whitepapers/understanding-lod-expressions)(LOD) 表現に [ついて](https://www.tableau.com/ja-jp/learn/whitepapers/understanding-lod-expressions)」を参照してください。

行レベルの式とビューレベルの式

Tableau では、非集計データソースの列を参照する式は参照元となる表の行ごとに計算されます。 この場合、式の次元は、行レベルです。行レベルの式の例は次のとおりです。

[Sales] / [Profit]

この計算は、データベースの各行で評価されます。各行について、その行の[売上] の値がその行の [収益] 値で除算され、乗算の結果 (利益率) を含む新しい列が生成されます。

この定義を使用して計算を作成する場合、**[ProfitRatio]** という名前で保存し、それを**[**データ**]** ペイ ンからシェルフまでドラッグします。通常は、Tableau がビューの計算フィールドを集計します。

SUM([ProfitRatio])

これとは対照的に、集計されたデータソースの列を参照する式は、ビュー内でディメンションにより定 義された次元で計算されます。この場合、式の次元は、ビューレベルです。ビューレベルの式の例は 次のとおりです。

SUM(Sales) / SUM(Profit)

この計算をシェルフまでドラッグすると(またはアドホック計算としてシェルフに直接入力すると)、AGG 関 数で囲まれます。

### **AGG(SUM(Sales) / SUM(Profit))**

これが集計計算と呼ばれるものです。詳細については、**Tableau** [内の集計関数](#page-2343-0) ページ2146を参 照してください。

次の図でハイライトされた任意の場所に配置されているディメンションとセットフィールドは、ビューの 詳細レベルに寄与します。

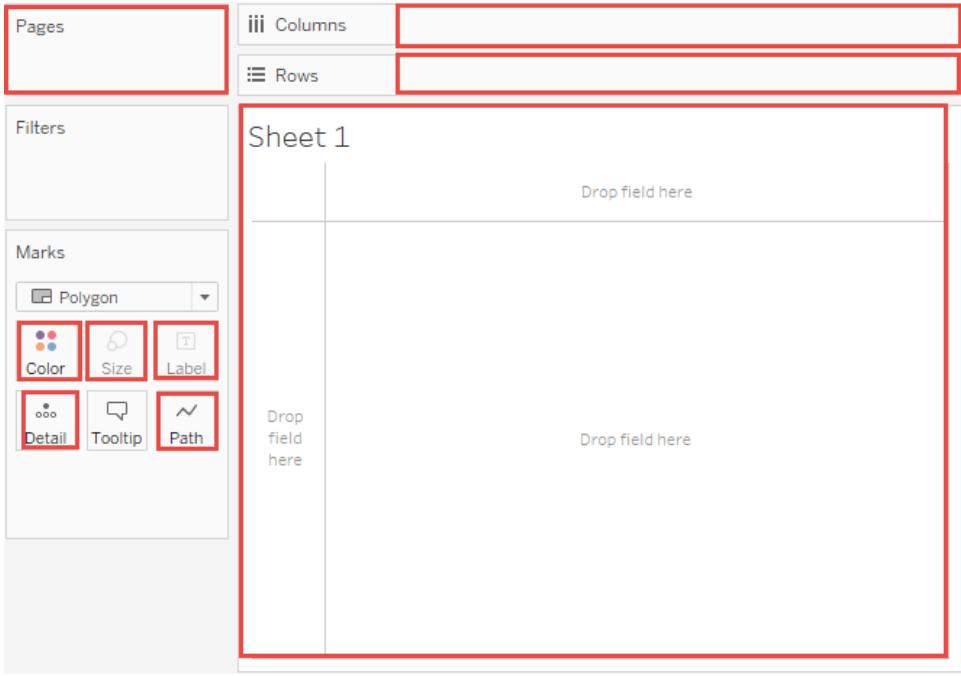

Tableau で詳細レベル表現がサポートされる以前は、ビューレベル以外の詳細レベルで計算を作成 できませんでした。たとえば、次の式を保存しようとすると、次のようなエラーメッセージが表示されて いました。「この関数の集計および非集計の引数を混在させることはできません。」

```
[Sales] – AVG([Sales])
```
この場合、ユーザーは、個別のストアのストア売上高と全ストアの平均売上高とを比較しようとして います。このような内容は、現在では詳細レベル表現を使用して実現できるようになりました。

 $[Sales] - {AVG([Sales])}$ 

これは、表範囲の詳細レベル表現として知られています[。表範囲](#page-2643-0) ページ2446を参照してください。

詳細レベル表現の制限事項

詳細レベル表現には、次のような制限および制約が適用されます[。詳細レベル表現に対するデータ](#page-2650-0) [ソースの制約](#page-2650-0) ページ2453も参照してください。

- <sup>l</sup> 浮動小数点のメジャーを参照する詳細レベル表現は、式の中の値を比較する必要がある ビューで使用されると、不安定な動作を見せることがあります。詳細については[、計算のデータ](#page-2681-0) [型を理解するページ](#page-2681-0)2484を参照してください。
- 詳細レベルの式は、[データソース] ページには表示 されません。 データソース ページ ページ25 を参照してください。
- <sup>l</sup> ディメンション宣言でパラメーターを参照する場合、必ずパラメーターの値ではなくパラメーター 名を使用してください。
- <sup>l</sup> データブレンドでは、セカンダリデータソースの詳細レベル表現を使用するには、プライマリデー タソースのリンクフィールドがビューに含まれている必要があります[。データブレンドのトラブル](#page-1046-0) [シューティングページ](#page-1046-0)849を参照してください。

さらに、一部のデータソースは、複雑さの制限があります。Tableau は、これらのデータベースに関する 計算を無効にしませんが、計算があまりにも複雑な場合、クエリのエラーが発生する可能性がありま す。

ディメンションまたはメジャーのいずれかになる詳細レベル表現

詳細レベル表現を保存する際、式は[データ] ペインの[ディメンション] または[メジャー] エリアのいずれ かに追加されます。

FIXED 詳細レベル表現は、集計式の中の参照元となるフィールドに応じて、メジャーかディメンション のいずれかになります。そのため、MIN([Date])} は、[Date] がディメンションであるためディメンションとな り、{fixed Store : SUM([Sales])} は[Sales] がメジャーであるためメジャーになります。FIXED 詳細レベ ル表現がメジャーとして保存されると、それをディメンションに移動することができます。

INCLUDE およびEXCLUDE 詳細レベル表現は、常にメジャーです。

フィルターと詳細レベル表現

Tableau にはいくつか異なる種類のフィルターが含まれており、それらは上から下へ次の順序で実行さ れます。

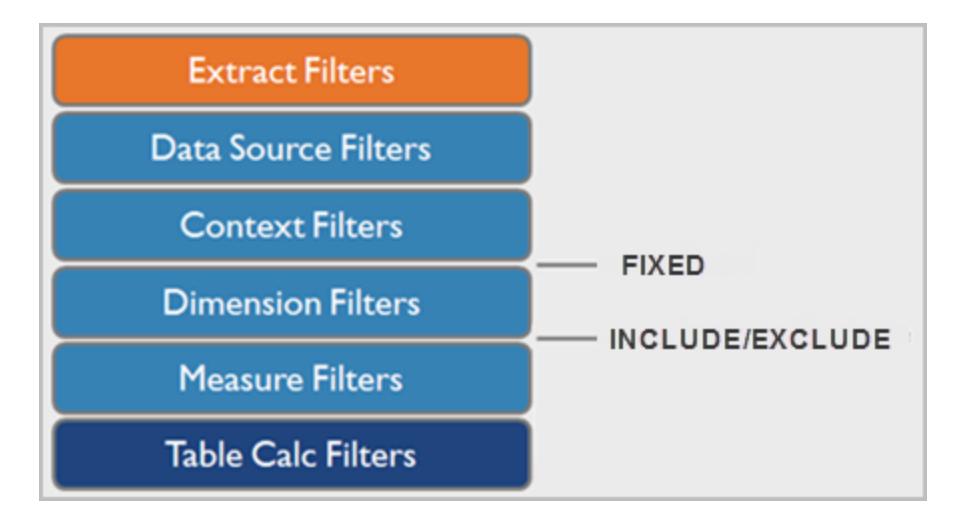

右側のテキストは、このシーケンスで詳細レベル表現が評価される位置を表します。

抽出フィルター(オレンジ色) は、Tableau Extract をデータソースから作成する場合にのみ関係しま す。表計算フィルター(ダークブルー) は、計算が実行された後に適用されるので、計算に使用され る参照元のデータを除外せずにマークを非表示にします。

SQL に詳しいのであれば、メジャーフィルターがクエリ内のHAVING 句に相当し、ディメンションフィル ターがWHERE 句に相当すると考えることができます。

FIXED 計算はディメンションフィルターの前に適用されるので、[フィルター] シェルフ上のフィールドを[コ](#page-1549-0) [ンテキストフィルターの使用](#page-1549-0) ページ1352 にプロモートしない限り、フィールドは無視されます。たとえ ば、ビューの中で、1 つのシェルフに次のような計算があり、別のシェルフに[**State**] があるとします。

```
SUM([Sales]) / ATTR({FIXED : SUM([Sales])})
```
この計算からは、総売上高に対する州の売上高の比率が計算されます。

その後、[フィルター] シェルフに[**State**] を配置して州の一部を非表示にすると、フィルターは計算の分 子の部分にのみ影響します。分母はFIXED 詳細レベルの式なので、ビューに表示されたままの州の 売上が、ビューから除外された州を含む全州の総売上に対して割り算されます。

INCLUDE およびEXCLUDE 詳細レベル表現は、ディメンションフィルターの後に考慮されます。その ため、FIXED 詳細レベル表現にはフィルターを適用するけれども、コンテキストフィルターは使用しな いのであれば、INCLUDE 式またはEXCLUDE 式としてフィルターを書き換えることを考慮してくださ い。

<span id="page-2647-0"></span>集計と詳細レベル表現

ビューの詳細レベルによって、ビューの中のマークの数が決まります。ビューで詳細レベル表現を使用 する場合、Tableau は2 つの詳細レベル(1 つはビューに含まれ、もう1 つは式に含まれる) を調整す

る必要があります。

ビュー内の詳細レベル表現の挙動は、式の詳細レベルが大まか、細かい、またはビュー内の詳細レベ ルと同じであるかどうかに依存して変化します。この場合、「大まか」または「細かい」とはどういう意味 ですか?

# ビューの詳細レベルよりも大まかな詳細レベル表現

ビュー内のディメンジョンのサブセットを参照する際、式には、ビューより大まかな詳細レベルが含まれま す。たとえば、[**Category**] ディメンジョンおよび[**Segment**] ディメンジョンを含むビューの場合、次のディ メンションのいずれかのみを使用する詳細レベル表現を作成します。

{FIXED [Segment] : SUM([Sales])}

この場合、式には、ビューより大まかな詳細レベルが含まれます。その値は1 つのディメンジョン ([**Segment**]) に基づきますが、ビューは2 つのディメンジョン([**Segment**] および[**Category**]) に基づき ます。

その結果、ビュー内で詳細レベル表現を使用すると特定の値が複製されます。つまり、複数回表示 されます。

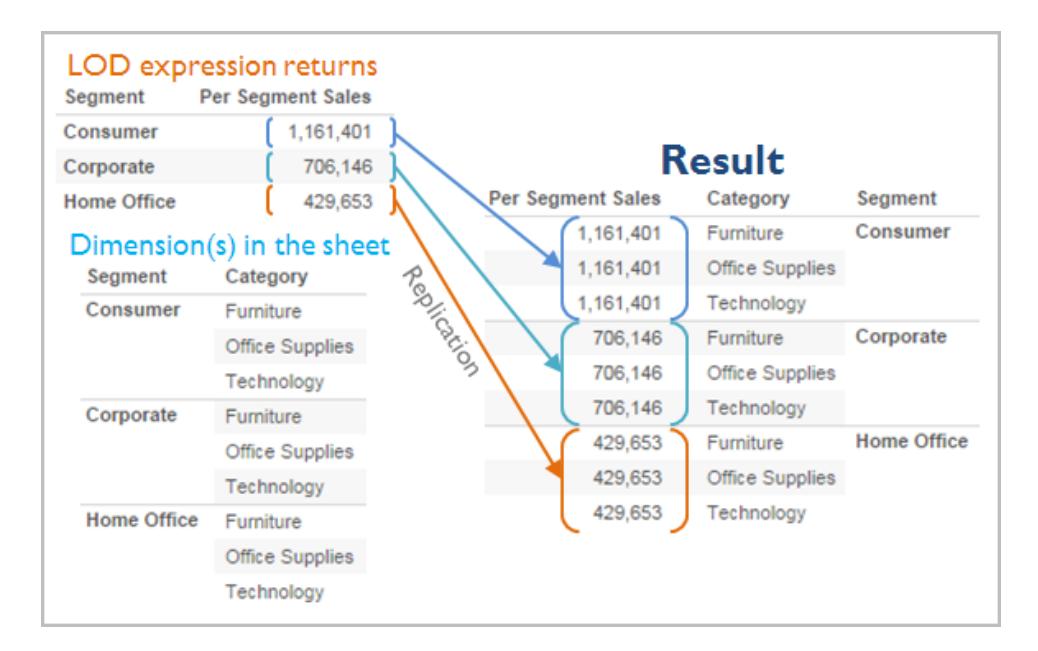

複製された値は、カテゴリー内で特定の値を平均値と比較する際に役立ちます。たとえば、以下の 計算では、総平均売上高から顧客の平均売上高を減算します。

[Sales] - {FIXED [Customer Name] : AVG([Sales])}

値の複製中、ビューの中の関連フィールドの集計を(たとえば、AVG からSUM に) 変更しても、集計 結果は変更されません。

# ビューの詳細レベルより細かい詳細レベルの式

ビュー内のディメンジョンのスーパーセットを参照する際、式には、ビューより細かい詳細レベルが含ま れます。ビューの中でそのような式を使用すると、ビューレベルまで結果を集計します。たとえば、以 下の詳細レベルは、2 つのディメンジョンを参照します。

{FIXED [Segment], [Category] : SUM([Sales])}

詳細レベルとして[区分] のみを持つビューの中でこの式を使用する場合、値は集計する必要があり ます。その式をシェルフにドラッグすると表示される内容は、次のとおりです。

AVG([{FIXED [Segment]], [Category]] : SUM([Sales]])}])

集計― この場合は平均―は自動的に割り当てられます。必要に応じて、集計を変更できます。

# ビューへの詳細レベル表現の追加

ビューの中で、詳細レベル表現が集計されるか複製されるかは、式のタイプ(FIXED, INCLUDE, or EXCLUDE) および式の詳細がビューより大まかか細かいかによって決まります。

- <sup>l</sup> INCLUDE 詳細レベル表現には、ビューと同じ詳細レベル、またはビューより細かい詳細レベル のいずれかがあります。そのため、値が複製されることはありません。
- FIXED 詳細レベル表現は、ビューより細かい詳細レベル、より大まかな詳細レベル、または同 等の詳細レベルを持つことができます。FIXED 詳細レベルの結果を集約する必要性は、 ビュー内のディメンジョンが何かに依存します。
- <sup>l</sup> EXCLUDE 詳細レベル表現は、ビューに複製された値が常に表示されるようにします。 EXCLUDE 詳細レベル表現を含む計算がシェルフに配置されると、式は実際には集計され ず、集計を変更してもビューに影響が及ばないことを示すために、デフォルトでATTR 集計 (SUM またはAVG とは対照的) になります。

詳細レベル表現は、ビュー内のシェルフに追加される際、ディメンジョンとして使用される場合を除 き、常に自動的に集計されます。シェルフとタイプをダブルクリックすると、

{FIXED[Segment], [Category] : SUM([Sales])}

その後、Enter キーを押し、シェルフに現在表示されている式をコミットします。

SUM({FIXED[Segment], [Category] : SUM([Sales])})

ただし、シェルフをダブルクリックして式を編集する場合、編集モードで表示されるのは元の式です。

詳細レベルの作成時に、集約レベルの式を集計にラップすると、その式を含む任意の計算がシェルフ に配置された場合、集計を新たに割り当てるのではなく、指定した集計が使用されます。集計が必 要ない場合 (式の詳細レベルは、ビューの詳細レベルよりも大まかなため)、式がシェルフにある場合、 指定した集約がそのまま示されますが、無視されます。

<span id="page-2650-0"></span>詳細レベル表現に対するデータソースの制約

一部のデータソースでは、より新しいバージョンでのみ詳細レベル表現をサポートしています。一部の データソースは、詳細レベル表現をまったくサポートしていません。

さらに、一部のデータソースは、複雑さの制限があります。Tableau は、これらのデータベースに関する 計算を無効にしませんが、計算があまりにも複雑な場合、クエリのエラーが発生する可能性がありま す。

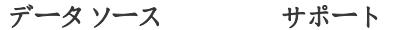

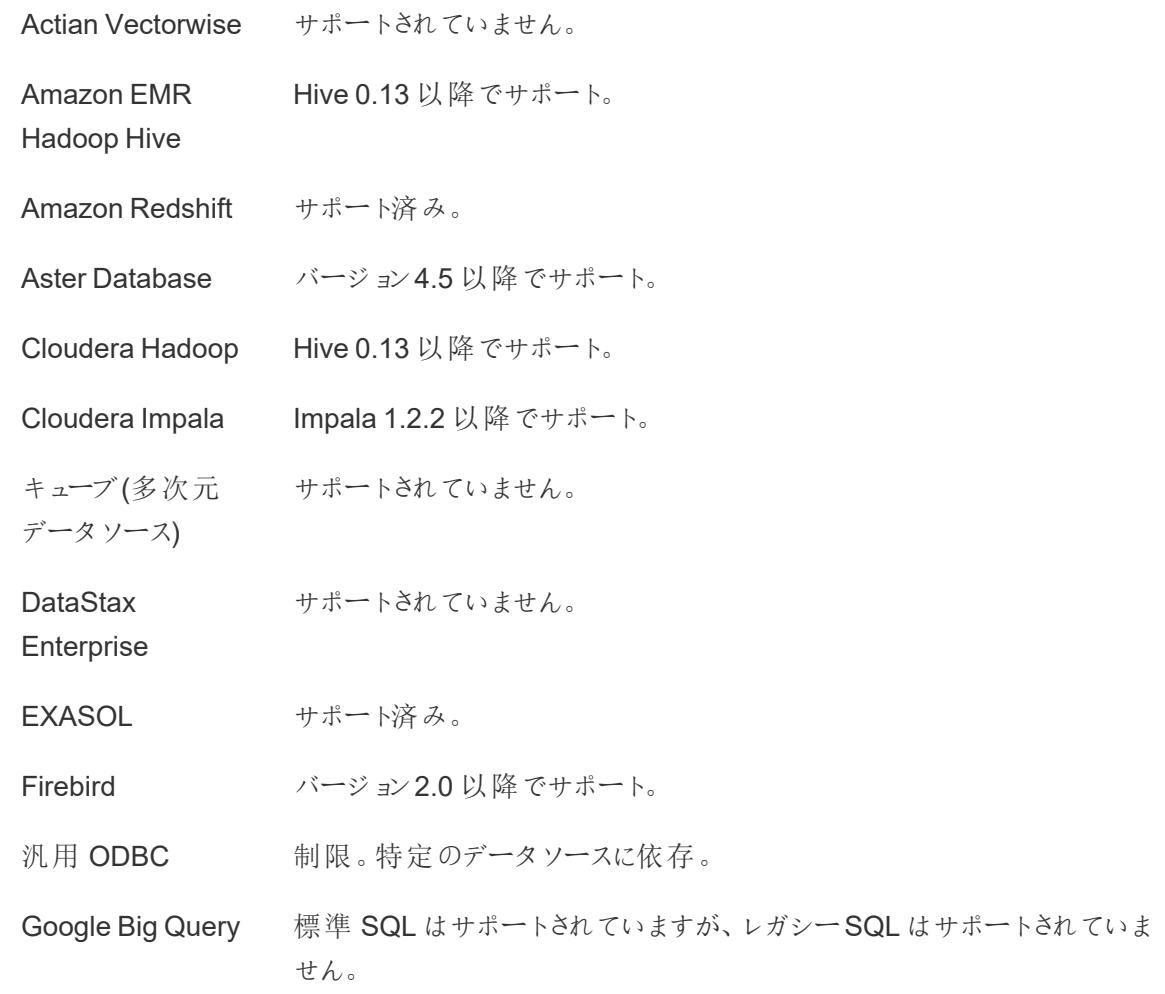

**Hortonworks** Hive 0.13 以降でサポート。

Hadoop Hive HIVE バージョン1.1 では、交差結合を生成する詳細レベル表現は、信頼 性が高くありません。 交差結合は、結合する明示的なフィールドがない場合に発生します。たと えば、詳細レベル表現 {fixed [Product Type] : sum(sales)}

では、ビューが1 つのディメンション[**Ship Mode**] のみを含んでいる場合、交 差結合が作成されます。交差結合では、1 番目のテーブルの各行と2 番 目のテーブルの各行を組み合わせた行を生成します。

IBM BigInsights サポート済み。

IBM DB2 バージョン8.1 以降でサポート。

MarkLogic バージョン7.0 以降でサポート。

Microsoft Access サポートされていません。

Microsoft Jet ベース サポートされていません。

の接続 (Microsoft

Excel、Microsoft

Access、およびテキ

スト用のレガシーコ

ネクタ)

Microsoft SQL SQL Server 2005 以降。

Server

MySQL サポート済み。

- IBM PDA (Netezza) バージョン7.0 以降でサポート。
- Oracle バージョン9i以降でサポート。
- Actian Matrix バージョン3.1 以降でサポート。
- (ParAccel)
- Pivotal Greenplum バージョン3.1 以降でサポート。
- PostgreSQL バージョン7以降でサポート。

Progress サポート済み。

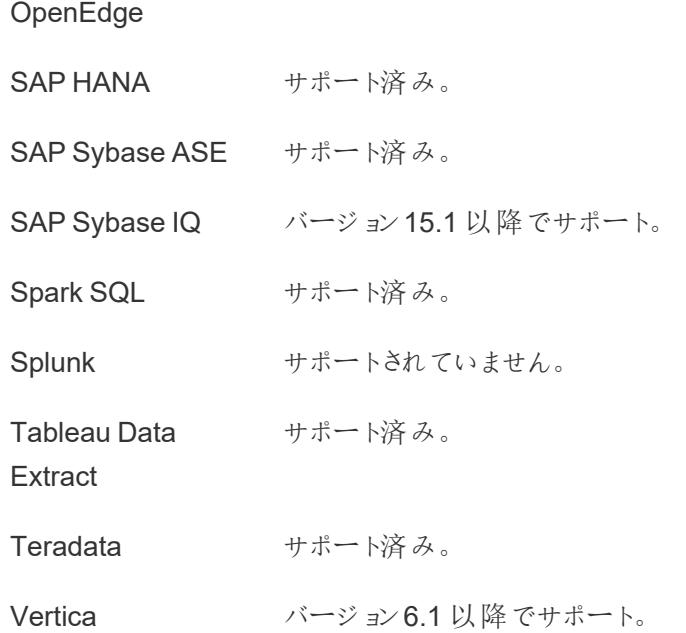

関連項目

#### **Tableau** [での詳細レベル表現の作成](#page-2629-0) ページ2432

詳細レベル(LOD) [表現について](https://www.tableau.com/ja-jp/learn/whitepapers/understanding-lod-expressions)

表範囲の詳細レベル表現

スコーピングキーワードを使用せずに、テーブルレベルで詳細レベルの式を定義することができます。た とえば、次の式はテーブル全体で最小の(最も早い) オーダー日を返します。

{MIN([Order Date])}

これは、ディメンション宣言のないFIXED 詳細レベル表現に相当します。

{FIXED : MIN([Order Date])}

FIXED 詳細レベル表現

FIXED 詳細レベル表現は、ビュー内のディメンションに関係なく、指定されたディメンションを使用して 値を計算します。

次の例は、サンプル **-** スーパーストアデータソースを使用して再作成できます。

例 1

以下のビューは、顧客の初回購入日とその後の購入日との間の間隔を示しています。

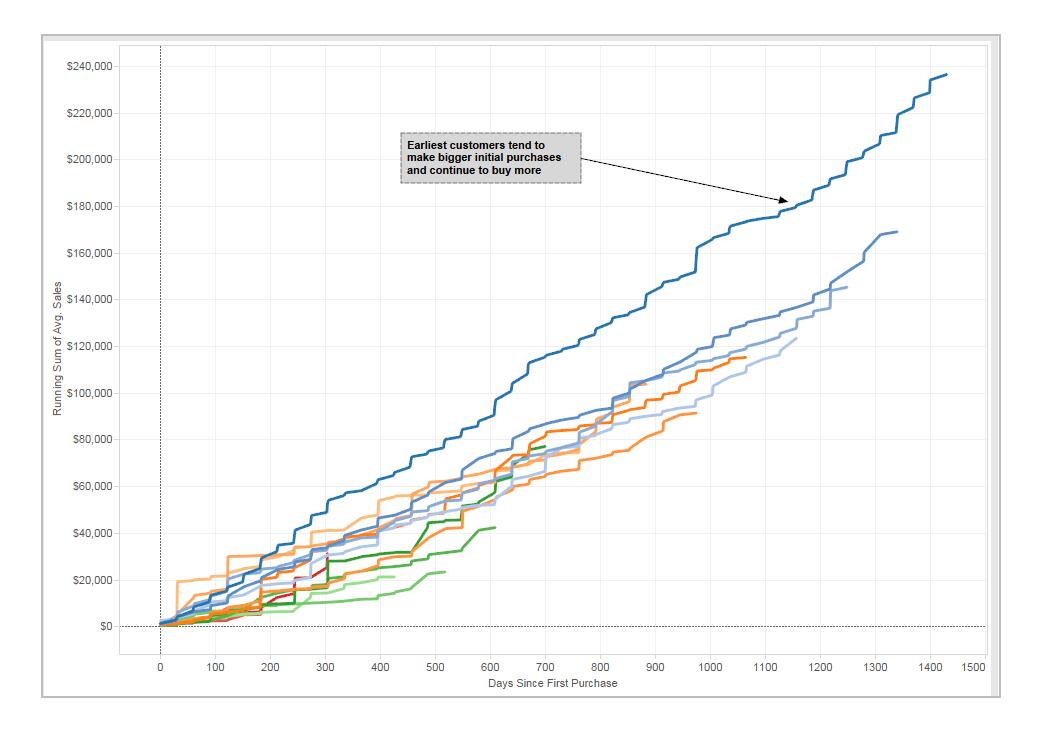

# 手順

ここでは、Tableau Desktop が提供するサンプル- スーパーストアデータソースを使用して上のビュー を作成する方法について説明します。

1. FIXED 詳細レベル表現と日付の減算の2 つの計算フィールドを作成します。

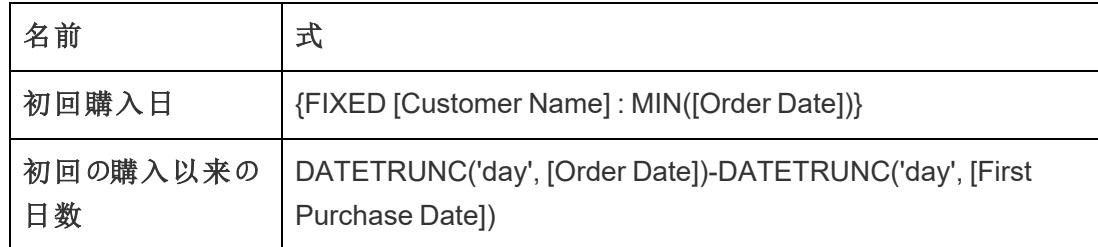

2. [データ] ペインの[メジャー] エリアから、**[**初回購入依頼の日数**]** を[ディメンション] エリアまでド ラッグします。

この計算フィールドには減算操作が含まれているため、結果が数値になります。そのため、 Tableau はこのフィールドをメジャーカテゴリーに割り当てます。ただし、ディメンションとして使 用することもできます。

- 3. **[**初回の購入以来の日数**]** を[列] までドラッグします。
- 4. [列] の**[**初回の購入以来の日数**]** をクリックし、**[**連続**]** を選択します。

- 5. [行] に**[**売上**]** をドラッグします。
- 6. [行] の**[**売上**]** の集計方法を[SUM] から[AVG] に変更します。
- 7. [行] の**[**売上**]** に累計の簡易表計算を追加します。
- 8. **[**初回購入日**]** を[色] までドラッグします。
- 9. [色] の**YEAR(First Purchase Date)** フィールドの[+] ボタンをクリックして、日付階層の次の下 位レベルを追加します:**QUARTER(First Purchase Date)**。

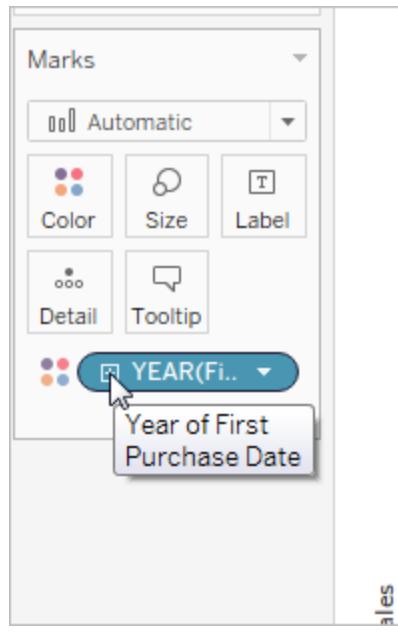

10. Tableau では、2 つのフィールドが[色] に自動的に配置されませんが、**QUARTER(First Purchase Date)** フィールドの左のアイコンをクリックして[色] を選択することにより、そうすること ができます。

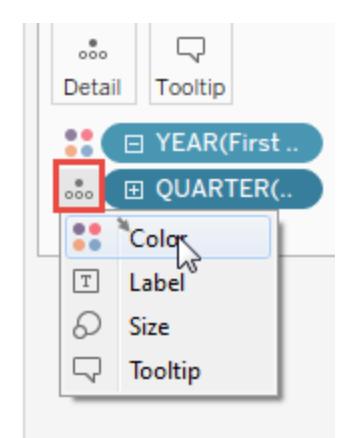

11. [色の凡例] をビューの左側にある[マーク] カードの下までドラッグします。

この時点で、ビューは次のように見えます。

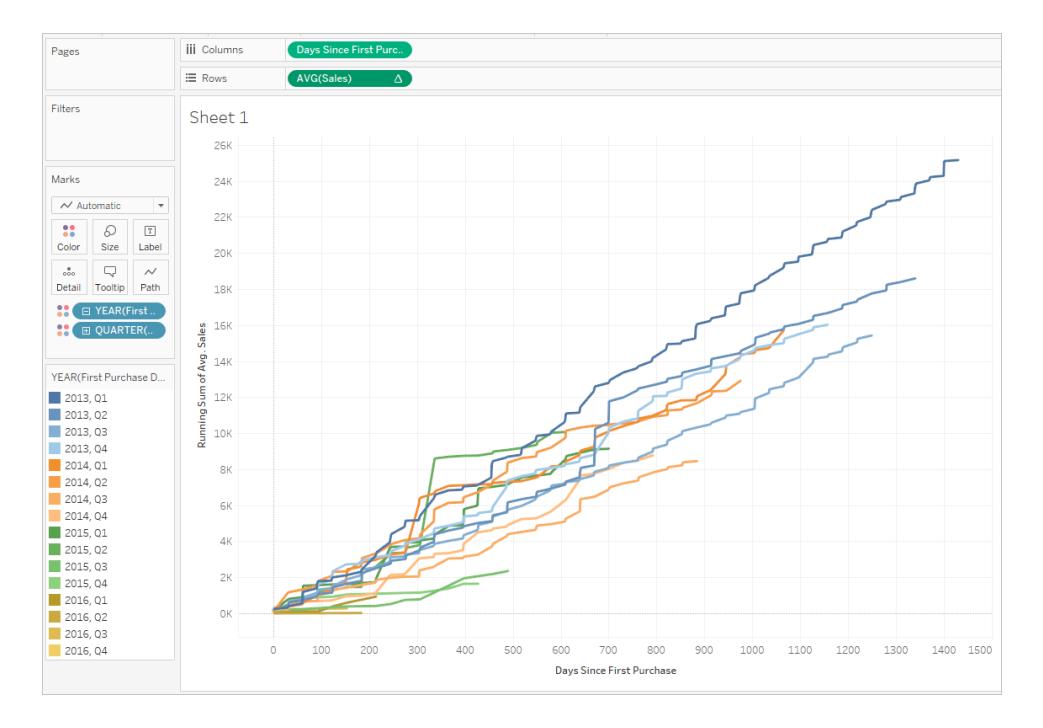

視覚化により、ビューを操作する際の洞察性が高まります。左側の色の凡例で個別の四半期を選 択すると、特定の四半期に購入した顧客が、その後の各四半期にどのように消費を継続しているか が分かります。初期 (2013 年) に購入した顧客は、お金を使う期間が他よりも長いことを考慮に入 れたとしても、他よりも高い比率でお金を使う傾向があります。したがって、青い線 (2013 年) は、x 軸上で他の線よりも高い位置まで上昇しています。標準の日付値をy 軸で使用した場合、ビュー の作成はより簡単でしたが、線がすべて同じ座標からスタートしないため、取得率が比較しづらくなり ます。

YEAR(First Purchase Date) またはQUARTER(First Purchase Date) を[色] からドラッグして外し て、季節または年間の傾向をよりはっきりとさせることもできます。

例 2

次のFIXED 詳細レベル表現は、地域ごとの売上合計を計算します。

{FIXED [Region] : SUM([Sales])}

この、[地域ごとの売上高] という名前の詳細レベルは、その後、[テキスト]に配置され、地域ごとの売 上高合計を表します。

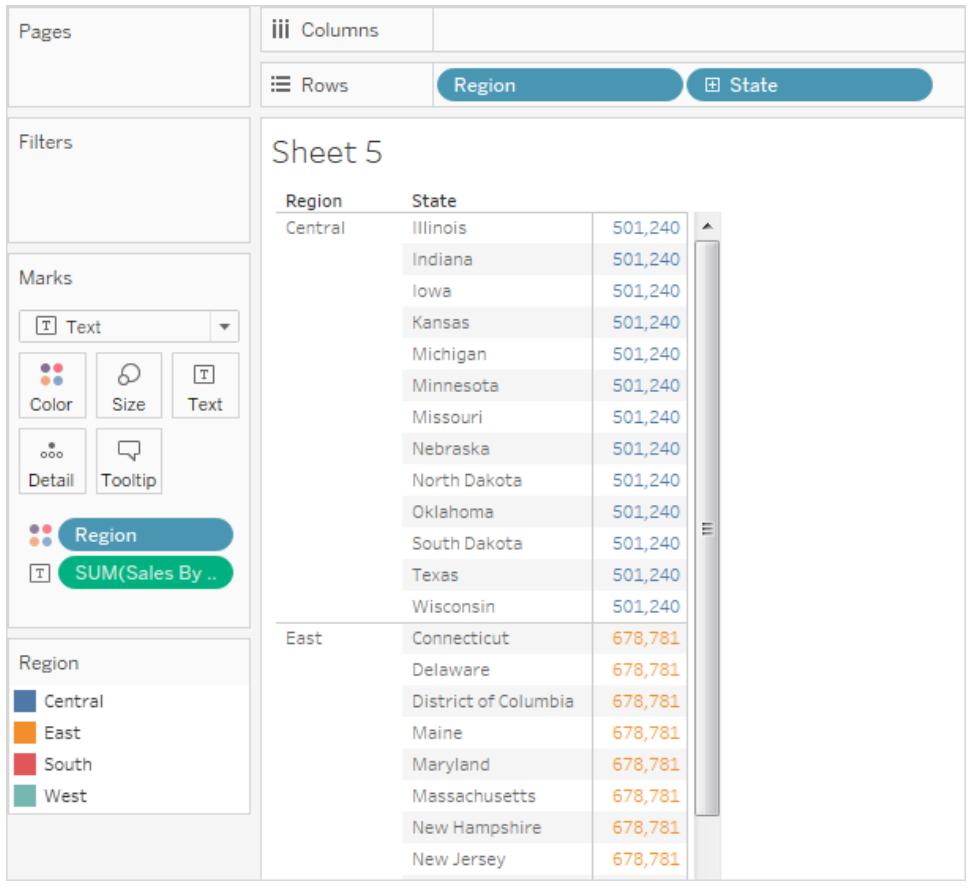

ビューの詳細レベルは [地域] プラス [州] ですが、FIXED 詳細レベル表現がビューの詳細レベルを考 慮しないので、計算では [**地域**] ディメンションのみが使用されるので、各地域の個々の州の値は同じ になります。その理由については[、詳細レベルの式と集計](#page-2666-0)ページ2469を参照してください。

FIXED の代わりにINCLUDE キーワードが詳細レベル表現で使用されている場合、式の値を決める にあたってTableau がビュー([州]) 内の追加のディメンションを使用して式 ([州]) にディメンションを追 加するので、州ごとに値が異なります。結果は次のようになります。

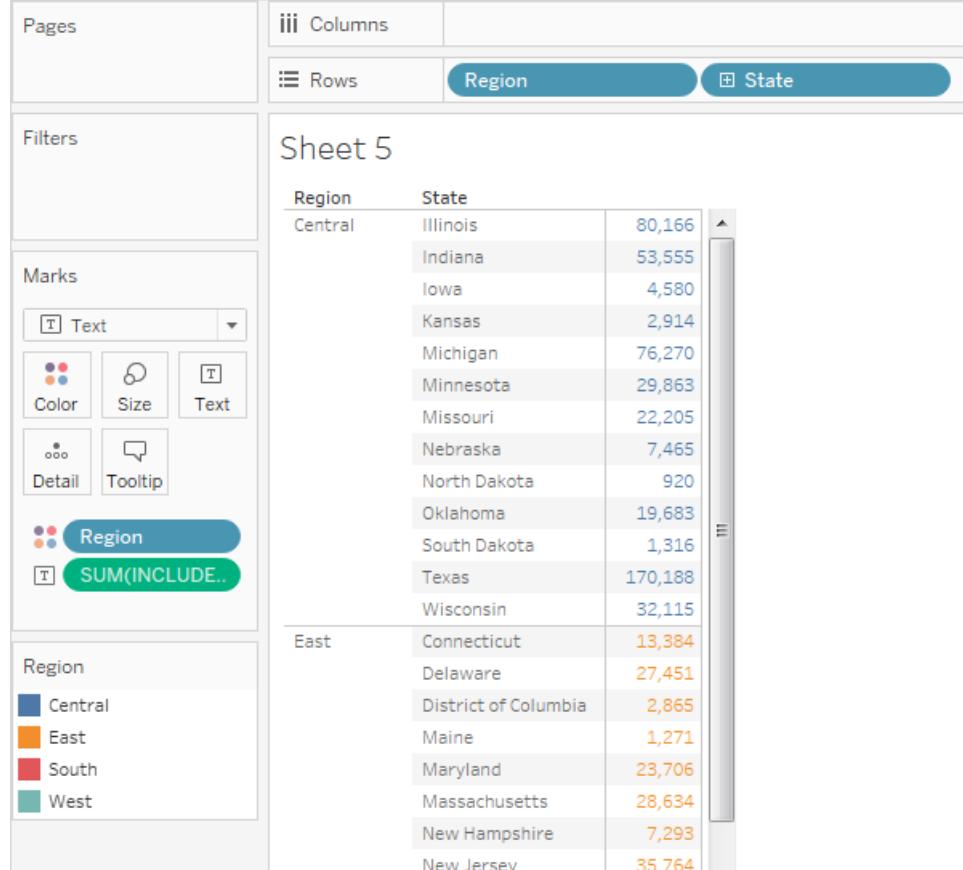

## INCLUDE 詳細レベル表現

INCLUDE 詳細レベル表現は、ビューに含まれるディメンションに加えて、指定されたディメンションを 使用して値を計算します。

INCLUDE 詳細レベル表現は、データベース内では細かな詳細レベルで計算し、ビュー内では大ま かな詳細レベルで再集計して表示するのに便利です。INCLUDE 詳細レベル表現に基づくフィール ドは、ビューに対してディメンションを追加または削除するに従って変化します。

例 1

次のINCLUDE 詳細レベル表現は、顧客ごとの売上高合計を計算します。

{ INCLUDE [Customer Name] : SUM([Sales]) }

計算がAVG として集計され、**[**行**]** シェルフに配置され [地域] ディメンションが**[**列**]** シェルフに配置さ れると、ビューには地域ごとの顧客の平均売上高が表示されます。

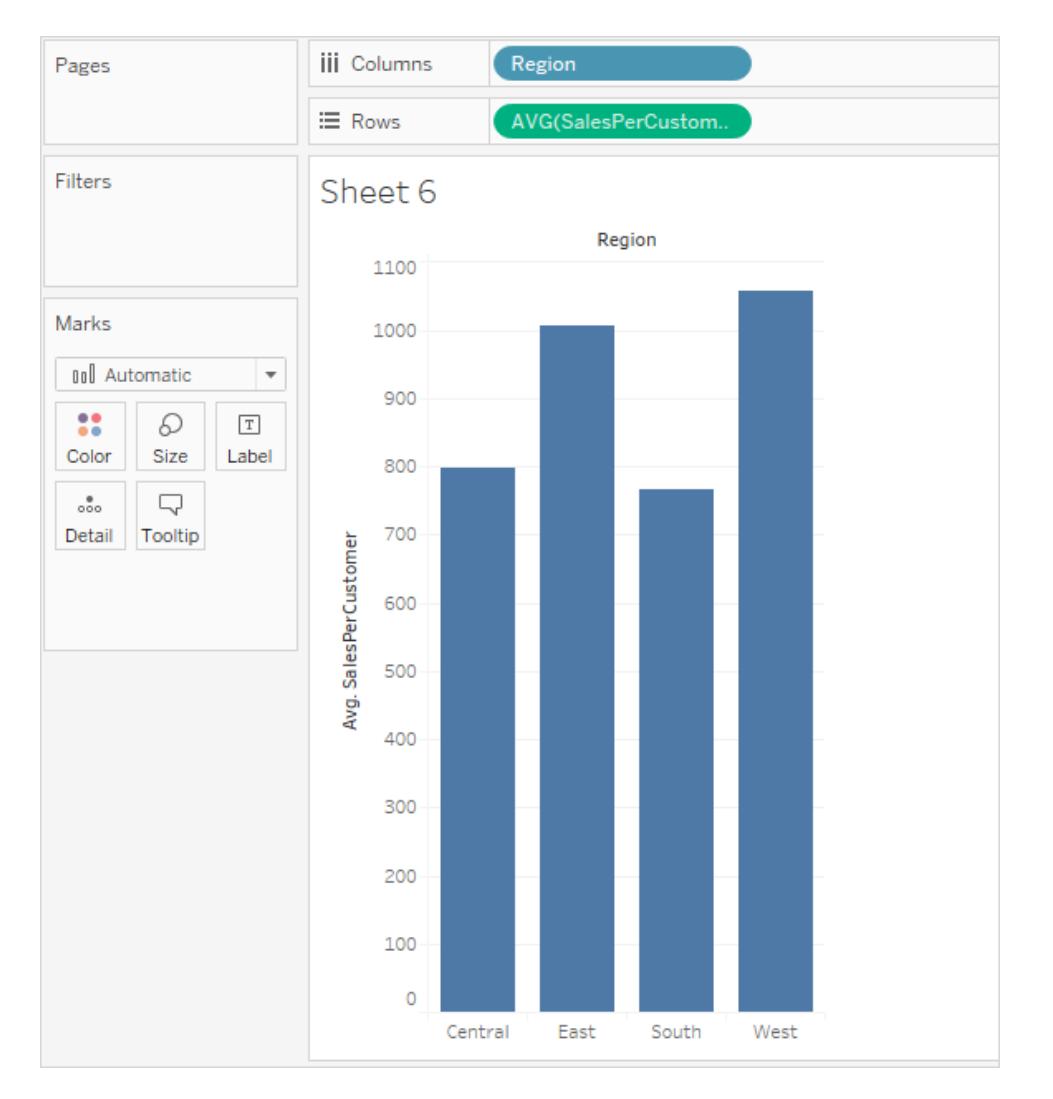

**[Sales (**売上**)]** メジャーを**[**行**]** シェルフにドラッグすると、売上高の合計 (地域ごとに390,000 ドルから 700,000 ドルの間) と顧客あたりの平均売上高 (地域ごとに750 ドルから1100 ドルの間) との差異が 結果として表示されます。

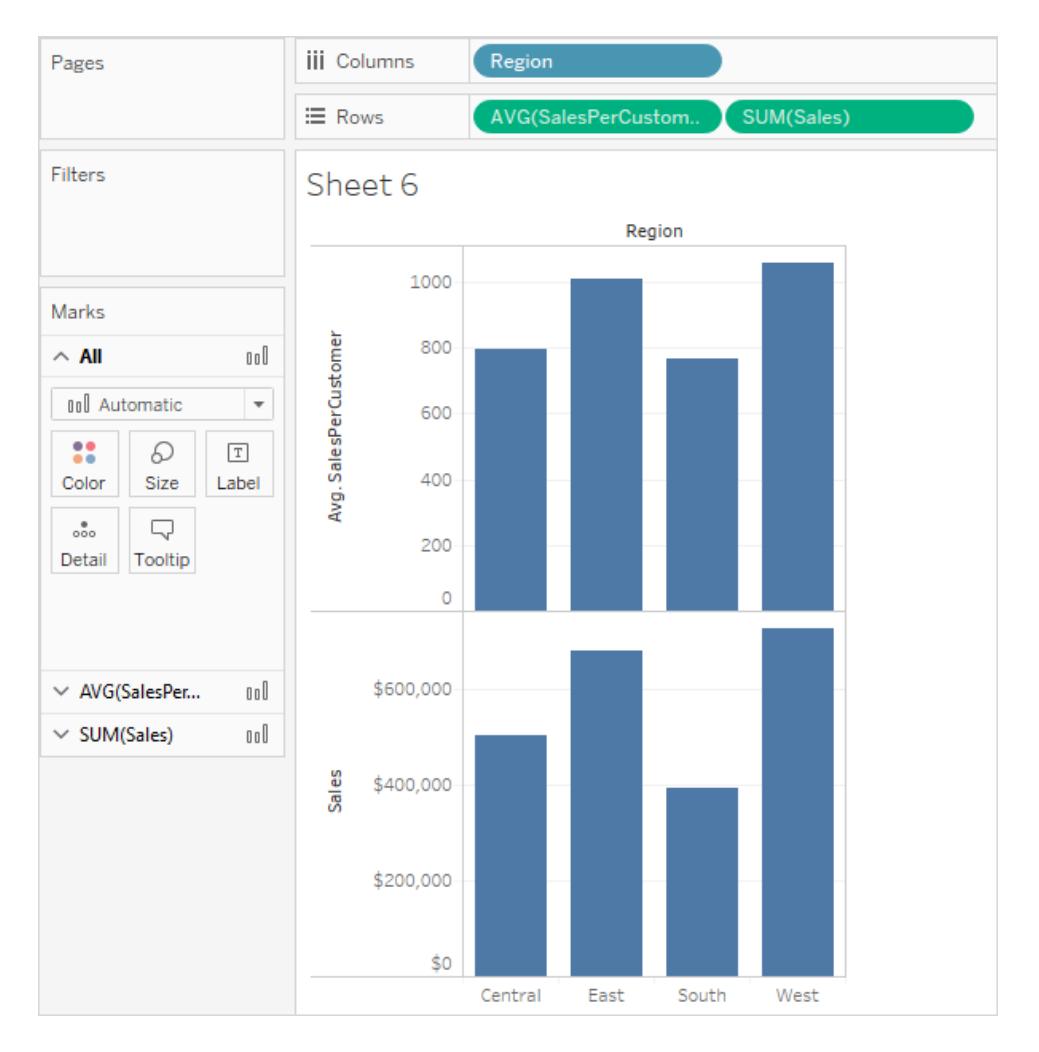

# 例 2

次のINCLUDE 詳細レベル表現は、各州ベースでの売上高合計を計算します。

{ INCLUDE [State] : SUM(Sales)}

**[**行**]** シェルフに直接計算を入力し、フィールドのコンテキストメニューを使用して集計をAVG に変更 します。結果のビューは、カテゴリ全体の州ごとに売上高の合計を平均します。

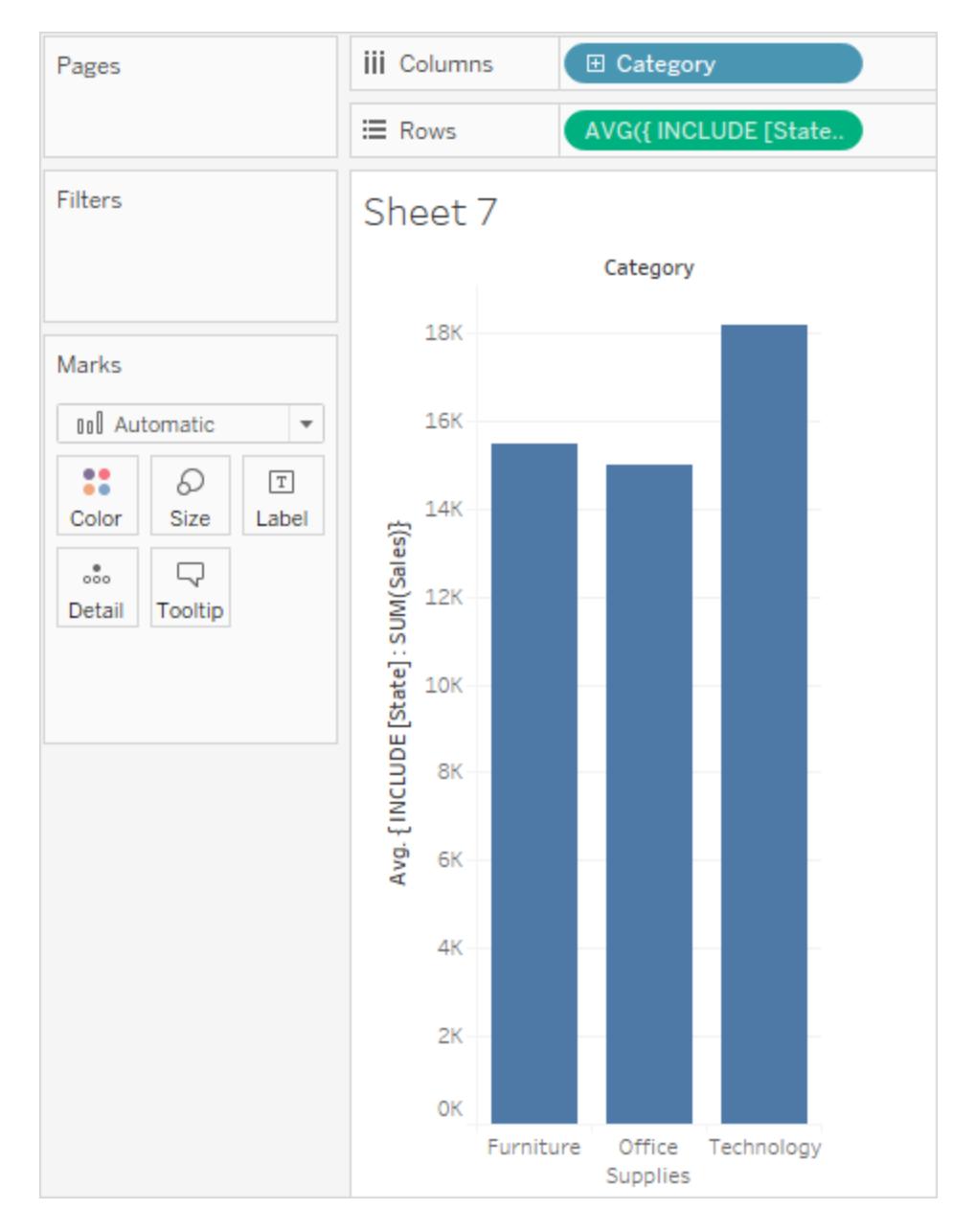

ビューは、**"Segment (**セグメント**)"** を**[**列**]** に追加し、アドホック計算を**[**列**]** から**[**ラベル**]** にコピー (Ctrl+ ドラッグを使用) することでさらに拡張できます。下のイメージでは、**"Segment (**セグメント**)"** を **[**色**]** までドラッグしてから、美的な効果を出すため、色を編集しています。これで州ごとの売上高の平 均合計が、カテゴリや区分を横断するとどのように変化するかを確認できます。

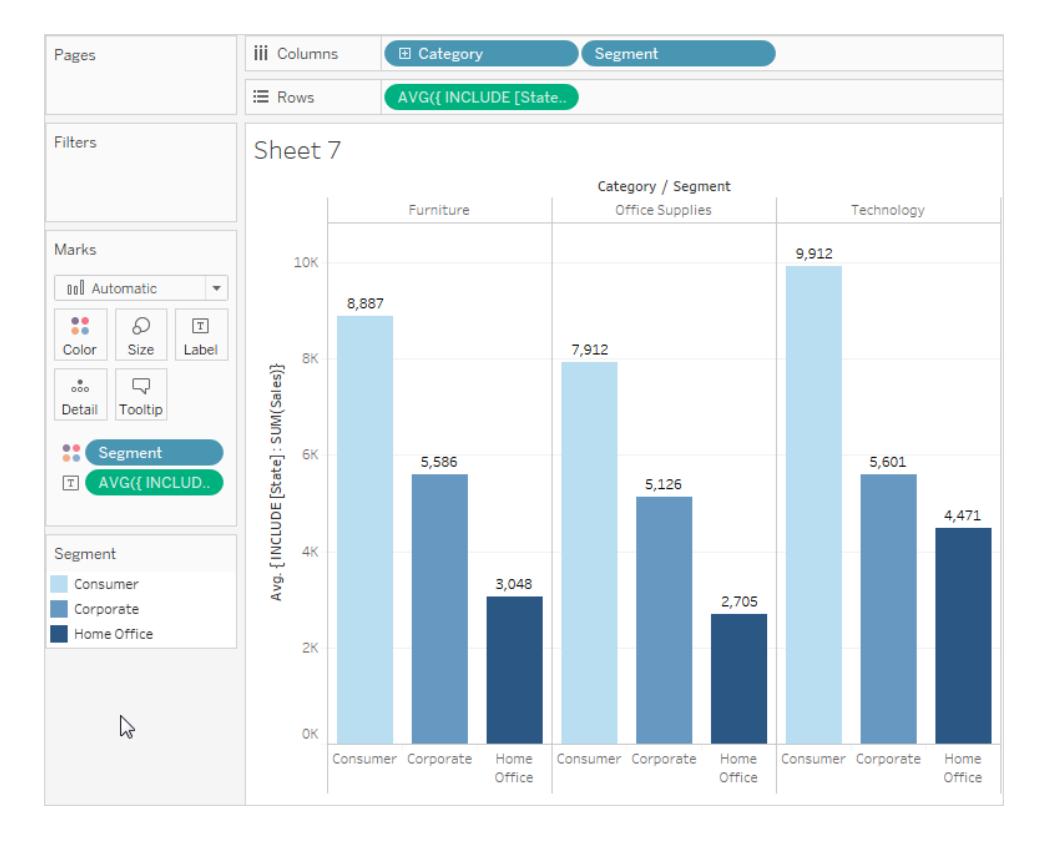

# EXCLUDE 詳細レベル表現

詳細レベル(LOD) 表現に関する基本的な概念については、**Tableau** [での詳細レベル表現の作成](#page-2629-0) [ページ](#page-2629-0)2432および**Tableau** [での詳細レベル表現のしくみ](#page-2644-0) ページ2447を参照してください。

詳細レベル表現は、計算の詳細レベル(粒度) を変更または制御するために使用します。ほとんど のフィールドと計算は、ビューまたはデータソースの粒度に関連付けられています。LOD 表現を使用 すると、計算の粒度を明示的に設定できます。

- <sup>l</sup> FIXED LOD 表現では、計算の間ずっと1 つまたは複数の特定のディメンションに固定しま す。たとえば、血圧の最高値を患者のID に固定することで、血圧のデータセット全体の最高 値ではなく、各患者の最高血圧を返します。
- <sup>l</sup> INCLUDE LOD 表現では、ビューに表示されていないディメンションも考慮して計算されるよう になります。たとえば、ビューに性別の情報が含まれていなくても、性別を考慮に入れて各患 者の平均血圧を表示します。
- <sup>l</sup> EXCLUDE LOD 表現では、計算のためにビューから一部の詳細を除外します。たとえば、特 定の薬を服用している患者の平均血圧を表示するために、患者ごとのビューであっても、 個々の患者の詳細を考慮せずに計算します。

注: FIXED LOD を使用すると、ビジュアライゼーションに関係なく同じ結果が得られます。INCLUDE LOD または EXCLUDE LOD を使用すると、ビューの構造によって値が変わる可能性があります。

キーワードINCLUDE を使用すると、ビューのコンテキストを取得し、計算で考慮するディメンションを 追加します。EXCLUDE を使用すると、ビューに存在するディメンションを計算のコンテキストから削除 します。そのため、これらの計算を別のコンテキストで使用すると、異なる結果が得られます。

患者 ID、年齢、性別から成るビュー(A) と、患者 ID、年齢、体重から成る別のビュー(B) を考えま す。

- <sup>l</sup> FIXED LOD 表現では、どちらの場合も同じ値になります。これは、ビューにあるものは無視し て、LOD 表現のディメンションのみを考慮して計算するためです。
- INCLUDE LOD 表現では、体重を含めるとビューごとに異なる値になります。これは、ビューA にはディメンションが追加 されますが、すでに体重 が設 定 されているビュー B にはディメンションが 追加されないためです。
- <sup>l</sup> EXCLUDE LOD 表現では、体重を除外するとビューごとに異なる値になります。これは、ビュー B からはディメンションが削除されますが、体重が設定されていないビューA のコンテキストは変 更されないためです。

# **EXCLUDE**

EXCLUDE 詳細レベル表現では、ビューに存在する1 つまたは複数のディメンションを計算で使用で きないようにします。

EXCLUDE 詳細レベル表現は、「合計の割合」または「全体平均との差異」シナリオに役立ちます。 それらは、[合計] および[リファレンスライン] などの機能に相当します。

EXCLUDE 詳細レベル表現は、行レベルの式 (省略するディメンションがない式) では使用できません が、ビューレベルの計算またはそれらの中間の計算 (つまり、EXCLUDE 計算を使用して他の詳細レ ベル表現からディメンションを削除できます) のいずれかを変更するのに使用できます。

例 1

下の画像は、4 か国の平均血圧の経時変化を性別に分けて示しています。

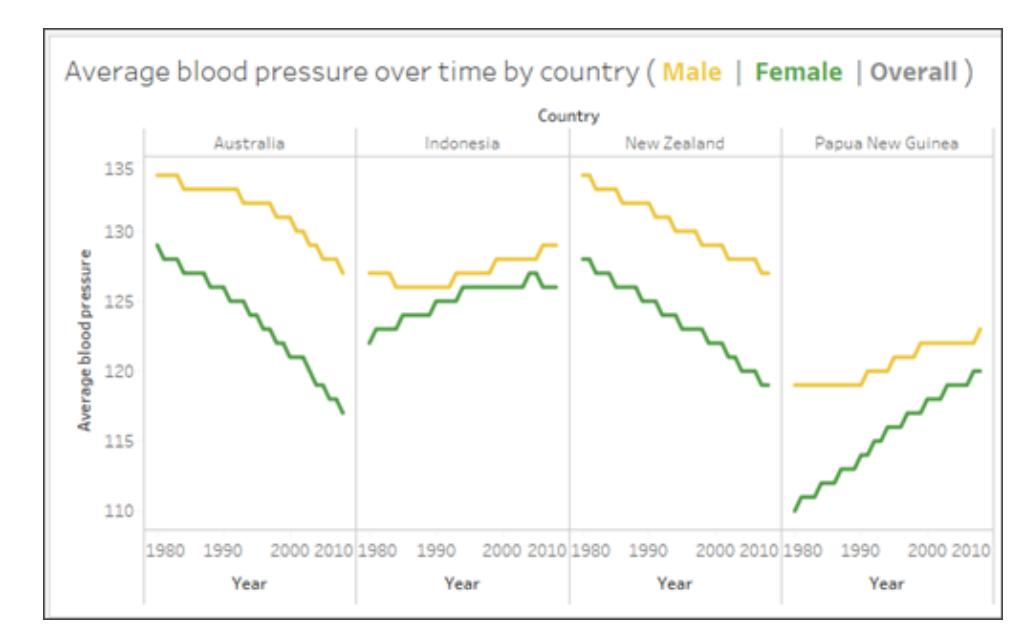

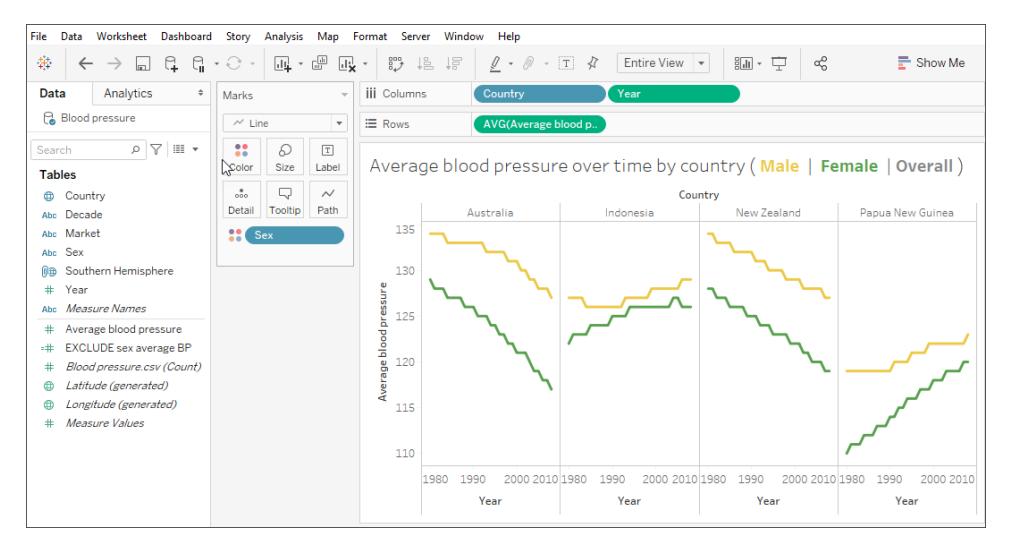

時間の経過に伴う各国の平均血圧を、男性と女性に分けずに確認するには、EXCLUDE 詳細レ ベル表現 {EXCLUDE [Sex] : AVG[Average blood pressure]} を使用します。これはviz の灰色の線としてプロットされます。
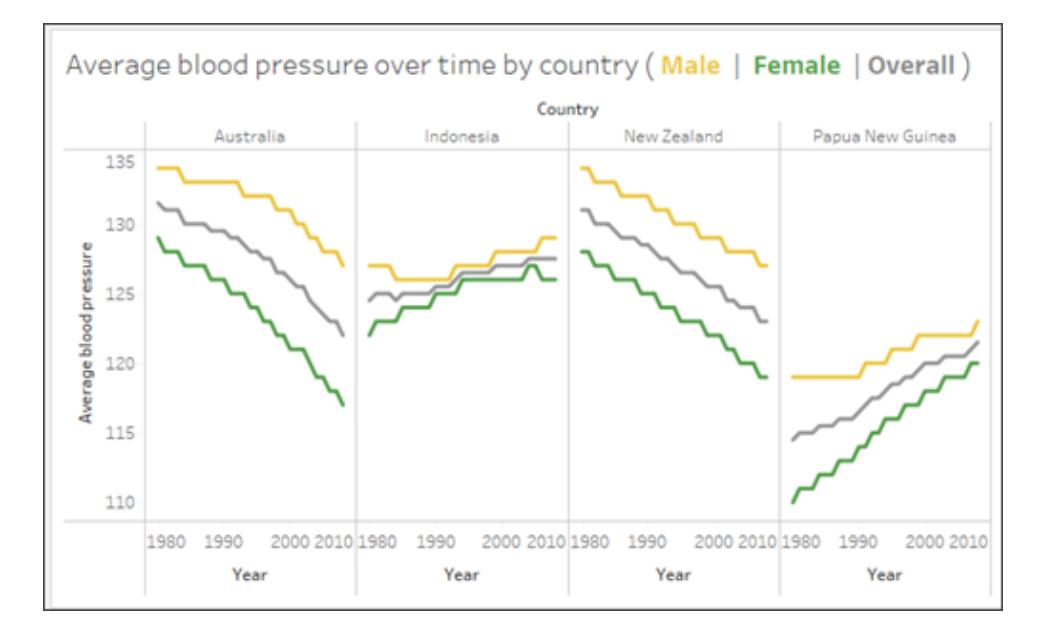

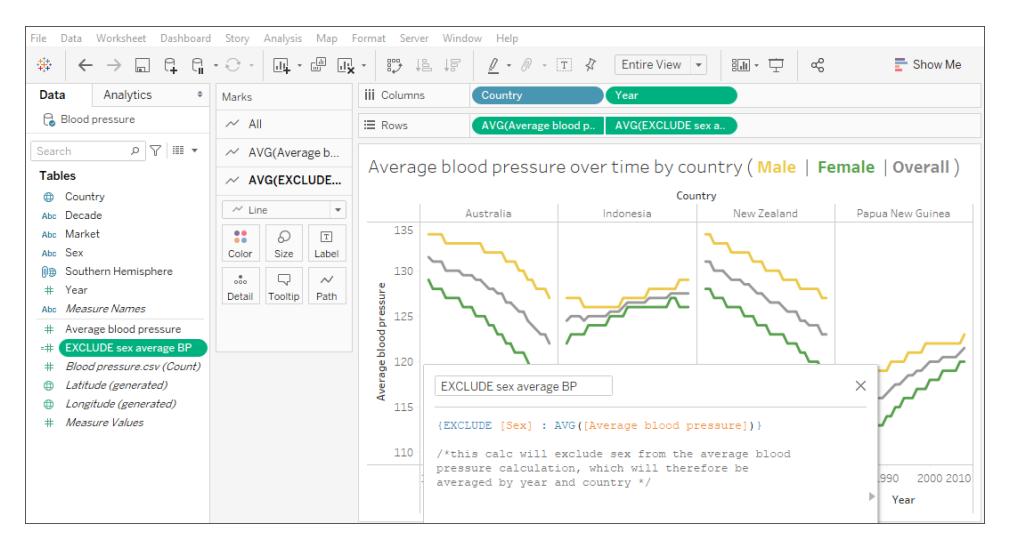

[分析] ペインから平均線を引き出しても、それは単に性別と年を無視した国ごとの平均血圧の水平 線に過ぎないので、分析として機能しません。

注: この例では、平均の平均を取っていますが、これは誤った分析手法です。ここでは、説明 のみを目的として行っています。このビジュアライゼーションで分析を行うべきではありません。

# 例 2

次の詳細レベル表現は、[**Sales**] の合計の計算から[**Region**] を除外します。

```
{EXCLUDE [Region]: SUM([Sales])}
```
式は、[**ExcludeRegion**] として保存されます。

この式がどのように役に立つかを説明するために、まずは売上高合計を地域ごとまたは月ごとに分類 する次のビューを検討してみましょう。

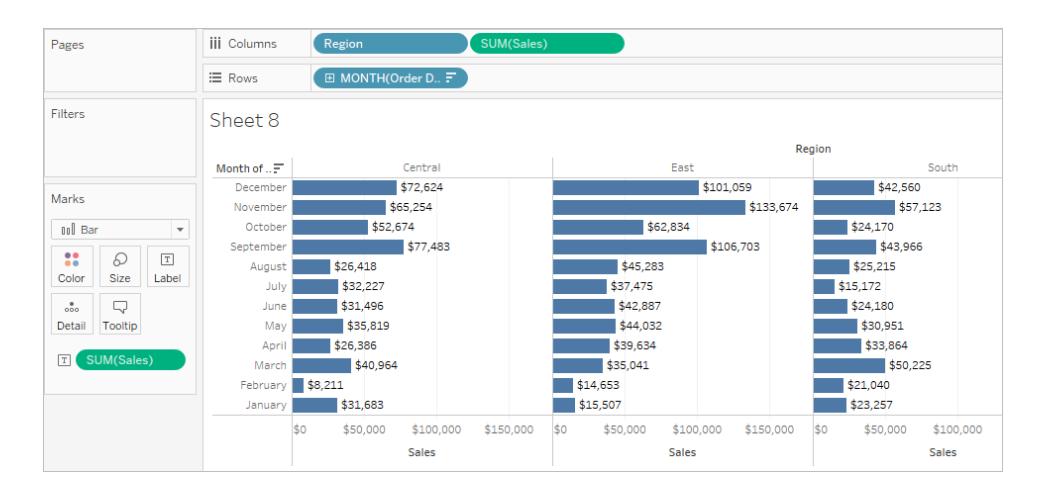

[**ExcludeRegion**] を[色] にドロップすることで、月別の売上高合計が地域的な要素抜きで表示す るようにビューが網掛けされます。

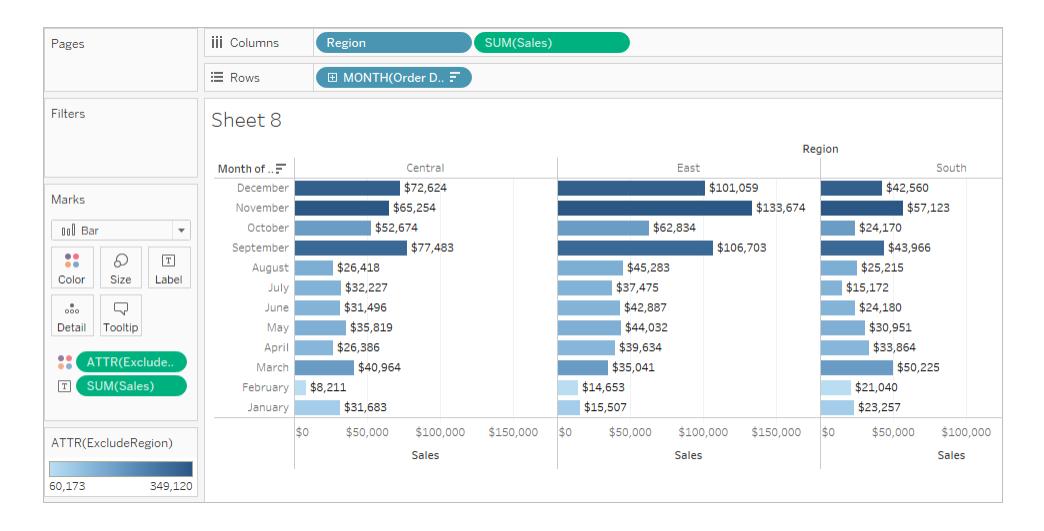

例 3

次のEXCLUDE 詳細レベル表現は、月ごとの平均売上高合計を計算し、月の部分を除外しま す。

{EXCLUDE [Order Date (Month / Year)] : AVG({FIXED [Order Date (Month / Year)] : SUM([Sales])})}

これはネストされた詳細レベル表現、つまり、別の詳細レベル表現に含まれた詳細レベル表現である ことに注意してください。

[**average of sales by month**] として保存された計算は、**[**列**]** シェルフ上のアドホック計算により月次 売上高合計から差し引くことができます。

$$
\mathbf{f} \equiv \text{Rows} \qquad \mathbf{v} \quad [\text{SUM}(\text{[sales]}) - \text{SUM}(\text{[average of sales by month]})
$$

**[**列**]** シェルフ上の**Month([Order Date])** によって、4 年間にわたる月次売上実績と4 年間全体の月 次平均売上との差異を示すビューが作成されます。

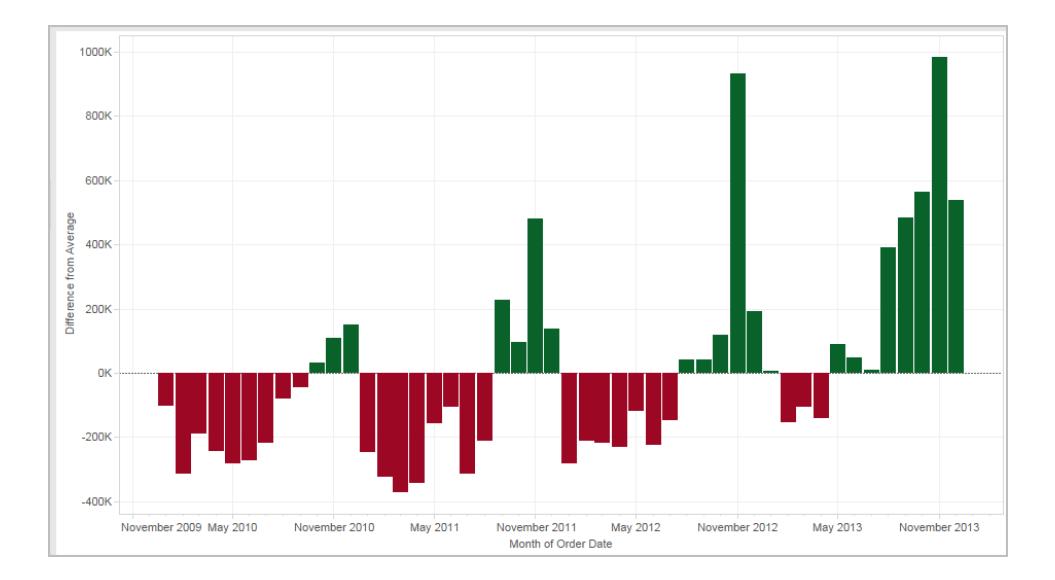

詳細レベルの式と集計

ビューの詳細レベルによって、ビューの中のマークの数が決まります。ビューで詳細レベル表現を使用す る場合、Tableau は2 つの詳細レベル(1 つはビューに含まれ、もう1 つは式に含まれる) を調整する 必要があります。

ビュー内の詳細レベル表現の挙動は、式の詳細レベルが大まか、細かい、またはビュー内の詳細レベ ルと同じであるかどうかに依存して変化します。この場合、「大まか」または「細かい」とはどういう意味 ですか?

ビューの詳細レベルよりも大まかな詳細レベル表現

ビュー内のディメンジョンのサブセットを参照する際、式には、ビューより大まかな詳細レベルが含まれま す。たとえば、[**Category**] ディメンジョンおよび[**Segment**] ディメンジョンを含むビューの場合、次のディ メンションのいずれかのみを使用する詳細レベル表現を作成します。

```
{FIXED [Segment] : SUM([Sales])}
```
この場合、式には、ビューより大まかな詳細レベルが含まれます。その値は1 つのディメンジョン ([**Segment**]) に基づきますが、ビューは2 つのディメンジョン([**Segment**] および[**Category**]) に基づき ます。

その結果、ビュー内で詳細レベル表現を使用すると特定の値が複製されます。つまり、複数回表示 されます。

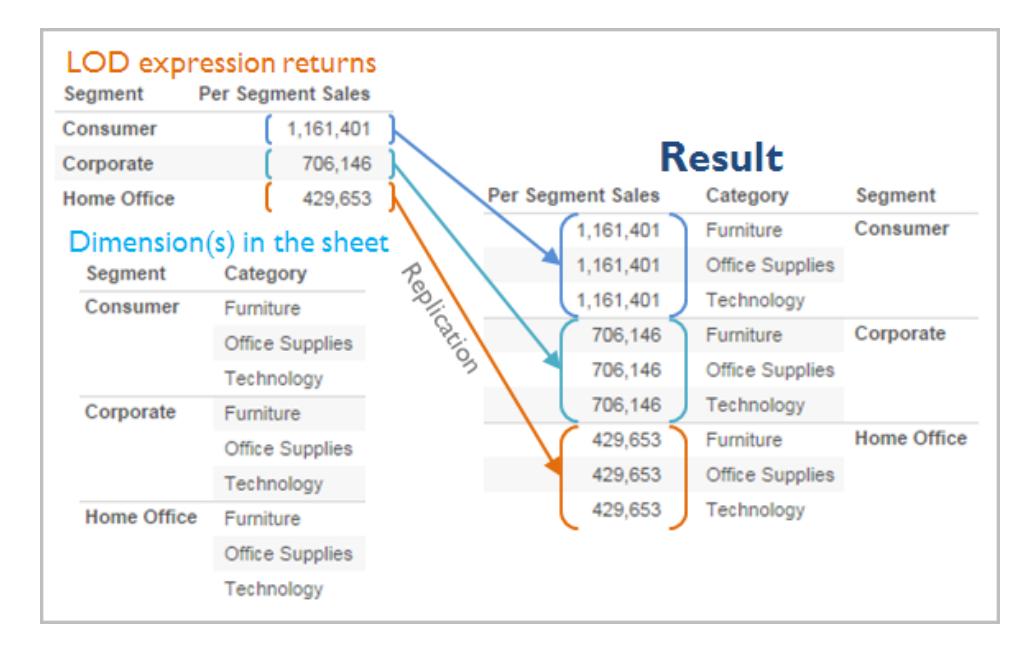

複製された値は、カテゴリー内で特定の値を平均値と比較する際に役立ちます。たとえば、以下の 計算では、総平均売上高から顧客の平均売上高を減算します。

[Sales] - {FIXED [Customer Name] : AVG([Sales])}

値の複製中、ビューの中の関連フィールドの集計を(たとえば、AVG からSUM に) 変更しても、集計 結果は変更されません。

ビューの詳細レベルより細かい詳細レベルの式

ビュー内のディメンジョンのスーパーセットを参照する際、式には、ビューより細かい詳細レベルが含ま れます。ビューの中でそのような式を使用すると、ビューレベルまで結果を集計します。たとえば、以 下の詳細レベルは、2 つのディメンジョンを参照します。

{FIXED [Segment], [Category] : SUM([Sales])}

詳細レベルとして[区分] のみを持つビューの中でこの式を使用する場合、値は集計する必要があり ます。その式をシェルフにドラッグすると表示される内容は、次のとおりです。

AVG([{FIXED [Segment]], [Category]] : SUM([Sales]])}])

集計― この場合は平均―は自動的に割り当てられます。必要に応じて、集計を変更できます。

ビューへの詳細レベル表現の追加

ビューの中で、詳細レベル表現が集計されるか複製されるかは、式のタイプ(FIXED, INCLUDE, or EXCLUDE) および式の詳細がビューより大まかか細かいかによって決まります。

- <sup>l</sup> INCLUDE 詳細レベル表現には、ビューと同じ詳細レベル、またはビューより細かい詳細レベル のいずれかがあります。そのため、値が複製されることはありません。
- <sup>l</sup> FIXED 詳細レベル表現は、ビューより細かい詳細レベル、より大まかな詳細レベル、または同 等の詳細レベルを持つことができます。FIXED 詳細レベルの結果を集約する必要性は、 ビュー内のディメンジョンが何かに依存します。
- <sup>l</sup> EXCLUDE 詳細レベル表現は、ビューに複製された値が常に表示されるようにします。 EXCLUDE 詳細レベル表現を含む計算がシェルフに配置されると、式は実際には集計され ず、集計を変更してもビューに影響が及ばないことを示すために、デフォルトでATTR 集計 (SUM またはAVG とは対照的) になります。

詳細レベル表現は、ビュー内のシェルフに追加される際、ディメンジョンとして使用される場合を除き、 常に自動的に集計されます。シェルフとタイプをダブルクリックすると、

{FIXED[Segment], [Category] : SUM([Sales])}

その後、Enter キーを押し、シェルフに現在表示されている式をコミットします。

SUM({FIXED[Segment], [Category] : SUM([Sales])})

ただし、シェルフをダブルクリックして式を編集する場合、編集モードで表示されるのは元の式です。

詳細レベルの作成時に、集約レベルの式を集計にラップすると、その式を含む任意の計算がシェルフ に配置された場合、集計を新たに割り当てるのではなく、指定した集計が使用されます。集計が必 要ない場合 (式の詳細レベルは、ビューの詳細レベルよりも大まかなため)、式がシェルフにある場合、 指定した集約がそのまま示されますが、無視されます。

フィルターと詳細レベル表現

Tableau にはいくつか異なる種類のフィルターが含まれており、それらは上から下へ次の順序で実行さ れます。

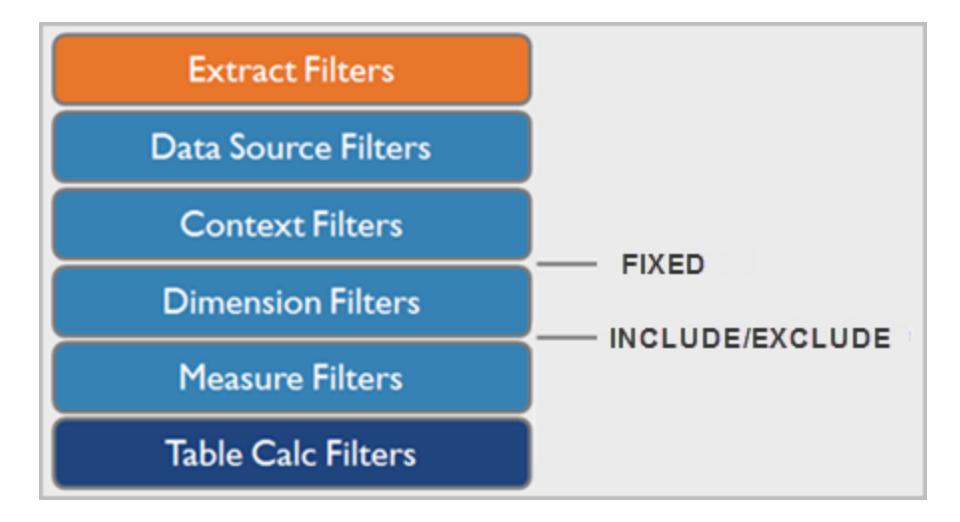

右側のテキストは、このシーケンスで詳細レベル表現が評価される位置を表します。

抽出フィルター(オレンジ色) は、Tableau Extract をデータソースから作成する場合にのみ関係しま す。表計算フィルター(ダークブルー) は、計算が実行された後に適用されるので、計算に使用され る参照元のデータを除外せずにマークを非表示にします。

SQL に詳しいのであれば、メジャーフィルターがクエリ内のHAVING句に相当し、ディメンションフィル ターがWHERE 句に相当すると考えることができます。

FIXED 計算はディメンションフィルターの前に適用されるので、[フィルター] シェルフ上のフィールドを[コ](#page-1549-0) [ンテキストフィルターの使用](#page-1549-0) ページ1352 にプロモートしない限り、フィールドは無視されます。たとえ ば、ビューの中で、1 つのシェルフに次のような計算があり、別のシェルフに[**State**] があるとします。

SUM([Sales]) / ATTR({FIXED : SUM([Sales])})

この計算からは、総売上高に対する州の売上高の比率が計算されます。

その後、[フィルター] シェルフに[**State**] を配置して州の一部を非表示にすると、フィルターは計算の分 子の部分にのみ影響します。分母はFIXED 詳細レベルの式なので、ビューに表示されたままの州の 売上が、ビューから除外された州を含む全州の総売上に対して割り算されます。

INCLUDE およびEXCLUDE 詳細レベル表現は、ディメンションフィルターの後に考慮されます。その ため、FIXED 詳細レベル表現にはフィルターを適用するけれども、コンテキストフィルターは使用しな いのであれば、INCLUDE 式またはEXCLUDE 式としてフィルターを書き換えることを考慮してくださ  $\iota$ 

詳細レベル表現に対するデータソースの制約

一部のデータソースでは、より新しいバージョンでのみ詳細レベル表現をサポートしています。一部の データソースは、詳細レベル表現をまったくサポートしていません。

さらに、一部のデータソースは、複雑さの制限があります。Tableau は、これらのデータベースに関する 計算を無効にしませんが、計算があまりにも複雑な場合、クエリのエラーが発生する可能性がありま す。

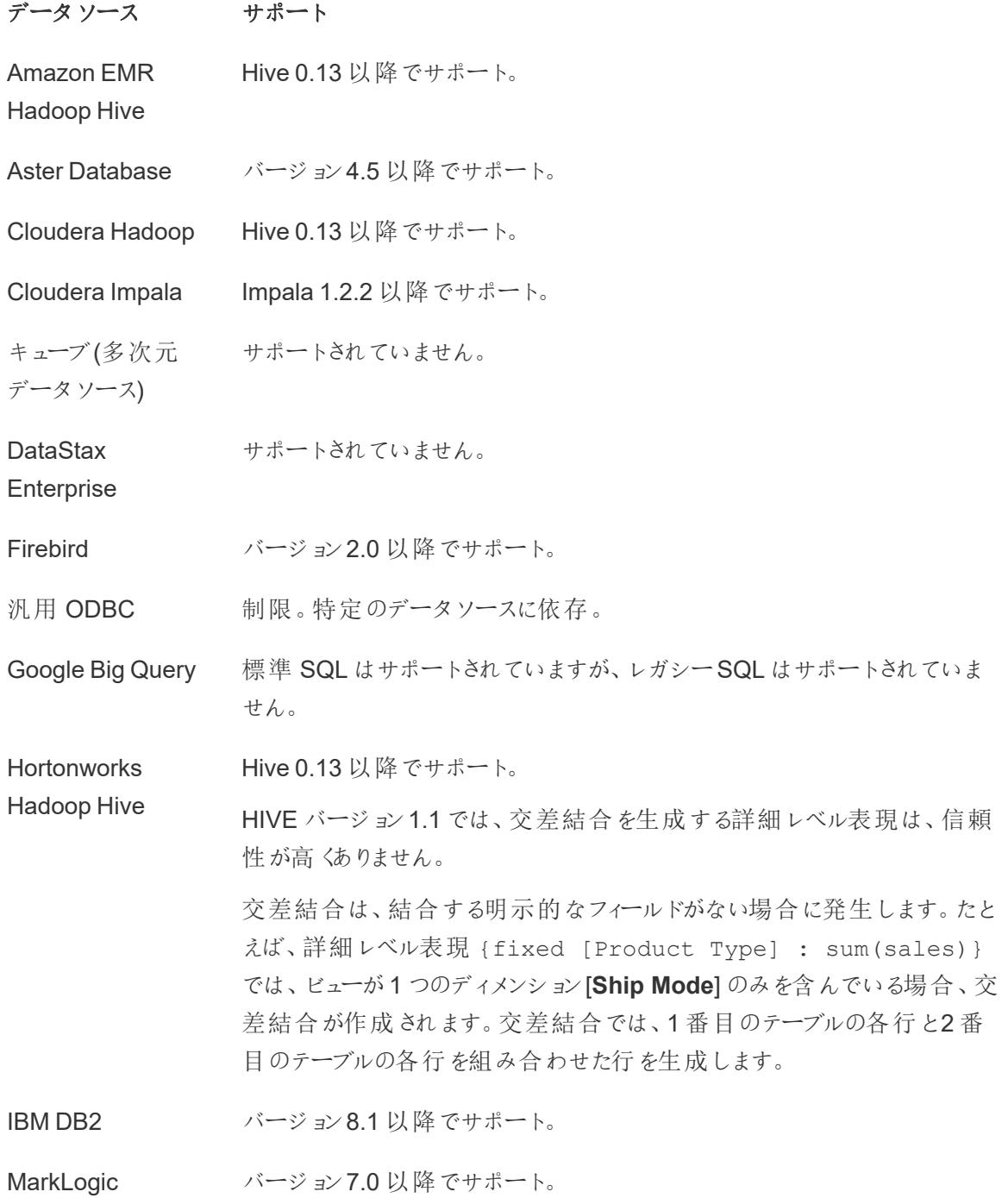

Microsoft Access サポートされていません。 Microsoft Jet ベース サポートされていません。 の接続 (Microsoft Excel、Microsoft Access、およびテキ スト用のレガシーコ ネクタ) Microsoft SQL Server SQL Server 2005 以降。 Mongo DB サポートされていません。 IBM PDA (Netezza) バージョン7.0 以降でサポート。 Oracle バージョン9i以降でサポート。 Actian Matrix (ParAccel) バージョン3.1 以降でサポート。 Pivotal Greenplum バージョン3.1 以降でサポート。 PostgreSQL バージョン7以降でサポート。 SAP Sybase IQ バージョン15.1 以降でサポート。 Splunk サポートされていません。

Vertica バージョン6.1 以降でサポート。

Tableau での計算の書式設定

この記事では、Tableau で計算を作成したり書式設定する方法について説明します。計算の基本 的なコンポーネントを一覧表示し、それぞれの適切な構文を説明します。

計算の構成ブロック

Tableau 計算の基本コンポーネントは次の4 種類です。

- <sup>l</sup> 関数**:** フィールド内の値や要素の変換に使用するステートメント。
	- <sup>l</sup> 関数には引数、または特定の情報が必要です。引数は関数によって異なり、フィール ド、リテラル、パラメーター、ネストされた関数になります。

- <sup>l</sup> フィールド**:** データソースのディメンションやメジャー。
- <sup>l</sup> 演算子**:** 演算の意味を持つ記号。
- <sup>l</sup> リテラル式**:** 「高い」や「1,500」など、ハードコーディングされた定数値。

すべての計算に4 つのすべてのコンポーネントを含める必要はありません。さらに、計算には次が含ま れる場合があります。

- <sup>l</sup> パラメーター**:** 定数値を置き換えるために計算に挿入できるプレースホルダー変数。パラメー ターの詳細については[、パラメーターの作成](#page-1335-0) ページ1138を参照してください。
- <sup>l</sup> コメント**:** 計算またはその一部についてのメモ。計算の演算処理には含まれません。

各コンポーネントの使用方法と書式設定については、以降のセクションで説明します。

計算の例の説明

たとえば、日付 ([初回訪問]) に14 日を足す次の計算を考えてみます。このような計算は、2 週間の フォローアップの日付を自動的に見つけるのに役立ちます。

DATEADD('day', 14, [Initial Visit)

この計算のコンポーネントは、次のように分割できます。

- <sup>l</sup> 関数: DATEADD。これには3 つの引数が必要です。
	- <sup>l</sup> 日付部分 ('日')
	- 間隔 (14)
	- 日付 ([初回訪問])
- <sup>l</sup> フィールド: [初回訪問]
- <sup>l</sup> 演算子: 該当なし
- リテラル式:
	- <sup>l</sup> 文字列リテラル: '日'
	- 数値リテラル: 14

この例では、ハードコーディングされた定数 14 をパラメーターに置き換えることができます。これにより、 ユーザーは何日後にフォローアップの予定を確認するかを選択できるようになります。

DATEADD('day', [How many days out?], [Initial Visit)

## 計算の構文一覧

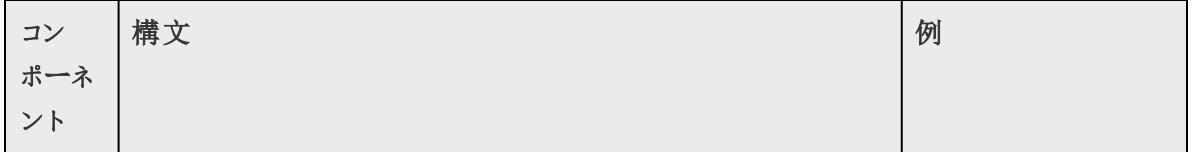

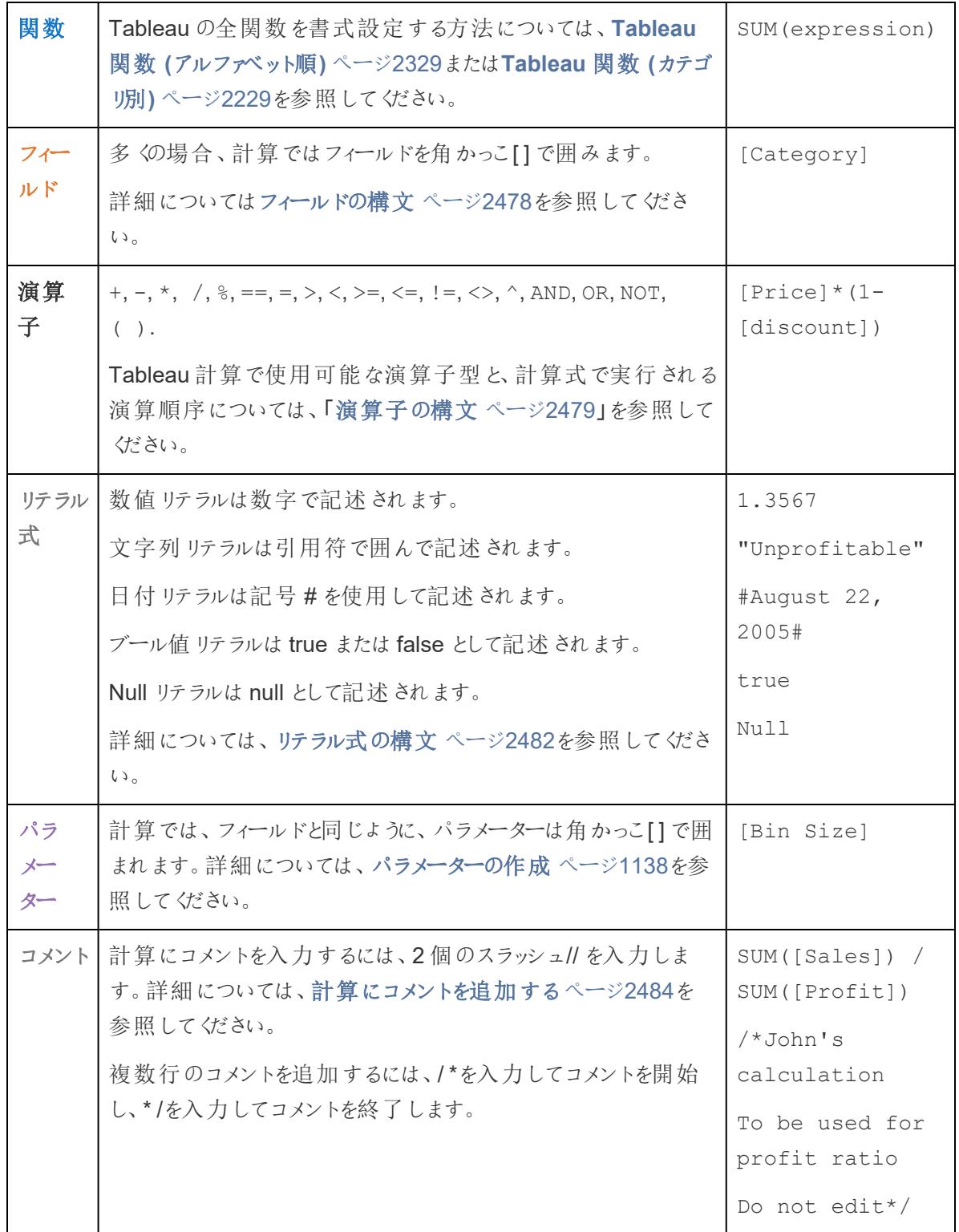

計算の構文の詳細

次のセクションでは、Tableau 計算のさまざまなコンポーネントの詳細について、およびこれらを Tableau で書式設定する方法について説明します。

関数の構文

関数は、計算の主要コンポーネントであり、さまざまな目的に使用することができます。

Tableau のすべての関数は特定の構文で記述する必要があります。たとえば、次の計算では、LEN とLEFT という2 つの関数と、いくつかの論理演算子 (IF、THEN、ELSE、END、および>) を使用して います。

IF LEN([Name])> 5 THEN LEFT([Name],5) ELSE [Name] END

- <sup>l</sup> LEN は、LEN([Name]) のように引数を1 つ取り、[名前] フィールドの各値の文字数 (つまり、 長さ) を返します。
- <sup>l</sup> LEFT は、LEFT([Name], 5) のようにフィールドと数値という2 つの引数を取り、[名前] フィー ルドの各値の左から最初の5 文字を返します。
- <sup>l</sup> 論理演算子 IF、THEN、ELSE、END が連携して論理テストを作成します。

この計算では名前の長さが評価され、名前が5 文字を超える場合は最初の5 文字のみが返されま す。それ以外の場合は、名前全体を返します。

計算エディターでは、関数は青色で表示されます。

計算エディターの参照ペインを使用する

特定の関数の使用方法や書式設定は、いつでも検索可能です。Tableau で関数のリストを開くに は次のようにします。

- 1. **[**分析**]** > **[**計算フィールドの作成**]** を選択します。
- 2. 計算エディターが開きます。エディターの右端の展開 (三角形) のアイコンをクリックします。

関数のリストが表示され、ここから検索できます。リストから関数を選択すると、右端のセクショ ンが更新され、その関数に必要な構文 (**1**)、説明 (**2**)、1 つまたは複数の例 (**3**) の情報が表示 されます。

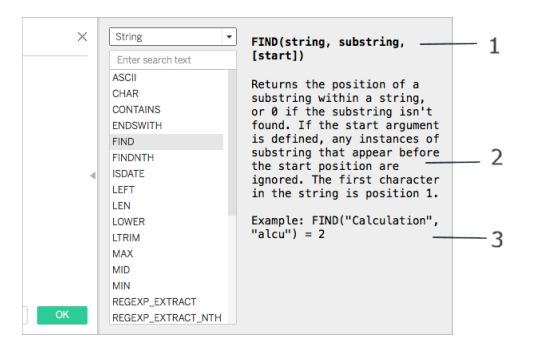

1 つの計算で複数の関数を使用する

計算では複数の関数を使用できます。例:

ZN(SUM([Order Quantity])) - WINDOW\_AVG(SUM([Order Quantity]))

この計算には ZN、SUM、および WINDOW AVG の3 つの関数が使用されています。ZN 関数と WINDOW\_AVG 関数は、減算演算子 (-) を使用して区切ります。

ある関数を別の関数の一部にする(ネストする) こともできます。たとえば、上記の例のZN(SUM ([Order Quantity])) の部分がこれにあたります。この場合、[Order Quantity] (注文高) の SUM はかっこで囲まれているため、ZN 関数より先に計算されます。この理由について詳しく[はかっこ](#page-2679-1) [ページ](#page-2679-1)2482を参照してください。

<span id="page-2675-0"></span>フィールドの構文

計算にはフィールドを挿入することができます。多くの場合、関数の構文から、計算のどの場所に フィールドを挿入すべきかがわかります。例: SUM(expression)。

フィールド名にスペースが含まれるか一意でない場合、フィールド名は、角かっこ[ ] で囲んで計算に 入れる必要があります。たとえば、[Sales Categories] とします。

使用する関数の型によって使用するフィールドの型が決まります。たとえば、SUM 関数の場合、数 値のフィールドは挿入できますが、日付のフィールドは挿入できません。詳細については[、計算のデー](#page-2681-1) [タ型を理解するページ](#page-2681-1)2484を参照してください。

また、計算の目的によって、計算に含めるフィールドが異なります。たとえば、利益率を計算したい場 合は、次のようにデータソースの[Sales and Profit] フィールドを計算に使用します。

SUM([Sales])/SUM([Profit])

計算にフィールドを追加するには、次のいずれかを実行してください。

- [データ] ペインまたはビューからフィールドをドラッグして計算エディターにドロップする。
- 計算エディターでフィールド名を入力する。注: 計算エディターでフィールド名のオートコンプリー ト入力が試行されます。

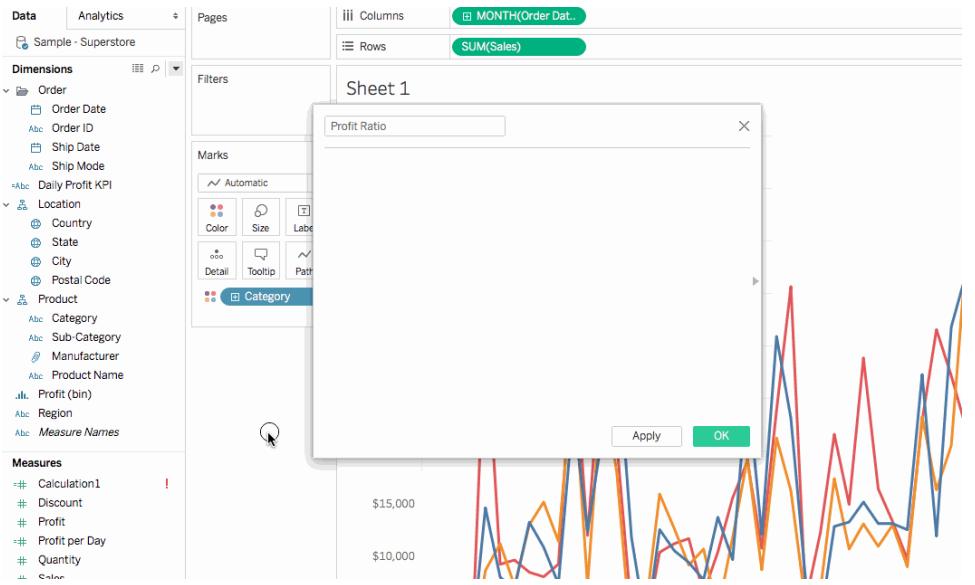

<span id="page-2676-0"></span>Tableau 計算では、フィールドはオレンジ色で表示されます。

演算子の構文

計算を作成するには、Tableau でサポートされている演算子について理解している必要があります。 このセクションでは、利用可能な基本的な演算子とその実行順序 (優先順位) について説明しま す。

Tableau 式では演算子は黒色で表示されます。

+ (加算)

演算子 + は、数値に適用される場合は加算を意味し、文字列に適用される場合は連結を意味し ます。日付に適用される場合は、日数を日付に加算するために使用できます。

例:

- $-7 + 3$
- Profit + Sales
- $\bullet$  'abc' + 'def' = 'abcdef'
- #April 15, 2024# + 15 = #April 30, 2024#

– (減算)

演算子 - は、数値に適用される場合は減算を意味し、式に適用される場合は符号反転を意味し ます。日付に適用される場合は、日数を日付から減算するために使用できます。そのため、2 つの 日付の日数差を計算するためにも使用できます。

例:

- $.7 3$
- Profit Sales
- $\bullet$  -(7+3) = -10
- $\bullet$  #April 16, 2024# 15 = #April 1, 2024#
- $\bullet$  #April 15, 2024# #April 8, 2024# = 7

\* (乗算)

演算子 \* は数値の乗算を意味します。

例:  $5 * 4 = 20$ 

# / (division)

演算子 / は数値の除算を意味します。

例:  $20 / 4 = 5$ 

% (剰余)

% 演算子は、除算演算の余りを返します。Modulo は整数のみを演算できます。

例: 9 % 2 = 1。(これは、9 を2 で割ると4 余り1 になるためです)

==、=、>、<、>=、<=、!=、<> (比較)

式で使用できる基本的な比較演算子です。それらの意味は次のとおりです。

- <sup>l</sup> **==** または**=** (等しい)
- <sup>l</sup> **>** (より大きい)
- <sup>l</sup> **<** (未満)
- <sup>l</sup> **>=** (以上)
- <sup>l</sup> **<=** (以下)
- **!=** または <> (等しくない)

各演算子は2 つの数値、日付、または文字列を比較して、TRUE、FALSE、またはNULL のいず れかを返します。

^ (べき乗)

この記号はPOWER 関数に相当します。指定された回数、数値を掛け合わせます。  $[6]$ : 6^3 = 216

# AND

論理演算子です。演算子の両側に式またはブール値を置く必要があります。  $\varphi$ : IIF(Profit =100 AND Sales =1000, "High", "Low") 詳細については[、論理関数](#page-2327-0) ページ2130の**AND** を参照してください。

## OR

論理演算子です。演算子の両側に式またはブール値を置く必要があります。 例: IIF(Profit =100 OR Sales =1000, "High", "Low") 詳細については[、論理関数](#page-2327-0) ページ2130の**OR** を参照してください。

# NOT

論理演算子です。別のブール値または式を符号反転するために使用できます。例は次のとおりで す。

IIF(NOT(Sales = Profit),"Not Equal","Equal")

その他の演算子

CASE、ELSE、ELSEIF、IF、THEN、WHEN、END [も論理関数](#page-2327-0) ページ2130に使用される演算子 です。

演算子の優先順位

計算ではすべての演算子が特定の順序で評価されます。たとえば、2\*1+2 は4 に等しく、6 には等し くありません。これは乗算を加算より前に演算するためです(演算子 \* は常に演算子 + より前に評価 されます)。

2 つの演算子の優先順位が同じである場合 (加算と減算 (+) (-) など)、これらの演算子は式の中の 位置に基づいて、左から右の順に評価されます。

かっこを使用すると優先順位を変更することができます。詳細については[、かっこ次のページ](#page-2679-1)のセクショ ンを参照してください。

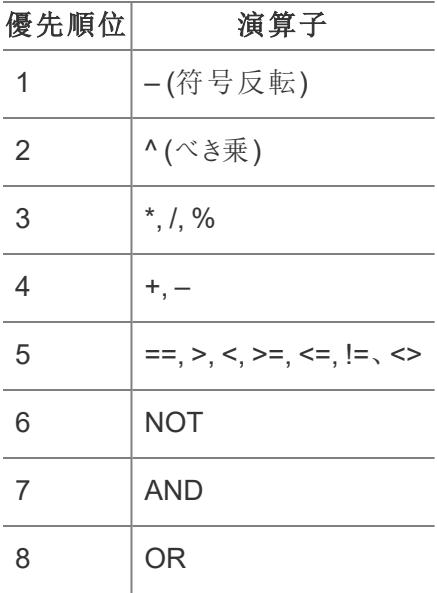

### <span id="page-2679-1"></span>かっこ

かっこは、必要に応じて優先順位を強制的に変更するために使用できます。かっこで囲まれた演算 子は、かっこの外にある演算子の前に評価され、一番内側のかっこから順に外側に向かって評価さ れます。

たとえば、(1 + (2\*2+1)\*(3\*6/3)) = 31 のようになります。これは、最も内側のかっこ内の演算子が最 初に実行されるためです。この計算は次の順序で行われます。

- 1.  $(2*2+1) = 5$
- 2.  $(3*6/3) = 6$
- <span id="page-2679-0"></span>3. (1+ 5\*6) = 31

リテラル式の構文

このセクションは、Tableau 計算で使用するリテラル式の適切な構文について説明します。リテラル式 とは、文字どおりに表された定数値のことです。関数を使用する場合は、リテラル式を使用して数 値、文字列、日付などを表す必要が生じることがあります。

たとえば、日付を入力としてもつ関数があるとします。この場合、文字列と解釈される"May 1, 2005" と入力するのではなく、#May 1, 2005# と入力します。こうすると、引数を文字列から日付に変換す るdate 関数の演算と等価になります([日付関数](#page-2304-0) ページ2107 を参照してください)。

Tableau 計算では、数値、文字列、日付、ブール値、およびnull のリテラルを使用できます。次に、 それぞれの型と書式設定方法について説明します。

Tableau 計算では、リテラル式は黒色と灰色で表されます。

数値リテラル

数値リテラルは数字で記述されます。たとえば、数字の1 を数値リテラルとして入力する場合は、1 と 入力します。数字の0.25 を数値リテラルとして入力する場合は、0.25 と入力します。

文字列リテラル

文字列リテラルは、一重引用符または二重引用符を使用して記述できます。

文字列内に一重引用符または二重引用符が含まれている場合は、最も外側の文字列リテラルに もう一方のオプションを使用します。

たとえば、文字列 "cat" を文字列リテラルとして入力する場合は、'"cat"' と入力します。'cat' の場合は、"'cat'" と入力します。文字列をShe's my friend を文字列リテラルとして入力す る場合は、"She's my friend." のようにリテラルに二重引用符を使用します。

日付リテラル

日付リテラルはポンド記号 (#) で表されます。日付の"August 22, 2005" を日付リテラルとして入力す る場合は、ISO フォーマットの日付である#2005-08-22# を入力します。

ブール値リテラル

ブール値リテラルはtrue またはfalse として記述されます。"true" をブール値リテラルとして入力する場 合は、true と入力します。

Null リテラル

Null リテラルは Null として記述されます。"Null" をNull リテラルとして入力する場合は、Null と入力し ます。

計算にパラメーターを追加する

パラメーターは、定数値の代わりに計算に挿入できるプレースホルダー変数です。計算でパラメーター を使用している場合は、ビューまたはダッシュボード内にパラメーターコントロールを表示すると、ユー ザーがその値を動的に変更できます。

詳細については[、パラメーターの使用](#page-1339-0) ページ1142を参照してください。

Tableau 計算では、パラメーターは紫色で表されます。

<span id="page-2681-0"></span>計算にコメントを追加する

コメントを追加して計算またはその一部のメモを作成することができます。このコメントは計算処理に 含まれないことに注意してください。

計算にコメントを追加するには、2 個のフォワードスラッシュ(//) 文字を入力します。

例:

SUM([Sales])/SUM([Profit]) //My calculation

この例では//My calculation がコメントです。

コメントは2 個のフォワードスラッシュ(//) で始まり、行末で終わります。計算を続行するには、新規 の行で始める必要があります。

複数行のコメントを記述する際は、フォワードスラッシュの後にアスタリスク(/\*) を入力して開始し、終 了する際はアスタリスクの後にフォワードスラッシュ(\*/) を入力します。例:

```
SUM([Sales])/SUM([Profit])
/* This calculation is
```

```
used for profit ratio.
```
Do not edit \*/

<span id="page-2681-1"></span>Tableau 計算では、コメントは灰色で表されます。

計算のデータ型を理解する

計算フィールドを作成するには、計算に複数[のデータ型を](https://help.tableau.com/current/pro/desktop/ja-jp/datafields_typesandroles_datatypes.htm)使用して組み合わせる方法に関する知 識が必要です。計算式を定義する際に使用できる多くの関数は、特定のデータ型に適用しないと 機能しません。

たとえば、DATEPART() 関数が引数として受け入れることができるのは、日付/日付時刻データ型だ けです。「DATEPART('year',#2024-04-15#)」と入力した場合の有効な結果は2024 と期待 できます。「DATEPART('year',"Tom Sawyer")」と入力しても、有効な結果は期待できませ ん。実際には、この例では"Tom Sawyer" は文字列であり、日付/日付時刻ではないため、エラー が返されます。

注: Tableau はすべての計算を完全に検証しようとしますが、データ型エラーの中には、クエリ がデータベースに対して実行されるまで検出されないものもあります。これらの問題は、[計算] ダイアログ ボックスに表示 されるのではなく、クエリの際にエラーダイアログとして表示されます。

Tableau によってサポートされているデータ型は次のとおりです。データ型間の変換については[、型変](#page-2321-0) 換 [ページ](#page-2321-0)2124を参照してください。

#### 文字列

ゼロ個以上の連続した文字。たとえば、"Wisconsin"、"ID-44400"、および"Tom Sawyer" はす べて文字列です。文字列は一重引用符または二重引用符で認識されます。引用符そのものを文 字列に含めることもできます。これを行うには、引用符を繰り返して入力します。たとえば、 'O''Hanrahan' のように使用します。

## 日付/日付時刻

日付または日付と時刻。たとえば、"January 23, 1972" または「January 23, 1972 12:32:00 AM"日付を日付/日付時刻として解釈させるには、日付を# 記号で囲みます。たとえば、 "January 23, 1972" は文字列データ型として処理されますが、#January 23, 1972# は日付 /日付時刻データ型として処理されます。

#### 数値

Tableau 内の数値は、整数または浮動小数点数のいずれかです。

浮動小数点数では、一部の集計結果は予測ほど正確ではない場合があります。たとえば、合計が ぴったり0 になるはずの数値フィールドで、SUM 関数が-1.42e-14 などの値を返すことがあります。こ れは、電気電子学会 (IEEE) 754 浮動小数点標準で、数値をバイナリ形式で保存することが求め られていることに起因します。つまり、数値は極めて高い精度で丸められる場合があります。小数点 以下の数桁をより少なくするように数値を書式設定することにより、このような障害の可能性を除外 できます。詳細については、**Tableau** [で利用可能な数値関数](#page-2276-0)**:** ページ2079のROUND を参照してく ださい。

同じ理由から、同等かどうか浮動小数点値をテストする操作は予期しない動作をする可能性があり ます。そのような比較は、詳細レベルの式をディメンションとして使用する場合、カテゴリーのフィルターリ ング、アドホックグループの作成、IN/OUTセットの作成、およびデータブレンドで発生します。

注: 最大の符号付き64 ビット整数は9,223,372,036,854,775,807 です。新しいデータソース に接続する場合、データ型が**[**数値 **(**整数**)]** に設定されている列はこの上限値まで対応でき ます。それを超える数値の場合、**[**整数 **(**数値**)]** は浮動小数点を使用しないため、"Null" が表 示されます。データ型が**[**数値 **(**小数**)]** に設定されている場合は、より大きな値を収容できま す。

ブール値

値 TRUE またはFALSE が含まれているフィールド。比較の結果が不明な場合は、不明な値が返さ れます。たとえば、式 7 > Null は不明な値を返します。不明なブール値は自動的にNull に変換さ れます。

関連項目

**Tableau** [での計算を理解するページ](#page-2252-0)2055

[簡単な計算フィールドの作成](#page-2250-0) ページ2053

**Tableau [での計算の開始](#page-2246-0) ページ2049** 

Tableau での計算作成のベストプラクティス

この記事では、Tableau で効率的な計算を作成するためのさまざまなヒントやガイドラインを取り上 げます。 これ らのガイドラインは ワークブックのパフォーマンスを最適化することを目的としています。 ワー クブックのパフォーマンス向上を行えるすべての方法については[、ワークブックのパフォーマンスの最適](#page-3253-0) 化 [ページ](#page-3253-0)3056シリーズを参照してください。

一般的なルール: 別の計算で計算フィールドを複数回使用するのを避ける

別の計算で同一の計算フィールドを複数回参照すると、パフォーマンスの問題が発生します。計算 で計算フィールドを使用する(ネストされた計算の作成としても知られる) 場合には、その計算で1 回のみ参照するようにしてみてください。

計算でフィールド(ターミナルフィールド) を複数回参照しても、パフォーマンスが低下することはありま せん。

例

複数行の複雑な計算を使用する計算フィールドを作成し、ツイートに含まれるメンションまたは Twitter ハンドルを見つけるとします。計算フィールドはタイトルの付いたTwitter ハンドルです。返され る各ハンドルは'@' 記号で始まります(@ユーザーなど)。

分析のため、'@' 記号を削除する必要があります。

これを実行するには、以下の計算を使用して文字列から最初の文字を削除します。

RIGHT([Twitter Handle], LEN([Twitter Handle]) -1)

この計算はとてもシンプルです。ですが、Twitter ハンドル計算を2 回参照しているため、データソー スの各レコードで計算を2 回実行します。1 回はRIGHT 関数、もう1 回はLEN 関数です。

同じ計算を2 回以上実行するのを回避するには、Twitter ハンドル計算を1 回のみ使用するように 計算を書き直すことができます。この例では、以下のようにMID を使用すると、同じ目標を達成でき ます。

#### MID([Twitter Handle], 2)

ヒント1: 複数の等価比較を1 つのCASE 計算式またはグループに変換する

計算で以下のように、計算フィールド、Person (calc) を複数回使用し、OR関数が並んでいるとしま す。この計算の論理式はシンプルではありますが、Person (calc) 計算を最低 10 回実行しているため クエリパフォーマンスの問題が生じる原因となります。

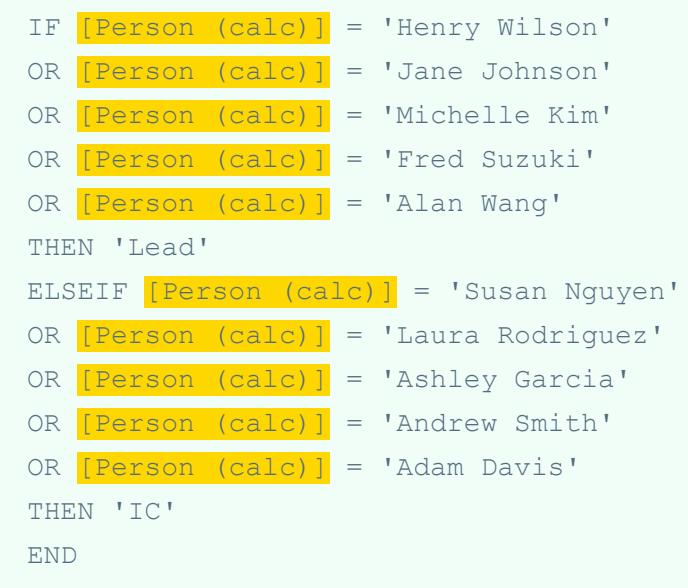

等価比較を使用するのではなく、以下の解決策を試してみてください。

解決策 1

CASE 式を使用します。例:

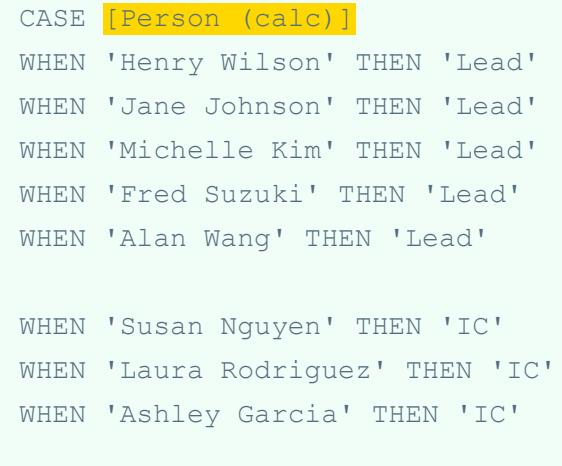

```
WHEN 'Andrew Smith' THEN 'IC'
WHEN 'Adam Davis' THEN 'IC'
END
```
この例で計算フィールド、Person (calc) は1 回しか参照されていません。このため、実行されるのは 1 回のみです。また、クエリパイプラインでCASE 式もさらに最適化されるため、パフォーマンスにおけ るメリットはさらに大きくなります。

解決策 2

計算フィールドではな〈グループを作成します。詳細については[、データのグループ化](#page-1292-0)ページ1095を参 照してください。

ヒント2: 複数の文字列計算を単一のREGEXP 式に変換する

注: REGEXP 計算は、Tableau データ抽出を使用している場合のみ、またはテキストファイ ル、Hadoop Hive、Google BigQuery、PostgreSQL、Tableau Data Extract、Microsoft Excel、Salesforce、Vertica、Pivotal Greenplum、Teradata (バージョン14.1 以上)、および Oracle データソースに接続している場合のみ利用できます。詳細については[、その他の関数](#page-2420-0) [ページ](#page-2420-0)2223を参照してください。

## 例 1: CONTAINS

計算で以下のように、計算フィールド、Category (calc) を複数回使用しているとします。この計算の 論理式はやはりシンプルではありますが、Category (calc) 計算を複数回実行しているためクエリパ フォーマンスの問題が生じる原因となります。

```
IF CONTAINS([Segment (calc)],'UNKNOWN')
OR CONTAINS([Segment (calc)],'LEADER')
OR CONTAINS([Segment (calc)],'ADVERTISING')
OR CONTAINS([Segment (calc)],'CLOSED')
OR CONTAINS([Segment (calc)],'COMPETITOR')
OR CONTAINS([Segment (calc)],'REPEAT')
THEN 'UNKNOWN'
ELSE [Segment (calc)] END
```
何回も繰り返さなくても、REGEXP 式を使用すると同じ結果が得られます。

解決策

```
IF REGEXP MATCH([Segment (calc)],
'UNKNOWN|LEADER|ADVERTISING|CLOSED|COMPETITOR|REPEAT') THEN
'UNKNOWN'
ELSE [Segment (calc)] END
```
同様のパターンを使用する文字列計算では、同じREGEXP 式を使用できます。

例 2: STARTSWITH

```
IF STARTSWITH([Segment (calc)],'UNKNOWN')
OR STARTSWITH([Segment (calc)],'LEADER')
OR STARTSWITH([Segment (calc)],'ADVERTISING')
OR STARTSWITH([Segment (calc)],'CLOSED')
OR STARTSWITH([Segment (calc)],'COMPETITOR')
OR STARTSWITH([Segment (calc)],'REPEAT')
THEN 'UNKNOWN'
```
解決策

```
IF REGEXP_MATCH([Segment (calc)], '^
(UNKNOWN|LEADER|ADVERTISING|CLOSED|COMPETITOR|REPEAT)') THEN
'UNKNOWN'
ELSE [Segment (calc)] END
```
この解決策では''記号を使用していることに注意してください。

## 例 3: ENDSWITH

```
IF ENDSWITH([Segment (calc)],'UNKNOWN')
OR ENDSWITH([Segment (calc)],'LEADER')
OR ENDSWITH([Segment (calc)],'ADVERTISING')
OR ENDSWITH([Segment (calc)],'CLOSED')
OR ENDSWITH([Segment (calc)],'COMPETITOR')
OR ENDSWITH([Segment (calc)],'REPEAT')
THEN 'UNKNOWN'
ELSE [Segment (calc)] END
```
解決策

```
IF REGEXP_MATCH([Segment (calc)], '
(UNKNOWN|LEADER|ADVERTISING|CLOSED|COMPETITOR|REPEAT)$') THEN
'UNKNOWN'
ELSE [Segment (calc)] END
```
この解決策では'S'記号を使用していることに注意してください。

ヒント3: LEFT、MID、RIGHT、FIND、LEN ではなくREGEXP を使用して文字列を操 作する

正規表現はとても強力なツールになります。複雑な文字列操作を実行する場合には、正規表現 の使用を検討してください。多くの場合、正規表現を使用すると、計算はより短〈効率的になりま す。正規表現の詳細については、Tableau ブログの記事「[正規表現になって不完全なデータを処理](https://www.tableau.com/ja-jp/about/blog/2015/6/become-regular-regular-expressions-39802) する([英語](https://www.tableau.com/ja-jp/about/blog/2015/6/become-regular-regular-expressions-39802))」を参照してください。

例 1

計算で以下のように、URL からプロトコルが削除されているとします。たとえば、 "https://www.tableau.com" が"www.tableau.com" になっています。

```
IF (STARTSWITH([Server], "http://")) THEN
MID([Server], Len("http://") + 1)
ELSEIF(STARTSWITH([Server], "https://")) THEN
MID([Server], Len("https://") + 1)
ELSEIF(STARTSWITH([Server], "tcp:")) THEN
```

```
MID([Server], Len("tcp:") + 1)
ELSEIF(STARTSWITH([Server], "\\")) THEN
MID([Server], Len("\\\\" ) + 1)ELSE [Server]
END
```
解決策

REGEXP\_REPLACE 関数を使用し、計算を簡潔にしてパフォーマンスを向上できます。

```
REGEXP REPLACE([Server], "^(http://|https://|tcp:|\\\\)", "")
```
## 例 2

計算で以下のように、IPv4 アドレスの2 番目の部分が返されるとします。たとえば、"172.16.0.1" は "16" になります。

```
IF (FINDNTH([Server], ".", 2) > 0) THEN
MID([Server],
FIND([Server], "."") + 1,FINDNTH([Server], ".", 2) - FINDNTH([Server], ".", 1) - 1
)END
```
解決策

REGEXP\_EXTRACT 関数を使用し、計算を簡潔にしてパフォーマンスを向上できます。

```
REGEXP EXTRACT([Server], "\.([^{\wedge}\.]*)\.")
```
ヒント4: 計算にセットを使用しない

計算にセットを使用している場合、それを等価計算以外の別の要素に置き換えてください。

例

計算で以下のように、セットであるTop Customers (set) が使用されているとします。

IF ISNULL([Customer Name]) OR [Top customers (set)] THEN [Segment] ELSE [Customer Name] END

解決策 1

セットがシンプルな場合、同じ結果を返す計算フィールドをセットとして作成できます。例:

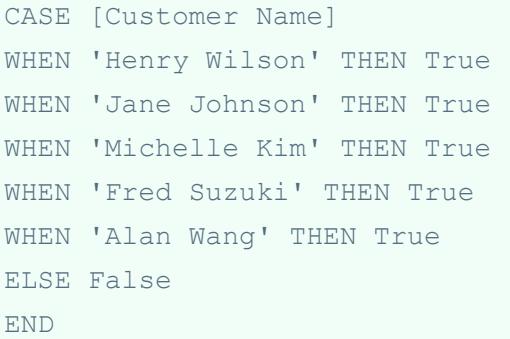

注: セットの使用によるパフォーマンスの問題が生じないようにするため、この状況ではWHEN TRUE … ELSE のパターンを使用することが推奨されます。これは多くのシナリオで推奨されるパターンでは ありません。

解決策 2

セットがさらに複雑な場合、セットに含まれるすべての要素を'IN' などの指定した値または属性にマッ ピングするグループの作成を検討し、その後、その値/属性を確認するように計算を変更してくださ い。例:

```
IF ISNULL([Customer Name]) OR [Top Customers(group)]='IN' THEN
[Segment] ELSE [Customer Name] END
```
詳細については[、データのグループ化](#page-1292-0) ページ1095およ[びセットの作成](#page-1304-0) ページ1107を参照してくださ い。

ヒント5: データのグループ化にセットを使用しない

セットはデータのサブセットを比較することを目的としています。グループはフィールドに含まれる関連す るメンバーを組み合わせることを目的としています。以下の例のようにセットをグループに変換すること は推奨されていません。

```
IF [Americas Set] THEN "Americas"
ELSEIF [Africa Set] THEN "Africa"
ELSEIF [Asia Set] THEN "Asia"
ELSEIF [Europe Set] THEN "Europe"
ELSEIF [Oceania Set] THEN "Oceania"
ELSE "Unknown"
END
```
以下の理由で推奨されていません。

- セットは常には排他的でない。一部のメンバーは複数のセットに表示されることがあります。たと えば、ロシアは欧州セットとアジアセットのどちらにも配置される可能性があります。
- <sup>l</sup> セットはグループに常には変換できない。セットが除外、条件、または制限により定義される場 合、同等のグループを作成することが難しい、または不可能な場合さえあるかもしれません。

解決策

グループ機能を使用してデータをグループ化します。詳細については[、データのグループ化](#page-1292-0)ページ1095 を参照してください。

関連項目

[効果的な計算の作成](#page-3276-0) ページ3079

[ワークブックのパフォーマンスの最適化](#page-3253-0) ページ3056

**Tableau [での計算の種類](#page-2254-0) ページ2057** 

**Tableau** [で使用する関数](#page-2276-1) ページ2079

Tableau で計算フィールドを使って作業するためのヒント

Tableau でより効率的に計算フィールドを作成および編集するために、この記事では計算エディター で作業するためのくつかのヒントを記載しています。

注: このトピックのgif は、古いバージョンのUI を示しています。データペインではディメンションと メジャーが呼び出されなくなりました。

計算エディターにフィールドをドラッグアンドドロップする

計算エディターでフィールドを作成する時、いつでも[データ] ペインからエディターに既存のフィールドを ドラッグすることができます。

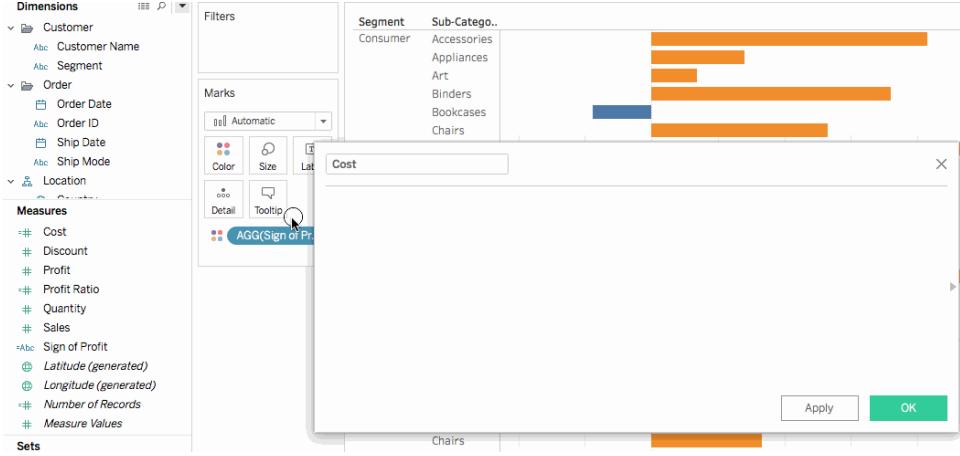

# 計算エディターから「データ」ペインに式をドラッグアンドドロップする

計算エディターで計算を入力するときに、式のすべてまたは一部をハイライトし、[データ] ペインにド ラッグして、新しい計算フィールドを作成することができます。次に、名前を入力してフィールド名を変 更します。詳細については[、アドホック計算](#page-2694-0) ページ2497を参照してください。

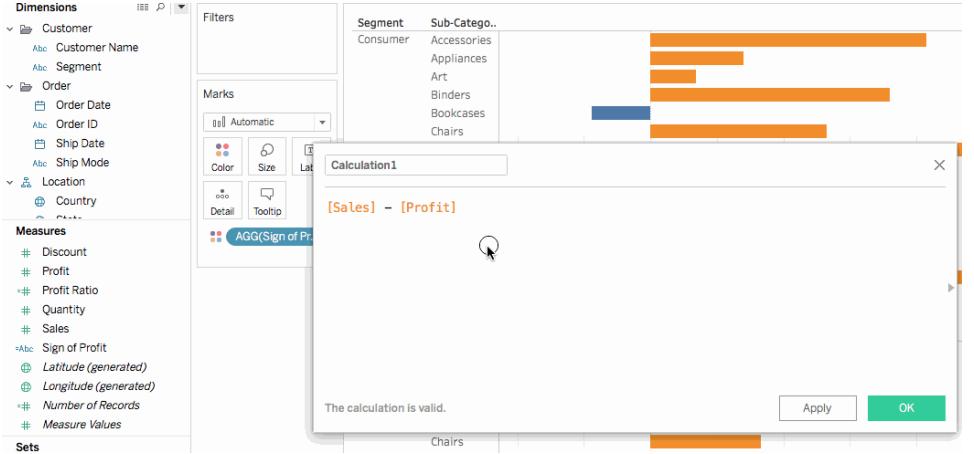

計算エディターで関数参照を使用する

計算エディターで計算を入力するときに、関数参照を使ってTableau で使用できる全ての関数を参 照することができます。

## 関数参照を開<br />
には

計算エディターで、エディターの右側の三角形のアイコンをクリックします。

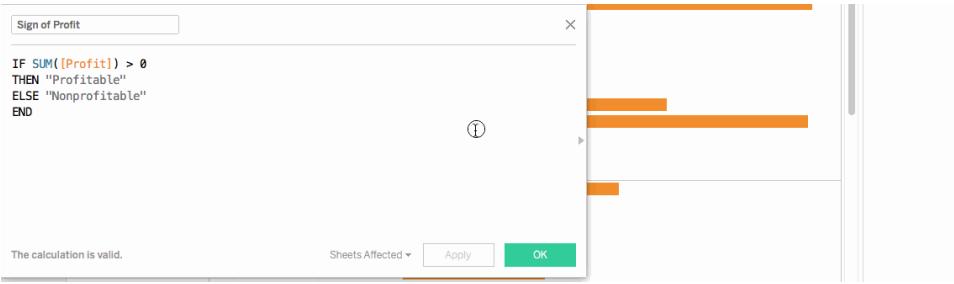

# 参照から式に関数を追加するには

関数参照で、関数をダブルクリックします。

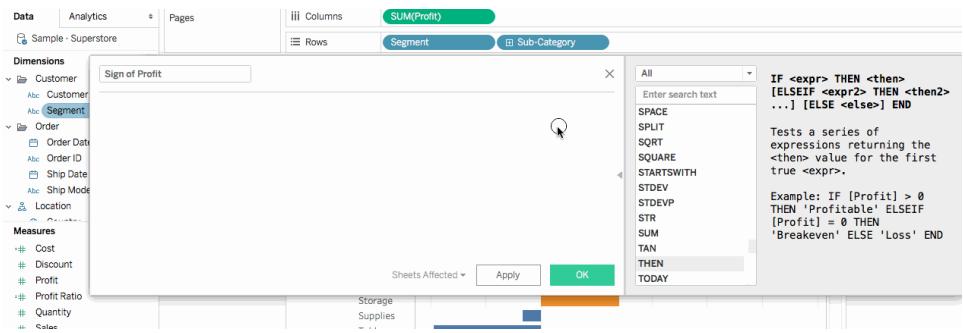

式の自動補完機能のメリットを活用する

計算エディターで式を入力すると、Tableau は式の項目を完成するためのオプションを提案します。 Tableau は、入力した文字列で始まる、あるいはそれを含む、関数、データソースのフィールド、パラ メーター、セット、およびビンを提案します。提案のリストは入力するに従い更新されます。

## 自動補完から式に項目を追加するには

キーボードでEnter を押して、ハイライトされた提案を選択します。キーボードの上下矢印を使って自 動補完リストの項目内を移動することができます。

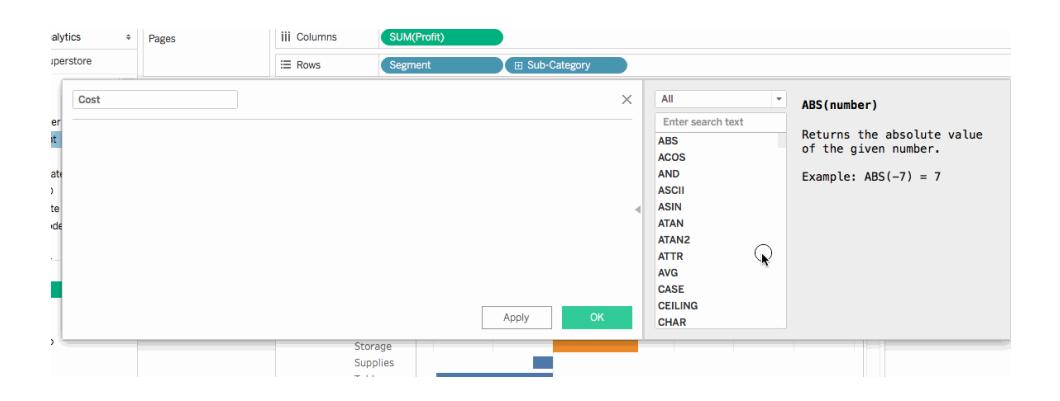

表計算を編集するために計算エディターにドラッグする

表計算を作成するときに、計算エディターにドラッグして式を確認したり変更したりすることができま す。

### 計算エディターで表計算を編集するには

- 1. **[**分析**]** メニューで**[**計算フィールドの作成**]** を選択します。
- 2. ワークシートから、表計算を計算エディターにドラッグします。
- 3. 終了したら、**[OK]** をクリックします。

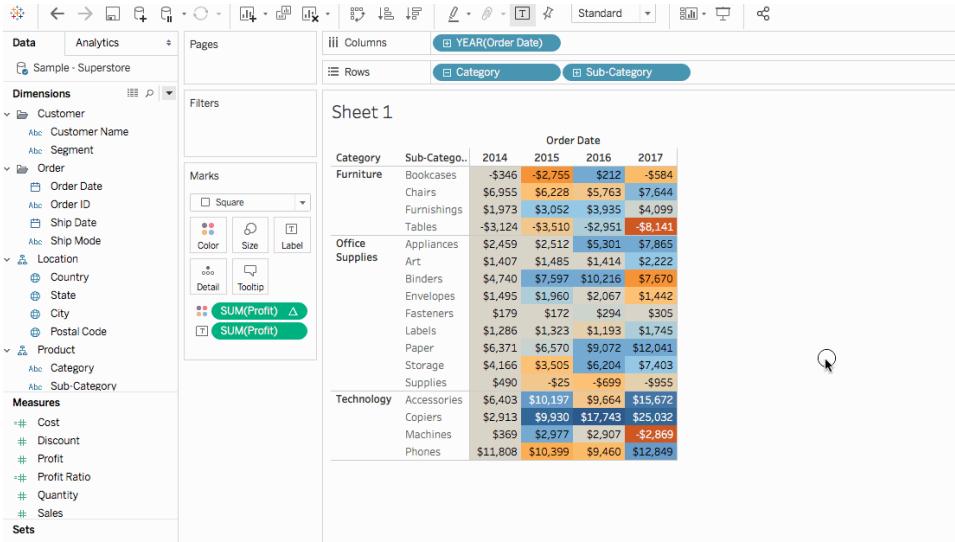

計算エディターでテキストをサイズ変更する

計算を作成または編集するときに、計算エディターでテキストのサイズを調整することができます。

## 計算エディターでテキストのサイズを拡大するには

キーボードで、CTRL と+ キー(Mac ではCommand + キー) を押します。

## 計算エディターでテキストのサイズを縮小するには

キーボードで、CTRL および - キー(Mac では Command - キー)を押します。

注: テキストサイズは、エディターを閉じるまで保持されます。次にエディターを開くときには、テ キストは既定サイズになっています。

どのシートが計算フィールドを使用しているかを確認する

計算フィールドを編集するときに、[**Sheets Affected** (影響を受けるシート)] をクリックして、他にどの シートがそのフィールドを使用しているかを確認することができます。変更をコミットすると、これらのシー トも更新されます。

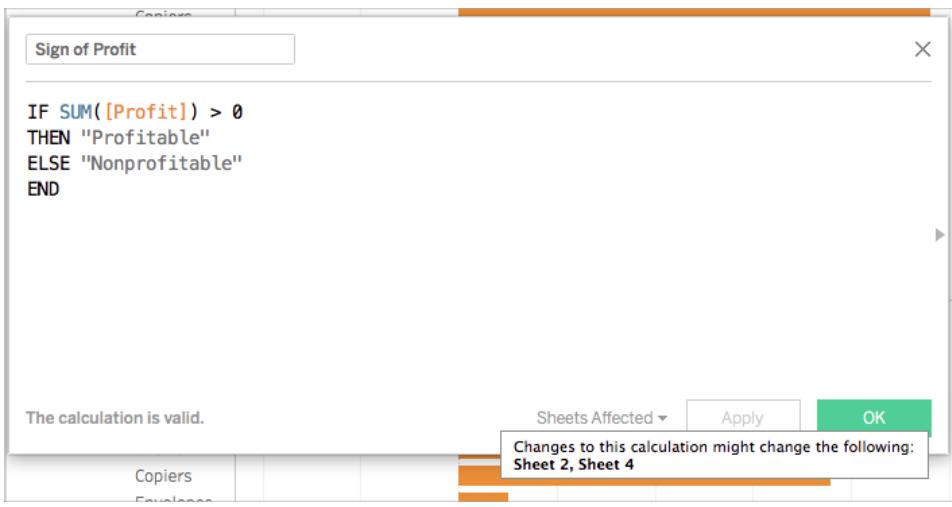

数字と日付の書式設定

ヒント: 計算が必要なく、書式設定だけが必要な場合もあります。

数字や日付の値が正しくても、期待通りに表示されないことがあります。たとえば、日付が2027年2 月 2 日ではなく2027/02/02 と表示される場合があります。これを修正するのに日付計算は必要あり ません。代わりに、目的の視覚的なプレゼンテーションになるよう[に日付を書式設定](https://help.tableau.com/current/pro/desktop/ja-jp/dates_custom_date_formats.htm)します。

同様に、ROUND() 関数の結果も、データソースの詳細が原因で適切に表示されないことがありま す。結果の表示方法を制御するには[、数値形式を設定](https://help.tableau.com/current/pro/desktop/ja-jp/formatting_specific_numbers.htm)して、小数点以下の桁数を指定します。

<span id="page-2694-0"></span>アドホック計算

アドホック計算は、ビュー内のシェルフ上にあるフィールドの操作時に作成および更新できる計算で す。アドホック計算は、タイプイン計算またはインライン計算とも呼ばれます。

# アドホック計算の作成

編集を開始するには、既存 のフィールドをダブルクリックし ます。

空のシェルフまたはシェルフの 空の部分をダブルクリックして も、新しい計算を作成できま す。

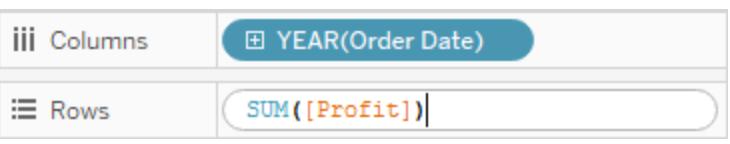

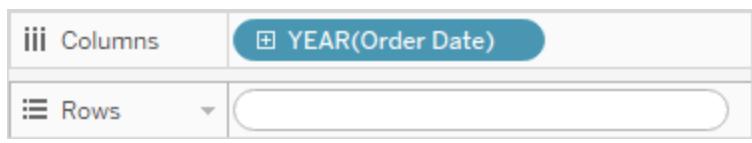

入力して式を更新するか、 **[**データ**]** ペインまたはビュー内 の別の場所から新しいフィー ルドを式にドラッグします。

Enter キーまたはTab キーを 押すか、式の外側をクリック すると、式がコミットされ、計 算が終了し、ビューが更新さ れます。

式をコミットし、計算を閉じず にビューを更新するには、Ctrl + Enter (Mac では Command + Enter) を押しま す。

 $\overline{\text{iii}}$  Columns  $\overline{\text{v}}$   $\overline{\text{H}}$  MONTH(Order Date)  $\equiv$  Rows SUM([Profit])/SUM([Sales])

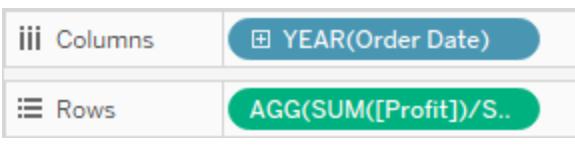

アドホック計算は、**[**行**]**、**[**列**]**、**[**マーク**]**、**[**メジャー バリュー**]** の各シェルフでサポートされます。**[**フィル ター**]** シェルフまたは**[**ページ**]** シェルフではサポートされません。

Tableau Desktop で作業している場合、アドホック計算でのエラーは赤い下線で示されます。エラー の部分をポイントすると、解決のヒントが表示されます。

注:アドホック計算には名前が付けられてデータペインに保存されることはありませんが、ワーク ブックを閉じると保存されます。アドホック計算を他のワークブックシートで使用するために保 存する場合は、**[**データ**]** ペインにコピーします。Tableau Desktop では、計算に名前を付ける ように求められます(ブラウザーでは求められません)。名前を付けたアドホック計算は、計算エ ディターで作成した計算と同じであり、ワークブック内の他のシートで使用できます。**[Tableau](#page-2246-0)** [での計算の開始](#page-2246-0) ページ2049を参照してください。

## 複数行のアドホック計算

アドホック計算を入力する際にShift + Enter キーを押すと新しい行を開始できます。ただし、アドホッ ク計算に表示されるのは現在の行のみであるため、複数の行が含まれていることを知らないユーザー が計算を表示したり編集したりするのに混乱する可能性があります。

複数行のアドホック計算の最初の行は、計算用のタイトルとして機能するコメントにできます。これ は、計算のコミット後にシェルフ上に表示される唯一の行です。

//City and State

 $[City] + ', ' + [State]$ 

アドホック計算および集計

Tableau では、入力された式がメジャー(つまり、数値を返す) であると判断した場合、式のコミット時 に自動的に集計を式に追加します。たとえば、アドホック計算にDATEDIFF('day',[Ship Date], [Order Date]) と入力してEnter キーを押すと、次のように表示されます。

```
SUM(DATEDIFF('day',[Ship Date],[Order Date]))
```
すでに集計フィールドであるフィールド(SUM([Profit]) など) をアドホック計算で使用した場合、結果は 集計計算になります。たとえば、アドホック計算 SUM([Profit])/SUM([Sales]) をコミットする と、結果は次のようになります。

AGG(SUM([Profit])/SUM([Sales]))

集計計算の詳細については、**Tableau** [内の集計関数](#page-2343-0) ページ2146を参照してください。

インサイトおよび実験のためのアドホック計算

アドホック計算を作成する典型的な例として、次のような処理があります。

- 当て推量のテスト
- what-if シナリオの試行
- <sup>l</sup> 複雑な計算のデバッグ

アドホック計算の管理

アドホック計算の管理には、次のキー入力を使用します。

- <sup>l</sup> **[**行**]**、**[**列**]**、**[**マーク**]**、または**[**メジャー バリュー**]** シェルフの既存のフィールド内をダブルクリック し、アドホック計算として開きます。
- <sup>l</sup> 新しいアドホック計算を最初から作成するには、これらのシェルフの他の場所をダブルクリックし ます。
- アドホック計算を取り消すには、Esc キーを押します。
- <sup>l</sup> アドホック計算をコミットするには、Enter キーを押します。この操作により、ビューが更新され、 アドホック計算が閉じられます。変更内容をコミットし、アドホック計算を閉じずにビューを更新 するには、Ctrl + Enter キーを押します。
- <sup>l</sup> Tableau Desktop で作業しており、同じシェルフ上の現在のアドホック計算の右側にフィールド が存在する場合、Tab キーを押すと、そのフィールドをアドホック計算として開くことができま す。シェルフ上の現在のアドホック計算の右側にフィールドがない場合は、Tab キーを押すと、 新しいアドホック計算が表示されます。Shift + Tab キーにも同様の機能がありますが、左側に 移動します。
- <sup>l</sup> シェルフ上の名前付きフィールドを編集のためにダブルクリックした場合、元の名前付きフィー ルドは変更されません。

また、アドホック計算の使用については、次のルールが適用されます。

- 一度に開くことができるアドホック計算は1つだけです。
- <sup>l</sup> 地理的役割または会計年度設定が関連付けられているフィールドが追加されたアドホック計 算は、その役割または設定を継承します。
- アドホック計 算 の右 クリック コンテキスト メニューでは、同 じタイプのビューにある他 のフィールド で使用可能なものと同じオプション(集計の変更や書式設定など) がサポートされます。
- <sup>l</sup> グループ、セット、階層、またはパラメーターを作成する場合、アドホック計算は使用できませ ん。
- アドホック計 算は、傾向 線 や予 測 、 リファレンス ライン、バンド、およびディストリビューションを 作成する場合に有効です。

例 - 計算を使用したスポットライト

スポットライトとは、メジャーの値に基づいて別々のしきい値を示すテクニックです。たとえば、10,000 を超える場合は緑色、10,000 未満の場合は赤色で表示するように売上を色分けすることができま す。スポットライトの計算は、結果が不連続メジャーになる特殊なケースの計算です。連続メジャー は従属変数の計算 (したがってメジャー) ですが、結果は連続ではなく不連続になります。それで不 連続メジャーという名前になっています。例は次のとおりです。

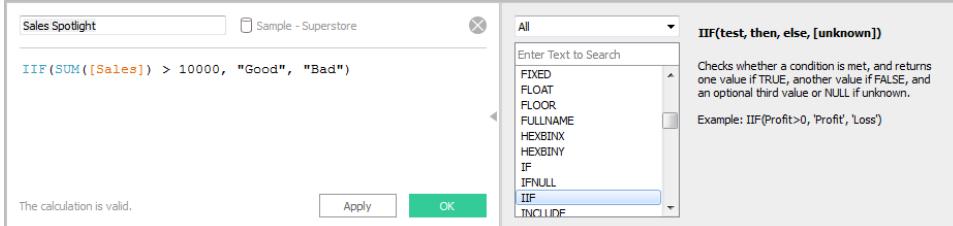

この例の式では、**Sales Spotlight** という不連続メジャーを定義しています。不連続メジャーは、**[**デー タ**]** ペイン内では常に青い**abc** アイコンで表示されます。**Sales Spotlight (**売上高スポットライト**)** は、別のメジャーの関数であるため、Tableau内でメジャーとして分類されます。このメジャーは、不連 続値 ("Good" および"Bad") を生成するため、不連続です。次に、このカテゴリーメジャーの使用例を 示します。

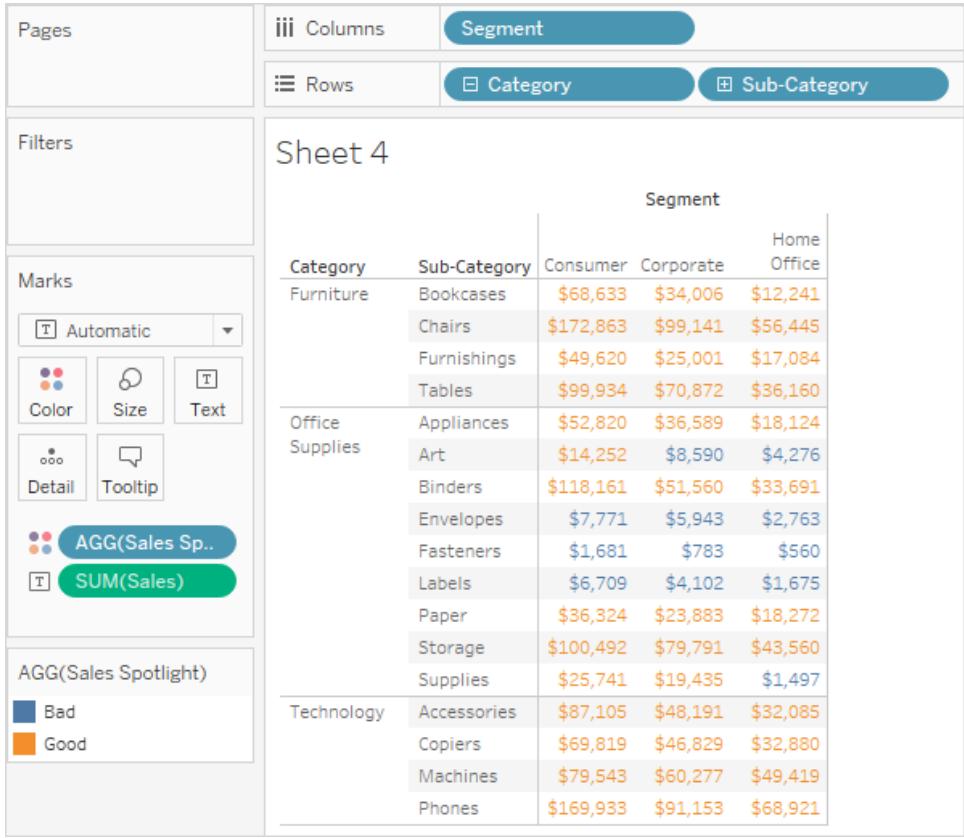

ここでは、**Sales Spotlight (**売上高スポットライト**)** が[マーク] カードの[色] にあります。これは集計関 数なので、**AGG** プレフィックスと共に表示されています。10,000 を超える値と10,000 未満の値には 異なる色が割り当てられています。

# 傾向の検出

リファレンスライン、リファレンスバンド、リファレンス分布、およびリファレンスボッ クス

リファレンスライン、リファレンスバンド、リファレンス分布、またはリファレンスボックスプロットを追加し て、Tableau ビュー内の連続軸上の特定の値や地域、範囲を識別することもできます。たとえば、さ まざまな製品の月間売上高を分析している場合、平均売上高マークにリファレンスラインを含め、 各製品の平均に対する実績を確認できます。

Tableau では、リファレンスライン、リファレンスバンド、リファレンス分布およびリファレンスボックスプ ロットをいくつでもビューに追加できます。

リファレンスライン、リファレンスバンド、リファレンス分布、およびリファレンスボックスの種 類

リファレンスライン、リファレンスバンド、リファレンス分布または(Tableau Desktop 内ではなくWeb 上 の) リファレンスボックスプロットを、ビュー内の任意の連続軸に追加できます。

• リファレンスライン- 軸上の定数または計算値にリファレンスラインを追加できます。計算値 は、指定したフィールドに基づいて算出できます。また、リファレンスラインに信頼区間を含める こともできます。
## Tableau Desktop とWeb 作成のヘルプ

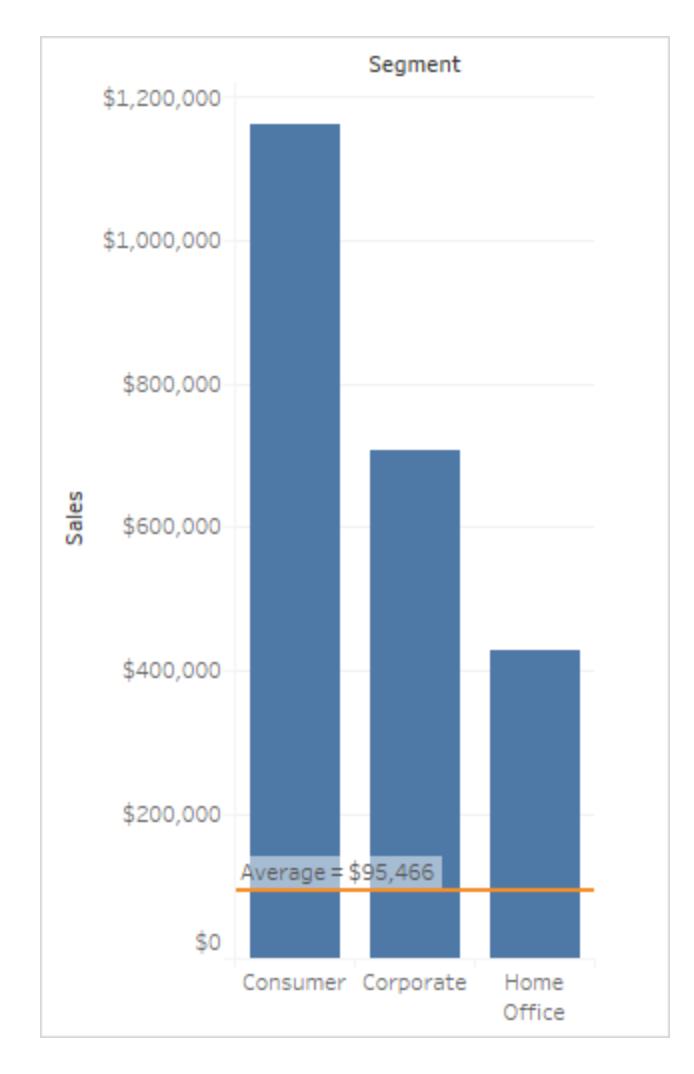

• リファレンスバンスバンドは、ビューの軸上にある2つの定数値または計算値の間 にあるマークの背後の網掛け部分です。

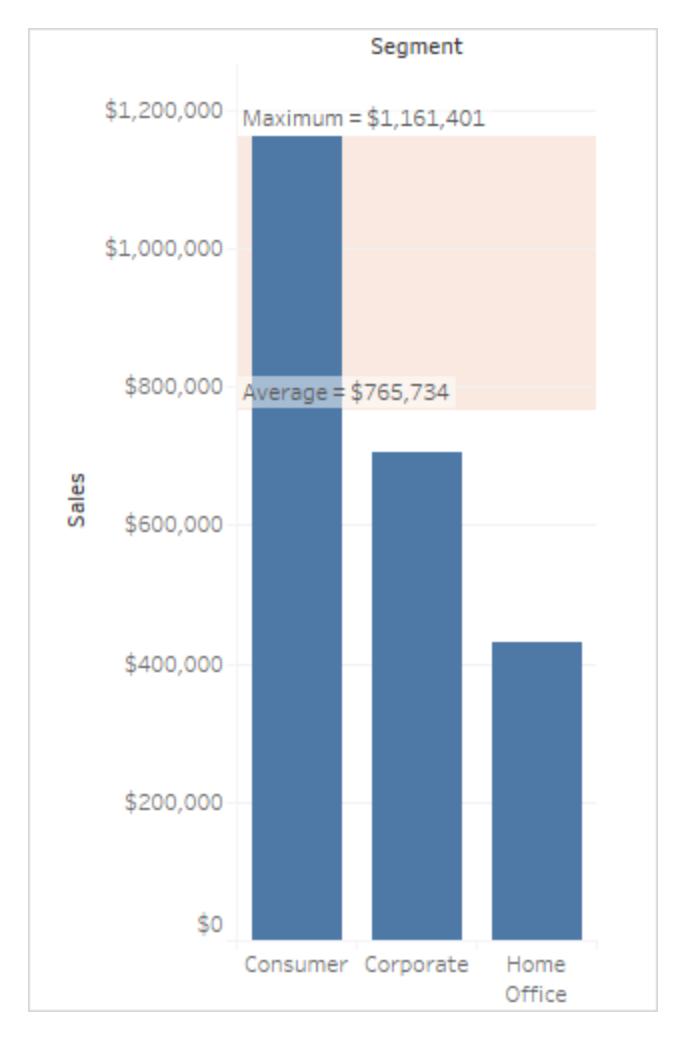

• リファレンス分布は網掛けのグラデーションを追加して、軸に沿って値の分 布を示します。分布はパーセンテージ、百分位値、分位値 (次のイメージのとおり)、または標 準偏差で定義できます。

### Tableau Desktop とWeb 作成のヘルプ

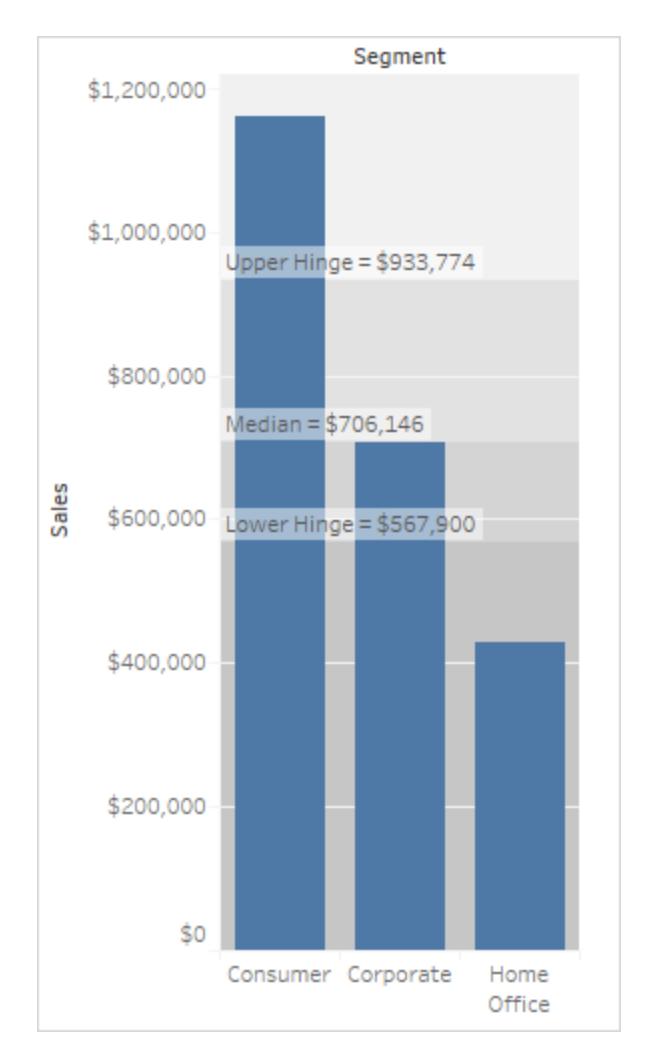

リファレンス分布はブレットチャートの作成にも使用できます。指定方法の詳細については、こ の記事後半[のブレットグラフの追加](#page-2717-0)ページ2520を参照してください。

• ボックスプロット ボックスマール または箱ひげ図とも呼ばれる) は、軸を使用して値 の分布について説明する標準的なグラフです。ボックスプロットには四分位数(ヒンジ)とヒゲが 表示されます。Tableau ではさまざまなボックスプロットのスタイルを提供しており、ヒゲの位置 や他の詳細な点を構成できます。

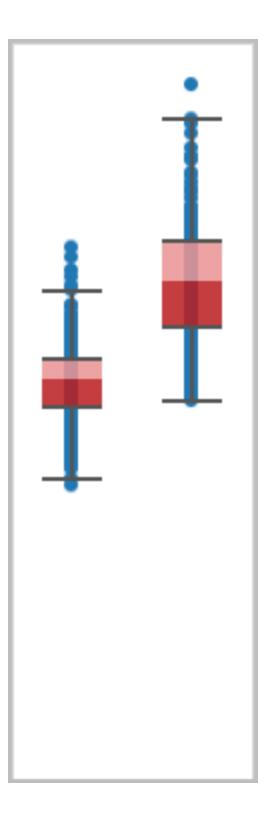

リファレンスラインの追加

リファレンスラインは、ビュー内の任意の連続軸に追加できます。

### リファレンスラインを追加するには

1. **[**分析**]** ペインから**[**リファレンスライン**]** をドラッグしてビューにドロップします。Tableau は、使用 可能な宛先を示します。選択の範囲は、アイテムの種類と現在のビューによって異なります。

単純なケースでは、ドロップターゲット領域では3つのオプションが提供されます。

#### Tableau Desktop とWeb 作成のヘルプ

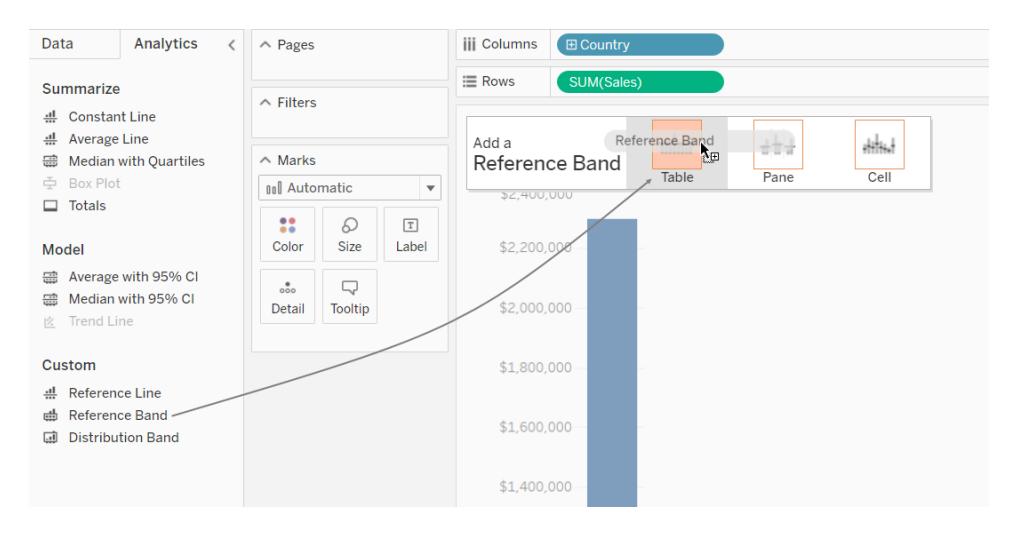

上記のビューはWeb 編集セッションを引用しています。Tableau Desktop でもプロセスは同じ ですが、ユーザーインターフェイスが若干異なります。表、ペイン、およびセルという各用語は、 アイテムのスコープを定義します。

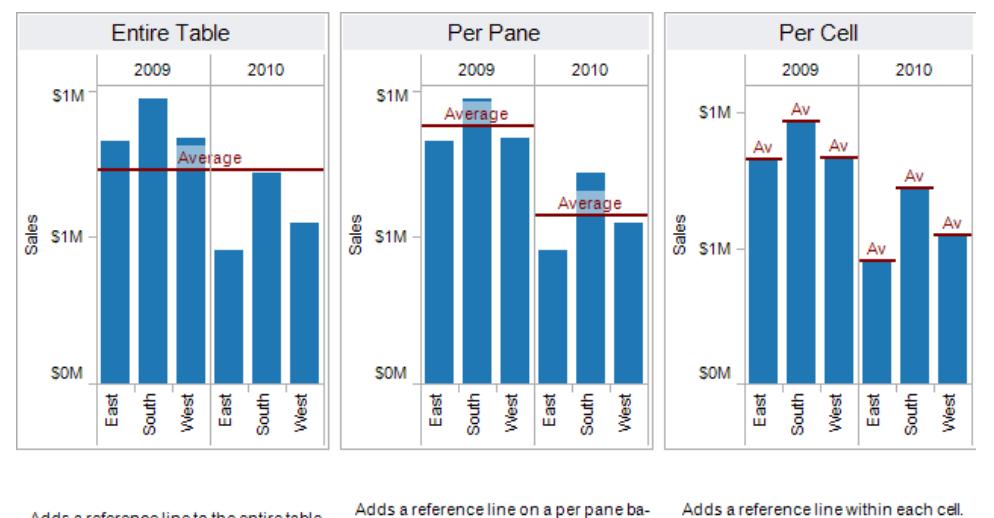

Adds a reference line to the entire table across all panes.

Adds a reference line on a per pane basis. Computed reference lines are recalculated for each pane in the view.

Computed reference lines are recalculated for each cell in the view.

複数の軸や二重軸を使用した折れ線グラフを含むビューなど、より複雑なビューの場合は、拡 張ドロップターゲット領域が表示されます。

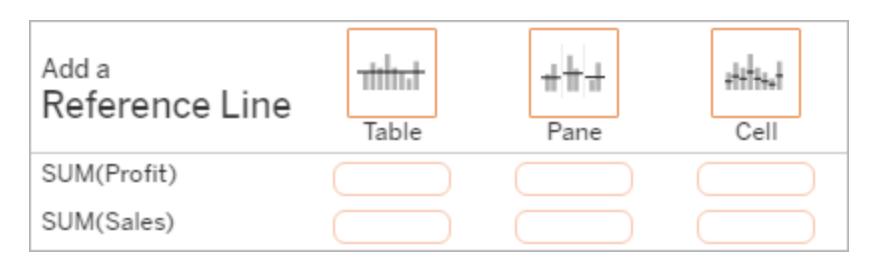

ヘッダー内の3 つの大きなボックスのいずれか(**[**テーブル**]** ボックスなど) にアイテムをドロップした 場合、ビュー内の各連続フィールドに別のリファレンスラインが追加されます。

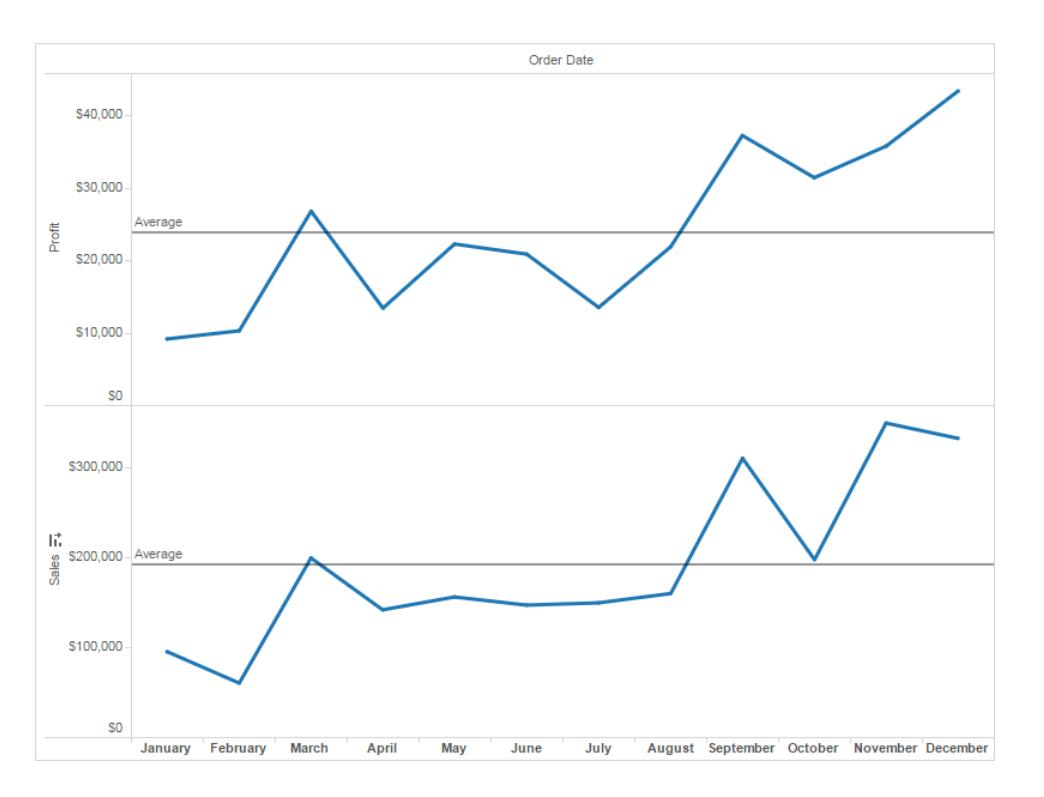

特定の連続フィールドを基準にして整列する下のボックスのいずれかにアイテムをドロップする と、指定された範囲で対応する軸にラインが追加されます。

ターゲットエリアにラインをドロップすると、Tableau では次のダイアログボックスが表示されま す。

**Tableau Desktop** のバージョン **Web** バージョン

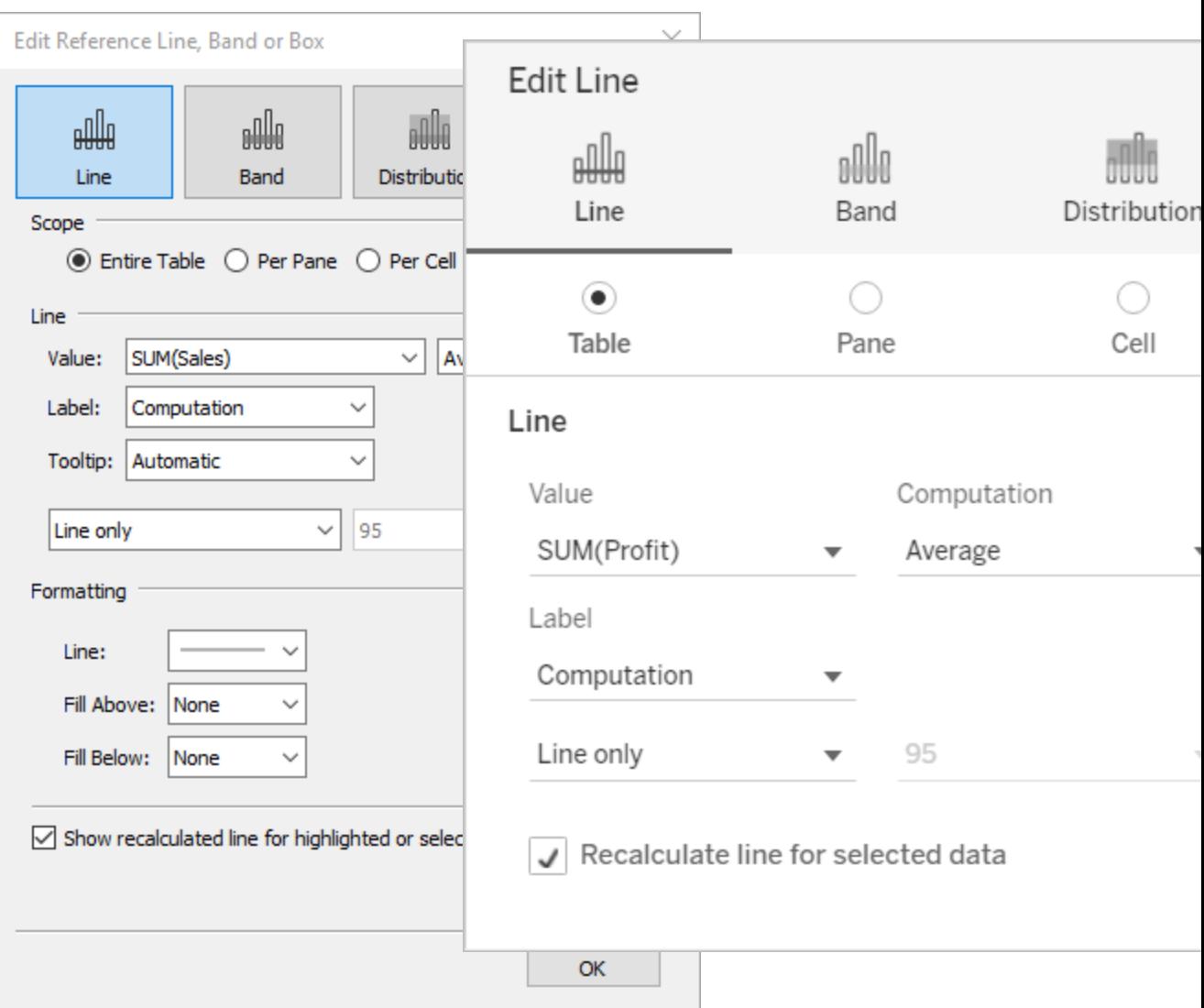

- 2. **[**線**]** オプションがダイアログボックスの上部で既に選択されています。
- 3. **[**値**]** フィールドの連続フィールドをリファレンスラインの基準として選択します。また、パラメーター を選択することもできます。

現在ビューにない連続フィールドをリファレンスラインの基準として選択することはできません。こ のような連続フィールドを使用する場合は、以下を実行します。

- a. 連続フィールドを[データ] ペインから[マーク] カードの[詳細] ターゲットまでドラッグしま す。
- b. 必要に応じて、連続フィールドの集計を変更します。

これによってビューは変更されませんが、連続フィールドをリファレンスバンドの基準とし て使用できるようになります。

- c. ビューのリファレンスラインをクリックし、**[**編集**]** を選択して**[**ラインの編集**]** ダイアログボッ クスを再度開きます。
- 4. 集計を選択します。表示される集計は、選択した連続フィールドによって異なります。
	- <sup>l</sup> 総計 セル、ペイン、またはビュー全体のすべての値の集計値に線を配置します。この オプションは、平均の平均値ではなく加重平均を算出するときに特に便利です。カスタ ム集計の計算を処理する場合にも有効です。総計は参照元データを使用して計算 され、[分析] メニューから総計オプションの1 つを選択する場合と同じ動作になります。
	- <sup>l</sup> 合計 セル、ペイン、またはビュー全体のすべての値の合計に線を配置します。
	- 定数 軸上の指定した値に線を配置します。
	- 最小 最小値に線を配置します。
	- 最大 最大値に線を配置します。
	- 平均 軸に沿って平均値に線を配置します。
	- 中央 中央値に線を配置します。
- 5. ラインにラベルを付ける方法を選択します。
	- <sup>l</sup> なし– リファレンスラインのラベルを表示しない場合は、このオプションを選択します。
	- 値 軸上の線の値に対応するラベルを表示するには、このオプションを選択します。
	- <sup>l</sup> 計算 リファレンスラインや実行する計算の元である連続フィールドの名前を表示する には、このオプションを選択します。
	- カスタム テキストボックスにカスタム ラベルを作 成 するには このオプションを選 択 しま す。テキストボックスの右側のメニューを使用して、計算や値などの値を挿入できま す。ボックスに直接テキストを入力し、<Field Name> = <Value> などの値を作成 することもできます。
- 6. ツールヒントの表示方法を選択します。
	- <sup>l</sup> なし– リファレンスラインのツールヒントを表示しない場合は、このオプションを選択しま す。
	- <sup>l</sup> 自動 リファレンスラインの既定のツールヒントを表示する場合は、このオプションを選 択します。
- カスタム ツールヒントにカスタム ラベルを表示する場合は、このオプションを選択しま す。テキストボックスの右側のメニューを使用して、計算や値などの値を挿入できます。 ボックスに直接テキストを入力し、<Field Name> = <Value> などの値を作成する こともできます。
- 7. 線と信頼区間、線のみ、または信頼区間のみのいずれを表示するかを指定します。

信頼区間の分布バンドは、母集団平均が時間の*n* に入る範囲を網掛けします。この場合、 *n* は右のドロップダウンで選択した値です。リストされた数値の1 つ、またはパラメーターを選択 できます。

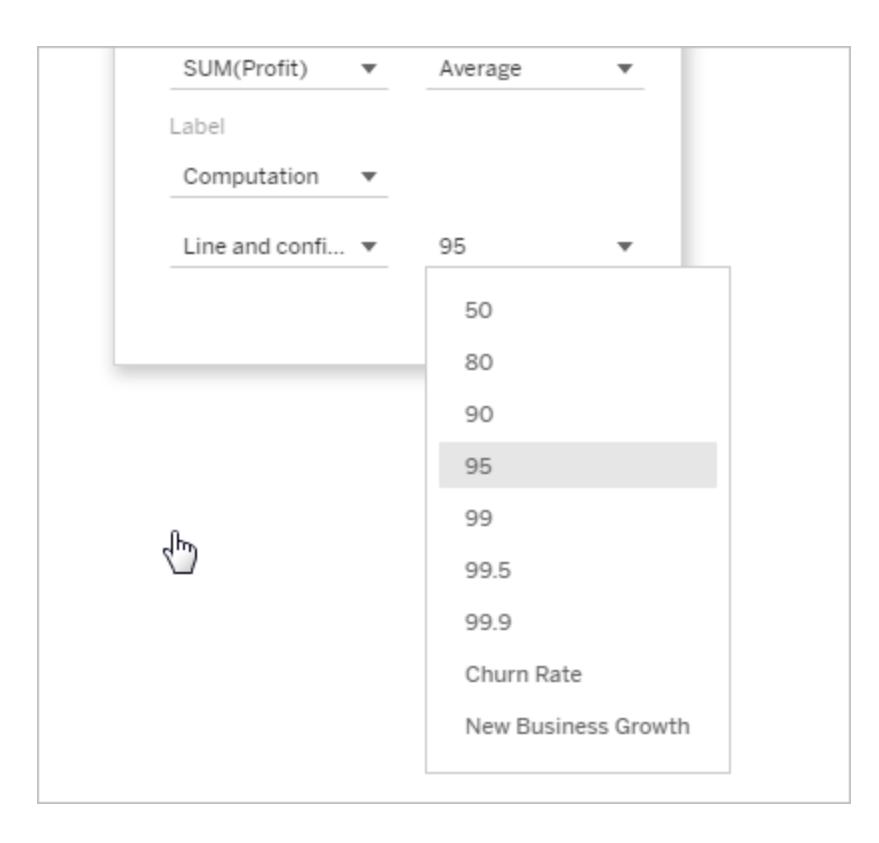

選択した値が大きいほど、バンドの幅は広くなります。

8. Tableau Desktop では、線の書式設定オプションを指定することもできます。

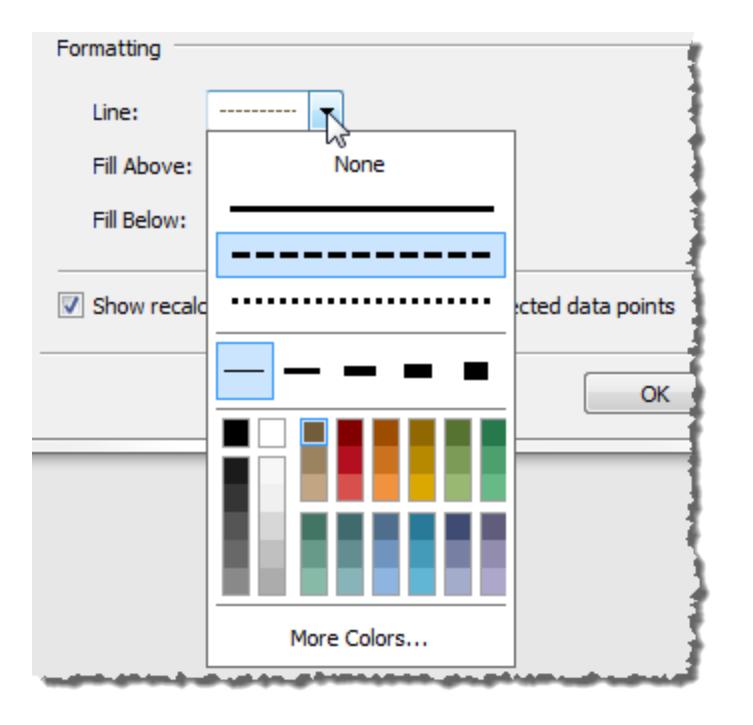

9. オプションとして、線の上または下の塗りつぶし色を追加します。

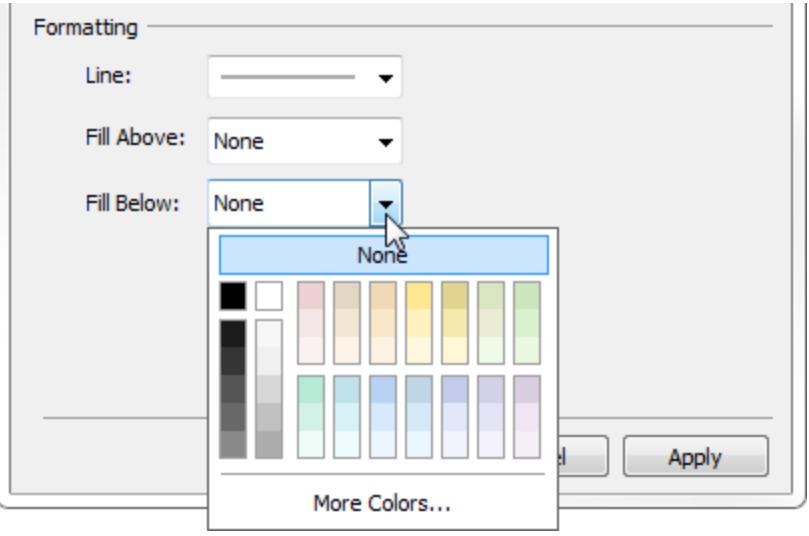

線と信頼区間を表示すると、網掛けは信頼区間内ではより暗く、それより上ではより明るくな ります。

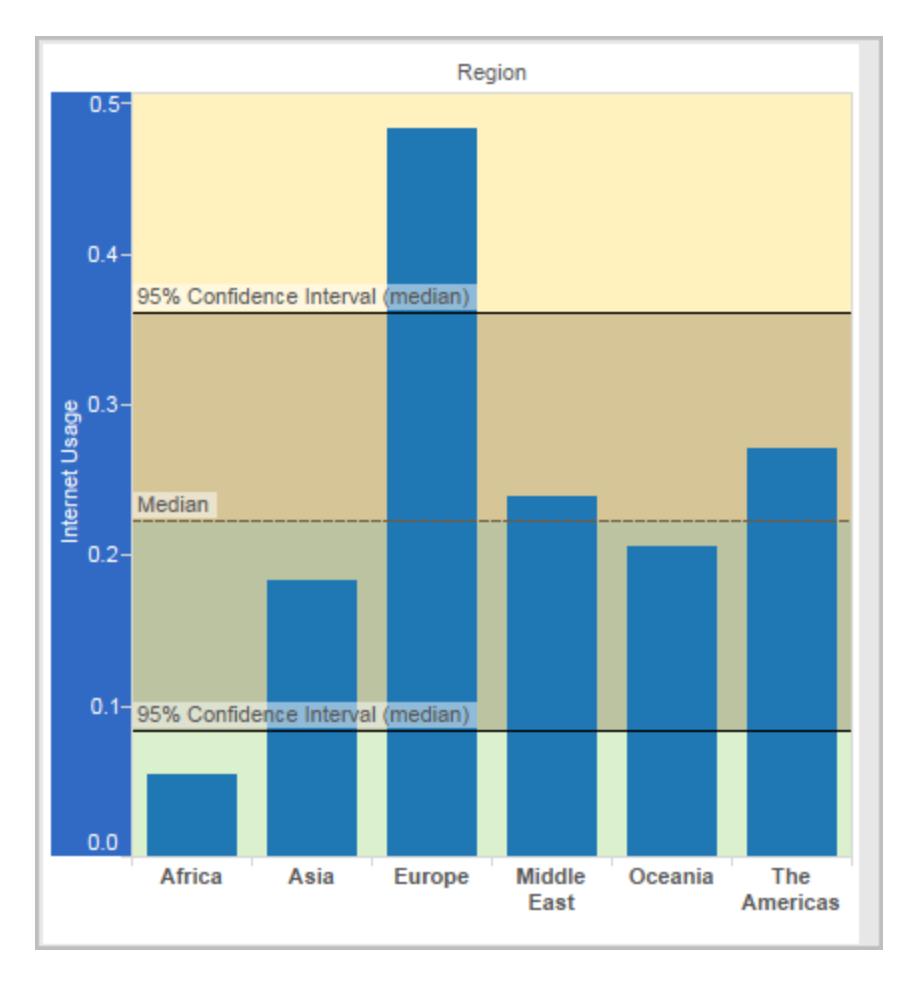

線を使用せずに信頼区間を表示すると塗りつぶし色は無視されますが、設定は保持されるた め、後から線を表示するよう決定した場合に適用できます。

10. ハイライトまたは選択したデータポイントに対する再計算されたラインの表示を実行するかどう かを指定します。詳細については[、マークデータと再計算されたラインの比較](#page-2210-0) ページ2013を参 照してください。

リファレンス バンドの追加

リファレンスバンドは、ビューの軸上にある2 つの定数値または計算値の間にあるマークの背後の網 掛け部分です。リファレンスバンドは、ビュー内の任意の連続軸に追加できます。

### リファレンス バンドを追加するには

1. **[**分析**]** ペインから**[**リファレンスバンド**]** をドラッグしてビューにドロップします。Tableau は、使用 可能な宛先を示します。選択の範囲は、アイテムの種類と現在のビューによって異なります。 単純なケースでは、ドロップターゲット領域で次の3 つのオプションのみが提供されます。

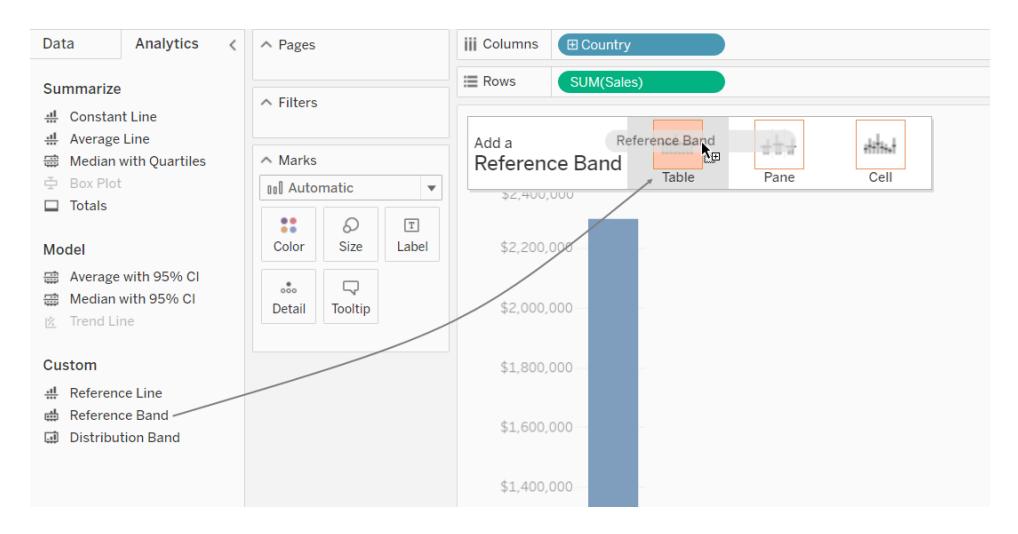

表、ペイン、およびセルという各用語は、アイテムのスコープを定義します。

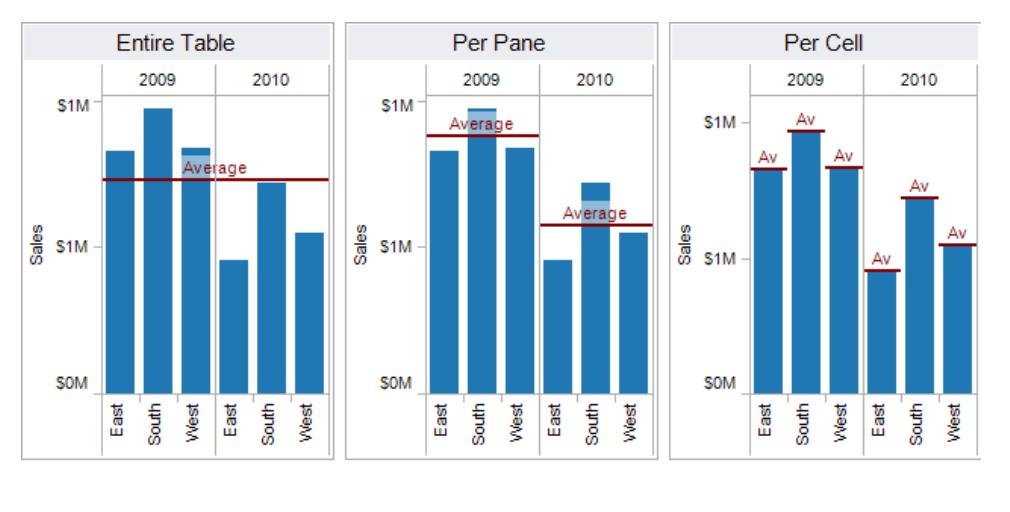

Adds a reference line to the entire table across all panes.

Adds a reference line on a per pane basis. Computed reference lines are recalculated for each pane in the view.

Adds a reference line within each cell. Computed reference lines are recalculated for each cell in the view.

複数の軸や二重軸を含むビューなど、より複雑なビューの場合は、次のような拡張ドロップ ターゲット領域が表示されます。

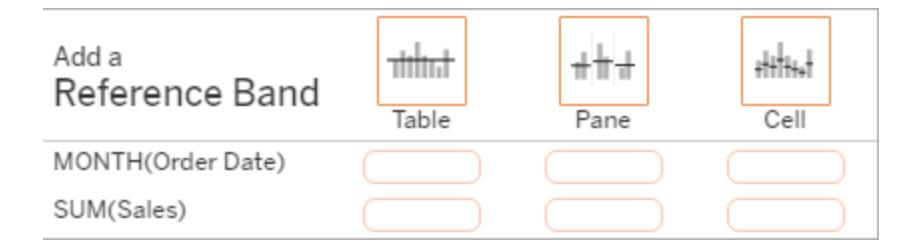

ヘッダー内の3 つの大きなボックスのいずれか(**[**テーブル**]** ボックスなど) にアイテムをドロップした 場合、ビュー内の各連続フィールドに別のバンドセットが追加されます。

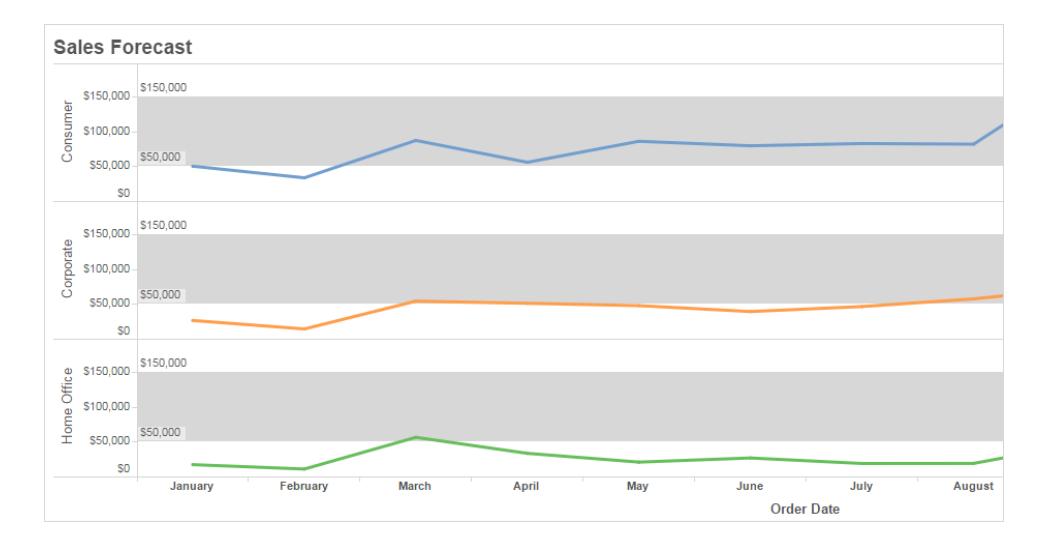

特定の連続フィールドを基準にして整列する下のボックスのいずれかにアイテムをドロップする と、指定された範囲で対応する軸にバンドが追加されます。

ターゲットエリアにバンドをドロップすると、Tableau では次のダイアログボックスが表示されます。

**Tableau Desktop** のバージョン **Web** バージョン

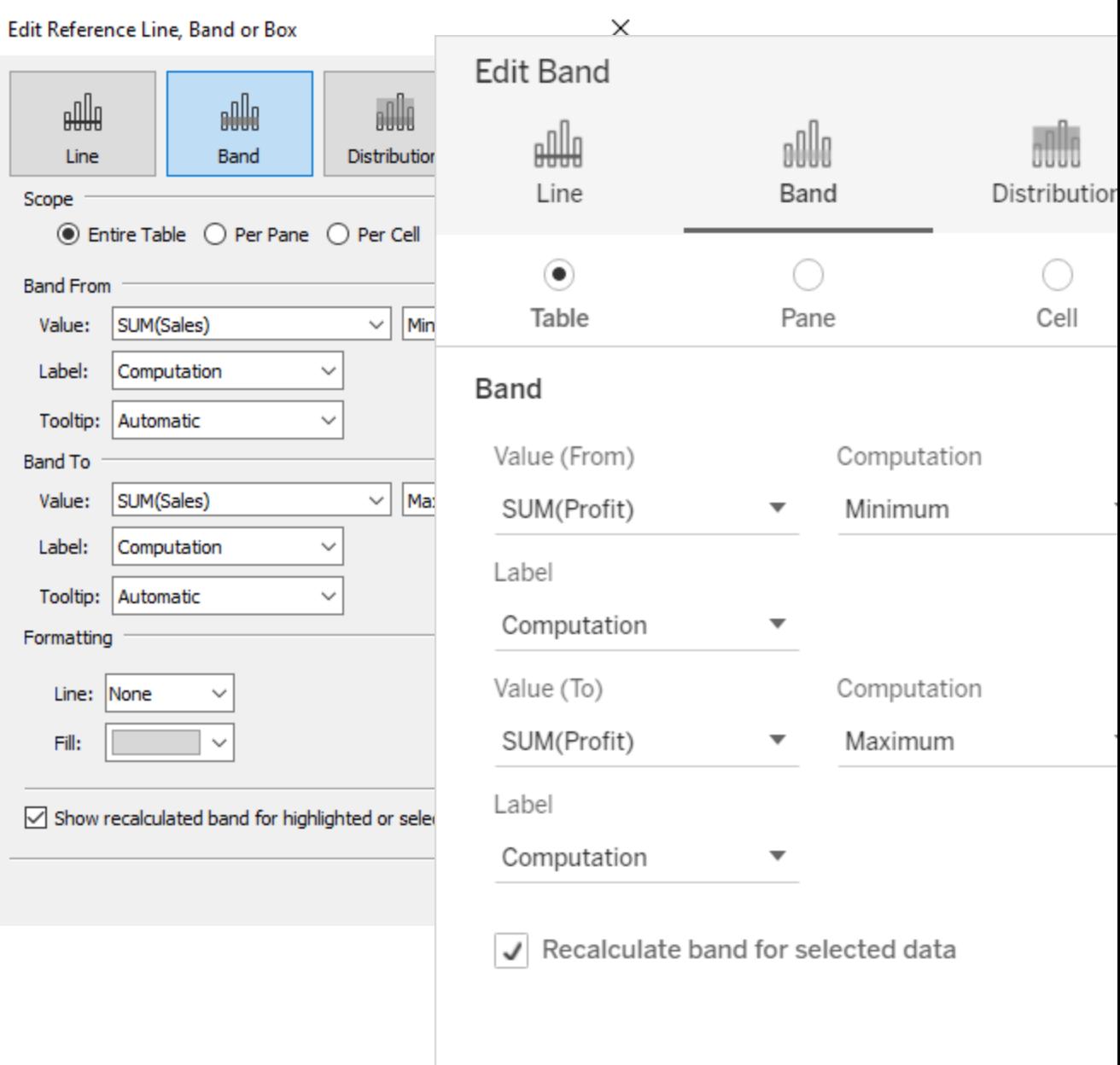

- 2. **[**バンド**]** エリアがダイアログボックスの上部で既に選択されています。
- 3. 2 つの連続するフィールドを選択して、各 **[**値**]** フィールドのリファレンスバンドの基準として使用 します。また、ドロップダウンリストからパラメーターを選択することもできます。両方のエリアで 同一の連続フィールドと集計を選択しないでください。

現在ビューにない連続フィールドをリファレンスバンドの基準として選択することはできません。 このような連続フィールドを使用する場合は、以下を実行します。

- a. 連続フィールドを[データ] ペインから[マーク] カードの[詳細] ターゲットまでドラッグしま す。
- b. 必要に応じて、連続フィールドの集計を変更します。

これによってビューは変更されませんが、連続フィールドをリファレンスバンドの基準として 使用できるようになります。

- c. ビューのリファレンスバンドをクリックして**[**編集**]** を選択して**[**バンドの編集**]** ダイアログボッ クスを再度開き、**[**値 **(**起点**)]** エリアと**[**値 **(**終点**)** エリアで各 1 つ連続フィールドを選択し ます。
- 4. 各値の計算を選択します。表示される集計は、選択した連続フィールドによって異なります。
	- <sup>l</sup> 合計 バンドを、セル、ペイン、またはビュー全体のすべての値の集計値にある値に延 長します。このオプションは、平均の平均値ではなく加重平均を算出するときに特に便 利です。カスタム集計の計算を処理する場合にも有効です。総計は参照元データを 使用して計算され、[分析] メニューから総計オプションの1 つを選択する場合と同じ動 作になります。
	- <sup>l</sup> 合計 バンドを、セル、ペイン、またはビュー全体のすべての値のSUM にある値に延長 します。
	- 定数 軸上の指定した値にバンドを延長します。
	- 最小 最小値にある値にバンドを延長します。
	- 最大 最大値にある値にバンドを延長します。
	- 平均 軸に沿った平均値にある値にバンドを延長します。
	- 中央 中央値にある値にバンドを延長します。
- 5. バンドにラベルを付ける方法を選択します。
	- <sup>l</sup> なし- リファレンスバンドのラベルを表示しない場合は、このオプションを選択します。
	- <sup>l</sup> 値 軸上のバンドの値に対応するラベルを表示するには、このオプションを選択します。
	- <sup>l</sup> 計算 リファレンスバンドや実行する計算の基準である連続フィールドの名前を表示す るには、このオプションを選択します。
	- <sup>l</sup> カスタム– テキストボックスにカスタムラベルを作成するにはこのオプションを選択します。 テキストボックスの右側のメニューを使用して、計算や値などの値を挿入できます。ボッ クスに直接テキストを入力し、<Field Name> = <Value> などの値を作成すること もできます。
- 6. ツールヒントの表示方法を選択します。
- <sup>l</sup> なし– リファレンスバンドのツールヒントを表示しない場合は、このオプションを選択しま す。
- <sup>l</sup> 自動 リファレンスバンドの既定のツールヒントを表示する場合は、このオプションを選 択します。
- カスタム ツールヒントにカスタム ラベルを表示する場合は、このオプションを選択しま す。テキストボックスの右側のメニューを使用して、計算や値などの値を挿入できま す。ボックスに直接テキストを入力し、<Field Name> = <Value> などの値を作成 することもできます。
- 1. Tableau Desktop では、バンドの書式設定オプションを指定することもできます。2 個の値を 線で示したり、バンドの網掛けの色を選択したりできます。

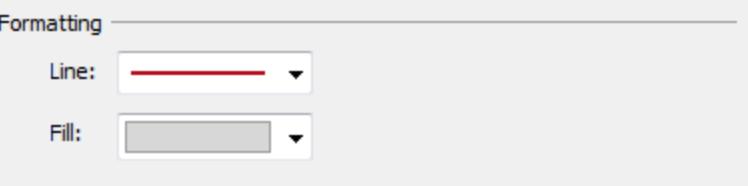

2. ハイライトまたは選択したデータポイントに対する再計算されたラインの表示を実行するかど うかを指定します。詳細については[、マークデータと再計算されたラインの比較](#page-2210-0) ページ2013を 参照してください。

リファレンス分布の追加

リファレンス分布を追加する場合は、1、または2 以上の値を指定します。1 つの値を使用した場 合、結果はラインになり、2 つ以上の値の場合、結果は1 つまたは2 つ以上のバンドとなります。

#### リファレンス分布を追加するには

- 1. **[**分析**]** ペインから**[**分布バンド**]** をドラッグしてビューにドロップします。Tableau は、使用可能 な宛先を示します。選択の範囲は、アイテムの種類と現在のビューによって異なります。
- 2. 分布の範囲を選択します。表、ペイン、およびセルという各用語は、アイテムのスコープを定義 します。

#### Tableau Desktop とWeb 作成のヘルプ

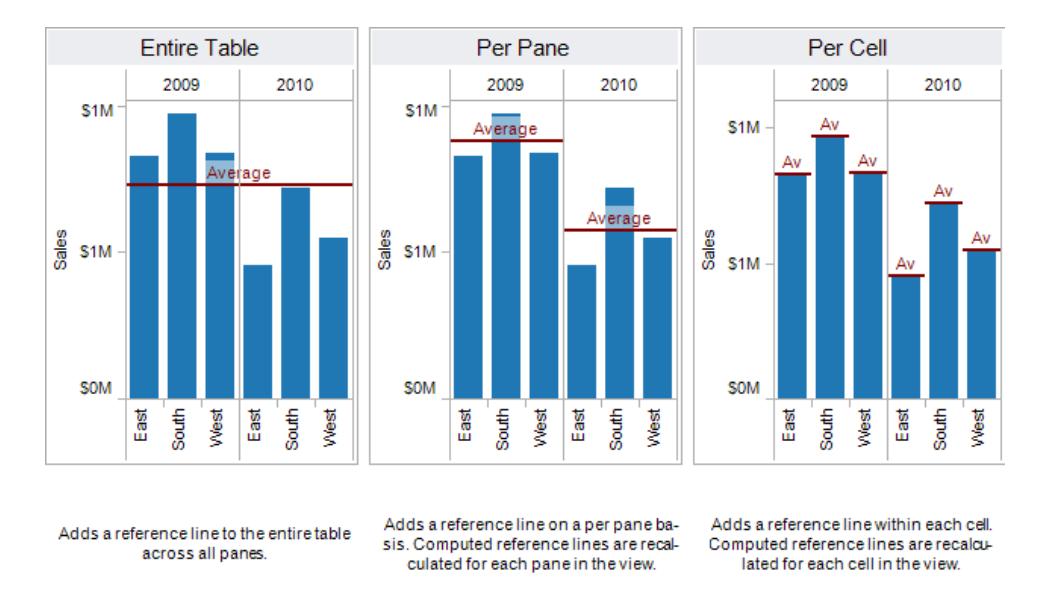

- 3. 分散の作成に使用する計算を選択します。
	- パーセンテージ- 指定したパーセンテージ値の区間に網掛けします。2つ以上のパーセ ンテージ値を区切るにはコンマを使用してから(例: 60, 80)、そのパーセンテージに使 用するメジャーと集計を指定します。

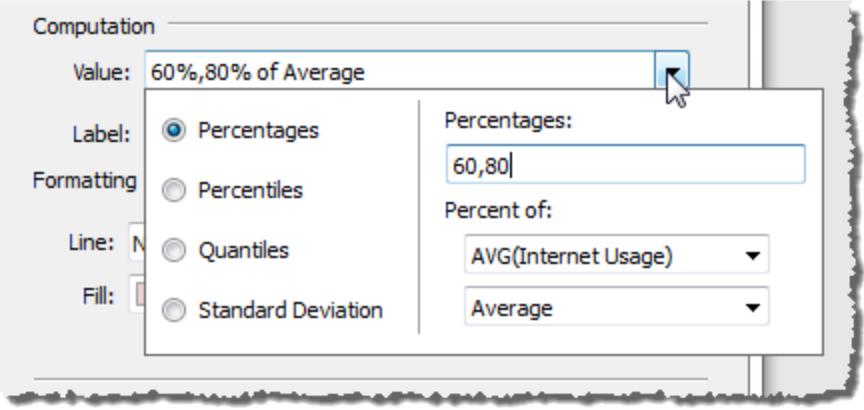

- <sup>l</sup> 百分位値 指定した百分位値の区間に網掛けします。**[**値**]** ドロップダウンリストから *[*値の選択*]* を選択し、2 つ以上の数値をコンマで区切って入力します(例: 60,80 や 25, 50, 75)。
- 分位値 網掛けと線を使用して指定したタイル数にビューを分割します。この計算を選 択した場合、タイル数も指定する必要があります(3 から10、それぞれを含む)。たとえ ば、3 を選択すると、Tableauでは一般的な分位関数を呼び出して33.33 と66.66 分

位値を求めることで、最初と2 番目と3 番目の3 分位の間の境界を計算します。3 つ の3 分位にそれぞれ別の網掛けします。

Tableau は、分位値と百分位を計算するためにR 標準で推定タイプ7 を使用しま す。

- <sup>l</sup> 標準偏差 線と網掛けを配置して、指定した数の標準偏差を平均値の上下に示し ます。このオプションを選択すると、標準偏差の数を示す係数と、計算をサンプルと母 集団のどちらで行うかを指定する必要があります。
- 4. 分布バンドにラベルを付ける方法を指定します。
	- なし‐分布バンドのラベルを表示しない場合は、このオプションを選択します。
	- <sup>l</sup> 値 軸上の各分布バンドの値に対応するラベルを表示するには、このオプションを選 択します。
	- <sup>l</sup> 計算 分布バンドや実行する計算の基準である連続フィールドの名前を表示するに は、このオプションを選択します。
	- カスタム テキストボックスにカスタム ラベルを作 成 するには このオプションを選択しま す。テキストボックスの右側のメニューを使用して、計算や値などの値を挿入できま す。ボックスに直接テキストを入力し、<Field Name> = <Value> などの値を作成 することもできます。
- 5. ハイライトまたは選択したデータポイントに対する再計算されたバンドの表示を行うかどうかを 指定します。詳細については、Tableau Desktop オンラインヘルプ[のマークデータと再計算さ](#page-2210-0) [れたラインの比較](#page-2210-0) ページ2013を参照してください。

<span id="page-2717-0"></span>ブレットグラフの追加

リファレンス分布はブレットグラフの作成にも使用できます。 ブレットグラフは棒グラフの変形で、ダッ シュボードのゲージとメーターを置き換えるために開発されました。ブレットグラフは通常、「悪い、まあ まあ、良い」など、業績の定性的範囲のコンテキストでプライマリメジャーを1 つ以上の他のメジャー と比較する場合に使用されます。ブレットグラフを作成するには、業績の定性的範囲を示す分布と 目標を示す線を追加します。次の手順では、[表示形式] を使用してこのプロセスをより簡単にして います。

1. **[**データ**]** ペインで1 つ以上のディメンションと2 つのメジャーを選択します。ブレットグラフではメ ジャーの値を比較します。たとえば、予算と実績、実績と目標などです。Ctrl キーを押したまま にしてフィールドをクリックし、**[**データ**]** ペインで複数のフィールドを選択します。"Superstore" サ ンプルワークブックを使用している場合は、以下のフィールドを選択できます。

Tableau Desktop とWeb 作成のヘルプ

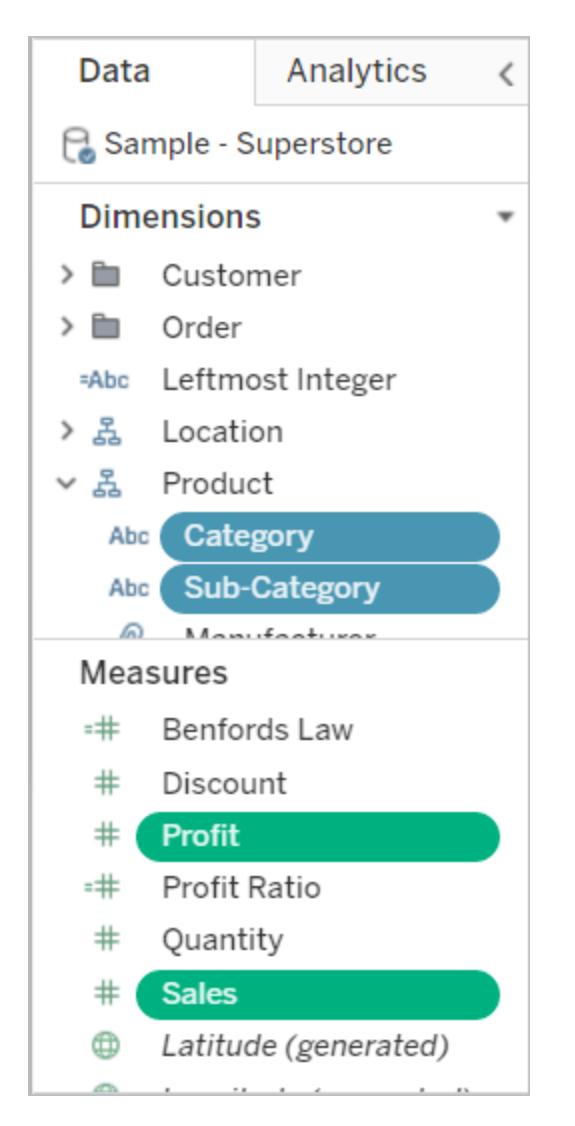

2. ツールバーの**[**表示形式**]** ボタンをクリックします。

#### $\mathbf{F}$  Show Me

3. [表示形式] ペインの**[**ブレットグラフ**]** を選択します。

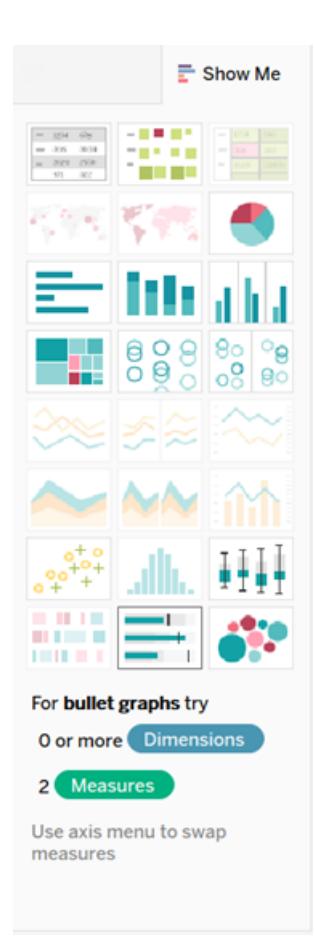

Tableau により、メジャーの平均の60% と80% に定義されているリファレンス分布が[詳細] に追加 されます。また、同じメジャーの平均を示すリファレンスラインも追加されます。その他のメジャーは [行] シェルフに配置されます。

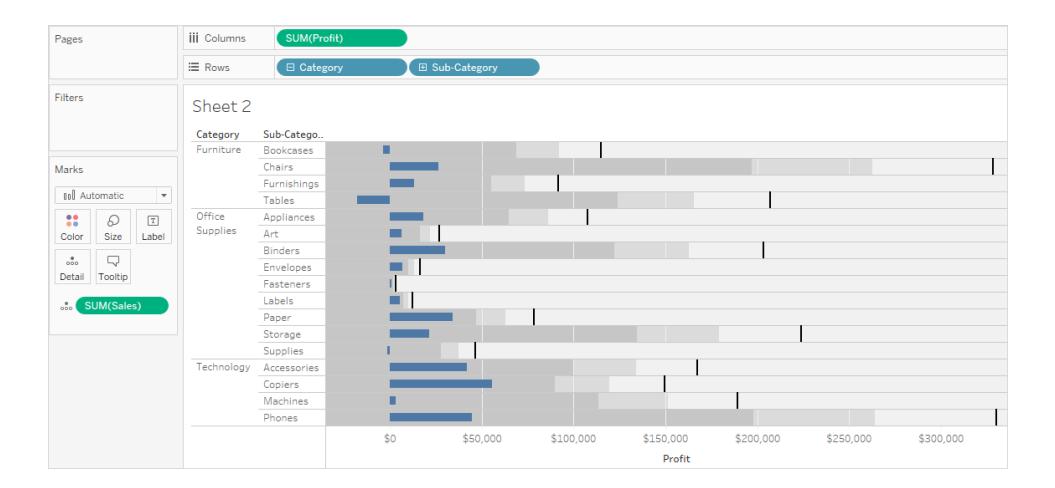

これらのいずれかを変更して定義を変更します。たとえば、分布バンド値のセットに100% を追加した り、定数値に線を描画したりできます。分布バンドの外端をクリックして、**[**編集**]** を選択します。

ボックスプロットの追加

Web 上ではなくTableau Desktop で、ボックスプロットを連続軸に追加できます。

軸に沿った値の分布を示すには、ボックスプロット(別名、箱ひげ図) を使用します。

ボックスは、データの中央 50% (つまり、データ分布の真ん中の2 つの四分位) を示しています。

次の図に示すように、ひげと呼ばれる線を設定して、四分位の1.5 倍の範囲内にあるすべての点 (つ まり、隣接するボックスの幅の1.5 倍以内にあるすべての点) を表示する、またはデータの最大範囲で のすべての点を表示できます。

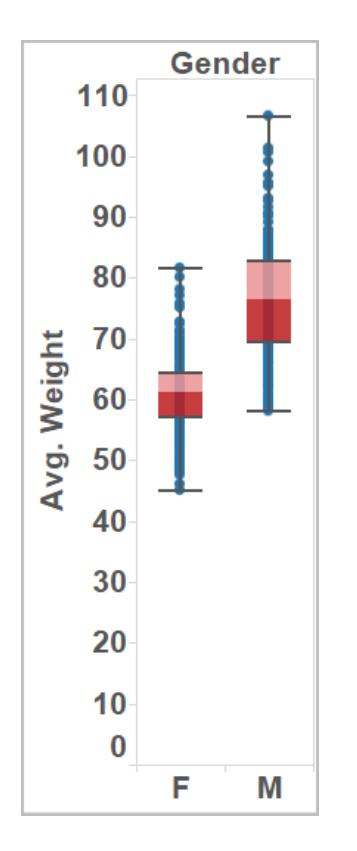

ビュー内に1 つ以上のメジャーがある場合、ボックスプロットは[表示形式] ペインからも利用できます。

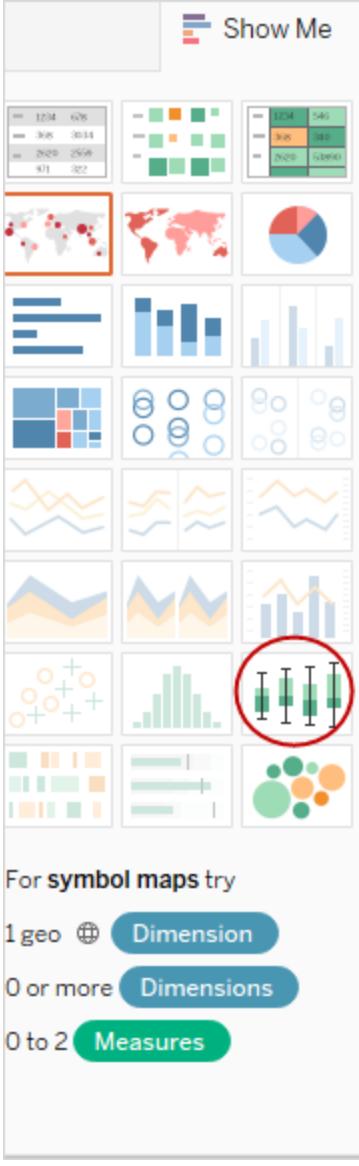

表示形式の詳細については[、表示形式を使用したビューの開始](#page-1442-0) ページ1245を参照してください。

## ボックスプロットを追加するには**:**

1. 定量的軸上で右クリックし(Mac ではControl を押しながらクリック)、**[**リファレンスラインの追 加**]** を選択します。

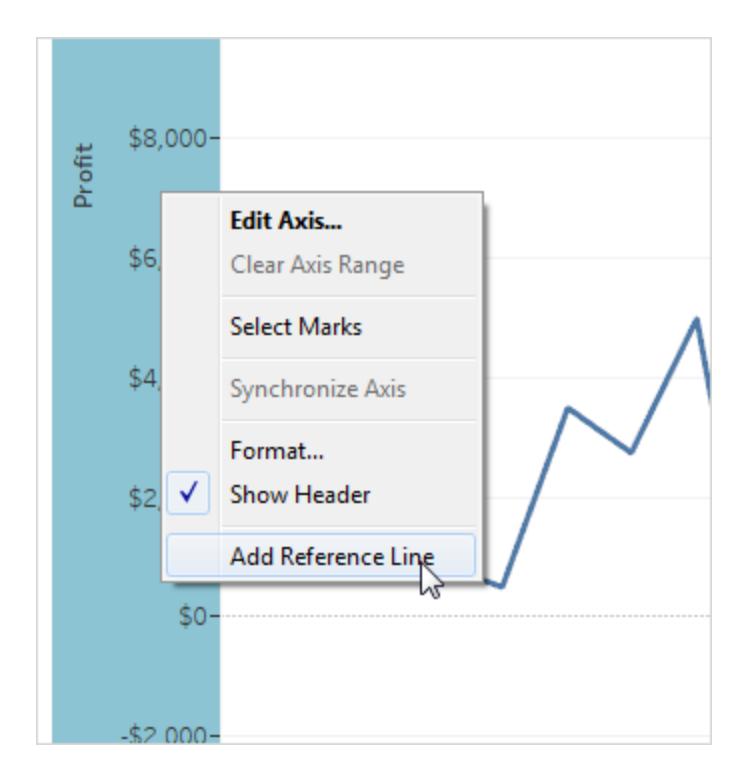

2. [リファレンス ライン、リファレンス バンド、またはリファレンス ボックスの追加]ダイアログ ボックスで、 **[**ボックスプロット**]** を選択します。

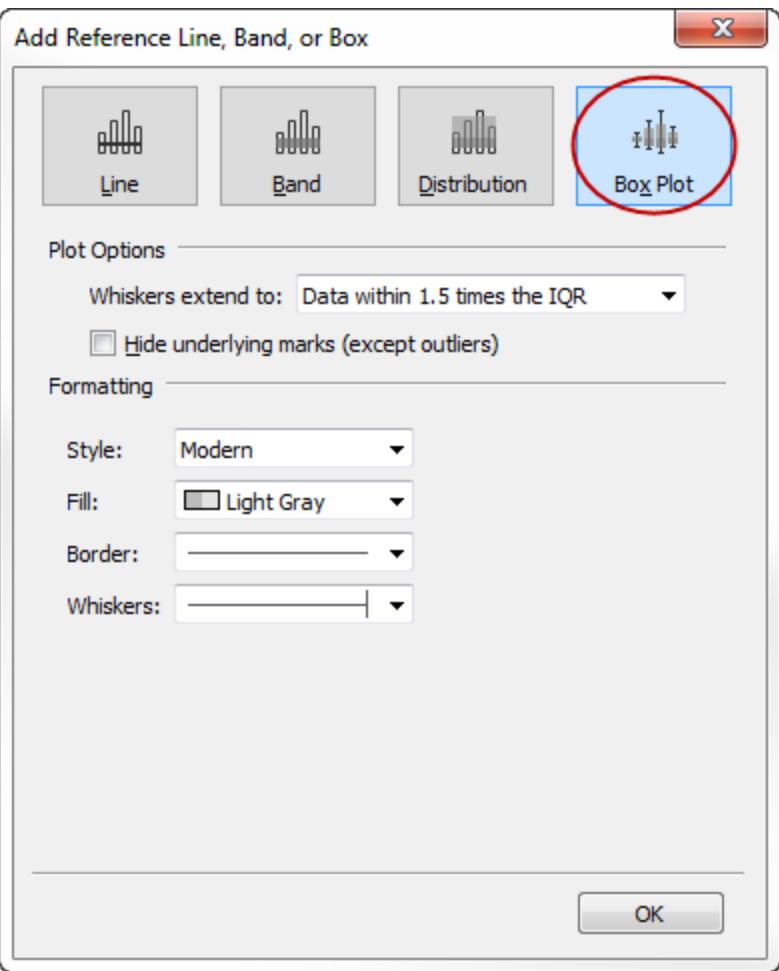

- 3. [プロットオプション] で、ヒゲの配置を指定します。
	- <sup>l</sup> **IQR** の **1.5** 倍以内のデータ- 四分位範囲の1.5 倍のヒゲを配置します(つまり、接し ているボックスの幅の1.5 倍)。これは概略式ボックスプロットとしても知られています。
	- <sup>l</sup> データの最大限の範囲 最も遠いデータポイント(マーク) にヒゲを配置します。これは 骨格式ボックスプロットとしても知られています。
- 4. 基本的なマーク**(**外れ値以外**)** を非表示にするかどうかを指定します。つまり、ヒゲの域を越 えている値のマークを除くすべてのマークを非表示にするかどうかを指定します。
- 5. **[**スタイル**]**、**[**塗りつぶし**]**、**[**枠線**]**、および**[**ヒゲ**]** を選択してプロットの外観を構成します。

ボックスプロットの代替方法: 表示形式とリファレンスライン、リファレンスバンド、およびリ ファレンスボックスの追加

表示形式を使用したボックスプロットの追加と、[リファレンスラインの追加]を使用したボックスプロッ トの追加の違いは、表示形式を使用した場合はボックスプロット自体が視覚化であるのに対して、

Tableau Desktop とWeb 作成のヘルプ

リファレンスライン、リファレンスバンド、またはリファレンスボックスプロットを使用する場合はボックスプ ロットが既存の視覚化に追加される点です。たとえば、まず[表示形式] で円のビューを選択し、[リファ レンスラインの追加] からボックスプロットを追加して次のビューを作成できます。

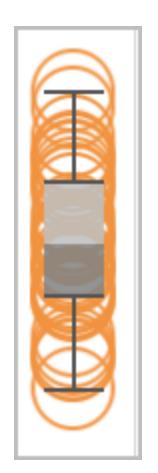

既存のリファレンス ライン、リファレンド、リファレンス分布の編集

既存のライン、バンド、または分布を編集できます。これを行うには、ラインまたはバンドの外縁をクリッ クして**[**編集**]** を選択し、そのオブジェクトの編集ダイアログボックスを再度開きます。

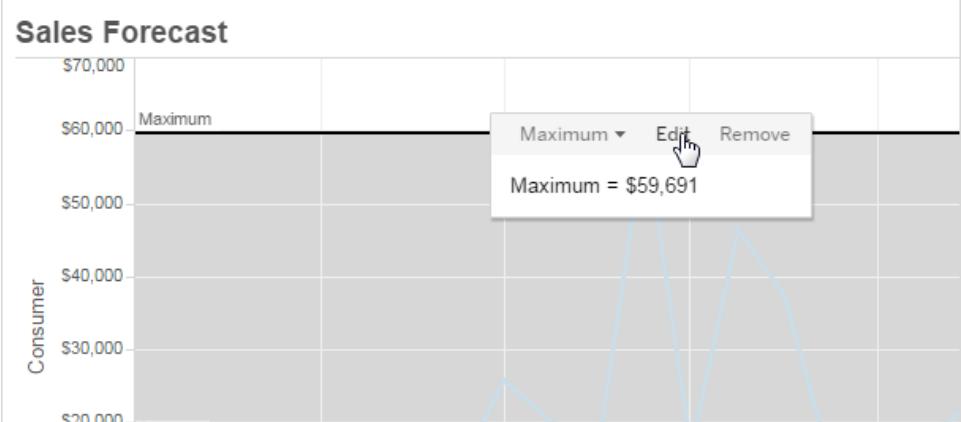

リファレンス ライン、リファレ 、またはリファレンス分布の削除

リファレンスライン、リファレンスバンド、またはリファレンス分布を一度に削除するには、ラインかバンド の外縁をクリックして**[**削除**]** を選択します。また、ラインやバンドをビューの外にドラッグすることもできま す。

ビジュアライゼーションへの傾向線の追加

ビジュアライゼーションで傾向線を表示し、データの傾向をハイライトできます。傾向線を含むビューを パブリッシュしたり、Web 上で編集しながらビューに傾向線を追加したりすることができます。

傾向線をビューに追加する場合、傾向線の表示と動作を指定できます。

ビューへの傾向線の追加

ビジュアライゼーションに傾向線を追加するには:

- 1. [アナリティクス] ペインを選択します。
- 2. [アナリティクス] ペインから**[**傾向線**]** をビューにドラッグし、[線形]、[対数]、[指数]、[多項]、[累 乗] の各モデルタイプにドロップします。
- こうした各モデルタイプの詳細については[、傾向線モデル](#page-2732-0) タイプページ2535を参照してください。

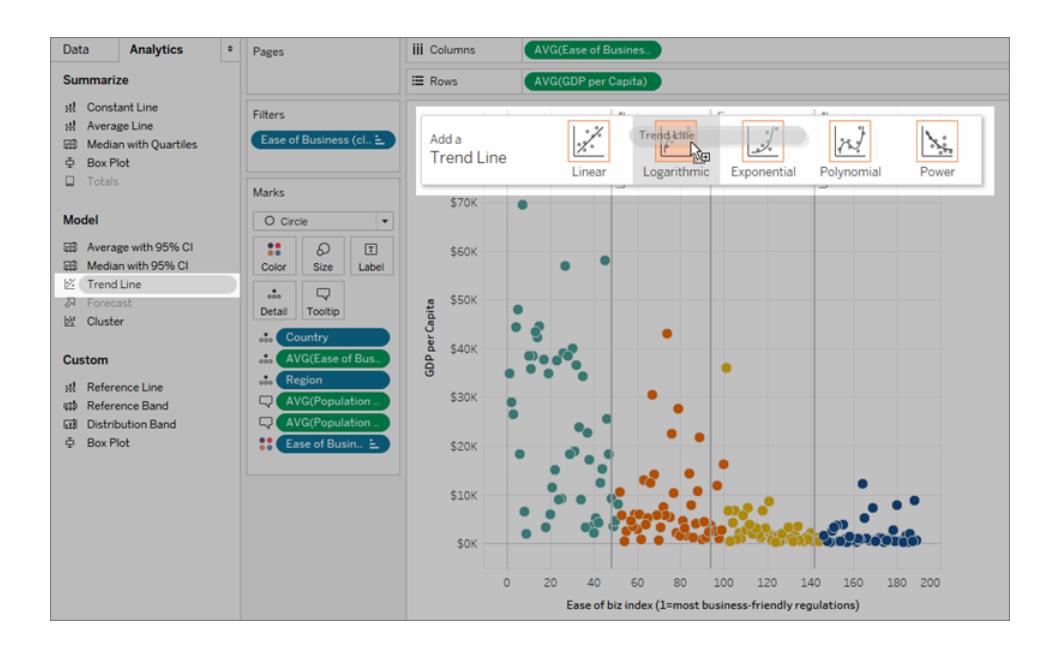

傾向線の追加および追加できない状況について

傾向線をビューに追加するには、両方の軸に数値として解釈できるフィールドが含まれている必要が あります。たとえば、**[**列**]** シェルフに文字列を含む**"Product Category (**製品カテゴリ**)"** ディメンショ ン、**[**行**]** シェルフに**"Profit (**収益**)"** メジャーを持つビューには傾向線を追加できません。一方、売上 高と時間はどちらも数値として解釈できるため、時間に対する売上高のビューには傾向線を追加す ることができます。

Tableau Desktop とWeb 作成のヘルプ

多次元データソースでは、日付の階層には実際には数値ではなく文字列が含まれています。した がって、傾向線は使用できません。また、すべてのデータソースで'm/d/yy' および'mmmm yyyy' の日 付形式には傾向線を使用できません。

傾向線をオンにして、傾向線を使用できない状態にビューを変更すると、傾向線は表示されません。 傾向線を使用できる状態にビューを戻すと、傾向線が表示されます。

Tableau では、ほとんどの場合、棒グラフのマークを自動的に積み上げます。ただし、積み上げ 棒グラフに対して傾向線をオンにすることはできません。**[**分析**]** > **[**スタックマーク**]** オプションをオ フにすると、スタックマークをオフにすることができます。

傾向線の編集

ビジュアライゼーションに傾向線を追加すると、分析に応じて編集できます。

傾向線を編集するには:

**Tableau Desktop**: ビジュアライゼーションの傾向線を右クリックし、**[**傾向線の編集**]** を選択します。

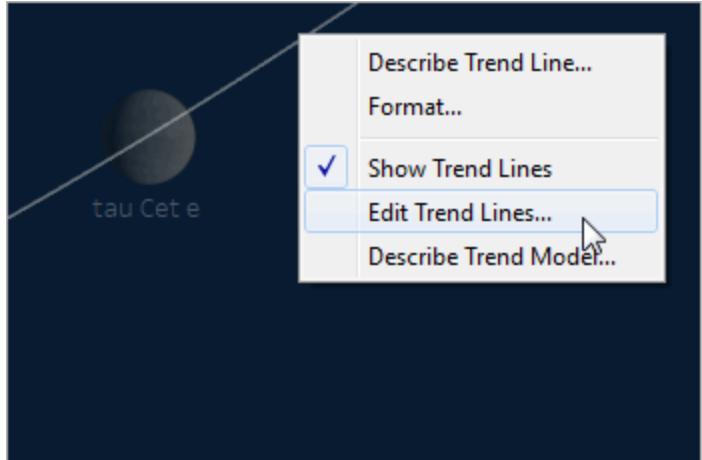

#### **Web** 編集モード:

- 1. ビジュアライゼーションで傾向線をクリックし、カーソルを合わせます。
- 2. 表示されるツールヒントで**[**編集**]** を選択し、**[**傾向線のオプション**]** ダイアログボックスを開きま す。

注: Tableau Cloud またはTableau Server で傾向線を編集するには、Web の編集権限が必 要です。

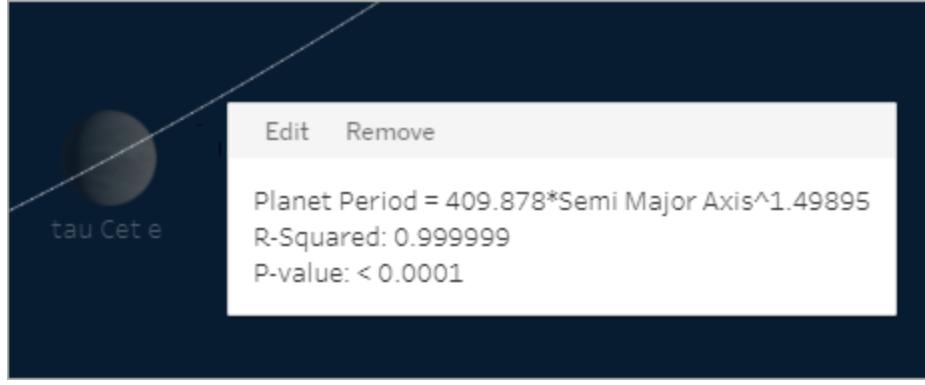

[傾向線のオプション] ダイアログボックスで次のオプションを設定できます。

- <sup>l</sup> モデルタイプを選択します。詳細については[、傾向線モデル](#page-2732-0) タイプページ2535を参照してくだ さい。
- <sup>l</sup> 傾向線モデルで係数を使用するフィールドを選択します。詳細については[、傾向線モデルで](#page-2727-0) [係数として使用するフィールドを選択する下を](#page-2727-0)参照してください。
- <sup>l</sup> 色を除外するかどうかを判断するには、**[**色ごとの傾向線を許可する**]** オプションを使用しま す。ビューで色分けを使用している場合、このオプションを使用すると、色エンコードを無視し てすべてのデータをモデル化する1 つの傾向線を追加できます。
- <sup>l</sup> 信頼区間を表示するかどうかを決定します。既定では、傾向線を追加する際、Tableau の 信頼幅には上下 95% の信頼線が表示されます。信頼線は、指数モデルではサポートされて いません。
- <sup>l</sup> **Y** 切片をゼロに強制するかどうかを選択します。このオプションは、傾向線をゼロから始める場 合に便利です。このオプションは、**[**行**]** シェルフおよび**[**列**]** シェルフの両方に、散布図のような 連続フィールドが含まれる場合にのみ使用できます。
- ビジュアライゼーションでデータを選択またはハイライトするときに再計算されたラインを表示す るかどうかを決定します。

<span id="page-2727-0"></span>傾向線モデルで係数として使用するフィールドを選択する

複数のフィールドを検討している傾向モデルの場合、傾向線モデルで特定のフィールドを係数として 除外できます。

通常は、傾向線モデルをフィールドのメンバーまたは値に基づいて分けるのではなく、表の行全体に 基づいて作成する場合に、係数を削除します。次の例を考えてみましょう。次のビューは、地域ごと に分けられたさまざまな製品カテゴリの月間売上高を示しています。

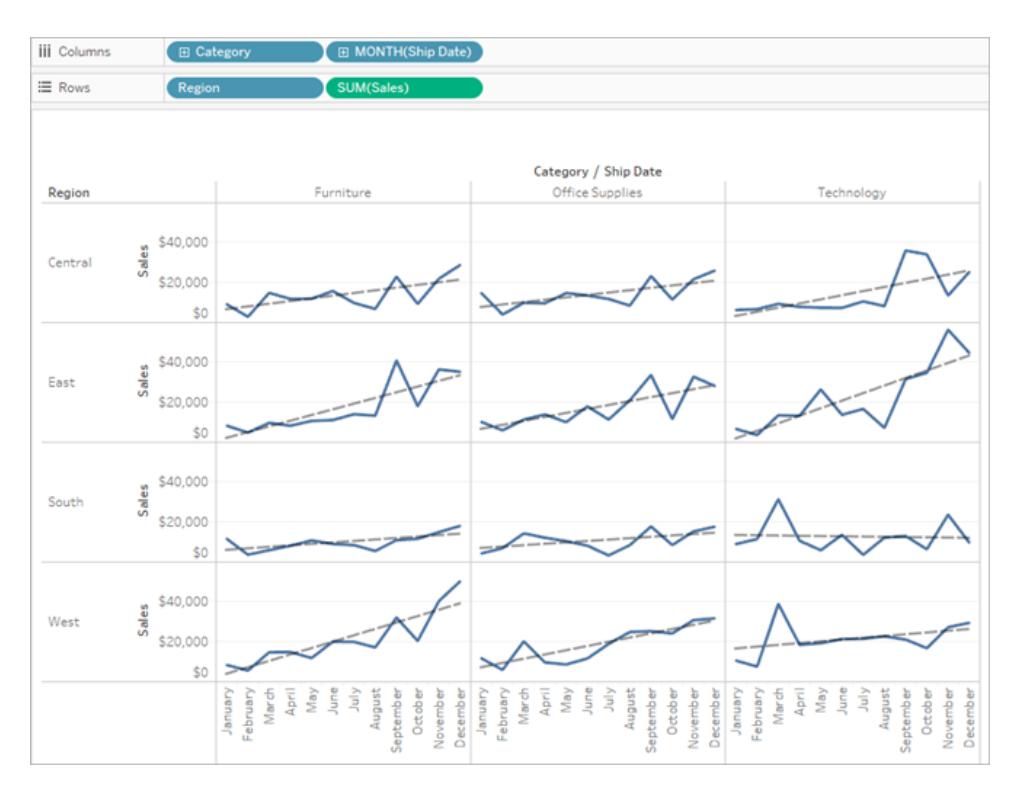

地域ごとに個別のモデルが作成されることがわかります。

ここで、[傾向線のオプション] ダイアログボックスで選択を解除して、モデルの係数から**"Region (**地 域**)"** を削除します。

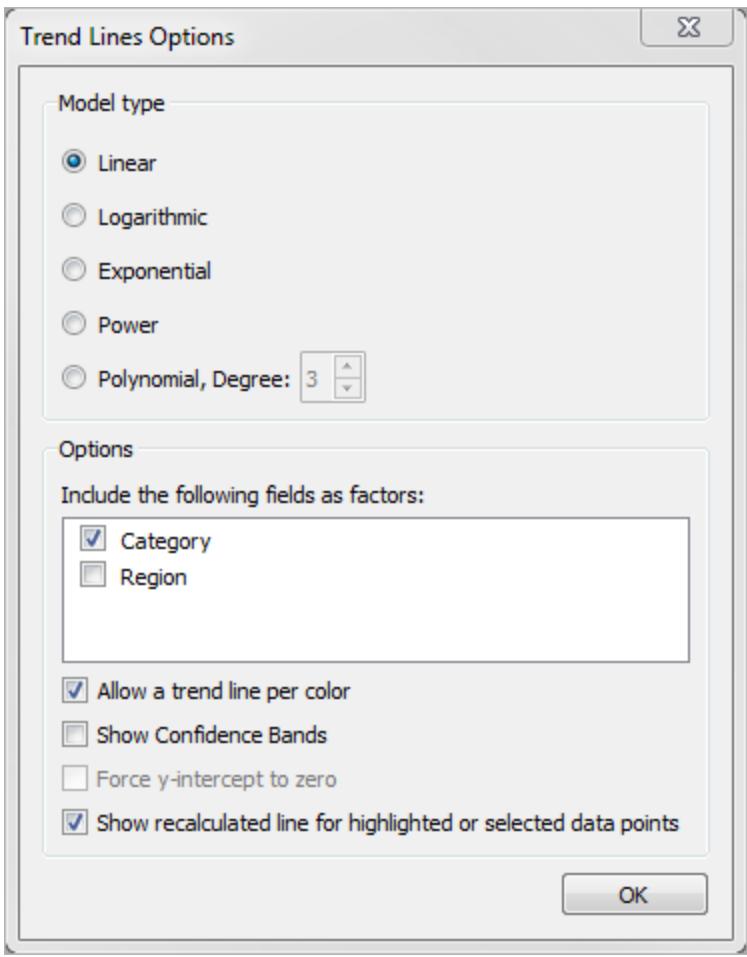

1 つのカテゴリ内の傾向線モデルがすべての地域にわたって同じになったことがわかります。これによっ て、すべての地域で同じ傾向線に対して実際の売上高を比較できます。

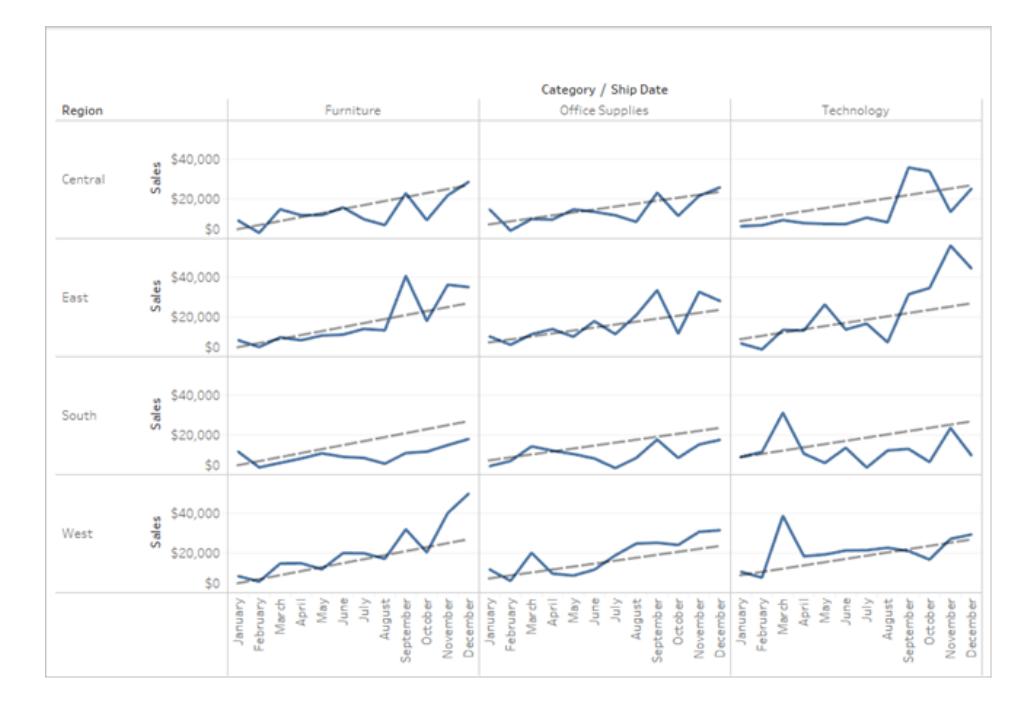

傾向線の削除

傾向線をビジュアライゼーションから削除するには、ビジュアライゼーションの領域の外に傾向線をド ラッグします。また、傾向線をクリックして**[**削除**]** を選択することもできます。

ビューからすべての傾向線を削除するには、**[**分析**] > [**傾向線**] > [**傾向線の表示**]** を選択します。

注: Tableau Desktop では、傾向線のオプションが保持されています。それにより、[アナリティク ス] メニューからもう一度 **[**傾向線の表示**]** を選択した場合、オプションが最後に設定していた 状態になります。ただし、傾向線をオフにした状態でワークブックを閉じると、傾向線オプション は既定値に戻ります。

傾向線および傾向線モデルに関する説明の表示

傾向線を追加すると、傾向線上に統計を表示することができます。たとえば、R-2 乗やP 値とともに 式が表示されます。説明で使用されているモデルタイプおよび項の詳細については[、傾向線モデルの](#page-2734-0) 項 [ページ](#page-2734-0)2537およ[び傾向線モデル](#page-2732-0) タイプページ2535セクションを参照してください。

#### 傾向線に関する説明を表示するには**:**

<sup>l</sup> 傾向線の任意の部分にカーソルを合わせると、その説明が表示されます。

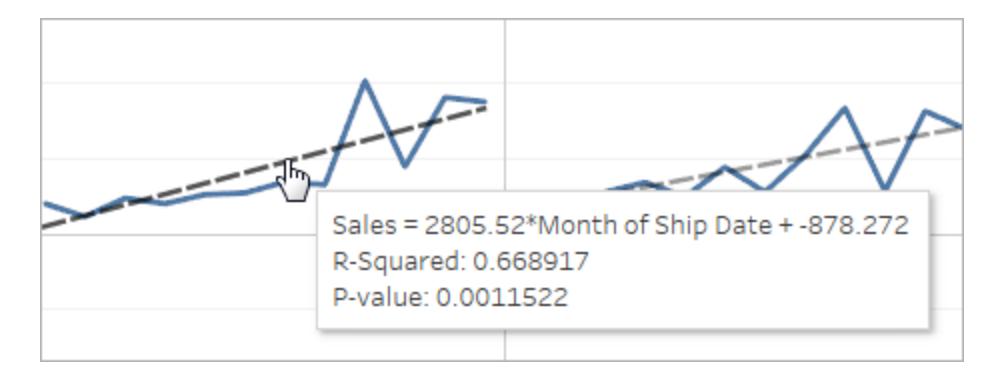

## **Tableau Desktop** のみ

<sup>l</sup> ビジュアライゼーションで傾向線を右クリックし、**[**傾向線の説明**]** を選択します。

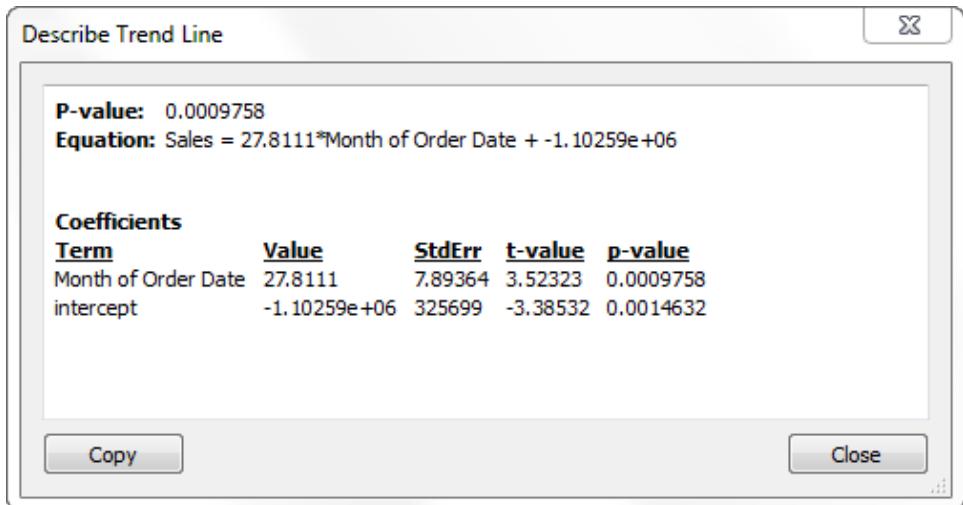

### 現在のビューで使用されているモデルの説明をすべて表示するには**:**

<sup>l</sup> ビジュアライゼーションで傾向線を右クリックし、**[**傾向モデルの説明**]** を選択します。

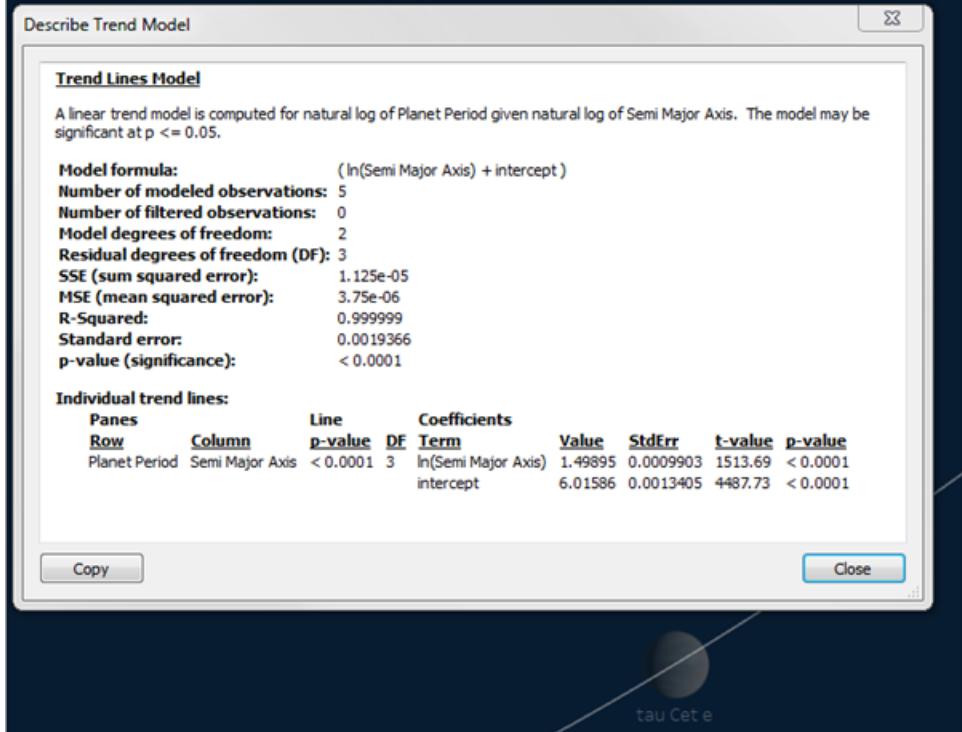

<span id="page-2732-0"></span>傾向線モデル タイプ

傾向線では[、線形](#page-2732-1)下[、対数](#page-2732-2)下、指数[次のページ](#page-2733-2)、累乗[次のページ、](#page-2733-1)多項次のページというモデル タイプを使用できます。

<span id="page-2732-1"></span>次の計算式で、X は説明変数を、Y は応答変数を表します。

線形

線形モデルタイプでの計算式は、以下のようになります。

 $Y = b0 + b1 * X$ 

<span id="page-2732-2"></span>b1 は線の傾き、b0 は切片です。

対数

対数モデルタイプでの計算式は、以下のようになります。

 $Y = b0 + b1 * ln(X)$ 

対数は0 以下の数では定義されないため、説明変数が負であるマークはモデル予測の前にフィル ターされます。フィルターされたデータが無効であることを知らない場合、データを破棄するモデルの使 用は控えてください。傾向線の記述はモデル予測の前にフィルターされたマークの数を報告します。

#### <span id="page-2733-0"></span>指数

指数モデルタイプでの計算式は、以下のようになります。

 $Y = exp(b0) * exp(b1 * X)$ 

指数モデルでは、応答変数がモデルの予測の前に自然対数によって変換されるため、さまざまな説 明値を入力してln(Y) の値を検索することで、ビューにプロットされたマークを検出します。

 $ln(Y) = b0 + b1 * X$ 

これらの値は、傾向線をプロットするために累乗されます。指数モデルは、次のような形式で表示さ れます。

 $Y = b2*exp(b1 * X)$ 

<span id="page-2733-1"></span>b2 はexp(b0) の値です。対数は0 以下の数では定義されないため、応答変数が負であるマーク はモデル予測の前にフィルターされます。

### 累乗

累乗モデルタイプでの計算式は、以下のようになります。

 $Y = b0 * X^b1$ 

累乗モデルでは、両方の変数が次の計算式で得られるモデルの予測の前に自然対数によって変 換されます。

 $ln(Y) = ln(b0) + b1 * ln(X)$ 

これらの値は、傾向線をプロットするために累乗されます。

<span id="page-2733-2"></span>対数は0 未満の数では定義されないため、応答変数または説明変数が負の数になるマークはモデ ルの予測の前にフィルターされます。

多項

多項モデルタイプでは、応答変数は指定された角度の多項シリーズに変換されます。式は、次のよ うになります:

 $Y = b0 + b1 * X + b2 * X^2 + ...$ 

多項モデルタイプでは、角度も2 ~ 8 の間で選択する必要があります。高い多項角度はデータ値 間での相違を誇張します。データが急速に増加する場合、低い順序の項は高い順序の項と比べて ほとんど変化がなく、モデルが正確な予測を行うことは不可能です。また、さらに複雑で高い順序の 多項モデルは予測のためにさらにデータを必要とします。このタイプの正確なモデルが不可能であるこ とを示す赤色の警告メッセージで、個別の傾向線のモデルについての説明を確認します。

<span id="page-2734-0"></span>傾向線モデルの項

傾向線モデルの説明を表示するときにリストされるいくつかの値があります。このセクションでは、これら の値のそれぞれが何を意味するのかについて説明します。

モデル式

これは、完全な傾向線モデルの式です。式には、モデルから係数を除外するよう指定したかどうかが 反映されます。

モデル化された観測の数

ビューで使用されている行の数。

#### フィルターされた観測の数

モデルから除外された観測の数。

モデルの自由度

モデルを完全に指定するために必要となるパラメーター数。線形、対数、および指数の傾向では、モ デルの自由度は2 です。多項傾向のモデルの自由度は、1 に多項の程度を足したものになります。 たとえば、立方の傾向ではモデルの自由度は4 になります。これは、立方、平方、線形、および定数 項のパラメーターが必要となるためです。

## 残差の自由度 (DF)

固定されたモデルの場合、この値は観測数からモデルで予測されたパラメーターの数を引いたものとし て定義されます。

# SSE (合計二乗誤差)

誤差は、観察された値とモデルによって予測された値の間の差異です。分散分析表で、この列は実 際には特定の行の単純なモデルの SSE と、すべての係数を使用する完全なモデルの SSE の差を示 します。また、このSSE は、小さい方のモデルと完全なモデルから予測された値の二乗誤差の合計に も対応します。

## MSE (平均二乗誤差)

項 MSE は"平均二乗誤差" を示します。これは、対応する自由度で除算されたSSE の数量です。

R-2 乗

R-2 乗は、データがどれほど線形モデルに適合しているかを測定します。データの全分散に対する、 モデルの誤差の分散または説明できない分散の割合です。

Y 切片がモデルによって決定する場合、R-2 乗は次の等式を使用して取得されます。

$$
1 - \frac{\sum_{i=1}^{n} (y_i - \hat{y}_i)^2}{\sum_{i=1}^{n} (y_i - \bar{y})^2}
$$

Y 切片が強制的に0 となる場合、R-2 乗は次の等式を代用して求められます。

$$
1 - \frac{\sum_{i=1}^{n} (y_i - \hat{y}_i)^2}{\sum_{i=1}^{n} y_i^2}
$$

後者の場合、等式は必ずしもExcel と一致するとは限りません。この場合、R-2 乗は厳密に定義さ れておらず、Tableau の動作がExcel ではなくR と一致するためです。

注: 線形傾向線モデルのR-2 乗値は、CORR 関数の結果の2 乗に相当します。CORR の 構文および例については、**Tableau** 関数 **(**[アルファベット順](#page-2526-0)**)** ページ2329を参照してください。

標準誤差

完全なモデルのMSE の平方根です。モデル式の"ランダム誤差" の標準偏差 (ばらつき) の予測。

p 値 (基準値)

上記の自由度を持つF ランダム変数が、分散分析表のこの行の観測されたF を超える確率です。

分散分析

この表はANOVA 表とも呼ばれ、傾向線モデルの係数ごとに情報をリストします。この値は、特定の 係数を含まないモデルと、すべての係数を含むモデル全体との比較です。
Tableau Desktop とWeb 作成のヘルプ

個々の傾向線

この表は、ビューの各傾向線に関する情報を示します。リストを見ると、どのペイン(ある場合) が統計 的に最も有意であるかを確認できます。この表には、各傾向線の係数統計もリストされています。行 では、各傾向線モデルの係数をそれぞれ説明しています。たとえば、各傾向線に対して2 つの行を 必要とする切片のある線形モデルが挙げられます。[線] 列で、各線のp 値とDF はすべての係数行 にわたります。[DF] 列は、各線の推定中に使用できる残余の自由度を示します。

項

独立した項の名前。

# 値

独立した項の予測係数値。

# **StdErr**

係数予測のサンプリング分布の分散メジャー。この誤差は、予測で使用する情報の質と量が増加す るに伴い減少します。

# t 値

係数の真の値がゼロであるという帰無仮説を試すために使用される統計。

# p 値

係数の真の値がゼロである場合に大きなまたはより大きなt 値が観察される確率。つまり、p 値が 0.05 の場合、95% の確率で真の値がゼロではないことがわかります。

傾向線の有意性の評価

ビューで任意の傾向線の関連情報を表示するには、カーソルでポイントします。

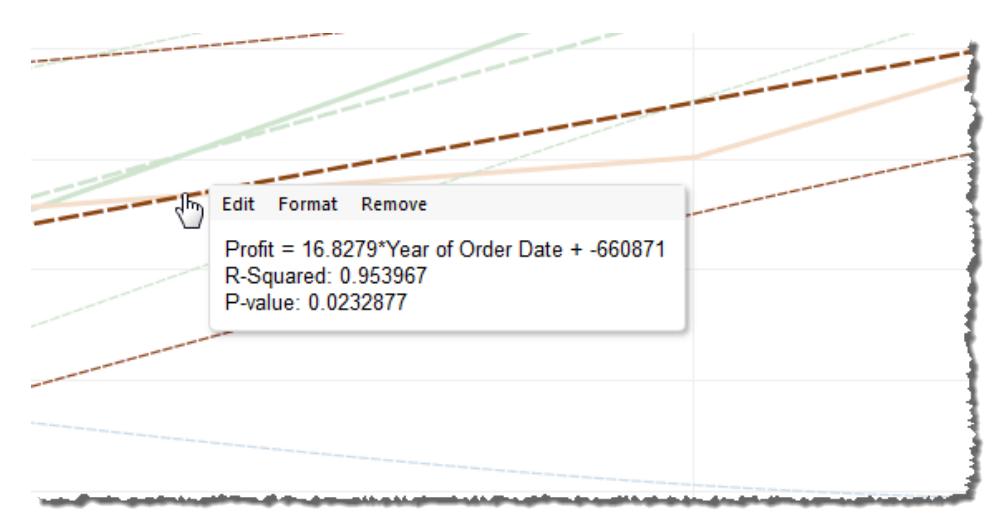

ヒントの最初の線は、**"Year of Order Date (**注文日の年度**)"** の値から**"Profit (**収益**)"** の値を計 算するために使用する方程式を示します。

2 本目の線はR を2 乗した値であり、データの全分散に対する、モデルによって説明されるデータの 分散の割合を示します。詳細については[、傾向線モデルの項](#page-2734-0) ページ2537を参照してください。

3 本目のP 値は、最初の線の方程式が偶然の結果であった可能性を報告しています。p 値が小さ いほど、モデルの有意性は高くなります。大抵は、0.05 以下のp 値が十分と判断されます。

## モデル全体の有意性

傾向線をビューに追加したら、通常は、モデルの予測の質を示すメジャーであるモデルの適合度が 必要となります。さらに、モデルに貢献している各係数の有意性が必要になる場合もあります。これ らの数字を表示するには、[傾向モデルの説明] ダイアログボックスを開き、ビューを右クリック(Mac で はControl を押しながらクリック) して**[**傾向線**] > [**傾向モデルの説明**]** を選択します。

有意性をテストする場合は、p 値が重要となります。p 値が小さいほど、モデルまたは係数の有意性 は高くなります。統計的な有意性はあるが、全体的な有意性に貢献しない個別の傾向線または 個別の傾向線の項のあるモデルが存在する可能性があります。

[傾向線モデル] で、モデルのp 値 (有意性) を示す線を探します。p 値が小さいほど、関連メジャー またはメジャーの有無に関係なく、説明できないモデル間の分散の相違がランダムに偶然生じる可 能性が低くなります。

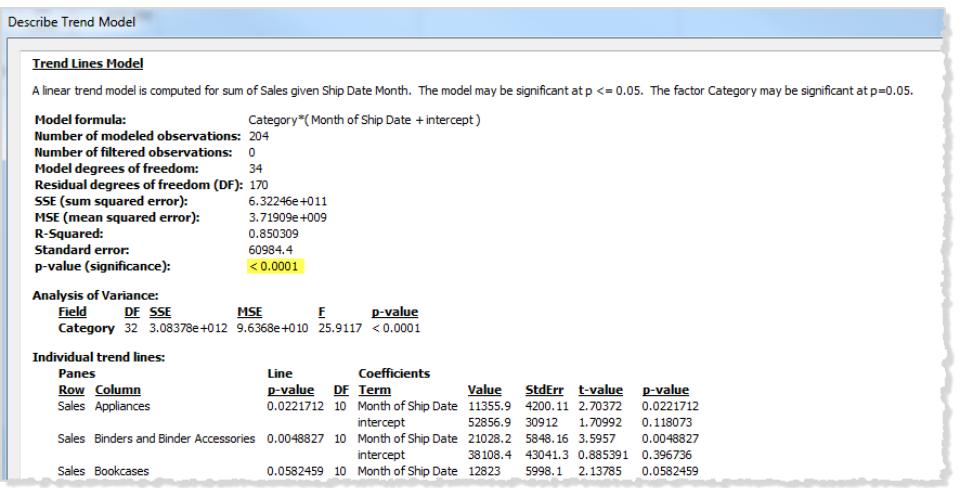

このモデルのp 値は、モデル全体の適合度と、総平均 (データビューのデータの平均) のみで構成され たモデルの適合度の比較です。つまり、それによって係数が一定の線形、多項、指数、または対数で あるモデル式の定量的項 f(x) の説明能力を評価します。通常は"95% 信頼度" ルールを適用して 有意性を評価します。したがって、上記のように、0.05 以下のp 値が良好と判断されます。

カテゴリ係数の有意性

分散分析表 (ANOVA 表とも呼ばれる) には、モデルの係数として使用される各フィールドがリストされ ています。各フィールドについて、他の値と共にp 値が表示されます。この場合、p 値は、モデル全体 の有意性に対するフィールドの効果を示します。p 値が小さいほど、フィールドがあるモデルとフィールド がないモデルの間の、原因不明の分散の差が無作為に生じた偶然の結果である確率はより低くなり ます。フィールドごとに表示される値は、そのフィールドを含まないモデルとモデル全体を比較することで 得られます。

次の図は、3つの異なる製品カテゴリの過去 2 年間における四半期売上高のビューの分散分析表 を示しています。

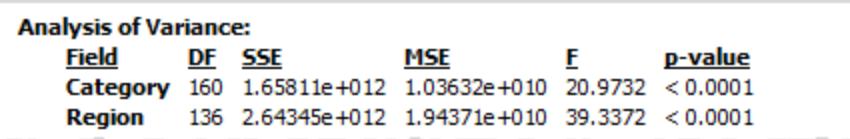

ご覧のとおり、**"Category (**カテゴリ**)"** と**"Region (**地域**)"** のp 値は両方ともかなり小さな値です。こ れらの係数は、どちらもこのモデルで統計的に有意です。

具体的な傾向線の項の詳細については[、傾向線モデルの項](#page-2734-0) ページ2537を参照してください。

ANOVA モデルの場合、傾向線は次の数式で定義されます。

 $Y =$  factor 1 \* factor 2 \* ...factorN \*  $f(x) + e$ 

項 Y は応答変数と呼ばれ、予測しようとしている値に対応しています。項 X は説明変数で、e (epsilon) はランダムエラーです。式の係数はビューのカテゴリフィールドに対応します。また、各係数 はマトリックスで表されます。\* は特殊なマトリックス乗算演算子で、行数が同じ2 つのマトリックスを 取得して、行数が同じ新しいマトリックスを返します。つまり、式のfactor 1 \* factor 2 に係 数 1 と係数 2 のメンバーのすべての組み合わせが組み込まれます。たとえば、係数 1 と係数 2 の両 方にメンバーが3 個ずつある場合、全部で9 個の変数がこの演算子によってモデル式に組み込まれ ます。

傾向線の前提

Tableau の傾向線で報告されるp 値は、データに関するいくつかの前提に応じて異なります。

1 つ目は、テストを実行した場合、常に平均のモデルは(少なくともおおよそ) 正しいという前提です。

2 つ目は、モデル式で参照される"ランダム誤差" ([傾向線モデル](#page-2732-0) タイプページ2535を参照) は複数 の異なる観測で独立しており、すべてが同じ分布を持つという前提です。応答変数についてカテゴリ 間で正確な傾向線に対して大きなばらつきがあった場合、この制限に反します。

#### 傾向線の計算に必要となる前提

個別の傾向線を(最小二乗推定法を使用して) 計算するために必要となる前提は、次のとおりで す。

- <sup>l</sup> 使用しているモデルが真のデータ生成プロセスの正確で関数的な単純化であること(たとえ ば、対数線形関係に対して線形モデル以外を使用するなど)。
- <sup>l</sup> 誤差が平均ゼロであり、独立した変数と相関関係にないこと(たとえば、独立した変数の測 定で誤差がない場合など)。
- <sup>l</sup> 誤差に定数分散があり、誤差間に相関関係がないこと(たとえば、独立した変数の増加に 伴い誤差分布が増加しないなど)。
- <sup>l</sup> 説明変数が相互の正確な線形関数 (正確な多重共線性) ではないこと。

傾向線に関するよくある質問

このセクションでは、Tableau の傾向線に関してよく尋ねられるいくつかの質問について説明します。

モデルで使用する信頼水準を変更するにはどうすればよいですか。

Tableau では、信頼水準を使用しません。p 値を示すことで、単にモデル全体または特定のフィール ドの有意性を報告します。p 値は、ディメンションを考慮せずに同じ傾向結果を取得する可能性を 測定します。たとえば、時間当たりの売上の傾向についてのp 値が0.05 である場合、時間を考慮 に入れずに同じ値を取得する可能性が5% あることを意味します。

モデルのp 値は有意であるが、分散分析表の特定のフィールドのp 値が有意でない場 合は何を意味しますか。

分散分析表のp 値は、フィールドによってモデル全体の有意性がどれくらい増減するかを示します。p 値が小さいほど、フィールドがあるモデルとフィールドがないモデルの間の、原因不明の分散の差が無 作為に生じた偶然の結果である確率はより低くなります。 フィールドごとに表示される値は、そのフィー ルドを含まないモデルとモデル全体を比較することで得られます。したがって、モデルのp 値が有意であ るが、特定のフィールドのp 値が有意でない場合は、モデルが統計的には有意であるが、問題の フィールドがそれに対して貢献しているかどうかは定かでないことがわかります。モデルからその係数を 削除した方がよくないかどうか検討してください。

分散分析表の特定のフィールドのp 値が有意であるが、モデルのp 値が有意でない場 合は何を意味しますか。

これは、各ペイン内に"傾向" がない場合に発生することがあります。たとえば、折れ線グラフは平坦で も、その平均は指定された係数によって異なります。

ドロップライン

ビュー内のマークの識別や、位置のコールアウトにはドロップラインを使用します。たとえば、散布図 マークが密集したビューでは、ドロップラインをオンにして特定のデータポイントの位置を示すことができ ます。ドロップラインを追加すると、ラインがマークからいずれかの軸に延長されます。ドロップラインは 常に表示することも、マークの選択時にのみ表示することもできます。

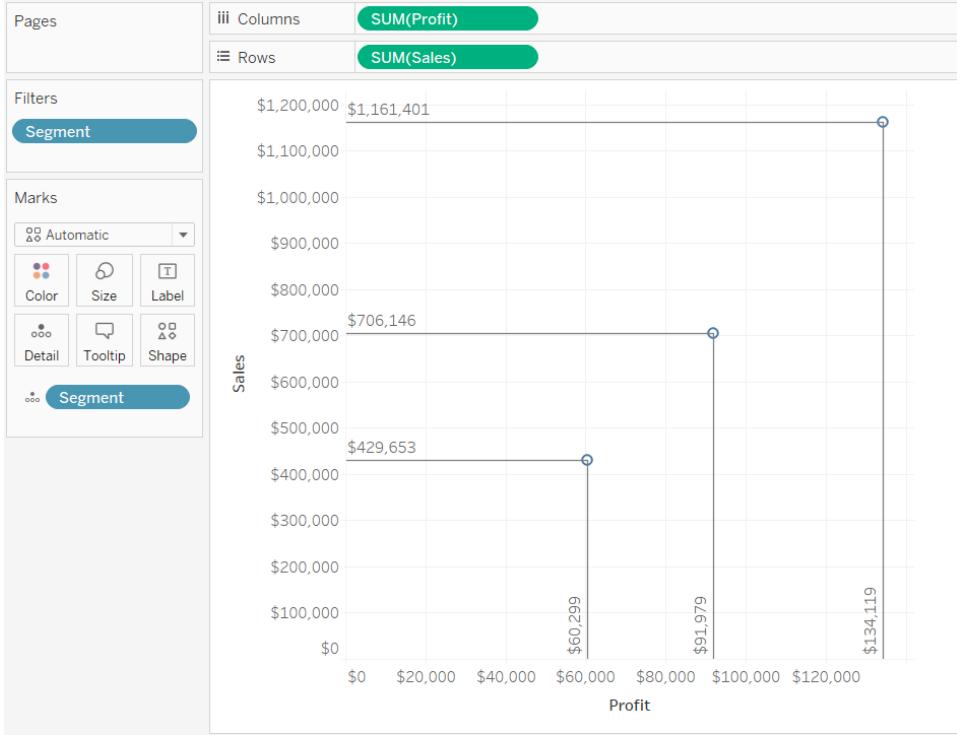

注**:** ビューをTableau Server またはTableau Cloud にパブリッシュする場合、ドロップラインは 表示されません。

ドロップラインをビューに追加するには、ペインを右クリック(Mac では Control を押しながらクリック) し、**[**ドロップライン**]**> **[**ドロップラインの表示**]** を選択します。

既定では、ドロップラインは、マークが選択された場合にのみ表示されるように設定されています。[ド ロップライン] ダイアログボックスでこの設定を変更し、他のオプションを指定できます。

ペインを右クリック(Mac では Contorl をクリック)し、[ドロップ ライン]>[ドロップ ラインの編集]を選択 して [ドロップライン] ダイアログ ボックスを開きます。

[ドロップ ライン] ダイアログ ボックスでラインを描画する軸を選択し、ドロップ ラインを常に表示するかど うか、ラベルを表示するかどうかを選択します。

Tableau Desktop とWeb 作成のヘルプ

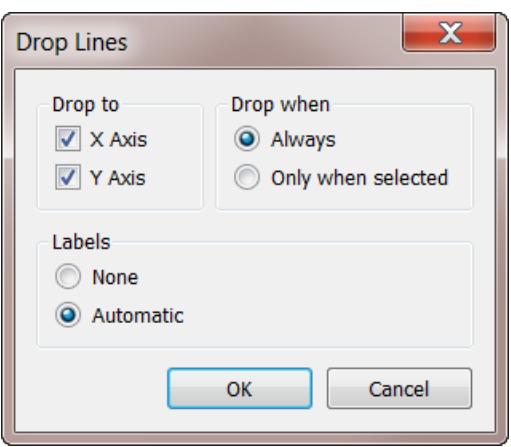

データ内のクラスターを見つける

クラスター分析はビュー内のマークをクラスターに区分します。各クラスター内のデータの値は、他のクラ スター内のマークより互いに似ています。

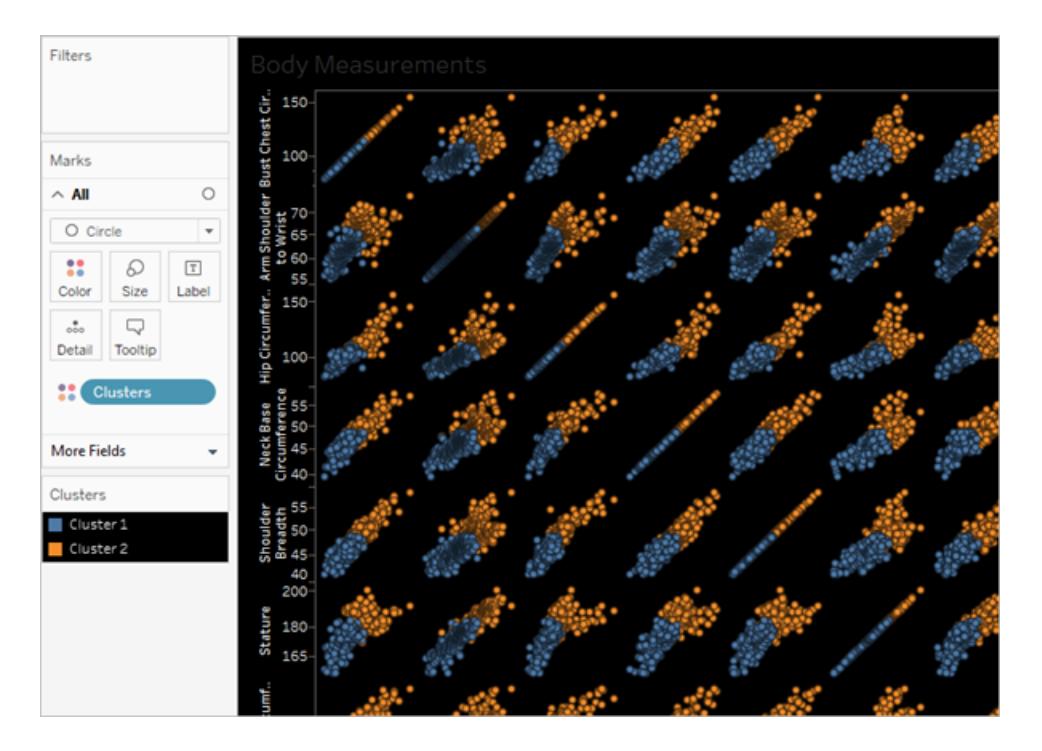

サンプルデータを使用したクラスターの作成プロセスを示す例については、例**:** [世界経済インジケー](#page-2757-0) ター [データを使用してクラスターを作成するページ](#page-2757-0)2560を参照してください。

クラスターの作成

Tableau のビューでクラスターを見つけるには、次の手順に従います。

- 1. ビューを作成します。
- 2. **[**クラスタ**]** を**[**分析**]** ペインからビューまでドラッグし、ビュー内のターゲットエリアにドロップしま す。

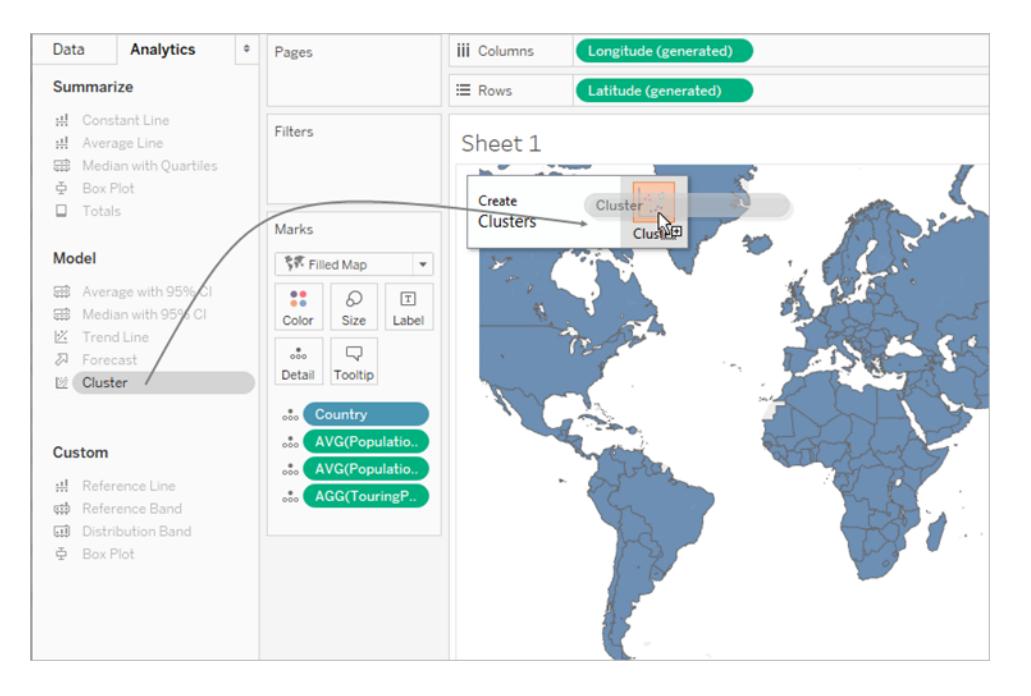

また、**[**クラスター**]** をダブルクリックしてビューでクラスターを見つけることもできます。

**[**クラスター**]** をドロップまたはダブルクリックすると次のことが起こります。

<sup>l</sup> Tableau は **[**色**]** でクラスターを作成し、ビュー内のマークをクラスター別に色付けます。 **[**色**]** に既にフィールドがある場合、Tableau はそのフィールドを**[**詳細**]** に移動し、**[**色**]** でその値をクラスタリングの結果に置き換えます。

Tableau はビュー内の各マークをクラスターのいずれかに割り当てます。場合によって は、クラスターに適合しないマークは"非クラスター化" クラスターに割り当てられます。

● Tableau には、クラスターをカスタマイズできる[クラスター] ダイアログ ボックスが表示 され

ます。

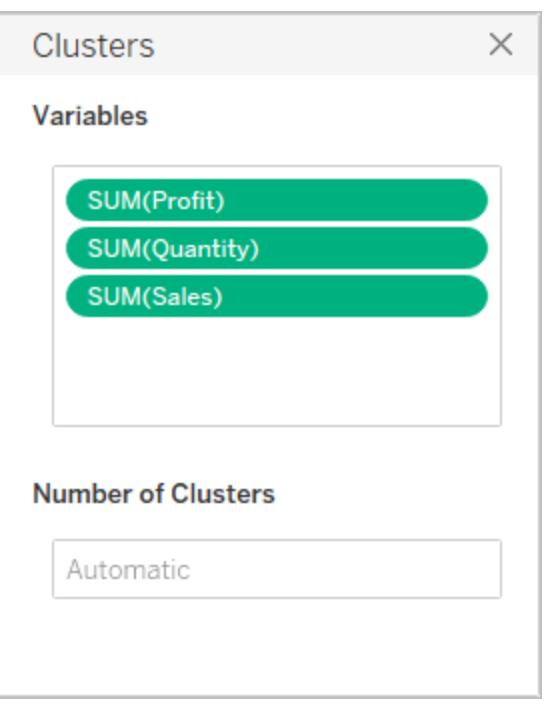

- 3. [クラスター] ダイアログ ボックスで、次のいずれかを実行してクラスター結果をカスタマイズしま す。
	- **[データ]** ペインから[クラスター] ダイアログ ボックスの[変数] エリアに新しいフィールドをド ラッグします。フィールドは[変数] エリアの外にドラッグして削除することもできます。

変数を追加すると、メジャーはフィールドの既定の集計を使用して集計され、ディメン ションはATTR を使用して集計されます。これは、Tableau がディメンションを集計する 標準の方法です。

変数の集計を変更するには、それを右クリックします。

- <sup>l</sup> クラスターの数を指定します(2 ~ 50)。値を指定しない場合、Tableau は最大 25 のク ラスターを自動的に作成します。
- 4. クラスターのカスタマイズを完了したら、[クラスター] ダイアログ ボックスの右上隅にあるX をクリッ クして閉じます。

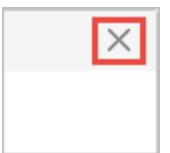

注**:** クラスターフィールドを[色] からビューの別のシェルフに移動できます。ただし、**[**フィルター**]** シェルフから**[**データ**]** ペインにクラスターフィールドを移動することはできません。

結果のクラスターの名前を変更するには、まずクラスターをグループとして保存する必要があります。 詳細については[、クラスター結果からグループを作成するページ](#page-2748-0)2551およ[びクラスターの編集](#page-2745-0) 下を参 照してください。

クラスタリングの制約事項

クラスタリングはTableau Desktop では利用できますが、Web での作成は利用できません(Tableau Server、Tableau Cloud)。クラスタリングは、次のいずれかの条件が適用される場合にも使用できま せん。

- キューブ(多次元)データソースを使用している場合。
- <sup>l</sup> この場合、ビューにはブレンドされたディメンションがあります。
- <sup>l</sup> ビューのクラスタリングに対して変数 (入力) として使用可能なフィールドがない場合。
- 集計ビューにディメンションがない場合。

これらのいずれかの条件が適用される場合、[アナリティクス] ペインの **[**クラスター**]** をビューまでドラッグ することはできません。

さらに、次のフィールドタイプをクラスタリングの変数 (入力) として使用することはできません。

- <sup>l</sup> 表計算
- ブレンドされた計算
- アドホック計算
- <sup>l</sup> 生成された緯度/経度の値
- グループ
- セット
- ビン
- パラメーター
- 日付
- <span id="page-2745-0"></span>• メジャー名 / メジャーの値

クラスターの編集

既存のクラスターを編集するには、**[**色**]** の **[**クラスター**]** フィールドを右クリック(Mac ではControl を押 しながらクリック) し、**[**クラスターの編集**]** を選択します。

Tableau Desktop とWeb 作成のヘルプ

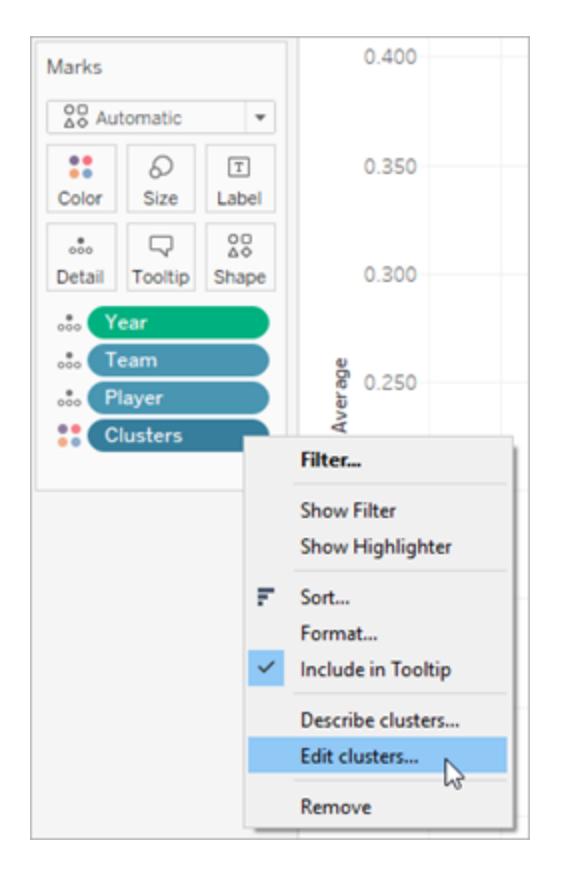

各クラスターで使用される名前を変更するには、まず[クラスター] フィールドを**[**データ**]** ペインにドラッグ し、それをグループとして保存する必要があります。詳細については[、クラスター結果からグループを作](#page-2748-0) [成するページ](#page-2748-0)2551参照してください。

クラスターグループを右クリックして**[**グループの編集**]** を選択し、各クラスターで変更を行います。

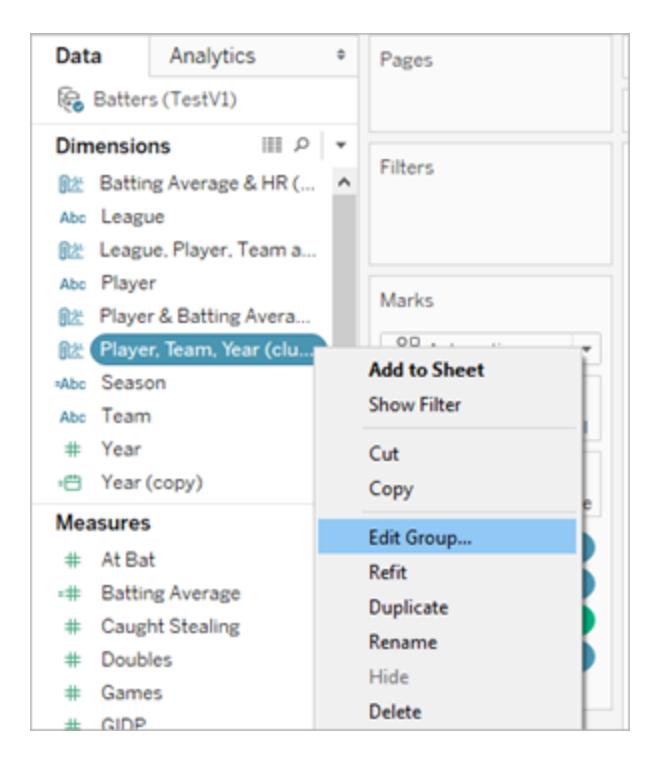

[グループ] のリストでクラスターグループを選択し、**[**名前の変更**]** をクリックして、名前を変更します。

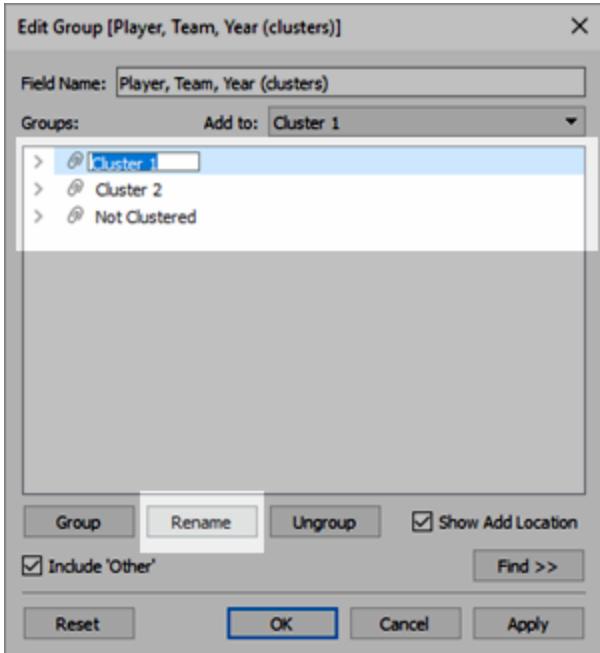

<span id="page-2748-0"></span>クラスター結果からグループを作成する

**[**データ**]** ペインにクラスターをドラッグすると、そのクラスターはグループディメンションとなります。グループ ディメンション内の個々のメンバー(クラスター1、クラスター2 など) に含まれるマークはアルゴリズムに よって決定され、他のマークより互いに似ています。

クラスターグループを**[**データ**]** ペインまでドラッグした後、それを他のワークシートで使用できます。

Tableau グループを作成するには、**[**クラスター**]** を**[**マーク**]** カードから**[**データ**]** ペインにドラッグします。

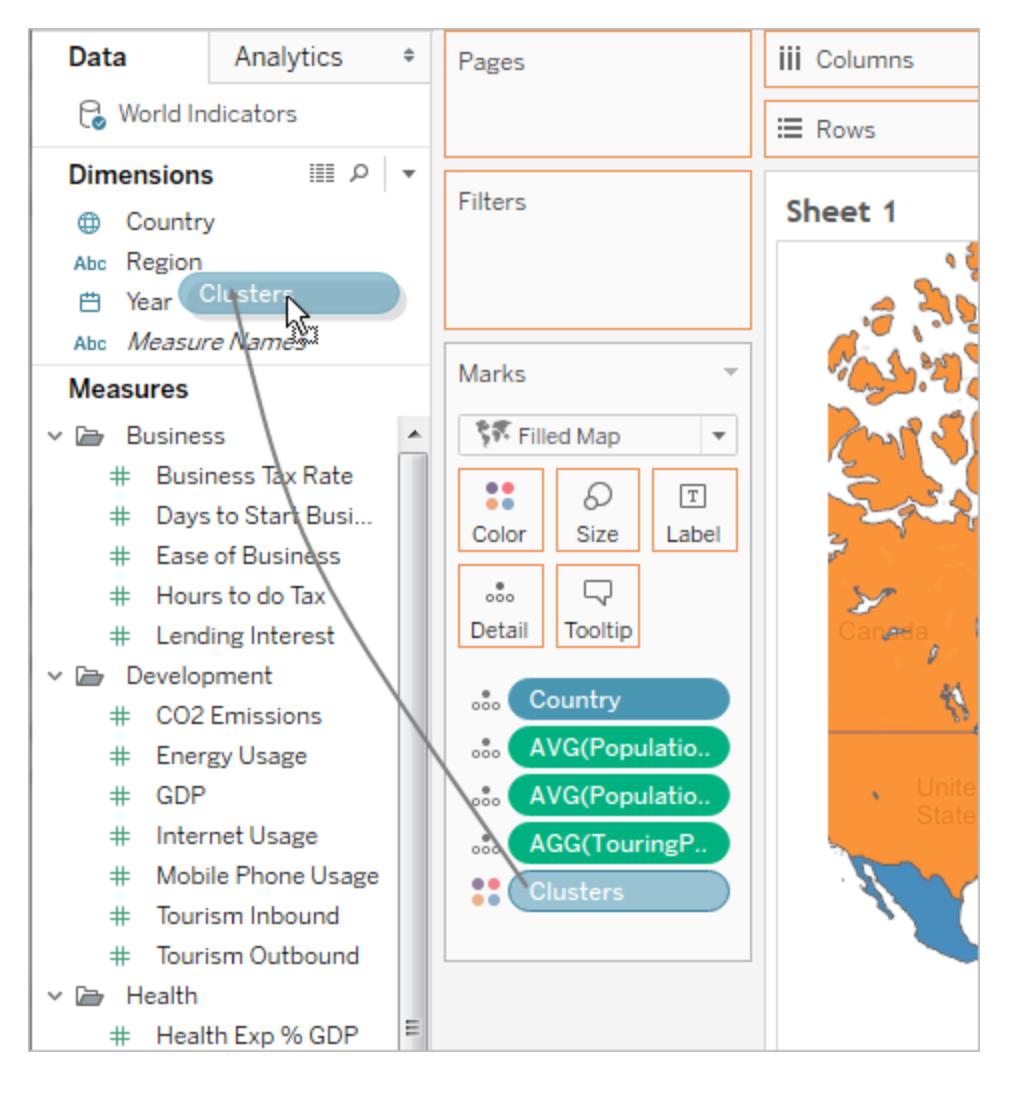

クラスターからグループを作成すると、グループと元のクラスターは分離され、個別になります。クラス ターを編集してもグループには影響を与えず、グループを編集してもクラスターには影響しません。グ ループは、他のTableau グループと同じ特性を持ちます。データソースの一部です。元のクラスターと は異なり、ワークブック内の他のワークシートでグループを使用できます。そのため、保存されたクラス ターグループの名前を変更すると、その名前の変更はビューの元のクラスターには適用されません。

データのグループ化によりデータエラーの修正 またはディメンション メンバーを組み合わせるページ [1106](#page-1303-0)を参照してください。

クラスターをグループとして保存することに関する制約

次の状況では、クラスターを**[**データ**]** ペインに保存することはできません。

- ビュー内のメジャーが不連続で、クラスタリング変数として使用するメジャーがビュー内のメ ジャーと異なる場合。詳細については[、データの非集計方法](#page-379-0) ページ182を参照してください。
- <sup>l</sup> 保存するフィルターが**[**フィルター**]** シェルフ上にある場合。
- <sup>l</sup> **[**メジャー名**]** または**[**メジャー値**]** がビュー内にある場合。
- <sup>l</sup> この場合、ビューにはブレンドされたディメンションがあります。

保存済みクラスタの再適合

[クラスター] フィールドをグループとして保存する場合、その分析モデルと共に保存されます。他のワー クシートやワークブックのクラスターグループを使用できますが、自動的には更新されません。

この例では、保存済みクラスターグループとその分析モデルが別のワークシートに適用されています。 その結果、マークの一部がまだクラスタリングに含まれていません(灰色マークで示される)。

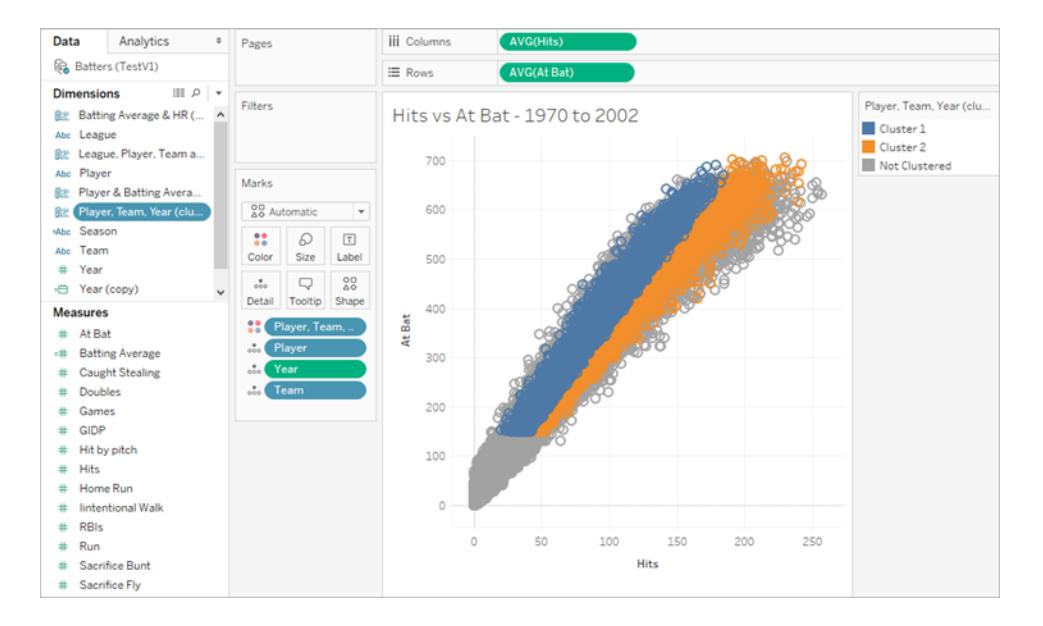

参照元データが変更になると、**[**再適合**]** オプションを使用して保存済みクラスターのデータを更新お よび再計算できます。

### 保存済みクラスターを再適合するには

Tableau Desktop とWeb 作成のヘルプ

<sup>l</sup> [データ] ペインのクラスターグループを右クリックしてから**[**再適合**]** をクリックします。

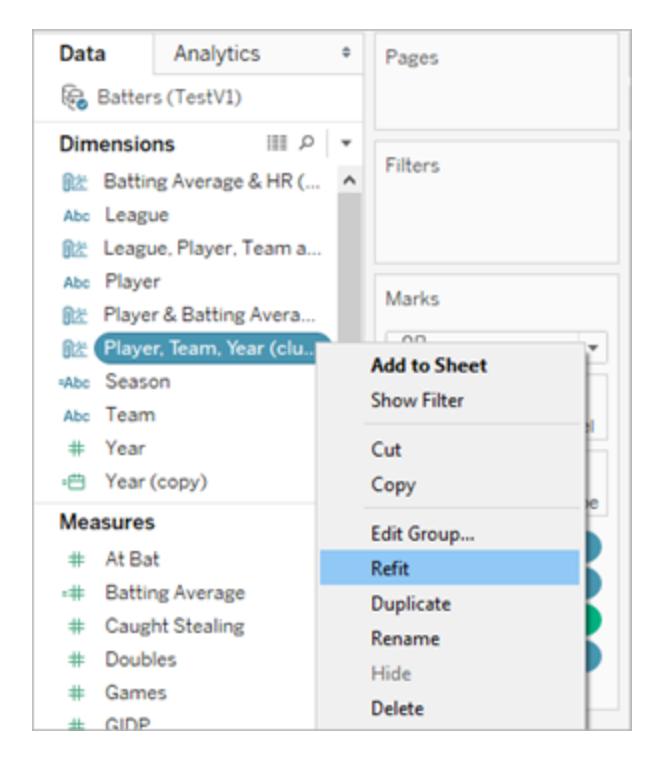

これは、保存済みクラスターを再適合後の更新したクラスタリングの例です。

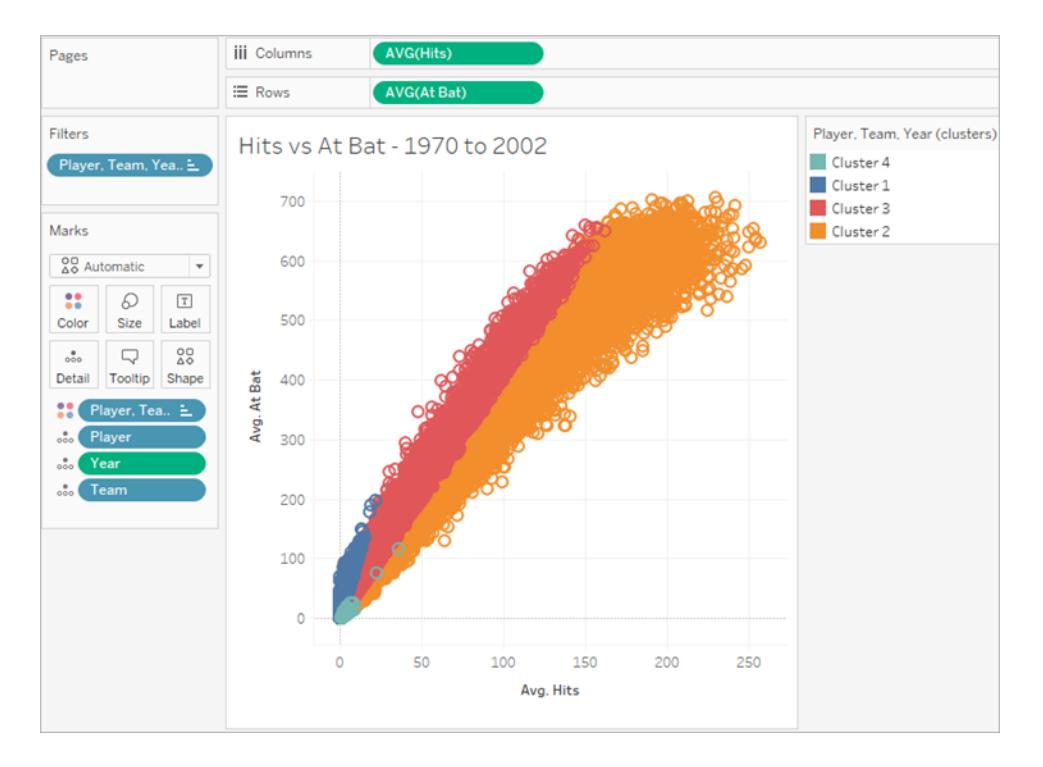

保存済み クラスターを最適合すると新しいクラスターが作成され、各クラスターグループカテゴ リーの既存の別名が新しく汎用性のあるクラスターの別名に置き換えられます。保存済みクラ スターを最適合すると、既存のクラスターおよび別名を使用するビジュアライゼーションが変更 されますのでご注意ください。

<span id="page-2751-0"></span>クラスタリングのしくみ

クラスター分析はビュー内のマークをクラスターに区分します。各クラスター内のデータの値は、他のク ラスター内のマークよりも互いに似ています。Tableau は色を使用してクラスターを区別します。

注: Tableau でのクラスタリングの仕組みに対するさらなるインサイトについては、ブログ記事 「Tableau 10 [のクラスタリングを理解する](https://boraberan.wordpress.com/2016/07/19/understanding-clustering-in-tableau-10/)」を参照してください。

クラスターアルゴリズム

Tableau はクラスタリングにk 平均法を使用します。クラスターk の指定された数字に対し、アルゴリ ズムはデータをk 個のクラスターに区分します。各クラスターには、そのクラスターのすべてのポイントの 平均値である中心 (centroid) があります。K 平均法では、クラスター内の個別ポイントとクラスターの 中心の間の距離を最小化する手順を繰り返して、中心を配置します。Tableau では、ユーザーは 希望するクラスターの数を指定できます。またはTableau がさまざまなk の値をテストし、最適なクラ

スター数を決定できます(詳細については[、最適なクラスター数を判断するのに使用する基準](#page-2754-0) ページ [2557](#page-2754-0)を参照してください)。

K 平均法では、クラスター中央値の初期仕様が必要です。1 つのクラスターから開始し、メソッドは、 平均がデータを2 つに分割するためのしきい値として使用される変数を選択します。これらの2 つの 部分の重心は、次にk 平均法を初期化し、2 つのクラスターのメンバーシップを最適化するために使 用されます。次に、2 つのクラスターから分割対象となるものを1つ選択し、そのクラスター内で、平均 がデータを2 つに分割するためのしきい値として使用される変数を選択します。次に、k 平均法を使 用してデータを3つのクラスター内にパーティション化し、分割クラスターの2つの部分の重心と、残り のクラスターの重心で初期化します。このプロセスは、クラスターの設定数に到達するまで繰り返され ます。

Tableau はLloyd の平方ユークリッド距離のアルゴリズムを使用して、各 k のk 平均値クラスタリング を計算します。分割手順と組み合わせ、各 k > 1 に対する最初の中心を決定します。結果として表 示されるクラスターは決定論的で、結果はクラスター数によってのみ異なります。

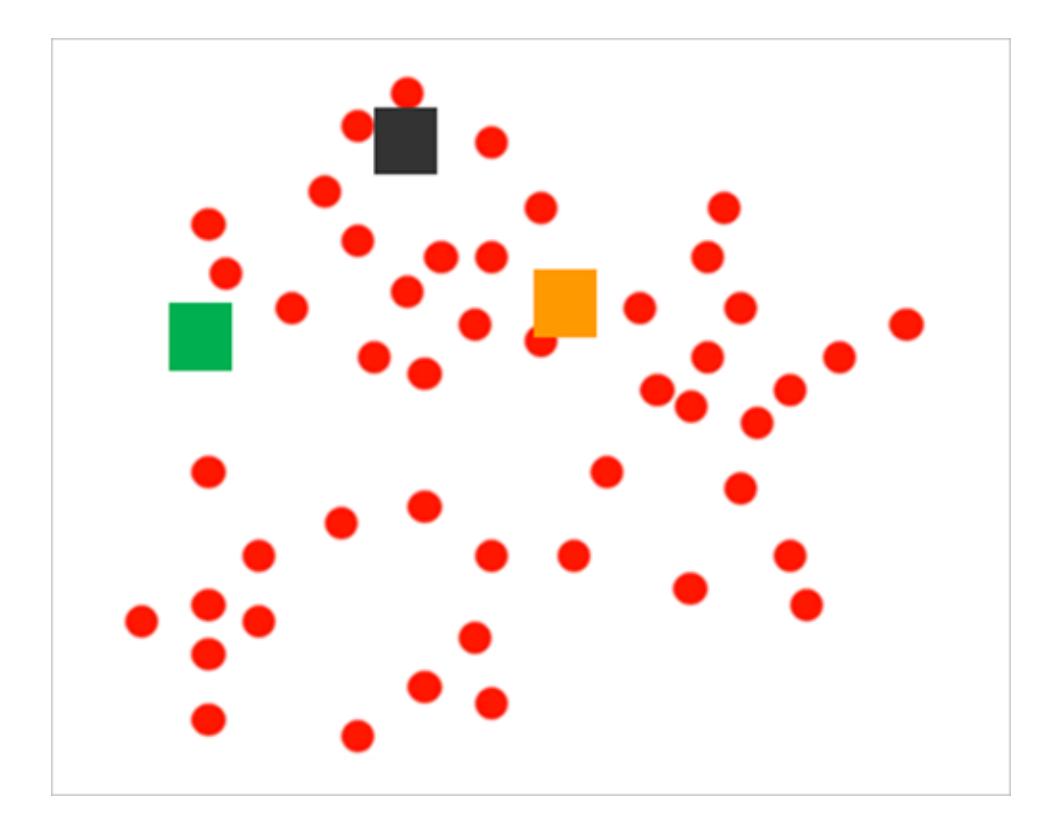

アルゴリズムは最初に初期クラスターの中心を選びます。

次に、各マークを最も近い中心に割り当てることでパーティションを作成します。

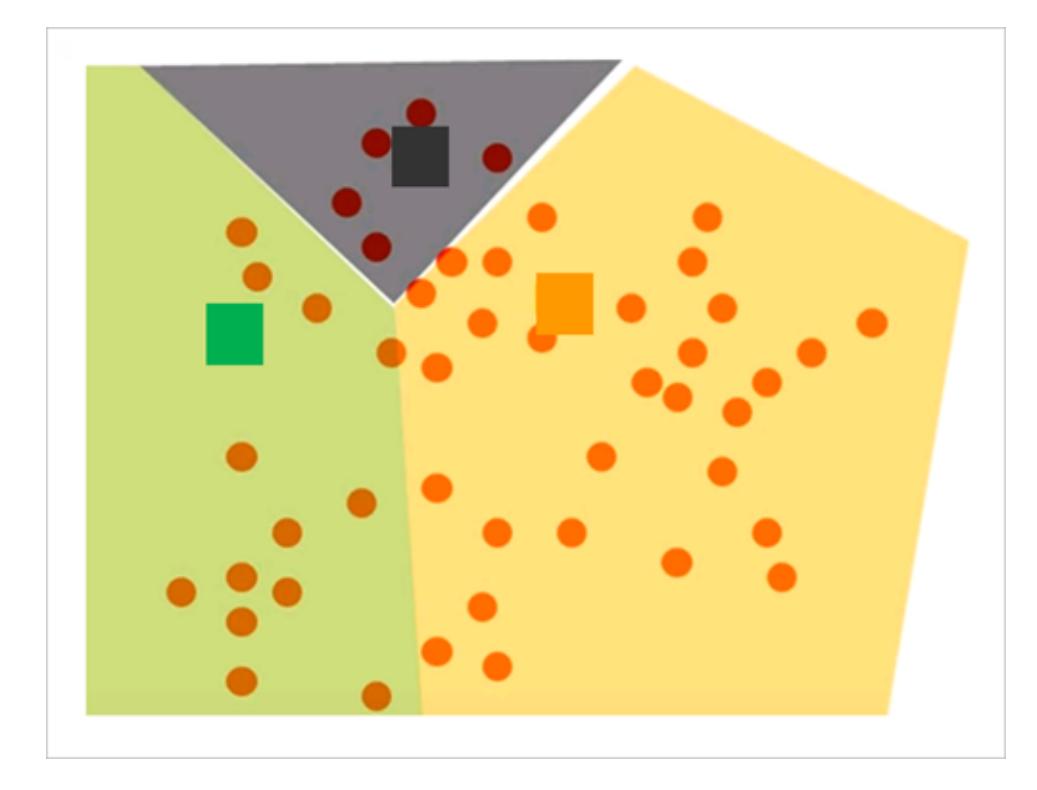

次に、同じクラスターに割り当てられるすべてのポイントを平均し、各パーティションの新しい中心を計 算して結果を微調整します。

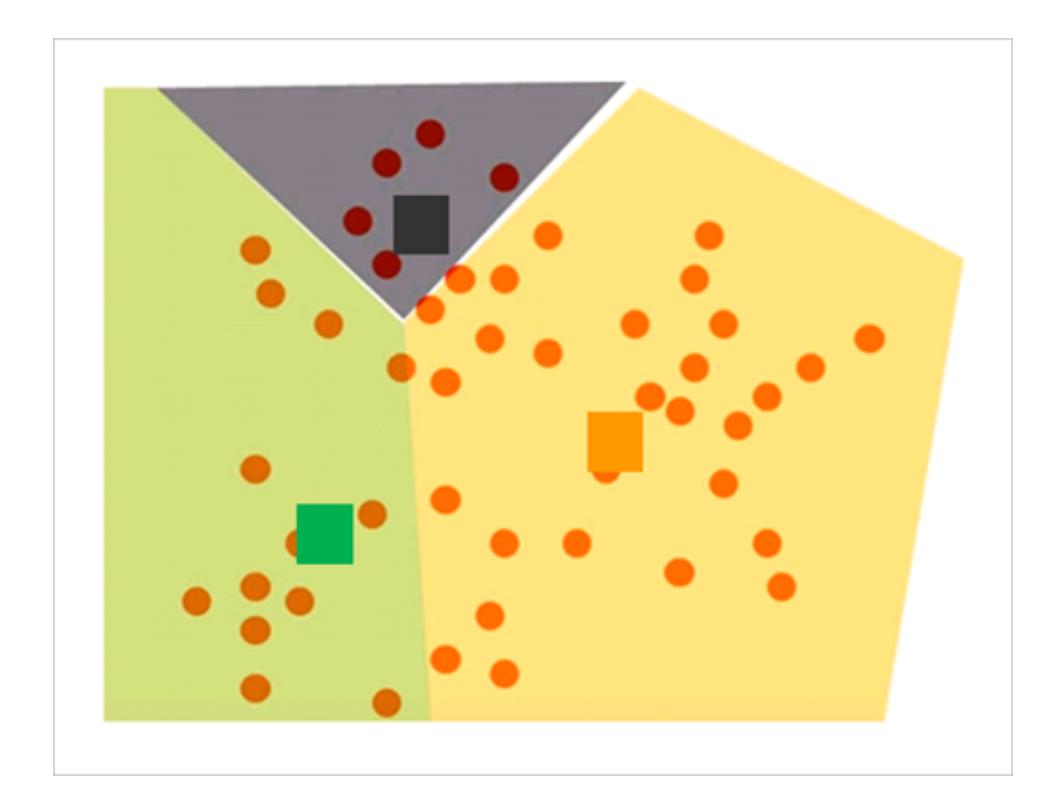

Tableau Desktop とWeb 作成のヘルプ

その後、クラスターに対するマークの割り当てを見直し、以前とは異なる中心に近くなったマークを再 度割り当てます。

変更が発生しなくなるまでクラスターの再定義とマークの再割り当てが繰り返されます。

注**:** x64 CPU またはarm64 CPU で作成されたクラスターでは、基本的な技術の違いにより、 同じデータでも若干の違いが生じる場合があります。

<span id="page-2754-0"></span>最適なクラスター数を判断するのに使用する基準

Tableau はCalinski-Harabasz 検索条件を使用してクラスターの質を評価します。Calinski-Harabasz 検索条件は次のように定義されます

$$
\frac{SS_B}{SS_W} \times \frac{(N-k)}{(k-1)}
$$

ここで、SS<sub>B</sub> はクラスター間の全体的な分布、SS<sub>W</sub> はクラスター内の全体的な分布、k はクラスター 数、N は観察数です。

この割合の値が大きくなるほど、クラスターはより凝集し(クラスター内の分布が小さい)、個々のクラス ターがより特徴的となり、分離しています(クラスター間の分布が大きい)。

Calinski-Harabasz はk=1 に対して定義されないため、1 クラスターの事例の検出に使用できませ ん。

ユーザーがクラスター数を指定使用しない場合、Tableau はCalinski-Harabasz インデックスの最初 のローカル最大値に対応するローカル数を使用します。既定では、インデックスの最初のローカル最大 値がk の最小値に到達しない場合、k 平均法は最大 25 個のクラスターに対して実行されます。最 大で50 個のクラスターを設定できます。

注: カテゴリー変数 (ディメンション) の一意の値が25 より多い場合、Tableau はクラスターの計 算時にその変数を無視します。

"非クラスター化" カテゴリーに割り当てられた値は何ですか。

メジャーに NULL 値が含まれる場合、Tableau は NULL 値の入った行の値を非クラスター化カテゴ リーに割り当てます。ATTR に\* を返す(すべての値が同一ではないことを意味します) カテゴリー変数 (ディメンション) もクラスター化されていません。

拡張

Tableau は値のサイズを自動的に調節し、拡大率が大きい列に結果が占領されないようにします。 たとえば、アナリストはインフレとGDP をクラスタリングの入力変数に使用できますが、GDP 値は数兆 ドル単位のため、計算時にインフレ値がほとんど完全に無視される可能性があります。Tableau は、 *min-max* 標準化と呼ばれるスケーリングメソッドを使用します。このメソッドでは、最小値を抽出して 範囲で除算し、各変数の値を0 と1 の間の値にマッピングします。

クラスターで使用される統計モデルの情報

[クラスタリングの説明] ダイアログボックスは、Tableau がクラスタリング用に計算するモデルに関する 情報を提供します。これらの統計を使用して、クラスターの品質を評価できます。

ビューにクラスターが含まれる場合、**[**マーク**]** カードの **[**クラスター**]** を右クリック(Mac ではControl を押 しながらクリック) して[クラスターの説明] ダイアログボックスを開き、**[**クラスターの説明**]** を選択できま す。[クラスターの説明] ダイアログボックスの情報は読み取り専用ですが、**[**クリップボードにコピー**]** を クリックして、画面の内容を書き込み可能なドキュメントに貼り付けることができます。

クラスターの説明 – [サマリー] タブ

[サマリー] タブはクラスターの生成に使用された入力を識別し、クラスターを表すいくつかの統計を提 供します。

クラスタリングの入力

## 変数

識別子は、Tableau がクラスターの計算に使用するフィールドです。[クラスター] ダイアログ ボックスの [変数] ボックス内にはフィールドのリストが表示されます。

### 詳細レベル

ビューの詳細レベルに貢献しているフィールド(集計のレベルを決定するフィールド) を識別します。詳 細については[、ディメンションのビューの詳細レベルへの影響](#page-349-0) ページ152を参照してください。

### 拡張

事前処理に使用した拡張方法を識別します。正規化は、現在 Tableau が使用している唯一の拡 張方法です。この方法 (min-max 標準化) の式は(x – min(x))/(max(x) - min(x)) で す。

## サマリー診断

### クラスター数

Tableau Desktop とWeb 作成のヘルプ

クラスター内の個々のクラスターの数。

#### ポイント数

ビュー内のマークの数。

#### グループ間の平方和

クラスター間の分離を、各クラスターの中心 (平均値) とデータセットの中心の残差平方和、クラス ターに割り当てられたデータポイントの数別に重み付け、データセットの中心値として定量化するメト リクス。値が大きいほど、クラスター間がうまく分離しています。

#### グループ内の平方和

各クラスターの中心とクラスター内の個々のマークの間の残差平方和としてクラスターの凝集を定量 化するメトリクス。値が小さいほど、クラスターはより凝集しています。

### 総平方和

グループ間の平方和とグループ内の平方和の合計。(グループ間の平方和)/(総平方和) の割合は、 モデルによって説明される分布の比率を示します。値は0 から1 の間で、一般的に大きい値はより上 位のモデルを示します。ただし、クラスターの数を増やすだけでこの割合を増やすことができます。その ため、この値のみを使用して5 クラスターのモデルと3 クラスターのモデルを比較すると誤解を招くおそ れがあります。

クラスター統計

クラスタリングの各クラスターで、次の情報が提供されます。

#### アイテム数

クラスター内のマークの数。

### 中心

各クラスター内の平均 (数値で表示)。

#### 最も一般的

各クラスターの最も一般的な値 (カテゴリー別アイテムでのみ表示されます)。

クラスターの説明 - [モデル] タブ

分散分析 (ANOVA) は、グループまたはクラスターに区分された観察の間の差を分析する便利な統 計モデルと関連手順の集まりです。この場合、分布の分析は変数ごとに計算され、結果として表示 される分散分析テーブルを使用して、クラスターの識別に最も効果的な変数を決定します。

クラスタリングに関連する分散分析統計には、次が含まれます。

F 統計値

一方向、一元配置のANOVA は、変数によって説明される分散の分数です。全分散に対するグ ループ間の分散の全分散の割合です。

F 統計の値が大きいほど、対応する変数がクラスター間を適切に分離しています。

## p 値

p 値は、F 統計が変数の実際のF 統計より大きい値を取る、F 統計に考えられるすべての値のF 分布の可能性です。p 値が指定された重大度を下回った場合、NULL 仮説 (変数の個別クラス ターが同じ人口のランダムのサンプルとなる) は却下される場合があります。このF 分布の自由度は (k - 1、N - k) です。ここで、k はクラスター数、N はクラスターされるアイテム(行) の数です。

p 値が小さいほど、対応する変数の要素の期待値はクラスター間で異なります。

# モデルの平方和と自由度

モデル平均平方和は、モデルの自由度に対するグループ間の平方和の割合です。グループ間平方 和は、クラスター平均の間の分布を測定します。クラスター平均が互いに近い(および全体的な平 均に近い) 場合、この値は小さくなります。モデルの自由度は、k-1 です。ここで、k はクラスターの数 です。

# 平方和誤差と自由度

誤差平方和は、誤差の自由度に対するグループ内の平方和の割合です。グループ内平方和は、 各クラスター内の観察の間の分布を測定します。誤差の自由度はN-k です。ここで、N はクラスター 化された観察 (行) の合計数、k はクラスターの数です。

誤差平方和は、全体平均平方誤差として考えることができます。この場合、各クラスターの中心 は、各クラスターに対する「真」であると想定します。

<span id="page-2757-0"></span>例: 世界経済インジケーターデータを使用してクラスターを作成する

Tableau クラスター機能はビュー内のマークをクラスターに区分します。各クラスター内のデータの値 は、他のクラスター内のマークより互いに似ています。この例では、調査員がクラスターを使用して データソースの最適なマークのセット(この場合は国/地域) を見つける方法を示します。

目的

世界中で平均寿命が延び、年長者がよりアクティブとなっているため、高齢者の観光は潜在顧客を 探し、惹きつける方法を知っている企業にとって利益の多い市場となっています。Tableau に付属し

Tableau Desktop とWeb 作成のヘルプ

ている世界インジケーターには、正しい種類の顧客が十分存在している国または地域を特定するの に役立つようなデータが含まれています。

適した国/地域を探す

これらの企業による、高齢者の観光ビジネスが成功できる国/地域の特定をサポートするために、 Tableau クラスターを使用した例は、次のとおりです。自分がアナリストであると想像してください。進め 方は、次のとおりです。

- 1. Tableau Desktop で、世界指標 サンプルデータソースを開きます。
- 2. **[**データ**]** ペインで**[**国**/**地域**]** をダブルクリックします。

Tableau は自動的にマップビューを作成し、各国/各地域にマークを付けます。

3. **[**マーク**]** カードでマークタイプを**[**マップ**]** に変更します。

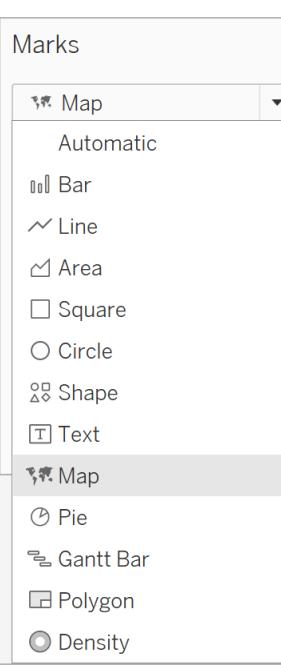

すべての国/地域が一色で塗りつぶされたマッププロジェクションが表示されます。

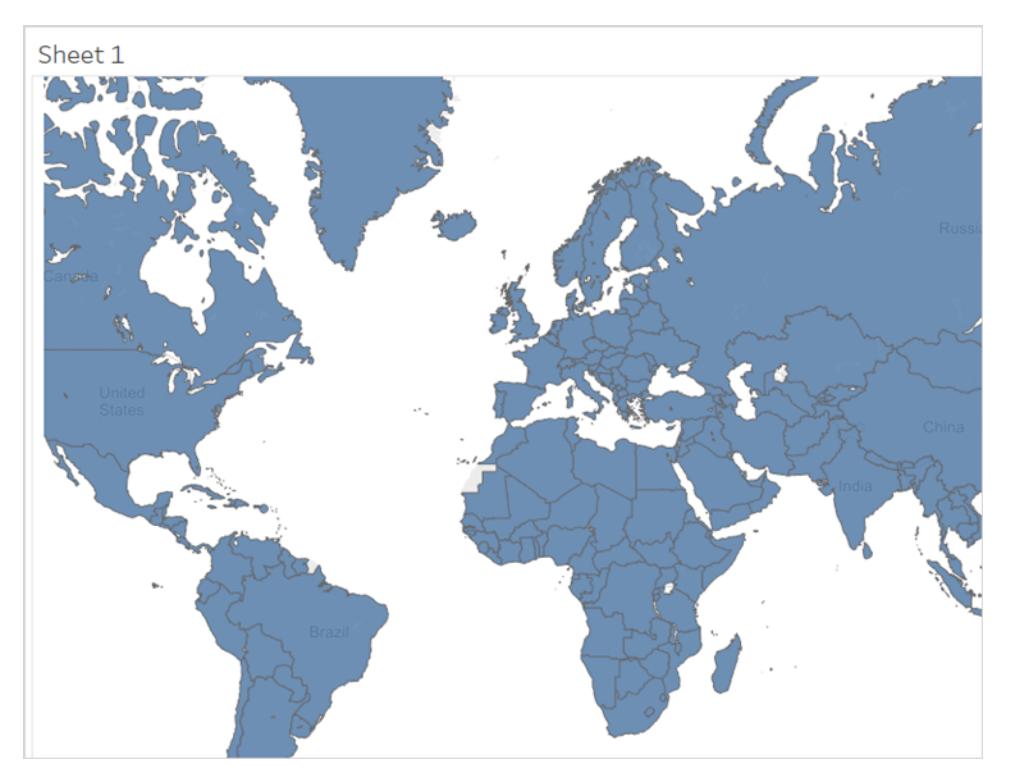

4. 次の手順では、クラスター用の変数として使用できるフィールドを特定します。選択可能な フィールド:

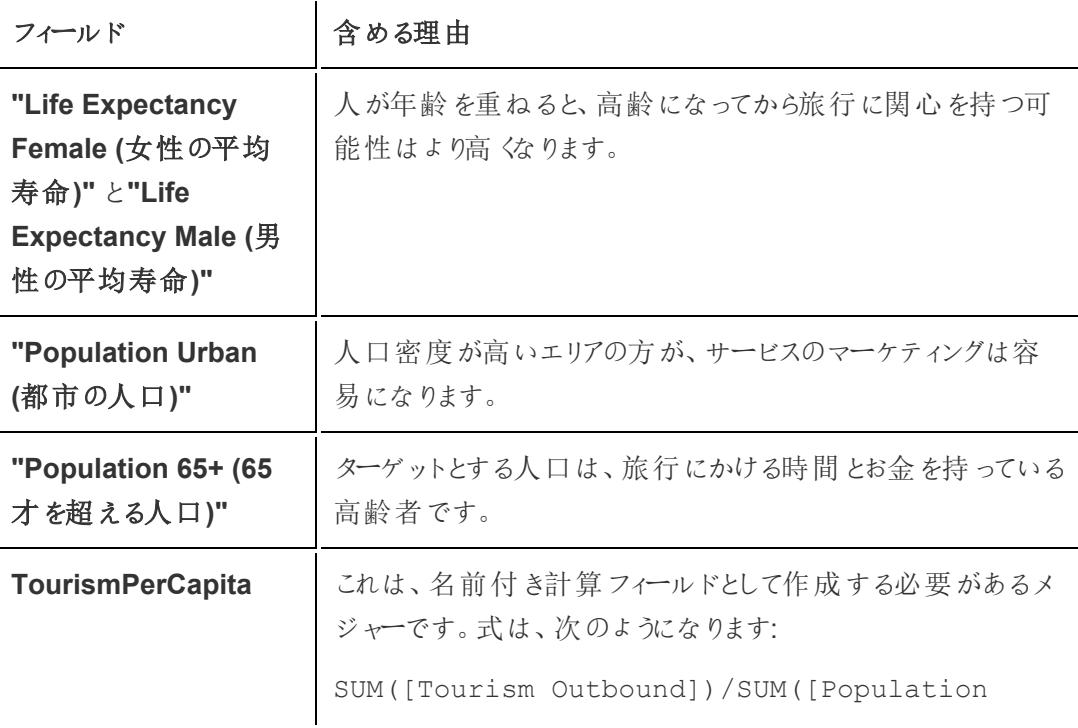

Total])

「**Tourism Outbound (**国外旅行**)**」 は、国/地域の居住者が 年間に海外旅行に費やす金額 (米ドル) を集計します。しか し、各国民が海外旅行に費やす平均金額を判断するには、 この合計を各国/各地域の人口で割る必要があります。

これらが選択に最適なフィールドである保証や、これらのフィールドによって明確ではっきりとした クラスター結果が生成される保証はありません。クラスタリングは、反復プロセスです。検出を導 くための実験を行うことにより、さらに実験を導きます。

- 5. これら5 つのフィールドを**[**データ**]** ペインから**[**マーク**]** カードの**[**詳細**]** までドラッグします。
- 6. クリックして**[**アナリティクス**]** ペインを開きます。

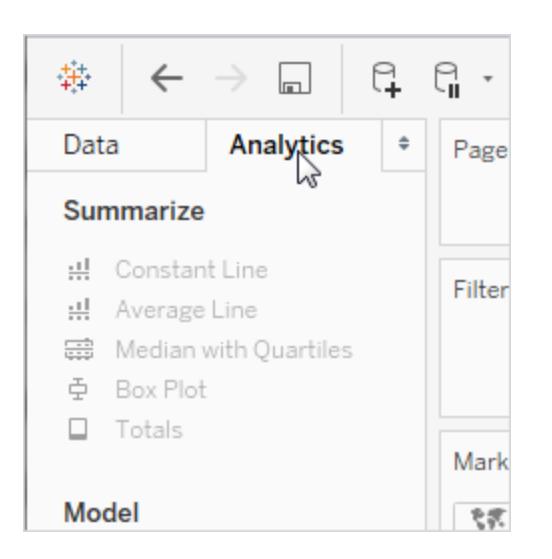

7. **[**分析**]** ペインから**[**クラスター**]** をドラッグしてビューにドロップします。

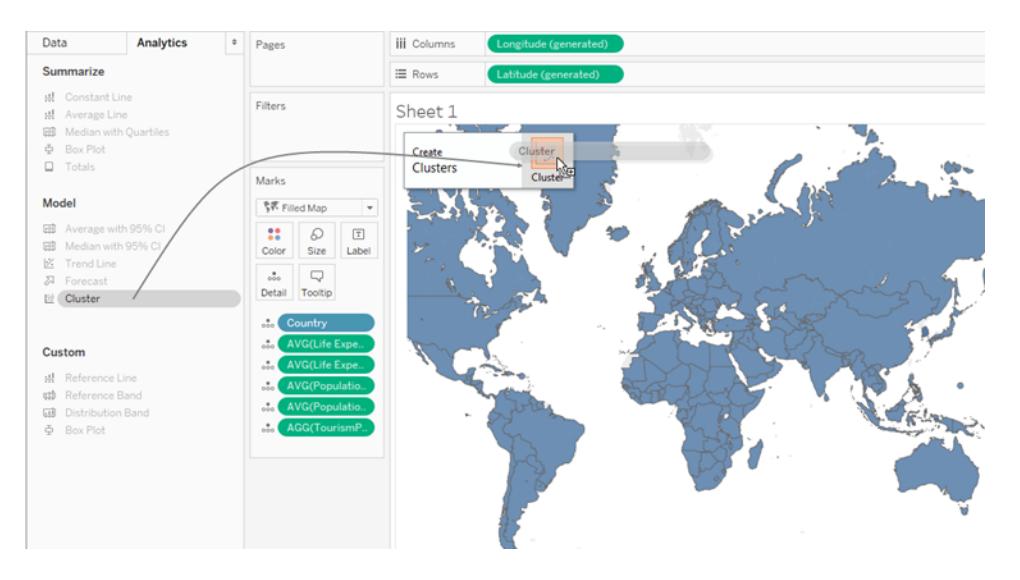

Tableau には [クラスター] ダイアログ ボックスが表示され、ビューのメジャーを変数のリストに追 加します。

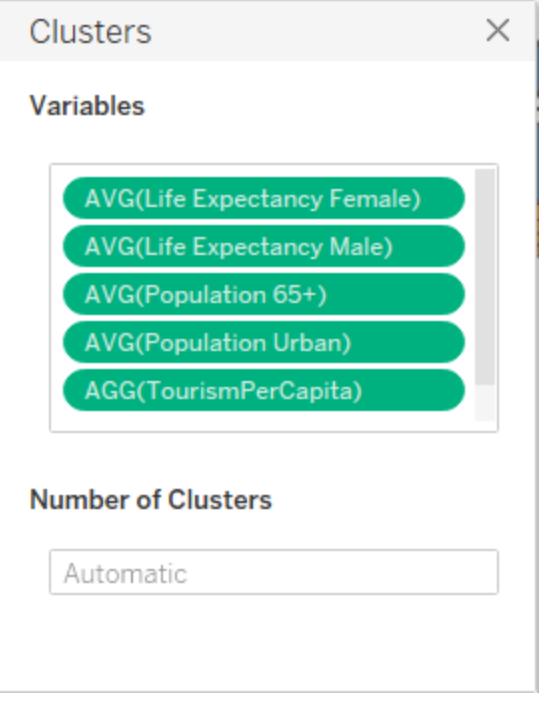

クラスターを**[**色**]** に追加することにより、ビューも更新します。この場合、Tableau は2 つの異 なるクラスターを検出し、特定の国/地域 (赤みがかかったピンク色) をいずれかのクラスターに 割り当てることはできません。

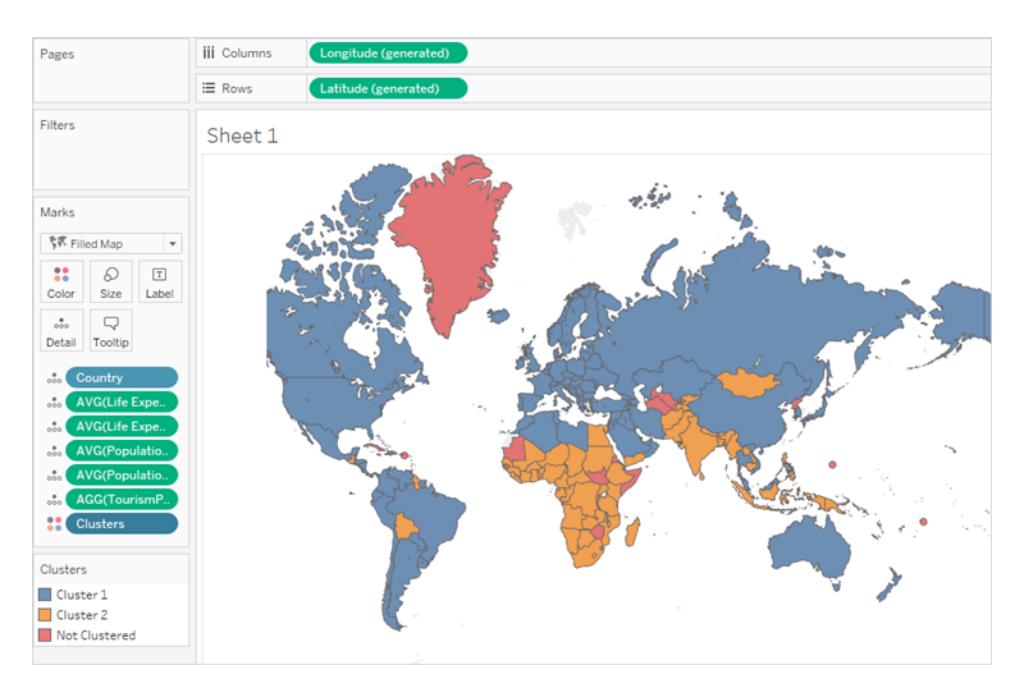

注: [クラスタリングのしくみ](#page-2751-0) ページ2554 を参照し、Tableau が"非クラスター化" に割り当 てたデータの詳細を確認してください。

8. あなたは2 つのクラスターでは不十分であると判断しますが、世界の半分の国/地域で店舗を 設定するリソースはありません。[クラスター] ダイアログボックスの**[**クラスターの数**]** フィールドに 「4」を入力します。

マップは、より興味をそそるものになります。

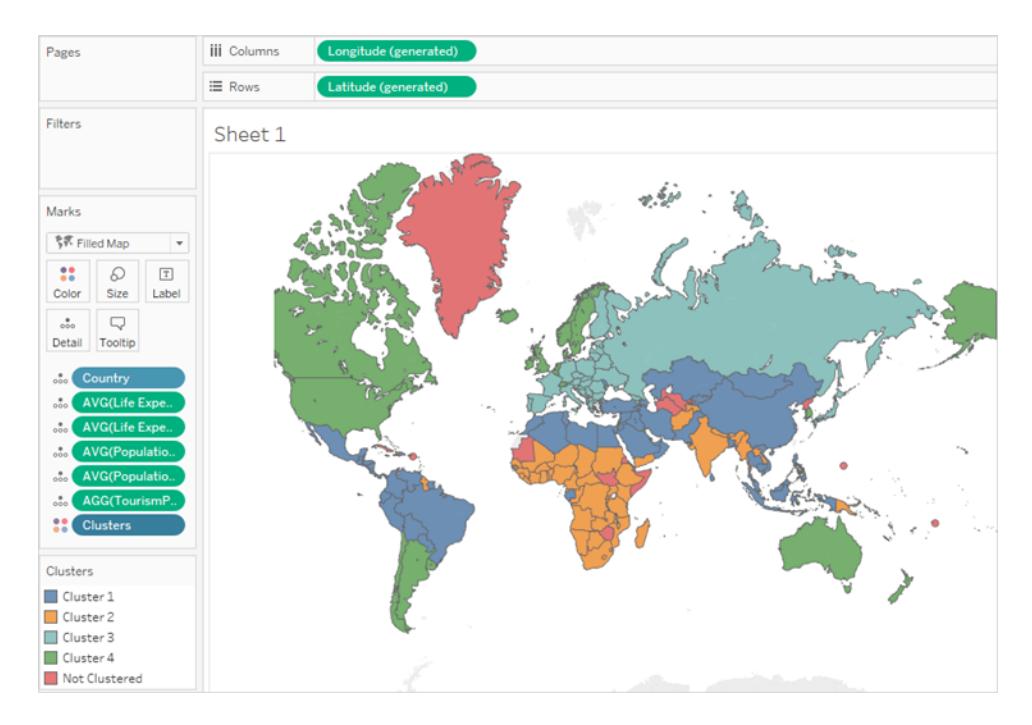

では、これらのクラスターを、選択した変数と関連付けるにはどうすればよいでしょうか。高齢 者の旅行をサポートする要因と最も相関関係の強いものはどれでしょうか。クラスターの影に ある統計を確認する時間です。

9. [クラスター] ダイアログ ボックスを閉 じるには、右上隅にあるアイコンをクリックします。

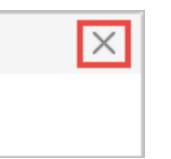

10. **[**マーク**]** カードで **[**クラスター**]** フィールドをクリックしてから、**[**クラスターのサブスクライブ**]** を選択 します。

[クラスターの説明] ダイアログボックスの**[**モデル**]** タブの下にある表は、各クラスターの各変数 に対する平均値を示します。

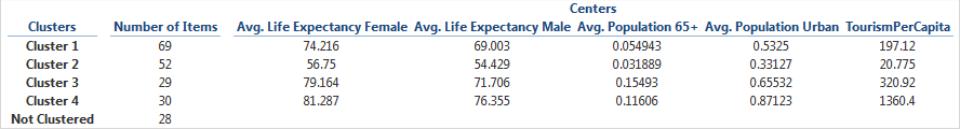

クラスター4 は平均寿命が最も高く(男性と女性の両方)、都市部人口密度が最も高く、海 外旅行に費やす金額も最高となっています。1 人あたり\$1360.40。クラスター4 で最高値と

なっていない唯一の変数は、**"Population 65+ (65** 歳を超える人口**)"** です。この変数は、クラ スター3 では0.15493 (16% 弱)、クラスター4 では0.11606 (11% 強) となっています。

クラスタリングアルゴリズムには、これらの変数の最大値、最小値、またはその中間の値のどれ をユーザーが探しているのがわかりません。ただし、相関関係のみを探します。これらの変数の 値が高い場合は、探している兆候であることが分かっているため、クラスター4 が最適な選択と なります。

11. マップからクラスター4 の国/地域の取得を試みることもできますが、さらに簡単な方法がありま す。**[**クラスターの説明**]** ダイアログボックスを閉じ、色の凡例で**[**クラスター **4]** をクリックしてから、 **[**選択したデータのみを保持する**]** をクリックします。

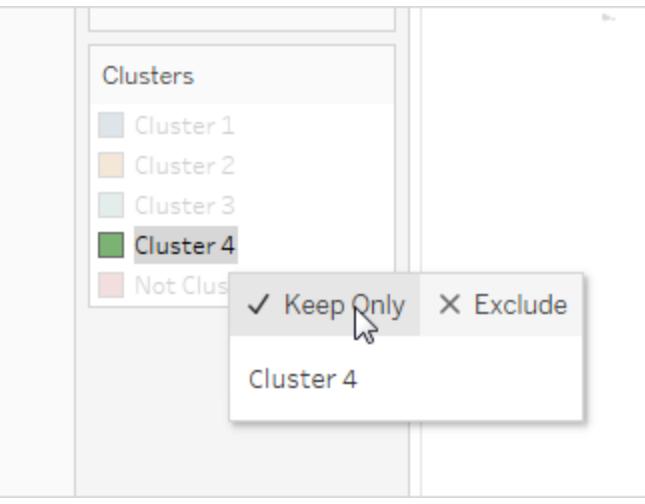

12. [表示形式] からテキストテーブルを選択します。

クラスター4 に国/地域のリストが表示されるようになりました。

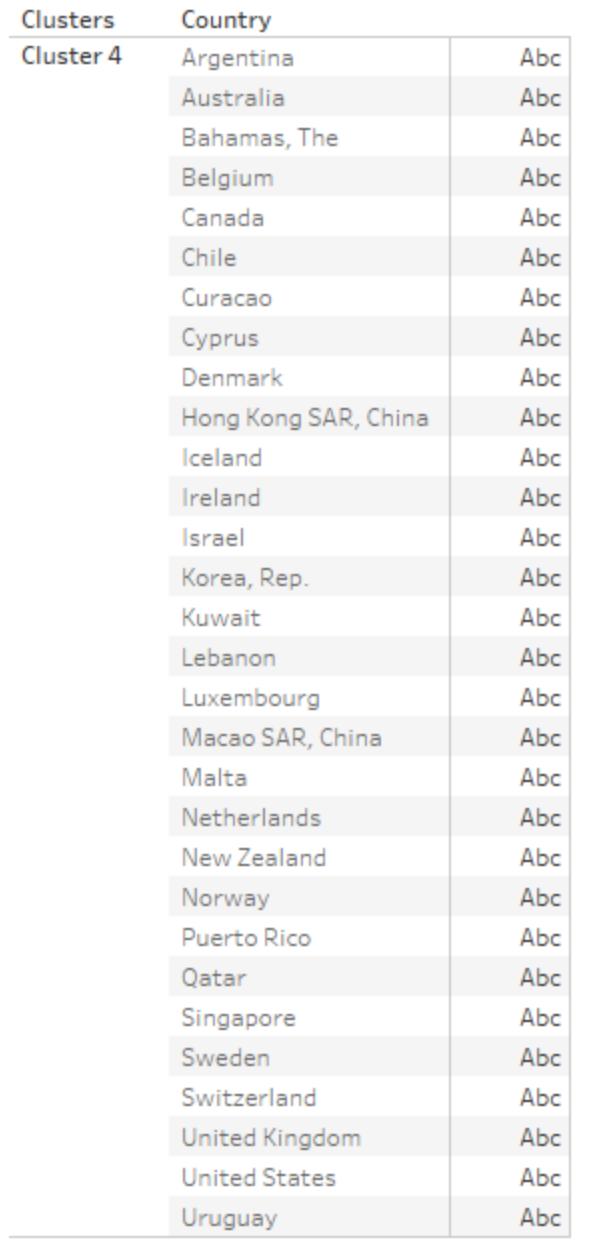

このリストは、プロセスの終わりではありません。異なる変数のセットや異なるクラスター数で再 度クラスター化を試みたり、他の要因に基づいていくつかの国/地域をリストに追加して他の国 /地域を削除する場合があります。たとえば、御社のツアーが主に南国を対象としている場 合、これらの国/地域の住人は南国行きのツアーに惹かれないと考えられるため、キュラソー、 アルバ、バハマなどの国/地域をリストから削除できます。

もう1 つのオプションは再クラスターの前にデータをフィルターし、人口が特定のしきい値を上回 る国/地域のみを表示するか、特定の地理的エリアの国/地域を対象とする方法です。

# 予測

ビューに少なくとも1 つの日付ディメンションと1 つのメジャーがある場合、ビューに予測を追加できま す。Tableau で利用可能な予測モデリングの詳細については、**Tableau** [における予測モデリング関数](#page-2791-0) [の仕組み](#page-2791-0) ページ2594を参照してください。

予測をオンにするには、ビジュアライゼーションを右クリック(Mac ではControl を押しながらクリック) して **[**予測**]** > **[**予測の表示**]** を選択するか、**[**分析**]** > **[**予測**]** > **[**予測の表示**]** を選択します。

日付ディメンションが存在しない場合、ビューに整数値を持つディメンションフィールドがある場合は予 測を追加できます。詳細については[、ビューに日付がない場合の予測](#page-2777-0) ページ2580を参照してくださ  $\iota$ 

Tableau Desktop で指数平滑法モデルを使用して定量的時系列データを予測できます。指数平滑 法では、古い観察より最近の観察に比較的大きな重みが付けられます。これらのモデルはデータの 動向や季節性を把握するか、その将来を推定します。予測は完全に自動化されていると同時に、 設定も可能です。多くの予測の結果は、視覚化のフィールドになる可能性があります。

予測が表示されると、メジャーのための将来の値が実際の値の隣に表示されます。

予測の制約事項

多次元データソースでは予測がサポートされていません。Tableau Desktop では、Windows のみで 多次元データソースをサポートしています。

予測を含むビューをパブリッシュして、Web でビューを表示または編集するときに予測を確認できます が、Web でのビューの編集時に予測を変更または追加することはできません。

また、以下のいずれかを含む場合、ビューに予測を追加することはできません。

- <sup>l</sup> 表計算
- 非集計メジャー
- <sup>l</sup> 割合計算
- 総計または小計
- <sup>l</sup> 集計が[正確な日付] に設定された日付値

## Tableau の予測のしくみ

Tableau の予測機能では、指数平滑法と呼ばれるテクニックが使用されます。予測アルゴリズムは、 将来に向けて継続できる規則的なパターンをメジャーに見つけようとします。Tableau で利用可能な 予測モデリングの詳細については、**Tableau** [における予測モデリング関数の仕組み](#page-2791-0) ページ2594を参 照してください。

通常は、日付フィールドと少なくとも1 つのメジャーを含むビューに予測を追加します。ただし、日付が 存在しない場合、Tableau は少なくとも1 つのメジャーに加えて、整数値を持つディメンションを含む ビューの予測を作成できます。

予測の作成の詳細については[、予測の作成](#page-2773-0) ページ2576を参照してください。整数ディメンションを 使用した予測の詳細については[、ビューに日付がない場合の予測](#page-2777-0) ページ2580を参照してください。

#### 概要

すべての予測アルゴリズムは、実際のデータ生成プロセス(DGP) のシンプルなモデルです。高品質な 予測では、DGP のシンプルなパターンが、合理的に十分なモデルで説明されるパターンと一致する 必要があります。品質メトリクスは、モデルがDGP に一致する程度を測定します。品質が低い場 合、信頼区間は不正確な推定の精度を測定するため、信頼区間は重要ではありません。

Tableau により自動的に最大 8 つのモデルから最適なモデルが選択され、その最適なモデルによって 最も高品質の予測が生成されます。各モデルの平滑法パラメーターは、Tableau により予測品質が 評価される前に最適化されます。グローバルな方法で最適化が行われます。そのため、ローカルで 最適な平滑法パラメーターを選択すると、グローバルには最適でないという可能性もあります。ただ し、初期値のパラメーターはベストプラクティスに従って選択されますが、それ以上は最適化されてい ません。そのため、初期値のパラメーターは最適でない可能性があります。Tableau で得た8 つのモ デルは、次の OTexts Web サイト:A taxonomy of [exponential](https://www.otexts.org/fpp/7/6) smoothing methods で説 明 されてい ます。

視覚化に十分なデータがない場合、Tableau は時間的により詳細なレベルで予測を試み、その 後、予測を集計して視覚化の詳細に反映させます。Tableau は閉じた形の方程式でシミュレーショ ンまたは計算された可能性がある予測帯を提供します。乗算コンポーネントまたは集計予測を含む すべてのモデルでは予測帯がシミュレーションされていますが、その他すべてのモデルは閉じた形の方 程式を使用します。

### 指数平滑法と傾向

指数平滑法モデルは、規則的な時系列の値の将来値を、その時系列の過去の値の加重平均か ら反復的に予測します。最も単純なモデルである単純指数平滑法は、次のレベル値、つまり平滑 値を、前回の実績値と前回の平滑値の加重平均から計算します。この方法が指数平滑法と呼ば れるのは、各レベルの値がその前の各実績値の影響を受ける度合いが指数関数的に減少するため です。つまり、過去のデータのうち、最近のデータになるほど大きな重みをかけられます。

傾向要素または季節性要素のある指数平滑法モデルは、予測の基準となる期間に予測対象メ ジャーが傾向または季節性を示している場合に効果的です。傾向とは、データが時間の経過と共に 増減する傾向のことです。季節性とは、反復的で予測可能な値の変化のことです。

通常、時系列に含まれているデータポイントが多いほど、予測の質は高くなります。季節性をモデル 化する場合には、モデルはより複雑であり、合理的なレベルの精度を実現するのにデータの形でより 多くの証拠を必要とするので、十分なデータを準備することが特に重要です。一方、2 つ以上の異な るDGP によって生成されたデータを使用して予測する場合、モデルは1 つしか照合できないので、予 測の質が低下します。

季節性

Tableau では、予測の対象となる時系列に典型的な長さの季節的なサイクルがあるかどうかがテスト されます。そのため、月ごとに集計している場合は、12 か月サイクルがあるかどうかが調べられ、四半 期ごとに集計している場合は、四半期サイクルが検索され、日ごとに集計している場合は、週単位 の季節性の有無が確認されます。したがって、月次の時系列に6 か月サイクルがある場合、2 つの 類似したサブパターンを含んでいる12 か月 パターンが見つかる可能性があります。一方、月次の時 系 列 に7 か月 サイクルあある場合、サイクルはまった 〈見 つからない可 能 性 があります。 ただし、7 か月 サイクルは一般的でないため、これが問題となることはあまりありません。

Tableau は、季節の長さを導き出すために2 つの方法のいずれかを使用できます。元の一時的な方 法は、ビューの時間粒度 (TG) の自然な季節の長さを使用します。時間粒度とは、ビューで表現され た時刻の最も細かい単位を意味します。たとえば、月に切り詰められた連続する緑色の日、または 不連続の青色の年と月の日付の部分のいずれかを含むビューの場合、時間粒度は月です。 Tableau 9.3 で導入された新しい非時間的法は、候補の長さに関して周期的回帰を使用し2 から 60 の季節の長さをチェックします。

Tableau は特定のビューに最も適した方法を自動的に選択します。Tableau がビューの中で日付を 使ってメジャーを整列する際、時間粒度が四半期、毎月、毎週、毎日、または毎時の場合、季節 の長 さはそれぞれほぼ確実 に 4、12、13、7、24 になります。 そのため、TG が元 々 持 つ長 さのみを使 用して Tableau がサポートする5 つの季 節 指 数 平 滑 法 モデルが構 築 され ます。 5 つの季 節 モデルの AIC と3 つの非季節モデルのAIC が比較され、最も低いものが返されます。(AIC メトリクスの説明に ついては、「予測の説明」を参照してください。)

Tableau が予測に整数ディメンションを使用している場合、2 番目の方法が使用されます。この場 合、時間粒度 (TG) が存在しないため、可能性のある季節の長さをデータから取得する必要があり ます。

時間粒度が年ごとであれば、2 番目の方法も使用されます。年系列が季節性を持つことはほとんど ありませんが、季節性を持つ場合は、それもまたデータから導き出される必要があります。

2 番目方法は、分または秒の時間粒度を持つビューにも使用されます。そのような系列に季節があ る場合、季節の長さはおそらく60 です。ただし、一般的な実世界のプロセスを測定する場合、プロ セスは時計に対応しない定期的な繰り返しになる可能性があります。そのためTableau は、分およ び秒に関してはデータの中で60 と異なる長さもチェックします。これは、Tableau が同時に2 つの異 なる季節の長さをモデル化できるという意味ではありません。むしろ、60 の季節の長さのモデルが5 つ、データから得られた季節の長さのモデルが5 つ、計 10 種類の季節モデルが予想されます。10 個 の季節モデルまたは3 つの非季節モデルのいずれか最も低いAIC を持つモデルが、予測を計算する のに使用されます。

年、分、または秒の順に並べられた系列の場合、パターンがかなりはっきりしている場合はデータから 1 シーズンの長さがテストされます。整数順の系列の場合、5 つの季節モデルすべてに対して、はっき りしない最大 9 つの潜在的な季節の長さが予測され、最も低いAIC を持つモデルが返されます。適 切な季節の長さの候補が存在しない場合は、非季節モデルのみが推定されます。

Tableau がデータから潜在的なシーズンの長さを導き出す場合、すべての選択が自動的に行われ るので、[予測オプション] ダイアログの[モデルタイプ] メニューの「自動」の既定モデルタイプは変更さ れません。[季節性のない自動] を選択すると、季節モデルのすべての季節の長さの検索と予想を除 外することでパフォーマンスが向上します。

データから得られた季節の長さを使用する時期を決定するのにTableau が使用するヒューリスティッ クは、候補となるそれぞれの季節の長さの周期的回帰の誤差の分布に依存します。季節が実際に データ内に存在する場合、周期的回帰により季節の長さの候補のアセンブリは通常、1 つまたは2 つの明らかにリードする長さを生成するので、候補が1 つ返される場合、ふさわしい季節性を示しま す。この場合、Tableau は、年、分、秒の粒度について、この候補と季節モデルを予測します。返さ れるのが最大 10 個の候補者よりも少ない場合、潜在的な季節性を示します。この場合、Tableau は整数順のビューに対して返されたすべての候補を持つ季節モデルを予測します。候補者の最大 数が返される場合、ほとんどの長さの誤差が類似していることを示します。したがって、いかなる季節 性も存在する可能性は低くなります。この場合、整数順または年順に並べられた系列の非季節モ デルと、その他の一時的に並べられたビューの元来の季節の長さを持つ季節モデルのみがそれぞれ 予測されます。

整数順、年順、分順、秒順に並べられたビューにおけるモデルタイプ「自動」の場合、候補の季節 の長さは常に、それらが使用されるかどうかにかかわらず、データから導き出されます。モデル予想は 周期的回帰よりも時間がかかるので、パフォーマンスへの影響は中程度である必要があります。

モデル タイプ

[予測オプション] ダイアログボックスで、Tableau ユーザーが予測に使用するモデルタイプを選択できま す。一般的に**[**自動**]** 設定は、ほとんどのビューで最適です。**[**カスタム**]** を選択すると個別に傾向文 字および季節性文字を指定することができますが、その際、**[**なし**]**、**[**加算**]**、または**[**乗算**]** を選択し ます。

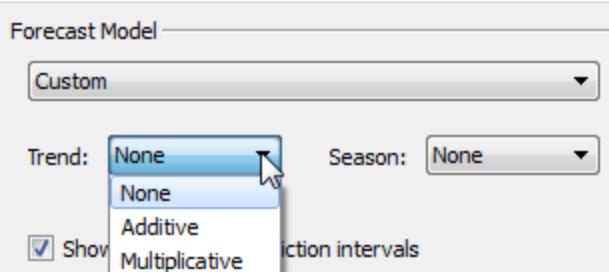

加算モデルはモデルコンポーネントの貢献度を合計するモデルですが、乗算モデルは少なくとも一部 のコンポーネントの貢献度を乗算するモデルです。乗算モデルでは顕著にデータの予測品質が向上 する可能性がありますが、傾向または季節性はデータ水準 (規模) により影響されます。

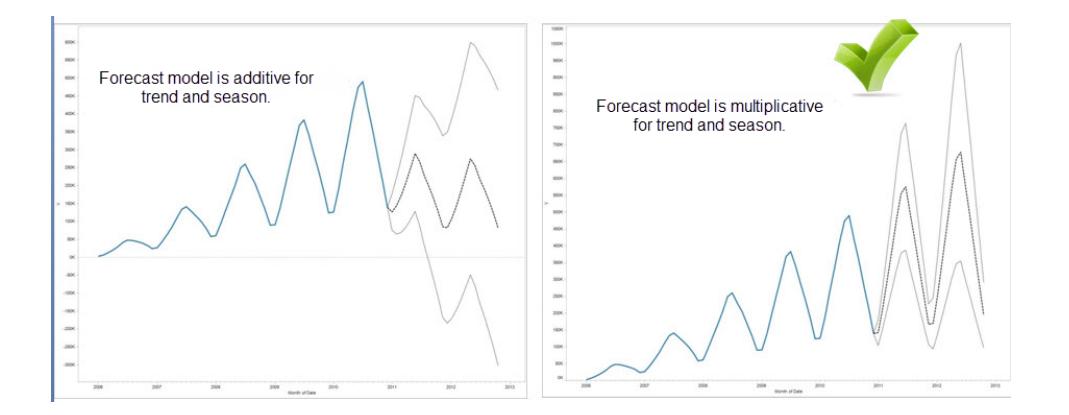

カスタムモデルを作成し、乗算を行う予測モデルを作成する必要はないことに留意してください。**[**自 動**]** 設定により、乗算予測がデータに適切かどうかが判断できます。しかし、予測するメジャーに0 以 下の値が1 つ以上ある場合、乗算モデルで計算することはできません。

時間を使用した予測

日付を使用して予測する場合、ビューに存在できる基準日は1 つのみです。部分日付はサポートさ れますが、すべての部分が同一の基準フィールドを参照する必要があります。日付は**[**行**]**、**[**列**]**、ま たは**[**マーク**]** 上に表示できます(ツールヒントターゲットを除く)。

Tableau では、3 種類の日付をサポートしており、そのうち2 種類を予測に使用できます。

- <sup>l</sup> たとえば、2017 年 2 月など、切り詰められた日付で、具体的な時間粒度で履歴の特定の 時点を参照します。通常、日付は連続しており、ビューの中で背景は緑色です。切り詰めら れた日付は、予測に対して有効です。
- <sup>l</sup> 日付の部分は、2 月など、時間メジャーの特定のメンバーを参照します。各日付の部分は、 さまざまな、通常は個別のフィールドで表されます(青色の背景)。予測には、少なくとも日付 の年の部分が必要です。具体的には、予測には以下の日付の部分のいずれかの組み合わ せを使用できます。
	- o 年
	- <sup>o</sup> 年 *+* 四半期
	- <sup>o</sup> 年 *+* 月
	- <sup>o</sup> 年 *+* 四半期 *+* 月
	- <sup>o</sup> 年 *+* 週
	- <sup>o</sup> カスタム*:*月*/*年、月*/*日*/*年

四半期または四半期 *+* 月のような、その他の日付の部分は、予測には使用されません。異 なる日付タイプの詳細については[、不連続フィールドと連続フィールドの変換](#page-1283-0) ページ1086を参 照してください。

<sup>l</sup> 正確な日付は、2012 年 2 月 1 日 14:23:45.0 など、最大の時間粒度によって履歴中の特 定の時点を参照します。正確な日付は、予測では無効です。

日付なしで予測することも可能です[。ビューに日付がない場合の予測](#page-2777-0) ページ2580を参照してくださ  $\iota$ 

詳細レベルと切り捨て

予測を作成する際は、日付値の測定単位を指定する日付ディメンションを選択します。Tableau の 日付は、年、四半期、月、日などのさまざまな時間単位をサポートしています。日付値に対して選 択する単位は、日付の詳細レベルと呼ばれます。

メジャーに含まれているデータは、通常、選択した詳細レベルの単位と正確には一致していません。 日付値を四半期に設定しても、実際のデータは四半期の途中、たとえば11 月末で終了する場合 があります。この不完全な四半期の値は、完全な四半期の値より小さいのが一般的であるにもかか わらず、予測モデルによって完全な四半期として処理されるため、このことは問題となる可能性があ ります。予測モデルがこのデータを考慮に入れることを許可されている場合、結果として得られる予 測は不正確になります。この問題の解決策は、データを切り捨てることによって、y層を誤った方向に 導く可能性のある末尾の期間を無視することです。このような不完全な期間の削除または切り捨て
には、[予測オプション] ダイアログボックスの[最後を無視する] オプションを使用します。既定では1 期 間を切り捨てます。

取得するデータの増加

Tableau で傾向を推定するためには、時系列にデータポイントが少なくとも5 個必要です。また、季 節性を推定するためには、少なくとも2 季節または1 季節と5 期間に十分なデータポイントが必要 です。たとえば、4 四半期の季節性サイクルをもつモデルを推定するには、少なくとも9 個のデータポ イントが必要であり(4 + 5)、12 か月の季節性サイクルをもつモデルを推定するには、少なくとも24 個 のデータポイントが必要となります(2 \* 12)。

有効な予測をサポートするための十分な数のデータポイントをもたないビューで予測機能を有効にす ると、より高い詳細レベルがデータソースで検索され、有効な予測を生成するための十分なデータポ イントが取得されることがあります。

- <sup>l</sup> ビューに9 年より少ないデータが含まれている場合は、既定で四半期データがデータソースで 検索されて、四半期予測が推定され、年次予測に集計されたうえでビューに表示されます。 それでもまだ十分なデータポイントがない場合は、月次予測が推定され、年次予測に集計さ れたうえでビューに表示されます。
- <sup>l</sup> ビューに9 四半期より少ないデータが含まれている場合は、既定で月次予測が推定され、四 半期予測に集計されたうえでビューに表示されます。
- <sup>l</sup> ビューに9 週間より少ないデータが含まれている場合は、既定で日次予測が推定され、週次 予測に集計されたうえでビューに表示されます。
- <sup>l</sup> ビューに9 日間より少ないデータが含まれている場合は、既定で時予測が推定され、日次予 測に集計されたうえでビューに表示されます。
- <sup>l</sup> ビューに9 時間より少ないデータが含まれている場合は、既定で分予測が推定され、時予測 に集計されたうえでビューに表示されます。
- <sup>l</sup> ビューに9 分間より少ないデータが含まれている場合は、既定で秒予測が推定され、分予測 に集計されたうえでビューに表示されます。

これらの調整はバックグラウンドで行われ、一切の設定を必要としません。Tableau は、視覚化の外 観を変更せず、日付値を実際に変更するわけでもありません。ただし、[予測の説明] ダイアログボッ クスと[予測オプション] ダイアログボックスの予測期間のサマリーには、実際に使用される粒度が反映 されます。

Tableau では、予測するメジャーの集計がSUM またはCOUNT の場合にのみ、より多くのデータを取 得できます。使用可能な集計タイプと集計タイプの変更方法については、**Tableau** [でのデータ集計](#page-370-0) [ページ](#page-370-0)173を参照してください。

予測の作成

予測を作成するには、ビューで1 つ以上の日付ディメンションおよびメジャーを使用している必要があ ります。

予測をオンにするには、ビジュアライゼーションを右クリック(Mac ではControl を押しながらクリック) し て**[**予測**]** > **[**予測の表示**]** を選択するか、**[**分析**]** > **[**予測**]** > **[**予測の表示**]** を選択します。

次に、予測の作成をサポートする構造の例を示します。

- <sup>l</sup> 予測するフィールドが**[**行**]** シェルフにあり、連続日付フィールドが**[**列**]** シェルフにある。
- <sup>l</sup> 予測するフィールドが**[**列**]** シェルフにあり、連続日付フィールドが**[**行**]** シェルフにある。
- <sup>l</sup> 予測するフィールドが**[**行**]** シェルフまたは**[**列**]** シェルフにあり、不連続日付が**[**行**]** シェルフまた は**[**列**]** シェルフにある。含まれる日付レベルのうち少なくとも1 つは年でなければなりません。
- <sup>l</sup> 予測するフィールドが[マーク] カードにあり、連続日付または不連続日付セットが**[**行**]**、**[**列**]** または**[**マーク**]** にある。

注: また、日付ディメンションが存在しない場合に、ビューに整数値を持つディメンションがある 場合は予測を作成できます[。ビューに日付がない場合の予測](#page-2777-0) ページ2580を参照してくださ  $\iota$ 

予測をオンにすると、実際の履歴値に加え、Tableau は将来のメジャーバリューを推定できるように なります。推定値は、既定では履歴データと同じ色の薄い色味で表示されます。

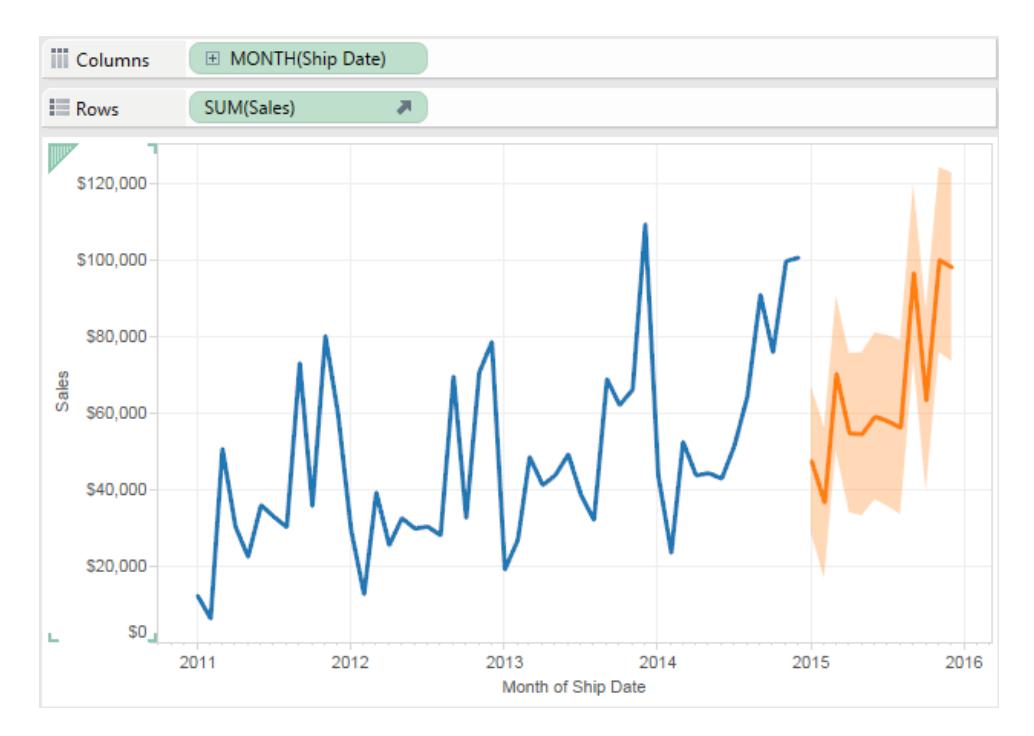

### 予測間隔

上記イメージの網掛け部分は、予測の95% 予測間隔を示します。つまり、売上値が予測期間の 網掛け部分に入る確率値が95% であることが、このモデルより特定されます。[予測オプション] ダイア ログボックスの**[**予測間隔を表示**]** 設定を使用して、予測帯の信頼水準百分位、また予測帯が予 測に含まれるかどうかを構成することができます。

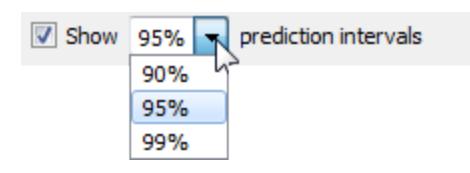

予測の予測帯を表示しない場合は、チェックボックスを外します。予測間隔を設定するには、いずれ かの値を選択するか、カスタム値を入力します。信頼水準に対して設定した百分位が小さいほど、 予測帯も狭くなります。

予測間隔の表示は、予測したマークのマークタイプにより異なります。

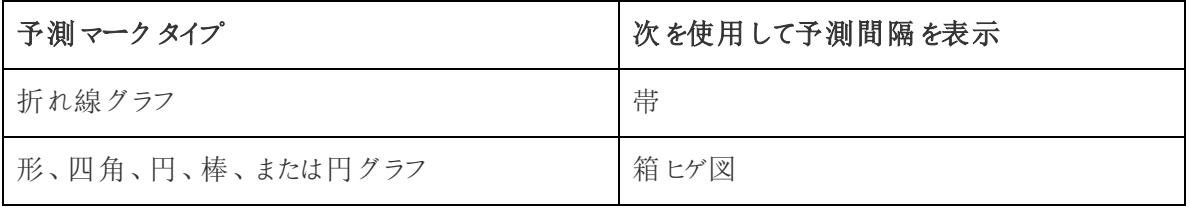

次の例では、予測データは薄く網掛けした円により示され、予測間隔は箱ヒゲ図で終わる線により 示されます。

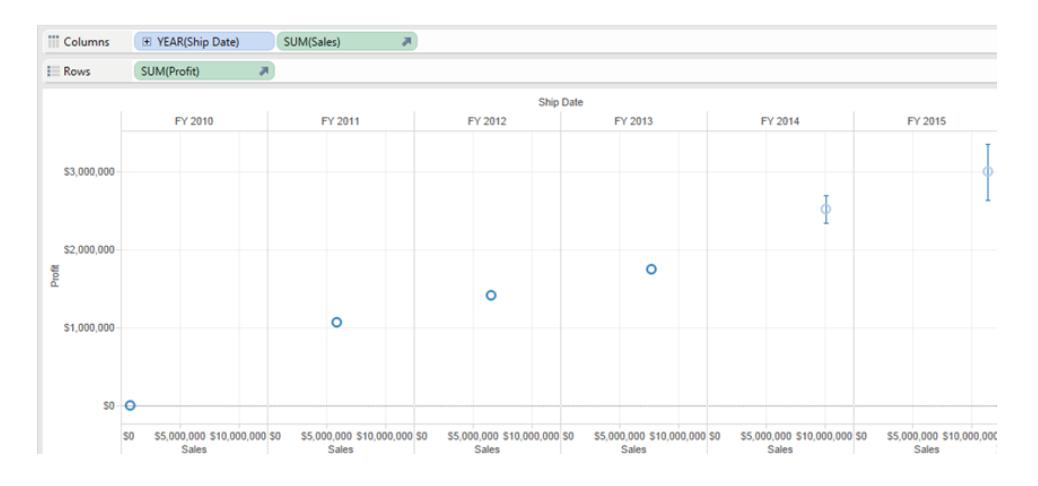

### 予測の向上

各予測値について、**[**データ**]** ペインから予測メジャーの別のインスタンスを[マーク] カードの[詳細レベ ル] シェルフにドラッグし、フィールドを右クリックしてコンテンツメニューを開き、利用可能ないずれかの オプションを選択することで、予測の品質または精度を検証することを検討します。

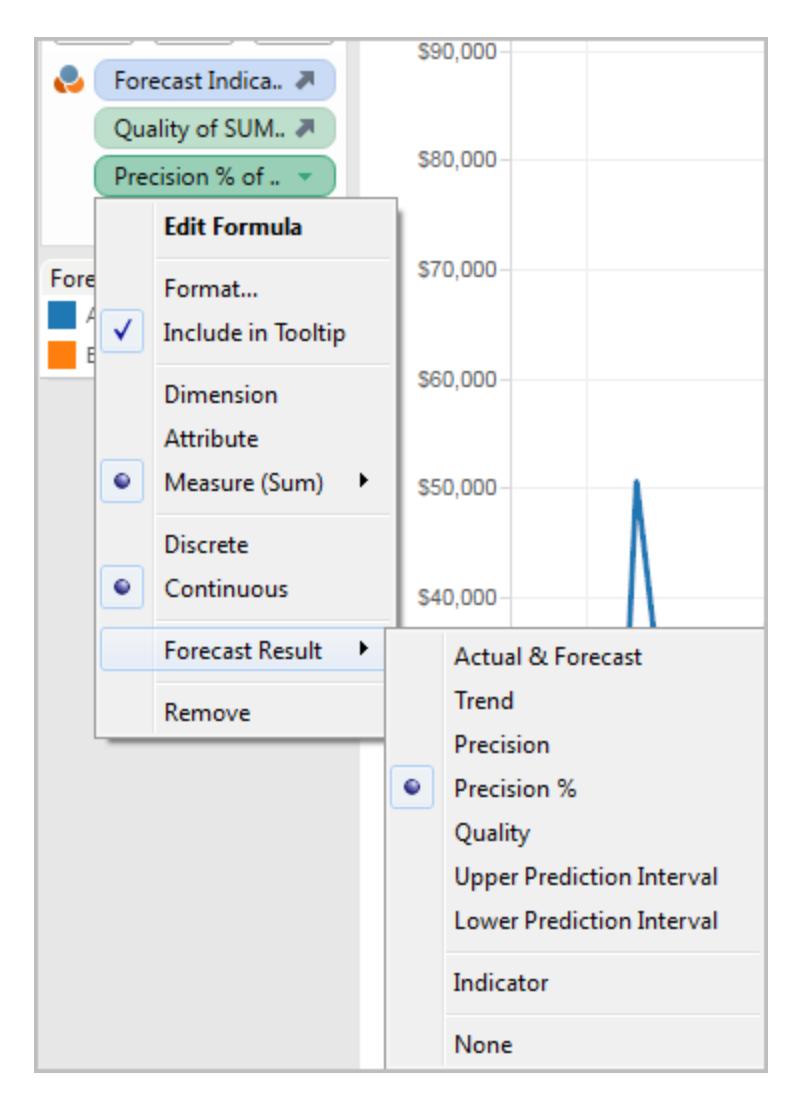

これらのオプションの説明については[、フィールドの予測結果](#page-2777-1)次のページを参照してください。

このプロセスを繰り返して、各予測値の結果タイプを追加できます。結果タイプの変更に関する詳細 については[、フィールドの予測結果](#page-2777-1) 次のページの「予測フィールドの変更」を参照してください。

[詳細レベル] シェルフにこのような結果タイプを追加することで、予測データに基づくすべてのマークの ツールヒントに、予測に関する情報を追加することになります。

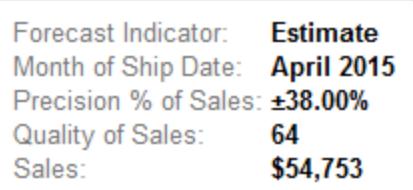

<span id="page-2777-0"></span>ビューに日付がない場合の予測

有効な日付がビューにない場合は、Tableau はビューの中から整数値を持つディメンションを探しま す。そのようなディメンションを発見した場合、それを使用してビュー内のメジャー用の追加の値を予 測します。日付に関しては、予測されるメジャーを並べるのに整数ディメンションが選択されると、デー タを分割するのに日付が使用されなくなります。そのような整数ディメンションが複数ある場合、 Tableau はその順に従います。

- <sup>l</sup> [列] シェルフの整数ディメンション。そのような整数ディメンションが複数ある場合、最初のディ メンションが使用されます(シェルフの最も左側のもの)。
- <sup>l</sup> [行] シェルフの整数ディメンション。
- [ページ] シェルフの整数ディメンション。
- [マーク] カードの整数ディメンション。

Tableau が予測に整数ディメンションを使用している場合、[予測のオプション] と[予測の説明] ダイ アログボックスは、予測が期間によって自動的に集計されることを示します。

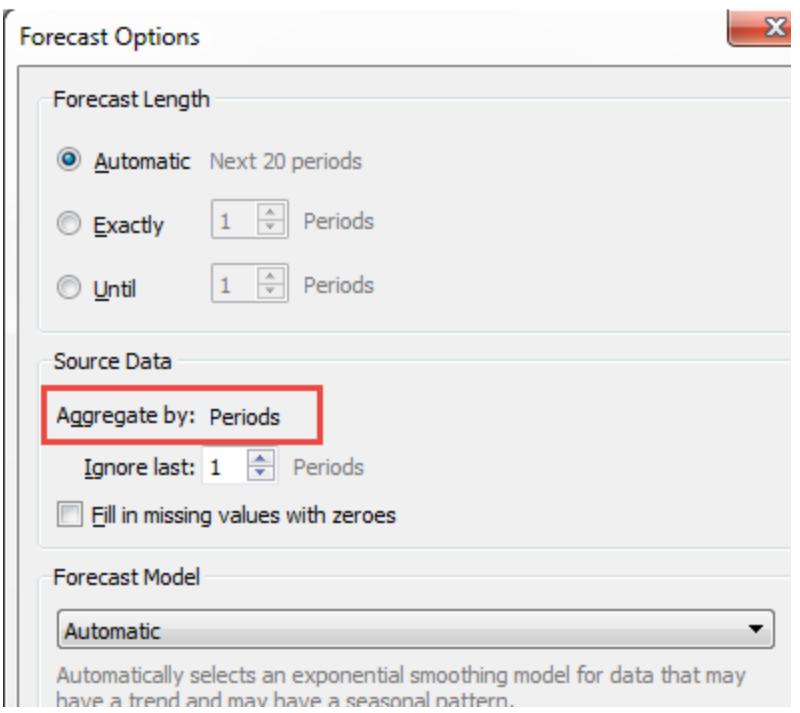

<span id="page-2777-1"></span>フィールドの予測結果

Tableau は数種類の予測結果を提供します。これらの結果タイプをビューに表示するには、メジャー フィールドを右クリック(Mac ではControl を押しながらクリック) して**[**予測結果**]** を選択し、いずれか

のオプションを選びます。

以下のオプションがあります。

- <sup>l</sup> 実績 **&** 予測—予測データによって拡張された実際のデータを示します。
- 傾向––季節性要素が除去された予測値を示します。
- 精度–設定した信頼水準の予測値から予測間隔の隔たりを示します。
- <sup>l</sup> 精度 **%**—予測値のパーセントとしての精度を示します。
- 品質––0 (最悪) から100 (最良) までのスケールで予測の品質を示します。このメトリクスはス ケールMASE であり、MASE は現在の期間の値が次の期間の値と同じことを想定するナイー ブ予測のエラーに対する予測エラーの比率である、予測のMASE (Mean Absolute Scaled Error: 品質に使用される実際の式は、次のとおりです。

 $100 * MAX(1 - MASE, 0)$ 

ナイーブ予測の品質は0 です。一般的なMAPE メトリクスに対してMASE メトリクスの利点 は、MASE はゼロを含む時系列に対して定義されることです。一方、MAPE は定義されませ ん。また、MASE はエラーに同等の重みを付けますが、MAPE はポジティブ/極端なエラーをより 重視します。

- <sup>l</sup> 予測間隔上限 高品質のモデルを想定して、予測値より上の90、95、または99 の信頼レ ベルを表示します(つまり、信頼レベルが90 の場合、将来の真の値は10% の確率で上限予 測間隔を上回ります)。信頼水準のパーセント数は、[予測オプション] ダイアログボックスの**[**予 測間隔**]** 設定で制御できます[。予測オプションの設定](#page-2779-0) 次のページを参照してください。
- <sup>l</sup> 予測間隔下限—予測値より小さい90、95、または99% 信頼水準を示します。実際の間隔 は、[予測オプション] ダイアログボックスの**[**予測間隔**]** 設定で制御できます。
- <sup>l</sup> インジケーター—文字列 **[**実際**]** は予測がアクティブでない場合に既にワークシートにある行、 **[**予想**]** は予測をアクティブにした場合に追加された行を示します。
- なし–このメジャーの予測データを表示しません。

予測の説明の情報は、ワークシートの説明にも含まれています[。ワークブック内のフィールドと](#page-2244-0) [シートの詳細の取得](#page-2244-0) ページ2047を参照してください。

新しいメジャーの予測

予測が既に有効になっている視覚化に新しいメジャーを追加すると、Tableau は未来の値を予測し ようとします。

### 予測結果タイプの変更

メジャーの予測結果タイプを変更するには、メジャーフィールドを右クリック(Mac ではControl を押し ながらクリック) し、**[**予測結果**]** を選択して、結果タイプを選択します。

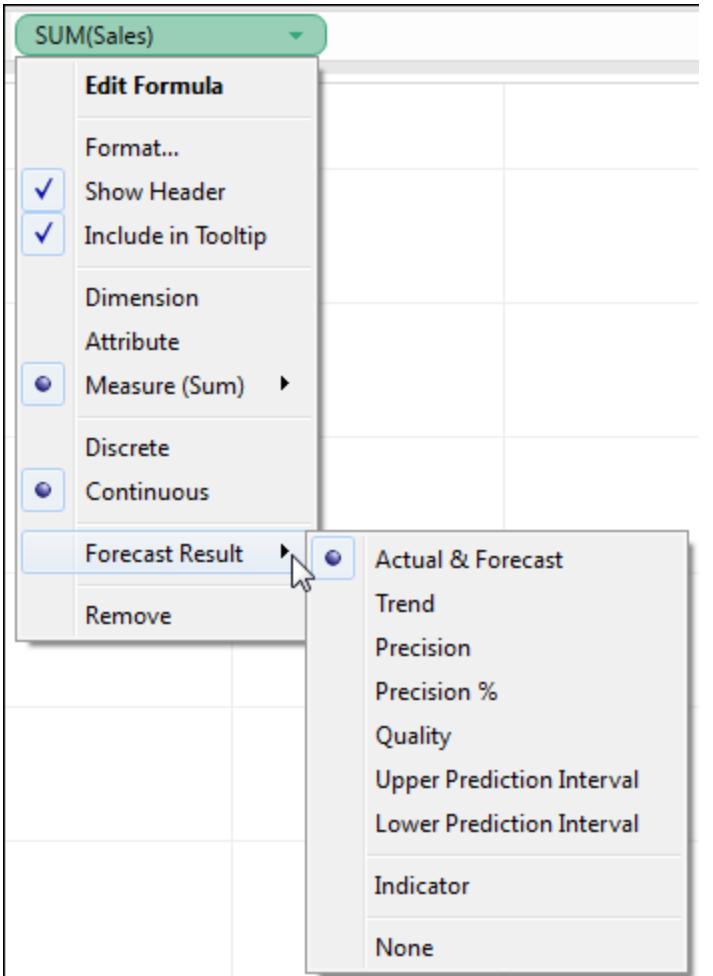

<span id="page-2779-0"></span>予測オプションの設定

以下のような予測オプションを設定するには、[予測オプション] ダイアログボックスを使用します。

- <sup>l</sup> 予測期間
- 予測を生成するソースデータの範囲と時間的な集計

- 予測モデル
- <sup>l</sup> 予測間隔

予測を有効にすると、**[**分析**] > [**予測**] > [**予測オプション**]** の順に選択して、[予測オプション] ダイアロ グボックスを開くことができます。

予測期間

**[**予測期間**]** セクションでは、未来のどの時点まで予測するかを決めます。次のいずれかを選択しま す。

- <sup>l</sup> 自動: Tableau により、データに基づいて予測期間が決定されます。
- <sup>l</sup> **[**完全一致**]**: 指定した単位の数だけ予測を延長します。
- <sup>l</sup> **[**まで**]**: 将来の指定した時点まで予測を延長します。

ソースデータ

以下を指定するために**[**ソースデータ**]** セクションを使用します。

<sup>l</sup> **[**集計基準**]**: 時系列の時間的な詳細を指定します。既定値 (自動) を設定すると、推定に 最適な詳細レベルが選択されます。これは通常、視覚化の時間的な詳細 (つまり、予測の基 準となる日付ディメンション) と一致します。ただし、視覚化の時系列が短すぎて推定できない ときには、視覚化より細かいレベルの予測モデルを推定することができ、それが望ましい場合も あります。

注: 予測するのに日付ディメンションの代わりに整数ディメンションを使用している場合、 [集計基準] は常に[期間] です[。ビューに日付がない場合の予測](#page-2777-0) ページ2580を参照し てください。

- <sup>l</sup> 最後を無視する: 実際のデータの最後で予測モデルの推定に使用しない期間数を指定しま す。この期間中は、実際のデータではなく予測データが使用されます。この機能を使用して、 予測を誤った方向に導く可能性のある信頼できない期間や末尾の一部分を切り捨てます。 **[**ソースデータ**]** セクションで指定した予想の詳細レベルが視覚化で指定したレベルより細かい 場合は、切り捨てた期間が予想期間になります。その結果、最後部分の実際の視覚化期 間が予測期間となる可能性があります。この予測期間は、予想レベルの実際の期間と予測 期間の集計です。対照的に、NULL 値はゼロで埋められていないため、予測を行うためにフィ ルターする必要があります。
- <sup>l</sup> 欠落値をゼロで埋める: 予測しようとしているメジャーに欠落値がある場合、それらの欠落値に ゼロを入れるようにTableau に指定できます。

予測モデル

**[**予測モデル**]** セクションでは、予測モデルの生成方法を指定します。

ドロップダウンを使用して、Tableau がすべてのモデル(**[**自動**]**)、季節性コンポーネントがないモデル (**[**季節性のない自動**]**)、または指定するモデル(**[**カスタム**]**) に最適なものを選択するかどうかを指定 してください。

**[**カスタム**]** オプションを選択する場合、新しい2 つのフィールドが[予測オプション] ダイアログボックスに 表示され、それを使用するとモデルに傾向文字および季節性文字を指定することができます。

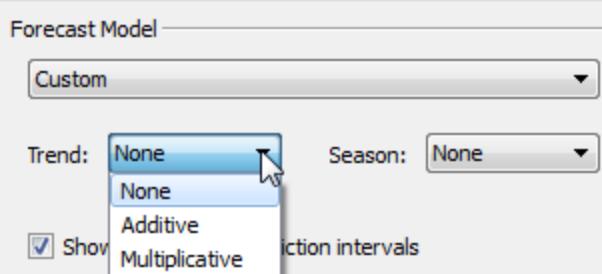

2 つのフィールドで選択肢は同じです。

- <sup>l</sup> なし: 傾向で**[**なし**]** を選択する場合、モデルでは傾向のデータが評価されません。季節で**[**な し**]** を選択する場合、モデルでは季節性のデータが評価されません。
- <sup>l</sup> 加算: 加算モデルでは、さまざまな独立した係数の影響を組み合わせると、分離した各計数 の影響の合計になります。ビューでは、加算した傾向、加算した季節性、またはその両方の データを評価することができます。
- <sup>l</sup> 乗算: 乗算モデルでは、さまざまな独立した係数の影響を組み合わせると、分離した各計数 の影響の積になります。ビューでは、乗算した傾向、乗算した季節性、またはその両方のデー タを評価することができます。

視覚化に1つを超える時系列がある場合、同じカスタムモデルを使用して、カスタムオプションにより 強制的にそれらの時系列すべてが予測にされます。通常、この方法でモデルを制限すると、モデルの 自動選択で作成されるより、モデルの品質が低くなります。

乗算モデルの制約

<sup>l</sup> 予測になるメジャーに0 以下の値が1 つ以上ある場合、または一部のデータポイントが、その 他のデータポイントと比較して極めてゼロに近い場合にも、乗算モデルを使用することはでき ません。

<sup>l</sup> 結果の数値が不安定な可能性があるため、乗算した傾向および加算した季節を使用したモ デルを指定することはできません。

予測間隔

予測間隔を90、95、または99 パーセントに設定するか、カスタム値を入力します。この値は、次の2 つの場所で使用されます:

- <sup>l</sup> 予測を含む予測帯。
- ビューでメジャーの予測結果タイプとして使用できる予測間隔オプション(予測間隔上限およ び予測間隔下限)。

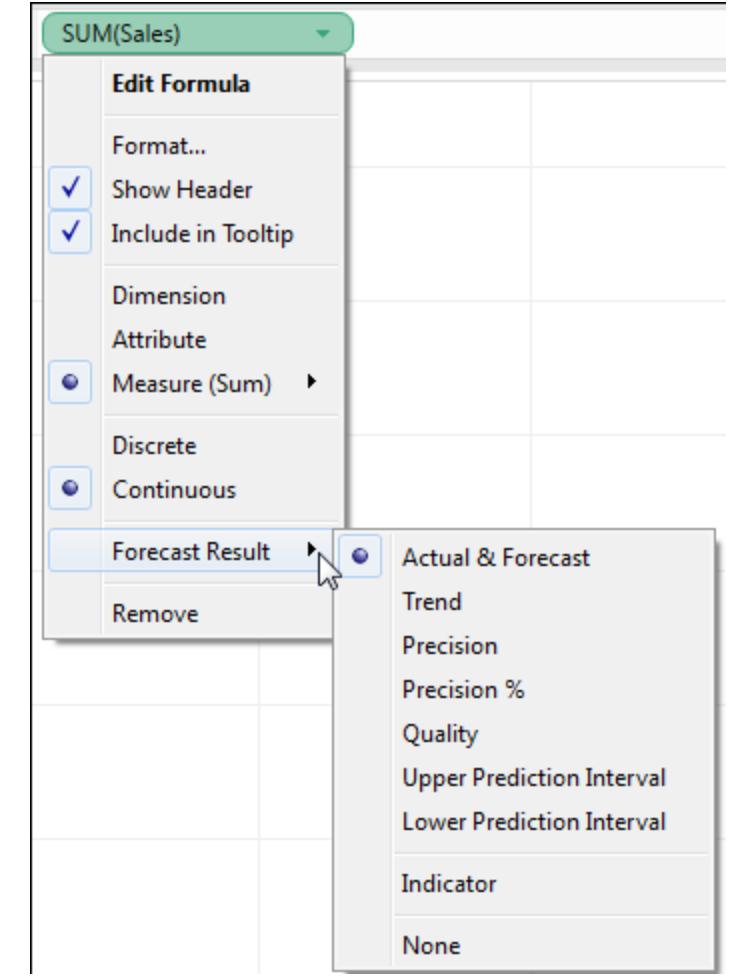

予測サマリー

[予測オプション] ダイアログボックスの下部にあるテキストボックスには、現在の予測の説明が表示さ れます。予測サマリーは、上記のいずれかの予測オプションを変更するたびに更新されます。予測に

問題がある場合、このテキストボックスには、問題の解決に役立つ可能性のあるエラーメッセージが 表示されます[。予測エラーの解決](#page-2788-0) ページ2591を参照してください。

予測の説明

**[**予測の説明**]** ダイアログボックスは、Tableau が視覚化用に計算した予測モデルについて説明しま す。

予測が有効になっていると、**[**分析**] > [**予測**] > [**予測の説明**]** の順に選択して、このダイアログを開き ます。

[予測の説明] ダイアログボックスの情報は読み取り専用ですが、**[**クリップボードにコピー**]** をクリックし て、画面の内容をドキュメントに貼り付けることができます。

**[**予測の説明**]** ダイアログボックスには、**[**サマリー**]** タブと**[**モデル**]** タブがあります。

[予測の説明] – [サマリー] タブ

**[**サマリー**]** タブは、Tableau が作成した予測モデルと、データに見られる一般的なパターンを説明しま す。

予測モデルの作成に使用されるオプション

このセクションには、Tableau が予測の作成に使用するオプションの要約が表示されます。これらのオ プションは、Tableau によって自動的に選択されたか、[予測オプション] ダイアログボックスに指定した ものです。

- <sup>l</sup> 時系列—時系列を定義するために使用される連続日付フィールド。場合によっては、この値 は実際には日付ではない可能性があります[。ビューに日付がない場合の予測](#page-2777-0) ページ2580を 参照してください。
- メジャー—値を予想するメジャー。
- <sup>l</sup> 次の予測—予測の長さと日付範囲。
- 次に基づく予測—予測の作成に使用される実際のデータの日付範囲。
- <sup>l</sup> 最後を無視する—無視する実際のデータの最後の期間の数。この期間には予測データが表 示されます。この値は、[予測オプション] ダイアログボックスの**[**最後を無視する**]** オプションに よって決定されます。
- 季節性パターン—データに見られた季節的なサイクルの長さ。季節的なサイクルが予測に見 られなかった場合は[なし]。

予測サマリー表

予測された各メジャーについて、予測を記述するサマリー表が表示されます。ビューがディメンションに より複数のペインに分かれている場合、各表にディメンションを識別する列が挿入されます。サマリー 予測表には、次のフィールドがあります。

- <sup>l</sup> 初期—最初の予測期間の値と予測間隔。
- <sup>l</sup> 初期からの変更—最初と最後の予測推定ポイントの差異。2 つのポイントの間隔は列ヘッ ダーに表示されます。値がパーセンテージとして表されている場合、このフィールドには、最初の 予測期間からの変更率が表示されます。
- <sup>l</sup> 季節変動の影響—これらのフィールドは、季節変動、つまり長い期間にわたって繰り返される 変動 パターンがあることが特定されたモデルに表示されます。ここには、実績値と予測値を組 み合わせた時系列において、最後の完全な季節的サイクルを構成する季節性要素の最大 値と最小値が表示されます。季節性要素は、傾向からの逸脱を表すため、ゼロの前後で変 化し、季節を通じて合計がゼロになります。
- <sup>l</sup> 貢献度—傾向と季節性が予測にどの程度貢献しているかを表した値。これらの値は常に パーセンテージで表され、合計が100% になります。
- <sup>l</sup> 品質—予測が実際のデータにどれほど適合しているかを示します。正の値はGOOD、OK、お よびPOOR です。ナイーブ予測は、次の期間の値が現在の期間の値と同等であると想定す る予測として定義されます。品質はナイーブ予測に対して相対的に表され、OK は予測の方 がナイーブ予測よりエラーが少なく、GOOD は予測のエラーがナイーブ予測のエラーの半分より 少なく、POOR は予測の方がエラーが多いことを示します。

[予測の説明] – [モデル] タブ

**[**モデル**]** タブは、予測の基礎となるHolt-Winters 指数平滑法モデルのさらに詳しい統計とスムージン グ係数値を提供します。予測された各メジャーにつき、メジャーに対してTableau で作成された予測 モデルについて説明する表が表示されます。ビューがディメンションにより複数のペインに分かれている 場合、各表にディメンションを識別する列が挿入されます。表は次のセクションで構成されています。

モデル

**[**レベル**]**、**[**傾向**]**、または**[**季節**]** の各要素が、予測の作成に使用されたモデルの一部であるかを指 定します。各要素の値は、次のいずれかです。

- なし––要素がモデルに存在しません。
- <sup>l</sup> 加算—この要素が存在し、他の要素に追加されて全体の予測値になっているものと判断され ました。

<sup>l</sup> 乗算—この要素が存在し、他の要素に乗算されて全体の予測値になっているものと判断さ れました。

品質メトリクス

この値セットはモデルの品質に関する統計情報を提供します。

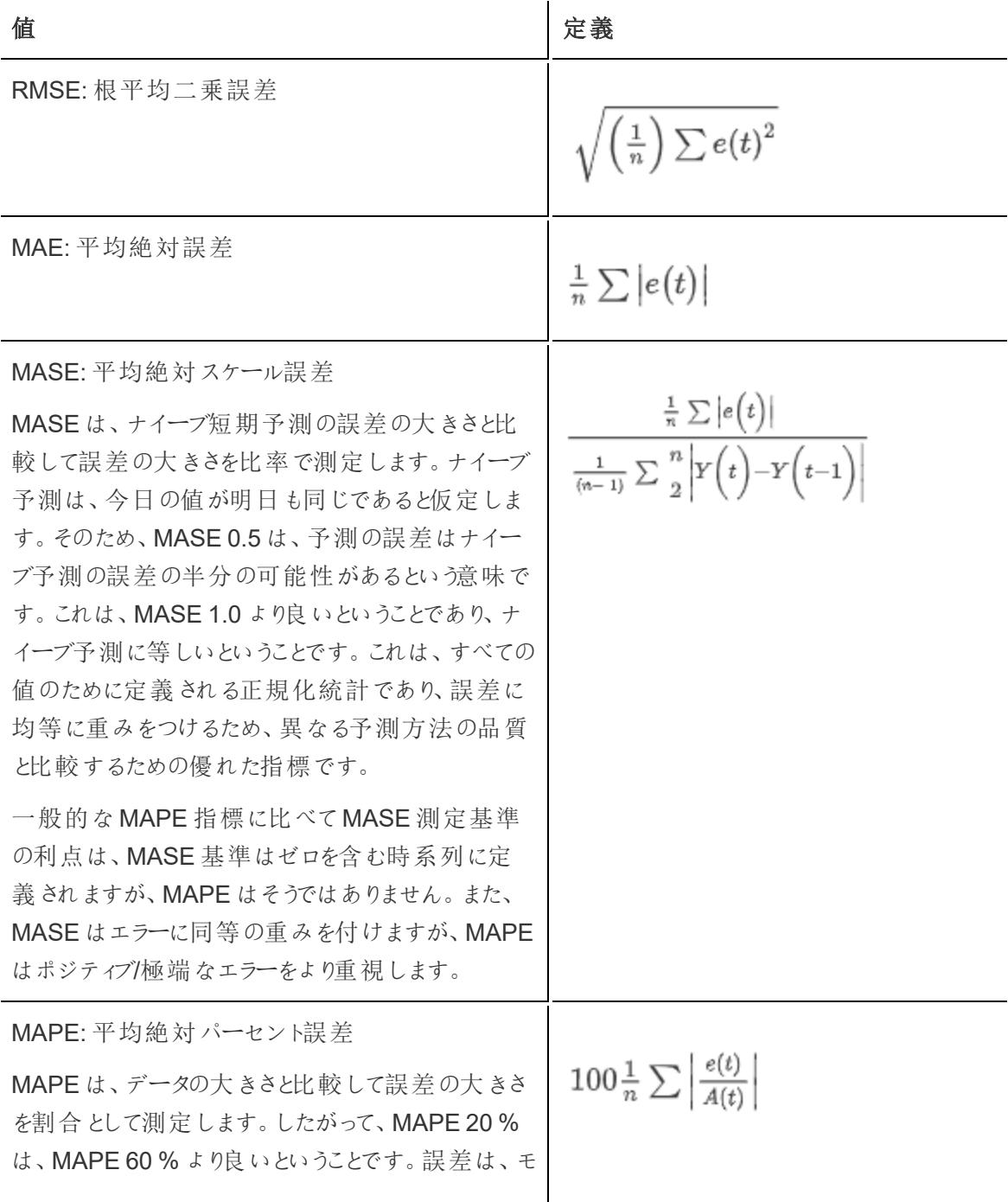

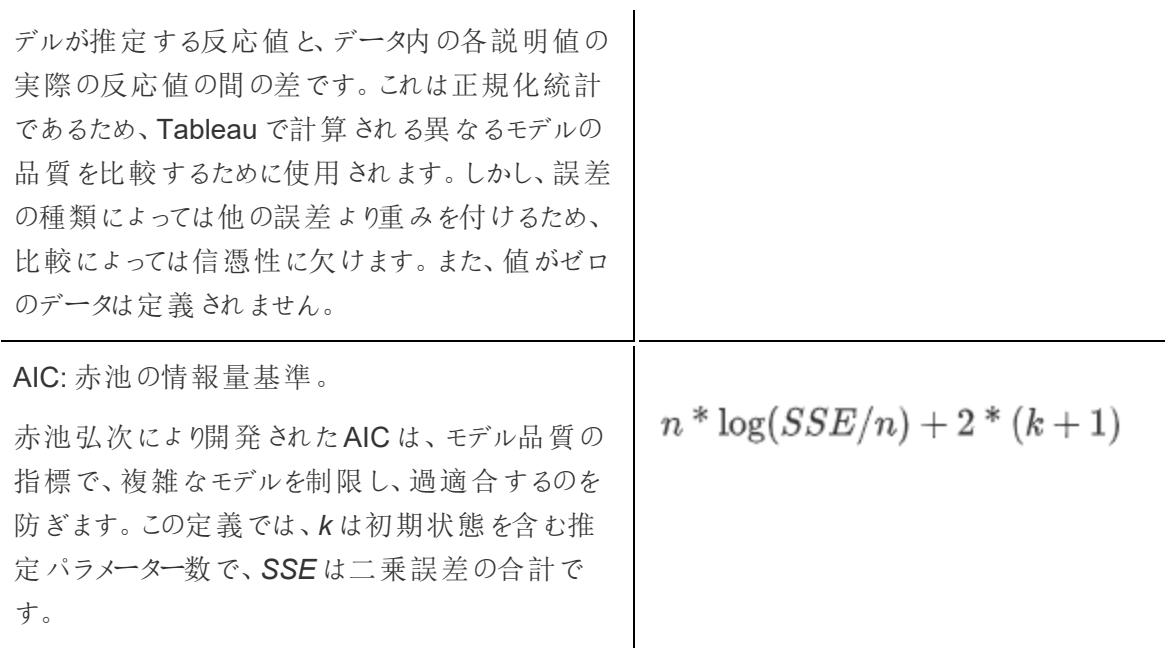

前述の定義では、変数は以下のとおりです。

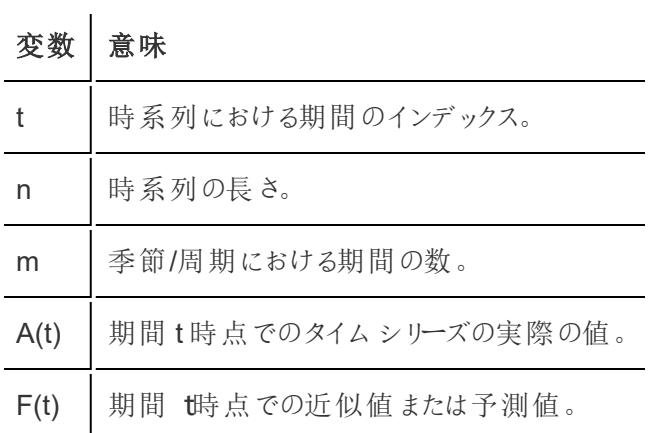

残差: e(t) = F(t)-A(t)

スムージング係数

データのレベル、傾向、季節的な要素の変化率に応じて、古いデータ値より新しいデータ値に重みが 付いてスムージング係数が最適化され、サンプル内短期予測誤差を最小限に抑えます。アルファは レベルスムージング係数、ベータは傾向スムージング係数、ガンマは季節性スムージング係数です。 スムージング係数が1.00 に近いほど、実行されるスムージングは少なくなり、迅速にコンポーネントを 変更し、最近のデータへの依存度を高くすることができます。スムージング係数が0.00 に近いほど、 実行されるスムージングは多くなり、徐々にコンポーネントを変更し、最近のデータへの依存度を低く することができます。

予測のトラブルシューティング

このトピックでは、Tableau の予測機能を使用する際に生じる可能性のある問題について説明しま す。

NULL 予測

予測機能を使用しているときに、予測機能と互換性のない方法でビューを変更すると、NULL 予測 が生じます。NULL 予測が生じていることを示す最も明らかな兆候は、ビューに予測データが表示さ れておらず、「予測なし」のテキストも表示されていないことです。Tableau で予測を作成できない理 由を表示するには、このメッセージにカーソルを合わせてください。

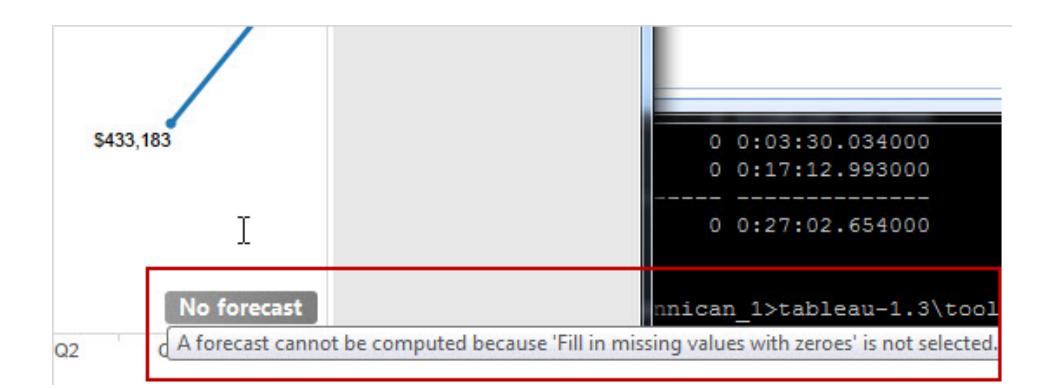

もう1 つの兆候は、[マーク] カードの**[**予測インジケーター**]** フィールドに推定値ではなく実績値が表 示されていることです。

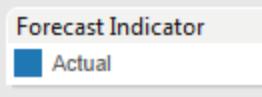

NULL 予測を診断するには、[分析] メニューから[予測の説明] ダイアログボックスを開いて(**[**分析**] > [**予測**] > [**予測の説明**]**)、エラーメッセージを確認します。次に、解決のヒントについ[て予測エラーの](#page-2788-0) 解決 [見開きページを](#page-2788-0)参照します。

Tableau の[予測オプション] ダイアログボックス(**[**分析**] > [**予測**] > [**予測オプション**]**) には、エラーメッ セージも表示されます。

NILL 日付値が中央にある時系列の予測は計算できないため、データをフィルターするアクションは、 明示的か暗示的かを問わずNULL 予測をトリガーする可能性があります。ツールヒントの**[**保持**]** コ マンドと**[**除外**]** コマンドは、データを暗示的にフィルターできるアクションの例です。これらのコマンド は、予測が表示されているときに削除される場合もあります。たとえば、2008 年から2012 年までの

各四半期の売上に関する時系列があり、2010 年第 2 四半期の売上値を除外した場合は、時系 列が変則的になるため、NULL 予測が発生します。そうではなく、2008 年第 1 四半期を除外した場 合、時系列は短くなりますが、規則性は保たれます。そのため、有効な予測が依然として可能になり ます。

<span id="page-2788-0"></span>予測エラーの解決

Tableau がビューの予測を提供できない場合は、通常、ビューで日付値を変更することによって問題 を解決できます([日付レベルの変更](#page-1365-0) ページ1168を参照してください)。

予測エラーは、時系列の集計レベル(月、週など) が予測対象データにとって細かすぎるか、粗すぎる 場合に発生します。これにより、次で説明している"過剰データ" または「または"データ不足" エラーの 原因となります。日付の集計を行うと、予測機能が過剰な量のデータをメジャーから抽出しようとす る、"過剰 NULL" 状況が生じる可能性があります。たとえば、売上データの参照元の詳細レベルが 月単位である場合に、週ごとの集計を行うと、大量のNULL 値が生じる可能性があります。

また、ビューの集計と([予測オプション] ダイアログボックスの**[**集計基準**]** フィールドを使用して) 予測に 指定した集計の間に互換性がない場合にも問題が発生します。Tableau は、予測集計の詳細レベ ルがビューの集計のそれより低い場合に予測を作成できますが、高い場合には予測を作成できませ ん。予測集計の詳細レベルの方が高い場合でも、Tableau が使用することのできる厳格な階層がな ければ、2 つの値の間に互換性があることにはなりません(たとえば、四半期は3 か月に均等に分割 できますが、月を週に均等に分割することはできません)。このような状況を回避するには、**[**集計基 準**]** を[自動] に設定します。

エラー メッセージ イント くろ くちゃく しゅうしょく 連続日付をビュー内の日 付フィールドから生成するこ とはできません。 予測機能には、連続して解釈できる日付フィールドが必要です。日 付フィールドが明示的に連続していない場合は、そこに含まれている 日付レベルのいずれかが"年" でなければなりません。 このエラーが返されるのは、ビュー内に日付がない場合、ビュー内の 日付が階層全体を形成していない場合 (たとえば、日付に年と日が 含まれているが、月は含まれていない場合)、または、ビュー内の日 付がサポートされていない階層 (たとえば、年、週、日) を形成してい る場合です。 予測するには、時系列が ビュー内の時系列を展開して、含める日付値の数を増やします。

次のリストは、Tableau で無効な予測から発生する可能性のあるエラーと、その解決方法に関するア ドバイスを示しています。

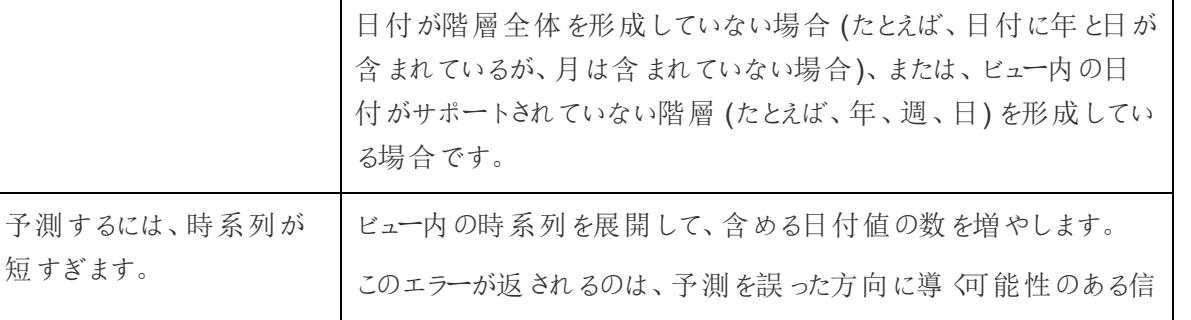

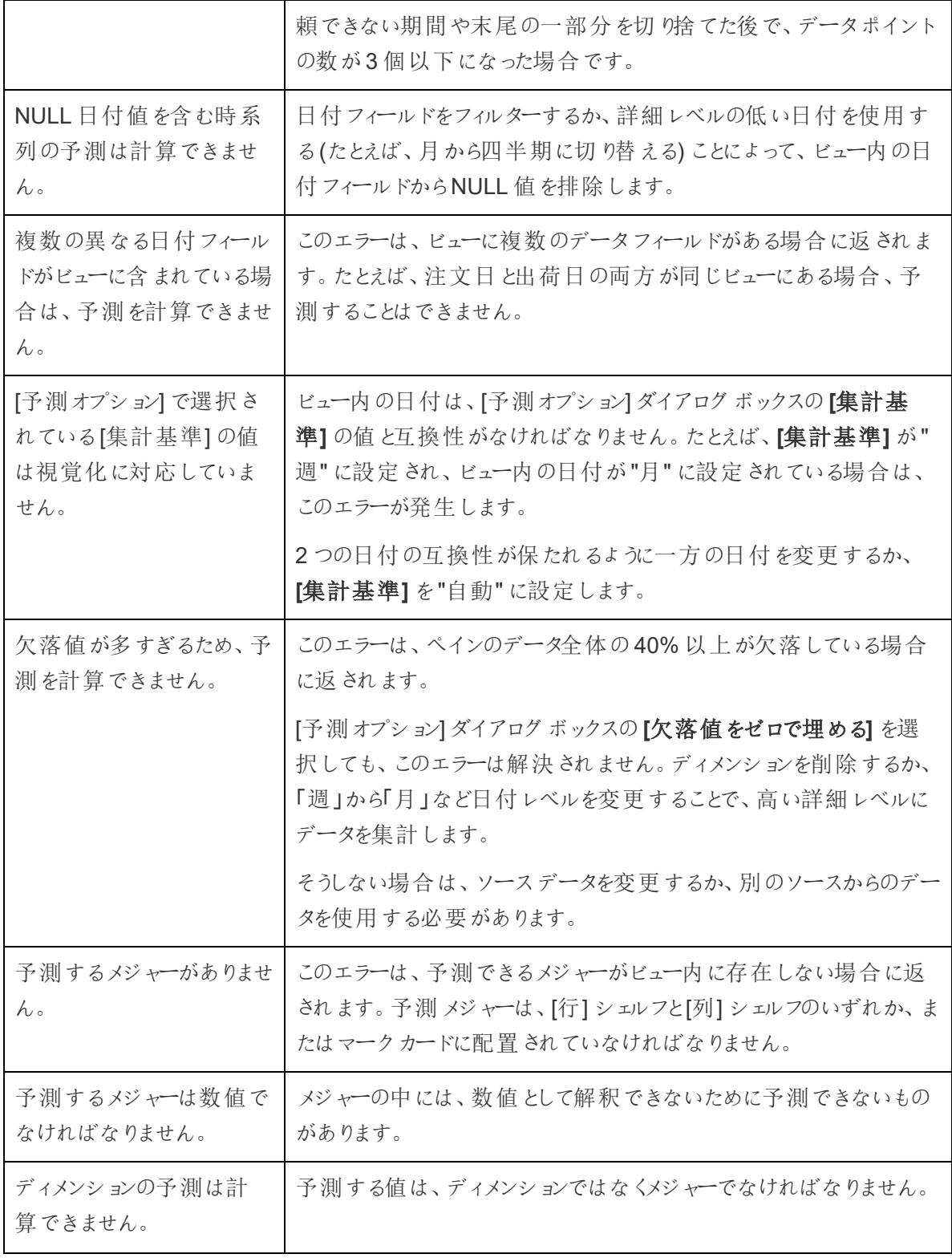

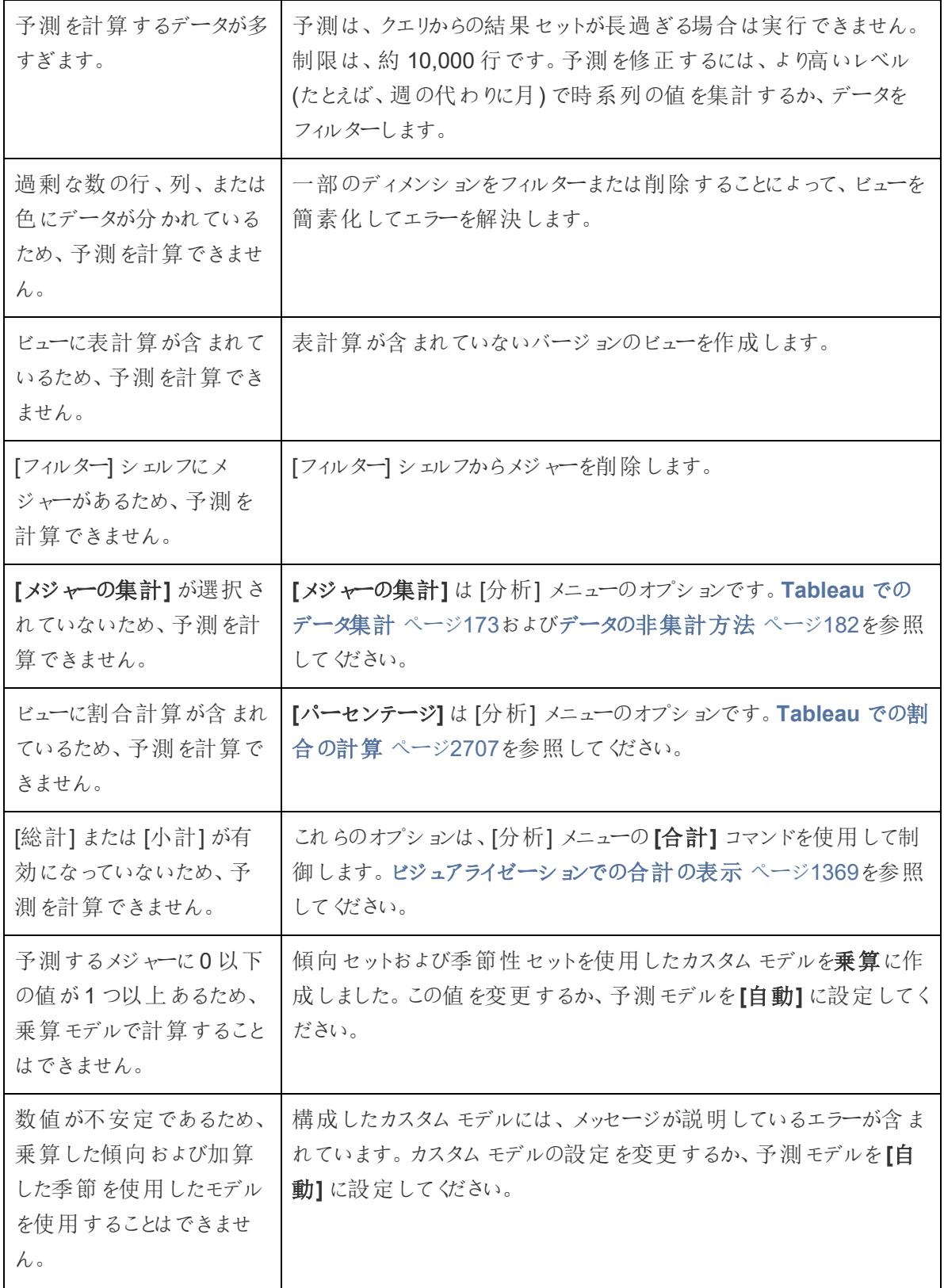

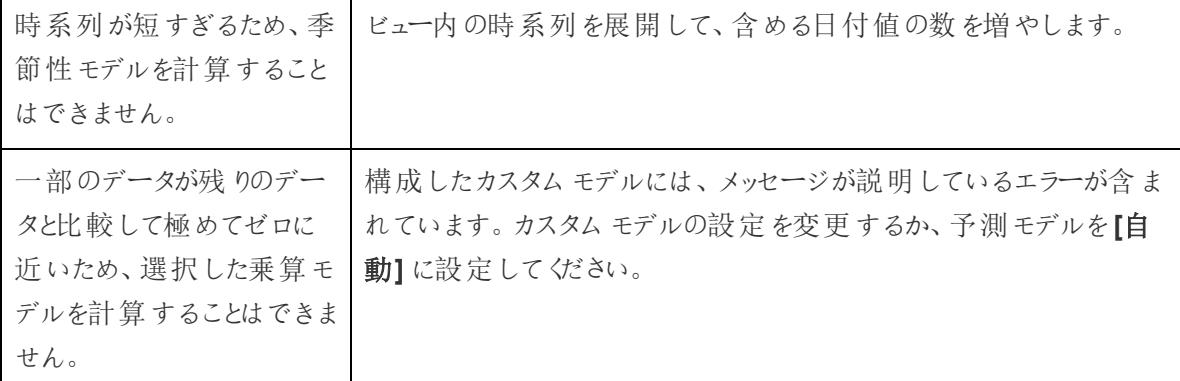

# 予測モデリング

Tableau の予測モデリング関数は、線形回帰を使用して予測モデルを構築し、データに関する予測 を生成します。2 つ[のテーブル計算](https://help.tableau.com/current/pro/desktop/ja-jp/calculations_tablecalculations.htm) MODEL PERCENTILE および MODEL QUANTILE を使用す ると、予測を生成したり、データ内の関係を明らかにしたりすることができます。これらは、外れ値の識 別、スパースデータまたは欠損データの値の推定、および将来の期間の値の予測に使用できます。

このセクションでは、Tableau で予測モデリング使い始めるために必要なすべてのドキュメントを紹介 します。

### Tableau における予測モデリング関数の仕組み

ビジュアライゼーションに[傾向線](https://help.tableau.com/current/pro/desktop/ja-jp/trendlines_add.htm)[や予測](https://help.tableau.com/current/pro/desktop/ja-jp/forecast_create.htm)を追加できるようになりましたが、さらにできることがあります。 統計 エンジンの機能を使用してモデルを構築すると、データが傾向線や最適なラインの周りにどのよ うに分布しているかを理解することができます。以前は、Tableau をR およびPython と統合して高 度な統計計算を実行し、Tableau で視覚化する必要がありました。今は、予測モデリング関数を使 用して、データから予測を行って表計算に含めることができます。表計算の使用の詳細については、 「[表計算を使用して値を変換する](https://help.tableau.com/current/pro/desktop/ja-jp/calculations_tablecalculations.htm)」を参照してください。

これらの予測モデリング関数を使用すると、変数を更新し、さまざまな予測変数の組み合わせで複 数のモデルを視覚化することで、ターゲットと予測変数を選択できます。任意の詳細レベルでデータ をフィルター処理、集計、および変換することができ、モデル(つまり予測) はデータに合わせて自動的 に再計算されます。

これらの関数を使用して予測計算を作成する方法の詳細な例については、「例 **-** [予測モデリング関](#page-2819-0) [数を使用した女性の平均寿命の調査](#page-2819-0)ページ2622」を参照してください。

Tableau で使用できる予測モデリング関数

### MODEL\_PERCENTILE

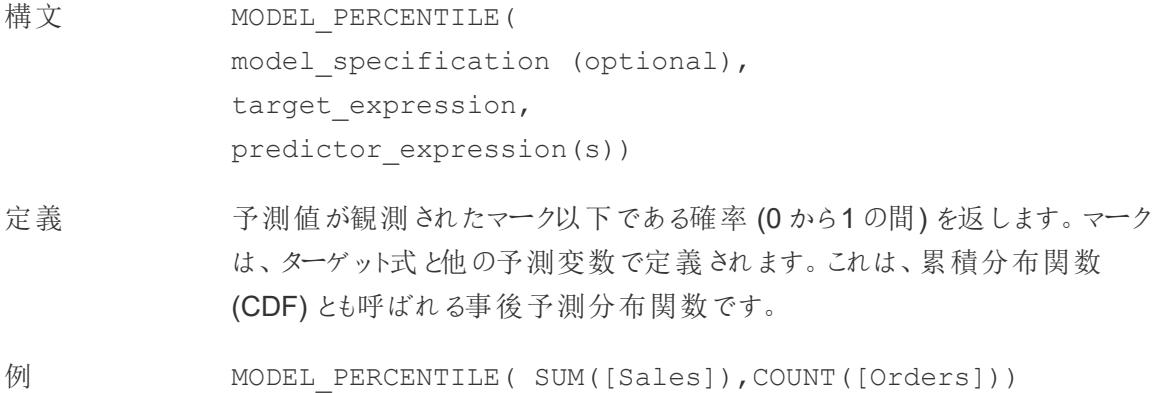

#### MODEL\_QUANTILE

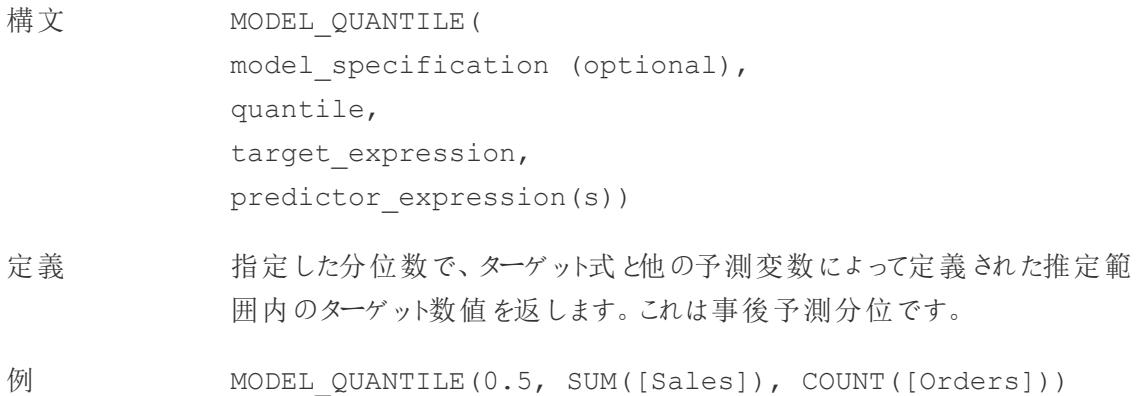

予測モデリング関数の能力

給与データを使用した例を、まずはMODEL\_QUANTILE で見てみましょう。

次の例では、MODEL QUANTILE を使用して、同じデータセットに対する予測分布の10 パーセンタ イルと90 パーセンタイルを表示しています。統計エンジンは、既存のデータに基づいて線形回帰モデ ルを使用し、各在職期間の最高給与が緑の線を下回る確率が90% であり、各在職期間の最低 給与が青い線を下回る確率が10% であると判断しました。

つまり、分位数を0.9 に設定すると、モデルはこの時点のすべての給与が90% の緑の線以下になる と予測しています。青い線は0.1 つまり10% に設定されているので、10% の給与だけが青い線以下 になり、その逆 (90%) は青い線より上に表示されます。

事実上これにより1 つの帯が作られ、将来発生する可能性のあるポイントや観測されていないデー タの80% がその帯の内部に入ると予測できます。

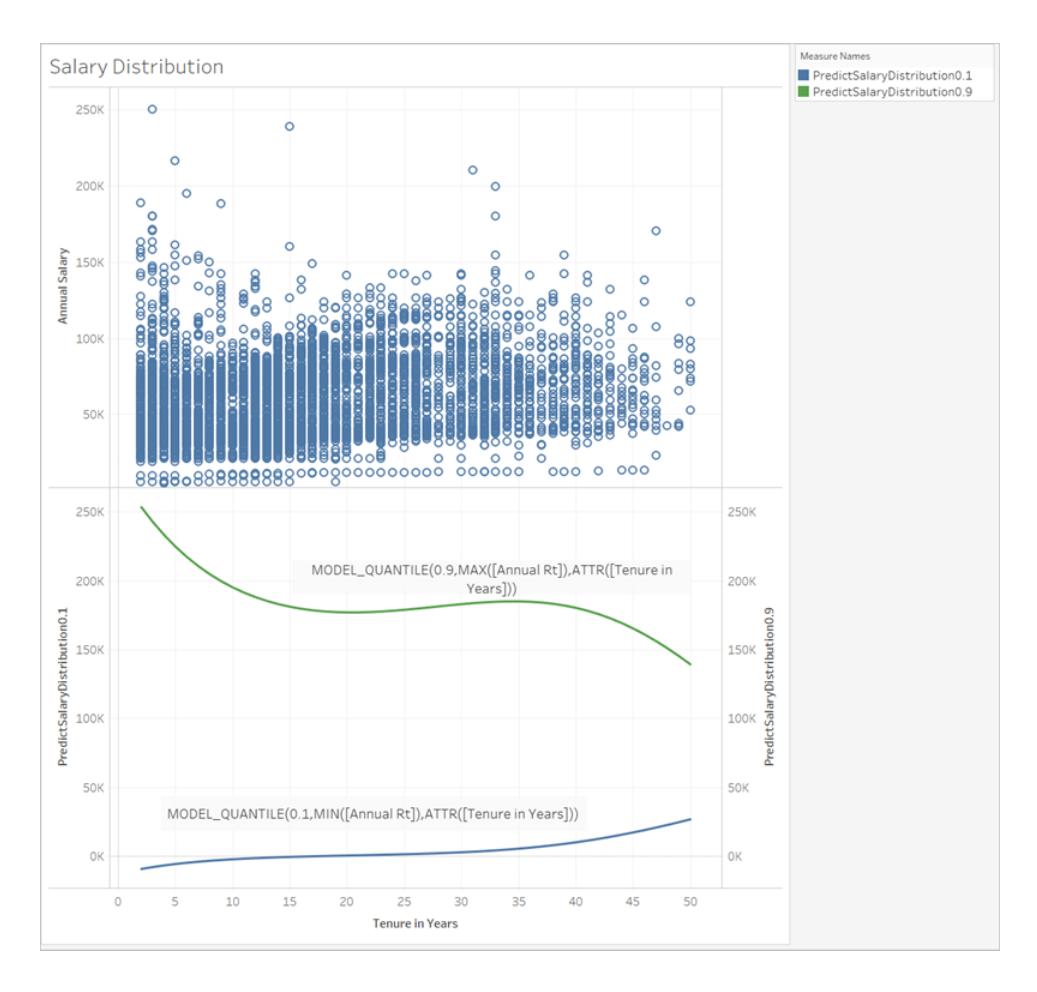

次に、データをさらに理解するために、MODEL\_QUANTILE の逆関数であるMODEL\_ PERCENTILE を見てみましょう。

MODEL\_PERCENTILE 関数を使用すると、データセットの外れ値を識別できます。MODEL\_ PERCENTILE は、観測されたマークが各マークの予測値のどの範囲内にあるかをパーセンタイルで 示します。パーセンタイルが0.5 に非常に近ければ、その観測値は予測される中央値に非常に近い 値です。パーセンタイルが0 または1 に近ければ、その観測値はモデルの予測範囲の下限または上 限の境界にあり、比較的予想外の値です。

以下では、MODEL PERCENTILE を画像の上半分の給与のビジュアライゼーションに色として適 用し、どの値が最も期待されるかを理解できるようにしています。

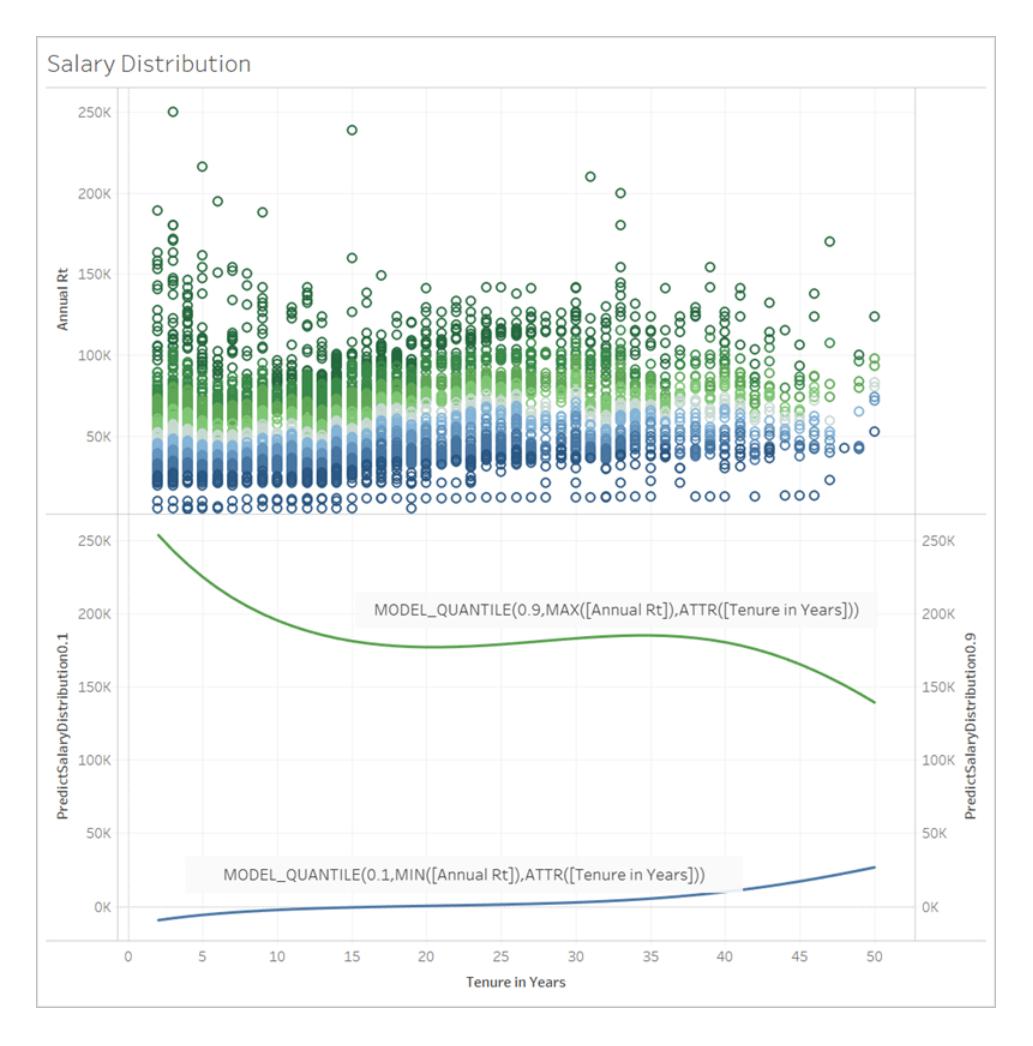

予測モデリング関数の構文の詳細

#### **MODEL QUANTILE とは?**

MODEL\_QUANTILE は、事後予測分位、つまり指定した分位数での期待値を計算します。

- <sup>l</sup> 分位数**:** 最初の引数は0 から1 の間の数値であり、どの分位を予測するかを示します。たとえ ば、0.5 は中央値を予測することを指定します。
- <sup>l</sup> ターゲット式**:** 2 番目の引数は、予測するメジャーとなる「ターゲット」です。
- <sup>l</sup> 予測変数の式**:** 3 番目の引数は、予測に使用する予測変数です。予測変数は、ディメンショ ン、メジャー、またはその両方です。

結果は、可能性のある範囲内の数値です。

MODEL\_QUANTILE を使用すると、信頼区間や、将来の日付などの欠損値を生成したり、基にな るデータセットに存在しないカテゴリを生成したりできます。

#### **MODEL PERCENTILE とは?**

MODEL\_PERCENTILE は、累積分布関数 (CDF) として知られる、事後予測分布関数を計算し ます。これにより、MODEL\_QUANTILE の逆数である0 と1 の間の特定の値の分位数が計算され ます。

- <sup>l</sup> ターゲット式**:** 最初の引数は、評価する値を識別する対象となるメジャーです。
- <sup>l</sup> 予測変数の式**:** 2 番目の引数は、予測に使用する予測変数です。
- <sup>l</sup> 追加の引数はオプションであり、予測を制御する場合に含めます。

計算の構文は似ていますが、MODEL QUANTILE では定義した分位数が引数として追加されま す。

結果は、期待値がマークで表される観測値以下である確率です。

MODEL\_PERCENTILE を使用すると、データベース内の相関とリレーションシップを表示できます。 MODEL\_PERCENTILE が0.5 に近い値を返す場合、観測されたマークは、選択した他の予測変 数を指定すると、予測値の範囲の中央値に近くなります。MODEL PERCENTILE が0 または1に 近い値を返す場合、観測されたマークは、選択した他の予測変数を指定すると、モデルが期待する 範囲の下限または上限に近くなります。

注**:** 予測変数として使用されるディメンションは、順序付きまたは非順序付きです。順序付きディメ ンションとは、値をシーケンスできるディメンション(MONTH など) です。非順序付きディメンションと は、値に性別や色などの固有のシーケンスがないディメンションです。ガウスプロセス回帰を使用する 場合、この区別は重要です。このモデルと他のモデルの詳細については[、予測モデルの選択](#page-2798-0) ページ [2601](#page-2798-0)を参照してください。

上級ユーザーの場合、予測を制御するために含めることができるオプションの引数が他に2 つありま す。詳細については[、予測モデリングの正則化と増強](#page-2841-0)ページ2644を参照してください。

何が計算されているか?

モデルの作成に使用する入力はマトリックスであり、各マークが行で、各マークに対して評価したター ゲット式と予測変数の式が列となります。viz で指定された行は、統計エンジンによって計算される データセットの行を定義するものです。

以下では、行 (つまりマーク) が役職で定義され、列がターゲット式 MEDIAN([Annual Rt]) である例 を見てみましょう。これらに続いて、オプションで追加の予測変数 MEDIAN([Tenure in Months (Measure)] (在職月数 (メジャー)) とATTR([Department Generic (group)] (部門汎用(グループ)) を 見てみましょう。

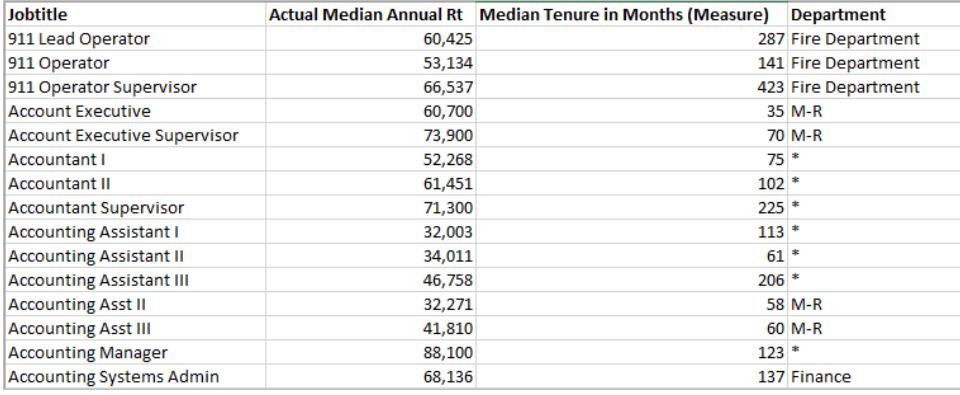

注**:** いくつかの役職には、部門の下にアスタリスクが表示されています。これは、この役職が複数の部 門に存在し、Tableau ではそれらのすべての役職が同じ部門にあるかのように扱うからです。さらに、 統計 エンジンはレコードの数を考慮 せず、各マークを可能性が同等にあるものとして扱います。これ は、Tableau は集計されていないデータに対して表計算を実行できず、表計算の結果を集計できな いためです。集計の詳細については、「Tableau [でのデータ集計](https://help.tableau.com/current/pro/desktop/ja-jp/calculations_aggregation.htm)」を参照してください。

モデルの構築と予測の生成に使用するデータの詳細については、「[予測モデリングにおける計算と](#page-2811-0) [データ分割](#page-2811-0) ページ2614」を参照してください。

どのモデルがサポートされるか?

予測モデリング関数は、線形回帰、正規化線形回帰、およびガウスプロセス回帰をサポートします。 これらのモデルは、さまざまなユースケースと予測タイプをサポートするほか、制限も異なります。詳細 については[、予測モデルの選択](#page-2798-0) ページ2601を参照してください。

予測変数の選択

予測変数は、計算フィールドを含む、データソース内の任意のフィールド(メジャーまたはディメンショ ン) です。

注**:** ディメンションを予測変数として使用する場合は、ATTR ラッパー(例: 単に[State] でなくATTR ([State]) を使用する必要があります。これは、通常、ディメンションがビジュアライゼーションの詳細レベ ルに直接、または階層内で上位にある場合にのみ機能するためです。

たとえば、[市区町村]、[州]、および[地域] フィールドを含むデータセットがあり、[州] 内に複数の[市区 町村] レコードが存在し、[地域] 内に複数の[州] レコードが存在するとします。

[州] をマークとして使用するビジュアライゼーションでは、予測変数 ATTR([State]) またはATTR ([Region]) の両方が予測変数として機能します。ただし、視覚化された州の中に複数の市区町村 が存在しても予測変数として使用できないため、予測変数 ATTR([City]) は\* に変換されます。つま り、viz よりも詳細レベルが低い予測変数を含めると、予測に値は追加されません。ほとんどの場合、 viz よりも詳細レベルが低い予測変数は\* と評価されるため、すべて同じように扱われます。

ただし、マークとして[市区町村] を使用するviz を同じデータセットを使用して生成する場合、ATTR ([City])、ATTR([State])、およびATTR([Region]) はすべて予測変数として正常に使用できます。 ATTR 関数の詳細については、「属性 (ATTR) [関数を使用する場合](https://kb.tableau.com/articles/howto/when-to-use-the-attribute-attr-function?lang=ja-jp)」を参照してください。

ディメンションとメジャーは、予測変数として含めるために(ビューまたはviz 内で) 視覚化する必要は ありません。詳細なガイダンスについては、「[予測変数の選択](#page-2800-0) ページ2603」を参照してください。

#### 推奨事項

予測計算の最適な使用方法は、次の通りです。

- <sup>l</sup> Viz 内の各マークが、集計されたデータではなく、製品、売上、個人などの個別のエンティティ を表す、個々のレコードの値を予測すること。これは、1 つのマークが100 レコードで構成さ れ、もう1 つのマークがそれぞれ 1 つのレコードで構成されている場合でも、Tableau は各マー クを同等に見なすためです。統計エンジンは、マークを構成するレコードの数に基づいてマーク の重み付けを行いません。
- <sup>l</sup> 集計されたターゲット式にはSUM とCOUNT を使用して値を予測すること。

注**:** AVG、MEDIAN、MIN、MAX を使用して集計されたターゲット式の値を、MODEL\_QUANTILE やMODEL PERCENTILE で予測することは推奨されません。

制限事項

- <sup>l</sup> 時系列を将来に拡張するには、計算フィールドを使用する必要があります。詳細について は、「[将来を予測する](https://help.tableau.com/current/pro/desktop/ja-jp/predictions_future.htm)」を参照してください。
- <sup>l</sup> 予測変数は、ビューと同じか高いレベルの詳細にする必要があります。つまり、ビューが州別に 集計される場合は、州または地域を予測変数として使用する必要があり、市区町村は使 用できません。詳細については、「[予測変数の選択](#page-2800-0) ページ2603」を参照してください。

予測計算はいつ中断されるか?

使用しているモデルに関係なく、モデルが応答を返すためには、各パーティション内に少なくとも3 つ のデータポイントが必要です。

ガウスプロセス回帰をモデルとして指定した場合、このモデルは、1 つの順序付きディメンション予測 変数と任意の数の非順序付きディメンション予測変数を使った予測計算に使用できます。メジャー は、ガウスプロセス回帰計算では予測変数としてサポートされませんが、線形回帰計算および正規 化線形回帰計算で使用できます。モデルの選択の詳細については[、予測モデルの選択](#page-2798-0) 見開き [ページ](#page-2798-0)を参照してください。

計算でATTR[State] を予測変数として使用し、Viz にマークとして州が含まれているものの、市区町 村などのより低い詳細レベルの他のフィールドが含まれていない場合は、エラーが返されます。これを 防ぐには、マークと予測カテゴリの間に1 対 1 の関係がないことを確認します。

これらの問題およびその他の予測問題の詳細については、「[予測モデリング関数のエラーの解決](https://help.tableau.com/current/pro/desktop/ja-jp/predictions_resolve_errors.htm)」を 参照してください。

#### FAQ

複数の予測変数グループのマークはどうなりますか?

複数の予測変数グループ内に存在するデータから行を集計した場合、ATTR 関数の値は複数の値 を持つ特殊な値になります。たとえば、複数の州に存在するすべての都市は、同じ予測値を持ちま す(別の予測変数がない場合)。予測変数を選択する場合は、viz と同じかそれ以上の詳細レベル の予測変数を使用することをお勧めします。ATTR 関数の詳細については、「属性 [\(ATTR\)](https://kb.tableau.com/articles/howto/when-to-use-the-attribute-attr-function?lang=ja-jp) 関数を [使用する場合](https://kb.tableau.com/articles/howto/when-to-use-the-attribute-attr-function?lang=ja-jp)」を参照してください。

ATTR 集約が\* 値を返す場合はどうなりますか?

\* は、他のもとは異なる値として扱われます。ATTR がすべてのマークに対して\* を返す場合、本質的 には定数値の予測変数と同じであり、無視されます。これは、その予測変数をまったく含まないのと 同じです。

ATTR が一部のマークに対して\* を返す場合、すべての\* 値が同じとみなされる1 つのカテゴリとして 扱われます。このシナリオは、複数の予測グループにマークが存在する上記のシナリオと同じです。

[次を使用して計算] の表計算メニューオプションについてはどうですか?

これは、他の表計算における[次を使用して計算] と同じように機能します。詳細については、「[予測](#page-2811-0) [モデリングにおける計算とデータ分割](#page-2811-0)ページ2614」を参照してください。

エラーが発生する理由は?

<span id="page-2798-0"></span>予測モデリング関数を使用するときにエラーが発生する理由はいくつかあります。詳細なトラブル シューティングの手順については、「[予測モデリング関数のエラーの解決](https://help.tableau.com/current/pro/desktop/ja-jp/predictions_resolve_errors.htm)」を参照してください。

予測モデルの選択

予測モデリング関数は、線形回帰、正規化線形回帰、およびガウスプロセス回帰をサポートします。 これらのモデルは、さまざまなユースケースと予測タイプをサポートするほか、制限も異なります。

サポートされているモデル

#### 線形回帰

[線形回帰](https://en.wikipedia.org/wiki/Linear_regression) (通常の最小二乗回帰またはOLS とも呼ばれる) は、予測と予測ターゲットの間に線形 関係を持つ予測変数が1 つまたは複数あり、これらの予測変数が基礎となる同じ条件の影響を受 けず、同じデータの2 つのインスタンス(たとえば、ドルとユーロで表される売上高) を表さない場合に使 用するのが最適です。線形回帰は、Tableau の予測モデリング関数の既定のモデルです。モデルを 指定しない場合は、線形回帰が使用されます。このモデルは、表計算の最初の引数として **"model=linear"** を含めることによって明示的に指定できます。

例:

```
MODEL_QUANTILE(  
"model=linear",
0.5,SUM([Sales]),
ATTR(DATETRUNC('month',([Order Date]))
)
```
正規化線形回帰

[正規化線形回帰は](https://en.wikipedia.org/wiki/Regularized_least_squares)、2 つ以上の独立変数の間に近似線形関係がある場合に使用するのが最適 であり[、多重共線性](https://en.wikipedia.org/wiki/Multicollinearity)とも呼ばれます。これは、実際のデータセットで頻繁に見られます。既定の線 形回帰の代わりに、このモデルを使用するには、表計算の最初の引数として**"model=rl"** を含めま す。

例:

```
MODEL_QUANTILE(  
"model=rl",
0.5,SUM([Sales]),
ATTR(DATETRUNC('month',([Order Date]))
)
```
ガウスプロセス回帰

[ガウスプロセス回帰](https://en.wikipedia.org/wiki/Gaussian_process)は、時間や空間などの連続ドメインで予測を生成する場合や、変数と予測ター ゲットの間に非線形関係がある場合に使用するのが最適です。Tableau のガウスプロセス回帰は、 予測変数として1 つの順序付きディメンションを持つ必要がありますが、予測変数として複数の非 順序付きディメンションを含めることができます。メジャーは、Tableau のガウスプロセス回帰では予測 変数として使用できないことに注意してください。既定の線形回帰の代わりに、このモデルを使用す るには、表計算の最初の引数として**"model=gp"** を含めます。

注**:** 順序付きディメンションとは、値をシーケンスできるディメンション(MONTH など) です。非順序付き ディメンションとは、値に性別や色などの固有のシーケンスがないディメンションです。

例:

```
MODEL_PERCENTILE(  
"model=gp",
AVG([Days to Ship Actual]),
ATTR(DATETRUNC('month',([Order Date])))
)
```
単純なヒューリスティックとして、以下の基準を使用してモデルを選択できます。

- <sup>l</sup> 線形回帰 **(**既定**):** 予測変数が1 つしかなく、その予測変数がターゲットメトリクスに対して線 形関係を持つ場合に使用します。
- <sup>l</sup> 正規化線形回帰**:** 複数の予測変数がある場合、特にそれらの予測変数がターゲットメトリク スに対して線形関係を持ち、それらの予測変数が基礎となる類似の関係や傾向の影響を受 ける可能性がある場合に使用します。
- <sup>l</sup> ガウスプロセス回帰**:** 時間予測変数または空間予測変数がある場合、またはターゲットメトリ クスに対して線形関係を持たない可能性がある予測変数を使用する場合に使用します。

### <span id="page-2800-0"></span>予測変数の選択

Tableau [で予測モデリング関数を](https://help.tableau.com/current/pro/desktop/ja-jp/predictions_overview.htm)使用して予測計算を作成するには、予測変数を選択する必要が あります。予測変数とは、結果変数 (目的変数や応答変数とも呼ばれます) を予測するために使用 する入力変数です。通常、予測変数には、よく知っている分野で、予測対象と強く相関しているた め、優れた予測子となることが想定されるデータを使用します。ただし、選択した予測変数を評価し て、正しい選択であったか確認してみることもお勧めします。常に少なくとも1 つの予測変数を選択し ますが、複数の予測変数を選択したい場合もよくあります。

まず、予測する対象を選択します。これは当たり前に聞こえますが、予測したいものに基づいて予測 変数を選択しているか確認することは、重要な最初のステップです。例えば、女性の平均寿命と最 も相関する分野は、男性の平均寿命と最も相関する分野とは大きく異なる可能性があります。同 様に、売上と最も相関する分野は、利益と最も相関する分野とは大きく異なる可能性があります。

もう1 つ注意すべきは、既定では予測モデリング関数では基本にする統計モデルとし[て線形回帰が](https://en.wikipedia.org/wiki/Linear_regression) 使用されるということです。このモデルでは、最も相関性の高い予測変数は、ターゲットと線形関係に なります。サポートされている別のモデルの使用については[、予測モデルの選択](#page-2798-0) ページ2601を参照し てください。

予測変数の選び方をよく理解して課題に最適な予測を出せるように、女性の平均寿命データを見 てみましょう。続けるには、Tableau Public からワークブック「[予測変数を選択して予測する](https://public.tableau.com/profile/tableau.docs.team#!/vizhome/ChoosingPredictorsforYourPredictions/PredictorsbyRegion)」をダウン ロードしてください。

予測変数としてのメジャー

メジャーを予測変数として使用する場合、Tableau を使用するとターゲットとの相関関係を評価でき ます[。散布図を](https://help.tableau.com/current/pro/desktop/ja-jp/buildexamples_scatter.htm)作成するのも1 つの方法です。以下は、国の女性の平均寿命の中央値と、他の 様々なメジャーを比較したものです。

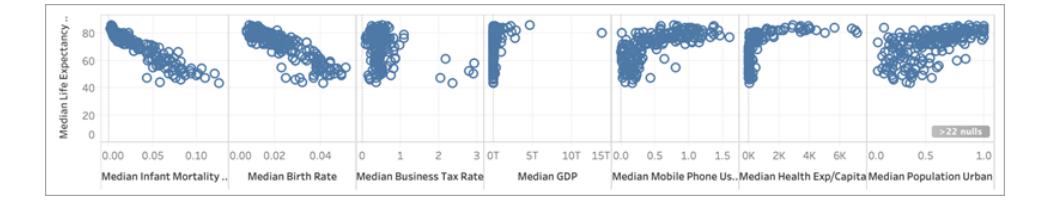

乳児死亡率や出生率などのメジャーは、散布図の負の傾きに見られるように、女性の平均寿命と 明確な負の相関関係があります。他のメジャーは、それほど明確ではありません。それでもはっきりと わかることがもう1 つあり、**GDP**の中央値、携帯電話の使用量の中央値、一人当たりの保険医療 費はL 字型に分布しています。L 字型の分布は[、対数変換を](https://statmodeling.stat.columbia.edu/2019/08/21/you-should-usually-log-transform-your-positive-data/)使用するとより正確にデータを分析 できる可能性があることを示しています。列の値がすべて正の値であるかどうかも注意点です。 Tableau で対数変換を使用するには、ピルを編集して式をLOG [関数](https://help.tableau.com/current/pro/desktop/ja-jp/functions_functions_number.htm)でラップします。

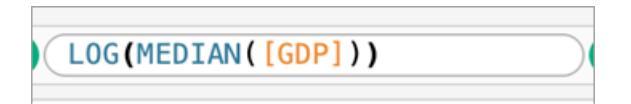

これにより、スケールの両極端を区別するのが難しいL 字型の分布から、スケールの両極端による 圧縮が少ない、より均一な分布へと導くことができます。

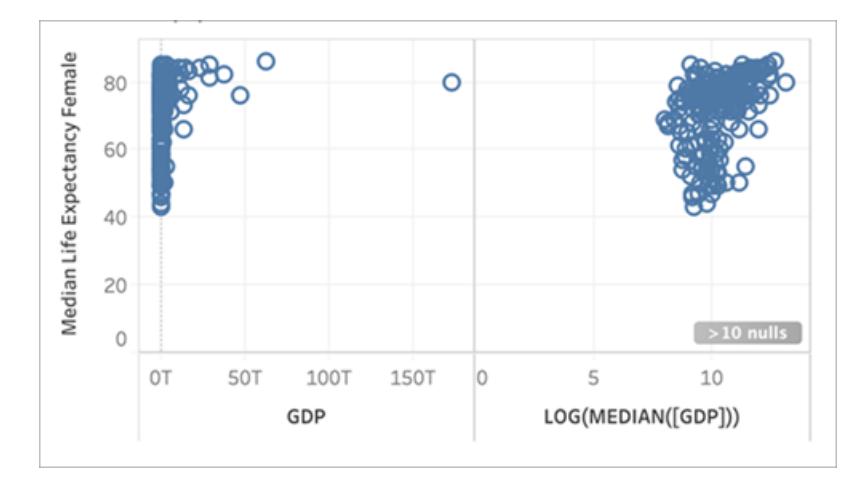

他のL 字型の分布でもこの操作を繰り返すと、次のようになります。

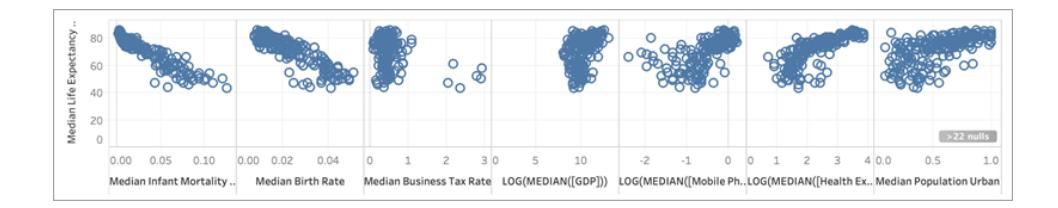

### 決定係数 (R 二乗値)

マークの分布が直線に近づくほど、2 つのメジャー間の相関が強くなります。相関性は[、傾向線](https://help.tableau.com/current/pro/desktop/ja-jp/trendlines_add.htm)を追 加すると評価しやすくなります。**[**分析**]** ペインから**[**傾向線**]** をビューにドラッグし、**[**線形**]** にドロップしま す。傾向線にカーソルを合わせるとR[二乗値](https://en.wikipedia.org/wiki/Coefficient_of_determination) (決定係数) がわかります。この値は、従属変数 (ター ゲット) を独立変数 (予測変数) がどの程度よく説明しているかを示しています。R 二乗値が1 に近い 予測変数は、R 二乗値が0 に近い予測変数よりも優れています。

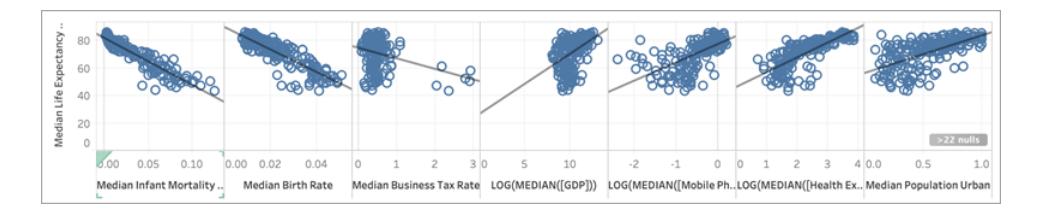

散布図を見ると、女性の平均寿命の中央値の最良の予測値は、R 二乗値が0.87 の乳児死亡率 の中央値であることがわかります。

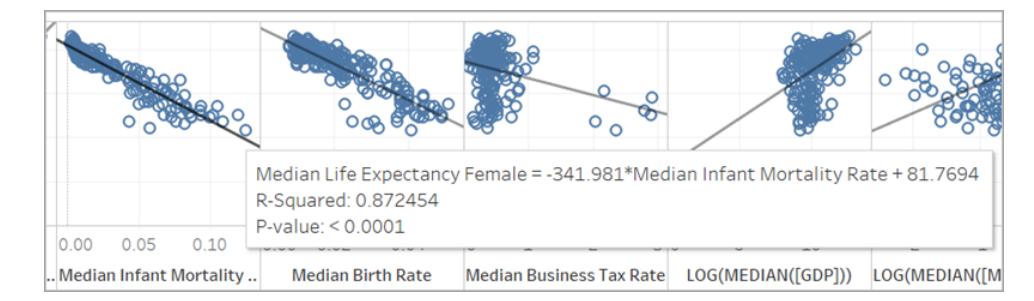

その他の良い予測値は、出生率の中央値 (R 二乗値 = 0.76) と対数変換した一人当たりの保険 医療費の中央値 (R 二乗値 =0.56) です。

注**:** ラインの傾きは、どの予測変数が最も高いR 二乗値を持つかを明確に示すものではありませ ん。X軸の目盛りは選択した特定の変数の範囲次第で変わるため、線の傾きは使用する特定の変 数によって大きく影響されます。

下の図では、女性の平均寿命の中央値に対して女性の平均寿命の中央値を視覚化したもので す。結果として生じるビジュアライゼーションは傾き45° で完全に直線になります。予想通り、X 軸の 値とY 軸の値の間にはR 二乗値が1 の完全な相関関係があります。

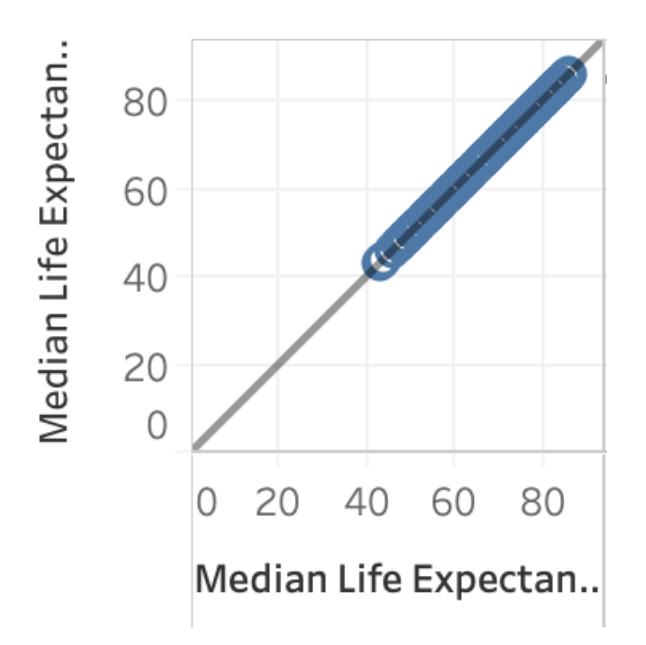

いっぽう、以下に示すように、LOG(MEDIAN([GDP)]) は他の傾向線よりも傾斜が急ですが、R 二乗 値は0.169 しかありません。これは、そのペインでX 軸の目盛りをどのように取るかによるためです。

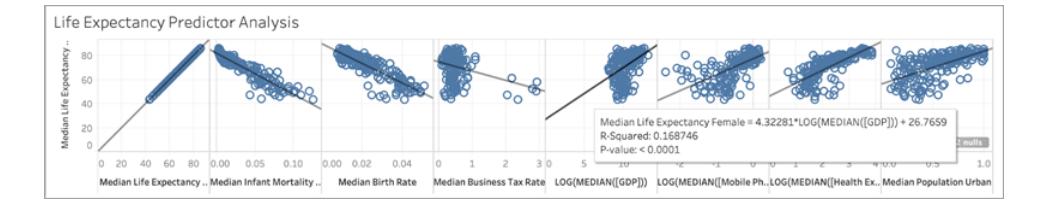

次に、いくつかのマークが傾向線の傾きにどのように大きく影響するかを見てみましょう。ビジネス税率 の中央値の散布図を拡大すると、マークの大部分は0 から1 くらいの間の税率ですが、6 つの国につ いては2 から3 の間のはるかに高い税率であることがわかります。すべてのマークのR 二乗値は 0.0879 です。

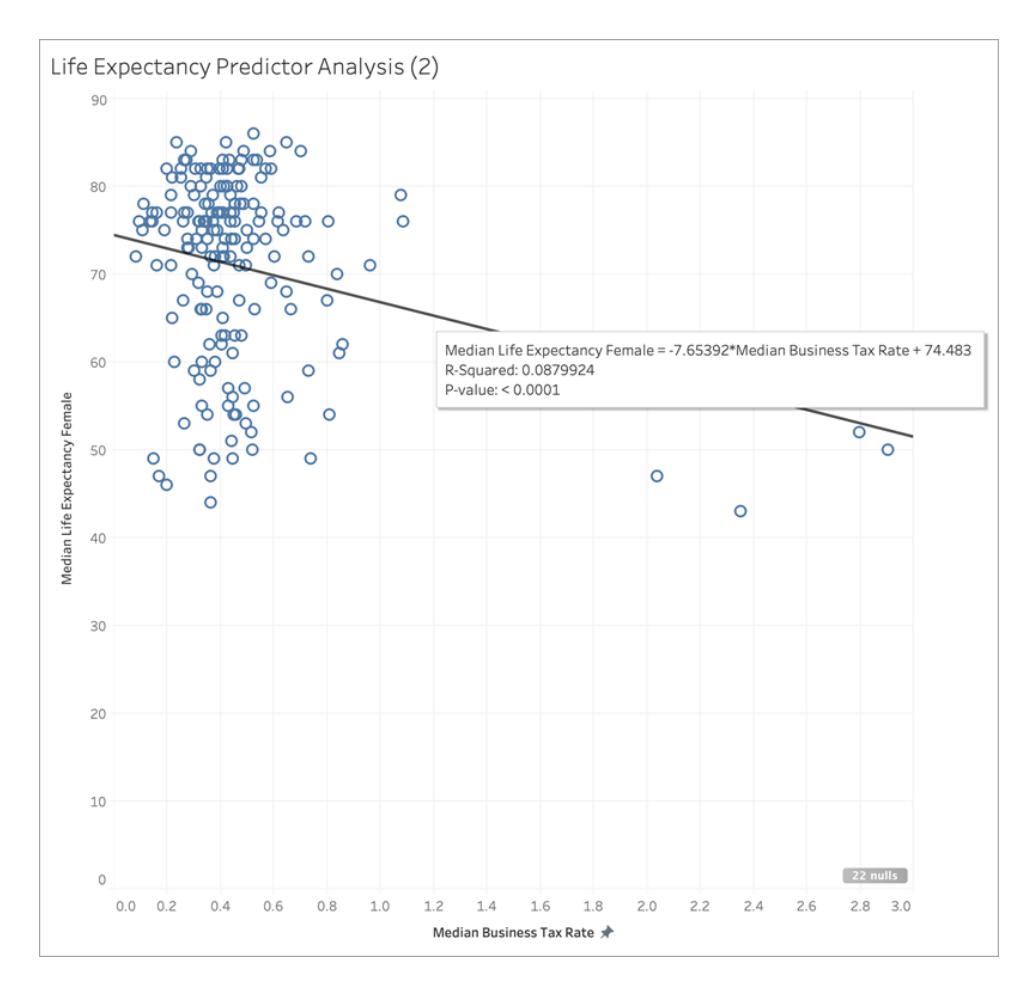

ここで、6 つのマークのクラスターを取り除くと何が起こるかを見てみましょう。

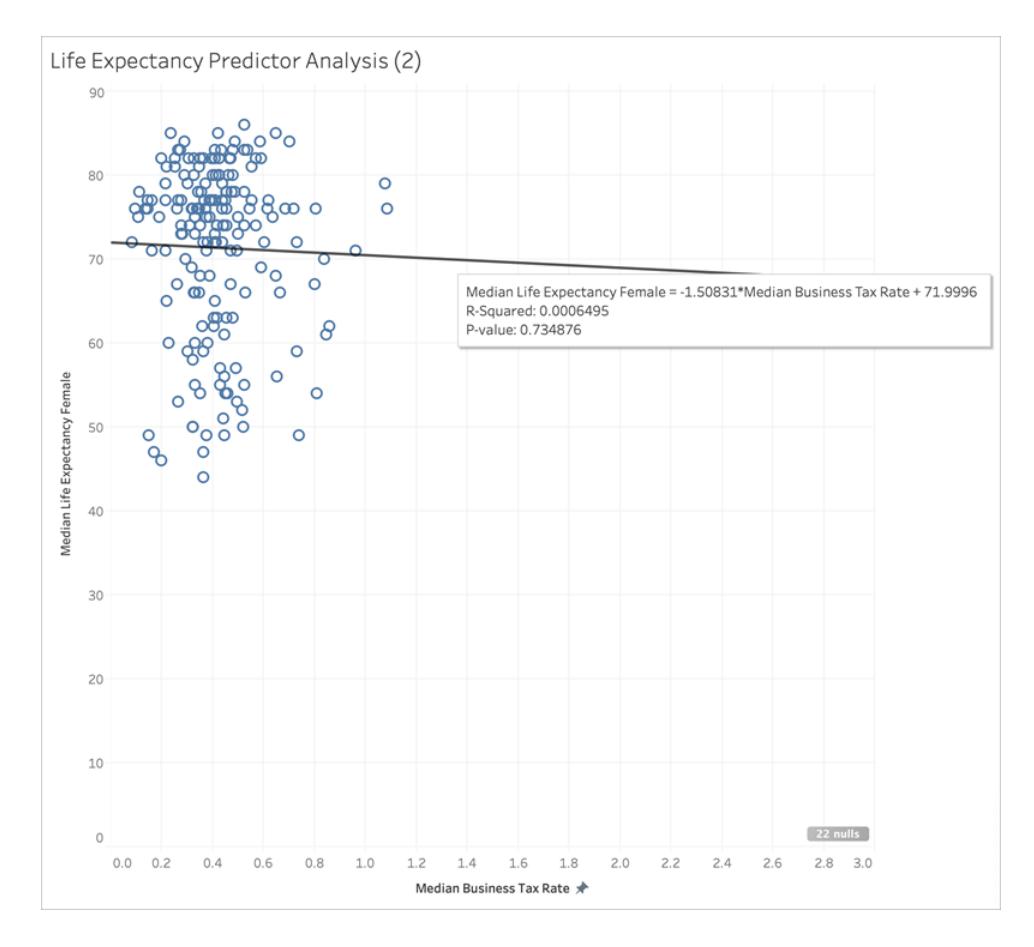

傾向線はほぼ横ばいで、R 二乗値は0.0006に低下します。ビジネス税率の中央値と女性の平均 寿命の中央値との間には、本質的に相関関係がないことを示しています。データを視覚化し、適切 な統計手法を使用して予測変数を選択する際には、結論に影響を与える可能性のある外れ値や その他のデータ特性があるかどうかを慎重に検討することが重要です。

注**:** サマリー統計で全体像を把握できない例については、「Anscombe [のカルテット](https://en.wikipedia.org/wiki/Anscombe)」を参照してくだ さい。

予測変数としてのディメンション

ディメンションを予測変数として使用する場合も、同様の手順を使用して相関性を特定できます。 ただし、ターゲットとの関係のレベルでは、さまざまなディメンション間に大きな相違があることに気づく かも知れません。たとえば、地域で細分化する場合、ある地域ではターゲットを予測する上で非常 に優れた予測変数であっても、別の地域では相関が大幅に少なくなる可能性があります。これは、 そのディメンションを予測変数として使用すべきではないという意味ではなく、追加のメジャーやディメ ンションを使用することがモデルの改善に役立つかどうか、ひいては予測を改善するのに役立つかどう かを検討することもできることを示唆しています。

データセットの最良の予測変数は、乳児死亡率の中央値、出生率の中央値、および対数変換し た一人当たりの保険医療費の中央値であると判断したので、viz を次の3 つの変数に絞りましょう。

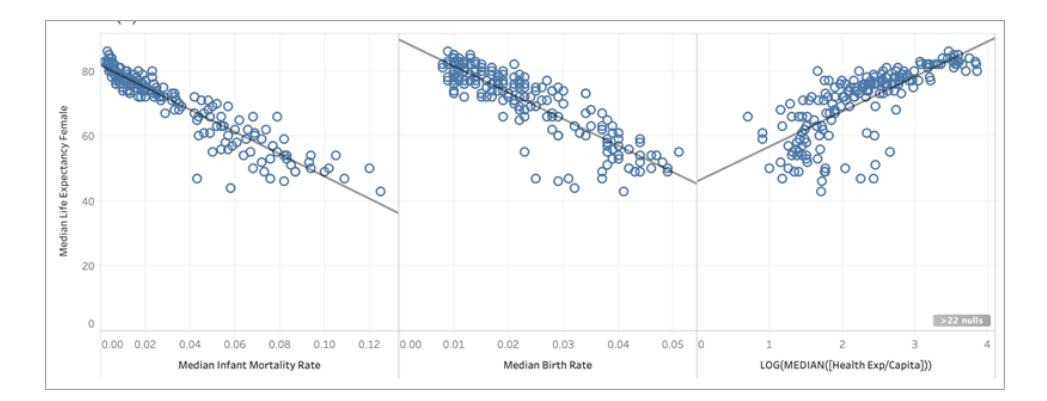

次に、[マーク] カードの[色] に**[**地域**]** を追加してデータを分割し、viz に何が起こるか見てみます。

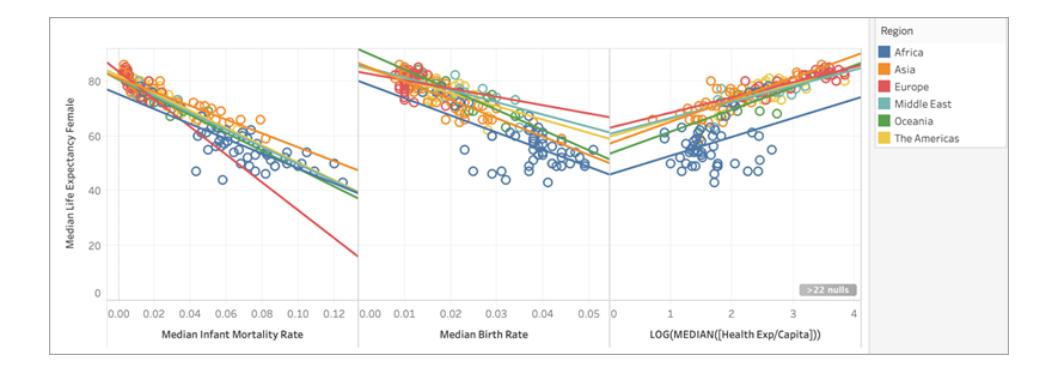

## 予測変数間でR 二乗値を比較する

各予測変数について、各地域の傾向線ごとにR二乗値がどのようになるか比較してみましょう。

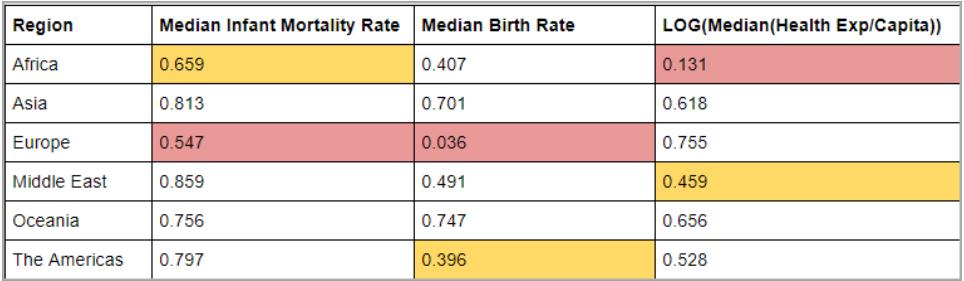

上の表では、各予測変数の一番低いR 二乗値が赤で強調表示され、2 番目に低い値が黄色で 強調表示されています。

ヨーロッパでは乳児死亡率の中央値と出生率の中央値に対してR 二乗値が最も低く、アフリカでは 一人当たりの保険医療費の中央値 (赤で強調表示) を対数変換したものに対してR 二乗値が最 も低くなっています。また、アフリカでは乳児死亡率の中央値と出生率の中央値の両方に対してR 二乗値が低くなっています。

ディメンションを追加するとモデルに詳細な情報を提供でき、情報をより追加することで予測の品質 を向上させることができます。ただし、特定の区分 (この場合は地域) 内では、予測品質が向上した り低下したりする可能性があります。場合によっては、特定のグループに最適な予測値であるメ ジャーに基づいて、各区分のモデルを個別に作成したいことがあるかもしれません。

この例では、乳児死亡率はすべての地域で女性の平均寿命とかなり強い相関がありますが、アフリ カとヨーロッパではやや弱いです。出生率の中央値はオセアニアとアジアでは優れた予測変数です が、ヨーロッパの女性の平均寿命との相関はほとんどありません。対数変換した保険医療費の中央 値は、アフリカを除くすべての地域で妥当な予測変数です。4 つのすべての予測変数 (乳児死亡 率、出生率、対数変換した保険医療費、地域) で構築したモデルを使用すると、ヨーロッパとアフリ カの国々では最も精度の低い予測になると予想できます。データをさらに詳しく調べると、ヨーロッパ やアフリカにより適したモデルを構築するために使用できる、追加の予測変数または代替の予測変 数があるかどうかを確認できます。

予測モデリング関数の作成

適切な予測変数が見つかったので、予測モデリング関数を作成して適用し、実際の動作を確認し ましょう。

- 1. 上部の**[**分析**]** メニューを開き、**[**計算フィールドの作成**]** を選択します。
- 2. [計算エディター] で計算に名前を付け、次の手順を行います。
	- <sup>o</sup> 計算に名前を付けます: **Quantile\_LifeExpFemale\_ HealthExpend,BirthRate,Mortality,Region**
	- <sup>o</sup> 次の式を入力します。

```
MODEL_QUANTILE(0.5,MEDIAN([Life Expectancy Female]),
LOG(MEDIAN([Health Exp/Capita])),
MEDIAN([Birth Rate]),
MEDIAN([Infant Mortality Rate]),
ATTR([Region]))
```
この計算は、選択した予測変数 (保険医療費、出生率、乳児死亡率、および地域) に基づいて、 モデル化された女性の平均寿命の中央値の範囲にある中央値 (0.5) を返します。
次に、実際の女性の平均寿命の中央値と予測された女性の平均寿命の中央値の両方を示す散 布図を作成します。

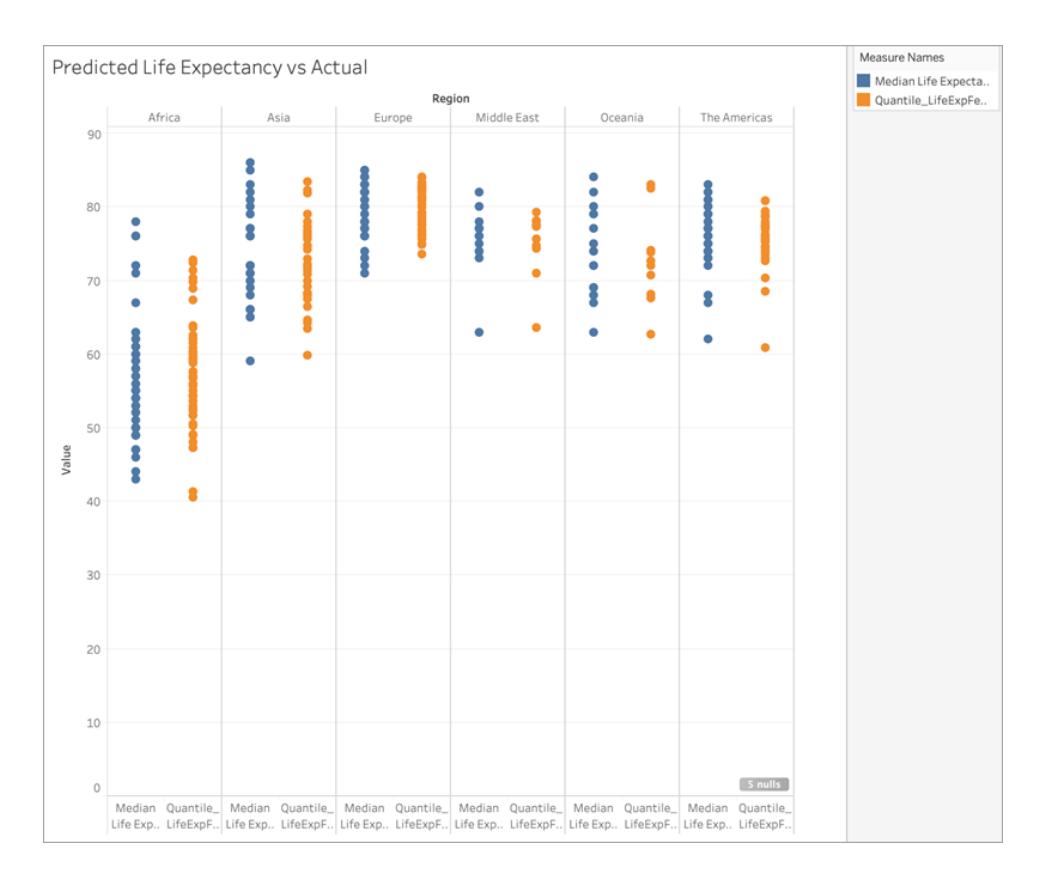

素晴らしい! 予測は、各地域の実際の値とかなり一致しています。

もう1 つ操作を行って、予測がマークから最も離れている場所を見つけましょう。**Residual\_ LifeExpFemale\_HealthExpend,BirthRate,Mortality,Region** という別の計算を次のように作成し ます。

```
MEDIAN([Life Expectancy Female]) - [Quantile LifeExpFemale
HealthExpend, BirthRate, Mortality, Region]
```
この残差計算では、予測した中央値と実際の中央値の差が返されるため、女性の平均寿命の実 際の中央値と予測された中央値の差が最も大きい国がわかります。

次に、この残差計算を色 に適用します。

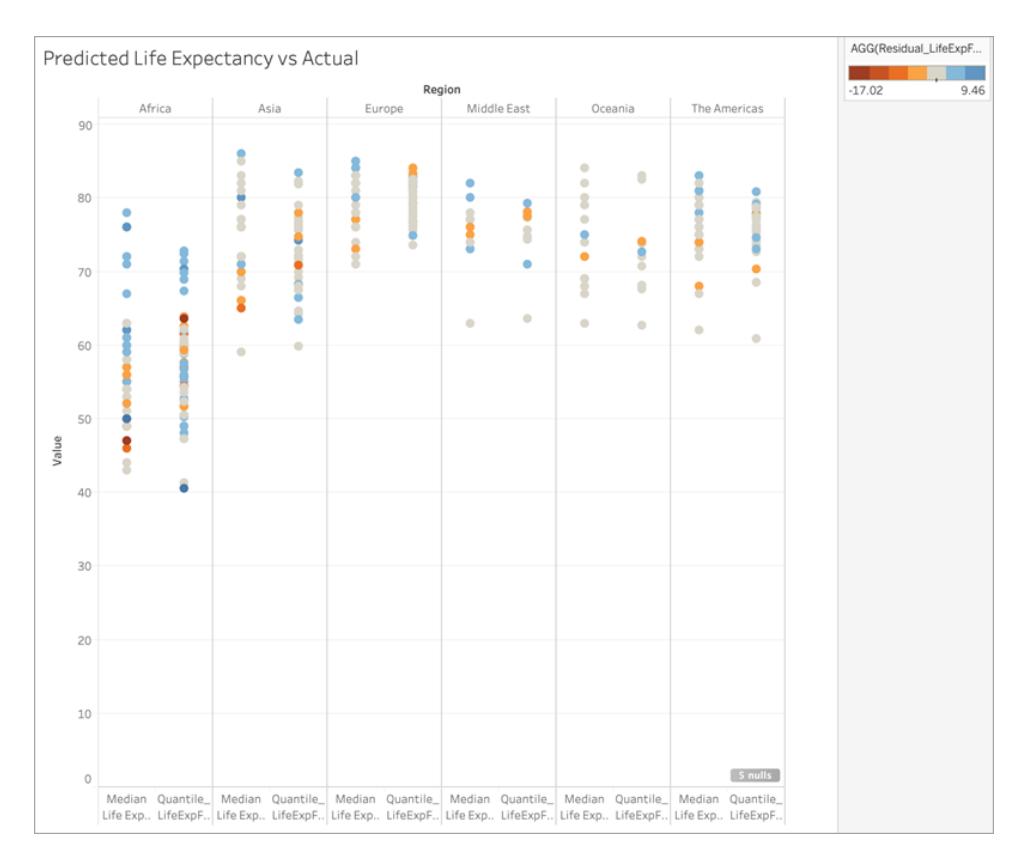

上のviz では、ほとんどの地域のほとんどの国では、予測した値と実際の値の差が小さいことがわか ります。アフリカは、大きな差がある国の数が最も多い地域ですが、どのような違いがあるのかを確認 するために、もう1 つ操作を行いましょう。

差は-17 から+9の範囲にあるので、vizを±3年未満の差、±5年未満の差、±10年未満の差、 ±10 年以上の差があるグループに分けます。

**Grouped\_Residual\_LifeExpFemale\_HealthExpend,BirthRate,Mortality,Region** というもう一 つの計算を次のように作成します。

```
IF [Residual_LifeExpFemale_
HealthExpend, BirthRate, Mortality, Region] \leq 3AND [Residual LifeExpFemale
HealthExpend, BirthRate, Mortality, Region] >= -3THEN "±3"
ELSEIF [Residual_LifeExpFemale_
HealthExpend, BirthRate, Mortality, Region] \leq 5AND [Residual LifeExpFemale
HealthExpend, BirthRate, Mortality, Region] >= -5THEN "±5"
```

```
ELSEIF [Residual_LifeExpFemale_
HealthExpend, BirthRate, Mortality, Region] <= 10
AND [Residual LifeExpFemale
HealthExpend, BirthRate, Mortality, Region] >= -10THEN "±10"
ELSE
" > ±10"END
```
再び、計算を色 に追加します。

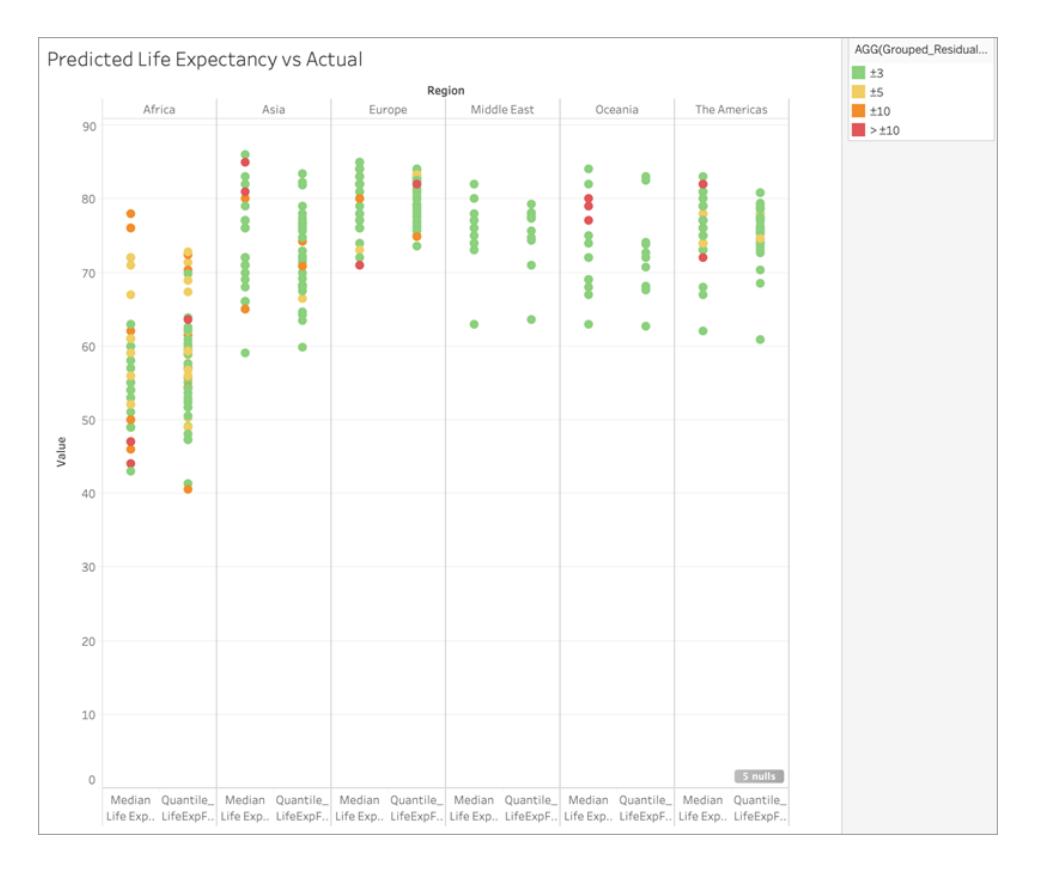

予測の大半は3 年未満しかずれていなくて、10 年以上ずれているのはごく一部であることがわかりま す。全体的に、かなり良い予測です。

これは、このモデルを使用すると、女性の平均寿命の中央値が外れ値である国を正確に識別した り、このデータが欠落している国の女性の平均寿命をモデル化して提供できることを意味しています。 予測モデリングにおける計算とデータ分割

表計算[に予測モデリング関数](https://help.tableau.com/current/pro/desktop/ja-jp/predictions_overview.htm)、MODEL QUANTILE または MODEL PERCENTILE を含めること により、データからの予測を行います。

表計算においては、**[**次を使用して計算**]** の方向が指定されている必要があります。方向の指定や 区分が異なるディメンションが結果に与える影響の概要については、「[表計算での値の変換](#page-2589-0) ページ [2392](#page-2589-0)」を参照してください。

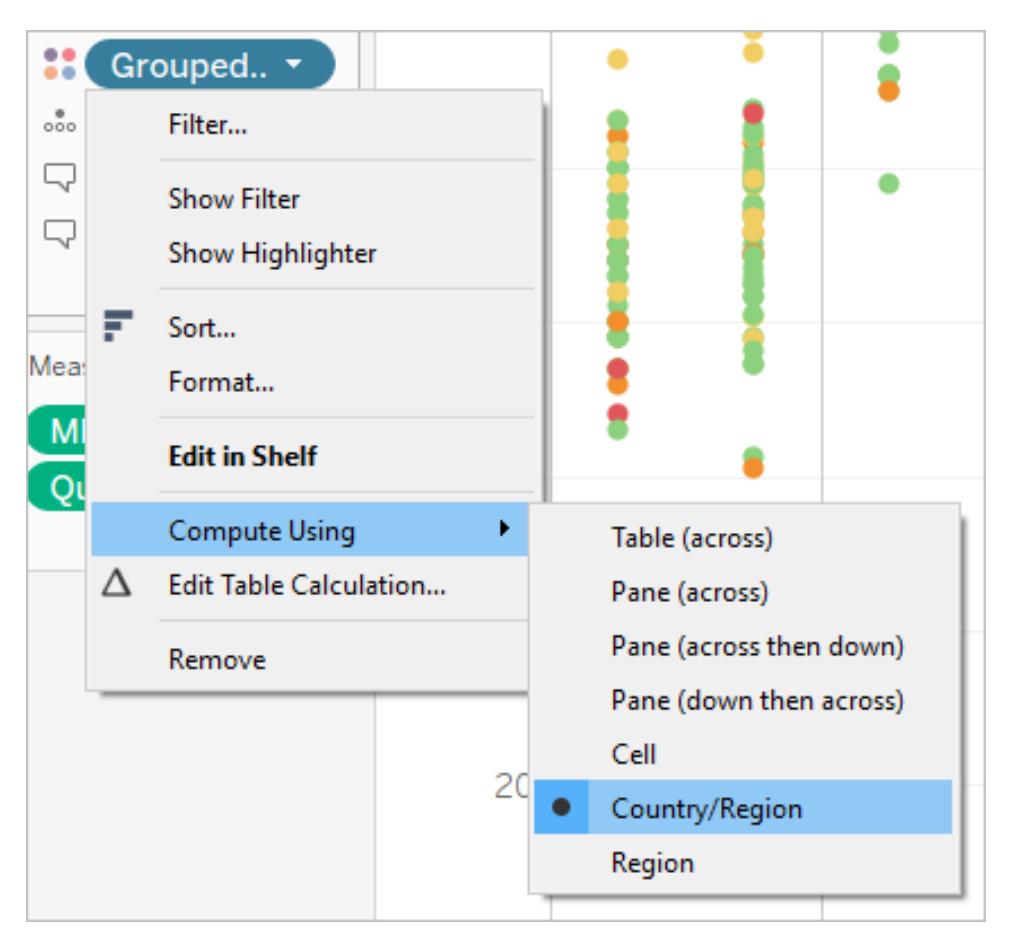

注: 表計算を追加するときには、区分 (スコープ) または方向の指定 (順序) のいずれかに、詳細レベ ルのすべてのディメンションを使用する必要があります。計算をグループ化する方法 (計算を実行する 対象となるデータの範囲) を定義するディメンションは、区分の指定フィールドと呼ばれます。表計算 は、各区分内で別々に実行されます。表計算を実行する残りのディメンションは方向の指定フィー ルドと呼ばれ、計算する方向を決定します。詳細については、「基本: [方向の指定と区分](https://help.tableau.com/current/pro/desktop/ja-jp/calculations_tablecalculations.htm#the-basics-addressing-and-partitioning)」を参照し てください。

予測モデリング関数では、**[**次を使用して計算**]** オプションを使用して、予測モデルの構築に使用す るデータセットを区分 (スコープ化) します。

予測モデリング関数には方向の指定 (順序) という概念はありません。選択された予測変数に基づい てマークごとに異なる結果をモデルが返すためです。つまり、累計であれば、方向を指定するディメン ションがフィールドを追加する順序や結果を返す順序を決定しますが、予測モデリング関数では本質 的に順序がありません。ビジュアライゼーションで指定された詳細レベルで、関数のターゲットと予測 変数で定義されたデータから作成したモデルを使用して結果を計算します。そのデータには、日付 ディメンションなどの順序付き予測変数を使用しない限り、順序付けの概念はありません。

また、モデルの構築に使用するデータを定義するときは、ビジュアライゼーションの詳細レベルを常に使 用します。すべての表計算はviz と同じ詳細レベルで動作し、予測モデリング関数も例外ではありま せん。

#### 予測モデリング関数の推奨事項

予測モデリング関数を使用するときは、区分を作成するディメンションを指定して選択することを推奨 します。1つの viz またはダッシュボードで複数の予測計算を行う可能性があるため、特定のディメン ションを選択して区分すると、個々の関数に対して同じ参照元データセットを使用してモデルを作成 でき、同様のモデルの結果を比較できます。

Tableauで予測モデリング関数を使用する場合、モデルのさまざまな反復 (たとえば、さまざまな予測 変数の選択) とさまざまなビジュアライゼーションの両方で、異なるインスタンス化を行っても一貫性を 維持することが重要です。方向性のある[次を使用して計算] オプションを使用した場合、視覚化さ れたデータを少し変更するとモデルの構築に使用されるデータに大きな影響を与え、異なるビジュアラ イゼーションにわたる有効性と整合性に影響を与える可能性が広がります。

ディメンションの選択

以下の例では、Tableau Desktop に付属しているサンプル **-** スーパーストアのデータソースを使用しま す。

ディメンションを選択すると、Tableau はそのディメンション全体で予測モデルを構築することに注意し てください。つまり、区分するディメンションとして**[Order Date]** を選択すると、Tableau は設けられたそ の他の区分の中でデータを使用しますが、**[Order Date]** の値の順番に沿ってデータを使用します。

下の図は、モデルの構築に使用されるデータを黄色で強調表示し、モデルの出力をオレンジ色で強 調表示しています。この例では予測変数がないため、すべての応答は特定のサブカテゴリ内で同一 であり、最適な予測変数を選択するとより意味のある結果を生成できます。最適な予測変数の詳 細については、「[予測変数の選択](#page-2800-0) ページ2603」を参照してください。

| Order Date         |                |                                  |                  |         |                |         |         |                                        |                  |         |         |         |         |
|--------------------|----------------|----------------------------------|------------------|---------|----------------|---------|---------|----------------------------------------|------------------|---------|---------|---------|---------|
|                    |                | Order Date / Month of Order Date |                  |         |                |         |         |                                        |                  |         |         |         |         |
|                    |                | Sales                            |                  |         |                |         |         | MODEL_QUANTILE nopred along Order Date |                  |         |         |         |         |
|                    |                | Q1                               |                  |         | Q <sub>2</sub> |         |         | Q1                                     |                  |         | Q2      |         |         |
|                    |                |                                  | January February | March   | April          | May     | June    |                                        | January February | March   | April   | May     | June    |
| Category           | Sub-Catego     | 2016                             | 2016             | 2016    | 2016           | 2016    | 2016    | 2016                                   | 2016             | 2016    | 2016    | 2016    | 2016    |
| Furniture          | Bookcases      | \$1,010                          |                  | \$1,706 | \$308          | \$641   | \$760   | \$885                                  | \$885            | \$885   | \$885   | \$885   | \$885   |
|                    | Chairs         | \$4,188                          | \$190            | \$5,713 | \$3,211        | \$3,675 | \$6,456 | \$3,906                                | \$3,906          | \$3,906 | \$3,906 | \$3,906 | \$3,906 |
|                    | Furnishings    | \$712                            | \$393            | \$480   | \$984          | \$780   | \$433   | \$630                                  | \$630            | \$630   | \$630   | \$630   | \$630   |
|                    | Tables         | \$333                            | \$1,256          | \$6,674 | \$3,442        | \$1,817 | \$5,558 | \$3,180                                | \$3,180          | \$3,180 | \$3,180 | \$3,180 | \$3,180 |
| Office<br>Supplies | Appliances     | \$313                            | \$90             | \$503   | \$533          | \$919   | \$2,275 | \$772                                  | \$772            | \$772   | \$772   | \$772   | \$772   |
|                    | Art            | \$177                            | \$74             | \$413   | \$568          | \$288   | \$686   | \$368                                  | \$368            | \$368   | \$368   | \$368   | \$368   |
|                    | <b>Binders</b> | \$815                            | \$339            | \$1,526 | \$986          | \$4,372 | \$4,276 | \$2,052                                | \$2,052          | \$2,052 | \$2,052 | \$2,052 | \$2,052 |

同様に、区分するディメンションとしてサブカテゴリが選択されていると、次のように Tableau は指定さ れた月の中で、複数のサブカテゴリの順番に沿ってデータを使用します。データをさらにペインに分割 する場合は、モデルを構築する際にペインの境界に注意する必要があります。

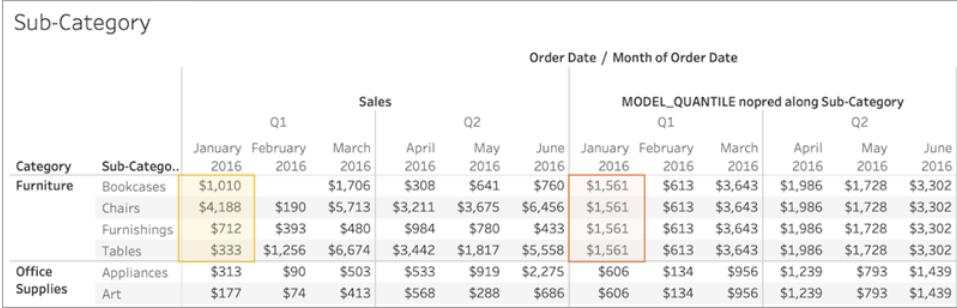

# 区分に関する注意事項

データを視覚的に区分すると、モデルの構築や予測の生成に使用するデータに大きな影響を及ぼし ます。より高い詳細レベルを追加すると(たとえば、1 つのシェルフに都道府県と市区町村の両方を 含むなど)、データは高いLOD で区分されます。これは、ピルがシェルフに置かれる順序に関係なく 当てはまります。たとえば、これらは同じ予測を返します。

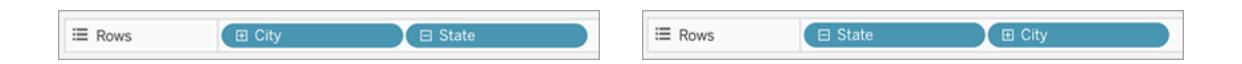

ピルを追加して詳細レベルを変更すると、データが[行] や[列] シェルフ、[マーク] カードの[色]、[サイ ズ]、[ラベル]、[詳細]、[図形] などに追加された場合は、データが区分されます。ツールヒントに別の 詳細レベルでピルを追加しても、データは区分されません。

下の例では、カテゴリとサブカテゴリのピルが両方とも行にあるため、モデルはカテゴリによって自動的 に区分されます。予測計算は、上位のピルであるカテゴリの境界内のサブカテゴリ全体で計算されて います。

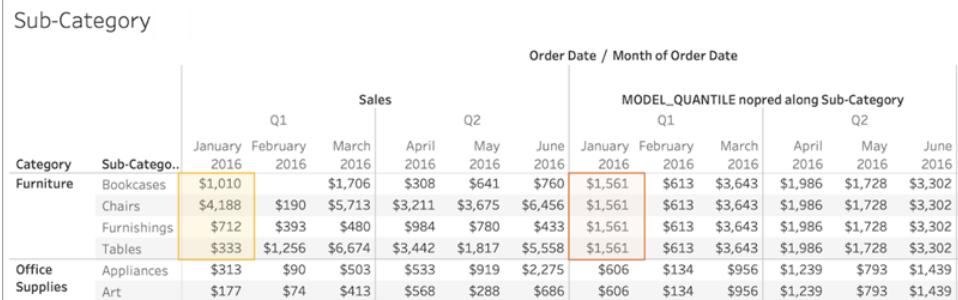

これは、予測変数の適用方法に影響を与えます。以下の例を見てみましょう。この例では、3 つの MODEL\_QUANTILE の表計算が適用されます。

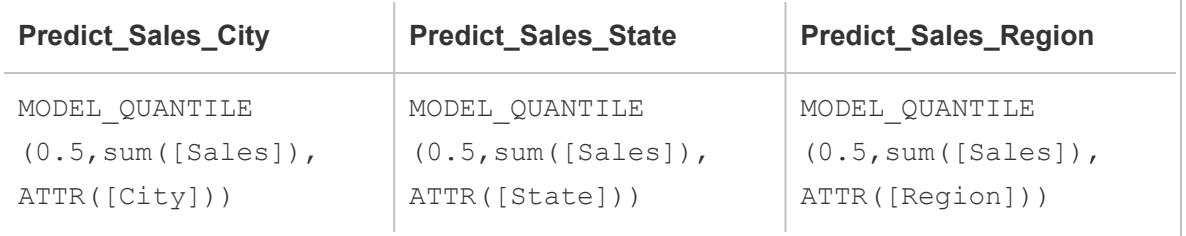

3 つすべての場合で**[**次を使用して計算**] > [**市区町村**]** を選択しました。ノースカロライナ州のいくつ かの市区町村を見てみましょう:

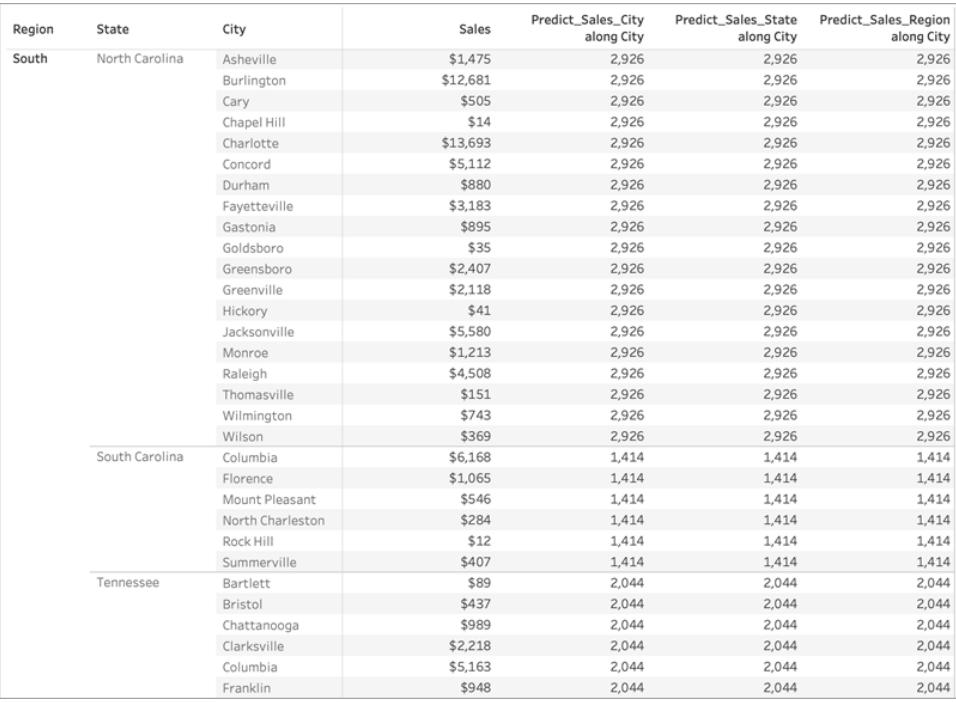

異なる予測変数を使用しているにもかかわらず、3 つの計算結果は指定した州ですべて同じになり ました。

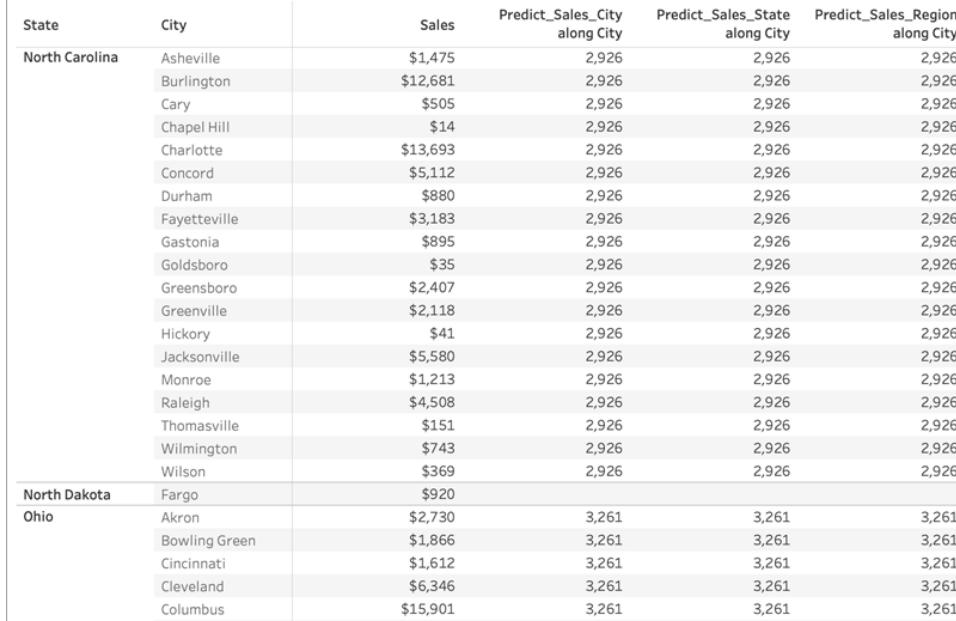

[行]シェルフから**[**地域**]** を削除しても結果は変わらず、指定した州の中で同じです。

# ただし、行シェルフから**[**州**]** を削除すると、計算ごとに異なる結果が表示されます。

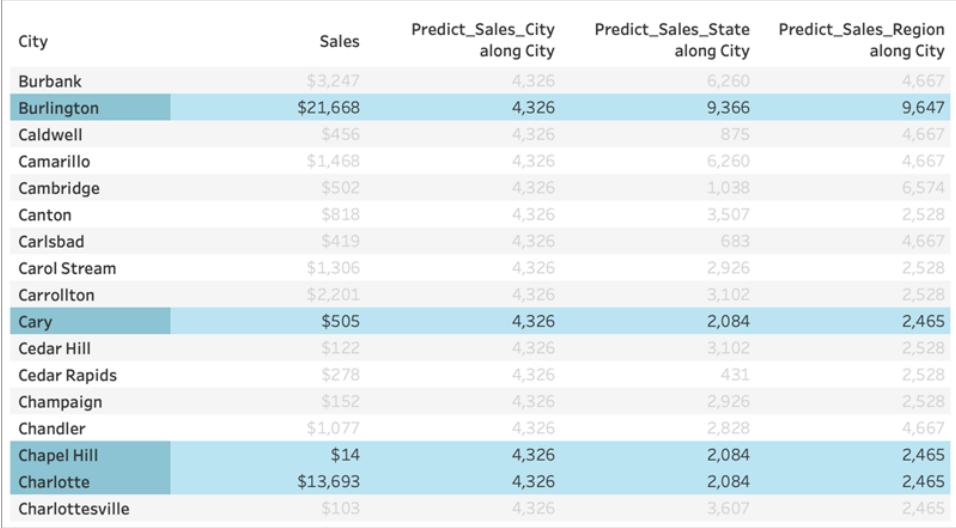

どういうことでしょうか。

最初の例では、[行] シェルフの地域と州が市区町村を区分しています。そのため**Predict\_Sales\_ City**、**Predict\_Sales\_State**、**Predict\_Sales\_Region** のモデルは、同じデータを受け取り、同じ予 測を生成しています。

すでに州と地域内のデータを視覚的に区分しているので、モデルに値を追加する予測変数はなく、 結果に影響はありません。

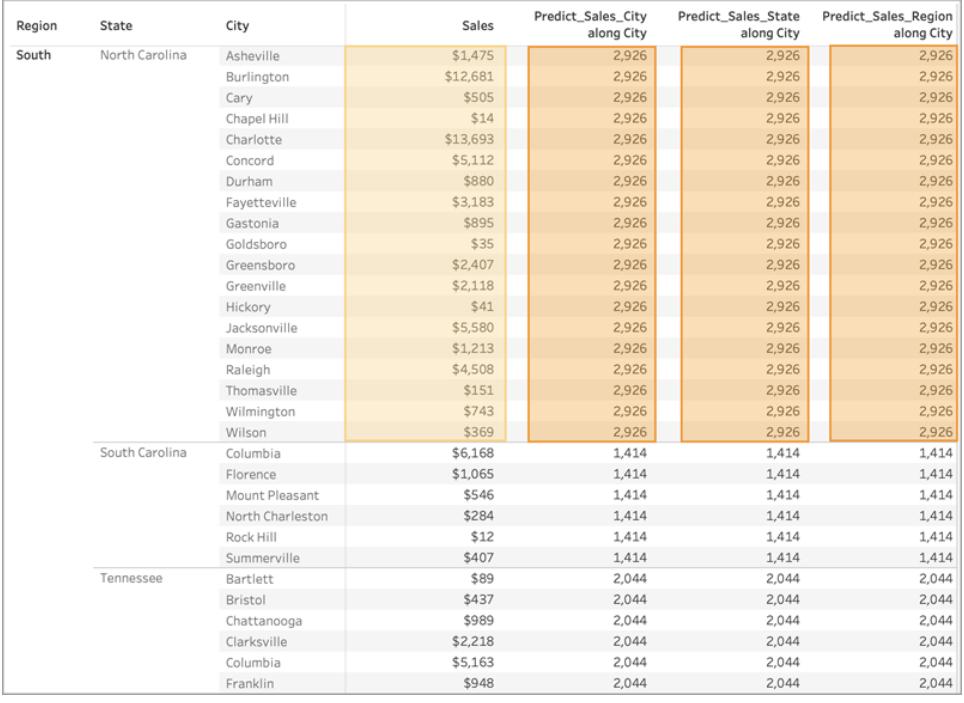

[行] シェルフから**[**地域**]** を削除しても、州で区分されているため、モデルの構築に使用されるデータに 変更はありません。同じように、すでに州内のデータを視覚的に区分しているので、いずれの予測変 数もモデルに値を追加したり、結果に影響を与えたりしません。

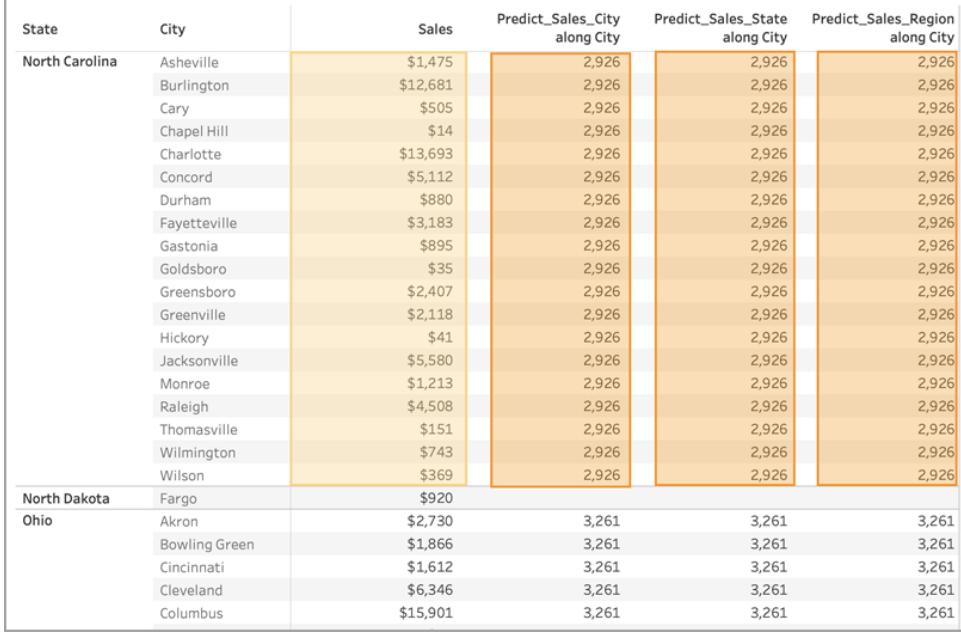

ただし、州を削除するとデータの区分が解除され、計算ごとに異なる予測が表示されます。どういう ことか詳しく見てみましょう。

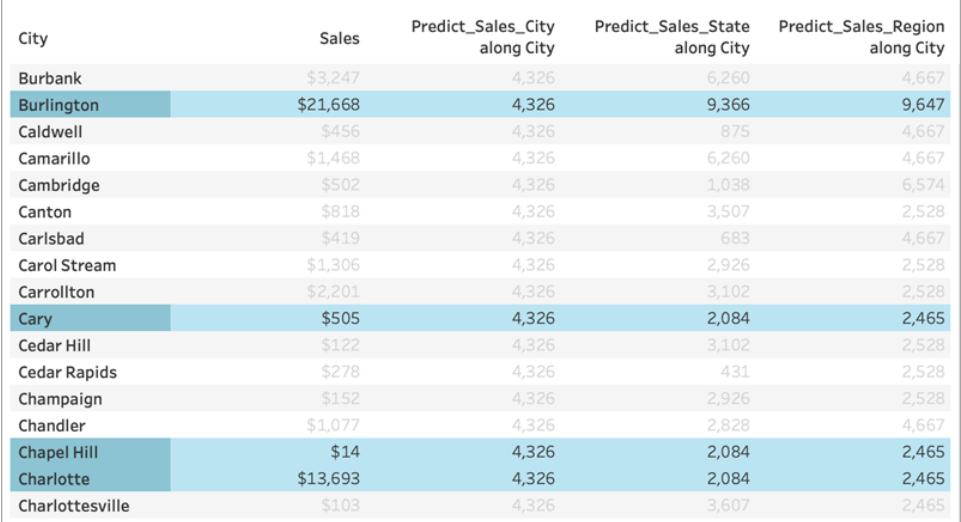

**Predict\_Sales\_City** の場合、[ATTR\(\[City\]\)](https://kb.tableau.com/articles/howto/when-to-use-the-attribute-attr-function?lang=ja-jp) を予測変数として使用しています。これはviz と同じ詳 細レベルであるため、値を追加することなく無視されます。すべての市区町村の売上を集計して統 計エンジンに渡し、売上の予測を計算しています。他の予測変数は含まれていないので、市区町 村ごとに同じ結果が表示されます。1 つまたは複数のメジャーを含めていれば、結果にばらつきが見 られます。

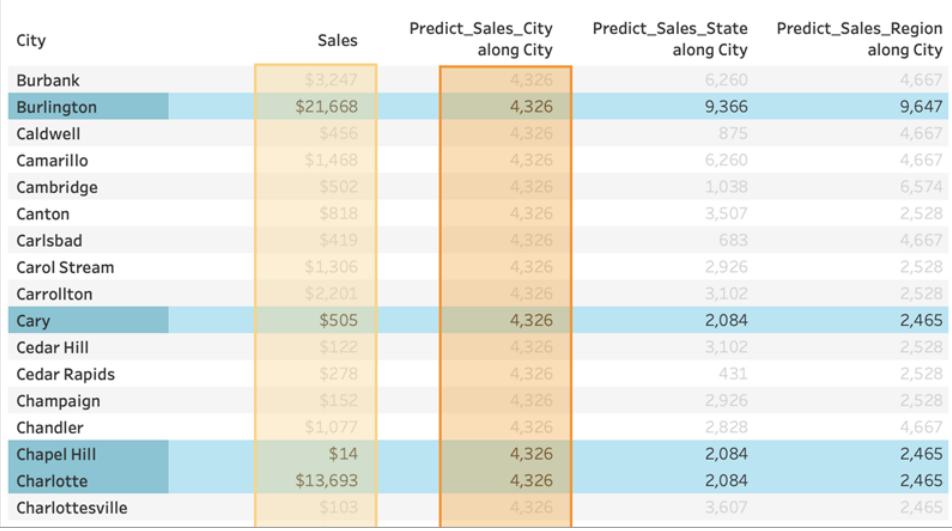

**Predict\_Sales\_State** の場合、ATTR([State]) を予測変数として使用しています。予測変数 は、す べての市区町村データを州別に区分しています。*1* つの州の中では同じ結果が得られ、異なる州で は別の結果が得られると予想されます。

しかし、必ずしもそのようにはなりません。キャリー市、チャペルヒル市、シャーロット市は、予想通り 2,084 ドルと同じ予測をしています。しかし、バーリントン市は9,366 ドルという異なる予測をしていま す。

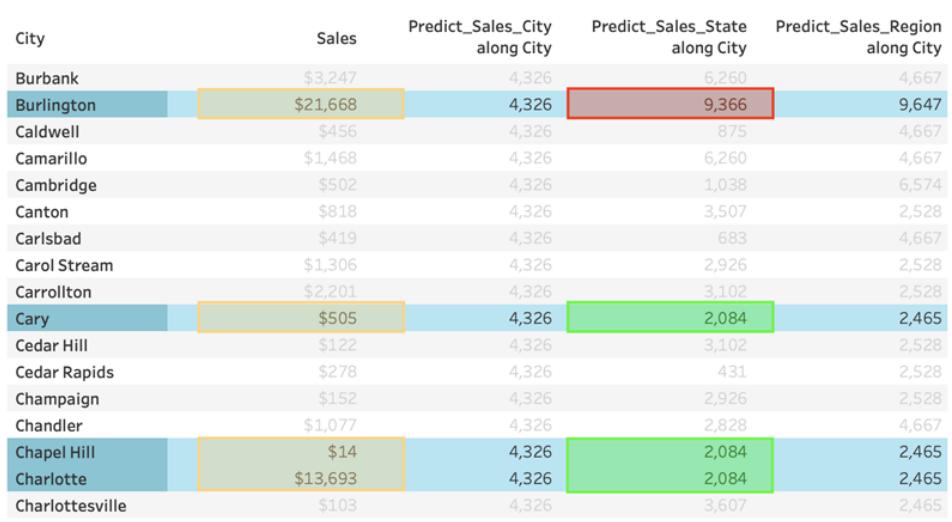

これは、複数の州 (アイオワ州、ノースカロライナ州、バーモント州) に「バーリントン」という名前の市が 存在するためです。そのため、州は「複数の値」を意味する\* に解決されています。州が\* に解決され るすべてのマークは一緒に評価されるため、複数の州に存在する他の市も予測が9,366 ドルになるこ とになります。

**Predict\_Sales\_Region** の場合、ATTR([Region]) を予測変数として使用しています。予測変数 は、すべての市区町村データを地域別に区分しています。*1* つの地域の中では同じ結果が得られ、 異なる地域では別の結果が得 られると予想されます。

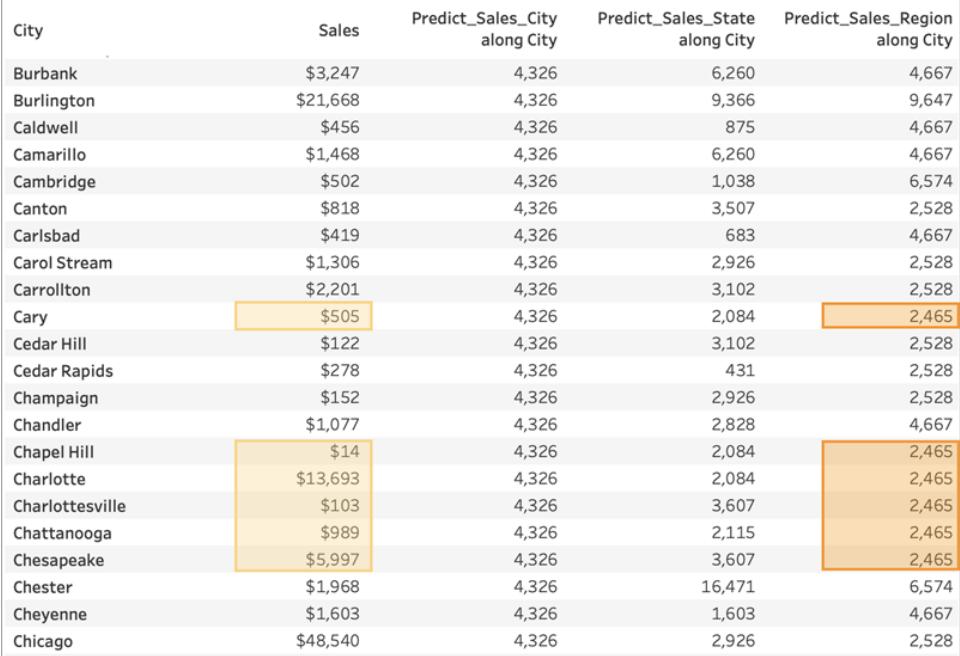

バーリントン市は複数の地域 (中部、東部、南部)に存在するため、地域は \* に解決されます。バー リントン市の予測は、複数の地域に存在する各市区町村と同じものになります。

このように、ディメンションの予測変数が、ビジュアライゼーションの詳細レベルと区分の両方に正しく 配置されていることを確認することは非常に重要です。任意のディメンションでビジュアライゼーション を細分化すると、意図しない影響が予測に反映される可能性があります。

例 - 予測モデリング関数を使用した女性の平均寿命の調査

この例では、Tableau に付属している、世界指標の保存済みデータソースを使用します[。予測モデ](https://help.tableau.com/current/pro/desktop/ja-jp/predictions_overview.htm) [リング関数](https://help.tableau.com/current/pro/desktop/ja-jp/predictions_overview.htm) MODEL\_QUANTILE とMODEL\_PERCENTILE を使用して、一人当たりの保険医療 費、女性の平均寿命、出生率の関係を調べます。

まず、各国の保険医療費と女性の平均寿命を比較するビジュアライゼーションから始めましょう。手 順に従って作成済みのビューとダッシュボードにアクセスし、ソリューションを表示するために、Tableau Public から次のワークブックをダウンロードしてください:「[女性の平均寿命の予測モデリング](https://public.tableau.com/profile/tableau.docs.team#!/vizhome/PredictiveModelingofFemaleLifeExpectancy/PercentileStarter)」

Tableau Desktop とWeb 作成のヘルプ

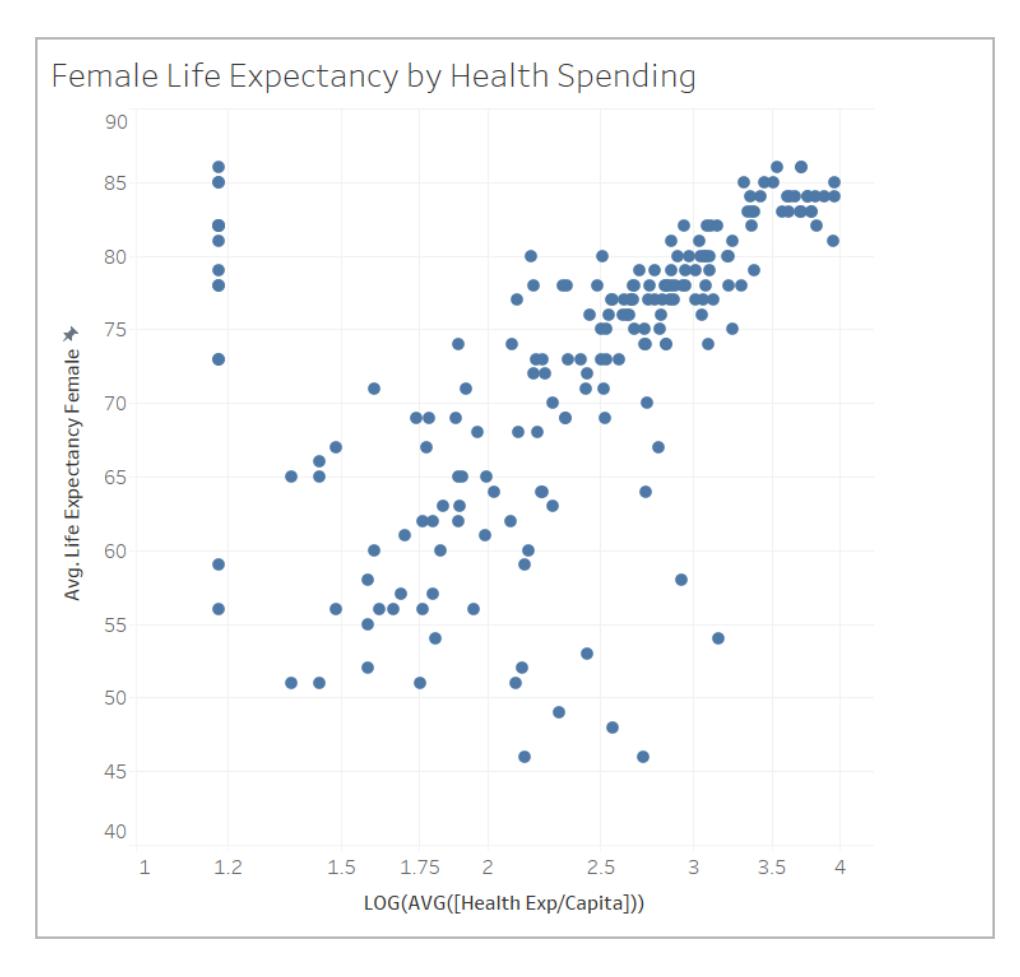

### **MODEL PERCENTILE の使用**

まず、表示されているマークの平均寿命と保険医療費を評価します。これにより、Tableau はこれら のマークからモデルを構築し、モデル内の各パーセンタイルを返します。

ステップ1: 予測計算を作成する

Tableau Desktop ではなくTableau Server またはTableau Cloud を利用してWeb 上で作成したい 場合は、ワークブックをTableau Server にパブリッシュしてください。**[**ワークブック**]** をクリックしてワーク ブックを選択してから、[アクション] にある**[**ワークブックの編集**]** を選択します。

ワークブックを開くと、いくつかのシートが含まれていることを確認できます。これらのシートを使用して ビューを作成します。

- 1. スターターワークブックで、[パーセンタイル スターター] シートをクリックします。
- 2. 上部の**[**分析**]** メニューを開き、**[**計算フィールドの作成**]** を選択します。
- 3. 計算エディターで、次の手順を実行します。

<sup>o</sup> 計算に名前を付けます: 保険医療費に対する平均寿命の比率

注**:** スターターワークブックの手順では、この例で使用している計算とは異なる名前が 表示されます。ここで説明するようにフィールドに名前を付けることができますので、重 複して作成する必要はありません。ソリューションの名前は異なるかもしれませんが、ビ ジュアライゼーションは同じように見えるはずです。

<sup>o</sup> 次の式を入力します。

MODEL\_PERCENTILE(AVG([Life Expectancy Female]), LOG(MEDIAN ([Health Exp/Capita])))

この計算では、平均寿命を目標式として使用し、保険医療費の中央値を予測変数 として使用しています。ここでは、保険医療費の軸と予測変数に対数変換を使用し ています。

注**:** このデータセットは非常に大きな値に偏っているので[、対数目盛](https://www.dataclaritycorp.com/the-power-of-logarithmic-scale/)を使用してデータ を変換しました。これは、他の値よりもはるかに大きな値がいくつかあるデータを分析す るときに役立ち、データの傾向と関係を特定しやすくなります。

4. **[OK]** をクリックします。

予測計算が[データ] ペインに計算フィールドとして追加されます。

ステップ2: ビューに予測計算を追加する

上記のviz では、女性の平均寿命に対する各国の保険医療費を2012 年でフィルターリングして見 ることができます。

次 に、MODEL\_PERCENTILE 計 算 をビューに追 加 し、どのような洞 察 を得 ることができるかを見 て みましょう。

- 1. **[**保険医療費に対する平均寿命の比率**]** をマークカードの[色] にドラッグします。
- 2. ピルのドロップダウン矢印をクリックし、**[**次を使用した計算**] > [**国**/**地域**]** を選択します。
- 3. マークカードで**[**色**]** をクリックし、**[**色の編集**]** をクリックします。
	- <sup>o</sup> [パレット] で**[**オレンジ **-** 青の分岐**]** を選択します。
	- 【ステップ カラー】のチェックボックスを選択します。
	- <sup>o</sup> **[**反転**]** のチェックボックスを選択します。
- 4. **[OK]** をクリックします。

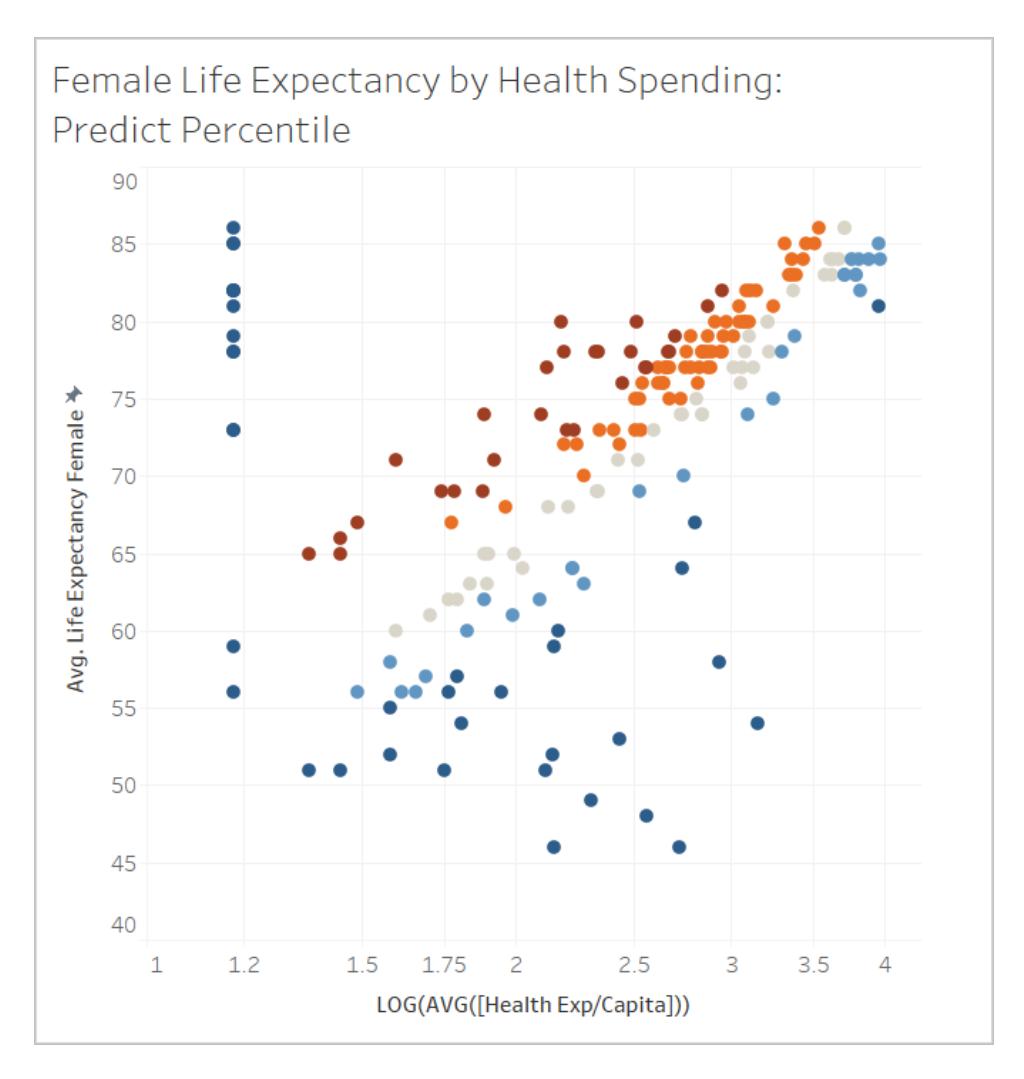

保険医療費のレベルに応じて、平均寿命が予想よりも高い国と低い国の分布を見ることがで きます。一般的に、濃い赤いマークは平均寿命が保険医療費のレベルに対して長いことを示 し、濃い青のマークは短いことを示し、灰色のマークはモデルの期待値に近いことを意味しま す。

### ステップ3: 色で結果をグループ化する

分析を簡単にするために、新しい計算の中で予測計算を使用して、結果をグループ化しましょう。グ ループを作成して、90 パーセンタイルを超えるマークと10 パーセンタイルより下のマークをグループにま とめ、80~90 パーセンタイル範囲のマークと10~20 パーセンタイル範囲のマークをグループにまとめま す。また、null 値のマークを強調表示し、後で別の予測モデリング関数 MODEL\_QUANTILE を使用 して取り上げます。

- 1. 計算エディターで、次の手順を実行します。
	- <sup>o</sup> 計算に名前を付けます: 色で分けた比率
	- <sup>o</sup> 次の式を入力します。

```
IF
ISNULL([Percentile Expectancy vs Spending])
THEN "Null"
ELSEIF [Percentile Expectancy vs Spending] >=0.9 OR
[Percentile Expectancy vs Spending] <=0.1
THEN "<10th & >90th percentile"
ELSEIF [Percentile Expectancy vs Spending] >=0.8 OR
[Percentile Expectancy vs Spending] <=0.2
THEN "<20th & >80th percentile"
ELSEIF [Percentile Expectancy vs Spending] >=0.7 OR
[Percentile Expectancy vs Spending] <=0.3
THEN "<30th & >70th percentile"
ELSEIF [Percentile Expectancy vs Spending] >=0.6 OR
[Percentile Expectancy vs Spending] <=0.4
THEN "<40th & >60th percentile"
ELSE "50th percentile +-10"
END
```
- 2. 新しい計算をマークカードの**[**色**]** に追加します。
- 3. ピルのドロップダウン矢印をクリックし、**[**次を使用した計算**] > [**国**/**地域**]** を選択します。
- 4. マークカードで[色] をクリックし、**[**色の編集**]** をクリックします。
	- <sup>o</sup> 傾向を見やすくするために色を調整します。ここでは**[**交通信号**]** のカラーパレットを使 用し、Null の場合はグレーを使用しましょう。
- 5. **[OK]** をクリックします。

#### Tableau Desktop とWeb 作成のヘルプ

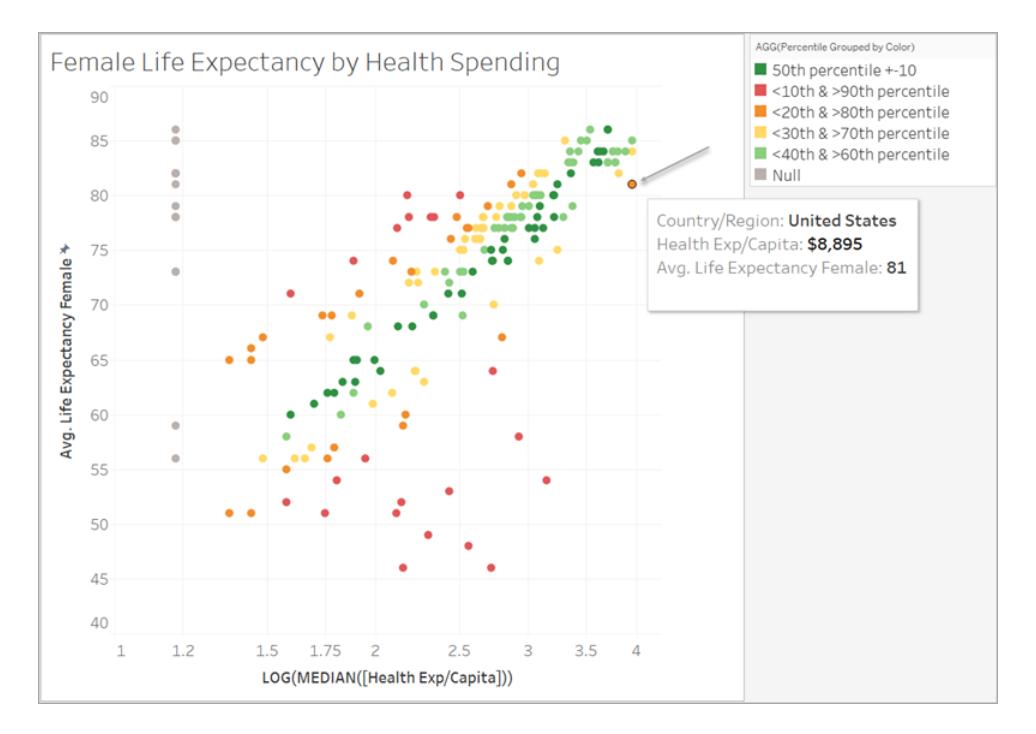

隅にあるオレンジ色のマークを見ると、米国は女性の平均寿命が81 歳であるのに対して、1 人あたり8,895 ドルの保険医療費を支払っていることがわかります。X 軸に沿って左に移動す ると、他の国では平均寿命が同じで保険医療費が少ないことがわかります。

モデルを使用すると各点の関係の強さを評価することができます。米国はモデルが予測する範 囲の上限に近い位置にあります。

ステップ4: 平均寿命と出生率を比較する

次に、女性の平均寿命と出生率を比較するviz を見てみましょう。出生率と女性の平均寿命の間 には負の相関関係があることに注意してください。ただし、これは出生率が高いために女性の平均寿 命が短くなることを意味するものではありません。このデータのビューでは表示されていない、出生率と 女性の平均寿命の両方に影響を与える要因が他にある可能性があります。モデルを追加して、保 険医療費に対して女性の平均寿命が長いまたは短いとモデルが予測するところを見てみましょう。

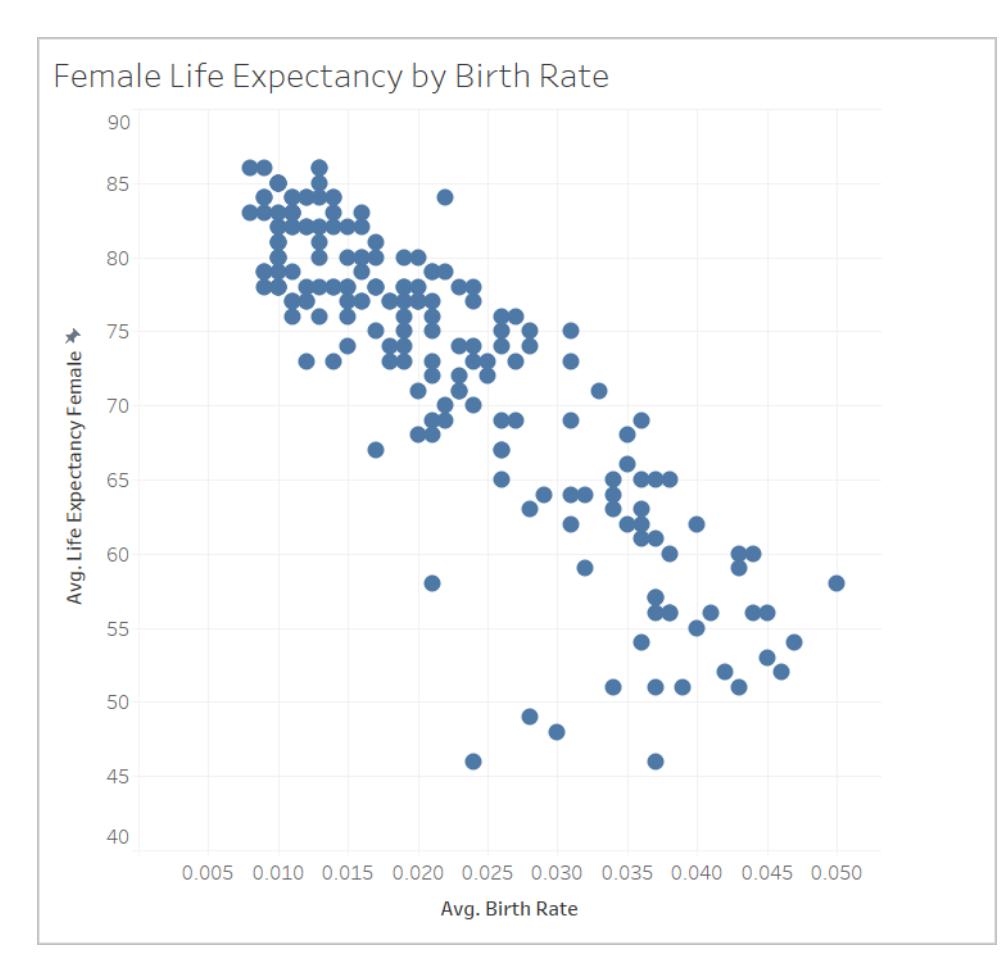

- 1. **[**出生率**]** シートで、[色で分けた比率**]** の予測計算をマークカードの**[**色**]** に追加して、ビュー に表示します。
- 2. ピルのドロップダウン矢印をクリックし、**[**次を使用した計算**] > [**国**/**地域**]** を選択します。
- 3. マークカードで[色] をクリックし、**[**色の編集**]** をクリックします。以前と同じように**[**交通信号**]** パ レットとNull のグレーを使用して色を編集します。
- 4. **[OK]** をクリックします。

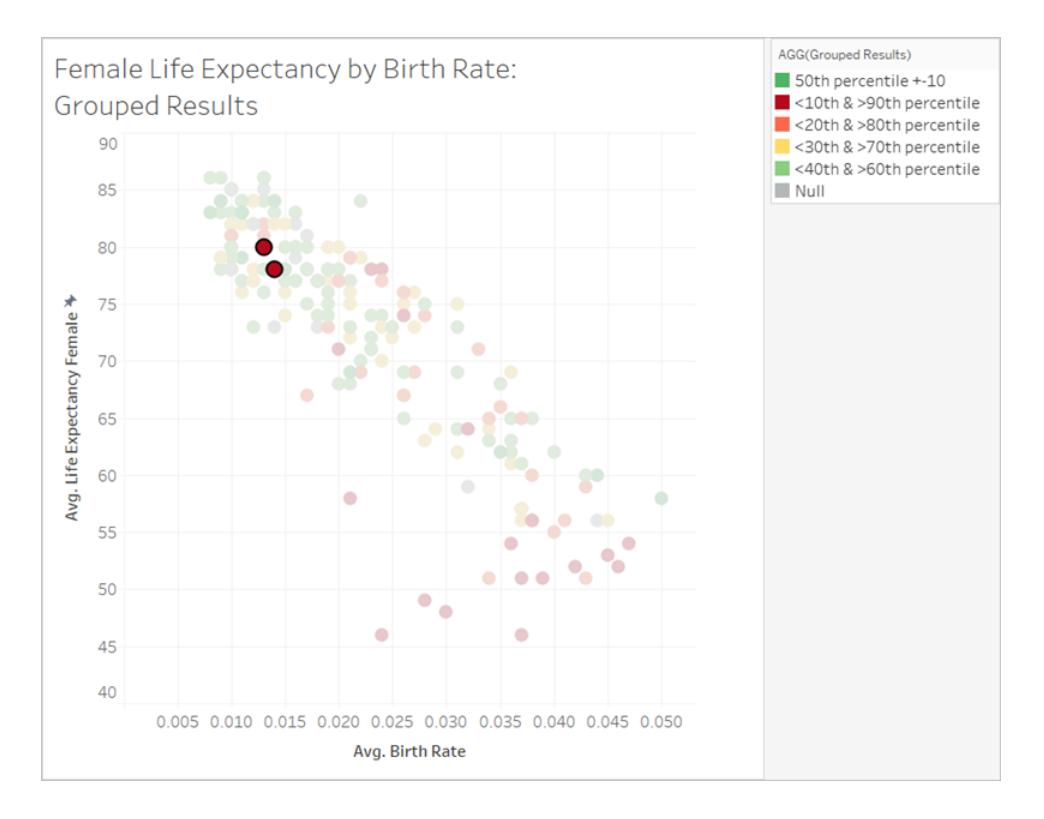

これで、データが細かく区分されました。右下隅の赤い帯は、平均寿命が最も短いが出生率 が最も高く、平均寿命に対する保険医療費が低いところです。左上象限にある2 つの赤い マークは、アルバニアとアルメニアを選び出したものですが、両国の女性の平均寿命は長く、出 生率は低く、保険医療費は低いことがわかります。

ご覧のように、MODEL PERCENTILE を使用すると、これら2 つの国が外れ値であることを識 別できました。どちらの国も保険医療費は比較的低いにもかかわらず、出生率の観点では平 均寿命は比較的長いままです。

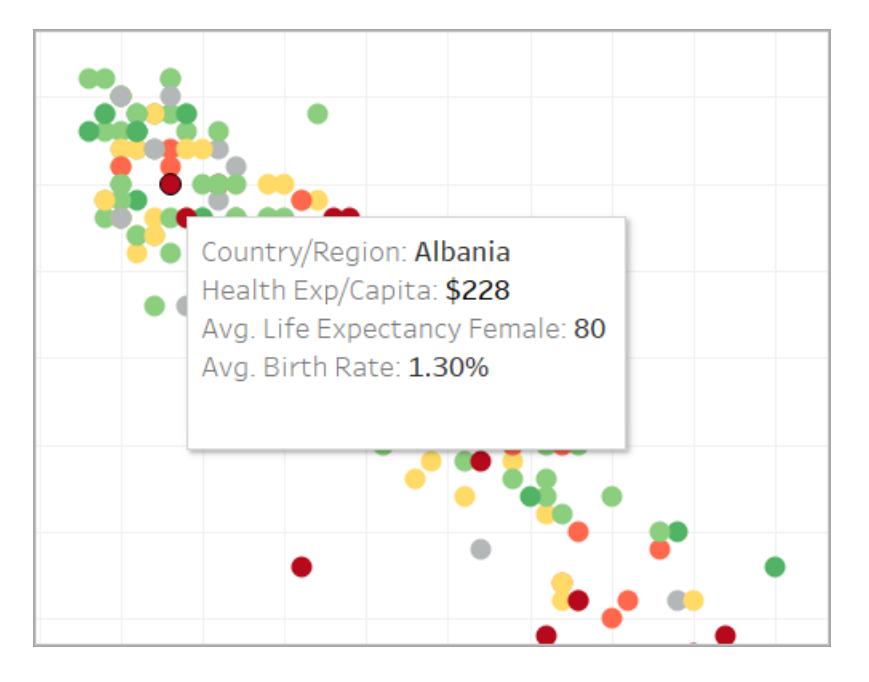

それでは、他の予測モデリング関数 MODEL\_QUANTILEを使用して分析を続ける方法を見 てみましょう。

## **MODEL QUANTILE の使用**

MODEL\_QUANTILE を使用して、指定の目標パーセンタイル、目標式、予測変数に対する数値 予測を生成します。これは、MODEL\_PERCENTILE の逆関数です。

結果にはいくつかのnull 値があり、一部の国には保険医療費のデータがないことを思い出してくださ い。これらの足らない値を推定するには、MODEL QUANTILE を使用します。

ステップ1: 予測計算を作成する

次の計算はすでに行いました。

MODEL\_PERCENTILE(AVG([Life Expectancy Female]), LOG(MEDIAN([Health Exp/Capita])))

まず、この関数を逆にして、女性の平均寿命に基づく保険医療費を予測します。

- 1. スターターワークブックで、[分位数スターター**]** シートをクリックします。
- 2. 上部の**[**分析**]** メニューを開き、**[**計算フィールドの作成**]** を選択します。
- 3. 計算エディターで、次の手順を実行します。
	- <sup>o</sup> 計算に名前を付けます: 保険医療費に対する平均寿命の分位数
	- <sup>o</sup> 次の式を入力します。

POWER(10, MODEL\_QUANTILE(0.5, LOG(MEDIAN([Health Exp/Capita])), AVG([Life Expectancy Female])))

この計算を分解して理解を深めましょう。

- <sup>l</sup> まず、MODEL\_QUANTILE は最初の引数が0.5 であり、何の百分位数を予測 するか指定しています。
- <sup>l</sup> 目標の式は、一人当たりの保険医療費の中央値です。
- <sup>l</sup> 予測変数は、女性の平均寿命です。
- <sup>l</sup> さらに、関数をPOWER 関数の内部にラップしていて、対数変換された目標の 式を金額に変換しています。
- 4. **[OK]** をクリックします。

予測計算が[データ] ペインに計算フィールドとして追加されます。

ステップ2: ビューに予測計算を追加する

- 1. **[**保険医療費に対する平均寿命の分位数**]** をマークカードの[ツールヒント] にドラッグします。
- 2. ピルのドロップダウン矢印をクリックし、**[**次を使用した計算**] > [**国**/**地域**]** を選択します。
- 3. マークカードの **[**ツールヒント**]** をクリックし、MODEL\_QUANTILE 予測の行を追加します。
	- <sup>o</sup> ツールヒント行に名前を付けます: 女性の平均寿命から予測した保険医療費
	- <sup>o</sup> **[**挿入**]** をクリックして計算を選択し、viz を操作するときにツールヒントにマークの一意の 予測が動的に表示されるようにします。
- 4. **[OK]** をクリックします。

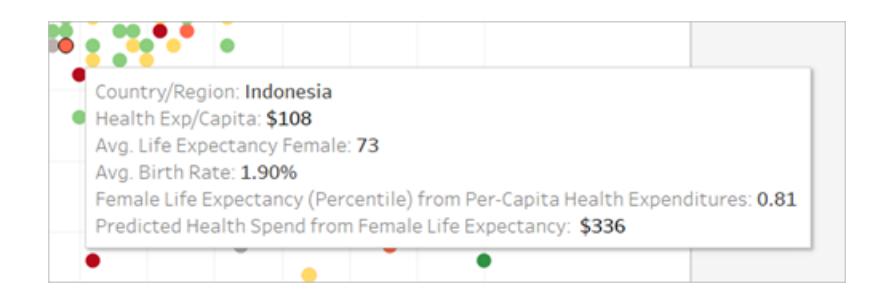

今のところ、MODEL\_QUANTILE 計算には、女性の平均寿命という1 つの予測変数しかあり ません。左から右に移動して、平均寿命が同じであるマークのツールヒントを表示すると、それ ぞれに同じ予測保険医療費があることに注意してください。インドネシアの平均寿命から予測 される保険医療費は336 ドルですが、フィジー、エジプトなど、女性の平均寿命が同じ他の国 も同様です。

これは、各マークに対して同じ予測値の保険医療費をモデルが与えるためです。使用してい る予測変数が1 つだけ(女性の平均寿命) のため、予測変数が同じ値を持つすべてのマーク に対して、モデルは同じ結果を返します。予測変数を追加することで、モデルにさらにニュアン スを追加できます。

ステップ3: 2 番目の予測変数を使用して予測を追加する

予測を作成するときは、どのフィールドがターゲット値に対して良い予測変数になるかを検討し、それ らを計算に含める必要があります。ディメンションとメジャーはいくつでも組み合わせることができます。 たとえば、予測変数としてGDP や人口など、その他のフィールドを追加して予測を改善できます。こ こでは地域を追加しましょう。

- 1. 計算エディターで、次の手順を実行します。
	- <sup>o</sup> 計算に名前を付けます: 平均寿命と地域に対する保険医療費の分位数

<sup>o</sup> 前の計算と同じ次の式を入力し、予測変数として**[**地域**]** を追加します。 POWER(10, MODEL\_QUANTILE(0.5, LOG(MEDIAN([Health Exp/Capita])), AVG([Life Expectancy Female]), ATTR ([Region])))

- 2. **[OK]** をクリックします。
- 3. 次に、マークカードの[ツールヒント] に新しい計算を追加します。
- 4. **[**ツール ヒント**]** をクリックし、「女性の平均寿命と地域から予測した保険医療費」のように新し い予測を説明する行を追加します。

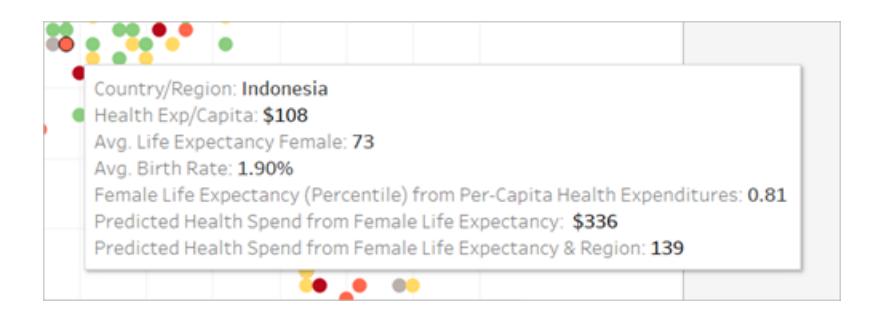

これで、ツールヒントに両方の予測が表示されます。

ステップ4: 実際の値と予測値を比較する

分析の最後のステップとして、実績値と予測値を組み合わせた予測計算を作成します。この例で は、データがある場合は実際の保険医療費を表示し、データがない場合は保険医療費の予測値 を表示します。

- 1. 計算エディターで、次の手順を実行します。
	- <sup>o</sup> 計算に名前を付けます: 保険医療費の実績値と予測値
	- <sup>o</sup> 予測の数値を返す、次の式を入力します。

ROUND(IFNULL(AVG([Health Exp/Capita]),[Quantile\_HE/Cap\_ LEF, Region]), 0)

- 2. **[OK]** をクリックします。
- 3. 次のように別の計算を作成します。
	- <sup>o</sup> 計算に名前を付けます: 保険医療費の実績値と予測値のタグ
	- <sup>o</sup> 上記の計算のラベルとして機能する、次の式を入力します。

STR(IF ISNULL(AVG([Health Exp/Capita])) THEN "(Estimate)" ELSE "(Actual)" END)

- 4. **[OK]** をクリックします。
- 5. 両方の計算をマークカードの**[**ツール ヒント**]** に追加します。
- 6. **[**ツール ヒント**]** をクリックし、新しい計算を説明する行を追加します。

#### <sup>o</sup> 一人当たりの保険医療費 **(**実績値または予測値**):**

- <sup>o</sup> これらの新しい計算を順次挿入します。
- 7. **[OK]** をクリックします。

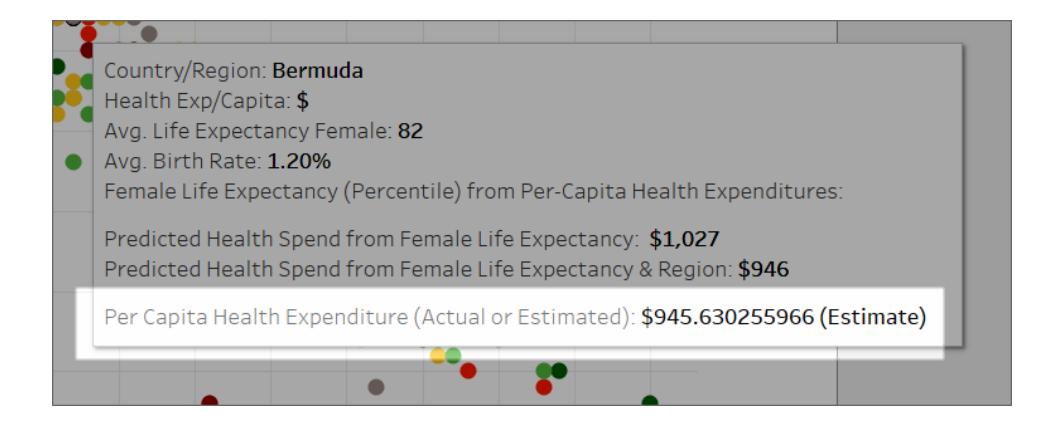

これで、Viz を操作するときに、各国の一人当たりの保険医療費を確認したり、データから実 際の値が欠落していた場合 (null) には予測値を表示したりできます。

このように、Tableau で予測モデリング関数を使用すると、データに関する洞察を得ることがで きます。

時系列ビジュアライゼーションにおける予測モデリング関数

このドキュメントでは、時間軸を将来に拡張するために必要な手順について説明します。予測モデリ ング関数を使用して、将来の日付に対する予測を行うことができます。

以下の例に沿ってその方法を確認します。

ステップ1: ビジュアライゼーションを作成する

- 1. Tableau Desktop で、Tableau に付属のサンプル- スーパーストア保存済みデータソースに接 続します。
- 2. ワークシート**[**シート**1]** に移動します。
- 3. [データ] ペインから、**"Order Date (**オーダー日**)"** ディメンションを[列] シェルフにドラッグします。
- 4. メジャーのコンテキストメニューを開き、リストレベルを[月] と[年] に変更します。

Tableau Desktop とWeb 作成のヘルプ

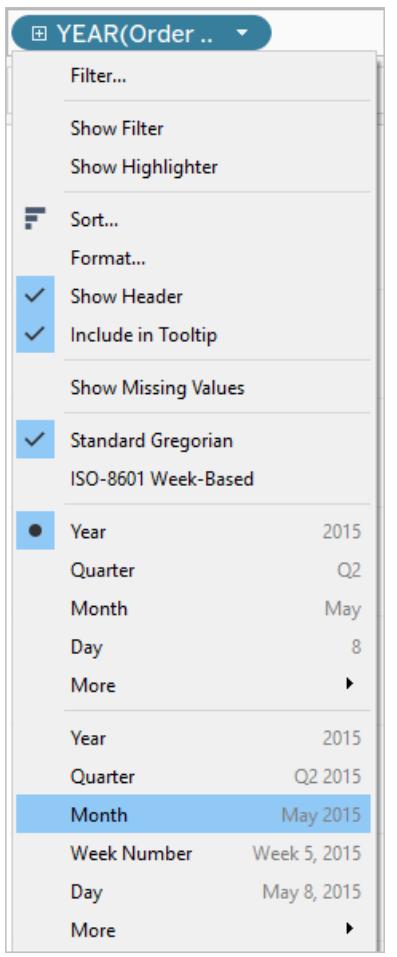

5. **[**利益**]** を[行] シェルフにドラッグします。

ステップ2: 予測計算を作成する

- 1. 上部の**[**分析**]** メニューをクリックして開き、**[**計算フィールドの作成**]** を選択します。
- 2. 計算エディターで、次の手順を実行します。
	- <sup>o</sup> 計算に名前を付けます: 利益中央値の分位数予測
	- <sup>o</sup> 次の式を入力します。

```
MODEL_QUANTILE(0.5, SUM([Profit]),ATTR(DATETRUNC
('month', [Order Date])))
```
MODEL\_QUANTILE 関数は、指定した分位数で、入力した予測変数に基づいて値を予測 します。この例では分位数 = 0.5 であり、中央値を予測します。利益を予測したいので、ター

ゲット式はSUM([Profit]) です。過去のパフォーマンスに基づいて予測を行いたいので、予測 変数として日付を含める必要があります。

注: 予測モデリング関数では、集計された引数と集計されていない引数を混在させることはで きません。ターゲット式は集計式でなければならないので、予測変数も集計されている必要 があります。この例では、ATTR(DATETRUNC('month', [Order Date])) を使用しています。 ATTR 関数の詳細については、「属性 (ATTR) [関数を使用する場合](https://kb.tableau.com/articles/howto/when-to-use-the-attribute-attr-function?lang=ja-jp)」を参照してください。

3. 終了したら、**[OK]** をクリックします。

予測計算が[データ] ペインに計算フィールドとして追加されます。

ステップ3: ビューに予測計算を追加する

- 1. 予測計算をSUM(Profit) の右側の[行] シェルフにドラッグします。
- 2. メジャーを右クリック(Mac ではControl を押しながらクリック) し、**[**二重軸**]** を選択します。
- 3. 二重軸のグラフで2本の軸を揃えて同じ目盛りを使用するには、第2軸(この例では利益中 央値の分位数予測) を右クリック(Mac ではコントロールを押しながらクリック) して**[**軸の同期**]** を選択します。これにより、2 つの軸の目盛りが揃います。

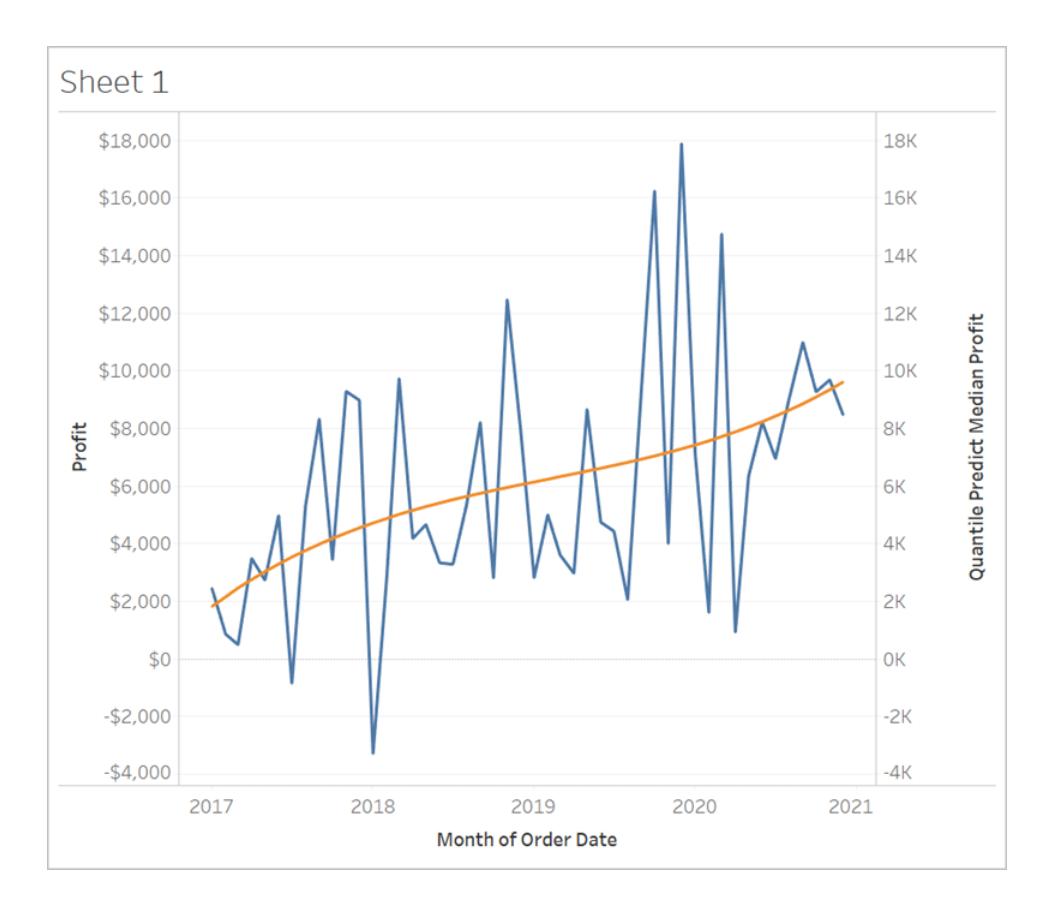

ステップ4: 日付範囲を拡張し、データの密度を高くする

最後のステップでは、現在の日付範囲を超えるマークを追加できるように、水平軸を将来の日付まで 拡張します。

- 1. これを行うには、MONTH (発注日付範囲) フィールドのコンテキストメニューを開き、**[**日付範 囲の拡張**]**を選択します。
- 2. [日付範囲の拡張] ダイアログで、軸を16 か月延長してみましょう。

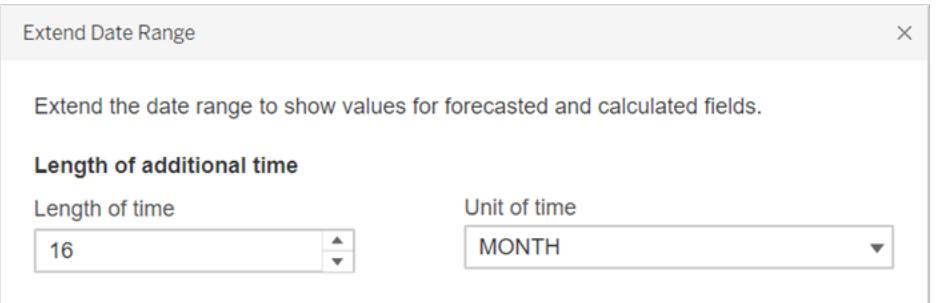

Tableau は、水平軸を拡張してビューを自動的に更新したので、これらの将来の日付の予測 が含まれるようになりました。

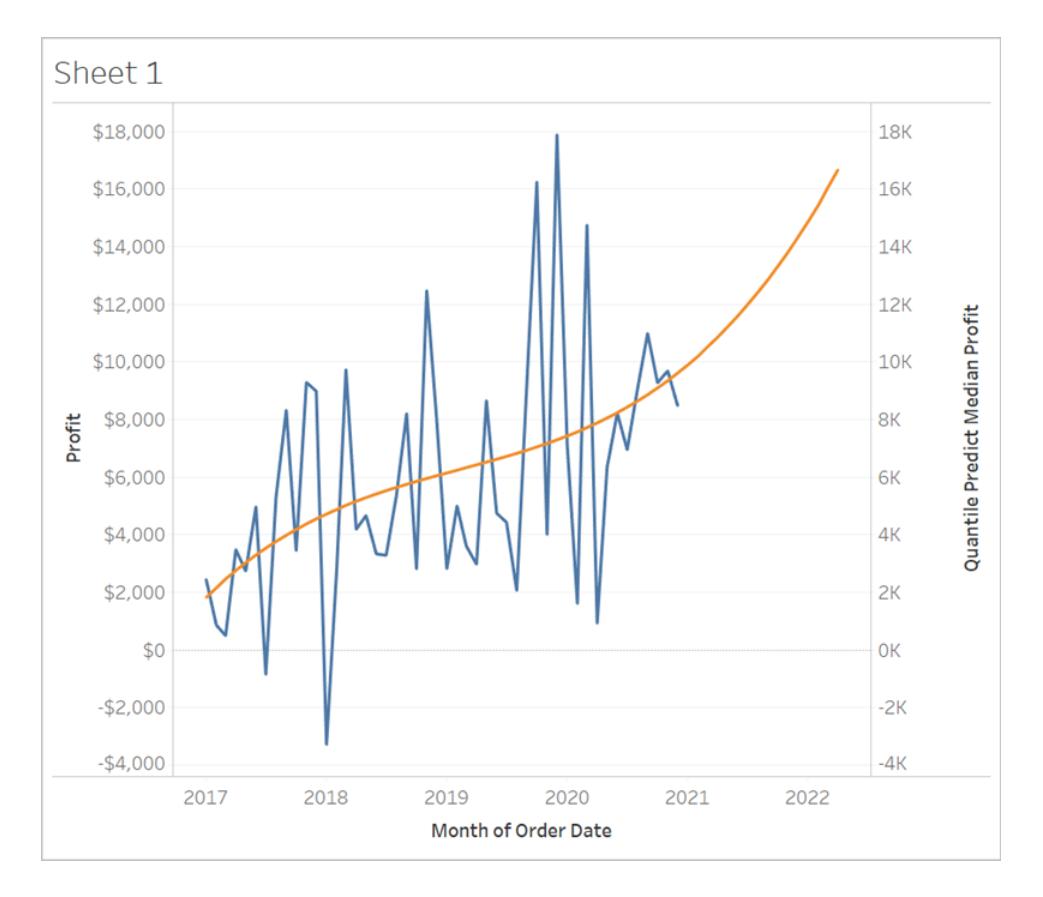

青い**[Profit (**利益**)]** の線がグラフの端まで伸びていません。一方、予測計算を表すオレンジ 色の線は、グラフ**[Quantile Predict Median Profit (**利益の予測中央変位値**)]** は、グラフ の端まで伸びています。将来の日付での予測利益の計算はデータの高密度化の1 つの例 です。Tableau [が欠落した値を](https://help.tableau.com/current/pro/desktop/ja-jp/missing_values.htm)補完するためにビュー内に追加のマークを作成すると計算が 行われます。基になるデータソースにデータは追加されません。マークが生成され、ビューに追 加されるだけです。

注**:** 日付範囲を将来まで拡張すると、Tableau は**[**分析**]** メニューの**[Infer Properties from Missing Values (**欠落した値からプロパティを推測する**)]** オプションを自動的に有効にします。これ により、予測計算が行われ、欠落した値が補完されます。このメニューオプションの詳細については、 「[生成されたマークを使用した予測モデリング下](#page-2835-0)」を参照してください。

<span id="page-2835-0"></span>データの高密度化についての詳細は、Data Plus [Science](https://www.dataplusscience.com/index.html) [のデータ高密度化についての投稿を](https://www.dataplusscience.com/DataDensification.html)参照 してください。

生成されたマークを使用した予測モデリング

Tableau を一定期間使用している方は、「データの高密度化」という言葉を聞いたことがあるかもし れません。データの高密度化は、参照元データソースのレコードでサポートされていないマークであっ Tableau Desktop とWeb 作成のヘルプ

ても、Tableau によってマークが生成され、ビューに追加されるプロセスを指します。このプロセスは、日 付軸を拡張するために、また[は予測モデリング関数](https://help.tableau.com/current/pro/desktop/ja-jp/predictions_overview.htm)を使用している場合は予測を表示するために実 行される場合があります。

ピデオを視聴する: データの高密度化に関する詳細については、TC19のプレゼンテーション「[データを](https://tc19.tableau.com/learn/sessions/zen-master-you-did-what-your-data-deep-dive-imputing-and-densifying-data) どのように操作しましたか? [データの帰属化と高密度化の詳細](https://tc19.tableau.com/learn/sessions/zen-master-you-did-what-your-data-deep-dive-imputing-and-densifying-data)」を参照してください。

詳細: Data Plus [Science](https://www.dataplusscience.com/) にょ[るデータの高密度化に](https://www.dataplusscience.com/DataDensification.html)関するブログ投稿を参照してください。

欠落した値に関する予測を計算する

たとえば、将来の日付の予測を追加する必要がある場合があります。既定では、Tableau [で欠落し](https://help.tableau.com/current/pro/desktop/ja-jp/missing_values.htm) [た値は](https://help.tableau.com/current/pro/desktop/ja-jp/missing_values.htm)表示されませんが、次の手順を実行して、これらのマークを生成できます。

1. 日付ヘッダーまたはビンヘッダーを右クリック(Mac ではControl を押しながらクリック) します。

2. **[**欠落した値を表示**]** を選択します。

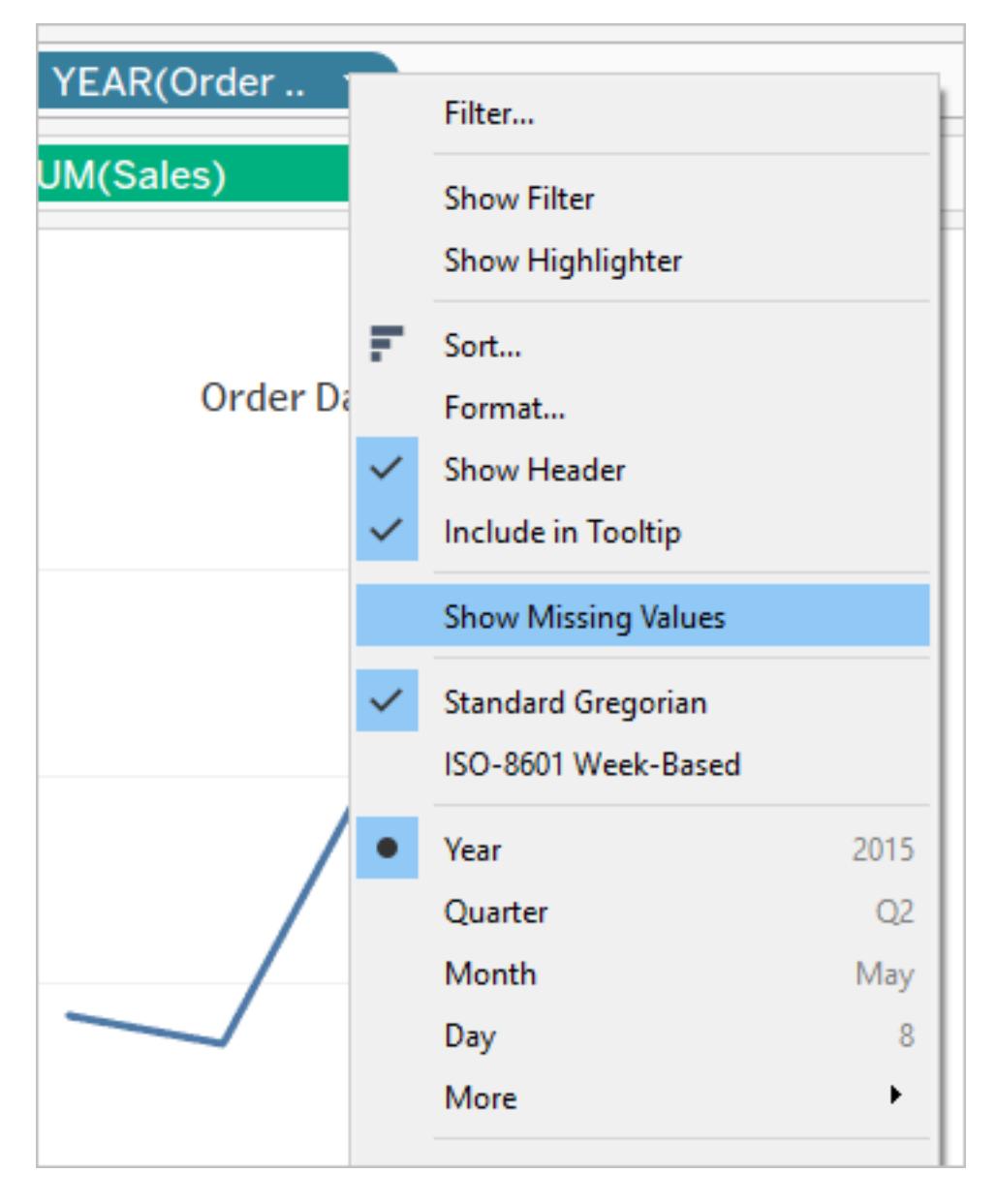

ただし、これだけでは生成されたマークに関する予測を行うのに十分ではありません。これらの マークに対して計算を実行しようとすると(予測計算かどうかに関係なく、Tableauは [NULL](https://help.tableau.com/current/pro/desktop/ja-jp/datafields_specialvalues.htm#null-numbers-and-dates-and-negative-values-on-log-axes) [値](https://help.tableau.com/current/pro/desktop/ja-jp/datafields_specialvalues.htm#null-numbers-and-dates-and-negative-values-on-log-axes)を返します。これらのマークは存在しない欠落値に基づいているため、これは予期された動 作です。

これらの欠落した値に関する予測を行うには、上部の**[**分析**]** メニューを開き、**[**欠落した値の プロパティを推測**]** を選択します。

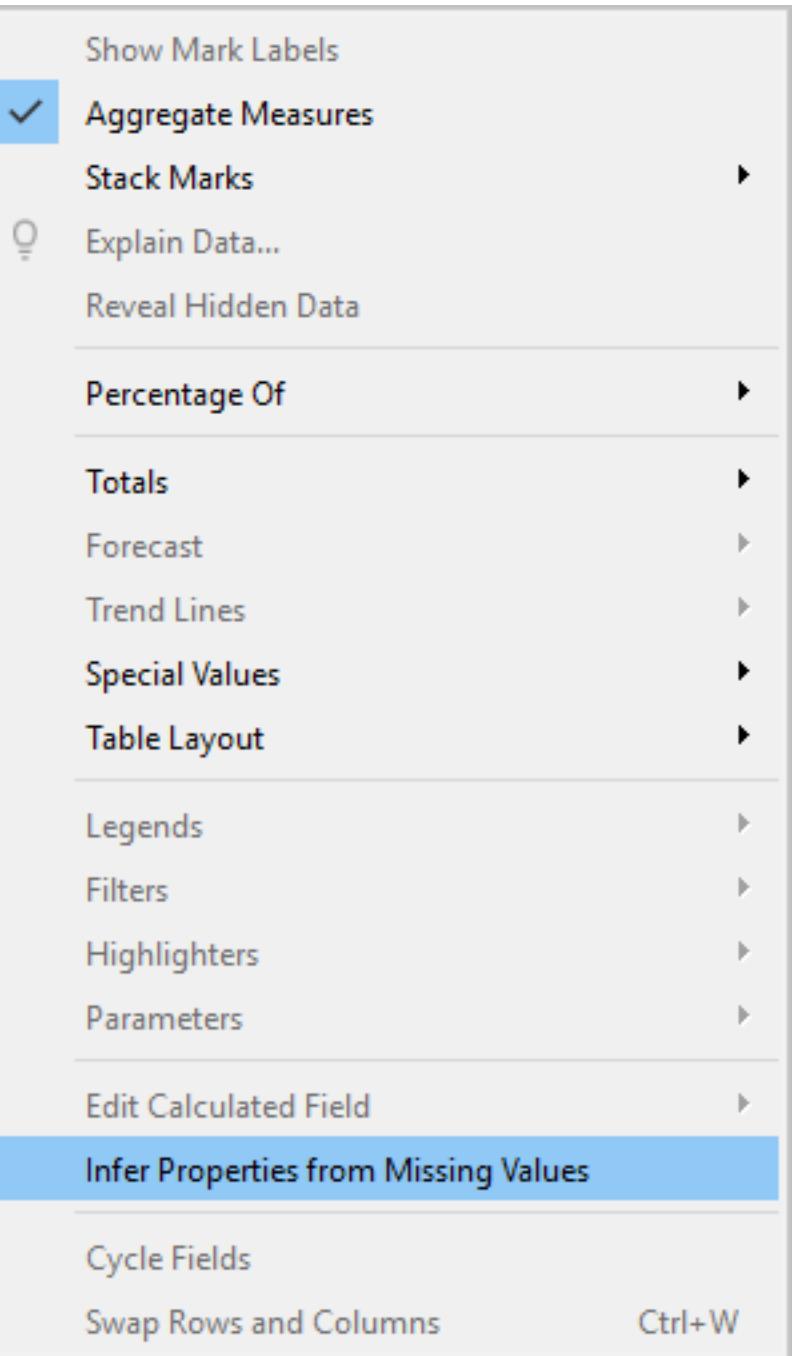

注: 既定の設定では、**[**欠落した値を表示**]** がオンの場合でも、**[**欠落した値のプロパティを推 測**]** がオフになっています。**[**欠落した値を表示**]** を使用して展開できるフィールドまたは軸に は、この設定を適用できます。

生成されたマークに関する予測の例

ここで、この動作について詳しく説明します。**[**欠落した値を表示**]** と**[**欠落した値のプロパティを推測**]** の設定のどちらかまたは両方がオン/オフになっているかどうかに応じて、ビジュアライゼーションにどのよ うな影響があるかを示した3つの図を比較します。 続けるには、Tableau Public からワークブッグ「[欠](https://public.tableau.com/profile/tableau.docs.team#!/vizhome/PredictionsonMissingValues/ShowMissingValuesONInferProperitesfromMissingValuesON) [落した値に関する予測](https://public.tableau.com/profile/tableau.docs.team#!/vizhome/PredictionsonMissingValues/ShowMissingValuesONInferProperitesfromMissingValuesON)」をダウンロードします。

ATTR(DAY([Order Date])) を予測変数として使用した予測が含まれています。これはデータの最適 な予測変数ではありませんが(不十分な予測を生成します)、この記事の目的に沿う形で、**[**欠落し た値のプロパティを推測**]** の適切な図を示しています。

以下に示すように、各 Viz では、[行] シェルフに4 つの同じメジャーが含まれています。

- 行  $1: SUM([Profit])$
- $f{f}$  2: RUNNING SUM(SUM([Profit]))
- $f$  3: ATTR(DAY([Order Date]))
- 行 4: MODEL QUANTILE(0.5, SUM([Profit]),ATTR(DAY([Order Date])))

図 1

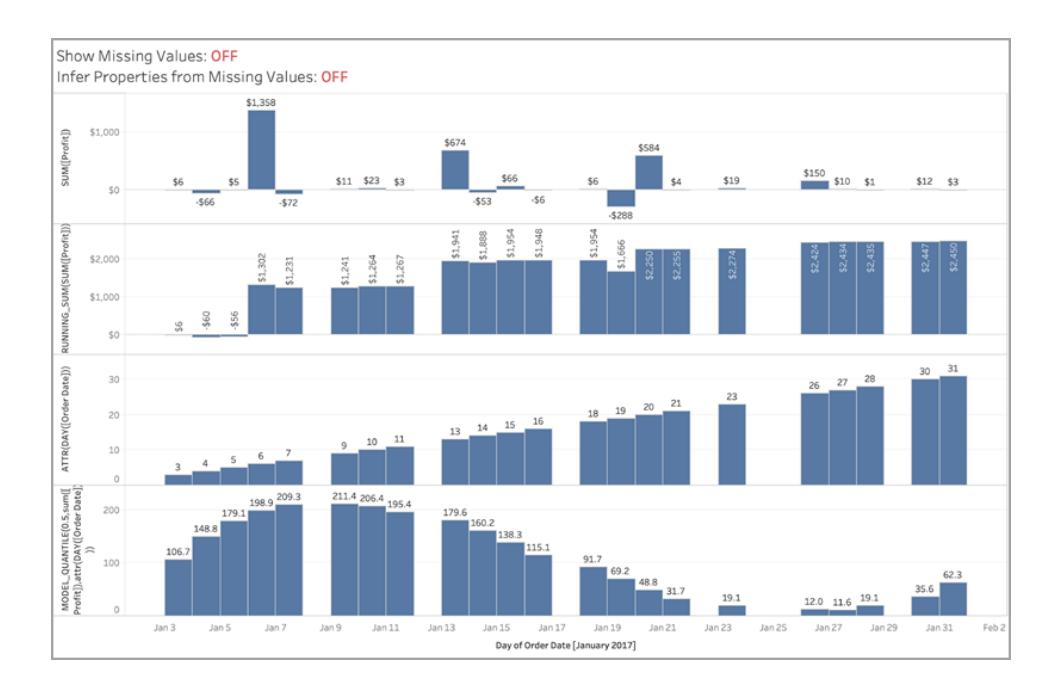

上の図では、**[**欠落した値を表示**]** <sup>と</sup>**[**欠落した値のプロパティを推測**]** の両方がオフになっています。 これは、*Tableau* の既定の設定です。

**[**欠落した値のプロパティを推測**]** がオンで、**[**欠落した値を表示**]** がオフになっている場合、同じ*Viz* が表示されます。これは、**[**欠落した値のプロパティを推測**]** は、**[**欠落した値を表示**]** がオンになって いることに依存するためです。

# 図 2

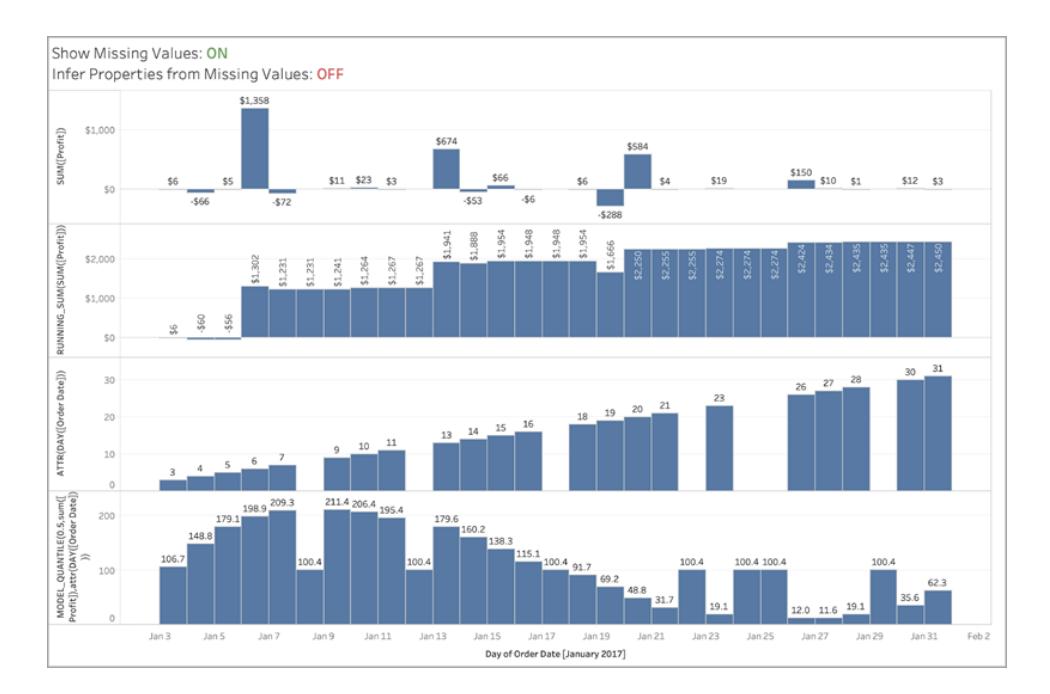

上の図では、**[**欠落した値を表示**]** がオンで、**[**欠落した値のプロパティを推測**]** がオフになっています。 既定の設定では、**[**欠落した値を表示**]** がオンの場合でも、**[**欠落した値のプロパティを推測**]** がオフに なっています。

この状況では、欠落した値 <sup>の</sup>*ATTR on DAY([Order Date])* の値は計算されないことに注意してくだ さい*(*行 *3)*。高密度化された日付の予測は生成されますが、行 *3* に示すように実際の*ATTR(DAY ([Order Date]))* を推測することができないため、すべての欠落した日付の予測は同じになります。事 実上、これらのマークは、*DAY([Order Date])* が*NULL* であるかのように計算されています。

## 図 3

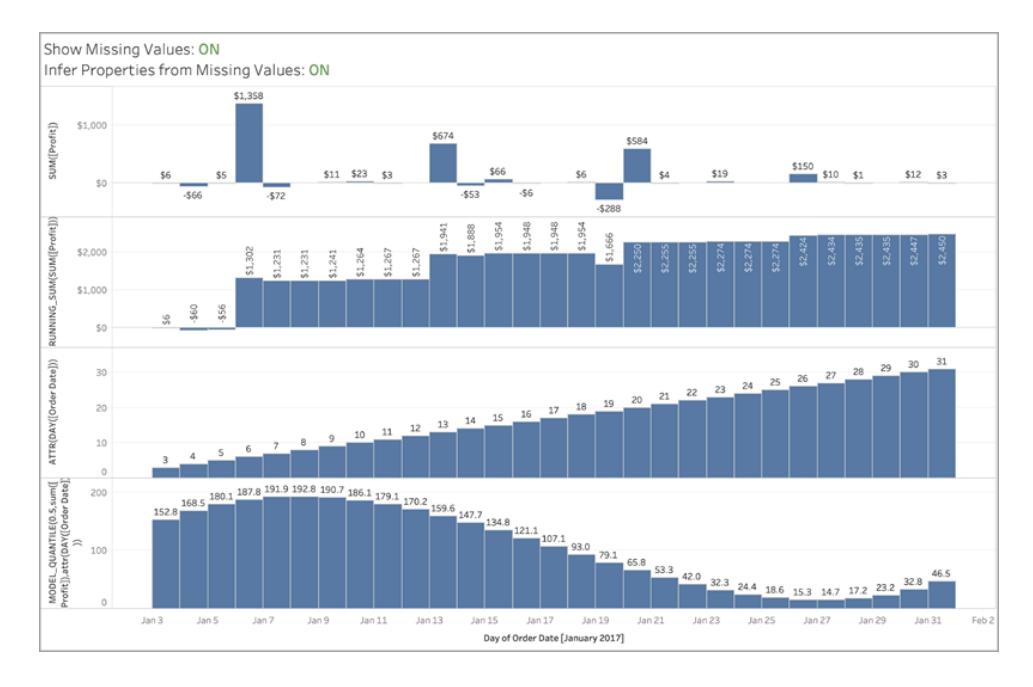

# この図では、**[**欠落した値を表示**]** <sup>と</sup>**[**欠落した値のプロパティを推測**]** の両方がオンであり、動作中 <sup>の</sup>**[**欠落した値のプロパティを推測**]** 設定が示されています。

図に示されているように、*ATTR(DAY([Order Date]))* を推測できるため*(*行 *3)*、行 *4* の予測で使用 して、スムーズな予測曲線を生成することができます。

# 予測モデリングの正則化と増強

Tableau を使用する多くのユーザーは[、予測モデル](https://help.tableau.com/current/pro/desktop/ja-jp/predictions_overview.htm)を使用していないかもしれず、ましてや予測モデ ルの適合性や予測品質を向上させる方法を探してはいないかもしれません。この記事は、データサ イエンスのこの分野に関心がある上級ユーザー向けです。

予測を微調整するために、ターゲット式 (予測するメジャー) や予測変数の式 (予測に使用するメ ジャーやディメンション) などの既定の引数に加えて、2 つの引数ラムダ、(正則化率) と増強を追加 できます。そのためには、計算[の構文に](https://help.tableau.com/current/pro/desktop/ja-jp/predictions_overview.htm#syntax-of-predictive-modeling-functions--in-detail)新しい引数を追加する必要があります。

正則化と増強で動作するモデル

Tableau の予測モデリング関数では、線形回帰 (最小二乗回帰またはOLS とも呼ばれます)、正 則化線形回帰 (またはリッジ回帰)、およびガウスプロセス回帰の3 つのモデルをサポートしています。 線形回帰またはリッジ回帰を使用している場合、モデルが非線形パターンを取り出す能力を増強に よって高めることができます。リッジ回帰を使用している場合、正則化率は、モデルの正則化効果を 調整するためのスカラーとして使用できます。

Tableau Desktop とWeb 作成のヘルプ

正則化と増強は[ガウスプロセス回帰に](https://help.tableau.com/current/pro/desktop/ja-jp/predictions_choosing_model.htm#gaussian-process-regression)は適用されません。

正則化と増強について説明する前に、これらの2 つのモデルを確認します。

線形回帰は、予測と予測ターゲットの間に線形関係を持つ予測変数が1 つまたは複数ある場合に 使用するのが最適です。これらの予測変数は、同じ条件の影響を受けず、同じデータを表す2 つの インスタンス(たとえば、ドルとユーロの両方で表す売上高) ではないことが必要です。

正則化された線形回帰は、安定性の向上、共線性の影響の軽減、計算効率と汎化性能の向上 に使用されます。Tableau では、L2 正則化が使用されます。L2 正則化の詳細については[、リッジ回](https://online.stat.psu.edu/stat857/node/155/) [帰に](https://online.stat.psu.edu/stat857/node/155/)関するレッスンを参照してください。

正則化とは

リッジ回帰は、正則化された線形回帰の一種です。正則化では、モデルの係数の大きさにペナルティ を課します。正則化の強さは、正則化の全体的な影響を微調整するために使用するスカラーである [ラムダ](https://developers.google.com/machine-learning/crash-course/regularization-for-simplicity/lambda)によって制御します。値が高いほど、ペナルティが重くなります(すなわち、正則化が拡大しま す)。

リッジ回帰は、次のような線形回帰の問題に対処したものです。

- <sup>l</sup> 予測変数間の多重共線性によってもたらされた異常を除去する。
- <sup>l</sup> データポイントの数が特徴の数より少ない場合など、最小二乗問題の条件が悪い場合、ラ ムダが一意の解を選択する。
- <sup>l</sup> 線形モデルの一般化を改善する方法を提供する。

Tableau のリッジ回帰のデフォルト値はラムダ**= 0.5** です。これは、この値が適切に機能する場合が 多いためです。ラムダ値を変更するには、テーブル計算を編集します(以下の例を参照)。

増強とは

MODEL\_QUANTILE とMODEL\_PERCENTILE の増強は[、データ増強](https://en.wikipedia.org/wiki/Feature_engineering)の簡単な例です。予測変 数がより高次の多項式に拡張されます。Tableau では、予測モデリング関数に多項式増強が組み 込まれており、そのタイプは2 つあります。

- <sup>l</sup> 順序付けられたディメンションの場合、3 次まで[のルジャンドル多項式に](https://en.wikipedia.org/wiki/Legendre_polynomials)より、増強された予測 変数と応答の間の2 次と3 次の関係を線形モデルで捉えることができます。
- <sup>l</sup> メジャーの場合、2 次[のエルミート多項式に](https://en.wikipedia.org/wiki/Hermite_polynomials)より、増強された予測変数と応答の2 次の関係を 線形モデルで捉えることができます。

線形 回 帰 では、順序 付 けられたディメンションのみ がデフォルトで増強 されます (**augmentation=on**)。リッジ回帰 (**model=rl**) では、メジャーのみがデフォルトで増強されます。計算 での各予測変数の増強を無効にするには、**augmentation=off** に変更します。設定は上書きさ れ、高次の多項式は追加されません。

データセットが非常に小さい場合、増強をオフにすると有利です。増強すると元のデータに存在する ノイズに過剰に適合する可能性があることや、結果として得られる関係がより単純で直感的である ためです。

注**:** 増強の設定は、予測変数ごとに(つまり、計算の予測変数の引数内で) オンとオフを切り換える ことができます。ラムダ(およびモデル) は、より上位のレベルで(予測変数の式の外で) 適用されま す。

計算でラムダと増強を設定する

正則化率 (ラムダ) とデータ増強について理解したので、次は予測計算のコンテキストでそれらを確 認します。

```
MODEL_QUANTILE("model=rl, lambda=0.05", 0.5, SUM([Profit]),
"augmentation=off", SUM([Sales]))
```
次の表は、増強とラムダをデフォルトから変更した場合、線形モデルに与える影響について要約した ものです。

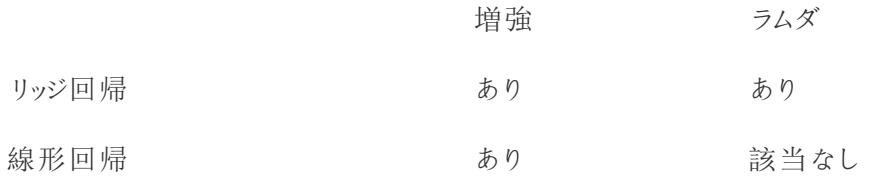

正則化と増強に関する考慮事項

- <sup>l</sup> データのモデルが間違っていると、正則化率または増強を変更しても、結果が大幅に改善さ れる可能性はあまりありません。データ型が正しいかどうか、ディメンションに対するメジャーを 確認することを検討します。たとえば、参照元データが時系列である場合は、テーブル計算の モデルを**model=gp** で変更して[、ガウスプロセス回帰](https://help.tableau.com/current/pro/desktop/ja-jp/predictions_choosing_model.htm#gaussian-process-regression) を使用することを検討します。
- <sup>l</sup> OLS は正則化されないため、変更できるラムダ値はありません。
- データセットが非常に小さく、ディメンション(特にカーディナリティの高いディメンション) がある場 合は、テーブル計算にmodel=rl を追加して、リッジ回帰を使用することを検討します。
- <sup>l</sup> すべてが等しい場合 (増強がオンかオフのいずれであっても、同じデータセットの場合)、ラムダ を小さくすると、適合性は向上しても、一般化を損ない過剰に適合する原因となる可能性 があります。
Tableau Desktop とWeb 作成のヘルプ

<sup>l</sup> 逆に、ラムダを大きくすると、どの予測変数にも依存しない、定数モデルへの適合を促す可能 性があります。その場合、モデルの能力が下がり、適合不足の原因となります。

例 1

この例は、男性と女性の平均コレステロールと心臓病の関係を示しています。男性は四角いマークで 表され、女性は円で表されています。

最初のビジュアライゼーションでは、青いマークは予測ターゲットを示し、オレンジ色のマークはモデル化 された値です。データに非常にノイズが多く、増強をオンにしてラムダ値を0.01 と小さくすると、非現実 的なことに心臓病の発生率が1 を超えます。データにノイズが多く、おそらくすべての外れ値が原因 で、依存関係が非常に急になっています。

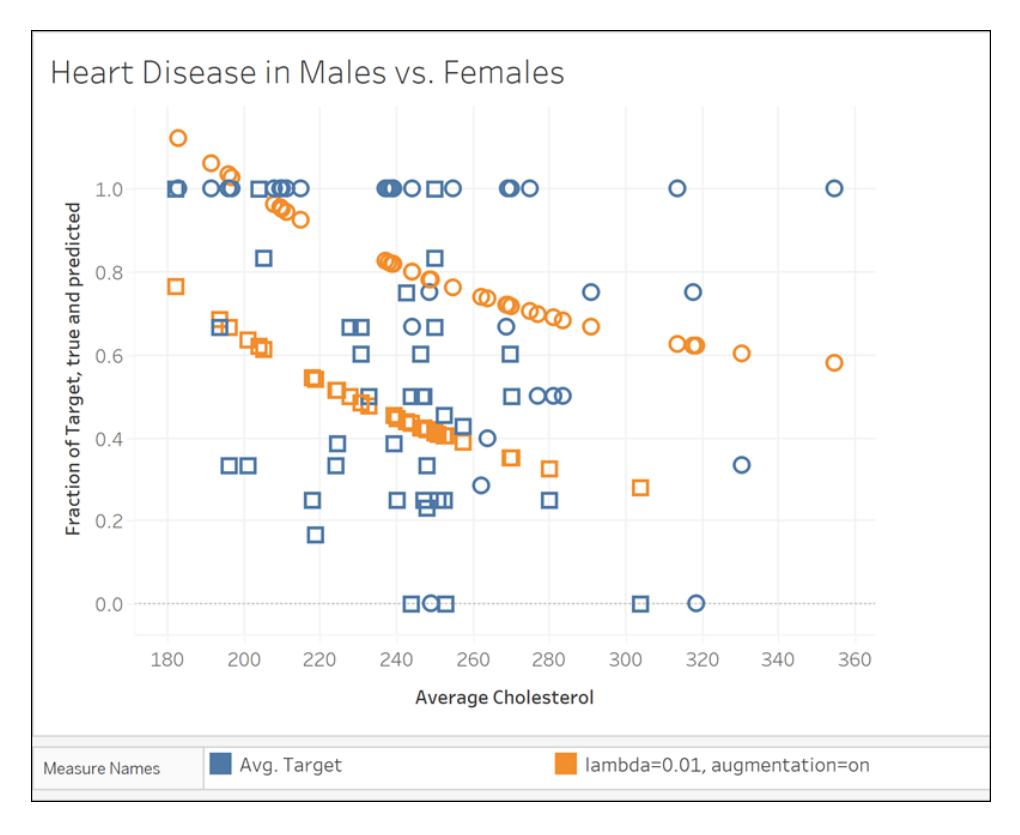

MODEL\_QUANTILE("model=rl, lambda=0.01", 0.5, AVG([Target]), ATTR([Sex]), "augmentation=on", AVG ([Chol]))

次のビジュアライゼーションでは、増強をオフにしてラムダ値を10 にし、予測ターゲットを別のモデルと 比較します。このモデルの方が現実的であり、心臓病の発生率が1 を超えるマークはありません。

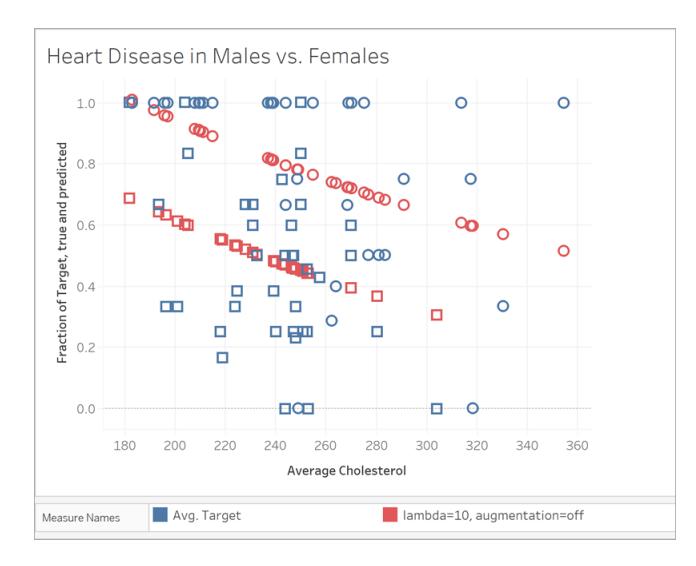

MODEL\_QUANTILE("model=rl, lambda=10", 0.5, AVG([Target]), ATTR([Sex]), "augmentation=off", AVG ([Chol]))

# 例 2

次に、別の実際の例を見てみます。これは、ボストンのBluebikes (旧 Hubway) という自転車シェア システムの利用者数のデータです。この場合、線形回帰がうまく機能します。2017 年の各四半期 で集計された、次のビジュアライゼーションを比較します。

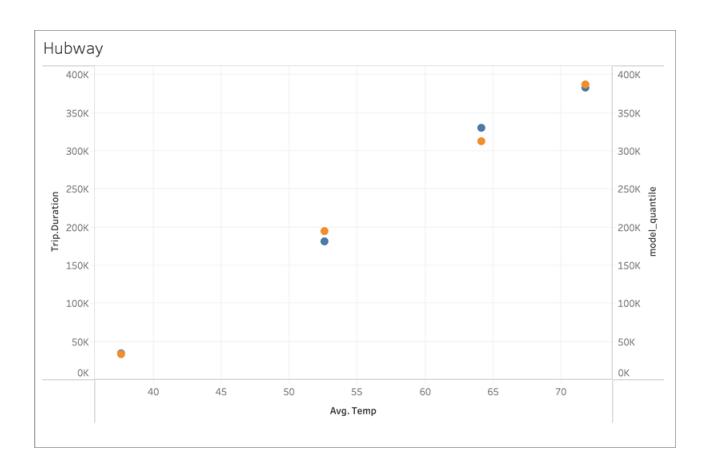

MODEL\_QUANTILE('model=rl, lambda=0.05', 0.5, sum([Trip.Duration]), AVG([Temp]))

### Tableau Desktop とWeb 作成のヘルプ

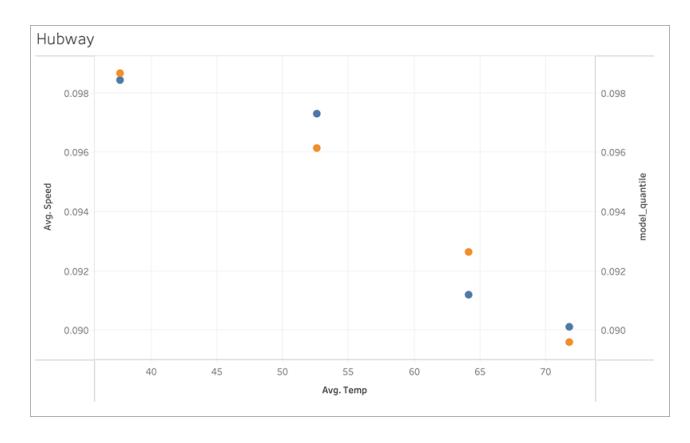

### MODEL\_QUANTILE('model=rl, lambda=0.05', 0.5, AVG([Speed]), AVG([Temp]))

どちらも過剰に適合する傾向はなく、ラムダが小さいのでラムダへの依存度は弱くなります。

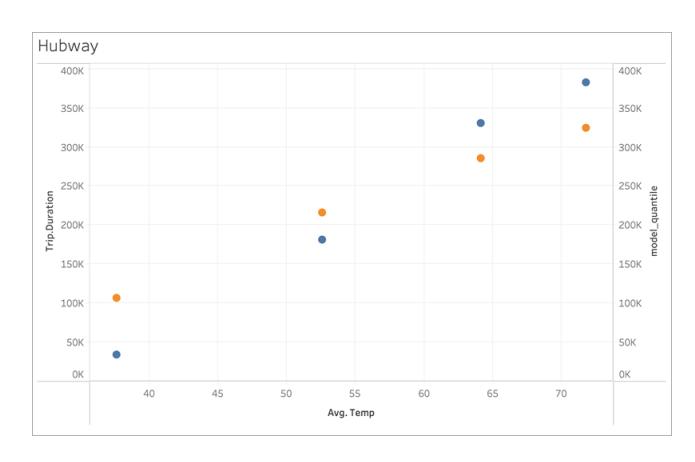

次に、最後のビジュアライゼーションを確認します。

### MODEL\_QUANTILE('model=rl, lambda=2', 0.5, sum([Trip.Duration]), AVG([Temp]))

Lambda を大きくすると、近似は平坦になり、勾配がなくなります。つまり、過剰に正則化されるか、 「適合不足」になります。

予測モデリング関数のエラーの解決

Tableau [で予測モデリング関数を](https://help.tableau.com/current/pro/desktop/ja-jp/predictions_overview.htm)使用する場合、viz に計算を追加しようとするとエラーが発生するこ とがあります。

一般的に、まず最初に[[次を使用して計算](https://help.tableau.com/current/pro/desktop/ja-jp/calculations_tablecalculations.htm#the-basics-addressing-and-partitioning)] で使用するディメンションを再確認します。次に、予測 変数で指定した詳細レベルとビューの詳細レベルとの間に不一致がないか確認します。また、現在の ビジュアライゼーションを前提として、予測変数がモデルに関連データを提供しているか確認します。

この記事では、いくつかの一般的な問題と、その対処方法について詳しく説明します。

予測モデリング関数のエラーは、通常、使用しているモデルに応じて、次の1 つまたは複数の問題に よって発生します。

一般的なエラー

- <sup>l</sup> **[**次を使用して計算**]** [で使用するディメンションが無効](#page-2847-0) 下
- [ディメンション予測変数が、視覚化された詳細レベルと競合する見開きページ](#page-2848-0)
- [複数の予測変数が互いに競合する見開きページ](#page-2848-1)
- [モデルを構築するための十分なデータがないページ](#page-2849-0)2652
- [提供されたデータで正常なモデルを構築できないページ](#page-2849-1)2652

ガウスプロセス回帰のエラー

- <sup>l</sup> ガウスプロセス回帰は **1** [つの順序付きディメンション予測変数だけを必要とするページ](#page-2850-0)2653
- <sup>l</sup> [ガウスプロセス回帰はディメンションを予測変数としてのみサポートするページ](#page-2851-0)2654
- <sup>l</sup> **1** [つまたは複数の予測ターゲットのトレーニングデータがないページ](#page-2852-0)2655
- <span id="page-2847-0"></span><sup>l</sup> **5,000** [以上のマークがあるページ](#page-2852-1)2655

[次を使用して計算] で使用するディメンションが無効

予測モデリング関数を視覚化する場合は、[次を使用して計算] で使用するディメンションを指定す る必要があります。方向性のあるディメンション([表で横から下へ] や[ペインで横へ] など) ではなく 特定のディメンション(**[**地域**]** や**[**カテゴリー**]** など) を選択することをお勧めします。

Viz またはダッシュボードに複数の予測モデリング関数が含まれている可能性があるため、特定の区 分ディメンションを選択すると、個々の関数に同じ基本データセットを使用してモデルを構築できま す。つまり、類似モデルと類似モデルで結果を比較できます。

方向の指定と区分の詳細については、「[表計算での値の変換](#page-2589-0) ページ2392」を参照してください。

予測モデリング関数を使用するときは、モデルのさまざまな反復 (たとえば、異なる予測変数を選択 するなど) とさまざまなviz の両方で、インスタンス化が異なっても一貫性を維持する必要がありま す。方向性のあるディメンションを[次を使用して計算] で使用すると、視覚化されたデータの些細な 変更がモデルの構築に使用されているデータに大きな影響を与え、異なるviz の有効性と一貫性に 影響を与える可能性が広がります。

[次を使用して計算] で使用するディメンションが指定されていない場合、または無効なディメンション が選択されている場合、[NULL](https://help.tableau.com/current/pro/desktop/ja-jp/datafields_specialvalues.htm#null-numbers-and-dates-and-negative-values-on-log-axes) 値が表示されることがあります。

[次を使用して計算] で使用する無効なディメンションには次のものがあります。

<sup>l</sup> セル: このディメンションは、モデルの構築に常に単一のデータポイントが使用されるため、正 常に実行されません。

Tableau Desktop とWeb 作成のヘルプ

• 上位レベルのネストされたディメンション(たとえば、地域と州の両方が軸上で視覚化されてい て、州のマークは生成されているが地域でグループ化されている場合)。区分ディメンションとし て**[**地域**]** が選択されている場合、このビューには**[**地域**]** に対して形式化されたマークがないた め、Null 値が返されます。

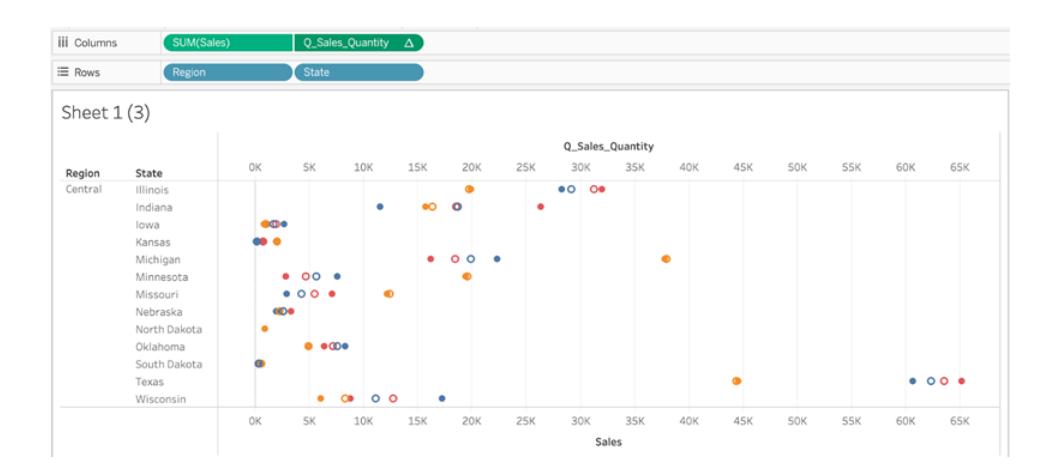

上記の*viz* の場合、*[*次を使用して計算*]* で使用できる有効なディメンションは州とカテゴリーです。州 またはカテゴリーでデータを区分すると、モデルの構築に使用できる複数の有効なマークが生成されま す。

*[*地域*]* は*[*次を使用して計算*]* の選択肢として表示されますが、このビューの詳細レベルではマークを 生成せず、データの区分に使用することはできません。

<span id="page-2848-0"></span>詳細については、「[予測モデリングにおける計算とデータ分割](#page-2811-0) ページ2614」を参照してください。

ディメンション予測変数が、視覚化された詳細レベルと競合する

ディメンション予測変数は、視覚化されているのと同じ詳細レベルかそれ以上にする必要があります。 つまり、州でデータを視覚化する場合は、予測変数として州、地域、国を使用できますが、市区町 村を使用するとエラーが発生します。州の中には複数の市区町村があるため、この予測変数はすべ てのマークに対して\* に解決され、意味のある情報は返されません。Tableau では無視されます。

各ディメンション予測変数は、次のような[ATTR](https://kb.tableau.com/articles/howto/when-to-use-the-attribute-attr-function?lang=ja-jp)関数で囲む必要があります。

<span id="page-2848-1"></span>MODEL\_PERCENTILE(SUM([Sales]), ATTR([State]), ATTR([Category])

### 複数の予測変数が互いに競合する

特定の予測モデリング関数内で使用される各予測変数は、独立した情報を計算に対して提供する 必要があります。選択した2 つの予測変数が全く等価であったり、拡大または縮小されたバージョン

であったり、互いに逆関数であったりすると、予測モデリング関数は視覚化されたときにエラーを返しま す。

たとえば、時間の経過に沿って気象条件を追跡するデータセットには、**IsRain** (雨降り) と**IsClear** (晴れ) の2 つのフィールドがあるかもしれません。これら2 つのフィールドは互いに逆になります。つまり 、**IsClear** = 真 であれば**IsRain**= 偽、またはその反対です。**IsClear** と**IsRain** の両方を単一の予 測モデリング関数の予測変数として含めると、エラーが返されます。

上記は、予測変数としてのメジャーとディメンションの両方に当てはまります。

<span id="page-2849-0"></span>どちらの場合も、予測変数を変更して高い相関性のある予測変数を削除することで、エラーを解 決できます。詳細については、「[予測変数の選択](#page-2800-0) ページ2603」を参照してください。

## モデルを構築するための十分なデータがない

予測モデリング関数がモデルを構築して予測を生成できるようにするには、区分の中に最低 3 つの マークが必要です。表示されたデータと[次を使用して計算] で使用するディメンションによって定義さ れたデータセットにあるマークが2 つ以下の場合、予測モデリング関数はnull の結果を返します。

<span id="page-2849-1"></span>この問題を解決するには、詳細レベル、データをフィルターリングするパラメーター、[次を使用して計 算] で使用するディメンションなどを変更して、各区分にあるマークを3 つ以上にします。

提供されたデータで正常なモデルを構築できない

このエラーは、選択した予測変数、視覚化された詳細レベル、または[次を使用して計算] で選択し たディメンションの間に矛盾があり、予測変数を使用して合理的なモデルを構築できない場合に発 生します。

たとえば、次のMODEL\_QUANTILE 計算を見てみましょう。

MODEL\_QUANTILE(0.5, MEDIAN([Profit]), ATTR(MONTH([Order Date])))

各マークが州の値を表すviz にこの計算を適用 すると、以下のエラーが返されます。

### Tableau Desktop とWeb 作成のヘルプ

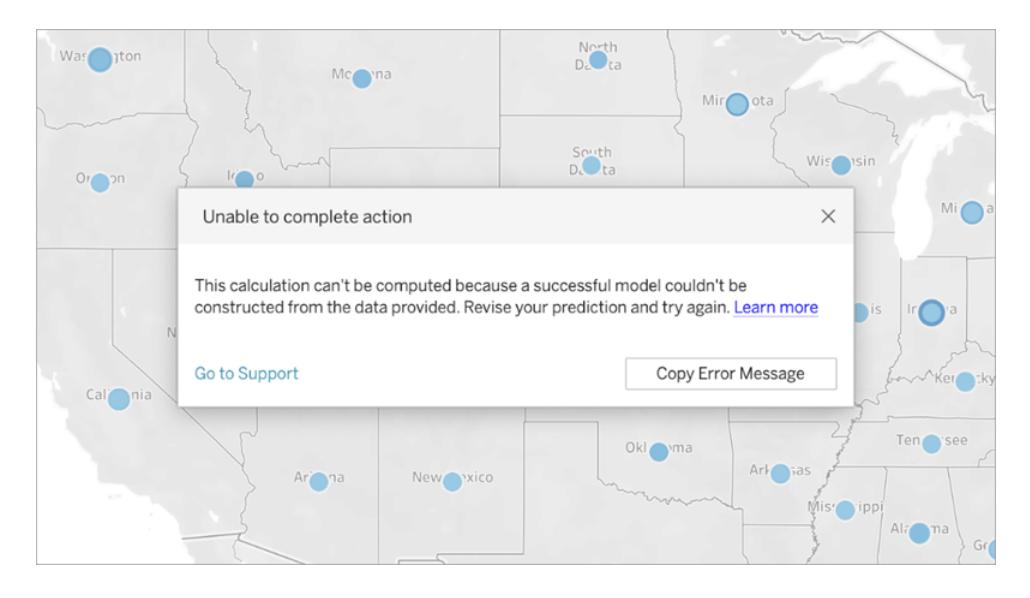

**[**オーダー日**]** はデータの視覚化やセグメント化には使用しないので、予測モデリング関数は指定され た予測変数を使用してモデルを構築できません。

これを解決するには、次の手順を実行します。

- <sup>l</sup> 予測変数をディメンションとして含むように、ビジュアライゼーションを更新します。
- <sup>l</sup> 実行できない予測変数を削除するように、関数を更新します。

<span id="page-2850-0"></span>このエラーは、ビジュアライゼーションと表計算の特定の予測変数との間に不一致があることを反映し ていることに注意してください。これと同じ計算でも、オーダー日をディメンションとして含むビジュアライ ゼーションに適用すれば、問題なく機能します。

ガウスプロセス回帰は 1 つの順序付きディメンション予測変数だけを必要とす る

ガウスプロセス回帰を使用するには、1 つの順序付きディメンションだけを予測変数として含める必要 があります。追加の非順序付きディメンションを予測変数として含めることができます。メジャーは、ガ ウスプロセス回帰では予測変数として使用できません。

このエラーが発生した場合は、表計算に順序付きディメンション予測変数を追加するか、余分な順 序付きディメンション予測変数を削除するか、順序付きディメンションの1 つを非順序付きディメンショ ンとして扱うように指定します。

ガウスプロセス回帰は時系列データに最適であるため、通常、ATTR(DATETRUNC('month',[Order Date])) のような時間ベースの予測変数の形式になります。DATETRUNC 式では、任意の date [part](https://help.tableau.com/current/pro/desktop/ja-jp/functions_functions_date.htm#datepart-values) を使用できますが、date\_part は Viz と同じかそれ以上の詳細レベルにする必要があります。つま り、Viz が集計レベルとしてWEEK([Order Date]) を使用する場合、date\_part は、'week'、'month'、

'quarter' などにする必要があります。'dayofyear'、'day'、'weekday'、'hour' などにすることはできませ ん。

ATTR(MONTH([Date])) は文字列値を返すため、手動で指定しない限り、順序付きディメンション 予測変数として機能しないことに注意してください。手動で指定するには、以下のように、予測変数 の直前に**"ordered"** を含めます。

```
MODEL_PERCENTILE(  
"model=gp",
SUM([Sales]),
"ordered",ATTR(MONTH([Order Date]))
\left( \right)
```
予測変数に複数の時間ディメンションを含める場合は、どのディメンションを非順序付きディメンショ ンとして使用するかを指定する必要があります。指定するには、以下のように、ディメンションの直前 に**"unordered"** を含めます。

```
MODEL_PERCENTILE(  
"model=gp",
SUM([Sales]),
ATTR(DATETRUNC('month',[Order Date]))
"unordered",ATTR(DATETRUNC('year',[Order Date]))
\lambda
```
ATTR(DATETRUNC('year',[Order Date]) の前に**"unordered"** を指定せずに上記の計算を使用 しようとすると、エラーが返されます。

さらに、ガウスプロセス回帰の方向の指定 (順序) (または[次を使用して計算]) は、順序付きディメ ンション予測変数と同じフィールドに設定する必要があります。

<span id="page-2851-0"></span>すべてのモデルでは、1 つの方向の指定 (順序) (または[次を使用して計算]) のみを選択できます。

ガウスプロセス回帰はディメンションを予測変数としてのみサポートする

ガウスプロセス計算では、どのメジャーも予測変数として使用できません。メジャー予測変数を削除 してください。

この制限は、ガウスプロセス回帰を指定する予測モデリング関数にのみ適用されます。線形回帰 (またはOLS、既定) 関数と正規化線形回帰関数はどちらも、メジャーを予測変数としてサポートし ます。

<span id="page-2852-0"></span>1 つまたは複数の予測ターゲットのトレーニングデータがない

ガウスプロセス回帰では、予測モデルを構築して予測を返すために、各データパーティションに少なく とも*n* 個のデータポイントが必要です。このエラーが発生した場合は、予測を修正してください。

# <span id="page-2852-1"></span>5,000 以上のマークがある

ガウスプロセス回帰は、5,000 未満のマークを持つViz のみでサポートされます。この問題を解決する には、詳細レベルを更新してマークの数を減らすか、別の統計モデルを選択します。

# Einstein Discovery 予測をTableau に統合する

Einstein Discovery による動的な予測をTableau のビューやダッシュボードで表示できます。Tableau 2021.1 以降では、次の方法でEinstein Discovery の予測機能を利用できます。

- <sup>l</sup> Einstein Discovery [の分析拡張機能](#page-2855-0)に接続して、Einstein Discovery を使用した予測モデル をTableau から操作する。
- <sup>l</sup> 生成されたEinstein Discovery [の表計算スクリプトを](#page-2855-1)Tableau の計算フィールドに貼り付け て、Tableau ワークブックに予測を埋め込む。
- <sup>l</sup> Einstein Discovery [のダッシュボード拡張機能](#page-2856-0)を使用して、Tableau のデータに基づくオンデマ ンドで動的な予測をユーザーへ提供する。
- <sup>l</sup> Tableau Prep でEinstein Discovery [予測をフローに追加](https://help.tableau.com/current/prep/ja-jp/prep_predictions.htm)する。これにより、フロー出力を予測 で強化することができ、オプションで改善と主要因を使用することもできます。

注**:** Tableau のEinstein Discovery の概要については、「Tableau のEinstein [Discovery](https://www.tableau.com/ja-jp/products/add-ons/einstein-discovery)」ペー ジと[tableau.com](https://www.tableau.com/ja-jp/) の「[デモ](https://www.tableau.com/ja-jp/learn/webinars/einstein-discovery-tableau-demo)」を参照してください。

# Einstein Discovery とは

Einstein Discovery は、機械学習モデルと包括的な統計分析を使用して、人工知能の力でデータ 分析を強化する分析ツールです。Einstein Discovery は、数百万行のデータをすばやく選別して、重 要な相関関係を見つけて結果を予測し、予測結果を改善する方法を提案します。

Einstein Discovery の詳細については、[Trailhead](https://trailhead.salesforce.com/ja/home) の「Einstein Discovery [を使用してインサイトを取](https://trailhead.salesforce.com/ja/content/learn/trails/wave_analytics_einstein_discovery) [得する](https://trailhead.salesforce.com/ja/content/learn/trails/wave_analytics_einstein_discovery)」トレイルを参照してください。

注: Tableau のEinstein Discovery は、[salesforce.com](https://www.salesforce.com/) によって提供されます。適用条件につ いては、[salesforce.com](https://www.salesforce.com/) との契約を確認してください。

<span id="page-2853-0"></span>アクセス要件

Tableau でEinstein Discovery 予測を構成して使用するには、Tableau ワークブックで予測を表示 するユーザーに、Salesforce とTableau で特定のライセンス、アクセス、パーミッションが必要です。

Salesforce の要件

Tableau とEinstein Discovery の統合はTableau バージョン21.1 以降でサポートされています。統 合には次が必要です。

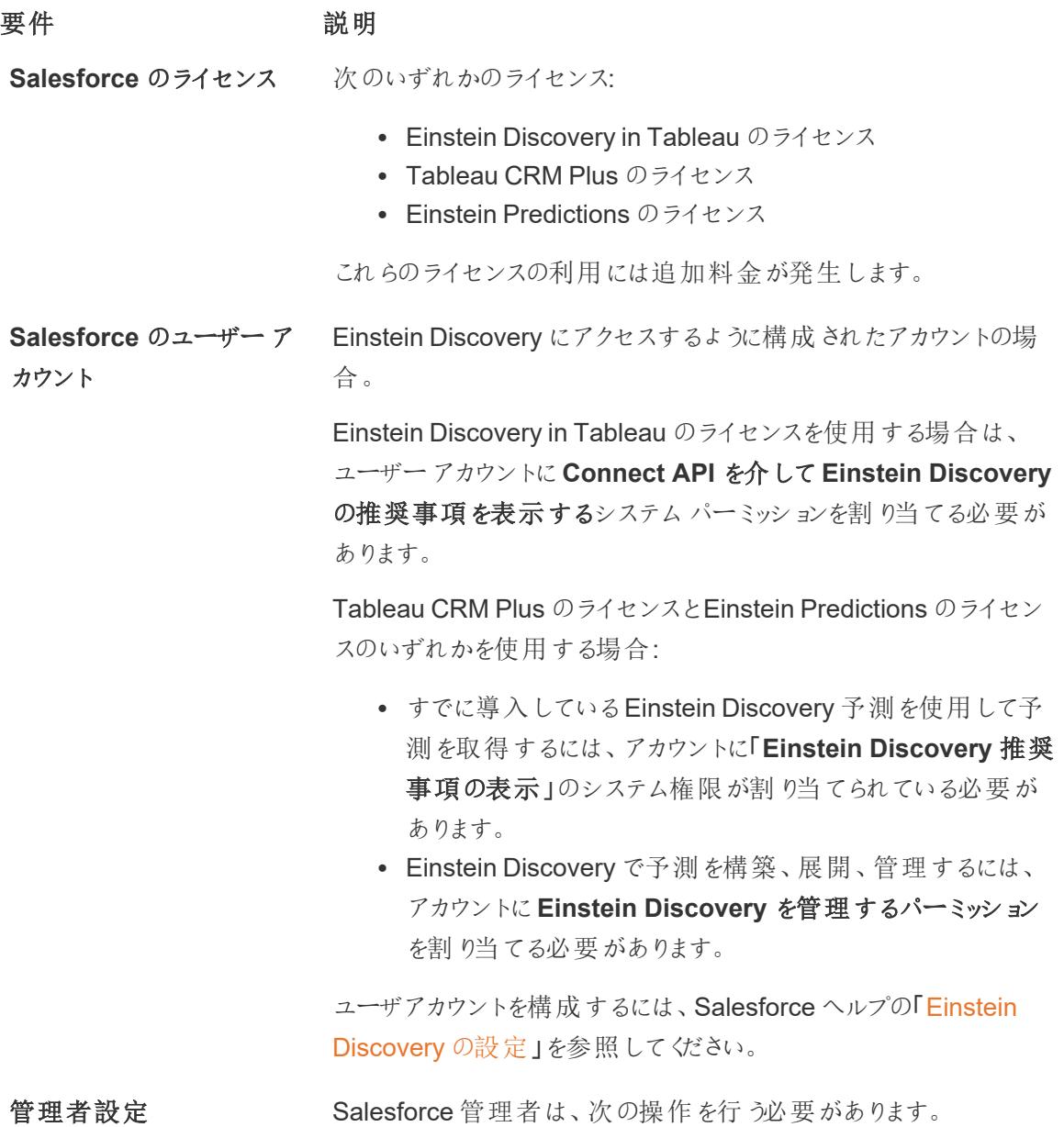

要件 説明

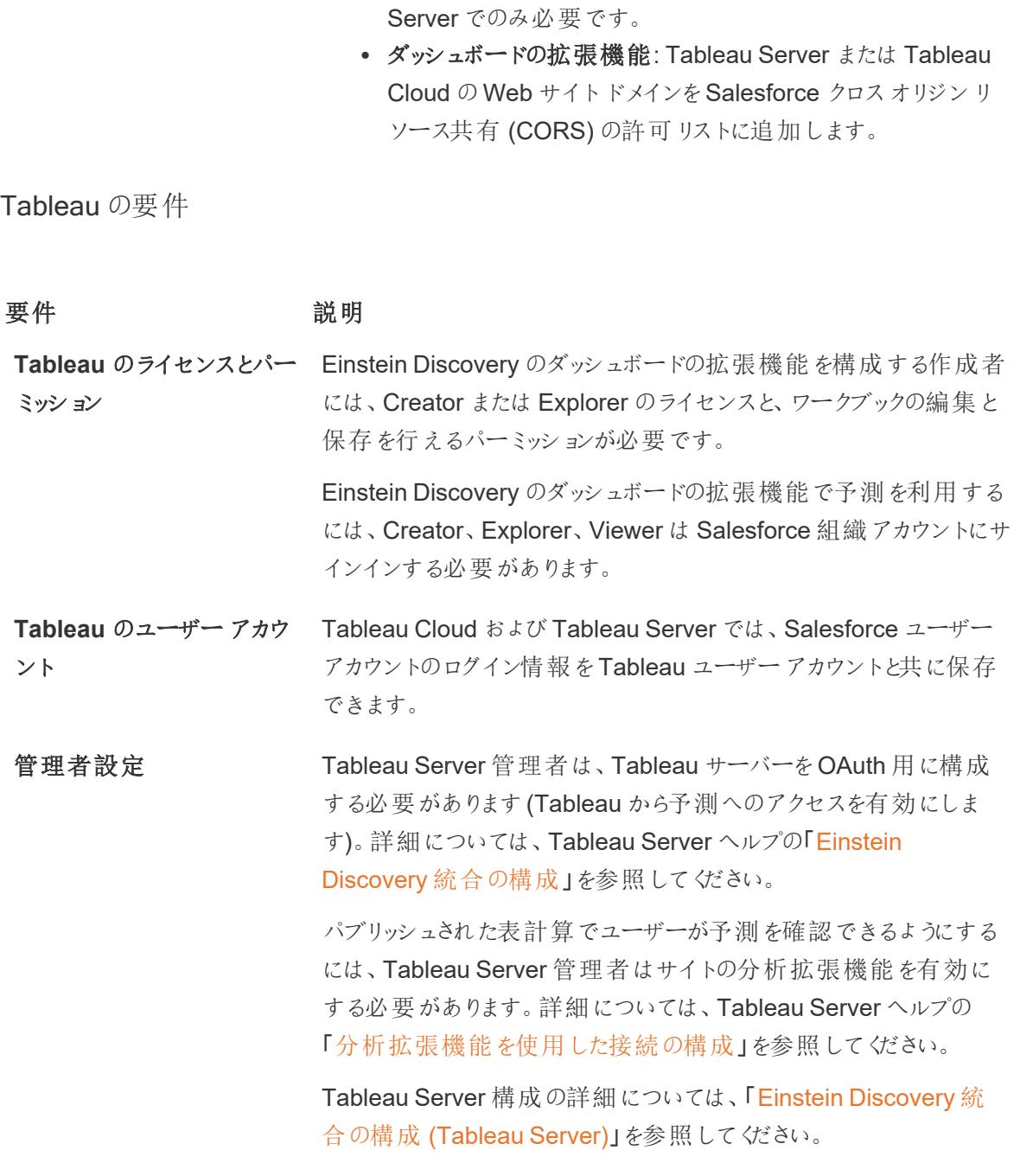

Tableau Cloud 構成の詳細については、「Einstein [Discovery](https://help.tableau.com/current/online/ja-jp/config_einstein_extensions.htm) 統合 の構成 [\(Tableau](https://help.tableau.com/current/online/ja-jp/config_einstein_extensions.htm) Cloud)」を参照してください。

<sup>l</sup> 分析拡張機能: Salesforce を構成してTableau Server 用 [の接続アプリを作成し](https://help.salesforce.com/articleView?id=sf.connected_app_create.htm&type=5)ます([基本](https://help.salesforce.com/articleView?id=sf.connected_app_create_basics.htm&type=5))。この操作はTableau

<span id="page-2855-0"></span>Einstein Discovery 予測の分析拡張機能のサポート

Tableau のEinstein Discovery を使用すると、組織のすべてのTableau ユーザーが、信頼性が高く 直感的なEinstein Discovery の予測と改善を活用できるようになります。ワークブックの作成者は、 Salesforce の Einstein [Discovery](https://help.salesforce.com/articleView?id=sf.bi_edd_about.htm&type=5) の予測モデルと動的に統合された、ビジュアライゼーションとダッ シュボードを構築して共有できます。

作成者は、Einstein Discovery の分析拡張機能をワークブックで使用できるように設定し、計算 フィールドを使用するTableau にEinstein Discovery による予測を直接埋め込むことができます。

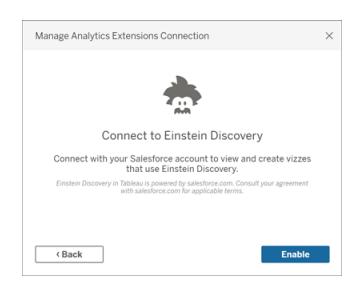

<span id="page-2855-1"></span>Tableau の計算フィールドでのEinstein Discovery 予測へのアクセス

Tableau をEinstein Discovery の分析拡張機能に接続すると、計算フィールドに予測を直接埋め 込むことができます。Salesforce でModel Manager を使用してTableau の表計算スクリプトを自動 生成し、そのスクリプトを計算フィールドに貼り付けてTableau ワークブックで使用できるようにします。 表計算スクリプトは、Salesforce に導入された予測モデルに対して、予測 ID を呼び出して必要な データを渡すことによりアクセスします。

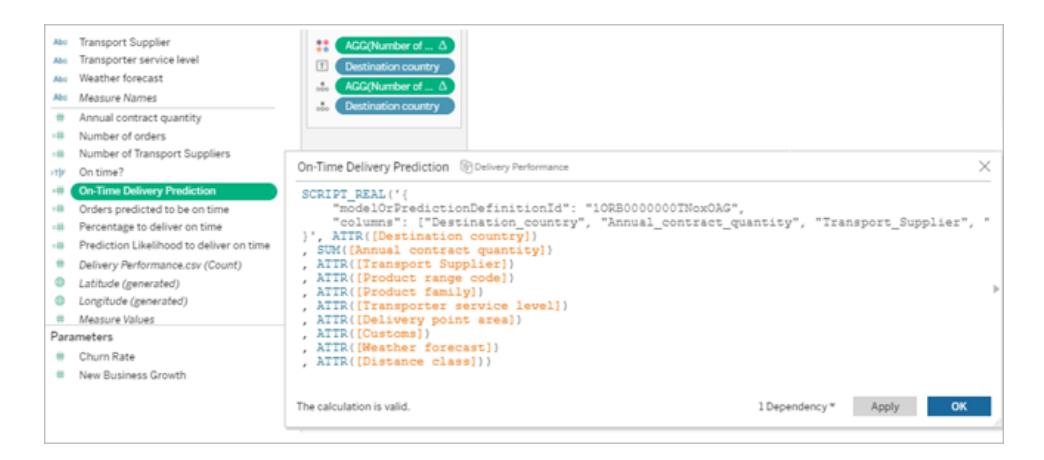

予測機能によって強化されたビジュアライゼーションをTableau Desktop、Tableau Cloud、または Tableau Server で作成したり、Web にパブリッシュしたりできます。

<span id="page-2856-0"></span>詳細については、「**Einstein [Discovery](#page-2873-0)** ページ2676」の「[分析拡張機能を使用した式の受け渡し](#page-2871-0) [ページ](#page-2871-0)2674」を参照してください。

# Tableau の Einstein Discovery ダッシュボード拡張機能

Einstein Discovery のオンデマンドで解釈可能な予測をTableau ダッシュボードで統合します。作成 者は、ワークシートとダッシュボードを作成し、選択したEinstein Discovery 予測の定義を使用できる ようにEinstein Discovery のダッシュボードの拡張機能を構成します。これにより、ダッシュボードでソー スデータを使用して予測を導出します。ダッシュボードの閲覧者と利用者は、Tableau ビジュアリゼー ションでさまざまなマークをクリックして予測を探索できます。

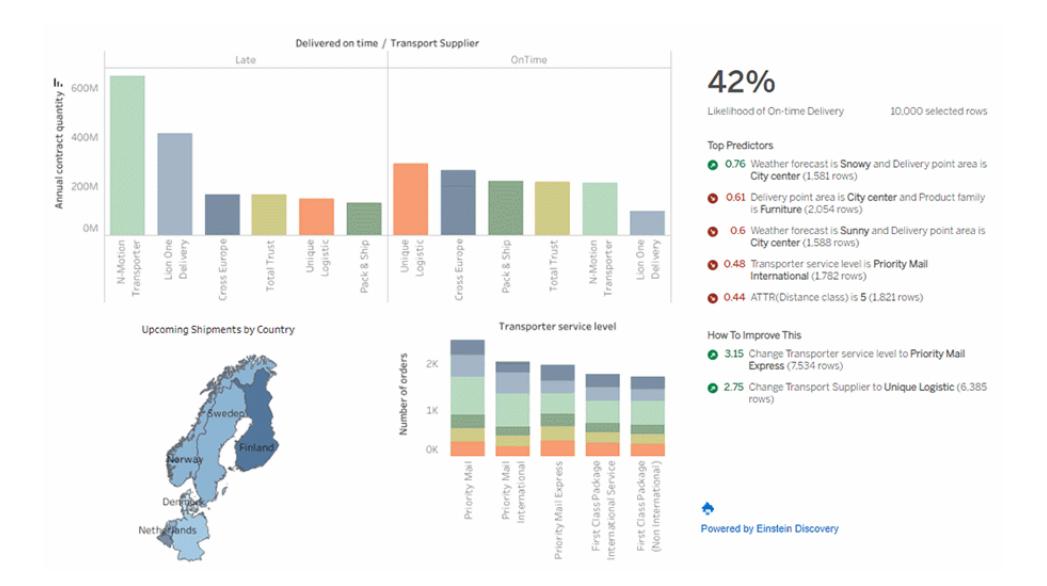

<span id="page-2856-1"></span>詳細については、「**Einstein Discovery** [ダッシュボードの拡張機能を使用して、](#page-2856-1)**Tableau** で予測を [探索する下](#page-2856-1)」を参照してください。

Einstein Discovery ダッシュボードの拡張機能を使用して、Tableau で予測を 探索する

Einstein Discovery ダッシュボードの拡張機能を使用して、Tableau でリアルタイムの予測を表示しま す。ダッシュボードの拡張機能は、Tableau ワークブックのソースデータでEinstein Discovery 予測モ デルを使用して、予測をインタラクティブに、かつオンデマンドで生成します。

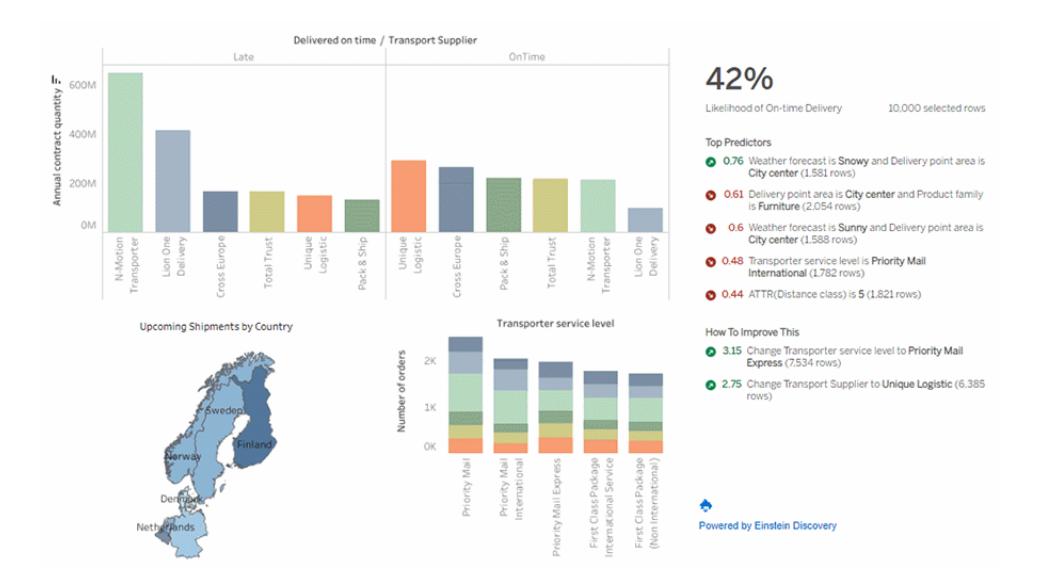

ダッシュボードでマークをクリックすると、動的な予測、重要な推進要因、および Einstein Discovery の予測モデルに 基づく予測の改善方法が表示されます。

ダッシュボードの作成者は、上記の図に示すように、ワークシート内の集計データについての予測を 実行するようダッシュボードの拡張機能を構成できます。また、ユーザーがパラメーターを使用して、 単一の入力値セットに基づいた"what-if" シナリオを探索できるようにすることも可能です。

Einstein Discovery ダッシュボードの拡張機能を追加する方法については、このトピックの**[Einstein](#page-2860-0) Discovery** [のダッシュボード拡張機能の追加と構成](#page-2860-0) ページ2663を参照してください[。アクセス要件](#page-2853-0) [ページ](#page-2853-0)2656も参照してください。

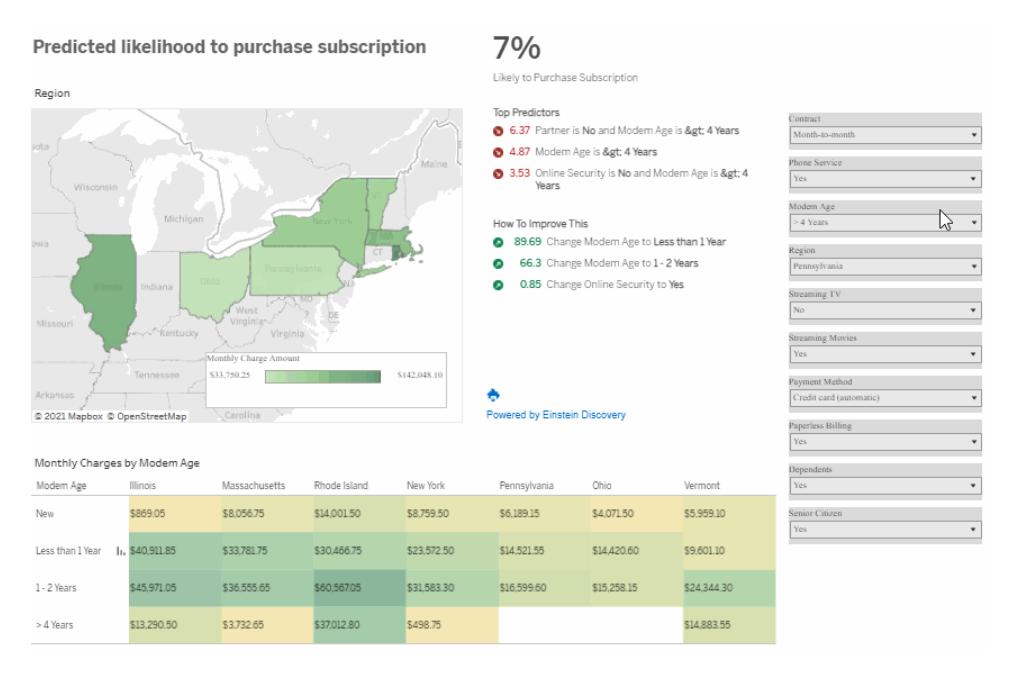

パラメーターの入力を選択して、これらの値が予測にどのような影響を与えるかを確認します。

Einstein Discovery の詳細については、Salesforceヘルプの「Discovery [を使い始める](https://help.salesforce.com/s/articleView?id=sf.bi_edd_about.htm&type=5)」と「[Einstein](https://help.salesforce.com/s/articleView?id=sf.bi_edd_about_analytics.htm&type=5) Discovery [による拡張分析](https://help.salesforce.com/s/articleView?id=sf.bi_edd_about_analytics.htm&type=5)」を参照してください。また、[Trailhead](https://trailhead.salesforce.com/ja/home) の Einstein Discovery [トレイルでイ](https://trailhead.salesforce.com/ja/content/learn/trails/wave_analytics_einstein_discovery) [ンサイトを取得し](https://trailhead.salesforce.com/ja/content/learn/trails/wave_analytics_einstein_discovery)て、知識を広げることもできます。

注: Tableau のEinstein Discovery は、[salesforce.com](https://www.salesforce.com/) によって提供されます。適用条件について は、[salesforce.com](https://www.salesforce.com/) との契約を確認してください。

Einstein Discovery のダッシュボード拡張機能を使用する

Einstein Disvoery のダッシュボード拡張機能を使用するダッシュボードで予測を探索するには、ビュー で異なるマークまたはパラメーター値を選択します。予測は選択したデータに基づいて更新されます。

ダッシュボードの拡張機能で使用される予測定義にアクセスできるように、Salesforce org アカウント にサインインする必要がある場合があります。

Tableau Desktop では、Einstein Discovery のダッシュボード拡張機能を使用するときは常に Salesforce アカウントにサインインする必要があります。Salesforce のセッションから自動的にサインア ウトされる場合は、ダッシュボードの拡張機能を再読み込みする必要があります(拡張機能オブジェク トのドロップダウン矢印をクリックして、**[**再読み込み**]** を選択します)。

Tableau アカウント設定で認証資格情報が保存されている場合は、Tableau Cloud およびTableau Server に一度だけサインインする必要があります。

関連情報ついては、Tableau ヘルプの「[ダッシュボードの拡張機能の使用](https://help.tableau.com/current/online/ja-jp/dashboard_extensions.htm)」を参照してください。

### Einstein Discovery 予測の読み方

ダッシュボードの拡張機能には、次の3つのセクションがあります。

- <sup>l</sup> 予測 予測結果
- <sup>l</sup> 上位予測変数: 予測結果に影響を与える条件
- 改善方法: 予測結果の改善のために推奨されるアクション

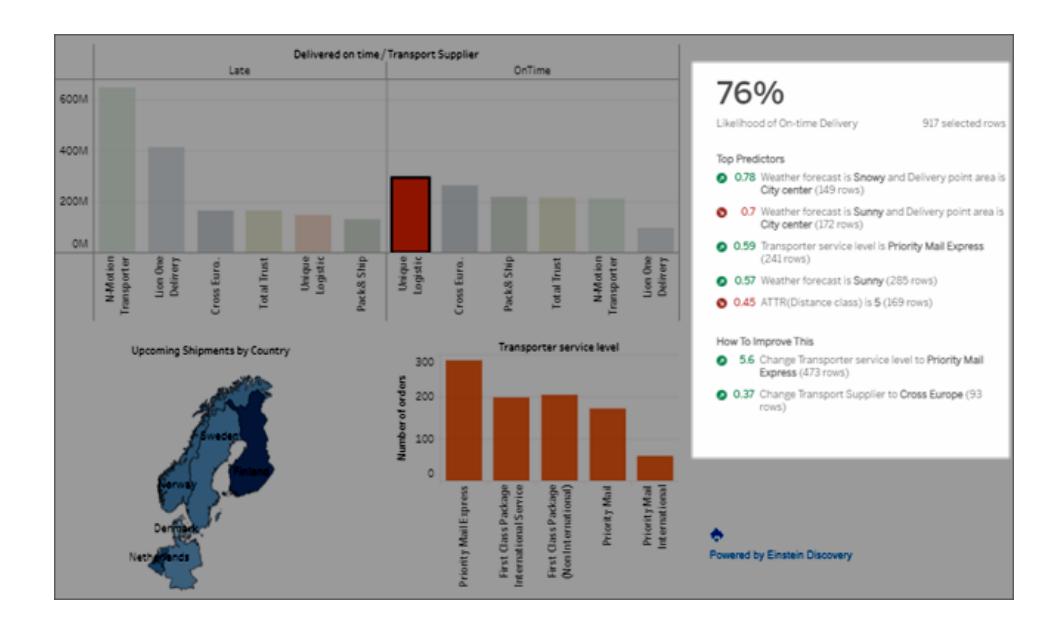

### セクション 説明 説明 ション 例

予測

予測はユースケース の目標を反映したも のです。

目標は、結果を最大 限に高めるか、最小 限に抑えるかのどちら かです。たとえば、目 標には、配送時間を 最小限に抑える、ま たは、配送当たりの 平均売上収益を最 大化するなどがありま す。

# 74%

Likelihood of On-time Delivery

165 selected rows

セクション 説明 説明 かいしょう かいしょう

### 上位予測変数

予測結果に最も大き な影響を与える条件 (大きさの降順)。

条件は、フィールドに 関連付けられたデー タ値です。

予測変数は、1つま たは2 つの条件で構 成されます。2 つの条 件が表示されている 場合、それらは条件 の交差を表すために *and* によって結合され ます。

緑 (上矢印) は、予 測変数が予測結果 を改善することを示し ます。

赤 (下矢印) は、予 測変数が予測結果 を悪化させることを示 します。

改善点は、配送方

### 改善方法

予測結果を改善する ためにユーザーが実 行できる推奨アクショ ン。

法やサブスクライバー のメンバーシップレベ ルなど、ユーザーが制 御できると思われる要 因に関連付けられま す。

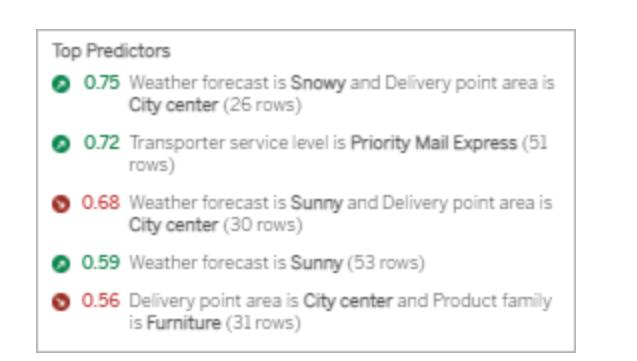

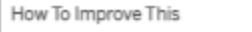

6.44 Change Transporter service level to Priority Mail Express (95 rows)

0.21 Change Transport Supplier to Cross Europe (10 rows)

<span id="page-2860-0"></span>Einstein Discovery のダッシュボード拡張機能の追加と構成

Tableau でEinstein Discovery のダッシュボード拡張機能を構成して使用するには、以下が必要と なります。

- Salesforce org、Tableau Desktop、Tableau Server、または Tableau Cloud へのアクセス。
- <sup>l</sup> Salesforce で展開されているEinstein Discovery の予測定義。
- <sup>l</sup> Einstein Discovery の予測定義で必要なモデルフィールドに一致するフィールドを含む Tableau のソースデータ
- <sup>l</sup> 予測のソースデータを含むTableau のワークシート。
- <sup>l</sup> ダッシュボードでフィルターとして使用できる追加のワークシート。
- <sup>l</sup> ダッシュボード内のEinstein Discovery のダッシュボード拡張機能。

Tableau でEinstein Discovery 予測を構成して使用するには、Tableau ワークブックで予測を表示 するユーザーに、Salesforce とTableau で特定のライセンス、アクセス、パーミッションが必要です。詳 細については[、アクセス要件](#page-2853-0) ページ2656を参照してください。

モデルとワークブックの準備

- 1. 使用するEinstein Discovery 予測定義を構築して展開します。また、他のユーザーが構築 して展開した予測定義を使用することもできます。詳細については、Salesforce ヘルプの「[モ](https://help.salesforce.com/articleView?id=sf.bi_edd_model_about.htm&type=5) [デルの構築、展開、および管理](https://help.salesforce.com/articleView?id=sf.bi_edd_model_about.htm&type=5)」を参照してください。
- 2. Einstein Discovery 予測定義で必要なすべてのモデルフィールドにマッピングできるフィールド を含むデータソースを使用して、Tableau ワークブックを作成します。
- 3. ダッシュボードの拡張機能のソースデータを含むワークシートを作成します。

このソースデータには、Einstein Discovery 予測定義による結果予測で必要となるすべての フィールドが含まれている必要があります。また、ソースデータはEinstein Discovery 予測定 義で期待される粒度と一致している必要があります。たとえば、予測定義で個々の注文ごと の売上が期待されている場合、Tableau データには個々の注文の詳細レベルのフィールドが 含まれている必要があります。

<sup>l</sup> ワークシートは、複数行のデータの予測をサポートします(一括予測)。ワークシートの 行または列のシェルフ、またはマークカードのプロパティに必要なフィールドを含めること ができます。ワークシートはダッシュボードには表示されませんが、シンプルなビューでも 十分機能します。たとえば、テキストテーブルを作成したり、

# Tableau Desktop とWeb 作成のヘルプ

| $\land$ Pages             |                   |                      | <b>III</b> Columns    |               |                       |                |                |                        |                                  |                                                            |                      |          |
|---------------------------|-------------------|----------------------|-----------------------|---------------|-----------------------|----------------|----------------|------------------------|----------------------------------|------------------------------------------------------------|----------------------|----------|
|                           |                   |                      | <b>E</b> Rows         | Destination c |                       | Distance class | Delivery poin  | <b>Order Id</b>        | Delivered on                     | <b>Customs</b>                                             |                      | Priority |
| $\land$ Filters           |                   |                      | Delivery poi Order Id |               | Delivered o., Customs |                | Priority       | Product fa             |                                  | Product ran Transport S Transporte Weathe                  |                      |          |
|                           |                   |                      | Agricultural 50399    |               | OnTime                | False          |                | Technology             | Stockholm                        | N-Motion T., Priority Mai., Rainy                          |                      |          |
| $\wedge$ Marks            |                   |                      |                       | 50644         | OnTime                | False          | 1              | Furniture              | Helsinki                         | Total Trust Priority Mai., Snowy                           |                      |          |
| <b>III</b> Automatic<br>٠ |                   |                      |                       | 51349         | Late                  | False          | $\mathbf{1}$   | Furniture              | Brussels                         | Lion One De., First Class., Sunny                          |                      |          |
|                           |                   |                      | 51594                 | OnTime        | True                  | $\mathbf{1}$   | Technology     | Stockholm              | N-Motion T., First Class., Rainy |                                                            |                      |          |
| ∷<br>Color                | D<br>Size         | $\boxed{\mathbb{T}}$ |                       | 51649         | Late                  | True           | $\overline{z}$ | Furniture              | Copenhagen Total Trust           |                                                            | Priority Mai., Snowy |          |
|                           |                   | Text                 |                       | 52935         | OnTime                | False          | 1              | Office Supp            | Oslo                             | <b>Total Trust</b>                                         | Priority Mai., Sunny |          |
|                           |                   |                      |                       | 53289         | OnTime                | False          | 1              | Office Supp            | Oslo                             | Cross Europe First Class Snowy                             |                      |          |
| $\frac{\pi}{2}$           | Φ                 |                      |                       | 53443         | Late                  | True           | $\mathbf{1}$   | Furniture              | Helsinki                         | Lion One De., Priority Mail Rainy                          |                      |          |
| Detail                    | Tooltip           |                      |                       | 53475         | OnTime                | False          | 1              | Office Supp            |                                  | Copenhagen Unique Logi Priority Mai Sunny                  |                      |          |
|                           |                   |                      |                       | 53978         | OnTime                | False          | 1              | Furniture              | Stockholm                        | Pack & Ship Priority Mai., Rainy                           |                      |          |
|                           | SUM(Annual contra |                      |                       | 54512         | Late                  | True           | 2              | Furniture              | Copenhagen                       | Pack & Ship                                                | Priority Mai., Snowy |          |
|                           |                   |                      |                       | 54798         | OnTime                | False          | $\overline{z}$ | Technology             | Brussels                         | Cross Europe Priority Mai., Snowy                          |                      |          |
|                           |                   |                      |                       | 55215         | OnTime                | False          | $\overline{c}$ | Technology             | Oslo                             | <b>Total Trust</b>                                         | Priority Mail Sunny  |          |
|                           |                   |                      |                       | 55249         | OnTime                | True           | 2              | Technology             | Brussels                         | N-Motion T., First Class., Sunny                           |                      |          |
|                           |                   |                      |                       | 55252         | Late                  | False          | $\mathbf{1}$   | Furniture              | Helsinki                         | N-Motion T., Priority Mai., Rainy                          |                      |          |
|                           |                   |                      |                       | 55421         | Late                  | True           | $\overline{c}$ | Furniture              | Helsinki                         | <b>Total Trust</b>                                         | Priority Mai., Rainy |          |
|                           |                   |                      |                       | 56184         | Late                  | True           | 1              | Furniture              | Oslo                             | N-Motion T., Priority Mai., Snowy                          |                      |          |
|                           |                   |                      |                       | 56675         | OnTime                | False          | 1              | Furniture              | Helsinki                         | <b>Total Trust</b>                                         | Priority Mai., Sunny |          |
|                           |                   |                      |                       | 56831         | Late                  | True           | 1              | Furniture              | Stockholm                        | Unique Logi Priority Mail Sunny                            |                      |          |
|                           |                   |                      |                       | 57177         | OnTime                | False          | 1              | Office Supp            | Copenhagen                       | Unique Logi Priority Mai Snowy                             |                      |          |
|                           |                   |                      |                       | 57629         | Late                  | False          | $\overline{c}$ | Technology             | Stockholm                        | Lion One De., Priority Mai., Rainy                         |                      |          |
|                           |                   |                      |                       | 57694         | OnTime                | True           | $\bar{z}$      | Technology             | Brussels                         | Pack & Ship                                                | Priority Mai., Sunny |          |
|                           |                   |                      |                       | 58356         | OnTime                | True           | 1              |                        |                                  | Office Supp., Copenhagen N-Motion T., Priority Mai., Rainy |                      |          |
|                           |                   |                      |                       | 58377         | OnTime                | True           | $\overline{z}$ | Office Supp            | Oslo                             | Cross Europe Priority Mai., Rainy                          |                      |          |
|                           |                   |                      |                       | 58506         | Late                  | False          | $\bar{z}$      | Furniture              | Amsterdam                        | N-Motion T., First Class., Snowy                           |                      |          |
|                           |                   |                      |                       | 59547         | Late                  | True           | $\overline{2}$ |                        |                                  | Office Supp., Copenhagen N-Motion T., First Class., Rainy  |                      |          |
|                           |                   |                      |                       | 59608         | OnTime                | False          |                | Office Supp., Brussels |                                  | Total Trust First Class                                    |                      | Rainy    |

基本的な棒グラフを作成したりすることができます。

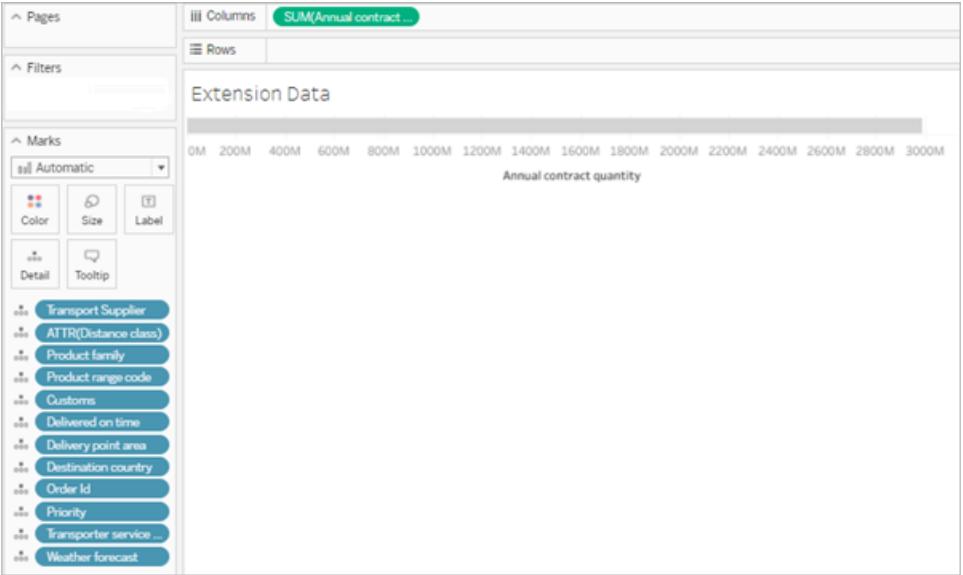

モデルのソースデータとして使用するワークシートに、50,000 行を超えるデータを含める ことはできません。[メジャーネーム] または[メジャーバリュー] をビューのフィールドとして使 用することはできません。

• パラメーターは、単一行の予測をサポートします。ワークシートを設定するには、ビュー でパラメーターを表示します。このワークシートのビューにフィールドを追加する必要はあ りません。例:

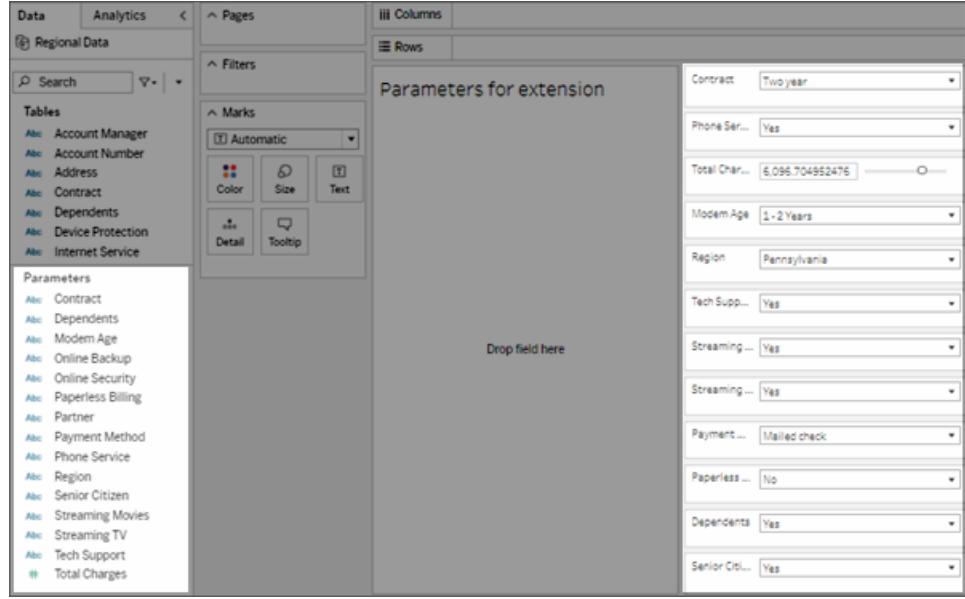

4. ビジュアライゼーションが含まれる1 つ以上のワークシートを作成して、ダッシュボードで**[**フィル ターとして使用**]** に設定します。

ビジュアライゼーションでは、モデルに使用されるフィールドのサブセットを使用できます。ダッシュ ボードのこれらのビューでマークをクリックすると、ダッシュボードの拡張機能の予測が更新され ます。

5. ダッシュボードを作成します。**[**オブジェクト**]** セクションで、**[**浮動**]** をクリックします。**[**シート**]** セク ションから、ソースデータワークシートをキャンバスにドラッグします。ユーザーのダッシュボードに 表示されないようにするため、そのシートのサイズを変更して非表示にします。1 つ以上のワー クシートをキャンバスにドラッグして、ダッシュボードでフィルターとして使用します。

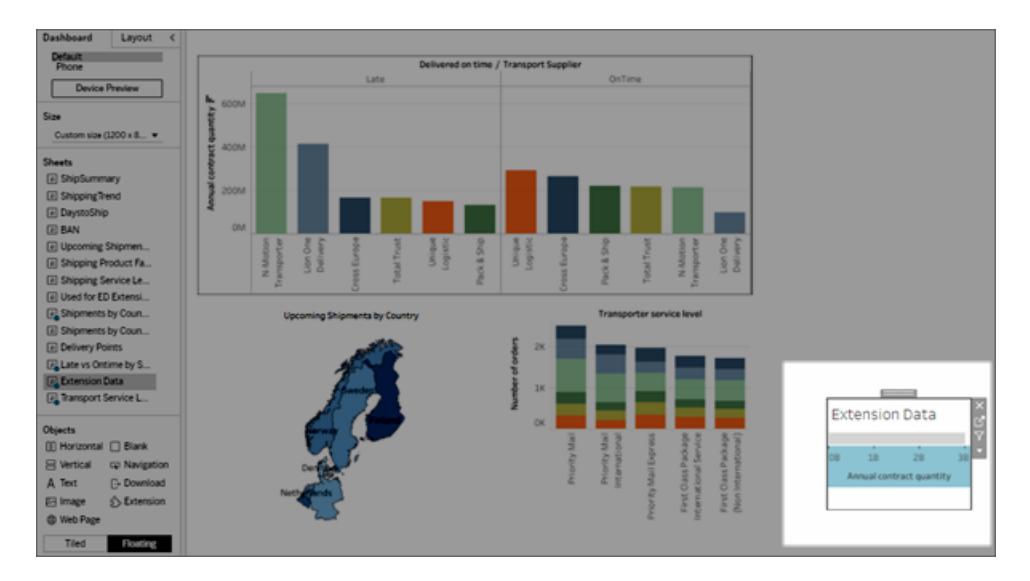

シートオブジェクトメニューで、ビジュアライゼーションが含まれる少なくとも1 つのワークシートを **[**フィルターとして使用**]** に設定します。

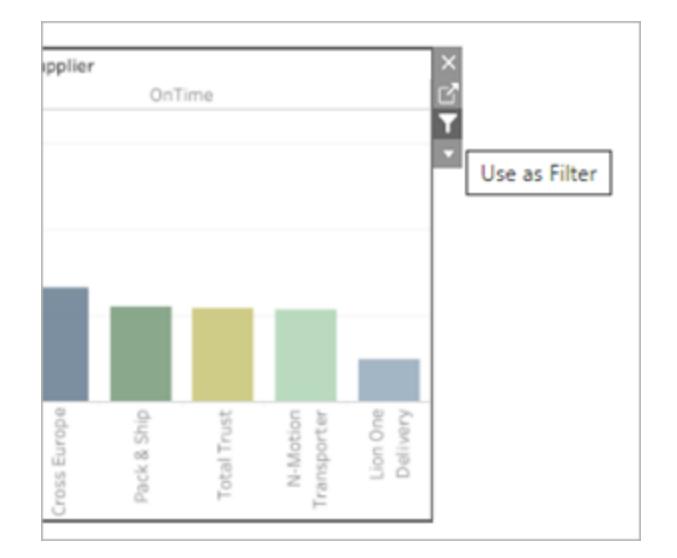

拡張機能の構成

1. **[**オブジェクト**]** セクションで**[**浮動**]** を選択し、拡張機能オブジェクトをダッシュボードキャンバス にドラッグします。Tableau Exchange で、**[Einstein Discovery]** を選択します。

Salesforce アカウントにサインインします。サインインすると、Salesforce アカウントがTableau にアクセスするのを許可するかどうかを尋ねるWeb ページが開きます。**[Allow (**許可**)]** をクリッ クして続行し、ブラウザーで表示されるタブを閉じます。

Tableau Desktop では、Einstein Discovery のダッシュボード拡張機能を使用するときは常に Salesforce アカウントにサインインする必要があります。Salesforce のセッションから自動的に サインアウトされる場合は、ダッシュボードの拡張機能を再読み込みする必要があります(拡 張機能オブジェクトのドロップダウン矢印をクリックして、**[**再読み込み**]** を選択します)。このタイ ムアウト設定は構成可能です。詳細については、Salesforce ヘルプの「[プロファイルでのセッ](https://help.salesforce.com/articleView?id=sf.users_profiles_session.htm&type=5) [ション設定の編集](https://help.salesforce.com/articleView?id=sf.users_profiles_session.htm&type=5)」を参照してください。

Tableau アカウント設定で認証資格情報が保存されている場合は、Tableau Cloud および Tableau Server に一度だけサインインする必要があります。

2. ダッシュボードの拡張機能の構成。

**[**予測定義**]** で、*[*予測の検索*]* をクリックし、Salesforce に展開されている予測モデルの名前 を選択します。

予測のソースデータとして、**[**ワークシート**]** または**[**パラメーター**]** を選択します。ワークシートを 使用すると、集計値が含まれる選択したマークに基づいた予測が行われます。パラメーター は、単一の入力値セットのインタラクティブな"what if" 予測分析をサポートします。

**[**ワークシート**]** で、**[Select an Option (**オプションの選択**)]** をクリックし、ソースデータが含まれ るワークシートの名前を選択します。**[**パラメーター**]** では、他の設定は必要ありません。

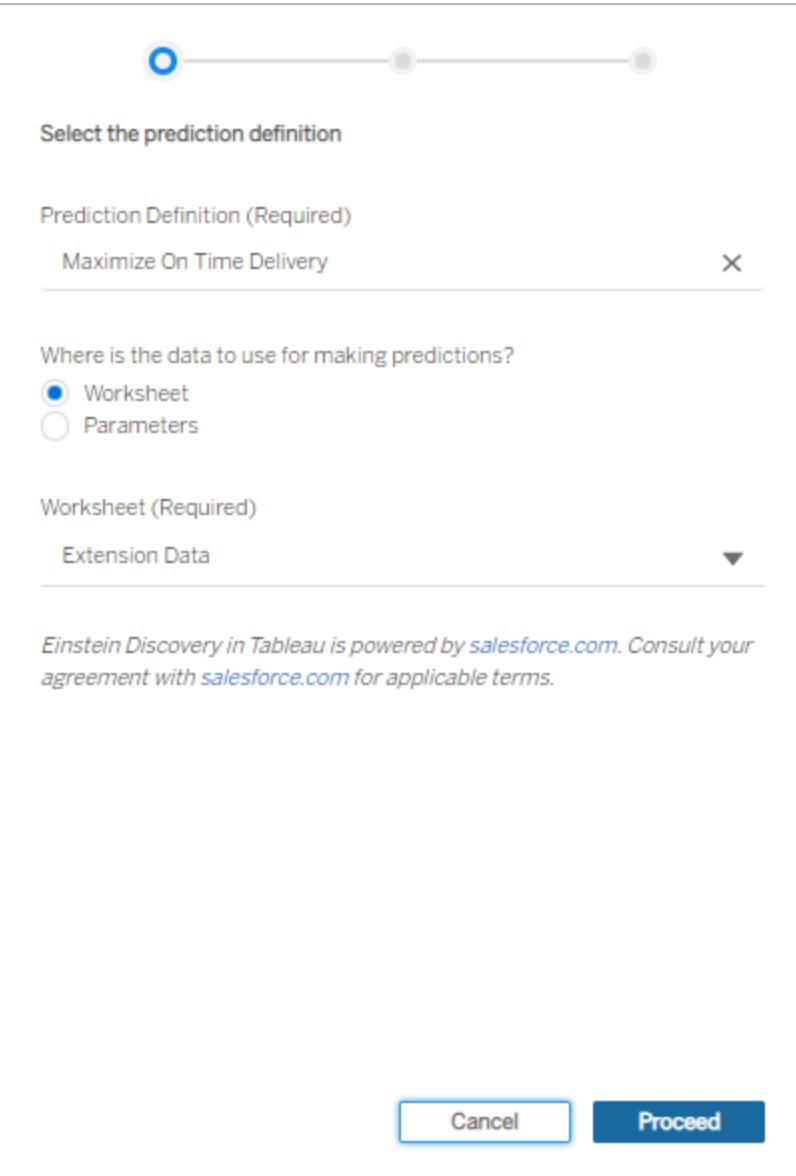

**[**進む**]** をクリックします。

3. モデルのフィールドをワークシートのフィールドにマッピングします。可能な場合は、拡張機能に よってフィールドが名前に基づいて自動的にマッピングされます。

マッピングを追加または変更するには、予測フィールドの横にある検索ボックスをクリックし、使 用可能なワークシートのフィールドまたはパラメーターのリストから名前を選択します。

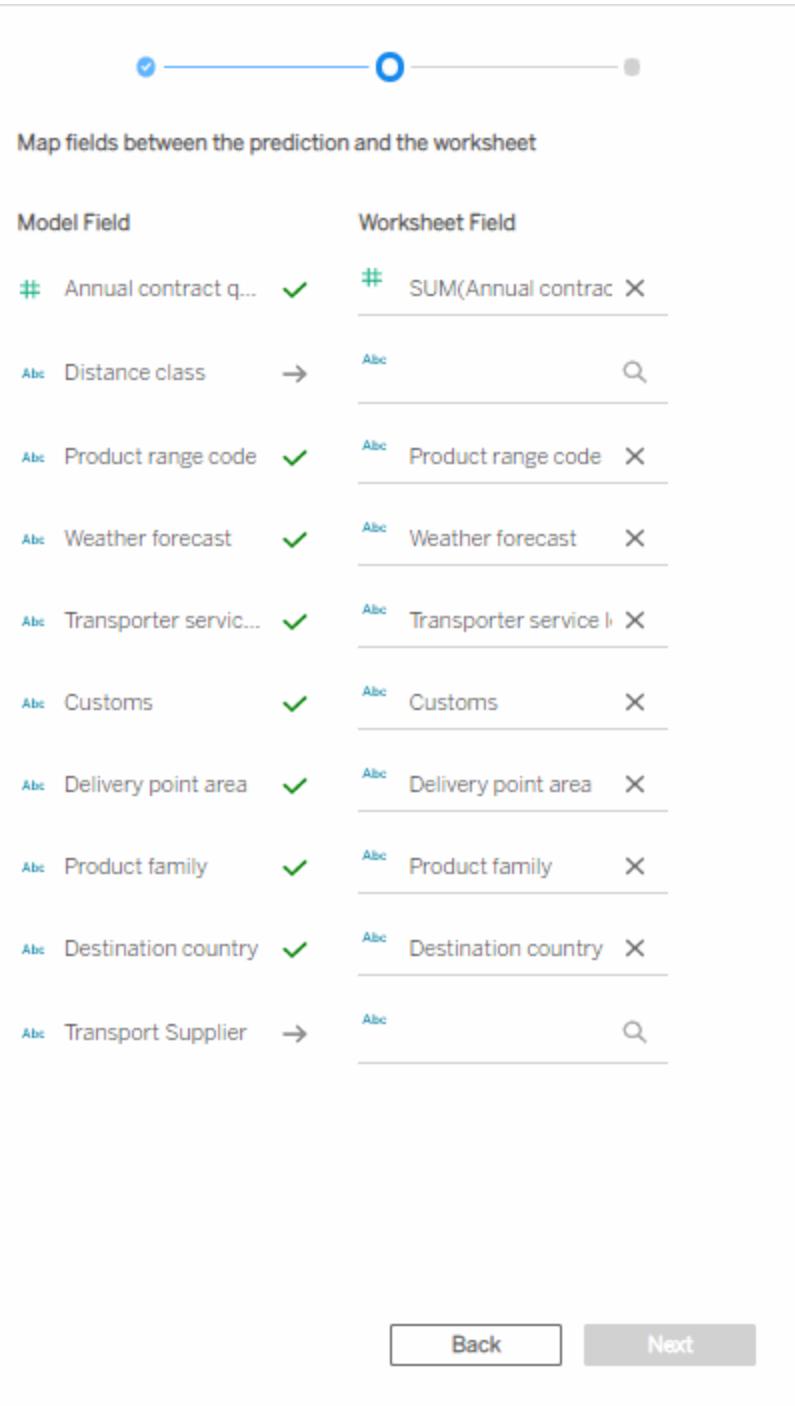

次の構成設定セットに進むには、すべてのフィールドをマッピングする必要があります。一致す るフィールドが一覧表示されない場合は[、次のトラブルシューティングステップ](#page-2870-0)を試してくださ い。

Tableau Desktop とWeb 作成のヘルプ

**[**次へ**]** をクリックして続行します。

4. 予測の表示方法のオプションを選択します。

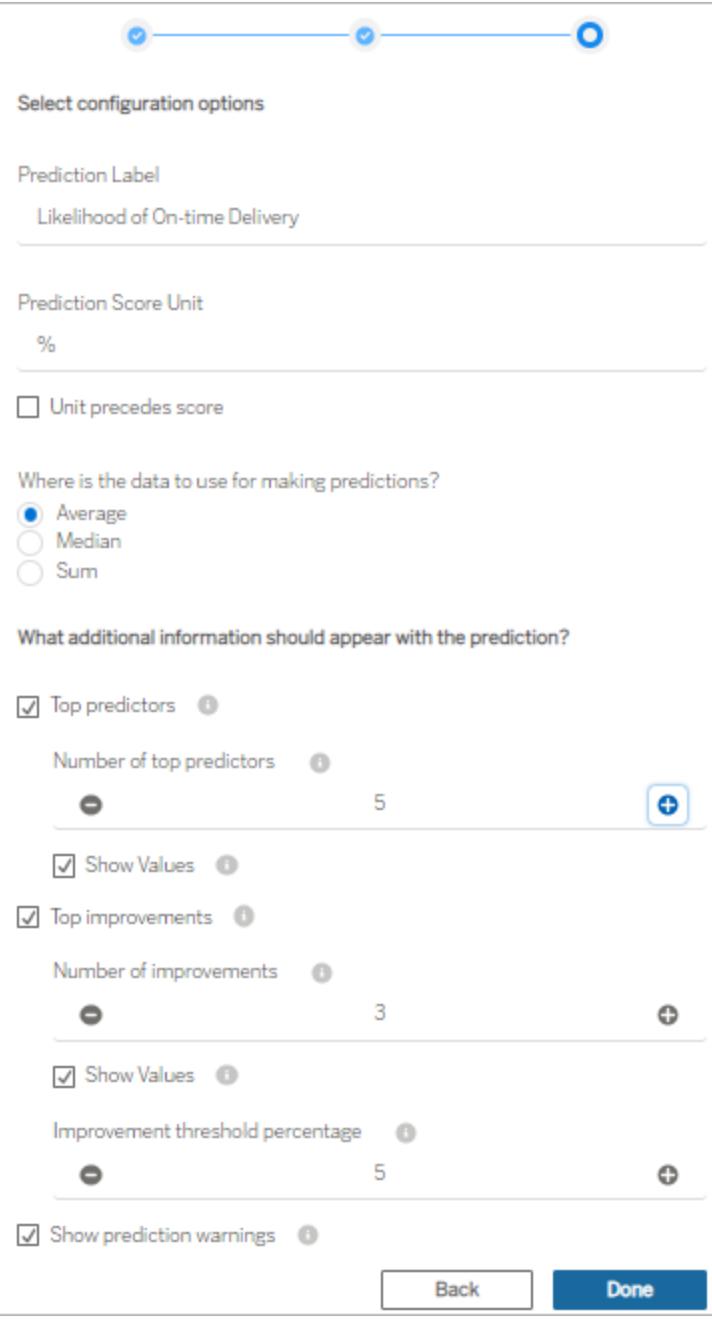

予測ラベル: フィールドをクリックして、予測する結果を表すラベルを入力します。例: 期限内納

品の可能性既定では、展開済みのモデル名が表示されます。

予測スコアの単位: 予測スコアの単位を示す記号またはテキストを入力します。例: %単位を スコアの前に表示する場合は、**[Unit precedes score (**単位をスコアの前に表示**)]** を選択し ます。たとえば、通貨記号 (\$など) は、通貨金額の前に表示されます。

集計: ソースデータワークシートで選択したレコード(**[**平均**]**、**[**中央値**]**、または**[**合計**]**) を集 計する方法を指定します。Tableau は、選択したデータを1 つの値セットに集約し、それを Einstein Discovery 予測定義に入力として送信します。粒度は、モデルに期待される粒度と 一致する必要があります。

上位予測変数: 予測に影響する上位予測変数を表示するかどうかを指定します。表示す る上位予測変数の数、および影響値を各予測変数の横に表示するかどうかを指定すること もできます。

上位改善点: 予測結果の確率を向上させるための情報を表示するかどうかを指定します。 また、表示する改善点の数、および各改善点の横に影響値を表示するかどうかを指定する こともできます。改善のしきい値の割合 では、割合 (0 ~ 99) を指定して、その割合で予測を 改善した場合にのみ改善点を表示するようにします。

予測の警告を表示: 必須フィールドの欠損値や範囲外の値など、予測モデルに関する警告 を表示するかどうかを指定します。

最初にすべてを表示し、その後に、ダッシュボードのユーザーと共有する内容を微調整するよ うにしてください。

- 5. **[**完了**]** をクリックします。Tableau は、ターゲットのEinstein Discovery 予測定義にすぐにデー タを送信し、その結果を表示します。
- 6. ダッシュボードで、少なくとも1 つのワークシートが**[**フィルターとして使用**]** に設定されていること を確認します。ダッシュボード内のすべてのワークシートが**[**フィルターとして使用**]** に設定される と、拡張機能によって予測が現在の選択内容に基づいて更新されるようになります。

ダッシュボード内の異なるマークとエリアをクリックして選択 (または異なるパラメーター値を選択) し、そ のデータのサブセットに対してEinstein Discovery が予測する結果を確認して、ダッシュボードをテス トします。

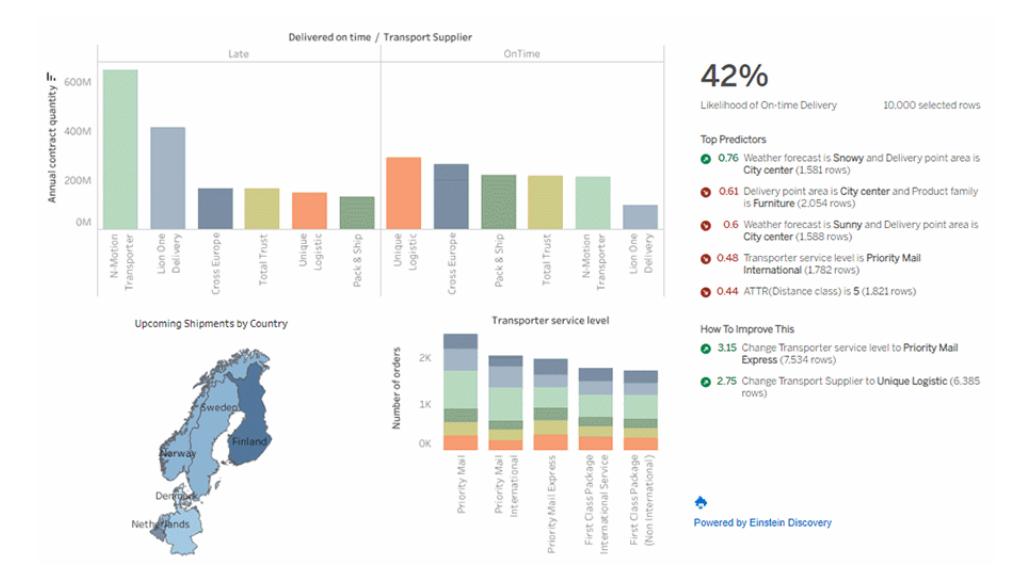

Tableau Cloud またはTableau Server でワークブックを保存します。または、ダッシュボードをTableau Desktop からTableau Cloud またはTableau Server サイトにパブリッシュしてして、より多くのユーザー と共有します。Tableau ライセンス、Tableau CRM Plus ライセンス、またはEinstein 予測ライセンスを 使用して同じSalesforce org とEinstein Discovery にアクセスできるExplorer およびViewer は、この 拡張機能を使用できます。

<span id="page-2870-0"></span>フィールドマッピングのトラブルシューティング

使用するフィールドが使用可能なフィールドの一覧にない場合は、Tableau でフィールドのデータ型を 確認する必要があります。

Einstein Discovery とTableau では、ディメンション、メジャー、およびデータ型が常に同じ方法で認識 されるわけではないため、Einstein Discovery のフィールドの解釈方法に一致するよう、ワークシートの [データ] ペインでデータ型とデータの役割 (ディメンションまたはメジャー) を変更しなければならない場 合があります。

- 1. **[**拡張機能**: Einstein Discovery]** ウィンドウを閉じます。
- 2. ソースデータのワークシートに移動します。[データ] ペインで、Tableau の問題のあるフィールド のデータ型と役割を変更して、マッピング設定のEinstein Discovery フィールドのデータ型と役 割に一致させます。データ型または役割を変更した後、ビュー内の不適切なフィールドを[デー タ] ペインで更新したフィールドに置き換える必要があります。
- 3. ダッシュボードで、拡張機能のドロップダウンメニューをクリックし、**[**構成**]** を選択します。フィール ドのマッピング設定に進み、リストからフィールドを選択します。
- 4. リストに必要なフィールドが表示されない場合は、ソースデータのワークシートに戻ります。マッピ ングするフィールドが欠落している場合は、[マーク] カード、行、または列シェルフから削除しま す。

欠落しているフィールドを[データ] ペインから[マーク] カードの[ツールヒント] までドラッグします。

<span id="page-2871-0"></span>5. ステップ3 を繰り返して、マッピングするフィールドを選択します。

# 分析拡張機能を使用した式の受け渡し

バージョン2021.2 以降、どのサイトでも複数の分析拡張機能の接続を作成できるようになりまし た。2021.2 より前のバージョンでは、どのサイトも単一の分析拡張機能に制限されています。

分析拡張機能への接続を作成すると、計算フィールドを介して外部のサービスと通信できるようにな ります。各計算フィールド[は式のための](#page-2879-0) **SCRIPT** 関数 ページ2682を使用し、表計算として機能しま す。

分析拡張機能の構成

Tableau では、一連のSCRIPT 関数を使用して分析拡張機能に接続することができます。 SCRIPT 関数を分析の拡張機能に渡すには、まずサービスへの接続を構成する必要があります。

1. Tableau Desktop で、**[**ヘルプ**]** メニューをクリックし、**[**設定とパフォーマンス**]** > **[**分析拡張機能 の接続の管理**]** の順に選択します。

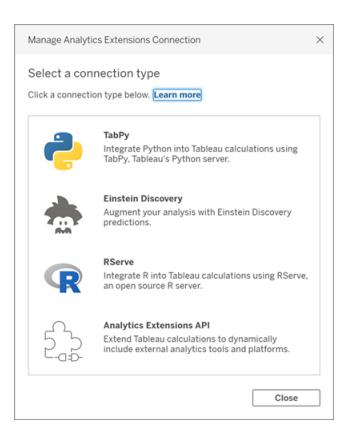

接続する分析の拡張機能を選択します。**MATLAB** 接続は、分析拡張機能のAPI で管理 します。

- 2. 分析サービスを選択して構成します。
	- <sup>l</sup> **Einstein Discovery** を使用する場合は、[有効] を選択します。デフォルトのブラウ ザーが開き、Salesforce への接続を認証できるようになります。接続したら、このヘルプ トピックの**Einstein [Discovery](#page-2873-0)** ページ2676 のセクションに移動して手順を続けます。

### Tableau Desktop とWeb 作成のヘルプ

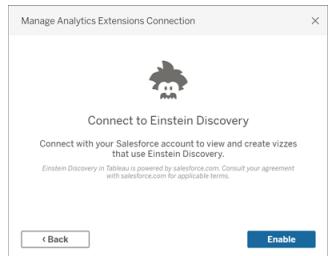

<sup>l</sup> Tabpy、Matlab、RServ などのその他のサービスでは、次のダイアログが表示されます。

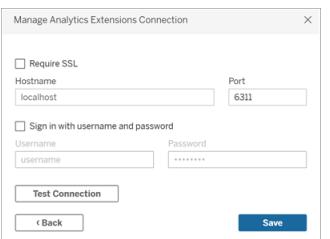

3. ドメインまたはIP アドレスを使用してサーバー名を入力または選択します。

サーバーでSSL 暗号化を使用している場合は、**[SSL** が必須**]** オプションを選択します。 Tableau は、オペレーティングシステムのキーストアにインストールされている証明書を読み取 り、セキュリティで保護された接続を確立します。

注: **TabPy** または**RServe** への接続でTableau がサポートしている証明書は、**PEM** で 暗号化された証明書のみです。

- 4. ポートを指定します。
	- <sup>l</sup> ポート6311 は、プレーンテキストRserve サーバーのデフォルトのポートです。
	- <sup>l</sup> ポート4912 は、SSL 暗号化 Rserve サーバーのデフォルトのポートです。
	- ポート9004 は、TabPy のデフォルトのポートです。
- 5. **[**テスト接続**]** をクリックします。
- 6. **[**保存**]** をクリックします。

接続を確立できない場合はエラーメッセージが表示されます。メッセージ内の**[**詳細を表示**]** をクリック して、サーバーによって返される診断情報を参照します。

Web 作成での分析拡張機能の使用

**Web** 作成を使用してワークブックを作成または編集する場合は、**[**分析**]** > **[Manage Analytics Extension Connections (**分析拡張機能接続の管理**)]** を選択し、ワークブックに使用する分析拡 張機能を選択します。ワークブックごとに使用できる分析拡張機能は1 つだけです。

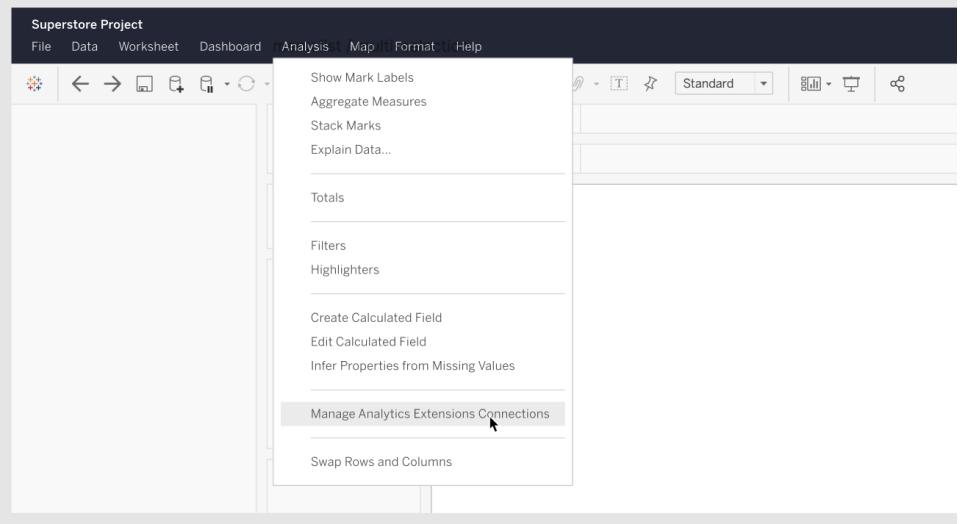

<sup>l</sup> Tableau Server については、「分析拡張機能を使用した接続の構成」([Windows](https://help.tableau.com/current/server/ja-jp/config_r_tabpy.htm) | [Linux\)](https://help.tableau.com/current/server-linux/ja-jp/config_r_tabpy.htm) を 参照してください。

# <span id="page-2873-0"></span>Einstein Discovery

Einstein Discovery は、機械学習を利用してインサイトと予測を提供する、Salesforce の強力な分 析ツールです。Einstein Discovery には、Einstein Analytics Plus ライセンス、Tableau CRM Plus ラ イセンス、またはEinstein Predictions ライセンスが必要です。これらは追加料金で利用できます。 詳細については、「[アクセス要件](#page-2853-0) ページ2656」を参照してください。

Einstein Discovery の詳細については、Salesforce ヘルプの「Discovery [を使い始める](http://pages.mail.salesforce.com/gettingstarted/analytics-cloud/einstein-data-discovery/)」と「[Einstein](Content) Discovery [を使用した説明、予測、アクション](Content)」を参照してください。また、[Trailhead](https://trailhead.salesforce.com/ja/home) の[Einstein](https://trailhead.salesforce.com/ja/content/learn/trails/wave_analytics_einstein_discovery) Discovery [トレイルでインサイトを取得し](https://trailhead.salesforce.com/ja/content/learn/trails/wave_analytics_einstein_discovery)て、知識を広げることもできます。

注: Tableau のEinstein Discovery は、[salesforce.com](https://www.salesforce.com/) によって提供されます。適用条件について は、[salesforce.com](https://www.salesforce.com/) との契約を確認してください。

Tableau への Einstein Discovery モデルの統合

Tableau をEinstein Discovery の分析拡張機能に接続すると、計算フィールドとTableau テーブル 拡張機能に予測を直接埋め込むことができます。Salesforce でModel Manager を使用して Tableau の表計算スクリプトを自動生成し、そのスクリプトを計算フィールドに貼り付けてTableau ワークブックで使用できるようにします。表計算スクリプトは、Salesforce に導入された予測モデルに 対して、予測 ID を呼び出して必要なデータを渡すことによりアクセスします。

注: Model Manager によって生成されたスクリプトにオプションで追加のパラメーターを含めて、 表計算またはTableau テーブル拡張機能で使用することができます。詳細については、 **「Model Manager にょって生成されたスクリプトへのオプションパラメーターの追加 ページ** [2679](#page-2876-0)」を参照してください。

計算への予測の埋め込み

1. Einstein Discovery のSalesforce アカウントを開き、Model Manager に移動します。Tableau に統合するモデルを選択します。モデルのタブで、**[**設定の編集**]** > **[Tableau** 表計算の作成**]** を選択します。

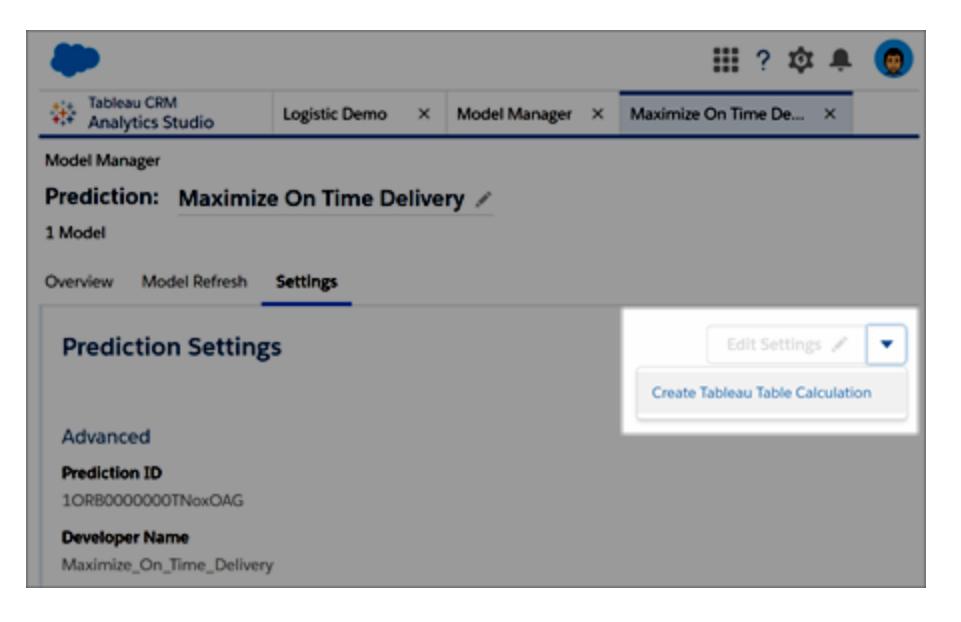

Model Manager は、使用する予測定義のID、モデルで使用するフィールド(変数)、および対 応するTableau のソースフィールドを含むスクリプトを生成します。

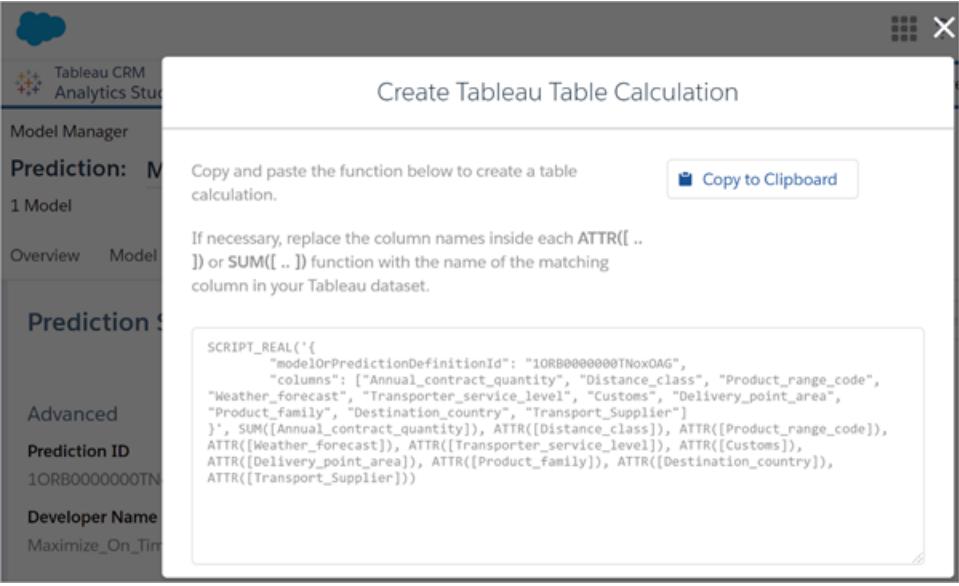

- 2. **[**クリップボードにコピー**]** をクリックします。
- 3. Tableau ワークブックで、**[**分析**]** > **[**計算フィールドの作成**]** を選択し、生成されたスクリプトを 計算エディターに貼り付けます。

各 ATTR または SUM 関数のフィールド名を、Tableau データの一致するフィールドの名前に 置き換えてから、計算フィールドを保存します。

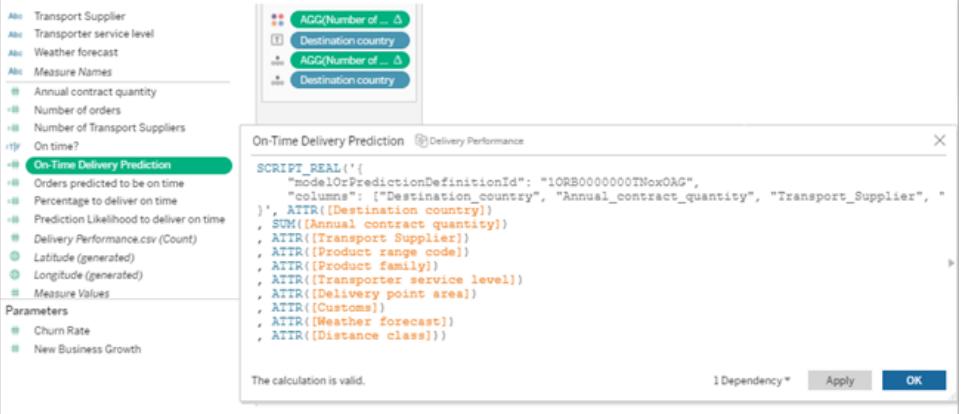

この計算は、他のTableau 計算と同じように使用できます。詳細については、以下の「[式のた](#page-2879-0) めの **[SCRIPT](#page-2879-0)** 関数 ページ2682」を参照してください。

スクリプトが実行されると、入力データを含む予測要求が Salesforce の予測定義に送信さ れます。Einstein Discovery からTableau に結果が返され、ワークシートまたはダッシュボード に表示されます。

Tableau Desktop とWeb 作成のヘルプ

Tableau テーブル拡張機能への予測の埋め込み

Model Manager によって生成されたスクリプトを使用して、Tableau テーブル拡張機能を作成するこ ともできます。Model Manager によって生成されたスクリプトをテーブル拡張機能で使用するには、ス クリプトのSCRIPT\_REAL 部分を削除し、中かっこの中にある要求本文のみを含めます。

<span id="page-2876-0"></span>Model Manager にょって生成されたスクリプトへのオプションパラメーターの追加

Model Manager にょって生成されたスクリプトに、オプションで追加のパラメーターを含めることができま す。これらのパラメーターは完全にオプションです。スクリプトはパラメーターの有無にかかわらず機能し ます。これらのオプションのパラメーターは、計算フィールドまたはテーブル拡張機能で使用できます。

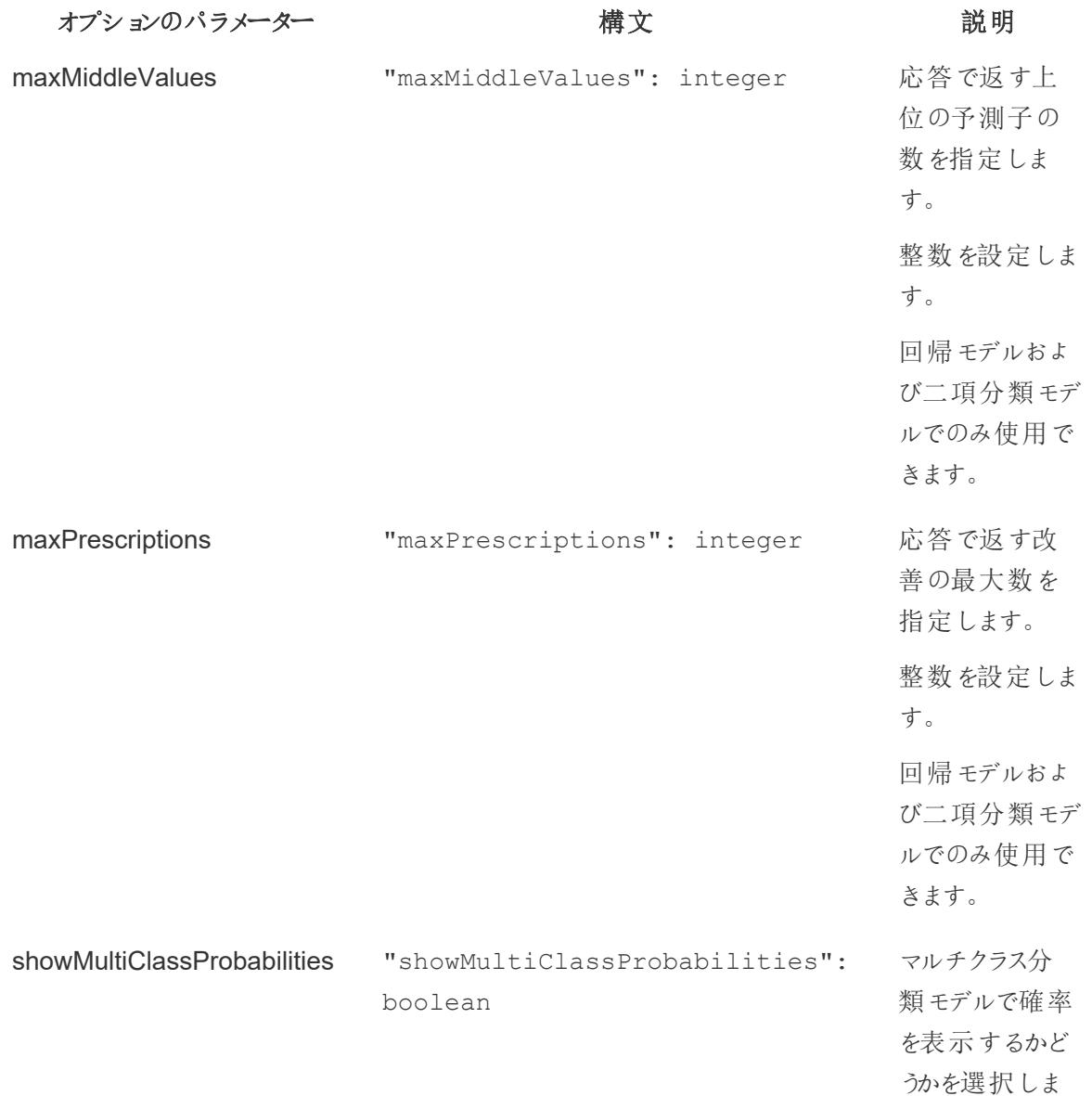

オプションのパラメーター ファイン アイディスク おんだん おんだい おうしゃ さんじょう おうしょう

す。 true またはfalse を設定します。 マルチクラス分 類モデルでのみ 使用できます。

次のスクリプト例は、計算フィールドのスクリプトでこれらのオプションパラメーターを使用する方法を 示しています。

```
SCRIPT_REAL(
'{ "modelOrPredictionDefinitionId": "1ORB0000000HC3KOAW",
"columns": ["Postal Code", "City", "Ship Mode", "Row ID", "Profit",
"Category", "Sub Category", "Order Date",
     "Quantity", "Ship Date", "Region", "Sales", "State", "Segment"],
"maxMiddleValues": 3,
"maxPrescriptions": 5,
"showMultiClassProbabilities": false }',
SUM([Postal Code]), ATTR([City]), ATTR([Ship Mode]), SUM([Row ID]),
SUM([Profit]), ATTR([Category]), ATTR([Sub-Category]),
     ATTR([Order Date]), SUM([Quantity]), ATTR([Ship Date]), ATTR
([Region]), SUM([Sales]), ATTR([State]), ATTR([Segment])
)
```
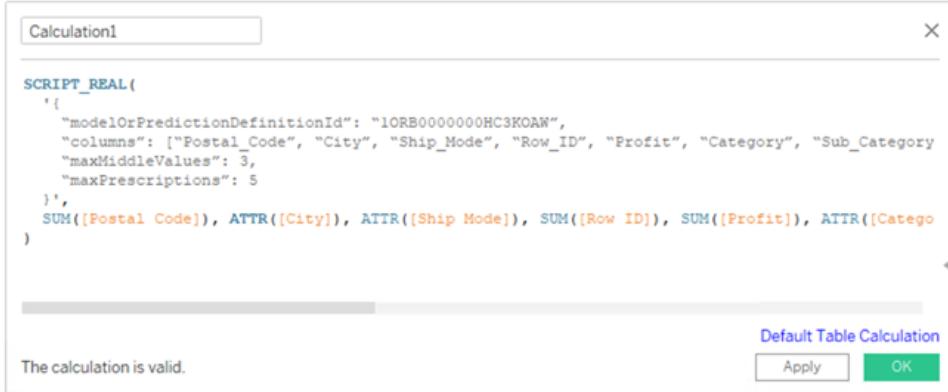

次の例は、このスクリプトをテーブル拡張機能で使用する方法を示しています。テーブル拡張機能の 場合は、中かっこ内にスクリプトのみを含めます。中かっこの外側にSCRIPT\_REAL 関数と属性を含 めないでください。

```
{
"modelOrPredictionDefinitionId": "1ORB0000000HC3KOAW",
"columns": ["Postal_Code", "City", "Ship_Mode", "Row_ID", "Profit",
"Category", "Sub_Category", "Order_Date",
     "Quantity", "Ship Date", "Region", "Sales", "State", "Segment"],
"maxMiddleValues": 3,
"maxPrescriptions": 5,
"showMultiClassProbabilities": false
```
}

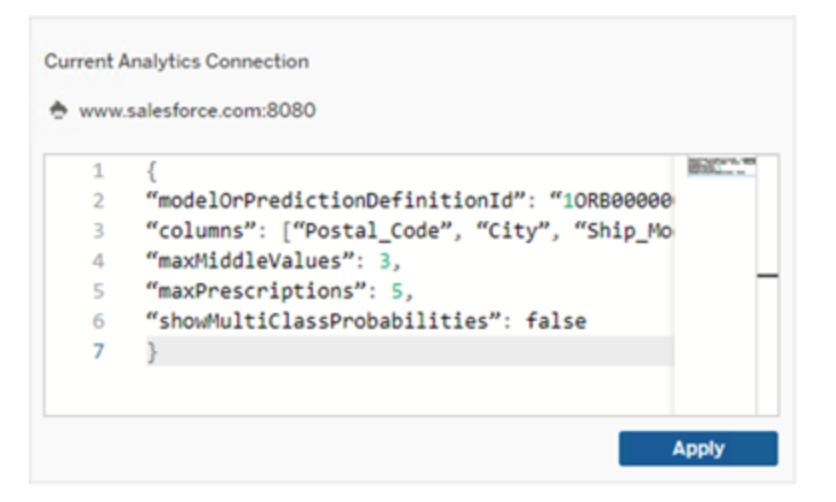

## **RServe**

R は、オープンソースソフトウェアプログラミング言語であり、統計的計算やグラフィック向けのソフト ウェア環境です。

RServe 接続の実装

Tableau Desktop は、プレーンテキストまたは SSL 暗号化トラフィックのいずれかを経由してR に接続 できます。使用するタイプについては、システム管理者にお問い合わせください。

注: R 統合用に、Tableau はR のバージョン3.4.4 から3.5.1、およびRserve のバージョン0.6- 8 から1.7.3 でテスト済みです。

RServe 分析拡張機能の中間証明書チェーン

注**:** ユーザーはTableau Desktop をRserve に接続するためにTableau Server を使用する 必要はありません。

Tableau Server バージョン2020.1 では、Tableau Server 経由でRserve 外部接続に接続している Tableau Desktop コンピューター(Windows とMac) に完全な証明書チェーンをインストールする必 要があります。この要件は、Rserve がセキュア接続でハンドシェイクを管理する方法が原因です。

Tableau Desktop にルート証明書をインポートするだけでは不十分であり、証明書チェーン全体をク ライアントコンピューターにインポートする必要があります。

### MATLAB

MATLAB は、分析拡張機能の **API** を介して接続できる高級言語であり、計算量の多いタスクを C、C++、Fortran などの従来のプログラミング言語よりも高速に実行できます。信号および画像処 理、通信、制御設計、テストと測定、財務モデリングと分析、計算生物学などの広範な用途で MATLAB を使用できます。Tableau と連携するようにMATLAB サーバーを構成する方法について は、[MATLAB](mailto:EISupport_Tableau@mathworks.com) サポートにお問い合わせください。

Tableau での MATLAB の可能性の詳細については、「Put your MATLAB models and [algorithms](https://www.tableau.com/ja-jp/about/blog/2017/8/put-your-matlab-models-and-algorithms-work-tableau-74016) to work in Tableau (MATLAB [モデルおよびアルゴリズムを](https://www.tableau.com/ja-jp/about/blog/2017/8/put-your-matlab-models-and-algorithms-work-tableau-74016)Tableau で使用する)」を参照してくださ い。

# **TabPy**

Python は、汎用プログラミングで多く使用される高度なプログラミング言語です。Python コマンドを 分析拡張機能に送信することで、顧客離れの予測やセンチメント分析などを実行できます。

Tableau Python Server (TabPy) は、Tableau の拡張性オプションの範囲を拡張するのに不可欠で す。TabPy をインストールするには、こちらの [GitHub](https://github.com/tableau/TabPy) ページにアクセスします。Tableau での Python の可能性の詳細については、「TabPy [を使用した高度な分析アプリケーションの構築](https://www.tableau.com/ja-jp/about/blog/2017/1/building-advanced-analytics-applications-tabpy-64916)」を参照してく ださい。

### <span id="page-2879-0"></span>式のためのSCRIPT 関数

Tableau Desktop では、分析拡張機能に式を渡して結果を取得するために4 種類のSCRIPT 関 数を使用できます。関数は次のとおりです。

SCRIPT\_BOOL

SCRIPT\_INT
Tableau Desktop とWeb 作成のヘルプ

SCRIPT\_REAL

SCRIPT\_STR

詳細と例については、**[SCRIPT\\_](#page-2383-0)** 関数 ページ2186を参照してください。

分析拡張機能への接続にはネットワークのオーバーヘッドが伴うため、可能な場合には常に、個別の 行の値としてではなく、データを一度に渡すほうが効率的です。たとえば、方向の指定を**[**セル**]** に設 定した場合 (たとえば、ビューのフィールドをクリックし、**[**次に沿って計算**]** > **[**セル**]** を選択した場合)、 Tableau は分析拡張機能に対して行ごとに個別の呼び出しを行います。この行は、ビジュアライゼー ションのマークごとに作成されたものです。データのサイズによっては、これにより非常に多くの個別の呼 び出しが発生する可能性があります。

分析拡張機能を効率的に呼び出す最も簡単な方法は、**[**表計算の編集**]** に移動して**[**特定のディ メンション**]** を選択し、各ディメンションの横にあるチェックボックスをオンにして、そのディメンションの方向 を指定することです。これにより、生成される分析拡張機能の呼び出しは、ビジュアライゼーション全 体に対して1つだけになります。 チェックされていないディメンションは パーティション化 され、ビジュアライ ゼーションの要素ごとに個別の呼び出しが生成されます。ビジュアライゼーションに多くのマークがある 場合は、計算が適切に処理される前に頻繁に実行されないように、ディメンションを選択するときに **[**自動更新の一時停止**]** を選択しておくと便利です。

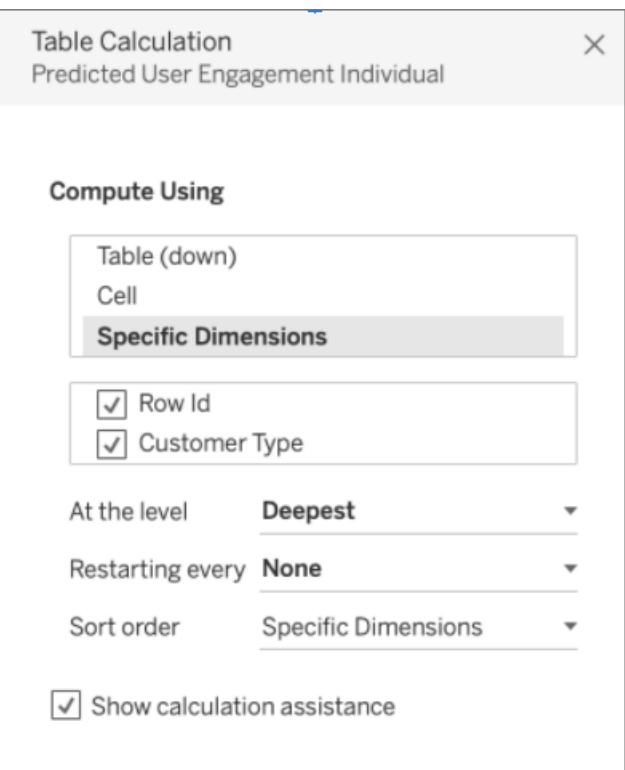

外部分析モデルに対して直接クエリを実行する

4 つの一連の関数は、分析の拡張機能で展開されたモデルに対して直接クエリを実行できます。こ れにより、スクリプト関数に長い計算を書き込む必要がなくなります。これらを総称してMODEL\_ EXTENSION 関数と呼びます。上記のスクリプト関数と同様に、次の4 つの反復があります。

MODEL\_EXTENSION\_BOOL

MODEL\_EXTENSION\_INT

MODEL\_EXTENSION\_REAL

MODEL\_EXTENSION\_STR

4つの関数は、返す値だけが異なります。たとえば、MODEL\_EXTENSION\_BOOL 関数はブール値を 返します。MODEL EXTENSION 関数を使用するには、外部分析サービスにモデルを展開する必 要があり、外部分析サービスは、そのモデルに対してクエリが直接実行されることを許可する必要が あります。

注: 現在は、**TabPy** モデルのみがMODEL\_EXTENSION 関数をサポートしています。

### MODEL EXTENSION 関数の一部

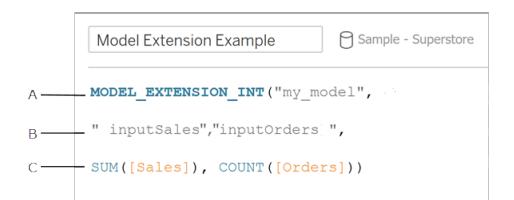

**A.** 呼び出しているモデル。モデル名は、展開されているモデルと一致する必要があります。

**B.** モデルの入力。管理者に問い合わせて、使用しているモデルで期待される入力を確認してくださ い。

**C.** Tableau からモデルに渡される値。

詳細と例については、「[表計算関数](#page-2373-0) ページ2176」を参照してください。

これらのSCRIPT 関数は表計算であるため、方向の指定とパーティションの概念が適用されます。 (これらの概念の説明については、基本**:** [方向の指定と区分の指定](#page-2590-0) ページ2393を参照してくださ い。)Tableau は区分ごとに分析拡張機能へ1 つの呼び出しを行います。つまり、計算が区分されて いるディメンションごとに、ビジュアライゼーションに存在するそのディメンションのすべてのメンバーに対し て1 つの呼び出しが行われるということです。このため、区分が必要でない限り、方向の指定にディメ ンションを配置することをお勧めします。

デプロイされたモデル用のカスタム関数エクスプローラー

デプロイされたモデルには、説明、取り得る引数の種類、出力の内容などのドキュメントを含むスキー マ情報が含まれることがあります。Tableau Desktop のカスタム関数エクスプローラーは、そのスキーマ を読み取り、Tableau Desktop でモデルを使用するユーザーのためにポイントインタイムのドキュメント を提供することができます。

たとえば、次のようなデプロイされたモデルtranslateToEnglish (英語への翻訳) があるとします。

```
"translateToEnglish": {
                       "description": "Translates a given input to English",
                       "type": "model",
                       "version": 2,
                       "dependencies": [],
                       "target": null,
                       "creation_time": 1726765000,
                       "last modified time": 1726777904,
                       "schema": "{'input': {'type': 'object',
                                'properties': {'phrase': {'type': 'string', 'descript
which we would like to translate'}},
                                'required': ['phrase']},
                                'sample': {'phrase': 'Danke'},
                                'output': {'type': 'string', 'description': 'translat
phrase'}}",
               "is public": true
```
カスタム関数エクスプローラーにはその情報が表示され、モデルの目的と、データを取り込むために更 新する必要があるものが正確にユーザーに示されます。

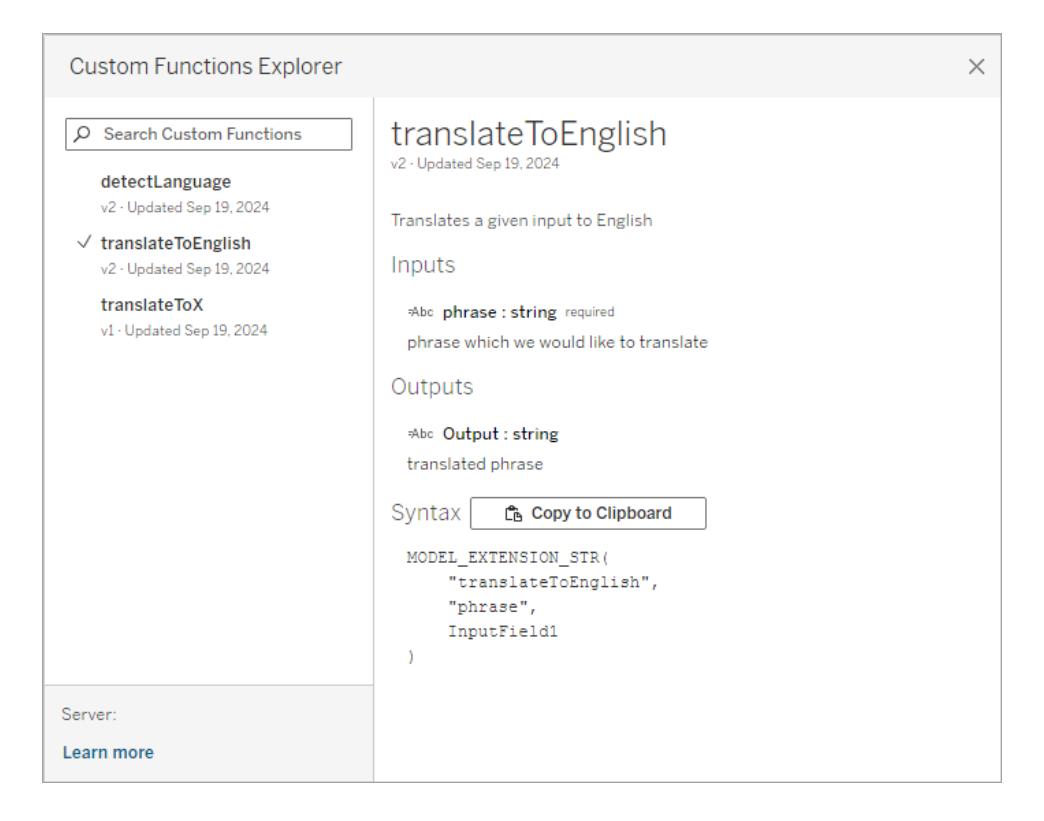

Tableau Desktop でカスタム関数エクスプローラーを使用する

現在の構成に応じて、次の手順の一部またはすべてを実行する必要があります。

- 1. TabPy サーバーをデプロイします。詳細については、「GitHub 上のTabPy [ドキュメント](https://github.com/tableau/TabPy/blob/master/docs/tabpy-tools.md#deploying-a-function)」を参 照してください。
- 2. 分析拡張機能の接続を有効にします。
	- a. **[**ヘルプ**]** メニュー、**[**設定とパフォーマンス**]**、**[**分析拡張機能の接続の管理**...]** の順に選 択します。
	- b. ホスト名とポートを入力します。
- 3. 新しいワークブックを開いて、データソースに接続します。

ワークブックにデータ接続が設定され、実行中のTabPy インスタンスに分析拡張機能が接続された ら、カスタム関数エクスプローラーを使用できます。

- 1. データソースが接続されたワークシートで、**[**分析**]** メニュー、**[**分析拡張機能のカスタム関数エ クスプローラー**]** の順に移動します。
- 2. 希望するものを選択して、**[**クリップボードにコピー**]** ボタンをクリックします。
	- パラメーターがis\_public=True であるモデルのみリストに表示されます。このパラ メーターは、既定では False です。 is\_public=False のモデルは、モデルの拡張 機能計算として使用することは可能ですが、カスタム関数エクスプローラーには表示さ

れません。

- <sup>l</sup> カスタム関数エクスプローラーが空の場合、または使用したいデプロイされたモデルが見 つからない場合は、is\_public がデプロイされたモデルでTrue に設定されているか確 認します。詳細については、「GitHub上のTabPv[ドキュメント](https://github.com/tableau/TabPy/blob/master/docs/tabpy-tools.md#deploying-a-function)」を参照してください。
- <sup>l</sup> デプロイされたモデルにスキーマがない場合、カスタム関数エクスプローラーはあまり役に 立ちませんが、**[**クリップボードにコピー**]** オプションは使用できます。
- 3. 新しい計算を作成し、関数として、クリップボードにコピーした構文を貼り付けます。
- 4. **InputFiled** (入力フィールド) のプレースホルダーを、モデルで使用したいデータソース内のフィー ルドに置き換えます。
	- <sup>l</sup> すべての表計算と同様に、入力を集計する必要があることに注意してください。文字列 の場合、MIN、MAX、ATTR を集計として使用できます。

分析拡張機能接続が必要なワークブックの共有

分析拡張機能を含むワークブックを他のユーザーに送信する必要が生じる場合があります。このユー ザーは他のコンピューター上でTableau Desktop の異なるコピーを使用している可能性があります。ま たは、ユーザーが分析拡張機能を含むTableau Server からワークブックをダウンロードする可能性が あります。ワークブックを他のユーザーと共有する場合は、そのユーザーのコンピューターで分析拡張機 能接続を構成する必要があります。

分析拡張機能接続が必要なワークブックのパブリッシュ

<sup>l</sup> Tableau Server については、「分析拡張機能を使用した接続の構成」[\(Windows](https://help.tableau.com/current/server/ja-jp/config_r_tabpy.htm) | [Linux](https://help.tableau.com/current/server-linux/ja-jp/config_r_tabpy.htm)) を 参照してください。

パブリッシュが正常に完了したら、ワークブックに関連付ける構成済みの分析拡張機能を選択する必 要があります。

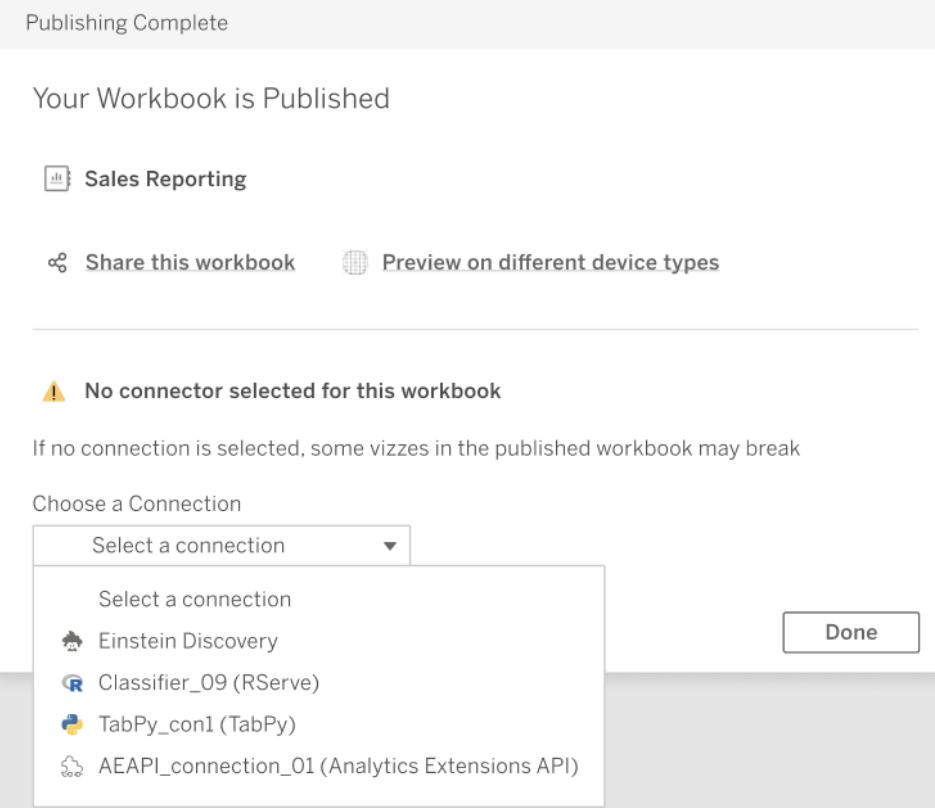

# 解析拡張接続のトラブルシューティング

このトピックでは、Tableau が外部解析拡張サービスに接続する際に受け取る可能性のあるエラー について説明します。

注: Tableau テクニカルサポートでは、外部スクリプトの記述、トラブルシューティング、またはデ バッグはサポートできません。

任意の解析拡張との通信時に発生する可能性のあるエラー

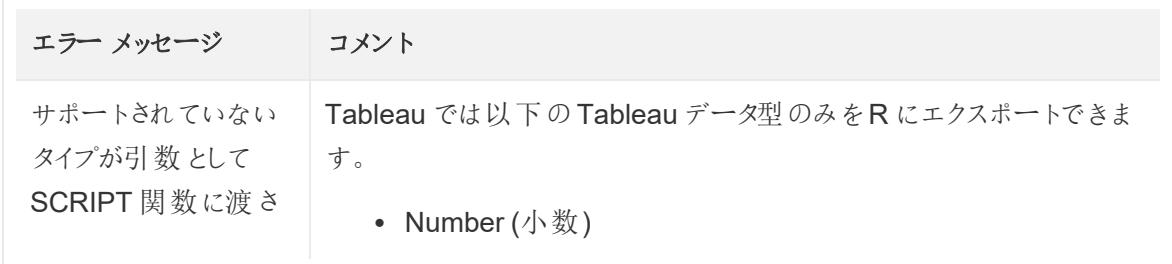

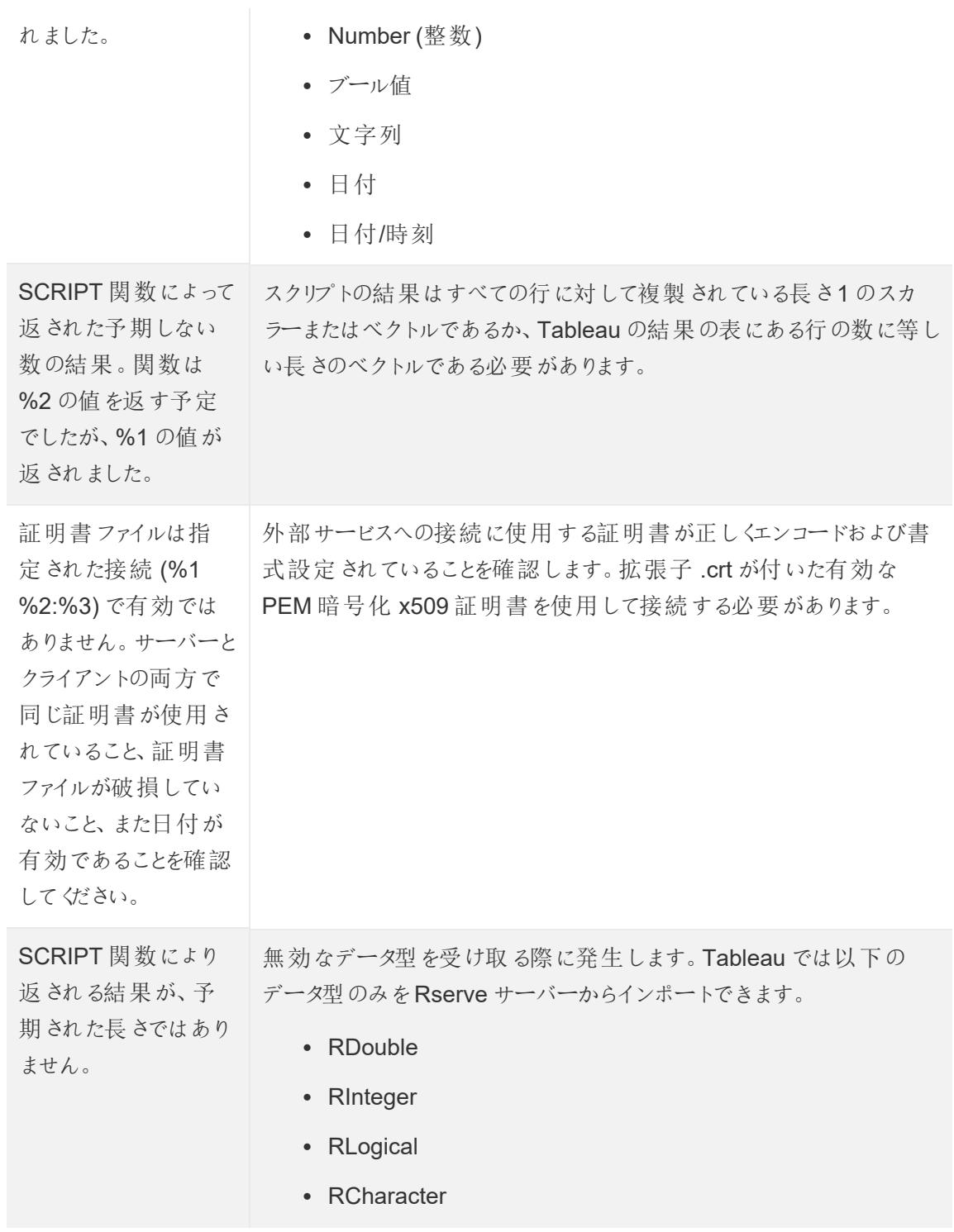

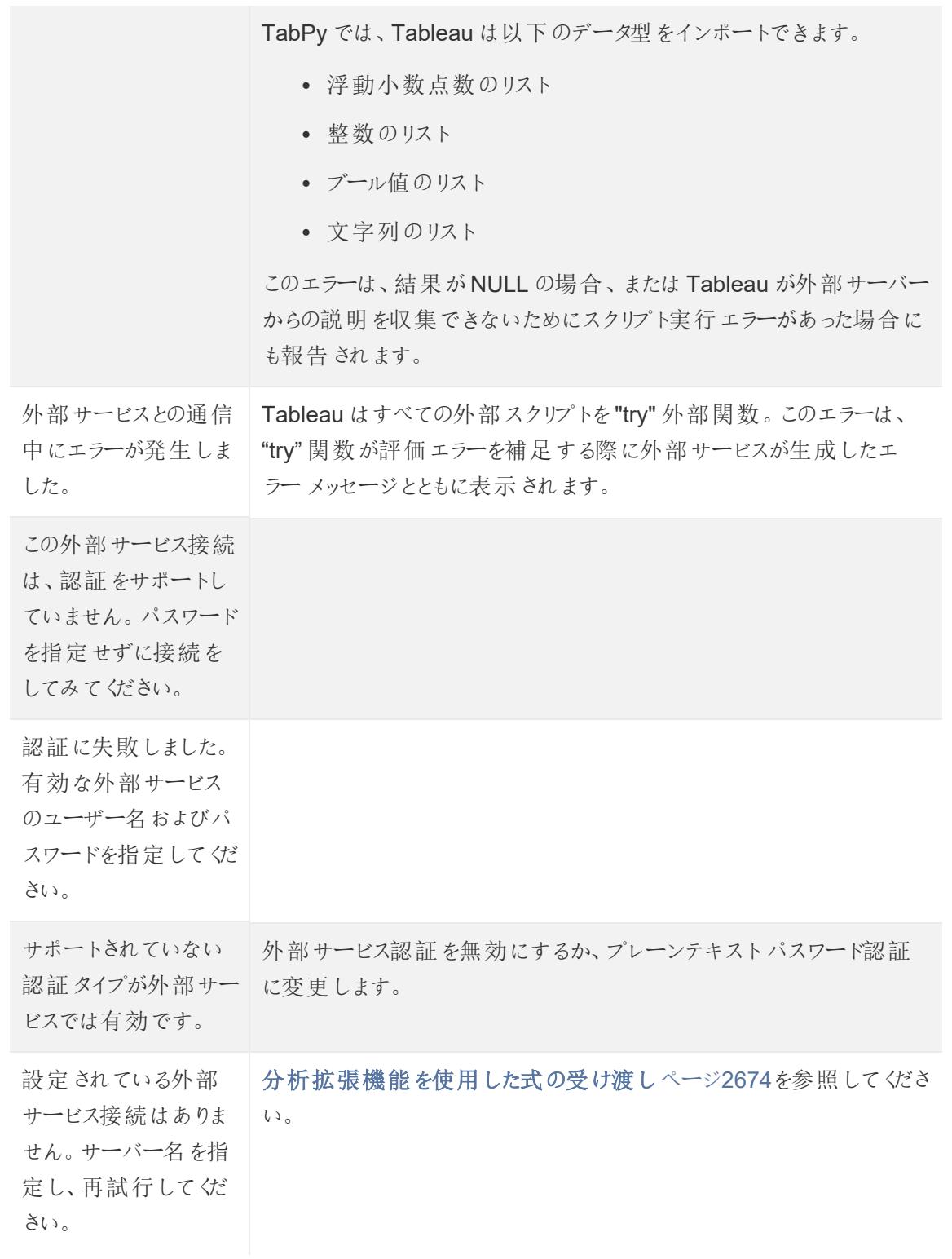

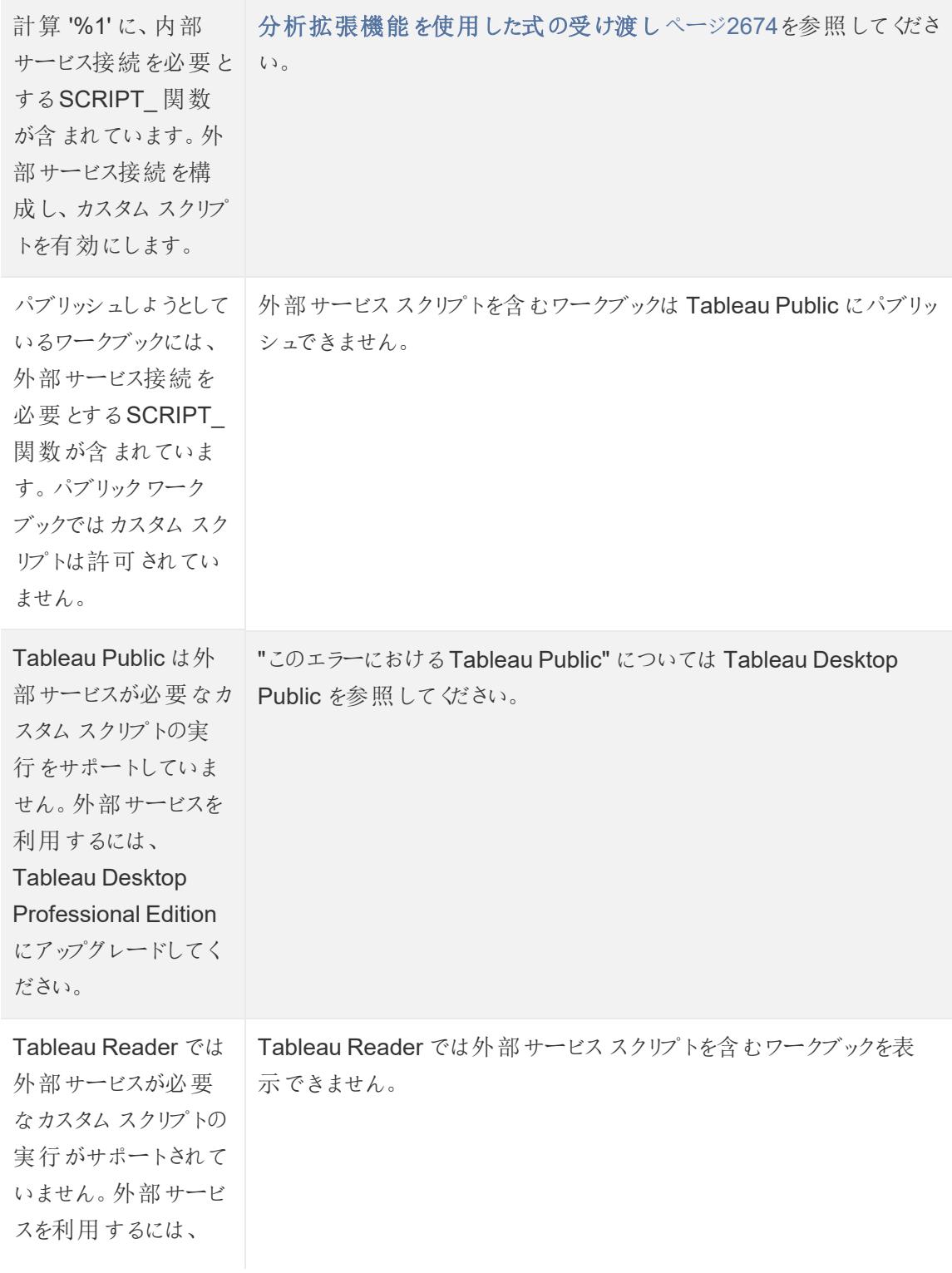

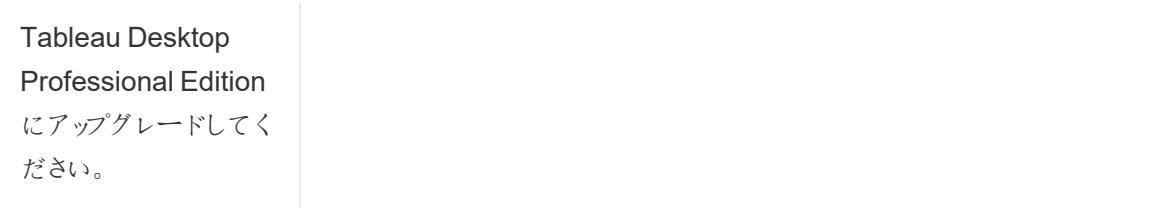

### Rserve サーバーで発生する可能性のあるエラー

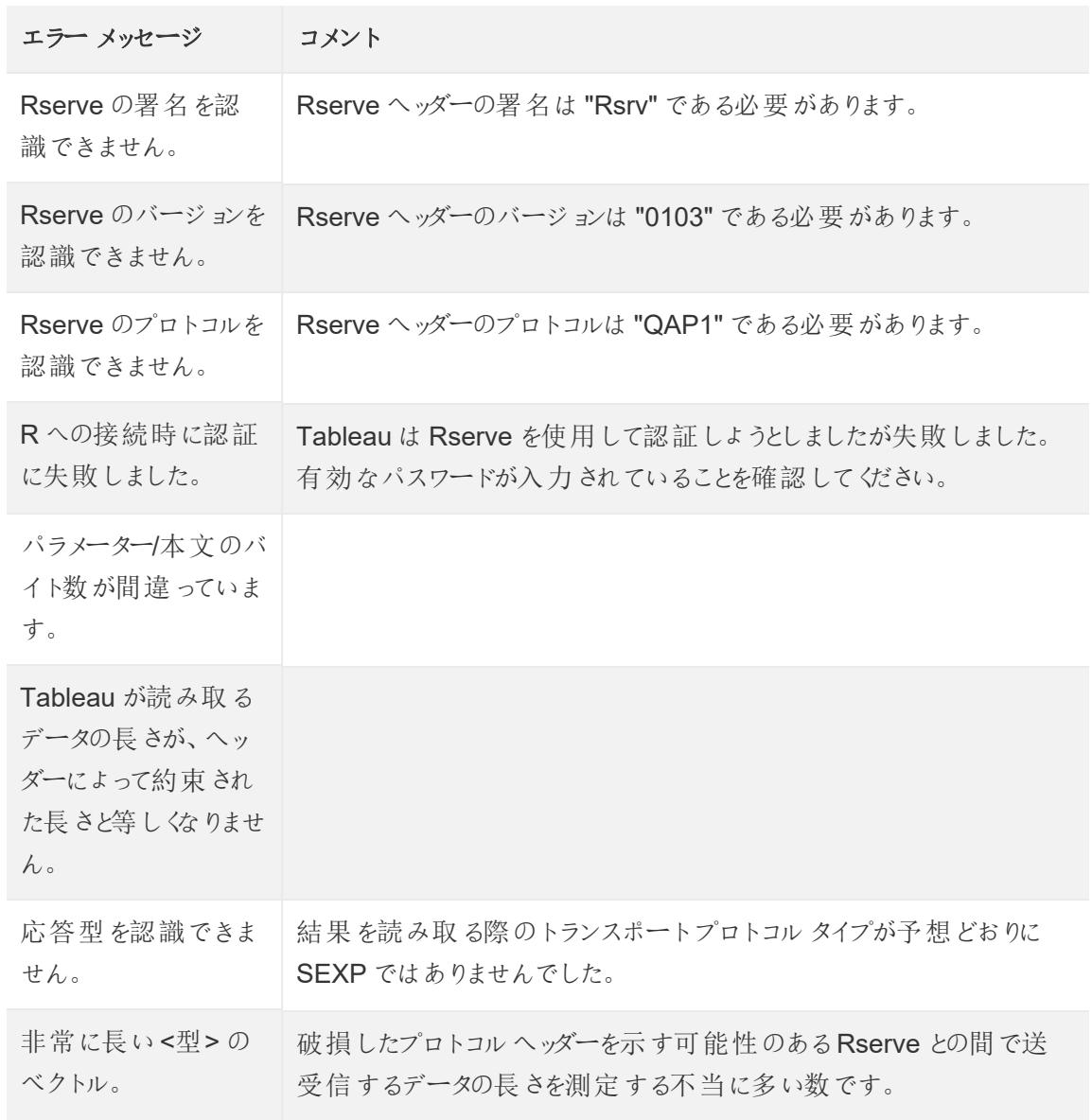

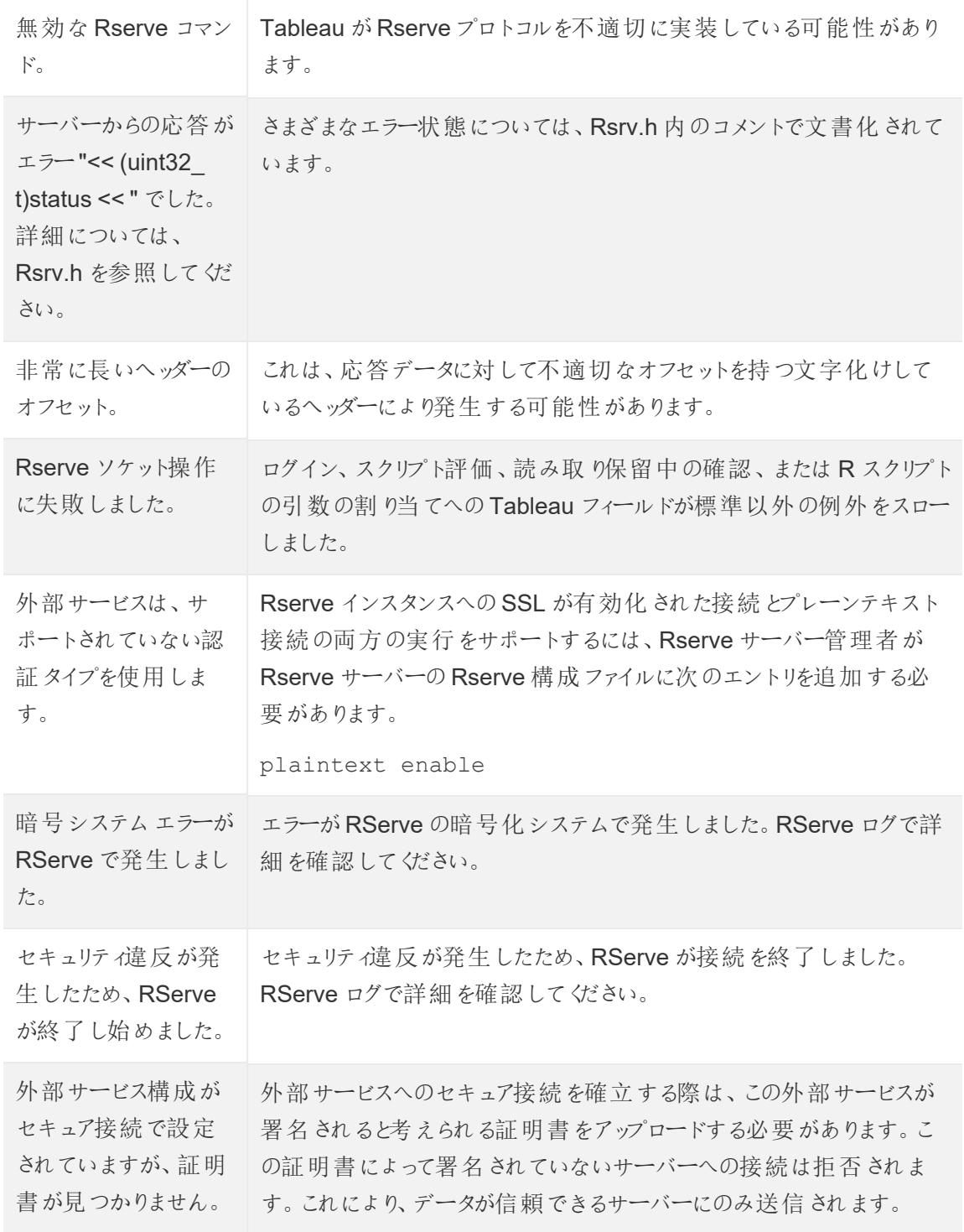

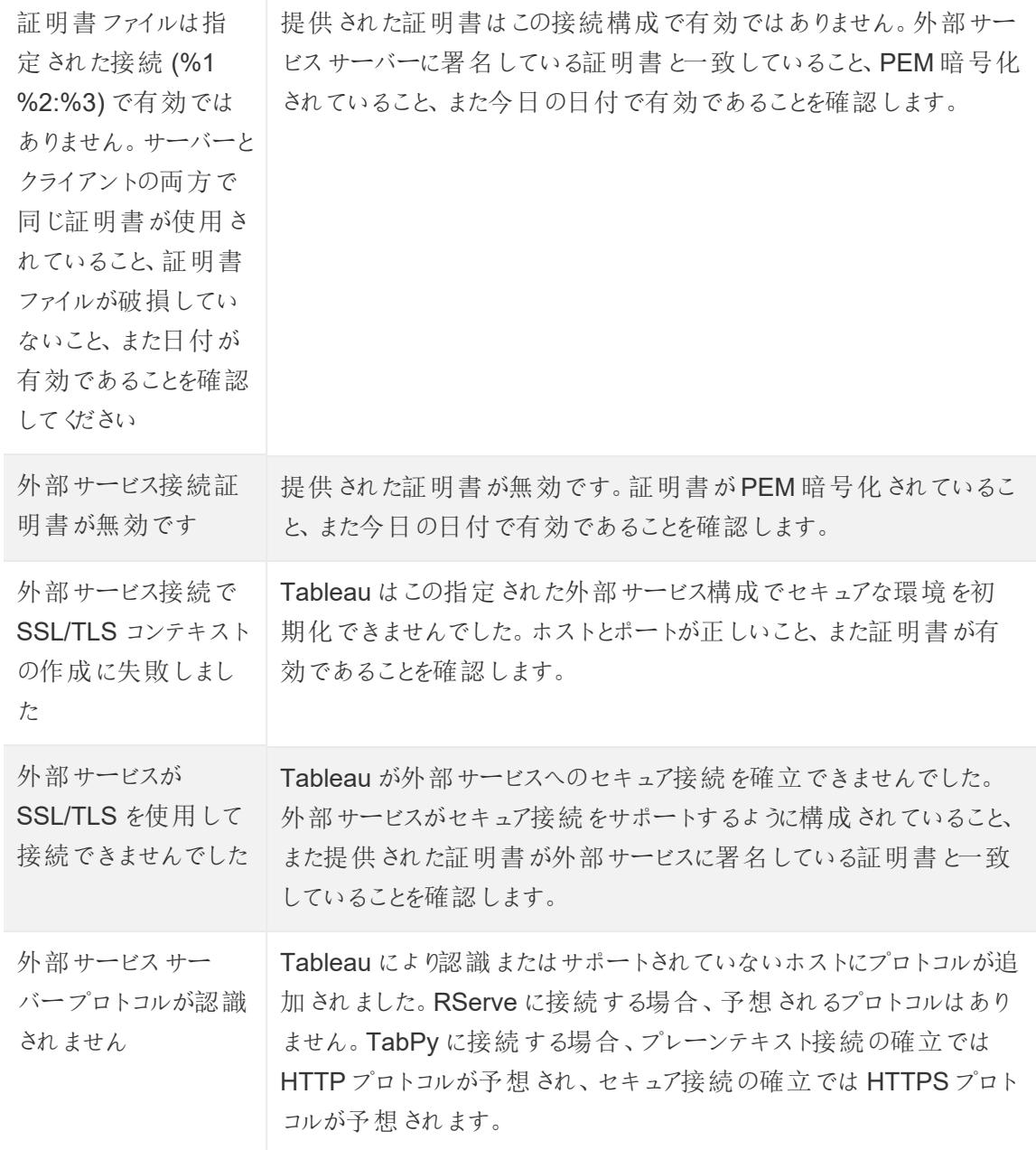

その他の問題

SCRIPT 関数は false と評価する論理型ステートメントでも実行する

実行中の外部サービスインスタンスに式を送る関数は、それ以外の場合は実行できないようにする 論理型ステートメントにある場合でも実行されます。これは、IF、IIF、およびCASE などの論理関数 に対してtrue です。例は次のとおりです。

```
Tableau Desktop とWeb 作成のヘルプ
```

```
IF 1 == 0 THEN
  [[R script code]]
ELSE
 "1 does not equal 0"
END
```
外部アクションの統合

注**:** Tableau の外部アクションは、Salesforce フローから提供される機能を使用しています。こ の機能は、選択したデータを、別個のSalesforce インフラストラクチャで実行されている Salesforce フローに送信します。Salesforce フローとその他の Salesforce 製品およびサービス の使用には、Salesforce との契約が適用されます。

Tableau でデータを確認して理解したら、次は何をするのでしょうか。通常、データから得られるインサ イトをもとにアクションを起こすには、あるアプリケーションから別のアプリケーションに移動し、データをコ ピー&ペーストしますが、途中で文脈を失うことがよくあります。Tableau 外部アクション機能を使用す ると、直接 Tableau ダッシュボードからデータ駆動型ワークフローを作成して操作し、Salesforce フ ローを使用して次のステップを自動化することができます。

### Salesforce フローについて

[Salesforce](https://help.salesforce.com/s/articleView?id=sf.flow_concepts.htm&type=5) フローは、プロセスを自動化して時間を節約できるノーコードのツールです。フローは、 Salesforce 組織でデータを収集し、アクションを実行するSalesforce フローのコンポーネントです。 Salesforce フローで利用可能なフロー タイプはいくつかありますが、Tableau の外部アクションワークフ ローは、自動起動フローにのみ対応しています。

注**:** フローの詳細については、Trailhead の「Flow Builder [を使用したフローの構築](https://trailhead.salesforce.com/en/content/learn/trails/build-flows-with-flow-builder)」を参照して ください。

# 外部アクションのしくみ

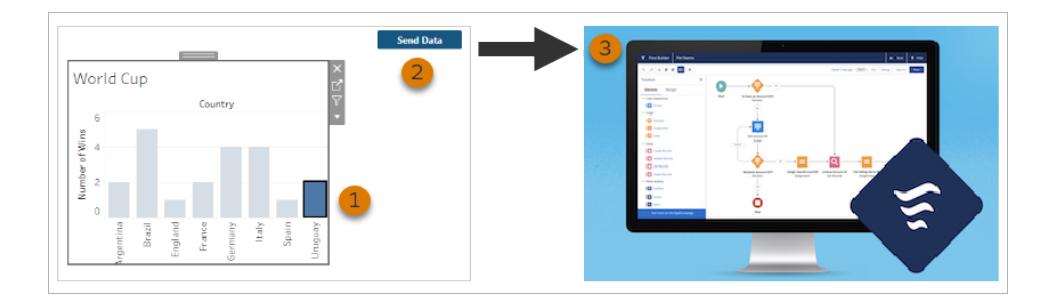

Tableau ダッシュボードのViz に外部アクションワークフローを設定すると、対応するViz にカスタマイ ズされたボタンが使用できない状態で表示 (グレー表示) されます。Viz で該当するマークを選択する と(1)、ボタンが使用可能になります。次に、そのボタンをクリックすると(2)、選択したマークのデータが [Salesforce](https://help.salesforce.com/s/articleView?id=sf.flow_concepts.htm&type=5) フローで作成および構成されたフローに直接送信されます(3)。

外部アクションワークフローの作成者として、以下を定めます。

- どのフローにデータを送信するのか
- どのダッシュボードからデータを取 得 するのか
- ワークフローをトリガーするダッシュボードボタンのテキストと外観

注**:** ダッシュボードには複数の外部アクションワークフローを追加できますが、対応する各フ ローは同じSalesforce 組織に展開する必要があります。

外部アクションワークフローを使用する方法

外部アクションワークフローを使用して組織内の既存のプロセスを自動化する方法は無限にありま す。たとえば、経理担当者が未払い注文を追跡するために使用しているダッシュボードから、直接顧 客に請求書を送信できるワークフローがあると、労力を節約できるでしょう。あるいは、サポートチーム の案件管理を効率化する方法を探しているかもしれません。サポートチームのメンバーが案件を追 跡するために使用しているるダッシュボードから、直接案件をエスカレーションできるワークフローがある と、時間を大幅に節約できる可能性があります。外部アクションワークフローを使用すると、ユーザー の業務フローを維持しつつ、組織が効率化の恩恵を受けることができるようになります。

外部アクションワークフローを作成すると、Tableau のあらゆる種類のデータソースとSalesforce のフ ローを接続するブリッジを構築することになります。ワークフロー自体がその接続を作成するため、デー タソースとSalesforce データベースを接続する必要はありません。複数のグループが別々のデータ ソースを使用して、同じプロセスの異なるステップを完了する場合、このワークフローは特に有用で す。

Tableau Desktop とWeb 作成のヘルプ

たとえば、顧客がe コマースサイトで注文するときに、さまざまなチームとツールが関与しているとしま す。この場合、販売担当者はSalesforce を使用して、売上を追跡し、サプライチェーンマネージャー はサプライチェーン管理ツールを使用して、顧客が購入したアイテムを製品在庫全体から差し引きま す。さらに、サポートチームは、Salesforce にログインしたり、Tableau ダッシュボードで分析したりして、 顧客 が製 品 を受け取 るときに発生 する問題 をトラブルシューティングします。外 部 アクション ワークフ ローを使用すると、これらの各チームからのデータをすべて接続して、プロセスを合理化したり、場合に よっては、既存のステップの一部を自動化したりすることができます。

外部 アクション ワークフロー作 成者 向 けのベストプラクティス

重要**:** 外部アクション機能を使用して、Salesforce フローに組み込まれているフローにダッシュ ボードデータを接続するダッシュボード作成者は、フローを作成したSalesforce の管理者や アーキテクトと緊密に連携する必要があります。

Salesforce フローに組み込まれているフローは、高度なビジネス自動化プログラムです。これらの自動 化により組織は大きなメリットを得ることができますが、フローを利用する外部アクションワークフローを 展開する前に、フローの仕組みを理解することが重要です。Trailhead のSalesforce [フロートレーニ](#https://trailhead.salesforce.com/content/learn/modules/business_process_automation) [ングを](#https://trailhead.salesforce.com/content/learn/modules/business_process_automation)完了し[、フローに関するドキュメントを](https://help.salesforce.com/s/articleView?id=sf.flow.htm)確認してください。設計では「[フローのベストプラクティス](https://help.salesforce.com/s/articleView?id=sf.flow_prep_bestpractices.htm&type=5&language=en_US)」 を考慮し、「[フローの制限および考慮事項](https://help.salesforce.com/s/articleView?id=sf.flow_considerations.htm&type=5)」を念頭に置いてください。

注**:** Salesforce フローで利用可能[なフロータイプは](https://help.salesforce.com/s/articleView?id=sf.flow_concepts_type.htm&type=5)いくつかありますが、外部アクションワークフ ローは、自動起動フローにのみ対応しています。

外部 アクション ワークフローを注意深 〈実装して、Salesforce フローに組 み込 まれているフローのアーキ テクチャに関する制約に適合させる必要があります。フローは強力ですが、リソースを大量に消費した り、複雑になったりする可能性があります。ライセンス発行、実行スロットル、同時実行の潜在的な問 題 について検討 し、データベースの読み取 り書 き込み制 限 を評 価 およびテストする必 要 があります。

また、フローに関連する重要なセキュリティ上の検討事項があります。フローを管理するパーミッションを 持つユーザーは、対応するSalesforce 組織のすべてのデータとリソースを表示および変更できます。 フローを実行するパーミッションを持つユーザーは、Salesforce 組織のほぼすべてのアクティブフローを 実 行 できます。 アクセスをリクエストしたユーザー (ダッシュボード作成者 やワークフロー ユーザー) のみに アクセスを制限するために、Salesforce 管理者は、フローの既定の動作を上書きする設定を有効に することができます。詳細については、「[フローセキュリティの仕組み](https://help.salesforce.com/s/articleView?id=sf.flow_distribute_security.htm&type=5)」を参照してください。

外部アクションワークフローを作成するダッシュボード作成者は、望ましくない結果を防ぐために、ワー クフローを実装する前にSalesforce 管理者と相談する必要があります。

ワークフローの作成

ダッシュボード作成者は外部アクションワークフローを作成する前に、Salesforce 管理者と協力し て、ニーズを満たすフローを見つけたり、作成したりする必要があります。たとえば、経理チームが未 払い注文のダッシュボードから請求書を直接送信できるようにすることが目標であるとします。この目 標を達成するには、顧客の連絡先情報と注文の詳細をダッシュボードから取得し、請求書に入力 できるフローが必要です。

使用するフローが決定したら、次のステップでは、フローを接続するダッシュボードを特定します。ユー ザーは、適切に機能する既存のダッシュボードをすでに使用している可能性があります。ただし、必 要に応じて[、新しいダッシュボードを作成で](https://help.tableau.com/current/pro/desktop/ja-jp/dashboards_create.htm)きます。

適切なフローと適切なダッシュボードを念頭に置いて、ダッシュボードのデータタイプとフローの必須入 力フィールド(変数と呼ばれる) との互換性について考える必要があります。たとえば、未払い注文の ダッシュボードには、顧客の請求書を送信するために必要なすべての関連する注文の詳細を含む Viz が含まれている必要があります。これらの詳細には、注文日、顧客の名前と連絡先情報、商品 の説明と金額、支払い金額などの情報が含まれる場合があります。

必要なコンポーネントがダッシュボードにすべて揃ったら、ワークフローオブジェクトを追加します。

- 1. Tableau ワークブックで、既存のダッシュボードを開くか[、新しいダッシュボードを作成](https://help.tableau.com/current/pro/desktop/ja-jp/dashboards_create.htm)します。
- 2. **[**ダッシュボード**]** ペインの**[**オブジェクト**]** セクションから、**[**ワークフロー**]** をダッシュボードのViz にド ラッグします。

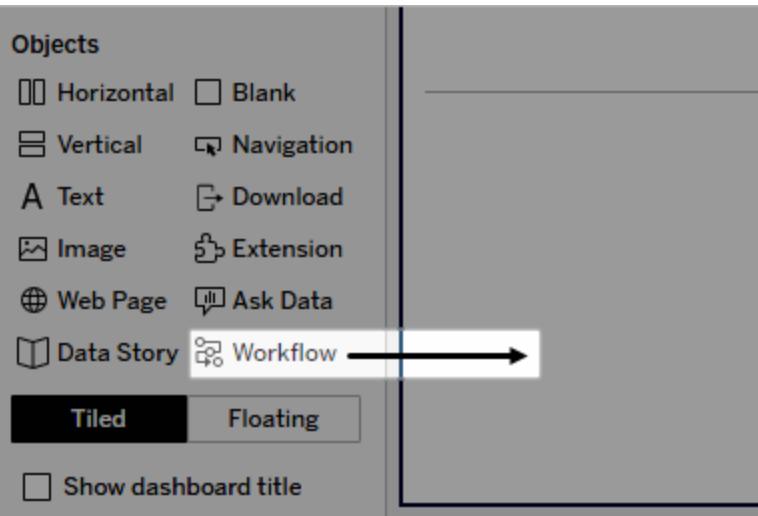

3. プロンプトが表示されたら、フローに関係するSalesforce 組織のログイン認証資格情報を入 力します。

注**:** ワークフローが設定されたダッシュボードにユーザーがアクセスする場合、ユーザー は、自分のSalesforce 認証資格情報を入力する必要があります。ユーザーがダッシュ ボードを表示しているときに、Salesforce 認証資格情報の有効期限が切れた場合 は、もう一度認証を行うように促されます。

- 4. [ワークフローの構成] をクリックします。
- 5. [ワークフローの追加]ダイアログで、フロー名またはフロー作成者をもとにフローを検索します。
- 6. フローを選択して、フローが必要とするViz からの入力 (Salesforce 変数) を含む詳細を表示 します。**[**戻る**]** をクリックして別のフローを選択するか、**[**次へ**]** をクリックして続行します。
- 7. **[**シートの選択**]** ドロップダウンから、ユーザーが選択してフローに送信するマークが含まれたシー ト(ワークシート、ダッシュボード、またはストーリー) を選択します。

注**:** フローの必須入力にマッピングするエンコードされたフィールドが含まれたマークがある シートを選択してください。たとえば、フローのforecast\_revenue 変数をTableau の SUM(Sales) フィールドにマッピングする場合、Sum(Sales) フィールドでエンコードさ れたマークがあるシートを選択する必要があります。

- 8. **[**次へ**]** をクリックします。
- 9. フローの各必須入力 (Salesforce 変数) に対して、[シートの選択] ステップで選択した Tableau シートから適切なフィールドを選択します。

注**:** 各入力では、Salesforce 変数のデータ型とTableau フィールドが一致する必要が あります。

- 10. **[**次へ**]** をクリックします。
- 11. 外部アクションワークフローをトリガーするためにユーザーがクリックするボタンの外観を設定しま す。ボタンのタイトル、背景の色、枠線の色を指定します。プレビューを確認して、ボタンの外 観を確定します。

注**:** ユーザーは、**[**シートの選択**]** ステップで選択されたViz からマークを選択する必要が あることに注意してください。マークが選択されるまで、ボタンは利用できません。ユー ザーがどのViz を操作するのか、ボタンをクリックすると何が起こるかを正確に把握できる ように、ダッシュボードにガイド文を追加することを検討してください。

12. **[**完了**]** をクリックしてワークフローを作成し、対応するボタンをダッシュボードのViz に追加しま す。

### ワークフローの使用

ワークフロー ユーザーとして使用を開始するには、ワークフローがダッシュボード作成者によって追加さ れているダッシュボードを開きます。ワークフローボタンが表示されていれば、ワークフローを使用でき ます。ダッシュボード作成者がボタンの名前と書式設定をカスタマイズしますが、ユーザーがボタンをク リックしたときのアクション(「データの送信」や「レコードの更新」など) をボタンで明確に示す必要があ ります。ダッシュボードのViz から当該のマークを選択し、ボタンをクリックしてワークフローを開始しま す。

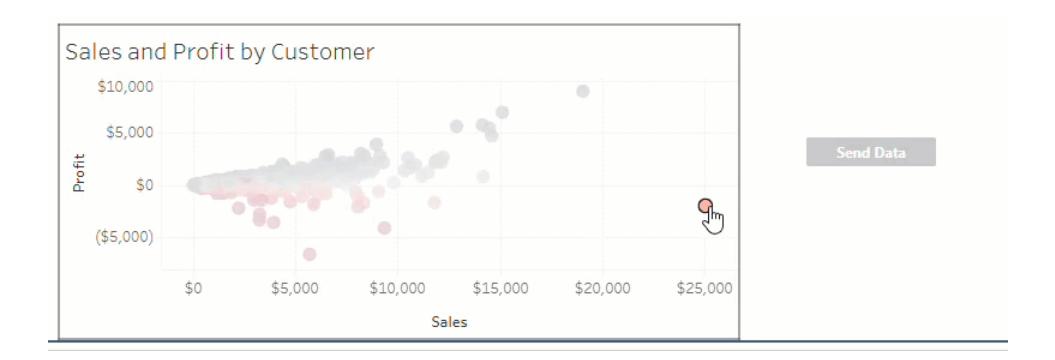

ワークフローボタンをクリックするとデータの送信がトリガーされ、選択したマークによって送信される データが決まります。そのため、マークを選択するまでボタンは使用できません(グレー表示されます)。 マークを選択してもボタンがまだ使用できない場合は、ワークフローの有効なViz でマークを選択した か確認してください。どのViz が有効かわからない場合は、ダッシュボード作成者に問い合わせてくだ さい。

構成によっては、一部のワークフローの実行に長い時間がかかり、すぐに完了しない場合がありま す。選択したワークフローが期待どおりに機能しているかどうかを判断できない場合は、ダッシュボード 作成者またはSalesforce 管理者に問い合わせてください。

ワークフローのトラブルシューティング

外部アクションワークフローの問題を解決するときは、次のトラブルシューティングガイダンスが役立ち ます。

アクセスに関する問題

<sup>l</sup> **Tableau Desktop** を使用しているダッシュボード作成者の場合**:** ワークフローオブジェクトが [ダッシュボード] ペインの[オブジェクト] セクションに表示されない場合は、Tableau Server また はTableau Cloud サイトにサインインしていることを確認してください。サインインしていない場 合は、ワークフロー拡張機能にアクセスできません。

Tableau Desktop とWeb 作成のヘルプ

- <sup>l</sup> ダッシュボード作成者の場合**:** ワークフローオブジェクトが[ダッシュボード] ペインの[オブジェクト] セクションに表示されない場合は、Tableau 管理者に問い合わせて、拡張機能がオンになって いることを確認してください。
- <sup>l</sup> すべてのユーザーの場合**:**
	- <sup>l</sup> Salesforce 管理者が接続アプリケーションを作成していない場合は、外部アクション機 能は動作しません。Salesforce で Tableau Server 向け[に接続アプリケーションを作成](https://help.salesforce.com/s/articleView?id=sf.connected_app_create.htm&type=5) するようにSalesforce 管理者に依頼してください。
	- <sup>l</sup> ダッシュボードに表示されたワークフローボタンをクリックできない場合は、ワークフローの 有効なViz でマークを選択していることを確認してください。どのViz が有効かわからな い場合は、ダッシュボード作成者に問い合わせてください。

認証に関する問題

- <sup>l</sup> **Tableau Cloud** または **Tableau Server** のユーザーの場合**:** ブラウザーでダッシュボードを更 新します。
- <sup>l</sup> すべてのユーザーの場合**:** 外部アクションワークフローが追加されたSalesforce 組織にサインイ ンしていることを確認してください。必要に応じて、ダッシュボード作成者に問い合わせて、正し いSalesforce 組織を確認してください。

エラーメッセージ

### エラー メッセージ アンチング こうかん こうこう 説明と解決方法

このサイトでワークフローがオフに なっています。詳細については、 Tableau 管理者にお問い合わせ ください。

Tableau Reader ではワークフ ローがサポートされていません。

フローに1 つまたは複数のサポー トされていないデータ型が含まれ ています。前のステップに戻って、 別のフローを選択するか、このフ タ型を削除するようにSalesforce フロー管理者に依頼してくださ

Tableau 管理者がサイト向けのワークフローダッシュボード拡 張機能をオフにしているため、拡張機能を使用できません。 Tableau 管理者に問い合わせて、拡張機能へのアクセスをオ ンにすることについて相談してください。

ワークフローダッシュボード拡張機能と外部アクション機能は、 [Tableau](https://www.tableau.com/ja-jp/products/cloud-bi) Cloud、Tableau [Desktop](https://www.tableau.com/ja-jp/products/desktop)、または[Tableau](https://www.tableau.com/ja-jp/products/server) Server バージョン2022.3 以降を使用してデータをフローに送信する 場合にのみ使用できます。

ローからサポートされていないデー に問い合わせて、次のステップを確認します。 選択したフローが、Tableau ダッシュボードで使用できないデー タ型入力を要求しています。または、そのフローには外部アク ションワークフローとの互換性がありません。適切な代替フロー がある場合は、別のフローを選択するか、Salesforce 管理者

エラー メッセージ アンチング アンチン アンチン 説明 と解決方法

い。

入力フィールドのマッピングにデー 入力変数フィールドにマッピングされる1 つまたは複数のダッ タ型の不一致が1 つまたは複数 存在します。 シュボード値 のデータ型 が同 じでは ありません。

> たとえば、フローが収益の数値変数を要求しているが、ダッシュ ボードからマッピングされる値がテキスト文字列である場合があ ります。この問題を解決するには、シナリオに応じて2 つのオプ ションがあります。Tableau のRevenue (収益) フィールドの [データ型をテキスト文字列から数値に変更で](https://help.tableau.com/current/pro/desktop/ja-jp/datafields_typesandroles_datatypes.htm)きます。または、 数値データ型が含まれているダッシュボードから別のフィールド をマッピンするようにワークフローの構成を編集します。

Salesforce フローにデータを送信 できません。 外部 アクション ワークフローでデータをダッシュボードからフローに 送信しようとしたときに、不明なエラーが発生しました。ダッシュ ボード作成者に問い合わせて、トラブルシューティングしてくださ  $\iota$ 

エラーが発生しました: <exception code>。Salesforce フロー管理者にお問い合わせくだ [エラーに関するメール](https://help.salesforce.com/s/articleView?id=sf.flow_troubleshoot_email.htm&type=5)を見つけ、それに応じてトラブルシューティ さい。 [フローインタビュー](https://help.salesforce.com/s/articleView?id=sf.flow_interviews.htm&type=5)(フローの実行中のインスタンス) が失敗しま した。例外コードをSalesforce 管理者と共有して、対応する ングします。

ワークフローが失敗しました。 Salesforce フロー管理者にお問 い合わせください。 ダッシュボードで選択したマークのデータはフローに送信されまし たが、そのデータをフローに変換する際に問題が発生しました。 Salesforce 管理者に問い合わせて、トラブルシューティングし てください。

フローにデータを送信できません。 ダッシュボードで選択したマークのデータがフローに送信されま ワークフロー作成者にお問い合わ せんでした。ダッシュボード作成者に問い合わせて、トラブル せください。 シューティングしてください。

フローに関する問題

<sup>l</sup> 一部のフローは非同期的に実行されるため、外部アクションワークフローの一部であるフロー が正常に実行されたかどうかがすぐにわからない場合があります。フローが失敗して、詳細な フィードバックを即座に提供せずに、変更をロールバックすることがあります。ただし、フローが失 敗した場合、エラーに関する詳細なメールがワークフローユーザー、ダッシュボード作成者、

Tableau Desktop とWeb 作成のヘルプ

Salesforce 管理者に送信されます。フロー[エラーに関するメール](https://help.salesforce.com/s/articleView?id=sf.flow_troubleshoot_email.htm&type=5)を受け取ったワークフローユー ザーは、ダッシュボード作成者に問い合わせる必要があります。ダッシュボード作成者と Salesforce 管理者は協力して、エラーをトラブルシューティングして解決することができます。フ ローに関する問題のトラブルシューティングの詳細については、「[フローのトラブルシューティング](https://help.salesforce.com/s/articleView?id=sf.flow_troubleshoot.htm&type=5)」 を参照してください。

ライセンスに関する問題

- <sup>l</sup> ダッシュボード作成者の場合**:** Tableau 側では、ワークフローをダッシュボードに追加するために 特別なパーミッションは必要ありません(サイトで外部アクションが有効になっている限り)。 Salesforce 側では[、フローを管理するパーミッション](https://help.salesforce.com/s/articleView?id=sf.retail_task_admin_permission_flow.htm&type=5)(Salesforce プロフィールに追加された)が 必要になります。
- <sup>l</sup> ワークフロー ユーザーの場合**:** Tableau 側では、ワークフローが含まれたダッシュボードにアクセ スできるすべてのユーザーがワークフローを実行できます。Salesforce 側では[、フローを実行す](https://help.salesforce.com/s/articleView?id=sf.retail_task_admin_permission_flow.htm&type=5) [るパーミッション](https://help.salesforce.com/s/articleView?id=sf.retail_task_admin_permission_flow.htm&type=5)(Salesforce プロフィールに追加された) が必要になります。

外部アクションをオンまたはオフにする

Tableau 2022.3 より、外部アクション機能は既定でオンになっています。Tableau 管理者がTableau 外部アクションに対する組織全体のアクセスを構成する方法の詳細については、「[外部アクションワー](https://help.tableau.com/current/server/ja-jp/external_actions_admin.htm) [クフロー統合の構成](https://help.tableau.com/current/server/ja-jp/external_actions_admin.htm)」を参照してください。

テーブル拡張 機能

テーブル拡張機能を使用すると、分析拡張スクリプトを使用してデータテーブルを作成できます。カス タムのTabPy またはRserve スクリプトを記述したり、オプションで1 つまたは複数の入力表を追加し たりできます。

注**:** テーブル拡張機能は、ワークブックを開いたり、データソースを更新したりするたびに更新さ れます。

利点

テーブル拡張機能は、新規のユーザーと経験豊富なユーザーのどちらにも次のような利点を提供しま す。

- <sup>l</sup> スクリプトや高度な機能をTableau に簡単に統合
- <sup>l</sup> Tableau データ接続からデータを簡単にドラッグしてスクリプトへ入力
- <sup>l</sup> ローコードエディターにより、コードをデータソースへ容易に追加
- [データガイドお](https://help.tableau.com/current/server/ja-jp/data_guide.htm)よび「[データの説明を見る](https://help.tableau.com/current/server/ja-jp/explain_data_basics.htm)」と統合
- <sup>l</sup> TabPy、Rserve、その他の分析拡張機能と統合
- 結果を使用して、ダッシュボードやビジュアライゼーションを構築

前提条件

テーブル拡張機能を使用する前に、次の操作を行う必要があります。

- <sup>l</sup> Desktop またはWeb 作成でデータソースを開きます。
- <sup>l</sup> 分析拡張機能の構成
	- <sup>o</sup> 分析拡張機能の接続を設定する手順については、「[分析拡張機能を使用した式の](https://help.tableau.com/current/pro/desktop/ja-jp/r_connection_manage.htm) [受け渡し](https://help.tableau.com/current/pro/desktop/ja-jp/r_connection_manage.htm)」を参照してください。

テーブル拡張機能の作成

テーブル拡張機能を作成するには、次の手順を実行します。

- 1. ワークブックを開きます。
- 2. データソースを開くか作成します。
- 3. [接続] で、[新しいテーブル拡張機能] を選択します。
- 4. シートをデータモデルにドラッグします。
- 5. *(*オプション*)* テーブルをデータ接続からテーブル拡張ペインにドラッグして、分析拡張機能のス クリプトまたは関数への入力として使用します。

デフォルトでは、Tableau からのデータは分析拡張機能に渡され、variable arg1 として 定義されます。これは、{'column\_name': [1,2,3], 'column\_name\_2': [3,4,5] のように、辞書のような構造です。

- <sup>l</sup> **Python** 入力データ**:** 入力データは、次のコードを使用してpandas データフレームに変 換できます。import pandas as pddf = (pd.DataFrame(\_arg1))
- <sup>l</sup> **Rserve** 入力データ**:** 入力データはvariable.arg1 として定義され、データ型はリス トの名前付きリストです。
- <sup>l</sup> カスタム **SQL** 入力データ**:** サポートされているリレーショナルデータソースの場合、カス タムSQL をテーブル拡張機能への入力として使用できます。パラメーターがカスタム SQL クエリで使用されている場合、パラメーターを変更すると、クエリが再実行され、ス クリプトが再計算されます。これにより、ダッシュボードでパラメーターを動的に更新して フィルター処理するか、値をテーブル拡張機能のスクリプトに渡すためのパスが作成さ れます。

注: パラメーターがテーブル拡張機能で使用されている場合、そのパラメーターは 拡張機能から削除されるまで削除できません。テーブル拡張機能で呼び出され るパラメーターを削除すると、致命的なエラーが発生する可能性があります。

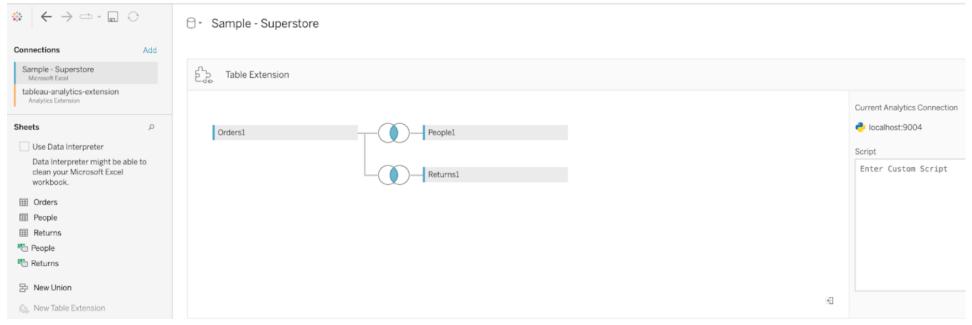

- 6. [スクリプト] に、スクリプトまたは関数呼び出しを入力します。スクリプトは、辞書またはリストのリ スト(JSON オブジェクトなど) を返す必要があります。RServe のスクリプトは、data.frame また は名前付きリストのリストを返す必要があります。Python のスクリプトは辞書を返す必要があり ます。
	- <sup>l</sup> **Python** の例**:** 次の明示的なreturn コマンドを使用します。return df.to\_dict (orient='list')

注**:** TabPy でTABPY\_EVALUATE\_ENABLE が無効になっている場合、テーブ ル拡張機能はTabPy エンドポイントの直接呼び出しをサポートしません。

7. [適用] を選択してスクリプトを実行します。

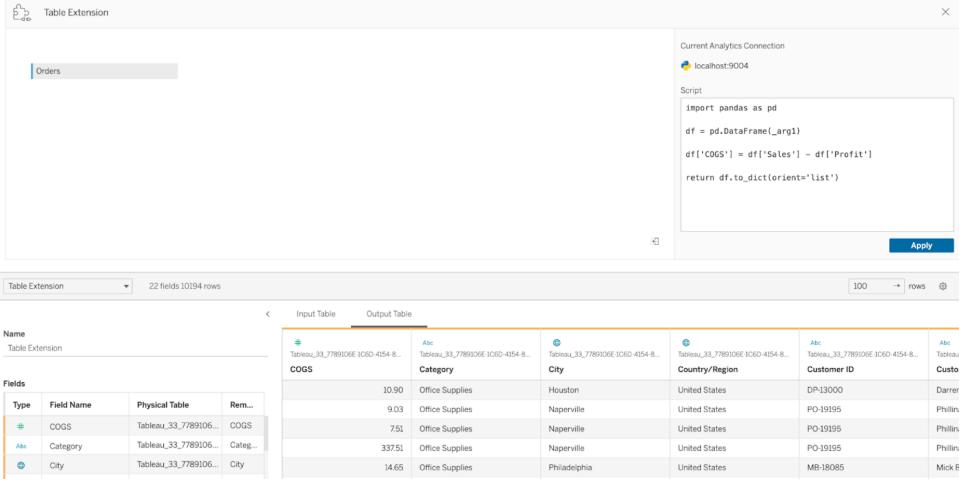

- 8. *(*オプション*)* テーブル拡張機能をデータモデル内の別のテーブルに関連付ける場合は、各テー ブルの少なくとも1 つのフィールド間の関係を定義します。
- 9. [出力テーブル] のデータグリッドで[今すく更新]を選択します。結果は[出力テーブル] タブに 表示されます。

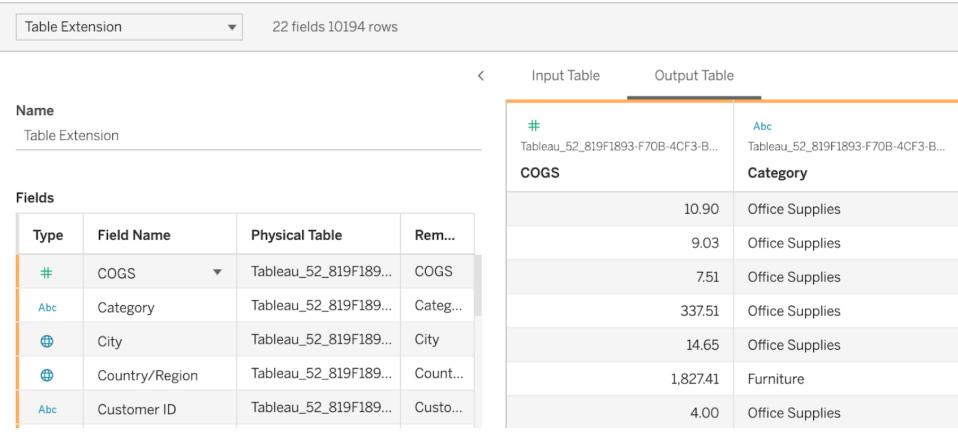

注**:** データモデル内のテーブルとの関係を定義していない場合、[入力テーブル] タブは空であ り、「データプレビューは利用できません」というメッセージが表示されます。

- 10. *(*オプション*)* [名前] フィールドに、新しいテーブル拡張機能の一意の名前を入力します。
- 11. **[**シート**]** タブに移動して、データの探索と視覚化を開始します。
- 12. ワークブックをパブリッシュして共有します。パブリッシュ先では、適切なタイプの分析拡張機能 を有効にして設定する必要があります。

トラブルシューティングのヒント: テーブル拡張機能でエラーが発生した場合は、まずすべてのコードと 書式が正しいことを確認してください。次に、ツールバーにある円形の[データソースの更新] ボタンを 使用するか、もう一度 [適用] をクリックしてみてください。

### 拡張機能のタイプの比較

以下の製品の一部は関連していませんが、テーブル拡張機能と分析拡張機能はいくつかの機能を 共有しています。テーブル拡張機能は、分析拡張機能との接続に依存して機能します。それぞれ の機能を詳しく見てみましょう。

ダッシュボード拡張機能

[ダッシュボード拡張機能](https://help.tableau.com/current/pro/desktop/ja-jp/dashboard_extensions.htm)を使用すると、Dashboard Extension SDK を使用してカスタムWeb アプリ ケーションをダッシュボードに追加できます。

テーブル拡張機能

テーブル拡張機能を使用すると、データソース内にテーブルを作成して、データとスクリプトを分析拡 張機能に送信し、結果として完全なテーブルを返すことができます。返された結果は、データモデル のテーブルとして、およびワークブックのメジャーとディメンションとして表示されます。

分析拡張機能

[分析拡張機能を](https://www.tableau.com/ja-jp/developer/learning/getting-started-analytics-extensions-api)使用すると、Python などのプログラミング言語、外部ツール、外部プラットフォームを 使用してTableau の計算を拡張できます。

分析拡張機能への接続を作成したら、SCRIPT X または MODEL EXTERNAL X と呼ばれる計算 フィールドを介して外部サーバーと通信できます。ここで、X は予期される戻り値のデータ型です。詳 細については、「[分析拡張機能を使用した式の受け渡し](https://help.tableau.com/current/pro/desktop/ja-jp/r_connection_manage.htm)」を参照してください。

# Tableau での割合の計算

Tableau でのすべての分析は、割合で表すことができます。たとえば、製品ごとの売上高を見るので はなく、各製品の売上高をすべての製品の総売上高に対する割合として見ることができます。

割合について

割合の計算に関与する2 つの要因があります。

1.すべての割合計算の比較先であるデータ

割合とは数字の比率です。分子は特定のマークの値です。分母は目的の割合の種類によって異な り、すべての計算の比較対象となる値です。比較は、表全体、行、ペインなどに基づいて行うことがで きます。既定では、表全体が使用されます。その他の割合計算は、**[**割合**]** メニュー項目から使用で きます[。割合のオプションページ](#page-2907-0)2710を参照してください。

下の図は、割合をテキストテーブルで表示した例です。割合は、合計として集計された**"Sales (**売 上高**)"** メジャーを使用して計算されており、表全体に基づいています。

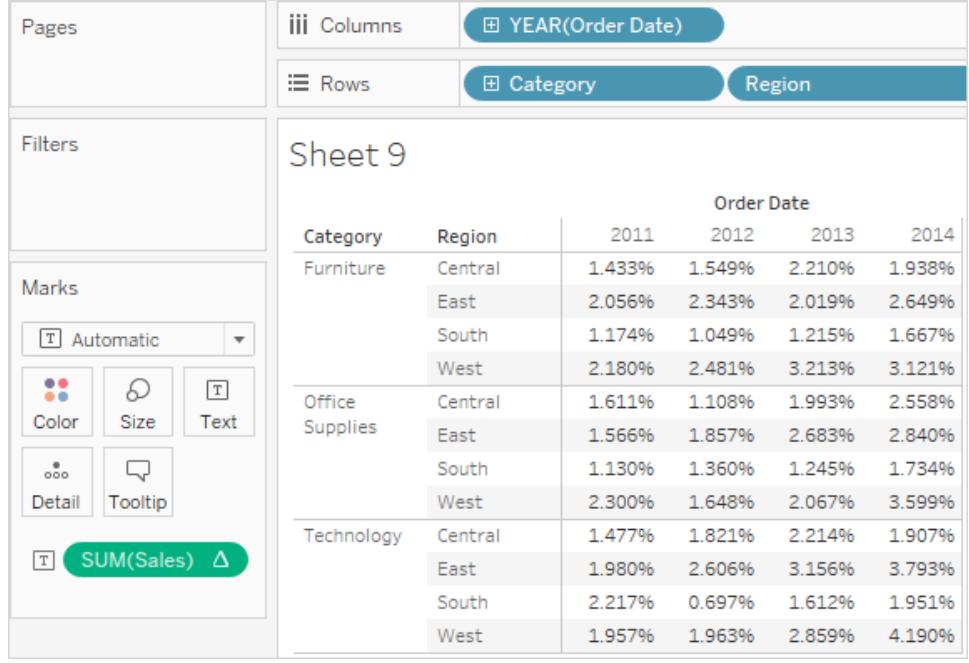

### 2.集計

割合は、各メジャーの集計に基づいて計算されます。標準的な集計には、合計、平均。その他いく つかあります。詳細については、**Tableau** [でのデータ集計](#page-370-0) ページ173 を参照してください。

たとえば、**"Sales (**売上高**)"** メジャーに適用された集計が合計である場合、既定の割合計算 (表 に対する割合) では、そのマークのSUM(Sales)を表全体のSUM(Sales)で除算した値が表示され ます。

事前定義済みの集計に加えて、割合の計算ではカスタム集計も使用できます。独自の集計を定 義するには、計算フィールドを作成します。新しいフィールドが作成されたら、他のフィールドと同じ方 法でそのフィールドに割合を適用できます。詳細については、**Tableau** [内の集計関数](#page-2343-0) ページ2146を 参照してください。

割合の計算は、非集計のデータにも適用できます。この場合、すべての値が合計に対する割合とし て表記されます。他の集計はいずれも使用できません。

例

下のビューには、2 つのディメンションと最大値として集計した1 つのメジャーを使用して作成した、ネ ストされた棒グラフが表示されています。さらに、データはディメンション別に色エンコードされ、既定の 割合計算が適用されています。軸ラベルが変更され、割合の計算を反映します。

ツールヒントには、東部における2001年度の家具の最大売上高は、表全体の最大値の17.70% であることが示されています。表全体の最大値は、南部での2005 年度の売上高です。ビューを再 作成すると、最大値は"South (南部)"、"Technology (テクノロジー)" カテゴリー、"2011 (2011 年)" に 発生したことがわかります。この部分のツールヒントには、100% の最大売上高が示されます。

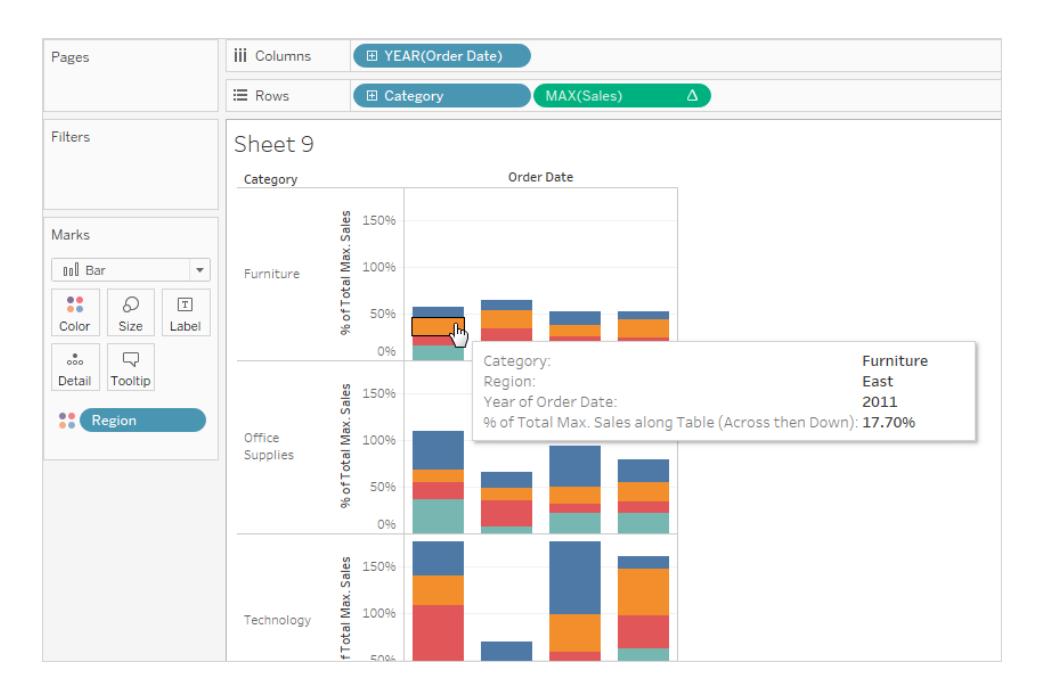

次のビューには、2つの非集計のメジャーが散布図として表示されています。ここでも、既定の割合計 算が適用され、それが軸ラベルに反映されています。

ツールヒントには、選択したデータポイントが、総利益の-0.475%、総売上高の0.3552% を構成して いることが表示されます。この割合計算は、データソース全体に基づいます。

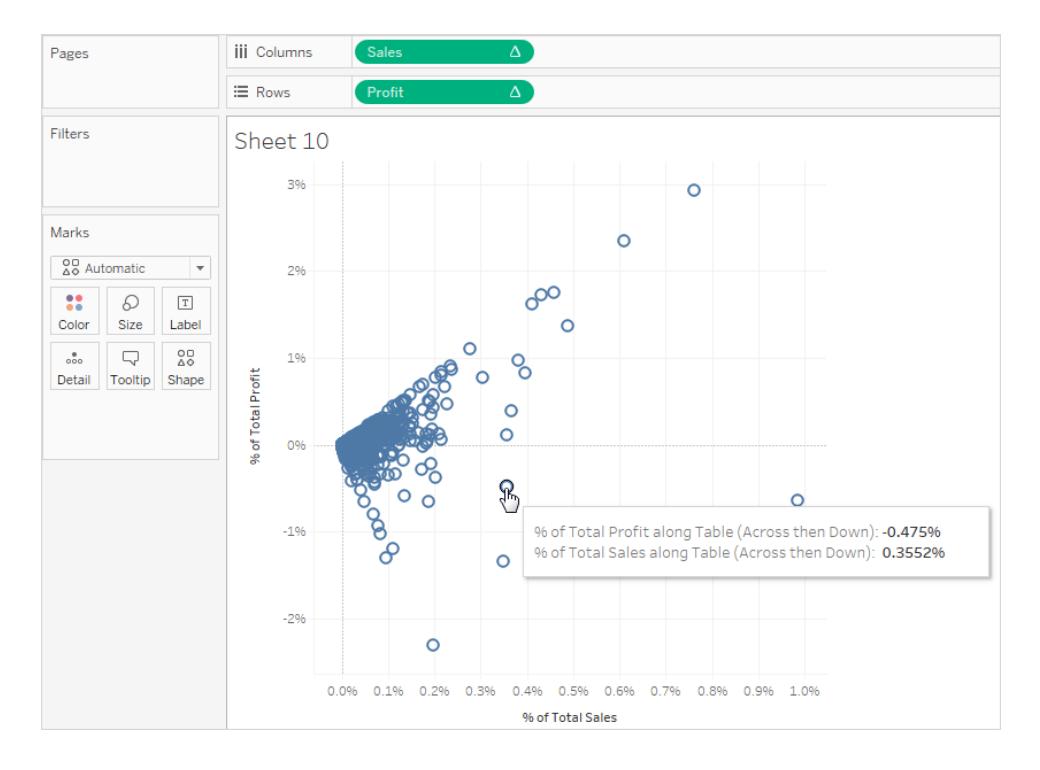

割合の計算方法

ビジュアライゼーションで割合を計算するには:

<span id="page-2907-0"></span><sup>l</sup> **[**分析**]** > **[**次のパーセンテージ**]** を選択し、割合のオプションを選択します。

割合のオプション

割合の計算では、その元になる合計を指定する必要があります。既定の割合計算は表全体に基 づいて行われます。別のオプションから選択することもできます。

選択したオプションは、ワークシートに表示されるすべてのメジャーに適用されます。あるメジャーに **[**列の割合**]** を選択し、別のメジャーに**[**行の割合**]** を選択することはできません。

[分析] メニューの割合オプションは、表計算の割合に対応します。割合オプションを選択する と、実際には表計算の[合計に対する割合] が追加されます。詳細については[、表計算での](#page-2589-0) [値の変換](#page-2589-0) ページ2392を参照してください。

現在の割合計算の意味がわからない場合は、総計を表示します。これによって、より詳細な行およ び列の情報が得られます。たとえば、総計を表示して**[**行の割合**]** を選択すると、各行の合計は 100% であることがわかります。総計の詳細については[、ビジュアライゼーションでの合計の表示](#page-1566-0) ペー ジ[1369](#page-1566-0)を参照してください。

割合計算のオプションについては、次のセクションで説明しています。それぞれのケースで、総計も表 示されます。

表の割合

**[**分析**]** メニューから**[**パーセンテージ**]** > **[**表**]** を選択すると、ワークシート上の各メジャーがワークシート 全体 (表) の合計に対する割合として表示されます。たとえば、"East (東部)" 地域の"Technology (テクノロジー)" は、2014 年度の合計売上高の3.79% を占めています。行の総計は、2014 年には 総売上高の31.95% を占めていることを示しています。行の総計を合計しても、列の総計を合計し ても、合計は100% になります。

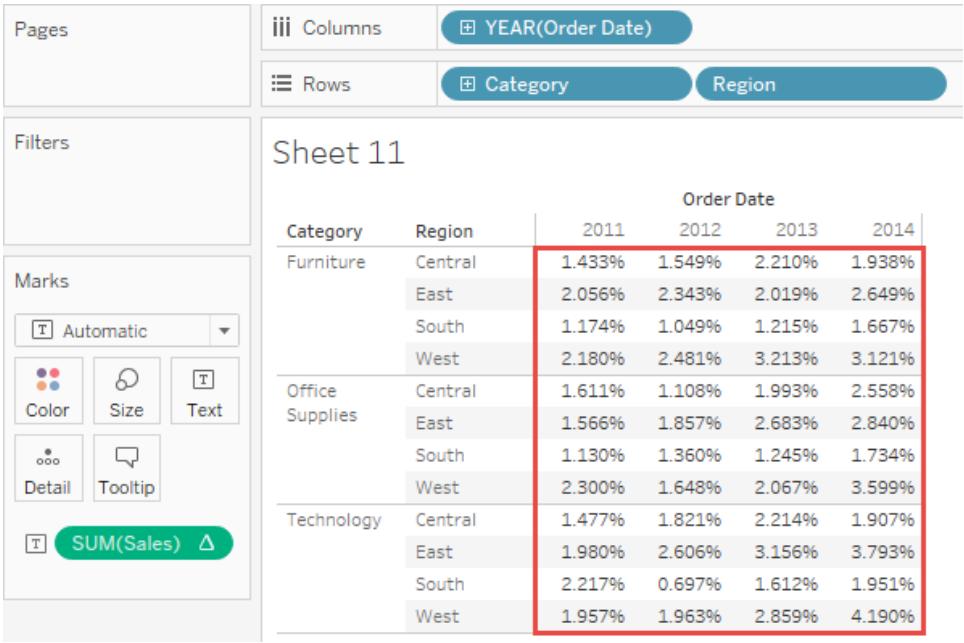

列の割合

**[**分析**]** メニューから**[**パーセンテージ**]** > **[**列**]** を選択すると、ワークシート上の各メジャーがペイン内の 特定の列の合計に対する割合として表示されます。赤色の各ボックス内の数値は、合計 100% にな ります。

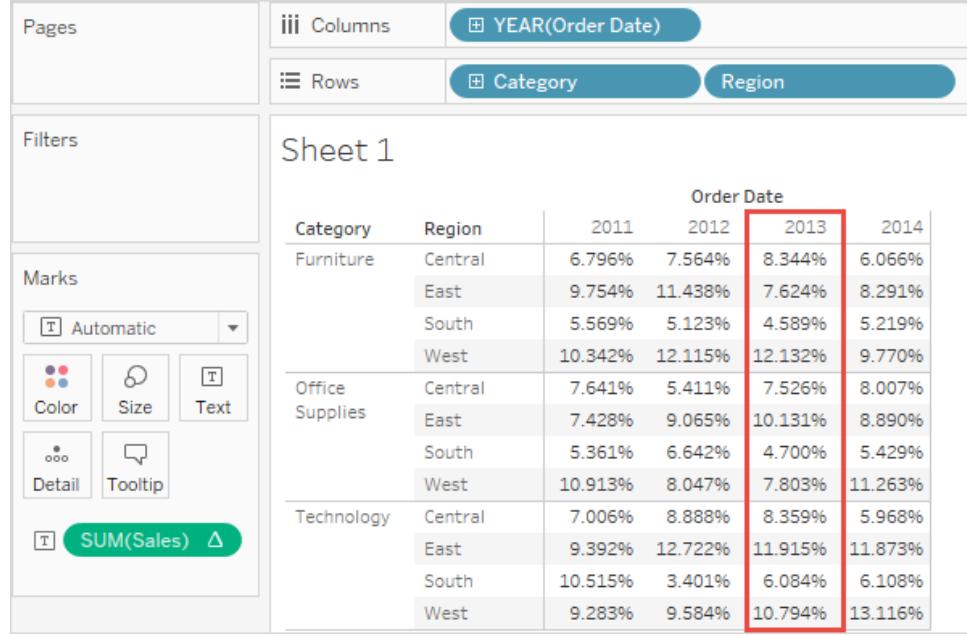

行の割合

**[**行の割合**]** を選択すると、ワークシート上の各メジャーが行の合計に対する割合で表示されます。 赤色の各ボックス内の数値は、合計 100% になります。

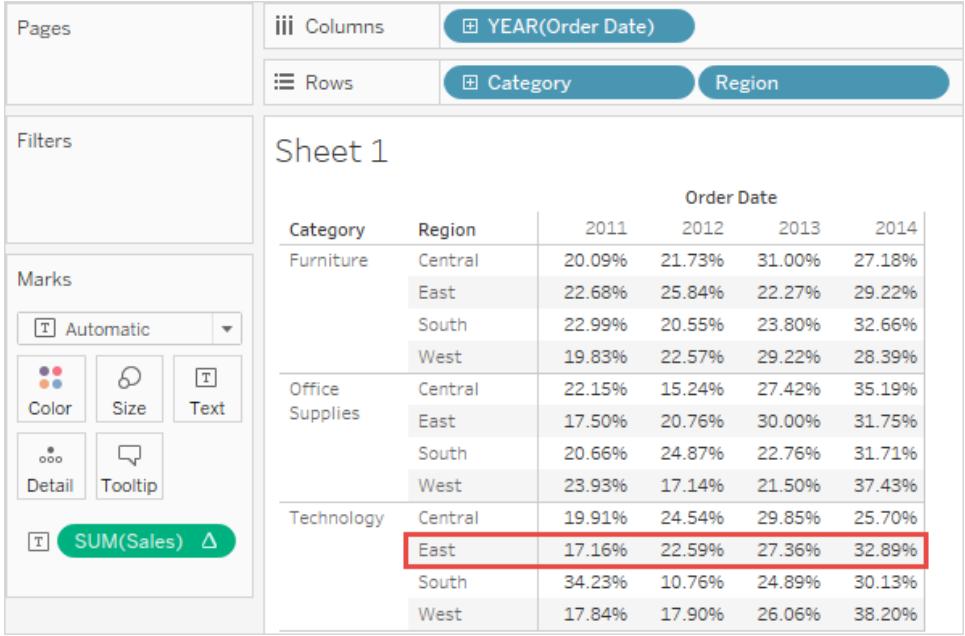

ペインの割合

**[**分析**]** メニューから**[**パーセンテージ**]** > **[**ペイン**]** を選択すると、ワークシート上の各メジャーがビュー内 のペインの合計に対する割合で表示されます。このオプションは、表が1 つのペインのみで構成されて いる場合は**[**表の割合**]** と同等です。

次のビューで、赤いボックスは単一のペインを構成します。赤いボックス内の値を合計すると、100%に なります。

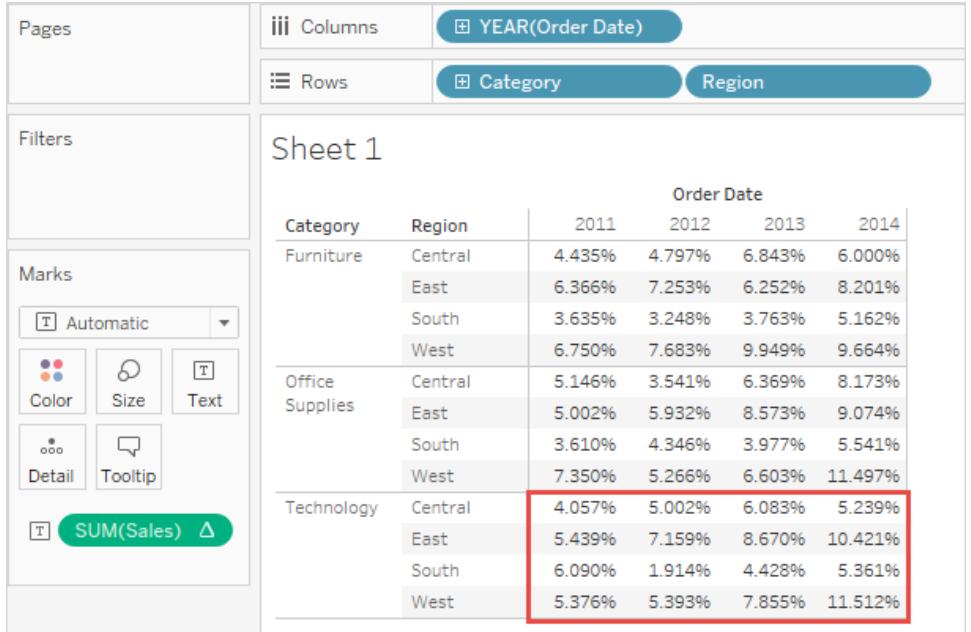

ペイン内の行の割合

**[**分析**]** メニューから**[**パーセンテージ**]** > **[**ペイン内の行の割合**]** を選択すると、ワークシート上の各メ ジャーがペイン内の特定の行の合計に対する割合として表示されます。このオプションは、表の幅が1 ペイン分しかない場合は**[**行の割合**]** と同等です。

次のビューで、赤いボックスはペイン内の行を構成します。赤いボックス内の値を合計すると、100%に なります。

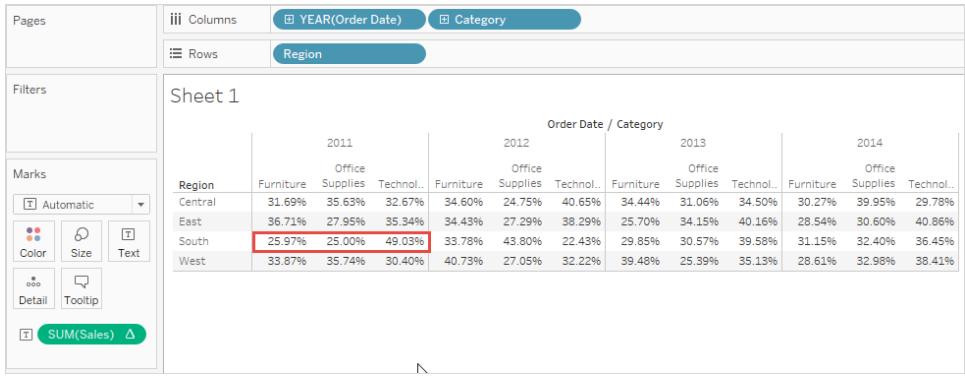

注: **[**メジャー ネーム**]** を**[**列**]** シェルフの内部ディメンションとして配置すると(つまり右端にある ディメンションです)、複数のメジャーネームの値を合計できないので、各マークに対して100% が返されます。たとえば、SUM(Sales) とSUM(Profit)の値を合計することはできません。

ペイン内の列の割合

**[**分析**]** メニューから**[**パーセンテージ**]** > **[**ペイン内の列の割合**]** を選択すると、ワークシート上の各メ ジャーがペイン内の特定の列の合計に対する割合として表示されます。このオプションは、表の高さ が1 ペイン分しかない場合は**[**列の割合**]** と同等です。

次のビューで、赤いボックスはペイン内の列を構成します。赤いボックス内の値を合計すると、100% になります。

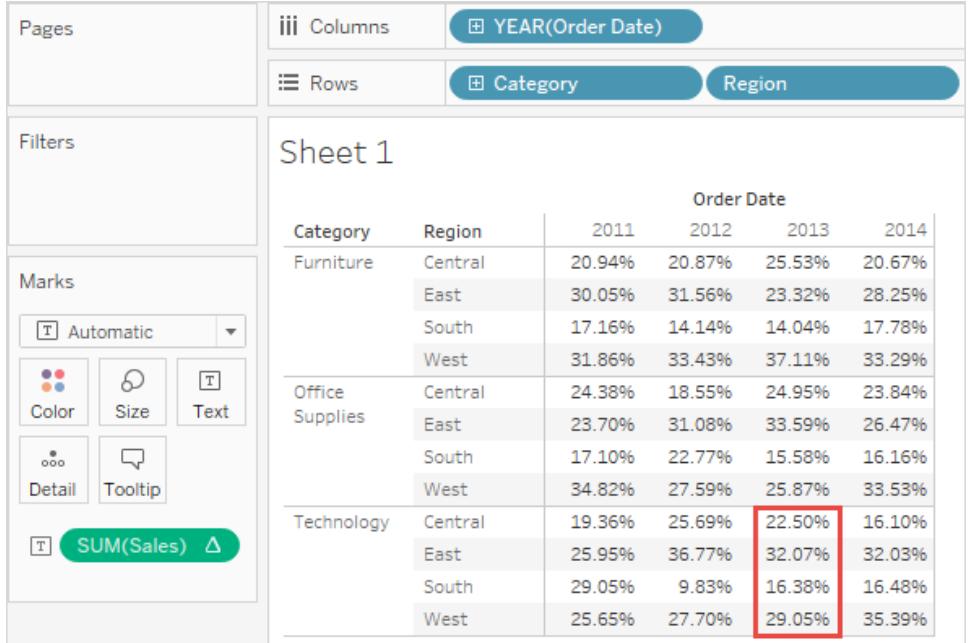

**[**メジャーネーム**]** を**[**行**]** シェルフの内部ディメンションとして配置すると(つまり、シェルフの右端に あるディメンションです)、複数のメジャーネームの値を合計できないので、各マークに対して 100% が返されます。たとえば、SUM(Sales) とSUM(Profit)の値を合計することはできません。

セルの割合

[分析] メニューから**[**パーセンテージ**]** > **[**セル**]** を選択すると、ワークシート上の各メジャーがビュー内の 各セルの合計に対する割合で表示されます。ほとんどのビューでは、1 つのセルにつき1 つの値しか表 示されません。この場合、すべてのセルが100% のパーセンテージを示します。しかし場合によって、た とえばデータを非集計する場合は、1 つのセルに複数の値を含めることができます。

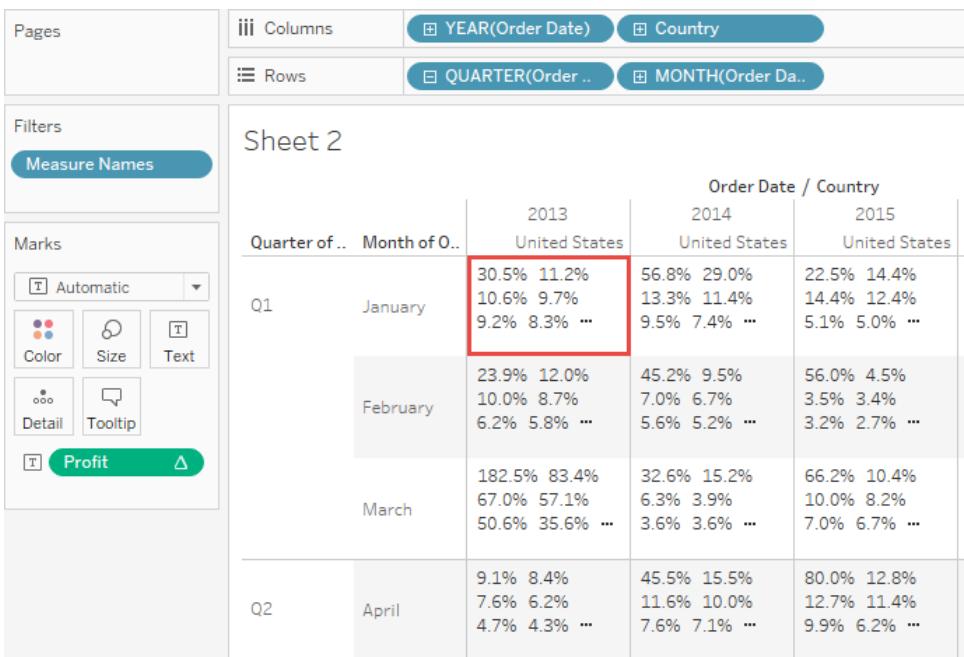

関連項目

[表計算での値の変換](#page-2589-0) ページ2392

ダッシュボード

ダッシュボードとは複数のビューの集合で、さまざまなデータを同時に比較できます。たとえば、毎日確 認しているビューのセットがある場合には、別々のワークシートに移動するのではなく、一度にすべての ビューを表示するダッシュボードを作成できます。

ワークシートのように、ワークブックの下部にあるタブからダッシュボードにアクセスします。シートのデータ とダッシュボードは連携しているため、シートを変更するとそれを含むダッシュボードは変更され、その逆 も同様に変更されます。シートとダッシュボードは、データソースの利用可能な最新データを使用して 更新されます。

# 効果的なダッシュボードのベストプラクティス

上手く設計されたダッシュボードは組織の努力に沿い、重要なインサイトの発見に役立ち、意思決 定にかかる時間を短縮します。Tableau で効果的なダッシュボードを作成するためのベストプラクティ スに関するこのヒントのトピックを使用してください。

目標は何ですか。

目的とオーディエンスを把握する

優れた視覚化には、明確な目的があり、対象のオーディエンスに働きかけます。このダッシュボードで 伝えたいことは何ですか。結論や重要な質問を提示していますか。

自分が何を言おうとしているかだけでなく、誰に伝えようとしているかを知ることが重要です。オーディエ ンスはこの主題を非常に熟知していますか、それとも初心者ですか。どのようなキューが必要でしょう か。設計フェーズに入る前にこれらの質問について考えることで、優れたダッシュボードの作成に役立 ちます。

最も閲覧されている箇所を活用する

ほとんどのビューアーは、Web ページ左上からWeb コンテンツのスキャンを開始します。ダッシュボード の主な目的がわかったら、最も重要なビューがダッシュボードの左上隅に来るように配置します。次の ダッシュボードでは、作者はマップビューに重要なメッセージが含まれていると判断しました。

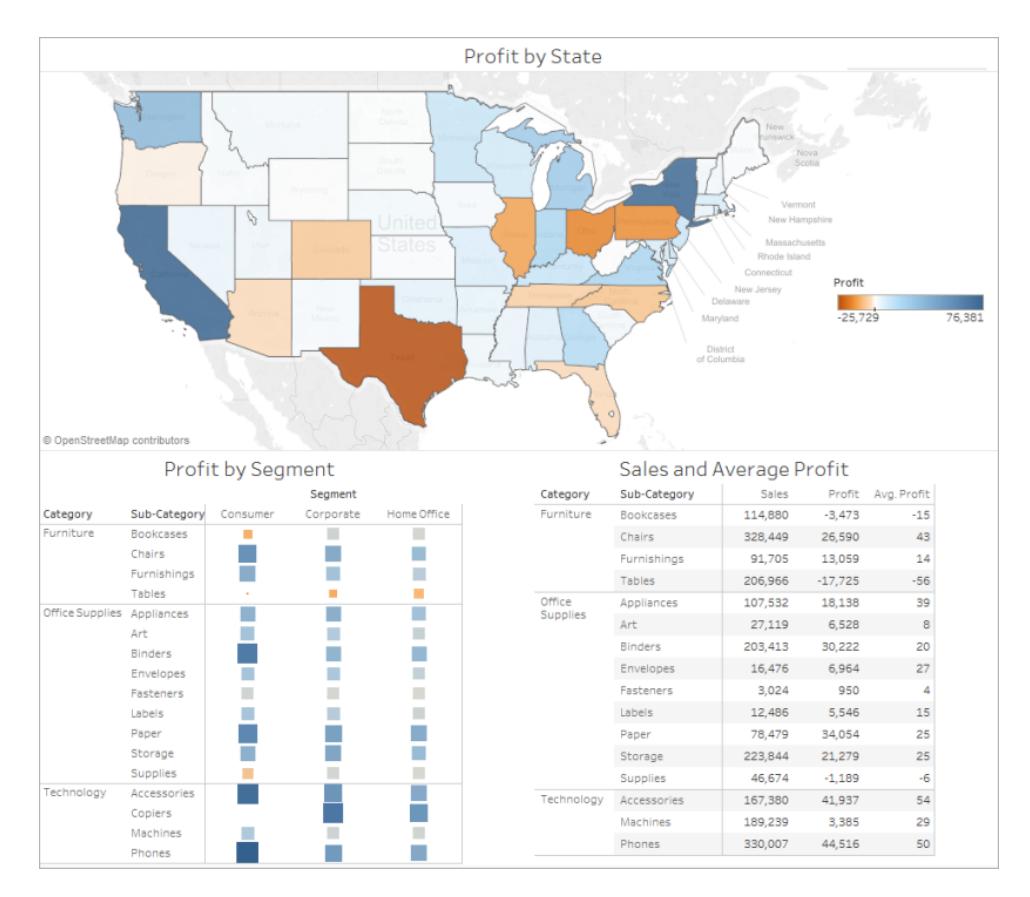

# 現実世界用の設計

# 最終ディスプレイサイズでの作成者

既定では、Tableau ダッシュボードは固定サイズを使用するよう設定されています、この設定を保持 する場合は、表示されるサイズで視覚化を作成するようにしてください。**[**サイズ**]** を**[**自動**]** に設定す ることもできます。これにより、Tableau はサイズ画面に基づいて仮想化のディメンション全体を自動 的に適応します。ダッシュボードを1300 x 700 ピクセルで設計すると、Tableau は小さいディスプレイ 用にサイズを変更します。これにより、ビューの表示が崩れたり、スクロールバーが表示される場合が あります。これを防ぐには、**[**範囲**]** サイズ調節機能が役立ちます。
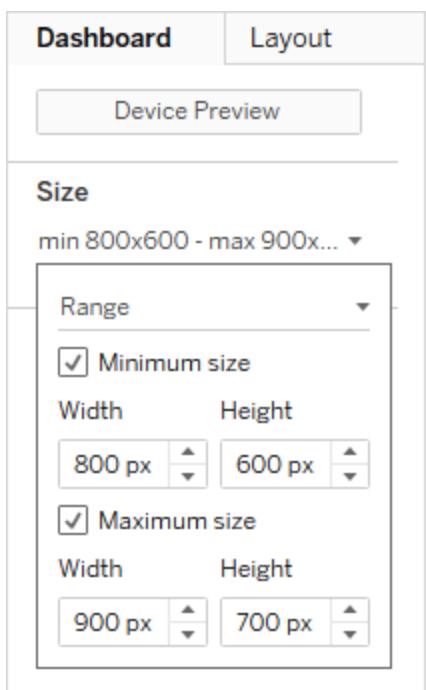

Tableau Desktop を使用してダッシュボードを作成している場合は、特定のデバイスのレイアウトをデ ザインすることもできます。たとえば、タブレット上ではダッシュボードに1 組のビューとオブジェクトを表示 し、電話では別の内容を表示するよう設定できます。手順については[、異なるデバイスタイプのダッ](#page-3005-0) [シュボードレイアウトの作成](#page-3005-0) ページ2808を参照してください。

ビューの数を制限する

一般的に、ダッシュボードに含めるビューの数を2 つまたは3 つに制限するのは良い考えです。追加す るビューの数が多すぎる場合、視覚的な鮮明さや全体像の詳細が失われる場合があります。ストー リーの範囲を2 つまたは3 つのビューに広げる必要がある場合は、いつでも追加のダッシュボードを作 成できます。

ビューが多すぎる場合も、パブリッシュ後のダッシュボードのパフォーマンスを妨げる可能性があります。 パフォーマンスの詳細については[、視覚化の高速化](#page-3278-0)ページ3081を参照してください。

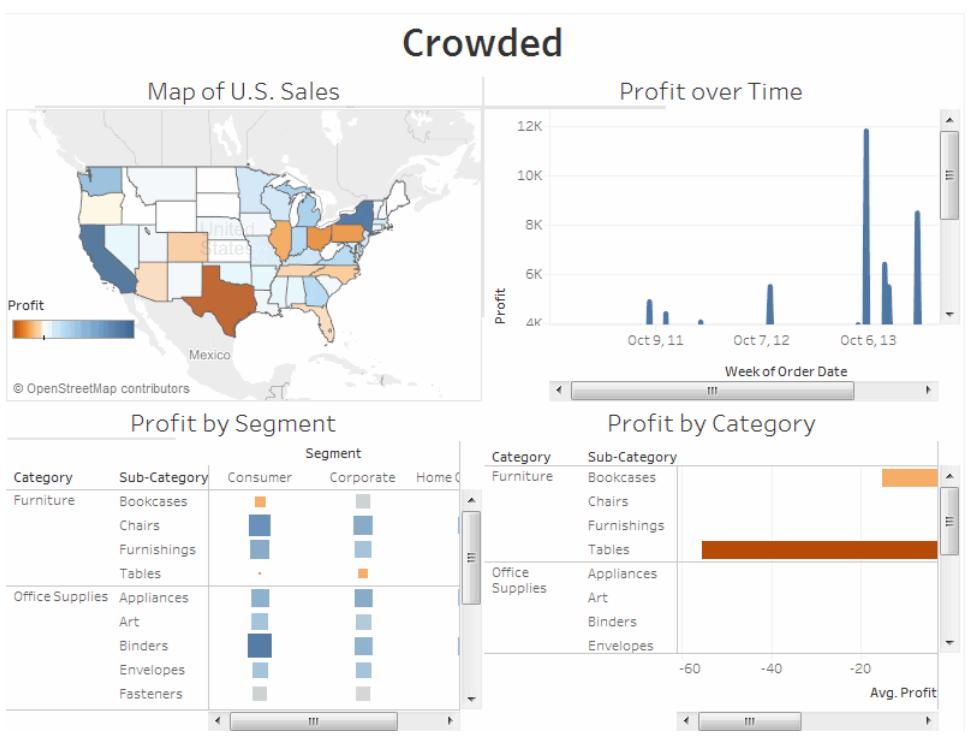

画像をクリックして再生する。

インタラクティビティ追加による探索強化

#### フィルターを表示

フィルターは、ユーザーがビュー内に表示するデータを指定するのに役立ちます。

フィールドのフィルターをオンにするには:

- <sup>l</sup> Tableau Desktop では、データウィンドウのフィールドを右クリックし、**[**フィルターを表示**]** を選択 します。
- <sup>l</sup> Tableau Server またはTableau Cloud では、ツールバーで**[**カードの表示**/**非表示**]** > **[**フィル ター**]** をクリックします。

各フィルターを、異なるデータ型用にカスタマイズできます。たとえば、フィルターを複数選択チェック ボックス、単一選択ラジオボタン、ドロップダウンリストなどの形式で表示することができます。検索ボ タン、すべてのフィールドの表示オプション、NULL コントロールなどを含めることができます。また、フィ ルターのタイトルを編集し、ビューアーにデータの操作について明確な指示を与えることができます。

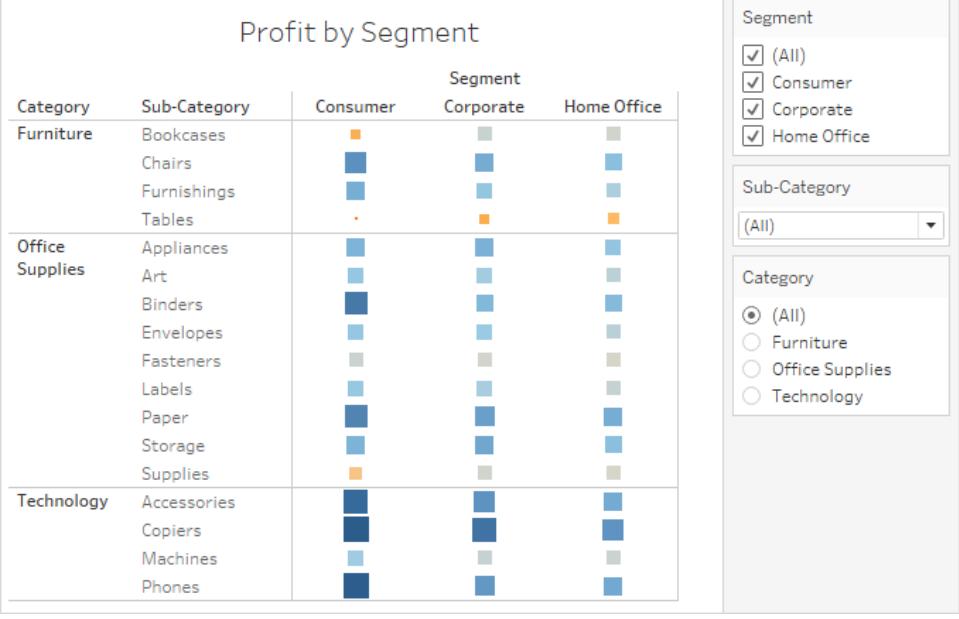

ハイライトを有効にする

ツールバーの **[**ハイライト**]** ボタンを使用し、ビュー間のハイライトを設定することができます。ハイライト がオンの場合、1 つのビューで選択すると、別のビューの関連データがハイライトされます。すべての フィールドのハイライトをオンにするか、特定のフィールドを選択することができます。データのハイライト に使用できるさまざまな方法の詳細については、「[ハイライトアクション](https://help.tableau.com/current/pro/desktop/ja-jp/actions_highlight.htm)」を参照してください。

また、顧客が入力内容や選択内容に基づいてビューの部分をハイライトできるハイライターを表示で きます。

ハイライターを表示するには:

- 1. ビューが格納されているワークシートに移動 (またはダッシュボードから**[**シートに移動**]** を選択) します。
- 2. ハイライトするフィールド(個別のフィールドである必要があります) を右クリックして、**[**ハイライ ターを表示**]** を選択します。

| <b>iii</b> Columns               | Segment                              |          |                      |   |                                        |                          |  |
|----------------------------------|--------------------------------------|----------|----------------------|---|----------------------------------------|--------------------------|--|
| <b>E</b> Rows                    | Category<br>$\overline{\phantom{a}}$ |          | Sub-Category         |   | Edit Filter                            |                          |  |
| Profit by Segment                |                                      |          |                      | √ | <b>Show Filter</b><br>Show Highlighter | <b>Em</b><br>(A          |  |
| Category                         | Sub-Category                         | Consumer | Segment<br>Corporate | F | Sort                                   | $\mathbb{Z}$<br>Co<br>Co |  |
| Furniture                        | <b>Bookcases</b><br>Chairs           |          |                      | ✓ | Format<br>Show Header                  | Hc                       |  |
|                                  | Furnishings<br>Tables                |          |                      | ✓ | <b>Include in Tooltip</b>              | Ь-С                      |  |
| <b>Office</b><br><b>Supplies</b> | Appliances<br>Art                    |          |                      | ۰ | Edit Aliases<br><b>Dimension</b>       | teg                      |  |
|                                  | <b>Binders</b><br>Envelopes          |          |                      |   | Attribute                              | (A                       |  |
|                                  | Fasteners                            |          |                      |   | Measure<br><b>Edit in Shelf</b>        | r<br>Fu<br>Of            |  |
|                                  | Labels<br>Paper<br>Storage           |          |                      |   | Remove                                 | Te                       |  |
|                                  |                                      |          |                      |   |                                        |                          |  |

ハイライターでは、データを選択または入力して1 つのビューでのデータをハイライトできます。

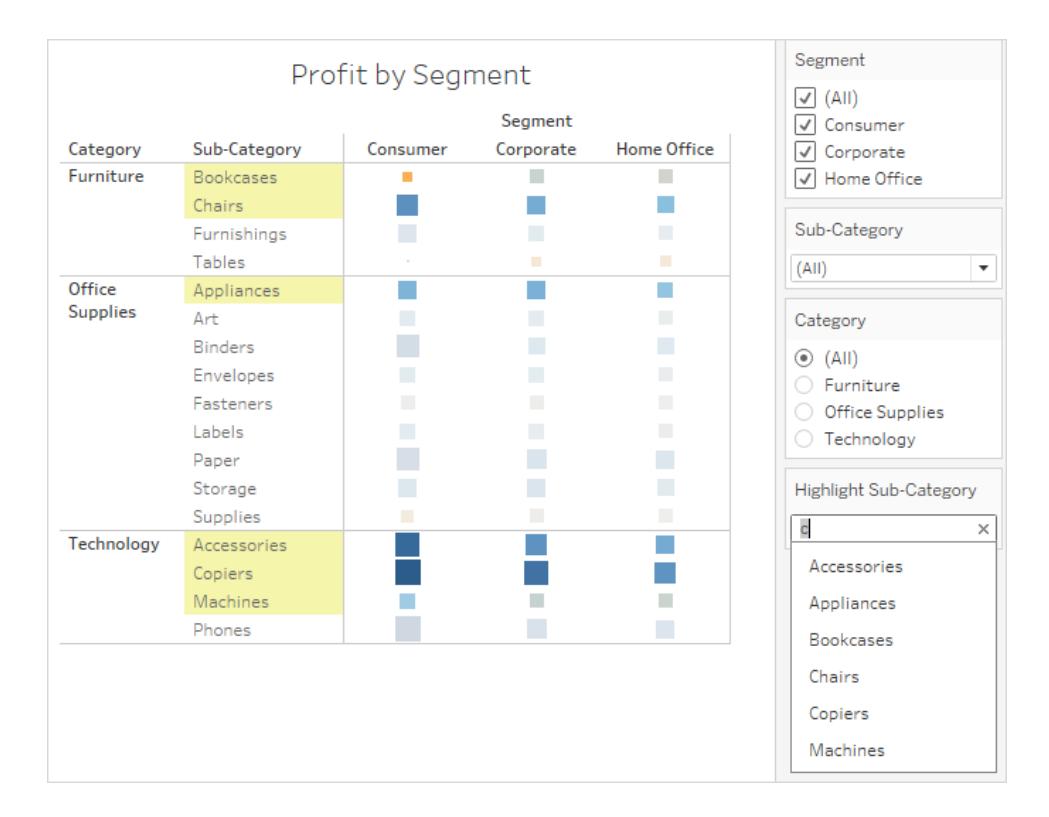

# ダッシュボードの作成

1 つ以上のシートを作成すると、それらをダッシュボードで組み合わせて、インタラクティビティ追加など を行うことができます。

ヒント**:** すばやく開始して実行するには、「[アクセラレーターを使用してデータを迅速に可視化す](#page-2938-0) [るページ](#page-2938-0)2741」を参照してください。

ダッシュボードを作成し、シートの追加や置換を行う

ダッシュボードは、新しいワークシートとほぼ同じ方法で作成できます。

1. ワークブックの下で、**[**新しいダッシュボード**]** アイコンをクリックします。

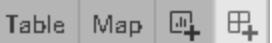

2. 左側の**[**シート**]** リストから、右側のダッシュボードにビューをドラッグします。

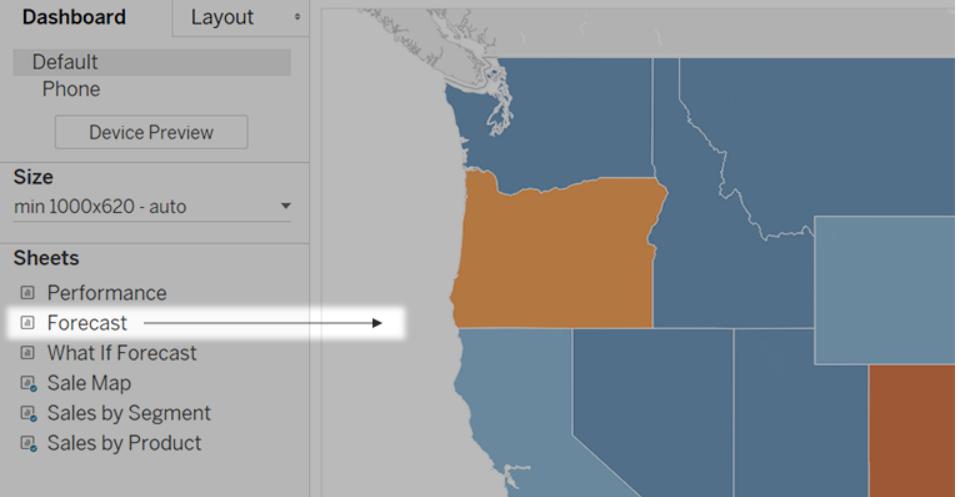

3. シートを置き換えるには、これを右側のダッシュボードで選択します。左側の[シート] リストで、 置換用シートにカーソルを合わせ、**[**シートのスワップ**]** ボタンをクリックします。

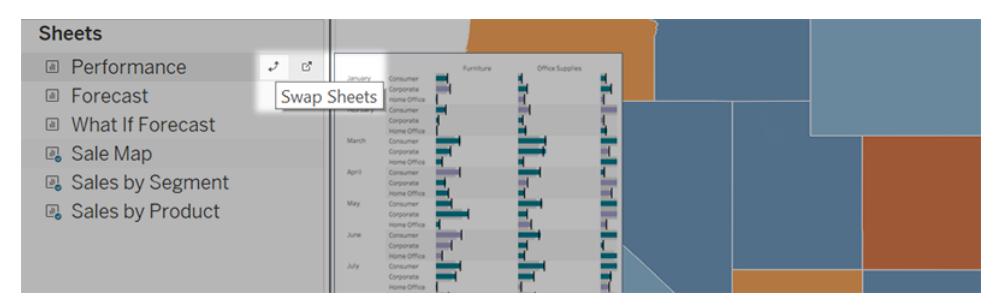

注**:** シートを置き換える際、Tableau はパディング、境界線、または背景色を保持しま す。ただし、コンテンツが大きく異なる場合は、シートのサイズの調整が必要になる場 合があります。また、フィルターなど以前のシートに固有のダッシュボードアイテムを削除 する必要がある場合もあり、これは空白になります。

# 双方向性の追加

双方向性をダッシュボードに追加すると、ユーザーのデータインサイトを強化することができます。次 の方法を試してみてください。

<sup>l</sup> シートの上隅で**[**フィルターとして使用**]** オプションを有効にし、シート内で選択したマークをダッ シュボード内の他のシートのフィルターとして使用します。

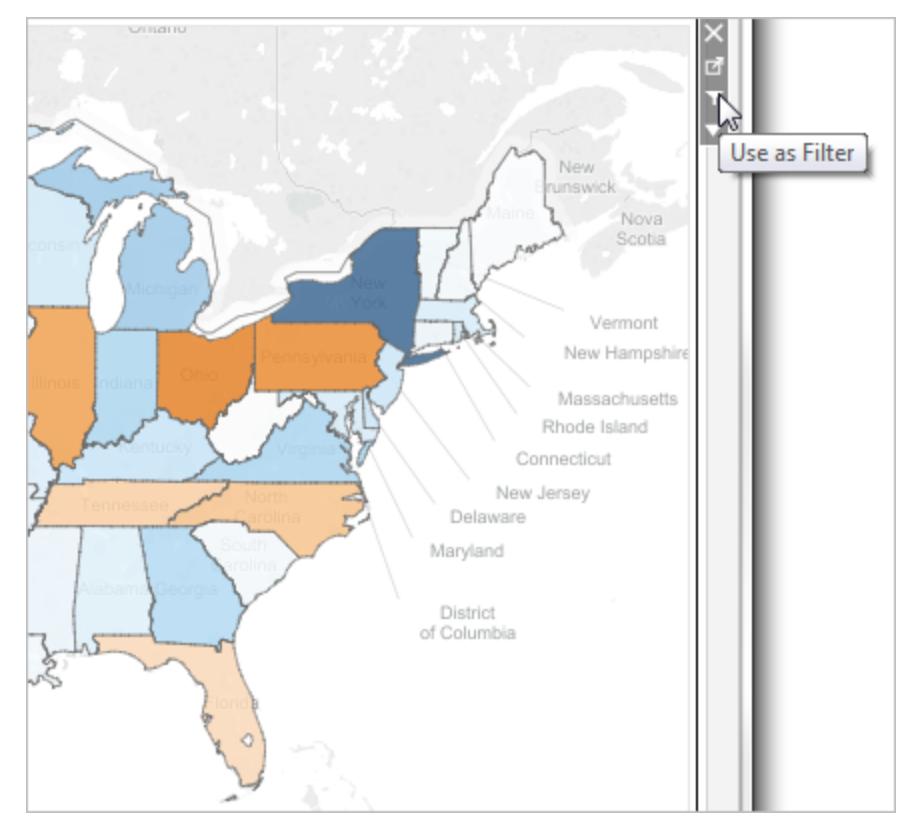

<sup>l</sup> Tableau Desktop で作成する場合、アクションを追加して複数のシートをフィルターとして使用 したり、あるシートから別のシートに移動したり、Web ページを表示したりすることができます。 詳細については、「[アクションとダッシュボードページ](#page-1678-0)1481」を参照してください。

### ダッシュボードオブジェクトの追加とオプション設定

シートだけでなく、魅力的で操作性を高めるダッシュボードオブジェクトを追加できます。各タイプのガ イダンスは以下のとおりです。

- 水平オブジェクトと垂直オブジェクトは、関連するオブジェクトを一緒にグループ化し、ユーザー の操作時にダッシュボードでサイズ変更を微調整できる[、レイアウトコンテナ](#page-2982-0)を提供します。
- <sup>l</sup> テキストオブジェクトでは、ヘッダー、説明、その他の情報を提供することができます。
- <sup>l</sup> 画像オブジェクトはダッシュボードに視覚的要素を加え、特定のターゲットURL にリンクすること もできます。Web ページ オブジェクトも画像に使用できますが、完全なWeb ページの表示に 適しています。画像 オブジェクトは、画像特有の調整、リンク付け、代替テキストなどのオプショ ンを提供します。
- <sup>l</sup> **Web** ページオブジェクトはダッシュボードのコンテキストでターゲットページを表示します[。これら](#page-2930-0) のWeb [セキュリティオプション](#page-2930-0)を確認するようにし、一部のWeb ページは埋め込みを許可して いないことに注意してください。Google がその一例です。

注**:** セキュリティ上の理由から、Tableau 管理者がWeb ページオブジェクトと画像オブ ジェクトでターゲットURL を表示できないようにする場合があります。

- 空白オブジェクトは、ダッシュボードの項目間の間隔調整に役立ちます。
- ナビゲーション オブジェクトは、閲覧者 があるダッシュボードから別のダッシュボードや他のシー ト、ストーリーに移動できるようにします。ユーザーに対してボタンのリンク先を示すテキストまた は画像を示したり、カスタムの境界線と背景色を指定したり、情報のヒントを表示したりでき ます。
- <sup>l</sup> ダウンロードオブジェクトは、閲覧者がPDF ファイル、PowerPoint スライド、ダッシュボード全 体の PNG イメージ、または選択 したシートのクロス集計 をすばや <作成できるようにします。 書 式設定オプションは、ナビゲーションオブジェクトに似ています。

注**:** クロス集計のダウンロードは、Tableau Cloud またはTableau Server にパブリッシュ した後にのみ行うことができます。

- <sup>l</sup> [拡張機能オ](#page-3042-0)ブジェクトは、固有の機能をダッシュボードに追加したり、Tableau 以外のアプリ ケーションに統合したりできるようにします。
- <sup>l</sup> Pulse [メトリクス](https://help.tableau.com/current/online/ja-jp/pulse_create_metrics.htm#dashboard-object)オブジェクトを使用すると、既存のメトリクスカードをダッシュボードに埋め込む ことができます。 追加できるメトリクスは、ワークブックで使用されているのと同じパブリッシュされ たデータソースに接続されます。

オブジェクトの追加

左側の**[**オブジェクト**]** セクションから、右側のダッシュボードにアイテムをドラッグします。

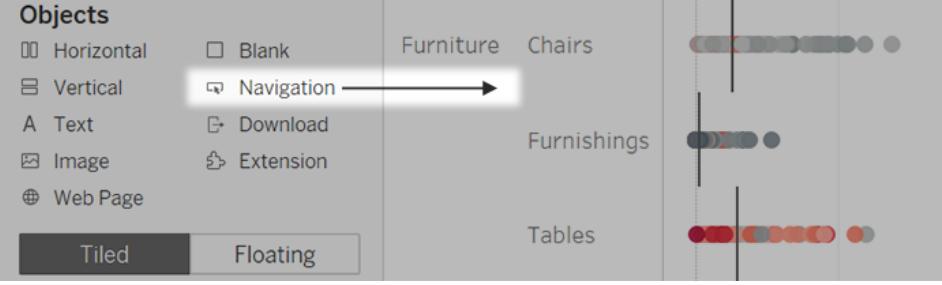

オブジェクトをコピーする

オブジェクトは、現在のダッシュボード内、または他のシートやファイルのダッシュボードからコピーして貼 り付けることができます。Web ブラウザーのTableau Desktop とTableau の間でオブジェクトをコピー することもできます。

ただし、以下をコピーすることはできません。

- ダッシュボード内のシート
- フィルター、パラメーター、凡例など、特定のシートに依存するアイテム
- シートやフィルターなど、内部でコピーできないものが含まれるレイアウトコンテナー
- デバイスレイアウト上のオブジェクト
- ダッシュボードタイトル

ヒント**:** 以下で説明するメニューコマンドに加えて、標準のキーボードショートカットを使用して オペレーティングシステムにコピーして貼り付けることもできます。

1. ダッシュボードオブジェクトを選択し、オブジェクトメニューから**[Copy Dashboard Item (**ダッ シュボードアイテムのコピー**)]** を選択します。または、メインメニューから**[**ダッシュボード**]** > **[Copy Selected Dashboard Item (**選択したダッシュボードアイテムのコピー**)]** を選択します。

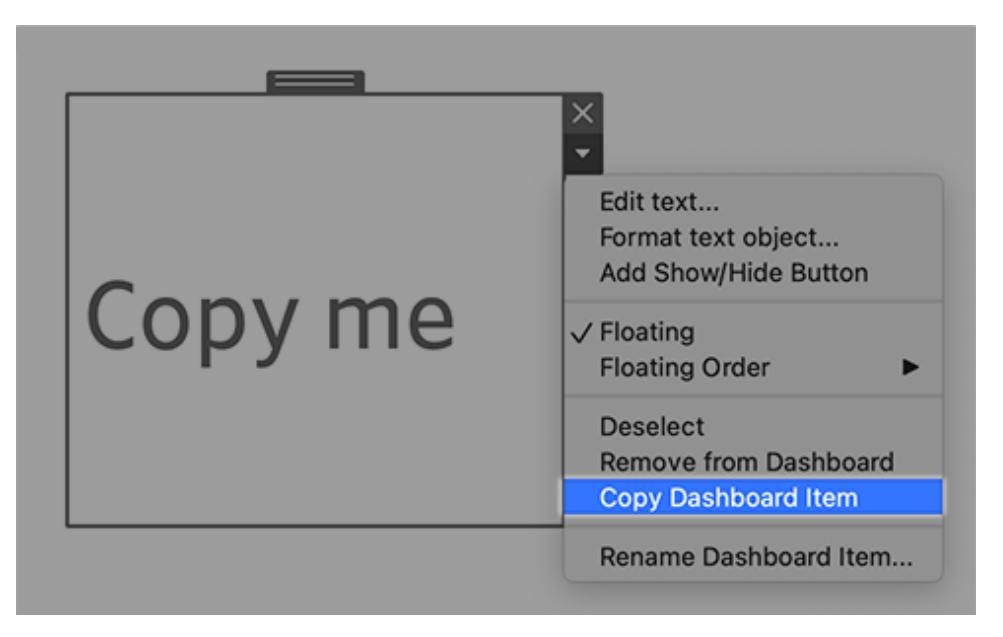

- 2. オブジェクトを貼り付けるダッシュボードに移動します。次に、ダッシュボードの左上隅には何も 貼り付けないことを選択するか、既存のアイテムを選択して横に貼り付けます。
- 3. Tableau Desktopで、**[**ファイル**]** > **[**貼り付け**]** を選択します。ブラウザーで、**[**編集**]** > **[**貼り付け**]** を選択するか、キーボードショートカットを使用して貼り付けます。
- 4. オブジェクトは、ダッシュボードまたは選択したオブジェクトの左上隅の右下 10 ピクセルに貼り付

けられます。貼り付けたオブジェクトを移動するには、上部のハンドルをドラッグします。

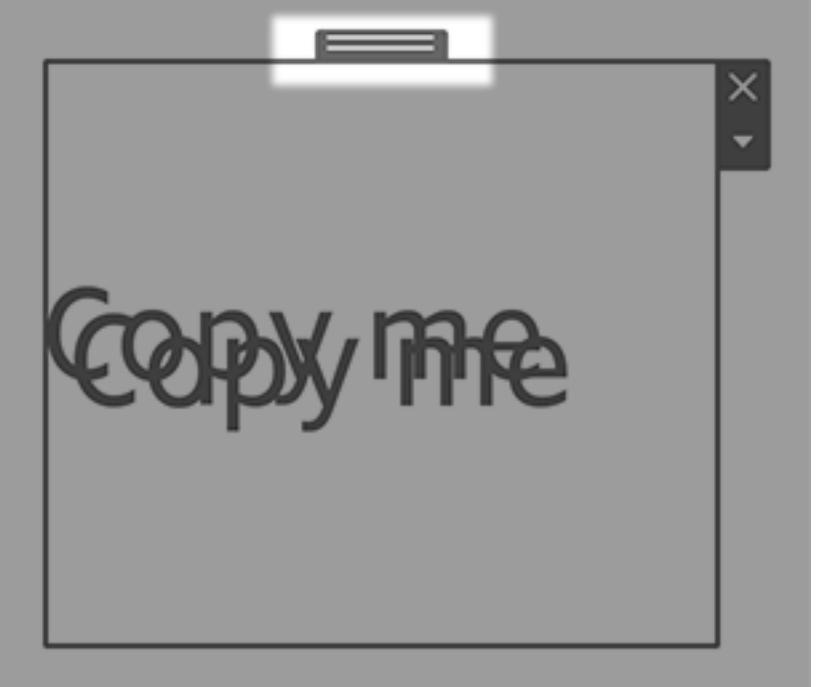

注**:** コピーされた[表示/非表示] ボタンは、元のオブジェクトをターゲットにすることができます。 また、ボタンは無効にすることもできます。その手順については[、ボタンのクリックによるオブジェ](#page-2928-0) [クトの表示と非表示](#page-2928-0) ページ2731を参照してください。

オブジェクトのオプションの設定

オブジェクトをクリックして選択します。その後、上の隅にある矢印をクリックし、ショートカットメニューを 開きます(メニューオプションはオブジェクトによって異なります)。

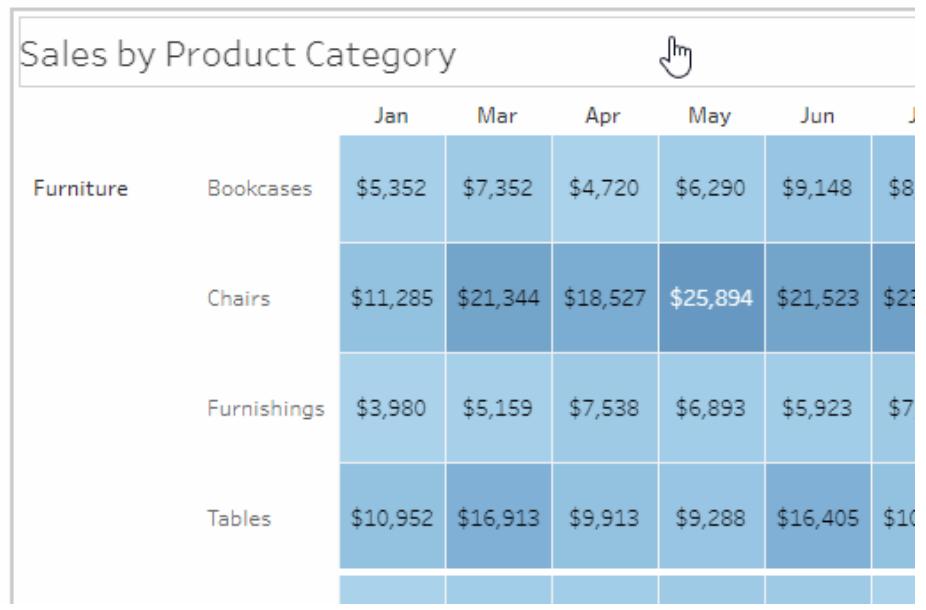

画像オブジェクトの詳細オプション

画像オブジェクトを使用して、画像ファイルをダッシュボードに挿入するか、Web 上に掲載されている 画像にリンクすることができます。いずれの場合も、クリックしたときに画像が開くURL を指定することに より、ダッシュボードに対話的な操作性を追加できます。

注**:** Web ベースの画像 URL には、セキュリティを向上させるためにHTTPS プレフィックスが必 要です。他のプレフィックスが付いた画像 URL の場合は、Web ページオブジェクトを使用しま す。

- 1. 左側の[オブジェクト] セクションから、右側のダッシュボードに画像オブジェクトをドラッグします。 または、ダッシュボードの既存の画像オブジェクトで上隅のポップアップメニューをクリックし、**[**画 像の編集**]** を選択します。
- 2. **[**画像ファイルの挿入**]** をクリックして画像ファイルをワークブックに埋め込むか、**[**画像にリンク**]** を クリックしてWeb ベースの画像にリンクします。

次の場合は、Web ベースの画像へのリンクを検討してください。

- <sup>l</sup> 画像が非常に大きく、ダッシュボードの閲覧者はブラウザーで画像を表示する(挿入さ れた画像は、Web ベースの画像とは異なり、シートを開くたびにダウンロードする必要が あるため、パフォーマンスが低下します)。
- <sup>l</sup> 画像はアニメーションGIF ファイルである(挿入された画像は、アニメーションGIF をサ ポートしていません)。

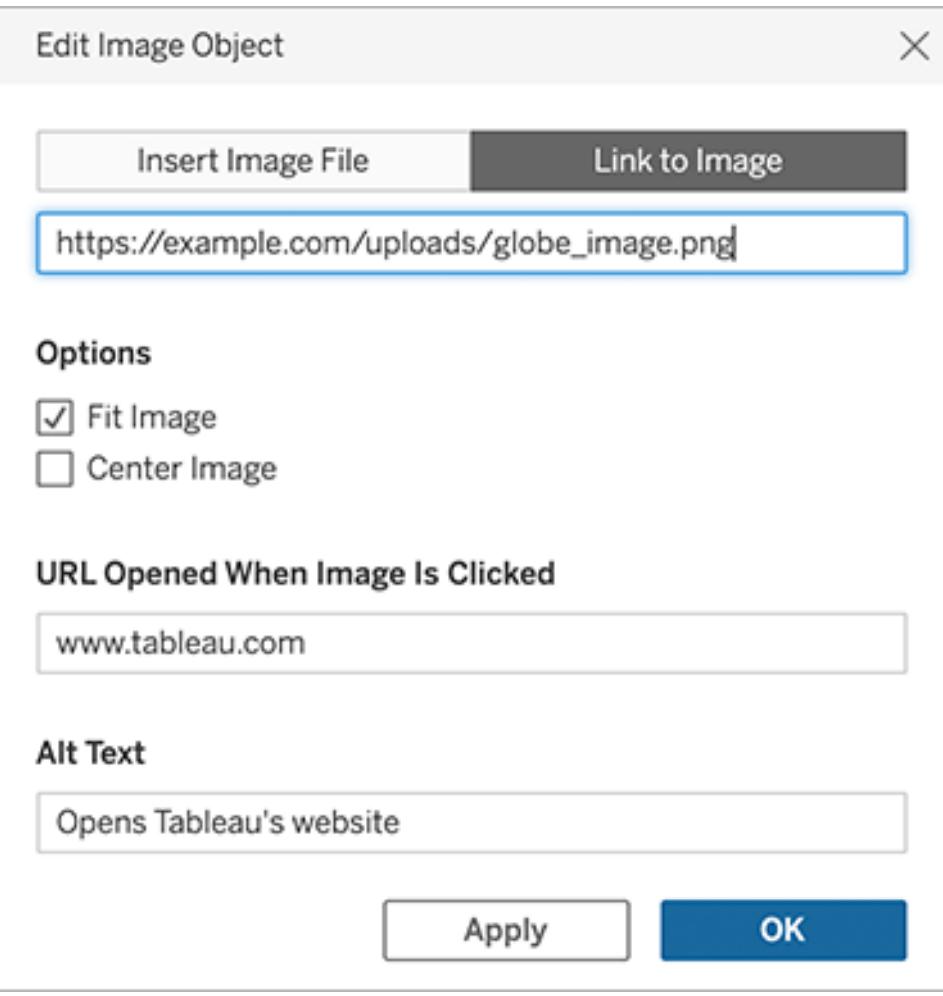

- 3. 画像を挿入する場合は、**[**選択**]** をクリックしてファイルを選択します。画像にリンクする場合 は、Web URL を入力します。
- 4. 画像のフィッティング、URL リンク、代替テキストなどの残りのオプションを設定します。代替テ キストを使用すると、アクセシビリティを向上させるための画面読み上げアプリケーションで画像 を説明することもできます。

ナビゲーション オブジェクトおよびダウンロード オブジェクトの詳細 オプション

ナビゲーションオブジェクトおよびダウンロードオブジェクトには、移動先またはファイル形式を視覚的 に示すのに役立ついくつかの固有のオプションがあります。

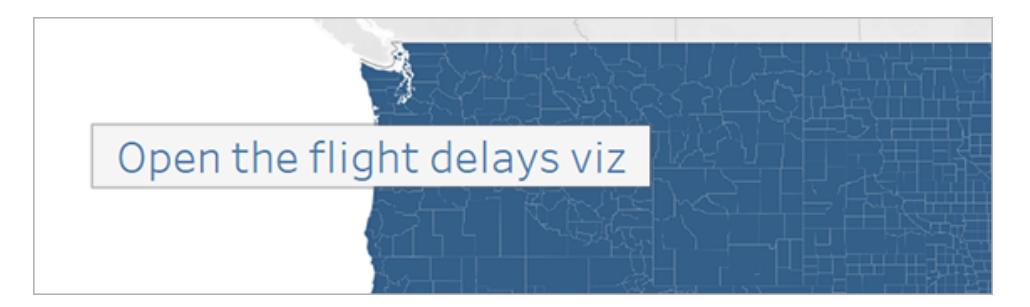

ボタンのスタイルにテキストを使用しているナビゲーションボタン

1. オブジェクトの上隅でオブジェクトメニューをクリックし、**[**ボタンを編集**]** を選択します。

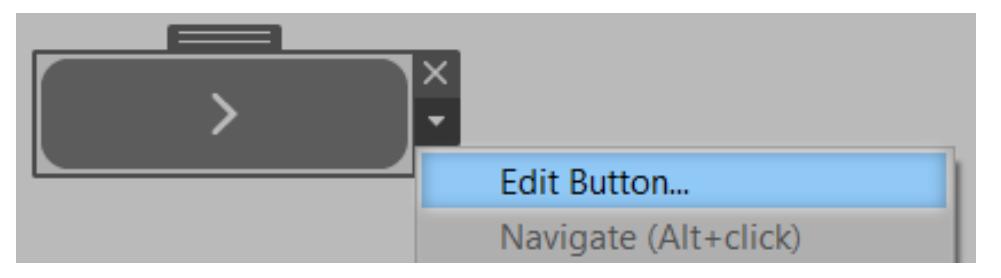

- 2. 次のいずれかを実行します。
	- <sup>l</sup> **[**移動先**]** メニューから、現在のダッシュボードの外側のシートを選択します。
	- <sup>l</sup> **[**エクスポート先**]** メニューからファイル形式を選択します。
- 3. **[**ボタンのスタイル**]** のイメージまたはテキストを選択し、表示するイメージまたはテキストを指定 してから、関連する書式設定オプションを設定します。
- 4. **[Tooltip text (**ツールヒントテキスト**)]** では、ビューアーがボタンにカーソルを合わせると表示され る説明テキストを追加します。このテキストはオプションであり、通常はイメージボタンと共に使 用するのが最適です(たとえば、ミニチュアの売上グラフを表示するナビゲーションボタンの移動 先を明確にするには、「Open Sales viz (売上のViz)」と入力します。)

注**:** パブリッシュされたダッシュボードを表示すると、ボタンをクリックするだけで、移動やエクスポー トができます。ただし、ダッシュボードを作成している場合は、Alt (Windows) またはOption (macOS) を押しながらクリックする必要があります。

<span id="page-2928-0"></span>ボタンのクリックによるオブジェクトの表示と非表示

[表示/非表示] ボタンにより、ダッシュボードの閲覧者は、ダッシュボードのオブジェクトが必要なときに のみ表示されるように切り替えることができます。

非表示オブジェクトがレイアウトに与える影響

フローティング オブジェクトを非表示にすると、その下にあるオブジェクトが表示されます。[表示/非表 示] ボタンを使用すると、フィルターのフローティンググループを一時的に非表示にして、多くのViz を 表示することができます。

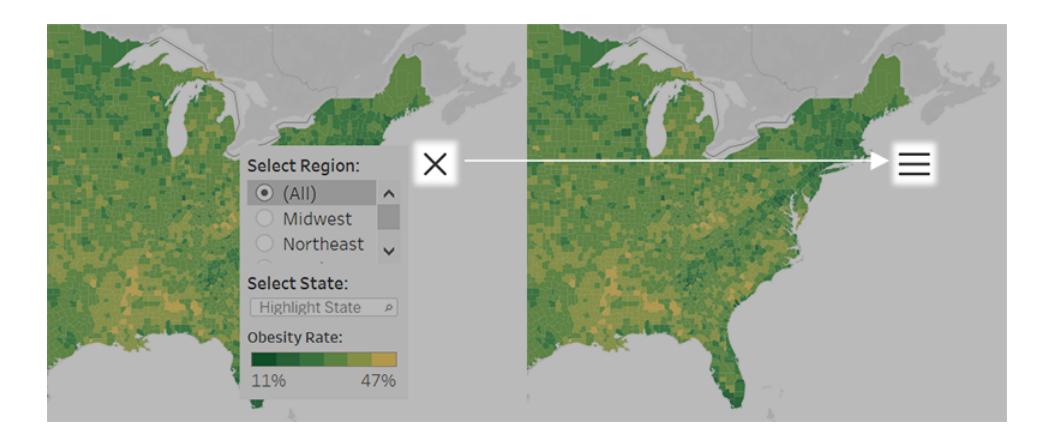

タイルオブジェクトを非表示にすると、オブジェクトのレイアウト階層におけるレベルによって異なる結 果が得られます。

- 水平または垂直のレイアウトコンテナでは、非表示にしたオブジェクトのスペースは、コンテナ 内の他のオブジェクトで埋めることができます。そのため、非表示にする予定のオブジェクトは、 通常、水平または垂直のレイアウトコンテナに配置することをお勧めします。
- 一方、レイアウト階層の最上部にあるタイルレイアウトコンテナでは、オブジェクトを非表示に すると空白のスペースが残ります。

表示/非表示ボタンの追加と構成

- 1. ダッシュボードのオブジェクトを選択します。
- 2. オブジェクトの上隅にあるポップアップメニューから、**[**表示**/**非表示ボタンの追加**]** を選択しま す。

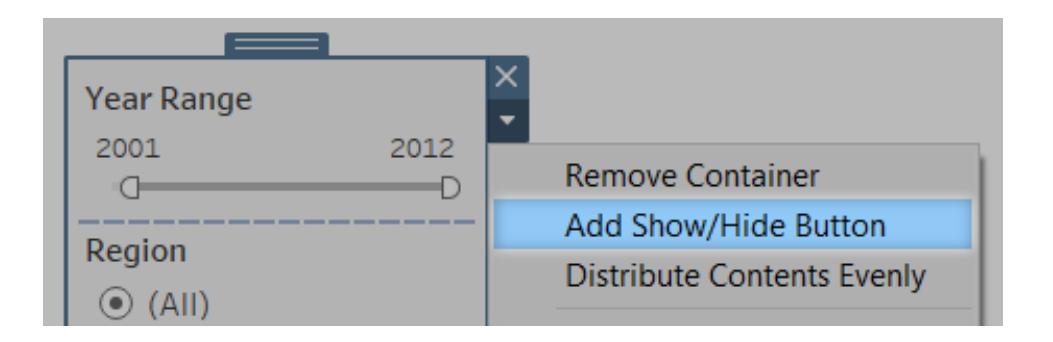

3. ボタンメニューから**[**ボタンを編集**]** を選択します。

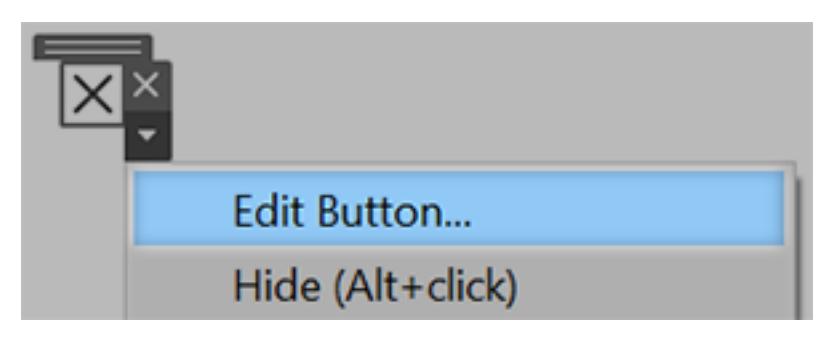

- 4. 以下のオプションを設定します。
	- <sup>l</sup> **[**表示**/**非表示にするダッシュボード項目**]** では、対象のオブジェクトを指定します。対象 のオブジェクトを操作できる表示/非表示ボタンは一度に1 つだけです。別の表示/非表 示ボタンでコンテナを操作する場合は、**[**なし**]** を選択します。
	- <sup>l</sup> **[**ボタンのスタイル**]** では、ボタンに画像とテキストのどちらを表示するかを指定します。
	- <sup>l</sup> **[**ボタンの外観**]** では、項目が表示中および非表示のときにボタンがどのように表示され るかを指定します。**[**表示アイテム**]** と**[**非表示アイテム**]** をクリックして、各状態に対応す る画像やテキストを選択します。
	- <sup>l</sup> **[**ツールヒントテキスト**]** では、ボタンにカーソルを合わせたときに表示される説明テキスト を指定します。たとえば、フィルターメニューのあるコンテナで、「フィルターの表示または 非表示」などと入力できます。
- 5. 必要に応じて、ボタンを別の場所にドラッグするか、レイアウトに合わせてサイズを変更します。

注**:** パブリッシュされたダッシュボードを表示している場合は、[表示/非表示] ボタンをクリックする だけでオブジェクトの表示が切り替わります。ただし、ダッシュボードを作成している場合は、Alt (Windows) またはOption (macOS) を押しながらクリックする必要があります。

<span id="page-2930-0"></span>Web ページ オブジェクトのセキュリティ

ダッシュボードにWeb ページオブジェクトを含める場合は、次の手順を実行してセキュリティを最適化 できます。

可能な場合は HTTPS プロトコルを使用します。

ベストプラクティスとして、URL では HTTPS (https://) を使用します。これにより、ダッシュボードから Web ページへの接続が確実に暗号化されます。また、Tableau Server がHTTPS を実行中で、URL アクションでHTTP を使用した場合、ユーザーのブラウザーはURL アクションが提示するWeb ページ を表示できません。プロトコルを指定しない場合、HTTP が使用されます。

Web ページオブジェクトのセキュリティオプション(Tableau Desktop のみ)

**[**ヘルプ**]** > **[**設定とパフォーマンス**]** > **[Set Dashboard Web View Security (**ダッシュボード**Web** 表 示セキュリティの設定**)]** を選択して、以下のオプションを設定します。(組織によっては、これらのオプ ションはTableau 管理者によってすべてのマシンで制御されます)。

注**:** これらのセキュリティオプションに加えた変更内容は、既存のWeb ページオブジェクトと新 たに作成したWeb ページオブジェクトの両方に適用されます。

- <sup>l</sup> **[JavaScript** を有効にする**]** をオンにすると、Web ビューでのJavaScript サポートが許可され ます。このオプションをオフにすると、JavaScript を必要とする一部のWeb ページがダッシュ ボード内で正しく機能しなくなる可能性があります。
- <sup>l</sup> **[**プラグインを有効にする**]** をオンにすると、Adobe Flash やQuickTime プレーヤーなど、Web ページで使用するプラグインが有効になります。
- <sup>l</sup> **[**ポップアップをブロック**]** を選択すると、ポップアップがブロックされます。
- <sup>l</sup> **[URL** のホバーアクションを有効にする**]** をオンにすると、URL ポイントアクションが許可されま す。詳細については、「**URL** [アクションページ](#page-1620-0)1423」を参照してください。
- <sup>l</sup> **[Web** ページ オブジェクトと**Web** 画像を有効にする**]** をオンにすると、Web ページオブジェクト と画像オブジェクトにターゲットURL を表示できるようになります。このオプションの選択を解除 すると、Web にリンクするWeb ページオブジェクトと画像オブジェクトはダッシュボードに残りま すが、コンテンツは表示されません。

# データガイドでダッシュボードを探検する

Tableau の新しいダッシュボードを見つけたとき、データの意味や使い方に疑問を持ったことはありま せんか? また、新しいダッシュボードをパブリッシュしたとき、ダッシュボードの使い方について説明を加 えられないかと思ったことはありませんか?

データガイドは、ダッシュボードについての有用な情報と、その背後にあるデータに関する洞察を提供 します。データガイドは、ダッシュボードの作成者がエンドユーザーに対して、説明やリソースへのリンク など、より分かりやすいコンテキストをダッシュボードに直接提供できるようにするためのものです。ま た、データガイドは[、データの説明を見るに](https://help.tableau.com/current/pro/desktop/ja-jp/explain_data.htm)よって提供されるインサイトを自動的に表示するため、 ユーザーは外れ値を見つけたり、マークの説明について学習したりすることができます。「データの説明 を見る」 を利用した「Viz の説明を見る」は、異常値を示すメジャーとその背後にある潜在的なキー ドライバーを特定します。

これらのコンテキストに関連する詳細を確認すると、ダッシュボードのユーザーは、新しいダッシュボード をより簡単に操作することができ、より速くインサイトを見つけ、正しいデータを見ていることを確信し、 データにコンテキストを持たせ、自信を持ってViz を理解できるようになります。

データガイドを作成者としてカスタマイズする

- 1. ダッシュボードから**[**編集**]** ボタンを選択します。
- 2. ツールバーの**[**データガイド**]** を選択します。
- 3. [データガイド] ペインに、エンドユーザーがダッシュボードの目的を理解するのに役立つ説明を 入力します。
- 4. **[**リンクの追加**]** を選択し、リンクテキストとURL の説明ラベルを入力します。
- 5. **[OK]** を選択します。
- 6. Viz (ダッシュボードのシート) を選択します。データガイドは自動的に更新されるので、ダッシュ ボードの各 Viz に関連する説明やリソースを追加することができます。
- 7. 説明を入力し、そのViz に関連するリンクを追加します。
- 8. **[OK]** を選択します。

ヒント**:** データガイドを使用してカスタム代替テキストを記述し、Viz のアクセシビリティを向上させるに は、「[より多くのテキストを表示して分かりやすいビューにする](https://help.tableau.com/v0.0/pro/desktop/ja-jp/accessibility_create_view.htm#show-more-text-and-make-it-helpful)」参照してください。

### データガイドをダッシュボードのユーザーとして探索する

- 1. ダッシュボードで、ツールバーの**[**データガイド**]** を選択します。
- 2. ダッシュボードの説明を読み、ダッシュボードの作成者が提供するリソースを検索します。
- 3. **[**このダッシュボードのデータ**]** と**[**検出された外れ値**]** を展開し、ダッシュボードで使用されている 参照元のデータについて詳細を表示します。
- 4. Viz (ダッシュボード内のオブジェクト) を選択します。
- 5. Viz の説明を読み、ダッシュボードの作成者が提供するリソースを探索します。
- 6. **[**データサマリー**]** と**[**検出された外れ値**]** を展開すると、そのViz で使用されているデータの詳 細が表示されます。
- 7. **[**このマークのデータ**]** と**[**適用フィルター**]** に関する情報を表示するには、グラフの棒やマップの地 域など、マーク(または複数のマーク) を選択します。単一のマークを選択すると、その値につい て考えられる**[**説明**]** が表示されます。

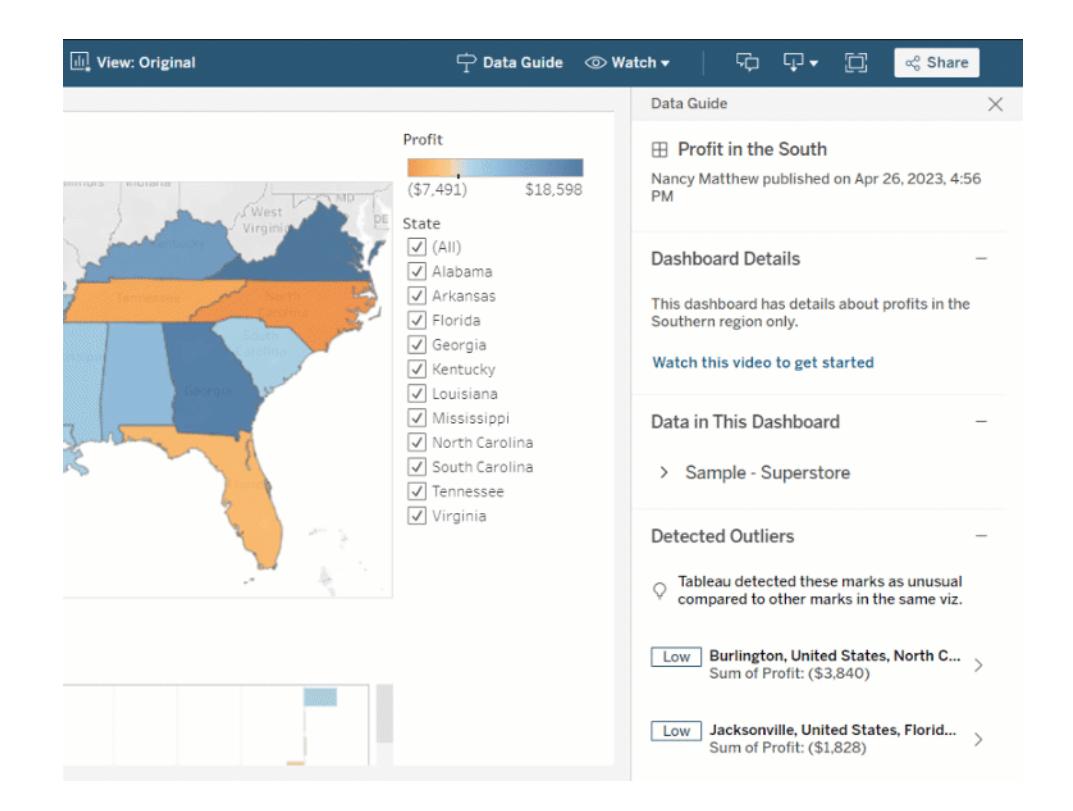

## データガイドをさまざまなレベルで探索する

既定では、ワークブックを開いたとき、データガイドは閉じられています。データガイドは、ツールバーで を開くことができます。「データガイド」ペインの上部には、選択したダッシュボードまたは Viz の名前が 表示されます。ダッシュボードの作成者は、ダッシュボードと、ダッシュボードを構成する個々のViz の 両方に説明を書くことができます。

#### ダッシュボードレベルの詳細を理解する

ダッシュボードレベルでは、データガイドで次を行うことができます。

- <sup>l</sup> ダッシュボードの名前、作成者、最終パブリッシュ日を表示する。
- <sup>l</sup> ダッシュボードの作成者が書いた説明や、ビデオやWiki ページなどの関連リソースへのリンクを 含める。
- <sup>l</sup> ダッシュボードが使用するデータソースや、どのディメンションやメジャーが使用されているかな ど、データに関する詳細を一覧表示する。

● 「データの説明を見る」で特定された、ダッシュボード内の検出された外れ値を明らかにする。 詳細については、「「データの説明を見る」[を使い始めるページ](#page-2143-0)1946」を参照してください。

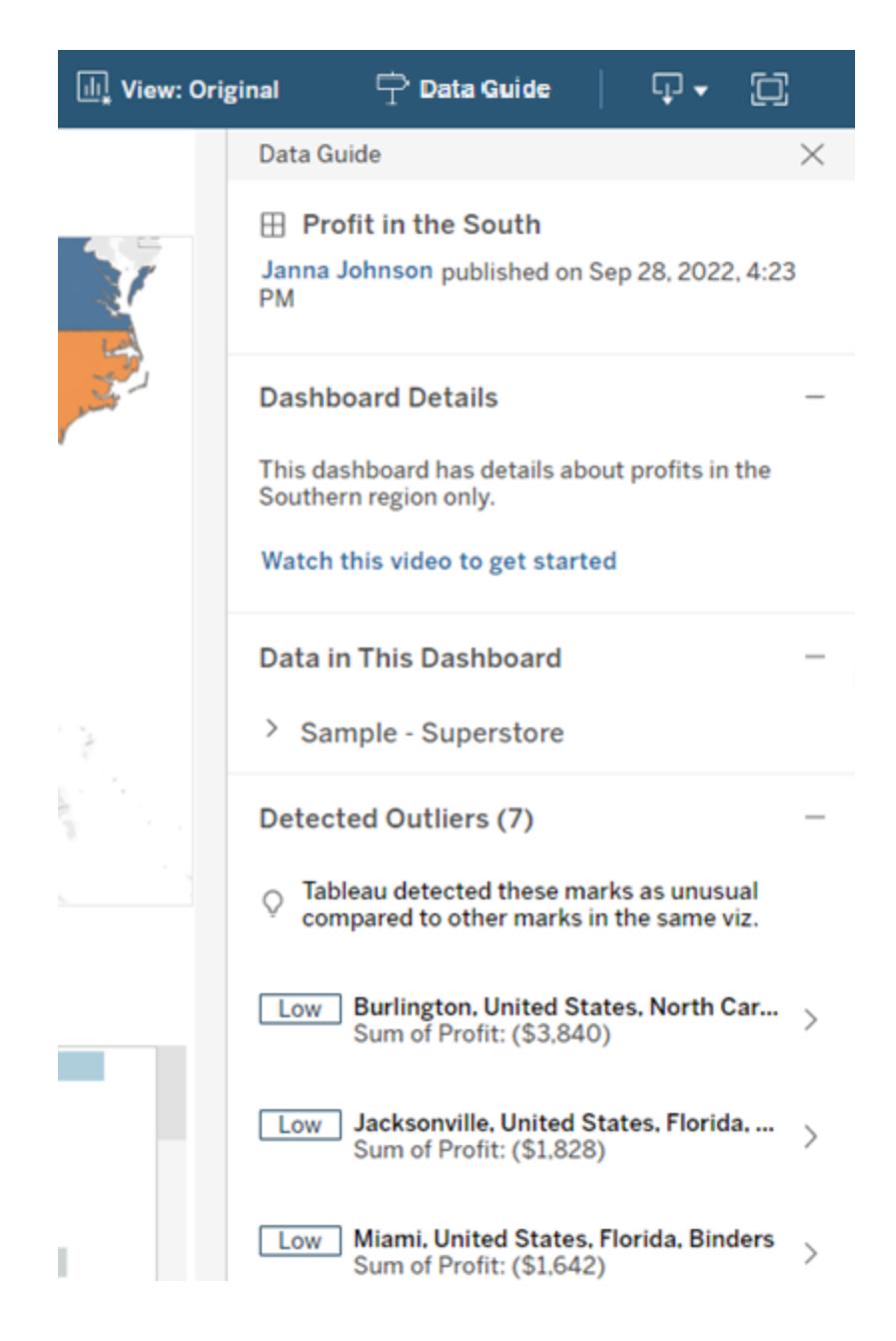

Viz レベルの詳細を理解する

ユーザーが特定のViz (ダッシュボードオブジェクト) を選択すると、データガイドは以下を行います。

- Viz の名前を表示する。
- ダッシュボードの作成者が書いた説明や、ビデオや Wiki ページなどの関連リソースへのリンクを 含める。
- <sup>l</sup> ダッシュボードで使用するデータソース(使用するディメンションとメジャーを含む) を一覧表示 する。
- <sup>l</sup> 適用されたフィルターとViz で使用するデータを一覧表示にすることで、ユーザーが操作する フィルターによってデータがどのように影響されるかを特定する。ユーザーが変更できるフィル ターのみが表示されます。
- <sup>l</sup> データポイントの数や並べ替えの詳細など、Viz で使用されるデータの概要を表示する。
- <sup>l</sup> 「データの説明を見る」で特定された、Viz で検出された外れ値を明らかにする。詳細につい ては、「「データの説明を見る」[を使い始めるページ](#page-2143-0)1946」を参照してください。

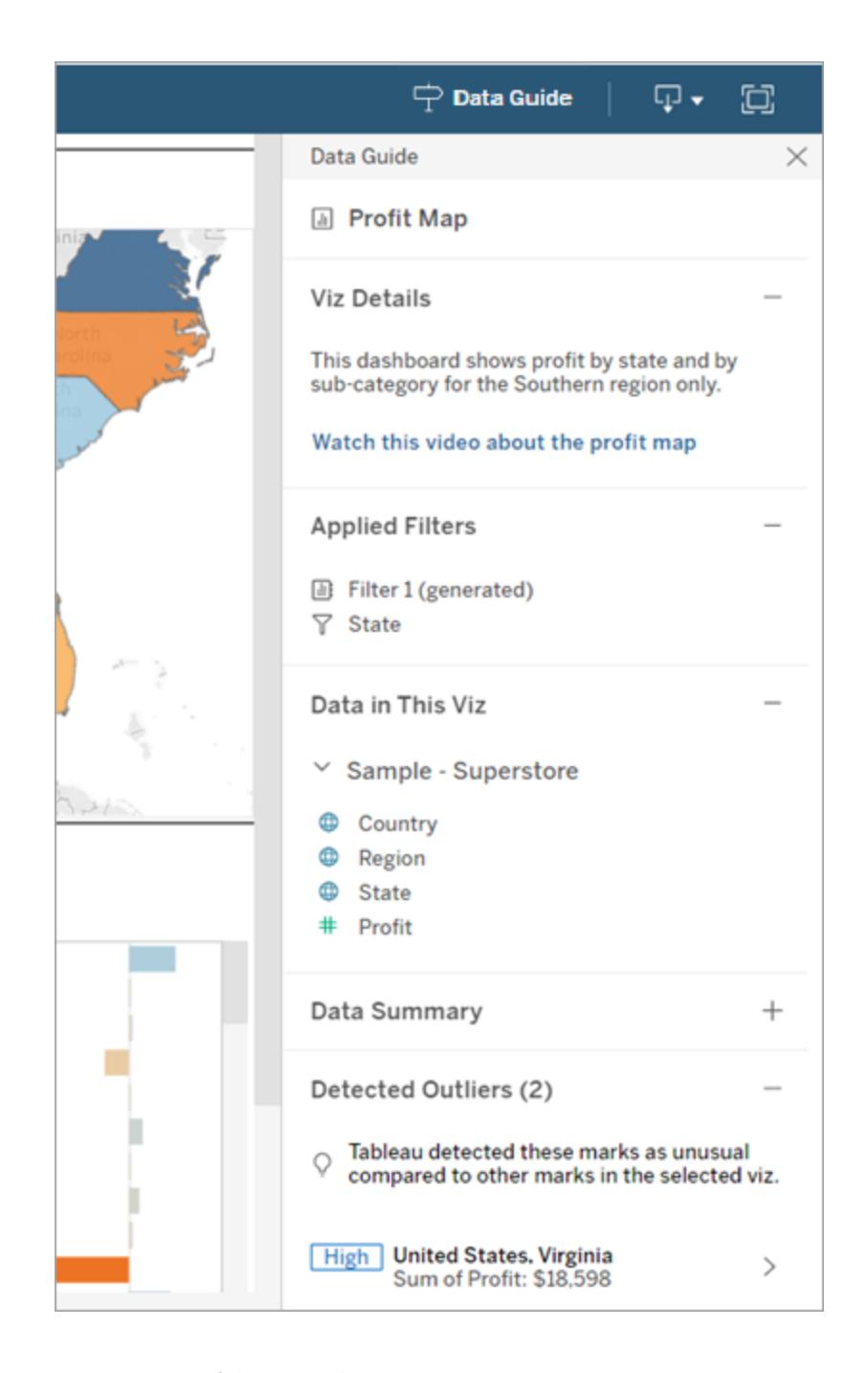

マークレベルの詳細を理解する

ユーザーがマップ上で地域などのマークを1 つまたは複数選択すると、データガイドは以下を行いま す。

- マークの名前を表示する。
- <sup>l</sup> 適用されたフィルターとViz で使用されたデータを一覧表示し、何が含まれ、何が除外された かがわかるようにする。
- <sup>l</sup> 「データの説明を見る」で特定された、Viz で検出された外れ値を明らかにする。詳細につい ては、「「データの説明を見る」[を使い始めるページ](#page-2143-0)1946」を参照してください。

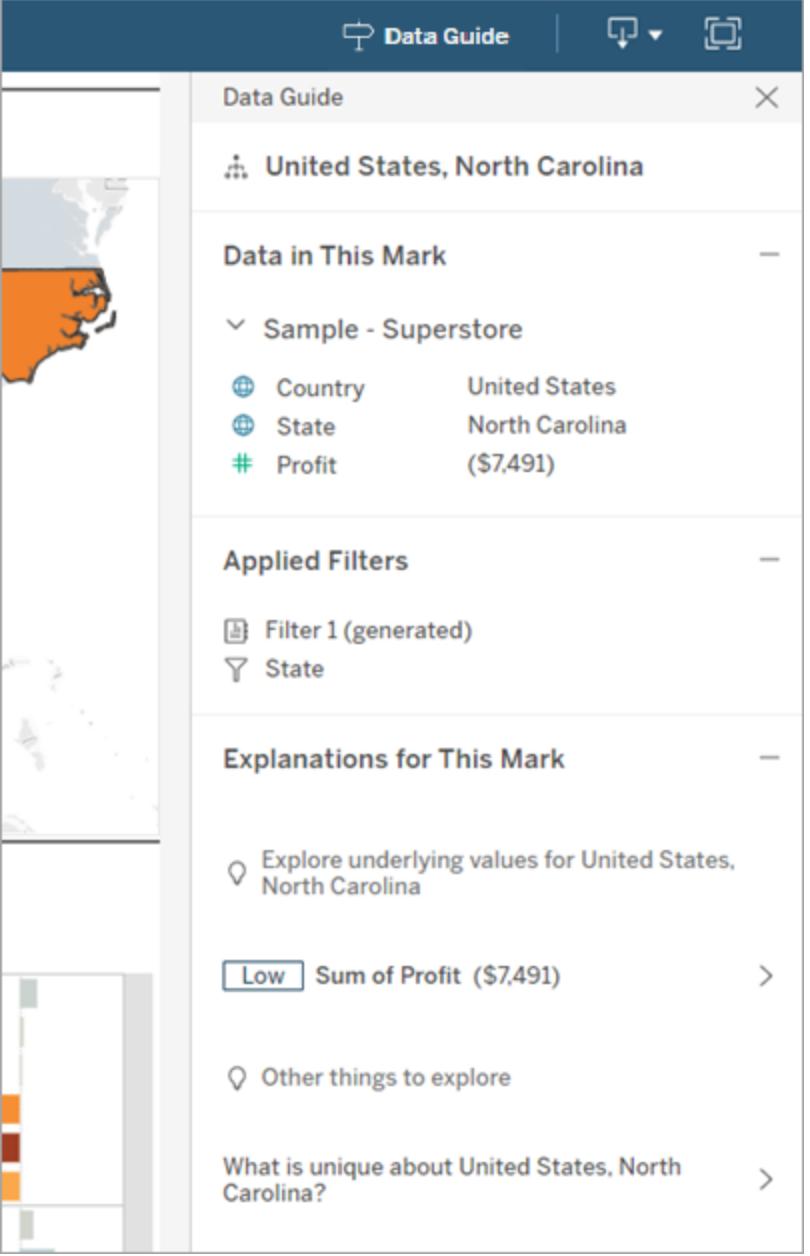

## データガイドの表示制御

既定では、ワークブックを開いたとき、データガイドは閉じられています。データガイドを開いたり閉じた りしても、サイトではすべてのワークブックがこの状態になります。2023.1 以降、は、すべてのユーザーに 対してデータガイドを非表示にすることができます。これを選択すると、サイト上のすべてのワークブック のTableau ツールバーから[データガイド] ボタンが削除されます。データガイドを非表示にするには:

- 1. 左側のペインで、**[**設定**]** を選択します。
- 2. **[**全般**]** タブで**[Availability of Data Guide (**データガイドの利用可否**)]** にスクロールします。
- 3. **[**非表示**]** を選択します。
- <span id="page-2938-0"></span>4. **[**保存**]** を選択します。

# アクセラレーターを使用してデータを迅速に可視化 する

Tableau Accelerator は、データ分析を迅速に開始できるように設計された、事前に構築済みのダッ シュボードです。アクセラレーターは、特定の業界や企業のアプリケーションに合わせて、サンプルデータ で構築されています。自社のデータに置き換えると、最小限の設定でインサイトを得ることができま す。

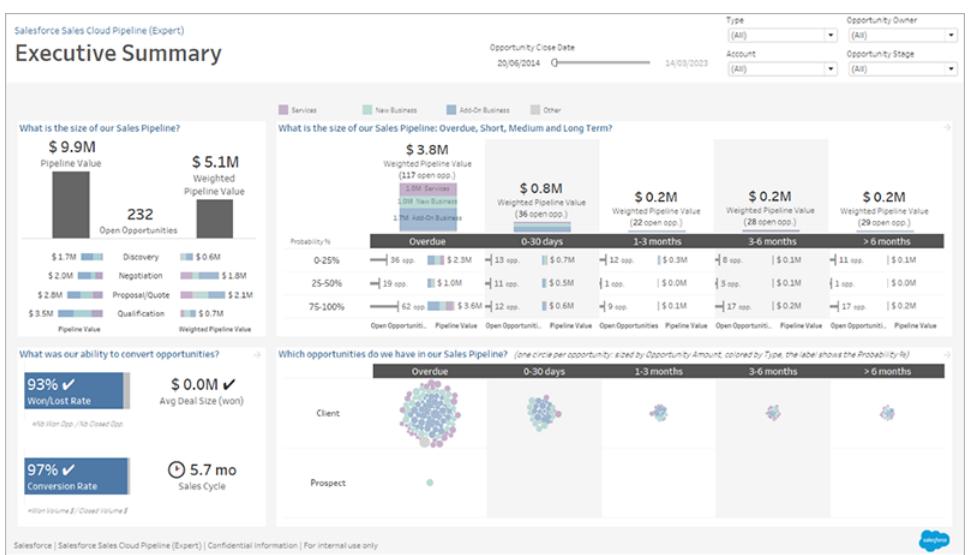

Salesforce のSales Cloud のパイプラインアクセラレーター

# アクセラレーターの入手先

Tableau [Exchange](https://exchange.tableau.com/) とTableau Desktop で、すべてのアクセラレーターにアクセスできます。また、 Tableau Cloud でワークブックを作成する際に、厳選されたアクセラレーターを使用することができま す。

#### Tableau Exchange の Web サイトの場合

- 1. Tableau Exchange のWeb サイト[のアクセラレーターページに](https://exchange.tableau.com/ja-JP/accelerators)アクセスします。アクセラレーター は、適用する業界や、接続するデータの種類でフィルタリングして検索することができます。
- 2. Tableau Exchange のWeb サイトにサインインします。アカウントをお持ちでない場合は、アカ ウントを作成してください。
- 3. 使用したいアクセラレーターが見つかったら、**[**ダウンロード**]** をクリックしてTWBX ファイルを取得 します。

アクセラレーターは単にパッケージ化されたワークブックなので、ダウンロードしたファイルは Tableau Desktop で開くか、Tableau Cloud 上のサイトやTableau Server にアップロードする ことができます。 ワークブックのアップロードの詳細については、「Tableau [サイトへのワークブック](https://help.tableau.com/current/pro/desktop/ja-jp/upload.htm) [のアップロード](https://help.tableau.com/current/pro/desktop/ja-jp/upload.htm)」を参照してください。

#### Tableau Desktop の場合

1. Tableau Desktop のスタートページで、**[**その他のアクセラレーター**]** を選択します。

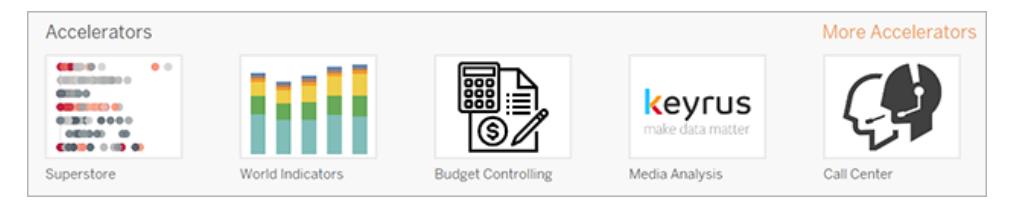

- 2. このリストにあるアクセラレーターは、Tableau Exchange のWeb サイトに表示されているものと 同じですが、Tableau Desktop を離れることなくアクセラレーターを開くことができるという利便 性が追加されています。
- 3. 使用したいアクセラレーターが見つかったら、**[**開く**]** を選択して作業を開始します。

#### Tableau Cloud の場合

Tableau Cloud でワークブックを作成する際に使用できるアクセラレーターの数には制限があります。 これらのアクセラレーターは、Salesforce、ServiceNow ITSM、LinkedIn Sales Navigator、 Marketo、Oracle Eloqua などのクラウドベースのデータに接続します。

1. Tableau Cloud のCreator である場合は、[ホーム] または[検索] ページに移動し、**[**新規**]** ボタ ンをクリックして**[**ワークブック**]** を選択します。

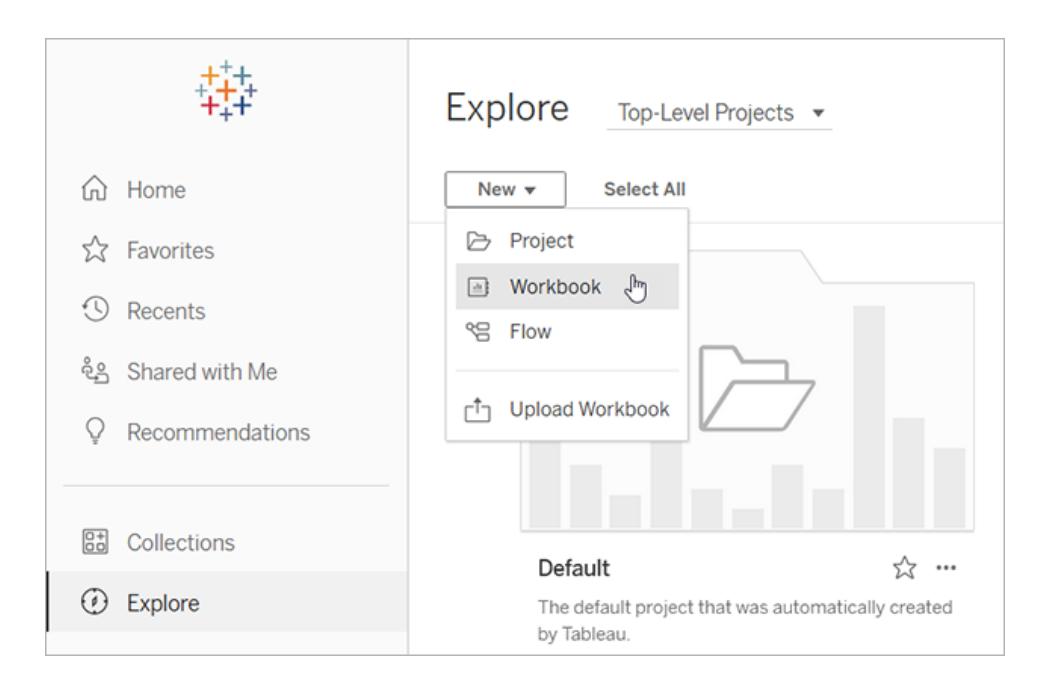

注: サイト管理者は、ホームページの[アクセラレーター] とラベル付けされたセクションか らアクセラレーターにアクセスすることもできます。

2. [データへの接続] ウィンドウの上部にある**[**アクセラレーター**]** を選択すると、Tableau Cloud で 接続できるアクセラレーターを参照することができます。

Tableau Exchange からTableau Cloud にアクセラレーターをアップロードすると、Tableau Desktop の 場合と同様に使用することができます。ただし、Tableau Cloud の手順ではなく、Tableau Desktop の 手順に従ってデータをアクセラレーターに取り込む必要があります。

# <span id="page-2940-0"></span>Tableau Exchange からアクセラレーターを使用する

Tableau Exchange のWeb サイトからダウンロードしたアクセラレーターや、Tableau Desktop から開い たアクセラレーターを使用するには、このセクションの手順に従います。Tableau Cloud でワークブックを 作成する際にアクセラレーターを使用する手順については、「**Tableau Cloud** [でアクセラレーターを直](#page-2949-0) [接使用するページ](#page-2949-0)2752」を参照してください。

Tableau Desktop でアクセラレーターにデータを追加する

データマッパーを使用する

Tableau Desktop 2023.1 の限定された数のアクセラレーターにデータマッピングが導入されました。 2023.2 以降、データマッパーに以下の機能が追加されました。

- <sup>l</sup> データマッパーを閉じると選択内容が保存され、中断したところから再開できます。
- 接続されているさまざまなデータソースを切り替えることができます。
- 数多 <のアクセラレーターに対応します。

データマッパーを使用すると、データに接続して、アクセラレーターに必要なフィールドにデータ内の フィールドをマッピングすることができます。ダウンロードしたアクセラレーターがデータマッパーをサポート している場合は、作業を開始するためのプロンプトが表示されます。データマッパーをサポートするア クセラレーターを見つけるには、Tableau [Exchange](https://exchange.tableau.com/ja-JP/accelerators) Web サイトで [データマッピングが有効] フィルター を選択します。

データマッパーをサポートしていないアクセラレーターの場合は、「[データを手動で追加するページ](#page-2943-0) [2746](#page-2943-0)」の手順に従ってください。

1. アクセラレーターを開くと、データマッパーが開きます。**[Get started (**開始する**)]**.を選択しま す。

データマッパーを閉じた場合、[データ メニューから[データマッパーを開 くを選択すると、いつ でももう一度開くことができます。

- 2. 既にデータに接続している場合は、マッピングに使用するデータソースを選択します。それ以 外の場合は、[データに接続] を選択し、アクセラレーターで使用するファイルまたはクラウドベー スのデータを選択します。
- 3. テーブルが複数ある、パブリッシュされていないデータソースの場合、データをキャンバスに追加 して、Tableau がフィールドにアクセスできるようにする必要があります。データを設定するプロン プトが表示された場合は、1 つ以上のテーブルまたはシートをデータソースキャンバスにドラッ グします。追加したデータが、アクセラレーターにマッピングできるようになります。

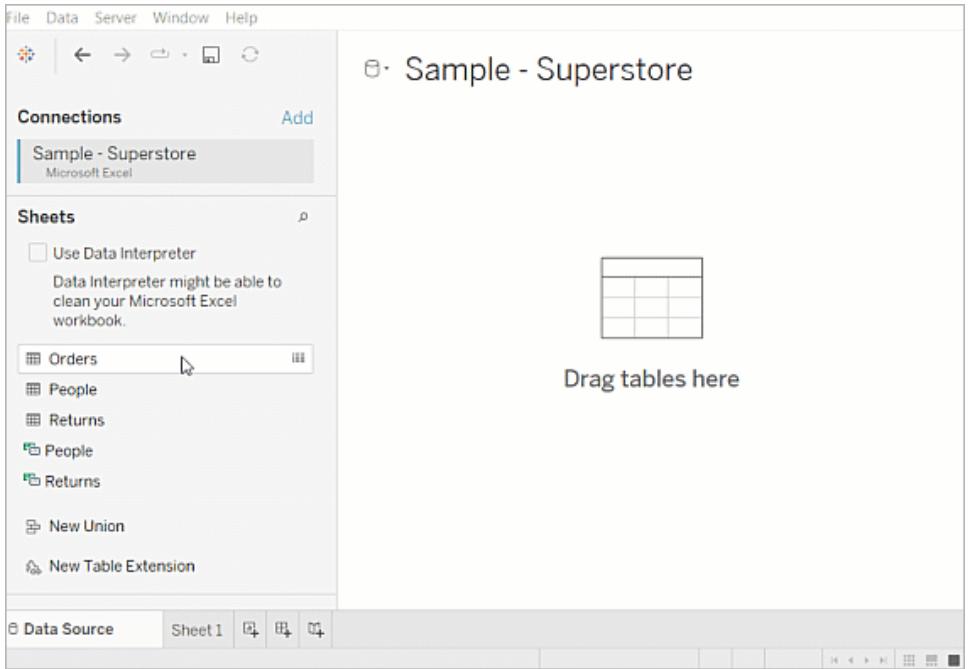

データソースの構築の詳細については、「[複数テーブルのデータ分析に関係を使用する](https://help.tableau.com/current/pro/desktop/ja-jp/datasource_multitable_normalized.htm)」を参 照してください。

4. データを追加すると、データマッパーの[宛先]列にフィールドが表示されます。アクセラレーター の各フィールドに対して、データと同じデータ型のフィールドを選択します。フィールドにカーソルを 合わせると、詳細が表示されます。

データ内のフィールドが間違った型としてマークされていることに気付いた場合は、データ型を変 更してマッピングします。詳細については、「[データ型](https://help.tableau.com/current/pro/desktop/ja-jp/datafields_typesandroles_datatypes.htm)」を参照してください。

データマッピングに使用するデータソースを切り替えるには、[宛先]の後にデータソース名を選 択し、接続している他のデータソースを選択するか、[新しいデータソース]を選択します。デー タソースを切り替えると、選択した内容はクリアされます。

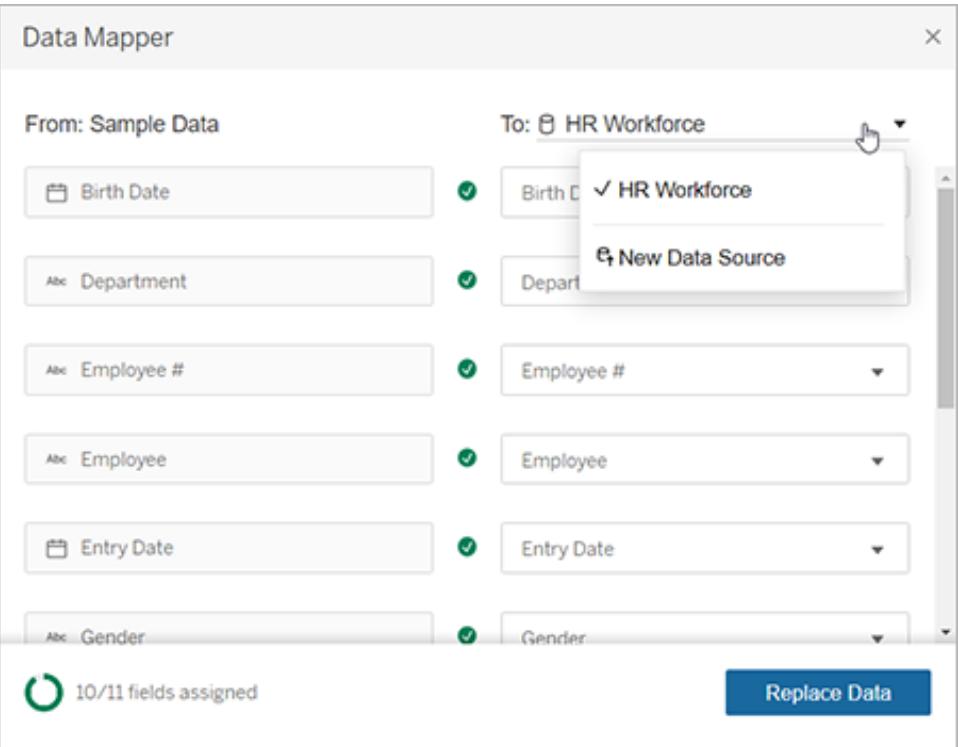

5. データマッパーの左下にあるインジケーターは、割り当てたフィールドの数を示します。割り当て を完了したら、**[**データの置換**]**.を選択します。

マッピングされていないフィールドがあると、それらのフィールドを使用するダッシュボードが壊れる 原因になります。これは、データを置き換えると、すべてのサンプルデータがアクセラレーターか ら削除されるためです。

6. アクセラレーターのサンプルデータをユーザーのデータに置き換えます。データマッパーを閉じる 前に、ダッシュボードをチェックして、データが期待どおりにマッピングされていることを確認してく ださい。データに問題がある場合は、**[Make Changes (**変更を加える**)]** を選択すると、割り 当て画面に戻ります。調整後、もう一度データを置換します。

Tableau Desktop 2023.2 以降、データマッパーを閉じた後に調整を行う場合は、[データ]、[データ マッパーを開く] の順に選択し、対象を絞り込みます。Tableau Desktop 2023.1 では、選択した内容 は保持されず、データマッパーをもう一度開いた場合、データソースを追加してフィールドごとに割り 当てるプロセスを繰り返す必要があります。

<span id="page-2943-0"></span>データを手動で追加する

アクセラレーターにデータを追加する方法には、データソースを新しいデータソースに置き換える方法 (1) と、既存のデータソースに新しい接続を追加する方法 (2) の2 つがあります。

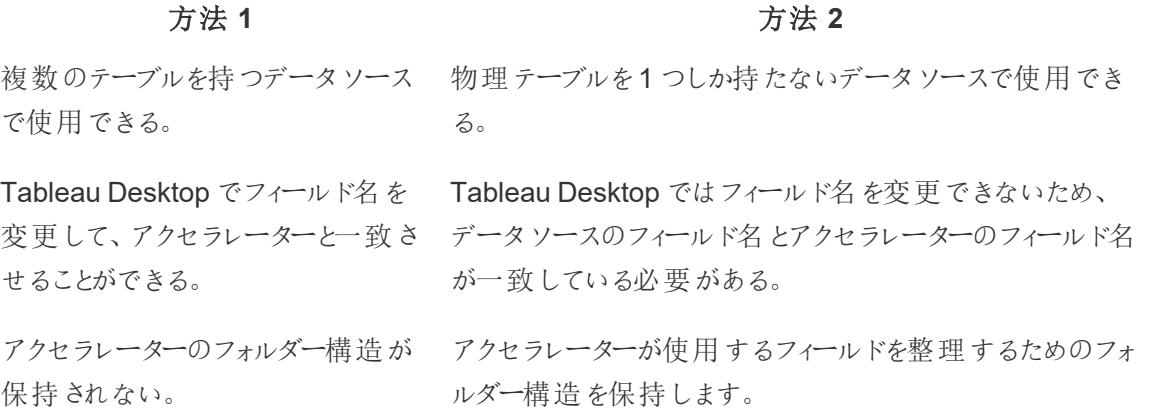

方法 1: データソースを置き換える

複数のテーブルを含むデータソースを追加する場合は、この方法を使用します。

1. Tableau Desktop でアクセラレーターを開いた状態で、**[**データ**]** > **[**新しいデータソース**]** を選択 します。

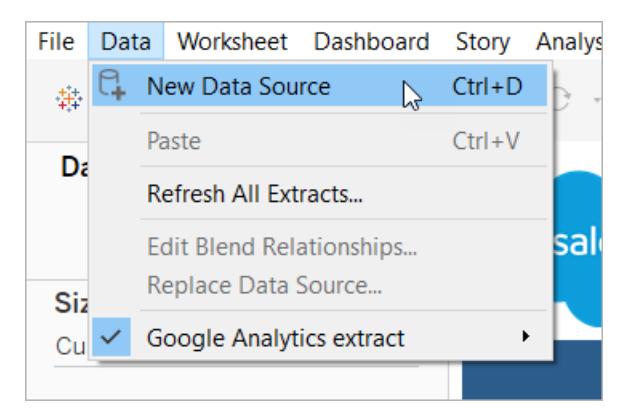

- 2. 使用するデータに接続します。詳細については、「[データへの接続](https://help.tableau.com/current/pro/desktop/ja-jp/basicconnectoverview.htm)」を参照してください。 Salesforce Accelerator を使用している場合、アカウントに Salesforce インスタンスへの API ア クセス権があることを確認します。
- 3. [データソース] タブで、テーブルをキャンバスにドラッグして、新しいデータソースを構築します。 詳細については、「[複数テーブルのデータ分析に関係を使用する](https://help.tableau.com/current/pro/desktop/ja-jp/datasource_multitable_normalized.htm)」を参照してください。
- 4. ダッシュボードに移動し、リストされているいずれかのシートの[シートに移動] アイコンを選択しま す。

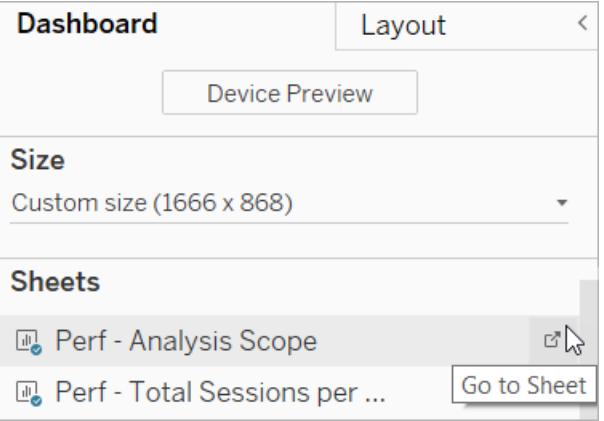

置き換えできるのは、ワークシートからのデータのみで、ダッシュボードやストーリータブからの データは置き換えできません。[ワークブック](https://help.tableau.com/current/pro/desktop/ja-jp/environ_workbooksandsheets.htm)内のシートの種類の詳細については、「ワークブック [とシート](https://help.tableau.com/current/pro/desktop/ja-jp/environ_workbooksandsheets.htm)」を参照してください。

5. **[**データ**]** > **[**データソースの置換**]** を選択します。詳細については、「[データソースの置換](https://help.tableau.com/current/pro/desktop/ja-jp/connect_basic_replace.htm)」を参 照してください。

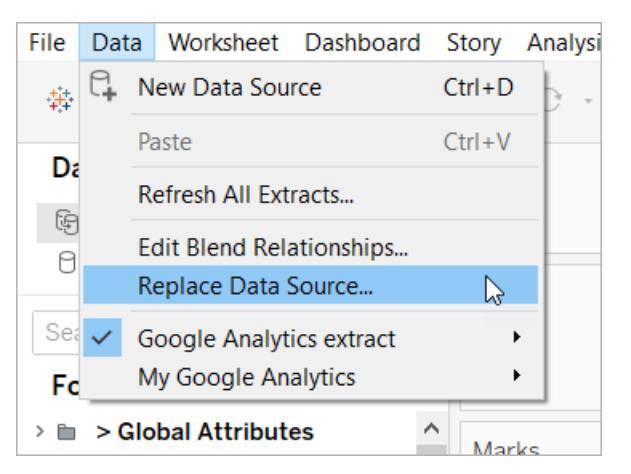

- 6. **[**置換**]** で、追加したデータソースを選択し、**[OK]** をクリックします。
- 7. [データ] ペインで元のデータソースを右クリックし、**[**閉じる**]** を選択します。詳細については、 「[データソースを閉じる](https://help.tableau.com/current/pro/desktop/ja-jp/close_connection.htm)」を参照してください。

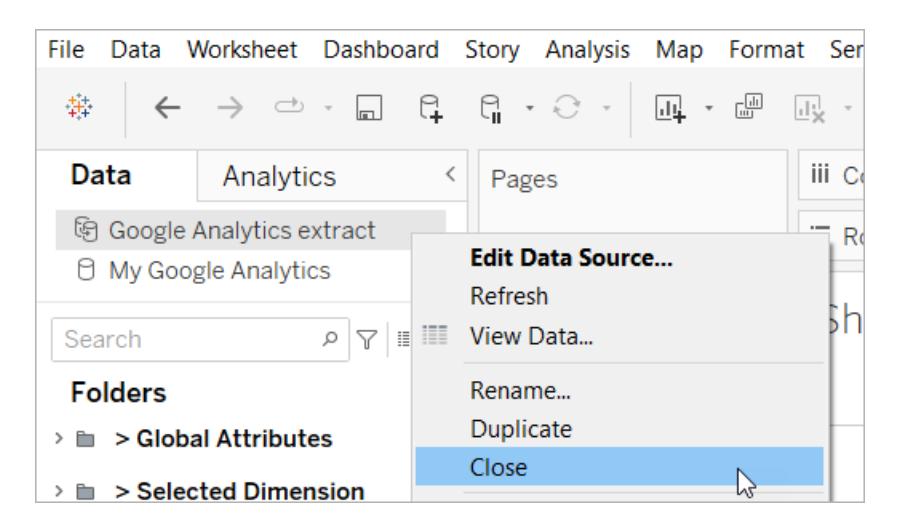

壊れた参照の修正

新しいデータソースに元のデータソースと同じフィールド名がない場合、アクセラレーターの一部が空 白になります。壊れた参照を置き換えて、新しいデータソースの正しいフィールドが使用されるようにし ます。

1. ダッシュボードに移動し、リストされているいずれかのシートの[シートに移動] アイコンを選択しま す。

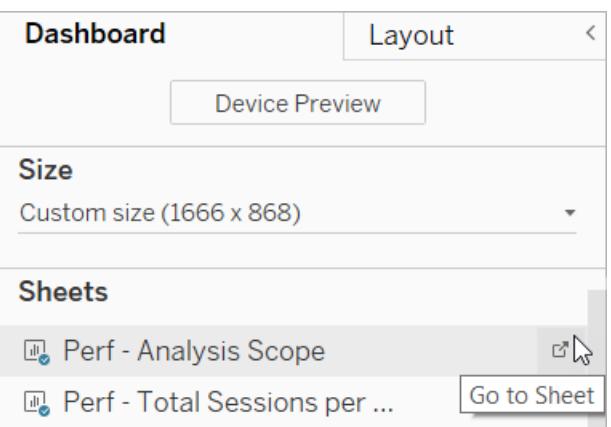

2. [データ] ペインで、アクセラレーターの必須フィールドを特定します。Tableau [Exchange](https://exchange.tableau.com/) のアクセ ラレータページで、説明セクションにこれらのフィールドがリストされます。

3. 赤い感嘆符でマークされているすべてのフィールドのフィールド参照を置き換えます。

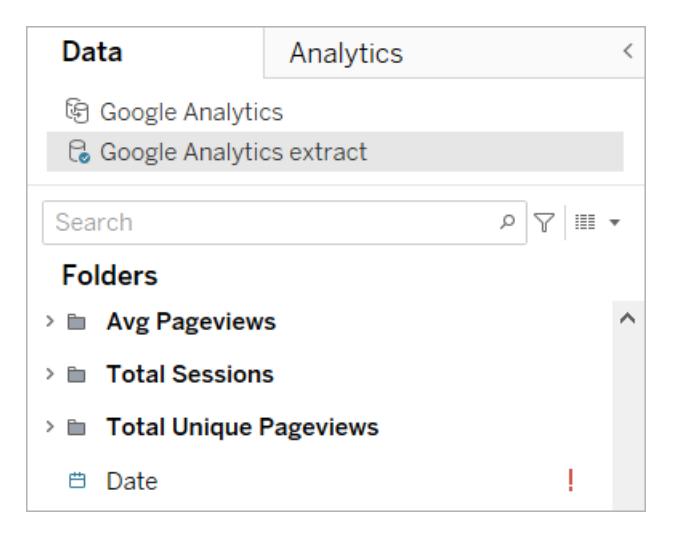

詳細については、「[フィールド参照の置換](https://help.tableau.com/current/pro/desktop/ja-jp/howto_connect.htm#replace-field-references)」を参照してください。

#### 方法 2: データソースを編集する

アクセラレーターの物理テーブルを直接置き換えることができる物理テーブルが1 つしかないデータ ソースがある場合は、この方法を使用します。

1. Tableau Desktop でアクセラレーターを開いた状態で、**[**データソース**]** タブを選択します。

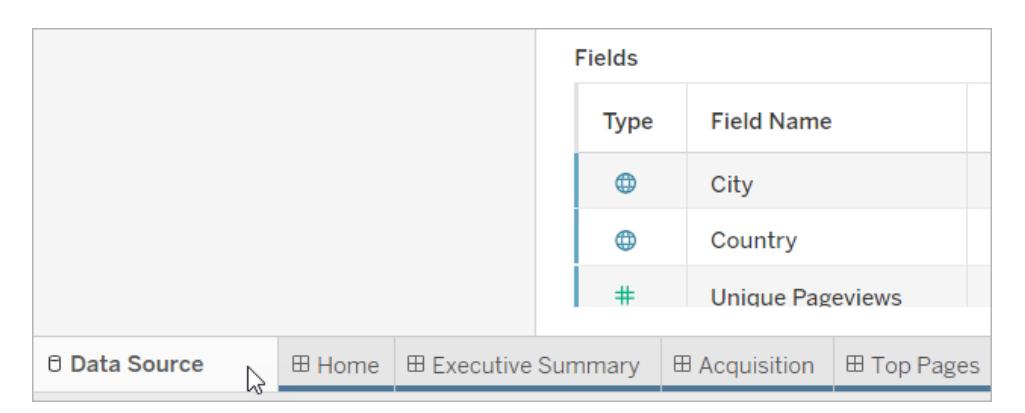

2. [接続] の横にある**[**追加**]** を選択します。使用するデータに接続します。詳細については、 「[データへの接続](https://help.tableau.com/current/pro/desktop/ja-jp/basicconnectoverview.htm)」を参照してください。

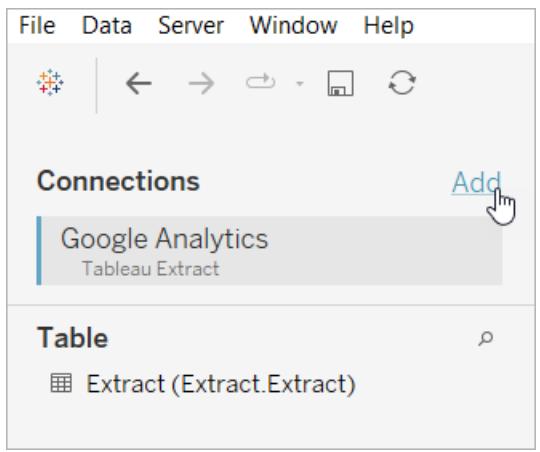

3. データソースキャンバスで、論理テーブルをダブルクリックして、物理テーブルを開きます。論理 テーブルと物理テーブルの詳細については、「[データモデルのレイヤー](https://help.tableau.com/current/online/ja-jp/datasource_datamodel.htm#layers-of-the-data-model)」を参照してください。

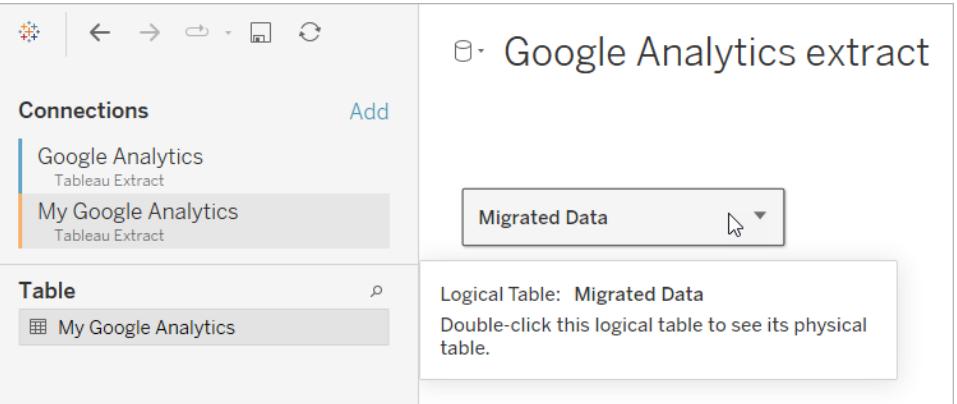

4. 追加したデータソースのテーブルをドラッグして、既存の物理テーブルにドロップすると、サンプル データが置き換わります。データソースは、1 つの物理テーブルのみである必要があります。

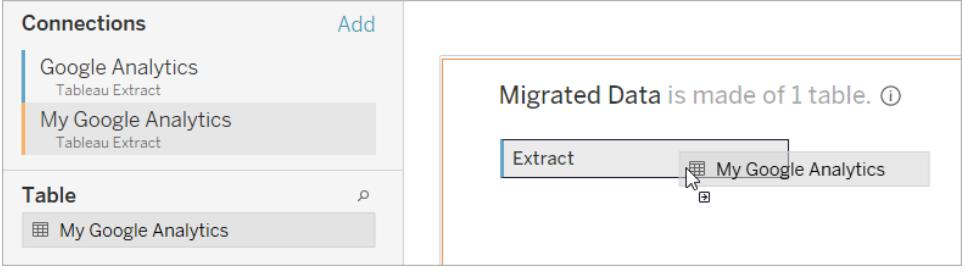

5. [接続] でサンプルデータの接続を右クリックし、**[**削除**]** を選択します。

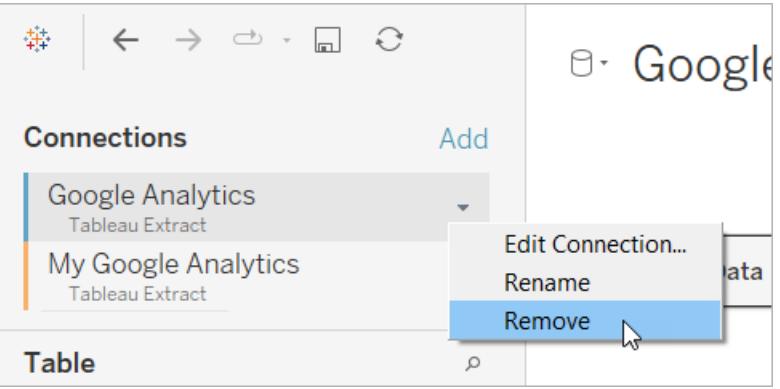

# <span id="page-2949-0"></span>Tableau Cloud でアクセラレーターを直接使用する

Tableau Cloud でワークブックを作成する際に使用できるアクセラレーターの数には制限があります。 これらのアクセラレーターを使用すると、データを手動で追加するのではなく、クラウドベースのデータ ソースに直接接続するように促されます。

- 1. Tableau Cloud で、新しいワークブックを作成します。
- 2. [データに接続] ウィンドウの上部にある**[**アクセラレーター**]** を選択します。
- 3. あらかじめ作成されているデザインのリストから、必要なデータソースやビジネスメトリクスを反 映しているオプションを見つけ、**[**ダッシュボードを使用**]** を選択します。
- 4. サンプルデータを使用したワークブックの外観をすばやく表示するには、**[**サインインせずに続 行**]** を選択します。独自のデータを使用してワークブックを作成するには、**[**続行**]** を選択しま す。
- 5. 名前とそのワークブックに含むプロジェクトを指定します。
- 6. ユーザーのデータを使用してワークブックを作成する場合は、ユーザーのデータソースに接続し ます。Tableau はユーザーのデータの抽出を準備しますが、レイアウトを確認できるようにサン プルデータが表示されます。

注**:** Tableau Cloud にアップロードする目的でTableau Exchange からアクセラレーターをダウ ンロードした場合、「**Tableau Exchange** [からアクセラレーターを使用するページ](#page-2940-0)2743」の説 明に従ってデータを置き換える必要があります。

# アクセラレーターを同僚と共有するようにパーミッションを変更する

機密データが晒されてしまうことのないよう、アクセラレーターのワークブックは既定で作成者と管理者 のみに表示されます。アクセラレーターを同僚と共有するには、以下のステップに従ってください。

- 1. Tableau Cloud でアクセラレーター[のワークブックに移動](https://help.tableau.com/current/pro/desktop/ja-jp/navigating.htm)します。
- 2. ワークブックで、**[**アクション**]** > **[**権限**]**.の順に選択します。
- 3. ダッシュボードを表示する必要があるユーザーまたはグループに対し、ビューパーミッションを付 与します。詳細については、Tableau Cloud ヘルプの「[パーミッションの編集](https://help.tableau.com/current/online/ja-jp/permissions.htm)」を参照してくださ  $\iota$

#### サンプルデータをユーザーのデータに置換する

ダッシュボードにサンプルデータを使用することを選択した場合でも、いつでもそれを自分のデータに置 換できます。

- 1. Tableau Cloud でアクセラレーター[のワークブックに移動](https://help.tableau.com/current/pro/desktop/ja-jp/navigating.htm)します。
- 2. **[**データソース**]** タブでデータソースを選択します。[アクション] メニューから**[**接続の編集**]** を選択 します。
- 3. 認証に関しては**[**接続に埋め込まれた認証資格情報**]** を選択し、既存のユーザーアカウント を選択するか、新しいアカウントを追加します。**[**保存**]**.を選択します。
- 4. **[**更新スケジュール**]** タブでスケジュールを選択します。[アクション] メニューから**[**今すぐ実行**]** を 選択します。

#### フィールド名の置換による灰色ビューの修正

組織がクラウドベースシステムのデータ構造をカスタマイズした場合、データをアクセラレーターに読み 込んだ後、それらの変更をアクセラレーターで一致させる必要があります。たとえば、組織が Salesforce のフィールド名を「アカウント」から「顧客」に変更した場合、以下のようにアクセラレーター で対応する変更を行い、ビューが灰色にならないようにする必要があります。

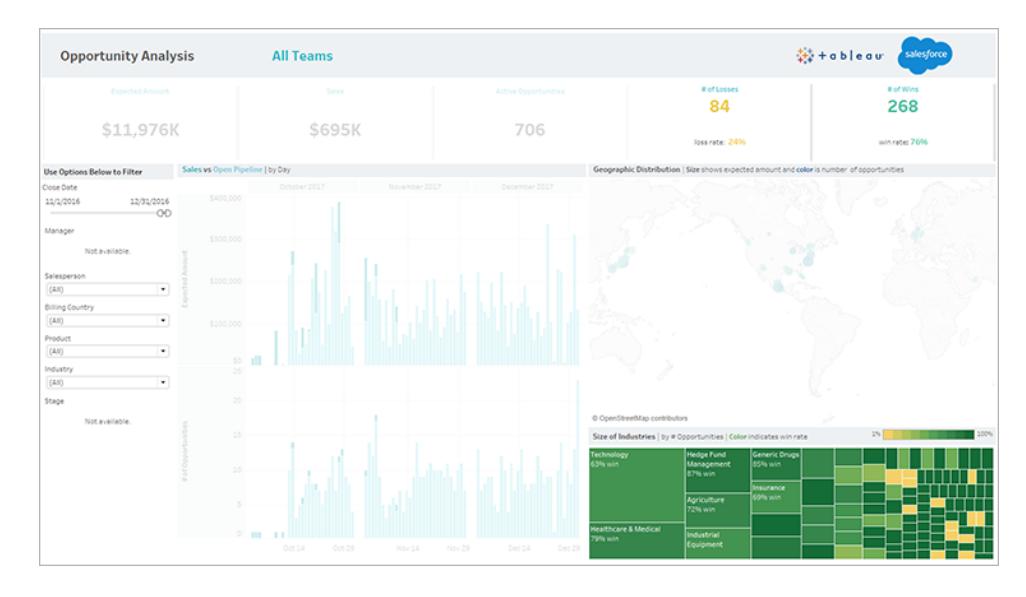

フィールド参照を置き換えて、破損したフィールドを修正します。

- 1. ダッシュボードで**[**編集**]** を選択します。
- 2. [灰色のシートに直接移動します](https://help.tableau.com/current/pro/desktop/ja-jp/environ_workbooksandsheets_sheets_hideshow.htm#Temporar)。
- 3. 左側にある[データ] ペインでフィールド名の隣にある赤い感嘆符 (!) を探します。この感嘆符 は組織が別の名前を使用していることを示します。
- 4. これらのフィールドをそれぞれ右クリックし、**[**参照の置換**]** を選択します。その後、正しいフィー
ルド名をリストから選択します。

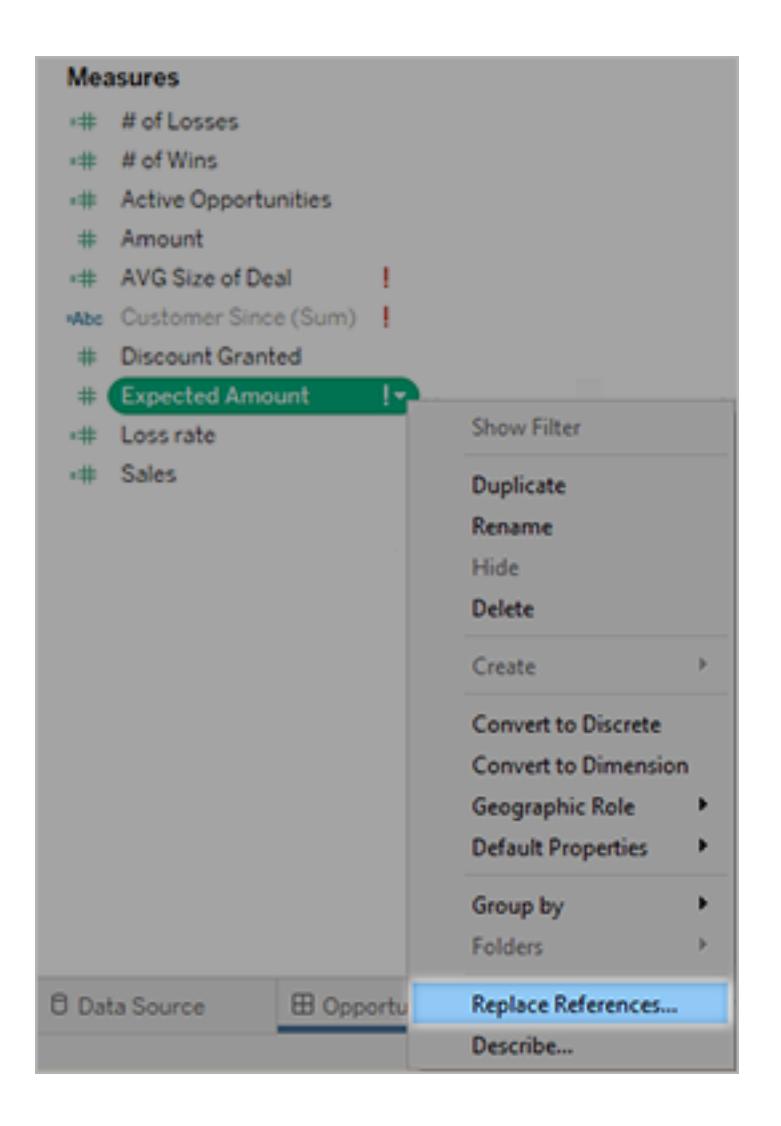

# 既定のデータ範囲の変更による空のダッシュボードの修正

ダッシュボードが完全に空に見える場合、原因として、既定の日付範囲がソースデータの日付と対 応していないことが考えられます。

- 1. [ワークブックをダウンロード](https://help.tableau.com/current/pro/desktop/ja-jp/help.htm#export.htm)してから、Tableau Desktop で開きます。
- 2. **[**データソース**]** タブを選択します。
- 3. 左上隅にあるデータソース名の隣の矢印をクリックし、**[**接続の編集**]** を選択します。その後、 サインインします。

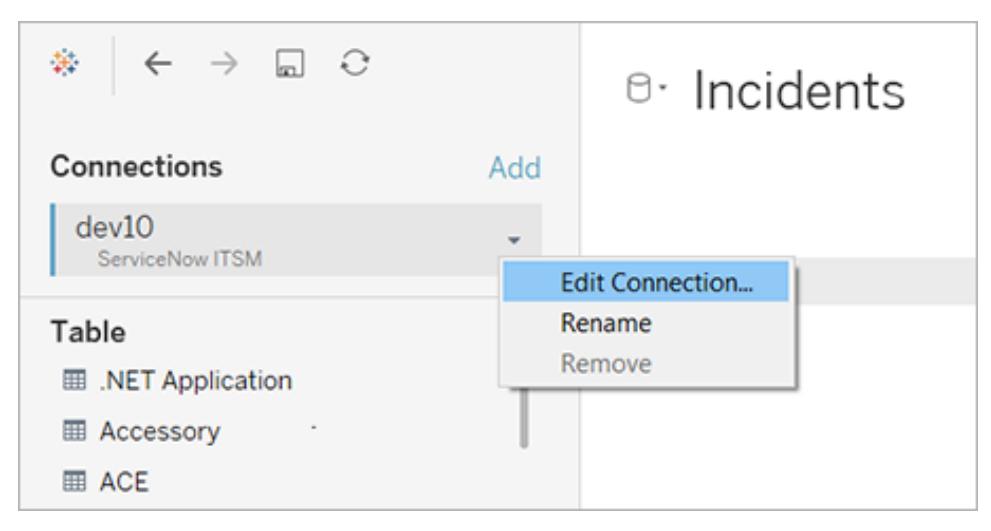

- 4. データに含まれる日付を反映する日付範囲を指定し、**[**接続**]** を選択します。
- 5. **[**サーバー**]** > **[**データソースのパブリッシュ**]** を選択し、Tableau Cloud のデータの抽出を更新し ます。

# Tableau Exchange 用アクセラレーターの作成

Tableau アクセラレーターは、ユーザーがTableau での分析をすぐに開始できるようにする、事前に作 成されたダッシュボードです。アクセラレーターを使用すると、業界やアプリケーションに特化して設計 された堅牢なダッシュボードに自分のデータを接続し、それを使用してデータを調査できます。優れた アクセラレーターは、ビジネス上の問題に対するインサイトを提供し、ユーザーがデータに関する質問 に答えるのに役立つストーリーを伝えます。

アクセラレーターは、Tableau [Exchange](https://exchange.tableau.com/) からダウンロードできるほか、一部のサブセットでは、 Salesforce [AppExchange](https://appexchange.salesforce.com/appxSearchKeywordResults?keywords=Tableau%20Accelerator) からもダウンロードできます。アクセラレーターは無料で使用でき、ユー ザーはアクセラレーターをダウンロードするために情報を共有する必要はありません。アクセラレーター の使用に関する詳細については、「[アクセラレーターを使用してデータを迅速に可視化するページ](#page-2938-0) [2741](#page-2938-0)」を参照してください。

# アクセラレータを作成できるのは誰か

アクセラレーターをTableau Exchange に投稿できるのは、Salesforce [マネージドパートナーの](http://salesforce.com/partners)みで す。Salesforce パートナーになる方法については、Salesforce [パートナープログラムを](https://www.salesforce.com/partners/become-a-partner/)ご覧ください。 パートナーでない場合でも、アクセラレーターのように機能するワークブックを作成して[Tableau](https://public.tableau.com/) Public にパブリッシュすることはできますが、Tableau Exchange に掲載できる資格はありません。

アクセラレーターを作成したとしても、Tableau Exchange にリストされるとは限りません。パートナーが 作成したアクセラレーターは承認される必要があり、アクセラレーターのコンテンツはTableau ユーザー に関連したものでなければなりません。パートナーアカウントマネージャーと協力して、アクセラレーター の特定の要件を理解し、アクセラレーターをTableau Exchange 用に準備します。

# 動的な軸の範囲の使用

データを正しく分析できるように、Viz で表される範囲をユーザーが理解することは重要です。特に、 ダッシュボード内の複数のViz や複数のワークシートを同時に分析する場合、Viz によって軸の範囲 が異なるとユーザーがデータを誤解しやすくなります。たとえば、2 つの棒グラフが隣り合って表示される 場合、両方のグラフの棒は同じサイズに見えることがあります。しかし、軸の範囲が大きく異なる場合 があり、グラフが誤解を招く可能性があります。

ユーザーが軸の範囲を理解しやすいように、2023.3 以降、作成者は、軸の範囲の最小値と最大値 を数値パラメーターまたは日付パラメーターで設定できる「動的な軸の範囲」を使用することができま す。その後、ユーザーがViz 間を移動すると、軸が同期して更新されます。これにより、ユーザーは複 数のViz にわたるデータを簡単かつ正確に分析できるようになります。また、データの範囲を制限する ことで、参照元のデータをフィルタリングしたり、データの移動平均に影響を与えたりすることなく、デー タのサブセットを表示できます。

動的な軸の範囲を使用すると、参照元データをフィルタリングすることな〈軸の範囲を広くしたり狭くし たりすることもできます。これは、目標に対する進捗状況を示したり、移動平均を示したりするのに最 適です。

#### サポートされているフィールドタイプ

動的な軸の範囲は、選択した連続軸と互換性のあるパラメーターに対応しています。次に例を示し ます。

- 数値パラメーター
- 時間パラメーター(日付または日時)

# 動的な軸の範囲の設定

- 1. Tableau シートで、軸[のパラメーターを作成し](https://help.tableau.com/current/pro/desktop/ja-jp/parameters_create.htm)ます。
- 2. 軸を右クリックし、**[**軸の編集**]** を選択します。
- 3. [範囲] で、**[**カスタム**]** を選択します。次に、開始軸範囲または終了軸範囲に対して作成した パラメーターを選択します。
- 4. ダイアログ ボックスを閉じます。
- 5. ダッシュボードで複数のシートを使用している場合は、異なるシートの軸に対してこれらの手順 を繰り返します。

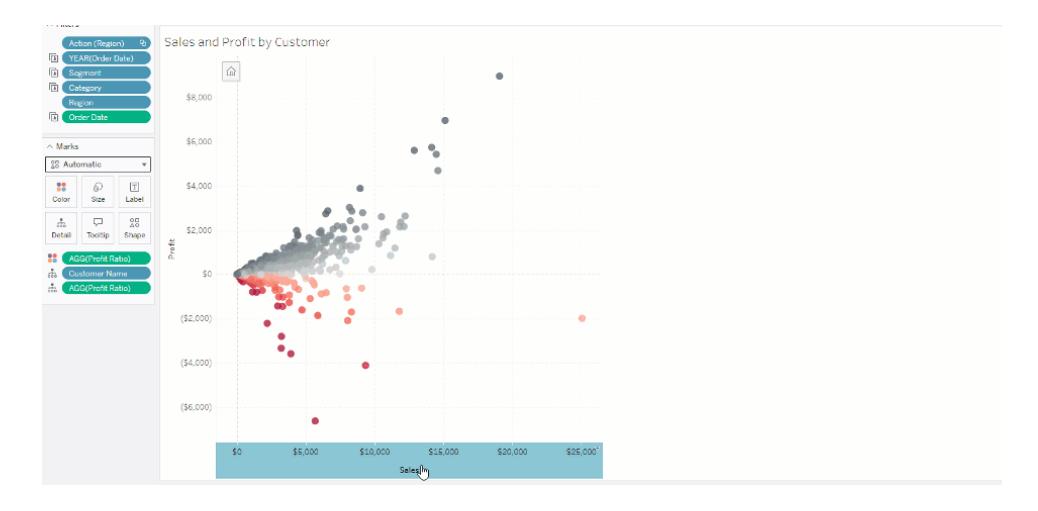

# 制限とエッジケースについて

動的な軸の範囲は[、ストーリー](https://help.tableau.com/current/pro/desktop/ja-jp/stories.htm)内では更新されません。軸に使用されているパラメーターが削除され た場合、最新のパラメーター値が軸範囲として残ります。次回軸を編集するときに、使用する新しい パラメーターを選択するように求めるエラーメッセージが表示されます。

# 動的な軸タイトルの使用

Tableau の柔軟性により、作成者はさまざまなデータセットをすばやく分析し、データを別の方法で 視覚化してより深い分析を行うことができます。ただし、その柔軟性には、Viz で使用されるデータを 正確に伝える責任が伴います。たとえば、パラメーター値に応じて変化する測定単位を伝えることは 重要です。天気予報のViz で、25 度という気温が表示がされているとします。その予報によると、華 氏では、素晴らしいスキー旅行になるかもしれません。しかし、摂氏では、海水浴へ行くことになるか もしれません。

作成者は、動的な軸タイトルを使用すると、パラメーターの値または単一値フィールド(LOD 計算な ど) に基づいて軸タイトルを更新できます[。パラメーターのスワップ](https://help.tableau.com/current/pro/desktop/ja-jp/parameters_swap.htm)を使用すると、取り扱っているデータ に応じて軸のタイトルを更新できます。

### サポートされているフィールドタイプ

動的な軸タイトルとして使用するには、フィールドが次の条件を満たす必要があります。

- <sup>l</sup> 単一値と固定 LOD [計算](https://help.tableau.com/current/pro/desktop/ja-jp/calculations_calculatedfields_lod_fixed.htm)
- パラメーター

- 定数の計算フィールド
- 上位 1 セット

動的な軸タイトルの設定

- 1. Tableau シートから、連続フィールドをシェルフにドラッグします。
- 2. 軸をダブルクリックして[軸の編集]ダイアログを開きます。
- 3. [軸のタイトル] セクションで、軸のタイトルに使用するフィールドをリストから選択します。
- 4. [軸の編集] ダイアログを閉じます。

より複雑なユースケースの場合は、まず「例: [パラメーターを使用したメジャーのスワップ](https://help.tableau.com/current/pro/desktop/ja-jp/parameters_swap.htm)」の手順に従 います。次に、以下の手順を実行します。

- 1. X 軸をダブルクリックして**[**軸の編集**]** ダイアログを開きます。
- 2. **[**軸のタイトル**]** セクションで**[**パラメーター**]** を選択し、[プレースホルダー2] セレクターを選択しま す。
- 3. [軸の編集] ダイアログを閉じます。
- 4. プレースホルダー1 を使用し、これらの手順をY 軸に対して繰り返します。

これで、パラメーターが変更され、軸のタイトルが表示データに応じて更新されます。

### 制限とエッジケースについて

動的な軸のタイトルは、[表示形式] を使用してViz タイプを変更するとクリアされます。また、サブタイ トルを使用する場合、カスタムタイトルの場合と同様に、サブタイトルは動的な軸タイトルの後に表示 されます。自動サブタイトルは、少なくとも2 つの期間を持つ単一の年にフィルター処理された、連続 日付値の軸がある場合にのみ設定されます。動的な軸のタイトル機能は、ストーリー(情報を伝える ために連携して機能する一連のビジュアライゼーション) でワークシートを使用する場合は機能しませ ん。

# Dynamic Zone Visibility の使用

ダッシュボードスペースは、特にデータに関するインサイトを累進的に明らかにしたい場合に重要になり ます。Dynamic Zone Visibility を使用すると、フィールドやパラメーターの値に基づいてゾーン(ダッシュ ボードのタイルエレメントまたは浮動エレメント) を隠したり、見せたりできます。ダッシュボードの操作に 伴って、ダッシュボード上のゾーンが表示または非表示になります。その結果、望ましいレイアウトが損 なわれない動的なダッシュボードが実現します。

[ダッシュボードでボタンをクリックすることで、オブジェクトを表示または非表示にする](https://help.tableau.com/current/pro/desktop/ja-jp/dashboards_create.htm#Show)こともできますが、 Dynamic Zone Visibility を使用すると、オブジェクトが自動的に表示または非表示になります。この 動作は、さまざまなユーザーグループがダッシュボードを使用する場合に最適です。たとえば、ダッシュ ボードにアクセスしてきたユーザーグループに応じて、異なるゾーンを表示したい場合があるかもしれ ません。

その場合は、[Dynamic](https://help.tableau.com/current/pro/desktop/ja-jp/actions_parameters.htm) Zone Visibility でパラメーターアクションを使用することもできます。たとえば、 ユーザーがViz のマークをクリックすると、それまで非表示になっていたゾーンが表示されます。この機 能を使用すると、より深いレベルのデータを表示するタイミングを選択できるようになるため、複雑な ダッシュボードに最適です。

### サポートされているフィールドタイプ

Dynamic Zone Visibility でフィールドを使用するには、フィールドパラメーターは次の要件を満たす必 要があります。

- ブール値。
- 1つの値。
- <sup>l</sup> Viz と無関係。つまり、フィールドは、固定された詳細レベル(LOD) の計算など、Viz の構造と は関係がない定数値を返します。

# 動的なダッシュボードゾーンを構成する

次の例には、Superstore ([スーパーストア](https://help.tableau.com/current/guides/get-started-tutorial/ja-jp/get-started-tutorial-connect.htm)) データを使用する2 つのシートがあります。最初のシートに は、カテゴリ別の売上が示された棒グラフが、2 つ目のシートには、サブカテゴリ別の売上が示された 棒グラフがあります。Dynamic Zone Visibility を使用すると、[Sales by Category (カテゴリ別の売 上)] ゾーンのマークがクリックされた後にのみ、2 つ目のシートが表示されます。この例では、パラメー ター アクションのソース フィールドとして使用 されるブール型 の計算 フィールドを利用しています。 パラメ ターアクションのソースフィールドとして計算を使用するには、計算を[マーク] カードに追加する必要 があります。

- 1. [Sales by Category (カテゴリ別の売上)] シートから[、パラメーターを作成](https://help.tableau.com/current/pro/desktop/ja-jp/parameters_create.htm)します。この例では、 パラメーターのデータ型をブール値に設定する必要があります。
- 2. [Sales by Category (カテゴリ別の売上)] シートから[、計算フィールドを作成](https://help.tableau.com/current/pro/desktop/ja-jp/calculations_calculatedfields_formulas.htm)します。この例で は、次の計算を使用します。True
- 3. [Sales by Category (カテゴリ別の売上)] シートで、作成した計算を[マーク] カードの**[Details (**詳細**)]** にドラッグします。
- 4. ダッシュボードを作成します。
- 5. 常に表示するシートをダッシュボードにドラッグします。この例では、[Sales by Category (カテゴ リ別の売上)] を常に表示します。

6. ダッシュボードで、[Sales by Category (カテゴリ別の売上)] ゾーン(ダッシュボードオブジェクト) をクリックします。次に、ダッシュボードの[ワークシート] メニューから[、パラメーターアクションを作](https://help.tableau.com/current/pro/desktop/ja-jp/actions_parameters.htm) [成し](https://help.tableau.com/current/pro/desktop/ja-jp/actions_parameters.htm)ます。この例では、次の**[Change Parameter (**パラメーターの変更**)]** アクションを使用して います。

ソースシートが、作成したダッシュボードと[Sales by Category (カテゴリ別の売上)] シートを使 用するように設定されました。

**[**ターゲットパラメーター**]** は、作成したパラメーターです。 **[**ソースフィールド**]** は、作成した計算です。

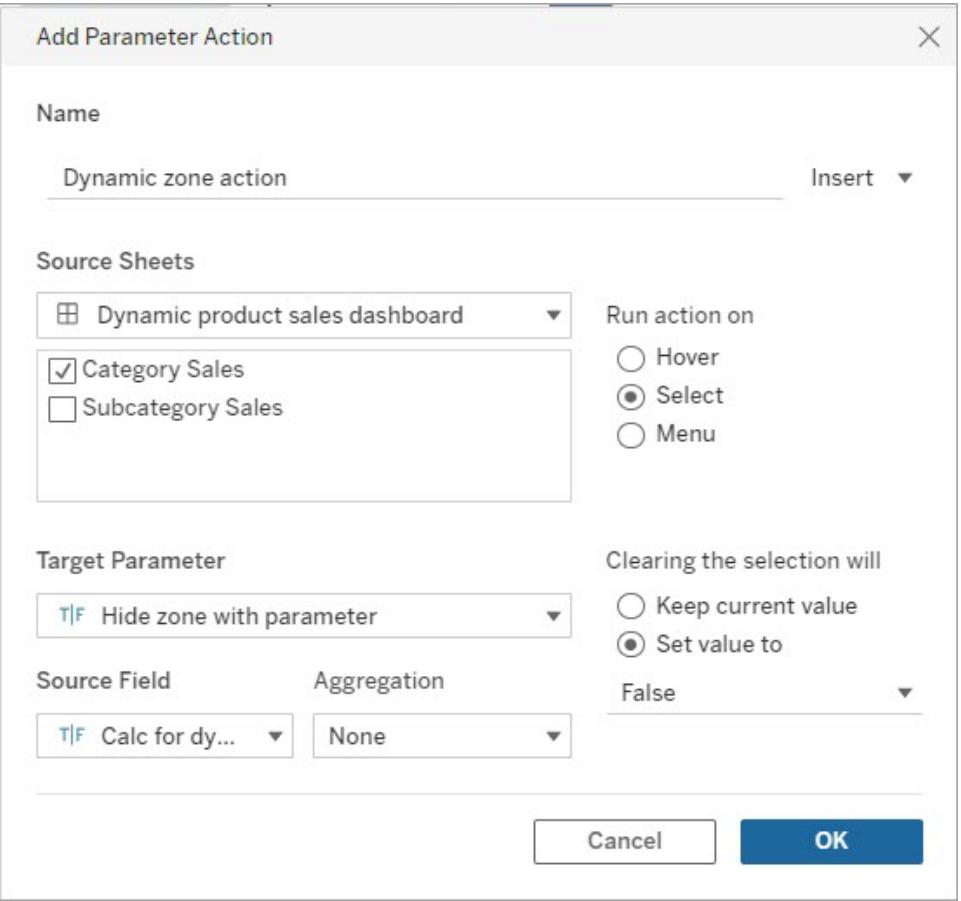

- 7. [Sales by Sub-Category (サブカテゴリ別の売上)] ワークシートをダッシュボードにドラッグしま す。
- 8. [Sales by Category (カテゴリ別の売上)] ゾーンをクリックします。右上のドロップダウン矢印をク リックして、**[**フィルターとして使用**]** を選択します。
- 9. [Sales by Sub-Category (サブカテゴリ別の売上)] ゾーンをクリックしてから、**[**レイアウト**]** タブをク リックします。
- 10. **[Control visibility using value (**値を使用して表示を制御**)]** ボックスをオンにします。

11. ドロップダウンから、ゾーンの表示を制御するために作成したパラメーターを選択します。

注**:** [Control visibility using value (値を使用して表示を制御)] のオプションに目的のフィール ドが含まれていない場合は、フィールドが、サポートされているフィールドタイプであることを確 認します。

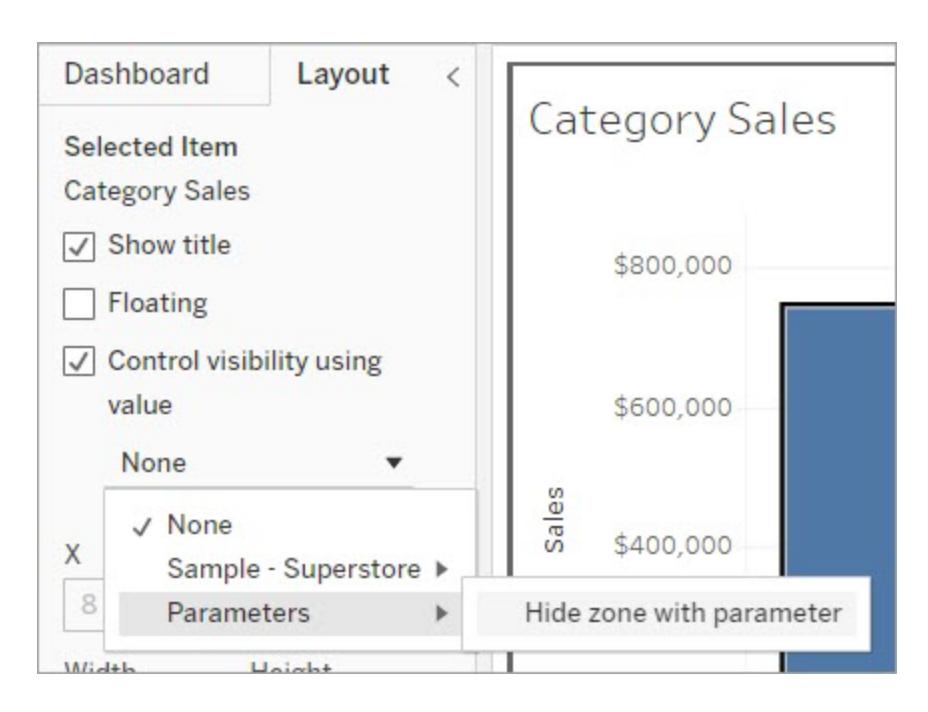

これで、[Sales by Category (カテゴリ別の売上)] ゾーンのカテゴリマークをクリックすると、ダッシュボー ドに[Sales by Sub-Category (サブカテゴリ別の売上)] ゾーンが表示されるようになりました。

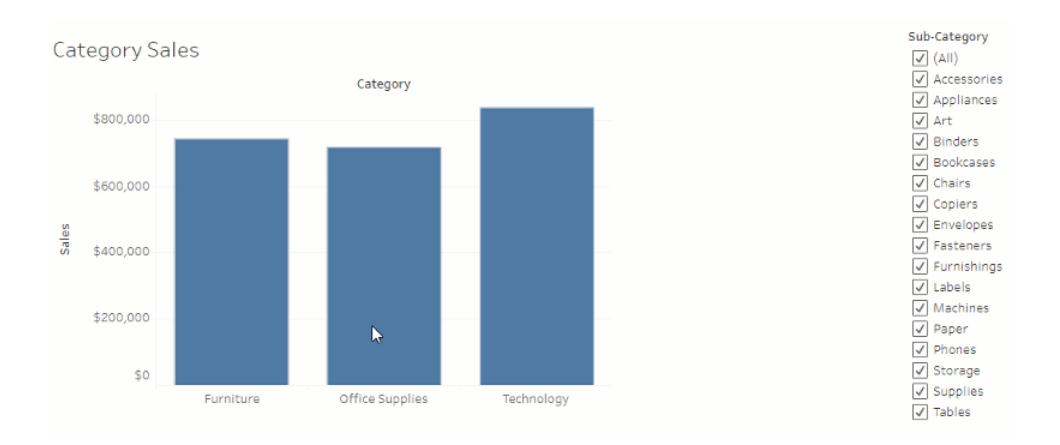

# ダッシュボードのサイズとレイアウト

ダッシュボードを作成したら、ユーザーにとって使いやすいようにサイズを変更したり、再整理したりする ことができます。

全体的なダッシュボードサイズのコントロール

<span id="page-2960-0"></span>ベストプラクティスは、レイアウト作業が正しいサイズで開始されるように、サイズの設定から始めること です。

ダッシュボード サイズ オプション

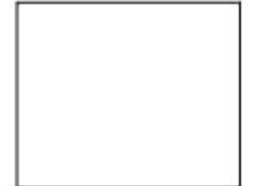

固定サイズ **(**既定**)**: 表示に使用するウィンドウのサイズに 関わらず、ダッシュボードは同じサイズに保たれます。ダッ シュボードがウィンドウより大きい場合、ダッシュボードはス クロールできるようになります。プリセットサイズから選択す るか、カスタムサイズを指定できます。

固定サイズのダッシュボードを使用すると、オブジェクトの正 確な場所とダッシュボードのコンテンツの位置を指定できる ため、フローティングオブジェクトがある場合に便利です。

固定サイズを使用するパブリッシュされたダッシュボードは、 サーバーにキャッシュされたバージョンを使用する傾向があ るので、より早くロードできます。その他のパフォーマンスのヒ ントについては[、ワークブックのパフォーマンスの最適化](#page-3253-0) [ページ](#page-3253-0)3056を参照してください。

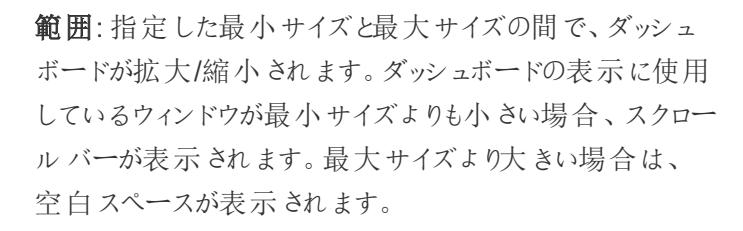

同じコンテンツと同様の形状が必要な、2 つの異なるディ スプレイサイズ(小型のブラウザーウィンドウと中型のブラウ ザーウィンドウなど) を設計する際にこの設定を使用しま す。範囲は、垂直レイアウトのモバイルダッシュボードにも 適しています(モバイルデバイスの幅に合わせて幅を変更

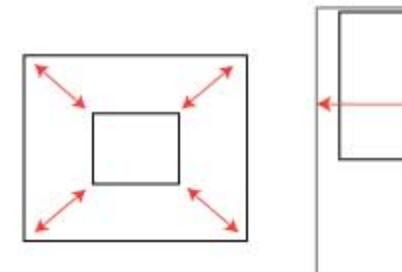

できますが、垂直スクロールの場合は高さが固定されま す)。

自動:ダッシュボードのサイズが自動的に変更され、ウィン ドウ全体に表示されます。

Tableau でサイズ変更を処理する際は、この設定を使用 します。最適な結果を得るために、(フローティングではなく) タイル状のダッシュボードレイアウトを使用します。自動サ イズ設定では、さまざまな画面で予期しない結果が生じ る可能性があるため、ダッシュボードが使用される場所が わからない場合は、この設定を慎重に使用するようにして ください。

可変サイズのダッシュボードの場合は、すべてのブラウザー 要求に対してレンダリングを更新する必要がありますが、 パフォーマンスに影響を与える可能性があります。

ヒント**:** Tableau Desktop を使用している場合は[、異なるデバイスタイプのダッシュボードレイ](#page-3005-0) [アウトの作成](#page-3005-0) ページ2808 を参照してデスクトップコンピューター、タブレット、電話に最適化さ れた一意のレイアウトを作成します。異なる画面サイズに合わせるだけでなく、各デバイスレイ アウトは異なるアイテムを含むことができます。

全体的なダッシュボードのサイズの設定

<sup>l</sup> [ダッシュボード] ペインの**[**サイズ**]** で、ダッシュボードのディメンション(**[**デスクトップブラウザー**]** な ど) またはサイズ調整動作 (**[**固定サイズ**]** など) を選択します。

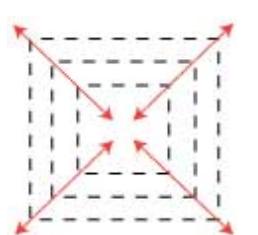

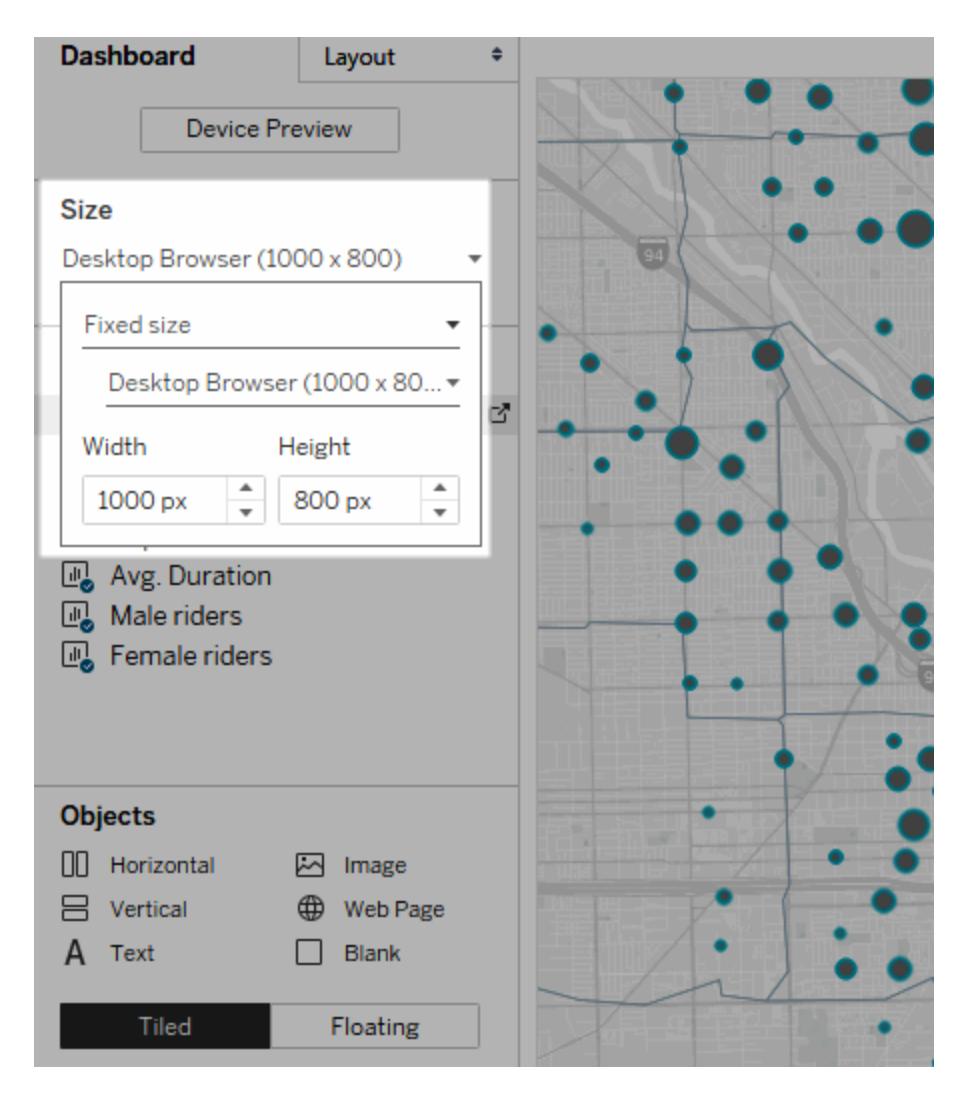

# レイアウトコンテナーを使用してアイテムをグループ化する

レイアウトコンテナーは、関連するダッシュボードアイテムを一緒にグループ化するので、すばや《配置 できます。コンテナー内のアイテムのサイズと配置を変更するので、その他のコンテナーアイテムは自動 的に調整されます。レイアウトコンテナーは書式設定にも使用できます。

レイアウトコンテナーのタイプ

横レイアウトコンテナーはそこに含まれるビューやオブジェクトの幅のサイズを変更し、縦レイアウトコン テナーは高さを調節します。

水平レイアウト コンテナー アイアウトコンテナー

2 つのビューが、水平レイアウトコンテナーに配 置されています。

3 つのビューが、垂直レイアウトコンテナーに積 み上げられています。

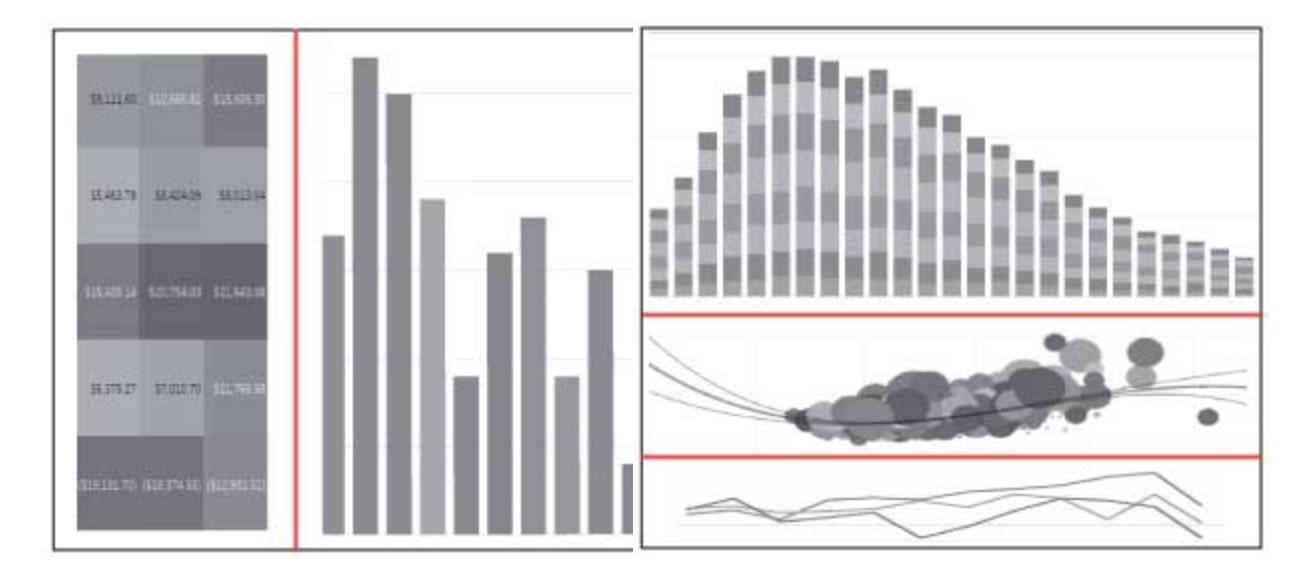

レイアウトコンテナーの追加

- 1. [ダッシュボード] ペインの**[**オブジェクト**]** から**[**水平**]** または**[**垂直**]** を選択します。
- 2. コンテナーをダッシュボードまでドラッグします。

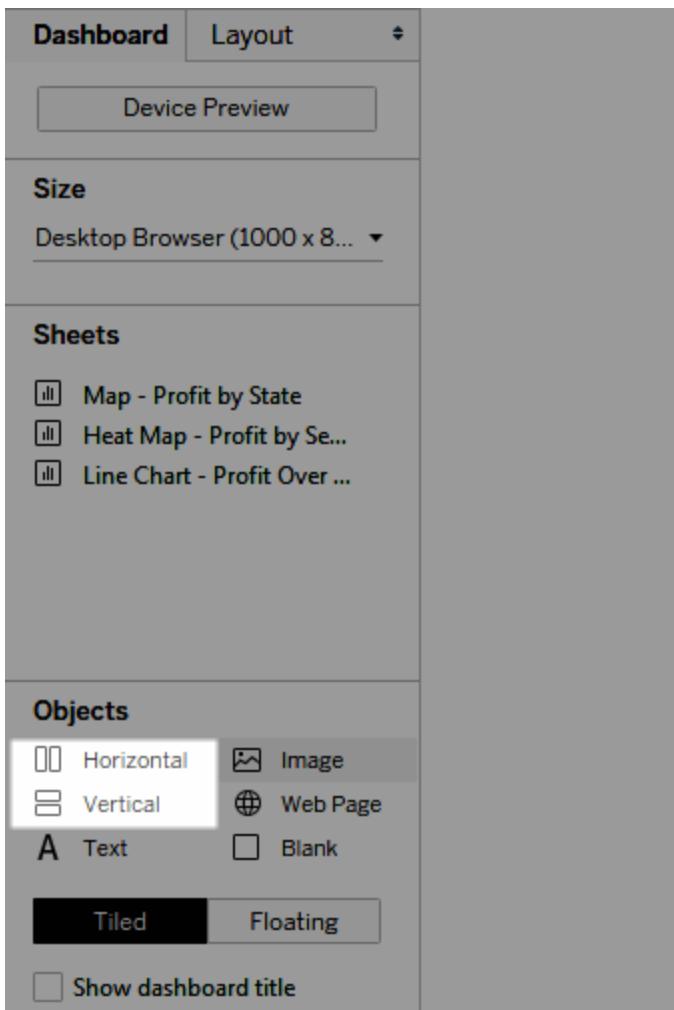

3. レイアウトコンテナーにビューやオブジェクトを追加します。

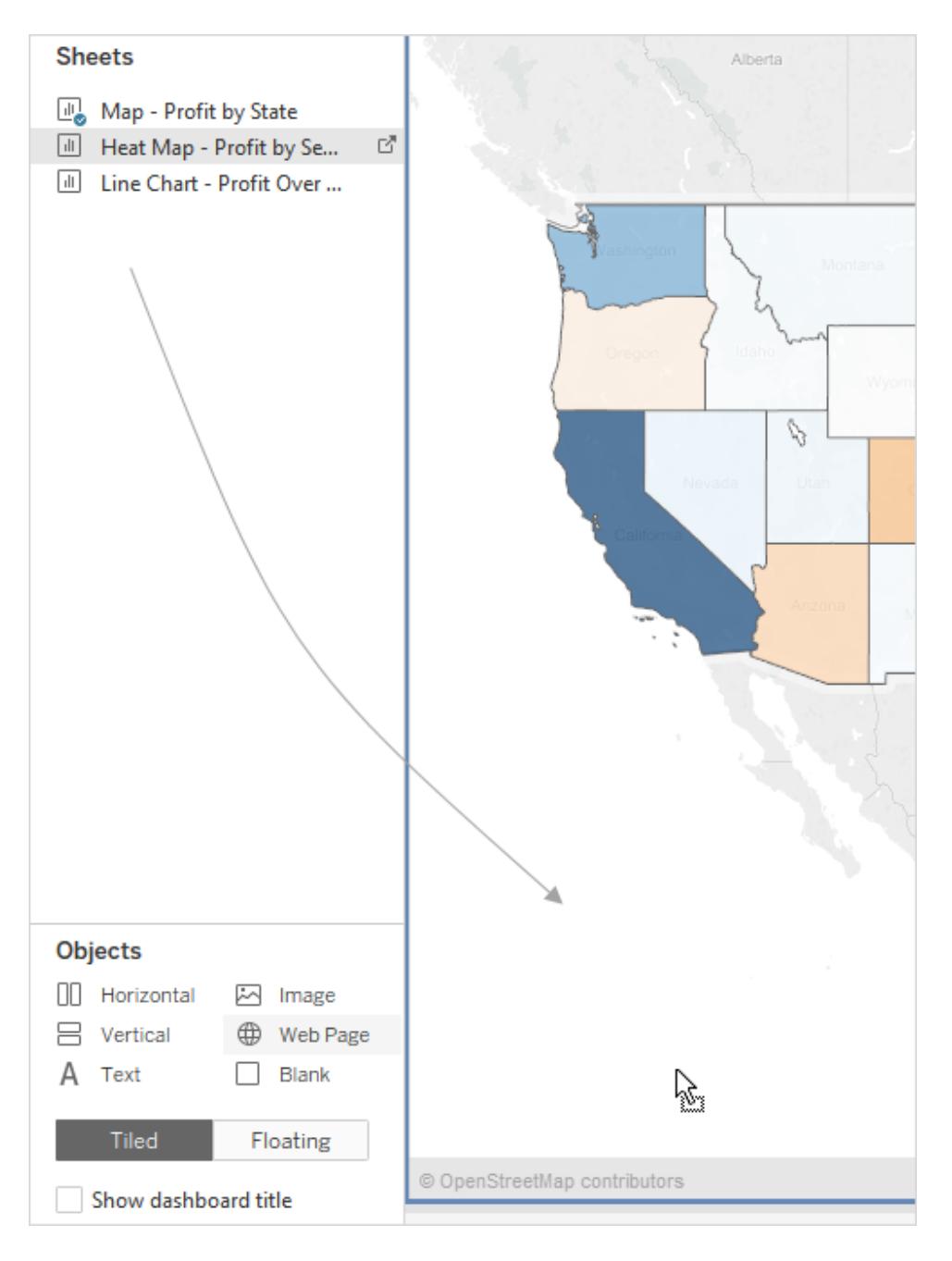

レイアウトコンテナーのアイテムの均等な分散

- 1. レイアウトコンテナーを選択します。コンテナーを選択できない場合は、コンテナー内のアイテム ごとに選択し、ショートカットメニューから**[**コンテナーの選択**]** を選択します。
- 2. レイアウトコンテナーが選択された状態で、ショートカットメニューの**[**均等配置**]** を選択しま す。

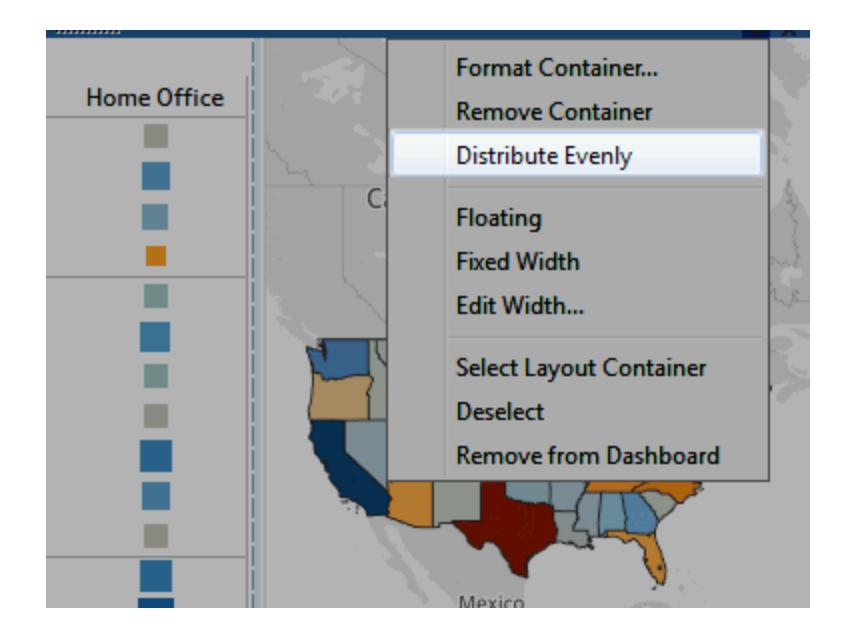

すでにレイアウトコンテナー内に存在するアイテムは、均等に配置され、追加したアイテムと同 様に動作します。

レイアウトコンテナーのシートを自動的にサイズ調整

関連するデータのある複数のシートをレイアウトコンテナーに追加する場合、マークが一枚のシートに 選択されていれば、関連するシートを自動的にサイズ調整できます。

この例では、マップ内でマークが選択されると、棒グラフが更新されて、そのマークの利益と売上が表 示されます。マップ内でマークが選択されていない場合、マップはレイアウトコンテナーを満たすように 自動的に拡張されます。

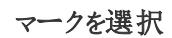

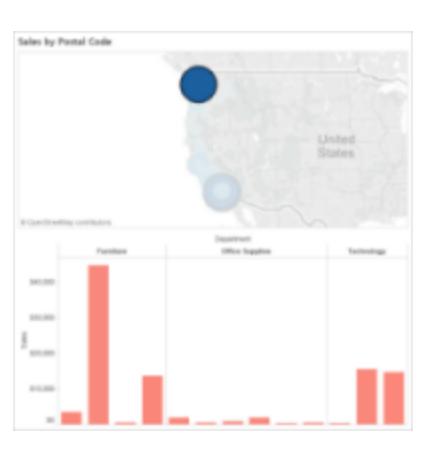

マークを選択

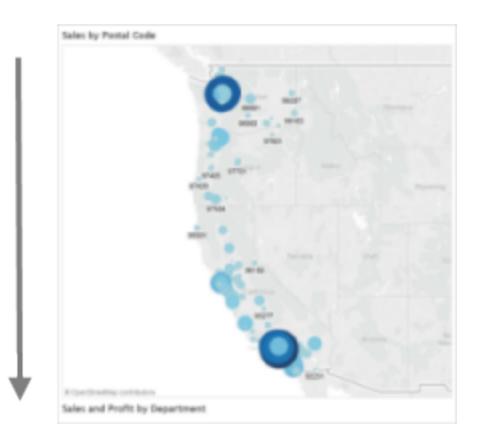

- 1. 関連するデータを含む複数のシートをレイアウトコンテナーに追加します。
- 2. 展開したいシートのドロップダウンメニューから、**[**フィルターとして使用**]**を選択します。

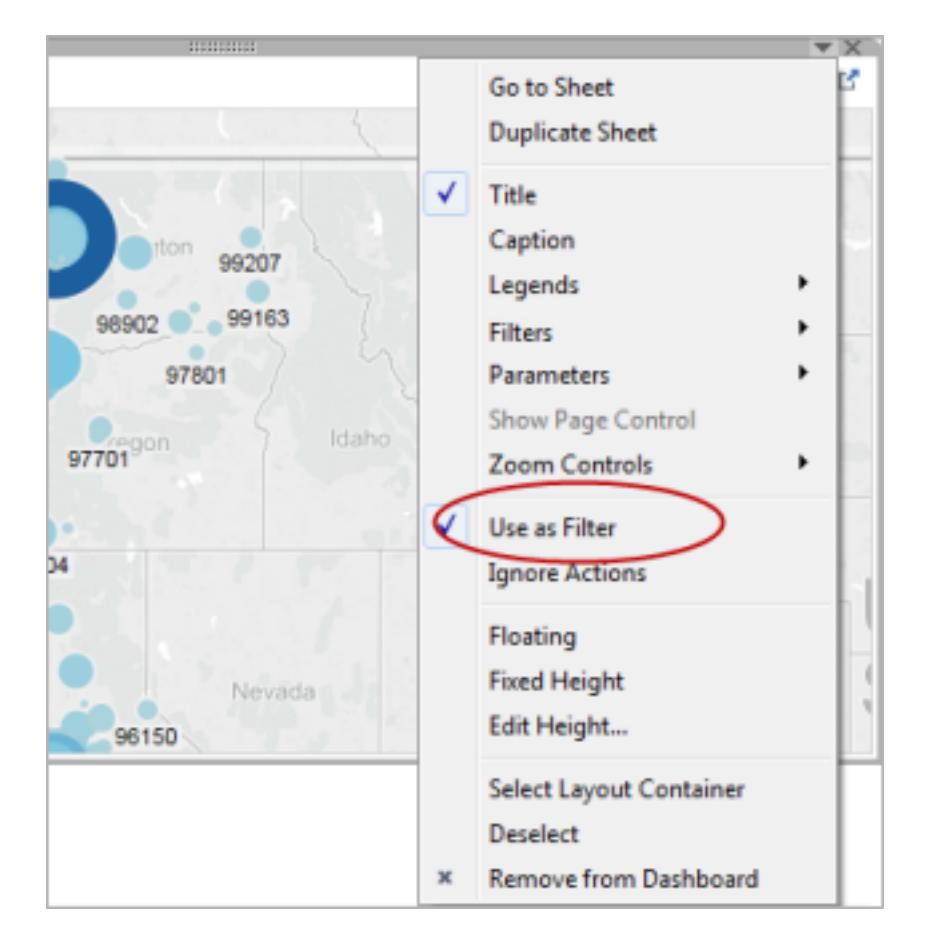

- 3. **[**ダッシュボード**]**、**[**アクション**]** の順に選択し、作成したフィルターをダブルクリックします。
- 4. [フィルターアクションの編集]ダイアログボックスの**[**対象シート**]** セクションで、レイアウトコンテ ナーにある別シートを選択します。
- 5. ソースシートにマークが選択されていない場合に対象シートのサイズ調整方法を制御するに は、次のいずれかを選択します。
	- <sup>l</sup> **[**すべての値を表示**]** は対象シートを元のサイズに戻し、全データを表示します。
	- <sup>l</sup> **[**すべての値を除く**]** は対象シートをタイトルの下に折りたたみ、全データを非表示にし ます。

レイアウトコンテナーを削除して含まれるアイテムを個別に編集

- 1. ダッシュボードまたは、レイアウトペインのアイテム階層いずれかにあるコンテナーを選択します。
- 2. コンテナーの上のドロップダウンメニューから、コンテナーの削除を選択します。

ダッシュボードアイテムのタイルまたはフロート

タイルレイアウトとフローティングレイアウト

ダッシュボード上に配置する各オブジェクト、レイアウトコンテナー、およびビューは、タイル(既定) または フローティングです。

#### タイル レイアウト マスコン フローティング レイアウト

タイルアイテムは重なりあいません。単一レイヤ のグリッドの一部となり、ダッシュボード全体のサ イズに基づいてサイズ調整します。

フローティングアイテムは別おオブジェクトの上に 重なり合います。以下の例では、マップがタイル ビューでフロートしています。

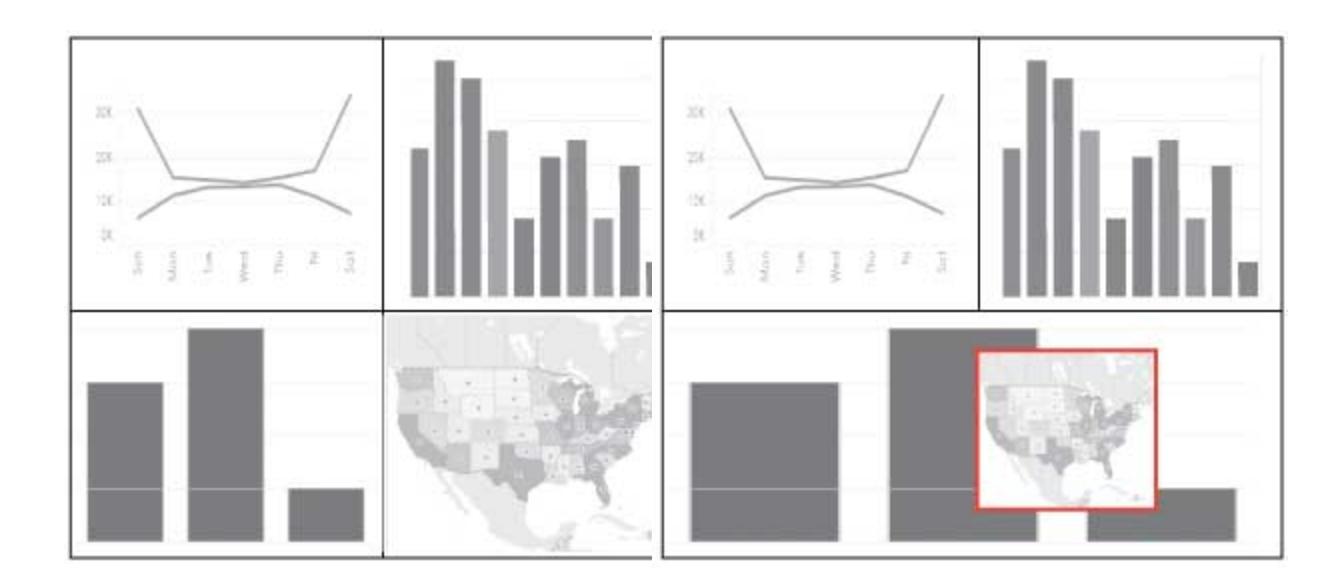

最適な結果を得るために、固定サイズのダッ シュボードで、フローティングオブジェクトおよび ビューに固定サイズと位置を指定します。

新規アイテムをフロートまたはタイル

1. ダッシュボードペインの**[**オブジェクト**]** で、使用したいレイアウトオプションをクリックします。**[**フ ローティング**]** または**[**タイル**]**。

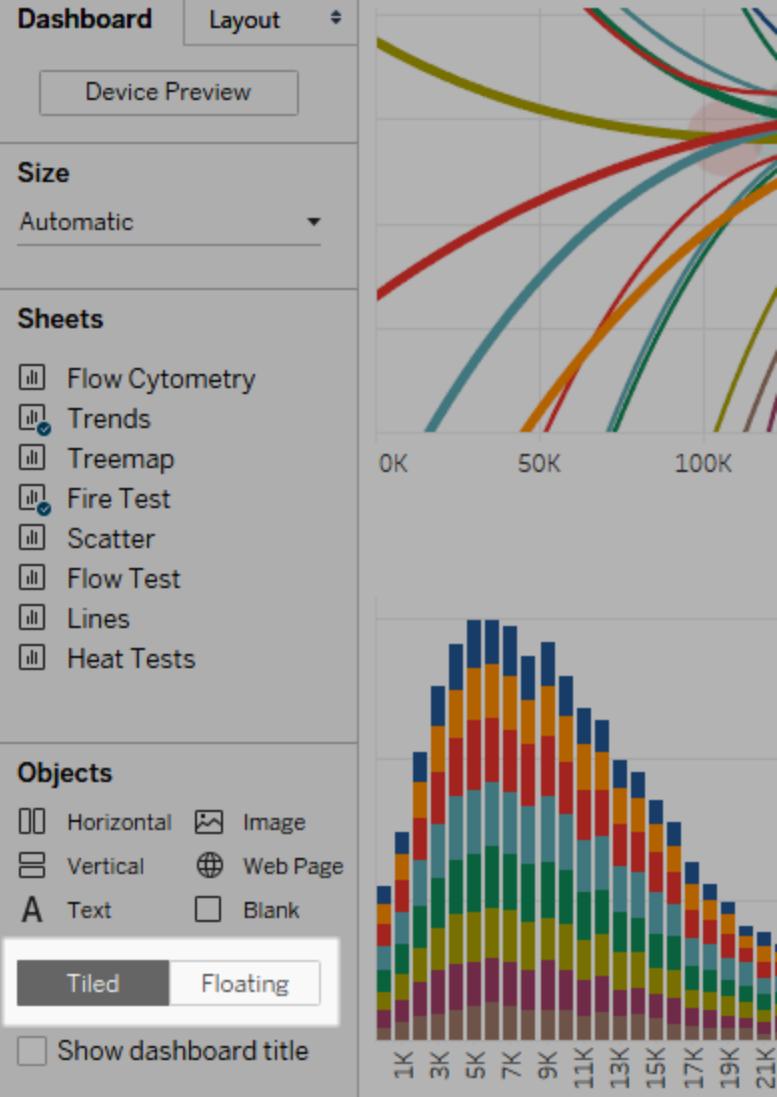

2. ビューまたはオブジェクトを右側のダッシュボードにドラッグします。

ヒント:また、キーボードの**Shift** を押したままダッシュボードにドラッグする方法でも、アイテムに フローティングレイアウトを割り当てることができます。

既存のアイテムをタイルからフローティングに切り替え

- 1. ダッシュボードでアイテムを選択します。
- 2. アイテムのショートカットメニューで、**[**フローティング**]** を選択します。

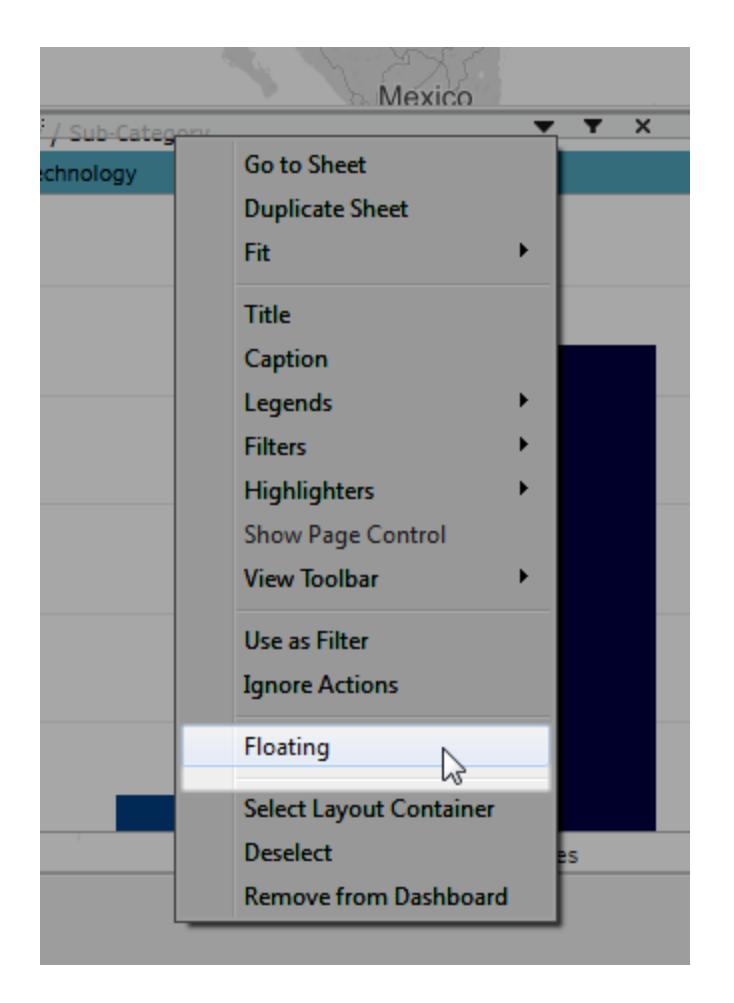

個々のダッシュボードアイテムのサイズ、位置、並べ替え、および名 前の変更

アイテムのサイズと位置の設定

配置を詳細に制御する場合は、**[**固定サイズ**]** を選択し、次に各アイテムのサイズと位置を[レイアウ ト] ペインを使用して設定します。

1. 位置とサイズを指定するダッシュボードアイテムを選択します。レイアウトペインで、項目の名 前は**[**選択した項目**]** の下に表示されます。

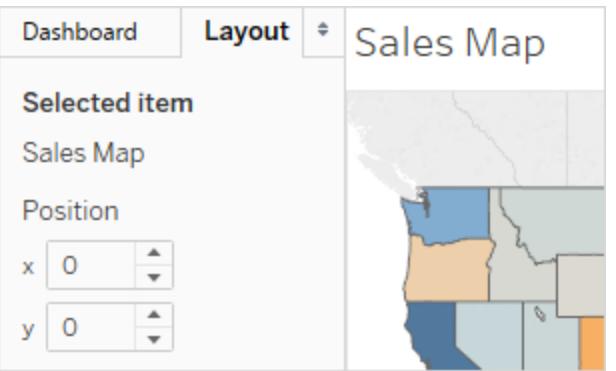

ヒント**:** [ダッシュボード] ペインと[レイアウト] ペインを素早く切り替えるには、[T] キーを押 します。

2. ダッシュボードの左上隅からのオフセットとして、アイテムの位置 **x** と位置 **y** をピクセル単位で 定義します。たとえば、オブジェクトをダッシュボードの左上隅に配置するには、x = 0 およびy = 0 を指定します。

値には、正または負の整数を入力できますが。

- 3. アイテムのサイズを変更するには、クリックしてダッシュボードにドラッグします。また、**[**サイズ**]** の 設定を使用することもできます。
- 4. 選択したアイテムのタイトルを非表示にするには、**[**タイトルを表示**]** チェックボックスをオフにしま す。(類似する[ダッシュボード] ペインコントロールの**[**ダッシュボードタイトルを表示**]** チェック ボックスは、ダッシュボードのタイトル全体を制御します。)

ヒント**:** フローティングアイテムを迅速に配置するには、矢印キーを押して1 ピクセル移動させ るか、または Shift+ 矢印 キーで 10 ピクセル移動させます。アイテムサイズを迅速に調整するに は、[Alt (Windows)] または [Option (macOS)] を上記ショートカットに追加します。

アイテムをグリッドに合わせる

視覚的に一致したデザインにするために、ダッシュボードのアイテムをグリッドで並べ替えおよびサイズ 調整します。

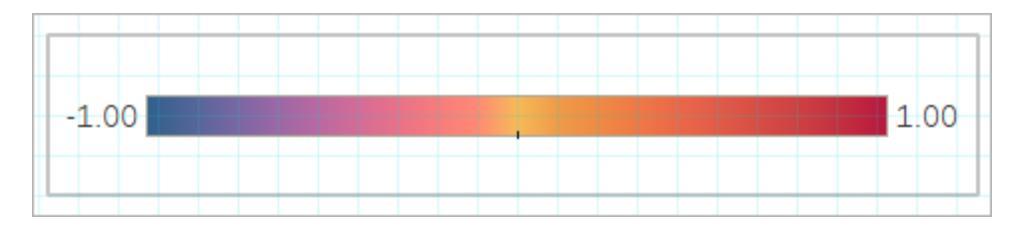

- 1. **[**ダッシュボード**]** > **[**グリッド表示**]**。
- 2. グリッドサイズを変更するには、**[**ダッシュボード**]** > **[**グリッドオプション**]**を選択します。

ヒント**:** グリッドのオンとオフを素早く切り替えるには、[G]キーを押します。

### オブジェクトを並べ替える

[レイアウト] ペインの**[**アイテムの階層**]** 領域では、ダッシュボードでのオブジェクトのレイヤー化とグルー プ化の方法をすばやく変更できます。リストの一番上にあるアイテムが前に表示され、一番下にある アイテムが後ろに表示されます。

#### Tableau Cloud または Tableau Server でオブジェクトを並べ替える

Tableau Cloud とTableau Server では、階層内のタイルオブジェクトと浮動オブジェクトの両方を並 べ替えることができます。アイテムは現在のコンテナー内でドラッグしたり、任意のレベルの他のコンテ ナーにドラッグしたりすることができます。これにより、キャンバスで編集するよりも柔軟にアイテムをネス トでき、オブジェクトの配置場所が最も内側のコンテナー内に制限されます。

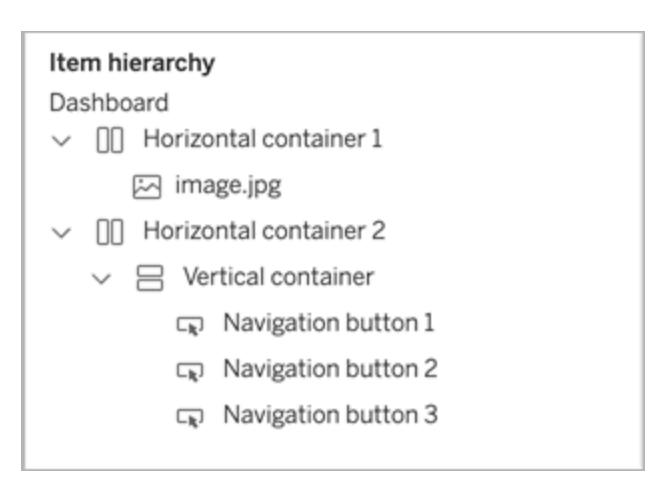

Tableau Desktop で浮動オブジェクトを並べ替える

Tableau Desktopでは、階層の最上位にある浮動アイテムをドラッグして、アイテムをレイヤー化する 方法を変更できます。

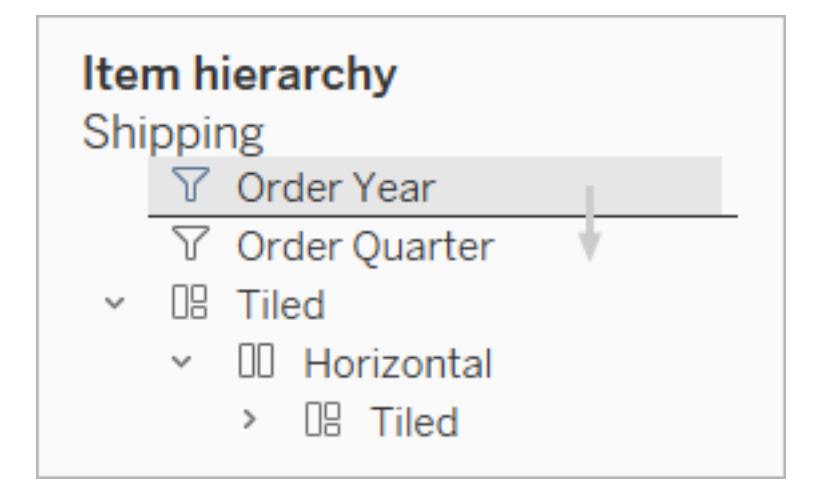

アイテム名の変更

ダッシュボードアイテムの区別を明確にするため、名前を変更することができます。

[レイアウト] ペインの**[**アイテムの階層**]** 領域でアイテムを右クリックし、**[**ダッシュボード項目の名前変 更**]** を選択します。ダッシュボード自体では、このコマンドは各オブジェクトのドロップダウンメニューから も利用できます。

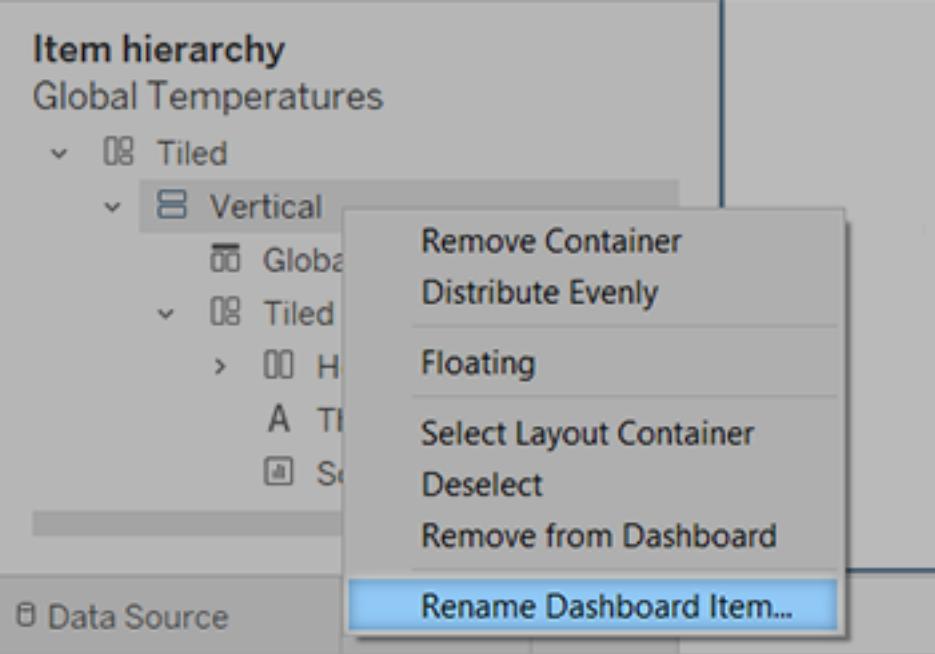

# パディング、境界線および背景色をアイテム周辺に追加する

パディングによりダッシュボード上でアイテムの間隔を正確に設定できるようになり、境界線と背景色に より視覚的に強調することもできます。内側パディングはアイテムコンテンツ間のスペースと、境界線と 背景色の外周を設定します。外側パティングは境界線と背景色を越えた追加のスペースを設定しま す。

注**:** 境界線または背景色を特定のダッシュボードアイテムで変更できない場合、その形式を [ワークシートレベルで変](#page-3155-0)更します。

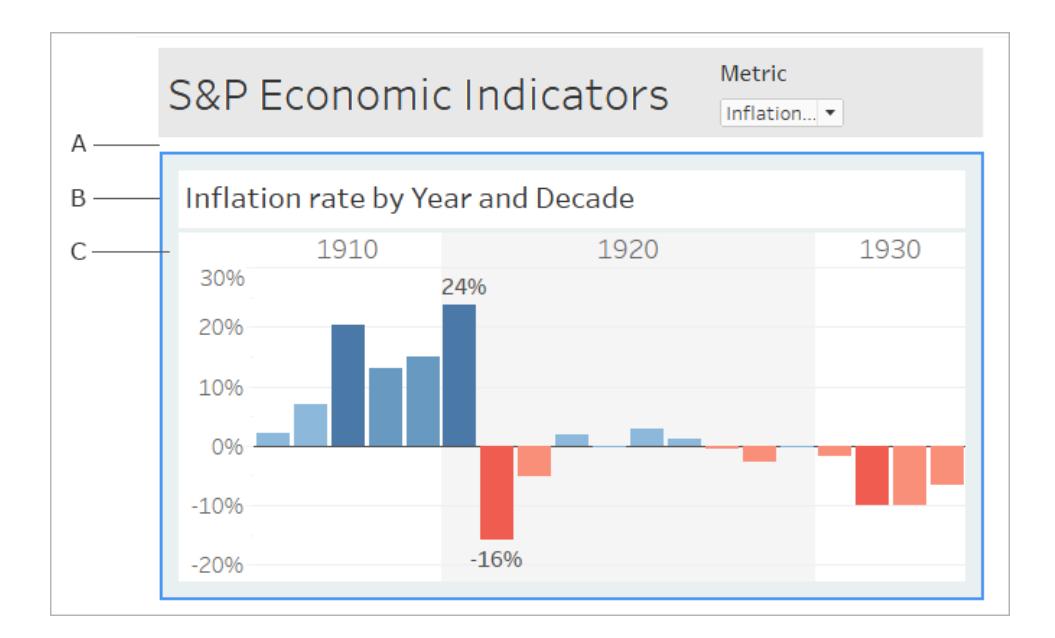

A. 外側のパディングB. 青い境界線 C. 内側のパディング、水色の背景

- 1. 個別のアイテムまたはダッシュボード全体を選択します。
- 2. 左側の**[**レイアウト**]** タブで、境界線のスタイルと色、背景色と透過度、またはピクセル単位の

パディングサイズを指定します。

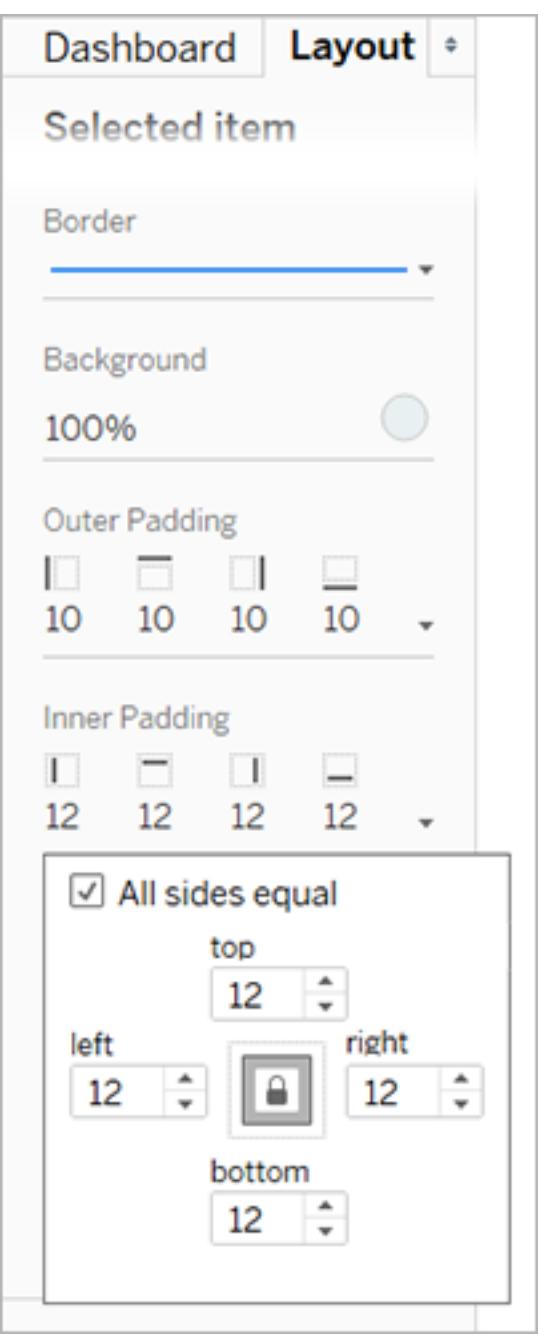

ダッシュボードスペーシングに関するヒントをいくつか紹介します。

<sup>l</sup> 1 つのダッシュボードアイテムを別のアイテムと正確に合わせるには、**[**全辺を同じに**]** の選択を 解除して、パディングをある1辺だけ調整します。

● シームレスなデザインを作り出すには、隣り合うアイテムに外側パディングゼロを指定します。

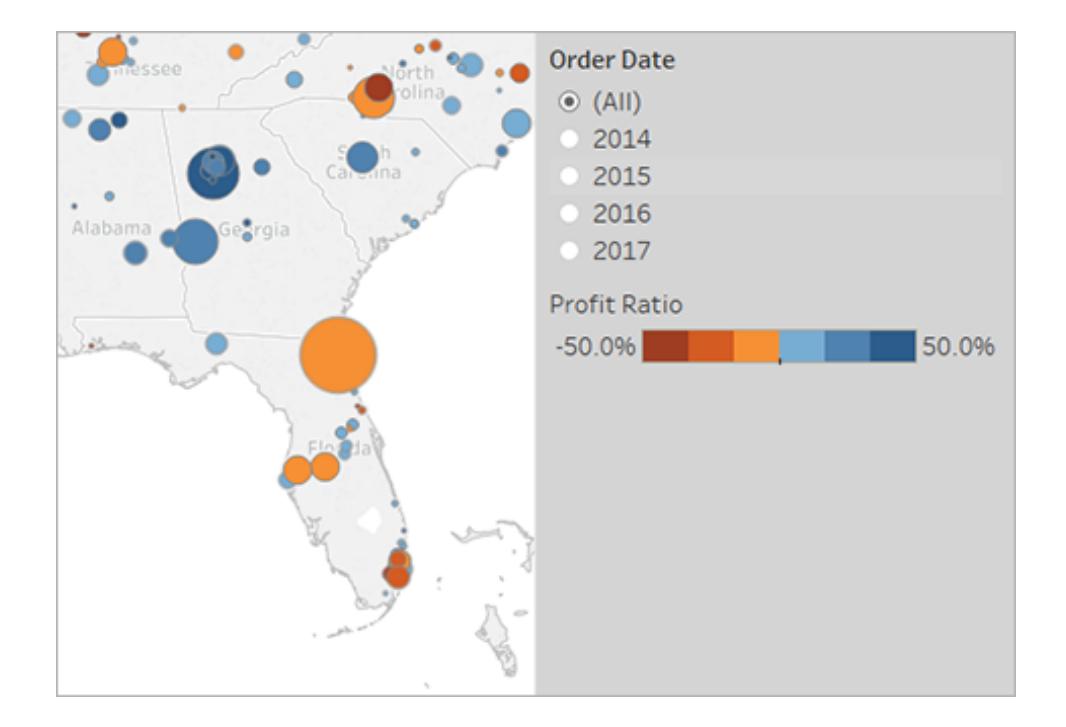

# 要素の透明性との視覚的統合

透明な要素は、ダッシュボードの外観をシームレスにするため、その裏側にあるオブジェクトやイメージ が表示されます。

ヒント**:** 透明な浮動要素を通して見える背景イメージを作成するには、イメージオブジェクトを 唯一のタイルアイテムとして追加します[。固定サイズのダッシュボードを](#page-2960-0)使用すると、画面サイズ に関係なく、浮動要素においてイメージとの一貫した視覚的関連性が保たれます。

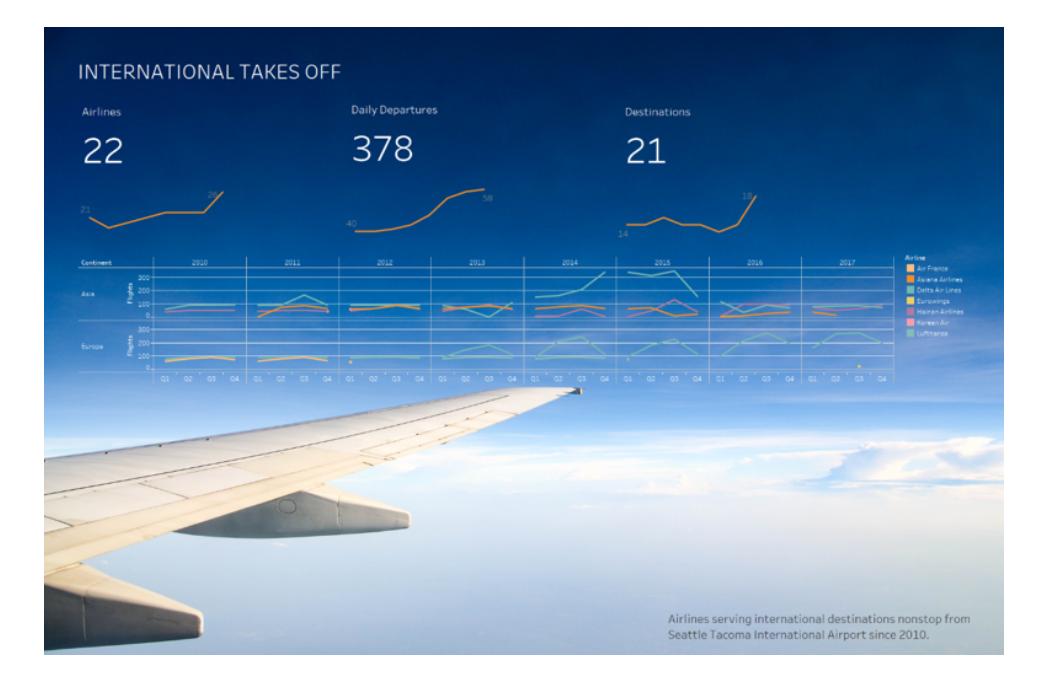

ワークシートの背景を透明にする

- 1. ダッシュボードでシートを選択します。
- 2. **[**書式設定**]** > **[**網掛け**]** を選択し、**[**ワークシート**]** メニューをクリックして背景色に**[**なし**]** を選 択します。

シートの表示が不透明な場合、裏側にあるダッシュボード、オブジェクト、レイアウトコンテナー の背景色を[なし] に変更します。これらのアイテムはダッシュボードの[レイアウト] タブですぐに 調整できます。

3. 透明なシートをその他のダッシュボードアイテムとスムーズに統合するには、**[**書式設定**]** > **[**枠 線**]** および**[**書式設定**]** > **[**線**]** を選択して枠線や線を削除するか、それらの色を変更します。

透明なマップにするための追加手順

- 1. **[**書式設定**]** > **[**網掛け**]** を選択し、**[**ペイン**]** メニューをクリックして色に**[**なし**]** を選択します。
- 2. **[**マップ**]** > **[**マップレイヤー**]** を選択し、**[**ベース**]** の不透明なレイヤーを選択解除します。その 後、透明マップがズームアウトの際により明瞭になるようにするには、**[**海岸線**]** レイヤーを選択 します。

マップのスタイルによっては、他のレイヤーを表示または非表示にしてみる必要が生じる場合も あります。

シートの一部を透明にする

- 1. ダッシュボードの**[**レイアウト**]** ペインで、シートを選択します。
- 2. **[**バックグラウンド**]** の色をクリックして、色と不透明度を設定します。

フロートは凡例、フィルター、ハイライター、およびパラメーターを透明にします フィルター、パラメーター、およびハイライターを関連データに視覚的に接続するには、既定により透明 である、これらのアイテムをフロートさせます。テキストは読みやすいように常に全体的に不透明です。

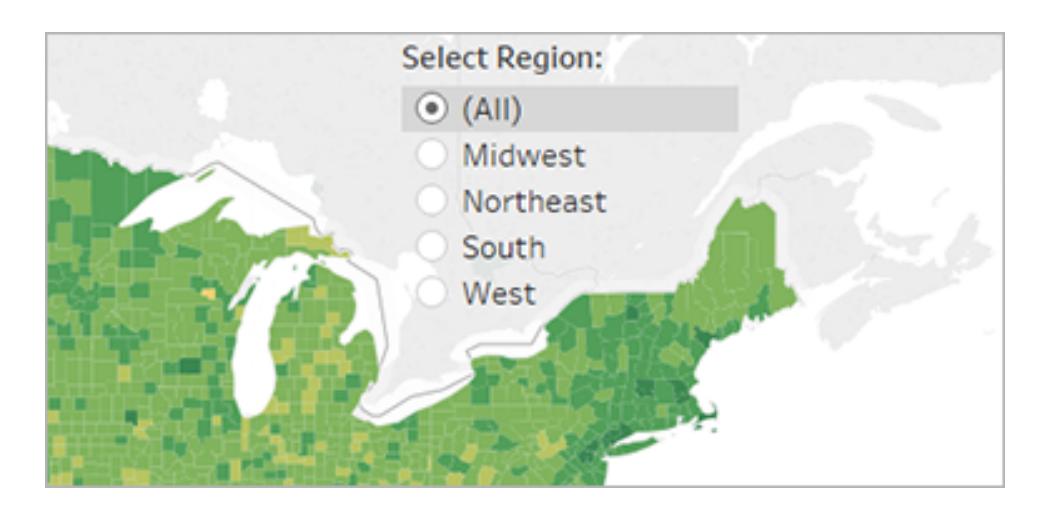

フローティングオブジェクトが引き続き色を表示する場合は、オブジェクトレベルおよびワークシートレ ベルの設定を確認します。

- <sup>l</sup> オブジェクトを選択し、**[**レイアウト**]** タブで、**[**バックグラウンド**]** 色を選択し、**[**なし**]**を選択します。
- <sup>l</sup> **[**書式設定する**]** メニューをクリックし、次に**[**凡例**]**、**[**フィルター**]**、**[**ハイライター**]**、または**[**パラ

メーター**]**を選択します。次に、左側の書式設定ペインで、**[**網掛け**]** > **[**なし**]**を選択します。

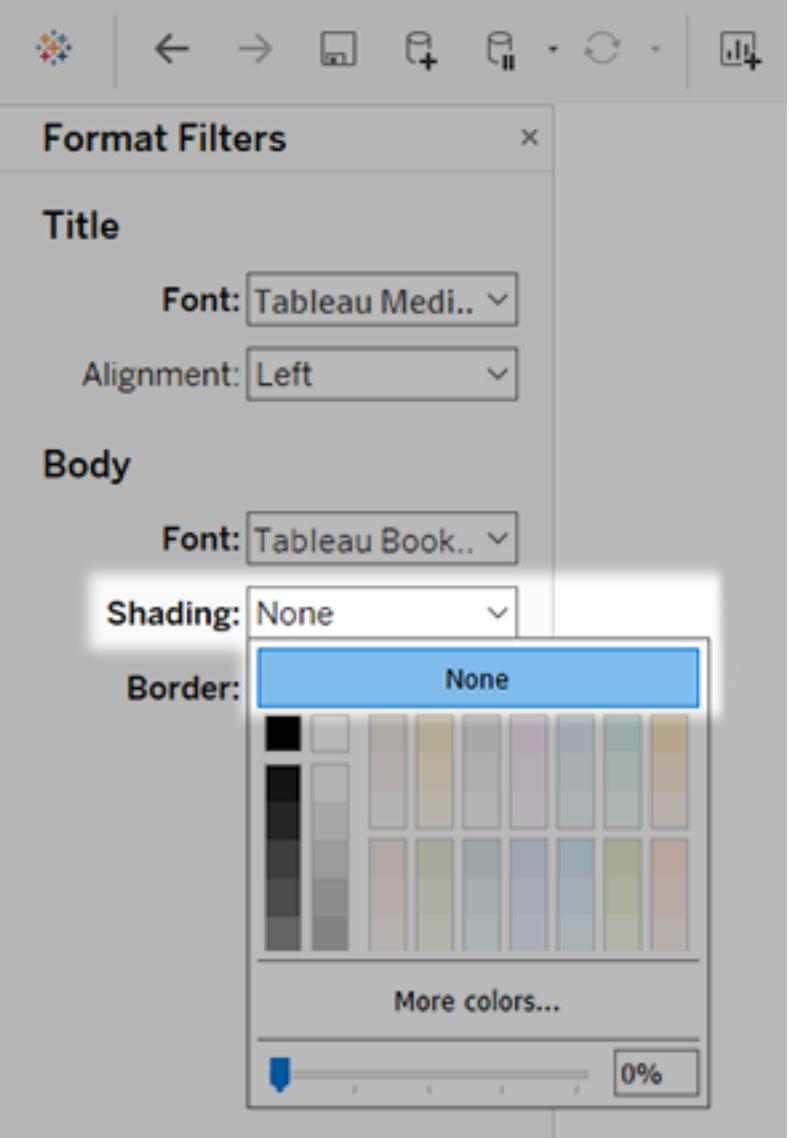

詳細については[、ワークシートレベルで書式設定](#page-3155-0)ページ2958を参照してください。

# ダッシュボードの微調整

ダッシュボードを作成およびレイアウトした後、手順を戻り、評価する時間を取ります。このトピックで は、確認して微調整するためのエリアをいくつか示します。

すべてが正しく配置されているか。

配置の確認

重要な結果や主な質問を含むビューが、ダッシュボードの左上隅に配置されていることを確認してくだ さい。ビューでは、最も重要なデータはX およびY 軸上に、重要度の低いデータは色、サイズ、形状 に表示されます。

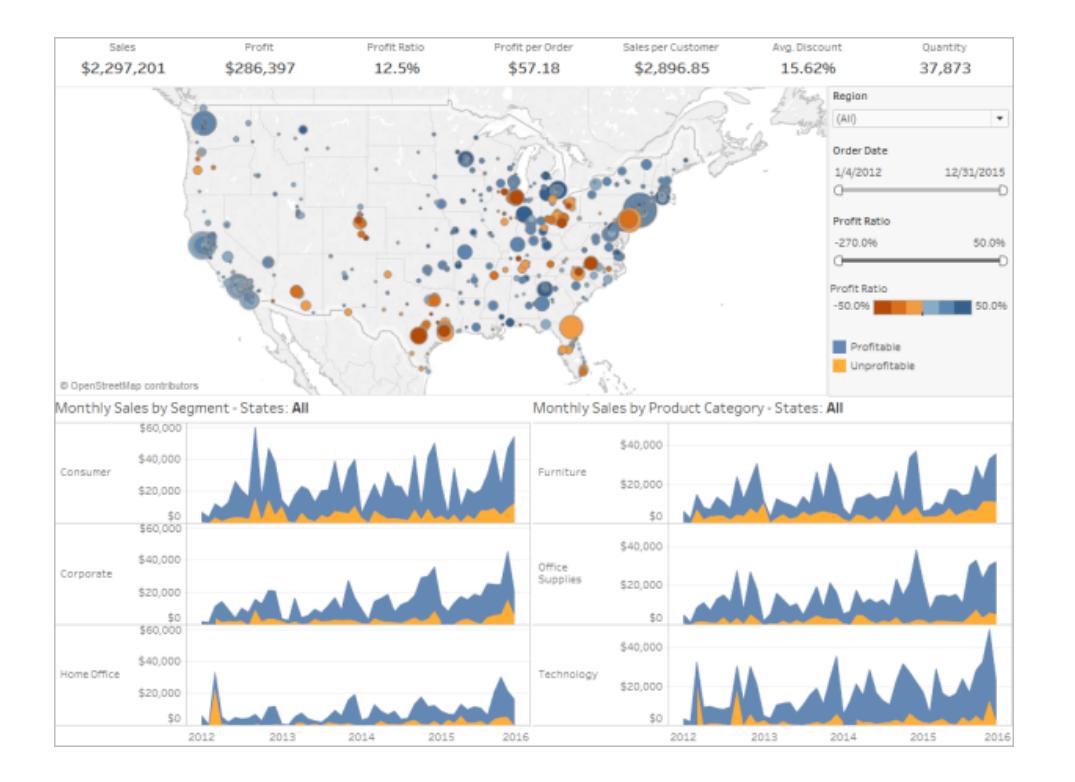

#### ラベルの向きと読みやすさの確認

ビューアーが読みやすいよう、重要なラベルは横書きにする必要があります。

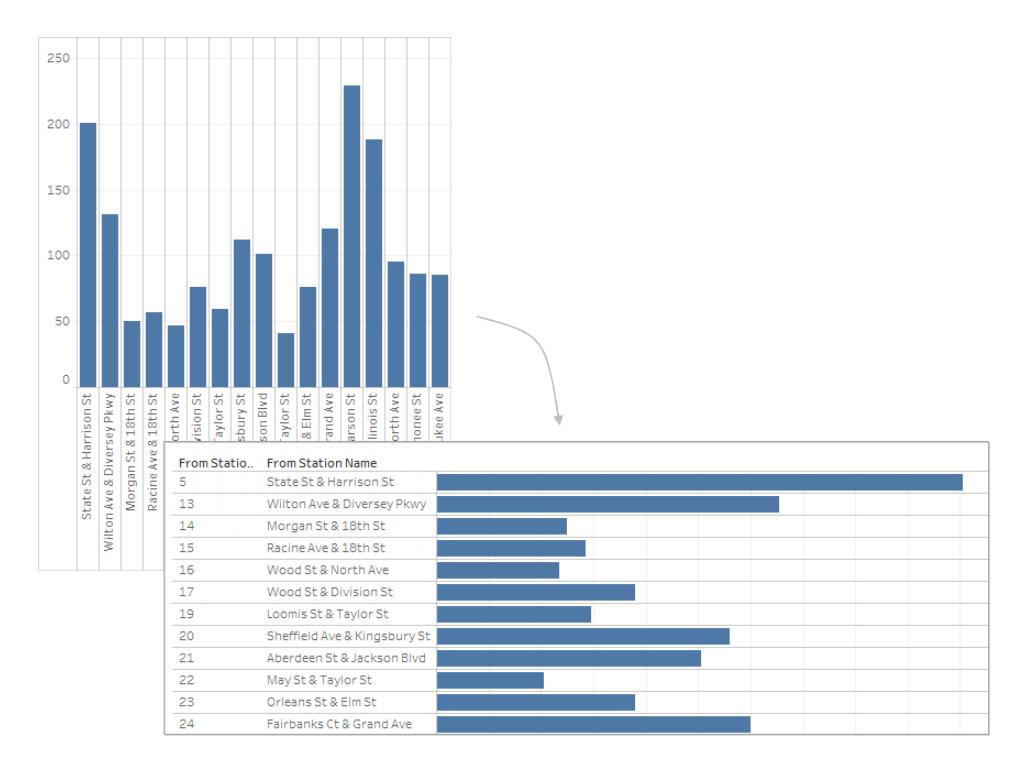

サイズ変更とレイアウトのレビュー

作業をテストし、サイズを調節する

ダッシュボードを終了したら、ベストプラクティスとしてテストし、ユーザーと同じように体験します。たと えば、ユーザーはラップトップでTableau Reader を使用してダッシュボードを表示するか、ダッシュボー ドはTableau Server でパブリッシュされるか、Web アプリケーションに埋め込んでタブレットから表示す るかなどです。

ダッシュボードをテストした後、サイズ、項目の配置方法や表示場所など、何かが変更したことに気 付かれる場合があります。

Tableau ダッシュボードは、一般的なデスクトップで正しく機能するよう固定の既定サイズに設定され ています。ただし、パブリッシュする(Web やブログ、プレゼンテーションなどに) 際に、それ以外にも制 限があることに気づく場合があります。

左側の **[**ダッシュボード**]** エリアの**[**サイズ**]** の下にある設定で、ダッシュボード全体のサイズを指定でき ます。ドロップダウンメニューを使用して新しいサイズを選択します。

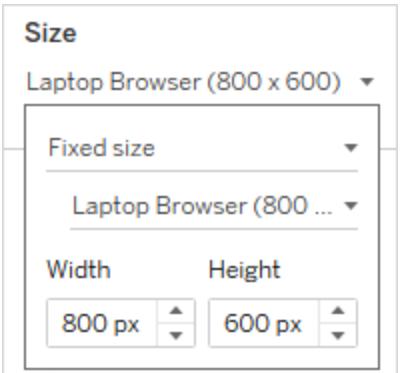

- <sup>l</sup> 自動 ダッシュボードのサイズが自動的に変更され、ウィンドウ全体に表示されます。
- 固定サイズ ダッシュボードは、常に特定のサイズを維持します。 ダッシュボードがウィンドウより 大きい場合、ダッシュボードはスクロールできるようになります。
- <sup>l</sup> 範囲 指定した最小サイズと最大サイズの間でダッシュボードが拡大/縮小され、スクロール バーまたは空白が表示されます。

画像表示のカスタマイズ(Tableau Desktop のみ)

イメージオブジェクトをダッシュボードに追加すると、イメージのメニューのオプションを選択することでイ メージの表示方法をカスタマイズできます。たとえば、**[**イメージを合わせる**]** を選択すると、イメージが ダッシュボードのイメージ オブジェクトのサイズに拡 大/縮 小 されます。

既定では、ダッシュボードで使用する高解像度イメージは、標準的な解像度で表示され、標準また はRetina ディスプレイで表示する場合、同じサイズが維持されます。

ダッシュボードでRetina ディスプレイで表示するよう意図している高解像度イメージのメリットを利用す るには、@2x の命名規則を使用できます。

- 1. Retina ディスプレイを搭載したコンピューターで高解像度イメージに移動します。
- 2. 高解像度イメージの名前を変更し、*<image-name>*@2x*<file-extension>* 形式で@2x の修 飾子を含めます。たとえば、logo@2x.png です。
- 3. ワークブックで、イメージオブジェクトをクリックしてダッシュボードまでドラッグします。
- 4. 要求されたら、@2x の命名規則で名前を変更したイメージを選択し、**[**開く**]** をクリックします。

注**:**EMF イメージファイル形式は、Macに搭載したTableau Desktop とは互換性がありませ ん。

レイアウトコンテナーの使用

レイアウトコンテナーは1 つのビューが別のビューをフィルターする際にダッシュボードオブジェクトの再配 置やサイズ変更をサポートし、ユーザーにとってよりスムーズな体験を実現します。

以下の図は、2 つのビューを垂直レイアウトコンテナーに配置した場合と、レイアウトコンテナーに配 置していない場合のダッシュボードの動作を示します。レイアウトコンテナーを使用するダッシュボード では、異なるフィルターを適用するとビューが縦方向に調節されます。

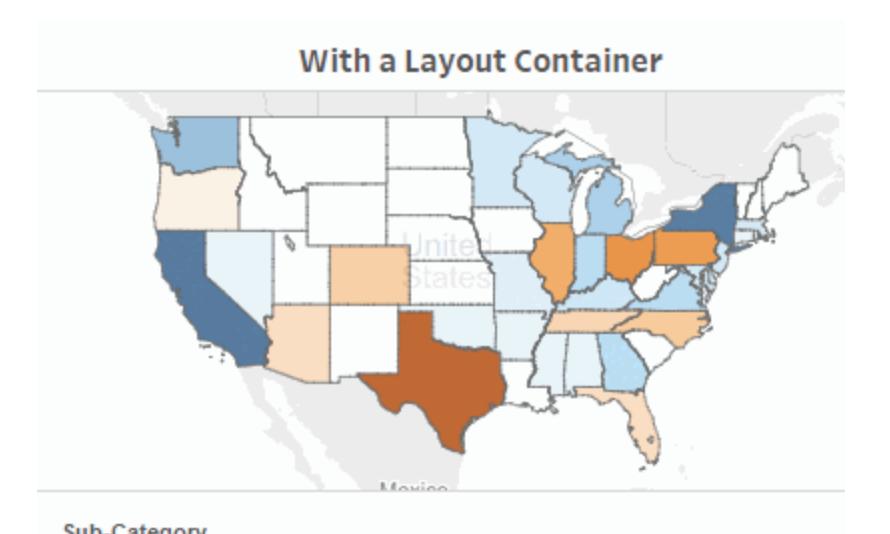

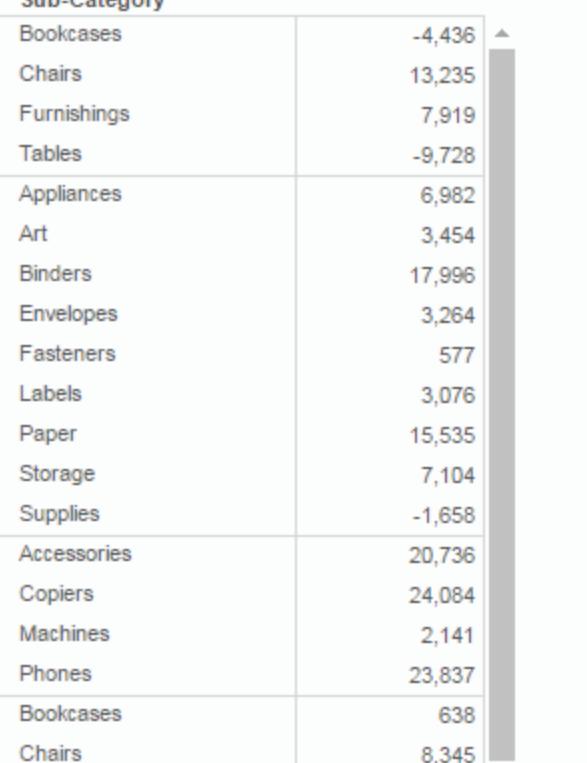

#### 画像をクリックして再生する。

レイアウトコンテナーを追加するには

1. 水平方向または垂直方向のレイアウトコンテナーをダッシュボードまでドラッグします。

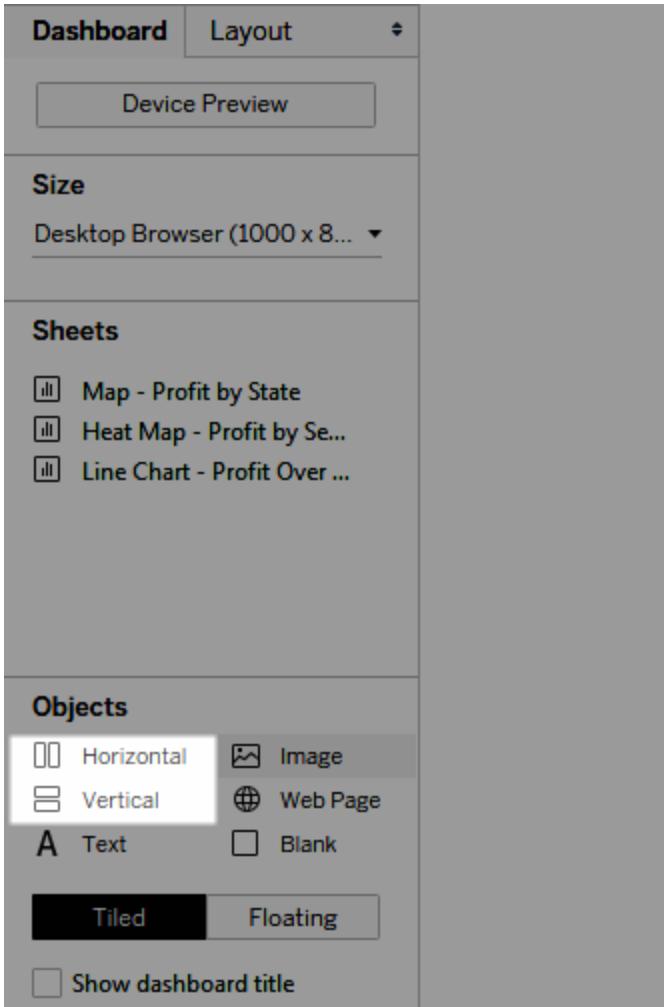

2. レイアウトコンテナーにシートやオブジェクトを追加します。レイアウトコンテナーをポイントする と、オブジェクトがレイアウトコンテナーの流れに追加されることが青色のボックスで示されます。

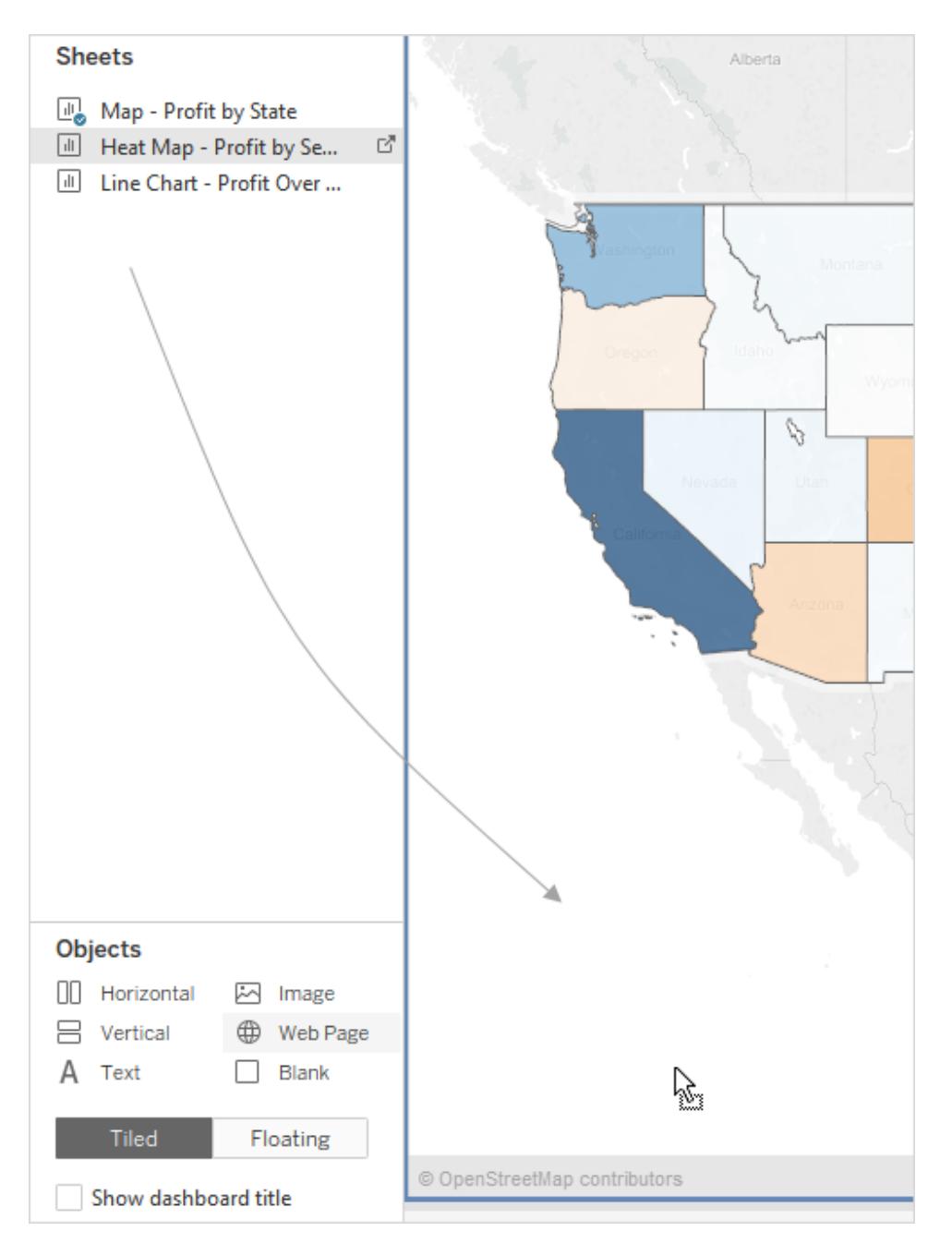

3. 項目を均等に位置付けるには、レイアウトコンテナーのショートカットメニューから**[**均等配置**]** を選択します。

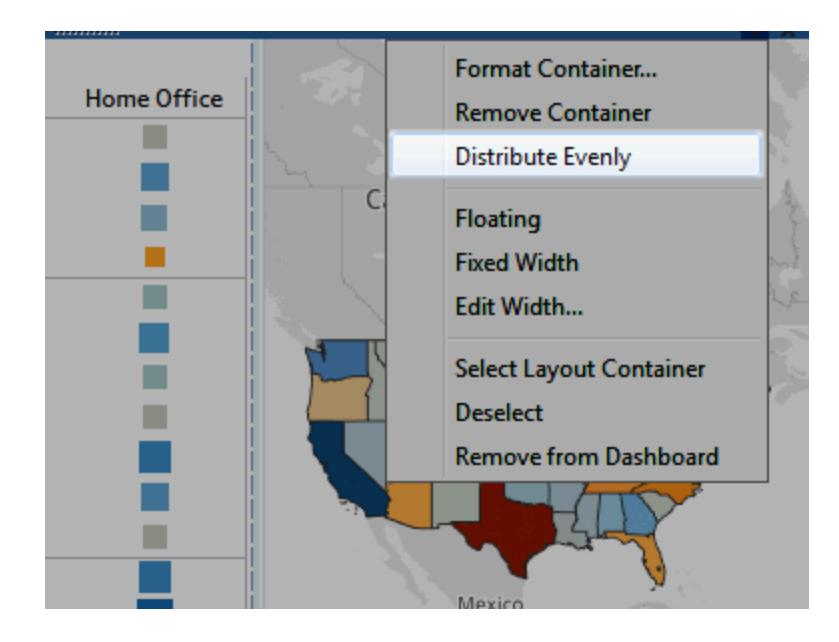

**[**均等配置**]** コマンドは、ダッシュボードに明示的に追加したレイアウトコンテナーでのみ 使用可能です。項目の追加時に自動的に追加されたレイアウトコンテナーでは使用で きません。

浮動レイアウトを使用してスペースをかせぐ

Tableau はダッシュボードの既定でタイルレイアウトを使用し、各ビュー、凡例、オブジェクトは、タイル 状の床のように、単一レイヤーグリッド上に配置されます。

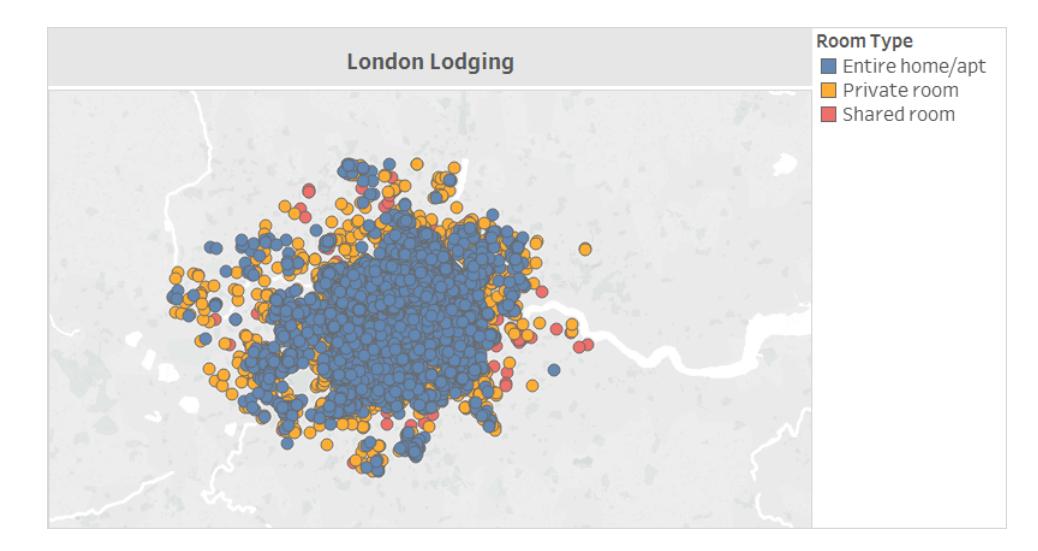

アイテムを別のアイテムと重ねる場合は、代わりに1つ以上のアイテムに浮動レイアウトを使用できま す。

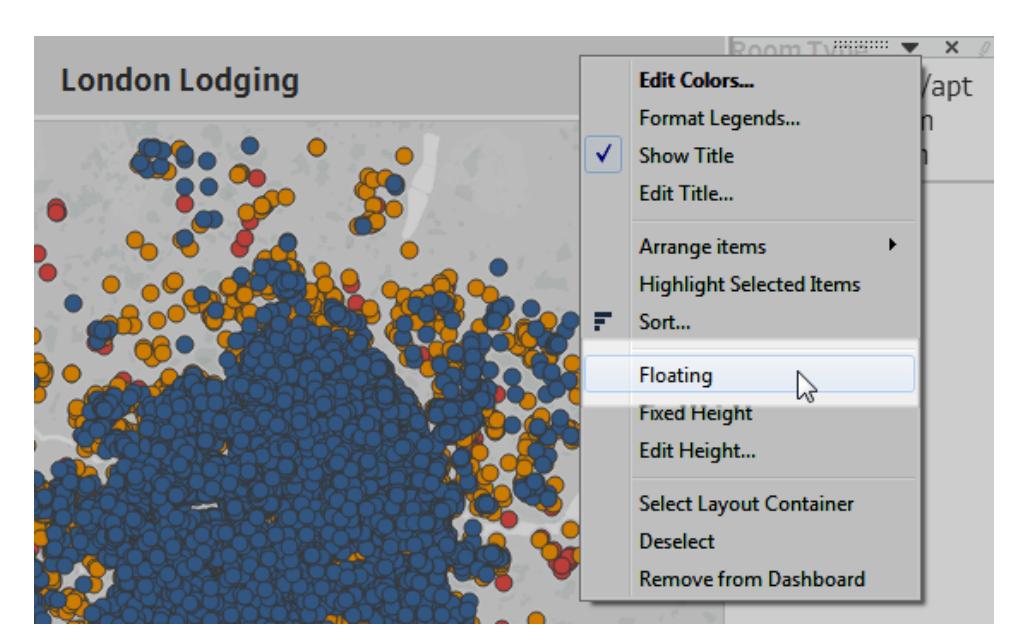

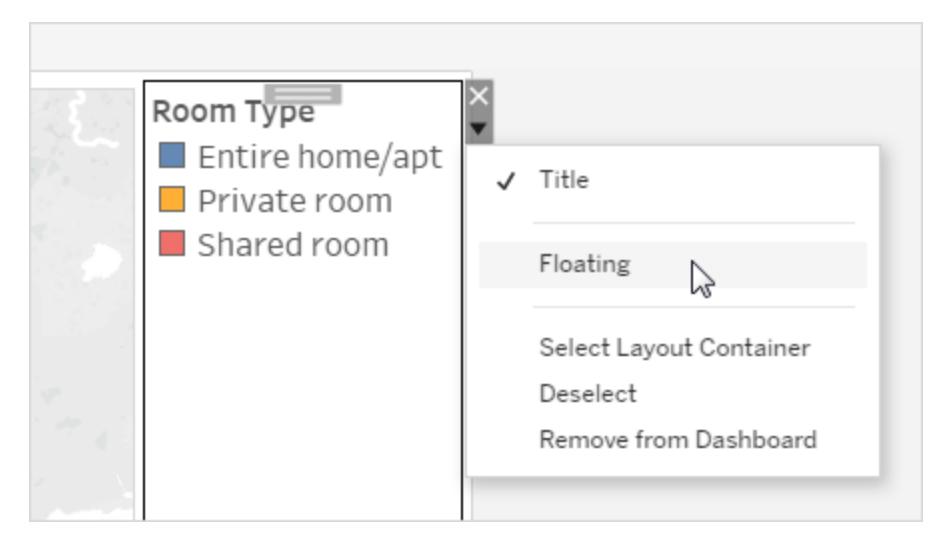

凡例は、タイルのまま残らず、他のアイテムの上に移動する場合があります。
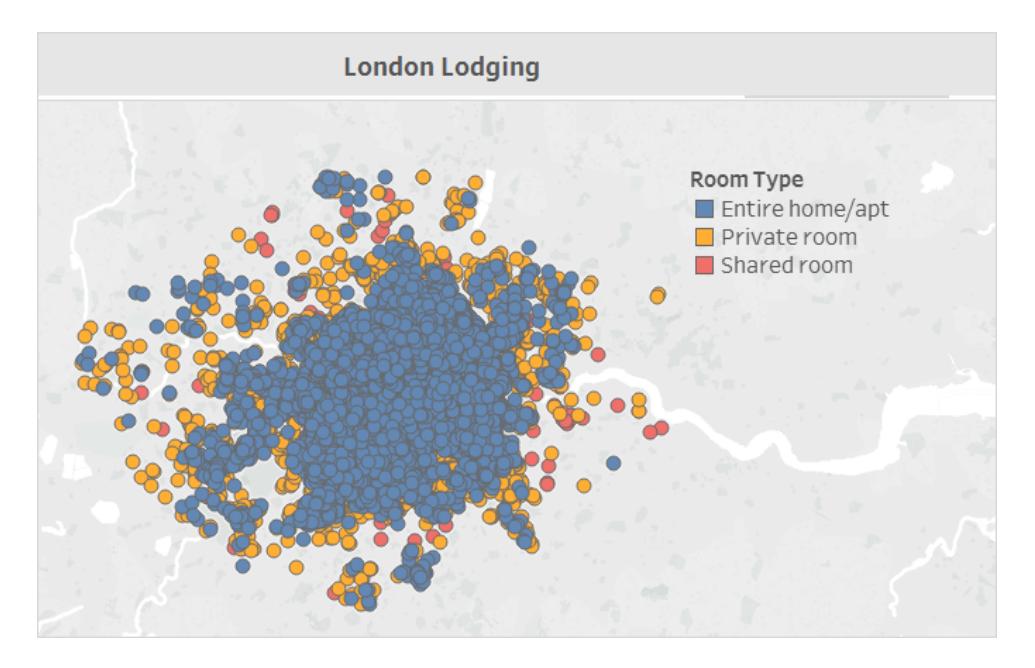

詳細については[、ダッシュボードのサイズとレイアウトページ](#page-2960-0)2763を参照してください。

Tableau Desktop のみ:ダッシュボード用にデバイスレイアウトを作成する場合は、**[**タイル**]** レイ アウトを使用します。これにより、オブジェクトが表示される位置を最大限に制御できます。手 順については[、異なるデバイスタイプのダッシュボードレイアウトの作成](#page-3005-0) ページ2808を参照して ください。

重要事項のハイライト

ユーザーが必要とする情報のみを表示する

凡例、タイトル、キャプション、およびフィルターはビューアーにとって便利な可能性があります。ユーザー が必要とする情報のみを提供するようにしてください。

ユーザーへの表示内容を変更するには:

- 1. ダッシュボードでビューを選択します。
- 2. 選択したビューの右上隅のドロップダウンメニューをクリックし、表示するアイテムを選択します。 たとえば、タイトル、キャプション、凡例、さまざまなフィルターなどを表示できます。

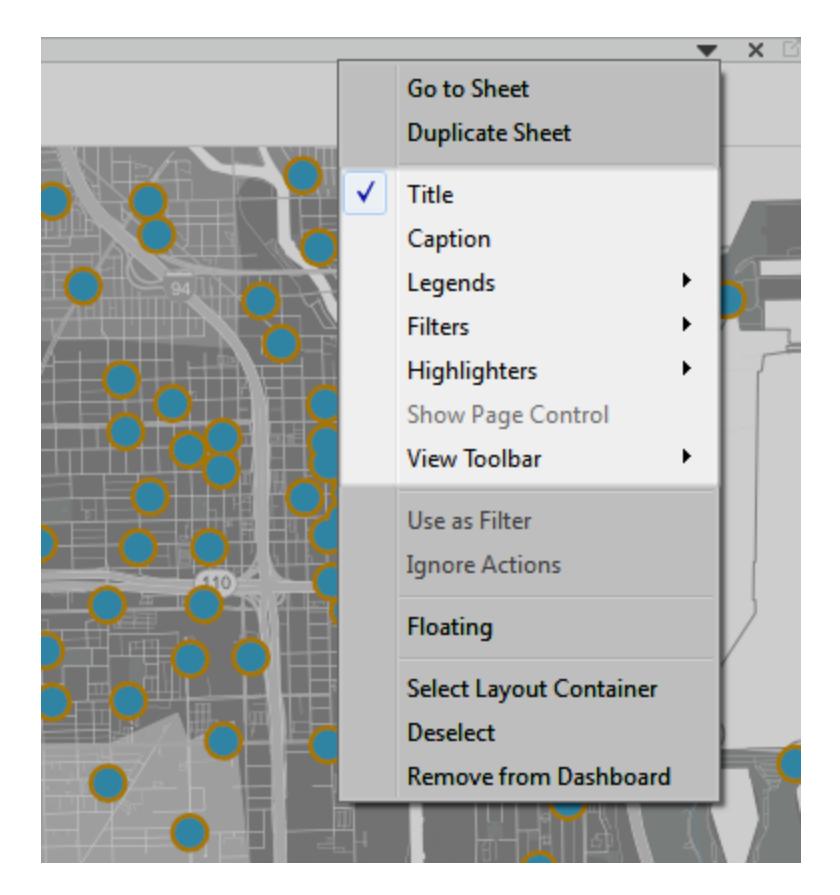

または、[ダッシュボード] ペインの [レイアウト] セクションのアイテムを右クリックしても、これらのす べてのコマンドにアクセスできます。

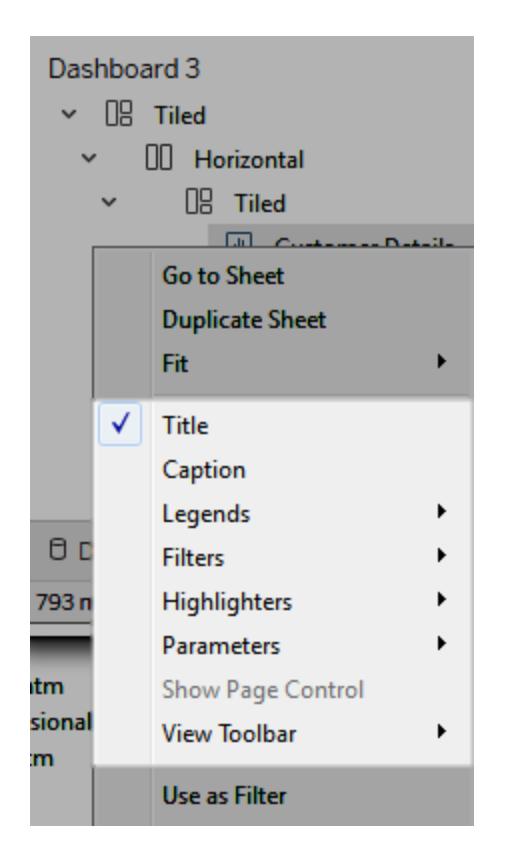

注: フィルターは、元のビューに使用されているフィールドにのみ利用できます。

クラッターの排除

一般的に、1 つのダッシュボード内で使用するカラーパレットは2 つ以内にすることをお勧めします。 データが定量的な場合は、1 つのカラーパレットのみを使用するのが適しています。ビューアーが操作 可能な情報を提供しない不要なテキスト、ライン、網掛けを削除します。最終的な、ダッシュボードの パブリッシュサイズを考慮し、提供するすべての凡例が本当に必要であることを確認します。

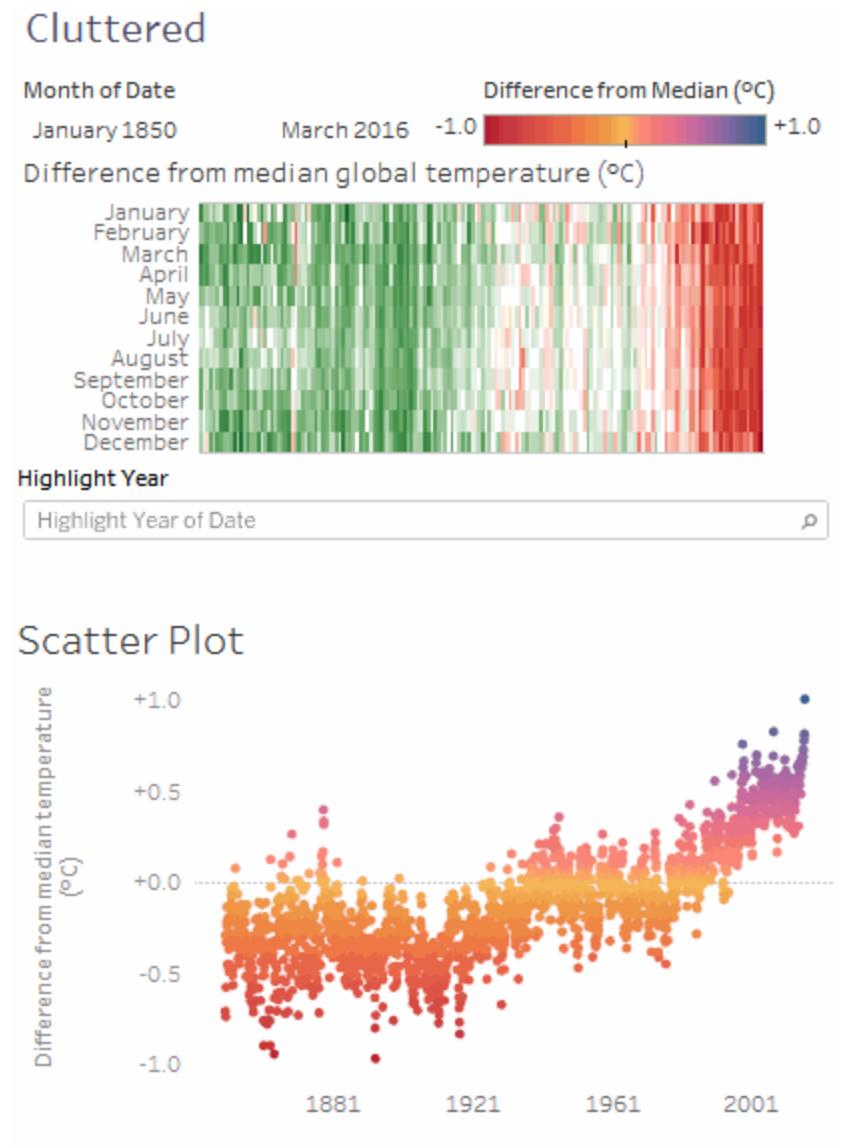

The trend of Median for Date. Color shows Median. Details are shown for Year of Date and Month of Date. The data is filtered on Month of Date, which ranges from January 1850 to March 2016 and keeps Null values. The view is filtered on Year of Date, which excludes 2016. The trend of Median for Date.

画像をクリックして再生する。

## ダッシュボード用のシート選択メニューを作成する

パラメーターと計算フィールドの組み合わせを使用して、ダッシュボードに合わせて自動的に展開する 個々のビューをユーザーが選択できるドロップダウンメニューを作成できます。

ヒント**:** 単一のメニューではなく、個別のボタンを使用してシートを表示するには、[[表示](#page-2928-0)/非表 [示](#page-2928-0)] ボタンを使用します。これは非常にシンプルな方法ですが、各ボタンをクリックすると個別の オブジェクトが表示されます。ダッシュボードを離れて、まった〈別のシートを開くには[、ナビゲー](#page-2923-0) [ションオブジェクトを](#page-2923-0)使用します。

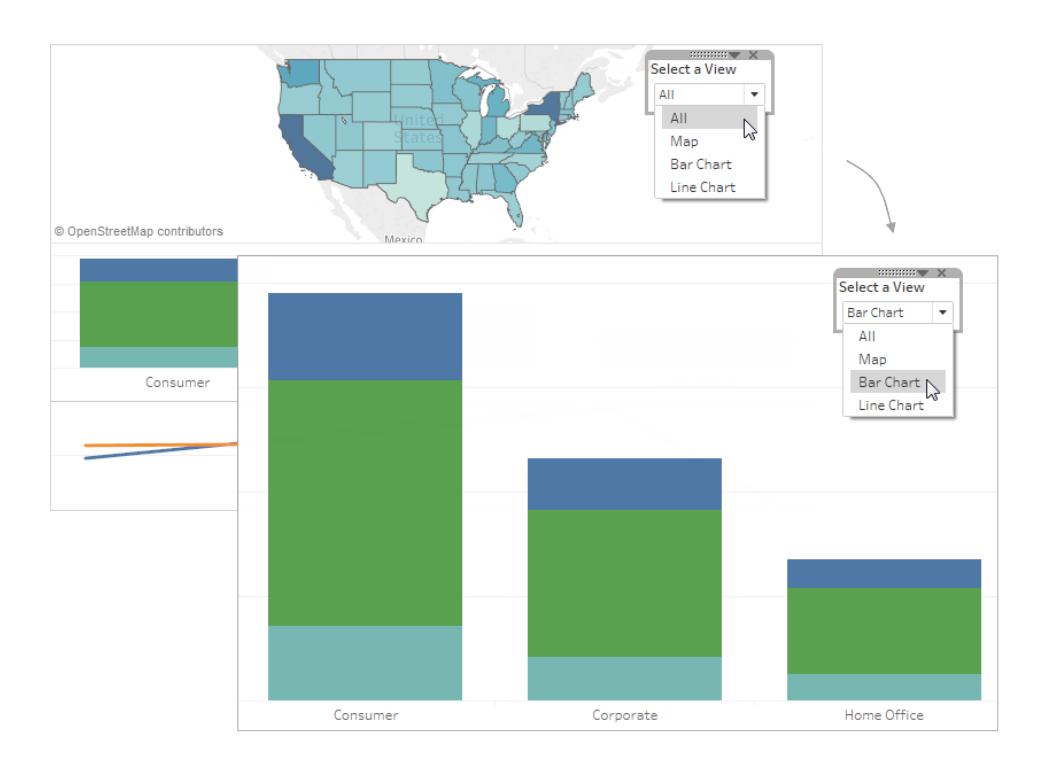

1. 個々のワークシートで、左側にある**[**データ**]** ペインの空のエリアを右クリックし、**[**パラメーターの 作成**]** を選択します。

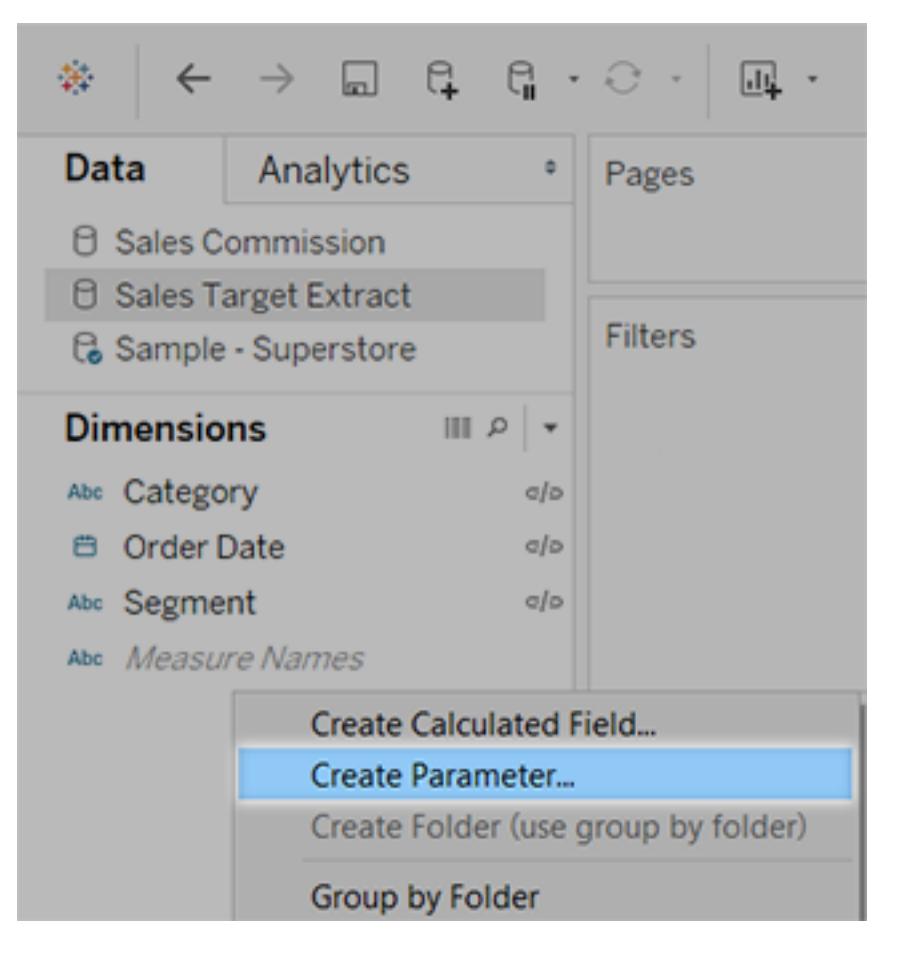

- 2. [パラメーターの作成] ダイアログボックスで、次の手順を行います。
	- <sup>l</sup> 「**Select a View**」**(**ビューの選択**)** のようにメニュー上部に表示される名前を入力しま す。
	- <sup>l</sup> **[**データ型**]** で**[**文字列**]** を選択します。
	- <sup>l</sup> **[**許容値**]** については、**[**リスト**]** を選択します。
	- <sup>l</sup> **[**値のリスト**]** の下の、最初の値で「**All**」**(**すべて**)** と入力し、ダッシュボードの各ビューの

名前を使用して値を追加します。

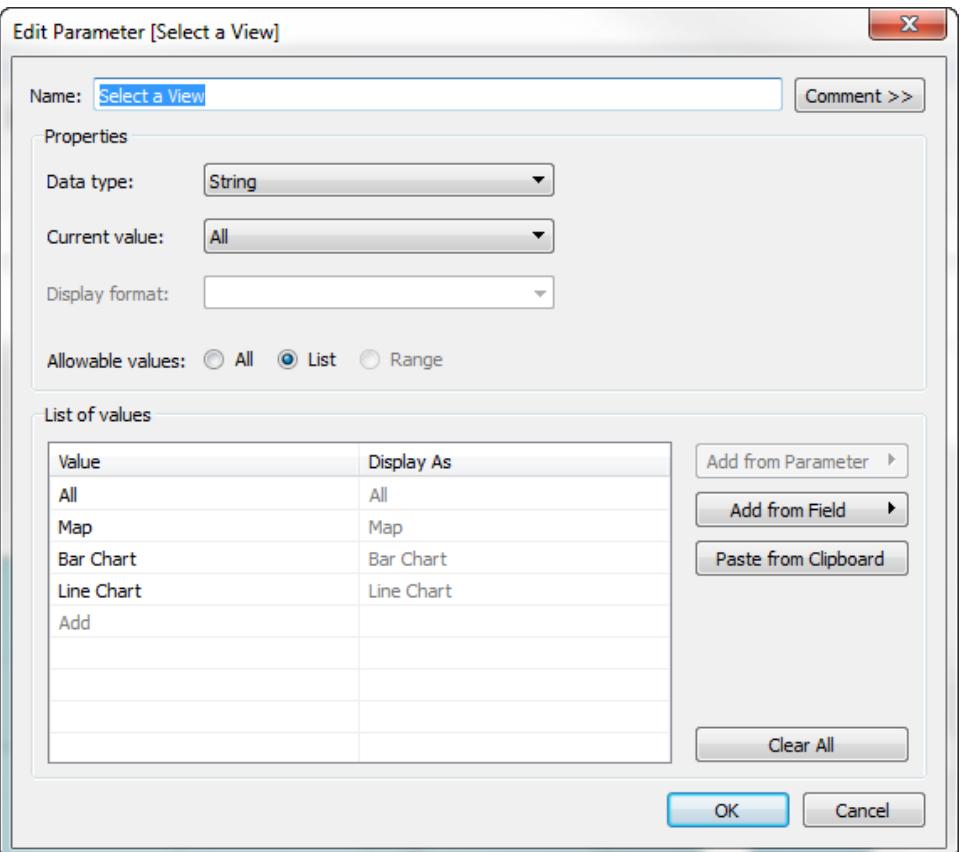

- 3. **[OK]** をクリックします。
- 4. 任意のシートで左側にある[データ] ペインの空のエリアを右クリックし、**[**計算フィールドの作成**]** を選択します。
- 5. 計算に「**Display sheet**」**(**シートの表示**)** のようにわかりやすい名前を付けます。式テキスト ボックスに上で作成したパラメーターの名前を入力します。**[OK]** をクリックします。

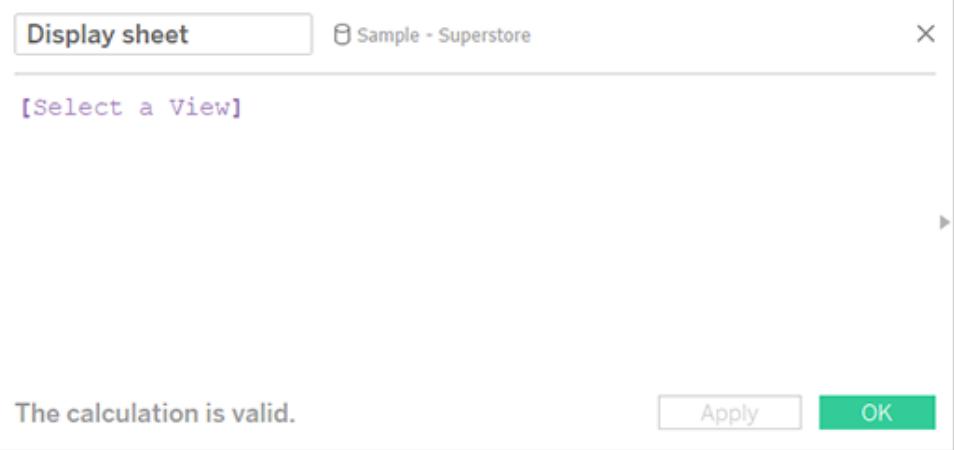

- 6. ダッシュボードに追加しようと考えているシートを開き、新しい計算を[フィルター] シェルフにド ラッグします。次に、[フィルター] ダイアログ ボックスで以下の操作を行います。
	- <sup>l</sup> **[**カスタム値のリスト**]** を選択します。
	- <sup>l</sup> テキストボックスに「**All**」**(**すべて**)** と入力し、**[**項目の追加**]** ボタンをクリックします。
	- <sup>l</sup> テキストボックスに現在のビュー名 (「Map」(マップ) など) を入力し、**[**項目の追加**]** ボタ ンをクリックします。

完了したら、**[OK]** をクリックします。

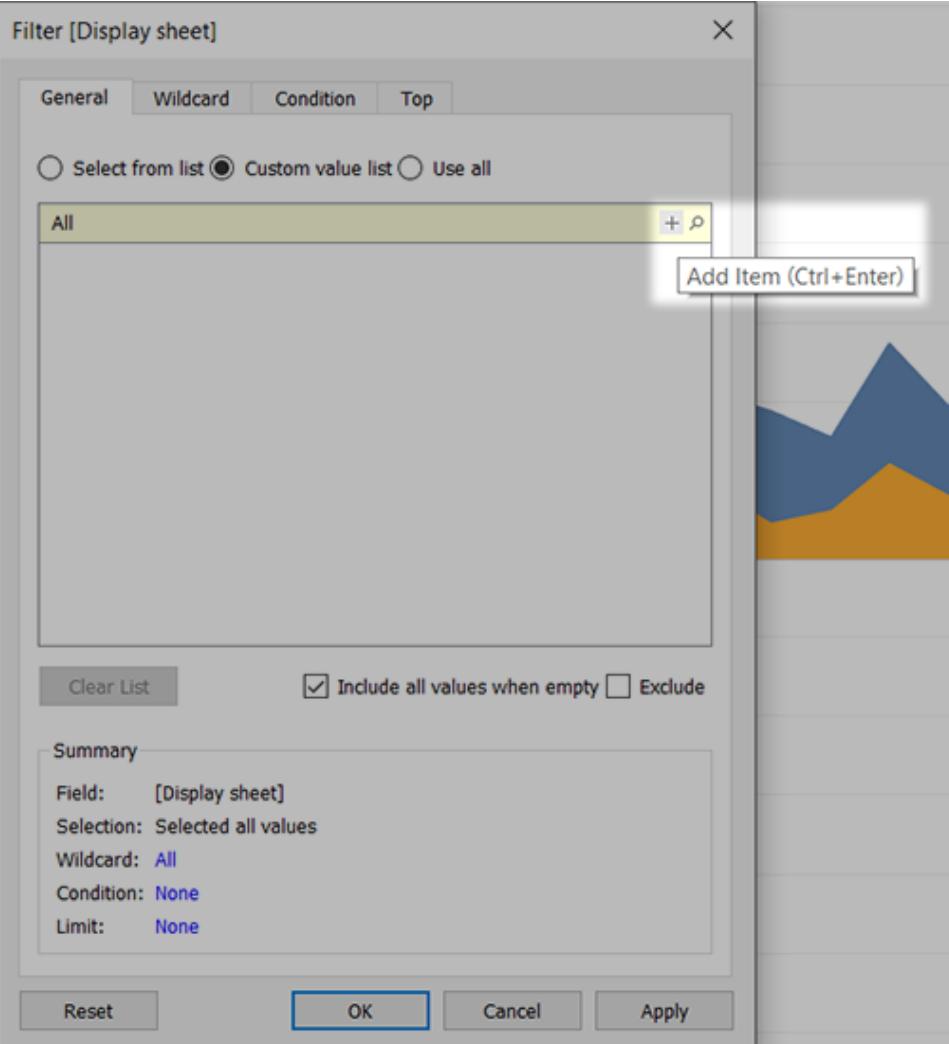

- 7. ダッシュボードに追加するすべてのシートについて、ステップ6 を繰り返します。
- 8. **[**ダッシュボード**]** > **[**新しいダッシュボード**]** を選択します。
- 9. 左下の**[**オブジェクト**]** セクションより、**[**垂直方向**]** または**[**水平方向**]** レイアウトコンテナーをダッ シュボードにドラッグします。

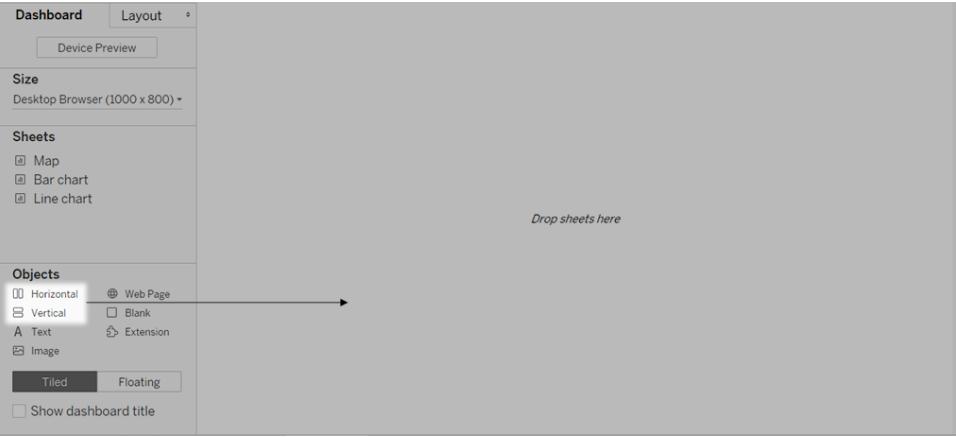

10. 各シートを濃い青色の輪郭で識別されるレイアウトコンテナーにドラッグします。

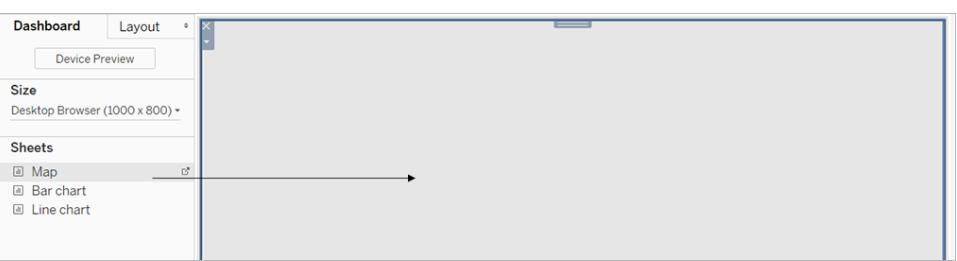

11. ビシートセレクターを表示するには、ビューの上部にあるドロップダウンメニューから**[**パラメー ター**]** > [新しいパラメーター名] を選択します。

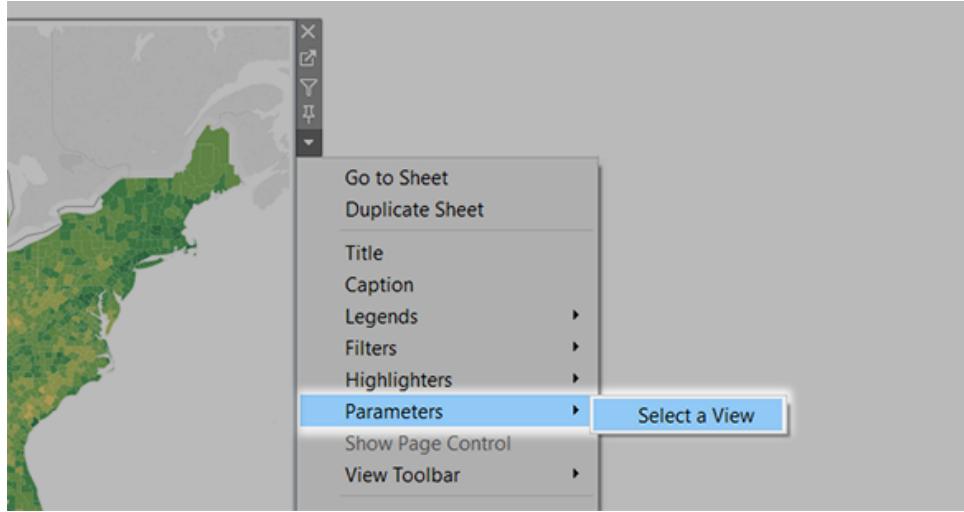

12. 選択したビューがダッシュボードに表示されるようにするには、次の手順を実行します。

- <sup>l</sup> 各ビューの上部にあるドロップダウンメニューで、**[**固定幅**]** が選択されていないことを確 認します。
- <sup>l</sup> ダッシュボードで、各ビューのタイトルエリアを右クリックし、**[**タイトルを非表示**]** を選択し ます

これでシートセレクターはいつでも使用できます。同様の例については[、パラメーターを使用してビュー](#page-1344-0) [をさらにインタラクティブにするページ](#page-1344-0)1147を参照してください。

### ダッシュボードの再ブランド化

Tableau Desktop は視覚化の見た目が最初から良くなるよう、既定の書式設定に視覚的なベスト プラクティスを構築します。ただし、ダッシュボードの書式設定を変更する場合があります(たとえば、組 織のブランドに合わせるなど)。

この記事では、"Citywide Bike Share (市内自転車シェア)" という架空の組織に対すダッシュボードの 再ブランド化プロセスを通じて説明します。ブランドの色にはターコイズ、オレンジ、および灰色が、フォ ントにはCentury Gothic が含まれます。全体的に軽く、洗練された外観になり、すべてが自転車に 関する内容になりました。

#### 前 後

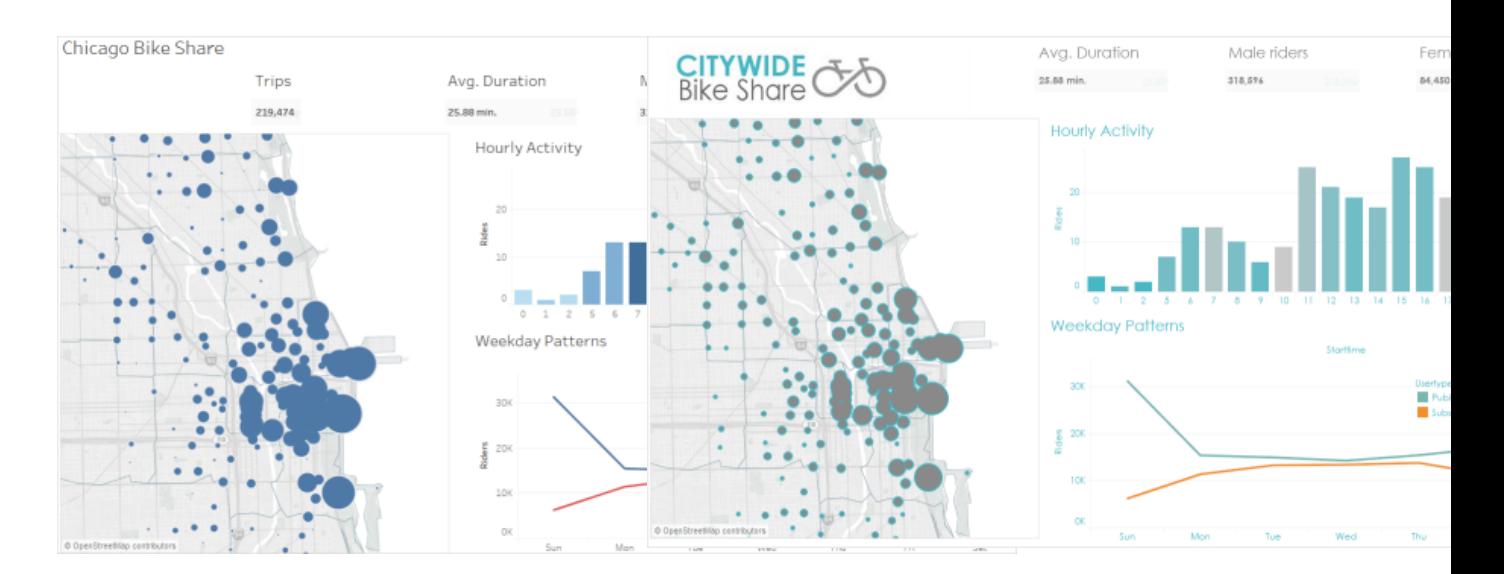

#### タイトルのフォントおよびフォント色を変更する

通常、フォントや色は組織のブランドの重要な部分です。ダッシュボード内のすべてのタイトルを素早 く、大規模に変更する最も速い方法は、ワークブックレベルでそれらを変更することです。書式設定に 使用できる最大のコンテナーは、ワークブックです。

- 1. **[**書式設定**]** > **[**ワークブック**]** をクリックします。
- 2. **[**ワークブックの書式設定**]** ペインの**[**フォント**]** で変更を加えます。

ここでは、フォントをCentury Gothic、フォント色をターコイズに変更しています。ワークブックの すべてのタイトルを変更するよう選択されていますが、個別のタイトルの外観も変更できます。

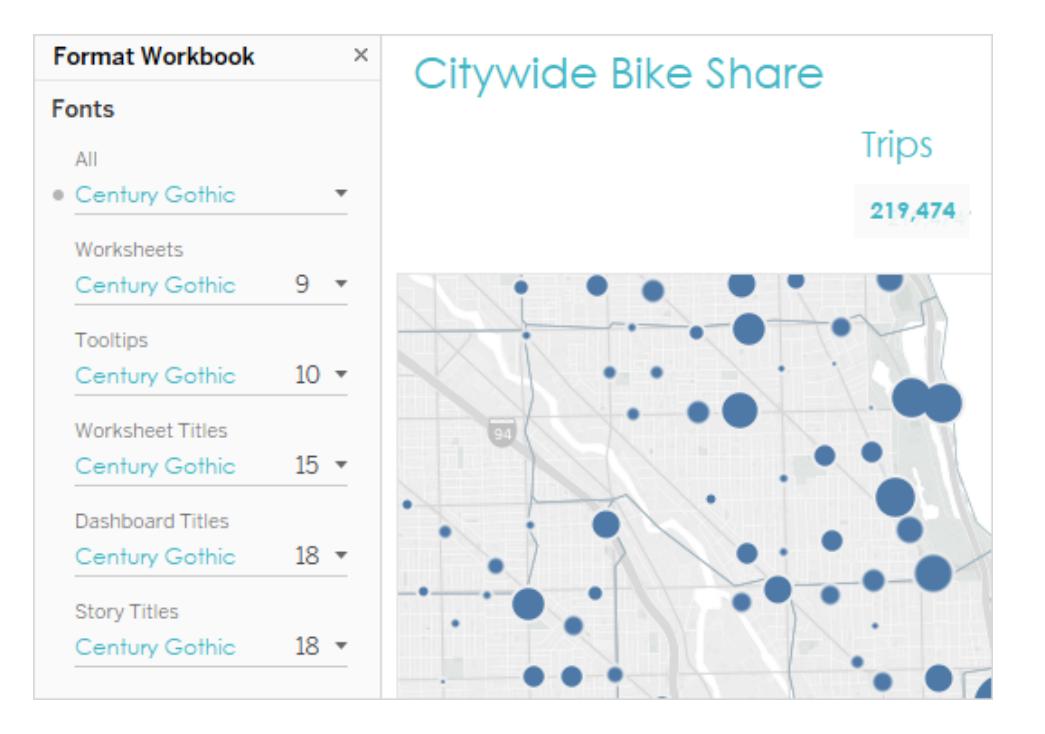

使用するフォントがTableau 内に既定で存在しない場合は、追加できます。詳細について は、「カスタム [フォントの使用](#page-3204-0) ページ3007」を参照してください。

マークのカラーを変更する

マークはビュー内のデータを表します。この再ブランディングシナリオでは、マークはバイクの共有場所 を示します。組織のブランドを対象ユーザーに伝える別の方法として、マークの色の変更があります。 特定のタイプのマークでは、ハロー(マーク周辺の色付きリング) を追加および書式設定できます。

- 1. ダッシュボードのビューに移動し、ビューのショートカットメニューから**[**シートに移動**]** をクリックし ます。
- 2. ビューで、**[**マーク**]** カードの**[**色**]** をクリックします。
- 3. 新しい色を選択します。

ここでは、"Chicago Ride Share (シカゴライドシェア)" マップのマークを灰色、ターコイズのハ ローを使用するように変更しています。

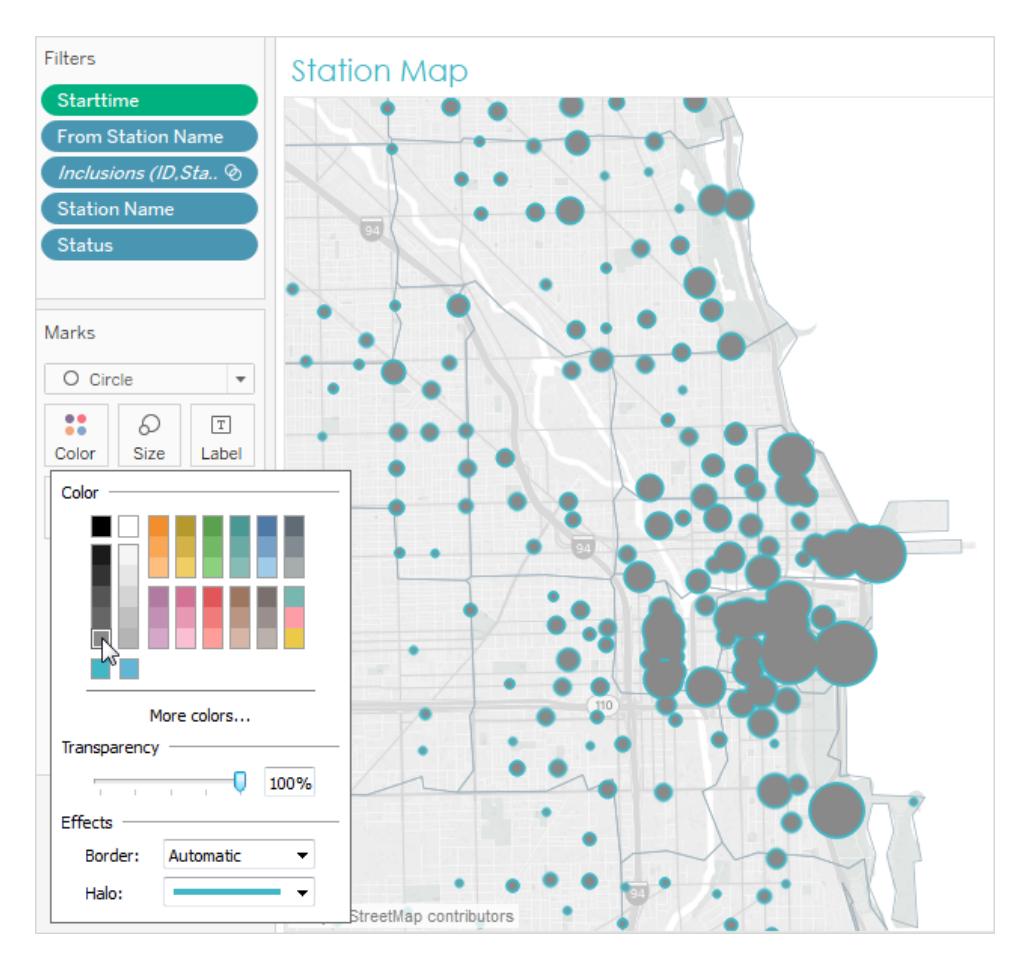

4. ダッシュボードの各ビューで上記の手順を繰り返します。

希望する色を使用できない場合、独自のカスタムパレットを作成できます。詳細については[、カスタム](#page-3234-0) カラー [パレットの作成](#page-3234-0) ページ3037を参照してください。たとえば、カスタム分岐 パレットで作成された棒 グラフの色を変更しました。

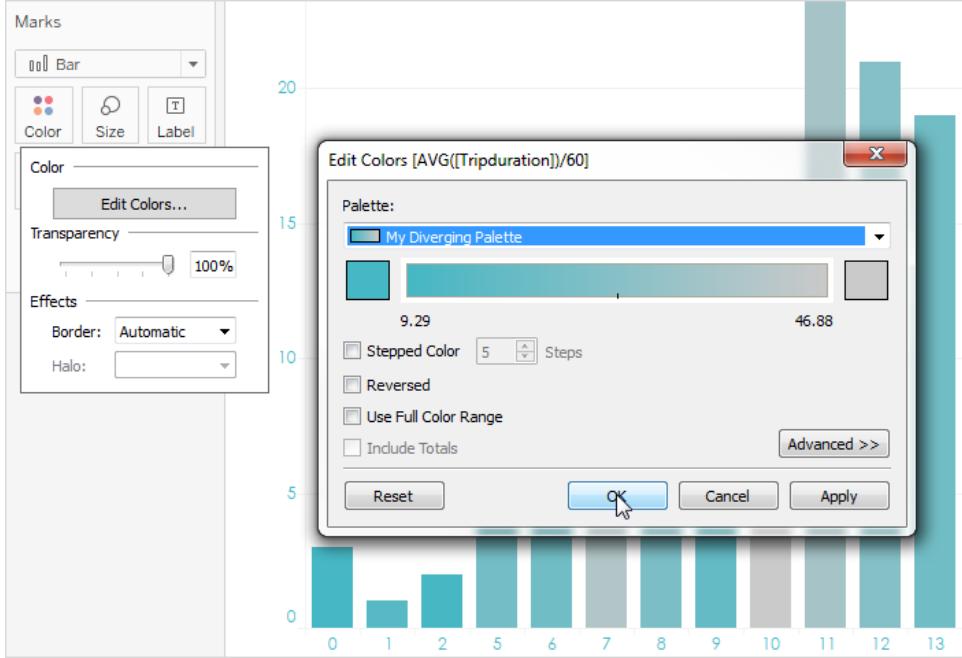

フォントとマークの色を少し変えただけで、ダッシュボードのブランドはすでに形成されています。

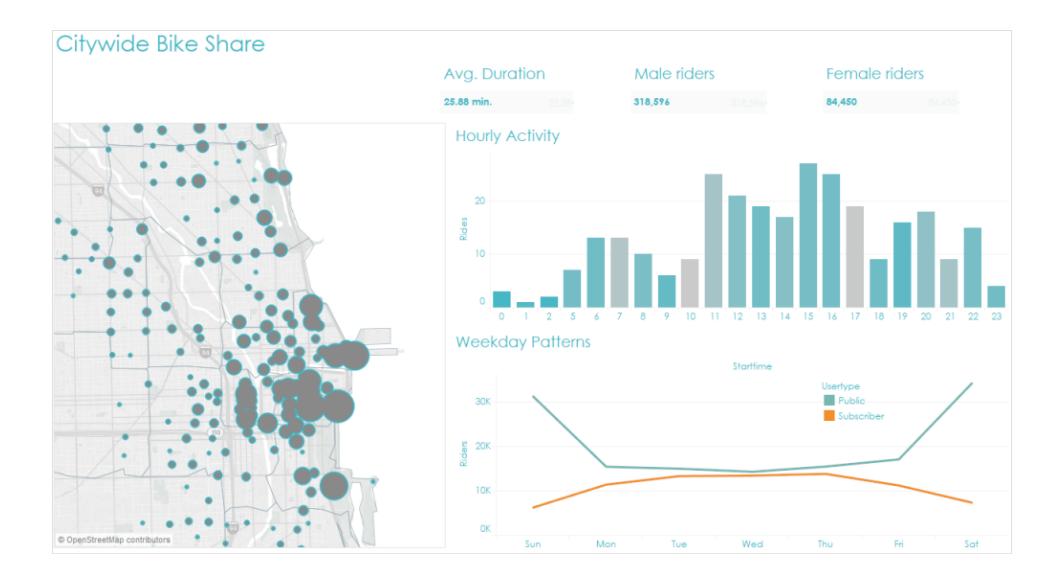

ツールヒントのカスタマイズ

ツールヒントは、マウスでマークをポイントすると表示されます。ほとんどのビューでは、既定でツールヒ ントが表示されます。ブランドを強化し、より優れたストーリーを伝える優れた方法があります。 マップのツールヒントは、既定で次のようになります:

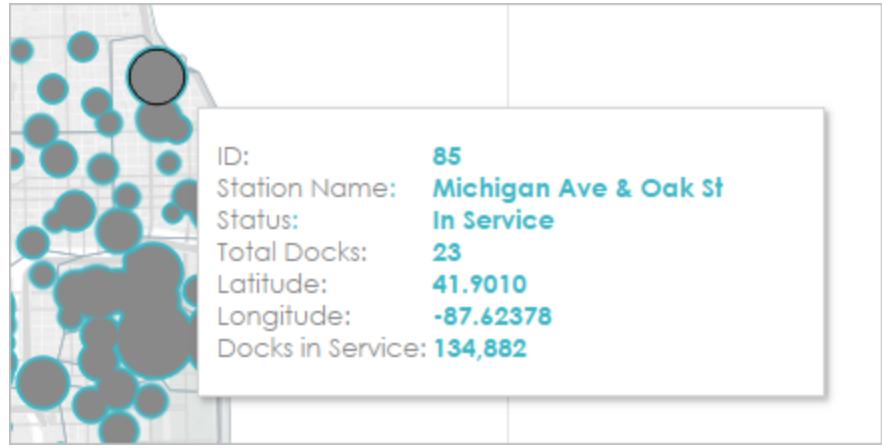

- 1. ビューのワークシートに移動して、**[**ワークシート**]** > **[**ツールヒント**]** をクリックします。
- 2. ツールヒントに必要な詳細が表示されていることを確認します。フォント、順序、テキスト、配置 および色を変更できます。

この再ブランディングシナリオでは、ユーザーが最も関心を持つ内容を素早く見つけることができ るよう、ツールヒントに表示されるアイテムの数を減らしています。また、いくつかのアイテムのテキ ストを変更し、ブランドに適した、コントラストとなる色として、オレンジを追加しました。

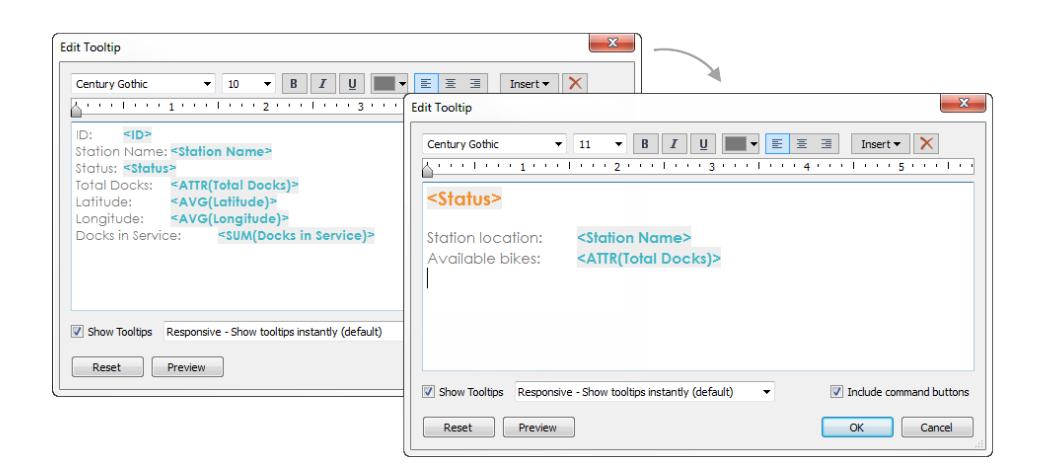

マップツールヒントは、次のように表示されます:

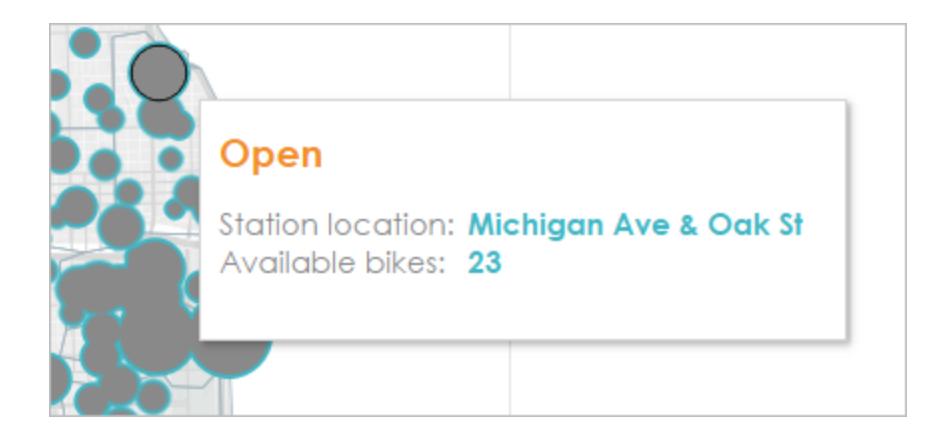

イメージまたはロゴの追加

独自のイメージを追加して、組織のブランドをワークブックに加えることもできます。たとえば、既定の ダッシュボードタイトルを表示する代わりに、ロゴをインポートしてダッシュボードの上部で使用すること ができます。

タイトルを削除してイメージを追加するには:

1. [ダッシュボード] ペインで、左下隅にある**[**ダッシュボードのタイトルを表示**]** チェックボックスをオ フにして、ダッシュボードのタイトルの表示を停止します。

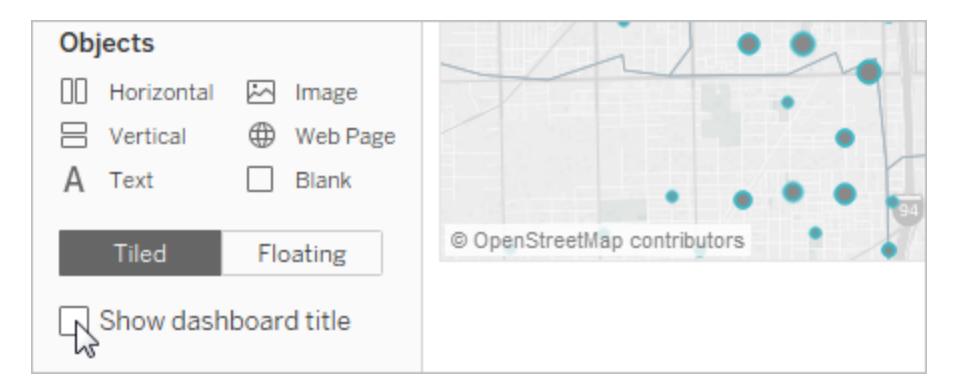

2. ロゴを表示するエリアまで**[**イメージ**]** オブジェクトをドラッグします。また、他のダッシュボードオブ ジェクトを調節したり、削除する必要があります。

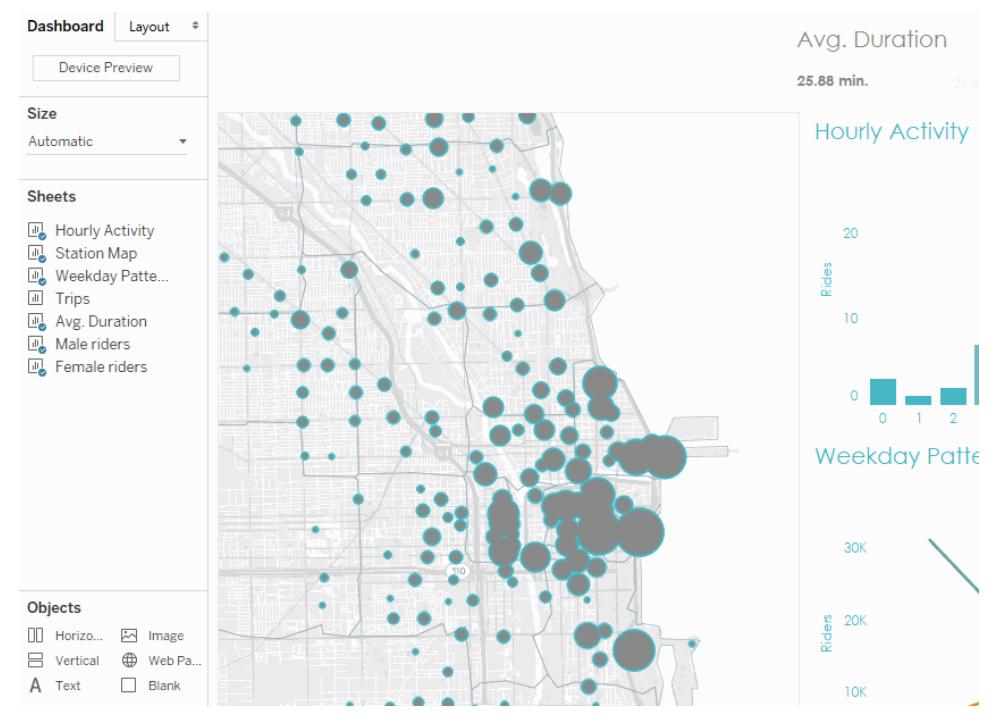

#### 画像をクリックして再生する。

最終的な再ブランディングされたワークブックは、次のようになります。

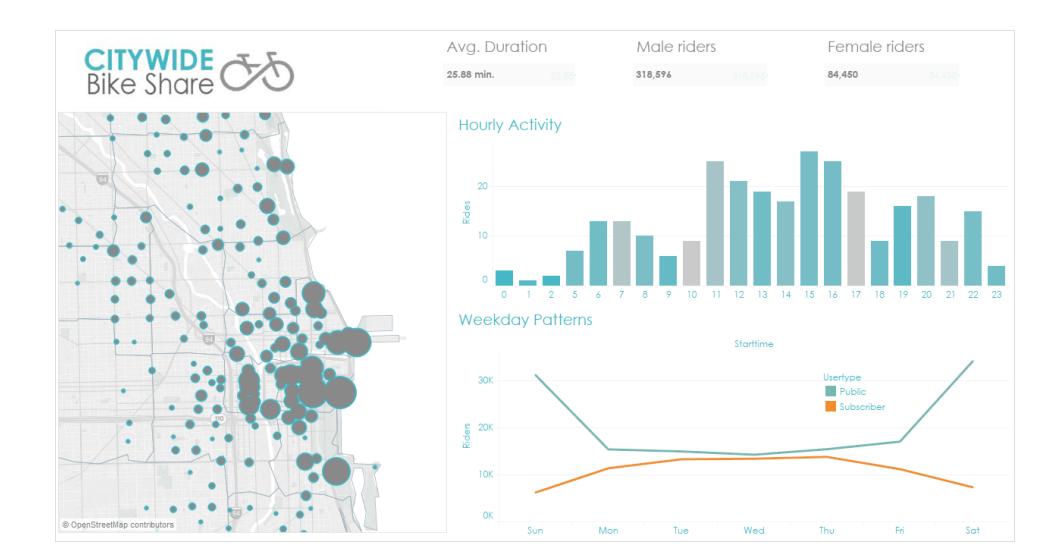

# <span id="page-3005-0"></span>異なるデバイスタイプのダッシュボードレイアウトの 作成

ダッシュボードには、幅広い画面サイズにわたるさまざまなタイプのデバイスのレイアウトを含めることが できます。これらのレイアウトをTableau Server またはTableau Cloud にパブリッシュすると、ダッシュ ボードを表示する人々は、スマートフォン、タブレット、またはデスクトップに向けてデザインが最適化さ れていることに気付きます。作成者としては、単一のダッシュボードを作成し、単一のURL を配布す る必要しかありません。

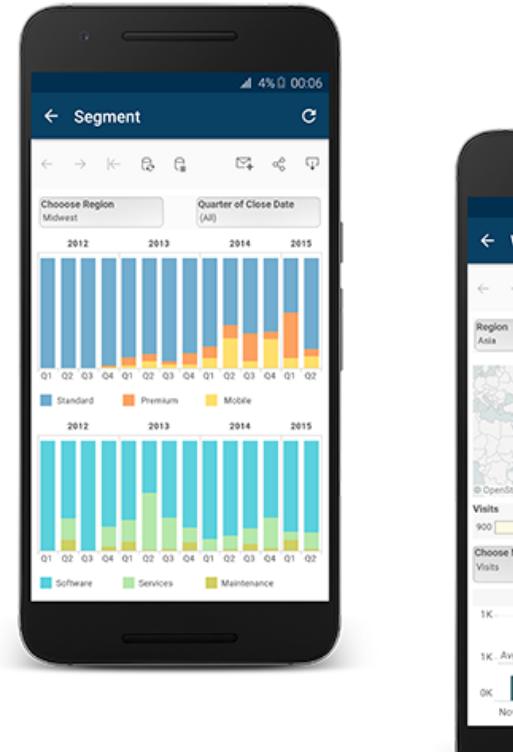

4 97% 1 10:34 ← Website Traffic  $\mathbf{c}$  $\left\vert \leftarrow \right\vert \quad \left\vert \leftarrow \right\vert \quad \left\vert \leftarrow \right\vert$  $\boxtimes$   $\lnot_{0}^{o}$   $\oplus$ risits - Asia Example 11/28/2014

ヒント**:** モバイル向けのレイアウトの最適化に加えて[、ワークブックのパフォーマンスの最適化](#page-3253-0) [ページ](#page-3253-0)3056することで、帯域幅が限られていて、急いでいることが多いモバイルユーザーの ニーズに対応できるようになりました。

既存ダッシュボードとデバイスレイアウトの関係性

デバイスレイアウトは、[ダッシュボード] タブの[既定] に表示されます。最初は、各デバイスレイアウト には、既定ダッシュボードのすべてのアイテムが含まれ、サイズやレイアウトも同様に既定から取得され ます。

既定ダッシュボードが親、デバイスレイアウト(デスクトップ、タブレット、電話)は子であると考えてくださ い。デバイスレイアウトに追加するビュー、フィルター、操作、凡例、またはパラメーターは、最初に既 定のダッシュボード内に配置されている必要があります。

スマートフォンレイアウトと既定のダッシュボード

変更内容を自動的に既定のダッシュボードに反映させるユニークなスマートフォンレイアウトオプション

を使用して時間を節約するには、開いたロックアイコン をクリックするか、ポップアップメニューから**[**レ イアウトの自動生成**]** を選択します。

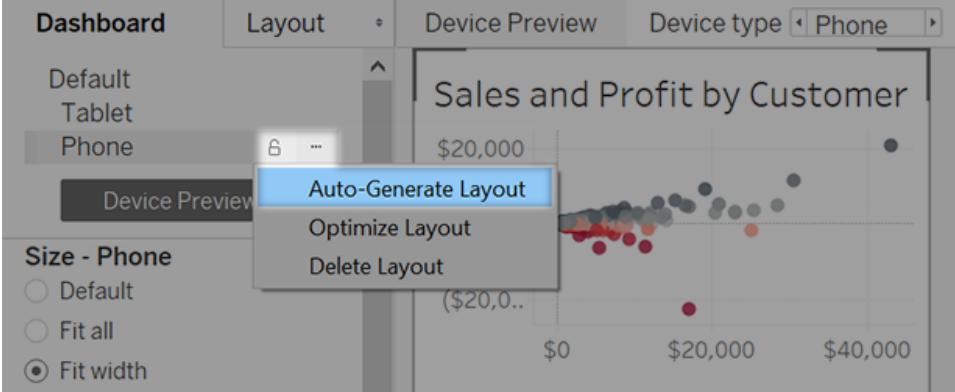

閉じたロックアイコン をクリックするか、メニューから**[**レイアウトの編集**]** を選択すると、スマートフォン レイアウトが完全に独立するので、アイテムの追加と配置を手動で行い、変更内容を既定のダッシュ ボードに反映させる必要があります。

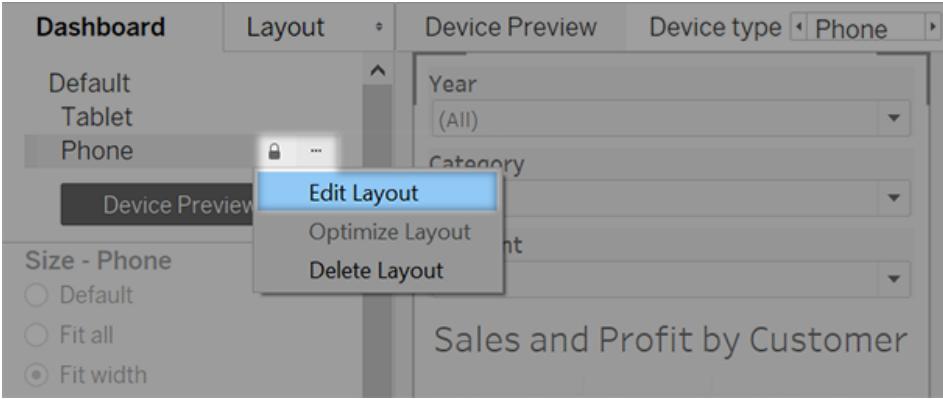

デスクトップレイアウトレイアウトと既定のダッシュボード

スマートフォンレイアウトとは異なり、デスクトップレイアウトおよびタブレットレイアウトはダッシュボード に手動で追加する必要があります。デスクトップレイアウトおよびタブレットレイアウトは常に既定の ダッシュボードから独立しているため、各デバイスレイアウトにはオブジェクトの独自の配置を含めるこ とができます。

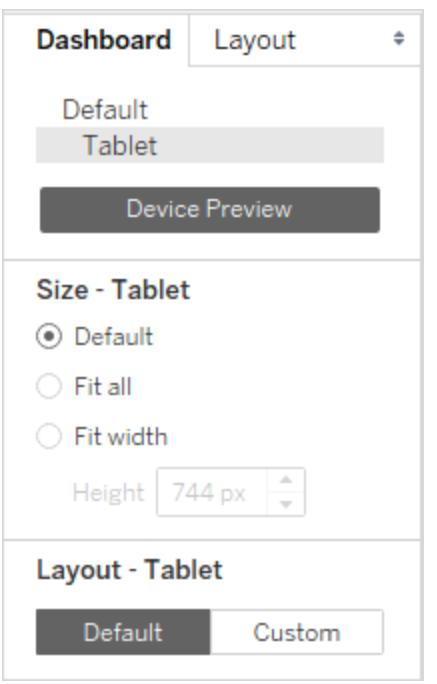

## 電話のレイアウトを自動で追加する

2つのオプションで、電話レイアウトを自動的に追加できます。

- 不足している古いダッシュボードを開くたびに電話のレイアウトを作成するには、ダッシュボード > 既存のダッシュボードに電話レイアウトを追加を選択します。
- <sup>l</sup> 新しいダッシュボードを作成するたびに電話レイアウトを作成するには、**[**ダッシュボード**]** > **[**新し いダッシュボードに電話レイアウトを追加**]** を選択します(このオプションは既定で有効になってい ます。)

デバイスレイアウトのプレビューと追加

- 1. ダッシュボードシートを開きます。
- 2. 左側の**[**ダッシュボード**]** タブで、**[**デバイスのプレビュー**]** をクリックします。

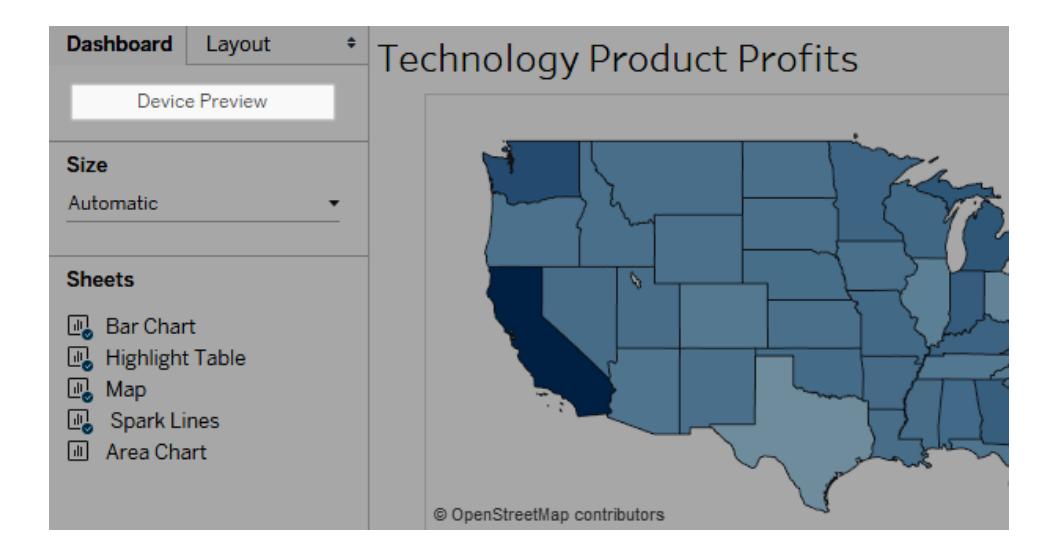

デバイスのプレビューモードで、これらのオプションはダッシュボードの上に表示されます。

Device Preview Device type 4 Tablet Model 4 iPad (1024 x 768) ▶ < △ Tableau Mobile app

- 3. **[**デバイスタイプ**]** や**[**モデル**]** をクリックし、さまざまな画面サイズを探索します。次に、これらのオ プションを設定します。
	- ダッシュボードが横 モードまたは縦 モードでどのように表示されるかを確認するには、 をクリックします。通常、横はタブレット、縦は携帯電話に最適です。
	- <sup>l</sup> **Tableau Mobile** アプリを選択して、ブラウザーではなくアプリでダッシュボードが表示され た場合にどう見えるかを確認します。このオプションはiOS またはAndroid デバイスで利 用可能で、ダッシュボードをわずかに縮小し、アプリ制御用のスペースを残ります。

4. **[**デバイスのタイプ**]** (タブレットなど) を選択します。

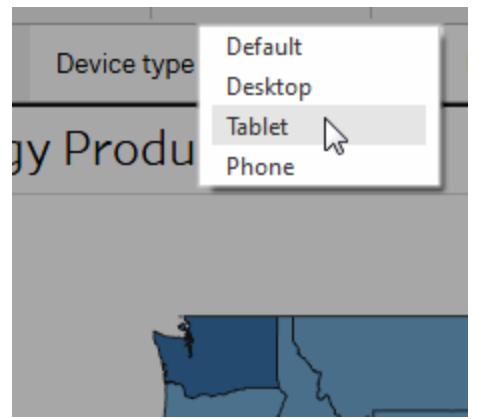

5. 右上隅で、選択したデバイス種別の **[**レイアウトの追加**]** ボタンをクリックします(例えば、**[**タブ レットレイアウトの追加**]**。

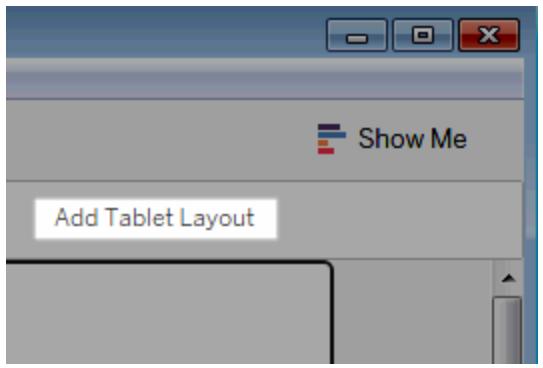

6. 新しい**[**デバイスのタイプ**]** を選択し、**[**レイアウトの追加**]** をクリックしてレイアウトを追加します。

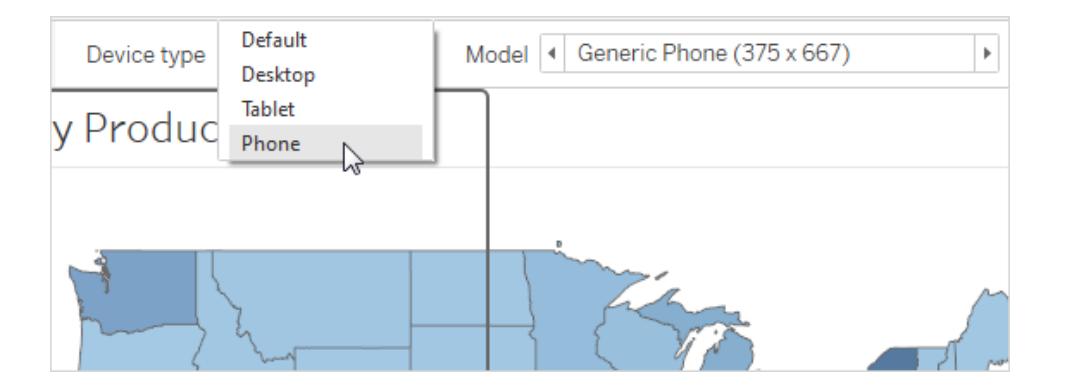

各デバイスタイプにレイアウトを作成すると、ユーザーが別のデバイスからダッシュボードを閲覧し た際のユーザー体験を最大限にコントロールできます。3 つのレイアウトすべてを備えたダッシュ ボードをパブリッシュした後は、ユーザーは既定のダッシュボードレイアウトを目にしません。その 代わりに、適切なデバイス固有のレイアウトが常に表示されます。

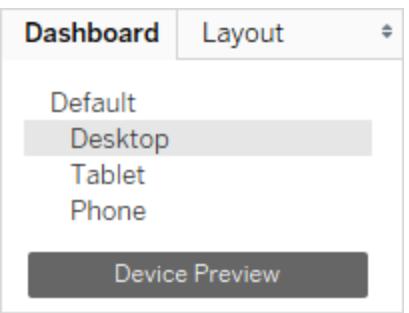

注: ビューに変更を加える場合は、関連するデバイスレイアウトをダブルクリックし、期待通りの 外観になっていることを確認してください。

### デバイスレイアウトのカスタマイズ

デバイスレイアウトをダッシュボードに追加した後、オブジェクトの再配置を開始して好みの外観を作 成することができます。

1. デスクトップレイアウトおよびタブレットレイアウトでは**[**カスタム**]** をクリックします。

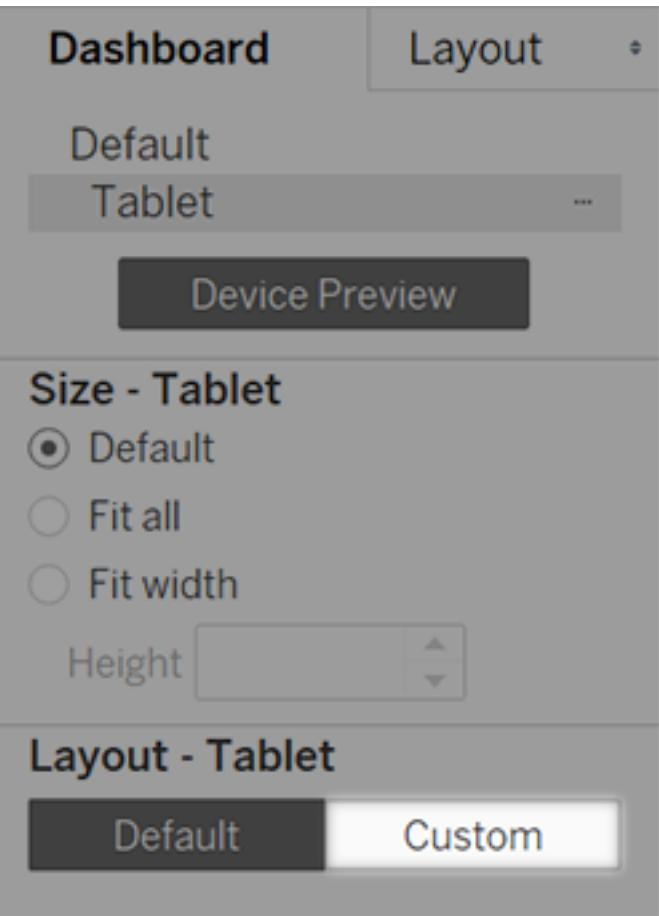

スマートフォンレイアウトでは、ロックアイコン をクリックするか、ポップアップメニューから**[**レイ アウトの編集**]** を選択します。

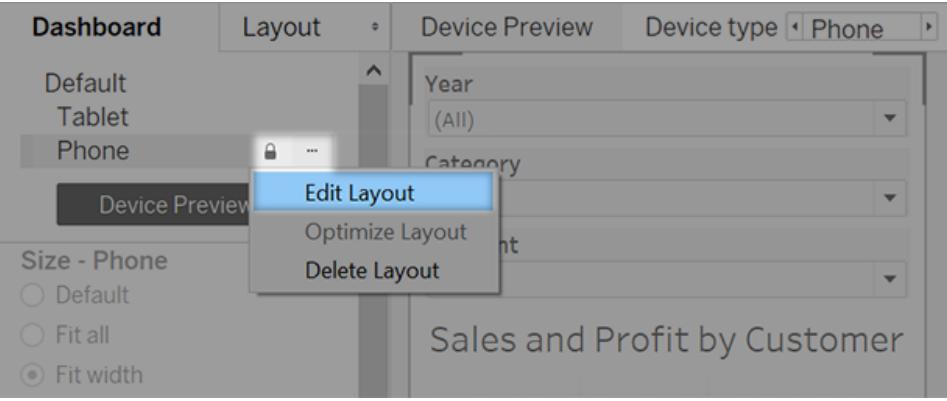

2. レイアウトに追加した内容は、左側の**[**レイアウト**]** の下に表示されます。アイテムに付いた青い チェックマークは、現在作業中のデバイスレイアウトの一部であることを意味します。

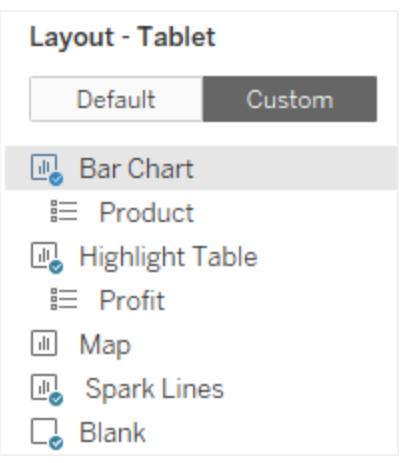

3. アイテムを削除しても、現在のデバイスレイアウトから削除されるだけです。既定のダッシュボー ド上にはまだ存在しているため、デバイスレイアウトに再び追加できます。

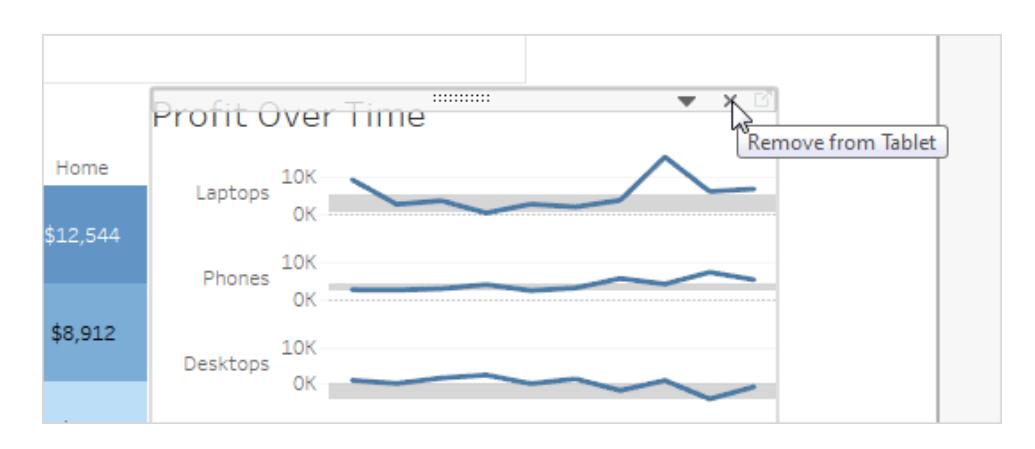

4. **[**デバイスモデル**]** オプションを順にクリックし、さまざまなレイアウトでレイアウトがどのように表示 されるかを確認します。

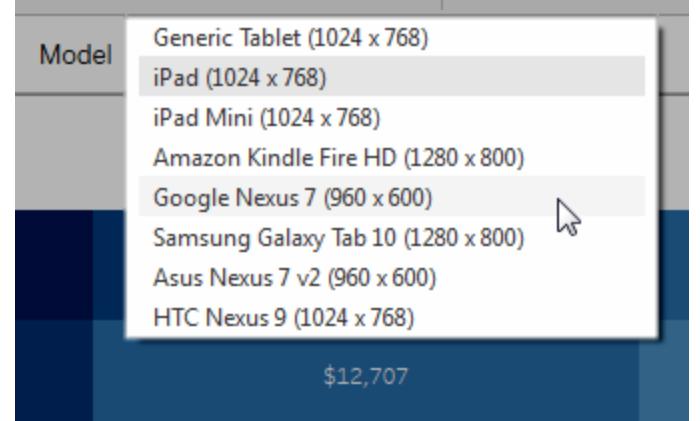

最終的には、ダッシュボードを読み込むWeb ブラウザーのサイズによってデバイス上に表示す るレイアウトが決まります。詳細については[、デバイスが表示するレイアウトの確認](#page-3017-0) ページ2820 を参照してください。

5. **[**サイズ**]** の下にある左側のオプションを使ってみてください。

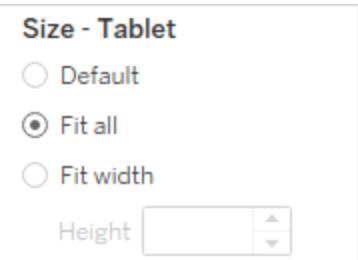

既定:デバイスレイアウトの高さと幅は、既定ダッシュボードが使用しているものを模倣します。 たとえば、タブレットのレイアウトを作成して既定ダッシュボードをデスクトップブラウザー(1000 x 800) の固定サイズに設定し、[サイズ] を[既定] に設定すると、タブレットレイアウトのサイズは 1000 x 800 になります。

すべてを適応:すべてのアイテムは、デバイスのフレームサイズに合わせて自動的にサイズ変更 されます。デバイスのフレームサイズはデバイスのタイプ、モデル、向き(縦または横)設定によっ て決まります。

幅に合わせる(携帯電話の推奨設定): アイテムはデバイスフレームの幅に合わせて自動的 にサイズ変更されますが、高さは固定されます。これは、携帯電話のレイアウトや縦スクロール レイアウトに適したオプションです。

携帯電話用に最適化

携帯電話で画面が小さくても、さらに最適化するとメリットが得られます。これらの技術を試してみてく ださい。

手動でのスマートフォンレイアウトの最適化

自分でスマートフォンレイアウトを編集することにした場合、フィルターの配置をすぐに最適化するほ か、空白の削除などを行うことができます。**[**ダッシュボード**]** タブで、**[**スマートフォン**]** の右側にあるポップ アップメニューをクリックし、**[**レイアウトの最適化**]** を選択します。

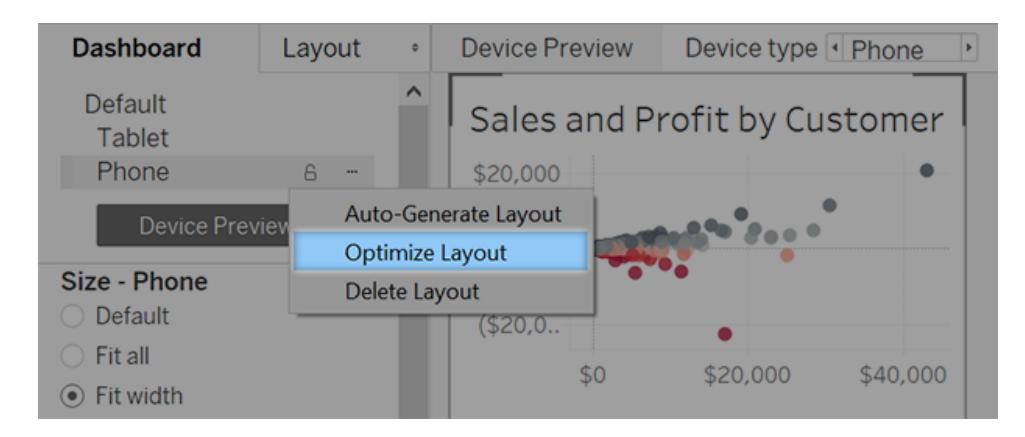

このコマンドでは、現在スマートフォンレイアウトにあるアイテムの再配置のみが行われます。スマート フォンレイアウトを継続的に更新し、すべての変更内容を既定のダッシュボードに反映させる場合 は、**[**レイアウトの自動生成**]** を選択します。

インスタントメッセージと電話呼び出しを起動するリンクの追加

携帯電話ユーザーがカギを握る人々にダッシュボードのコンテンツについて迅速に連絡できるように、 自動的にSMS メッセージと通話を起動するURL [アクションを](#page-1620-0)オブジェクトに追加します。リンク形式 sms:*phone-number* またはtel:*phone-number* を使用します。必要に応じて国コードと市外局 番を含めてください。

携帯電話固有のバージョンのビューの作成

既定のダッシュボードの特定のビューの複製を作成し、1つをデスクトップ表示に最適化して2つを携 帯電話用に最適化します。

1. ビューのワークシートに移動し、タブをクリックしてから、**[**シートの複製**]** を選択します。

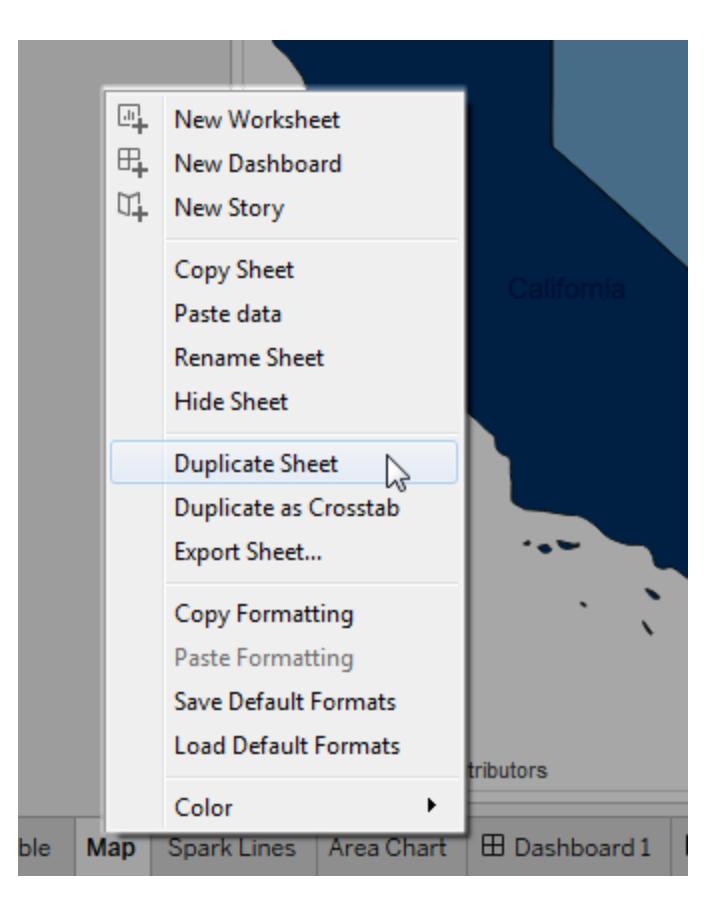

2. モバイル閲覧用にビューをカスタマイズします。

たとえばマップに関しては、既定で特定の地域にズームインしたり、パン、ズーム、およびその 他の機能を無効化する場合もあります[。ユーザーによるマップの操作方法のカスタマイズペー](#page-2092-0) ジ[1895](#page-2092-0)を参照してください。

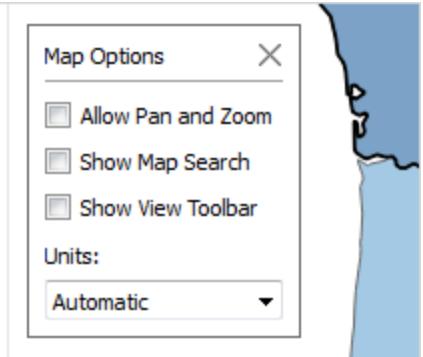

3. 新しいビューを既定のダッシュボードに追加し、作成中のデバイスレイアウトで利用できるように します。

タイトルの短縮化

モバイルの閲覧には、短いタイトルが適しています。タイトルを編集するには、ダブルクリックします。

空白の最適化

空白は考慮すべき別の視覚要素です。携帯電話では画面のスペースが小さく、そのスペースを最大 限に活用する必要がある一方、ユーザーがフィルターやその他のアイテムを不用意に選択しないよう、 ユーザーがタップやスクロールを開始できる安全な場所を提供しなければならない場合もあります。

空白を追加するには、パディングまたは[ブランク]オブジェクトを使用します。詳細については[、ダッシュ](#page-2960-0) [ボードのサイズとレイアウトページ](#page-2960-0)2763を参照してください。

ダッシュボードのパブリッシュ

- 1. **[**サーバー**]** > **[**ワークブックのパブリッシュ**]** をクリックします。まだサインインしていない場合は、認 証資格情報を求められます。
- 2. [Tableau Server にワークブックをパブリッシュ] ダイアログボックスで、**[**シートをタブとして表示**]** チェックボックスがオフになっていることを確認します。

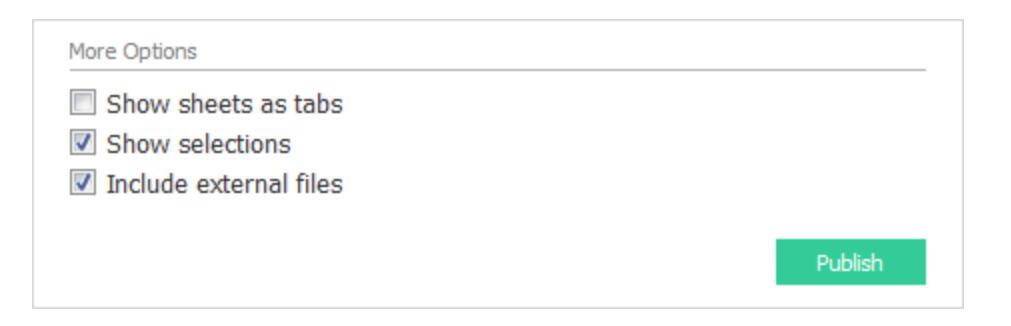

デバイス固有のダッシュボードでこのチェックボックスをオンにすると、Web ブラウザーのサイズを 正しく検出し、正しいレイアウトを読み込むサーバーの機能とタブのサイズ調整要件が干渉し ます。

3. **[**パブリッシュ**]** をクリックします。

#### ダッシュボードのテスト

ダッシュボードをTableau Server やTableau Cloud にパブリッシュした後、別のブラウザーサイズで表 示してダッシュボードをテストします。

- 1. Tableau Server または Tableau Cloud でダッシュボードを開きます。
- 2. ページの右上隅で**[**共有**]** をクリックし、**[**リンク**]** テキストボックスの内容をコピーします。

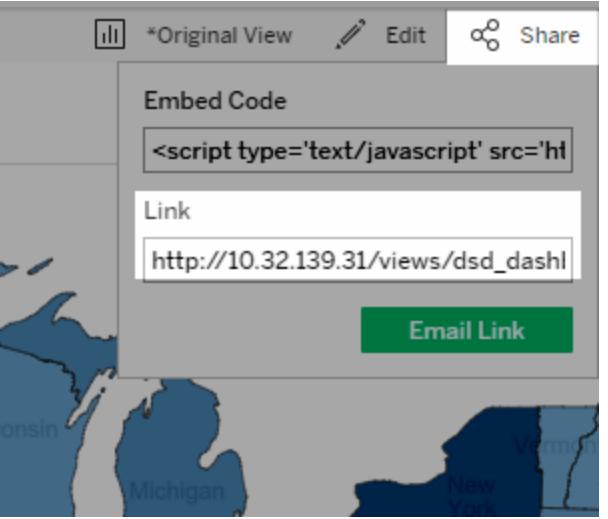

- 3. 文字列をWeb ブラウザーURL に貼り付けます。文字列には、embed=y を含める必要があ ります
- 4. ブラウザーURL として埋め込みコード文字列を使用し、Web ブラウザーウィンドウのサイズを 変更して異なるレイアウトを試してから更新してください。

## <span id="page-3017-0"></span>デバイスが表示するレイアウトの確認

デバイスの表示するダッシュボードレイアウトはTableau ビューが表示されるiframe の極小寸法 (高 さまたは幅) に基づきます。時折デスクトップ、タブレット、または携帯電話レイアウトが他の種別のデ バイスに現れることがあります。例えば、デスクトップコンピューターのディスプレイまたはブラウザーウィ ンドウが小さければ、タブレットレイアウトが現れる可能性があります。

#### **iframe** の最小サイズの場合**...** このデバイスレイアウトは次の場合に現れます**...**

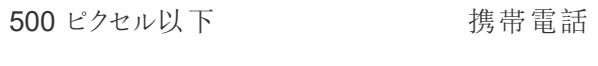

501 ~ 800 ピクセル タブレット

800 ピクセル超 Desktop

Tableau Cloud や Tableau Server のユーザーが、スマートフォンやタブレットのレイアウトに制限が多い と感じたら、ツールバーの表示設定ボタンを使用して、デスクトップイアウトを表示することができます。 このボタンは、デスクトップレイアウトとモバイルレイアウトを切り替えることができるトグルです。ボタンの 配置は、ダッシュボードを表示しているデバイスによって異なります。

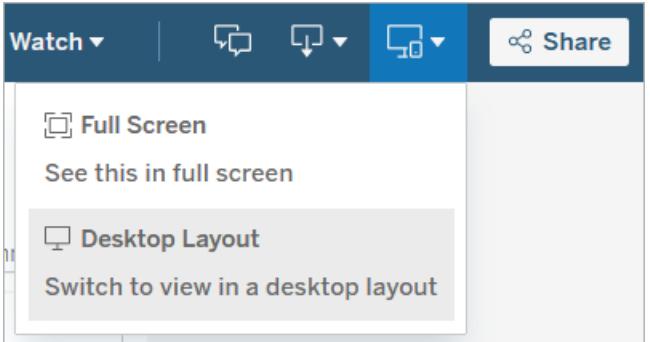

デスクトップデバイスの表示設定

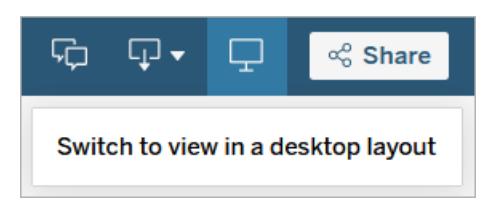

タブレットの表示設定

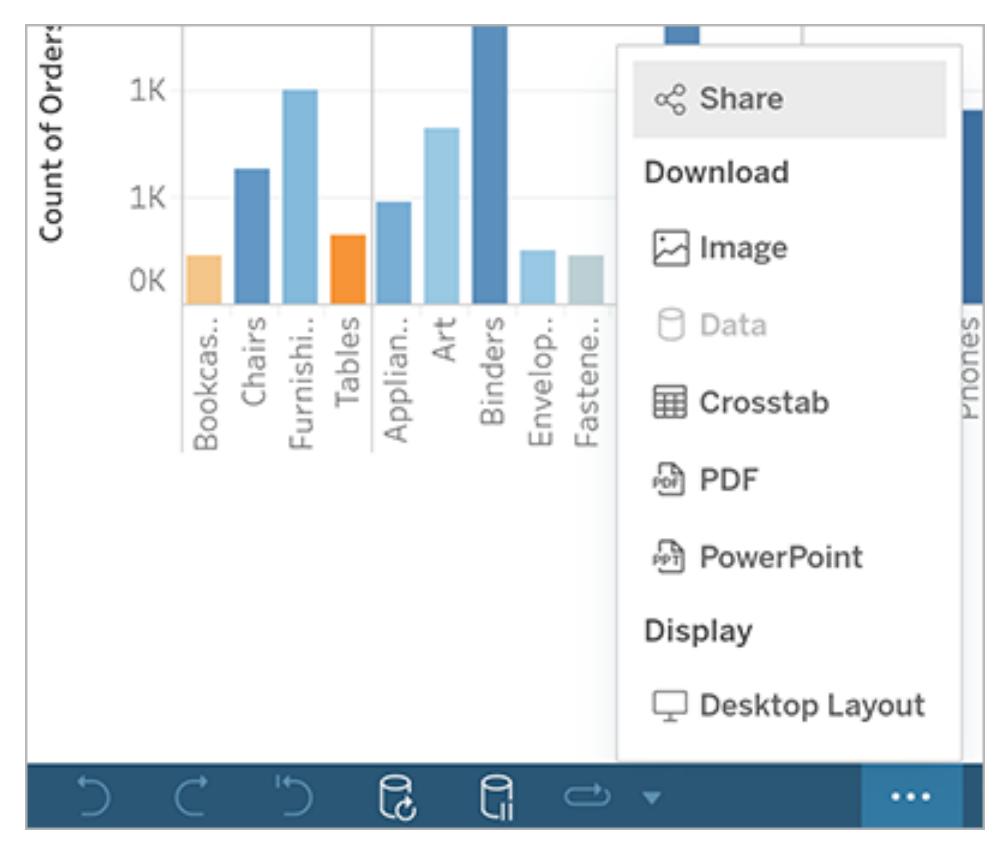

スマートフォンの表示設定

# アクセシビリティに対応したダッシュボードの構築

できるだけ多くの人にとってアクセス可能なダッシュボードを作成する必要がある場合、または [US](https://www.section508.gov/) [Section](https://www.section508.gov/) 508 要件やその他のアクセシビリティ関連の法律や規制を順守する環境で作業している場 合、Tableau を使用することにより、Web [コンテンツアクセシビリティガイドライン](https://www.w3.org/TR/WCAG20/)(WCAG 2.0 AA) に 準拠したダッシュボードを作成することができます。

アクセシビリティに対応したダッシュボードを作成するには:

- 1. Tableau Desktop で、またはTableau Server やTableau Cloud のWeb 作成でダッシュボー ドを作成します。
- 2. ダッシュボードをパブリッシュし、それをWeb コンテンツアクセシビリティガイドライン(WCAG 2.0 AA) に準拠するWeb ページに埋め込みます。

このトピックでは、ユーザーにとってスクリーンリーダーがダッシュボードの移動にどのように役立つか、ス クリーンリーダーがダッシュボード内のオブジェクトやビューを読み上げる順序、ダッシュボード内のどの アイテムがアクセシビリティに対応するか、すべてのユーザーにおいて既存のダッシュボードでアクセシビ リティ性をどのように高めるかについて説明します。

#### ダッシュボードのキーボードナビゲーションとフォーカス順序

Tableau にはキーボードショートカットが含まれており、ユーザーがキーボードのみを使用して移動する のに役立ちます。詳細については、**Tableau** [ビューのキーボードでのアクセシビリティページ](#page-3468-0)3271を参 照してください。

ダッシュボードを作成する際、スクリーンリーダーがダッシュボード内のビューやオブジェクトをその追加順 で読み上げることに注意してください。たとえば、ダッシュボードの説明に役立つ情報を含むテキストオ ブジェクトがダッシュボードに含まれている場合には、最初にダッシュボードにこのオブジェクトを追加しま す。

XML ディレクトリを直接編集して、ダッシュボード階層を編集することもできます。詳細については、 Tableau コミュニティの投稿 「How can I set the focus order of the views and [objects](https://community.tableau.com/s/question/0D54T00000C6USYSA3/how-can-i-set-the-focus-order-of-the-views-and-objects-in-a-dashboard) in a dashboard? ([ダッシュボード内のビューやオブジェクトのフォーカス順を設定するにはどうすればよいです](https://community.tableau.com/s/question/0D54T00000C6USYSA3/how-can-i-set-the-focus-order-of-the-views-and-objects-in-a-dashboard) [か](https://community.tableau.com/s/question/0D54T00000C6USYSA3/how-can-i-set-the-focus-order-of-the-views-and-objects-in-a-dashboard)?)」を参照してください。

### アクセシビリティに対応したダッシュボードの作成

Tableau ワークスペース内の多くのアイテムとオブジェクトはキーボードナビゲーションをサポートしてお り、画面読み上げソフトウェアなどの支援技術との互換性があります。以下のアイテムは、アクセシビリ ティに対応させたいダッシュボードで使用することができます。

#### • [ダッシュボードオブジェクトの追加とオプション設定](#page-2922-0) ページ2725

- テキストオブジェクト
- Web ページ オブジェクト
- ボタンオブジェクト
- イメージ オブジェクト
- <sup>l</sup> ツールバー
- ダッシュボードタイトル
- ビュー、特に以下のもの:
	- タイトル
	- [ワークブック] タブ
	- [データの表示] ウィンドウ
	- キャプション(表示しているとき)
	- カテゴリー凡例

単一フィルターおよび複数値フィルター

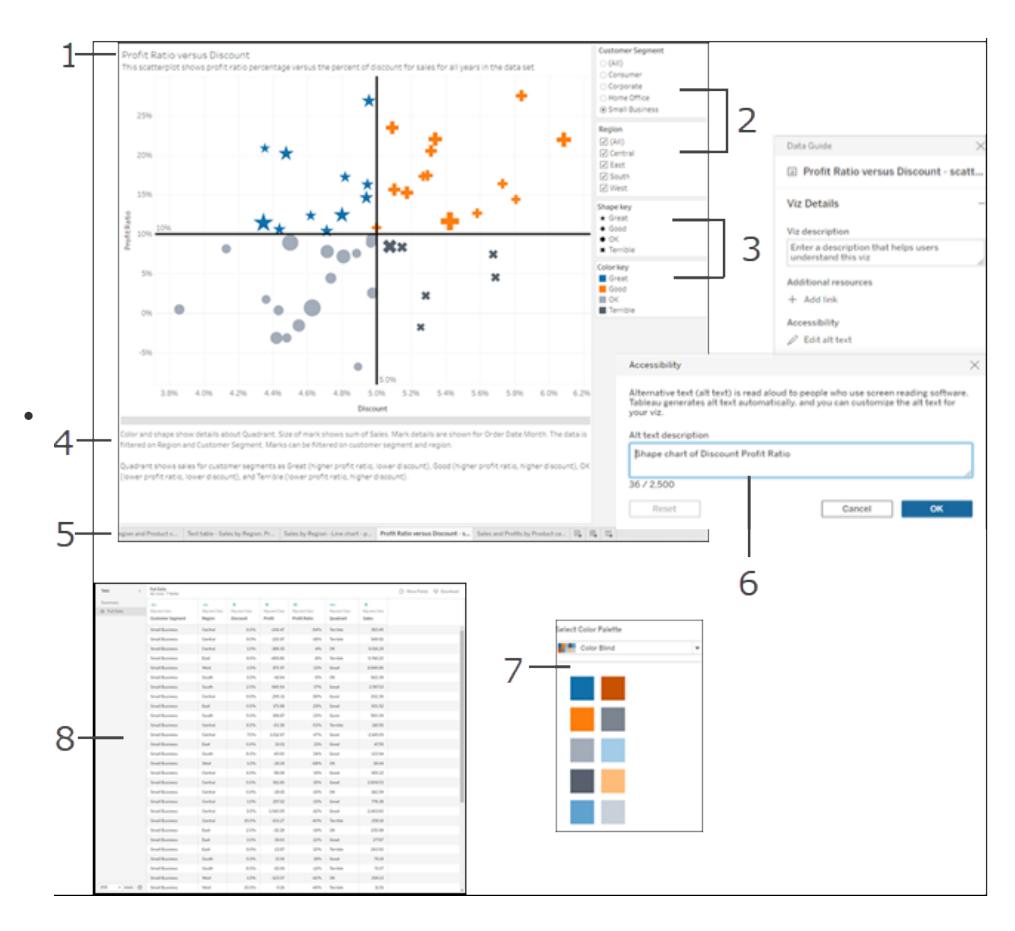

ビューの詳細については[、アクセシビリティのためのデータビューの作成](#page-1817-0) ページ1620を参照して ください。

注: ビュー内のインタラクティビティ(マーク選択、ツールヒントなど) はアクセシビリティに対応して いません。

#### 演習: 既存のダッシュボードでアクセシビリティ性を高める

完成したワークブックを使用し、アクセシビリティ性をさらに高めるために逆向きに作業していきましょ う。

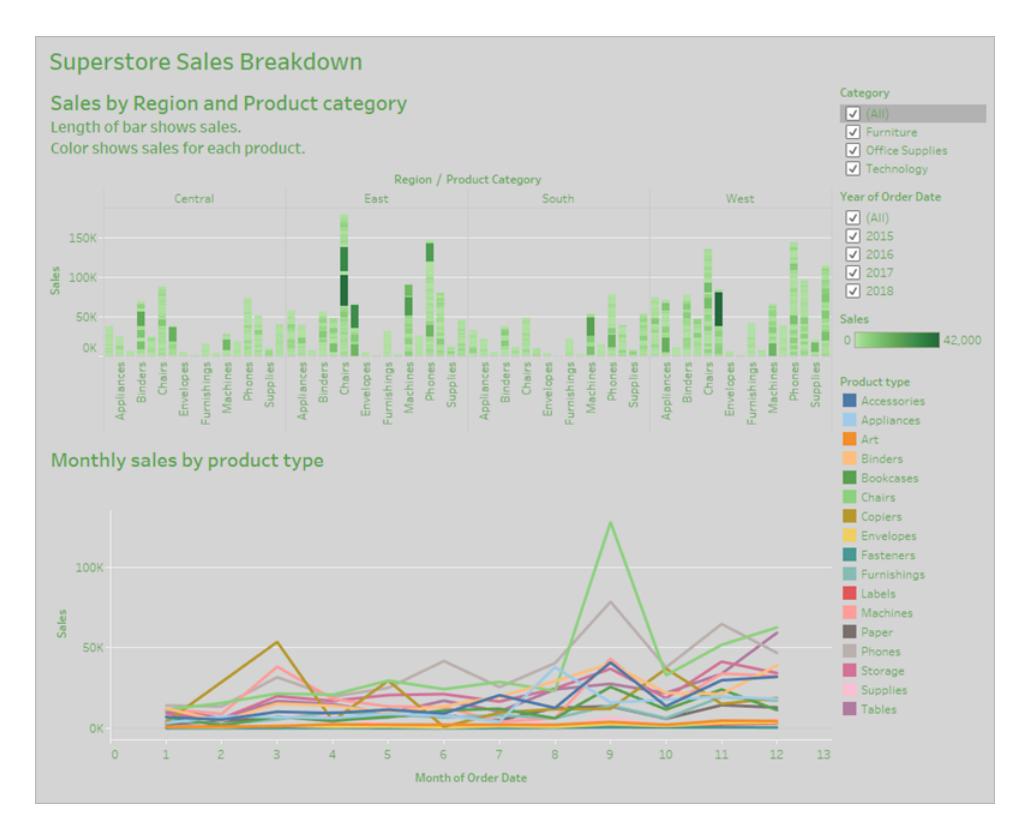

このワークブックでアクセシビリティ性を高めるため、次の操作を行います。

- 1. [ダッシュボードおよびワークブックレベルでアクセシビリティのために書式設定する次のページ](#page-3023-0)
- 2. [マークを集計して減らすページ](#page-3025-0)2828
- 3. [冗長情報を排除するページ](#page-3027-0)2830
- 4. [色と形状でマークを区別するページ](#page-3027-1)2830
- 5. [フィルターを使ってビュー内のマークの数を減らすページ](#page-3031-0)2834
- 6. [キャプションと凡例を追加するページ](#page-3034-0)2837

このダッシュボードは、各販売地域と製品タイプの合計売上を表示するように設計されています。下 部の折れ線グラフには、製品タイプごとの毎月の売上高が表示されています。このダッシュボードの作 成者は色を使用し、"Superstore (スーパーストア)" の企業カラーである緑色と灰色でダッシュボードを 印象付けたいと考えました。

残念ながらこのダッシュボードには、会社の配色など、ユーザーにとってアクセシビリティの問題となる機 能がいくつかあります。以下の手順では、このダッシュボードでアクセシビリティ性を高めるためのいくつか の方法が示されています。

<span id="page-3023-0"></span>ダッシュボードおよびワークブックレベルでアクセシビリティのために書式設定す る

灰色の背景に緑色のテキストを表示すると、視覚的なコントラスト感度が失われているユーザーが 作業できるだけの十分な高さのコントラスト比が得られません。このワークブックをすべてのユーザーが 利用でき、可能な限りコントラスト比を高くするため、背景を白にし、グラフ上のテキストの色を黒に 変更します。

ダッシュボードの網掛けの色を更新するには、**[**書式設定**] > [**ダッシュボード**]** メニューで**[**ダッシュボー ドの網掛け**]** を**[**なし**]** に変更します。

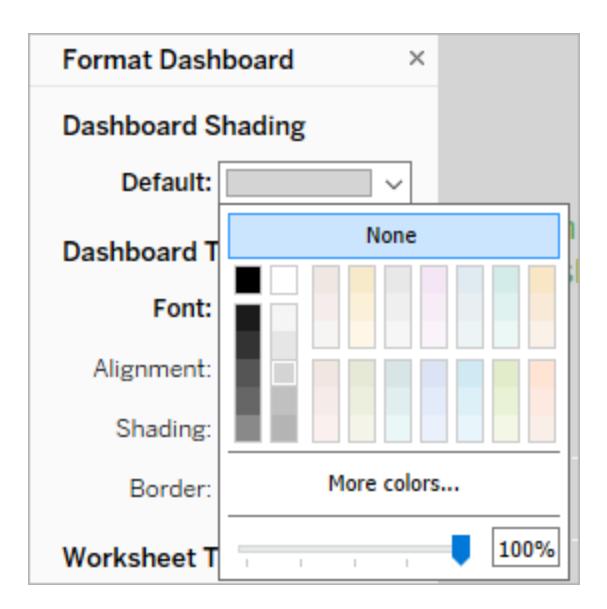

テキストの書式設定の変更については、各ワークシートで書式設定を手動で変更することができま す。とはいえ、その方法では時間がかかりすぎます。このダッシュボードには2つのビューしかありません が、多くの場合、ダッシュボードにはもっと多くのビューがあります。

ダッシュボードのテキストを黒に更新するには、**[**書式設定**] > [**ワークブック**]** を選択し、**[**フォント**] > [**す べて**]** より**[**黒**]** に変更します。
Tableau Desktop とWeb 作成のヘルプ

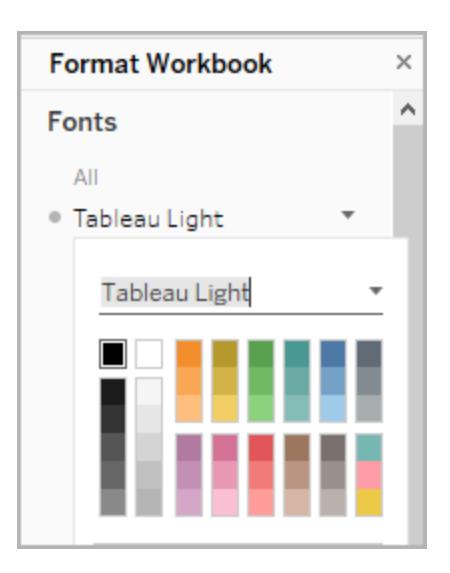

これにより、ワークブックのすべてのシートのフォント色が黒に変更され、これがダッシュボードに含まれる ビューに適用されます。カラーコントラストの外部情報については、「Color [Contrast](https://www.smashingmagazine.com/2014/10/color-contrast-tips-and-tools-for-accessibility/) and Why You Should [Rethink](https://www.smashingmagazine.com/2014/10/color-contrast-tips-and-tools-for-accessibility/) It」を参照してください。

アクセシビリティが低い- コントラストが低い アクセシビリティが高い- コントラストが高い

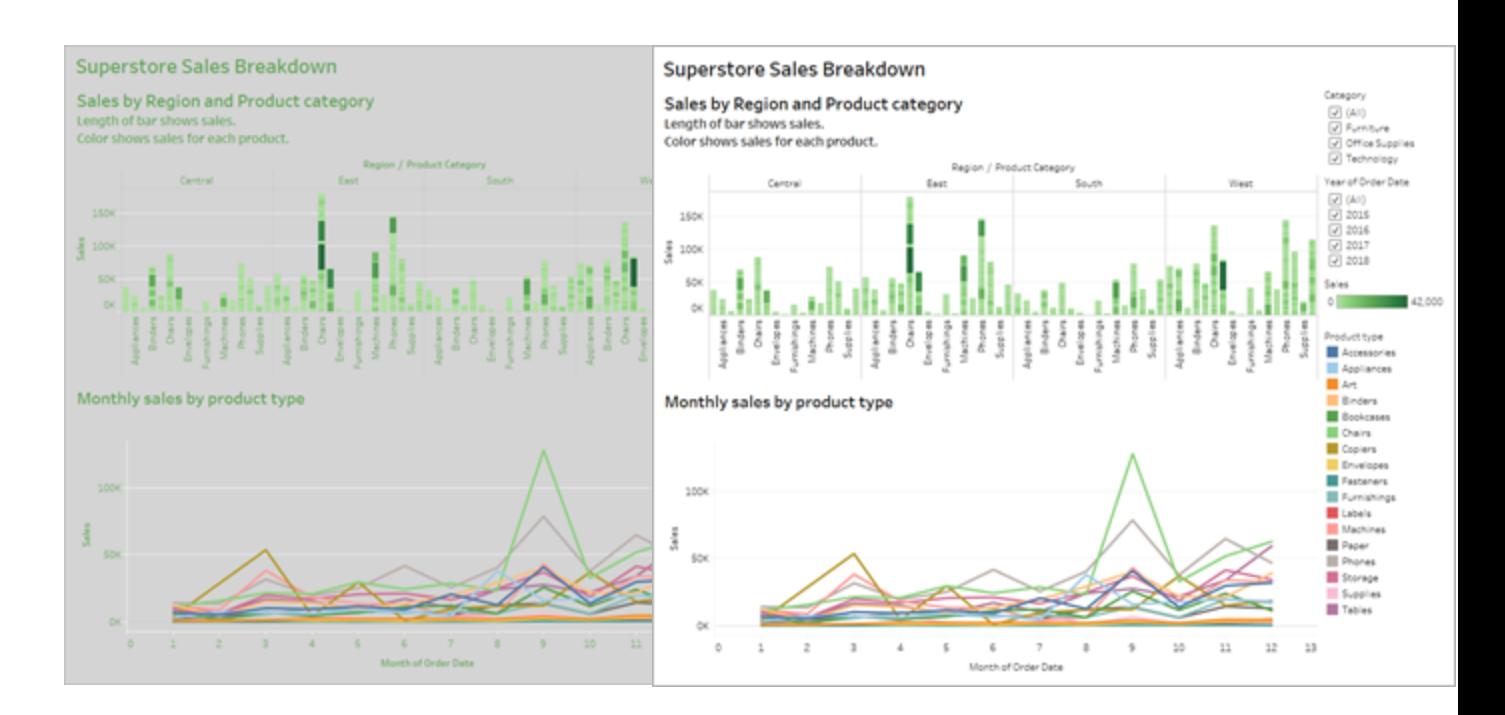

アイテム周辺での背景色の追加の詳細については、「[パディング、境界線および背景色をアイテム周](https://help.tableau.com/current/pro/desktop/ja-jp/dashboards_organize_floatingandtiled.htm#Add) [辺に追加する](https://help.tableau.com/current/pro/desktop/ja-jp/dashboards_organize_floatingandtiled.htm#Add)」を参照してください。

### マークを集計して減らす

ダッシュボードまたはビューで大量の情報を提供しなければならない場合があります。ただし、ビューの 上部にある棒グラフのようにマークが多く密度の高いビューでは、スクリーンリーダーやキーボードを使 用して理解するのが難しい可能性があります。

ダッシュボードの上部のビューには、グラフの各棒にそのカテゴリに含まれる各製品の名前が含まれる ため、5,000 個以上のマークが表示されます。ビューに1,000 個を超えるマークが使用されている場 合、ブラウザーではなくサーバーでビューがレンダリングされます。サーバーでレンダリングされたビュー は、WCAG 準拠がサポートされていません。マークの数を最も重要なデータポイントを強調するマー クだけに限定します。

このビューでアクセシビリティ性を高めるには、**[**マーク**]** カードの**[**詳細**]** から**[Product Name (**製品 名**)]** フィールドを削除し、積み上げ棒グラフを棒グラフにします。これにより、ビュー内のマークの数が 5,000 個以上から68 個に減ります。

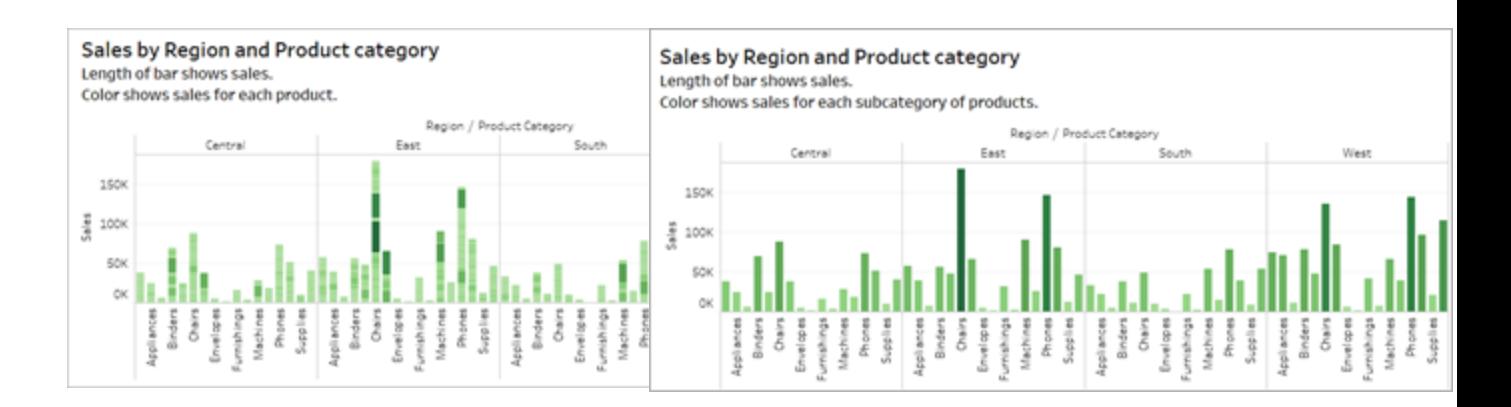

#### アクセシビリティが低い **-** マークが多すぎる アクセシビリティが高い **-** 集計されたビュー

ユーザーは、**[**データの表示**]** ウィンドウ(既定で有効化) にアクセスしてマークの参照元データを確認 することも、このページからアクセス可能なアプリケーションにデータをダウンロードする方法でマークを 確認することもできます。

さらに認知的過負荷を減らし、フィールド内のマークの数を減らすには、関連するメンバーのグループ をフィールドで作成します。類似した製品のグループを作成するには、次の操作を行います。

1. フィールドを右クリックし、**[**作成**]** > **[**グループ**]** を選択します。

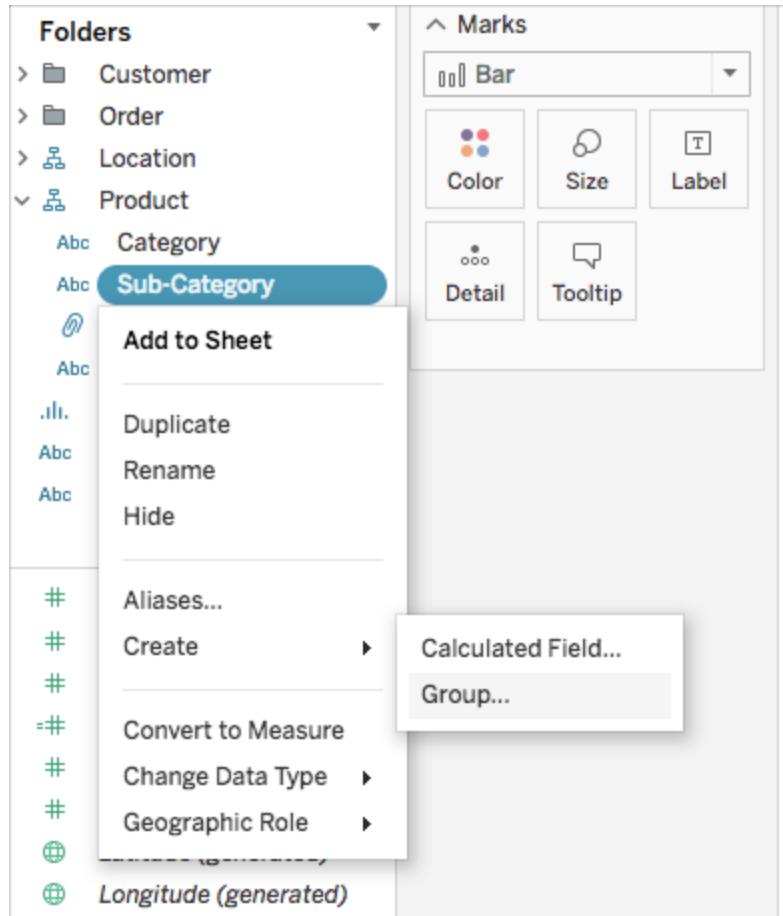

2. [グループの作成] ダイアログボックスで、グループ化する複数のメンバーを選択してから、**[**グルー プ**]** をクリックします。

グループ化の詳細については[、データのグループ化](#page-1292-0)ページ1095を参照してください。ここで、ビューの外 観をグループ化および集計の前後で比較したものを示します。

アクセシビリティが低い **-** マークが多すぎる

アクセシビリティが高い **-** 集計およびグループ化さ れたビュー

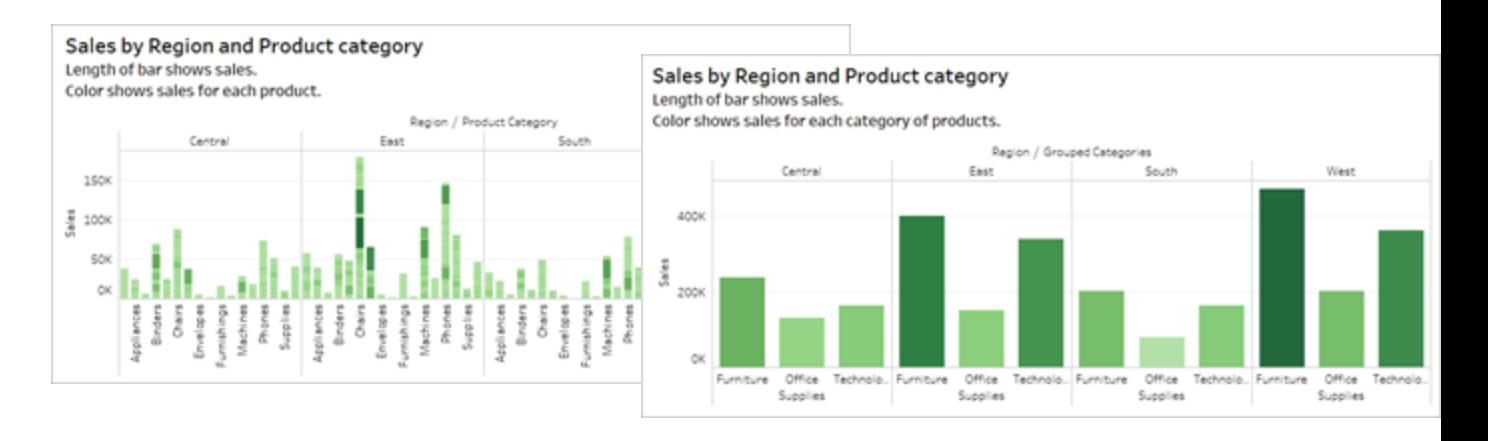

このタイプのビューの作成方法の詳細と例については[、アクセシビリティのためのビューの作成](#page-1826-0) ページ [1629](#page-1826-0)[のシンプルにするページ](#page-1827-0)1630を参照してください。

### 冗長情報を排除する

集計およびグループ化された棒グラフではユーザーの認知的過負荷が軽減しますが、色が必要ない 場合でも意味を伝えるためにやはり色が使用されています。各棒のサイズは既に売上高の数字を 表しているため、**[**マーク**]** カードの[色] から売上フィールドを削除して色をグラフから削除することがで きます。色を削除すると、スクリーンリーダーが読み上げる色の凡例も削除されます。

ている

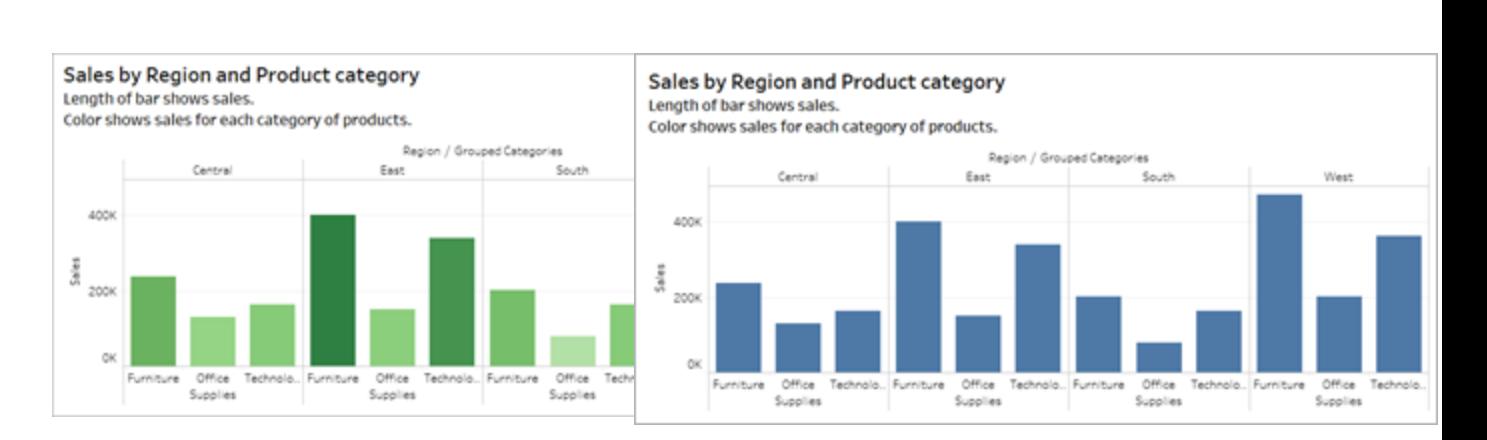

アクセシビリティが高い **-** 不要なマークが削除され

#### アクセシビリティが低い **-** 不要なマーク

色と形状でマークを区別する

このダッシュボードの折れ線グラフには色によってのみ区別されるマークが含まれています。このため、 色覚異常を持つ方がマークを区別することは不可能、またはほぼ不可能です。線のパスは有益な 位置情報を提供しますが、色では線マークをはっきりと区別できません。

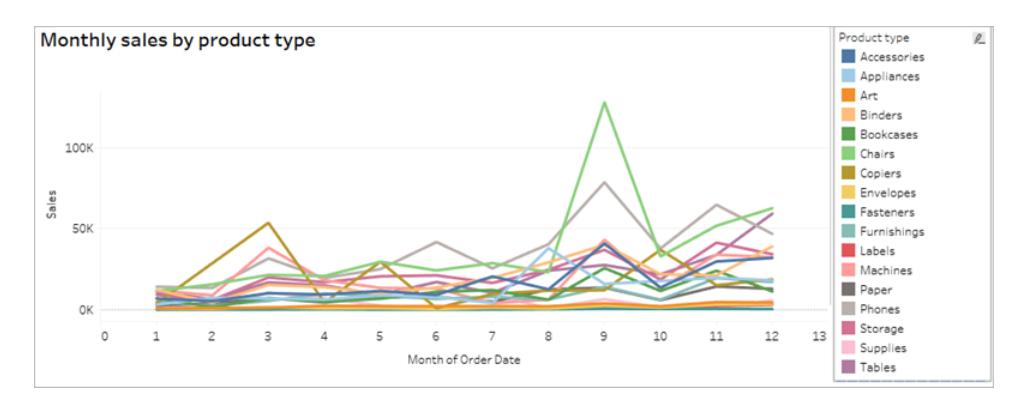

この折れ線グラフでアクセシビリティ性をさらに高めるには、**[**色弱**]** パレットの適用と形状の追加を行 い、色あり表示されているものを強化します。

[色弱] パレットを適用するには:

- 1. **[**マーク**]** カードで**[**色**]** を選択します。
- 2. **[**カラー パレット**]** メニューから**[**色弱**]** を選択します。

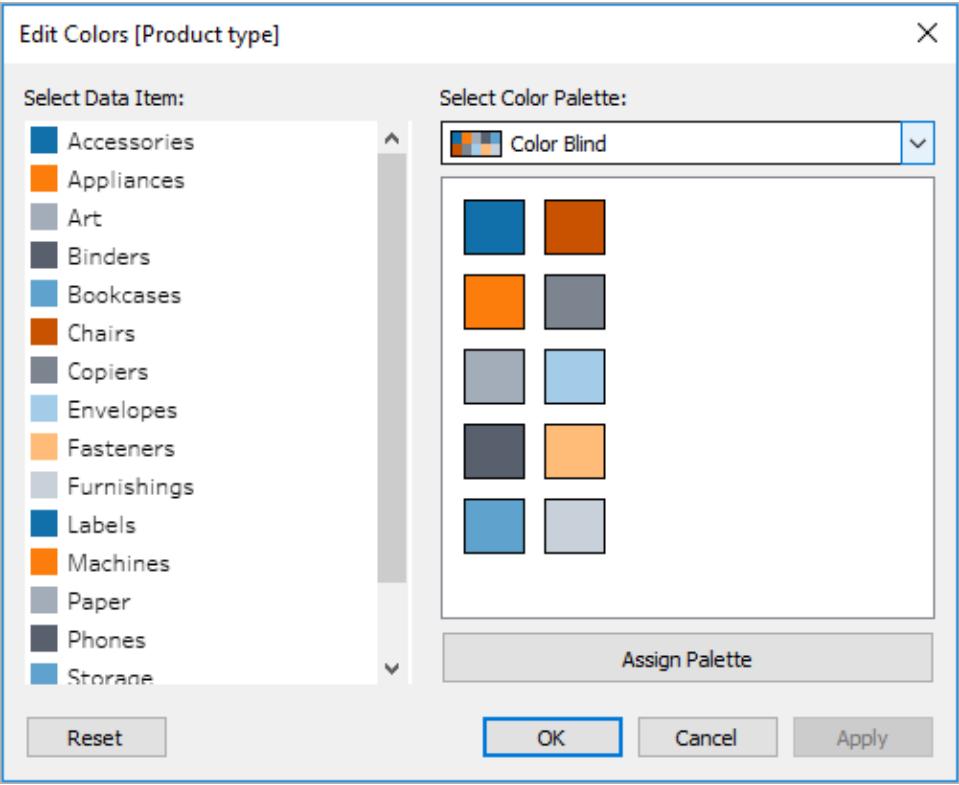

3. **[**パレットの割り当て**]**、**[**適用**]** を選択し、これをビューに適用します。

色に加えて形状を折れ線グラフに追加するには、複合グラフまたは二重軸グラフを作成します。

- 1. Control を押しながら**[**行**]** シェルフにフィールドをドラッグ(Mac ではCommand を押しながらド ラッグ) してコピーし、最初のフィールドの右に配置します。これにより、[行] シェルフのフィールド ごとに1 つずつ、[マーク] カードに2 つのタブが作成されます。
- 2. [マーク] カードで、**[**フィールド名 **(2)]** というタイトルが付いている下部のタブを選択します。[マー ク] カードのドロップダウンメニューから**[**形状**]** を選択します。

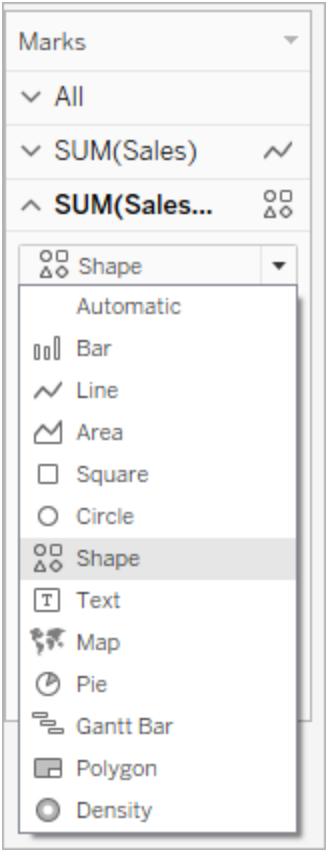

3. フィールド名の右側にある[色] マークを選択し、[形状] を選択します。

Tableau Desktop とWeb 作成のヘルプ

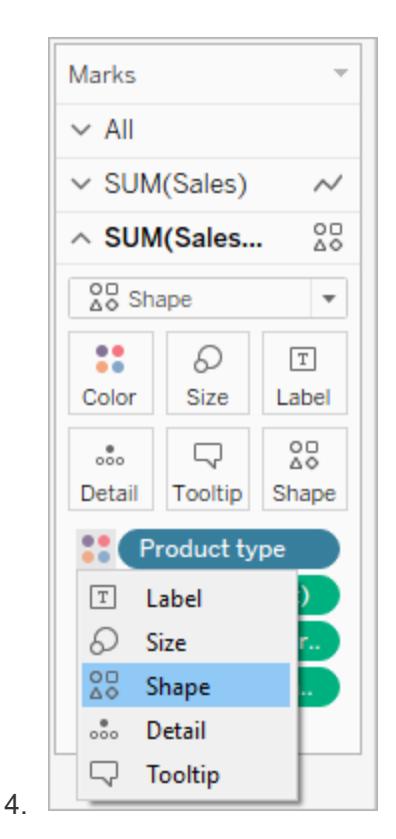

これにより、フィールド内のマークごとに別々の形状が作成されます。この時点で2つの異なるグラフが あります。1 つは色に関する折れ線グラフ、もう1 つは形状を使用した散布図です。

これら2 つのグラフをマージして二重軸グラフにするには、[行] シェルフで右側のフィールドを選択し、 **[**二重軸**]** を選択します。複合グラフの詳細については[、複合グラフの作成](#page-1777-0) ページ1580を参照してくだ さい。

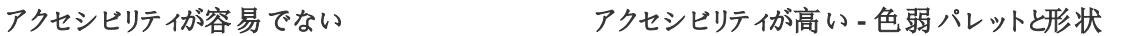

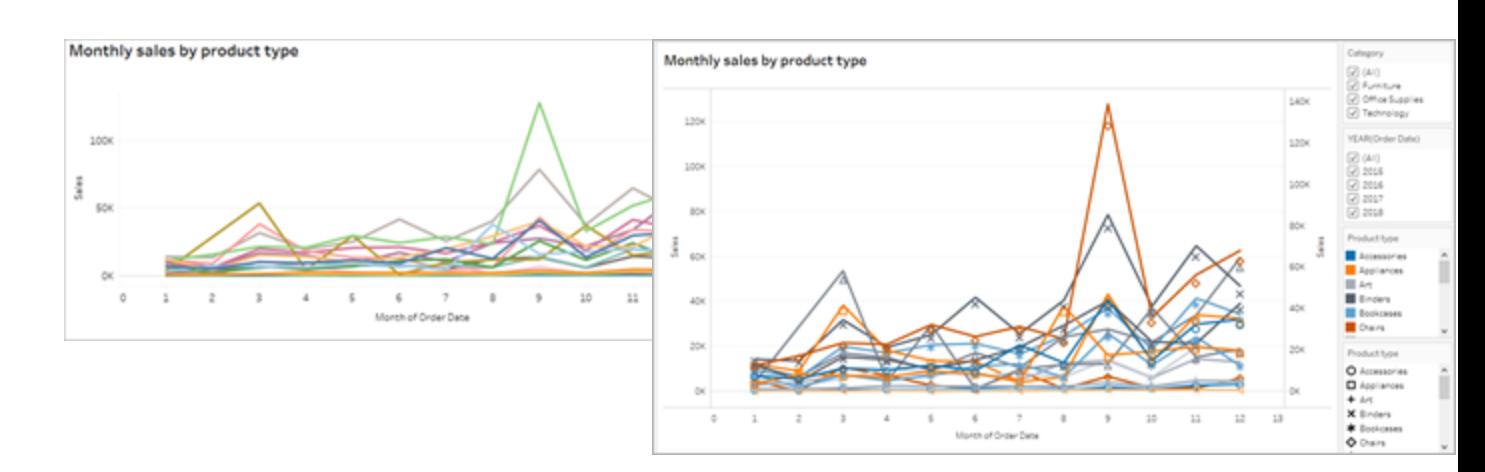

グラフは向上しましたが、線の色と形状は10 番目のマークが適用された後に繰り返しになります。 ビューの外観が複雑になり理解が難しくなるため、認知的過負荷に繋がります。フィルターと凡例を 追加し、これを修正しましょう。

フィルターを使ってビュー内のマークの数を減らす

フィルターを使うことにより、ビュー内のマークの数を、ユーザーに見てもらいたいものだけに絞ることがで きます。

次のフィルターモードを表示することにより、ユーザーがビュー内のデータを制御できるようになります。 現在は、次のフィルターモードがTableau においてWCAG 準拠でサポートされています。

- <sup>l</sup> 単一値 **(**リスト**)**: ラジオボタンを使ったフィルター。一度に選択できるアイテムは1 つだけです。 ユーザーに単一値のフィルターを提供するという方法は、ビュー内のマークの数を減らす良い 方法です。
- <sup>l</sup> 複数値 **(**リスト**)**: 同時に選択できるアイテムのリスト(チェックボックス付き) を使用したフィル ター。複数値のフィルターでは、同時により多くのマークを表示できます。

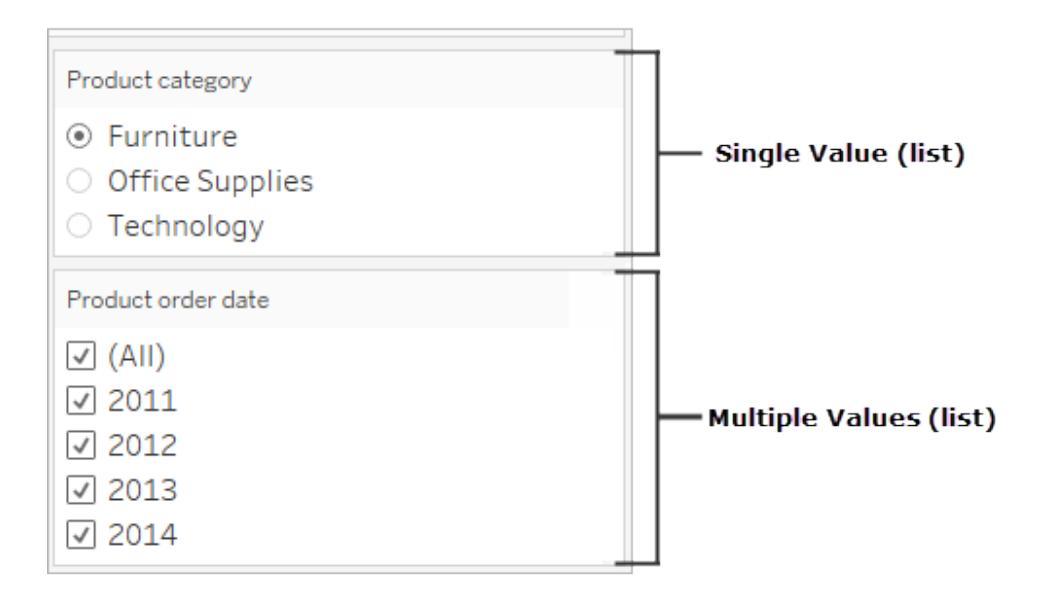

- <sup>l</sup> 単一値 **(**ドロップダウン**)**: アイテムのドロップダウンリストを使用したフィルター。一度に選択でき るアイテムは1 つだけです。ユーザーに単一値のフィルターを提供するという方法は、ビュー内 のマークの数を減らす良い方法です。
- <sup>l</sup> 複数値 **(**ドロップダウン**)**: 同時に選択できるアイテムのドロップダウンリストを使用したフィル

ター。複数値のフィルターでは、同時により多くのマークを表示できます。

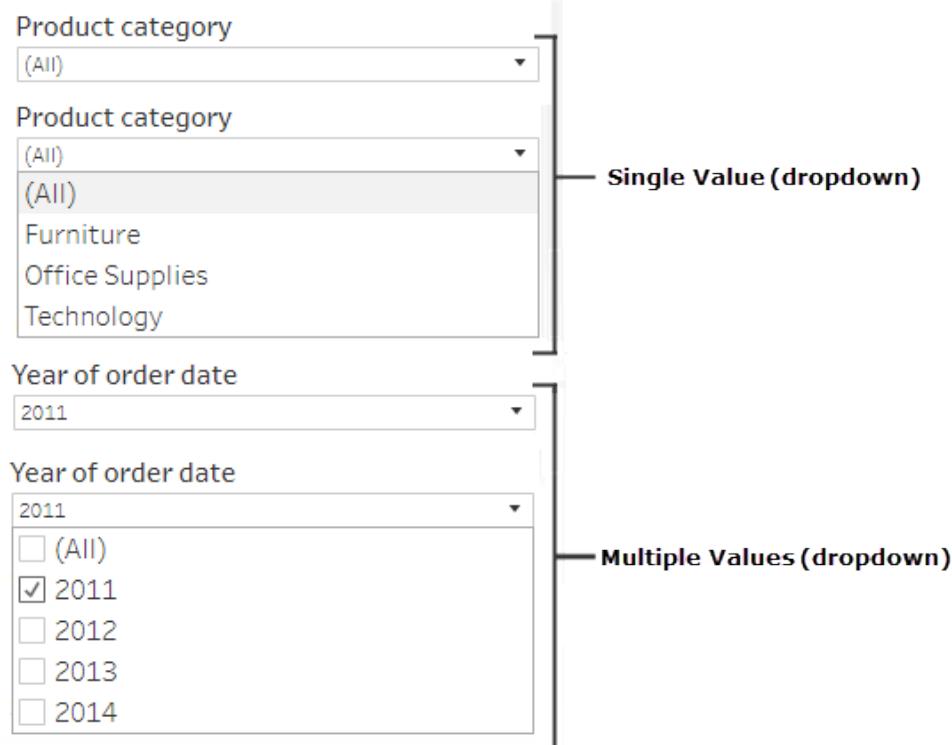

フィルターを表示するには、フィルターとして使用したいフィールドを右クリックし、**[**フィルターの表示**]** を 選択します。

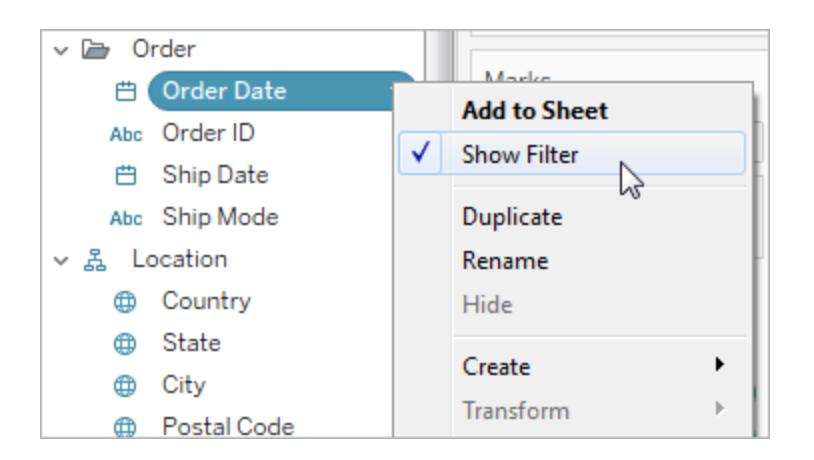

フィルターモードを選択するには、フィルターのドロップダウンメニューから、**[**単一値 **(**リスト**)]**、**[**単一値 **(**ドロップダウン**)]**、**[**複数値 **(**リスト**)]**、または**[**複数値 **(**ドロップダウン**)]** フィルターを選択します。

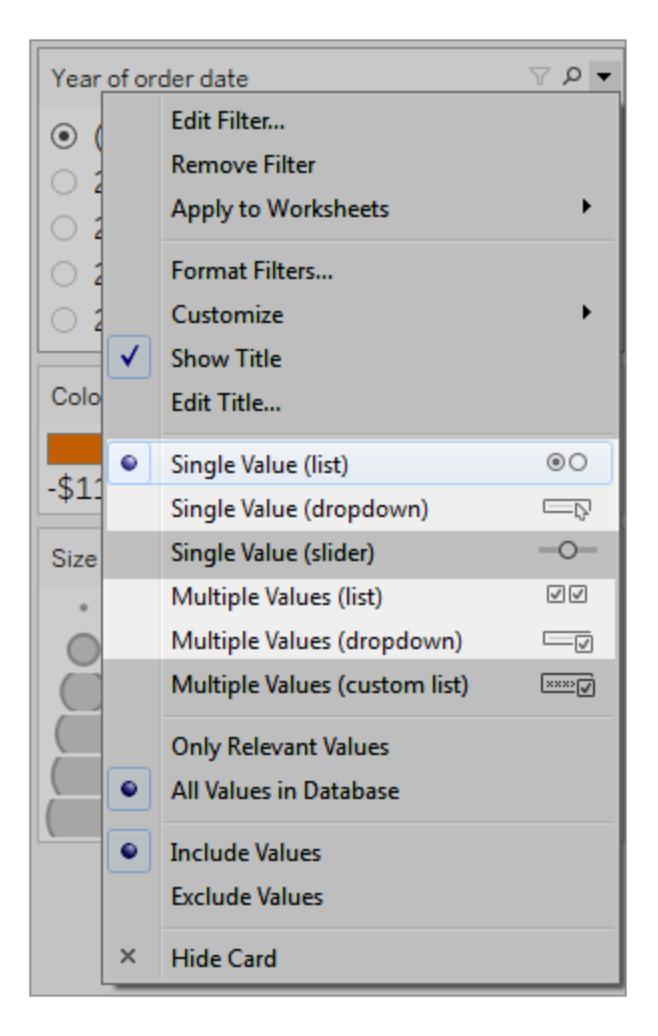

折れ線グラフは単一値リストなので、フィルターから**[**すべて**]** オプションを削除することができます。フィ ルターのドロップダウンメニューから**[**カスタマイズ**]** を選択し、**["** すべて**"**の値を表示**]** オプションをクリア します。

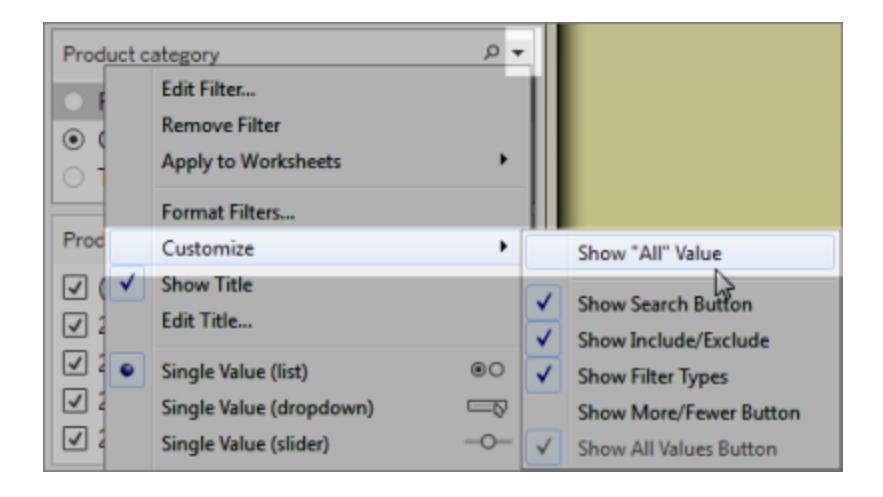

これにより、ダッシュボードの使用者の認知的過負荷にならないよう、ビュー内のマークのレベルが少な くなります。

#### Monthly sales by product type Monthly sales by product type 1204  $100$  $100$  $\frac{2}{3}$   $_{650}$  $\frac{1}{2}$  $400$ Ŧ  $\overline{\phantom{a}}$  $\overline{\phantom{a}}$  $\overline{10}$  $\overline{\mathbf{u}}$  $200$  $\alpha$ Month of Order Date

少ない

アクセシビリティが高い **-** ビュー内のマークが

アクセシビリティが低い **-** マークが多すぎる

詳細については、「[フィルターを使ってビュー内のマークの数を減らす](https://help.tableau.com/current/pro/desktop/ja-jp/accessibility_create_view.htm#UseFiltersInViews)」を参照してください。

Viz の使用をさらに簡単にするための別の方法としては、次の方法があります。

キャプションと凡例を追加する

ユーザーにとってさらにわかりやすくなるよう、ダッシュボードの説明のほか、追加したフィルターやカテゴ リーの凡例の使用方法などダッシュボードでのフィルター方法や各ビューの使用方法が記載されてい るテキストオブジェクトを追加することができます。テキストオブジェクトを追加するには:

1. [オブジェクト] メニューから[テキスト] をつかみ、ダッシュボードにドラッグします。

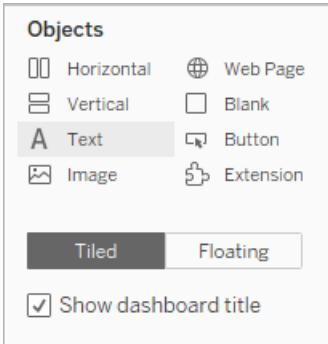

2. **[**テキストの編集**]** ウィンドウを使用し、ダッシュボードの目的とその使用方法を説明するテキス トを追加します。

グラフのキャプションをダッシュボードに追加することもできます。既定のキャプションテキストには、 ビューに表示される内容の概要が記載されていますが、追加またはこのテキストの編集により、さらに 十分なコンテキストを提供することができます。これには、ダッシュボードのグラフをクリックし、**[**その他の オプション**]** ドロップダウンメニューで**[**キャプション**]** を選択します。

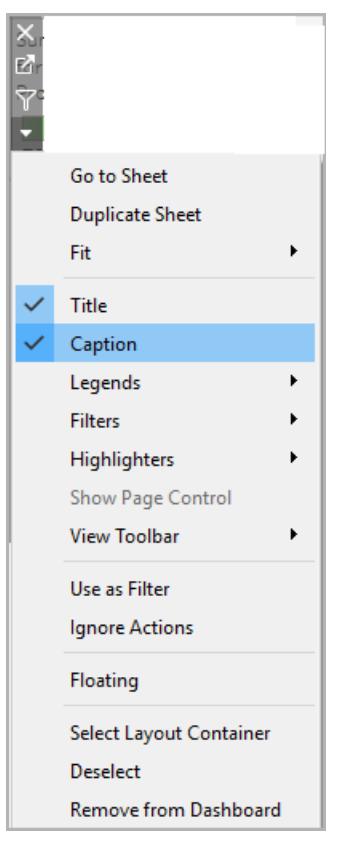

最後に、凡例のタイトルを更新して関連するグラフを参照し、スクリーンリーダーが使用する冗長テ キストの量を減らします。これを実行するには、凡例のタイトルをダブルクリックするか、右クリックして **[**タイトルの編集**]** を選択し、**[**フィルターのタイトルの編集**]** ウィンドウでテキストを追加または編集しま す。

これにより、ダッシュボードにダッシュボードとグラフのキャプションの説明が含まれ、ユーザーにとって冗 長なテキストが排除されます。

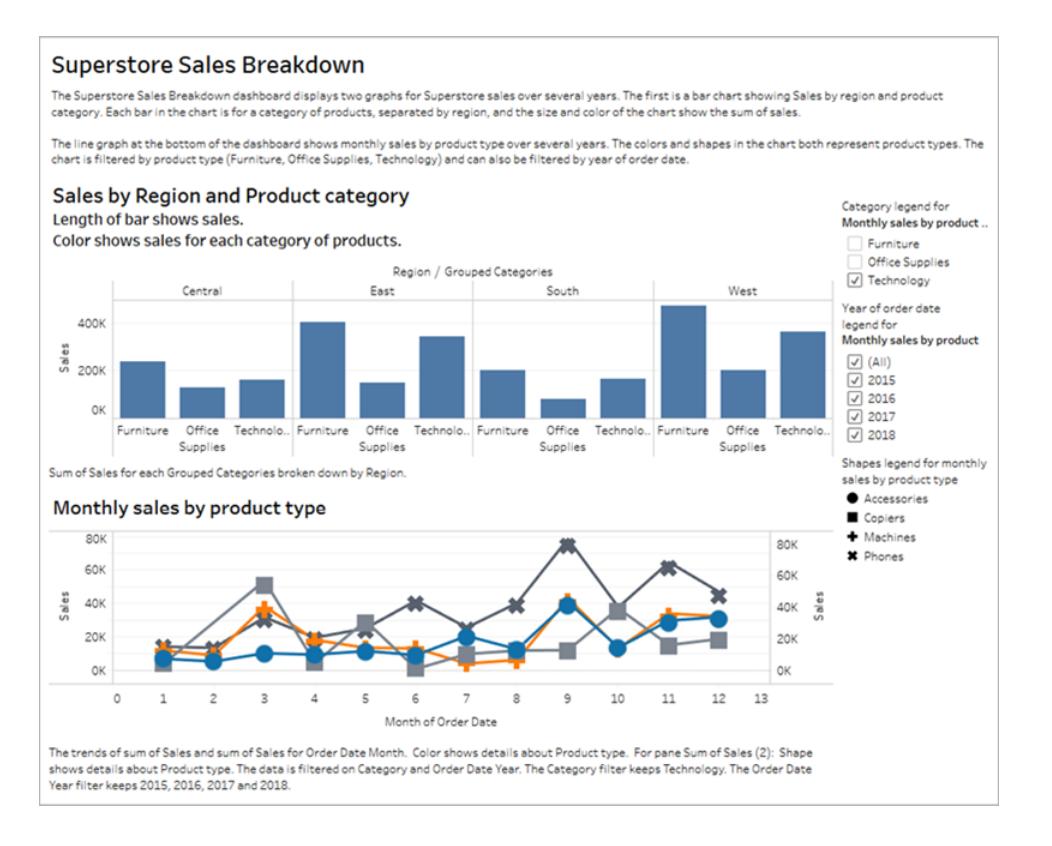

## ダッシュボードのパブリッシュと埋め込み

ビューを作成し終えたら、WCAG 準拠のビューにするために、次のことを行う必要があります。

- <sup>l</sup> ビューをTableau Server またはTableau Cloud にパブリッシュしてから、WCAG 準拠のWeb ページにビューを埋め込みます。ビューのパブリッシュ方法の詳細については[、ワークブックをパブ](#page-3329-0) [リッシュするための包括的な手順](#page-3329-0) ページ3132を参照してください。
- <sup>l</sup> WCAG に準拠したビューではWeb 編集はサポートされていないため、パブリッシュされたワーク ブックではWeb 編集パーミッションをオフにする必要があります。
- 埋め込みビューで、ツールバーの[カスタムビュー]、[サブスクリプション]、[アラート] ボタンを非表 示にします。
- ユーザーが埋め込みビューにアクセスするためのパーミッションを持っていて、参照元データを [データの表示] ウィンドウで表示可能であることを確認します。

これらの各手順の詳細については、「アクセシビリティのためのビューの作成」の「[ビューのパブリッシュと](https://help.tableau.com/current/pro/desktop/ja-jp/accessibility_create_view.htm#Publish) [埋め込み](https://help.tableau.com/current/pro/desktop/ja-jp/accessibility_create_view.htm#Publish)」を参照してください。

# ダッシュボードとストーリーでのシートの管理

シートの非表示、表示、およびシートへの移動を行う場合は、ワークブックの管理やダッシュボードの デザインを簡単に行うことができます。

## シートの表示および非表示

大きなワークブックの編集プロセスを合理化するために、作業時にシートの非表示と表示を行いま す。

ツールヒントViz については、ツールヒント内 **Viz** [ワークシートの非表示と表示を切り替えます](#page-1593-0) [ページ](#page-1593-0)1396を参照してください。

### 非表示にできるシート

ワークブックの編集中に、ダッシュボードまたはストーリーに含まれるどのシートも非表示にできます(こ れにはストーリー内のダッシュボードシートも含みます)。

ワークブックの編集中に、ダッシュボードまたはストーリーに含まれないシートは常に表示されます。た だし、Tableau Cloud またはTableau Desktop にパブリッシュするワークブックに含まれるシートはどれ も非表示にできます[。ワークブックをパブリッシュするための包括的な手順](#page-3329-0) ページ3132を参照してくだ さい。

すべてのシートの表示または非表示

ダッシュボードまたはストーリーの全シートを非表示にするには、画面の下部にあるダッシュボードのタ ブを右クリック(Mac ではControl を押しながらクリック) し、**[**すべてのシートを非表示**]** を選択します。 必要に応じて、**[**すべてのシートを再表示**]**を後で選択できます。

Tableau Desktop とWeb 作成のヘルプ

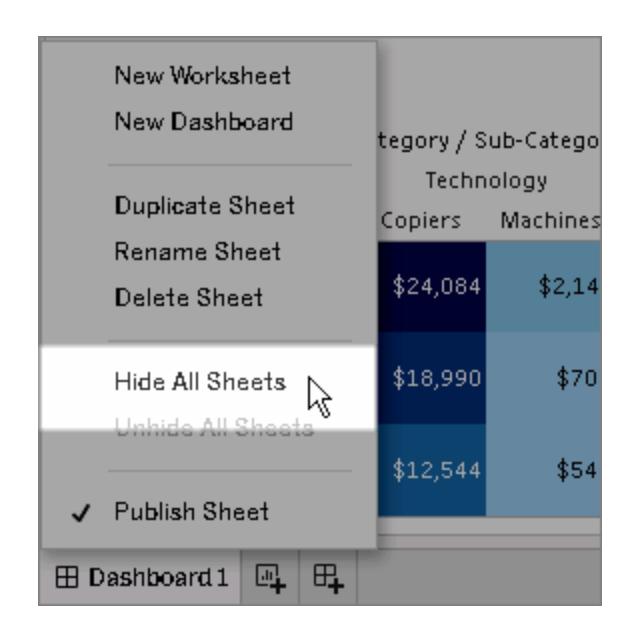

個別シートの非表示

1. 画面下部のタブでシートを探します。または、ダッシュボードまたはストーリーを表示している場 合は、左側の**[**シート**]** リスト内を探します。

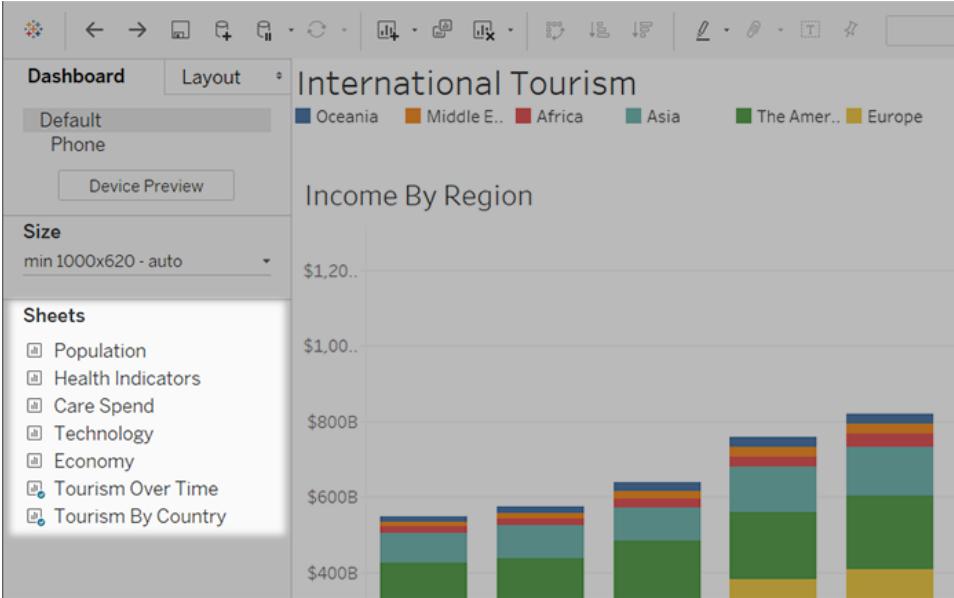

2. シート名を右クリック(Windows) またはControl を押しながらクリック(macOS) し、**[**シートを非 表示**]** を選択します。

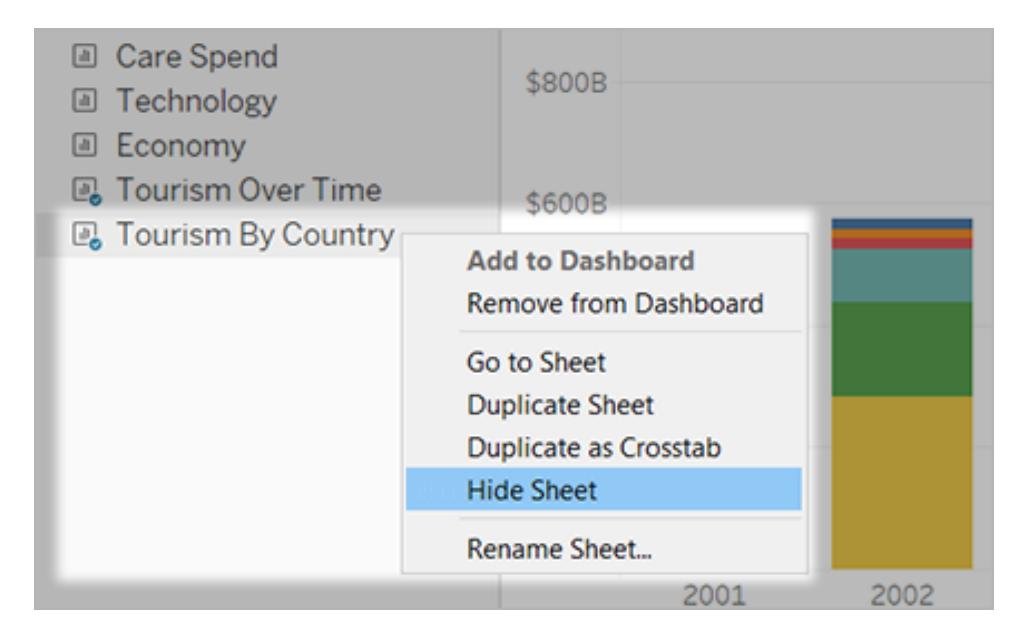

注**:** ダッシュボードまたはストーリーの左側にあるシートリストからは、特定のダッシュボー ドまたはストーリーで使用されているシートのみを非表示にできます。これらのシート は、シートアイコンにある青色のチェックマークで識別できます。

個別シートの再表示

1. 画面下部で、シートを含むダッシュボードまたはストーリーのタブをクリックします。ダッシュボード とストーリーは、それぞれグリッドアイコンとブックアイコンで識別できます。

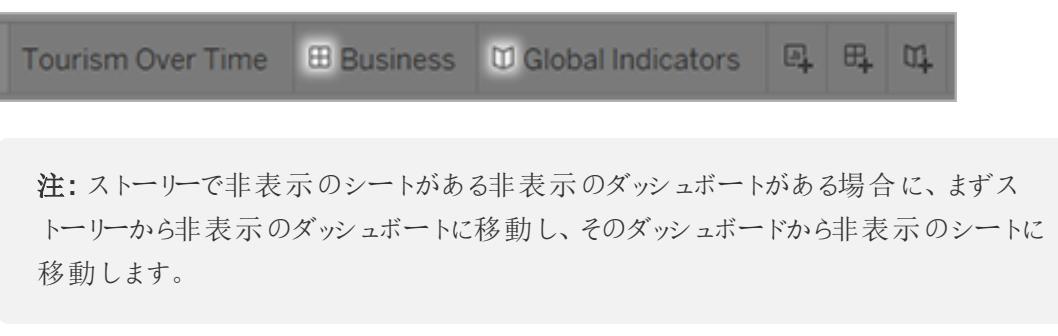

2. 左側のリストで、シートを右クリック(Windows) または Control を押しながらクリック(macOS)

し、**[**シートを非表示**]** チェックボックスをオフにします。

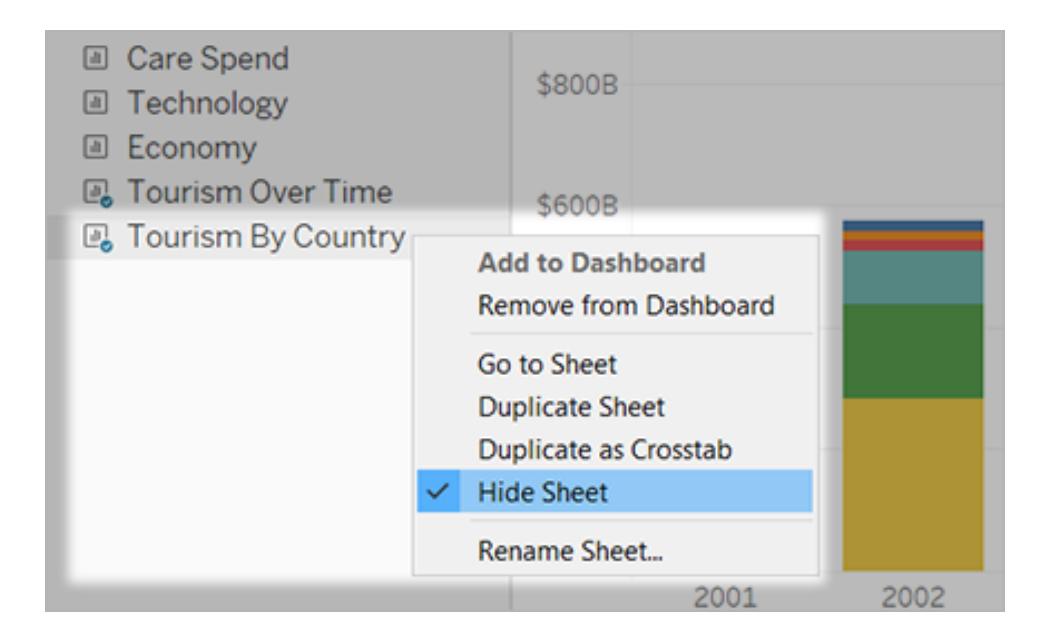

シート、ダッシュボード、ストーリー間の移動

Tableau を使用すると、シートと関連するダッシュボードとストーリー間をすばやく移動できるため、それ ぞれの設計をより適切に最適化できます。

ダッシュボードまたはストーリーからそれを含むシートに移動する

ヒント**:**シートが非表示の場合、このテクニックは一時的にシートを表示して、詳細に確認でき るようにします。別のシートに切り替えると、シートはまた非表示になります。

次のいずれかを実行します。

<sup>l</sup> ダッシュボード自体で、非表示のシートを参照する項目を選択します。その後、左上隅または 右上隅のドロップダウン矢印をクリックし、**[**シートに移動**]** を選択します。

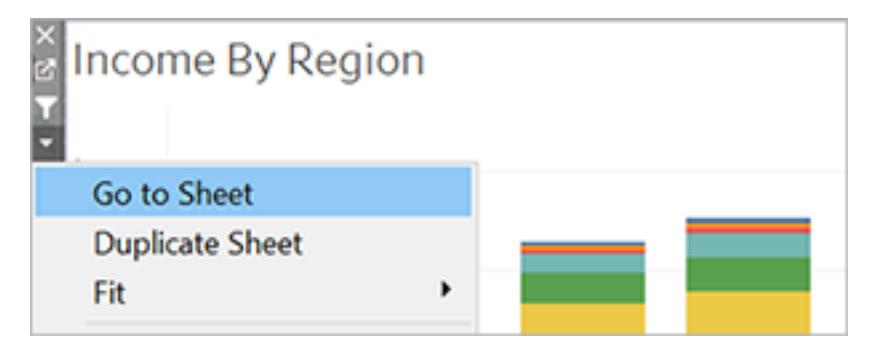

<sup>l</sup> ダッシュボード左側の**[**シート**]** リストで、シート名の右にあるアイコンをクリックします。

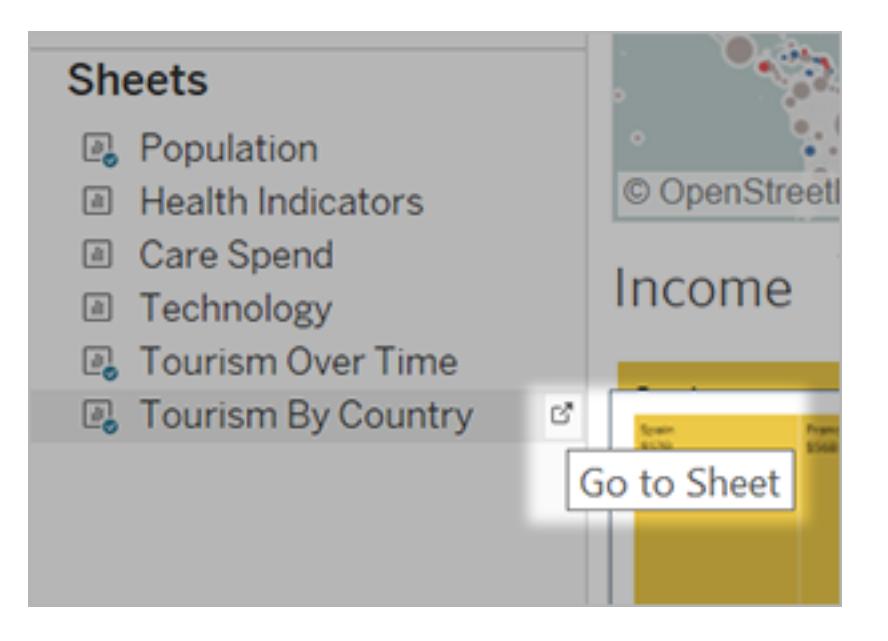

シートから関連するダッシュボードとストーリーに移動する

シートが表示されるダッシュボードやストーリーにすばや〈移動するには、シートタブを右クリックし、 **[**使用先**]** メニューを開きます。

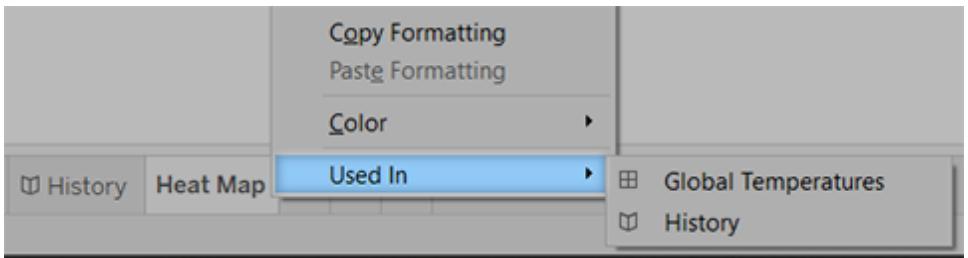

# ダッシュボードの拡張機能の使用

拡張により、固有の機能をダッシュボードに追加したり、Tableau 以外のアプリケーションに直接統合 できます。拡張の追加は簡単です。他のダッシュボードオブジェクトと同じようにダッシュボードのレイア ウトに組み込みます。

拡張によりダッシュボードの機能は、サードパーティー開発者により作成されたWeb アプリケーションで 改善しました。開発者が独自の拡張機能を作成したい場合は、GitHub のドキュメンテーション 「Tableau [拡張機能](https://tableau.github.io/extensions-api/) API」を参照してください。

注: Tableau 管理者は、Tableau [Desktop](https://help.tableau.com/current/desktopdeploy/ja-jp/desktop_deploy_setting_changes.htm#dashboard_extensions)、[Tableau](https://help.tableau.com/current/server/ja-jp/dashboard_extensions_server.htm) Server、および[Tableau](https://help.tableau.com/current/online/ja-jp/dashboard_extensions_server.htm) Cloud のダッ シュボードの拡張機能をオフにすることができます。

拡張機能をダッシュボードに追加する

- 1. Tableau ワークブックで、ダッシュボードシートを開きます。
- 2. **[**オブジェクト**]** セクションから、**[**拡張機能**]** をダッシュボードにドラッグします。

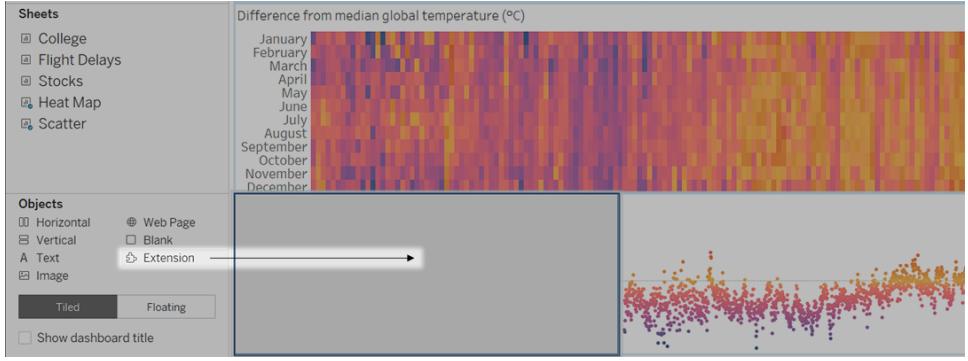

- 3. [Add an Extension (拡張機能の追加)] ダイアログボックスで、次のいずれかを実行します。
	- <sup>l</sup> 拡張機能を検索して選択します。
	- <sup>l</sup> **[Access Local Extensions (**ローカルの拡張機能にアクセス**)]** をクリックして、先ほどダ ウンロードした.trex ファイルを開きます。
- 4. プロンプトが表示されたら、ワークブックにあるデータへのダッシュボードの拡張機能のアクセスを 許可または拒否します。詳細については[、データセキュリティ、ネットワーク対応、およびサンド](#page-3044-0) [ボックス拡張機能](#page-3044-0) ページ2847を参照してください。

アクセスを許可する場合は、画面上の指示に従って拡張機能を設定します。

注**:** Tableau Server またはTableau Cloud を使用している場合、拡張機能オブジェク トは、印刷物、PDF、およびダッシュボードの画像 (登録メールの画像を含む) で空白 表示されます。

ダッシュボードの拡張機能の構成

機能をカスタマイズできる構成オプションを提供するダッシュボードの拡張機能もあります。

- 1. 拡張機能をダッシュボードで選択し、右上隅のドロップダウンメニューから**[**構成**]**をクリックしま す。
- 2. 画面上の指示に従って拡張機能を構成します。

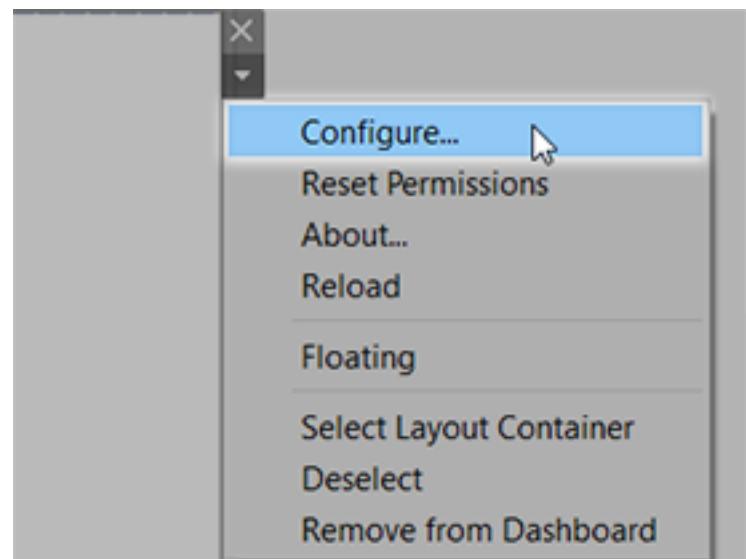

ダッシュボードの拡張機能の再読み込み

ダッシュボードの拡張機能が応答しなくなったら、再読み込みする必要があります。これは、ブラウ ザーでWeb ページを更新するのと似ています。

1. 拡張機能をダッシュボードで選択し、右上隅のドロップダウンメニューから**[**再読み込み**]**をクリッ クします。

ダッシュボードの拡張機能が更新され、その元々の状態に設定されます。

2. 拡張機能を再読み込みしても使用できる状態に復元できない場合は、ダッシュボードから削 除して再度追加してみてください。

## <span id="page-3044-0"></span>データセキュリティ、ネットワーク対応、およびサンドボックス拡張機 能

ダッシュボード拡張機能は、次の2 つの形式のWeb アプリケーションです。

- <sup>l</sup> ネットワーク対応拡張機能は、ローカルネットワークの外部にあるWeb サーバーで実行されま す。
- <sup>l</sup> サンドボックス化された拡張機能は、Web 上の他のリソースやサービスにアクセスすることなく、 保護された環境で実行されます。

ネットワーク対応拡張機能の追加または、拡張でダッシュボードを表示する前に、それをホストしてい るWeb サイトが信頼できるか確認します。デフォルトにより、ダッシュボードの拡張機能はHTTPS プロ トコルを使用します。これにより、データの送受信用の暗号化チャネルが保証され、ある程度のプライ バシーとセキュリティが保証されます。

ダッシュボードの拡張機能を使用する際のデータセキュリティの詳細については、「[拡張機能のセキュ](https://help.tableau.com/current/server/ja-jp/security_extensions.htm) リティ- [展開に関するベストプラクティス](https://help.tableau.com/current/server/ja-jp/security_extensions.htm)」を参照してください。

### ネットワーク対応拡張機能へのデータアクセスの許可または拒否

拡張機能の設計に応じて、ビュー内の表示データ、または参照元データ全体、データソースからの表 およびフィールド名、さらにデータソース接続についての情報のいずれかにアクセスできます。拡張機能 を追加、または拡張機能でダッシュボードを表示する場合は、拡張機能の実行およびデータへのアク セスを許可または拒否する機会があります。

フルデータアクセスを必要とするがアクセスが拒否されている拡張機能を含むダッシュボードを表示し ている場合は、拡張機能の代わりにメッセージが表示されます。拡張機能を信頼しこれを使用した い場合は、パーミッションをリセットして拡張機能の実行を許可します。

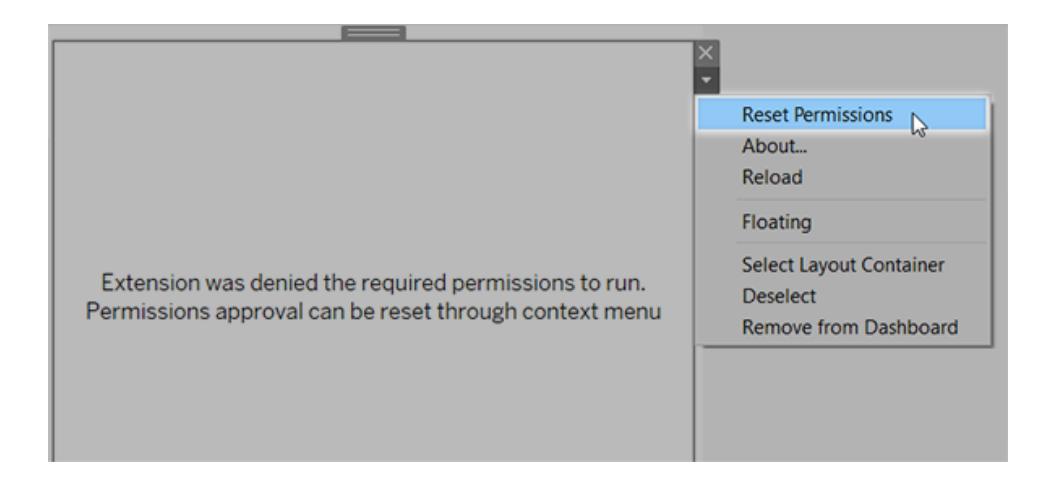

- 1. 拡張機能をダッシュボードで選択し、右上隅のドロップダウンメニューから**[**パーミッションのリセッ ト**]**をクリックします。
- 2. **[**許可**]** をクリックして拡張機能を実効しデータにアクセスするか、または**[**拒否**]** をクリックして 拡張機能の実行を防ぎます。

Tableau Desktop でJavaScript が有効になっていることを確認する

ダッシュボードの拡張機能はJavaScript ライブラリであるTableau 拡張 APIライブラリを使用してデー タを操作します。拡張機能を使用する場合は、ダッシュボードのセキュリティ設定でJavaScript が有 効になっていることを確認します。

**[**ヘルプ**]**、**[**設定とパフォーマンス**]**、**[**ダッシュボード**Web** 表示セキュリティの設定**]**、**[JavaScript** の有 効化**]** の順に選択します。

拡張機能がTableau Cloud または Tableau Server で実行してい ることを確認する

拡張機能を、Tableau Desktop からパブリッシュするワークブックに追加したり、Tableau Cloud およ びTableau Server のWeb 作成モードに直接追加したりすることが可能です。Tableau 管理者は、 拡張のサイトでの実行を可能にし、ネットワーク対応拡張を安全なリストに追加する必要がありま す。管理者は、テスト済みで信頼できる拡張だけを許容すべきです。

ダッシュボードの拡張機能をTableau Cloud またはTableau Server で使用する場合は、管理者に 「[ダッシュボードの拡張機能を](https://help.tableau.com/current/server/ja-jp/dashboard_extensions_server.htm)Tableau Cloud で管理」または「ダッシュボードの拡張機能をTableau Server [で管理](https://help.tableau.com/current/server/ja-jp/dashboard_extensions_server.htm)」を参照するように指示します。

サンドボックス拡張機能でサポートされるWeb ブラウザー

サンドボックス拡張機能は、Internet Explorer 11 を除くすべてのブラウザーでサポートされている [Tableau](https://www.tableau.com/ja-jp/products/techspecs#server) Server と[Tableau](https://www.tableau.com/ja-jp/products/techspecs#online) Cloud で実行されます。

サンドボックス拡張機能でサポートされているバージョンのTableau Server サンドボックス拡張機能は、Tableau Server 2019.4 以降で使用できます。

## ダッシュボードの拡張機能についてのサポートを得る

拡張機能のヘルプを得るには、それを作成した開発者か企業に連絡する必要があります。

Tableau Desktop とWeb 作成のヘルプ

- 1. 拡張機能をダッシュボードで選択し、右上隅のドロップダウンメニューから**[**拡張機能について**]** をクリックします。
- 2. **[**サポートを得る**]** をクリックして拡張機能の開発者のサポートページに進みます。

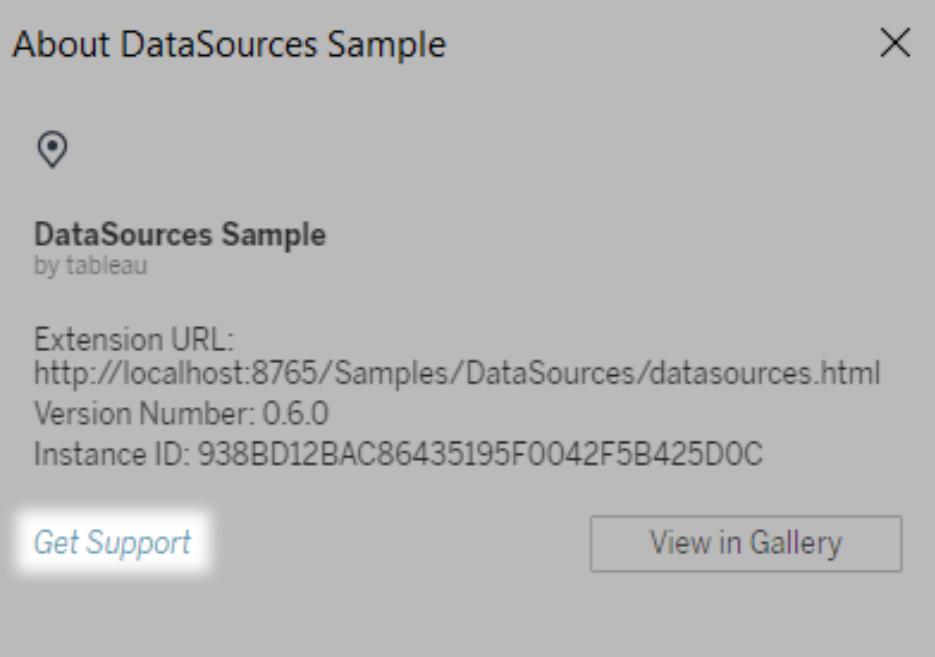

注**:** Tableau は、拡張機能 API とインターフェイスする拡張や他のプログラムはサポート していません。ただし、Tableau [開発者コミュニティ](https://community.tableau.com/s/developers)に質問を送信してアドバイスを求める ことができます。

# ストーリー

Tableau のストーリーとは、情報を伝達するために連続した視覚化を組み合わせたものです。ストー リーを作成することで、データを物語風に語ったり、背景を提供したり、決定と結果の関連を示すこと ができます。または単に強力な説明を行うこともできます。

ストーリーはシートであるため、ワークシートやダッシュボードの作成、名前付けなどの管理に使用する のと同様の方法がストーリーにも適用されます(詳細については[、ワークブックとシートページ](#page-293-0)96を参照 してください)。それと同時に、ストーリーは順番に配置された一連のシートでもあります。ストーリーに 含まれる各シートはストーリー ポイントと呼ばれます。

ストーリーを共有する場合 (たとえば、Tableau Public、Tableau Server、またはTableau Cloud に ワークブックをパブリッシュする)、ユーザーはストーリーも操作し、データに関して新しい点を示したり、 質問したりすることができます。

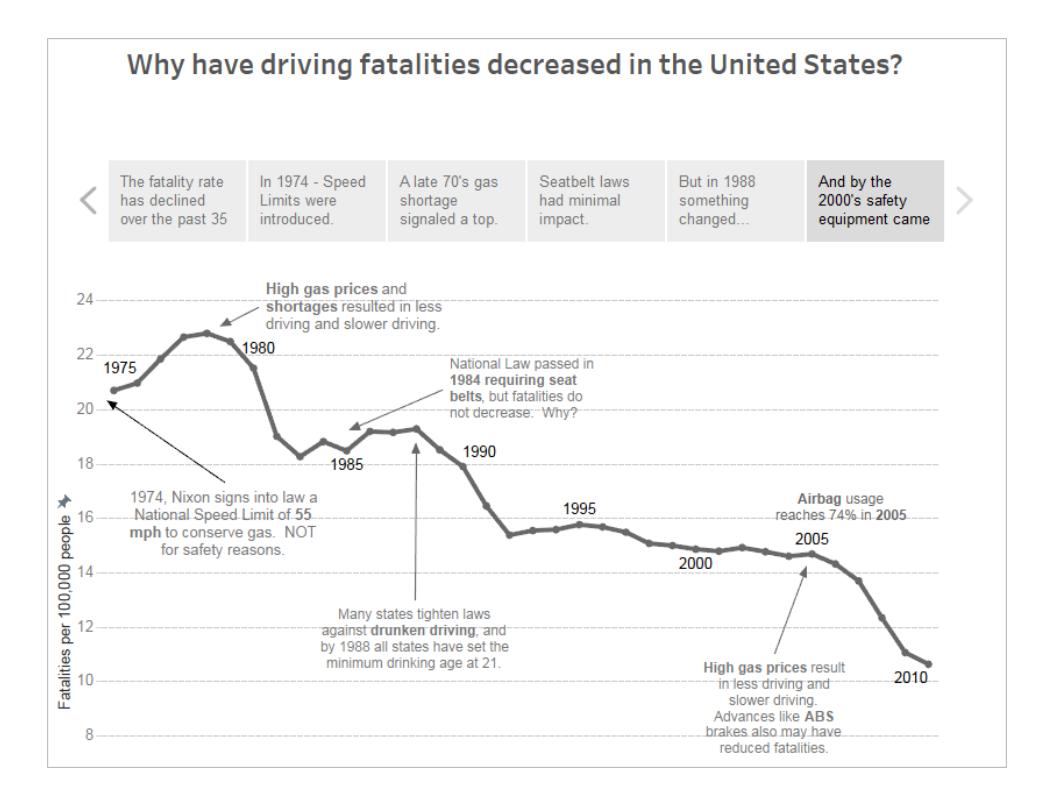

## ストーリーワークスペース

ストーリーを操作する際、以下のコントロール、要素、および機能を使用することができます。

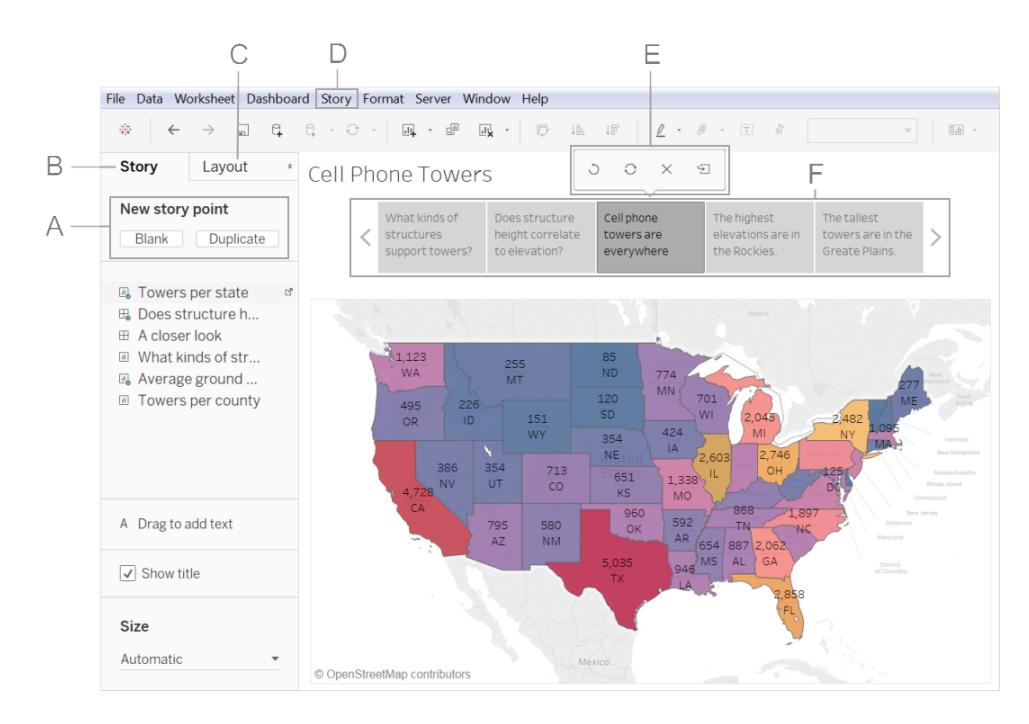

**A.** 新しいストーリー ポイントを追加するためのオプション: **[**空白**]** を選択して新しいポイントを追加す るか、現在のストーリーポイントを新しいストーリーポイントの開始点として使用する場合は、**[**複製**]** をクリックします。

**B. [**ストーリー**]** ペイン: このペインを使用してダッシュボード、シート、説明文をストーリーシートまでド ラッグします。ここでは、ストーリーのサイズを設定したり、タイトルを表示または非表示にする設定も 行います。

**C. [**レイアウト**]** ペイン: ナビゲーターのスタイルを選択したり、前向きや後ろ向きの矢印を表示または 非表示にしたりします。

**D. [**ストーリー**]** メニュー: このメニューをTableau Desktop で使用して、ストーリーを書式設定したり、 現在のストーリーポイントをイメージとしてコピーまたはエクスポートしたりします。ここでは、ストーリー 全体をクリアしたり、ナビゲーターやストーリーのタイトルを表示または非表示にする設定も行います。

**E.** ストーリーのツールバー: ナビゲーターエリアにマウスカーソルを合わせるとこのツールバーが表示さ れます。このツールバーを使用して変更を元に戻したり、ストーリーポイントへの更新の適用やストー リーポイントの削除を行ったり、現在のカスタマイズされたストーリーポイントから新しいストーリーポイン トを作成したりすることができます。

**F.** ナビゲーター: ナビゲーターではストーリーポイントの編集や整理ができます。また、閲覧者がユー ザーのストーリーをどのように進むかも示します。ナビゲーターのスタイルを変更するには、[レイアウト] ペインを使用します。

これらのオプションの詳細については[、ストーリーの作成](#page-3055-0) ページ2858を参照してください。

# 優れたストーリーのためのベストプラクティス

優れたデータストーリーは、人々の生活にデータだけでなく事実をもたらします。Tableau のストーリー ポイント機能 を使 用 するためのベストプラクティスのヒントにこの記 事 を使 用 してください。

## ストーリーの目的

ストーリーの構築を始める前に、ストーリーの目的と、閲覧者をどのような旅に連れて行きたいのか、 少し考えてみましょう。行動喚起、シンプルな物語、それとも事例の提示でしょうか?

事例を提示しようという場合は、結論を導くデータポイントを示すのか、あるいは、結論から始め、次 に、結論を裏付けるデータポイントを示すのかを決定します。後者の手法は多忙な閲覧者に効果が あります。

最後に、自分のストーリーを、まずは紙やホワイトボードに書き出します。これはシーケンスの問題をす ばやく特定するのに役立ちます。

## データストーリーの7 つのタイプ

ストーリー機能を使用するのは、ポイントのシーケンスを構築するときです。ポイントごとに、ビュー、ダッ シュボード、またはテキストだけでも含めることができます。ストーリーによっては、ストーリー全体を示す 1 つのビューに、物語の横糸をサポートするテキストの注釈を入れたり、多様なポイントに適用した多 様なフィルターを使用する場合があります。

次の表は、利用可能な7 種類のデータストーリーの手法について、それぞれ例を挙げて説明したも のです。各データストーリーの種類については、Tableau Public の「[データストーリーのサンプルワーク](http://public.tableau.com/profile/ben.jones#!/vizhome/WorldPopulationDay/1_ChangeOverTime?:embed=y&:display_count=yes) [ブック](http://public.tableau.com/profile/ben.jones#!/vizhome/WorldPopulationDay/1_ChangeOverTime?:embed=y&:display_count=yes)」の説明を参照してください。単一のストーリーで2 つ以上の手法を使用することもできます[。例](#page-3063-0) **-** [傾向を検証するストーリーページ](#page-3063-0)2866を参照してください。

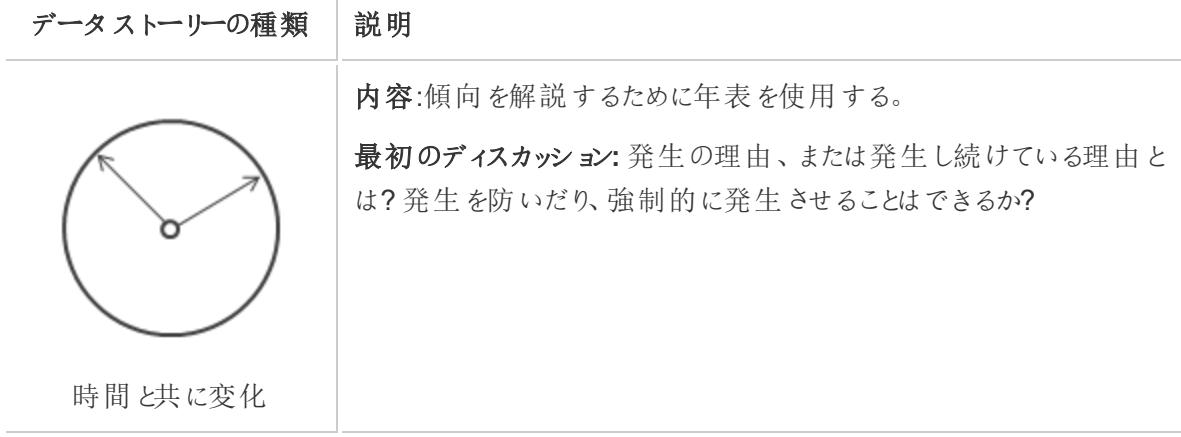

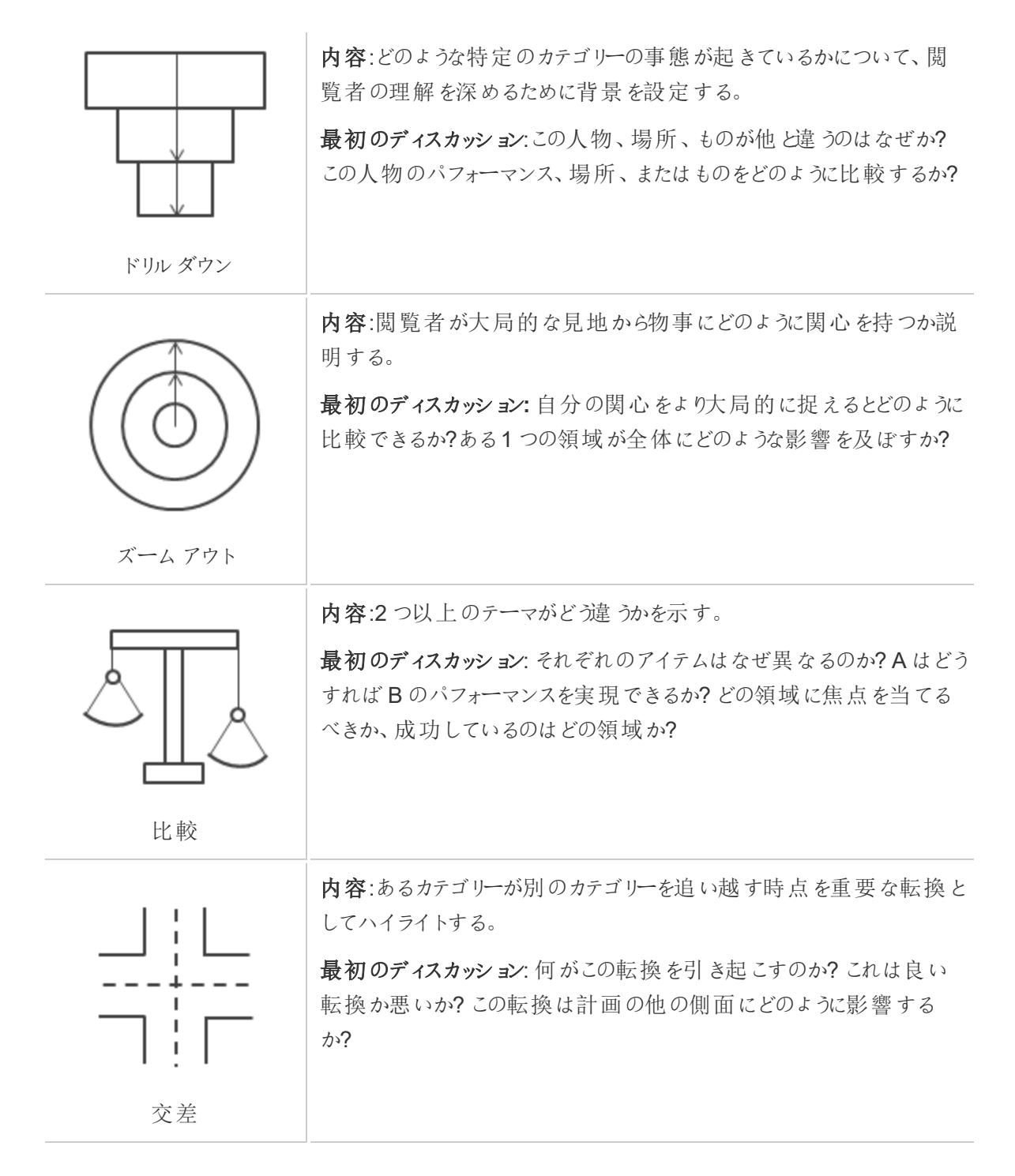

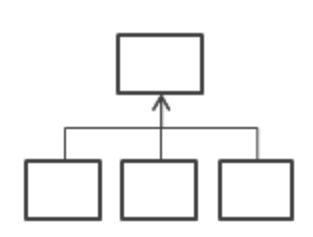

内容:種類やカテゴリーに分類することで主題を説明する。

最初のディスカッション**:** さらに着目すべき特定のカテゴリーがあるか? これらのアイテムは関心を持っているメトリクスにどの程度影響してい るか?

要素

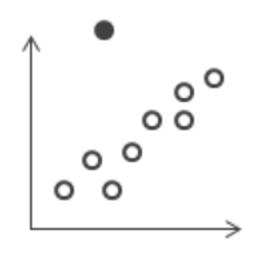

内容:特異性または物事に例外的な相違が生じている地点を示す。

最初のディスカッション:このアイテムはなぜ異なるのか?

外れ値

シンプルにする

よくある間違いは、1 つのストーリーに入れようとするビューやダッシュボードが多すぎることです。その結 果、閲覧者が表示するポイントが多すぎることになります。

それぞれのストーリーポイントを明確にすることも重要です。ストーリーを見たことのない誰かの視点 で、自分のストーリーを一歩離れたところから検討してください。すべての要素が目的を果たす必要が あります。必要のないキャプション、タイトル、凡例、グリッド線は、削除しましょう!

かんじょう おおとこ おおとこ おおとこ おおとこ おおとこ 後の かいじょう かいじょう ちょうかい ちょうかん ちょうかん かいじょう はんじょう はんじょう はんじょう はんじょう はんじょう はんじょう はんじょう はんじょう はんじょう はんじょう はんじょう はんじょう はんじょう はんじょう はんじょう はんじょう はんじょう はんじょう

### A Case Study on Tables

Bush Cubix Conference Tables, Fully.

Bretford CRSS00 Series Meeting Roo.

Bush Advantage Collection Round Co.

Bevis Round Conference Table Top & ..

Hon 4060 Series Tables

Safco Drafting Table

0%

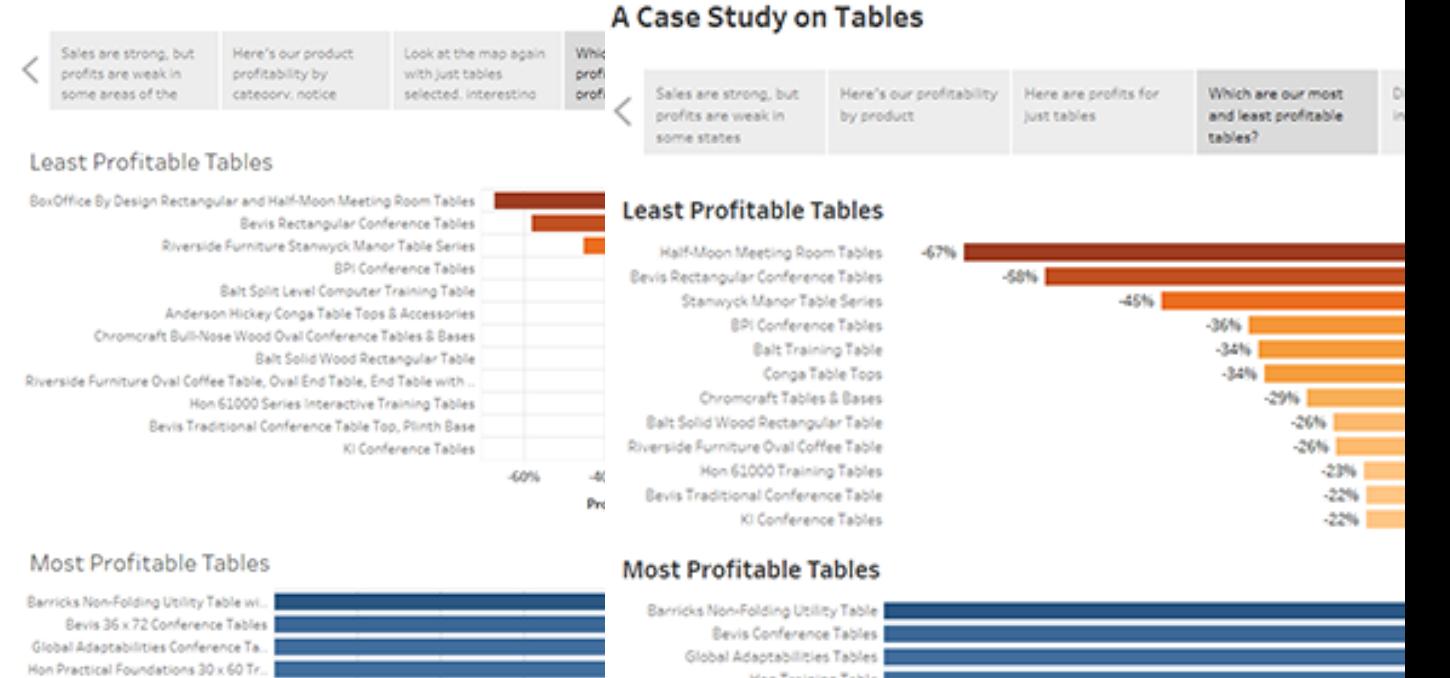

Hon Training Table

Bush Cubix Tables

Hon 4060 Series Tables

Safco Drafting Table |

Bevis Table Too

 $|V|$  #104 1/6" x 9 1... (5)

Bretford CR8500 Furniture

Bush Collection Round Table |

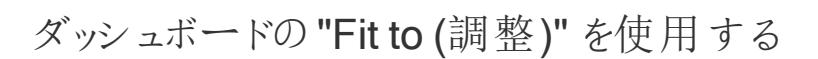

2%

4%

6%

Profit Ratio F

8

ダッシュボードはTableau ストーリーの代表的な構成要素です。ストーリーに含める予定のダッシュ ボードには、[ダッシュボード] ペインのサイズで**"Fit to (**調整**)"** オプションを使用できます。このオプ ションは、作成中のストーリーに合うようにダッシュボードのサイズを変更します。

19%

 $18%$ 

17%

 $-6%$ 

 $\blacksquare$  5%

14%

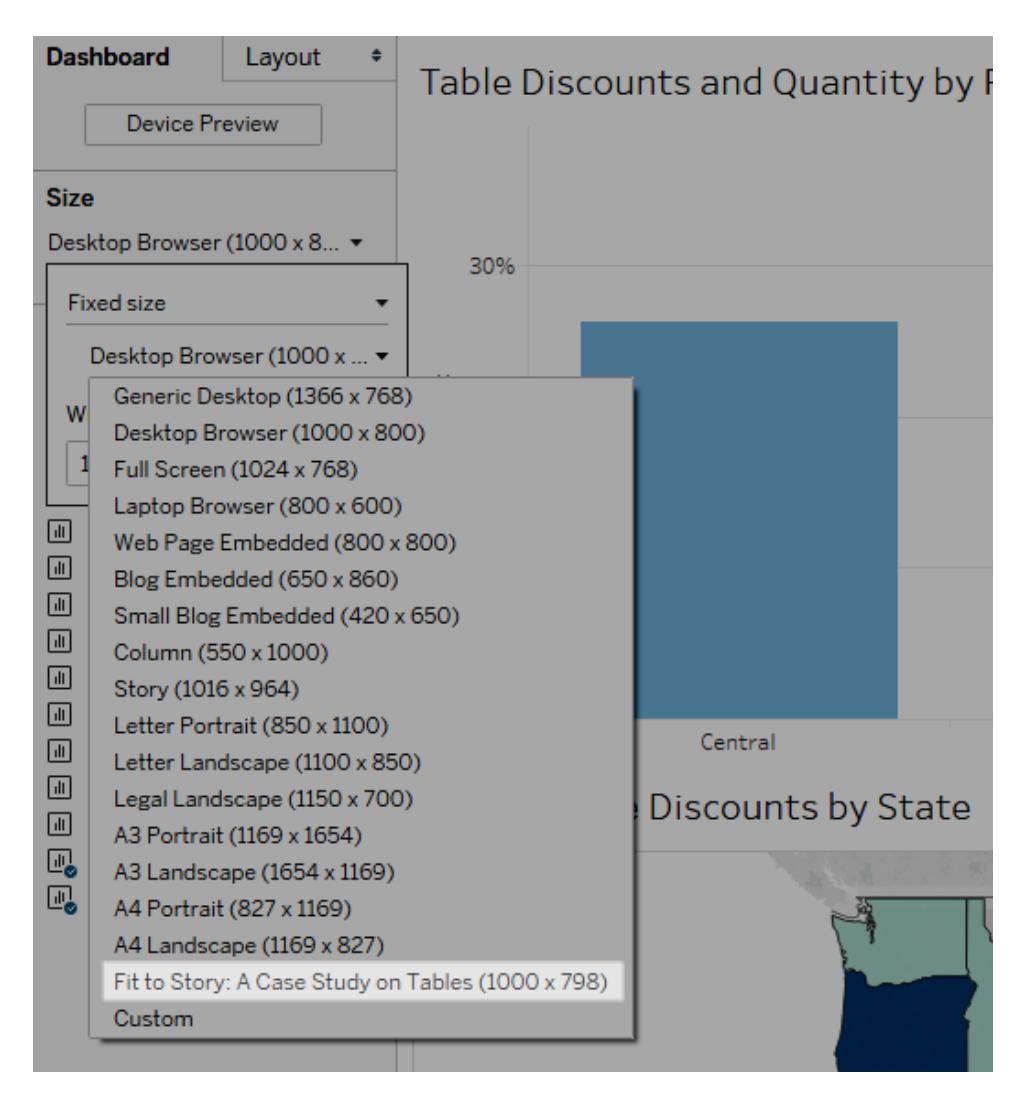

## 読み込み時間の短縮を計画する

どれほど優れたストーリーも、パブリッシュ後の読み込みに時間がかかり過ぎると効果が薄れてしまいま す。待ち時間が長いとストレスになります。

読み込みが遅くなる主な原因はフィルターです。フィルターは分析するデータ量を制限するのに効果 がありますが、クエリのパフォーマンスに影響を及ぼすのも確かです。たとえば、**[**除外**]** フィルターは**[**選 択項目のみ保持**]** フィルターよりも処理が遅くなる傾向があります。これは、**[**除外**]** フィルターが、保持 するデータだけでなくディメンションのすべてのデータを読み込むためです。**Tableau** [の操作の順序](#page-360-0) [ページ](#page-360-0)163を把握しておくことも、読み込み時間の短縮に役立ちます。

ユーザーが作者として行う、最も重要なパフォーマンスに関する決定事項の一つは、最初のビューや ストーリーすら作成していない、データの準備段階から始まります。作業中のデータをよく理解するた めの時間を取ってください。探すべき対象とデータの上手な処理方法のヒントについて、Tableau

<span id="page-3055-0"></span>Desktop のオンライン ヘルプ[でデータベースレベルでデータを把握するページ](#page-3271-0)3074[とデータのテストと](#page-3272-0) [抽出の使用](#page-3272-0) ページ3075を参照してください。

# ストーリーの作成

ストーリーを使用すると、どのように事実が結びついているか、決断がどのように成果につながっている かを説得力をもって示すことができます。その後、ストーリーをWeb にパブリッシュしたり、聴衆に対し てプレゼンテーションを行ったりできます。

異なるビューやダッシュボードに基づいていてそれぞれのストーリーを作成することも、同じ視覚化に基 づき、別のフィルターや注釈を追加して、別の段階を表示することでストーリー全体を作成することも できます。

## ストーリー ポイントの作成

1. **[**新しいストーリー**]** タブをクリックします。

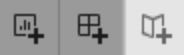

Tableau で開始点として新しいストーリーが開かれています。

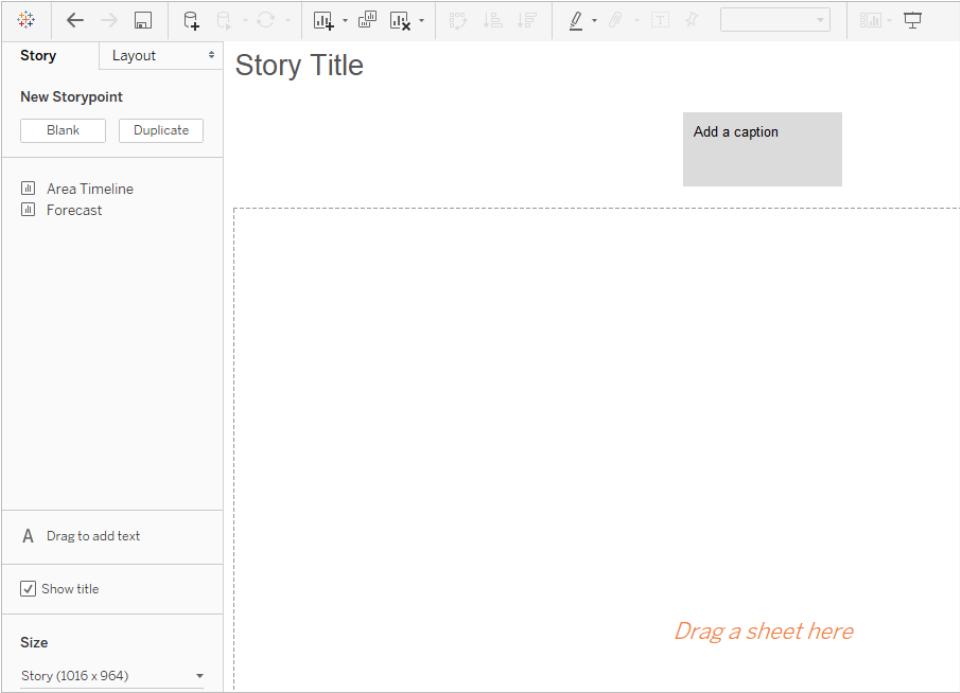

2. 画面の左下隅でストーリーのサイズを選択します。事前に定義されているいずれかのサイズを 選択するか、次のようにカスタムのサイズをピクセル単位で設定します。

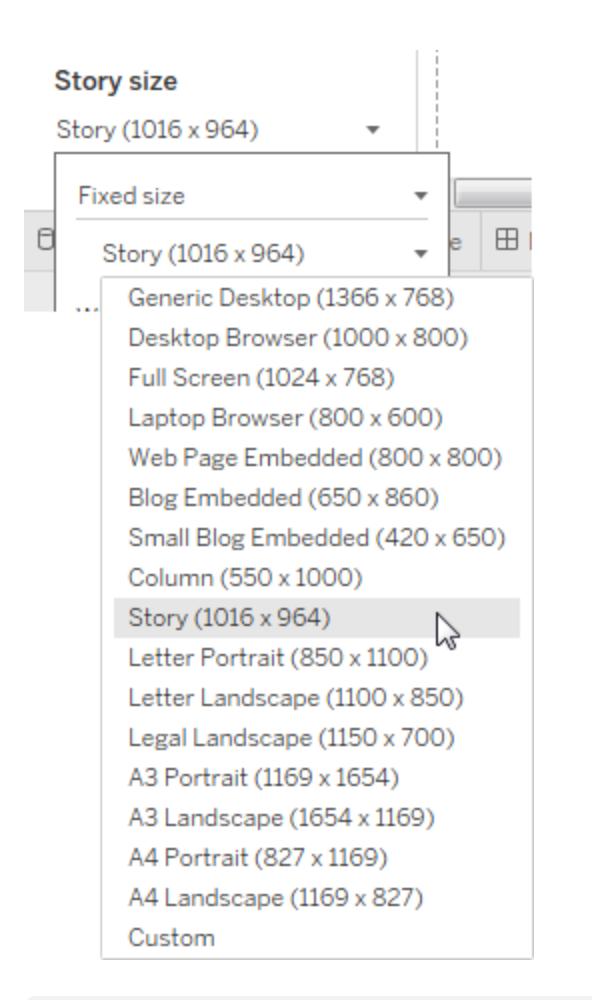

注**:** ストーリーを作成するサイズではなく、ストーリーが閲覧されるサイズを選択します。

3. 既定では、ストーリーはシート名からタイトルを取得します。編集するには、シートタブを右ク リックして**[**シート名の変更**]** を使用します。

Tableau Desktop を使用している場合は、タイトルをダブルクリックしてストーリーの名前を変更 することもできます。

4. ストーリーの構築を開始するには、左側のシートをダブルクリックしてストーリーポイントに追加し ます。

Tableau Desktop で、ドラッグしてシートをストーリーポイントに移動することもできます。

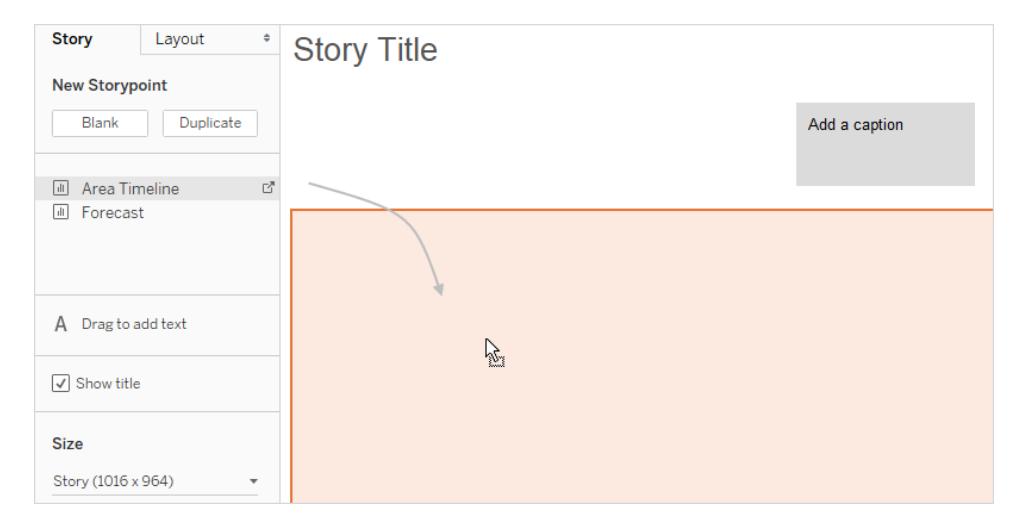

シートをストーリーポイントに追加する場合、そのシートは元のシートに接続されたままになり ます。元のシートを変更する場合、このシートを使用するストーリーポイントに変更が自動的 に反映されます。

Tableau Cloud を使用してWeb 上で作成している場合、元のシートで**[**自動更新の 一時停止**]** が有効になっていると、ストーリーシートは自動更新が再開されるまで空 白になります。

5. **[**キャプションの追加**]** をクリックしてストーリーポイントを要約します。

Tableau Desktop で閲覧者にとっての重要事項をハイライトするには、テキストオブジェクトを ストーリーのワークシートまでドラッグして、コメントを入力します。

6. ストーリーポイントの主なアイデアをさらにハイライトするには、フィルターを交換するか、ビュー のフィールドでソートします。次に、ナビゲーターボックスの上にあるストーリーツールバーで**[**更 新**]**をクリックして変更を保存します。

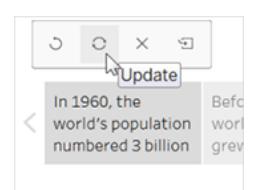

- 7. 次のいずれかを行って、別のストーリーポイントを追加します。
	- <sup>l</sup> 次のストーリーポイントに新しいシートを使用する場合は、**[**空白**]** をクリックします。

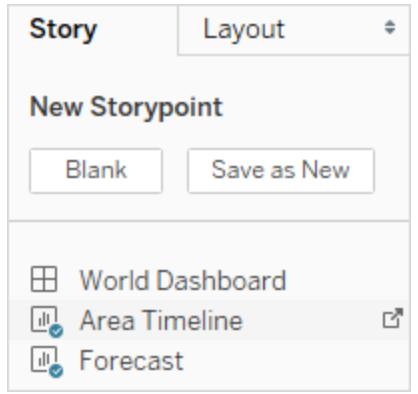

● ストーリーポイントのカスタマイズを開始し、ナビゲーターボックスの上にあるツールバーで **[**新規として保存**]** をクリックします。

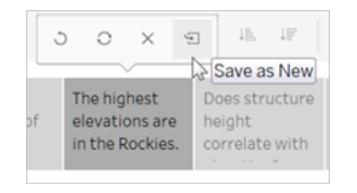

● 現在のストーリーポイントを新しいストーリーポイントのベースとして使用する場合は、 **[**複製**]** をクリックします。

レイアウトオプションの探索

**[**レイアウト**]** タブのオプションを使用して、ストーリーの外観を微調整できます。

- 1. **[**レイアウト**]** タブをクリックします。
- 2. ストーリーに最適なナビゲーターのスタイルを選択し、[次へ]/[前へ] 矢印を表示/非表示にしま

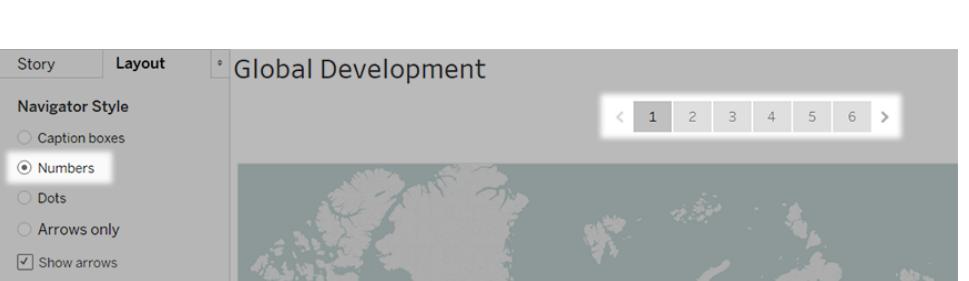

## ストーリーの書式設定

す。

## キャプションのサイズ変更 (Tableau Desktop のみ)

1 つ以上のキャプションのテキストが長すぎて、ナビゲーターの高さに収まりきらない場合があります。こ の場合、上下左右にキャプションのサイズを変更できます。

- 1. ナビゲーターでキャプションを選択します。
- 2. キャプションのサイズを水平方向に変更するには枠線を左右にドラッグし、垂直方向に変更 するには下にドラッグします。隅を選択して斜め方向にドラッグすると、水平および垂直方向 にキャプションのサイズを変更できます。

ナビゲーターのすべてのキャプションが、新しいサイズに更新されます。

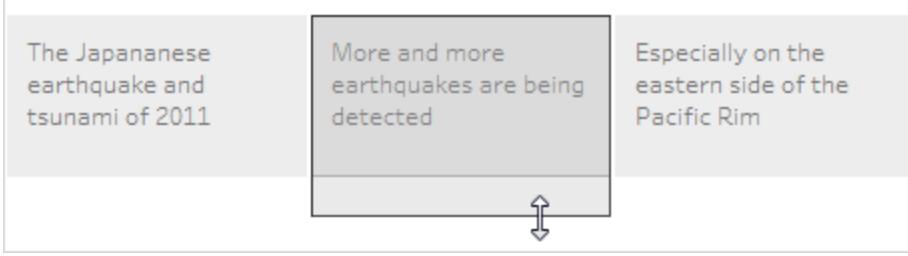

キャプションのサイズを変更する際に選択できるのは、キャプションの左右、または下の枠線だ けです。

ダッシュボードをストーリーに合わせる

ダッシュボードをストーリーの正確なサイズに合わせることができます。たとえば、ストーリーがちょうど 800 x 600 ピクセルの場合、ダッシュボードがそのスペースの中に入るように縮小または拡大できます。

**[**サイズ**]** ドロップダウンメニューをクリックして、ダッシュボードを入れるストーリーを選択します。
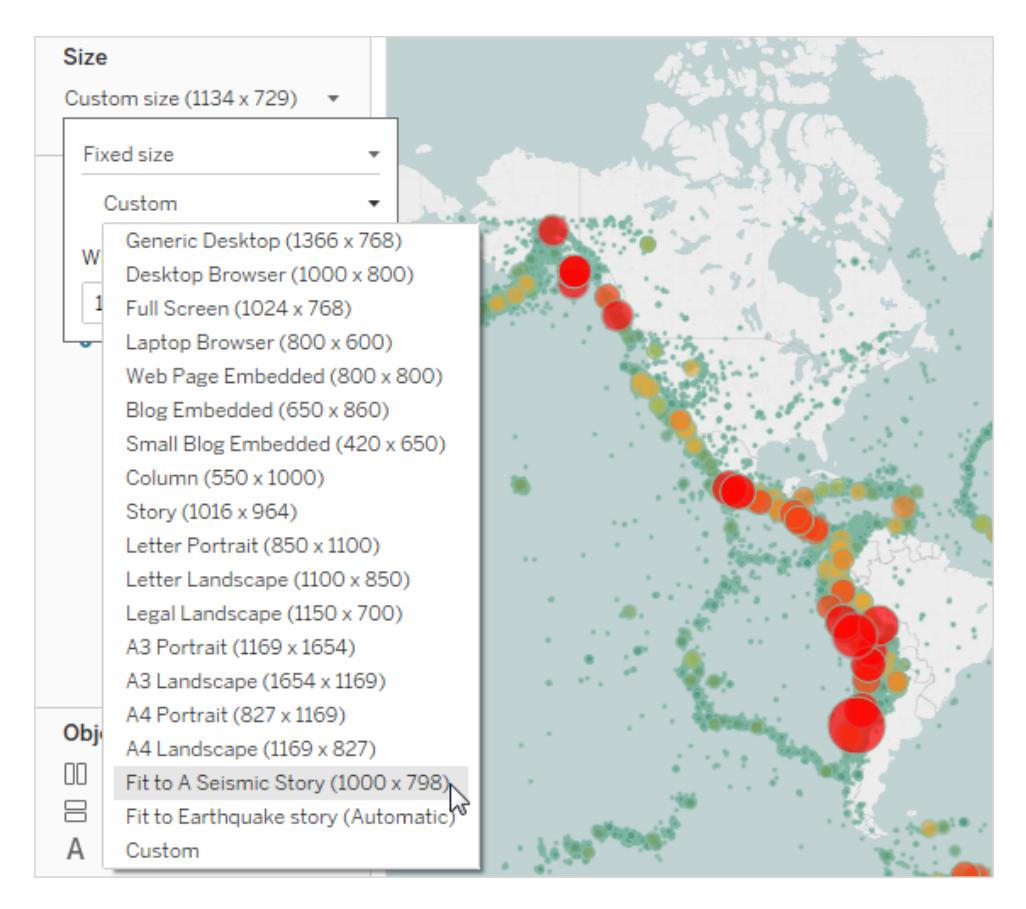

 $\bullet$ 

ストーリーのシェーディング、タイトル、テキストオブジェクトなどをフォーマットしま す(Tableau Desktop のみ)。

[ストーリーの書式設定] ペインを開くには、[書式設定] > [ストーリー] を選択します。

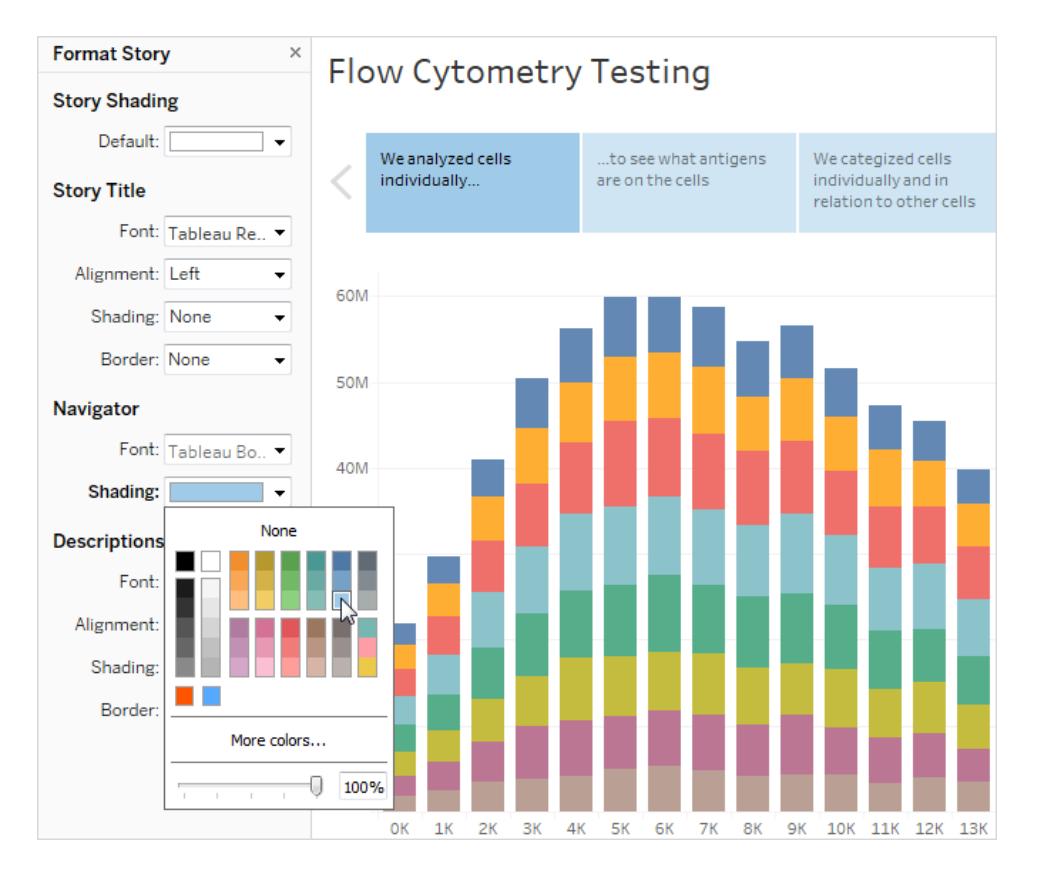

すべての書式設定のクリア(Tableau Desktop のみ)

- <sup>l</sup> ストーリーを既定の書式設定にリセットするには、**[**ストーリーの書式設定**]** ペインの下部にある **[**クリア**]** ボタンをクリックします。
- <sup>l</sup> 単一の書式設定をクリアするには、**[**ストーリーの書式設定**]** ペインで元に戻す書式設定を右 クリック(Mac ではControl を押しながらクリック) します。次に**[**クリア**]**を選択します。

たとえば、ストーリータイトルの配置をクリアする場合、**[**タイトル**]** セクションで**[**配置**]** を右クリッ

ク(Mac ではControl を押しながらクリック) し、**[**クリア**]** を選択します。

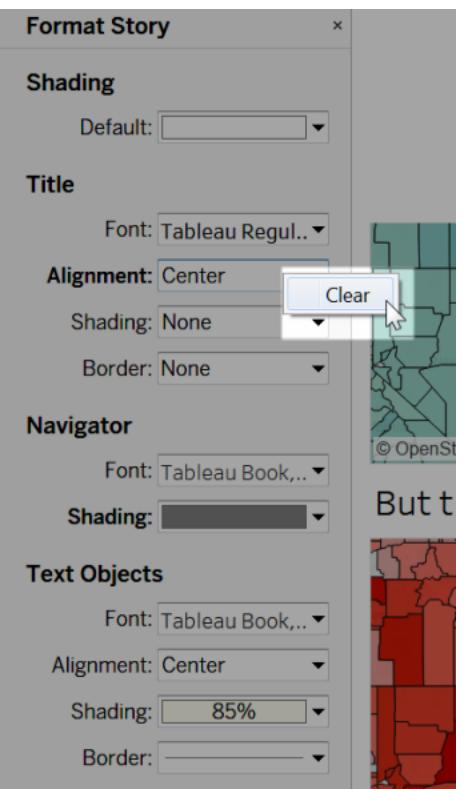

## ストーリーポイントの削除

ポイントのキャプションの上にあるツールバーでX をクリックします。

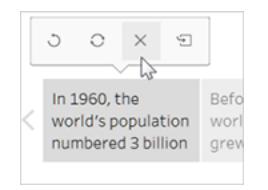

## ストーリーの提示

1. Tableau Desktop で、ビューツールバーのプレゼンテーションモードボタン または、Tableau Cloud または Tableau Server [にストーリーをパブリッシュ](https://help.tableau.com/current/pro/desktop/ja-jp/publish_workbooks_share.htm)し、ブラウザーの右上 隅にある**[**全画面表示**]** ボタンをクリックします。

- 2. ストーリーを確認するには、ストーリーポイントの右側にある矢印をクリックします。または Tableau Desktop で、キーボードの矢印キーを使用します。
- 3. プレゼンテーションモードまたは全画面表示モードを終了するには、**Esc** を押します。

# 例 - 傾向を検証するストーリー

この記事では、時間と共に推移する地震発生の傾向というストーリーを構築する例について段階的 に説明します。

Tableau のストーリー機能がこの種の分析を表示するのに優れているのは、時間と共に閲覧者を導 くことができる、手順を追った形式を持つためです。

すべてのビューやダッシュボードの作成方法を最初から説明するのではなく、この例では、既存のワー クブックから始めます。ユーザーが行うのは、ストーリーをまとめ上げることです。手順に従って、事前に 作成されたビューとダッシュボードにアクセスするには、Tableau Public から次のワークブックをダウン ロードします: 「An Earthquake Trend Story ([地震の傾向に関するストーリー](https://public.tableau.com/profile/tableau.docs.team#!/vizhome/EarthquakeTrendStory2/Finished-Earthquakestory))」。

## ストーリーの枠組みを決める

成功するストーリーには優れた構成があります。つまり、目的が明確だということです。 この例のストー リーの目的は、次の質問に回答することです。"大地震が発生する頻度は増えているか?"

[優れたストーリーのためのベストプラクティスページ](#page-3050-0)2853のリストには採用できるいくつかの手法があり ますが、ここで全体的な手法として使用しているのは、"一定期間における変化" です。これは、傾 向に関する質問に回答する場合に特に優れているためです。ストーリーを構築するにつれ、全体的 な手法をサポートするために、他のデータストーリーの種類であるドリルダウンや外れ値がブレンドさ れていることがわかります。

## ストーリーを作成する

ストーリーのワークシートを作成する

1. Tableau Desktop を使用して、ダウンロードした「Earthquake Trend Story (地震の傾向に関 するストーリー)」ワークブックを開きます。

Tableau Desktop ではなくTableau Server またはTableau Cloud を利用してWeb 上で作 成したい場合は、ワークブックをTableau Server にパブリッシュしてください。**[**ワークブック**]** をク リックしてワークブックを選択してから、**[**アクション**]** にある**[**ワークブックの編集**]** を選択します。

Tableau Desktop とWeb 作成のヘルプ

ワークブックを開くと、ダッシュボードが3 つ含まれていることが確認できます。これらのダッシュ ボードを使用してストーリーを構築します。また、このワークブックにはストーリーの完了版も含ま れています。

ヒント: ダッシュボード内の個々のビューを表示するには、ダッシュボードタブを右クリック し、**[**すべてのシートの再表示**]** を選択します。

2. **[**新しいストーリー**]** タブをクリックします。

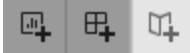

Tableau で新しいワークシートが開始点として開きます。

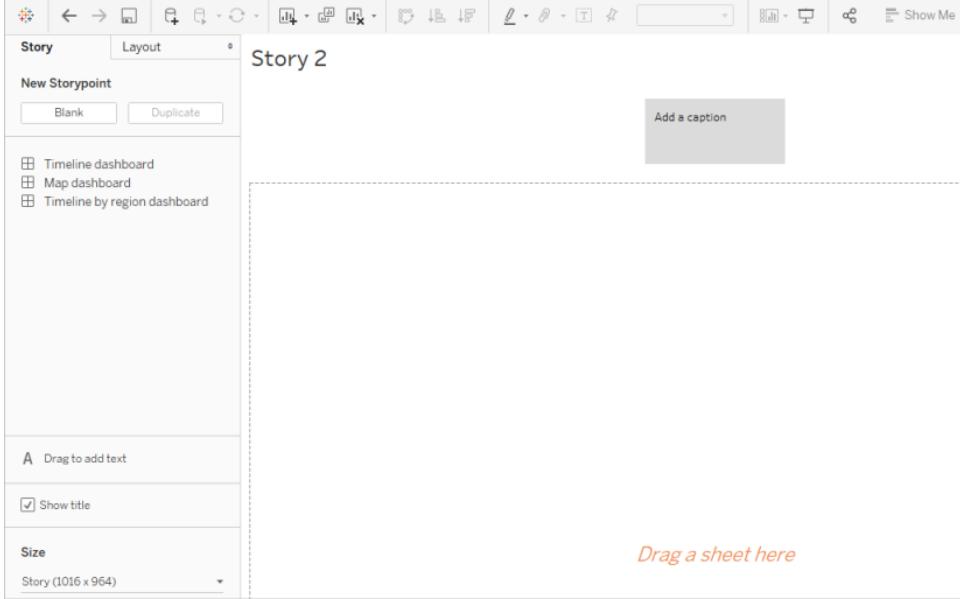

3. **[**ストーリー **2]** タブを右クリックして**[**シートの変更**]** を選択し、ワークシート名として 「**Earthquake story**」 (地震のストーリー) と入力します。

質問を提示する

ストーリーのタイトルは常に表示されるため、画面の中央と前面にストーリーの目的を維持するのに便 利です。既定では、Tableau はワークシート名をストーリータイトルとして使用します。Tableau Desktop では、次のいずれかを実行して上書きできます。

- 1. タイトルをダブルクリックします。
- 2. [タイトルの編集] ダイアログボックスで、**<Sheet Name>**「シート名」を次のように変更します。

#### 大地震は増えているか**?**

3. **[OK]** をクリックします。

Tableau Server またはTableau Cloud で作成している場合は、ストーリータブがタイトルを変 更できる唯一の場所になります。

全体から始める

閲覧者のオリエンテーションを助けるために、作成する最初のストーリーポイントでは、全世界のすべ ての地震という、できるだけ広い着眼点を示します。

1. [ストーリー] ペインで**[**ダッシュボードのマップ**]** をダブルクリックして、ストーリーシートに配置しま す。Tableau Desktop を使用している場合は、ドラッグアンドドロップ機能を使用してビューと ダッシュボードをストーリーシートに追加することもできます。

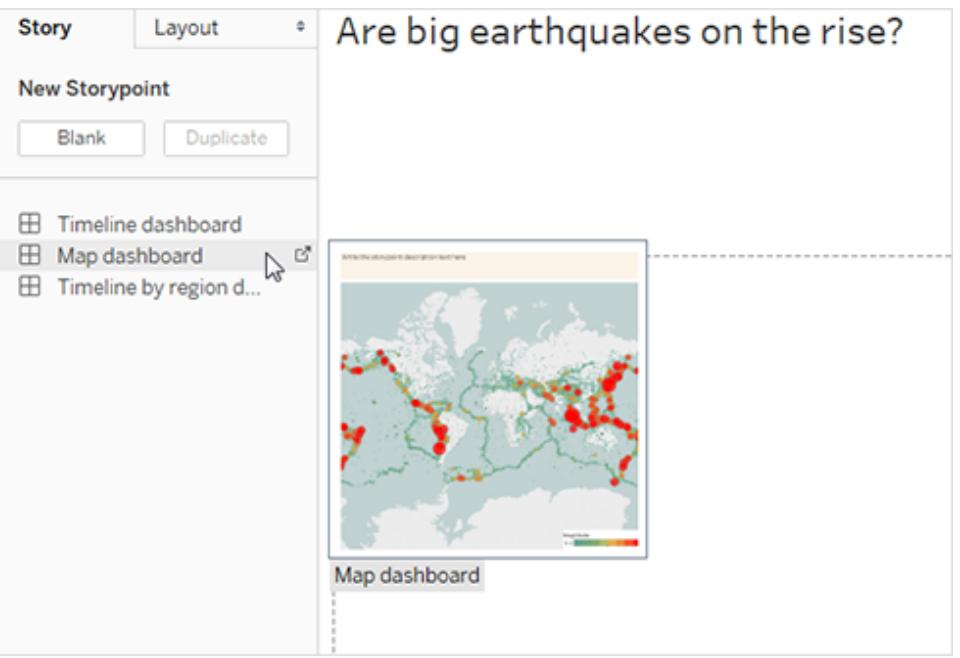

こうすると、水平のスクロールバーが表示され、凡例は全体が表示されなくなります。

Tableau Desktop とWeb 作成のヘルプ

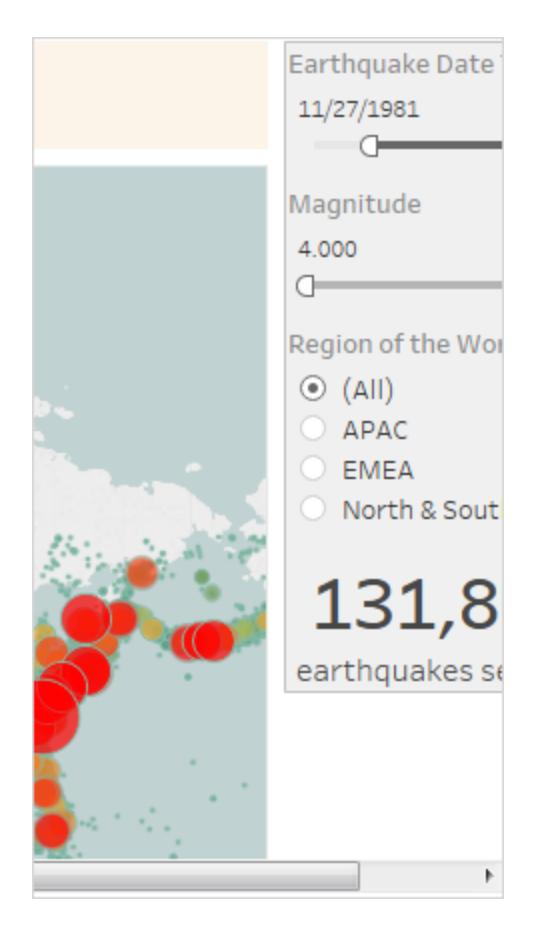

ダッシュボードにはこれが発生しないようにする特殊な設定があります。

2. **[**ダッシュボードのマップ**]** を選択し、[ダッシュボード] ペインの**[**サイズ**]** で、**"Fit to Earthquake story (**地震のストーリーに合わせる**)"** を選択します。この設定で、ダッシュボードがストーリーに 応じて最適なサイズになるように調整されます。

## **Size**

Custom size (1134 x 729) **Fixed size**  $\overline{\phantom{a}}$ Custom Generic Desktop (1366 x 768) W Desktop Browser (1000 x 800) 1 Full Screen (1024 x 768) Laptop Browser (800 x 600) Web Page Embedded (800 x 800) Blog Embedded (650 x 860) Small Blog Embedded (420 x 650) Column (550 x 1000) Story (1016 x 964) Letter Portrait (850 x 1100) Letter Landscape (1100 x 850) Legal Landscape (1150 x 700) A3 Portrait (1169 x 1654) A3 Landscape (1654 x 1169) A4 Portrait (827 x 1169) A4 Landscape (1169 x 827) Fit to Earthquake story (1000 x 798) Custom

もう一度、地震のストーリーを見てみましょう。サイズが調整され、スクロールバーが表示され なくなっています。

- 3. Tableau Desktop を使用している場合は、このストーリーポイントの説明を「*1973* 年以降、 マグニチュード*4.0* 以上の地震が正確には*131,834* 回記録されている」などのように追加しま す。
- 4. **"Write the story point description text here (**ストーリー ポイントの説明文をここに記入**)"** と表示されている領域をクリックしてキャプションのテキストを追加します。
- 5. キャプションで**[**更新**]** をクリックしてストーリーポイントへの変更を保存します。

#### Tableau Desktop とWeb 作成のヘルプ

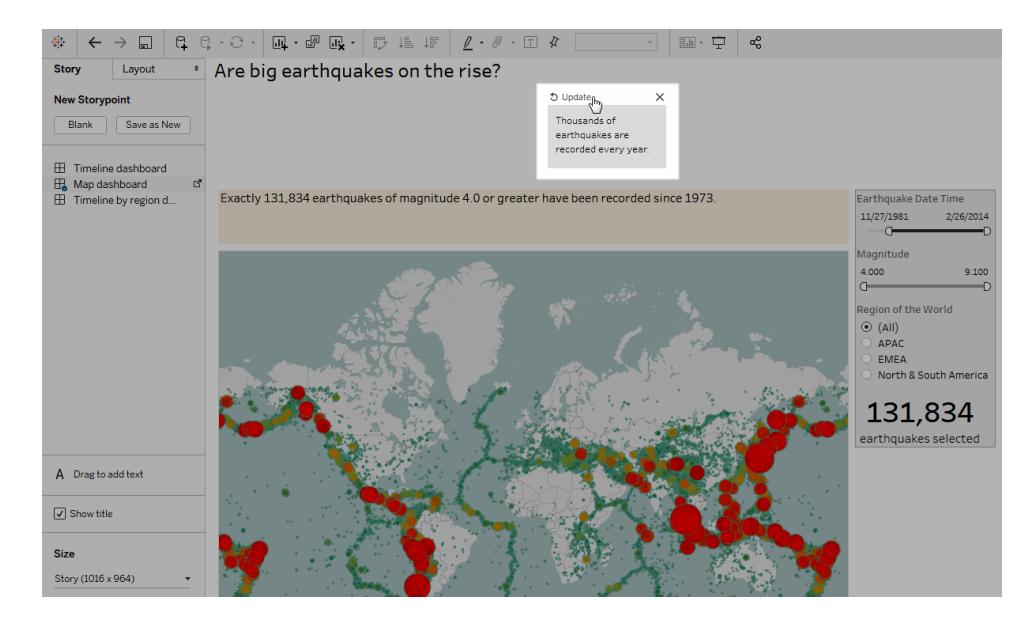

ドリルダウン

優れた小説のプロットと同様に、データストーリーもアクションを動かす必要があります。次のストーリー ポイントの手 始めに、ストーリーの範囲を絞り込んで物語的な移動を行うために、ドリルダウンテクニッ クを使用します。

1. 現在のストーリーポイントを新しいストーリーポイントの基準値として使用するために、左側の **[**新しいストーリー ポイント**]** で、**[**複製**]** をクリックします。

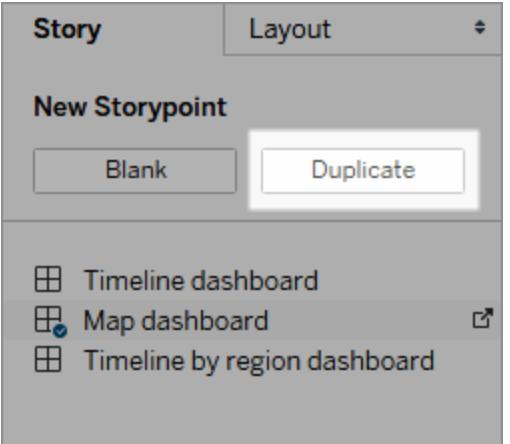

2. **[**マグニチュード**]** フィルターを**[7.000 – 9.100]** に変更します。これで、この基準以下の小規模 地震がマップから除外されるようにフィルターされます。マップは大規模な地震の大半が発生し ている「環太平洋火山帯」をピックアップして表示しています。

- 3. 次のようにキャプションを追加します。「"重大" と判定される地震が毎年 2 つ発生していること について」
- 4. Tableau Desktop を使用している場合は、このストーリーポイントで行った内容の説明を編 集します。例は次のとおりです。2004 年以降、13 万回以上の地震が発生しているがそのう ちマグニチュード7.0 以上の地震は174 回だけであり、大地震の年間発生回数はおよそ2 回である。しかし、多くの人々が*"*地震が起きる頻度が増えているのでは*?"* と考えている。
- 5. キャプション上部にあるストーリーツールバーで**[**更新**]** をクリックして、変更を保存します。

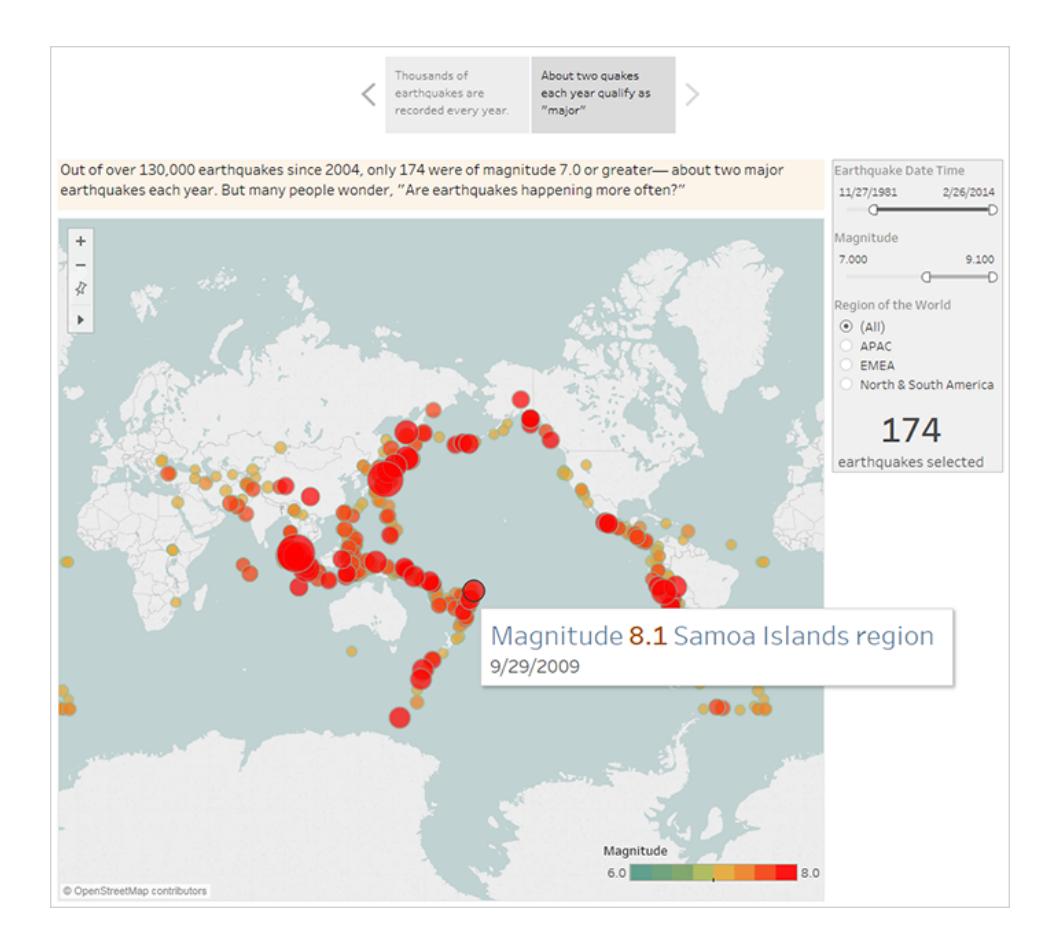

次のストーリーポイントでは、さらにドリルダウンして、ストーリーを焦点を特定の地震 "巨大地震" に 絞り込み、ビューに取り込みます。

- 1. 2 番目のストーリーポイントで**[**複製**]** をクリックし、これを3 番目のストーリーポイントの基準 値として使用します。
- 2. **[**マグニチュード**]** フィルダーを**[8.000 – 9.100]** に変更します。これで、巨大地震以外のすべて の地震がマップから除外されるようにフィルターされます。
- 3. キャプションと説明文を追加します。

Tableau Desktop とWeb 作成のヘルプ

- <sup>l</sup> キャプション: このような巨大地震は大きな注目を集めている
- <sup>l</sup> 説明 (Tableau Desktop のみ): 昨今のマグニチュード*8.0* 以上の巨大地震は、多くの 場合で甚大な被害と多数の死者を出している。インドネシアと日本の海底で発生した 巨大地震は津波も引き起こし、数千人の人命が失われた。
- 4. 変更を保存するには、**[**更新**]** をクリックします。

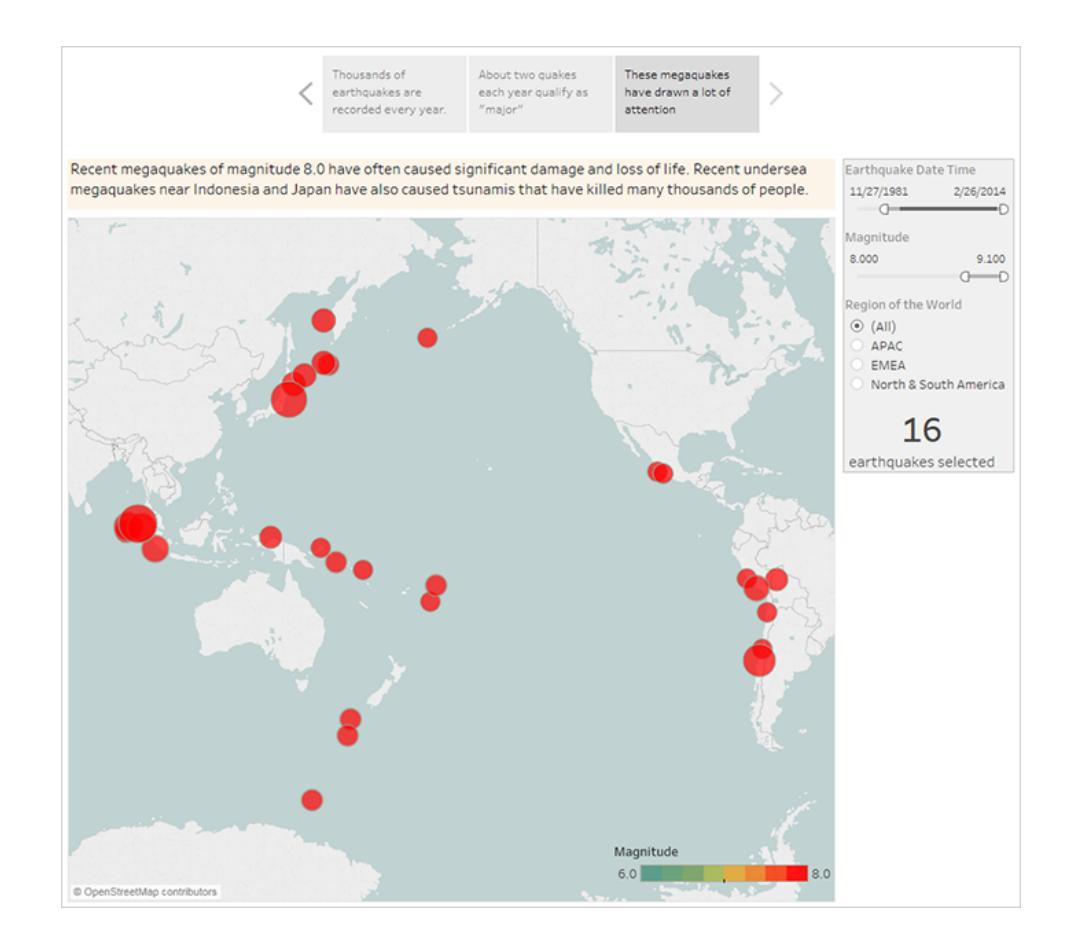

### 外れ値をハイライトする

次のストーリーポイントでは、対象範囲で最も離れた場所にあるデータポイントである、近年で最も 深刻な2 つの地震を検証することで、閲覧者の関心をさらに惹きつけます。

- 1. これまで同様、**[**複製**]** を使用して新しいストーリーポイントの開始点を作成します。
- 2. **[**マグニチュード**]** を**[9.000–9.100]** に調整すると2 つのデータポイントだけが表示されます。
- 3. 「2004 年のマグニチュード9.1 のインド洋の地震と津波」のように、マークの1 つを選択します。
- 4. マップのメニュー上でパンツールを使用して、ストーリーポイントを中央に表示します。

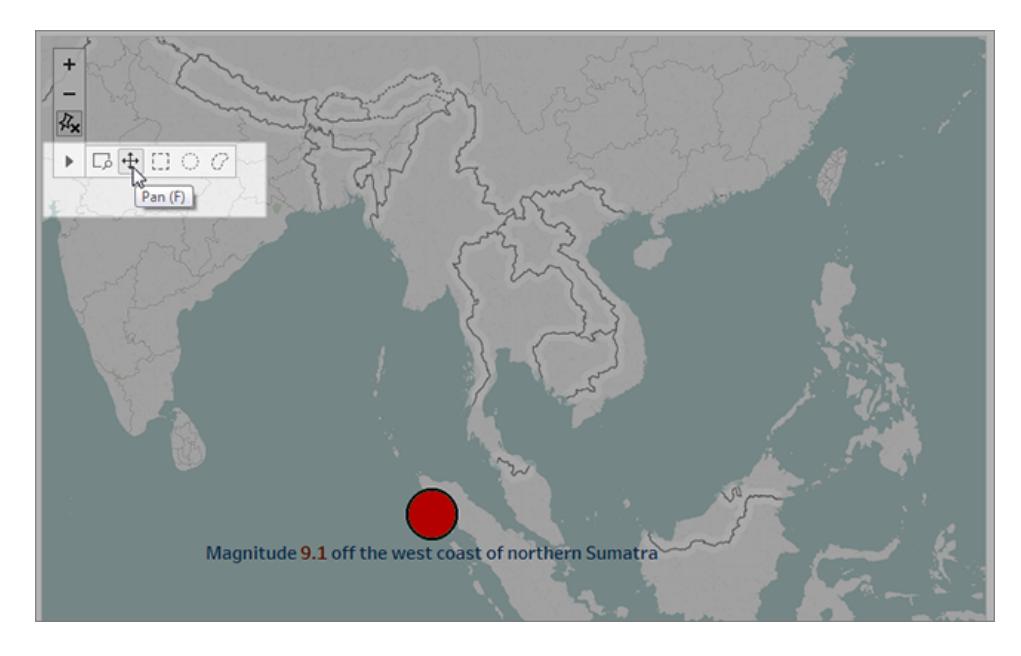

- 5. キャプションと説明文を追加します。例は次のとおりです。
	- <sup>l</sup> キャプション: *2004* 年のインド洋の地震と津波
	- <sup>l</sup> 説明 (Tableau Desktop のみ): *2004* 年のインド洋地震は、海底の巨大断層地震で *2004* 年 *12* 月 *26* 日に発生した。過去に記録された中で*3* 番目の大地震であり、 *8.3*~*10* 分間という、観測史上最長の断層活動時間を記録している。
- 6. 変更を保存するには、**[**更新**]** をクリックします。
- 7. 次のキャプションと説明文を使用して、2011 年の日本の地震と津波について、前述の手順 を繰り返します。
	- <sup>l</sup> キャプション: *2011* 年の日本の地震と津波
	- <sup>l</sup> 説明 (Tableau Desktop のみ): *2011* 年に東北沖で発生した地震はマグニチュード *9.0* の海底の巨大断層地震だった。過去に日本を襲った最強の地震として知られて おり、世界でも*5* 番目の大地震として記録されている。

単一のダッシュボードで、データのフィルターリングとマップのズームとパンを行っただけですが、す でに視覚的に説得力のあるストーリーが作成できたことがわかります。

#### Tableau Desktop とWeb 作成のヘルプ

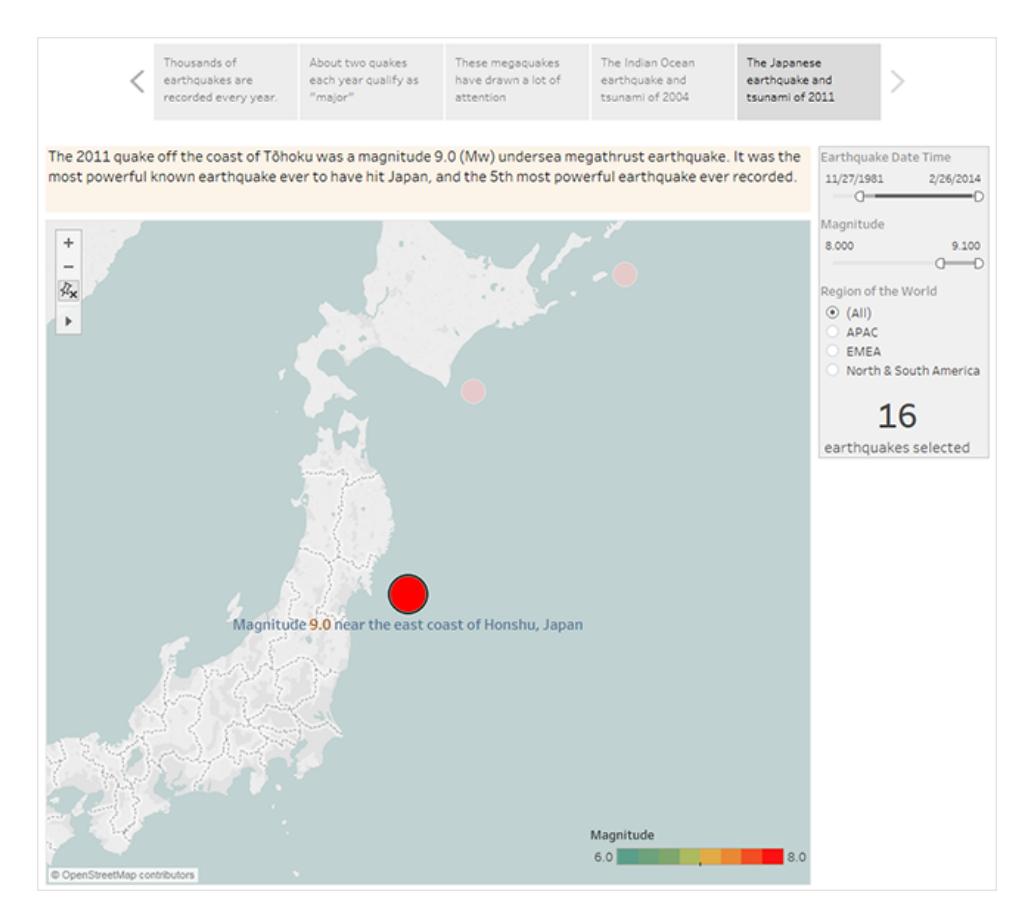

ただし、鍵となる質問にはまだ答えていません。「大地震は増えているか?」という質問です。次 のストーリーポイントでは、その角度から掘り下げていきます。

傾向を示す

次のストーリーポイントでは、折れ線グラフ(タイムラインダッシュボード)に切り替えて、ビューとダッシュ ボードを最初に作成したときに気が付いた傾向を閲覧者に示します。

1. 構築しているストーリーから**[**タイムラインダッシュボード**]** に切り替えます。

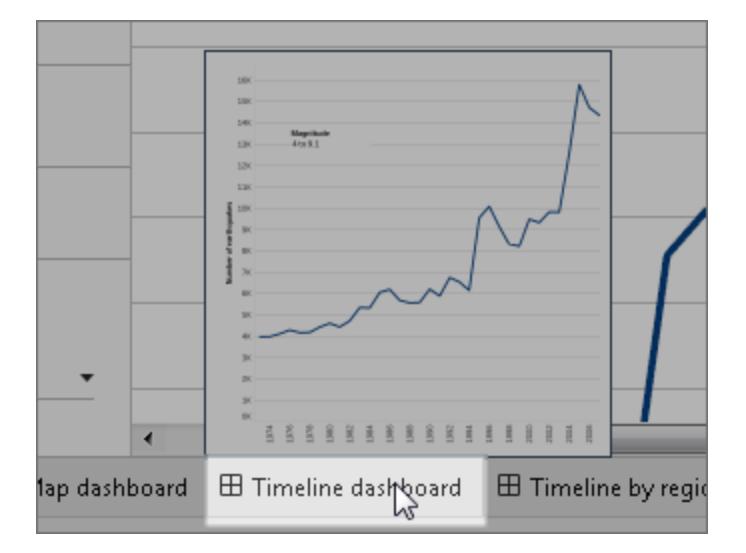

- 2. [タイムラインダッシュボード] で、サイズを**"Fit to Earthquake story (**地震のストーリーに合わ せる**)"** に設定します。
- 3. ストーリーに戻り、**[**空白**]** をクリックして新しいストーリーポイントを作成します。
- 4. **[**タイムラインダッシュボード**]** をダブルクリックしてストーリーシートに追加します。

1973 年以降、報告されている地震は増加しています。実際のところ、大幅に増えています!

- 5. キャプションを追加します。(例: 「検出される地震はますます増えている」*)*
- 6. **[**ドラッグしてテキストを追加**]** を使用して、次の傾向の説明を追加します(Tableau Desktop のみ)。「1973 年以降、記録される地震の数は着実に増えている。*2003* 年以降は、その傾 向が加速している」

#### Tableau Desktop とWeb 作成のヘルプ

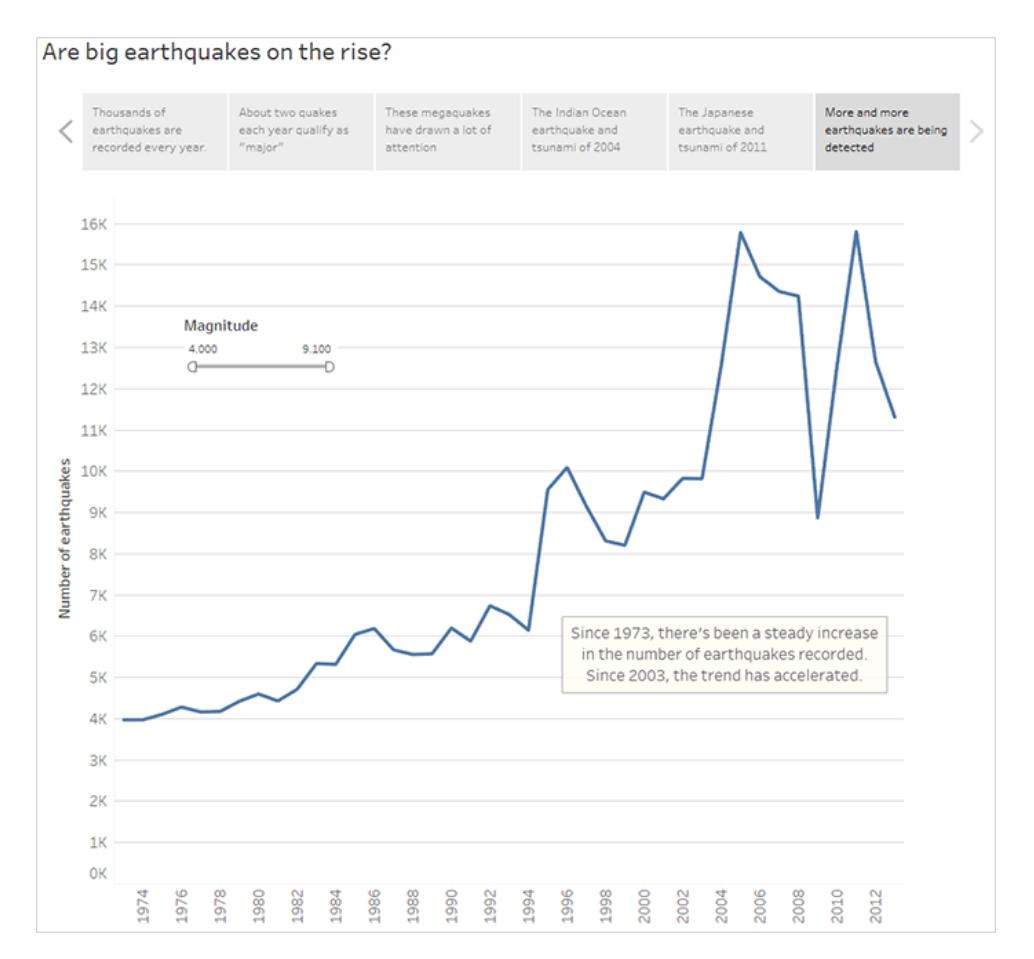

## 分析を提供する

今回のストーリーで**[**ダッシュボードのマップ**]** を使用したこれまでの作業から、地震の頻度においては 地域的な相違があることがわかりました。次のストーリーポイントでは、**"Timeline by region dashboard (**地域別タイムラインダッシュボード**)"** を使用して、地域ごとに地震を分類し、傾向線を 追加することで、データのばらつきを抑えることに役立てます。

- 1. **[**空白**]** をクリックして新しいストーリーシートを作成します。
- 2. **[**地域別タイムラインダッシュボード**]** をダブルクリックしてストーリーシートに追加します。APAC (アジア太平洋地域) が明らかに目立っています。
- 3. キャプションを追加し、**[**ドラッグしてテキストを追加**]** を使用してAPAC 地域で地震が多いこと を指摘するコメントを追加します。
	- <sup>l</sup> キャプション: 環太平洋東部で特に多い
	- <sup>l</sup> 説明 (Tableau Desktop のみ): 地域 *(*経度*)* から見た大まかな分類が示しているのは、

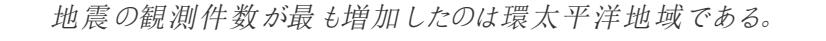

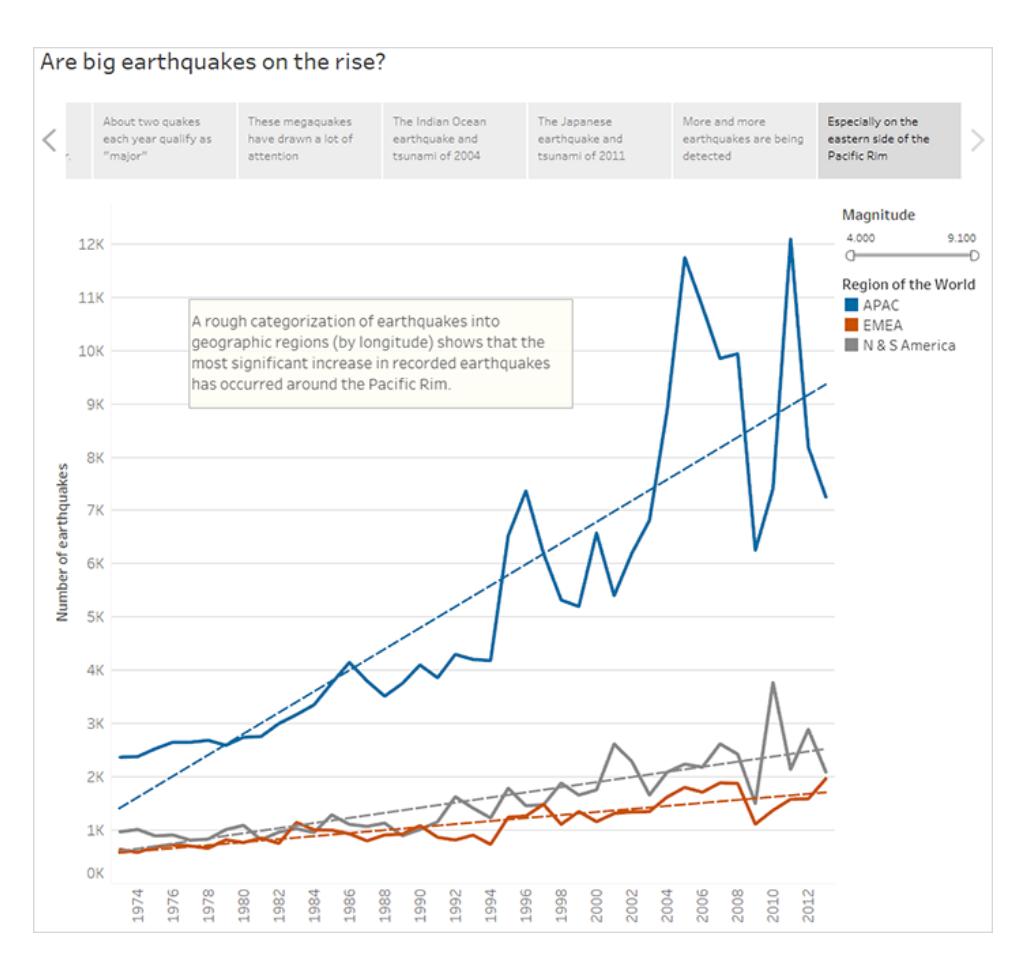

## 質問に回答する

これまでのところ、データストーリーは環太平洋地域で地震が発生する頻度は1973 年以降増えて いると結論付けています。しかし、当初の質問は、大地震が増えているかどうか、ということでした。

この質問に回答するために、最後のストーリーポイントでは、震度の小さな地震をフィルターで除外 し、傾向線がどのような結果を示すか見ることにします。

- 1. **[**複製**]** をクリックして新しいストーリーシートを作成します。
- 2. **[**マグニチュード**]** フィルターを**[5.000–9.100]** に設定します。傾向線が平らになってきたことが 分かりますが、まだ若干の増加を示しています。
- 3. キャプションを追加し、**[**ドラッグしてテキストを追加**]** を使用してストーリーポイントに答えを追 加します。

キャプション: しかし、大地震の傾向は明白ではない

説明 (Tableau Desktop のみ): 大地震は微増していると見られる。ただし、この傾向が本物な のか、あるいは、近年、例外的に巨大な地震が数件発生したためにそのように見えるのかにつ いてさらなる調査が必要である。

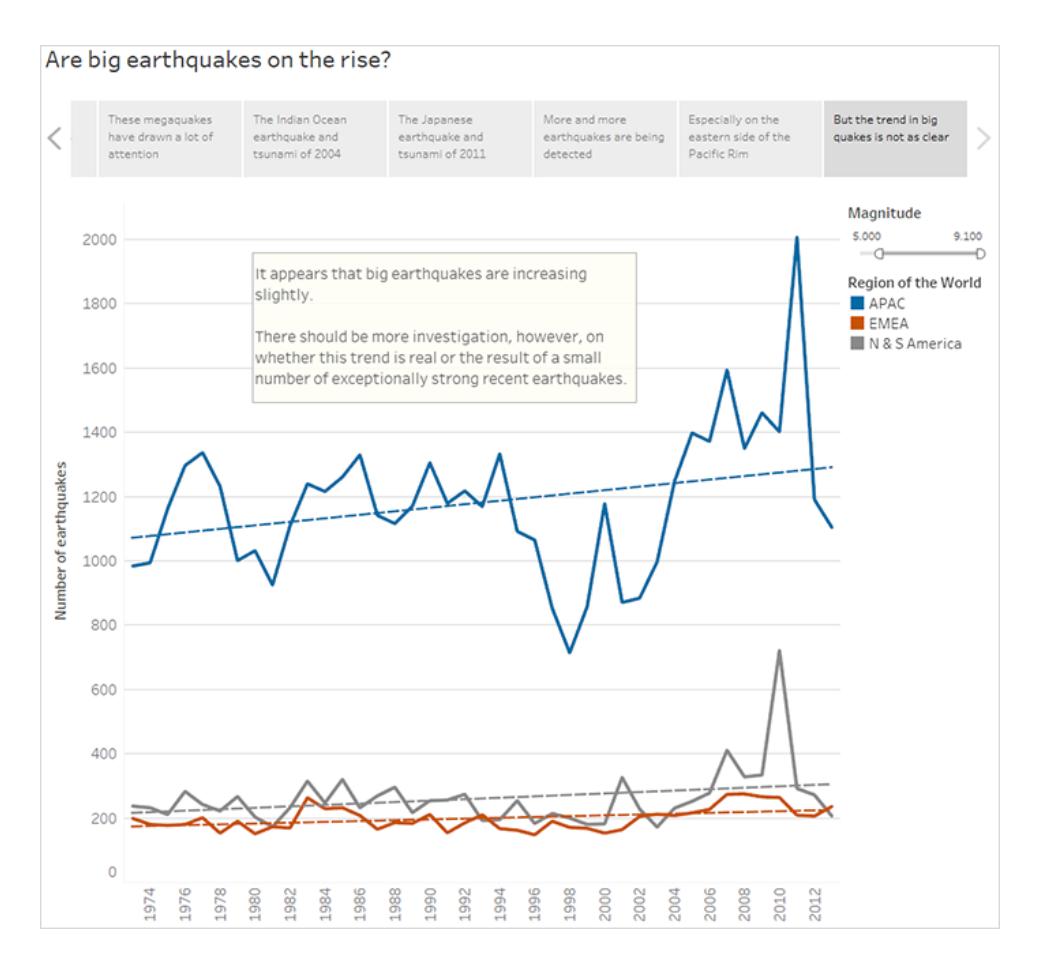

ストーリーがさらなる疑問で終わるというのは、データストーリーではよくあることです。

そうです、確かに傾向はあります。近年、大地震 (マグニチュード5.000 - 9.100) の報告件数 は、特に環太平洋地域で増えています。しかし、これは自然なばらつきで発生しているのでは ないでしょうか? それが次のストーリーの格好のトピックになるかもしれません。

Tableau データストーリーを作成する (英語のみ)

#### **Tableau** データストーリーの重要な変更

Tableau データストーリーは、2025 年 1 月 (2025.1) のTableau Desktop、Tableau Cloud、 Tableau Server で廃止されます。自然言語技術の進歩に伴い、Tableau は、データに関する質問 や変更点の把握をより簡単に行えるように、インターフェイスの改善に取り組んでいます。詳細につい ては、「Tableau AI を搭載したTableau Pulse [がデータエクスペリエンスを刷新](https://www.tableau.com/ja-jp/blog/tableau-pulse-and-tableau-ai)」を参照してください。

Tableau ダッシュボードのエグゼクティブサマリーを書いたことのある方は、それが時間のかかる作業で あることをご存じでしょう。どのインサイトを共有するか選ぶだけでも時間がかかり、データが更新され るたびに要旨を書き直す必要もあります。Tableau データストーリーを利用するとダッシュボード内に 物語風のインサイトを自動的に生成することができ、時間を節約できるだけでなく、関連するインサ イトを明らかにできます。ダッシュボード内のViz を探索すると、データストーリーによって書かれたス トーリーが調整され、データをより深く掘り下げて、重要なインサイトをより迅速に特定できるようにな ります。

Tableau で作業しているとき、すばやくその場所でデータストーリーオブジェクトをダッシュボードに追 加できます。また、ストーリーで使用する用語や指標をカスタマイズできるので、ビジネスで使用して いることばを使ってデータストーリーに語らせることができます。

現在は、Tableau を使用している場所であればどこからでもTableau データストーリーを書いたり見 たりすることができます。データストーリーを作成すると、Tableau Mobile で表示できるようになりま す。ただし、ダッシュボードをPDF などにエクスポートする場合、データストーリーは含まれません。

# データストーリーがデータを扱う方法を理解する

データストーリーを書くために、Tableau は Tableau Cloud または Tableau Server 環境でホストされ るサービスを使用します。ダッシュボードに**Tableau** [データストーリーを追加する見開きページし](#page-3078-0)た り、ダッシュボードからデータストーリーを表示したりすると、Tableau は、Cloud [のセキュリティ](https://help.tableau.com/current/online/ja-jp/to_security.htm)および Tableau Server [のセキュリティ](https://help.tableau.com/current/server/ja-jp/security.htm)で概説されているセキュリティ標準を使用して、関連するワークシート のデータをログインしている環境 (つまり、Tableau Cloud サイトまたはTableau Server インスタンス) に送信します。データストーリーは、Tableau を使用している場所であればどこからでも書いたり見た りすることができます。

# データストーリーの書き方について学ぶ

Tableau データストーリーは、ルールベースのテンプレート化された自然言語生成 (NLG) を搭載して います。データストーリーは自動分析を実行して、基本的な計算からより高度な統計に至るまで、参 照元データについて関連性のある正確な事実を判断します。 ストーリーを書くために、データストー リーは事前定義された言語テンプレートのライブラリを使用して、これらの事実を自然言語のインサイ トに合成します。データストーリーは、接続されているTableau ワークシートからの最新の概要データ を使用して、ランタイムにこれらのテンプレートを処理します[。カスタム言語機能を](https://help.tableau.com/current/pro/desktop/ja-jp/data_stories_customize.htm)活用して、独自の 言語テンプレートの生成、機能の追加、ビジネスルールの定義を行うことで、より関連性が高く状況 に応じたデータストーリーを構築することができます。

注**:** データストーリーでは、インサイトやストーリーを作成する際に、生成 AI、大規模言語モデ ル(LLM)、または機械学習は使用しません。

## サイトのデータスストーリーを管理する

Tableau 管理者は、サイトでTableau データストーリーを使用するかどうかを選択できます。データス トーリーは既定でオンになっています。

- 1. Tableau サイトにサインインします。
- 2. 左側のペインで、**[**設定**]** を選択します。
- 3. **[**全般**]** タブで、**[Availability of Data Stories (**データストーリーの可用性**)]** セクションまでスク ロールします。
- 4. データストーリーをオンにするかオフにするかを選択します。

<span id="page-3078-0"></span>注**:** データストーリーがオフになっている場合、機能をオンに戻すと、ダッシュボードに既に存在 していたデータストーリーが復元されます。

# ダッシュボードにTableau データストーリーを追加 する

#### **Tableau** データストーリーの重要な変更

Tableau データストーリーは、2025 年 1 月 (2025.1) のTableau Desktop、Tableau Cloud、Tableau Server で廃止されます。自然言語技術の進歩に伴い、Tableau は、データに関する質問や変更点

の把握をより簡単に行えるように、インターフェイスの改善に取り組んでいます。詳細については、 「Tableau AI を搭載したTableau Pulse [がデータエクスペリエンスを刷新](https://www.tableau.com/ja-jp/blog/tableau-pulse-and-tableau-ai)」を参照してください。

[ダッシュボードを作成](https://help.tableau.com/current/pro/desktop/ja-jp/dashboards_create.htm)した後、データストーリーオブジェクトをダッシュボードに追加すると、viz について 自然言語で書かれた洞察を表示できます。現在、Tableau データストーリーは英語のみで書かれ ており、Tableau Cloud、Tableau Server (バージョン2023.1 以降)、およびTableau Desktop で利 用できます。データストーリーを作成する際、データサイズに制限はありません。ただし、大量のデー タを分析しようとすると、45 秒でストーリーの生成がタイムアウトしてしまいます。データストーリーは、 データポイントが1,000 以下のビジュアライゼーションで使用することをお勧めします。

注**:** Tableau データストーリーはポップアップウィンドウで開くため、必ずポップアップを許可してく ださい。全画面モードを使用している場合は、データストーリーを新しいタブで開くことができま す。

1. データストーリーオブジェクトをTableau ダッシュボードにドラッグします。まだ行っていない場合 は、ダッシュボードにシートを追加してTableau データストーリーを使用します。

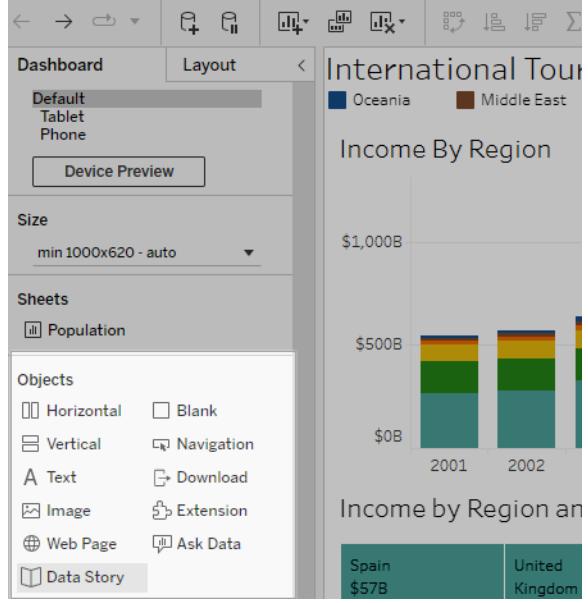

2. [データストーリー] ダイアログボックスで、説明する対象のワークシートを選択してストーリーを 設定します。**[**次へ」 をクリックすると、Tableau は関連するすべてのワークブックデータを、ユー ザーがログインしているTableau Cloud またはTableau Server に送信します。

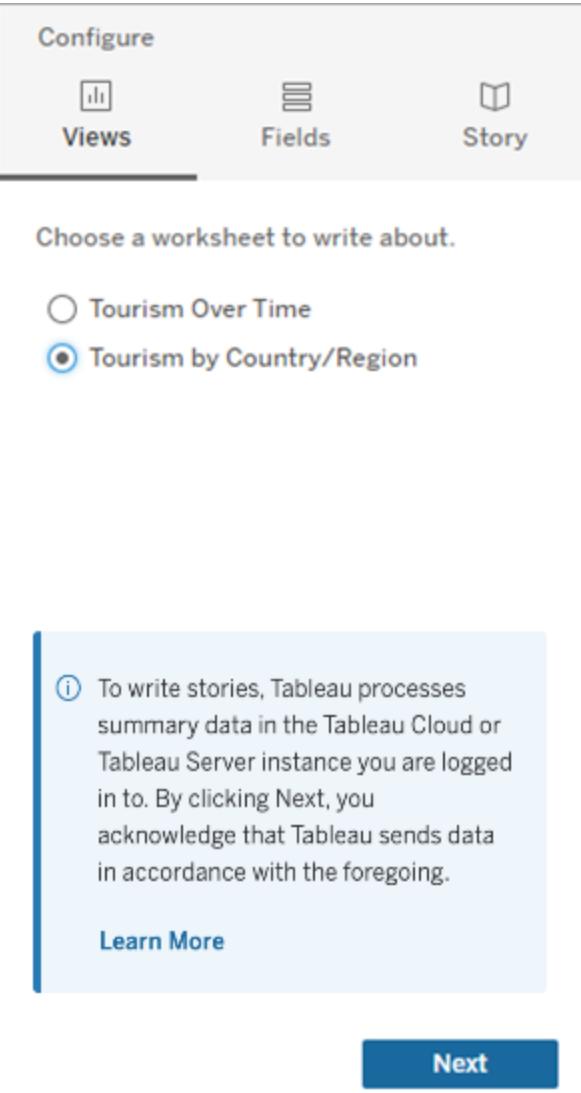

3. ストーリーに含めるディメンションとメジャーを選択します。

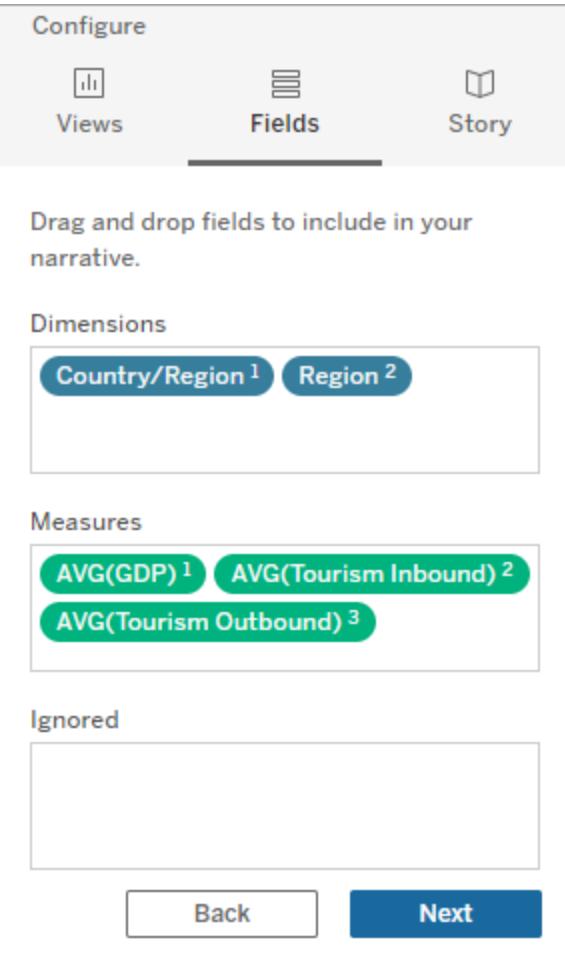

4. データを最もよく説明するストーリーのタイプを選択します。

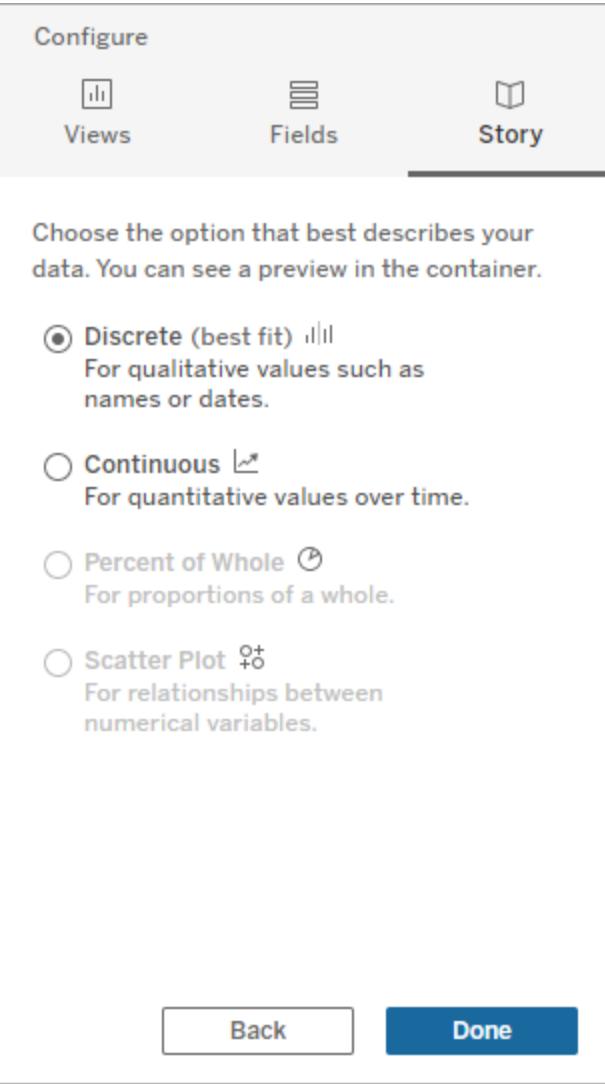

[不連続] は、名前や日付などの定性的な値に適しています(横棒グラフや縦棒グラフなど)。 [連続]は、時間の経過に伴う定量的な値に適しています(折れ線グラフなど)。 [全体に占める割合]は、全体に対する比率に適しています(円グラフなど)。 [散布図] は、数値間の関係に適しています(散布図など)。

5. **[**完了**]** をクリックします。

ビジュアライゼーションのメニューを開いて[フィルターとして使用]をクリックすると、ビジュアライゼーション のさまざまなセクションをクリックして、データストーリーをフィルタリングすることができます。

ストーリーを生成後、[データストーリー] オブジェクトの上部にある[設定] をクリックすると、ストーリーの パーソナライズやコンテキストの設定に役立つガイドが表示されます。詳細については、「**[Tableau](#page-3086-0)** [データストーリーの構成設定](#page-3086-0)ページ2889」を参照してください。

注**:** Tableau データストーリーに不一致が発生した場合 (たとえば、数値がストーリーとビジュ アライゼーションとで異なる場合)、ビジュアライゼーションの設定方法が原因である可能性が あります。別のシートで新しいビジュアライゼーションを作成し、[[非表示のシートを使用する](#page-3127-0) [ページ](#page-3127-0)2930] 手法を活用して新しいデータストーリーを追加し、問題の原因を明らかにしてく ださい。

# <span id="page-3083-0"></span>自分のTableau データストーリーに合った適切な ストーリー タイプを選択する

#### **Tableau** データストーリーの重要な変更

Tableau データストーリーは、2025 年 1 月 (2025.1) のTableau Desktop、Tableau Cloud、 Tableau Server で廃止されます。自然言語技術の進歩に伴い、Tableau は、データに関する質問 や変更点の把握をより簡単に行えるように、インターフェイスの改善に取り組んでいます。詳細につい ては、「Tableau AI を搭載したTableau Pulse [がデータエクスペリエンスを刷新](https://www.tableau.com/ja-jp/blog/tableau-pulse-and-tableau-ai)」を参照してください。

ダッシュボードに**Tableau** [データストーリーを追加するページ](#page-3078-0)2881ときは、データに適したタイプのス トーリーを選択することが重要です。時間の経過に伴う傾向についてのストーリーが必要ですか? そ れとも、比較している2 つの値についてのストーリーが必要ですか? このトピックでは、適切なストー リーを伝えられるようにするために、各ストーリータイプの例を含め、さまざまなタイプのストーリーについ て説明します。

## 連続

連続ストーリーは、時間の経過に伴う傾向や進行状況を分析するのに最適です。

連続 ストーリーを作成すると、ストーリーには、パフォーマンス、セグメント、ボラティリティ、傾向線のコ ンテンツが含まれます。また、ストーリーには、複数のディメンションを使用するストーリーの貢献度分 析と相関性も含まれます。連続ストーリーを使用するには、ワークシートに次のものが必要です。

- 1 〜 10個のメジャーを持つ1つのディメンション
- 2つのディメンションと最大 3つのメジャー

次 の例 は 、単 一 のディメンションと複 数 の メジャーを持 つ折 れ 線 グラフの連 続 ストーリーです 。

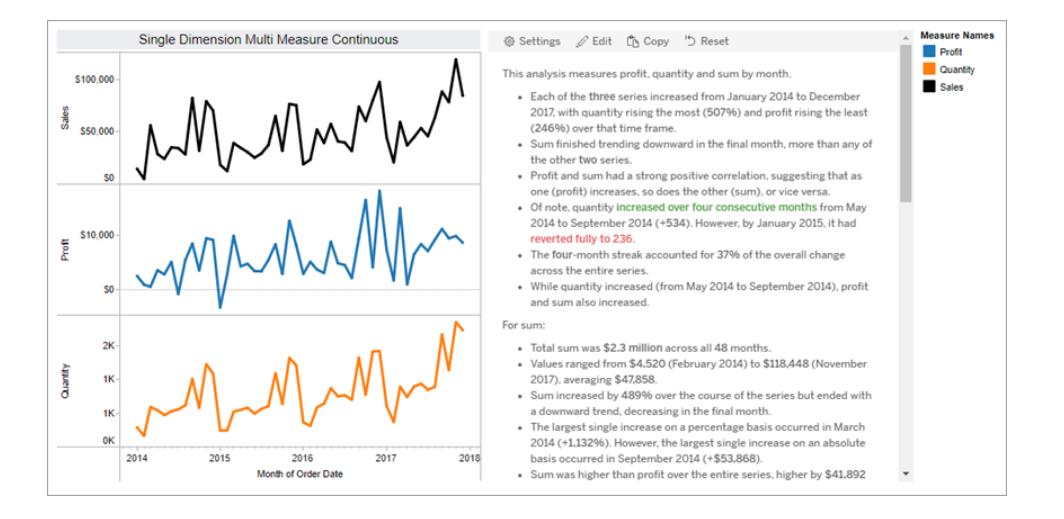

## 不連続

不連続ストーリーは、値を比較し、各値のデータの分布を把握するのに最適です。不連続ストーリー を作成すると、ストーリーには、データ全体の分布とグループまたはクラスタに関するコンテンツが含まれ ます。また、ストーリーには、複数のディメンションを使用するワークシートの貢献度分析が含まれま す。

次の場合は、不連続ストーリーを使用することを検討してください。

- <sup>l</sup> 売上レポートの重要業績評価指標 (KPI) のドライバーを把握する。
- <sup>l</sup> データディスカバリ中に外れ値をすばやく特定して把握する。
- <sup>l</sup> 監査を実行するときに、ビジュアルで簡単に監視できない傾向を特定する。
- <sup>l</sup> 地理的分析のために、複雑な使用率のインサイトを即座に引き出す。
- <sup>l</sup> 売上と利益の間などの重要な関係を特定してコールアウトする。

不連続ストーリーを使用するには、ワークシートに次のものが必要です。

- 1〜 10 個のメジャーを持つ1つのディメンション
- 2 つのディメンションと最大 3 つのメジャー

次の例は、単一のディメンションと2つのメジャーを持つ棒グラフの不連続ストーリーです。

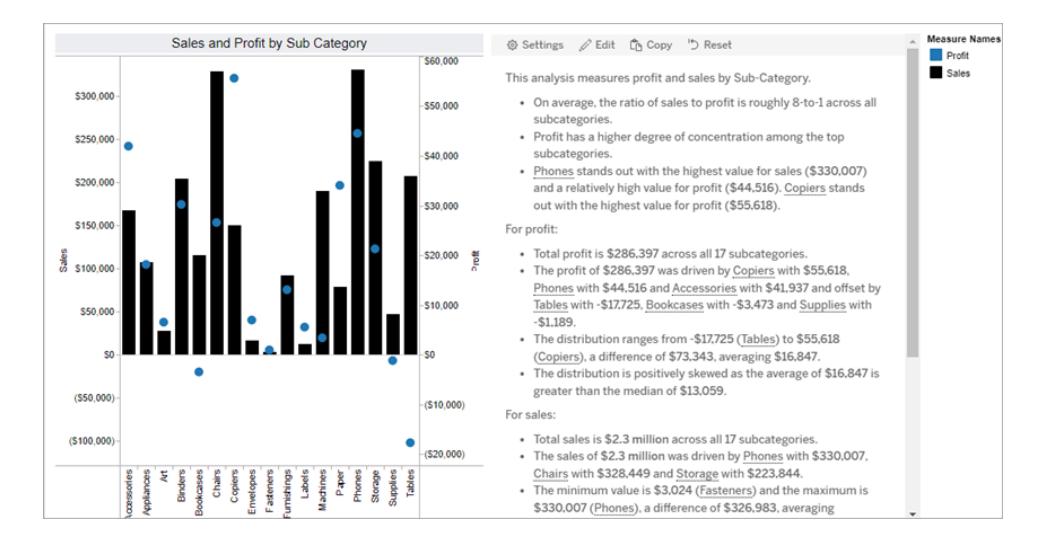

## 全体のパーセント

全体のパーセントストーリーには、円グラフが最適です。全体のパーセントストーリーを使用するに は、ワークシートに次のものが必要です。

- 1 つのディメンション
- 1 つのメジャー

次の例は、単一のディメンションと単一のメジャーを持つ円グラフを使用した、全体のパーセントス トーリーです。

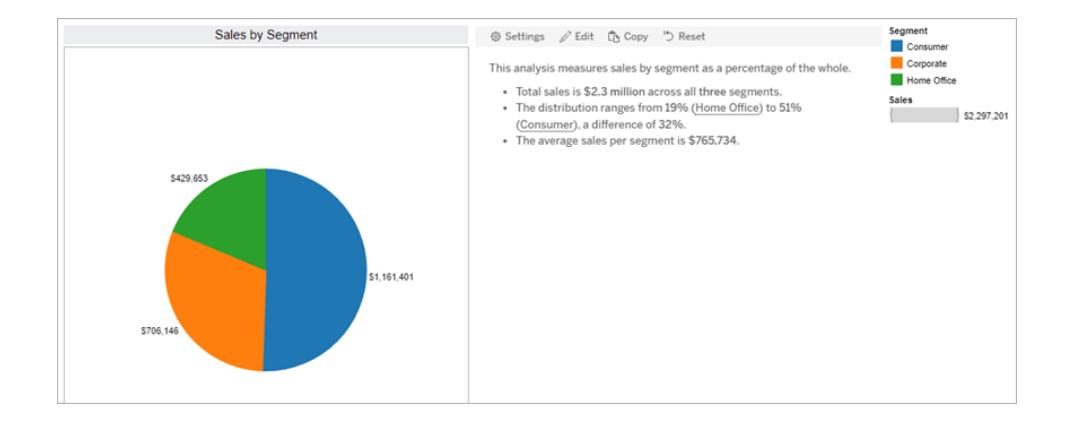

## 散布図

散布図ストーリーは、2 つのメジャー間の関係を把握するのに最適です。散布図ストーリーを作成す ると、ストーリーには、2 つのメジャー間の関係 (回帰) に関するコンテンツが含まれます。また、ストー リーには、データ内にグループ(クラスタ) が存在する場合、それらに関するコンテンツが含まれます。

Tableau Desktop とWeb 作成のヘルプ

次の場合は、散布図ストーリーを使用することを検討してください。

- <sup>l</sup> 2 つのメジャー間の関係をコールアウトして、影響を特定する(回帰分析)。
- <sup>l</sup> 定義されたしきい値を上回っている、または下回っている外れ値を特定して把握する。
- <sup>l</sup> データがどのように分布しているかを分析する。

散布図ストーリーを使用するには、ワークシートに次のものが必要です。

- 1 つのディメンション
- <sup>l</sup> 2 つまたは3 つのメジャー

注**:** 散布図ストーリーを作成した場合、選択した最初のメジャーは独立変数として、2 番目の メジャーは従属変数として扱われます。

次の例は、単一のディメンションと2 つのメジャーを持つ散布図を使用した散布図ストーリーです。

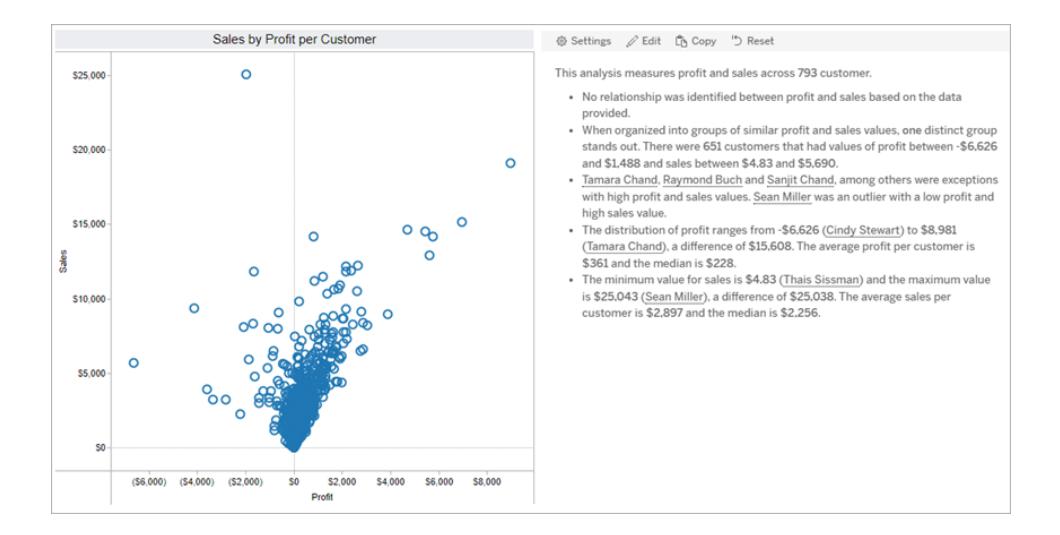

# <span id="page-3086-0"></span>Tableau データストーリーの構成設定

#### **Tableau** データストーリーの重要な変更

Tableau データストーリーは、2025 年 1 月 (2025.1) のTableau Desktop、Tableau Cloud、Tableau Server で廃止されます。自然言語技術の進歩に伴い、Tableau は、データに関する質問や変更点 の把握をより簡単に行えるように、インターフェイスの改善に取り組んでいます。詳細については、 「Tableau AI を搭載したTableau Pulse [がデータエクスペリエンスを刷新](https://www.tableau.com/ja-jp/blog/tableau-pulse-and-tableau-ai)」を参照してください。

ダッシュボードに**Tableau** [データストーリーを追加するページ](#page-3078-0)2881と、Tableau データストーリーを ニーズに合わせて構成および編集できます。データに固有の言語を使用したり、記述する分析を指 定したり、Tableau データストーリーの表示方法をカスタマイズしたりすることができます。

## Tableau データストーリーの設定: 分析

#### **Tableau** データストーリーの重要な変更

Tableau データストーリーは、2025 年 1 月 (2025.1) のTableau Desktop、Tableau Cloud、 Tableau Server で廃止されます。自然言語技術の進歩に伴い、Tableau は、データに関する質問 や変更点の把握をより簡単に行えるように、インターフェイスの改善に取り組んでいます。詳細につい ては、「Tableau AI を搭載したTableau Pulse [がデータエクスペリエンスを刷新](https://www.tableau.com/ja-jp/blog/tableau-pulse-and-tableau-ai)」を参照してください。

Tableau データストーリー内で、どの分析について記述するのか、いつの分析について記述するかを 選択できます。ストーリーのタイプと、ストーリーに含まれるディメンションとメジャーの数に応じて、様々 なタイプの分析を利用できます。ただし、散布図のストーリータイプに対する分析は現在サポートさ れていません。詳細については、「自分の **Tableau** [データストーリーに合った適切なストーリー](#page-3083-0) タイプ [を選択するページ](#page-3083-0)2886」を参照してください。

ストーリー用に分析を設定する

- 1. ダッシュボードに**Tableau** [データストーリーを追加するページ](#page-3078-0)2881。
- 2. ダッシュボードで、データストーリー オブジェクトの左上隅にある[設定] アイコンをクリックしま す。
- 3. [データストーリー] ダイアログ ボックスで[分析] タブをクリックします。
- 4. スイッチをクリックして、様々なタイプの分析を有効にします。
- 5. [セグメント] と[傾向線] については[設定] を展開し、分析を行うしきい値を設定します。
- 6. [保存] をクリックします。

様々なタイプの分析を理解する

相関性

相関姓を使用すると、2 つの系列間で真の統計的相関姓を特定できます。系列が3 つ以上ある 場合は、すべての組み合わせについて相関姓を分析します。たとえば、相関姓をオンにすると、2 つ の製品が一緒に購入されることが多い時期を特定できます。

クラスタリング

クラスタリングを使用すると、性質が異なるデータポイントのグループ(クラスター) を単一の統計分析 を使用して特定できます。たとえば、クラスタリングをオンにすると、ある製品が特定の地域で非常に

人気が出る時期を特定できます。

分布

分布を使用すると、平均、中央値、歪みなどの非統計的観測値を使用してデータポイントを相互 にランク付けできます。たとえば、分布をオンにすると、利益率が最も高い製品を特定できます。

セグメント

セグメントを使用すると、系列内のデータポイントに対する注目すべき変化を強調表示できます。ま ず、記述したいセグメント内の変化の最小割合を設定します。定義したしきい値を下回る変化につ いては記述されません。たとえば、60% を超える変化をセグメントのしきい値として設定した場合、時 系列上で30% の減少が見られる谷間の期間があってもストーリーは記述しません。

しきい値 を設 定 したら、フォーマットを適用 するかどうかを選択 し、 フォーマットしたい変化 の最 小割合 を設定します。

傾向線

傾向線を使用すると、線形最適線を計算し、定義された信頼度の範囲内にあるデータを特定でき ます。変動性の高いデータは、一貫性のあるデータに比べて信頼レベルが低く、その信頼レベルは傾 向線が記述されるかどうかに影響します。傾向線は、ディメンションが1 つでメジャーが1 つのストー リーで使 用 することも、 ドリルダウンで使 用 することもできます。 ドリルダウンの詳 細 については、 「**Tableau** [データストーリー設定の構成](#page-3099-0)**:** ナラティブページ2902」を参照してください。

傾向線の信頼度の最小割合を設定します。しきい値を95% に設定すると、90% の信頼度で傾向 線を描画できる場合でも、ストーリーは傾向線について記述しません。しきい値を設定したら、フォー マットを適用するかどうかを選択します。次に、フォーマットする変化の最小割合を設定します。

傾向線に関するTableau データストーリーは、ある期間にわたる絶対的な変化を伝えます。傾向線 について記述されたストーリーは、ストーリーに設定した冗長性のレベルによって異なります。ストーリー が高い冗長性を使用している場合、ストーリーはR 二乗値について記述します。これは、データが傾 向線にどの程度適合しているかを定量化する統計的概念です。冗長性設定の詳細については、 「**Tableau** [データストーリー設定の構成](#page-3099-0)**:** ナラティブページ2902」を参照してください。

傾向線の設定では、ストーリーに予測を記述する将来の期間を選択することもできます。予測を使 用する場合、ストーリーは傾向線の傾きと切片を使用して、将来の期間の予測値を計算します。予 測の信頼度に応じて、傾向線に設定した信頼度のしきい値に上限と下限を追加します。予測は、 ストーリーにデータポイントが少なくとも30 あり、それらが線形である場合に使用できます。

変動性

変動性を使用すると、時間の経過に伴う標準偏差を分析できます。たとえば、データの平均的な範 囲から外れた値についてストーリーに記述させたい場合、変動性を使用します。

### ストーリー生成のために分析を使用する方法

この時点で、様々なタイプのストーリー用の分析が、どのように行われるのか気になるところでしょう。 各タイプのストーリーの例を見て、ストーリーの各文を分解してみましょう。

#### 非連続的なストーリーのための分析を理解する

連続的なストーリーでは時間の経過に伴う傾向を測定するため、データストーリーは、パフォーマン ス、進行、平均、合計、傾向、変動性、セグメント、予測について記述します。

次の連続的なストーリーの例は、月々の売上に関するものです。

This analysis measures Sales by month.

. The minimum value was \$4,520 (February 2014) and the maximum was \$118,448 (November 2017).

• Sales increased by 489% over the course of the series but ended with a downward trend, decreasing in the final month.

- The largest single increase on a percentage basis occurred in March 2014 (+1,132%). However, the largest single increase on an absolute basis occurred in September 2014 (+\$53,868).
- Sales experienced cyclicality, repeating each cycle about every 12 months. There was also a pattern of smaller cycles that repeated about every three months.

• Sales had a significant positive peak between October 2014 (\$31,453) and February 2015 (\$11,951), rising to \$78,629 in November 2014.

<sup>•</sup> The overall linear trend of the series rose at \$902 per month for an absolute change of \$42,394 over the course of the series.

| ストーリーの例                                                                                                 | ストーリーの内容                                                                                         |
|----------------------------------------------------------------------------------------------------|--------------------------------------------------------------------------------------------------|
| • 全 48 か月を通じて平均売上は 47,858<br>ドルでした。<br>• 最小値は4,520 ドル(2014年2月)<br>で、最大値は 118,448 ドル (2017年11<br>月) でした。 | 最初の2つの文は、平均関数と範囲関数を使<br>用して、分析期間の平均値、最大値、最小<br>値 について記述 しています。                                   |
| • 系列全体で売上は 489%増加しました<br>が、最終月には減少に転じ、減少傾向<br>で終了しました。                                                  | 3番目の文は、期間中のメジャーの全体的な<br>パフォーマンスに関するものです。たとえば、特定<br>の期間に売上が増加したか、減少したか、傾<br>向が変わったか、といった文が考えられます。 |
| • 単独で最も割合が増加したのは、2014<br>年 3月 (+1,132%) でした。 ただし、 単独<br>で最も絶対数が増加したのは、2014年<br>9月(+53,868 ドル)でした。       | 4番目の文は、進行分析を使用します。この<br>文は、割合ベースと絶対数ベースの両方で、そ<br>のメジャーに基づ〈期間中の最大の増減につい<br>て記述しています。              |
| • 3つの系列のうち、最も強い相関を示し                                                                                    | この文は、相関関係のインサイトです。このタイ                                                                           |

<sup>•</sup> Average Sales was \$47,858 across all 48 months.

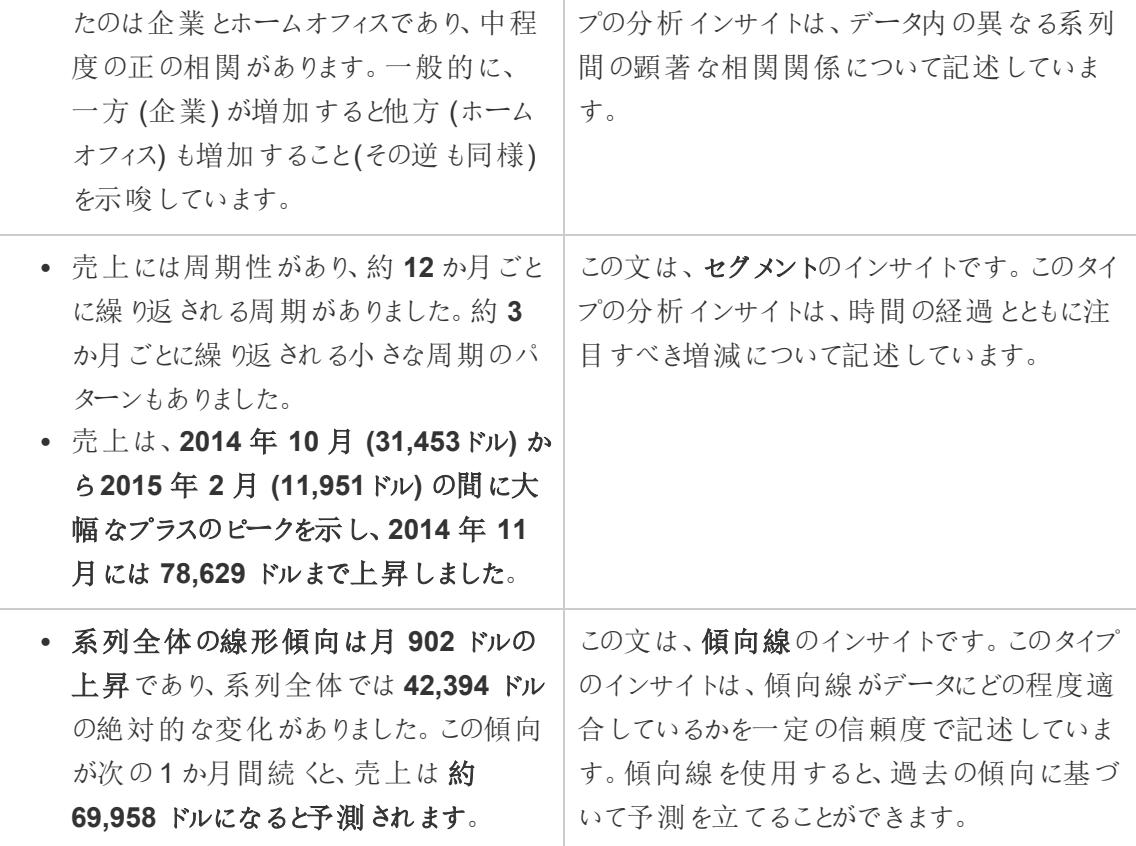

非連続的なストーリーのための分析を理解する

非連続的なストーリーでは値を比較してデータの分布を把握できるため、ストーリーは、分布、平 均、合計、データのグルーピングやクラスターについて記述しています。

次の非連続的なストーリーの例は、製品ごとの売上に関するものです。

This analysis measures Sales by product.

- · Total Sales is \$2.3 million across all 17 products.
- · The Sales of \$2.3 million was driven by Phones with \$330,007, Chairs with \$328,449 and Storage with \$223,844.
- · The distribution ranges from \$3,024 (Fasteners) to \$330,007 (Phones), a difference of \$326,983, averaging \$135,129.
- The distribution is positively skewed as the average of \$135,129 is greater than the median of \$114,880.
- Sales is somewhat concentrated with eight of the 17 products (47%) representing 78% of the total.
- The top two products represent over a quarter (29%) of overall Sales.
- . Phones (\$330,007) is more than two times bigger than the average across the 17 products.

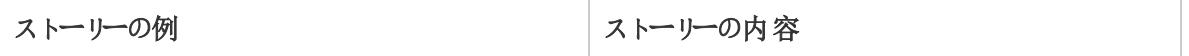

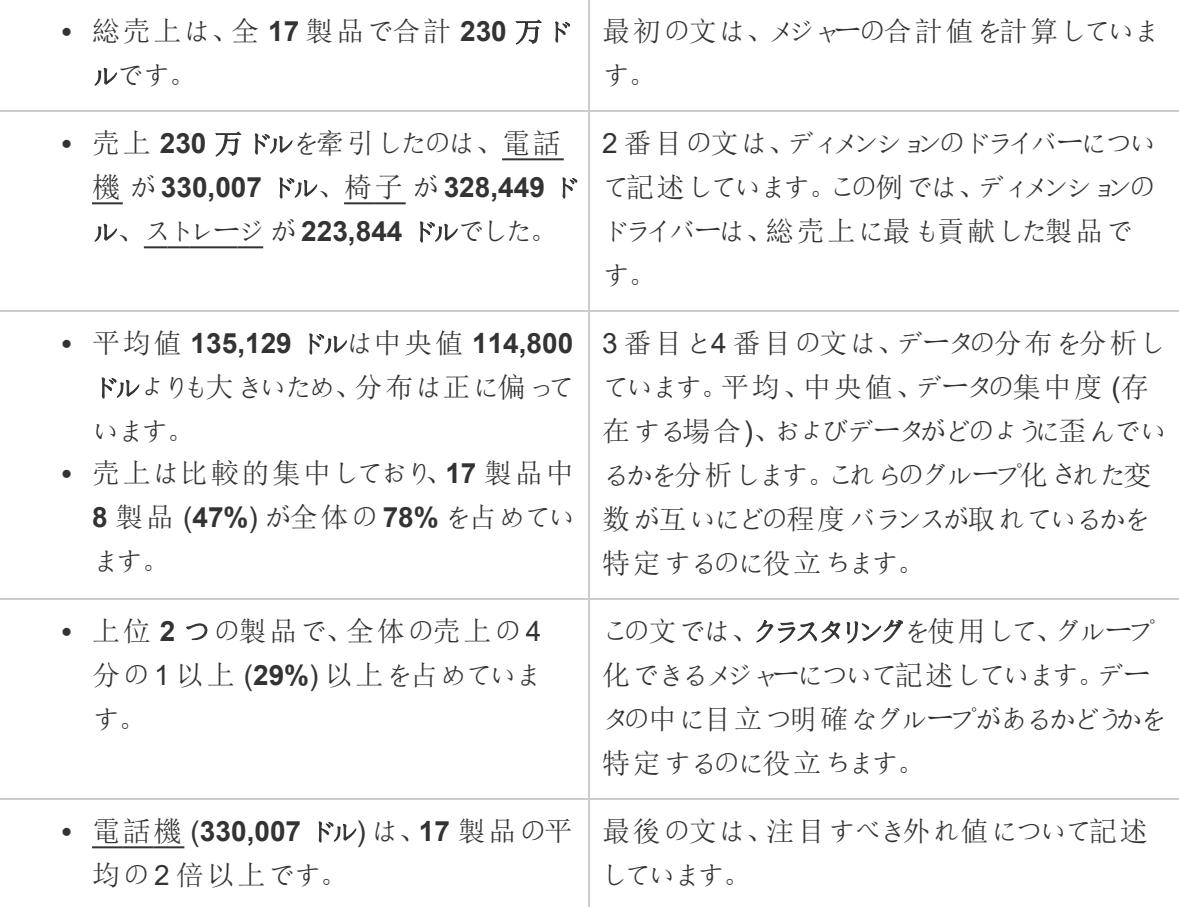

散布図ストーリー用に分析を理解する

散布図のタイプのストーリーは、2 つのメジャー間の関係を理解するために最もよく使用されます。そ のため、散布図ストーリーには2~3のメジャーが必要です。散布図分析は、2つのメジャー間の関 係 (回帰) について記述し、データ内にグループ(クラスター)が存在する場合はそれについて記述し ています。

次の散布図ストーリーの例は、ディメンション全体の利益と売上に関するものです。

This analysis measures profit, quantity and sales across 793 customer.

- As quantity increased and profit increased, sales increased based on the data provided. Specifically, when quantity increased by 1, sales increased \$49.55, and when profit increased by \$1.00, sales increased \$1.20.
- Few customers deviated from this general relationship, indicating a good fit.
- . When organized into groups of similar profit, quantity and sales values, one distinct group stands out. There were 651 customers that had values of profit between -\$6,626 and \$1,488, quantity between 2 and 122 and sales between \$4.83 and \$5,690.
- Tamara Chand, Raymond Buch and Sanjit Chand, among others were outliers with high profit and sales values. Sean Miller stood out with a low profit and high sales value.
- . The minimum value for profit is -\$6,626 (Cindy Stewart) and the maximum value is \$8,981 (Tamara Chand), a difference of \$15,608. The average profit per customer is \$361 and the median is \$228.
- . The minimum value for quantity is 2 (Anthony O'Donnell) and the maximum value is 150 (Jonathan Doherty), a difference of 148. The average quantity per customer is 47.76 and the median is 44.
- ストーリーの例 ストーリーの内容 • 提供されたデータに基づくと、数量の増 加と利益の増加に伴い、売上が増加し ています。具体的には、数量が **1** 増える と売上が**49.55** ドル増え、利益を**1.00**ド ル 増やすには売上を**1.20** ドル増やしま した。 <sup>l</sup> この一般的な関係から逸脱した顧客は ほとんどなく、この関係はよく当てはまるこ とを示しています。 最初の2つの文は、回帰分析に基づいていま す。回帰は、あるメジャーが別のメジャーにどのよ うに影響するかを示します。最初の文で、ストー リーが利益と売上の関係を特定していることに 注意してください。 • 利益、数量、売上が同程度のグループ に整理すると、ある特徴的なグループが 目立ちます。利益が**-6,626** ドルから **1,488** ドル、数量が**2** から**122**、売上が **4.83** ドルから**5,690** ドルの顧客が**651** 人いました。 3番目の文は、クラスタリングから導出していま す。クラスタリング分析は、データ内のすべての変 数にまたがって、主要なグループやクラスターの 特定を試みます。 • Tamara Chand、Raymond Buch、 Sanjit Chandは、利益と売上の値が他に 比べて高い外れ値でした。Sean Miller は、低い利益と高い売上で目立っていま した。 4 番目の文は、平均を大幅に上回ったり下回っ たりする外れ値について記述しています。
- · The distribution of sales ranges from \$4.83 (Thais Sissman) to \$25,043 (Sean Miller), a difference of \$25,038. The average sales per customer is \$2,897 and the median is \$2,256.

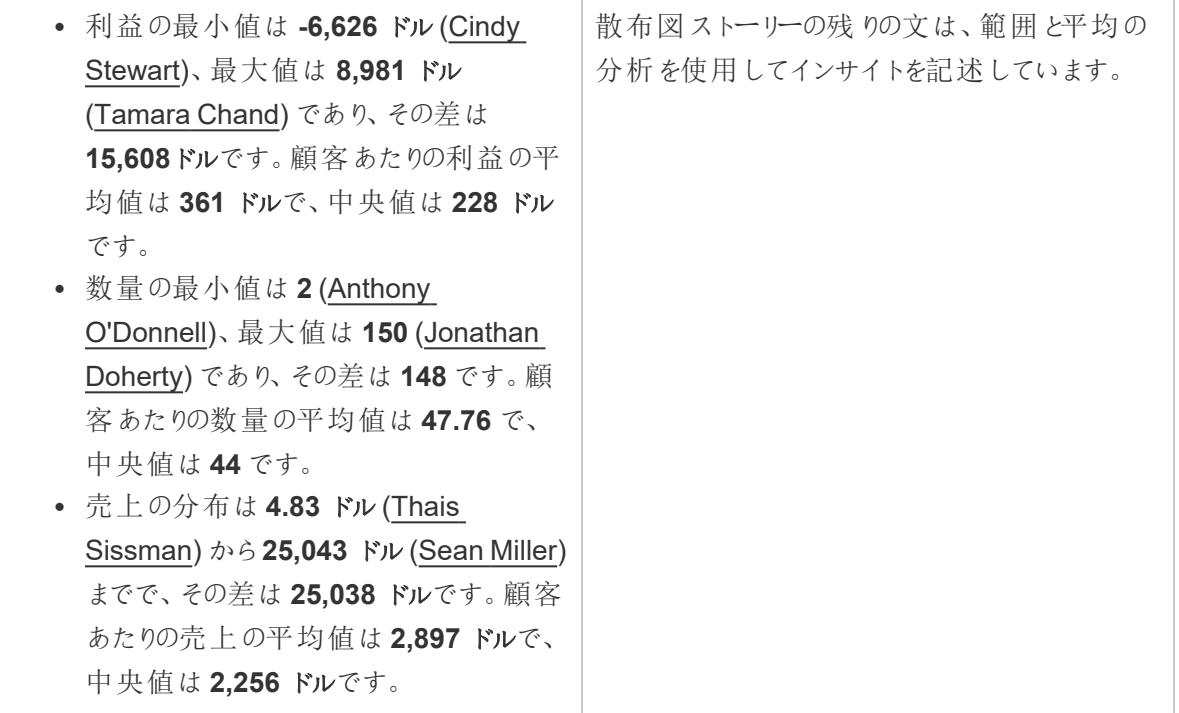

ストーリー全体の割合のための分析を理解する

ストーリータイプ全体で割合を示すと、ディメンションやメジャーが全体のどれだけを占めるかをよく把 握できます。

次の全体の割合の例は、セグメント別の売上に関するものです。

This analysis measures sales by segment as a percentage of the whole.

- · Total sales is \$2.3 million across all three segments.
- · The minimum value is 19% (Home Office) and the maximum is 51% (Consumer), a difference of 32%.
- The average sales per segment is \$765,734.

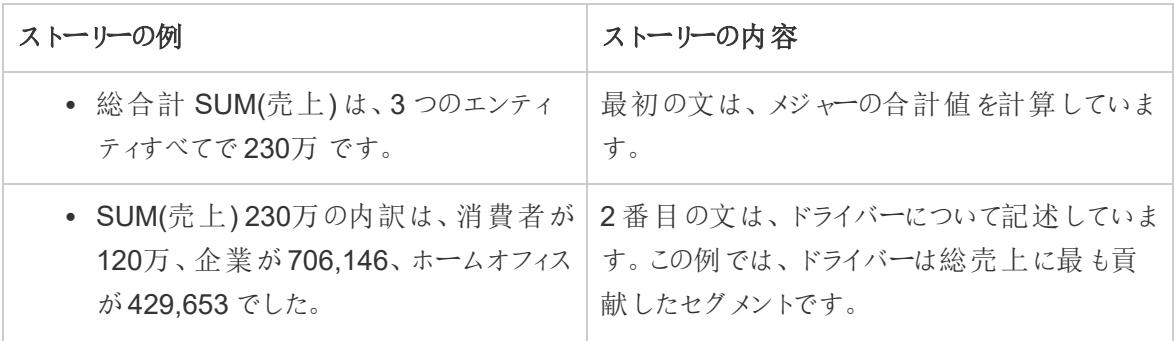

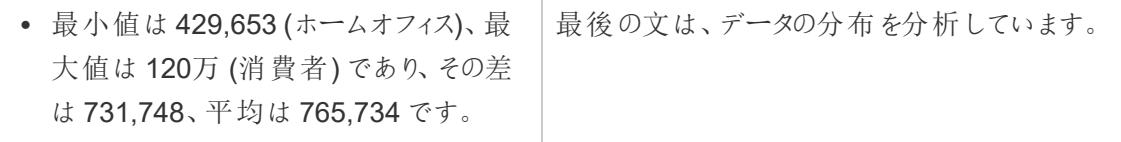

Tableau データストーリー設定の構成: 特性

#### **Tableau** データストーリーの重要な変更

Tableau データストーリーは、2025 年 1 月 (2025.1) のTableau Desktop、Tableau Cloud、Tableau Server で廃止されます。自然言語技術の進歩に伴い、Tableau は、データに関する質問や変更点 の把握をより簡単に行えるように、インターフェイスの改善に取り組んでいます。詳細については、 「Tableau AI を搭載したTableau Pulse [がデータエクスペリエンスを刷新](https://www.tableau.com/ja-jp/blog/tableau-pulse-and-tableau-ai)」を参照してください。

Tableau データストリー内で、特性の設定を構成してデータにコンテキストを追加すると、より多くのイ ンサイトが含まれたストーリーを作成できます。たとえば、ストーリー内の売上のコンテキストでは、数値 が大きいほど適切であることを指定できます。ただし、顧客苦情のコンテキストでは、数値が大きいほ ど不適切になります。

#### ディメンションを使用して特性を測定する

ストーリーと数値の書式設定は、メジャーが何であるかに基づいて調整されます。既定では、ストー リーはすべてのメジャーバリューを数値として記述し、追加の計算を実行したり、特別なレンダリング ルールを適用したりしません。

1. ダッシュボードに**Tableau** [データストーリーを追加するページ](#page-3078-0)2881。

- 2. ダッシュボードで、データストーリーオブジェクトの左上隅にある**[**設定**]** アイコンをクリックします。
- 3. [データストーリー] ダイアログボックスで**[Characteristics (**特性**)]** タブをクリックします。
- 4. 数値タイプ、小数点以下の桁数、負の値など、書式設定を構成します。
- 5. **[**保存**]** をクリックします。

メジャーの特性の詳細

#### 書式設定

値が**[Percentages (**パーセンテージ**)]** として書式設定されている場合、ストーリーは、数値の場合の ように変化率ではなく、パーセントポイントの差について記述します。**[Characteristics (**特性**)]** タブで 数値を**[Percentages (**パーセンテージ**)]** として書式設定すると、データストーリーは数値に100 を掛 けて、ストーリーに表示されるパーセンテージを作成します。

値が**[Currency (**通貨**)]** として書式設定されている場合は、希望する通貨を指定できます。大き な値 (100 万を超える数値) をどのように書式設定するかを指定することもできます。たとえば、 1,300,000.00 ドルではなく、130 万ドルと書式設定できます。

**[Numbers (**数値**)]** と**[Currency (**通貨**)]** の両方で、大きな値とマイナスの値をどのように記述する かを指定できます。マイナスの値を括弧で囲んで記述する場合、マイナスの値が括弧で囲まれたフ レーズ内にあると、入れ子になった括弧がストーリーに表示されることがあります。

**[Number (**数値**)]** の書式設定を選択した場合、ストーリーで(数値を使用するのではなく) 10 以下 の数値をスペルアウトするかどうかを指定することもできます。

小数点以下の桁数の場合、**[Dynamic (**動的**)]** が既定のオプションです。これは、数値の大きさに 応じて、ストーリーでは、小数点以下のさまざまな桁数に丸めることを意味します。パーセント値が 10 未満の場合、数値には小数点以下 2 桁が含まれます。パーセント値が10 より大きい場合、数 値は最も近い整数に丸められます。使用する小数点以下の桁数を指定することもできます。これ は、ストーリー全体で一貫して使用されます。

コンテンツ

大きな値に意味を割り当てることができます。たとえば、売上の値は大きいほど適切ですが、損失の 値は大きいほど不適切です。

さらに、合計または平均で値を集計する方法を選択できます。Viz で使用しているのと同じ集計方 法を選択することをお勧めします。比率メジャーの場合は、**[Average (**平均**)]** を選択し、その比率メ ジャーのコンポーネントメジャーを選択して比率を定義します。比率のコンポーネントであるメジャー は、合計可能でなければなりません。

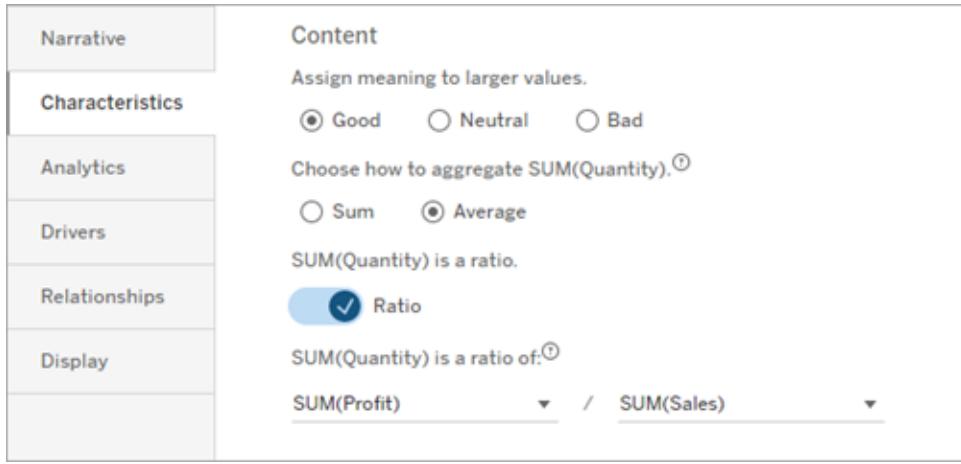

累積メジャー(連続ストーリーのみで使用可能) の場合は、**[Sum (**合計**)]** を選択してから、メジャー がすでに累積であることを指定します。連続ストーリーは、シリーズ全体のメジャーの合計について記 述します。
並べ替え

ディメンション値を並べ替えるには、上矢印/下矢印アイコンをクリックして、ディメンション内の最も古い または最も新しい時間値に基づいて並べ替えます。

注**:** ディメンション値の並べ替えは、連続ストーリーのみで使用できます。

### Tableau データストーリー設定の構成: 表示

#### **Tableau** データストーリーの重要な変更

Tableau データストーリーは、2025 年 1 月 (2025.1) のTableau Desktop、Tableau Cloud、Tableau Server で廃止されます。自然言語技術の進歩に伴い、Tableau は、データに関する質問や変更点 の把握をより簡単に行えるように、インターフェイスの改善に取り組んでいます。詳細については、 「Tableau AI を搭載したTableau Pulse [がデータエクスペリエンスを刷新](https://www.tableau.com/ja-jp/blog/tableau-pulse-and-tableau-ai)」を参照してください。

フォントの色やサイズなど、Tableau データストーリー内のテキストの表示方法を構成できます。ストー リーで箇条書きまたは段落を使用するかどうかを選択することもできます。

ストーリーの表示を構成する

- 1. ダッシュボードに**Tableau** [データストーリーを追加するページ](#page-3078-0)2881。
- 2. ダッシュボードで、データストーリーオブジェクトの左上隅にある**[**設定**]** アイコンをクリックします。
- 3. [データストーリー] ダイアログボックスで**[**表示**]** タブをクリックします。
- 4. ストーリー構造を箇条書きにするか段落にするかを選択します。
- 5. フォントサイズを選択します。
- 6. 良い変化と悪い変化を表す色を選びます(連続したストーリーで利用可能)。
- 7. 動的順序付けを使用するかどうかを選択します。
- 8. 圧縮ビューを使用するかどうかを選択します。
- 9. **[**保存**]** をクリックします。

ストーリー表示設定を使用するタイミングを理解する

色を使用するには、ストーリーが連続している必要があります。色を使用する場合、パレットから色を 選択して、良い変化と悪い変化を表すことができます。ストーリーが良い変化と悪い変化を判断でき るようにするには、**[**特性**]** タブで大きな値に意味を割り当てる必要があります。詳細については、 「**Tableau** [データストーリー設定の構成](#page-3094-0)**:** 特性 ページ2897」を参照してください。表示を構成した 後、傾向線またはセグメント分析のしきい値に基づいて、スタイルと色がストーリーに適用されます。

**[Dynamic Ordering (**動的順序付け**)]** をオンにすると、ストーリー内のメジャーのインサイトが、平均 値の最高値から最低値の順に動的に順序付けられます。維持したい順序がすでにある場合は、 **[Dynamic Ordering (**動的順序付け**)]** をオフにします。

**[Condensed View (**圧縮ビュー**)]** をオンにすると、ストーリーから追加のスペースが削除されます。こ れは、ダッシュボードに余計なスペースがあまりない場合、またはダッシュボードに複数のデータストー リーオブジェクトがある場合に役立ちます。

## Tableau データストーリー設定の構成: ドライバー

#### **Tableau** データストーリーの重要な変更

Tableau データストーリーは、2025 年 1 月 (2025.1) のTableau Desktop、Tableau Cloud、 Tableau Server で廃止されます。自然言語技術の進歩に伴い、Tableau は、データに関する質問 や変更点の把握をより簡単に行えるように、インターフェイスの改善に取り組んでいます。詳細につい ては、「Tableau AI を搭載したTableau Pulse [がデータエクスペリエンスを刷新](https://www.tableau.com/ja-jp/blog/tableau-pulse-and-tableau-ai)」を参照してください。

前月比の売上が大幅に増加したとします。何が売り上げを伸ばしたのでしょうか? そして、それらの 売上げの増加を損なった(相殺した) のは何でしょうか? データストーリーにドライバーを設定すると、 これらの質問に答えることができます。

データストーリーでは、ドライバーは合計値に貢献します。オフセッターは合計値を損ないます。不連 続ストーリーと連続ストーリーで、ドライバーとオフセッターに関するインサイトを引き出します。これらの インサイトにより、データで何が起こっていて、その原因は何かについて正確に把握できるようになりま す。

ディメンションドライバーを設定する

- 1. ダッシュボードに**Tableau** [データストーリーを追加するページ](#page-3078-0)2881。
- 2. ダッシュボードで、データストーリーオブジェクトの左上隅にある**[**設定**]** アイコンをクリックしま す。
- 3. [データストーリー] ダイアログボックスで**[Drivers (**ドライバー**)]** タブをクリックします。

4. **[Dimension Drivers (**ディメンションドライバー**)]** セクションで、分析に最大の影響を与えるド ライバーのタイプを選択します。 **[Count (**カウント**)]** には、要因とオフセッターの最大数を設定します。 **[Individual % (**個別 **%)]** には、個別の要因とオフセッターについて記述する際のしきい値を 設定します。

**[Cumulative % (**累積 **%)]** には、集合的な価値に基づいて要因とオフセッターについて記述 する際のしきい値を設定します。

5. **[**保存**]** をクリックします。

ディメンションドライバーのタイプを理解する

- <sup>l</sup> **[Count (**カウント**)]** は、ストーリーで呼び出されるエンティティ(要因とオフセッター) の数を指定し ます。たとえば、**[Count (**カウント**)]** を使用して、データの上位 3 つの要因とオフセッターを確認 できます。
- <sup>l</sup> **[Individual % (**個別 **%)]** はしきい値を設定し、そのしきい値よりも高い値がストーリーに含ま れます。たとえば、**[Individual % (**個別 **%)]** を使用すると、合計値の5% 以上を占めるエン ティティのみについて記述することを指定できます。
- <sup>l</sup> **[Cumulative % (**累積 **%)]** は、含まれるエンティティが集合的に占める、合計値のパーセン テージしきい値を設定します。たとえば、**[Cumulative % (**累積 **%)]** を使用すると、その合計 値の少なくとも90% に貢献したエンティティについて記述することを指定できます。この例では、 エンティティの累積値が合計値の90% を占めるまでの大きさの順にエンティティについて記述し ています。

#### セカンダリ要因を使用する

セカンダリ要因を使用するには、時間ではない2 番目のディメンションが必要です。セカンダリ要因を 使用 する場合、記述される各ドライバーには、セカンダリコントリビューターの詳細 とドライバーも含ま れます。たとえば、店舗の売上を分析している場合、セカンダリ要因は部門内のクラスになります。セ カンダリ要因は、より深い分析を可能にします。また、セカンダリ要因に多くの情報を含めて、ストー リーの1 つの文に収めることができます。

メトリクスドライバーを設定する

他のサブカテゴリーメジャーで構成されるメジャーの場合、ドライバー分析により、各メジャーがトップレ ベルの値に与えた影響を説明できます。たとえば、材料費と運用コストが総コストの要因になります。

メトリクスドライバーを使用するには、メトリクス分析に複数のメジャーを含める必要があります。次 に、各メジャー間の関係を指定できます。

- 1. ダッシュボードに**Tableau** [データストーリーを追加するページ](#page-3078-0)2881。
- 2. ダッシュボードで、データストーリーオブジェクトの左上隅にある**[**設定**]** アイコンをクリックします。
- 3. [データストーリー] ダイアログボックスで**[Drivers (**ドライバー**)]** タブをクリックします。
- 4. **[Metric Drivers (**メトリクスドライバー**)]** セクションで、最初に別のメジャーのサブカテゴリーであ るメジャーを選択します。
- 5. 次に、プライマリカテゴリーであるメジャーを選択します。
- 6. **[**保存**]** をクリックします。

ヒント**:** 詳細度設定はドライバーにも適用されます。ストーリーの詳細度設定を変更することで、イン サイトの記述方法を調整できます。高い詳細度を使用すると、さらに多くの情報が括弧内に表示さ れます。低い詳細度を使用すると、ドライバーについて簡潔に記述されたインサイトが得られます。 詳細については、「**Tableau** [データストーリー設定の構成](#page-3099-0)**:** ナラティブ下」を参照してください。

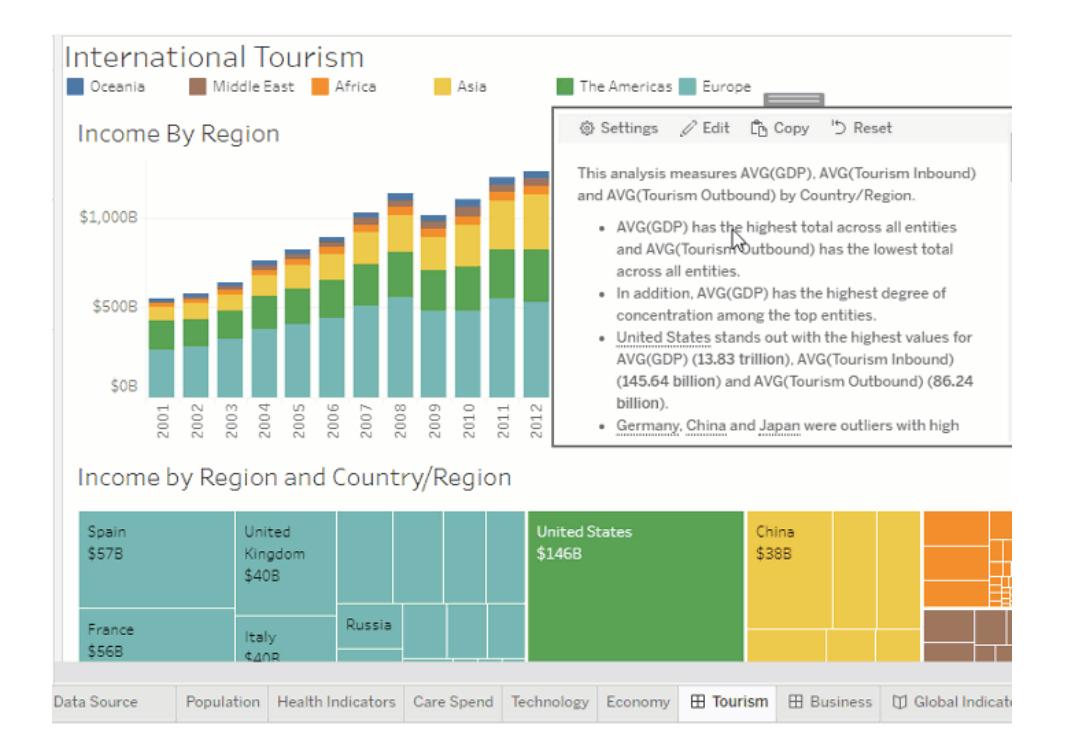

## <span id="page-3099-0"></span>Tableau データストーリー設定の構成: ナラティブ

#### **Tableau** データストーリーの重要な変更

Tableau データストーリーは、2025 年 1 月 (2025.1) のTableau Desktop、Tableau Cloud、 Tableau Server で廃止されます。自然言語技術の進歩に伴い、Tableau は、データに関する質問 や変更点の把握をより簡単に行えるように、インターフェイスの改善に取り組んでいます。詳細につい ては、「Tableau AI を搭載したTableau Pulse [がデータエクスペリエンスを刷新](https://www.tableau.com/ja-jp/blog/tableau-pulse-and-tableau-ai)」を参照してください。

Tableau データストーリーのナラティブ設定をカスタマイズできます。具体的には、ストーリーの詳細度 と分析の詳細レベルを指定したり、データに固有の用語を追加したりできます。これらの設定は、適 切な言語と詳細レベルで記述されたストーリーをダッシュボードに作成するのに役立ちます。

#### 詳細度を設定する

詳細度は、ストーリーの長さと記述される分析の詳細を指定します。高い詳細度を選択した場合、 ストーリーは、より分析的な長いインサイトを提供します。低い詳細度を選択した場合、ストーリーは より簡潔になり、詳細が少なくなります。

閲覧者に詳細度の変更を許可すると、パブリッシュされたダッシュボードの閲覧者は、データストー リーオブジェクトの詳細度レベルを変更できます。これは、ストーリーにさまざまな詳細レベルを求めて いる閲覧者がいる幅広いユーザーがダッシュボードを使用する場合に役立ちます。

#### ドリルダウンを設定する

ドリルダウンには 2 つのディメンションが含まれます。ドリルダウンは、ダッシュボードの各ディメンションに 関連付けられた数値の説明を提供します。

製品カテゴリーごとの月間売上高を示すダッシュボードがあるとします。ストーリーは、時間とカテゴリー の両方のディメンションについて記述するように構成されています。この場合、このストーリーには、時 間 ディメンション内 およびその全 体 のパフォーマンスを説 明 する、各 カテゴリーに関 するインサイトが含 ま れます。

ドリルダウンの最大数を設定することで、ストーリーに含まれるインサイトの数を制御できます。ドリルダ ウンインサイトも、メジャーの特性に割り当てられた意味に基づいてランク付けされます。ドリルダウンの 数を減らすと、パフォーマンスが最も低いメジャー(悪い意味が割り当てられたメジャー) が削除されま す。

#### ディメンションの用語を追加する

用語を追加することで、ストーリーで各メジャーとディメンションにラベルを付けて参照する方法を定義 できます。

- 1. ダッシュボードに**Tableau** [データストーリーを追加するページ](#page-3078-0)2881。
- 2. ダッシュボードで、データストーリーオブジェクトの左上隅にある**[**設定**]** アイコンをクリックします。
- 3. [データストーリー] ダイアログボックスで**[**ナラティブ**]** タブをクリックします。
- 4. ディメンションを展開して、単数と複数の両方の形式でどのように記述されるかを確認します。
- 5. **[Add Term (**用語の追加**)]** をクリックして、ディメンションの説明に使用するストーリーの別のバ リエーションを追加します。
- 6. **[**保存**]** をクリックします。

ストーリーでは、ディメンションについて記述するときに追加した用語を(ランダムに) 使用します。

#### メジャーラベルを管理する

ディメンションと同様に、ストーリーのメジャーに使用されるラベルを管理できます。

- 1. **[**ナラティブ**]** タブで、メジャーを展開してラベルを確認します。
- 2. メジャーに使用する新しいラベルを入力します。
- 3. **[**保存**]** をクリックします。

## Tableau データストーリー設定の構成: 関係

#### **Tableau** データストーリーの重要な変更

Tableau データストーリーは、2025 年 1 月 (2025.1) のTableau Desktop、Tableau Cloud、 Tableau Server で廃止されます。自然言語技術の進歩に伴い、Tableau は、データに関する質問 や変更点の把握をより簡単に行えるように、インターフェイスの改善に取り組んでいます。詳細につい ては、「Tableau AI を搭載したTableau Pulse [がデータエクスペリエンスを刷新](https://www.tableau.com/ja-jp/blog/tableau-pulse-and-tableau-ai)」を参照してください。

**[**関係**]** の設定を使用すると、複数のメジャーがあるTableau データストーリーのメジャー間の関係を 割り当てることができます。関係を構成するには、ストーリーに1 つのディメンションと複数のメジャーが 必要です。詳細については、「**Tableau** データストーリーでカスタム [メジャー関係を作成するページ](#page-3131-0) [2934](#page-3131-0)」を参照してください。

関係には次の2 つのタイプがあります。

- Actual vs. Benchmark (実際のデータとベンチマーク)
- Current/Most Recent vs Previous Period (現在/最新と前の期間)

割り当てレポートを実行する場合など、パフォーマンスベンチマークを上回っているか下回っているか を知りたい場合は、**[Actual vs. Benchmark (**実際のデータとベンチマーク**)]** を使用します。また、こ のタイプの関係は、ベンチマークを大幅に上回ったり下回ったりしているため追加の分析が必要な データポイントを特定するのに役立ちます。**[Actual vs. Benchmark (**実際のデータとベンチマーク**)]** を使用するには、比較するメジャーの値のタイプが同じである必要があります。

主要業績評価指標 (KPI) が時間の経過とともに増加、減少、または一貫性を維持しているかどう かを確認する場合は、**[Current/Most Recent vs. Previous Period (**現在**/**最新と前の期間**)]** を 使用します。**[Current/Most Recent vs. Previous Period (**現在**/**最新と前の期間**)]** を使用する には、不連続ストーリータイプを使用する必要があります。詳細については、「自分の **[Tableau](#page-3083-0)** デー [タストーリーに合った適切なストーリー](#page-3083-0) タイプを選択するページ2886」を参照してください。

**[Actual vs. Benchmark (**実際のデータとベンチマーク**)]** と**[Current/Most Recent vs. Previous Period (**現在**/**最新と前の期間**)]** を同時に使用することもできます。構成された関係の一部ではな いViz のメジャーは、別の段落に記述されます。

連続ストーリーまたは不連続ストーリーの[Actual vs. Benchmark (実際の データとベンチマーク)] 関係を作成する

1 つのメジャーが他のメジャーのベンチマークである場合は、**[Actual vs. Benchmark (**実際のデータ とベンチマーク**)]** 関係を使用します。たとえば、実際の売上高と売上目標を比較して、目標を上 回ったか下回ったかについてのインサイトをストーリーで記述できます。このタイプの関係を使用した場

合、ストーリーでは不要なコンテンツが削除され、最も重要なこと、つまり、メトリクスとその関連するベ ンチマークとの比較に焦点が当てられます。

- 1. ダッシュボードに**Tableau** [データストーリーを追加するページ](#page-3078-0)2881。
- 2. ダッシュボードで、データストーリーオブジェクトの左上隅にある**[**設定**]** アイコンをクリックします。
- 3. [データストーリー] ダイアログボックスで**[**関係**]** タブをクリックします。
- 4. **[Actual vs. Benchmark (**実際のデータとベンチマーク**)]** のボックスをオンにします。
- 5. 最初に、ベンチマークとなるメジャーを選択します。
- 6. 次に、ベンチマークと比較するメジャーを選択します。
- 7. **[**保存**]** をクリックします。

[Current/Most Recent vs. Previous Period (現在/最新と前の期間)] 関係を 作成する

**[Current/Most Recent vs. Previous Period (**現在**/**最新と前の期間**)]** 関係を使用して、一定期 間にわたる2 つのメジャーのパフォーマンスを比較します。たとえば、2 つの製品を比較して、昨年最も 多くの収益を上げた製品を確認できます。

- 1. ダッシュボードに**Tableau** [データストーリーを追加するページ](#page-3078-0)2881。
- 2. ダッシュボードで、データストーリーオブジェクトの左上隅にある**[**設定**]** アイコンをクリックします。
- 3. [データストーリー] ダイアログボックスで**[**関係**]** タブをクリックします。
- 4. **[Current/Most Recent vs. Previous Period (**現在**/**最新と前の期間**)]** のボックスをオンにし ます。
- 5. 最初に、前の期間のメジャーを選択します。
- 6. 次に、現在の期間のメジャーを選択します。
- 7. 測定している期間のラベルを入力します(例:年)。
- 8. 測定する期間の数を選択します。
- 9. **[**保存**]** をクリックします。

# Tableau データストーリーのカスタマイズ

#### **Tableau** データストーリーの重要な変更

Tableau データストーリーは、2025 年 1 月 (2025.1) のTableau Desktop、Tableau Cloud、Tableau Server で廃止されます。自然言語技術の進歩に伴い、Tableau は、データに関する質問や変更点 の把握をより簡単に行えるように、インターフェイスの改善に取り組んでいます。詳細については、 「Tableau AI を搭載したTableau Pulse [がデータエクスペリエンスを刷新](https://www.tableau.com/ja-jp/blog/tableau-pulse-and-tableau-ai)」を参照してください。

閲覧者に合わせてカスタマイズした言葉を使用して、ビジネスに特化したインサイトでTableau データ ストーリーを補足できます。閲覧者にとって重要なデータストーリーから分析とデータを特定し、独自

の言語を使用して影響力のあるストーリーを作成します。全体的なTableau データストーリーと同 様に、カスタムコンテンツで使用されるデータと変数は動的であり、ダッシュボードに合わせて調整さ れます。

独自のインサイトを追加する

- 1. データストーリーで[編集]をクリックし、[編集] ダイアログ ボックスを開きます。
- 2. 記述したいセクションを見つけて、「カスタムアイテムの追加」をクリックします。

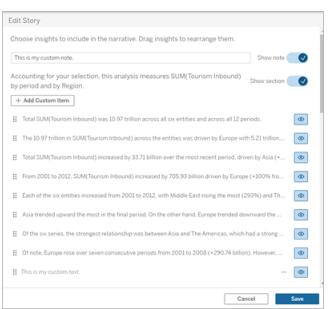

- 3. 表示されるフィールドにカスタムテキストを入力します。
- 4. [保存] をクリックします。

## へッダーとフッターを追加する

データストーリーの上部と下部にカスタムテキストを挿入できます。ヘッダーとフッターを使用すると、 ストーリーに独自の定性分析を追加したり、データの傾向について追加の説明を含めたり、法的お よびプライバシーに関する免責事項を追加したりできます。

- 1. データストーリーで[編集]をクリックし、[編集]ダイアログボックスを開きます。
- 2. [メモの表示**]** スイッチをクリックします。
- 3. カスタムメモを入力します。

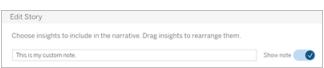

4. [保存] をクリックします。

これで、メモがデータストーリーの上部または下部に表示されます。

<span id="page-3104-0"></span>関数を追加する

データストーリーで関数を使用すると、ストーリーをカスタマイズし、あなたやあなたのビジネスにとって 最も重要なインサイトを見つけることができます。

たとえば、ある期間の観光収入の平均合計を知りたい場合は、関数として[平均] を選択し、メ ジャーとして SUM(インバウンド観光) を指定します。これにより、インバウンド観光の平均合計が返さ れます。

- 1. データストーリーで[編集]をクリックし、[編集]ダイアログボックスを開きます。
- 2. ボックスの右側にあるメニューをクリックして、[関数の追加]を選択します。

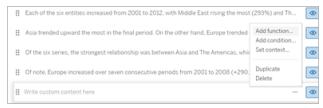

3. [データストーリー関数]を選択し、必須フィールドに入力します。

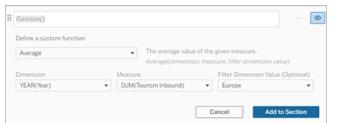

- 4. [セクションに追加] をクリックします。
- 5. [保存] をクリックします。

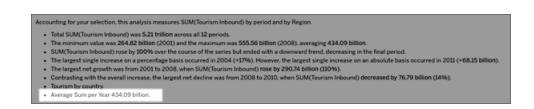

<span id="page-3104-1"></span>これで、カスタムコンテンツがデータストーリーに表示されるようになりました。

## 条件を追加する

作成するカスタム文ごとに、その文がデータストーリーに表示されるかどうかを決定する条件を追加で きます。条件が満たされると、カスタム文がストーリーに表示されます。条件が満たされない場合、カス タム文は表示されません。

各カスタム文には複数の条件を適用することができ、[条件の追加] ダイアログボックス内で[任意] ま たは[すべて] のボタンを使用すると条件を組み合わせることができます。

条件文は数値比較で最もよく使用されますが、この関数は、等しい(=) または等しくない(!=) 記号 を使用した文字列照合もサポートしています。

- 1. データストーリーで[編集] をクリックし、[編集] ダイアログボックスを開きます。
- 2. カスタム文を入力します。
- 3. ボックスの右側にあるメニューをクリックして、[条件の追加]を選択します。
- 4. 条件付きロジックを通知するために使用するカスタム関数を定義します。この例では、「We have met our quota (ノルマ達成)」という文は、インバウンド観光の合計が5 兆を超えると表 示されます。

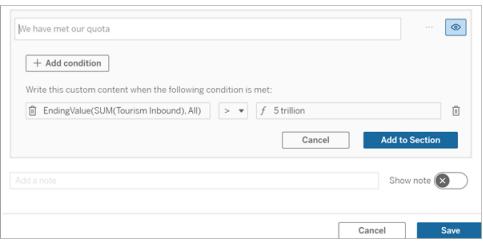

- 5. [セクションに追加] をクリックします。
- 6. [保存] をクリックします。

<span id="page-3105-0"></span>これで、条件が満たされた場合にのみ、カスタム文がデータストーリーに表示されるようになりました。

## カスタムコンテンツを複製する

データ ストーリーに追 加 され たカスタム コンテンツは簡 単 に複 製 できるため、様 々 なバリエーションの 文を簡単に作成できます。しきい値を適用したり、言語のバリエーションを組み込んだり、様々な論 理的なバリエーションを作成したりする場合は、完全に構築されたカスタム文をコピーすることをお勧 めします。

- 1. データストーリーで[編集]をクリックし、[編集] ダイアログ ボックスを開きます。
- 2. 必要に応じて、関数と条件を完全に備えたカスタム文を作成します。
- 3. 完全な文のボックスで、ボックスの右側にあるメニューをクリックし、[複製] を選択します。

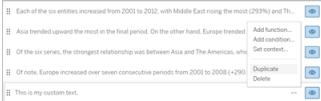

- 4. 複製した文をクリックして、必要に応じて更新し、[セクションに追加] をクリックします。
- 5. [保存] をクリックします。

文をコピーすると、すべての関数と条件文もコピーされます。コピーされた箇条書きは、同じセクション の元の箇条書きのすぐ下に表示されます。

注**:** コピーされた箇条書きは、元の箇条書きが含まれているセクションにのみ追加できます。

ドリルダウンセクションにカスタムコンテンツを追加する

2 次元のストーリーの場合、最初のセクションの後の各セクションはドリルダウンセクションと呼ばれま す。ドリルダウン セクションでは、個々のプライマリディメンション エンティティ(次の例では南北アメリカ) に焦点を当てています。

ドリルダウンセクションのコンテンツ構造は同じであるため、最初のセクション(ヨーロッパ) で追加された カスタムコンテンツは、追加の各セクション(南北アメリカ) に適用されます。コンテンツを作成または編 集できるのは、最初のドリルダウンセクションのみです。

- 1. データストーリーで[編集] をクリックし、[編集] ダイアログボックスを開きます。
- 2. 最初のドリルダウンセクションで、各エンティティに対して[カスタム アイテムの追加] をクリックしま す。
- 3. カスタムコンテンツを入力します。
- 4. [保存] をクリックします。

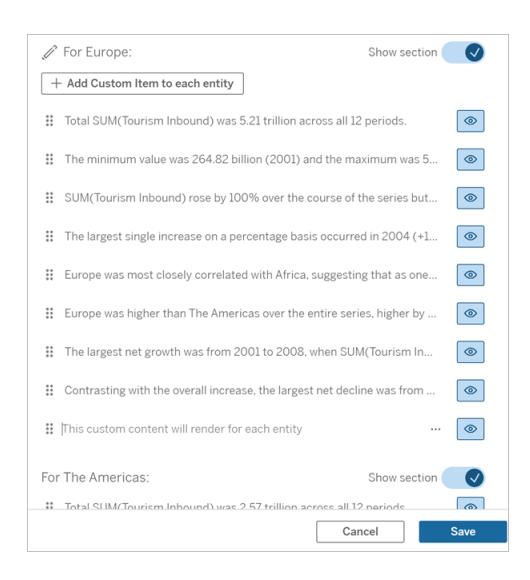

ドリルダウンセクションのカスタムコンテンツには、現在のカテゴリ値 (動的) というコンテキスト変数がす でに含まれています。これにより、現在のカテゴリ値 (動的) というディメンション値オプションが作成さ れます。これは、ドリルダウンセクションが含まれるセクションを常に表します。

ヒント**:** 単一の特定のドリルダウンセクションにのみ表示されるコンテンツを作成するには、条件付きロ ジックを使用して、適切な場所にのみ書き込むようにすることができます。

## Tableau データストーリーのカスタマイズ: コンテキスト変数

#### **Tableau** データストーリーの重要な変更

Tableau データストーリーは、2025 年 1 月 (2025.1) のTableau Desktop、Tableau Cloud、 Tableau Server で廃止されます。自然言語技術の進歩に伴い、Tableau は、データに関する質問 や変更点の把握をより簡単に行えるように、インターフェイスの改善に取り組んでいます。詳細につい ては、「Tableau AI を搭載したTableau Pulse [がデータエクスペリエンスを刷新](https://www.tableau.com/ja-jp/blog/tableau-pulse-and-tableau-ai)」を参照してください。

コンテキスト変数は、他の関数から参照できる関数です。つまり、コンテキスト変数を使用すると、関 数を他の関数内にネストできます。

コンテキスト変数を定義すると、新しい関数をTableau データストーリーに追加するときに使用でき る関数のように表示されます。

注**:** 各カスタム文に複数のコンテキスト変数を設定できますが、カスタムコンテンツごとに各コ ンテキスト変数を個別に定義する必要があります。

コンテキスト変数の設定

- 1. データストーリーで[編集] をクリックし、[編集] ダイアログ ボックスを開きます。
- 2. [カスタム アイテムの追加] をクリックします。
- 3. カスタム コンテンツ ボックスの右側にあるメニューをクリックし、[コンテキストの設定] を選択しま す。

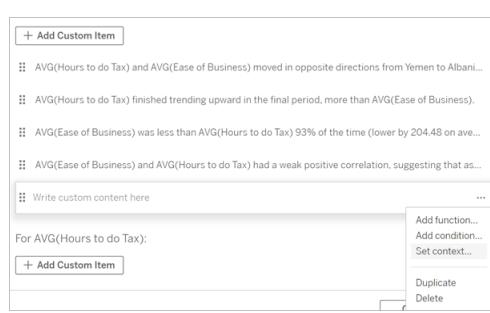

- 4. [コンテキストの追加] をクリックします。
- 5. コンテキスト変数に名前を付けて、[関数の設定]をクリックします。
- 6. カスタム関数を定義し、ディメンションを選択します。

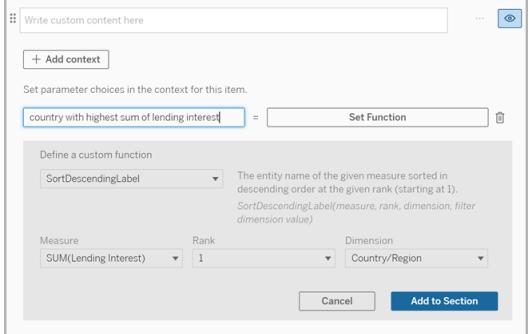

- 7. [セクションに追加] をクリックします。
- 8. コンテキスト変数を設定した文にクリックして戻ります。

9. 手順に従って[[関数を追加するページ](#page-3104-0)2907] します。

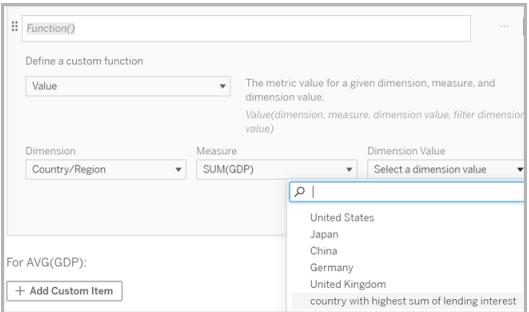

これで、関数を追加するときに、コンテキスト変数が[ディメンション値] ドロップダウン リストのオプション として一覧表示されるようになります。

コンテキスト変数を使用するタイミング: 複数のメジャーの参照

データストーリーの1つの分析文で、複数のメジャーを参照したいと思います。コンテキスト変数がな ければ、1 つの文に記述できるメジャーは一度に1 つだけでしょう。ところが、コンテキスト変数を使用 すると、1 つの文で複数のメジャーを参照できます。

コンテキスト変数を使用して複数のメジャーを参照するには、データストーリーに次のものが必要で す。

- 1 つのディメンション
- 2つ以上のメジャー
- 1. データストーリーで[編集]をクリックし、[編集] ダイアログ ボックスを開きます。
- 2. [カスタムアイテムの追加]をクリックします。
- 3. カスタム コンテンツ ボックスの右 側 にあるメニューをクリックし、[コンテキストの設定] を選択しま す。
- 4. [コンテキストの追加] をクリックします。
- 5. コンテキスト変数に名前を付けて、[関数の設定]をクリックします。
- 6. カスタム関数を定義し、ディメンションを選択します。
- 7. [セクションに追加] をクリックします。

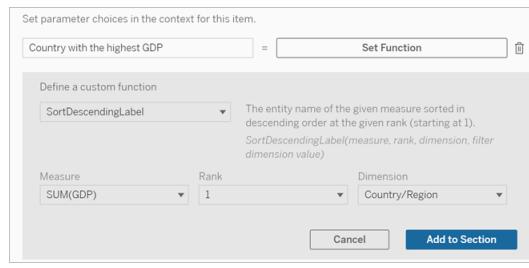

- 8. コンテキスト変数を設定した文にクリックして戻ります。
- 9. 1 番目の関数を追加し、必要なフィールドに入力します。この例では、 [**DimensionValueLabel**] を選択し、次に[ディメンション] から[国/地域] を選択し、次に[ディ メンション値] からGDP が最も高い国 (コンテキスト変数) を選択しました。

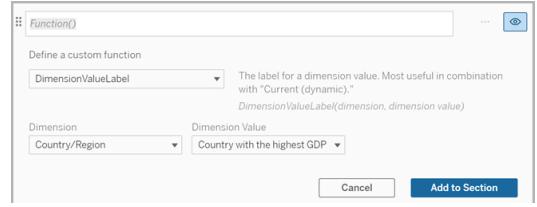

- 10. [セクションに追加] をクリックします。
- 11. 2 番目の関数を追加し、必要なフィールドに入力します。この例では、[値] を選択し、次に [ディメンション] から[国/地域] を選択し、[メジャー] からSUM(貸出金利) を選択し、[ディメン ション値]からGDPが最も高い国 (コンテキスト変数)を選択しました。

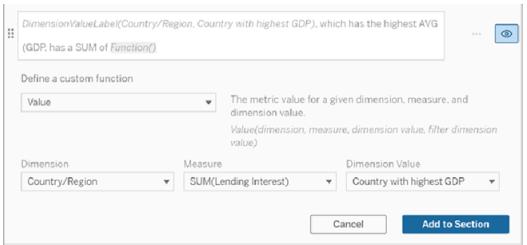

- 12. [セクションに追加] をクリックします。
- 13. [保存] をクリックします。

データストーリーは、私たちが関心を持っている国 (GDP が最も高い国) の副次メジャー(貸付金利) についての洞察を与える文を書いています。

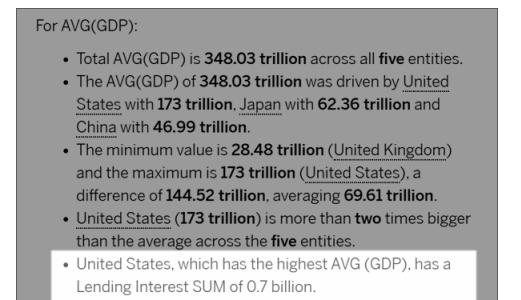

コンテキスト変数を使用するタイミング: 期間ごとの分析

コンテキスト変数は、データストーリーで2つの異なる期間のパフォーマンスを分析する場合に役立 ちます。カスタム文を作成すると、ドリルダウンセクションに表示されるメジャーについて記述し、メ ジャーを年ごとや月ごとなどの様々な期間で比較することができます。

期間ごとの分析を設定するには、データストーリーに次のものが必要です。

- <sup>l</sup> 2 つのディメンション: 1 つの期間ディメンション(プライマリ) と1 つの非期間ディメ ンション(セカンダリ)
- <sup>l</sup> 1 つから3 つのメジャー
- 1. データストーリーを作成します。
- 2. [フィールド] ダイアログボックスで、期間ディメンションが最初に順序付けられていることを確認 し、[次へ] をクリックします。
- 3. [ストーリー] ダイアログ ボックスで[連続] を選択し、[完了] をクリックします。
- 4. [編集] ダイアログ ボックスを開き、最初のドリルダウン領域で[カスタム アイテムの追加]を選択 します。
- 5. 期間を表すコンテキスト変数を2 つ作成します。たとえば、「現在の四半期」と「前の四半 期」を作成します。

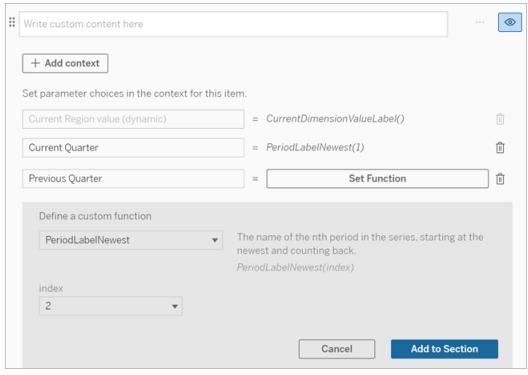

- 6. カスタムの言葉と関数を追加して、「増加した」文を作成します。この文は、 「[CurrentDimensionValueLabel] は四半期で[X%] 増加しました」というコンテンツになります。
- 7. カスタムテキストボックスに、関数に続けて「増加しました」という単語を入力します。
- 8. 期間中のメジャーの変化率を返す関数を追加します。

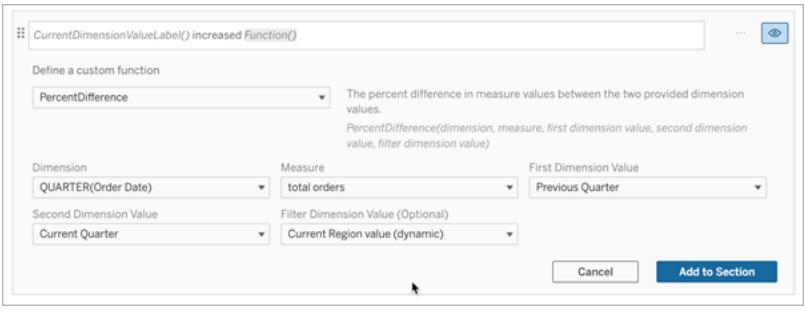

- 9. [セクションに追加] をクリックします。
- 10. カスタム [コンテンツを複製するページ](#page-3105-0)2908し、「増加」という単語を「減少」に置き換えて、減 少バージョンを作成します。関数は同じままです。

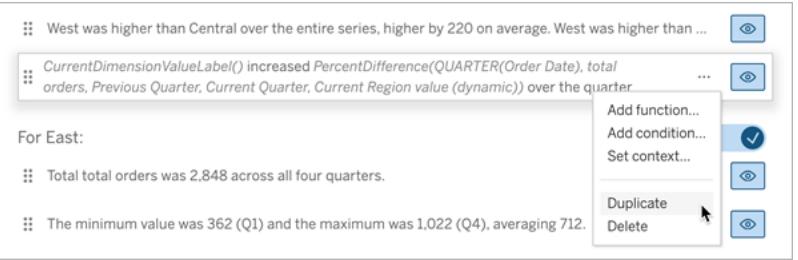

11. データに応じて1 つだけが書き込まれるように、各文[に条件を追加するページ](#page-3104-1)2907します。

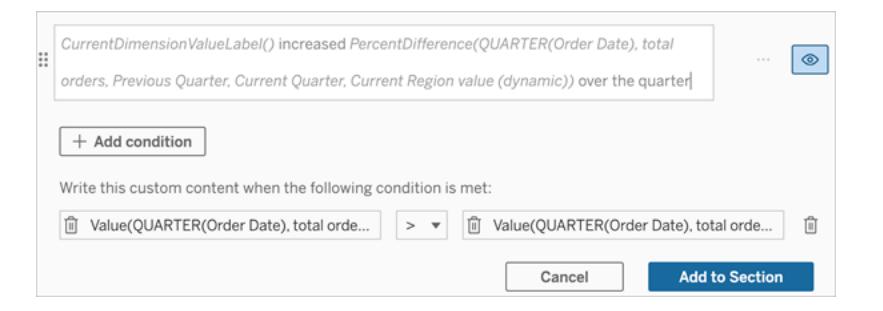

12. 「増加した」文について、次の例に従って条件を設定します。

左の引数 = 値の関数 ディメンション = Quarter(オーダー日)。期間ディメンションを選択します メジャー= SUM(オーダー合計)。計算に使用したメジャーを選択します ディメンション値 = 現在の四半期。コンテキスト変数の1 つ フィルターディメンション値 = 現在の地域の値 (動的)。これはプリセットされたコンテキス ト変数です 中央の引数 = > (より大きい) 右の引数 = 値の関数 ディメンション= Quarter(オーダー日)。期間ディメンションを選択します メジャー= Total(オーダー合計)。計算に使用したメジャーを選択します ディメンション値 = 前の四半期。コンテキスト変数の1 つ フィルターディメンション値 = 現在の地域の値 (動的)。これはプリセットされたコンテキス

ト変数です

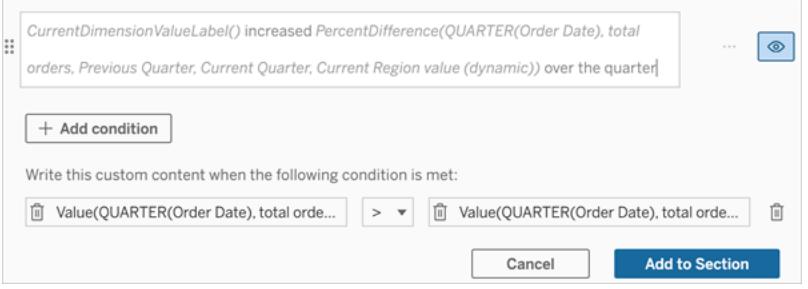

- 13. 「減少した」文について、同じ条件を設定しますが、> 記号 (より大きい) を< 記号 (より小さい) に置き換えます。右の引数と左の引数は同じままです。
- 14. [保存]をクリックすると、データストーリーに2つの期間の分析から得られたインサイトを含む文 が記述されます。

#### Tableau データストーリーのカスタマイズ: 関数

#### **Tableau** データストーリーの重要な変更

Tableau データストーリーは、2025 年 1 月 (2025.1) のTableau Desktop、Tableau Cloud、Tableau Server で廃止されます。自然言語技術の進歩に伴い、Tableau は、データに関する質問や変更点 の把握をより簡単に行えるように、インターフェイスの改善に取り組んでいます。詳細については、 「Tableau AI を搭載したTableau Pulse [がデータエクスペリエンスを刷新](https://www.tableau.com/ja-jp/blog/tableau-pulse-and-tableau-ai)」を参照してください。

関数を使用してTableau データストーリーをカスタマイズする場合は、使用できる関数、各関数の機 能、各関数に必要なディメンションとメジャーを知っていると役立ちます。

データストーリー[に関数を追加するページ](#page-3104-0)2907する方法を説明します。

文字をクリックして、その字で始まる関数を参照します。その字で始まる関数がない場合、アルファベッ トの次の字で始まる関数が表示されます。Ctrl+F (Mac ではCommand-F) を押して検索ボックスを 開き、ページ内で特定の関数を検索できます。

## [A](#page-3114-0) [B](#page-3114-1) [C](#page-3114-1) [D](#page-3115-0) [E](#page-3115-1) [F](#page-3115-2) [G](#page-3115-2) [H](#page-3115-2) [I](#page-3115-2) [J](#page-3115-2) [K](#page-3115-2) [L](#page-3115-2) [M](#page-3120-0) [N](#page-3121-0) [O](#page-3121-0) [P](#page-3121-0) [Q](#page-3122-0) [R](#page-3122-0) [S](#page-3122-1) [T](#page-3124-0) [U](#page-3124-1) [V](#page-3124-1) [W](#page-3124-2) [X](#page-3124-2) [Y](#page-3124-2) [Z](#page-3124-2)

#### <span id="page-3114-0"></span>Average

説明: 指定されたメジャーの平均値。

構文: Average(ディメンション, メジャー, filterDimensionValue)

#### <span id="page-3114-1"></span>Count

説明: 指定されたディメンション内のディメンション値の個数。

構文: Count(ディメンション)

#### <span id="page-3115-0"></span>**Difference**

説明: 指定された2 つのディメンション値のメジャー値間の差異。

構文: Difference(ディメンション, メジャー, firstDimensionValue, secondDimensionValue, filterDimensionValue)

#### DifferenceFromMean

説明: 指定されたディメンション値の平均値とメジャー値の差異。

構文: DifferenceFromMean(ディメンション, メジャー, firstDimensionValue, filterDimensionValue)

#### **Direction**

説明: 指定された2 つのディメンション値のメジャー値間の方向 (たとえば、増加または減少) を説明 する言葉。

構文: Direction(ディメンション, メジャー, firstDimensionValue, secondDimensionValue, filterDimensionValue, フレーズ)

#### <span id="page-3115-1"></span>Ending Label

説明: 系列の最後の期間の名前。

構文: Label(メジャー)

#### **EndingValue**

説明: 指定されたメジャーの系列における最後の期間の値。

構文: EndingValue(メジャー, filterDimensionValue)

#### <span id="page-3115-2"></span>Label

説明:指定されたメジャーのラベル。

構文: Label(メジャー)

#### LargestNegativeChangeDifference

説明: 指定された系列における、期間ごとの差異の負の最大値 (絶対値ベース)。

構文: LargestNegativeChangeDifference(メジャー, filterDimensionValue)

#### LargestNegativeChangeEndingLabel

説明: 指定された系列において、期間ごとの差異が負の最大値 (絶対値ベース) となる終了期間の 名前。

構文: LargestNegativeChangeEndingLabel(メジャー, filterDimensionValue)

#### LargestNegativeChangeEndingValue

説明: 指定された系列において、期間ごとの差異が負の最大値 (絶対値ベース) となる時の終了 値。

構文: LargestNegativeChangeEndingValue(メジャー, filterDimensionValue)

#### LargestNegativeChangePercentDifference

説明: 指定された系列において、期間ごとの差異が負の最大値 (絶対値ベース) となる時の変化 率。

構文: LargestNegativeChangePercentDifference(メジャー, filterDimensionValue)

#### LargestNegativeChangeStartingLabel

説明: 指定された系列において、期間ごとの差異が負の最大値 (絶対値ベース) となる開始期間の 名前。

構文: LargestNegativeChangeStartingLabel(メジャー, filterDimensionValue)

#### LargestNegativeChangeStartingValue

説明: 指定された系列において、期間ごとの差異が負の最大値 (絶対値ベース) となる時の開始 値。

構文: LargestNegativeChangeStartingValue(メジャー, filterDimensionValue)

#### LargestNegativePercentChangeDifference

説明: 指定された系列における、期間ごとの差異の負の最大値 (割合ベース)。

構文: LargestNegativePercentChangeDifference(メジャー, filterDimensionValue)

#### LargestNegativePercentChangeEndingLabel

説明: 指定された系列において、期間ごとの差異が負の最大値 (割合ベース) となる終了期間の名 前。

構文: LargestNegativePercentChangeEndingLabel(メジャー, filterDimensionValue)

#### LargestNegativePercentChangeEndingValue

説明: 指定された系列において、期間ごとの差異が負の最大値 (割合ベース) となる時の終了値。

構文: LargestNegativePercentChangeEndingValue(メジャー, filterDimensionValue)

#### LargestNegativePercentChangePercentDifference

説明: 指定された系列において、期間ごとの差異が負の最大値 (割合ベース) となる時の変化率。

構文: LargestNegativePercentChangePercentDifference(メジャー, filterDimensionValue)

#### LargestNegativePercentChangeStartingLabel

説明: 指定された系列において、期間ごとの差異が負の最大値 (割合ベース) となる開始期間の名 前。

構文: LargestNegativePercentChangeStartingLabel(メジャー, filterDimensionValue)

#### LargestNegativePercentChangeStartingValue

説明: 指定された系列において、期間ごとの差異が負の最大値 (割合ベース) となる時の開始値。

構文: LargestNegativePercentChangeStartingValue(メジャー, filterDimensionValue)

#### LargestPositiveChangeDifference

説明: 指定された系列における、期間ごとの差異の正の最大値 (絶対値ベース)。

構文: LargestPositiveChangeDifference(メジャー, filterDimensionValue)

#### LargestPositiveChangeEndingLabel

説明: 指定された系列において、期間ごとの差異が正の最大値 (絶対値ベース) となる終了期間の 名前。

構文: LargestPositiveChangeEndingLabel(メジャー, filterDimensionValue)

#### LargestPositiveChangeEndingValue

説明: 指定された系列において、期間ごとの差異が正の最大値 (絶対値ベース) となる時の終了 値。

構文: LargestPositiveChangeEndingValue(メジャー, filterDimensionValue)

#### LargestPositiveChangePercentDifference

説明: 指定された系列において、期間ごとの差異が正の最大値 (絶対値ベース) となる時の変化 率。

構文: LargestPositiveChangePercentDifference(メジャー, filterDimensionValue)

#### LargestPositiveChangeStartingLabel

説明: 指定された系列において、期間ごとの差異が正の最大値 (絶対値ベース) となる開始期間の 名前。

構文: LargestPositiveChangeStartingLabel(メジャー, filterDimensionValue)

#### LargestPositiveChangeStartingValue

説明: 指定された系列において、期間ごとの差異が正の最大値 (絶対値ベース) となる時の開始 値。

構文: LargestPositiveChangeStartingValue(メジャー, filterDimensionValue)

#### LargestPositivePercentChangeDifference

説明: 指定された系列における、期間ごとの差異の正の最大値 (割合ベース)。

構文: LargestPositivePercentChangeDifference(メジャー, filterDimensionValue)

#### LargestPositivePercentChangeEndingLabel

説明: 指定された系列において、期間ごとの差異が正の最大値 (割合ベース) となる終了期間の名 前。

構文: LargestPositivePercentChangeEndingLabel(メジャー, filterDimensionValue)

#### LargestPositivePercentChangeEndingValue

説明: 指定された系列において、期間ごとの差異が正の最大値 (割合ベース) となる時の終了値。

構文: LargestPositivePercentChangeEndingValue(メジャー, filterDimensionValue)

#### LargestPositivePercentChangePercentDifference

説明: 指定された系列において、期間ごとの差異が正の最大値 (割合ベース) となる時の変化率。

構文: LargestPositivePercentChangePercentDifference(メジャー, filterDimensionValue)

#### LargestPositivePercentChangeStartingLabel

説明: 指定された系列において、期間ごとの差異が正の最大値 (割合ベース) となる開始期間の名 前。

構文: LargestPositivePercentChangeStartingLabel(メジャー, filterDimensionValue)

#### LargestPositivePercentChangeStartingValue

説明: 指定された系列において、期間ごとの差異が正の最大値 (割合ベース) となる時の開始値。

構文: LargestPositivePercentChangeStartingValue(メジャー, filterDimensionValue)

#### LongestStreakDifference

説明: 指定された系列において、増加または減少が連続した最長ストリークにおける差異。

構文: LongestStreakDifference(メジャー, filterDimensionValue)

#### LongestStreakDirection

説明: 指定された系列において、増加または減少が連続した最長ストリークの方向 (正または負)。

構文: LongestStreakDirection(メジャー, filterDimensionValue)

#### LongestStreakEndingLabel

説明: 指定された系列において、増加または減少が連続した最長ストリークの終了期間の名前。

構文: LongestStreakEndingLabel(メジャー, filterDimensionValue)

#### LongestStreakEndingValue

説明: 指定された系列において、増加または減少が連続した最長ストリークにおける終了値。

構文: LongestStreakEndingValue(メジャー, filterDimensionValue)

#### **LongestStreakLength**

説明: 指定された系列において、増加または減少が連続した期間の最大数。

構文: LongestStreakLength(メジャー, filterDimensionValue)

#### LongestStreakPercentDifference

説明: 指定された系列において、増加または減少が連続した最長ストリークにおける割合の差異。

構文: LongestStreakPercentDifference(メジャー, filterDimensionValue)

#### LongestStreakStartingLabel

説明: 指定された系列において、増加または減少が連続した最長ストリークの開始期間の名前。

構文: LongestStreakStartingLabel(メジャー, filterDimensionValue)

#### LongestStreakStartingValue

説明: 指定された系列において、増加または減少が連続した最長ストリークにおける開始値。

構文: LongestStreakStartingValue(メジャー, filterDimensionValue)

#### <span id="page-3120-0"></span>MaxLabel

説明: 指定されたメジャーの最大値を持つエンティティの名前。

構文: MaxLabel(ディメンション, メジャー, filterDimensionValue)

#### MaxValue

説明: 指定されたメジャーの最大値。

構文: MaxValue(メジャー)

#### Median

説明: 指定されたメジャーの中央値。

構文: Median(ディメンション, メジャー, filterDimensionValue)

#### Minl abel

説明: 指定されたメジャーの最小値を持つエンティティの名前。構文: MinLabel(ディメンション, メ ジャー, filterDimensionValue)

#### MinValue

説明: 指定されたメジャーの最小値。

構文: MinValue(ディメンション, メジャー, filterDimensionValue)

#### <span id="page-3121-0"></span>**PercentDifference**

説明: 指定された2 つのディメンション値のメジャー値間の割合差。

構文: PercentDifference(ディメンション, メジャー, firstDimensionValue, secondDimensionValue, filterDimensionValue)

#### PercentOfWhole

説明: 指定されたディメンション値のメジャー値が、そのディメンションのメジャー値合計に占める割 合。

構文: PercentOfWhole(ディメンション, メジャー, dimensionvalue, filterDimensionValue)

#### PeriodLabel

説明: 系列のn 番目の期間 (1 から開始) の名前。

構文: PeriodLabel(インデックス)

#### PeriodLabelNewest

説明: 系列のn 番目の期間 (最新から開始しカウントバック) の名前。

構文: PeriodLabelNewest(インデックス)

#### **PeriodValue**

説明: 系列のn 番目の期間 (1 から開始) における指定されたメジャーの値。

構文: PeriodValue(メジャー, インデックス, filterDimensionValue)

#### PeriodValueNewest

説明: 系列のn 番目の期間 (最新から開始しカウントバック) における指定されたメジャーの値。

<span id="page-3122-0"></span>構文: PeriodValueNewest(メジャー, インデックス)

#### **Range**

説明: 指定されたメジャーの最大値と最小値の差。

構文: Range(ディメンション, メジャー, filterDimensionValue)

#### <span id="page-3122-1"></span>**SortAscendingLabel**

説明: 所定のランク(1 から開始) で降順に並べ替えられた指定されたメジャーのエンティティ名。 構文: SortAscendingLabel(メジャー, ランク, ディメンション, filterDimensionValue)

#### SortAscendingValue

説明: 所定のランク(1 から開始) で昇順に並べ替えられた指定されたメジャーの値。

構文: SortAscendingValue(メジャー, ランク, ディメンション, filterDimensionValue)

#### SortDescendingLabel

説明: 所定のランク(1 から開始) で降順に並べ替えられた指定されたメジャーのエンティティ名。 構文: SortDescendingLabel(メジャー, ランク, ディメンション, filterDimensionValue)

#### SortDescendingValue

説明: 所定のランク(1 から開始) で降順に並べ替えられた指定されたメジャーの値。

構文: SortDescendingValue(メジャー, ランク, ディメンション, filterDimensionValue)

#### **StartingLabel**

説明: 系列の最初の期間の名前。

構文: StartingLabel()

#### **StartingValue**

説明: 指定されたメジャーの系列における最初の期間の値。

構文: StartingValue(メジャー, filterDimensionValue)

#### **StartToFinishDifference**

説明: 指定された系列の最初と最後の期間の値の差。

構文: StartToFinishDifference(メジャー, filterDimensionValue)

#### **StartToFinishPercentDifference**

説明: 指定された系列の最初と最後の期間の値の割合の差。

構文: StartToFinishPercentDifference(メジャー, filterDimensionValue)

#### **StdDev**

説明: 指定されたメジャーの標準偏差の値。

構文: StdDev(ディメンション, メジャー, filterDimensionValue)

#### Sum

説明: 指定された2 つのディメンション値のメジャー値の合計。

構文: Sum(ディメンション, メジャー, firstDimensionValue, secondDimensionValue, filterDimensionValue)

#### <span id="page-3124-0"></span>Total

説明: 指定されたメジャーの合計値。

<span id="page-3124-1"></span>構文: Total(ディメンション, メジャー, filterDimensionValue)

#### Value

説明: 指定されたディメンション、メジャー、ディメンション値のメトリクス値。

<span id="page-3124-2"></span>構文: Value(ディメンション, メジャー, ディメンション値, filterDimensionValue)

#### Z-Score

説明: 指定されたメジャーのZ スコア。

構文: Z-Score(ディメンション, メジャー, firstDimensionValue, filterDimensionValue)

## Tableau データストーリーのカスタマイズ: コンテンツの非表示と並べ

## 替え

#### **Tableau** データストーリーの重要な変更

Tableau データストーリーは、2025 年 1 月 (2025.1) のTableau Desktop、Tableau Cloud、Tableau Server で廃止されます。自然言語技術の進歩に伴い、Tableau は、データに関する質問や変更点 の把握をより簡単に行えるように、インターフェイスの改善に取り組んでいます。詳細については、 「Tableau AI を搭載したTableau Pulse [がデータエクスペリエンスを刷新](https://www.tableau.com/ja-jp/blog/tableau-pulse-and-tableau-ai)」を参照してください。

ストーリー内のコンテンツを非表示にしたり並べ替えたりすることで、自分やオーディエンスにとって最も 重要なコンテンツで、Tableau データストーリーをカスタマイズすることができます。

コンテンツとセクションを非表示にする

- 1. データストーリーを作成し、**[**編集**]** をクリックして[編集] ダイアログボックスを開きます。
- 2. セクションの表示/非表示を設定するには、**[Show section (**セクションの表示**)]** スイッチをク リックしてオン/オフを切り替えます。
- 3. 個々の文の右側にある青いボックスにカーソルを合わせ、ボックスをクリックすると表示/非表示 が切り替わります。
- 4. **[**保存**]** をクリックします。

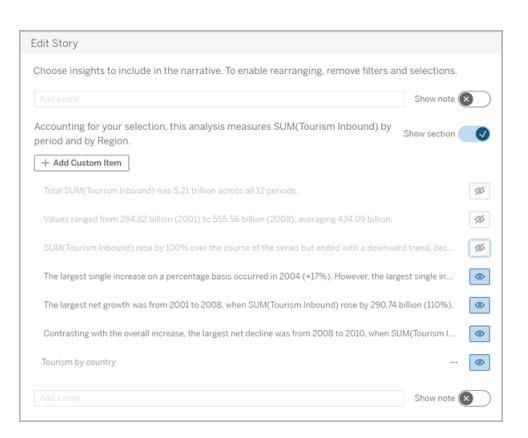

**[**表示**]** に設定されている文とセクションのみがデータストーリーに表示されます。

セクション内のコンテンツを並べ替える

- 1. データストーリーを作成し、**[**編集**]** をクリックして[編集] ダイアログボックスを開きます。
- 2. 並べ替えるコンテンツの左側のメニューにカーソルを合わせます。カーソルが手のアイコンに変 わります。
- 3. カーソルでアイテムをクリックし、同じセクション内の任意の場所にドラッグします。
- 4. **[**保存**]** をクリックします。

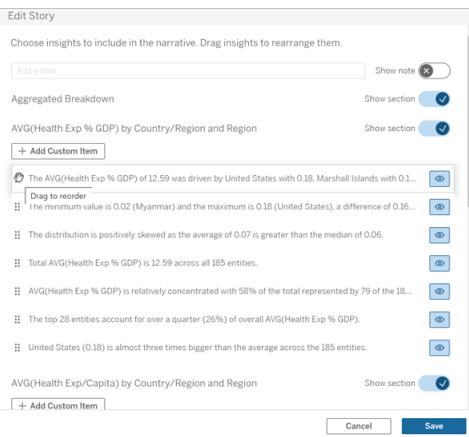

設定した順序でデータストーリーに文章が表示されます。

注**:** 現在、コンテンツは同じセクション内でのみ移動できます。セクション全体の移動はまだサ ポートされていません。

# Tableau データストーリーにデータを追加する

#### **Tableau** データストーリーの重要な変更

Tableau データストーリーは、2025 年 1 月 (2025.1) のTableau Desktop、Tableau Cloud、Tableau Server で廃止されます。自然言語技術の進歩に伴い、Tableau は、データに関する質問や変更点 の把握をより簡単に行えるように、インターフェイスの改善に取り組んでいます。詳細については、 「Tableau AI を搭載したTableau Pulse [がデータエクスペリエンスを刷新](https://www.tableau.com/ja-jp/blog/tableau-pulse-and-tableau-ai)」を参照してください。

データストーリーは、現在、2 つのディメンションと1 つのメジャー、または1 つのディメンションと最大 10 個のメジャーが含まれるストーリーをサポートしています。ダッシュボードに表示する必要のないデータに ついて記述する場合は、、非表示のシートを使用してダッシュボードを簡素化します。ストーリーに3 つ以上のディメンションを追加する場合は、ディメンションを連結するか、複数のデータストーリーを作 成して積み重ねます。

## 非表示のシートを使用する

Tableau データストーリーに含めたいデータがあり、インサイトの獲得をサポートしたすべてのデータを 表示する必要がない場合は、非表示のシートを使用して、ダッシュボードを煩雑にすることなく、ス トーリーに追加のメジャーとディメンションを取り込むことができます。

1. データストーリーオブジェクトをダッシュボードにドラッグして、[データストーリー] ダイアログボック スに記述できるワークシートを確認します。この例では、記述できる2 つのワークシートがあり ます。

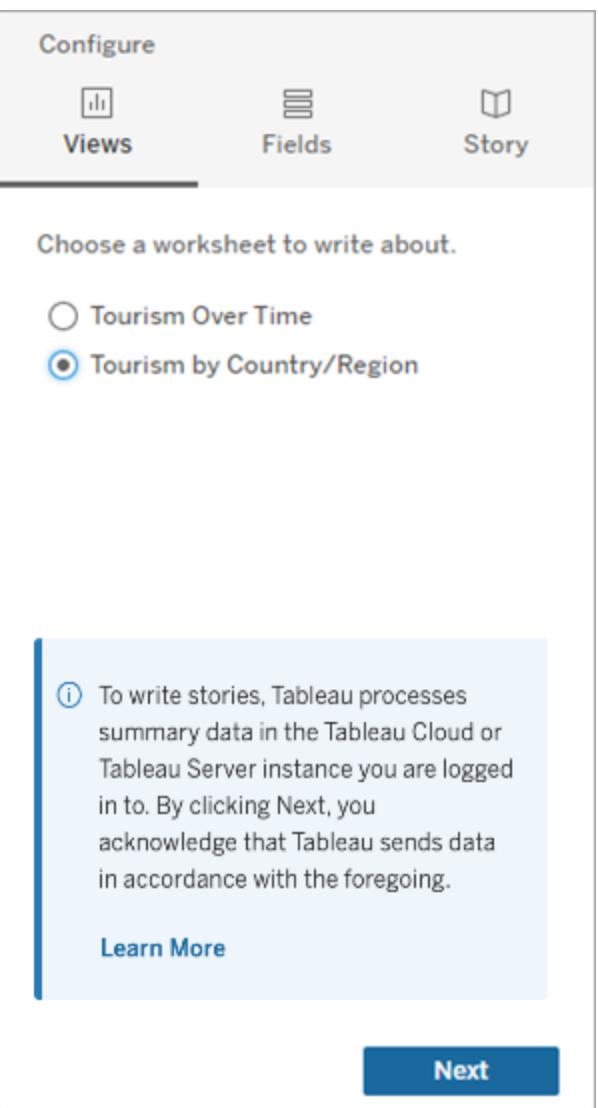

2. 左側のメニューに移動して、**[Floating (**フローティング**)]** を選択し、そのシートをダッシュボードに ドラッグすることにより、「人口」などの別のデータソースを取り込みます。

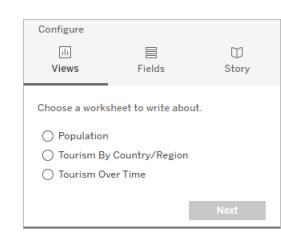

[データストーリー] ダイアログボックスが、利用可能な新しいデータソースで更新されます。

3. **[**レイアウト**]** をクリックし、サイズを1 x 1 に調整してシートを非表示にしますが、参照元データは ストーリーに残します。

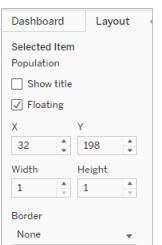

これで、この非表示のシートを使用してストーリーを構成できます。

注**:** シートを非表示のままにするには、追加の凡例要素の選択を解除する必要がある場合が あります。

ディメンションを連結する

データに3 つのディメンションと1 つのメジャーが含まれていて、データが**[Discrete Story (**不連続ス トーリー**)]** である場合、計算フィールドを作成することにより、これらのディメンションのうちの2 つを連結 (リンク) できます。

- 1. ストーリーで使用するワークシートで、**[**分析**]** をクリックし、**[**計算フィールドの作成**]** を選択しま す。
- 2. 計算フィールドに名前を付け、次の式を使用して計算を作成し、+ 記号を使用してディメン ションを結合します。

[Dimension 1] + [Dimension 2]

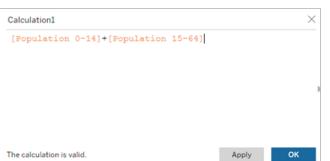

ヒント**:** ディメンションを**[**計算フィールド**]** ボックスにドラッグして、式に配置します。

- 3. **[OK]** をクリックします。
- 4. 新しい計算フィールドを**[Detail (**詳細**)]** ペインにドラッグして、データストーリーでアクセスでき るようにします。

## 複数のデータストーリーを積み重ねる

複数のデータストーリーを作成し、ダッシュボードに垂直または水平に積み重ねて、さらに多くのメ ジャーとディメンションについて記述します。

たとえば、実際の収益とベンチマーク収益についてのストーリーを作成したい場合は、2 つの異なるス トーリー(1 つは実際の収益と最初のベンチマーク、もう1 つは実際の収益と2 番目のベンチマークに ついてのストーリー) を作成して、これらのストーリーを比較することができます。

# ダッシュボードにTableau ポップアップデータストー リーを追加する

#### **Tableau** データストーリーの重要な変更

Tableau データストーリーは、2025 年 1 月 (2025.1) のTableau Desktop、Tableau Cloud、 Tableau Server で廃止されます。自然言語技術の進歩に伴い、Tableau は、データに関する質問 や変更点の把握をより簡単に行えるように、インターフェイスの改善に取り組んでいます。詳細につい ては、「Tableau AI を搭載したTableau Pulse [がデータエクスペリエンスを刷新](https://www.tableau.com/ja-jp/blog/tableau-pulse-and-tableau-ai)」を参照してください。

ポップアップウィンドウにTableau データストーリーを配置できます。ユーザーは、ストーリーを開いて読 み、完了したら閉じることができます。これは、すでに確立されているダッシュボードで使用されている スペースを節約したり、ダッシュボード上の乱雑な情報の量を減らしたりするための優れた方法です。

- 1. ダッシュボードに**Tableau** [データストーリーを追加するページ](#page-3078-0)2881。
- 2. メニューをクリックして、**[Floating (**フローティング**)]** を選択し、コンテナーを**[Floating (**フローティ ング**]** に設定します。

ヒント**:** コンテナーを**[Floating (**フローティング**)]** に設定するもう1 つの方法は、Shift キーを押しながら コンテナーをダッシュボードにドラッグすることです。

3. 左側の列の**[**レイアウト**]** タブに移動し、背景色を白に設定します。

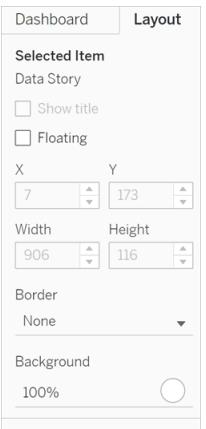

4. 浮動コンテナーに関連付けられているメニューをクリックして設定を表示し、**[**表示**/**非表示ボタ ンの追加**]** を選択します。これにより、ストーリーを表示または非表示にできる[X] アイコンが作 成されます。

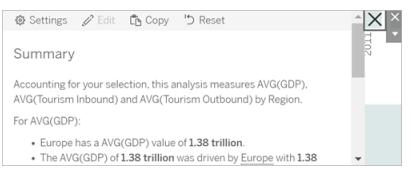

注**:** ストーリーが選択されている場合、ボタンは、データストーリーオブジェクトの一部であるサ イドバーオプションによって部分的に隠されています。ボタンを表示するには、ストーリーの外側 をクリックします。

5. [X] アイコンにカーソルを合わせると、ストーリーを開いたり閉じたりする手順が表示されます。こ の例では、Alt キーを押しながら[X] アイコンをクリックするように求められます。

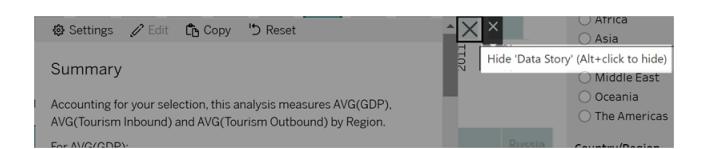

6. プロンプトに示されているキーを押しながら[X] アイコンをクリックして、ストーリーを折りたたみま す。

<span id="page-3131-0"></span>ストーリーは折りたたまれますが、ユーザーが必要に応じてストーリーを展開できるように、メニューは ダッシュボードに残ります。必要に応じて、折りたたみ可能なフローティングストーリーをダッシュボード 内で移動できます。

# Tableau データストーリーでカスタムメジャー関係 を作成する

#### **Tableau** データストーリーの重要な変更

Tableau データストーリーは、2025 年 1 月 (2025.1) のTableau Desktop、Tableau Cloud、 Tableau Server で廃止されます。自然言語技術の進歩に伴い、Tableau は、データに関する質問 や変更点の把握をより簡単に行えるように、インターフェイスの改善に取り組んでいます。詳細につい ては、「Tableau AI を搭載したTableau Pulse [がデータエクスペリエンスを刷新](https://www.tableau.com/ja-jp/blog/tableau-pulse-and-tableau-ai)」を参照してください。

Tableau データストーリーで関係ストーリーを作成すると、データを別のデータセットと比較して確認 することができます。関係ストーリーを作成するには、少なくとも2 つのメジャーと1 つのディメンションが 必要です。多くの場合、比較したいデータはある列のデータでグループ化されています。たとえば、 「年」や「月」などの名前の列で、「2022」や「3月」などの値が設定されています。

[簡単な計算フィールドを作成](https://help.tableau.com/current/pro/desktop/ja-jp/calculations_calculatedfields_formulas.htm)して「2022」と「2021」あるいは「2 月」と「3 月」で分離すると、2 つの期 間を関係ストーリーで比較できます。

- 1. データストーリーで使用するシートから始めます。
- 2. **[**分析**]** をクリックして**[**計算フィールドの作成**]** を選択します。
- 3. 「現在の期間」などの名前の計算フィールドを作成します。

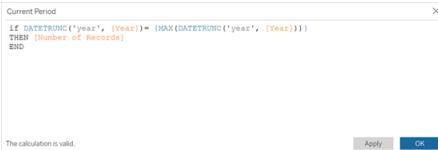
ヒント**:** 計算フィールドはここに示した構造に従いますが、ディメンションやメジャーの名前 (オレンジ色の テキスト)はご利用の名前に置き換えてください。

4. 「前の期間」などの名前の計算フィールドを作成します。

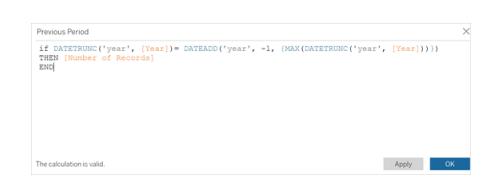

- 5. 新しいメジャーを**[**詳細**]** マークにドラッグします。
- 6. ダッシュボードでストーリーをクリックし、2 つの新しいメジャーをデータストーリーに追加します。

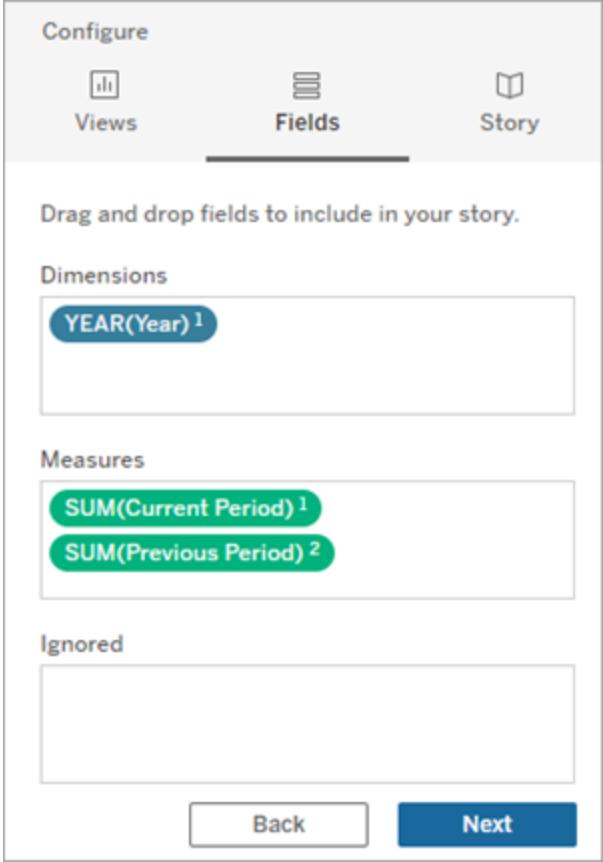

- 7. ダッシュボードで、データストーリーオブジェクトの左上隅にある**[**設定**]** アイコンをクリックしま す。
- 8. [データストーリー] ダイアログボックスで**[**関係**]** タブをクリックします。
- 9. 2 つのカスタムメジャーを使用した関係ストーリーを設定します。

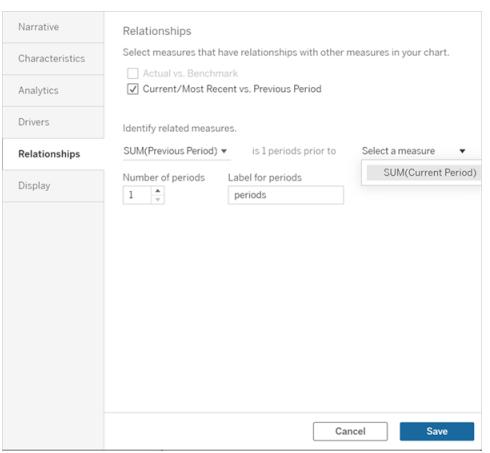

10. **[**保存**]** をクリックします。

これで、カスタムメジャーを比較する文がストーリーに記述されるようになりました。

# Tableau データストーリーのパラメーターを更新す

# る

#### **Tableau** データストーリーの重要な変更

Tableau データストーリーは、2025 年 1 月 (2025.1) のTableau Desktop、Tableau Cloud、 Tableau Server で廃止されます。自然言語技術の進歩に伴い、Tableau は、データに関する質問 や変更点の把握をより簡単に行えるように、インターフェイスの改善に取り組んでいます。詳細につい ては、「Tableau AI を搭載したTableau Pulse [がデータエクスペリエンスを刷新](https://www.tableau.com/ja-jp/blog/tableau-pulse-and-tableau-ai)」を参照してください。

ダッシュボードにパラメーターを追加し、データストーリーを使用している場合、パラメーターをクリックす るとビジュアライゼーションが更新されますが、ストーリーは更新されません。これは、パラメーターがフィ ルターのように参照元データを更新しないためです。

パラメーターデータを使用してTableau データストーリーを更新するには、ダッシュボードに[更新] ボ タンを追加して、パラメーターに合わせてストーリーを更新します。

- 1. ワークブックに新しいシートを作成します。
- 2. 次の情報を使用して、新しいシートに計算フィールドを作成します。

名前: 更新

コンテンツ: "更新"

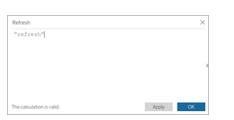

- 3. **[OK]** をクリックし、新しい計算フィールド(更新) を新しいシートにドラッグします。
- 4. フィールドを右クリックし、**[**ヘッダーの表示**]** をクリックしてヘッダーを非表示にします。

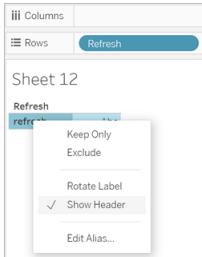

5. ボタンの形状を選択します。

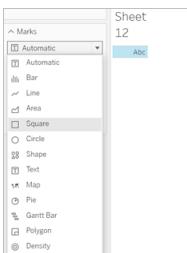

- 6. ダッシュボードに戻り、更新ボタンを含むシートをパラメーターの横のダッシュボードにドラッグしま す。
- 7. ボタンにカーソルを合わせ、**[**その他のオプション**]** を選択し、**[**タイトル**]** をクリックしてタイトルを非 表示にします。
- 8. ボタンにカーソルを合わせ、**[**フィルターとして使用**]** をクリックします。

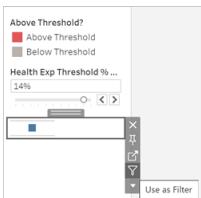

9. パラメーターを調整してから、新しい更新ボタンをクリックします。ボタンをクリックすると、パラ メーターに合わせてストーリーが更新されます。

# Tableau データストーリーで表計算を使用する

#### **Tableau** データストーリーの重要な変更

Tableau データストーリーは、2025 年 1 月 (2025.1) のTableau Desktop、Tableau Cloud、 Tableau Server で廃止されます。自然言語技術の進歩に伴い、Tableau は、データに関する質問 や変更点の把握をより簡単に行えるように、インターフェイスの改善に取り組んでいます。詳細につい ては、「Tableau AI を搭載したTableau Pulse [がデータエクスペリエンスを刷新](https://www.tableau.com/ja-jp/blog/tableau-pulse-and-tableau-ai)」を参照してください。

表計算の作成に使用したメジャーに加えて、Tableau データストーリーのメジャーとして表計算を使 用することができます。

1. マークカードから、フィールドの右側をクリックしてメニューを開き、**[**簡易表計算**]** をクリックしま す。

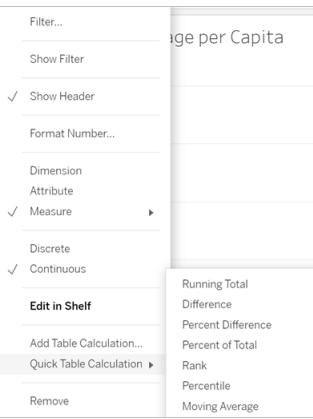

2. 表計算を作成したら、それを**[**データ**]** ペインの**[**メジャー**]** にドラッグして名前を変更します。

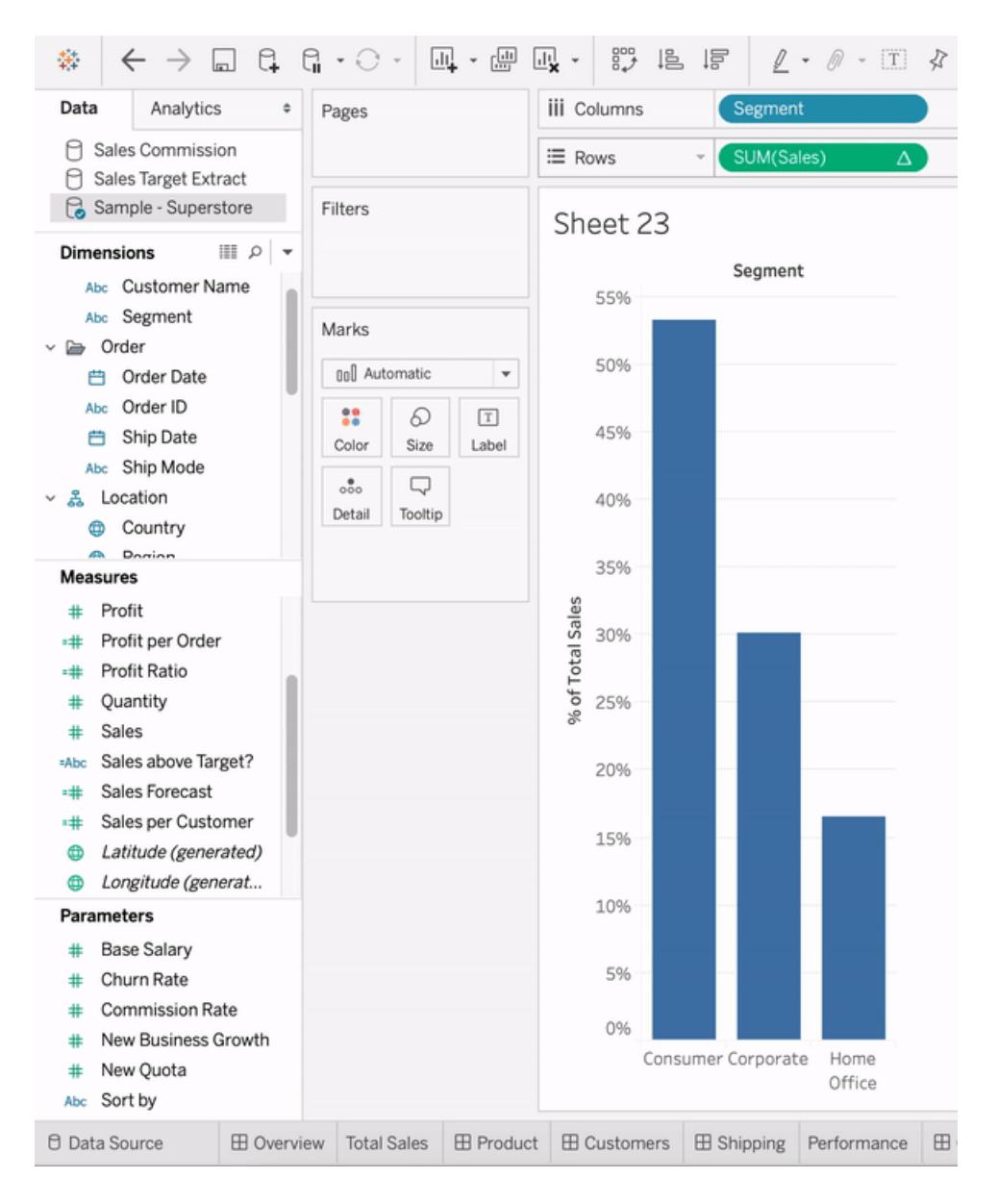

3. 元のメジャー(例: 売上高) を**[**行**]** シェルフにドラッグして戻し、新しい計算 (例: 売上高の合計) を**[**ツールヒント**]** にドラッグします。ビジュアライゼーションは同じままでも、新しいメジャーにアクセ スできるようになりました。

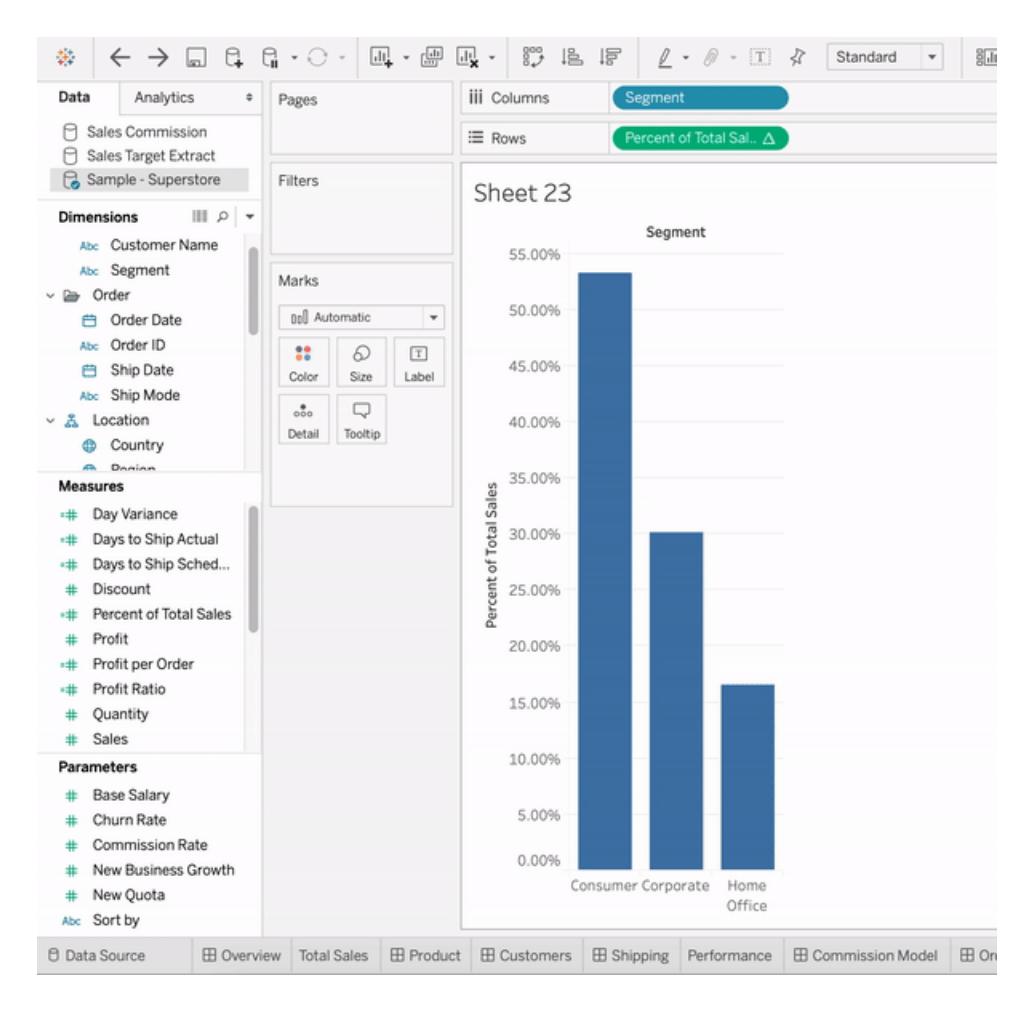

4. ダッシュボードに移動し、データストーリーオブジェクトをダッシュボードにドラッグします。ストー リーを作成すると、両方のメジャーが表示されます。

# 作業の書式設定

適切なフォーマットを選択することは、分析とプレゼンテーションの両方において重要です。フォント、網 掛け、配置、枠線、グラフ線など、ワークシートに表示されるほぼすべての書式を変更することができ ます。たとえば、テキストテーブルに縞模様の網掛けを追加することで、連続する行やフィールドのグ ループを視覚的に区切ることができます。

リファレンスラインがある散布図ビューでは、線の太さや色を変えることができます。これらの設定はす べて、[書式設定] ペインで変更できます。ワークシート全体、すべての行、すべてのフィールドの書式 設定を指定することができます。また、ビューの個々の部分を書式設定することもできます。たとえば、 特定のフィールドの書式設定、セルおよびテーブルのサイズ変更、個々の軸の編集を行うことができま す。

# 視覚的なベストプラクティス

視覚化の色、網掛け、配置、枠線およびグリッド線は、分析および伝えるストーリーの両方にとって 重要な機能です。Tableau 製品は、既定で、視覚的なベストプラクティスを使用して見栄えの良い 視覚化を作成できるように設計されています。特に希望しないかぎり、フォントや色について考える必 要はありません。

カスタマイズを希望する場合は、ワークシートに表示される大半のものの外観を制御できます。この記 事では、理想的なワークフローからツールヒントを最大限活用する方法まで、カスタマイズ中に留意す る必要がある視覚化のベストプラクティスとヒントを取り上げます。

# 最大から最小までの書式設定

外観を変更する際は、一番大きなワークフローから一番小さなワークフローの順に使用します。最初 に、ワークブックレベルでフォントとタイトルを書式設定します。その後、ワークシートレベルへ移動しま す。最後にビューの個別の部分の書式設定を保存します。ワークブックは、書式変更を行う最も大き なコンテナ―であるため、最初にそのレベルで書式変更することで、時間を節減できます。

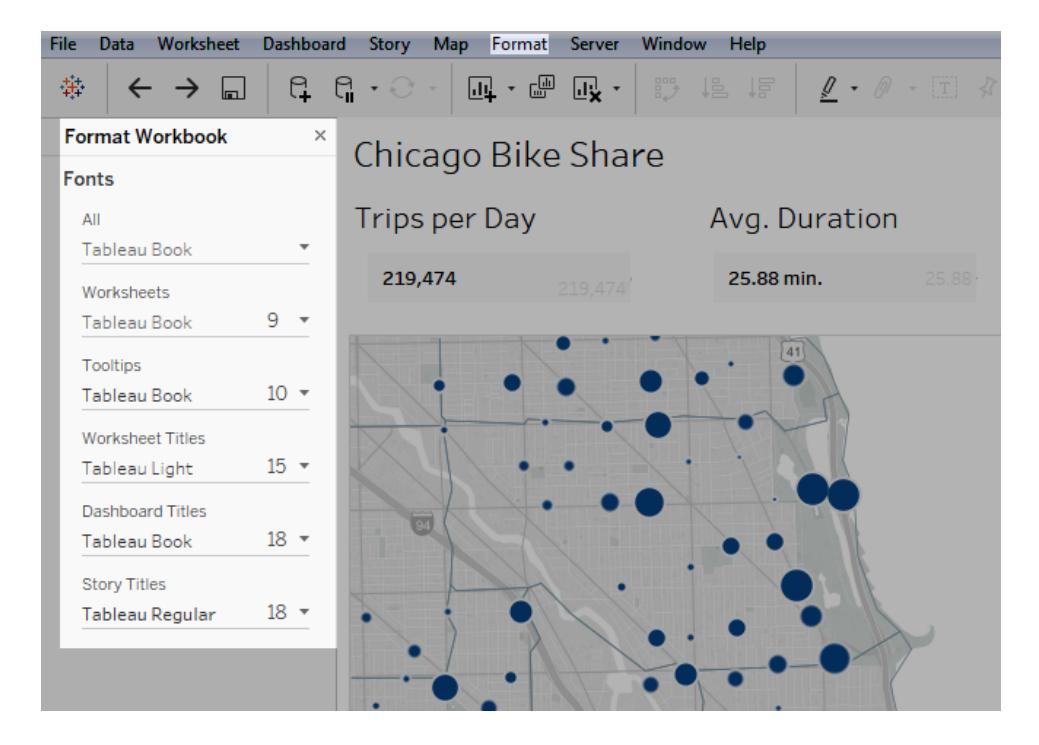

詳細については[、ワークブックレベルで書式設定](#page-3145-0) ページ2948[、ワークシートレベルで書式設定](#page-3155-0) ペー ジ[2958](#page-3155-0)、および「[テキストと数値の書式設定](#page-3195-0)ページ2998を参照してください。

# 目的による色の変更

視覚化によって色を変更する場合、Tableau ではそれを簡単に実行できます。**[**色**]** カード、**[**色の編 集**]** の順にクリックするだけです。たとえば、重要な結果を強調する場合があります。明るい単色の中 間色を使用して、閲覧者の注意を集めたいものを強調表示できます。会社のブランドに適合させる 場合は、カスタムパレットを作成できます。手順については、カスタム カラー [パレットの作成](#page-3234-0) ページ [3037](#page-3234-0)を参照してください。

色を変更するときは、次のベストプラクティスを考慮してください。

不連続フィールドとカテゴリーパレット

不連続フィールドは、フィールドの値が固有のフィールドです。この1 つの例が顧客名です。Tableau は互いを区別し、全体として視覚化内で機能するようデザインされた色を持つカテゴリーパレットと 不連続フィールドを自動的に関連付けます。

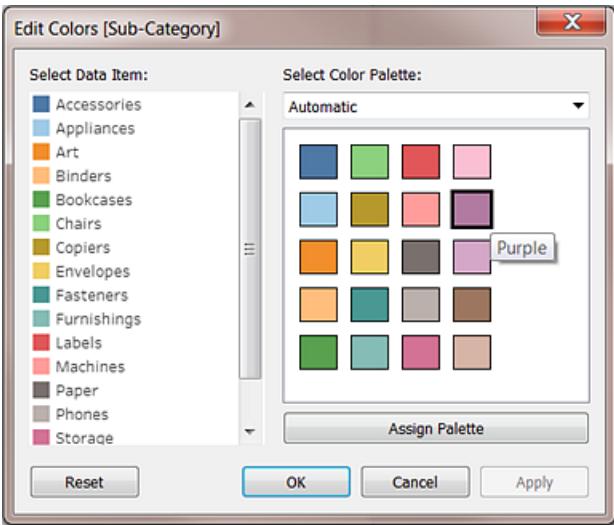

個々のフィールドでの色の変更

カテゴリー別パレットを選択すると、特定のフィールドに関連する色を手動で変更できます。

- 1. **[**色の編集**]** ダイアログから、**[**データ項目の選択**]** パネルで任意のフィールドをダブルクリック (Mac では Control を押しながらクリック) します。
- 2. 使用しているオペレーティングシステムのカラーパレットが開き、選択したアイテムの新しい色を 定義できます。

連続フィールドと定量的パレット

連続フィールドでは、フィールドの値は全体の一部です(経時的な売上高など)。Tableau はこれらの フィールドを、色が連続体または範囲に沿っている定量的パレットと自動的に関連付けます。フィール ドの値が正数の場合は、単一のカラーレンジが適しています。

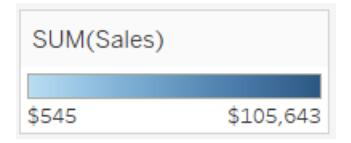

正数と負数の両方の値がある場合は、2 カラーレンジを選択します。

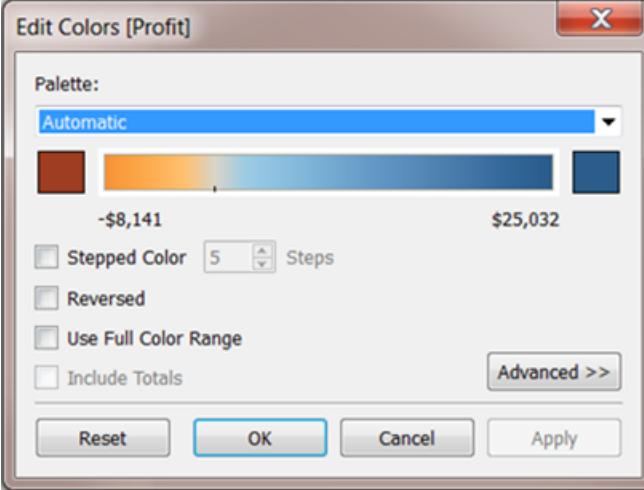

# 色を制限する

色を正しく使用すると、分析を強化できます。色が多すぎると、ユーザーにとって負担がかかり、分析 が制限される可能性があります。下のビューでは、積み上げ棒グラフは携帯電話のサブスクリプション を、傾向線は長期間にわたるインターネット使用率を表します。最初の画像では、"Years (年)" は **[**色**]** シェルフにあります。他のすべての色の中から傾向線を選ぶことは非常に困難であり、2 色しか ない2 番目の画像では非常に簡単に傾向線を示すことができます。

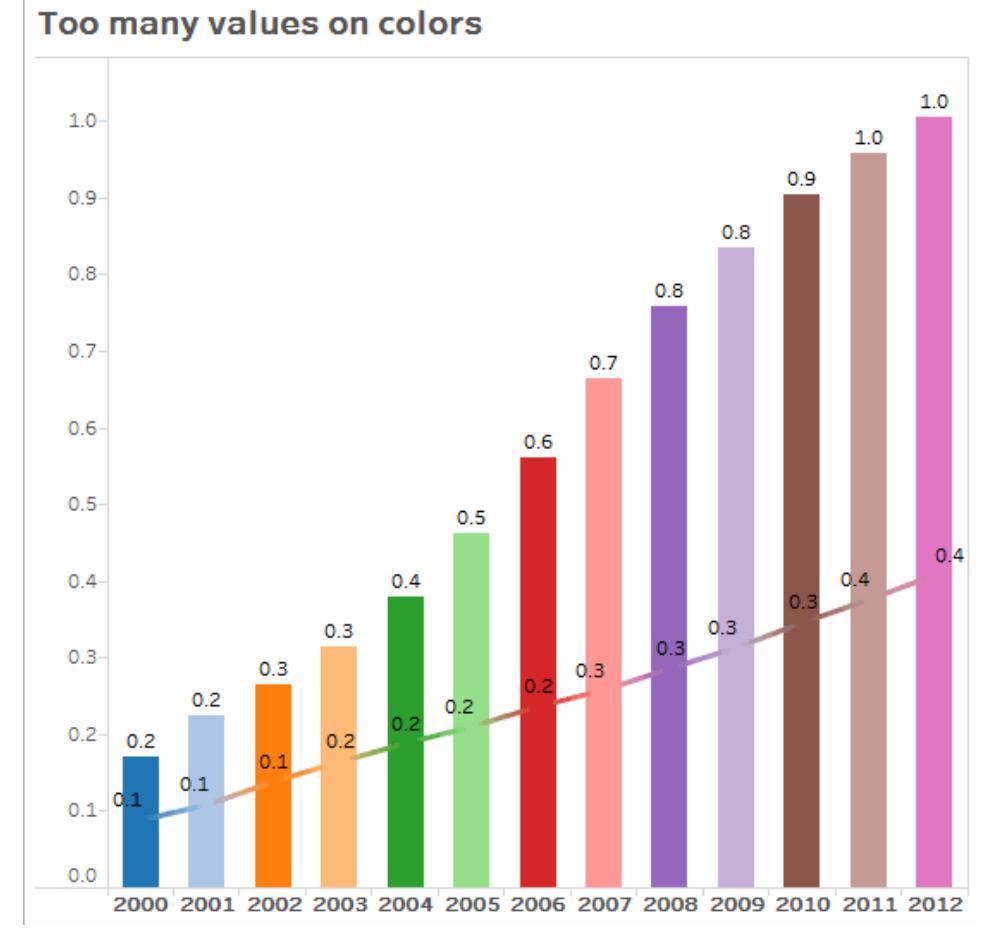

画像をクリックして再生する。

# オンラインの読みやすさを最適化するフォントを使用する

Tableau のフォントは、データ視覚化と組み合わせることを前提に、小さいサイズでも視認性が最適 化されるように設計されています。Tableau 視覚化では既定でそれらが使用されます。

Sitka Text **Snap ITC Source Sans Pro Source Sans Pro Black Source Sans Pro Semibold STENCIL** Sylfaen Σψμβολ **Tableau Bold Tableau Book** Tableau Light Tableau Medium Tableau Regular **Tableau Semibold Tahoma** Tempus Sans ITC **Times New Roman Trebuchet MS** Tw Cen MT **Tw Cen MT Condensed Tw Cen MT Condensed Extra Bold** Verdana

異なるフォントを使用する必要がある場合は、次のように、オンラインでの読みやすさを最適化する フォントを選択します。

- Arial
- Trebuchet MS
- Verdana
- Times New Roman
- Lucida sans

### ツールヒントでストーリーを強化する

ダッシュボードを閲覧するユーザーは直感的にマウスを使用してマークを調べます。その際、ツールヒン トが表示されます。ツールヒントはほとんどのビューに既定で表示され、データストーリーを強化する 優れた方法です。ツールヒントをカスタマイズするには、**[**ワークシート**]** > **[**ツールヒント**]** をクリックしま す。

たとえば、Web サイトのページビュー数のビューのツールヒントは次のとおりです。

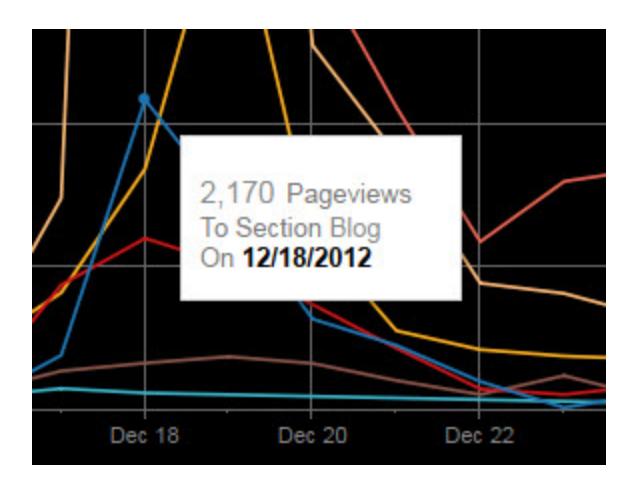

上記のツールヒントを書き直して書式設定し、このビューを閲覧するユーザーに重要なポイントをハイ ライトする方法の例を次に示します。

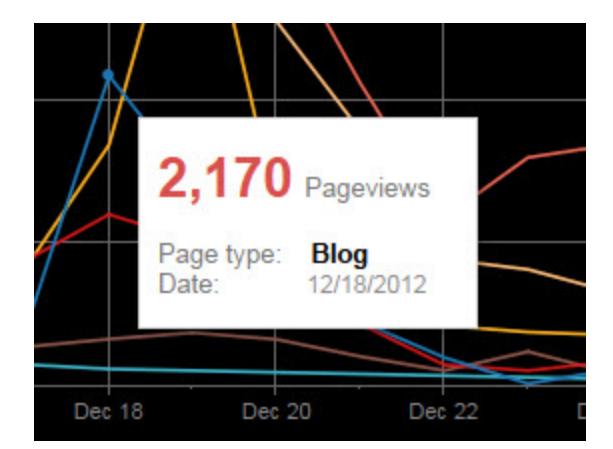

ヒントを書き直し、短いストーリーを伝えることができます。例として、イタリアにおけるオイルリングの数 に関するツールを次に示します。

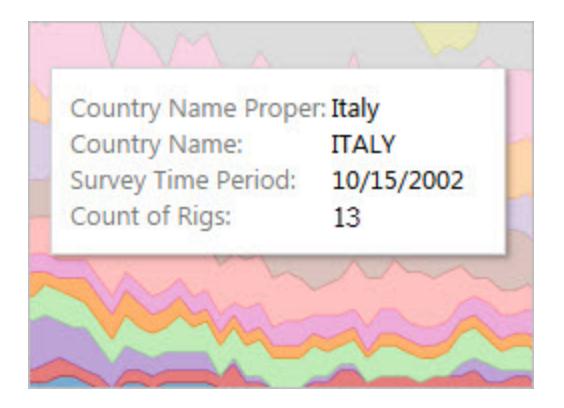

次の例では、ツールヒントが文に書き直され、重要な要素を太字にして見る人の注意を引くようにし ています。

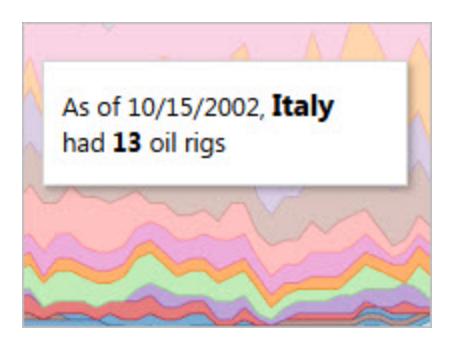

### 軸を考慮する

既定ではTableau の軸範囲はビジュアライゼーションのデータに基づいて自動的に調節されます。 フィルターや他のアクションによって軸範囲が変更されることがあります。2 つのビューの間で特定の比 較を作成しようとしている場合、軸範囲を変更すると、ユーザーの分析が困難になる場合がありま す。この場合、特定の、固定範囲に軸を設定できます。この方法の手順については、例**:** [異なる軸](#page-3185-0) 範囲を使用**(** [均一、独立、固定](#page-3185-0)**)** ページ2988を参照してください。

<span id="page-3145-0"></span>かなり大規模な範囲のデータで作業している場合は、固定軸が実用的でない場合があります。こ の場合、視覚化にグリッド線を追加します。グリッド線は、軸を自動的に調節するときにユーザーが 位置を確認するのに役立ちます。詳細については[、線の書式設定](#page-3160-0)ページ2963を参照してください。

# ワークブックレベルで書式設定

ワークシートレベルではなく、ワークブックレベルで書式設定を指定することにより、ワークブック内のす べてのビューのフォント、タイトルおよび線の見た目を素早く変更できます。

たとえば、すべてのビューが企業のブランドに適合するよう、特定のフォント、サイズおよび色を使用で きます。ビューからグリッド線を削除したり、ピクセルサイズや色を増やし、より目立たせる場合もありま す。

ワークブックで使用するテーマを変更することもできます。テーマは既定のフォント、色、線の太さなどの 項目を制御します。新しいワークブックを作成すると、そのワークブックは自動的に、視覚的なベスト プラクティスを使用する既定のテーマを使用します。

### ワークブックの線の変更

ワークブックのすべてのビューですべてのタイプの線を変更したり、特定のタイプの線のみ (傾向線など) を変更できます。また、グリッド線を含む、特定のタイプの線をオフにすることもできます。

ワークブックの線の設定を変更した場合、**[**ワークブックの書式設定**]** ペインの設定の横に灰色のドット が表示されます。**[**既定にリセット**]** ボタンを使用して、素早く既定の設定に戻すことができます。

Tableau では、線の不透明度が線の色に関連付けられています。線の透明度をワークブック レベルで設定した場合、ワークブック内のすべてのワークシートに、ワークブックのその線に関する 色設定が反映されます。ある線のタイプについて、線の透明度を変更し、さまざまな色設定を 維持する必要がある場合は、ワークブックレベルの代わりにワークシートレベルで透明度を変 更します。

1. **[**書式設定**]** メニューで、**[**ワークブック**]** を選択します。

2. **[**ワークブックの書式設定**]** ペインは左側の**[**データ**]** ペインを置き換え、一連のドロップダウンを

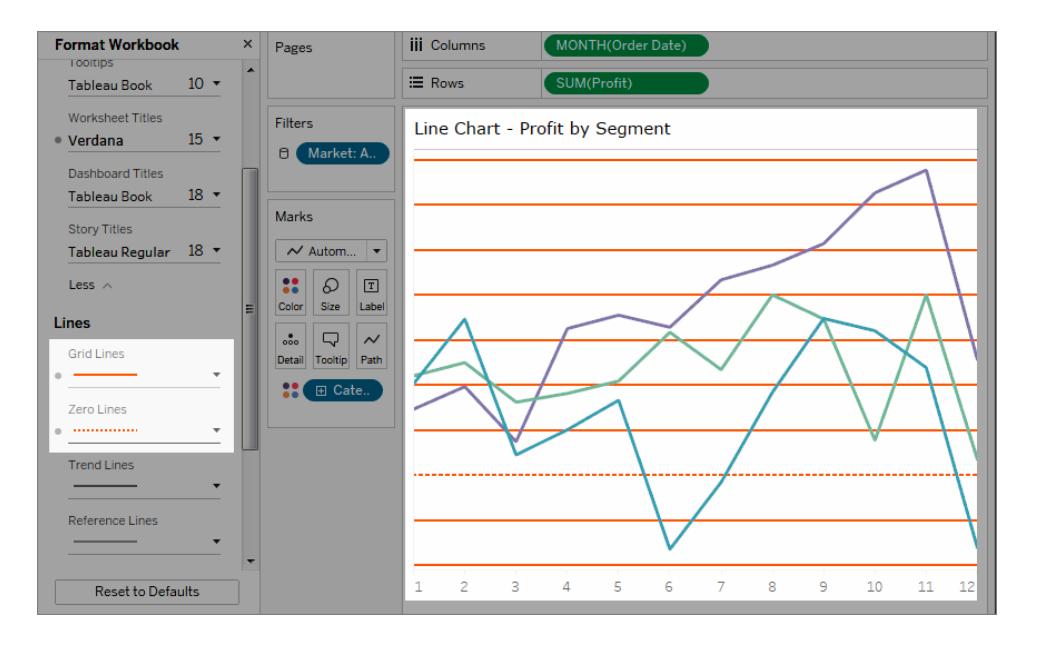

使用して、ワークブック内のすべての線の設定を変更できます。

変更がワークブック内のすべてのビューに適用されたことを確認するには、サムネイルを使用できま す。サムネイルを右クリックし、**[**すべてのサムネイルの更新**]** を選択します。

### ワークブックのフォントの変更

ワークブック内のすべてのフォントを変更したり、特定のエリア(ワークシートのタイトルのみなど) のフォ ントを変更したりできます。

- 1. **[**書式設定**]** メニューで、**[**ワークブック**]** を選択します。
- 2. **[**書式設定ワークブック**]** ペインは左側の**[**データ**]** ペインを置き換え、一連のドロップダウンを使 用して、ワークブック内のすべてのフォント設定 (ワークシートのタイトル、ストーリー、およびダッ シュボードのフォント設定など)を変更できます。

注: ワークブックをオンラインで編集している場合、**[**ワークブックの書式設定**]** ペインが右 側に表示されます。

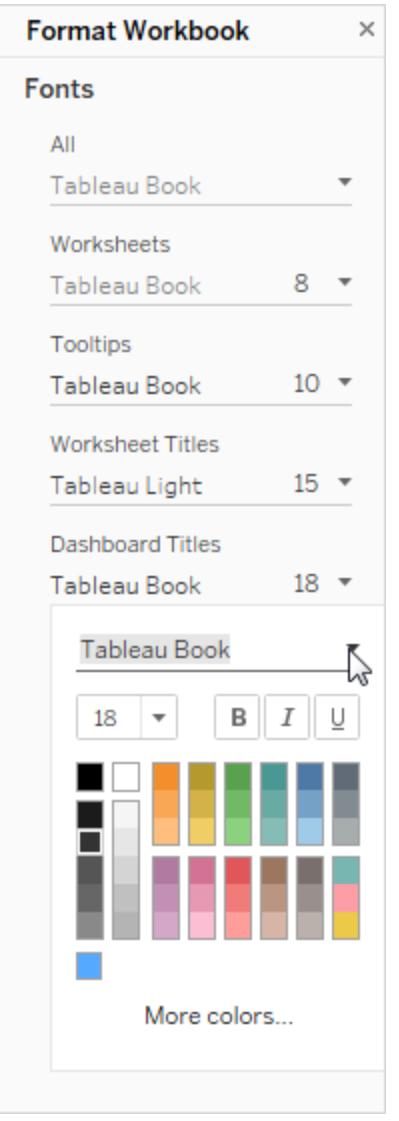

フィルターカードやワークシートのタイトルなど、ワークシートレベルでフォントを変更する と、ワークブックレベルでのフォントの変更によりこれらの変更が上書きされます。

# ワークブックのテーマのアップグレードまたは変更 (Tableau Desktop のみ)

ワークブックが既定以外のテーマに設定されている場合、Tableau の1 つのバージョンから別のバー ジョンへのアップグレード中、その設定は保持されますが、簡単に既定に変更できます。逆に、ワーク ブックのテーマを[既定] から別の、過去のテーマに変更できます。

バージョン9.3 からバージョン10.x にアップグレードし、バージョン9.3 でテーマが[既定] に設定されて いた場合、バージョン10.x では [以前] に設定されます。[既定] のテーマに切り替えた後に、ワーク ブックをチェックして、アイテムが適切なサイズであることを確認してください。手動でのサイズ調整が必 要となる場合もあります。

1. **[**書式設定**]** メニューで、**[**ワークブックのテーマ**]** を選択します。

2. テーマを選択します。

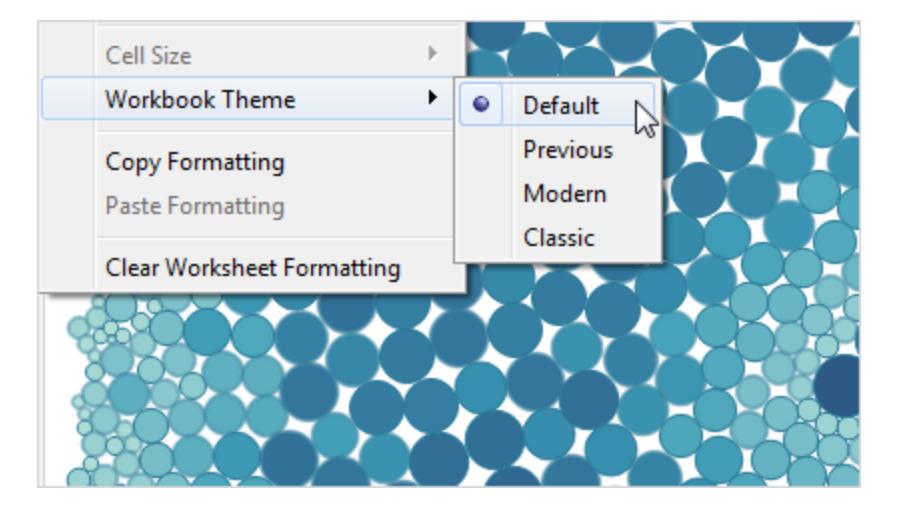

各テーマは異なるバージョンのTableau Desktop と関連付けられています。

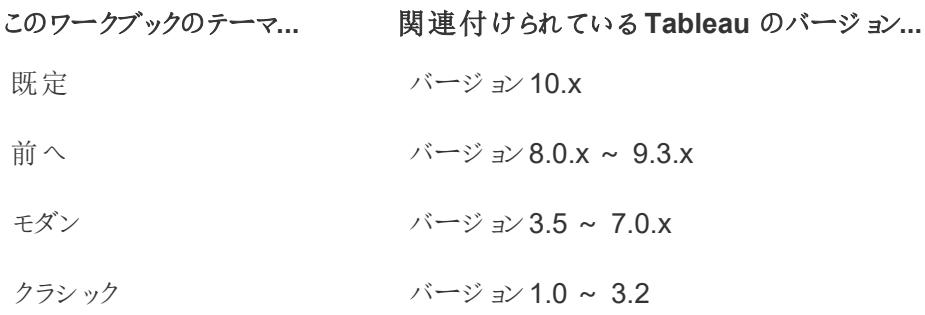

ワークブックを既定の設定にリセットする

ワークブックのフォント設定を変更した場合、**[**ワークブックの書式設定**]** ペインの設定の横に灰色の ドットが表示されます。**[**既定にリセット**]** ボタンを使用して、素早く既定の設定に戻すことができま す。

- 1. **[**書式設定**]** メニューで、**[**ワークブック**]** を選択します。
- 2. **[**ワークブックの書式設定**]** ペインで、**[**既定にリセット**]** をクリックします。

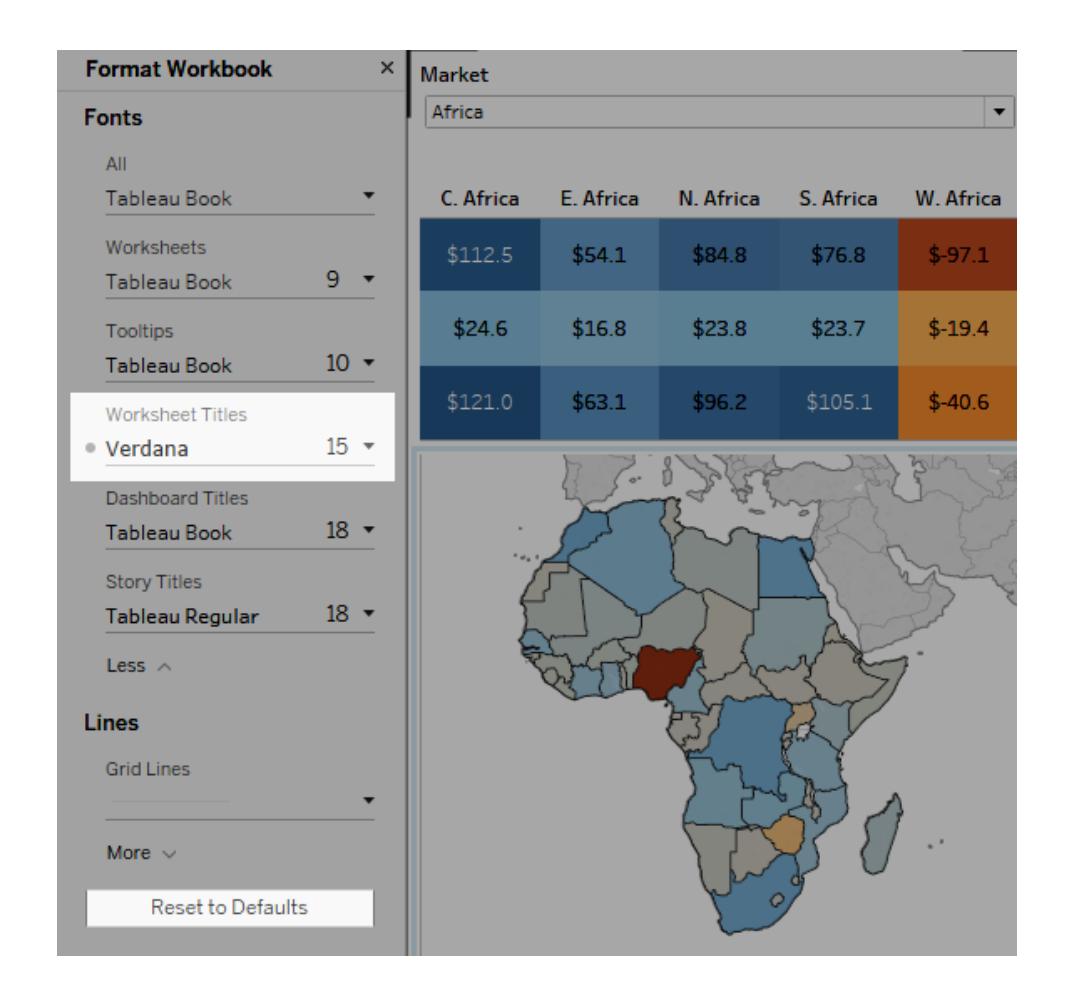

# アニメーションの書式設定

ビジュアライゼーションをアニメーション化すると、データの変化パターンをより良く強調表示して、スパイ クや外れ値を明らかにしたり、データポイントのクラスタリングや分離の様子を確認したりできます。

アニメーションは、フィルター、並べ替え、ズームの設定、さまざまなページ、ならびにフィルター、パラメー ター、設定アクションに対する変更をビジュアルで移行します。これらの変化に応じてビジュアライゼー ションがアニメーション化するため、ユーザーはデータの違いをより明確に認識して、情報に基づいた意 思決定を行うことができます。

同時および連続したアニメーションを理解する

アニメーションを作成する場合、2 つの異なるスタイル(同時または連続するスタイル) を選択可能で す。それぞれの種類の例を次に示します。

同時アニメーション

デフォルトの同時アニメーションは、より簡単なチャートやダッシュボードで値の変化を示すときに高速 になり、正しく機能します。

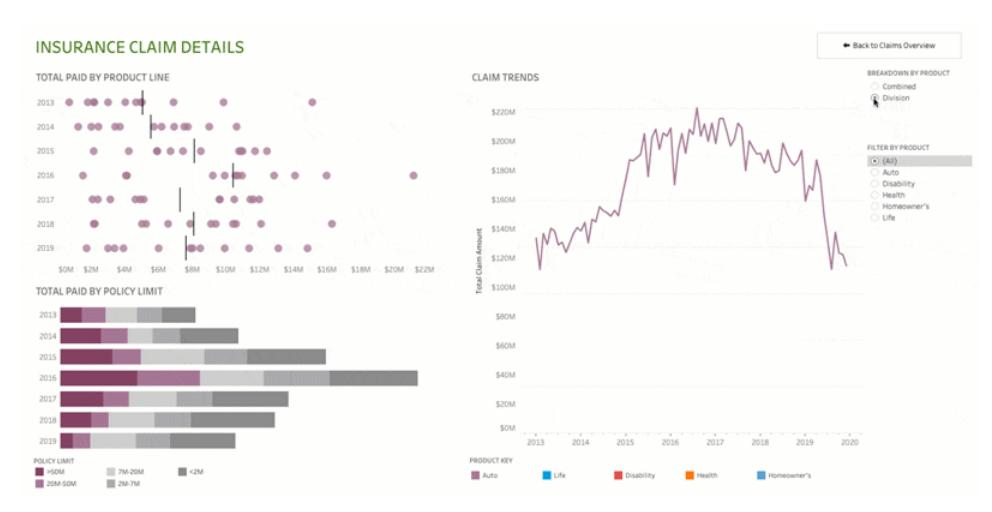

上の画像をクリックするとアニメーションが再生されます。

#### 連続したアニメーション

連続したアニメーションは時間がかかりますが、複雑な変更を段階的に表示することで明確にしま す。

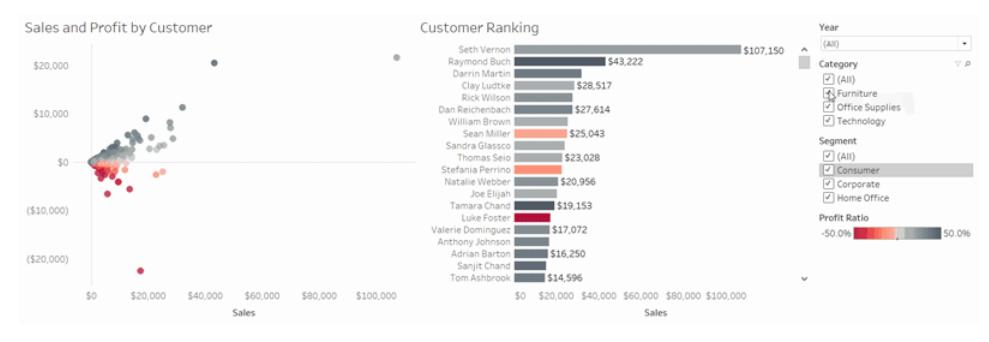

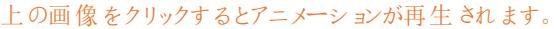

ワークブックのビジュアライゼーションをアニメーション化する

新しいワークブックを作成すると、Tableau では既定でViz のアニメーションが有効になります。ユー ザーおよびワークブックのレベルでアニメーションのオンとオフを切り替えることができます。

- 1. **[**書式設定**]** > **[**アニメーション**]** を選択します。
- 2. すべてのシートをアニメーション化する場合は、**[**ワークブックの既定値**]**で**[**オン**]** をクリックしま す。その後、次を実行します。
	- <sup>l</sup> **[**継続時間**]** で、プリセットを選択するか、最大 10 秒のカスタム時間を指定します。
	- <sup>l</sup> **[**スタイル**]** では、**[**同時**]** を選択してすべてのアニメーションを一度に再生するか、**[**連続**]** を選択してマークをフェードアウトし、アニメーションを移動して並べ替えてからフェードイン します。
- 3. 特定シートに対するワークブック規定値を無効にするには、**[**選択したシート**]** の設定を変更し ます。

注**:** [選択したシート]セクションで、「(デフォルトが)」関連するワークブックのデフォルト設 定を自動的に反映する設定を示します。

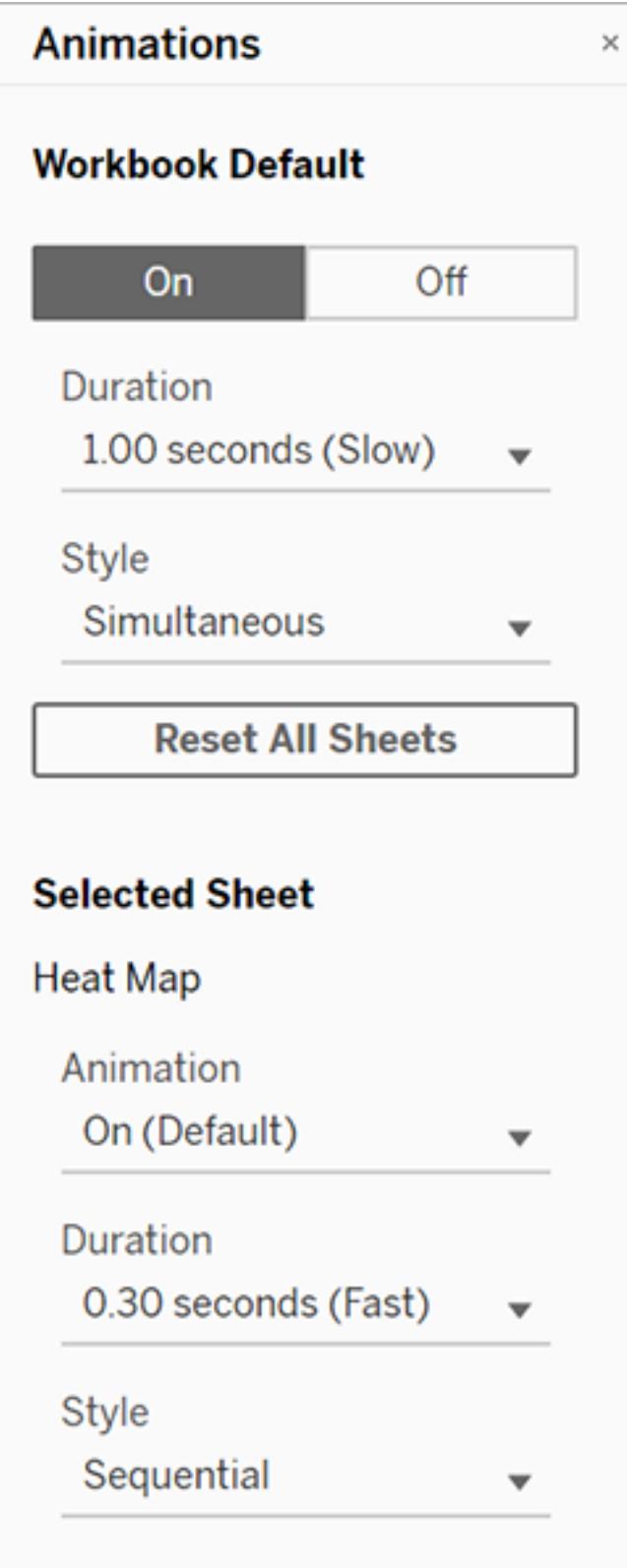

アニメーションを再生するには、ツールバーの**[**再生**]** ボタンをクリックします。**[**再生**]** ボタンから、アニメー ションを再生する速度 (実際の速度、2 倍速、または1/2 速度) を選択することができます。

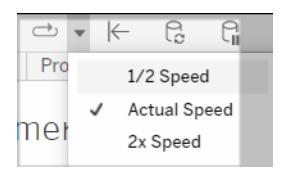

ワークブックのアニメーション設定をリセットする

アニメーションをリセットして、ワークブック全体を既定のアニメーション設定に戻すことができます。これ を行うとアニメーションは既定でオフになる点に注意してください。

- 1. **[**書式設定**]** > **[**アニメーション**]** を選択します。
- 2. **[**アニメーション**]** ペインの中央にある**[**すべてのシートをリセット**]** をクリックします。

すべてのアニメーションを完全に無効にする

既定では、新しいワークブックを作成すると、Viz のアニメーションが有効になります。ビジュアライゼー ションを表示しているときにアニメーションが気が散る場合は、それらが再生されないように完全に無効 にすることができます。(これはシステム全体の設定ではなく、それぞれのユーザーが個別に適用する必 要があります。)

- <sup>l</sup> Tableau Desktop で、**[**ヘルプ**]** > **[**設定とパフォーマンス**]** を選択し、**[**アニメーションを有効にす る**]** の選択を解除します。
- <sup>l</sup> Tableau Cloud またはTableau Server で、ブラウザーの右上隅にあるお使いのプロファイル画 像またはイニシャルをクリックし、**[**マイアカウント設定**]** を選択します。次に、ページの一番下ま でスクロールし、**[**アニメーションを有効にする**]** をオフにして、**[**変更の保存**]** をクリックします。

注**:** アニメーションが無効になっている場合、オーサリングモードで**[**フォーマット**]** > **[**アニメーショ ン**]** を選択して設定を調整することはできますが、効果はありません。

軸のアニメーションの小数点を書式設定する

メジャーの小数点が既定で設定されている場合、軸のアニメーションで表示される小数点以下の桁 数が、アニメーションの再生中に変動する可能性があります。これを回避するには、メジャーに表示さ れる小数点以下の桁数を書式設定します。詳細については、「数値とNull [値の書式設定](https://help.tableau.com/current/pro/desktop/ja-jp/formatting_specific_numbers.htm)」を参照 してください。

アニメーションが再生 されない理由

サーバーレンダリング

Viz がサーバーでレンダリングされている場合、アニメーションは再生されません。Viz がクライアントPC やモバイルデバイスでレンダリングされるようにするには、次の方法を使用します。

- <sup>l</sup> Viz の作成者は、Viz [の複雑さを減らします。](https://help.tableau.com/current/pro/desktop/ja-jp/perf_visualization.htm)
- <sup>l</sup> Tableau Server 管理者は[、クライアント側レンダリングの複雑さのしきい値を大きくします](https://help.tableau.com/current/server/ja-jp/browser_rendering.htm)。

注**:** 処理能力の低いコンピューターでは、アニメーションが途切れることがありますが、ユーザー は応答性を低下させることなく、引き続きビジュアライゼーションを操作できます。

サポートされていないブラウザーと機能

アニメーションは、Internet Explorer を除くすべてのWeb ブラウザーでサポートされています。

次のTableau 機能はアニメーション化を行いません。

- Web ブラウザーのマップ、多角形、密度マーク
- 円グラフとテキストマーク
- <sup>l</sup> ヘッダー
- <sup>l</sup> 予測、傾向、および参照ライン
- <span id="page-3155-0"></span>● ページ履歴のトレイル (Viz にこれらが含まれている場合は、予期しない動作を避けるために アニメーションをオフにします)。

# ワークシートレベルで書式設定

フォント、位置揃え、網掛け、枠線、線、ツールヒントをワークシートレベルで書式設定できます。た とえば、テキストテーブルのすべての枠線を削除したり、網掛けをビュー内で1 列おきに追加したりし ます。

このレベルで書式設定を変更した場合は、作業中のビューにのみ適用されます。ワークブックの ビューのすべてのビューに適用される変更を行う方法の詳細については[、ワークブックレベルで書式](#page-3145-0) 設定 [ページ](#page-3145-0)2948を参照してください。

### <span id="page-3155-1"></span>Tableau Desktop からワークシートの書式設定にアクセスする

Web 上でワークシートの書式を設定する場合は、「 **Tableau Cloud** [でワークシートの書式設定に](#page-3163-0) [アクセスするページ](#page-3163-0)2966」を参照してください。

- 1. ワークシートまたはダッシュボードを表示します。
- 2. **[**書式設定**]** メニューから、**[**フォント**]**、**[**枠線**]**、**[**フィルター**]** など、書式設定するビューの部分を 選択します。

フォントの書式設定

ビューの場合、ペインテキストやヘッダーテキスト、またはその両方について、フォント、スタイル、サイ ズ、および色を指定できます。たとえば、次のビューでは、ヘッダーテキストがTableau 太字フォントを 使用するように設定されています。

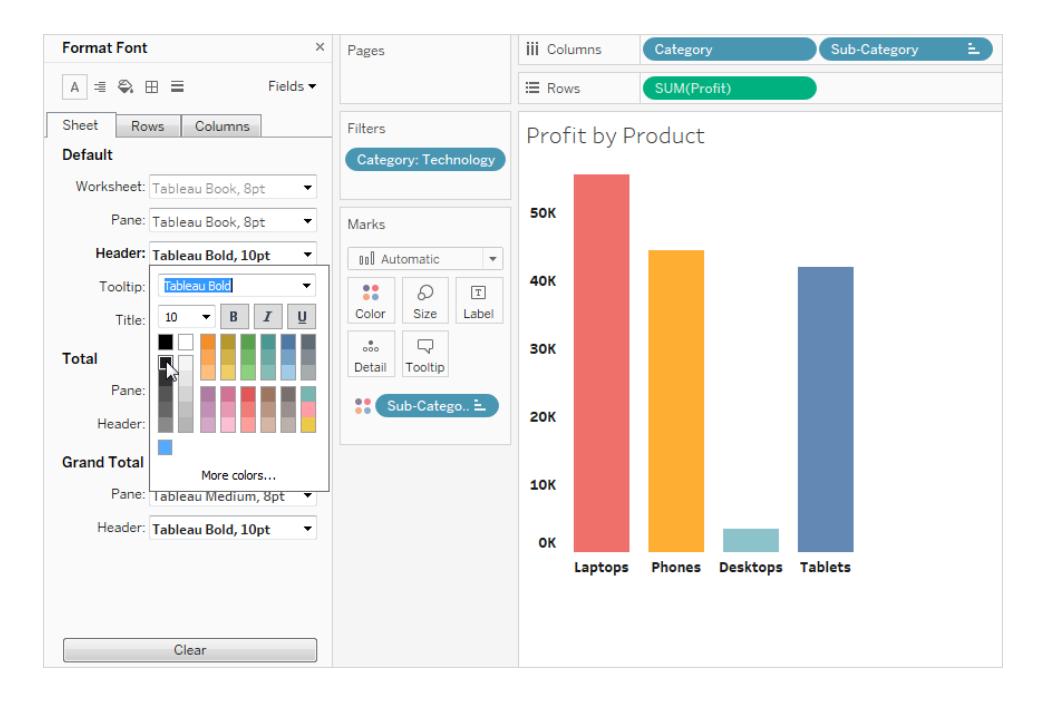

ビューに合計または総計がある場合、これらの値をデータの他の部分より目立たせるために特殊な フォント設定を指定できます。これは特にテキストテーブルを使用する場合に役立ちます。以下の ビューのテキストテーブルでは、総計が濃い赤に書式設定されています。

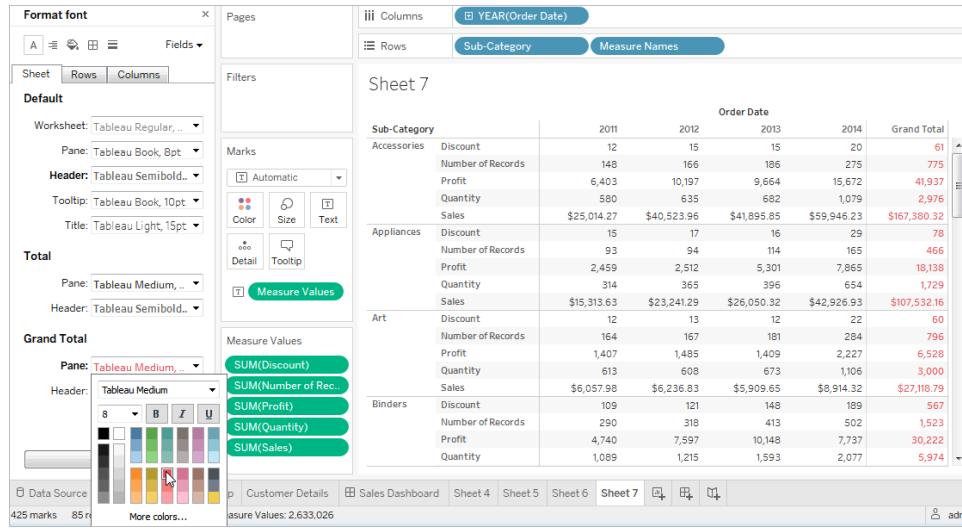

### テキストの配置の書式設定

Tableau はベストプラクティスを使用してビュー内のテキストの配置を決定しますが、テキストをカスタ マイズすることもできます。たとえば、ヘッダーテキストの向きが縦 (上) ではなく横 (標準) となるように 変更できます。

注: Tableau は、改行の開始または終了を決定する際には地域標準に準拠します。

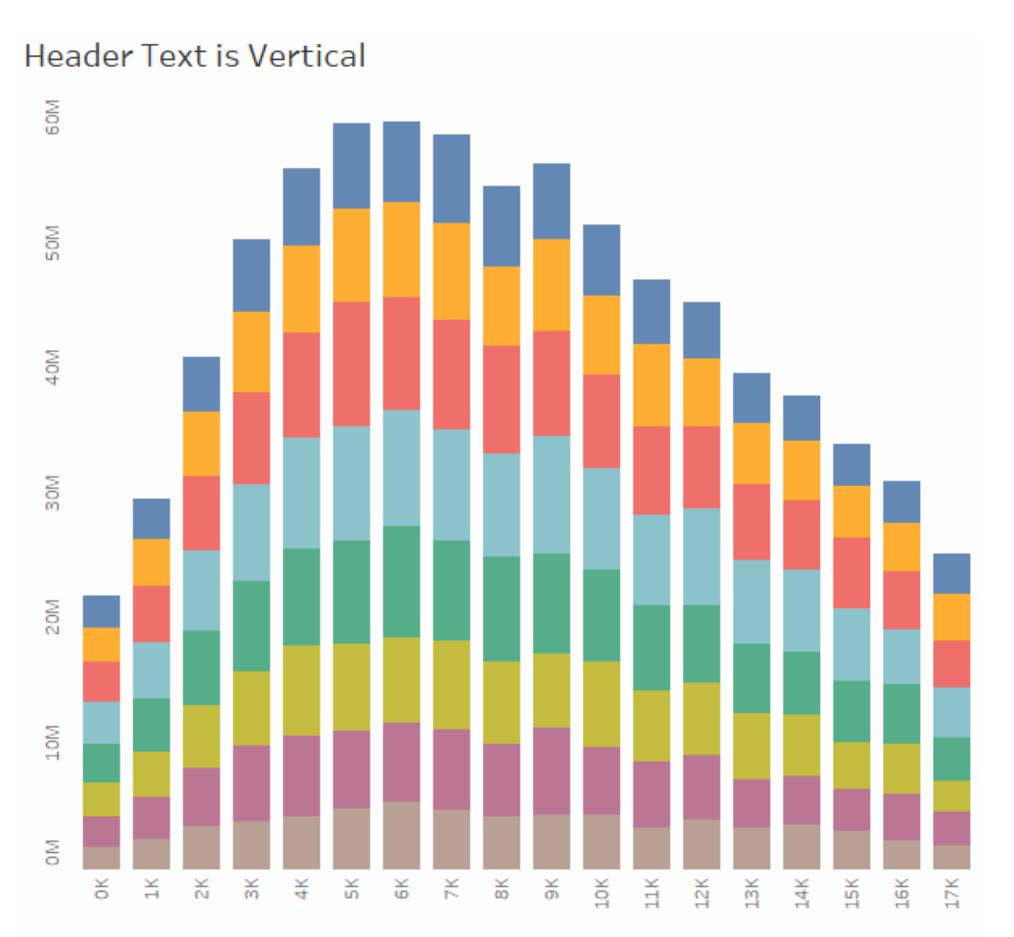

#### 画像をクリックして再生する。

各テキストエリアに対し、次の配置オプションを指定できます。

水平方向 - テキストを左揃え、右揃え、または中央揃えのいずれにするかを制御します。

垂直方向 - テキストを上詰め、中央揃え、または下詰めのいずれにするかを制御します。

方向 - テキストを回転させて、水平方向 (標準)、上から下方向 (上)、または下から上方向 (下)に 表示します。

ラップ - 長いヘッダーを次の行に折り返すか、省略するかを制御しますが、テキストマークは制御しま せん。

注**:** セルが、複数行のテキストを表示できるだけのサイズでない場合、ラップを有効にしても見 た目は変わりません。このような場合は、両向き矢印が表示されるまでカーソルでセルをポイン トし、クリックしてセルのサイズを下に広げるようにドラッグします。

### 網掛けの書式設定

網掛け設定は、合計、総計、およびこれらのエリア以外のワークシートエリアのペインおよびヘッダー の背景色を制御します。

網掛けにより、1行または1列ごとに色を置き換えるバンディングを追加することもできます。網掛け を交互に変えることによって、連続する行または列を識別しやすくなるため、バンディングはテキスト表 に便利です。

# Table with Banding

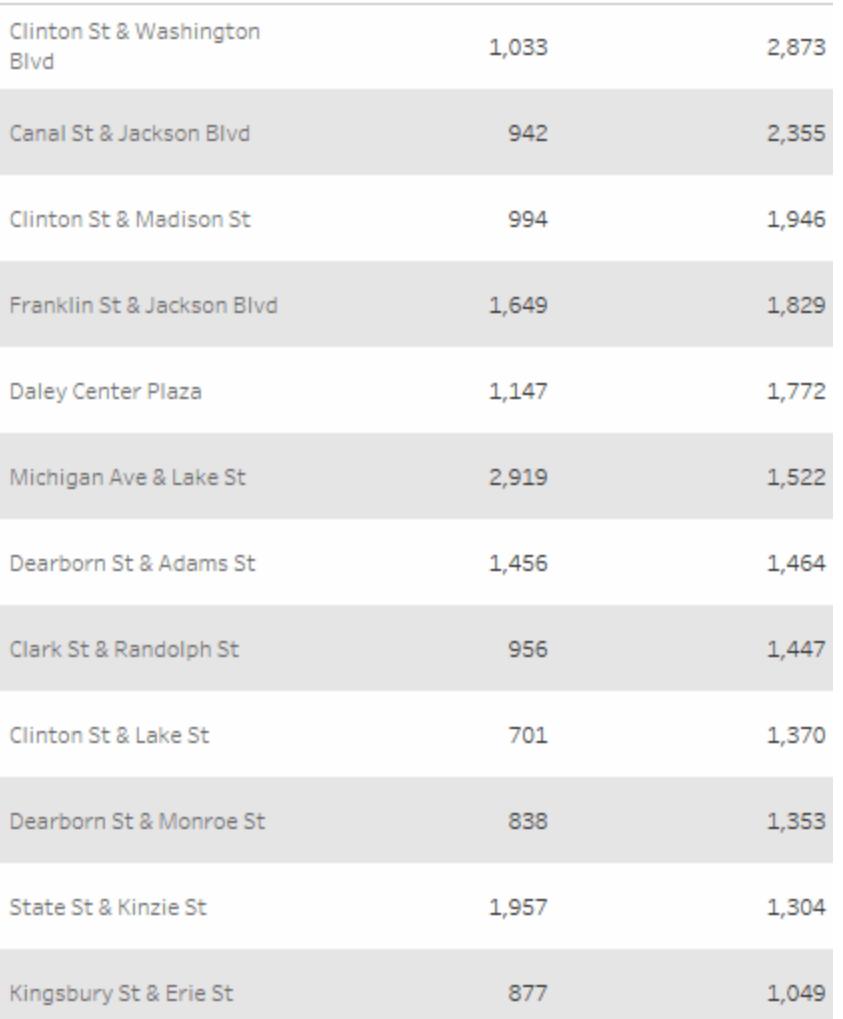

#### 画像をクリックして再生する。

行や列のバンディングでは、次のオプションを使用できます。

ペインとヘッダー- バンドが使用する色。

**[**バンドサイズ**]** - バンドの厚さ。

レベル- 行と列のシェルフに複数のフィールドを含むネストされた表がある場合、このオプションを使用 すると特定のレベルにバンディングを追加できます。

枠線の書式設定

枠線とは、ビュー内の表、ペイン、セル、およびヘッダーを囲む線です。セル、ペイン、およびヘッダーエリ アの枠線のスタイル、幅、および色を指定できます。さらに、行と列の境界線の書式を設定できます。 たとえば、このビューでは、**[**行の境界線**]** 枠線はオレンジ色を使用するよう書式設定されます。

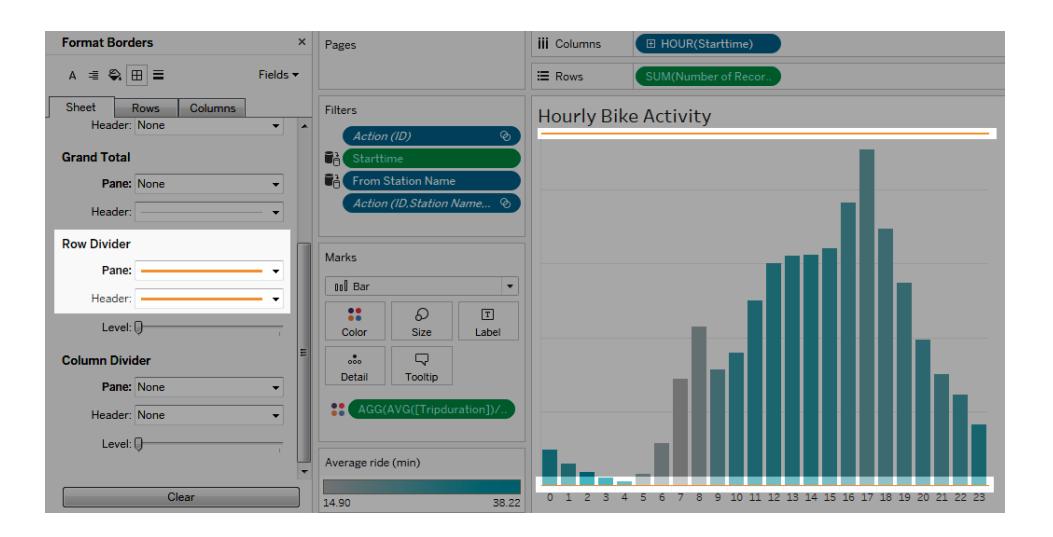

行と列の境界線は、ビューを視覚的に分割するのに使用され、通常はネストされたテキストテーブル で使用されます。行および列の境界線のドロップダウンを使用すると、各行または各列を分割する枠 線のスタイル、幅、色、およびレベルを変更できます。このレベルは、分割するヘッダーレベルのことで す。

<span id="page-3160-0"></span>線の書式設定

ビューを構成する線 (グリッド線やゼロ線など) と、データの点検に役立つ線 (傾向線、リファレンスライ ン、ドロップラインなど) の線を制御できます。

たとえば、傾向線で赤色を使用し、太くするよう設定できます。

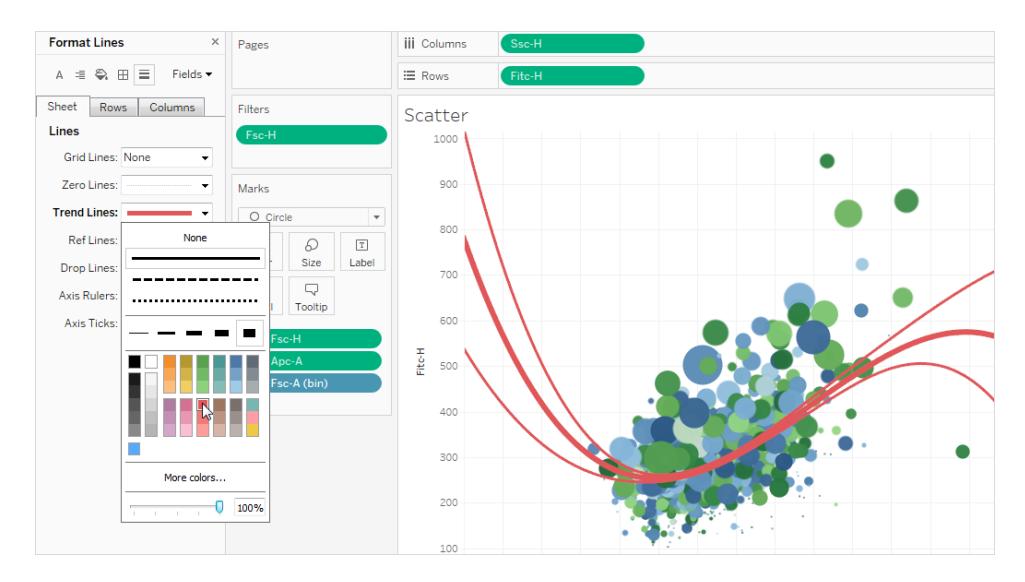

# ハイライターの書式設定

ワークシートのハイライターを書式設定すると、異なるフォント、スタイル、色、背景色、フォントサイ ズ、および枠線を使用することができます。フィルターを書式設定すると、フィルターをダッシュボードま たはワークシートのスタイルにうまく統合することができます。また、ビューの各ハイライターに表示され るタイトルを編集することもできます。

ハイライターの使用の詳細については[、コンテキスト内のデータポイントをハイライトするページ](#page-1612-0)1415 を参照してください。

### クイックフィルターカードの書式設定

クイックフィルターカードには、ユーザーがビューを操作できるコントロールが含まれます。カスタム書式 設定を使用するようクイックフィルターカードを変更できます。たとえば、下のフィルターの本文は、水 色のTableau Bold フォントを使用するよう書式設定されています。

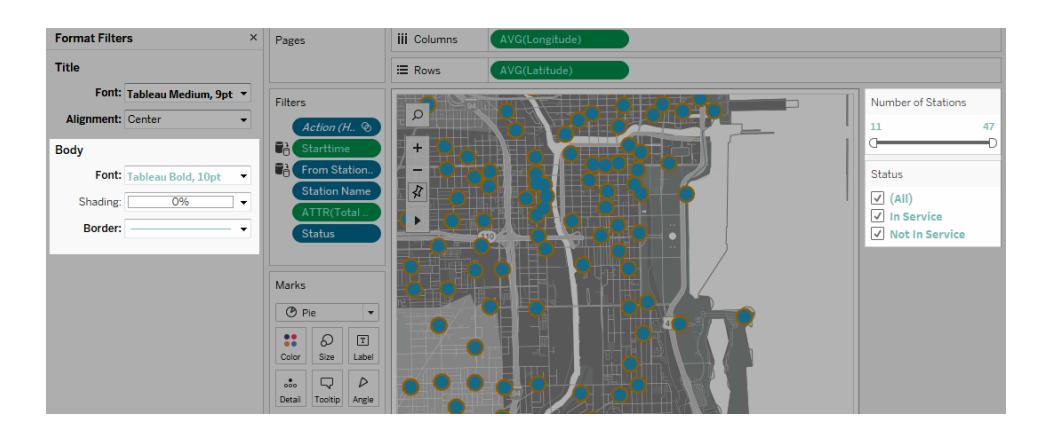

注**:** フィルターとパラメーターの場合、タイトルの書式設定はダッシュボードかWeb にパブリッシュ されたビューでのみ表示されます。

#### パラメーターコントロール カードの書式設定

パラメーターコントロールは、ビューを変更するコントロールを含むという点でクイックフィルターカードと よく似ています。パラメーターコントロールを作成すると、その外観をカスタマイズできます。たとえば、以 下のビューの[Sales Range (売上高の範囲)] パラメーターは、売上高がオレンジで表示されるように 書式設定されています。

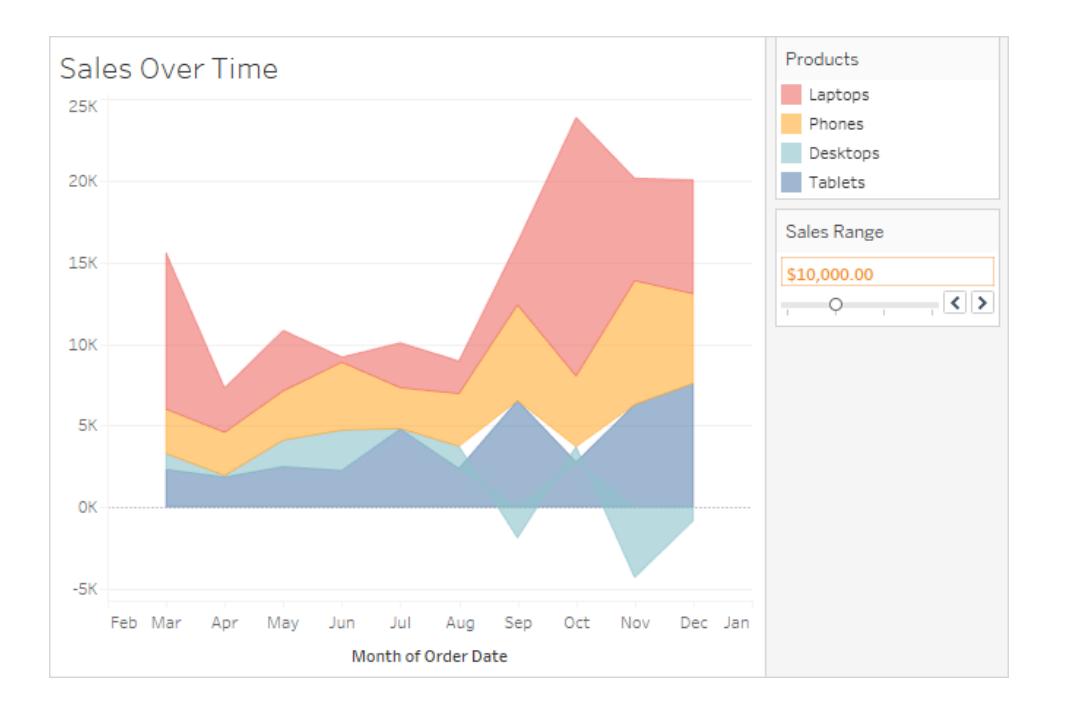

## ワークシートの書式設定をコピー& ペーストする(Tableau Desktop のみ)

ワークシートを書式設定した後、書式設定をコピーして1 つ以上の他のワークシートに貼り付けること ができます。リファレンスラインと注釈を除き、**[**書式設定**]** ペインで設定できるすべての設定はコピーで きます。手動でのサイズ調整やズームレベルなどの調節はコピーされません。

- 1. 書式設定のコピー元となるワークシートを選択します。
- 2. ワークシートタブを右クリック(Mac ではControl を押しながらクリック) し、**[**書式設定のコピー**]** を選択します。
- 3. 書式設定の貼り付け先となるワークシートを選択します。

<span id="page-3163-0"></span>4. ワークシートタブを右クリック(Mac ではControl を押しながらクリック) し、**[**書式設定の貼り付 け**]** を選択します。

Tableau Cloud でワークシートの書式設定にアクセスする

Tableau Desktop でワークシートの書式を設定する場合は、「**Tableau Desktop** [からワークシート](#page-3155-1) [の書式設定にアクセスするページ](#page-3155-1)2958」を参照してください。

- 1. ワークシートを表示します。
- 2. ツールバーで**[**書式設定**]**、**[**ワークシート**]** の順に選択し、[フォント]、[線]、[枠線]、[境界線] など、書式を設定したいビューの部分を選択します。

フォントの書式設定

ビューの場合、ワークシート、ペイン、ヘッダー(列と行をまとめて、または個別に)、およびタイトルのフォ ント、スタイル、サイズ、および色を指定できます。この例では、ペインはTableau Bold を使用するよ うに設定され、行ヘッダーはTableau Medium に設定され、列ヘッダーはTableau Regular に設定さ れ、タイトルはTableau Light フォントに設定されています。

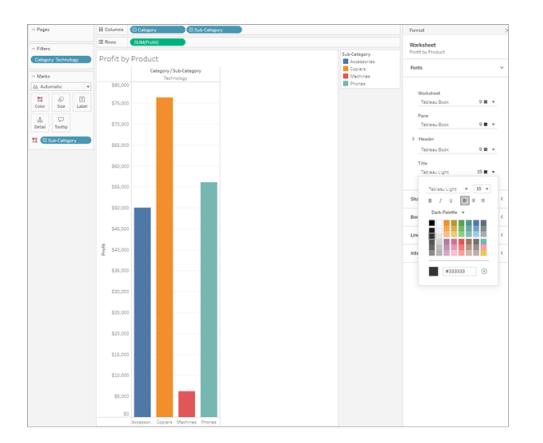

ラベルの回転

Tableau は視覚的なベストプラクティスに基づいてラベルの文字をビュー内に配置しますが、配置を カスタマイズすることもできます。たとえば、ラベルの文字の向きを、水平 (左右) や垂直 (上下) に変 更できます。

ラベルを回転するには、ラベルを右クリック(Mac では Control を押しながらクリック)し、[ラベルの回転] を選択します。

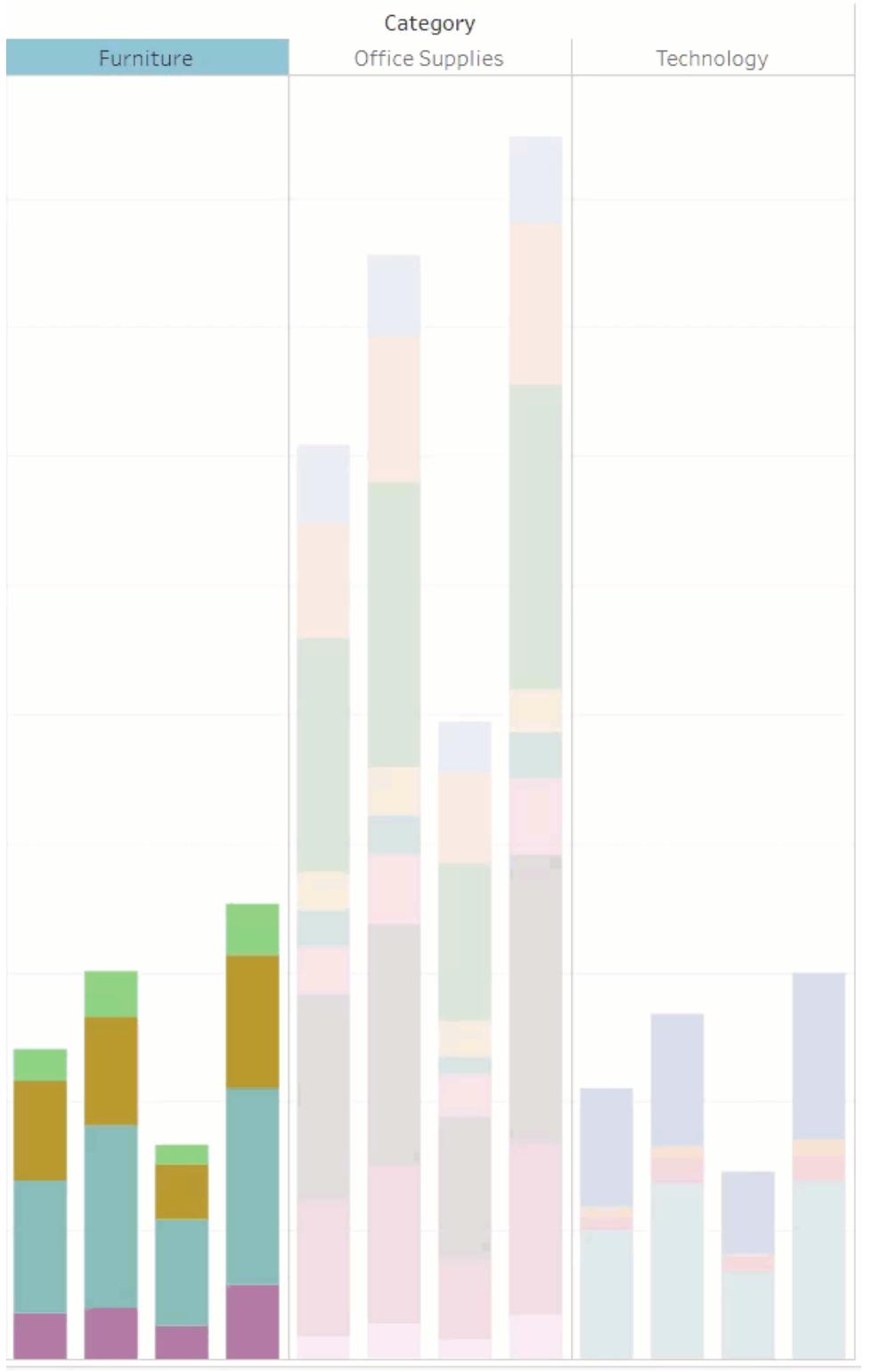

注: Tableau は、改行の開始または終了を決定する際には地域標準に準拠します。

### 網掛けの書式設定

網掛けの設定で、ワークシート、ペイン、ヘッダーの背景色を制御します。

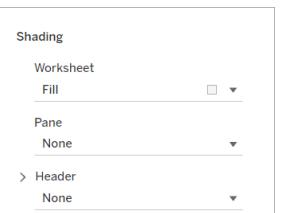

この設定にアクセスするには、[書式設定] > [ワークシート] > [網掛け] に移動します。

1 行または1 列ごとに色を交互に変えるバンディングを追加することもできます。網掛けを交互に変え ることによって、連続する行または列を識別しやすくなるため、バンディングはテキスト表に便利です。

# Table with Banding

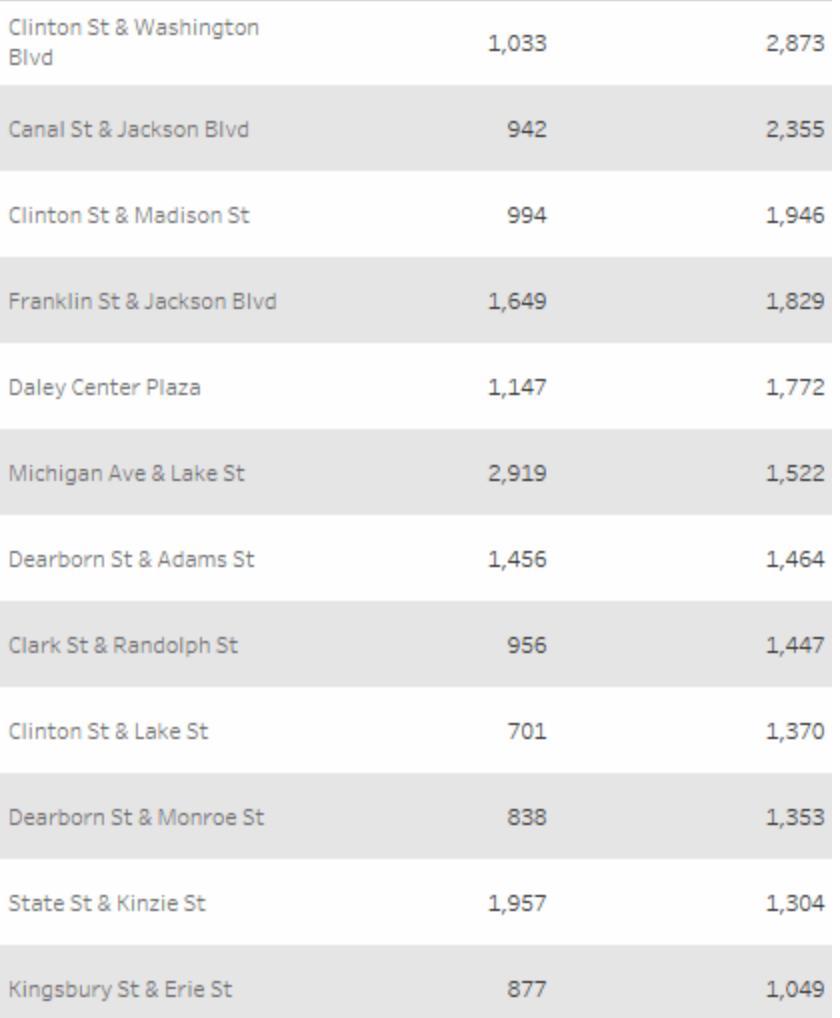

画像をクリックして再生する。

行や列のバンディングでは、次のオプションを使用できます。

ペインとヘッダー- バンドが使用する色。

**[**バンドサイズ**]** - バンドの厚さ。

レベル - 行と列のシェルフに複数のフィールドを含むネストされた表がある場合、このオプションを使用 すると特定のレベルにバンディングを追加できます。

### 線の書式設定

グリッドラインやゼロラインなど、ビューの一部であるラインの外観を制御できます。線の表示と非表 示を切り替えたり、線の種類 (実線、点線、破線など) や太さなどの書式を設定したりできます。線
の色と不透明度を設定することもできます。

たとえば、グリッド線を表示して、閲覧者に定量的な手がかりを与えることができます。この例では、グ リッド線が灰色の点線でViz に追加されています。

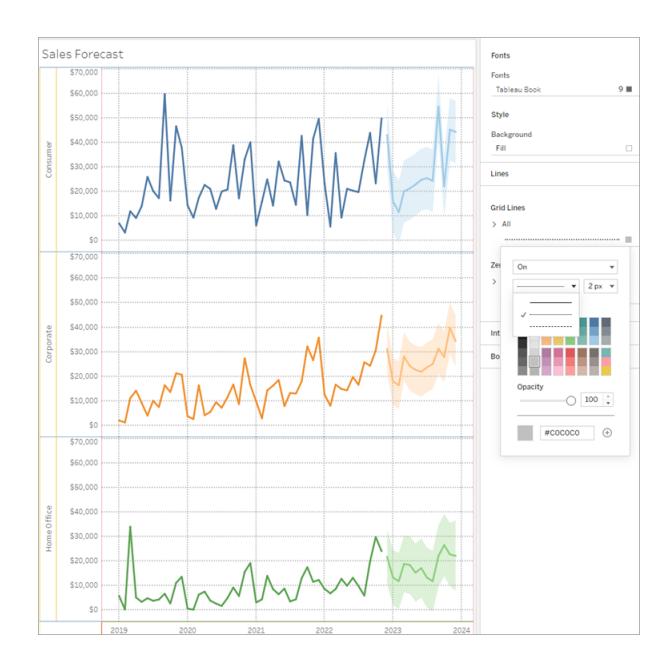

傾向線、リファレンスライン、リファレンスバンドの書式をWeb 上で設定することもできます。これらの 書式設定にアクセスするには、線のツールヒントをクリックするか、書式ペインが開いているときに線をク リックします。この例では、傾向線は緑色の実線になるように書式が設定されています。

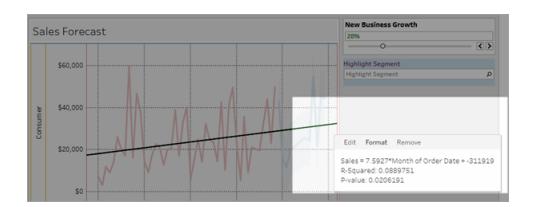

インタラクティブコントロールの書式設定

ワークシートの書式設定ペインの[インタラクティブコントロール] セクションを使用して、凡例、フィル ター、ハイライター、パラメーターなどを含む、すべてのインタラクティブコントロールの書式を一度に設 定できます。

これらの設定にアクセスするには、[書式設定] > [ワークシート] > [インタラクティブコントロール]に移動 します。

これらのコントロールに一貫した書式を設定したい場合は、このレベルで書式を設定すると時間を節 約できます。

または、各インタラクティブコントロールの書式を個別に設定することもできます。

### 凡例の書式設定

ワークシートに凡例がある場合は、その外観をカスタマイズできます。たとえば、この例では、[売上対 予算] の凡例は、タイトルが太字で背景が薄い灰色になるように書式設定されています。

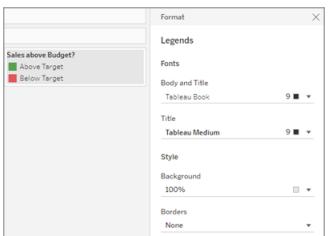

凡例の書式設定にアクセスするには、[書式設定] > [凡例] に移動するか、凡例のメニューをクリック して[凡例の書式設定]を選択します。このメニューから、凡例の各項目の色を編集したり、タイトル を編集したり、タイトルや凡例を非表示にすることを選択したりすることもできます。

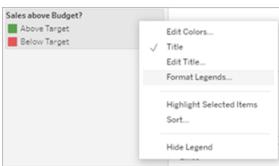

フィルターの書式設定

クイックフィルターカードには、ユーザーがビューを操作できるコントロールが含まれます。カスタム書式 設定を使用するようクイックフィルターカードを変更できます。たとえば、表示されているフィルターの 本文テキストはTableau Medium に設定され、タイトルのテキストはTableau Semibold に設定さ れ、背景は不透明度 50% の緑に設定され、黒い枠線が追加されています。

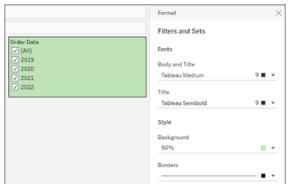

フィルターとセットの書式設定にアクセスするには、[書式設定] > [フィルターとセット] に移動するか、 [フィルター] カードのメニューをクリックして[フィルターとセットの書式設定]を選択します。

ハイライターの書式設定

ワークシートのハイライターの書式を設定して、希望のフォント、背景色、枠線にカスタマイズすること ができます。フィルターを書式設定すると、フィルターをダッシュボードまたはワークシートのスタイルにうま く統合することができます。また、ビューの各ハイライターに表示されるタイトルを編集することもできま す。

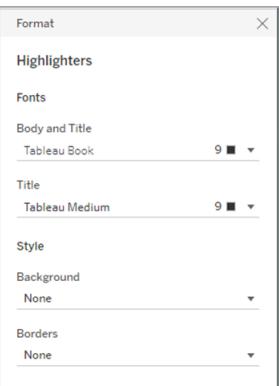

ハイライターの書式設定にアクセスするには、[書式設定] > [ハイライター] に移動するか、[ハイライ ター] カードのメニューをクリックして[ハイライターの書式設定]を選択します。

ハイライターの使用の詳細については[、コンテキスト内のデータポイントをハイライトするページ](#page-1612-0)1415を 参照してください

パラメーターの書式設定

パラメーターコントロールは、ビューを変更するコントロールを含むという点でクイックフィルターカードと よく似ています。パラメーターコントロールを作成すると、その外観をカスタマイズできます。たとえば、以 下のビューの[ビジネス成長率] パラメーターは、成長率の文字が緑色で表示されるように書式が設 定されています。

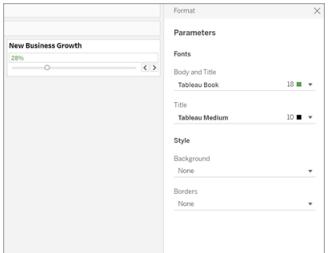

パラメーターの書式設定にアクセスするには、[書式設定] > [パラメーター] に移動するか、パラメー ターカードのメニューをクリックして「パラメーターの書式設定]を選択します。

## 枠線と境界線の書式設定

枠線とは、ビュー内の表、ペイン、ヘッダーを囲む線です。ペインとヘッダーのエリアで、枠線のスタイ ル、幅、色を指定できます。さらに、行と列の境界線の書式を設定できます。たとえば、このビューで は、[行の境界線] は青色を使用するよう書式設定されます。

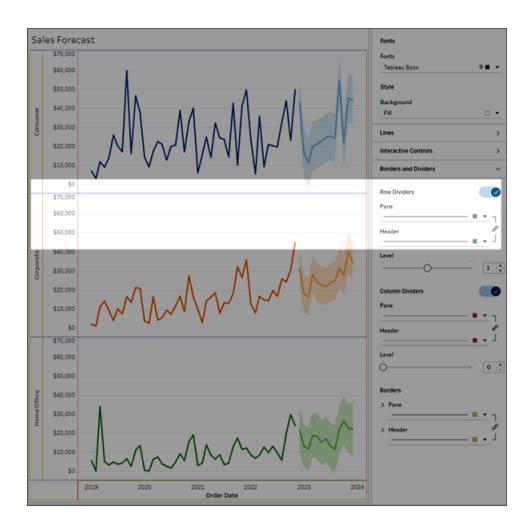

行と列の境界線は、ビューを視覚的に分割するのに使用され、通常はネストされたテキストテーブル で使用されます。行および列の境界線のドロップダウンを使用すると、各行または各列を分割する 枠線のスタイル、幅、色、およびレベルを変更できます。

デフォルトでは、時間を節約するために、ペインとヘッダーの境界線の書式は同時に設定されます。 ペインとヘッダーで異なる書式を設定する場合は、リンクアイコンをクリックして書式のリンクを解除 し、各メンバーの書式を個別に設定します。

行と列の境界線が表示または非表示になるように書式設定を切り替えて、使用しないスタイルのオ プションを非表示にすることもできます。この例では、行の境界線の書式設定がオフになっており、列 の境界線ペインとヘッダーの書式設定のリンクが解除されています。

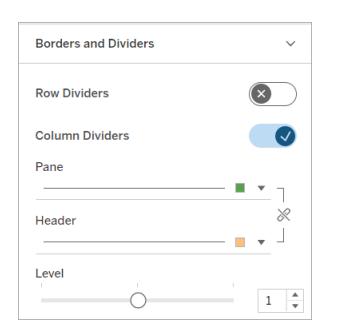

行と列の境界線レベルの設定

このレベルは、分割するヘッダーレベルのことです。たとえば、メジャー列にフィールドが2 つ(カテゴリとサ ブカテゴリなど) ある場合、行の境界線をカテゴリのみ (レベル1) またはカテゴリとサブカテゴリ(レベル2) ごとに設定できます。

この例では、行の境界線はレベル1 に設定されています。

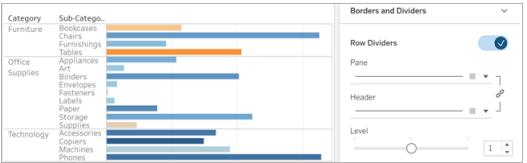

この例では、行の境界線はレベル2 に設定されています。

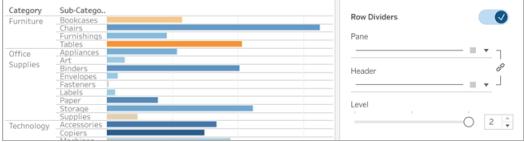

# <span id="page-3172-0"></span>軸の編集

[列] または[行] シェルフに連続フィールド( バックグラウンドが緑色のフィールド) を追加すると、軸を ビューに追加します。軸は、値の範囲内に存在するデータポイントを示します。軸ごとに、範囲、ス ケール、目盛のプロパティを指定できます。

軸をダブルクリックして軸の編集 ダイアログ ボックスを開き、軸の構成と書式設定を変更します。軸を 編集できない場合は[、軸を編集できない理由](#page-3174-0) ページ2977を参照してください。

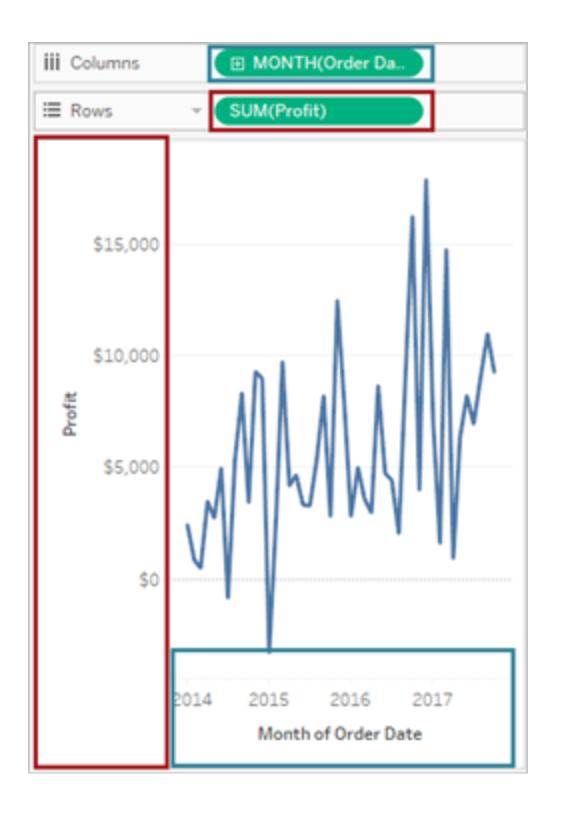

この例では、行シェルフの利益フィールド*(* 連続メジャー*)* は垂直軸を作成し、列シェルフの発注日 フィールド*(* 連続日付ディメンション*)* は水平軸を作成します。

注記:ヘッダーおよびフィールドラベルの書式設定の詳細については[、ワークシートレベルで書](#page-3155-0) [式設定](#page-3155-0) ページ2958 および フィールドおよびフィールド ラベルの書式設定 ページ3017 を参照 してください。連続および不連続フィールドについての詳細は[、ディメンションとメジャー、青と緑](#page-345-0) [ページ](#page-345-0)148を参照してください。

軸範囲の編集

軸範囲を編集するには、編集したい軸をダブルクリックします。

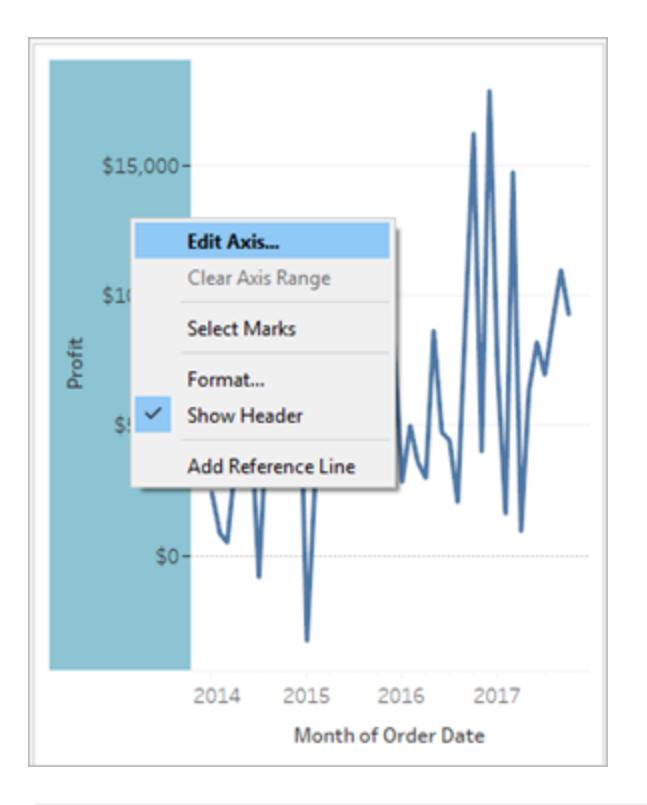

注: Tableau Desktop で、軸を右クリックし(Mac では Control を押しながらクリック)、次に軸の 編集を選択します。Web 作成では、軸にある→ボタンをクリックし、次に**[**軸の編集**]**をクリックし ます。

軸を選択してもその軸に関連付けられたマークは選択されないので、マークを変更することなく軸を編 集または書式設定することができます。

軸に関連付けられたマークを選択するには、軸を右クリックして**[**マークの選択**]** を選択します。また、 各マークを個別に選択することもできます。詳細については[、マークの選択](#page-2220-0) ページ2023を参照してくだ さい。

<span id="page-3174-0"></span>軸を編集できない理由

軸を編集できない場合、ほとんどは軸ではなくヘッダーに理由があります。

● 行および列シェルフの連続フィールド(緑色のバックグラウンド)は軸をビューに作成します。軸を 右クリックすると、このメニューが表示されます。

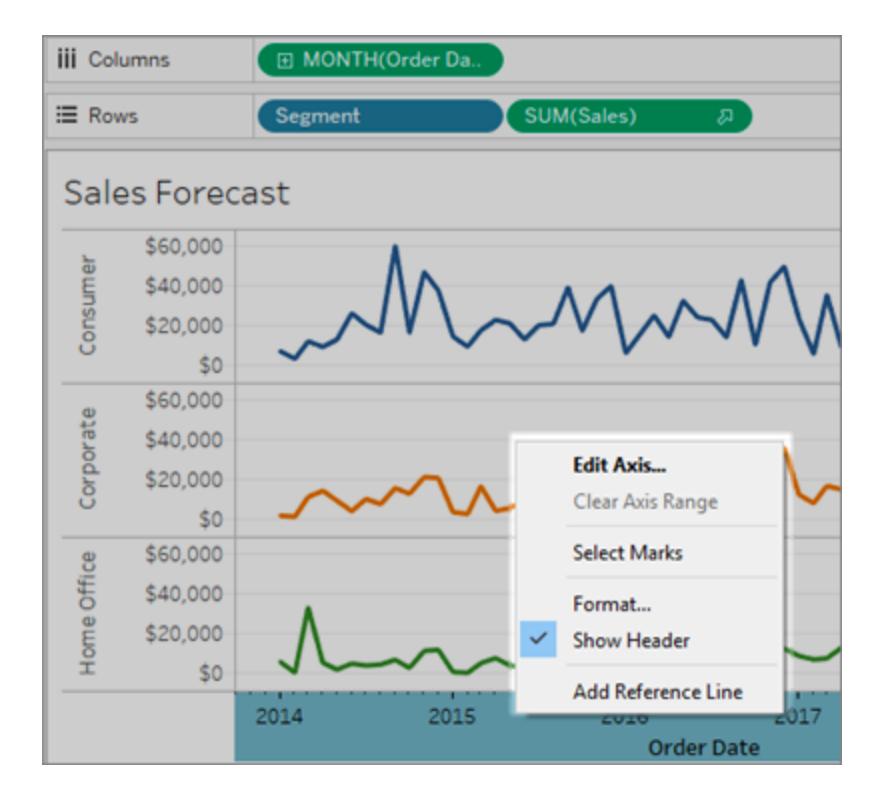

• 行および列シェルフの不連続フィールド(青色のバックグラウンド)は軸ではなくヘッダーを ビューに作成します。ヘッダーを右クリックすると、このメニューが表示されます。

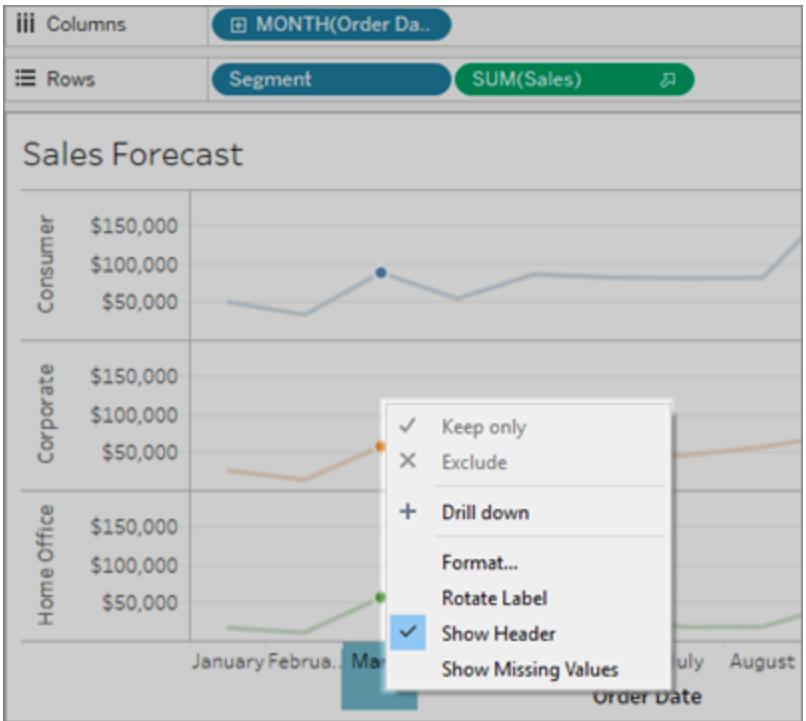

へッダーを右クリックすると書式設定を編集できるようになるので、書式設定するを選択します。

へッダーおよびフィールドラベルの書式設定の詳細については[、ワークシートレベルで書式設定](#page-3155-0)ペー ジ[2958](#page-3155-0) および フィールドおよびフィールド ラベルの書式設定 ページ3017 を参照してください。連続お よび不連続フィールドについての詳細は[、ディメンションとメジャー、青と緑](#page-345-0) ページ148を参照してくださ い。

軸およびヘッダーの非表示と再表示

ビュー内の軸またはヘッダーを非表示にした場合、ビューの関連するフィールドから再度表示すること ができます。

#### 軸を非表示にするには

ビュー内の軸を右クリックし(Mac ではControl を押しながらクリック)、**[**ヘッダーの表示**]** オプションの横 にあるマークのチェックをオフにします。

#### 以前非表示にした軸を表示するには

表示したい軸に関連したビュー内の連続フィールドを右クリックし(Mac では Control を押しながらクリッ ク)、ドロップダウンメニュー、**[**ヘッダーの表示**]** を順にクリックします。

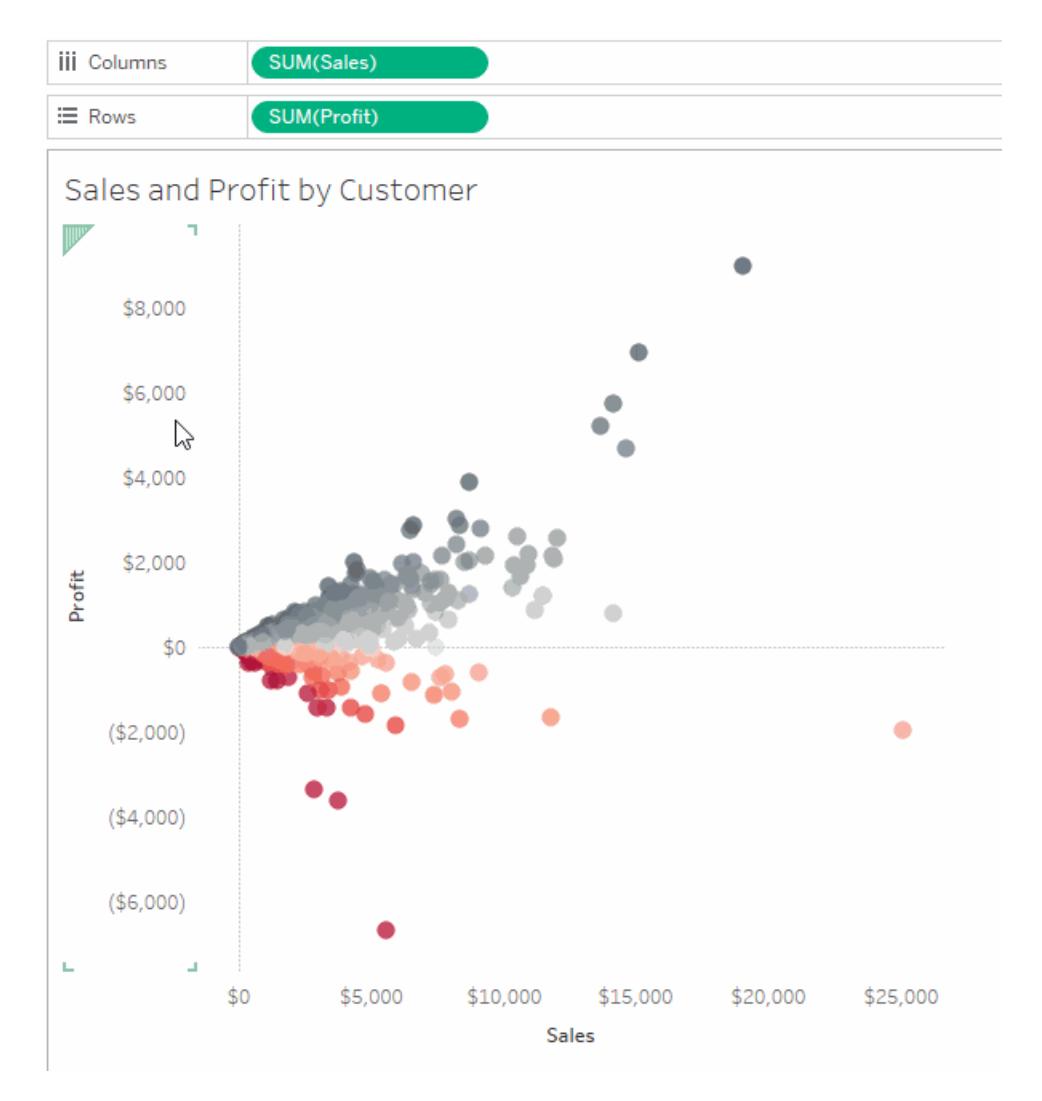

関連する詳細については[、ビューの各部分](#page-274-0) ページ77の軸 [ページ](#page-278-0)81を参照してください。

### ヘッダーを非表示にするには

ビュー内のヘッダーを右クリックし(Mac ではControl を押しながらクリック)、**[**ヘッダーの表示**]** オプション の横にあるマークのチェックをオフにします。

### 以前非表示にしたヘッダーを表示するには

表示したいヘッダーに関連したビュー内の不連続フィールドを右クリックし(Mac では Control を押しな がらクリック)、ドロップダウンメニュー、**[**ヘッダーの表示**]** を順にクリックします。

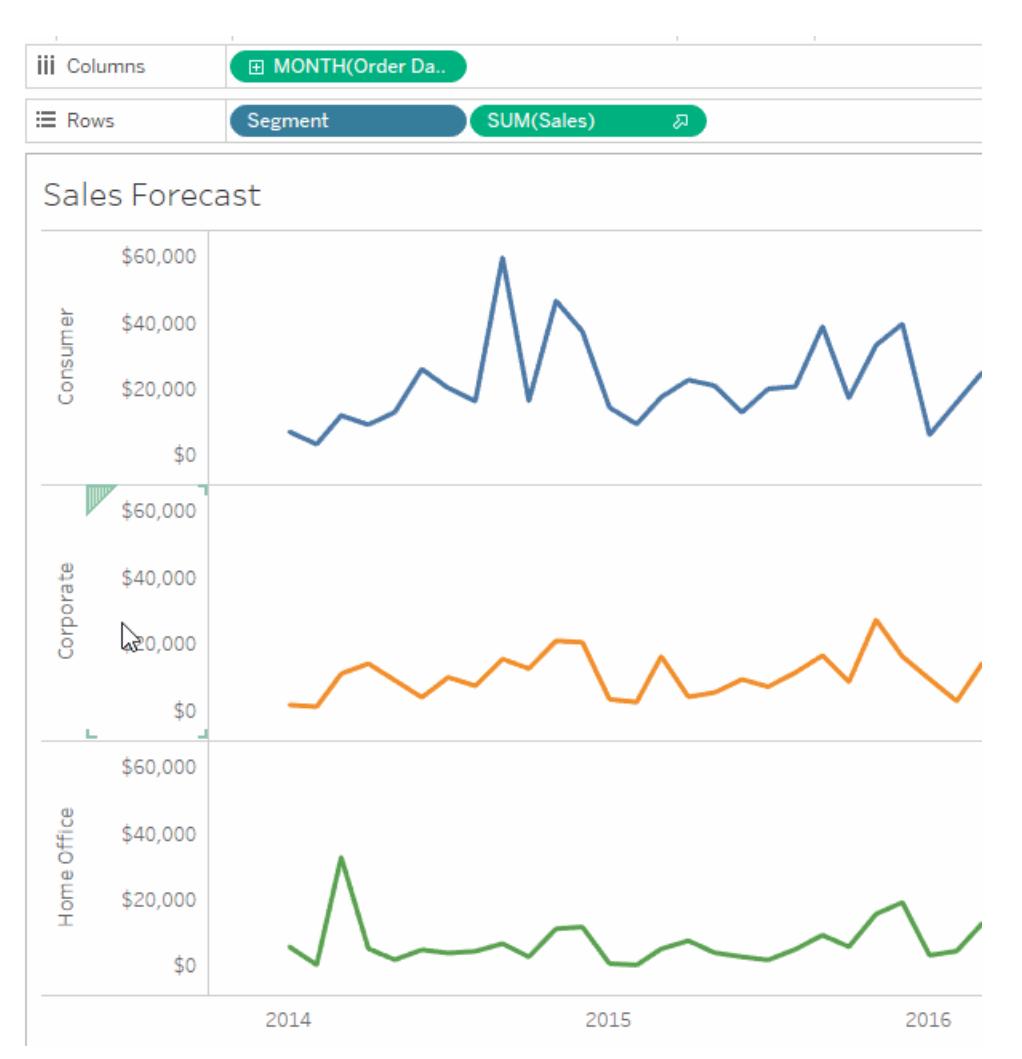

関連する詳細については[、ビューの各部分](#page-274-0) ページ77[のヘッダーページ](#page-275-0)78を参照してください。

連続および不連続フィールドについての詳細は[、ディメンションとメジャー、青と緑](#page-345-0) ページ148を参照し てください。

## 軸範囲の変更

特定のデータポイントが存在するビューに注目するように軸範囲を制限できます。

たとえば、4 年間にわたる売上高をビューで表示するとします。自動軸は0 ~ \$750,000 にわたる範 囲を表示する場合があります。売上高が\$470,000 未満にならない場合は、軸範囲を調整して \$470,000 で開始し、データポイントが実際に存在するところに注目を維持します。

### 軸範囲を変更するには**:**

- 1. 編集したい軸をダブルクリックします。軸を右クリックし( Mac ではControl を押しながらクリッ ク) 、軸の編集を選択することも可能です。
- 2. **[**軸の編集**]** ダイアログボックスで、次のオプションいずれかを選択します。
	- <sup>l</sup> **[**自動**]**。軸範囲は、ビューで使用されるデータに基づいて自動的に決定されます。
	- <sup>l</sup> **[**すべての行または列の軸範囲を統一する**]**。ビュー内のすべてのペインで軸範囲が最 大データ範囲に統一されるように設定します。
	- <sup>l</sup> **[**各行または列の独立した軸範囲**]**。軸範囲を独立させます。軸の範囲はビュー内の 各ペインで異なり、各ペインのデータ範囲によって異なります。
	- <sup>l</sup> **[**固定**]**。特定の値で軸を開始/終了するよう指定します。軸の両側または一方の端の みを固定できます。軸の両端を固定すると、軸の範囲は指定した値によって決まりま す。軸の一方の端のみを固定した場合、軸のもう一方の端を自動、均一、独立とし てのみ固定できます。
- 3. ゼロを含めるかどうかを指定することもできます。**[**ゼロを含める**]** チェックボックスをオフにすると、 軸範囲は、データ内の値の範囲のみを表示するように調整されます。
- 4. **[OK]** をクリックします。

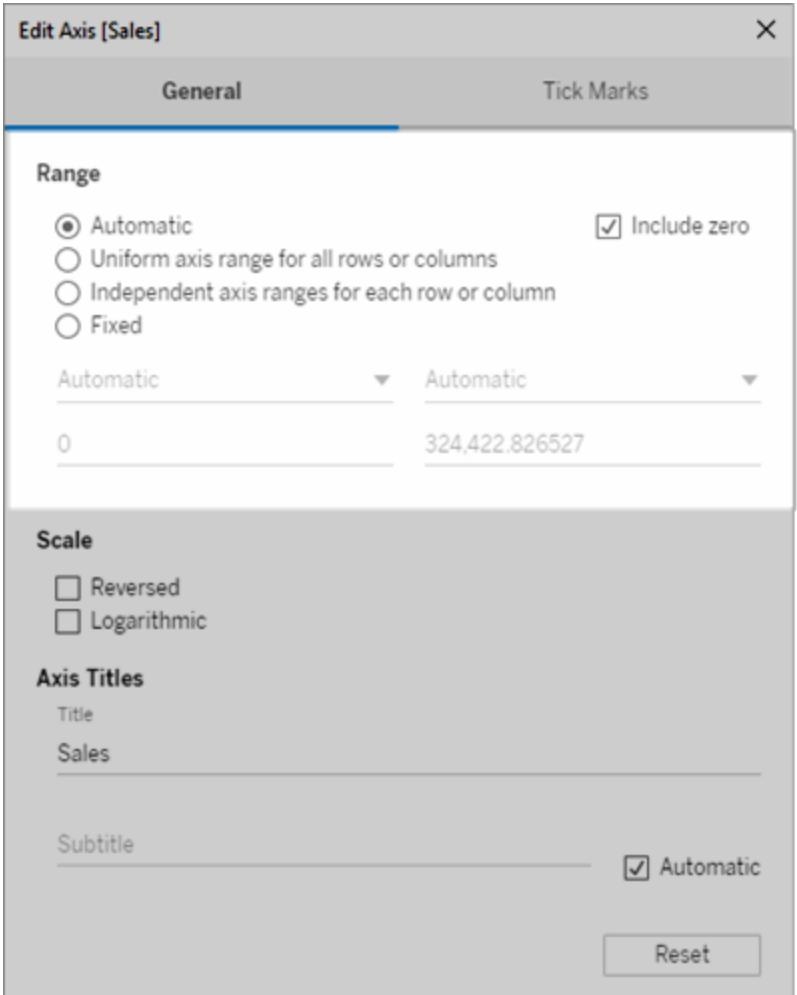

軸スケールの反転または対数への変更

軸スケールオプションには**[**反転**]** と**[**対数**]**があります。

**[**対数**]**を選択すると、**[**正**]** または**[**対称**]**を指定できます。[対称]は正、0、または負の値を含むデータ をログのスケール軸に表示するので、大きな負の値、大きな正の値、または両方を[対数]スケールに 表示するのに最適です。詳細については[、対称ログ軸変換について次のページ](#page-3181-0)を参照してください。

### 軸のスケールを変更するには

- 1. 編集したい軸をダブルクリックします。軸を右クリックし(Mac では Control を押しながらクリッ ク) 、軸の編集を選択することも可能です。
- 2. **[**軸の編集**]** ダイアログボックスで、[全般] タブの、軸スケールに**[**反転**]** または**[**対数**]**を選択しま す。

対称または正を選択するオプションは、軸範囲が閉じた間隔 [-10, 10] の外に拡張していいる 場合にのみ利用可能です。

対数: ログスケールの**[**正**]** または**[**対称**]** を選択します。**[**対称**]** オプションは、正の値、0、およ び負の値をログスケール軸に表示します。既定では、目盛のマークは10 のべき乗で描画さ れますが、1 より大きい任意の基数を指定できます。

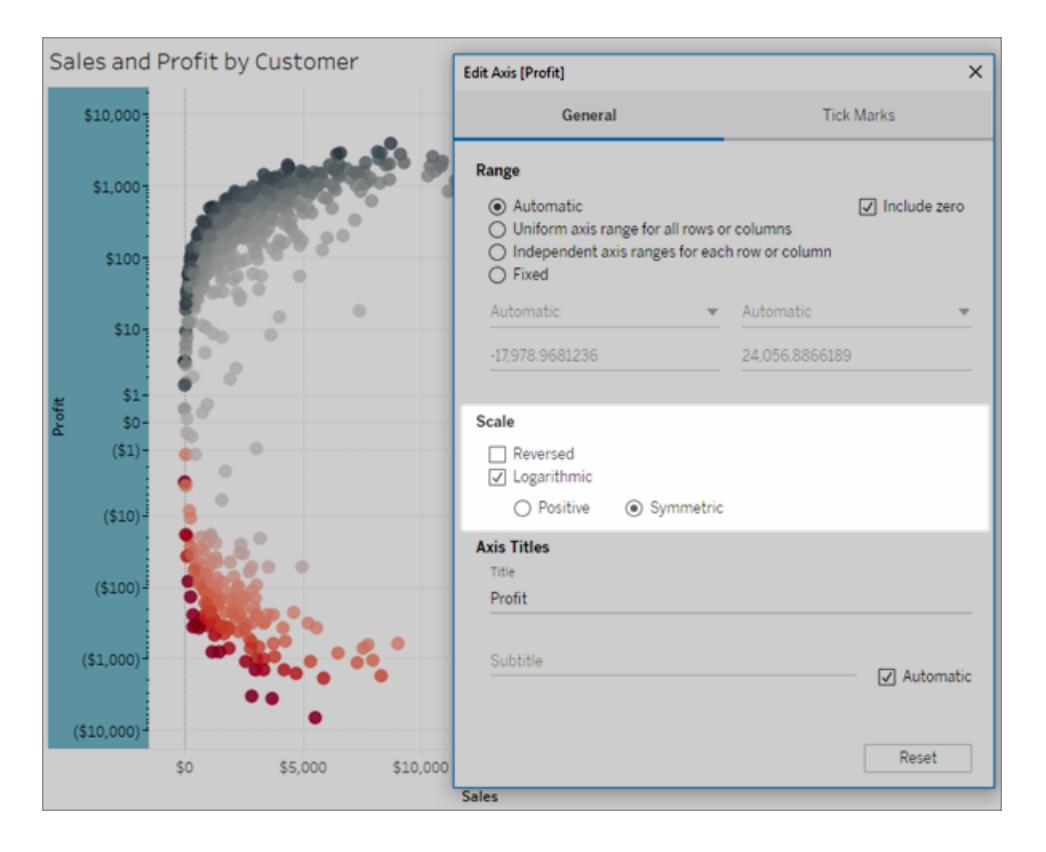

- 3. **[**目盛り**]** タブをクリックして、次のオプションいずれかを選択します。
	- <sup>l</sup> **[**自動**]** 大目盛マークが10 のべき乗で描画されます。
	- <sup>l</sup> **[**固定**]** 大目盛マークが指定した指数で描画されます。[べき乗] テキストボックスに数 値を入力します。
	- <sup>l</sup> **[**なし**]** 大目盛マークは表示されません。

4. 終了したら、**[OK]** をクリックします。

<span id="page-3181-0"></span>[軸の編集] ダイアログボックスの[全般] タブにある[スケール] 領域で**[**反転**]** を選択すると軸を反転 することもできます。

対称ログ軸変換について

対称ログ軸は、双曲正弦変換を軸に適用します。

 $asinh(x) = ln(x + \sqrt{x^2 +1})$ 

大きな値 (|x| >> 1) の場合、

 $asinh(x) \sim ln(x)$ ,  $x > 0$ 

asinh $(x) \sim -ln(x)$ ,  $x < 0$ 

*asinh* はすべての実価に定義されているので(特に負の値)、この変換は、対数スケールの大きな負の 値、および大きな正の値、または両方の可視化も可能にします。

しかし、ログ軸が非常に小さな値の可視化に使用できる一方で、対称ログ軸は非常に小さな値のス ケールを可視化するためには使用できません。

小さな値 (|x| >> 1) の場合、

 $asinh(x) \approx x$ 

小さな値に対称ログ軸スケールを使用することは、線形スケールの使用と同じ効果があります(つま り、通常の定量的軸)。

### 軸の外観を変更する

すべての軸にはタイトルがあります。これはビュー内のフィールドに基づいて自動的に生成されます。 [軸の編集] ダイアログボックスを使用して、カスタム軸タイトルを指定したり、サブタイトルを追加したり することができます。対数スケールを使用するかどうか、軸を反転させるかどうかなど、軸のスケールも 指定できます。

### 軸の外観を変更するには**:**

- 1. 編集する軸を右クリック(Mac ではControl を押しながらクリック) し、**[**軸の編集**]** を選択しま す。
- 2. [軸の編集] ダイアログボックスで**[**タイトル**]** テキストボックスに新しいタイトルを入力します。

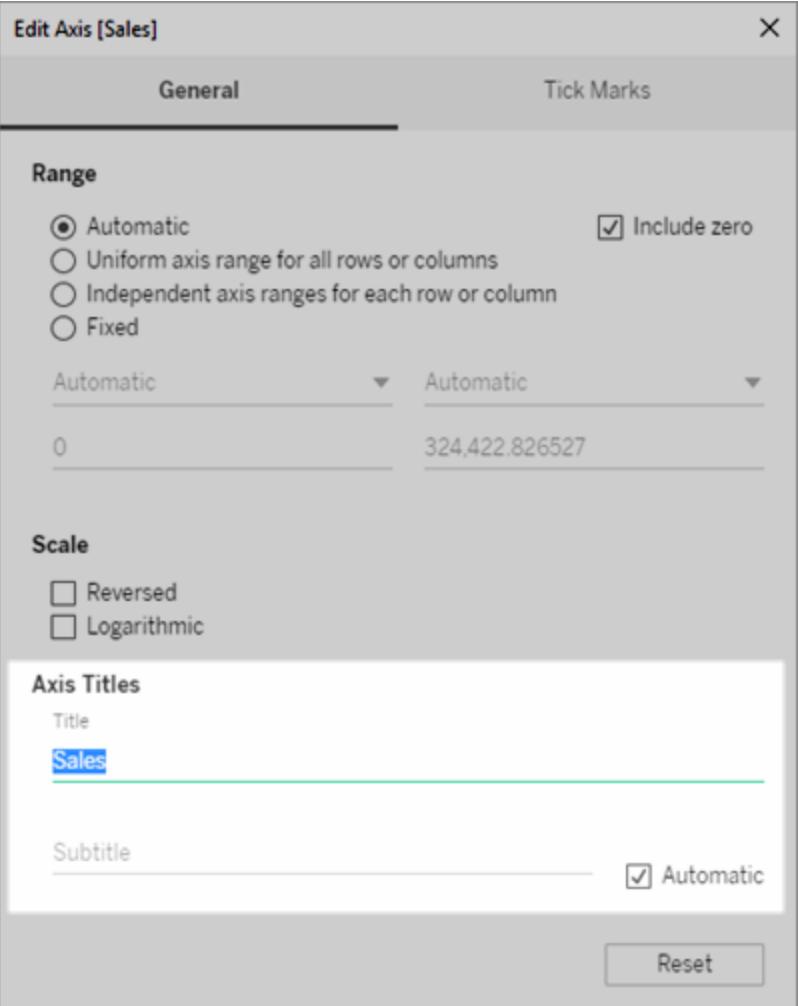

- 3. カスタムのサブタイトルを追加するには、**[**自動**]** チェックボックスをオフにします。
- 4. 軸のスケールを変更するには、次のいずれかのオプションを選択します。
	- <sup>l</sup> **[**反転**]** 軸上の値の順序を反転する場合に選択します。
	- <sup>l</sup> **[**対数**]** 軸に対数スケールを使用する場合に選択します。

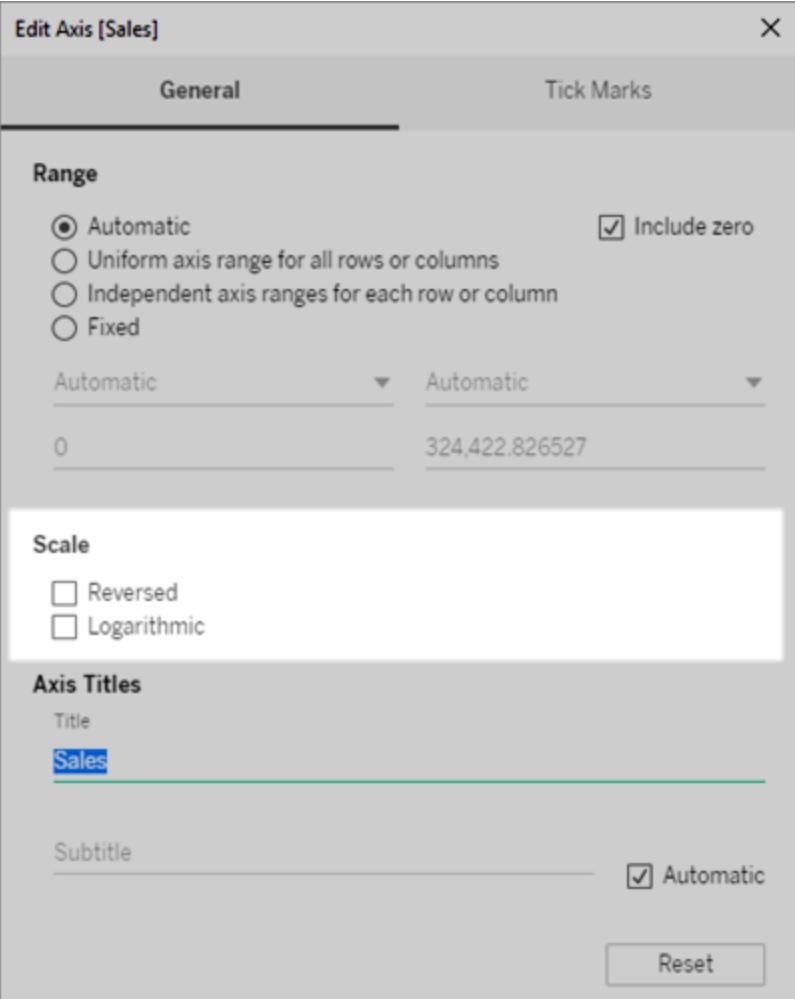

5. **[OK]** をクリックします。

目盛の書式設定

軸に目盛を表示する間隔を指定できます。Tableau では、大目盛と小目盛の両方を変更できま す。大目盛には単位ラベルが付き、小目盛は大目盛の間の小さな増分を表します。自動または固 定の目盛を使用するか、または何も表示しないかを選択できます。

### 目盛を書式設定するには

- 1. 編集する軸を右クリック(Mac ではControl を押しながらクリック) し、**[**軸の編集**]** を選択しま す。
- 2. [軸の編集] ダイアログボックスで、**[**目盛**]** タブを選択します。
- 3. 大目盛と小目盛の両方について、次のいずれかのオプションを選択します。
- <sup>l</sup> **[**自動**]** ビュー内のデータに基づいて自動的に目盛を表示します。
- <sup>l</sup> **[**固定**]** 目盛を表示する間隔と開始値を指定します。
- <sup>l</sup> **[**なし**]** 目盛を完全に非表示にします。
- 4. **[OK]** をクリックします。

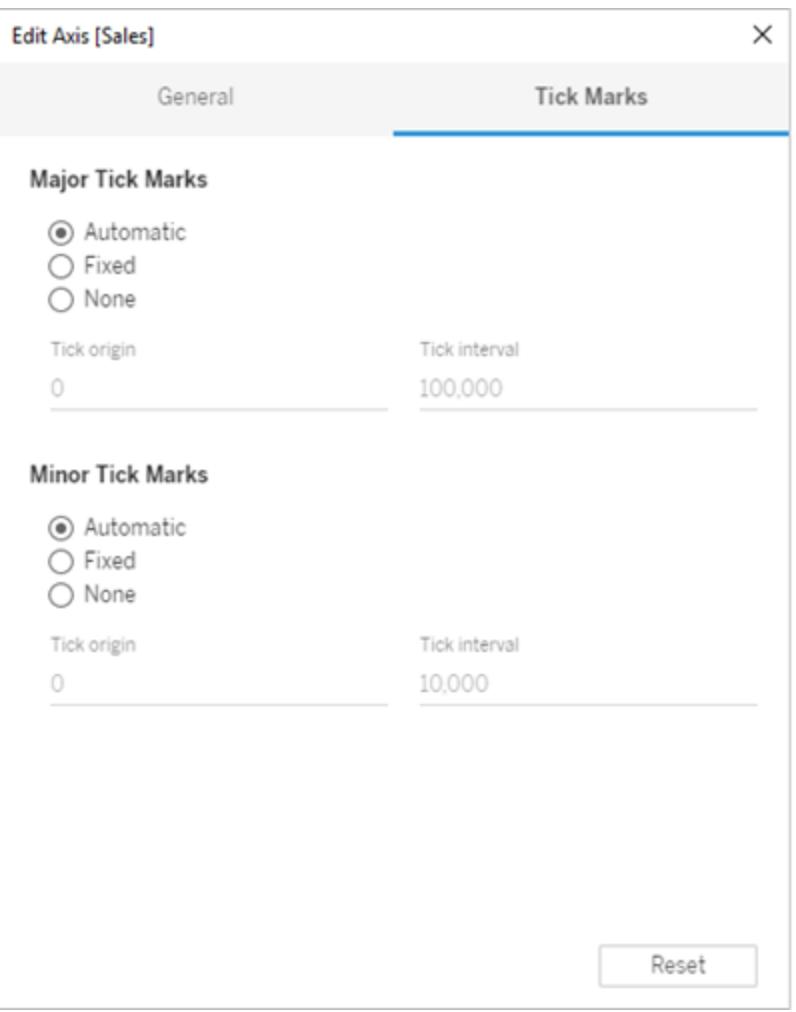

# 例: 異なる軸範囲を使用(均一、独立、固定)

この例では、同じデータを使用して3 つのビューを作成します。ただし、各ビューは異なる軸範囲形 式を使用します。これらのビューは、**"Sample-Superstore (**サンプル **-** スーパーストア**)"** データソース を使用して、4 年間の3 つの製品カテゴリーの総売上高を表示します。

[同じ軸範囲を使用したビューの作成](#page-3186-0) 下 [独立した軸範囲を使用したビューの作成](#page-3188-0)ページ2991 [固定の軸範囲を使用したビューの作成](#page-3190-0) ページ2993

<span id="page-3186-0"></span>同じ軸範囲を使用したビューの作成

同じ軸範囲とは、ビュー内の各行または列に同じ範囲が適用されることを意味します。範囲は、参 照元データ値に基づいて自動的に生成されます。

- 1. **[**列**]** シェルフに**"Order Date (**発注日**)"** ディメンションを配置し、**[**行**]** シェルフに**"Category (**カ テゴリー**)"** ディメンションを配置します。
- 2. **[**行**]** シェルフに**"Sales (**売上高**)"** メジャーを配置します。

メジャーは自動的に合計として集計され、軸がビューに追加されます。既定では、ビューは同じ

軸範囲を使用します。各製品カテゴリーの軸範囲は、同じです(0 ~ 250,000)。

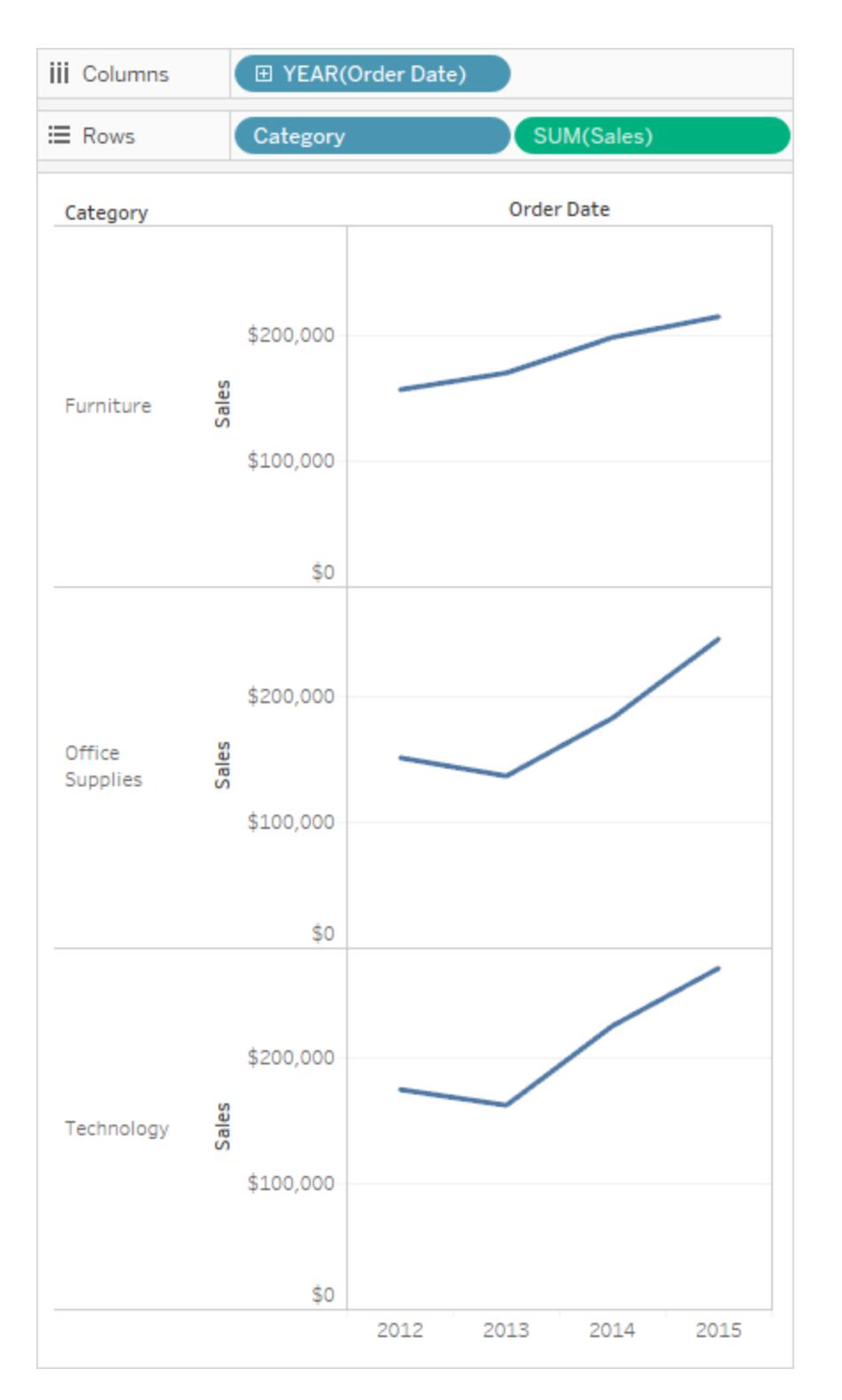

<span id="page-3188-0"></span>独立した軸範囲を使用したビューの作成

独立した軸範囲を使用すると、各行または列は、参照元データ値に基づいた独自の軸範囲を持ち ます。

1. ビュー内のSUM(Sales) 軸を右クリック(Mac ではControl を押しながらクリック) し、**[**軸の編集**]** を選択します。

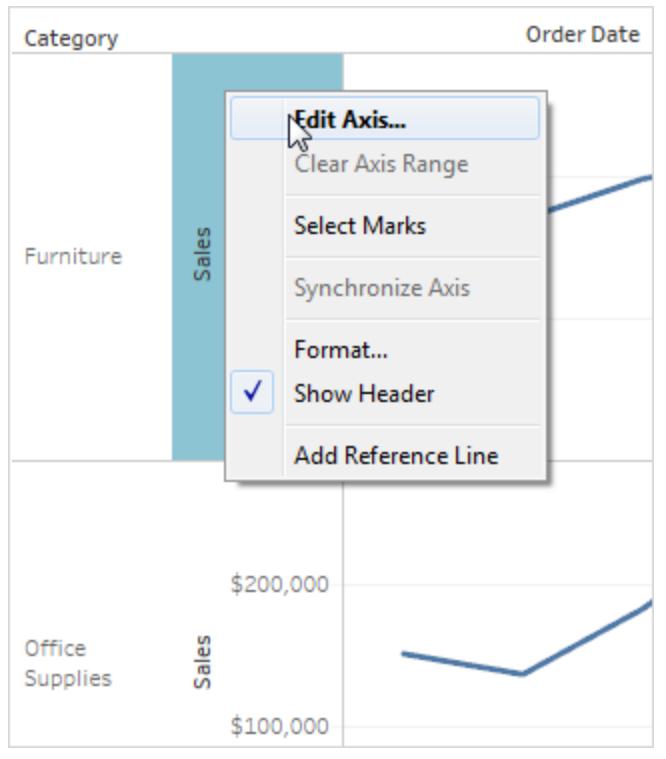

2. [軸の編集] ダイアログボックスで、**[**各行または列の独立した軸範囲**]** を選択します。

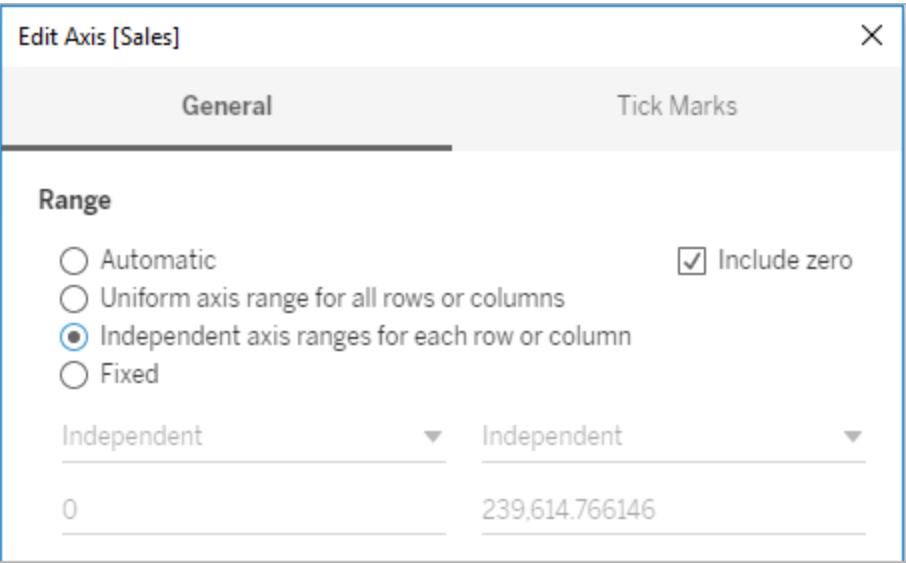

3. X をクリックして現在の設定でダイアログボックスを閉じます。

各製品カテゴリーの軸範囲は、それぞれ異なっています。"Technology (テクノロジー)" および "Office Supplies (事務用品)" カテゴリーの範囲は0 ~ 250,000 のままですが、"Furniture (家具)" カテゴリーの範囲は0 ~ 200,000 強です。

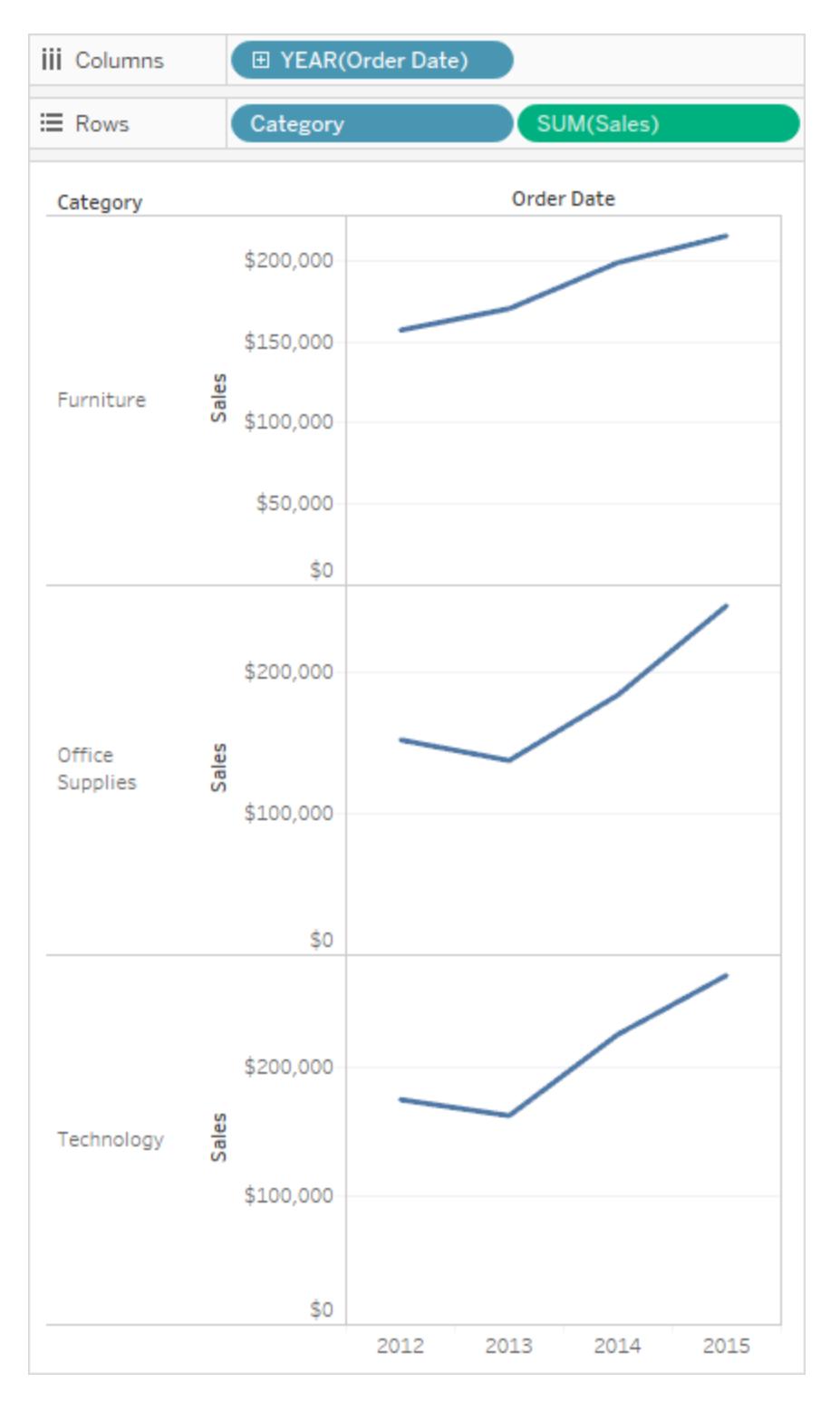

<span id="page-3190-0"></span>固定の軸範囲を使用したビューの作成

ビュー内に表示するデータの量をカスタマイズするため、軸の片方または両方の端を固定できます。

最初の例は、軸の両端の固定方法を示します。2 行目は軸の一方の端のみを固定してから、 ビュー内のすべてのペインの軸範囲を定義する方法を示します。

#### 軸の両端を固定するには**:**

- 1. ビュー内の**SUM(Sales)** 軸を右クリック(Mac ではControl を押しながらクリック) し、**[**軸の編 集**]** を選択します。
- 2. [軸の編集] ダイアログボックスで、**[**固定**]** を選択し、テキストボックスに入力するか、またはい ずれかの方向にスライダーをドラッグして**[**開始**]** および**[**終了**]** を定義します。この例では、**[**開 始**]** に「**0**」、**[**終了**]** に「**200,000**」と入力します。

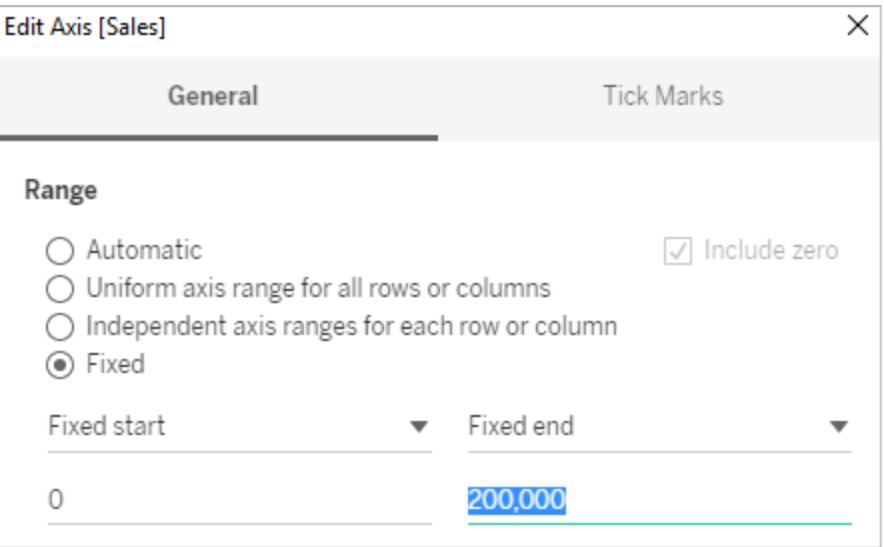

3. X をクリックして現在の設定でダイアログボックスを閉じます。

これで、カテゴリーに最大 \$200,000 の売上高のみが表示されるようになりました。軸にはピン

★ のマークが付いています。これは、軸範囲が制限されているため、一部のデータが表示さ

れない可能性があることを示します。

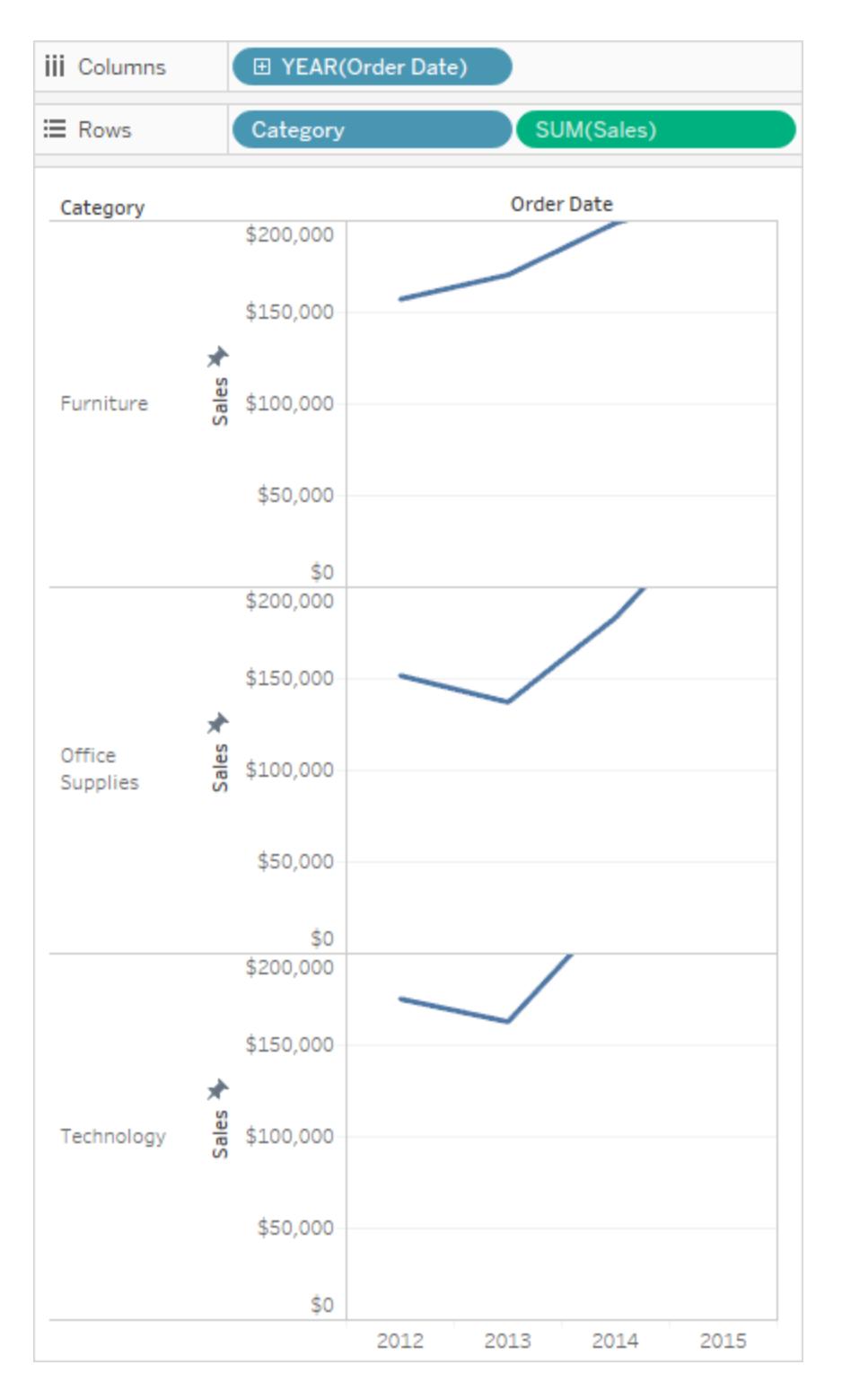

軸の一方の端を固定するには:

- 1. ビュー内の**SUM(Sales)** 軸を右クリック(Mac ではControl を押しながらクリック) し、**[**軸の編 集**]** を選択します。
- 2. [軸の編集] ダイアログボックスで**[**固定**]** を選択し、**[**終了値を固定**]** ドロップダウンメニューをク リックして、**[**独立**]** を選択します。

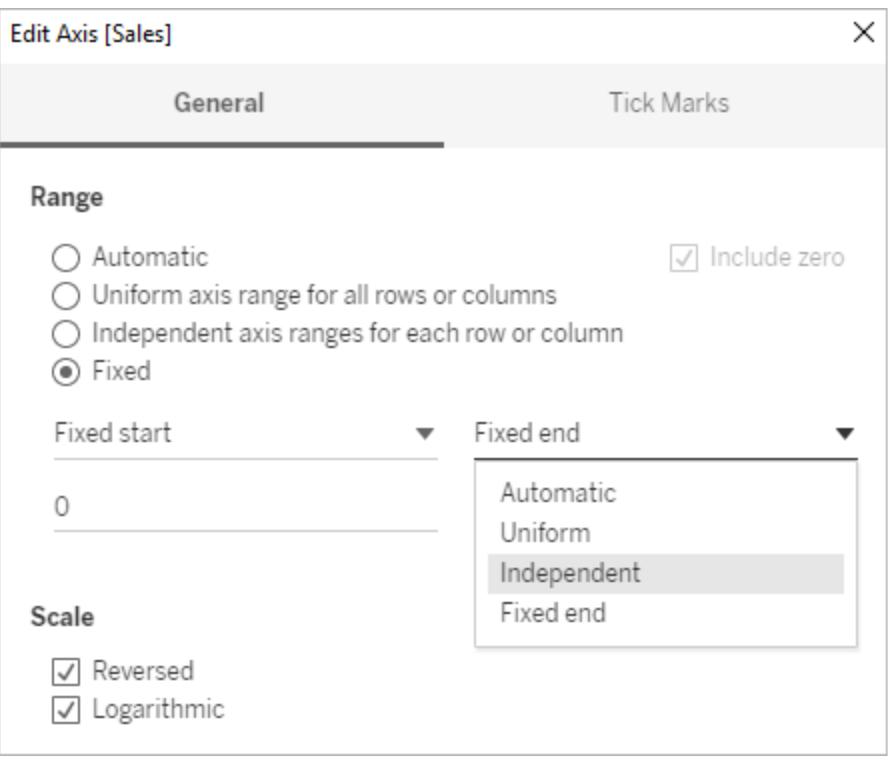

3. X をクリックして現在の設定でダイアログボックスを閉じます。

カテゴリーの軸の範囲が少し違っていることに注意してください。たとえば、"Office Supplies (事務用品)" カテゴリーの範囲は0 ~ 250,000 ドルですが、"Furniture (家具)" カテゴリーの 範囲は0 ~ 200,000 ドルのみです。

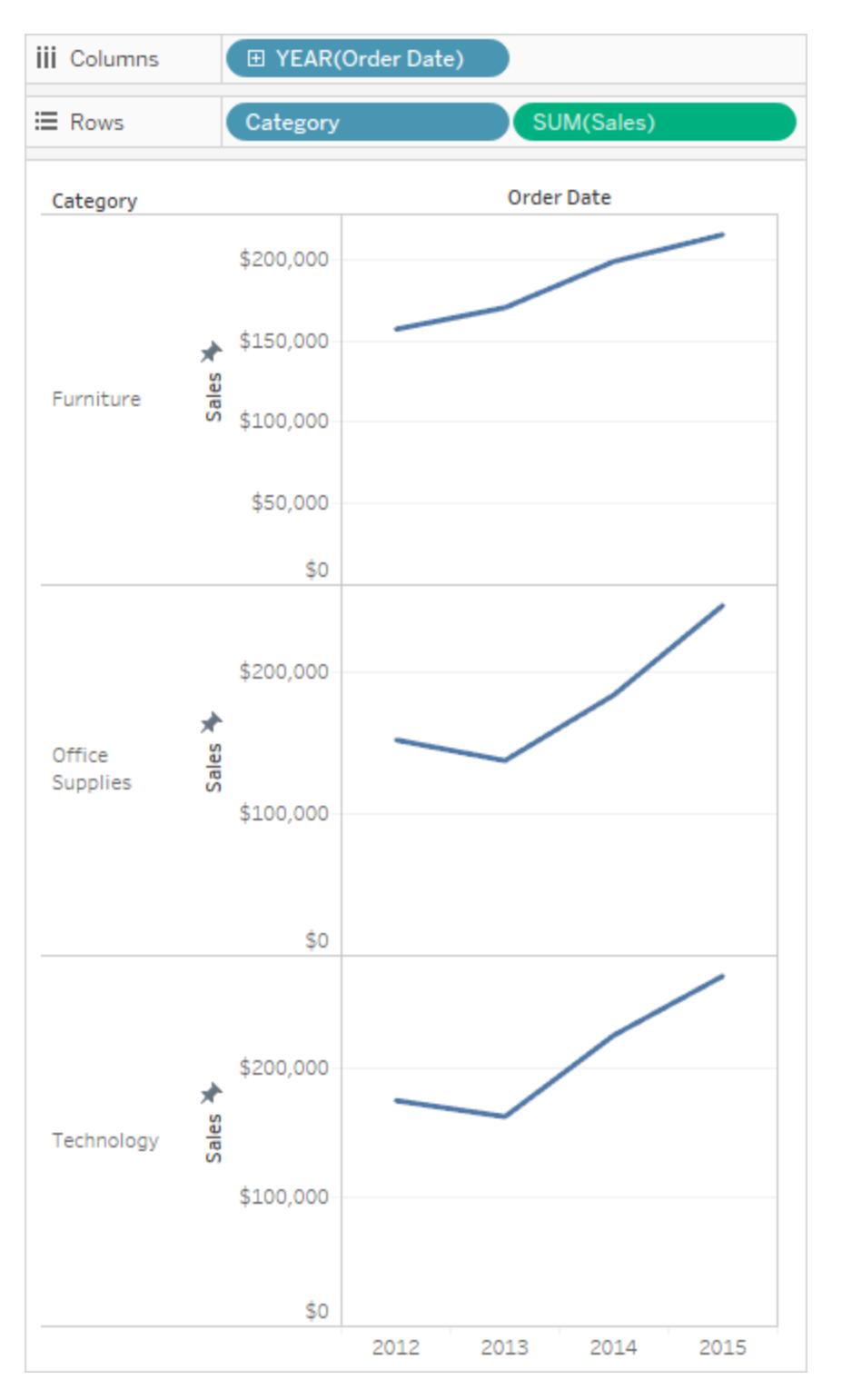

自動、均一、独立軸範囲の違いの詳細については[、軸の編集](#page-3172-0) ページ2975を参照してくださ  $\zeta$   $\lhd$   $_{\circ}$ 

# テキストと数値の書式設定

<span id="page-3195-0"></span>特定の項目を書式設定する方法については、下のリンクをクリックしてください。

# テキストをフォーマット

適切なフォントを選択することで、ビジュアライゼーションのレベルが「良い」から「素晴らしい」に変わり ます。フォントサイズ、配置、色、または方向を変更する場合でも、Tableau はテキストに合わせてカ スタマイズした幅広いオプションを提供します。

このレベルで書式設定を変更した場合は、作業中のビューにのみ適用されます。ワークブックの ビューのすべてのビューに適用される変更を行う方法ついては、「[ワークブックレベルで書式設定](#page-3145-0) ペー ジ[2948](#page-3145-0)」を参照してください。

ワークシートレベルの書式設定にアクセスするには、**[**書式設定**]** メニューを選択し、**[**フォント**]** や**[**枠 線**]** など、書式設定するビューの部分を選択します。

フォントの書式設定

Tableau Server またはTableau Cloud で作業している場合、**[**書式設定**]** を選択し、書式設定す る要素をメニューから選択します。個々のタイトル、キャプション、凡例、フィルターとセット、ハイライ ター、パラメーターなどの書式設定を選択できます。また、[書式設定] メニューの**[Cear Worksheet Formatting (**ワークシートの書式をクリアにする**)]** も使用できます。

Tableau Desktop で作業している場合は、**[**書式設定**]** > **[**フォント**]**.を選択します。フォントの書式 設定 コントロールペインが開きます。このコントロールペインで、ビューにあるテキストをカスタマイズで きます。

# ワークシート

フォントをワークシートレベルで編集すると、行った変更が、ヘッダーおよびツールヒントフィールドを除 くすべてのテキストフィールドに適用されます。

注:Tableau はワークシートの書式設定を新しい既定値として扱い、その他のフィールド( タイ トル、ペイン、ヘッダーなど) への任意の変更はワークシートの書式設定を上書きします。

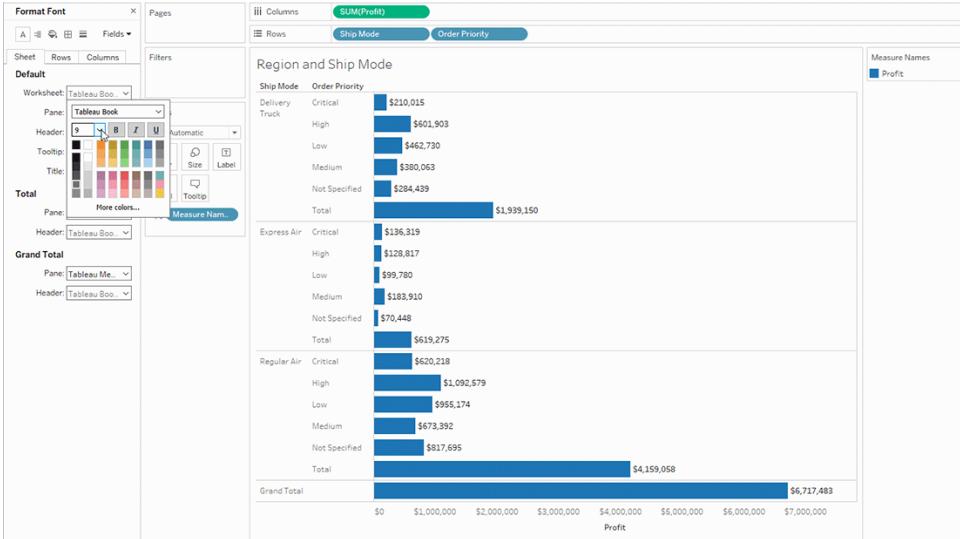

# ペイン

ここでフォントを調整すると、Tableau がビジュアライゼーションの結果を表示するペインビューに影響を 及ぼします。

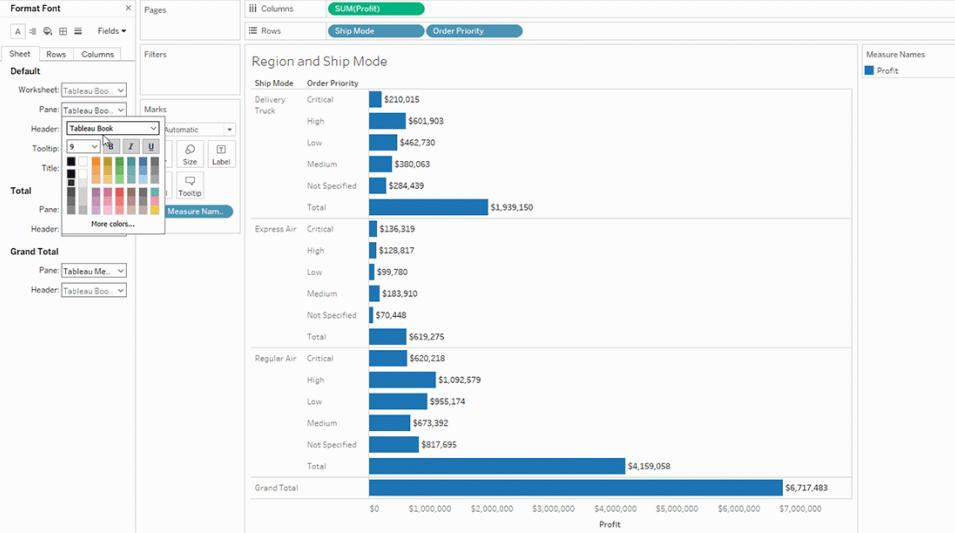

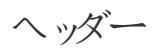

オプションを選択してビューのヘッダーのフォントを調整します。ヘッダーはビジュアライゼーションで使用 sれるディメンションを表示します。

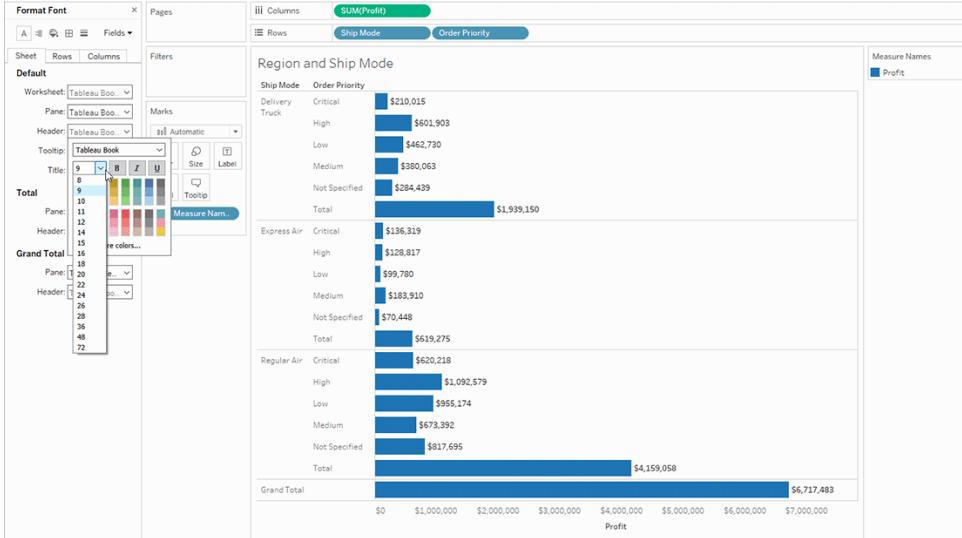

ツールヒント

ここのフォントを調整すると、ツールヒントのすべてのテキストに変更が適用されます。ツールヒントとは ビューのマークにカーソルを合わせるとポップアップするフィールドのことです。ツールヒントのフィールドを さらに管理したい場合は[、テキストをフォーマットページ](#page-3195-0)2998を参照してください。

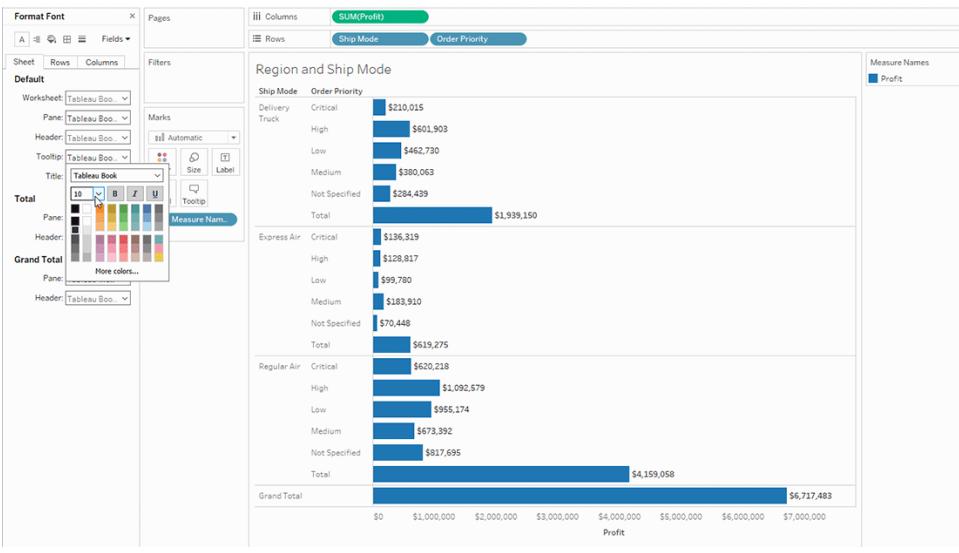

タイトル

書式設定オプションを選択してタイトルの外観を簡単に調整します。詳細については[、テキストを](#page-3195-0) [フォーマットページ](#page-3195-0)2998 を参照してください。

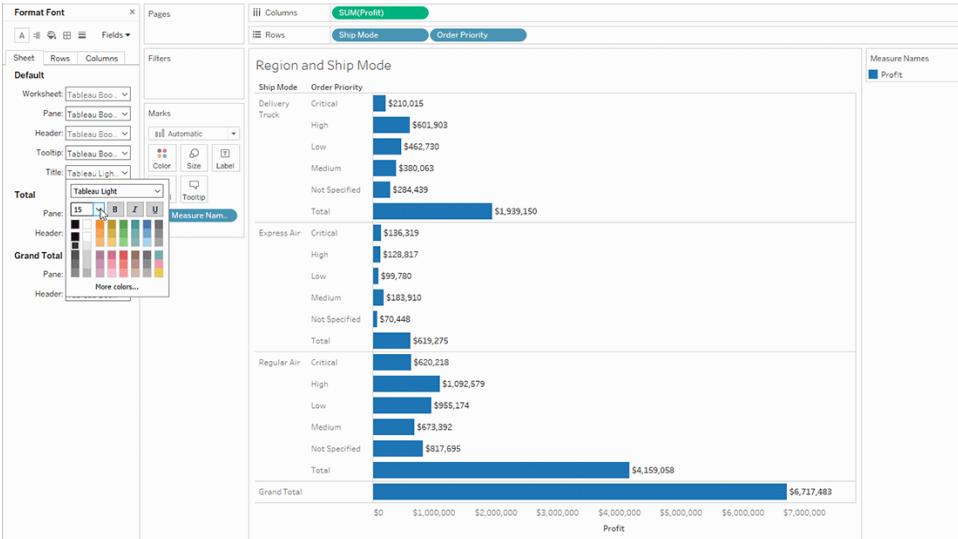

# 合計ペイン

総計のフォントをペインレベルで調整すると、小計と総計両方が変更されます。合計の設定について の詳細は[、ビジュアライゼーションでの合計の表示](#page-1566-0)ページ1369を参照してください。

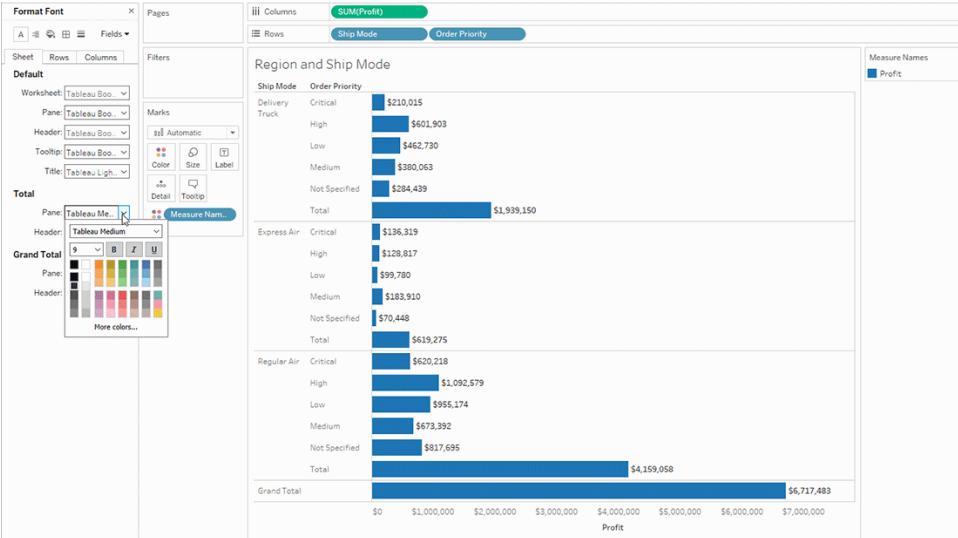

合計ヘッダー

合計のフォントをヘッダーで調整すると、ビューでの合計 および総計 ラベルの外観が変更されます。

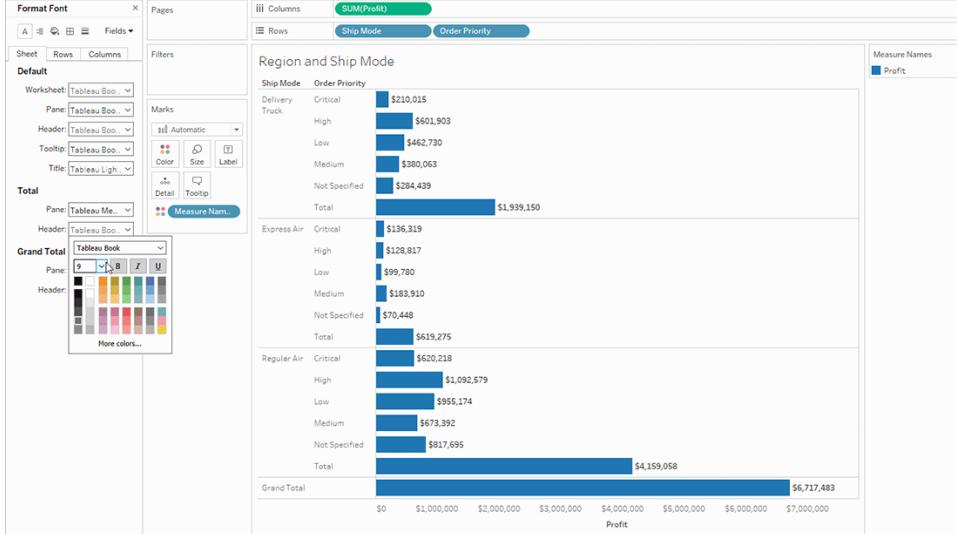

# 総計ペイン

このオプションを選択してビューの総計結果のフォントを調整します。

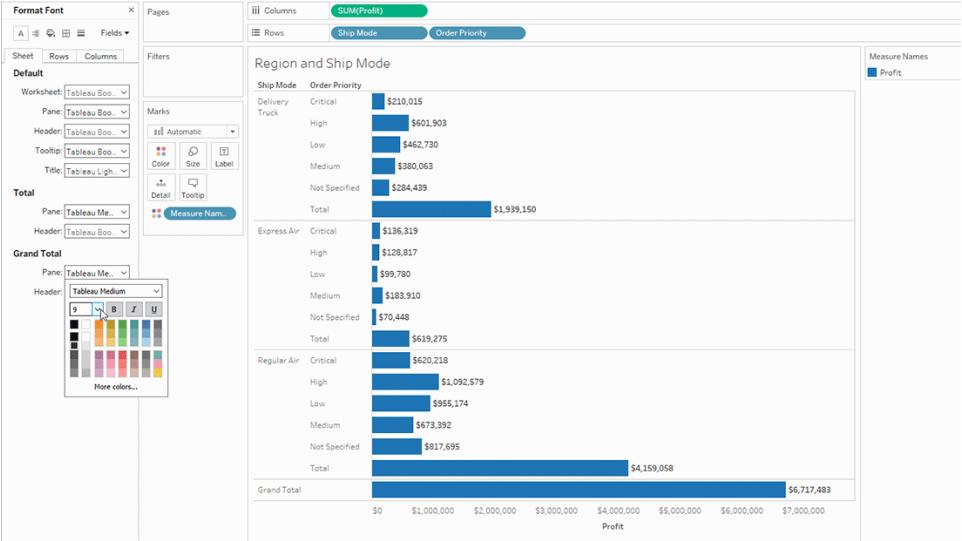

総計ヘッダー

このオプションを選択してビューの総計ラベルのフォントを調整します。

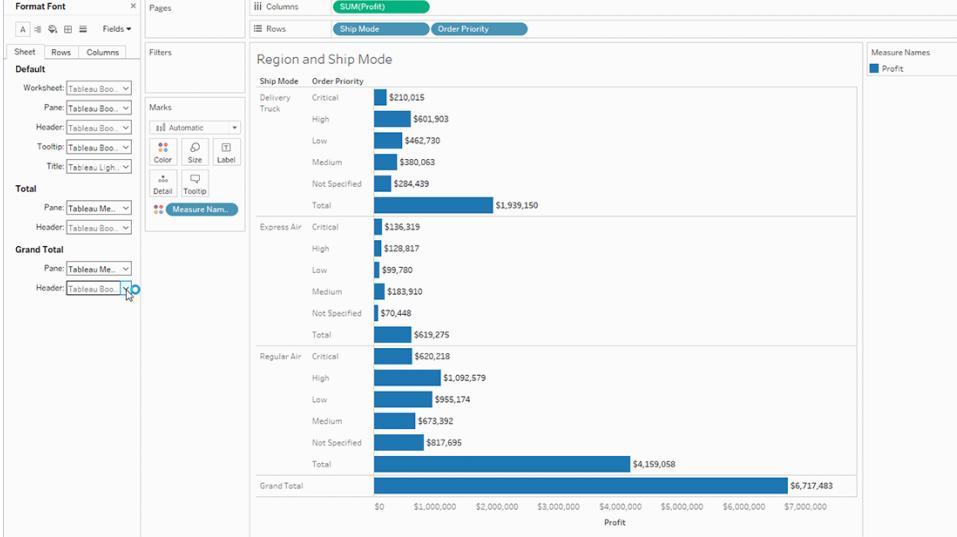

# 行および列のテキストの書式設定

行および列シェルフにディメンションがある場合、書式設定ペインの行および列 タブからフォントを個 別に書式設定できます。

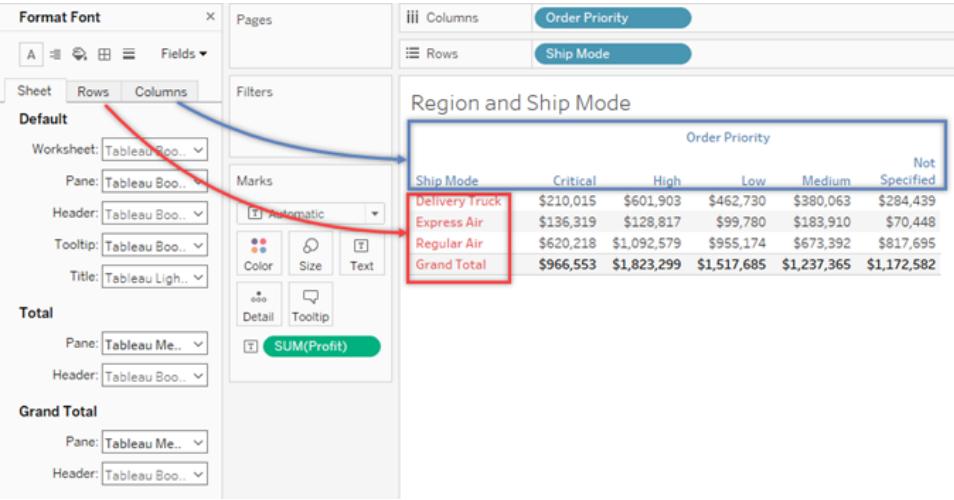

ヘッダー、合計、総計の書式設定フォントのオプションは限られています。

# テキストの配置の書式設定

Tableau はベストプラクティスを使用してビュー内のテキストの配置を決定しますが、テキストの配置 をカスタマイズすることもできます。たとえば、ヘッダーテキストの向きが縦 (上) ではな〈横 (デフォルト) となるように変更できます。

テキストの配置を書式設定するには、書式設定 >配置を選択してテキストの配置ペインを開きま す。

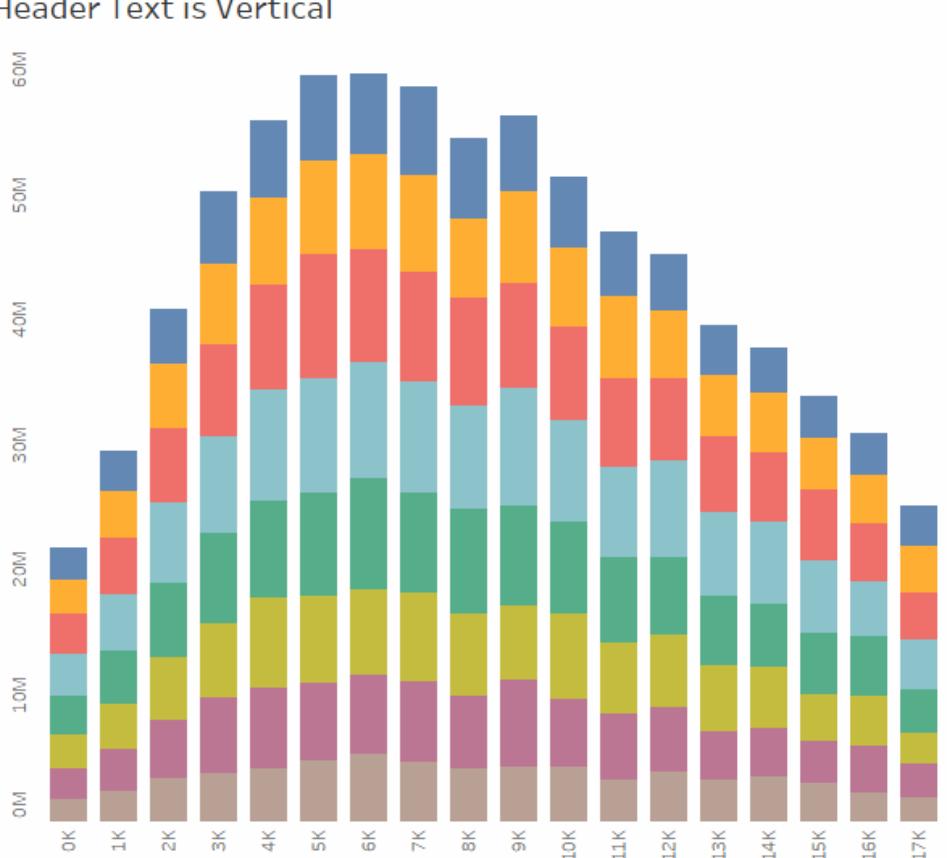

**Header Text is Vertical** 

各テキストエリアに対し、次の配置オプションを指定できます。

水平方向 - テキストを左揃え、右揃え、または中央揃えのいずれにするかを制御します。

垂直方向 - テキストを上詰め、中央揃え、または下詰めのいずれにするかを制御します。

方向 - テキストを回転させて、水平方向(デフォルト)、上から下方向(上)、または下から上方向 (下) に表示します。

ラップ- 長いヘッダーを次の行に折り返すか、省略するかを制御します。ビジュアライゼーションのテキス トのマークは制御しません。

注**:** セルが、複数行のテキストを表示できるだけのサイズでない場合、ラップを有効にしても見 た目は変わりません。このような場合は、両向き矢印が表示されるまでカーソルでセルをポイン トし、クリックしてセルのサイズを下に広げるようにドラッグします。

Tableau は、改行の開始または終了を決定する際に地域標準に準拠します。

# ツールヒントの書式設定

ツールヒントは、ビュー内の1 つ以上のマークをポイントしたときに表示される詳細です。ツールヒントに は、選択した項目のフィルターや削除、同じ値を持つマークの選択、参照元データの表示などを簡単 に実行できる便利なツールも用意されています。静的テキストと動的テキストの両方を含めるように ツールヒントを編集できます。また、自動ツールヒントに含めるフィールドを変更することもできます。

#### ツールヒントを編集するには**:**

1. **[**ワークシート**]** > **[**ツールヒント**]** を選択します。ツールヒントは、各シートに対して指定し、[ツール ヒントの編集] ダイアログボックスの上部にあるツールを使用して書式設定できます。ダイアログ ボックスの上部にある**[**挿入**]** メニューを使用して、フィールド値、シートプロパティなどの動的テ キストを追加します。

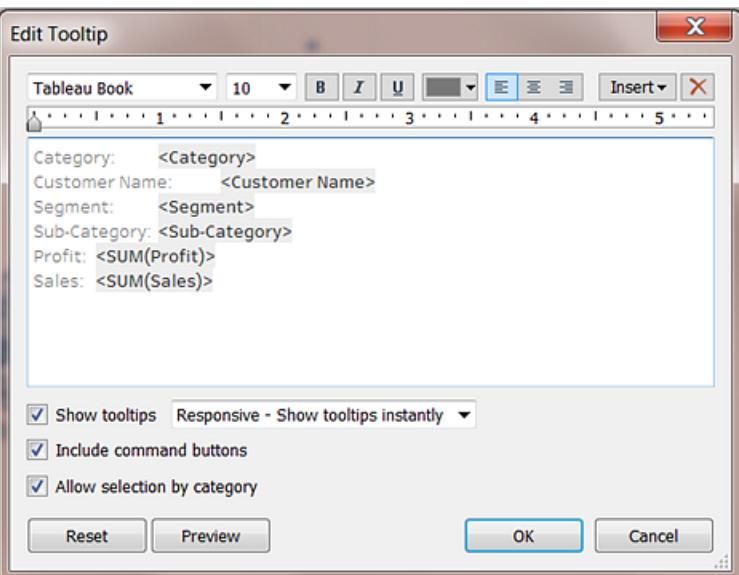

2. [ツールヒントの編集] ダイアログボックスの上部にある書式設定ツールを使用します。

3. (オプション) ダイアログボックスの上部にある**[**挿入**]** ドロップダウンリストを使用して、フィールド 値、シートプロパティなどの動的テキストを追加します。

**[**挿入**]** メニューの **[**すべてのフィールド**]** オプションは、ビューで使用されているすべてのフィールド の名前と値を追加します。[すべてのフィールド] パラメーターを挿入すると、ビューの変更に応じ てツールヒントが更新されます。[すべてのフィールド] オプションを使用してフィールドを除外する こともできます。

- 4. (オプション) **[**コマンドボタンを含める**]** オプションを選択し、ツールヒントでフィルターオプションお よびデータの表示オプションを表示します。たとえば、コマンドボタンを含めると、ツールヒントの 最下部に**[**選択したデータのみを保持**]**、**[**除外**]**、**[**データの表示**]** ボタンが追加されます。これ らのコマンド ボタンは、Tableau Desktop、およびビューが Web にパブリッシュされた場合 やモバ イルデバイスに表示された場合に使用できます。
- 5. (オプション) **[**カテゴリ別の選択を許可**]** チェックボックスをオンにすると、ツールヒントで不連続 フィールドをクリックすることによって、同じ値を持つビューにあるマークが選択されるようになりま す。詳細について[はツールヒントページ](#page-282-0)85を参照してください。

## ワークシート タイトル、キャプション、および凡例 タイトルの編集

- 1. 次のいずれかを実行します。
	- <sup>l</sup> Tableau Server またはTableau Cloud で、変更する項目をダブルクリックします。
	- <sup>l</sup> Tableau Desktop で、変更するアイテムを右クリック(Mac ではControl を押しながらク リック) し、**[<item>** の編集**]** (たとえば、**[**タイトルの編集**]**) を選択します。
	- ワークシートでタイトルをポイントして右側にあるドロップダウン矢印をクリックし、コンテキ ストメニューから**[**タイトルの編集**]** または **[**キャプションの編集**]** を選択します。
- 2. [編集] ダイアログボックスでテキストを変更し、フォント、サイズ、スタイル、色、および配置を書 式設定します。**[**挿入**]** メニューを使用して、シートプロパティ、フィールド値などの動的テキス トを追加します。**[OK]** をクリックします。
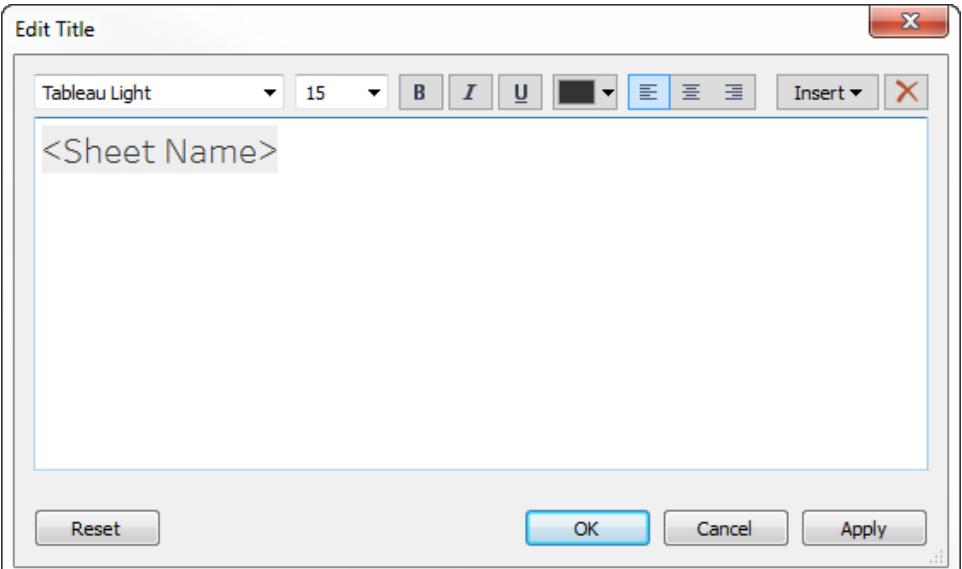

タイトルを既定に戻すには、**[**リセット**]** をクリックします。

## カスタムフォントの使用

Tableau では、視覚化で使用できるさまざまなフォントを提供しています。これには、既定の書体であ るTableau も含まれます。ただし、提供されているもの以外のフォントを使用する場合もあります。たと えば、企業のブランドに固有のフォントを使用する場合もあります。

Tableau でカスタムフォントを使用するには、最初にTableau を実行中のコンピューターにそのフォント をインストールする必要があります。これにはTableau Desktop や、Tableau Server にパブリッシュする 場合は、Tableau Server を実行中のすべてのコンピューターが含まれます。

重要: Tableau Desktop で指定したフォントがTableau Server のすべてのノードにインストールされて いない場合、Tableau Server は代わりに既定のフォントを使用します。

Tableau Server がフォントを正しくレンダリングできるよう、フォントがほとんどのブラウザーにインストール されているフォントのリストに含まれていることを確認します。共通でインストールされているこれらのフォ ントは、"Web 対応" フォントと呼ばれます。詳細については[、ここで](https://www.cssfontstack.com/)確認してください。

注**:** Tableau Server からワークブックをダウンロードする場合、カスタムフォントはワークブックとと もにダウンロードされません。

フォントのインストールの詳細については、以下のリンクを参照してください。

- Windows [でフォントをインストールまたは削除するには](https://support.microsoft.com/ja-jp/kb/314960) (Microsoft ナレッジベース)
- Mac の基本: [フォントブック](https://support.apple.com/ja-jp/HT201749)(Apple サポート)

フォントをインストールすると、Tableau Desktop の[書式設定] ペインに表示され、そこからワークブッ ク、またはワークシートレベルでフォントを変更できます。詳細については[、ワークブックレベルで書式](#page-3145-0) 設定 [ページ](#page-3145-0)2948[、ワークシートレベルで書式設定](#page-3155-0) ページ2958、および「[テキストと数値の書式設](#page-3195-0) 定 [ページ](#page-3195-0)2998を参照してください。

## カスタムフォントのパブリッシュ

カスタムフォントを使用してワークブックを適切にパブリッシュする方法は、パブリッシュされたワークブッ クの作成者が操作方法を把握しているかどうかによって異なります。

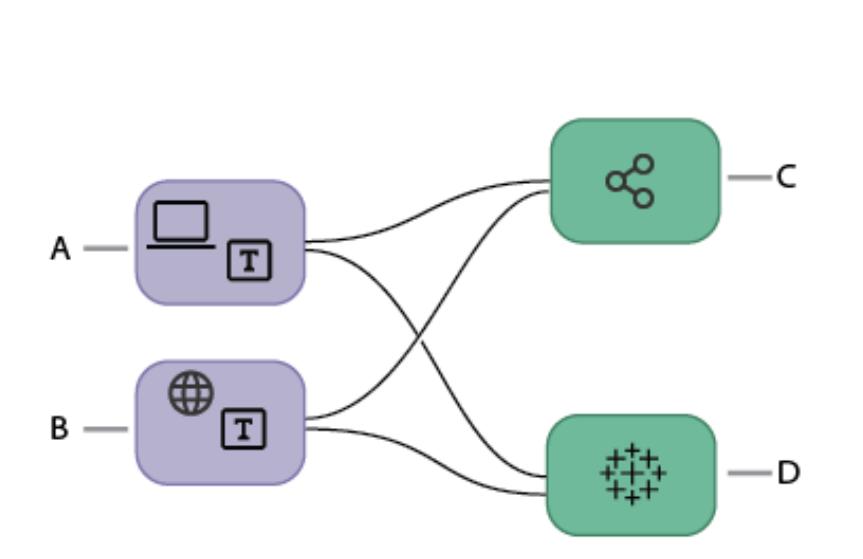

カスタムフォントの 作業フローのパブ リッシュ

- A. ワークブックは Tableau Desktop で 作成されま す。 または
- B. ワークブックは Web 作成を 使用して作 成されます。

次に

C. ワークブックは **Tableau** Server にパブ リッシュされま す。

## または

D. ワークブックは **Tableau** 

Cloud にパブ リッシュされま す。

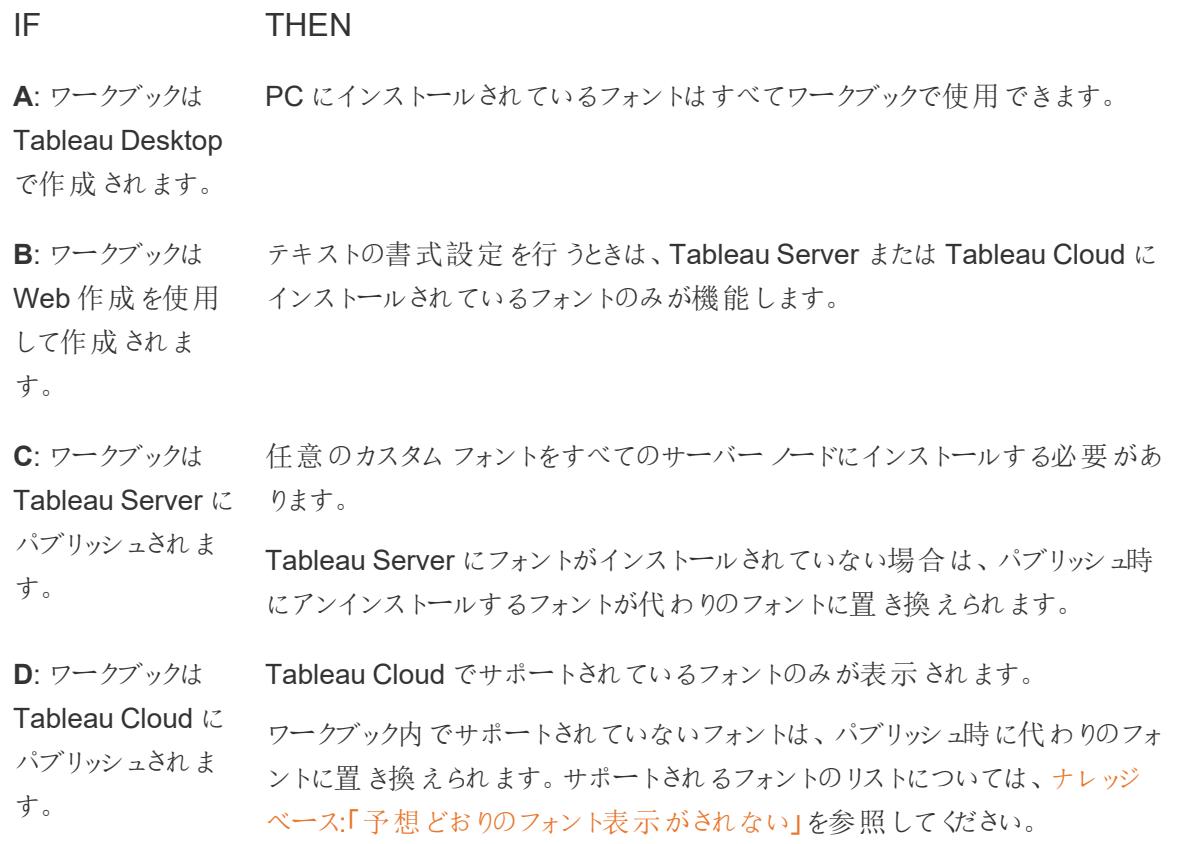

パブリッシュされたワークブックのカスタムフォントに関するトラブルシューティング

ワークブックがパブリッシュされると、ビューアーに、PC にインストールされているカスタムフォントが必要と なります。これが、フォントをTableau フォントまたはWeb 対応フォントに制限することがベストプラク ティスである理由です。

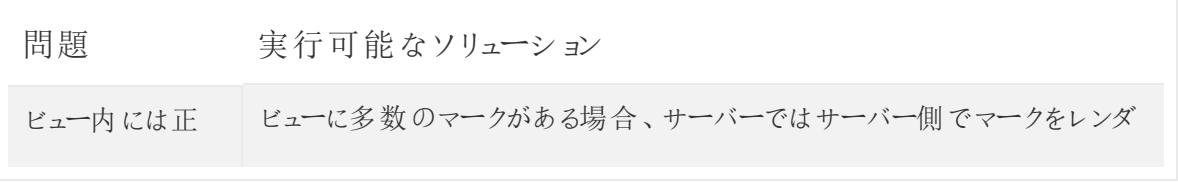

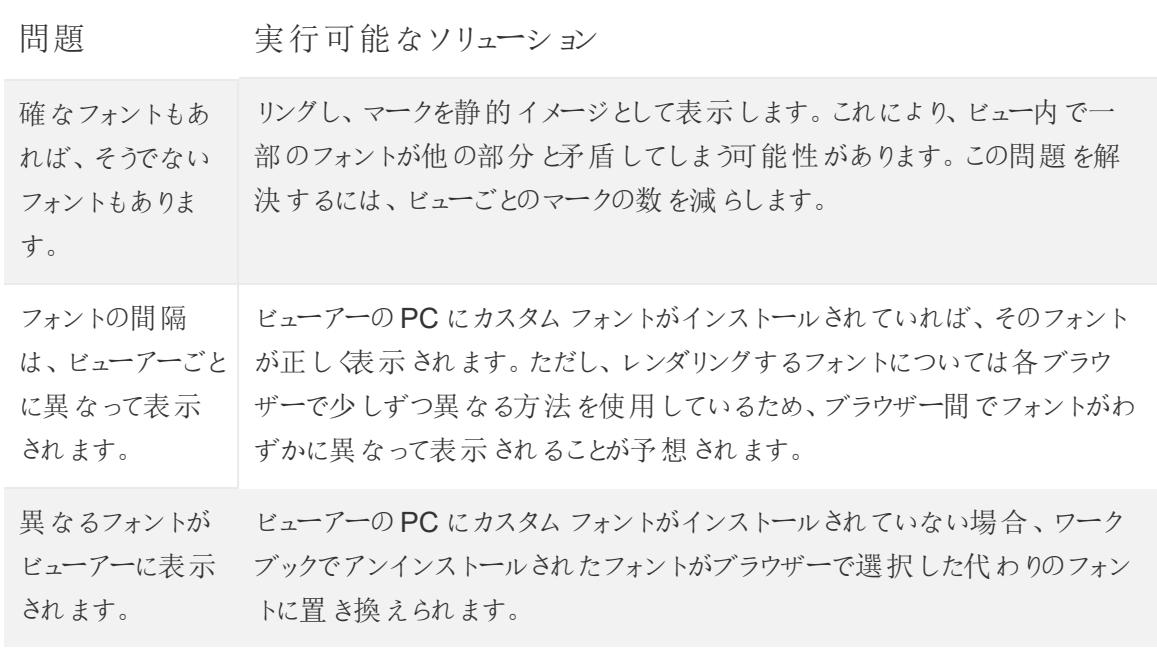

# ビューの各部分の書式設定

タイトル、キャプション、ツールヒントなどのテキスト要素を含む、ビューの個々の部分の書式を設定で きます。凡例、フィルター、ハイライター、パラメーターコントロールなどの個々のコントロールの書式を 設定することもできます。

## テキスト要素

タイトル、キャプション、ツールヒントなどのテキスト要素をビューに表示する方法がいくつかあります。 ワークシートのタイトルやキャプションを非表示にするか表示するかを選択できます。マークにツールヒ ントを追加することもできます。

## タイトルとキャプションの表示

タイトルやキャプションが表示されていない場合は、[ワークシート] メニューを開いて**[**タイトルを表示**]** や**[**キャプションを表示**]** を選択します。

ダッシュボードとストーリーについても、それぞれのメニューに同じようなオプションがあります([ダッシュ ボード] > [タイトルの表示] など)。ダッシュボードやストーリーのタイトルのオン、オフを切り替えるチェック ボックスも左側のペインにあります。

Tableau Desktop とWeb 作成のヘルプ

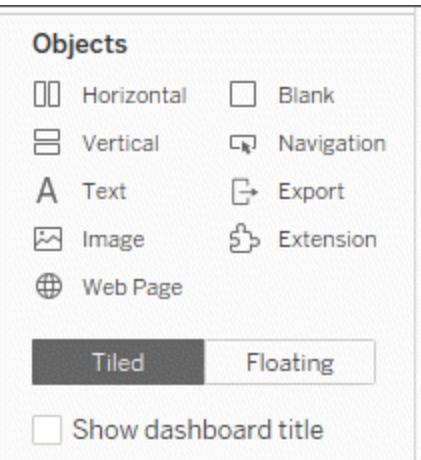

タイトルとキャプションの編集

- 1. ワークシートで、タイトルにカーソルを合わせてコンテキストメニューにアクセスし、右側にあるド ロップダウン矢印を選択してから**[**タイトルの編集**]** または **[**キャプションの編集**]** を選択します。 または、
	- a. 編集するアイテムを右クリック(Mac ではControl を押しながらクリック) し、**[**編集**]** を選択 します。
	- b. Tableau Cloud では、ワークシートのタイトルをダブルクリックします。
- 2. [タイトルの編集] ダイアログボックスでテキストを修正し、フォント、サイズ、スタイル、色、配置 などの書式設定を行います。必要に応じて、**[**挿入**]** メニューを使用してシートプロパティ、 フィールド値などの動的テキストを追加します。タイトルやキャプションを既定に戻すには、**[**リセッ

ト**]** をクリックします。

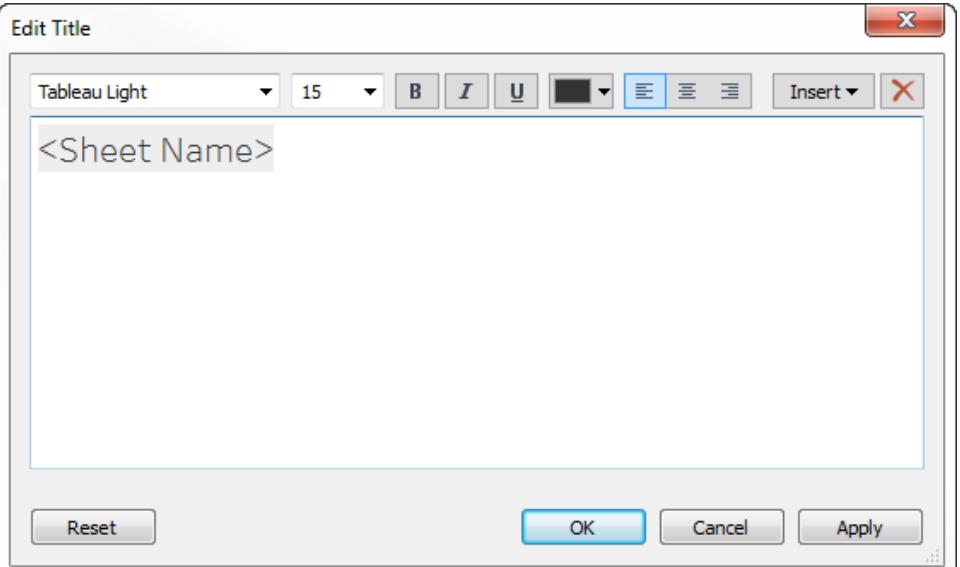

タイトルとキャプションの書式設定

タイトルの表示と非表示の詳細については[、タイトルページ](#page-284-0)87を参照してください。

- 1. ワークシート上で、タイトル、キャプション、凡例などを右クリック(Mac ではControl を押しなが らクリック) し、**[<item>** の書式設定**]** (たとえば**[**タイトルの書式設定**]**) を選択します。
- 2. **[**書式設定**]** ペインのドロップダウンリストを使用して、デフォルトの網掛けと枠線を変更しま す。

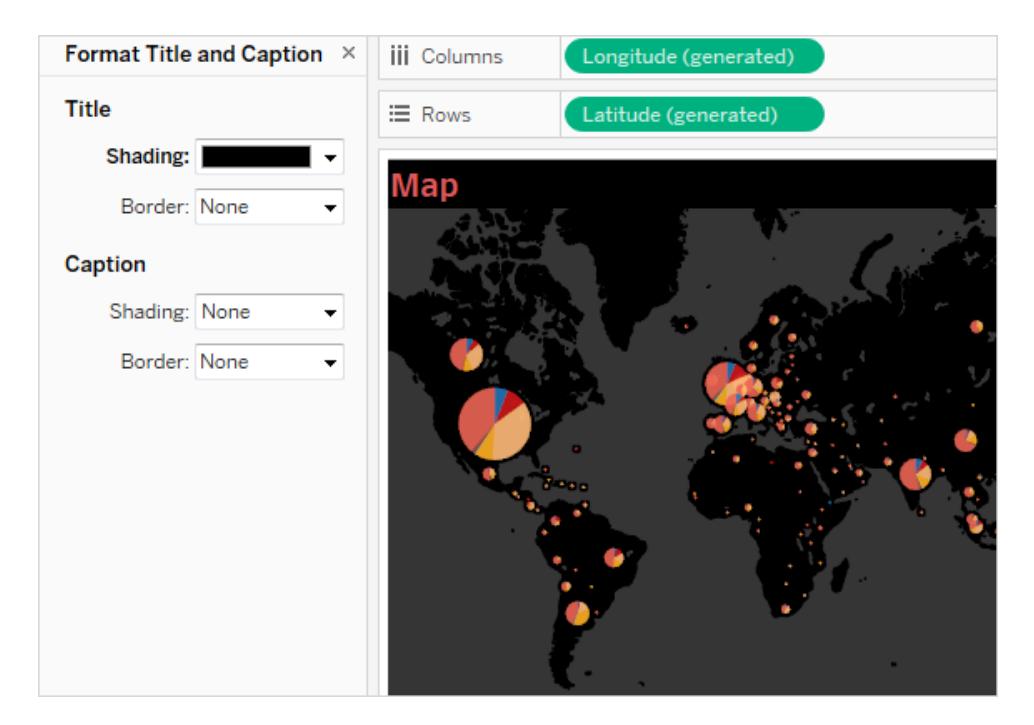

## ダッシュボードタイトルの編集

タイトルの表示と非表示の詳細については[、タイトルページ](#page-284-0)87を参照してください。

- 1. ダッシュボードでタイトルをダブルクリックします。
- 2. 表示された[タイトルの編集] ダイアログボックスで、タイトルを必要に応じて書式設定します。 ダッシュボードや説明の新しいタイトルを入力したり、フォントタイプ、サイズ、強調、色、および 配置を変更したりできます。Web サイトURL も入力できます。この場合は自動的にハイパーリ ンクが作成されます。

注:ハイパーリンクを編集する場合は、ハイパーリンク全体を削除してから新しいものを再 入力してください。そうしなかった場合、ハイパーリンクのテキストは更新されますがURL パスは更新されません。

3. 終了したら、**[OK]** をクリックします。ダッシュボードタイトルが変更内容によって更新されます。

ツールヒントの書式設定

ツールヒントは、ビュー内の1 つ以上のマークをポイントしたときに表示される詳細です。ツールヒントに は、選択した項目のフィルターや削除、同じ値を持つマークの選択、参照元データの表示などを簡単 に実行できる便利なツールも用意されています。

- ツールヒントに関する詳細については[、ツールヒントページ](#page-282-0)85を参照してください。
- <sup>l</sup> ツールヒントViz を表示するには[、ツールヒント内でビューを作成する](#page-1586-0)**(**ツールヒント内 **Viz)** ペー ジ[1389](#page-1586-0)を参照してください。

静的テキストと動的テキストの両方を含めるようにツールヒントを編集できます。また、自動ツールヒン トに含めるフィールドを変更することもできます。

- 1. [マーク] カードで、**[**ツールヒント**]** をクリックします。ツールヒントは、各シートに対して指定し、 [ツールヒントの編集] ダイアログボックスの上部にあるツールを使用して書式設定できます。
- 2. ダイアログボックスの上部にある**[**挿入**]** メニューを使用して、フィールド値、シートプロパティな どの動的テキストを追加します。
- 3.[ツールヒントの編 集] ダイアログ ボックスの上 部 にある書 式 設 定 ツールを使 用 します。

オプションのカスタマイズもいくつかあります。

動的テキスト値

ダイアログボックスの上部にある**[**挿入**]** ドロップダウンリストを使用して、フィールド値、シートプロパ ティなどの動的テキストを追加します。

**[**挿入**]** メニューの **[**すべてのフィールド**]** オプションは、ビューで使用されているすべてのフィールドの名 前と値を追加します。[すべてのフィールド] パラメーターを挿入すると、ビューの変更に応じてツールヒ ントが更新されます。[すべてのフィールド] オプションを使用してフィールドを除外することもできます。

コマンドボタン

**[**コマンドボタンを含める**]** オプションを選択し、ツールヒントでフィルターオプションおよびデータの表示 オプションを表示します。

たとえば、コマンドボタンを含めると、ツールヒントに**[**保持のみ**]**、**[**除外**]**、**[**データの表示**]** のボタンが 追加されます。これらのコマンドボタンは、Tableau Desktop、およびビューがWeb にパブリッシュされ た場合やモバイルデバイスに表示された場合に使用できます。**[**コマンドボタンを含める**]** のチェック ボックスをオフにすると、複数のマークが選択されている場合でも集計の概要が非表示になります。

カテゴリ別の選択

**[**カテゴリ別の選択を許可**]** チェックボックスをオンにすると、ツールヒントで不連続フィールドをクリックす ることによって、ビュー内で同じ値を持つマークが選択されるようになります。詳細について[はツールヒ](#page-282-0) [ントページ](#page-282-0)85を参照してください。

Tableau Desktop とWeb 作成のヘルプ

コントロール

Tableau バージョン2024.2 以降では、凡例、クイックフィルター、ハイライター、パラメーターコントロー ルなどのコントロールの書式を個別に、またはすべてまとめて設定できます。Tableau バージョン 2024.1 以前では、これらのコントロールはワークシートレベルで適用された書式をすべて引き継ぎま す。

コントロールの表示

凡例

凡例は、マークを**[**色**]**、**[**形状**]**、または**[**サイズ**]** のカードにドロップしてエンコードすると、ワークシートに 自動的に表示されます。

フィルター

フィルターコントロールが表示されない場合は、フィルターボックスのフィールドにカーソルを合わせ、コン テキストメニューを展開して**[**フィルターの表示**]** を選択します。

ハイライター

ハイライターをオンにすると、ワークシート上にハイライターが自動的に表示されます。

ハイライターの詳細については、「[コンテキスト内のデータポイントをハイライトする](https://help.tableau.com/current/pro/desktop/ja-jp/actions_highlight_highlighter.htm)」を参照してくださ い。

パラメーター

パラメーターコントロールが表示されない場合は、データペインでパラメーターの上にカーソルを合わ せ、コンテキストメニューを展開して**[**パラメーターの表示**]** を選択します。

パラメーターの詳細については、「[パラメーターの作成](https://help.tableau.com/current/pro/desktop/ja-jp/parameters_create.htm)」を参照してください。

Tableau Desktop でのコントロールの書式設定

1. コントロールから、ボックスの右上にあるドロップダウン矢印をクリックしてコンテキストメニューを 展開します。

Highlight Category<br>Furniture Mh

- 2. **[**書式設定**...]** を選択します。
- 3. **[**この **[**コントロール**]...]** または**[**すべての **[**コントロール**]...]** を選択します。

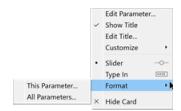

**[**この **[**コントロール**]...]** を選択した場合、更新した書式設定は、選択したコントロールにのみ 適用されます。**[**すべての **[**コントロール**]...]**を選択した場合、更新した書式設定は、すべての パラメーターなど、そのタイプのすべてのコントロールに適用されます。

4. Viz の左側にある書式設定ペインで書式設定を変更します。タイトルと本文のテキストのフォ ント、フォントスタイル、テキスト、色などの書式を設定できます。背景の網掛けや枠線の書 式も設定できます。

注: Tableau Desktop では、個々のコントロールの書式設定により、ワークシートレベルで適 用された書式設定が上書きされます。この後に行う書式設定の変更をすべての要素に適用 する場合は、まず個々のコントロールレベルで適用された書式設定をクリアする必要がありま す。枠線などの一部の書式設定の要素はワークシート上でレンダリングされない場合がありま すが、ダッシュボードに追加するとViz に表示されます。

Tableau Cloud とTableau Server でのコントロールの書式設定

- 1. コントロールから、ボックスの右上にある下矢印をクリックしてコンテキストメニューを展開しま す。
- 2. [書式設定] を選択します。

[書式設定] ペインがビジュアライゼーションの右に表示されます。

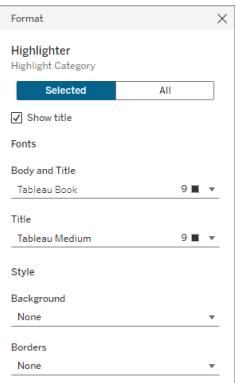

Tableau Desktop とWeb 作成のヘルプ

- 3. 既定では、変更は選択されたコントロールにのみ適用されるように設定されています。すべての フィルターなど、このビューのすべての種類のコントロールをフォーマットする場合は、**[**すべて**]** を 選択します。
- 4. 書式設定を変更します。テキストのフォント、フォントスタイル、テキスト、色などの書式を設定 したり、背景の網掛けや枠線の書式を設定したりできます。このペインから、コントロールのタイ トルを表示するか非表示にするかを選択することもできます。

注: Tableau Cloud では、ワークシート上にある個々の書式設定のコントロールにアクセスでき ますが、ダッシュボードでは個々のコントロールの書式設定にはアクセスできません。

凡例、フィルター、パラメーターコントロールなどの要素をワークシートに追加する方法の詳細について は、「[シェルフ、凡例、カード、コントロールの追加](https://help.tableau.com/current/pro/desktop/ja-jp/buildmanual_shelves.htm#additional-shelves-legends-cards-and-controls)」を参照してください。

# フィールドおよびフィールドラベルの書式設定

ビューの特定のフィールドや個々のフィールドのラベルを書式設定できます。このようにして書式設定を 変更した場合は、書式設定の変更はビュー内に表示されているフィールド、または個別ラベルにのみ 適用されます。

## フィールドの書式設定

以下のビューの**"Month(Order Date)"** フィールドは、ヘッダーがTableau Semibold フォント、青色に 書式設定されています。"Profit (収益)" 軸のヘッダー値は変更されません。

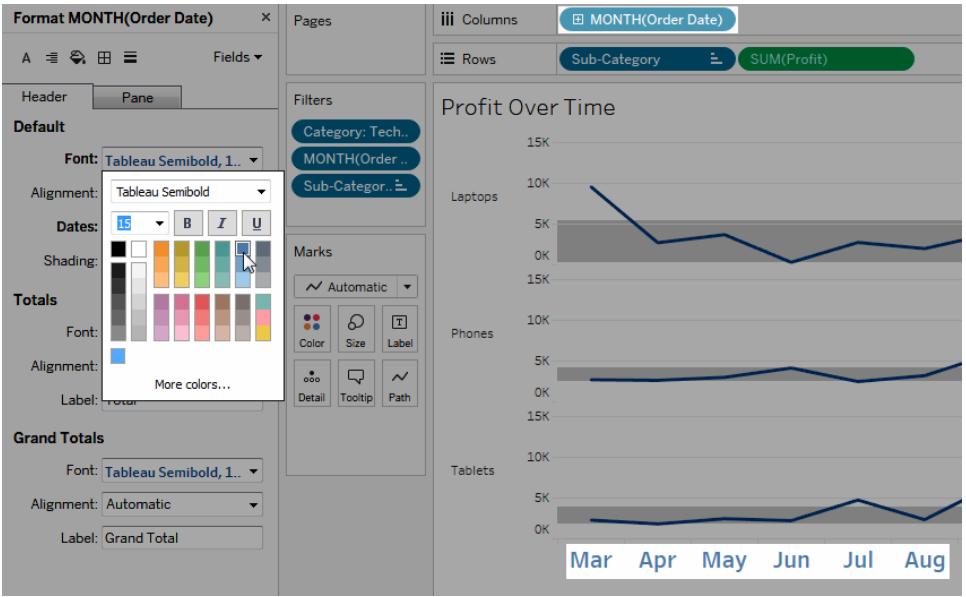

### 特定のフィールドを書式設定するには

1. フィールドを右クリックし(Mac ではControl を押しながらクリック)、**[**書式設定**]** を選択します。

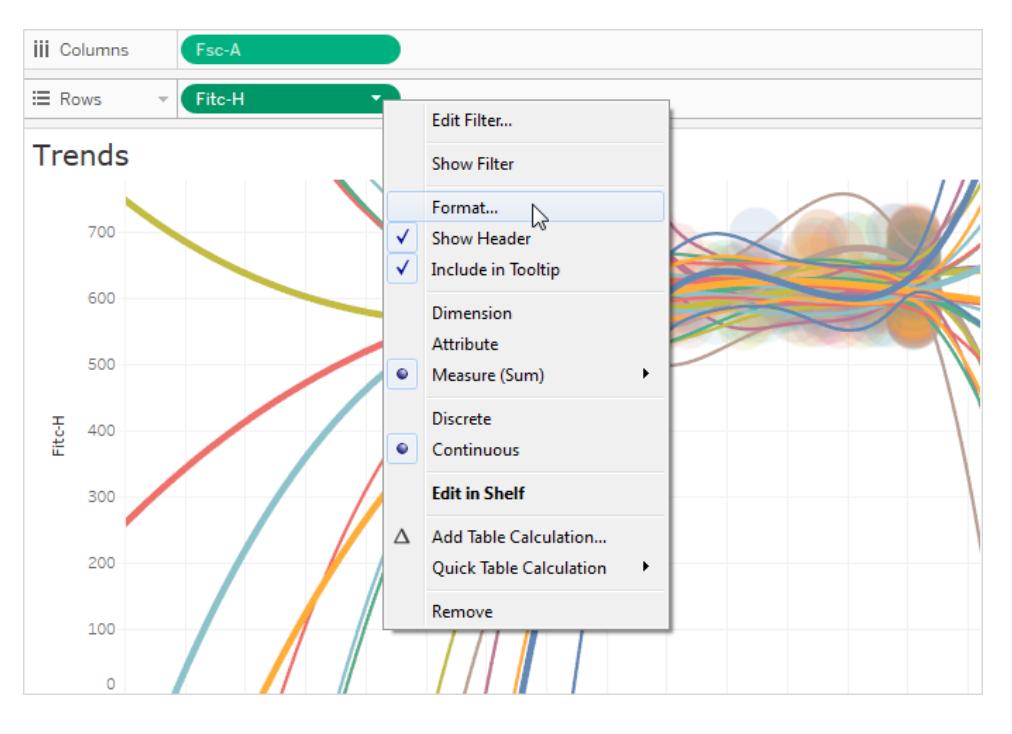

**[**書式設定**]** ペインが開き、選択したフィールドの設定が表示されます。

2. **[**書式設定**]** ペインに変更を加えます。

"Region (地域)" "Customer Name (顧客名)" などの不連続フィールドの場合、ヘッダーとペイ ンの両方のエリアについてフォントおよび配置プロパティを指定できます。"Profit (収益)" や "Sales (売上高)" などの連続フィールドの場合、ペインおよび軸のフォントプロパティと数値、 形式や目盛の色を書式設定できます。その他の軸オプションの詳細については[、軸の編集](#page-3172-0) [ページ](#page-3172-0)2975を参照してください。変更すると同時にビューが更新されるので、ビューに対する色 や書式設定の変更をすぐに確認できます。

フィールドラベルの書式設定

フィールドラベルは、ビューの作成に使用されるデータフィールドを示す行と列の見出しです。既定で は、フィールドラベルが表示されますが、それらを非表示にするよう選択することもできます。フィール ドラベルが表示される場合は、ビューの3 つの異なる部分 (行、列、コーナー) に表示されます。以 下のビューは、このようなタイプの各フィールドラベルの例です。

Tableau Desktop とWeb 作成のヘルプ

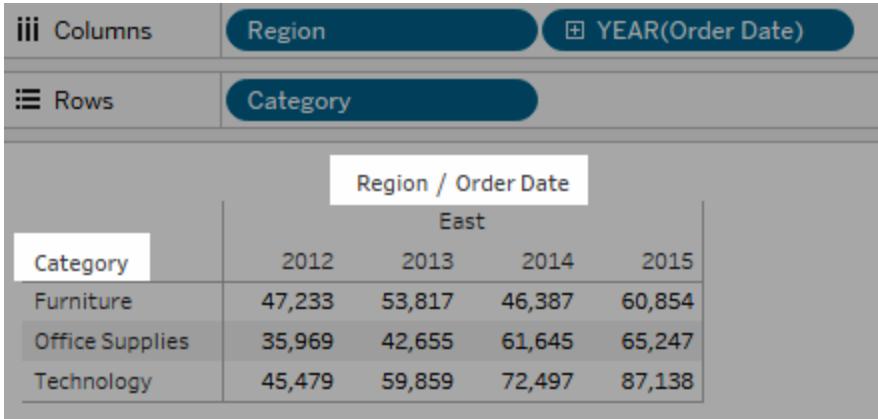

このようなタイプのフィールドラベルごとに、フォント、網掛け、配置、および区切り文字を書式設定で きます。

### 特定のフィールドラベルを書式設定するには**:**

- 1. ビューのフィールドラベルを右クリックし(Mac ではControl を押しながらクリック)、**[**書式設定**]** を 選択します。
- 2. **[**書式設定**]** ペインで、フィールドラベルのフォント、網掛け、および配置の設定を指定できま す。

注**:** 行または列のシェルフに複数のディメンションがある場合、フィールドラベルは表内で互いに 並んで表示されます。各フィールドラベルは、フォワードスラッシュ記号で他のラベルと区切られ ます。**[**書式設定**]** ペインで別の区切り文字を指定します。

# 数字とNULL 値の書式設定

viz に表示される、メジャー、ディメンション、パラメーター、計算フィールド、軸ラベルなどの数値の形式 を指定できます。数値形式を指定する場合、数値、通貨、科学、パーセンテージなどの一連の標準 形式から選択できます。特殊文字を含めるオプションでカスタム数値形式を定義することもできます。

メジャーにnull 値が含まれている場合は、null 値をゼロに置き換えたり非表示にしたりすることなど、 書式設定を使用してnull 値を別の方法で処理できます。

## Tableau Desktop の場合

数値形式を指定する

- 1. ビュー内の数値を右クリック(Mac ではControl を押しながらクリック) し、[書式設定] を選択し ます。
- 2. **[**書式設定**]** ペインで、**[**数値**]** ドロップダウンメニューをクリックします。
- 3. 数値形式を選択します。

形式によっては追加の設定が必要です。たとえば、**[**指数**]** を選択した場合、小数点の位置 も指定する必要があります。

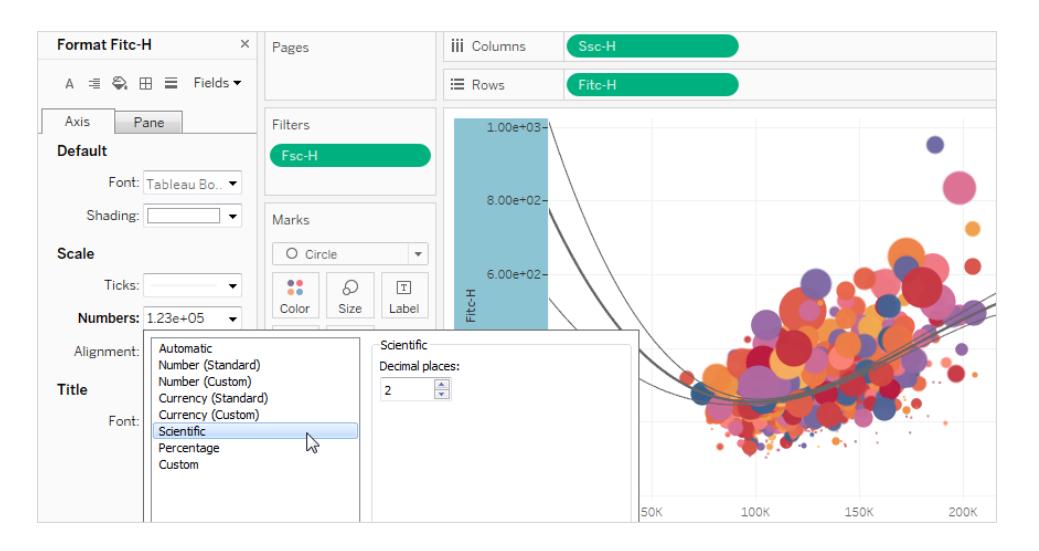

Tableau で利用可能な数値の形式および関連オプションを、以下に示します。

数値形式 わたい アンディング かんしょう 形式のオプション

自動: データソースによって指定された形 式、またはフィールドに含まれるデータのいず れかに基づいて、形式が自動的に選択さ れます。 なし。

基づきます。

数値 **(**カスタム**)**: 必要に応じて希望どおりに 小数点: 表示する小数点以下の桁数。 書式設定をカスタマイズします。

数値 **(**標準**)**: 形式は選択されたロケールに ロケール: 数値形式は、選択された地理的位置に 応じて変わります。

負の値: 負の値の表示方法。

単位: 指定された単位で数値を表示します。たと えば、数値が20,000、単位が千の場合、数値は 20K と表示されます。

プレフィックス**/**サフィックス: 表示される各数値の先 頭に付ける文字と末尾に付ける文字。

千の桁区切りを含める: 数値に千の桁区切りを表 示するかどうかを指定します(例: 100,000 または  $100000$ )。

されたロケールに基づきます。

通貨 **(**カスタム**):** 必要に応じて形式および 通貨記号をカスタマイズします。

通貨 **(**標準**)**: 形式および通貨記号は選択 ロケール: 通貨形式は、選択された地理的位置に 基づきます。

小数点: 表示する小数点以下の桁数。

負の値: 負の値の表示方法。

単位: 指定された単位で数値を表示します。たと えば、数値が20,000、単位が千の場合、数値は 20K と表示されます。

プレフィックス**/**サフィックス: 表示される各数値の先 頭に付ける文字と末尾に付ける文字。

千の桁区切りを含める: 数値に千の桁区切りを表 示するかどうかを指定します(例: 100,000 または  $100000$ )。

小数点: 表示する小数点以下の桁数。

指数: 科学的表記法で数値を表示しま す。

パーセンテージ: 数値をパーセンテージとして 小数点: 表示する小数点以下の桁数。 パーセント記号付きで表示します。値 1 は 100%、値 0 は0% と解釈されます。

カスタム: 形式は、形式のオプションで指定 したものに完全に基づきます。

カスタム: 使用する形式を入力します。オプションで 特殊文字を含めます。詳細については、このトピッ クの「カスタム数値形式を定義する」を参照してくだ さい。

カスタム数値形式を定義する

viz にカスタム数値形式を適用するには、次の操作を行います。

- 1. ビュー内の数値を右クリック(Mac ではControl を押しながらクリック) し、[書式設定] を選択し ます。
- 2. [書式設定] ペインで[数値] ドロップダウンメニューをクリックし、[カスタム] を選択します。
- 3. [書式] フィールドで、次の構文 Positive number format;Negative number format;Zero values を使用して書式設定を定義します。

数値形式のコードを定義するときは、次の点に注意してください。

- <sup>l</sup> 数値形式は、正の数、負の数、ゼロの順序に最大 3 タイプを指定できます。
- 数値の各 タイプはセミコロン(;) で区切る必要があります。
- <sup>l</sup> 数値タイプを1 つだけ指定すると、そのタイプの形式がすべての数値に適用されます。
- <sup>l</sup> 数値タイプを2 つ指定すると、最初のタイプの形式が正の数とゼロに適用され、2 番目のタイ プの形式が負の数に適用されます。
- <sup>l</sup> 数値形式のコードでタイプをスキップするときは、欠落するタイプごとにセミコロン(;) を含める必 要があります。

カスタム数値形式の例

viz で使用できる一般的なカスタム数値形式のコードの例については、次の表を参照してください。 構文には、セミコロンで区切られた3つの部分 <positive number format>;<negative number format>;<zero format> があります。

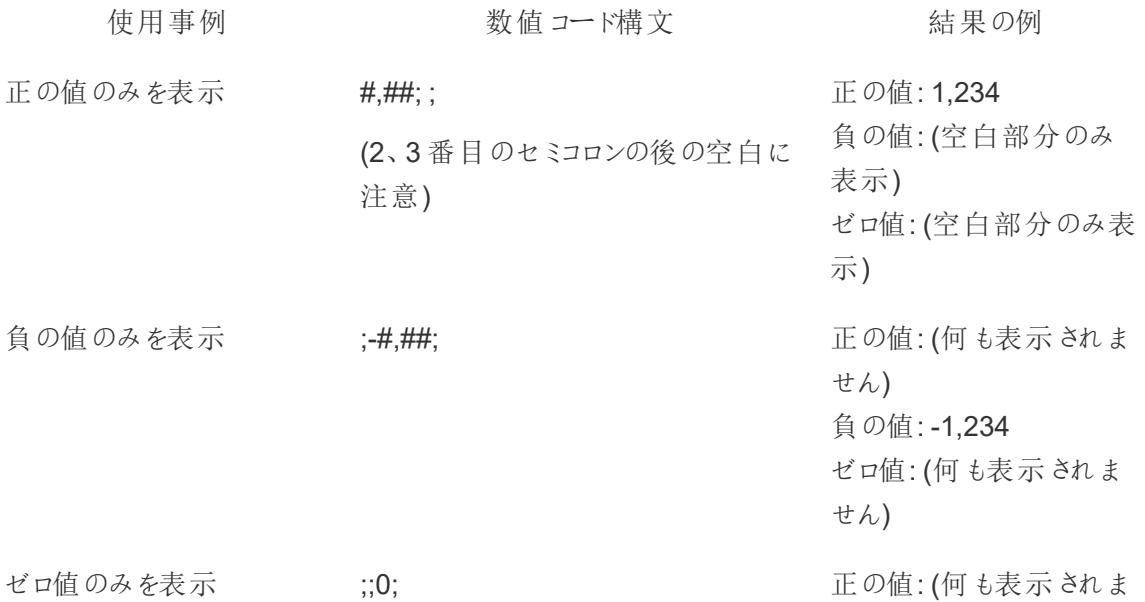

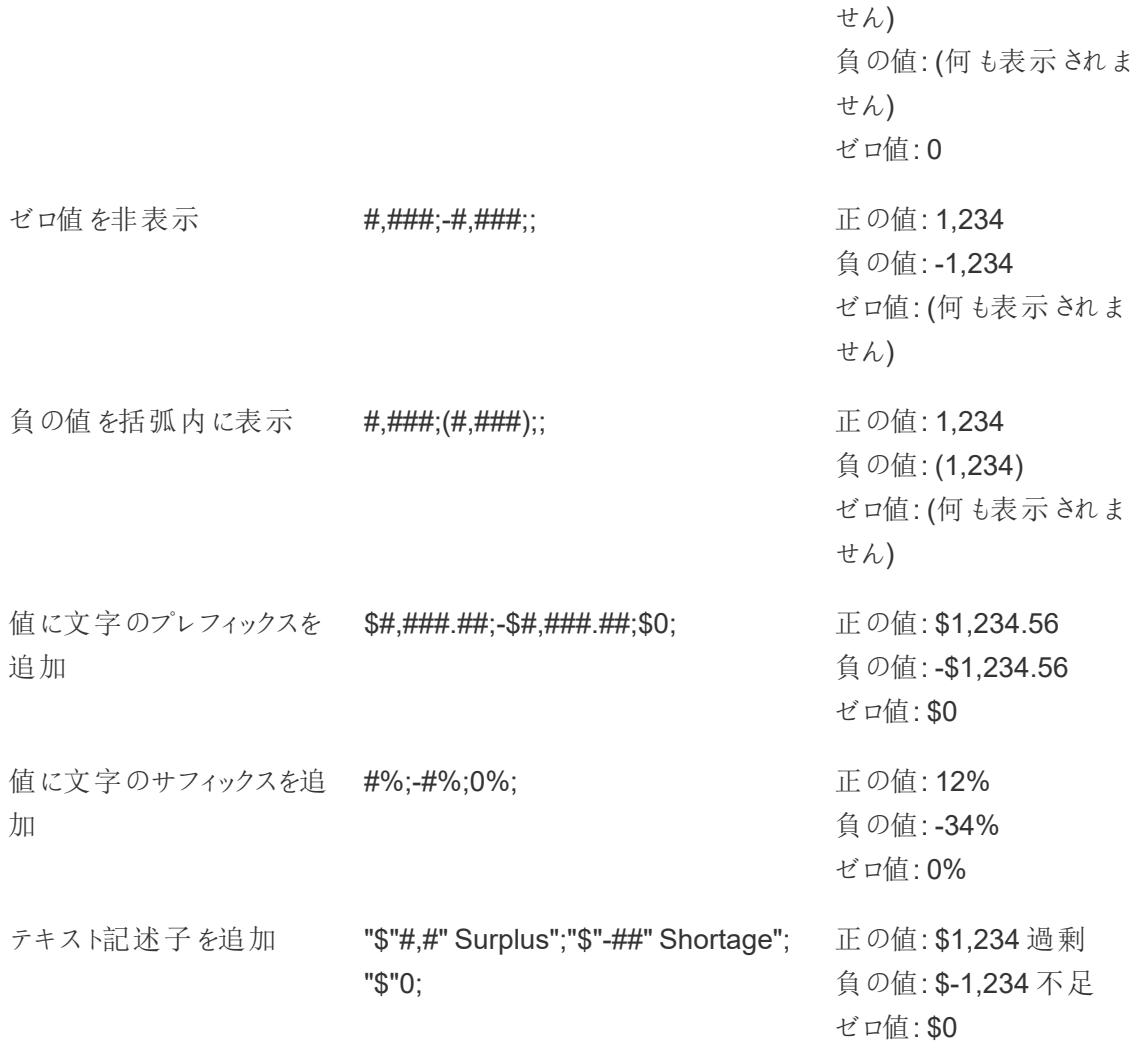

ニーズに合わせて数値形式をカスタマイズする方法はいくつかあります。コードの説明と事例の詳細に ついては、Microsoft ナレッジベースの「[数値形式をカスタマイズするためのレビューガイドライン](https://support.microsoft.com/ja-jp/office/review-guidelines-for-customizing-a-number-format-c0a1d1fa-d3f4-4018-96b7-9c9354dd99f5)」を参照 してください。

注**:** Microsoft が説明しているオプションと、Tableau で使用可能なオプションの間にはわずかな 違いがあります。たとえば、列内のテキストを揃えるカスタム数値形式は、Tableau には関係あ りません。また、マークカードを使用してテキストに色を付けることができるため、テキストをカラー コード化するカスタム数値形式は適用できません。(色の適用については、「[ビュー内のマークの](https://help.tableau.com/current/pro/desktop/ja-jp/viewparts_marks_markproperties.htm) [表示を制限する](https://help.tableau.com/current/pro/desktop/ja-jp/viewparts_marks_markproperties.htm)」を参照してください。)Tableau で適用できるカスタム数値形式のみを使用し てください。

カスタム数値形式に特殊文字を含める

カスタム数値形式の利点の1 つは、特殊文字や記号を含めることができることです。記号を使用す ると、メジャーと計算の比較をviz ですばやく理解しやすくなります。

たとえば、会社で最も売れている3 つの製品の利益を月ごとに比較したいとします。標準ラベルを使 用してこれらの製品の利益が先月から+5%、-2%、0% 変化したと表示するのではなく、カスタム数 値形式を使用してこれらの変化を▲5%、▼2%、►0 と表示することができます。

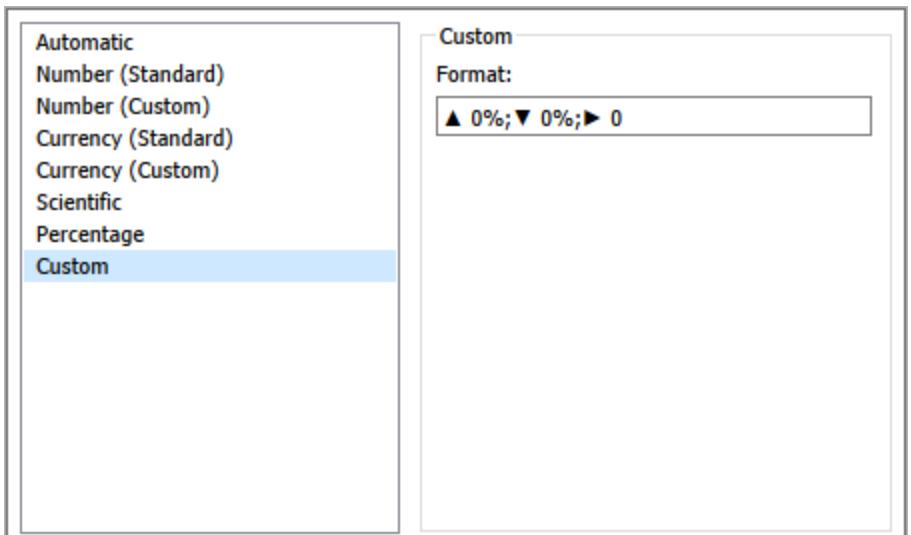

フィールドに既定の数値形式を設定する

**[**データ**]** ペインでフィールドを右クリック(Mac でControl を押しながらクリック) し、**[**既定のプロパティ**]** > **[**数値書式**]** を選択します。

次 に表示 されるダイアログ ボックスで、フィールドをビューに追 加 するときに常 に使 用 される数 値 形 式 を指定します。既定の数値形式は、ワークブックと共に保存されます。接続情報をエクスポートする ときは、既定の数値形式もエクスポートされます。

注**: [**書式設定**]** ペインを使用して数値を書式設定すると、別の箇所に適用した可能性があ る任意の数値の書式がオーバーライドされます。

メジャーを通貨に書式設定する

次の画像のビューは、一定の期間における収益を示しています。縦軸の収益の数字は、通貨として 書式設定されません。

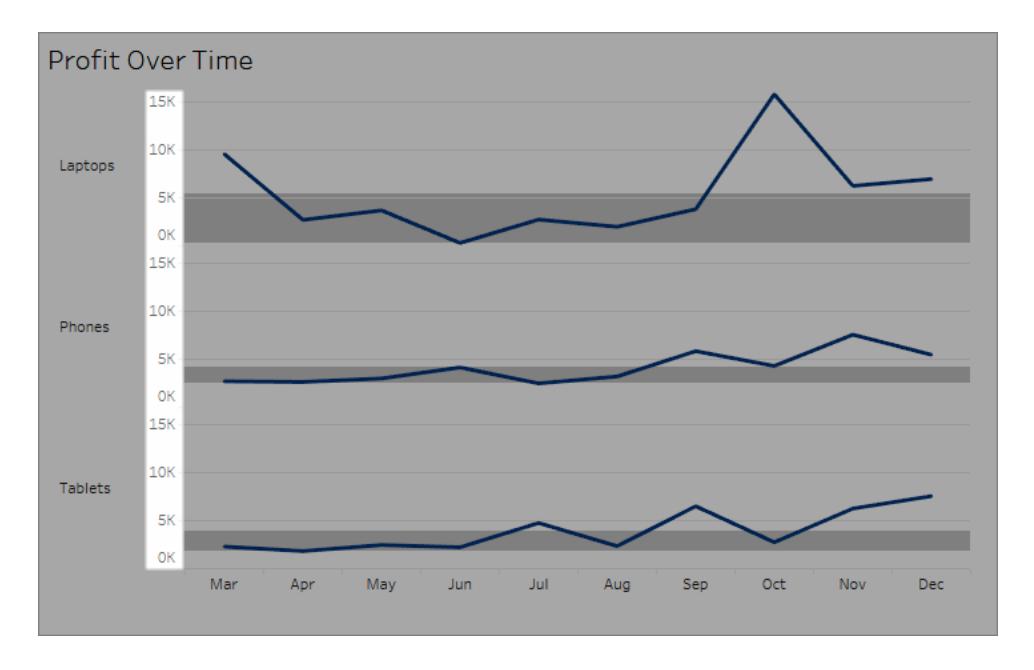

## 数字を通貨として書式設定する方には**:**

1. **"Profit (**収益**)"** 軸を右クリックして**[**書式設定**]** を選択します。

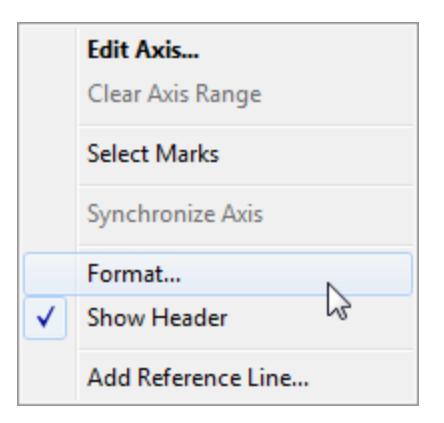

2. **[**書式設定**]** ペインの**[**軸**]** タブで、**[**スケール**]** から**[**数字**]** ドロップダウンリストを選択した後、以 下のいずれかを選択します。

通貨 **(**標準**)**: ドル記号や小数点以下 2 桁を数字に追加します。

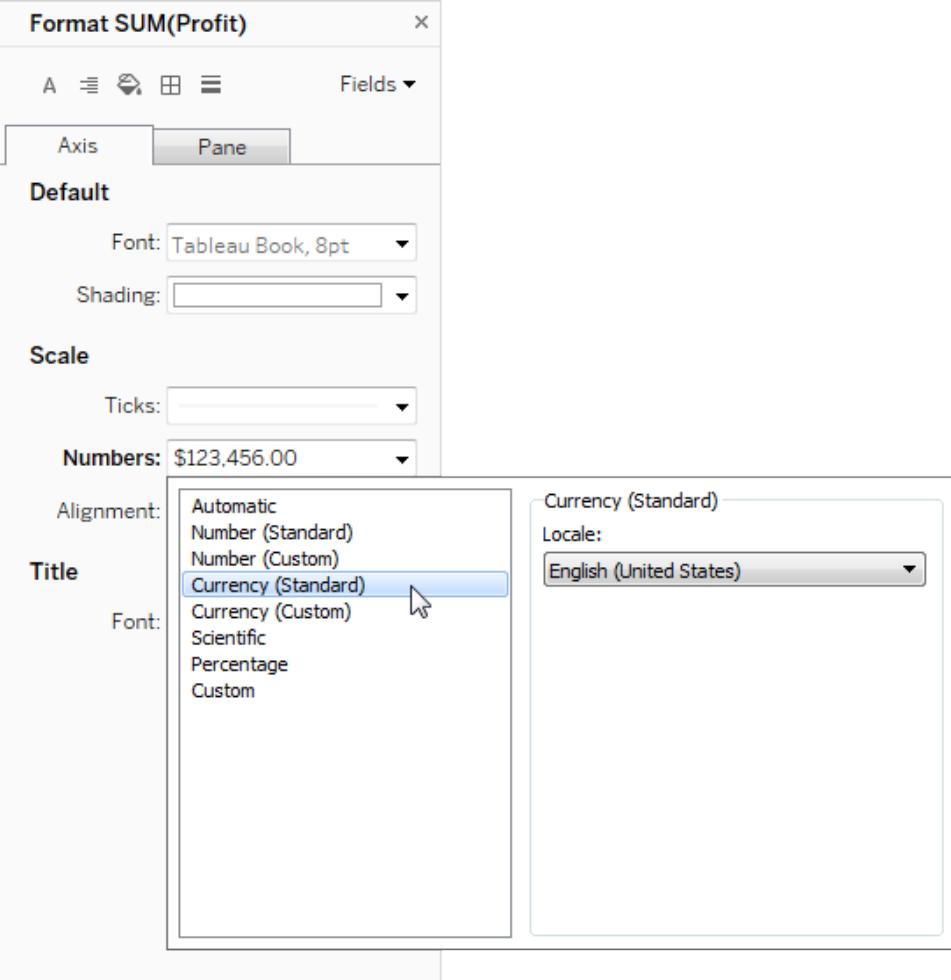

通貨 **(**カスタム**)**: 小数点以下の桁数位、負の値の処理方法、単位、プレフィックスまたはサ フィックスを含めるかどうか、千の桁区切りを含めるかどうかを指定します。

ロケールを使用して数値形式を指定する

既定では、Tableau はお使いのコンピューターのロケールと言語設定を使用して数字を書式設定し ます。ただし、**[**書式設定**]** ペインから明示的に別のロケールを設定することもできます。

次の手順では、以前のセクションと同じビューを使用してスイス(ドイツ語圏) の通貨を設定する方法 を示します。

- 1. **"Profit (**収益**)"** 軸を右クリックして**[**書式設定**]** を選択します。
- 2. **[**軸**]** タブの**[**スケール**]** から**[**数字**]** ドロップダウンリストを選択した後、**[**通貨 **(**標準**)]** を選択し ます。

Tableau Desktop とWeb 作成のヘルプ

3. **[**ロケール**]** ドロップダウンリストで、アイテムは**[**言語 **(**国**)]** 形式に表示されます。この例では、 **"German (Switzerland) (**ドイツ**(**スイス**))"** を選択します。ビューが更新されて売上高をスイス フランで、ドイツ語用に書式設定して表示します。

ヒント**:** 既定の通貨設定を変更し、**"Profit (**収益**)"** メジャーをビューまでドラッグするたびに希 望する設定を使用します。**[**データ**]** ペインで**"Profit (**収益**)"** (またはその他の通貨メジャー) を 右クリックし、**[**既定のプロパティ**]** > **[**数値形式**]** を選択します。次に、フィールドを上記のように 書式設定します。

NULL 値の書式設定

通常、メジャーに含まれているNULL 値は、ビュー内ではゼロとしてプロットされます。ただし、これによ りビューが変わることがあるので、NULL 値を完全に非表示にする方が良い場合もあります。NULL 値 を独自の方法で処理するように各メジャーを書式設定できます。

### 特定のフィールドの **NULL** 値を書式設定するには**:**

- 1. NULL 値を含むビューでフィールドを右クリック(Mac ではControl を押しながらクリック) し、**[**書 式設定**]** を選択します。
- 2. **[**ペイン**]** タブに移動します。
- 3. **[**特殊な値**]** エリアでは、ビューの右下隅のインジケーターを使用して、NULL 値を表示するかど うかを必要に応じて指定し、既定値 (数値フィールドのゼロなど) でこれらの値をプロットします。 また値を非表示にして行をつなぐか、NULL 値が存在することを示すために値を非表示にして 改行するかを指定します。

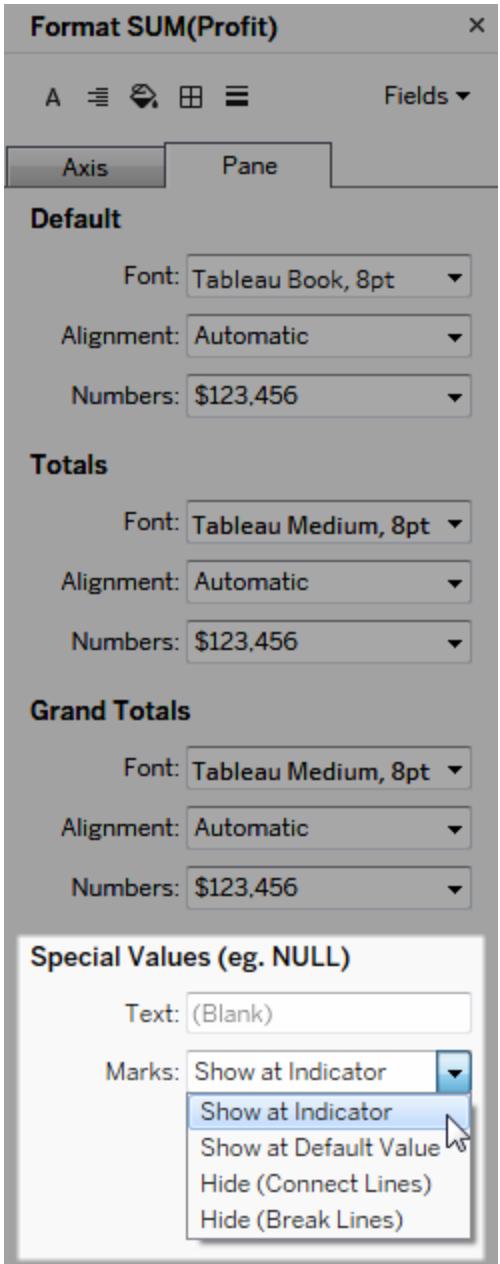

4. **[**テキスト**]** フィールドでテキストを指定すると、マークラベルがオンの場合に、NULL 値に対する テキストがビューに表示されます。「[マークラベルの表示と非表示](https://help.tableau.com/current/pro/desktop/ja-jp/annotations_marklabels_showhideworksheet.htm#show-and-hide-individual-mark-labels)」を参照してください。

注: [特殊な値] エリアはディメンションや不連続メジャーには使用できません。

## Tableau Server または Tableau Cloud の場合

数値形式を指定する

Web でビューを作成している場合は、ビューで使用されるフィールドの数値形式を指定できます。

1. Web 編集モードで、ビュー内のメジャーを右クリックし、**[**数値の書式設定**]** を選択します。

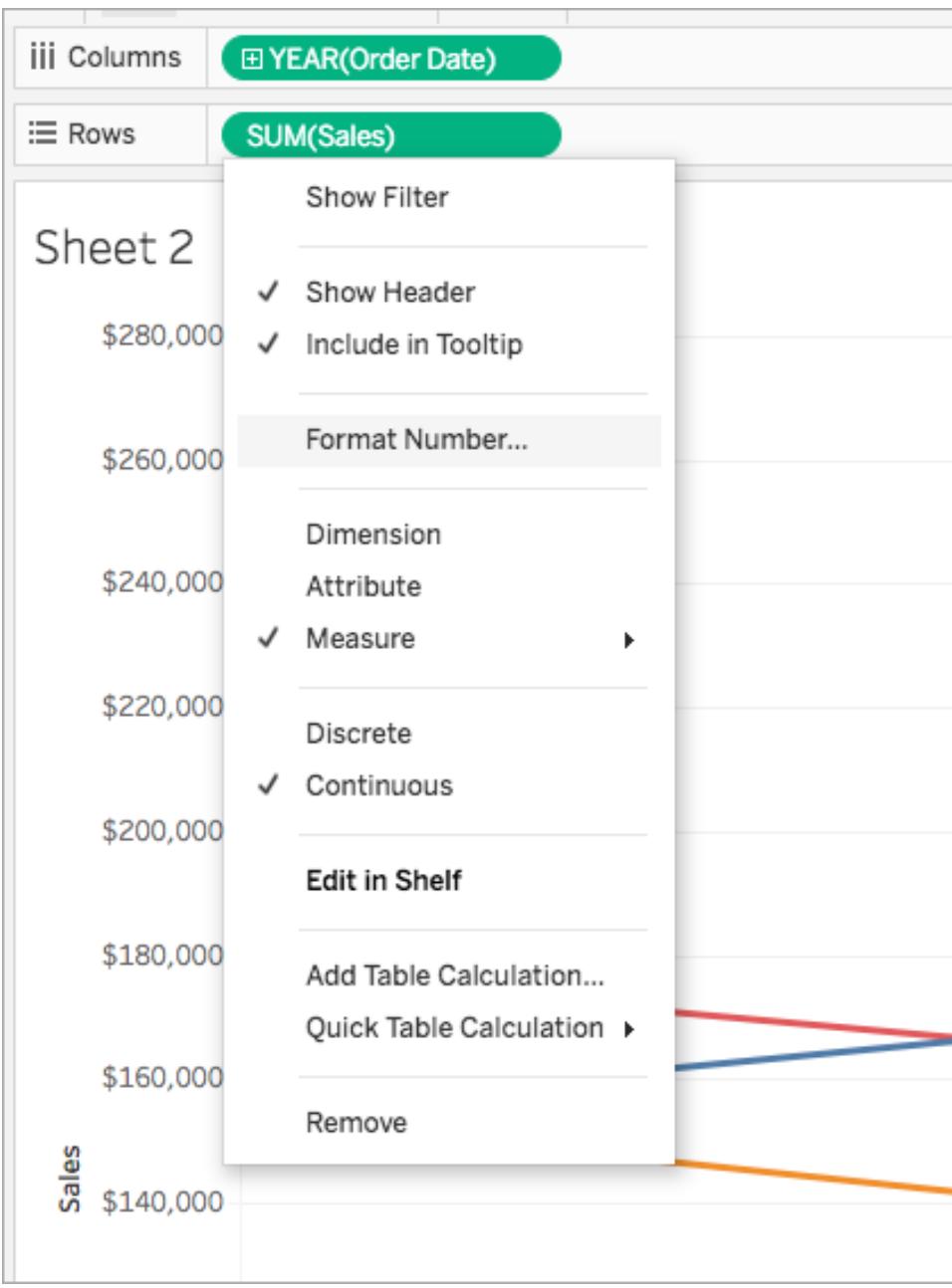

2. 表示されたダイアログボックスで、数値形式を選択します。

形式によっては追加の設定があります。たとえば、**[**通貨**]** を選択する場合は、小数点以下の 桁数、単位、およびコンマなどの桁区切りを含めるかどうかも指定する必要があります。

この例では、"Sales (売上高)" は、小数点以下 0 桁の1000 (k) 単位の通貨として書式設 定されています。ビュー内の"Sales (売上高)"の数値は、これらの設定で更新されます。同様 に、ラベルとツールヒントも更新されます。

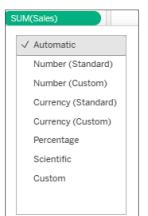

Tableau で利用可能な数値の形式および関連オプションを、以下に示します。

数値形式 カラン アメリカ 形式のオプション

自動: データソースによって指定された形式、 またはフィールドに含まれるデータのいずれかに 基づいて、形式が自動的に選択されます。 なし。

数値 **(**カスタム**)**: 必要に応じて希望どおりに書 小数点: 表示する小数点以下の桁数。 式設定をカスタマイズします。

単位: 指定された単位で数値を表示しま す。たとえば、数値が20,000、単位が千 の場合、数値は20K と表示されます。

桁区切りを含める: 数値に千の桁区切り を表示するかどうかを指定します(例: 100,000 または 100000)。

通貨 **(**カスタム**):** 必要に応じて形式および通 貨記号をカスタマイズします。

単位: 指定された単位で数値を表示しま

小数点: 表示する小数点以下の桁数。

す。たとえば、数値が20,000、単位が千 の場合、数値は20K と表示されます。

桁区切りを含める: 数値に千の桁区切り を表示するかどうかを指定します(例:

100,000 または 100000)。

パーセンテージ **(**カスタム**)**: 数値をパーセンテー 小数点: 表示する小数点以下の桁数。 ジとしてパーセント記号付きで表示します。値 1 は100%、値 0 は0% と解釈されます。

指数 **(**カスタム**)**: 科学的表記法で数値を表 小数点: 表示する小数点以下の桁数。 示します。

# 表とセルのサイズ変更

表を構成する行、列、およびセルのサイズを変更できます。表のサイズを変更する方法は、ビューのタ イプや、サイズを変更する表要素によって適切な方法が異なります。

# コマンドを使用して行と列をサイズ変更する

1. Tableau Desktop のワークシートから、**[**書式設定**]** > **[**セルのサイズ**]** の順に選択します。 Tableau Cloud またはTableau Server のワークシートから、[Fit (自動調整)] メニューを展開 し、**[**セルのサイズ**]** を選択します。

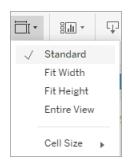

2. **[**より高い**]**、**[**より短い**]**、**[**より広い**]**、または**[**より狭い**]** コマンドを選択します。これらのコマンドを すぐに適用するには[、行や列へのショートカットおよびサイズ調整](#page-3679-0) **(Tableau Desktop)** ページ [3482](#page-3679-0)を参照してください。

たとえば下のビューでは、**[**より広い**]** と**[**より高い**]** のコマンドを使用してビューをより見やすくしています。

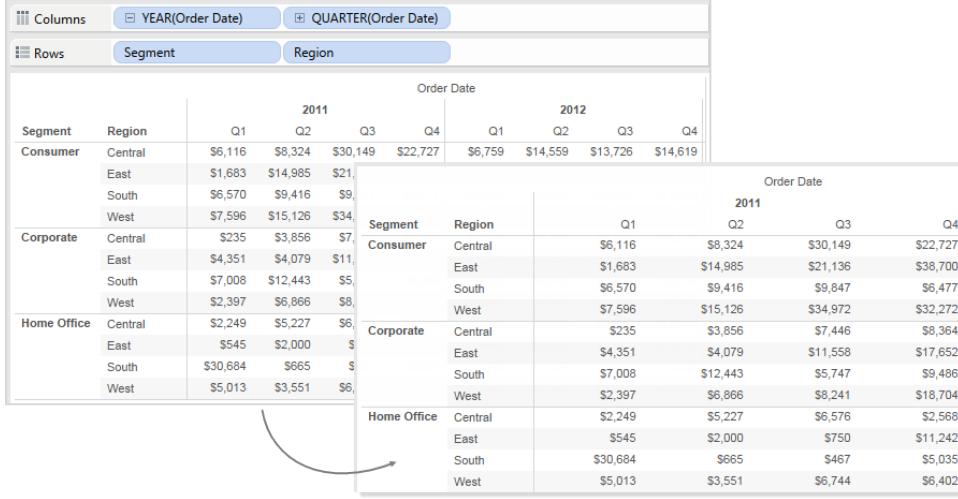

注**:**指定されたフィールドのすべてのメンバーが同じ幅と高さになっています。個々のフィールド メンバーのサイズを変更することはできません。

# 行と列の手動のサイズ変更

行ヘッダー、列ヘッダーまたは軸について幅と高さを手動でサイズ変更するには

- 1. ヘッダーまたは軸の縦または横の枠線の上にカーソルを置きます。
- 2. サイズ変更カーソル → が表示されたら、枠線をクリックして上下左右にドラッグします。

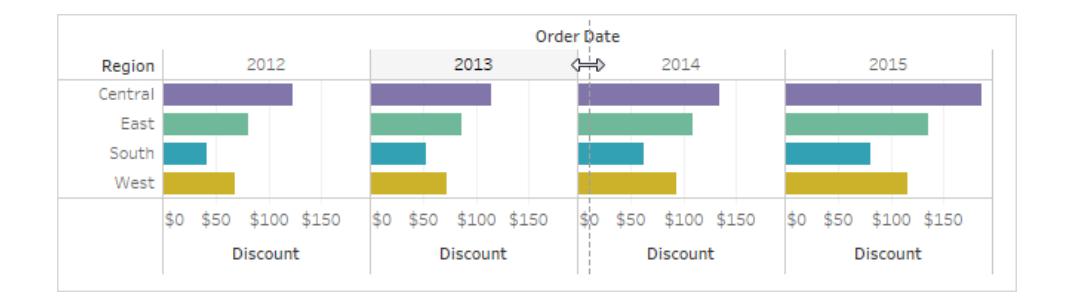

# 表全体のサイズ変更

**[**セルのサイズ**]** メニューで**[Bigger (**大きく**)]** または**[Smaller (**小さく**)]** を選択することで、テーブル全 体のサイズを拡大または縮小することができます。たとえば、下の図のような表示で列の幅と行の高 さを大きくするには、**[**セルのサイズ**]** > **[Bigger (**大きく**)]** の順に選択します。このオプションにより、ペイ Tableau Desktop とWeb 作成のヘルプ

ンの幅と高さの両方が視覚的に適切な方法で大きくなります。表のサイズを変更すると、行ヘッダー のサイズは横方向に増加します。

## セルのサイズ変更

Tableau で作成できる表には、その基本要素としてセルがあります。テキストテーブルのセルは一般 的なものです。セルは行と列の交点であり、テキストが表示されます。

ただし、作成するビューによっては、セルを指定できない場合や、散布図のように有用ではない場合 があります。

ディメンションが**[**行**]** および**[**列**]** シェルフの内部フィールドである場合、セルを操作してデータビューを 拡張すると便利です。この場合、**[**書式設定**]** > **[**セルのサイズ**]** メニューで次の2 つのショートカットを 選択できます。

- <sup>l</sup> 四角形セル– セルのアスペクト比が1:1 になるようにビューを調整します。これにより、ヒートマッ プに役立つ四角形のセルになります。
- <sup>l</sup> テキストセル– セルのアスペクト比が3:1 になるようにビューを調整します。これはテキストテー ブルに役立ちます。

たとえば、次のテキストテーブルには、四角形セルとテキストセルが適用されてるのがわかります。テキ ストセルにより、セルのアスペクト比が強制的に3:1 になり、読みやすいコンパクトな表になります。

#### 四角形セル テキストセル

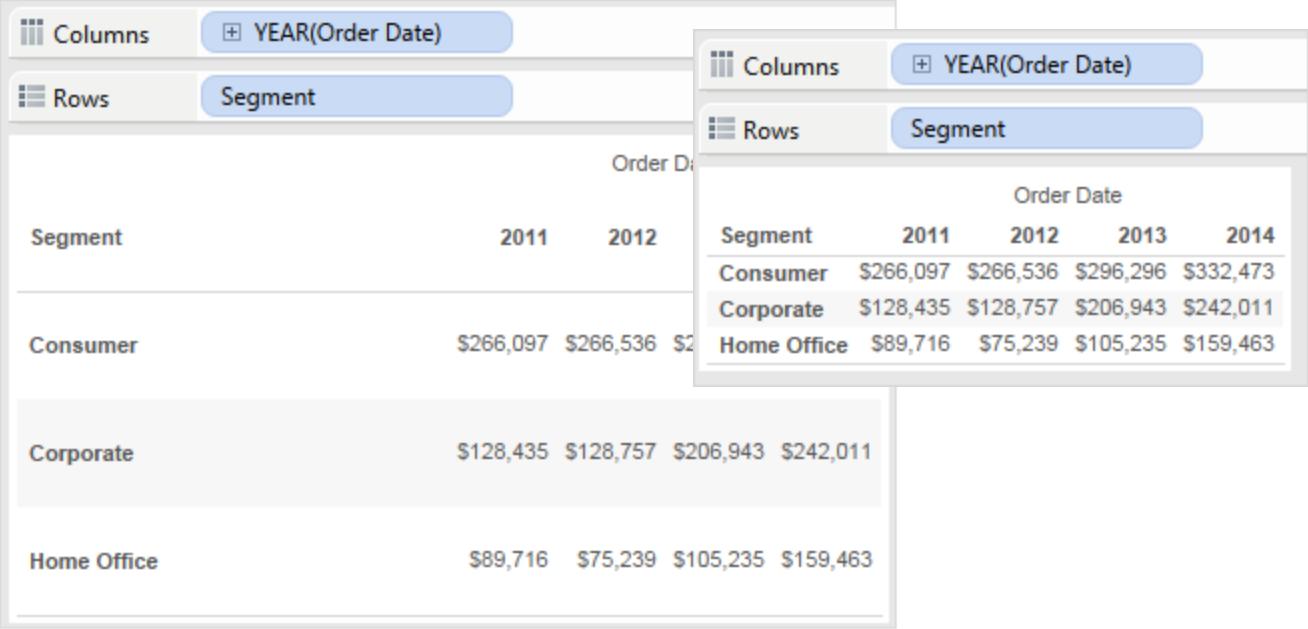

以下のヒートマップは、**[**書式設定**]** > **[**セルのサイズ**]** メニューの**[**四角形セル**]** を選択して変更してい ます。これにより、セルのアスペクト比が1:1 になり、分析しやすいコンパクトな表になります。また、 **[**マーク**]** カード上の**[**サイズ**]** スライダーを使用して、各マークのサイズを調整することもできます。

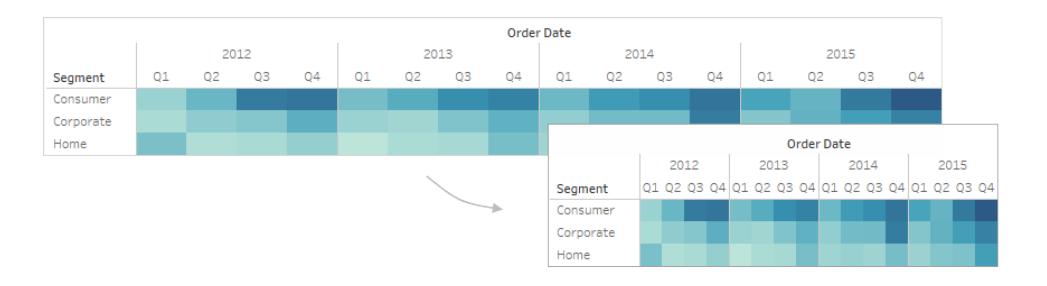

セルのサイズを変更したら、**Ctrl+B** と**Ctrl+Shift+B** を使用して表のサイズを増減できますが、セルの アスペクト比は維持されます。Mac では、**Command-B** と**Shift-Command-B** を使用します。

# 表構造の定義

標準の書式設定に加え、表の構成を定義するその他の設定がいくつかあります。これらの設定を変 更するには、**[**分析**]** > **[**表のレイアウト**]** > **[**詳細**]** を選択して、[表のオプション] ダイアログボックスを開 きます。ここでは、アスペクト比、既定の数値形式、行と列の属性、ビューの下部にあるラベルの既 定の方向を指定できます。これらの設定はビュー全体に適用されますが、一部の設定は **[**書式設 定**]** ペインを使用して上書きされる場合もあります。

## アスペクト比の設定

アスペクト比とは、ペインの幅と高さの比率です。アスペクト比を特定の値に制限するか、またはまった く制限しないかを選択できます。軸範囲を制限しない場合、軸を同じ長さにする必要がないので便 利です。

手動で行または列のサイズを変更するときはアスペクト比を制限しません。アスペクト比設定は、行と 列の両方のシェルフに連続軸を含むビューにのみ適用されます。指定された軸はアスペクト比の設定 値の影響を受けません。

# 既定の数値形式の設定

ビュー内の数値について既定で表示する小数点以下の桁数を定義できます。**[**自動**]** を選択する と、小数点以下の桁数はフィールド内のデータに基づいて自動的に決定されます。**[**手動**]** を選択す ると、表示する小数点以下の桁数を16 桁まで設定できます。

# 行属性の設定

以下の行の属性から選択します。

<sup>l</sup> 行ラベルの最大レベル:ヘッダーを同じレベルで組み合わせる前に[行] シェルフに追加できる フィールドの数を決定します。

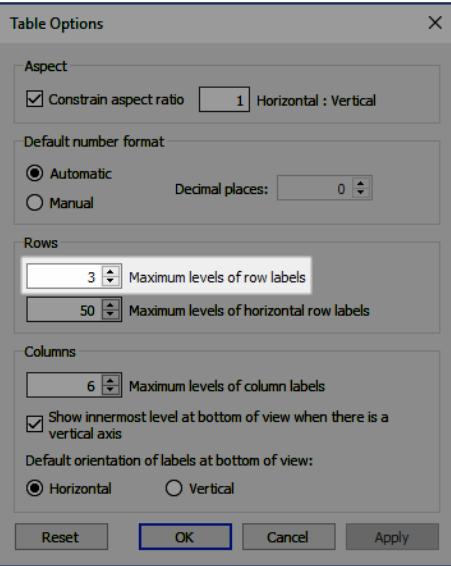

たとえば、[行ラベルの最大レベル] を3 に設定し、[行] シェルフに5 つの不連続フィールドを配 置すると、1 番目、2 番目、および3 番目の行のヘッダーがコンマで区切られた同じヘッダーに 表示されます(その後同じヘッダーレベルで組み合わされます)。

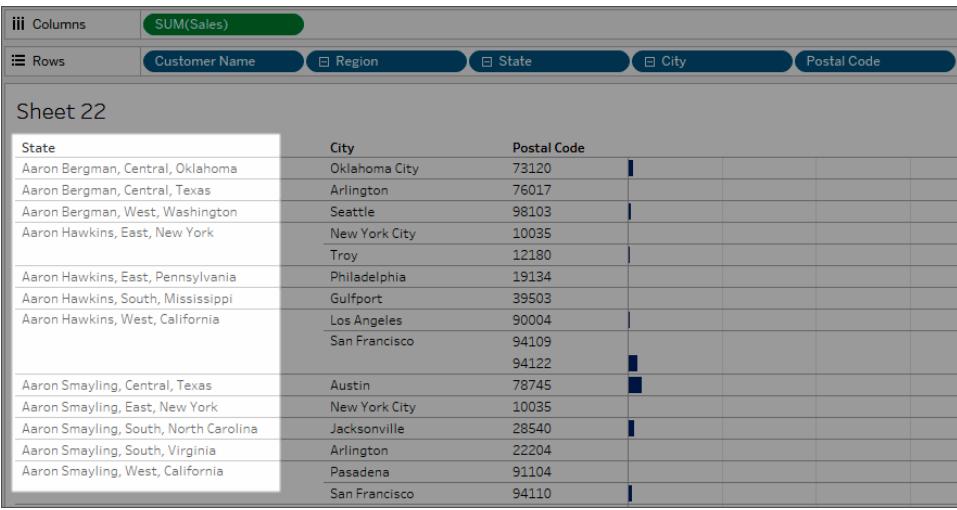

この例では、[顧客名]、[地域]、[都道府県]、[市区町村]、および[郵便番号] は、[行シェル フ] の5 つの不連続フィールドです。行ラベルの最大レベルは3 に設定されます。結果のビュー では、[顧客名] は最初の列の[地域] および[都道府県] と組み合わされます。

<sup>l</sup> 水平行ラベルの最大レベル:表がビューにフィットしない場合、ヘッダーが自動的に水平ではな く垂直の向きになる前に[行シェルフ] に配置できるフィールドの数を決定します。

# 列属性の設定

以下の列の属性から選択します。

- <sup>l</sup> 列ラベルの最大レベル: ラベルを組み合わせる前に[列] シェルフに配置できるフィールドの数を 決定します。たとえば、[列ラベルの最大レベル] を8 に設定し、[列シェルフ] に9 つの不連続 フィールドを配置すると、1 番目と2 番目の列のヘッダーがコンマで区切られた同じヘッダーに 表示されます(その後同じヘッダーレベルで組み合わされます)。
- <sup>l</sup> 垂直軸がある場合のビュー下部の最深部を表示する:垂直軸をビューに追加するとき、上部 ではなく、ビューの下部の列ヘッダーの最深部を表示します。
- <sup>l</sup> ビュー下部の既定のラベル方向: ビューの下部のラベルの既定の方向を垂直または水平のど ちらにするかを決 定 します。 キーボードの Ctrl + L を押 すと(Mac では Command を押 しながら L)、縦と横のオプションを切り替えることができます。

# カスタム カラー パレットの作成

Tableau Desktop には、マップ、ヒートマップ、棒グラフなど、さまざまな場面でデータに効果的に色を 組み合わせて適用できるよう設計されたカラー パレットが用意されています。Tableau Desktop に付 属する**Preferences.tps** ファイルを変更して、独自のカスタムカラーパレットを作成して使用すること もできます。たとえば、企業のブランドに合わせたカスタムのカテゴリーパレットを作成できます。

# 設定ファイルについて

**Preferences.tps** ファイルに必要な数のカスタムパレットを追加できます。それぞれのパレットには、必 要な数の色を含めることができます。各カスタムパレットに追加できる色の数に制限はありませんが、 [色の編集] ダイアログボックスには20 色しか表示されません。20 色を超える色をデータ項目に手動 で割り当てる必要がある場合は、各パレットに20 色以下のカスタムパレットを複数作成することをお 勧めします。

**Preferences.tps** を変更して色を追加するときは、新しい色には標準のHTML 形式 (16 進コードの #RRGGBB またはRed Green Blue 形式) を使用してください。ワークブックを保存してTableau Desktop を再起動すると、**Preferences.tps** に追加したカラーパレット名が**[**カラー パレットの選択**]** ドロップダウン リスト([色の編 集] ダイアログ) に表 示 され ます。 カスタム パレットは他 のパレットと同じよう に使用できます。

Tableau はカスタムのカラー パレットをテストまたはサポートしていません。そのため、続行する前には必 ずワークブックをバックアップするようにしてください。また、作成したカスタムカラーパレットが将来の Tableau Desktop のアップグレードで動作するという保証もありません。

注: Preferences.tps ファイルを編集するときは、ストレート引用符 (' ' や " ") でパレット名 とタイプを区切ります。スマート引用符 (" " や' ') は使用しないでください。

# 設定ファイルの編集

**Preferences.tps** ファイルは、Tableau Desktop のインストール時に作成される[マイTableau リポジト リ] フォルダーにあります。このフォルダーは、[ドキュメント] ディレクトリの下にあるでしょう。preferences ファイルはテキストエディターで開いて変更できる基本的なXML ファイルです。未編集の設定ファイル は、次のようになります:

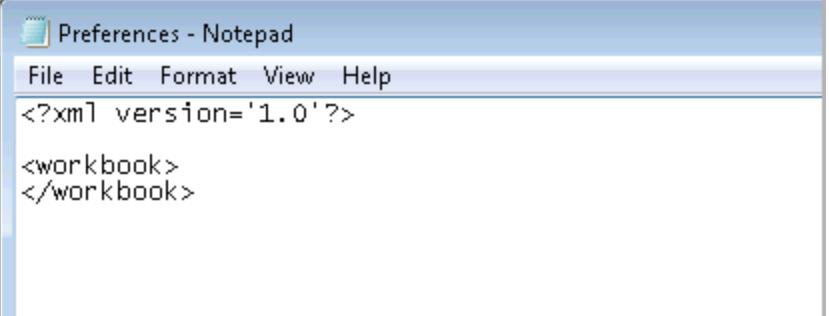

### 設定ファイルを編集するには**:**

- 1. [ドキュメント] ディレクトリの[マイTableau リポジトリ] フォルダーに移動し、テキストエディターで **Preferences.tps** ファイルを開きます。
- 2. workbook の開始タグと終了タグの間に、以下のようにpreferences の開始タグと終了タ グを挿入します。

```
<?xml version='1.0'?>
<workbook>
<preferences>
</preferences>
</workbook>
```
注: **Preferences.tps** ファイルには既にpreferences タグが含まれているため、もう一度 追加する必要はありません。

3. 次のいずれかの手順に従って、preferences タグの間に color-palette タグを挿入 し、カスタムカラーパレットを作成します。例:

```
<?xml version='1.0'?>
<workbook>
<preferences>
<color-palette name="MyColors" type="regular">
<color>#1e4c56</color>
<color>#cba94b</color>
</color-palette>
</preferences>
</workbook>
```

```
カラーパレットは、カテゴリー別 (type="regular")、連続 ( type="ordered-
  sequential") 、または分岐 ( type="ordered-diverging") にすることができます。
4. パレットを追加するには、color-palette タグのセットをもう1 つ追加します。
```

```
<?xml version='1.0'?>
<workbook>
<preferences>
<color-palette name="MyColors" type="regular">
<color>#1e4c56</color>
<color>#cba94b</color>
</color-palette>
<color-palette name="MoreColors" type="regular">
<color>#ffe96f</color>
<color>#799a0d</color>
</color-palette>
</preferences>
</workbook>
```
5. 新しいカラーパレットを表示するには、Tableau Desktop を再起動する必要があります。

# カテゴリー別パレットの作成

カテゴリーカラーパレットには、不連続のディメンションメンバーに割り当てることのできる複数の異なる 色が含まれています。たとえば、**"Region (**地域**)"** などの不連続のディメンションを**[**色**]** カードに配置 すると、カテゴリー別の色の凡例が使用されます。

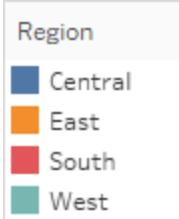

preferences ファイルでは、カテゴリー別パレットは type="regular"です。

## カスタム カテゴリー カラー パレットの作成

次の例は、カテゴリーカラーパレットを追加するために、preferences タグの間に追加するコマンド の例です。type 属性に regular が指定されているため、このパレットをカテゴリーパレットとして識別 します。

## カスタム カテゴリー カラー パレットを作成するには**:**

1. **Preferences.tps** ファイルで、"preferences" タグの間に、次を貼り付けます。カラーパレットの 名前とタイプを区切る文字には、曲線型の引用符ではなく直線型の引用符を使うようにして ください。

```
<color-palette name="My Categorical Palette" type="regular">
<color>#eb912b</color>
<color>#7099a5</color>
<color>#c71f34</color>
<color>#1d437d</color>
<color>#e8762b</color>
<color>#5b6591</color>
<color>#59879b</color>
</color-palette>
```
- 2. **Preferences.tps** ファイルを保存してから、Tableau Desktop を再起動します。
- 3. **"Superstore - Sample (**スーパーストア**-** サンプル**)"** などのデータソースを開きます。
- 4. **[**データ**]** ペインから、**"Region (**地域**)"** など、選択した不連続のディメンションを**[**色**]** までド ラッグします。
- 5. 色の凡例メニュー矢印をクリックし、**[**色の編集**]** を選択します。

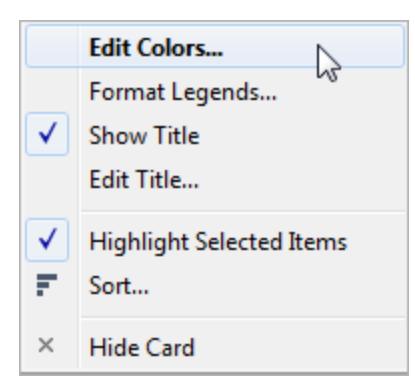

6. [色の編集] ダイアログ ボックスのパレットドロップダウン リストから、新しいカスタム パレットを選 択します。

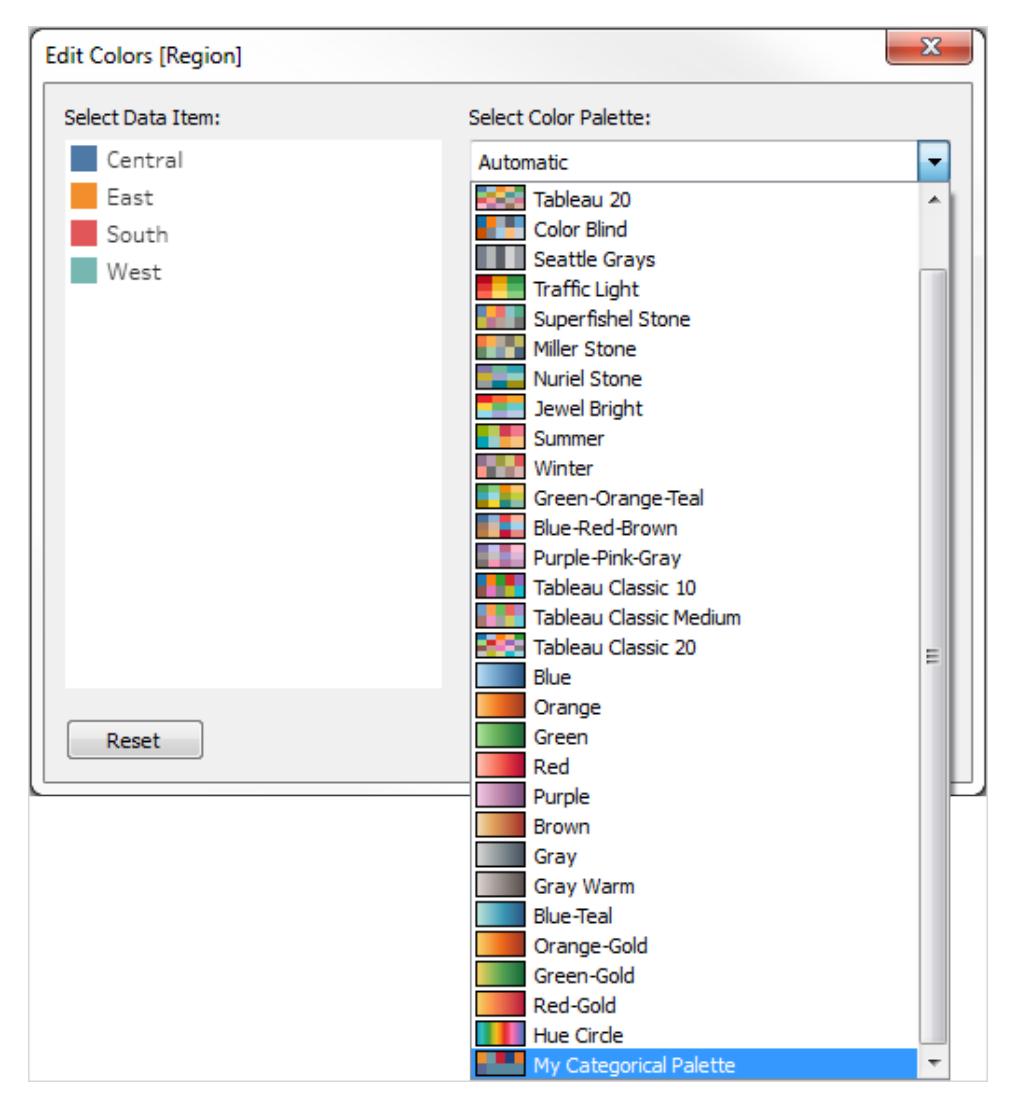

7. **[**パレットの割り当て**]** ボタンをクリックして、それぞれのフィールドにカスタムカラーを割り当てま す。

8. **[OK]** をクリックします。

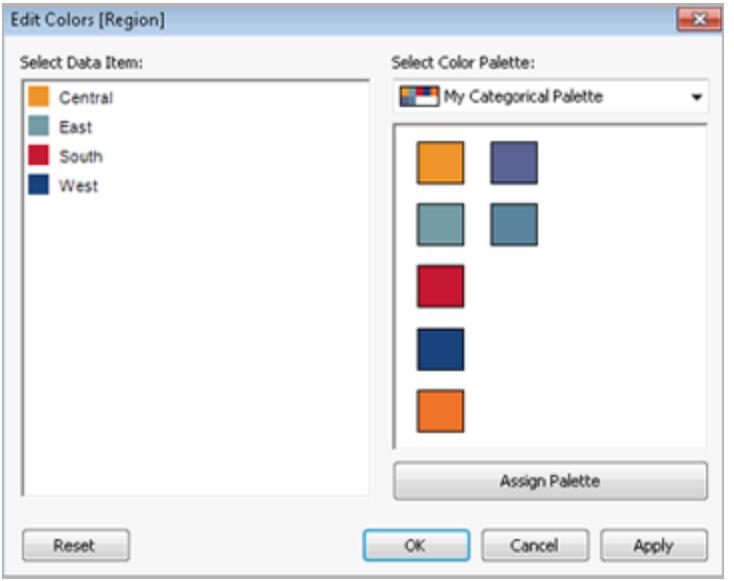

# 連続カラーパレットの作成

もう1つのパレットの種類として、連続カラーパレットがあります。この種類のカラーパレットは、連続 フィールド(通常はメジャー) に使用します。通常、連続カラーパレットには、濃度が変化する単一の 色が表示されます。

連続カラーレンジで少なくとも2つの終了カラーを指定する必要があります。Tableau は、終了カ ラー間の色合いを推定します。
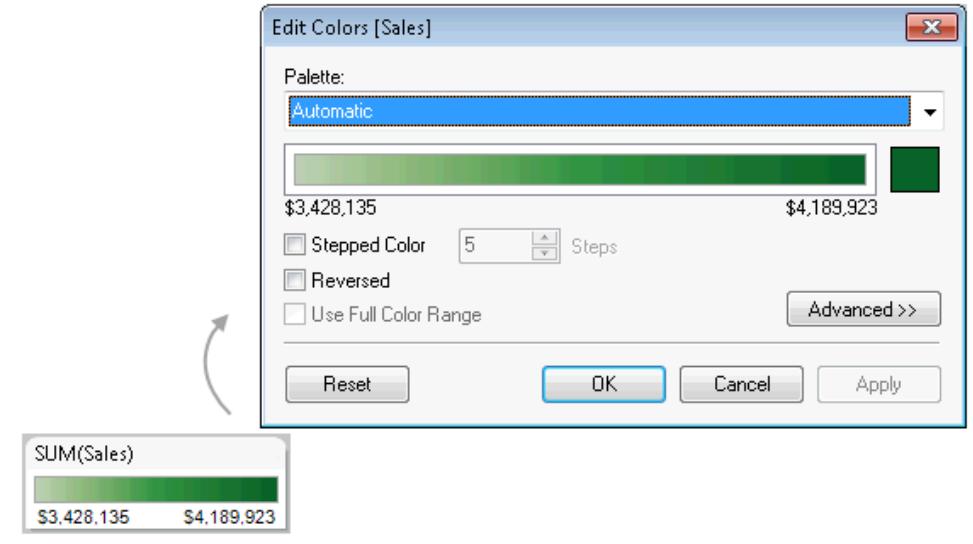

カスタム連続カラーパレットの作成

次の例は、連続カラーパレットを追加するために、preferences タグの間に追加するコマンドの例で す。type 属性にordered-sequential が指定されているため、このパレットを連続パレットとして 識別します。

### カスタム連続カラー パレットを作成するには**:**

1. **Preferences.tps** ファイルで、preferences タグの間に次のコマンドを貼り付けます。カラー パレットの名前とタイプを区切る文字には、曲線型の引用符ではなく直線型の引用符を使う ようにしてください。

<color-palette name="My Sequential Palette" type="orderedsequential">

- <color>#eb912b</color> <color>#eb9c42</color> <color>#ebad67</color> <color>#eabb86</color> <color>#eacba8</color> <color>#ebd8c2</color> </color-palette>
- 2. **Preferences.tps** ファイルを保存してから、Tableau Desktop を再起動します。
- 3. **"Superstore - Sample (**スーパーストア**-** サンプル**)"** データソースなどのデータソースを開き ます。
- 4. **[**データ**]** ペインから、メジャー(**"Sales (**売上**)"** など) を**[**色**]** までドラッグします。
- 5. 色の凡例メニュー矢印をクリックし、**[**色の編集**]** を選択します。
- 6. [色の編集] ダイアログ ボックスのパレットドロップダウン リストから、カスタム パレットを選択しま す。
- 7. ボックス内で各色のグラデーションを定義する必要がある場合は、**[**ステップドカラー**]** チェック ボックスをオンにし、**[**ステップ**]** テキストボックスに、バーに表示する色のステップ数を入力しま す。
- 8. **[**詳細**]** ボタンをクリックします。
- 9. **[**開始**]** チェックボックスをオンにし、テキストボックスに、連続の下限の数値を入力します。
- 10. **[**適用**]** ボタンをクリックして結果を確認し、必要に応じて調整を行います。パレットの色は、濃 い色から薄い色 (またはその逆) が、**Preferences.tps** ファイルで指定した順序で表示されま す。Tableau の連続 カラー パレットの既定では、連続の上限は濃くなり、下限は薄くなりま す。**[**反転**]** チェックボックスをオンにすると、その逆になります。

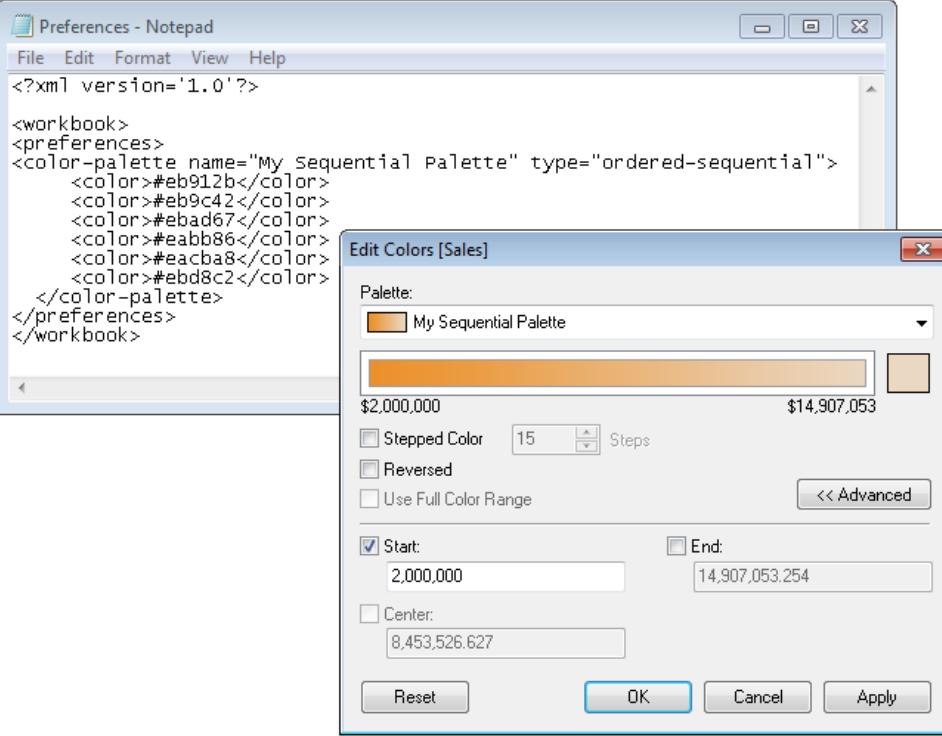

## 分岐カラーパレットの作成

カラーパレットの3 つ目の種類は、分岐カラーパレットです。分岐カラーパレットは、一方の極端から もう一方の極端へのグラデーションではなく、中央の色は同じであるが極端が異なる2つの連続カラー パレットのようなものです。この種類のパレットには、数値の大きさを示す色の濃度 (明暗)と、数値が 含まれる範囲を示す実際の色 (オレンジまたは青) を使用して、値の2 つの範囲が表示されます。正 の数と負の数の違いを示すために、分岐パレットが最も一般的に使用されます。

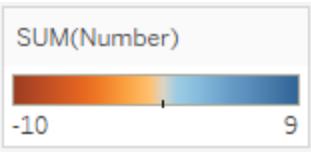

## カスタム分岐カラーパレットの作成

次の例は、分岐カラーパレットを追加するために、preferences タグの間に追加するコマンドの例で す。type 属性に ordered-diverging が指定されているため、このパレットを分岐 パレットとして識別し ます。

### カスタム分岐カラー パレットを作成するには**:**

1. **Preferences.tps** ファイルで、preferences タグの間に次のコマンドを貼り付けます。カラー パレットの名前とタイプを区切る文字には、曲線型の引用符ではなく直線型の引用符を使う ようにしてください。

```
<color-palette name="My Diverging Palette" type="ordered-
diverging">
<color>#eb912b</color>
<color>#59879b</color>
</color-palette>
```
- 2. **Preferences.tps** ファイルを保存してから、Tableau Desktop を再起動します。
- 3. **"Superstore - Sample (**スーパーストア**-** サンプル**)"** などのデータソースを開きます。
- 4. **[**パレットの割り当て**]** ボタンをクリックします。パレットの色は、Preferences ファイルに表示される 順序で使用されます。

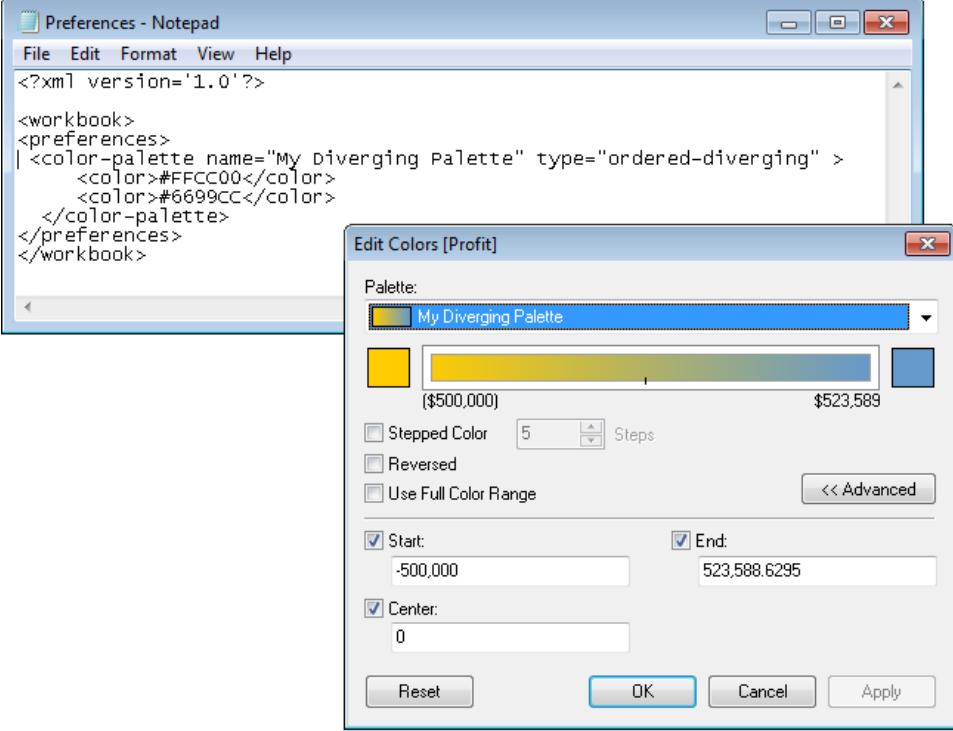

## 製造中止 (クラシック) カラー パレットの使用

バージョン10.0 では、Tableau は新しいカラーパレットの作成、一部の既存カラーパレット([Tableau 10] や[Tableau 20] など) の更新、およびその他のカラーパレットの廃止を行いました。廃止されたカ ラーパレットの使用を続けたい場合は、**Preferences.tps** ファイルを編集して、パレットのHEX 値を 追加してください。カラーパレットは、必要な数だけ追加できます。

## 廃止されたカラーパレットのHEX 値

次の表は、廃止されたカラー パレットとその XML コードおよび HEX 値のリストです。廃止されたカ ラーパレットを復元するには、**Preferences.tps** ファイルでこれらのコードおよび値を使用してくださ い。コードをそのまま使用すると、パレット名が**Classic** で始まり、これによってバージョン10.0 以前の ものであることが分かります。ほとんどの場合、廃止されたカラーパレットの更新版が存在します。

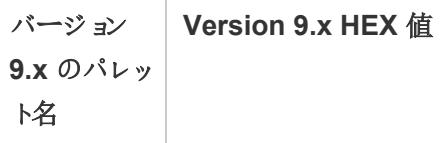

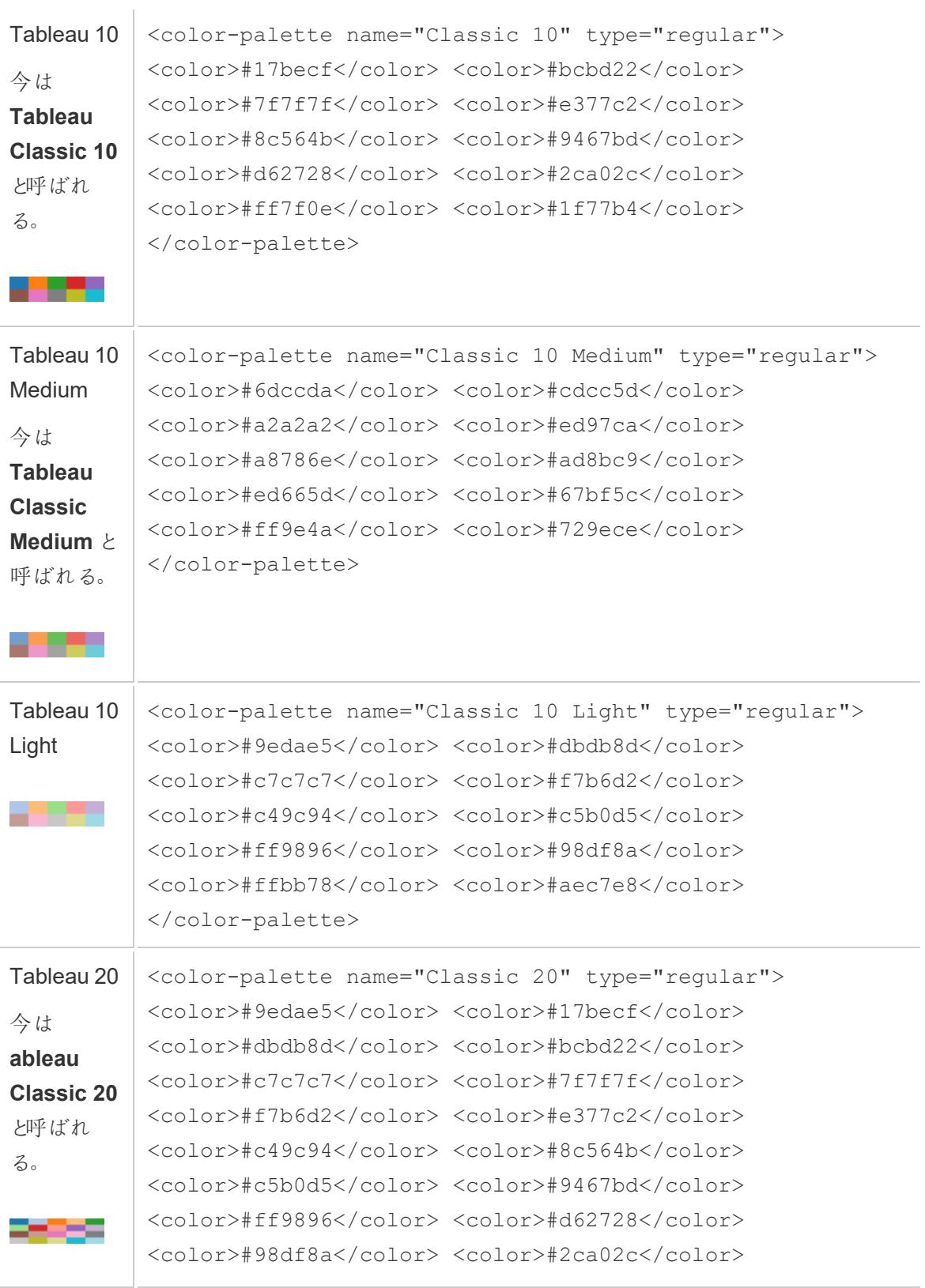

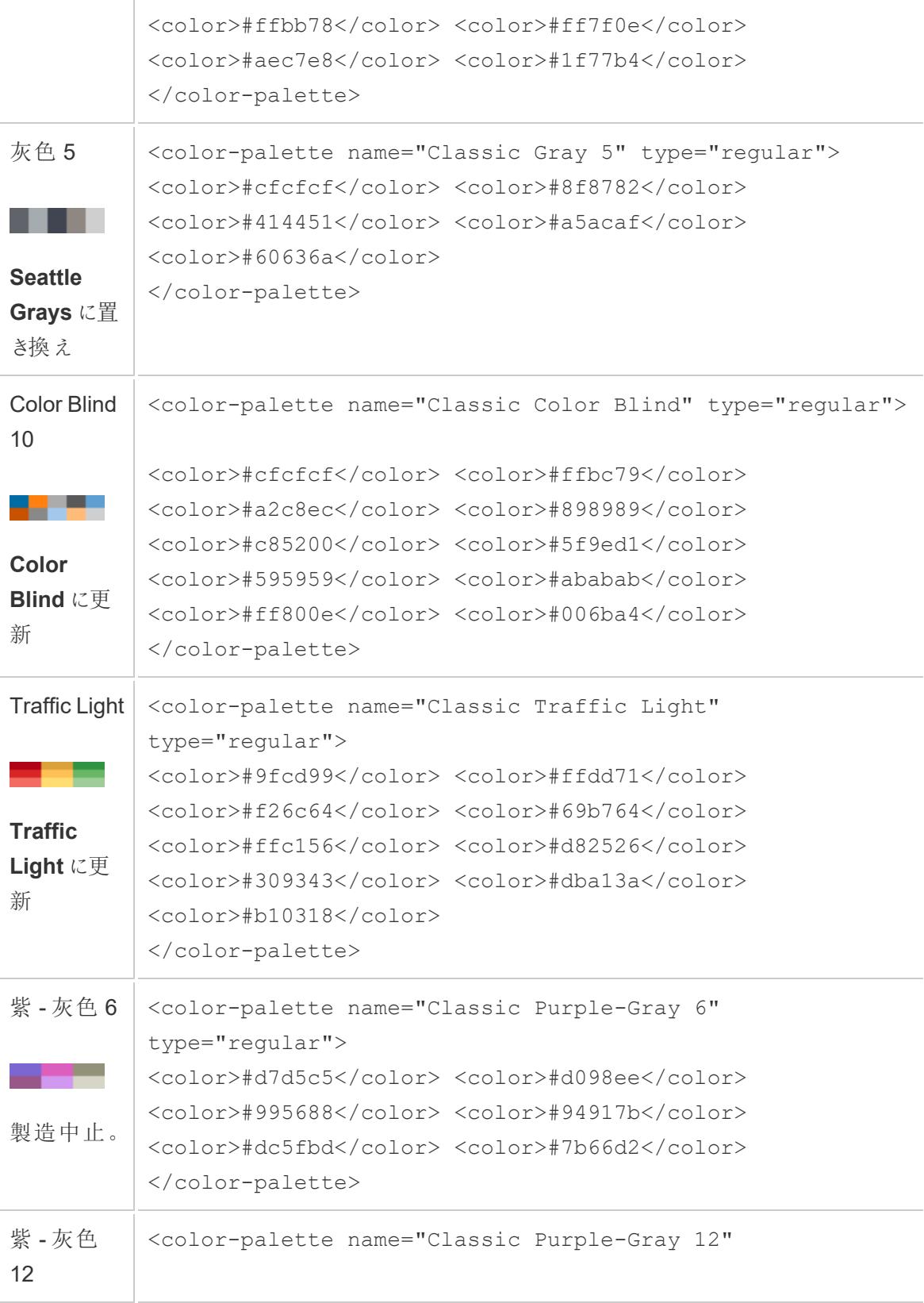

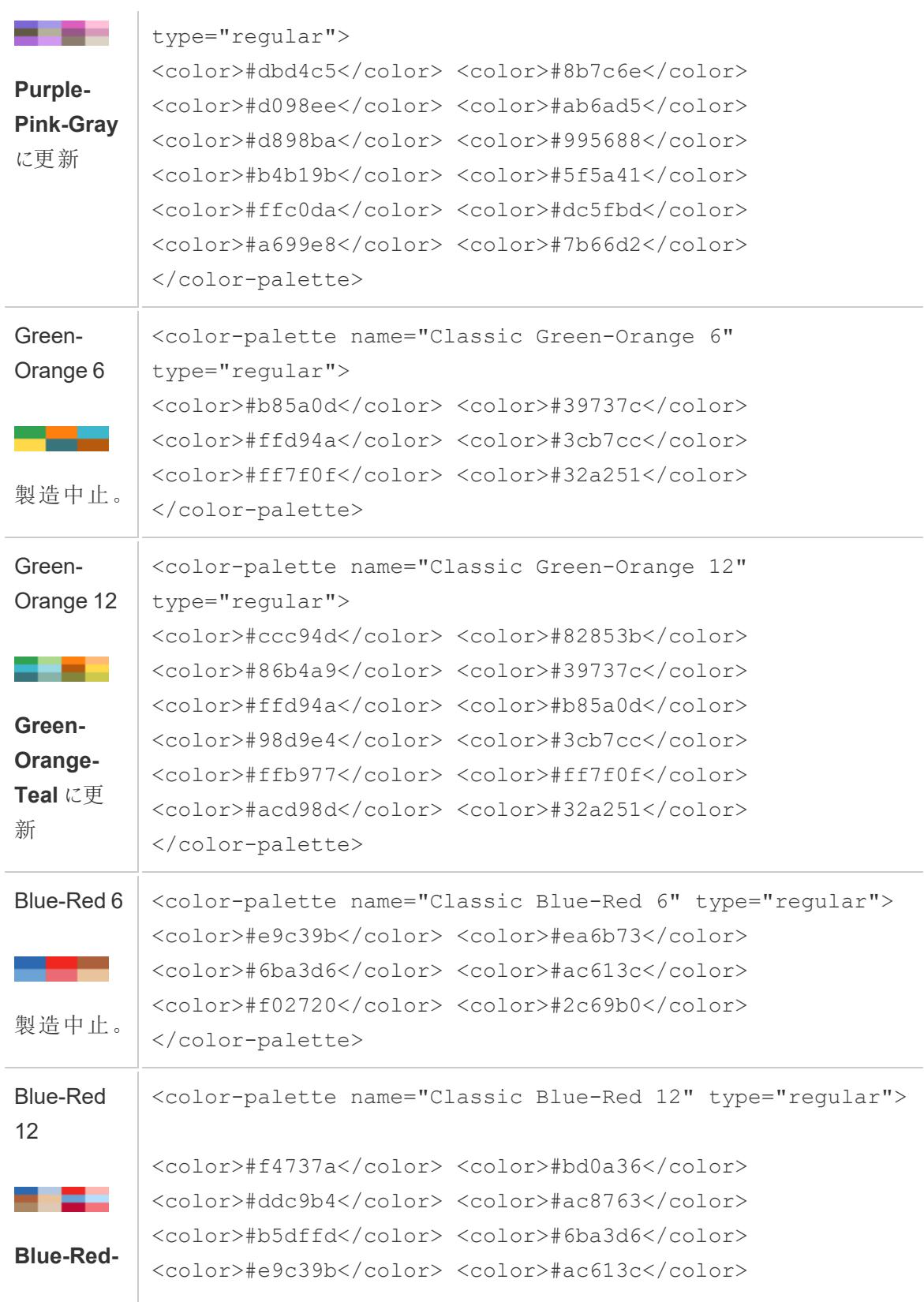

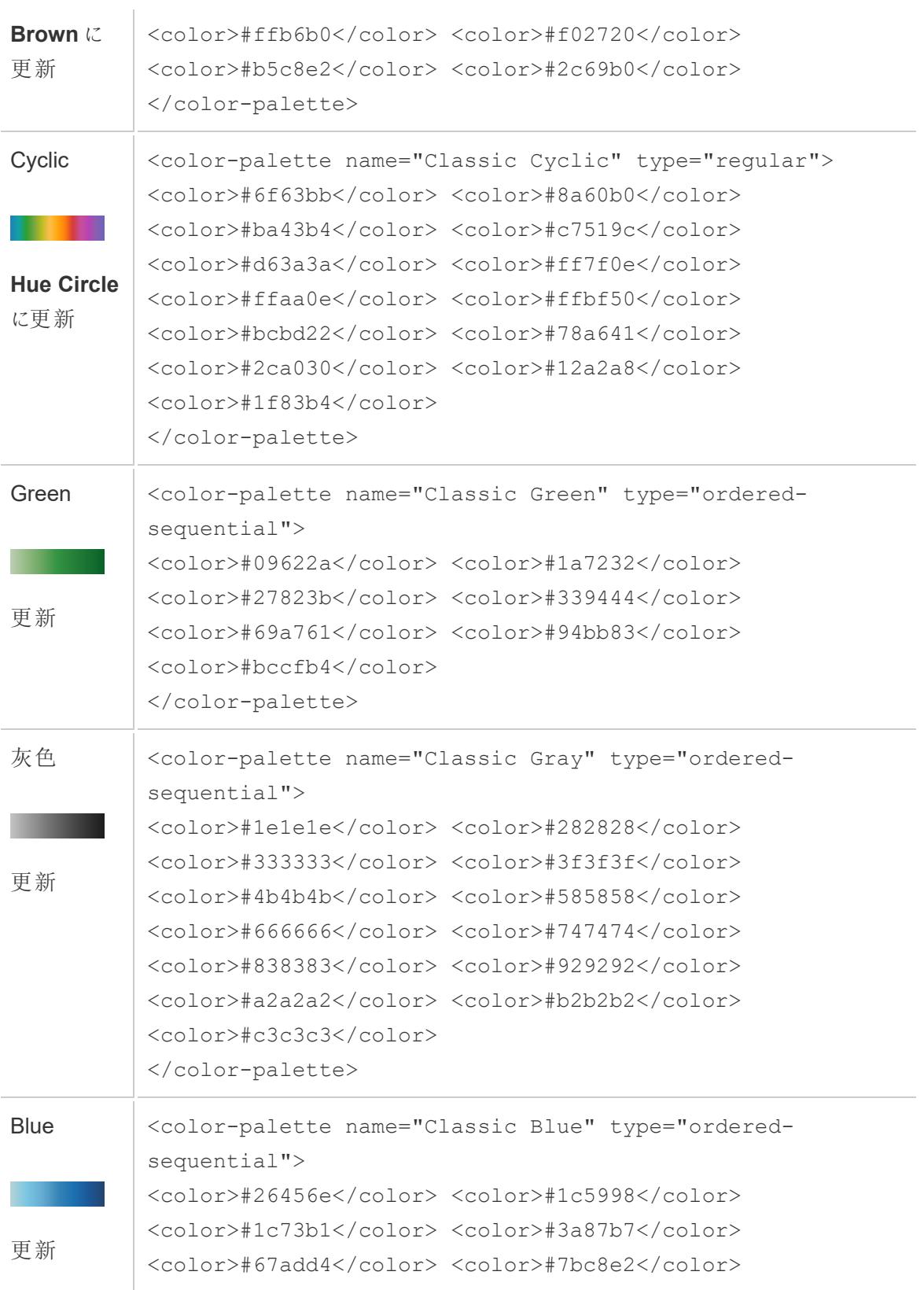

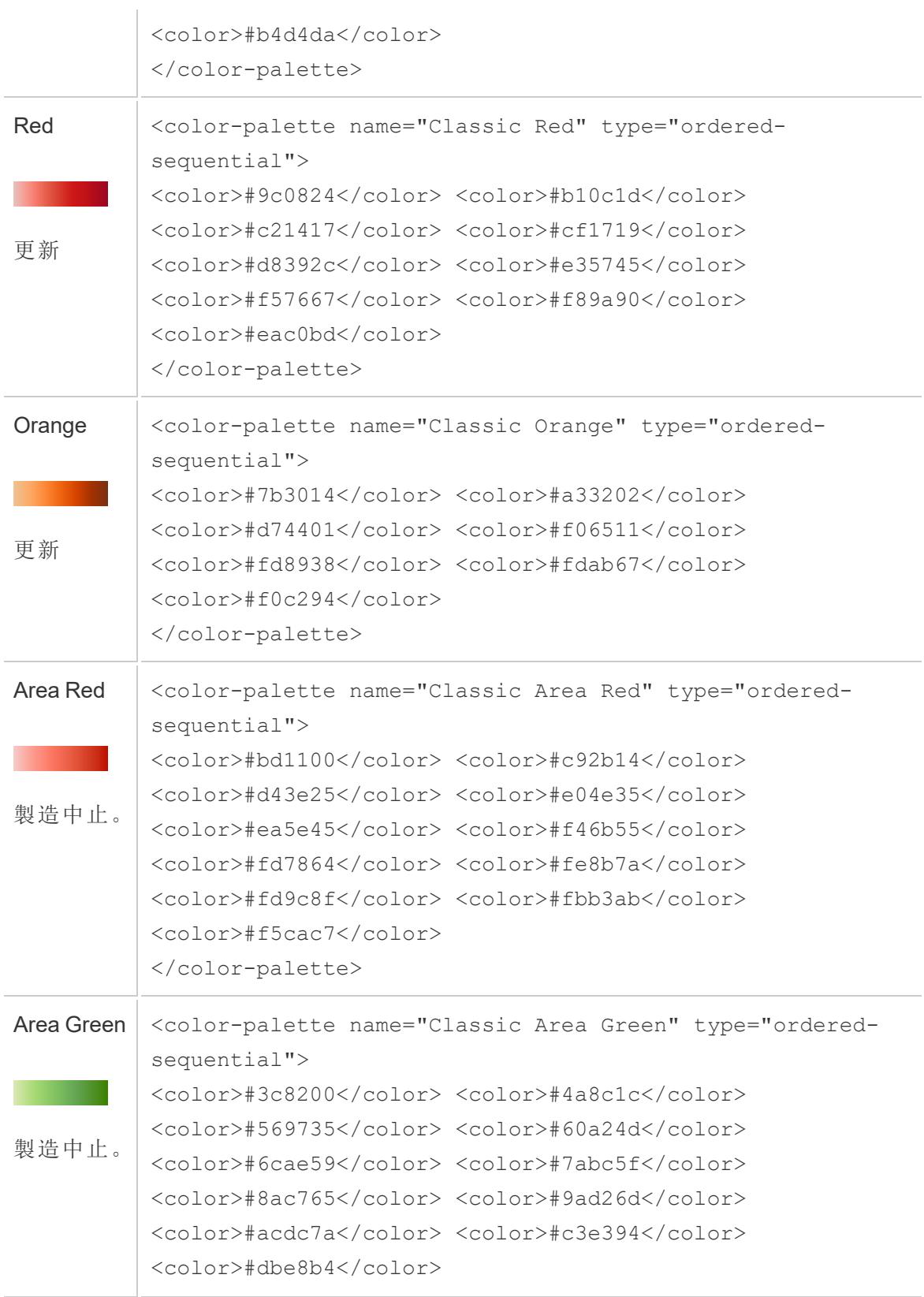

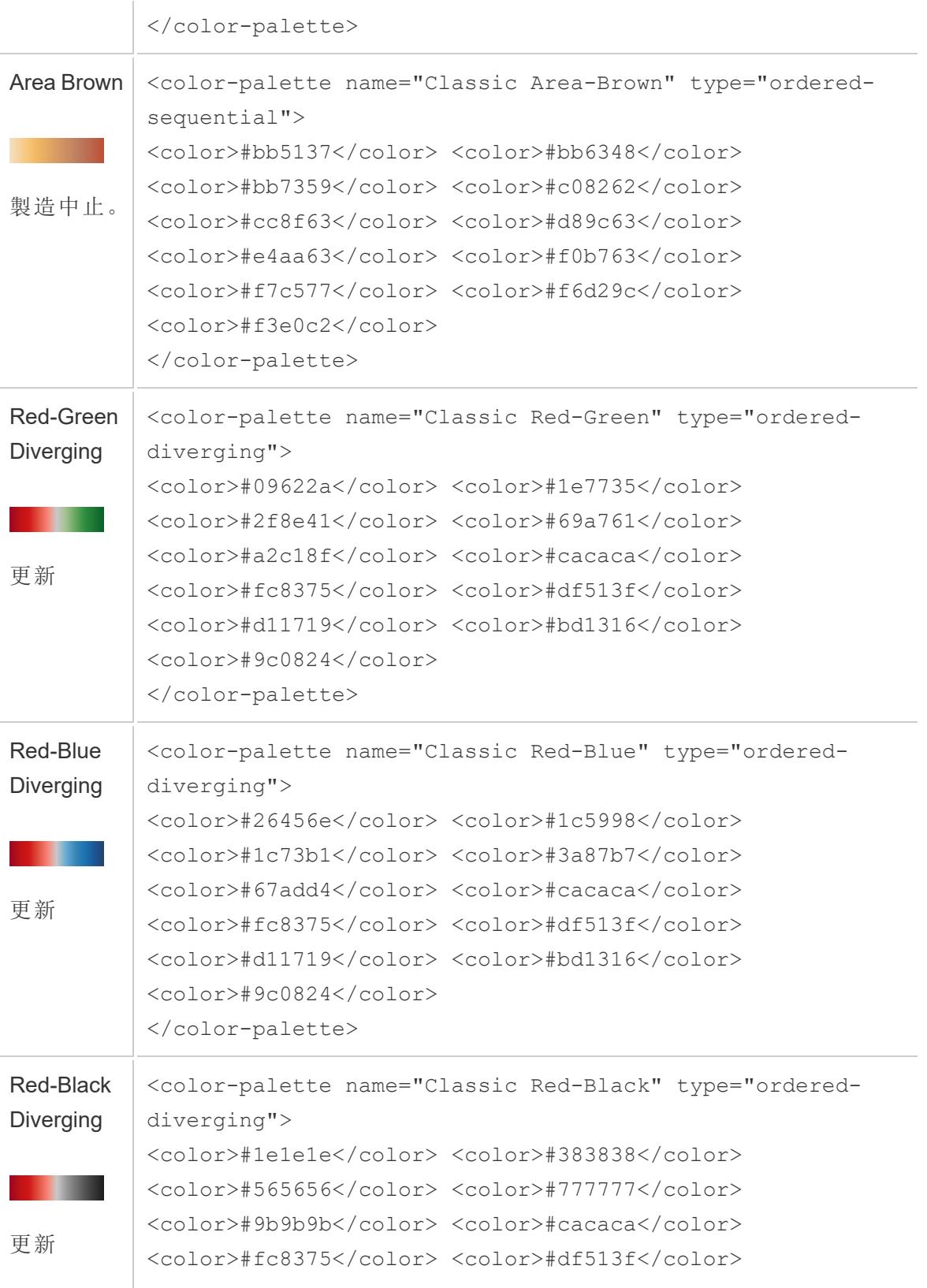

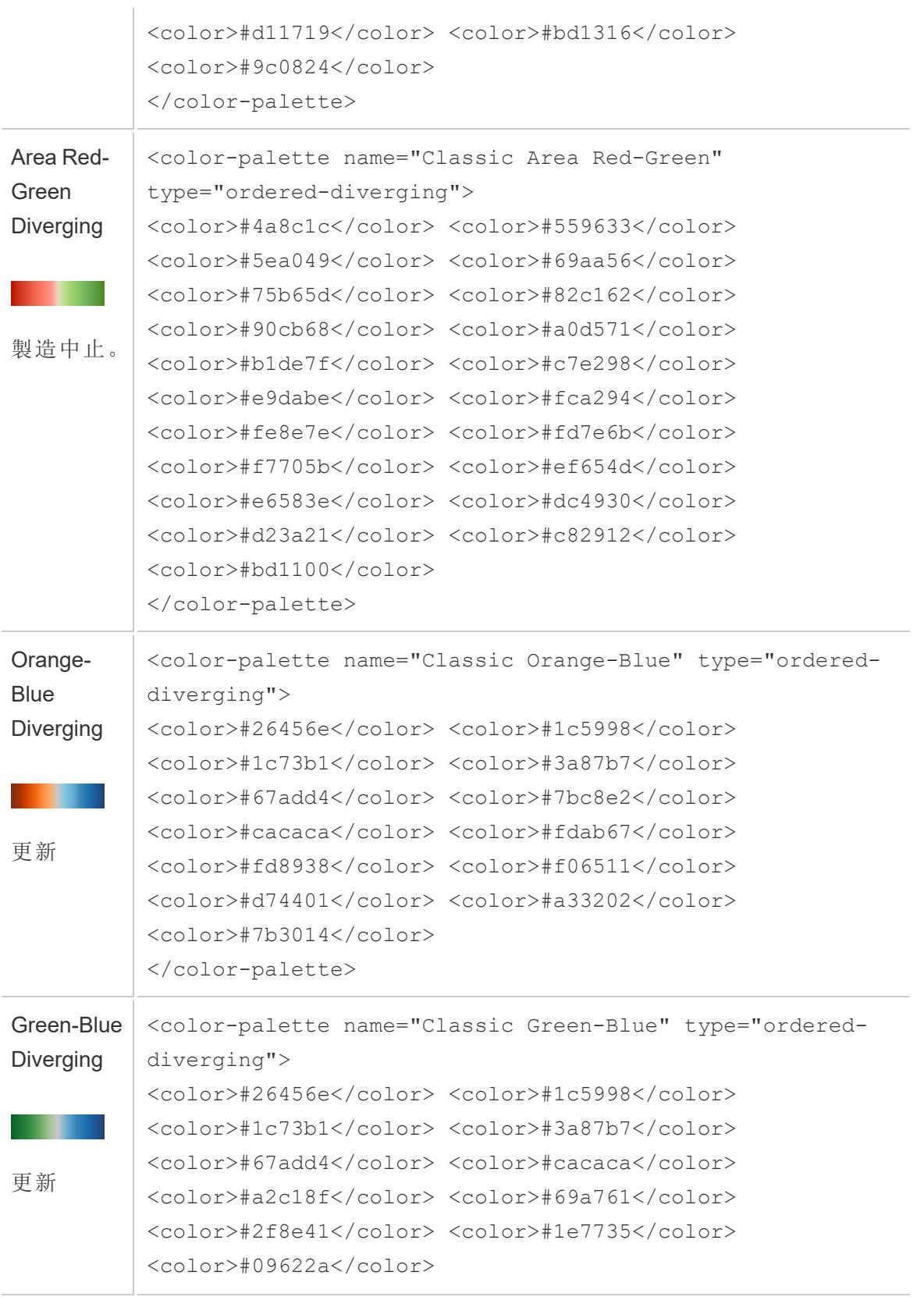

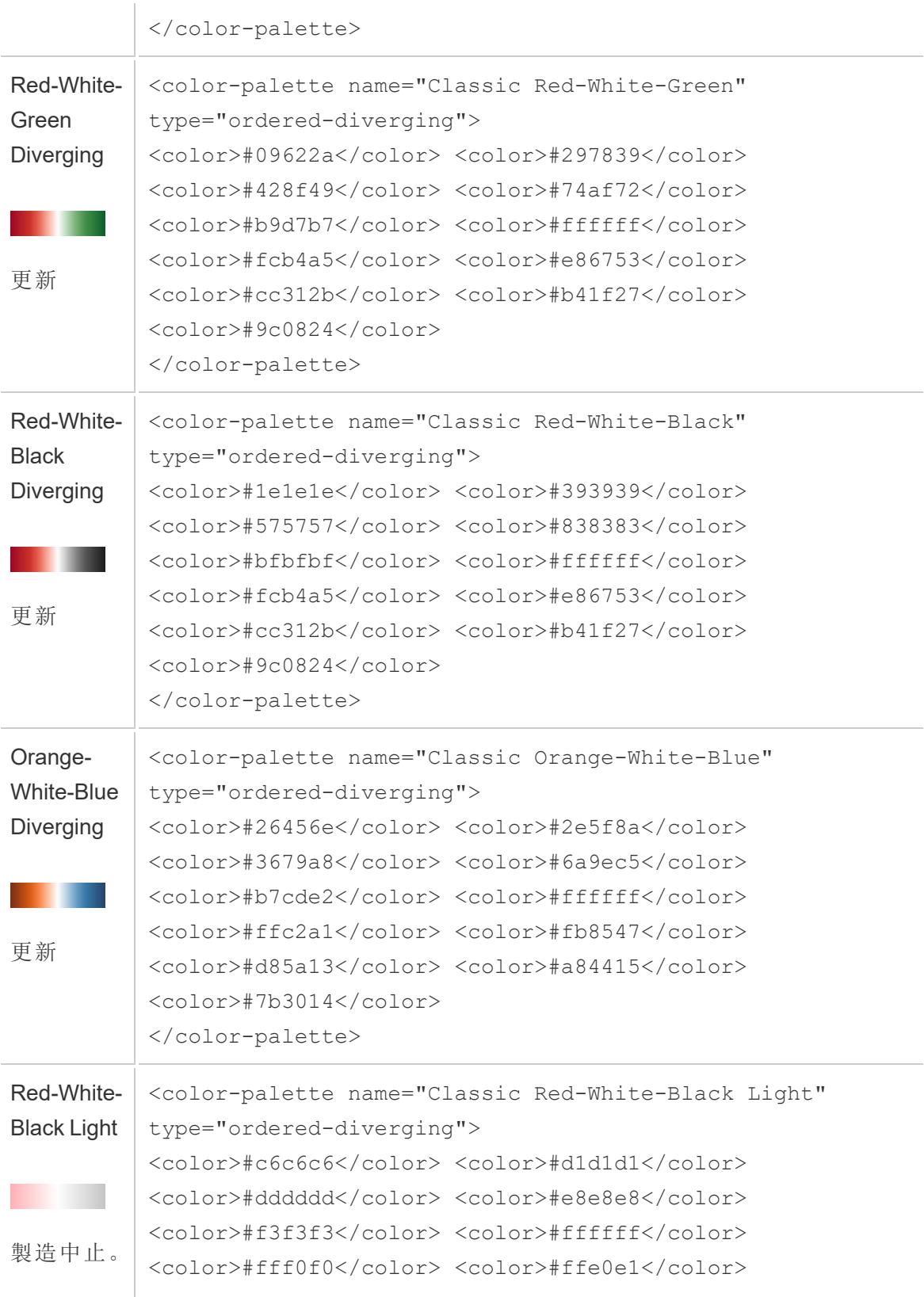

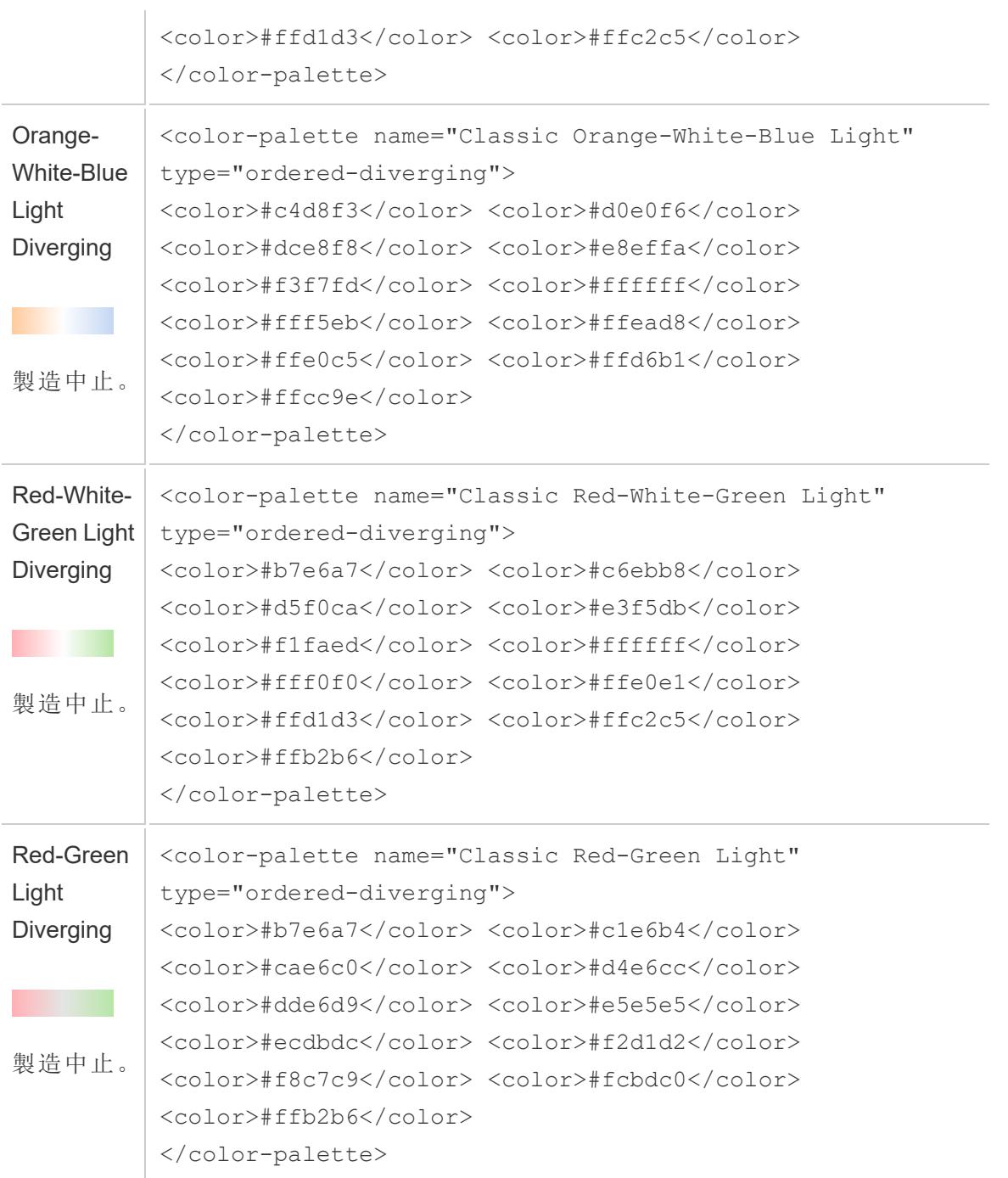

ワークブックのパフォーマンスの最適化

パフォーマンスについて話をする際には、Tableau で作業可能な速度を示しています。リモートでアク セスしている大企業のデータベースに対してTableau Desktop で作業する場合などの、データ分析 の速度を意味する場合があります。または、Tableau Server からデスクトップにアクセスするビューや ダッシュボードの読み込み速度を意味することもあります。

少量のデータを使用している場合、このセクションの多くの推奨事項はオプションです。ワークブックの パフォーマンスはおそらく期待どおりの速度となります。ただし、数億件の記録で作業を行う場合、効 果的なワークブックを設計することは、作業速度にとって非常に重要です。最初のビューの構築を開 始する前に、このセクションのトピックとヒントを読むことをお勧めします。

パフォーマンスの向上はほとんどの場合、トレードオフの実行を意味します。例:最新のデータを取得 するために速度を犠牲にしますか。分析のすべてのデータを含めることが重要ですか、またはサブセッ トの実行速度が速くなりますか。データが大きくて複雑なほど、それを解釈しレンダリングされるのに 長い時間がかかります。ただし、プロセスを高速化するためにできることがあります。複数のピースのパ ズルを操作する際には、ワークブックのパフォーマンスを微調整することを検討してください。このセク ションのトピックから選択して御社固有のパズルを解決するピースを見つけてください。

このセクションのトピックでは、最初に全体像について説明し、次に特定の機能について掘り下げま す。最初にデータベース、データ、抽出について説明し、次にデータソースやワークブック、計算、視 覚化に影響を与えることに焦点をあてます。次に、ワークブックのパフォーマンスの記録および分析方 法について説明します。最後に、Tableau server へのアップロード時間の削減方法について説明し ます。

詳細:このトピックを超える詳細および関連情報については、以下を参照してください。 tableau.comで[の効率的なブックのデザイン](https://www.tableau.com/ja-jp/learn/whitepapers/designing-efficient-workbooks)

[効率的なワークブックの設計](https://youtu.be/Si_ieb51DSs) (1 時間) およ[びダッシュボードパフォーマンスのベストプラクティス](https://youtu.be/D2dzCp9CBy0) (50 分) 無料、ビデオプレゼンテーション

[InterWorks](https://interworks.com/blog/) ブログの「The Tableau [Performance](https://interworks.com/blog/rrouse/2018/05/16/the-tableau-performance-optimization-flowchart/) Optimization Flowchart」、「The [Tableau](https://interworks.com/blog/bfair/2015/02/23/tableau-performance-checklist/) [Performance](https://interworks.com/blog/bfair/2015/02/23/tableau-performance-checklist/) Checklist」、および「Tableau [Performance](https://interworks.com/blog/series/the-tableau-performance-checklist) Checklist blog series」。

## 一般的なヒント

この一般的な考慮事項の一覧は、ブックの最適化方法を理解するのに役立ちます。これは[、デザ](https://www.tableau.com/ja-jp/learn/whitepapers/designing-efficient-workbooks) [イン効率の高いブック](https://www.tableau.com/ja-jp/learn/whitepapers/designing-efficient-workbooks)のホワイトボードのTL;DR ページから入手できます。

- <sup>l</sup> データがクリーンで質問の構造と一致しているほど、ブックが迅速に実行され、物事が簡単に なります。分析に必要なデータにのみ接続します。
- <sup>l</sup> ほとんどのブックをすばやく実行する素早く簡単な方法は抽出です。リアルタイムデータを必要 としない場合は、大量の行を使用しないでください。
- <sup>l</sup> ダッシュボードが遅い場合、大部分は設計が原因です。特に、1つのダッシュボードに多数のグ ラフがあるか、多数のデータを一度に表示しようとしていることが原因です。シンプルにする。 ユーザーは、すべての情報を表示するのではなく、詳細を徐々にドリルダウンし、フィルター(プル 分析)を実行できます。
- <sup>l</sup> 不要なデータを操作する必要はありません。参照するフィールドおよび返す記録の粒度の観 点両方から。フィルターを使用して、未使用のフィールドを非表示に集計します。
- データを減らすときは、フィルターを効率 よ <使用してください。
- 文字列と日付は低速で、数値とブールは高速です。
- <sup>l</sup> ブックの効率かに特効薬はありません。最初にパフォーマンスの記録を見て、時間がかかる場 所を把握します。時間のかかるクエリ? クエリが多いのか? 計算が遅い? 複雑なレンダリン グ?この知見を活用して労力を適切な方向に活用します。
- 最新バージョンへのアップグレードは、他に何も必要とせずに、パフォーマンスを向上させる場合 があります。
- <sup>l</sup> データソースが低速である場合は、Tableau Desktop で低速になります。Tableau Desktop が 低速である場合は、Tableau Server で低速になります。
- パフォーマンス調整は、環境、データ、分析、およびブックのコンテキストに大きく影響します。 あ る状況で上手くいっていることが、別のケースで上手くいかない場合もあります。御社固有の ケースでは何がうまくいくのかを確認してください。

# ワークブックオプティマイザー

ワークブックオプティマイザーは、ワークブックが特定のパフォーマンスベストプラクティスに従っているかど うかを識別するツールです。ベストプラクティスのガイドラインは、ワークブックのメタデータから解析で き、ルールエンジンのアルゴリズムで評価できるものに限定されています。その推奨事項のすべてが、 すべてのワークブックに適用でき、適切であるとは限りません。パフォーマンスにはオプティマイザーでは 捉えきれない多くの側面がありますが、その中には簡単に対処できるものもあります。詳細について は[、ワークブックの合理化](#page-3269-0) ページ3072とホワイトペーパー「[効率的に作業できるワークブックの設計](https://www.tableau.com/ja-jp/learn/whitepapers/designing-efficient-workbooks)」を 参照してください。

ワークブックオプティマイザーの実行

### Tableau Desktop において

ワークブックオプティマイザーは、[サーバー] メニューまたはパブリッシュダイアログから利用できます。

- 1. **[**サーバー**]** メニューで**[**オプティマイザーの実行**]** をクリックします。
- 2. ワークブックはガイドラインに照らして自動的に評価され、結果は3 つのカテゴリ「アクションの 実行」、「レビューが必要」、「合格」(または「合格および無視」) のいずれかで表示されます。
	- <sup>l</sup> 表示されるカテゴリは3 つに満たない場合があります該当するガイドラインがない場 合、そのカテゴリは表示されません。
	- 各カテゴリを展開して、ガイドラインを確認します。各ガイドラインを展開すると、それが 推奨される理由の詳細を確認することもできます。ワークブックに固有の追加情報が あるものもあります。
	- <sup>l</sup> ガイドラインのいずれかに対処するか、対処しないかを選択できます。オプティマイザー の実行はパブリッシュプロセスにおいて任意のステップであるため、パブリッシュできなくな るわけではありません。
- 3. ダイアログを閉じてワークブックに戻るには、[閉じる] をクリックします。
- 4. ダイアログを閉 じてパブリッシュダイアログに戻 る(またはダイアログを開 ◁ には、[パブリッシュ] を クリックします。

Web 作成時

ワークブックオプティマイザーは、Web 作成のパブリッシュメニューとパブリッシュダイアログから利用でき ます。

オプティマイザーのカテゴリ

オプティマイザーでは、ガイドラインが3 つのカテゴリ(アクションの実行、レビューが必要、合格) に分 類されます。

アクションの実行は、これらのベストプラクティスに従うようにワークブックを更新しても、ワークブックの 機能への影響は最小限か、まったくないことを示します。おそらく、これらの変更を避ける理由はない でしょう。

レビューが必要は、これらのベストプラクティスに従うために、データソースの再構築やダッシュボードの 簡素化など、関与の程度がより高い方法でワークブックを修正する必要があることを示します。

<sup>l</sup> これらのガイドラインについては、適切な見識に基づいて、可能な対処や現実的な対処を決 定してください。

- <sup>l</sup> 一部の推奨事項では、パフォーマンスをほんの少し向上させるために多大な労力が必要にな り、その労力に値しない場合があります。
- パフォーマンスベンチマークを取得するには、パフォーマンスの記録を使用すると便利な場合が あります。
- <sup>l</sup> 一部の推奨事項は、意図的に選択される場合があります。

作成者は、ワークブックを可能な限り効率的にすることに関して、最終的な権限を持っています。 コン テンツを効果的に配信するには、一部のベストプラクティスに従わない場合もあります。パフォーマンス を向上させるために、ワークブックの目標と変更を常に比較検討してください。

合格は、ガイドラインが満たされ、ワークブックがその領域のベストプラクティスに既に従っていることを 示します。ただし、オプティマイザーでは捉えきれないパフォーマンスの側面も多くあります。このカテゴリ の名前は、ワークブックのガイドラインが無視された場合、合格および無視に変更されます。

## ガイドラインを無視する

ガイドラインが常に状況に当てはまるとは限りません。たとえば、他のユーザーが使用できるようにテン プレートのワークブックをパブリッシュしようとしており、未使用のフィールドとデータソースを保持する必 要があるとします。オプティマイザーがこれらのガイドラインについて通知し続けるのは望ましくありませ ん。

ワークブックに対するガイドラインを無視することは可能です。

- 1. 特定のガイドラインで、[無視] ボタンをクリックします。
	- <sup>l</sup> ガイドラインはミュートされ、[合格および無視**]** セクションに移動します。オプティマイザー をもう一度実行しても、そのガイドラインは[アクションの実行] または[レビューが必要] の セクションに表示されません。
- 2. ガイドラインの評価を再開するには、[合格および無視] セクションでその行を見つけて、[無視] ボタンをもう一度クリックします。
	- オプティマイザーが再び実行され、ガイドラインが評価されます。オプティマイザーが実行 されるたびに、引き続きチェックされます。

## ガイドラインの自動修正

ワークブックオプティマイザーからのいくつかの提案は、ユーザー入力なしで実装できます。これらのガイ ドラインには、ルールを自動修正するボタンがあります。ボタンが表示されない場合は、手動で問題に 対処する必要があります。

特定のガイドラインで、[自動修正] ボタンをクリックします。

- <sup>l</sup> 推奨されるアクション(未使用のデータソースを閉じるなど) がバックグラウンドで実行され、ガ イドラインが[合格] セクションに移動します。
- <sup>l</sup> 自動修正が何らかの理由で失敗した場合は、通知が表示され、手動で問題を解決するよ うに求められます。
- <sup>l</sup> ボタンが使用できない場合、そのガイドラインは自動で修正できず、手動で対処する必要が あります。

## ガイドライン

すべてのガイドラインには、パフォーマンスへの影響に対処できる可能性がある方法を提案する「検 討」ステートメントが含まれています。これらは必然的に一般的な内容であり、すべての状況に当て はまるとは限りません。これらの提案は出発点にすぎません。常に、環境とワークブックの目標に照ら して意思決定を形作ってください。

注: すべての提案がブラウザーで実行可能なわけではなく、Tableau Desktop [での編集が](https://www.tableau.com/ja-jp/2021-2-features#item-81389)必 要になる場合があります。

<span id="page-3257-0"></span>次の文字でガイドラインに移動します。[ABC](#page-3257-0)[D](#page-3258-0)[EF](#page-3259-0)[GHIJKL](#page-3260-0)[M](#page-3260-1)[N](#page-3261-0)[OPQRSTUVWXYZ](#page-3266-0)

### 計算の長さ

ワークブックオプティマイザーから

出力メッセージの例: 計算 **[My calculation (**マイ計算**)]** の長さが600 文字です。

複雑な計算の結果を算出する場合、パフォーマンスに影響を与える可能性があります。

計算を分割してデータベースに可能な限り移動するか、分析前にTableau Prep を使用して計算を 作成することを検討してください。

#### 追加情報

複雑で長い計算は、単一の計算で記述することも、ネストして記述することもできます。ネストする と、一部のコンポーネントは独立した計算として記述し、より大きな計算で利用することができます。 ネストされたコンポーネントを使用して計算を作成すると、トラブルシューティングと保守が容易になる 場合がありますが、さらに複雑になり、処理が増加する可能性があります。可能であれば、これらの コンポーネントをデータソースにプッシュすると、パフォーマンスが向上します。

計算のコメントは長さに数えられるため、長くて複雑な計算ではなく、長いコメントがこのガイドラインで 指摘される要因になる場合があります。

### 計算に複数のデータソースを使用

ワークブックオプティマイザーから

出力メッセージの例: データソースのサプライチェーンには、別のデータソースのフィールドを使用した 17 の計算が含まれています。

計算で複数のデータソースのフィールドを使用する場合、Tableau は最適化を利用できず、ローカル で計算する必要があります。

Tableau Prep を使用して計算を作成し、抽出を使用することを検討してください。

#### 追加情報

クロスデータベース計算をデータレイヤーに移動すると、ユーザーがダッシュボードを要求する前でも処 理を実行できます。詳細については、「[データの結合](https://help.tableau.com/current/prep/ja-jp/prep_combine.htm#Join)」および「[詳細レベルとランク計算の作成](https://help.tableau.com/current/prep/ja-jp/prep_calculations.htm)」を参 照してください。

条件によっては、パラメーターがこのガイドラインで指摘される要因になる場合があります。計算で複 数のデータソースを使用しないことがわかっている場合は、パラメーターがあるかどうか、そのパラメー ターを簡略化できるかどうかを確認してください。

### <span id="page-3258-0"></span>ダッシュボードのサイズが固 定 され ていません

ワークブックオプティマイザーから

出力メッセージの例: ダッシュボード**[Q3** 分析**]** は固定サイズではありません。

固定サイズのダッシュボードは予測可能なサイズであるため、キャッシュできます。ダッシュボードの自動 サイズ設定を使用する場合は、ユーザーの画面によって設定が異なるため、ダッシュボードを毎回レン ダリングする必要があります。ダッシュボードをレンダリングすると、多くの場合、パフォーマンスが低下し ます。

ダッシュボードの固定サイズを使用することを検討してください。

#### 追加情報

Web デザインにおいては応答要素はベストプラクティスですが、ダッシュボードのサイズを変更すると、 コンテンツのレイアウトが歪 んだり、再 レンダリングによるパフォーマンスへの影 響 が生 じる場 合 がありま す。Tableau のビジュアライゼーションでは[、ダッシュボードの固定サイズ](https://help.tableau.com/current/pro/desktop/ja-jp/dashboards_organize_floatingandtiled.htm)[やデバイス固有のダッシュボー](https://help.tableau.com/current/pro/desktop/ja-jp/dashboards_dsd_create.htm) [ド](https://help.tableau.com/current/pro/desktop/ja-jp/dashboards_dsd_create.htm)を使用して、さまざまなデバイスや画面サイズに対応できるようにすることをお勧めします。

### <span id="page-3259-0"></span>フィルターは条件付きロジックを使用します

ワークブックオプティマイザーから

出力メッセージの例: フィルター**[Sample Type (**サンプル タイプ**)]** は、条件付きロジックを使用しま す。

ディメンションのフィルタリングは、値の一覧、ワイルドカードによる一致、条件付きロジックの使用な ど、さまざまな方法で実行できます。条件付きロジックは低速になることがあります。

条件付きロジックを使用しないようにフィルターを変更することを検討してください。必要に応じて、最 も頻繁な結果が最初に得られるようにロジックのテストを行い、可能な場合はELSEIF または CASE を使用するようにしてください。

#### 追加情報

フィルタリングの詳細については、「[データのフィルター](https://help.tableau.com/current/pro/desktop/ja-jp/filtering.htm#filter-categorical-data-dimensions)」を参照してください。

フィルターは "関連する値のみ" を使用します

ワークブックオプティマイザーから

出力メッセージの例: フィルター**[Sample Type (**サンプル タイプ**)]** は、"関連する値のみ" を使用しま す。

フィルターが"関連する値のみ" を使用する場合、インタラクティブなフィルターコントロールには、ビュー の現在の状態に応じて適用可能なオプションのみが表示されます。他のフィルターに変更を加えるた びに、表示される値のリストをもう一度クエリする必要があります。この操作は、パフォーマンスに影響 を与えます。

代わりに、ダッシュボードのフィルターアクションを使用することを検討してください。エンドユーザーがこ の機能を使用する利点を得られる場合は、データの抽出と抽出の最適化を検討してください。

### 追加情報

扱いにくいフィルターリストを回避するために、"関連する値のみ" を使用する必要がある場合があり ます。そのような場合は、インタラクティブフィルターを使用する代わりに[、アクションフィルター](https://help.tableau.com/current/pro/desktop/ja-jp/actions_filter.htm)を使用し てみてください。たとえば、カテゴリ、サブカテゴリ、製品 ID のカスケードフィルターがあり、製品 ID が 「関連する値のみ」を表示するように設定されているダッシュボードを考えますこの制限を削除する と、製品のリストが大幅に拡張されます。フィルターを使用する代わりに、単純なビジュアライゼーショ

ン(カテゴリとサブカテゴリの棒グラフなど) を作成して、それをフィルターとして使用することができます。 ユーザーが棒グラフをクリックすると、アクションフィルターがダッシュボードの残りのビジュアライゼーション に適用されます。詳細については、「[ダッシュボードアクション](https://help.tableau.com/current/pro/desktop/ja-jp/actions_dashboards.htm)」を参照してください。

### <span id="page-3260-0"></span>ライブデータ接続

ワークブックオプティマイザーから

出力メッセージの例: データソース**[Supply Chain (**サプライチェーン**)]** は抽出ではありません。

Tableau 抽出は、分析で使用できるように、可能な限り効率的に設計されています。抽出の使用 は、データソースによってパフォーマンスを向上させる最も簡単な方法の1 つです。抽出には、最適化 するための多くのネイティブ機能もあります。

データソースの抽出を検討してください。

追加情報

抽出を取得すると、Tableau Server またはTableau Site のリソースに望ましくない負担がかかる場合 があります。Tableau 管理者と協力して、最善の対処方針を決定してください。

ホワイトペーパー「[効率的に作業できるワークブックの設計](https://www.tableau.com/ja-jp/learn/whitepapers/designing-efficient-workbooks)」には、抽出とそれらをパフォーマンスに利 用する方法に関する広範な情報が含まれています(ホワイトペーパーにアクセスするには、サインイン が必要になる場合があります)。

<span id="page-3260-1"></span>データソース内の複数の接続

ワークブックオプティマイザーから

出力メッセージの例: データソース**[Supply chain (**サプライチェーン**)]** が複数のデータ接続を使用し ています。

接続を複数含むデータソースは、ローカルで計算できません。

Tableau Prep でデータソースを組み合わせ、分析に抽出を使用することを検討してください。

追加情報

詳細については、「[データの結合](https://help.tableau.com/current/prep/ja-jp/prep_combine.htm#Join) (Prep)」を参照してください。

<span id="page-3261-0"></span>ネストされた計算

ワークブックオプティマイザーから

出力メッセージの例: 計算 **[My Calculation (**マイ計算**)]** が別の計算を参照しています。

ネスト計算は、特にIF ステートメントやその他のパフォーマンス重視の関数で使用すると、計算が複 雑になったり、追加の処理が必要になったりする可能性があります。

計算をデータソースにプッシュするか、抽出でマテリアライズすることを検討してください。

追加情報

このルールは、Viz 自体 にはないが、 Viz 内 の計 算 によって参照 される計算 に対してトリガーされるか もしれません。たとえば、次の4 つのフィールドがあるとします。

- 1. 獲得ポイント(データソース内のフィールド)
- 2. 試験の点数 = [Points earned]\*10
- 3. 曲線グレード= [Quiz score]\*1.05
- 4. 文字グレード=IF [Curved grade] >= 90 THEN "A" ELSEIF [ Curved grade] >= 80 THEN "B" ELSEIF [Curved grade] >=70 THEN "C" ELSEIF [Curved grade] >=60 THEN "D" ELSE "F" END

試験の点数は、フィールドを参照するだけの、ネストされていない計算です。曲線グレードと文字グ レードは、他の計算への参照が含まれているため、ネストされた計算です。Viz で文字グレードのみ が使用されている場合でも、曲線グレードはネストになった計算ルールもトリガーします。これは文字 グレード内で使用されているためです。

抽出で計算をマテリアライズする方法 (今すぐ計算) については、「[抽出での計算のマテリアライズ](#page-1155-0) [ページ](#page-1155-0)958」を参照してください。

Tableau Prep で計算を構築する方法については、「Tableau Prep [での計算](https://help.tableau.com/current/prep/ja-jp/prep_calculations.htm)」参照してください。

マテリアライズされていない計算

ワークブックオプティマイザーから

出力メッセージの例: データソース**[Supply Chain (**サプライチェーン**)]** が事前計算されていません。

計算の結果を算出する場合、パフォーマンスに影響を与える可能性があります。

可能であれば、計算をデータソースにプッシュすることを検討してください。抽出を使用する場合は、 計算をマテリアライズして、その結果を事前計算します。

追加情報

抽出またはバックエンドのデータソースでデータと計算を事前に計算します。この追加処理をデータレ イヤーに移動すると、ユーザーがダッシュボードを要求する前でも処理が完了します。

データの鮮度と一部の機能にはトレードオフがありますが、データを抽出すると、パフォーマンスが向上 することがよくあります。抽出のオプションの詳細については[、データの抽出](#page-1130-0) ページ933を、計算のマテリ アライズの詳細については[、抽出での計算のマテリアライズページ](#page-1155-0)958を参照してください。

データの抽出: [データ] ペインの上部にあるデータソースの名前を右クリックし、**[**データの抽出**]** を選択 します。構成ダイアログで、「今すく計算」を選択します。

データソースの数

ワークブックオプティマイザーから

出力メッセージの例: ワークブックには17 個のデータソースが含まれています。

各データソースは、Tableau がワークブックの読み込みとレンダリングに費やす時間に影響を与えま す。

特に粒度のレベルが同じであるか、同じ分析がサポートされている場合、可能であれば、データソー スを組み合わせることを検討してください。

追加情報

データソースの組み合わせの詳細については、「[データの関連付けページ](#page-829-0)632」を参照するか、 Tableau Prep を使用することを検討してください。

ただし、データソースの過剰な組み合わせには注意してください。ワークブックは、適切に設計された データソースから各分析タイプが構築されている場合に最高のパフォーマンスを発揮します。データ ソースを組み合わせるのが難しい場合は、ワークブックをより対象を絞った複数のワークブックに分割す る必要があることを示している可能性があります。

分析を複数のワークブックに分割するには、次のいずれかの方法を試してください。

- ワークブックのコピーを保存し、不要なシート、ダッシュボード、データソースを各ワークブックから 削除します。詳細については、「ワークブックの合理化」を参照してください。
- <sup>l</sup> 特定のシートを新しいワークブックにコピーします。ダッシュボードを新しいワークブックにコピーす ると、そのダッシュボードに必要なものだけが引き継がれるため、この方法はより効率的です。た だし、すべての書式設定オプションが転送されるわけではありません。詳細については[、ワーク](#page-3312-0) [ブック間での情報のコピーページ](#page-3312-0)3115を参照してください。

フィルターの数

ワークブックオプティマイザーから

出力メッセージの例: シート**[Classroom Distribution (**クラスルーム分布**)]** には17 個のフィルター が含まれています。

ビューのフィルターが多すぎると、クエリが複雑になります。

フィルターの数を減らし、可能な限りフィルターアクションを使用することを検討してください。フィルター のすべてのタイプと書式設定がパフォーマンスの観点から同じように作成されているわけではないた め、必要なフィルターを最適化することを検討してください。

追加情報

ホワイトペーパー「効率 的 に作 業 できるワークブックの設 計 」には 、 フィルターに関 する完 全 な セクショ ンがあり、さらに詳細に説明されています。概要は次のとおりです。

- フィルターの数 を全 体 的 に減 らします。
- <sup>l</sup> 複数のワークシートに適用されたフィルターは、変更のたびに複数のクエリをトリガーします。
- <sup>l</sup> **[Show only relevant values (**関連する値のみを表示**)]** の使用を制限します。抽出を使用 すると、この機能が必要な場合に最適化することができます。
- 高 カーディナリティを含める/除外するフィルターの使用を回避します。
- <sup>l</sup> **[**適用**]** ボタンを使用して、ユーザーがフィルターを操作するときに複数回更新しないようにしま す。
- ビューに存在するフィールドでフィルターを適用します。
- <sup>l</sup> 不連続な日付フィルターではなく、連続日付フィルターを使用します。
- <sup>l</sup> コンテキストフィルターは、パフォーマンスを向上させるためだけに使用するべきではありません。

フィルターアクションは、ダッシュボードを介してユーザーをガイドする効率的な方法です。詳細につい ては、フィルター [アクションページ](#page-1603-0)1406を参照してください。

レイアウトコンテナの数

ワークブックオプティマイザーから

出力メッセージの例: ダッシュボード**Q3** 分析には42 個のレイアウトコンテナ―が含まれています。

レイアウトコンテナによって、ダッシュボードのレンダリングが複雑になる可能性があります。

不要なレイアウトコンテナを削除し、ダッシュボードのデザインを簡素化することを検討してください。

追加情報

レイアウトコンテナとレイアウトペインの詳細については、「[レイアウトコンテナーを使用してアイテムをグ](#page-2962-0) [ループ化するページ](#page-2962-0)2765」を参照してください。

LOD 計算の数

ワークブックオプティマイザーから

出力メッセージの例: ワークブックには42 個のLOD 計算が含まれています。

複雑な計算の結果を算出する場合、パフォーマンスに影響を与える可能性があります。多くの場 合、LOD は、分析前に処理できるデータソースの粒度の問題に対処するためにオンザフライで使用 されます。

多くのLOD が必要にならないように、分析に合わせてデータソースを調整することを検討してくださ い。

追加情報

詳細レベルの計算は強力なツールですが、コストが高くなります。必要な場合にのみ詳細レベルの計 算を使用してください。

本番環境のデータベースは、大きなクエリ負荷を処理するように設計されており、処理をTableau か ら移動するための優れたオプションです。FIXED LOD 計算は、データベースによって実行される場合 があります。Tableau Prep では、FIXED LOD 計算もサポートされています。詳細については、「データ の結合」および「[詳細レベル、ランク、タイルの計算の作成](https://help.tableau.com/current/prep/ja-jp/prep_calculations.htm)」を参照してください。

ダッシュボード内のビューの数

ワークブックオプティマイザーから

出力メッセージの例: ダッシュボード**[Q3 analytics (Q3** 分析**)]** には17 個のビューが含まれています。

ダッシュボードに要素を表示する前に、すべての要素をダッシュボードに読み込む必要があります。ダッ シュボードに含まれるビューが多いほど、読み込みに時間がかかります。多くの場合、再設計が必要 になりますが、ダッシュボード内のビュー数を減らすことが、ダッシュボードの効率を高める最良の方法 であることがよくあります。

ビュー、フィルター、およびその他の要素の数を減らして、ダッシュボードをできるだけ効果的かつシンプ ルにすることを検討してください。あらゆる要素をすぐに削除できます。ダッシュボードの乱雑さを減らす 他の方法については、「ワークブックの合理化」を参照してください。

追加情報

大幅な再設計が必要な場合は、すべてのビューがパフォーマンスに同等の影響を与えるとは限りま せん。マーク、フィルター、またはその他の複雑さが最も多いシートに焦点を合わせます。最初のダッ シュボードをサマリー情報に限り、ユーザーが要求した場合にのみ追加の詳細を提供することをお勧 めします。この種のガイド付きドリルダウンには、次のような多くの戦略があります。

- <sup>l</sup> アクションフィルターを使用します。詳細については、フィルター [アクションページ](#page-1603-0)1406を参照し てください。
- <sup>l</sup> [表示/非表示] ボタンがあるレイアウトコンテナを使用して、コンテナの詳細ビューを非表示に します。詳細については[、ボタンのクリックによるオブジェクトの表示と非表示](#page-2928-0) ページ2731を参 照してください。
- <sup>l</sup> ダッシュボードを複数のダッシュボードに分割して、ナビゲーションボタンを使用します。詳細に ついては[、ナビゲーションオブジェクトおよびダウンロードオブジェクトの詳細オプションページ](#page-2927-0) [2730](#page-2927-0)を参照してください。

ワークブックシートの数

ワークブックオプティマイザーから

出力メッセージの例: ワークブックには42 個の表示可能なシートが含まれています。

ワークブックの全体的なサイズは、処理と表示にかかる時間に影響を与えます。Tableau がワーク ブックまたはビューを表示する前に、表示可能なすべてのシートを読み込む必要があります。シート 数を減らすと、読み込み時間を短縮できます。

不要なシートを閉じるか、ダッシュボードで使用されているシートを非表示にするか、分析を複数の ワークブックに分割して、ワークブックのシート数を減らすことを検討してください。

追加情報

分析に不要なシートを削除する: ワークブックの下部にあるシートのタブを右クリックし、[削除] を選択 します。

使用中のシートを非表示にする: ダッシュボードまたはストーリーで使用されているワークシートは削 除できませんが、非表示にすることができます。詳細については[、ダッシュボードとストーリーでのシート](#page-3037-0) [の管理](#page-3037-0) ページ2840を参照してください。

<sup>l</sup> ダッシュボードのすべてのシートを非表示にする: ワークブックの下部にあるダッシュボードのタブ を右クリックし、[すべてのシートを非表示] を選択します。

<sup>l</sup> 特定のシートを非表示にする: ワークブックの下部にあるシートのタブを右クリックし、[非表示] を選択します。

すべてのシートが必要な場合は、分析をより対象を絞った複数のワークブックに分割できるかどうかを 判断します。

- ワークブックのコピーを保存し、不要なシート、ダッシュボード、データソースを各ワークブックから 削除します。詳細については、「ワークブックの合理化」を参照してください。
- <sup>l</sup> 特定のシートを新しいワークブックにコピーします。ダッシュボードを新しいワークブックにコピーす ると、そのダッシュボードに必要なものだけが引き継がれるため、この方法はより効率的です。た だし、すべての書式設定オプションが転送されるわけではありません。詳細については[、ワーク](#page-3312-0) [ブック間での情報のコピーページ](#page-3312-0)3115を参照してください。

<span id="page-3266-0"></span>使用していないデータソース

ワークブックオプティマイザーから

出力メッセージの例: データソース**[Supply Chain (**サプライチェーン**)]** がワークブックで使用されていま せん。

各データソースは、Tableau がワークブックの読み込みとレンダリングに費やす時間に影響を与えま す。

使用していないデータソースを閉じることを検討してください。

追加情報

データソースが使用されていない場合は、[データ] ペインの上部にあるデータソースの名前を右クリッ クし、**[**閉じる**]** を選択します。

使用していないフィールド

ワークブックオプティマイザーから

出力メッセージの例: データソース**[Supply Chain (**サプライチェーン**)]** には使用されていない42 個の フィールドが含まれています。

使用していないフィールドを非表示にすると、フィールドが不用意にクエリされるのを防ぎ、抽出のサイ ズを減らすことができます。

データソースが抽出であるかどうかに関係なく、使用していないフィールドを非表示にすることを検討し てください。

追加情報

#### 使用していないフィールドを非表示にする

- <sup>l</sup> Tableau Desktop の場合: [データ] ペインの上部にあるドロップダウンメニューを開き、**[**使用し ていないフィールドをすべて非表示**]** を選択します。
- <sup>l</sup> Web 作成の場合: 使用していないフィールドを右クリックして、**[**非表示**]** を選択します。Web 作成では、使用していないフィールドを一括で非表示にする方法はありません。フィールドを 個別に非表示にすることが禁止されている場合は、ブラウザーで作業するのではなく、 Tableau [Desktop](https://www.tableau.com/ja-jp/2021-2-features#item-81389) で編集することを検討してください。

データブレンドを使用する

ワークブックオプティマイザーから

出力メッセージの例: シート**[Classroom Distribution (**クラスルーム分布**)]** はデータブレンドを使 用します。

データブレンドのパフォーマンスは、リンクフィールドの一意のメンバーの数によって決まります。

可能な場合は関係を使用することを検討してください。ブレンドが必要な場合は、カーディナリティの 低いリンクフィールドを使用してみてください。

追加情報

複数のソースか[らデータを組み合わせるには、いくつかの方法が](https://help.tableau.com/current/pro/desktop/ja-jp/datasource_plan.htm#methods-of-combining-data)あります[。データブレンドで](https://help.tableau.com/current/pro/desktop/ja-jp/multiple_connections.htm)は、2 つの 異なるデータソースに2 つの異なるクエリが送信され、その結果がViz にまとめて表示されます。これ らのクエリは[、リンクフィールド](https://help.tableau.com/current/pro/desktop/ja-jp/multiple_connections.htm#establish-a-link)のレベルにあり、結果はTableau のメモリにマージされます。大規模なク エリ結果では、最終的なViz を生成するためにさらに処理が必要になります。

ヒント: データブレンドを使用していないが、ワークブックオプティマイザーがこのルールに失敗した場合 は、ワークブック[でクロスデータソースフィルタリング](https://help.tableau.com/current/pro/desktop/ja-jp/filter_across_datasources.htm)が使用されているかどうかを確認してください。デー タソース全体をフィルタリングすると、フィールドのカーディナリティに関する同様のパフォーマンスの問題 が発生します。

日付計算を使用する

ワークブックオプティマイザーから

出力メッセージの例: データソース**[Supply chain (**サプライチェーン**)]** には17 個の日付計算が含ま れています。

日付ロジックが複雑になる可能性があります。Tableau で実行する必要のある日付の計算と変換の 量を最小限に抑えます。

他のメソッドを試す前にDATEPARSE とMAKEDATE を使用することを検討し、可能な場合は DATEDIFF() などの組み込み関数を使用するようにしてください。日付でフィルタリングする場合は、 個別のフィルターの代わりに、相対的な日付フィルターまたは連続した日付フィルターを使用します。

追加情報

Tableau で計算を計算すると、特[に日付関数](https://help.tableau.com/current/pro/desktop/ja-jp/functions_functions_date.htm#date-functions-available-in-tableau)など、パフォーマンスに大きな影響を与える可能性が あります。抽出し[て計算をマテリアライズするか](https://help.tableau.com/current/pro/desktop/ja-jp/extracting_optimize.htm)、計算をデータソースにプッシュすることを検討してくだ さい。Tableau Prep で計算を作成する方法については、「Tableau Prep [で計算を作成する](https://help.tableau.com/current/prep/ja-jp/prep_calculations.htm)」を参照 してください。

注: 日付計算が他の計算の中にネストされている場合、親計算がViz で使用されている フィールドであっても、オプティマイザーはネストされた日付計算にフラグを立てます。

グループ化を使用する

ワークブックオプティマイザーから

出力メッセージの例: データソース**[Supply chain (**サプライチェーン**)]** には17 個のグループ化された フィールドが含まれています。

Tableau のネイティブグループ化機能は、フィールドのドメイン全体を読み込むため、パフォーマンスに 影響を与える可能性があります。

計算フィールドを、グループではなく1つまたは複数のCASE ステートメントで使用することを検討して ください。

追加情報

ホワイトペーパー「[効率的に作業できるワークブックの設計](https://www.tableau.com/ja-jp/learn/whitepapers/designing-efficient-workbooks)」によると、実施されたテストでは、CASE およびセットを使用したグループ化が、ネイティブグループ機能よりも優れたパフォーマンスを示しまし た。

[CASE](https://help.tableau.com/current/pro/desktop/ja-jp/functions_functions_logical.htm) 関数を使用してグループを作成できます。データに一組のトランプが含まれているシナリオを想 像してみてください。トランプの値 (2-10、J、Q、K、A) のフィールドがありますが、分析では絵柄カード と数字カードを比較する必要があります。そのグループ化を行うためのcase ステートメントは以下のと おりです。

```
CASE [Value]
        WHEN "J" THEN "Face card"
        WHEN "Q" THEN "Face card"
        WHEN "K" THEN "Face card"
        ELSE "Number card"
        END
```
<span id="page-3269-0"></span>セットには、セットアクションの利点が追加されており、従来のグループ化よりも強力で柔軟性が向 上しています。詳細については、「[セットの作成](#page-1304-0) ページ1107」と「[セットアクションページ](#page-1652-0)1455」参照し てください。

## ワークブックの合理化

可能な限り削除する

複雑さを慎重に減らすことが、パフォーマンスを向上させるための鍵になります。影響の少ない方法 から始めるには、使用されていない要素を削除します。

ワークブック

- シートの削除: ワークブックの下部にあるシートのタブを右クリックし、[削除]を選択します。
- シートの非表示: ワークブックの下部にあるシートのタブを右クリックし、[非表示] を選択しま す。

ワークシート

- パラメーター、セット、グループの削除: [データ] ペインのアイテムを右 クリックし、[削除] を選択 します。
- <sup>l</sup> 計算の削除: [データ] ペインの計算を右クリックし、[削除] を選択します。
- フィルターの削除: フィルター シェルフのフィールドを右 クリックし、[削除] を選択 します。 クイック フィルターインターフェイスを削除しても( フィルターメニューを開き、[カードの非表示] を選 択)、フィルター自体は削除されないことに注意してください。

ダッシュボード

• レイアウトコンテナーの削除: [レイアウト] ペインを開き、アイテムの階層を展開します。各レイ アウトコンテナー(タイル、水平、または垂直) を右クリックし、[コンテナーの削除] を選択しま す。

- フィルターまたは凡例の削除: フィルターまたは凡例を選択してドロップダウン メニューを開き、 [ダッシュボードから削除] を選択します。
- <sup>l</sup> デバイスレイアウトの削除: [ダッシュボード] ペインでデバイスレイアウトのメニューを開き、[レイア ウトの削除] を選択します。

データソース

- データソースを閉じる: [データ] ペインの上部 にあるデータソースの名前を右クリックし、[閉じる] を選択します。
- 使用していないフィールドを非表示にする: [データ] ペインの上部にあるドロップダウン メニューを 開き、[使用していないフィールドをすべて非表示] を選択します。
- データソース フィルターを使用する: [データ] ペインの上部 にあるデータソースの名前を右クリッ クし、[データソースフィルターの編集] > [追加] を選択します。
- <sup>l</sup> 抽出を構成する: [データ] ペインの上部にあるデータソースの名前を右クリックし、[データの抽 出] を選択します。ダイアログでは、次の操作を行えます。
	- 抽出フィルターを使用して、抽出に取り込まれるデータの量を制限する
	- <sup>l</sup> 表示可能なディメンションのデータを集計して、不要な粒度を減らす
	- 使用していないフィールドをすべて非表示にして、抽出からドロップする

ワーブックの分割

さまざまな分析のために、ワークブックに複数のシートまたはダッシュボードが含まれている場合は、ワー クブックをより対象を絞った複数のワークブックに分割することを検討してください。

- <sup>l</sup> オプション**1:** ワークブックのコピーを保存し、不要なシート、ダッシュボード、データソースを各 ワークブックから削除します。いくつかの例については、上記を参照してください。
- <sup>l</sup> オプション**2**: 特定のシートを新しいワークブックにコピーします。ダッシュボードを新しいワークブッ クにコピーすると、そのダッシュボードに必要なものだけが引き継がれるため、この方法はより効 率的です。ただし、すべての書式設定オプションが転送されるわけではありません。詳細につい ては、「[ワークブック間での情報のコピー](https://help.tableau.com/current/pro/desktop/ja-jp/copy_b_wkbks.htm)」を参照してください。

一般的な推奨事項

これらの推奨事項は、ホワイトペーパー「[効率的に作業できるワークブックの設計](https://www.tableau.com/ja-jp/learn/whitepapers/designing-efficient-workbooks)」から抜粋したもの です。

<sup>l</sup> データソースフィルターを追加するか、不要な列をドロップするか、適切なレベルに集計して、 データを制限します。

- <sup>l</sup> 抽出は多くの問題を解決します。ライブ接続から抽出に変更すると、ほとんどのワークブックの 実行が速くなります。抽出を実行していない場合は、データの他の問題を除外するためのテ ストであっても、開始点として抽出に変更します。
- シンプルな方が高速です。
- <sup>l</sup> 複雑さをデータレイヤーに移動します。
- <sup>l</sup> 抽出を使用します。
- <sup>l</sup> 固定されたダッシュボードサイズを使用します。
- <sup>l</sup> 最新バージョンのTableau にアップグレードします。
- <sup>l</sup> データを制限します。データ量は、パフォーマンスの唯一の最も重要な要因です。

## データベースレベルでデータを把握する

データベースの設計の特定の要因がTableau パフォーマンスに与える影響を理解することにより得ら れる情報を使用し、データベースチームと協力してデータベースレベルでデータを最適化できます。

## 参照整合性のサポートを有効化

内部結合のパフォーマンスを向上できる、Tableau 参照整合性機能の参照整合性をサポートして いるデータベース。コスト時間とリソースを結合し、データベースサーバー上で処理します。データベー ス内の複数の表を結合する場合、Tableau では、一般的にユーザーには見えない結*合選別と*呼ば れる機能を使用します。結合選別は、結合内で定義したすべての表ではなく、関連する表のみをク エリします。結合選別は、参照整合性が表の間で定義されている場合にのみ発生します。詳細に ついては、「[結合の参照整合性を仮定するページ](#page-1017-0)820」を参照してください。

## データベース パーミッションが一時表の作成をサポートしていること を確認する

データベースはユーザーに対し、一時テーブルを作成およびドロップするパーミッションを供与していま すか、また、環境にはクエリの実行に十分なスプール容量がありますか。Tableau はパフォーマンスと 機能を向上させるため、一時テーブルを作成します。一時テーブルは、接続に固有の情報を一時 的に保有します。データベースでの一時テーブルの作成が制限されている場合、ワークブックとビュー の全体のパフォーマンスは本来可能な速さにはなりません。

## 表のインデックスの作成

リレーショナルデータベースの表にインデックスを付けます。データセットに効果的にインデックスを付け るには、頻繁にフィルターするフィールドを特定し、それらのフィールドをインデックスに追加します。コン

テキストフィルターとして頻繁に使用するフィールドがある場合、それをプライマリインデックスとして設 定することを検討してください。データ行が200,000 を超えるAccess テーブルを使用している場合、 表にインデックスを設定することを検討してください。具体的な方法については、Access のオンライン ヘルプで"インデックス" を検索して確認してください。Access データベースでは公式に、1 つのデータ ベースに2 GB のデータ(約 100 万~ 200 万行) を保管できますが、この制限値を大幅に下回るとパ フォーマンスが低下します。

多くのデータベース管理システム(DBMS) 環境には、クエリや便利な推奨インデックスを参照する管 理ツールがあります。

### データのバックアップ

多くの場合、大きなデータベース表を複数の小さな表に分割することで、パフォーマンスを向上できま す。たとえば、セグメントを使用すると、特定のデータサブセットを処理するAccess テーブルのクラスタ を作成することができます。

## データベースサーバーの使用

大量のデータがある場合は、Oracle やMySQL、Microsoft SQL Server などのデータベースサーバー にデータを保存することを検討してください。Tableau Professional Edition は、このような大型のデー タベースサーバーに接続することができます。

# データのテストと抽出の使用

おそらく、データベースが実行するハードウェア、処理電力、ディスク容量を管理者が制御することはで きません。または指定された時間にデータベースへアクセスするユーザー数、実行中のサービスの数、 ネットワークの堅牢性なども制御できません。ただし、ワークブックの構築を開始する前に、作業を行う 環境を理解するため、データの生のパフォーマンスをテストすることはできます。データへの接続の選択 方法、使用するドライバー、接続タイプがライブと抽出のどちらかによって、作成するワークブックのパ フォーマンスに影響を与える可能性があります。

## データをできるだけ詳しくテストする

データの生のパフォーマンスをテストする優れた方法は、データが格納され、いくつかのクエリを実行す るコンピューターにTableau Desktop をインストールすることです。これにより、パフォーマンスの結果か らネットワーク帯 域 幅 や遅 延 などの外 部 要 因 を排 除 でき、 データ ソース内 のクエリの生 のパフォーマン スを把握するのに役立ちます。

さらに、DNS 名の代わりにデータの*localhost* 名を使用することにより、名前解決やプロキシサー バーのパフォーマンスの低下などの環境要因を判断できます。

## ネイティブデータベースドライバーとの接続

ネイティブデータベースドライバーを使用してデータソースに接続すると、ODBC を使用して同じデー タソースに接続した場合よりもパフォーマンスが大幅に向上することが多くあります。ネイティブのデー タベースドライバーを使用すると、最新のバージョンを使用していることを確認します。データベースベ ンダーは、常にドライバーの向上に取り組んでいます。ドライバーのリストについては、Tableau Web サ イトの「[ドライバーとアクティベーション](http://www.tableau.com/ja-jp/support/drivers)」を参照してください。

## ライブデータの代わりに抽出を操作する

データに応じて、データソースページでライブ接続または抽出接続を選択できます。ライブ接続は、 データへの直接接続です。Tableau データ抽出は、ローカルに保存されているデータの圧縮スナップ ショットで、Tableau 視覚化をレンダリングするため、必要に応じてメモリに読み込まれます。抽出は、 お使いのコンピューターのメモリのすべての部分を最適に使用するよう設計されています。

抽出を使用する理由はいくつかありますが、パフォーマンス関連の主な理由は、クエリ実行が遅い場 合です。抽出データ形式は、分析クエリに対する素早い応答を提供するよう設計されています。この 場合、抽出をクエリの高速化キャッシュと考えてください。

Tableau 抽出の詳細については[、データの抽出](#page-1130-0)ページ933を参照してください。抽出に関するもう1 つの参考資料は、最初の記事が「Tableau [のデータ抽出について](https://www.tableau.com/about/blog/2014/7/understanding-tableau-data-extracts-part1)」の3 部構成のブログ投稿です。

## データ量の削減

抽出を作成するときに、フィルターを使用して不要なデータを除外します。また、データソース内のす べての記録が必要か、抽出を代表的なサンプルのみに制限できるかどうかを自問してください。詳細 については[、データの抽出](#page-1130-0) ページ933を参照してください。

## 使用していないフィールドを非表示にする

抽出を作成する場合、非表示フィールドは含まれません。抽出を作成する前不要なフィールドを非 表示にするには、**[**使用していないフィールドをすべて非表示**]** オプションを使用します。これにより抽 出のサイズが小さくなり、パフォーマンスが向上します。詳細については[、フィールドの表示または非表](#page-1275-0) 示 [ページ](#page-1275-0)1078を参照してください。

### 抽出の最適化

**[**今すぐ計算**]** オプションを使用すると、抽出内の計算をマテリアライズできます。これは、特定の計算 を事前に実行し、その値を抽出に格納することを意味します。抽出に使用される計算の複雑性に よっては、その後のクエリの処理速度が向上する可能性があります。

計算をマテリアライズするには、**[**データ**]** メニューでデータソースを選択し、**[**抽出**]** > **[**今すぐ計算**]** を選 択します。詳細については[、抽出での計算のマテリアライズページ](#page-1155-0)958を参照してください。

## ファイルベースのデータに抽出を使用する

一般的に、ベストプラクティスはファイルベースのデータ(CSV、Microsoft Excel スプレッドシート、 Microsoft Access ファイルなどのテキストファイルやSPSS、SAS、およびR などの統計ファイル) を Tableau にインポートすることです。これにより、クエリの速度が大幅に向上し、データ値を格納する ファイルのサイズも大幅に小さくなります。

データが大きいテキストファイルまたはExcel ファイルである場合、抽出を作成することでパフォーマンス および機能性が向上します。Tableau を大きいテキストファイルに接続する場合、そのファイルが大き いことが原因でパフォーマンスが低下すると見なされると、データを抽出するように求めるプロンプトが 表示されます。

## カスタムSQL の使用を避ける

ほとんどの場合、カスタムSQL の実行速度はTableau で作成したクエリよりも遅くなります。Tableau はカスタム SQL でクエリの最適化を実行できませんが、カスタム SQL の使用が必要な場合は、抽出 を使用してクエリの実行が1 回で済むようにします。詳細については、カスタム **SQL** [クエリへの接続](#page-1075-0) [ページ](#page-1075-0)878を参照してください。

## ビューを構築する際のパフォーマンスの設計

データソースに接続しており、データソースを構築しました。次の手順では、Tableau 内にビューを構 築します。ワークブックを構築する際には、構築中や作成後の処理速度を速くするため、いくつかの 点に注意する必要があります。

## [説明] フィールドを使用してデータを把握する

ディメンションを[行] シェルフにドラッグして監視する場合は、Tableau が最も低速な視覚化タイプであ るクロスタブとしてデータをレンダリングする必要があります。そのため、代わりに**[**フィールドの説明**]** オプ

ションを使用します。**[**データ**]** ペインのフィールドを右クリックしてデータソースで報告されたデータ型の 説明およびディメンションメンバーの値のサンプルを表示します。

## ワークブックを妥当なサイズに保持する

ワークブック内のワークシートやデータソースの数がより少なければ、実行速度がより速くなります。探 索する大きなトピックがあり、すべてを一枚岩のワークブックにまとめることに惹かれている場合は、考 え直してください。新しいビューの追加や追加クエリにより、ワークブックの速度が低下し始めたことに 気付いてください。ワークブックの範囲を拡大するとパフォーマンスに問題が発生する場合は、ワーク ブックを複数のファイルに分割することを検討してください。

## 自動更新をオフにする

シェルフにフィールドを配置すると、Tableau はデータに対してクエリを自動的に実行してビューを生成 します。 密度 の高 いデータビューを作成しているときは、クエリに時間 がかかるため、システム パフォー マンスが大幅に低下することがあります。この場合、ビューを構築している間はTableau でクエリをオ フにすることができます。結果を表示する準備が整ったら、クエリを再開します。詳細については[、パ](#page-3286-0) [フォーマンスを向上させるため自動更新をオフにするページ](#page-3286-0)3089を参照してください。

### 警告を探す

シェルフに大きいディメンション(多くのメンバーを含む) を配置しようとすると、パフォーマンス警告のダイ アログ ボックスが表示 されます。 ダイアログ ボックスには、次に示す 4 つのオプションがあります。 すべて のメンバーを追加するよう選択すると、パフォーマンスが大幅に低下することがあります。

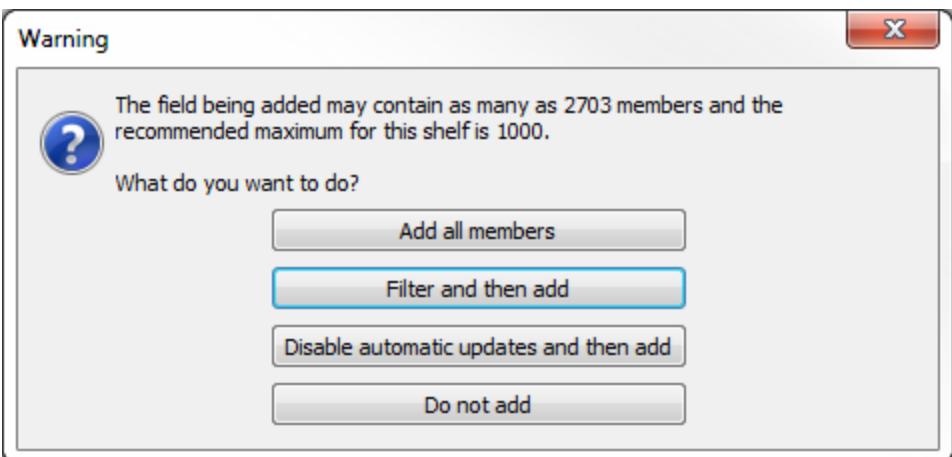
Tableau Desktop とWeb 作成のヘルプ

また、表内に多数のペインを作成しようとすると、警告が表示される場合があります。この場合、 Tableau は、要求されたテーブルに対し、"推奨されるペインの最大数を超えています" という警告を 表示します。理由の1 つとして有益なビューを得られなくなるため、推奨数以上のペインを表示する のは適切ではありません。

## 効果的な計算の作成

データだけでは質問への回答に必要なすべての情報を確認できない場合は、分析に役立つ計算 フィールドを作成できます。

計 算 フィールド内 では、ハードコード化 され たコンテンツ(税 率 など) の定 義 、引 き算 や掛 け算 などの 非常にシンプルな数学的操作 (収益 - 経費など) を行い、より複雑な数学式を使用して論理テスト (IF/THEN, CASE) を実行、型変換、R などの外部サービスへの計算式の送信などを実行できます。

Tableau には、別の計算タイプがあります。

基本および集計計算**:** これらの種類の計算は参照元データソースに対するクエリの一部として生成 され、データベース内で計算されます。一般的に、基本的な計算や集計計算では、パフォーマンスを 改善できる多くのデータベース調節手法が多くあるため、拡張が非常にうまく行きます。

表計算**:**これらはクエリ結果セットを使用してTableau によって計算されます。つまり、Tableau での作 業が増えると、表計算は一般的に元のデータソース内よりも小さな記録のセットで行われます。表計 算のパフォーマンスが問題の場合 (おそらくTableau に返される結果セットが大きすぎる) 場合は、計 算の一部の側面をデータソースレイヤーに戻すことを検討してください。これを実行する方法の1 つと して、計算の集計を実行してから、集計されたデータで計算を実行します。

詳細レベル **(LOD)** の式**:** LOD 式は参照元データソースに対するクエリの一部として生成され、デー タベース内で計算されます。これらはネストされている選択項目としてあらわされるため、データベース のパフォーマンスに依存します。LOD 式よりも表計算やブレンドの方がうまく行く場合も、その逆の場 合もあります。

LOD 式によるパフォーマンスの低下が疑われる場合は、表計算はデータブレンドに置き換え、パ フォーマンスが改善するかどうか確認することができます。詳細については、**Tableau** [の操作の順序](#page-360-0) [ページ](#page-360-0)163の例 2 を参照してください。

LOD 式は結合選別の影響を受ける可能性があります。そのため、LOD 式の使用時にクエリ実行に 時間がかかる場合は[、結合の参照整合性を仮定するページ](#page-1017-0)820を確認してください。

詳細については、Tableau ホワイトペーパー「詳細レベル(LOD) [の式について](http://www.tableau.com/ja-jp/learn/whitepapers/understanding-lod-expressions)」を参照してください。

## 条件付き計算式のパラメーターの使用

Tableau の一般的な手法は、計算の実行方法を決定する値をユーザーが選択できるよう、パラ メーター値を表示することです。一般的に、わかりやすいオプションをユーザーに提供するため、パラ メーターを文字列型として作成するのが合理的です。ただし、数値計算は文字列計算よりも高速 です。そのため、パラメーターの**[**表示名**]** 機能の長所を活用し、テキストラベルを表示しながら、計 算ロジックには参照元の整数値を使用します。詳細については[、パラメーターの作成](#page-1335-0) ページ1138を 参照してください。

## 日付フィールドの変換

ユーザーは、ネイティブのデータ形 式 で保 存 され ていない日 付 データを持っていることがよくあります。 たとえば、日付が文字列や数値タイムスタンプの場合があります。データでサポートされている場合は DATEPARSE 関数を使用できます。この関数は、非レガシーのMicrosoft Excel およびテキストファ イル接続、MySQL、Oracle、PostgreSQL、およびTableau データ抽出データソースで使用できま す。そうでない場合、フィールドを「2012-01-01」などの日付文字列に解析します。ISO 文字列はロ ケール固有ではため、推奨されます。次に値をDATE 関数に渡します。元のデータが数値フィールド の場合は、最初に文字列に変換してから日付に変換するのでは不十分です。データを数値にし、 DATEADD と日付のリテラル値を使用して計算を実行する方が優れています。大きなデータセット では、得られるパフォーマンスが顕著となる可能性があります。これらの関数の詳細については[、日](#page-2304-0) [付関数](#page-2304-0) ページ2107を参照してください。

## CASE 論理ステートメントの使用

複雑な論理ステートメントを扱う場合 、CASE ステートメントの方が IF または ELSEIF ステートメント よりも速く処理される場合があります。

ELSEIF の方がELSE IF よりも早く処理されることを覚えておいてください。これは、ネストされている IF は、最初のIF ステートメントの一部として計算されるのではなく、2 番目のIF ステートメントとして 計算されるからです。

詳細については、ホワイトペーパー「[効率的に作業できるワークブックの設計](https://www.tableau.com/ja-jp/learn/whitepapers/designing-efficient-workbooks)」を参照してください。

### メジャーの集計

作成しているビューの表示に時間がかかる場合、非集計メジャーではな〈集計メジャーを使用してい ることを確認してください。非集計データでは、一度に多くのデータ行を表示しなければならない場合 があります。データを集計することで、行数を減らすことができます。これを行うには、**[**分析**] > [**メ ジャーの集計**]** を選択します。

Tableau Desktop とWeb 作成のヘルプ

計算のヒント

さまざまな簡単な手順を実行することで、計算のパフォーマンスを改善できます。

- <sup>l</sup> 個別のカウント値はすべてのデータソースの中で最も時間のかかる集計タイプの1 つです。 COUNTD 集計の使用を控える。
- <sup>l</sup> 広い範囲に影響を与えるパラメーター(カスタムSQL ステートメントなど) を使用すると、キャッ シュのパフォーマンスに影響を与える可能性があります。
- 複雑な計算をフィルターリングすると、参照元データのインデックスに失敗する可能性がありま す。
- <sup>l</sup> 特にDBMS/R サーバーとやり取りする必要がある値が多数ある場合、外部サービスの統合用 のRAWSQL やSCRIPT\_\* などのスクリプト関数には時間がかかる場合があります。
- <sup>l</sup> タイムスタンプの詳細レベルが必要な場合にのみ NOW を使用します。日付レベル計算で TODAY を使用します。
- <sup>l</sup> ラベル文字列などのリテラル計算であっても、すべての基本的な計算は参照元データに渡され ます。ラベル(列見出しなど) を作成する必要があり、データが非常に大きい場合、大きなデー タソースにオーバーヘッドが追加されないよう、1 つのレコードのみを保持するシンプルなテキス ト/Excel ファイルデータを作成できます。

## 視覚化の高速化

要点をわかってもらう、またはストーリーを伝えるには、視覚化 (ビュー、ダッシュボード、ストーリー) に多 数の作業を行う必要があります。視覚化の読み込み時間が長すぎることによってオーディエンスを失う のは不本意です。このトピックのガイドラインに従うことで、視覚化の速度を改善できます。

### 範囲を減らす

ビューやダッシュボード、ストーリーを作成する際には、ビューにフィールドやワークシートを追加したり、 ワークブックにシートを追加するのは非常に簡単なため、視覚化に多くの情報を詰め込んでしまいが ちです。その結果、可視化のレンダリングが徐々に低速化する可能性があります。

各ワークシートはデータに対して1 つ以上のクエリを実行します。そのため、シート数が多ければ、視 覚化のレンダリングにかかる時間は長くなります。

Tableau がユーザーにインタラクティブな視覚化を提供するよう設計されているという事実を活用し、 可能であればデータを複数の視覚化に広げます。視覚化を設計する際には戦略的に行ってくださ い。ワークブック内のワークシートやデータソースの数がより少なければ、実行速度がより速くなります。

## ビュー内に表示するフィルターの数を制限する

ビューに表示されるフィルター(以前のクイックフィルター) は、ユーザーに向けて豊かでインタラクティブ な作成できるTableau の非常に強力な機能です。次のスクリーンショットで、右側のハイライトされた フィルターを参照してください。

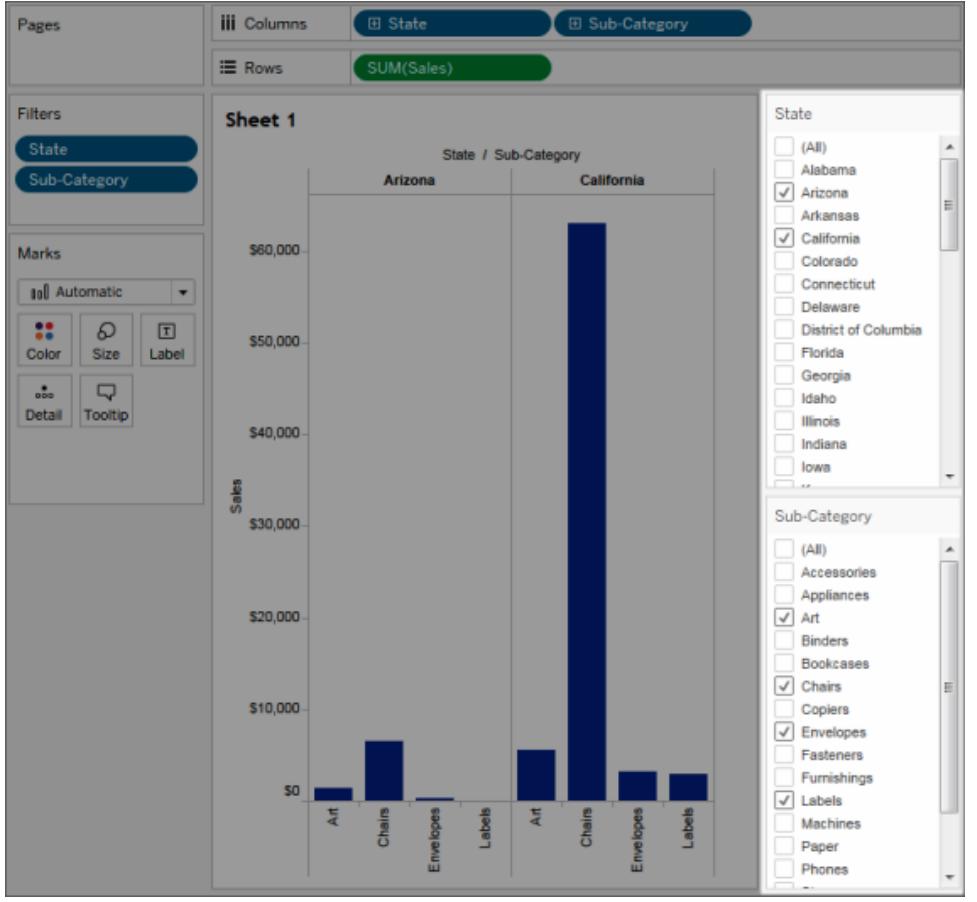

ビューにインタラクティブフィルターを追加すると、オプションを生成するためには、ビューの各フィルター にクエリが必要です。ダッシュボードに多数のインタラクティブフィルターを追加すると、ダッシュボードの レンダリングに長い時間がかかることがあります。

また、フィルターで「関連する値の表示」を使用する場合は、他のフィルターを変更するたびに表示さ れる値を更新するクエリが必要です。この機能の使用を控える。

## ビュー上のマークの数を減らす

「マークが多すぎる」のはいくつかを定義する鉄の掟はありませんが、マークの数が増えると、それらの レンダリングに必要な処理能力やメモリが増えることを念頭に置いてください。ステータスバーで

Tableau Desktop とWeb 作成のヘルプ

Tableau Desktop ウィンドウの左下を見て、マークの数を確認できます。大きなクロス集計や複雑なカ スタム ポリゴンを使用した地図に注意します。ビューにデータポイントが多すぎると、情報のオーバー ロードが発生し、ビジュアル分析の値も減少することを考慮してください。

この問題を避けるため、関連ビューをコンパイルしてアクションフィルターに接続し、データを探索する 際、概要からより詳細なビューへと移動できるようにします。**[**詳細**]** シェルフから不要なディメンションを 削除するようにします。また、試しにさまざまなタイプのビューでデータを表示して、何が最も効果的か を確認することもできます。

## フィルターを使用せずにズームする

大量のマークを使用する視覚化でユーザーがズームインを使用する場合、Tableau は表示されない マークのフィルター処理は行いません。変化するのはデータのビューであり、マークの合計数ではありま せん。データのサブセットが1 つのみ必要な場合、不要なデータをフィルターします。

## ワークブック パフォーマンスの記録 と分析

ワークブックが完了し、パフォーマンスの速度が本来よりも遅い理由について疑問が出ることがありま す。パフォーマンス低下の原因を見つけるには、パフォーマンスの記録を使用してワークブックを評価し ます。ワークブックを共有またはパブリッシュする予定がある場合、これは特に良い考えです。

Tableau のパフォーマンス記録機能は、ワークブックの操作中に主要なイベントのパフォーマンス情報 を記録します。次に、Tableau が作成するワークブックでパフォーマンスメトリクスを確認し、パフォーマ ンスに影響することが知られているさまざまなイベントの分析やトラブルシューティングを行うことができま す。

- クエリの実行
- クエリのコンパイル
- ジオコーディング
- データソースへの接続
- レイアウト計算
- <sup>l</sup> 抽出の生成
- データのブレンド
- <sup>l</sup> サーバーレンダリング(Tableau Server のみ)

Tableau サポートにより、パフォーマンス問題の診断を支援するため、パフォーマンスワークブックの作 成が要請されることがあります。

## Tableau Desktop でパフォーマンスの記録を作成する

パフォーマンスの記録を開始するには、次の手順に従います。

#### **[**ヘルプ**] > [**設定とパフォーマンス**] > [**パフォーマンスの記録の開始**]**

記録を停止して記録セッションからの結果を含む一時ワークブックを表示するには次の手順に従いま す。

#### **[**ヘルプ**] > [**設定とパフォーマンス**] > [**パフォーマンスの記録の停止**]**

これで、ワークブックのパフォーマンスを確認し、分析を開始できます。

**[**ファイル**]** > **[**保存**]** をクリックして、選択した場所にワークブックを保存します。Tableau Support に記 録を送信する場合は、このワークブックをパッケージドワークブック(.twbx) ファイルとして保存して、サ ポートに送信できます。

## パフォーマンス記録ワークブックの解釈

パフォーマンス記録ワークブックには、[Performance Summary (パフォーマンスサマリー)] と[Detailed Views (詳細ビュー)] という2 つの主要なダッシュボードがあります。[Performance Summary (パフォー マンスサマリー)] ダッシュボードには、最も時間のかかるイベントの高度な概要が表示されます。 [Detailed Views (詳細ビュー)] ダッシュボードには詳細な情報が表示され、上級ユーザーがワーク ブックを作成するときに使用することを目的としています。**[Detailed Views (**詳細ビュー**)]** ダッシュ ボードは、パフォーマンス記録ワークブックが Tableau Desktop を使用して開かれた場合にのみ表示 されます。

## Performance Summary (パフォーマンスサマリー)

**[Performance Summary (**パフォーマンスサマリー**)]** ダッシュボードには、**[**タイムライン**]**、**[**イベント**]**、 および **[**クエリ**]** の3 つのビューがあります。

タイムライン

パフォーマンスサマリー記録ダッシュボードの一番上のビューには、記録中に発生したイベントが左か ら右へ時系列で配置され表示されます。一一番下の軸には、Tableauが起動してからの経過時間 が秒数で表示されます。

[タイムライン] ビューでは、**[**ワークブック**]**、**[**ダッシュボード**]**、**[**ワークシート**]** の各列にイベントのコンテキ ストが識別されます。**[**イベント**]** の列には、イベントの性質が識別され、最終列には各イベントの期 間と他の記録されたイベントとの時系列比較が表示されます。

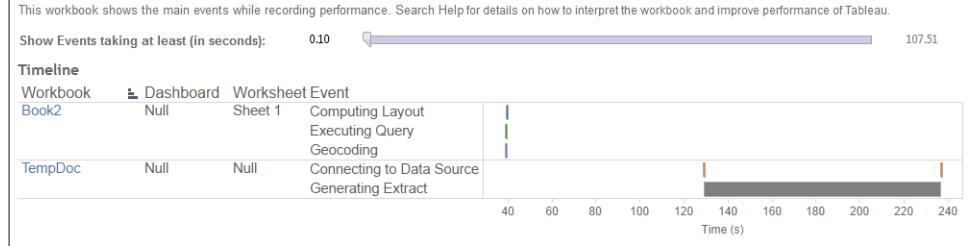

イベント

パフォーマンスサマリーダッシュボードの中央のビューには、期間 (長時間から短時間) の順にイベント が表示されます。期間がより長いイベントは、ワークブックを高速化する場合の最初の注目点を識別 するのに役立ちます。

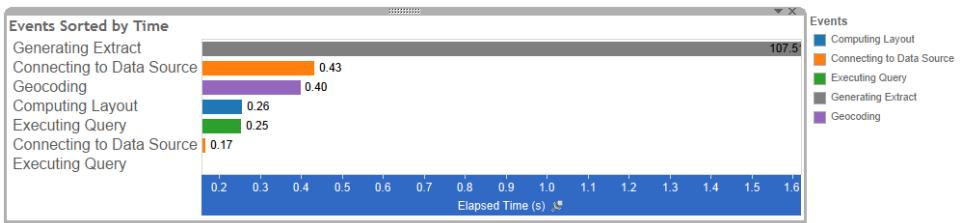

異なる色は異なるタイプのイベントを表します。記録できるイベントの範囲は、次のとおりです。

• レイアウトの計算

レイアウトが長すぎる場合は、ワークブックの簡素化を検討します。

• データソースへの接続

遅い接続は、ネットワーク問題またはデータベースサーバー問題が原因として考えられます。

• クエリのコンパイル

このイベントは、Tableau がクエリの生成に費やした時間をキャプチャします。クエリのコンパイル 時間が長い場合、生成されるクエリが複雑であるということです。そのような複雑さは、フィル ターの数が多すぎたり計算が複雑であることに起因する場合もありますが、一般的にはワーク ブックが複雑であることに起因します。複雑な計算の例としては、長い計算、LOD 計算、ネス トされた計算などがあります。ワークブックの簡略化、アクションフィルターの使用、または参照 元データベースへの計算の移動を試みてください。

- クエリの実行
	- <sup>l</sup> ライブ接続では、クエリに時間がかかりすぎる場合、参照元のデータ構造がTableau 用 に最適化されていない可能性があります。データベースサーバーのドキュメントを参照し

てください。代わりに、抽出を使用してパフォーマンスの速度を上げることを検討してくだ さい。

- <sup>l</sup> 抽出でクエリに時間がかかりすぎる場合は、フィルターの使用を見直してください。フィル ターの数が多すぎる場合、コンテキストフィルターの方が適していませんか。フィルターを 使用するダッシュボードがある場合は、パフォーマンスの向上に役立つアクションフィル ターの使用を検討してください。
- 抽出の生成

抽出の生成を高速化するには、元のデータソースからデータの一部だけをインポートすること を検討します。たとえば、特定のデータフィールドでフィルターしたり、指定された行数やデータ のパーセンテージに基づいてサンプルを作成したりすることができます。

• ジオコーディング

ジオコーディングのパフォーマンスを高速化するには、少ないデータを使用するか、データをフィ ルターしてみます。

<sup>l</sup> データのブレンド

データブレンドを高速化するには、使用するデータを少なくするか、データをフィルターしてみま す。

<sup>l</sup> サーバーレンダリング

別のマシンで追加のVizQL Server プロセスを実行することで、サーバーレンダリングを高速化 できます。

クエリ

パフォーマンスサマリーダッシュボードの**[**タイムライン**]** または**[**イベント**]** セクションのいずれかで、**[**クエリ の実行**]** イベントをクリックすると、そのクエリのテキストが[クエリ] セクションに表示されます。

パブリッシュされたデータソースに接続されている場合、クエリのテキストがXML で表示されます。 データソースに直接接続されている場合、以下のようにクエリがSQL で表示されます。

Query

SELECT "State"."ID" AS "ID",

"StateSynonyms"."Name" AS "State\_Name"<br>"State"."ParentID" AS "State\_ParentID"

合理的であれば、データベースチームと協力するクエリテキストを使用し、データベースレベルでデー タを最適化できます。クエリが切り捨てられている場合は、Tableau ログで完全なクエリを検索する必

FROM "StateSynonyms"

INNER JOIN "State" ON (("State"."ID" = "StateSynonyms"."ParentID") AND ("State"."MapCode" = "StateSynonyms"."MapCode

Tableau Desktop とWeb 作成のヘルプ

要があります。ほとんどのデータベースサーバーでは、インデックスの追加やその他の方法によりクエリを 最適化する方法が提案されています。詳細については、ご使用のデータベースサーバーのドキュメン テーションを参照してください。

効率性を高めるため、Tableau はデータに対する複数のクエリを1 つのクエリへと組み合わせることが あります。この場合、NULL ワークシートに**[**クエリの実行**]** イベントが表示され、名前を付けたワーク シートには実行されているクエリが何も表示されない場合があります。

## Detailed Timeline (詳細なタイムライン)

このビューは **[**タイムライン**]** ビューの詳細版です。すべてのイベントを表示し、**[**タイムライン**]** ビューでグ ループ化された個々のアイテムを分離して表示します。上級ユーザーがワークブックをデザインする際 に使用することを目的としています。

## Detailed Views (詳細ビュー)

**[Detailed Views (**詳細ビュー**)]** ダッシュボードには、**[Depth (**深度**)]**、**[Exclusive CPU (**排他的 **CPU)]**、**[Inclusive CPU (**包括的 **CPU)]**、**[Elapsed Time (**経過時間**)]** ビューがあります。

### Depth (深度)

**[Depth (**深度**)]** ビューは、**[Detailed Views (**詳細ビュー**)]** ダッシュボードの一番上に表示されます。 要求が行われたときに何が起きているかを把握できます。このビューは、単一のユーザー要求を表示 するようにフィルターした場合に最も役立ちます。ユーザー要求の例としては、ビューの読み込み、マー クの選択、フィルターの変更などがあります。

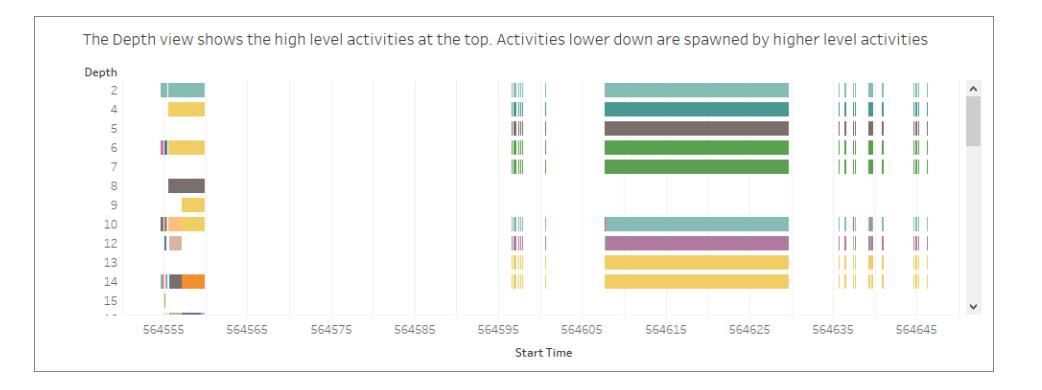

[Depth (深度)] ビューの各バーは、単一のアクティビティを表します。アクティビティとは、ユーザー要求 の処理の一部として実行される作業単位です。単一のユーザー要求により複数のアクティビティが実 行されます。[Depth (深度)] ビュー上の各バーの長さは、バーが表すアクティビティの経過時間に比例 します。

上位レベルのアクティビティがビューの上部に表示されます。下位のアクティビティは、上位レベルのア クティビティによって生成された子アクティビティです。

各バー上にカーソルを合わせると、アクティビティに関する詳細情報が表示され、次のセクションで説 明する**[CPU]** および**[Elapsed Time (**経過時間**)]** ビューで対応する行がハイライトされます。

要求のどの部分が最も時間が掛かったかを絞り込むために、長時間実行される最上位レベルのアク ティビティを調査します。

CPU およびElapsed Time (経過時間)

**[CPU]** および**[Elapsed Time (**経過時間**)]** ビューは、**[Detailed Views (**詳細ビュー**)]** ダッシュボード の一番下に表示されます。ラジオボタンをクリックすると、**[Exclusive CPU (**排他的 **CPU)]**、 **[Inclusive CPU (**包括的 **CPU)]**、**[Elapsed Time (**経過時間**)]** の各ビューが切り替わります。

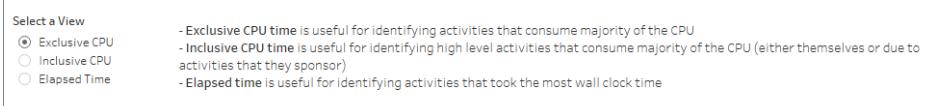

**[Depth (**深度**)]** ビューは、長時間実行されるアクティビティを視覚的にすばやく識別するのに役立ち ます。ただし、各インスタンスの時間が短いアクティビティが複数回発生する場合、そのようなアクティ ビティがハイライトされるとは限りません。**[Exclusive CPU (**排他的 **CPU)]**、**[Inclusive CPU (**包括 的 **CPU)]**、**[Elapsed Time (**経過時間**)]** ビューには、各アクティビティの総統計が表示されます。ア クティビティが実行された回数が**[**カウント**]** 列に表示され、1 つのアクティビティに掛かった合計時間が 棒グラフで表示されます。

## Tableau Server へのアップロード時間の減少

ワークブックを作成してパフォーマンス記録を分析し、速度が最適化されていることを確認しました。 これで、ワークブックをTableau Server にパブリッシュする準備が整いました。常にTableau Server へ のアップロードの回数を減らすことはできるとはかぎりませんが、いくつか留意事項があります。

#### パッケージドワークブックのパブリッシュの回避

ワークブック(.twb ファイル) とデータソースを一緒にパッケージドワークブック(.twbx ファイル) としてパブ リッシュするのではなく、別々にパブリッシュするのがベストプラクティスです。このようにしても、一緒に パブリッシュする場合より、ワークブックとデータソースの初回アップロードは高速になりませんが、ワー クブックの再パブリッシュが高速になり(データソースは再パブリッシュする必要がない場合)、新しい ワークブックのデータソースをオンラインで利用できます。抽出であるデータソースについては、自動更 新をスケジュール化することもできます。

Tableau Desktop とWeb 作成のヘルプ

抽出を小さくする

Tableau 抽出については、抽出を小さくすることでアップロードを高速化できます。抽出を作成する場 合、次の点を考慮します。

- 使用していないフィールドを抽出から削除する。
- <sup>l</sup> サンプリングおよびフィルターリングにより抽出を小さくする。
- <sup>l</sup> 表示可能なディメンションのデータを集計する。

関連項目

[データの抽出](#page-1130-0) ページ933

[データソースのパブリッシュページ](#page-3352-0)3155

# パフォーマンスを向上させるため自動更新をオフに する

シェルフにフィールドを配置すると、Tableau はデータソースに対してクエリを実行して結果のビューを 生成します。多数のフィールドを含む複雑なデータビューを作成している場合、これらのクエリには時 間がかかる場合があります。パフォーマンスを向上させるには、ビューの作成中に自動更新をオフに し、完了したらデータソースに対してクエリを実行します。

## ワークシートの自動更新

ワークシートの更新を無効にするには、ツールバーの自動更新の一時停止 ボタン ロ をクリックしま す。また、キーボードでF10 (Mac では Option - Command - 0) を押して自動更新のオンとオフを切り 替えることもできます。

自動更新がオフの場合は、ツールバーの**[**更新を実行**]** ボタンをクリックするか、F9(Mac では Shift-Command-0)を押すことで、いつでもビューを更新できます。

自動更新がオフの場合の無効な状態の識別

自動更新がオフのとき、無効な状態が発生することがあります。この場合、ビューは薄く表示され、無 効なコマンドが使用できなくなります。ビューとコマンドを再度使用可能な状態にするには、ツールバー

#### の**[**更新を実行**]** をクリックします。

たとえば、次のビューでは自動更新がオフになっています。利益の集計を合計から平均に変更する と、ビューは現在のビューが無効であることを示すために不飽和状態になりました。

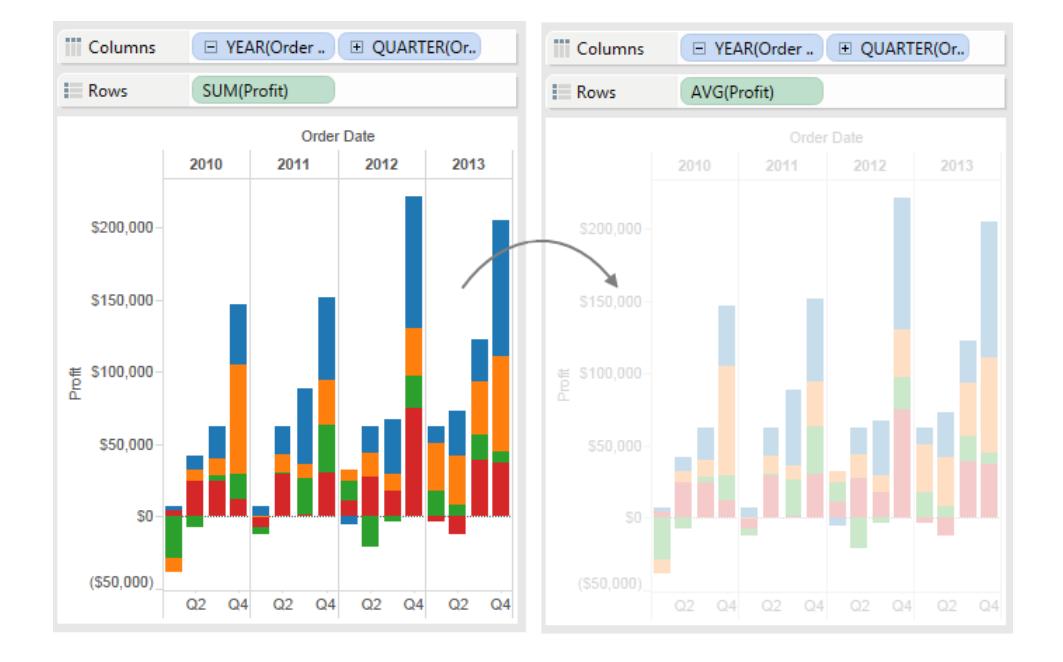

## フィルターの自動更新

フィルターを変更すると、ワークシートの自動更新がオフの場合でも、Tableau はデータソースのクエリ を継続し、ビューを更新します。大規模なデータセットで作業している場合は、この連続クエリアク ションによってパフォーマンスが低下する場合があります。そのため、Tableau には、フィルターの自動 更新を一時停止するオプションもあります。フィルターの自動更新を一時停止している場合は、 Tableau がフィルターを更新するのを待機することなく、必要なだけ変更を加えることができます。

フィルターの自動更新を一時停止するには、ツールバーの**[**自動更新を一時停止**]** ボタンでドロップ ダウン矢印をクリックし、**[**フィルターを自動更新**]** のチェックマークをクリアします。

フィルターの自動更新を再開するには、ツールバーの**[**自動更新を一時停止**]** ボタンでドロップダウン 矢印をクリックし、**[**フィルターを自動更新**]** を再度選択します。また、ツールバーの**[**更新を実行**]**

○ ・ ボタンをクリックして、いつでも手動でビューを更新できます。

## 自動更新がダッシュボードおよびストーリーに及ぼす影響

ビューごとに自動更新を構成します。つまり、自動的に更新しているビューもあればそうでないビューも あるダッシュボードを持つことができます。同様に、自動的に更新しているストーリーポイントもあれば そうでないストーリーポイントもあるストーリーを持つことができます。ただし、ダッシュボードまたはストー リーが Tableau Server にパブリッシュされる場合、自動更新はストーリーまたはダッシュボード内のどの 貢献しているビューにも影響を与えないか、すべてのビューに影響を与えます。

# 作業内容の保存

Tableau でデータを分析または使用しているときは、いつでも作業内容を保存できます。

## Tableau Desktop の場合

Tableau Desktop では、次のように複数の方法を使用して作業内容を保存できます。

- ワークブックを自動的に保存する- ワークブックを元のファイルと同じ場所に自動的に保存しま す。クラッシュが発生した場合、復元されたバージョンを使用できます。
- ワークブックの保存 開いているワークシートをすべて保存します。
- パッケージドワークブックの保存 ワークブックをすべての参照先ローカルファイルデータソース およびイメージと共に1 つのファイルに保存します。
- ブックマークの保存 現在のワークシートを保存します。

ワークブックとブックマークは、ワークブックで使用する関連データソースへのアクセス権がある同僚と共 有できます。同僚がデータソースへのアクセス権を持っていない場合は、パッケージドワークブックを 保存できます。

ビニングされたメジャー、計算フィールド、グループ、セットなどのカスタムフィールドは、ワークブックや ブックマークと一緒に保存されます。

## ワークブックを自動的に保存する

Tableau Desktop では数分毎に作業が自動的に保存されます。Tableau が予期せず終了したとき に、数時間の作業が失われることはありません。この機能は既定で有効になっていますが、ツール バーの**[**ヘルプ**]** > **[**設定とパフォーマンス**]** > **[**自動保存の有効化**]** からオフにできます。

注: このオプションが表示されない場合は、システム管理者がこの機能を無効にした可能性 があります。

Tableau がクラッシュした場合、ワークブックの復元されたバージョンが.twbr 拡張子を付けて自動的 に作成され、元のファイルと同じ場所、またはマイ**Tableau** リポジトリ**/Workbooks** フォルダーに保 存されます。新しいワークブックは、"Book1" + 数値 ID の名前で保存されます。再度 Tableau を開く と、復旧ダイアログボックスに、フローを続行するために選択して開くことができる、復旧されたファイル のリストが表示されます。

同じダイアログボックスから不要なファイルを削除することもできます。

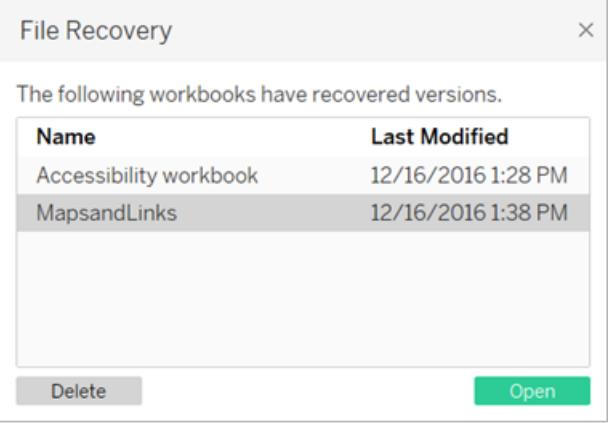

インストール時にこの機能をオンまたはオフにする方法の詳細については、「Tableau Desktop 展開ガ イド」の「[インストールの前に](https://help.tableau.com/current/desktopdeploy/ja-jp/desktop_deploy_intro.htm#autosave-management-tableau desktop-only)」を参照してください。

### ワークブックの保存

Tableau Desktop を開くと、自動的に新しいワークブックが作成されます。ワークブックには作成した作 業内容が保持され、1 つ以上のワークシートで構成されています。各ワークシートにはデータの特定の ビューが含まれています。

#### **Tableau** ワークブックを保存するには

1. **[**ファイル**]** > **[**保存**]** を選択します。

2. **[**名前を付けて保存**]** ダイアログボックスでワークブックのファイル名を指定します。

既定では、ファイルは.twb 拡張子で保存されます。既定では、ワークブックはマイTableau リポジトリ の**[**ワークブック**]** フォルダーに保存されます。このリポジトリは、[ドキュメント] フォルダーにあります。任意 のディレクトリにTableau ワークブックを保存できます。

Tableau ファイル名に、フォワードスラッシュ(/)、バックスラッシュ(\)、大なり記号 (>)、小なり記号 (<)、 アスタリスク(\*)、疑問符 (?)、二重引用符 (")、パイプ記号 (|)、コロン(:)、セミコロン(;) を含めることは できません。

#### 開いているワークブックのコピーを保存するには、次の操作を行います。

<sup>l</sup> **[**ファイル**]** > **[**名前を付けて保存**]** を選択し、新しい名前を指定してファイルを保存します。

## パッケージドワークブックの保存

パッケージドワークブックには、ワークブックと共にローカルファイルデータソースや背景イメージのコ ピーが含まれます。ワークブックは、元のデータソースやイメージにはリンクされません。これらのワーク ブックは.twbx ファイル拡張子で保存されます。他のユーザーもTableau Desktop またはTableau Reader を使用してパッケージドワークブックを開くことができます。このとき、ワークブックが含まれてい るデータソースにアクセスする必要はありません。

ワークブックをパッケージドワークブックとして保存する方法の詳細については[、パッケージドワークブッ](#page-3293-0) [クページ](#page-3293-0)3096を参照してください。

## ブックマークの保存

1 つのワークシートをTableau ブックマークとして保存できます。ブックマークを保存すると、Tableau は ワークシートのスナップショットを作成します。ブックマークには[ブックマーク] メニューを使用してワーク ブックからアクセスできます。ブックマークの付いたワークシートを開くと、ブックマークが付けられた時の 状態でワークブックにワークシートが追加されます。自動的に更新または変更されることはありませ ん。ブックマークは、頻繁に使用するワークシートがある場合に便利です。

#### **Tableau** ブックマークを保存するには

#### 1. **[**ウィンドウ**]** > **[**ブックマーク**]** > **[**ブックマークの作成**]** を選択します。

2. [ブックマークの作成] ダイアログボックスでブックマークのファイル名と場所を指定します。

Tableau によりファイルが.tbm 拡張子で保存されます。既定の場所はTableau リポジトリのブック マークフォルダーです。任意の場所に保存できます。Tableau リポジトリに保存されていないブック マークは、**[**ブックマーク**]** メニューに表示されません。

ブックマークは、ファイルやドキュメントと同様にフォルダーに整理できます。これは、管理するブックマー クの数が多い場合に便利です。たとえば、ブックマークを従業員名、製品タイプ、売上結果などに基 づいて整理します。ブックマークは、新しいフォルダーの作成、既存のフォルダーの名前変更、既存の ブックマークファイルの名前変更などを行って整理できます。

ブックマークの削除は、コンピューター上の他のファイルを削除する方法と同じです。Tableau リポジト リのブックマークフォルダーからブックマークを削除すると、次回 Tableau を開始したときに**[**ブックマー ク**]** メニューに表示されません。

注**:** ブックマークは一般にワークシートのスナップショットであり、データ接続、書式設定などを 含んでいますが、パラメーター値や[ページ] シェルフの現在のページ設定は含みません。

Tableau Desktop とWeb 作成のヘルプ

## Web 作成の場合

Tableau Server またはTableau Cloud のビューで作成、編集、および操作する場合に、次のように 作業内容を保存する方法が複数あります。

- ワークブックの保存 指定したプロジェクトにワークブックを保存します。
- <sup>l</sup> ワークブックのコピーを保存 指定したプロジェクトにワークブックのコピーを保存します。
- カスタム ビューとして変更を保存 変更内容をカスタムビューとして保存します。カスタムビュー は元のビューと関連付けられており、元のビューが更新されるとカスタムビューも更新されます。

ワークブックの保存

Tableau Server または Tableau Cloud で新しいワークブックを作成したり既存のワークブックを編集し たりするときは、いつでも作業内容を保存できます。

#### ワークブックを保存するには、次の操作を行います。

<sup>l</sup> Web 編集モードで、**[**ファイル**]** > **[**保存**]** を選択します。

注: ワークブックを初めて保存する場合は、必ず**[**ファイル**]** > **[**名前を付けて保存**]** を選 択してください。

## 既存のワークブックのコピーの保存

既存のビューを変更した内容で上書きしたくない場合もあります。このような場合は、既存のワーク ブックのコピーを保存できます。これにより、既存のワークブックは変更されずに残り、作成したコピーを 編集できるようになります。

注: 既存のワークブックのコピーを保存しても、元のワークブックが更新または再パブリッシュされ たときに更新されません。また、元のビューが削除されても削除されることはありません。元の ビューと共に更新されるビューを作成する場合は[、カスタムビューとしての変更の保存](#page-3293-1)次のペー [ジセ](#page-3293-1)クションを参照してください。

#### ワークブックのコピーを保存するには、次の操作を行います。

- 1. Web 編集モードで、**[**ファイル**]** > **[**名前を付けて保存**]** を選択します。
- 2. 開かれた[ワークブックの保存] ダイアログボックスで、次の手順を行います。
- 1. 名前: ワークブックの名前を入力します。
- 2. プロジェクト: ワークブックを保存するプロジェクトを選択します。
- 3. (オプション) **[**シートをタブとして表示**]** を選択し、ワークブック内のすべてのワークシート、 ダッシュボード、およびストーリーを別のタブで表示します。
- 4. **[**保存**]** をクリックします。

注: データソースをTableau Server またはTableau Cloud にパブリッシュしたユーザーに は、保存しようとしているワークブックに含まれるパブリッシュされたデータソースへのアク セスに対する認証資格情報も設定できる場合があります。これらの認証オプションは、 [ワークブックの保存] ダイアログボックスに表示されます。詳細については、トピック「[パブ](#page-3363-0) [リッシュされたデータにアクセスするための認証資格情報を設定する](#page-3363-0)」で認証タイプを確 認してください。

### <span id="page-3293-1"></span>カスタムビューとしての変更の保存

ビューを開くたびに同じ変更を加えるようであれば、変更をカスタムビューとして保存することを検討し た方が良い場合があります。このオプションはWeb 編集モードでは使用できませんが、ビューを開い て操作している間はアクセスできます。

カスタム ビューによって元 のビューが変 更 され ることは ありませんが、 カスタム ビューは 元 のビューと関連 付けられています。元のビューが更新または再パブリッシュされると、カスタムビューも更新されます。

また、カスタムビューを他のユーザーに表示するか(パブリック) か、自分だけ(プライベート) にするかを 選択することもできます。

カスタムビューおよびその作成方法の詳細については、カスタム [ビューの使用](#page-3535-0) ページ3338を参照して ください。

## 関連項目

<span id="page-3293-0"></span>カスタム [ビューの使用](#page-3535-0) ページ3338

## パッケージドワークブック

ワークブックは多くの場合、外部リソースを参照しています。たとえば、ワークブックは、背景イメージを 参照したり、Excel ファイル、Access ファイル、Tableau 抽出ファイル(.hyper) などのローカルファイル データソースを参照したりします。

ワークブックを保存すると、これらのリソースへのリンクも保存されます。次回ワークブックを開くと、データ やイメージに加えられた変更によってビューが自動的に更新されます。ほとんどの場合はこの方法で ワークブックを保存しますが参照先リソースへのアクセス権のない人とワークブックを共有する場合や、 ワークブックをTableau Server にパブリッシュする予定がある場合は、代わりにパッケージドワークブック を保存できます。

パッケージドワークブックには、ワークブックと共にローカルファイルデータソースや背景イメージのコピー が含まれます。ワークブックは、元のデータソースやイメージにはリンクされません。これらのワークブック は.twbx ファイル拡張子で保存されます。他のユーザーはTableau Desktop またはTableau Reader を使用してパッケージドワークブックを開くことができます。

注**:** .twbx ファイルの内容は、プレーンテキストで保存されます。ユーザーがファイルを開くと、 データの意味的な手がかりとなるフィルター値を含むすべてのデータを読むことができます。

ファイルベースのデータソースを使用した.twbx の作成

- 1. **[**ファイル**] >** [名前を付けて保存**]** を選択します。
- 2. [名前を付けて保存] ダイアログボックスでパッケージドワークブックのファイル名を指定します。
- 3. **[**保存形式**]** ドロップダウンリストで **[Tableau** パッケージドワークブック**]** を選択します。

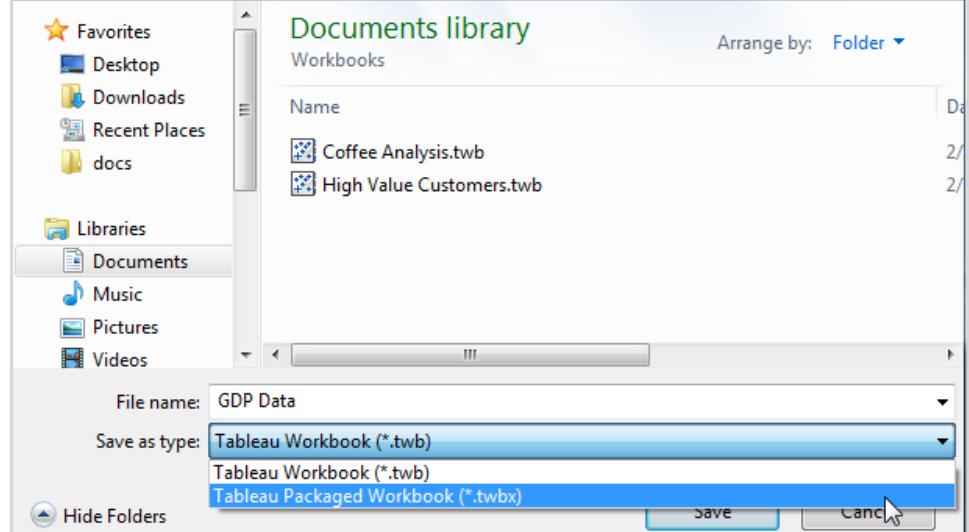

4. **[**保存**]** をクリックします。

既定の場所は Tableau リポジトリのワークブックフォルダーです。任意のディレクトリにパッケージドワー クブックを保存できます。

パッケージドワークブックには以下のファイルが含まれます。

- 背景イメージ
- カスタム ジオコーディング
- カスタム形状
- ローカルキューブファイル
- Microsoft Access ファイル
- Microsoft Excel ファイル
- Tableau 抽出ファイル (.hyper)
- テキストファイル (.csv、.txt など)

Microsoft Excel またはAccess 2007 データソースを含むパッケージドワークブックを共有する 場合、ワークブックを開くユーザーのコンピューターにMicrosoft Excel とAccess 2007、または Office 2007 Data Connectivity Components がインストールされている必要があります。デー タ接続コンポーネントは [Tableau](http://www.tableau.com/ja-jp/drivers) の Tableau Drivers ページからダウンロードできます。

## ファイルベース以外のデータソースを使用した.twbx の作成

ワークブックがエンタープライズデータソース、またはMicrosoft SQL、Oracle、MySQL などの他の非 ファイルベースのデータソースへの接続を含む場合は、データソースからデータを抽出して、それをパッ ケージドワークブック(.twbx) に含める必要があります。

1. ワークブックの[データ] ペインでデータソースを右クリックし、**[**データの抽出**]** を選択します。

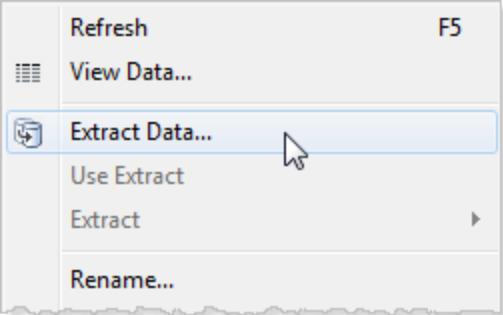

2. [データの抽出] ダイアログボックスで、**[**抽出**]** ボタンをクリックしてデータソースからすべてのデー タを抽出します。

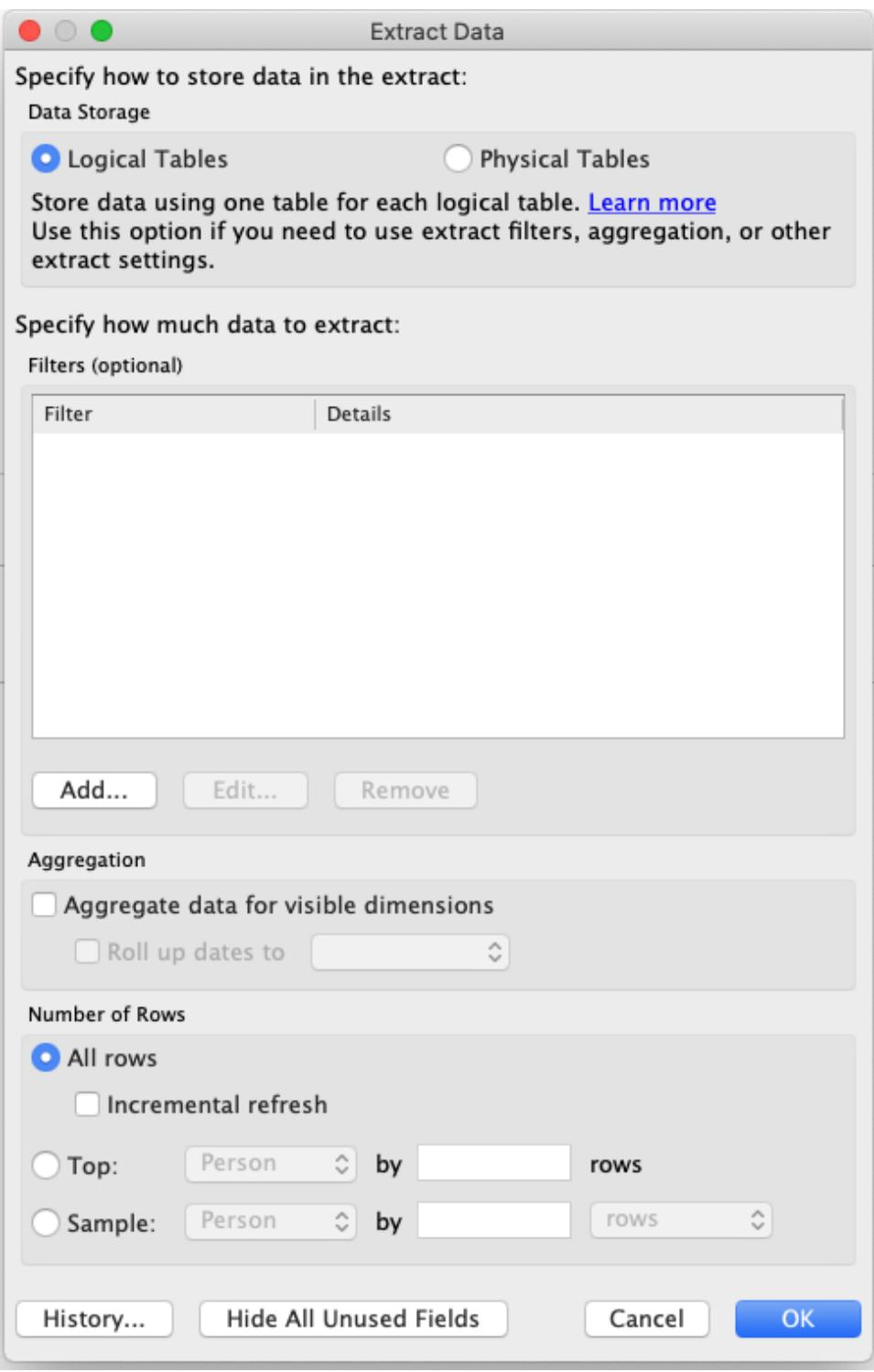

抽出が完了すると、データソースアイコンが変わり、そのデータソースの抽出がアクティブである ことを示します。単一のシリンダーではなく、矢印で接続された2 つのシリンダーになります。

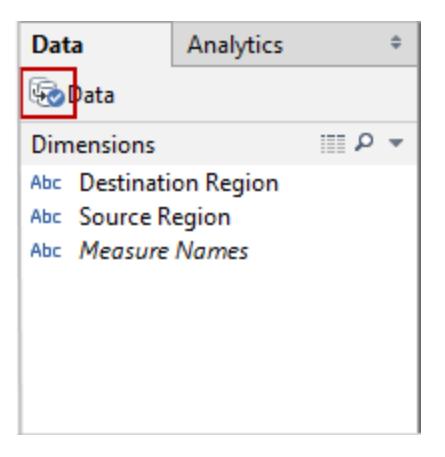

- 3. オプション**:** ワークブックのデータソースごとに上記の手順を繰り返します。
- 4. **[**ファイル**]** > **[**名前を付けて保存**]** を選択します。
- 5. **[**保存形式**]** ドロップダウンメニューから、[Tableau パッケージドワークブック(\*.twbx)] を選択し ます。

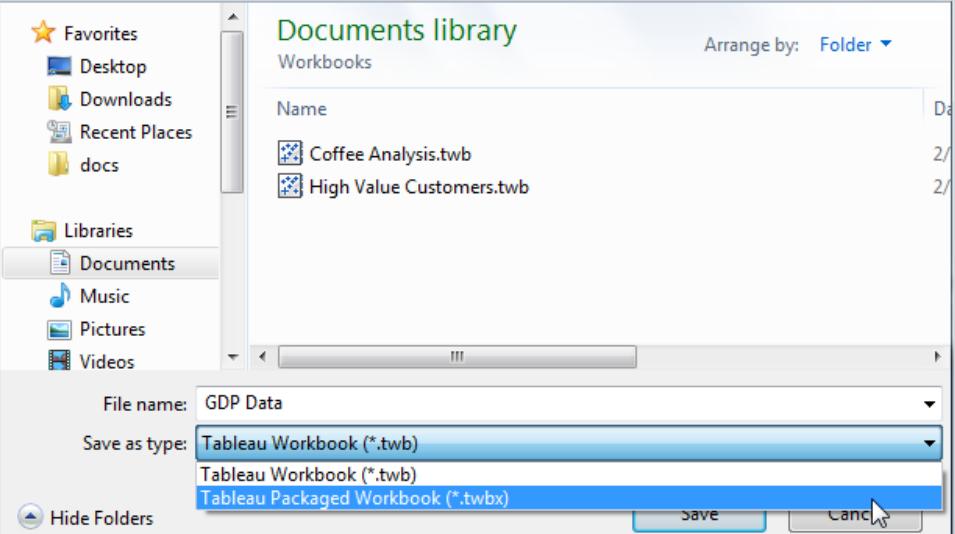

ファイルベース以外のすべてのデータソースについて抽出が作成され、パッケージドワークブック が保存された後、ワークブックを送信できます。

## Tableau Server データソースを使用した.twbx の作成

ワークブックにパブリッシュ済み Tableau Server データソースへの接続が含まれる場合は、Tableau Server データソースのローカルコピーをダウンロードし、その抽出を用意してから、パッケージドワーク ブック(.twbx) に含める接続をローカルコピーへの接続で置き換える必要があります。

1. ワークブック内の[データ] ペインでパブリッシュ済みデータソースを右クリックし、**[**ローカル コピーの 作成**]** を選択します。

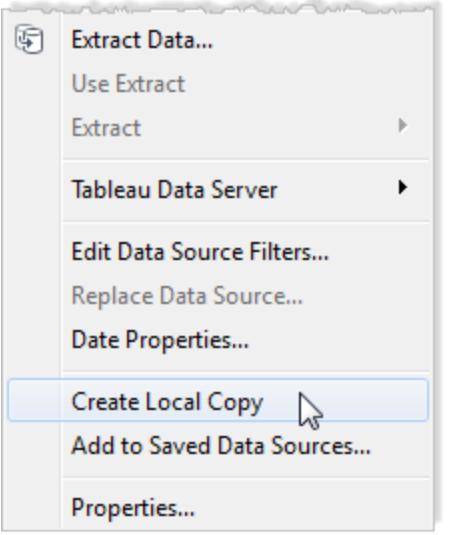

パブリッシュされたデータソースのコピーが[データ] ペインに追加されます。

2. ローカルコピーを右クリックし、**[**データの抽出**]** を選択します。

注**:**ローカル・コピーがパブリッシュ済み抽出の場合は、このステップをスキップできます。

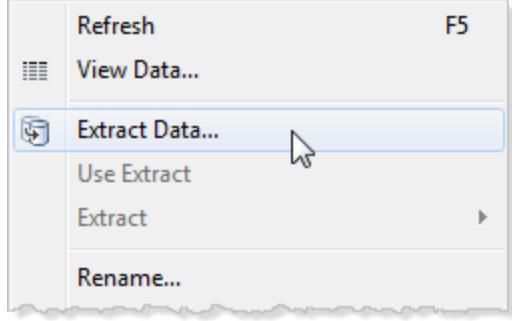

3. [データの抽出] ダイアログボックスで、**[**抽出**]** ボタンをクリックしてデータソースからすべてのデー タを抽出します。データソースの抽出を作成すると、ワークブックの共有相手がデータソースの コピーにアクセスできるようになります。

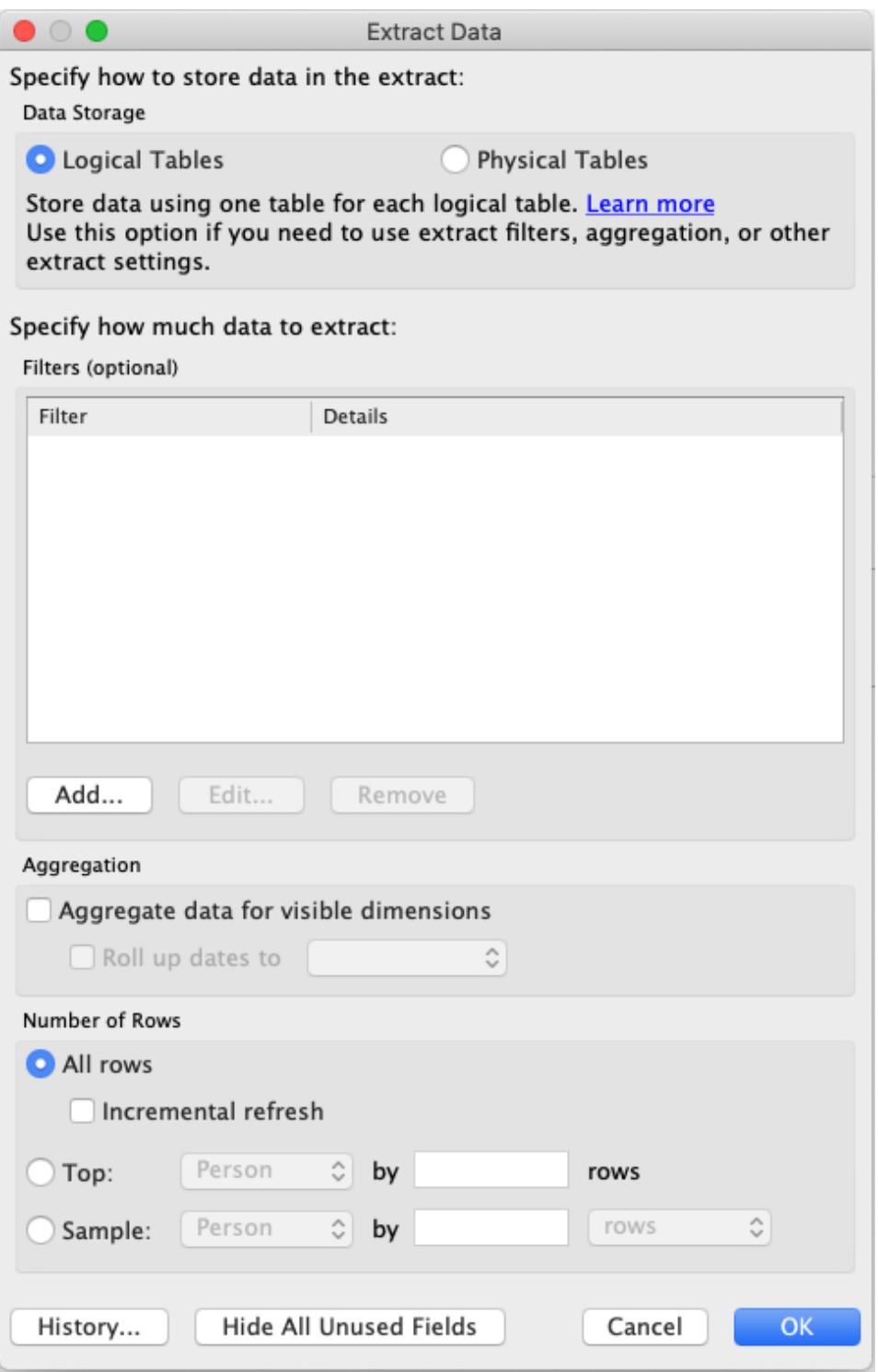

4. [データ] ペインでパブリッシュ済みデータソースを右クリックし、**[**データソースの置換**]** を選択し ます。

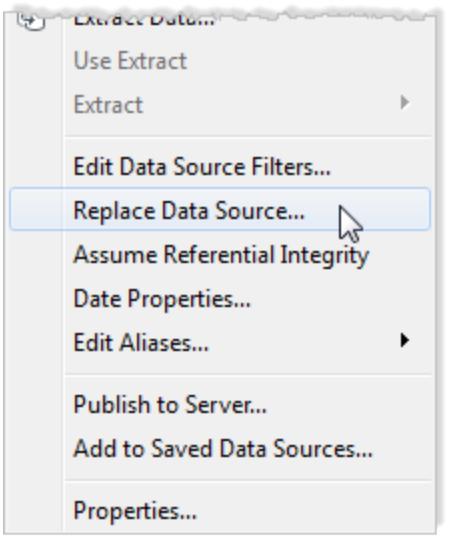

5. パブリッシュ済みデータソースがローカルデータソースによって置換されていることを確認し、 **[OK]** をクリックします。

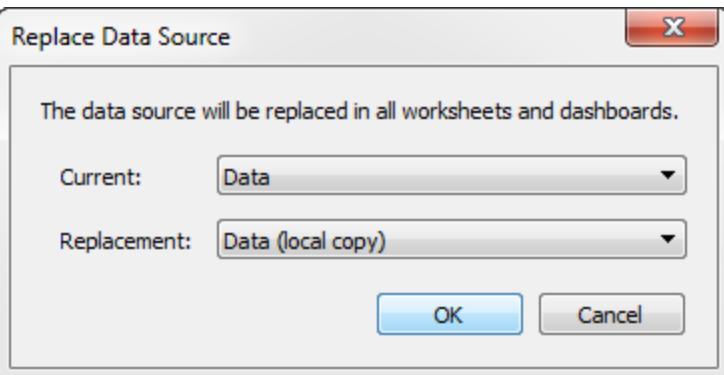

- 6. パブリッシュ済みデータソースを右クリックして、**[**閉じる**]** をクリックします。
- 7. **[**ファイル**]** > **[**名前を付けて保存**]** を選択します。
- 8. **[**保存形式**]** ドロップダウンメニューから、[Tableau パッケージドワークブック(\*.twbx)] を選択しま す。

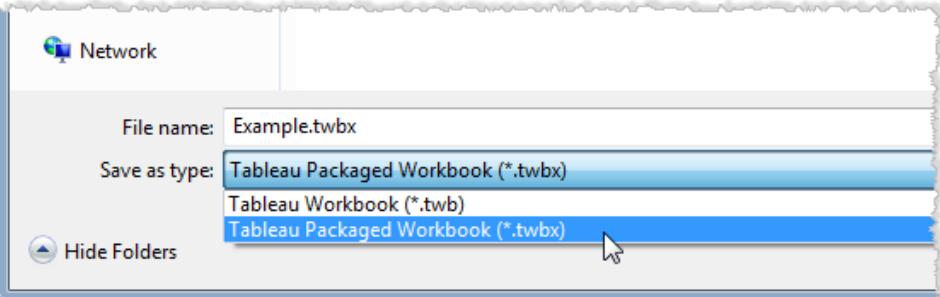

ローカルコピーとローカルコピーの抽出が作成され、パッケージドワークブックが保存された後、 ワークブックを送信できます。

## .twbx のアンパッケージ

パッケージドワークブックは、アンパッケージできます。

Windows または MacOS コンピューターで、ファイルに.zip 拡張子を付けて名前を変更し(たとえば、 myfile.twbx からmyfile.zip)、変更したファイルをダブルクリックします。

ワークブックをアンパッケージすると、通常のワークブックファイル(.twb) に加え、ワークブックと一緒に パッケージ化されていたデータソースやイメージを含むフォルダーが表示されます。

# Tableau Public でワークブックを保存する

データの検出結果を組織以外と共有する場合は、無料のクラウドサービスであるTableau Public にワークブックを保存できます。Tableau Public では、だれでもビューを操作、またはワークブックや データソースをダウンロードできます。詳細については、「[Tableau](http://public.tableau.com/) Public Web サイト」を参照してくだ さい。

重要: Tableau Public のプロフィールにパブリッシュされたワークブックとデータは非公開ではないため、 誰でも自由にアクセスできます。オフラインで作業したり、プライベートデータを使用したりするには、 無料のTableau Desktop Public Edition を使用してワークブックをローカルに保存できます。

ワークブックをTableau Public に保存する

1. Tableau Desktop Professional、またはPublic Edition でワークブックを開き、**[**サーバー**]** > **[Tableau Public]** > **[Tableau Public** に保存**]** の順に選択します。

注**:** このオプションは、少なくとも1 つのフィールドが含まれるViz (ビジュアライゼーション) を作成した場合にのみ使用できます。

2. Tableau Public アカウントを使用してサインインします。

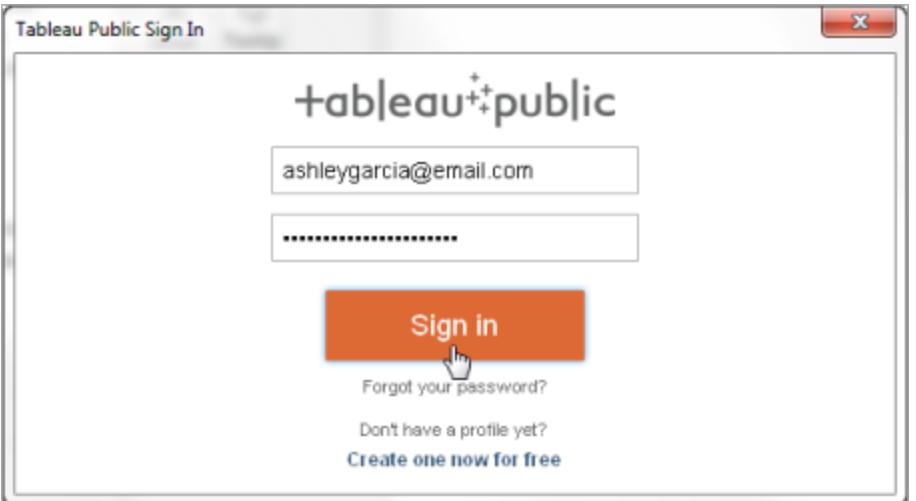

アカウントを持っていない場合は、リンクをクリックして新しく作成します。

3. ワークブック名を入力し、**[**保存**]** をクリックします。

ワークブックをTableau Public に保存すると、パブリッシュプロセスによりデータ接続の抽出が作 成されます。

ヒント**:** タイトルは、ビューのメタデータの一部となります。他のメンバーが検索しやすくな るような一意のタイトルを使用します。(画像のタイトルは、ワークブックの名前の悪い例 を示しています。)

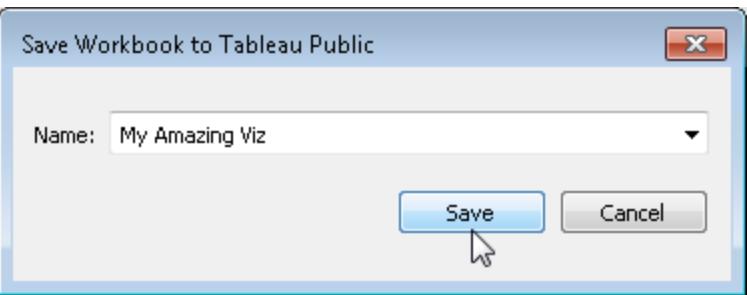

ワークブックをパブリッシュすると、[Tableau](https://public.tableau.com/s/) Public Web サイトの自分 のアカウントにリダイレクト されます。

Tableau Public のプロファイルページで、以下のいずれかの操作を行ってプロファイルをカスタマイズす ることができます。

- <sup>l</sup> viz にポインターを合わせて接続し、注目のviz として選択、viz の非表示、ダウンロード、また は削除などのアクションを実行します。
- <sup>l</sup> viz にポインターを合わせてから**[**表示**]** を選択してviz のホームページを開きます。ここで**[**詳 細の編集**]** を選択し、ワークブック名や説明などのメタデータのカスタマイズ、パーマリンクの追 加、他の設定の変更などを実行できます。
- <sup>l</sup> ソーシャルメディアで共有するためのリンクや、Web ページに埋め込むコードを取得するには、 ビューを表示してから、ビューの下部にある**[**共有**]** をクリックします。(他のTableau Public ユー ザーのビューへのリンクや埋め込みコードも同じ方法で取得できます)。

### Tableau Desktop Public Edition でワークブックをローカルに保存する

無料のTableau [Desktop](https://www.tableau.com/ja-jp/products/public/download) Public Edition では、ワークブックをTableau Public に保存するか、ローカ ルに保存するかを選択できます。ローカルに保存すると、Tableau Public で作業を共有する準備が 整うまでオフラインで作業できます。また、Tableau Public で共有できないプライベートデータを使用 して作業するオプションが提供されます。

## ワークブックを最後に保存されたバージョンに戻す

前回保存してからワークブックに加えた変更は、いつでも元の状態に戻すことができます。 ワークブックを最後に保存した状態に戻すには、次の操作を実行します。

- <sup>l</sup> Tableau Desktop で**[**ファイル**]** > **[**前回保存したときの状態に戻す**]** を選択し、警告ダイアログ ボックスが開いたら**[**最初の状態に戻す**]** を選択します。
- <sup>l</sup> Web 作成モードで、**[**ファイル**]** > **[**最初の状態に戻す**]** を選択します。

Revert コマンドは、抽出データソースに接続していないワークブック(.twb) でのみ使用可能で す。

## ワークブックの自動保存

Tableau Cloud で自動保存すると、作業中に行った編集内容が新規または既存のワークブックに保 存されます。

## 自動保存のしくみ

新規または既存のワークブックへの変更を開始するとすぐに、ワークブックのプライベートのドラフトバー ジョンに変更が自動的に保存され始めます。他のユーザーと変更を共有する準備ができたら、**[**パブ リッシュ**]** を使用して、最後にパブリッシュされたリビジョンを下書きに置き換えます。

注**:** 自動保存は、特定のタイプのアセットなど、すべてのタイプの変更を自動的に保存するわ けではありません。このような場合、「編集内容を保存するには、ワークブックをパブリッシュする 必要があります」という通知が表示されます。

ワークブックのファイルサイズ

自動保存は、5 MB 未満のワークブックに対して使用できます。サイズが大きいワークブックファイルの 変更を手動で保存するには、パブリッシュする必要があります。

#### 複数のユーザーが同じワークブックを編集した場合はどうなりますか?

複数のユーザーが同じワークブックで作業している場合、各ユーザーの編集内容があなたのプライ ベートな下書きに関連付けられて保存されます。ワークブックの編集を開始したときに、作業している バージョンに別のユーザーからのリビジョンがパブリッシュされている場合は、通知が届きます。その場合 は、下書きを破棄して現在のリビジョンを編集するか、あなたのプライベートな下書きの編集を再開す るかを選択できます。

警告**:** プライベートな下書きの編集を開始した後に、別のユーザーがリビジョンをパブリッシュした場合 は、通知は届きません。あなたのバージョンをパブリッシュする前に別のユーザーが下書きをパブリッシュ している場合、そのユーザーの下書きは、あなたが行った変更内容によって上書きされます。

ワークブックの **リビジョン履歴** をチェックすると、 ワークブックが最後 に パブリッシュされた日 時 を確認できま す。リビジョン履歴から、リビジョンをプレビューするか、以前のリビジョンを復元するかを選択できます。 詳細については、「[コンテンツのリビジョンの操作](https://help.tableau.com/current/pro/desktop/ja-jp/qs_revision_history.htm)」を参照してください。

下書きを破棄して現在のリビジョンを編集することを選択した場合、下書きとアップロードされた関連 するアセットファイルは削除されます。アセットとプライベートな下書きで行った編集内容を保持するた めに、他のユーザーの編集内容をあなたのプライベートな下書きに手動で組み込むことができます。 次に、両方の変更内容を反映したワークブックをパブリッシュします。

パーミッションの要件

自動保存を利用できるのは、ワークブックレベルのWeb 編集機能を持つCreator とExplorer (パブ リッシュ可能) です。ユーザーがビューレベルのみのWeb 編集機能を持っている場合、自動保存は オンになりません。

# Tableau Desktop から別のアプリケーションへの

## ビューのエクスポート

ビューやワークブックをTableau Desktop からプレゼンテーション、レポート、Web ページにエクスポート する方法はいくつかあります。

注**:** Tableau Cloud やTableau Server を使用している場合は[、ビューとワークブックのダウン](#page-3637-0) [ロードページ](#page-3637-0)3440とビューの **PNG**、**PDF**、**CSV** [へのリンクページ](#page-3636-0)3439を参照してください。

### ビューを画像としてコピー

個々のビューを画像としてコピーし、Microsoft Word やExcel などの別のアプリケーションにすばやく 貼り付けることができます。Mac でTableau Desktop を使用している場合は、TIFF (Tagged Image File Format) 形式で画像がクリップボードにコピーされます。Windows では、BMP (ビットマップ) 形式 で画像がコピーされます。

- 1. **[**ワークシート**]** > **[**コピー**]** > **[**イメージ**]** を選択します。
- 2. [イメージのコピー] ダイアログボックスで、画像に含める要素を選択します。ビューに凡例が含 まれている場合は、[イメージのオプション] で凡例のレイアウトを選択します。
- 3. **[**コピー**]** をクリックします。
- 4. ターゲットアプリケーションを開き、クリップボードから画像を貼り付けます。

### イメージファイルとしてのビューのエクスポート

再利用できるイメージファイルを作成するには、ビューをコピーするのではなく、エクスポートします。 macOS またはWindows では、BMP、JPEG、PNG、またはSVG の画像ファイル形式を選択できま す。ただし、SVG では、Tableau フォント(Tableau Regular、Tableau Semibold など) が類似した フォントに置き換えられます。

- 1. **[**ワークシート**]**、**[**エクスポート**]**、**[**イメージ**]** の順に選択します。
- 2. [イメージのエクスポート] ダイアログボックスで、画像に含める要素を選択します。ビューに凡例 が含まれている場合は、[イメージのオプション] で凡例のレイアウトを選択します。
- 3. **[**保存**]** をクリックします。
- 4. [イメージの保存] ダイアログボックスで、ファイルの場所、名前、形式を指定します。**[**保存**]** をク リックします。

### PowerPoint プレゼンテーションとしてエクスポート

ワークブックをMicrosoft PowerPoint 形式にエクスポートすると、選択したシートは別々のスライド上で 静的なPNG 画像になります。ストーリーシートをエクスポートする場合、すべてのストーリーポイント が個別のスライドとしてエクスポートされます。エクスポートされたプレゼンテーションにはTableau で現 在適用されているすべてのフィルターが反映されます。

ヒント**:** ダッシュボードをPowerPoint 用に最適化するには、[ダッシュボード] タブで、[サイズ] > **[**固定サイズ**]** > **[PowerPoint (1600 x 900)]** を選択します。

ワークブックをPowerPoint にエクスポートするには、次を実行します。

- 1. **[**ファイル**]** > **[PowerPoint** 形式でエクスポート**]** を選択します。
- 2. プレゼンテーションに含めるシートを選択します(非表示のシートを含めることもできます)。

エクスポートした PowerPoint ファイルにはワークブックのファイル名が反映され、タイトルスライド にはワークブック名とファイルが生成された日付が示されます。

ヒント: 個々のシートのタイトル、ビュー、凡例、キャプションを表示したり非表示にしたりするに は、[ファイル] > [ページ設定] を選択します([表示] セクションのこれらのオプションは、ダッシュ ボードでは使用できません)。

#### PDF へのエクスポート

Tableau フォントを埋め込むベクトルベースのファイルを作成するには、PDF に出力します。**[**ファイル**]** > **[**ページ設定**]** ダイアログを使用してページ要素のレイアウトをカスタマイズし、**[**ファイル**]** > **[PDF** に出 力**]** を選択します。詳細な手順については、**Tableau Desktop** [でのビューの出力](#page-3316-0) ページ3119を参照 してください。

## Tableau デスクトップからデータをエクスポートする

Tableau データソースのデータはエクスポートすることができ、元のデータのすべてのレコードまたは一 部のレコードを含めることができます。ビューの生成に使用したデータだけをエクスポートすることもでき ます。

注**:** Tableau Cloud やTableau Server を使用している場合は[、ビューとワークブックのダウン](#page-3637-0) [ロードページ](#page-3637-0)3440とビューの **PNG**、**PDF**、**CSV** [へのリンクページ](#page-3636-0)3439を参照してください。

## データソースでデータをエクスポートする

1 つ以上の接続から表を結合して、使用するTableau データソースに一般的なカスタマイズ(計算 フィールドやピボットフィールドの作成、グループの作成、データソースの適用、フィルターの抽出など) を行うと、新しい書式でそのデータを共有したり再利用したりできます。これは、以下のいずれかの方 法で行うことができます。

- <sup>l</sup> **.csv** [ファイルへのデータのエクスポート下](#page-3307-0)
- データの抽出 [見開きページ](#page-3308-0)
- [データソースのエクスポート見開きページ](#page-3308-1)

<span id="page-3307-0"></span>注**:** 一部の表計算と詳細レベルの式はエクスポートから除外される場合があります。

#### .csv ファイルへのデータのエクスポート

.csv は最も簡潔な構造のデータ形式の一種であるため、ツール、データベース、プログラミング言語 で幅広くサポートされています。この形式を使用したデータをTableau データソースでエクスポートす ると、独立したデータセットが作成され、他のユーザーと柔軟にデータを共有することができて便利で す。

Tableau でデータソースのデータを.csv ファイルにエクスポートする方法は主に2 つです。データソー スページからエクスポートする方法と、ビューからエクスポートする方法です。

- <sup>l</sup> **[**データソース**]** ページから**:** [データソース] ページで、**[**データ**]**、**[**データを**CSV** にエクスポートす る**]** を選択して、データソースのすべてのデータを.csv ファイルにエクスポートします。
- <sup>l</sup> ビューから**:** [シート] タブで、フィールドを[列] または[行] シェルフまでドラッグし、[データ] ペイン

の[データの表示] アイコンをクリックし、**[**すべてエクスポート**]** ボタンをクリックします。

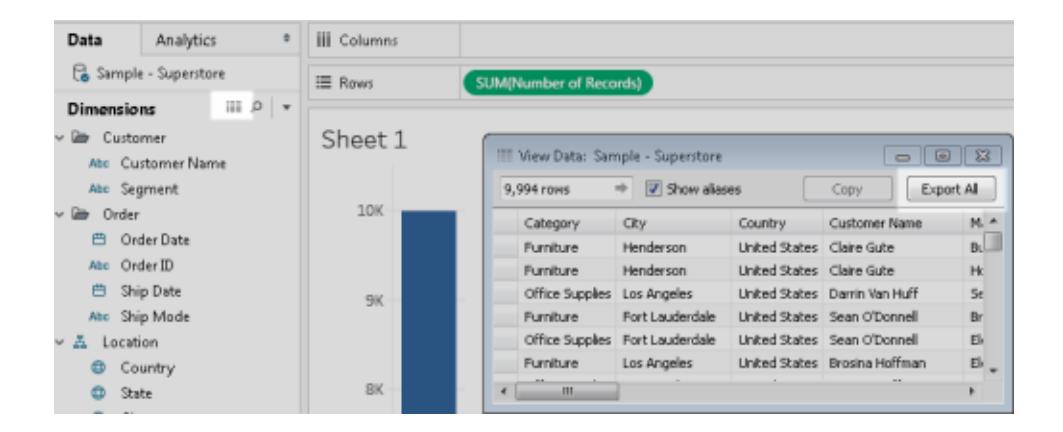

<span id="page-3308-0"></span>データの抽出

すべてのデータまたはデータのサブセットをデータソースにエクスポートするもう1 つの方法は、抽出 (.hyper) ファイルを作成することです。抽出は独立したデータセットとして機能します。これを使用する とTableau から直接接続できます。詳細については[、データの抽出](#page-1130-0) ページ933を参照してください。

<span id="page-3308-1"></span>データソースのエクスポート

データに接続した後、データソースをTableau データソース(.tds) ファイルとしてエクスポートおよび保 存できます。データソースを保存するとリモートデータへのショートカットが作成され、特定のデータセッ トへの新しい接続を毎回作成する必要がなくなります。詳細については[、データソースの保存](#page-1183-0) ページ [986](#page-1183-0)を参照してください。

### ビュー内のデータのエクスポート

ビューを作成すると、そのビューの生成に使用されたデータのみをエクスポートすることもできます。

エクスポートされるフィールドはシートのシェルフにあるフィールドです。ただし、外部フィルターとして機能 するフィールドは、言わば**[**フィルター**]** シェルフにのみ表示されるフィールドで、エクスポートに含まれませ ん。基本ビューを変更しないまま、エクスポートされるデータを含む他のフィールドを含める場合は、そ れらのフィールドを**[**詳細**]** シェルフに配置します。

ビューの生成で使用されたデータをエクスポートするには、以下のように様々な方法があります。

- <sup>l</sup> ビューのデータを**Microsoft Access** または **.csv** [にエクスポートする次のページ](#page-3309-0)
- **ビューのデータをクロス集計で Excel [にエクスポートする次のページ](#page-3309-1)**
- [ビューのデータをクリップボードにコピーするページ](#page-3310-0)3113
- [ビューのクロス集計のデータをクリップボードにコピーするページ](#page-3311-0)3114

#### <span id="page-3309-0"></span>ビューのデータをMicrosoft Access または .csv にエクスポートする

ビューの生成に使用されたデータをAccess データベース(Windows のみ) または.csv ファイル(Mac のみ) としてエクスポートします。

- 1. Tableau Desktop で、**[**ワークシート**]**、**[**エクスポート**]**、**[**データ**]** の順に選択します。
- 2. 場所を選択し、Access データベースまたは.csv ファイルの名前を入力します。
- 3. **[**保存**]** をクリックします。

Windows を使用する場合、[Access にデータをエクスポート] ダイアログ ボックスには、作業の 流れを中断することなく、直ちに新しいAccess データベースを使用し、Access で作業を続 行するためのオプションが表示されます。

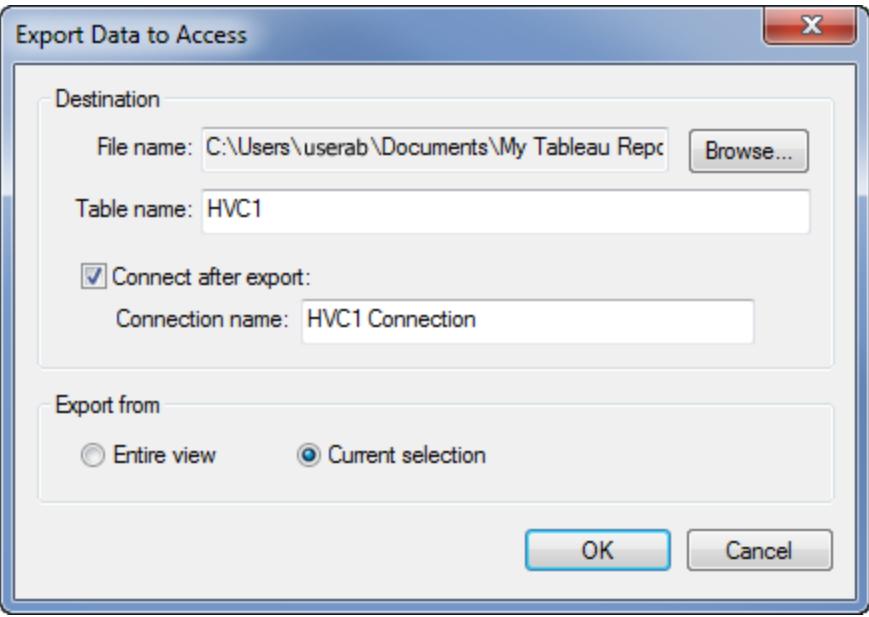

<span id="page-3309-1"></span>ビューのデータをクロス集計でExcel にエクスポートする

クロス集計として書式設定されたビューの生成に使用されたデータをExcel に直接エクスポートする ことができます。ビューをクロス集計としてエクスポートすると、Tableau でExcel アプリケーションが自 動的に開き、現在のビューのクロス集計バージョンが新しい Excel ワークブックに貼り付けられます。

このオプションはデータを別のアプリケーションにエクスポートする直接的な方法ですが、データのコピー と書式設定を同時に実行するために、エクスポートのパフォーマンスに影響を及ぼす場合がありま す。エクスポートするビューに大量のデータが含まれている場合は、書式設定をエクスポートするかど うかを尋ねるダイアログボックスが表示されます。この場合は、エクスポートから書式設定を除外する ように選択すると、エクスポートのパフォーマンスが向上することもあります。

Tableau Desktop とWeb 作成のヘルプ

- <sup>l</sup> Tableau Desktop の場合、**[**ワークシート**]**、**[**エクスポート**]**、**[Excel** へのクロス集計**]** の順に選 択します。 Mac を使用している場合、このオプションを選択するとダイアログボックスが開き、そこでファイル を保存できます。その後、Excel でファイルを手動で開く必要があります。
- <sup>l</sup> Tableau Server やTableau Cloud の場合、ビューやダッシュボードを開き、**[**ダウンロード**]**、**[**クロ ス集計**]** の順に選択します。

データのエクスポート元であるワークブックからシートを選択します。

#### <span id="page-3310-0"></span>ビューのデータをクリップボードにコピーする

ビューの生成に使用したデータをコピーします。これで、別のアプリケーションに貼り付けることができま す。

1. ビューを作成します。

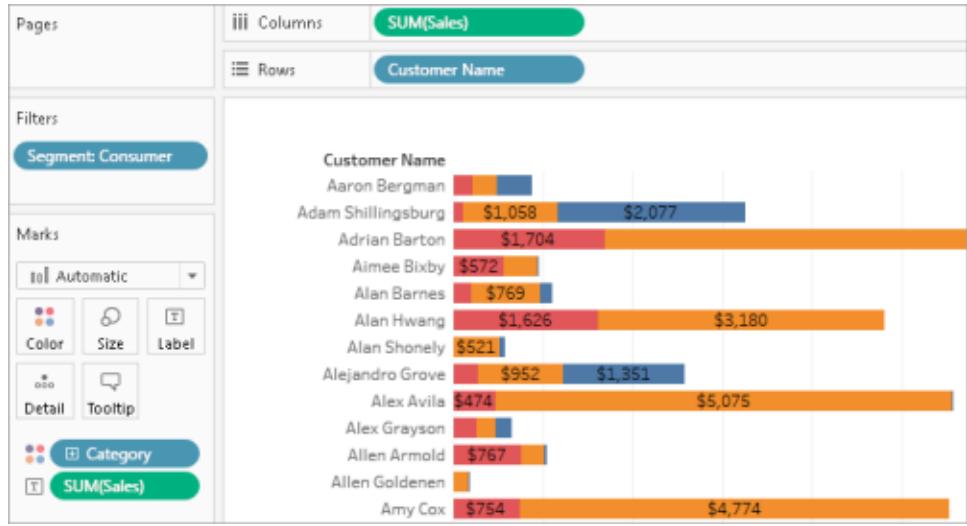

- 2. **[**ワークシート**]**、**[**コピー**]**、**[**データ**]** の順に選択します。
- 3. Word などの別のアプリケーションを開き、データをドキュメントに貼り付けます。

この例では、[列]、[行]、[色] シェルフに配置されているフィールドがドキュメントにコピーされま す。ただし、**"Customer Segment (**顧客区分**)"** フィールドはコピーされません。これは外部フィ ルターで[フィルター] シェルフにのみ表示されるためです。

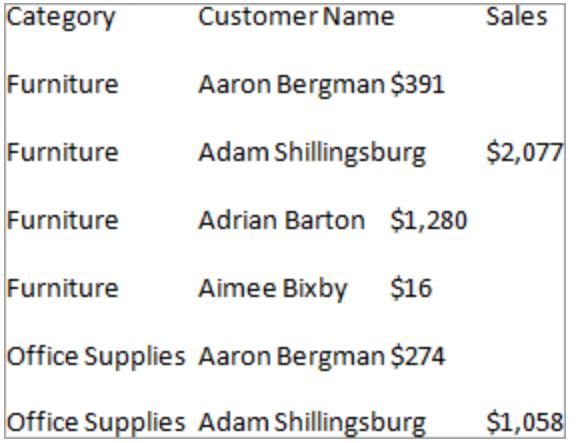

<span id="page-3311-0"></span>ビューのクロス集計のデータをクリップボードにコピーする

ビューのクロス集計バージョンをコピーして、そのデータを別のアプリケーションに貼り付けたり移動する ことができます。貼り付けられたデータは常にクロス集計です。これは、Tableau の最初のデータ ビューがクロス集計形式でない場合も同様です。

クロス集計のコピーは、一般に、次のいくつかの条件による制約を受けます。

- ビューにはすべてのレコードをコピーする必要があります。レコードのサブセットをコピーすることは できません。
- <sup>l</sup> このオプションは集計ビューにのみ使用できます。クロス集計は定義上、データの集計ビューで あるため、データの非集計ビューには使用できません。これは、クロス集計のコピーが正しく動 作するために[分析] メニューの**[**メジャーの集計**]** オプションを選択している必要があることを意 味しています。
- <sup>l</sup> 連続する日付や時刻などの連続ディメンションがビューに含まれている場合は、クロス集計を コピーできません。
- <sup>l</sup> ビューのデータによっては、その他の制約が適用される場合があります。

一般的な条件が一致したらクロス集計をコピーします。
1. ビューを作成します。

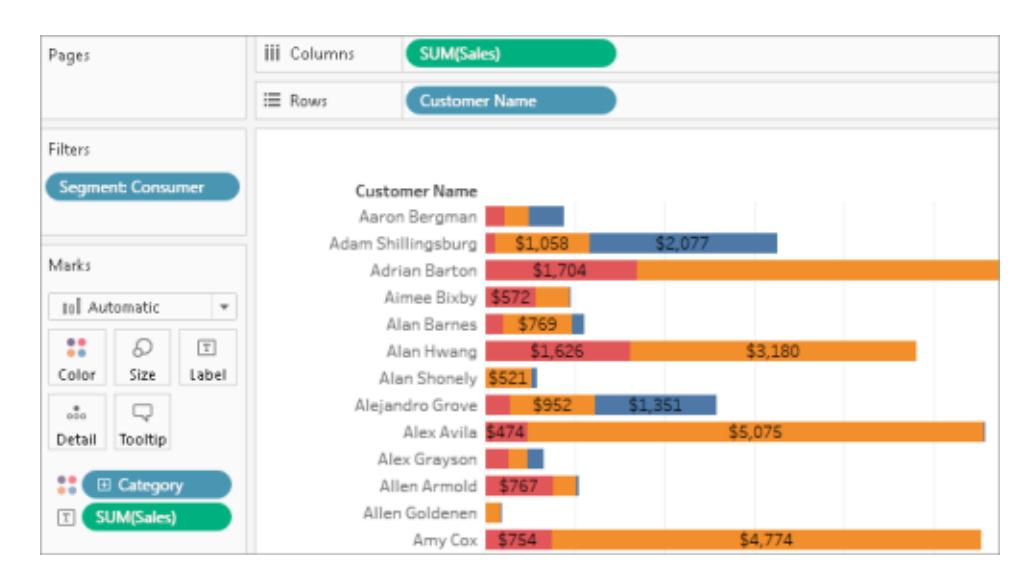

- 2. **[**ワークシート**]**、**[**コピー**]**、**[**クロス集計**]** の順に選択します。
- 3. Excel などの別のアプリケーションを開き、クロス集計を貼り付けます。

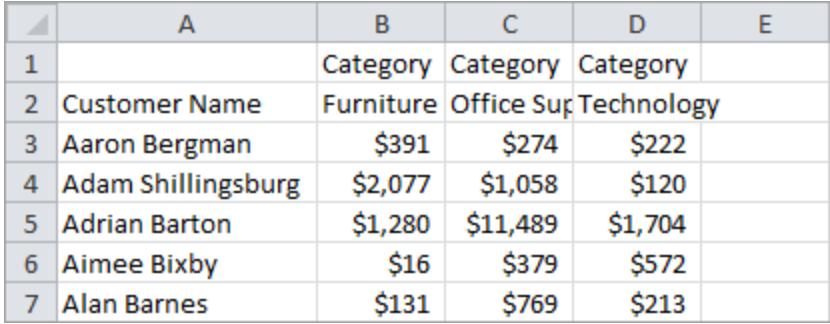

# ワークブック間 での情報のコピー

個々のシート、ダッシュボード、ストーリーは、Tableau Desktop のワークブック間でコピーして貼り付け ることができます(ただし、Web 作成ではこれを行うことはできません)。この機能を使用すると、分析の コピーや、データソースの別のブックへの移植ができます。ワークブック全体を現在のワークブックにイン ポートすることもできます。

### 選択されたシートでコピーまたは保存されるもの

選択したシートのコピー、保存、エクスポートを行うと、そのシートで使用しているデータソースやソー スもコピーされます。これには、計算、パラメーター、セットなどが含まれます。 カスタムの形状や色も 含まれます。コピーするシートがダッシュボードまたはストーリーである場合、そのダッシュボードで使用 されているすべてのシートも、表示・非表示にかかわらずコピーされます。

カスタムの色と形状は、コピーまたはインポートされたシートでは利用できますが、Tableau リポジトリ には追加されません。他のブックでもこの設定を維持する場合は、「カスタム カラー [パレットの作成](#page-3234-0) [ページ](#page-3234-0)3037」および「[カスタム形状の使用](https://help.tableau.com/current/pro/desktop/ja-jp/viewparts_marks_markproperties.htm#use-custom-shapes)」を参照してください。

シート間で書式設定をコピーする場合は、「[ワークシートの書式設定のコピーと貼り付け](https://help.tableau.com/current/pro/desktop/ja-jp/formatting_worksheet.htm#copy-and-paste-worksheet-formatting)」を参照し てください。

## Tableau が複製項目を扱う方法

異なるワークブックのシートを貼り付けまたはインポートする場合、いくつかの項目は送信先ワークブッ クに既に存在している場合があり、またある項目は両方の場所で同じ名前を持っている場合があり ます。Tableau は、データペイン内に計算などの正確な複製項目がある場合、その項目を送信先 ワークブックへ貼り付けまたはインポートしません。しかし、データペイン内のある項目の名前が同じで も定義が異なる場合、Tableau はそれをインポートし名前を変更します。

また、Tableau では重複する名前を持つ(名前のみが同一か、名前と内容が同一か) シートとデー タソースも貼り付けまたはインポートします。また、新しいコピーの名前を変更します。

## ワークブック間でのシートのコピーおよび貼り付け

シートをコピーして貼 り付けることで、異 なるワークブックの情報 をすばや 〈組み合わせ、新しいワーク ブックを作成できます。また、有益な回避策として、データソース使用するすべてのシートではなく、 単一シート[のデータソースを置き換えるこ](https://help.tableau.com/current/pro/desktop/ja-jp/connect_basic_replace.htm)ともできます。タブ付きシートビュー、フィルムストリップ ビュー、シートソータービューから1 つ以上のシートをコピーできます。Shift + クリックまたはCtrl + ク リックを使用して複数のシートを選択します。

フィルムストリップ ビューを使用してワークシートのコピーおよび貼り付けを行うには、次の手順を実行 します。

1. ワークブックを開き、ステータスバーで**[**フィルムストリップ**]** をクリックします。

$$
\left\|H\left(A\rightarrow\left\|A\right\|\right)\right\|\leq\left\|A\right\|\leq\left\|B\right\|\leq\left\|B\right\|\leq\left\|A\right\|\leq\left\|A\right\|\leq\left\|A\right\|\leq\left\|A\right\|\leq\left\|A\right\|\leq\left\|A\right\|\leq\left\|A\right\|\leq\left\|A\right\|\leq\left\|A\right\|\leq\left\|A\right\|\leq\left\|A\right\|\leq\left\|A\right\|\leq\left\|A\right\|\leq\left\|A\right\|\leq\left\|A\right\|\leq\left\|A\right\|\leq\left\|A\right\|\leq\left\|A\right\|\leq\left\|A\right\|\leq\left\|A\right\|\leq\left\|A\right\|\leq\left\|A\right\|\leq\left\|A\right\|\leq\left\|A\right\|\leq\left\|A\right\|\leq\left\|A\right\|\leq\left\|A\right\|\leq\left\|A\right\|\leq\left\|A\right\|\leq\left\|A\right\|\leq\left\|A\right\|\leq\left\|A\right\|\leq\left\|A\right\|\leq\left\|A\right\|\leq\left\|A\right\|\leq\left\|A\right\|\leq\left\|A\right\|\leq\left\|A\right\|\leq\left\|A\right\|\leq\left\|A\right\|\leq\left\|A\right\|\leq\left\|A\right\|\leq\left\|A\right\|\leq\left\|A\right\|\leq\left\|A\right\|\leq\left\|A\right\|\leq\left\|A\right\|\leq\left\|A\right\|\leq\left\|A\right\|\leq\left\|A\right\|\leq\left\|A\right\|\leq\left\|A\right\|\leq\left\|A\right\|\leq\left\|A\right\|\leq\left\|A\right\|\leq\left\|A\right\|\leq\left\|A\right\|\leq\left\|A\right\|\leq\left\|A\right\|\leq\left\|A\right\|\leq\left\|A\right\|\leq\left\|A\right\|\leq\left\|A\right\|\leq\left\|A\right\
$$

2. コピーするシートのサムネイルを選択し、右クリック(Mac ではControl を押しながらクリック) して **[**コピー**]** を選択します。

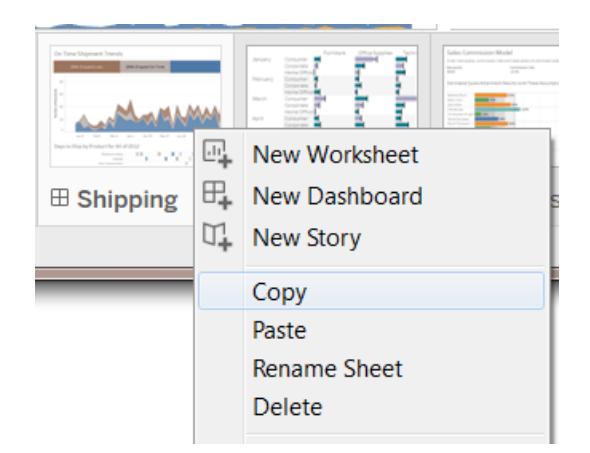

ワークブックのファイル形式 (.twb または.twbx) に情報がコピーされます。

3. 貼り付け先のワークブックを開くか新しいワークブックを作成します。任意のシートのタブで右ク リック(Mac ではControl を押しながらクリック) し、**[**貼り付け**]** を選択します。

貼り付けられたシートは、既存のワークシート、ダッシュボード、およびストーリーの後に配置され ます。

注**:** アクティブなシートがストーリーの場合、**[**貼り付け**]** オプションは使用できません。

4. 変更内容の保存

## ワークブック間でのシートのエクスポートおよびインポート

大きなワークブックから情報を抽出してスタンドアロンファイルとして保持する場合は、選択したシート を新しいワークブックへエクスポートするかまたは保存することができます。そして、そのワークブックを既 存のワークブックへインポートし、シートと他のオブジェクトを既存のワークブックに取り込むことができま す。

注**:** これらの手順は、Tableau ワークブック間で作業内容をどのように共有するかを説明しま す。Tableau 以外で使用するためにビューをエクスポートすることもできます。詳細については、 **Tableau Desktop** [から別のアプリケーションへのビューのエクスポートページ](#page-3305-0)3108を参照してく ださい。

- 1. 新しいファイルへエクスポートするシートを含むワークブックを開きます。
- 2. タブ付きワークシート、フィルムストリップビュー、またはシートソータービューを使用している場 合は、シートタブまたはサムネイルビューを右クリック(Mac では Control を押しながらクリック) して**[**エクスポート**]** を選択して1 つのシートをエクスポートします。Shift + クリックまたはCtrl + ク リックを使用して複数のシートを選択します。
- 3. [名前を付けて保存] ダイアログボックスで保存するファイル形式 (.twb または.twbx) を指定し てから新しいワークブックファイルの場所を選択して名前を付け、**[**保存**]** をクリックします。

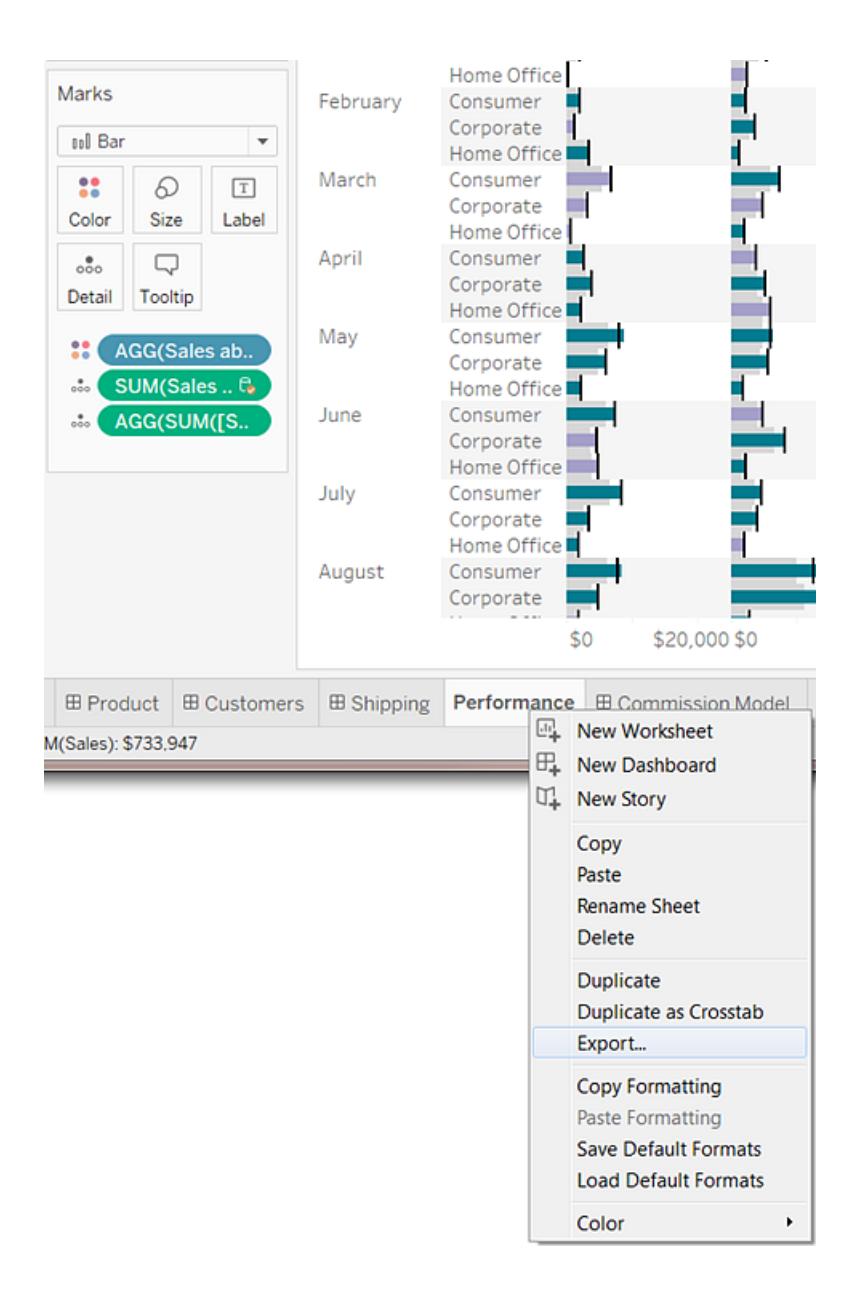

## Tableau ワークブック全体のインポート

選択したシートを新しいワークブック(.twb) ファイルへ保存またはエクスポートした後、情報を他のワー クブックへインポートすることができます。

- 1. 既存のワークブックを開き、**[**ファイル**]** > **[**ワークブックのインポート**]** を選択します。
- 2. 他のワークブックから保存したシートを含むワークブックを選択し、**[**開く**]** をクリックします。

次の画像は、既存のワークブックのシートと同じ名前のシートを含むワークブックをインポートした結果 を示しています。Tableau は、インポートしたシートの名前の末尾に数字を追加します。

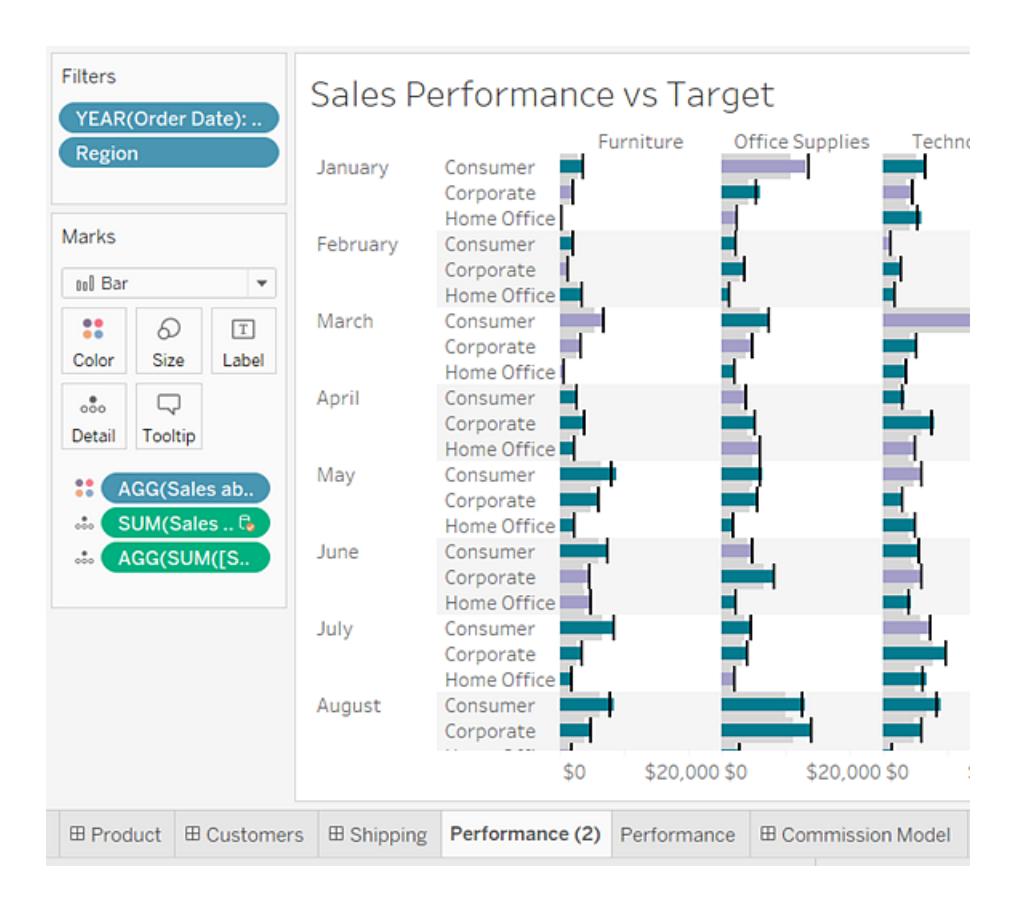

# Tableau Desktop でのビューの出力

出力する前に、[ページ設定] ダイアログボックスを使用して出力するページのレイアウトを指定しま す。その後、プリンターやPDF に出力します。

<span id="page-3317-0"></span>ページの設定

ワークブック内のワークシートごとに異なるページ設定オプションを適用できます。たとえば、ワークシー トのタイトルを表示や非表示にした状態で出力したり、一意のページ方向を指定して出力したりで きます。

ページ設定を開始するには、**[**ファイル**]** > **[**ページ設定**]** を選択します。

全般的な設定 (ダッシュボードではなく個々のシートで使用可能)

- <sup>l</sup> 表示 タイトル、ビュー、キャプション、色の凡例、形状の凡例、サイズの凡例、地図の凡例 を表示/非表示にすることができます。
- ヘッダーと改ページ これらのテーブル要素の外観を制御します。
	- <sup>l</sup> 各ページでヘッダーと凡例を繰り返す- 1 つのビューが複数ページに及ぶと、行と列の ヘッダーが各印刷ページの上部に追加されます。
	- <sup>l</sup> ペイン境界で改ページ- テーブルのセルの途中で改ページが発生しないようにします。
- <sup>l</sup> **[**ページ**]** シェルフ- ビューで[ページ] シェルフを使用する場合は、現在のページを印刷するか、 すべてのページを印刷するかを指定します。

レイアウト設定

- 凡例のレイアウト-凡例を1つまたは複数含める場合は、凡例を印刷ページに表示する方 法を選択します。
- <sup>l</sup> 余白 それぞれのテキストボックスに値を入力して、上、下、左、および右の余白を指定しま す。
- <sup>l</sup> センタリング- 必要に応じて、ビューをページ上で水平方向の中心に配置するか、垂直方向 の中心に配置するか、その両方を選択できます。

印刷スケール設定

これらの設定は、印刷されるドキュメントにのみ影響し、エクスポートされるイメージやPDF には影響 しません。ただし、ページの方向の設定は、ワークブックをTableau Cloud や Tableau Server にパブ リッシュするときの既定の設定として使用されます。

<sup>l</sup> 印刷スケール- ビューを拡大/縮小して1 ページに収めることも、複数ページにまたがるようにす ることもできます。次のオプションから選択します。

Tableau Desktop とWeb 作成のヘルプ

- 自動 用紙サイズに基づいてビューを自動的に拡大/縮小します。
- 拡大/縮小 元のサイズの指定されたパーセントにビューを拡大/縮小します。
- <sup>l</sup> 調整 ビューが指定されたエリアに収まるように拡大/縮小します。横方向と縦方向の 印刷ページのページ数を選択します。たとえば、高さがあまりない横長のビューがある場 合、横 3 ページ、縦 1 ページと指定することができます。
- ページの方向 ビューが印刷ページに表示 される方向を指定します。次のオプションから選択 します。
	- <sup>l</sup> プリンターの設定を使用 プリンターによって指定済みのページの方向を使用します。
	- 縦 印刷ページ上で縦方向になるようにビューを表示します。
	- <sup>l</sup> 横 印刷ページ上で横方向になるようにビューを表示します。

次の図に縦と横のページの方向の違いを示します。

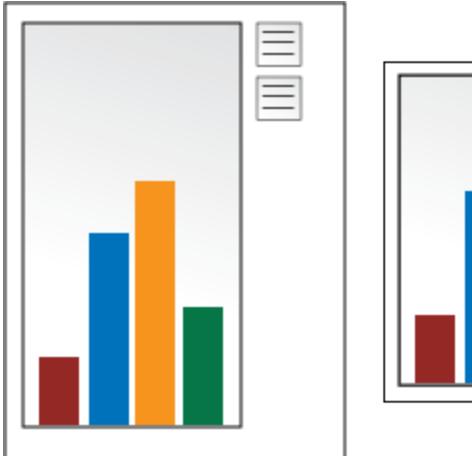

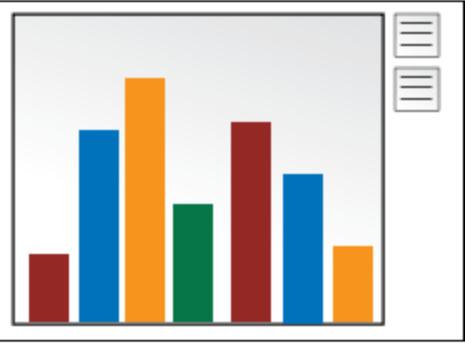

ビューの印刷

[[ページ設定](#page-3317-0)] で設定を行った後で、**[**ファイル**]** > **[**印刷**]** を選択します。[印刷] ダイアログボックス内の 次のオプションはTableau に固有です。

選択項目を表示

このオプションを選択すると、ビューで選択した項目が印刷時に保持されます。

印刷範囲の変更

ワークシートが複数あるワークブックから印刷する場合、各ワークシートはページ設定に応じて1ペー ジ以上の印刷ページを表します。

次の印刷範囲から選択します。

- ワークブック全体 ワークブック内のワークシートをすべて印刷します。
- アクティブなシート-ワークブックに現在表示されているシートのみを印刷します。
- 選択したシート-選択したシートを印刷します。

1 つのワークブック内の複数のワークシートを選択するには、Ctrl キーまたはShift キー(Mac の 場合、38 キー)を押しながら、目的のワークシートタブをクリックします。

## PDF に出力

注**:** Tableau Cloud やTableau Server を使用している場合は[、ビューとワークブックのダウン](#page-3637-0) [ロードページ](#page-3637-0)3440とビューの **PNG**、**PDF**、**CSV** [へのリンクページ](#page-3636-0)3439を参照してください。

Tableau Desktop では、ビューをハードコピーとして印刷する代わりにPDF ファイルとして保存できま す。お使いのコンピューターにAdobe Acrobat がインストールされている必要はありません。

個々のシートをPDF に出力する際、ビュー内のフィルターは含まれません。フィルターを表示するに は、シートを含むダッシュボードを作成してダッシュボードをPDF にエクスポートします。

#### Windows コンピューターを使用してPDF に出力する

- 1. ワークブック内のシートごとに、[[ページ設定](#page-3317-0)] オプションを指定します。
- 2. **[**ファイル**]** > **[PDF** に出力**]** を選択します。

Tableau Desktop とWeb 作成のヘルプ

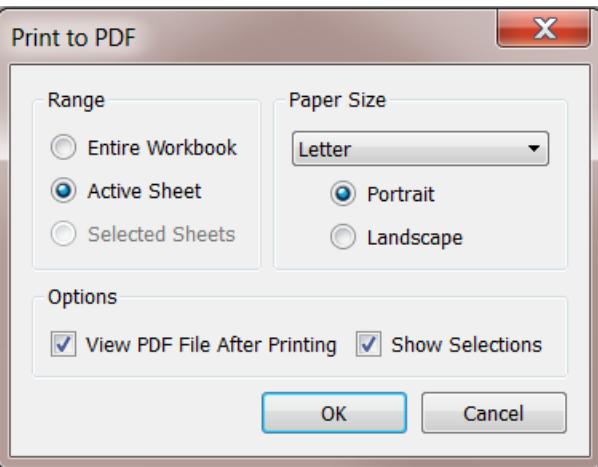

- 3. [PDF に出力] ダイアログボックスで、印刷の[範囲] を次から選択します。
	- ワークブック全体 ワークブック内のシートをすべてパブリッシュします。
	- <sup>l</sup> アクティブなシート- ワークブックに現在表示されているシートのみをパブリッシュします。
	- <sup>l</sup> 選択したシート- 選択したシートをパブリッシュします。Tableau ワークブックで複数の シートを選択するには、Ctrl キーを押しながらTableau ワークブックの下部でシートタブ を選択します。
- 4. **[**用紙サイズ**]** を選択します。[指定しない] を選択した場合、用紙サイズは1 ページにビュー全 体が収まるのに必要なサイズまで拡大されます。

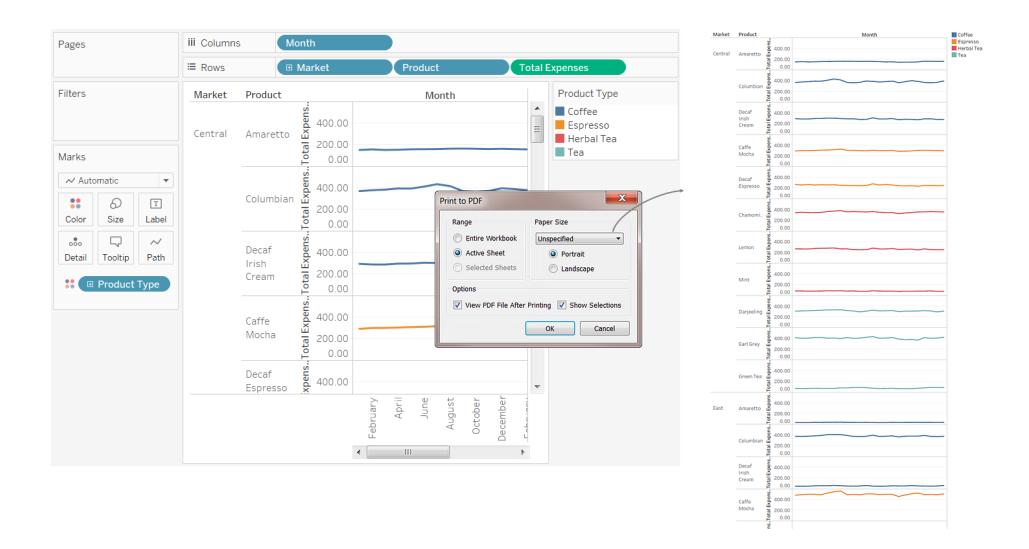

5. 作成後にPDF が自動的に開くようにするには、**[**出力後に**PDF** ファイルを表示**]** を選択しま す。このオプションは、お使いのコンピューターに Adobe Acrobat Reader または Adobe Acrobat がインストールされている場合のみ使用できます。

- 6. 選択項目を表示するかどうかを選択します。このオプションを選択すると、ビューでの選択項 目がPDF に保持されます。
- 7. **[OK]** をクリックして、PDF の保存先を選択します。**[**保存**]** をクリックします。

Mac コンピューターを使用してPDF に出力する

- 1. ワークブック内のシートごとに、[[ページ設定](#page-3317-0)] オプションを指定します。
- 2. **[**ファイル**]** > **[**出力**]** を選択します。
- 3. [出力] ダイアログボックスで、**[**詳細を表示**]** をクリックして印刷範囲を選択します。
	- ワークブック全体 ワークブック内のシートをすべてパブリッシュします。
	- <sup>l</sup> アクティブなシート- ワークブックに現在表示されているシートのみをパブリッシュします。
	- <sup>l</sup> 選択したシート- 選択したシートをパブリッシュします。Tableau ワークブックで複数の シートを選択するには、Command キーを押しながらTableau ワークブックの下部で シートタブを選択します。
- 4. **[PDF]** > **[PDF** として保存**]** をクリックします。

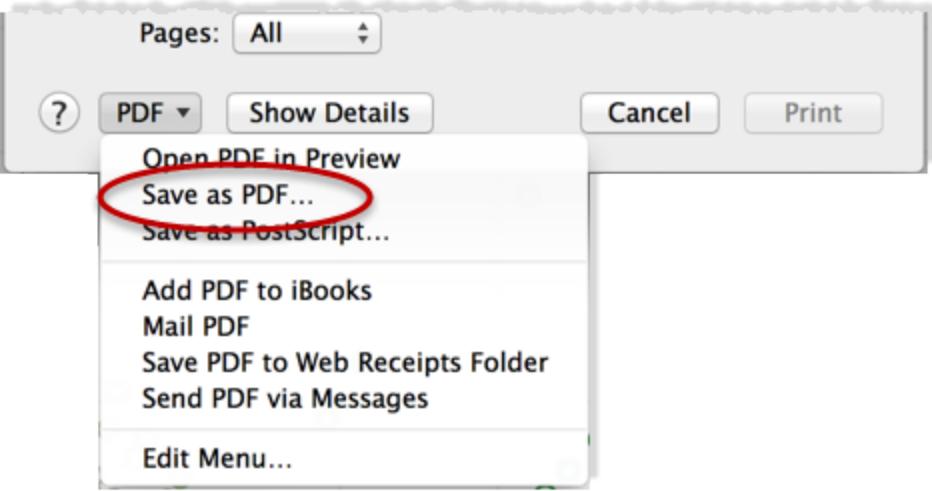

5. PDF の保存先を指定して、**[**保存**]** をクリックします。

# データソースとワークブックのパブリッシュ

使用しているデータに新たな範囲の質問が出現するビューを作成し、このデータを使用している他の ユーザーとこの分析を共有すると想定します。または、アナリストによって使用を承認されたデータモデ ルの作成、およびセキュリティ、コンプライアンス、パフォーマンスなどに対する組織の要件を満たすこと を担当しているチームのデータ案内人の場合があります。

Tableau Server やTableau Cloud にパブリッシュすることで、チームの残りのメンバーと作業を共有で きます。パブリッシュ後、ユーザーやチームはWeb ブラウザーまたはTableau モバイルアプリから、パブ リッシュされたコンテンツにアクセスすることができます。 データ ソースをパブリッシュすることは、一元化さ れたデータ管理にも役立ちます。

## 他のリソースでは

パブリッシュ方法の手順については、次のトピックを参照してください。

- <sup>l</sup> [データソースのパブリッシュページ](#page-3352-0)3155
- <sup>l</sup> [ワークブックをパブリッシュするための包括的な手順](#page-3329-0) ページ3132
- <sup>l</sup> **Tableau** [サイトへのワークブックのアップロードページ](#page-3440-0)3243

注**:**Tableau Cloud またはTableau Server がない場合、無料クラウドサービスであるTableau Public で分析を共有することができます。名前が示すように、Tableau Public にパブリッシュさ れたビューは公にアクセスできます。詳細については、[www.tableau.com/ja-jp/public](https://public.tableau.com/s/) を参照し てください。

## パブリッシュを行う理由

組織内 でデータ分析のオーディエンスを広げる必要 があるときにデータ ソースとワークブックをパブリッ シュできます。パブリッシュを行うことで、以下を実行できるようになります。

• 他のメンバーとの協力と共有

組織内のユーザー(Tableau Desktop を使用していないユーザーを含む) に対し、パブリッシュさ れたビューの表示、操作、ダウンロード、サブスクライブ、共有、編集、保存を許可します。 ビューをブログポストやWeb サイトに組み込みます。

• 一元化されたデータおよびデータベースドライバー管理

だれでも使用できるデータモデルを作成してパブリッシュします。一元化されたデータ管理で は、Tableau データに対する単一のソースを共有できます。パブリッシュされたデータに接続さ れているすべてのワークブックは、更新を反映します。

さらに、サーバー上のデータにパブリッシュして接続する際は、Tableau Desktop からデータに 接続するユーザーは、自分自身のコンピューターにデータベースドライバーをインストールして 保持する必要はありません。

• モビリティのサポート

Web ブラウザーや Tableau Mobile iOS アプリ経由で、別のコンピューターまたは場所からデー タにアクセスします。プライベートネットワークオフサイトから組織のTableau Server にサインイ ンします。

## パブリッシュできる内容

パブリッシュできるコンテンツのタイプには、次が含まれます。

• データソース:他のユーザーが新しいワークブックを構築可能なデータソースをパブリッシュでき ます。データソースには、スケジュールに沿って更新できるデータベースや抽出への直接 (ライ ブ) 接続を含めることができます。

詳細については[、パブリッシュされたデータソースのベストプラクティスページ](#page-3346-0)3149を参照してく ださい。

● ワークブック ・ワークブックにはビュー、ダッシュボード、ストーリー、データ接続が含まれます。背 景イメージやカスタムジオコーディングなどのローカルリソースが、サーバーまたはTableau ユー ザーがアクセスできない場所にある場合、それらを含めることができます。

## パブリッシュできるユーザー

Tableau Server またはTableau Cloud にパブリッシュするには、サーバー管理者またはサイト管理者 によって次の権限を付与されている必要があります。

- <sup>l</sup> パブリッシュ先のサイトの**Creator** (以前のパブリッシャー) サイトロール。
- <sup>l</sup> **[**許可**]** にセットされた、パブリッシュするプロジェクトの表示および保存権限。

Tableau Desktop を使用していて、自分がサーバーにパブリッシュできるかどうか不確かな場合、また はパブリッシュに問題が発生した場合は、Tableau 管理者に連絡してください。管理者の場合、サイ トロールやパーミッションの詳細 については、[Tableau](https://help.tableau.com/current/server/ja-jp/permissions.htm) Server ヘルプ (または Tableau Cloud バージョ [ン](https://help.tableau.com/current/server/ja-jp/permissions.htm)) の「[コンテンツへのアクセスと所有権](https://help.tableau.com/current/online/ja-jp/permissions.htm)」を参照してください。

# ワークブックのパブリッシュの準備

ワークブックをパブリッシュするときは、他のメンバーがワークブック内のビューやデータにアクセスする方法 を決定する必要があります。また、自分や他のユーザーがサーバー上でビューを操作する際の体験も 考慮する必要があります。ワークブックをパブリッシュする前に、これらの決定に役立つこのトピックの情 報を使用して、ワークブックのパフォーマンスを向上させます。

注**:** Tableau サイト管理者がいる場合は、これらの質問に既に回答したガイドラインを組織が 既に発行しているかどうかをサイト管理者に確認してください。

### 一般的なパブリッシュされているワークブックの構成

パブリッシュプロセスの間に、ワークブックを構成する部分が、どのように相互作用するかを決定する設 定を選択します。次の画像は、ワークブックの構造の概要を簡素化したものです。

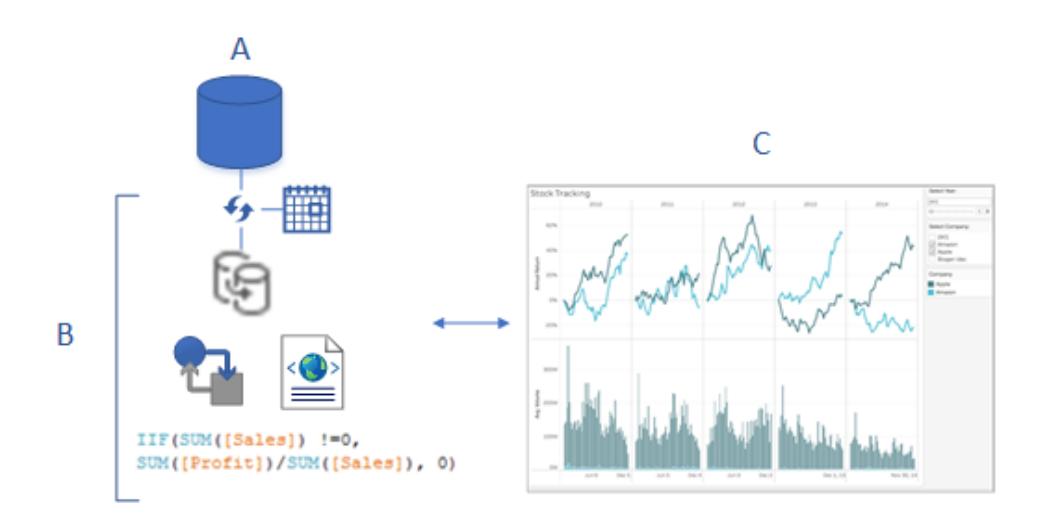

- A. ワークブックの作成時に接続した参照元 (元の) データ。パブリッシュする際には、このデータへの アクセスするための認証資格情報を含めるか、ユーザーにアクセスするための認証資格情報の 入力を要求するかを指定します。
- B. Tableau データソース。アクションはここで行われます。これには、参照元データ(A) へのアクセ ス方法を説明するXML メタデータ、Tableau で作成したフィールドのカスタマイズや計算、抽 出がある場合は抽出の更新時期が含まれます。

このイメージでは、データはワークブックに埋め込まれ、抽出接続と更新スケジュール、いくつか の計算などを含みます。

C. B からデータを示すビュー。このビューを、同僚がサーバー上で編集または操作できるようにしま す。パブリッシュする際には、共有するシート(ビュー、ダッシュボード、ストーリーを含む) を選択 できます。

## データへのアクセス方法を決定して最新に保つ

パブリッシュ手順の間、データ接続に関する次の質問に回答する必要があります。ヘルプと回答につ いては[、パブリッシュされたデータソースのベストプラクティスページ](#page-3346-0)3149を参照してください。

● ライブ接続を使用してデータにパブリッシュするか、抽出を作成するか。

Tableau Cloud にライブ接続をパブリッシュする場合は、**Tableau Cloud** [にパブリッシュされた](#page-3365-0) [クラウドデータへのアクセスの承認](#page-3365-0) ページ3168を参照してください。

<sup>l</sup> ワークブックの接続を個別の、スタンドアロンTableau データソースとしてパうブリッシュしますか (その後ワークブックをパブリッシュされたデータに接続する)、またはワークブックにデータを埋め 込みますか?

ヒント**:** ワークブックが既にTableau データソースに接続している場合は、既存の接続を保持 します。つまり、この質問に回答したことになります。

● 他のユーザーがワークブックを開いたときにワークブックでデータを表示するか、ユーザーに対し てデータベースの認証資格情報の提供を要求するか。(いずれにしても、パブリッシュ先のサイ トやプロジェクトへのアクセス権も必要です。)

ワークブックが接続するデータによっては、複雑になる場合があります。多くの場合、下記の [データへのシンプルパス](#page-3325-0)を使用すると正しく機能します。正しく機能しない場合(または確信が ない場合) は[、パブリッシュされたデータにアクセスするための認証資格情報を設定するペー](#page-3362-0) ジ[3165](#page-3362-0)を参照してください。

<span id="page-3325-0"></span>データ認可 のためのシンプル パス

パブリッシュ手順を実施する際には、ワークブックの接続先となるデータに、ワークブックユーザーがど のようにアクセスするかを指定します。[ワークブックのパブリッシュ] ダイアログボックスの**[**データソース**]** セクションでこれを行うことができます。

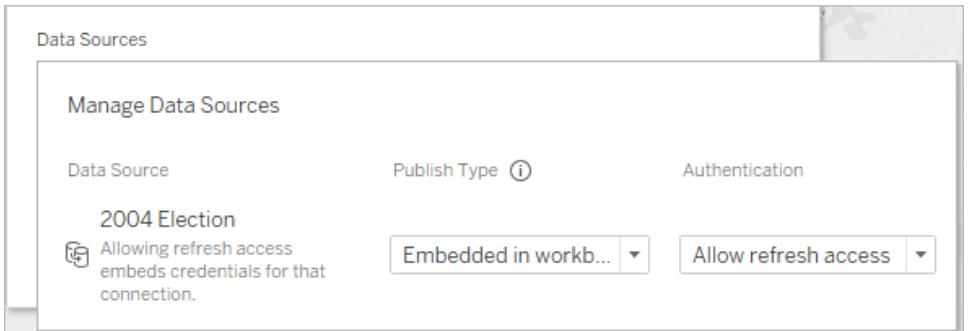

接続タイプによって、お使いの環境でシンプルパスが機能しない場合があります。次のいずれかを実 行することになります。

**Tableau** データソースに接続する場合**:** 既存の接続を保持し、パスワードを埋め込みます。

#### 他のデータ接続の場合**:**

- 1. [ワークブックのパブリッシュ] ダイアログボックスを開く前に、抽出を作成して、ワークブックに必要 なデータのみを含めます。
- 2. [ワークブックのパブリッシュ] ダイアログボックスで、ワークブックに抽出を埋め込み、**[**更新アクセス を許可**]** を選択します。後者は、接続に認証資格情報を埋め込みます。
- 3. 残りの設定を指定した後、[パブリッシュ] をクリックし、更新スケジュールを設定します。

完全な手順については[、ワークブックをパブリッシュするための包括的な手順](#page-3329-0) ページ3132を参照してく ださい。

データ認可が必要なシナリオでは、いくつかの追加操作が必要

シンプルパスが適さない状況もあります。ここから転換が必要となる場合の理由には、次のようなもの があります。

- <sup>l</sup> 既存のポリシーによって、データをワークブックに埋め込む代わりに、データソースを個別にパブ リッシュし、ワークブックをTableau のパブリッシュされたデータに接続することが要求されている。 この場合は、データを埋め込む以外にも、いくつかの追加手順が必要になります。ただし、2 つ のうちから選択する際には、データを別にパブリッシュして、サーバー上で管理することがより良 い方法です。
- 行レベルのセキュリティを強化するため、ユーザーフィルターを追加した場合。このシナリオでは、 ライブ接続のパブリッシュが最も一般的であり、フィルターを保護するための他のステップが必要 です。
- <sup>l</sup> Tableau Server へパブリッシュし、SAP HANA またはImpala シングルサインオンを使用してい るか、ワークブックが偽装ベースの認可 (SQL Server またはKerberos 対応データ) を使用で きるデータへ接続している。
- <sup>l</sup> 組織のデータセキュリティや認可ポリシーに関するその他の理由。

この場合、IT スタッフにサポートを依頼します。決定したパスが最適なパスでないと判明した場合で あっても、再パブリッシュを行うことで簡単に修正できます。場合によっては、サイト管理者がサーバー 上で直接設定を変更できます。

## ワークブックのパフォーマンスと使いやすさの評価

パブリッシュするワークブックを作成する際は、パフォーマンスとインタラクションのベストプラクティスを念 頭に置いてください。Tableau Desktop での作業中、変更が表示されるまでに時間がかかる場合、 サーバー上に表示されるのと同じ、またはそれよりも長い時間がかかります。大きな影響を与えること ができるシンプルな手順として、ビューに追加するマークの数を制限する、ダッシュボードに追加する ビューの数を制限する、およびデータソースから未使用のフィールドを削除するなどがあります。

その他のヒントについては、次のトピックを参照してください。

- [視覚化の高速化](#page-3278-0) ページ3081
- [ビューを構築する際のパフォーマンスの設計](#page-3274-0) ページ3077
- 「[効果的なワークブックの設計](https://www.tableau.com/learn/whitepapers/designing-efficient-workbooks)」(6 ページの「効果的なワークブックの作成」から開始します)。 このTableau のホワイトペーパーでは、無料のTableau ID を使用してTableau Web サイト へのサインインが必要です。このID は、Tableau コミュニティフォーラムで使用するID と同じで す。

## ワークブックをパブリッシュするためのシンプルな手

## 順

ワークブックを同僚と共有する場合、数回クリックするだけでTableau Server またはTableau Cloud にパブリッシュすることができます。他のユーザーは、表示や対話的な操作ができるようになり、さらに サーバーのパーミッションで許可されていれば編集もできるようになります。

ワークブックをパブリッシュする前に、以下のことを把握しておく必要があります。

<sup>l</sup> サーバー名とサインインする方法。組織がTableau Cloud を使用している場合は、簡易接続 リンクをクリックできます。

Tableau Desktop とWeb 作成のヘルプ

<sup>l</sup> Tableau 管理者が所有する、パブリッシュに関するガイドライン。パブリッシュするプロジェクト名 など。

ワークブックのパブリッシュ

1. Tableau Desktop でワークブックを開き、ツールバーの**[**共有**]** ボタンをクリックします。

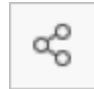

Tableau Server またはTableau Cloud にまだサインインしていない場合はサインインします。ま だサイトがない場合は、Tableau Cloud で作成できます。

- 2. [ワークブックのパブリッシュ] ダイアログ ボックスで、パブリッシュするプロジェクトを選択します。
- 3. ワークブックを新規作成するか、既存のワークブックをパブリッシュするかに応じてワークブックに 名前を付けます。
- 4. [データソース] で、**[**編集**]** を選択します。**[**認証**]** で、**[**更新アクセスの許可**]** または**[**埋め込み パスワード**]** を選択します。

一部のデータ接続では、1 つの認証オプションだけが表示されます。**[**なし**]** と表示される場合 は、その設定のままにします。

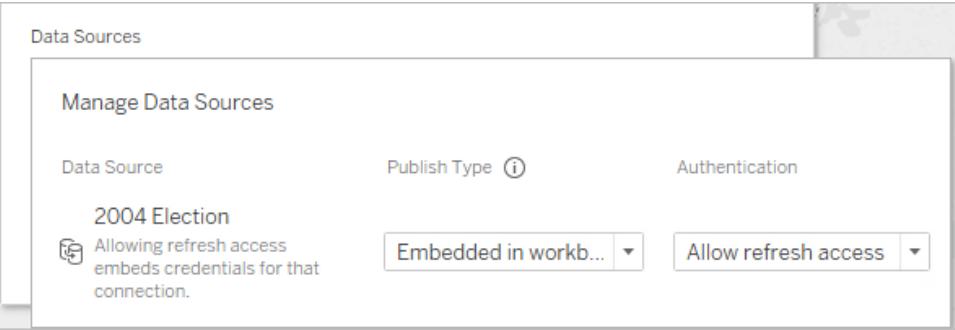

1. **[**パブリッシュ**]** をクリックします。

初めてワークブックをパブリッシュする場合には、サーバーでテストし、他のユーザーにワークブック が利用可能なことを伝える前に不具合を修正します。

詳細については、以下のトピックを参照してください。

- [ワークブックをパブリッシュするための包括的な手順](#page-3329-0)次のページ
- <sup>l</sup> [データソースのパブリッシュページ](#page-3352-0)3155

<sup>l</sup> [パブリッシュされたデータにアクセスするための認証資格情報を設定するページ](#page-3362-0)3165

他のユーザーにサーバーでワークブックが利用可能なことを伝える 方法

- 1. パブリッシュ先のサイトとプロジェクトに同僚がアクセスできることを確認します。
- 2. [ワークブックへの直接リンクを](#page-3556-0)送信します。
- <span id="page-3329-0"></span>3. サインインするとワークブックが開くので、表示、操作、または編集を行うことができます。

# ワークブックをパブリッシュするための包括的な手 順

- 1. Tableau Desktop で、パブリッシュするワークブックを開きます。
- 2. **[**サーバー**]** > **[**ワークブックのパブリッシュ**]** を選択します。

**[**サーバー**]** メニューに**[**ワークブックのパブリッシュ**]** オプションが表示されない場合、[ワークシー ト] または[ダッシュボード] タブが有効になっている([データソース] タブではない) ことを確認しま す。

必要に応じて、サーバーにサインインします。Tableau Cloud の場合、 **https://online.tableau.com** と入力します。詳細については、**[Tableau](#page-393-0) Server** または **Tableau Cloud** [へのサインインページ](#page-393-0)196を参照してください。

3. **[**ワークブックのパブリッシュ**]** ダイアログボックスでプロジェクトを選択し、ワークブックの名前を入 力してから、検索タグを追加します。

タグは、サーバーを閲覧する際に関連するワークブックを検索するのに役に立ちます。コンマま たはスペースを使用してタグを区切ります。スペースを含むタグを追加するには、タグを二重引 用符の中に入れます。

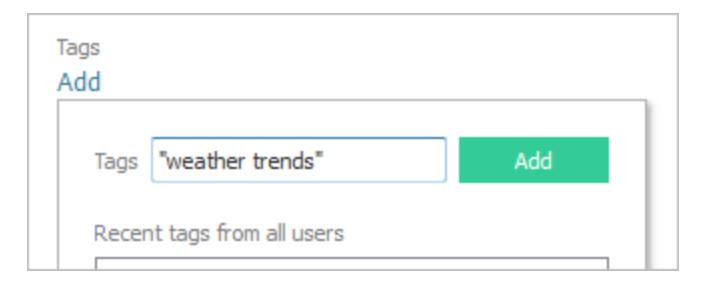

Tableau Desktop とWeb 作成のヘルプ

4. **[**パーミッション**]** で、既定のプロジェクト設定を承認します。

一般的に、サイト管理者はサーバー上のパーミッションを管理します。使用しているワークブック ブックが例外であると思われる場合は、管理者と協力して最適な方法で対処してください。 「[データソースやワークブックをパブリッシュする際にパーミッションを設定するページ](#page-3359-0)3162」を参 照してください。

- 5. **[**データソース**]**で**[**編集**]** を選択し、データをワークブックに埋め込むか、個別にパブリッシュする かを変更したり、データソースでの認証方法を変更したりします。
	- <sup>l</sup> 抽出をパブリッシュし、更新スケジュールを設定する場合は、**[**埋め込みパスワード**]** また は**[**更新アクセスの許可**]** を選択する必要があります。
	- <sup>l</sup> ワークブックがTableau データソースに接続している場合は、パスワードを埋め込むこと をお勧めします。代わりに、ユーザーにメッセージを表示する場合は、データソースに対 する追加のパーミッションが必要です。

詳細については[、パブリッシュされたデータにアクセスするための認証資格情報を設定するペー](#page-3362-0) ジ[3165](#page-3362-0)を参照してください。

- 6. このワークブックで利用可能[な変数パブリッシュオプション下](#page-3330-0)を構成します。
- 7. **[**パブリッシュ**]** をクリックします。
- 8. (オプション) パブリッシュする各抽出に対して更新スケジュールを設定します。

パブリッシュワークフローはこれらの手順をガイドします。Tableau Cloud にパブリッシュする一部 のデータ型では、パブリッシュプロセスがお使いのコンピューターの Tableau Bridge から開始しま す。

詳細については[、ワークブックをパブリッシュする際に抽出の更新をスケジュールするページ](#page-3374-0) [3177](#page-3374-0)を参照してください。

### <span id="page-3330-0"></span>変数パブリッシュオプション

次のオプションは、ワークブックに適している場合に表示されます。

シートの表示または非表示

既定では、Tableau Desktop はすべてのシートを複数シートワークブックにパブリッシュします。[ワーク ブックのパブリッシュ] ダイアログボックスの**[**シート**]** セクションで、どのシートを含めるかを指定できます。 シートの非表示は、ダッシュボードまたはストーリーの作成に使用されるワークシートを表示せずに、 ダッシュボードまたはストーリーをパブリッシュする場合に便利です。

重要**:** シートを非表示にしても、セキュリティ対策にはなりません。ワークブックをダウンロード**/**コ ピーを保存する機能を持つユーザーであれば誰でも非表示のシートにアクセスできます。その

他の編集パーミッションも、非表示のシートへのアクセスを許可します。詳細については、 Tableau Server ヘルプの「[コンテンツのアクセスと所有権](https://help.tableau.com/current/server/ja-jp/permissions.htm)」を参照してください。

#### シートをタブとして表示

複数のシートを表示するよう選択する場合は、ユーザーがそれらをどのように移動するかを指定する ことができます。

<sup>l</sup> タブベースのナビゲーションを提供するには、**[**シートをタブとして表示**]** チェックボックスを選択し ます。

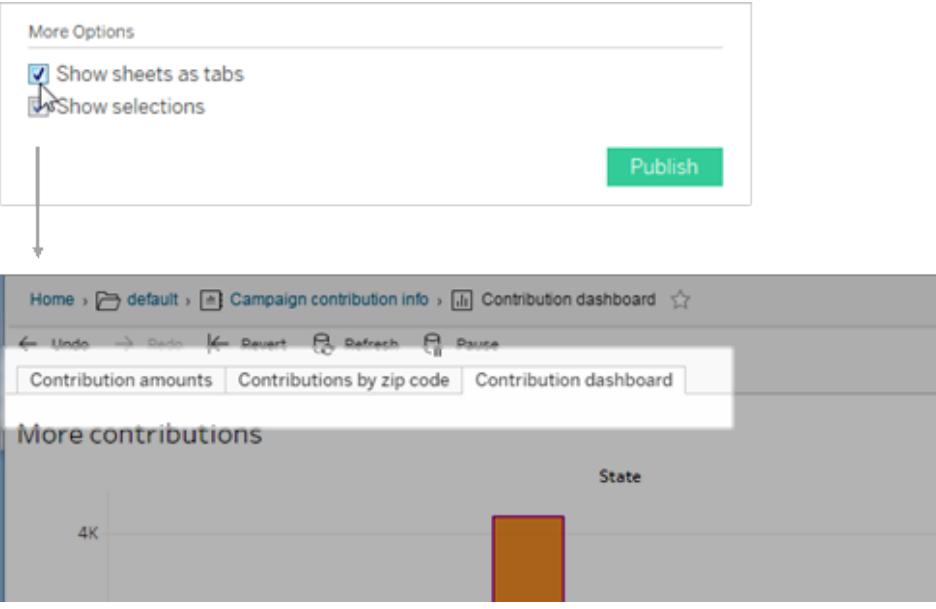

<sup>l</sup> チェックボックスをオフにして、一度に1 つのビューのみを開くことができるようにします。

シートタブの構成方法は、パーミッションにも影響を与えます。ワークブックにシートがタブとして表示さ れる場合、ワークブックレベルのパーミッションルールがシートに適用されます。シートがタブとして表示 されない場合、ワークブックのパーミッションに加えられた変更は、個々のシート(ビュー) には適用され ません。ビューレベルのパーミッションを別途設定する必要があります。詳細については、「[パーミッショ](https://help.tableau.com/current/server/ja-jp/permissions.htm) [ン](https://help.tableau.com/current/server/ja-jp/permissions.htm)」トピックの「[コンテンツのパーミッションの設定](https://help.tableau.com/current/server/ja-jp/permissions.htm#set-permissions)」タブを参照してください。

#### 選択内容を表示

他のユーザーがワークブックを開いたときに、ビューの特定の部分が強調表示されるようにするには、 [選択項目を表示]を選択します。パブリッシュプロセスを開始する前に、Tableau Desktop で選択 を行います。

外部ファイルを含める

一般に、サーバーで使用できない情報がビューに含まれている場合は、パブリッシュ時に**[**外部ファイル を含める**]** を使用することができます。このオプションを使用すると、ローカルフラットファイルを含めるこ とができます。ただし、このオプションを使用できるかどうかは、Tableau Server にパブリッシュするか、 Tableau Cloud にパブリッシュするかによって決まります。

#### **Tableau Server** の場合

マッピングされたドライブ上のデータやイメージを参照するコンテンツをパブリッシュする場合は、パブリッ シュ時に**[**外部ファイルを含める**]** を選択できます。または、ワークブックがデータへのUNC パスを参照 するように接続情報を変更することもできます。たとえば、**D:\datasource.xls** を **\\filesrv\datasource.xls** に変更できます。

#### **Tableau Cloud** の場合

Tableau Cloud が直接接続できない、Excel やプライベートネットワークのテキストデータなどのオンプ レミスデータに接続されたワークブック(Excel ファイルやSQL Server のデータなど) をパブリッシュできま す。データソース内の接続がTableau Bridge でサポートされているかどうかを確認します。詳細につ いては、「[サポートされているコネクタ](https://help.tableau.com/current/online/ja-jp/to_sync_local_data.htm#supported-connectors)」を参照してください。

次のいずれかを実行します。

- <sup>l</sup> すべてのコネクタがTableau Bridge でサポートされている場合は、**[**外部ファイルを含める**]** チェッ クボックスを無視できますが、データを最新の状態に保つにはBridge を使用する必要がありま す。詳細については、「Tableau Bridge を使用してTableau Cloud [データを最新に保つ](https://help.tableau.com/current/online/ja-jp/qs_refresh_local_data.htm)」を参 照してください。
- <sup>l</sup> データソース内の接続の1 つがTableau Bridge でサポートされていない場合は、**[**外部ファイ ルを含める**]** チェックボックスをオンにできます。これにより、Tableau Cloud は、直接接続できる データを更新できます。ファイルベースのデータは更新できないため、そのデータは静的なままに なります
- <sup>l</sup> フラットファイル(Excel、.csv、.txt) の場合は、[外部ファイルを含める] のチェックボックスをオンに する必要はありません。シャドー抽出が作成され、ビューが適切に表示されます。

デバイスレイアウトのプレビュー

モバイルデバイスでのデザインの表示を確認するには、パブリッシュの完了時にブラウザーで**[**デバイス のレイアウトをプレビュー**]** をクリックします。次に、Viz の上でデバイスのタイプを選択し、右側のメニュー から特定のダッシュボードを選択します。

デバイスのプレビューが気に入らなかった場合は、Tableau Desktop でワークブックを開き[、デバイスレ](#page-3005-0) [イアウトを調整し](#page-3005-0)て再パブリッシュします。

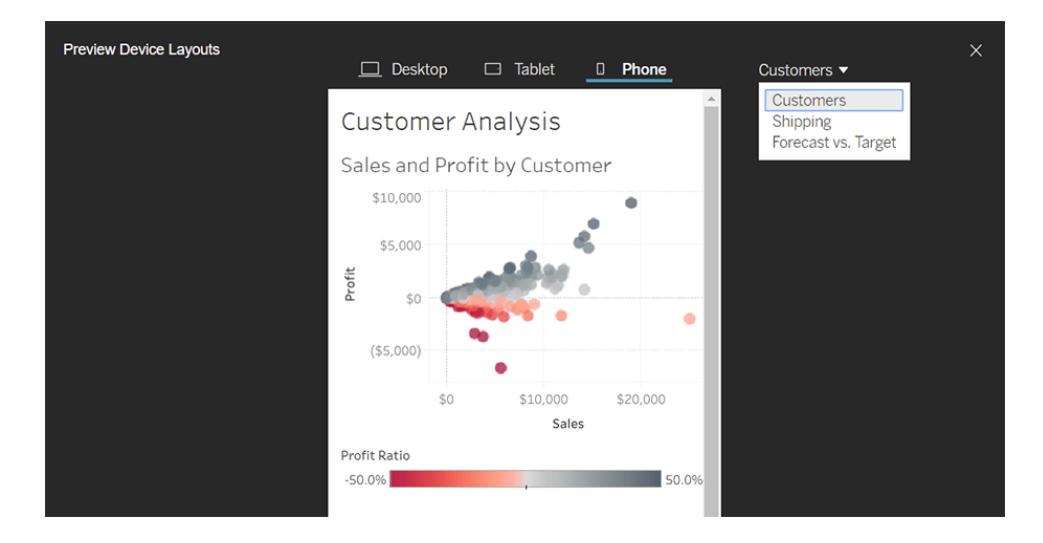

ユーザーフィルターでワークブックのサムネイルを生成する方法を選択する

サーバーでは、ユーザーはサムネイルビューを使用してTableau コンテンツを閲覧できます。これらの サムネイル画像は、ワークブックシートに基づくものです。ワークブックにユーザーフィルターが含まれる 場合は、サムネイルの作成時に使用するユーザーのフィルターを指定できます。たとえば、サムネイル にすべての地域の売上予測を表示したい場合、すべての地域を表示できるユーザーに基づいてサム ネイルを生成します。

次のシナリオでは、ビューサムネイルの代わりに汎用イメージが表示されます。

- 選択したユーザーには、データを表示するパーミッションがありません。
- データはデータソースフィルター、ユーザー計算、偽装、またはその他のユーザー設定を使用 するTableau Server データソースからのものです。

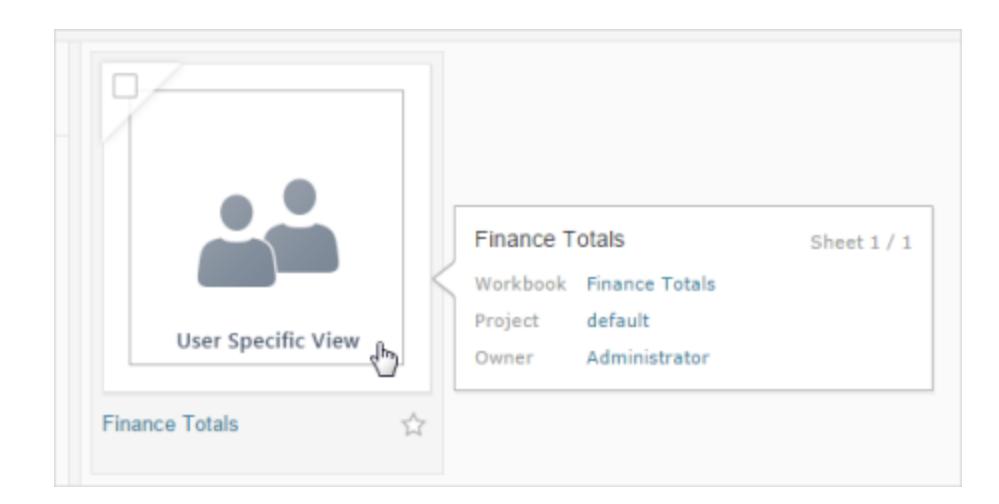

ユーザーフィルターの詳細については[、データ行レベルでのアクセスの制限](#page-3376-0) ページ3179を参照してくだ さい。

# ビューをSalesforce にパブリッシュする

ビューをCRM Analytics アプリまたはSalesforce Lightning ページにパブリッシュすることにより、ビュー をTableau Cloud またはTableau Server からSalesforce エコシステムに直接取り込むことができま す。

詳細については、Salesforce ヘルプの「Tableau コンテンツを CRM Analytics [にパブリッシュする](https://help.salesforce.com/s/articleView?id=sf.bi_publish_tableau_online.htm&language=ja_JP&type=5)」を参 照してください。

## 前提条件

必要なライセンス、アカウント設定、パーミッションなど[、前提条件の](https://help.salesforce.com/s/articleView?id=sf.bi_tableauviews_setup_prereq.htm&type=5)完全なリストについては、 Salesforce ヘルプを参照してください。

## ビューをSalesforce にパブリッシュする

ダッシュボード、シート、ストーリーなど、1 つ以上のビューを選択します。次に、編集または管理するア クセス権を持つCRM Analytics アプリのリストから宛先を選択します。

1. Salesforce にパブリッシュするビューを選択します。

注**:** Salesforce にパブリッシュするビューは、一度に最大 25 個まで選択できます。

- 2. **[**アクション**]** で、**[Publish to Salesforce (Salesforce** にパブリッシュ**)]** を選択します。
- 3. パブリッシュに使用するSalesforce 認証資格情報を選択します。
- 4. パブリッシュする宛先アプリを選択します。表示できるのは、Salesforce ユーザーとしてサインイ ンして編集または管理できるアプリのみです。

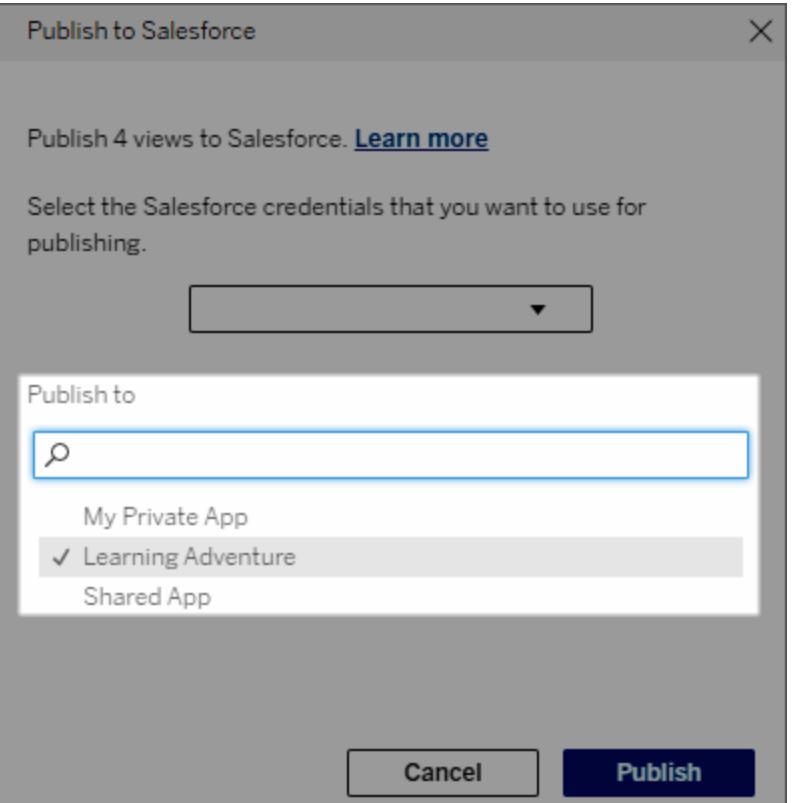

5. **[**パブリッシュ**]** をクリックします。

## Salesforce にパブリッシュしたビューを表示できるユーザー

ビューをSalesforce にパブリッシュすると、選択した CRM Analytics アプリまたは Lightning ページにア クセスできるユーザーは誰でもコンテンツが存在することを確認できます。ただし、ビューを表示できる のは、既存のTableau パーミッションを使用してサインインしているユーザーのみです。

# Data Cloud へのビジュアルセグメント作成

セグメンテーションにより、データアナリストはTableau での分析からデータの関連部分を収集し、そ れらを [Salesforce](https://www.salesforce.com/products/data/) Data Cloud にシームレスに転送できるようになります。Data Cloud では、マーケ ティング専門家がさまざまなプラットフォーム (Data Cloud for [Marketing](https://www.salesforce.com/products/data-cloud-marketing/) など) を簡単に使用して、効 果的な措置を迅速に講じ、マーケティングキャンペーンを強化することができます。

#### セグメンテーションについて

概要と例

Tableau で開始されるセグメンテーションは、アナリストがオーディエンス(通常は顧客) を視覚的に調 べ、対象集団の関連部分に関するデータをData Cloud に送信できるようにします。マーケティング担 当者は、Data Cloud から他のSalesforce クラウドまたはプラットフォームにデータをパブリッシュして、分 析やアクションをさらに行うことができます。

セグメンテーションのメリットとその仕組みをより深く理解するために、可能な使用事例について考えて みましょう。Tableau で最近のマーケティングキャンペーンに関するデータの分析をレビューするデータア ナリストは、キャンペーンオーディエンス全体よりもエンゲージメントが低いセグメントを特定します。デー タアナリストは、これがデータ全体の重要 なサブセットであることを認識 しており、マーケティング チーム はそれに対処する必要があります。そこで、データアナリストは、このエンゲージメントの低いセグメント をData Cloud に送信します。

マーケティングチームのメンバー(またはマーケティング担当者) は、Data Cloud からセグメントにアクセ スして、エンゲージメントの低いグループに関連するキャンペーンデータのフィルター済みビューを取得で きます。データ全体のフォーカスされたスニペットにより、マーケティング担当者は、エンゲージメントの向 上のために必要なアクションを簡単に判断できます。

マーケティング担当者は、アクションプランを念頭に置いて、Salesforce Marketing Cloud または元の キャンペーンを作成した同様のプラットフォームでセグメントをパブリッシュします。

この例および同様のシナリオで、データアナリストはTableau の堅牢な分析機能の恩恵を受けると同 時に、結果をマーケティング担当者に効率的に引き渡すことができます。マーケティング担当者には、 関連するデータの対象を絞ったビューにアクセスできるというメリットがあり、そのビューを管理したり、す でに使用しているマーケティングツールに送信したりすることが可能です。最も重要なことは、顧客に 効率的にリーチするマーケティングキャンペーンから顧客も利益を得られることです。

ワークフロー

セグメンテーションを使用すると、Tableau で作業するデータアナリストと、Data Cloud および接続され たマーケティングプラットフォームで作業するマーケティング担当者との間のコラボレーションを効率化で きます。一般的なワークフローは次のようになります。

- 1. データアナリストは、Tableau のViz を使用して、マーケティング担当者に関連する有意義で 実行可能な顧客データのサブセットを分析および特定します。
- 2. データアナリストは、Tableau Viz からオーディエンスデータのセグメントを作成してData Cloud に送信します。
- 3. マーケティング担当者は、Data Cloud からセグメントにアクセスします。その後、セグメントデー タに基づいてアクションを起こすための計画を作成し、それを有効化対象に送信します。通 常、有効化対象は、マーケティングチームがマーケティングキャンペーンを管理するために使 用する Data Cloud for [Marketing](https://www.salesforce.com/products/data-cloud-marketing/) などのマーケティング プラットフォームまたはツールです。
- 4. マーケティング担当者は、有効化対象からマーケティングキャンペーンを開始し、選択したプ ラットフォームからキャンペーンの結果を分析します。

#### 詳細情報

セグメンテーションについて詳しくは、次の有用なリソースをご覧ください。

- [セグメンテーション](https://help.salesforce.com/s/articleView?id=sf.c360_a_create_segments.htm&type=5)(Salesforceヘルプ) Data Cloud でのセグメンテーションと有効化について 包括的に把握します。
- [セグメンテーションと有効化モジュール](https://trailhead.salesforce.com/content/learn/modules/customer-360-audiences-segmentation?trailmix_creator_id=mcguide2&trailmix_slug=customer-360-audiences-and-the-ethical-use-of-data) (Trailhead) Data Cloud を使用してマーケティングセグ メントを作成、フィルタリング、有効化する方法を学びます。
- <sup>l</sup> [セグメンテーション検索条件の例](https://help.salesforce.com/s/articleView?id=sf.c360_a_examples_of_segmentation_filters.htm&type=5) (Salesforce ヘルプ) セグメンテーションの一般的な使用例 を知ることができるほか、独自のセグメントを作成するためのヒントが得られます。
- <span id="page-3337-0"></span>• Data Cloud [とデータの倫理的使用の](https://trailhead.salesforce.com/users/mcguide2/trailmixes/customer-360-audiences-and-the-ethical-use-of-data)Trailmix (Trailhead) - Data Cloud でマーケティングセグ メントの構築をどのように倫理的に行うかについて学びます。

### セグメンテーションの要件

ライセンスの要件

データアナリストがTableau でセグメントを作成するには、Tableau Cloud のCreator ライセンスが必 要です。

マーケティング担当者がData Cloud でセグメントをパブリッシュするには、以下が必要です。

- Developer、Enterprise、Performance、または Unlimited Salesforce エディション
- <sup>l</sup> Data Cloud のセグメンテーションおよび有効化アドオンライセンス
- <sup>l</sup> Data Cloud 標準権限セットとマーケティング固有の適切な権限 (詳細については、「[Data](https://help.salesforce.com/s/articleView?id=sf.c360_a_userpermissions.htm&type=5) Cloud [標準権限セット](https://help.salesforce.com/s/articleView?id=sf.c360_a_userpermissions.htm&type=5)」を参照してください)
- (推奨) Data Cloud for [Marketing](https://www.salesforce.com/products/data-cloud-marketing/) (セグメントを有効化するため)
- <sup>l</sup> (オプション) Data Cloud のAd Audiences アドオンライセンス(広告プラットフォームに対してセ グメントを有効化するため)

Tableau Desktop とWeb 作成のヘルプ

データの要件

データソースと接続

セグメントを作成するには[、データソースで](https://help.tableau.com/current/pro/desktop/ja-jp/datasource_prepare.htm)ライブデータへの単一[の直接接続](https://www.tableau.com/ja-jp/blog/tableau-cloud-tips-extracts-live-connections-cloud-data) (抽出なし) を使用し、 Viz で単一のデータソースを使用する必要があります。パブリッシュされたデータソース、複数の接続、 複数のデータソースはサポートされていません。

データモデルの構成

Data Cloud でデータモデルを構成する場合は、必ず次の事項を守ってください。

- プロファイル DMO に接続し、プロファイル DMO を[データソース] タブの一番左のテーブルとして 設定する
- [プライマリキーを](https://help.salesforce.com/s/articleView?id=sf.c360_a_primary_key.htm&type=5)1つだけ使用する

Tableau でデータモデルを構成する場合は、必ず次の事項を守ってください。

- <sup>l</sup> データソース内で1 回だけ使用されるテーブルを使用する
- <sup>l</sup> 論理レイヤーでは1 つのテーブルのみを使用する(複数の論理テーブルはサポートされていませ ん)
- ユニオンやカスタム SQL テーブルを含めない
- <sup>l</sup> Data Cloud の既存のリレーションシップと一致する、DMO 間の結合のみを使用する
- <sup>l</sup> DMO 間の線形結合を使用し、各オブジェクトが単一のオブジェクトにのみ結合されるようにし ます(複数のオブジェクトを同じオブジェクトに結合するのではなく)。

たとえば、以下を実行するのではなく、

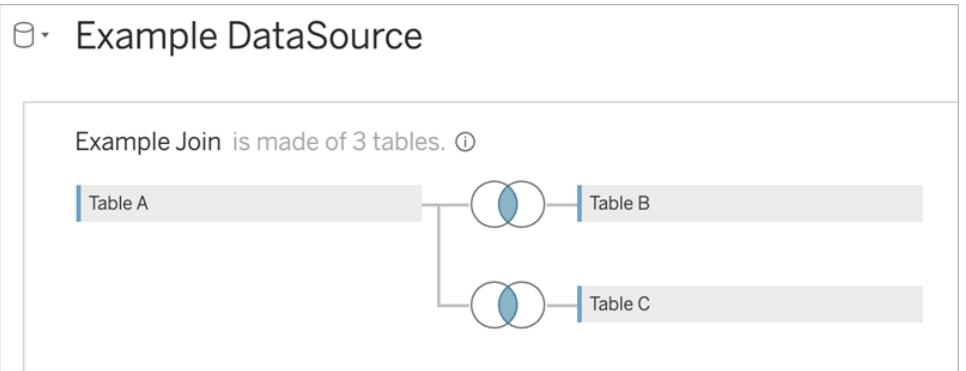

以下を実行します。

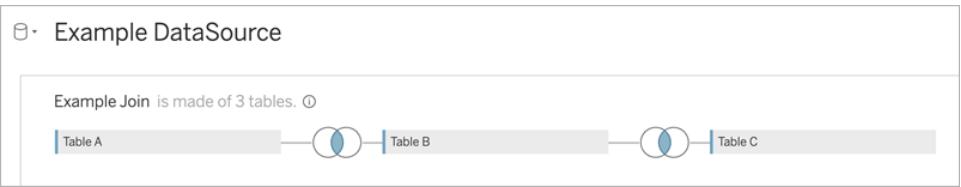

● フィールドのみを含む結合式 (単一テーブルからの計算と複数の結合はサポートされていませ ん) と等号演算子 (他の演算子はサポートされていません) を使用する

[Tableau](https://help.tableau.com/current/pro/desktop/ja-jp/joining_tables.htm) のデータモデルをData Cloud のデータモデルに接続する場合、Tableau の結合を使用し てモデルの必要な部分を再作成できます。

認証

Tableau でセグメントを作成するには、Salesforce Data Cloud コネクタを使用して、Tableau が Data Cloud に接続できるようにする必要があります。Tableau サイトでData Cloud コネクタがまだ構 成されていない場合は[、これらのステップを実行します](https://help.tableau.com/current/server/ja-jp/config_oauth_sfdc_cdp.htm)。

接続済みアプリで、次のスコープを追加します。

- Customer Data Platform のデータに対して ANSI SQL クエリを実行する(cdp\_query\_api)
- Customer Data Platform のプロファイルデータを管理する(cdp\_profile\_api)
- Customer Data Platform の取 り込み API データを管理する(cdp\_ingest\_api)
- Data Cloud のデータに対してセグメンテーションを実行する(cdp\_segment\_api)

ユーザーパーミッションの要件

セグメントを作成するには、Salesforce 管理者と協力して、次のアプリケーションプログラミングイン ターフェイス(API) にアクセスできることを確認してください。

- [セグメントの作成](https://developer.salesforce.com/docs/atlas.en-us.chatterapi.meta/chatterapi/connect_resources_cdp_ssot_segments.htm) API への書き込み アクセス
- Data Cloud [メタデータ](https://developer.salesforce.com/docs/atlas.en-us.c360a_api.meta/c360a_api/c360a_api_metadata_api.htm)API の読み取りアクセス

フィールドの要件

セグメントを作成するときは、フィルターでフィールドを使用します。これらのフィールドは、既存のデータ ベースフィールド(Tableau によって作成されたフィールドではなく) また[はグループ](https://help.tableau.com/current/pro/desktop/ja-jp/sortgroup_groups_creating.htm)です。フィールドが他 のデータ型にキャストされると、エラーが発生する可能性があります。

次のタイプのフィールドは、セグメントフィルターでサポートされていません。

- MEDIAN、PERCENTILE、または ATTR 集計によるメジャー
- <sup>l</sup> 表計算

Tableau Desktop とWeb 作成のヘルプ

- <sup>l</sup> 計算
- ビン
- セット、計算、または組み合わせフィールドに基づいたグループ
- Tableau で生成された次のようなフィールド
	- メタデータフィールド(メジャーネーム/値)
	- 生成されたマップに関連するフィールド(緯度と経度)
	- テーブル タイプ フィールド(オブジェクトテーブルまたは論理テーブルの数)
- 計算済みインサイト
- クラスタ

フィルターの要件

セグメントを作成すると、構成に基づいて複数のフィルターが適用されます。セグメントフィルターには、 データソースフィルター、コンテキストフィルター、ビューフィルター、およびViz の選択に基づくフィルター の組み合わせを含めることができます。

定量的フィルターは以下に対して使用します。

- メジャー (集計の有無にかかわらず)
- 日付の範囲

個々の値が選択されたセグメントにはカテゴリフィルターを使用します。

次のタイプのフィルターは、セグメントでサポートされていません。

- トップ フィルター、ワイルドカード フィルター、または条件 フィルターを使用 したカテゴ リフィルター
- <sup>l</sup> 現在の日付を基準にしたフィルター(次の/最後のN の日と年以外を使用した)
- <sup>l</sup> 現在の日付を基準にしたフィルター(現在の期間の日、月、年以外を使用した)
- 月/日/年を使用した日付フィルター
- 日付の切り捨てを使用した日付フィルター
- 日付時刻を別の日付時刻と正確に比較する日付フィルター

アンカー日付を指定した相対日付フィルターがサポートされています。

## エンゲージメントデータを使用してセグメントを作成する

エンゲージメントデータを使用してTableau からData Cloud へのセグメントを作成するには、結合句 を使用してTableau で正しいモデリングを構成する必要があります。

単一の論理テーブル内で結合を使用して、Data Cloud の[Data Model (データモデル)] タブの関係 で定義されているのと同じフィールドで結合します。

たとえば、Tableau で統合個人のメールエンゲージメントデータを使用してセグメントを作成するに は、データモデルを構成し、次のように関係をマッピングします。

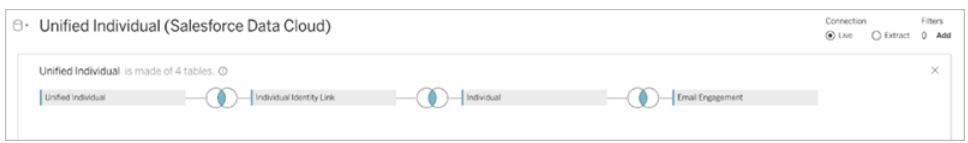

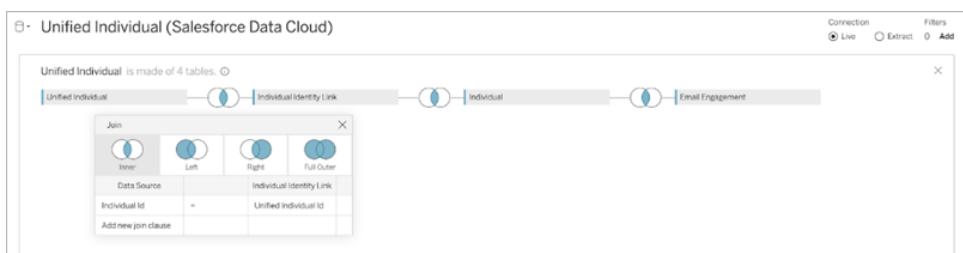

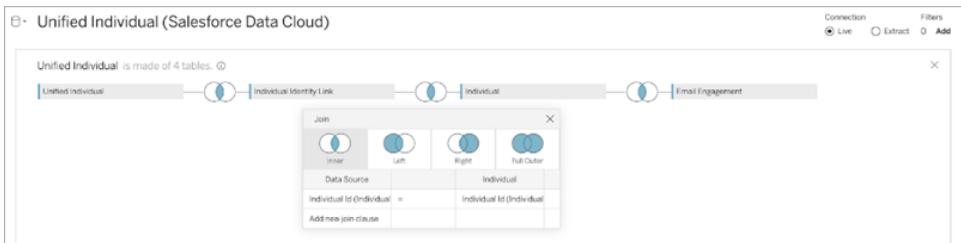

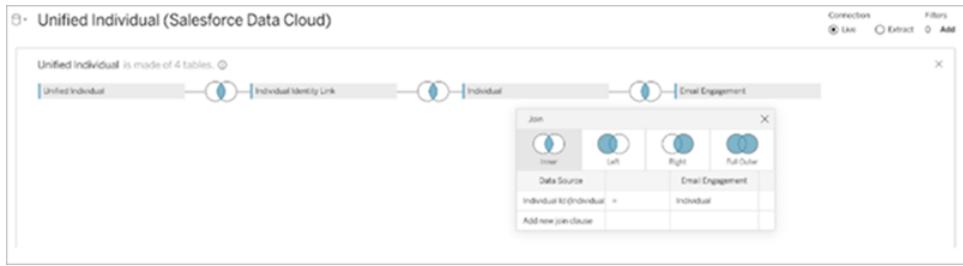

注**:** この例は説明のみを目的としています。Data Cloud インスタンス内のデータが異なる関係 を使用する場合があります。

## Tableau でのセグメントの作成

1. Tableau で、Viz 内のデータの目的部分を選択し、右クリックして**[**セグメントを**Salesforce** に パブリッシュする**]** を選択します。

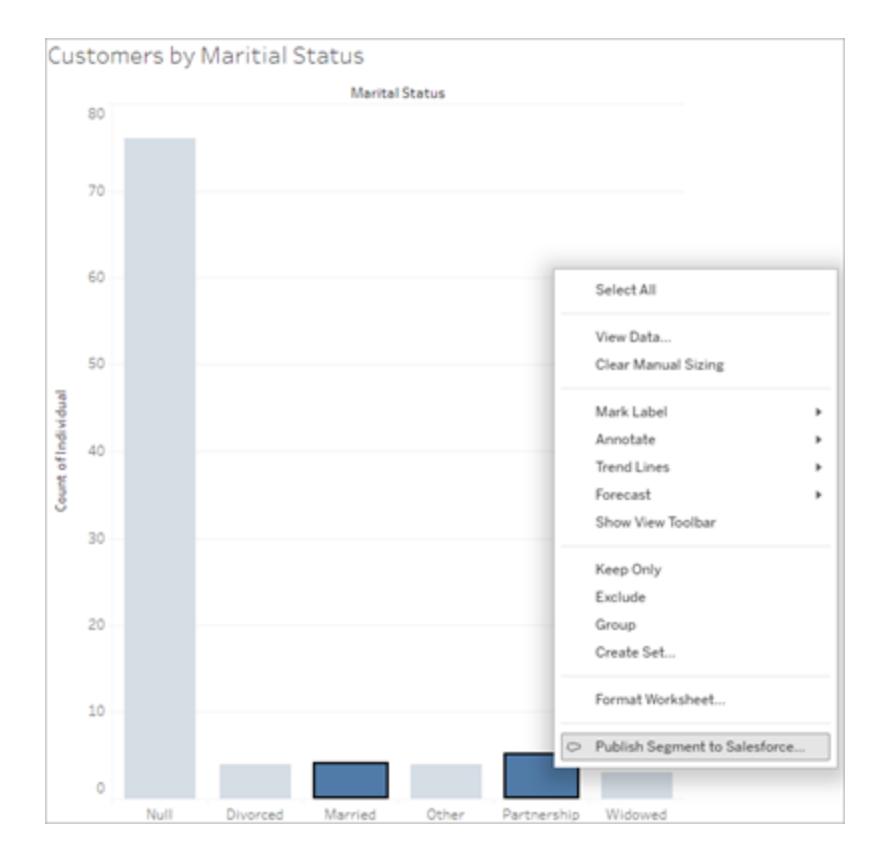

2. **[Create Segment for Data Cloud (Data Cloud** 用のセグメントの作成**)]** ダイアログでセグメ ントを構成します。

**[**セグメント名**]** が必要です。名前は文字で始める必要があり、英数字とアンダースコアのみを 含めることができます。名前に連続したアンダースコアを含めたり、名前の最後にアンダースコア 付けたりできません。また、スペースは使用できません。Data Cloud では、**[**セグメント名**]** フィー ルドで指定した名前がセグメント名として表示され、セグメントを作成したときのタイムスタンプ が追加されます。

ダイアログにフィルターを追加すると、フィルターフィールド名が**[**ルール**]** の下に表示されます。 ルールの上にカーソルを置くと、そのルールが構築されたフィルターやマークの選択などの詳細が 表示されます。複数のルールが同じフィールドでフィルタリングされる場合がありますが、ルール の起源について詳しく知ることで、重複を識別するのに役立ちます。

各フィルターを追加すると、セグメントの母集団数が表示されます。母集団数は、フィルター 条件を満たす個々のデータポイント(通常は顧客) の数を表します。母集団数を使用して、 その数がTableau とData Cloud で同じであることを確認することにより、セグメントが期待ど おりに機能していることを確認できます。Tableau は Viz 内のすべての個々のレコードをカウン トしますが、セグメントでは別々の個人のみをカウントします。Tableau Viz 内の個別の個人 (セグメント数と一致する) を表示するには、Count Distinct (COUNTD) 集計関数を使用しま す。

ルールを追加すると、その詳細が**[**説明**]** に事前に入力されます。説明は必要に応じて編集 できますが、最大文字数は255 文字です。説明はオプションですが、説明があるとData Cloud でセグメントを見つけやすくなります。

3. **[**作成**]** をクリックします。セグメントが作成されると、Data Cloud でセグメントを表示するための リンクを含む確認メッセージが表示されます。

Segment "CoupledCustomers\_tabl\_01\_18\_16\_42\_14" published. View in Data Cloud  $\times$ 

**[**作成**]** をクリックした後、エラーが発生した場合は、Data Cloud [にパブリッシュするための要件](#page-3337-0) を満たしていることを確認し、組織の Salesforce [インスタンスのステータスをチェックし](https://help.salesforce.com/s/articleView?id=000384755&type=1)てくださ い。

4. 確認メッセージで、**[Data Cloud** で表示**]** をクリックします。

Tableau で作成されたセグメントの場合、Data Cloud で**[**セグメント名**]**、**[**説明**]**、**[**パブリッシュ のスケジュール**]** を変更できます。これを行うには、**[Edit Properties (**プロパティの編集**)]** をク リックします。

セグメントのルールをパブリッシュ後に変更することはできません。代わりに、Data Cloud [でセグ](https://help.salesforce.com/s/articleView?id=sf.c360_a_delete_segment.htm&type=5) [メントを削除](https://help.salesforce.com/s/articleView?id=sf.c360_a_delete_segment.htm&type=5)して、Tableau で新しいセグメントを作成する必要があります。

5. マーケティングチームはData Cloud か[らセグメントを適切な有効化の対象にパブリッシュす](https://help.salesforce.com/s/articleView?id=sf.c360_a_publish_segment.htm&type=5)る ことができます。

# 旧バージョンでワークブックの互換性があるように する

ワークブックをダウングレードして、古いバージョンのTableau 製品を使用しているユーザーと共有する ことができます。

重要**:** ワークブックを旧バージョンにダウングレードする場合、旧バージョンで利用できない特徴 や機能は互換性のために削除されます。さらに、新しいバージョンで作成された計算フィールド で旧バージョンでは使用できない関数を使用している場合は、バージョンをダウングレードする 際にそのフィールドを手動で修正または削除する必要があります。

Tableau Desktop で以前のバージョンにエクスポートする

1. Tableau Desktop で、**[**ファイル**]** > **[**バージョン名を付けてエクスポート**]** を選択し、ダウングレード 後のバージョンを選択します。(エクスポートできる最も古いバージョンは、Tableau Desktop 10.5 です。)

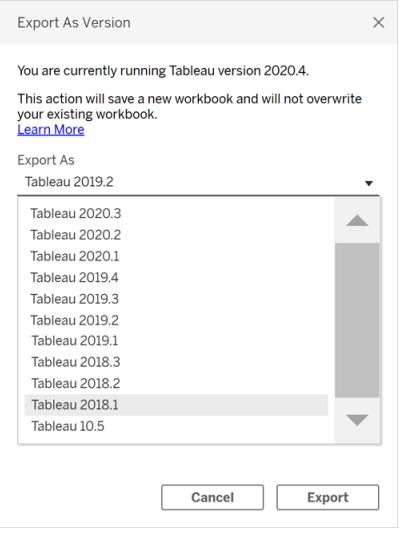

2. ワークブックを[マイTableau リポジトリ] や選択したフォルダーに保存します。

Tableau Server へのパブリッシュ時にワークブックをダウングレードす る

新しいバージョンのTableau Desktop を古いバージョンのTableau Server で使用している場合、 **[**サーバー**]** > **[**ワークブックのパブリッシュ**]** を選択すると古いバージョンのTableau Server にダウングレー ドできます。 パブリッシュ時 にワークブックがダウングレードされることを示す警告メッセージが表示されま す。

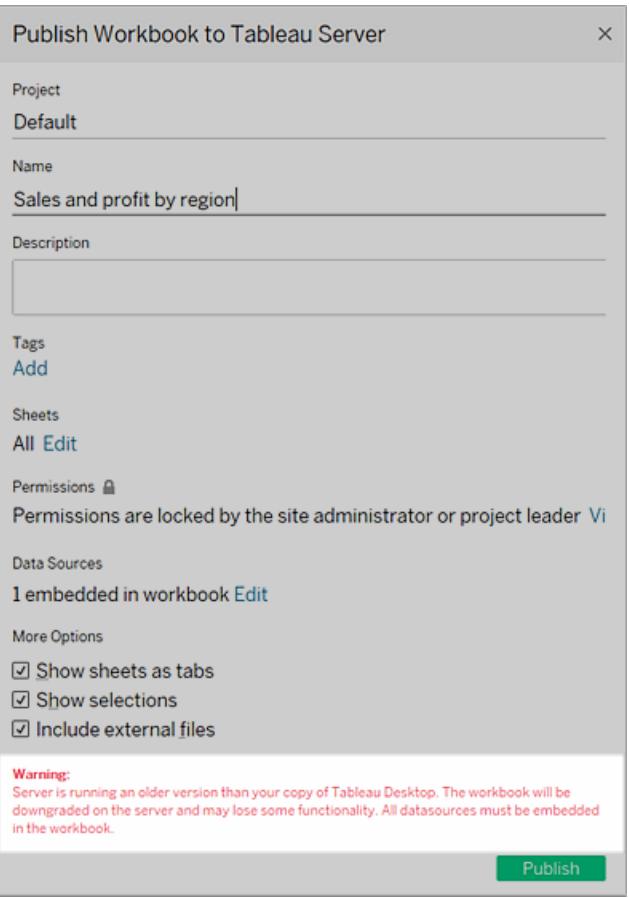

その後Tableau Desktop の新しいバージョンでダウングレードされたワークブックを開くと、下記に示す メッセージが表示されます。ワークブックがダウングレードされた場合は、削除された機能を再度追加 する必要が生じる可能性があります。

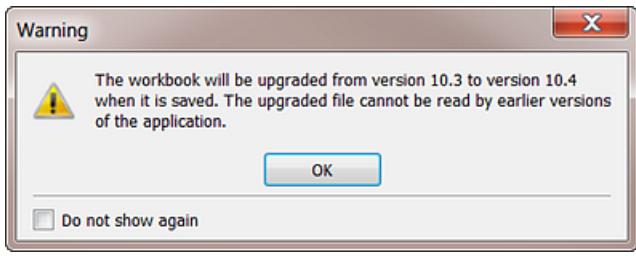

注**:** データソースは、パブリッシュ中はダウングレードされません。

## Tableau Cloud やTableau Server で古いバージョンをダウンロード する

Tableau Cloud やTableau Server を使用している場合、ワークブックをダウンロードして古いバージョ ンのTableau Desktop で開くことができます。

1. 使用しているTableau Desktop のバージョンを確認するには、トップメニューから**[**ヘルプ**]** > **[Tableau** について**]** を選択します。

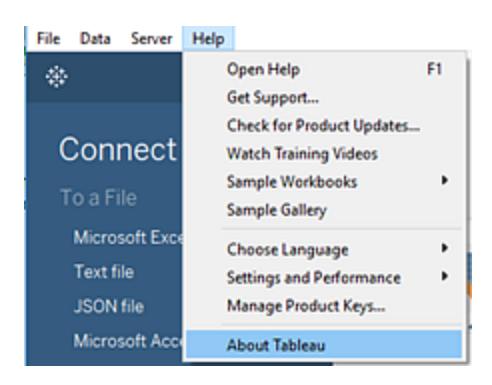

- 2. Tableau Server やTableau Cloud で、ダウンロードしたいビューを開きます。
- 3. **[**ダウンロード**]** ボタンをクリックし、**[Tableau** ワークブック**]** をクリックします。
- 4. エクスポートするバージョンを選択します。(ダウンロードできる最も古いバージョンは、Tableau Desktop 10.5 です。)

詳細については、「[ビューとワークブックのダウンロードページ](#page-3637-0)3440」を参照してください。

## 互換性に関する追加リソース

<span id="page-3346-0"></span>Tableau 展開ガイドの「[バージョン間でワークブックの互換性を確立する](https://help.tableau.com/current/desktopdeploy/ja-jp/desktop_deploy_compatibility.htm)」を参照して、さまざまなバー ジョンのTableau 製品がどのように相互作用するかについて詳しく学習します。

# パブリッシュされたデータソースのベストプラクティス

データに対する単一のソースを維持するには、Tableau Cloud または Tableau Server へのデータソー スのパブリッシュが不可欠です。パブリッシュにより、同僚とデータを共有できるようになります。これに は、Tableau Desktop を使用していないがWeb 編集環境でのワークブックの編集パーミッションを持 つユーザーも含まれます。

パブリッシュされたデータソースへの更新は、接続されているすべてのワークブックに(ワークブック自体 がパブリッシュされているかどうかに関係なく) 適用されます。

## パブリッシュされたデータソースの構成

Tableau データソースは、次で構成されます。

どのデータをTableau に取り込んで分析するかを説明するデータ接続情報。Tableau Desktop の データに接続する場合は、結合を作成できます。これには、異なるデータ型からの表の間の結合も 含まれます。パブリッシュしたデータソースで作業する人にわかりやすくするため、[データソース] ペー ジのフィールドの名前を変更できます。

抽出を作成する場合。どのような場合に抽出を作成するかに関するガイドラインは、追加リソースを 含め、以下に含まれています。

データのアクセス方法や更新方法に関する情報。接続には、アクセス情報も含まれます。この種類 の情報の例:

- 元のExcel ファイルへのパス。
- <sup>l</sup> データに直接アクセスするための埋め込み認証資格情報またはOAuth アクセストークン。
- <sup>l</sup> または、認証資格情報を含まない。これにより、(接続するワークブックのビュー、または新しい ワークブックへ接続する場合のいずれであっても) ユーザーがデータにアクセスするときに入力す る認証資格情報の入力が要求されます。

詳細については[、パブリッシュされたデータにアクセスするための認証資格情報を設定するページ](#page-3362-0) [3165](#page-3362-0)を参照してください。

データソースを効率的に使用するのに役立つカスタマイズとクリーンアップ。 ビューを操作するときに は、計算、セット、グループ、ビン、パラメーターの追加、カスタムフィールドの書式設定の定義、未使 用のフィールドを非表示にするなどができます。

これらの調整はすべて、パブリッシュして保持するデータソースに含まれるメタデータの一部となりま す。

### パブリッシュするデータソースの準備

データソースをパブリッシュするときは、これらのベストプラクティスを考慮してください。

<sup>l</sup> Tableau で使用する情報に対する接続を作成し、データソースを効率的に使用するのに役 立つカスタマイズとクリーンアップを実行します。
- <sup>l</sup> 適切であれば、パブリッシュするデータの抽出を作成します。詳細については、次のセクションの [抽出を使用するタイミング下を](#page-3348-0)参照してください。
- <sup>l</sup> データソース命名規則を開発します。
	- <sup>o</sup> データソースはパブリッシュした後に、Tableau Cloud またはTableau Server で名前を 変更できます。パブリッシュされたデータソースの名前を変更するには、データソースの 名前の横にある**[**その他のアクション**]** メニューを選択します。次に、**[**名前の変更**]** を選 択して、新しい名前を入力します。[Update Data Source REST API ([データソース](https://help.tableau.com/current/api/rest_api/ja-jp/REST/rest_api_ref.htm#update_data_source) REST API [の更新](https://help.tableau.com/current/api/rest_api/ja-jp/REST/rest_api_ref.htm#update_data_source))] を使用して、パブリッシュされたデータソースの名前を変更すること もできます。命名規則は、データの他のユーザーがどのデータソースに接続すべきかを 推測するのに役立つため、よく検討して使用してください。
	- <sup>o</sup> パブリッシュされたデータソースの名前が変更されると、次のデータソースの更新が完了 した後に、そのデータソースを使用するすべてのワークブックで新しい名前が使用されま す。ワークブックの名前の変更と同様に、パブリッシュされたデータソースの名前の変更 は、データソースのリビジョン履歴には保存されません。
	- <sup>o</sup> データソースのキャプションは追加および編集できますが、キャプションを変更しても、パ ブリッシュされた参照元データソースの名前は変更されません。パブリッシュされた参照 元データソース名を編集しても、キャプションは更新されません。ただし、正しいデータ ソースは引き続き参照されるので、心配する必要はありません。**[**データソース**]** タブに、 更新後のパブリッシュされた参照元データソース名が表示されます。
- Tableau ユーザーの間で次の役割を指定することを検討してください。
	- <sup>o</sup> Tableau コミュニティに、組織の要件を満たすデータソースを作成してパブリッシュする データ案内人 (チーム)。
	- パブリッシュ先のサーバー(Tableau Server または Tableau Cloud)上で、パブリッシュさ れたコンテンツ、抽出の更新、およびパーミッションを管理するサイト管理者。

一元化された管理は、データソースの急増を防ぐのに役立ちます。管理データに接続する作 成者は、自分たちがそこで見つける回答が、ビジネスの現在の状態を反映していると確信を 持つことができます。

### <span id="page-3348-0"></span>抽出を使用するタイミング

次の状況では、ライブでの接続ではなく抽出のパブリッシュが必要となる、または選択する場合があり ます。

### 直接アクセスできないデータをTableau Cloud にパブリッシュする

クラウドのTableau Cloud は、ローカルネットワーク上で保持するデータソースにアクセスできません。 接続状況によっては、Tableau Bridge を使用して抽出をパブリッシュし、更新スケジュールを設定す る必要があります。

クラウドでホストされる一部のデータソースでは毎回抽出が必要です。これらにはGoogle Analytics、Salesforce.com、Oracle、OData、および一部のODBC データソースが含まれます。こ れらの一部のデータソースに対する更新スケジュールはTableau Cloud で直接設定できます。その 他のデータソースについてはTableau Bridge を使用してください。

Web データコネクタのデータソースでは毎回抽出が必要です。標準のユーザー名およびパスワード 認証を使用してデータソースに接続する場合は、Tableau Bridge を使用して更新できます。OAuth 認証を使用してWDC データソースに接続する場合は、別の方法を使用して更新する必要があり ます。

Tableau Bridge によりTableau Cloud が直接アクセスができない抽出およびデータへのライブ接続が どのようにサポートされるかについての詳細は、Tableau Cloud ヘルプのTableau Bridge [を使用した](https://help.tableau.com/current/online/ja-jp/help.htm#to_sync_local_data.htm) [データの更新オプションの拡張](https://help.tableau.com/current/online/ja-jp/help.htm#to_sync_local_data.htm)に関する記事を参照してください。

パフォーマンスの向上

サーバーがデータへのライブ接続をサポートしている場合でも、抽出の方が理にかなっています。たと えば、非常に大きなデータベースや接続に時間がかかる場合、適切な情報のみを含むサブセットを 抽出できます。抽出の方が、ライブでの接続よりもすばやく簡単に作業できます。

ライブ接続や、スケジュールに基づいて更新する抽出を使用している場合、両方のオプションを試し てどちらがうまく動作するか確かめることもできます。

データソースが本質的にサポートしていない機能を有効化する

たとえば、SQL Server データでMEDIAN 関数を使用するとします。

データ抽出の作成の詳細については[、データの抽出](#page-1130-0)ページ933を参照してください。

### データを個別にパブリッシュするか、ワークブックに埋め込む

ワークブックが接続されているスタンドアロンリソースとしてデータソースをパブリッシュするか、それらに 含まれるデータソースを使用してワークブックをパブリッシュできます。

ワークブックをパブリッシュするときに、同じプロジェクトにパブリッシュされたTableau データソース以外 に接続が指定されている場合、データはワークブックの一部としてパブリッシュされます(ワークブックへ の埋め込みと呼ぶ場合があります)。

データがワークブックに埋め込まれている場合:

- データソースへのアクセスは、パブリッシュしたワークブックに制限されます。別のワークブックから そのデータに接続することはできません。
- <sup>l</sup> 抽出の更新スケジュールは、別にパブリッシュするデータソースと同様に設定できます。

いずれのパブリッシュ方法にもメリットがあります。次の表では、いくつかの一般的な比較ポイントを示し ます。包括的なリストではなく、概念されています。これらおよび他の要因の適用方法は、お客様の 環境に固有の可能性があります。

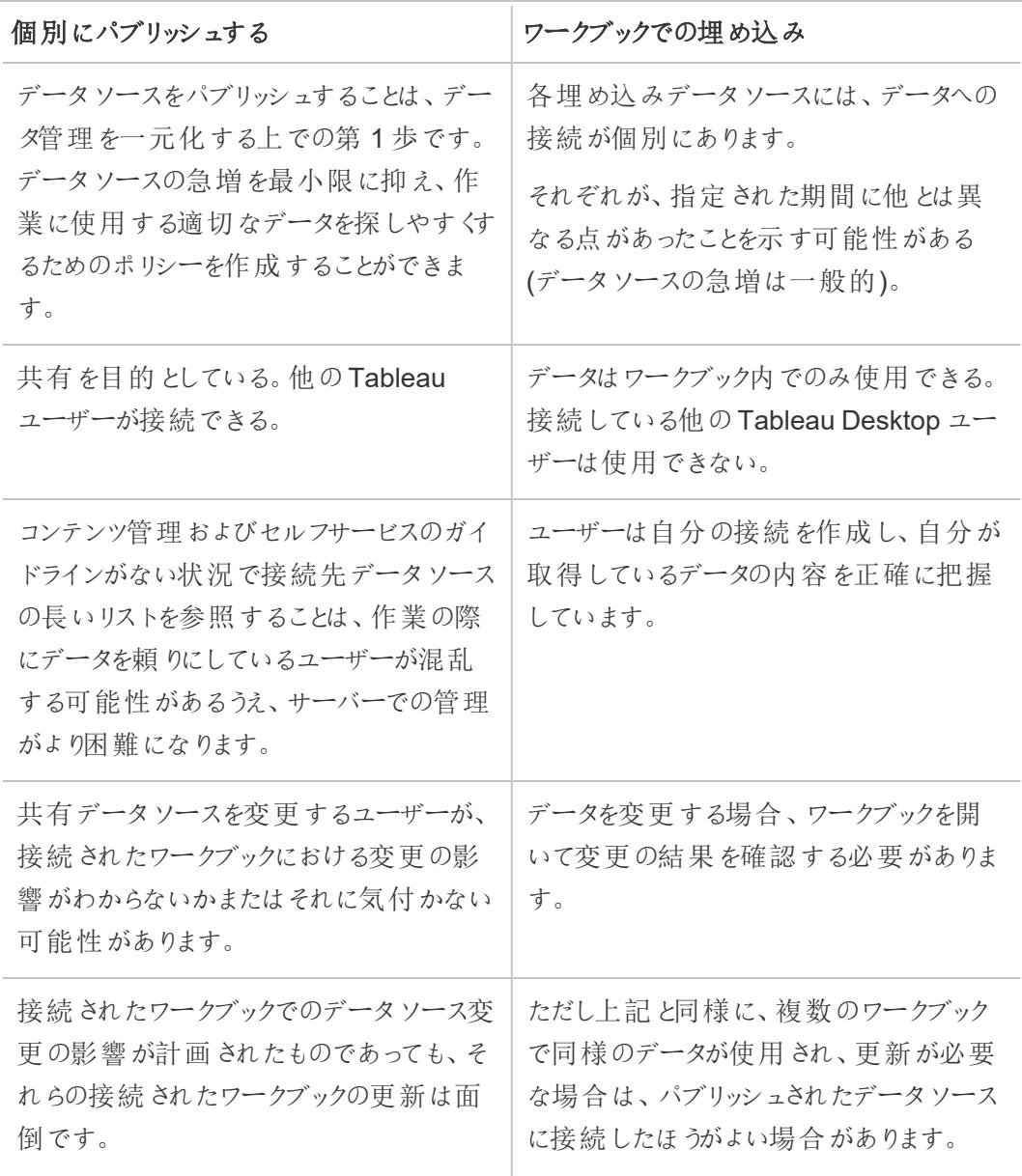

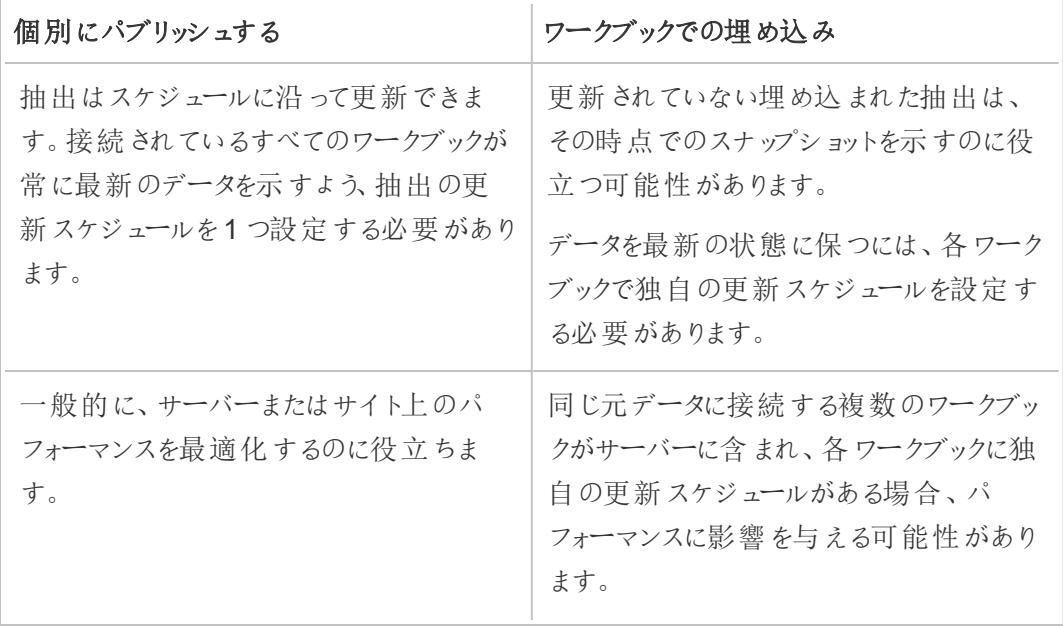

## 抽出を最新に保つ

抽出を使用するデータソースをパブリッシュする場合は、スケジュールに基づいてそのデータソースを 更新できます。更新のスケジュール方法は、データソースのタイプや、Tableau Server とTableau Cloud のどちらにパブリッシュするかによって異なります。

詳細については、次のトピックを参照してください。

- Tableau Cloud [でデータを最新に保つ](https://help.tableau.com/current/online/ja-jp/help.htm#to_keep_data_fresh.htm)
- Tableau Server [でデータを最新に保つ](https://help.tableau.com/current/server/ja-jp/data_fresh_section.htm)

その他のリソース

• [Tableau](http://www.tableau.com/about/blog/2014/7/understanding-tableau-data-extracts-part1) Data Extract について

Tableau ブログの、Gordon Rose によるバージョンに依存しない、3 部構成のシリーズ。抽出 のファイル構造、抽出を使用する時期に関するガイドライン、およびベストプラクティスの詳細 が含まれます。

<sup>l</sup> [おお抽出よ、あなたはどこに](http://drawingwithnumbers.artisart.org/o-extract-where-art-thou/)? とTDE か、Liveか? [おお抽出よ、あなたはどこに](http://drawingwithnumbers.artisart.org/tde-or-live-when-to-use-tableau-data-extracts/)?

Tableau ビジョナリ、Jonathan Drummey のブログ『Drawing with Numbers』の投稿。抽出に 関するヒントが含まれ、さまざまなファイルタイプやさまざまなパブリッシュシナリオについて説明 します。(コメントもお読みください。)

<sup>l</sup> Tableau 抽出。"何"、"いつ"、"[どのように](http://www.theinformationlab.co.uk/2011/01/20/tableau-extracts-what-why-how-etc/)" など

Tableau のゴールドパートナー、The Information Lab が管理しているブログ。

免責条項**:** これらの外部ウェブサイトへのリンクが正確そして最新であり、関連性があるように 確認する最善の努力を払っていますが、Tableau は外部プロバイダーによって管理されている ページの正確さや最新度に関して責任を負いかねます。コンテンツに関する質問の答えを求 める場合、外部サイトにお問い合わせください。

## データソースのパブリッシュ

他のユーザーにデータソースの利用を許可する準備が整ったら、Tableau Server またはTableau Cloud にパブリッシュできます。データソースがTableau Server またはTableau Cloud にパブリッシュさ れたワークブック内にある場合は、保存することで利用できるようになります(Excel またはテキストファ イルに組み込まれている必要があります)。詳細については、**Web** [でデータソースをパブリッシュする](#page-3435-0) [ページ](#page-3435-0)3238を参照してください。

注:データソースの作成や抽出の作成時期に関するベストプラクティスをまだお読みでない場 合は、「[パブリッシュされたデータソースのベストプラクティスページ](#page-3346-0)3149を参照してください。

一般的なパブリッシュの手順

次の手順は、データの種類やパブリッシュ対象のサーバーに関係なく使用するパブリッシュワークフロー の概要を提供します。これらの手順の下に、認証タイプと[Tableau](#page-3355-0) Bridge の使用に関する補足情報 があります。

1. **[**サーバー**]** > **[**データソースのパブリッシュ**]** を選択します。

ワークブックが複数のデータソースに接続されている場合は、パブリッシュされたデータソースサブ メニューから希望するものを1 つ選択します。

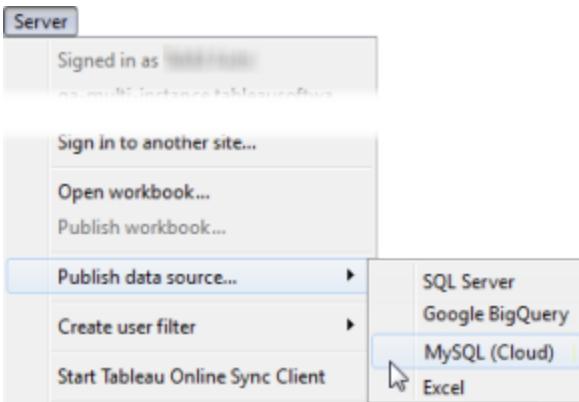

2. Tableau Server またはTableau Cloud にまだサインインしていない場合は、サインインします。

サインイン方法は、管理者が環境をどのように設定するかによって異なります。詳細について は、**Tableau Server** または **Tableau Cloud** [へのサインインページ](#page-393-0)196を参照してください。

- 3. **[**データソースのパブリッシュ**]** ダイアログボックスで、次を実行します。
	- <sup>l</sup> プロジェクトでは、パブリッシュするプロジェクトを選択し、データソース名を入力します。
	- 自分や他のメンバーが見つけやくなるよう説明やタグを追加します。

コンマまたはスペースのいずれかを使用してタグを区切ります。スペースを含むタグを追 加するには、二重引用符の中に入れます(たとえば、"Sales Quotes")。

<sup>l</sup> **[**更新スケジュール**]**では、抽出をパブリッシングする場合、抽出データを最新の状態に 保つために更新スケジュールを選択できます。ここでスケジュールを選択しない場合 は、パブリッシュ後にTableau Server からスケジュールを選択できます。

注**:** このオプションは、[データソース] ページまたはTableau Cloud からパブリッシュする 場合は使用できません。

<sup>l</sup> **[**パーミッション**]** で、既定のプロジェクト設定を承認します。

一般的に、サイト管理者はサーバー上でパーミッションを管理します。自分のデータ ソースが例外だと思われる場合は、管理者と協力して最適なアクションを決定し[、デー](#page-3359-0) [タソースやワークブックをパブリッシュする際にパーミッションを設定するページ](#page-3359-0)3162を参 照してください。

<sup>l</sup> データソースにアクセスするために認証資格情報を提供する必要がある場合は、**[**認 証**]** で、データがサーバーにパブリッシュされるときのこの認証の処理方法を指定できま す。

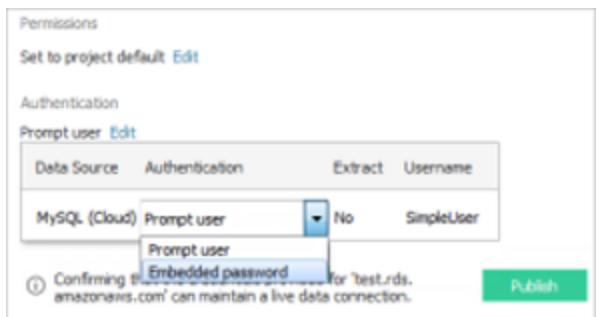

データソースへのアクセスで利用可能なオプションは、パブリッシュするデータの種類や、 Tableau Server とTableau Cloud のどちらにパブリッシュするかによって異なります。

ダイアログ ボックスの最下 部に表示 される情報 から、データプロバイダーの承認 済みリス トにTableau Cloud を追加するなどのアクションが必要かどうかがわかります。

認証タイプの詳細については[、パブリッシュされたデータにアクセスするための認証資格](#page-3362-0) [情報を設定するページ](#page-3362-0)3165を参照してください。

4. Windows でマッピングされたドライブ上にあるファイルベースのデータをパブリッシュする場合や、 サーバーから利用できないイメージを使用する場合は、**[**外部ファイルを含める**]** を選択します。

外部ファイルを含める場合は、ファイルのコピーがデータソースの一部としてサーバーに置かれま す。ファイルのコピーはサーバー上にも配置され、ファイルベースのデータ(Excel など) への接続 を含む、マルチ接続データソースの抽出をパブリッシュするときに、データソースの一部として含 まれます。マルチ接続データソースの抽出をパブリッシュする意味の詳細については[、データの](#page-1001-0) 結合 [ページ](#page-1001-0)804を参照してください。

外部ファイルをサーバーにパブリッシュしない場合は、データソースがフルUNC パスを参照する ように接続情報を変更します。たとえば、D:\datasource.xls ではなく\\filesrv\datasource.xls に接続するように変更します。

5. 既定では、Tableau はパブリッシュプロセス中に、新しくパブリッシュされたデータソースを使用 するようワークブック接続を更新します。また、ローカルのデータソースを終了します。 代わりに引き続きローカルのデータソースを使用するには、**[**ワークブックを更新してパブリッシュ されたデータソースを使用する**]** チェックボックスをオフにします。

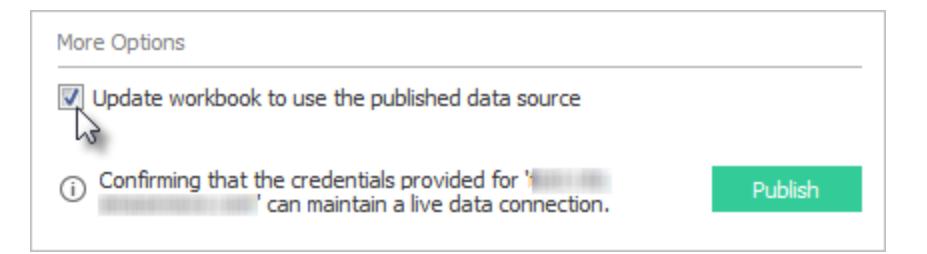

注:データソースをパブリッシュした後に**[**元に戻す**]** をクリックすると、Tableau はローカル のデータソースを使用して元に戻しますが、データソースはパブリッシュされたままになり ます。さらに、Tableau はキューブ(多次元)データソースをTableau Server にパブリッ シュしたときに、ローカルデータソースを置き換えません(Tableau Cloud はキューブデー タソースのパブリッシュをサポートしていません)。

6. **[**パブリッシュ**]** をクリックします。

パブリッシュが完了すると、Web ブラウザーでデータソースの「データに聞く」 (Ask Data) が開 き、質問を行って自動的にViz を作成できます。詳細については、「[データに聞く](#page-1216-0)」 **(Ask Data)** [機能を使用した自動的なビューの構築](#page-1216-0) ページ1019を参照してください。

- 7. (オプション) サーバーで更新スケジュールを設定します。詳細については、次のトピックを参照 してください。
	- Tableau Server [での更新のスケジュール](https://help.tableau.com/current/server/ja-jp/schedule_add.htm)
	- Tableau Cloud [での更新のスケジュール](https://help.tableau.com/current/online/ja-jp/schedule_add.htm)
	- <sup>l</sup> Tableau Bridge を使用した更新のスケジュール- 以下のセクションを参照してくださ い。

## <span id="page-3355-0"></span>オンプレミスデータのパブリッシュ(Tableau Cloud のみ)

Tableau Cloud にパブリッシュした後にオンプレミスデータに接続するデータソースを最新の状態に保 つには、Tableau Bridge が必要です。Tableau Cloud では、Bridge を使用することでプライベート ネットワーク内からのみアクセス可能なデータに容易に接続することができます。

パブリッシュプロセスの一環として、Tableau Cloud はBridge が必要かどうかを自動的に検出しま す。Bridge が必要な場合、パブリッシュワークフローは上記のパブリッシュプロセスと異なる場合があ ります。

パブリッシュするデータソースのタイプに応じて、次のいずれかのトピックを参照してください。

- 抽出接続を使用したデータソースをパブリッシュする場合は、Tableau Cloud ヘルプの「[Bridge](https://help.tableau.com/current/online/ja-jp/to_sync_schedule.htm) [を使用した更新スケジュールの設定](https://help.tableau.com/current/online/ja-jp/to_sync_schedule.htm)」を参照してください。プライベートクラウドデータベースに 接続するデータソースをパブリッシュする場合は、「[プライベートクラウドベースに接続するデー](https://help.tableau.com/current/online/ja-jp/to_sync_schedule.htm#vpc) [タソースのスケジュールの設定](https://help.tableau.com/current/online/ja-jp/to_sync_schedule.htm#vpc)」を参照してください。
- <sup>l</sup> ライブ接続を使用したデータソースをパブリッシュする場合は、Tableau Cloud ヘルプの「[ライブ](https://help.tableau.com/current/online/ja-jp/to_bridge_livequery.htm) 接続を使用したBridge [データソースのパブリッシュ](https://help.tableau.com/current/online/ja-jp/to_bridge_livequery.htm)」を参照してください。プライベートクラウド データベースに接続するデータソースをパブリッシュする場合は、「[プライベートクラウドベースに](https://help.tableau.com/current/online/ja-jp/to_bridge_livequery.htm#vpc) [接続するデータソースのパブリッシュ](https://help.tableau.com/current/online/ja-jp/to_bridge_livequery.htm#vpc)」を参照して、Bridge を使用してデータの鮮度のタスクを 実行してください。

## Web データコネクタを使用したパブリッシュ

Web データコネクタデータソースをパブリッシュするには、更新スケジュールを設定する前にWeb デー タコネクタをサーバーにインポートする必要があります。この操作はTableau Server でのみ実行できま す。

Tableau Bridge を使用して、Tableau Cloud のWeb データコネクタデータソースの一部を更新でき ます。

詳細については、Tableau Server ヘルプの「Tableau Server での Web [データコネクタ](https://help.tableau.com/current/server/ja-jp/help.htm#datasource_wdc.htm#refreshing_extracts)」、または Tableau Cloud ヘルプの「Tableau Bridge [を使用した接続](https://help.tableau.com/current/online/ja-jp/help.htm#to_sync_local_data.htm)」を参照してください。

## ワークブックの非表示フィールド

パブリッシュされたデータソースに接続されているワークブックは、パブリッシュされたデータソースの非表 示フィールドの状態を尊重します。

- <sup>l</sup> 新しいワークブックを作成し、そのワークブックがパブリッシュされたデータソースと非表示のフィー ルドを使用していた場合、これらのフィールドはワークブックで非表示のままとなり、計算、セッ ト、グループ、その他のオブジェクト作成に使用することはできません。
- <sup>l</sup> 既存のワークブックで作業し、そのワークブックがパブリッシュされたデータソースと非表示の フィールドを使用していた場合、これらの非表示のフィールドはワークブック内に赤色で表示さ れ、そのフィールドを示します。これにより、それらのフィールドを使用するビューや計算は無効と なります。

次のいずれかの方法でこの問題を解決できます。

- <sup>l</sup> データソース内の関連フィールドを表示 (非表示) してから再パブリッシュします。
- <sup>l</sup> 非表示のフィールドを除外するには、関連するワークブックを更新します。

詳細については[、フィールドの表示または非表示](#page-1275-0) ページ1078を参照してください。

関連項目

- [データを最新に保つ](https://help.tableau.com/current/online/ja-jp/help.htm#to_keep_data_fresh.htm)(Tableau Cloud)
- [データソース](https://help.tableau.com/current/server/ja-jp/help.htm#datasource.htm) (Tableau Server)

# パブリッシュされたデータソースを編集する

あなたがデータソースをパブリッシュし、チームが多くのワークブックでそのデータソースを使用していると します。これは順調なスタートですが、あなたは、データソースをすばらしいものにするために変更を加 えることを検討しています。これらの変更を実装する前に、検討している変更がTableau でどのよう に見えるかを確認する必要があります。そして、最も重要なことは、変更をテストして、データソース を使用している既存のワークブックに悪影響を与えないようにすることです。

パブリッシュされたデータソースを編集することにより、データソースを単一のデータソースとして維持 しながら、変更をテストしてデータソースを改善できます。

注: パブリッシュされたデータソースをブラウザで編集できるのは、Creator のサイトロールを持 つユーザーのみです。

### 変更を編集してテストする

新しいパブリッシュされたデータソースを作成したり、既存のパブリッシュされたデータソースを編集した りする場合でも、ブラウザーを離れることなく、[データソース] ページから結合を作成したり、スキーマを 編集したりできます。その後、Scratchpad を使用して、データソースをパブリッシュする前に、変更の テスト、フォルダーの作成、階層の整理、フィールドとエイリアスの名前変更を行います。データソース を編集するときは、Tableau Cloud でオーサリングするときと同じ機能をすべて利用できます。詳細に ついては、「Web 作成とTableau Desktop [機能の比較](https://help.tableau.com/current/pro/desktop/ja-jp/server_desktop_web_edit_differences.htm)」を参照してください。

パブリッシュされたデータソースを編集するには、次の手順を実行します。

- 1. スタートページまたは[探索] ページから、編集するデータソースに移動します。
- 2. **[**データソースの編集**]** をクリックします。

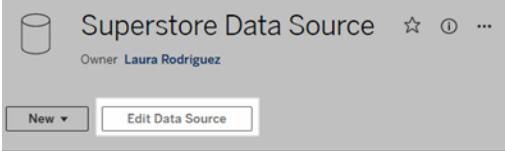

- 3. **[**データソース**]** ページをクリックして、結合を作成するか、スキーマを編集します。
- 4. **[Scratchpad]** シートをクリックします。
- 5. **[**データ**]** ペインから、フォルダーの作成、階層の整理、フィールドとそのエイリアスの名前変更、ま たはパブリッシュされたデータソースとともに保存されているメタデータの更新を行います。
- 6. フィールドをScratchpad にドラッグアンドドロップして、変更が期待どおりに機能していることを 確認します。
- 7. **[**パブリッシュ**]** をクリックします。

また、ワークブックの場合と同じように、データソースのコピーを作成する場合、名前を付けてパブリッ シュすることもできます。

注**:** パーソナルスペースは、パブリッシュされたデータソースをサポートしていません。

### ロールバック変更

パブリッシュされたデータソースの最後のバージョンに戻すには、次の手順を実行します。

- 1. 元に戻すデータソースに移動します。
- 2. **[**ファイル**]** をクリックします。
- 3. **[**前回パブリッシュしたときの状態に戻す**]** を選択します。

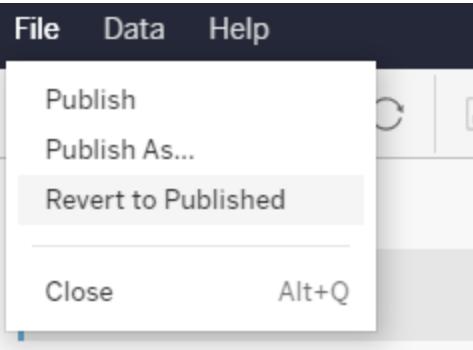

これにより、そのデータソースの前回パブリッシュしたときのバージョンに戻ります。

## サポートされている接続を理解する

パブリッシュされたデータソースの編集では、以下をサポートしていません:

- Tableau Cloud の Tableau Bridge コネクタ
- <sup>l</sup> Tableau Cloud とTableau Server に埋め込まれたパスワードを使用するデータソース

また、「データソース] ページは、サポートされていないパブリッシュされたデータソース接続タイプでは使 用できません。これらのタイプには、.hyper ファイルタイプが含まれますが、これに限定されません。ど の接続タイプがサポートされているかを確認するには、**Creators: Web** [上のデータへの接続](#page-3425-0) ページ [3228](#page-3425-0)を参照してください。

パーミッションについて学ぶ

パブリッシュされたデータソースを編集するには、Creator ライセンスが必要です。このライセンスには、 それぞれのフォルダー内のデータソースに対する[保存] または[名前を付けて保存] パーミッションがあ ります。詳細については、「[パーミッション](https://help.tableau.com/current/online/ja-jp/permissions.htm)」を参照してください。

### フローによってパブリッシュされたデータソースを編集する

<span id="page-3359-0"></span>フローによってパブリッシュされたデータソースを編集すると、次にスケジュールされたフロー中に変更が 上書きされます。その代わりに、フロー内のデータソースを編集してください。詳細については、 「Tableau Server または Tableau Cloud [へのフローのパブリッシュ](https://help.tableau.com/current/prep/ja-jp/prep_conductor_publish_flow.htm)」を参照してください。

## データソースやワークブックをパブリッシュする際に

## パーミッションを設定する

ワークブックまたはデータソースのパブリッシャーは、パブリッシュプロセスの一部としてパーミッションを設 定できる場合があります。パーミッションを使用することで、Tableau Server やTableau Cloud 上にパ ブリッシュされているコンテンツへの他のユーザーのアクセスを許可または拒否できます。たとえば、ワー クブックのビューを操作できるユーザーや、データソースのコピーをダウンロードできるユーザーなど。

パーミッションは、データソースへのアクセス権とは異なる点に注意してください。一部のデータ型にア クセスする際は、データベース名とパスワードを使用してサインインするか、データベースの認証資格 情報を接続に埋め込む必要があります。詳細については[、パブリッシュされたデータにアクセスするた](#page-3362-0) [めの認証資格情報を設定するページ](#page-3362-0)3165を参照してください。

可能な場合は、コンテンツをパブリッシュするプロジェクトの既定のパーミッションルールを使用すること が最も良い方法です[。ロックされたプロジェクト](https://help.tableau.com/current/server/ja-jp/permissions.htm#lock-project-permissions)にパブリッシュする場合は、パーミッションを変更できま せん。ただし、カスタマイズ可能なプロジェクトにコンテンツをパブリッシュする場合、コンテンツに固有 のパーミッションを持たせるべき理由がある場合は、パブリッシュ時にパーミッションルールを設定できま す。

## パブリッシュと同時のパーミッションの設定について

パブリッシュプロセスを開始すると、適用されるパーミッションがダイアログボックスに表示されます。既 定では、パブリッシュするコンテンツは、パブリッシュ先のプロジェクトのパーミッションルールに従います。

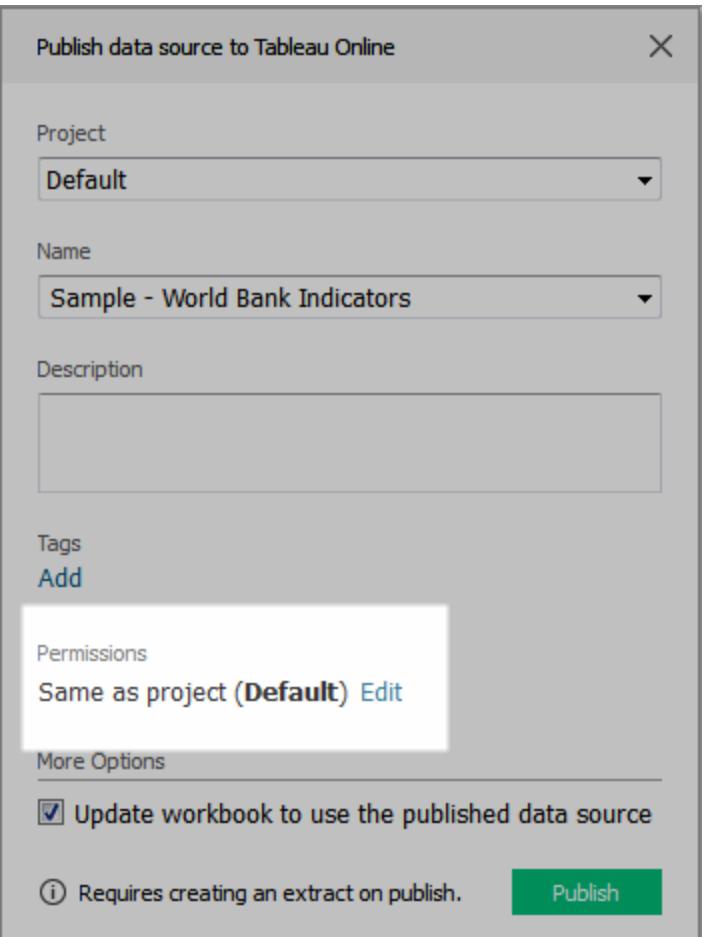

パブリッシュするダイアログボックスでパーミッションを変更する際には、パブリッシュするコンテンツに対す る固有のパーミッションルールを設定します。つまり、プロジェクトのパーミッションルールを変更してもコ ンテンツに影響しません。環境によって意図したとおりとなったり、管理者が設定したガイドラインと競 合し、予期しない結果となる可能性があります。

コンテンツにパーミッションを設定するかどうかを決定するためのヒント

### • 組織の実践について学習する

組織のガイドラインについては、Tableau 管理者にお問い合わせください。一般的には管理者 がプロジェクトに対するパーミッションをロックします(推奨)。このような環境で作業している場合

は、コンテンツに固有のパーミッションを設定することはできません。このような環境で作業して いる場合、パブリッシュ時にパーミッションを設定していても、サーバーでパーミッションを管理す る人物がこれらの設定を後から変更している可能性がある点に注意してください。

#### • 明示的なパーミッションの設定による結果を知る

前述の潜在的な競合以外にも、一部のコンテンツに対する固有のパーミッションでは、どのコ ンテンツに例外があり、どの例外が適用されるかを管理するため、さらにメンテナンスが必要で す。

#### • 既定のパーミッション設定を承認して素早くパブリッシュする

管理者は必要に応じて、後からサーバーでパーミッションを更新でき、変更に対する影響をよ り包括的に見ることができます。

パブリッシュ時のパーミッションの設定方法について

1. パブリッシュダイアログボックスで、現在の設定を示すサマリーの横の**[**編集**]** をクリックします。

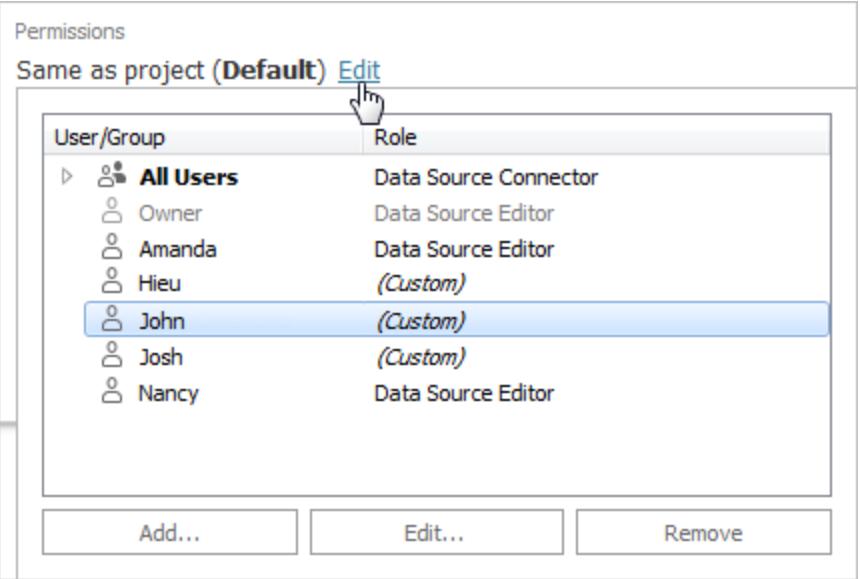

- 2. 表示されるポップアップで次のいずれかを実行します。
	- <sup>l</sup> カスタムの機能を設定し、明示的に役割を割り当てるには、既存のユーザーまたはグ ループを選択してから**[**編集**]** または**[**追加**]** をクリックします。

**[**パーミッションの追加**/**編集**]** ダイアログボックスで、変更を加えます。

**[**適用**]** をクリックして、変更内容を保存し、ダイアログボックスを開いたまま別のユー ザーまたはグループを構成します。**[OK]** をクリックして、ダイアログボックスを閉じます。

<sup>l</sup> パーミッションルールを削除するには、ユーザーまたはグループを選択してから**[**削除**]** をク リックします。

## パーミッションテンプレートの割り当て

コンテンツのパブリッシュ時に、次の[テンプレート](https://help.tableau.com/current/server/ja-jp/permissions.htm#permission-capabilities)を選択したユーザーまたはグループに割り当てることが できます。

- ビュー: ユーザーがワークブックをフィルターしたり、データソースに接続したりするなど、ユーザー にコンテンツに対する基本的なアクセス権を許可します。
- <sup>l</sup> 探索: ユーザーがビューテンプレートのすべての機能や、ワークブックの編集やデータソースのダ ウンロードなどの追加機能を使用できるようにします。
- <sup>l</sup> パブリッシュ: ユーザーがコンテンツを上書きできるようにします(Web 編集や元のコンテンツ上の 保存を経由するなど)。また、これによりユーザーへコンテンツの所有権が付与されます。
- <span id="page-3362-0"></span><sup>l</sup> 管理: ユーザーがコンテンツを削除したり、パーミッションを設定したり、コンテンツを管理できるよ うにします。

# パブリッシュされたデータにアクセスするための認証 資格情報を設定する

ワークブックをTableau Cloud またはTableau Server にパブリッシュするときに、接続するデータソース をワークブックの一部 (ワークブックに埋め込む) として、または別のスタンドアロンデータソースとしてパ ブリッシュできます。また、パブリッシュするデータソースで認証が必要な場合、認証資格情報の取得 方法をカスタマイズできます。

データソースに対する認証のタイプは、Tableau Server またはTableau Cloud サイトへのユーザーの サインイン方法からは独立しています。たとえば、ワークブック内のデータへの直接アクセスを許可する には、データベースに、データソースの接続に対するユーザーの認証資格情報を埋め込みます。ただ し、ワークブックを表示する人物がワークブックを開くには、Tableau Cloud またはTableau Server サイ トにサインインできる必要があります。

このトピックでは、パブリッシュプロセスの一部としてデータ接続で認証を設定する方法について説明し ます。

注**:** このトピックは、認証を必要としない接続 (テキストファイルやExcel ファイルなど) には適用 されません。

### 認証タイプの設定

多くの接続タイプでは、データベースのユーザー名とパスワードを埋め込んだり、シングルサインオン (SSO) を使用したりできます。具体的な拡張子については、このトピックで後述します。

次の手順は、データソースまたはワークブックのパブリッシュの一部として認証を設定する方法につい て説明します。データソースの各接続に対してこれを実行できます。

- 1. [ワークブックのパブリッシュ] ダイアログボックスで、ワークブックの接続をリストしている**[**データ ソース**]** エリアに行き、**[**編集**]** を選択します。
- 2. **[**データソースの管理**]** ポップアップで、データソースを別にパブリッシュするか、ワークブックの一 部としてパブリッシュするかを決定した後、データソースの各接続に対して認証タイプを選択し ます。使用できる認証タイプは接続タイプに依存し、次の項目が1 つ以上含まれることがあり ます。
	- ユーザーにメッセージを表示: ビューまたはワークブックを読み込む際にユーザーがパブ リッシュされたデータにアクセスするには、自分のデータベース認証資格情報を入力す る必要があります。
	- <sup>l</sup> 埋め込みパスワード:接続に使用した認証資格情報は接続とともに保存され、自分 がパブリッシュするデータソースやワークブックにアクセスするすべてのユーザーによって使 用されます。
	- <sup>l</sup> サーバーの実行アカウント: ユーザーの認証に単一のKerberos サービスアカウントが使 用されます。Windows の場合、これがTableau Server の実行アカウントになります。 Linux の場合、任意のKerberos アカウントを使用できます。
	- <sup>l</sup> **Viewer (**ビューアー**)** 認証資格情報: ビューアーの認証資格情報は、SSO (通常は Kerberos) を使用してデータベースに渡されます。
	- <sup>l</sup> **[Impersonate with embedded account (**埋め込みアカウントを使用して偽装**)]** また は**[Impersonate with server Run As service account (**実行サービスアカウントを 使用して偽装**)]**: 埋め込みの認証資格情報を使用した偽装を使用すると、埋め込み の認証資格情報に接続し、ビューアーのID に切り替えます(これをサポートするデータ ベースのみ)。実行サービスアカウントを使用する偽装は類似していますが、ビューアー のIDに切り替える前にまずKerberos サービスアカウントに接続します。
	- <sup>l</sup> **[**更新を有効にしない**]** または**[**更新のアクセスを許可**]**:これらのオプションはSalesforce などのクラウドデータの抽出 をパブリッシュするときに表示 され、参照元元のデータにアクセ スするにはデータベースの認証資格情報が必要です。**[**更新のアクセスを許可**]** は、接 続に認証資格情報を埋め込み、定期的なスケジュールでその抽出の更新を設定で きるようにします。

重要**:** 抽出したデータの鮮度をどのように保つかも要素となります。

- <sup>l</sup> 自動更新スケジュールを設定する場合は、接続にパスワードを埋め込む必要があります。
- <sup>l</sup> クラウドデータ接続をTableau Cloud にパブリッシュするときに、Tableau Cloud をデータプロバ イダーの承認済みリストに追加する必要がある場合は、パブリッシュステップでアラートが表示 されます。
- <sup>l</sup> Kerberos 委任され、行レベルでセキュリティで保護されたデータソースより作成した抽出をパブ リッシュすることはできません。

### Dropbox、OneDrive 接続

Dropbox とOneDrive の場合、Tableau でデータソースやワークブックをパブリッシュして**[**埋め込みパ スワード**]** を選択すると、保存した認証資格情報が作成され、そのデータソースやワークブックに埋め 込まれます。

### Tableau データソースへのワークブックの接続

Tableau Cloud またはTableau Server データソースに接続したワークブックをパブリッシュする場合 は、参照元のデータソースにアクセスするための認証資格情報を設定する代わりに、接続先のパブ リッシュされたデータソースにワークブックがアクセスできるかどうかを設定します。元のデータ型に関係 なく、サーバーデータソースの選択肢を常に埋め込みパスワードとするか、ユーザーに要求します。

ユーザーにプロンプトを表示するよう選択している場合、ワークブックを開くユーザーがデータを表示す るには、データソースの**[**表示**]** および**[**接続**]** パーミッションが必要です。パスワードの埋め込みを選択 すると、ユーザーは表示または接続 パーミッションを持っていなくてもワークブックの情報を表示できま す。

### 仮想接続

Tableau Cloud、Tableau Server 2022.3、およびTableau Desktop 2022.4 以降、仮想接続を使用 するデータソースやワークブックなどのTableau コンテンツをパブリッシュして、**[**埋め込みパスワード**]** ま たは**[**埋め込み認証資格情報**]** を選択すると、コンテンツのビューアーは、仮想接続に接続したり、仮 想接続のクエリを実行したりするための権限を持つことになります。ただし、仮想接続に関連付けられ ているデータポリシーは、自身のID ではなく、ビューアーのID を使用して常に評価されます。

たとえば、仮想接続を使用するワークブックをパブリッシュしたとします。ワークブックのビューアーが仮想 接続を介してデータに接続したり、データを照会したりできるようにするには、仮想接続に接続したり、 仮想接続を照会したりするためのパーミッションを埋め込みます。そうすると、仮想接続に関連付けら れているデータポリシーによって、ワークブックのビューアーが機密データにアクセスすることが防止されま す。

仮想接続のテーブルを表示したり、そのテーブルにアクセスしたりできるかどうかの評価には、コンテンツ 作成者のID が使用されます。ただし、仮想接続のテーブルに関連付けられているデータポリシーを

評価するときは、ビューアーのID が使用されます。また、コンテンツ作成者は、仮想接続に対して、 編集パーミッションではなく、接続パーミッションのみを埋め込むことができます。

パーミッションを埋め込まない場合は、ワークブックまたはデータソースにアクセスするパーミッションを持 つユーザーと、仮想接続に接続するパーミッションを持つユーザーのみがワークブックまたはデータソー スにアクセスできます。

Tableau Cloud 2022.2, Tableau Server 2022.1、およびTableau Desktop 2022.3 以前では、仮想 接続の[埋め込みパスワード] および[埋め込み認証資格情報] オプションは機能しません。2022.3 (Tableau Cloud およびTableau Server) または2022.4 (Tableau Desktop) にアップグレードする前 にこれらのオプションを選択した場合、オプションは、アップグレードした後に適切に機能するようになり ます。その後、仮想接続を照会するためのパーミッションを埋め込むことが可能になります。

## 関連項目

- Tableau Server にパブリッシュする場合は、Tableau Server ヘルプの「[接続の編集](https://help.tableau.com/current/server/ja-jp/help.htm#connections_modify.htm)」を参照し てください。
- Tableau Cloud にパブリッシュし、ワークブックを Salesforce、Google Analytics、Google スプ レッドシート、Google BigQuery、OneDrive、Dropbox、およびQuickBooks Online データに 接続する場合は、Tableau Cloud ヘルプの「[保存した認証資格情報を使用してデータを更](https://help.tableau.com/current/online/ja-jp/to_fresh_data_saved_credentials.htm) [新する](https://help.tableau.com/current/online/ja-jp/to_fresh_data_saved_credentials.htm)」を参照してください。
- <span id="page-3365-0"></span><sup>l</sup> Tableau Server 管理者が認証の詳細をお探しの場合にはTableau Server のヘルプトピック 「認証」([Windows](https://help.tableau.com/current/server/ja-jp/security_auth.htm) | [Linux\)](https://help.tableau.com/current/server-linux/ja-jp/security_auth.htm) と「データ接続認証」[\(Windows](https://help.tableau.com/current/server/ja-jp/security_data_connection_auth.htm) | [Linux](https://help.tableau.com/current/server-linux/ja-jp/security_data_connection_auth.htm)) を参照してください。

# Tableau Cloud にパブリッシュされたクラウドデータ

## へのアクセスの承認

このトピックでは、Amazon、Google、Salesforce.com などのクラウドデータへのライブ接続を含む Tableau Cloud にワークブックやデータソースをパブリッシュするユーザーを想定して説明します。

クラウドデータプロバイダーはセキュリティ対策として、外部アプリケーションがユーザーデータへのアク セスを要求するときに使用する、正式な送信元 IP アドレスを提供するように求める場合がありま す。明示的に承認されていないIP アドレスからの要求は却下されます。Tableau Cloud にパブリッ シュしているライブ接続が影響を受けないようにするには、Tableau Cloud をデータプロバイダーの許 可リストに追加します。

表には、サイトの場所に応じてTableau Cloud が使用するIP アドレスの範囲を示しています。 Tableau Cloud にサインインした後に表示されるURL で場所を確認できます。

IP アドレスは、Salesforce 専用であり、Salesforce によって管理されています。

注**:** Tableau Cloud のIP 範囲で通信を可能にすることに加え、通信の種類 (HTTP または HTTPS) に応じて、適切なデータベースポート(80 または443 など) へのアクセスを有効にする 必要がある場合があります。

重要**:** 2024 年 8 月から12 月にかけて、Tableau Cloud サイトは一度に1 つのポッドずつ、 Salesforce の [Hyperforce](https://help.salesforce.com/s/articleView?id=000388902&type=1) に移行します。Hyperforce は別のIP アドレスを使用しているため、 Hyperforce に移行するには、データプロバイダーの許可リストを更新する必要があります。今後、IP アドレスは定期的に更新する必要があります。詳細については、以下の新しい **IP** [アドレス](#page-3366-0) **[\(Hyperforce](#page-3366-0)** 移行後**)** 下のセクションを参照してください。

<span id="page-3366-0"></span>Tableau Cloud からHyperforce への移行に関する詳細 (ご利用のポッドを移動する時期を含む) に ついては、ナレッジ記事「Tableau Cloud の[Hyperforce](https://help.salesforce.com/s/articleView?id=000888250&type=1) への移行」を参照してください。

新しいIP アドレス(Hyperforce 移行後)

2024年8月から12月にかけて、Tableau Cloud サイトはポッド単位に Salesforce の [Hyperforce](https://help.salesforce.com/s/articleView?id=000388902&type=1) に 移行します。ポッドをHyperforce に移行した後、Hyperforce のIP アドレスを使用するようにご利用 のデータプロバイダーの許可リストを更新する必要があります。

IP アドレスプロセスの変更

Hyperforce IP アドレスは定期的に更新されるため、データプロバイダーの許可リストを更新する必要 があります。新しいIP アドレスに関する最新情報を入手するには、次のいずれかまたは両方のオプ ションを使用できます。

- 1. 以下の **IP** アドレステーブルを定期的に確認する**:** IP アドレスが有効になる少なくとも30 日前 に、以下のIP アドレステーブルが更新されます。サイト管理者には、新しいIP アドレスを知ら せるメール通知も送信されます。
- 2. **JSON** テキストファイルを使用して**IP** アドレスの更新を自動化する**:** Salesforceでは、IP アド レスの更新を自動化して、データプロバイダーの許可リストに[https://ip](https://ip-ranges.salesforce.com/ip-ranges.json)[ranges.salesforce.com/ip-ranges.json](https://ip-ranges.salesforce.com/ip-ranges.json) テキストファイルを反映させることが推奨されていま す。新しいIP アドレスは、有効になる少なくとも30 日前にテキストファイルに投稿され、「作成 日」(UTC) で示されます。

テキストファイルでは、ポッドのIP アドレスと範囲が、ポッドが存在するHyperforce 地域別に 一覧表示されます。ポッドが存在するHyperforce 地域を特定するには、以下のテーブルの 「ポッド名」および関連する「Hyperforce 地域名」を参照してください。たとえば、ポッド名が 「prod-ca-a」の場合、Hyperforce 地域名は「ca-central-1」です。[https://ip-](https://ip-ranges.salesforce.com/ip-ranges.json) [ranges.salesforce.com/ip-ranges.json](https://ip-ranges.salesforce.com/ip-ranges.json) のテキストファイルで「ca-central-1」を検索して適切 なIP アドレスを探し、データプロバイダーの許可リストに含めます。

Hyperforce に移行したポッド

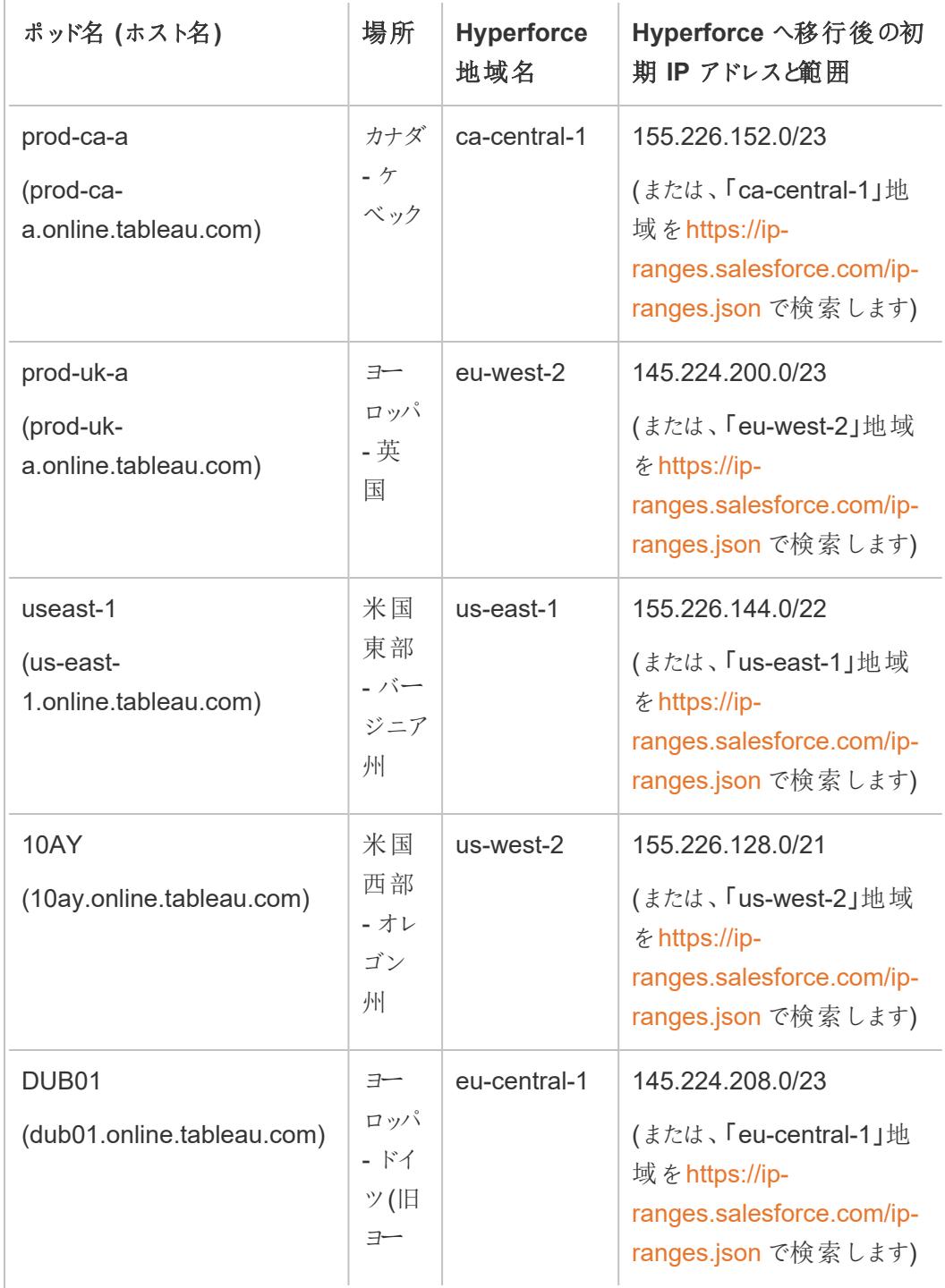

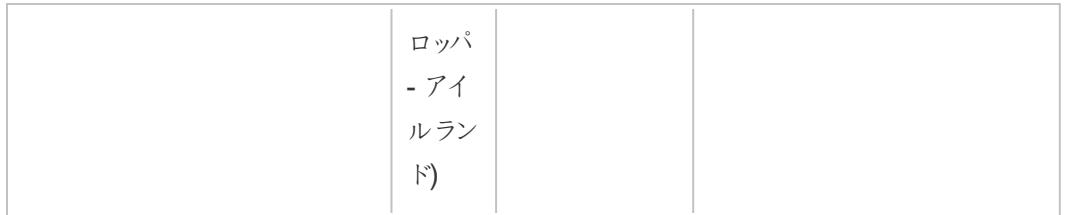

## Hyperforce に移行していないポッド

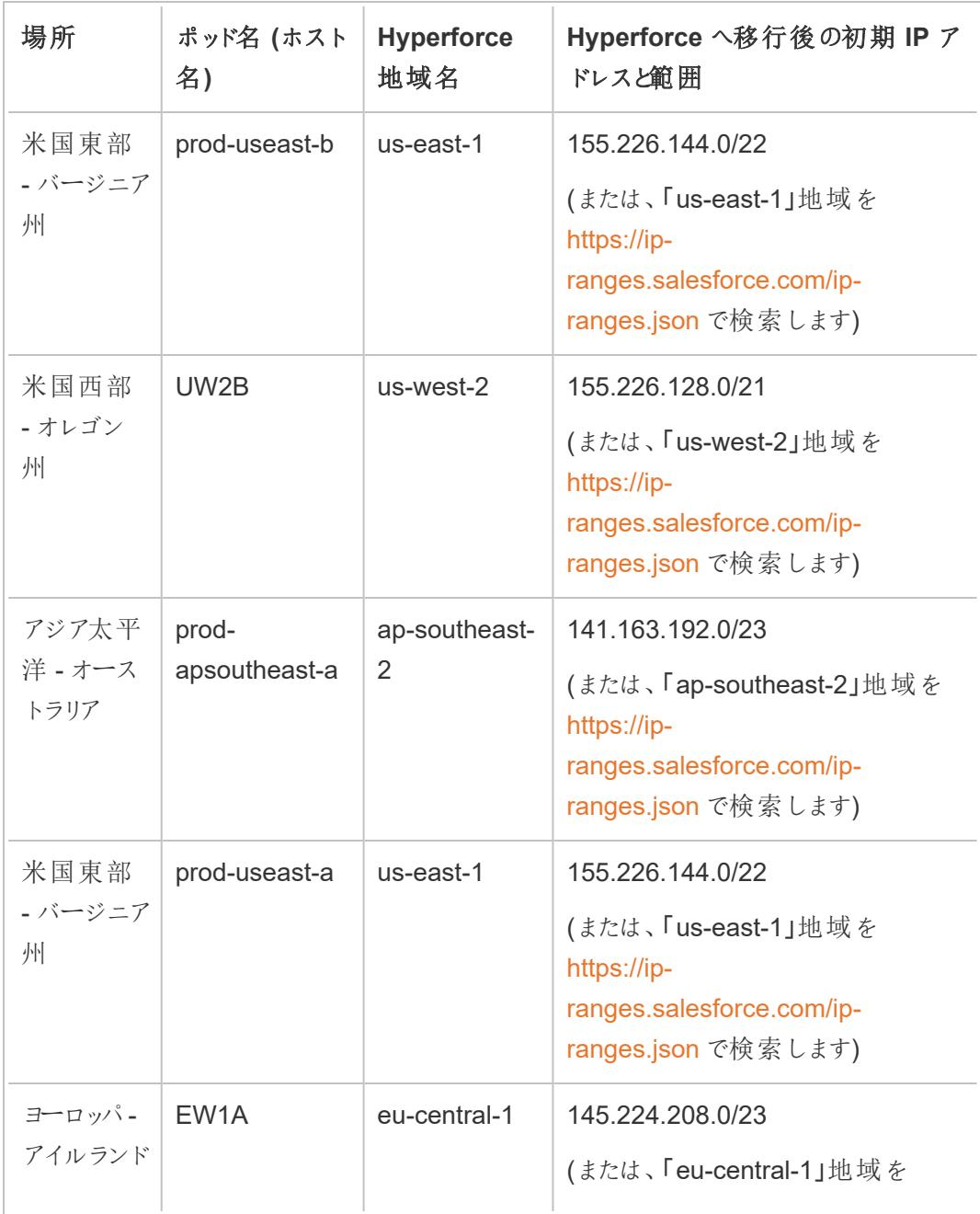

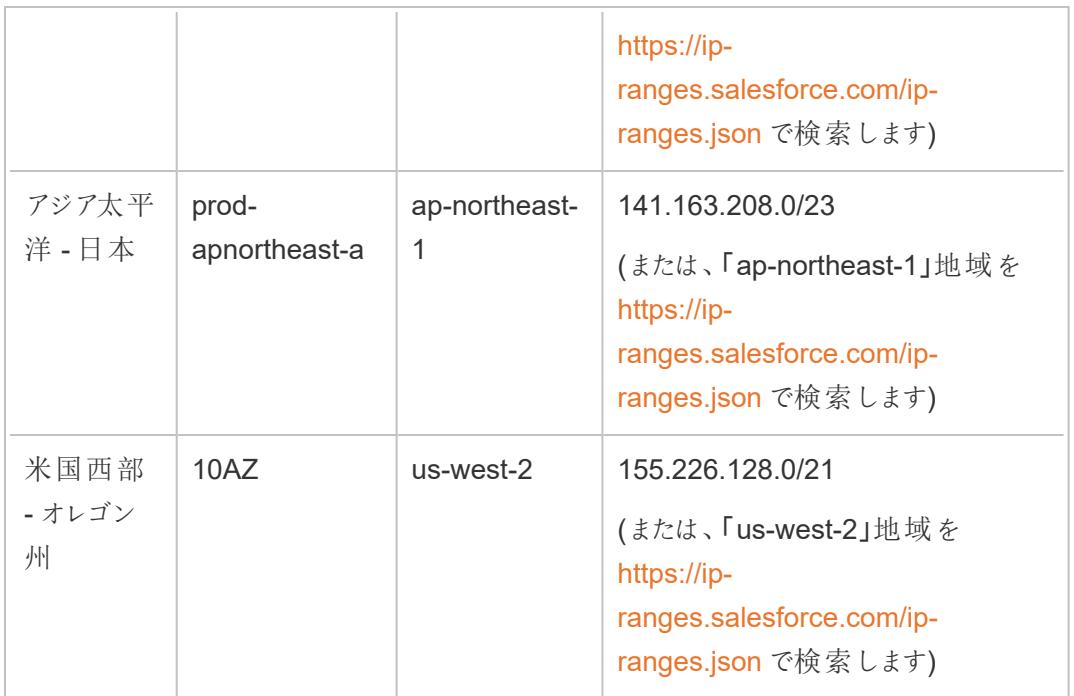

詳細については、次のいずれかを参照してください。

- [Hyperforce](https://help.salesforce.com/s/articleView?id=000888250&type=1) への移行については、ナレッジ記事「Tableau Cloud の Hyperforce への移行」を 参照してください。
- [Hyperforce](https://help.salesforce.com/s/articleView?id=001498774&type=1) への移行スケジュールについては、ナレッジ記事「Tableau Cloud の Hyperforce [への移行スケジュール](https://help.salesforce.com/s/articleView?id=001498774&type=1)」を参照してください。

古いIP アドレス(Hyperforce 移行前)

以下の表のIP アドレスは、ご利用のTableau Cloud サイトが存在するポッドがまだHyperforce に移 行していない場合にのみ適用されます。

詳細については、次のいずれかを参照してください。

- [Hyperforce](https://help.salesforce.com/s/articleView?id=000888250&type=1) への移行については、ナレッジ記事「Tableau Cloud の Hyperforce への移行」を 参照してください。
- [Hyperforce](https://help.salesforce.com/s/articleView?id=001498774&type=1) への移行スケジュールについては、ナレッジ記事「Tableau Cloud の Hyperforce [への移行スケジュール](https://help.salesforce.com/s/articleView?id=001498774&type=1)」を参照してください。

ポッドとIP アドレス(Hyperforce への移行前)

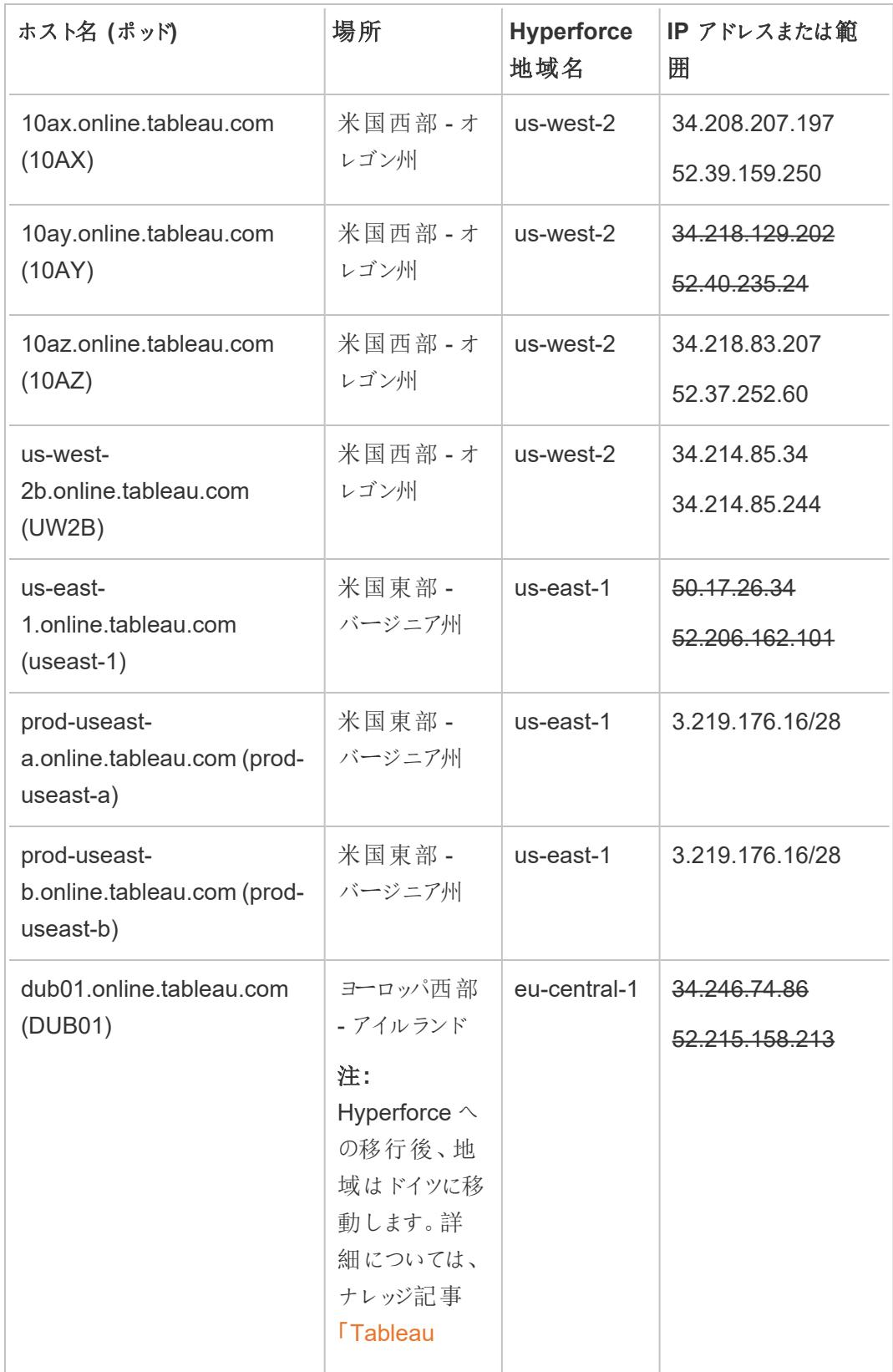

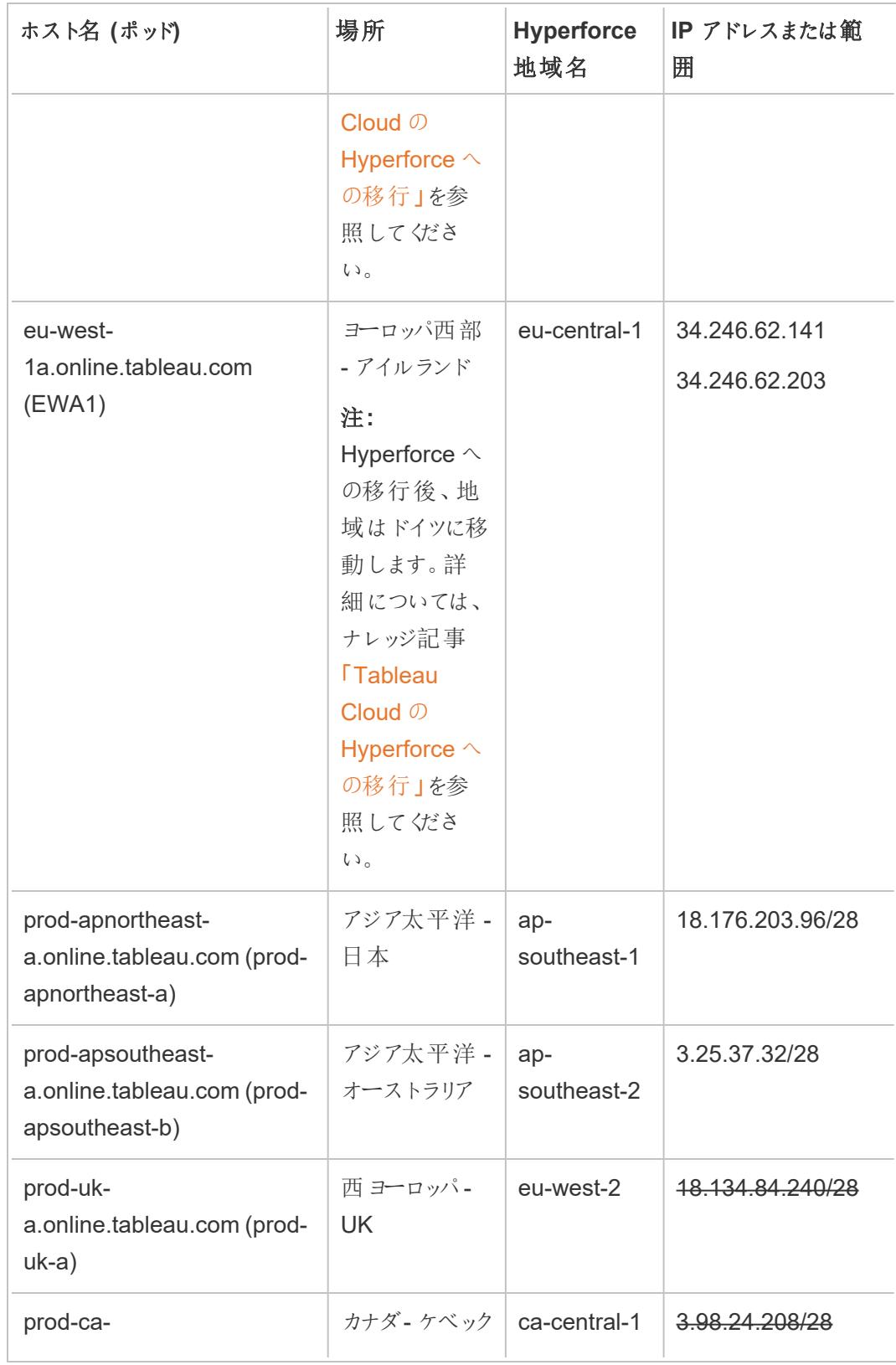

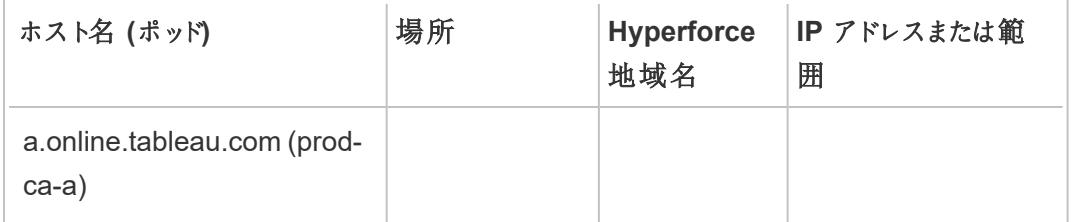

## お使いのデータプロバイダー用の認可手順を見つける

次のリンクをクリックすると、一般的なデータプロバイダーのWeb サイトに移動し、各プラットフォームで 外部アプリケーションを認証する手順が表示されます。

Amazon:

- [Redshift](http://docs.aws.amazon.com/redshift/latest/gsg/rs-gsg-authorize-cluster-access.html)
- $\cdot$  [RDS](http://docs.aws.amazon.com/AmazonRDS/latest/UserGuide/USER_WorkingWithSecurityGroups.html#USER_WorkingWithSecurityGroups.Authorizing)
- $\cdot$  [EC2](http://docs.aws.amazon.com/AWSEC2/latest/WindowsGuide/authorizing-access-to-an-instance.html)

[Microsoft](https://blogs.msdn.microsoft.com/azuresqldbsupport/2015/04/29/configuring-the-firewall-for-client-access/) Azure

### Google Cloud [Platform](https://cloud.google.com/sql/docs/external#appaccessIP)

免責条項**:** 上記のリストのリンクをクリックすると、Tableau.com の外に移動します。外部 Web サイトへのリンクが正確かつ最新で関連性が高いものであるように確保するために極力努めて いますが、Tableau では外部プロバイダーによって維持されているページの正確性または新鮮 度について責任は負いかねます。コンテンツに関する質問の答えを求める場合、外部サイトに お問い合わせください。

## Tableau Cloud へのTableau Bridge 接続

オンプレミスデータとTableau Cloud 間の接続を円滑にするため、Tableau Bridge は一般的なポート 443 を使用して、Tableau Cloud へのアウトバウンドリクエストを行います。詳細については、 「Tableau Bridge のインストール」トピックの「[ネットワークアクセス](https://help.tableau.com/current/online/ja-jp/to_bridge_install.htm#network-access)」セクションを参照してください。

## 関連項目

[データを最新に保つ](https://help.tableau.com/current/online/ja-jp/to_keep_data_fresh.htm)(Tableau Cloudヘルプ)

# Bridge を使用してデータを最新に保つ

Tableau Cloud が直接アクセスできないデータソースまたは仮想接続データの場合は、Tableau Bridge を使用してデータを最新の状態に保つことができます。たとえば、ファイアウォールの背後でホ ストされているデータにデータソースが接続する場合は、Bridge を使用します。

注**:** パブリックインターネットからアクセス可能な、クラウドでホストされている参照元データにデータ ソースを接続する場合、接続はTableau Cloud から直接実行されます。

## Bridge とは

Tableau Bridge は、お使いのネットワーク内のマシンで実行されるクライアントソフトウェアです。クラ イアントは Tableau Cloud と連携して、Tableau Cloud が直接アクセスできないプライベートネット ワークデータに接続するデータソースを最新の状態に維持します。プライベートネットワークデータに は、オンプレミスデータとプライベートネットワークのクラウドデータが含まれます。

## 動作方法

Tableau Bridge は、Excel ファイルやSQL Server データなどのプライベートネットワークデータと Tableau Cloud 間をつなぐ経路として機能します。クライアントは、アウトバウンド暗号化接続を介し てTableau Cloud と通信し、ファイアウォールの背後のデータとTableau Cloud サイト間の接続を有 効にします。

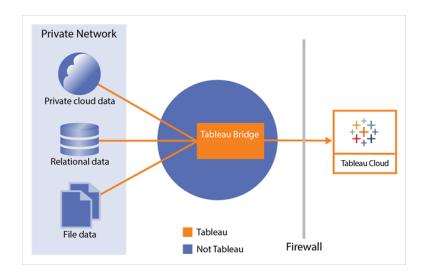

Bridge が Tableau Cloud と通信する方法の詳細については、「Tableau Bridge [のセキュリティ](https://help.tableau.com/current/online/ja-jp/to_bridge_security.htm)」を参 照してください。

## 使用できるユーザー

Tableau Cloud の承認ユーザーであれば誰でもBridge を使用できますが、Bridge は、組織で次の 職務を遂行するユーザー(サイト管理者とデータソースの所有者) 向けに最適化されています。

サイト管理者 (またはTableau Cloud でサイト管理者またはサイト管理者 Creator ロールを持つユー ザー) はBridge クライアントをインストールして管理します。詳細については、「Bridge [の展開計画](https://help.tableau.com/current/online/ja-jp/to_bridge_scale.htm)」を 参照してください。

コンテンツ所有者 (またはTableau Cloud でCreator またはExplorer (パブリッシュ可能) ロールを持つ ユーザー) は、通常、独自のコンテンツをパブリッシュして管理します。コンテンツの所有者はBridge を 使用して、Tableau Cloud とプライベートネットワークデータ間のライブ接続および抽出接続を行いま す。

• ライブ接続の場合、Bridge は、データソースまたは仮想接続のパブリッシュプロセスの一部とし て自動的に検出されます。ライブ接続のサポートは、プールを通じて有効になります。

データソースの詳細**:** ユーザーには、パブリッシュプロセス中にライブ接続を使用してデータソー スをパブリッシュするオプションが表示されます。このオプションは、ネットワーク内からのみアクセス 可能なリレーショナルデータベースまたはクラウドデータベースに対してライブ接続がサポートさ れている場合に使用できます。

ユーザーがデータソースをパブリッシュした後、プール内の使用可能なクライアントがライブクエリ を実行します。それ以外の処理は必要ありません。

開始するには、データソースをTableau Cloud にパブリッシュし、ライブ接続を維持するための オプションを選択します。または、ワークブックをパブリッシュしてから、ライブ接続を指定します。 データソースのパブリッシュの詳細については、「[ライブ接続を使用した](https://help.tableau.com/current/online/ja-jp/to_bridge_livequery.htm)Bridge データソースの [パブリッシュ](https://help.tableau.com/current/online/ja-jp/to_bridge_livequery.htm)」を参照してください。

注**:** プライベートクラウドデータベースに接続するデータソースをパブリッシュする場合は、「[プラ](https://help.tableau.com/current/online/ja-jp/to_bridge_vpc.htm) [イベートクラウドベースのデータソースをパブリッシュする](https://help.tableau.com/current/online/ja-jp/to_bridge_vpc.htm)」で説明されている手順に従って、 Bridge を使用してデータの鮮度に関連するタスクを実行してください。

<sup>l</sup> 接続抽出の場合、ユーザーはデータソースまたは仮想接続の更新スケジュールを設定できま す。詳細については、「Bridge [更新スケジュールの設定](https://help.tableau.com/current/online/ja-jp/to_sync_schedule.htm)」を参照してください。 注**:** プライベートクラウドデータベースに接続するデータソースをパブリッシュする場合は、「[プラ](https://help.tableau.com/current/online/ja-jp/to_bridge_vpc.htm)

イベート クラウドベースのデータ ソースのスケジュールを設 定 する」で説 明 されている手 順 に従っ て、Bridge で実行される更新スケジュールを使用してください。

# ワークブックをパブリッシュする際に抽出の更新をス ケジュールする

抽出に接続しているワークブックをパブリッシュする場合、接続されているワークブックが常に最新とな るよう、これらの抽出の更新をスケジュールできます。

抽出の更新スケジュールを設定および管理する方法は、パブリッシュ場所や元のデータ型に応じて 異なります。

- <sup>l</sup> **Tableau Server** にパブリッシュすると、スケジュールはサーバー上で実行および管理されま す。
- <sup>l</sup> **Tableau Cloud** にパブリッシュする場合:
	- クラウドデータ(Google Analytics や Salesforce など)の抽出の場合は、Tableau Cloud で実行のスケジュールや管理を行います。
	- データの抽出元がオンプレミスとWeb データコネクタ(WDC)のいずれかである場合 は、Tableau Bridge を使用して更新スケジュールの設定と管理ができます。

注**:** 多くの組織では、サーバーのコンテンツマネージャーや管理者がすべての更新スケジュール を管理します。パブリッシュする前に、これらのスケジュールに対するガイドラインがあるかどうか 管理者に確認することをお勧めします。

## コンテンツをパブリッシュしながらスケジュールを設定する

パブリッシュプロセスの際、**[**パブリッシュ**]** ボタンをクリックすると、データ型に適したスケジュールオプショ ンとパブリッシュ先が表示されます。

マルチ接続データソースをパブリッシュする場合は、データソースの各抽出接続に対して更新スケ ジュールを設定する必要があります。

サインインを要求するデータベースに接続する更新スケジュールを使用するには、データベースユー ザーの認証資格情報と接続を保存 (埋め込む) 必要があります。詳細については[、パブリッシュされ](#page-3362-0) [たデータにアクセスするための認証資格情報を設定するページ](#page-3362-0)3165を参照してください。

### **Tableau Cloud** でのパブリッシュと更新

Tableau Cloud にパブリッシュする各データ型の更新に関するサブタイトルについては、「[データを最新](https://help.tableau.com/current/online/ja-jp/help.htm#to_keep_data_fresh.htm) [に保つ](https://help.tableau.com/current/online/ja-jp/help.htm#to_keep_data_fresh.htm)」を参照してください。知っておく必要がある事項の例:

- ワークブックをクラウドデータに接続する場合は、クラウドデータプロバイダーの承認済みリスト (承認リスト) にTableau Cloud を追加します。サイト所在地のIP アドレス範囲は、**[Tableau](#page-3365-0) Cloud** [にパブリッシュされたクラウドデータへのアクセスの承認](#page-3365-0) ページ3168に記載されていま す。
- <sup>l</sup> データソースまたはワークブックがオンプレミスのデータに接続している場合、Tableau Bridge はパブリッシュプロセス中に開始します。

Tableau Bridge は標準データベース認可をサポートしており、OAuth を通じて接続対象の データを更新することはできません。詳細については、「Tableau Bridge [を使用したデータの鮮](https://help.tableau.com/current/online/ja-jp/help.htm#to_sync_local_data.htm) [度に関するオプションの拡張](https://help.tableau.com/current/online/ja-jp/help.htm#to_sync_local_data.htm)」を参照してください。

<sup>l</sup> マルチ接続データソースをTableau Cloud にパブリッシュするときに、いずれかの接続で Tableau Bridge を使用する必要がある場合は、Bridge を使用してデータソース内のすべての 接続を更新しなければなりません。

たとえば、クラウドでホストされているMySQL データの抽出に接続しているデータソースと、オン プレミスSQL Server データベースへのライブ接続をパブリッシュするとします。Tableau Cloud は ホストされている MySQL データの更 新 をサポートしますが、この場合は Bridge クライアントを 使用してSQL Server とMySQL 接続の両方を更新する必要があります。

データソースでライブ接続と抽出の接続の両方を使用する方法についての詳細については、 「[マルチ接続データソースについて](https://help.tableau.com/current/pro/desktop/ja-jp/joining_tables.html%23aboutmulticonnection)」を参照してください。

Web データコネクタ抽出の更新

Web データコネクタ(WDC) データソースを使用してワークブックをパブリッシュする場合、更新スケ ジュールを設定する前にWeb データコネクタをTableau Server にインポートする必要があります。こ の操作はTableau Server でのみ実行できます。詳細については、Tableau Server ヘルプの 「Tableau Server での Web [データコネクタ](https://help.tableau.com/current/server/ja-jp/help.htm#datasource_wdc.htm#refreshing_extracts)」を参照してください。

<span id="page-3376-0"></span>Tableau Cloud にパブリッシュされたWeb データコネクタデータソースの更新の詳細については、 Tableau Cloud ヘルプのTableau Bridge [を使用したデータの更新オプションの拡張に](https://help.tableau.com/current/online/ja-jp/help.htm#to_sync_local_data.htm)関する記事を 参照してください。

## データ行レベルでのアクセスの制限

ワークブックをTableau Server またはTableau Cloud にパブリッシュして他のユーザーと共有する場 合、既定では、ワークブックへアクセスできるすべてのユーザーにビュー内のすべてのデータが表示され てしまいます。サーバーにサインインしたユーザーがビューで表示可能なデータ「行」を指定できるフィル ターのタイプを適用することでし、この動作を上書きできます。

行レベルでデータを保護するこの方法は、ライブ接続を使用するデータソース、および表が複数の表 として保存されている抽出データソースに適用されます。複数の表を使用した抽出データ保存の詳 細については[、データの抽出](#page-1130-0)ページ933を参照してください。

注**:** Tableau の行レベルのセキュリティを実装するために使用できる代替方法については、 Tableau Server ヘルプの「Tableau [の行レベルセキュリティのオプションの概要](https://help.tableau.com/v2021.4/server/ja-jp/rls_options_overview.htm)」を参照してくだ さい。

その他の関連情報については、ホワイトペーパー「[資格テーブルを使用した行レベルのセキュリ](https://www.tableau.com/learn/whitepapers/row-level-security-entitlements-tables) [ティに関するベストプラクティス](https://www.tableau.com/learn/whitepapers/row-level-security-entitlements-tables)」を参照してください。

### ユーザーベースのフィルターリングのしくみ

数年にわたる、さまざまな地理的地域での、製品セットの四半期売上高のレポートを作成すると想 定してください。

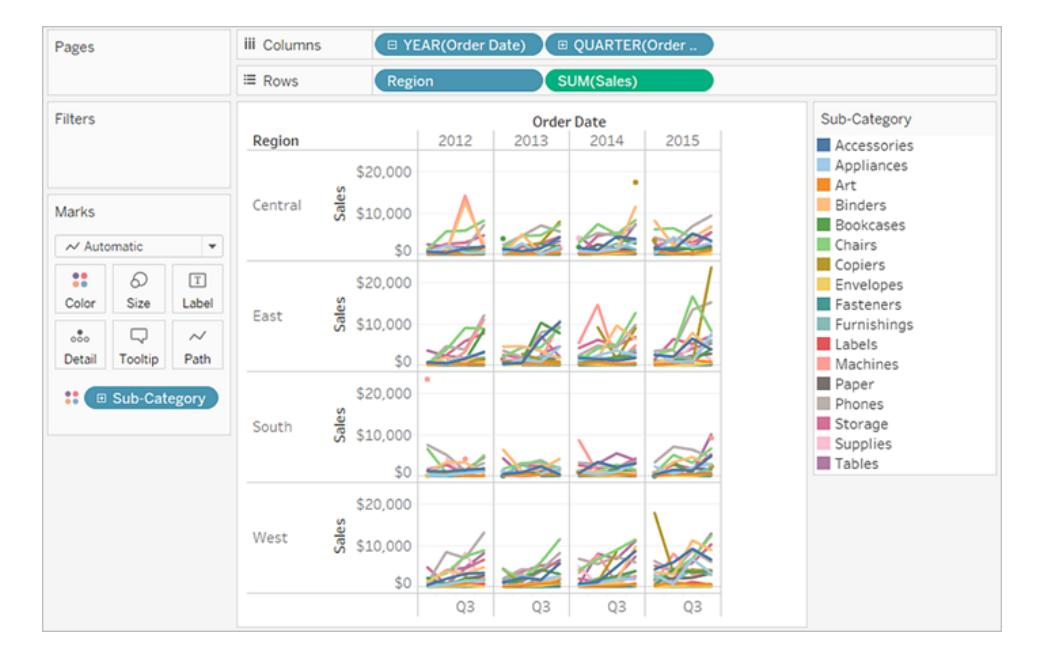

このレポートをパブリッシュする際は、各地域マネージャーに対し、彼らの地域に関連するデータのみ の表示を許可する場合があります。各担当者に個別のビューを作成するのではなく、ユーザーの特 性 (ロールなど) に基づいてデータへのアクセスを制限するユーザーフィルターを適用できます。

このようにしてデータへのアクセスを制限することを、行レベルのセキュリティ(RLS) と呼びます。 Tableau は行レベルのセキュリティに対し、次アプローチを提供します。

<sup>l</sup> 手動でユーザー [フィルターを作成し、ユーザーを値にマッピングするページ](#page-3380-0)3183。

この方法は便利ですが、手がかかり、セキュリティが不透明になる可能性があります。ワーク ブックごとに行う必要があり、ユーザーベースが変更されるたびにフィルターを更新してデータ ソースをパブリッシュし直す必要があります。

● [データでセキュリティフィールドを使用して動的フィルターを作成するページ](#page-3382-0)3185。

この方法を使用して、ユーザーをデータ値へマッピングするプロセスを自動化する計算フィールド を作成します。この方法では、フィルターに使用するセキュリティ情報が参照元データに含まれ ている必要があります。

最も一般的なのは、この情報を含む参照 (「ルックアップ」、「エンタイトルメント」、または「セキュ リティ」) 表を使用する方法です。たとえば、ビューを管理者のみが表示できるようにフィルターす る場合は、参照元データを設定してユーザー名を含め、各ユーザーの役割を指定する必要が あります。

フィルターリングはデータレベルで定義され、計算フィールド別に自動化されるため、このメソッド はユーザーを手動でデータ値にマッピングするよりも安全です。

### データソースへのユーザーフィルターの追加

以前のセクションの2 つのメソッドでは、ワークブックに埋め込まれたデータにフィルターを追加する方法 について説明しています。複数のワークブックが同じデータに接続している場合、各ワークブック上で複 数のフィルターを使用する代わりに、データソースをフィルターしてから、パブリッシュ後にワークブックを データソースに接続させることができます。

フィルターされたデータソースに接続するワークブックは、サーバーにサインインしているユーザーが見る ことを許可されているデータのみを表示します。さらに、接続されているすべてのワークブックはデータの 更新を実行と同時に表示します。

### 抽出と、ユーザーフィルターを使用したライブ接続

一般的に、上記メソッドのいずれかを使用する場合、抽出を使用したRLS の方がライブ接続を使用 するデータソースを使用したRLS よりも速<作成され、パフォーマンスも高くなります。

#### <span id="page-3378-0"></span>抽出データソースを使用した**RLS** の要件

上記で述べたように、抽出を使用したRLS を使用するための最初の要件は、抽出のデータを複数 物理テーブルを使用して保存する必要があるということです。抽出を構成し、次[のデータの抽出](#page-1130-0) ペー ジ[933](#page-1130-0)に従って複数の物理テーブルを使用してデータを保存できます。

抽出を使用したRLS を使用する予定がある場合は、上記要件に加えいくつかの追加事項を検討 します。複数の表を使用して保存された抽出データは、抽出フィルターや抽出データ量を減らすのに 役立つその他のいくつかの機能をサポートしていないため、次の提案事項のいずれかを使用すること を検討します。

- カスタム SQL を使用してデータに接続する
- <sup>l</sup> すでに適切なレベルのフィルターリングが適用されているデータベースビューに接続する

これらの提案の詳細については[、データの抽出](#page-1130-0) ページ933を参照してください。

### 抽出データソースを使用した**RLS** での推奨されるプラクティス

抽出を使用したRLS を効果的に実行するため、Tableau では抽出時に2 つの表 (またはデータ ベース ビューや カスタム SQL クエリ) を保持 してお <ことをお勧 めします。 つまり、抽 出 時 の表 は次 のタ イプの表で構成するようにします。

- データ表 これは、表示するすべてのデータが含まれる「オブジェクト」の表です。
- <sup>l</sup> 参照表 これは、ユーザー情報およびユーザーが所属するセキュリティグループが含まれる 「ルックアップ」または「エンタイトルメント」の表です。

抽出内の表をこれらの2 つに最小化することで、Tableau で実行する必要のある結合がこれらの2 つの表の間でのみ実行されるため、データの重複や「結合の爆発」を回避することができます。

### **RLS** および **Tableau** の以前のバージョンについて

行の重複やパフォーマンスに関する複雑性から、これまでTableau では抽出を使用したRLS ワーク フローをサポートすることができませんでした。最終的には、これらの複雑性はデータが単一の表とし てのみ保存されクエリできる抽出によって発生していました。しかし、Tableau 2018.3 以降は、複数 の表を使用して抽出のデータ保存を選択できるようになりました。これにより、これまでライブ接続を 使用してデータソースで実行していた、抽出を使用したRLS のワークフローが有効になります。

Tableau での抽出を使用したRLS に関する包括的なディスカッションについては、この分野で豊富 な経験を持つTableau の販売コンサルタントが管理するブログを参照してください。

- <sup>l</sup> [複数のテーブルの](https://tableauandbehold.com/2018/08/08/multiple-table-normalized-hyper-extracts/)(正規化された) Hyper 抽出
- [行レベルのセキュリティの解除、パート](https://tableauandbehold.com/2016/08/08/defusing-row-level-security-in-tableau-data-extracts-before-they-blow-up-part-1/)1
- [行レベルのセキュリティの解除、パート](https://tableauandbehold.com/2016/08/10/defusing-row-level-security-in-your-extracts-before-they-blow-up-part-two/)2

免責条項**:** このリンクをクリックすると、Tableau.com から離れます。外部 Web サイトへのリンクが正 確かつ最新で関連性が高いものであるように確保するために極力努めていますが、Tableau では外 部コンテンツへのサポートは提供せず、それらについて責任は負いかねます。

## 関連項目

- Tableau Server ヘルプ[のデータセキュリティ](https://help.tableau.com/current/server/ja-jp/security_data.htm)
- Tableau Server ヘルプの「Tableau の行 レベル セキュリティオプションの概要」

## ユーザーフィルターを作成し、パブリッシュ用にセキュリティで保護す る

前提条件

ライブデータソースで行レベルセキュリティ(RLS) を実装するには、次の手順に従います。

抽出でRLS を実装するには、いくつかの追加の手順と考慮事項があります。詳細については[、抽出](#page-3378-0) [データソースを使用した](#page-3378-0)**RLS** の要件 ページ3181を参照してください。

注**:** Tableau でRLS を実装するために使用できる代替手段については、「Tableau [の行レベ](https://help.tableau.com/v2021.4/server/ja-jp/rls_options_overview.htm) [ルセキュリティオプションの概要](https://help.tableau.com/v2021.4/server/ja-jp/rls_options_overview.htm)」を参照してください。

<span id="page-3380-0"></span>手動でユーザーフィルターを作成し、ユーザーを値にマッピングする

ユーザーベースのフィルター処理は、RLS を使用してデータソースやワークブックをセキュリティで保護 するためのオプションの1つです。この手順は、ユーザーまたはグループが小規模で、かなり固定的で あり、ユーザーフィルターを必要とするワークブックの数が少ない場合に最適です。

- 1. Tableau Desktop でワークブックを開き、フィルタリングするデータに接続します。
- 2. フィルターを適用するワークシートに移動します。
- 3. **[**サーバー**]** > **[**ユーザー フィルターの作成**]** を選択します。次に、ビューのフィルタリングに使用す るフィールド([地域] など) を選択します。
- 4. プロンプトが表示されたら、サーバーまたはサイトにサインインします。
- 5. [ユーザー フィルター] ダイアログボックスで、フィルターに名前を付けます。ここでは、「地域マネー ジャー」とします。
- 6. 左側でユーザーまたはグループを選択し、右側で表示できる値を指定します。ユーザーまたは グループごとにこのプロセスを繰り返し、値へのユーザーのマッピングが完了したら**[OK]** をクリック します。

この例では、Andrew Allen が東部地域を表示するように設定されています。

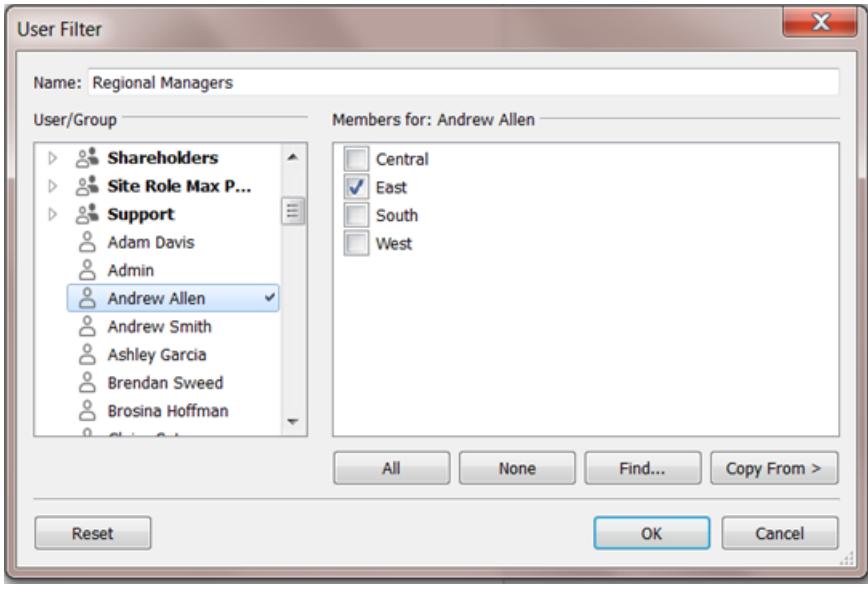

- 7. ユーザーフィルターを作成すると、そのフィルターは[データ] ペインの**[**セット**]** エリアに表示されま す。
- 8. ユーザーフィルターを**[**フィルター**]** シェルフまでドラッグします。フィルターはコンテキストフィルター となり、表示が許可されているデータを表示するようビューを調整します。

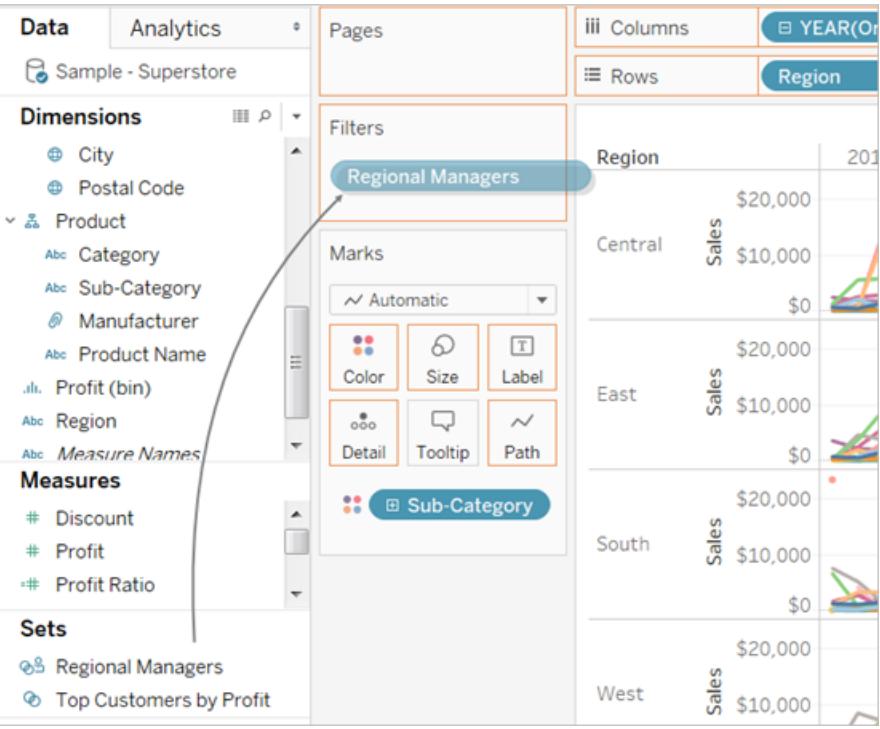

フィルターをテストまたは微調整する方法

- <sup>l</sup> ビューが空白キャンバスとして表示された場合、自分自身、または自分がメンバーとなっている グループに対し、地域の表示を許可する必要があります。**[**データ**]** ペインの**[**セット**]** エリアで、 ユーザーフィルターのドロップダウンメニューを開き、**[**セットの編集**]** を選択します。
- <sup>l</sup> パブリッシュされたビューでのフィルターのしくみをプレビューするには、ワークブックの右下隅で **[**ユーザーとしてフィルター**]** メニューを開き、リストからユーザーまたはグループを選択します。

注**:** パブリッシュされたデータソースにワークブックが接続されている場合、プレビューは利 用できません。

- <sup>l</sup> 自分のワークブックの表示に戻るには、**[**ユーザーとしてフィルター**]** メニューの右上隅の**[**リセット**]** を選択します。
- <sup>l</sup> あるユーザーやグループで設定したマッピング選択内容を別のユーザーやグループにコピーする には(同じ設定を手動でマッピングするのではなく[、選択したフィールド値をあるユーザーから別](#page-3386-0) [のユーザーにコピーするページ](#page-3386-0)3189を参照してください。

### 既知の制限

Tableau Desktop とパブリッシュされたデータソースを使用している場合、LOD 式とユーザー関数の両 方を含む計算は Tableau Desktop では正し (計算できません。これらの計算は取り除かれます。

重要: ワークブックをパブリッシュするときは、追加の手順を実行して、ユーザーがワークブックを編集し たり、フィルターを削除したりできないようにする必要があります。詳細については[、パブリッシュされたコ](#page-3385-0) [ンテンツでのセキュアなユーザー](#page-3385-0) フィルターページ3188を参照してください。

<span id="page-3382-0"></span>データでセキュリティフィールドを使用して動的フィルターを作成する

以下の手順は次のビューに基づいて、地域担当者のリストに対する年間売上実績を示しています。

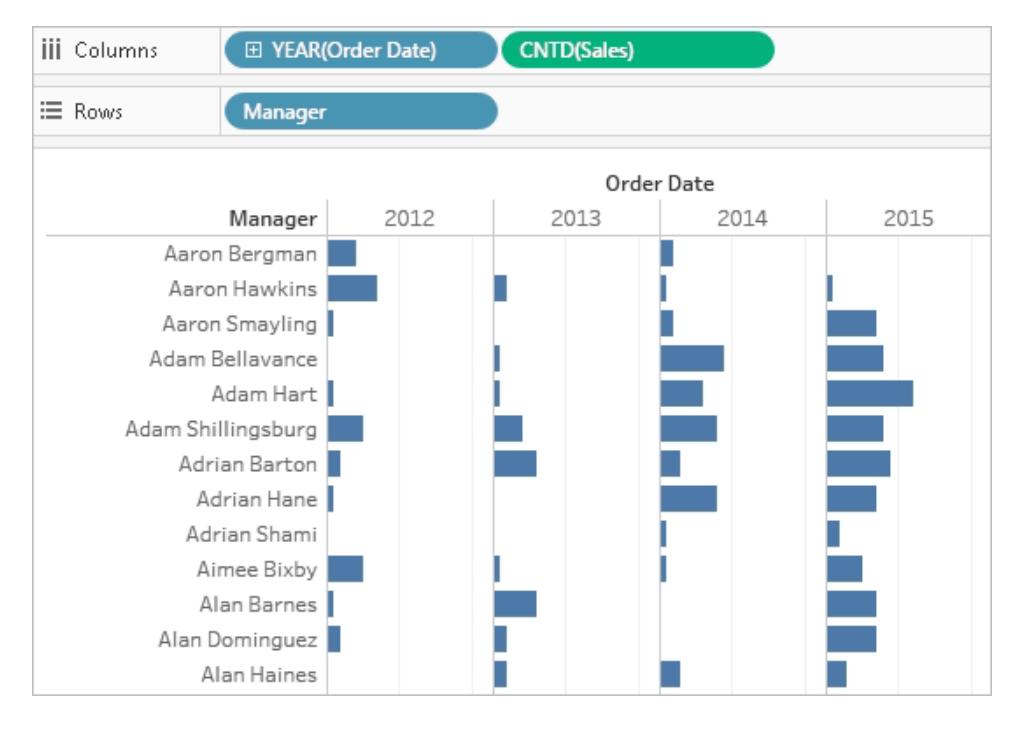

「[データ行レベルでのアクセスの制限](#page-3376-0) ページ3179」で説明されているように、このアプローチでは、フィ ルタリングに使用するフィールドがデータベースに含まれている必要があります。

この例では、データには [人々] という参照 テーブルが含まれており、そのテーブルには [地域] と[マネー ジャー]の2つの列が含まれています。[マネージャー] フィールドの名前は Tableau Cloud または Tableau Server のユーザー名と一致するので、このフィールドをフィルタリングに使用します。

フィールドと値は完全には一致しませんが、Tableau Desktop に付属のスーパーストアのデータを使 用して操作を進めることができます。

データへの接続とユーザーフィルターのセットアップ

- 1. Tableau Desktop でワークブックを開き、フィルタリングするデータに接続します。この例では、 **"Orders (**注文**)"** という表を使用します。
- 2. [注文] テーブルをダブルクリックして、結合キャンバスを開きます。左結合で参照テーブル (人々) を追加します。この例では、[地域] フィールドで結合します。
- 3. ワークシートで[分析]、[計算フィールドの作成] の順に選択し、「ユーザーはマネージャーであ る」という名前の次のフィールドを作成します。

USERNAME() = [Manager]
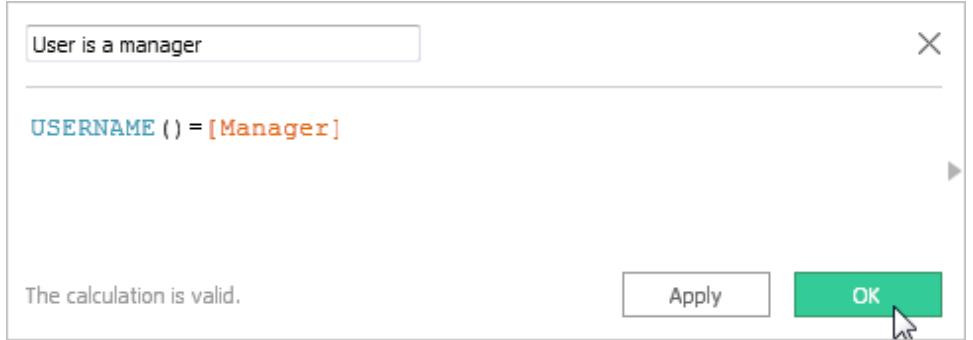

サーバーにサインインしたユーザーのユーザー名が[人々] テーブルの[マネージャー] 列に存在す る場合、この計算はTRUE を返します。

- 4. **"User is a manager (**ユーザーが担当者**)"** フィールドを**[**フィルター**]** シェルフに追加します。
- 5. **[**フィルター**]** ダイアログボックスで**[True]** を選択してから、**[OK]** をクリックします。

これにより、担当者であるユーザーだけがビュー内のデータを表示できるようにフィルターを設定 します。[マネージャー] フィールドに記載がない場合、オーサリング中のビューが空白のキャンバ スとして表示されることがあります。

6. 特定の人にビューがどのように見えるかを確認します。右下の[ユーザーとしてフィルター] メ ニューを開き、マネージャーであることがわかっている人を選択します。

重要: 手動のユーザーフィルターと同様に[、パブリッシュされたコンテンツでのセキュアなユーザー](#page-3385-0) フィル [ター次のページ](#page-3385-0)ための手順を踏む必要があります。

データソースをフィルターする

パブリッシュされた各ワークブックでユーザーフィルターや特別なパーミッションを維持するのではなく、 データソースをフィルターしてからパブリッシュし、データを使用する1 対多の共有リソースとして使用で きるようにします。

この手順は、このトピックで説明した動的フィルターアプローチから構築されます。

- 1. [データでセキュリティフィールドを使用して動的フィルターを作成するページ](#page-3382-0)3185の手順を完了 します。
- 2. Tableau Desktop の左下エリアで、**[**データソース**]** タブを選択します。
- 3. **[**データソース**]** ページの右上のエリアの**[**フィルター**]** から、**[**追加**]** をクリックします。

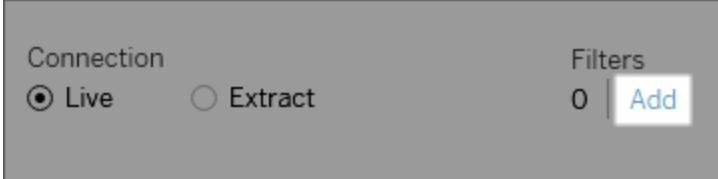

4. [データソースフィルターの編集] ダイアログ ボックスで、[追加] をクリックして動的フィルター (ユーザーは管理者である) 用に作成した計算フィールドを追加し、フィルターを**True** に設定 します。**[**データソース**]** ページに戻るまで**[OK]** をクリックします。

グローバルフィルターとデータソースフィルター

データソースフィルターを作成すると、グローバルフィルターを簡単にデータソースフィルターに昇格で きるように、該当のデータソースを使用しているすべてのグローバルフィルターが自動的に**[**データ ソースフィルターの編集**]** ダイアログボックスに表示されます。グローバルフィルターをデータソースフィ ルターに昇格するには、**[OK]** をクリックします。

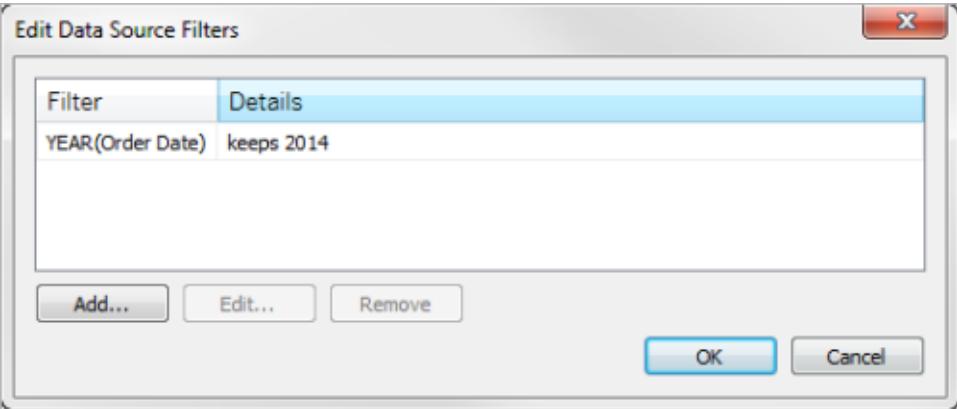

グローバルフィルターをデータソースフィルターに昇格すると、そのグローバルフィルターはワークブックの ワークシートでは表示されなくなります(データソースフィルターになるため)。

注: [データソースフィルターの編集] ダイアログ ボックスでグローバル フィルターを選択してプロ モートする必要はないことに注意してください。**[OK]** をクリックすると、リスト内のすべてのグロー バルフィルターが昇格します。グローバルフィルターがデータソースフィルターに昇格しないよう にするには、**[**データソースフィルターの編集**]** ダイアログボックスで該当のグローバルフィルター を選択し、**[**削除**]** をクリックします。

<span id="page-3385-0"></span>パブリッシュされたコンテンツでのセキュアなユーザーフィルター

ユーザーフィルターを使用してワークブックやデータソースをパブリッシュするときは、ワークブックを開く ユーザーやTableau Server データソースに接続するユーザーがフィルターを削除し、それによりすべて のデータへのアクセスを取得できないようパーミッションを設定する必要があります。

注

- パブリッシュを行う前に、組織内の既存のポリシー(特にパーミッション設定のためのポリシー)に 関し、Tableau 管理者に相談することをお勧めします[。データソースやワークブックをパブリッ](#page-3359-0) [シュする際にパーミッションを設定するページ](#page-3359-0)3162も参照してください。
- <sup>l</sup> この情報は、ライブ接続またはデータが複数の表に保存されている抽出を使用するデータソー スのパブリッシュに適用されます。

#### パーミッション設定

ユーザーフィルターを保護するには、パブリッシュ中、またはサーバー上でパブリッシュ後に次の機能を **[**拒否**]** に設定する必要があります。

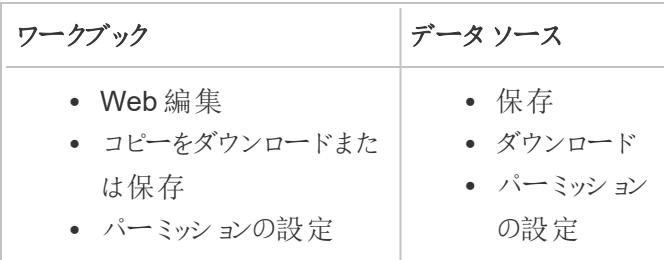

選択したフィールド値をあるユーザーから別のユーザーにコピーする

ユーザーフィルターを手動で作成する場合、ユーザーやグループをデータの値 (メンバー) にマッピングし た後、別のユーザーやグループを同じ方法でマッピングすることがあります。設定をコピーして貼り付け ることでこれを実行できます。

- 1. **[**データ**]** ペインの**[**セット**]** から、[ユーザーフィルター] を選択します。ドロップダウン矢印をクリック し、**[**セットの編集**]** を選択します。
- 2. **[**ユーザー フィルター**]** ダイアログボックスで、別のユーザーまたはグループから設定を貼り付ける ユーザーまたはグループを選択します。

3. **[**コピー元**]** をクリックし、設定をコピーするユーザーまたはグループを選択します。

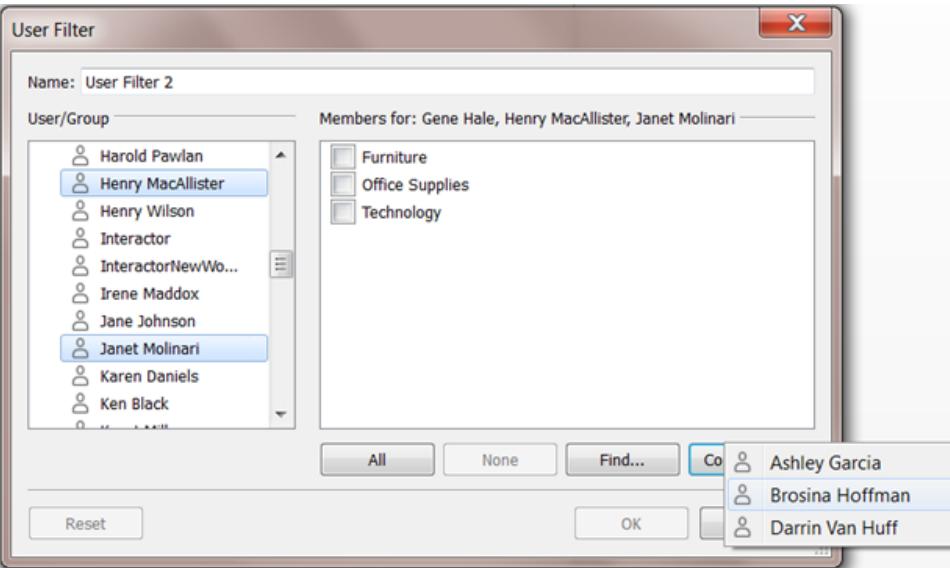

# Web でのTableau の使用

# はじめに

**Tableau** [サイトでできること次のページ](#page-3389-0) **Tableau** [サイトの概要](#page-3391-0) ページ3194 **[Creators:](#page-3408-0) Web** 作成入門 ページ3211 [タグの使用](#page-3489-0) ページ3292 Viewer (ビューアー): **[Tableau](#page-3482-0) Web** ビュー **Web** [コンテンツの管理](#page-3512-0) ページ3315 [でできることページ](#page-3482-0)3285

# コンテンツの探索と管理

[ビューでのデータの探索と調査](#page-2206-0) ページ2009

カスタム [ビューの使用](#page-3535-0) ページ3338

[データの更新または自動更新の一時停止](#page-3534-0)ページ [3337](#page-3534-0)

[コンテンツのリビジョンの操作](#page-3527-0) ページ3330

# Web ビューの作成 共有と共同作業

**Web** 作成と**Tableau [Desktop](#page-3646-0)** 機能の **Web** [コンテンツの共有](#page-3556-0) ページ3359 比較 [ページ](#page-3646-0)3449

**Creators: Web** [上のデータへの接続](#page-3425-0) [ページ](#page-3425-0)3228

**Web** [上のデータの準備](#page-3432-0) ページ3235

Web [でのビューの編集](#page-3442-0)

**Tableau** [サイトへのワークブックのアップ](#page-3440-0) [ロードページ](#page-3440-0)3243

**Web** [作成中のパブリッシュされたデータ](#page-476-0) [ソースへの接続](#page-476-0) ページ279

[ダッシュボードの作成](#page-2920-0) ページ2723

[ストーリーの作成](#page-3055-0) ページ2858

[作業内容の保存](#page-3292-0)

[ビューまたはワークブックへのサブスクリプションの作成](#page-3562-0) [ページ](#page-3562-0)3365

**Tableau Cloud** または **Tableau Server** [からのデータ](#page-3567-0) [主導アラートの送信](#page-3567-0) ページ3370

[ビューとメトリクスの埋め込み](#page-3574-0) ページ3377

[ビューのコメントページ](#page-3570-0)3373

# <span id="page-3389-0"></span>Tableau サイトでできること

Tableau サイトはWeb 上のプライベートなワークスペースで、ここではデータのインサイトを共有した り、同僚と共同作業したりできます。特定のアクセスレベルがあれば、Web 上でのデータへの接続や ワークブックの作成、または Tableau Desktop で作成されたデータソースやワークブックへの接続を行 うことができます。サイトロールによりTableau サイトで実行可能な内容が設定されます。

#### サイトとは

Tableau サイトとは、チームがデータソースやワークブックをパブリッシュして互いに共有する場所で す。

Tableau では、サイトという言葉を、他のサイト(ユーザー、グループ、コンテンツの集まり) から壁で守 られている、ユーザー、グループ、およびコンテンツ(ワークブック、データソース) の集まりを意味するた めに使用します。

サイトユーザーは、管理者から付与されるアクセス権に応じ、1 つのサイトまたは複数のサイトにサイ ンインできる場合があります。サインインすると、アクセス可能なプロジェクトやコンテンツを表示できま す。

### Tableau Desktop でサイトが機能するしくみ

Tableau Desktop とTableau サイトは連携するように構築されています。Tableau Desktop ではデー タに接続し、ワークブック、ストーリー、ダッシュボードを構築できます。インサイトを他のユーザーと共 有する場合、Tableau サイトにワークブックやデータソースをパブリッシュできます。

Tableau サイトでは、パブリッシュされたビューを表示して、操作および編集することができます。 Tableau サイトを使用して、Tableau Desktop でワークブックを検索および編集することもできます。

# Web でできること

サイトロールとコンテンツパーミッションにより、Web 上のTableau で表示して実行できる内容が決ま ります。2018.1 より、Tableau サイトロールは、Creator、Explorer、またはViewer です。各サイト ロールの詳細については、「[Tableau](https://www.tableau.com/ja-jp/pricing) の価格」で権限のグリッドを参照してください。

サイトロールがわからない場合確認するには、イニシャルまたはプロフィール写真があるサイト 右上隅のアイコンを選択し、**[**マイアカウントの設定**]** を選択します。サイトロールからは、ユー ザーがCreator、Explorer、またはViewer であるかがわかります。

一般的に、

#### **Creator** は以下を実行できます。

- ブラウザーでデータへの新しい接続を作成する
- <sup>l</sup> ワークブック(.twb ファイルと.twbx ファイル) をアップロードする
- ブラウザーまたは Tableau Desktop からデータソースおよびワークブックを構築およびパブリッ シュする
- <sup>l</sup> パブリッシュされたワークブックをブラウザーまたはTableau Desktop で開き、編集する
- 新しいデータフローの作成と既存のフローの編集
- ダッシュボードスターターを使用する(Tableau Cloud のみ)
- Explorer や Viewer (ビューアー) が実行可能な他のすべての内容

#### **Explorer \***は以下を実行できます。

- パブリッシュされたサイト上のデータソースに接続し、新しいワークブックを作成する
- パーソナルスペースに新しいワークブックを保存する
- <sup>l</sup> データを含むワークブックまたはその他のコンテンツをパーソナルスペースにダウンロードします。
- <sup>l</sup> パブリッシュされたワークブックのデータを編集および分析する(パーミッションに応じて、[保存] か [名前を付けて保存] かのオプションが変わります。[名前を付けて保存] が使用可能な場合、 ワークブックはパーソナルスペースに保存できます。)
- データアラートを作成する
- 他のユーザーのサブスクリプションを作成する
- Viewer (ビューアー)が実行可能な他のすべての内容

\*ユーザー レベルの Explorer (パブリッシュ可能) は、Tableau Desktop からサイトに新しいコンテンツを パブリッシュしたり、既存のパブリッシュされたデータソースから新しいコンテンツを作成およびパブリッシュ したりできるものの、外部データへの接続や新しいデータソースの作成は行えないExplorer を指しま す。

#### **Viewer (**ビューアー**)**は以下を実行できます。

- 他のユーザーが作成したパブリッシュされたビューやカスタム ビューを表示 する
- フィルターと凡例、並べ替え、ツールヒントを使用してビュー内のデータを探索する
- <sup>l</sup> 共有、コメント、コンテンツのダウンロード(パーミッションに応じ、オプションは変化します)

詳細については、「Tableau Web [ビューでできること](https://help.tableau.com/current/pro/desktop/ja-jp/viewer_tut.htm)」を参照してください。

# <span id="page-3391-0"></span>Tableau サイトの概要

Tableau Server またはTableau Cloud にサインインすると、次の例のようなページが最初に表示され ます。

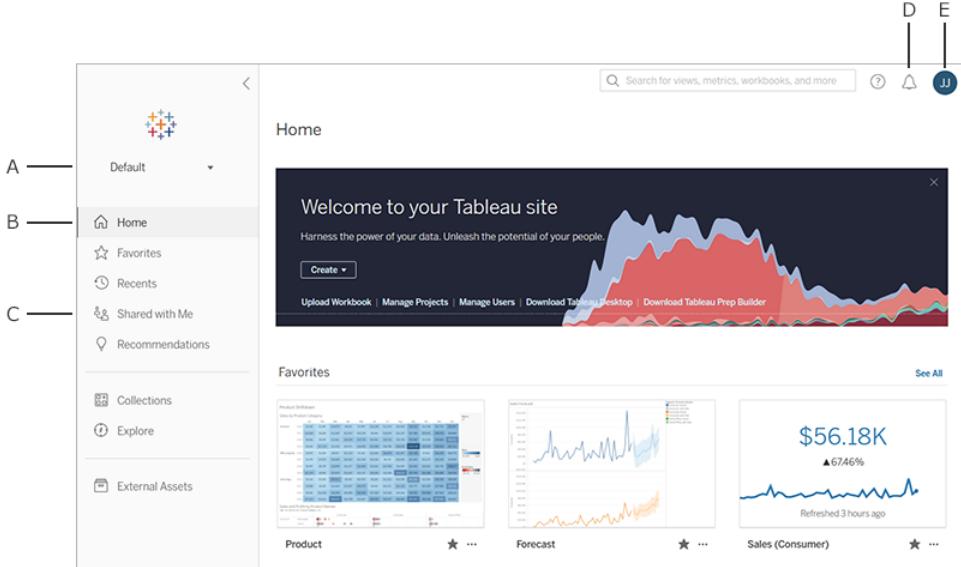

- <sup>l</sup> **A** [サイトピッカー](#page-3405-0) (複数のサイトにアクセスできる場合)
- **B** ホーム
- <sup>l</sup> **C** ナビゲーションメニュー
- <sup>l</sup> **D** 通知
- <sup>l</sup> **E** [コンテンツとアカウントの設定](#page-3545-0)

注**:** Tableau Catalog、Tableau Prep Conductor、およびその他のデータ管理機能が含まれ ているデータ管理 でサイトがライセンス設定されている場合は、追加機能が表示される場合 があります。Tableau Catalog が有効になっている場合は、[外部アセット] ページにアクセスし て、データの系列情報などを表示できます。別のTableau コンテンツタイプとしてリストされて いる仮想接続も表示されます。詳細については、[Tableau](https://help.tableau.com/current/server/ja-jp/dm_overview.htm) Cloud または Tableau Server へ ルプのData Management に関する記事を参照してください。

# コンテンツを参照して検索する

Tableau サイト全体でアクセスできるすべてのコンテンツを表示するには、ナビゲーションメニューで **[**検索**]** をクリックします。サイトロールとのパーミッションにより、表示可能なコンテンツと利用可能なオ プションが決まります。

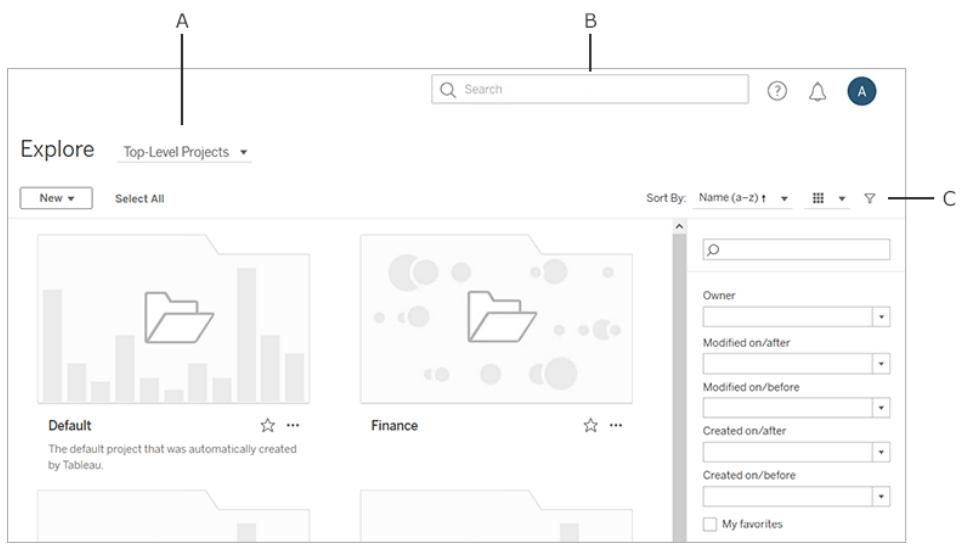

- <sup>l</sup> **A** コンテンツタイプメニュー
- <sup>l</sup> **B** [クイックサーチ](#page-3498-0)
- <sup>l</sup> **C** [アカウントと設定](#page-3545-0)

既定では、[検索] では**[**最上位のプロジェクト**]** を表示します。他のタイプのコンテンツを表示するに は、ドロップダウンコンテンツメニューから選択します。

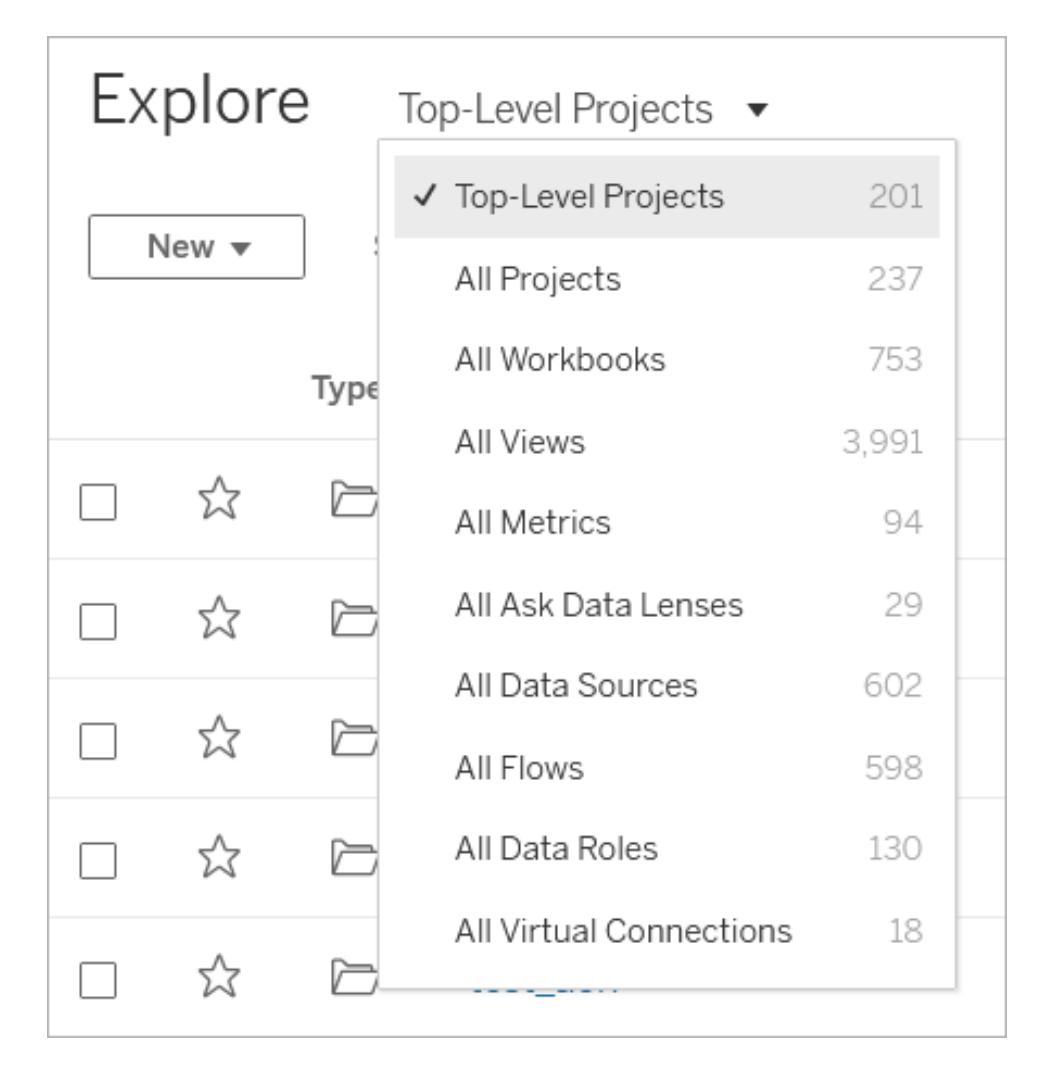

プロジェクト

プロジェクトを使用すると、サイト上のコンテンツを整理できます。トップレベルプロジェクトには、他の (ネストされた)プロジェクトを含めることができます。このプロジェクトには、PC上のファイルシステムの ように移動できる階層があります。

プロジェクトを開くと、ネストされたプロジェクトを含め、プロジェクト内のすべてのコンテンツが単一ペー ジに表示されます。

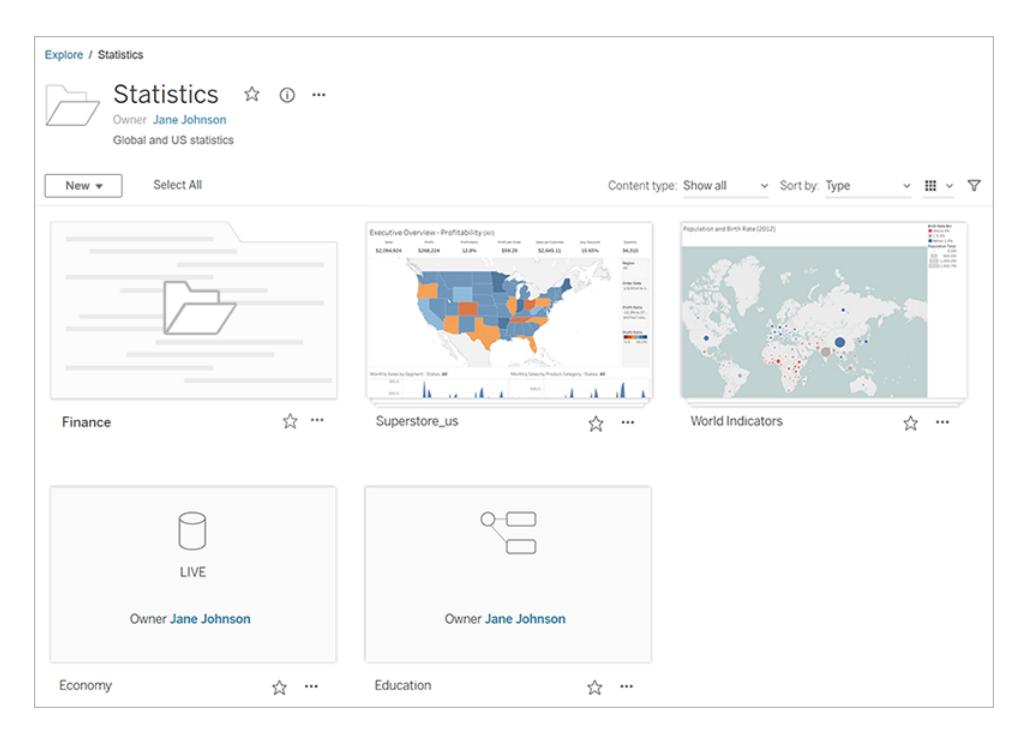

プロジェクトの特定のコンテンツタイプのみを表示するには、**[**コンテンツタイプ**]** ドロップダウンメニューを クリックし、表示するコンテンツタイプを選択します。**[**ワークブックをビューとして表示**]** オプションを選択 すると、プロジェクトページに表示されるワークブック内の個別のビューやカスタムビューをすべて表示で きます。

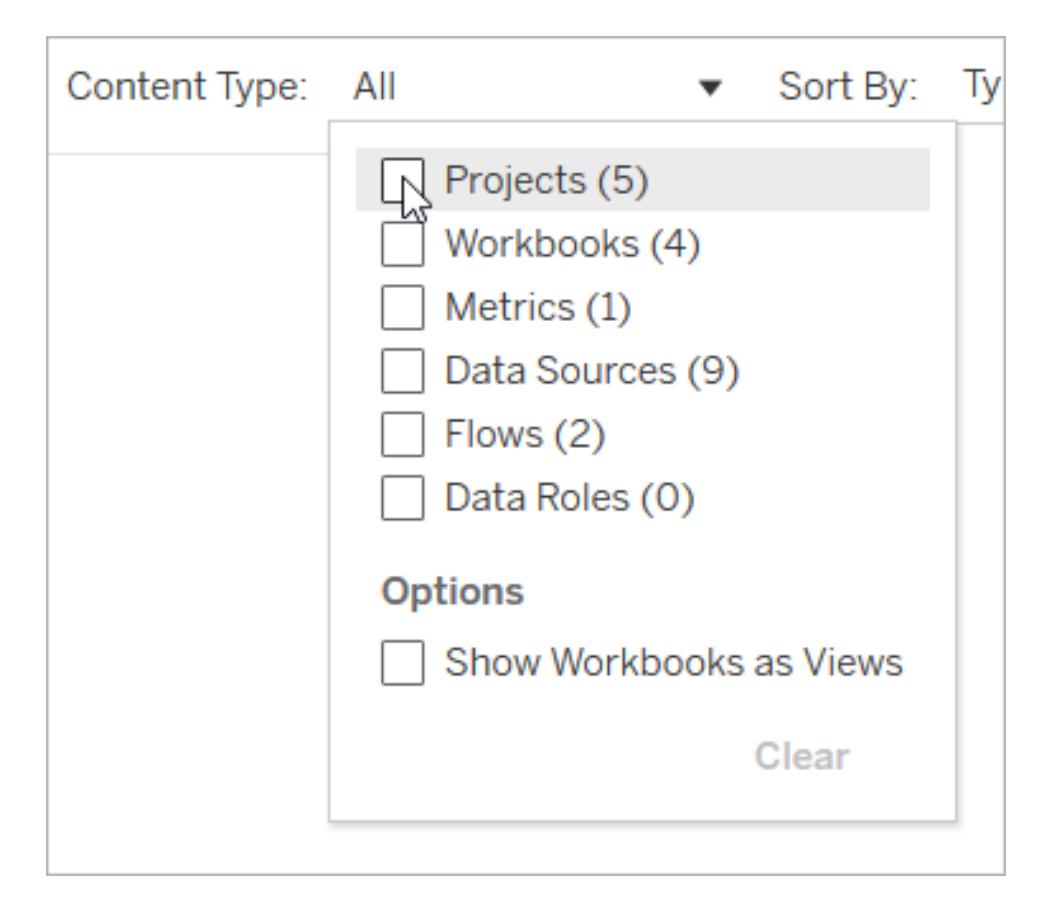

#### ワークブック

ワークブックページには、ワークブックに含まれるビュー、ワークブックで使用されるデータソース、ワーク ブックのビューから作成されたメトリクス、カスタムビュー、ワークブックまたは個々のビューのユーザーサ ブスクリプション、系列データ(Tableau Catalog が有効な場合)、および使用統計が表示されます。

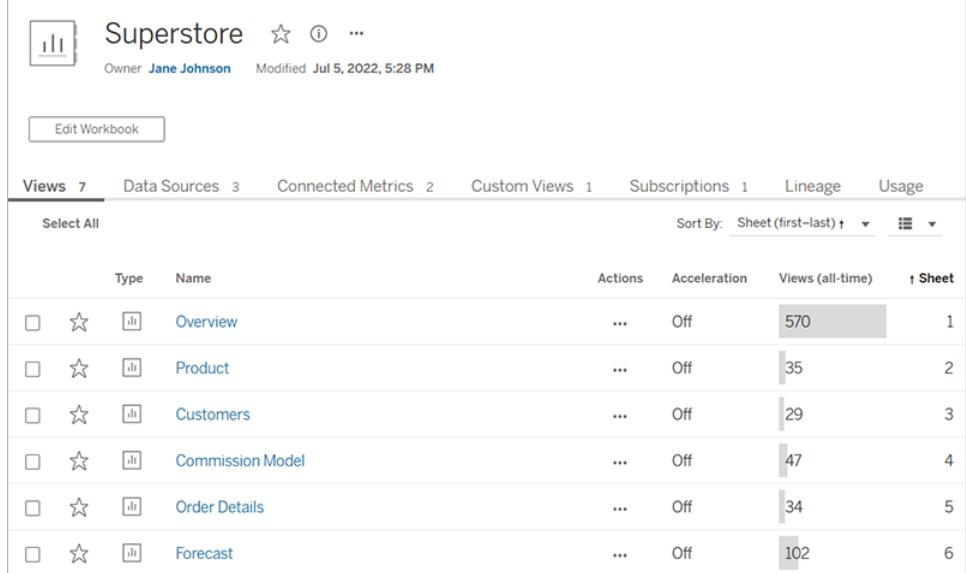

ブックの作成の詳細については、「 **[Creators:](#page-3408-0) Web** 作成入門 ページ3211」を参照してください。

ビュー

ビューページには、共有、サブスクライブ、編集など、ビューを操作するためのオプションが表示されて います。ツールバーで利用可能なオプションは、サイトの設定およびユーザーのパーミッションに応じて 異なる場合があります。

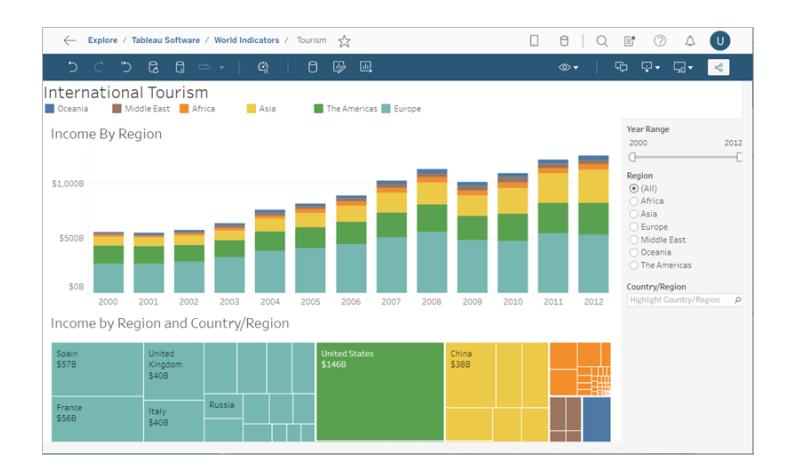

**[**シートをタブとして表示**]** オプションを選択してワークブックがTableau Desktop からパブリッシュされた 場合、ビューツールバーの下部にあるタブをクリックして、各シートを表示できます。

13 C3 C3 → | ඇ | Data Details Dy Edit Mi View: Original

ビューの操作の詳細については、**Tableau Web** [ビューでできることページ](#page-3482-0)3285を参照してください。

メトリクス

メトリクスページには、メトリクスの現在の値、メトリクスが最後に更新された時刻のほか、所有者、 説明、定義など、メトリクスに関する詳細が表示されます。定義の一部としてメトリクスに日付ディメ ンションがある場合は、メトリクスの履歴値を示すタイムラインが表示されます。

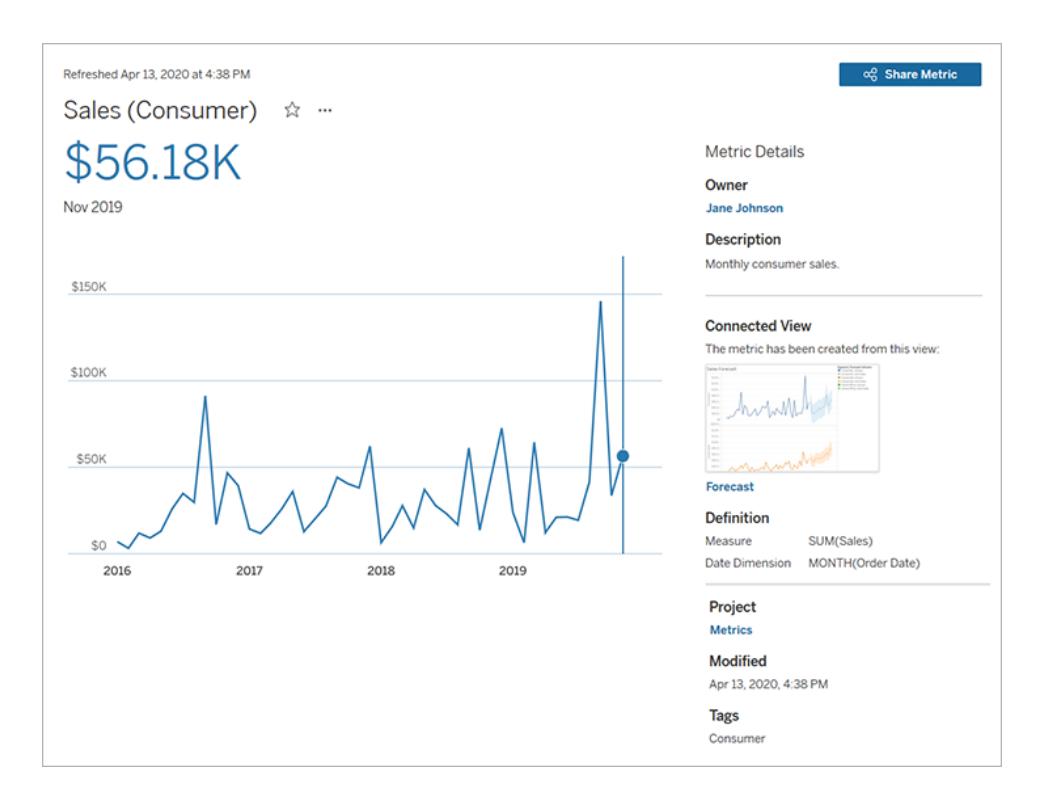

メトリクスの詳細については[、メトリクスの作成とトラブルシューティング](#page-3445-0)**(**廃止**)** ページ3248を参照して ください。

#### 従来のメトリクス機能の廃止

Tableau の従来のメトリクス機能は、2024 年 2 月のTableau Cloud およびTableau Server バー ジョン2024.2 で廃止されました。2023 年 10 月に、Tableau はTableau Cloud およびTableau Server バージョン2023.3 に従来のメトリクスを埋め込む機能を廃止しました。Tableau Pulse では、 メトリクスを追跡し、データについて質問するためのエクスペリエンスが向上しました。新しいエクスペリ エンスの詳 細 については、「Tableau Pulse を使 用 したメトリクスの作 成 」を参 照 し、 廃 止 され る機 能 のについては、「[メトリクスの作成とトラブルシューティング](https://help.tableau.com/current/online/ja-jp/metrics_create.htm)(廃止)」を参照してください。

#### データソース

データソースページには、データベースへの接続やファイルベースのデータ、データソースに接続された ワークブックが表示されます。データソースが抽出の場合、ページにはスケジュールされた抽出更新が 表示されます。

データソースページから直接データを調べるには、「データに聞くを使用します。質問を入力すると、 すぐに視覚的な回答が得られます。詳細については、「データに聞く」 **(Ask Data)** [機能を使用した自](#page-1216-0) [動的なビューの構築](#page-1216-0)ページ1019を参照してください。

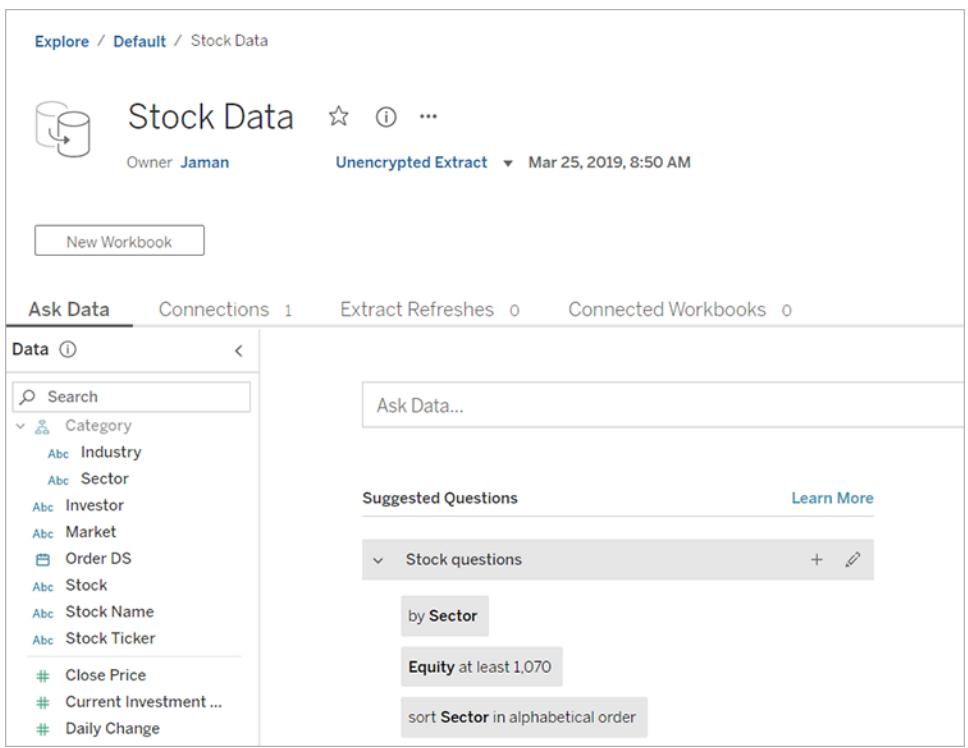

データソースのリストを表示している場合、接続と認証の詳細を確認するには、**[**表示形式**]** メニュー の**[**接続**]** を選択します。

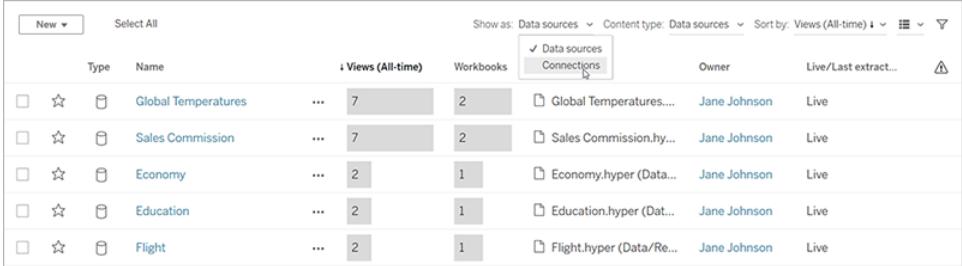

### 「データに聞く」レンズ

「データに聞く」レンズを使用すると、データソースから精選されたデータのサブセットを提供し、質問に 関連する回答を簡単に見つけることができます。詳細については、「[特定の対象者に焦点を当てた](#page-1236-0) 「データに聞く」[のレンズを作成するページ](#page-1236-0)1039」を参照してください。

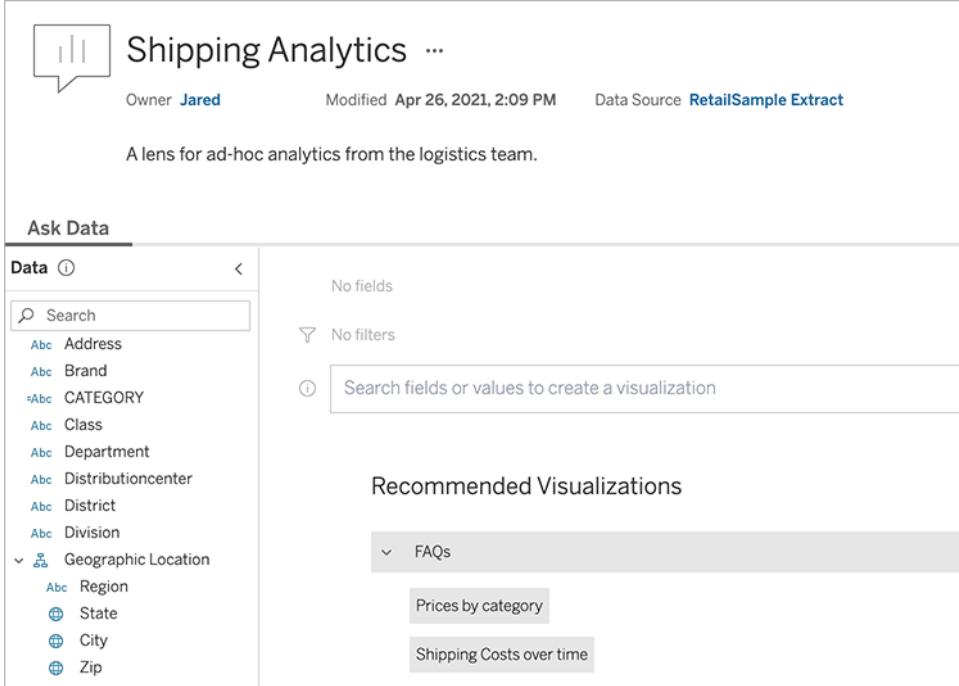

#### データの役割

データの役割に関するページには、お使いのサイトまたはサーバーにパブリッシュされたカスタムデータ の役割が表示されます。データセット内のフィールド値を使用してTableau Prep Builder のカスタム データの役割を作成し、Tableau Server または Tableau Cloud にパブリッシュして他のユーザーと共 有できます。データの役割を使用すると、データのクリーニング時にフィールド値を検証できます。

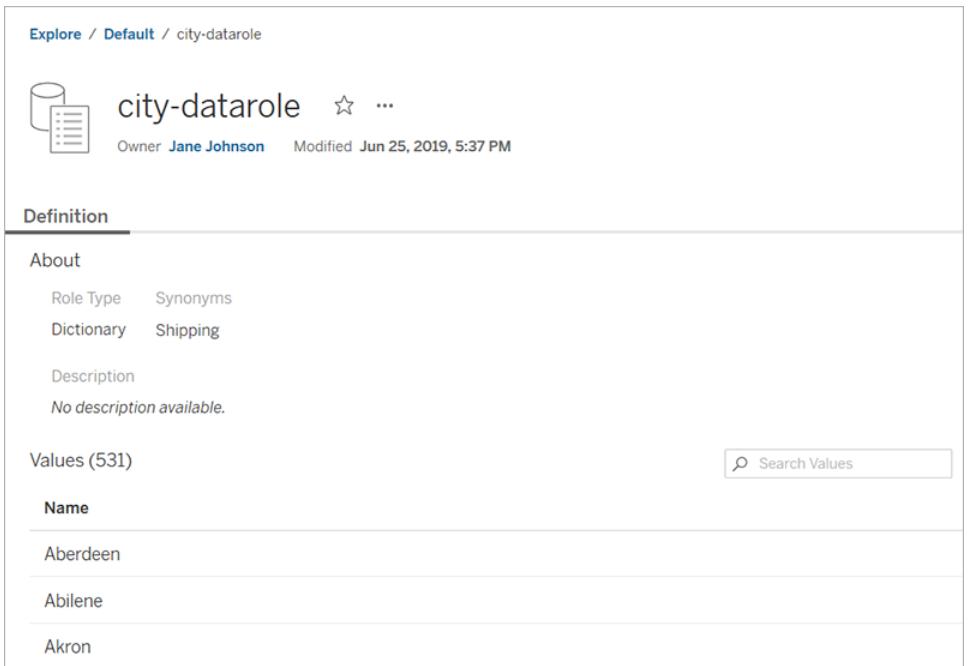

データをクリーニングするためのデータの役割の作成と使用に関する詳細については、Tableau Prep オンラインヘルプの「[データの役割を使用したデータの検証](https://help.tableau.com/current/prep/ja-jp/prep_validate_data.htm)」を参照してください。

フロー

フローページでは、フローを表示、編集、監視、および保守し、必要に応じて実行できます。Tableau Prep Conductor が有効になっているデータ管理 を使用している場合は、複数のフローを順番に実 行するように、フローをスケジュールしたり、リンクされたタスクを設定したりできます。

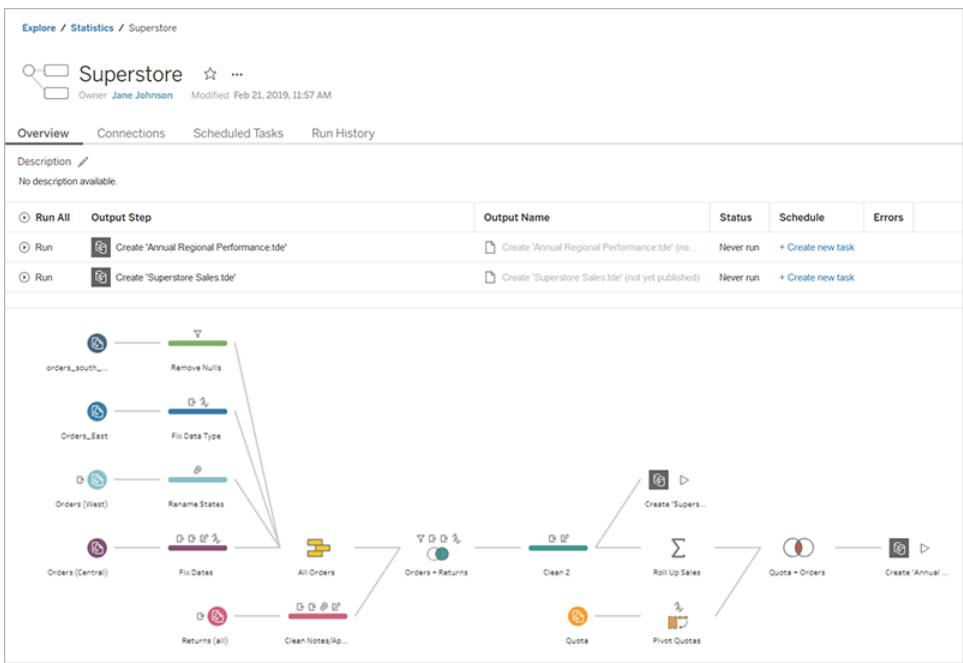

フローの操作の詳細については、Tableau Prep ヘルプの「[フローデータを最新に維持する](https://help.tableau.com/current/prep/ja-jp/prep_conductor_overview.htm)」を参照し てください。

#### 仮想接続

仮想接続は、データへのアクセスポイントを一元化するものです。仮想接続を使用すると、データ ソース、ワークブック、またはフローを作成できます。抽出更新スケジュールがすでに設定されているた め、データは常に最新の状態に維持されます。また、行レベルのセキュリティが確保されたデータポリ シーが常に適用されるため、セキュリティを危険にさらすことなく、コンテンツを自由に共有できます。 詳細については、[Tableau](https://help.tableau.com/current/server/ja-jp/dm_vconn_use.htm) Cloud または Tableau Server ヘルプの「仮想接続を使用する」を参照し てください。

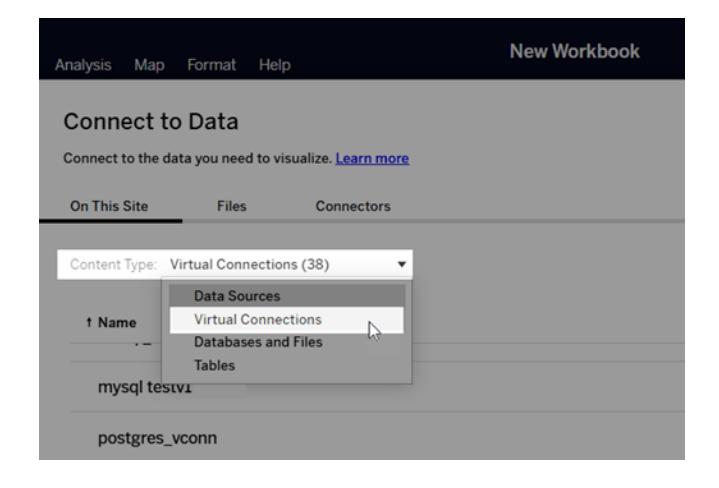

#### 重要なコンテンツにすばやくアクセスする

プロジェクトのコンテンツを閲覧するだけでなく、サイトの次の領域を活用して、重要なアイテムを追跡 することができます。

- <sup>l</sup> パーソナル スペース- Explorer とCreator が作業を保存または編集するためのプライベートな 場所詳細については、パーソナル [スペースでプライベートコンテンツを作成および編集](#page-3435-0) ページ [3238](#page-3435-0)を参照してください。
- <sup>l</sup> **[**お気に入り**]** あらゆるタイプのコンテンツをお気に入りに追加します。
- <sup>l</sup> **[Recents (**最近**)]** 最近アクセスしたビュー、メトリクス、およびフローを表示します。
- <sup>l</sup> **[Shared with Me (**自分と共有**)]** 他のユーザーから送信されたアイテムを検索します。
- <sup>l</sup> **[**コレクション**]** 関連アイテムの独自のコレクションを作成するか、他のユーザーが作成したコレク ションにアクセスします。詳細については[、コレクション内のアイテムを整理するページ](#page-3504-0)3307を参 照してください。

#### リストまたはグリッドとしてのコンテンツの表示

**[**表示形式**]** アイコンをクリックすると、コンテンツをサムネイルのリストまたはグリッドとして表示することが できます。

リストビューは次のようになります。

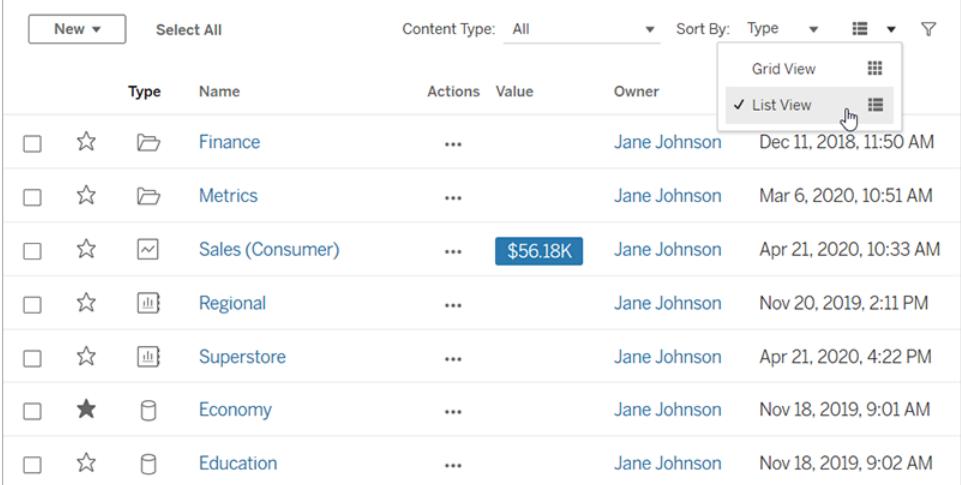

リスト表示:

- $\cdot$   $\Box$  プロジェクトを示します
- 回 ワークブックを示します
- lll ビューを示します
- N メトリクスを示します
- <sup>●</sup> └<mark>屮</mark>「データに聞 <]レンズを示します
- <sup>l</sup> データソースを示します
- 日データの役割を示します
- PH フローを示します
- ■仮想接続を示します

また、グリッドビューは次のようになります。

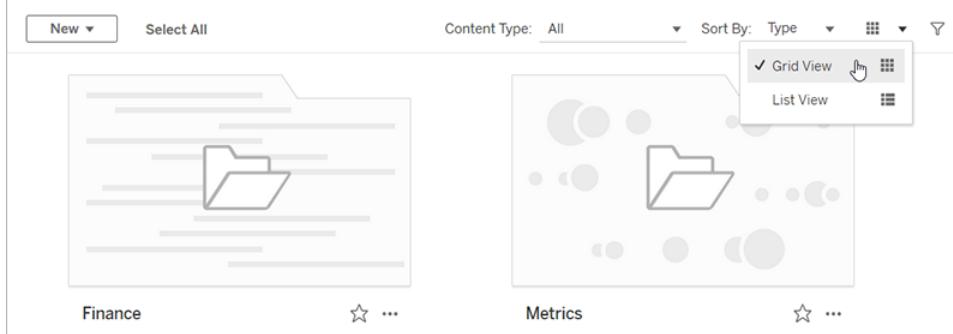

グリッドビューでは、サムネイルにカーソルを合わせるとコンテンツの詳細が表示されます。

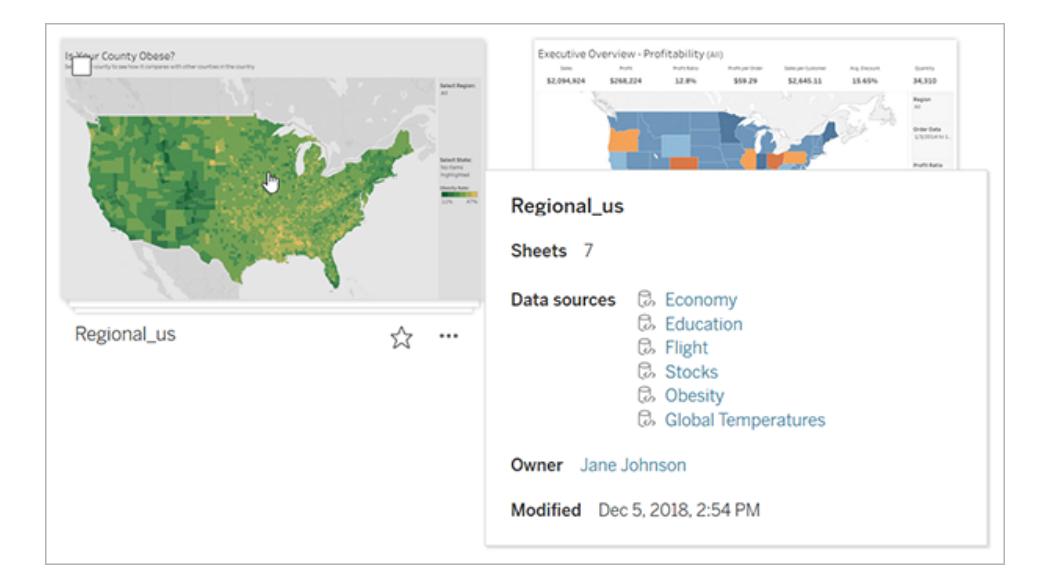

# コンテンツの並べ替え

アイテムを並べ替えるには、**[**並べ替え**]** ドロップダウンメニューをクリックします。名前、所有者、ビュー の数、作成日などの特徴で並べ替えを行うことが可能です。

この例では、ページビュー数の並べ替えオプションが表示されています。

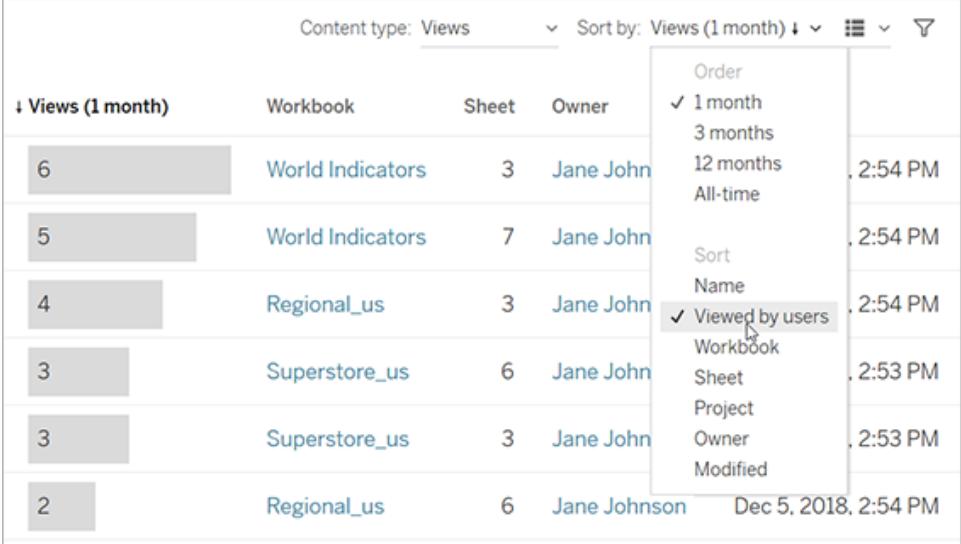

列の見出しをクリックしてと、リストを並べ替えることもできます。矢印が昇順 (上矢印) または降順 (下矢印) の順番を示しています。

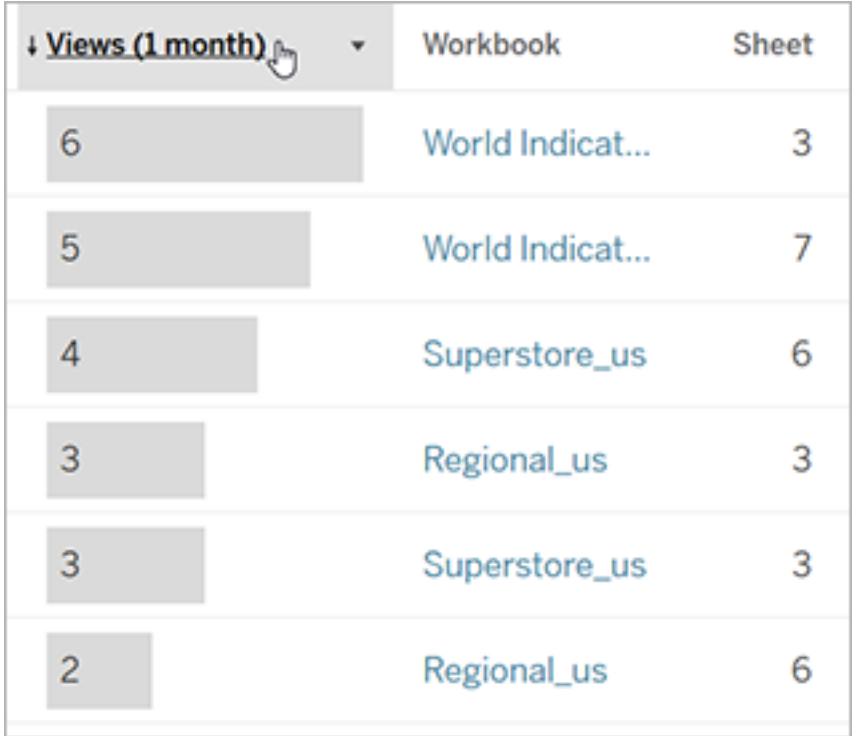

### <span id="page-3405-0"></span>サイトの特定と移動

Tableau Server やTableau Cloud の各サイトには名前とID があります。

Tableau Server にサイトが1 つしかない場合は、そのサイトに**[**既定**]** という名前が付けられます。**"** 既定**"** サイトにサインインすると、ブラウザーのURL は次のようになります。

#### **https://server-name/#/home**

複数のサイトにアクセスできる場合、サインイン時に1 つを選択します。

複数のサイトを実行しているTableau Cloud または Tableau Server のインスタンスでは、ブラウザー URL の**#/site/** の後ろにサイトID が付きます。URL に**/site** が含まれない場合は、**[**既定**]** サイトにサ インインしています。

次のURL は、サイトID が**finance** のオンプレミスTableau Server サイトを示します。

#### **https://localhost/#/site/finance/home**

サインインすると、サイトピッカーから別のサイトを選択し、それに移動できます。1 つのサイトのみにア クセスできる場合は、サイトの選択が表示されません。

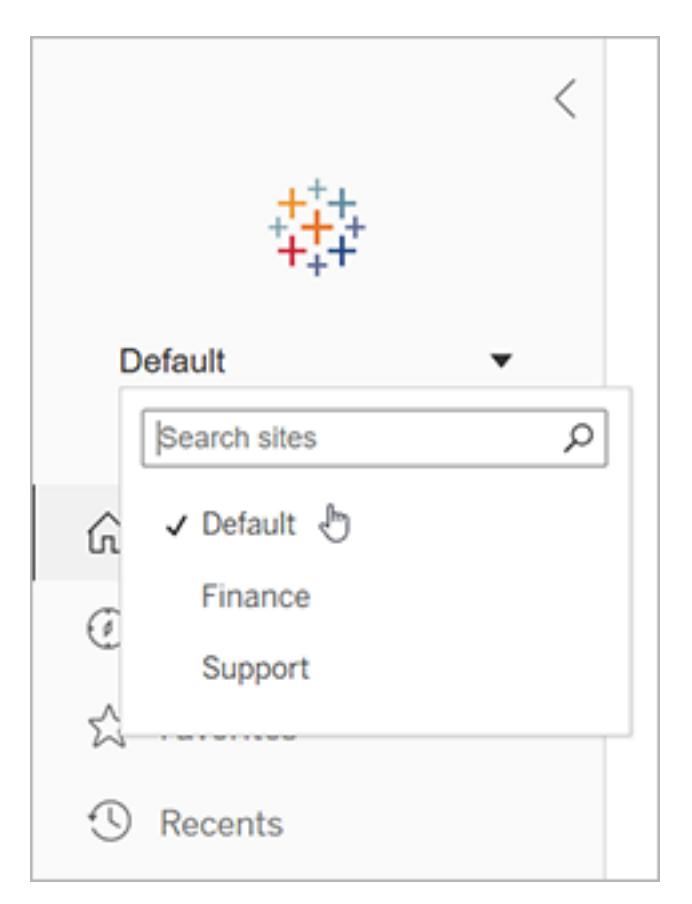

# Tableau Pulse

Tableau Pulse は、Tableau Cloud で利用でき、メトリクスに関するインサイトを提供することで、最新 の状態のデータを把握することができます。メトリクスを追跡して、データの変化を含むダイジェストを メールまたはSlack で受け取ることができます。また、Tableau Cloud のメトリクスの詳細ページにアク セスして、データについて質問したり、詳細を確認したりできます。

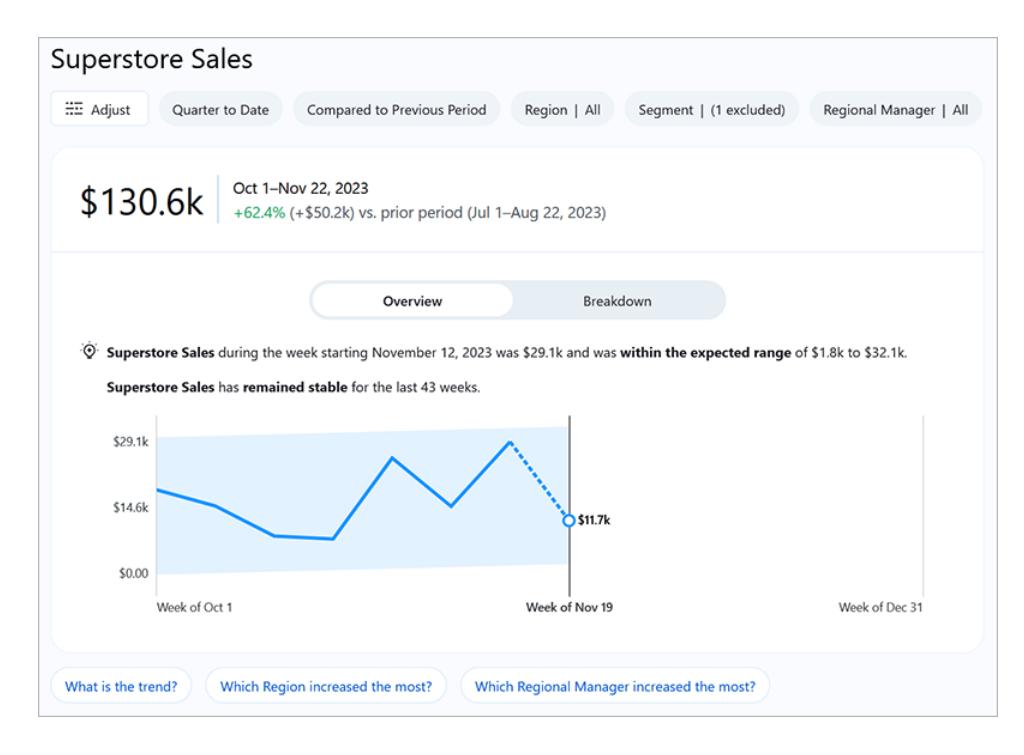

Tableau Pulse のメトリクスは、Tableau サイトにパブリッシュされたデータソースに基づいていますが、 サイト上の他のコンテンツとは分離されており、Explore のプロジェクトには表示されません。Tableau Pulse にアクセスするには、ナビゲーションメニューから**[Pulse]** を選択します。詳細については、 「Tableau Pulse [でメトリクスを作成する](https://help.tableau.com/current/online/ja-jp/pulse_create_metrics.htm)」を参照してください。

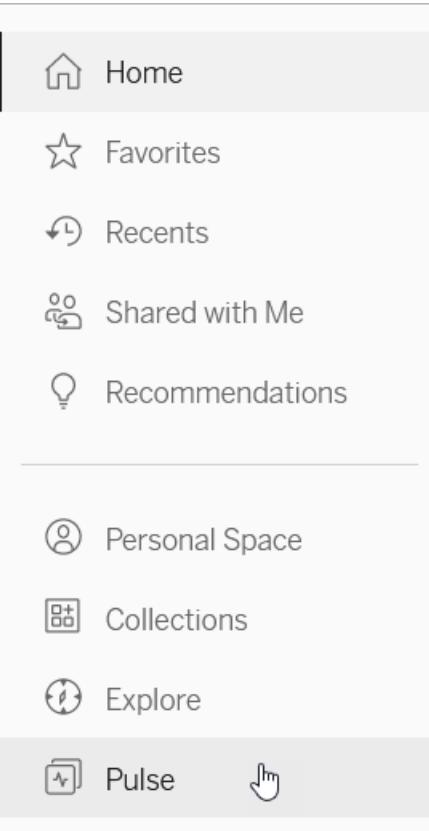

# <span id="page-3408-0"></span>Creators: Web 作成入門

Web でのTableau で実行可能なことはたくさんあります。Creator は、データに直接接続して、分析 を強化したり、魅力的なデータビジュアライゼーションを作成したり、それらのインサイトを他のユーザー と共有したりできます。このガイドではTableau Cloud 環境での分析用データへの接続と準備、ワーク ブックの作成、それらのインサイトの他のユーザーとの共有を扱っています。

ユーザーレベルがわからない場合確認するには、イニシャルまたはプロフィール写真があるサイ ト右上隅のアイコンを選択し、**[**マイアカウントの設定**]** を選択します。ユーザーがCreator、 Explorer、または Viewer であるかどうかは、サイトロールから判断できます。

ステップ**1:** [サインインとプロジェクトの参照](#page-3409-0) 次のページ ステップ**2:** [新しいワークブックの作成とデータへの接続](#page-3410-0) ページ3213 ステップ**3:** [データの準備](#page-3412-0) ページ3215 ステップ**4:** [ビューの作成](#page-3414-0) ページ3217

ステップ**5:** [作業内容の提示](#page-3421-0) ページ3224 ステップ**6:** [作業内容の保存](#page-3423-0) ページ3226 ステップ**7:** [共同作業と結果の共有](#page-3424-0) ページ3227

<span id="page-3409-0"></span>ステップ1: サインインとプロジェクトの参照

まず、ユーザー名とパスワードを入力してTableau サイトにサインインします。次に、ナビゲーションペ インで**[**検索**]** をクリックして、サイト全体でアクセスできるすべてのコンテンツを表示します。

最初は、**[**上位プロジェクト**]** が表示されます。これらのプロジェクトを参照するか、他のコンテンツタイ プを選択できます。

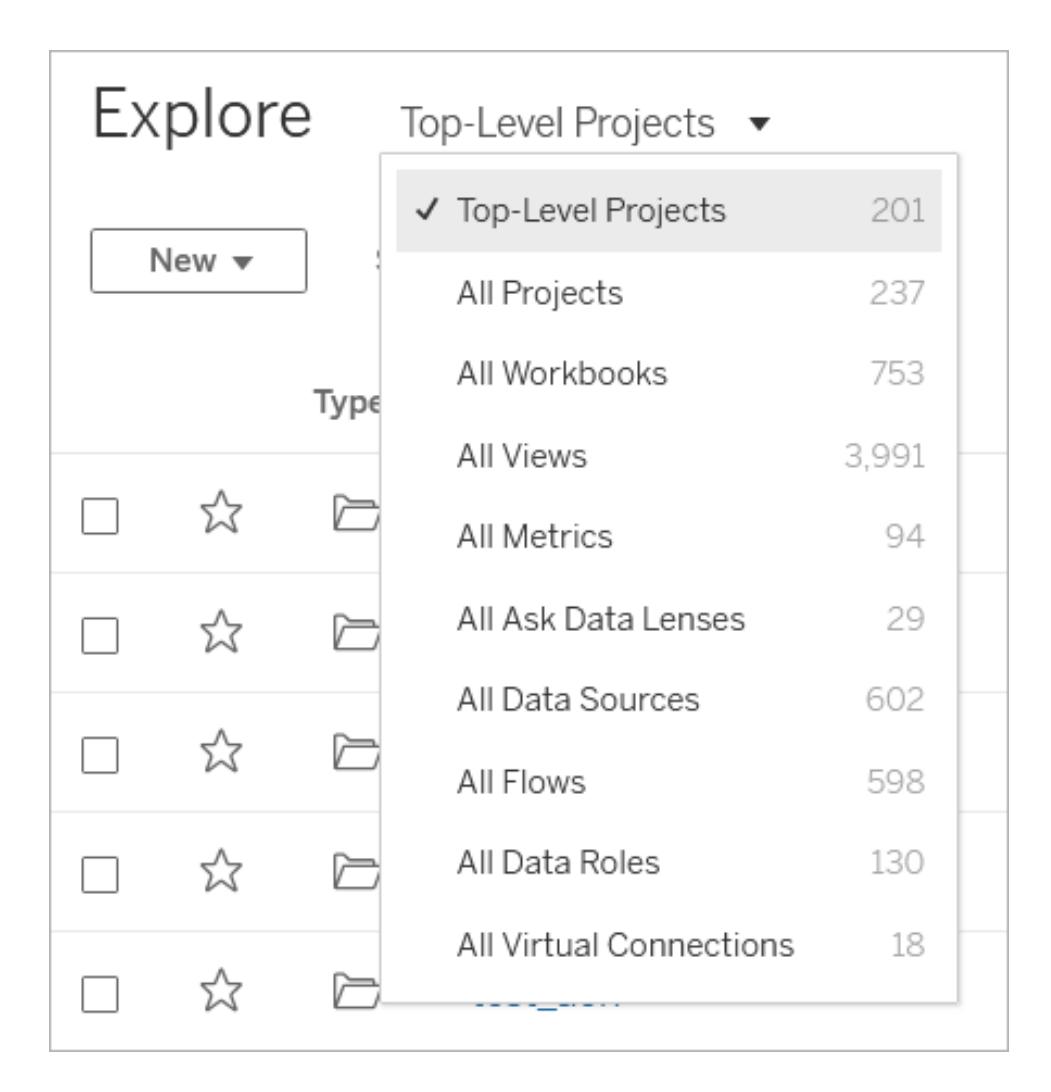

ワークブック、データソース、データの役割、およびフローは、プロジェクトと呼ばれる場所に保存できま す。プロジェクトには、ネストされたプロジェクトを含めることもできます。デスクトップのフォルダーと同

様、プロジェクトはサイトのコンテンツを並べ替え、管理するための方法です。既存のサイトに招待され ている場合、チームメイトが作成したプロジェクトが表示される場合があります。

プロジェクトに加えて、ワークブックをパーソナルスペースと呼ばれる場所に非公開で保存できます。 パーソナルスペースを使用してワークブックを作成または探索でき、他のユーザーと共有する準備が 整ったら、それらをプロジェクトに移動できます。詳細については、パーソナル [スペースでプライベートコ](#page-3435-0) [ンテンツを作成および編集](#page-3435-0) ページ3238を参照してください。

他のプロジェクトが利用できない場合、パーソナルスペースと既定のプロジェクトの両方を探索に使用 します。

2019.3 以降、Tableau Catalog は、Tableau Server とTableau Cloud に対するデータ管理 で使用 できます。Tableau Catalog がお使いの環境で有効な場合には、[検索] のデータを移動および接続 するだけでなく、[外部資産] からデータベースや表などさらに多くの種類のデータで移動および接続を 行うことができます。[Tableau](https://help.tableau.com/current/online/ja-jp/dm_catalog_overview.htm) Catalog の詳細については、Tableau Server または Tableau Cloud の ヘルプの「Tableau Catalog について」を参照してください。

### <span id="page-3410-0"></span>ステップ2: 新しいワークブックの作成とデータへの接続

一部の方法では、データを分析してワークブックを構築するためにデータに接続する必要があります。 Creator はTableau でWeb 上のデータソースに直接接続したり、Tableau [Desktop](https://help.tableau.com/current/online/ja-jp/to_publish.htm) を介して Tableau Cloud [にパブリッシュしたデ](https://help.tableau.com/current/online/ja-jp/to_publish.htm)ータソースに接続したりできます。

開始するには、**[**新規**]** ボタンをクリックして**[**ワークブック**]** を選択します。

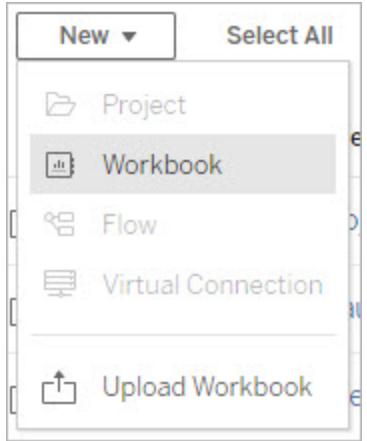

**[**データに接続**]** ダイアログには、人気のある混合コンテンツのスクロール可能なリストが表示されます。 データ管理 ライセンスを持っている場合は、仮想接続を使用してデータに接続することができます。ま た、データ管理 を持っていてTableau Catalog を有効にしている場合は、データベース、ファイル、テー ブルなどの外部アセットに接続することができます。

レスポンシブ検索フィールドには、テキストを入力すると更新される候補のリストが表示されます。 データのタイプ、認証状況、または選択したデータのタイプに依存するその他のフィルターを使用して 結果を絞り込むことができます。たとえば、データのタイプによっては、タグ、接続タイプ、データ品質に 関する警告、またはその他の基準に基づいてフィルターできる場合があります。旧バージョンのダイア ログの外観と機能は若干異なりますが、全体的な機能はほぼ同じです。

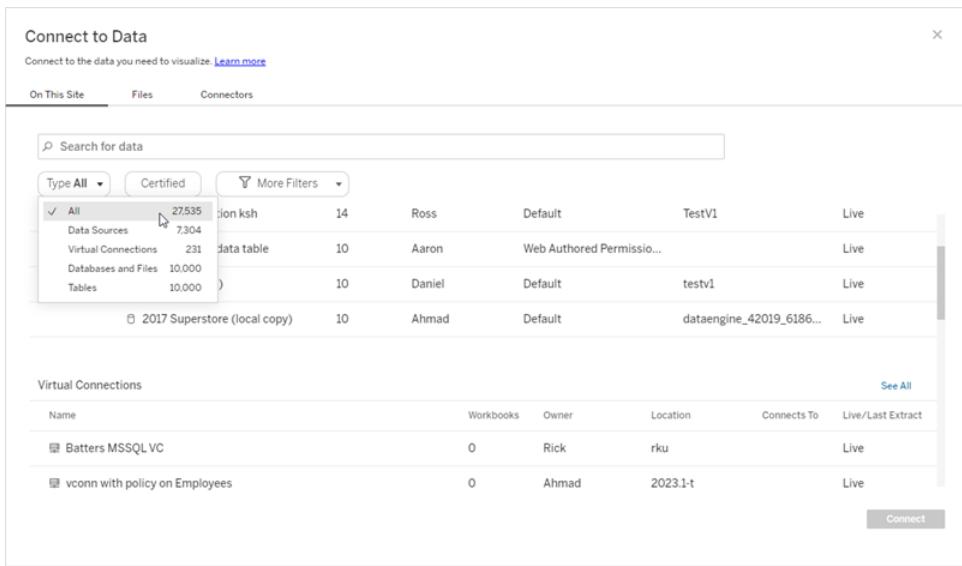

データに接続でき、これによりワークブックが次のいくつかの方法で強化されます。

<sup>l</sup> **[**このサイト上**]** タブを使用してパブリッシュされたデータソースに接続します。

データ管理 ライセンスを持っている場合は、仮想接続を使用してデータに接続することができ ます。また、データ管理 を持っていてTableau Catalog を有効にしている場合は、データベー ス、ファイル、テーブルなどの外部アセットに接続することができます。

- <sup>l</sup> **[**ファイル**]** タブからExcel やテキストベースのデータソースをアップロードします。
- <sup>l</sup> **[**コネクタ**]** タブからサーバーまたはクラウドデータソースに接続します。
- <sup>l</sup> Tableau Cloud で、**[**ダッシュボードスターター**]** タブよりLinkedIn Sales Navigator、Oracle Eloqua、Salesforce、ServiceNow ITSM、Marketo のデータを素早く作成および分析しま す。

Web [上のデータへの接続](https://help.tableau.com/current/pro/desktop/ja-jp/creator_connect.htm)の詳細については、「Creators: Web 上のデータへの接続」を参照してくだ さい。

Tableau Catalog のユーザーが外部資産からワークブックを作成する

データ管理 でTableau Catalog が有効になっている場合、[外部資産] ページからCatalog サポート 接続を行うときに新しいワークブックを作成できます。

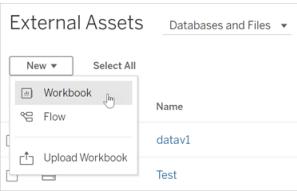

データベースページとテーブルページから:

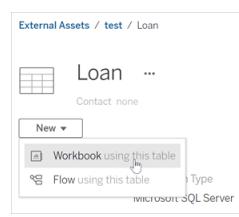

<span id="page-3412-0"></span>Catalog が接続をサポートしていない場合は、[新しいワークブック]は表示されません。

## ステップ3: データの準備

データに接続した後、[データソース] ページを使用して分析用データの準備を行います。

### データソースページの各部分

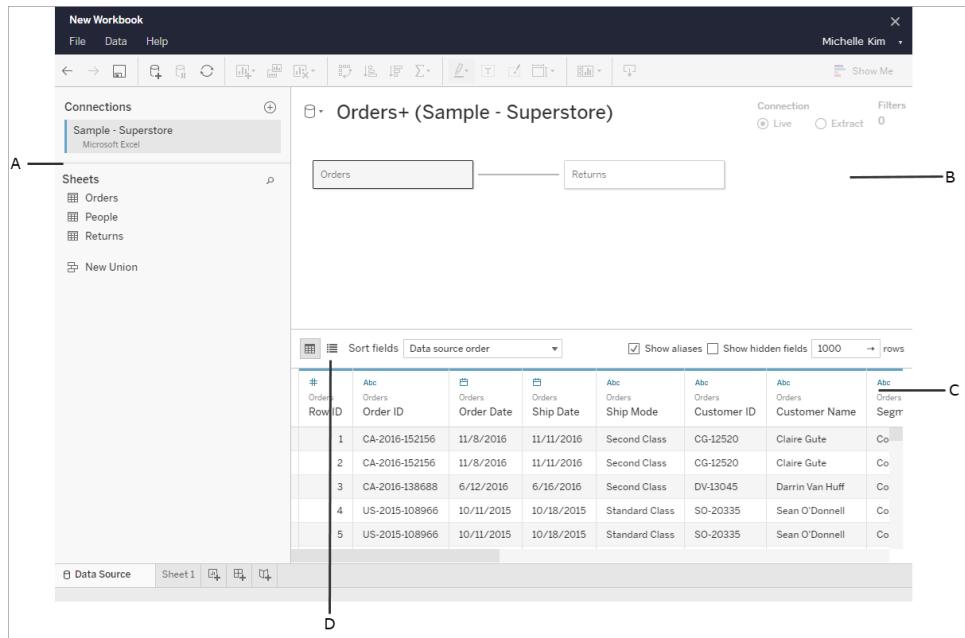

[データソース] ページには以下の4 つのエリアがあります。

- A. 左側のペイン**:** データの詳細を表示します。ファイルベースのデータの場合は、左側のペイン に、ファイル名とファイル内のワークシートが表示されることがあります。リレーショナルベースの データの場合は、左側のペインに、サーバー、データベースまたはスキーマ、およびデータベース 内のテーブルが表示されることがあります。
- B. キャンバス: 接続先がリレーショナルデータやファイルベースデータの場合は、通常、1 つまたは 複数のテーブルをキャンバスにドラッグして、分析用にTableau データソースを設定できます。
- C. データグリッド: Tableau データソースに含まれているフィールド、およびデータの最初の1,000 行を確認するには、グリッドを使用できます。
- D. メタデータグリッド: ボタンを使用するとメタデータグリッドに移動しますが、ここではデータソース 内のフィールドが行として表示されるため、データソースの構造を簡単に確認できます。

[データソース] ページでは分析用データを次の方法で準備できます。

- データソース名の変更
- Data Interpreter を使用したデータのクリーンアップ
- テキストファイルのオプション設定

- データの関連付け
- データ列の編集

Web 上での分析用データの準備の詳細については、「Creators: Web [上のデータの準備](https://help.tableau.com/current/pro/desktop/ja-jp/creator_data_prep.htm)」を参照し てください。

<span id="page-3414-0"></span>データの分析準備が整い、画面下部にある**[**シート**1]** をクリックすると、ビューを構築するための Tableau ワークスペースに移動します。

### ステップ4: ビューの作成

データに接続し、それを分析用に設定すると、データのビジュアル分析を作成する準備が整います。 Tableau ではこれをビューと呼びます。Tableau Desktop を使用したことがあれば、ワークスペース領 域はとても似ています。

ワークスペース領域

Tableau ワークスペースのレイアウトは以下のとおりです。

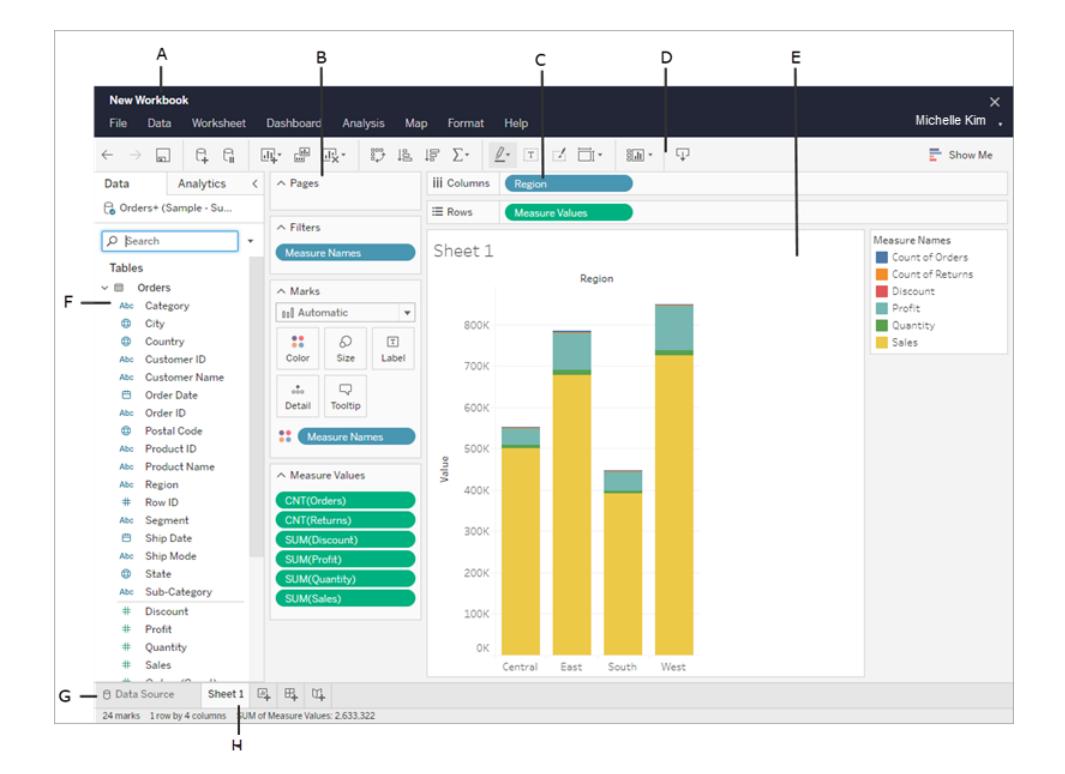

- A. ワークブック名。ワークブックにはシートが含まれています。シートは、ワークシート、ダッシュボー ド、ストーリーのいずれかです。詳細については、「[ワークブックとシート](https://help.tableau.com/current/pro/desktop/ja-jp/environ_workbooksandsheets.htm)」を参照してください。
- B. ページシェルフ、フィルターシェルフ、マークカード-ビューにデータを追加するには、フィールド をワークスペース内のカードおよびシェルフにドラッグします。詳細については、「[シェルフとカード](https://help.tableau.com/current/pro/desktop/ja-jp/buildmanual_shelves.htm) [の参照](https://help.tableau.com/current/pro/desktop/ja-jp/buildmanual_shelves.htm)」を参照してください。
- C. 列と行シェルフ: ビューにデータを追加するには、フィールドをワークスペース内のカードおよび シェルフにドラッグします。詳細については、「[シェルフとカードの参照](https://help.tableau.com/current/pro/desktop/ja-jp/buildmanual_shelves.htm)」を参照してください。
- D. ツールバー: コマンドや分析 およびナビゲーション ツールにアクセスするには、ツールバーを使用 します。「Tableau [ツールバーボタンリファレンス](https://help.tableau.com/current/pro/desktop/ja-jp/environment_workspace.htm#ToolbarButtons)」を参照してください。
- E. ビュー: データの視覚化を作成するためのワークスペースです。
- F. サイドバー: ワークシートのサイドバー領域には、[データ] ペインと[アナリティクス] ペインが含ま れています。
- G. **[**データソース**]** ページに移動します。詳細については、「Creators: Web [上のデータの準備](#page-3432-0)」を 参照してください。
- H. シートタブ: タブは、ワークブック内の各シートを表します。これには、ワークシート、ダッシュボー ド、およびストーリーが含まれます。

**Tableau 2020.2** 以降: [データ] ペインのテーブルやフォルダーごとに、灰色の線でディメンション (線の上) とメジャー(線の下) が区切られています。**[**ディメンション**]** ラベルと**[**メジャー**]** ラベル は、[データ] ペインで使用されなくなりました。

ビューの作成を開始するための異なる方法

フィールドをビューまたはシェルフにドラッグするときは常に、そのデータに関して質問します。質問は、さ まざまなフィールドをドラッグする場所、フィールドのタイプ、フィールドをビューにドラッグした順序によっ て異なります。

質問を尋ねるごとに、回答を視覚的に表示するためにマークが付けられビューが変更されます(形 状、テキスト、階層、表構造、軸、色)。

ワークシートで、データソースの列は**[**データ**]** ペインの左側にフィールドとして表示されます。**[**データ**]** ペインでは、さまざまな種類のフィールドがテーブル別に整理されています。

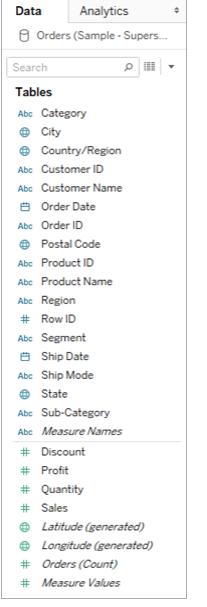

ビューを構成する際、**[**データ**]** ペインのフィールドを追加します。これはさまざまな方法で行うことができ ます。例:

<sup>l</sup> **[**データ**]** ペインからフィールドをドラッグし、各 Tableau ワークシートの一部であるカードとシェルフ にドロップすることができます。

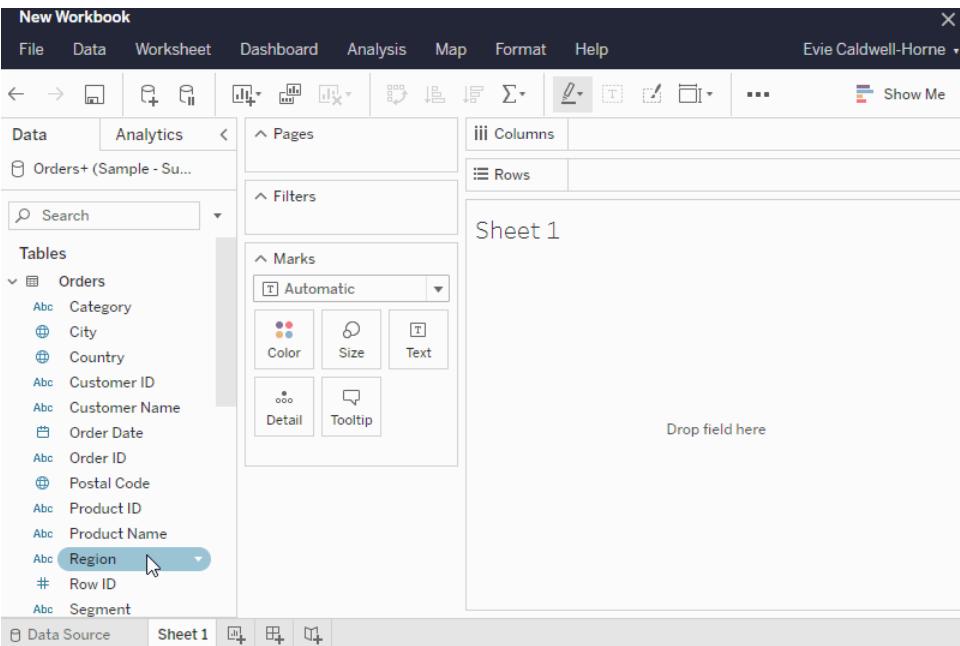

<sup>l</sup> **[**データ**]** ペインで1 つ以上のフィールドをダブルクリックできます。

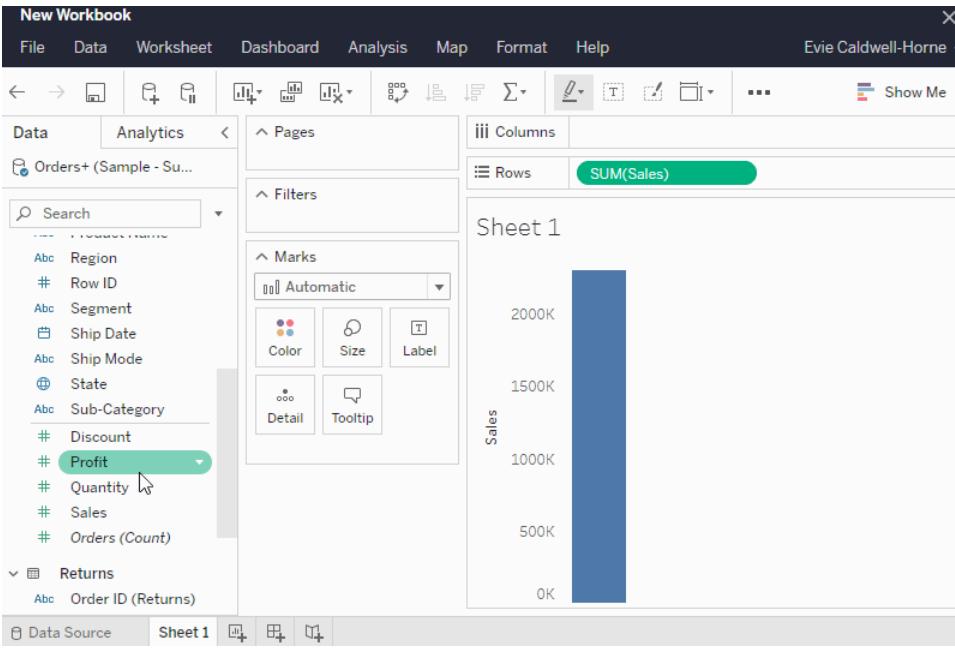

<sup>l</sup> **[**データ**]** ペインで1 つ以上のフィールドを選択し、その後、選択したフィールドに適したグラフタ イプを特定する**[**表示形式**]** からグラフタイプを選択することができます。詳細については、「[表](https://help.tableau.com/current/pro/desktop/ja-jp/buildauto_showme.htm) [示形式を使用したビューの開始](https://help.tableau.com/current/pro/desktop/ja-jp/buildauto_showme.htm)」を参照してください。

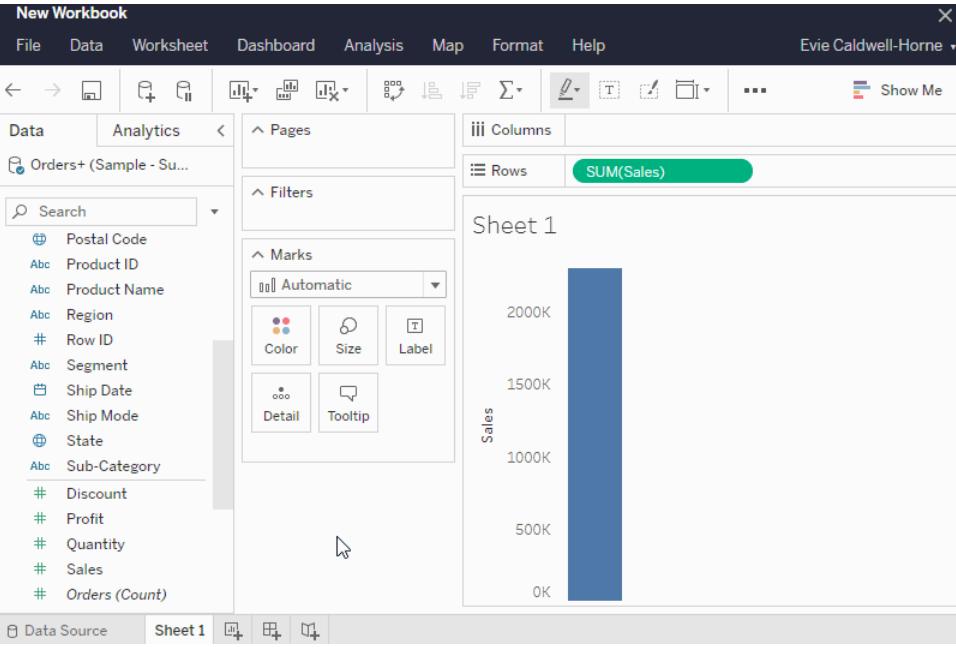

データのフィルターリング

ビューで特定のデータを表示する場合にのみ、フィルターが必要になるかもしれません。以下を含む、 多くの方法でデータをフィルターできます。

フィールドを[フィルター] シェルフに追加すると、ビュー内にインタラクティブ フィルターが表示されます。そ の後、ビューに含めるまたは除外するアイテムを選択できます。

<sup>l</sup> Web でのTableau でフィルターを作成するには、ディメンション、メジャー、または日付フィールド をフィルターシェルフにドラッグします。

フィールドを[フィルター] シェルフに追加すると、ビュー内にインタラクティブフィルターが表示され ます。含めるまたは除外するアイテムをビューで選択したり、値の範囲を選択したりできます。

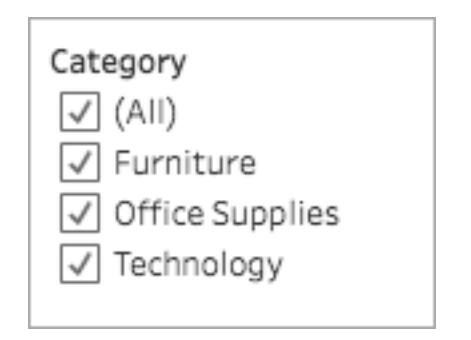

● 1 つのマーク(データポイント) を選択してパブリッシュされたビューを操作したり、ビューをクリック アンドドラッグして複数のマークを選択することもできます。表示されるツールヒントで、[保持] を 選択してビュー内で選択したマークのみを保持するか、[除外] を選択して選択したマークを ビューから削除することができます。

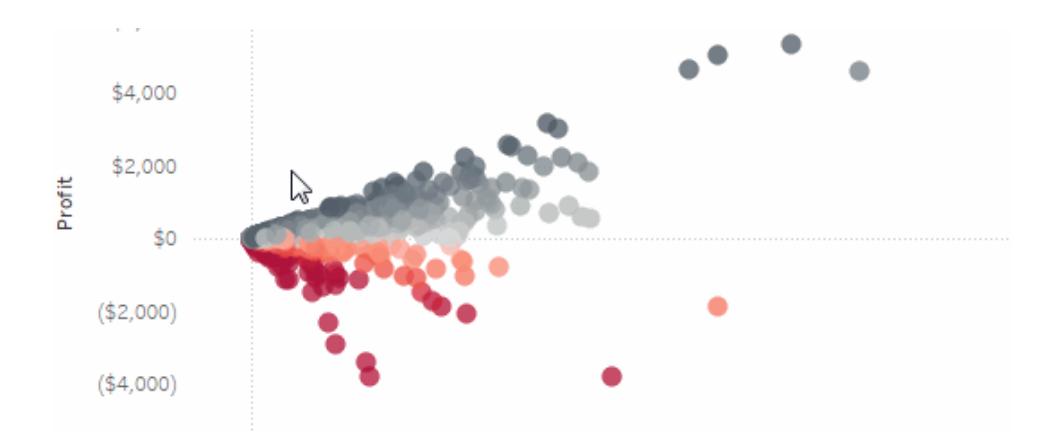

Tableau の操作順序など、Tableau でのフィルターリングの詳細については、「[ビューからのデータのフィ](https://help.tableau.com/current/pro/desktop/ja-jp/filtering.htm) [ルター](https://help.tableau.com/current/pro/desktop/ja-jp/filtering.htm)」を参照してください。

マークカードを使用する

[マーク] カードを使用して、コンテキストや詳細をビューのマークに追加できます。[マーク] カードを使 用してマークタイプを設定し、データを色、サイズ、形状、詳細、テキストでエンコードします。

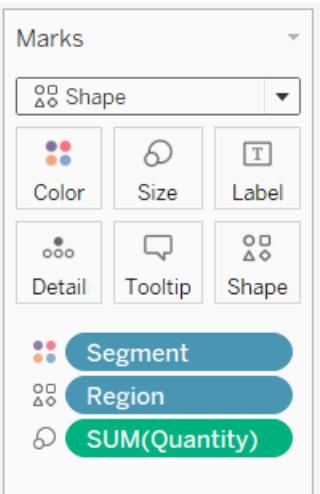

フィールドを[マーク] カードに追加した後は、フィールドの隣にあるアイコンをクリックして、使用している プロパティを変更できます。また、[マーク] カードのプロパティボタンをクリックしてこれらの設定を変更す ることもできます。
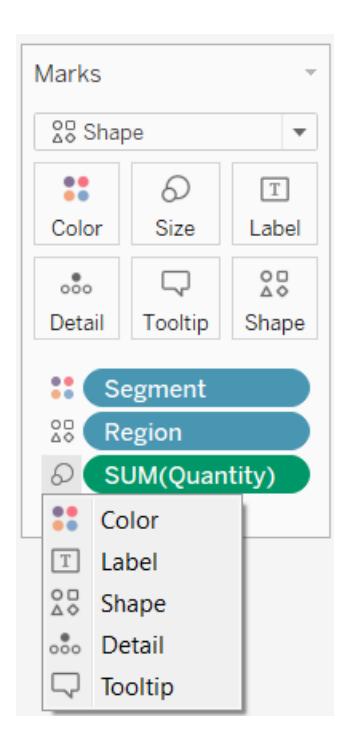

多くのプロパティは、複数のフィールドを持つことができます。たとえば、[ラベル]、[詳細]、[ツールヒント]、 および[色] には複数のフィールドを追加できます。[サイズ] および[形状] は、一度に1 つのフィールド のみを持つことができます。詳細については、「[ビュー内のマークの表示を制限する](https://help.tableau.com/current/pro/desktop/ja-jp/viewparts_marks_markproperties.htm)」を参照してくださ い。

作業内容を元に戻す

Tableau は極めて柔軟で、非常に寛容でもあります。ビューを作成する際に、質問に回答していない パスを通ると、常に、探索の直前のポイントに戻すことができます。

• 元に戻すまたはやり直すには、ツールバーで[元に戻す] ← または [やり直す] → をクリックしま す。

ワークブックを開いた最終時点まで遡って元に戻すことができます。何度でも元に戻す、またはやり直 すことができます。

## Web 上のビューを構築および編集する

Tableau ではさまざまな方法でデータを探索できます。Web での特定のチャートタイプの構築に関す る指示については、**Web** での **Tableau** [ビューの編集](#page-3442-0) ページ3245を参照してください。または、 Tableau でビジュアライゼーションを構築するのに役立つ多くの機能については、「[ゼロからのデータ](https://help.tableau.com/current/pro/desktop/ja-jp/building_overview.htm) [ビューの作成](https://help.tableau.com/current/pro/desktop/ja-jp/building_overview.htm)」を参照してください。

## ステップ5: 作業内容の提示

ストーリーを伝え、ビューで見つけたデータのインサイトについて他のユーザーを納得させる多くの方法 があります。

### 作業の書式設定

ビューの部分、ワークブックのフォント、グラフの線を含め、ワークブックで表示されるものはほとんどすべ て書式設定できます。

- [視覚的なベストプラクティスの詳細](https://help.tableau.com/current/pro/desktop/ja-jp/visual_best_practices.htm)
- [ビューの部分の書式設定](https://help.tableau.com/current/pro/desktop/ja-jp/formatting_specific.htm)
- カスタム カラー パレットの作成
- [テキストと数値の書式設定](https://help.tableau.com/current/pro/desktop/ja-jp/formatting_specific.htm)
- [ワークブックレベルで書式設定](https://help.tableau.com/current/pro/desktop/ja-jp/formatting_workbook.htm)

ダッシュボード

ダッシュボードは、さまざまなデータを同時に比較して監視できるように1つのスペースに表示された 複数のワークシートとサポート情報の集合です。

新しいダッシュボードシートを開いてダッシュボードの作成を開始するには、ワークブックの一番下にあ る[新しいワークシート] アイコンをクリックします。

### Table  $Map \nightharpoonup \nightharpoonup \nighth$

[ダッシュボード] エリアが左に表示され、ワークブックのシートをリストします。シート上のさまざまな ビューを関連付けるために、ダッシュボードに1 つ以上のビューを追加したり、Web ページ、空白ス ペース、およびレイアウトコンテナー、または双方向性を追加することができます。

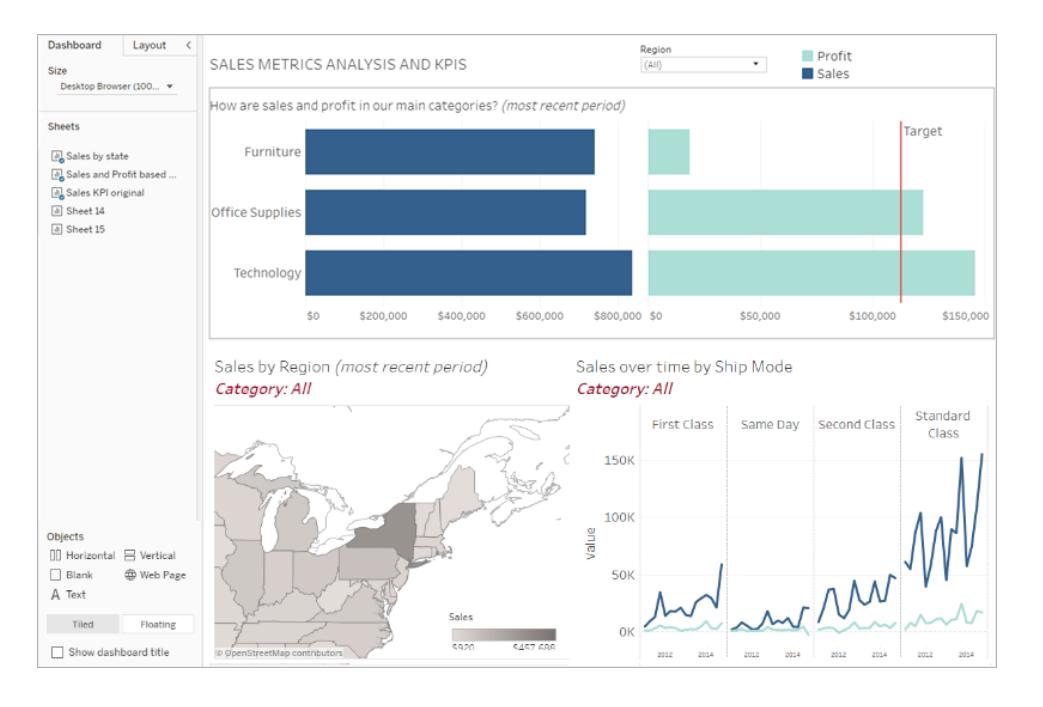

- [ダッシュボードの詳細](#page-2914-0)
- [ダッシュボードエキスパートからヒントとテクニックを学習する](https://www.tableau.com/ja-jp/about/blog/2017/10/7-tips-and-tricks-dashboard-experts-76821)

ストーリー

ストーリーとは、情報を伝達するために組み合わせて使用することができる連続したワークシートとダッ シュボードです。ストーリーを使用すると、どのように事実が結びついているか、決断によりデータを物 語風に伝えるためのストーリーをどのように作成するかを見せることができるため、強力な説明を行った り、背景を提供したり、決定と結果の関連を示したり、データでより強力な説明を加えることができま す。

[ストーリーを作成し](https://help.tableau.com/current/pro/desktop/ja-jp/story_create.htm)たり[、ストーリーについて学習しましょう。](https://help.tableau.com/current/pro/desktop/ja-jp/stories.htm)

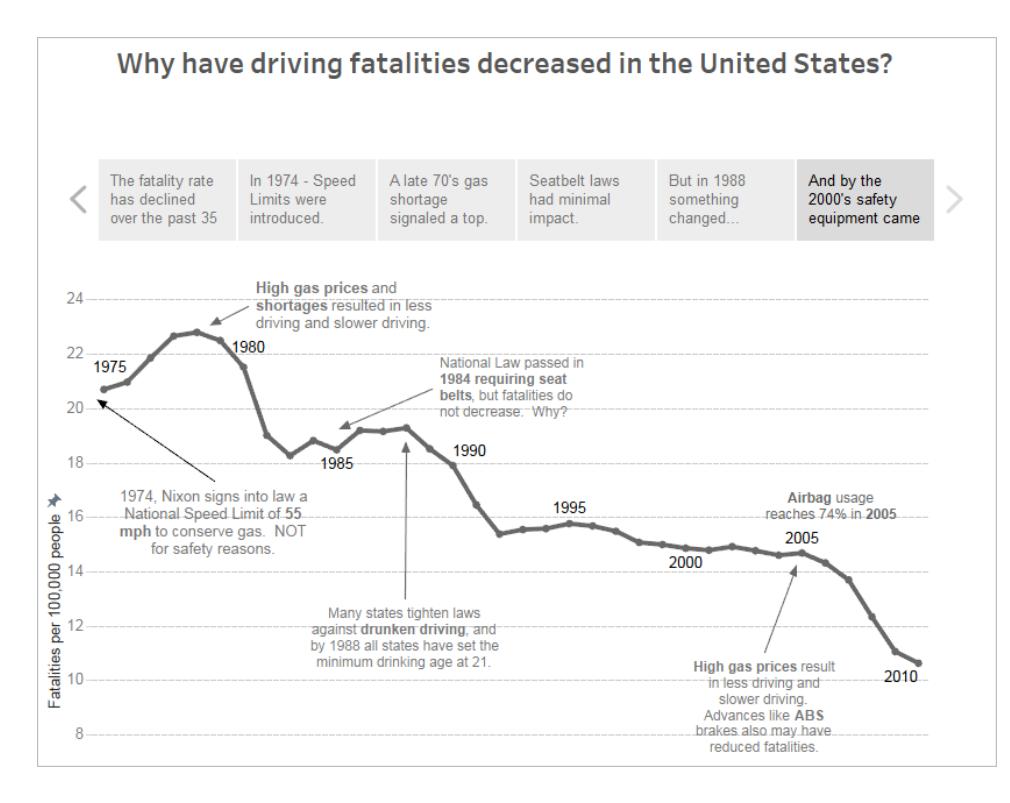

# ステップ6: 作業内容の保存

**[**ファイル**] > [**名前を付けて保存**]** を選択して、いつでもワークブックを保存できます。ワークブックは、 ワークブックが作成されたフォルダーに保存されます。

後で別のワークブックを作成するためにデータソースを保存したり、チームのメンバーを有効にして各 自が分析用にそのデータを使用することもできます。

データソースを保存するには、ワークスペースの[データ] タブで矢印が表示されるまでデータソース名 にカーソルを合わせます。矢印を選択し、**[**保存**]** を選択します。

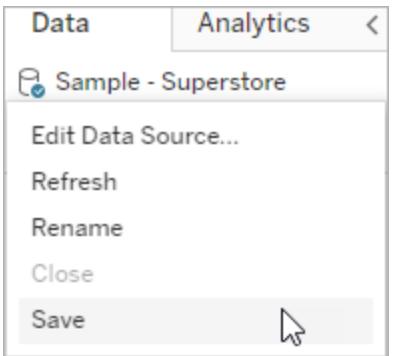

注: Web 上にデータソースを保存する場合、データソースは、**[**データに接続**]** ウィンドウのパリッ シュされたデータソースおよび**[**データソース**]** セクションに表示されます。

完了したら、**[**ファイル**] > [**閉じる**]** を選択してワークスペースを終了します。

## ステップ7: 共同作業と結果の共有

作業内容を共有し、最新の状態を保つ多くの方法があります。

共同作業

組織の他のCreator やExplorer は、ワークブックがあるプロジェクトへのアクセス権が付与されている 場合、ワークブックやビューを編集または更新できます。アクセス権はサイト管理者により制御され、サ イト管理者はプロジェクトパーミッションの設定、プロジェクト間でのコンテンツの移動、ユーザーのロー ルの変更を行うことができます。データソースを保存する場合、それらのユーザーはデータに接続し、そ のデータを使用して新しいワークブックを作成できます。

#### ビューの共有とインサイト

サイトに保存されたすべてのビューおよびワークブックは、メールのリンクや他のアプリケーションで共有し たり、Web ページ、ウィキ、Web アプリケーションに直接埋め込むことができます。

ユーザーがビューを見るには、Tableau Server またはTableau Cloud でそのビューにアクセスするパー ミッションが必要です。

詳細:

- Web [ビューを共有します](https://help.tableau.com/current/pro/desktop/ja-jp/shareworkbooks.htm) (ビューのリンクまたはビューの埋め込み)。
- [ビューをサブスクライブ](https://help.tableau.com/current/pro/desktop/ja-jp/subscribe_user.htm)し、定期的にメールでそのスナップショットを受信します。
- <sup>l</sup> [データドリブンアラート](#page-3567-0)を作成し、データが重要なしきい値に達した場合にメール通知を受信 します。
- <sup>l</sup> [ビューにコメント](#page-3570-0)し、他のユーザーと会話を共有する。
- Web ページに[ビューおよびダッシュボードを埋め込みます](https://help.tableau.com/current/pro/desktop/ja-jp/embed_landing.htm)。
- <sup>l</sup> [ビューまたはワークブックをダウンロードします。](https://help.tableau.com/current/pro/desktop/ja-jp/export.htm)

# Creators: Web 上のデータへの接続

ワークブックを作成し、Web 上でビューを構築してデータを分析する前に、データに接続する必要が あります。Tableau では、Tableau Desktop からパブリッシュされたWeb 上のデータソースへの接続 や、Tableau Cloud、Tableau Server、Tableau Public を介したデータへの直接接続がサポートされ ています。

2019.3 以降、Tableau Catalog はTableau Server とTableau Cloud のデータ管理 の一部として 使用できます。Tableau Catalog がお使いの環境で有効な場合は、[探索] からデータに移動して接 続するだけでなく、Tableau Catalog から、データベースやテーブルなどのさまざまなタイプのデータに 移動して接続することもできます。[Tableau](https://help.tableau.com/current/server/ja-jp/dm_catalog_overview.htm) Catalog の詳細については、Tableau Server または [Tableau](https://help.tableau.com/current/online/ja-jp/dm_catalog_overview.htm) Cloud のヘルプの「Tableau Catalog について」を参照してください。2021.4 以降、データ管 理 には、データへの中心的なアクセスポイントである仮想接続が含まれています。詳細については、 [Tableau](https://help.tableau.com/current/online/ja-jp/dm_vconn_overview.htm) Server または Tableau Cloud ヘルプの「仮想接続 とデータポリシーについて」を参照してく ださい。

# [データに接続] ページを開く

Web では接続するデータにアクセスするのに[データに接続] ページを使用します。Tableau Server ま たはTableau Cloud にサインインした後、次の2 つの方法でこのページを開くことができます。

- <sup>l</sup> **[**ホーム**]** > **[**新規作成**]** > **[**ワークブック**]**
- <sup>l</sup> **[**探索**]** > **[**新規作成**]** > **[**ワークブック**]**

Tableau Public を使用している場合は、作成者プロフィールからこのページを開くことができます。

#### <sup>l</sup> **[**マイプロフィール**]** > **[Viz** の作成**]**

**[**データに接続**]** ダイアログには、人気のある混合コンテンツのスクロール可能なリストが表示されま す。データ管理 ライセンスを持っている場合は、仮想接続を使用してデータに接続することができま す。また、データ管理 を持っていてTableau Catalog を有効にしている場合は、データベース、ファイ ル、テーブルなどの外部アセットに接続することができます。

レスポンシブ検索フィールドには、テキストを入力すると更新される候補のリストが表示されます。 データのタイプ、認証状況、または選択したデータのタイプに依存するその他のフィルターを使用して 結果を絞り込むことができます。たとえば、データのタイプによっては、タグ、接続タイプ、データ品質に 関する警告、またはその他の基準に基づいてフィルターできる場合があります。旧バージョンのダイア ログの外観と機能は若干異なりますが、全体的な機能はほぼ同じです。

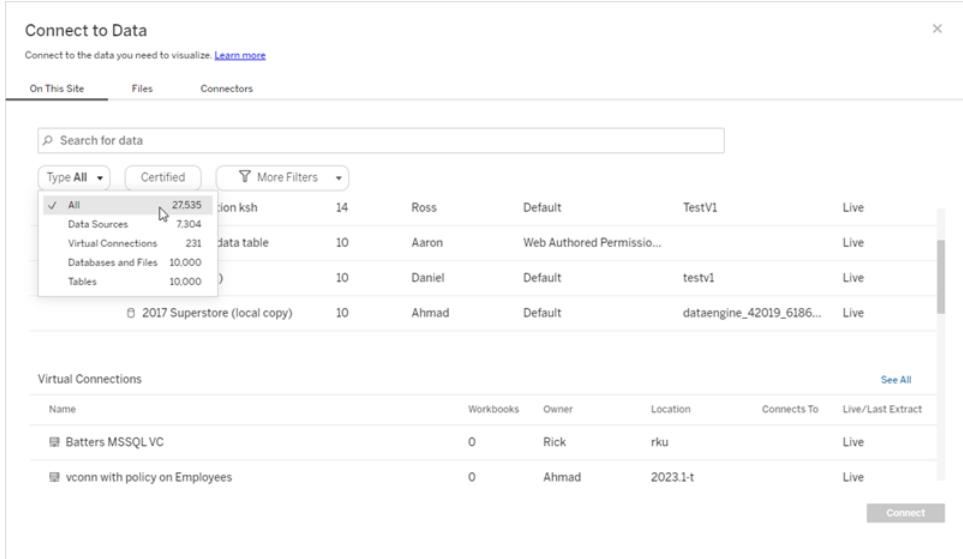

[データに接続] ページに表示されるタブは、使用している製品によって異なります。

## Tableau Server

Tableau Server では、[このサイト上]、[ファイル]、[コネクタ] のタブから選択してデータへの接続を行い ます。

[このサイト上] のデータへの接続

- 1. **[**このサイト上**]** は、パブリッシュされたデータソースの参照や検索を行う場合に選択します。
- 2. **[**名前**]** よりデータソースを選択し、**[**接続**]** ボタンをクリックします。

注**:** データソースへの接続に加えてデータ管理 がある場合は、**[**このサイト上**]** を選択すると仮 想接続を使用してデータに接続できます。Tableau Catalog を有効にすると、データベース、 ファイル、およびテーブルにも接続できます。

#### ファイルへの接続

Tableau は、Excel、テキストベースのデータソース(.xlsx、.csv、.tsv)、およびブラウザーで直接 1 つの ファイル (.kml、.geojson、.topojson、.json、.zip にパッケージ化されたEsri シェープファイルおよび Esri File Geodatabases) のみを必要とする空間ファイル形式のアップロードをサポートしています。**[**データ に接続**]** ペインの**[**ファイル**]** タブで、ファイルをフィールドにドラッグアンドドロップするか、**[**コンピューター からアップロード**]** をクリックして、ファイルに接続します。アップロードできるファイルの最大サイズは1 GB です。

コネクタの使用

**[**コネクタ**]** タブより、クラウドデータベースやエンタープライズのサーバーに格納されているデータに接続 できます。作成する各データ接続に接続情報を入力する必要があります。たとえば、ほとんどのデー タ接続では、サーバー名とサインイン情報を提供する必要があります。

「[サポートされるコネクタ](https://help.tableau.com/current/pro/desktop/ja-jp/exampleconnections_overview.htm)」には、Tableau をこれらの各コネクタタイプに接続してデータソースを設定す る方法についての情報が記載されています。[コネクタ] タブに必要なコネクタが表示されない場合、 Tableau Desktop からデータに接続し、Web 作成用にTableau Cloud やTableau Server にデータ ソースをパブリッシュできます。Tableau Desktop で「[データソースをパブリッシュする](https://help.tableau.com/current/pro/desktop/ja-jp/publish_datasources.htm)」方法の詳細をご 覧ください。

Tableau でデータへの接続に成功すると[データソース] ページが開かれ、分析用データの準備を 行ったり、ビューの構築を開始できます。詳細については、「Creators: Web [上のデータの準備](https://help.tableau.com/current/pro/desktop/ja-jp/creator_data_prep.htm)」を参 照してください。

Tableau Server コネクタ

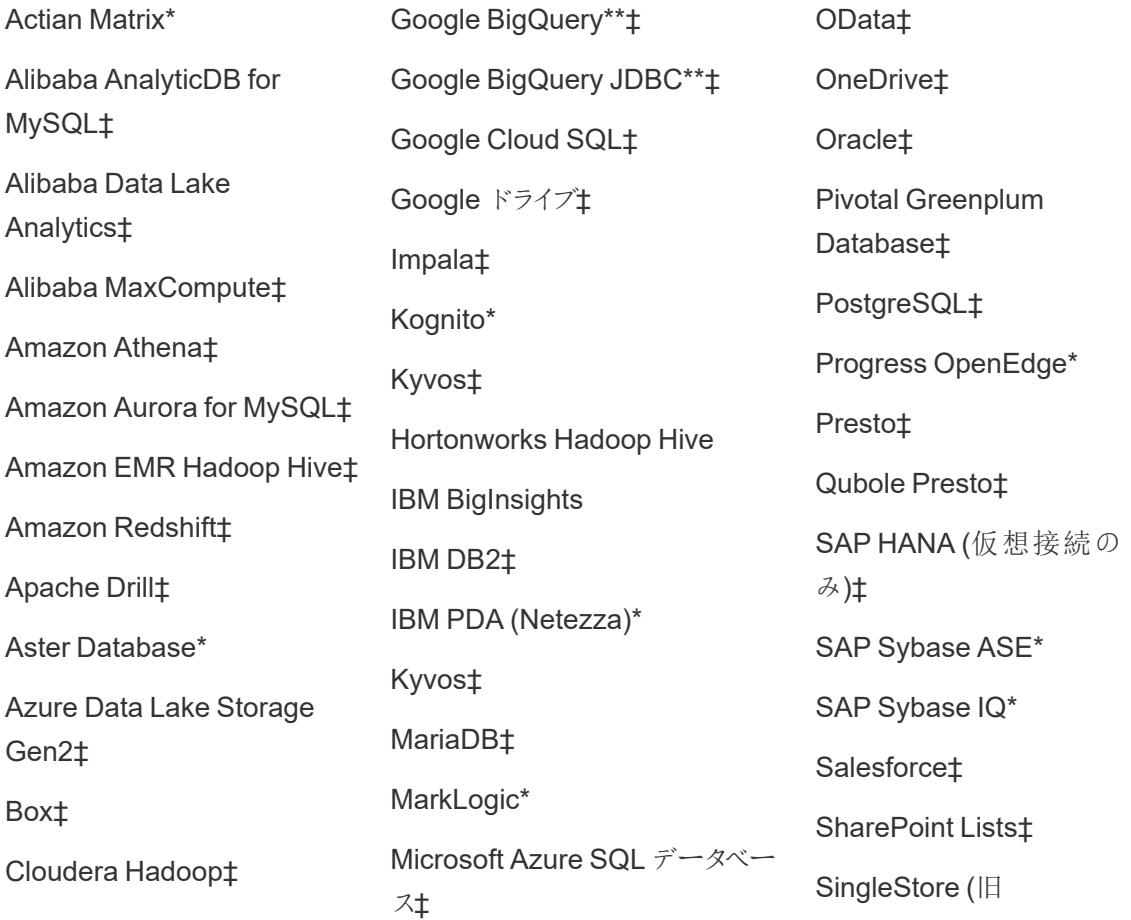

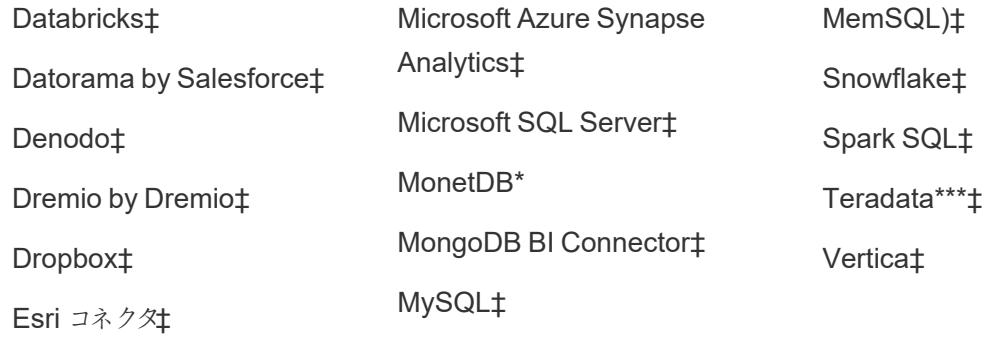

Exasol‡

\* Linux サーバーでは利用できません。

\*\* Google BigQuery では、Web からデータソースを作成するときにOAuth が必要です。サーバー管 理者がGoogle 用にOAuth [を設定する方](https://help.tableau.com/current/server/ja-jp/config_oauth_google.htm)法の詳細をご覧ください。

\*\*\* Teradata Web 作成では、現在クエリバンディング機能はサポートされていません。詳細について は、「[Teradata](https://help.tableau.com/current/pro/desktop/ja-jp/examples_teradata.htm)」を参照してください。

‡データ管理 をお持ちの場合は仮想接続をサポートします。詳細については、Tableau Server ヘルプ の「[仮想接続とデータポリシーについて](https://help.tableau.com/current/server/ja-jp/dm_vconn_overview.htm)」を参照してください。

Tableau Catalog サポートされるコネクタ

Tableau Catalog は、Tableau Server がサポートする一部のデータコネクタとの接続をサポートしてい ます。データソース、データベース、ファイル、または表がグレー表示されている場合は、Tableau Server から接続することができません。ただし、適切なパーミッションがある場合は、Tableau Desktop の**[**接続**]** ペインから接続することができます。

## Tableau Cloud

Tableau Cloud では、[このサイト上]、[ファイル]、[コネクタ]、[ダッシュボードスターター] のタブから選択 してデータへの接続を行います。

[このサイト上] のデータへの接続

- 1. **[**このサイト上**]** は、パブリッシュされたデータソースの参照や検索を行う場合に選択します。
- 2. **[**名前**]** よりデータソースを選択し、**[**接続**]** ボタンをクリックします。

注**:** データソースへの接続に加えてデータ管理 がある場合は、**[**このサイト上**]** を選択すると 仮想接続を使用してデータに接続できます。Tableau Catalog を有効にすると、データベー ス、ファイル、およびテーブルにも接続できます。

#### ファイルへの接続

Tableau はブラウザーからのExcel またはテキストベースのデータソース(.xlsx、.csv、.tsv) の直接アッ プロードをサポートしています。[データに接続] ペインの**[**ファイル**]** タブで、ファイルをフィールドにドラッグ アンドドロップするか、**[**コンピューターからアップロード**]** をクリックして、Excel ファイルまたはテキストファ イルに接続します。アップロードできるファイルの最大サイズは1 GB です。

#### コネクタの使用

**[**コネクタ**]** タブより、クラウドデータベースやエンタープライズのサーバーに格納されているデータに接続 できます。作成する各データ接続に接続情報を入力する必要があります。たとえば、ほとんどのデー タ接続では、サーバー名とサインイン情報を提供する必要があります。

「[サポートされるコネクタ](https://help.tableau.com/current/pro/desktop/ja-jp/exampleconnections_overview.htm)」には、コネクタを使用してデータをTableau に接続する方法についての情報 が記載されています。[コネクタ] タブに必要なコネクタが表示されない場合、Tableau Desktop から データに接続し、Web 作成用にTableau Cloud やTableau Server にデータソースをパブリッシュで きます。Tableau Desktop で「[データソースをパブリッシュする](https://help.tableau.com/current/pro/desktop/ja-jp/publish_datasources.htm)」方法の詳細をご覧ください。

注: Tableau Cloud のデータに接続できない場合は、データベースが公にアクセス可能かどう かを確認してください。Tableau Cloud は、パブリックインターネットからアクセス可能なデータに のみ接続できます。データがプライベートネットワークの背後にある場合、Tableau Bridge を 使用して接続可能です。詳細については、「[パブリッシャー](https://help.tableau.com/current/online/ja-jp/qs_refresh_local_data.htm): Tableau Bridge を使用して Tableau Cloud [のデータを最新の状態に維持する](https://help.tableau.com/current/online/ja-jp/qs_refresh_local_data.htm)」を参照してください。

Tableau Cloud コネクタ

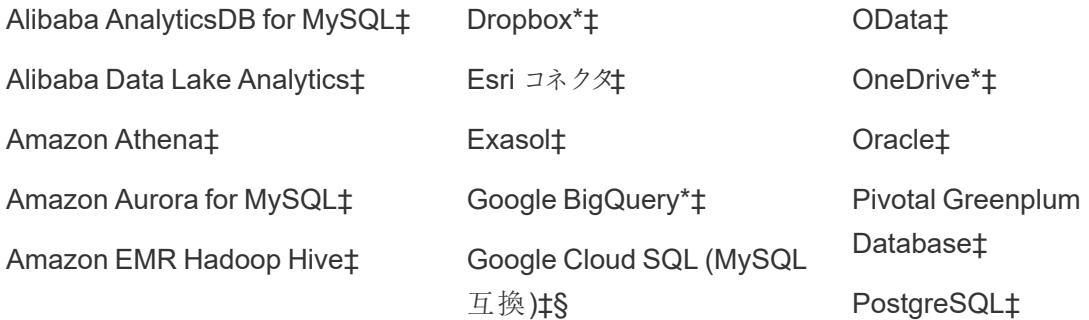

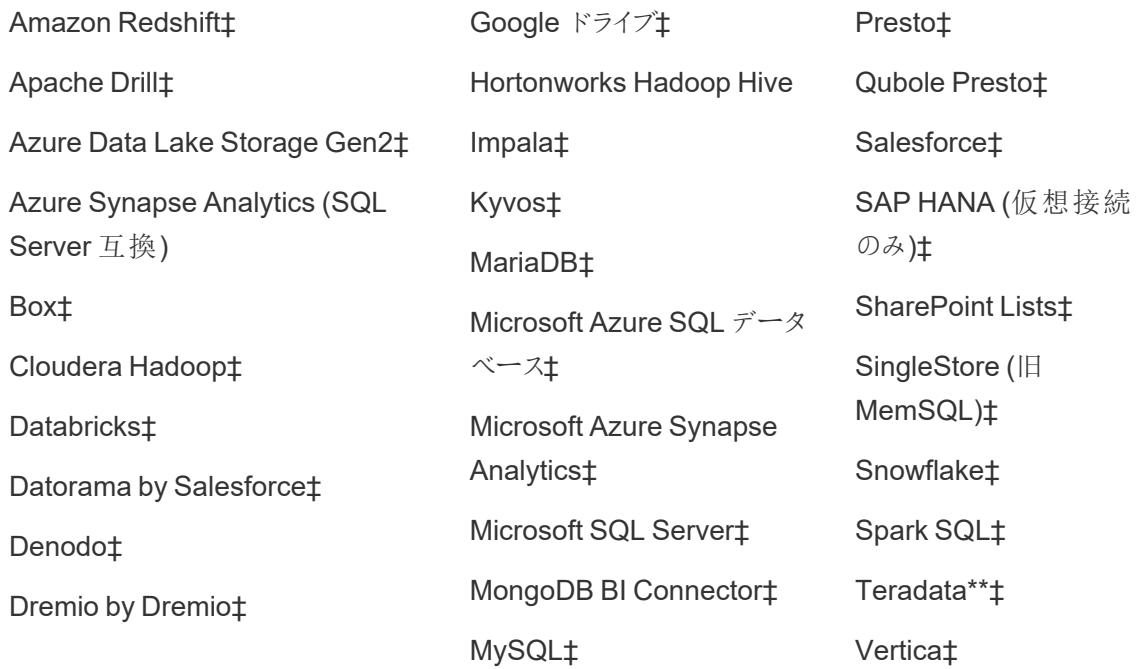

\*Tableau Cloud でGoogle BigQuery、OneDrive、Dropbox 接続にOAuth 2.0 標準を使用する方 法の詳細については、「[OAuth](https://help.tableau.com/current/online/ja-jp/protected_auth.htm) 接続」を参照してください。

\*\* Teradata Web 作成では、現在クエリバンディング機能はサポートされていません。詳細について は、「[Teradata](https://help.tableau.com/current/pro/desktop/ja-jp/examples_teradata.htm)」を参照してください。

‡データ管理 をお持ちの場合は仮想接続をサポートします。詳細については、Tableau Cloud ヘルプ の「[仮想接続とデータポリシーについて](https://help.tableau.com/current/online/ja-jp/dm_vconn_overview.htm)」を参照してください。

§Tableau Cloud は、Google Cloud SQL を使用したSSL をサポートしていません。

Tableau Catalog サポートされるコネクタ

Tableau Catalog は、Tableau Cloud がサポートする一部のデータコネクタとの接続をサポートしてい ます。データソース、データベース、ファイル、または表がグレー表示されている場合は、Tableau Cloud から接続することができません。ただし、適切なパーミッションがある場合は、Tableau Desktop の**[**接続**]** ペインから接続することができます。

ダッシュボードスターターを使用する

Tableau Cloud でダッシュボードスターターを使用してLinkedIn Sales Navigator、Oracle Eloqua、 Salesforce、ServiceNow ITSM、QuickBooks Online のデータを作成および分析することができま す。**[**ダッシュボードスターター**]** タブの事前作成されたデザインのリストよりオプションを選択し、**[**ダッシュ ボードを使用**]** をクリックします。詳細については、「[クラウドベースのデータソースのダッシュボードス](https://help.tableau.com/current/pro/desktop/ja-jp/starters.htm) [ターター](https://help.tableau.com/current/pro/desktop/ja-jp/starters.htm)」を参照してください。

# Tableau Public

Tableau Public では、サポートされているファイルをアップロードしてデータに接続できます。

ファイルへの接続

Tableau はブラウザーからのExcel またはテキストベースのデータソース(.xlsx、.csv、.tsv) の直接アッ プロードをサポートしています。[データに接続] ペインの**[**ファイル**]** タブで、ファイルをフィールドにドラッグ アンドドロップするか、**[**コンピューターからアップロード**]** をクリックして、Excel ファイルまたはテキストファ イルに接続します。アップロードできるファイルの最大サイズは1 GB です。

データセットがない場合は、Tableau Public Web サイトで、無料[のサンプルデータセットを](https://public.tableau.com/ja-jp/s/resources?qt-overview_resources=1#qt-overview_resources)確認してく ださい。

コネクタの使用

**[**コネクタ**]** タブから、クラウドデータベースに格納されているデータに接続できます。作成する各データ 接続に接続情報を入力する必要があります。たとえば、ほとんどのデータ接続では、サインイン情報 を入力する必要があります。

「[サポートされるコネクタ](https://help.tableau.com/current/pro/desktop/ja-jp/exampleconnections_overview.htm)」には、コネクタを使用してデータをTableau に接続する方法についての情報 が記載されています。[コネクタ] タブに必要なコネクタが表示されない場合は、Tableau Desktop から データに接続し、データ抽出を作成できます。

注: Tableau Public のデータに接続できない場合は、データベースが公にアクセス可能かどう かを確認してください。Tableau Public は、パブリックインターネットからアクセス可能なデータに のみ接続できます。

Tableau Public コネクタ

Google ドライブ **OData** 

接続後

Tableau でデータへの接続を行うと[データソース] ページが開かれ、分析用データの準備を行ったり、 ビューの構築を開始できます。詳細については、「Creators: Web[上のデータの準備](https://help.tableau.com/current/pro/desktop/ja-jp/creator_data_prep.htm)」を参照してくだ さい。

## Web 作成でデータを最新に保つ

**Tableau Cloud** または **Tableau Server** のアップロード済みファイルを更新する: Web 作成用のファ イル(Excel またはテキスト) を手動でアップロードする場合、Tableau ではそのファイルを自動的に更 新できません。データを更新するには、[接続の編集] を選択して新しいバージョンのファイルをアップ ロードします。

Tableau Public でVz に移動し、**[**更新の要求**]** をクリックします。Tableau Desktop Public Edition で [Keep this data in sync (このデータを同期)] を選択して、データを自動的に最新の状態に保つことも できます。

**Tableau Cloud** のファイルベースのパブリッシュ済みデータソースを更新する: ファイルベースのデータを 使用するパブリッシュ済みのデータソース(Tableau Desktop よりパブリッシュ) がTableau Cloud にあ る場合は、Tableau Bridge を使用して最新に保つことができます。詳細については、「[Tableau](https://help.tableau.com/current/online/ja-jp/to_sync_local_data.htm) Bridge [を使用したデータの鮮度に関するオプションの拡張](https://help.tableau.com/current/online/ja-jp/to_sync_local_data.htm)」を参照してください。

# Web 上のデータの準備

Tableau Cloud またはTableau Server のデータに接続後、[データソース] ページを使用してデータ ソースを設定し、データ分析の準備を行うことができます。Tableau が好む方法でデータを書式設定 することは、Tableau でのビューの構築や分析を行い、適切な情報を適切なユーザーに伝えるために 重要です。

この記事では、Tableau Cloud またはTableau Server を使用したブラウザーでのデータ準備について 説明します。Tableau ではTableau Desktop と同様、ブラウザーでを使用した分析用データの準備 機能を多くサポートしていますが、これら2 つの具体的な相違点については、**Web** 作成と**[Tableau](#page-3646-0) Desktop [機能の比較](#page-3646-0) ページ3449を参照してください。** 

データを最新に保つことについての注: パブリッシュされたフラットファイル(Excel やテキスト) に 接続する場合、データが変更されても更新は行われません。データがオンプレミスのサーバーに ありTableau Desktop よりWeb にパブリッシュされる場合、抽出としてレンダリングされ、更新 は行われません。Web 上でTableau Desktop よりパブリッシュしたデータを最新に保つ必要が

ある場合、Tableau Bridge を使用します。これらの要件の詳細については、「[データを最新に](https://help.tableau.com/current/online/ja-jp/to_keep_data_fresh.htm) [保つ](https://help.tableau.com/current/online/ja-jp/to_keep_data_fresh.htm)」および**Bridge** [を使用してデータを最新に保つページ](#page-3373-0)3176を参照してください。

# データソースページの概要

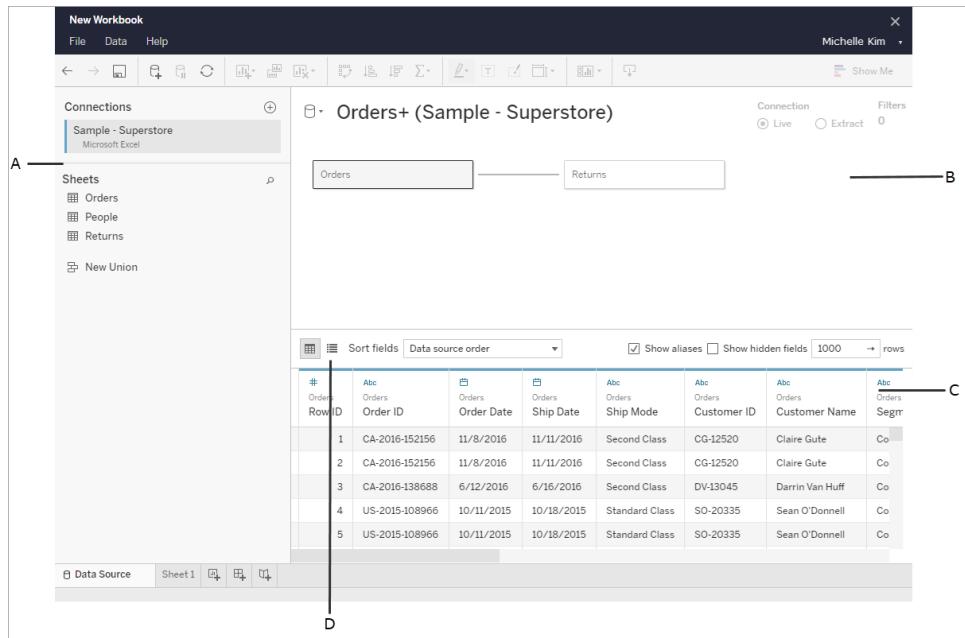

[データソース] ページには以下の4 つの部分があります。

A: 左側のペイン

データ接続の詳細を表示します。たとえば Excel ベースのデータの場合、左側のペインには Excel ワークブック名、およびそのワークブックに含まれるシートが表示されます。データベースの場合、左側 のペインにはサーバー、データベースまたはスキーマ、およびデータベース内の表が表示されます。

B: キャンバス

接続先がリレーショナルデータやファイルベースデータの場合は、通常、1 つまたは複数の表をキャン バスエリアにドラッグして、分析のために表を結合できます。

キャンバスでは、同じデータソースまたは複数のデータソースの表を結合することもできます。

C: データグリッド

データグリッドを使用すると、フィールドの確認や名前の変更、計算の作成、変更のプレビューなどを 行うことができます。

D: メタデータグリッド

メタデータグリッドのボタンを選択すると、データソースに含まれるフィールドが行で表示されます。この ビューは、データソースの構造を理解するのに役立ちます。

## データソースの設定

データに接続した後、[データソース] ページを使用してデータソースを設定し、データ分析の準備を 行います。分析を開始する前に設定できる多くのオプション構成があります。データソースページで 行った設定により、Tableau がデータの解釈や操作に使用するデータソースが作成されます。

[データソースの計画](#page-804-0) ページ607

[データの関連付けページ](#page-829-0)632

カスタム **SQL** [クエリへの接続](#page-1075-0) ページ878

[データの結合](#page-1001-0) ページ804

[データのユニオンページ](#page-1058-0)861

[フィールドを日付フィールドに変換するページ](#page-1096-0)899

[ピボットデータ](#page-1104-0)**([**列**]** から**[**行**])** ページ907

**Excel**、**CSV**、**PDF**、および **Google** [スプレッドシートからのデータインタープリターを使用するデータの](#page-1109-0) [クリーニングページ](#page-1109-0)912

データグリッドでフィールドの編集および並べ替えを行う

データグリッドでは、フィールドに変更を加えることができます。フィールド名の変更、それらのグループ 化、別名の作成、計算フィールドの作成、データ型の変更、メジャーへの変換を行うことができます。

[フィールド型の検出と命名の向上について理解する](#page-1124-0)

Tableau [での計算の開始](#page-2246-0)

[フィールドを日付フィールドに変換する](#page-1096-0)

[データ型](#page-356-0)

フィールドタイプ: [ディメンションとメジャー、青と緑](#page-345-0)

- データソースの管理
- [データソースの編集](#page-1168-0) ページ971
- [データソースの更新](#page-1179-0) ページ982
- [データソースの置換](#page-1181-0) ページ984
- [データソースを閉じるページ](#page-1191-0)994
- [データソースの保存](#page-1183-0) ページ986
- 初期 **SQL** [の実行](#page-799-0) ページ602

# Web でデータソースをパブリッシュする

データソースを保存して、Tableau Server のパブリッシュされたワークブックを共有したり、再利用した りできます。これを実行するには、ワークブックの編集およびTableau Server でのパブリッシュを実行 する特定のパーミッションが必要です。パブリッシュのパーミッションの詳細については、Tableau Server へルプの「[コンテンツのパブリッシュ権限](https://help.tableau.com/current/server/ja-jp/users_site_roles.htm#who)」を参照してください。

データソースで大きな抽出を使用する場合、このパブリッシュの手順では数分かかります。

- 1. Tableau Server で、Web 作成でワークブックを開きます。
- 2. いずれかのワークシートのタブをクリックします。
- 3. **[**データ**]** ペインで、共有するデータソースのドロップダウンメニューをクリックし、**[**パブリッシュされ たデータソースとして保存**]** をクリックします。

<span id="page-3435-0"></span>注: データソースをWeb にパブリッシュした後は、データモデルを編集したり、表示したりできな くなります。

# パーソナルスペースでプライベートコンテンツを作

# 成および編集

パーソナルスペースは、すべての Explorer および Creator が Tableau サイトで作業するときにコンテ ンツを保存するためのプライベートな場所です。パーソナルスペースに保存されたコンテンツは、他の ユーザーと共有することはできませんが、他のユーザーに見せる準備ができたらプロジェクトに移動で きます。パーソナルスペース内で、新しいワークブックを作成したり、ワークブックを個別のコピーとして パーソナルスペースに保存したりできます。自分が所有する既存のコンテンツをパーソナルスペースに

移動して編集し、後でプロジェクトに戻すこともできます。Explorer は、ワークブックに含まれるすべての データを含めて、ワークブックをパーソナルスペースにダウンロードできます。

## パーソナルスペースのプライバシー

パーソナルスペースに保存されたコンテンツは、自分とサイト管理者だけが閲覧できます。サイト管理 者は、ユーザーのパーソナルスペースに直接アクセスしたり、誰かのパーソナルスペースのコンテンツを 編集したりすることはできませんが、パーソナルスペースのワークブックを表示および管理することができ ます。パーソナルスペースのワークブックは、管理者の検索結果に表示されるほか、[Explore] ページ でワークブックの場所として表示されます。また、ワークブックはプライベートであるため、ワークブックが パーソナルスペースにある場合、[パーミッション] メニューは使用できません。

#### Tableau Catalog とパーソナルスペース

2019.3 以降、Tableau Catalog は、Tableau Server とTableau Cloud に対するデータ管理 で使用できます。詳細については、Tableau Server またはTableau Cloud ヘルプの「Tableau Catalog について」を参照してください。

作業環境でTableau Catalog が有効になっている場合、パーソナルスペースに保存したワークブック に関する情報はCatalog によってインデックス化されます。これらのワークブックは系列カウントに含まれ ますが、ワークブックを表示できるのは自分だけです。さらに、系統ツールを閲覧するユーザーには、 パーソナルスペース内のワークブックに関する情報の代わりに、必要なパーミッションが表示されます。

#### コラボレーションツール

ワークブックがパーソナルスペースにある場合、共有、メトリクス、コメント、アラート、サブスクリプション など、一部の機能が無効になります。自分への既存のアラートとサブスクリプションは引き続き実行さ れますが、コンテンツがプライベートになっているため、他のユーザーへのアラートとサブスクリプションは 失敗します。メトリクスは、パーソナルスペースでは作成できませんが、接続されたワークブックがパーソ ナルスペースに移動されれば引き続き機能します。(従来のメトリクス機能は、2024 年 2 月の Tableau Cloud、Tableau Server バージョン2024.2 で廃止されました。詳細については、「[メトリクス](https://help.tableau.com/current/online/ja-jp/metrics_create.htm) [の作成とトラブルシューティング](https://help.tableau.com/current/online/ja-jp/metrics_create.htm)(廃止)」を参照して〈ださい。)

これらの制限は、ワークブックを別の場所に移動または保存すると取り除かれます。たとえば、ワーク ブックにコメントが含まれていてパーソナルスペースに移動した場合、既存のコメントは非表示になりま す。ワークブックを別の場所に移動すると、コメントが復元されます。

### パーソナルスペースでの抽出更新

リソースの消費を制限するために、既存の抽出更新は、スケジュールされている場合は引き続き実 行されますが、ワークブックがパーソナルスペースにある間は、新しい抽出更新をスケジュールすること はできません。

## パーソナルスペースのコンテンツを検索

左側のナビゲーションメニューからパーソナルスペースにアクセスすると、パーソナルスペースのすべて のコンテンツを表示したり、新しいワークブックを作成したりできます。また、サイトの任意の場所で作 成または編集したワークブックを、パーソナルスペースに保存することもできます。

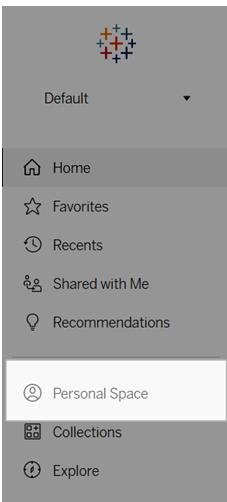

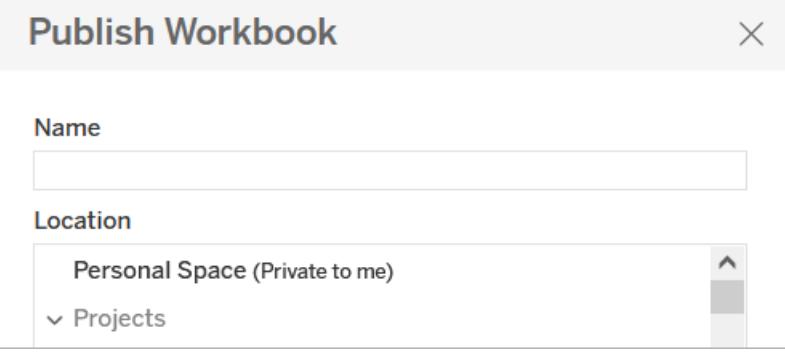

[すべてのワークブック] を選択すると、[探索] ページからパーソナル スペースのワークブックを表示する ことができ、フィルターでパーソナルスペースのコンテンツに絞り込むこともできます。

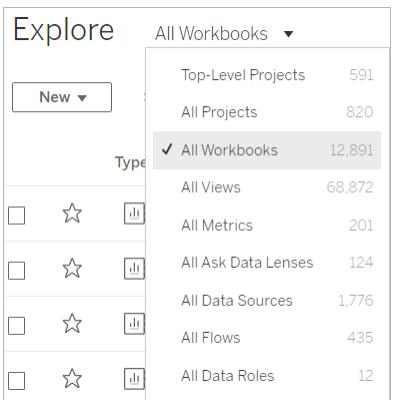

パーソナルスペースへのワークブックのパブリッシュ

パーソナルスペースは、Tableau Cloud、Tableau Server、Tableau Desktop から新規または既存の ワークブックをパブリッシュする、プライベートプロジェクトのように機能します。

Tableau Server または Tableau Cloud のパーソナルスペースへのワークブック のパブリッシュ

- 1. ワークブックを開いた状態で、[ファイル]、[名前を付けてパブリッシュ] の順に選択します。
- 2. [場所] の下で、**[**パーソナル スペース**]** を選択します。

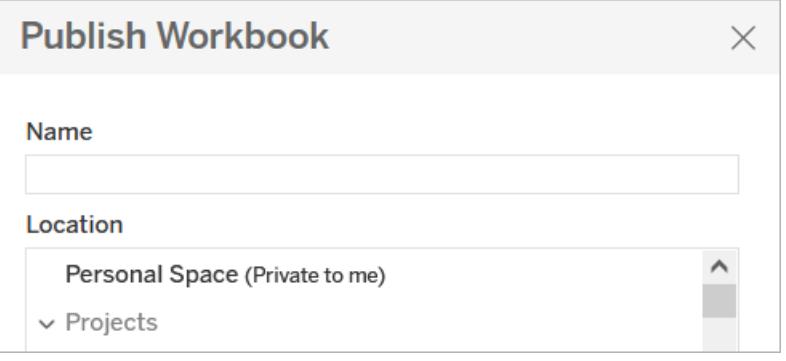

注**:** Explorer はワークブックをパーソナルスペースに保存できるだけなので、場所の選択ダイア ログが表示されない場合があります。

Tableau Desktop からパーソナルスペースへのワークブックのパブリッシュ

2023.1 以降、ワークブックをTableau Desktop からパーソナルスペースにパブリッシュできます。

- 1. パブリッシュするワークブックをTableau Desktop で開いた状態で、[サーバー]、[ワークブックの パブリッシュ] の順に選択します。
- 2. [プロジェクト] で、[パーソナル スペース] を選択します。
- 3. [データソース] で、[編集] を選択します。
- 4. [パブリッシュタイプ] の[データソースの管理] ポップアップで、すべてのデータソースについて [ワークブックに埋め込まれている] を選択します。パーソナルスペースにデータソースを個別に パブリッシュすることはできないため、Tableau Desktop からパブリッシュする場合はデータソー スを埋め込む必要があります。
- 5. 通常どおり、パブリッシュオプションの残りの部分を入力します。詳細については、「[ワークブック](https://help.tableau.com/current/pro/desktop/ja-jp/publish_workbooks_howto.htm) [をパブリッシュするための包括的な手順](https://help.tableau.com/current/pro/desktop/ja-jp/publish_workbooks_howto.htm)」を参照してください。

### ワークブックをパーソナルスペースに移動

ワークブックの所有者であり、パーソナルスペースに空きがある場合は、既存のワークブックをパーソナ ルスペースに移動できます。パーソナルスペースのストレージ制限は、管理者によって設定されま す。

ワークブックをパーソナル スペースに移 動 するには、次 の手 順 を実 行 します。

- ワークブックを選択し、[アクション]ドロップダウンメニューをクリックします。
- [移動] を選択します。
- <sup>l</sup> [場所] の下で、**[**パーソナル スペース**]** を選択します。

注**:** Explorer はワークブックをパーソナルスペースに保存できるだけなので、移動アクションまた は場所の選択ダイアログが表示されない場合があります。

詳細については、「Web コンテンツの管理」ヘルプトピックの「[アクションの実行](https://help.tableau.com/current/pro/desktop/ja-jp/qs_content_page.htm#perform-actions)」を参照してください。

既存のワークブックまたはデータソースをパーソナルスペースに移動すると、共有、アラート、サブスク リプションなどのツールが非表示になります。既存の抽出更新は、スケジュールされている場合は引 き続き実行されますが、ユーザーはパーソナルスペース内で新しい抽出更新をスケジュールすること はできません。

既存のサブスクリプションとアラートも継続されますが、パーソナルスペースから編集することはできず、 他のユーザーが受信者である場合は失敗します。既存の接続済みメトリクスは引き続き更新されま すが、接続済みビューは他のユーザーに表示されません。

パーソナル スペースからワークブックを移動

パーソナルスペースからワークブックを移動すると、共有、アラート、サブスクリプションなどのコラボレー ションツールが表示され、既存のコメントが再び表示されます。

# Tableau サイトへのワークブックのアップロード

Tableau Cloud やTableau Server サイトのワークブックの多くがTableau Desktop を使用して作成さ れ、Web にパブリッシュされるか、Web に直接作成されています。Desktop が使用できない場合は、 Creator サイトロールとExplorer (パブリッシュ可能) サイトロールがあると、Tableau Cloud やTableau Server サイトに Tableau ワークブックとTableau パッケージ ワークブックを直接アップロードできます。

## Tableau サイトへの新規ワークブックのアップロード

ワークブックをアップロードするには、次の操作を行います。

- 1. Tableau Cloud またはTableau Server でサイトにサインインします。
- 2. [ホーム] ページや[探索] ページで、**[**新規**]** > **[Workbook Upload (**ワークブックのアップロード**)]** を選択します。

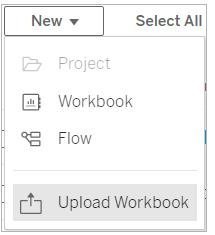

- 3. ダイアログが開いたら、次のいずれかの操作を実行します。
	- <sup>l</sup> **[**ファイルの選択**]**を選択して、コンピューターから.twb や.twbx ファイルを選択します。
	- ファイルをダイアログのアップロード領域にドラッグアンドドロップします。

アップロードするファイルは50MB 以下にする必要があります。

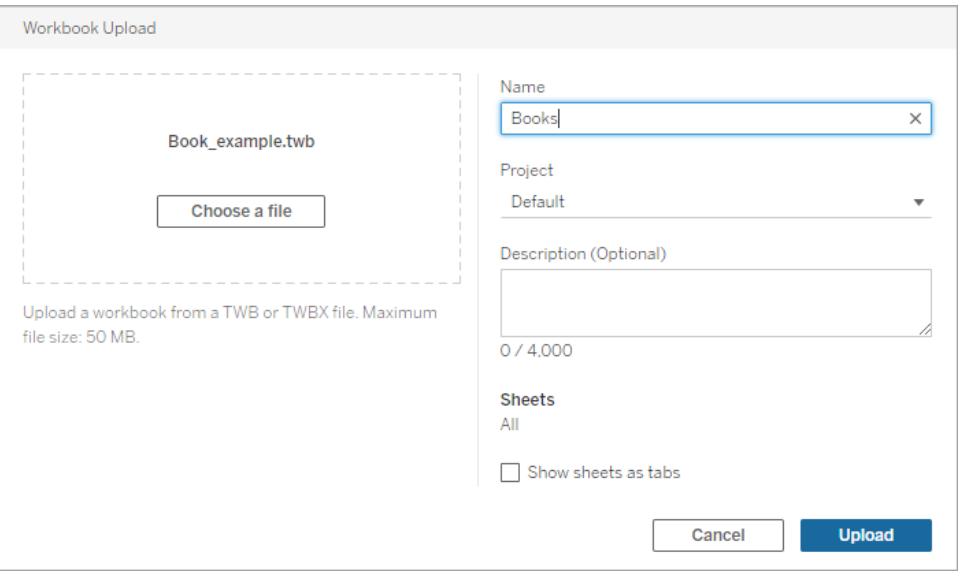

- 4. [名前] フィールドに、ワークブックの名前を入力します。既定では、ワークブックでファイルの名 前が保持されます。
- 5. ワークブックをパブリッシュするプロジェクトを選択するか、そのまま残してワークブックを既定のプ ロジェクトにパブリッシュします。

注: プロジェクトに既に同じ名前のワークブックが含まれている場合は、警告が表示さ れます。既存のワークブックを上書きしたり、**[**名前**]** フィールドを更新して別の名前に変 更したりできます。

6. 必要に応じて、ワークブックの説明を追加するか、**[**シートをタブとして表示**]** を選択してタブ ベースのナビゲーションを提供します。

シートタブの構成方法は、パーミッションにも影響を与えます。ワークブックにシートがタブとして 表示される場合、ワークブックレベルのパーミッションルールがシートに適用されます。シートが タブとして表示されない場合、ワークブックのパーミッションに加えられた変更が個々のシート (ビュー) に適用されません。ビューレベルのパーミッションを別途設定する必要があります。詳 細については、「[パーミッション](https://help.tableau.com/current/server/ja-jp/permissions.htm)」トピックの「[コンテンツのパーミッションの設定](https://help.tableau.com/current/server/ja-jp/permissions.htm#set-permissions)」タブを参照してくだ さい。

7. **[**アップロード**]** を選択します。

ワークブックが既存のワークブックを上書きする場合は、上書きすることを確認するか、**[**キャン セル**]** を選択して名前を変更します。

8. ワークブックが正常にアップロードされると、ワークブックの最初のシートにリダイレクトされます。

注: アップロードによって、ワークブック内のすべてのシートがパブリッシュされます。パブリッシュを 特定のシートに制限するには、Tableau Desktop を使用してアップロードします。

## パーミッションとデータソース接続

ワークブックをアップロードするには、サイトとプロジェクトにパブリッシュするためのパーミッションが必要で す。

ワークブックでパスワードを必要とする埋め込みデータソースが使用されている場合は、ワークブックを パブリッシュした後で認証資格情報を埋め込むことができます。

ワークブックのアップロードとパブリッシュ後にデータソース接続を編集するには、次の操作を行います。

- <sup>l</sup> 編集するワークブックを開き、[データソース] タブを選択して、[接続の編集] を選択します。
- <span id="page-3442-0"></span>● [データソース] タブで 、 [アクション] メニュー (..) を選択 し、[接続の編集] を選択 します。

# Web での Tableau ビューの編集

Tableau Cloud またはTableau Server でビューを表示しているときに**[**編集**]** ボタンが表示される場 合は、それに変更を加えることができるということです。アクセスレベルやパーミッションに応じ、以下のこ とを行えます。

- パブリッシュ済みの既存ワークブックを編集し、ビュー、ダッシュボード、ストーリーのワークシート を追加する。
- パブリッシュ済みのデータソースに基づいて新しいワークブックを作成して編集する。
- <sup>l</sup> 既存のワークブックを編集し、ブラウザーでワークシートを追加するか、Tableau Desktop でワー クブックを開きます。
- <sup>l</sup> 編集中に、パブリッシュされたデータソースに接続します。詳細については、「Web [編集中のパ](https://help.tableau.com/current/pro/desktop/ja-jp/examples_tableauserver.htm#Connect) [ブリッシュされたデータソースへの接続](https://help.tableau.com/current/pro/desktop/ja-jp/examples_tableauserver.htm#Connect)」を参照してください。

Tableau でさまざまな種類のグラフとビューを作成する方法の詳細については[、グラフの構築とデータ](#page-1216-0) [の分析](#page-1216-0) ページ1019を参照してください。

注**:** モバイルWeb ブラウザーまたはTableau Mobile アプリを使用するモバイルデバイスでの ビューの編集はサポートされていません。デスクトップWeb ブラウザーを使用する必要がありま す。

パブリッシュ済みのビューを編集する

- 1. サイトにサインインして、編集するビューが含まれるワークブックを開<br />
<<br />
[Explore (探索)] ペー ジで**[**すべてのビュー**]** を表示します。
- 2. ビューを開きます。
- 3. ビューツールバーで**[**編集**]** をクリックします。

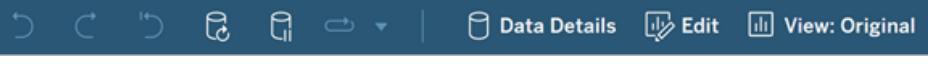

**[**編集**]** をクリックすると、ビューがWeb 作成モードで開きます。

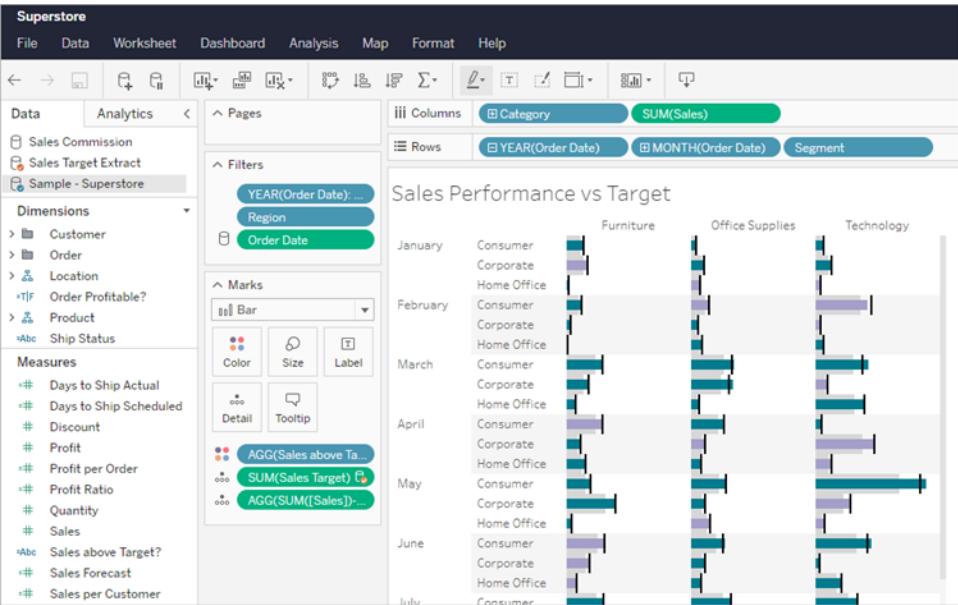

これで、ビューを編集することができます。

注**:** Tableau Desktop バージョン2021.2 以降を使用している場合は、Tableau Desktop でワークブックを開いて編集することもできます。作成ツールバーで[Edit in

Desktop (Desktop で編集)] アイコン 早を選択し、編集が終わったらワークブックをサイ トにパブリッシュします。

チャートまたはダッシュボードの作成方法については、「Creators: Web [作成入門](https://help.tableau.com/current/pro/desktop/ja-jp/getstarted_web_authoring.htm)」のステップ **4**、および「[ビューでのデータの探索と分析](https://help.tableau.com/current/pro/desktop/ja-jp/data_explore_analyze_interact.htm)」を参照してください。

- 4. 使用可能な**[**保存**]** オプションは、Tableau サイト管理者により設定されているパーミッションに よって異なります。
	- <sup>l</sup> 変更を保存せずにビューを閉じるには、**[**ファイル**]**、**[**閉じる**]** の順に選択します。
	- <sup>l</sup> 現在のワークブックの作業を保存するには、**[**ファイル**]** > **[**パブリッシュ**]** を選択します。
	- <sup>l</sup> 新しいワークブックとして作業を保存するには、**[**ファイル**]** > **[**名前を付けてパブリッシュ**]** を 選択します。Creator は、ワークブックをプロジェクト内またはプライベートパーソナルス ペースに保存する場所を選択できます。Explorer は、ワークブックをパーソナルスペース にのみ保存できます。パーソナルスペースの詳細については、パーソナル [スペースでプラ](#page-3435-0) [イベートコンテンツを作成および編集](#page-3435-0) ページ3238参照してください。

注**:** Tableau Desktop でワークブックを編集し、変更をパブリッシュする場合は、[サー バー] > [ワークブックのパブリッシュ] > [パブリッシュ] の順に選択します。ワークブックの場所 と名前は、[パブリッシュ] ダイアログに入力されます。

Web 上でパブリッシュされたデータソースから新しいワークブックを作 成する

- 1. Tableau Cloud またはTableau Server でサイトにサインインします。
- 2. 使用するデータソースが含まれるプロジェクトを開くか、**[**すべてのデータソース**]** を表示します。
- 3. データソース名の横にある**[…]** をクリックしてアクションメニューを開き、**[**新しいワークブック**]** をク リックします。

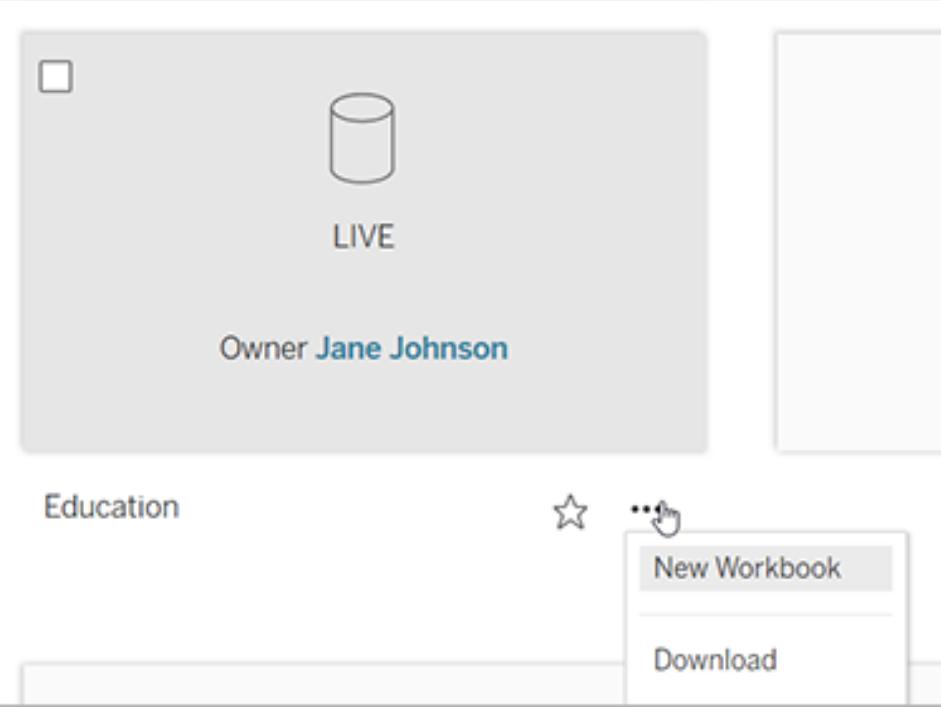

新しい空白のワークブックがTableau Server Web 編集環境で開きます。

# メトリクスの作成とトラブルシューティング(廃止)

# 従来のメトリクスの廃止

この記事は、Tableau の従来のメトリクス機能について説明しています。この機能は、Tableau Cloud では2024 年 2 月に廃止され、Tableau Server ではバージョン2024.2 では廃止されました。 2023年10月に、Tableau は Tableau Cloud および Tableau Server バージョン 2023.3 に従来のメ トリクスを埋め込む機能を廃止しました。

Tableau Pulse では、メトリクスを追跡する新しい方法が導入されています。Tableau Pulse では、 作成したメトリクスを使用してデータに関するインサイトを生成します。これらのデータのインサイトは、 メトリクスをフォローするユーザーに直接送信されるため、ユーザーは仕事の流れの中でデータの変化 を知ることができます。詳細については、「Tableau Pulse [でメトリクスを作成する](https://help.tableau.com/current/online/ja-jp/pulse_create_metrics.htm)」を参照してくださ い。

引き続き利用したい従来のメトリクスがある場合は、それらのメトリクスのデータソース、メジャー、時 間ディメンションをメモし、Tableau Pulse で再作成します。従来のメトリクスはTableau Pulse に自 動的に移行されません。

メトリクスを利用すると、データについての情報をいつも入手していることができます。メトリクスは自動 的に更新され、コンテンツのグリッドビューやリストビューに現在の値が表示されるため、気になる主要 な数値をすべて数秒で確認できます。

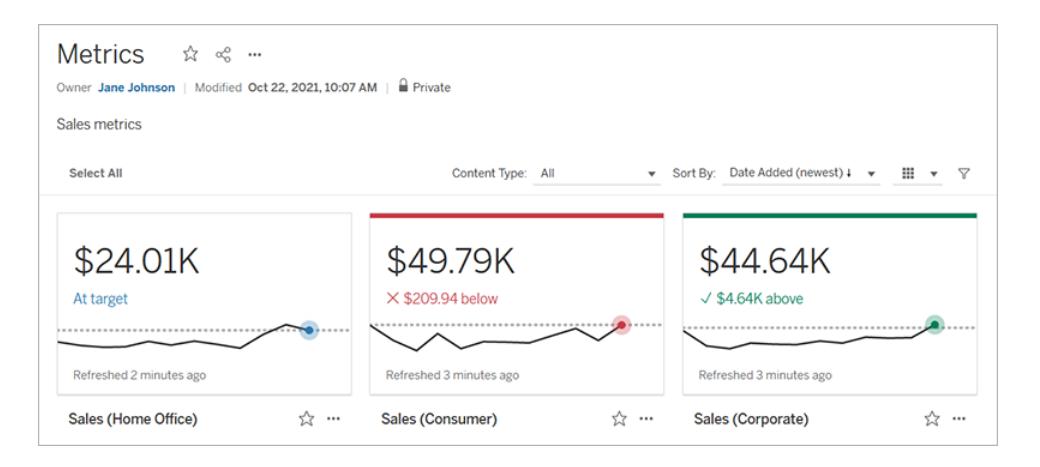

基本的なレベルのメトリクスでは、売上の合計など、メジャーの集計値を示します。より複雑なメトリク スでは、タイムライン、比較、ステータスなどを含めることができます。これにより、前の時点や定義した 値と比較して、パフォーマンスの状況をわかりやすく示すことができます。

定期的にチェックする一連のダッシュボードがある場合、監視したい数値のメトリクスを作成して、お気 に入りやコレクションに追加したり、同じプロジェクトで作成したりしておくと、まとめて追跡することができ ます。そうすれば、データを深く掘り下げたいとき以外は、ダッシュボードを読み込んでフィルターリングす る必要がなくなります。

# サイト内のメトリクスを検索する

Tableau サイトでメトリクスを見つけるには、いくつかの方法があります。閲覧権限があるすべてのメトリ クスを参照するには、[探索] ページに移動し、コンテンツタイプメニューから**[**すべてのメトリクス**]** を選 択します。

特定のビューまたはワークブックに関連するメトリクスを探している場合は、そのコンテンツの接続済み メトリクスを確認します。ビューの接続済みメトリクスを表示するには、ビューを開き、ビューのツール バーの**[Watch (**視聴**)]** > **[**メトリクス**]** をクリックします。表示されるメトリクスは、最新の作成日から最 も古い作成日の順に並べられます。

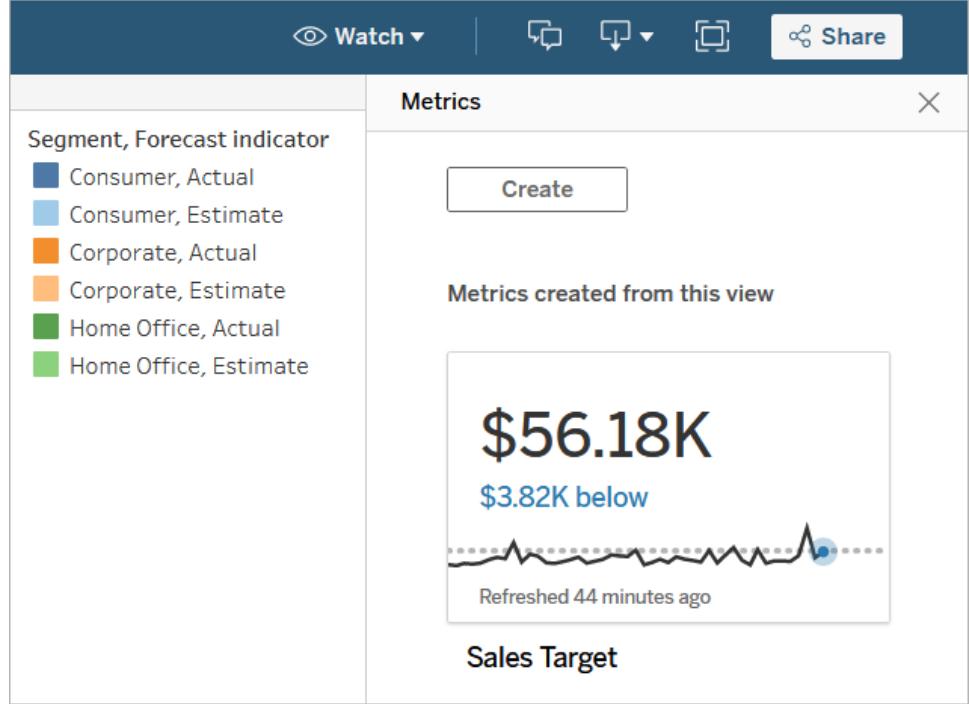

ワークブック内のすべてのビューの接続済みメトリクスを表示するには、ワークブックに移動し、**[**接続 済みメトリクス**]** タブをクリックします。[並べ替え] メニューを使用すると、これらのメトリクスを並べ替え ることができます。

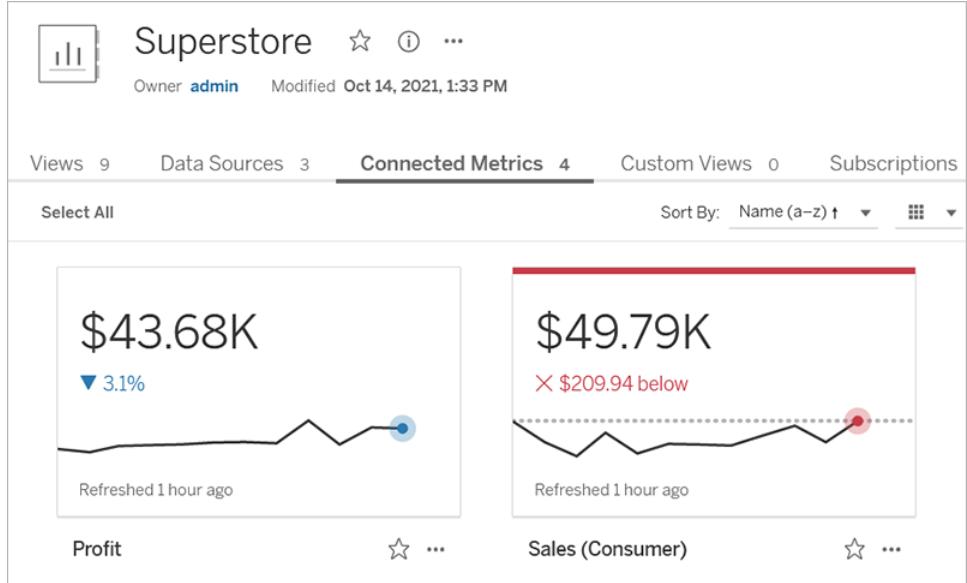

メトリクスのコンポーネント

メトリクスを定義するために必要なデータは、メジャーの集計だけです。メトリクスはビュー内のマークか ら作成され、そのマークに関連付けられたメジャーでメトリクスを定義します。集計されていないマーク は時間が経過しても変化しないため、メジャーは集計されている必要があります。Tableau のディメン ションとメジャーについては、「[ディメンションとメジャー、青と緑](https://help.tableau.com/current/pro/desktop/ja-jp/datafields_typesandroles.htm)」を参照してください。

メトリクスは、オプションで日付ディメンションによって定義することもでき、メトリクスの比較とステータス を設定することもできます。これらの各コンポーネントは、メトリクスカードに表示されるデータにコンテキ ストを追加します。

メトリクスを定義するメジャーのみを持つメトリクスは、単一の数値として表示されます。この数値は データが更新されると更新されますが、カードにタイムラインは表示されません。

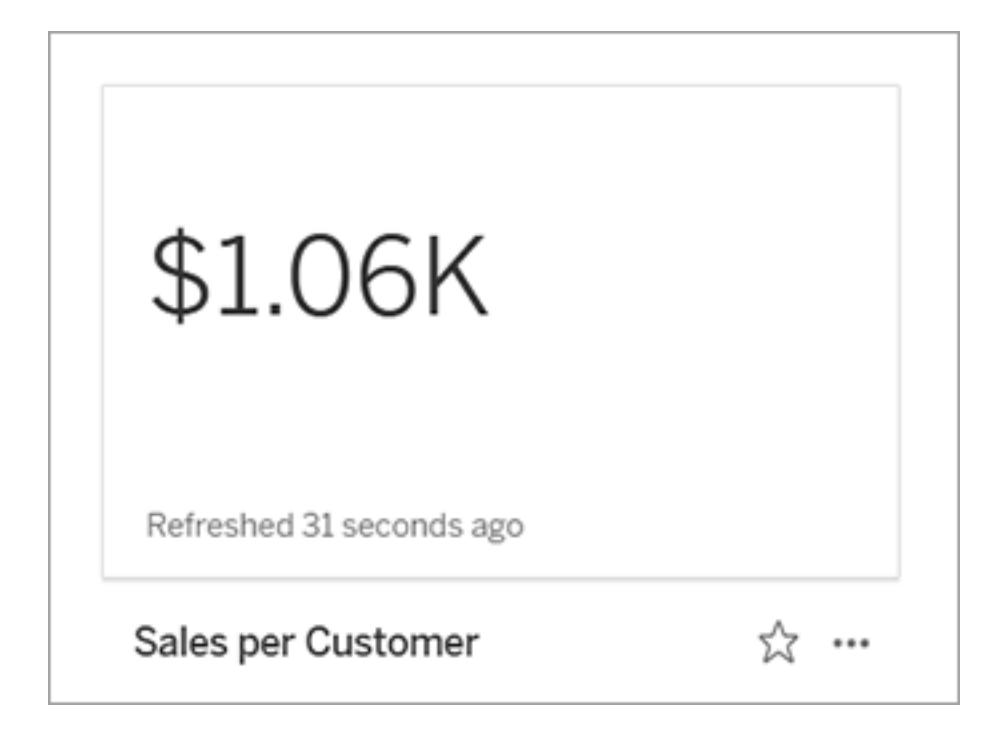

### タイムライン

マークを選択してメトリクスを定義するとき、そのマークに日付ディメンションが関連付けられている場 合、そのディメンションはメトリクスの定義の一部になります。日付ディメンションを持つメトリクスはタイ ムラインを表示し、メトリクスの履歴比較を設定できます。デフォルトでは、履歴比較は前のマークと 比較されます。

メトリクスの詳細ページを開くと、タイムラインは、例えば日次売上や月間 ユーザーなど、日付ディメ ンションの粒度に基づくメジャーの値を表示します。履歴の値を表示するには、タイムライン上の点に カーソルを合わせます。

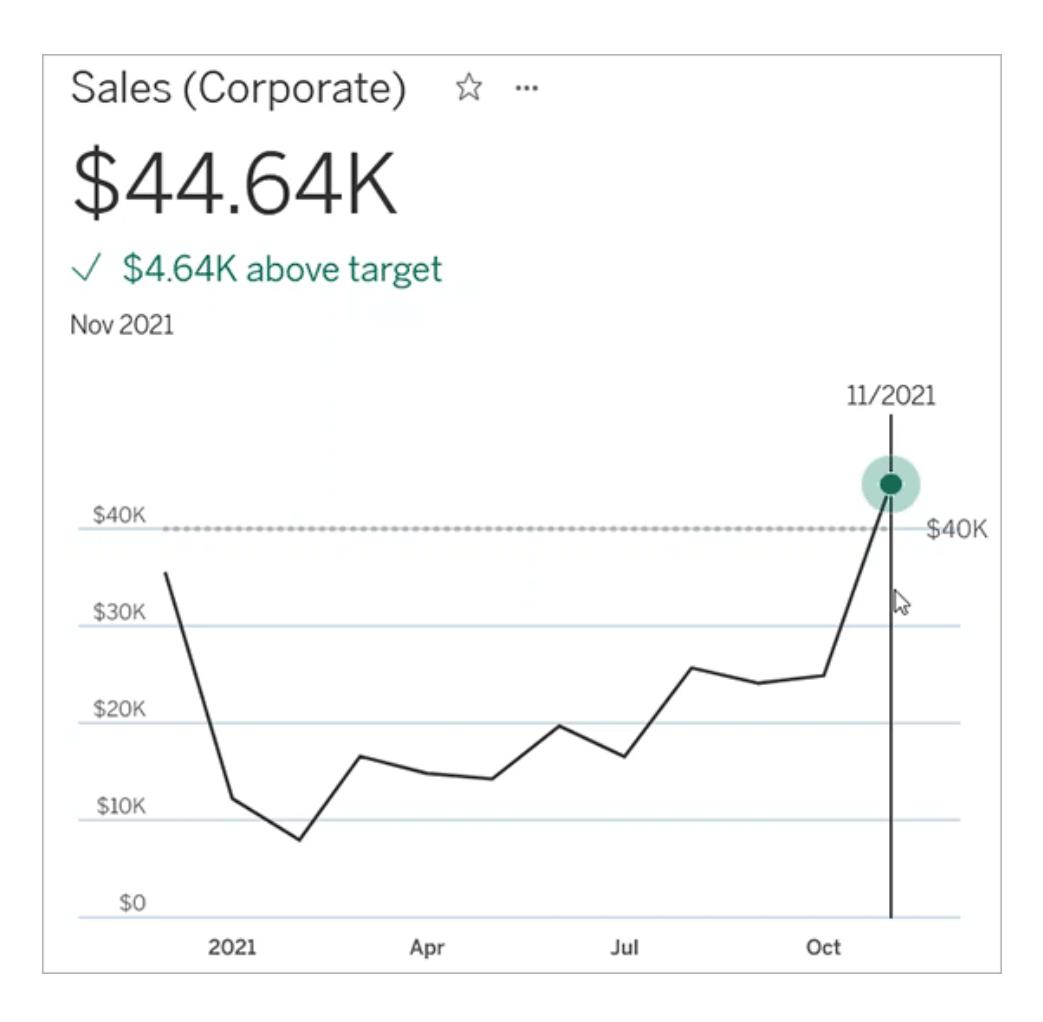

比較

メトリクスに対して設定できる比較には、履歴比較と定数比較の2 種類があります。履歴比較は、 メトリクスに日付ディメンションが関連付けられている場合にのみ設定できますが、定数比較は、任 意のタイプのメトリクスに設定できます。

履歴比較は、現在の値と、数時間前、数日前など、指定された時間単位の以前の値との相対的 な比較です。たとえば、月間売上の現在の値を12 か月前の値と比較するように設定できます。履 歴比較は、データがメトリクスに追加されるたびに、新しいデータの日時に基づいて修正されます。

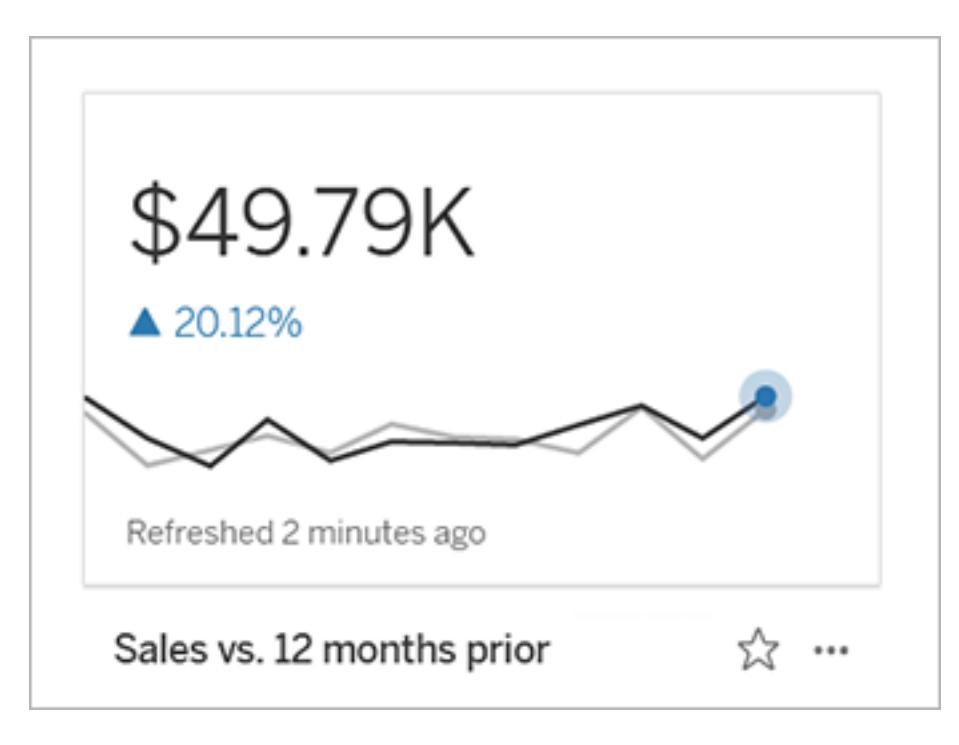

定数比較は、新しいデータが追加されても変化しない単一の値に対する比較です。たとえば、納期 達成率 90% を維持する必要がある場合など、あるしきい値を上回ることがわかるように比較を設定 できます。または、毎月の月間売上目標など、目指している累積的な目標を定めてもよいでしょう。

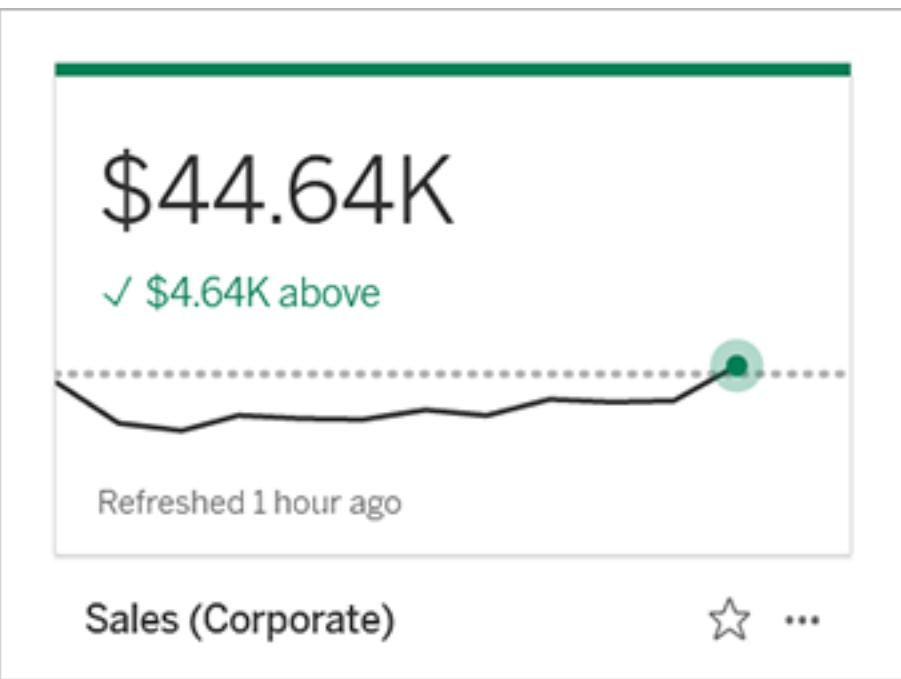

### ステータス

定数比較を行うメトリクスの場合、比較値より上、下、またはその値であることが、良いこと、悪いこ と、または中立であるのかを定義できます。「良い」ステータスのメトリクスは、比較値の横にチェック マークが表示され、メトリクスカードの上部に緑色の帯が表示されます。「悪い」ステータスのメトリク スは、比較値の横にX が表示され、メトリクスカードの上部に赤い帯が表示されます。「中立」ス テータスのメトリクスは、ステータスインジケーターのないメトリックと同じように表示されます。アイコンや 色はカードに適用されません。

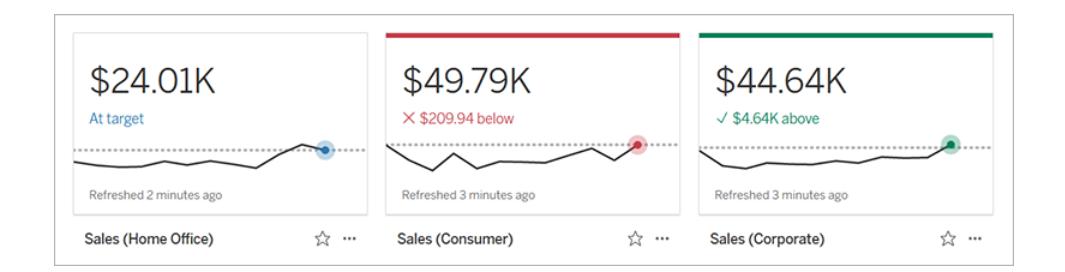

# ビューからメトリクスを作成する

Creator またはExplorer (パブリッシュ可能) のサイトロールを持っているユーザーや、関連するワーク ブックで[Create/Refresh Metric (メトリクスの作成/更新)] 機能を使用できるユーザーは、Tableau Cloud またはTableau Server でメトリクスを作成できます。

メトリクスを作成する前に、ビューの接続されたメトリクスをチェックして、作成しようとしているメトリクス がすでに存在していないことを確認してください。メトリクスを重複して作成する代わりに、既存のメト リクスを開いてお気に入りとして追加します。

### マークを選択してメトリクスを定義する

- 1. メトリクスを作成するビューに移動します。
- 2. ビューのツールバーで、**[Watch (**視聴**)]** > **[**メトリクス**]** を選択します。

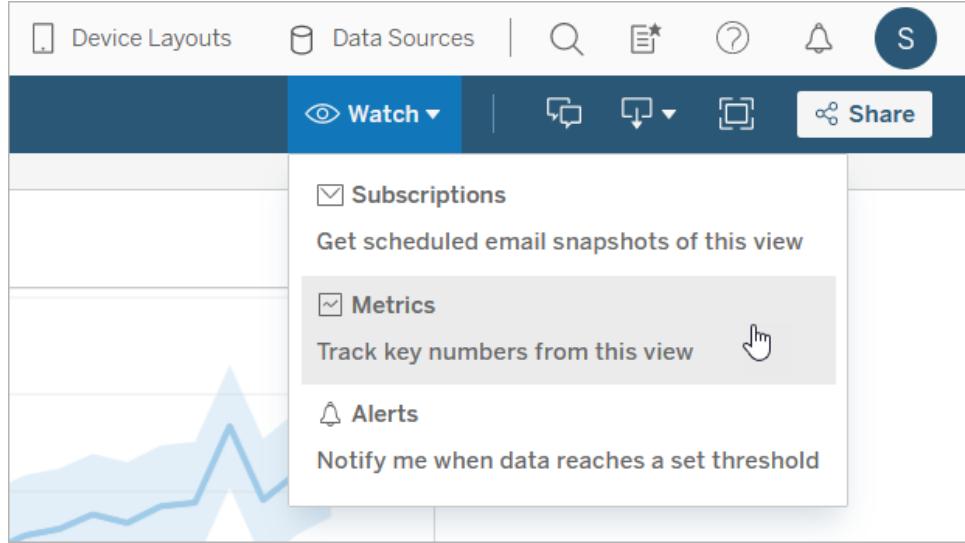

メトリクスペインが開きます。

- 3. 接続済みメトリクスがペインに表示されている場合は、**[**作成**]** ボタンを選択すると、オーサリン グモードに入ります。
- 4. マークを選択します。エラーが発生したら[、メトリクスを作成できない場合](#page-3455-0) ページ3258を参照し てください。

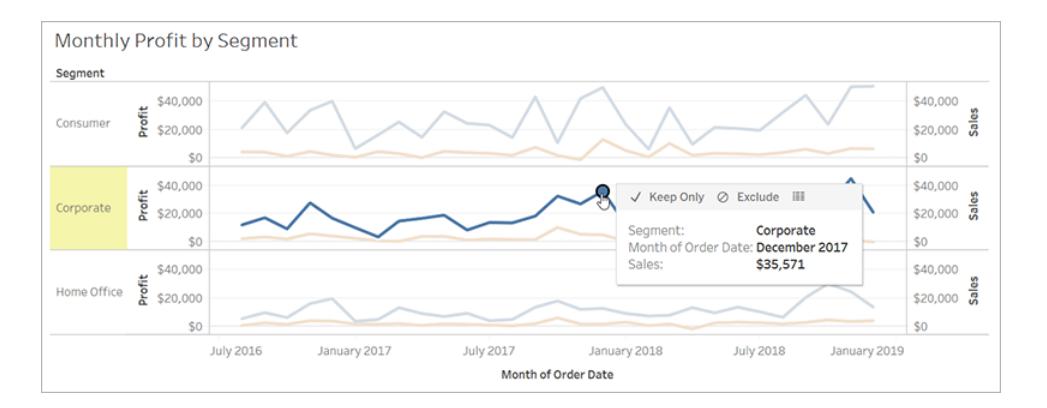

このマークに関連付けられたメジャーで、メトリクスが定義されます。このマークに適用されるフィ ルターは、メトリクスにも適用されます。このマークに日付ディメンションが関連付けられている場 合、その日付 ディメンションでもメトリクスが定義され、メトリクスにはタイムラインが表示されま す。

メトリクスペインにメトリクスのプレビューが表示されます。プレビューの値はメトリクスの最新の値 であり、選択したマークの値とは、時系列で最新ではない場合、異なる可能性があります。プ レビューは、さまざまな設定を試すと更新されます。

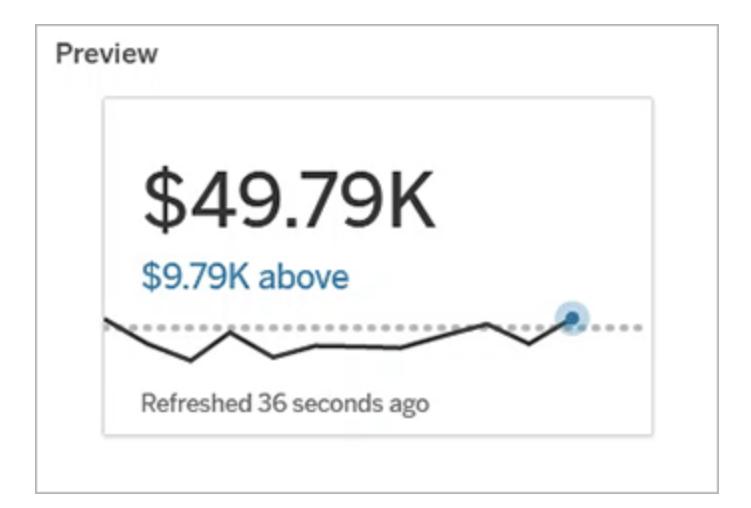

メトリクスの説明と設定

メトリクスの設定に使用できるオプションは、選択したマークや比較のタイプによって異なります。

- 1. 名前フィールドは選択したマークに基づいて事前に入力されています。メトリクスに別の名前を 付けることもできます。メトリクスは、それが属するプロジェクト内で一意となる名前をつけなけ ればなりません。
- 2. **[**説明**]** には、他のユーザーがメトリクスを理解するのに役立つオプションのメッセージを入力し ます。 たとえば、メトリクスに適 用 され るフィルターを説 明 したり、メトリクスで使 用 され るデータ ソースを示したりします。
- 3. 日付範囲 (日付ディメンションを持つメトリクスの場合のみ) には、デフォルトのオプションから1 つ選択するか、カスタム範囲を設定します。メトリクスにマークが大量にある場合、日付範囲 に制限を設けるとタイムラインが読みやすくなります。
- 4. メトリクスの比較タイプ(履歴または定数) を選択します。
- 5. 履歴比較の場合:
	- <sup>l</sup> どれくらい前と比較したいかを入力します。比較するための時間の単位は、時間や月 数など、データの粒度と同じです。
	- <sup>l</sup> **[**比較行の表示**]** を選択すると、タイムライン上に比較期間を示す2 行目が表示され ます。
- 6. 定数比較の場合:
	- <sup>l</sup> 比較する値を入力します。このフィールドにはコンマや記号を含めないでください。パー センテージを入力するは、パーセント記号を除いた数値を入力します。たとえば、目標 が25% の場合は0.25 ではなく25 と入力します。有効なターゲット値を入力すると、プ レビューが更新され、現在の値がターゲット値よりどれだけ大きいか、または小さいかが

表示されます。

- 比較のステータスを設定して、比較値より上、下、またはその値であることが、良いこと、 悪いこと、または中立であるのかを定義します。デフォルトでは、ステータスは中立に設 定されています。メトリクスをプレビューすると、ステータスの違いによってメトリクスがどのよ うに変わるか確認できます。
- 7. **[**定義**]** > **[**メジャー**]** で、定義に使用するメジャーをドロップダウンリストから選択します。このオプ ションは、選択したマークに複数のメジャーが関連付けられている場合にのみ表示されます。

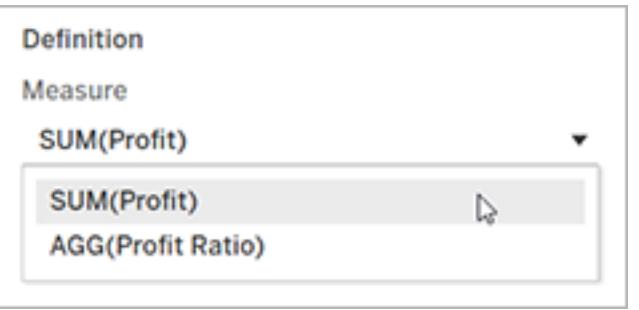

メトリクスを完成させる

1. **[**プロジェクト**]** で**[**場所の変更**]** を選択すると、メトリクスの場所を変更できます。既定では、メ トリクスはビューが属するプロジェクトに追加されます。

プロジェクト内のすべてのメトリクスには、一意に名前を付ける必要があります。メトリクスの名 前とプロジェクトは最初に選択したマークに基づいて設定されるため、別のユーザーがすでにそ のマークからメトリクスを作成している場合、メトリクスを保存しようとすると競合が発生する可 能性があります。別のプロジェクトや名前をメトリクスに選択するか、既存のメトリクスを上書き する場合は「[メトリクスの上書き](#page-3455-1)」を参照してください。

2. **[**作成**]** ボタンをクリックします。

追加したプロジェクトのメトリクスへのリンクを含むメッセージが表示されます。

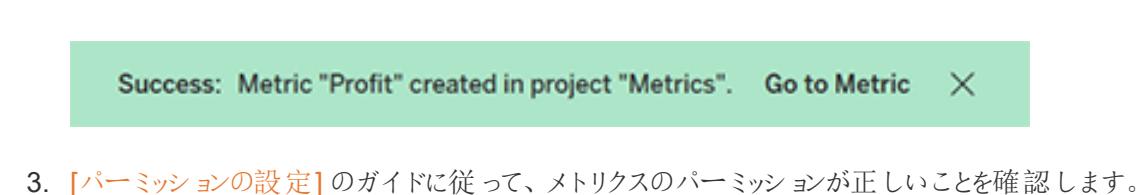

デフォルトでは、メトリクスは作成されたプロジェクトの権限を継承します。メトリクスにアクセスで きるユーザーは、接続されたビューまたはデータソースにアクセスするパーミッションがなくても、メ トリクスのデータを表示できます。

メトリクスを作成すると、Tableau サイト上の他の独立したコンテンツを管理するのと同じ方法でメトリ クスを管理できるようになります。メトリクスはビューから作成されますが、データ駆動型のアラートやサ ブスクリプションとは異なり、そのビューとは独立して存在します。接続されたビューを移動せずに、メト リクスを別のプロジェクトに移動できます。Tableau サイトでのコンテンツの管理については、「[Web](https://help.tableau.com/current/pro/desktop/ja-jp/qs_content_page.htm) コ [ンテンツの管理](https://help.tableau.com/current/pro/desktop/ja-jp/qs_content_page.htm)」を参照してください。

### <span id="page-3455-1"></span>メトリクスを上書きする

メトリクスを一度作成したら、メトリクスの名前、説明、構成を変更することはできますが、メトリクス の定義方法を変更することはできません。メトリクスが使用するデータを変更する場合は、メトリクス を上書きする必要があります。メトリクスを上書きするには、メトリクスの所有者であるか、操作できる 適切なパーミッションが付与されている必要があります。

1. メトリクスを上書きするには、上書きするメトリクスと同じ名前のメトリクスを同じプロジェクトに 作成します。

[メトリクスの上書き] ダイアログボックスが表示されます。

2. **[**上書き**]** ボタンをクリックします。

<span id="page-3455-0"></span>メトリクスを上書きしても、そのメトリクスをお気に入りに追加したユーザーに対して引き続き表示さ れ、以前のメトリックのアクセス許可に加えられた変更は新しいメトリクスに適用されます。

#### メトリクスを作成できない場合

メトリクスに対応していないチャートでマークを選択すると、メトリクスを作成できない理由を説明する エラー メッセージが表示 されます。次の表 は、これらのシナリオをまとめたものです。

理由 シナリオ

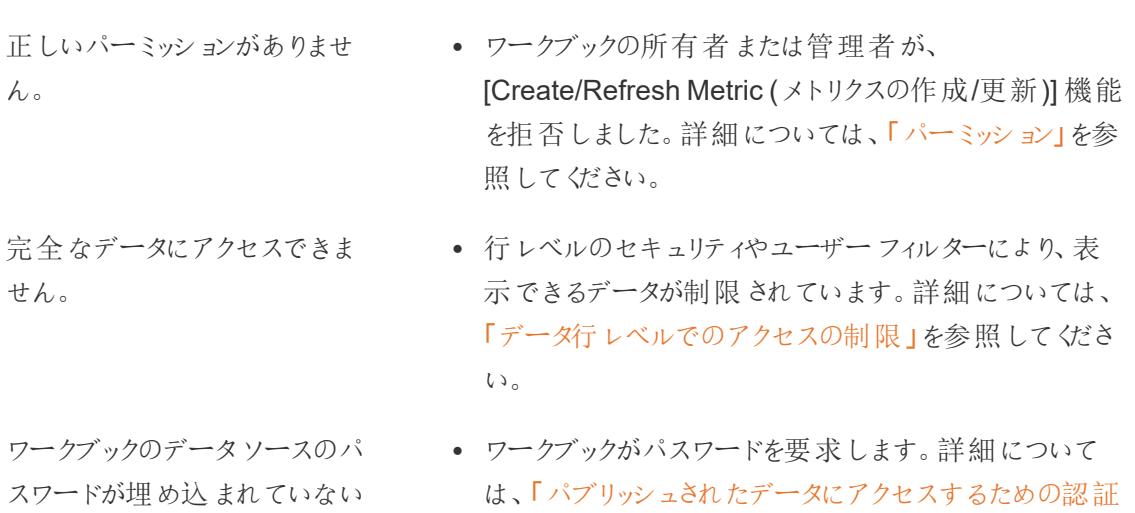

#### 3258 Tableau Software
データの粒度が正しくありませ ん。

# 日付ディメンションはサポートさ

れていません。

### 理由 シナリオ

か、有効でなくなりました。 [資格情報を設定する](https://help.tableau.com/current/pro/desktop/ja-jp/publishing_sharing_authentication.htm)」を参照してください。

- グラフのデータは集計されません。メトリクスは、合計や 平均などの集計を使用します。詳細については、 「Tableau [でのデータ集計](https://help.tableau.com/current/pro/desktop/ja-jp/calculations_aggregation.htm)」を参照してください。
	- データブレンドの結果として、データのセルごとに複数の 値があります。詳細については、「[データブレンドのトラ](https://help.tableau.com/current/pro/desktop/ja-jp/multipleconnections_troubleshooting.htm) [ブルシューティング](https://help.tableau.com/current/pro/desktop/ja-jp/multipleconnections_troubleshooting.htm)」を参照してください。
- チャートに日付部分と日付値の両方が含まれていま す。詳細については、「[日付レベルの変更](https://help.tableau.com/current/pro/desktop/ja-jp/dates_levels.htm)」を参照して ください。
	- 日付ディメンションでは、標準のグレゴリオ暦ではなく ISO 8601 暦を使用します。詳細については、「[週ベー](https://help.tableau.com/current/pro/desktop/ja-jp/dates_calendar.htm) スの[ISO-8601](https://help.tableau.com/current/pro/desktop/ja-jp/dates_calendar.htm) 暦」を参照してください。
	- 日付ディメンションは、月/年または月/日/年のカスタムレ ベルで集計されます。詳細については、「[カスタム日付](https://help.tableau.com/current/pro/desktop/ja-jp/dates_custom.htm)」 を参照してください。

## メトリクスの構成を編集する

2022.2 から、メトリクスの構成を変更できます。メトリクスの構成には、比較、日付範囲、およびス テータス指標が含まれます。使用可能な構成オプションは、メトリクスのタイプによって異なります。タイ ムラインを使用したメトリクスを使用すると、履歴比較または定数比較を設定できます。単一数値の メトリクスでは、定数比較のみがサポートされます。

メトリクスの構成には、メトリクス定義 (メトリクス値を生成するメジャーと日付ディメンション) は含まれ ていません。定義を変更する場合は、メトリクスを新しいメトリクスで上書きします。

メトリクスの構成を編集するには、メトリクスの上書き機能が必要です。

- 1. 編集するメトリクスのメトリクス詳細ページを開きます。
- 2. 構成セクションにカーソルを合わせます。セクションの任意の場所をクリックすると、編集モードに なります。

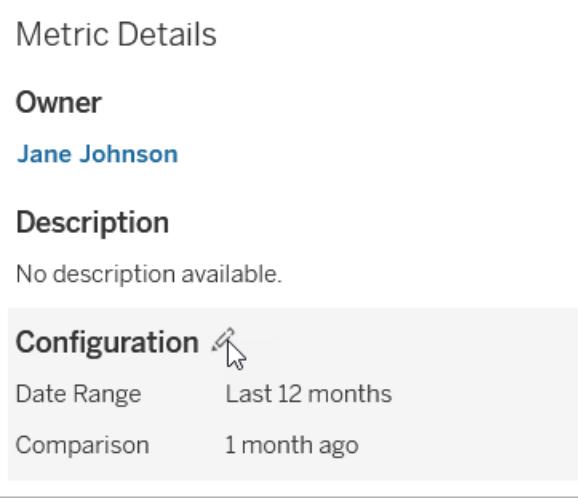

- 3. タイムラインメトリクスの場合、メトリクスカードと詳細に表示する日付範囲を設定します。
- 4. 比較タイプを選択します。定数比較の場合は、比較値とステータスを設定します。履歴比較 の場合は、どれくらい前の値と比較するかを設定し、タイムライン上に比較線を表示するかど うかを選択します
- 5. **[**保存**]** をクリックします。構成の変更内容は、メトリクスを閲覧するすべてのユーザーに表示さ れます。

# メトリクスの更新方法

メトリクスの更新時には、接続されたビュー(メトリクスの作成元のビュー) に新しいデータがないかどう かがチェックされます。データが変更されていない場合もあるため、更新の実行時にメトリクスの値が 更新されるとは限りません。

メトリクスは、抽出の更新スケジュールに基づく頻度 (あるいは、ライブデータの場合は、60 分ごと) で 更新されます。最後の更新時刻がメトリクスに表示されます。

# 失敗した更新の修正

メトリクスが接続されているビューやその参照元データにアクセスできない場合、更新は失敗します。 メトリクスの更新に失敗すると、失敗の時刻と影響を受けたメトリクスについての通知を受信します。

メトリクスの更新は、次のいずれかの理由で失敗する場合があります。

- <sup>l</sup> 接続されているビューが削除または変更されました。
- <sup>l</sup> 接続されているビューのパーミッションが変更されました。
- データソースのパスワードが埋め込まれなくなったか、有効でなくなりました。

Tableau Desktop とWeb 作成のヘルプ

- <sup>l</sup> メトリクスの所有者がメトリクスの更新に必要なサイトロールを持っていません。Creator または Explorer (パブリッシュ可能) のサイトロールが必要です。
- 一時的な接続の問題が起きています。この場合は時間が過ぎると解決されます。

障害の原因を特定するには、[メトリクスの詳細]を調べてください。 メトリクスの所有者がメトリクスの 更新に必要なサイトロールを持っていることを確認してください。次に、**[**接続済みビュー**]** を調べます。

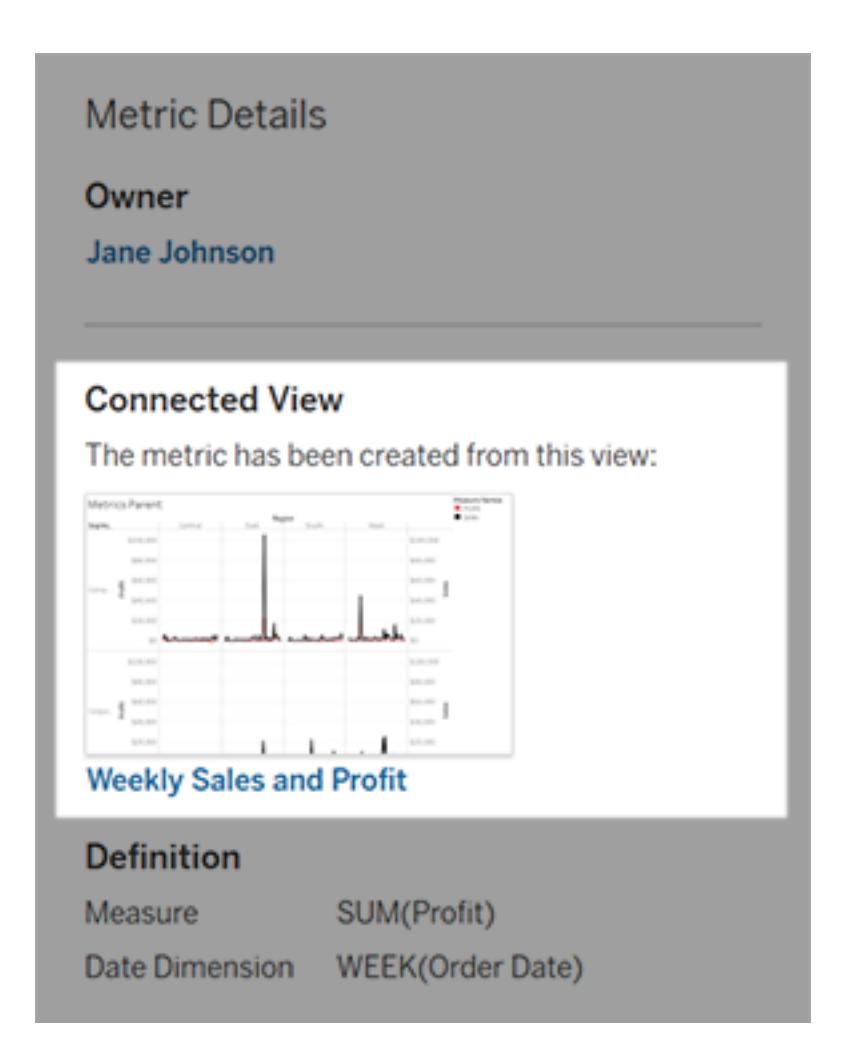

接続済みビューがまだ一覧にある場合

ビューを開いて、エラーの原因を調査します。

ビューが読み込まれる場合は、メトリクスを定義するメジャーと(オプションの) 日付ディメンションが ビューにまだ存在することを確認します。

- ビューが変更されていないようである場合は、ビューからメトリクスを更新するパーミッションがな い可能性があります。コンテンツ所有者またはTableau 管理者が[Create/Refresh Metric (メ トリクスの作成/更新)] パーミッション機能を変更できます。詳細については、「[パーミッション](https://help.tableau.com/current/server/ja-jp/permissions.htm)」を 参照してください。
- メジャーが存在しない場合は、ビューが変更されているため、更新に必要なデータにメトリクス が接続できません。コンテンツ所有者またはTableau 管理者がリビジョン履歴を確認し、以 前のバージョンを復元できます。詳細については、「[リビジョン履歴の表示](https://help.tableau.com/current/pro/desktop/ja-jp/qs_revision_history.htm#view-revision-history)」を参照してくださ い。

ビューが読み込まれず、代わりにパスワードの入力を求められるか、データソースへの接続時にエラー が表示される場合は、データソースのパスワードが埋め込まれていないか、無効になっています。コン テンツ所有者またはTableau 管理者がデータソース接続を編集し、パスワードを埋め込むことがで きます。詳細については、「[接続の編集](https://help.tableau.com/current/online/ja-jp/to_connections_modify.htm)」を参照してください。

### 接続されているビューが一覧にない場合

ビューが削除されたか、ビューにアクセスするためのパーミッションがなくなりました。支援を受けるには、 Tableau 管理者にお問い合わせください。

### 一時停止された更新の再開

更新の失敗が一定の回数に達すると、更新は一時停止されます。メトリクスの更新が一時停止さ れると、通知を受信します。

メトリクスの更新が一時停止されると、Tableau ではそのメトリクスについて新しいデータが取得され なくなります。更新が一時停止されたメトリクスでは、引き続き過去のデータが表示されます。

失敗の原因が修正された場合は、更新を再開できます。

- 1. 影響を受けたメトリクスを開きます。
- 2. 警告メッセージで、**[**更新の再開**]** をクリックします。

Tableau で更新が試行されます。この試行が成功すると、通知が送信され、更新はスケジュールに 従って実行されるようになります。試行が成功しなかった場合、更新は一時停止されたままになりま す。

接続されているビューがまだ使用可能な場合は、メトリクスを上書きしてみてください。詳細について は、「[メトリクスを上書きする](#page-3455-0)」を参照してください。それ以外の場合は、過去のデータの参照用にメト リクスを保持するか、メトリクスを削除できます。

注**:** 更新に必要なサイトロールがないためメトリクスの更新が一時停止されている場合、更新 を再開したり、メトリクスを削除したりすることはできません。

## Tableau Catalog でのメトリクスの表示

2019.3 以降、Tableau Catalog は、Tableau Cloud とTableau Server に対するデータ管理 で使用できます。Tableau Catalog が環境で有効になっている場合、Catalog の系列ツールで メトリクスを確認でき、データ品質に関する警告の影響を受けるメトリクスにそれらの警告が表 示されます。[Tableau](https://help.tableau.com/current/online/ja-jp/dm_catalog_overview.htm) Catalog の詳細については、Tableau Server または Tableau Cloud のへ ルプの「Tableau Catalog について」を参照してください。

監視する数値に対してメトリクスを定義している場合は、そのメトリクスが依存するデータが何らかの 影響を受けているかどうかを知ることが重要です。これを知るために Catalog を使用する方法がいくつ かあります。まず、メトリクスに基づくデータに設定されたデータ品質に関する警告は、メトリクスに表示 されます。これらの警告は、Tableau Mobile でメトリクスを開くと表示されるほか、Tableau Server お よびTableau Cloud で、次に示すように、グリッドビューおよびメトリクスの詳細ページでメトリクスに カーソルを合わせると表示されます。

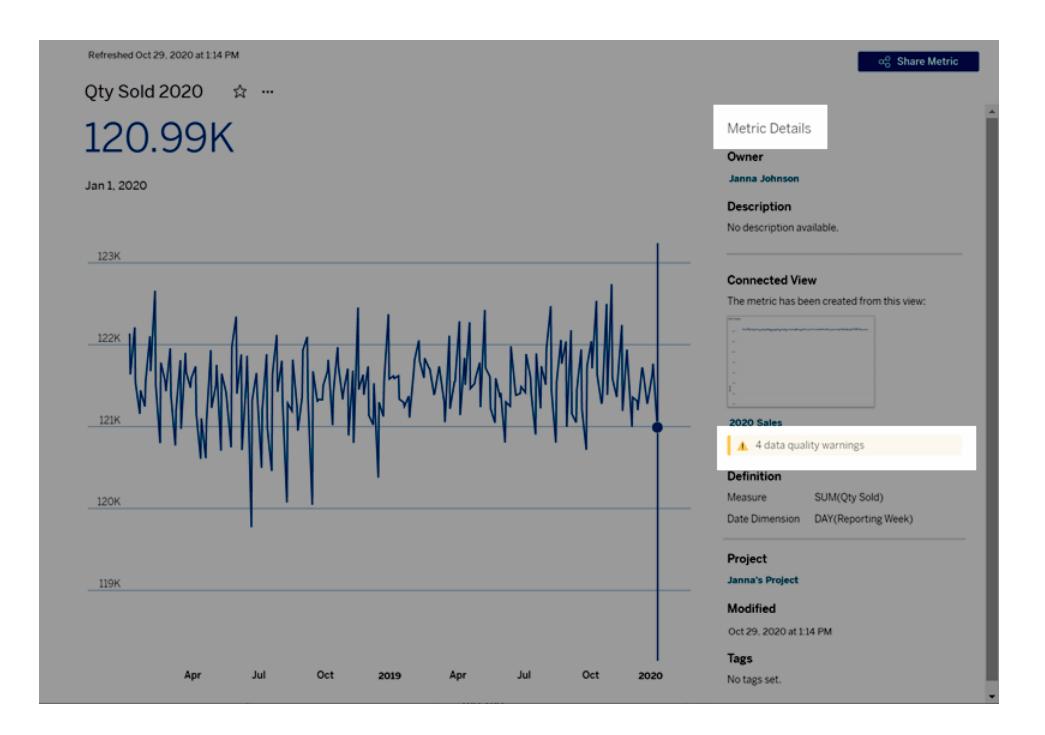

詳細については、[Tableau](https://help.tableau.com/current/online/ja-jp/dm_dqw.htm) Server または Tableau Cloud のヘルプの「データ品質に関する警告の設 定」を参照してください。

Tableau Catalog の系列ツールを使用して、メトリクスが依存しているアップストリームソースを確認 することもできます。インパクト分析を行うときに、特定の列またはテーブルが変更されているか非推 奨になっている場合、または特定のワークブックが削除されている場合に影響を受けるメトリクスを確 認できます。メトリクスを系列に含めると、Catalog では、変更が環境内のアセットに及ぼす影響の 全体像が示されます。

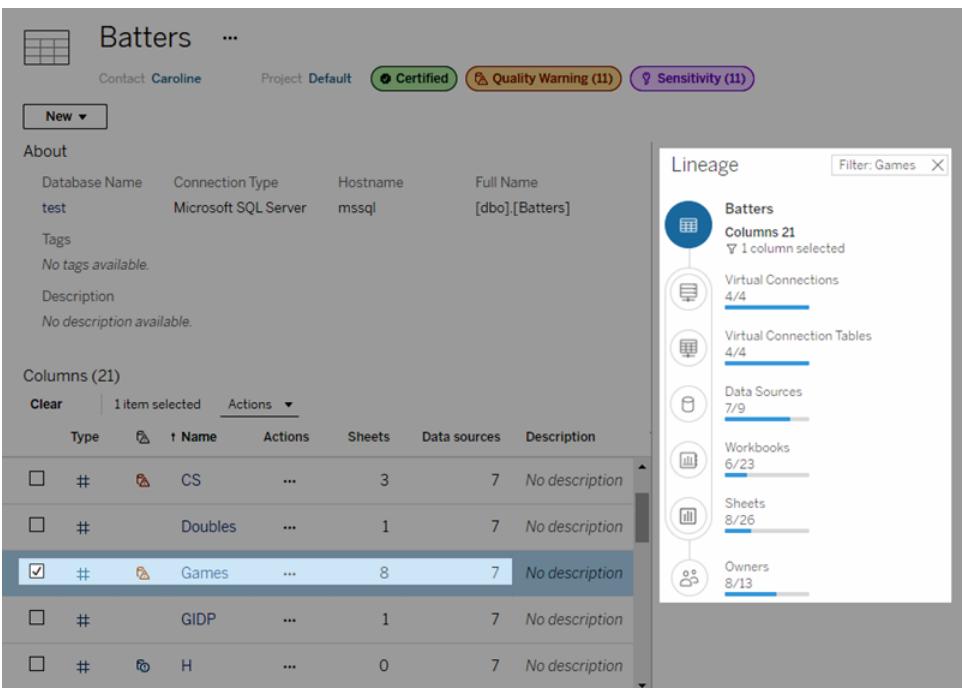

詳細については、[Tableau](https://help.tableau.com/current/online/ja-jp/dm_lineage.htm) Server または Tableau Cloud のヘルプの「インパクト分析での系列の使 用」を参照してください。

# ビューの高速化

Creator またはExplorer のライセンスを持つ管理者とワークブックの所有者は、ワークブックを高速化 することができます。管理者は、個々のビューを中断したり、サイトの高速化をオフにしたりすることが できます。ビューの高速化では、バックグラウンドプロセスでワークブックのデータを事前に計算して取 り出しておくことで、ビューを高速に読み込みます。ビューを読み込む際の潜在的なボトルネックは2 つあります。

- 1. クエリ(データソースからのデータの取り出し)。
- 2. レンダリング(図形の描画やマップのレンダリングなどのビジュアルの作成)。

ワークブックの読み込み時間は、この2 つのステップにかかる合計時間によって決まります。ただし、す べてのビューを高速化できるわけではありません。ビューの高速化によって、最初のステップ(クエリ) の パフォーマンスが向上します。ビューの読み込みがクエリ以外の理由で遅い場合、ビューの高速化で はワークブックのパフォーマンスは向上しません。

ユーザーが高速化されたビューの上にカスタムビューを作成すると、最も使用される10 個のカスタム ビューが自動的に事前計算されます。これらの高速化されたカスタムビューは、ビューの制限数にはカ ウントされ ません。 過去 14 日間 アクセスされていないカスタム ビューは高速化 されません。カスタム ビューを直接高速化すると、元のビューとカスタムビューの両方が高速化されます。

ビューの高速化

- 1. Tableau Cloud またはTableau Server でサイトにサインインします。
- 2. [ホーム] ページまたは[探索] ページから、高速化したいビューに移動します。
- 3. **[**アクセラレート**]** アイコンを選択し、**[**アクセラレート**]**.に切り替えます。

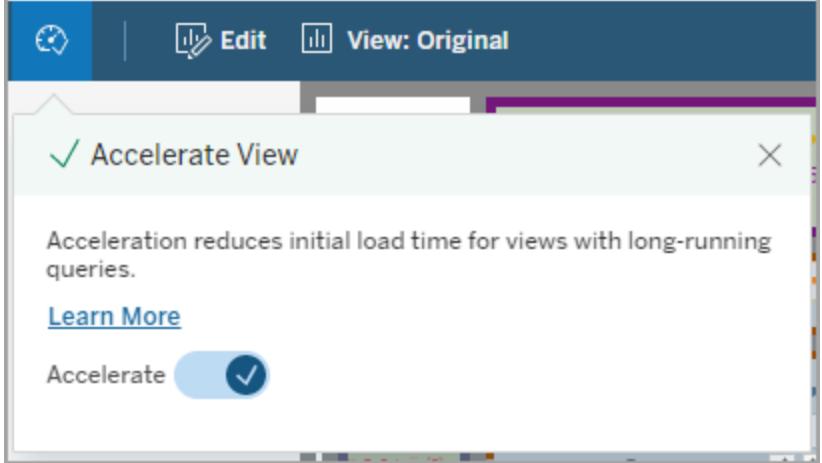

次の3 つの方法のいずれかで、ワークブックページからビューを高速化することもできます。

1. 目的のビューを選択し、**[**アクション**]** メニューから**[**高速化**]**、**[**オン**]** の順に選択します。

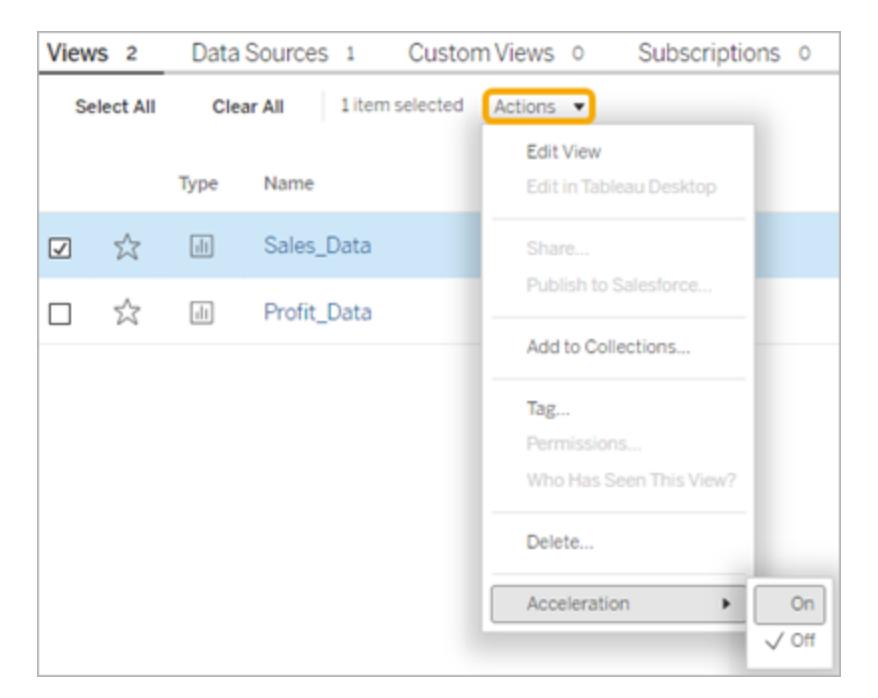

2. 目的のビューの**[**その他のオプション**]** (...) メニューを選択し、**[**高速化**]**、**[**オン**]** の順に選択しま す。

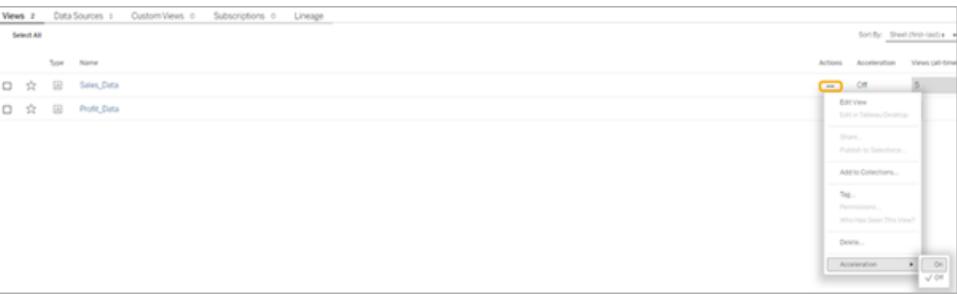

3. ワークブック内のすべてのビューを高速化するには、**[**その他のオプション**] (...)** メニューから**[**高速 化**]**、**[**オン**]** の順に選択します。

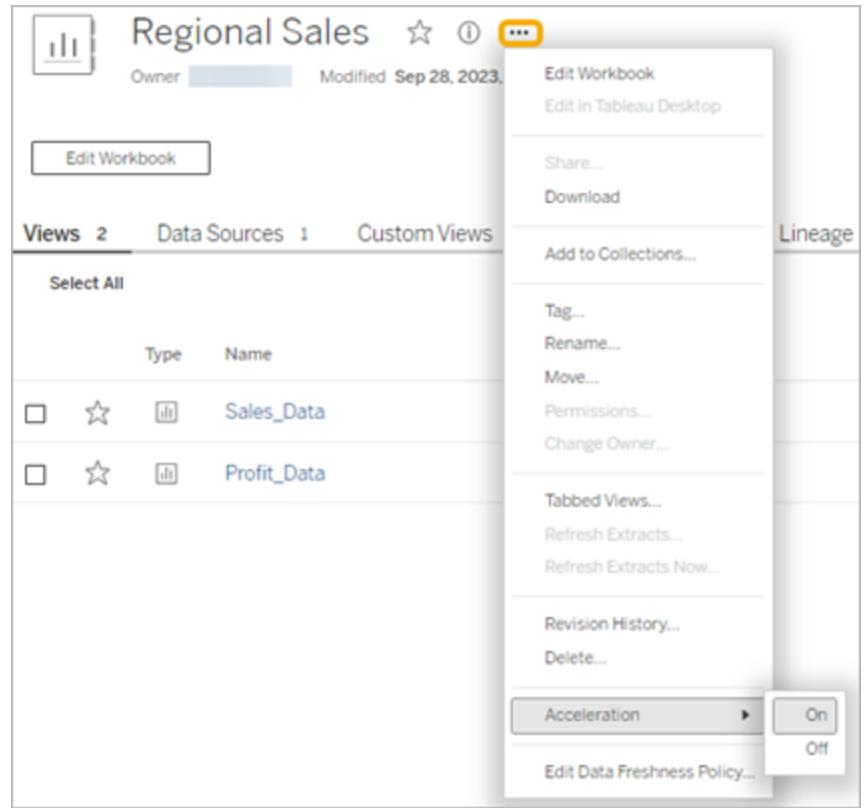

注**:** ビューの高速化は、Tableau Desktop では使用できません。

## 高速化されたビューの更新

高速化されたビューのイベントベースの更新

抽出を含むワークブックでは、抽出更新が完了すると、すべての高速化されたビューが更新されます。 ワークブックが再パブリッシュまたは名前変更されると、ワークブック内のすべての高速化されたビューが 更新されます。

高速化されたビューのスケジュールベースの更新

高速化されたビューを更新するスケジュールを設定できるのは、ワークブックに少なくとも1 つのライブ データソースがある場合です。

ライブデータソースを利用するワークブックの高速化されたビューは、ワークブックのデータ鮮度ポリシー に基づいて更新されます。データを更新するスケジュールが設定されていない場合は、デフォルトの

データ鮮度 ポリシーが使用されます。詳細については、「[ワークブックのデータ鮮度ポリシーの編集](https://help.tableau.com/current/online/ja-jp/data_freshness_policy.htm#edit-a-workbook-data-freshness-policy)」を 参照してください。

サイトのビューの高速化を管理する

ビューの高速化は既定で許可されます。

- 1. Tableau Cloud のサイトにサインインします。
- 2. 左側のペインで、**[**設定**]** を選択します。
- 3. **[**全般**]** タブで、**[**ビューの高速化**]** セクションまでスクロールします。
- 4. Creator とExplorer がワークブックでビューを高速化できるように、チェックボックスをオンにしま す。サイトのビューの高速化をオフにするには、チェックボックスをオフにします。

**View Acceleration** 

Allow views to be accelerated for faster loading time. Learn more

 $\sqrt{\phantom{a}}$  Allow creators and explorers to accelerate views in their workbooks

# お勧めビューをアクセラレートする

ワークブックのクエリ時間と使用量に基づいて、Tableau は、速度が遅くなっている人気のビューやダッ シュボードのパフォーマンスを向上させるためにアクセラレーションを推奨することがあります。ビューでア クセラレーションが利用できる場合、ユーザーは、30 日ごとにビューのアクセラレーションを推奨できま す。

ユーザーがビューにアクセスすると、サイト管理者またはワークブック所有者にアクセラレーションを推奨 するオプションが表示されます。

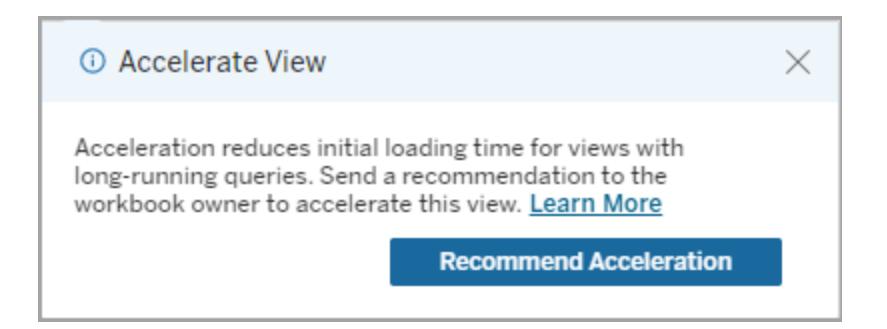

サイト管理者またはワークブック所有者が同じビューにアクセスすると、ビューを高速化するオプション に加えて、高速化を推奨しているユーザーの数が表示されます。

Tableau Desktop とWeb 作成のヘルプ

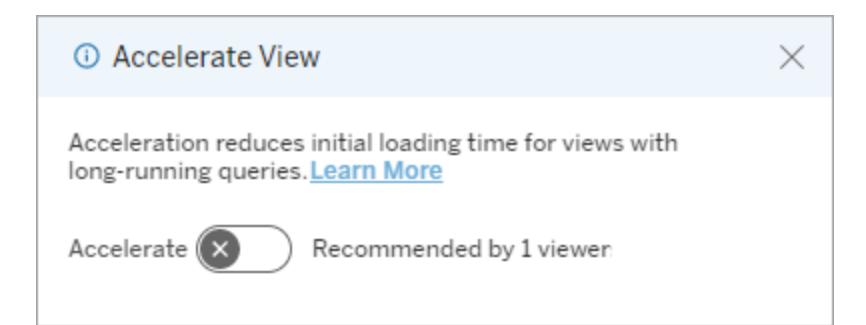

アクセラレーションが推奨されているビューを管理する

サイト管理者は、Tableau がビューのアクセラレーションをいつ推奨したかを確認できます。

- 1. Tableau サイトにサインインします。
- 2. 左側のペインで、**[**タスク**]** を選択します。
- 3. **[Acceleration status (**アクセラレーションのステータス**)]** 列から、**[Recommended (**推奨**)]** ス テータスを持つビューを確認します。右側のペインの**[**フィルター**]** を使用して、**[**推奨**]** ステータス を持つビューをフィルターすることもできます。

ワークブック所有者または管理者としてアクセラレーションの推奨をパーソナライズできます。

- 1. Tableau サイトにサインインします。
- 2. ページの右上から、アカウントメニューのアイコンを選択します。
- 3. **[**マイコンテンツ**]** を選択します。
- 4. **[**パフォーマンス**]** タブを選択します。
- 5. **[**アクション**]** 列から**[**アクセラレート**]** を選択します。

リソースを節約するためにアクセラレーションを自動的に一時停止す る

リソースを節約するために、管理者は常に失敗しているビューのアクセラレーションを自動的に一時停 止できます。管理者は、アクセラレーションを自動的に一時停止する前に、1 日、1 週間、または1 か 月あたりのアクセラレーションタスクの失敗回数のしきい値を設定できます。

- 1. Tableau サイトにサインインします。
- 2. 左側のペインで、**[**設定**]** を選択します。
- 3. **[**全般**]** タブで、**[**ビューの高速化**]** セクションまでスクロールします。
- 4. **[**保存**]** を選択します。

# 高速化されたワークブックの表示と管理

- 1. Tableau サイトにサインインします。
- 2. 左側のペインで、**[**タスク**]** を選択します。
- 3. **[**アクセラレートされたビュー**]** タブを選択します。
- 4. **[**アクション**]** メニュー(...) を選択して、選択した1 つまたは複数のビューの高速化を再開また は一時停止します。

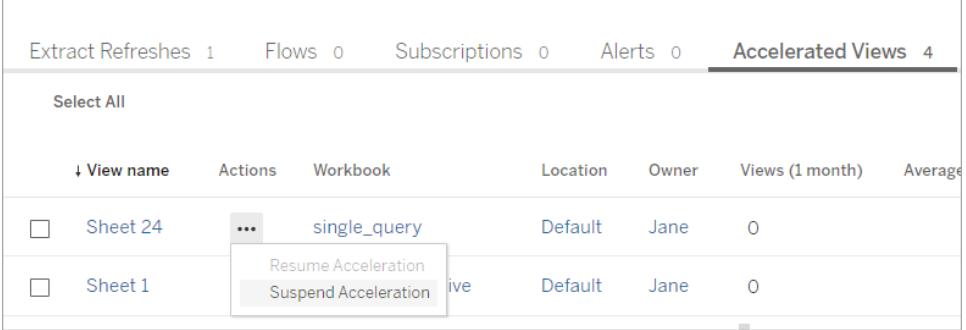

### ビューの高速化の通知を管理する

管理者は、ビューが自動的に一時停止された場合の通知を受け取るかどうかを管理できます。

- 1. Tableau サイトにサインインします。
- 2. 左側のペインで、**[**設定**]** を選択します。
- 3. **[**全般**]** タブで、**[**通知の管理**]** セクションまでスクロールします。
- 4. 自動的に一時停止されたビューの通知を受け取るには、**[**ビューの高速化**]** のチェックボックス をオンにします。
- 5. **[**保存**]** を選択します。

ビューが自動的に一時停止された場合、サイト管理者とサーバー管理者に通知が送られます。通 知には、ビューが一時停止された理由とその時間に関する情報が含まれます。通知を選択すると、 **[**タスク**]** ページの**[**アクセラレートされたビュー**]** タブに移動します。管理者は、このページでアクセラ レーションのステータスをフィルターして、自動的に一時停止されたビューを見つけることができます。

## 事前に計算を行うためのユーザーコンテキストを理解する

高速化を有効にしたワークブックの事前計算は、ユーザー1 人によるユーザーコンテキストで実行さ れます。このユーザーは次のいずれかです。

● ワークブックの所有者 (ワークブックまたはデータソースにユーザー フィルターがない場合、また はデータソースにユーザーフィルターはあるが、データソースがパブリッシュされている場合)。 - または-

Tableau Desktop とWeb 作成のヘルプ

● 前回ワークブックをパブリッシュしたときに、サムネイルの生成のために選択したユーザー(ワーク ブックにユーザーフィルターがあり、データソースがパブリッシュされていない場合)。

# Tableau ビューのキーボードでのアクセシビリティ

## ビューの操作

Tableau Cloud または Tableau Server で WCAG 準拠のビューまたはワークブックへのリンクを送信し たユーザーは、キーボードナビゲーションで一般的にサポートされているWAI-ARIA 標準を使用して 対話および探索できます。次のキーボードナビゲーションは、埋め込みビューにも適用されます。

すべてのコンポーネント

### するべきこと キーストローク

フォーカスを次のナビゲーションコンポーネントに移動します タブ

フォーカスを前のナビゲーションコンポーネントに移動します Shift+Tab

ボタンの有効化 いちゃく しゅうしゃ しゅうしゃ スペースバーまたは Enter

ナビゲーションパネルとツールバー

ナビゲーションパネルとツールバーをスキップするには、**[Skip to Content (**コンテンツにスキップ**)]** を選 択します。

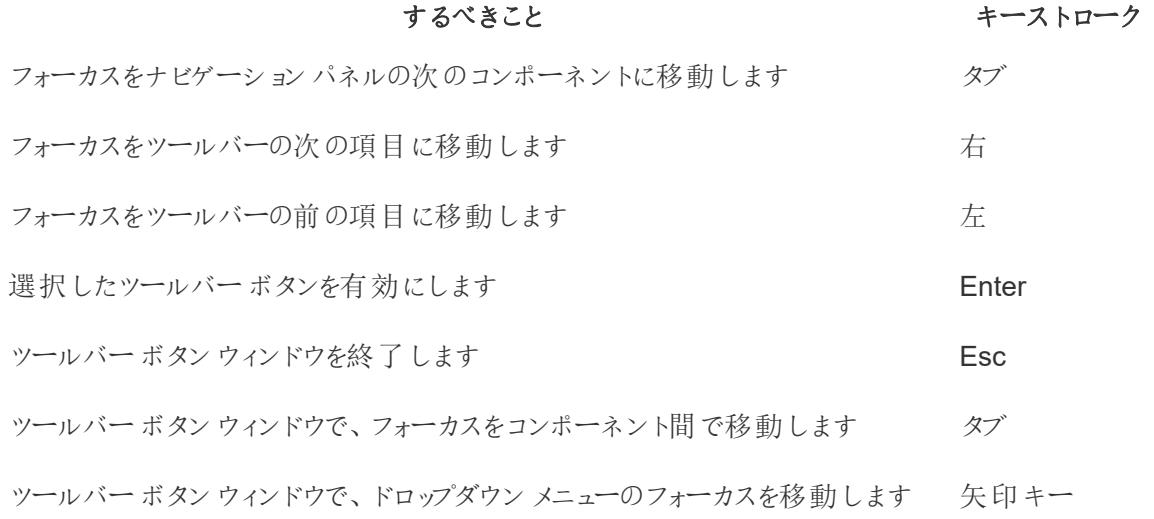

# するべきこと ファイン イーストローク ドロップダウンメニューから新しいメニュー項目を選択します <br>
Enter ユーザー選択ボックス内で、フォーカスをユーザーまたはグループ間で移動します 上矢印/下矢印 選択したツールバーウィンドウ内で、追加項目を削除します Delete

カスタムビューのツールバーウィンドウ

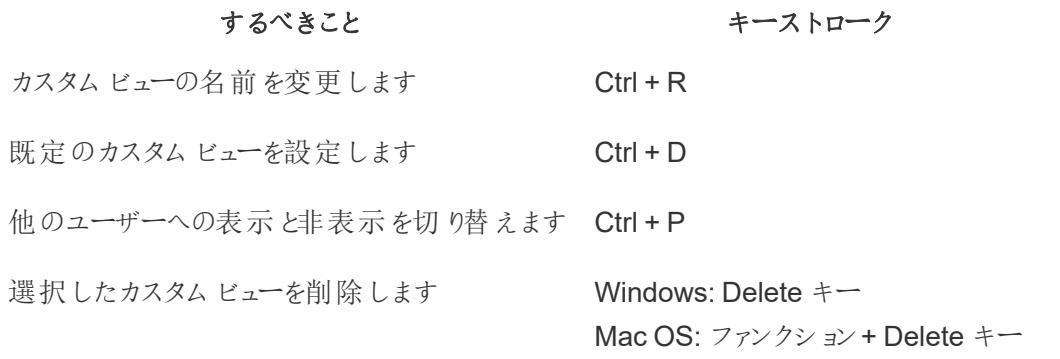

コメントペイン

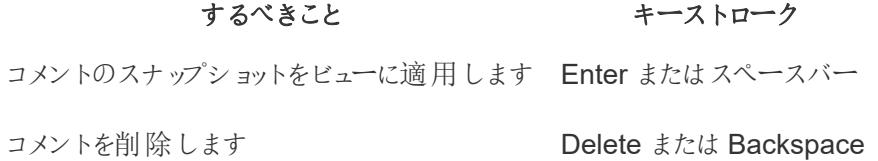

シートタブ

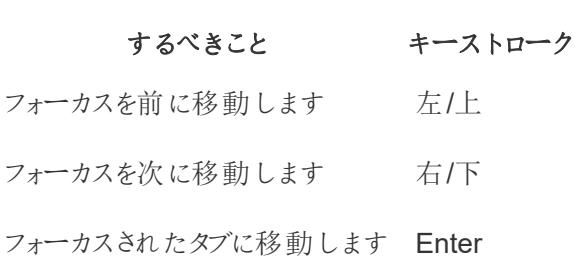

凡例

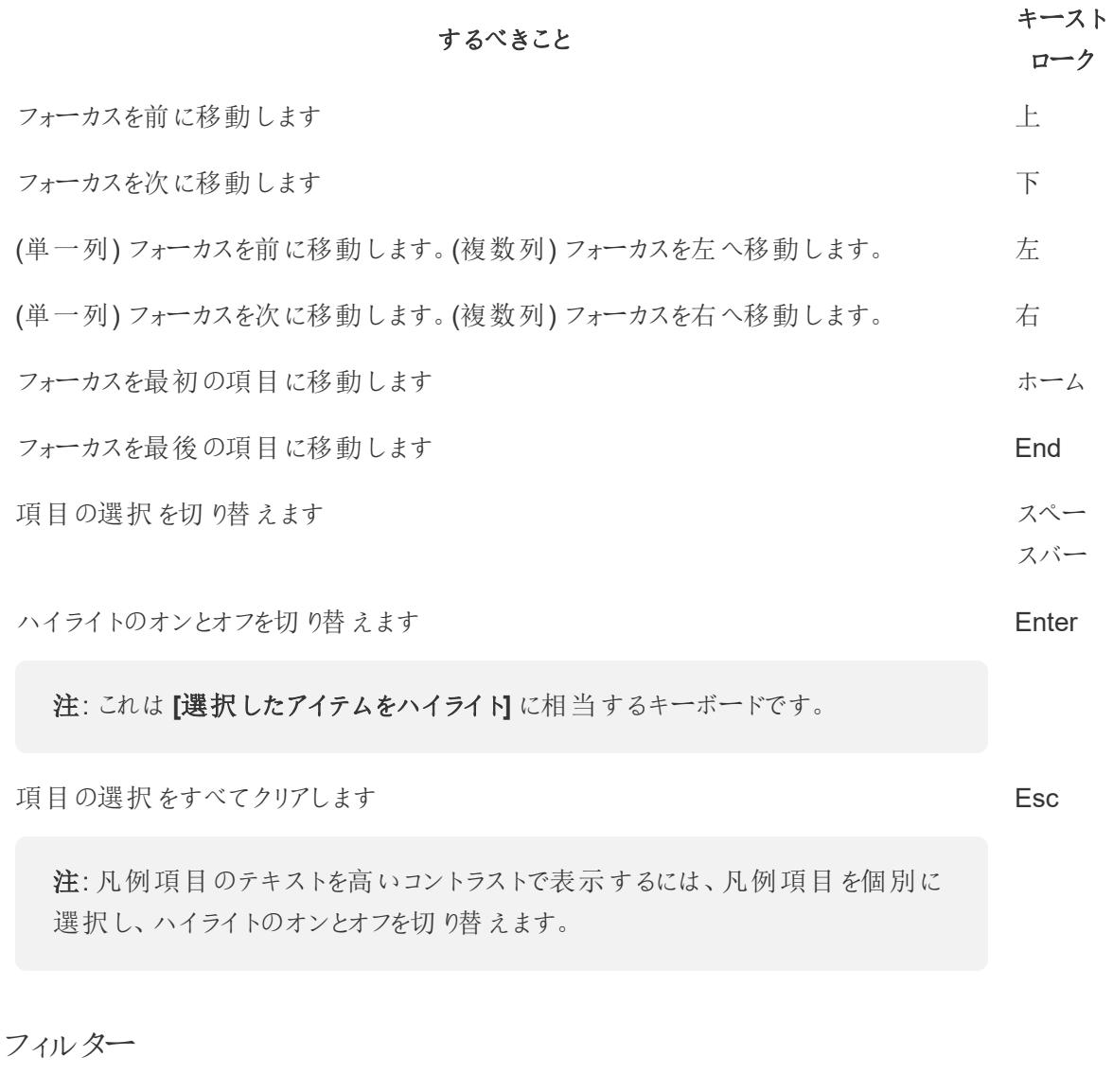

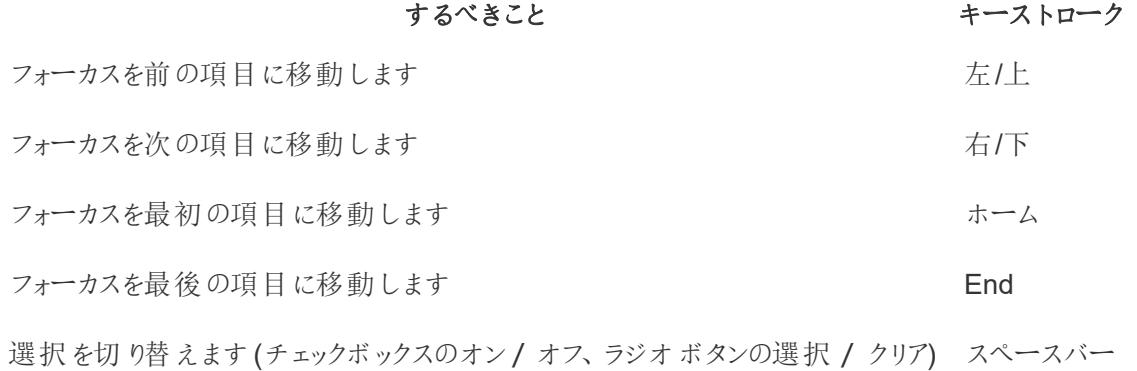

## するべきこと キーストローク

# **[**キャンセル**]** ボタンまたは**[**適用**]** ボタンが利用可能な場合、変更を適用します Enter 変更をデフォルトの設定に戻します Face All Allen All Allen All Allen All Allen Esc

フィルターコントロールと検索

### するべきこと キーストローク

フォーカスをフィルター項目からフィルターコントロールボタン(検索、[単一値 (リス Shift+Tab ト)]/[複数値 (リスト)]、[単一値 (ドロップダウン)]/[複数値 (ドロップダウン)]、[値を含 める]/[値を除外する]) へ移動します。ボタンを選択するには、スペースバーを押し ます。

フォーカスをドロップダウン メニュー内で移動します インスコン インファイン 矢印キー メニュー項目を選択します Enter 検索ボタンを押して検索 用語 を入力します スパース いっちょう スペース バー

検索入力をクリアします。もう一度 Esc キーを押すと、検索が停止します。 Esc

パラメーターコントロール

単一値 (リスト)

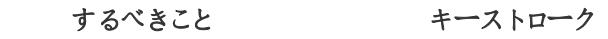

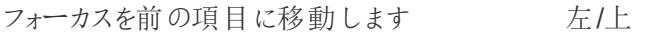

フォーカスを次の項目に移動します 右/下

選択をコミットしてパラメーター値を更新します スペースバー

単一値 (ドロップダウン)

### するべきこと

# キースト

ローク

ドロップダウンリストが閉じている場合: フォーカスを前の項目に移動して値にコミットし 上 ます。

### するべきこと

キースト ローク

ドロップダウンリストが開いている場合: フォーカスを前の項目に移動して値にコミットし ます。値にコミットしません。

ドロップダウンリストが閉じている場合: フォーカスを次の項目に移動して値にコミットし 下 ます。

ドロップダウンリストが開いている場合: フォーカスを次の項目に移動して値にコミットし ます。値にコミットしません。

ドロップダウンリストが閉じている場合: ドメインリストを開くか閉じます。 ドロップダウンリストが開いている場合: フォーカスのある項目の選択をコミットします。 スペース バー

ドロップダウンリストが開いている場合: 選択を行わずにドメインリストを閉じます。 Esc

スライダー

### するべきこと キーストローク

ドメイン内の前の項目を参照してコミットします 左/上

ドメイン内の次の項目を参照してコミットします 右/下

データ表示ウィンドウ

注**:** 「データの表示」のキーボードショートカットは、Tableau Cloud、Tableau Server、および Tableau Desktop で使用できます。

### するべきこと きょうしゃ キーストローク

フォーカスをビジュアライゼーション ダッシュボードまたはワークブック内で、Enter キーを押します (viz) に移動します

viz にフォーカスを置いて、**[**データ Shift+Enter の表示**]** ウィンドウを開きます

注: ご利用のスクリーン リーダーによっては、複数

### するべきこと キーストローク

の修飾キー(Shift、Ctrl、 Alt、Cmd) を組み合わせ てEnter キーを押す必要 がある場合があります。使 用しているスクリーンリー ダーのドキュメントを参照 してください。

フォーカスをデータグリッド内の任 意のセルに移動します 矢印キー

- 列を移動します アンタブリッド内で矢印キーを使用して、フォーカスを目的の列 のセルに移動します。Enter キーを押し、下矢印キーを使用し て**[**左に移動**]** または**[**右に移動**]** を選択し、Enter キーを押し ます。
- 列で並べ替えます アンチングリッド内で矢印キーを使用して、フォーカスを目的の列 のセルに移動します。Enter キーを押し、下矢印キーを使用し て**[**昇順で並べ替え**]** または**[**降順で並べ替え**]** を選択し、 Enter キーを押します。
- 列を削除します アンジェン・データグリッド内で矢印 キーを使用して、フォーカスを目的の列 のセルに移動します。Enter キーを押し、下矢印キーを使用し て**[**削除**]** を選択し、Enter キーを押します。
- フォーカスを別のデータテーブル に移動します Tab キーを押して、フォーカスを**[**サマリー**]** タブに移動します。下 矢印キーを使用して、フォーカスを**[**タブ**]** ペイン内の目的の データテーブルに移動します。
- 行数を編集します Tab キーを押して、フォーカスを[行数] フィールドに移動しま す。目的の行番号を入力して、Enter キーを押します。
- 別名を表示または非表示にしま Tab キーを押して、フォーカスを**[**設定**]** ボタンに移動します。別 す 名を表示するにはEnter キーを押し、別名を非表示にするに はEnter キーをもう一度押します。
- フィールドを追加または削除しま Tab キーを押して、フォーカスを**[**フィールドの表示**]** ボタンに移

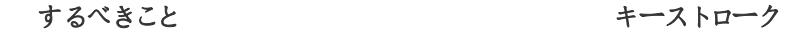

す 動します。Enter キーを押して、データソースのフィールドのリス トを表示します。矢印キーを使用して、フォーカスを各フィール ド名に移動します。Enter キーを押して、不要なフィールドを データグリッドから削除します。フィールドをデータグリッドに追 加し直すには、目的のフィールドでEnter キーを押して、フィー ルドをもう一度選択します。 **[**データの表示**]** ウィンドウに表示 Tab キーを押して、フォーカスを**[**ダウンロード**]** ボタンに移動し、

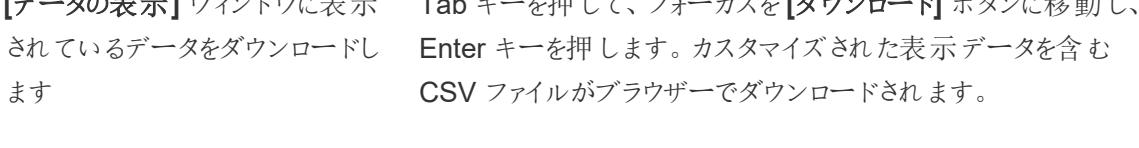

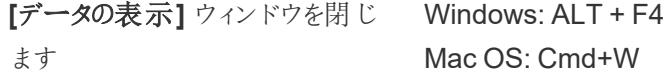

**[**データの表示**]** ウィンドウには、表示するデータをカスタマイズできるように、タブの停止位置がいくつか あります。

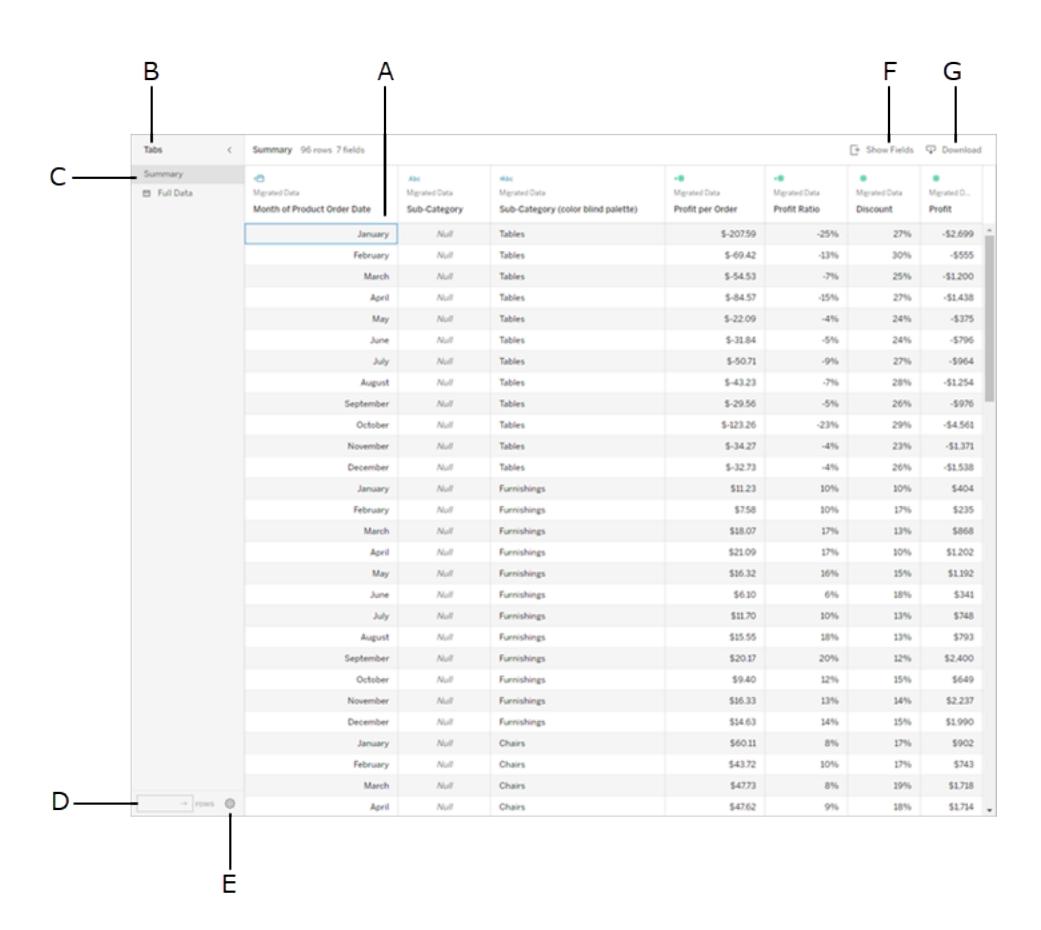

- <sup>l</sup> **A -** データグリッド内の選択されたセル
- <sup>l</sup> **B - [**タブ**]** ペイン、展開と折りたたみ
- <sup>l</sup> **C - [**タブ**]** ペイン、現在の選択
- <sup>l</sup> **D - [**行数**]** フィールド
- <sup>l</sup> **E - [**設定**]** ボタン
- <sup>l</sup> **F - [**フィールドの表示**]** ボタン
- <sup>l</sup> **G [**ダウンロード**]** ボタン

ビジュアライゼーションヘッダー

### するべきこと ちょう インファイン キーストローク

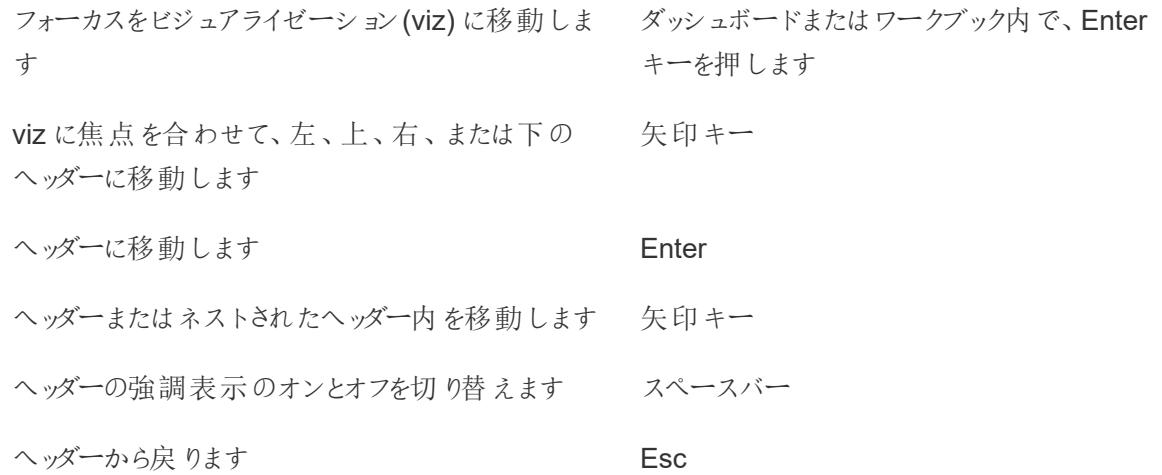

### 例: Tableau Cloud または Tableau Server でのビューの移動

この例は、キーボードナビゲーションを使用してビュー内の移動や操作を行う方法を示しています。

1. Tab キーを押して、フォーカスを[設定] ボタンに移動します。

注**: [**コンテンツにスキップ**]** ボタンを使用すると、ナビゲーションパネルとツールバーをス キップできます。ページの表示に直接移動するには、Enter キーを押して**[**コンテンツに スキップ**]** を選択します。

Skip to Content  $\rightarrow$ 

注**:** 複数のシートタブがあるワークブックでは、Tab キーを押してフォーカスを**[**タブ**]** ペイン に移動し、矢印キーを使用してタブ間でフォーカスを移動します。Enter キーまたはス ペースバーを押して、特定のシートを開きます。

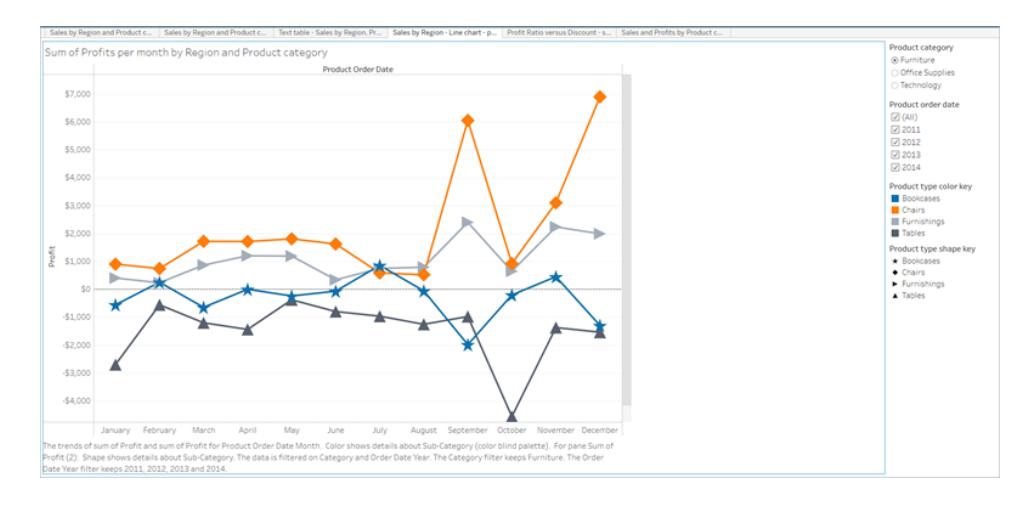

この図は、シートの視覚化エリアを示しています。青い枠線が焦点を示しています。

2. Tab キーを押して、ビューのフィルターおよび凡例に移動します。

フィルターの設定を変更するには、Tab キーを押してフォーカスをフィルターに移動してから、矢 印キーを使って項目間を移動します。

- スペースバーを押すと、項目の選択が切り替わります。
- <sup>l</sup> ドロップダウンフィルターの場合 Enter キーを押してフィルターの変更を適用します。Esc キーを押すと、変更がデフォルトの設定に戻ります。

凡例の項目を強調表示するには、Tab キーを押してフォーカスを凡例に移動してから、矢印 キーを使って項目間を移動します。

• スペースバーを押すと、項目の選択が切り替わります。

注: 凡例項目のテキストを高いコントラストで表示するには、凡例項目を個別に 選択し、ハイライトのオンとオフを切り替えます。

- <sup>l</sup> Enter キーを押すと、選択した凡例項目がビューでハイライトされます。Enter キーをもう 一度押すと、ハイライトがオフになります。
- <sup>l</sup> Esc キーを押すと、項目の選択がすべてクリアされます。

凡例とフィルターのキーストロークオプションについては、この記事の最初に示されているキース トロークの表を参照してください。

3. ご利用のスクリーンリーダーで読み取り可能な参照元データにアクセスするには、Tab キーを 押してフォーカスをビジュアライゼーションエリアに移動してから、Enter キーを押します。

注: ご利用のスクリーンリーダーによっては、修飾キー(Shift、Ctrl、Alt、Cmd) の組み合 わせとEnter キーを連携させる必要がある場合があります。詳細については、使用して いるスクリーンリーダーのドキュメントを参照してください。

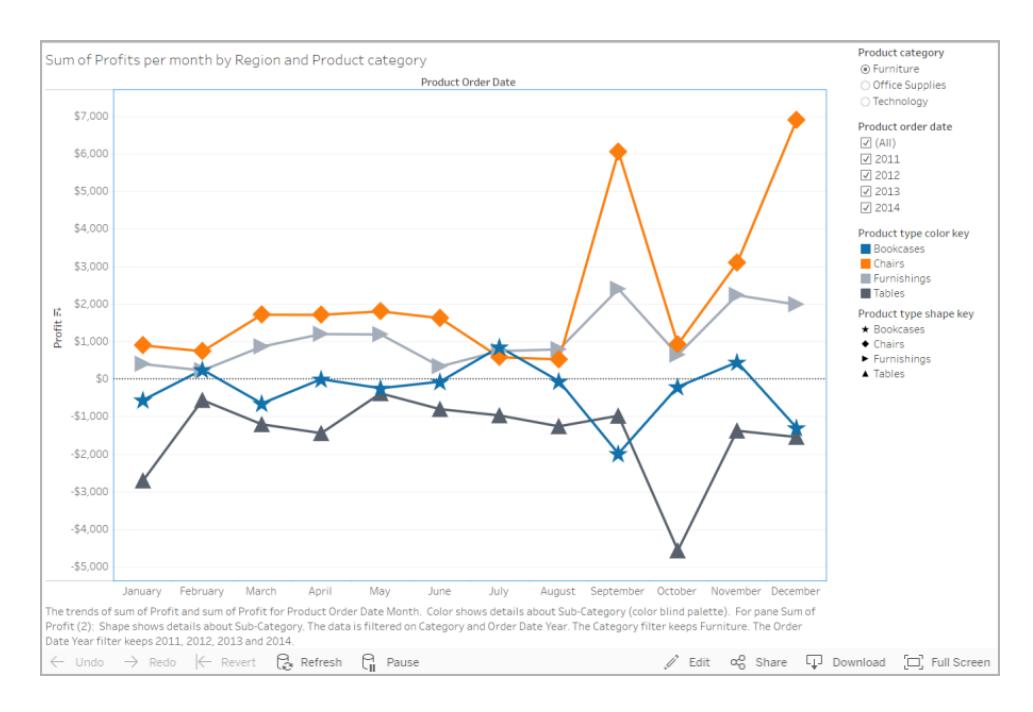

**[**データの表示**]** ウィンドウは、新しいブラウザーウィンドウで開きます。

### Tableau Desktop とWeb 作成のヘルプ

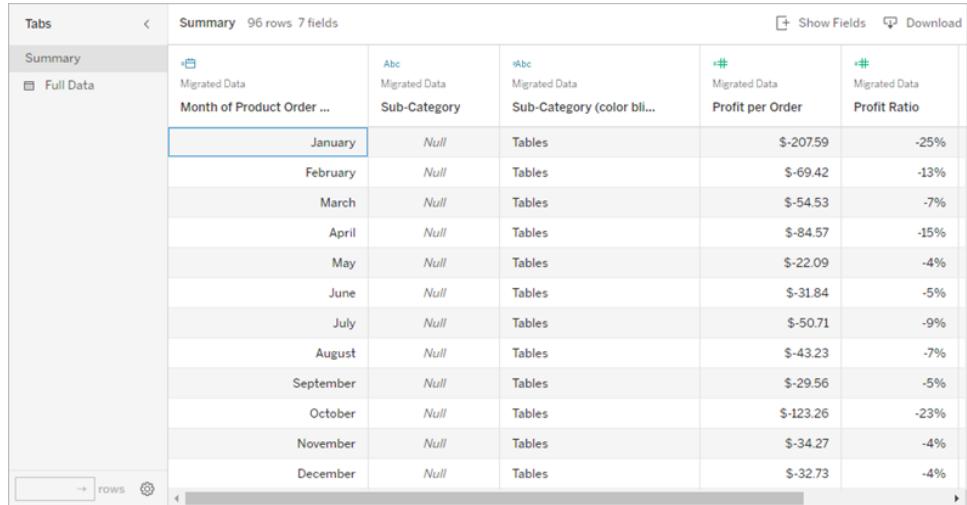

[データの表示] ウィンドウで、データグリッドの最初のセルにフォーカスがあります。矢印キーを使 用すると、データグリッド内の任意のセルにフォーカスを移動できます。

セルにフォーカスがある状態でEnter キーを押してコンテキストメニューを開き、列の移動、並べ 替え、または削除を行います。

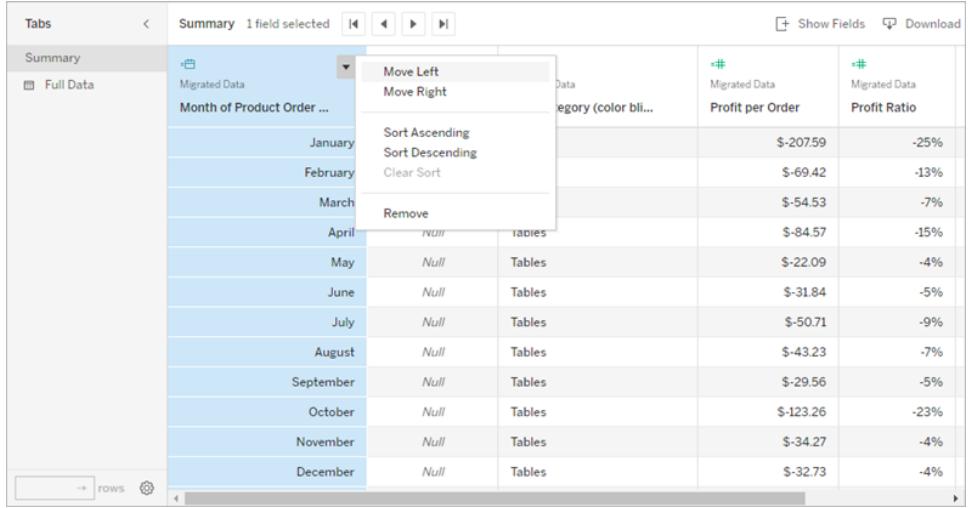

フォーカスを**[**タブ**]** ペインに移動するには、[タブ]を押します。Enter キーを押して、ペインを展開 または折りたたみます。

表に表示されるデータを変更するには、Tab キーを押してフォーカスを**[**タブ**]** ペイン内で移動し ます。矢印キーを使用してフォーカスを特定のデータテーブルに移動し、Enter キーを押しま す。

Tab キーを押して、フォーカスを**[**行数**]** フィールドに移動します。行数を編集するには、目的 の行数を入力してEnter キーを押します。

Tab キーを押して、フォーカスを**[**設定**]** ボタンに移動します。別名を表示するにはEnter キー を押し、別名を非表示にするにはEnter キーをもう一度押します。

Tab キーを押して、フォーカスを**[**フィールドの表示**]** ボタンに移動します。Enter キーを押して、 データソースのフィールドのリストを表示します。矢印キーを使用して、フォーカスを各フィールド 名に移動します。Enter キーを押して、データグリッドのフィールドの選択を切り替えます。

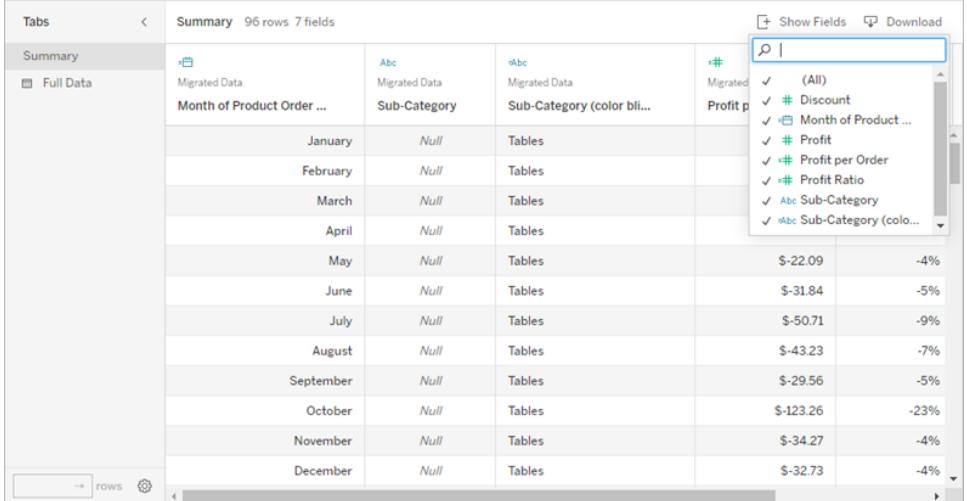

Tab キーを押して、フォーカスを**[**ダウンロード**]** ボタンに移動します。Enter キーを押します。カス タマイズしたデータを含む CSV ファイルがブラウザーでダウンロードされます。

注**:** ご利用のWeb ブラウザーによっては、ダウンロードしたファイルを開くために別のキー の組み合わせが必要になる場合があります。ご利用のブラウザーのドキュメントを参照 してください。

Alt + F4 (Windows) またはCmd + W (Mac OS) を押して、**[**データの表示**]** ウィンドウを閉じま す。

4. ツールバーのボタンにアクセスするには、タブでツールバーエリアにフォーカスを移動し、右矢印 で次のツールバーボタンに移動します。

Enter キーを押すと、ツールバーの[コメント] ボタンがアクティブになります。

**[**コメントを追加**]** フィールドにコメントを入力します。コメントにスナップショットを追加するには、 Tab キーを押してスナップショットボタンまでフォーカスを移動します。Enter キーを押してスナッ Tableau Desktop とWeb 作成のヘルプ

プショットを追加します。Tab キーを押し、フォーカスを**[**投稿**]** ボタンに移動します。Enter キーを 押してコメントを追加します。

ウィンドウの終了を含め、ボタンのウィンドウ内にあるオプションを移動するには、Tab キーを押し ます。

コンテンツの管理

Tableau Server またはTableau Cloud でコンテンツを管理するには、次のキーボード操作を使用しま す。

お気に入りやコレクションを整理する

[お気に入り] ページや、自分が所有しているコレクションでは、コンテンツがグリッドビューに表示されて いるときにアイテムを移動できます。アイテムが表示される順序は、[並べ替え] メニューの下にカスタム 順序として表示されます。詳細については[、お気に入りとしてマークするページ](#page-3501-0)3304を参照してくださ  $\iota$ 

### するべきこと キーストローク

- アイテムの取得 Windows: Alt + Up、Mac OS: Option + UP
- アイテムを左に移動 左
- アイテムを右に移動 右
- 移動を元に戻す Esc またはTab
- アイテムをドロップ Windows: Alt + Down、Mac OS: Option + Down

# 支援技術を使用したViz の操作

Tableau バージョン24.3 以降では、キーボードやその他の支援技術を使用して、Tableau Cloud 上 のすべてのオンラインビジュアライゼーションタイプのマークを操作できます。

注: Viz ナビゲーションは現在、サーバーでレンダリングされたビジュアライゼーションではサポート されていません。サーバー側とクライアント側のレンダリングの詳細については、「[クライアント側レ](https://help.tableau.com/current/server/ja-jp/browser_rendering.htm) [ンダリングの構成](https://help.tableau.com/current/server/ja-jp/browser_rendering.htm)」を参照してください。

## ビジュアライゼーション内のマークを操作する

- 1. このエクスペリエンスを有効にするには、ビジュアライゼーションに移動して**Enter** を押します。
- 2. マーク間を移動するには、もう一度 **Enter** を押します。
- 3. 矢印キーを使用して、ヘッダー、列、行の間を移動します。

ビジュアライゼーションに二重軸がある場合、または散布図やマップの場合は、使い方を示唆 する追加のナビゲーションが表示されます。矢印キーを使用してフォーカスをマークのグループ に移動し、Enter キーを押してグループ内のマークを移動します。

4. テキスト表の外に移動するには、**Esc.** を押します。

注: マークレベルの移動に入る前に、矢印キーを使用して、ヘッダーや軸など、ビューのさまざ まな領域を移動できます。

[データの表示] ペインでマークを移動する

- 1. [データの表示] ペインを開くには、カーソルをViz に移動して、**Shift** を押しながら**Enter** を押 します。
- 2. 矢印キーを使用して、ヘッダー、列、行の間を移動します。
- 3. [データの表示] ペインを閉じるには、**ALT** を押しながら**F4** (Windows) または**Cmd** を押しな がら**W** (Mac OS) を押します。

Tableau でのキーボードナビゲーションの詳細については、「Tableau [ビューのキーボードアクセシビリ](https://help.tableau.com/current/pro/desktop/ja-jp/access_keyboard_navigation.htm) [ティ](https://help.tableau.com/current/pro/desktop/ja-jp/access_keyboard_navigation.htm)」を参照してください。

# Web コンテンツの探索と管理

## Tableau Web ビューでできること

これまでデータグラフを含むプレゼン、メール、文書を幾百も見てきたことでしょう。それらは静的で退 屈です。第一に、データの時刻が変化しません。第二に、何か疑問があるなら、グラフの作成者に尋 ねないといけません...見つけることができればの話ですが。

Tableau は違います。だれかがWeb ビューのリンクを送ってくる場合、ほとんどの場合、利用可能な 最新データが表示され、さらに重要な点として、それを操作できます。深く掘り下げたり、疑問が生じ たときに答えを見つけたいと思いますか? Web ブラウザーでビューをクリックするだけなので、とても簡単 です。

Tableau Web ビューでは何ができますか? たくさんのことができます!

注**:** 最も一般的なビューの操作方法を取り上げます。ビューの作成者がこれらの機能の一部 のみを有効にする場合があります。

### データが損傷することはあるか?

全くありません。ビューを操作するとき、一時的に外観を変更しているにすぎません。同じユーザーや 同僚が次にビューを開くときには、元の表示と全く同じ外観になります。参照元データは常に安全な 状態に保たれるため、好きなように操作していただけます。

データのフィルターと並べ替え

表示されているデータで切り捨てや再配置を行い、関心のあるデータに注目が集まるようにしたいで すか? 簡単ないくつかのオプションがあります。

データのフィルター

多くのビュー作成者は、表示可能なデータを特定の日付範囲、地域、カテゴリーに制限できるフィル ターを追加します。これらを表示するとき、必要に応じ、それらのフィルターを自由にクリックしたり、ド ラッグしてください。

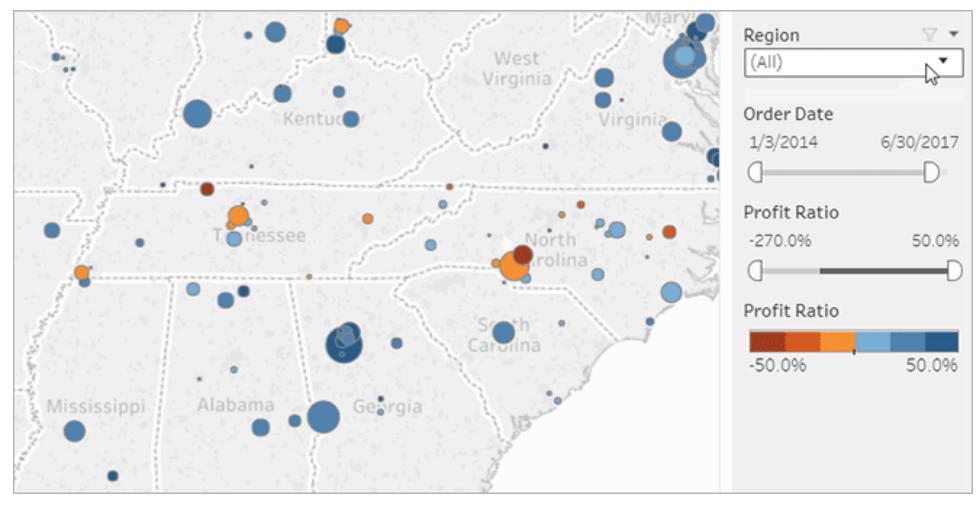

上の画像をクリックするとアニメーションが再生されます。

データの並べ替え

データの表を閲覧しており、それをアルファベット順または数値順に並べ替える必要がある場合、列 へッダーにカーソルを合わせ、並べ替えアイコンをクリックするだけです。

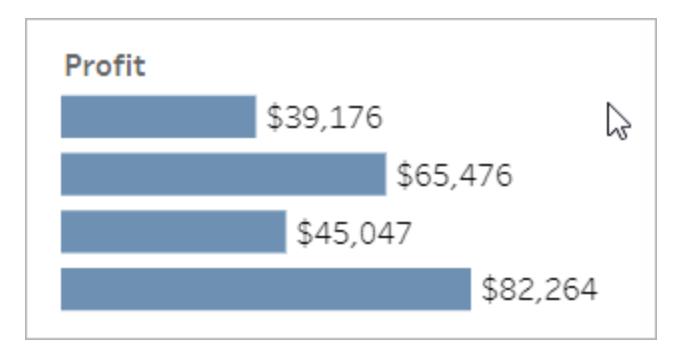

上の画像をクリックするとアニメーションが再生されます。

特定データポイントの詳細の表示

ビューでマウスを移動するとき、各データポイント、つまりマークの詳細を明らかにするツールヒントが表 示されることがよくあります。マークには多くの形状がありますが、マップ、棒グラフ、表での外観は次の ようになります。

### Tableau Desktop とWeb 作成のヘルプ

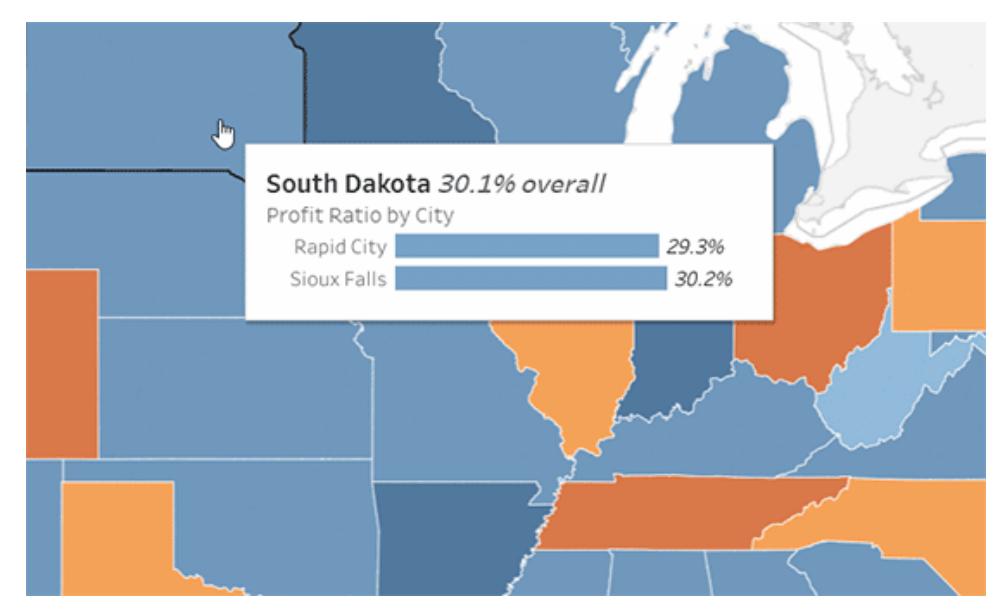

上の画像をクリックするとアニメーションが再生されます。

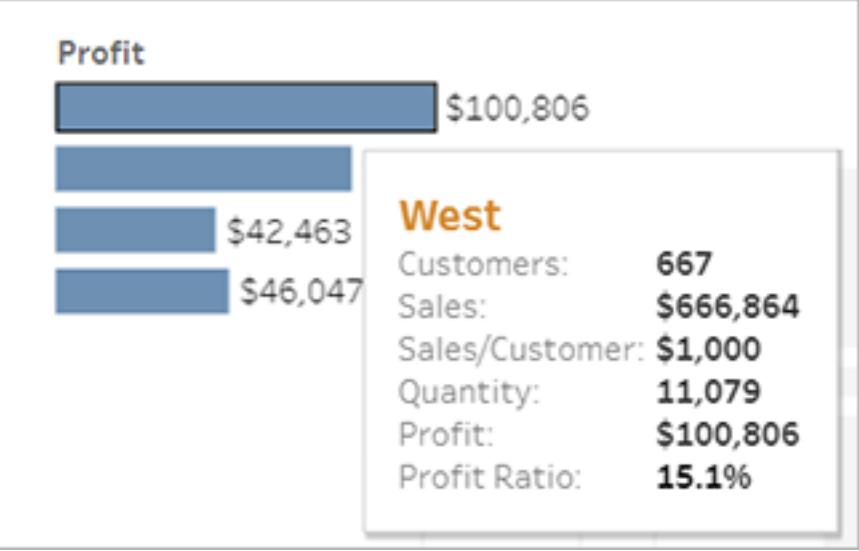

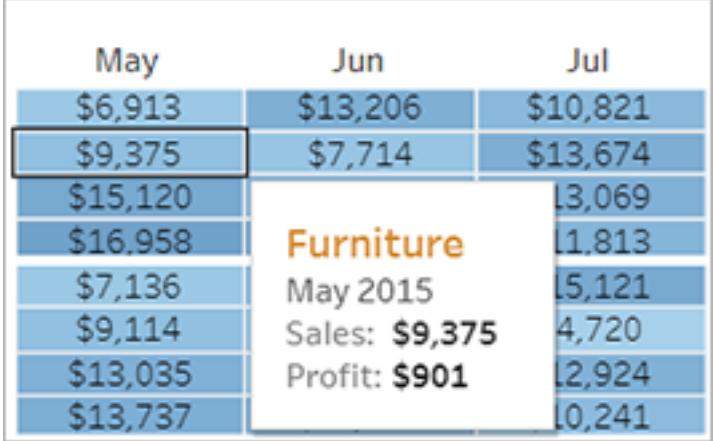

参照元データの表示

好奇心の強い人であれば、ビジュアルの背後にある数字についてさらに理解するために、要約された ソースデータを閲覧したいと考えるかもしれません。ビュー作成者によりパーミッションが付与される場 合、ビュー内のマークをクリックし、**[**データの表示**]** をクリックできます。

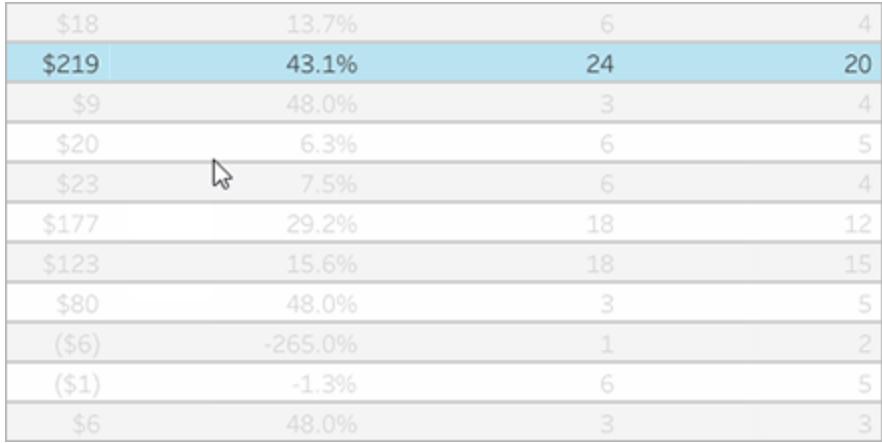

上の画像をクリックするとアニメーションが再生されます。

データのコラボレーション

データは、他のユーザーと探索するとさらに有意義なものとなります。

コメントの追加

すばやく質問したり、インサイトを共有したりするには、ツールバーの[コメント] アイコンをクリックしま す。発言を、自分が行ったフィルターや他の変更を反映するビューのスナップショットと結び付けること ができます。

Tableau Desktop とWeb 作成のヘルプ

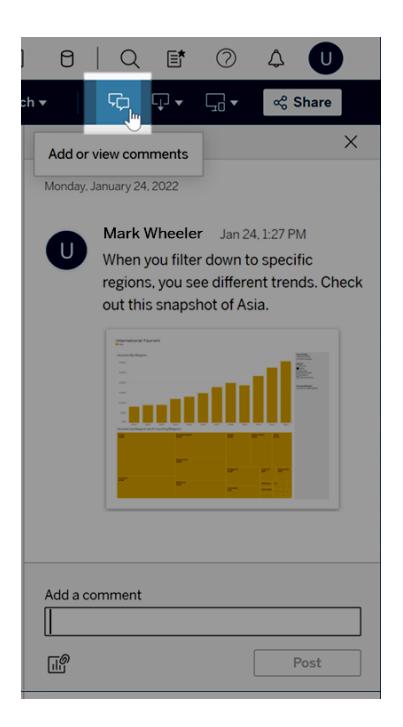

### リンクの共有

データを直接扱う興奮を共有したいと思いますか? ツールバーの**[**共有**]** をクリックしてビューのリンクをコ ピーし、メールやインスタントメッセージで組織でTableau アカウントを持つユーザーに送信することがで きます。

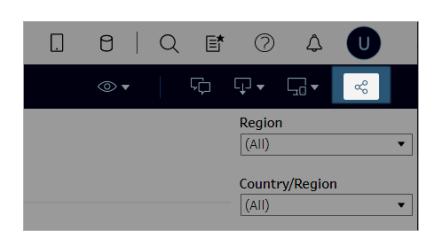

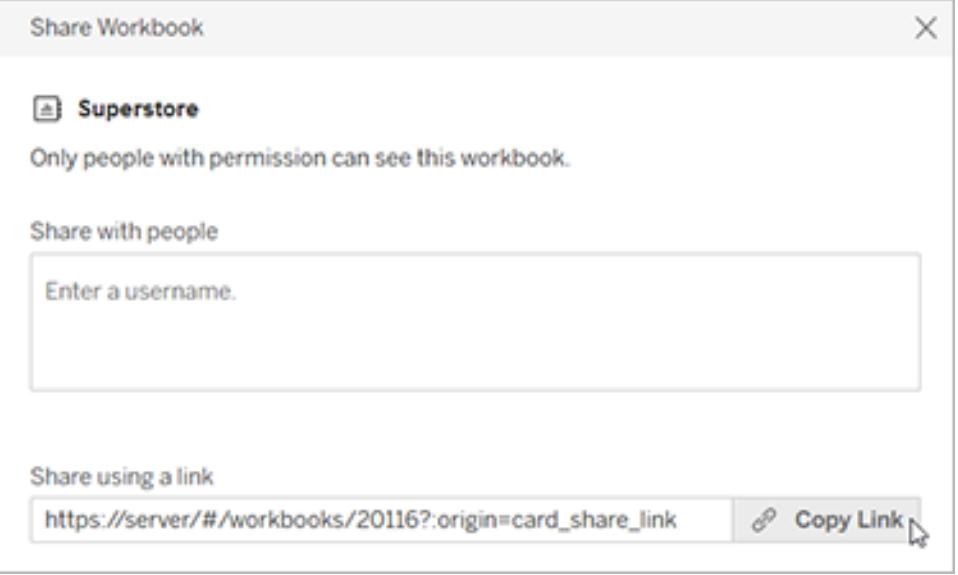

スケジュールに従ってビューをメールで受信する

定期的なスケジュールでビューに関するメールを自動受信するには(毎週の会議の前など)、ツール バーで**[Watch (**視聴**)]** > **[**サブスクリプション**]** をクリックします。

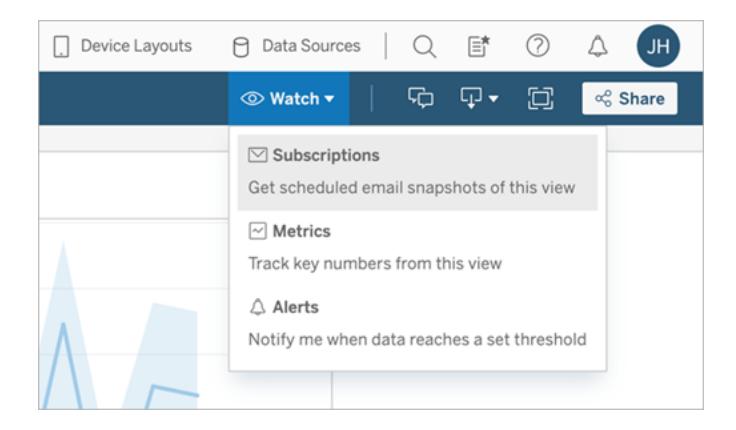

注**:** データがビジネスの重要なしきい値を超えたときにユーザーに通知するデータ主導アラート など、他のユーザーが向けに調整したビューもメールで受信することができます。

ビューのダウンロード

Tableau のインタラクティブな Web ビューの機能について見てきました。とはいえ、ブラウザー外でその データを見せる必要がある場合もあります。ビューの作成者からパーミッションが付与されている場合 は、ツールバーの[ダウンロード] アイコンをクリックすると、現在の外観のビューを反映した.png、.pdf、 または.pptx の静的ファイルが作成されます。

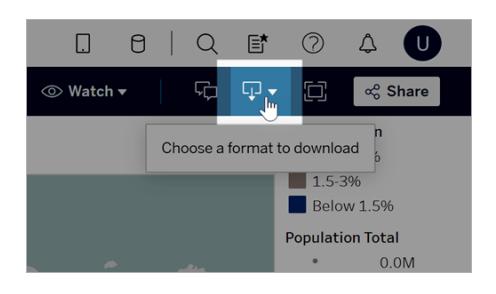

## 最近アクセスしたビューの検索

興味深いビューを見つけたのに、後になってそれがどこにあったかを忘れるとしても心配はいりません。 Tableau はユーザーを追跡しています。[最近使用したサイト] ページには最近アクセスした12 の ビューがあるので、それをナビゲーションパネルから開くことができます。

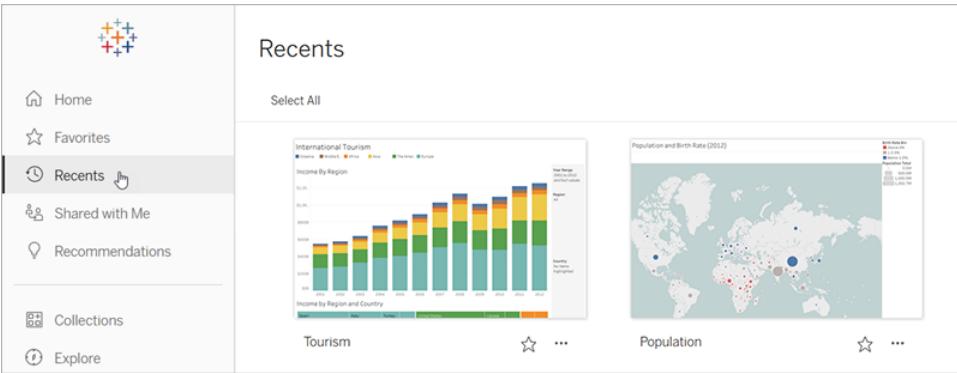

また、数はさらに少なくなりますが、最近アクセスしたビューの一部をホームページから確認することも できます。

### お気に入りへのビューの追加

組織のTableau コンテンツが増大するにつれ、大切なデータを簡単に見つけたいと思うことでしょう。お 気に入りにビューを追加するには、ヘッダーの星アイコンをクリックします。

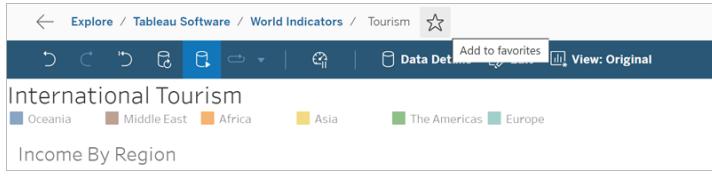

お気に入りに戻るには、ナビゲーションパネルから[お気に入り] ページを開きます。

Tableau Server またはTableau Cloud で選択するお気に入りはTableau Mobile アプリにも表示さ れるため(その逆も同じ)、外出先でも重要なデータにすぐにアクセスできます。

おめでとうございます、データの第一人者です!

どれほど簡単かご覧いただけましたか? これでWeb ビューについて熟知することができたので、ご自身 の会社で利用可能なすべてのTableau コンテンツの探索を開始しましょう。疑問に回答し、インサイ トを共有しましょう。十分に使いこなしていただけることでしょう。

関連項目

**Tableau** [サイトの概要](#page-3391-0) ページ3194

**Web** [上での共有と共同作業](#page-3556-0) ページ3359

[ビューのズームとパン、マークの選択](#page-2217-0) ページ2020

タグの使用

タグは、Tableau Server およびTableau Cloud のアイテムを分類するために追加するキーワードで す。タグを使用すると、ユーザーはTableau コンテンツ(ワークブック、ビュー、メトリクス、データソース、 フロー) や、Tableau Catalog の外部アセット(データベース、ファイル、テーブル、列) を検索してフィル ターできます。(従来のメトリクス機能は、2024 年 2 月のTableau Cloud、Tableau Server バージョ ン2024.2 で廃止されました。詳細については、「[メトリクスの作成とトラブルシューティング](https://help.tableau.com/current/online/ja-jp/metrics_create.htm)(廃止)」を 参照してください。)

Explorer またはCreator のサイトロールがある場合は、タグを追加したり、追加したタグを削除したり できます。また、作成者は、Tableau Desktop またはTableau Prep からTableau サイトにパブリッ シュするときに、コンテンツにタグを付けることができます。

注: プロジェクト、データの役割、または「データに聞く(Ask Data)」レンズにタグを付けることは できません。

Tableau Catalog (Tableau Server およびTableau Cloud のデータ管理 の一部) は、外部アセット (データベース、ファイル、テーブル、列) にタグ付けできるようにする必要があります。Tableau Catalog の詳細については、[Tableau](https://help.tableau.com/current/online/ja-jp/dm_catalog_overview.htm) Server または Tableau Cloud ヘルプの「Tableau Catalog について」を 参照してください。

アイテムのタグの表示

タグは、ワークブック、メトリクス、およびソースメトリクスの詳細に表示されます。タグをクリックすると、タ グ付けされているタイプのアイテムすべてのリストが表示されます。

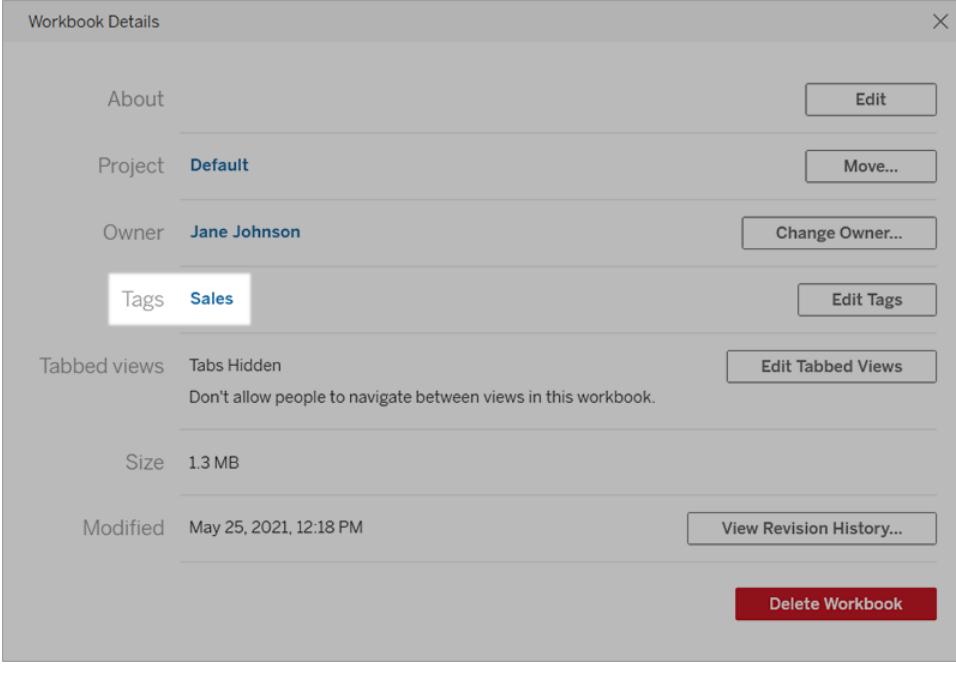

フローの場合、タグは概要ページの下部に表示されます。

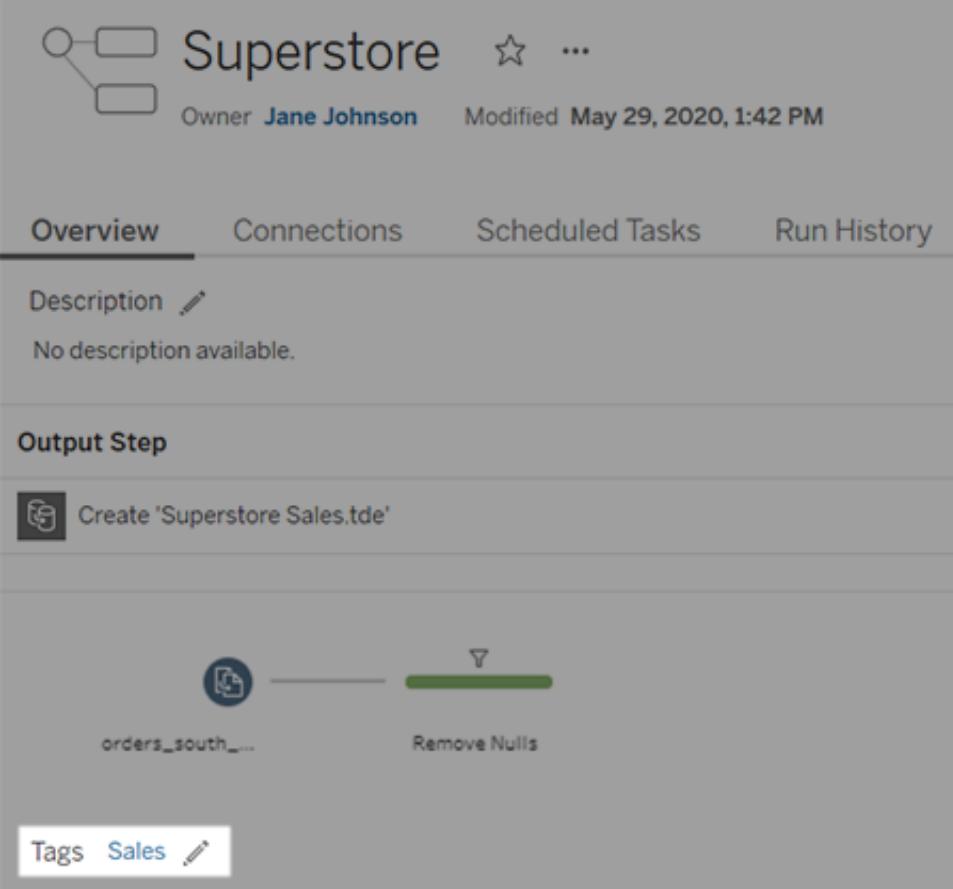

Tableau Catalog が有効な場合、[About (詳細)] セクションに外部アセットのタグが表示されます。 テーブルには、テーブル内の各列のタグを一覧表示するタグの列も含まれています。
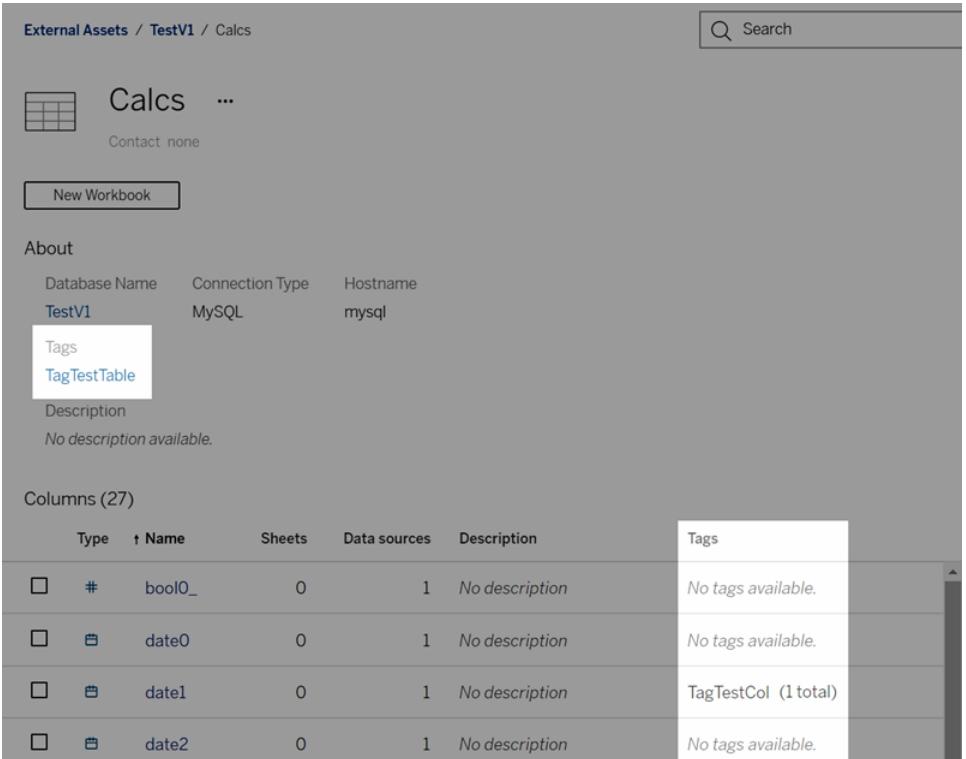

グリッドビューでコンテンツを参照するときに、サムネイルにカーソルを合わせると、開いたツールヒントに タグが表示されます。アイテムにタグがない場合、タグセクションは表示されません。外部アセットのグ リッドビューはありません。

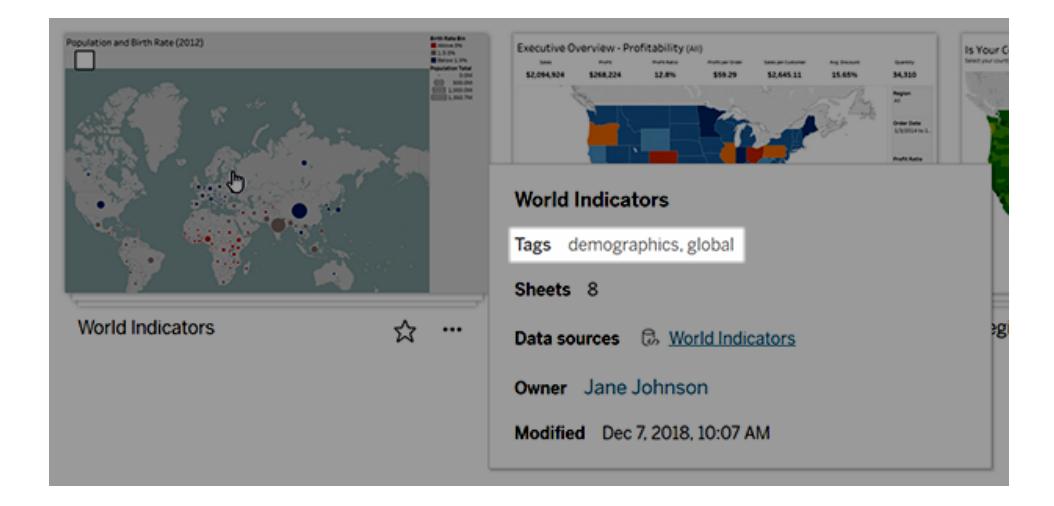

# タグ付けされたコンテンツの検索

タグを使用すると、クイック検索でコンテンツを検索できます。

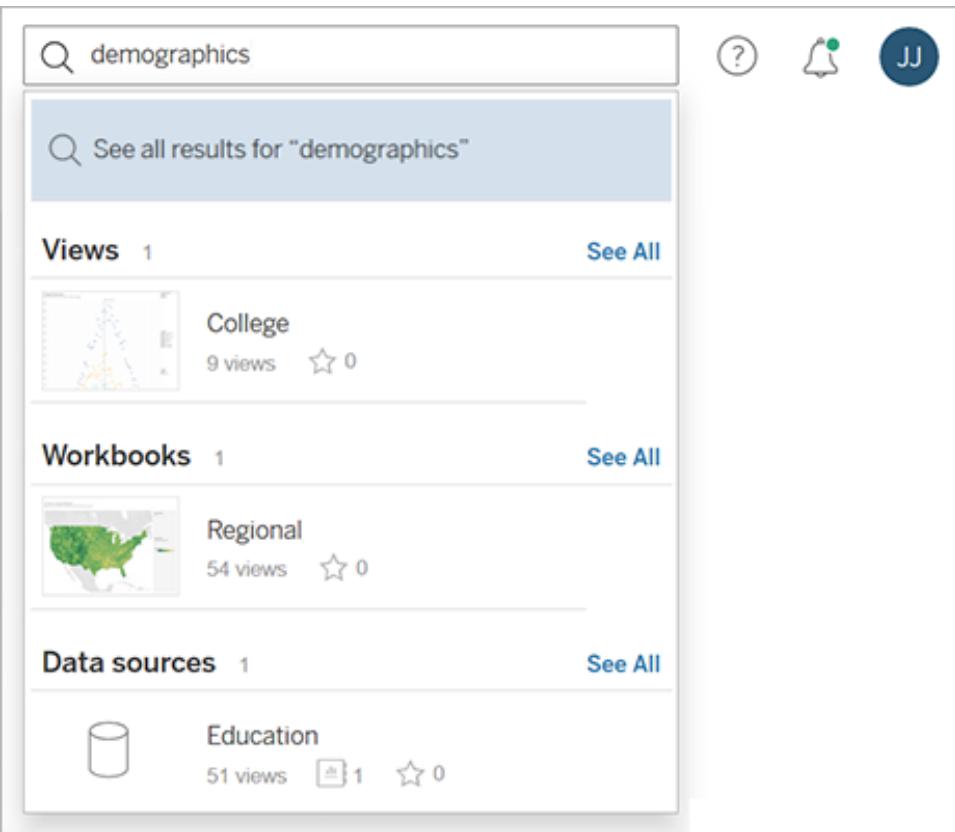

または、フィルターを使用してタグのリストを検索します。

Tableau Desktop とWeb 作成のヘルプ

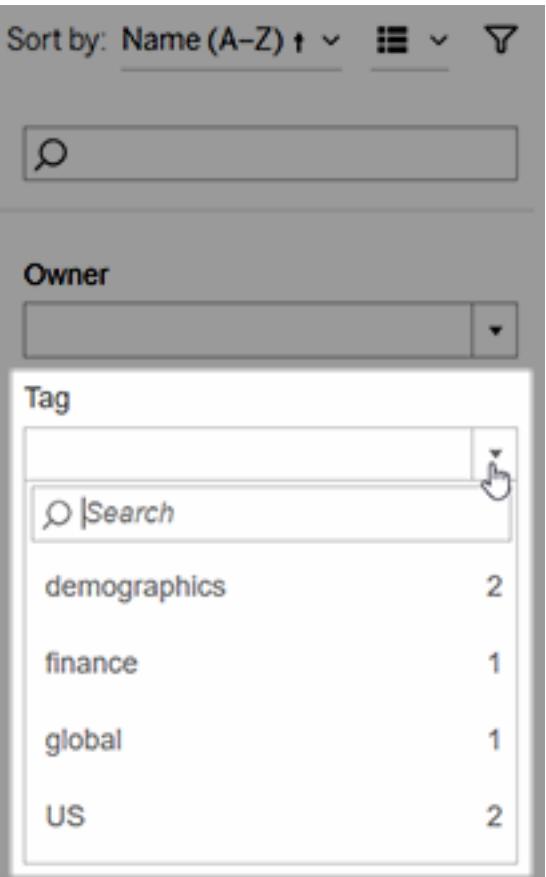

注**:** プロジェクトで複数のタイプのコンテンツを表示している場合、タグフィルターは表示されま せん。プロジェクト内からタグフィルターにアクセスするには、最初にコンテンツタイプセレクターを 使用して、ワークブックなどのタグ付け可能なタイプのコンテンツを1 つ表示します。

# タグを使用する場合と使用しない場合

タグの目的は、ユーザーがコンテンツを特定の順序でフィルターして、関連するアイテムを見つけやすく することです。すべてのユーザーがタグを追加できるため、コンテンツの分類を厳密に制御する必要が ある場合は、タグを使用しないことをお勧めします。たとえば、機密性の高いコンテンツへのアクセスを 許可するかどうかの決定にはタグを使用しないでください。

タグを使用する場合の例:

<sup>l</sup> 営業担当者に関連するさまざまなプロジェクトに存在するコンテンツに"Sales" というタグを追 加して、簡単に見つけられるようにします。

<sup>l</sup> 特定のイニシアチブで作成されたコンテンツにタグを追加して、どのプロジェクトに存在している かに関係なく、まとめて表示できるようにします。

タグを使用しない場合の例:

- コンテンツのパーミッションの設定方法を決定する目的でタグを追加しないでください。このよう なタグは誰でもコンテンツに追加することがきます。
- 特定のユーザーとのデータの共有を承認するかどうかの決定に関するタグは追加しないでくだ さい。このタグは、別のユーザーが承認なしでも追加できます。

タグの追加

Explorer または Creator のサイトロールを持っている場合は、アクセスできるアイテムにタグを追加で きます。タグ付けするアイテムの所有者である必要はありません。(列にタグを追加するには[、タグの使](#page-3489-0) 用 [ページ](#page-3489-0)3292を参照してください。)

- 1. アイテムのリストに移動します。
- 2. タグ付けする1 つ以上の項目を選択し、**[**アクション**]** > **[**タグ**]** を選択します。

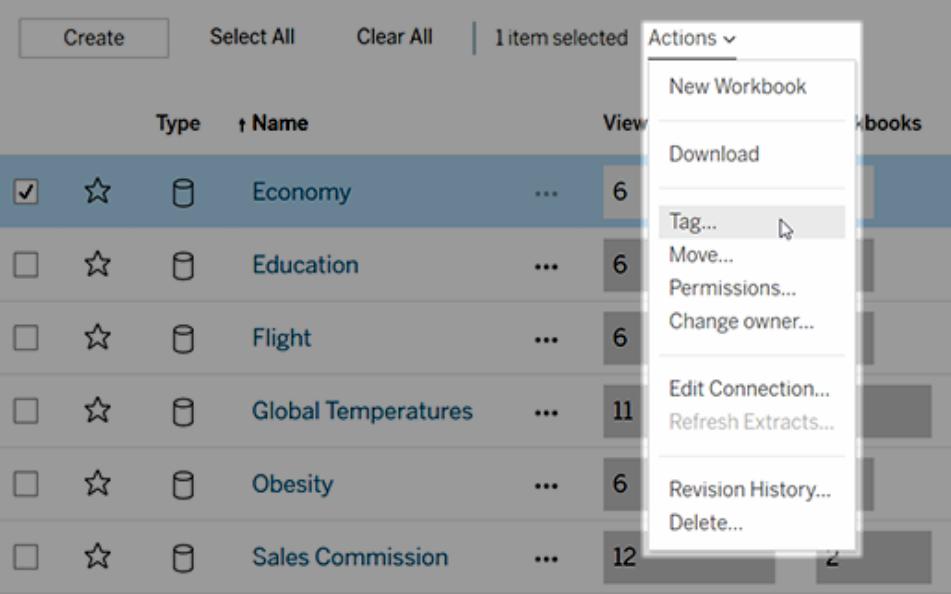

3. テキストボックスに1 つまたは複数のタグを入力し、**[**タグの保存**]** をクリックします。

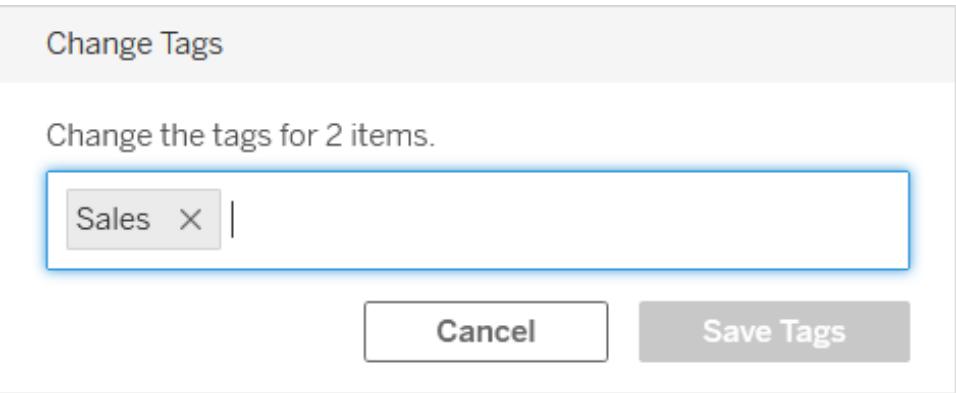

### タグの削除

追加したタグを削除できます。

- spulation and Birth Rate (2012) World Indicators ☆ Edit Workbook Download Tag... Rename... Move... Permissions... Change owner...
- 1. アイテムのアクションメニュー(**[…]**) をクリックしてから、**[**タグ**]** を選択します。

2. 削除するタグの横にある'**x**' をクリックしてから、**[**タグの保存**]** をクリックします。

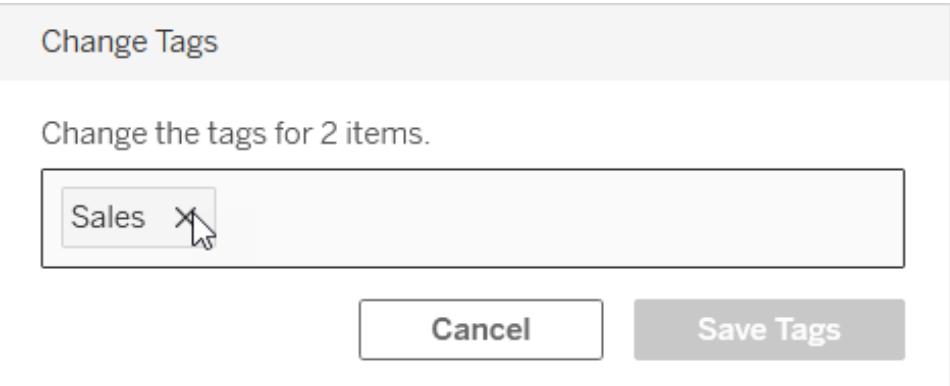

タグ情報が表示されるその他の場所

ユーザーが自分のタグを追加すると、追加されたタグは自動補完機能により他のユーザーに表示され ます。

製品でタグ情報を表示するほかに([アイテムのタグの表示](#page-3490-0) ページ3293)、REST API またはメタデータ API を使用してタグ情報を表示し、系列関連のタスクをクエリすることもできます。これらのAPI の詳 細については、Tableau [メタデータ](https://help.tableau.com/current/api/metadata_api/ja-jp/index.html)API および Tableau REST API - [メタデータメソッド](https://help.tableau.com/current/api/rest_api/ja-jp/REST/rest_api_ref_metadata.htm)を参照してくだ さい。

タグアイテム数の不一致

タグを検索した場合、タグに対して示されるアイテム数は、表示するためのパーミッションがあるアイテム を表します。サイトの構成方法によっては、系列データを表示した場合、タグに対して示されるアイテ ム数は、それらのアイテムを表示するためのパーミッションに関係なく、アイテムの総数になることがあり ます。ただし、表示するためのパーミッションがないアイテムに関するすべての機密情報は難読化され ます。 系列 の機密データの詳細については、[Tableau](https://help.tableau.com/current/online/ja-jp/dm_perms_assets.htm#access-lineage-information) Server または Tableau Cloud ヘルプの「 系列 情報にアクセスする」を参照してください。

## Tableau サイトの検索

Tableau Server とTableau Cloud が提供する検索機能を使用すると、サイトのコンテンツに移動した り、サイトのコンテンツを発見したりできます。検索では、コンテンツを表示するアクセス権がある限り、 サイトおよび個人用スペースで利用可能なすべてのコンテンツを表示できます。Tableau が提供する 主要な検索エクスペリエンスは、クイック検索とフル検索の2 つです。

クイック検索

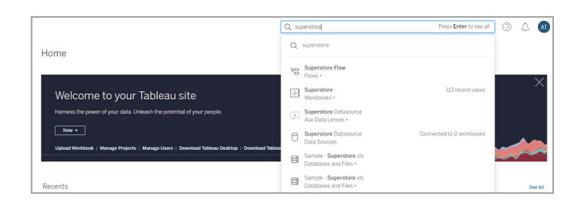

Tableau Server またはTableau Cloud サイトの任意のページの右上隅にある検索バーの中をクリック すると、検索にアクセスできます。クイック検索で文字を入力すると、入力した文字に対応するコンテ ンツの候補が動的に表示されます。クイック検索は、検索語句をコンテンツのタイトルフィールドや所 有者フィールドのキーワードと照合し、品質、人気、関連性などの付票を組み合わせて結果をランク 付けし、探しているコンテンツが結果ページの上部に表示される可能性を高めます。これらの結果を

クリックすると、そのコンテンツに直接移動することができます。あるいは、**Enter** キーを押して、検索結 果ページに移動することもできます。

検索バーの中をクリックすると、過去に入力したクエリも表示されます。さらに、最近表示したコンテン ツの所有者に対応して、一部のコンテンツタイプとコンテンツ所有者へのクイックリンクボタンも表示 されます。クイックリンクボタンをクリックすると、クリックしたボタンのスコープに応じた検索結果ページ に移動します。そこから、そのスコープのもとで検索を入力できます。

フル検索

クイック検索のエクスペリエンスから検索結果ページに移動すると、フル検索のエクスペリエンスを利用 できます。デフォルトでは、コンテンツの種類に応じて、グリッドビューとリストビューを組み合わせた混 合ビューで検索結果が表示されます。

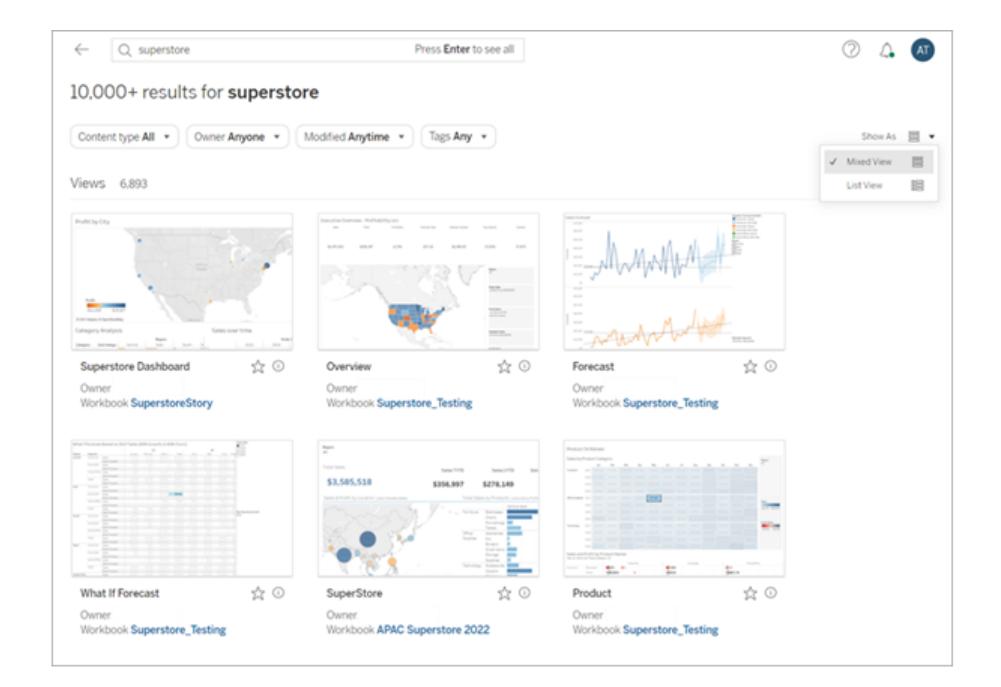

検索結果の表示方法を変更するには、**[**表示形式**]** から**[**リストビュー**]** を選択します。リストビュー では、検索結果ごとにより多くのフィールドのメタデータが表示されます。

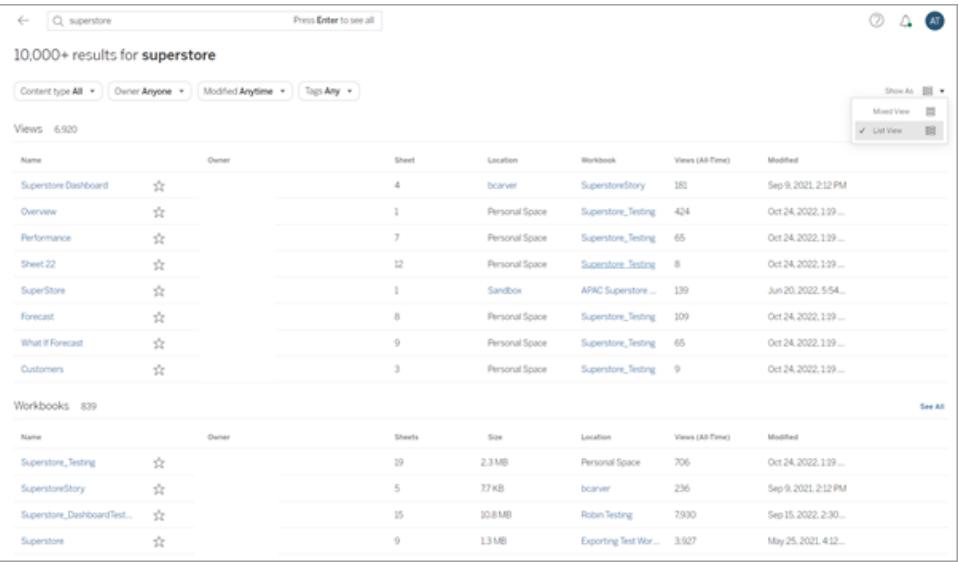

検索結果を[すべて]、[ビュー]、[ワークブック]、[データソース] などのコンテンツタイプでフィルターするこ とができます。検索結果の上にある他のフィルターを使用すると、結果をさらに絞り込むこともできま す。特定のコンテンツタイプに対する結果をさらに表示するには、**[**すべて表示**]** をクリックするか、コン テンツタイプメニューから特定のコンテンツタイプを選択します。単一コンテンツタイプのビューでは、 **[**並べ替え**]** オプションも変更できます。デフォルトでは、検索結果は関連性によってソートされていま す。これは、検索結果をさまざまな使用状況、品質、パーソナライゼーション属性によってランク付けし たものです。一部のコンテンツタイプは、人気順で並べ替えることもできます。これは、検索結果をコン テンツアイテムの表示頻度と新しさによって並べ替えたものです。**[**データソース**]**、**[**テーブルとオブジェ クト**]**、**[**データベースとファイル**]** を人気順で並べ替えると、検索結果は接続されているワークブックの

#### 数の順に並べ替えられます。

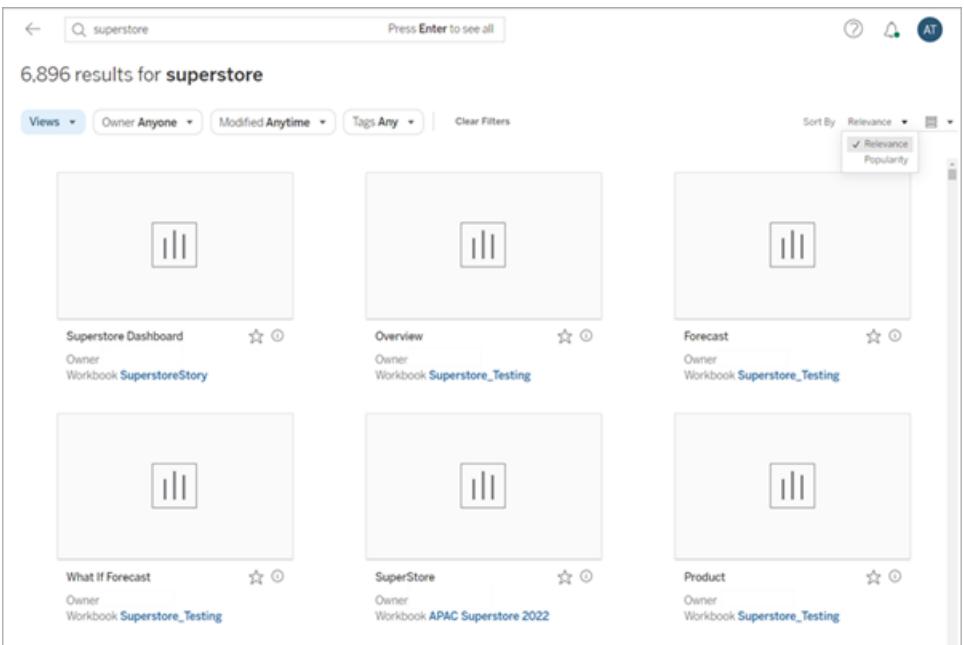

Tableau Catalog のユーザーには、Catalog への取り込みが完了する前に、取り込まれていないデー タベースやテーブルの検索結果が表示されることがあります。このような場合、クイック検索の結果か らこのエントリをクリックすると、「結果の一部を表示しています...」という警告メッセージが表示されま す。検索結果ページを確認すると、Catalog への取り込みが完了するまで、このエントリはグレー表 示されます。

<span id="page-3501-0"></span>Tableau の検索を最大限に活用するためのヒントについては、次を参照してください。ブログ: Tableau 検索の進化と、関

### お気に入りとしてマークする

最も使用されるコンテンツをお気に入りとしてマークすると、検索しやすくなります。埋め込みデータ ソースを除き、任意のタイプのコンテンツをお気に入りに追加できます。

### コンテンツをお気に入りとしてマークする

コンテンツ名の近くにあるお気に入りの星をクリックします。

グリッドビューの場合:

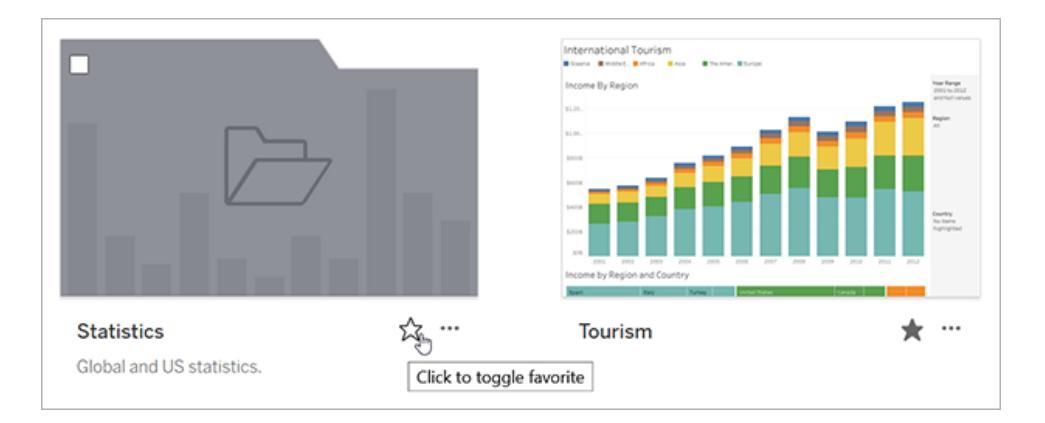

リストビューの場合:

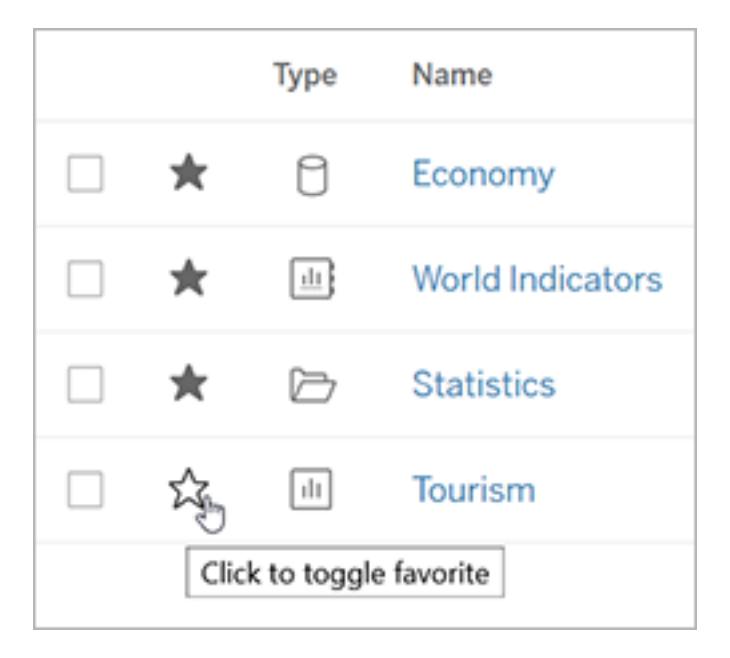

または、ビューが開いているときにヘッダーの星をクリックします。

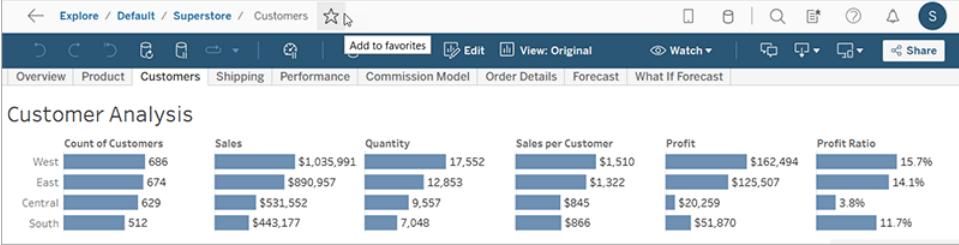

お気に入りからのアイテムの削除

お気に入りを登録するのに使用した星をクリックします。

# お気に入りの検索

お気に入りページにアクセスするには、ナビゲーションパネルで、**[**お気に入り**]** をクリックします。

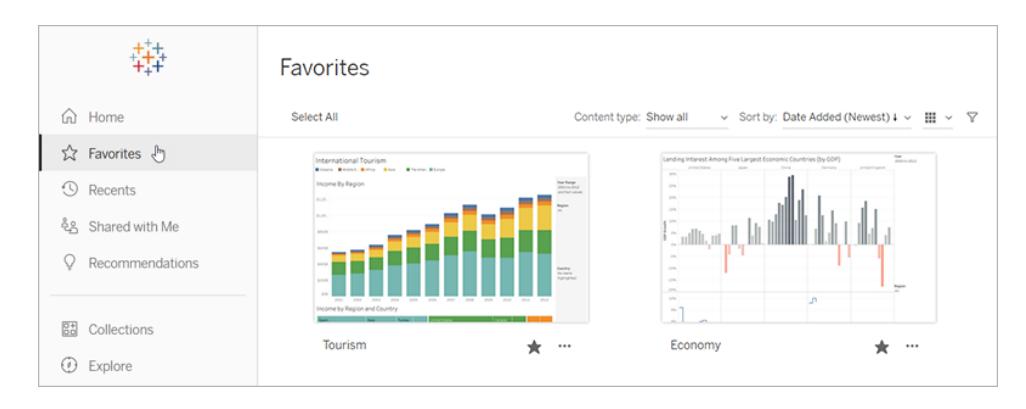

[お気に入り] ページでコンテンツをフィルターし、特定のアイテムを検索することができます。フィルター はお気に入りが多くなった場合に便利です。詳細については、「[フィルター検索](#filtered-search)」を参照してください。

注: ホームページには最近追加されたお気に入りも表示されます。

### お気に入りを整理する

グリッドビューでカードをドラッグアンドドロップし、お気に入りの順序を並べ替えます。

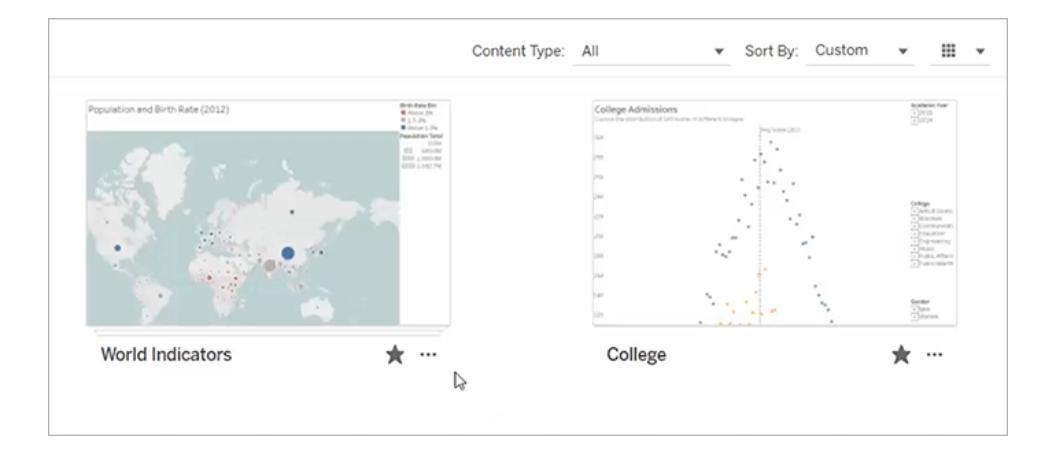

作成したカスタムの並べ替え順序と、日付や名前などの他の順序とを切り替えるには、**[**並べ替え**]** メニューを使用します。

Tableau Desktop とWeb 作成のヘルプ

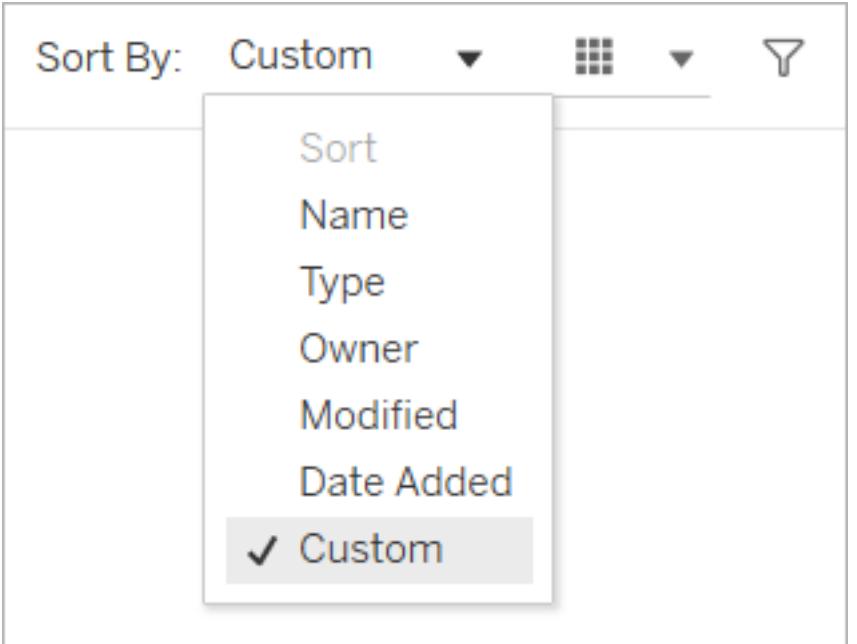

注**:** キーボードを使用してお気に入りを整理する方法については、**Tableau** [ビューのキーボード](#page-3468-0) [でのアクセシビリティページ](#page-3468-0)3271を参照してください。

ビューからお気に入りにアクセスする

ビューの表示中にお気に入りにアクセスするには、ヘッダーの右側にあるリストアイコンをクリックします。 検索ボックスにキーワードを入力して、特定のアイテムを検索します。

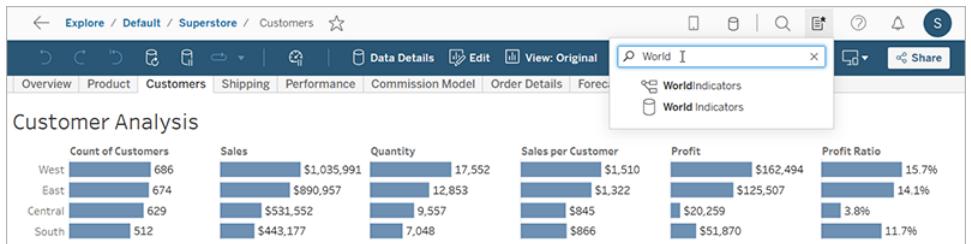

# コレクション内のアイテムを整理する

コレクションを使用すると、関連するアイテムを1 つのリストに集めて簡単にアクセスできるようになりま す。あるアイテムをTableau サイト上で誰が所有し、どのプロジェクトに含まれているかを気にすること なく、自分にとって意味のある方法でアイテムを整理できます。

コレクションは、非公開にすることも、他の人と共有することもできます。コレクションに他のユーザーが アクセスできるようにしても、コレクションの中にあるアイテムへのアクセス権には影響を与えないため、 データが公 開 され るリスクは ありません。コレクションでは、アクセス権 限 のあるアイテムしか表 示 されま せん。

コレクションを作成すると、次のような目的を達成できます。

- <sup>l</sup> 役割に応じたデータを新しい従業員に提供します。
- プロジェクトで頻繁に使用するデータを1か所にまとめます。
- <sup>l</sup> 保証されたデータや承認済みのダッシュボードを組織内で広めます。

コレクションを探す

ナビゲーションペインで[コレクション] をクリックすると、閲覧する権限のあるすべてのコンテンツが表示 されます。自分が所有しているコレクションは、[マイコレクション] タブに表示されます。コレクションは、 サイトの[探索] セクションや検索時に含まれませんが、該当する場合は[お気に入り] および[自分と 共有] に表示されます。

コレクションを開くと、閲覧する権限のあるアイテムが表示されます。コレクションに多数のアイテムがあ る場合は、フィルターや並べ替えを行うと特定のアイテムを見つけることができます(コレクションでは使 用が制限されているフィルターと並べ替えのオプションもあります)。コレクションに表示されるアイテム 数は、各アイテムへのアクセス権に応じて、コレクションの詳細に表示されているアイテムの総数とは 異なる場合があります。

コレクションを作成する

コレクションにアイテムを追加するには、まずコレクションを作成します。コレクションは誰でも作成でき ます。特定の役割や権限は必要ありません。

- 1. ナビゲーションペインで**[**コレクション**]** をクリックします。
- 2. **[**新しいコレクション**]** ボタンをクリックします。

デフォルトの名前でコレクションが作成されます。

- 3. 名前をデフォルトから変更するには、名前の上にマウスを移動し、ハイライト表示されたテキス トをクリックします。新しい名前を入力し、**[**保存**]** をクリックします。
- 4. 説明を追加するには、説明のエリアにカーソルを合わせ、ハイライト表示されたテキストをクリッ

Tableau Desktop とWeb 作成のヘルプ

クします。説明を入力し、**[**保存**]** をクリックします。

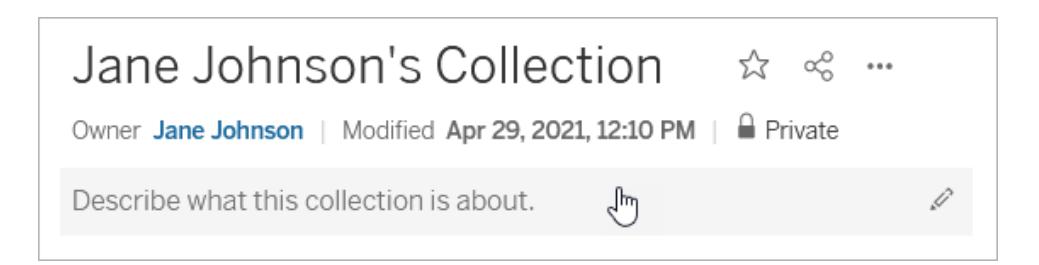

次に示す[コレクションに追加] ダイアログからコレクションを作成することもできます。

### コレクションにアイテムを追加する

サイト上で表示できるアイテムは、コレクションに追加できます。ただし、外部アセット(データベース、 ファイル、テーブル) や別のコレクションは追加できません。コレクションにアイテムを追加するには、コレク ションを所有している必要があります。集めたアイテムが別のプロジェクトに属している場合もあります が、移動やコピーを行わずにコレクションに追加できます。

- 1. コレクションに追加したいアイテムに移動します。
- 2. [アクション] (**..**) メニューをクリックし、**[**コレクションに追加**]** をクリックします。

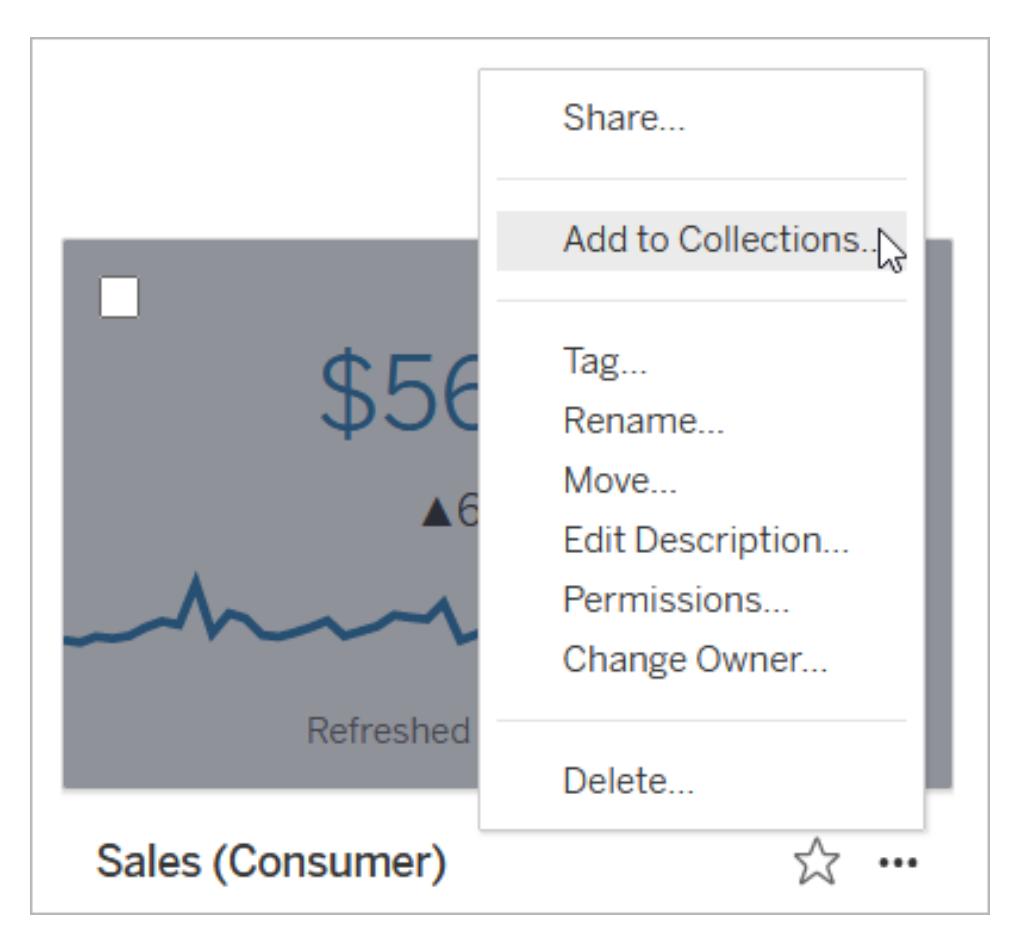

複数のアイテムをコレクションに追加するには、アイテムのチェックボックスをオンにして、**[**アクショ ン**]** > **[**コレクションに追加**]** をクリックします。

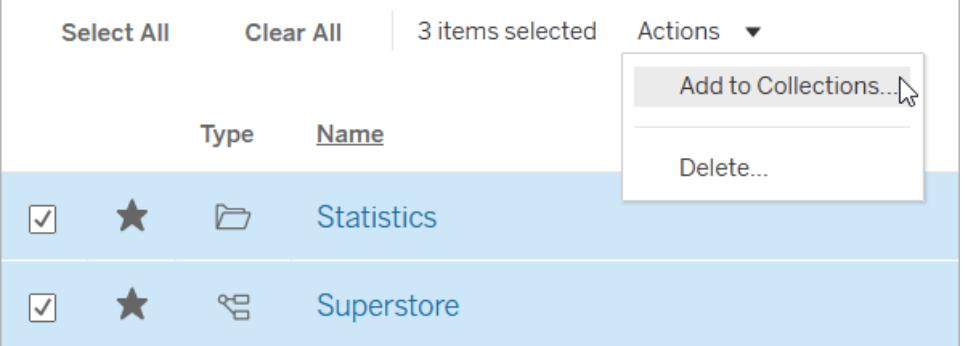

3. [コレクションに追加] ダイアログで、アイテムを追加するコレクションを選択します。複数のコレク ションを選択できます。コレクション名を選択できない場合は、アイテムを収容するのに十分な スペースがコレクションにありません。コレクションには、最大 1,000 個のアイテムを含めることが できます。

(オプション)それらのアイテムを集めた新しいコレクションを作成する場合は、**[**新しいコレクション**]** ボタンをクリックしてコレクションを作成 します。作成した新しいコレクションは、ダイアログ内で予 め選択されるようになります。

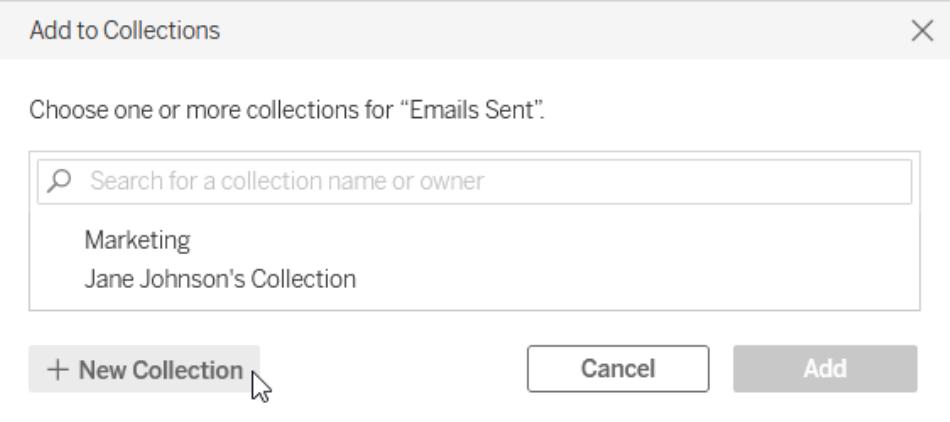

4. **[**追加**]** をクリックします。

コレクションからアイテムを削除する

所有するコレクションからアイテムを削除できます。

- 1. ナビゲーションペインで**[**コレクション**]** をクリックします。
- 2. **[**マイコレクション**]** タブをクリックします。
- 3. アイテムを削除するコレクションを開きます。
- 4. 1 つのアイテムを削除するには、そのアイテムの[アクション] (**..**) メニューをクリックし、次に**[**このコ レクションから削除**]** をクリックします。

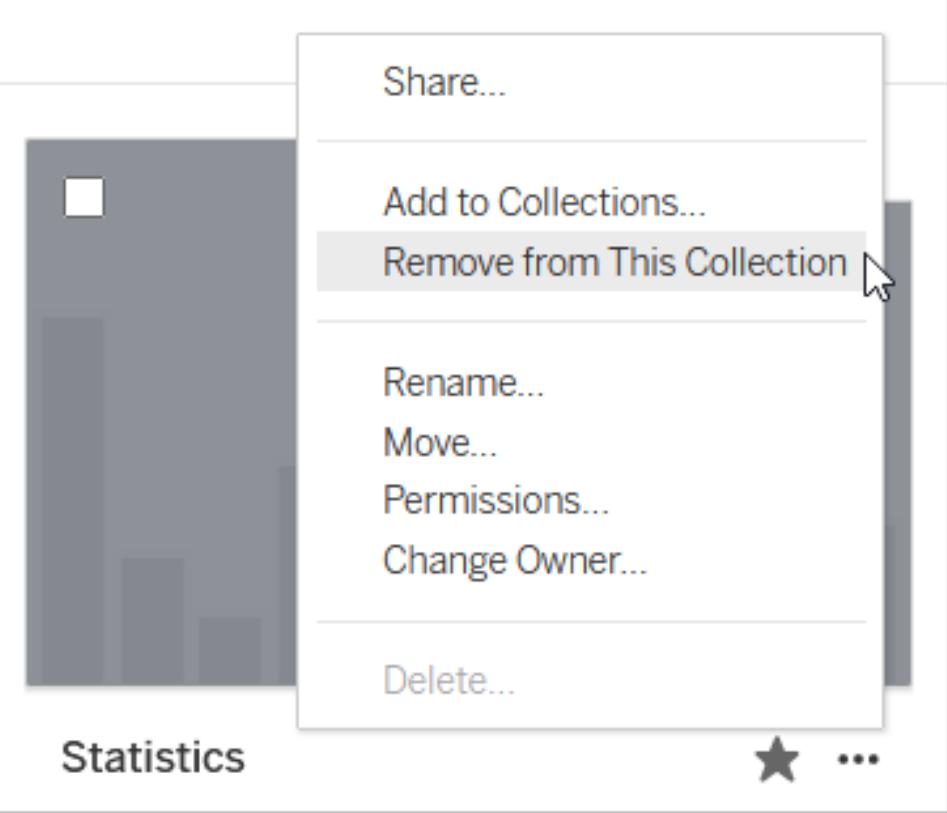

複数のアイテムを削除するには、それらのアイテムのチェックボックスをオンにし、**[**アクション**]** > **[**このコレクションから削除**]** をクリックします。

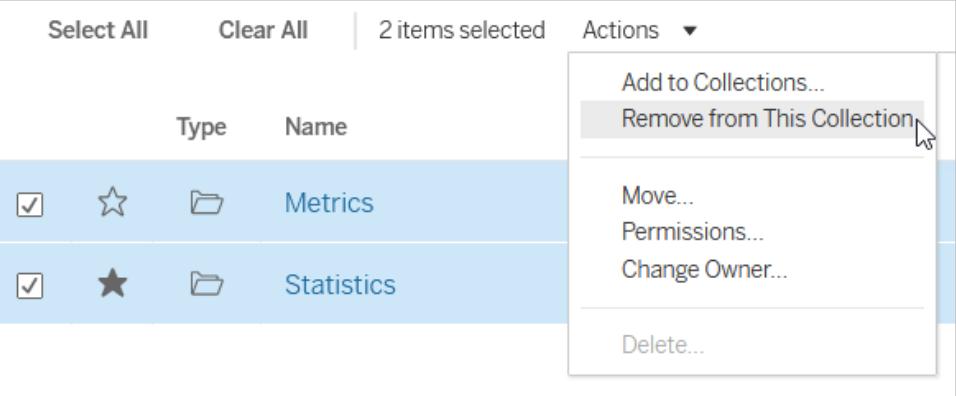

誤ってアイテムを削除しても心配いりません。そのアイテムがある場所に単に戻って、追加し直すこと ができます。

コレクションを削除したり、コレクションからアイテムを削除したりしても、実際のアイテムは削除されま せん。コレクションと、コレクションに含まれるアイテムとの間のリンクは、ショートカットのようなものである ためです。これは、プロジェクトやプロジェクト内のアイテムを削除する場合とは異なります。それらの場 合は、実際のアイテムを操作しています。削除アクションはコレクション内からは使用できないため、コ レクション内のアイテムの管理中に誤ってアイテムを削除するリスクはありません。

コレクションを整理する

所有するコレクションからアイテムを並べ替えることができます。グリッドビューでアイテムをドラッグアンド ドロップして移動します。

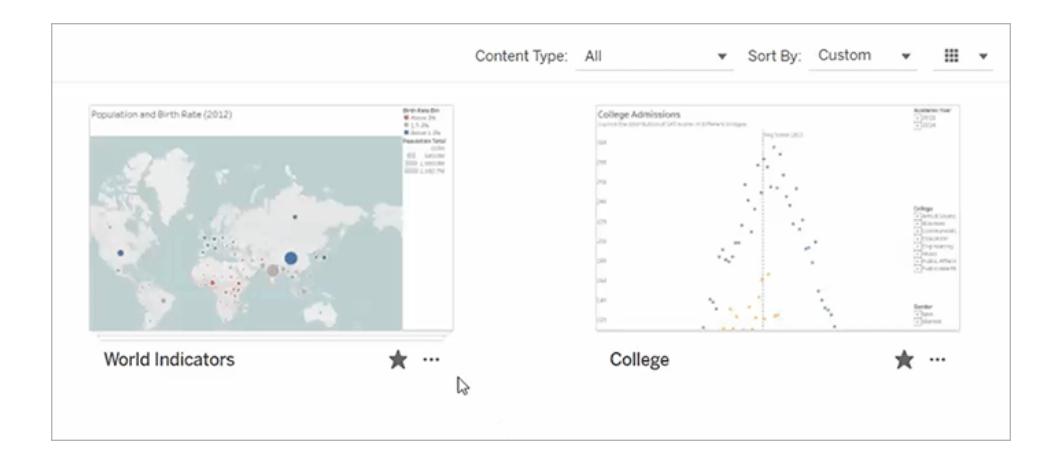

作成したカスタムの並べ替え順序と、日付や名前などの他の順序とを切り替えるには、**[**並べ替え**]** メ ニューを使用します。作成したカスタム順序は、コレクションを表示できる他のユーザーの既定の並べ 替え順序として表示されます。

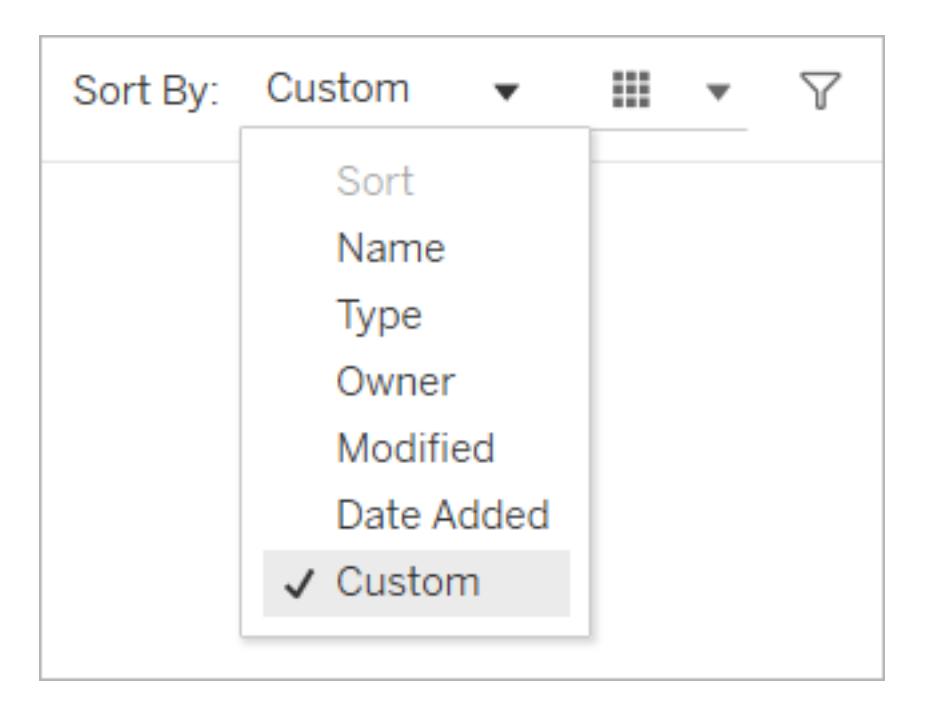

### コレクションへのアクセス権限の管理

コレクションは、デフォルトで非公開に設定されています。他のユーザーにコレクションへのアクセスを許 可するには、コレクションのパーミッションを直接構成するか、コレクションを共有してからアクセスを許 可します。

ただし、コレクションへのアクセス権限は、コレクション内のアイテムに影響を与えません。アクセスする 権限がないアイテムがあると、ユーザーによってコレクション内に表示されるアイテム数が少なくなる場 合があります。アクセスが制限されたアイテムへの権限の付与については、コンテンツの所有者または サイト管理者に問い合わせてください。

#### パーミッションの構成

コレクションの所有者は、コレクションのパーミッションを構成できます。コレクションで使用できる機能 は、表示のみです。ユーザーは、表示機能があるとコレクションを表示できますが、コレクションにアイ テムを追加したり、コレクションからアイテムを削除したりすることはできません。コレクションの表示機 能があっても、コレクション内のパーミッションのないアイテムにはアクセスできません。Tableau における [パーミッション](https://help.tableau.com/current/server/ja-jp/permissions.htm)の使い方の詳細については、「パーミッション」を参照してください。

- 1. コレクションの[アクション] **(...)** メニューをクリックして、**[**パーミッション**]** をクリックします。
- 2. [パーミッションルール] で、**[**グループ**/**ユーザー ルールの追加**]** をクリックします。
- 3. ユーザー名またはグループ名を入力します。
- 4. [テンプレート] で、**[**表示**]** をクリックします。
- 5. **[**保存**]** をクリックします。

これで、追加したユーザーの[コレクション] ページにコレクションが表示されます。これらのユーザーには 権限の変更が通知されないため、コレクションをユーザーに知らせたい場合は、コレクションを共有して ください。

共有によるアクセスの許可

コレクションの所有者がコレクションを共有すると、アクセスを許可するオプションが表示されます。

- 1. コレクションの[共有]( 3) ボタンをクリックします。
- 2. 共有するユーザーの名前を入力します。
- 3. **[**共有**]** をクリックします。
- 4. 表示された[アクセス権限の付与] ダイアログで、**[**アクセス権限の付与**]** をクリックします。

共有しているユーザーが、パーミッションを構成済みであるか、サイトロールでアクセスを許可済みであ るために、コレクションへのアクセス権限をすでに持っている場合があります。その場合は、アクセス権 限を付与するダイアログは表示されません。

### Web コンテンツの管理

このトピックで説明するオプションを使用すると、アイテムの説明を編集したり、Tableau サイトのアイテ ムの移動や名前の変更などのアクションを実行したりできます。利用可能なオプションは、ユーザーの サイトロールとパーミッションに基づいて決まります。

注**:** サイトでTableau Catalog が有効になっている場合は、パブリッシュされたデータソースページの フィールドに説明を追加できます。外部アセット(データベースや表) にアクセスすることもできます。外 部資産のオプションの一部は、Tableau コンテンツ(プロジェクト、ワークブック、ビュー、データソース、 データの役割、フロー) のオプションとは異なります。

Tableau Catalog は、Tableau Server とTableau Cloud のデータ管理 で使用できます。詳細につい ては、[Tableau](https://help.tableau.com/current/server/ja-jp/dm_catalog_overview.htm) Server または[Tableau](https://help.tableau.com/current/online/ja-jp/dm_catalog_overview.htm) Cloud ヘルプの「Tableau Catalog について」を参照してくださ  $\iota$ 

#### アクセスのオプション

各アイテムのページの先頭には、アイテム名と所有者または連絡先が表示されます。ページによって は、アイテムの説明やアイテムの最終変更日など、追加情報が表示される場合があります。

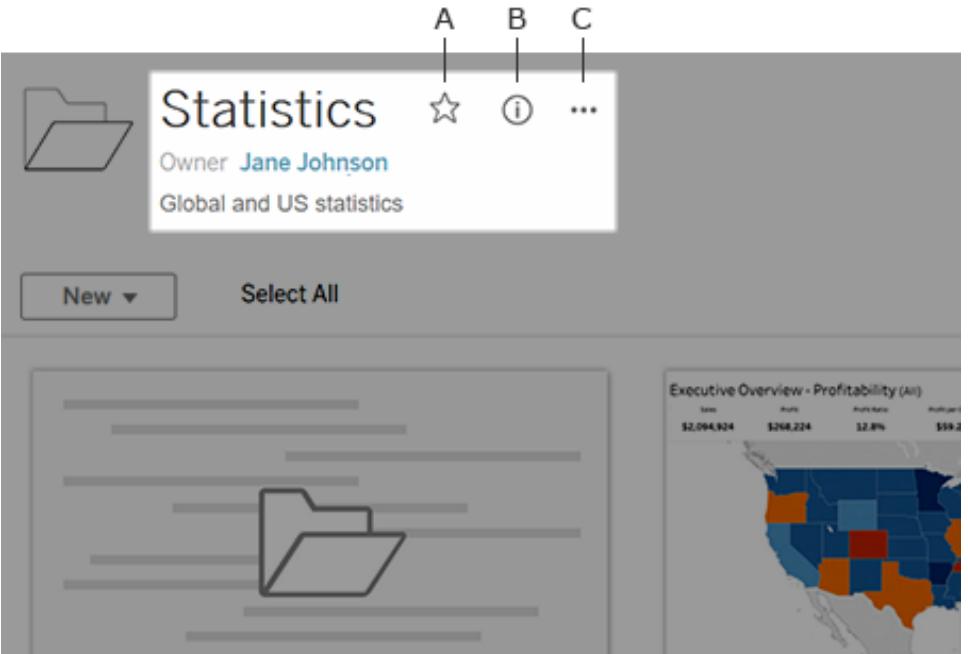

アイテム名の隣にあるアイコンは、次の目的で使用できます。

- <sup>l</sup> **A** アイテム[をお気に入り](#page-3501-0)に追加します。
- <sup>l</sup> **B** アイテムの詳細を表示します。
- <sup>l</sup> **C** アイテムに対す[るアクションを実行します](#page-3523-0)。

説明の追加または編集

説明を使用すると、組織内のすべてのユーザーが適切なアイテムを見つけやすくなります。アイテムを 所有している、または適切なパーミッションがあれば、アイテムの説明を編集することができます。

プロジェクト、ワークブック、データソースの説明

- 1. ナビゲーションペインで、**[Explore (**検索**)]** を選択します。
- 2. 説明するプロジェクト、ワークブック、またはデータソースに移動します。
- 3 詳細アイコン $\overline{0}$  をクリックします。
- 4. **[**詳細**]** の右側で**[**編集**]** をクリックします。
- 5. **[**詳細**]** フィールドに説明を入力します。メッセージのテキストの書式を太字、下線、斜体に設 定したり、リンクや画像を含めたりすることもできます。テキストの書式設定のヒントを表示する には、テキストボックスの下にある**[**書式設定のヒントを表示**]** をクリックします。
- 6. **[**保存**]** をクリックします。

Tableau Desktop とWeb 作成のヘルプ

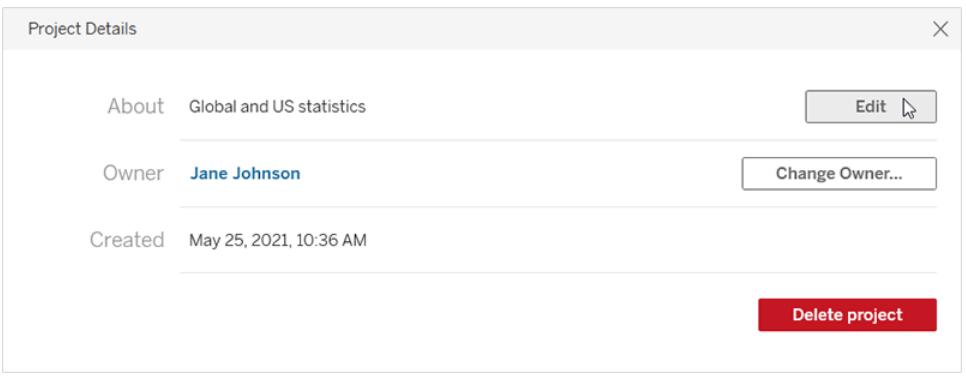

Tableau Cloud 2024 年 6 月以降、Tableau Catalog とTableau AI の両方がオンになっている場 合、Einstein ドラフトワークブック、データソース、およびテーブルの説明を利用できるようになります (テーブルの説明については、「[データベースとテーブルの説明](#page-3517-0)」を参照してください)。この機能は、 Tableau クラウドでのみ使用できます。Tableau AI を有効にする方法については、Tableau Cloud 製 品ヘルプの「サイトで Tableau AI [を有効にする](https://help.tableau.com/current/online/ja-jp/setup_tabAI_site_setting.htm)」を参照してください。

- 1. アセットの[アクション] (…) メニューを選択し、**[**説明の編集**...]** を選択します。
- 2. **[**説明の編集**]** ダイアログで**[Einstein** で下書き**]** ボタンを使用し、フィールド名などのメタデータ に基づいて提案を生成します。代わりの提案を表示するには、**[Einstein** で下書き**]** ボタンを 複数回クリックします。
- 3. 必要に応じてドラフトを調整します。テキストを変更したり、太字、下線、斜体で書式設定し たりできます。リンクや画像を含めることもできます。テキストの書式設定のヒントを表示するに は、テキストボックスの下にある**[**書式設定ガイド**]** を選択します。
- 4. **[**保存**]** を選択します。

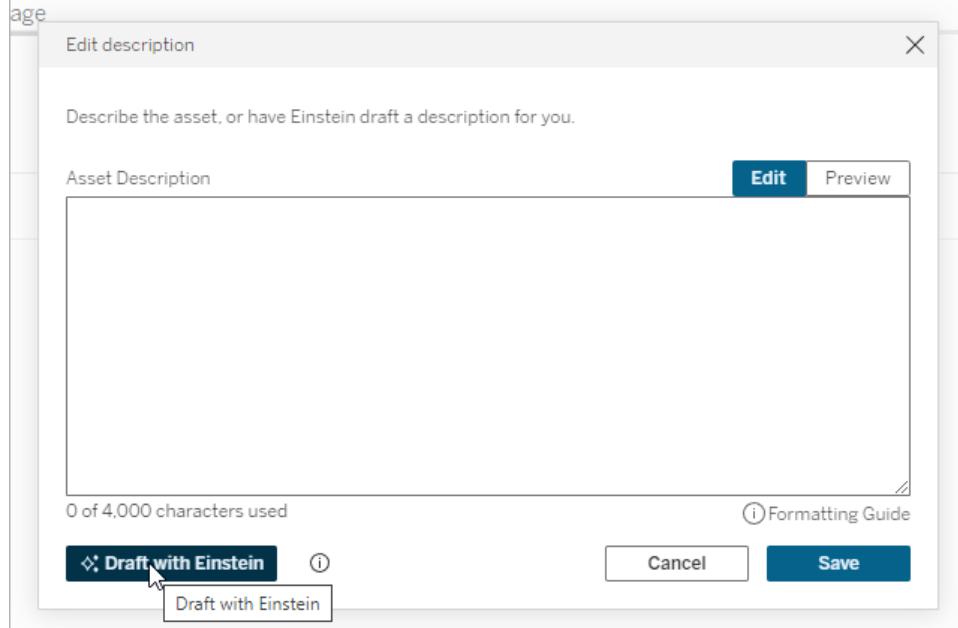

注**:**この機能は、Einstein Trust Layer 上に構築された生成 AI を使用します。ユーザー体験にシー ムレスに統合されたデータとプライバシーの制御により、データは安全かつセキュアに保たれます。詳 細については、「[Einstein](https://help.tableau.com/current/tableau/ja-jp/tableau_gai_einstein_trust_layer.htm) Trust Layer」を参照してください。

メトリクス、データの役割、「データに聞く」 (Ask Data) レンズ、コレクションについて説明 する

- 1. ナビゲーションペインで、**[Explore (**検索**)]** を選択します。
- 2. 説明するコンテンツに移動します。
- 3. メトリクスとデータの役割については、説明のヘッダーにカーソルを合わせ、表示される灰色の 背景の任意の場所をクリックします。(従来のメトリクス機能は、2024年2月のTableau Cloud、Tableau Server バージョン2024.2 で廃止されました。詳細については、「[メトリクスの](https://help.tableau.com/current/online/ja-jp/metrics_create.htm) [作成とトラブルシューティング](https://help.tableau.com/current/online/ja-jp/metrics_create.htm)(廃止)」を参照してください。)

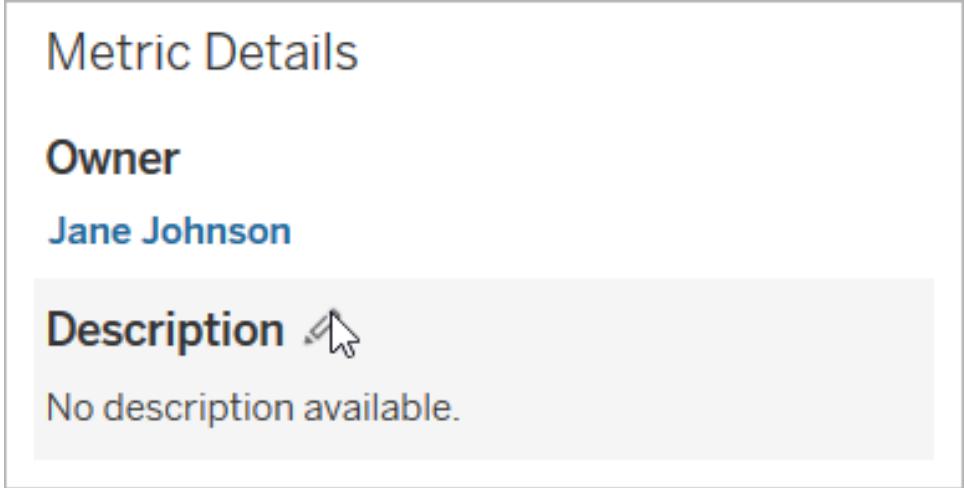

レンズとコレクションの場合は、説明テキストにカーソルを合わせ、表示される灰色の背景の任 意の場所をクリックします。

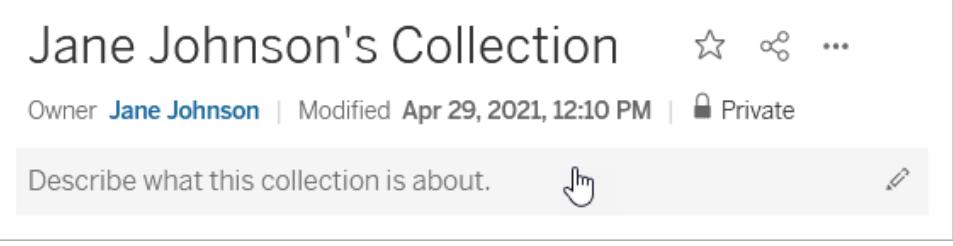

4. 説明を入力し、**[**保存**]** をクリックします。

フローの説明

- 1. ナビゲーションペインで、**[Explore (**検索**)]** を選択します。
- 2. ドロップダウンメニューから**[**すべてのフロー**]** を選択します。
- 3. **[**名前**]** 列で説明するフローを選択します。
- 4. **[**概要**]** タブで**[**説明**]** の横にある編集アイコンをクリックします。
- 5. 説明を入力します。メッセージのテキストの書式を太字、下線、斜体に設定したり、リンクや画 像を含めたりすることもできます。テキストの書式設定のヒントを表示するには、テキストボック スの下にある**[**書式設定のヒントを表示**]** をクリックします。
- 6. **[**保存**]** をクリックします。

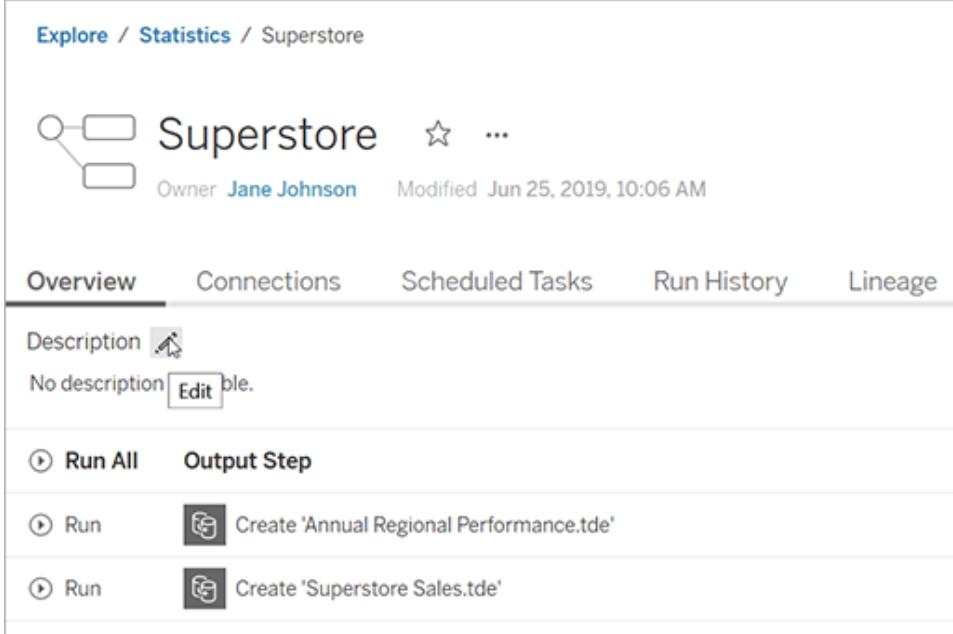

<span id="page-3517-0"></span>データソースとテーブルの説明 (Tableau Catalog が有効になっている場合に使用可 能)

- 1. ナビゲーションペインで、**[**外部アセット**]** をクリックします。
- 2. **[**データベースとファイル**]** または**[**テーブルとオブジェクト**]** を選択します。
- 3. **[**名前**]** 列で説明する資産を選択します。

4. 資産名の右側にあるアクション(**…**) ドロップダウンメニューから**[**説明の編集**]** を選択します。

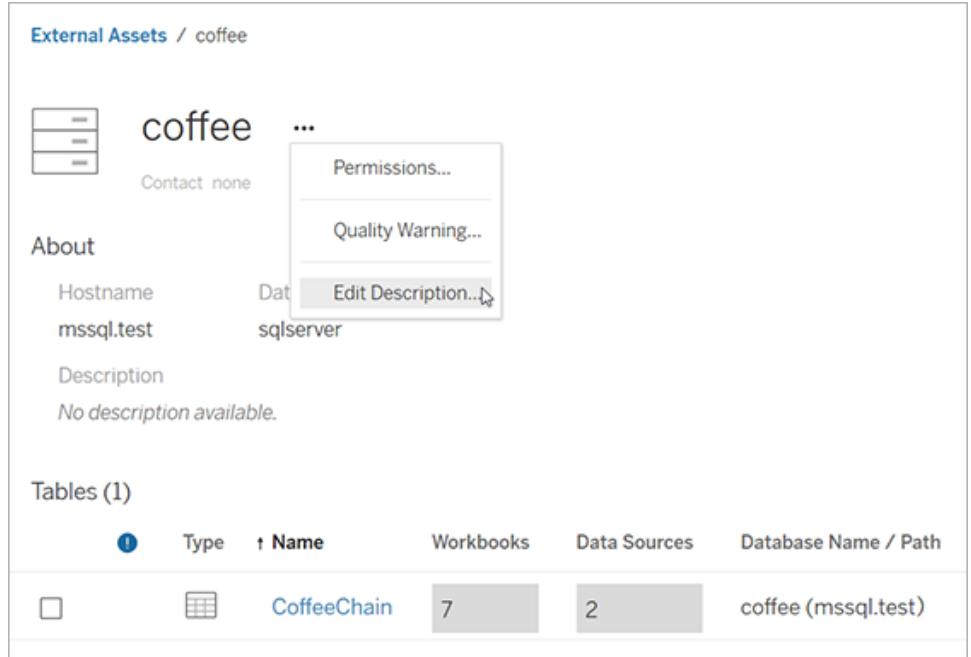

- 5. **[**説明の編集**]** ダイアログボックスで、説明を入力します。または、Tableau Cloud 2024 年 6 月 以降、Tableau AI が有効になっていてテーブルを説明している場合は、**[Einstein** で下書き**]** ボタンを選択して、テーブル名や列名などのメタデータに基づいて提案を生成することができま す。代わりの提案を表示するには、**[Einstein** で下書き**]** ボタンを複数回クリックします。(この 機能は、Tableau Cloud でのみ使用できます。Tableau AI を有効にする方法については、 Tableau Cloud 製品ヘルプの「サイトでTableau AI [を有効にする](https://help.tableau.com/current/online/ja-jp/setup_tabAI_site_setting.htm)」を参照してください。)必要 に応じてドラフトを調整します。テキストの書式を太字、下線、斜体などに設定したり、リンクや 画像を含めたりすることもできます。テキストの書式設定のヒントを表示するには、テキストボッ クスの下にある**[Formatting Guide (**書式設定ガイド**)]** をクリックします。
- 6. **[**保存**]** をクリックします。

注**: [Einstein** で下書き**]** 機能は、Einstein Trust Layer 上に構築された生成 AI を使用します。ユー ザー体験にシームレスに統合されたデータとプライバシーの制御により、データは安全かつセキュアに保 たれます。詳細については、「[Einstein](https://help.tableau.com/current/tableau/ja-jp/tableau_gai_einstein_trust_layer.htm) Trust Layer」を参照してください。

説明を追加すると、変更が表示されるまでに遅延が発生する場合があります。

テーブル列の説明 (Tableau Catalog が有効になっている場合に使用可能)

- 1. ナビゲーションペインで、**[**外部アセット**]** をクリックします。
- 2. **[**データベースとファイル**]** または**[**テーブルとオブジェクト**]** を選択します。
- 3. リストから、説明する列を含む資産の名前を選択します。
- 4. 表ページの**[**列**]** より列の名前を選択します。
- 5. **[Column Details (**列の詳細**)]** ダイアログボックスで**[**説明**]** の右側にある編集アイコンを選 択します。

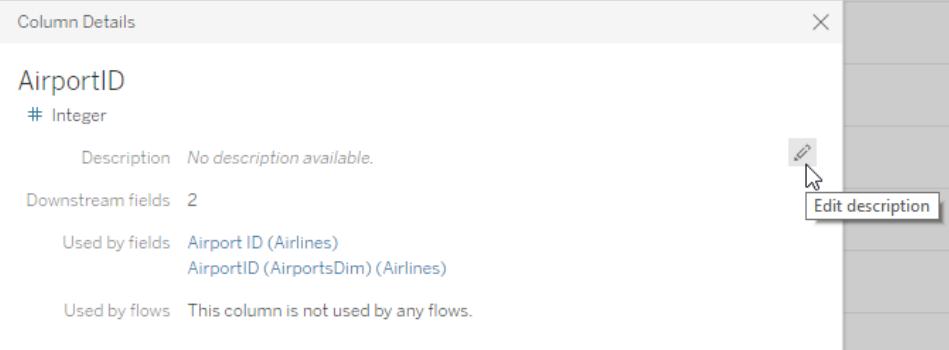

- 6. **[**説明**]** フィールドに説明を入力します。メッセージのテキストの書式を太字、下線、斜体に設 定したり、リンクや画像を含めたりすることもできます。テキストの書式設定のヒントを表示する には、テキストボックスの下にある**[Formatting Guide (**書式設定ガイド**)]** をクリックします。
- 7. **[**保存**]** をクリックします。

説明を追加すると、変更が表示されるまでに遅延が発生する場合があります。説明が適用される と、[テーブル] ページの**[**系列**]** タブの**[**説明**]** 列に表示されます。

パブリッシュされたデータソースのフィールドの説明 (Tableau Catalog が有効になってい る場合に使用可能)

- 1. ナビゲーションペインで、**[Explore (**検索**)]** を選択します。
- 2. ドロップダウンメニューから**[**すべてのデータソース**]** を選択します。
- 3. データソース名をクリックして、[データソース] ページを開きます。
- 4. **[**系列**]** タブ、説明するフィールドを選択します。
- 5. **[Field Details (**フィールドの詳細**)]** ダイアログボックスで**[**説明**]** の右側にある編集アイコンを 選択します。
- 6. **[**説明**]** フィールドに説明を入力します。メッセージのテキストの書式を太字、下線、斜体に設 定したり、リンクや画像を含めたりすることもできます。テキストの書式設定のヒントを表示する には、テキストボックスの下にある**[Formatting Guide (**書式設定ガイド**)]** をクリックします。
- 7. **[**保存**]** をクリックします。

#### Tableau Desktop とWeb 作成のヘルプ

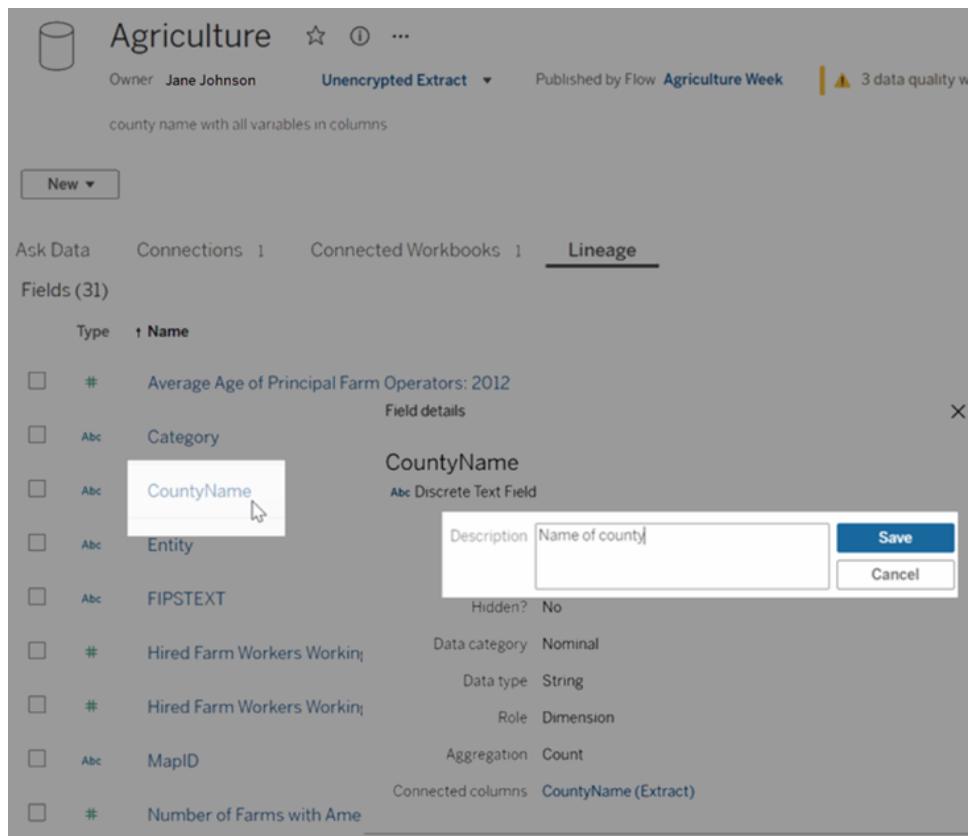

説明を追加すると、変更が表示されるまでに遅延が発生する場合があります。説明が適用される と、[データソース] ページの**[**系列**]** タブの**[**説明**]** 列に表示されます。ビジュアライゼーションを作成す るときは、フィールド名にカーソルを合わせると、**[**データ**]** タブに説明が表示されます。

フィールドの説明の継承方法 (Tableau Catalog が有効になっている場合)

ローカルの説明がないフィールドのアップストリームに説明が存在する場合、そのフィールドは最も近い アップストリームの説明を継承します。説明の継承元に関する情報も表示されます。

Tableau Server またはTableau Cloud でのWeb 作成では、継承された説明は常に表示されます。 Tableau Desktop では、継承された説明は、Tableau Server またはTableau Cloud に接続している 場合にのみ表示されます。

注: Tableau Desktop またはWeb 作成で仮想接続を使用する場合、継承された説明は表示され ません。

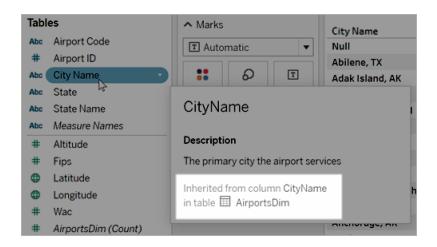

Tableau Server およびTableau Cloud では、継承された説明は系列ページおよびデータ詳細ペイン にも表示されます。

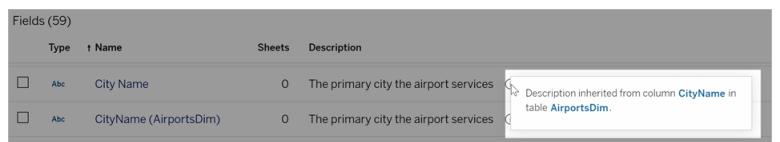

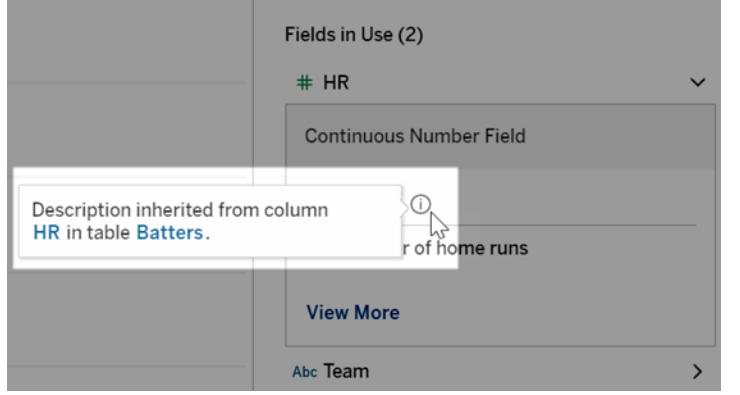

継承された説明には、次の注意事項があります。継承された説明は、

- <sup>l</sup> 計算フィールドには表示されません。
- <sup>l</sup> データソースまたはワークブックに500 を超えるフィールドがある場合はサポートされません。
- データソースまたはワークブックが大きすぎるため継承クエリがタイムアウトする場合は、サポー トされません。

コンテンツへのアクセス

自分が所有しているコンテンツを見るには、ページの上部にあるプロファイルイメージまたはイニシャル をクリックし、さらに**[**マイコンテンツ**]** をクリックします。

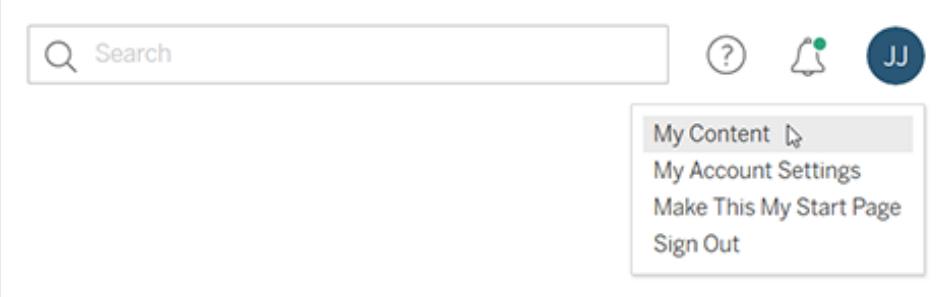

コンテンツページには、ユーザー情報と所有するコンテンツが表示されます。このページから、アラート、 サブスクリプション、およびアカウント設定にアクセスすることもできます。詳細については[、アカウント設](#page-3545-0) [定の管理](#page-3545-0) ページ3348を参照してください。

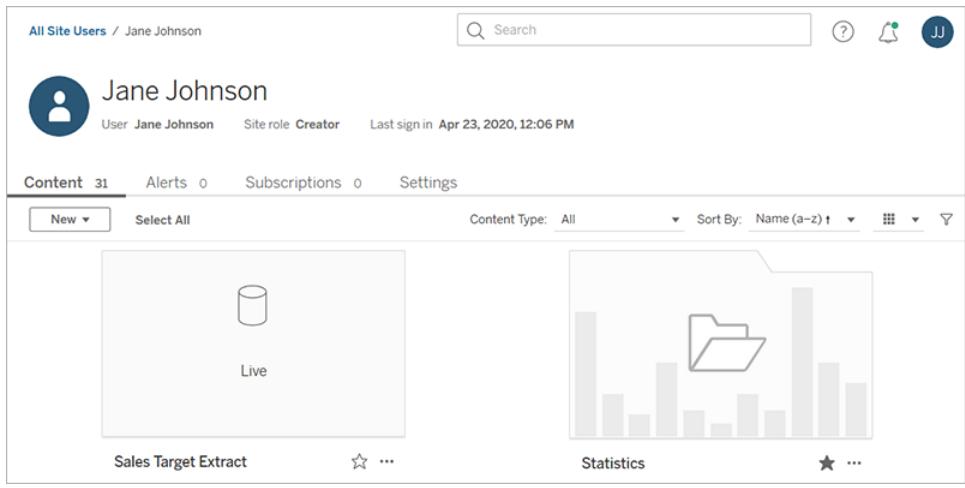

所有しているビューで、**[**このビューを表示したユーザー**]** を選択して、特定のビューを閲覧したユーザー を確認できます。

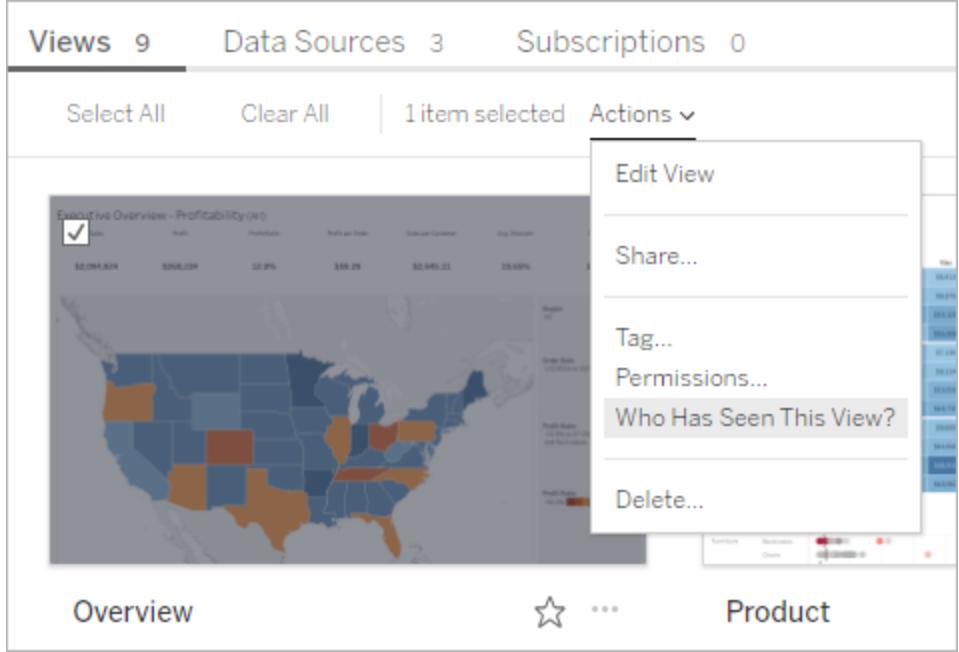

# <span id="page-3523-0"></span>アクションの実行

チェックボックスをクリックしてアイテムを選択してから、**[**アクション**]** ドロップダウンメニューをクリックして、 それらのアイテムで利用可能なコマンドにアクセスします。

選択されているアイテムに対してアクションを実行するパーミッションがない場合、そのアクションは無 効になります。複数のアイテムを選択し、選択したアイテムのいずれかにアクションを実行するパーミッ ションがない場合、そのアイテムにアクションを実行しようとするとエラーが表示されます。

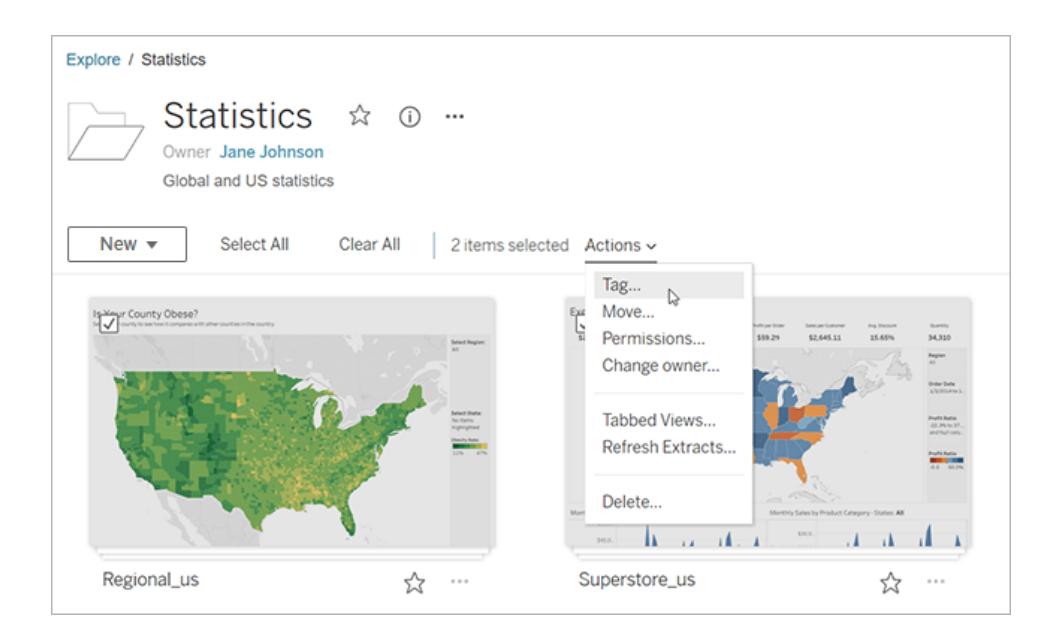

注**:** アイテムのタイプが異なると、使用できるアクションも異なります。ワークブックとデータソース など、2 つ以上のタイプを選択する場合、それらのタイプに共通するアクションのみが表示されま す。

現在開いているアイテムのアクションメニューにアクセスするには、ページ上部の**[…]** をクリックします。 このページ上の他のアイテムでチェックボックスを選択した場合にはこのアクションメニューは無効になり ます。代わりに、上に表示されるアクションメニューを使用し、選択したアイテムを変更してください。

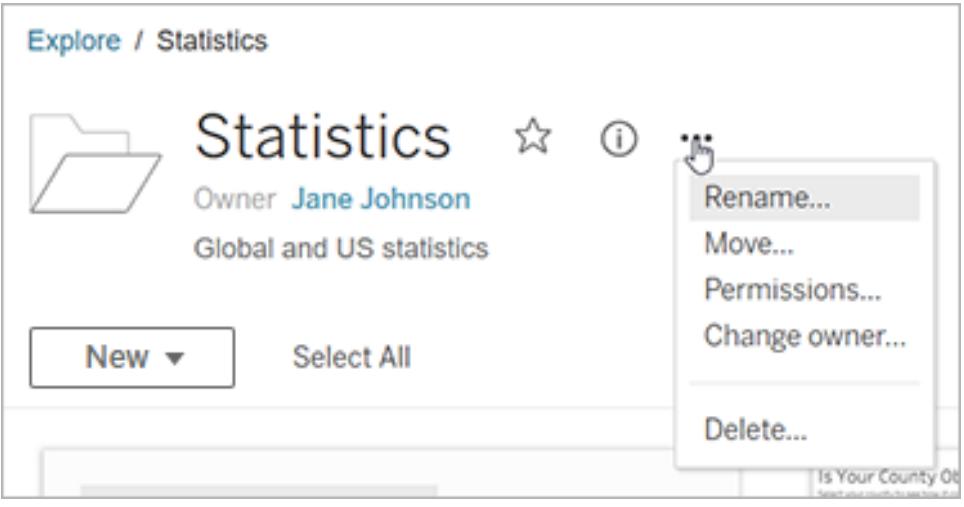

グリッドビューでは、アクションメニューにサムネイルの右下隅からアクセスします。

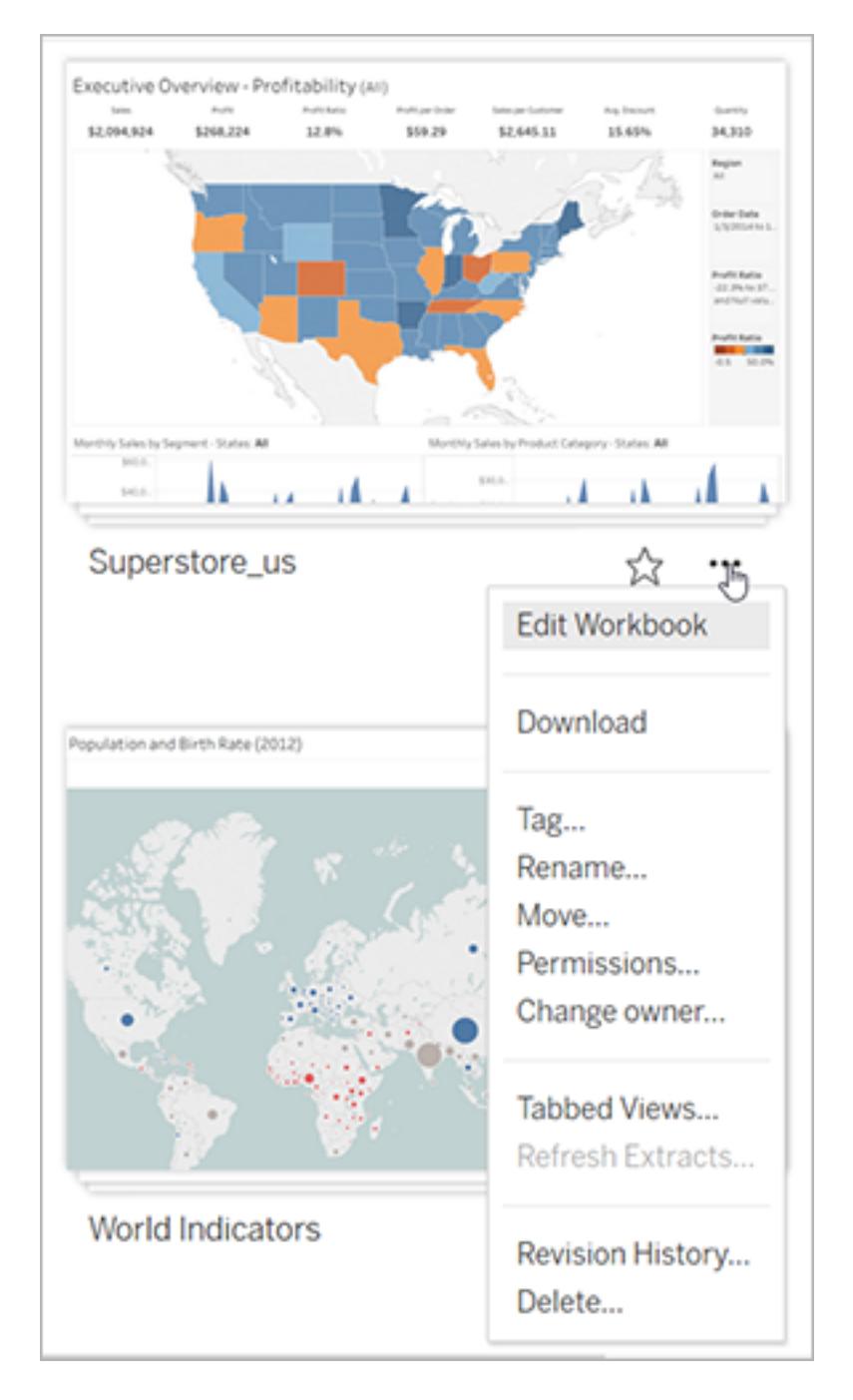

リストビューでは、アイテム名の右側にあるアクションメニューにアクセスします。

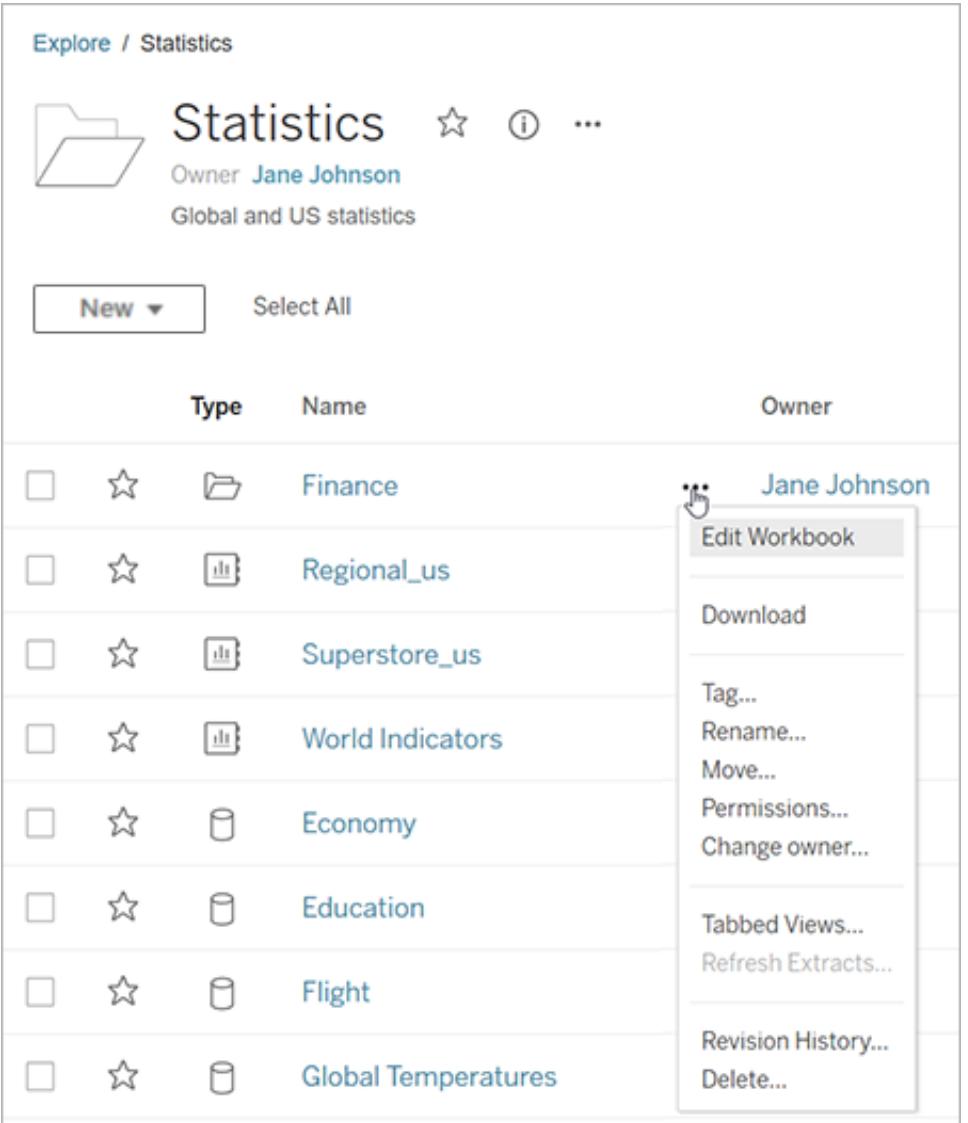

コンテンツの削除

コンテンツを削除するには、次のいずれかの基準を満たしている必要があります。

- Explorer (パブリッシュ可能) または Creator のサイトロールを持ち、かつ、コンテンツの削除機 能を持っている
- コンテンツの所有者である
- アイテムがパーソナルスペースではな〈プロジェクトにある場合: コンテンツが配置されているプロ ジェクト所有者またはプロジェクトリーダーである

パーミッションとサイトロールがどのように相互作用するかについての詳細は、「「[有効なパーミッション](https://help.tableau.com/current/server/ja-jp/permission_effective.htm)」 を参照してください。

ヒント**:** サイトからコンテンツを削除するときは注意を払ってください。削除は、ビューを除くすべてのコン テンツタイプに対する永続的なアクションです。

コンテンツを削除するには:

- 1. ナビゲーションペインで、**[Explore (**検索**)]** を選択します。
- 2. 削除するコンテンツに移動します。
- 3. [アクション] (**…**) ドロップダウンメニューから、**[**削除**]** を選択します。

コレクション、推奨事項、外部アセットなど、サイトの一部の領域では、アイテムへのリンクまたは参照 が提供されます。これらのリンクまたは参照は、アイテム自体には影響を与えません。元のアイテムを 削除してしまうことを心配することなく、コレクションからアイテムを削除したり、推奨事項を非表示に したりできます。

コンテンツを削除した結果

#### コンテンツタイプ 結果

ワークブック、メトリクス、フ コンテンツは完全に削除されます。このアクションは取り消すことはで ロー、およびデータの役割 きません。

- ビュー ファイン ビューは サイトから削 除 され ますが、 ワークブックを編 集 またはダウン ロードする場合は、引き続きアクセスできます。この結果は、パブリッ シュ時にビューが非表示にされていた場合と同じです。詳細について は[、シートの表示または非表示](#page-3330-0) ページ3133を参照してください。
- プロジェクト フロジェクトとプロジェクト内の Tableau コンテンツは完全に削除され ます。

外部アセットは外部アセットの既定プロジェクトに移動されます。 (Tableau Server 2022.3 以前では、外部アセットをフォルダー内に 配置することができないため、外部アセットを考慮する必要はありま せん。)

コレクション コレクションは完全に削除されますが、コレクションに追加されたアイ テムは削除されません。

# コンテンツのリビジョンの操作

ワークブックまたはデータソースをパブリッシュするときに、バージョンがTableau Server およびTableau Cloud のリビジョン履歴に保存されます。いつでも前のバージョンに戻すことができます。
リビジョン履歴に必要なパーミッション

リビジョン履歴にアクセスするには、**Creator** または**Explorer (**パブリッシュ可能**)** サイトロールに加え、 コンテンツタイプに応じ、次のパーミッションを付与されている必要があります。

- プロジェクト: 表示および保存
- <sup>l</sup> プロジェクト内のワークブック: 表示、保存、ワークブックのダウンロード**/**名前を付けて保存
- プロジェクト内のデータソース: 表示、保存およびデータソースのダウンロード

プロジェクト内の仮想接続には、**Creator** サイトロールと表示および上書きのパーミッションが必要で す。詳細については、[Tableau](https://help.tableau.com/current/server/ja-jp/dm_vconn_use.htm) Cloud または Tableau Server ヘルプの「仮想接続を使用する」を参 照してください。(仮想接続には、データ管理が必要です。詳細については、「[データ管理について](https://help.tableau.com/current/online/ja-jp/dm_overview.htm)」を 参照してください。)

コンテンツのパブリッシュ

Tableau Desktop で、**[**サーバー**]** > **[**ワークブックのパブリッシュ**]** または**[**サーバー**]** > **[**データソースのパ ブリッシュ**]** をクリックします。ワークブックまたはデータソースを変更し、その後、同じプロジェクトに同じ 名前で再度パブリッシュします。(既存のコンテンツを上書きすることを確認する必要があります)。

Tableau Server およびTableau Cloud のWeb 作成インターフェイスでワークブックを編集および保存 することで、ワークブックのリビジョンを保存することもできます。

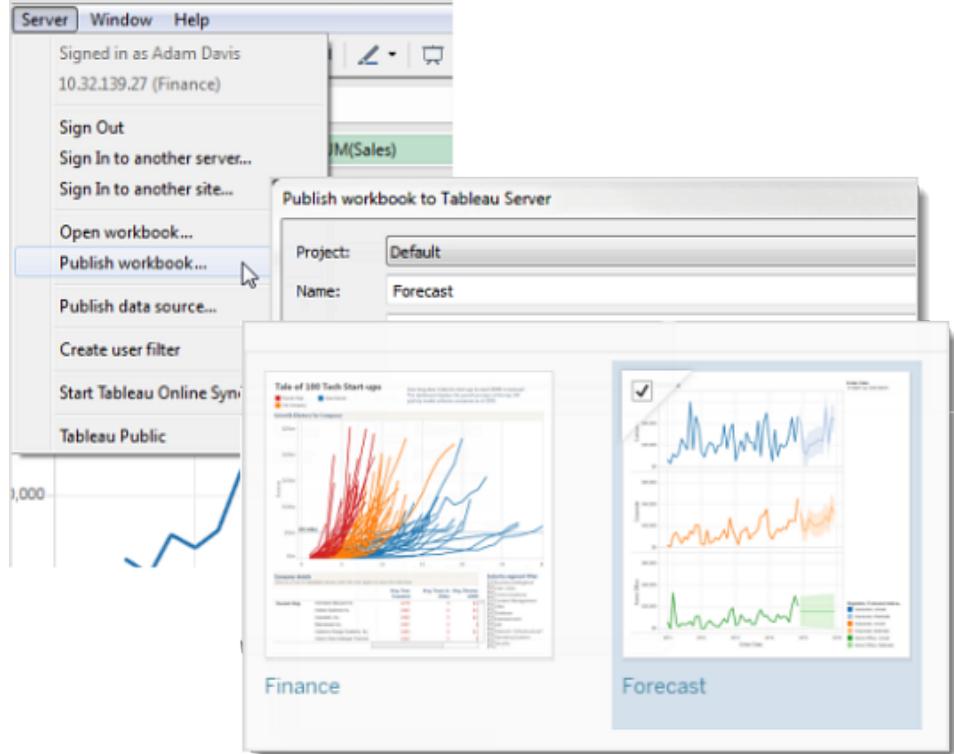

リビジョン履歴の表示

<sup>l</sup> ワークブックまたはデータソースのアクションメニュー(**...**) をクリックし、**[**リビジョン履歴**]** をクリック します。

### Tableau Desktop とWeb 作成のヘルプ

次の画像は、ワークブックのリビジョン履歴を示しています。

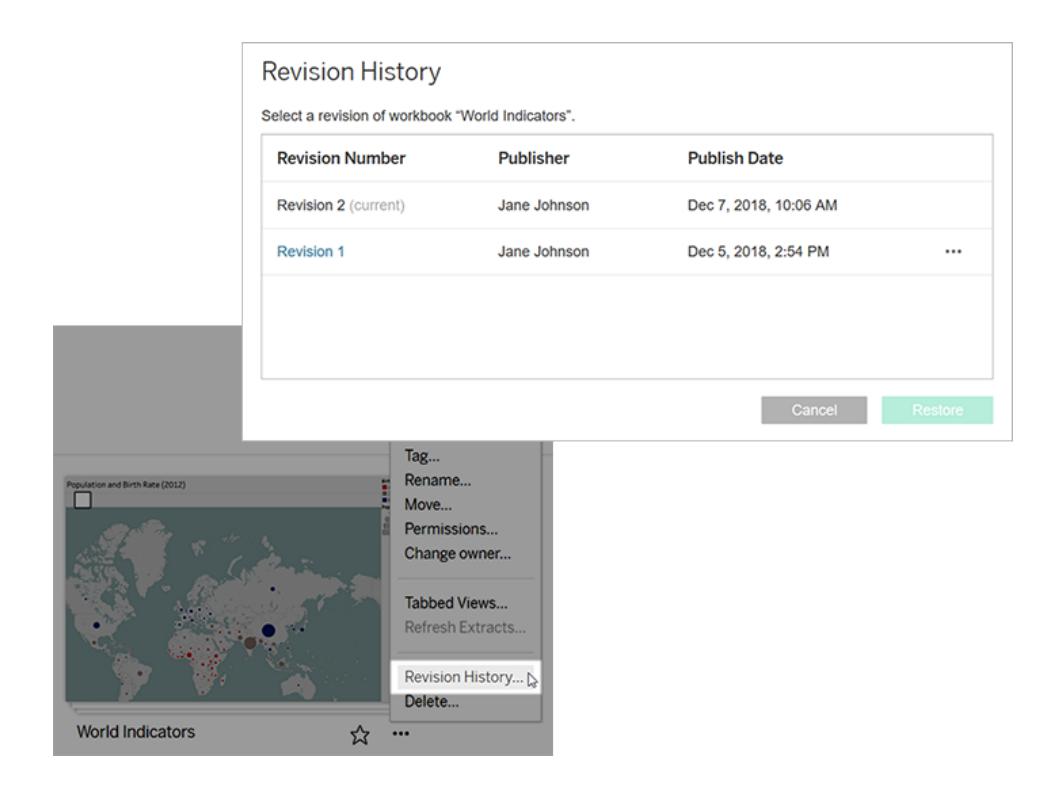

リビジョンの管理

ワークブックのリビジョンのプレビュー

<sup>l</sup> リビジョンのアクションメニュー(**. ..**) より、**[**プレビュー**]** をクリックします。

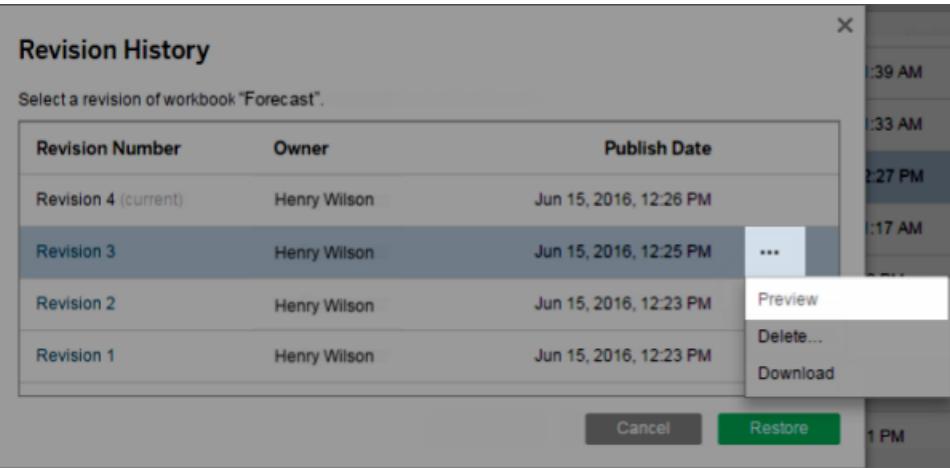

プレビューを利用可能な場合は、ブラウザーの新しいタブで開きます。OAuth データ接続な ど、サーバーでプレビューできないワークブックの場合は、リビジョンをダウンロードしてから Tableau Desktop で開くことができます。

ワークブックまたはデータソースのリビジョンのダウンロード

1. リビジョンのアクションメニュー(**. ..**) より、**[**ダウンロード**]** をクリックします。

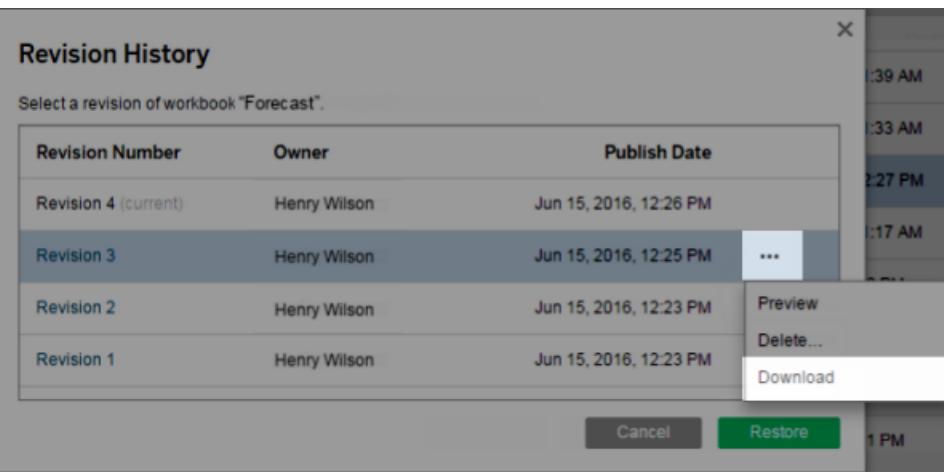

2. Tableau Desktop でダウンロードファイルを開きます。

ワークブックのリビジョンの復元

<sup>l</sup> リビジョン履歴でリビジョンを選択してから、**[**復元**]** をクリックします。

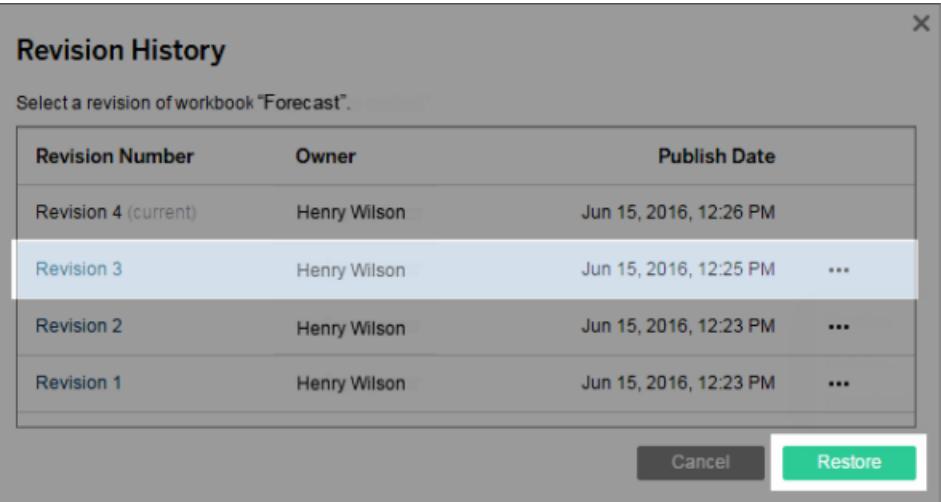

復元されたバージョンは現在のバージョンとなります。

注: リビジョンをサーバーで直接復元できない場合、そのリビジョンをダウンロードし、 Tableau Desktop で開いてから再度パブリッシュします。

データベースのクレデンシャルが必要なワークブックの復元

ワークブックでユーザー名とパスワードの入力を要求されるライブデータ接続を使用する場合、接続に 認証資格情報を埋め込むオプションがあります。ワークブックが複数接続のデータソースを使用してい る場合、各接続に対して認証資格情報を提供する必要が生じる場合があります。

ワークブックでスケジュールされた更新と埋め込みクレデンシャルによるデータ抽出を使用する場合、 データ接続を編集して認証資格情報を指定する必要があります。

データソースのリビジョンの復元

さまざまな理由 (抽出では一般的に更新がスケジュールされているなど) から、データソースの過去の リビジョンにはパブリッシュ時と同じ抽出が含まれていません。抽出を復元するために、データソースの 過去のリビジョンをダウンロードし(.tdsx 形式)、それをTableau Desktop で開いてから抽出を再パブ リッシュできます。

詳細については[、潜在的なリビジョン履歴の問題](#page-3533-0)次のページ[のデータの変更と削除](#page-3533-1)次のページを参 照してください。

- 1. Tableau Server またはTableau Cloud のWeb 編集環境にサインインし、データソースに移動 してからリビジョン履歴を開きます。
- 2. リビジョンのアクションメニュー(**. ..**) より、**[**ダウンロード**]** をクリックします。

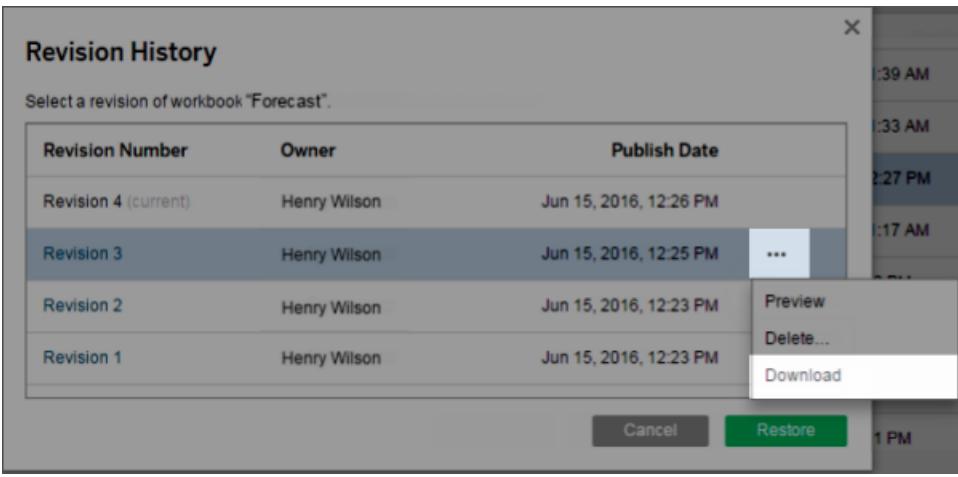

3. ダウンロードしたファイルをTableau Desktop で開き、Tableau Server またはTableau Cloud サイトの同じ場所に同じ名前で再パブリッシュします(既存のバージョンが上書きされているこ とを確認します)。

アップロードされたバージョンは、最新バージョンになります。

ワークブックまたはデータソースのリビジョンを履歴から削除する

1. リビジョンのアクションメニュー(**. ..**) より、**[**削除**]** をクリックします。

リビジョン履歴は更新をリストし、リビジョンが削除されたことを示します。

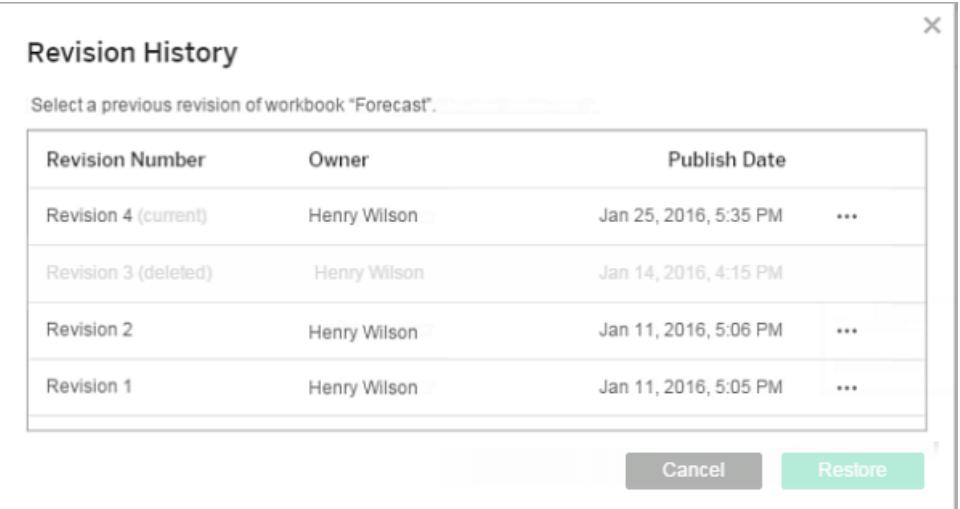

#### <span id="page-3533-0"></span>潜在的なリビジョン履歴の問題

同じ名前のコンテンツの上書き

<span id="page-3533-1"></span>別の作成者が同じ名前でワークブックまたはデータソースをパブリッシュした場合、最後に行った作成 者がそのコンテンツの所有者となり、リビジョン履歴全体を見ることができます。

データの変更と削除

- ワークブックおよびデータソースは、最新の構成のデータ抽出またはデータ接続でダウンロード されます。リビジョンの間でデータモデルまたはデータ接続が変更された場合、ダウンロードした ワークブックまたはデータソースを更新する必要が生じる場合もあります。
- .xls ファイルや .csv ファイルを使用するワークブックおよびデータソースのリビジョンは、そのデー タの抽出と共に保存されます。

Tableau Desktop とWeb 作成のヘルプ

- リビジョンは、直接接続を使用する.hyper ファイルに対して保存されます。 リビジョンは、抽出 用には保存されません。
- <sup>l</sup> サイトからワークブックまたはデータソースを削除すると、すべてのリビジョンも削除されます。

リビジョン履歴のオン/オフ

サーバー管理者は、Tableau Server で特定のサイトのリビジョン履歴を無効にできます。

リビジョン履歴をオンにしてからオフにすると、保存済みのリビジョンは保持され、新しいバージョンによっ て最新のバージョンが上書きされます。リビジョン履歴を再びオンにすると、バージョン番号は最終保 存バージョンから開始します。

Tableau Server 管理者は、リビジョン履歴の設定の詳細について、「[ユーザーに対してリビジョン履歴](https://help.tableau.com/current/server/ja-jp/revision_history_maintain.htm) [の保存を有効にする](https://help.tableau.com/current/server/ja-jp/revision_history_maintain.htm)」を参照してください。

# データの更新または自動更新の一時停止

Tableau Server およびTableau Cloud では、データを最新に保ち、パフォーマンスを改善できるよう、 ビューでデータソースを操作する方法を制御できます。

データの更新

データソースが変更された場合 (新しいフィールド、フィールド名、データ値など)、次回ページを読み 込んだときに、これらの変更がビューに反映されます。ビューを操作しながらデータを手動で更新する には(各アクションの間に更新せずに一度に複数のアクションを実行するなど)、ツールバーの更新アイ コンをクリックします。

# $G_{\bullet}$   $G_{\bullet}$

Tableau Server およびTableau Cloud では、データを更新するときにすべてのキャッシュをクリアして、 データソースから最新の情報を取得します。複雑なビューや大規模なデータソースで作業している場 合は、データの更新に長時間かかることがあります。

自動更新の一時停止

ビューを操作する際、サーバーがビューを更新できるようデータソースにクエリを送信する必要がある場 合があります。ビューをより素早く操作できるように一時的に更新を停止するには、ツールバーの[一 時停止] アイコンをクリックします。

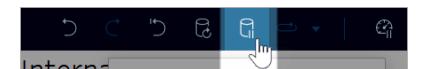

もう一度 [再開] アイコンをクリックして、必要に応じてデータソースを自動的にクエリします。

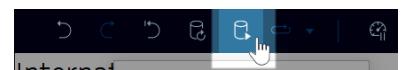

長時間実行しているアクションの停止

インタラクションの読み込みに時間がかかる場合、ダイアログが表示され、アクションを停止することが できます。停止すると、Viz は一時停止状態になります。自動更新を一時停止した場合と同様で す。

アクションを停止した後、次のことを選択できます。

- <sup>l</sup> アクションをキャンセルして、前の状態に戻る。これを行うには、ツールバーの**[**元に戻す**]** ボタン を使用します。
- <sup>l</sup> アクションを終了させる。これを行うには、ツールバーの**[**自動更新の再開**]** ボタンを使用しま す。
- <sup>l</sup> Viz を更新せずに作業を続ける。動作は、自動更新の一時停止と同じです。Viz を更新す る準備ができたら、ツールバーの**[**自動更新を再開**]** ボタンを使用します。

自動更新を再開する場合、アクションが完了するまでに時間がかかる場合があることに注意してくだ さい。

## カスタムビューの使用

カスタムビューは、フィルターの選択や並べ替えなど、公開済み Viz に対する特定の操作状態への ショートカットです。カスタムビューは、参照元のコンテンツには影響を与えません。Viz を見るたびに 同 じフィルターを設 定 したり、同 じデータに注 目 して閲 覧 したりするのであれば、カスタム ビューは 良 い 選択肢になります。

カスタムビューは、Web 編集とは異なり、参照元の公開済みコンテンツ自体に変更を加えません。 「Web でのTableau [ビューの編集](https://help.tableau.com/current/pro/desktop/ja-jp/web_author_build_view.htm)」を参照してください。

カスタムビューがフィルター設定専用である場合は、共有 URL にフィルターパラメーターを埋め込むこ とを検討してください。「[データスクール](https://www.thedataschool.co.uk/)」の「URL [を編集して公開済みダッシュボードをフィルタリングす](https://www.thedataschool.co.uk/paul-hunt/filter-a-published-dashboard-by-editing-the-url) [る](https://www.thedataschool.co.uk/paul-hunt/filter-a-published-dashboard-by-editing-the-url)」を参照してください。

#### カスタムビューに関する注意事項

- カスタム ビューは、元のコンテンツを変更しません。
- 元のコンテンツを削除 すると、そのカスタム ビューも削除 されます。
- 元のコンテンツが更新 または再 パブリッシュされると、カスタム ビューも更新 されます。

ヒント: 元のコンテンツに変更を加えると、カスタムビューが壊れる可能性があります。カスタム ビューを使用したコンテンツの変更に関するベストプラクティスについては、「[カスタムビューを使](https://help.tableau.com/current/pro/desktop/ja-jp/customview_update.htm) [用したコンテンツの維持](https://help.tableau.com/current/pro/desktop/ja-jp/customview_update.htm)」を参照してください。

- ユーザーがサイトから削除されると、ユーザーが所有していた共有カスタムビューも失われます。
- カスタム ビューに基づくサブスクリプションとデータドリブンなアラートは、元のコンテンツに基づくサ ブスクリプションよりも脆弱になる可能性があります。

注: 2022.3 リリースから、Tableau はカスタムビューURL のユーザー名をID に置き換えました。 ブックマークされたURL は引き続き機能しますが、新しいURL スキーマにリダイレクトされます。 今回の変更は、企業やユーザーのデータ保護をより強化するためのものです。

カスタムビューの作成

まず、個別のビューに移動します。マークの選択、データのフィルタリング、並べ替えの変更など、カスタ ムビューで取り込みたい変更を加えます。

1. 変更内容をカスタムビューとして保存する準備ができたら、ツールバーから**[**カスタム ビューの保 存**]** を選択します。

注: 現在のビューに変更を加えると、**[**カスタム ビューの保存**]** ボタンがツールバーに表示 されます。

- 2. **[**カスタム ビューの保存**]** ダイアログで、カスタムビューの名前を入力します。
- 3. (オプション) **[**デフォルトにする**]** を選択します。
- 4. (オプション) **[**他の人に見えるようにする**]** を選択します。これにより、元のコンテンツを表示できる すべてのユーザーがカスタムビューを利用できるようになります。しかし、以下のように、このオプ ションが使えない場合もあります。
	- ユーザーのサイトロールがViewer である。
	- サイトの[[ユーザーの表示状態](https://help.tableau.com/current/server/ja-jp/user_visibility.htm#limit-user-visibility)]が[Limited (制限)] に設定されている。
	- パーミッションの機能 [[カスタマイズの共有](https://help.tableau.com/current/server/ja-jp/permissions_capabilities.htm#workbooks)] がワークブックで拒否されました。
- 5. **[**保存**]** をクリックします。

カスタムビューの検索

ビューから

Viz を表示しているときに、ツールバーの[表示] アイコンを選択すると、別のカスタム ビューに変更でき ます。ツールバーに空きがある場合は、閲覧しているカスタムビューの名前が表示されます。

自分が作成したすべてのカスタムビューと、他のユーザーが作成したカスタムビューのうち表示できる ものが、リストに表示されます。

ワークブックから

ワークブックレベルでコンテンツを表示している場合は、**[**カスタム ビュー**]**タブを使用すると、そのワーク ブックで使用可能なすべてのカスタムビューを表示できます。

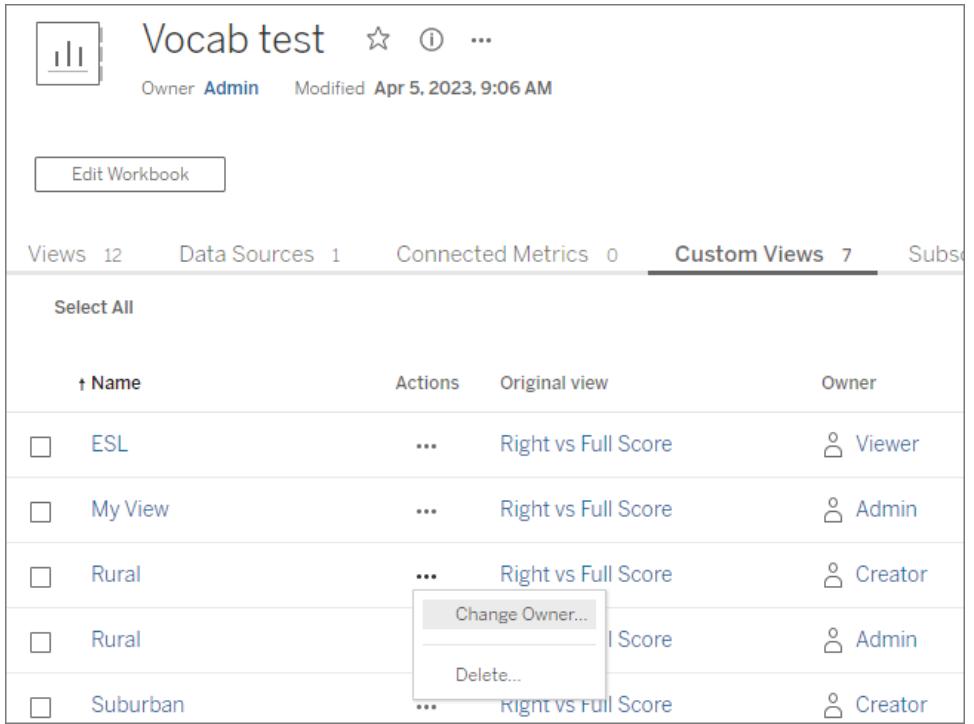

デフォルトのカスタム ビューの設 定

検索したり作成したりしたカスタムビューは、Viz を開いたときに表示されるデフォルトのビューに設定 できます。

- 1. ツールバーの**[**表示**]** アイコンを選択します。
- 2. **[Set this view a your default (**このビューを既定に設定する**)]** オプションをオンにします。
- 3. ダイアログを閉じて保存します。

Tableau Desktop とWeb 作成のヘルプ

次回そのVizを開くと、そのカスタムビューが表示されます。

カスタムビューの共有

デフォルトでは、カスタムビューはプライベートであり、カスタムビューを作成したユーザーにのみ表示さ れます。

注: Viewer のサイトロールを持つユーザーは、カスタムビューを他のユーザーに表示させること はできません。ただし、URL をコピーして共有することで、カスタムビューを共有できます。

Explorer 以上のサイトロールを持つユーザーは、カスタムビューを他のユーザーに表示するように設定 できます。この設 定 により、元 のコンテンツにアクセスできるすべてのユーザーがそのカスタム ビューを表 示できるようになります。

既存 のプライベート カスタム ビューを他 のユーザーに表示 されるように変 更 するには (または表示され ているビューをプライベートにするには)、次の操作を行います。

- 1. ツールバーの**[**表示**]** アイコンを選択します。
- 2. 共有するビューの目のアイコンを目的の状態に切り替えます。
- 3. ダイアログを閉じて保存します。

スラッシュのある目  $\mathscr{D}$ は、ビューがプライベートであることを示します。目のアイコン  $\mathbb{O}$ は、ビューが他 のユーザーに表示できることを示します。

カスタム ビューの削除

カスタムビューを削除するには、次の操作を行います。

- 1. ツールバーの**[**表示**]** アイコンを選択します。
- 2. 削除するビューのゴミ箱アイコンを選択します。
- 3. ビューを削除することを確認します。

削除時の注意

他のユーザーに表示されるカスタムビューの所有者である場合は、カスタムビューを削除すると、すべ てのユーザーに対して削除されることに注意が必要です。

カスタムビューを削除すると、そのカスタムビューに基づくサブスクリプションやデータドリブンなアラートも 削除されます。

カスタムビューの管理

管理者は、カスタムビューのオーナーシップを変更したり、他のユーザーが作成したカスタムビューを 削除したりできます。

カスタムビューは、コンテンツまたは特定のユーザーに対して管理できます。

- 1. ワークブックまたはユーザーの[カスタムビュー] タブに移動します。
- 2. アクションメニューを使用して、所有者を変更するか、カスタムビューを削除します。

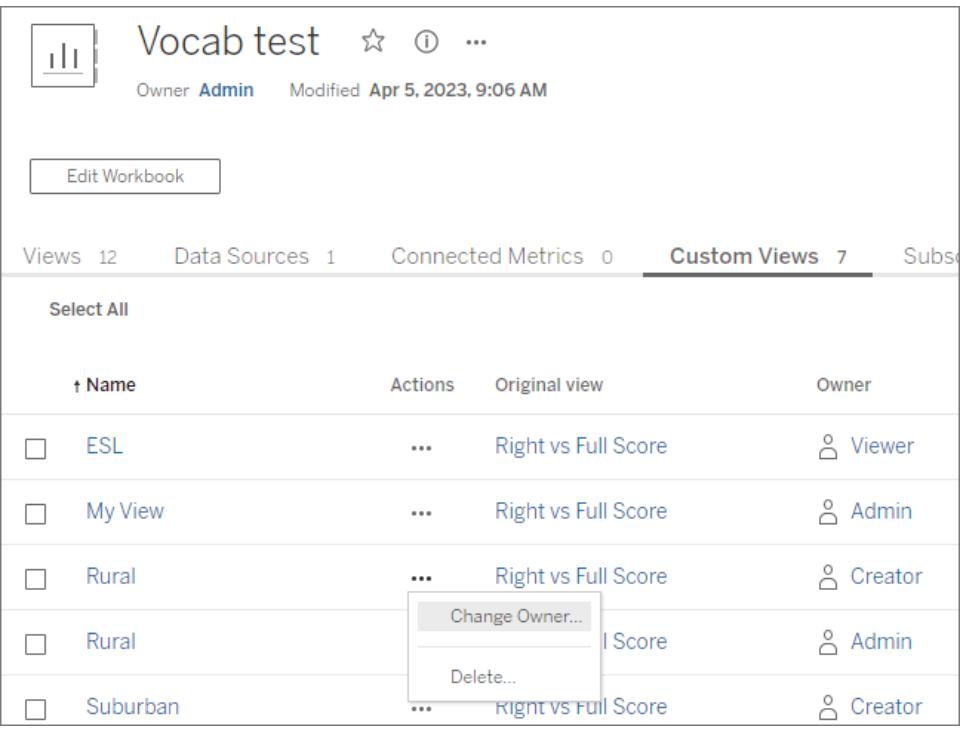

ヒント: ユーザーに属するカスタムビューをサイトから削除する前に、カスタムビューの所有権を変更す ることをお勧めします。ユーザーを削除すると、他のユーザーが使用しているパブリックビューを含むカ スタムビューも削除されます。

カスタムビューを含むコンテンツの安全な変更

カスタムビューを含むビュー(またはビューの基となっているデータソース) を変更する必要がある場 合、変更の内容によってはカスタムビューが壊れる可能性があることに注意が必要です。詳細につ いては、「[カスタムビューを含むコンテンツの維持](https://help.tableau.com/current/pro/desktop/ja-jp/customview_update.htm)」を参照してください。

カスタム ビューを含むコンテンツの管理

コンテンツ作成者にとって、ワークブックやデータソースに加えた更新がエンドユーザーにどのような影 響を与えるかを理解することは重要です。カスタムビューは、Viz の使い方をパーソナライズするために よく利用されますが、ソースコンテンツが変更されると壊れる可能性があります。可能であれば、カスタ ムビューに影響を与えることがわかっている変更は避けてください。変更が必要な場合は、このトピック で後述する手順に従ってください。

一般に、カスタムビューを使用することが知られているコンテンツを扱う場合、いくつかのベストプラク ティスがあります。

- <sup>l</sup> 安定したコンテンツに対してのみカスタムビューを作成するよう、エンドユーザーにアドバイスしま す。
	- プロジェクトまたは命名体系を使用して、変更するワークブックを特定し、それらのワーク ブックに対してはカスタムビューを作成しないようにユーザーに推奨します。
- <sup>l</sup> ステージング環境または開発環境で変更をテストします。利用されると思われるフィルター、 ユーザーアクション、パラメーター設定、その他のカスタマイズを使用した、見本のカスタムビュー をテストします。
- カスタム ビューを壊 す可 能 性 のある変 更 をパブリッシュする場 合 は、事 前 にユーザーに通 知 しま す (ワークブックに適用 されたすべてのカスタム ビューの一 覧 を取 得 するには、[Tableau](https://help.tableau.com/current/api/rest_api/ja-jp/REST/rest_api_ref_workbooks_and_views.htm#list_custom_views) の REST API でカスタム ビュー メソッドを使用します)。

カスタムビューに影響を与えることがわかっている変更

どのような変更でも、テストしてカスタム ビューへの影 響を確認 することが最善ですが、カスタム ビュー に影響を与えることがわかっている更新もあります。

次の一覧はすべてを網羅したものではなく、あくまで参考のためのものです。

ワークブックの変更

- <sup>l</sup> 名前の変更。ワークブック(またはカスタムビューが関連付けられているシート) の名前を変更 すると、カスタムビューが壊れます。
- パラメーター。パラメーターを追加 または削除 すると、 カスタム ビューが壊 れたり、 期待 どおりに 更新されなかったりする可能性があります。
	- <sup>l</sup> 元のコンテンツにパラメーターを追加すると、カスタムビューが壊れる可能性があります。
	- <sup>l</sup> パラメーターコントロールを削除すると、その入力を使用した計算フィールドは最後の値 を保持し、調整できなくなります。
- フィルター。フィルターを削除すると、フィルターコントロールは削除されますが、データはフィルタリ ングされた状態のままになります。
- 一般に、元のコンテンツでフィルターが削除されても、そのフィルターを使用したカスタム ビューは引き続き機能します。ただし、フィルターコントロールが存在しないため、データ はフィルタリングされたままになります。つまり、ユーザーはカスタムビューからフィルターの 選択を変更できなくなります。
- フィルター コントロールをスライダーから相対日付に変更しても、期待どおりに相対日 付を正確に反映するようにフィルターが調整されません。
- カスタム ビューを使用してフィルター選択を制御する場合は、代わりに共有URL にフィ ルターパラメーターを埋め込むことを検討してください。
- シートの非表示。シートを非表示に設定すると、後で非表示を解除しても、そのシートのカス タムビューが壊れます。
- 再パブリッシュ。ワークブックを削除して再パブリッシュすると、そのカスタムビューが壊れます。

データソースの変更

- <sup>l</sup> データソースの変更。データソースの置換機能を使用してデータソースを置き換えたり、埋め 込みデータソースを同じデータソースのパブリッシュされたコピーで置き換えたりすると、カスタム ビューが壊れます。
- データ型。カスタムビューに関連するフィールドのデータ型を変更すると、カスタムビューが壊れ ます。
- フィールドの削除。カスタム ビューの基 となるフィールド、計算、グループ、またはセットを削除す ると、カスタムビューが壊れます。

コンテンツの安全な更新

以下は、既存のカスタムビューが壊れるリスクを最小限に抑えるためのベストプラクティスです。

- ワークブックの編集とデータソースの変更は別々に行います。
- データソースが置き換えられたワークブックは再パブリッシュしません。
- ワークブックまたはデータソースのローカルバージョンを編集し、同じ名前で再パブリッシュしま す。

ワークブックの変更

以下の手順では、ワークブックには、別途パブリッシュされたデータソースへのライブ接続があり、既存 のカスタム ビューがあることを前提としています。

#### Web 編集を使用したワークブックの変更

ワークブックを変更するには、Web 編集が推奨される方法です。Tableau Desktop は必要な場合に のみ使用してください。

Tableau Desktop とWeb 作成のヘルプ

- 1. カスタムビューを壊すことがわかっている前述の項目を避けて、ブラウザーでワークブックを編集 します。
	- <sup>l</sup> データに変更を加える必要があるとしても、今は変更しないでください。データソースの 変更に関するセクションを参照してください。
- 2. ワークブックを同じ名前で同じ場所にパブリッシュし、既存のバージョンを上書き保存します。

## Tableau Desktop を使用したワークブックの変更

ワークブックの変更は、可能な限り、ブラウザーで行います。Tableau Desktop は必要な場合にのみ 使用してください。

- 1. ワークブックのローカルバージョンを開きます(必要に応じて、最初にワークブックをダウンロードし ます)。
- 2. カスタムビューを壊すことがわかっている前述の項目を避けて、ワークブックを編集します。
	- <sup>l</sup> データに変更を加える必要があるとしても、今は変更しないでください。データソースの 変更に関するセクションを参照してください。
- 3. ワークブックを同じ名前で同じ場所にパブリッシュし、既存のバージョンを置き換えます。
	- <sup>l</sup> 「ワークブックを更新し、パブリッシュされたデータソースを使用する」オプションをオンにし ないでください。

データソースの変更

- 1. ワークブックをダウンロードして、データソースのローカルコピーを作成し、Tableau Desktop で データソースのローカルバージョンを開きます。
	- a. ワークブックをダウンロードし、Tableau Desktop で開きます。
	- b. データソースを右クリックし、[ローカルコピーを作成] を選択します。
	- c. 新しいデータソースを右クリックし、[データソースの置換...] を選択します。
	- d. パブリッシュされたデータソースへの既存の接続を、新しく作成したローカルコピーと入れ 替えます。

注: ワークブックでローカルバージョンを使用することは、データソースの変更をワークブッ クで直接確認できるため、推奨される方法です。あるいは、データソースをダウンロード するか、ローカルに保存されたコピーを使用することもできます。

- 2. カスタムビューを壊すことがわかっている前述の項目を避けて、データソースを編集します。
- 3. 、データソースをパブリッシュします。
	- a. 同じ名前を使用して、既存のデータソースを上書き保存します。
	- b. 「ワークブックを更新し、パブリッシュされたデータソースを使用する」オプションをオンにし ないでください。

c. 変更されたデータソースを含むワークブックをパブリッシュしないでください。ワークブックの 内容を変更する必要がある場合は、ワークブックの変更に関するセクションを参照して ください。

壊れたカスタムビューの調査

注: このセクションでは、XML および基本的なコマンドライン操作に精通していることを前提と しています。

.twb ワークブックファイルには、ワークブックのXML にワークブックの要素の識別タグが含まれていま す。 カスタム ビューが作 成 され ると、インタラクティブな要 素 (フィルターまたは設定値、パラメーター、 選択したマークなど) とその値のスナップショットが作成されます。カスタムビューにアクセスすると、 Tableau はカスタムビューに保存されている属性値を関連する要素 ID に適用します。要素 ID が変 更された場合や、属性値を読み込めなかった場合、カスタムビューは壊れます。

変更前と変更後の.twb を比較することで、カスタムビューを壊した変更を特定できる場合がありま す。

- 1. カスタムビューが機能しているときは、ワークブックの.twb が必要です(変更を加える前にコン テンツのコピーを保存してください)。
- 2. ワークブックの別のコピーで、カスタムビューを壊した可能性のある変更を加え、別の.twb とし て保存します。
- 3. コマンドラインで、次のコマンドを実行します(ステップ1 のファイルをfile1.twb に、ステップ2 の ファイルをfile2.twb に置き換えます)。

vdmdiff file1.twb file2.twb

4. その結果、ファイル間の変更が強調表示されます。

一部のID または属性値 (**[**括弧**]** 内) は、変更するとカスタムビューが壊れることがわかっています。

```
<datasources>
```

```
<datasource name='[ID]'>
```

```
<worksheets>
```

```
<worksheet name='[ID]'>
```
<table>

<view>

```
<datasource-dependencies datasource='[ID]'>
```

```
<column datatype='[Value]' name='[Value]'>
```
<dashboards> <dashboard name='**[ID]**'>

# お使いのTableau サイトのお勧めビューを見つける

[推奨] では、お使いのTableau サイトで関連あるコンテンツを簡単に見つけることができます。ビューの 推奨は、[ホーム] ページと[推奨] ページの両方に表示され、左側のナビゲーションペインからアクセス できます。

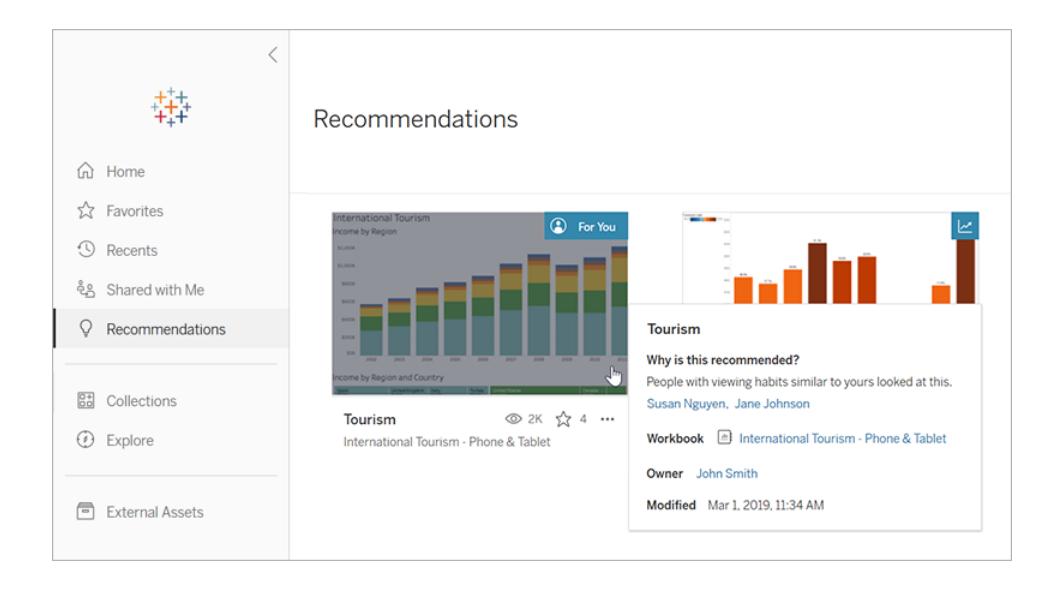

これらのビューが推奨されるのはなぜですか。

コンテンツの推奨に使用されるモデルは、ユーザーの表示習慣やサイト上のコンテンツの人気傾向に 注目します。[自分用] の推奨は、ユーザーが見たコンテンツに基づいてパーソナライズされています。 [傾向] の推奨は、過去 1 週間にサイト全体で人気があったものです。

ヒント**:** 推奨が役に立たない場合は、アクションメニュー(**...**)、**[**非表示**]** を選択し、非表示にすること ができます。

だれの名前が表示されますか。

[自分用] の推奨には、そのコンテンツを見た他のユーザーの名前が表示される場合があります。これ は自分と似た表示習慣のあるサイト上のユーザーです。その名前は、関心が似ている同僚がビューを 表示したのでビューを調べる必要があるかもしれないという追加の判断材料となります。

推奨での名前の可視性は、サイト全体の設定により制御されます。[自分用] の推奨で名前が表 示されない場合は、お使いのサイトで設定がオフになっている場合があります。

## 推奨として表示されるビューはどれですか。

特定のビューに関する推奨は、それらのビューを表示する適切なパーミッションがある場合にのみ表 示されます。あるビューがサイト上の他のユーザーに推奨されないように除外することはできません。た だし、自分やサイト管理者は、ワークブックやビューへのアクセス権を持っている必要があるユーザーだ けが表示できるようにパーミッションを設定することができます。これにより、そのビューが間違ったユー ザーの推奨に表示されることはなくなります。

# <span id="page-3545-0"></span>アカウント設定の管理

Tableau Server およびTableau Cloud では、[アカウント設定] ページで認証資格情報、メール設 定、ユーザーインターフェイスのオプションを一元的に管理できます。

## [アカウント設定] ページへの移動

ページの一番上でプロファイル画像またはイニシャルをクリックしてから、**[**アカウント設定**]** を選択しま す。

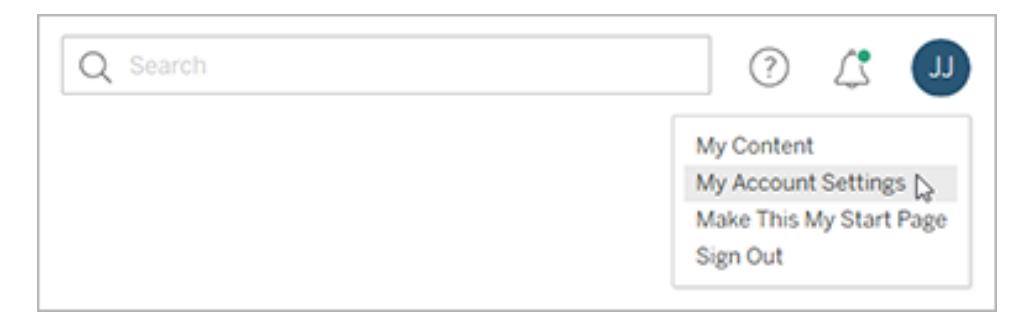

プロファイル画像を変更するには、アカウント設定ページで現在の画像またはイニシャルをクリックしま す。

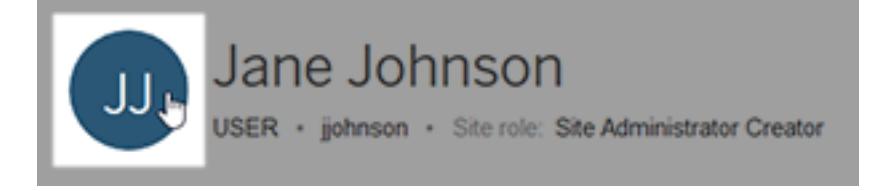

認証資格情報とパスワードの管理

データへのライブ接続があり、サインインが必要なワークブックやデータソースにアクセスする場合、 Tableau ではパスワードが保存されます。同意すると、データ型に応じて、認証資格情報をcookie ま たはアクセストークンに保存します。データを使用しなくなった場合や、保存された認証資格情報の 最大数を超え、新しい認証資格情報のためのスペースが必要になった場合は、これらの認証資格 情報を削除できます。

**[**保存済み認証資格情報**]** で、次のいずれかを実行します。

- <sup>l</sup> 個別のアクセストークンの横にある**[**削除**]** リンクを選択します。
- <sup>l</sup> **[**保存済み認証資格情報をすべてクリア**]** を選択します。

すべての認証資格情報をクリアすると、ユーザーアカウントから次の項目が削除されます。

- <sup>l</sup> パブリッシュされたデータソースやそれらに接続するワークブックへのアクセスに使用しているパス ワード。
- <sup>l</sup> OAuth データ接続 (Google やSalesforce.com データなど) のアクセストークン。

注意: アクセストークンの削除は「鍵の変更」のように効果的です。トークンがパブリッ シュされたワークブックやデータソースで保存されている場合、トークンを削除すると、こ れらのワークブックやデータソースからのデータへのアクセスも削除されます。抽出接続に トークンが埋め込まれ、抽出がスケジュールで更新される場合、新しい認証資格情報 やアクセストークンを接続に埋め込むまで、更新を完了できません。

多要素認証の検証方法の管理

MFA [を使用した](https://help.tableau.com/current/online/ja-jp/to_signin.htm#mfa_register_user)Tableau を有効にして検証方法を登録すると、Tableau Cloud にサインインするた びにTableauID 認証資格情報と検証方法を使用します。

検証方法を追加または削除するには、**[Manage My Verification Methods (**検証方法の管理**)]** リ ンクをクリックして次の操作を行います。

- バックアップ用に検証方法を追加する
- <sup>l</sup> 既存の検証方法が不要になった場合は削除してください

詳細については、Tableau Cloud ヘルプの「[検証方法の管理](https://help.tableau.com/current/online/ja-jp/to_signin.htm#mfa_manage_methods)」を参照してください。

個人用アクセストークンの作成と管理

Tableau REST API を使用して自動タスクを認証するには、個人用アクセストークン(PAT) を作成し ます。認証が必要な自動タスクごとにPAT を作成することをお勧めします。このようにPAT を作成す

ると、タスクを削除する必要がある場合でも、多数の自動タスクの管理が簡素化されます。タスクを 今すぐ削除するには、タスクに関連付けられているPAT を取り消します。

注**:** Tableau 認証で多要素認証 (MFA) が有効になっている場合は、PAT が必要です。Tableau Cloud へのTableau REST API サインイン要求を行うには、ユーザー名とパスワードの代わりにPAT を使用する必要があります。詳細については、Tableau Cloud ヘルプの「MFA [を使用した](https://help.tableau.com/current/online/ja-jp/to_signin.htm#mfa_register_user)Tableau」 を参照してください。

個人用アクセストークンの作成

この手順では、シークレットをファイルにコピーする必要があります。シークレットは、自動スクリプトに 含める文字列で、Tableau Cloud またはTableau Server への認証に使用されます。シークレット は、パスワードと同じように取り扱って保護し、他のユーザーとは共有しないでください。

- 1. **[**個人用アクセストークン**]** の下の**[**トークン名**]** フィールドにトークンのわかりやすい名前を入力 し、**[Create Token (**トークンの作成**)]** をクリックします。
- 2. [個人用アクセストークン] ダイアログボックスで、**[Copy Secret (**シークレットのコピー**)]** ボタン をクリックします。

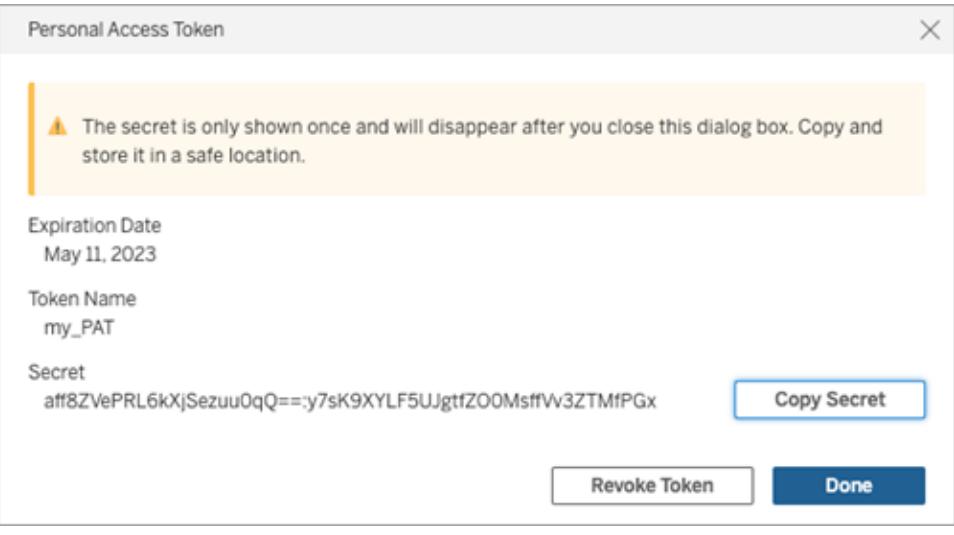

- 3. シークレットをファイルに貼り付け、そのファイルを安全な場所に保管します。
- 4. 完了したら、**[**閉じる**]** ボタンをクリックします。

注**:** Tableau Server を使用している場合、既定で最大 10 個のPAT を持つことができます。 Tableau Cloud を使用している場合、最大 104 個のPAT を持つことができます。

個人用アクセストークンの有効期限の確認

Tableau Cloud でのPAT の有効期限は、PAT のサイト設定によって異なります。Tableau Server で 作成されたPAT の既定の有効期限は1 年です。

- 1. **[**個人用アクセストークン**]** の下でPAT 名を特定します。
- 2. PAT 名の横にある有効期限を確認します。

注**:** PAT の有効期限が切れると、**[**マイアカウント設定**]** ページからPAT が削除されます。

個人用アクセストークンの失効

- 1. **[**個人用アクセストークン**]** で、失効させるトークンの名前を特定します。
- 2. トークン名の横にある**[**トークンの失効**]** (Tableau Cloud の場合) または**[**失効**]** (Tableau Server の場合) ボタンをクリックします。
- 3. [削除] ダイアログボックスで、**[**削除**]** ボタンをクリックしてPAT を取り消します。

接続されているクライアントの削除

Tableau Desktop、Tableau Prep Builder、Tableau Mobile などの Tableau 接続済みクライアントか らTableau Server またはTableau Cloud に初めてサインインすると、セキュアな更新トークンが作成さ れ、アカウントに保存されます。この更新トークンを使用すると、毎回サインインすることなく、接続され たクライアントからサイトにアクセスできるようになります。

クライアントを使用しなくなった場合や、新しいクライアントを追加したときに接続済みクライアントの最 大数を既に使用しているというエラーが表示された場合、接続済みクライアント(更新トークン) を削 除できます。接続されているクライアントをアカウントから削除した後、次回そのクライアントから Tableau Server やTableau Cloud にアクセスするときに認証資格情報を入力する必要があります。

<sup>l</sup> **[**接続されたクライアント**]** セクションで、削除するクライアントの横にある**[**削除**]** をクリックしま す。

通知設定の変更

通知は、自分が所有しているコンテンツ、共有しているコンテンツ、メンションされているコンテンツで何 かが発生した場合に、それを知らせるメッセージです。

**[**通知**]** セクションで、受信する通知タイプを選択できます。通知は、メールまたはTableau サイトで受 信するか、または管理者がサイトをSlack に接続している場合はSlack ワークスペースで受信すること ができます。受信する通知のタイプには、データアラート、コメントのメンション、共有などがあり、サイト とサーバーの設定によって異なります。

**[On Tableau]** を有効にすると、ブラウザーの右上隅にあるベルアイコンをクリックして通知を表示で き、設定を更新するには、歯車アイコンをクリックします。

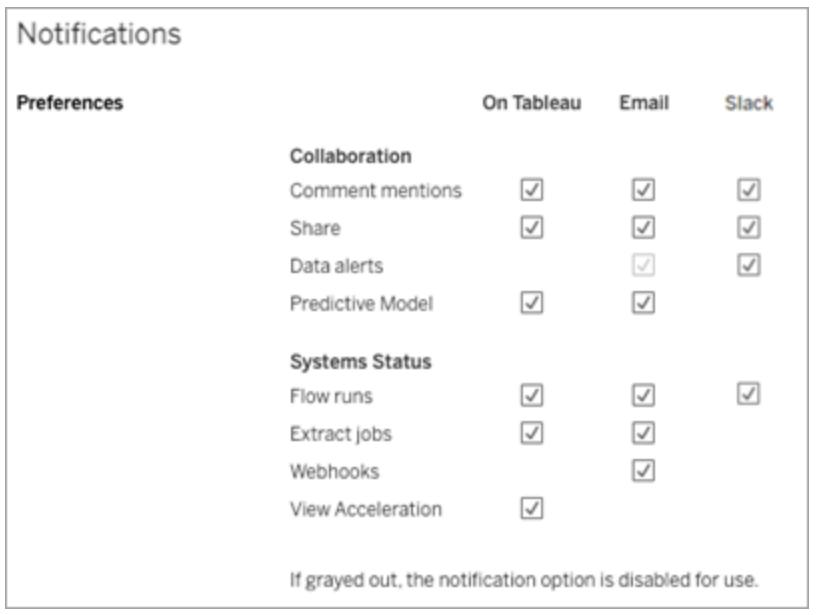

注**:** 2020.4 以前から2021.1 以降にアップグレードする場合は、通知設定をもう一度作成し てください。古い通知設定は、通知設定に自動的に移動されません。

サブスクリプション設定の変更

- 1. **[Subscription time zone (**サブスクリプションのタイムゾーン**)]** から、作成するスケジュールの タイムゾーンを選択します。
- 2. サブスクリプションを変更するには、ページ最上部の**[**サブスクリプション**]** をクリックしてからワーク ブックまたはビューを選択します。
- 3. **[**アクション**]** ドロップダウンメニューから、**[**スケジュールの変更**]**、**[**件名の変更**]**、**[**空のビューの モードを変更**]** または**[**サブスクライブの中止**]** を選択します。

(空ビューオプションは、ビュー内にデータが存在する場合にのみサブスクリプションメールを送 信します。高優先順位アラートに適した選択です。)

データアラートの有効化と無効化

繰り返し失敗した場合にサイトでアラートを送信するメールを有効または無効にするかを選択しま す。

データ管理機能のメッセージの有効化と無効化

(Tableau Cloud のみ) データ管理 機能メッセージの表示/非表示を選択します。データ管理 ライセン スを購入していない場合は、利用可能な機能に関する情報は、Tableau Cloud にサインインしてい るときに表示されます。

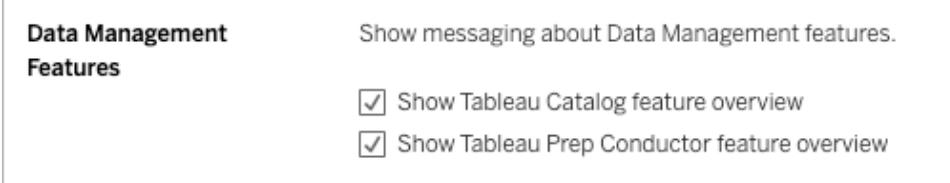

## スタートページの変更

サインインするときに表示されるスタートページを変更するには、該当のページに移動し、ページの右 上にあるユーザー名をクリックして、**[**このページをスタートページに設定**]** をクリックします。スタートペー ジの更新は、次回ページが完全に読み込まれたときか、いったんサインアウトしてからサインインしなお したときに反映されます。

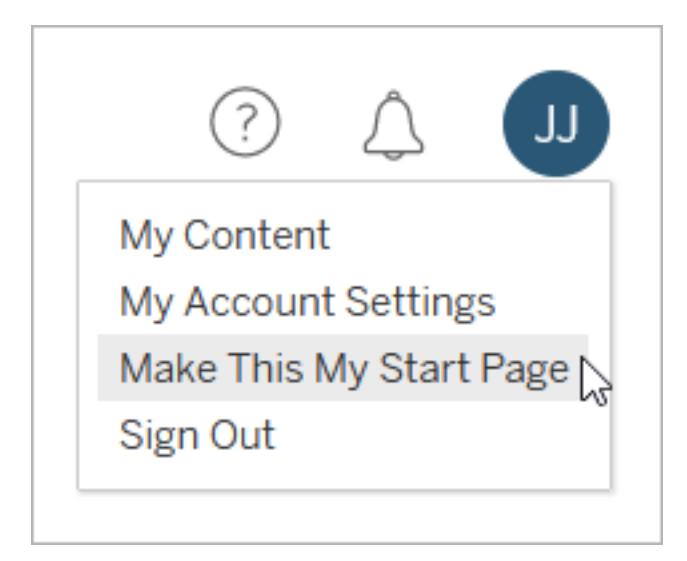

既定のスタートページに戻すには、ユーザー名をクリックして、**[**マイアカウントの設定**]** をクリックしま す。スタートページセクションで、**[**既定の設定にリセット**]** をクリックします。(現在のスタートページの URL もこちらに表示されています。ページに移動するには、リンクをクリックします。)

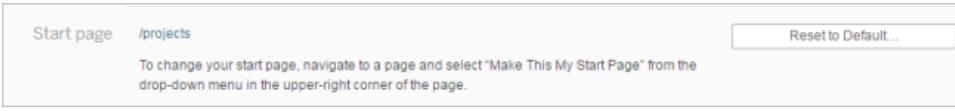

言語とロケールの変更

**[**言語**]** 設定で、ユーザーインターフェイスのオプションで表示される言語を決定できます。**[**ロケール**]** は数値の書式や使用する通貨など、ビューに影響を与えます。

**[**言語**]** および**[**ロケール**]** を変更し、**[**変更の保存**]** をクリックします。言語やロケールの設定はただち に反映されます。

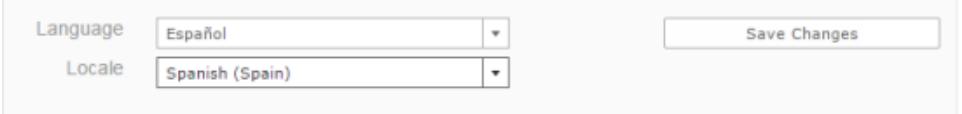

Tableau Server を使用中で現在サポートされていない言語を選択する場合は、管理者に連絡し てください。

Tableau Server 用の表示名、パスワードまたは電子メールアドレスの変更

表示名の変更

Active Directory ではなく、内部ユーザー管理システム(ローカル認証) を使用するようにサーバーが 構成されている場合は、表示名を変更できます。表示名のテキストを選択して新しい表示名を入 力し、**[**変更の保存**]** をクリックします。

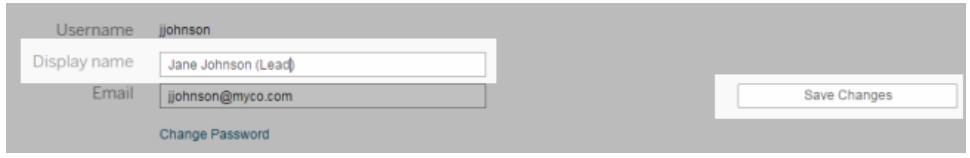

パスワードの変更

Active Directory ではなく、内部ユーザー管理システム(ローカル認証) を使用するようにサーバーが 構成されている場合は、**[**パスワードの変更**]** をクリックしてパスワードを変更できます。**[**パスワードの 保存**]** をクリックして変更を保存します。

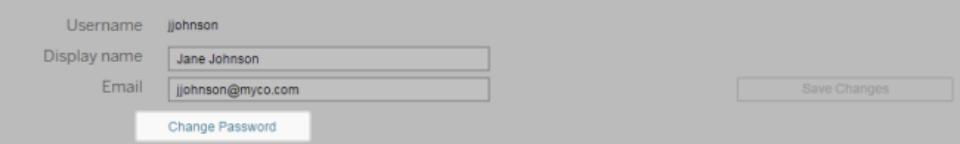

電子メールアドレスの変更

ビューをサブスクライブするかデータ主導アラートを受信すると、[アカウント設定] ページに関連する電 子メールアカウントが表示されます。**[**メール**]** テキストボックスに新しい電子メールアドレスを入力し、 **[**変更を保存**]** をクリックします。

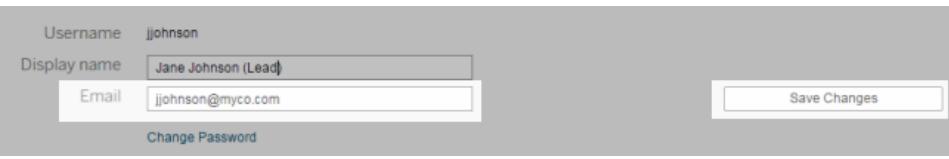

注: Tableau Server 2022.3.7 以降では、サイト固有のSAML がサイトに設定されている場合 は、自分のメールアドレスを更新できます。Tableau Server 2022.3.6 以前では、ユーザーの メールアドレスを変更できるのは管理者のみです。メールアドレスを変更できない場合は、管 理者に連絡して変更を依頼してください。

### Tableau Cloud 用の表示名またはパスワードの変更

サイトでシングルサインオン(SSO) が設定されていない場合、Tableau Cloud の表示名とパスワード はTableau ID アカウントに基づきます。Tableau ID を使用すると、Tableau Cloud、Tableau Web サ イト、カスタマーポータル、およびその他のリソースにアクセスできます。

パスワードをお忘れの場合

パスワードをリセットするには、**https://online.tableau.com** にアクセスしてサイトURI を入力し(プロン プトが表示された場合)、Tableau Cloud へのサインインに使用するメールアドレスを入力してから、 「パスワードをお忘れですか」のリンクをクリックします。受信したメールの手順に従います。

Tableau Cloud にサインインしている場合

1. **[**マイアカウント設定**]** ページを開き、**[**パスワードの変更**]** をクリックします。

これにより、Tableau Web サイトにリダイレクトされます。

- 2. 入力が要求されたら、Tableau Cloud 認証資格情報を使用してサインインし、上部にある**[**パ スワードの変更**]** リンクを選択します。
	- <sup>l</sup> 表示されたフィールドに現在のパスワードと新しいパスワードを入力し、新しいパスワード を確認してから**[**パスワードの変更**]** をクリックします。

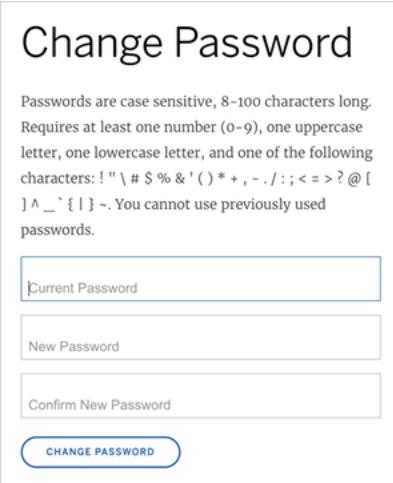

<sup>l</sup> 表示名を変更するには、**[**アカウントの管理**]** をクリックします。

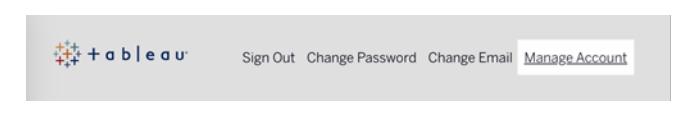

[ユーザープロフィール] ページで姓名を変更し、無効になっている可能性のあるその他 の情報を更新してから**[**更新**]** をクリックします。

注**:** 表示名やパスワードを変更すると、Tableau Cloud の外部にあるTableau ID アカウント プロファイルに誘導されます。[Tableau](http://www.tableau.com/ja-jp/) Web サイトに移動して**[**サインイン**]** をクリックすることで も、Tableau ID プロファイルにアクセスできます。

# データ接続のために保存された認証資格情報の管理

保存された認証資格情報は、認証資格情報の入力を要求されずにデータソースに接続できるよう にします。接続のために保存された認証資格情報にはOAuth アクセストークン、またはユーザー名 とパスワードなどのその他の認証資格情報があります。保存された認証資格情報は[アカウント設 定] ページで管理できます。

注: Web 上でTableau Prep フローを編集する場合、再認証を求められる場合があります。

保存された認証資格情報を使用した接続のテスト コネクターがテスト機能をサポートする場合、接続を保存された認証資格情報でテストできます。 Tableau Desktop とWeb 作成のヘルプ

- 1. Tableau Server またはTableau Cloud にサインインし、[アカウント設定] ページを表示します。
- 2. [保存済み認証資格情報] セクションで、テストしたい保存済み接続の横にある**[**テスト**]** リンク を選択します。

このテストによりTableau Cloud またはTableau Server がこの対応する保存された認証資格情報を 使用してアカウントにアクセスできることを確認できます。テテストが成功したにもかかわらず、この接続 管理を通じてデータにアクセスできない場合は、入力した認証資格情報でデータにアクセスできること を確認してください。

たとえば、誤って個人のGmail アカウントを使用して接続を作成している場合や、異なるアカウントを 使用してGoogle Analytics データベースにアクセスしている場合は、保存済み認証資格情報を削除 して、適切なGmail アカウントを使用してサインインする必要があります。

保存済み認証資格情報の更新

サイトにカスタムOAuth クライアントを構成した後は、既存のTableau コンテンツからのデータアクセス が中断されないようにするために、保存済み認証資格情報を更新することをお勧めします。保存済 み資格情報を更新するには、以前保存された特定のコネクタの認証資格情報を削除してから、もう 一度追加します。

保存済み資格情報をもう一度追加すると、新しいTableau コンテンツと既存のTableau コンテンツの 両方で、によって構成されたカスタムOAuth クライアントを使用してデータにアクセスできるようになりま す。

- 1. Tableau Server にサインインし、**[**マイアカウントの設定**]** ページに移動します。
- 2. **[**データソースの保存済み認証資格情報**]** で、次の手順を実行します。
	- 1. コネクタの保存済み認証資格情報の横にある**[**削除**]** をクリックします。
	- 2. 同じコネクタの横にある**[**追加**]** をクリックし、プロンプトに従って1) サイト管理者から通 知されたカスタムOAuth クライアントに接続し、2) 最新の認証資格情報を保存しま す。

保存されたすべての認証資格情報のクリア

**[**保存されたすべての認証資格情報の削除**]** を選択すると、ユーザーアカウントから以下の項目が削 除されます。

<sup>l</sup> アカウントに保存されているすべての接続用の認証資格情報。

注意**:**これらの保存された認証資格情報のいずれかがパブリッシュ済みワークブックや データソースで保存されている場合、これらのトークンを削除するとデータソースへのア クセスもそれらの場所から削除されます。事実上、これはまるで影響を受ける保存され た認証資格情報が使用されるあらゆる場所で「鍵を変える」ようなものです。

<sup>l</sup> パブリッシュされたデータ抽出やそれらに接続するワークブックへのアクセスに使用しているパス ワード。

#### 保存済み認証資格情報の削除

データへの Tableau アクセスを削除するには、アカウントからそのデータへの接続に関連する保存され た認証資格情報を削除します。認証資格情報を削除したら、次回アクセスする際にデータにサイン インする必要があります。これにより、保存済み認証資格情報が新たに作成されます。

管理者は、すべてのユーザーが同じ共有認証資格情報を使用してデータソースに接続するよう選 択できます。この場合、保存された認証資格情報はすべてのユーザーのデータ接続に関連付けら れます。また、認証資格情報は[アカウント設定] ページの[保存済み認証資格情報] には表示され ません。

注**:**Tableau Server ユーザーであるものの、保存済み認証資格情報を削除できない場合 は、サーバー設定で[ユーザーにデータソースアクセストークンの保存を許可] オプションをクリ アしたかどうかについて、管理者に問い合わせてください。

# Web 上での共有と共同作業

# Web コンテンツの共有

プロジェクト、コレクション、ワークブック、ビュー、データソース、フローを他のユーザーと直接共有した り、コンテンツへのリンクをコピーして共有したりできます。ビューとメトリクスについては、コードをコピーし てWeb ページに埋め込むこともできます。(従来のメトリクス機能は、2024 年 2 月のTableau Cloud、Tableau Server バージョン2024.2 で廃止されました。詳細については、「[メトリクスの作成とト](https://help.tableau.com/current/online/ja-jp/metrics_create.htm) [ラブルシューティング](https://help.tableau.com/current/online/ja-jp/metrics_create.htm)(廃止)」を参照してください。)

他のユーザーと直接共有する

サイトで他のユーザーとコンテンツを直接共有すると、そのコンテンツへのリンクが記載されたメールが ユーザーに送信されます。コンテンツは[自分と共有] ページにも追加されるため、後で簡単に見つけ ることができます。通知は、メールまたはTableau のアプリ内通知センターで受信するか、サイトが Slack ワークスペースに接続されている場合はTableau for Slack アプリで受信できます。詳細につい ては[、アカウント設定の管理](#page-3545-0) ページ3348および**Tableau App for Slack** [を使用した通知の受信、検](#page-3640-0) [索、共有](#page-3640-0) ページ3443を参照してください。

- 1. 共有するコンテンツのアクション(**[…]**) メニューを開きます。
- 2. メニューから**[**共有**]** を選択します。

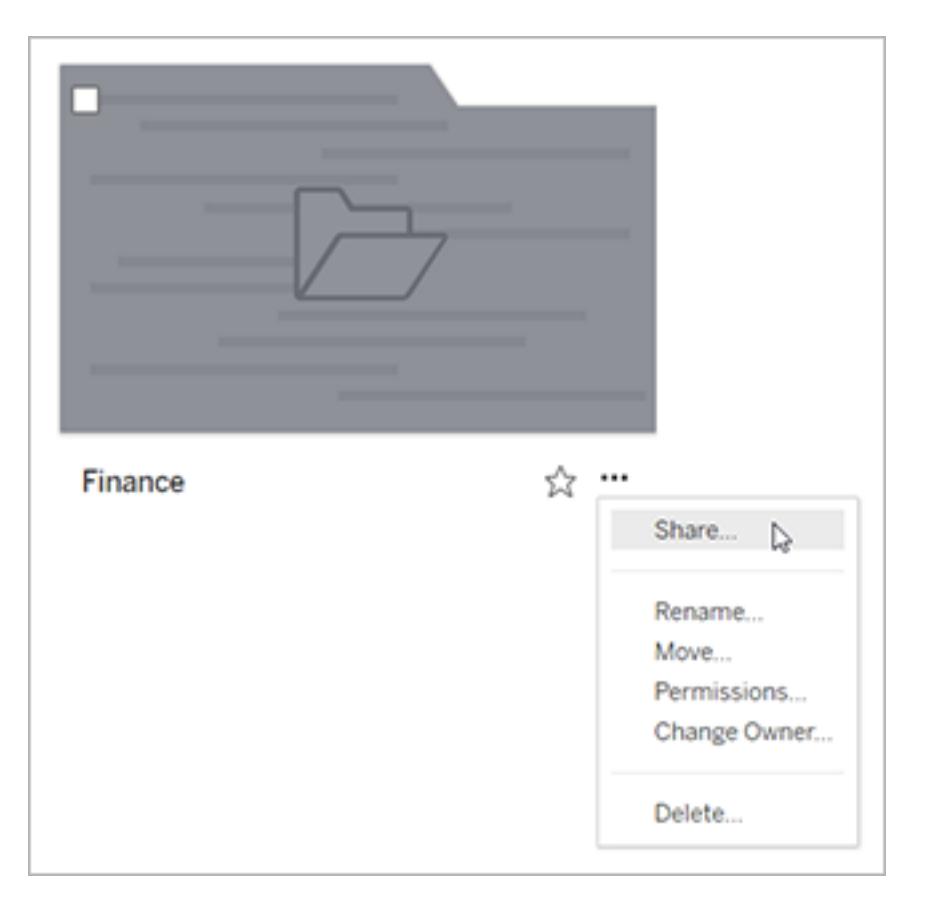

3. **[**ユーザーと共有**]** で、ユーザー名を1 人以上入力します。入力すると、テキストに一致する 名前が表示されます。

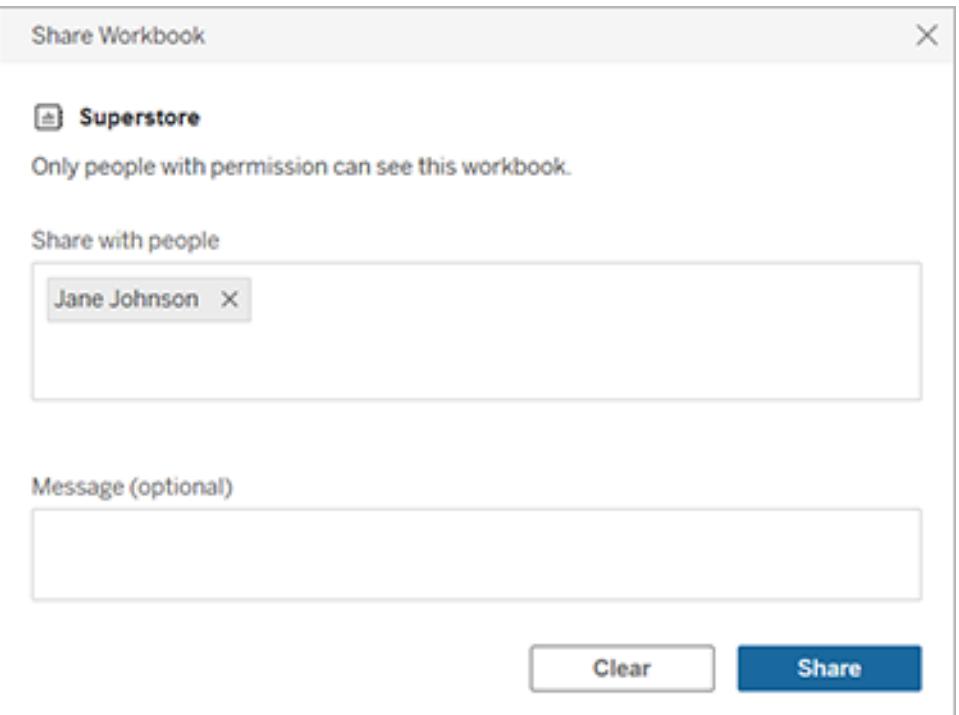

- 4. 必要に応じて、**[**メッセージ**]** に受信者へのメモを入力します。
- 5. **[**共有**]** ボタンをクリックします。

共有コンテンツへのアクセス権の付与

他のユーザーと共有しているコンテンツにアクセスするには、Tableau Server またはTableau Cloud で そのコンテンツを表示するためのパーミッションが必要です。

コンテンツのパーミッションの管理者は、共有時にアクセスを付与することができます。共有したユー ザーの中に、コンテンツを表示できないユーザーがいる場合は、共有した後に、アクセス権を付与する オプションが自動的に表示されます。ビューのテンプレート機能は、アクセス権付与のダイアログからの み付与することができます。その他のパーミッション機能をユーザーに付与する場合は、「[パーミッション](https://help.tableau.com/current/server/ja-jp/permissions.htm#set-permissions) [の設定](https://help.tableau.com/current/server/ja-jp/permissions.htm#set-permissions)」の手順に従ってください。

コンテンツにパーミッションを設定する機能が付与されていない場合でも、共有相手のユーザーが共 有コンテンツへのリンクを開いたときにアクセス権を要求できます。アクセス権の要求は、そのコンテンツ のアクセス権を管理しているユーザーに送信されます。

### 共有するリンクをコピーする

一部のコンテンツ用に生成されたリンクをコピーして、特定のユーザーにメールを送信せずに共有しま す。

- 1. 共有するコンテンツのアクション(**[…]**) メニューを開きます。
- 2. メニューから**[**共有**]** を選択します。
- 3. **[**リンクのコピー**]** ボタンをクリックし、アプリケーションにリンクを貼り付けて他のユーザーと共有し ます。

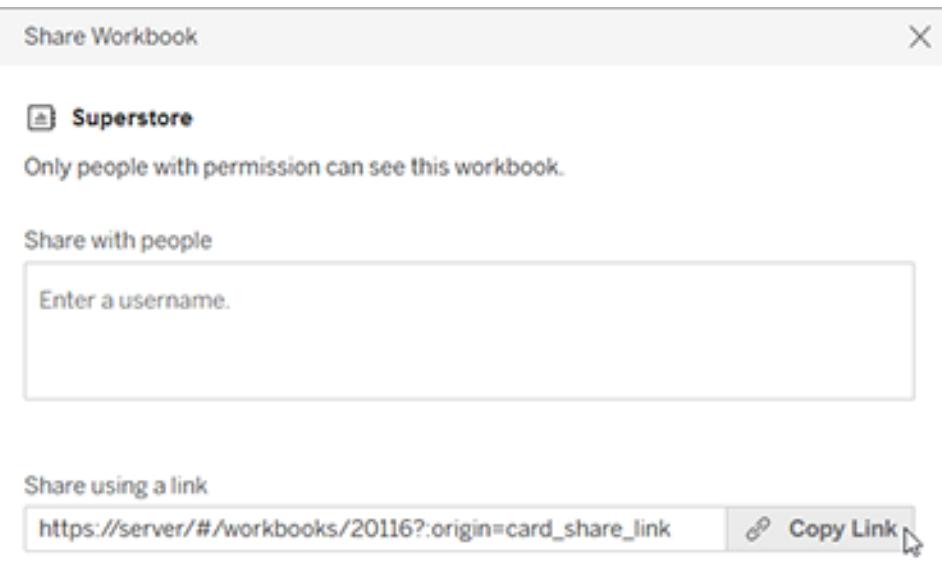

ヒント**: [Sharing using a link (**リンクを使用して共有**)]** オプションが表示されない場合は、**[Share with people (**ユーザーと共有**)]** の下にある名前をすべて消去します。

ビューとメトリクスの共有と埋め込み

上記の共有オプションに加えて、ビューのツールバーにある**[**共有**]** ボタンをクリックすると、ビューに固 有のオプションを使用できます。変更したビューを共有したり、ビューの埋め込みコードを取得したりで きます。

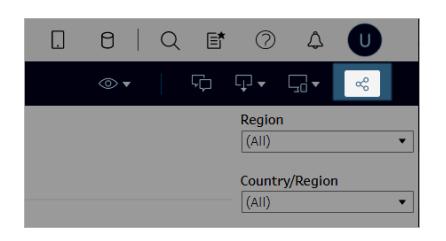

共有ダイアログから埋め込みコードをコピーして、メトリクスを埋め込むこともできます。

ビューとメトリクスを埋め込む

- 1. 埋め込むビューまたはメトリクスのツールバーでで**[**共有**]** をクリックします。
- 2. **[Copy Embed Code (**埋め込みコードのコピー**)]** をクリックして、ビューの埋め込み先となる Web ページのソース コードに埋 め込み コードを貼 り付けます。

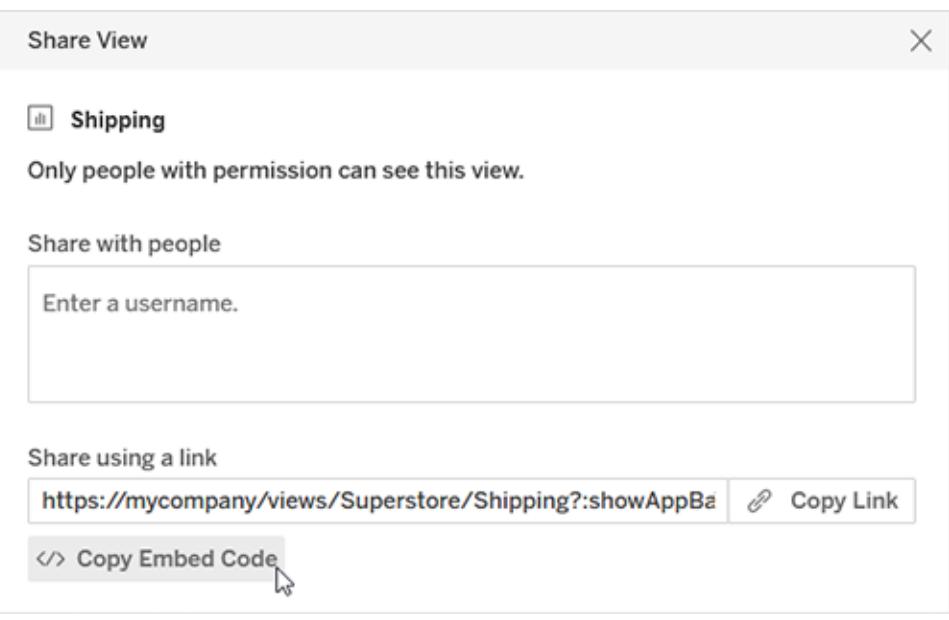

詳細については、「**Web** [ページへのビューの埋め込み](#page-3574-0) ページ3377」または「**Web** [ページへのメトリクス](#page-3576-0) [の埋め込み](#page-3576-0) **(**廃止**)** ページ3379」を参照してください。

#### 従来のメトリクス機能の廃止

Tableau の従来のメトリクス機能は、2024 年 2 月のTableau Cloud およびTableau Server バージョ ン2024.2 で廃止されました。2023 年 10 月に、Tableau はTableau Cloud およびTableau Server バージョン2023.3 に従来のメトリクスを埋め込む機能を廃止しました。Tableau Pulse では、メトリク スを追跡し、データについて質問するためのエクスペリエンスが向上しました。新しいエクスペリエンスの 詳細については、「Tableau Pulse [を使用したメトリクスの作成](https://help.tableau.com/current/online/ja-jp/pulse_create_metrics.htm)」を参照し、廃止される機能のについ ては、「[メトリクスの作成とトラブルシューティング](https://help.tableau.com/current/online/ja-jp/metrics_create.htm)(廃止)」を参照してください。

変更されたビューまたはカスタムビューを共有する

ビューを変更する場合は、マークまたはフィルターを選択すると、[共有] ボタンをクリックしたときに一意 のリンクが生成され、これらの変更がTableau によって取得されます。この一意のリンクは、すべての共 有オプションおよび埋め込みオプションの元のビューへのリンクに取って代わるものです。これにより、共 有時に表示していた内容が、共有するユーザーに正確に表示されます。

変更されたビューに対して生成されたリンクは、最後のアクセスから2 年後、または一度もアクセスし ていない場合は作成されてから2 年後に期限切れになります。

保存したカスタムビューを共有するには、カスタムビューを開いて任意の共有オプションを使用しま す。

自分と共有しているコンテンツを検索する

他のユーザーがコンテンツを直接自分と共有 (メールで送信またはTableau サイトで右上隅のベル アイコンを選択して共有するか、Tableau for Slack アプリを使用して接続されたSlack ワークスペー スで共有) すると、通知メッセージが届きます。

ナビゲーションペインからアクセスする[自分と共有] ページには、自分と共有されているアイテムが保 存されます。最近共有されたアイテムは、ホームページの[自分と共有] チャネルにも表示されます。 各アイテムには、共有相手、共有された日付、共有者が追加したメッセージが表示されます。

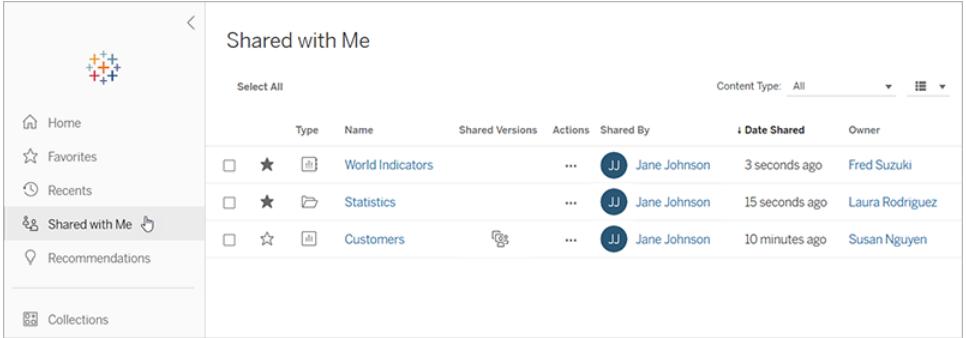

アイテムが何度も共有されている場合、表示される情報は最新の共有に関する情報です。複数の バージョンのビューが共有されている場合、ビューには追加情報が含まれます。カスタムビュー、変更 されたビュー、および元のビューはすべて、**[**共有バージョン] の下に固有の詳細とリンクと共に表示さ れます。

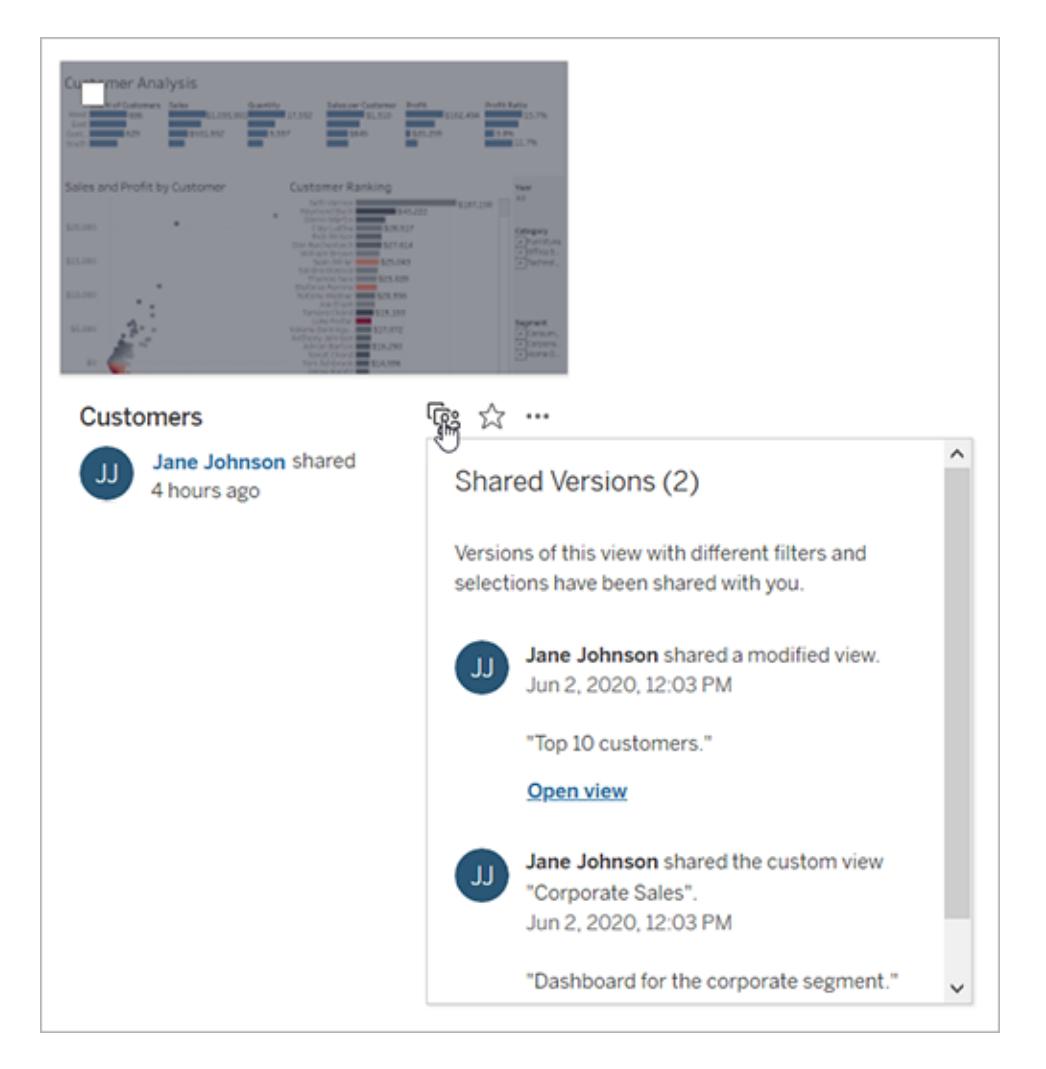

# ビューまたはワークブックへのサブスクリプションの作成

サブスクリプションにより、ビューやワークブックのイメージまたは PDF スナップショットが定期的にメールで 送信されます。にサインインする必要はありません。

自分または他のユーザー向けのサブスクリプションの設定

ビューをで開いたときに、ツールバーにサブスクリプションアイコン(ニ)が表示される場合は、そのビュー またはワークブック全体をサブスクライブできます。ワークブックを所有している場合、適切なサイトロー ルを持つプロジェクトリーダーの場合、または管理者の場合は、コンテンツを表示するパーミッションを 持つ他のユーザーをサブスクライブできます。

1. サイトの[検索] セクションから、**[**すべてのワークブック**]** または**[**すべてのビュー**]** を選択するか、 サブスクライブするビューが含まれるプロジェクトを開きます。

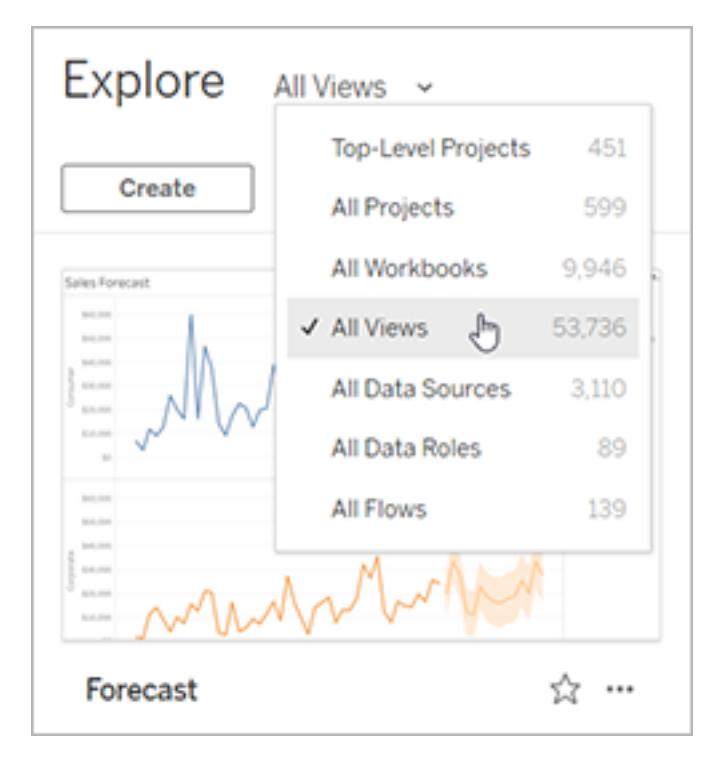

- 2. ビューを直接、または含まれているワークブックを開いてから開きます。
- 3. ビューのツールバーで、**[Watch (**視聴**)]** > **[**サブスクリプション**]** を選択します。

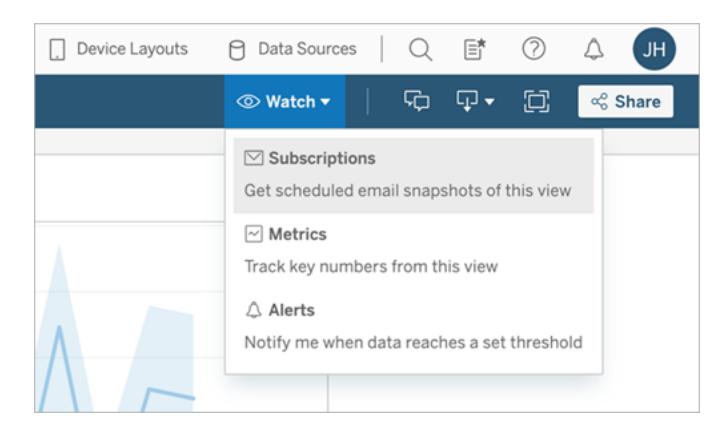

4. ワークブックを所有している場合は、**[**自分をサブスクライブする**]** を選択します。

## 注**:**
- <sup>l</sup> グループをサブスクライブする場合、各ユーザーはサブスクリプションの作成時に個別に 追加されます。もっと多くのユーザーを後でグループに追加する場合は、サブスクリプショ ンを受信するために、それらの新しいユーザーでグループを再度サブスクライブする必要 があります。同様に、グループから後で削除されるユーザーでは、サブスクライブしている ビューへのパーミッションが削除されない限り、サブスクリプションは自動的に削除されま せん。
- グループセットをサブスクライブすることはできません。
- 5. サブスクリプションメールに現在のビューを含めるか、ワークブック全体を含めるかを選択します。 高優先度の情報が存在するときにのみビューにデータを含める場合は、**[**ビューが空の時は送 信しない**]** を選択します。
- 6. スナップショットの形式 (PNG 画像、PDF 添付ファイル、またはその両方) を選択します。

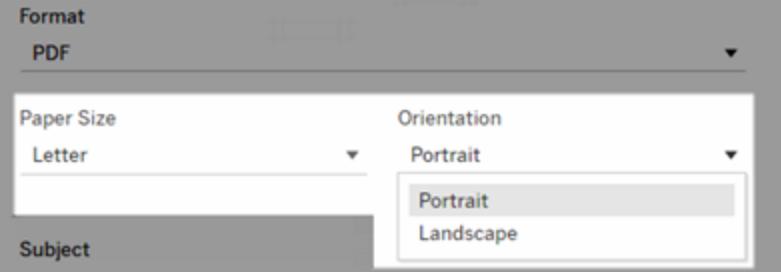

<sup>l</sup> PDF の場合は、出力する用紙サイズと向きを選択します。

7. サブスクリプションメールをわかりやすくするために、件名行をカスタマイズしてメッセージを追加し ます。

注**:** サブスクリプションメッセージを更新するには、既存のサブスクリプションの登録を解 除 し、別 のメッセージを使 用 して新 しいサブスクリプションを作 成 する必 要 があります。 詳 細 については、「 サブスクリプションの更 新 または サブスクライブ解 除 」を参 照 してください。

- 8. ワークブックでパブリッシュされた接続で1 つのデータ抽出を使用する場合、その頻度を選択で きます。
	- データ更新時: ビューまたはワークブックのデータが、更新スケジュールの実行によって更 新されたときにのみ送信されます。
	- 選択したスケジュール: サブスクリプションのスケジュールを選択します。
- 9. **[**サブスクライブ**]** をクリックします。

サブスクリプションメールを受信し、イメージ(またはPDF サブスクリプションのメッセージ本文に含まれる リンク) を選択すると、のビューまたはワークブックに移動することができます。

<span id="page-3565-0"></span>サブスクリプションの更新またはサブスクライブ解除

既存サブスクリプンョンをサブスクア解除したり、サブスクリプションの形式、スケジュール、件名、ま たは空のビューモードを変更することができます。

- 1. 次のいずれかの方法を使用して、のアカウント設定にアクセスします。
	- <sup>l</sup> サブスクリプションメールの下にある**[**自分のサブスクリプションの管理**]** をクリックします。

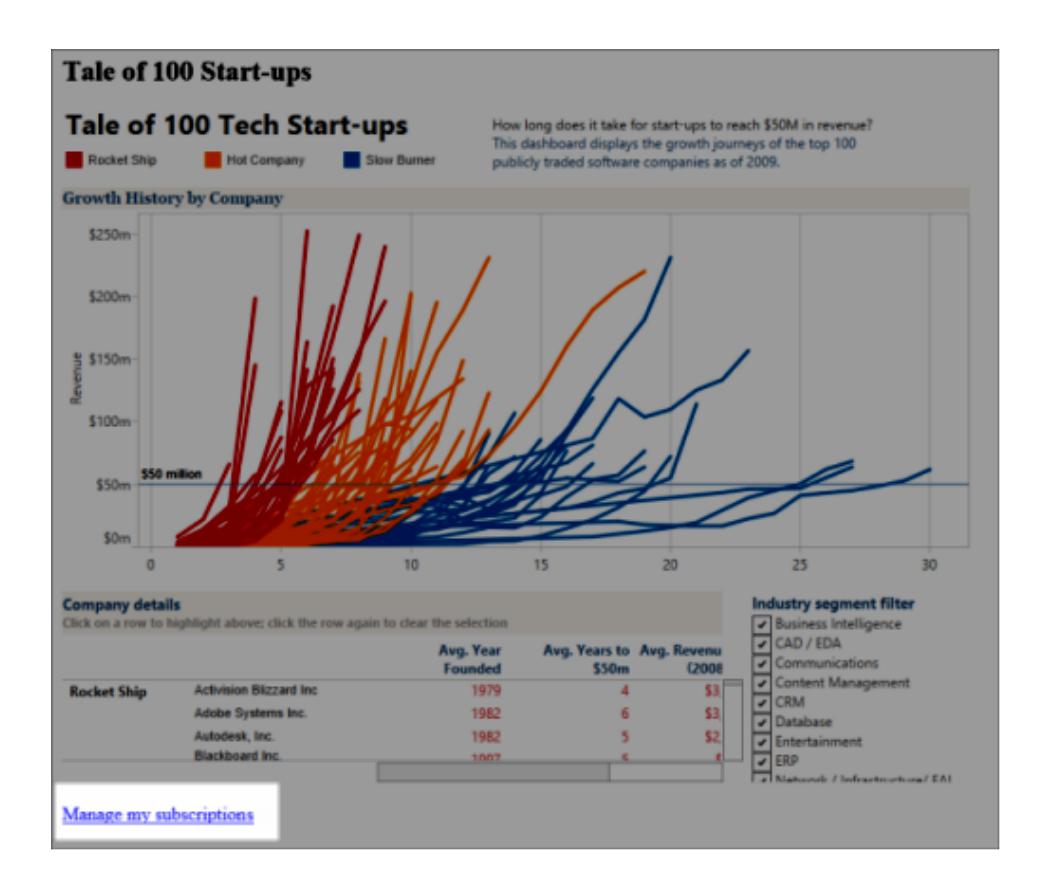

<sup>l</sup> にサインインします。ページ上部で自分のユーザーアイコンを選択してから、**[**マイコンテ

ンツ**]** を選択します。

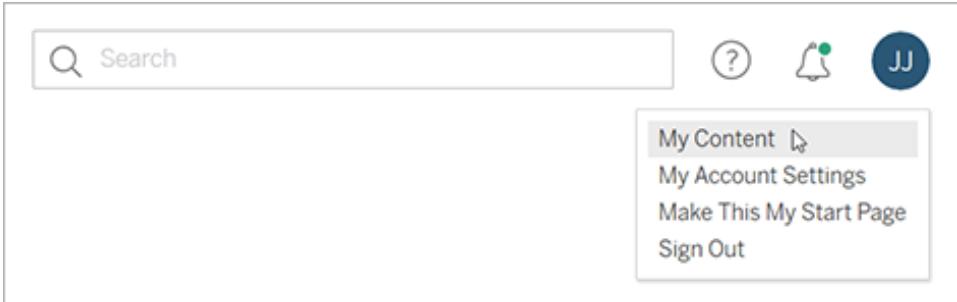

- 2. **[**サブスクリプション**]** をクリックします。
- 3. サブスクライブを解除するビューの横にあるチェックボックスを選択し、**[**アクション**]**、**[**サブスクライ ブ解除**]** の順にクリックするか、変更したいサブスクリプションオプションを選択します。

一時停止したサブスクリプションの再開または削除

ブックに問題があるか、ビューの読み込みで問題が発生しているために、サブスクリプションが失敗する 場合があります。サブスクリプションの失敗が5 回を超えると、サブスクリプションが一時停止した旨の 通知メールを受信します。サブスクリプション所有者または管理者は、いくつかの方法で、一時停止し たサブスクリプションを再開することができます。

- <sup>l</sup> Tableau Web ページの[マイコンテンツ] エリアの[最終更新] 列に、サブスクリプションが一時停 止していることを示すアイコンが表示されます。**[...]**> **[**サブスクリプションの再開**]** を選択して再 開します。
- 影響が出ているワークブックの[サブスクリプション] タブで、[前回更新] 列に、サブスクリプション が一時停止になっていることを示すアイコンが表示されます。**[...]**> **[**サブスクリプションの再開**]** を選択して再開します。

サブスクリプションが再び機能している場合、通知メールが送信されます。

関連項目

Tableau Desktop とWeb 作成のヘルプの「[サブスクリプション設定の変更](https://help.tableau.com/current/pro/desktop/ja-jp/useracct.htm#change-subscription-settings)」。

Tableau Cloud ヘルプの「[プロジェクトレベルの管理](https://help.tableau.com/current/online/ja-jp/projects.htm#project-admin)」では、どのサイトロールで完全なプロジェクトリー ダー権限が許可されるかを確認できます。

# Tableau Cloud または Tableau Server からのデータ主導アラート の送信

データがビジネスにとって重要なしきい値に達すると、指定された主要なユーザーに対して、データ主 導アラートが自動的に通知を送信します。データアラートは、Tableau サイト、または Tableau for Slack アプリケーションを介して接続されたSlack ワークスペースで、メールまたは通知として送信でき ます。データ主導アラートはダッシュボードとビューに設定できますが、ストーリーポイントには設定でき ません。

時間ベースのグラフの場合は、新しいデータが表示されたときにユーザーが自動的にアラートを受信 するように[、相対日付フィルター](#page-1340-0)を使用します。コンテンツを所有していない場合は、作成者にこの変 更を依頼してください。

データ主導アラートの作成

- 1. ガントチャートまたはマップ以外のチャートの連続数値軸を選択します(数値ビンと不連続数 値軸はサポートされていません)。
- 2. [アラート] サイドパネルで**[**作成**]** を選択します。
- 3. ビューで、赤い線は現在のデータと比較してしきい値を下回っている部分を示しています。

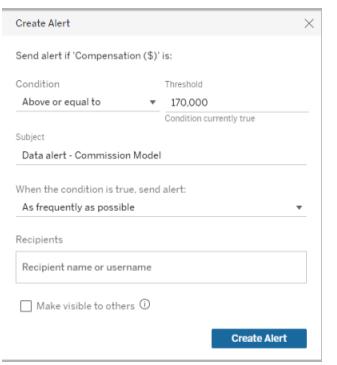

- 4. メールの件名行、スケジュール、および受信者を指定します。アラートを他のユーザーに表示 したり、他のユーザーが自分を追加したりできるようにする場合は、**[**他のユーザーにも表示す る**]** を選択します。詳細については[、既存のデータドリブンアラートに自分を追加する見開き](#page-3568-0) [ページ](#page-3568-0)を参照してください。
- 5. **[**アラートの作成**]** をクリックします。

<span id="page-3568-0"></span>既存のデータドリブンアラートに自分を追加する

ビューにアクセスできるユーザーは、他のユーザーが作成したアラートを見ることができます。アラートを 選択すると、しきい値、スケジュール、通知の頻度などの詳細が表示されます。**[**自分を追加**]** を選択 して、アラートに自分を追加します。

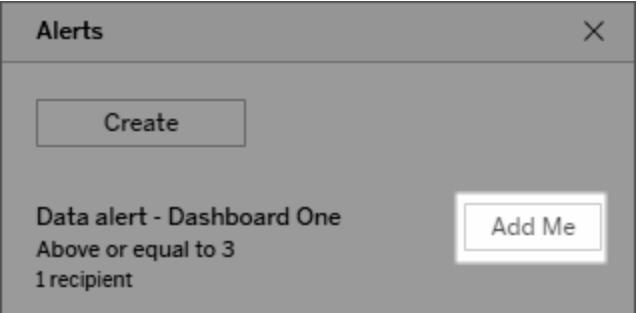

# データ主導アラートの管理

Tableau の Web ページの [[マイコンテンツ](#page-3521-0)] エリアからアラートを管理できますが、警告メールから直接 アラートを管理した方がより迅速です。画像の下のリンクをクリックしてすべてのアラートを管理するか、 メール送信されたアラートから自分を追加または削除します。アラート所有者の場合は、**[**このアラート を編集**]** を編集をクリックして、しきい値、スケジュール、受信者などのアラートの設定を変更できま す。

ヒント**:** 自分のものでないアラートに受信者を追加するには、アラートの電子メールを受信者に 転送した後、**[**このアラートに自分を追加**]** をクリックするように依頼するか、[アラート] サイドパ ネルで**[**自分を追加**]** をクリックするように依頼します。

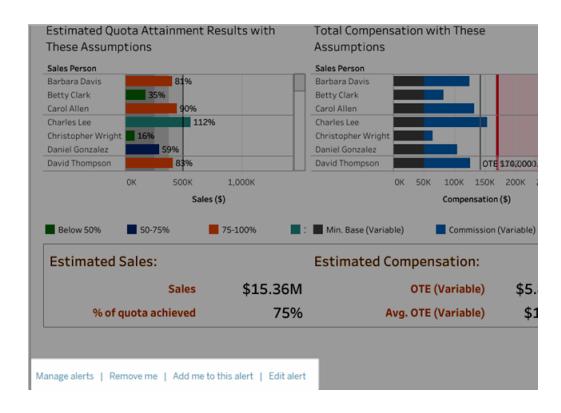

自分がアラートの所有者である場合は、ダッシュボードやビューにある[アラート] サイドパネルの**[**アク ション**]** メニューからそのアラートを管理できます。

# アラート通知の管理

データ主導通知は、Tableau サイト、および Tableau for Slack アプリを介して接続された Slack ワー クスペースで、メールとして受信できます。詳細については、「[通知設定の変更](https://help.tableau.com/current/pro/desktop/ja-jp/useracct.htm#change-notification-settings)」および「[Slack](https://help.tableau.com/current/pro/desktop/ja-jp/slack_tableau.htm) で Tableau [通知を確認する](https://help.tableau.com/current/pro/desktop/ja-jp/slack_tableau.htm)」を参照してください。

# 失敗するデータドリブンアラートを修復する

通常、アラートは以下のような理由で失敗することがあります。

- <sup>l</sup> 接続上の一時的な問題。この場合、アラートは自己修復します。
- データソースが削除されている
- <sup>l</sup> データに対する認証資格情報の有効期限が切れている
- アラートが作成されたワークブックまたはシートが削除されている。

アラートが失敗した場合、いつ、どのアラートが失敗したかを知らせる通知メールが送信され、この メールには問題を修正するためのサイトへのリンクが含まれています。

アラートの所有者である場合、失敗したアラートを修正するには、**[**このアラートを編集**]** をクリックし て、しきい値、スケジュール、受信者などのアラートの設定を変更します。アラートが作成されたワー クブックまたはシートが削除されているかどうかを知らせる警告が表示されます。

アラートが再び機能している場合、通知メールが送信されます。

一時停止したデータドリブンアラートの再開または削除

アラートの失敗が何度も起こると、アラートが一時停止した旨の通知メールを受信します。アラート 所有者または管理者は、いくつかの方法で、一時停止したアラートを再開することができます。

- <sup>l</sup> Tableau Web ページの[マイコンテンツ] エリアで、[最終チェック日時] 列に、アラートが一時停 止になっていることを示すアイコンが表示されます。**[...]**> **[**アラートを再開**]** を選択し、アラート を再開します。
- <sup>l</sup> 通知メールで**[**アラートを再開**]** をクリックし、アラートを再開します。通知を使用し、アラートを 再開することも、ビューが変更されたためアラートを削除する必要があることを示すこともできま す。

アラートが再び機能している場合、通知メールが送信されます。

ビューのコメント

コメント機能によって、他のTableau Server ユーザーや Tableau Cloud ユーザーとデータについて発 見したことを会話で共有できるようになります。

ヒント**:** ワークブックの再パブリッシュ時にコメントを保持するには、同じワークブック名およびビュー 名を使用するようにしてください。

# コメントの追加

1. ビュー上部のツールバーで、[コメント] ボタンをクリックします。

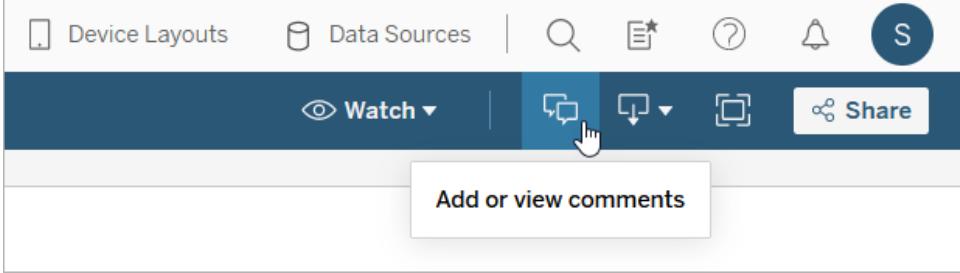

- 2. 右側の[コメント] ペインにコメントを入力します。
- 3. コメントを他のユーザーに通知する場合は、@mention を含めます。@mention 検索では、最 大 10 人のユーザーがアルファベット順に表示されます。ユーザーを見つけることができない場合 は、表示名ではなくユーザー名を入力して検索してみてください(たとえば、Jane Johnson では なくjjohnson と入力します)。

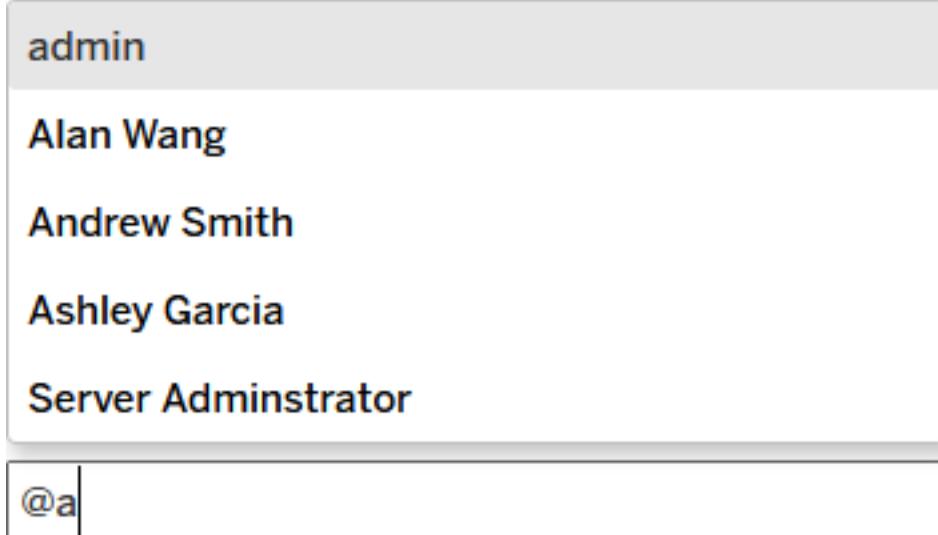

4. ビューにフィルターを適用している場合は、スナップショットアイコン 日の ている部分のデータを強調したインタラクティブなイメージを共有します。

注**:** ビュー[にユーザーベースのフィルターリングが](#page-3376-0)適用されている場合、データのセキュリ ティを確保するためスナップショットアイコンは表示されません。

5. **[**投稿**]** をクリックします。

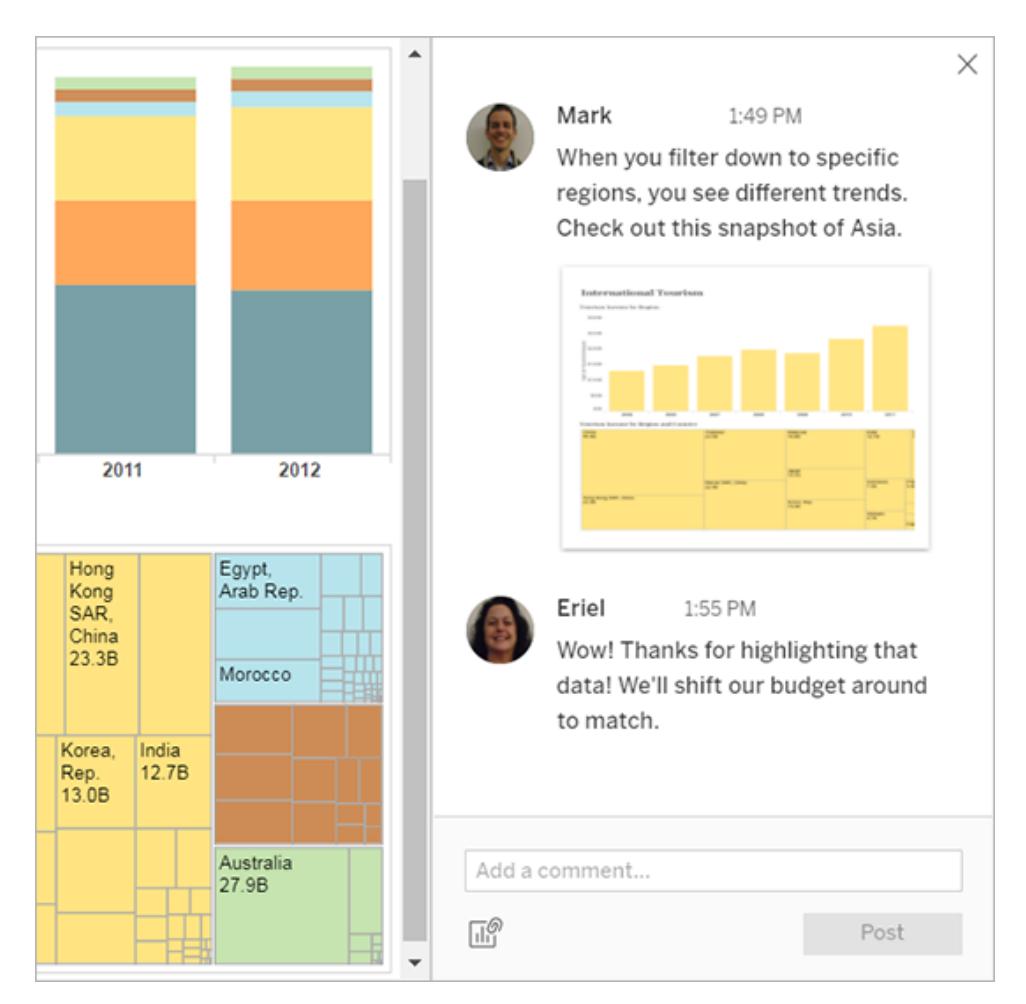

6. ビューにフィルターを適用してデータスナップショットの詳細を確認するには、サムネイルイメージ をポイントして**[**表示**]** をクリックします。

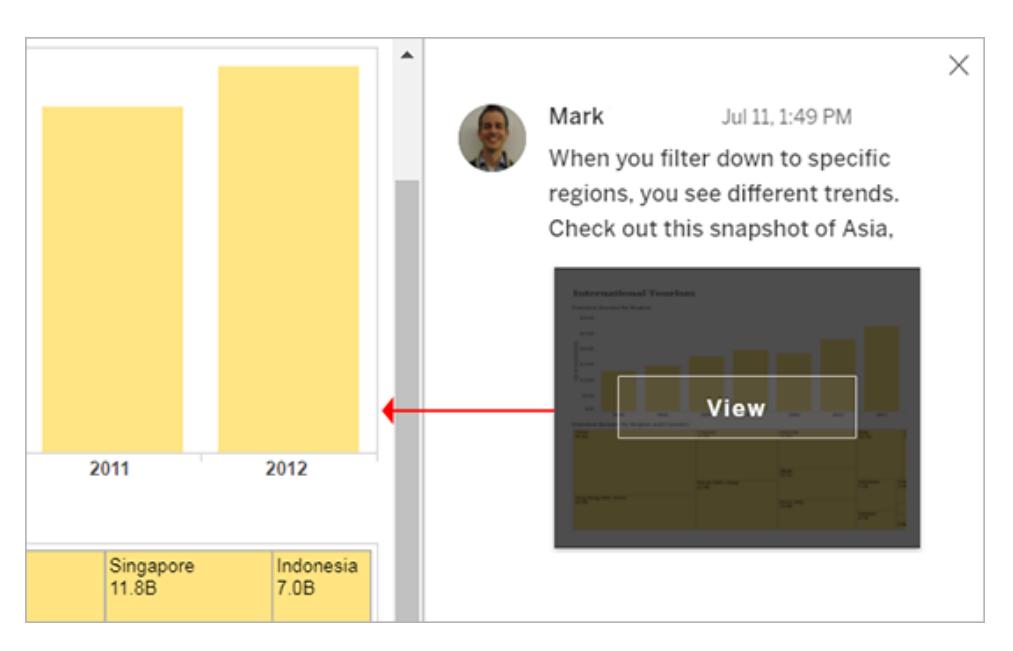

メンションされた人はコメントについての通知を受け取ります。通知は、メールまたはTableau のアプリ内通知センターで受信するか、サイトが Slack ワークスペースに接続されている場合 はTableau for Slack アプリで受信できます。詳細については[、アカウント設定の管理](#page-3545-0) ページ [3348](#page-3545-0)および**Tableau App for Slack** [を使用した通知の受信、検索、共有](#page-3640-0) ページ3443を参 照してください。

コメントの削除

コメントが不必要または不正確な場合、簡単に削除できます。右上隅にある**X** をクリックするだけで す。

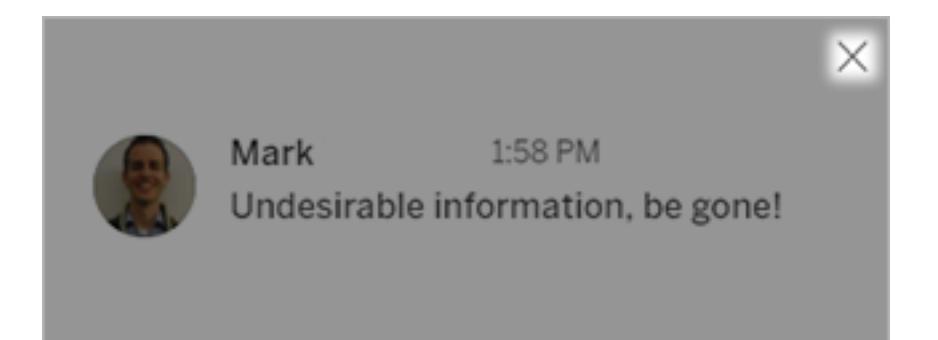

コメントの作成者、コンテンツ所有者、適切なサイトロールを持つプロジェクトリーダー、または管理 者である場合、コメントを削除できます。完全なプロジェクトリーダーアクセス権を得るために必要な サイトロールの詳細については、Tableau Cloud ヘルプの「[プロジェクトレベルの管理](https://help.tableau.com/current/online/ja-jp/projects.htm#project-admin)」を参照してくだ さい。

ビューとメトリクスの埋め込み

## 従来のメトリクス機能の廃止

Tableau の従来のメトリクス機能は、2024 年 2 月のTableau Cloud およびTableau Server バージョ ン2024.2 で廃止されました。2023 年 10 月に、Tableau はTableau Cloud およびTableau Server バージョン2023.3 に従来のメトリクスを埋め込む機能を廃止しました。Tableau Pulse では、メトリク スを追跡し、データについて質問するためのエクスペリエンスが向上しました。新しいエクスペリエンスの 詳細については、「Tableau Pulse [を使用したメトリクスの作成](https://help.tableau.com/current/online/ja-jp/pulse_create_metrics.htm)」を参照し、廃止される機能のについ ては、「[メトリクスの作成とトラブルシューティング](https://help.tableau.com/current/online/ja-jp/metrics_create.htm)(廃止)」を参照してください。

## <span id="page-3574-0"></span>Web ページへのビューの埋め込み

Tableau Server 2022.3 以降とTableau Cloud の埋め込みコードは、埋め込み API v3 を使用するよ うに変更されました。このトピックでは、埋め込みの使用に関する基本情報について説明します。 Tableau ビューの[埋め込み](https://help.tableau.com/current/api/embedding_api/ja-jp/index.html)に関する包括的なガイダンスについては、Tableau 埋め込み API のヘルプ を参照してください。古いバージョンの埋め込み API から切り替える場合の詳細については、 「Migrating from Embedding JSAPI v1 or v2 to [Embedding](https://github.com/tableau/embedding-api-v3-guide/blob/main/README.md) API v3」を参照してください。

Web ページ、ブログ、ウィキページ、Web アプリケーション、イントラネットポータルにインタラクティブな Tableau ビューを埋め込むことができます。埋め込まれたビューは、参照元のデータが変更されるか、 Tableau Server またはTableau Cloud 上のワークブックが更新されると更新されます。

埋め込まれたビューは、Tableau Server およびTableau Cloud で使用されるものと同じライセンスおよ びパーミッションの制限に従います。Web ページに埋め込まれたTableau ビューを表示する場合、 ビューにアクセスするユーザーは、ビューの埋め込み元のTableau サイトのアカウントも持つ必要があり ます。詳細については、「[認証と埋め込みビュー](https://help.tableau.com/current/api/embedding_api/ja-jp/docs/embedding_api_auth.html)」(英語) を参照してください。

アカウント制限の例外は、組織がTableau Server のコアベースのライセンスをゲストアカウントで使用 している場合です。この場合、組織のユーザーは、サーバーにサインインしなくても、Web ページに埋め 込まれたTableau ビューを表示して操作することができます。Tableau サイトでゲストユーザーが有効 になっているかどうかを確認するには、Tableau 管理者に問い合わせてください。

注**:** Tableau 管理者は、埋め込みが許可されるサイトを制限したり、埋め込みを完全に無効 にしたりできます。埋め込みビューが読み込まれない場合は、管理者に問い合わせて、ビュー が埋め込まれているサイトが埋め込み許可リストに含まれていることを確認してください。詳細 については、「[埋め込みに関する](https://help.tableau.com/current/api/embedding_api/ja-jp/docs/embedding_api_site.html)Tableau サイトの設定」を参照してください。

埋め込みコードをコピーする

ビューを埋め込む最も簡単な方法は、Tableau Server またはTableau Cloud が提供する埋め込み コードをコピーすることです。このコードには、ビューの共有ダイアログからアクセスすることができます。

1. ビューを開いた状態で、ツールバーの[共有] ボタンをクリックします。

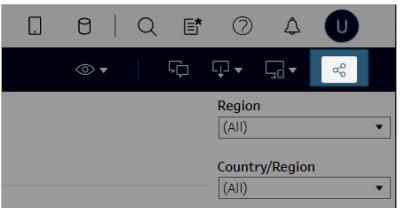

2. **[Copy Embed Code (**埋め込みコードのコピー**)]** をクリックし、そのコードをWeb ページに貼り 付けます。埋め込みビューをカスタマイズするには、Tableau [埋め込み](https://help.tableau.com/current/api/embedding_api/ja-jp/index.html) API のドキュメントに記 載されているオプションを使用します。

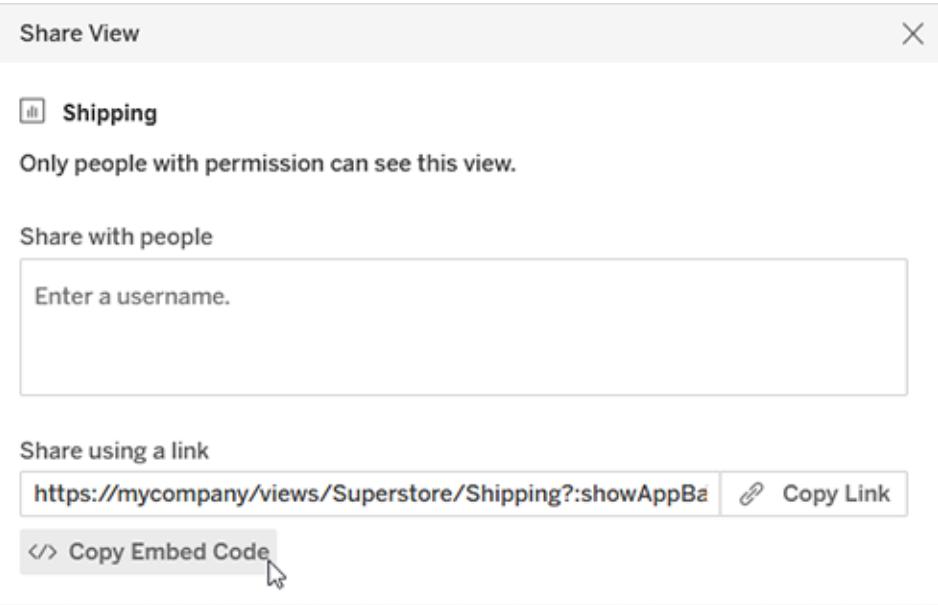

## 埋め込み API を使用する

共有ダイアログからコピーした基本的な埋め込みコードを変更したり、埋め込まれたカスタムアプリ ケーションを作成したりするには、Tableau [埋め込み](https://help.tableau.com/current/api/embedding_api/ja-jp/index.html) API を使用します。API を使用して、埋め込み コンテンツに対するシングルサインオン(SSO) を有効にし、Tableau 接続済みアプリを使用したデータ へのユーザーアクセスのカスタマイズと制御、ツールバーオプションの制御、フィルターの適用、イベント に対するアクションのトリガー、埋め込み Web 作成の有効化などを行うことができます。

Tableau Desktop とWeb 作成のヘルプ

Web ページへのメトリクスの埋め込み (廃止)

#### 従来のメトリクス機能の廃止

Tableau の従来のメトリクス機能は、2024 年 2 月のTableau Cloud およびTableau Server バージョ ン2024.2 で廃止されました。2023 年 10 月に、Tableau はTableau Cloud およびTableau Server バージョン2023.3 に従来のメトリクスを埋め込む機能を廃止しました。Tableau Pulse では、メトリク スを追跡し、データについて質問するためのエクスペリエンスが向上しました。新しいエクスペリエンスの 詳細については、「Tableau Pulse [を使用したメトリクスの作成](https://help.tableau.com/current/online/ja-jp/pulse_create_metrics.htm)」を参照し、廃止される機能のについ ては、「[メトリクスの作成とトラブルシューティング](https://help.tableau.com/current/online/ja-jp/metrics_create.htm)(廃止)」を参照してください。

メトリクスを埋め込んで、ビューアーに最も関連性の高いコンテキストで、他のWeb コンテンツと一緒に メトリクスを表示することができます。Tableau Server またはTableau Cloud でデータに直接接続して いるため、埋め込みメトリクスを読み込むと、利用可能な最新のデータを取得できます。

メトリクスをWeb ページに埋め込むには、Tableau Server またはTableau Cloud で提供されている HTML 埋め込みコードをコピーするか、以下に示すJavaScript の例を使用します。メトリクスが同じ Tableau サイトからのものである限り、1 つのページに複数のメトリクスを埋め込むことができます。

埋め込みメトリクスは、Tableau Cloud および Tableau Server でサポートされているものと同じWeb ブラウザーで機 能 します。 サポートされ ているブラウザーのリストについては、 技術 仕 様 を参 照 してくださ い。埋め込みはSafari でサポートされていますが、埋め込みコンテンツを表示するには、ビューアーは [サイト越えトラッキングを防ぐ] をオフにする必要があります。

埋め込みメトリクスの埋め込みコードとパラメーターは、埋め込みビューに使用されるものとは異なりま す。埋め込みビューの詳細については、**Web** [ページへのビューの埋め込み](#page-3574-0) ページ3377を参照してくだ さい。

注**:** Tableau 管理者は、埋め込みが許可されるサイトを制限したり、埋め込みを完全に無効 にしたりできます。埋め込みメトリクスが読み込まれない場合は、管理者に問い合わせて、メト リクスが埋め込まれているサイトが埋め込み許可リストに含まれていることを確認してください。 詳細については、「[埋め込みに関する](https://help.tableau.com/current/api/embedding_api/ja-jp/docs/embedding_api_site.html)Tableau サイトの設定」を参照してください。

埋め込みコードをコピーする

メトリクスを埋め込む最も速い方法は、Tableau が提供する埋め込みコードをコピーすることです。

- 1. Tableau Cloud またはTableau Server で、埋め込むメトリクスの詳細ページに移動します。
- 2. **[**メトリクスの共有**]** ボタンをクリックします。

3. **[**埋め込みコードのコピー**]** をクリックします。

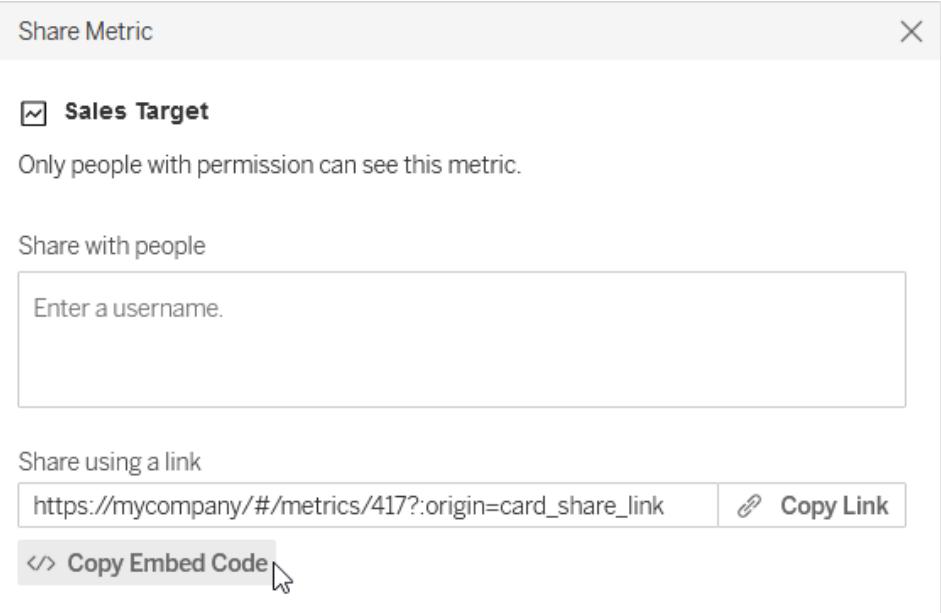

4. メトリクスを埋め込むWeb ページに埋め込みコードを貼り付けます。

独自の埋め込みコードを書く

Tableau Server または Tableau Cloud から埋め込み コードをコピーすると、オプションのパラメーター なしで、HTML 埋め込み コードがコピーされます。 埋め込み メトリクスをより細か (制御したい場合は、 HTML をカスタマイズするか、JavaScript の例を使用して独自のスクリプトを作成できます。

**HTML** の例

```
<tableau-metric
       src='https://mycompany/#/metrics/1'
       link-target='https://example.com'>
</tableau-metric>
<script type='module'
src='https://mycompany/javascripts/api/tableau.metric.1.latest.min.js-
'></script>
```
# JavaScript の例

```
<div id='metricDiv'/>
<script type='module'>
       import { TableauMetric } from
```

```
Tableau Desktop とWeb 作成のヘルプ
```

```
'https://mycompany/javascripts/api/tableau.metric.1.latest.min.js';
      let metric = new TableauMetric();
      metric.src = 'https://mycompany/#/metrics/1';
      metric.linkTarget = 'https://example.com';document.getElementById
('metricDiv').appendChild(metric);
</script>
```
埋め込みコードのパラメーター

埋め込みコードのパラメーターを使用して、HTML とJavaScript の両方の埋め込みオプションをカスタ マイズできます。

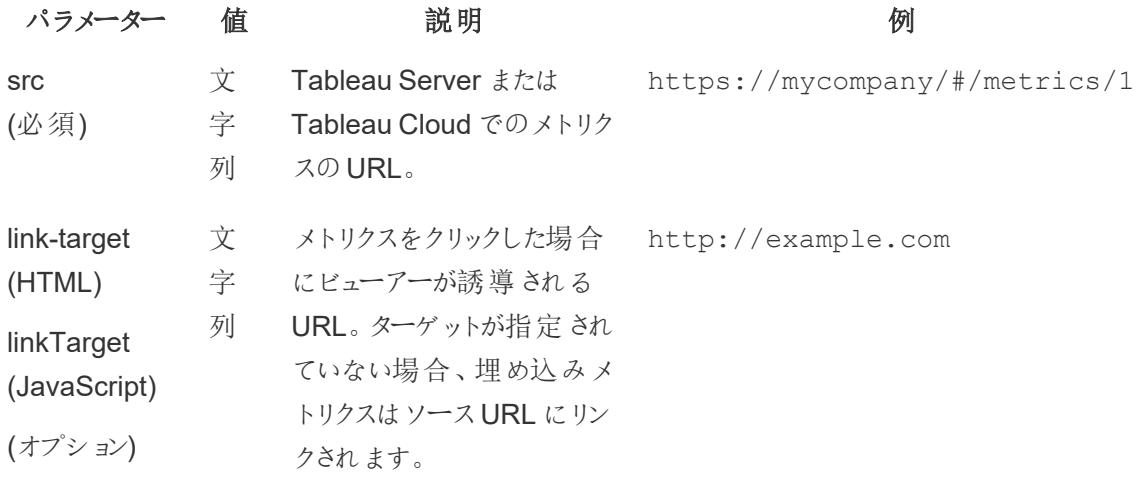

埋め込みメトリクスの認証

埋め込みメトリクスは、Tableau Server およびTableau Cloud で使用されるものと同じライセンスおよ びパーミッションの制限に従います。埋め込みメトリクスを表示するには、ビューアーは、メトリクスが埋 め込まれているTableau サイトのアカウントにサインインする必要があります。埋め込みビューとは異な り、埋め込みメトリクスでは、ゲストアカウントを使用して、サインインしていないビューアーにメトリクスを 表示することはできません。

別のタブでTableau Server またはTableau Cloud にサインインしていないビューアーは、埋め込みメト リクス自体からサインインするように求められます。埋め込みメトリクスから正常にサインインするには、 サードパーティのCookie を許可するようにビューアーのブラウザーを構成する必要があります。

埋め込みメトリクスは、信頼できる認証以外に、Tableau Server およびTableau Cloud のすべての 認証方法をサポートします。Tableau Server から埋め込まれたメトリクスの場合、サーバーは通信を 保護するためにHTTPS を使用する必要があります。

埋め込みメトリクスのシングルサインオンエクスペリエンスを有効にするには、Tableau 管理者は、 Tableau Server と外部認証サーバー(Tableau Server のみ) の間またはTableau 接続アプリとWeb ページの間で信頼関係を構成する必要があります。詳細については、[Tableau](https://help.tableau.com/current/server-linux/ja-jp/connected_apps_eas.htm) Serverヘルプの 「EAS [を登録して埋め込みコンテンツの](https://help.tableau.com/current/server-linux/ja-jp/connected_apps_eas.htm)SSO を有効にする」またはTableau Cloud ヘルプの 「Tableau [接続アプリを構成して埋め込みコンテンツの](https://help.tableau.com/current/online/ja-jp/connected_apps.htm)SSO を有効にする」を参照してください。

# メトリクスURL の構成方法

メトリクスを埋め込むには、メトリクスURLと、メトリクスのレンダリングに使用されるJavaScript の URL を指定します。メトリクスURL は、Tableau Cloud、単一サイトのTableau Server 環境、マル チサイトのTableau Server 環境でそれぞれわずかに異なるパターンに従って構成されます。URL の フォーマット方法がわからない場合は、埋め込みコードをコピーしてください。これには、メトリクスURL とJavaScript URL の両方が含まれています。

メトリクスは、Tableau Server またはTableau Cloud でホストされる必要があります。ローカルファイル からメトリクスを埋め込むことはできません。

メトリクスURL の構成

- Tableau Cloud サイト: https://<pod>.online.tableau.com/#/site/<sitename>/metrics/<metr $i c$
- Tableau Server 単一サイト(またはデフォルトサイト): https://<servername>/#/metrics/<metric>
- Tableau Server マルチサイト: https://<servername>/#/site/<sitename>/metrics/<metric>

# JavaScript URL の構成

メトリクスURLは、埋め込み元のサイトに基づいて変更されますが、メトリクスをレンダリングする JavaScript のURL は、サイトが含まれていないため変更されません。

• Tableau Cloud サイト:

```
https://<pod>.online.tableau.com/javascripts/api/tableau.metric.-
1.latest.min.js
```

```
• Tableau Server:
  https://<servername>/javascripts/api/tableau.metric.1.latest.min-
```
.js

Tableau Desktop とWeb 作成のヘルプ

ビューの埋め込みコードの記述

Tableau Server 2022.3 以降とTableau Cloud の埋め込みコードは、埋め込み API v3 を使用するよ うに変更されました。埋め込み API v3 を使用してビューを埋め込む方法についての最新情報は[、埋](https://help.tableau.com/current/api/embedding_api/ja-jp/index.html) [め込み](https://help.tableau.com/current/api/embedding_api/ja-jp/index.html) API ヘルプの「[埋め込みの基礎](https://help.tableau.com/current/api/embedding_api/ja-jp/docs/embedding_api_basic.html)」を参照してください。このトピックの情報は、埋め込みの以前 のバージョン(Tableau JavaScript API v1 およびv2 を使用) を対象としています。

# 以前のバージョンの埋め込みコードの記述

独自の埋め込みコードを作成する場合は、次の2 つの方法のどちらかを使用できます。

- <sup>l</sup> **Tableau JavaScript** を使用**:** この方法をお勧めします。Tableau が生成する埋め込みコード を基にして、ツールバーやタブなどを制御するオブジェクトパラメーターを追加または編集し、独 自のコードを作成します。Tableau JavaScript ファイルに依存する既定の埋め込みコードは、 埋め込まれた複数のビューの読み込み順序を制御する唯一の方法でもあります。
- <sup>l</sup> ビューの **URL** を指定**:** iframe またはイメージタグを使用してビューを埋め込みます。ここで、 ソースは、ビューで**[**共有**]**、**[**リンクのコピー**]** をクリックして取得するURL です。Web サイトで JavaScript を使用できない場合は、また、URLしか指定できない場合に、この方法を使用し てください。

ビューを組み込む場合、ビューを表示する幅と高さを定義することをお勧めします。そうでない場合、ク ライアントブラウザーは幅と高さを任意で取得します。

注**:** 埋め込みコードでTableau Cloud のサーバー名を指定する必要がある場合 (たとえば、 JavaScript API の場所をポイントするため)、URL **https://online.tableau.com** を指定しま す。

## Tableau JavaScript を使用

次のコードは、パブリッシュされたビューの**[**共有**]** をクリックしたときに生成される埋め込みコードの例を 示しています。host\_url パラメーター内の特殊記号は URL エンコードされており、site\_root パラ メーターとname パラメーター内の特殊記号はHTML の数値文字参照として記述されています。

### Tableau Server の例:

```
<script type='text/javascript'
src='http://myserver/javascripts/api/viz_v1.js'></script>
```
<div class='tableauPlaceholde

# <object class='tableauViz' wi style='display:none;'> <param name='host url' value= <param name='site root' value Tableau Desktop とWeb 作成のヘルプ

 $/$ 

<param name='tabs' value='yes <param name='toolbar' value='yes' /><

<param name='name' value='MyC

## Tableau Cloud の例:

```
<script type='text/javascript'
src='https://online.tableau.com/javascripts/api/viz_v1.js'></script>
                                                         <div class='tableauPlaceholde
height:600;'>
                                                         <object class='tableauViz' wi
style='display:none;'>
                                                         <param name='host_url'
value='https%3A%2F%2Fonline.tableau.com%2F' />
                                                         <param name='site root' value
                                                         <param name='name' value='MyC
/>
                                                         <param name='tabs' value='yes
                                                         <param name='toolbar' value='
                                                         </object>
                                                 \langle div>
```
<script> タグのソースは、Tableau Server またはTableau Cloud のJavaScript ファイル**viz\_v1.js** のURL です。JavaScript ファイルは、ユーザーに表示されるビューの完全なURL の構成を処理しま す。name および site\_root オブジェクトパラメーターのみが必須のパラメーターです。それ以外の すべてのパラメーターはオプションです。

ビューのURL を指定

iframe を使用して同じビューを埋め込む例を示します。ここで、ソースは、ビューで**[**共有**]**、**[**リンクのコ ピー**]** をクリックして取得するURL です。

Tableau Server の例:

Tableau Desktop とWeb 作成のヘルプ

```
<iframe src="http://myserver/t/Sales/views/MyCoSales/SalesScoreCard
```
?:embed=yes&:tabs=yes&:toolbar=yes" w

height="600"></iframe>

Tableau Cloud の例:

```
<iframe
```

```
src="https://online.tableau.com/t/Sales/views/MyCoSales/SalesScoreCard
```
?:embed=yes&:tabs=yes&:toolbar=yes" w

height="600"></iframe>

embed URL パラメーターを指定する必要があります。ツールバーや元に戻すオプションなどを制御する パラメーターをオプションで含めることもできます。ビューの読み込み時に表示される特定のデータを制 御するフィルターをURL に追加することもできます。

ヒント: このメソッドを使用する場合は、HTML 属性 allowfullscreen="true" をiframe 要素に 追加し、ビューの全画面表示ボタンを有効にしてください。

ビューのコードパラメーターの埋め込み

Tableau Server 2022.3 以降とTableau Cloud の埋め込みコードは、埋め込み API v3 を使用するよ うに変更 され ました。 埋め込み API v3 の現在 のクラスとメソッドのリストについては、 埋め込み API へ [ルプ](https://help.tableau.com/current/api/embedding_api/ja-jp/index.html)の「埋め込み API [リファレンス](https://help.tableau.com/current/api/embedding_api/ja-jp/reference/index.html)」を参照してください。このトピックの情報は、埋め込みの以前のバー ジョン(Tableau JavaScript API v1 および v2 を使用)を対象としています。

埋め込みの以前のバージョンのパラメーター

次のいずれかの方法を使用して埋め込みビューを構成できます。

- **JavaScript** タグ用オブジェクト パラメーター下
- <span id="page-3582-0"></span>**• iframe タグ用 URL [パラメーターページ](#page-3595-0)3398**

JavaScript タグ用オブジェクト パラメーター

```
オブジェク
```
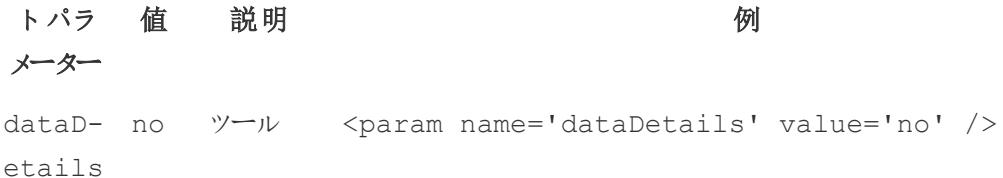

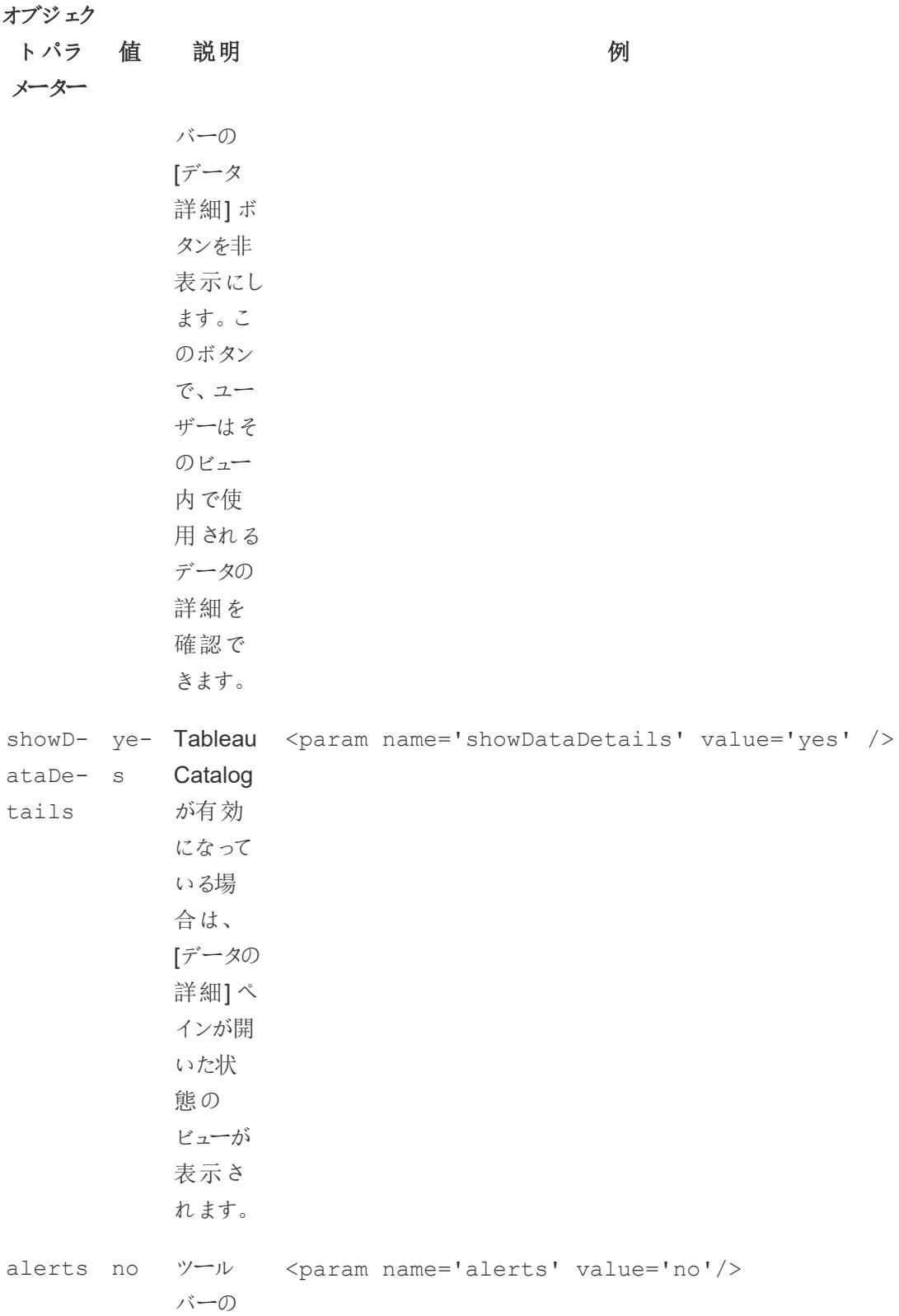

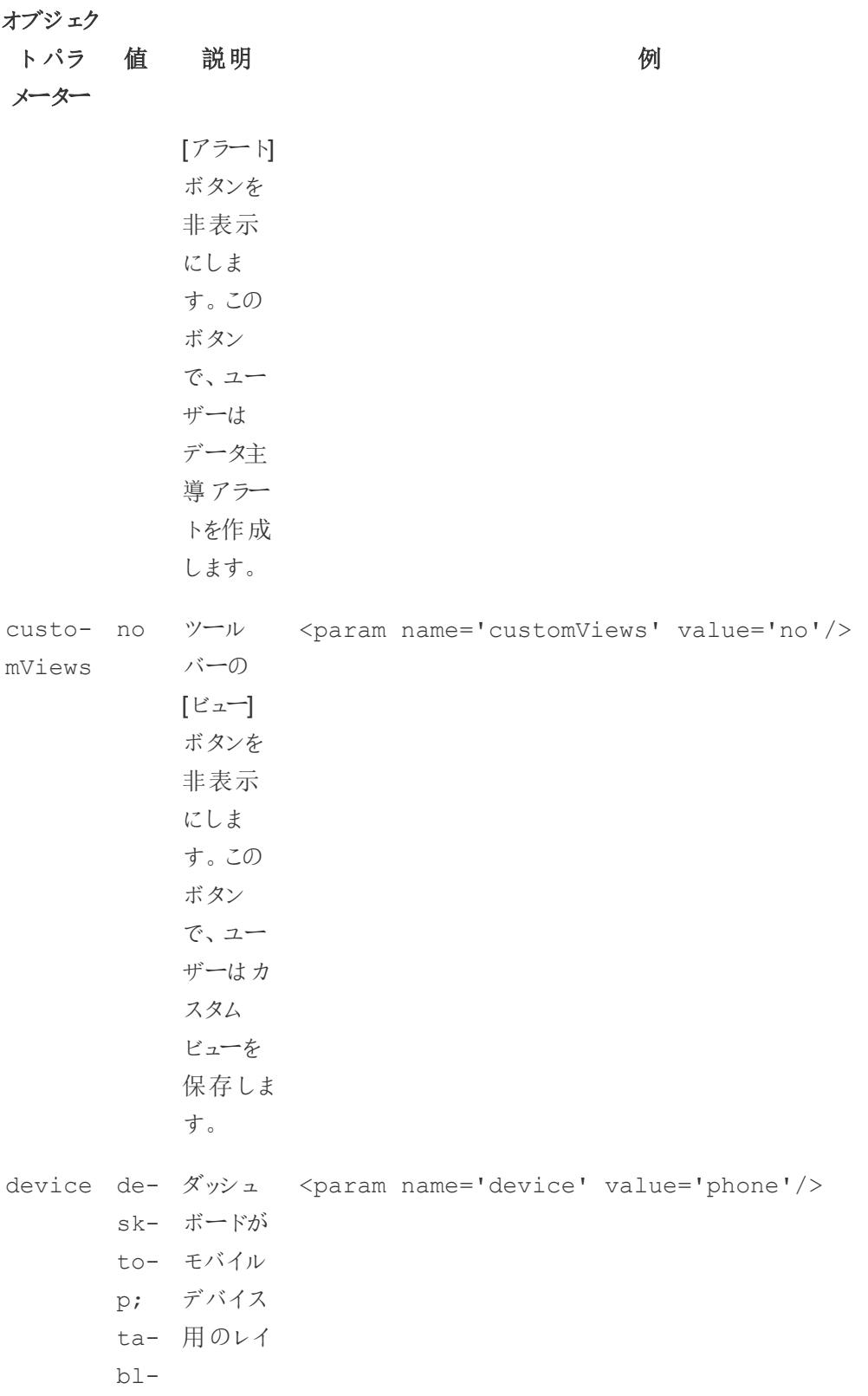

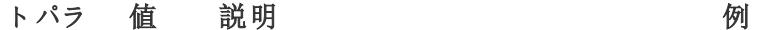

メーター

et; ph-る場合、 on-画面サ アウトを 持ってい

e イズにか かわりな く、特定 のレイア ウトが表 示されま す。この パラメー ターが設 定されて いない場

合、

**Tableau** 

Server または

**Tableau** 

Cloud が

画面の

サイズを 検出し、

適切な

レイアウ

トを読み

込みま

す。例と

し[てダッ](#page-3616-0) [シュボー](#page-3616-0)

[ドを埋め](#page-3616-0)

[込む](#page-3616-0)

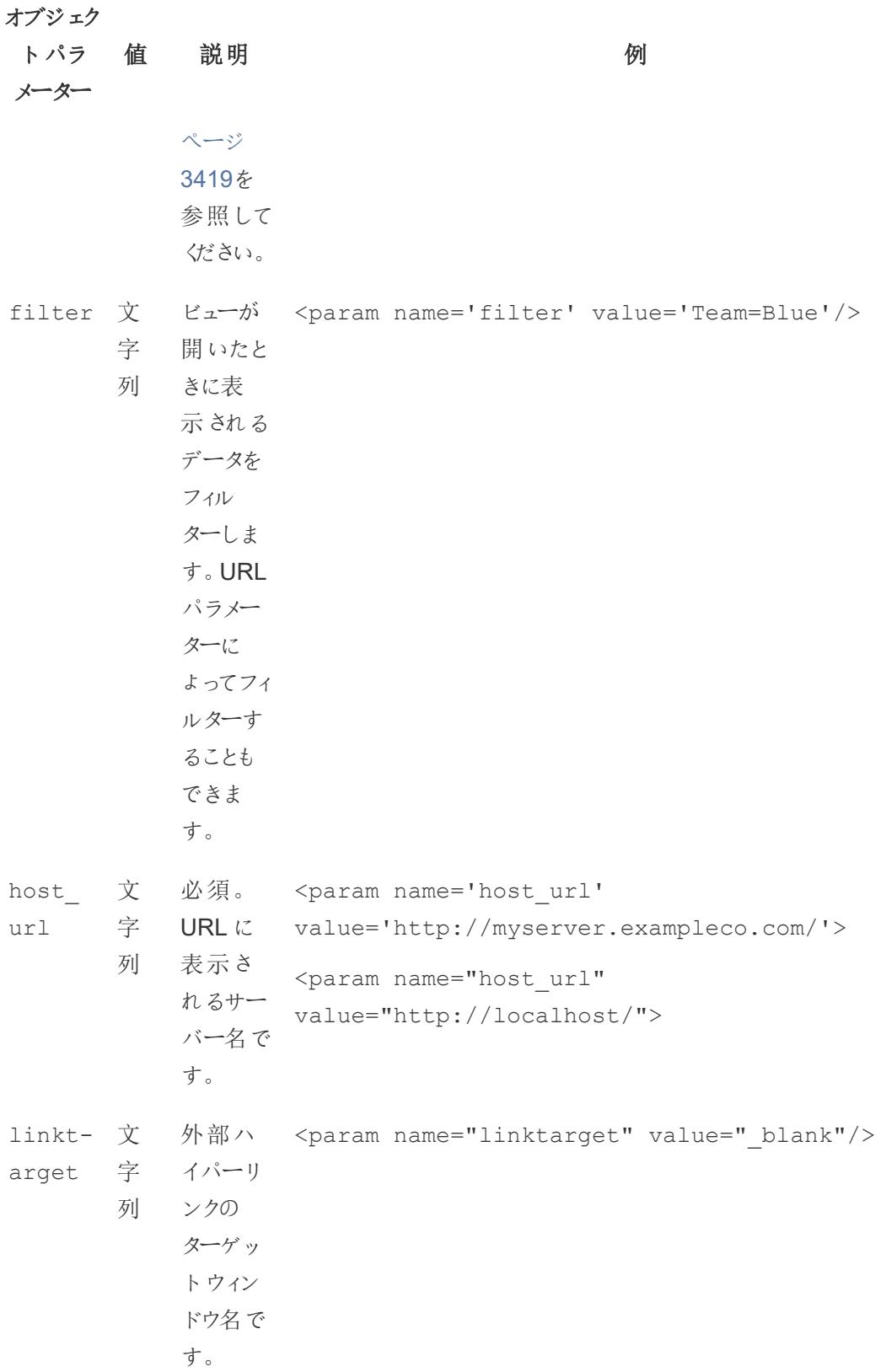

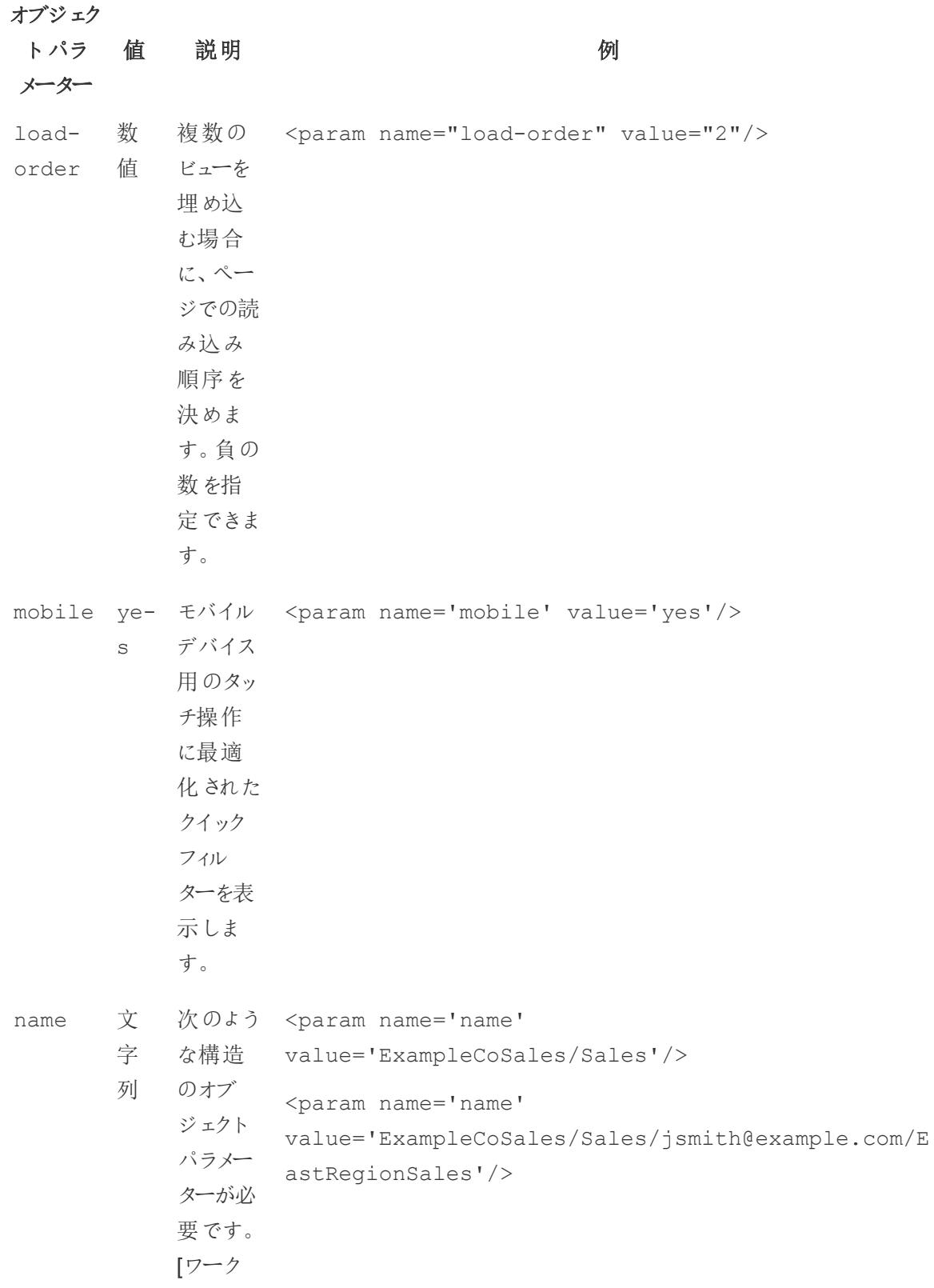

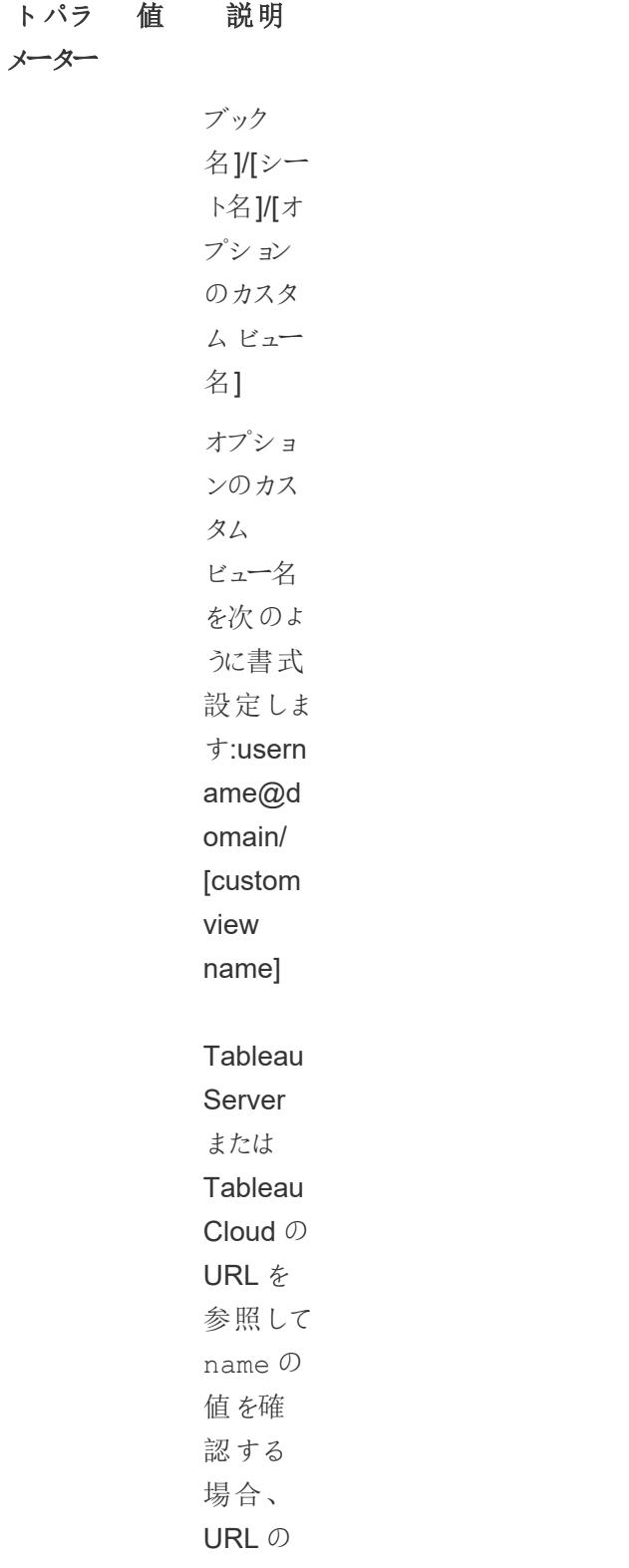

例

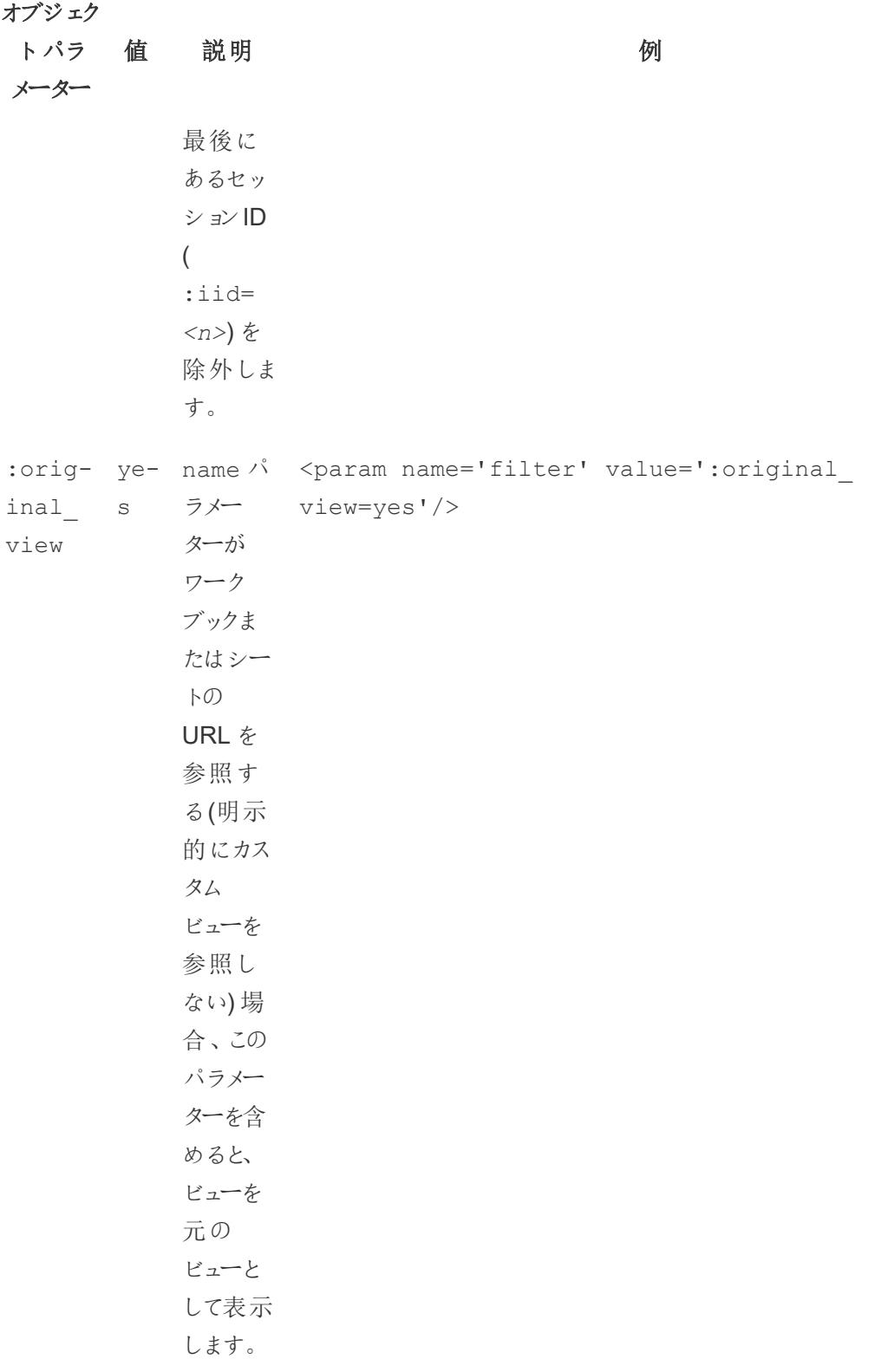

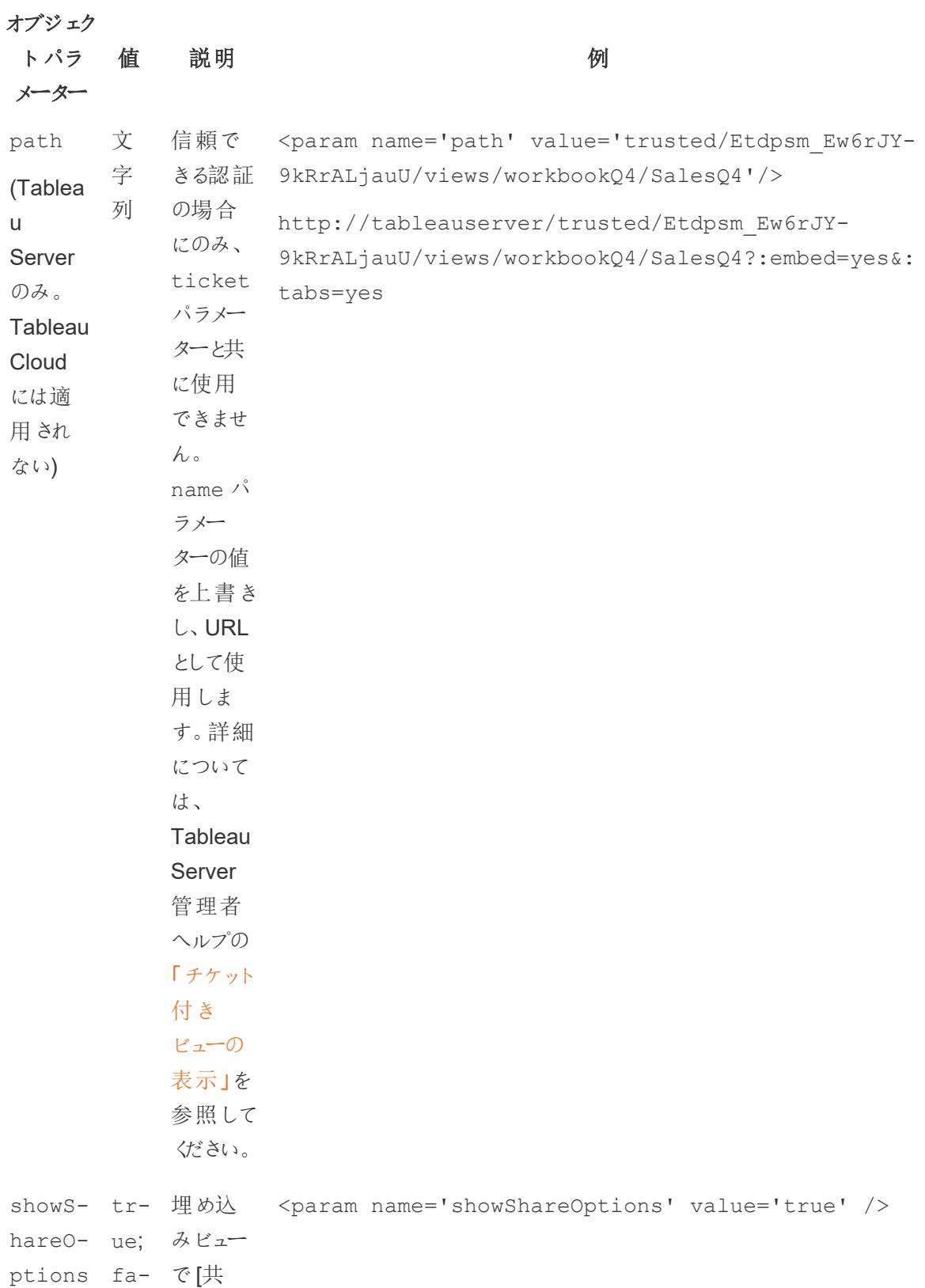

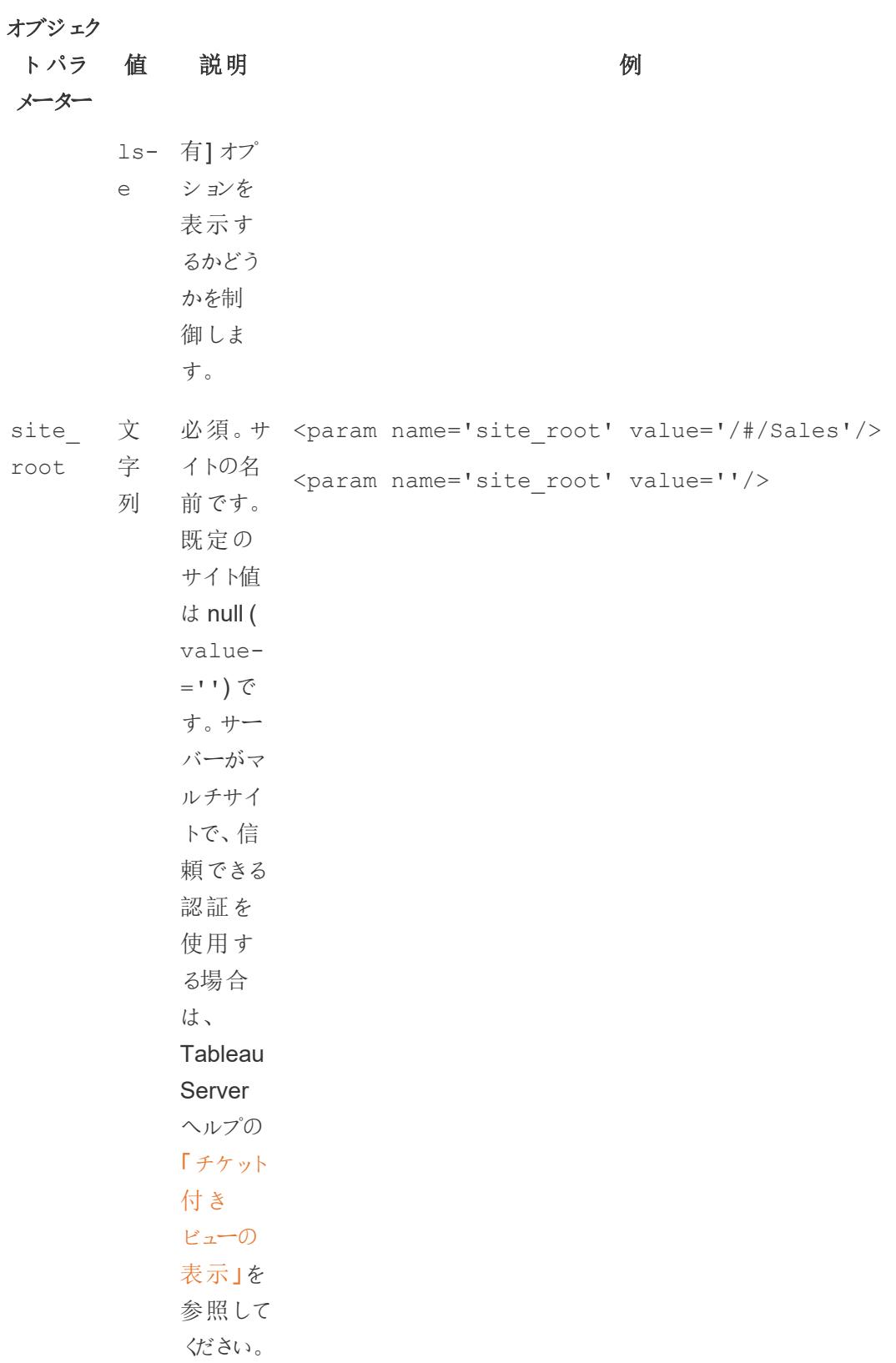

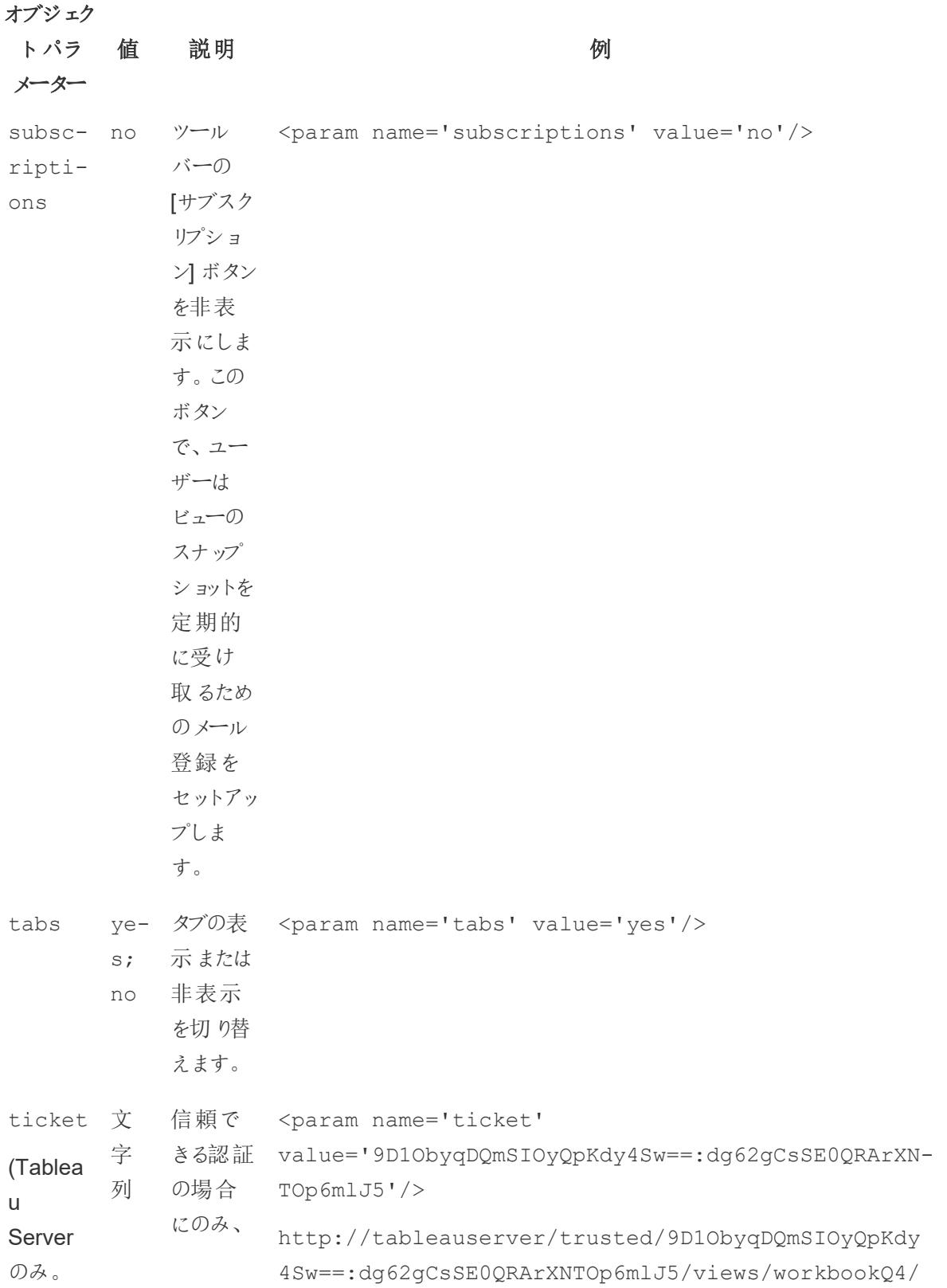

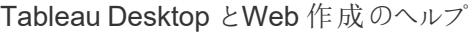

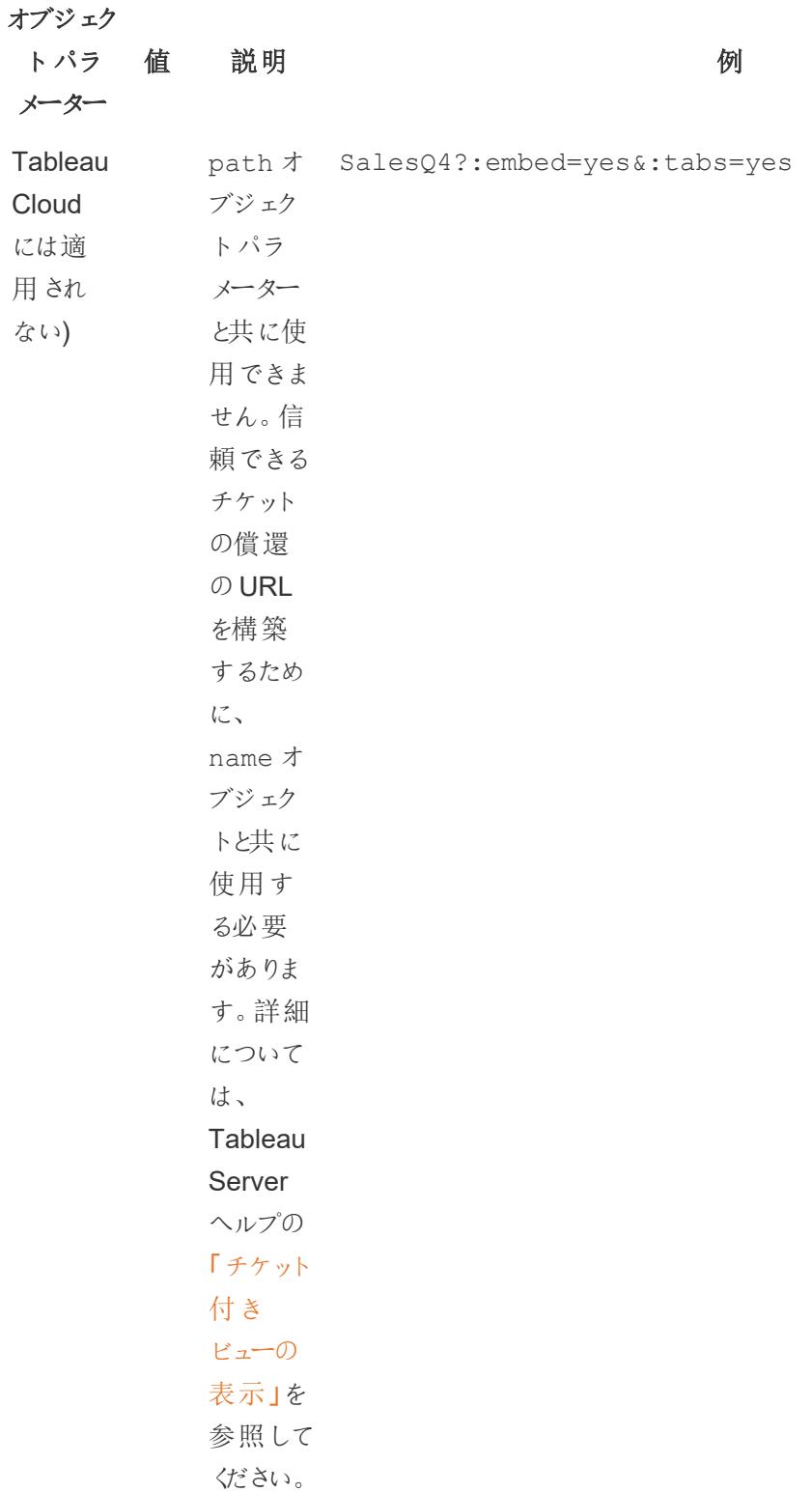

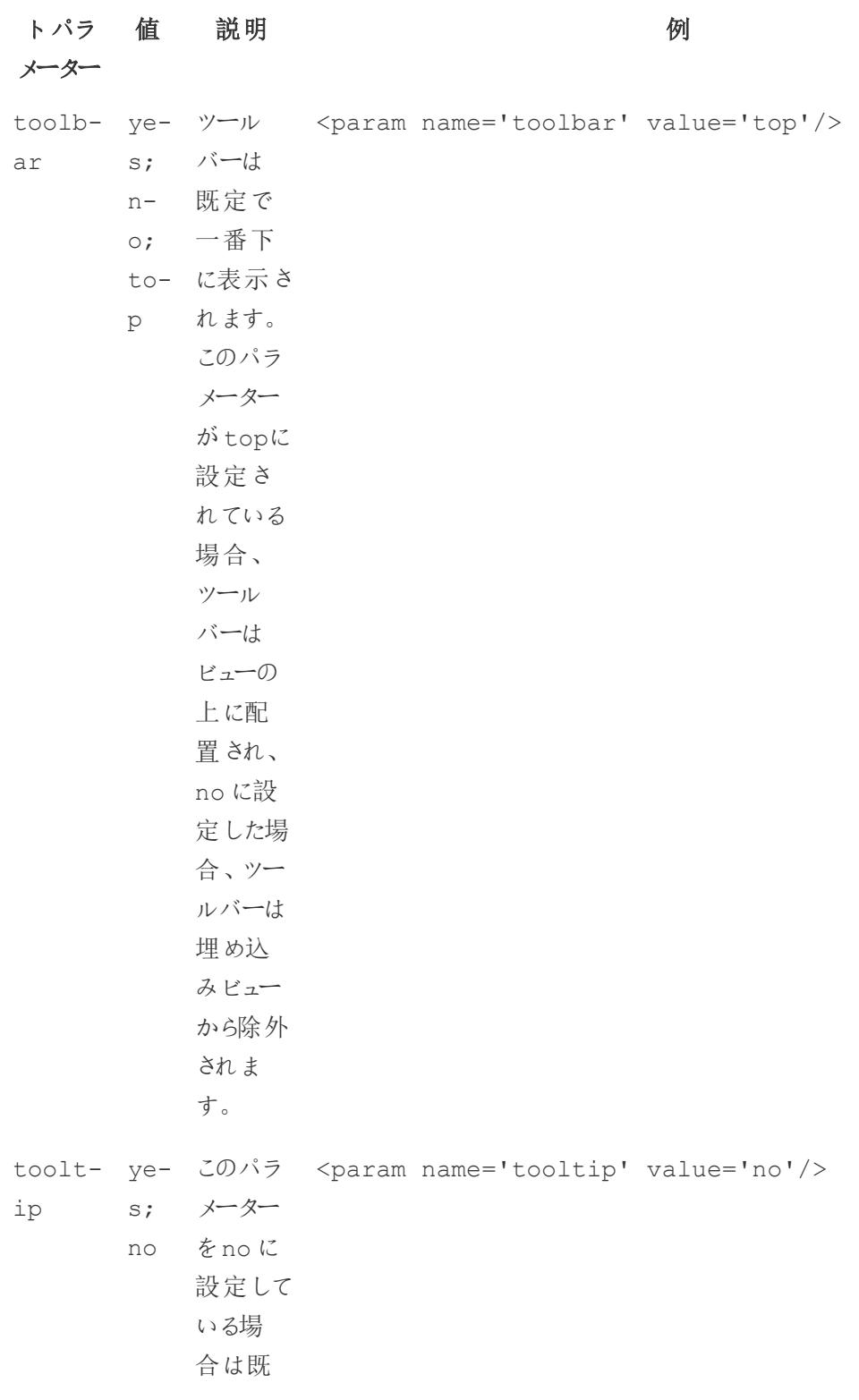

### トパラ 値 説明 いっかい かいしゃ 例

メーター

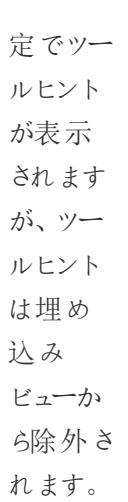

<span id="page-3595-0"></span>iframe タグ用 URL パラメーター

注: URL パラメーターを追加する前に、URL の最後の:iid=[#] を削除します。これは、現 在のブラウザーセッションの一時的なビューカウンターです。

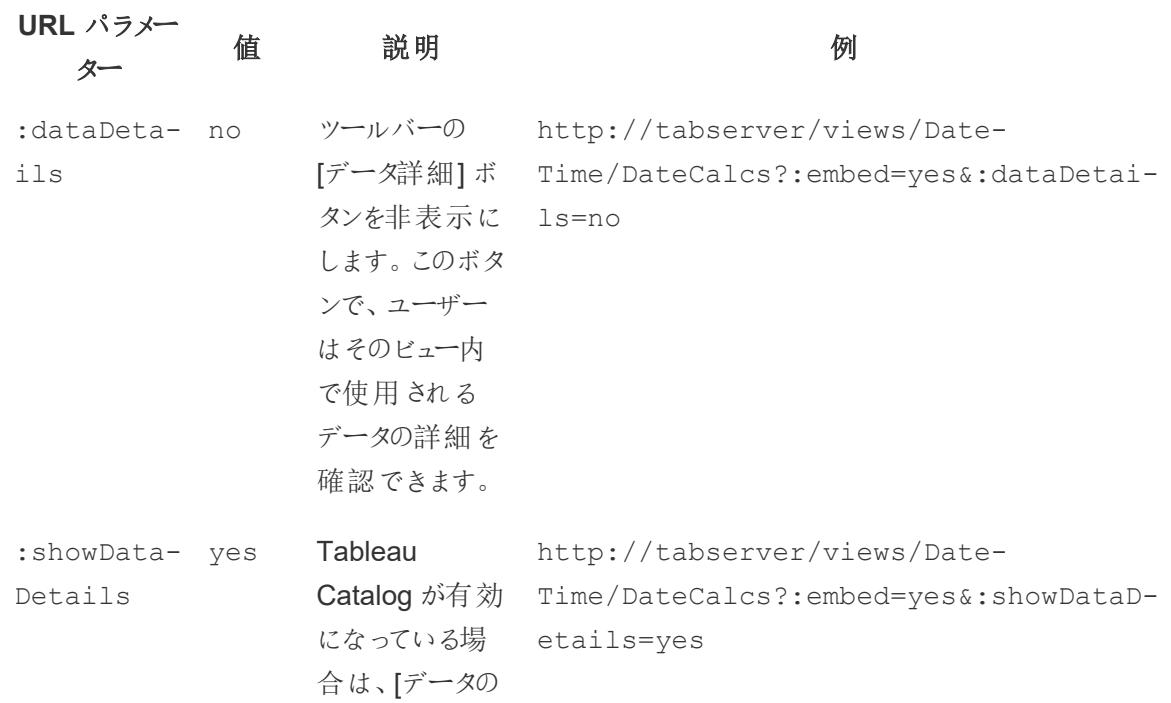

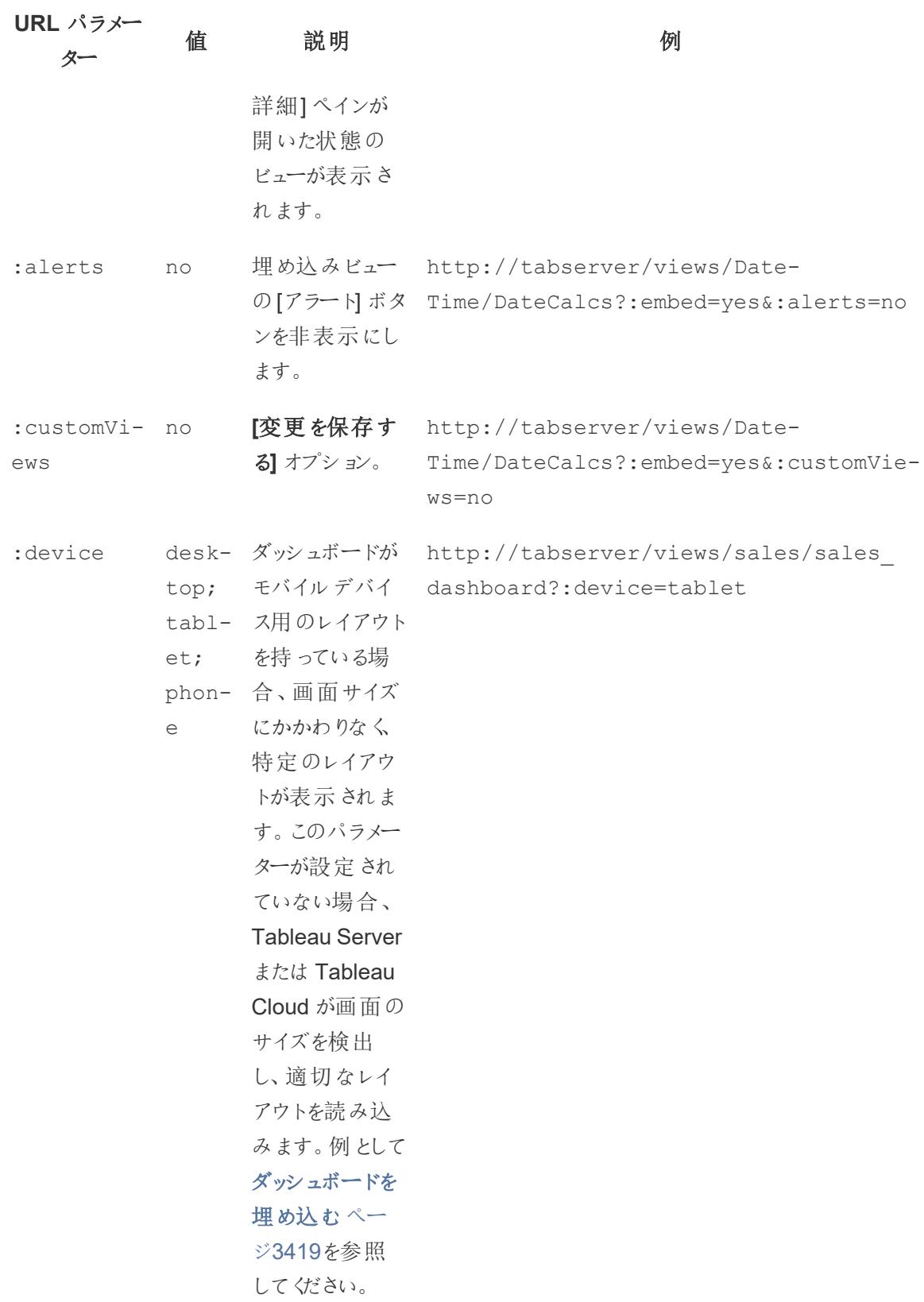

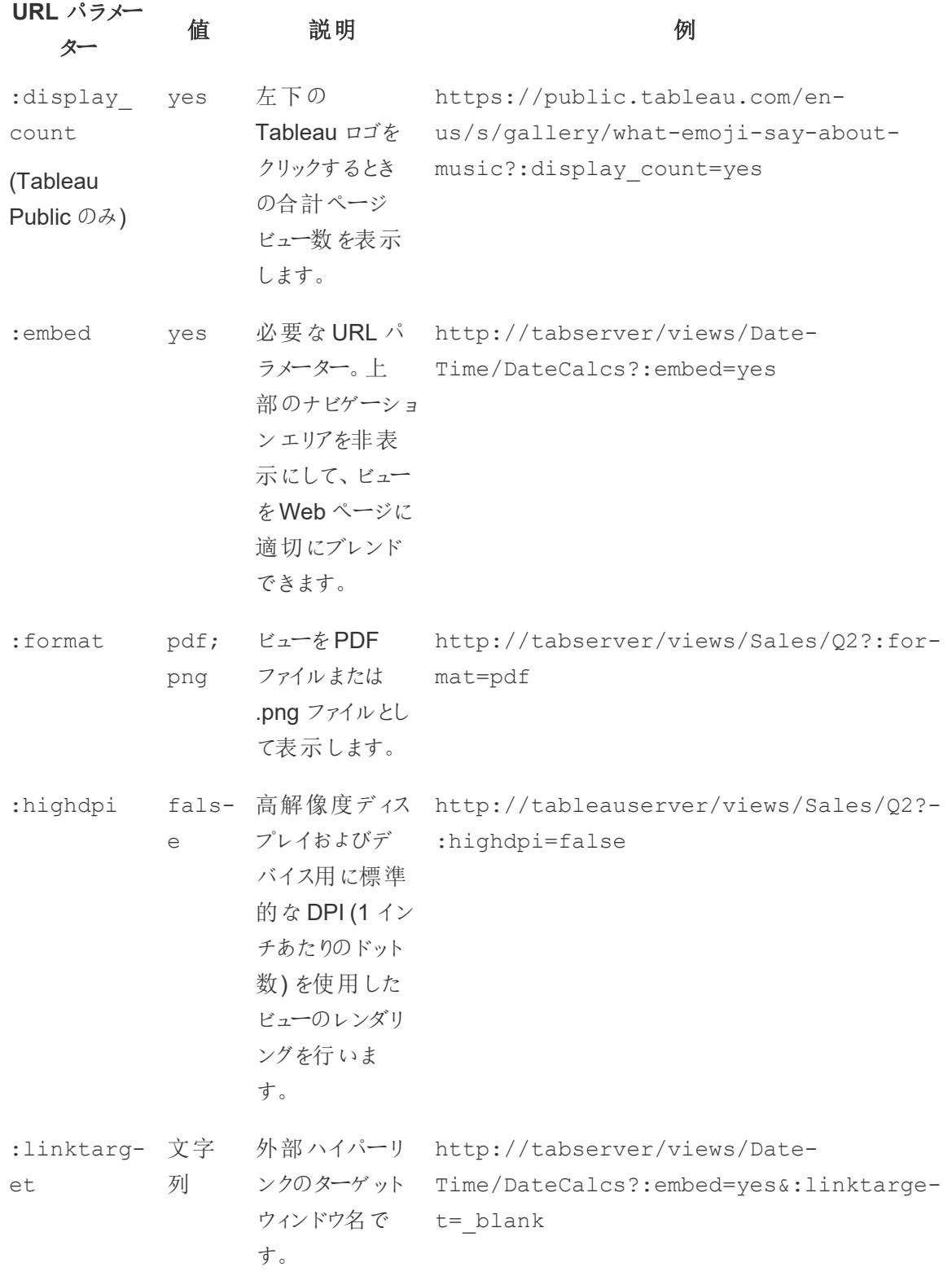

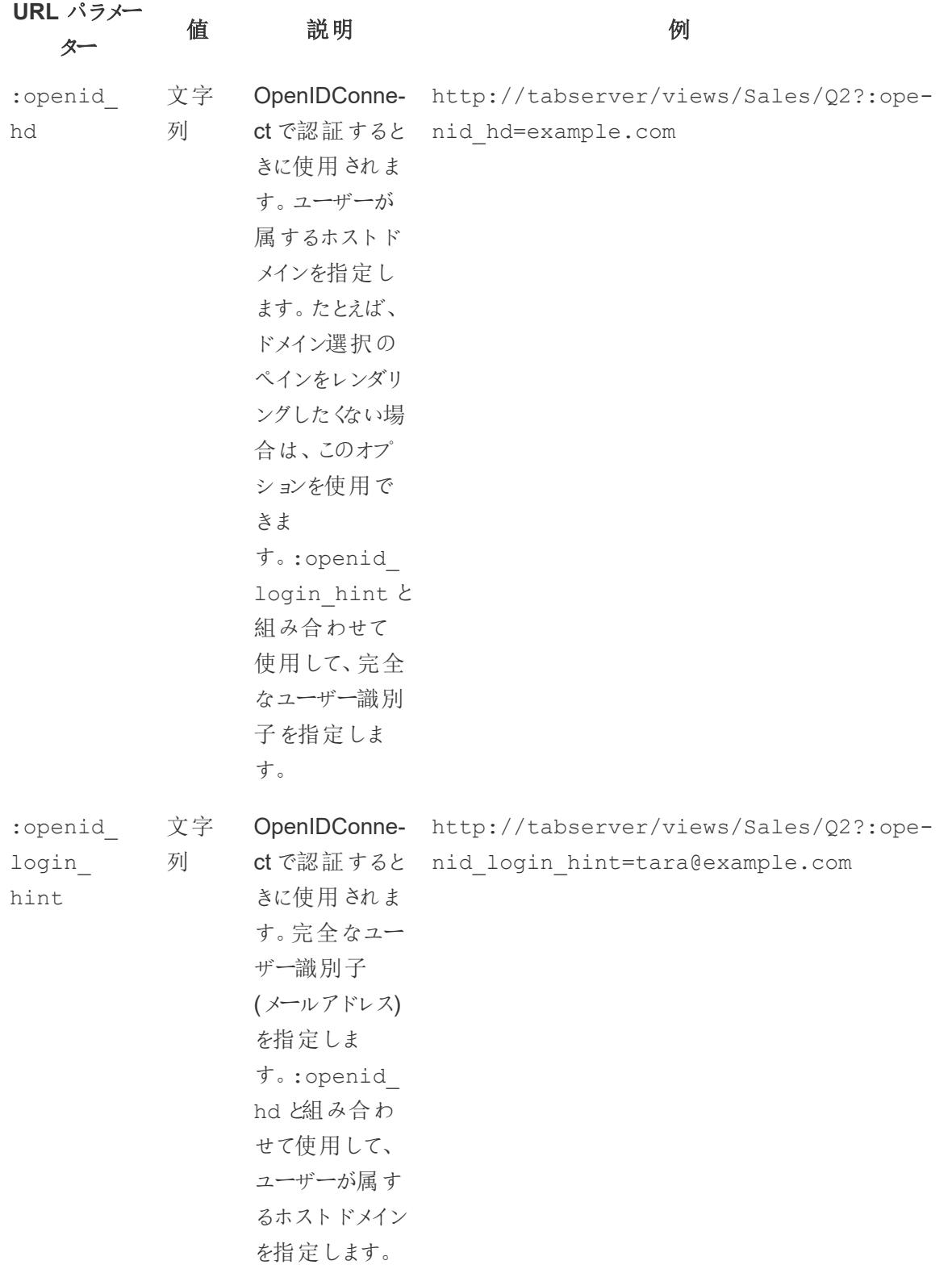

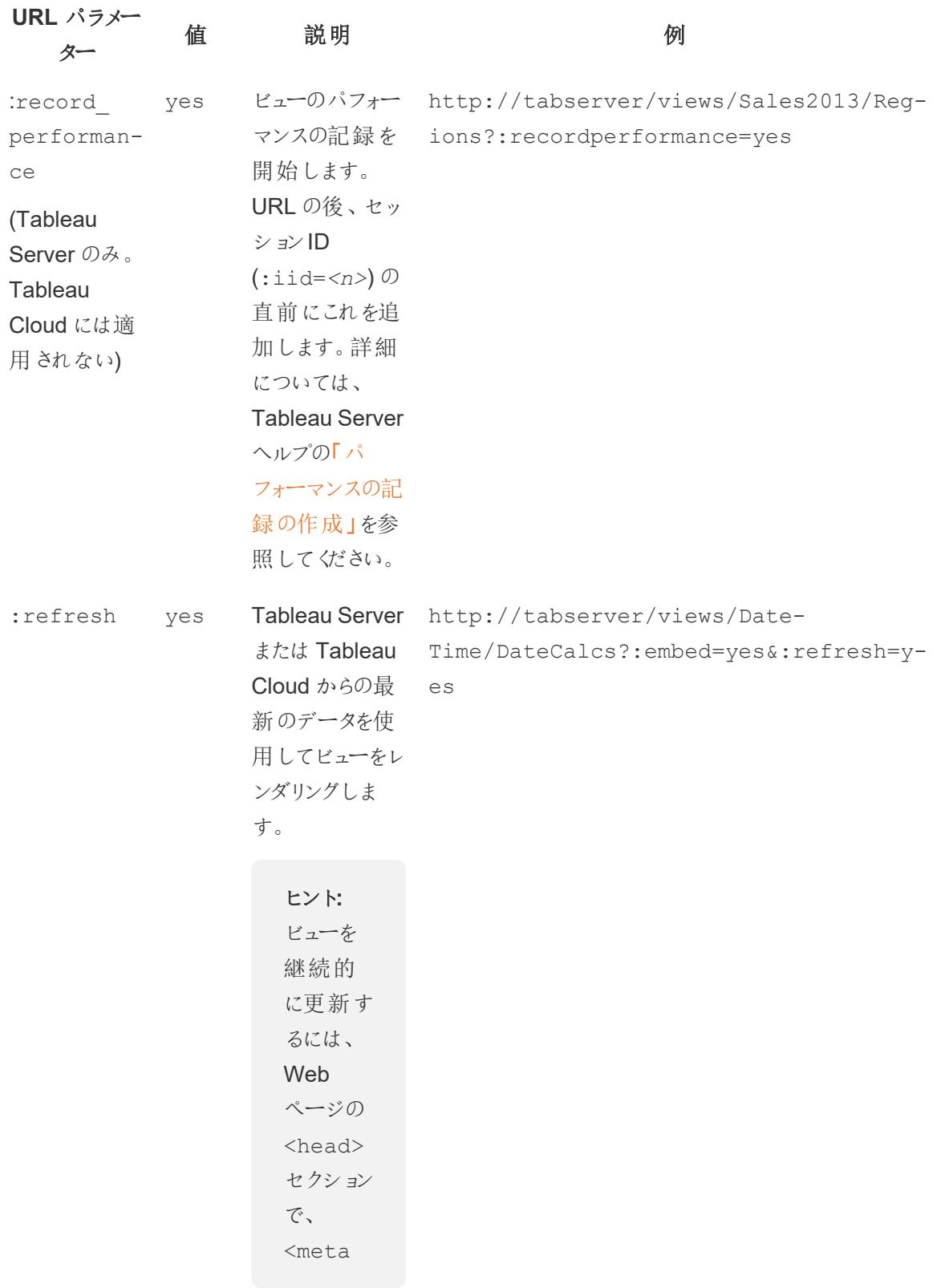
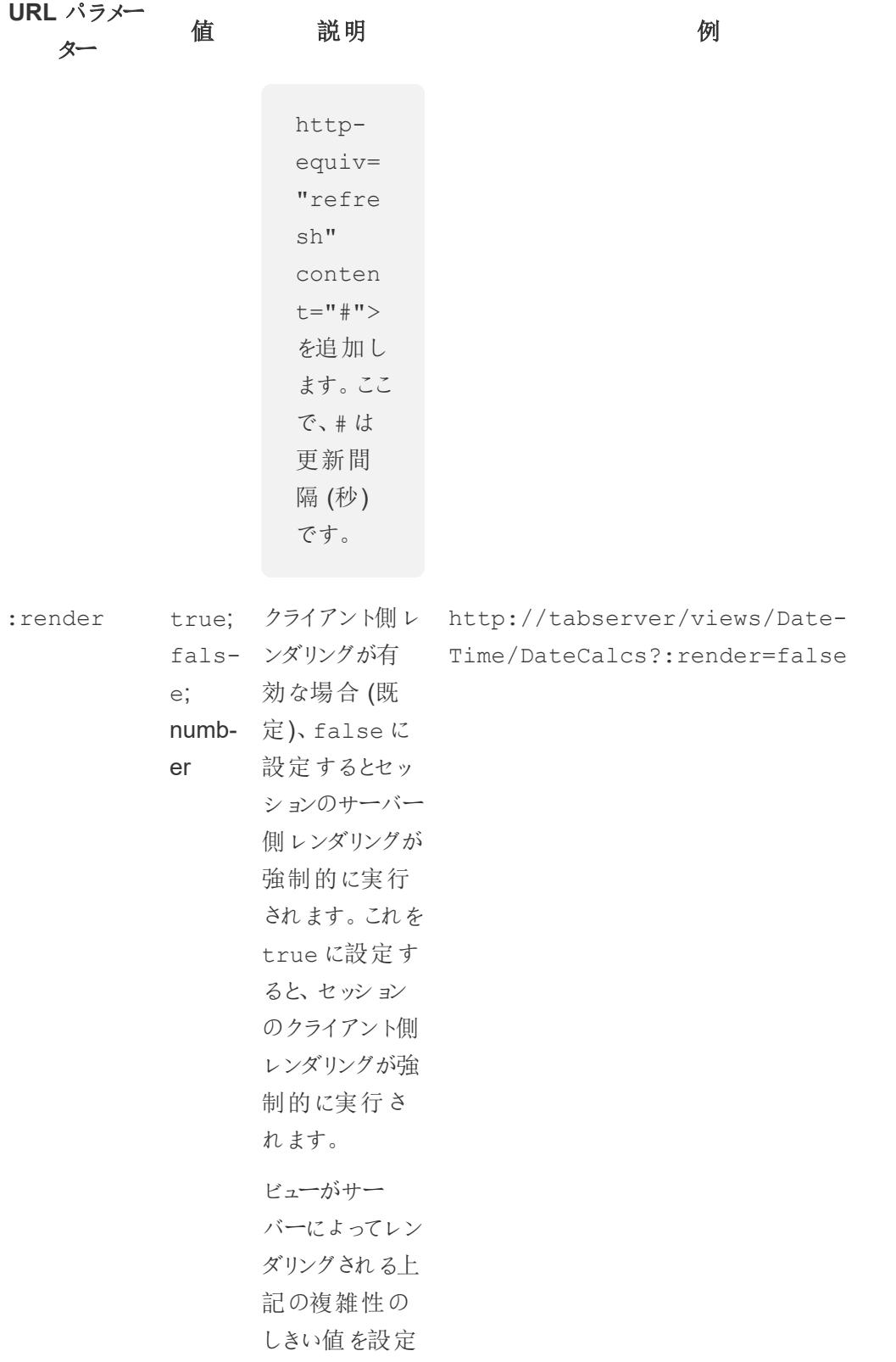

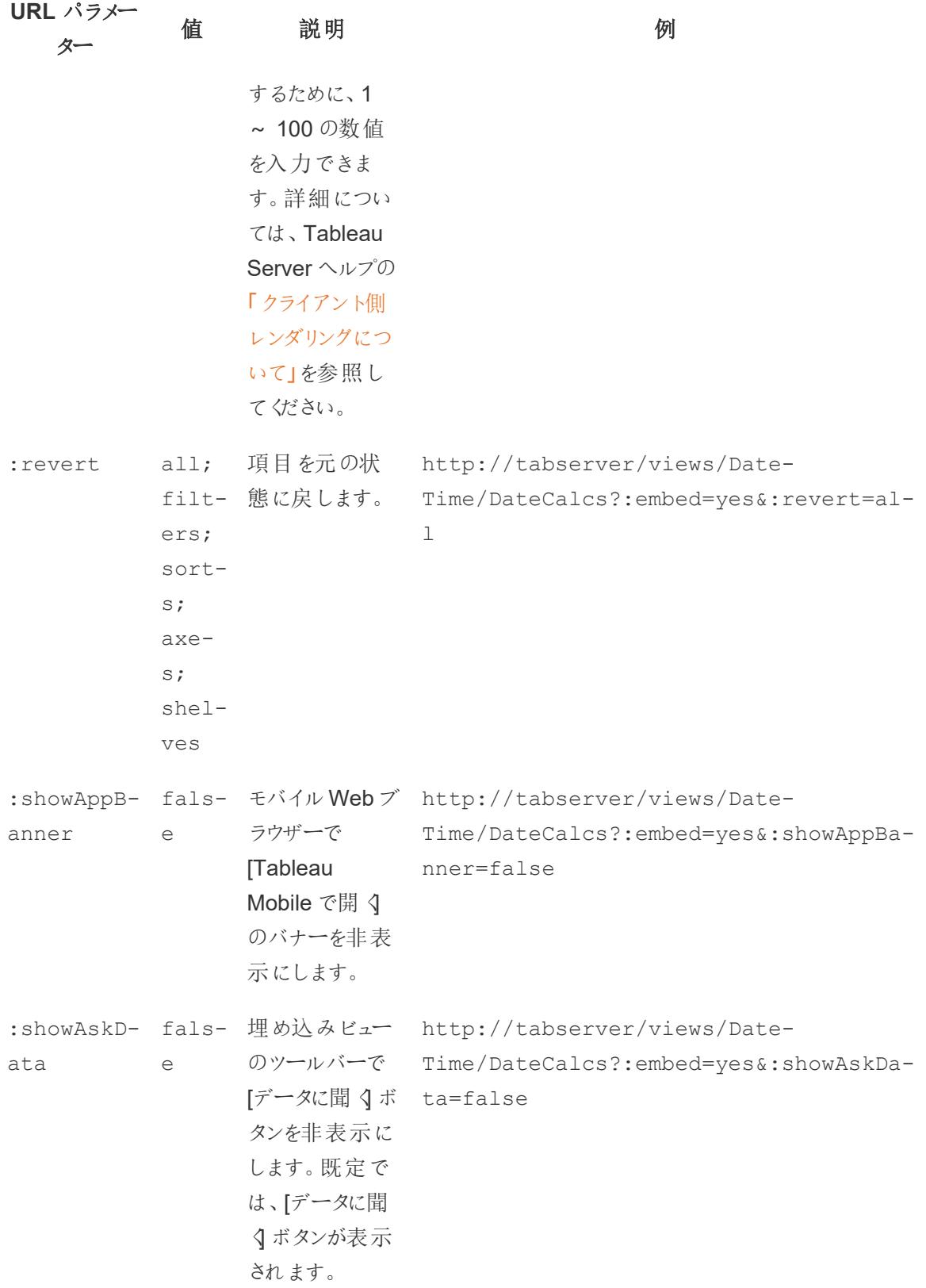

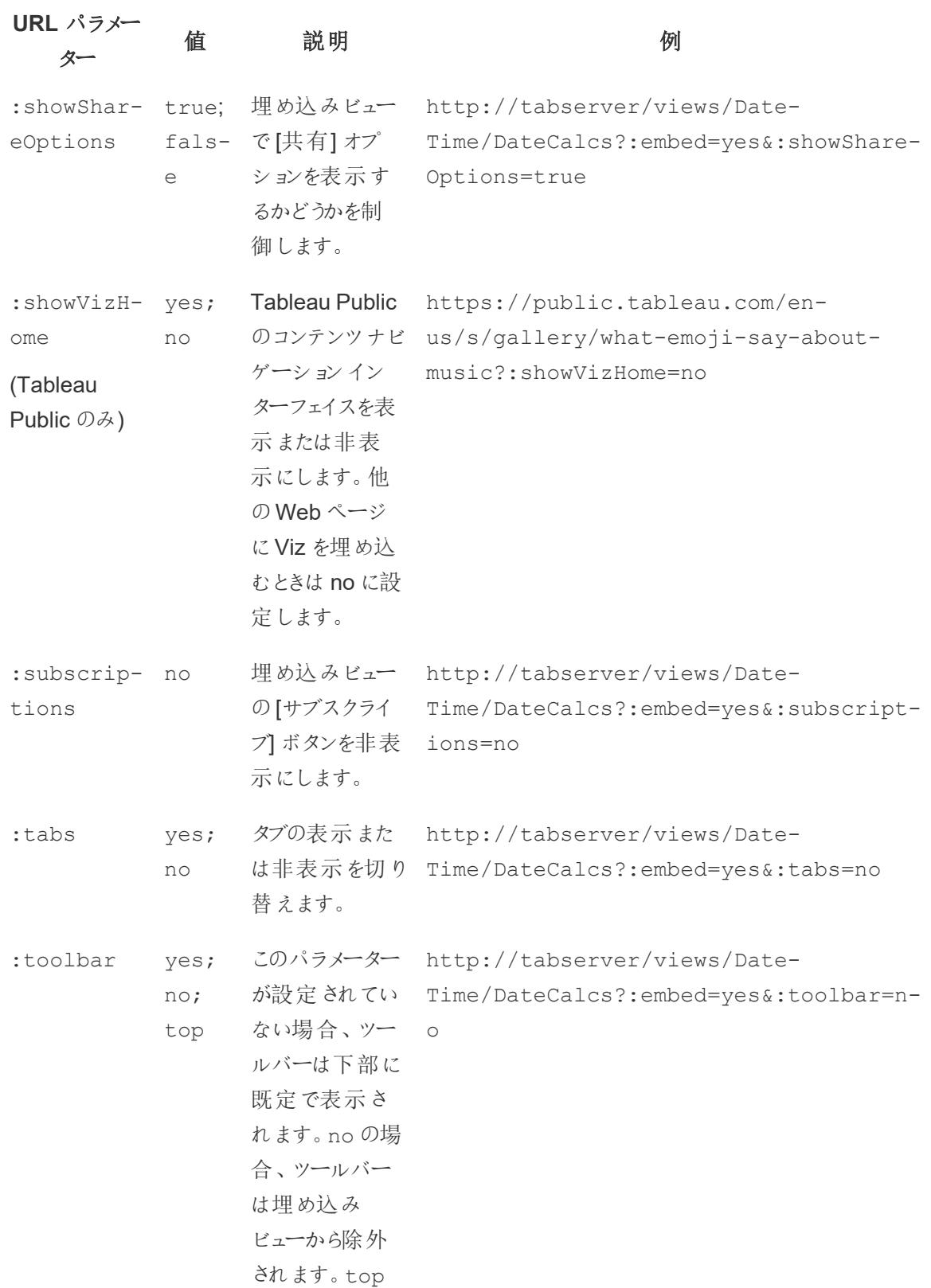

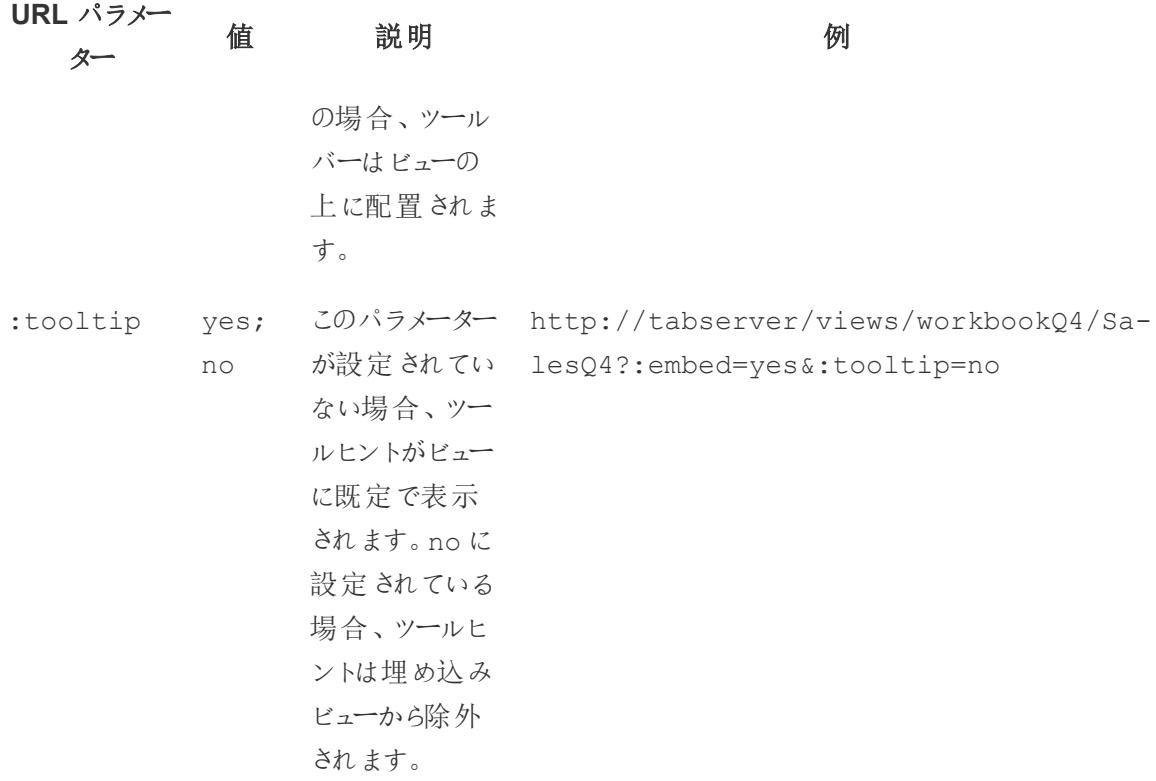

ビューの埋め込みコードへのフィルターの追加

Tableau Server 2022.3 以降とTableau Cloud の埋め込みコードは、埋め込み API v3 を使用する ように変更されました。フィルタリングに関する最新情報は[、埋め込み](https://help.tableau.com/current/api/embedding_api/ja-jp/index.html) API ヘルプの「[ビューのフィル](https://help.tableau.com/current/api/embedding_api/ja-jp/docs/embedding_api_filter.html) [ター](https://help.tableau.com/current/api/embedding_api/ja-jp/docs/embedding_api_filter.html)」を参照してください。このトピックの情報は、埋め込みの以前のバージョン(Tableau JavaScript API v1 およびv2 を使用) を対象としています。

埋め込みの以前のバージョンを使用したフィルター

希望するデータのみをハイライトするよう、埋め込みビューにフィルター値を含めることができます。たと えば、Web アプリケーションの別の部分から、特定地域のみが表示される売上実績の埋め込み ビューへのハイパーリンクを含めるとします。

注:ストーリーは埋め込みフィルターをサポートしていません。

1 つのフィールドのフィルター

1つのフィールドで1つのフィルターを通過すると、特定のデータ上の埋め込みビューに迅速にフォーカ スできます。

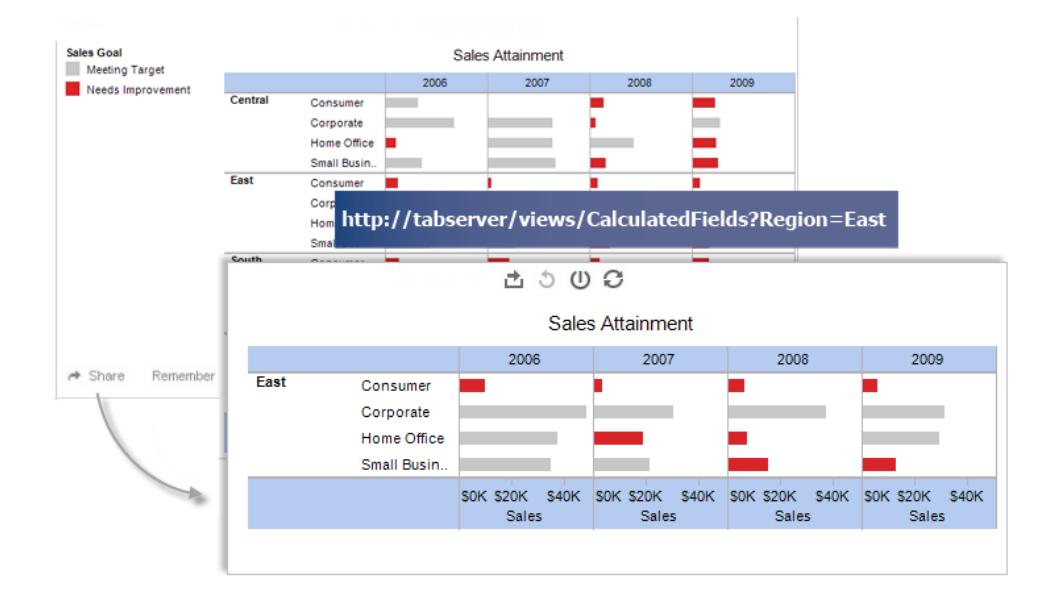

#### **Script** タグの例**:**

```
<script type='text/javascript'
src='http://myserver/javascripts/api/viz_v1.js'>
</script>
<object class='tableauViz' width='800' height='600'
style='display:none;'>
   <param name='host_url' value='http://myserver/' />
   <param name='site_root' value='' />
   <param name='name' value='Superstore/Product' />
   <param name='filter' value='Region=East' />
</object>
```
複数のフィルター値を通過させるには、それぞれをコンマで区切ります。例は次のとおりです。

<param name='filter' value='Region=East,West' />

#### **Iframe** タグの例**:**

<iframe

```
src="http://myserver/views/Superstore/Product?:embed=y&Region=East,We-
st"
```

```
width="800" height="600"></iframe>
```
複数のフィールドのフィルター

元のビューで表示されないフィールドなど、必要なフィールドをいくつでもフィルターできます。

# **Script** タグの例**:**

```
<script type='text/javascript'
src='http://myserver/javascripts/api/viz_v1.js'>
</script>
<object class='tableauViz' width='800' height='600'
style='display:none;'>
   <param name='host_url' value='http://myserver/' />
   <param name='site_root' value='' />
   <param name='name' value='Superstore/Product' />
   <param name='filter' value='Region=Central,South&Customer
Segment=Consumer,Home Office' />
</object>
```
# **Iframe** タグの例**:**

```
<iframe
src="http://myserver/views/Superstore/Product?:embed=y&Region=Central-
,South&Segment=Consumer,Home Office"
width="800" height="600"></iframe>
```
以下の最初のイメージは、ビューで**[**共有**]**、**[**リンクのコピー**]** をクリックして取得するURL の例を示し ています。

2つ目のイメージは、showShareOptions および display count パラメーターを削除、[地域] と[セグメント]にフィルターパラメーターを追加、幅および高さパラメーターを追加してURL を変更、 iframe に追加し、中部および南部地域からConsumer およびHome Office 製品のみを表示する 埋め込みリンクを作成する方法を示しています。

#### Tableau Desktop とWeb 作成のヘルプ

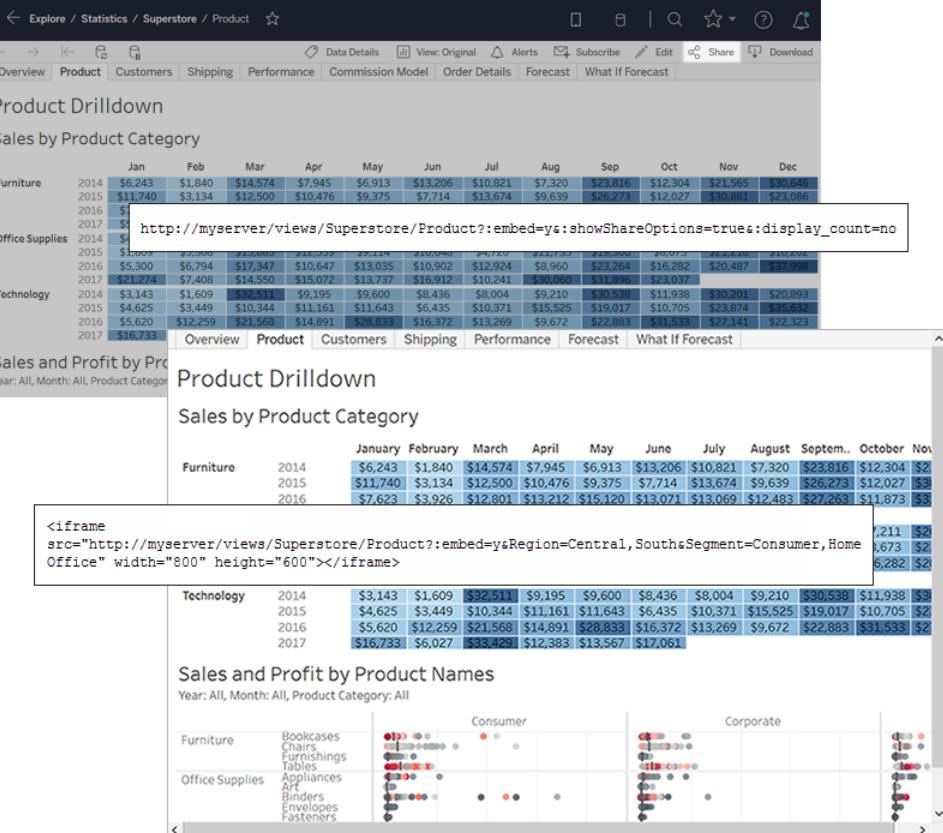

注:フィルター値にコンマなどの特殊文字が含まれている場合、特殊文字を\ (バックスラッ シュ、%5c) のURL エンコードシーケンスとその特殊文字のURL エンコードシーケンスに置き換 えます。特殊文字をエスケープするには、バックスラッシュが必要です。たとえば、\,(バックスラッ シュ、コンマ)のURL エンコードシーケンスは %5c%2c です。

日付と時刻のフィルター

日付/時刻フィールドでフィルターを使用する場合は、次に示す既定のTableau 形式を使用して値を 含めます。

yyyy-mm-dd hh:mm:ss

時刻部分では24 時間制を使用します。多くのデータベースでは、日付時刻フィールドとしてすべての 日付値が保存されているため、日付と共に時刻値を通過させることが必要な場合があります。

### **Script** タグの例**:**

```
<script type='text/javascript'
src='http://myserver/javascripts/api/viz_v1.js'></script>
```

```
<object class='tableauViz' width='800' height='600'
style='display:none;'>
   <param name='host_url' value='http://myserver/' />
   <param name='site_root' value='' />
  <param name='name' value='Sales/Sales-Performance' />
  <param name='filter' value='Date=2012-12-01' />
</object>
```
この例では、日付フィールドと日付時刻フィールドの両方をフィルターします。

<param name='filter' value='2012-12-01%2022:18:00' />

#### **Iframe** タグの例**:**

```
<iframe src="http://myserver/Sales/Sales-
Performance?:embed=yes&Date=2008-12-01%2022:18:00" width="800"
height="600"></iframe>
```
複数の日付をフィルターするには、各日付をコンマで区切ります。

メジャーのフィルター

1 つまたは複数の値を含めることによって、メジャーをフィルターできます。より大きい、より小さい、また は範囲の指定はサポートされていません。次の例では、\$100 と\$200 の売上のみを表示するように フィルターします。

#### **Script** タグの例**:**

```
<script type='text/javascript'
src='http://myserver/javascripts/api/viz_v1.js'>
</script>
<object class='tableauViz' width='800' height='600'
style='display:none;'>
   <param name='host_url' value='http://myserver/' />
   <param name='site_root' value='' />
   <param name='name' value='Sales/Sales-Performance' />
   <param name='filter' value='Profit=100, 200' />
</object>
```
**Iframe** タグの例**:**

Tableau Desktop とWeb 作成のヘルプ

```
<iframe src="http://myserver/views/Sales/Sales-
Performance?:embed=yes&Profit=100,200"
width="800" height="600"></iframe>
```
# ビューURL の構築方法

Tableau Server 2022.3 以降とTableau Cloud の埋め込みコードは、埋め込み API v3 を使用するよ うに変更されました。埋め込み API v3 を使用すると、埋め込み時にパラメーターをビューURL に追加 してフィルターする必要がありません。代わりに、フィルターweb コンポーネントに属性を追加してフィル ターします。詳細については[、埋め込み](https://help.tableau.com/current/api/embedding_api/ja-jp/index.html) API ヘルプの「[ビューのフィルター](https://help.tableau.com/current/api/embedding_api/ja-jp/docs/embedding_api_filter.html)」を参照してください。このト ピックの情報は、埋め込みの以前のバージョン(Tableau JavaScript API v1 およびv2 を使用) を対象 としています。

Tableau によるビューURL の構築方法を理解するため、ブラウザーアドレスバーの例を詳しく確認し ます。

ベースURL の構造

• Tableau Server や Tableau Cloud では、Tableau ビューの基本的な URL パターンは次のとお りです。

http://<servername>/#/views/<workbook>/<sheet>

<sup>l</sup> マルチサイト環境では、既定以外のサイトに保存されたビューの場合、サイトID もURL に含 まれます。

http://<servername>/#/site/<sitename>/views/<workbook>/<sheet>

# 埋め込みの以前のバージョンを使用したURL パラメーターによる フィルター

<span id="page-3608-0"></span>ベースURL へのパラメーターの追加

クエリ文字列の追加

フィルターURL を作成するには、ベースURL にクエリ文字列を追加します。クエリ文字列では、ビュー フィルターはパラメーターです。クエリ文字列を作成するには:

- <sup>l</sup> 疑問符 (?) を使用してクエリ文字列を開始します。
- アンパサンド( &) を使用して、パラメーターを区切ります。
- コンマ(,)を使用してパラメーターあたりの複数の値を区別します。

例は次のとおりです。

http://<servername>/#/views/<workbook>/sheet

**?param1=value1,value2&param2=value**

また、URL に表示できないフィールド名やシート名の文字は、URL エンコードされます。たとえば、ス ペースは%20 に変換されます。

注**:**URL パラメーターを追加する前に、URL の最後の:iid=[#] を削除します。これは、現 在のブラウザーセッションの一時的なビューカウンターです。

フィールド名の大文字の反映

URL パラメーターでは、大文字と小文字が区別されます。クエリ文字列を追加する場合は、ソース データのフィールド名の大文字を正確に反映させてください。

クエリ文字列がダッシュボードに与える影響

ダッシュボード内に表示されるフィルターは1 つのシートのみに影響する場合がありますが、URL パラ メーターはすべてのシートに適用されます。URL パラメーターを追加する前に、各シートに表示される フィールドをよく理解して、保持すべきデータを誤って除外しないようにしてください。

操作するビューの例の選択

この記事の例では、Tableau Server に付属するSuperstore サンプルデータソースを使用して作成 した"Performance (パフォーマンス)" ビューを使用しています。

#### Tableau Desktop とWeb 作成のヘルプ

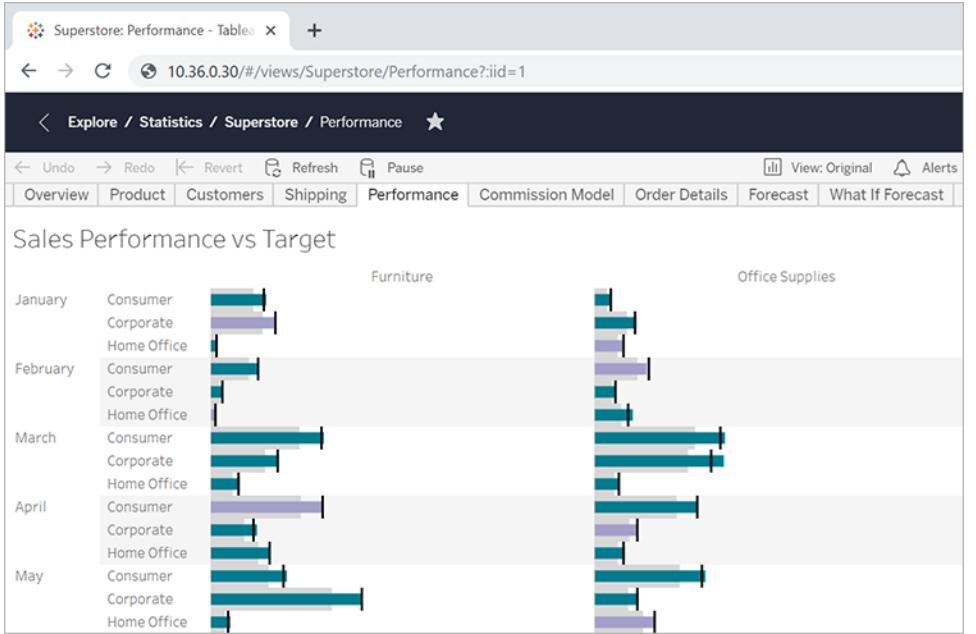

この例のURL には、次の属性が反映されています。

- **シート名は Performance**
- **•** ワークブック名は Superstore
- サーバー名は、プレースホルダーIP アドレスを使用して示されています。そこには、オンプレミス のサーバー名か、online.tableau.com が表示されます。

例に沿って進めるために、Superstore から同じようなビューを確認したり、例のURL を調整して、自 分の環境のフィールドやシート、および別の名前を使用することができます。独自のビューを使用して いる場合は、最初にそのビューをサーバーにパブリッシュしてください。

ビューのフィルター

この記事で使用している例のビューの場合、ベースURL は次のとおりです。 http:<servername>/#/views/Superstore/Performance

# Furniture のみ

Furniture の売上のみを表示するには、URL の末尾に次のクエリ文字列を追加します。 ?Category=Furniture

例は次のとおりです。

http:<servername>/#/views/Superstore/Performance**?Category=Furniture**

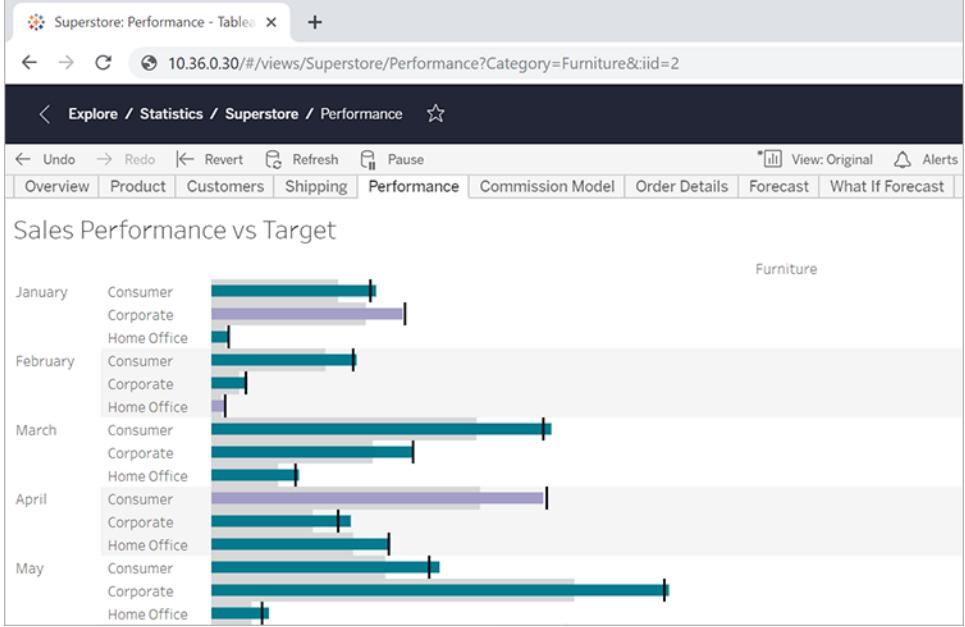

# Consumer のみ

ビューをConsumer の売上に制限するには、URL を次のように変更します。

http:<servername>/#/views/Superstore/Performance**?Segment=Consumer**

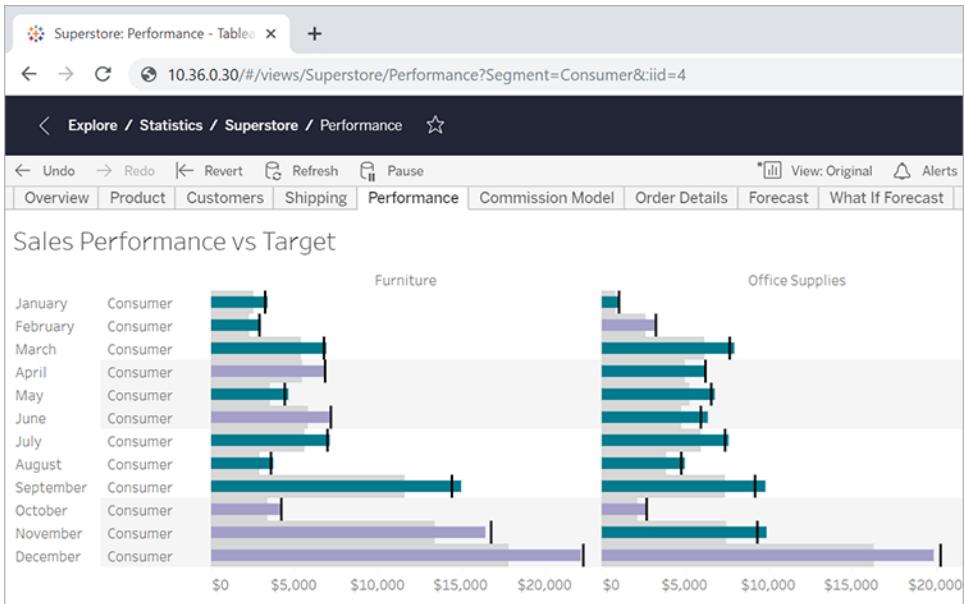

### Home Office とConsumer

Home Office とConsumer の両方の売上を表示するには、URL を次のように変更します。 http:<servername>/#/views/Superstore/Performance

#### **?Segment=Home%20Office,Consumer**

フィールド名 "Home Office" 内の20% は、ベース**URL** [へのパラメーターの追加](#page-3608-0) ページ3411セクション で説明しているように、URL エンコードされたスペース文字を表しています。

ここでは、パラメーターあたりの複数の値をスペースではなく、コンマで区切っています。

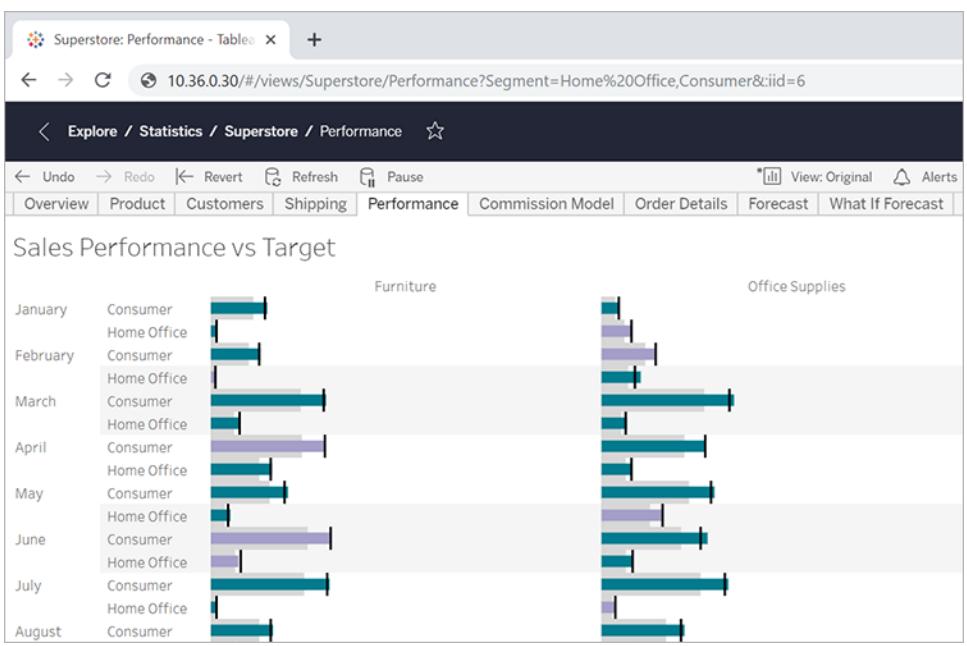

# Central のFurniture

複数のフィールド/値のペアを表示するには、それらをアンパサンドで区切ります。 http:<servername>/#/views/Superstore/Performance

**?Region=Central&Category=Furniture**

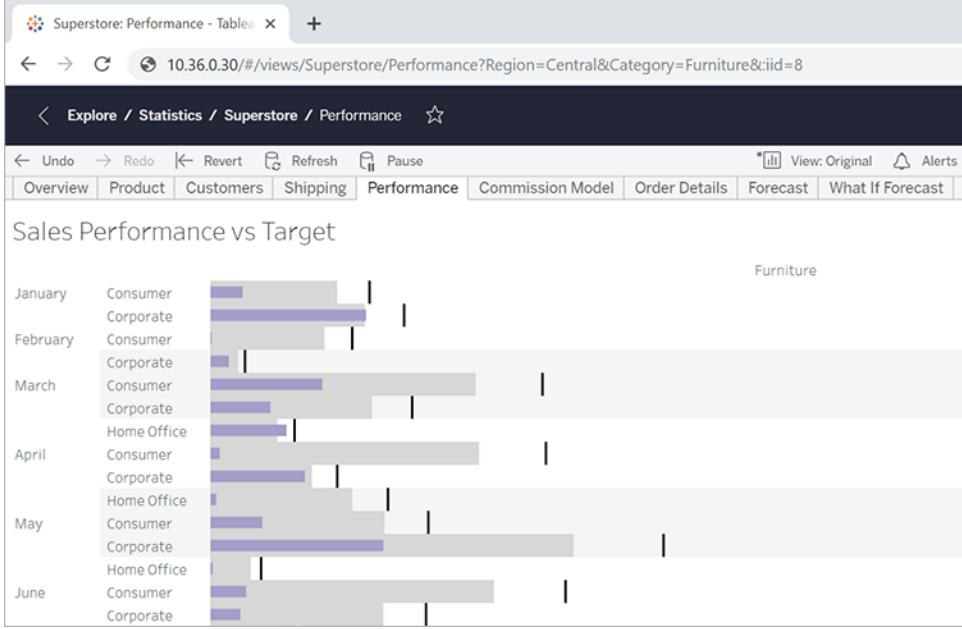

除外フィルター

これまで、のところ、この記事に示している例では、結果のビュー内のフィールドのすべての値が表示 されています。柔軟性を高めるために、特定のフィルターに複数の値を指定し、それらの値の特定の 共通集合のみを表示する追加パラメーターを含めることができます。

次のURL は、地域別に部門の売上高を表示する、この例で使用するフィルターされていないベース ビューを示しています。

http://<servername>/#/views/Superstore/Performance

次に、Central とWest 地域のFurniture and Technology 部門の売上高のみを表示するために、 ベースURL に次のクエリ文字列を追加します。

?Region=Central, West&Category=Furniture, Technology

Central 地域のFurniture の売上高とWest 地域のTechnology の売上高のみを表示するには、ク エリ文字列に~s0 パラメーターを追加します。

?Region~s0=Central,West&Category~s0=Furniture,Technology

最終的なURL は次のようになります。

http://<servername>/#/views/Superstore/Performance?Region~s0=Central, West&Category~s0=Furniture,Technology

日付フィルターに関する特別な考慮事項

日付フィールドをフィルターする場合は、データベース環境での日付の形式と動作を考慮に入れま す。

Tableau Desktop とWeb 作成のヘルプ

- <sup>l</sup> URL パラメーターで渡す日付 (および時刻) の値は、Tableau の次の既定の形式と一致する 必要があります。 yyyy-mm-dd hh:mm:ss
- <sup>l</sup> 多くのデータベースでは、日付をdatetime 値として格納します。そのため、パラメーターに指定 する値に時刻部分を含めることが必要な場合があります。時刻部分は24 時間制に基づいて います。そのため、午後 10:18 は、22:18:00 と指定します。

日付パラメーターの例

次の例のクエリ文字列では、**"Order Date"** という日付フィールドを使用します。この記事の前の例の ように、ビューのベースURL にクエリ文字列を追加します。

- <sup>l</sup> "Order Date" フィールドタイプに日付のみが含まれており(時刻なし)、2018年7月8日のデータ のみを表示する場合、クエリ文字列は次のようになります。 ?Order%20Date=2018-07-08
- <sup>l</sup> "Order Date" に時刻部分が含まれており、2018年7月8日午後 10:18 でフィルターする場合、 クエリ文字列は次のようになります。 ?Order%20Date=2018-07-08%2022:18:00
- "Order Date" が日付のみで、複数の日付でフィルターするには、この記事の前半で説明したよ うに、コンマを使用します。例は次のとおりです。 ?Order%20Date=2018-07-08,2018-07-09,2018-07-10,2018-07-11

#### DATEPART フィルターとしてのパラメーター

日付部分でフィルターするには、Tableau Desktop の既定の日付階層と同じ命名法を使用します。 詳細については、Tableau ヘルプの「[日付関数](#functions_functions_date.html)」を参照してください。

year(Order%20Date) 整数

- quarter(Order%20Date) 1~4の整数
- month(Order%20Date)  $1 \sim 12$  の整数
- day(Order%20Date) 1~31の整数
- hour(Order%20Date) 0~23の整数
- minute(Order%20Date) 0~59の整数
- second(Order%20Date) 0 ~ 59 の整数
- week(Order%20Date)  $1 \sim 53$  の整数

my(Order%20Date) 6桁の整数:YYYYMM

mdy(Order%20Date) 8桁の整数:YYYYMMDD

複数の埋め込みビューの読み込み順序の制御

Tableau Server 2022.3 以降とTableau Cloud の埋め込みコードは、埋め込み API v3 を使用する ように変更されました。埋め込みに関する最新情報については、「[埋め込み](https://help.tableau.com/current/api/embedding_api/ja-jp/index.html) API ヘルプ」を参照して ください。このトピックの情報は、埋め込みの以前のバージョン(Tableau JavaScript API v1 およびv2 を使用) を対象としています。

# 埋め込みの前のバージョンを使用したロード順序の制御

ビューを操作するユーザーに対して、複数のビューを読み込む順序を制御できます。Tableau JavaScript ファイルに依存する埋め込みコードを使用する場合にのみ、この機能にアクセスできま す。

次の例では、2 つのビューが埋め込まれます。2 番目のビューが最初に読み込まれ、一番上のビュー がその次に読み込まれます。複数のビューを埋め込み、そのすべてに同じ読み込み順序の値を指定 するか、読み込み順序パラメーターを指定しない場合、ビューはページに表示される順序で読み込 まれます。

#### **Script** タグの例

```
<script type='text/javascript'
src='http://myserver/javascripts/api/viz_v1.js'>
</script>
<object class='tableauViz' width='600' height='400'
style='display:none;'>
   <param name='host_url' value='http://myserver/' />
   <param name='site_root' value='' />
   <param name='name' value='MyCoSales/TopPerformers' />
   <param name='tabs' value='yes' />
   <param name='toolbar' value='yes' />
   <param name='filter' value='Salesperson=Top 5' />
   <param name='load-order' value='0' />
</object>
```

```
Tableau Desktop とWeb 作成のヘルプ
```

```
<script type='text/javascript'
src='http://myserver/javascripts/api/viz_v1.js'>
</script>
<object class='tableauViz' width='600' height='400'
style='display:none;'>
   <param name='host_url' value='http://myserver/' />
   <param name='site_root' value='' />
   <param name='name' value='MyCoSales/SalesScoreCard' />
   <param name='tabs' value='yes' />
   <param name='toolbar' value='yes' />
   <param name='load-order' value='-1' />
</object>
```
ダッシュボードを埋め込む

Tableau Server 2022.3 以降とTableau Cloud の埋め込みコードは、埋め込み API v3 を使用するよ うに変更されました。デバイス固有のレイアウトとダッシュボードのサイズ調整に関する最新情報は[、埋](https://help.tableau.com/current/api/embedding_api/ja-jp/index.html) [め込み](https://help.tableau.com/current/api/embedding_api/ja-jp/index.html) API ヘルプの「[埋め込みオブジェクトとコンポーネントの構成](https://help.tableau.com/current/api/embedding_api/ja-jp/docs/embedding_api_configure.html#table-of-properties-and-values-for-embedded-objects-and-components)」を参照してください。このトピックの 情報は、埋め込みの以前のバージョン(Tableau JavaScript API v1 およびv2 を使用) を対象として います。

# 埋め込みの以前のバージョンを使用したダッシュボードの埋め込み

Tableau ダッシュボードを独自のWeb サイトやWiki ページに埋め込み、iframe の画面サイズに基づ いて異なるレイアウトで表示することができます。

- <sup>l</sup> 使用デバイスにかかわりなく、ユーザーに正しいレイアウトを自動表示させるには、Tableau Desktop のダッシュボードでデバイス固有のレイアウトを作成します。正確なピクセル値の代わ りにiframe の幅と高さの100% を使用してそれを実行すると、Tableau Server とTableau Cloud はiframe のサイズに基づいて正しいレイアウトを自動的に表示します(以下参照)。
- iframe のサイズにかかわりなく、常に特定のレイアウトを表示させるには、埋め込みコード内の device パラメーターを使用します。

以下の例では、埋め込みコードは幅 800 ピクセルで高さ600 ピクセルのダッシュボードを表示します。 正確な幅と高さの値は、ビューまたはダッシュボードの最上部の**[**共有**]** ボタンをクリックしたときに取得 する既定の埋め込みコードの一部です。

```
<script type='text/javascript'
src='http://mysite.myserver.com/javascripts/api/viz_v1.js'></script>
  <div class='tableauPlaceholder' style='width: 800px; height:
600px;' >
  <object class='tableauViz' width='800' height='600'
style='display:none;'>
  <param name='host_url' value='http://mysite.myserver.com' />
  <param name='site_root' value='' />
  <param name='name' value='ProfitAnalysis/Sales_Dashboard' />
  <param name='tabs' value='yes' />
  <param name='toolbar' value='yes' />
 <param name='filter' value=':original_view=yes' /></object></div>
```
この例 では、ダッシュボードがデバイス固有 のレイアウトを使用 する部分 で、div クラスの style 属性が 削除され、幅と高さのオブジェクトクラス値が100% で置き換えられています。大半の場合、つまり、 幅と高さがCSS 内の他の場所で制御されることがない場合は、正しいレイアウトが表示されます。

```
<script type='text/javascript'
src='http://mysite.myserver.com/javascripts/api/viz_v1.js'></script>
  <div class='tableauPlaceholder' >
  <object class='tableauViz' width='100%' height='100%'
style='display:none;'>
  <param name='host_url' value='http://mysite.myserver.com' />
  <param name='site_root' value='' />
  <param name='name' value='ProfitAnalysis/Sales_Dashboard' />
 <param name='tabs' value='yes' />
 <param name='toolbar' value='yes' />
 <param name='filter' value=':original_view=yes' /></object></div>
```
正しいレイアウトが表示されない場合は、埋め込みに使用しているHTML ページに<!DOCTYPE html> タグがあるために、ページ本文を100% にサイズ変更できなくなっている可能性があります (詳細は後述の「スタックオーバーフロー」[に関するページを参照してください](https://stackoverflow.com/questions/1966300/height-100-is-not-working-in-html-when-using-doctype-how-i-can-fix-this))。回避策として、HTML ページの本文に以下の行を追加する方法があります。

```
<style>
 html, body { height: 100% }
</style>
```
Tableau Desktop とWeb 作成のヘルプ

```
次の例では、埋め込みダッシュボードにデバイス固有のレイアウトがあることを想定しています。
device パラメーターはphoneに設定されています。これは、どのデバイスがダッシュボードを表示する
かにかかわりなく、携帯電話用に作成されたレイアウトが表示されることを意味します。
<script type='text/javascript'
src='http://mysite.myserver.com/javascripts/api/viz_v1.js'></script>
 <div class='tableauPlaceholder'>
 <object class='tableauViz' width='100%' height='100%'
style='display:none;'>
  <param name='host_url' value='http://mysite.myserver.com' />
  <param name='site root' value='' />
  <param name='name' value='ProfitAnalysis/Sales_Dashboard' />
 <param name='device' value='phone' />
 <param name='tabs' value='yes' />
 <param name='toolbar' value='yes' />
 <param name='filter' value=':original_view=yes' /></object></div>
```
#### iframe ディメンションとデバイスのレイアウト

デバイスの表示するダッシュボードレイアウトはTableau ビューが表示されるiframe の極小寸法 (高さ または幅) に基づきます。時折デスクトップ、タブレット、または携帯電話レイアウトが他の種別のデバ イスに現れることがあります。例えば、デスクトップコンピューターのディスプレイまたはブラウザーウィンド ウが小さければ、タブレットレイアウトが現れる可能性があります。

#### **iframe** の最小サイズの場合**...** このデバイスレイアウトは次の場合に現れます**...**

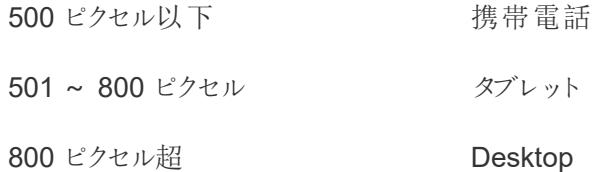

デバイス固有のレイアウトを使用してダッシュボードを作成する方法の詳細については[、異なるデバイ](#page-3005-0) [スタイプのダッシュボードレイアウトの作成](#page-3005-0) ページ2808を参照してください。

カスタムビューの埋め込みコード

Tableau Server 2022.3 以降とTableau Cloud の埋め込みコードは、埋め込み API v3 を使用するよ うに変更 されました。 [カス](https://help.tableau.com/current/api/embedding_api/ja-jp/docs/embedding_api_custom_views.html)タム ビューの埋 め込 みに関 する最 新 の情 報 は、埋 め込 み API ヘルプの「 カス [タムビューの埋め込み](https://help.tableau.com/current/api/embedding_api/ja-jp/docs/embedding_api_custom_views.html)」を参照してください。このトピックの情報は、埋め込みの以前のバージョン (Tableau JavaScript API v1 およびv2 を使用) を対象としています。

埋め込みの以前のバージョンを使用したカスタムビューの埋め込み

ワークブックやシートのカスタムビューを埋め込む場合、既定のビューはこれらの要因によって決定し ます。

- ビューの埋め込みコードURL がカスタムビューを具体的に参照する場合、既定ではその ビューが表示されます。
- 埋め込みコードURL がカスタムビューを参照しない場合、既定では既定カスタムビューが表 示されます。
- <sup>l</sup> 既定のカスタムビューが定義されていない場合、既定では元のビューが表示されます。

注**:** 元のビューが既定で埋め込みビューに表示されるようにするには、name パラメーターの埋 め込みコードURL がカスタム ビューを明示的に参照しないようにして、次の filter パラメー ターを埋め込みコードに含めます。<param name='filter' value=':original\_ view=yes'/>。

次の例では、filter パラメーターが:original\_yes に設定されており、name パラメーターが シートのURL内の特定のカスタムビューを参照していないため、埋め込みコードには常に"Profit Analysis (利益性分析)" ワークブックにある"Profit Analysis" (利益性分析)" シートの元のビューが 表示されます。

```
<script type='text/javascript'
src='http://mysite.myserver.com/javascripts/api/viz_v1.js'></script>
 <div class='tableauPlaceholder' style='width: 1496px; height:
749px;'>
  <object class='tableauViz' width='1496' height='749'
style='display:none;'>
  <param name='host_url' value='http://mysite.myserver.com' />
  <param name='site_root' value='' />
  <param name='name' value='ProfitAnalysis/ProfitAnalysis' />
  <param name='tabs' value='yes' />
  <param name='toolbar' value='yes' />
  <param name='filter' value=':original_view=yes' /></object></div>
```
この例では、name パラメーターの設定が"Furniture (家具)" という名前のカスタムビュー("Profit Analysis (利益性分析)" ワークブックの"Profit Analysis (利益性分析)" シート内) のURL を明示的 に参照しています。

```
<script type='text/javascript'
src='http://mysite.myserver.com/javascripts/api/viz_v1.js'></script>
  <div class='tableauPlaceholder' style='width: 1496px; height:
749px;'>
  <object class='tableauViz' width='1496' height='749'
style='display:none;'>
  <param name='host_url' value='http://mysite.myserver.com' />
  <param name='site_root' value='' />
  <param name='name' value='ProfitAnalysis/ProfitAnalysis/Furniture'
/<param name='tabs' value='yes' />
```

```
<param name='toolbar' value='yes' /></object></div>
```
この例では、name パラメーターはシートのURL内にある特定のカスタムビューを参照しておらず、 original view パラメーターは指定されていません。埋め込みコードには、"Profit Analysis (利益 性分析)" ワークブック内の"Profit Analysis (利益性分析)" シートで[既定] に設定されているカスタム ビューが表示されます。ただし、元のビューが[既定] であれば(他のカスタムビューが[既定] に設定さ れていない)、元のビューが既定のビューとして表示されます。

```
<script type='text/javascript'
src='http://mysite.myserver.com/javascripts/api/viz_v1.js'></script>
  <div class='tableauPlaceholder' style='width: 1496px; height:
749px;'>
  <object class='tableauViz' width='1496' height='749'
style='display:none;'>
  <param name='host_url' value='http://mysite.myserver.com' />
  <param name='site_root' value='' />
  <param name='name' value='ProfitAnalysis/ProfitAnalysis' />
  <param name='tabs' value='yes' />
  <param name='toolbar' value='yes' /></object></div>
```
ウィキへのビューの埋め込み

<iframe> タグ内にビューを配置することによって、ウィキやその他のWeb ページにビューを簡単に埋 め込むことができます。

- 1. ビューを埋め込むウィキページに移動します。
- 2. ページを編集し、<iframe> を追加します。ここで、ソースは、ビューで**[**共有**]**、**[**リンクのコ ピー**]** をクリックして取得するURL です。例は次のとおりです。

<iframe src="http://myserver/views/Date-Time/DateCalcs?:embed=yes&:toolbar=no" width="800" height="600"></iframe>

3. 変更内容を保存します。

Tableau Server を使用しており、それとWiki の両方がActive Directory を使用してユーザー を自動的に認証するように設定されている場合、ビューは即座に表示されます。それ以外の 場合、ユーザーはサインインを求められ、サインイン後にビューを表示できます。

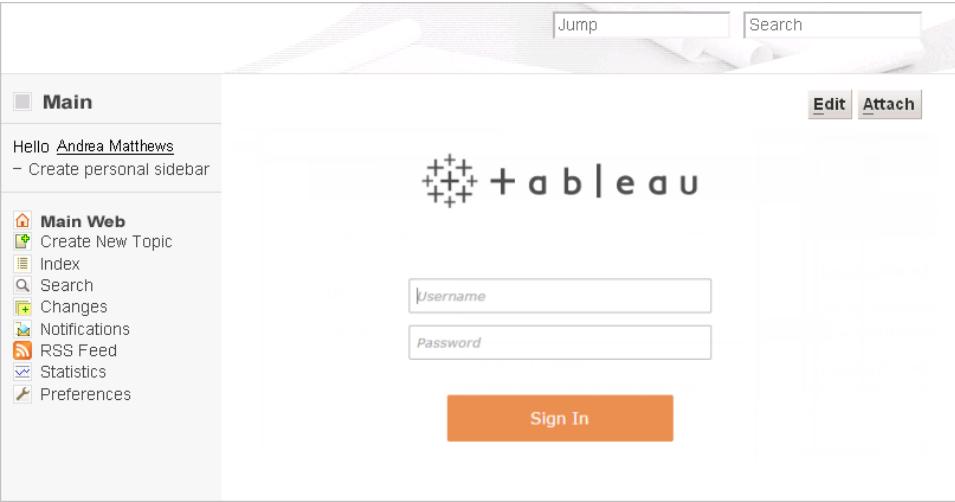

# Tableau Server ビューの埋め込みイメージ

<script> または<iframe> タグにビューを埋め込むだけでなく、イメージとしてビューを埋め込むこと もできます。イメージを埋め込むと、ビューはインタラクティブでなくなりますが、ページが完全にリロード されるたびに更新され、最新のデータが表示されます。

注**:** このアプローチは、埋め込みイメージにアクセスするユーザーが、Tableau Server を使用し たアクティブなWeb ブラウザーセッションも持っており、Active Directory を使用して自動的に サインインしている場合にのみ機能します。

- 1. イメージを埋め込むページに移動します。
- 2. ページを編集し、<img> タグを追加します。ここで、ソースは、ビューで**[**共有**]**、**[**リンクのコピー**]** をクリックして取得するURL です。例は次のとおりです。

```
<img src="http://tableauserver/views/Date-Time/DateCalcs.png"
width="900" height="700">
```
### <span id="page-3622-0"></span>Tableau Server ビューのSharePoint への埋め込み (Active Directory 認証)

注**:** Tableau ビューをSharePoint に埋め込むための以下の手順は、Tableau 2023.3 で廃止されまし た。今後は、これらの手順に従ってTableau ビューを埋め込むことはできません。

Tableau Server がActive Directory を使用するように設定されており、ユーザーを自動的に認証する 場合、ユーザーにはTableau Web パーツを使用してSharePoint ページに埋め込まれたビューが表示 されます。

代わりに、Tableau Server がローカル認証を使用してユーザーを認証している場合は、**[SharePoint](#page-3625-0)** への **Tableau Server** [ビューの埋め込み](#page-3625-0) **(**ローカル認証**)** ページ3428を参照してください。お使いの Tableau Server が使用する認証のタイプがわからない場合は、管理者に問い合わせてください。

要件

<sup>l</sup> ビューを埋め込むには、SharePoint 2013 以降が必要です。また、管理者がSharePoint サー バーにTableauEmbeddedView Web パーツを展開する必要があります。サンプルSharePoint コードと説明については、次のフォルダーをご覧ください。

C:\Program Files\Tableau\Tableau Server\packages\extras.<version\_ code>\embedding\sharepoint\

サンプルコードは例として提供され、SharePoint 展開で作業するには変更が必要な場合が あります。

<sup>l</sup> 埋め込まれたビューを表示するには、ユーザーにTableau Server ライセンスおよびSharePoint と同じユーザー名が必要です。

SharePoint へのビューの埋め込み

新しい SharePoint ページまたは既存の SharePoint ページに Tableau Web パーツを埋め込むことが できます。

- 1. ビューを埋め込むページを開き、編集モードに切り替えます。
- 2. ビューを埋め込むページのセクションの**[**挿入**]** タブで、**[Web** パーツ**]** をクリックします。

3. [カテゴリー] の**[**カスタム**]** (または**[**その他**]**) フォルダーで、**[TableauEmbeddedView]** を選択 し、右下隅の**[**追加**]** をクリックします。

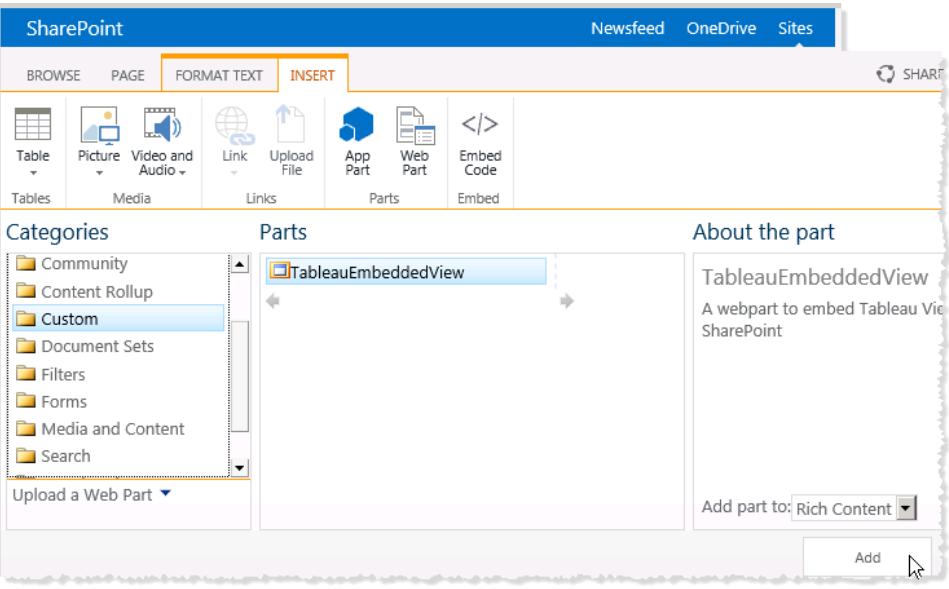

4. TableauEmbeddedView Web パーツを選択し、ドロップダウンリストの矢印をクリックして **[Web** パーツの編集**]** を選択します。

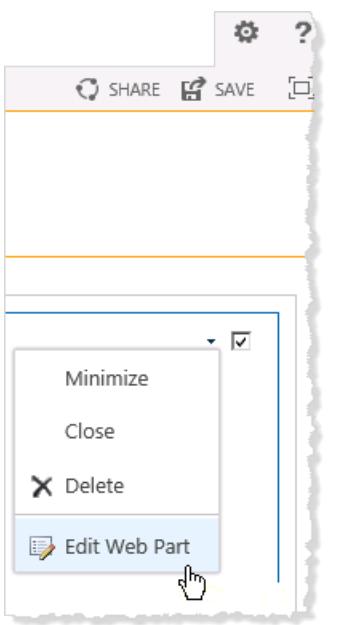

5. ページの右側で、TableauEmbeddedView Web パーツの属性を指定できます。

- <sup>l</sup> **[Tableau Server** 名**]** にTableau Server の名前を入力します。Tableau Server 名の 前に"http://" を入力する必要はありません。
- <sup>l</sup> **[**ビューのパス**]** に、埋め込むビューへのパスを入力します。
- <sup>l</sup> ツールバーを表示するかどうか、信頼できる認証を使用するかどうか、SSL を使用する かどうか、またはインタラクティブなビューとしてではなくイメージとしてビューを埋め込むかど うかを指定します。
- <sup>l</sup> **[**外観**]** セクションでWeb パーツの**[**タイトル**]**、**[**高さ**]**、**[**幅**]**、**[Chrome** の状態**]**、および **[Chrome** の種類**]** を指定できます。通常は、固定の高さ(700 ピクセルなど) を指定 し、領域に合わせて幅を調整することをお勧めします。

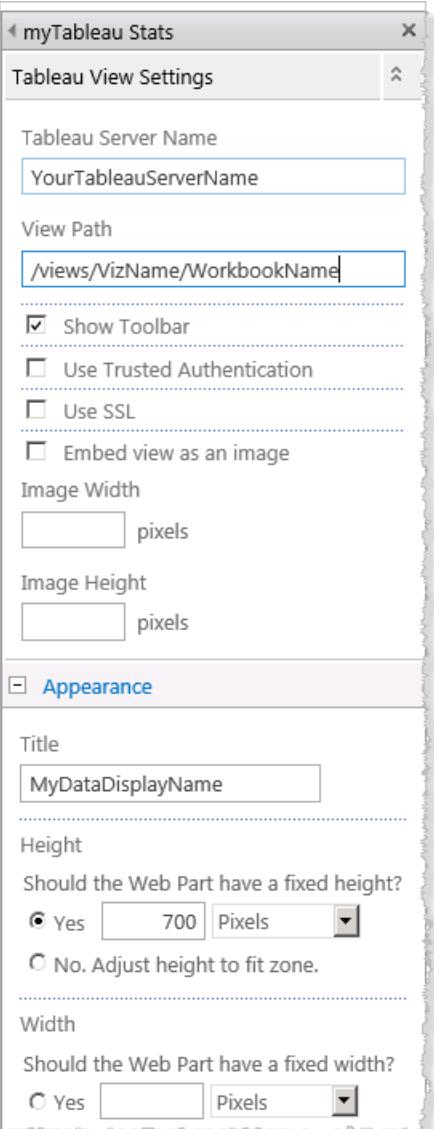

6. **[OK]** をクリックして変更内容を適用し、編集モードを終了します。

作成したWeb パーツにビューが埋め込まれます。ビューを表示するために、ユーザーは Active Directory を使用して自動的に認証されます。

# <span id="page-3625-0"></span>SharePoint へのTableau Server ビューの埋め込み (ローカル認証)

注**:** Tableau ビューをSharePoint に埋め込むための以下の手順は、Tableau 2023.3 で廃止されま した。今後は、これらの手順に従ってTableau ビューを埋め込むことはできません。

Tableau Server がローカル認証を使用してユーザーを認証している場合、SharePoint ページに埋め 込まれたビューを表示可能にするために追加の手順を行う必要があります。

代わりに、Tableau Server がActive Directory を使用してユーザーを認証している場合は、**[Tableau](#page-3622-0) Server** ビューの **SharePoint** [への埋め込み](#page-3622-0) **(Active Directory** 認証**)** ページ3425を参照してくださ い。お使いのTableau Server が使用する認証のタイプがわからない場合は、管理者に問い合わせて ください。

要件

- ビューを埋め込むには、SharePoint 2013 以降が必要です。
- <sup>l</sup> 埋め込まれたビューを表示するには、ユーザーにTableau Server ライセンスおよびSharePoint と同じユーザー名が必要です。

TableauEmbeddedView.dll のセキュリティパーミッションの編集

オペレーティングシステムのすべてのユーザーがTableauEmbeddedView.dll を使用できるように、 TableauEmbeddedView.dll のセキュリティパーミッションを編集します。

1. Tableau Server と共にインストールするTableauEmbeddedView.dll および TableauEmbeddedView.wsp ファイルを見つけます。Tableau Server がC ドライブにインストー ルされる場合、ファイルは次のディレクトリあります。

C:\Program Files\Tableau\Tableau Server\packages\extras.<version\_ code>\embedding\sharepoint\

2. ファイルをSharePoint サーバーのルートディレクトリにコピーします。通常、ルートディレクトリは C:\Inetpub\wwwroot\wss\VirtualDirectories\<port>\bin などの場所にあり ます。

C:\Inetpub\wwwroot\wss\VirtualDirectories\80\bin

- 3. TableauEmbeddedView.dll のセキュリティパーミッションを編集するには、 **TableauEmbedded.dll** を右クリックし**[**プロパティ**]** > **[**セキュリティ**]** を選択します。
- 4. **[**グループまたはユーザー名**]** で**[**すべての人**]** を選択し、**[**編集**]** クリックします。

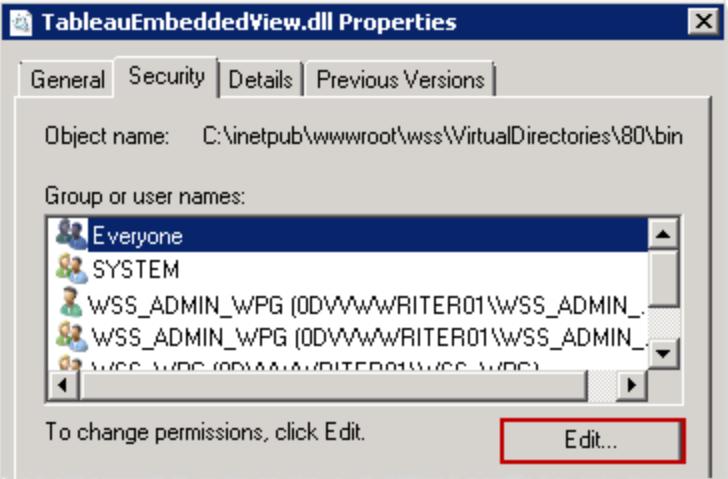

5. **[**すべての人のパーミッション**]** で**[**フル コントロール**]** パーミッションの**[**許可**]** を選択します。

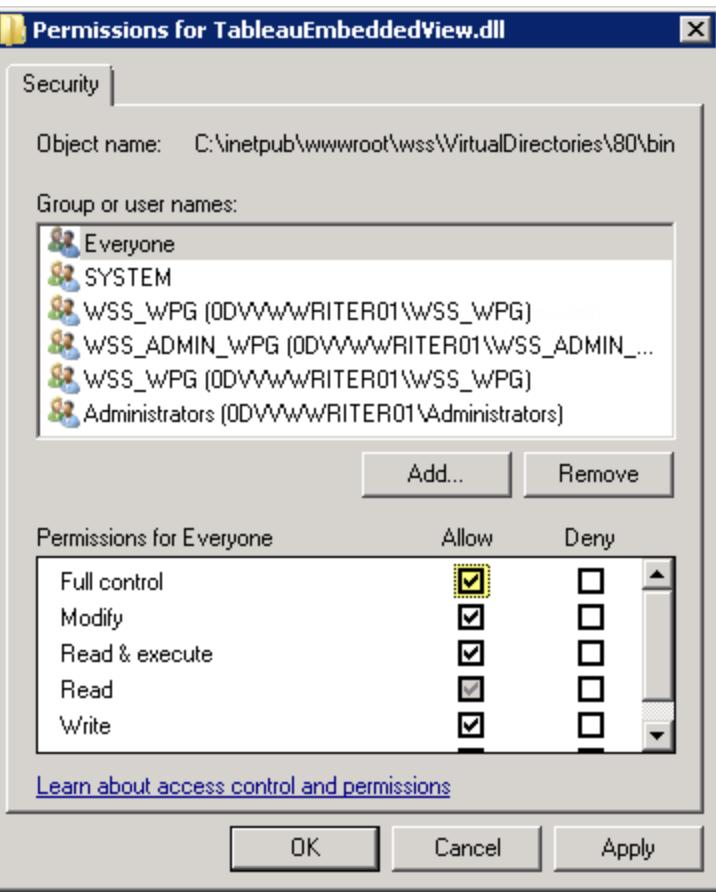

6. **[OK]** をクリックします。

Tableau Desktop とWeb 作成のヘルプ

TableauEmbeddedView.wsp のインストールと展開

TableauEmbeddedView.wsp ファイルは、.dll ファイルに対する処理について多くの情報を SharePoint に提供します。前の手順でTableauEmbeddedView.wsp ファイルをSharePoint のルー トディレクトリにコピーしました。.wsp ファイルをインストールおよび展開するには、次の手順を実行しま す。

1. SharePoint 2013 管理シェルを開き、次のコマンドを入力します。

```
Add-SPSolution -LiteralPath
"C:\Inetpub\wwwroot\wss\VirtualDirectories\80\bin\TableauEmbedded
View.wsp"
```
- 2. [SharePoint 全体管理] ホームページで **[**システム設定**]** をクリックします。
- 3. **[**ファーム管理**]** セクションで **[**ファーム ソリューションの管理**]** をクリックします。
- 4. [ソリューション管理] ページで展開するソリューションをクリックします。
- 5. [ソリューションのプロパティ] ページで**[**ソリューションの展開**]** をクリックします。
- 6. [ソリューションの展開] ページの**[**展開する時刻**]** セクションで、次のいずれかのオプションを選択 します。
	- 今すく実行
	- 指定時刻日付と時刻のボックスで時刻を指定します
- 7. **[**展開先**]** セクションの**[**このソリューションを展開する**Web** アプリケーションを選択**]** リストで**[**す べてのコンテンツ**Web** アプリケーション**]** をクリックするか特定のWeb アプリケーションを選択し **[OK]** をクリックします。
- 8. SharePoint サイトを開きます。設定アイコンをクリックし、**[**サイトの設定**]** を選択します。

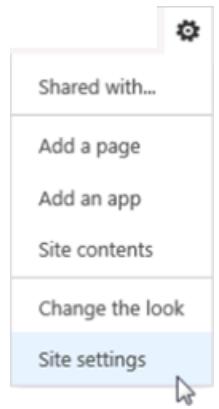

9. [サイトコレクションの管理] で **[**サイトコレクションの機能**]** をクリックします。

10. TableauEmbeddedView 機能までスクロールし、**[**有効化**]** をクリックして機能をアクティブにし ます。

Web パーツの展開を確認

次の手順では、Tableau Web パーツがインストールされていることを確認します。

- 1. Web ブラウザーで SharePoint サイトを開きます。 サイトが表示されるまでにしばらくかかることがあります。
- 2. 設定アイコンをクリックし、**[**サイトの設定**]** を選択します。
- 3. **[Web** デザイナー ギャラリー**]** で**[Web** パーツ**]** をクリックします。

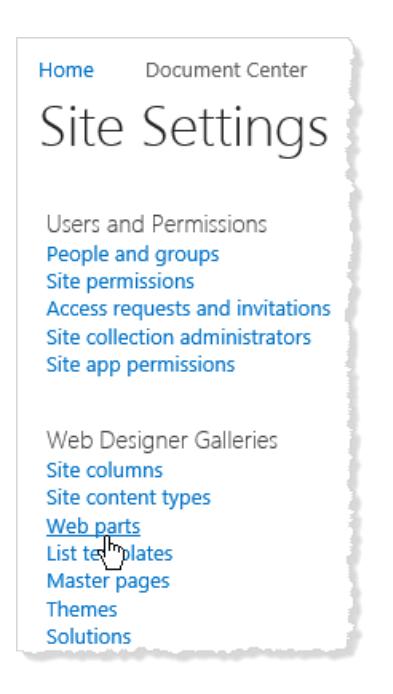

4. **TableauEmbeddedView.webpart** がリストされていることを確認します。

Tableau Web パーツを使用したビューの埋め込み

新しいSharePoint ページまたは既存のSharePoint ページにTableau Web パーツを埋め込むことが できます。

- 1. ビューを埋め込むページを開き、編集モードに切り替えます。
- 2. ビューを埋め込むページのセクションの**[**挿入**]** タブで、**[Web** パーツ**]** をクリックします。
- 3. [カテゴリー] の**[**カスタム**]** (または**[**その他**]**) フォルダーで、**[TableauEmbeddedView]** を選択 し、右下隅の**[**追加**]** をクリックします。

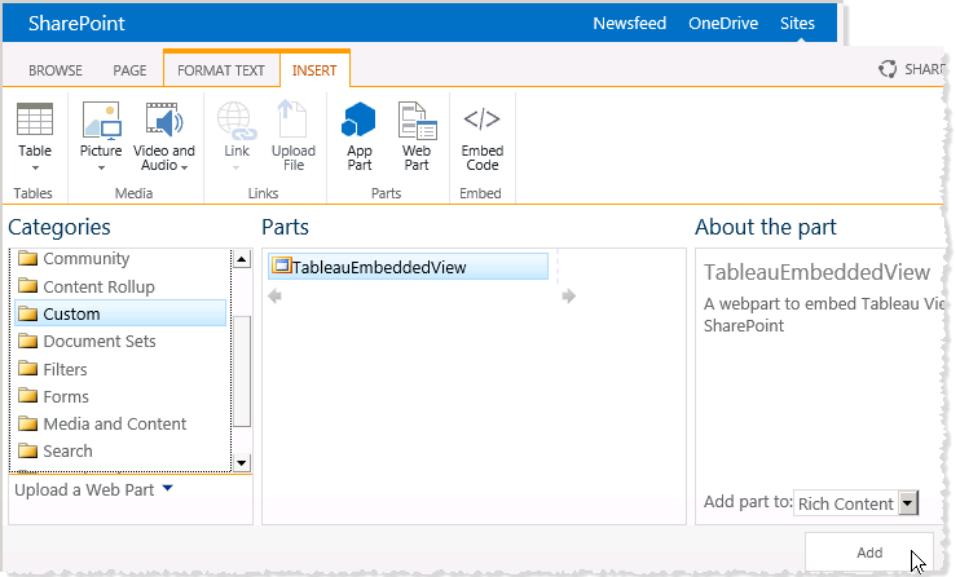

4. TableauEmbeddedView Web パーツを選択し、ドロップダウンリストの矢印をクリックして**[Web** パーツの編集**]** を選択します。

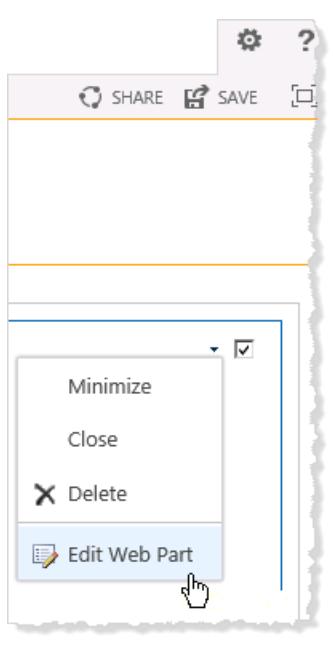

- 5. ページの右側で、TableauEmbeddedView Web パーツの属性を指定できます。
	- <sup>l</sup> **[Tableau Server** 名**]** にTableau Server の名前を入力します。Tableau Server 名の 前に"http://" を入力する必要はありません。
	- <sup>l</sup> **[**ビューのパス**]** に、埋め込むビューへのパスを入力します。
- <sup>l</sup> ツールバーを表示するかどうか、信頼できる認証を使用するかどうか、SSL を使用する かどうか、またはインタラクティブなビューとしてではなくイメージとしてビューを埋め込むか どうかを指定します。
- <sup>l</sup> **[**外観**]** セクションでWeb パーツの**[**タイトル**]**、**[**高さ**]**、**[**幅**]**、**[Chrome** の状態**]**、および **[Chrome** の種類**]** を指定できます。通常は、固定の高さ(700 ピクセルなど) を指定 し、領域に合わせて幅を調整することをお勧めします。

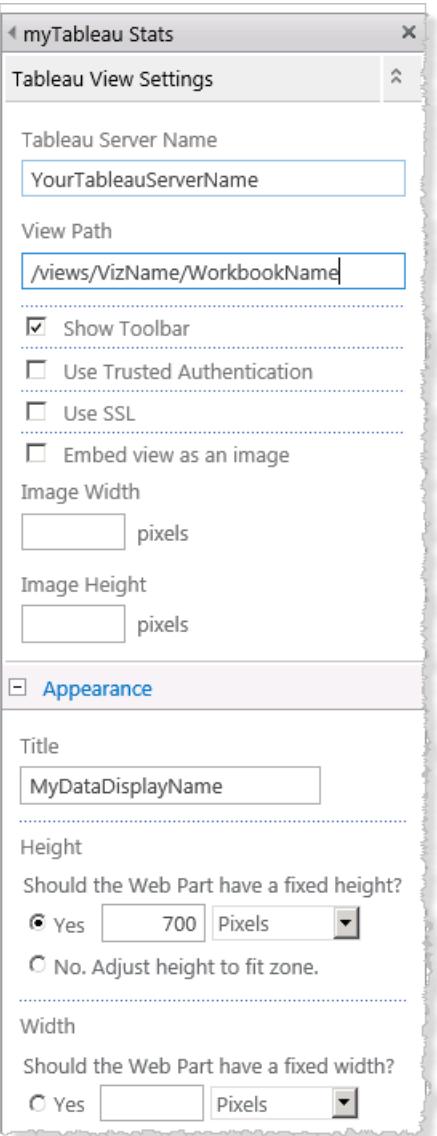

6. **[OK]** をクリックして変更内容を適用し、編集モードを終了します。

ビューがページに埋め込まれ、アクセスしたユーザーはSharePoint のユーザー名とパスワードに基づい て自動的にサインインします。

これは、提供されている.dll ファイルを使用してSharePoint にビューを埋め込む例です。他のタ イプのWeb アプリケーションにビューを埋め込むこともできます。詳細については、Tableau 開発 者ポータルの「[JavaScript](https://community.tableau.com/s/topic/0TO4T000000QFAXWA4/javascript-api) API」を参照してください。

# Tableau ビューを Salesforce に埋め込む

この Tableau Viz Lightning Web コンポーネントは 2024 年 5 月 に Salesforce AppExchange で廃止 され、Tableau ネイティブコンポーネントに置き換えられました。詳細については、「Tableau [Lightning](https://help.tableau.com/current/online/ja-jp/lwc_seamless_auth.htm) Web [コンポーネントとトークン認証によるシングルサインオン](https://help.tableau.com/current/online/ja-jp/lwc_seamless_auth.htm)(SSO) の構成」を参照してください。

ネイティブな Tableau View Lightning Web コンポーネントを使用すると、Tableau ビューを Salesforce Lightning ページに簡単に埋め込むことができます。Lightning ページを編集するには、Tableau Lightning Web コンポーネントをLightning ページにドラッグアンドドロップして、Tableau ビューのURL を指定します。Tableau ビューは、Tableau Server、Tableau Cloud、Tableau Public から埋め込むこ とができます。Tableau Lightning Web コンポーネントは、すべてのバージョンのTableau をサポートし ています。Tableau Lightning Web コンポーネントを使用すると、Salesforce の管理者と開発者は Tableau ダッシュボードを Salesforce ページにすばや (統合できます。

Tableau Lightning Web コンポーネントのユーザーがSalesforce にアクセスするたびにTableau にサイ ンインする必要がないように、Tableau Server とTableau Cloud [へのシングルサインオン](https://help.tableau.com/current/online/ja-jp/lwc_seamless_auth.htm)(SSO) を設 [定で](https://help.tableau.com/current/online/ja-jp/lwc_seamless_auth.htm)きます。

Tableau Lightning Web コンポーネントには、Lightning ページに埋め込むビューをLightning のレコー ドページに基づいてフィルター処理できるサポートが組み込まれています。Salesforce でどのように ビューを表示するかを構成できるだけでなく、Tableau とSalesforce のフィールドを選択して表示をフィ ルター処理することもできるようになります。

要件とアクセス権限

- <sup>l</sup> Tableau Lightning Web コンポーネントは、Salesforce Lightning Experience で実行するよう に設計されています。Tableau Viz Lightning Web コンポーネントは、Lightning Communities や Salesforce App などの多 くの Salesforce エクスペリエンスとツールでサポートされています。 Salesforce Classic およびMarketing Cloud はTableau View Lightning Web コンポーネントを サポートしていません。
- <sup>l</sup> Tableau Lightning Web コンポーネントを構成するには、Salesforce org の管理者権限が必 要です。

<sup>l</sup> Tableau ビューの高度なコンテキストフィルターは、Lightning Experience のレコードページで のみ使用できます。

Tableau Lightning Web コンポーネントは、Salesforce Lightning Experience のみをサポート しています。Salesforce Cliasic にTableau ビューを埋め込む場合は、別のオプションを使用し ます。 Tableau 用 の Salesforce Canvas Adapter を使用 するか、 Apex コードとVisualforce ページを使用してカスタムソリューションを作成します。

### <span id="page-3633-0"></span>シングルサインオン(SSO) を構成する

Tableau Server またはTableau Cloud からTableau ビューを埋め込む場合は、Salesforce との SSO を設定できます。ユーザーがSalesforce にサインインしたあと、Tableau ビューが埋め込まれた ページを開くときに Tableau で認証し直す必要がなくなります。Tableau Lightning Web コンポーネン トがサポートしているSSO 方式はSAML のみです。Tableau 認証に使用するSAML IdP は、 Salesforce IdP であるか、Salesforce インスタンスに使用しているものと同じIdP である必要がありま す。Tableau Server またはTableau Cloud を構成するには、Tableau 管理者のアクセス権限が必 要です。

注: [Salesforce](https://help.tableau.com/current/online/en-us/security_auth_sfdc.htm) 認証を使用して構成されているTableau Cloud ユーザーが埋め込みビジュア ライゼーションを表示するには、Tableau Cloud でもう一度認証する必要があります。

- <sup>l</sup> Tableau Cloud でのSSO の設定の詳細については、「[Salesforce](https://help.tableau.com/current/online/ja-jp/saml_config_salesforce.htm) とのSAML の設定」および 「Tableau Viz Lightning Web [コンポーネントの](https://help.tableau.com/current/online/ja-jp/saml_config_TOL_LWC.htm) SAML の設定」を参照してください。
- <sup>l</sup> Tableau Server でのSSO の設定の詳細については、「Tableau Viz [Lightning](https://help.tableau.com/current/server/ja-jp/saml_config_LWC.htm) Web コンポー [ネントの](https://help.tableau.com/current/server/ja-jp/saml_config_LWC.htm)SAMLの設定」を参照してください。

Tableau ビューをLightning ページに追加する

ネイティブコンポーネントを使用して、Tableau ビューをLightning Experience ページに追加します。

- 1. アプリランチャー( ••••• ) で対象のページを検索して選択し、Tableau ビジュアライゼーションを 埋め込みます。たとえば**[**販売**]** を選択します。または、Tableau Lightning Web コンポーネン トを埋め込むことができるホームページまたはレコードページがあるその他の任意のアプリを選 択します。
- 2. 設定ギア(<sup>12)</sup>)をクリックし、【ページの編集】を選択します。
- 3. **[Tableau** ビュー**]** コンポーネントを[Lightning コンポーネント] リストから[ページキャンバス] の上 部にドラッグします。
- 4. **[Viz URL** の入力**]** テキストボックスにビューのURL を入力して、表示するTableau ビューを指 定します。
- 5. Tableau Server またはTableau Cloud でビューのURL を検索するには、ツールバーの**[**共有**]** をクリックし、[ビューの共有] ダイアログボックスから**[**リンクのコピー**]** を選択します。Tableau Public の場合は、ブラウザーのアドレスバーからビューのURL をコピーします。
- 6. Salesforce の**[Tableau** ビュー**]** コンポーネントでオプションを使用して、ビューの高さや、ビュー にTableau ツールバーやタブを表示するかどうかを指定します。

また、コンポーネントの可視性フィルターを選択して、Tableau Lightning Web コンポーネントを 表示するタイミングを制御することもできます。**[**コンポーネントの可視性の設定**]** オプションの詳 細については、Salesforce ヘルプの「動的 [Lightning](https://help.salesforce.com/articleView?id=lightning_page_components_visibility.htm&type=5) ページ」を参照してください。

最適なエクスペリエンスを得るためには、SSO を使用するようにTableau とSalesforce を構成 することを推奨します。詳細については、「シングル サインオン**(SSO)** [を構成する前のページ](#page-3633-0)」 を参照してください。

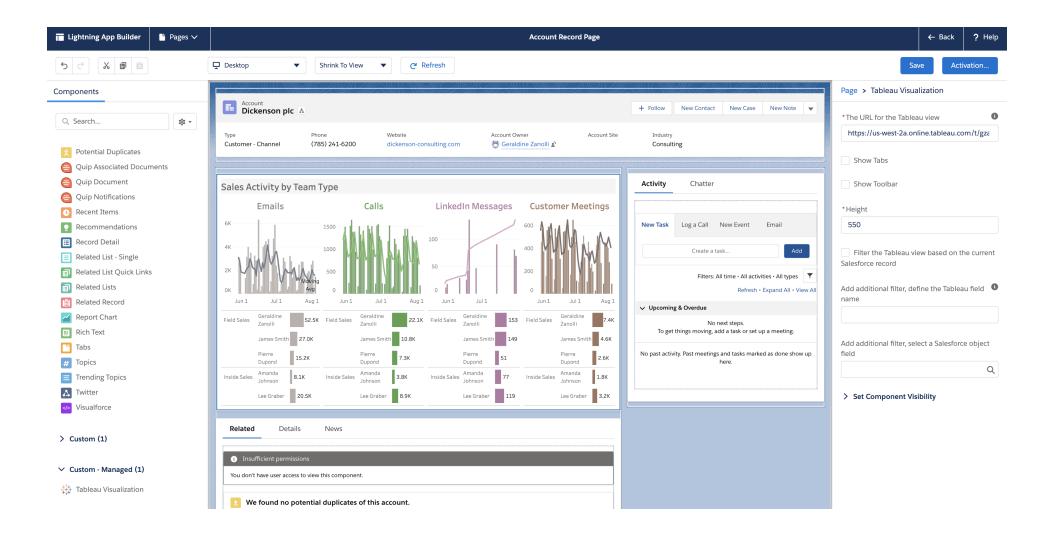

ページのコンテキストに基づいてビューをフィルター処理する

Tableau Lightning コンポーネントでTableau ビジュアライゼーションをフィルター処理する方式は2 つ あります。これらのフィルター処理の方式はLightning のレコードページでのみ機能します。Home ペー ジやApp ページでは使用できません。レコードページでは、Tableau ビジュアライゼーションを埋め込む ページに応じて自動的にフィルター処理すること*(*コンテキストフィルターリング*)* と、フィルター処理に使

用するフィールドをTableau とSalesforce で指定してより洗練されたビューを作成することができま す。

埋め込むページに基づいてビューをフィルター処理するには、レコードページのID に対応するフィール ドがTableau ビューに必要です。たとえば、ユーザーのページにそのユーザーだけの売上を表示する 売上ビューを埋め込む場合、Tableau ビューにはユーザーのレコードID を保持するフィールドまたは パラメーターが含められている必要があります。

- 1. Viz (たとえば[ユーザー] や[商談] など) を埋め込むレコードページをSalesforce org で選択し ます。
- 2. レコードページを編集し、表示するデータを含むTableau ビューのURL を入力してコンポーネ ントを構成します。Tableau ビジュアライゼーションには、レコードID (たとえばユーザーID やア カウントID など) を保持するフィールドが含まれている必要があります。
- 3. **[**ページに基づいてビジュアライゼーションをフィルター**]** を選択し、ページの変更を保存します。 ページのレコードID がTableau ビューのフィールドの対応する値と一致すると、Tableau Lightning コンポーネントはそのフィルターを適用します。たとえば、[アカウント] ページに Tableau ビューを埋め込み、特定のアカウントをフィルター処理する場合、Tableau ビューには **[**アカウント**ID]** という名前のフィールドが必要です。Tableau Viz Lightning Web コンポーネン トは、ユーザーがTableau を使用してSalesforce に接続するときにデフォルトのフィールド名を 使用します。

Tableau とSalesforce のフィールドに基づいてフィルター処理する

レコードページでTableau ビジュアライゼーションのフィルター処理をより詳細に制御するには、 Tableau のフィールドまたはパラメーターをSalesforce の特定のフィールドにマッピングします。埋め込 むビューには、Tableau のフィールドまたはパラメーターが含められている必要があります。Salesforce のフィールドは、ビューを埋め込むページの修飾フィールドである必要があります。これら2 つのフィール ドの値が一致すると、Tableau ビジュアライゼーションコンポーネントが自動的にTableau ビューをフィ ルター処理します。

この詳細なフィルター処理を適用するには、**[Tableau** ビュー**]** コンポーネントを記録ページに追加し ます。たとえば、売上情報に関連するSalesforce データを含むTableau ビューがある場合、その ビューを商談のレコードページに追加できます。

1. Salesforce org で「アプリランチャー」( ....) をクリックし、「売上】を検索して選択します。また は、Tableau Lightning コンポーネントの埋め込みが可能なレコードページがある他のアプリを
検索して選択します。たとえば、[アカウント] タブをクリックして、[すべてのアカウント] リストから 「バーリントン・テキスタイル」などのアカウントを選択します。

- 2. 設定ギア(<sup>101</sup>)をクリックし、【ページの編集】を選択します。
- 3. **[Tableau** ビュー**]** コンポーネントを[Lightning コンポーネント] リストの[カスタム] 領域から[ペー ジキャンバス] の上部にドラッグします。
- 4. コンポーネントを構成します。
	- 表示する売上データを含むTableau ビューのURL を入力します。
	- <sup>l</sup> フィルター処理に使用するTableau フィールドの名前を指定します。Tableau フィールド は、埋め込み先のビュー内にあるフィールドの名前である必要があります。たとえば、 ビューに**[**ユーザー **ID]** のフィールドが含まれています。
	- <sup>l</sup> フィルター処理に使用するSalesforce フィールドの名前を指定します。ページの修飾 フィールド名は、ドロップダウンリストから選択できます。たとえば、取引先企業のレコード ページで**[**所有者 **ID]** を選択します。

これらの2 つのフィールドの値が一致すると、Tableau ビューコンポーネントがビューを自 動的にフィルター処理します。

重要: フィールド名は、データソースで定義されているとおりに入力する必要があります。 たとえば、データソースが英語であるものの、データソースフィールドがユーザーのために 日本語に翻訳されている場合、ユーザーは元の英語のフィールド名を入力する必要が あります。

<span id="page-3636-0"></span>5. ページの変更を保存します。

### ビューのPNG、PDF、CSV へのリンク

注**:** これらの形式にリンクするのではなく、これらの形式でダウンロードするには、「[ビューとワーク](#page-3637-0) [ブックのダウンロード次のページ](#page-3637-0)」を参照してください。または、Tableau Desktop を使用してい る場合は、「[ビューのエクスポート](#page-3305-0)」および「[データのエクスポート](#page-3307-0)」を参照してください。

[埋め込まれたインタラクティブな](#page-3574-0) Tableau ビューをサポートしていない Web サイトまたはアプリケーション を使用する場合、それらのPNG またはPDF バージョンにリンクすることができます。

スクリプト作成に精通している場合、リンクを使用してPNG、PDF、またはCSV に複数のビューを自 動的に変換することもできます。作成されたファイルは、Tableau Cloud またはTableau Server アカウ ントがない人と共有したり、プレゼンテーションに組み込んだり、将来の参照用にアーカイブしたりする ことができます。

これらのフォーマットにリンクすると、サーバー上にある最新データが常に読み込まれます。しかし、ダッ シュボードのCSV は、タイトルがアルファベット順で最初になる1 つのシートのみにリンクします。

- 1. Tableau コンテンツ所有者またはサイト管理者の助けにより、閲覧者[がコンテンツにアクセスす](https://help.tableau.com/current/online/ja-jp/permissions.htm) [るためのパーミッションを](https://help.tableau.com/current/online/ja-jp/permissions.htm)持つようにします。(スクリプトを使用して複数のファイルを処理する場 合、ユーザーのみアクセス権が必要です)。
	- PNG および PDF ファイルへのリンクの場合、ユーザーは [画像/PDF のダウンロード] パーミッションが必要です。
	- <sup>l</sup> CSV へのリンクの場合、ユーザーは[全データのダウンロード] パーミッションが必要で す。
- 2. ビューのブラウザーURLの末尾を該当するファイル拡張子に置き換えます。

たとえば、http://<servername>/#/views/<workbook>/sheet**?:iid=7** を http://<servername>/#/views/<workbook>/sheet**.png** に置き換えます。

3. ビューをフィルターする必要がある場合、ファイル拡張子の後に疑問符を追加し、その後ろに ビューのデータ構造を反映するURL [パラメーターを](#page-3608-0)入力します。

たとえば、http://<servername>/#/views/<workbook>/sheet.png を http://<servername>/#/views/<workbook>/sheet.png **?Region=South&Department=Sales** に置き換えます。

### <span id="page-3637-0"></span>ビューとワークブックのダウンロード

注**:** 他の形式のビューをダウンロードするのでなく、リンクを作成する場合は[、ビューの](#page-3636-0) **PNG**、 **PDF**、**CSV** [へのリンク前のページ](#page-3636-0)を参照してください。Tableau Desktop を使用している場合 は、「[ビューのエクスポート](#page-3305-0)」と「[データのエクスポート](#page-3307-0)」を参照してください。

1. Tableau Cloud やTableau Server で、ビューの上部にある**[**ダウンロード**]** をクリックします。ま

たは、ページ上に常に表示されるダウンロードボタン ワーをクリックします。

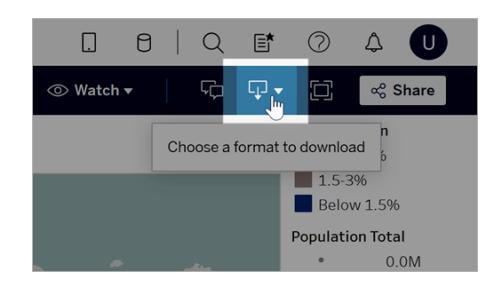

2. ダウンロードする形式を選択します。

注**:** 利用できるダウンロードの形式は、Tableau コンテンツの所有者とサイト管理者から 付与されているパーミッションによって異なります。

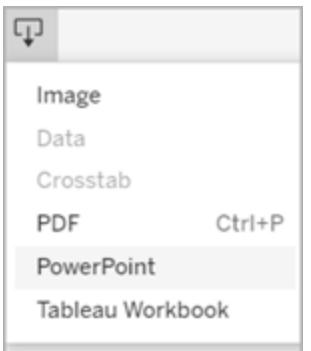

- イメージ:.png 形式 のビューのイメージをダウンロードします。 ダウンロードされ たイメージに は、Tableau で現在適用されているフィルター、パラメーター、選択がすべて反映されま す。
- データ:ブラウザーウィンドウに新しいタブが開き、ビューのサマリーデータと詳細データが 表示されます。また、その後、データをコンマ区切りの値 (.csv) ファイル形式でダウンロー ドすることもできます。

ダッシュボードからダウンロードする場合は、最初に必要なデータを含む特定のシートを クリックします。

• クロス集計: ダイアログウィンドウを開いて、ダウンロードのオプションを選択します。ダッ シュボードを表示している場合は、ダッシュボードからダウンロードするシートを選択しま す。[Select Format (書式設定の選択)] で、[.csv] または[Microsoft Excel .xlsx] を選 択します。

ダッシュボードの場合、非表示のシートを含むすべてのシートが一覧表示されます。

ダウンロードされたクロス集計には、Tableau で現在適用されているフィルター、パラメー ター、選択がすべて反映されます。

<sup>l</sup> **PDF**: ダイアログウィンドウを開いて、ダウンロードのオプションを選択します。**[**含める**]** か ら、ダウンロードするワークブックの一部を選択します。このビューを選択するか、ワーク ブックまたはダッシュボードから特定のシートを選択するか、すべてを選択します。[拡大 縮小] を選択し、PDF 上での画像の外観を制御します。用紙サイズと向きを選択しま す。

ダッシュボードをPDF 形式でダウンロードする場合、Web ページオブジェクトは含まれ ません。

<sup>l</sup> **PowerPoint**: 選択したシートが画像として個々のスライドに含まれるPowerPoint プレ ゼンテーションをダウンロードします。タブなしのビューでは、現在表示されているコンテン ツのみを選択できます。ただし、**[**このワークブックの特定のシート**]** を選択すると、非表 示のシートのうちダッシュボードに表示されるものを選択できます。ストーリーシートを選 択すると、すべてのストーリーポイントが個別のスライドとしてエクスポートされます。

エクスポートされたプレゼンテーションには、Tableau で現在適用されているフィルター、 パラメーター、選択がすべて反映されます。生成されたPowerPoint ファイルには、ワー クブックの名前とファイルの生成日を示すタイトルスライドが含まれます。タイトルになる のは、Tableau Cloud やTableau Server でワークブックを開くためのハイパーリンクで す。

<sup>l</sup> **Tableau** ワークブック:Tableau Desktop で開くことができるワークブックをダウンロードし ます。(代替策として、Tableau Desktop で**[**サーバー**]** > **[**ワークブックを開く**]** を選択で きます。)

ワークブックを異なるバージョンのTableau にダウンロードするか、または現在のバージョ ンを維持することができます。たとえば、ワークブックをTableau Desktop 2022.2 で開く 必要がある場合は、Tableau 2022.2 を選択します。バージョンの互換性については、 [旧バージョンでワークブックの互換性があるようにするページ](#page-3343-0)3146を参照してください。

ワークブックやビューをダウンロードする場合、.twb または.twbx ファイルのコンテンツは、 プレーンテキストで保存されます。ユーザーがファイルを開くと、データの意味的な手が かりとなるフィルター値を含むすべてのデータを読むことができます。

注:膨大なデータをダウンロードするとサーバーのパフォーマンスに影響が出たり、正常に完了し ない場合があります。これらの問題に遭遇した場合は、データを参照元データソースから直 接エクスポートしてみてください。

# Tableau App for Slack を使用した通知の受信、検索、共有

Tableau App for Slack を使用すると、Slack の作業環境で作業やコラボレーションを行うことができま す。Tableau 2023.1 以降では、Tableau App for Slack からビューやワークブックを検索したり、お気に 入りのTableau コンテンツや最近表示したTableau コンテンツに簡単にアクセスできます。Tableau App for Slack を使用すると、ビジュアライゼーションのスナップショットを表示することができ、Tableau サイトに戻るリンクを使用してさらに探索することもできます。一部の機能 (Slack からのTableau コン テンツの共有や検索など) は、Tableau Server ではまだ利用できません。現在、Tableau Server ユー ザーは通知を受け取ることができます。

Tableau 2021.3 以降では、データドリブンアラート、共有アクティビティ、コメントのメンションについて、 Slack でTableau 通知を受け取ることができます。通知にアクセス可能なビューまたはワークブックが 含まれている場合、通知には視覚的なスナップショットも含まれます。

管理者はTableau サイトをSlack ワークスペースに接続して、組織全体でTableau App for Slack を 有効にすることができます。詳細については、[Tableau](https://help.tableau.com/current/server/ja-jp/slack_admin.htm) Cloud または Tableau Server ヘルプの 「Tableau とSlack ワークスペースの統合」を参照してください。

Tableau 管理者がTableau サイトをSlack ワークスペースに接続した後、以下を実施します。

- 1. Tableau App for Slack を追加します。
- 2. [**Tableau** に接続] を選択します。
- 3. Tableau サイトにログインします。
- 4. [許可] を選択してアプリを承認します。

注**:** プライバシーについては、「[プライバシーポリシー](https://www.salesforce.com/company/privacy)」を参照してください。

Slack からの検索、共有、最近使用したアイテムやお気に入りへのアクセス

Tableau App for Slack の [ホーム] タブから、Tableau Cloud サイトのビューとワークブックを検索できま す。

探しているTableau コンテンツを見つけたら、Tableau コンテンツの名前を選択してTableau で直接 開くか、[共有] を選択してコンテンツを個人またはSlack チャネルに送信します。共有するTableau コ ンテンツに関するコンテキストを提供するために、カスタムメッセージを作成することもできます。

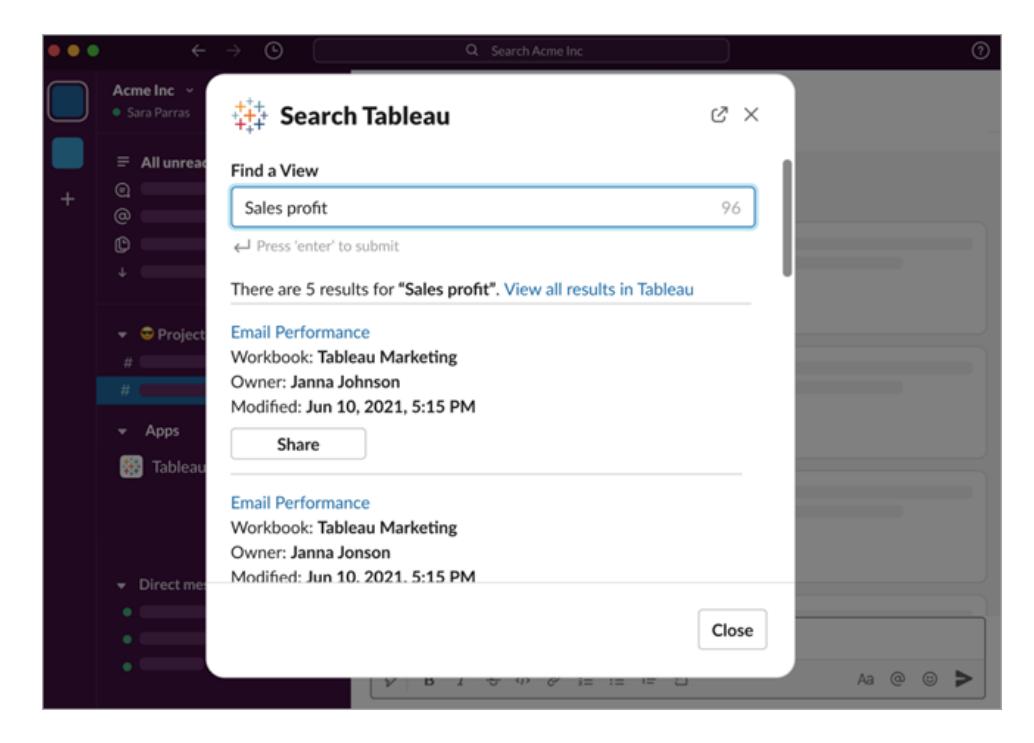

メッセージに Tableau コンテンツのプレビュー(開けるSlack リンク)を含めるには、[スナップショットで共 有] を選択します。データアクセスを制限するフィルター(行レベルセキュリティなど) がTableau コンテ ンツに含まれていない場合は、スナップショットを共有できます。スナップショットは、アクセスレベルに 関係なく、共有しているすべてのユーザーに表示されます。

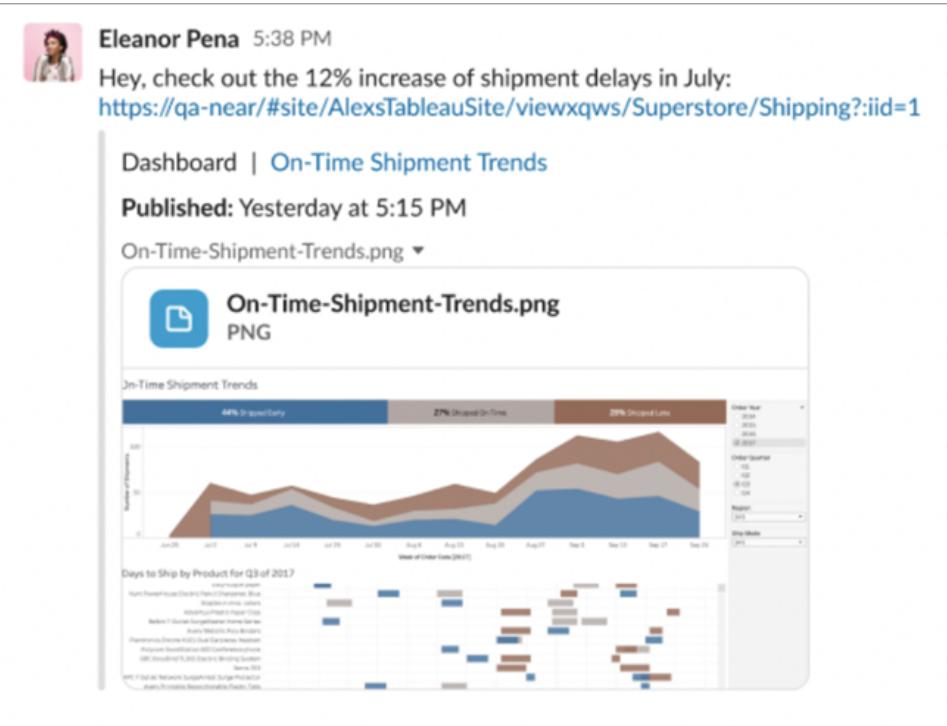

また、Slack を離れることなく、最近表示したTableau コンテンツやお気に入りのTableau コンテンツに アクセスできます。Tableau App for Slack の [ホーム] タブから、最近アクセスした5つのTableau ビューまたはワークブックを表示できます。お気に入りの5 つのTableau ビューまたはワークブックにもア クセスできます。

Tableau ビューまたはワークブックの名前を選択してTableau で直接開くか、その他のアクションメ ニュー(...) を選択して、お気に入りや最近表示したTableau コンテンツを共有します。

# Slack でのTableau 通知の受信

#### コメント

コメントでメンションされたときに通知を受け取り、会話を続けることができます。詳細については、 「[ビューのコメント](https://help.tableau.com/current/pro/desktop/ja-jp/comment.htm)」を参照してください。

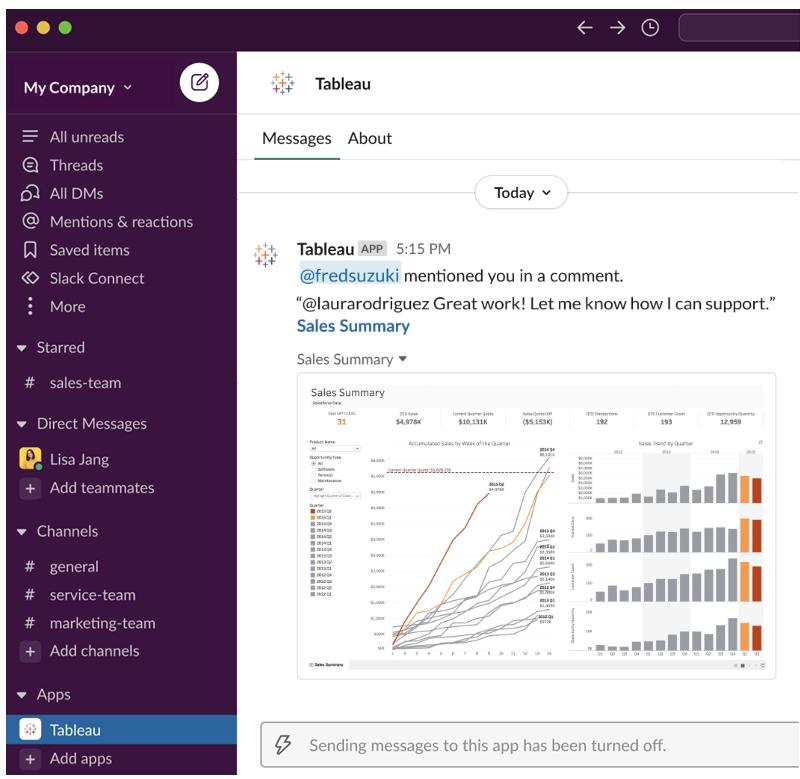

### 共有

チームメイトが、ビューやワークブックなどを含むTableau アセットをいつ送信するかを確認します。共 有の詳細については、「Web [コンテンツの共有](https://help.tableau.com/current/pro/desktop/ja-jp/shareworkbooks.htm)」を参照してください。

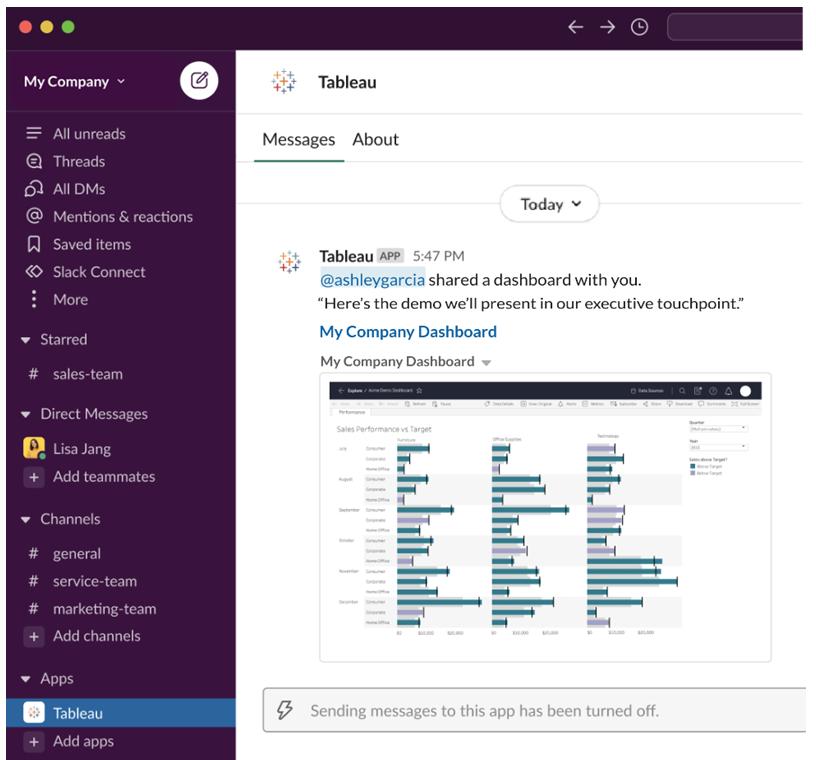

データドリブンアラート

データのしきい値を指定して、しきい値に達したときにアラートを受け取ることができます。詳細につい ては、「Tableau Cloud またはTableau Server [からのデータドリブンアラートの送信](https://help.tableau.com/current/pro/desktop/ja-jp/data_alerts.htm)」を参照してくださ  $\zeta$   $\lhd$   $_{\circ}$ 

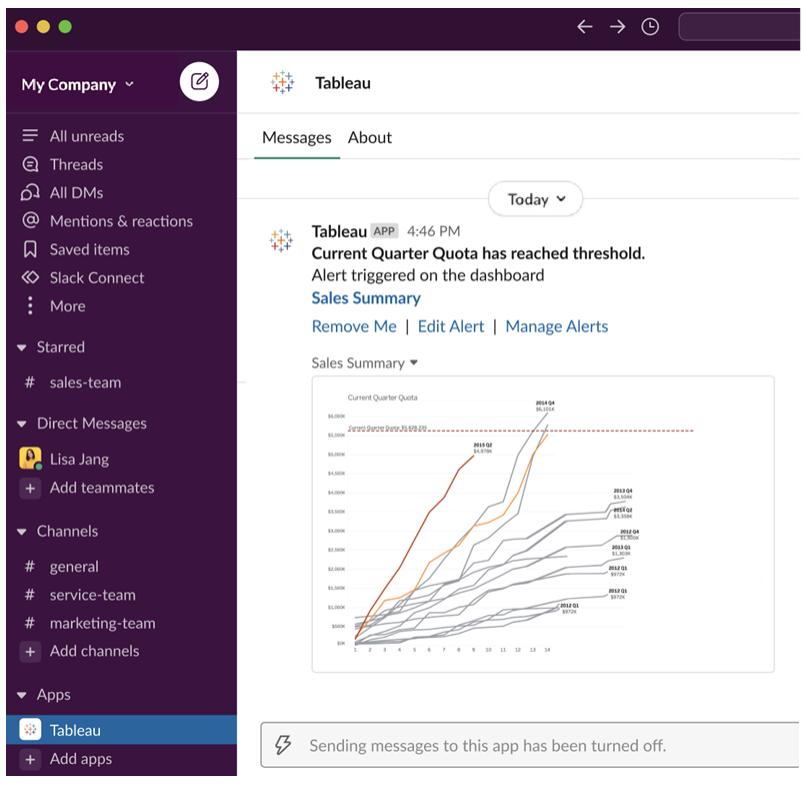

### Slack のTableau 通知を管理

Tableau サイト管理者は、サイト全体のすべての通知をオンまたはオフにすることができます。 Tableau 管理者とSlack ワークスペース管理者は、Tableau サイトをSlack と統合し、サイトユー ザーが通知を受信できるかどうかを制御します。有効になっていて、Tableau サイト管理者が通知を 許可している場合、すべてのサイトユーザーは、Tableau App for Slack を通じて Slack で通知を受 け取ることができます。通知に影響を与えるその他の設定がサイトで設定されているために、通知設 定が利用できないことがあります。

Slack ワークスペースに表示される通知を制御したり、Slack 通知をオフにしたりするには、ページの 上部でプロフィール画像またはイニシャルをクリックし、[マイアカウント設定]を選択します。

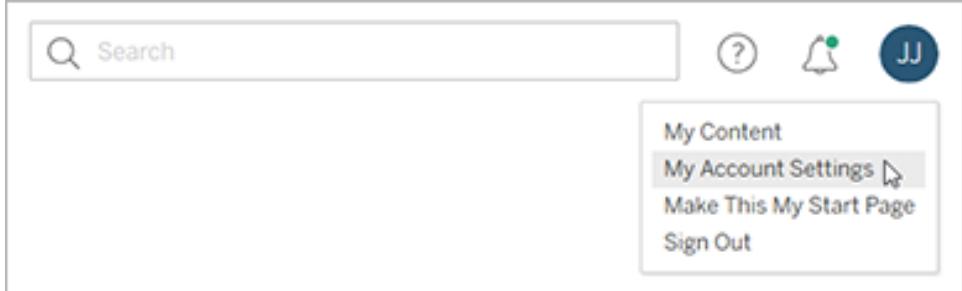

[通知] で、コメントのメンション、共有、データアラートに対して、**[Slack]** の下にあるチェックボックスを オンまたはオフにします。

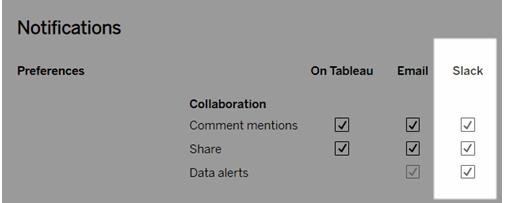

#### **[**変更を保存**]** を選択します。

詳細については、「[アカウント設定の管理](https://help.tableau.com/current/pro/desktop/ja-jp/useracct.htm)」の「通知設定の変更」を参照してください。

# Web 作成とTableau Desktop 機能の比較

Tableau Desktop を使い慣れていてTableau Server やTableau Cloud のWeb 作成環境を初めて 使用する方にとっては、Web 機能をTableau Desktop の場合と同様のやり方で使用する方法をまと めたこのトピックが役立ちます。また、2 つの環境の根本的な違いも列挙しています。

注**:** このトピックでは基本的な作成機能について要約しており、デスクトップ環境とWeb 環境 のすべての違いについては扱っていません。

### バージョン別の機能

各リリースに追加予定の最新のWeb 編集機能のリストについては、「Tableau [Desktop](https://help.tableau.com/current/pro/desktop/ja-jp/help.htm#whatsnew_desktop.htm) とWeb 作成 [のリリースノート](https://help.tableau.com/current/online/ja-jp/whatsnew_online.htm)」と「Tableau Cloud のリリースノート」を参照してください。または、Release [Navigator](https://public.tableau.com/views/ReleaseNavigator-V21/FeaturesInVersionDash?:language=ja-jp&:display_count=n&:origin=viz_share_link) Viz でリリースごとの変更内容をフィルターして比較することもできます。

Web 作成の一般的な違い

- <sup>l</sup> 利用できる作成機能は、ライセンスレベルによって決まります。各ライセンスレベルで実行可 能な内容の概要については、「Tableau [サイトでできること](https://help.tableau.com/current/pro/desktop/ja-jp/help.htm#web_author_overview.htm)」を参照してください。
- ビュー内 のフィールド上では右 クリック メニュー アクションを利用できますが、ワークスペースの項 目の中にはそれが利用できないものもあります。

<sup>l</sup> Web 作成とTableau Desktop 用のキーボードショートカットは同じではありません。Web 作 成のキーボードショートカットのリストについては、「Web [作成のショートカット](https://help.tableau.com/current/pro/desktop/ja-jp/shortcut.htm#Shortcuts_webauth)(英語)」を参照し てください。

## Web 作成機能

Web 環境では、データに接続してそれらのデータソースからワークブックを作成したり、Tableau Desktop を介してパブリッシュされたデータに接続することができます。Web 上で作成されたビューまた はTableau Desktop からパブリッシュされたビューを編集できます。

管理者は、ユーザーが持つことができるWeb 作成の機能をサイトレベルで設定できます。Explorer はワークブックの編集、パブリッシュされたデータソースからの新しいワークブックの作成、パブリッシュさ れたデータソースへの接続、ビュー、ダッシュボード、およびストーリーの作成と編集を行うことができま す。Creator はこれらの機能の他に、新しいワークブックの作成や、Web 上のデータへの接続ができ るほか、(Tableau Cloud 上の)「データに聞く」とダッシュボードスターターを使用してすくに分析を開 始できます。

#### データ管理

- <sup>l</sup> **Creators**: データソースに接続するか、ファイル(テキスト、Excel、Tableau ワークブック) をアッ プロードするか、特定のデータソース用にあらかじめ作成されているダッシュボードスターターテ ンプレートを使用します。詳細については、「Creators: Web [上のデータへの接続](https://help.tableau.com/current/pro/desktop/ja-jp/help.htm#creator_connect.htm)」を参照して ください。
- <sup>l</sup> **Creators**: [データソース] ページでWeb 上のデータを準備する。詳細については、「[Creators:](https://help.tableau.com/current/pro/desktop/ja-jp/help.htm#creator_data_prep.htm) Web [上のデータの準備](https://help.tableau.com/current/pro/desktop/ja-jp/help.htm#creator_data_prep.htm)」を参照してください。
	- 注: Web 上でデータを作成するときに[データソース] ページ で表示可能な行数には制限がありますが、この制限はブ ラウザーにより以下のように異なります。
		- Internet Explorer: 10,000  $f$
		- <sup>l</sup> その他のブラウザー: 100,000 行
	- ブラウザーに関わりなく、Web 上の[データソース] ページで表 示可能なレコードの合計数 (行数に列数を掛ける) は、 **300** 万です。
		- <sup>l</sup> 一部のデータソースへの接続時に初期 SQL を実行する
		- データを関連付け、複数のテーブルからのデータを組み合わせる
- <sup>l</sup> 複数接続データソースを使用し、同一データソース内または別のデータベースの異なる 表からのデータを結合する
- <sup>l</sup> 結合計算の追加
- データのユニオン作成
- データのピボット処理
- グリッドの値のコピー(Ctrl + C、または Mac では Command C)
- [データソースの編集](https://help.tableau.com/current/pro/desktop/ja-jp/howto_connect.htm)
- <sup>l</sup> Data Interpreter を使用してデータをクリーンアップする
- カスタム SQL クエリの作成
- <sup>l</sup> **Explorers**: パブリッシュされたデータソースに接続する。
	- <sup>l</sup> パブリッシュされたデータソースをブレンドする。
	- データソース(パブリッシュされたワークブックに埋め込まれているもの)をパブリッシュされた データソースとして別個に保存する。
	- ビューのメジャーの集計を変更する。既定のメジャーの集計を[データ] ペインで変更す る。
	- スキーマでフィールドを検索する。
	- 各フィールドの複製・非表示・名前変更を行う。
	- フィールドのデータ型を変更する。
	- <sup>l</sup> メジャーからディメンションへの、またはその逆の変換を行う。
	- <sup>l</sup> 不連続フィールドから連続フィールド、またはその逆の変換を行う。メジャーおよび日付 ディメンションで利用できるオプションです。
	- フィールドに地理的役割を割り当てる。
	- ディメンションのメンバーの別名を作成する。
	- <sup>l</sup> グループを作成して編集する。
	- セットの作成と編集 (条件付きセットは使用できません)
	- <sup>l</sup> パラメーターを作成、編集、削除します。番号と日付の書式設定、およびパラメーター に関するコメントの追加は、Web ではサポートされていません。

アナリティクス

- ワークブックでシート(ビュー、ダッシュボード、およびストーリー) を作成、編集、名前の変更、 複製およびクリアする。
- 「[データに聞く](https://help.tableau.com/current/pro/desktop/ja-jp/ask_data.htm)」を使用してビューを自動的に作成する。
- <sup>l</sup> 「[データの説明を見る](https://help.tableau.com/current/pro/desktop/ja-jp/explain_data.htm)」を使用してビューを自動的に作成する。
- スキーマ検索を使用して[データ] ペインでフィールドを検索する
- <sup>l</sup> フィールドをビュー、行、列、および**[**マーク**]** カードの各種マークタイプにドラッグする。
- <sup>l</sup> **[**表示形式**]** を使用してビューを作成する。また、[データ] ペインから該当するフィールドを選択 してビューエリアにドラッグし、自動的に「表示形式」ビューを作成する。
- <sup>l</sup> 参照元データを表示する(ツールヒントを使用)。
- <sup>l</sup> ツールヒントViz はWeb ビューで動作するが、Tableau Desktop で構成する必要がある。ス トーリーまたはダッシュボード内で使用するワークシートを非表示にするのと同じ方法で[、ツー](https://help.tableau.com/current/pro/desktop/ja-jp/help.htm#viz_in_tooltip.htm#Hide) ルヒント内 viz [ワークシートは非表示にできます。](https://help.tableau.com/current/pro/desktop/ja-jp/help.htm#viz_in_tooltip.htm#Hide)
- <sup>l</sup> [アクション](https://help.tableau.com/current/pro/desktop/ja-jp/actions.htm)はWeb ビューで動作するが、Tableau Desktop で構成する必要がある。
- <sup>l</sup> 計算フィールドを作成および編集する。
- 連続メジャーからビンを作成し、編集する。
- <sup>l</sup> 表計算を作成および編集して、簡易表計算を使用する。
- <sup>l</sup> セットを作成し、セットコントロールを表示する。(Web 作成では、キューブデータソースから セットを作成できないことに注意してください。)
- <sup>l</sup> **[**アナリティクス**]** ペインを使用してリファレンスライン、傾向線、その他のオブジェクトをビューにド ラッグする。リファレンスライン、傾向線、およびリファレンスバンドを編集する。連続軸上にリ ファレンス分布を作成・設定する。クラスターの追加、および予測の追加と変更は、Web では サポートされていません。
- ビューでマークを選択し、それらを対象にしてツールヒントの[メンバーのグループ化](ペーパーク リップ) をクリックして、グループを作成する。[データ] ペインで既存のグループを編集することもで きます。
- 1 つのディメンションを[データ] ペインの別 のディメンションにドラッグすることによる階層の作成。 注: フィールドがフォルダー内で既にグループ化されている場合は、階層を作成できません。

- <sup>l</sup> パンおよびズームの有効化や無効化、マップ検索、ビューツールバー、マップの縮尺の表示な ど、地図の操作に関するオプションを変更する。ユーザーは単位をマップすることもできます。
- ビューの連続する階層をドリルアップまたはドリルダウンする。連続した階層のあるビューでは、 連続軸上のヘッダー付近にカーソルを置いて[+] や[-] のコントロールを表示します。クリックして ドリルダウンまたはドリルアップします。
- <sup>l</sup> ラベル、合計、および小計を表示する。
- マークラベルの表示、非表示、および書式設定
- <sup>l</sup> タイトルとキャプションを表示する、非表示にする。
- フィルターおよびハイライトのカードを表示する、非表示にする。
- <sup>l</sup> ビューのヘッダーを表示する、非表示にする、サイズ変更する。
- <sup>l</sup> X 軸とY 軸を入れ替える。ビューの軸の大きさを変更する。
- ビューの大きさを変更する。
- <sup>l</sup> 任意のビューあるいはダッシュボードのビューツールバーを表示する、非表示にする。
- シートをクロス集計 ビューとして複製する。

フィルターと並べ替え

- <sup>l</sup> データのハイライト表示を使用する。
- フィルターを追加、編集、削除して、フィルターコントロールのレイアウトを編集します。

注: Tableau Cloud またはTableau Server でデータを作成す るときにフィルターできる結果の数には制限があります。サー バーに大規模なドメインを読み込むときに1 人のユーザー がパフォーマンスに与える影響を制限するため、最初の 100 件の結果のみが返されます。

- <sup>l</sup> パブリッシュされたデータソース全体にフィルターを適用する。
- フィルターを複数のワークシートに適用する
- <sup>l</sup> コンテキストフィルター([フィルター] シェルフの**[**コンテキストに追加**]** オプション) と依存型フィル ター(ビューに表示されるフィルターコントロールの**[**関連値のみ**]** オプション) を作成します。
- <sup>l</sup> ビューの合計に表計算フィルターを適用する。
- <sup>l</sup> 非表示のフィールドを表示する、またはビューからフィールドを除外または削除する。
- <sup>l</sup> ビューの各フィールドを昇順または降順で並べて表示する。[行] シェルフまたは[列] シェルフの ディメンションを右クリックし、**[**並べ替え**]** ダイアログボックスにアクセスする。各ペインのコンテキ スト内のディメンション値でのネストされた並べ替え。
- <sup>l</sup> ヘッダーをドラッグアンドドロップして、ビュー内にカスタム順序で並べ替えます。

書式設定

- <sup>l</sup> 行のヘッダーの幅および列のヘッダーの高さをサイズ変更します。
- <sup>l</sup> 線の形式などといった、ワークブックの書式設定を変更する。
- ワークシートとダッシュボードのタイトルの編集。
- <sup>l</sup> 軸を編集する(ビュー内で軸をダブルクリックする)。その他の利用可能なオプション: 二重軸の 同期、軸範囲のクリア(リセット)、目盛りの設定。フィールドコンテキストメニューで**[**二重軸**]** を有効または無効にする([行] または[列] シェルフでメジャーフィールドを右クリック)。対数ス ケールは正または対称 (0 および負の値を含む) にできる。
- <sup>l</sup> 数値の書式設定 (小数点以下の桁数、パーセント、千の桁区切り、単位、通貨) を編集す る。
- <sup>l</sup> ポイント注釈、マーク注釈、エリア注釈の作成、編集、移動、サイズ変更を行う。
- <sup>l</sup> 水平および垂直レイアウトコンテナー、テキスト、イメージ、ナビゲーションボタン、Web ページ リンク、ダッシュボードの拡張機能など、ダッシュボードオブジェクトを追加および編集する。
- <sup>l</sup> 透明なワークシート背景を作成する(背景色を**[**なし**]** に設定する)。透明なワークシートを透 明なフィルター、ハイライター、パラメーターと組み合わせる。
- カラー パレットを変更する。カテゴリーのフィールドでは、データアイテムに特定の色とカスタム 色 (16 進コードを使用) を割り当てることができます。連続フィールドでは、開始カラーおよび 終了カラーにカスタム色 (16 進コードを使用) を設定することができます。
- デバイス固有のダッシュボードレイアウトを作成、再配置、プレビューする
- <sup>l</sup> ダッシュボードアイテムの正確なサイズ、位置、間隔を設定する。
- <sup>l</sup> ダッシュボード内のアイテムにパディング、枠線、背景色を追加する。
- マップビューでバックグラウンドマップを選択する。
- <sup>l</sup> メジャーごとの凡例。ビューの各メジャー用に個別に色の凡例を作成する場合、Tableau は 新しい色の凡例に既定のカラーパレットを割り当てます。各メジャーの色の凡例を変更するに は、色の凡例上のドロップダウン矢印をクリックして**[**色の編集**]** ダイアログボックスを開き、使

用するカラーパレットを選択します。詳細については、「[メジャーごとの凡例](https://help.tableau.com/current/pro/desktop/ja-jp/help.htm#view_parts.htm#LegendsPerMeasure)」を参照してくださ い。

関連トピック

Tableau [サイトでできること](https://help.tableau.com/current/pro/desktop/ja-jp/help.htm#web_author_overview.htm)

サイトのWeb [作成アクセスの設定](https://help.tableau.com/current/server/ja-jp/web_author_enable.htm)

Web [作成の開始](https://help.tableau.com/current/pro/desktop/ja-jp/help.htm#getstarted_web_authoring.htm)

Creaators: Web [上のデータへの接続](https://help.tableau.com/current/pro/desktop/ja-jp/help.htm#creator_connect.htm)

Creaators: Web [上のデータの準備](https://help.tableau.com/current/pro/desktop/ja-jp/help.htm#creator_data_prep.htm)

Web [でのビューの構築](https://help.tableau.com/current/pro/desktop/ja-jp/help.htm#web_author_build_view.htm)

Web [編集、保存、およびダウンロードパーミッションの付与](https://help.tableau.com/current/server/ja-jp/web_author_who.htm)

# Tableau Desktop のインストールまたは

アップグレード

インストールに関する包括的な情報については、「Tableau Desktop およびTableau Prep [導入ガイ](https://help.tableau.com/current/desktopdeploy/ja-jp/desktop_deploy_welcome.htm) [ド](https://help.tableau.com/current/desktopdeploy/ja-jp/desktop_deploy_welcome.htm)」を参照してください。

インストールまたはアップグレードする際には、お客様のニーズに合わせた製品の継続的な改善に役 立てるために、当社と利用状況データを共有するオプションがあります。利用状況データについての詳 細は、「Tableau [の利用状況データ](https://www.tableau.com/ja-jp/product-usage-data)」を参照してください。 利用状況データをオプトアウトする方法の 詳細については、Tableau Desktop および Tableau Prep 導入 ガイドの「[利用状況レポートをオフにす](https://help.tableau.com/current/desktopdeploy/ja-jp/desktop_deploy_setting_changes.htm#turn-off-usage-reporting) [る](https://help.tableau.com/current/desktopdeploy/ja-jp/desktop_deploy_setting_changes.htm#turn-off-usage-reporting)」を参照してください。

# 以前のバージョンのリポジトリへのアクセス

前のバージョンからTableau 2022.4 にアップグレードすると、リポジトリがアップグレードされます。古いリ ポジトリにあったブックマーク、ワークブック、およびデータソースは引き続きアプリケーションでアクセス可 能です。また、変更して独自に保存したサンプルを除き、古いサンプルは新しいサンプルデータソース とワークブックに置き換わります。

注: 最近使用したワークブックは、最近使用した接続リストおよび[詳しく学ぶ] ペインの組織固 有の設定とともに、スタートページに自動的にインポートおよび復元されます。

# ベータ版 のリポジトリへのアクセス

Tableau Software のベータ版プログラムを使用している場合は、ベータリポジトリもあります。このフォ ルダーはTableau 2022.4 のインストール後も存在しますが、アプリケーションではアクセスできなくなり ます。ベータワークブックをTableau 2022.4 でアクセス可能にするには、ワークブックをベータリポジトリ から新しい2022.4 のリポジトリにコピーします。

# 製品の更新のオン/オフの切り替え

常に最新の機能とセキュリティ強度を備え、問題を修正済みの状態にするために、Tableau Desktop には製品の更新機能が含まれています。Tableau Desktop を起動すると、製品の更新によって

Tableau Desktop の更新されたメンテナンスバージョン(存在する場合) をダウンロードするように求め られます。更新はすぐにダウンロードされ、Tableau を終了するとインストールされます。

更新の延期またはスキップを選択することもできます。これを行う場合は、**[**ヘルプ**]** > **[**製品の更新を チェック**]** を選択することで、いつでも製品の更新を確認することができます。

製品の更新をオフまたはオンにする方法の詳細については、Tableau Desktop およびTableau Prep 展開ガイドの「[製品の更新を制御する](https://help.tableau.com/current/desktopdeploy/ja-jp/desktop_deploy_product_updates_admin.htm)」の記事を参照してください。

#### 次の点に注意してください。

- <sup>l</sup> 製品更新インストーラーはDownloads/TableauAutoUpdate フォルダーにダウンロードされま す。[ダウンロード] フォルダーが存在しない場合、インストーラーは TEMP/TableauAutoUpdate フォルダーにダウンロードされます。
- 製品メンテナンスの有効期限が切れている場合、更新はダウンロードされず、コンピューターに インストールされません。詳細については、「Tableau [ライセンスの更新](https://www.tableau.com/ja-jp/support/product-renewal-faqs)」を参照してください。
- <sup>l</sup> 製品の更新を要求されない場合があります。これには多数の理由があります。詳細について は、Tableau Desktop およびTableau Prep 展開ガイドの「Tableau Desktop [のインストール](https://help.tableau.com/current/desktopdeploy/ja-jp/desktop_deploy_troubleshoot.htm) [のトラブルシューティング](https://help.tableau.com/current/desktopdeploy/ja-jp/desktop_deploy_troubleshoot.htm)」の記事で「メンテナンス更新のトラブルシューティング」セクションを参 照してください。

#### 製品の更新をオフにする

製品の更新は、既定ではオンです。製品の更新は、ヘルプメニューまたは Windows ではインストー ラーを実行してオフにできます。

ヘルプメニューの使用

#### **[**ヘルプ**]** > **[**設定とパフォーマンス**]** > **[**製品の自動更新を有効にする**]** を選択し、チェックボックスをクリ アします。

インストーラーの実行 (Windows のみ)

Windows で製品の更新をオフにするには、Tableau Desktop のインストーラーを実行し、**[**カスタマイ ズ**]** をクリックします。[カスタムセットアップ] ダイアログボックスで、次の操作を実行します。

#### 1. **[Tableau** 製品の更新をチェックする**]** チェックボックスをオフにします。

2. **[**インストール**]** をクリックします。

製品の更新を再度オンにするには、インストーラーを実行して**[**カスタマイズ**]** をクリックし、チェックボッ クスをオンにします。

### 管理者による製品の更新の制御

管理者として、ユーザー向けに製品の更新のオン/オフを切り替えることができます。ユーザーの更新 先となるTableau Desktop のバージョンを決定することもできます。ユーザーに任意のバージョンに更 新させる(または更新しないように選択させる) のではなく、自らが選択したバージョンにユーザーを更 新させることができます。詳細については、Tableau Desktop およびTableau Prep 展開ガイドの「[製](https://help.tableau.com/current/desktopdeploy/ja-jp/desktop_deploy_product_updates_admin.htm) [品の更新を制御する](https://help.tableau.com/current/desktopdeploy/ja-jp/desktop_deploy_product_updates_admin.htm)」の記事を参照してください。

# Tableau Desktop および Tableau Prep のライセン スの維持

Tableau Desktop およびTableau Prep Builder のライセンスは、期間ライセンスモデルで利用可能で す。新しいTableau Server または新しいTableau Cloud のサブスクリプションの購入時には、 Tableau Desktop またはTableau Prep Builder のプロダクトキーは発行されなくなりました。代わり に、ログインベースのライセンス管理 を使用してアクティブ化し、Tableau Server またはTableau Cloud にサインインします。詳細については、「[ログインベースのライセンス管理を使用して](https://help.tableau.com/current/online/ja-jp/license_lblm.htm)Tableau を [アクティブ化する](https://help.tableau.com/current/online/ja-jp/license_lblm.htm)」を参照してください。

サービスを中断なく使用し続けるには、期間ライセンスの更新、およびプロダクトキーの更新が必要で す。特定期間が終了するたびに期間ライセンスを継続的に更新できます。期間ライセンスを更新せ ずにその期間が終了すると、Tableau は動作しなくなるため、ソフトウェアにアクセスできなくなります。 ライセンスの更新の詳細については、「Tableau [ライセンスの更新方法](https://www.tableau.com/ja-jp/support/renew)」を参照してください。

注: Tableau Desktop またはTableau Prep のトライアル版ライセンスは、設定された期間、通 常は14 日間が経過すると有効期限切れになります。トライアル期間の終了後、製品を引き 続き使用するには[、ライセンスを購入す](https://www.tableau.com/ja-jp/pricing/individual)る必要があります。

### ライセンスに関するデータの確認

Tableau Desktop または Tableau Prep のインストール後、アプリケーションを開いてから、トップメ ニューより**[**ヘルプ**]** > **[**プロダクトキーの管理**]** に移動し、所有しているライセンスのタイプおよび有効期 限の時期に関する情報を確認します。

また、仮想デスクトップ(ATR) オプションを使用していない場合、このダイアログからはプロダクトキーの アクティブ化や非アクティブ化、メンテナンスプロダクトキーの更新を行うこともできます。

注: Tableau は幅広い機能を利用できる期間ライセンスを提供しています。所有しているライ センスのタイプは、**[**製品**]** フィールドに表示されています。利用可能なユーザーベースライセン スのさまざまなタイプの詳細は、Tableau Server ヘルプの「[ユーザーベースのライセンス](https://help.tableau.com/current/server/ja-jp/license_server_overview.htm#user-based)」を参照 してください。

既存のTableau Desktop ユーザーは永続 (永久) ライセンスを所有している可能性がありま す。永続ライセンスには有効期限がなく、**[**プロダクトキーの管理**]** ダイアログボックスの**[**ライセ ンスの有効期限**]** フィールドには、[Permanet (永続)] と表示されます。とはいえ、製品アップ デートにアクセスし、テクニカルサポートを受けるには、サポートおよびメンテナンスサービスを購 入する必要があります。サービスを継続的に受けるには、これらのサービスを更新する必要が あります。永続 (永久) ライセンスはTableau Desktop では利用できなくなります。

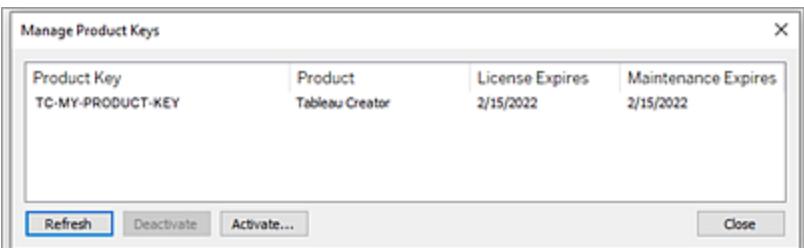

プロダクトキーに関して対応を取るには、以下のボタンを使用します。

<sup>l</sup> 更新 (ログインベースのライセンス管理 および仮想 Desktop を使用していない場合のみ): 有 効期限がまもなく切れるメンテナンスライセンスを更新するには、**[**更新**]** ボタンをクリックし、 Tableau Desktop を閉じてから再起動します。**[**メンテナンスの有効期限**]** の日付が更新され ない場合は、キーまたはメンテナンス契約が変更されている可能性があるため、ライセンス管 理者に確認してください。

上記の[プロダクトキーの管理] ダイアログボックスに示すように、ライセンスの有効期限の値が "永続" として表示されているプロダクトキーは、従来のプロダクトキーです。Tableau カスタ マーポータルに表示されるメンテナンス終了日が、Desktop の[プロダクトキーの管理] ダイアロ グボックスに反映されている日付よりも後の場合は、いつでも永続プロダクトキーを更新でき ます。

プロダクトキーが有効期限に達した場合 (非永続的なプロダクトキー)、プロダクトキーを更 新することはできません。Tableau カスタマーポータルにアクセスして、最新のサブスクリプション プロダクトキーを入手し、新しいアクティブ化を実行します。プロダクトキーが有効期限に達し ていない場合は、プロダクトキーを更新できます。期限が切れていないプロダクトキーを更新

すると、プロダクトキーは変更されず、[ライセンスの有効期限] の値のみが変更されます。プロ ダクトキーは、有効期限に達したときに変更されます。

コマンドラインからメンテナンスキーを更新するには、Tableau Desktop およびTableau Prep 展開ガイドの「[プロダクトキーの更新](https://help.tableau.com/current/desktopdeploy/ja-jp/desktop_deploy_automate.htm#refresh-the-product-key-tableau-desktop-only)」を参照してください。

注**:** Tableau Desktop がオフラインの場合は、プロダクトキーを更新できません。 Tableau Desktop をオフラインモードでライセンス認証する場合は、Tableau カスタマー ポータルから新しいキーを取得し、ライセンス認証する必要があります。

• 非アクティブ化 (ログインベースのライセンス管理 および仮想 Desktop を使用していない場合 のみ) プロダクトキーを非アクティブ化するには、リストからプロダクトキーを選択し、**[Deactivate (**非アクティブ化**)]** をクリックします。プロダクトキーを別のコンピューターに移動する必要がある 場合や、このコンピューターでプロダクトキーが必要なくなった場合にプロダクトキーのライセンス 認証を解除します。

プロダクトキーのライセンス認証解除の詳細については、Tableau Desktop およびTableau Prep 展開ガイドの「[プロダクトキーの移動またはライセンス認証の解除](https://help.tableau.com/current/desktopdeploy/ja-jp/desktop_deploy_move_or_deactivate.htm)」を参照してください。

<sup>l</sup> ライセンス認証: Tableau Desktop またはTableau Prep のインストール後、**[**ライセンス認証**]** を クリックしてライセンス認証ダイアログを開き、プロダクトキーを入力します。エラーが出て、 Tableau Desktop またはTableau Prep をプロダクトキーを使ってライセンス認証できない場合 は、[Tableau](https://www.tableau.com/ja-jp/support/case#create_case) サポートに連絡してください。

プロダクトキーのライセンス認証に関する詳細については、Tableau Desktop およびTableau Prep 展開ガイドの「[製品をライセンス認証して登録する](https://help.tableau.com/current/desktopdeploy/ja-jp/desktop_deploy_download_and_install.htm#activate-and-register-your-product)」を参照してください。

# ダウンタイムゼロのライセンス発行を使用して、プロダクトキーを自 動的に更新する

Tableau バージョン2021.1 以降、インターネットに接続されているTableau Desktop およびTableau Prep Builder のユーザーは、プロダクトキーを手動で更新する必要はありません。ユーザーがTableau Desktop または Tableau Prep Builder にサインインしている場合、サブスクリプションの有効期限の14 日前に、ユーザーによるアクションを必要とすることなく、期間ライセンスが自動的に更新されます。永 続的なプロダクトキーは自動的に更新されないため、**[**プロダクトキーの管理**]** メニューオプションを使 用して手動で更新する必要があります。

Tableau Desktop および Tableau Prep Builder がアクティブなプロダクトキーのサイレント更新を試み ます。サイレント更新が失敗した場合、ライセンスの有効期限が切れる14 日前にユーザーに警告が 表示されます。Tableau は、プロダクトキーの更新を3 回 (ライセンスの有効期限の14 日前、2 日

前、1 日前) 試みて、サブスクリプションの更新時にライセンスの有効期限が延長されるようにしま す。プロダクトキーは、その期間にTableau Desktop ユーザーがTableau Desktop にサインインしな ければ、更新されません。Tableau Desktop に毎日サインインしていないユーザーは、**[**プロダクトキー の管理**]** メニューオプションを使用してプロダクトキーを更新する必要があります。

# Tableau Desktop のライセンス使用状況と有効期限データの追跡

Tableau Server でTableau Desktop のライセンス使用状況と有効期限データを追跡する場合は、 設定した間隔でTableau Server にライセンスデータを送信するようにTableau Desktop を構成し、 Tableau Server でレポート作成を有効にする必要があります。

これにより、サーバー管理者は2 種類のレポートにアクセスできます。

- <sup>l</sup> デスクトップライセンスの使用率: サーバー管理者はこのレポートで、組織内のTableau Desktop ライセンスの使用状況データを確認できます。
- デスクトップライセンスの有効期限: サーバー管理者はこのレポートで、有効期限が切れた、 またはメンテナンス更新が必要なTableau Desktop ライセンスを把握することができます。

Tableau Desktop およびTableau Server でライセンスレポートが構成されており、Tableau Server に管理者としてサインインした場合、これら2 種類のレポートは**[**分析**]** セクションの**[**サーバー ステー タス**]** ページにあるリストに表示されます。

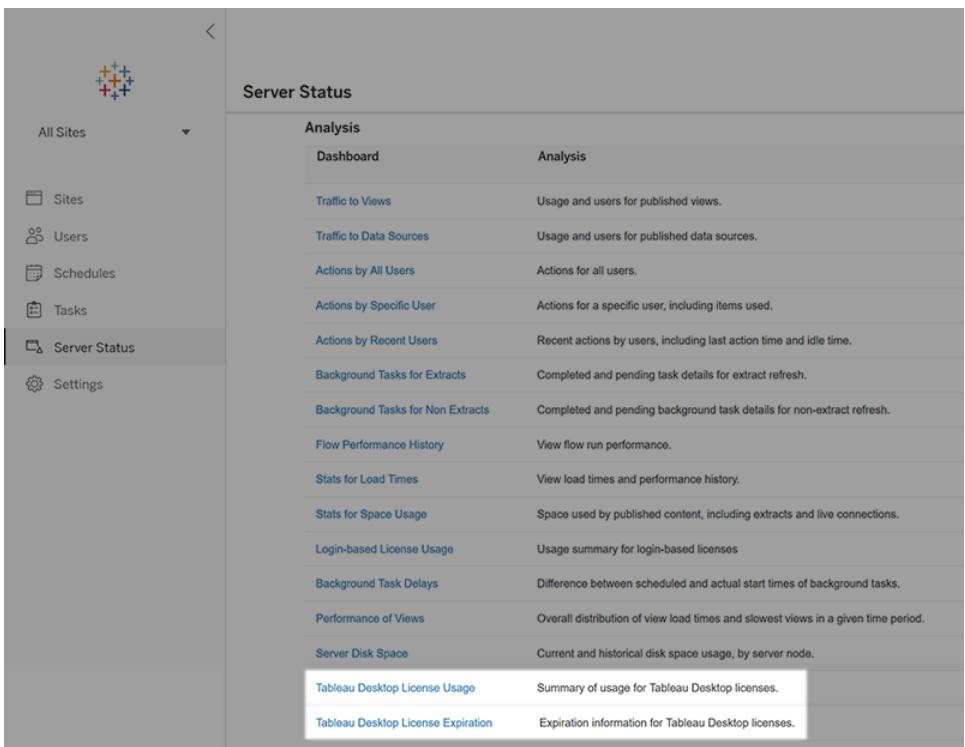

これらのレポートがリストに表示されない場合、Tableau Desktop およびTableau Server でTableau Desktop 使用状況レポートが構成されていない場合があります。

Tableau Desktop およびTableau Server での使用状況レポートの構成方法の詳細については、 Tableau Desktop および Tableau Prep 展開ガイドの「Tableau Desktop [ライセンスの使用状況の管](https://help.tableau.com/current/desktopdeploy/ja-jp/desktop_deploy_reporting_admin.htm) [理](https://help.tableau.com/current/desktopdeploy/ja-jp/desktop_deploy_reporting_admin.htm)」を参照してください。

### その他のリソース

ライセンス管理の詳細については、以下のトピックを参照してください。

- プロダクトキーを確 認 して Tableau Desktop または Tableau Prep Builder をライセンス認 証 す るには、「[プロダクトキーを探す](https://help.tableau.com/current/desktopdeploy/ja-jp/desktop_deploy_download_and_install.htm#wheres-my-product-key)」を参照してください。
- <sup>l</sup> プロダクトキーのライセンス認証を解除したり、別のコンピューターに移動したりするには、 「Tableau Desktop [の移動またはライセンス認証の解除](https://help.tableau.com/current/desktopdeploy/ja-jp/desktop_deploy_move_or_deactivate.htm)」を参照してください。
- <sup>l</sup> 非永続的な仮想デスクトップや定期的にイメージが再適用されるコンピューターのプロダクト キーの詳細については、「[仮想デスクトップサポートの構成](https://help.tableau.com/current/desktopdeploy/ja-jp/desktop_deploy_license_deactivate.htm)」を参照してください。
- <sup>l</sup> Tableau Server またはTableau Cloud のプロダクトキー管理の詳細については、「ライセンス 発行の概要」 [\(Linux](https://help.tableau.com/current/server-linux/ja-jp/license_server_overview.htm) | [Windows\)](https://help.tableau.com/current/server/ja-jp/license_server_overview.htm) を参照してください。

● ライセンス更新プロセスの詳細について、またはライセンスを更新するには、「[Tableau](https://www.tableau.com/ja-jp/support/renew) ライセン [スの更新方法](https://www.tableau.com/ja-jp/support/renew)」を参照してください。

# OAuth の概要

OAuth (Open Authorization) は、ユーザーが実際のログイン認証資格情報を共有せずに、ある Web サイトまたはアプリケーション上 のリソースへの限 定 的 なアクセスを別 の Web サイトまたはアプリ ケーションに許可できるようにする認証プロトコルです。

OAuth は信頼できる仲介者のように機能し、ユーザー名とパスワードを明らかにすることなく、ある サービスに、別のサービスからデータにアクセスするパーミッションを付与することができます。このドキュ メントには、OAuth ワークフローの技術的な説明とOAuth の現実的な例えが含まれています。

#### OAuth ワークフロー

OAuth は、ログイン認証資格情報を共有せずに、ユーザーがさまざまなWeb サイトやアプリケーショ ンにまたがってデータへのアクセス権を付与するための安全で標準化された方法を提供します。これ により、どのサービスがデータにアクセスできるかを制御できるほか、いつでもアクセス権を取り消すこと ができます。

次のリストは、OAuth の仕組みを段階的に説明したものです。

あなた(ユーザー) は、別のWeb サイトまたはアプリケーション(「リソースサーバー」と呼ばれます) 上の データにアクセスする必要があるWeb サイトまたはアプリケーション(「クライアント」と呼ばれます) を使 用したいと考えています。

クライアントから、リソースサーバーのデータにアクセスするためのパーミッションが要求されます。通 常、これはリソースサーバーのログインページにリダイレクトすることによって行われます。

ユーザーは、リソースサーバーのログインページにログイン認証資格情報を直接入力します。ユー ザー名とパスワードがクライアントと共有されることはないため、このステップは非常に重要です。

リソースサーバーは認証資格情報を検証し、ユーザーを認証します。認証されると、クライアント向 けに一意のアクセストークンが生成されます。

リソースサーバーは、ユーザーをクライアントアプリケーションにリダイレクトし、リダイレクトと同時にアク セストークンを提供します。

クライアントは、データにアクセスする必要があるたびにアクセストークンを受け取り、それをリソース サーバーに送信します。

リソースサーバーはアクセストークンの有効性をチェックします。トークンが有効な場合、要求されたリ ソースへのアクセス権が期間限定でクライアントに付与されます。

クライアントは、付与されたアクセス権を使用して、リソースサーバー上のデータを取得したり、変更し たりできますが、アクセストークンによって定義された範囲内のみで可能です。この範囲によって、クラ イアントがアクセスできるアクションとデータが決まります。

アクセストークンの有効期限が切れた場合、またはクライアントに追加のパーミッションが必要な場 合、クライアントは、認証プロセスをもう一度実行することで、新しいアクセストークンを要求できます。

#### OAuth の現実的な例え

ここでは、実際的なシナリオを使用して、OAuth がどのように機能するかを例え話で説明します。

あなたはパーティーを開くために、料理を扱うケータリング業者 (クライアント) を雇いたいと考えていま す。ただし、ケータリング業者に家の鍵 (ログイン認証資格情報) を渡すと、ケータリング業者がすべて の私物にアクセスできるようになるため、ケータリング業者に鍵を渡したくありません。そのため、信頼で きる幹事 (OAuth) にアクセスを管理してもらいます。

幹事にケータリング業者を雇いたいと伝えます。幹事は、あなたの家へのアクセスやケータリングサービ スの扱い方を知っています。

幹事はケータリング業者に連絡し、ミーティングのためにあなたの家に行くように伝えます。この時点 で、あなたは家にいません。

ケータリング業者はあなたの家に到着しますが、あなたの許可 (アクセストークン) がなければ家に入る ことはできないことに気づきます。ケータリング業者はあなたに電話をかけて、アクセスを求めます。

あなたは家の所有者として、アクセスを許可する前に、ケータリング業者の信頼性を確認する必要が あります。そこで、ケータリング業者にいくつかの質問をして、本人確認 (認証) を行います。

ケータリング業者の信用証明に納得したら、電話を通じて一時的なアクセスコード(アクセストークン) をケータリング業者に伝えます。このコードにより、ケータリング業者はケータリング業務の範囲内のみ で、あなたの家に入って食事を準備できるようになります。

ケータリング業者はアクセスコードを使用してあなたの家に入り、食事の準備を始めます。ケータリング 業者はキッチンとダイニングエリアにはアクセスできますが、他の部屋への立ち入りは制限されていま す。

指定された期間が経過すると、またはパーティーが終わると、アクセスコードの有効期限が切れ、ケー タリング業者は、あなたの許可なしに、家にもう一度入ることができなくなります。

このシナリオでは、あなた(家の所有者) がユーザー、ケータリング業者がクライアントアプリケーションで あり、あなたの家がリソースサーバー上の個人データを表しており、幹事がOAuth です。

アクセスコードはアクセストークンとして機能し、クライアント(ケータリング業者) が、ログイン認証資格 情報 (家の鍵) を侵害することなく、リソース(家) に限定的にアクセスできるようにします。

OAuth は信頼できる仲介者として機能し、アクセス許可の制御を維持しながら、サービス間でデー タの安全な共有を円滑に進めます。

# OAuth 認証用フォワードプロキシの設定

Tableau Server およびTableau Desktop でフォワードプロキシを設定すると、OAuth 認証を有効に することができます。フォワードプロキシを利用すると、ロードバランシングなどのタスクのためにインター ネットへ出ていくトラフィックを管理できます。

Windows を使用してフォワードプロキシ経由でTableau Desktop に接続する

次の手順を実行して、Windows LAN 設定でプロキシサーバーを設定します。

#### **1.[**ローカル エリアネットワーク**(LAN)** 設定**]** ダイアログボックスを開きます。

ヒント**:** このダイアログボックスを表示するには、Windows の[スタート] メニューから[インターネットオプ ション] を検索するのが簡単です。

**2.[**インターネットプロパティ**]** ダイアログボックスで **[**接続**]** タブを選択します。

**3.[LAN** の設定**]** を選択します。

**4.[**プロキシ サーバー**]** で、**[LAN** にプロキシ サーバーを使用する**]** を選択します。

**5.**プロキシ サーバーのアドレスを入力します。

**6.**サーバー ポートを入力します。

**7.[**ローカル アドレスにはプロキシ サーバーを使用しない**]** を選択します。

注**:** 「Tableau Server [プロキシの設定](https://help.tableau.com/current/server/ja-jp/proxy.htm)」の手順を実行してもOAuth 要求がプロキシを介して 機能しない場合は、オプション2 に従ってください。

Windows 構成オプション1: システム環境変数を使用する

システム全体の環境変数を編集し、http\_proxy とhttps\_proxy をプロキシに設定すると、 OAuth 認証を有効にすることができます。

1.Windows コンピューターの検索ボックスで、「システムの詳細設定」と入力します。

2.**Enter** を押して、**[**システムのプロパティ**]** ボックスを開きます。

3.**[**詳細**]** タブで、**[**環境変数**]** を選択します。

4.**[**システム変数**]** フィールドの内容をスクロールします。

- フィールドに https\_proxy または http\_proxy の設 定 がある場合 、その値 が前 の手 順で 設定したプロキシサーバーのアドレスと競合していないことを確認します。
- <sup>l</sup> 設定がない場合は、前の手順で設定したプロキシサーバーのアドレスと一致する値に設定し てください。

5.Tableau Desktop を再起動します。

6.OAuth コネクタへの接続を試み、期待どおりに機能することを確認します。

注**:** 「**OAuth** クライアントを空にできない」、「**SSLHandshake** 例外」、または「接続拒否例 外」が表示された場合は、オプション2 に進んでください。

Windows 構成オプション2: Java net.properties プロキシ設定を構成する

1.ファイルディレクトリで、Tableau Desktop を実行するために使用しているJava のバージョンを見つけ ます。

C:/Program Files/Tableau/Tableau <Version>/bin/jre

2.Java ロケーションディレクトリで、conf フォルダーを選択します。このディレクトリが存在しない場合 は、作成してください。

3.conf フォルダーの中でnet.properties ファイルを見つけ、エディターで開きます。このファイルが 存在しない場合は、同じ名前で作成してください。

注**:** このファイルに対する書き込み権限がない場合は、システムファイル設定を使用して有効 にしてください。

4.次の値を変更または作成します。

- http.proxyPort=<your proxy port>
- http.proxyHost=<your proxy host address>
- https.proxyPort=<your proxy port>
- https.proxyHost=<your proxy host address>

警告**:** 必ずホストのみを含めてください。プロキシアドレスがhttp://myproxy:8888 の場合は、 http.proxyHost=myproxy に設定します。

5.Tableau Desktop を再起動し、OAuth を介した接続を試みます。

Mac を使用してフォワードプロキシ経由でTableau Desktop に接続する

Mac を使用してフォワードプロキシ経由でTableau Desktop に接続するには、Java net.properties プロキシ設定を構成する必要があります。

1.ファイルディレクトリで、Tableau Desktop を実行するために使用しているJava のバージョンを見つ けます。

/Applications/Tableau <Version>/Plugins/jre

2.Java ロケーションディレクトリで、conf フォルダーを選択します。このディレクトリが存在しない場合 は、作成してください。

3.conf フォルダーの中でnet.properties ファイルを見つけ、エディターで開きます。このファイルが 存在しない場合は、同じ名前で作成してください。

注**:** このファイルに対する書き込み権限がない場合は、システムファイル設定を使用して有効 にしてください。

4.次の値を変更または作成します。

- http.proxyPort=<your proxy port>
- http.proxyHost=<your proxy host address>
- https.proxyPort=<your proxy port>
- https.proxyHost=<your proxy host address>

警告**:** 必ずホストのみを含めてください。プロキシアドレスがhttp://myproxy:8888 の場合は、 http.proxyHost=myproxy に設定します。

5.Tableau Desktop を再起動し、OAuth を介した接続を試みます。

Windows を使用してOAuth 認証が必要なプロキシ経由で接続する

プロキシでユーザー名とパスワードを使用してサインインする必要がある場合は、次の手順を実行し て、OAuth 要求がプロキシを介して接続するようにします。

1.ファイルディレクトリで、Tableau Desktop の実行に使用しているJava のバージョンを見つけます。

C:/Program Files/Tableau/Tableau <Version>/bin/jre

2.Java ロケーションディレクトリで、conf フォルダーを選択します。このディレクトリが存在しない場合 は、作成してください。

3.conf フォルダーの中でnet.properties ファイルを見つけ、エディターで開きます。このファイルが 存在しない場合は、同じ名前で作成してください。

注**:** このファイルに対する書き込み権限がない場合は、システムファイル設定を使用し て有効にしてください。

4.次の値を変更または作成します。

- http.proxyUser=<your proxy username>
- http.proxyPassword=<your proxy password>

5.Tableau Desktop を再起動し、OAuth を介した接続を試みます。

Mac を使用してOAuth 認証が必要なプロキシ経由で接続する

プロキシでユーザー名とパスワードを使用してサインインする必要がある場合は、次の手順を実行し て、OAuth 要求がプロキシを介して接続するようにします。

1.ファイルディレクトリで、Tableau Desktop の実行に使用しているJava のバージョンを見つけます。

/Applications/Tableau <Version>/Plugins/jre

2.Java ロケーションディレクトリで、conf フォルダーを選択します。このディレクトリが存在しない場合 は、作成してください。

3.conf フォルダーの中でnet.properties ファイルを見つけ、エディターで開きます。このファイルが 存在しない場合は、同じ名前で作成してください。

注**:** このファイルに対する書き込み権限がない場合は、システムファイル設定を使用して有効 にしてください。

4.次の値を変更または作成します。

- http.proxyUser=<your proxy username>
- http.proxyPassword=<your proxy password>

5.Tableau Desktop を再起動し、OAuth を介した接続を試みます。

Windows を使用してフォワードプロキシ経由でTableau Server に接続する

フォワードプロキシの背後からTableau Server を起動して、インターネットアクセスを許可できます。 Windows LAN 設定でプロキシサーバーを設定し、フォワードプロキシ経由でTableau Server に接 続することができます。

プロキシの設定

次の手順を実行して、プロキシサーバーを設定します。

1.**[**ローカル エリアネットワーク**(LAN)** 設定**]** ダイアログボックスを開きます。

ヒント**:** このダイアログボックスを表示するには、Windows の[スタート] メニューから[インターネットオプ ション] を検索するのが簡単です。

2.**[**インターネットプロパティ**]** ダイアログボックスで**[**接続**]** タブを選択します。

3.**[LAN** の設定**]** を選択します。

4.**[**プロキシ サーバー**]** で、**[LAN** にプロキシ サーバーを使用する**]** を選択します。

5.プロキシサーバーのアドレスを入力します。

6.プロキシサーバーのポートを入力します。

7.**[**ローカル アドレスにはプロキシ サーバーを使用しない**]** を選択します。

例外の追加

例外を追加すると、ローカルのTableau Server クラスター内の通信はプロキシサーバーにルーティン グされないようにすることができます。例外を追加するには、次の手順を実行します。

1.**[LAN** の設定**]** ダイアログボックスで**[**詳細**]** を選択します。

注**:** このボタンは、[LAN にプロキシサーバーを使用する] オプションが選択されている場合のみ使用 可能です。

2.**[**プロキシの設定**]** ダイアログボックスで、**[**例外**]** フィールドに以下の値を入力します。

• localhost

- サーバーホスト名
- 同じクラスター内にある他のTableau Server コンピューターのIP アドレス

注**:** 項目を区切るには、セミコロンを使用します。

3.**[**プロキシの設定**]** ダイアログボックスを閉じます。

4.**[**ローカル エリアネットワーク**(LAN)** の設定**]** ダイアログボックスを閉じます。

5.**[**インターネットプロパティ**]** ダイアログボックスで、**[OK]** を選択して設定を適用します。

注**:** 「Tableau Server [プロキシの設定](https://help.tableau.com/current/server/ja-jp/proxy.htm)」の手順を完了してもOAuth 要求がプロキシを介して 機能しない場合は、オプション2 に従ってください。

Windows 構成オプション1: システム環境変数を使用する

システム全体 の環境変数 を編集し、http\_proxy とhttps\_proxy をプロキシに設定できます。

1.Windows コンピューターの検索ボックスで、「**Advanced system settings**」と入力します。

2.**Enter** を押して、**[**システムのプロパティ**]** ボックスを開きます。

3.**[**詳細**]** タブで、**[**環境変数**]** を選択します。

4.**[**システム変数**]** フィールドの内容をスクロールします。

- フィールドに https\_proxy または http\_proxy の設 定 がある場合 、その値 が前 の手 順で 設定したプロキシサーバーのアドレスと競合していないことを確認します。
- <sup>l</sup> 設定がない場合は、前の手順で設定したプロキシサーバーのアドレスと一致する値に設定し てください。

5.Tableau Server を再起動します。

6.OAuth コネクタへの接続を試み、期待どおりに機能することを確認します。

注**:** 「**OAuth** クライアントを空にできない」、「**SSLHandshake** 例外」、「接続拒否例外」が表 示された場合は、オプション2 に進んでください。

Windows 構成オプション2: Java net.properties プロキシ設定を構成する

1.ファイルディレクトリで、Tableau Server を実行するために使用しているJava のバージョンを見つけ ます。

C:\Program Files\Tableau\Tableau Server\packages\repository\*\jre

2.Java ロケーションディレクトリで、conf フォルダーを選択します。このディレクトリが存在しない場合 は、作成してください。

3.conf フォルダーの中でnet.properties ファイルを見つけ、エディターで開きます。このファイルが 存在しない場合は、同じ名前で作成してください。

注**:** このファイルに対する書き込み権限がない場合は、システムファイル設定を使用して有効 にしてください。

4.次の値を変更または作成します。

- http.proxyPort=<your proxy port>
- http.proxyHost=<your proxy host address>
- https.proxyPort=<your proxy port>
- https.proxyHost=<your proxy host address>

警告**:** 必ずホストのみを含めてください。プロキシアドレスがhttp://myproxy:8888 の場合は、 http.proxyHost=myproxy に設定します。

5.プロキシホストのデフォルト値はhttp.nonProxyHosts =localhost|127.\*|[::1] です。 デフォルト値が例外リストと一致する場合は、プロキシサーバーを使用せず、手順 6 に進みます。一 致しない場合は、次の値になっていることを確認してください。

- localhost
- <sup>l</sup> 同じクラスター内にある他のTableau Server コンピューターのサーバーホスト名とIP アドレス を入力します。
- <sup>l</sup> 各項目は"|" で区切ります。

6.Tableau Server を再起動し、OAuth を介した接続を試みます。

Linux を使用してフォワードプロキシ経由でTableau Server に接続する

Java net.properties プロキシ設定を構成し、Linux を使用してフォワードプロキシ経由でTableau Server に接続することができます。

1.ファイルディレクトリで、Tableau Server を実行するために使用しているJava のバージョンを見つけ ます。

opt/tableau/tableau\_server/packages/repository\*/jre

2.Java ロケーションディレクトリで、conf フォルダーを選択します。このディレクトリが存在しない場合 は、作成してください。

3.conf フォルダーの中でnet.properties ファイルを見つけ、エディターで開きます。このファイルが 存在しない場合は、同じ名前で作成してください。

注**:** このファイルに対する書き込み権限がない場合は、システムファイル設定を使用して有効 にしてください。

4.次の値を変更または作成します。

- http.proxyPort=<your proxy port>
- http.proxyHost=<your proxy host address>
- https.proxyPort=<your proxy port>
- https.proxyHost=<your proxy host address>

警告**:** 必ずホストのみを含めてください。プロキシアドレスがhttp://myproxy:8888 の場合は、 http.proxyHost=myproxy に設定します。

5.プロキシホストのデフォルト値はhttp.nonProxyHosts =localhost|127.\*|[::1] です。 デフォルト値が例外リストと一致する場合は、プロキシサーバーを使用せず、手順 6 に進みます。一 致しない場合は、次の値になっていることを確認してください。

- localhost
- 同じクラスター内にある他のTableau Server コンピューターのサーバーホスト名とIP アドレスを 入力します。
- <sup>l</sup> 各項目は"|" で区切ります。

6.Tableau Server を再起動し、OAuth を介した接続を試みます。

Windows を使用してOAuth 認証が必要なプロキシ経由でTableau Server に接続する

プロキシでユーザー名とパスワードを使用してサインインする必要がある場合は、次の手順を実行し て、OAuth 要求がプロキシを介して接続するようにします。

1.ファイルディレクトリで、Tableau Server を実行するために使用しているJava のバージョンを見つけ ます。

C:\Program Files\Tableau\Tableau Server\packages\repository\*\jre

2.Java ロケーションディレクトリで、conf フォルダーを選択します。このディレクトリが存在しない場合 は、作成してください。

3.conf フォルダーの中でnet.properties ファイルを見つけ、エディターで開きます。このファイルが 存在しない場合は、同じ名前で作成してください。

注**:** このファイルに対する書き込み権限がない場合は、システムファイル設定を使用して有効 にしてください。

4.次の値を変更または作成します。

- http.proxyUser=<your proxy username>
- http.proxyPassword=<your proxy password>

5.Tableau Server を再起動し、OAuth を介した接続を試みます。

Linux を使用してOAuth 認証が必要なプロキシ経由でTableau Server に接 続する

プロキシでユーザー名とパスワードを使用してサインインする必要がある場合は、次の手順を実行し て、OAuth 要求がプロキシを介して接続するようにします。

1.ファイルディレクトリで、Tableau Server を実行するために使用しているJava のバージョンを見つけ ます。

opt/tableau/tableau\_server/packages/repository\*/jre

2.Java ロケーションディレクトリで、conf フォルダーを選択します。このディレクトリが存在しない場合 は、作成してください。

3.conf フォルダーの中でnet.properties ファイルを見つけ、エディターで開きます。このファイルが 存在しない場合は、同じ名前で作成してください。

注**:** このファイルに対する書き込み権限がない場合は、システムファイル設定を使用して有効 にしてください。

4.次の値を変更または作成します。

- http.proxyUser=<your proxy username>
- http.proxyPassword=<your proxy password>

5.Tableau Server を再起動し、OAuth を介した接続を試みます。

#### SSL ハンドシェイクエラー

エラーが発生する場合は、SSL 証明書が正しいキーストアに配置されていることを確認してくださ い。Windows では、キーストアはシステムの"Trusted Certs" ストアの下にあります。キーストアが正し くてもエラーが発生する場合は、証明書をJava キーストアに直接インポートします。証明書をJava キーストアにインポートするには、次の手順を実行します。

プロキシのSSL 証明書をファイルにエクスポートします。

ヒント: 証明書は、[アプリケーション]、[ユーティリティ]、[キーチェーンアクセス]、[システム]、[カテゴリ]、 [証明書] にあります。

1.Tableau を実行するために使用しているJava のバージョンを見つけます。

2.ターミナルコマンドプロンプトを開きます。

3.Tableau を実行するために使用しているJava のバージョンが含まれているディレクトリから、次のコ マンドを実行します。

Keytool –import –trustcacerts –file /Users/tableau\_ user/Desktop/SSL.cer -keystore Tableau <version>/Plugins/jre/lib/security/cacerts -storepass changeit

4.Tableau Server またはTableau Desktop を再起動します。
注**: keytool** コマンドを実行すると**FileNotFoundException** (アクセス拒否) が発生する場合 は、昇格したパーミッションでコマンドを実行してみてください。

sudo keytool –import –trustcacerts –file /Users/tableau\_ user/Desktop/SSL.cer -keystore Tableau 2021.3.1/Plugins/jre/lib/security/cacerts -storepass changeit

キーボードショートカット

これは Tableau での作業に使用するキーボードショートカットのリストです。キーボードを使用した ビューの移動の詳細については、**Tableau** [ビューのキーボードでのアクセシビリティページ](#page-3468-0)3271を参照 してください。

ワークブック、シートおよびファイルへのショートカット (Tableau Desktop)

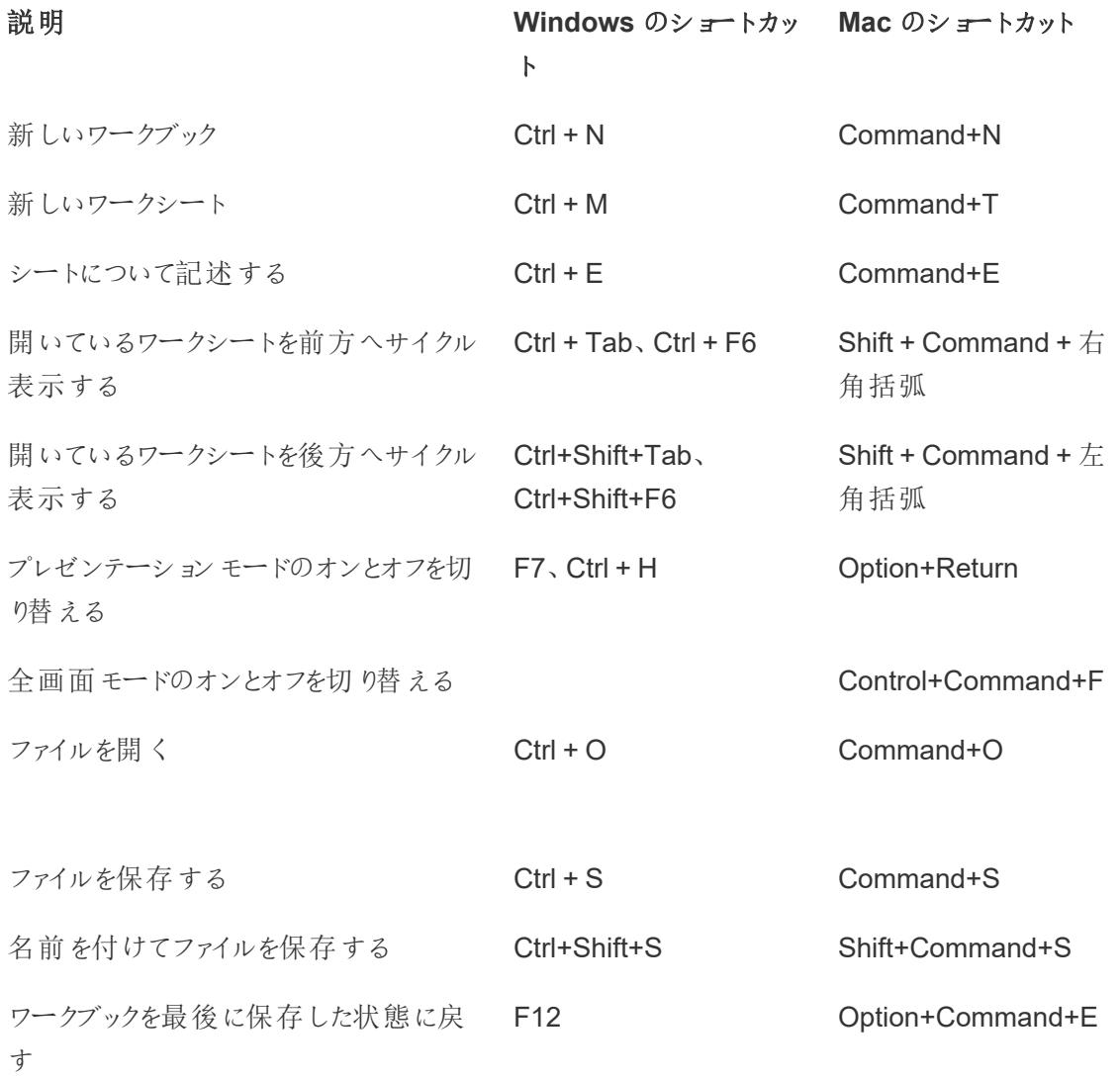

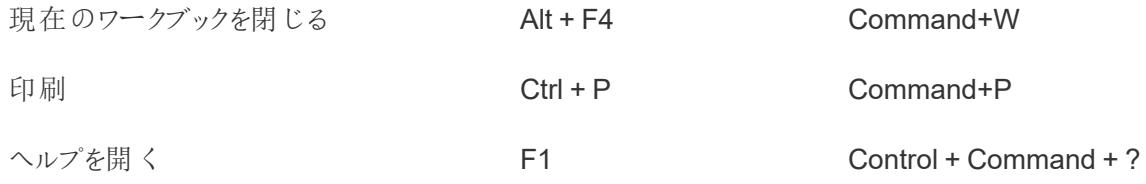

ワークブック、シートおよびファイルの管理へのショー トカット(Tableau Server、Tableau Cloud)

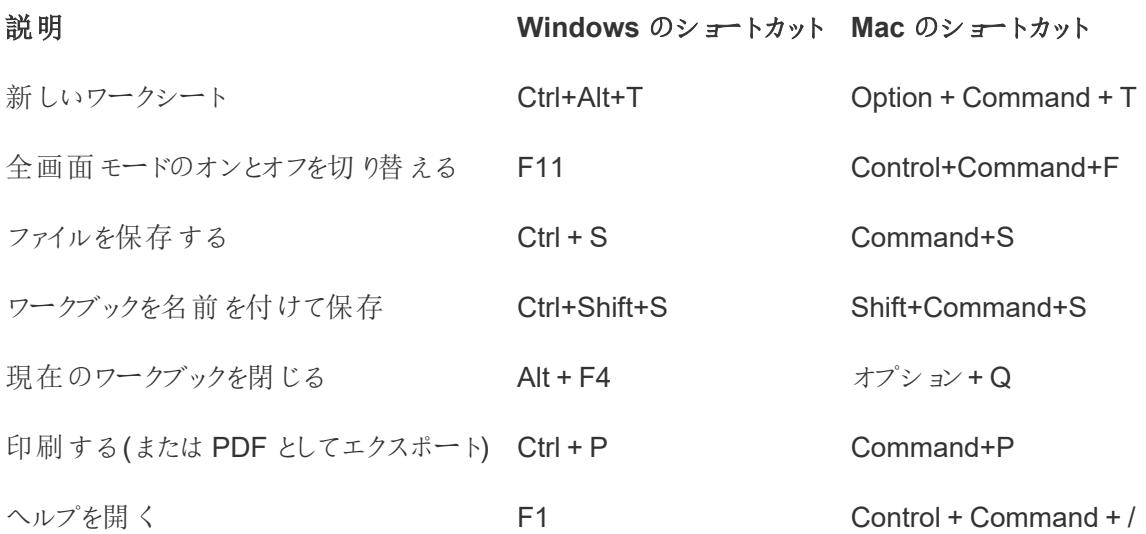

#### データへのショートカット(Tableau Desktop)

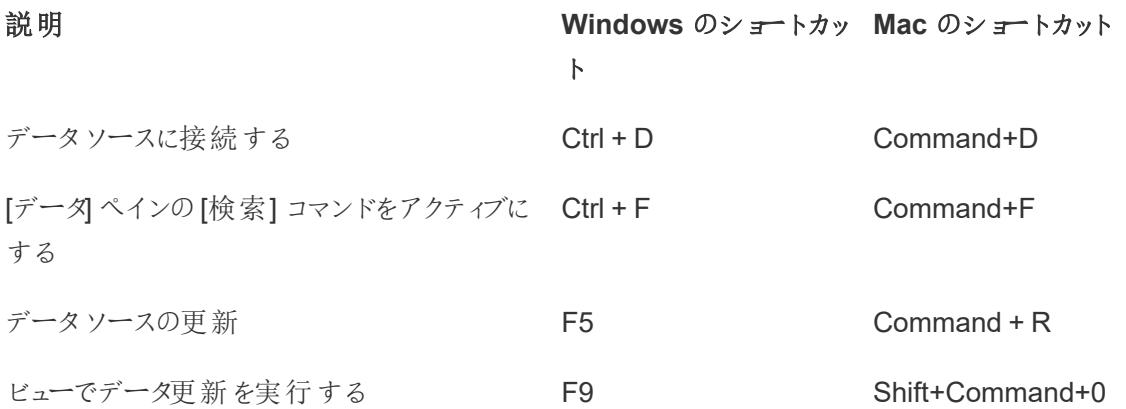

### データへのショートカット(Tableau Server、 Tableau Cloud)

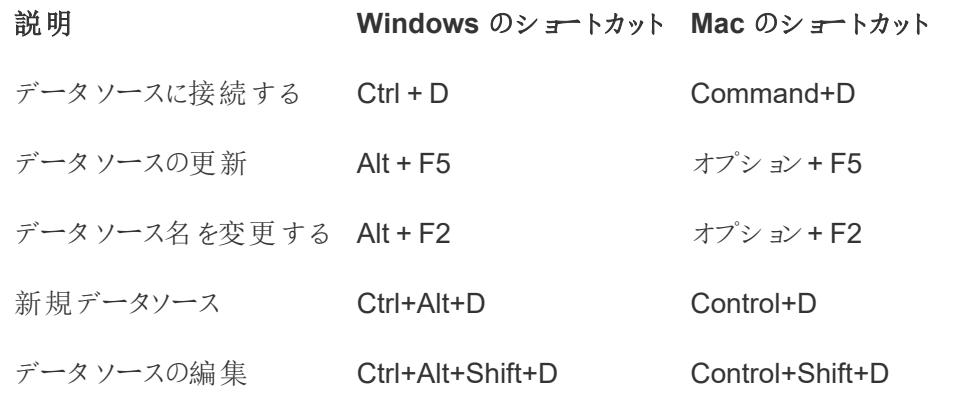

### 作成ビューへのショートカット(Tableau Desktop)

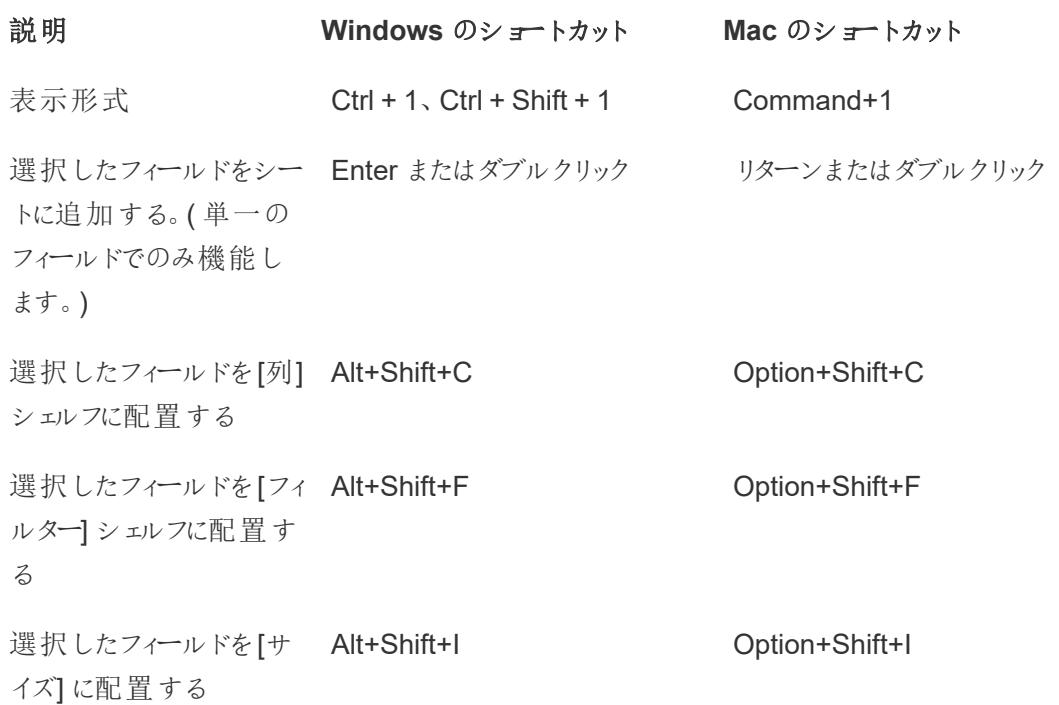

Tableau Desktop とWeb 作成のヘルプ

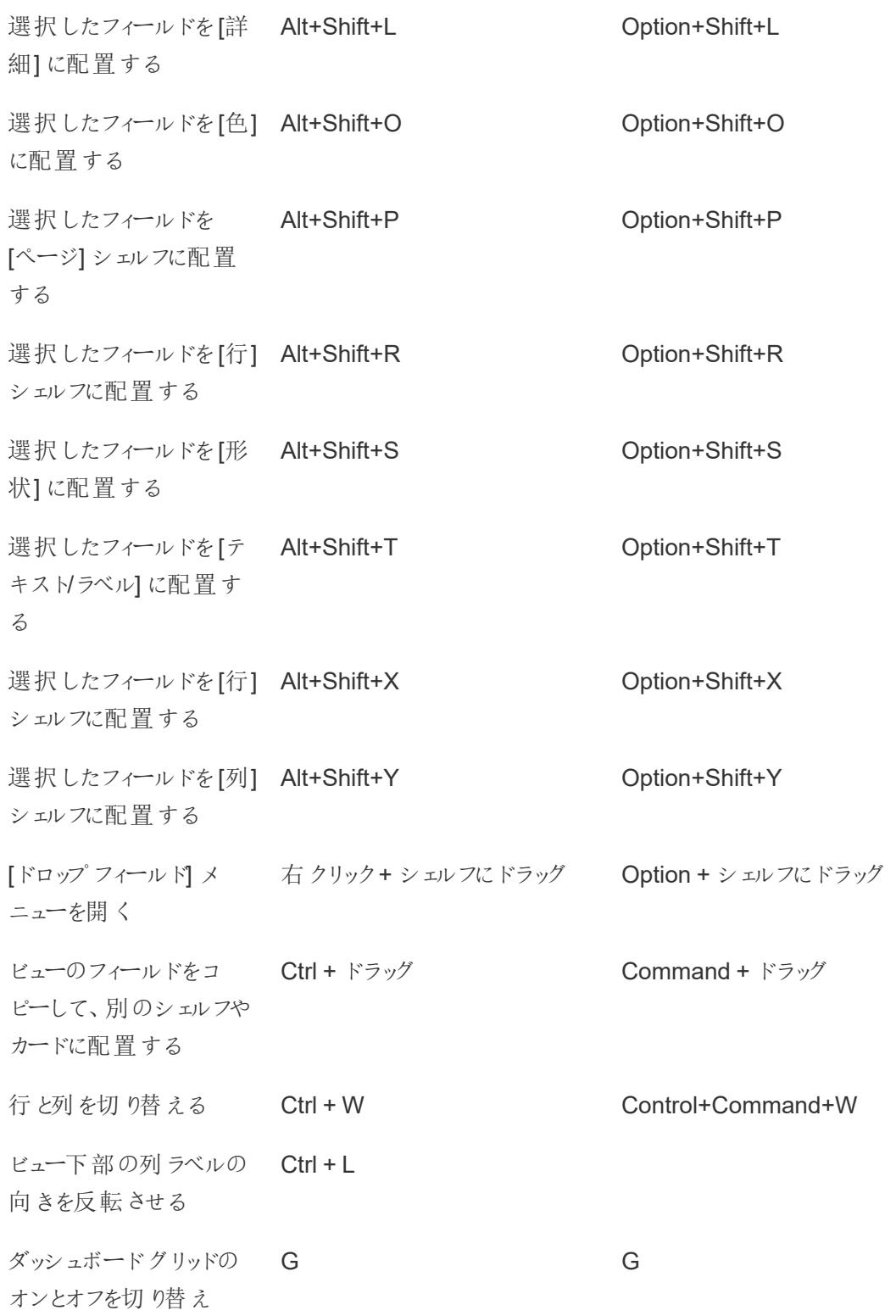

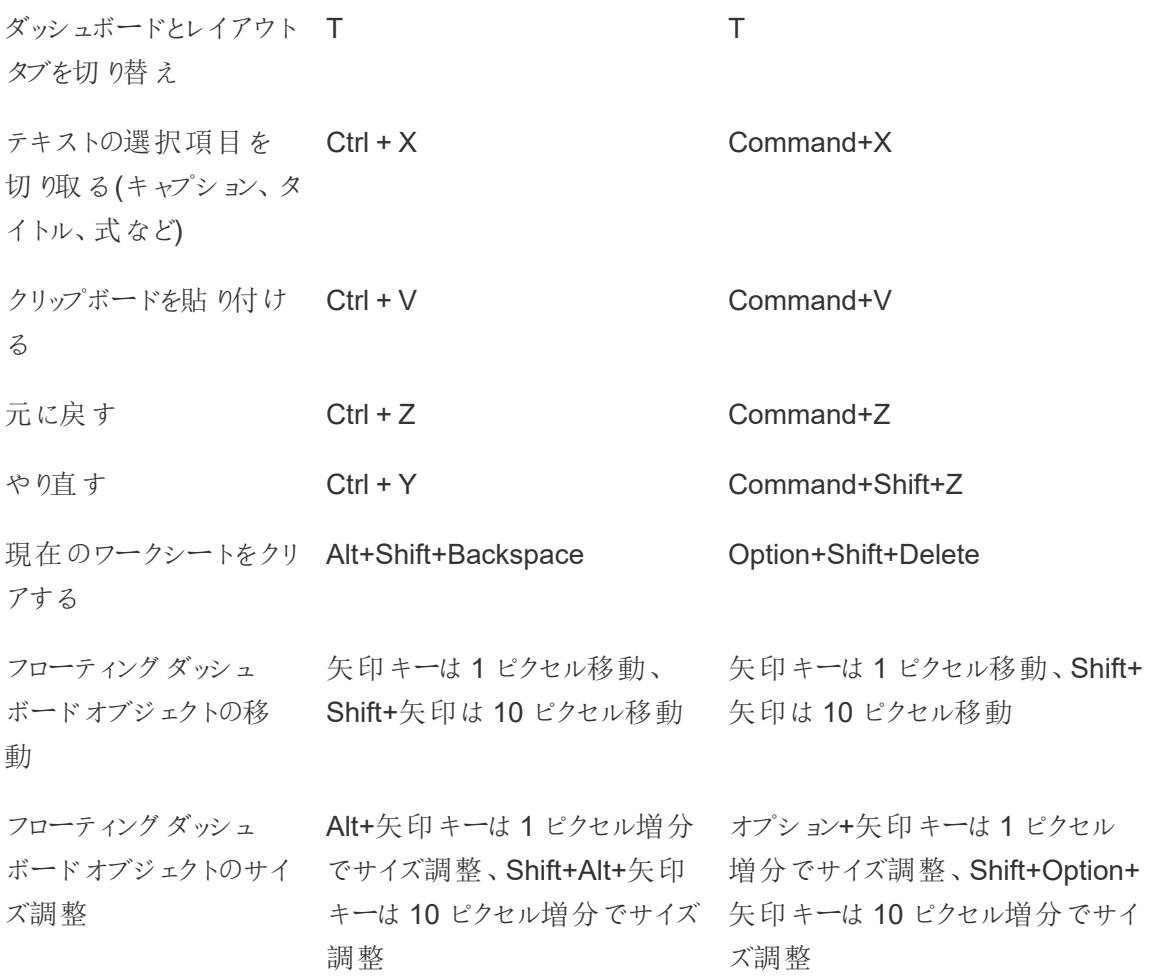

# 作成ビューへのショートカット(Tableau Server、 Tableau Cloud)

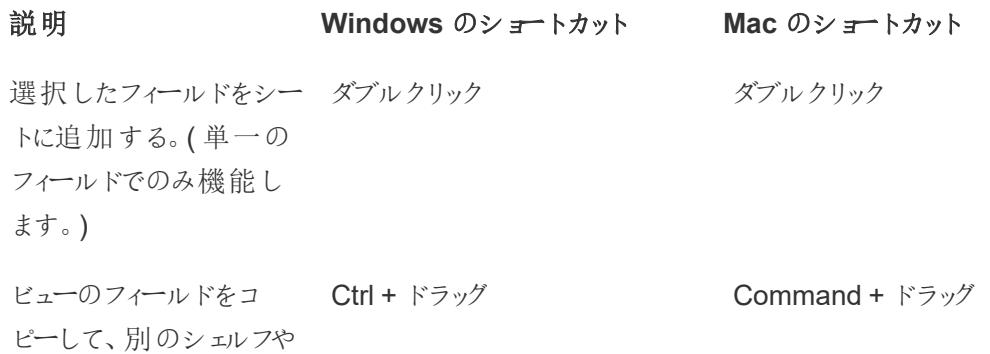

カードに配置する ダッシュボードグリッドの オンとオフを切り替え G G ダッシュボードとレイアウト タブを切り替え T T テキストの選択項目を Ctrl + X 切り取る(キャプション、タ イトル、式など) Command+X クリップボードを貼り付け Ctrl + V る Command+V 元に戻す Ctrl + Z Command+Z やり直す Ctrl + Y Command+Shift+Z Tableau Desktop で現 在のワークブックを開きま す Ctrl + O Option+Command+O 現在のワークシートをクリ Alt+Shift+Backspace アする Option+Shift+Delete フローティングダッシュ 矢印キーは1 ピクセル移動、 ボードオブジェクトの移 動 Shift+矢印は10 ピクセル移動 矢印キーは1 ピクセル移動、Shift+ 矢印は10 ピクセル移動 フローティングダッシュ Alt+矢印 キーは 1 ピクセル増分 オプション+矢印 キーは 1 ピクセル ボードオブジェクトのサイ でサイズ調整、Shift+Alt+矢印 増分でサイズ調整、Shift+Option+ ズ調整 キーは10 ピクセル増分でサイズ 矢印キーは10 ピクセル増分でサイ 調整 ズ調整 列の名前変更(フィール F2 ドがデータスキーマペイ ンで選択されている場 合) F2 F2 計算フィールドの名前変 F2 F2 F2

更 (集計フィールドエディ ターが開いている場合)

# 行や列へのショートカットおよびサイズ調整 (Tableau Desktop)

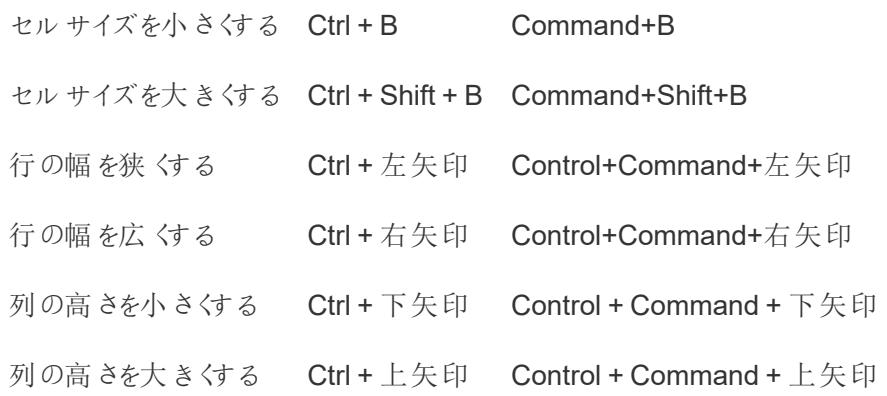

#### ページへのショートカット(Tableau Desktop)

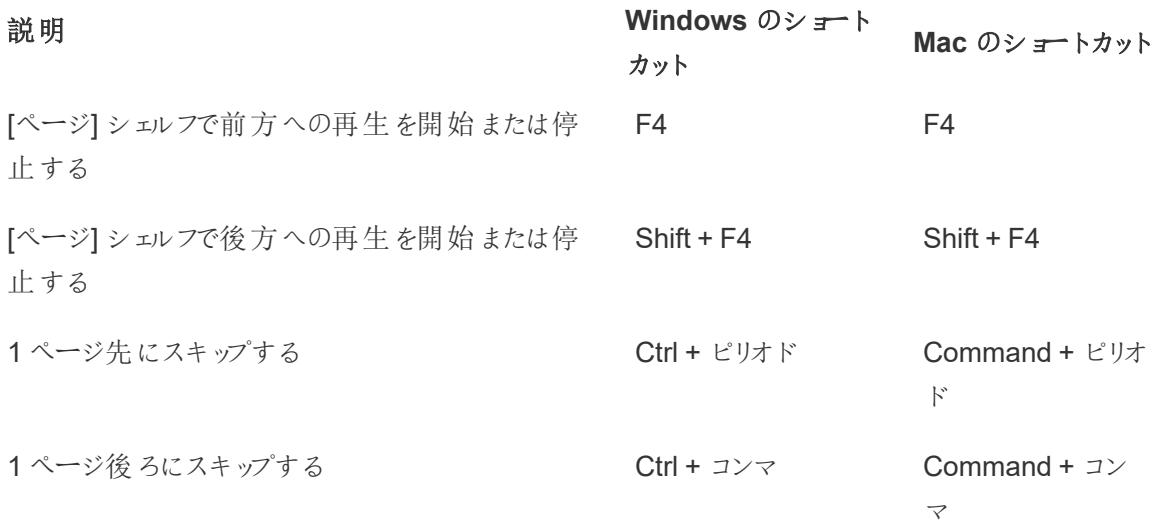

### マークの選択およびナビゲーションへのショートカット

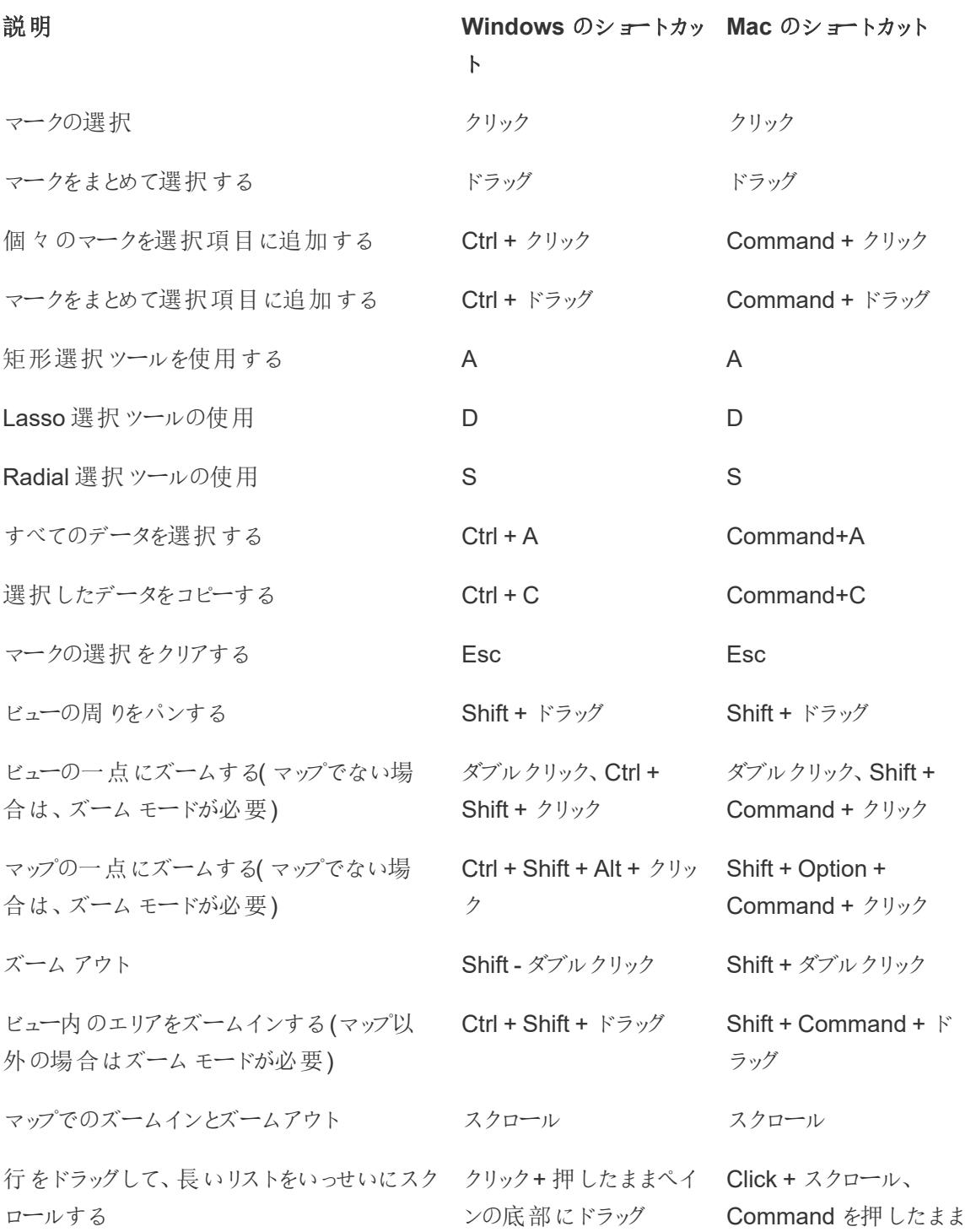

### フロー用のショートカット(Tableau Prep Builder)

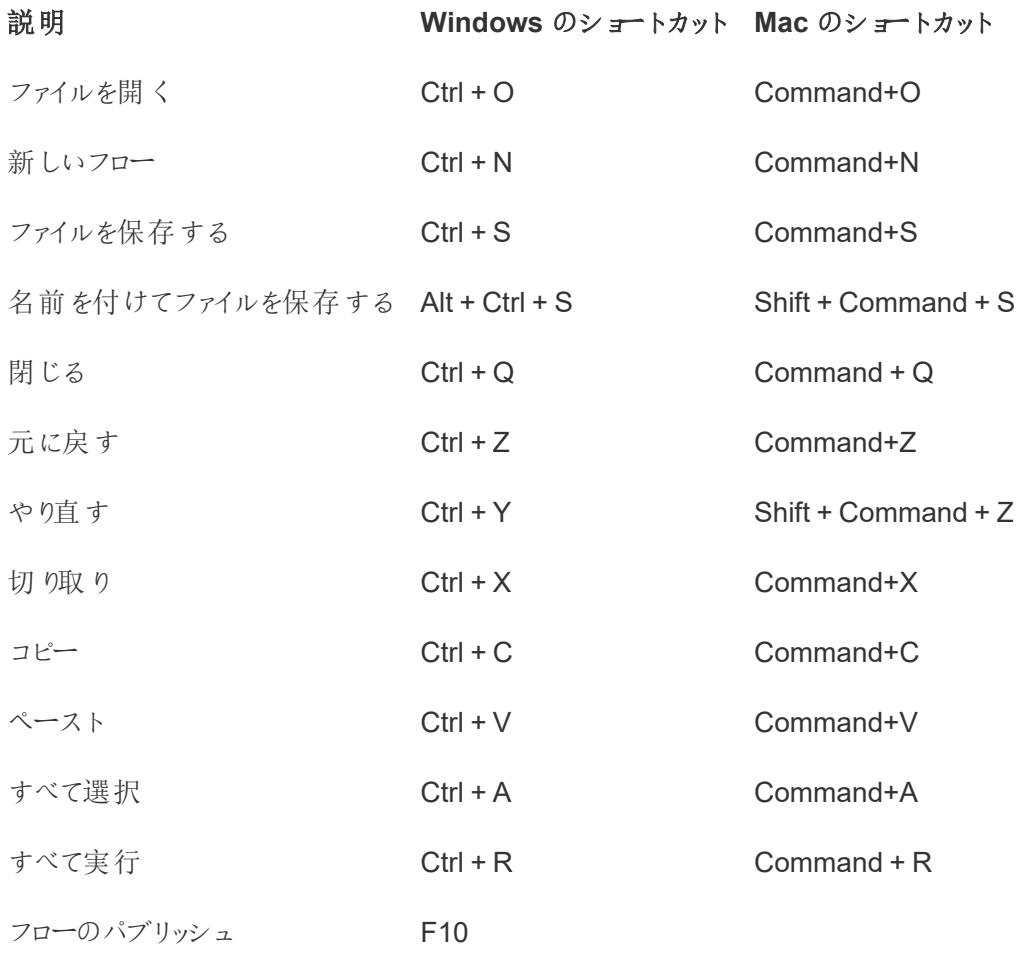

# Copyright

© 2024 Salesforce, Inc. および実施権許諾者All rights reserved.

Tableau の著作権、特許および商標に関するその他の情報については、[www.tableau.com/ja-jp/ip](http://tableau.com/ip) を参照してください。

ソフトウェアと共に配布される可能性があるサードパーティコードの詳細については、Tableau Software エンドユーザーライセンス契約を確認してください。